# Komplette Dokumentation

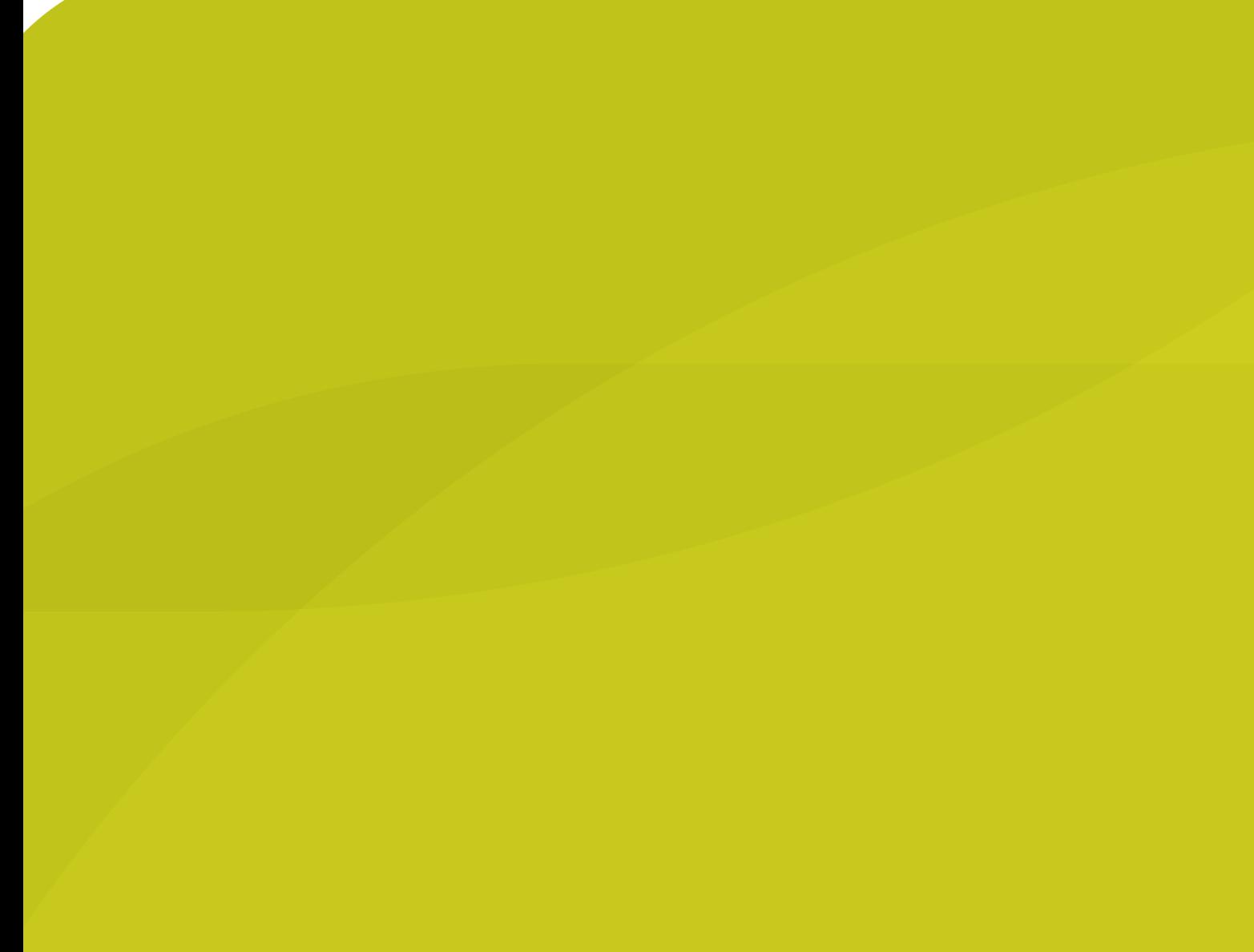

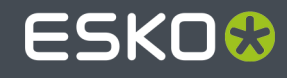

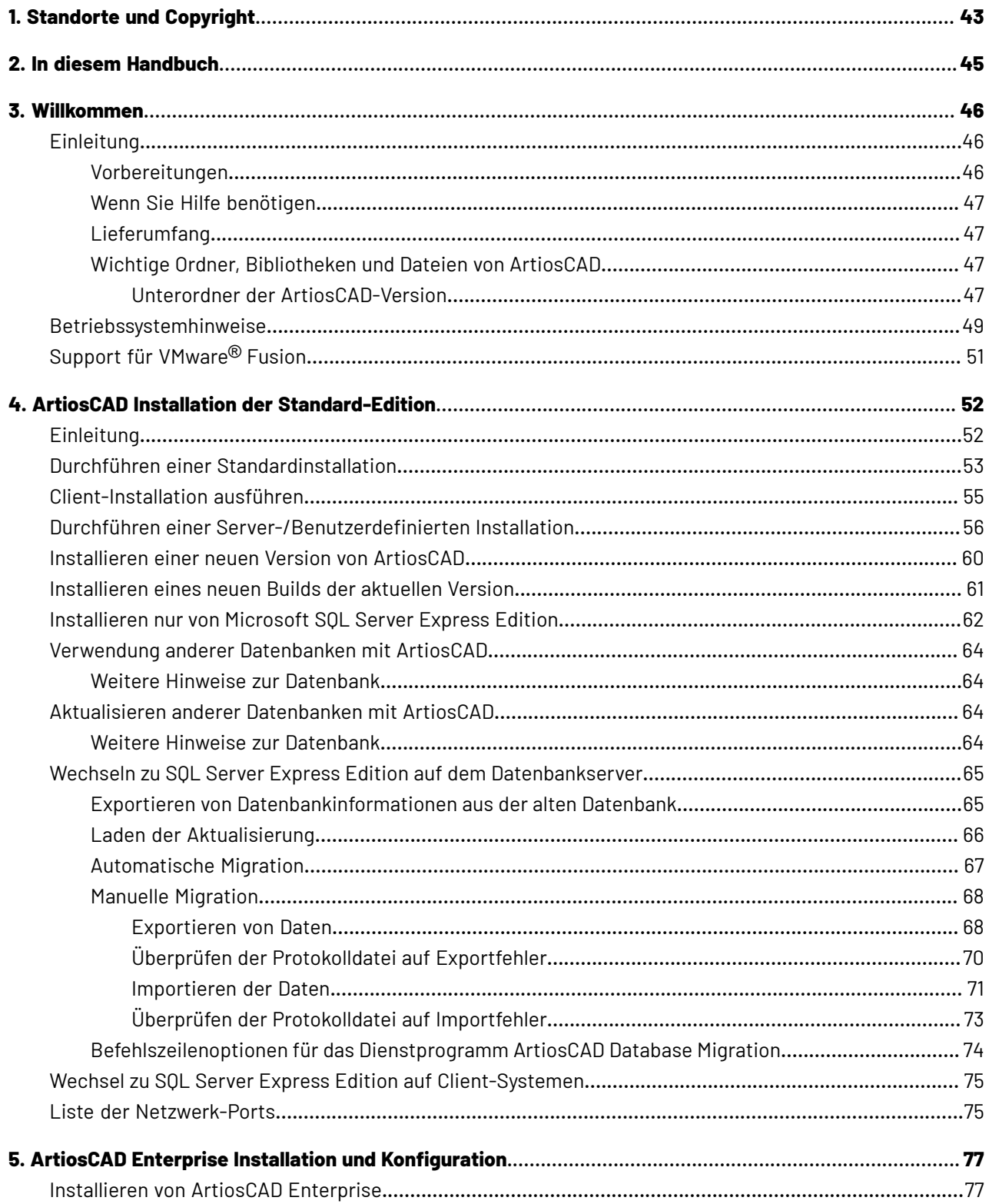

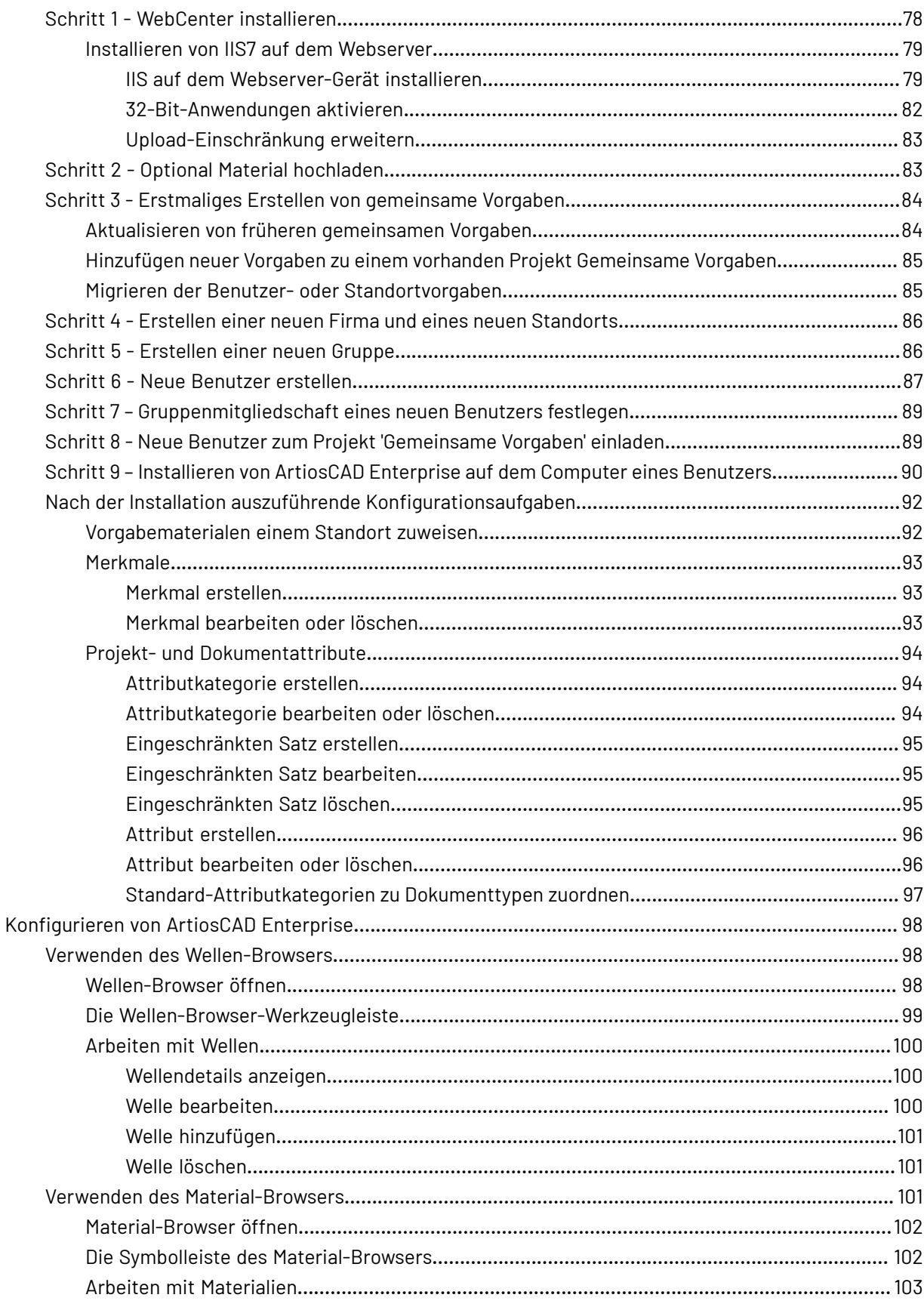

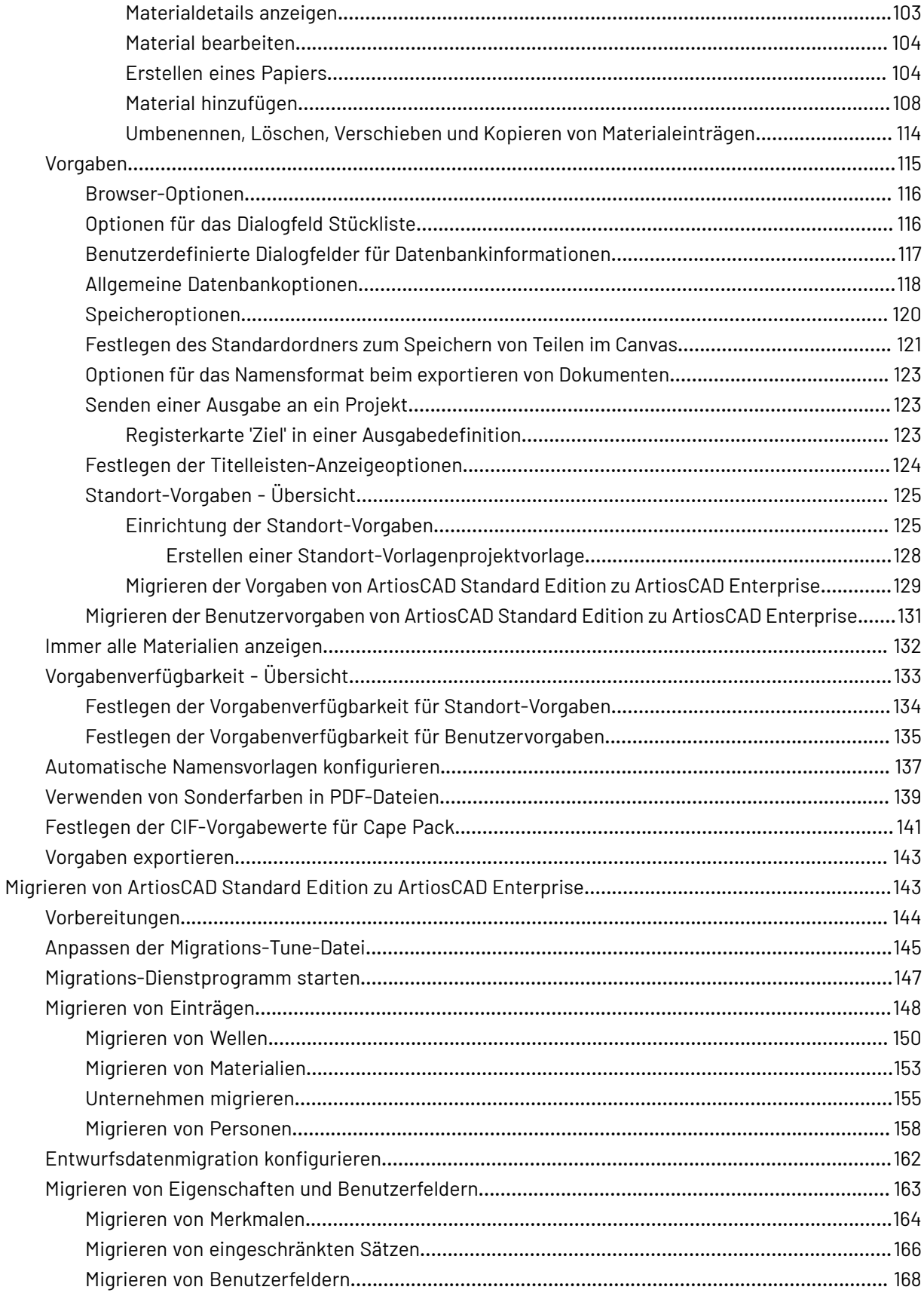

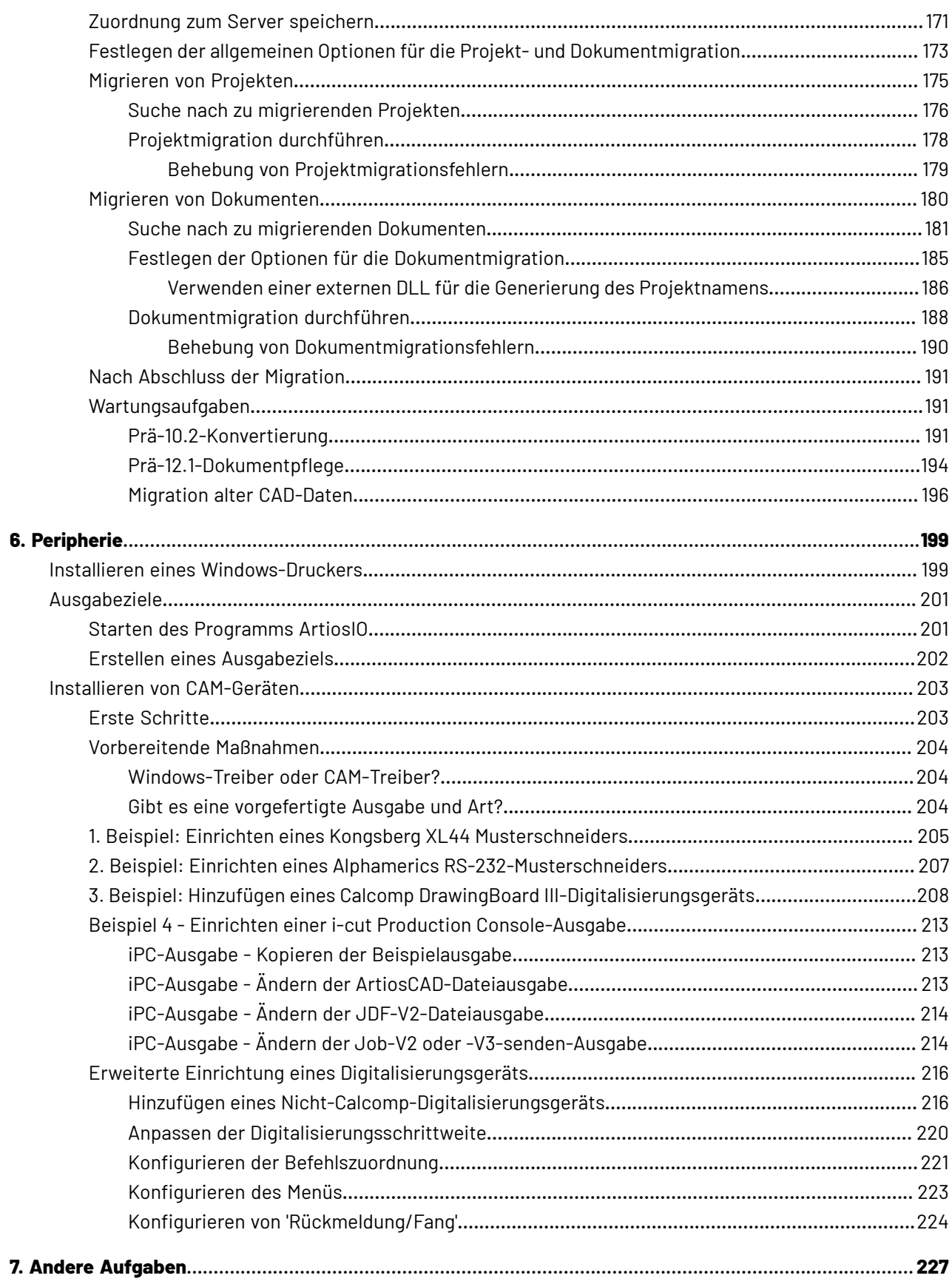

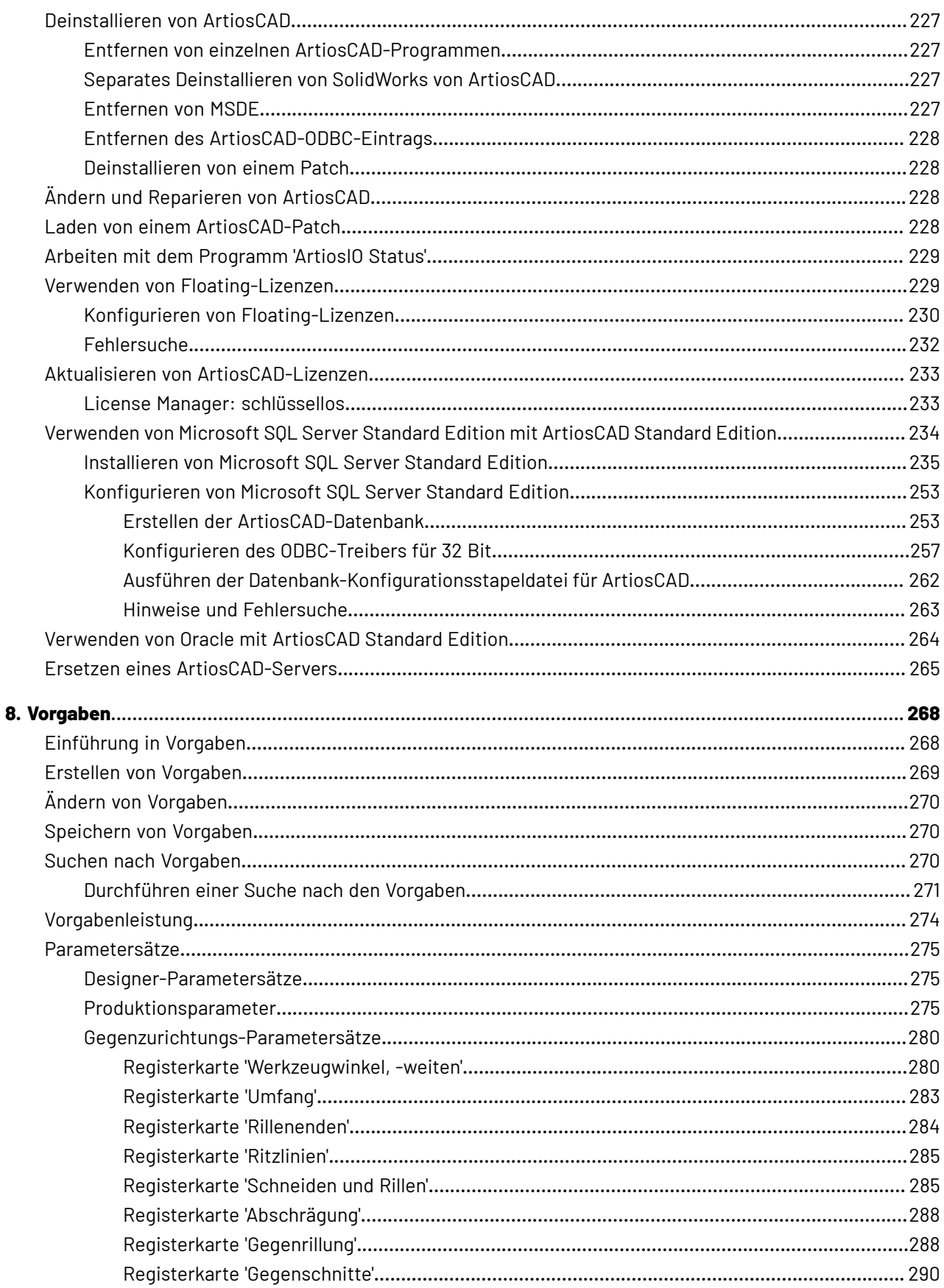

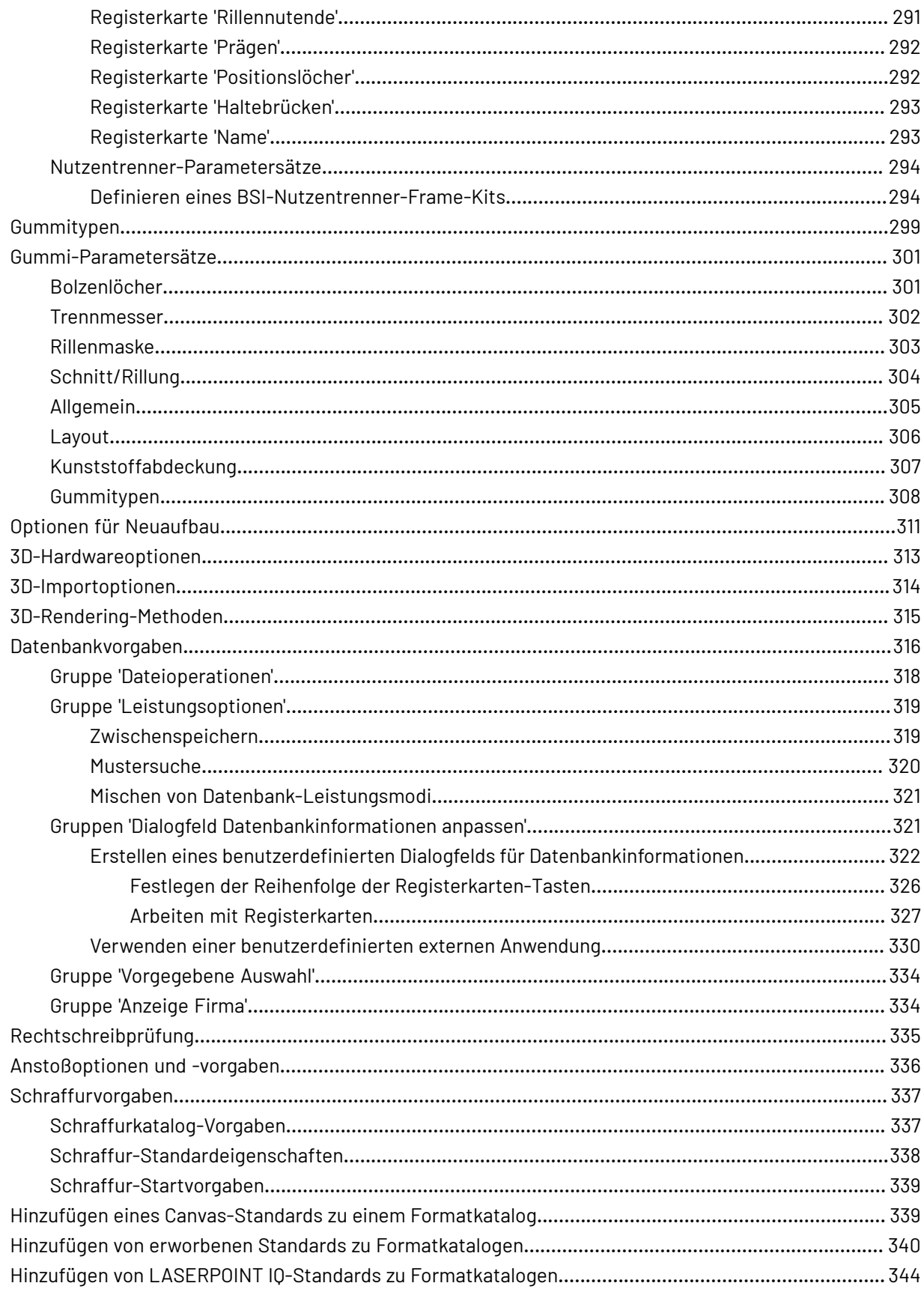

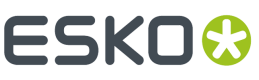

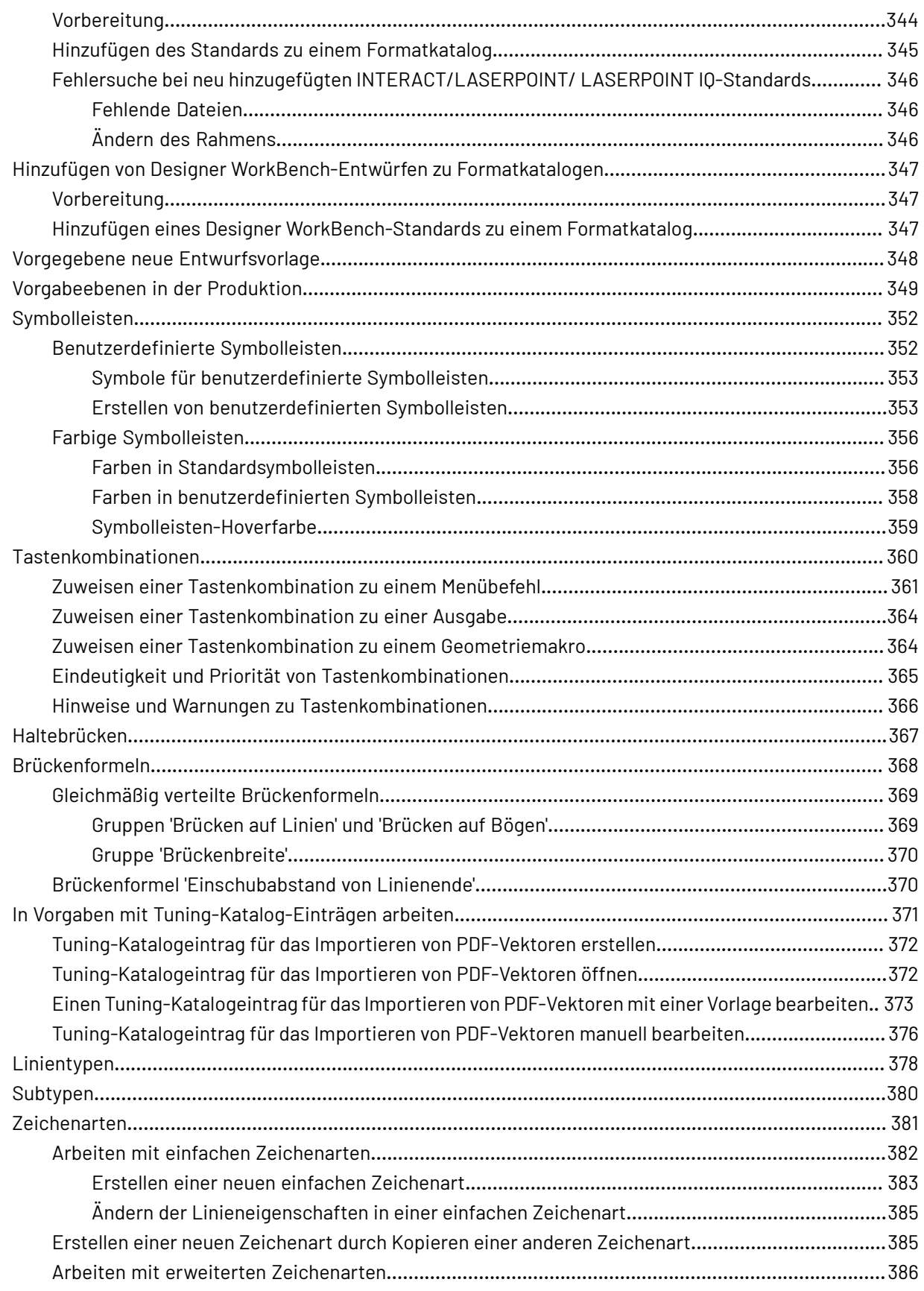

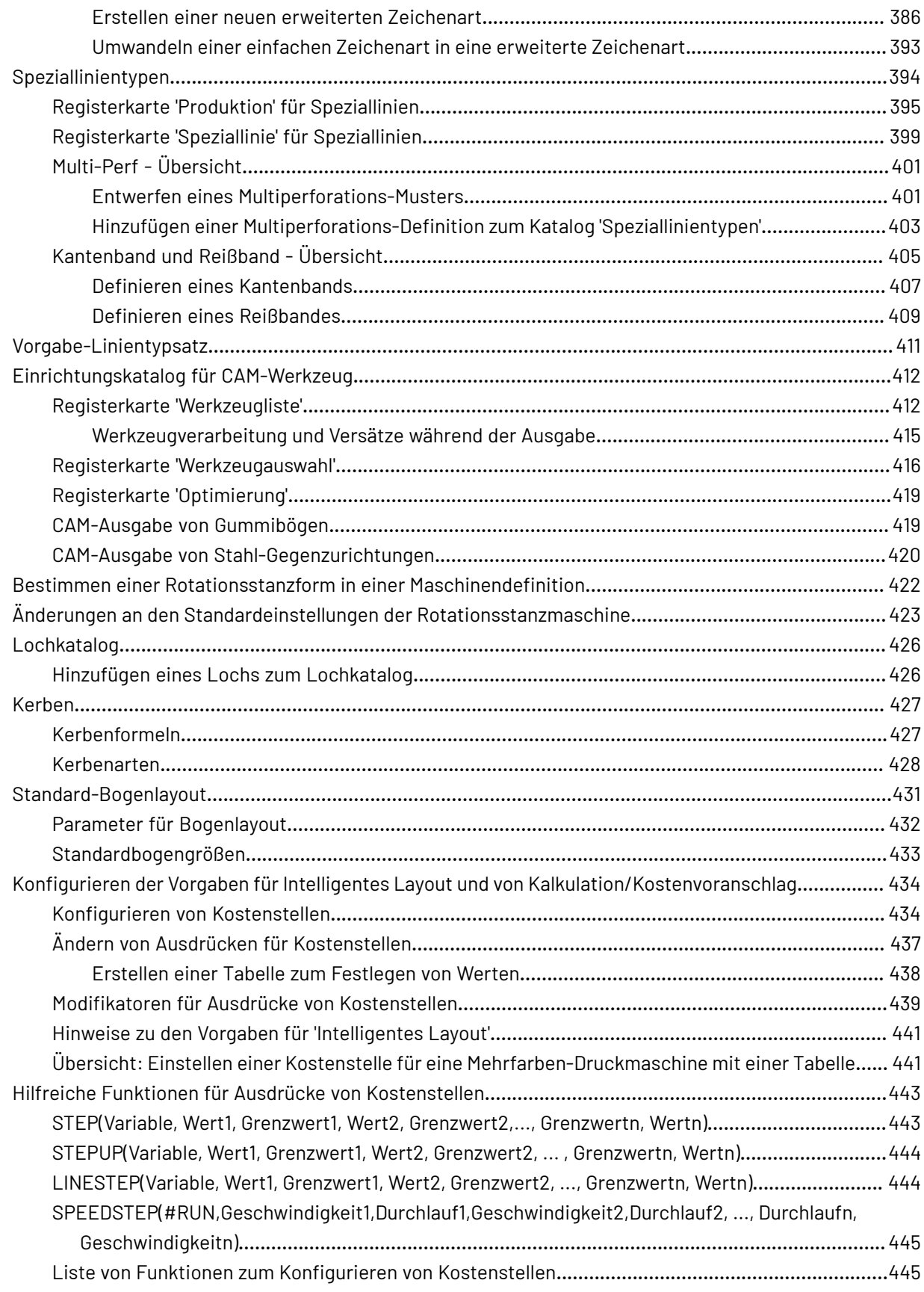

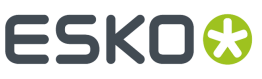

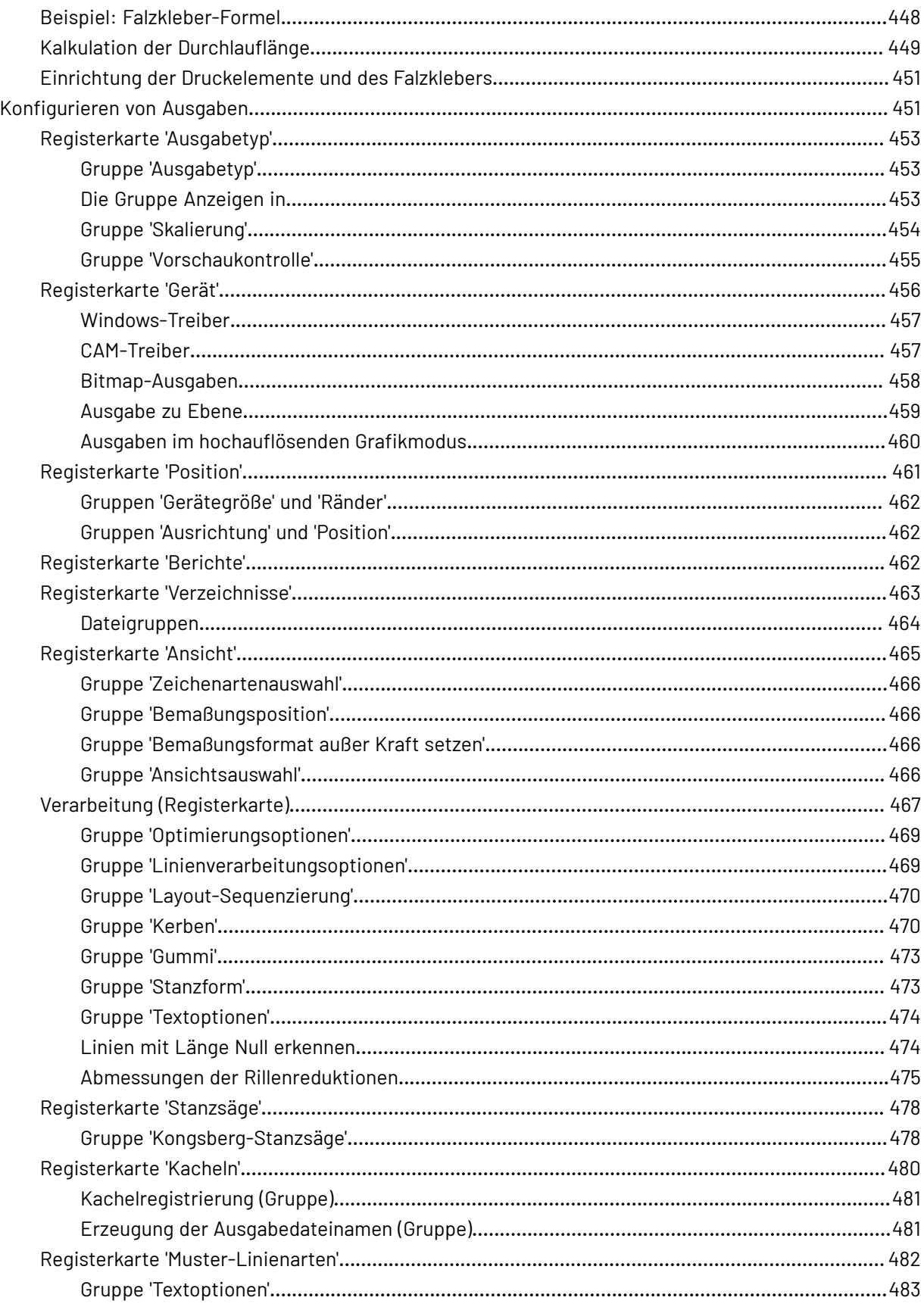

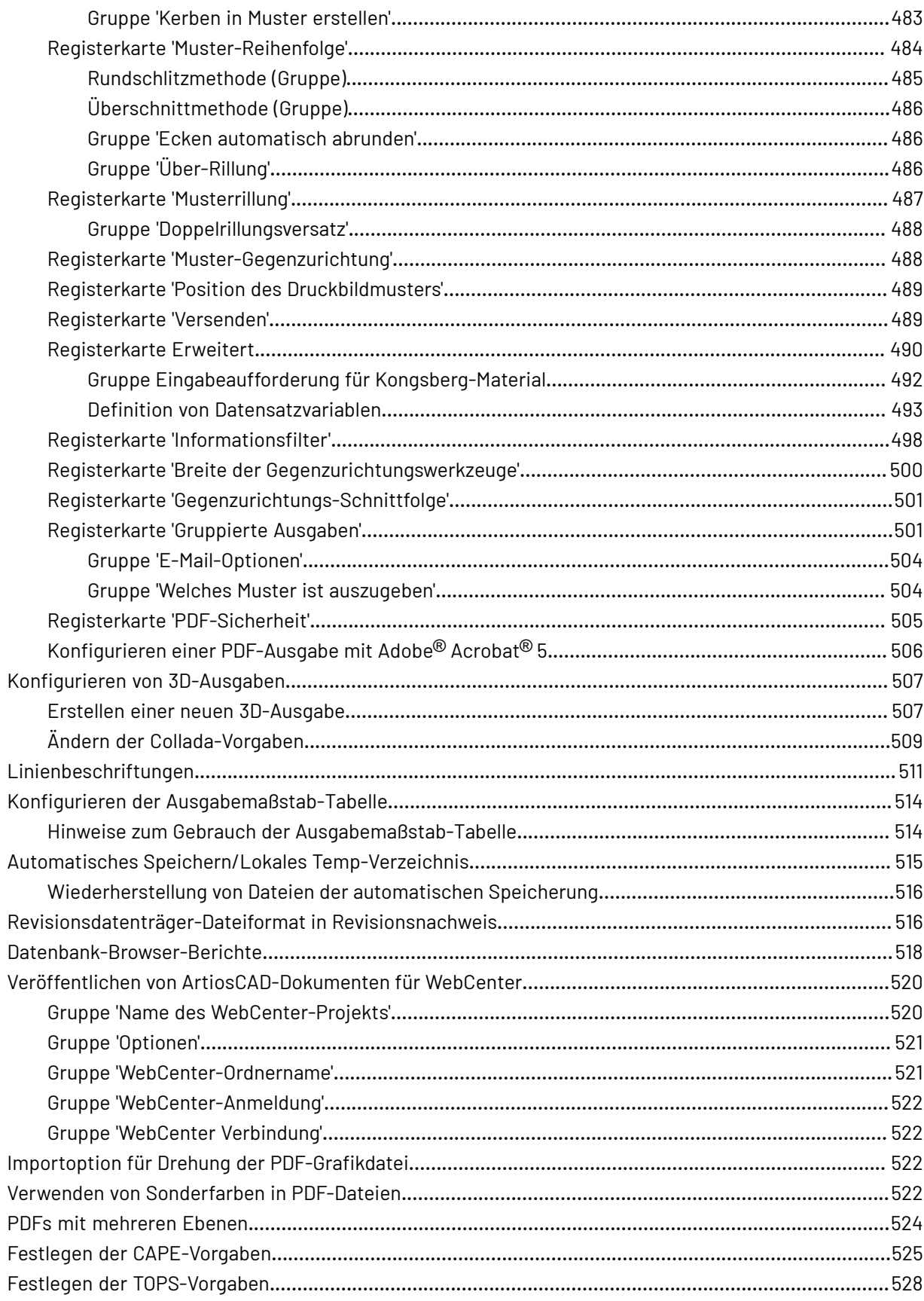

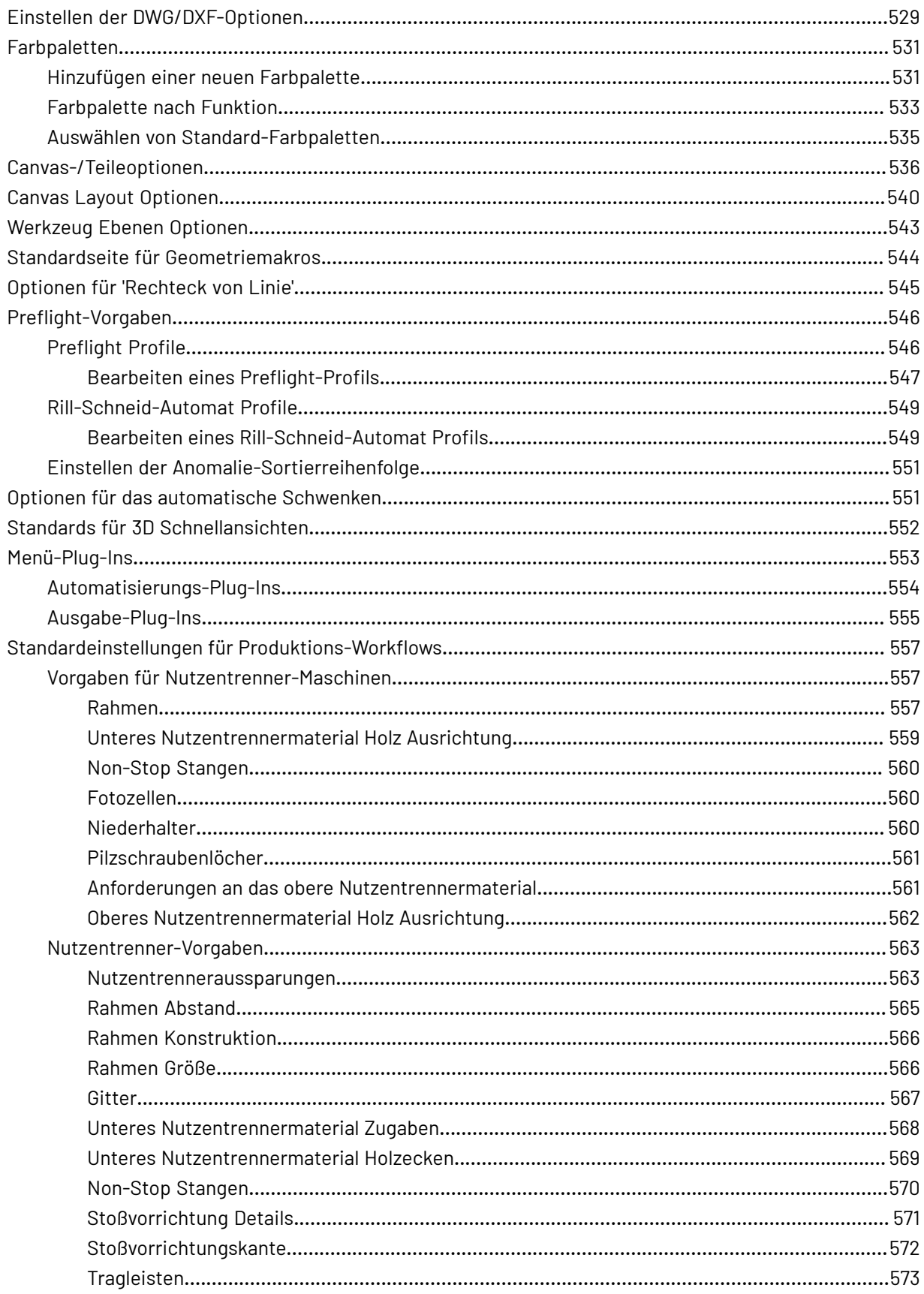

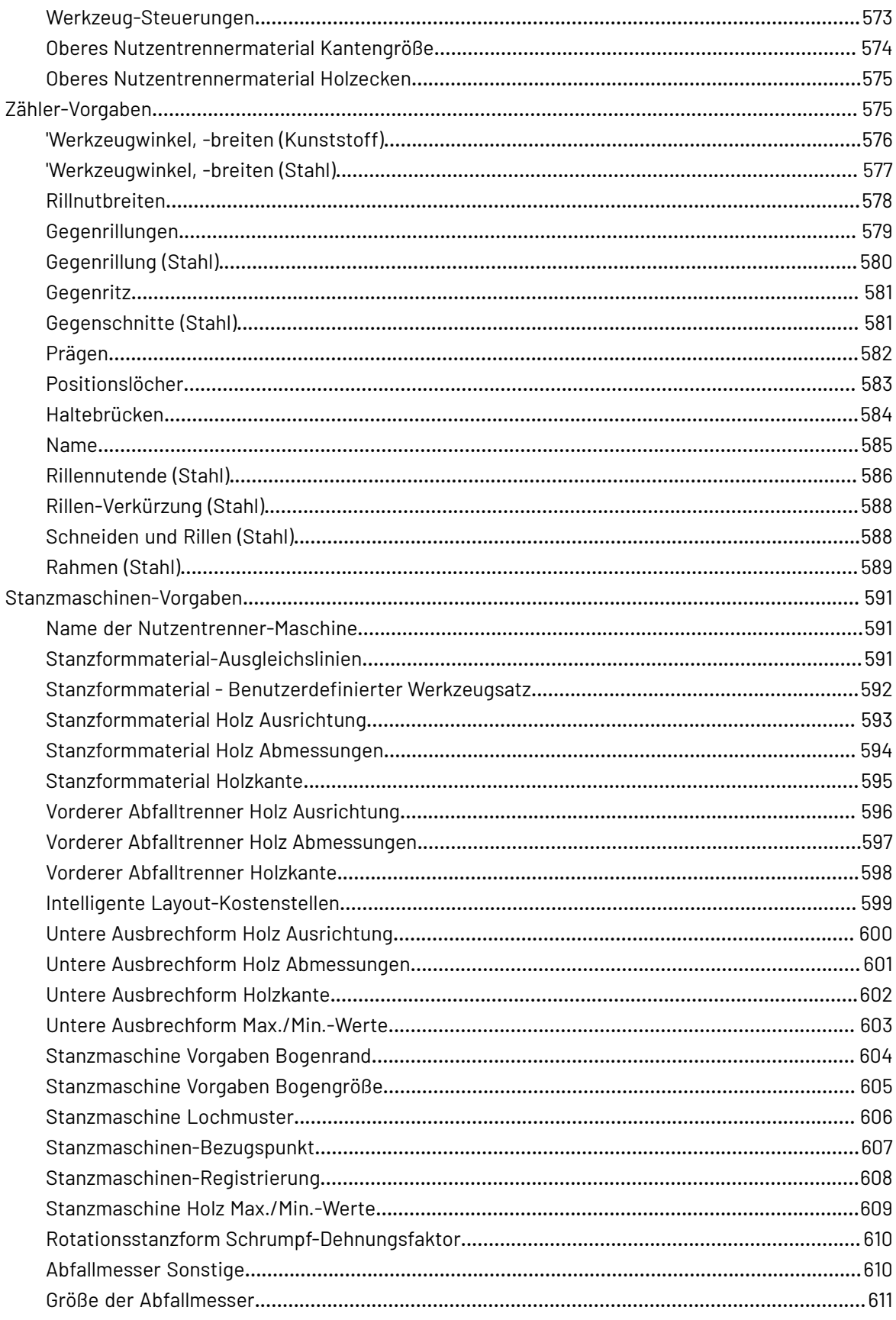

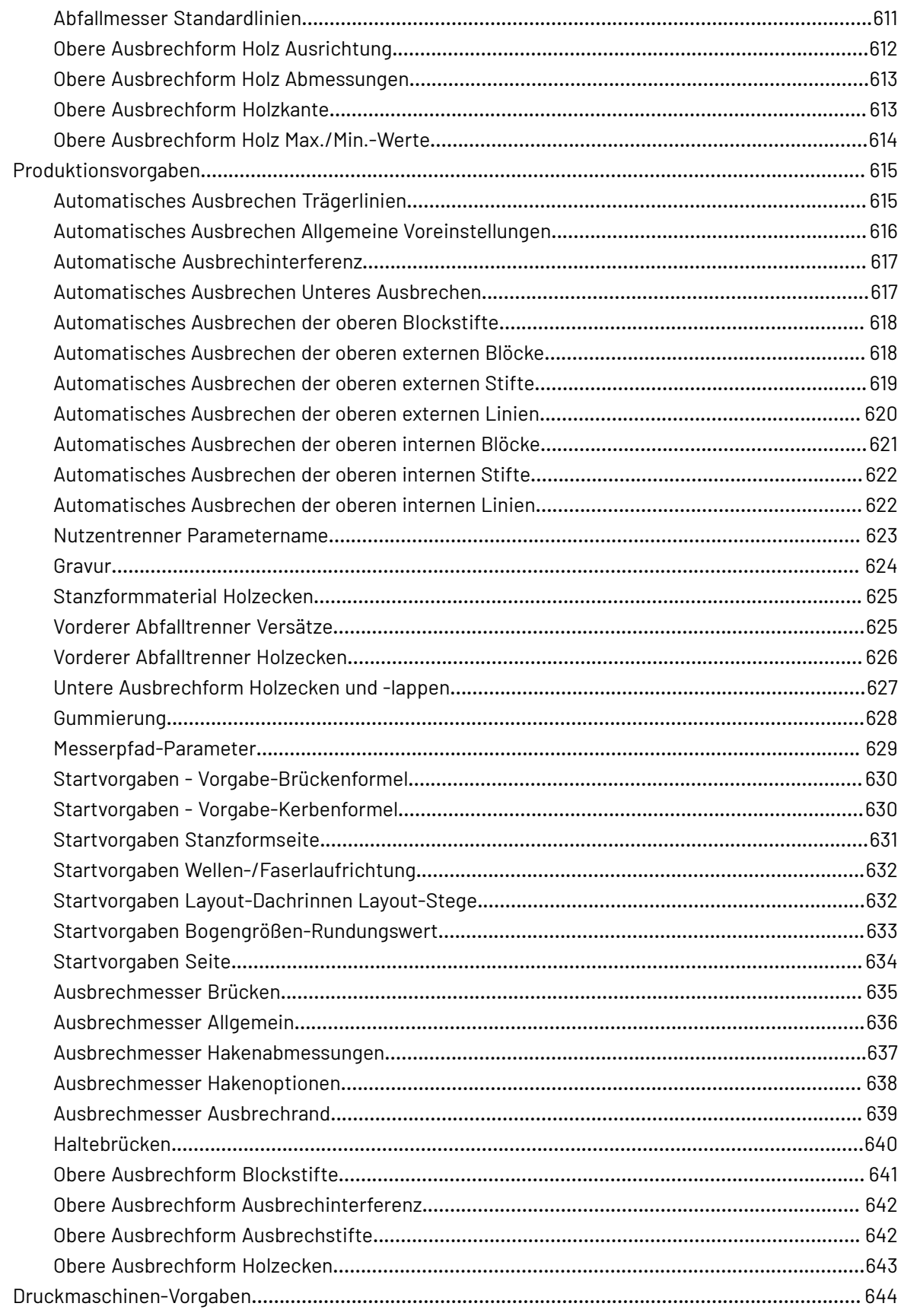

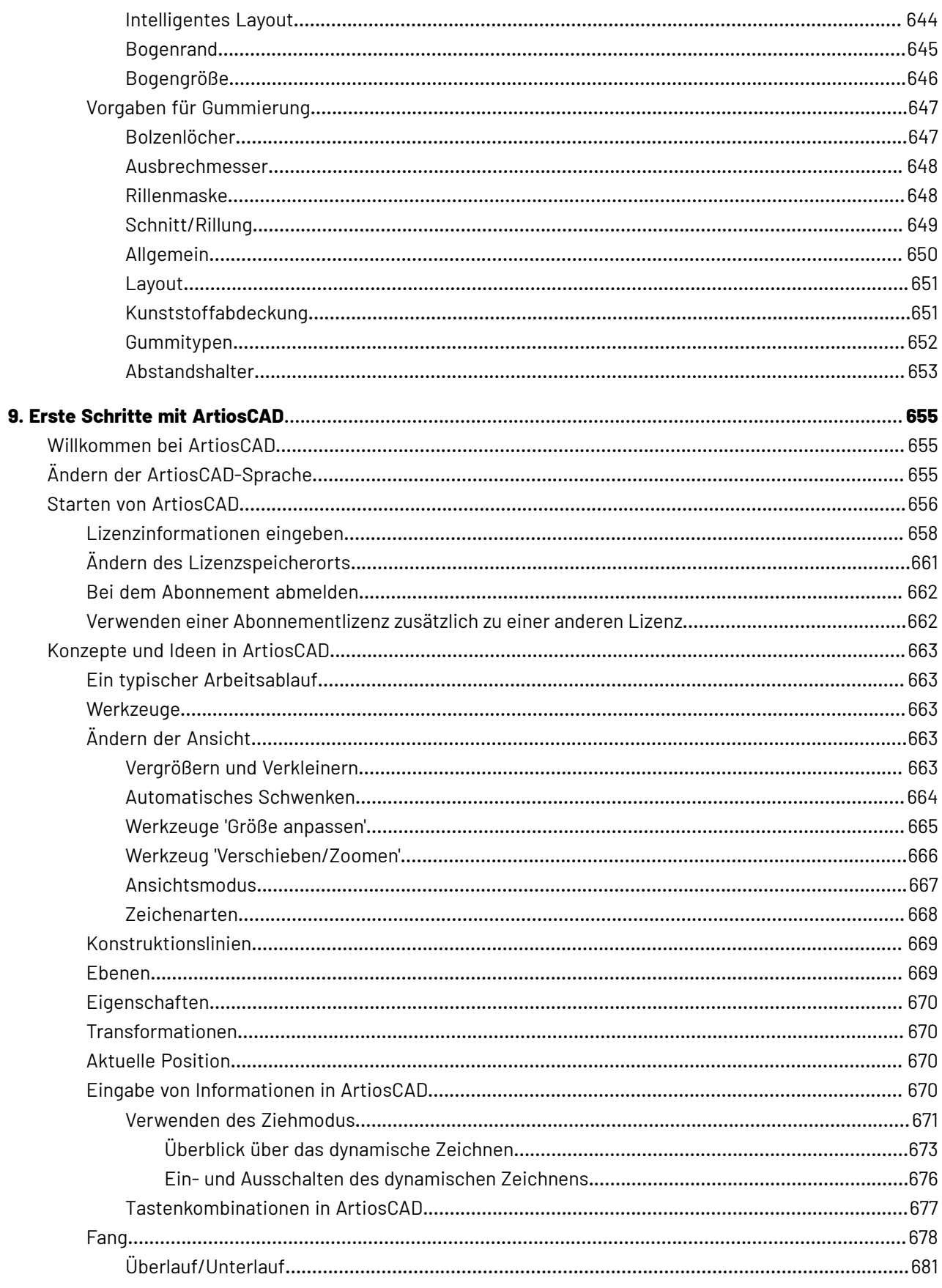

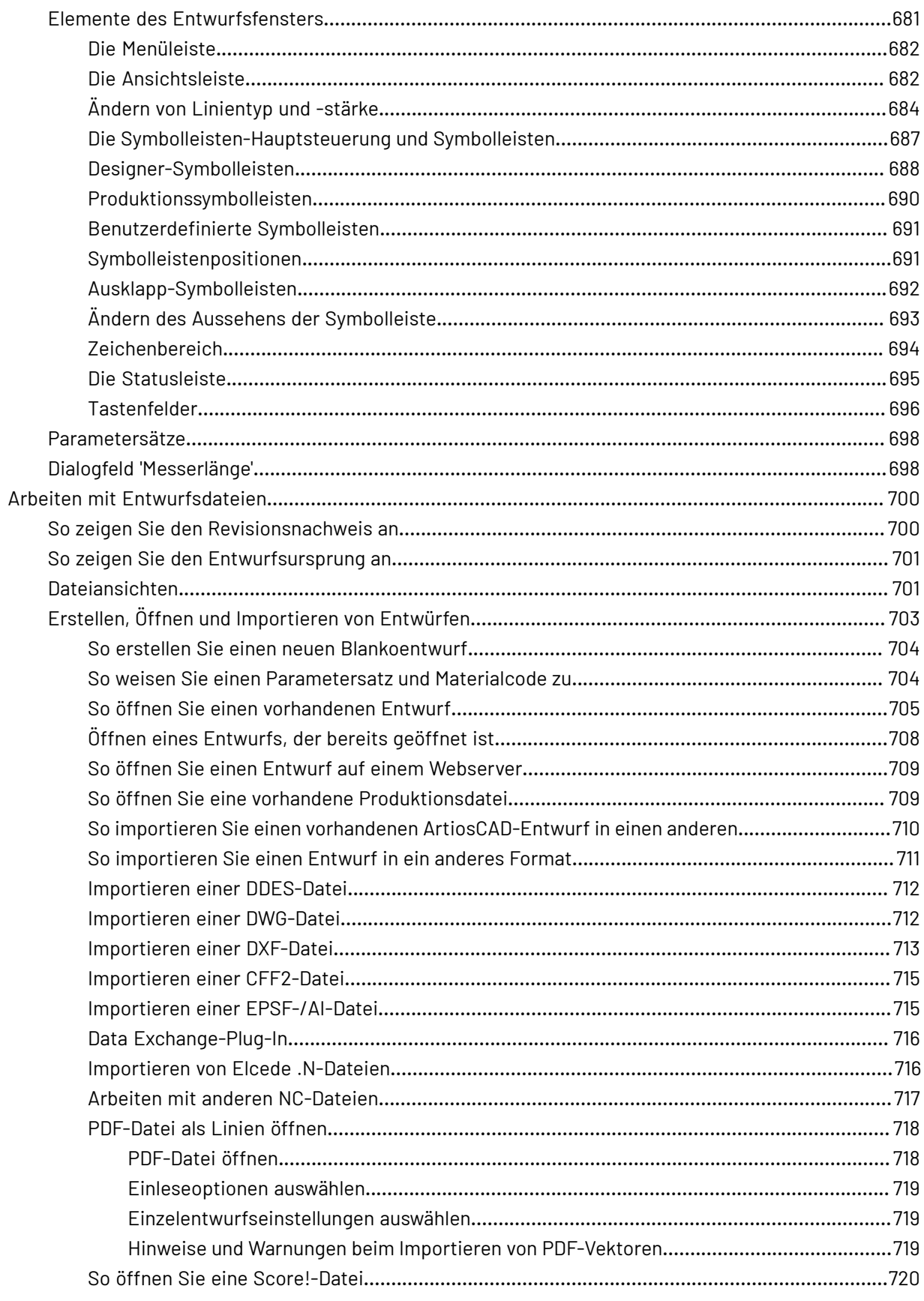

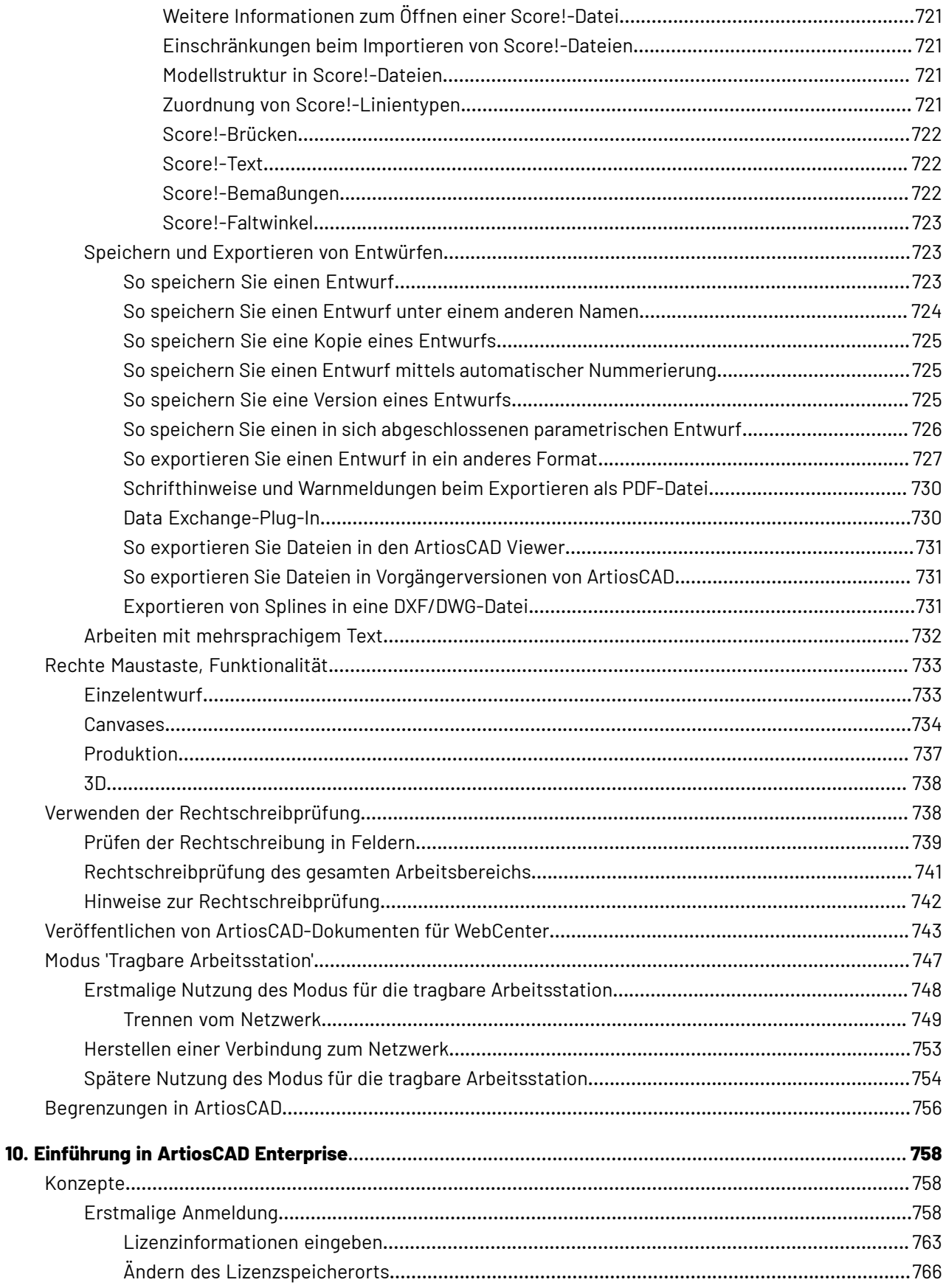

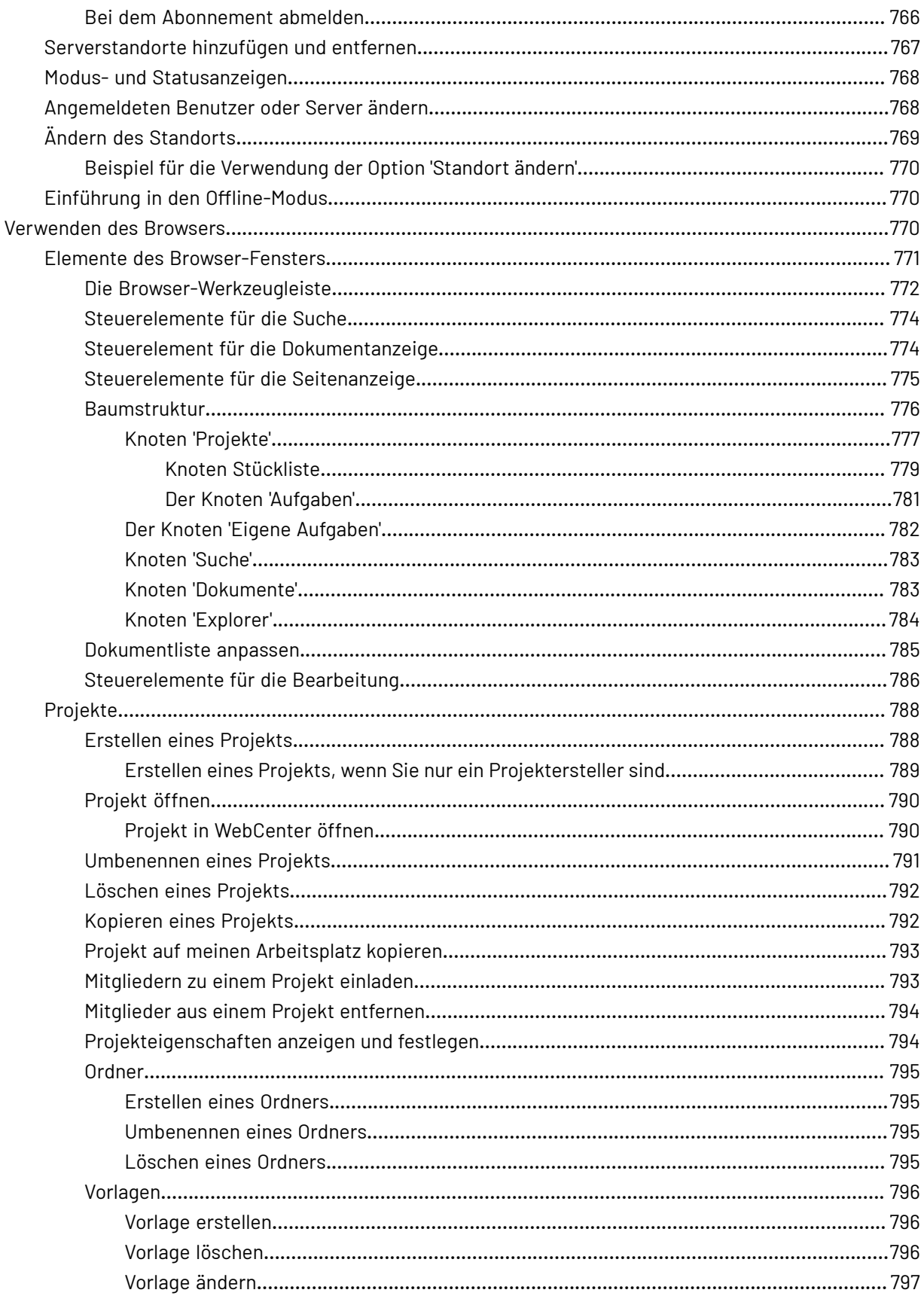

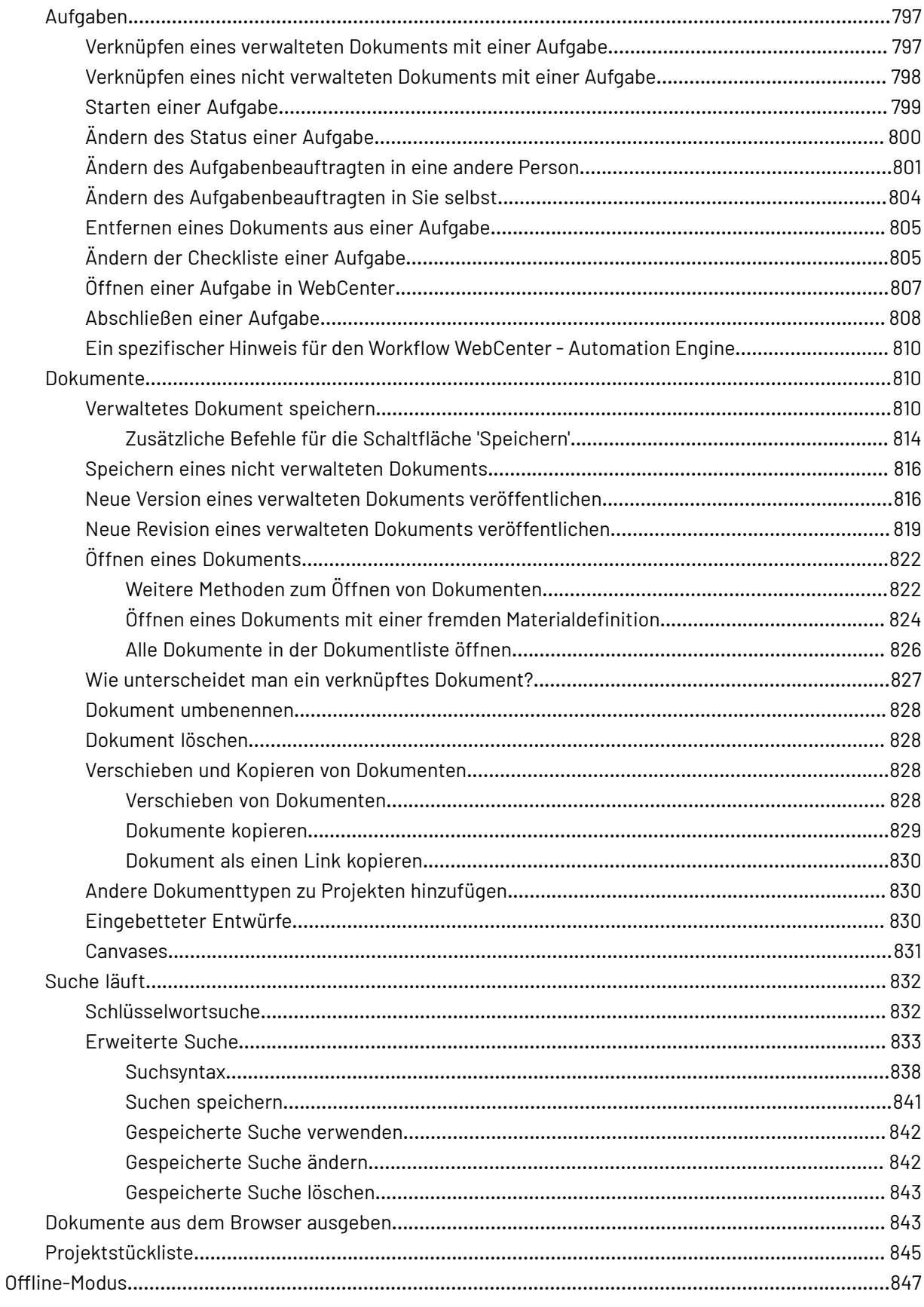

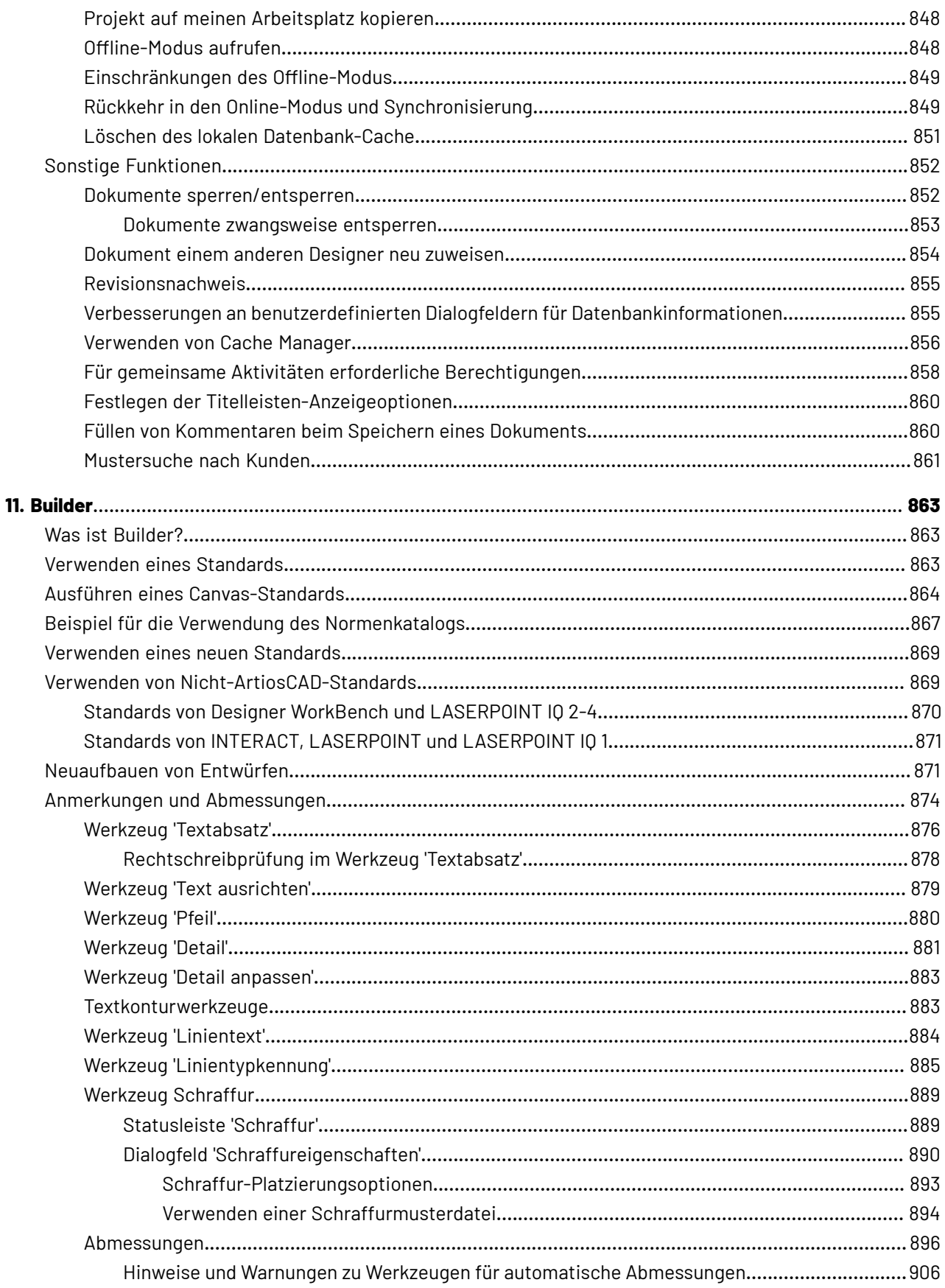

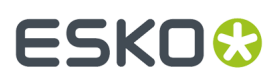

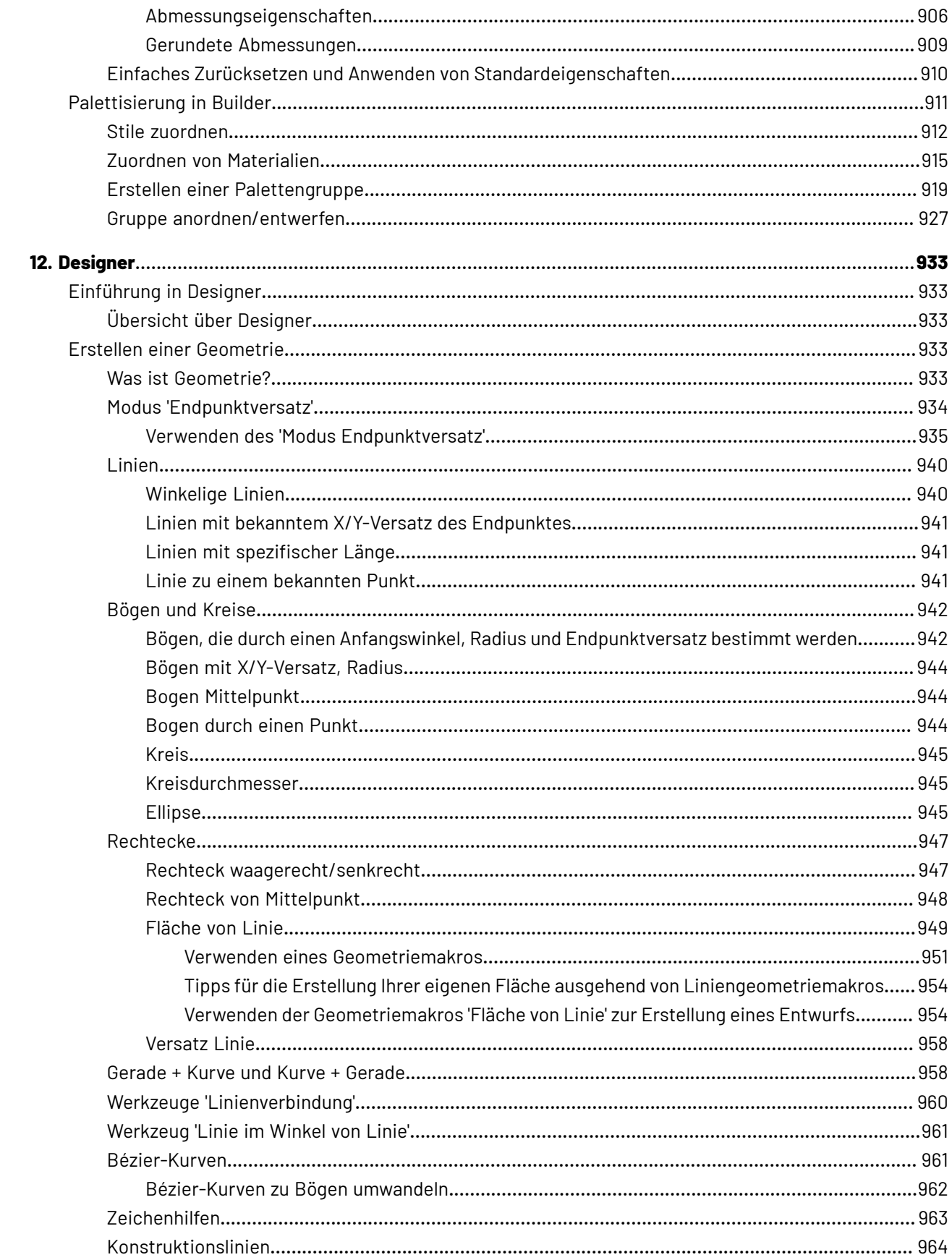

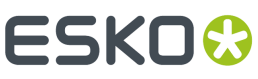

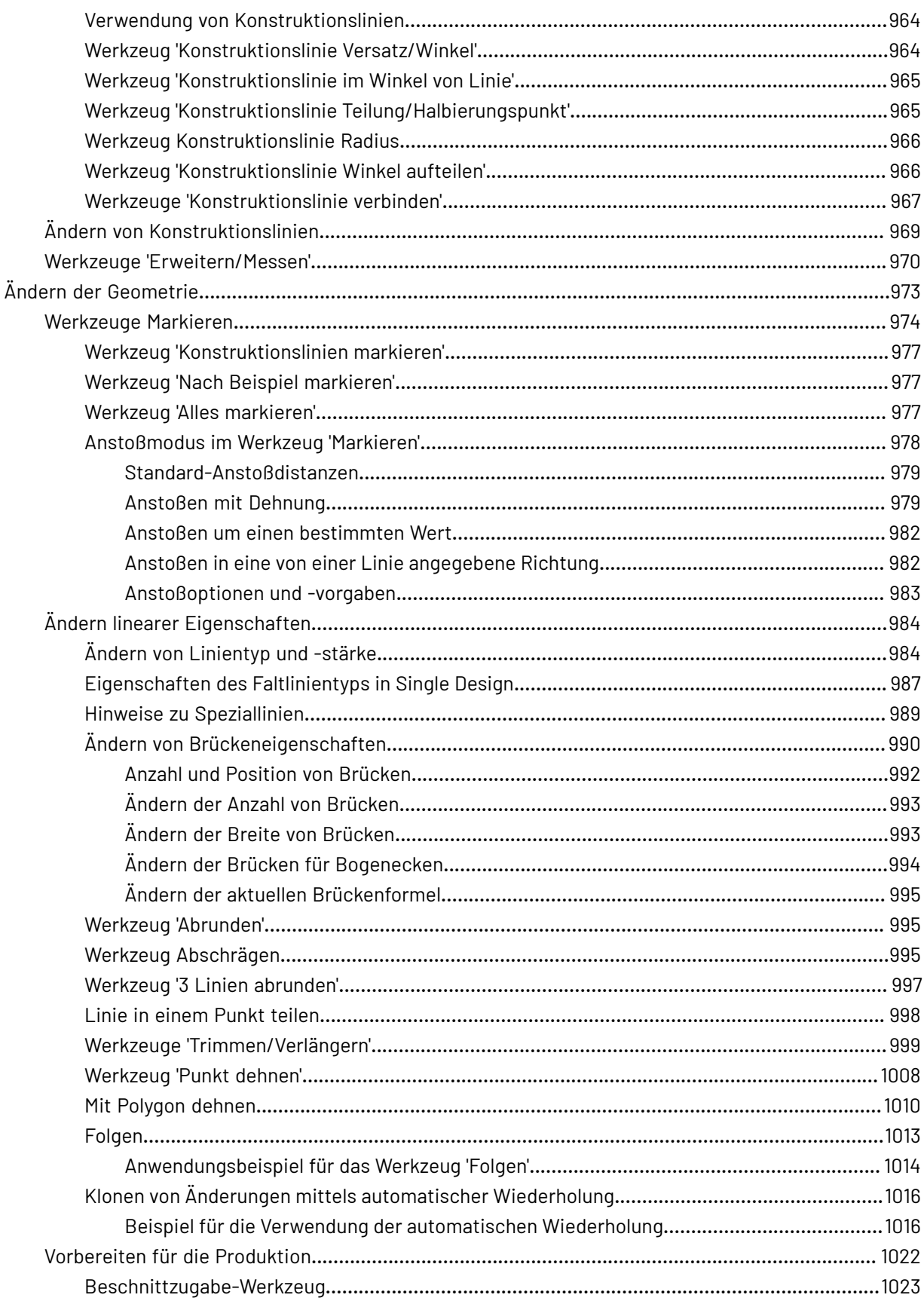

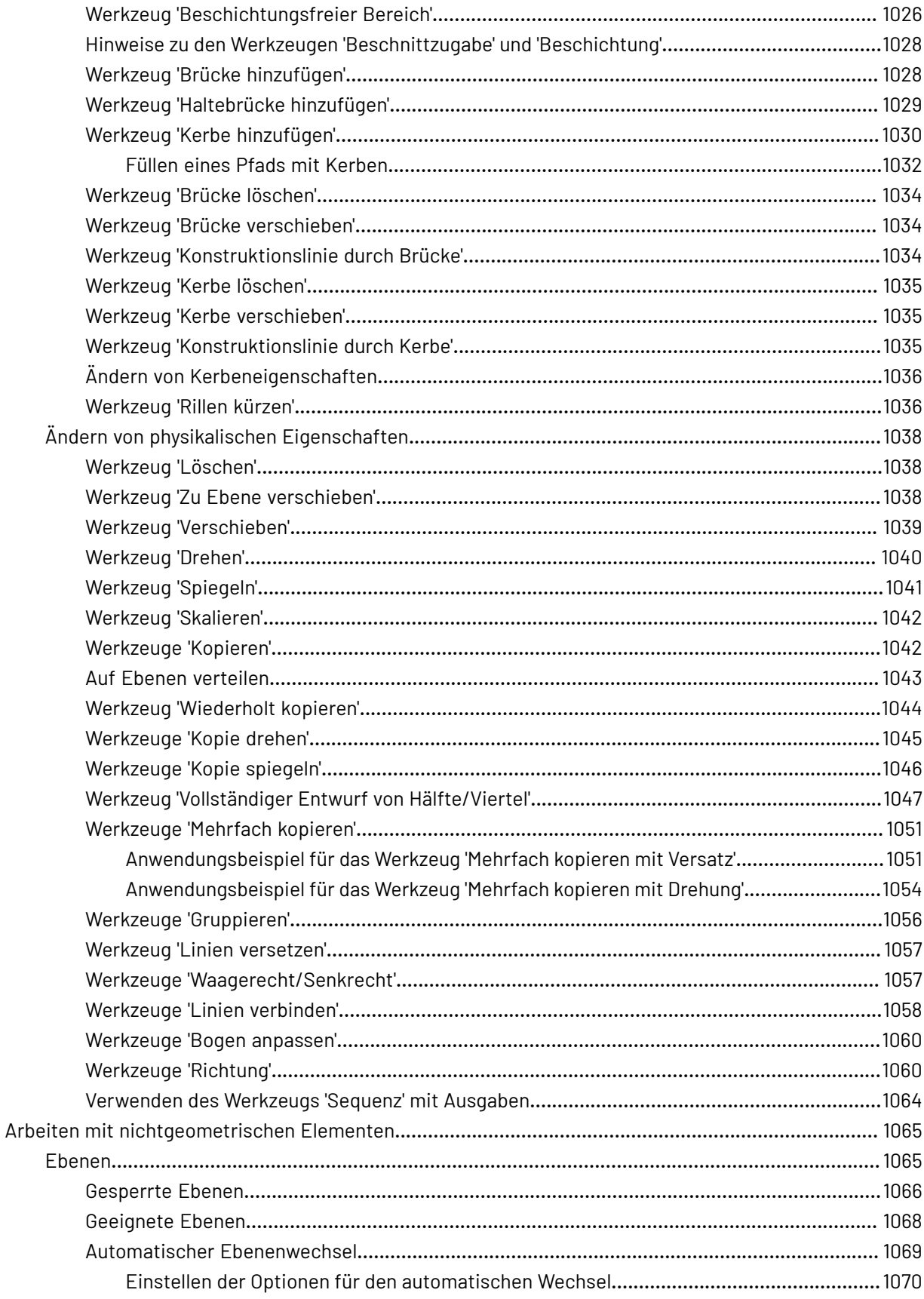

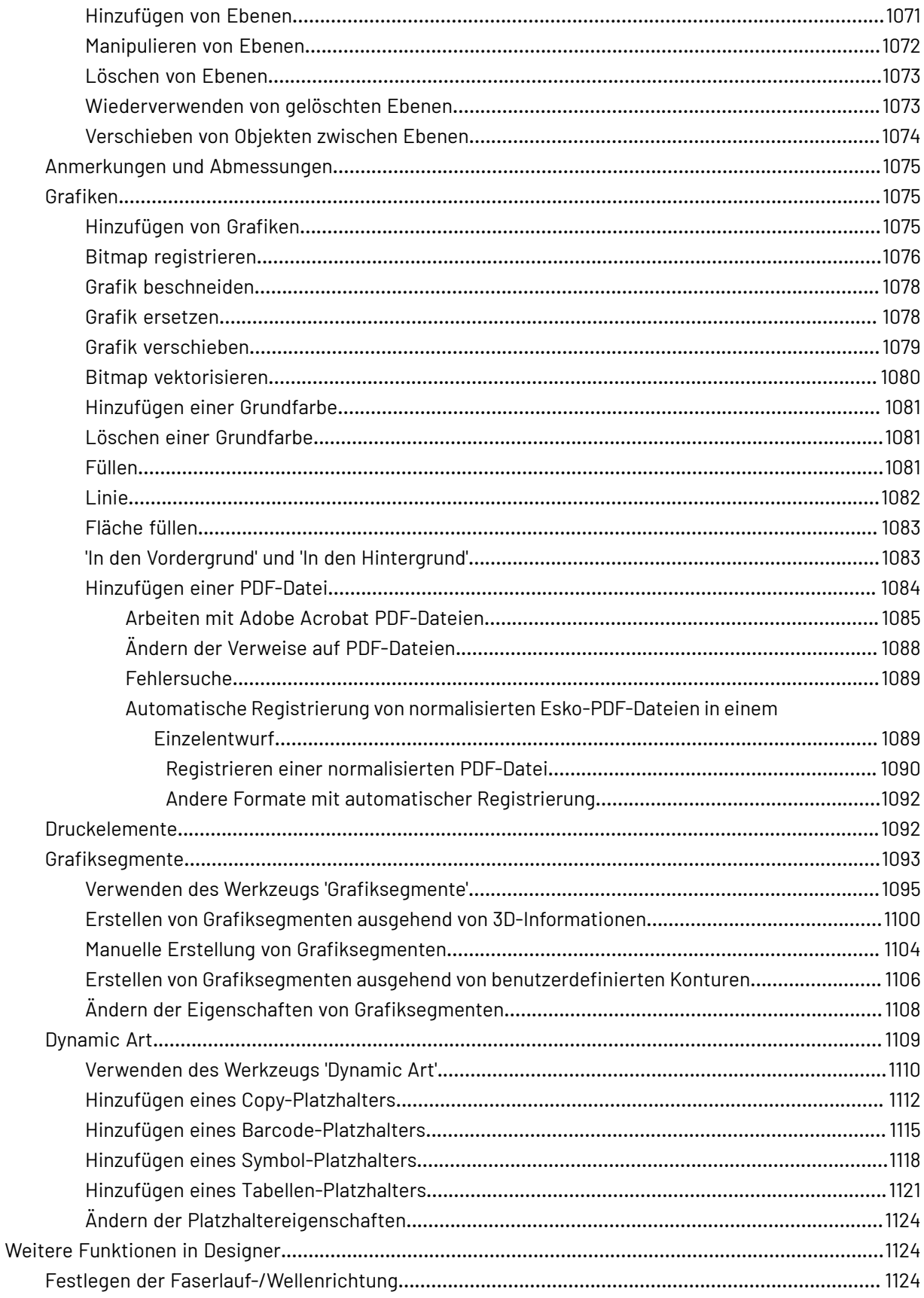

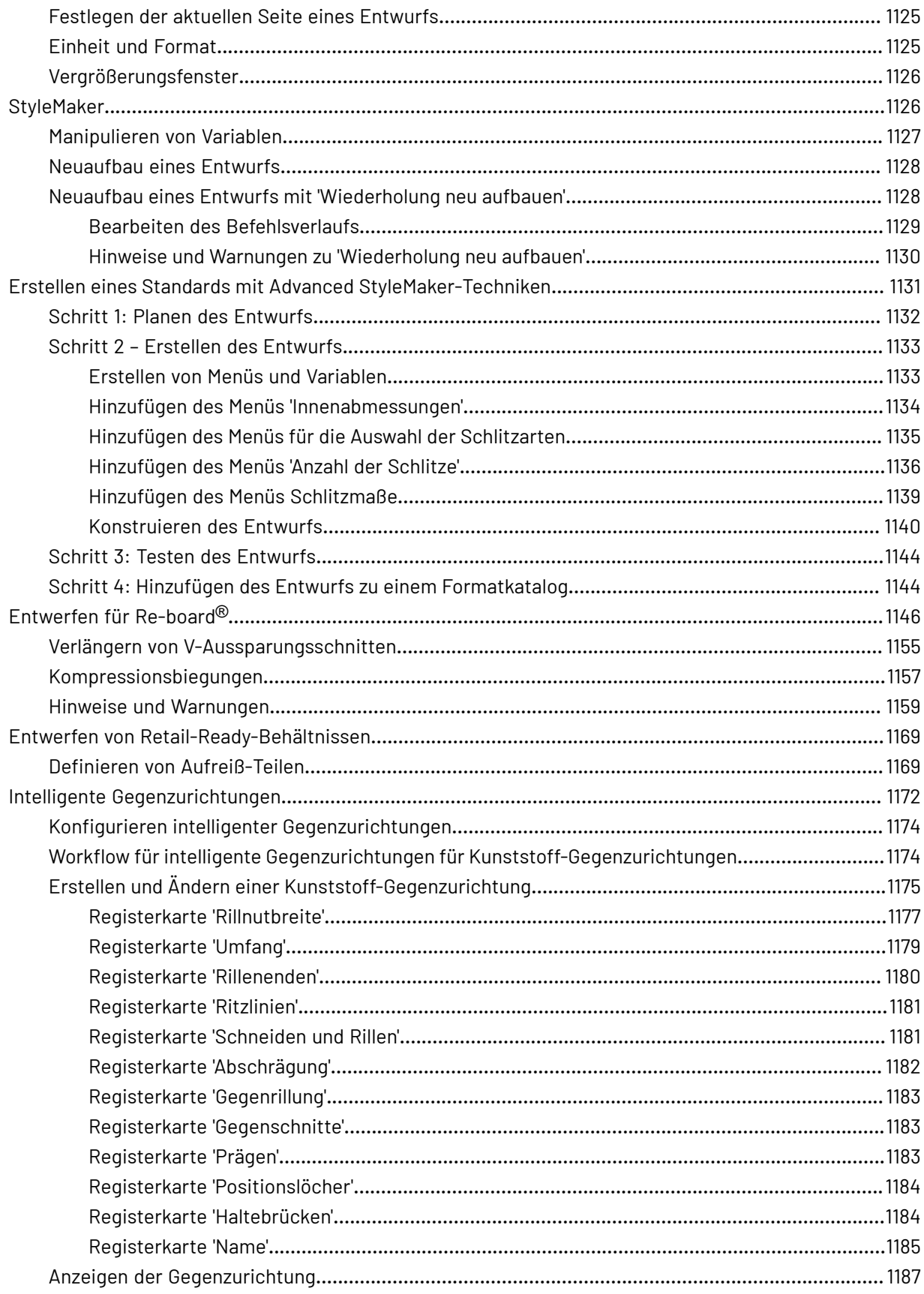

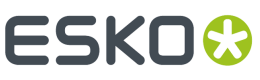

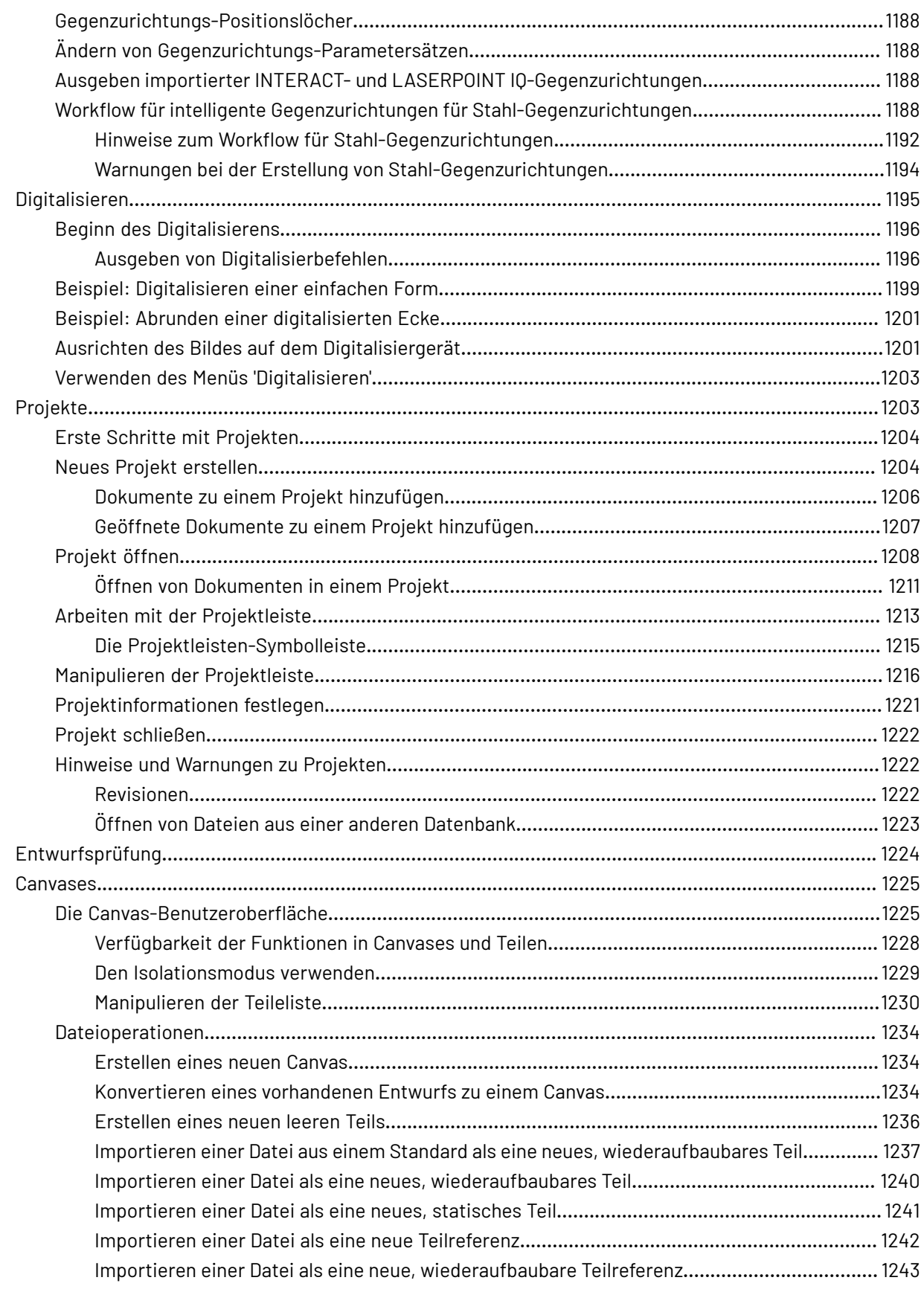

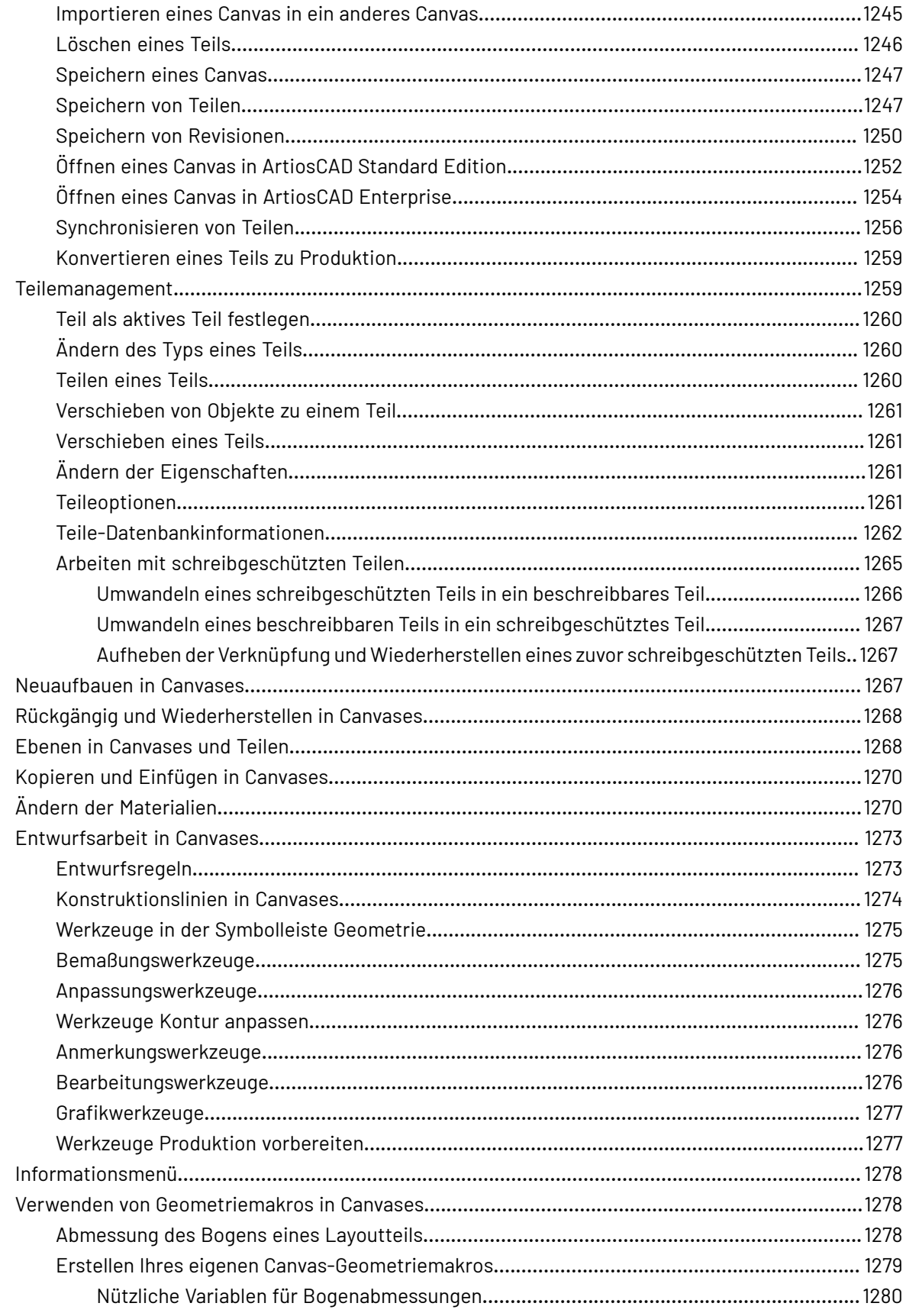

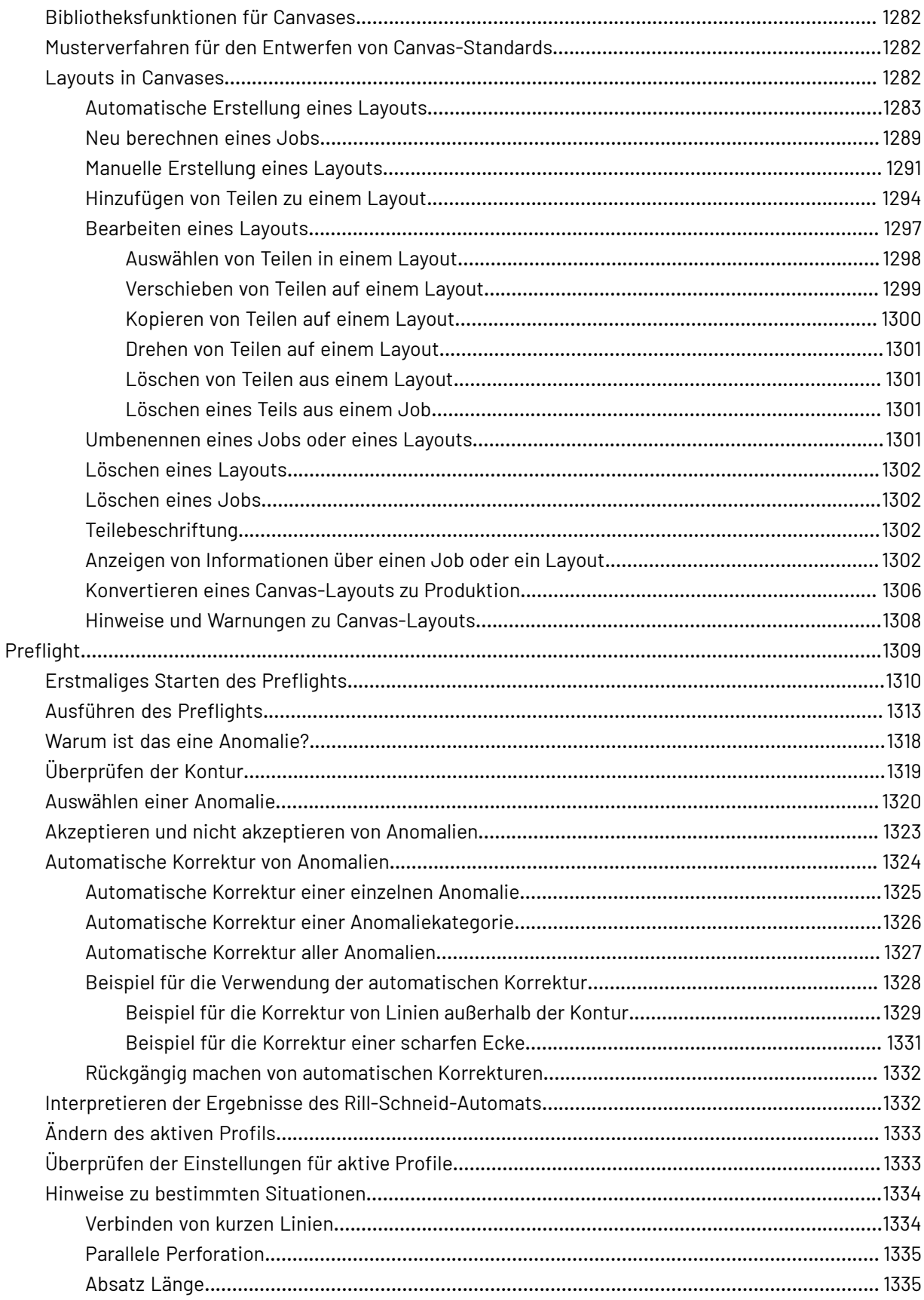

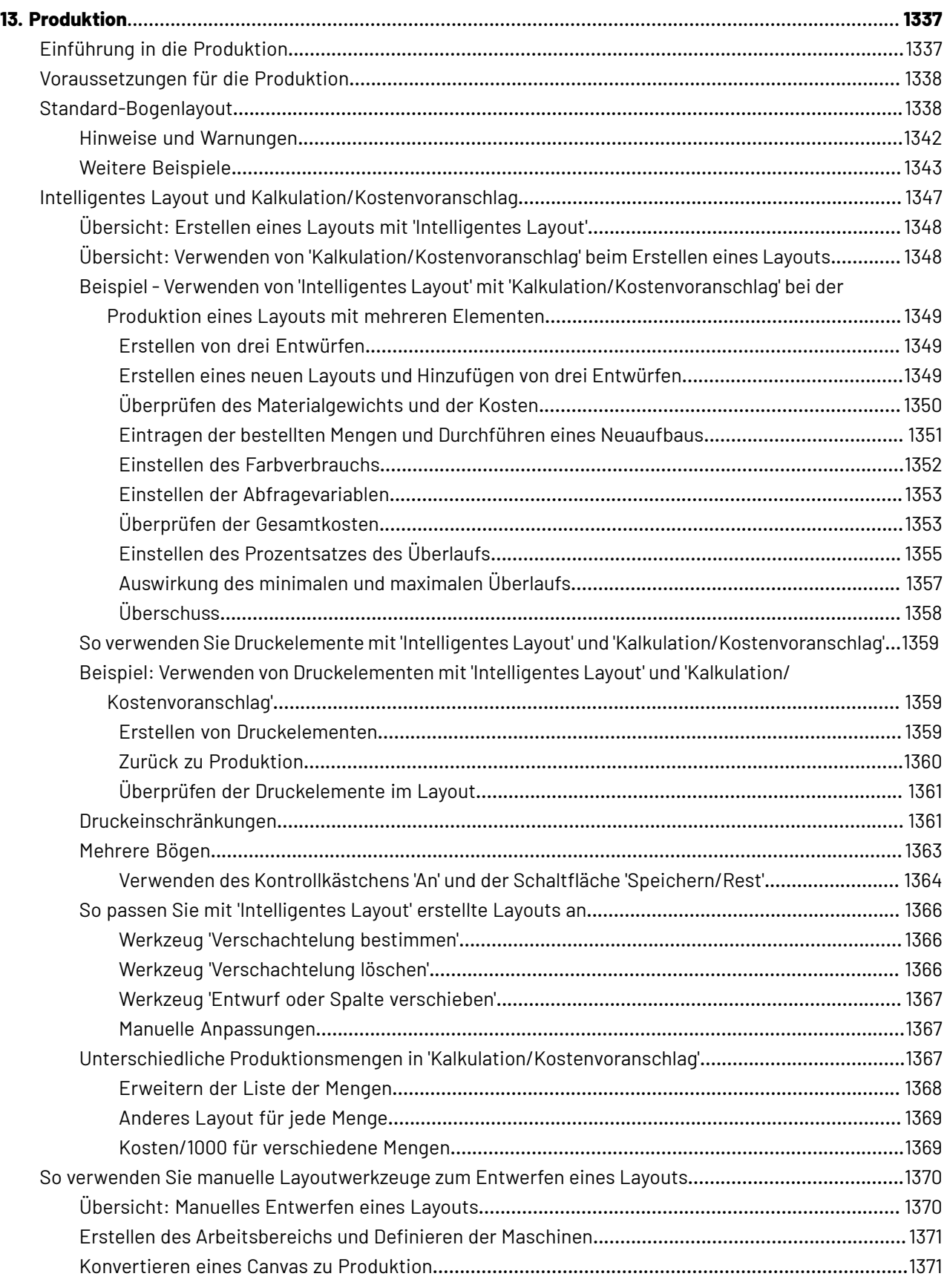

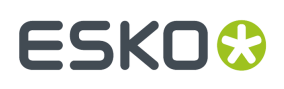

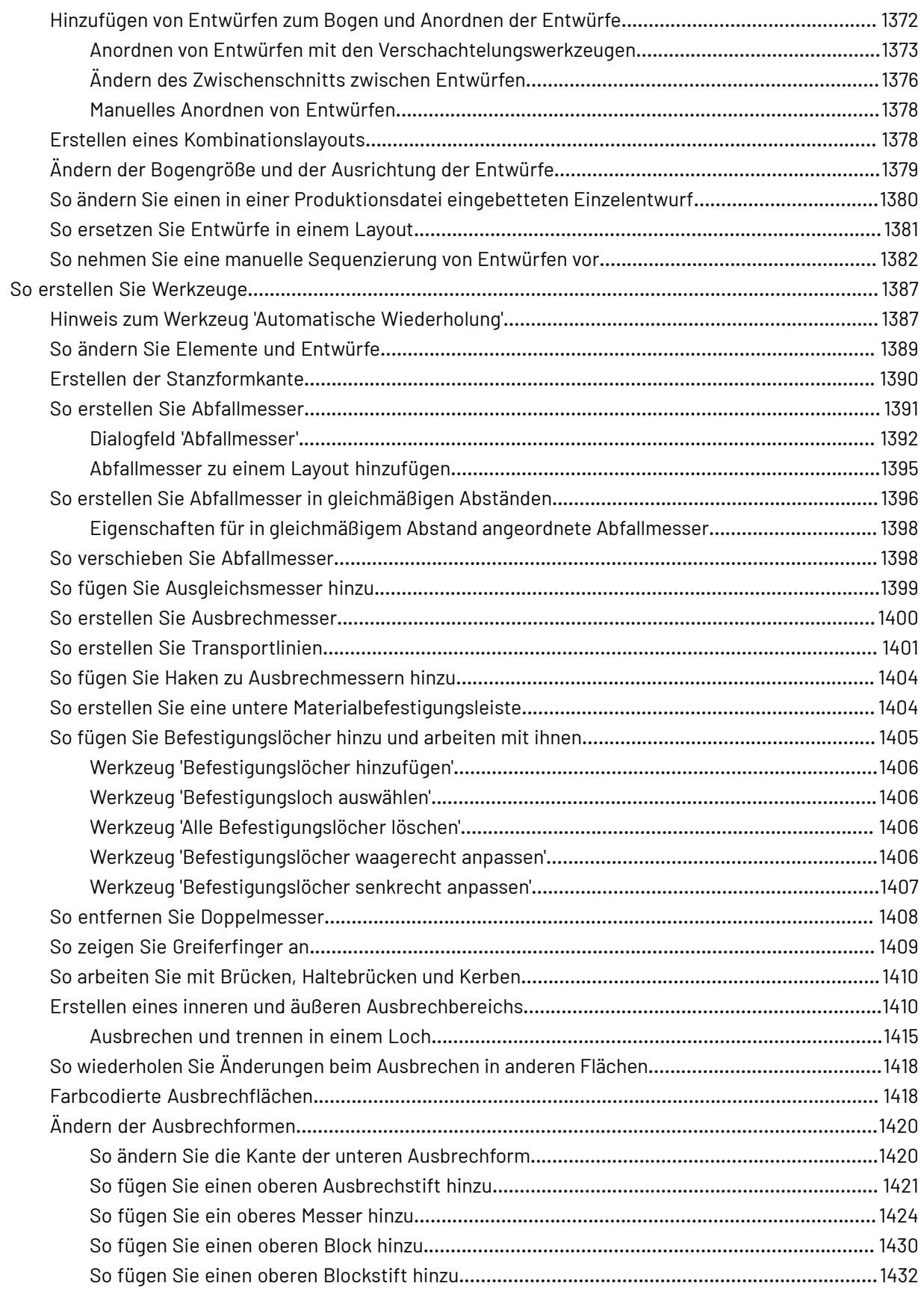

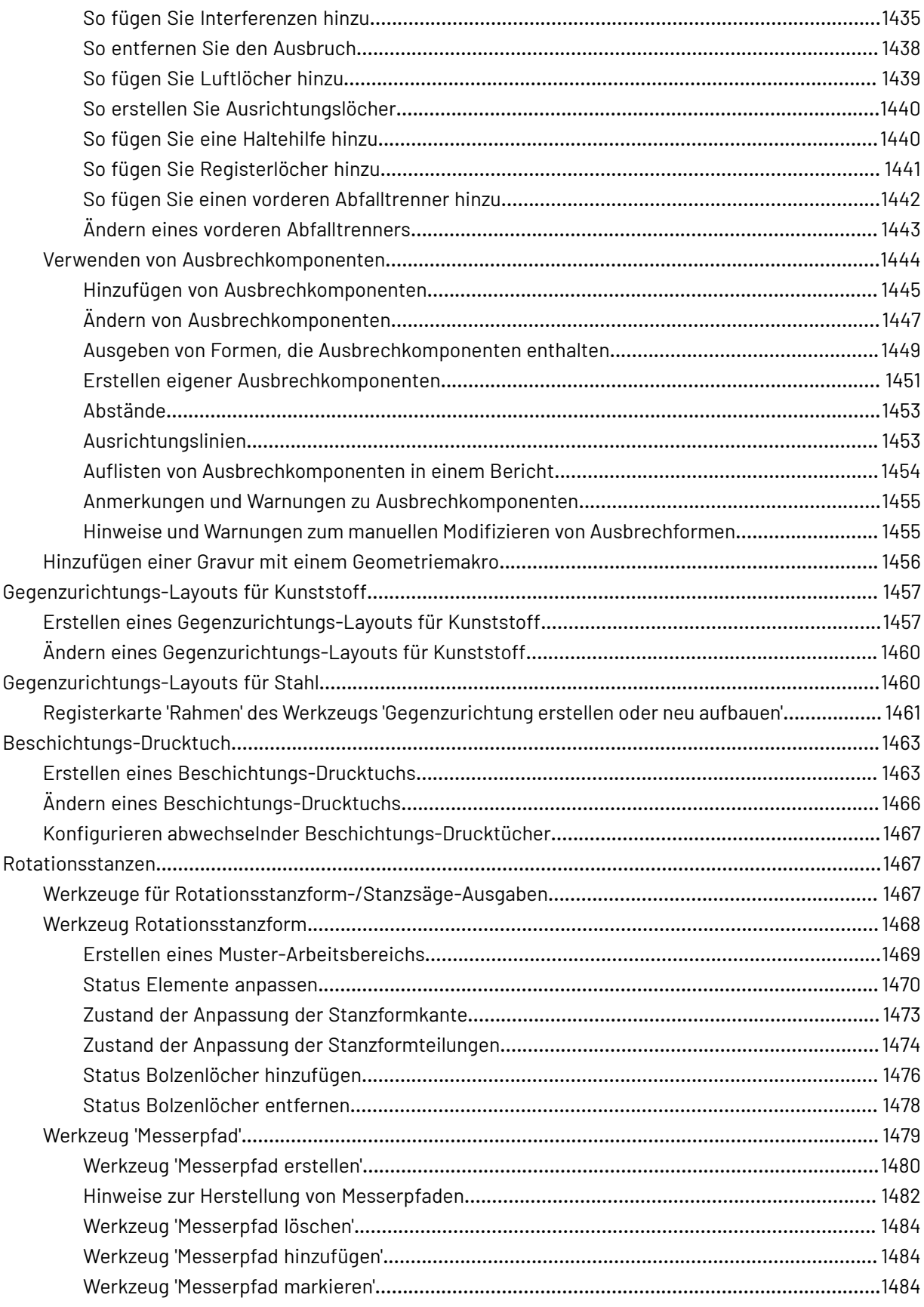

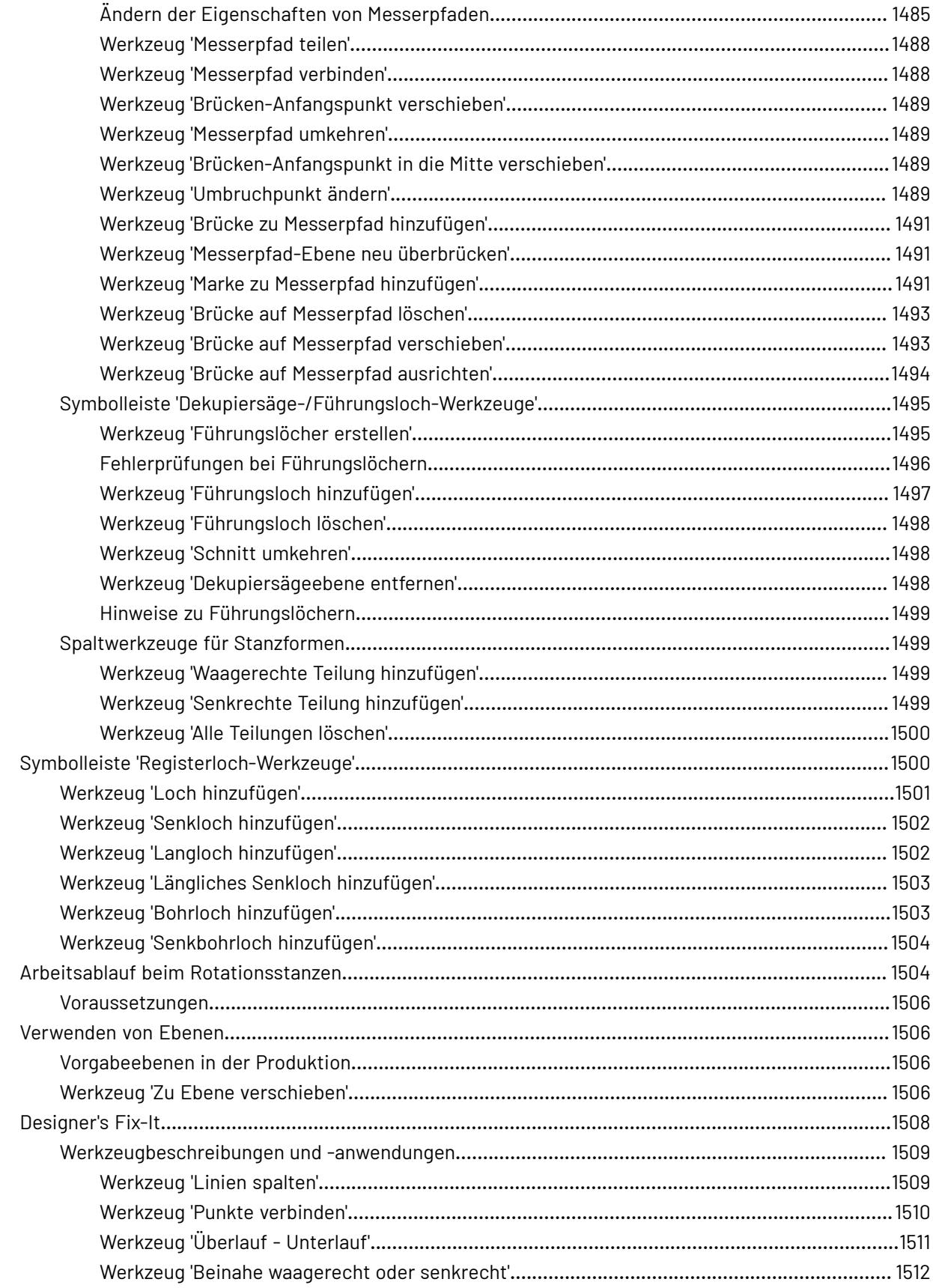

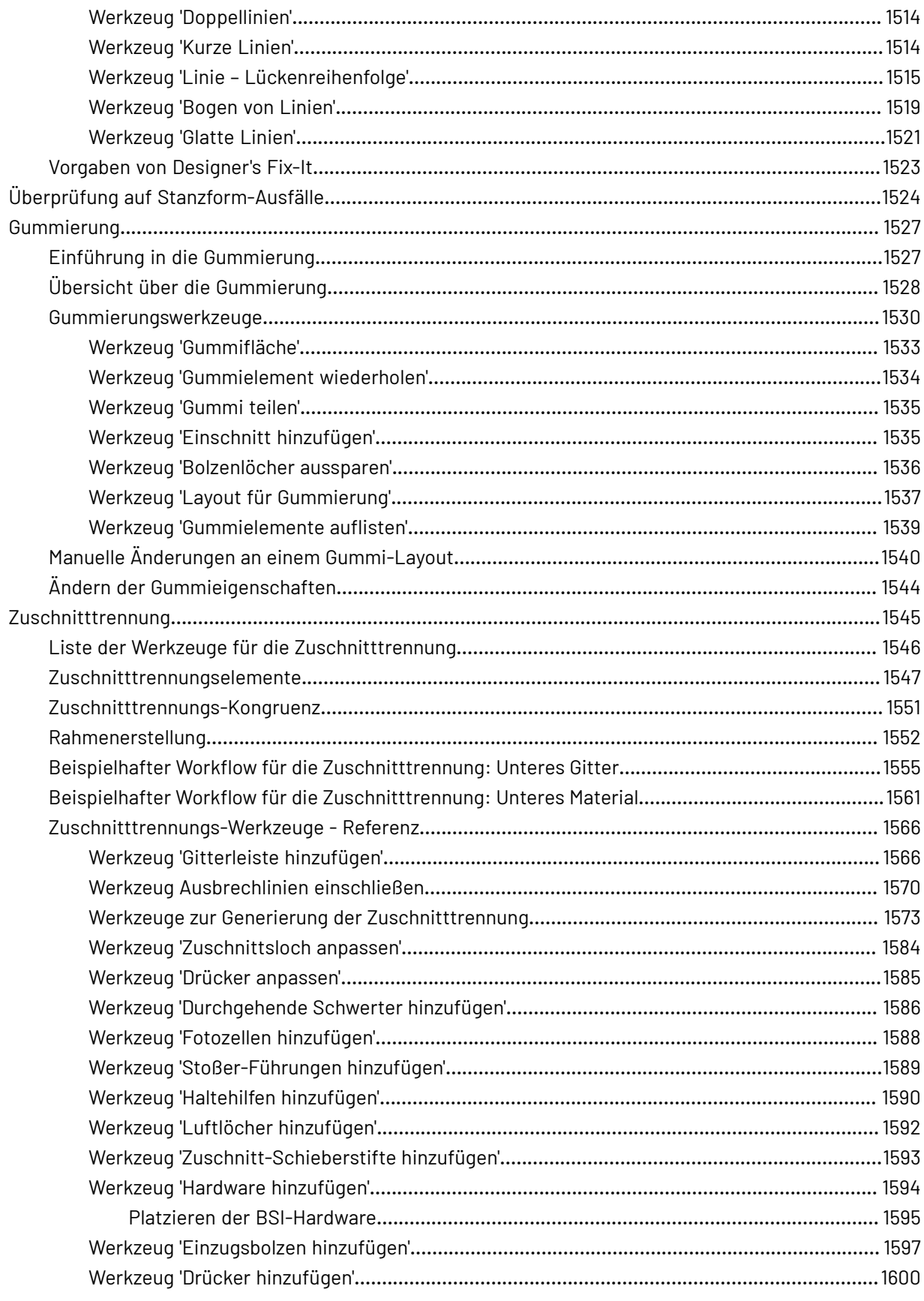

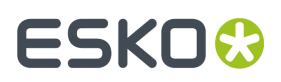

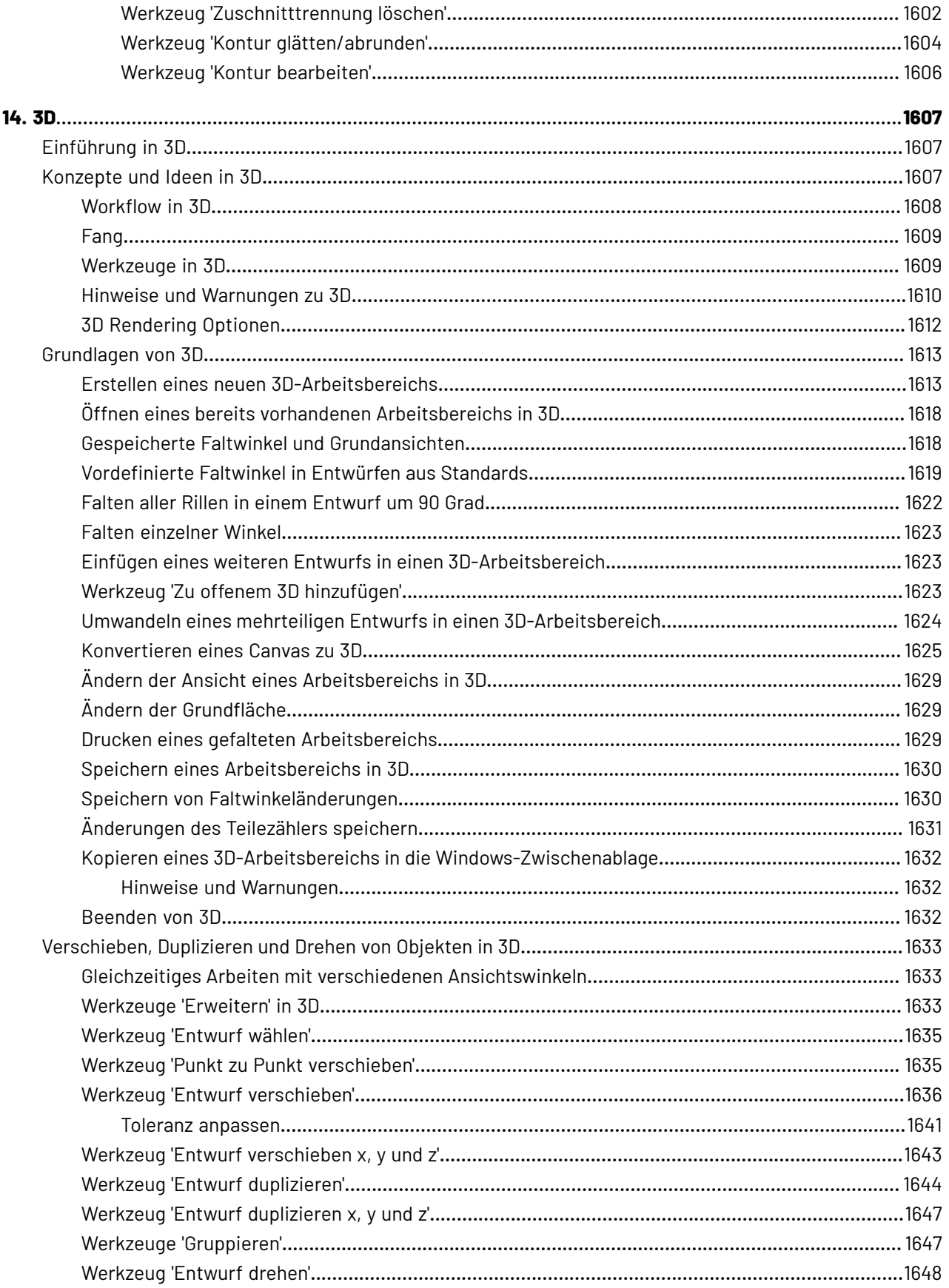

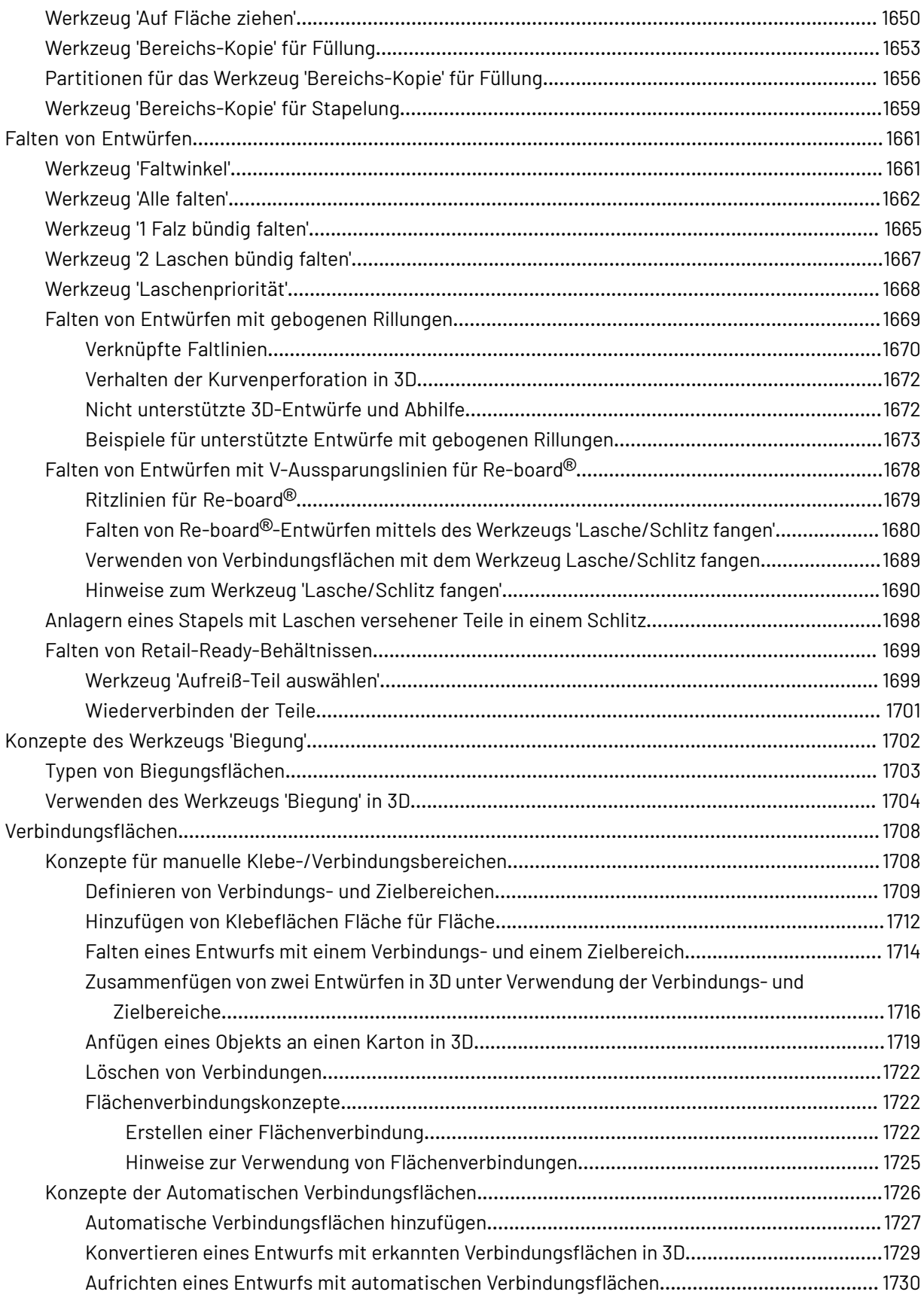

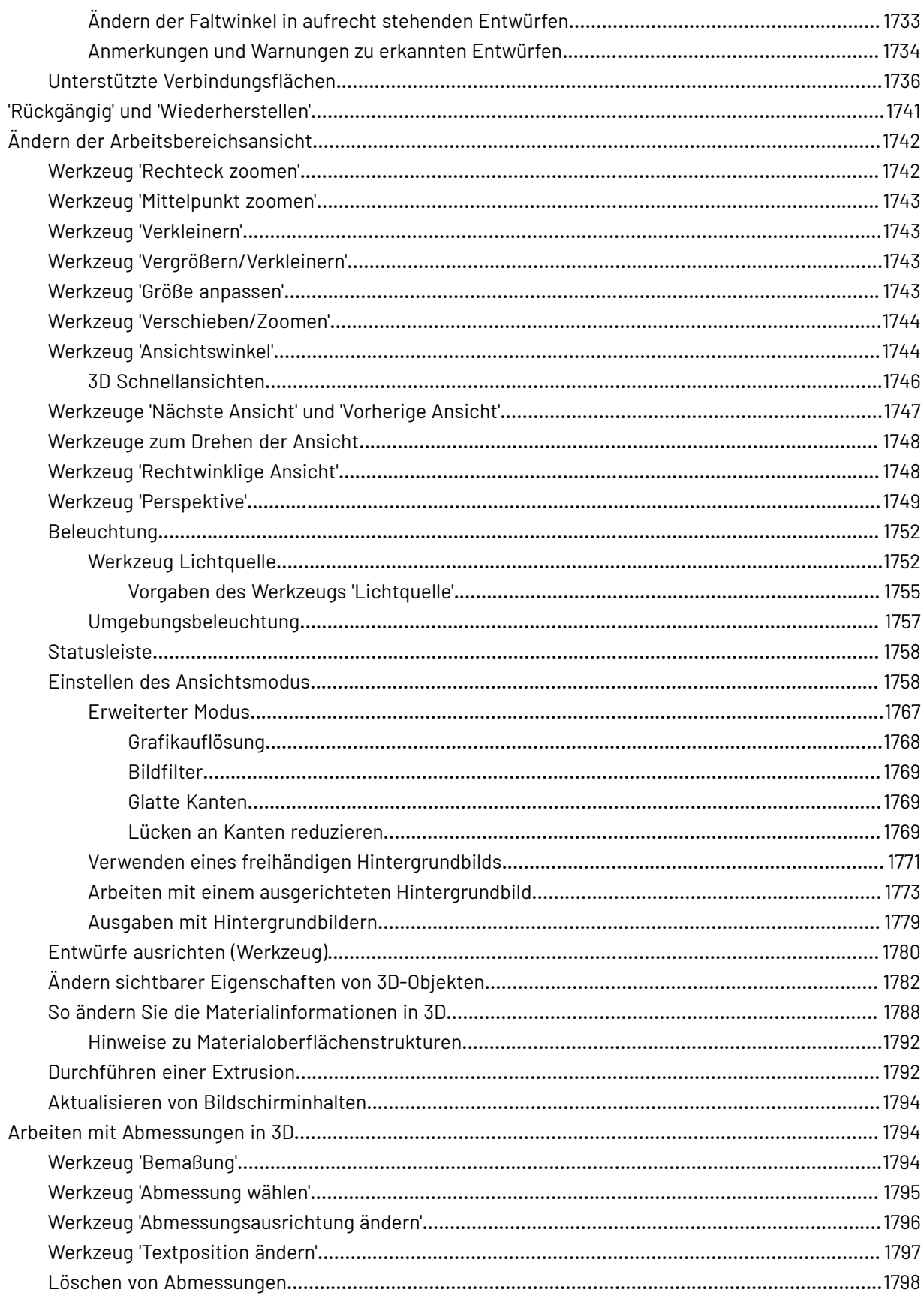
## **ESKO&**

#### Inhalt

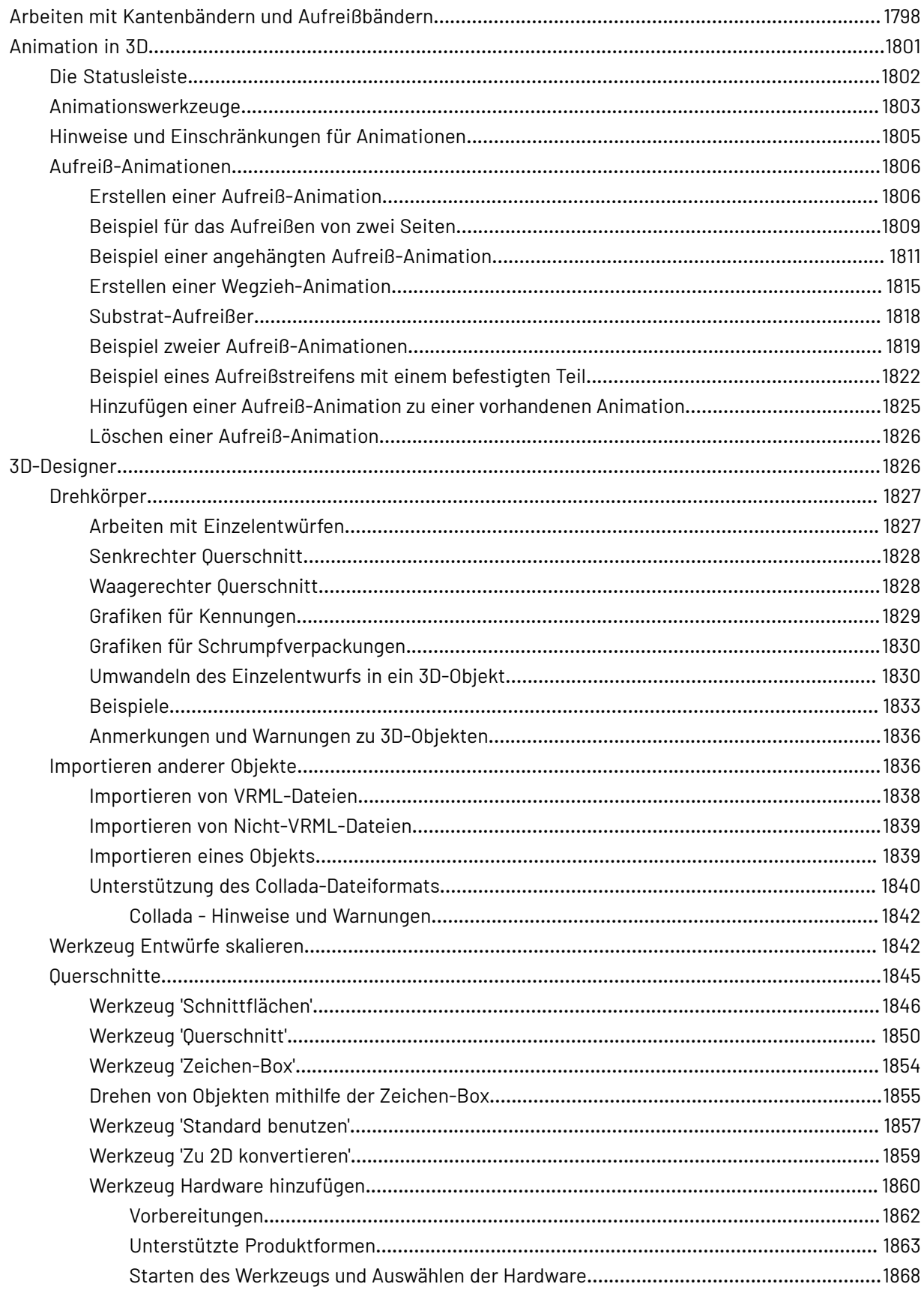

#### **ArtiosCAD**

# **ESKO&**

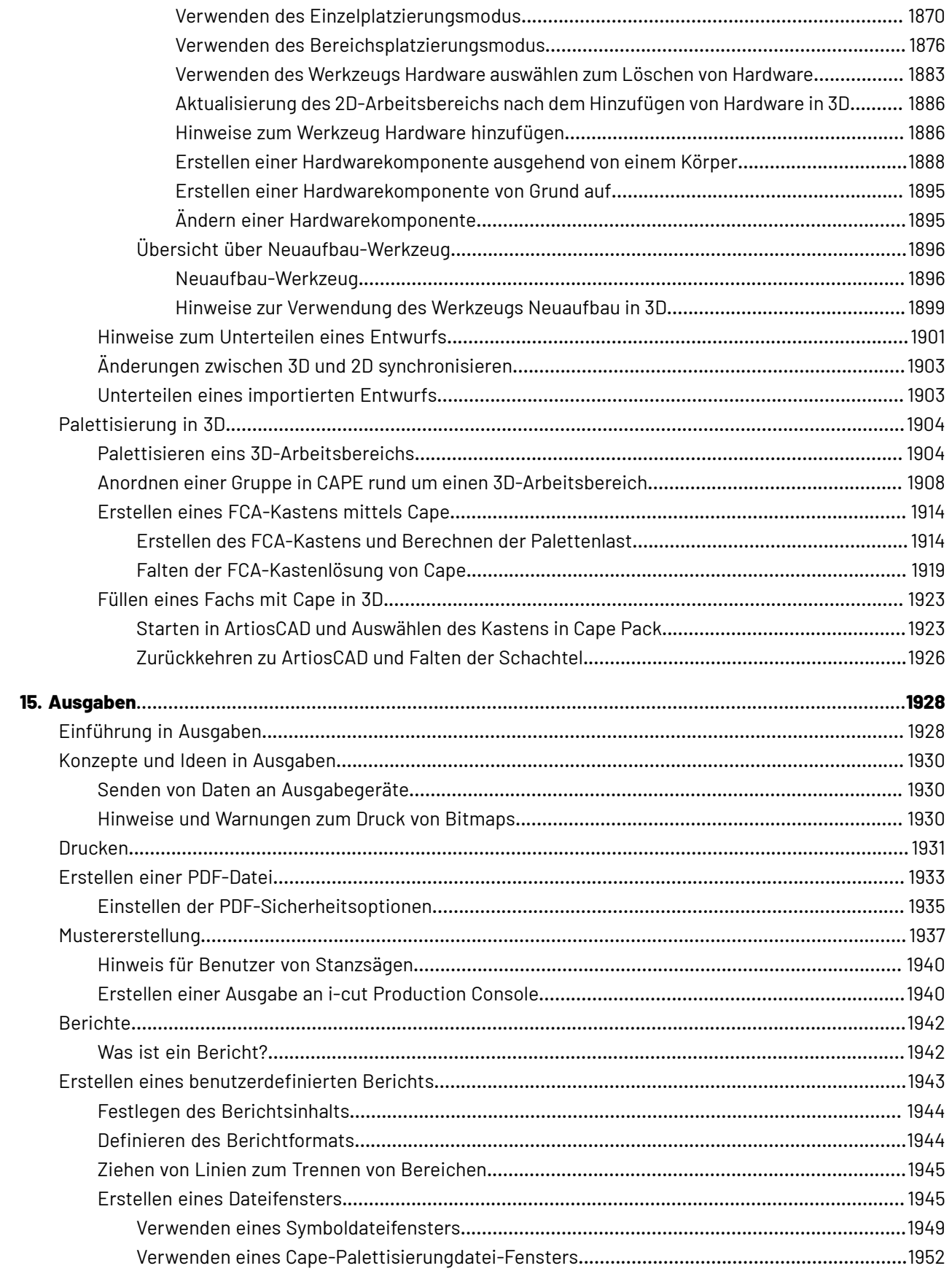

# **ESKO&**

#### Inhalt

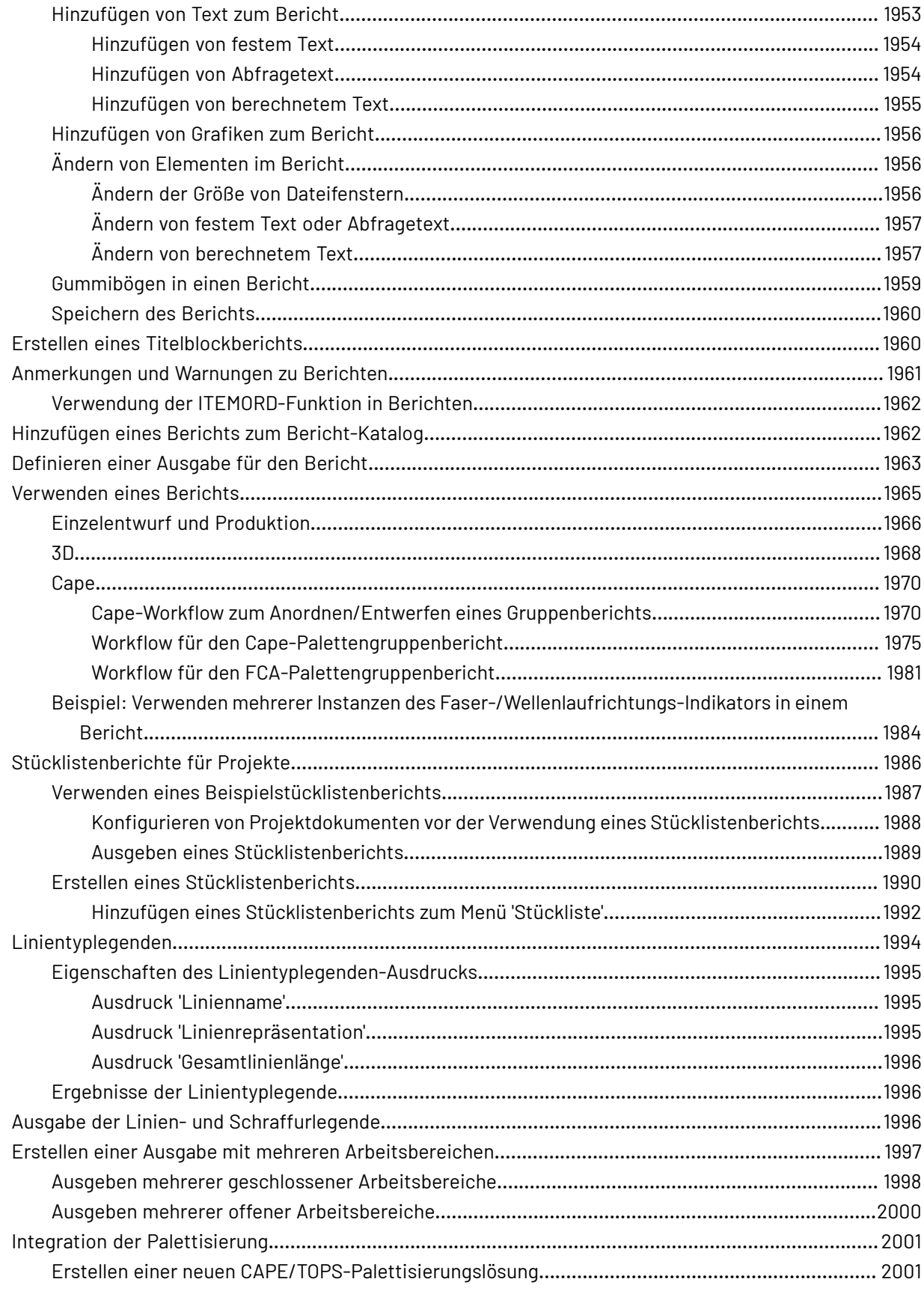

#### **ArtiosCAD**

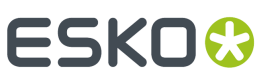

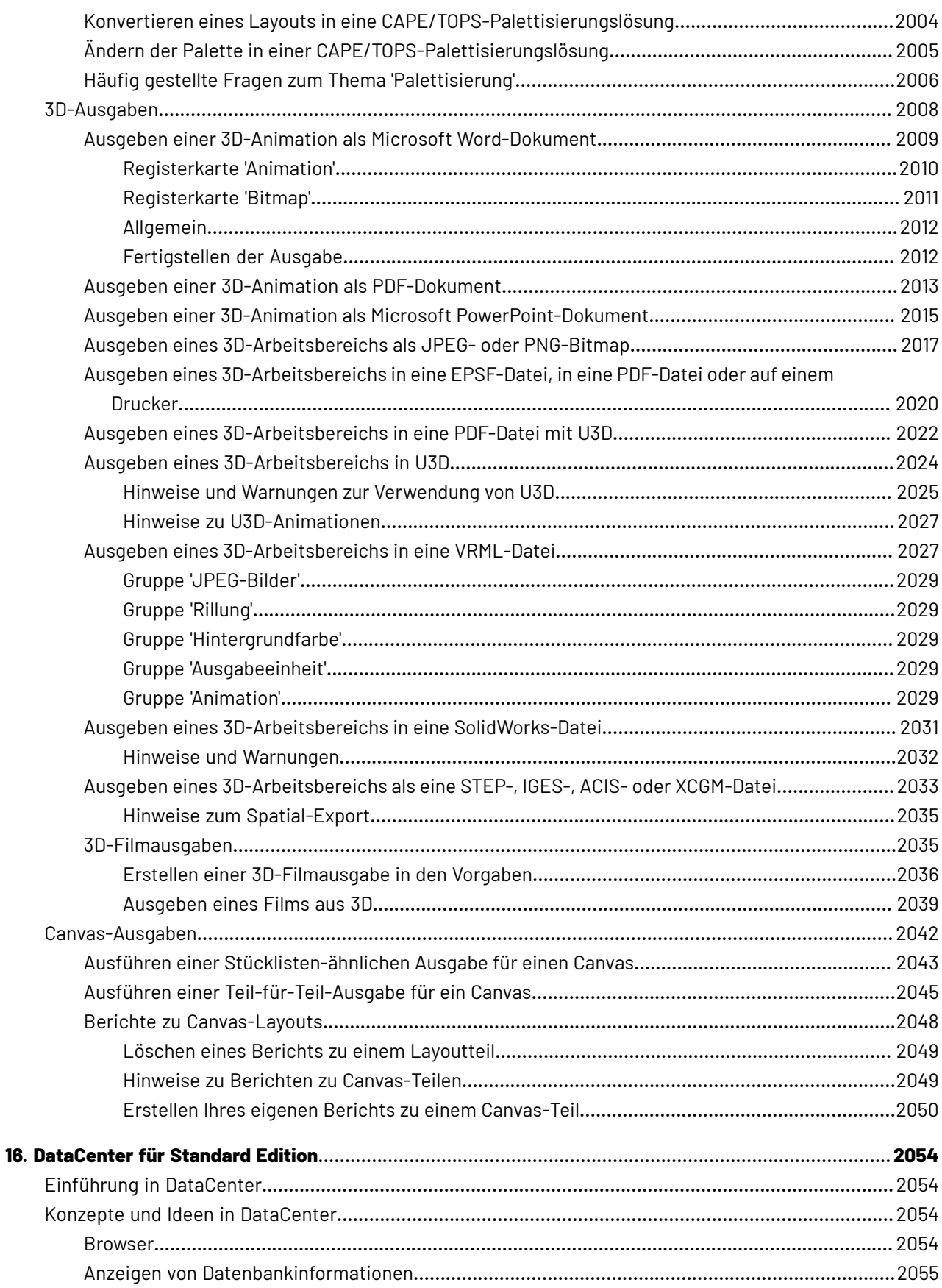

## **ESKO&**

#### Inhalt

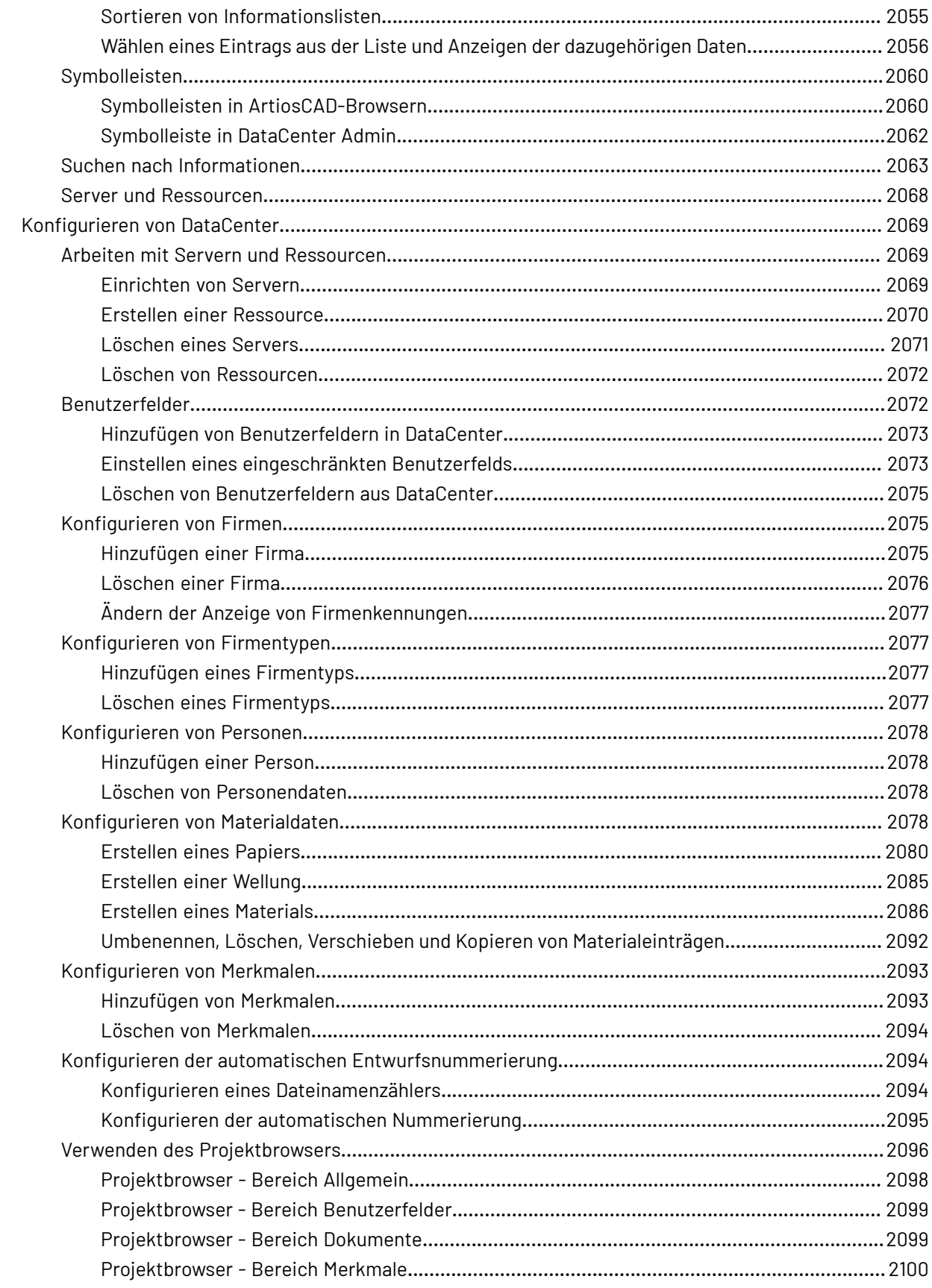

#### **ArtiosCAD**

# **ESKO&**

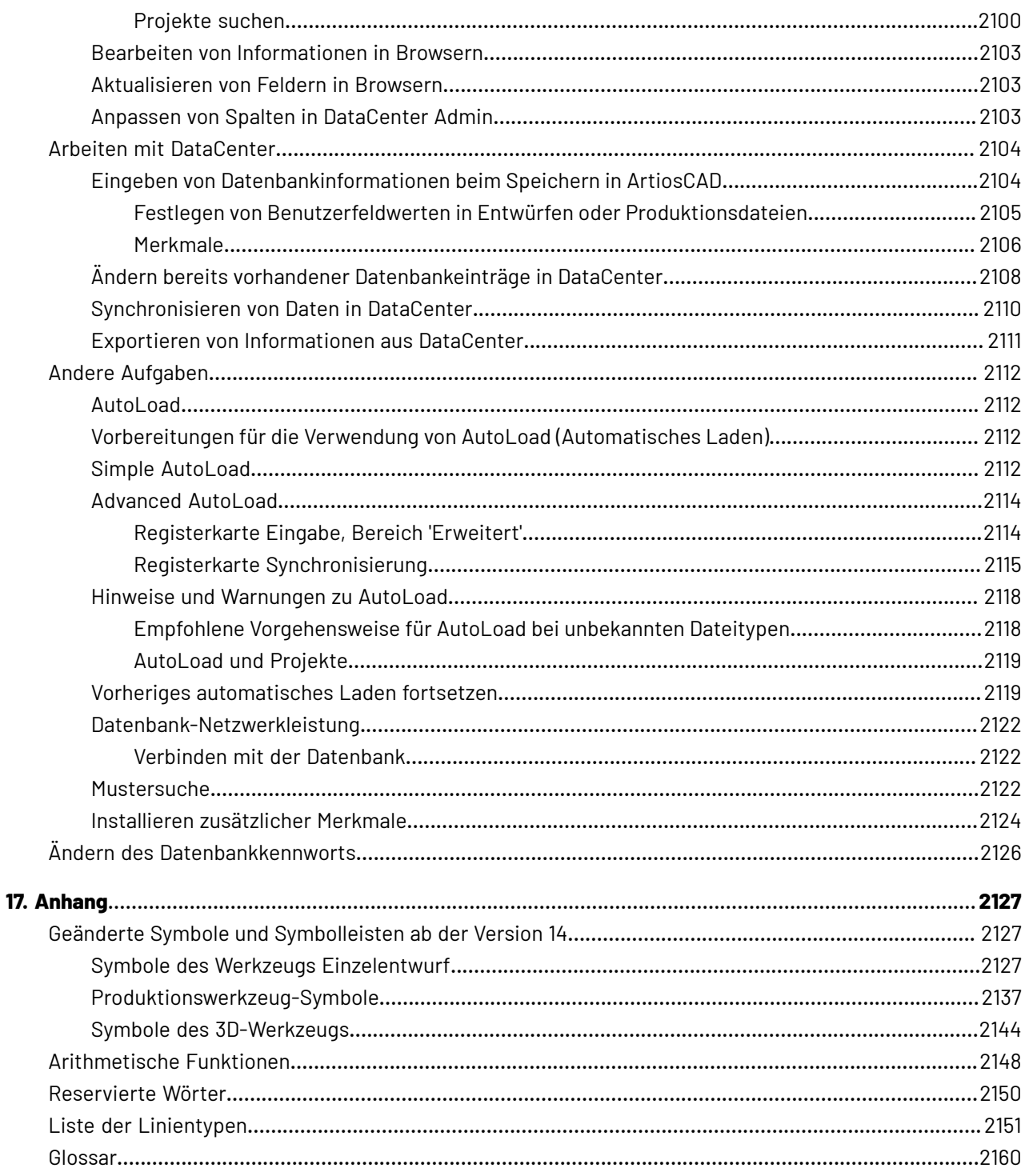

# ESKOK

## **1. Standorte und Copyright**

Esko Kortrijksesteenweg 1095 BE-9051 Gent Belgien Tel.: (32) (9) 216-92-11 Fax: (32) (9) 216-94-64 Weitere Niederlassungen weltweit. Verfasst und überarbeitet von Adam Hartfield, November 2020. Zur Verwendung mit ArtiosCAD und ArtiosCAD Enterprise Version 20.0.1 oder höher.

© Copyright 2020 Esko Software BV, Gent, Belgien.

Alle Rechte vorbehalten. Diese Dokumentation sowie die darin enthaltenen Informationen und Verwendungsanweisungen sind Eigentum von Esko Software BV. Die Dokumentation, die Informationen und die Anweisungen werden WIE SIE SIE HIER VORFINDEN und völlig ohne Garantie irgendeiner Art geliefert. Durch dieses Dokument werden keine Garantien gewährt bzw. erweitert. Des Weiteren übernimmt Esko Software BV keine Gewährleistung, Garantie oder andere Zusicherungen hinsichtlich der Verwendung oder der Ergebnisse der Verwendung der Software oder der hierin enthaltenen Informationen. Esko Software BV haftet nicht für etwaige direkte, indirekte, Folge- oder Zufallsschäden, die möglicherweise durch die Verwendung bzw. die Unmöglichkeit der Verwendung der Software oder der darin enthaltenen Informationen entstehen.

Die hierin enthaltenen Informationen können ohne Vorankündigung geändert werden. Von Zeit zu Zeit können Überarbeitungen ausgegeben werden, um Benutzer über solche Änderungen und/oder Ergänzungen zu informieren.

Es ist nicht gestattet, dieses Dokument ohne vorherige schriftliche Genehmigung von Esko Software BV zu reproduzieren, in einer Datenbank oder einem Abrufsystem zu speichern oder in irgendeiner Form oder durch irgendwelche Mittel (elektronisch, mechanisch, Druck, Fotodruck, Mikrofilm) zu veröffentlichen.

Dieses Dokument macht alle früher datierten Versionen hinfällig.

Diese Software basiert teilweise auf der Arbeit der Independent JPEG Group.

Adobe, Acrobat, Illustrator und PostScript sind Marken bzw. eingetragene Marken von Adobe Systems Incorporated in den Vereinigten Staaten und/oder anderen Ländern.

Apple und QuickTime sind eingetragene Marken von Apple, Inc.

Microsoft und das Microsoft-Logo sind eingetragene Marken der Microsoft Corporation in den Vereinigten Staaten und in anderen Ländern.

Die Esko-Software enthält möglicherweise eine Implementierung des LZW-Algorithmus, lizenziert unter US-Patent 4.558.302 und ausländischen Entsprechungen.

Die Esko-Software enthält unter Umständen den "RSA Data Security, Inc. MD5 Message-Digest Algorithm".

Oracle und Java sind eingetragene Marken von Oracle und/oder seiner verbundenen Unternehmen. Andere Namen können Marken ihrer jeweiligen Eigentümer sein.

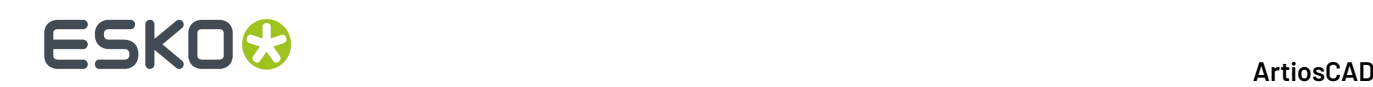

Die Strip Clip-, Strip Fork- und Strip Clip<sup>®</sup>-Systeme sind Produkte und eingetragene Marken bzw. Patente der Vossen Profitec ® GmbH in Deutschland.

OpenGL ist eine eingetragene Marke von Silicon Graphics, Inc.

Enthält PowerNest-Bibliothek, urheberrechtlich geschützt und lizenziert von Alma, 2005 - 2007.

Die in dieser ArtiosCAD-Version enthaltenen Geometrie-Makros zum leichteren Verwenden von Vossen Profitec-Komponenten sind von der Vossen Profitec GmbH genehmigt und werden mit ihrer Zustimmung verwendet. Die Vossen Prax ® -Dokumentation sollte konsultiert werden, um die ordnungsgemäße Verwendung und Platzierung dieser Geometrie-Makros zu gewährleisten. Die verwendeten Formen und Versätze entsprechen den Spezifikationen der Vossen Profitec GmbH. Es obliegt jedoch dem Benutzer, die Geometrie-Makros so zu verwenden und zu platzieren, dass eine effektive Ausbrechleistung erzielt wird. Vossen Profitec GmbH ist weltweit unter (49) (7771) 920-136 oder per E-Mail unter info@vossen-profitec.de erreichbar.

Diese Software verwendet möglicherweise libxml2 - Copyright © 1998-2003 Daniel Veillard - Alle Rechte vorbehalten.

Alle anderen Produktnamen sind Marken bzw. eingetragene Marken ihrer jeweiligen Eigentümer.

Korrespondenz zu dieser Publikation richten Sie bitte an folgende Adresse:

Esko

Kortriiksesteenweg 1095

BE-9051 Gent

Belgien

info.eur@esko.com

# ESKO<sup>\$</sup>

## **2. In diesem Handbuch**

Willkommen bei ArtiosCAD!

In diesem Handbuch finden Sie Anweisungen für:

- Installation und Konfiguration von ArtiosCAD Standard Edition
- Installation und Konfiguration von ArtiosCAD Enterprise (die ArtiosCAD Seite davon, nicht die WebCenter Seite außer für Dinge, die für die Verwendung von ArtiosCAD wesentlich sind)
- Verwendung ArtiosCAD
- Verwendung ArtiosCAD Enterprise

Einige der Informationen beziehen sich auf eine bestimmte Edition von ArtiosCAD. So werden beispielsweise Vorgaben unter *Installation und Konfiguration von ArtiosCAD Enterprise* beschrieben, die nur in ArtiosCAD Enterprise vorhanden sind. Ebenso ist das in *DataCenter* beschriebene Programm "DataCenter Admin" nur für die Nutzung durch Menschen vorgesehen, die ArtiosCAD Standard Edition nutzen.

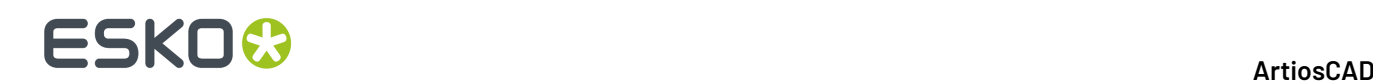

## **3. Willkommen**

### **Einleitung**

In den ersten sechs Kapiteln dieses Handbuchs wird das Laden von ArtiosCAD (beide Editionen) und zugehörigen Komponenten bei einer Neuinstallation und bei einer Aktualisierung von einer früheren Version beschrieben. Außerdem werden das Hinzufügen von Ein- und Ausgabegeräten sowie weitere Konfigurationsaufgaben behandelt.

Neueste Informationen zu den Systemanforderungen finden Sie auf der Webseite von Esko.

Die verbleibenden Kapitel beschreiben die Verwendung von ArtiosCAD (beide Editionen), nachdem Sie es installiert und konfiguriert haben.

### **Vorbereitungen**

Bevor Sie ArtiosCAD installieren, sollten Sie sich informieren, wie Sie:

- Datei- und Verzeichnisinformationen mit Windows Explorer anzeigen
- Netzwerkverbindungen herstellen und gemeinsamen Netzwerkzugriff einrichten
- ein Textbearbeitungsprogramm wie Windows Editor verwenden

**Wenn Sie das enthaltene Datenbankprodukt verwenden möchten, erkundigen Sie sich bei Ihrer IT-Abteilungnach der Kennwortrichtlinienpolitik, da Sie diese für die Einrichtung der Datenbank-Benutzerkennwörter kennen müssen.**

**Vergewissern Sie sich**, dass das Netzwerk einwandfrei läuft und Sie Netzwerkressourcen von allen Computern aus einsehen können. Um ArtiosCAD zu installieren, benötigen Sie die Anmeldedaten für ein Konto mit Administratorrechten.

ArtiosCAD ist gleich nach der Installation funktionsfähig. Das Einrichten von Ausgabegeräten wird im Kapitel *Peripherie* beschrieben.

Sollten Sie Fragen haben, wenden Sie sich an den Kunden-Support vor Ort.

Wenn Sie ArtiosCAD in einer anderen Sprache als amerikanischem Englisch verwenden, stellen Sie sicher, dass die Ländereinstellungen Ihres Betriebssystems denen der Vereinigten Staaten von Amerika entsprechen.Im Einzelnen müssen bei Zahlen als Dezimaltrennzeichen der Punkt und als Symbol für Dezimalgruppierung sowie als Listentrennzeichen das Komma festgelegt sein. Bei Währungen müssen als Dezimaltrennzeichen der Punkt und als Symbol für Zifferngruppierung

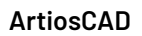

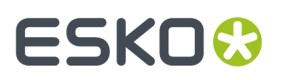

das Komma festgelegt sein. Werden diese Einstellungen nicht verwendet, kann dies Probleme verursachen.

### **Wenn Sie Hilfe benötigen**

Wenn Sie während der Installation von ArtiosCAD Hilfe benötigen, klicken Sie auf die Verknüpfung **Antworten auf häufiggestellte Fragen** auf der Hauptseite des Installationsprogramms. Daraufhin wird eine Webseite mit häufig gestellten Fragen und den entsprechenden Antworten angezeigt. Es gibt verschiedene Versionen der Seite für ArtiosCAD und ArtiosCAD Enterprise.

### **Lieferumfang**

Im Lieferumfang von ArtiosCAD ist das ArtiosCAD-Medium enthalten, auf dem die folgenden Elemente enthalten sind:

- Installationsprogramm
- Versionshinweise Eine Übersicht über Änderungen und Verbesserungen sowie eine nummerierte Liste der Fehlerbehebungen
- ArtiosCAD-Viewer Programm zur Weitergabe an Ihre Lieferanten und Kunden. Dabei handelt es sich um eine eingeschränkte Version von ArtiosCAD, mit der Benutzer alle in ArtiosCAD erstellten Entwurfs- und 3D-Dateien anzeigen und drucken können. Mit dem Viewer können Benutzer die Struktur direkt messen, eine 3D-Datei mit oder ohne Grafiken in unterschiedlichen Winkeln als Vorschau anzeigen sowie falten und entfalten. Viewer kann auch kostenlos von der ArtiosCAD-Website (http://www.esko.com) heruntergeladen und auf jedes System geladen werden, das ArtiosCAD unterstützt.

### **Wichtige Ordner, Bibliotheken und Dateien von ArtiosCAD**

Auf dem für die Installation gewählten Laufwerk werden im Ordner **\Esko\Artios** mehrere Unterordner eingerichtet. Ein Unterordner enthält die installierte ArtiosCAD-Version.In den anderen Unterordnern sind Datenbank-, Lizenz- oder andere zugehörige Informationen gespeichert.

#### **Unterordner der ArtiosCAD-Version**

Drei Bibliotheksordner besitzen eindeutig zugeordnete und wichtige Funktionen bei der Konfiguration und Ausführung von ArtiosCAD. Sie heißen InstLib, ServerLibund ClientLib. ServerLibund ClientLib befinden sich in . . \Esko\Artios, aber InstLib befindet sich im Installationsverzeichnis für ArtiosCAD, da sie versionsspezifisch ist.

InstLib:

- InstLibenthält mit der Software ausgelieferte Standarddateien. Diese Dateien dürfen aus mehreren Gründen keinesfalls geändert werden. Speichern Sie geänderte Dateien UNTER KEINEN UMSTÄNDEN in InstLib.
- Durch erneutes Laden (Aktualisierungsmodus) der aktuellen Version vom Medium werden alle an den Dateien in InstLibvorgenommenen Änderungen überschrieben.

# **ESKO<sup>O</sup>**

- Einige Dateien in InstLib (sysdflt.zipund die mit ihr verknüpften Dateien) dienen als Referenzdateien bei der Aktualisierung einer ArtiosCAD-Version. Sie werden mit den vom Benutzer angepassten Versionen im Ordner ServerLibverglichen. So wird ermittelt, welche geänderten Informationen auf welche Weise in die neue Version verschoben werden müssen.
- Es ist von Vorteil, wenn ein unbearbeiteter Dateisatz als Arbeitsbasis existiert. Falls eine Datei im Ordner ServerLibbeschädigt wird, können Sie eine unbearbeitete Kopie wiederherstellen, ohne ArtiosCAD erneut laden zu müssen.(Besser ist jedoch das Erstellen regelmäßiger Sicherungskopien des Systems.)
- Für ArtiosCAD ist eine Suchliste eingerichtet, die diese Verzeichnisse in der Reihenfolge ClientLib, ServerLib und InstLib durchsucht. Beispielsweise werden Dateien, die in ServerLib dupliziert wurden, vorrangig gegenüber denjenigen in InstLib verwendet. Doppelt vorhandene Dateien in ClientLib werden vorrangig gegenüber denen gesucht, die sich in ServerLib und InstLib befinden.
- Der Unterordner Symbol enthält Muster gängiger Wellpappsymbole, z. B.fragile.ard, recycle.ard, thiswayup.ard.

#### ServerLib:

- ServerLibenthält nach der Erstinstallation geänderte Konfigurationen, Standards, Logos und andere Dateien (außer Benutzerdatendateien), die für alle ArtiosCAD-Arbeitsplätze im Netzwerk des Standorts freigegeben sein müssen.
- Werden gemeinsame Vorgaben geändert, werden diese Änderungen im Ordner ServerLib in der Datei sysdflt.zip(und in den darauf verweisenden Dateien) gespeichert.
- Neue (zusätzliche) Dateien, die für alle ArtiosCAD-Arbeitsplätze im Standortnetzwerk freigegeben sein müssen, sollten im Ordner ServerLibgespeichert werden. Dies gilt beispielsweise für Berichte, die alle ArtiosCAD-Arbeitsplätze im Standortnetzwerk verwenden. Eine Kopie des Berichts sollte im Ordner ServerLibgespeichert und dem Berichtkatalog in den gemeinsamen Vorgaben hinzugefügt werden.

#### ClientLib:

- In diesem Verzeichnis werden die in **Optionen** > **Vorgaben** > **Benutzervorgaben** erstellten Vorgaben in der Datei clientdflt.zip gespeichert. Die im Verzeichnis ClientLib gespeicherten Dateien sind nur für die Arbeitsstation verfügbar, auf der sie erstellt wurden. Sie sollten nicht im Netzwerk freigegeben werden. Diese Vorgaben werden mit den gemeinsamen Vorgaben zusammengeführt. Clientvorgaben haben Vorrang gegenüber gemeinsamen Vorgaben.
- ClientLib wird nur für die Vorgaben auf dem lokalen Computer verwendet. Das Verzeichnis wird nur dann verwendet, wenn Sie die Funktion oder die Änderung auf EINEN EINZIGEN Computer beschränken möchten. Am häufigsten wird dies dazu verwendet, Ausgaben für ein Gerät wie beispielsweise einen Laser oder Gegenzurichtungsschneider an das Computersystem zu senden, das sich in demselben Raum wie das Gerät befindet. Falls die Entwurfs- und Kalkulationsabteilungen an der Außenseite des Kartons arbeiten, die Mitarbeiter im Stanzraum jedoch die Stanzseite der Layouts anzeigen möchten, könnten diese eine Benutzervorgabe einrichten, damit die Stanzseite der Layouts geöffnet wird.
- Wenn Sie in einem vernetzten System arbeiten und neue Vorgaben entwerfen, erstellen Sie diese als Benutzervorgaben. Sind Sie mit den Ergebnissen zufrieden, kopieren Sie sie in den Ordner "Gemeinsame Vorgaben" und löschen Sie die Benutzervorgaben.

LpLib und DwbLib:

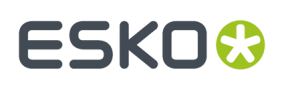

• Diese Verzeichnisse enthalten Dateien, die für die Unterstützung von Standards benötigt werden, die mit LASERPOINT IQ oder The Designer WorkBench erstellt werden. Die mit diesen Systemen gelieferten Standards sind ebenfalls enthalten. Sie werden während der Installation von ArtiosCAD geladen.

#### Program:

• In diesem Verzeichnis sind die ausführbaren Programmdateien gespeichert.

#### Common:

- Auf Lizenzservercomputern sind in diesem Verzeichnis die Lizenzdateien für alle Arbeitsplätze enthalten und werden dort freigegeben. Die Lizenzdatei wird im Ordner \Esko\Artios\Common gespeichert. Wenn der License Manager nicht verwendet wird, enthält dieses Verzeichnis die Datei, die die Verfügbarkeit der Funktionen in ArtiosCAD steuert. Der Name dieser Datei lautet TUNEOPT.TXT oder TUNEOPT7.TXT.
- Dieses Verzeichnis enthält außerdem im Ordner Program einige weitere Programme, die nicht von der ArtiosCAD-Version abhängen.
- Zusätzlich enthält dieses Verzeichnis die Standardbilder für die Materialoberflächenstruktur.

#### DataCenter:

- Dies ist der Datenbankordner.
- Der Ordner English bzw. der jeweilige Sprachordner ist ein Unterordner des DataCenter-Programmordners. Er enthält mehrere wichtige Dateien wie die Export- und Importprogramme für die Datenbank sowiedatabaseID.exe.

#### Benutzerdatendateien:

- Diese können freigegeben, verteilt oder auf jeder Arbeitsstation lokal gespeichert werden.
- Für das während der Installation gewählte Zielverzeichnis der Benutzerdatendateien wird automatisch eine DataCenter-Ressource erstellt. Wenn beispielsweise jeder Client während der Installation einen lokalen Zielordner auswählt, wird im Ressourcen-Browser von DataCenter Admin für jedes dieser Verzeichnisse eine Ressource erstellt.
- Bei Neuinstallationen wird der Ordner \Esko\Artios\Designs als Vorgabeordner für Benutzerdateien erstellt. Der hier gewählte Zielordner ist in DataCenter Admin eine Hauptressource. Wenn Benutzer nach der Installation unter diesem Ordner Unterorder einfügen, werden diese automatisch DataCenter Admin-Ressourcen, wenn zum ersten Mal Dateien darin gespeichert werden.
- Falls an anderen Orten Verzeichnisse eingefügt werden, müssen diese als Ressourcen manuell zu DataCenter hinzugefügt werden. In diesen Verzeichnissen gespeicherte Dateien werden nur dann in der Datenbank aufgezeichnet, wenn die Verzeichnisse Ressourcen sind.

### **Betriebssystemhinweise**

#### **Windows Vista Business**

Wenn Sie Microsoft Windows Vista Business als Betriebssystem auf Ihrem Computer verwenden, können die Pfade zu Dateien und Programmen im Vergleich zu den Pfaden, auf die später in diesem Buch verwiesen wird, abweichen.

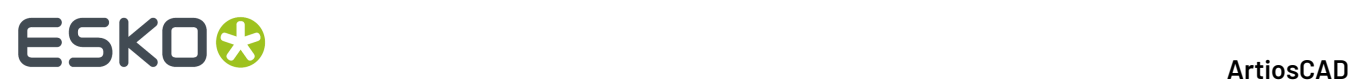

#### **Tabelle : Geänderte Menüpunkteoder Pfade**

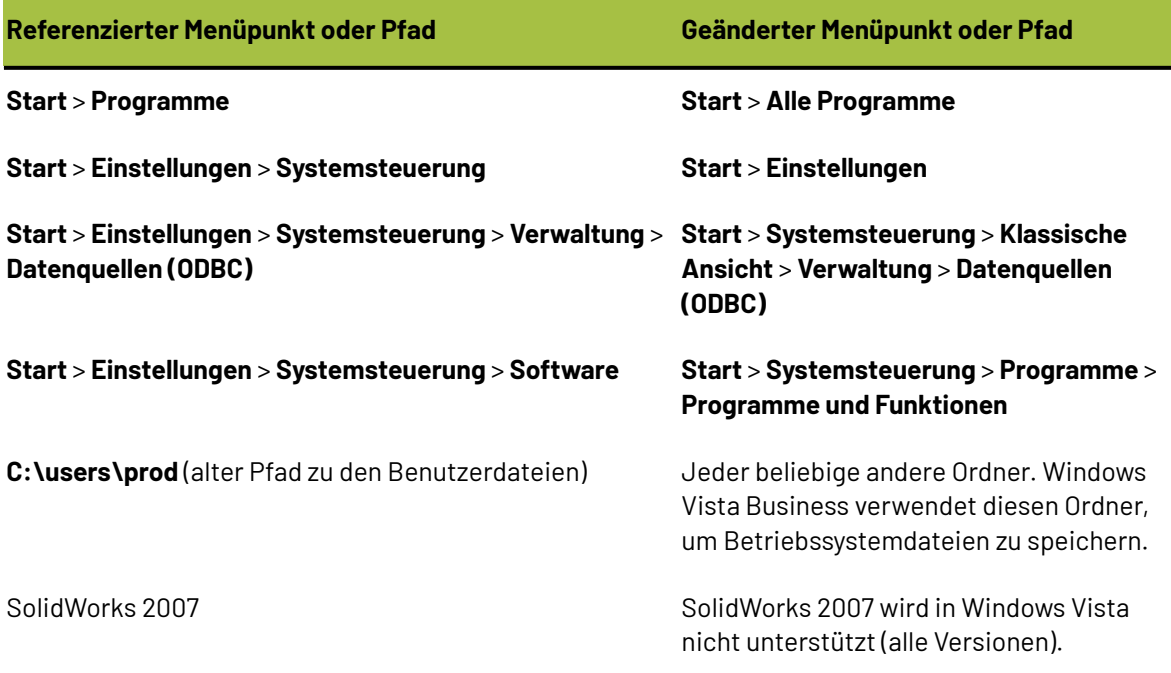

#### **Windows 8**

• Installieren von ArtiosCAD

Während der Installation informiert Sie ein Popup-Fenster von Windows, dass .NET 3.5 benötigt wird, um fortzufahren. Dieses muss heruntergeladen und installiert sein. Nach der Installation von .NET ist ein Neustart des Computers erforderlich, da die Installation andernfalls nicht fortgesetzt werden kann.

Bei der Installation von Microsoft SQL Server 2005 Express Edition informiert Sie Windows darüber, dass bekannte Kompatibilitätsprobleme bestehen. Klicken Sie auf die entsprechende Option, um ohne eine Online-Prüfung mit der Installation fortzufahren.

Merken Sie sich das Installationsverzeichnis, da es eventuell nicht der Vorgabe entspricht, die Sie erwarten würden.

• Arbeiten mit ArtiosCAD

Im Feld "Speichern unter" überlappt sich das Symbol zur Größenänderung unten rechts mit dem oberen rechten Teil der Seite.

Anders als die vorherigen Versionen von Windows zeigt Windows 8 zeigt keine Auswahl oder Deaktivierung von Schaltflächen in der Symbolleiste an. Während der Installation oder der Erstellung eines neuen Benutzers fragt Sie Windows, welches Farbschema verwendet werden soll. Wenn ein Schaltfläche in der Symbolleiste gedrückt oder deaktiviert wird, wird diese in der gewählten Farbe eingefärbt, statt wie eine physisch gedrückte Taste zu erscheinen.

Windows 8 nutzt für die Ausführung bestimmter Aufgaben aktive Ecken. Es kann leicht vorkommen, dass diese aktiven Ecken versehentlich aktiviert werden, wenn an der Kante des Fensters gearbeitet wird.(über das Menü "Datei" bei der Bearbeitung von Feldern eines Werkzeugs in der Statusleiste im Vollbildschirm, bei der Auswahl einer Schaltfläche in der Statusleiste) Dieses Problem wird noch lästiger, wenn der Mauszeiger über den Bildschirmrand gezogen wird, da dann entweder einige derzeit laufende Apps (links) oder die Charms-Leiste (rechts) angezeigt wird. Dadurch wird das Fenster von ArtiosCAD weiter verdeckt, so dass Sie den Mauszeiger in die

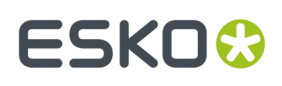

Bildschirmmitte ziehen und dann wieder zurück bewegen müssen, um Ihre Aufgabe fortsetzen zu können.

Wenn nach einer Ausgabe die Ergebnisdatei automatisch geöffnet wird, kann es vorkommen, dass das Dateiformat mit einer Anwendung von Windows 8 verknüpft wird, die automatisch als Vollbildschirm geöffnet wird. Um zurück zu ArtiosCAD zu wechseln, drücken Sie ALT-TAB, um die Anwendungen zu ändern, oder drücken Sie die Windows-Taste und klicken Sie auf eine Desktop-Kachel, oder drücken Sie WIN-D und maximieren in der Symbolleiste ArtiosCAD.

Zum Zeitpunkt der Erstellung dieses Dokuments unterstützt ArtiosCAD keine Touch-Eingabe. Einige vorläufige Tests haben gezeigt, dass die Auswahl und das Ziehen der Auswahl wie erwartet funktioniert. Verschieben oder Bildläufe funktionieren jedoch nicht korrekt.

## **Support für VMware ® Fusion**

ArtiosCAD wird nun für die Verwendung auf Apple Macintosh-Computern unterstützt, die die VMware Fusion-Virtualisierungssoftware nutzen, um IBM-kompatible PCs zu simulieren. Hierbei gibt es jedoch einige Einschränkungen:

- **1.** Parallele Sicherheitsschlüssel werden nicht unterstützt, da Apple Macintoshes keine Parallelanschlüsse mehr haben.
- **2.** VMWare Fusion unterstützt DirectX 8, während ArtiosCAD DirectX 9c erfordert. Dies hat zur Folge, dass einige Funktionen ein unerwartetes Verhalten zeigen können.
- **3.** 3D-Rendering im Direct3D-Modus wird nicht unterstützt. Verwenden Sie stattdessen das OpenGL-Rendering. Gehen Sie zum Verwenden von OpenGL wie folgt vor:
- Klicken Sie in ArtiosCAD auf **Optionen** > **Vorgaben** > **Gemeinsame Vorgaben** > **Startvorgaben** > **3D-Rendering-Optionen**.
- Wählen Sie **OpenGL** in der Gruppe **3D-Rendering**.
- Wählen Sie **Benutze OpenGL für Bitmaps**.
- Klicken Sie auf **OK**.
- Klicken Sie auf **Datei** > **Beenden**.
- Klicken Sie auf **Ja**, wenn Sie gefragt werden, ob Sie die Änderungen an den gemeinsamen Vorgaben speichern möchten.
- Klicken Sie auf **Ja**, wenn Sie gefragt werden, ob die gemeinsamen Vorgaben überschrieben werden sollen.

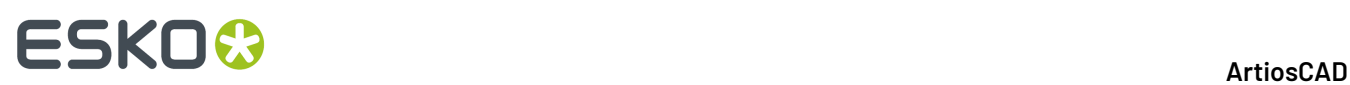

## **4. ArtiosCAD Installation der Standard-Edition**

### **Einleitung**

Es gibt vier Installationsarten: **Standard**, **Client Server/Benutzerdefiniert** und **Automatisch**. Alle Arten können bei einer Neuinstallation oder bei einer Aktualisierung von einer Vorgängerversion von ArtiosCAD verwendet werden.

#### Bei einer **Standardinstallation**:

- wird ArtiosCAD als eigenständige Installation installiert, d. h. die Installation ist in sich abgeschlossen.
- Installiert Microsoft SQL Server Express Edition als Datenbank, zusammen mit Microsoft SQL Server Management Studio. HIERZU MÜSSEN SIE ÜBER EINE INTERNETVERBINDUNG VERFÜGEN UND DIE 64-BIT-VERSION VON MICROSOFT WINDOWS 10 ODER HÖHER VERWENDEN.
- Ermöglicht Ihnen die Festlegung des Programminstallationsordners.
- Bei einem Upgrade werden Sie zum Kopieren einer vorigen Konfiguration aufgefordert oder Sie müssen die Verwendung der Standardkonfiguration bestätigen.

#### Bei einer **Client**-Installation:

- erfolgt die Installation als ein Client eines anderen Systems, was bedeutet, dass ein anderes System für die Datenbank, die Lizenzierung und die Vorgaben verwendet wird.
- Bei einer Neuinstallation werden Sie zur Angabe des Datenbanktyps aufgefordert.
- werden Sie zur Eingabe der Namen der Vorgaben- und Datenbankserver aufgefordert.
- wird die Verbindung zum Vorgabenserver getestet.

#### Bei einer **Server-/Benutzerdefinierten** Installation:

- erfolgt die Installation als Client, Server oder als ein verteilter Server, was bedeutet, dass er verschiedene Geräte für verschiedene Funktionen verwendet.
- Bei einer Neuinstallation werden Sie gefragt, ob das System die Datenbank hostet. Falls Ja, werden Sie weiterhin gefragt, ob Sie Microsoft SQL Server Express Edition 64-Bit als Datenbank zusammen mit Microsoft SQL Server Management Studio installieren möchten. SIE MÜSSEN HIERZU ÜBER EINE FUNKTIONIERENDE INTERNETVERBINDUNG VERFÜGEN.
- Gibt den Artios-Ordner für die Verwendung durch andere Systeme frei.
- ist dies die einzige Möglichkeit, die zu installieren Funktionen, den Datenbanktyp, die SQL-Authentifizierungsmethode und den Ordner für Benutzerdateien festzulegen.

Bei einer **automatischen** Installation werden keine Dialogfelder verwendet. Alle Optionen müssen in der Befehlszeile angegeben werden. Diese Art der Installation ist nur für Umgebungen mit großen, unternehmensweiten WANs gedacht, in denen ein zentraler Administrator ArtiosCAD auf anderen Computern installiert, auf die er als Administrator einen Fernzugriff hat. Das automatische Installationsprogramm muss auf dem Computer ausgeführt werden, auf dem ArtiosCAD ausgeführt werden soll. Es kann also nicht auf einem System ausgeführt werden, damit ArtiosCAD auf einem

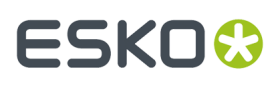

anderen System installiert wird. Weitere Informationen zur Durchführung einer automatischen Installation erhalten Sie von unserer Support-Abteilung.

**Hinweis:** Bewahren Sie die ArtiosCAD-Originalmedien an einem sicheren, leicht zugänglichen Ort auf, damit sie bei etwaigen Änderungen oder Reparaturen der Installation immer griffbereit sind. Sie müssen denselben Speicherort auf den Datenträgern oder im Netzwerk wie bei der Erstinstallation der Software verwenden, um ArtiosCAD reparieren oder ändern zu können.

### **Durchführen einer Standardinstallation**

**Hinweis:** Wenn Sie in einer Meldung gefragt werden, ob schreibgeschützte Dateien überschrieben werden sollen, antworten Sie mit "Ja". Sollten Sie eine Meldung erhalten, dass ein Steuerelement nicht registriert wurde, fahren Sie normal fort und starten Sie den Computer neu, nachdem die Installation beendet wurde.

**Hinweis:** Wenn Sie ArtiosCAD von mysoftware.esko.com heruntergeladen haben, brennen Sie ein Festplatten-Image auf DVD und laden Sie die Software von der DVD. Bewahren Sie die DVD an einem sicheren Ort auf.

#### **Wenn Sie das enthaltene Datenbankprodukt verwenden möchten, erkundigen Sie sich bei Ihrer IT-Abteilungnach der Kennwortrichtlinienpolitik, da Sie diese für die Einrichtung der Datenbank-Benutzerkennwörter kennen müssen.**

Bei einer ArtiosCAD-Standardinstallation gehen Sie wie folgt vor:

- **1.** Melden Sie sich als **Administrator** oder als Benutzer mit Administratorrechten an.
- **2.** Stellen Sie sicher, dass dieses System die Mindestsystemvoraussetzungen erfüllt die auf der Website von Esko angegeben sind (suchen Sie nach Systemvoraussetzungen).
- **3.** Legen Sie die ArtiosCAD-Medien in das entsprechende Laufwerk des Computers ein. Das Setup-Programm sollte automatisch gestartet werden. Wenn die automatische Wiedergabe für das Laufwerk nicht eingestellt ist, starten Sie Windows Explorer und doppelklicken Sie im Stammverzeichnis des Mediums auf die Datei **setup.exe**.
- **4.** Wenn die Benutzerkonto-Steuerung aktiviert ist, lassen Sie die Ausführung von setup.exe zu.
- **5.** Das Dialogfeld für das Setup von ArtiosCAD wird angezeigt.
- **6.** Wählen Sie im Dropdown-Menü **Sprache wählen** die Sprache aus, in der das Installationsprogramm ausgeführt und ArtiosCAD installiert werden. Sie sollte automatisch auf die Sprache Ihres Systems voreingestellt sein, aber bei Bedarf können Sie die Sprache ändern. Die Sprache des Installationsprogramms wird in die von Ihnen ausgewählte Sprache geändert.
- **7.** Klicken Sie auf **Standardinstallation**.
- **8.** Je nach der Konfiguration Ihres Systems vor dem Laden von ArtiosCAD installiert das Setup-Programm eventuell erforderliche Aktualisierungen Ihres Betriebssystems. Wenn das System Sie zum Neustarten auffordert, tun Sie dies; das Installationsprogramm wird automatisch wieder aufgenommen, nachdem Sie sich nach dem Systemstart wieder angemeldet haben. Verschieben Sie den Neustart nicht, wenn er vom System angefordert wurde.
- **9.** Das Setup-Programm fordert Sie zur Eingabe von Kennwörtern für die sa- und Programmierer-Datenbankbenutzer auf. Wählen Sie Kennwörter, die Ihrer IT-Sicherheitspolitik entsprechen. Das Setup-Programm kann die Kennwörter nicht vorab validieren. Stellen Sie daher sicher, dass Sie die Politik kennen. Das Setup-Programm informiert Sie, wenn die von Ihnen gewählten Kennwörter

# **ESKO۞** ArtiosCAD

nicht funktionieren, und fordert Sie zur Eingabe neuer Kennwörter auf. Geben Sie konforme Kennwörter in die Felder "Kennwort" und "Kennwort bestätigen" ein, bewahren Sie sie an einem sicheren Platz auf und klicken Sie auf **OK**.

**10.** Das Installationsprogramm beginnt mit der Installation von Microsoft SQL Server Express Edition u anschließend von Microsoft SQL Server Management Studio. Dies kann einige Minuten dauern. Wenn Sie eine nicht englische Version des Programms auswählen, fragt Sie das Installationsprogramm, ob Sie eine sprachspezifische Version der Datenbank-Engine herunterladen und installieren möchten; klicken Sie auf **Ja**.

**Hinweis:** Hierdurch wird Microsoft SQL Server Express Edition 64-Bit mit einer Instanz mit der Bezeichnung ESKO und den Programmierer- und sa-Kontokennwörtern Ihrer Wahl installiert. **Stellen Sie sicher, dass Sie diese Kennwörter an einem sicheren Ort aufbewahren, da Sie diese zukünftig benötigen**. Das Installationsprogramm der Datenbank installiert auch alle benötigten Aktualisierungen und fordert Sie eventuell zu einem Neustart auf. Wenn Sie einen Neustart durchführen müssen, sollte der Installationsvorgang automatisch fortgesetzt werden, wenn Sie sich erneut anmelden. Es werden mehrere Dialogfelder auf dem Bildschirm angezeigt, die jedoch auch automatisch wieder ausgeblendet werden. Sobald die Datenbank installiert ist, fahren Sie mit den Schritten der Installation wie nachfolgend erläutert fort. Der Setup-Prozess konfiguriert automatisch die Datenbankverbindung.

- **FÜR DIESE INSTALLATION MÜSSEN SIE ÜBER EINE INTERNETVERBINDUNG VERFÜGEN UND DIE 64-BIT-VERSION VON MICROSOFT WINDOWS 10 ODER HÖHER VERWENDEN.**
- **SIE KÖNNEN EVENTUELL NUR DIE SPRACHE IHRES BETRIEBSSYSTEMS ODER ENGLISCH VERWENDEN.**
- **ES MUSS .NET FRAMEWORK 3.5 ODER 3.5.1 ZUSÄTZLICH ZU .NET FRAMEWORK 4 INSTALLIERT SEIN**. Für Windows 7 und höher wird dies in der Regel von Windows Update installiert, aber für Windows Server-Betriebssysteme muss diese Funktion separat installiert werden.
- **11.** Das ArtiosCAD-Installationsprogramm wird gestartet. Klicken Sie im Begrüßungsdialogfeld auf **Weiter**.
- **12.** Lesen Sie den Endbenutzer-Lizenzvertrag vollständig durch und aktivieren Sie **Lizenzvertrag zustimmen**, wenn Sie den Bedingungen des Lizenzvertrags akzeptieren. Klicken Sie auf **Weiter**.
- **13.** Wählen Sie im Dialogfeld "Zielordner" den Ordner, in dem ArtiosCAD installiert werden soll. Klicken Sie auf **Ändern**, um den Ordner zu ändern. Achten Sie jedoch darauf, dass ArtiosCAD immer im Ordner **\Esko\Artios** auf einem lokalen Laufwerk installiert werden sollte. Klicken Sie auf **Weiter**.
- **14.** Überprüfen Sie die Installationseinstellungen. Wenn diese korrekt sind, klicken Sie auf **Installieren**, um die Installation der Dateien zu starten. Andernfalls klicken Sie auf **Zurück**, um zurückzugehen und die Einstellungen zu ändern.
- **15.** Eine Fortschrittsanzeige zeigt den Status des Kopiervorgangs an.
- **16.** Der Esko Station Information Service wird automatisch installiert. Dieser Dienst sammelt Informationen über Ihre Hardware, Software und Esko-Lizenzen. Wenn der ArtiosCAD Configuration Manager-Dienst auf einem Computer im Netzwerk installiert ist, werden die gesammelten Informationen bei entsprechender Konfiguration an ArtiosCAD zur Verwendung für Support-Mitarbeiter weitergeleitet. Nacheinander werden automatisch mehrere Dialogfelder mit Informationen angezeigt, wobei Sie nirgendwo klicken müssen.
- **17.** Klicken Sie im Dialogfeld "Installationsassistent abgeschlossen" auf **Fertigstellen**.
- **18.** Das Setup-Programm von ArtiosCAD fordert Sie möglicherweise zu einem Neustart des Systems auf. Klicken Sie auf **Ja**, um das System neu zu starten.

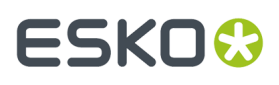

Sobald das System wieder hochgefahren ist, sind ArtiosCAD und DataCenter Admin voll funktionsfähig.

- **19.** Wenn Sie eine Version von ArtiosCAD in einer anderen Sprache als Englisch installiert haben, führen Sie die Datei ..\Esko\Artios\DataCenter\program\<language>\dbtranslate.exe aus, um Ausdrücke in der Datenbank zu übersetzen.
- **20.**Wenn Sie eine Netzwerklizenz verwenden, klicken Sie auf **License Server Components installieren** im Dialogfeld "ArtiosCAD-Setup". Hierdurch werden der Lizenzserver installiert und die von Ihnen angegebene Lizenzdatei aktiviert. Weitere Informationen zur Lizenzverwaltung finden Sie in den Lizenzierungsdokumenten, die unterhttp://www.esko.com/support verfügbar sind.
- **21.** Sie können jetzt ArtiosCAD konfigurieren. Sie werden die Lizenzinformationen für ArtiosCAD beim ersten Start eingeben.

### **Client-Installation ausführen**

**Hinweis:** Wenn Sie ArtiosCAD von mysoftware.esko.com heruntergeladen haben, brennen Sie ein Festplatten-Image auf DVD und laden Sie die Software von der DVD. Bewahren Sie die DVD an einem sicheren Ort auf.

Bei einer Client-Installation gehen Sie wie folgt vor:

- **1.** Melden Sie sich als **Administrator** oder als Benutzer mit Administratorrechten an.
- **2.** Stellen Sie sicher, dass dieses System die Mindestsystemvoraussetzungen erfüllt die auf der Website von Esko angegeben sind (suchen Sie nach Systemvoraussetzungen).
- **3.** Legen Sie die ArtiosCAD-Medien in das entsprechende Laufwerk des Computers ein. Das Setup-Programm sollte automatisch gestartet werden. Wenn die automatische Wiedergabe für das Laufwerk nicht eingestellt ist, starten Sie Windows Explorer und doppelklicken Sie im Stammverzeichnis des Mediums auf die Datei **setup.exe**.
- **4.** Wenn die Benutzerkonto-Steuerung aktiviert ist, lassen Sie die Ausführung von setup.exe zu.
- **5.** Das Dialogfeld für das Setup von ArtiosCAD wird angezeigt.
- **6.** Wählen Sie im Dropdown-Menü **Sprache wählen** die Sprache aus, in der das Installationsprogramm ausgeführt und ArtiosCAD installiert werden. Sie sollte automatisch auf die Sprache Ihres Systems voreingestellt sein, aber bei Bedarf können Sie die Sprache ändern. Die Sprache des Installationsprogramms wird in die von Ihnen ausgewählte Sprache geändert.
- **7.** Klicken Sie auf **Client-Installation**.
- **8.** Je nach der Konfiguration Ihres Systems vor dem Laden von ArtiosCAD installiert das Setup-Programm eventuell erforderliche Aktualisierungen Ihres Betriebssystems. Wenn das System Sie zum Neustarten auffordert, tun Sie dies; das Installationsprogramm wird automatisch wieder aufgenommen, nachdem Sie sich nach dem Systemstart wieder angemeldet haben. Verschieben Sie den Neustart nicht, wenn er vom System angefordert wurde.
- **9.** Das ArtiosCAD-Installationsprogramm wird gestartet. Klicken Sie im Begrüßungsdialogfeld auf **Weiter**.
- **10.** Lesen Sie den Endbenutzer-Lizenzvertrag vollständig durch und aktivieren Sie **Lizenzvertrag zustimmen**, wenn Sie den Bedingungen des Lizenzvertrags akzeptieren. Klicken Sie auf **Weiter**.
- **11.** Wählen Sie im Dialogfeld "Zielordner" den Ordner, in dem ArtiosCAD installiert werden soll. Klicken Sie auf **Ändern**, um den Ordner zu ändern. Achten Sie jedoch darauf, dass ArtiosCAD immer im Ordner **\Esko\Artios** auf einem lokalen Laufwerk installiert werden sollte. Klicken Sie auf **Weiter**.

# **ESKO۞** ArtiosCAD

- **12.** Wählen Sie im Dialogfeld "Auswahl des Datenbankprogramms" das Datenbankprogramm aus, das ArtiosCAD verwenden soll. Hierdurch wird der Verbindungstyp zum Datenbankserver festgelegt. Falls Clientsoftware für die Verbindung zur Datenbank erforderlich ist (wie etwa ein Oracle-Client), müssen Sie diese separat installieren und konfigurieren. Klicken Sie auf **Weiter**.
- **13.** Geben Sie im Dialogfeld "Serverinformationen" die Namen der Systeme ein, die als Vorgabenserver und Datenbankserver fungieren. Wenn das Feld "Datenbankserver" nicht verfügbar ist, muss der Datenbankserver manuell über den Eintrag ArtiosCAD in der 32-Bit ODBC-Systemsteuerung konfiguriert werden. Sie können denselben Systemnamen in alle Felder eingeben oder in jedem Feld ein anderes System angeben. Wenn Sie Namen von Remote-Systemen eingeben und ArtiosCAD in diesen Remote-Systemen nicht geladen ist, müssen Sie den genauen Pfad zu den entsprechenden Ressourcen manuell eingeben. **ArtiosCAD muss auf dem Servergeladen sein, den Sie auf diesen Remote-Systemen angegeben haben, damit ArtiosCAD im aktuellen System funktioniert.** ArtiosCAD muss nicht bereits während der aktuellen Systeminstallation geladen sein, sollte aber bald danach geladen werden. Klicken Sie auf **Weiter**.
- **14.** Überprüfen Sie die Installationseinstellungen. Wenn diese korrekt sind, klicken Sie auf **Installieren**, um die Installation der Dateien zu starten. Andernfalls klicken Sie auf **Zurück**, um zurückzugehen und die Einstellungen zu ändern.
- **15.** Eine Fortschrittsanzeige zeigt den Status des Kopiervorgangs an.
- **16.** Falls sich keine weitere Esko-Software auf diesem System befindet, wird automatisch der Esko Station Information Service installiert. Dieser Dienst sammelt Informationen über Ihre Hardware, Software und Esko-Lizenzen. Wenn der Esko Configuration Manager-Dienst auf einem Computer im Netzwerk installiert ist, werden die gesammelten Informationen bei entsprechender Konfiguration an Esko zur Verwendung für Support-Mitarbeiter weitergeleitet. Nacheinander werden automatisch mehrere Dialogfelder mit Informationen angezeigt, wobei Sie nirgendwo klicken müssen.
- **17.** Wenn Sie eine lokale Lizenz nutzen, klicken Sie im Dialogfeld "Installationsassistent abgeschlossen" auf **Lokale Lizenzen aktivieren**, um die Aktivierung Ihrer Lizenz zu beginnen, so dass Sie ArtiosCAD verwenden können. Weitere Informationen zur Lizenzverwaltung finden Sie in den Lizenzierungsdokumenten, die unterhttp://www.esko.com/support verfügbar sind. Wenn die Aktivierung Ihrer lokalen Lizenz abgeschlossen ist oder wenn Sie eine Netzwerklizenz verwenden, klicken Sie auf **Fertigstellen**.

Sie können jetzt ArtiosCAD verwenden. Sie werden die Lizenzinformationen für ArtiosCAD beim ersten Start eingeben.

### **Durchführen einer Server-/Benutzerdefinierten Installation**

#### **Hinweis:**

Wenn Sie ArtiosCAD von mysoftware.esko.com heruntergeladen haben, brennen Sie ein Festplatten-Image auf DVD und laden Sie die Software von der DVD. Bewahren Sie die DVD an einem sicheren Ort auf.

**Wenn Sie das enthaltene Datenbankprodukt verwenden möchten, erkundigen Sie sich bei Ihrer IT-Abteilungnach der Kennwortrichtlinienpolitik, da Sie diese für die Einrichtung der Datenbank-Benutzerkennwörter kennen müssen.**

So führen Sie eine Server-/Benutzerdefinierte Installation durch:

**1.** Melden Sie sich als **Administrator** oder als Benutzer mit Administratorrechten an.

# ESKOR

- **2.** Stellen Sie sicher, dass dieses System die Mindestsystemvoraussetzungen erfüllt die auf der Website von Esko angegeben sind (suchen Sie nach Systemvoraussetzungen).
- **3.** Legen Sie die ArtiosCAD-Medien in das entsprechende Laufwerk des Computers ein. Das Setup-Programm sollte automatisch gestartet werden. Wenn die automatische Wiedergabe für das Laufwerk nicht eingestellt ist, starten Sie Windows Explorer und doppelklicken Sie im Stammverzeichnis des Mediums auf die Datei **setup.exe**.
- **4.** Wenn die Benutzerkonto-Steuerung aktiviert ist, lassen Sie die Ausführung von setup.exe zu.
- **5.** Das Dialogfeld für das Setup von ArtiosCAD wird angezeigt.
- **6.** Wählen Sie im Dropdown-Menü **Sprache wählen** die Sprache aus, in der das Installationsprogramm ausgeführt und ArtiosCAD installiert werden. Sie sollte automatisch auf die Sprache Ihres Systems voreingestellt sein, aber bei Bedarf können Sie die Sprache ändern. Die Sprache des Installationsprogramms wird in die von Ihnen ausgewählte Sprache geändert.
- **7.** Klicken Sie auf **Server-/Benutzerdefinierte Installation**.
- **8.** Das Installationsprogramm fragt, ob dieses System die ArtiosCAD-Datenbank hosten wird. Klicken Sie auf **Ja**, um das zu bestätigen, oder auf **Nein**, wenn Sie über einen speziellen Datenbankserver dafür verfügen.
- **9.** Wenn Sie im vorherigen Schritt auf "Ja" geklickt haben, werden Sie vom Installationsprogramm gefragt, ob Sie das kostenfreie Datenbankpaket Microsoft SQL Server Express Edition, 64-Bit installieren möchten. Wenn Sie diese Datenbank verwenden möchten:
	- a) **FÜR DIESE INSTALLATION MÜSSEN SIE ÜBER EINE INTERNETVERBINDUNG VERFÜGEN UND DIE 64-BIT-VERSION VON MICROSOFT WINDOWS 10 ODER HÖHER VERWENDEN.**
	- b) **SIE KÖNNEN EVENTUELL NUR DIE SPRACHE IHRES BETRIEBSSYSTEMS ODER ENGLISCH VERWENDEN**
	- c) **ES MUSS .NET FRAMEWORK 3.5 ODER 3.5.1 ZUSÄTZLICH ZU .NET FRAMEWORK 4 INSTALLIERT SEIN**. Für Windows 7 und höher wird dies in der Regel von Windows Update installiert, aber für Windows Server-Betriebssysteme muss diese Funktion separat installiert werden.

Durch Anklicken von **Ja** wird Microsoft SQL Server Express Edition, 64-Bit, mit einer Instanz mit der Bezeichnung ESKO und dem Kontopasswort für sa Ihrer Wahl zusammen mit Microsoft SQL Server Management Studio installiert. Wenn Sie eine nicht englische Version des Programms auswählen, fragt Sie das Installationsprogramm, ob Sie eine sprachspezifische Version der Datenbank-Engine herunterladen und installieren möchten; klicken Sie auf **Ja**. Das Setup-Programm fordert Sie zur Eingabe von Kennwörtern für die sa- und Programmierer-Datenbankbenutzer auf. Wählen Sie Kennwörter, die Ihrer IT-Sicherheitspolitik entsprechen. Das Setup-Programm kann die Kennwörter nicht vorab validieren. Stellen Sie daher sicher, dass Sie die Politik kennen. Das Setup-Programm informiert Sie, wenn die von Ihnen gewählten Kennwörter nicht funktionieren, und fordert Sie zur Eingabe neuer Kennwörter auf. Geben Sie konforme Kennwörter in die Felder "Kennwort" und "Kennwort bestätigen" ein, bewahren Sie sie an einem sicheren Platz auf und klicken Sie auf **OK**. Das Installationsprogramm der Datenbank installiert auch alle benötigten Aktualisierungen und fordert Sie eventuell zu einem Neustart auf. Wenn Sie einen Neustart durchführen müssen, sollte der Installationsvorgang automatisch fortgesetzt werden, wenn Sie sich erneut anmelden. Es werden mehrere Dialogfelder auf dem Bildschirm angezeigt, die jedoch auch automatisch wieder ausgeblendet werden. Sobald die Datenbank installiert ist, fahren Sie mit den Schritten der Installation wie nachfolgend erläutert fort. Der Setup-Prozess konfiguriert automatisch die Datenbankverbindung. Wenn Sie die Vollversion von Microsoft SQL Server oder Oracle verwenden, klicken Sie auf **Nein** und fahren Sie mit den Installationsschritten wie nachfolgend erläutert fort. Die Datenbankverbindung wird nach der Installation konfiguriert.

**10.** Je nach der Konfiguration Ihres Systems vor dem Laden von ArtiosCAD installiert das Setup-Programm eventuell erforderliche Aktualisierungen Ihres Betriebssystems. Wenn das System Sie

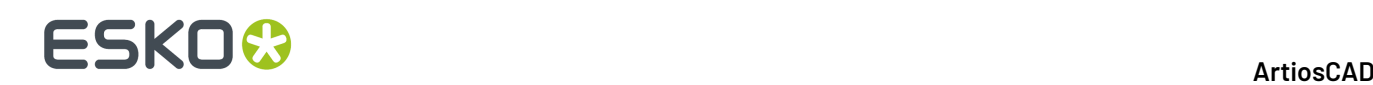

zum Neustarten auffordert, tun Sie dies; das Installationsprogramm wird automatisch wieder aufgenommen, nachdem Sie sich nach dem Systemstart wieder angemeldet haben. Verschieben Sie den Neustart nicht, wenn er vom System angefordert wurde.

- **11.** Das ArtiosCAD-Installationsprogramm wird gestartet. Klicken Sie im Begrüßungsdialogfeld auf **Weiter**.
- **12.** Lesen Sie den Endbenutzer-Lizenzvertrag vollständig durch und aktivieren Sie **Lizenzvertrag zustimmen**, wenn Sie den Bedingungen des Lizenzvertrags akzeptieren. Klicken Sie auf **Weiter**.
- **13.** Wählen Sie im Dialogfeld "Art der Installation" den Systemtyp gemäß den Auswahlbeschreibungen aus.
	- a) **Client** führt eine Client-Installation aus, als hätten Sie auf Client-Installation im Haupt-Installationsprogramm geklickt.
	- b) **Server** führt eine Installation so durch, als ob Sie im Haupt-Installationsprogramm auf "Standardinstallation" geklickt hätten, außer dass bei Auswahl dieser Option auch der Artios-Ordner zur Verwendung durch andere Systeme freigegeben wird.
	- c) **Erweitert** führt eine Installation mit allen verfügbaren Konfigurationsoptionen aus. Dies ist die einzige Möglichkeit, die zu installieren Funktionen, den Datenbanktyp, die SQL-Authentifizierungsmethode und den Ordner für Benutzerdateien festzulegen.

Im weiteren Verlauf wird angenommen, dass Sie **Erweitert** gewählt haben. Falls Sie eine andere Auswahl getroffen haben, befolgen Sie die Anweisungen in den entsprechenden Abschnitten.

- **14.** Wählen Sie im Dialogfeld "Funktionsauswahl" die Funktionen aus, die auf dem aktuellen Computer installiert werden sollen. Klicken Sie in der Dropdown-Liste auf das Symbol neben den einzelnen Funktionen und treffen Sie die gewünschte Auswahl. Klicken Sie nicht auf **Weiter**, wenn Sie Ihre Auswahl getroffen haben, sondern fahren Sie mit dem nächsten nummerierten Schritt fort.
	- a) *ArtiosCAD-Konfiguration*. Klicken Sie auf das Pluszeichen (**+**) neben diesem Eintrag, um ihn zu öffnen. Die **ArtiosCAD-Lizenzierung**, die **ArtiosCAD-Vorgaben** und die **ArtiosCAD-Datenbank** lassen sich in jeder beliebigen Kombination auf einem Computer installieren. Bei Standardinstallationen und allen Installationen auf einem Einzelplatz sollten Sie alle Optionen aktiviert lassen.
	- b) *ArtiosCAD-Programme.* **ArtiosCAD-Programme** sind die zur Ausführung von ArtiosCAD benötigten Programmdateien. Sie müssen diese installieren, wenn ArtiosCAD auf dem aktuellen Computer ausgeführt werden soll. Andernfalls würden Sie eine Serverinstallation durchführen (vorausgesetzt, die Server wurden zur Installation ausgewählt). Zur eigenständigen Installation von ArtiosCAD müssen Sie diese Option aktiviert lassen.
	- c) Die Gruppe *ArtiosCAD-Programme* steuert, ob das eigentliche ArtiosCAD installiert wird. Optionale Komponenten von ArtiosCAD, für die eine Lizenz für die zugehörigen Module erworben werden muss, sind als Unterfunktionen in der Gruppe enthalten. Zu diesem Zeitpunkt kann nur **ArtiosCAD 3D Data Exchange** ausgewählt werden. Dem Lizenzbericht von Esko können Sie entnehmen, welche Komponente ausgewählt werden müssen. Durch die Installation von Softwarekomponenten, für die Sie nicht die entsprechenden Lizenzen haben, wird wertvoller Arbeitsspeicher belegt. Wenn Sie die Softwarekomponenten, für die Sie eine Lizenz haben, nicht installieren, lassen sich die zugehörigen Funktionen in ArtiosCAD nicht ausführen.
	- d) Mit **Esko Configuration Manager** werden Daten aus Systemen erfasst, auf denen der Esko Station Information Service ausgeführt wird, und automatisch zur Verwendung für Support-Mitarbeiter an Esko weitergeleitet.**Informationen werden allerdings nur bei entsprechender Konfiguration und wenn Sie diese Option aktiviert lassen weitergeleitet.** Er ist eine große Hilfe für Support-Mitarbeiter, da diese dann über die erforderlichen Informationen über Ihre Hardware und die vorhandenen Lizenzen verfügen, wenn Sie technische Unterstützung benötigen. Der Esko Configuration Manager sollte nur auf einem System pro Standort installiert werden.

## ESKOR

- **15.** Prüfen Sie im Dialogfeld "Funktionsauswahl", in dem eine der zu installierenden Komponenten markiert ist, den Ordner, in dem ArtiosCAD installiert werden soll, und klicken Sie ggf. auf **Ändern**. Ändern Sie im daraufhin eingeblendeten Dialogfeld Aktuellen Zielordner ändern bei Bedarf das Laufwerk, und klicken Sie auf **OK**, um zum Dialogfeld Funktionsauswahl zurückzukehren. ArtiosCAD sollte immer im Ordner **\Esko\Artios** auf einem lokalen Laufwerk installiert werden. Klicken Sie auf **Weiter**.
- **16.** Wählen Sie das Datenbankprogramm aus, das ArtiosCAD verwenden soll. Die Vorgabe und Empfehlung ist SQL Server Express Edition, eine kostenfreie Desktop-Datenbank von Microsoft, die ein 64-Bit-Betriebssystem erfordert. Bei einer Neuinstallation muss dieses bereits installiert sein, um diese Auswahl vornehmen zu können. **MSDE** ist eine ältere kostenfreie Desktop-Datenbank von Microsoft, für die kein 64-Bit-Betriebssystem erforderlich ist, die jedoch weniger stabile Leistung bietet. **Microsoft SQL Server oder Oracle** eignen sich für die Verwendung in Arbeitsgruppen oder Unternehmen, die diese Datenbanken bereits verwenden. Klicken Sie auf **Weiter**.
- **17.** Geben Sie im Dialogfeld "Serverinformationen" die Namen der Systeme ein, die als Vorgabenserver und Datenbankserver fungieren. Wenn das Feld "Datenbankserver" nicht verfügbar ist, muss der Datenbankserver manuell über den Eintrag ArtiosCAD in der 32-Bit ODBC-Systemsteuerung konfiguriert werden. Sie können denselben Systemnamen in alle Felder eingeben oder in jedem Feld ein anderes System angeben. Wenn Sie Namen von Remote-Systemen eingeben und ArtiosCAD in diesen Remote-Systemen nicht geladen ist, müssen Sie den genauen Pfad zu den entsprechenden Ressourcen manuell eingeben. **ArtiosCAD muss auf dem Servergeladen sein, den Sie auf diesen Remote-Systemen angegeben haben, damit ArtiosCAD im aktuellen System funktioniert.** ArtiosCAD muss nicht bereits während der aktuellen Systeminstallation geladen sein, sollte aber bald danach geladen werden. Klicken Sie auf **Weiter**.

Wenn Sie **Microsoft SQL Server oder Oracle** auswählen, werden Konfigurationsskripts und eine Stapeldatei für diese Datenbanken im Verzeichnis \Esko\Artios\DataCenter abgelegt. Der Datenbankadministrator **MUSS** die entsprechende Stapeldatei vor der Verwendung von ArtiosCAD oder ArtiosCAD Enterprise ausführen. Außerdem müssen weitere Aufgaben nach der Installation durchgeführt werden.

- **18.** Der vorgegebene Pfad für die Speicherung von Benutzerdateien wird im Dialogfeld "Benutzerdateienordner" angezeigt. Um den Pfad zu ändern, klicken Sie auf **Ändern**. Um ihn zu akzeptieren, klicken Sie auf **Weiter**. Wenn Sie den Pfad auf ein anderes System umstellen, verwenden Sie einen UNC-Pfad (z. B. **\\system2\designs)** anstatt eines Buchstabens eines zugeordneten Laufwerks.
- **19.** Gehen Sie im Dialogfeld "Erweiterte Optionen" wie folgt vor:
	- a) **Vorgängerversionen beibehalten** ist die Vorgabe für die Behandlung von früheren Versionen. Dies bedeutet, dass ArtiosCAD in einem versionsspezifischen Ordner und mit Symbolen installiert wird, die der Version der Installation entsprechen. Alle Vorgängerversionen von ArtiosCAD bleiben erhalten. Die Vorgaben aller vorherigen Installationen von sprachspezifischen Versionen werden mit der installierten mehrsprachigen Version zusammengeführt. Zum Ändern dieser Einstellung klicken Sie auf **Ändern**.Im Dialogfeld "Umgang mit Vorgängerversion" verwendet die Option **Vorgängerversionen überschreiben** einfach ArtiosCAD als Symbolname und "ArtiosCAD" als das Verzeichnis ohne Versionsnummer. Nachdem Sie die zu verwendende Option gewählt haben, klicken Sie auf **OK**, um zum Dialogfeld "Erweiterte Optionen" zurückzukehren.
	- b) Wenn Sie SQL Server Express Edition oder Microsoft SQL Server als Datenbank verwenden, können Sie die Methode der Datenbankauthentifizierung wählen. Die **SQL-Serverauthentifizierung**erfordert, dass für jeden Benutzer eine Anmeldung in der Datenbank erstellt wird. ArtiosCAD verwendet standardmäßig einen Datenbankbenutzer (Programmierer) für alle ArtiosCAD-Benutzer.In Ihrer Firma liegen aber möglicherweise andere Anforderungen

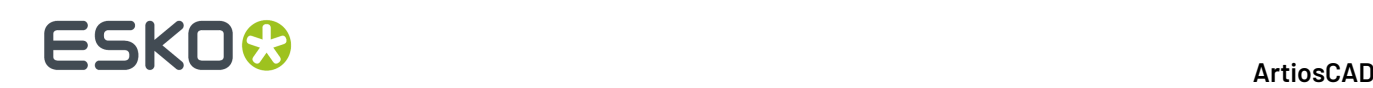

vor. Die **Windows-Authentifizierung**übergibt die Anmeldeinformationen des Betriebssystems an die Datenbank. Sie sollten die Windows-Authentifizierung nur verwenden, wenn Sie über einen spezialisierten Datenbankadministrator verfügen, der Aufgaben der Benutzerverwaltung durchführen kann.

- c) Geben Sie das SA-Benutzerpasswort ein, das Sie zuvor im Feld "SA-Passwort" angegeben haben.
- d) Klicken Sie auf **Weiter**.
- **20.**Überprüfen Sie die Installationseinstellungen. Wenn diese korrekt sind, klicken Sie auf **Installieren**, um die Installation der Dateien zu starten. Andernfalls klicken Sie auf **Zurück**, um zurückzugehen und die Einstellungen zu ändern.
- **21.** Eine Fortschrittsanzeige zeigt den Status des Kopiervorgangs an. Klicken Sie auf **OK**, wenn Ihnen mitgeteilt wird, dass das Artios-Verzeichnis freigegeben wurde. Jeder Benutzer hat Nur-Lesezugriff auf diese Freigabe. Mitglieder der lokalen Administratorgruppe haben Lese-/ Schreibzugriff.
- **22.**Falls sich keine weitere Esko-Software auf diesem System befindet, wird automatisch der Esko Station Information Service installiert. Dieser Dienst sammelt Informationen über Ihre Hardware, Software und Esko-Lizenzen. Wenn der Esko Configuration Manager-Dienst auf einem Computer im Netzwerk installiert ist, werden die gesammelten Informationen bei entsprechender Konfiguration an Esko zur Verwendung für Support-Mitarbeiter weitergeleitet. Nacheinander werden automatisch mehrere Dialogfelder mit Informationen angezeigt, wobei Sie nirgendwo klicken müssen.
- **23.**Klicken Sie im Dialogfeld "Installationsassistent abgeschlossen" auf **Fertigstellen**.
- **24.**Das Setup-Programm von ArtiosCAD fordert Sie möglicherweise zu einem Neustart des Systems auf. Klicken Sie auf **Ja**, um das System neu zu starten. Sobald das System wieder hochgefahren ist, sind ArtiosCAD und ArtiosCAD voll funktionsfähig.
- **25.**Wenn Sie eine Version von ArtiosCAD in einer anderen Sprache als Englisch installiert haben, führen Sie die Datei **\Esko\Artios\DataCenter\program\<Sprache>\dbtranslate.exe** aus, um Ausdrücke in der Datenbank zu übersetzen.
- **26.**Wenn Sie eine Netzwerklizenz verwenden, klicken Sie auf **License Server Components installieren** im Dialogfeld "ArtiosCAD-Setup". Hierdurch werden der Lizenzserver installiert und die von Ihnen angegebene Lizenzdatei aktiviert. Weitere Informationen zur Lizenzverwaltung finden Sie in den Lizenzierungsdokumenten, die unterhttp://help.esko.com verfügbar sind.
- **27.** Sie können jetzt ArtiosCAD konfigurieren. Sie werden die Lizenzinformationen für ArtiosCAD beim ersten Start eingeben.

### **Installieren einer neuen Version von ArtiosCAD**

Mit diesem Verfahren wird eine neuere, höhere Version von ArtiosCAD installiert. Es dient nicht zur Aktualisierung Ihrer aktuellen Version mit einem neuen Build.

**Hinweis:** Wenn Sie von einer Version vor Version 16 zur Version 16 oder höher wechseln, beachten Sie, dass die neue Version von ArtiosCAD über sprach- und versionsunabhängige Vorgaben. Das bedeutet, dass es nur einen Vorgabensatz für alle Sprachen und Versionen von ArtiosCAD Version 16 und höher gibt. Ältere Versionen von ArtiosCAD auf diesem Computer verwenden weiterhin ihre eigenen Vorgaben.

So installieren Sie eine neuere Version von ArtiosCAD:

**1.** Melden Sie sich als **Administrator** oder als Benutzer mit Administratorrechten an.

# ESKOW

- **2.** Stellen Sie sicher, dass dieses System die Mindestsystemvoraussetzungen erfüllt die auf der Website von Esko angegeben sind (suchen Sie nach Systemvoraussetzungen).
- **3.** Legen Sie die ArtiosCAD-Medien in das entsprechende Laufwerk des Computers ein. Das Setup-Programm sollte automatisch gestartet werden. Wenn die automatische Wiedergabe für das Laufwerk nicht eingestellt ist, starten Sie Windows Explorer und doppelklicken Sie im Stammverzeichnis des Mediums auf die Datei **setup.exe**.
- **4.** Wenn die Benutzerkonto-Steuerung aktiviert ist, lassen Sie die Ausführung von setup.exe zu.
- **5.** Das Dialogfeld für das Setup von ArtiosCAD wird angezeigt.
- **6.** Wählen Sie auf der Grundlage Ihrer aktuellen Installation den auszuführenden Installationstyp: **Standard**, **Client** oder **Server/Benutzerdefiniert**.
- **7.** Klicken Sie im Dialogfeld **Willkommen beim Installationsassistenten für ArtiosCADX.xx** auf **Weiter**.
- **8.** Lesen Sie den Endbenutzer-Lizenzvertrag vollständig durch und aktivieren Sie **Lizenzvertrag zustimmen**, wenn Sie den Bedingungen des Lizenzvertrags akzeptieren. Klicken Sie auf **Weiter**.
- **9.** Wählen Sie im Dialogfeld "Konfigurationsquelle", dass die Vorgaben aus einer vorigen Version kopiert werden sollen, und klicken Sie dann auf die vorige Version, deren Vorgaben Sie verwenden möchten, oder wählen Sie, dass die vorgegebene Konfiguration verwendet werden soll, bei der ein komplett unveränderter Satz von Vorgaben installiert wird. Falls Sie ArtiosCAD in irgendeiner Form angepasst haben, z. B. durch Hinzufügen von Ausgabegeräten und Erstellen eigener Berichte, sollten Sie die Vorgängerkonfiguration kopieren. Wenn für die vorherige Version verschiedene Sprachen verfügbar waren, wählen Sie im Dropdown-Listenfeld **Konfiguration aus dieser Sprache kopieren** aus, von welcher Sprache die Vorgaben kopiert werden sollen; Sie können nur von einer Sprache aus aktualisieren. Klicken Sie auf **Weiter**.
- **10.** Überprüfen Sie die Einstellungen im Dialogfeld "Programm kann jetzt installiert werden". Wenn diese korrekt sind, klicken Sie auf **Installieren**, um mit dem Kopieren der Dateien zu beginnen. Andernfalls klicken Sie auf **Zurück**, um zurückzugehen und die Einstellungen zu ändern.
- **11.** Eine Fortschrittsanzeige zeigt den Status des Kopiervorgangs an. Klicken Sie auf **OK**, wenn Ihnen mitgeteilt wird, dass das Artios-Verzeichnis freigegeben wurde.
- **12.** Klicken Sie im Dialogfeld "Installationsassistent abgeschlossen" auf **Fertigstellen**. Sie werden die Lizenzinformationen für ArtiosCAD beim ersten Start eingeben.

Wenn Sie eine Version von ArtiosCAD in einer anderen Sprache als Englisch installiert haben, führen Sie die Datei **\Esko\Artios\DataCenter\program\<Sprache>\dbtranslate.exe** aus, um Ausdrücke in der Datenbank zu übersetzen.

Um von der Verwendung von MSDE zur Verwendung von SQL Server Express Edition zu wechseln, befolgen Sie die Anweisungen am Ende des Kapitels.

Wenn Sie eine Netzwerklizenz verwenden und eine neue Lizenz erhalten haben, aktivieren Sie die Lizenz mittels der Anwendung "Lizenzen aktivieren" im Unterordner "System Controller" des Ordners "Esko" im Start-Menü. Weitere Informationen zur Lizenzverwaltung finden Sie in den Lizenzierungsdokumenten, die unterhttp://www.esko.com/support verfügbar sind.

### **Installieren eines neuen Builds der aktuellen Version**

Mit diesem Verfahren wird ein neues Build Ihrer aktuellen Version von ArtiosCAD installiert.

So installieren Sie ein neues Build von ArtiosCAD:

**1.** Falls dies eine Serverinstallation ist, stellen Sie sicher, dass niemand ArtiosCAD verwendet.

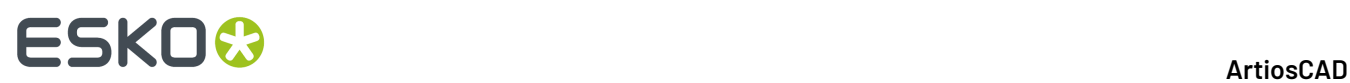

- **2.** Melden Sie sich als **Administrator** oder als Benutzer mit Administratorrechten an.
- **3.** Stellen Sie sicher, dass dieses System die Mindestsystemvoraussetzungen erfüllt die auf der Website von Esko angegeben sind (suchen Sie nach Systemvoraussetzungen).
- **4.** Legen Sie die ArtiosCAD-Medien in das entsprechende Laufwerk des Computers ein. Das Setup-Programm sollte automatisch gestartet werden. Wenn die automatische Wiedergabe für das Laufwerk nicht eingestellt ist, starten Sie Windows Explorer und doppelklicken Sie im Stammverzeichnis des Mediums auf die Datei **setup.exe**.
- **5.** Wenn die Benutzerkonto-Steuerung aktiviert ist, lassen Sie die Ausführung von setup.exe zu.
- **6.** Das Dialogfeld für das Setup von ArtiosCAD wird angezeigt.
- **7.** Klicken Sie auf **ArtiosCAD-Installation aktualisieren**.
- **8.** Klicken Sie auf **Ja**, wenn die Meldung angezeigt wird, dass ArtiosCAD aktualisiert wird.
- **9.** Klicken Sie im Dialogfeld "Der Installationsassistenten wird fortgesetzt" auf **Weiter**.
- **10.** Eine Fortschrittsanzeige zeigt den Status des Kopiervorgangs an.
- **11.** Klicken Sie im Dialogfeld "Installationsassistent abgeschlossen" auf **Fertigstellen**.
- **12.** ArtiosCAD ist jetzt aktualisiert und einsatzbereit.

### **Installieren nur von Microsoft SQL Server Express Edition**

Um einen Datenbankserver für ArtiosCAD auf der Grundlage von Microsoft SQL Server Express Edition zu erstellen, ohne ArtiosCAD installieren zu müssen, gehen Sie wie folgt auf einem Gerät vor, auf dem nie zuvor ArtiosCAD installiert war:

- **1.** Melden Sie sich als **Administrator** oder als Benutzer mit Administratorrechten an. Berücksichtigen Sie diese Voraussetzungen:
	- a) **FÜR DIE INSTALLATION MÜSSEN SIE ÜBER EINE INTERNETVERBINDUNG VERFÜGEN UND EINE 64-BIT-VERSION VON MICROSOFT WINDOWS 10 ODER NEUER VERWENDEN.**
	- b) **SIE KÖNNEN EVENTUELL NUR DIE SPRACHE IHRES BETRIEBSSYSTEMS ODER ENGLISCH VERWENDEN**
	- c) **ES MUSS .NET FRAMEWORK 3.5 ODER 3.5.1 ZUSÄTZLICH ZU .NET FRAMEWORK 4 INSTALLIERT SEIN**. Dies wird in der Regel von Windows Update installiert, aber für Windows Server-Betriebssysteme muss diese Funktion separat installiert werden.
- **2.** Stellen Sie sicher, dass dieses System die Mindestsystemvoraussetzungen erfüllt die auf der Website von Esko angegeben sind (suchen Sie nach Systemvoraussetzungen).
- **3.** Legen Sie die ArtiosCAD-Medien in das entsprechende Laufwerk des Computers ein. Das Setup-Programm sollte automatisch gestartet werden. Wenn die automatische Wiedergabe für das Laufwerk nicht eingestellt ist, starten Sie Windows Explorer und doppelklicken Sie im Stammverzeichnis des Mediums auf die Datei **setup.exe**.
- **4.** Wenn die Benutzerkonto-Steuerung aktiviert ist, lassen Sie die Ausführung von setup.exe zu.
- **5.** Das Dialogfeld für das Setup von ArtiosCAD wird angezeigt.
- **6.** Klicken Sie auf **Microsoft SQL Server <Version> Express installieren**. Das Installationsprogramm startet.
- **7.** Das Setup-Programm fordert Sie zur Eingabe von Kennwörtern für die sa- und Programmierer-Datenbankbenutzer auf, es verwendet aber nur das sa-Kennwort. Das Programmierer-Passwort wird manuell angegeben, wenn Sie die Datenbankschema-Batchdatei ausführen. Wählen Sie ein sa-Kennwort, das Ihrer IT-Sicherheitspolitik entspricht. Das Setup-Programm kann das Kennwort

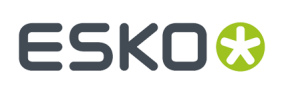

nicht vorab validieren. Stellen Sie daher sicher, dass Sie die Politik kennen. Das Setup-Programm informiert Sie, wenn das von Ihnen gewählte Kennwort nicht funktioniert, und fordert Sie zur Eingabe eines neuen Kennworts auf. Geben Sie ein konformes Kennwort in die Felder "Kennwort" und "Kennwort bestätigen" ein, bewahren Sie es an einem sicheren Platz auf und klicken Sie auf **OK**. Hierdurch wird Microsoft SQL Server <Version> Express Edition, 64-Bit, mit einer Instanz mit der Bezeichnung ESKO und einem sa-Kontokennwort Ihrer Wahl installiert. **Stellen Sie sicher, dass Sie dieses Kennwort an einem sicheren Ort aufbewahren, da Sie dieses zukünftig benötigen**. Das Installationsprogramm der Datenbank installiert auch alle benötigten Aktualisierungen und Microsoft SQL Server Management Studio und fordert Sie eventuell zu einem Neustart auf. Wenn Sie einen Neustart durchführen müssen, sollte der Installationsvorgang automatisch fortgesetzt werden, wenn Sie sich erneut anmelden. Es werden mehrere Dialogfelder auf dem Bildschirm angezeigt, die jedoch auch automatisch wieder ausgeblendet werden.

- 8. Führen Sie die Datei \Windows\SysWOW64\odbcad32.exe aus.
- **9.** Klicken Sie im ODBC-Datenquellenadministrator auf **System-DSN** und dann auf **Hinzufügen**.
- **10.** Wählen Sie **SQL Server** aus der Liste der verfügbaren Treiber aus, und klicken Sie auf **Fertigstellen**.
- **11.** Geben Sie im Dialogfeld "Neue Datenquelle für SQL Server erstellen" in die Felder für den Namen und die Beschreibung ArtiosCAD ein. Wählen Sie anschließend den Server- und Instanznamen aus dem Dropdown-Listenfeld "Server" aus. Er sollte **Name dieses Geräts\ESKO** lauten. Klicken Sie auf **Weiter**.
- **12.** Wenn Sie nach der Authentifizierung gefragt werden, wählen Sie **Mit SQL Server-Authentifizierung...** aus. Geben Sie für das Kontrollkästchen **Mit SQL Server verbinden...** sa als Anmelde-ID und das von Ihnen zuvor für den sa-Benutzer festgelegte Kennwort ein. Klicken Sie nicht auf **Weiter**.
- **13.** Klicken Sie auf **Clientkonfiguration**. Das Dialogfeld "Netzwerkbibliothekskonfiguration hinzufügen" wird angezeigt.
	- a) Stellen Sie sicher, dass in der Gruppe "Netzwerkbibliotheken" die Option **TCP/IP** ausgewählt ist. Außerdem muss der Name des Servers korrekt angegeben sein. Wenn in Schritt 11 im Feld "Mit welchem SQL-Server möchten Sie sich verbinden?" die Option **(lokal)** ausgewählt wurde, wird in den Feldern "Serveralias" und "Servername" nur ein Punkt (.) angezeigt.
	- b) Stellen Sie sicher, dass die Option **Anschluss dynamisch bestimmen** aktiviert und die **Anschlussnummer** auf 1433 eingestellt ist. Klicken Sie auf **OK**.
	- c) Klicken Sie im Dialogfeld "Neue Datenquelle für SQL Server erstellen" auf **Weiter**.
- **14.** Lassen Sie im nächsten Dialogfeld die Auswahlmöglichkeiten **Temporärgespeicherte Prozeduren erstellen**... und **ANSI verwenden** aktiviert und klicken Sie auf **Weiter**.
- **15.** Im nächsten Dialogfeld muss die Option **Konvertierungfür Zeichendaten ausführen** aktiviert sein. Wenn das System keine US-amerikanischen Ländereinstellungen verwendet, aktivieren Sie das Kontrollkästchen **Sprache der SQL Server-Systemmeldungen ändern auf:** und stellen Sie den Wert **Englisch** ein. Klicken Sie auf **Fertigstellen**.
- **16.** Das Dialogfeld für das ODBC Microsoft SQL Server-Setup wird nun angezeigt und liefert einen Überblick über die Konfiguration. Klicken Sie auf **Datenquelle testen**; der Test sollte erfolgreich sein. Klicken Sie auf **OK** und dann erneut auf **OK**.
- **17.** Klicken Sie im Dialogfeld ODBC-Datenquellen-Administrator auf **OK**.

Dieser Datenbankserver ist jetzt bereit, das Ziel der ArtiosCAD-Datenbankschema-Batchdatei zu sein, die von einem anderen Rechner aus ausgeführt wird.

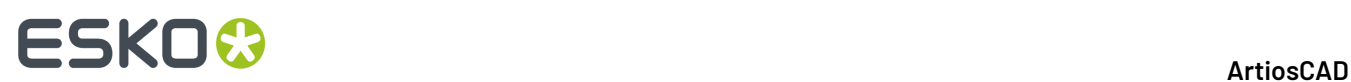

### **Verwendung anderer Datenbanken mit ArtiosCAD**

Wenn Sie im Dialogfeld "Auswahl des Datenbankprogramms" die Option **Microsoft SQL Server oder Oracle** ausgewählt haben, muss der Datenbankadministrator die Datenbank so konfigurieren, dass sie mit ArtiosCAD zusammenarbeitet. Siehe *Ausführen der Esko ArtiosCAD Datenbank-Konfigurationsstapeldatei* für Microsoft SQL Server 2005 oder 2000 bzw. *Verwenden von Oracle* für Oracle.

### **Weitere Hinweise zur Datenbank**

Um die mit ArtiosCAD verwendete Datenbank-Engine zu wechseln, löschen Sie die Datenquelle **ArtiosCAD** aus der Registerkarte System-DSN unter Datenquellen (32-Bit ODBC) der Systemsteuerung und installieren Sie ArtiosCAD neu.

Bei Oracle-Datenbanken sollte für den Tablespaceautoexpandfestgelegt oder die maximale Erweiterung sehr groß gewählt sein.

Ändern Sie die Datenbank-Kennwörter nicht in einem Dienstprogramm anderer Anbieter. Ändern Sie sie statt dessen in DataCenter Admin, indem Sie die Befehle **Datei** > **Datenbankverbindungs- (Programmierer-) Kennwort ändern** oder **Datenbank-Systemadministrator- (sa-) Kennwort ändern** verwenden.

### **Aktualisieren anderer Datenbanken mit ArtiosCAD**

Wenn Sie Oracle oder Microsoft SQL Server als Datenbank-Engine verwenden, müssen Sie die Datenbankskript-Stapeldatei ausführen, nachdem ArtiosCAD fertig geladen wurde und Sie Ihr System (gegebenenfalls) neu gestartet haben. In den Kapiteln des Abschnitts "Andere Aufgaben" finden Sie weitere Informationen zu Oracle oder Microsoft SQL Server.

### **Weitere Hinweise zur Datenbank**

Um die mit ArtiosCAD verwendete Datenbank-Engine zu wechseln, löschen Sie die Datenquelle **ArtiosCAD** auf der Registerkarte "System-DSN" unter "ODBC" der Systemsteuerung und installieren Sie ArtiosCAD neu.

Bei Oracle-Datenbanken sollte für den Tablespace die automatische Erweiterung festgelegt oder die maximale Erweiterung sehr groß gewählt sein.

Ändern Sie die Datenbank-Kennwörter nicht in einem Dienstprogramm anderer Anbieter. Ändern Sie sie statt dessen in DataCenter Admin, indem Sie die Befehle **Datei** > **Datenbankverbindungs- (Programmierer-) Kennwort ändern** oder **Datenbank-Systemadministrator- (sa-) Kennwort ändern** verwenden.

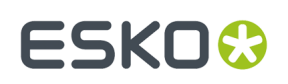

### **Wechseln zu SQL Server Express Edition auf dem Datenbankserver**

SQL Server Express Edition ist eine Alternative zu Microsoft Access und MSDE, die nach Meinung von Esko für die Zwecke von ArtiosCAD stabiler und leistungsfähiger arbeitet.

Wenn Ihr System zur Zeit Microsoft Access als Datenbank-Engine verwendet, müssen Sie auf SQL Server Express Edition aktualisieren. Wenn Ihr System zur Zeit MSDE verwendet, können Sie mit der Verwendung fortfahren, aber SQL Server Express Edition bietet mehr Leistung als MSDE.

Wenn Sie sich für einen Wechsel zu SQL Server Express Edition entscheiden, sollten Sie Datenbankinformationen, die nicht entwurfsbasiert sind, aus der alten Datenbank exportieren, bevor Sie mit dem Laden von ArtiosCAD beginnen. Die Migration auf SQL Server Express Edition sollte problemlos vonstatten gehen. Wenn dennoch Fehler auftreten sollten, können Sie die Daten in eine leere Datenbank importieren und automatisch laden, um eine neue Datenbank zu erstellen.

**Hinweis:** Dieser Migrations-Arbeitsablauf wird nicht für SQL Server Express Edition Version X zu SQL Server Express Edition Y unterstützt. Sie müssen die native Trennen-/Verknüpfen-Funktion von SQL Server verwenden. Die Tastenkombinationen zu diesen Programmen werden bei neueren ArtiosCAD-Versionen als 14.1.1 nicht installiert.

### **Exportieren von Datenbankinformationen aus der alten Datenbank**

So exportieren Sie nicht entwurfsbasierte Informationen aus der vorhandenen Datenbank:

- **1.** Stellen Sie sicher, dass alle Programme, die die Datenbank verwenden, beendet sind.
- **2.** Melden Sie sich als Administrator oder als Mitglied der Gruppe **Administrator** an.
- **3.** Klicken Sie auf **Start** > **Programme** > **ArtiosCAD** > **Migration Tools** > **ArtiosCAD Database Export**.
- **4.** Geben Sie **admin** als Benutzername und kein Kennwort ein und klicken Sie anschließend auf **OK**.
- **5.** Das nun angezeigte Dienstprogramm sollte wie in der Abbildung unten oder ähnlich aussehen.

## **ESKO☆**<br>
artiosCAD

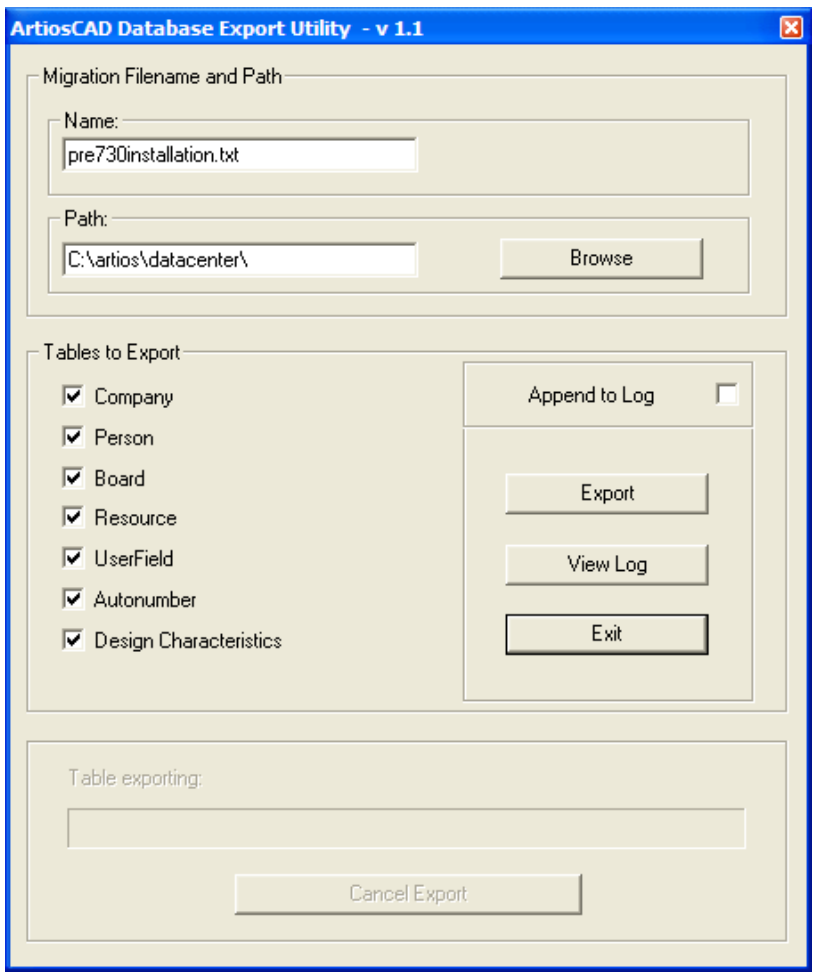

- **6.** Geben Sie einen aussagekräftigen Dateinamen sowie einen Pfad in der Gruppe **Migrations-Dateiname und -pfad** ein.
- **7.** Wählen Sie alle verfügbaren Tabellen aus.
- **8.** Klicken Sie auf **Exportieren**. Die Fortschrittsanzeige zeigt den Status des Exportvorgangs an.
- **9.** Wenn der Export beendet ist, klicken Sie auf **Beenden**. Wenn die Migration auf SQL Server Express Edition fehlerfrei abgeschlossen wurde, können Sie die exportierte Datei löschen.

### **Laden der Aktualisierung**

Wenn Sie ArtiosCAD als Aktualisierung installieren und Microsoft Access oder MSDE als Datenbank-Engine verwendet haben, wählen Sie SQL Server Express Edition als Datenbanktyp aus.In der angezeigten Eingabeaufforderung werden Sie gefragt, ob Sie die Altdaten aus der bisher verwendeten Datenbank auf SQL Server Express Edition migrieren möchten, falls dieses System der Datenbankserver ist.

#### ArtiosCAD

## ESKOK

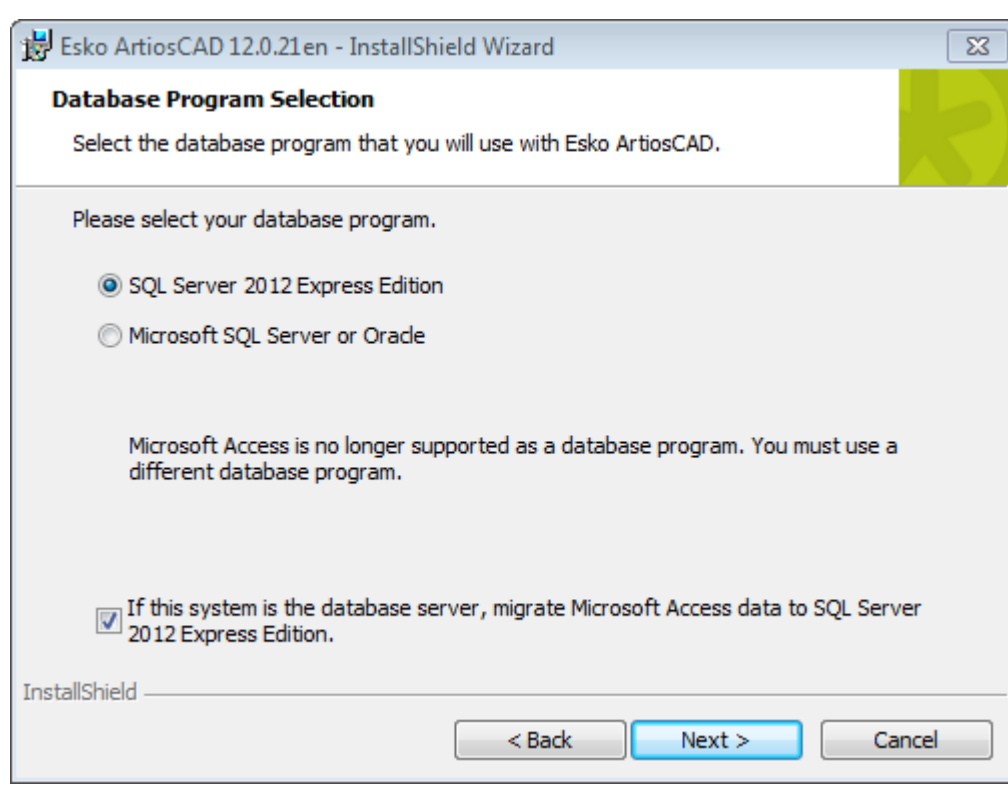

Wenn Sie SQL Server Express Edition als Datenbankprogramm auswählen und dieses System der Datenbankserver ist, geschieht Folgendes:

- Ein Datenbankschema wird entsprechend erstellt oder aktualisiert.
- Die vorhandene ArtiosCAD-ODBC-Datenquelle wird entsprechend in ArtiosCAD\_Access oder ArtiosCAD\_MSDE umbenannt.
- Ein leeres Eingabeaufforderungsfenster wird angezeigt.
- Die ODBC-Datenquelle ArtiosCAD wird geändert und verweist nunmehr auf die neue SQL Server Express Edition-Datenbank.
- Ein Dienst mit dem Namen **SQL Server (ARTIOSCADEXP2005)** wird erstellt und gestartet.

Wenn dieses System nicht der Datenbankserver ist, wird die ArtiosCAD-ODBC-Datenquelle geändert und verweist nunmehr auf die SQL Server Express Edition-Datenbank.

Wenn Sie die Daten migrieren möchten, versucht das Setup-Programm, die Daten aus der alten Datenbank zu exportieren. Falls der Export erfolgreich abgeschlossen wurde, werden die Daten in die SQL Server Express Edition-Datenbank migriert.

Wenn Sie die Daten nicht migrieren möchten, wird eine leere SQL Server Express Edition-Datenbank erstellt. In diesem Fall müssen Sie die Daten manuell aus der alten Datenbank exportieren und in SQL Server Express Edition importieren.

### **Automatische Migration**

Wenn das Setup-Programm die Daten migrieren soll, wird bei der Installation eine Reihe leerer Eingabeaufforderungsfenster angezeigt, während die Migration durchgeführt wird. Die Dauer der Migration ist direkt proportional zur Größe der alten Datenbank.

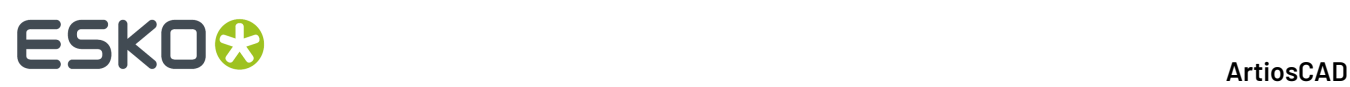

Wenn beim Migrationsprozess Fehler aufgetreten sind, müssen Sie die Daten manuell migrieren. Dies wird im nächsten Abschnitt erläutert.

Die Migration war erfolgreich, wenn:

• Daten werden in den Entwurf-Browsern von ArtiosCAD und in DataCenter Admin angezeigt (vorausgesetzt, der System-DSN-Eintrag von ArtiosCAD verwendet einen SQL Server-Treiber).

Wenn die automatische Migration fehlschlägt, müssen Sie eine manuelle Migration durchführen.

### **Manuelle Migration**

Wenn Sie nicht die automatische Migration auswählen, müssen Sie die Datenmigration nach Abschluss der Installation von ArtiosCAD manuell auf dem Datenbankserver der alten Datenbank durchführen.

So führen Sie eine Migration manuell durch:

- **1.** Exportieren Sie die Daten.
- **2.** Überprüfen Sie die Protokolldatei auf Fehler.
- **3.** Importieren Sie die Daten.
- **4.** Überprüfen Sie die Protokolldateien auf Fehler und starten Sie ArtiosCAD versuchsweise.

#### **Exportieren von Daten**

So exportieren Sie Daten aus der alten Datenbank:

- **1.** Melden Sie sich als Administrator oder als Mitglied der Gruppe **Administrator** an.
- **2.** Klicken Sie auf **Start** > **Programme** > **Esko** > **ArtiosCAD** > **Migration Tools** > **ArtiosCAD Database Migration Export**. Das Export-Dienstprogramm wird zusammen mit einem leeren Eingabeaufforderungsfenster angezeigt.

#### ArtiosCAD

# ESKOR

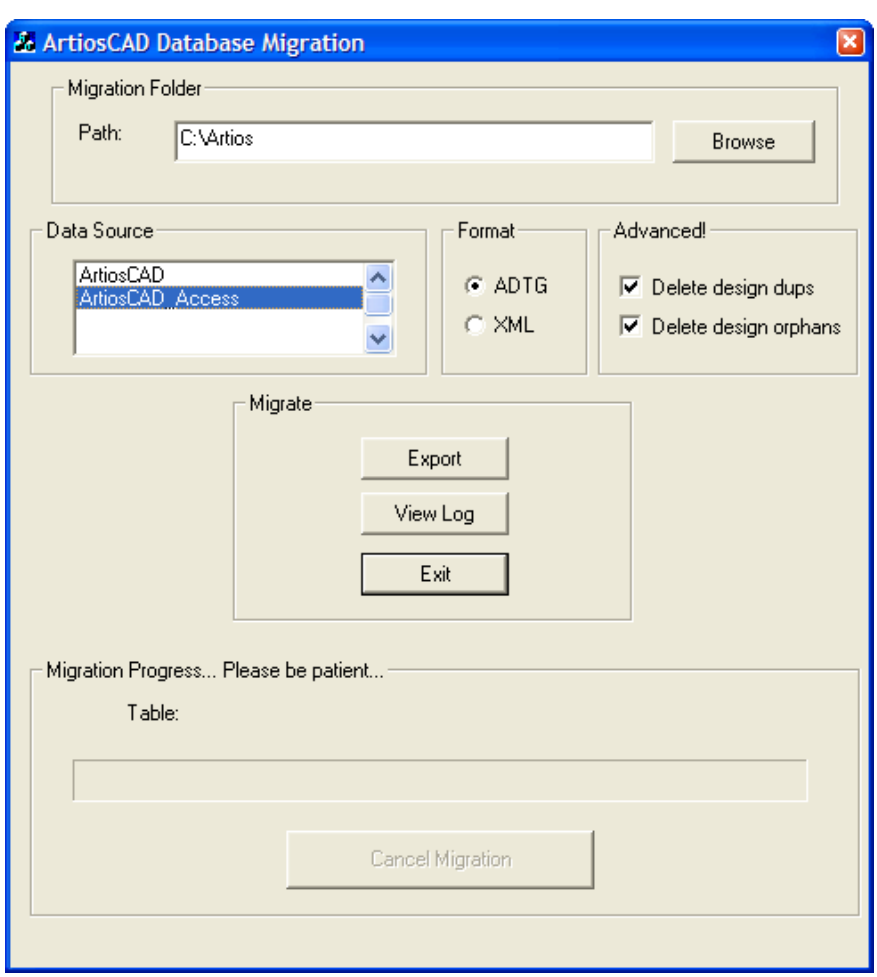

In der Gruppe **Migrationsordner** wird der Ordner angezeigt, in dem die vom Export-Dienstprogramm erstellten Dateien gespeichert sind. Die Exportdateien benötigen den gleichen Speicherplatz auf der Festplatte wie die Datenbankdatei von Microsoft Access. Wählen Sie daher einen Speicherort mit genügend freiem Speicherplatz aus. Klicken Sie auf **Durchsuchen**, um einen neuen Speicherort auszuwählen.

#### In der Gruppe **Datenquelle** werden die verfügbaren Datenquellen aufgeführt. **Wählen Sie die Datenquelle ArtiosCAD\_Access oder ArtiosCAD\_MSDE für diese Migration aus.**

In der Gruppe **Format** wählen Sie das Format der Migrationsdateien aus. **ADTG** ist das Standardformat. Wenn dies zu Problemen führt, können Sie auch **XML** verwenden.

Mit der Option **Doppelte Entwürfe löschen** in der Gruppe **Erweitert** werden doppelte Entwurfsdatensätze aus der Datenbank gelöscht, wobei der neueste Datensatz beibehalten wird und ältere Duplikate gelöscht werden. Mit der Option **Verwaiste Entwürfe löschen** werden Tabelleneinträge gelöscht, für die es keine entsprechenden Entwurfsdatensätze auf der Festplatte mehr gibt. Beide Optionen sind standardmäßig aktiviert.

Die Gruppe **Migrieren** enthält die eigentlichen Befehle. Mit der Schaltfläche **Exportieren** exportieren Sie die Daten aus der ausgewählten Datenquelle im für den Migrationsordner ausgewählten Format. Mit der Schaltfläche **Protokolldatei anzeigen** öffnen Sie die Protokolldatei des Exports. Sie ist im temporären Systemverzeichnis mit dem Dateinamen **ACadFullDbMigrationExportLog.txt** abgespeichert. Mit der Schaltfläche **Beenden** beenden Sie das Programm.

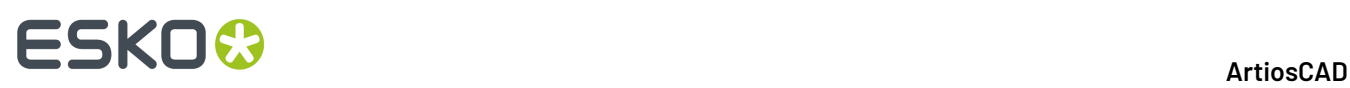

Die Gruppe **Migrationsfortschritt** enthält die Fortschrittsanzeige für die gerade exportierte Tabelle. Die Dauer des Datenexports ist direkt proportional zur Größe der Datenbank. Mit der Schaltfläche **Migration abbrechen** wird die Migration abgebrochen. Verwenden Sie keine Migrationsdateien, die im Rahmen einer abgebrochenen Migration erstellt wurden.

**1.** Stellen Sie den Migrationsordner und das Format wie gewünscht ein, wählen Sie als Datenquelle **ArtiosCAD\_Access** oder **ArtiosCAD\_MSDE** aus und klicken Sie auf **Exportieren**. Während des Exports sind alle Steuerelemente außer der Schaltfläche **Migration abbrechen** nicht verfügbar.

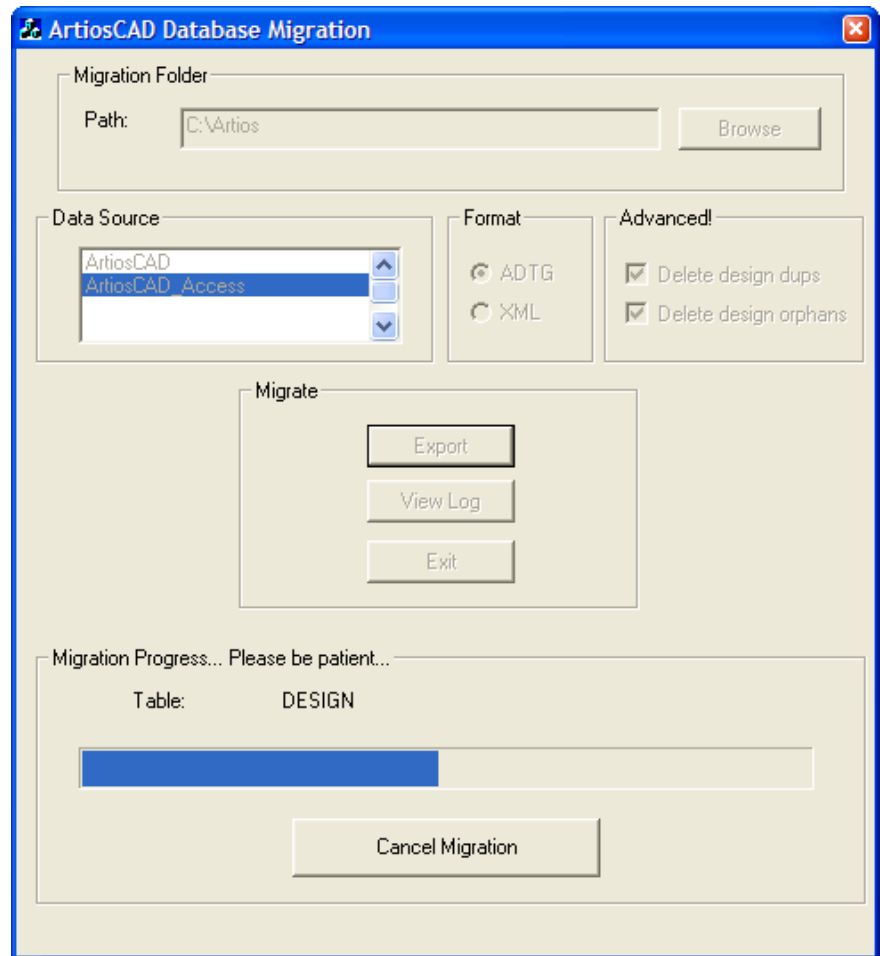

**2.** Es sollten keine Fehler auftreten. Falls dennoch ein Fehler gemeldet werden sollte, löschen Sie alle ADTG-Dateien, die im Rahmen der Migration erstellt wurden, und wählen Sie anschließend XML als Migrationsformat aus. Wenn keine Fehler gemeldet werden, überprüfen Sie als Nächstes die Protokolldatei.

#### **Überprüfen der Protokolldatei auf Exportfehler**

**1.** Auch wenn keine Fehlermeldungen während des Exports angezeigt wurden, sollten Sie auf die Schaltfläche **Protokolldatei anzeigen** klicken, um die Protokolldatei anzuzeigen.In ihr werden Informationen, Warnungen und Fehlermeldungen protokolliert. Überprüfen Sie die Protokolldatei auf Warnungen und Fehlermeldungen. Wenn Sie Warnungen über nicht vorhandene Tabellen erhalten, so liegt die Ursache dafür meist bei unterschiedlichen Datenbankschemata in verschiedenen Versionen von ArtiosCAD. Diese Warnungen können Sie ignorieren. Nur

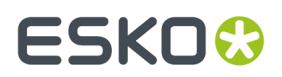

Fehlermeldungen können kritisch sein. Nachfolgend sehen Sie ein Beispiel der Protokolldatei. Die Protokolldateien auf Ihrem Computer können anders aussehen.

#### **Tabelle : ACadDBFullMigrationExportLog.txt – Beispiel**

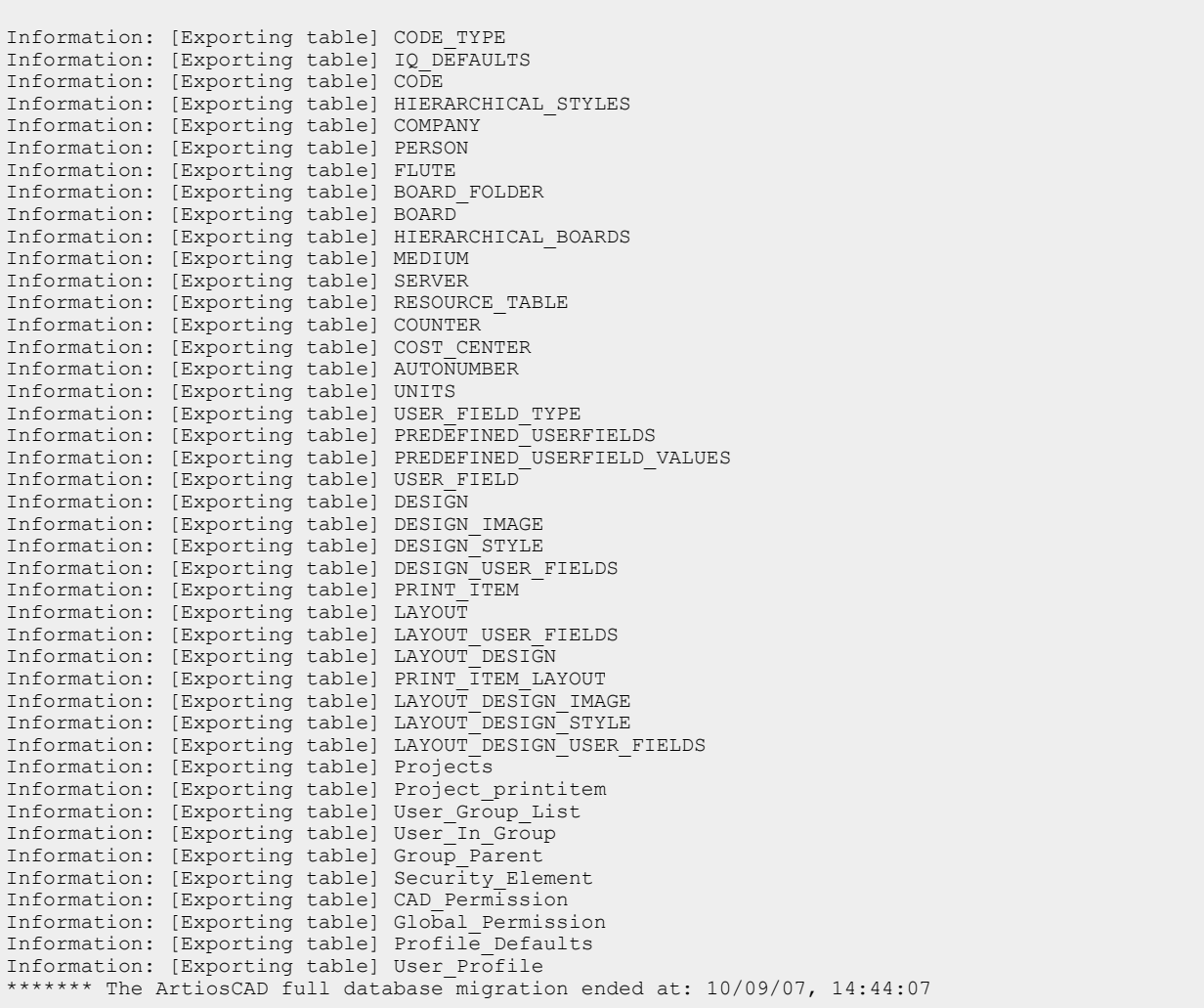

- **2.** Schließen Sie die Protokolldatei nach der Überprüfung. Wenn Fehler aufgetreten sind, löschen Sie die XML- oder ADTG-Dateien und führen Sie einen automatischen Ladevorgang im Datenbank-Wiederherstellungsmodus durch.
- **3.** Klicken Sie auf **Beenden**, um das Dienstprogramm "ArtiosCAD Database Migration Export" zu beenden.Im nächsten Schritt importieren Sie die Daten.

#### **Importieren der Daten**

**1.** Klicken Sie auf **Start** > **Programme** > **Esko** > **ArtiosCAD** > **Migration Tools** > **ArtiosCAD Database Migration Import**. Das Import-Dienstprogramm wird zusammen mit einem leeren Eingabeaufforderungsfenster angezeigt.

# **ESKO۞** ArtiosCAD

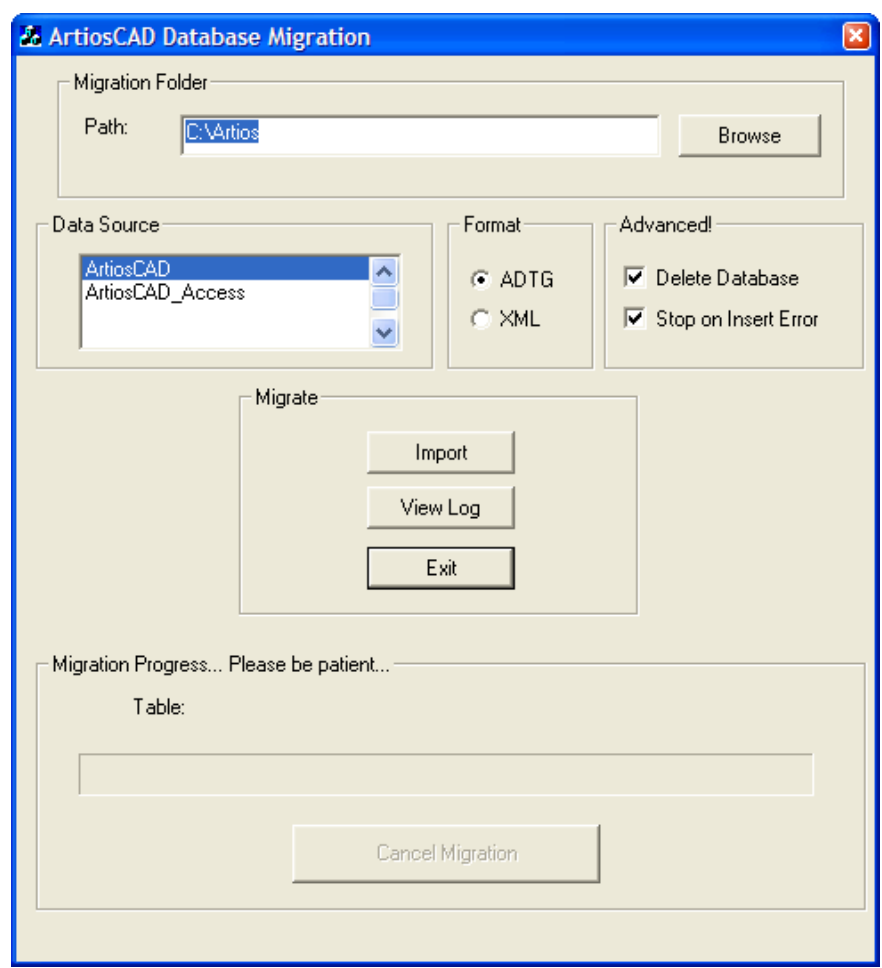

**2.** Der Pfad des **Migrationsordners** wird automatisch angegeben und entspricht dem vom Dienstprogramm ArtiosCAD Database Migration Export verwendeten Pfad.

Stellen Sie sicher, dass in der Gruppe **Format** die gleiche Format-Optionsschaltfläche wie beim Export ausgewählt ist.

Wählen Sie die Datenquelle **ArtiosCAD** aus, falls dies nicht bereits geschehen ist.

Mit der Option **Datenbank löschen** in der Gruppe **Erweitert** wird der Inhalt der Datenbank vor dem Importieren der in der Migrationsdatei gespeicherten Daten gelöscht. Um beispielsweise eine genaue Kopie der Datenbank zu erstellen, aus der die Migration vorgenommen wird, sollten Sie diese Option aktivieren. Doch wenn Sie nur eine Tabelle importieren möchten, sollten Sie diese Option deaktivieren. Mit der Option **Halt bei Einfüge-Fehler** wird die Migration vollständig angehalten, sobald ein Problem beim Hinzufügen von Informationen auftritt. Wenn diese Option deaktiviert ist, wird der Prozess unabhängig von Fehlern fortgesetzt. Dann sollten Sie die Protokolldatei lesen, um festzustellen, ob Fehler aufgetreten sind.

**3.** Klicken Sie auf **Importieren**, nachdem Sie die Optionen wie gewünscht eingestellt haben. Während des Imports sind alle Steuerelemente im Dialogfeld mit Ausnahme der Schaltfläche **Migration abbrechen** nicht verfügbar. Die Fortschrittsanzeige bewegt sich während des Imports nach rechts. Es sollten keine Fehler auftreten.
#### ArtiosCAD

### ESKO<del>&</del>

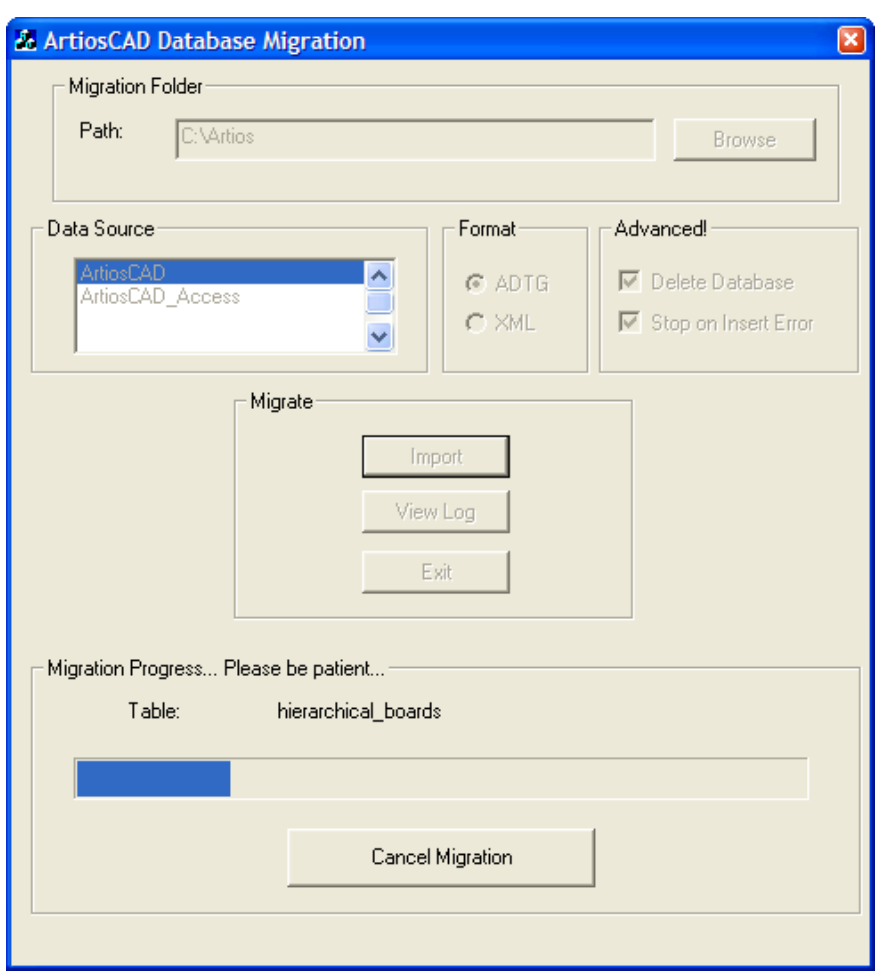

#### **Überprüfen der Protokolldatei auf Importfehler**

**1.** Auch wenn keine Fehler gemeldet wurden, sollten Sie nach Abschluss des Imports auf die Schaltfläche **Protokolldatei anzeigen** klicken, um die Protokolldatei auf Fehlermeldungen zu überprüfen. In ihr werden Informationen, Warnungen und Fehlermeldungen protokolliert. Überprüfen Sie die Protokolldatei auf Warnungen und Fehlermeldungen. Nachfolgend sehen Sie ein Beispiel der Protokolldatei. Die Protokolldateien auf Ihrem Computer können anders aussehen.

**Tabelle : ACadDBFullMigrationImportLog.txt – Beispiel**

```
******* The ArtiosCAD full database migration began at: 10/09/07, 14:52:17
Information: Deleting data from all tables 
Information: [Importing data] code_type [C:\Artios\code_type.adtg] 
Information: [Importing data] iq_defaults [C:\Artios\iq_defaults.adtg] 
Information: [Importing data] code [C:\Artios\code.adtg] 
Information: [Importing data] hierarchical_styles [C:\Artios
\hierarchical styles.adtg]
Information: [Importing data] company [C:\Artios\company.adtg] 
Information: [Importing data] person [C:\Artios\person.adtg] 
Information: [Importing data] flute [C:\Artios\flute.adtg] 
Information: [Importing data] board_folder [C:\Artios\board_folder.adtg] 
Information: [Importing data] board [C:\Artios\board.adtg] 
.
.
```
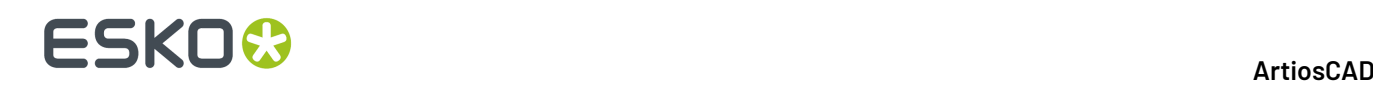

```
.
Information: [Importing data] cad_permission [C:\Artios\cad_permission.adtg] 
Information: [Importing data] global_permission [C:\Artios
\global permission.adtg]
Information: [Importing data] profile_defaults [C:\Artios\profile_defaults.adtg] 
Information: [Importing data] user_profile [C:\Artios\user_profile.adtg] 
******* The ArtiosCAD full database migration ended at: 10709/07, 14:52:19
```
- **2.** Stellen Sie sicher, dass die Protokolldatei keine Fehlermeldungen enthält, und schließen Sie die Datei anschließend. Falls Fehler aufgetreten sind, löschen Sie die XML- oder ADTG-Dateien und führen Sie den Prozess nochmals vollständig unter Verwendung des jeweils anderen Formats für die Datendateien aus. Wenn auch dieser Prozess fehlschlägt, löschen Sie die Datendateien und führen Sie einen automatischen Ladevorgang im Datenbank-Wiederherstellungsmodus durch.
- **3.** Starten Sie ArtiosCAD.
- **4.** Klicken Sie auf **Datenbank** > **Suchen** > **Entwurf-Browser**. Der Entwurf-Browser wird nun angezeigt.
- **5.** Wenn Sie eine Aktualisierung von einer ArtiosCAD-Version niedriger als 4 vornehmen, führen Sie die Datei \Esko\Artios\DataCenter\Program\Buildkeys.exe aus, um Entwurfsformate in hierarchische Merkmale umzuwandeln.
- **6.** Die Migration auf die neue Datenbank ist abgeschlossen.

Stellen Sie sicher, dass die Datenbank tatsächlich alle Daten enthält, und löschen Sie dann die XMLoder ADTG-Dateien aus dem Migrationsordner.

### **Befehlszeilenoptionen für das Dienstprogramm ArtiosCAD Database Migration**

Sie können das Dienstprogramm ArtiosCAD Database Migration wahlweise auch von der Befehlszeile aus ausführen. Dies bietet sich insbesondere für Systemadministratoren in großen Unternehmen an, die Remote-Computer verwalten.

Wechseln Sie mit einer Eingabeaufforderung zum Ordner \Esko\Artios\Datacenter\program \language.

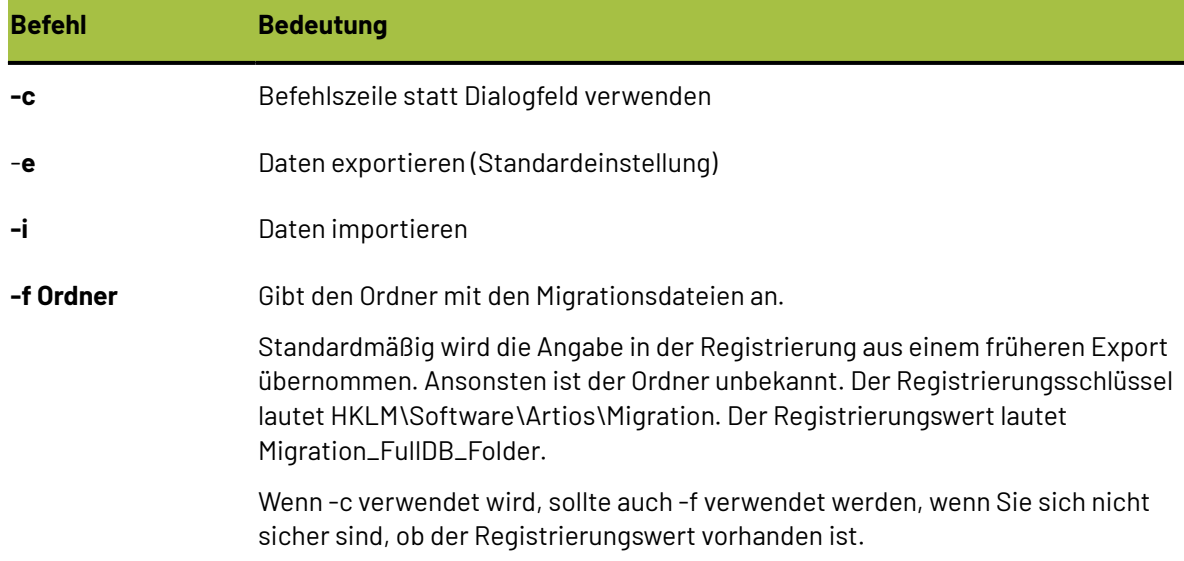

Führen Sie als Nächstes die Datei ACADDbMigration.exe mit den gewünschten Optionen aus.

### ESKOK

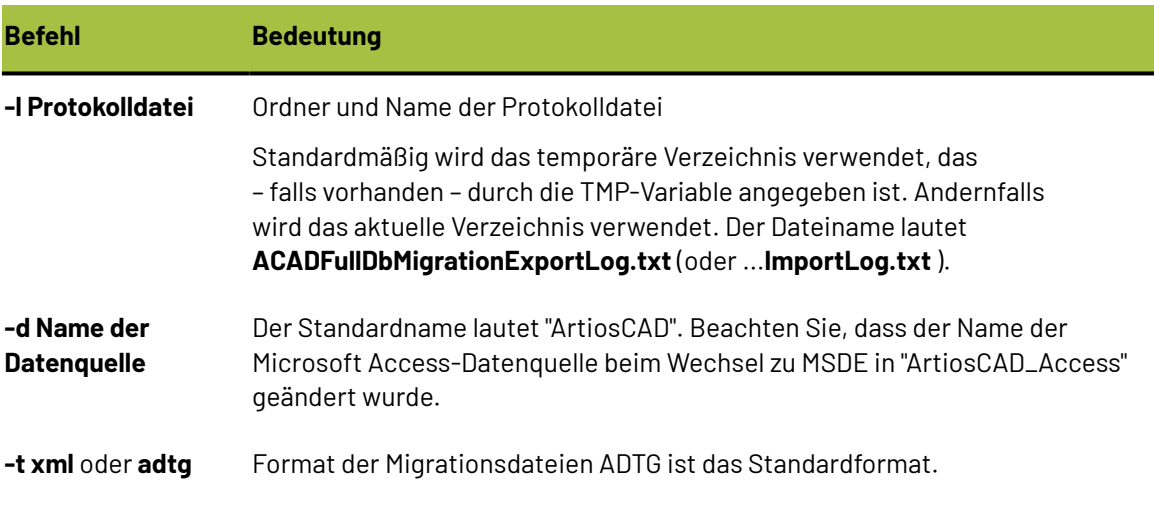

### **Wechsel zu SQL Server Express Edition auf Client-Systemen**

Wenn Sie Ihren Datenbankserver auf SQL Server Express Edition umstellen, müssen Sie die Aktualisierung auch auf alle Client-Systeme laden und so konfigurieren, dass sie die neue Serversoftware verwenden. Es wird keine Datenbanksoftware auf Clients geladen.

### **Liste der Netzwerk-Ports**

ArtiosCAD verwendet Netzwerk-Ports für die Kommunikation mit seinem Lizenzserver (wenn Sie eine Netzwerklizenz verwenden) sowie mit dem Datenbankserver (falls es sich hierbei nicht um das lokale Gerät handelt) und zur Durchführung von Ausgaben. Auf Ihrem Computer und den verschiedenen Servern wird möglicherweise eine Firewall ausgeführt, die Ports blockiert. Somit funktioniert ArtiosCAD möglicherweise nicht richtig.

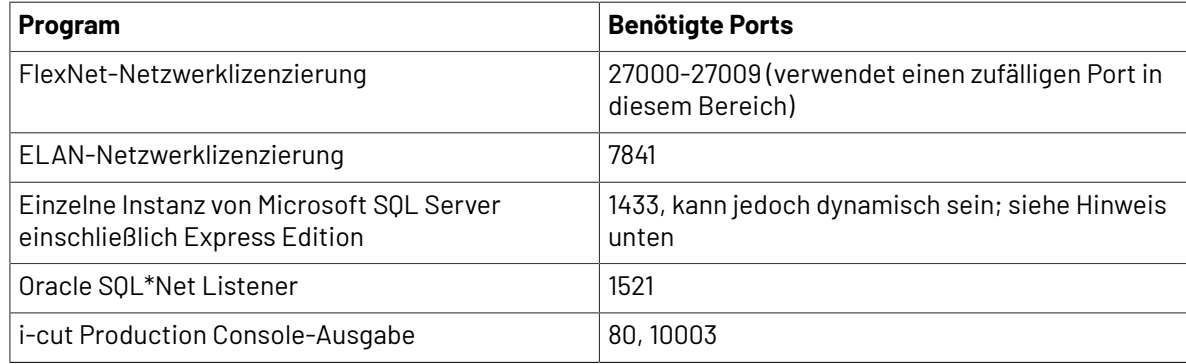

#### **Hinweise zu Oracle**

Wenn Sie die Port-Nummer für den Oracle SQL\*Net Listener ändern müssen, verwenden Sie den Net Configuration Assistant.

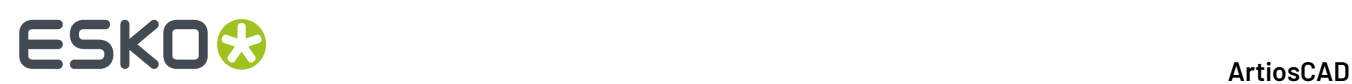

#### **Hinweise zu Microsoft SQL Server**

Bei jedem Start von Microsoft SQL Server einschließlich SQL Server Express Edition wird dynamisch ein verfügbarer Netzwerk-Port für die Kommunikation zugewiesen. Das bedeutet, dass die Port-Nummer bei jedem Neustart des Datenbankservers auf Ihrem Gerät anders sein kann. Um das Problem zu umgehen, dass unklar ist, welcher Port geöffnet werden soll, wenn Ihr System die integrierte Windows-Firewall mit erweiterter Sicherheit verwendet, können Sie eine Programmregel erstellen, die immer den von der Software verwendeten Port öffnet. Falls Ihr System eine andere Firewall verwendet, wenden Sie sich an Ihren Systemadministrator.

- **1.** Melden Sie sich als Administrator oder als Benutzer mit Administratorrechten an.
- **2.** Klicken Sie auf **Start** > **Ausführen**.
- **3.** Geben Sie WF.msc ein und klicken Sie auf **OK**.
- **4.** Wählen Sie im linken Bereich des Dialogfelds "Windows-Firewall mit erweiterter Sicherheit" die Option **Eingehende Regeln** und klicken Sie dann auf **Neue Regel** im Bereich "Aktionen".
- **5.** Wählen Sie im Dialogfeld "Regeltyp" **Programm** und klicken Sie dann auf **Weiter**.
- **6.** Wählen Sie im Dialogfeld "Programm" die Option **Dieser Programmpfad** und klicken Sie dann auf **Durchsuchen**.
- **7.** Wechseln Sie zu dem Ordner, der die ausführbare Datei von Microsoft SQL Server enthält. Dieser Ordner variiert abhängig von Ihrem Betriebssystem und der von Ihnen verwendeten Version von Microsoft SQL Server. Auf einem 64-Bit Windows 2008 R2 Server, der die standardmäßige, von Esko-gelieferte Instanz nutzt, lautet der Pfad beispielsweise C:\Programme\Microsoft SQL Server\MSSQL11.ESKO\MSSQL\Binn.
- **8.** Wählen Sie die Datei sqlservr.exe aus und klicken Sie dann auf **Öffnen**. Der vollständige Pfad sollte im Feld angezeigt werden. Klicken Sie auf **Weiter**.
- **9.** Wählen Sie im Dialogfeld "Aktion" **Verbindungzulassen** und klicken Sie dann auf **Weiter**.
- **10.** Lassen Sie im Dialogfeld "Profil" alles aktiviert und klicken Sie dann auf **Weiter**.
- **11.** Geben Sie im Dialogfeld "Name" einen Namen für diese Firewall-Regel (wie etwa SQL Server) ein und klicken Sie dann auf **Fertigstellen**.
- **12.** Klicken Sie auf **Datei** > **Beenden**, um das Dialogfeld "Windows-Firewall mit erweiterter Sicherheit" zu schließen.

### ESKOW

### **5. ArtiosCAD Enterprise Installation und Konfiguration**

ArtiosCAD Enterprise wird anders als ArtiosCAD Standard Edition installiert und arbeitet auch anders. Dies ist auf das verbesserte Projekt- und Dokumentmanagement-Framework zurückzuführen. Diese Änderungen finden Sie in diesem Kapitel sowie im Kapitel *Einführung in ArtiosCAD Enterprise* weiter unten.

Wenn Sie ArtiosCAD Standard Edition verwenden, überspringen Sie dieses Kapitel.

### **Installieren von ArtiosCAD Enterprise**

Die nachfolgende Liste beschreibt ganz allgemein die für die Installation von ArtiosCAD Enterprise auszuführenden Schritte. Sie werden in den folgenden Abschnitten ausführlicher erläutert.

- **1.** Installieren und konfigurieren Sie WebCenter auf ihren eigenen Servern. Stellen Sie sicher, dass Sie Zugriff auf die WebCenter- und Lizenzierungsdokumentation unter http://help.esko.com haben. Hier können Sie auch die PDF-Versionen zum Ausdrucken und zur Offline-Nutzung herunterladen. **WebCenter** und **Lizenzierungund Aktivierung**sind im Abschnitt "Produkte" aufgeführt.
- **2.** Führen Sie die Materialimport-Batch-Datei aus.
- **3.** Erstellen, migrieren oder zu den ArtiosCAD Enterprise-Vorgaben hinzufügen.
- **4.** Gehen Sie in WebCenter wie folgt vor:
	- Konfigurieren Sie Unternehmen und Speicherorte für die ursprünglichen ArtiosCAD Enterprise-Benutzer.
	- Erstellen Sie bei Bedarf benutzerdefinierte Gruppen für die ursprünglichen ArtiosCAD Enterprise-Benutzer.
	- Erstellen Sie die ursprünglichen ArtiosCAD Enterprise-Benutzer als Projektmanager.
	- Laden Sie neue Benutzer zum Projekt "Gemeinsame Vorgaben" ein.
- **5.** Installieren Sie ArtiosCAD Enterprise auf den Computern der Benutzer.
- **6.** Starten Sie die Nutzung von ArtiosCAD Enterprise.

Es gibt weitere, in WebCenter auszuführende Konfigurationsaufgaben, die die Verwendung von ArtiosCAD Enterprise erleichtern. Hierzu gehören unter anderem:

- die Zuweisung von Standardmaterialien zu einem Speicherort,
- die Erstellung von Merkmalen, Attributkategorien, Attributen und eingeschränkten Sätzen.

Nachdem alles konfiguriert wurde und funktioniert, können Sie eine dritte Vorgabenebene einrichten, die als "Standort-Vorgaben" bezeichnet wird. Diese Ebene befindet sich zwischen den Gemeinsame Vorgaben und den Benutzervorgaben. Standort-Vorgaben werden unabhängig für jeden Standort konfiguriert. Sie können jedoch eine Vorlage erstellen, auf denen diese Vorgaben basieren. Weitere Informationen über die Verwendung von Standort-Vorgaben finden Sie im Abschnitt "Standort-Vorgaben - Übersicht" weiter unten in diesem Kapitel.

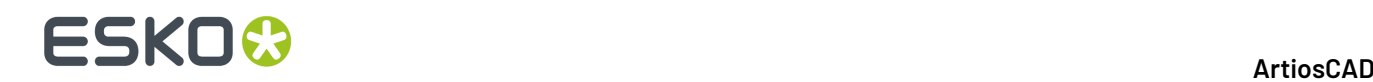

### **Schritt 1 - WebCenter installieren**

Der erste Schritt bei der Installation von ArtiosCAD Enterprise ist die Installation von WebCenter.

**Hinweis:** Öffnen Sie *WebCenter - Vollständige Dokumentation*, um die Suche nach Informationen zu erleichtern. Es ist verfügbar unter http://help.esko.com.

Die Installation von WebCenter zur Verwendung mit ArtiosCAD Enterprise weicht von dem Verfahren im WebCenter-Handbuch insofern ab, dass ein paar zusätzliche Schritte erforderlich sind.

#### **Hinweis:**

Von der Verwendung einer Express-Version von Microsoft SQL Server wird abgeraten, wenn Sie über mehr als nur ein paar Benutzer verfügen werden. Wenn Sie dies beabsichtigen, wird die Verwendung einer Vollversion von Microsoft SQL Server oder Oracle empfohlen.

Die nachfolgende Liste ist eine allgemeine Übersicht über die Installation von WebCenter. Ziehen Sie das Handbuch *WebCenter - Vollständige Dokumentation* für spezifische Anwendungen zu Rate. Bei einem Konflikt haben die Informationen in den unten aufgeführten Schritten Vorrang vor den Schritten in diesem Handbuch.

- **1.** Laden Sie die Datenbankserversoftware (Microsoft SQL Server oder Oracle) auf den Datenbankserver, sofern dies noch nicht erfolgt ist. Wenn Sie in Ihrem Unternehmen einen zentralen Datenbankserver anstelle eines speziellen WebCenter-Datenbankservers verwenden, müssen Sie entweder die Datenbankzugriffs- und -verwaltungswerkzeuge auf den Anwendungsserver laden oder ein Laufwerk vom Datenbankserver dem Anwendungsserver zuordnen, um die Datenbankskript-Batch-Datei auszuführen, die das Datenbankschema erstellt.
- **2.** Wenn irgendein Benutzer den WebCenter Viewer zur Betrachtung von Dateien verwendet, laden Sie die On-Board Graphics Engine. Beachten Sie, dass dies das Laden einer separaten Automation Engine OBGE Server-Netzwerklizenz auf den Anwendungsserver erfordert. Weitere Informationen finden Sie im Handbuch *WebCenter - Vollständige Dokumentation*.
- **3.** Führen Sie auf dem Anwendungsserver die folgenden Schritte als Mitglied der lokalen Administratorengruppe aus:
	- a) Laden Sie ArtiosCAD Enterprise, das sich auf demselben Datenträger wie WebCenter befindet, als eine Erweiterte Installation. Laden Sie keine andere Version.
	- b) Laden Sie die WebCenter-Anwendungsserverkomponenten. Achten Sie darauf, alle Fragen richtig zu beantworten, um eine spätere Bearbeitung der Dateien zu vermeiden. Es wird möglicherweise eine Meldung angezeigt, die Sie warnt, dass zwei Installationsprogramm gleichzeitig ausgeführt werden. Klicken Sie auf **OK**, falls diese Meldung angezeigt wird.
	- c) Führen Sie die Datenbankskript-Batch-Datei aus, die dem von Ihnen installierten Datenbanksoftwaretyp entspricht. Sie müssen die Datenbankzugriffs- und verwaltungswerkzeuge für Ihr Datenbankprogramm auf den Anwendungsserver geladen haben oder dies von dem Datenbankserver aus mit einem dem Anwendungsserver zugeordneten Netzwerklaufwerk aus durchführen.

Wenn Sie Oracle verwenden, **müssen** Sie über Schreibzugriff auf den Ordner verfügen, der die Datenbankschema-Batchdatei enthält, da die Batchdatei XML-Dateien erstellt, die für die Erstellung des Datenbankschemas verwendet werden. Möglicherweise möchten Sie den gesamten Ordner DatabaseSchema auf den Datenbankserver laden und lokal ausführen, um eine ordnungsgemäße Schemaerstellung zu gewährleisten.

#### 5 **ArtiosCAD**

### ESKOW

- d) Starten Sie die WebCenter-Dienste (WebCenter App-X Anwendungscontainer, WebCenter JBOSS Anwendungsserver, WebCenter CAD-X-Server und WebCenter Such-Crawler). Sie können diese Dienste so konfigurieren, dass sie automatisch starten.
- **4.** Führen Sie auf dem Webserver die folgenden Schritte als Mitglied der lokalen Administratorengruppe aus:
	- a) Stellen Sie sicher, dass Internet Information Services (IIS) installiert ist und ordnungsgemäß ausgeführt wird. Weitere Informationen finden Sie im nächsten Abschnitt.
	- b) Laden Sie die WebCenter-Webserverkomponenten. Achten Sie darauf, alle Fragen richtig zu beantworten, um eine spätere Bearbeitung der Dateien zu vermeiden.
	- c) Starten Sie den WebCenter Tomcat-Dienst.
	- d) Melden Sie sich bei WebCenter an und ändern Sie das Administratorkennwort.
- **5.** Starten Sie auf dem Anwendungsserver den WebCenter CAD-X Server-Dienst.

#### **Installieren von IIS7 auf dem Webserver**

Die Installation von IIS7 auf dem Webserver zur Verwendung mit WebCenter und ArtiosCAD Enterprise umfasst drei Schritte:

- **1.** Installieren der Software
- **2.** Aktivieren von 32-Bit-Anwendungen (nur, wenn der Webserver ein 64-Bit-Betriebssystem nutzt)
- **3.** Erweitern der Größenbegrenzung für das Hochladen von Dateien

#### **IIS auf dem Webserver-Gerät installieren**

Falls IIS noch nicht auf Ihrem Webserver installiert ist, müssen Sie es installieren. Nachfolgend ist das Verfahren zur Installation von IIS7 auf Windows Server 2008 R2 beschrieben.

- **1.** Starten Sie den Server Manager.
- **2.** Klicken Sie auf **Rollen** im linken Bereich und klicken Sie dann rechts auf **Rollen hinzufügen**.

### **ESKO<sup>O</sup>**

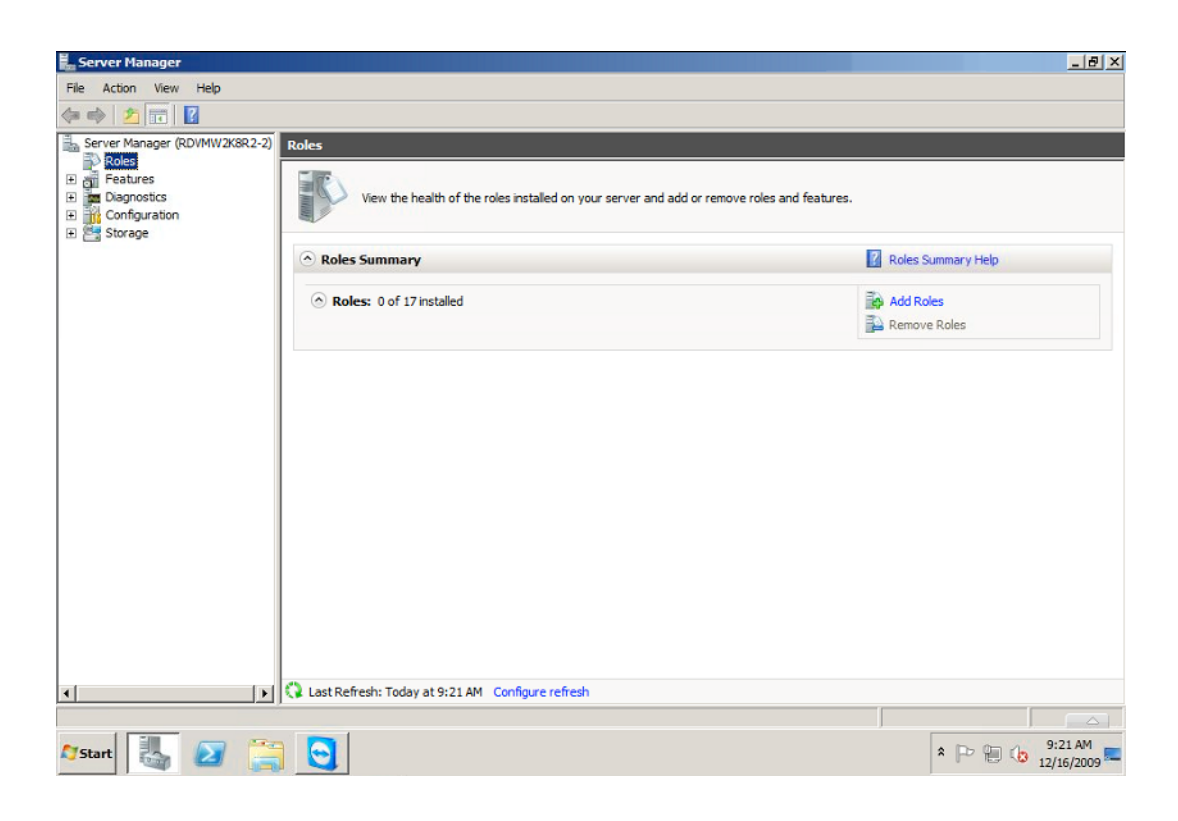

Hierdurch wird der **Assistent zum Hinzufügen von Rollen** geöffnet.

**3.** Wählen Sie im Bildschirm **Serverrollen auswählen** die Option **Web Server (IIS)**.

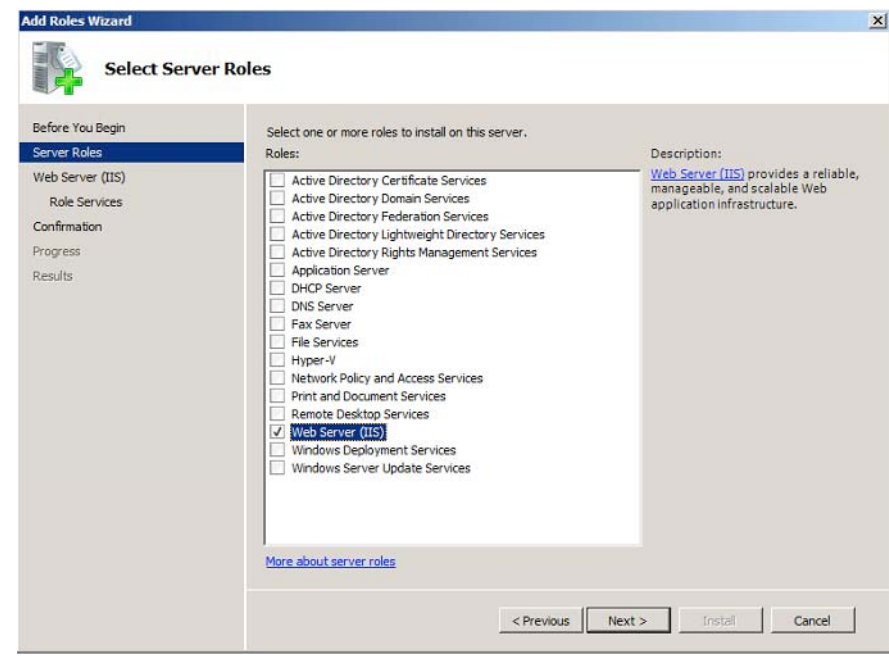

Fügen Sie die für den Webserver erforderlichen Funktionsmerkmale hinzu, wenn der Wizard Sie hierzu auffordert.

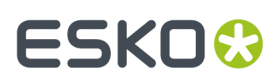

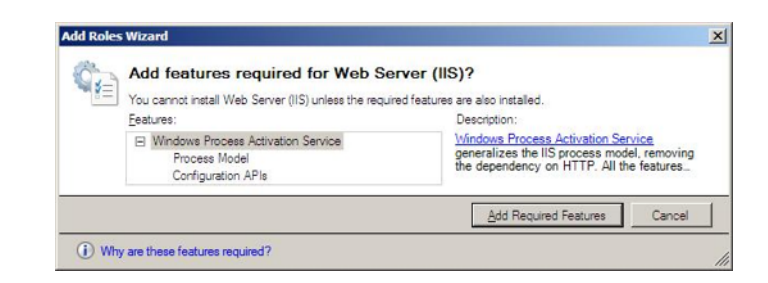

**4.** Im Bildschirm **Rollendienste auswählen**:

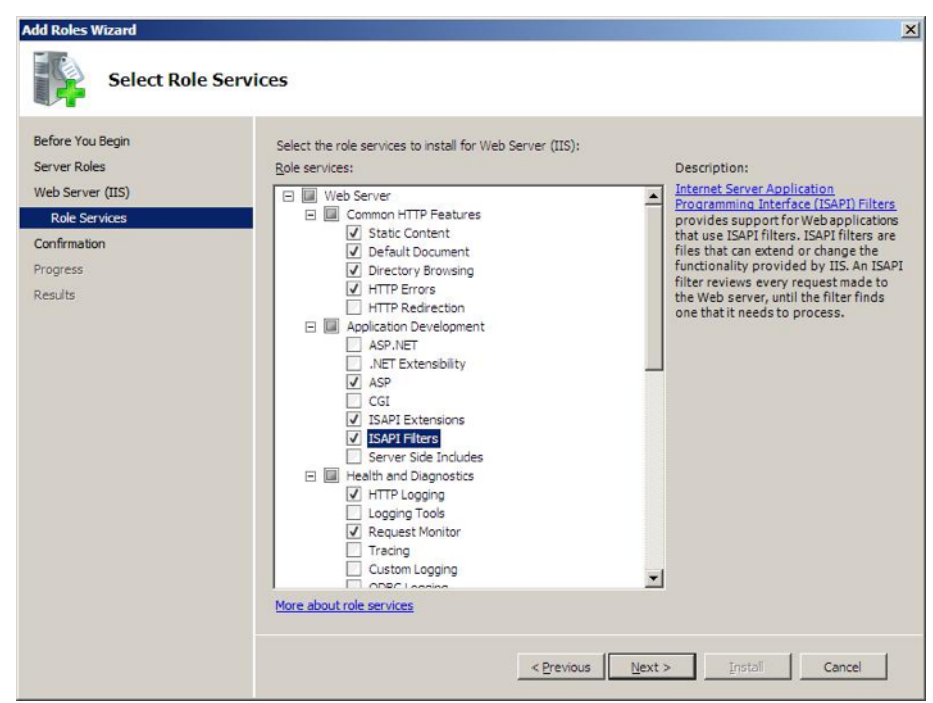

a) Wählen Sie **ASP**, **ISAPI-Erweiterungen** und **ISAPI-Filter**.

Fügen Sie die für ASP erforderlichen Rollendienste hinzu, wenn der Wizard Sie hierzu auffordert.

- b) Wählen Sie **Anmeldewerkzeuge** und **Verfolgung**.
- c) Wählen Sie **IIS 6-Verwaltungskompatibilität**.
- **5.** Überprüfen Sie die Einstellungen im Bildschirm **Installationsauswahl überprüfen** und klicken Sie dann auf **Installieren**.

# **ESKO۞** ArtiosCAD

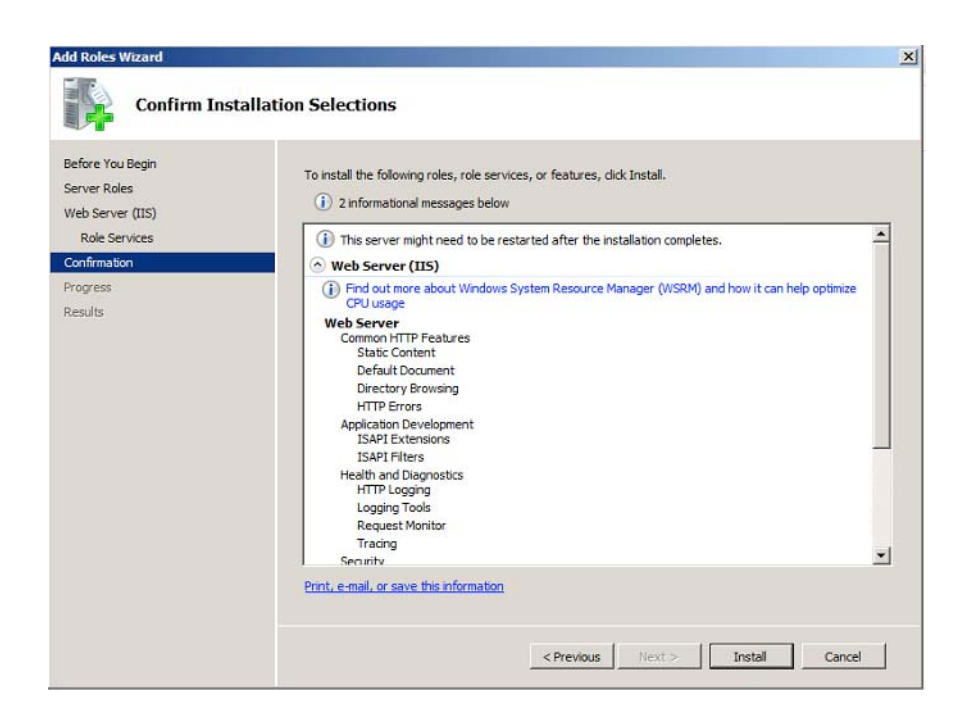

Hierdurch wird die IIS 7-Rolle mit den von Ihnen ausgewählten Einstellungen und den Standardeinstellungen installiert.

Im Bildschirm **Installationsergebnisse** sollte Installation erfolgreich angezeigt werden.

#### **32-Bit-Anwendungen aktivieren**

**Hinweis:** Führen Sie diesen Schritt nur aus, wenn Sie über ein 64-Bit-System verfügen!

- **1.** Rufen Sie IIS **Application Pools** auf und wählen Sie **DefaultAppPool**.
- **2.** Klicken Sie auf **Advanced Settings...** und setzen Sie dann die Option **Enable 32 Bit Applications** auf **True**. Klicken Sie anschließend auf **OK**.

#### 5 **ArtiosCAD**

# ESKOR

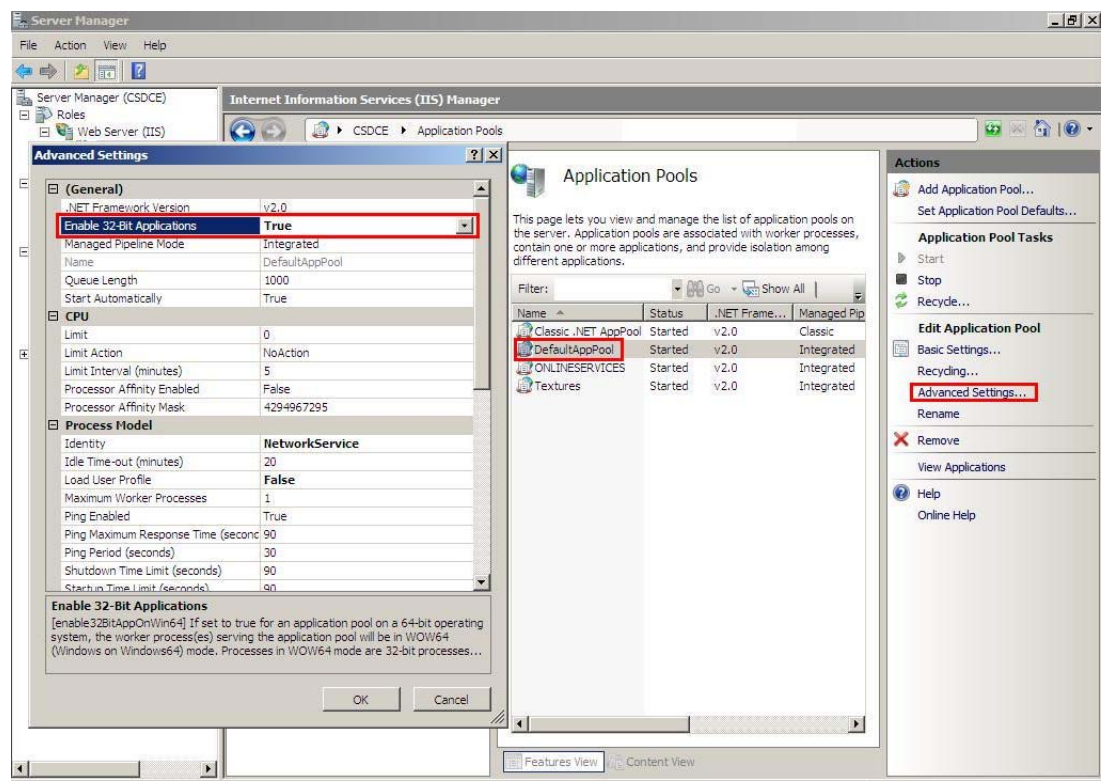

**3.** Klicken Sie rechts auf **Recycle...**.

#### **Upload-Einschränkung erweitern**

IIS7 hat eine Einschränkung bezüglich der Datenmenge, die Sie auf einmal hochladen können (30 MB). Sie können diese Einschränkung wie folgt in 2 GB ändern:

- **1.** Öffnen Sie das **IIS 7 SnapIn**.
- **2.** Wählen Sie die Webseite, für die Sie den Upload von großen Dateien aktivieren möchten.
- **3.** Doppelklicken Sie im Hauptfenster auf **Request filtering**.
- **4.** Wenn das Fenster geöffnet ist, wird eine Liste der Registerkarten angezeigt (Dateinamenserweiterungen, Regeln, ausgeblendete Segmente…).

Klicken Sie unabhängig von der von Ihnen ausgewählten Registerkarte mit der rechten Maustaste auf das Hauptfenster und wählen Sie **Edit Feature Settings**.

**5.** Ändern Sie die Option **Maximum allowed content length (bytes)**: Ändern Sie hierzu den Wert in 2000000000 (eine 2 und 9 Nullen), um Dateien mit einer Größe von fast 2 GB hochladen zu können.

#### **Schritt 2 - Optional Material hochladen**

Wenn die Materialien noch nicht installiert wurden, befolgen Sie dieses Verfahren nach der erstmaligen Anmeldung bei WebCenter:

- **1.** Melden Sie sich als Mitglied der lokalen Administratorgruppe beim Webserver an.
- **2.** Führen Sie das Setup-Programm auf dem Medium von ArtiosCAD aus.
- **3.** Klicken Sie auf **Material hochladen**.

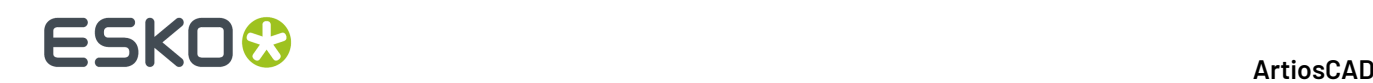

- **4.** Geben Sie im Dialogfeld "Beim Webbrowser anmelden" die Adresse des WebCenter-Servers und den Benutzernamen und das Kennwort eines Administrator-Benutzers ein. Klicken Sie auf **OK**.
- **5.** Die Fortschrittsleiste für "Material hochladen" wird angezeigt.
- **6.** Klicken Sie auf **Schließen**, wenn der Upload abgeschlossen ist.

#### **Schritt 3 - Erstmaliges Erstellen von gemeinsame Vorgaben**

Der nächste Schritt ist die Ausführung des ArtiosCAD Vorgaben-Manager, der bei Installation von ArtiosCAD Enterprise auf dem Anwendungsserver installiert wird. Wenn Sie ArtiosCAD Enterprise 16 oder höher erstmalig installieren, müssen Sie die gemeinsamen Vorgaben erstellen. Sie können wählen, entweder komplett neue gemeinsame Vorgaben zu erstellen, oder ältere Vorgaben zu migrieren, die mit den Vorgaben für die Version, die Sie installieren, zusammengeführt werden. Zukünftig werden die Vorgaben einer neuen Version zu dem vorhandenen Projekt "Gemeinsame Vorgaben" hinzugefügt.

Sie können dieses Hilfsprogramm auch verwenden, um Speicherort und Benutzervorgaben von älteren Versionen von ArtiosCAD Enterprise in neuere Versionen von ArtiosCAD Enterprise zu migrieren.

#### **Hinweis:**

Selbst wenn Sie beabsichtigen, WebCenter nicht in Verbindung mit ArtiosCAD Enterprise zu verwenden, müssen die Vorgaben dennoch installiert werden, damit WebCenter die CAD-Dateien ordnungsgemäß verarbeiten kann. Daher wird dringend empfohlen, die Vorgaben selbst dann zu installieren, wenn Sie nicht beabsichtigen, anfänglich CAD-Dateien zu verwenden.

#### **Hinweis:**

Das von Ihnen zum Laden der Vorgaben verwendete System muss die Vorgaben speichern können. Sie müssen Sie dasselbe Verfahren zum Laden künftiger Vorgaben durchführen, und die neue Installation verweist als Teil der Installation auf die Vorgaben der älteren Version. Für diesen Vorgang wird die Verwendung des Anwendungsservers empfohlen.

#### **Hinweis:**

**Dieser Vorgangkann einige Zeit in Anspruch nehmen. Starten Sie ihn und warten Sie, bis er abgeschlossen ist.**

- **1.** Melden Sie sich als Mitglied der lokalen Administratorgruppe beim Anwendungsserver an.
- **2.** Klicken Sie auf **Start** > **Alle Programme** > **Esko** > **ArtiosCAD** > **Vorgabenverwaltung**, um den Vorgaben-Manager zu starten.
- **3.** Geben Sie im Dialogfeld "Beim Webbrowser anmelden" die WebCenter-Server-URL, den Admin-Benutzernamen und das Admin-Passwort ein und klicken Sie dann auf **OK**.
- **4.** Klicken Sie auf **Neuegemeinsame Vorgaben erstellen**.
- **5.** Eine Fortschrittsleiste wird angezeigt. Dieser Schritt kann einige Minuten dauern.
- **6.** Klicken Sie auf **Schließen**, wenn die Installation abgeschlossen ist.

#### **Aktualisieren von früheren gemeinsamen Vorgaben**

Wenn Sie bereits über eine Version vor der Version 16 von ArtiosCAD Enterprise auf dem Server verfügen oder eine beliebige Version von ArtiosCAD Standard Edition in jeder beliebigen Sprache

### ESKOK

verfügen, können Sie diese Vorgaben migrieren, um ein neues Projekt "Gemeinsame Vorgaben" für Version 16 oder höher zu erstellen. Sie können nur eine Sprache als Quelle der migrierten Vorgaben auswählen. Alle zukünftigen Installationen von ArtiosCAD Enterprise nutzen unabhängig von der Sprache oder Version gemeinsam dasselbe Projekt "Gemeinsame Vorgaben".

- **1.** Melden Sie sich als Mitglied der lokalen Administratorgruppe beim Anwendungsserver an.
- **2.** Klicken Sie auf **Start** > **Alle Programme** > **Esko** > **ArtiosCAD** > **Vorgabenverwaltung**, um den Vorgaben-Manager zu starten.
- **3.** Geben Sie im Dialogfeld "Beim Webbrowser anmelden" die WebCenter-Server-URL, den Admin-Benutzernamen und das Admin-Passwort ein und klicken Sie dann auf **OK**.
- **4.** Klicken Sie auf **Gemeinsame Vorgaben vor ArtiosCAD 16.0 in neuegemeinsame Vorgaben migrieren**
- **5.** Wählen Sie im Dialogfeld "Gemeinsame Vorgaben migrieren" die Edition, Version und Sprache aus den Dropdown-Listenfeldern aus, die als Quelle der migrierten Vorgaben dienen sollen.
- **6.** Klicken Sie auf **Vorgaben migrieren**.
- **7.** Eine Fortschrittsleiste wird angezeigt. Dieser Schritt kann einige Minuten dauern.
- **8.** Klicken Sie im Dialogfeld "Projektergebnis kopieren" auf **OK**.
- **9.** Klicken Sie auf **Schließen**, um das Dialogfeld "Vorgaben-Manager" zu schließen, oder wählen Sie eine andere Wartungsaktion.

#### **Hinzufügen neuer Vorgaben zu einem vorhanden Projekt Gemeinsame Vorgaben**

Wenn Sie zuvor ein Projekt "Gemeinsame Vorgaben" für Version 16 oder höher erstellt haben und eine neuere Version von ArtiosCAD Enterprise laden, müssen Sie dessen Vorgaben zum vorhandenen Projekt "Gemeinsame Vorgaben" hinzufügen.

- **1.** Melden Sie sich als Mitglied der lokalen Administratorgruppe beim Anwendungsserver an.
- **2.** Klicken Sie auf **Start** > **Alle Programme** > **Esko** > **ArtiosCAD** > **Vorgabenverwaltung**, um den Vorgaben-Manager zu starten.
- **3.** Geben Sie im Dialogfeld "Beim Webbrowser anmelden" die WebCenter-Server-URL, den Admin-Benutzernamen und das Admin-Passwort ein und klicken Sie dann auf **OK**.
- **4.** Klicken Sie auf **Neue Vorgaben zum Projekt "Gemeinsame Vorgaben" hinzufügen**.
- **5.** Eine Fortschrittsleiste wird angezeigt. Dieser Schritt kann einige Minuten dauern.
- **6.** Klicken Sie auf **Schließen**, wenn die Installation abgeschlossen ist.

#### **Migrieren der Benutzer- oder Standortvorgaben**

Verwenden Sie das Werkzeug "Vorgaben-Manager", um mehrere Sets von Standort- und/oder Benutzervorgaben zwischen verschiedenen ArtiosCAD Enterprise-Versionen in einem Schritt zu migrieren.

Das Werkzeug arbeitet mit einem WebCenter-Server. Es migriert nicht Vorgaben zwischen verschiedenen ArtiosCAD Enterprise-Installationen. Um Vorgaben zwischen verschiedenen ArtiosCAD Enterprise-Servern zu verschieben, können Sie sie als ein ZIP-Archiv auf dem Quellserver exportieren, das Archiv dann auf den Zielserver kopieren und es dann extrahieren und in ein richtig benanntes Vorgabenprojekt hochladen.

So verwenden Sie das Werkzeug "Vorgaben-Manager":

**1.** Melden Sie sich als Mitglied der lokalen Administratorgruppe beim Anwendungsserver an.

# **ESKO۞** ArtiosCAD

- **2.** Klicken Sie auf **Start** > **Alle Programme** > **Esko** > **ArtiosCAD** > **Vorgabenverwaltung**, um den Vorgaben-Manager zu starten.
- **3.** Geben Sie im Dialogfeld "Beim Webbrowser anmelden" die WebCenter-Server-URL, den Admin-Benutzernamen und das Admin-Passwort ein und klicken Sie dann auf **OK**.
- **4.** Klicken Sie im Vorgaben-Manager auf **Benutzer-/Standortvorgaben migrieren**.
- **5.** Wählen Sie die Quellversion, aus der migriert werden soll, im Dropdown-Listenfeld "Version" aus.
- **6.** Wählen Sie die Sprache für die Quellversion aus dem Dropdown-Listenfeld "Sprache" aus.
- **7.** Aktivieren Sie **Überschreiben, falls vorhanden**, wenn bereits ein Vorgabenprojekt mit demselben Namen in der Zielversion vorhanden ist.
- **8.** Aktivieren Sie in der Gruppe "Gefundene Standort-Vorgaben" die zu migrierenden Standort-Vorgaben.
- **9.** Aktivieren Sie in der Gruppe "Gefundene Benutzervorgaben" die zu migrierenden Benutzervorgaben.
- **10.** Klicken Sie auf **Vorgaben migrieren**. ArtiosCAD Enterprise migriert die Vorgaben und behält dabei die Mitgliedschafts- und Sicherheitsinformationen bei und zeigt eine Fortschrittsleiste an.
- **11.** ArtiosCAD Enterprise Zeigt ein Ergebnis-Dialogfeld an, in dem die Anzahl der kopierten Projekte, der übersprungenen Projekte, der fehlgeschlagenen Projekte und die Gesamtzahl aller Projekte aufgeführt sind. Klicken Sie auf **OK**.
- **12.** Wiederholen Sie den Vorgang bei Bedarf für andere Versionen. Wenn Sie fertig sind, klicken Sie auf **Schließen**, um das Werkzeug zu beenden.

Die migrierten Vorgaben können jetzt verwendet werden.

#### **Schritt 4 - Erstellen einer neuen Firma und eines neuen Standorts**

Der nächste Schritt ist die Erstellung eines Eintrags für Ihre Firma und Ihren Standort, die bzw. der die Benutzer enthalten wird.

- **1.** Melden Sie sich bei WebCenter als Administrator oder als Mitglied der Gruppe ADMINS an.
- **2.** Klicken Sie auf **Admin** > **Firmen** > **Neue Firma**.
- **3.** Geben Sie die Informationen über die neue Firma ein. Mit einem Sternchen gekennzeichnete Felder sind Pflichtfelder.
- **4.** Klicken Sie auf **Erstellen**.

Eine Statusmeldung, die angibt, dass die Firma erfolgreich erstellt wurde, wird unten auf der Seite angezeigt.

Um mehr Standorte zu diesem Unternehmen hinzuzufügen, klicken Sie auf die erfolgreiche Statusmeldung, um das Unternehmen zu bearbeiten, und klicken Sie dann auf **Standorte** > **Neuer Standort** und geben Sie dann die relevanten Informationen für den neuen Standort ein. Klicken Sie auf **Standort hinzufügen** und wiederholen Sie den Vorgang ggf.

#### **Schritt 5 - Erstellen einer neuen Gruppe**

Dieser Schritt ist optional.

Die Gruppenmitgliedschaft ist ein aus administrativer und sicherheitstechnischer Sicht wichtiger Punkt. Nur zwei Gruppen - ADMINS und USERS - werden standardmäßig bei der Installation von WebCenter erstellt. Für eine effiziente Klassifizierung der Benutzer empfiehlt es sich, verschiedene

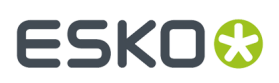

Gruppen zu erstellen, so dass unterschiedlichen Benutzern auf einfache Weise verschiedene Projektberechtigungen zugeteilt werden können. Andererseits ist es möglicherweise einfacher, wenn alle Benutzer zu ein und derselben Gruppe gehören und Sie diese Gruppe zu Ihren Projektvorlagen einladen. Dies hängt davon ab, ob Sie möchten, dass unterschiedliche Gruppen mit mehreren Benutzern über verschiedene Möglichkeiten verfügen sollen. So erstellen Sie eine neue Gruppe:

- **1.** Klicken Sie auf **Admin** > **Gruppen** > **Neue Gruppe**.
- **2.** Geben Sie den Namen der Gruppe ein.
- **3.** Wählen Sie, wem diese Gruppe angezeigt werden soll: **Alle Projektmanager**, **Nur Administratoren** oder **Ausgewählte Projektmanager**.
- **4.** Klicken Sie auf **Weiter**.
- **5.** Klicken Sie in **Schritt 2: Gruppenmitglieder auswählen**, da Sie bislang noch keine Benutzer erstellt haben, auf **Weiter**.
- **6.** Wird diese Gruppe allen Projektmanagern oder nur Administratoren angezeigt:
	- Falls Ja, klicken Sie auf **Fertigstellen**. Die Gruppe wird erstellt.
	- Falls Nein, klicken Sie auf **Weiter**. Wählen Sie dann in **Schritt 3: Projektmanager(n) Gruppensichtbarkeit zuweisen** die Projektmanager aus, denen diese Gruppe angezeigt wird, und klicken Sie dann auf **Fertigstellen**.

"Projektmanager mit voller Sichtbarkeit" ist nicht verfügbar, weil diese alle Gruppen sehen können. Standardmäßig können Gruppenmitglieder die Gruppe sehen, aber Sie können weiterhin die Auswahl für einzelne Gruppenmitglieder aufheben, so dass diese nicht wissen, dass diese Gruppe existiert.

#### **Schritt 6 - Neue Benutzer erstellen**

Der nächste Schritt ist die Erstellung von Benutzern, die ArtiosCAD Enterprise verwenden werden. Weitere Informationen hierzu finden Sie in der WebCenter-Dokumentation.

**1.** Klicken Sie auf **Admin** > **Benutzer** > **Neuer Benutzer**.

**Schritt 1: Benutzerinfo** im Wizard **Neuen Benutzer erstellen** wird angezeigt.

**2.** Geben Sie die grundlegenden Benutzerinformationen in die entsprechenden Felder (**Benutzername**, **Vorname**, **Nachname**,...) ein.

**Hinweis:** Pflichtfelder sind mit einem Sternchen (\*) gekennzeichnet.

- **3.** Möchten Sie die LDAP-Authentifizierung (einmalige Anmeldung) für diesen Benutzen verwenden?
	- Falls Ja, aktivieren Sie die Option **Benutzer mit LDAP authentifizieren**. Dies ermöglicht dem Benutzer die Verwendung seines normalen Benutzernamens und Kennworts für das Windows-Netzwerk für die Anmeldung bei WebCenter. Die Verwendung von LDAP erfordert eine zusätzliche Konfiguration in WebCenter. Weitere Informationen hierzu finden Sie in der WebCenter-Dokumentation.
	- Falls Nein, geben Sie das ursprüngliche **Kennwort** des Benutzers ein und bestätigen Sie es.
		- Aktivieren Sie für ArtiosCAD Enterprise nicht die Option **Benutzer auffordern, das Kennwort bei der ersten Anmeldungzu ändern**.
- **4.** Benötigt der Benutzer einen garantierten Zugriff mittels einer reservierten Lizenz?
	- Falls Ja, aktivieren Sie die Option **Benutzer verfügt über Zugriffsgarantie**.

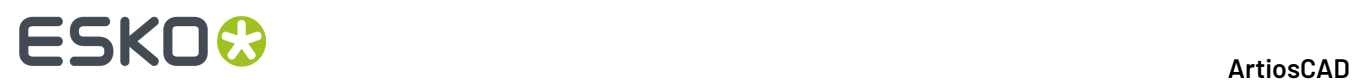

• Falls Nein, lassen Sie die Option deaktiviert und fahren Sie mit dem nächsten Schritt fort.

Weitere Informationen über die Zugriffsgarantie und seine Auswirkungen auf die Lizenzierung finden Sie in der WebCenter-Dokumentation.

**5.** Benötigt der Benutzer spezielle Berechtigungen in WebCenter? Alle ArtiosCAD Enterprise-Benutzer sollten zumindest **Projektmanager mit eingeschränkter Sichtbarkeit von Firmen und Gruppen** sein. Falls nicht, muss der Administrator zusätzliche Konfigurationsschritte ausführen, die am Ende dieses Verfahrens beschrieben sind.

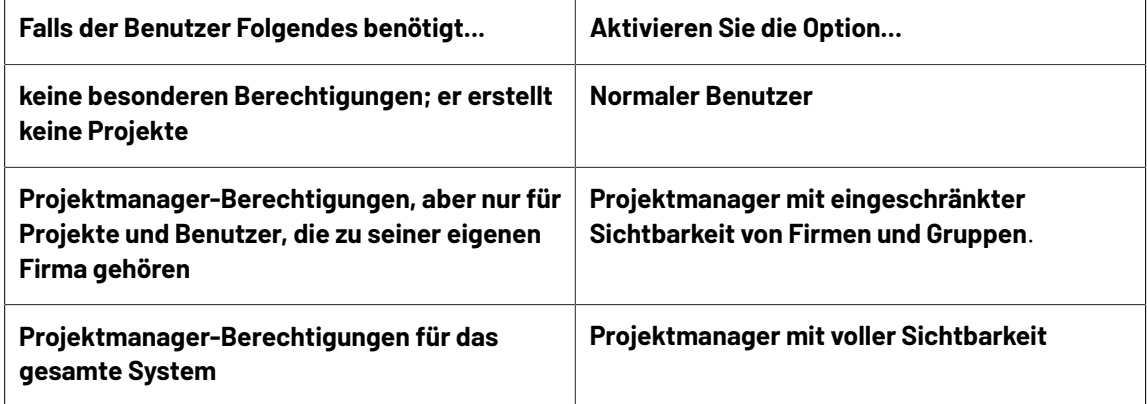

- **6.** Benötigt der Benutzer die Möglichkeit, neue Aufgabentypen in WebCenter zu erstellen? ArtiosCAD Enterprise-Benutzer müssen keine Aufgabentypen erstellen.
	- Falls Ja, aktivieren Sie die Option **Benutzer kann Aufgabentyp erstellen**.
	- Falls Nein, fahren Sie mit dem nächsten Schritt fort.
- **7.** Um diesem Benutzer die Möglichkeit zu geben, andere Benutzer zu erstellen, ohne Mitglied der Gruppe ADMINS zu sein, aktivieren Sie das Kontrollkästchen **Benutzer kann Benutzer erstellen**.
- **8.** Wählen Sie in **Schritt 2: Zu einer Firma zuweisen** optional eine Firma und einen Standort aus, der bzw. dem Sie den Benutzer zuweisen möchten. Beachten Sie, dass dies sehr wichtig sein kann, um den Inhalt, die Benutzer und die Standort-Vorgaben zu filtern, die dem Benutzer angezeigt werden.
- **9.** Wenn Sie:
	- einen **Normalen Benutzer** oder einen **Projektmanager mit voller Sichtbarkeit** erstellen, ist der Wizard abgeschlossen. Klicken Sie auf **Fertigstellen**, um den Benutzer zu erstellen.
	- einen **Projektmanager mit eingeschränkter Sichtbarkeit** erstellen, klicken Sie auf **Weiter** und fahren Sie mit dem nächsten Schritt fort.
- **10.** Wählen Sie in **Schritt 3: Sichtbare Firmen zuweisen** die Firmen aus, die dieser Benutzer sehen kann, und klicken Sie dann auf **Weiter**.

Durch die hier von Ihnen getroffene Auswahl wird die Liste der Benutzer im nächsten Schritt gefiltert, so dass dieser Projektmanager niemals Benutzer von den Firmen sehen kann, die Sie in diesem Schritt nicht ausgewählt haben. Standardmäßig ist nur die Firma des Projektmanagers selbst ausgewählt (die Firma, die Sie im vorigen Schritt ausgewählt haben).

**11.** Wählen Sie in **Schritt 4: Sichtbare Gruppen zuweisen** die Gruppen aus, die der Benutzer sehen kann, und klicken Sie dann auf **Fertigstellen**.

Nur Gruppen, die Mitglieder enthalten, die zu einer der von Ihnen im letzten Schritt zugewiesenen Firmen gehören, werden in der Liste angezeigt. Zusätzlich können einige Gruppen so konfiguriert werden, dass sie für alle Benutzer sichtbar sind (wie etwa die Gruppe ADMINS).

Eine Statusmeldung, die angibt, dass der Benutzer erstellt wurde, wird angezeigt. Bleiben Sie für den nächsten Schritt auf dieser Seite.

### ESKOK

Wenn ein neuer Benutzer nicht als ein Projektmanager eingestellt wird, ist der Benutzer nicht in der Lage, die Benutzervorgaben zu verwenden, sofern der Administrator nicht Folgendes ausführt:

- Erstellung eines Projekts für diesen Benutzer mit dem Namen ACadDefaults username (wobei username der WebCenter-Benutzername des Benutzers ist).
- Einladen des Benutzers zum Projekt.
- Hochladen von clientdflt.zip in das Projekt.
- Dem Benutzer die Berechtigungen "Anzeigen" und "Hochladen" auf Projektebene gewähren. Der Benutzer kann die Benutzervorgaben mit dieser Berechtigungsebene nicht ändern.
- Falls der Benutzer die Benutzervorgaben ändern muss, muss er über die volle Berechtigung auf Projektebene verfügen.
- Fügt den Benutzer dem entsprechenden Standort-Vorgabenprojekt mit mindestens den Berechtigungen zum Anzeigen und zum Herunterladen hinzu. Falls der Benutzer die Standort-Vorgaben ändern muss, muss er über die volle Berechtigung auf Projektebene verfügen.

#### **Schritt 7 – Gruppenmitgliedschaft eines neuen Benutzers festlegen**

Nachdem Sie einen neuen Benutzer erstellt haben, ist der nächste Schritt die Zuweisung dieses Benutzers zu einer oder mehreren Gruppen. Selbst wenn Sie keine benutzerdefinierten Gruppen erstellt haben, sollten Sie einen neuen Benutzer der Gruppe USERS zuordnen.

- **1.** Klicken Sie auf der Seite **Neuen Benutzer erstellen**, auf der die Statusmeldung über die erfolgreiche Erstellung angezeigt wird, auf **Benutzer zu Gruppe(n) hinzufügen**.
- **2.** Klicken Sie in der Spalte **Verfügbare Gruppen** auf jede Gruppe, zu der Sie diesen neuen Benutzer hinzufügen möchten. Um mehr als eine Gruppe auszuwählen, halten Sie die Taste STRG während des Anklickens von Gruppen gedrückt.
- **3.** Klicken Sie auf **>>**, um die ausgewählten verfügbaren Gruppen dem Benutzer zuzuordnen.

Der Benutzer wird sofort zu den Gruppen hinzugefügt.

#### **Schritt 8 - Neue Benutzer zum Projekt 'Gemeinsame Vorgaben' einladen**

Der nächste Schritt besteht darin, neue Benutzer zum Projekt "Gemeinsame Vorgaben", d. h. zu "Gemeinsame Vorgaben" in ArtiosCAD Enterprise. Sie können dies individuell für jeden einzelnen Benutzer oder einmal über die Gruppenmitgliedschaft ausführen, wenn Sie alle Benutzer zur selben Gruppen (wie etwa USERS) hinzugefügt haben. Benutzer zu dem Projekt einzuladen bedeutet, dass sie in der Lage sind, die Vorgaben zu verwenden. Damit Benutzer gemeinsame Vorgaben ändern können, müssen sie über die volle Berechtigung für das Projekt verfügen und Mitglied der Gruppe ADMINS sein.

#### **Hinweis:**

Alle ArtiosCAD Enterprise-Benutzer **müssen** zum Projekt "Gemeinsame Vorgaben" eingeladen werden. Benutzern, die nicht zum Projekt eingeladen sind, wird der Fehler UFANEX beim Start von ArtiosCAD Enterprise angezeigt.

- **1.** Klicken Sie auf **Admin** > **Projektmanagement** > **Projekte**.
- **2.** Klicken Sie auf den Namen des Projekts **ACadDefaults\_Shared**, zu dem Sie den Benutzer einladen möchten.
- **3.** Klicken Sie im Menü Projekt auf **Mitglieder**.
- **4.** Klicken Sie auf **Mitglieder hinzufügen**.

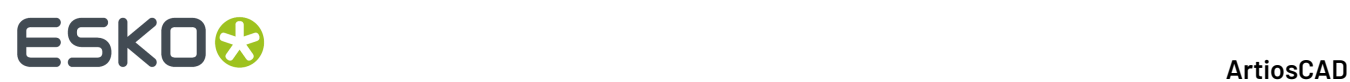

- **5.** Aktivieren Sie in **Schritt 1 von 2: Projektmitglieder hinzufügen** die Kontrollkästchen neben den zum Projekt hinzuzufügenden Benutzern und Gruppen.
- **6.** Klicken Sie auf **Weiter**.
- **7.** Ordnen Sie in **Schritt 2 von 2: Projektmitglieder hinzufügen** mindestens die Berechtigung zum Herunterladen für das Projekt und jeden darin enthaltenen Ordner zu. Den zum Projekt eingeladenen Benutzern wird automatisch die Anzeigeberechtigung zugeordnet.
- **8.** Klicken Sie auf **Fertigstellen**.

Die neu eingeladenen Benutzer sollten jetzt in der Lage sein, sich bei ArtiosCAD Enterprise anzumelden und zu verwenden.

### **Schritt 9 – Installieren von ArtiosCAD Enterprise auf dem Computer eines Benutzers**

So installieren Sie ArtiosCAD Enterprise auf dem Computer eines Benutzers:

- **1.** Melden Sie sich als Administrator oder als Benutzer mit Administratorrechten an.
- **2.** Stellen Sie sicher, dass dieses System die Mindestsystemvoraussetzungen erfüllt die auf der Website von Esko angegeben sind (suchen Sie nach Systemvoraussetzungen).
- **3.** Legen Sie die ArtiosCAD Enterprise-Medien in das entsprechende Laufwerk des Computers ein. Das Setup-Programm sollte automatisch gestartet werden. Wenn die automatische Wiedergabe für das Laufwerk nicht eingestellt ist, starten Sie Windows Explorer und doppelklicken Sie im Stammverzeichnis des Mediums auf die Datei **setup.exe**.
- **4.** Wenn die Benutzerkonto-Steuerung aktiviert ist, lassen Sie die Ausführung von setup.exe zu.
- **5.** Klicken Sie im Dialogfeld "ArtiosCAD-Setup" auf **ArtiosCAD Enterprise N.nnll installieren**, wobei *N.nnll* die Versionsnummer und Sprache ist.

Das Installationsprogramm wird gestartet, und ein paar Meldungen werden angezeigt.

- **6.** Klicken Sie im Dialogfeld "Willkommen beim Installationsassistenten für ArtiosCAD Enterprise N.nnll" auf **Weiter**.
- **7.** Lesen Sie den gesamten Softwarelizenzvertrag und wählen Sie **Lizenzvertragzustimmen**, wenn Sie die Bedingungen des Lizenzvertrags akzeptieren. Klicken Sie auf **Weiter**.
- **8.** Wählen Sie für den Lizenzstandort entweder eine **Lokale Lizenz** oder eine **Netzwerklizenz** aus. Da es sich um ArtiosCAD Enterprise handelt, müssen Sie eine Netzwerklizenz vom WebCenter-Anwendungsserver verwenden. Geben Sie dessen Namen in das Feld "Server" ein. Wenn Sie sowohl über eine lokale als auch über eine Netzwerklizenz verfügen, wählen Sie die Netzwerklizenz. Klicken Sie auf **Weiter**.
- **9.** Wählen Sie als Installationsart **Typisch** und klicken Sie dann auf **Weiter**, um die gängigsten Konfigurationsoptionen zu verwenden; fahren Sie mit Schritt 14 fort.
- **10.** Wenn Sie frühere Versionen der Software beibehalten möchten oder zu installierende Funktionen auswählen möchten, wählen Sie **Erweitert** und klicken Sie dann auf **Weiter**.
- **11.** Wählen Sie im Dialogfeld "Funktionsauswahl" die Funktionen aus, die auf dem aktuellen Computer installiert werden sollen. Klicken Sie in der Dropdown-Liste auf das Symbol neben den einzelnen Funktionen und treffen Sie die gewünschte Auswahl. Klicken Sie nicht auf **Weiter**, wenn Sie Ihre Auswahl getroffen haben, sondern fahren Sie mit dem nächsten nummerierten Schritt fort.

# ESKOR

- a) **Esko ArtiosCAD-Lizenzierung**steuert, ob dieses Gerät ein Lizenzserver ist oder nicht. Für ArtiosCAD Enterprise muss der WebCenter-Anwendungsserver der Lizenzserver sein. Daher muss diese Option auf **Diese Funktion steht nicht zur Verfügung**gesetzt sein.
- b) **Esko ArtiosCAD-Programme** sind die zur Ausführung von ArtiosCAD Enterprise benötigten Programmdateien. Sie müssen diese installieren, wenn ArtiosCAD Enterprise auf dem aktuellen Computer ausgeführt werden soll. Zur eigenständigen Installation von ArtiosCAD müssen Sie diese Option aktiviert lassen.
- c) Die Gruppe enthält optionale Komponenten von ArtiosCAD Enterprise, bei denen Lizenzen für die entsprechenden Module erworben werden müssen: **ArtiosCAD 3D Data Exchange**. Anhand des Lizenzbericht-Ausdrucks, der zum Lieferumfang der Medien gehört, können Sie bestimmen, welche Komponenten ausgewählt werden sollen. Durch die Installation von Softwarekomponenten, für die Sie nicht die entsprechenden Lizenzen haben, wird wertvoller Arbeitsspeicher belegt. Dies behindert jedoch den Betrieb, wenn Sie in der Zukunft eine Lizenz erwerben. Wenn Sie die Softwarekomponenten, für die Sie eine Lizenz haben, nicht installieren, lassen sich die zugehörigen Funktionen in ArtiosCAD nicht ausführen.
- d) Mit **Esko Configuration Manager** werden Daten aus Systemen erfasst, auf denen der Esko Station Information Service ausgeführt wird, und automatisch zur Verwendung für Support-Mitarbeiter an Esko weitergeleitet.**Informationen werden allerdings nur bei entsprechender Konfiguration und wenn Sie diese Option aktiviert lassen weitergeleitet.** Er ist eine große Hilfe für Support-Mitarbeiter, da diese dann über die erforderlichen Informationen über Ihre Hardware und die vorhandenen Lizenzen verfügen, wenn Sie technische Unterstützung benötigen. Der Esko Configuration Manager sollte nur auf einem System pro Standort installiert werden.
- **12.** Prüfen Sie im Dialogfeld "Funktionsauswahl", in dem eine der zu installierenden Komponenten markiert ist, den Ordner, in dem ArtiosCAD Enterprise installiert werden soll, und klicken Sie ggf. auf **Ändern**. Ändern Sie im daraufhin eingeblendeten Dialogfeld "Aktuellen Zielordner ändern" bei Bedarf das Laufwerk und klicken Sie auf **OK**, um zum Dialogfeld "Funktionsauswahl" zurückzukehren. ArtiosCAD sollte immer im Ordner **\Esko\Artios** auf einem lokalen Laufwerk installiert werden. Klicken Sie auf **Weiter**.
- **13.** Wenn Sie eine erweiterte Installation ausgewählt haben:
	- a) Im Dialogfeld "Erweiterte Optionen" ist **Vorgängerversionen beibehalten** die Standardeinstellung. Dies bedeutet, dass ArtiosCAD in einem versionsspezifischen Ordner und mit Symbolen installiert wird, die der Version sowie der Sprache der Installation entsprechen. Alle Vorgängerversionen von ArtiosCAD bleiben erhalten. Zum Ändern dieser Einstellung klicken Sie auf **Ändern**.Im Dialogfeld "Umgang mit Vorgängerversion" verwendet die Option **Vorgängerversionen überschreiben** einfach ArtiosCAD als Symbolname und "ArtiosCAD" als das Verzeichnis ohne Versionsnummer. Die Vorgängerversion von ArtiosCAD wird überschrieben, falls Sie eine Aktualisierung durchführen und die frühere Version in einem nicht versionsspezifischen Verzeichnis installiert wurde. Nachdem Sie die zu verwendende Option gewählt haben, klicken Sie auf **OK**, um zum Dialogfeld "Erweiterte Optionen" zurückzukehren.
	- b) Klicken Sie im Dialogfeld "Benutzerdateienordner" auf **Ändern**, um den Pfad für nicht verwaltete Benutzerdateien zu ändern. Geben Sie den neuen Pfad ein und klicken Sie auf **OK**.
	- c) Klicken Sie auf **Weiter**, um fortzufahren.
- **14.** Wenn Sie eine typische Installation ausgewählt haben, wählen Sie im Dialogfeld "Zielordner" den Ordner auf dem Computer dieses Benutzers aus, in dem Sie ArtiosCAD Enterprise installieren möchten. Klicken Sie auf **Ändern**, um den Ordner zu ändern, und klicken Sie dann auf "OK", wenn Sie den neuen Speicherort ausgewählt haben. Klicken Sie auf **Weiter**.

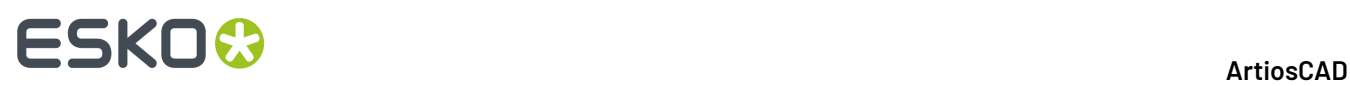

- **15.** Überprüfen Sie im Dialogfeld "Programm kann jetzt installiert werden" die Einstellungen auf Ihre Richtigkeit. Wenn die Einstellungen falsch sind, klicken Sie auf **Zurück** und ändern Sie sie entsprechend. Wenn sie korrekt sind, klicken Sie auf **Installieren**.
- **16.** Wenn auf diesem System andere Esko-Produkte installiert sind, werden Sie möglicherweise aufgefordert, deren Lizenzdienste anzuhalten. Klicken Sie auf **Ja**, um mit der Installation fortzufahren.
- **17.** Klicken Sie im Dialogfeld "Installationsassistent abgeschlossen" auf **Fertigstellen**. Wenn Sie aus irgendeinem Grund nur eine lokale Lizenz verwenden, klicken Sie statt dessen auf **Lokale Lizenzen aktivieren** und folgen Sie den Anweisungen am Bildschirm.

Wenn Sie zum Neustart des Systems aufgefordert werden, klicken Sie auf **Ja**. **Es ist äußerst wichtig, dass Sie Ihr System neu starten, wenn Sie hierzu aufgefordert werden.**

Damit dieser Benutzer ArtiosCAD Enterprise verwenden kann, sollten bereits die wichtigen Installationsschritte der Erstellung neuer Benutzer, die Zuweisung dieser Benutzer zu Gruppen sowie die Einladung der Benutzer zum Projekt "Gemeinsame Vorgaben" durchgeführt worden sein. Falls nicht, führen Sie sie jetzt aus. Nach Ausführung dieser Schritte sollte der Benutzer ArtiosCAD Enterprise verwenden können. Wiederholen Sie die Schritte bei Bedarf für andere Benutzer.

#### **Nach der Installation auszuführende Konfigurationsaufgaben**

Nach der Installation müssen Sie zwei Konfigurationsaufgaben in WebCenter ausführen, die ArtiosCAD Enterprise im Hinblick auf die richtige Kategorisierung der Projektinformationen nützlicher machen:

- Zuweisung von Standardmaterialien zu einem Speicherort
- Erstellung von Merkmalen, Attributkategorien, Attributen und eingeschränkten Sätzen

#### **Vorgabematerialen einem Standort zuweisen**

Wenn Benutzer einen Entwurf erstellen, müssen sie ihm ein Material zuweisen. Materialien, die dem Standort des jeweiligen Benutzers zugewiesen sind, werden standardmäßig angezeigt. Wenn dem Standort keine Materialien zugewiesen sind, müssen die Benutzer jedes Mal, wenn Sie einen Entwurf erstellen, auf **Alle Materialien anzeigen** klicken, um die aktuellen Materialien in Ihren Ordnern anzuzeigen; andernfalls zeigt ArtiosCAD Enterprise eine Liste leerer Ordner.

So weisen Sie Vorgabematerialen einem Standort zu:

- **1.** Melden Sie sich als Mitglied der Gruppe ADMINS bei WebCenter an.
- **2.** Klicken Sie auf **Admin** > **CAD** > **Material**.
- **3.** Erweitern Sie die Material-Baumstruktur, indem Sie auf die Plus-Zeichen (+) vor den Kategorien klicken.
- **4.** So weisen Sie ein bestimmtes Material einem Standort zu:
	- a) Klicken Sie auf seinen Namen.
	- b) Aktivieren Sie das Kontrollkästchen links neben dem Standort, dem Sie das Material zuweisen möchten. Sie können mehr als ein Kontrollkästchen aktivieren, um das Material mehreren Standorten zuzuweisen.
	- c) Klicken Sie auf **Fertigstellen**.
	- d) Klicken Sie auf **Material**, um zur Material-Baumstruktur zurückzukehren.

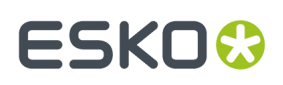

#### **Merkmale**

Merkmale sind beschreibende Tags, die Projekten und Dokumenten zugewiesen werden können, so dass diese leichter auffindbar sind.

Merkmale sind hierarchisch strukturiert. Das bedeutet, dass es verschiedene Merkmalebenen für verschiedene Produktlinien geben kann, so dass sie die verschiedenen Informationen nach Ebenen strukturiert durchsuchen können, um bei der Suche in der Datenbank genau das gewünschte Merkmal zu finden.

So können Sie beispielsweise ein Master-Merkmal für Elektronik und dann verschiedene Untermerkmale für die Anwendungsarten, Unterhaltungsgeräte oder Computer etc. erstellen. Sie werden in einer Baumstruktur angezeigt, d. h. als Hauptkategorien mit erweiterbaren Zweigen.In der Merkmal-Baumstruktur werden die verfügbaren Merkmalnamen sowie deren Organisationsform festgelegt.

#### **Merkmal erstellen**

- **1.** Klicken Sie auf **Admin** > **Merkmale**.
- **2.** Möchten Sie ein primäres Merkmal (eine Hauptkategorie) oder ein sekundäres Merkmal hinzufügen?
	- Um ein primäres Merkmal hinzuzufügen, wählen Sie die Optionsschaltfläche neben **Hauptverzeichnis** oben in der Baumstruktur und klicken Sie dann auf **Neues Merkmal**.
	- Um ein sekundäres Merkmal hinzuzufügen, wählen Sie die Optionsschaltfläche für das Merkmal, unter dem ein neues Merkmal hinzugefügt werden soll, und klicken Sie dann auf **Neues Merkmal**.

Es sind bis zu 17 Merkmalebenen oder höchstens 256 Zeichen für den gesamten Merkmalpfad vom Hauptmerkmal bis zum Merkmal der untersten Ebene zulässig.

- **3.** Geben Sie den Namen des Merkmals in das Feld **Name** ein.
- **4.** Klicken Sie auf **Erstellen**. Das neue Merkmal wird in der Liste angezeigt.

#### **Merkmal bearbeiten oder löschen**

Wenn Sie ein Merkmal löschen, überprüft WebCenter, ob das Merkmal oder seine untergeordneten Merkmale irgendwelchen Projekten oder Dokumenten zugeordnet sind. Wenn eine solche Abhängigkeit besteht, werden Sie aufgefordert, die Abhängigkeit zu entfernen und trotzdem zu löschen oder den Löschvorgang abzubrechen.

- **1.** Klicken Sie auf **Admin** > **Merkmale**.
- **2.** Führen Sie einen der folgenden Schritte aus:
	- Um ein Merkmal zu bearbeiten oder zu löschen, klicken Sie auf dessen Namen in der Baumstruktur. Geben Sie einen neuen Namen auf der Seite **Merkmal bearbeiten** ein und klicken Sie dann auf **Speichern**, um den Vorgang zu bestätigen.
	- Um ein Merkmal zu löschen, wählen Sie es in der Baumstruktur aus und klicken Sie dann auf den Link **Merkmal löschen**.

Wenn keine Abhängigkeiten bestehen, wird er sofort gelöscht. Beachten Sie, dass alle Untermerkmale des ausgewählten Merkmals ebenfalls gelöscht werden.

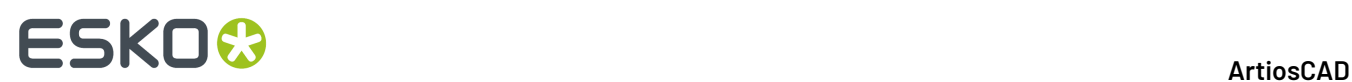

#### **Projekt- und Dokumentattribute**

#### **Grundlagen**

**Attribute** sind eine Möglichkeit, benutzerdefinierbare Felder und deren Werte Dokumenten und Projekten zuzuweisen. Sie können auf eine Gruppe vordefinierter Werte (wie etwa **Eingeschränkte Sätze**) eingeschränkt werden. Der Benutzer kann aber auch bei jeder Verwendung zur Eingabe eines Werts aufgefordert werden. Die eingeschränkten Sätze müssen abgeschlossen werden, bevor Sie sie bei der Erstellung eines Attributs verwenden können.

**Attributkategorien** fassen Attribute zur einfacheren Handhabung zusammen. Ein Attribut muss einer Attributkategorie zugewiesen werden, bevor es verwendet werden kann; ein und dasselbe Attribut kann sich jedoch in mehreren Kategorien befinden. Sie müssen eine Attributkategorie erstellen, bevor Sie ihr Attribute hinzufügen können.In ArtiosCAD Enterprise können Sie Standard-Attributkategorien für jeden Typ eines nativen Entwurfdokuments definieren, die bei der Erstellung von Dokumenten auf diese Dokumente angewandt werden.

#### **Vorgeschlagener Workflow**

Nachfolgend ist ein vorgeschlagener Workflow aufgeführt:

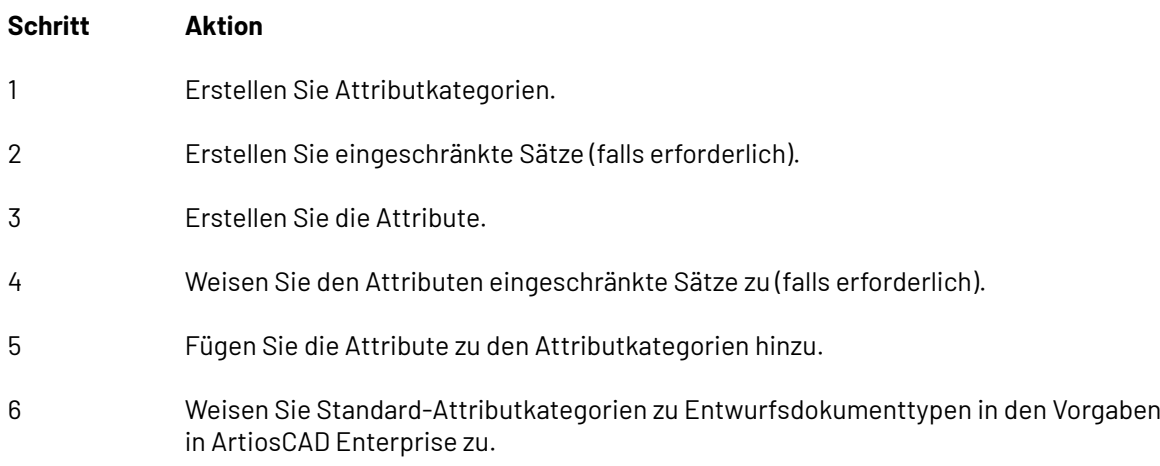

#### **Attributkategorie erstellen**

- **1.** Klicken Sie auf **Admin** > **Attribute** > **Attributkategorien** > **Neue Kategorie**.
- **2.** Geben Sie den Namen der zu erstellenden Attributkategorie wie etwa Versandanweisungen ein.
- **3.** Klicken Sie auf **Erstellen**.

#### **Attributkategorie bearbeiten oder löschen**

WebCenter überprüft vor dem Löschen, ob die Attributkategorie verwendet wird. Falls sie verwendet wird, werden Sie aufgefordert, die Kategorie aus den Projekten oder Dokumenten zu entfernen, die diese Kategorie verwenden, oder den Löschvorgang abzubrechen.

- **1.** Klicken Sie auf **Admin** > **Attribute** > **Attributkategorien**.
- **2.** Führen Sie einen der folgenden Schritte aus:

# ESKOK

- Um eine Attributkategorie zu bearbeiten, klicken Sie auf deren Name. Geben Sie einen neuen Namen auf der Seite **Kategorie bearbeiten** ein und klicken Sie dann auf **Speichern**, um den Vorgang zu bestätigen.
- Um Attribute zu einer Kategorie hinzuzufügen oder aus ihr zu entfernen, klicken Sie auf deren Name. Verwenden Sie dann die Schaltflächen mit dem Doppelpfeil (<< oder >>), um sie zwischen den Spalten **Verfügbare Attribute** und **Aktuelle Attribute** zu verschieben.

**Hinweis:** Das Verschieben zwischen den Spalten ist sofort wirksam.

• Um eine Attributkategorie zu löschen, wählen Sie sie aus, bewegen Sie den Mauszeiger auf das Menüsymbol und klicken Sie dann auf **Kategorie löschen** im Mausmenü.

Wenn keine Abhängigkeiten bestehen, wird er sofort gelöscht. Beachten Sie, dass alle Unterattribute des ausgewählten Attributs ebenfalls gelöscht werden.

#### **Eingeschränkten Satz erstellen**

- **1.** Klicken Sie auf **Admin** > **Attribute** > **Eingeschränkte Sätze**.
- **2.** Geben Sie Informationen in die entsprechenden Felder ein:
	- **Name**. Name des eingeschränkten Satzes, bis zu 35 Zeichen.
	- **Typ**. Datentyp des eingeschränkten Satzes. Es gibt sechs zulässige Typen: Fläche, Abstand, Float, Integer, Text, Volumen und Gewicht. Ein Float ist eine Zahl, die einen Dezimalpunkt enthält, ein Integer ist eine Ganzzahl. Die Bezeichnungen in Klammern nach dem Namen des Typs geben die verwendeten Maßeinheiten an (Zoll und metrisch).
	- **Wert**. Ein Eintrag für den eingeschränkten Satz. Textwerte können bis zu 255 Zeichen lang sein. Klicken Sie auf **Hinzufügen**, um den Wert zum Satz hinzuzufügen und das Feld Wert zu löschen. Geben Sie so viele Werte wie gewünscht ein, indem Sie nach jeder Eingabe auf **Hinzufügen** klicken.
- **3.** Klicken Sie auf **Erstellen**, um den eingeschränkten Satz zu erstellen.

#### **Eingeschränkten Satz bearbeiten**

- **1.** Klicken Sie auf **Admin** > **Attribute** > **Eingeschränkte Sätze**.
- **2.** Wenden Sie einen Filter an oder klicken Sie auf **Ausführen**, um die eingeschränkten Sätze anzuzeigen.
- **3.** Klicken Sie auf den Namen des zu bearbeitenden eingeschränkten Satzes.
- **4.** Ändern Sie den Namen und fügen Sie bei Bedarf Werte hinzu oder entfernen Sie sie. Sie können den Typ nicht ändern. Wenn Sie einen Wert entfernen, werden Sie beim nächsten Zugriff auf ein Projekt, dass den gelöschten Wert verwendet, zur Änderung des Werts aufgefordert.
- **5.** Klicken Sie auf **Ändern**, um die Änderungen anzuwenden.

#### **Eingeschränkten Satz löschen**

WebCenter überprüft vor dem Löschen, ob der eingeschränkte Satz verwendet wird. Falls er verwendet wird, werden Sie aufgefordert, den eingeschränkten Satz aus dem Attribut zu entfernen, das diesen Satz verwendet, oder den Löschvorgang abzubrechen.

**1.** Klicken Sie auf **Admin** > **Attribute** > **Eingeschränkte Sätze**.

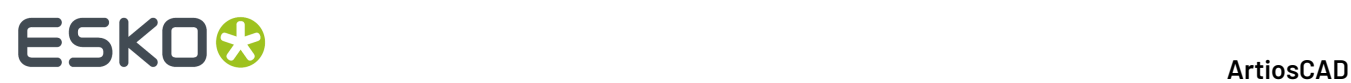

- **2.** Wenden Sie einen Filter an oder klicken Sie auf **Ausführen**, um die eingeschränkten Sätze anzuzeigen.
- **3.** Aktivieren Sie das Kontrollkästchen des zu löschenden eingeschränkten Satzes.
- **4.** Bewegen Sie den Mauszeiger auf das Menüsymbol und klicken Sie dann auf **Eingeschränkte Sätze löschen** im Mausmenü.
- **5.** Klicken Sie auf **OK**, wenn Sie zur Bestätigung des Löschvorgangs aufgefordert werden.
- **6.** Wenn keine Abhängigkeiten bestehen, wird er sofort gelöscht. Wenn Abhängigkeiten bestehen, wählen Sie die gewünschte Option und klicken Sie dann auf **OK**.

#### **Attribut erstellen**

- **1.** Klicken Sie auf **Admin** > **Attribute** > **Neues Attribut**.
- **2.** Geben Sie Informationen in die entsprechenden Felder ein:

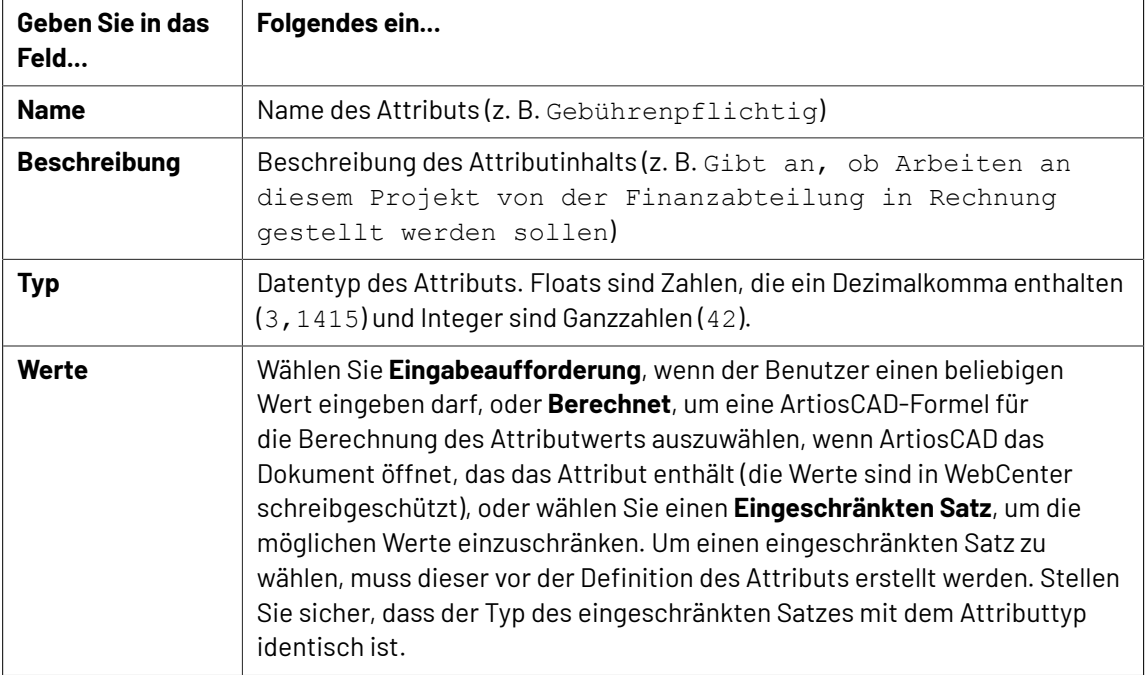

**3.** Klicken Sie auf **Erstellen**.

#### **Attribut bearbeiten oder löschen**

Wenn Sie ein Attribut löschen, überprüft WebCenter, ob das Attribut oder seine untergeordneten Attribute irgendwelchen Projekten zugeordnet ist bzw. sind. Wenn eine solche Abhängigkeit besteht, werden Sie aufgefordert, die Abhängigkeit zu entfernen und trotzdem zu löschen oder den Löschvorgang abzubrechen.

- **1.** Klicken Sie auf **Admin** > **Attribute**.
- **2.** Führen Sie einen der folgenden Schritte aus:
	- Um ein Attribut zu bearbeiten, klicken Sie auf dessen Name. Geben Sie einen neuen Namen auf der Seite **Attribut bearbeiten** ein und klicken Sie dann auf **Speichern**, um den Vorgang zu bestätigen.

Sie können den Attributtyp nicht ändern.

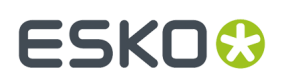

• Um ein oder mehrere Attribute zu löschen, aktivieren Sie die entsprechenden Kontrollkästchen, bewegen Sie den Mauszeiger auf das Menüsymbol und klicken Sie dann auf **Attribut(e) löschen** im Kontextmenü.

Wenn keine Abhängigkeiten bestehen, wird er sofort gelöscht.

#### **Standard-Attributkategorien zu Dokumenttypen zuordnen**

ArtiosCAD Enterprise enthält fünf leere Attributkategorien: **STANDARD A3D-KATEGORIE**, **STANDARD-ENTWURFSKATEGORIE**, **STANDARD-PRODUKTIONSKATEGORIE**, **STANDARD-CANVAS-KATEGORIE** Und **CANVAS-TEILE**. Erstellen Sie wie zuvor beschrieben Attribute und fügen Sie sie diesen Kategorien hinzu oder erstellen Sie bei Bedarf Ihre eigenen Attributkategorien. Wenn die Attributkategorien wie gewünscht ausgefüllt sind, gehen Sie wie folgt vor, um den Dokumenttypen Standard-Attributkategorien zuzuordnen:

- **1.** Starten Sie ArtiosCAD Enterprise und melden Sie sich als Mitglied der Gruppe ADMINS an.
- **2.** Klicken Sie auf **Optionen** > **Vorgaben**.
- **3.** Erweitern Sie den Katalog **Datenbank Vorgaben** durch Klicken auf das Pluszeichen (**+**).
- **4.** Doppelklicken Sie auf **Vorgabe Attribut Kategorien**.

Das Dialogfeld Vorgabe Attribut Kategorien wird angezeigt.

**5.** Wählen Sie die gewünschten Kategorien aus den Dropdown-Listenfeldern aus und klicken Sie dann auf **OK**.

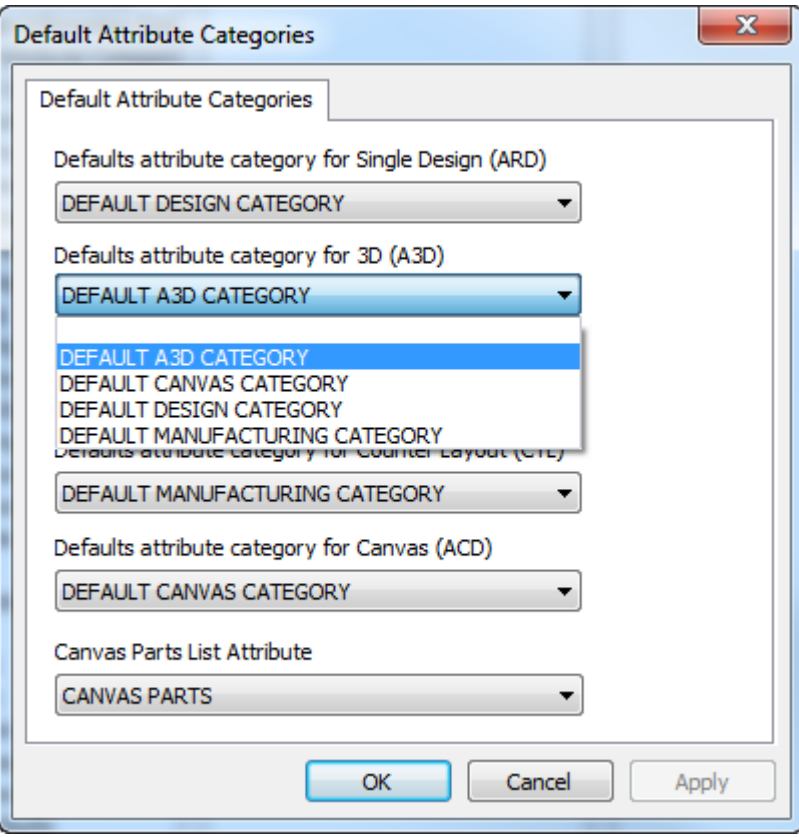

**6.** Speichern und beenden Sie die Vorgaben.

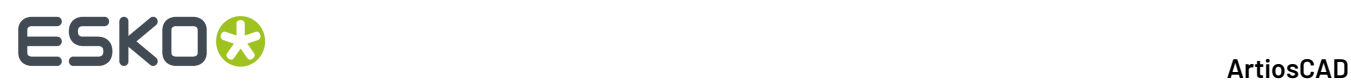

Wenn Sie "Attribute" zu den Standardkategorien hinzugefügt haben, die Dropdown-Listenfelder aber leer sind, oder wenn die kürzlich erstellten Attributkategorien nicht angezeigt werden, schließen Sie die Vorgaben und verwenden Sie den Cache Manager, um die Attributtabelle zu aktualisieren.

### **Konfigurieren von ArtiosCAD Enterprise**

ArtiosCAD Enterprise erhält seine Materialinformationen aus der Datenbank. Die Wellen- und Material-Browser ermöglichen Ihnen die Verwaltung von Karton, Kunststoffplatten und Schaumstoffen.

Bei Ausgaben in ArtiosCAD Enterprise können die Ausgaben zusätzlich zu einem Gerät oder einer Datei auch in ein Projekt weitergeleitet werden.

#### **Verwenden des Wellen-Browsers**

Verwenden Sie den Wellen-Browser zur Erstellung und Bearbeitung von Wellen. Wellen sind das wellige Papier, das zwischen den Kaschierungen eingeklebt wird, um Wellpappe zu erstellen. ArtiosCAD Enterprise wird mit verschiedenen vordefinierten Wellen geliefert.

#### **Wellen-Browser öffnen**

So öffnen Sie den Wellen-Browser:

- **1.** Starten Sie ArtiosCAD Enterprise und melden Sie sich als Mitglied der Gruppe ADMINS an.
- **2.** Klicken Sie auf **Datenbank** > **Material Verwaltung** > **Wellen-Browser**.

Der Wellen-Browser wird geöffnet.

#### 5 **ArtiosCAD**

### **ESKO&**

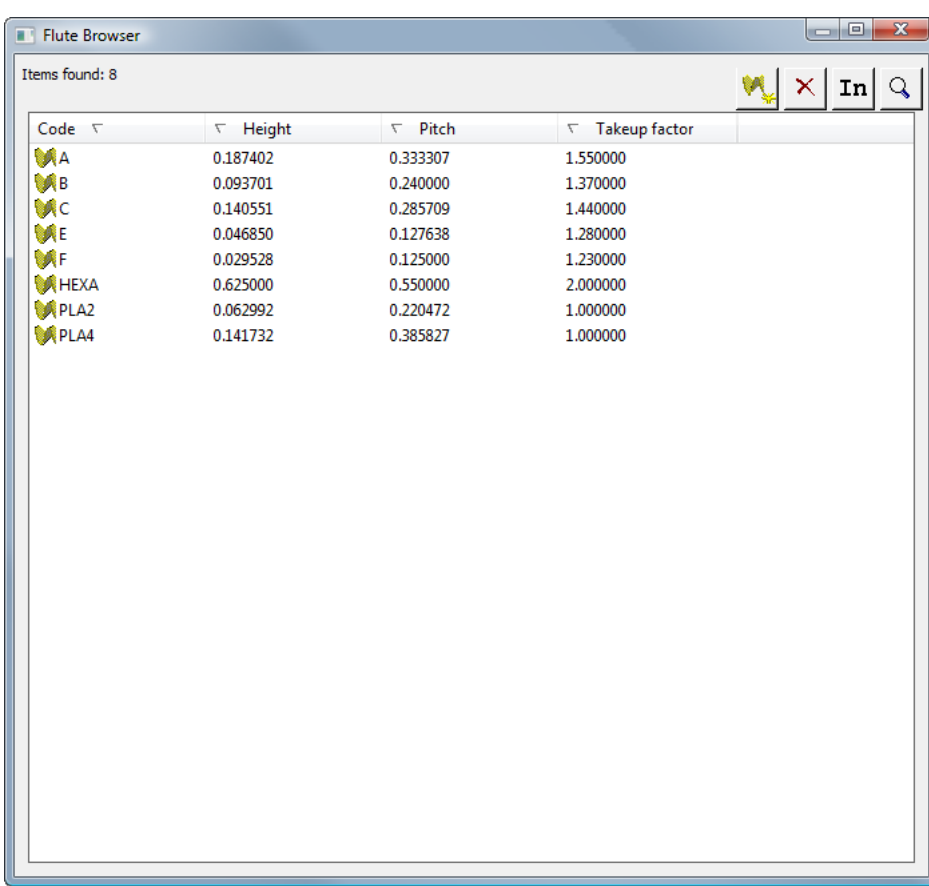

#### **Die Wellen-Browser-Werkzeugleiste**

Nachfolgend ist die Werkzeugleiste des Wellen-Browsers abgebildet.

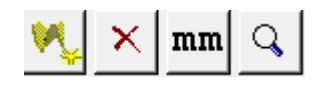

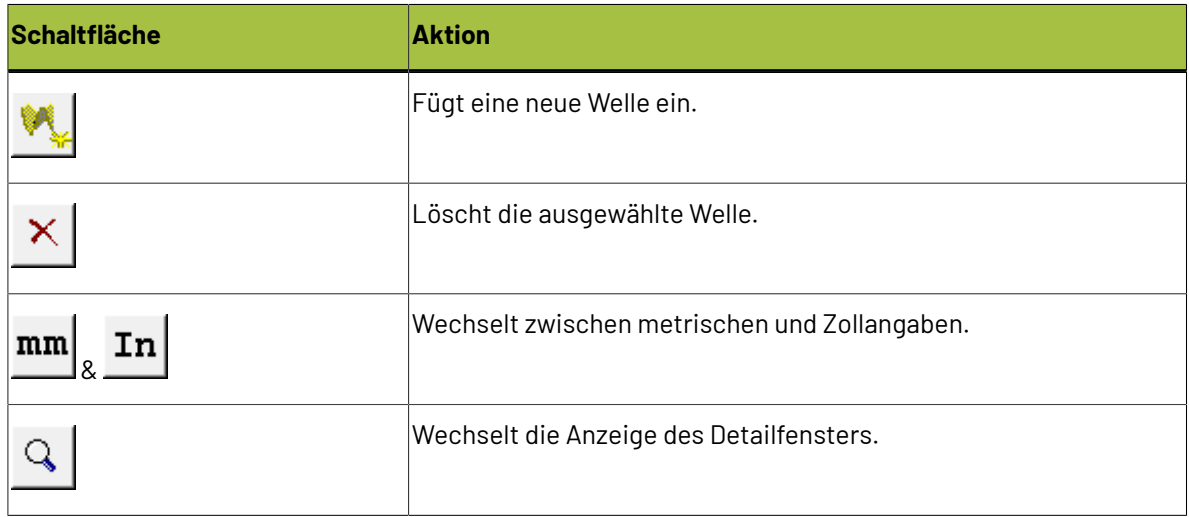

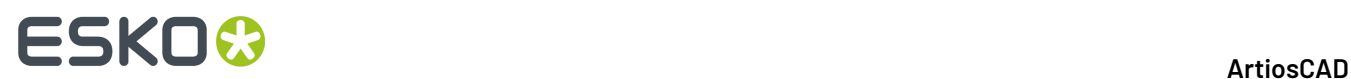

#### **Arbeiten mit Wellen**

#### **Wellendetails anzeigen**

So zeigen Sie Details zu einer Welle an:

Sie können... Auf die Welle doppelklicken, um sie auszuwählen und das Detailfenster zu öffnen.

Sie können...

 $\mathcal{Q}$ Auf die Schaltfläche zum Umschalten des **Detailfensters** in der Symbolleiste klicken und dann die Welle auswählen.

Der Wellen-Browser sieht dann wie folgt aus:

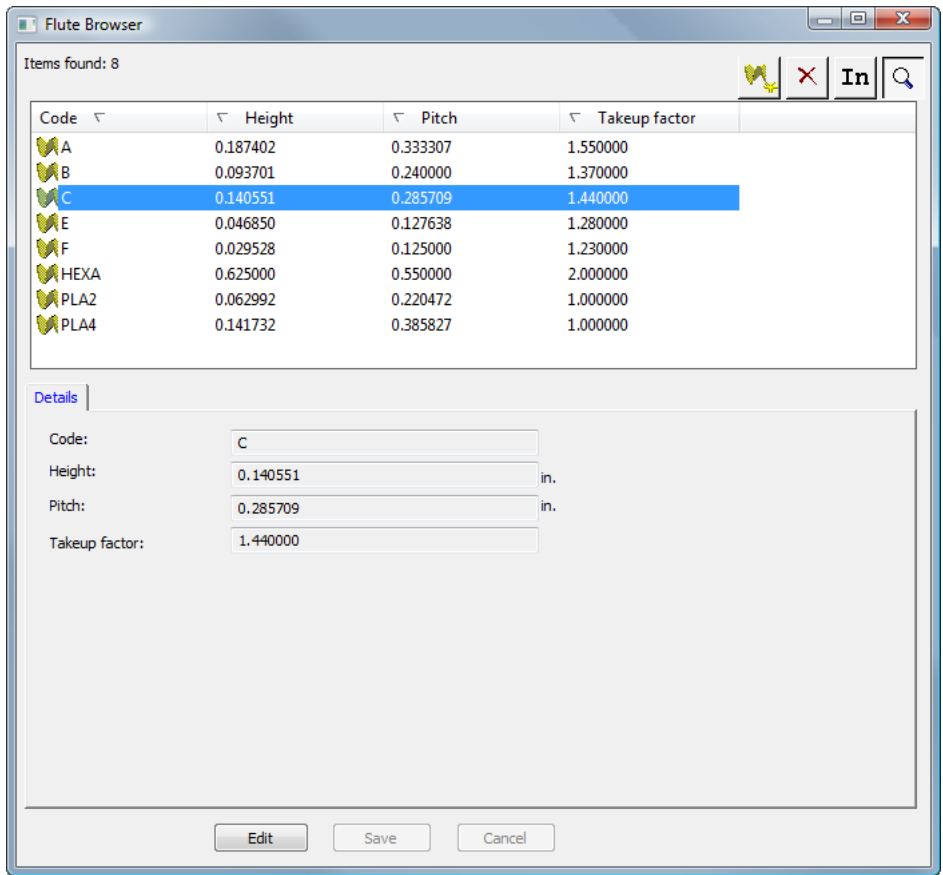

Wenn das Detailfenster bereits geöffnet ist, wählen Sie einfach eine Welle aus, um deren Details anzuzeigen.

#### **Welle bearbeiten**

So bearbeiten Sie eine Welle:

### ESKOR

- **1.** Starten Sie ArtiosCAD Enterprise und melden Sie sich als Mitglied der Gruppe ADMINS an.
- **2.** Klicken Sie auf **Datenbank** > **Material Verwaltung** > **Wellen-Browser**, um den Wellen-Browser zu öffnen.
- **3.** Wählen Sie eine Welle aus und zeigen Sie ihre Details an.
- **4.** Klicken Sie auf **Bearbeiten**.
- **5.** Ändern Sie die Werte wie gewünscht.
- **6.** Klicken Sie auf **Speichern**.

#### **Welle hinzufügen**

Eine Wellung wird durch vier Einzelinformationen definiert:

- einen eindeutigen Code zur Kennung der Wellung; dieser Code darf maximal 4 Zeichen umfassen.
- den Wellenabstand, d. h. der horizontale Abstand zwischen den untersten Bestandteilen der Welle; er muss größer als 0 sein.
- die Wellenhöhe; sie muss größer als 0 sein.
- den Aufnahmefaktor, d. h. das Verhältnis zwischen der Länge des gewellten Papiers und der Länge des Materials.In ausgestrecktem Zustand wäre die Wellung stets länger als das sie ummantelnde Papier. Der Aufnahmefaktor muss größer als 1 sein.

Um eine Welle hinzuzufügen, gehen Sie wie folgt vor:

- **1.** Starten Sie ArtiosCAD Enterprise und melden Sie sich als Mitglied der Gruppe ADMINS an.
- **2.** Klicken Sie auf **Datenbank** > **Material Verwaltung** > **Wellen-Browser**, um den Wellen-Browser zu öffnen.
- **3.** Klicken Sie in der Symbolleiste auf **Einfügen**.
- **4.** Geben Sie im Bereich **Details** den Code, die Höhe, die Abstand und den Einzugsfaktor in die entsprechenden Felder ein.
- **5.** Klicken Sie auf **Einfügen**.

Die neue Welle wird in der Liste angezeigt.

#### **Welle löschen**

So löschen Sie eine Welle:

- **1.** Starten Sie ArtiosCAD Enterprise und melden Sie sich als Mitglied der Gruppe ADMINS an.
- **2.** Klicken Sie auf **Datenbank** > **Material Verwaltung** > **Wellen-Browser**, um den Wellen-Browser zu öffnen.
- **3.** Wählen Sie die gewünschte Welle aus.
- **4.** Klicken Sie in der Werkzeugleiste auf **Löschen**.
- **5.** Klicken Sie auf **Ja**, um den Löschvorgang zu bestätigen.

Die gelöschte Welle wird aus der Liste entfernt.

#### **Verwenden des Material-Browsers**

Verwenden Sie den Material-Browser, um in ArtiosCAD Enterprise verwendete Wellpappen, Faltkartons, Papiere und Schaumstoffe zu pflegen.

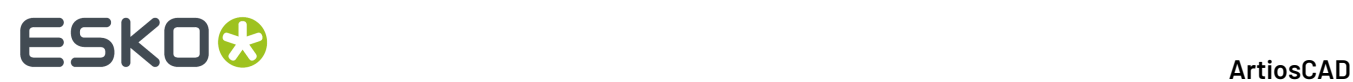

#### **Material-Browser öffnen**

So öffnen Sie den Material-Browser:

- **1.** Starten Sie ArtiosCAD Enterprise und melden Sie sich als Mitglied der Gruppe ADMINS an.
- **2.** Klicken Sie auf **Datenbank** > **Material Verwaltung** > **Material-Browser**.

Der Material-Browser wird geöffnet; alle Kataloge sind geschlossen. Klicken Sie auf die Plus-Zeichen neben einem Ordner, um diesen zu öffnen. Im folgenden Beispiel sind einige Ordner geöffnet.

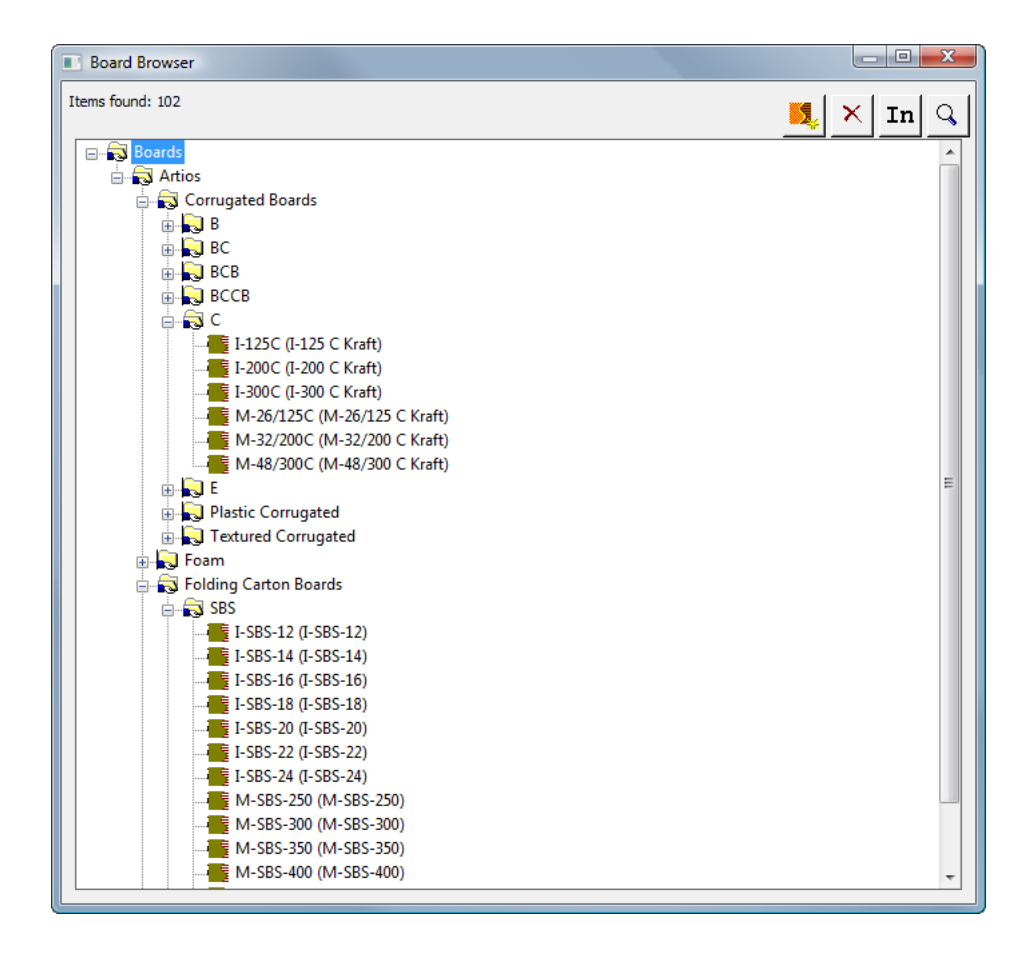

#### **Die Symbolleiste des Material-Browsers**

Nachfolgend ist die Symbolleiste des Material-Browsers abgebildet.

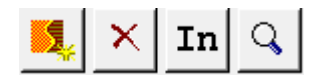

#### 5 **ArtiosCAD**

### **ESKO&**

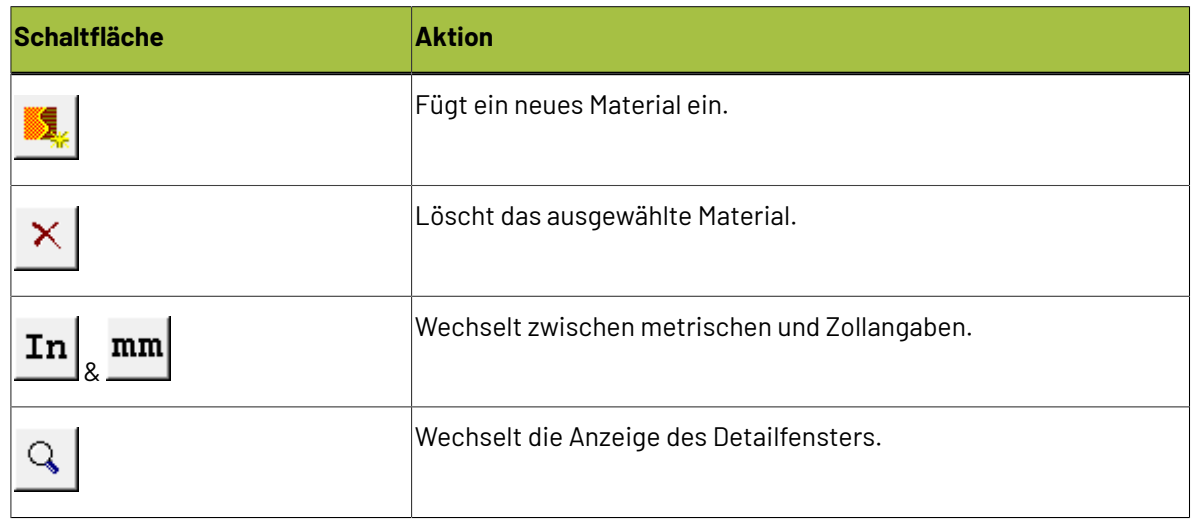

#### **Arbeiten mit Materialien**

#### **Materialdetails anzeigen**

So zeigen Sie Details zu einem Material an:

Sie können... Auf das Material doppelklicken, um es auszuwählen und das Detailfenster zu öffnen.

Sie können...

 $\hbox{\large\it Q}$ Auf die Schaltfläche zum Umschalten des **Detailfensters** in der Symbolleiste klicken und dann das Material auswählen.

Der Material-Browser sieht dann wie folgt aus:

# **ESKO۞** ArtiosCAD

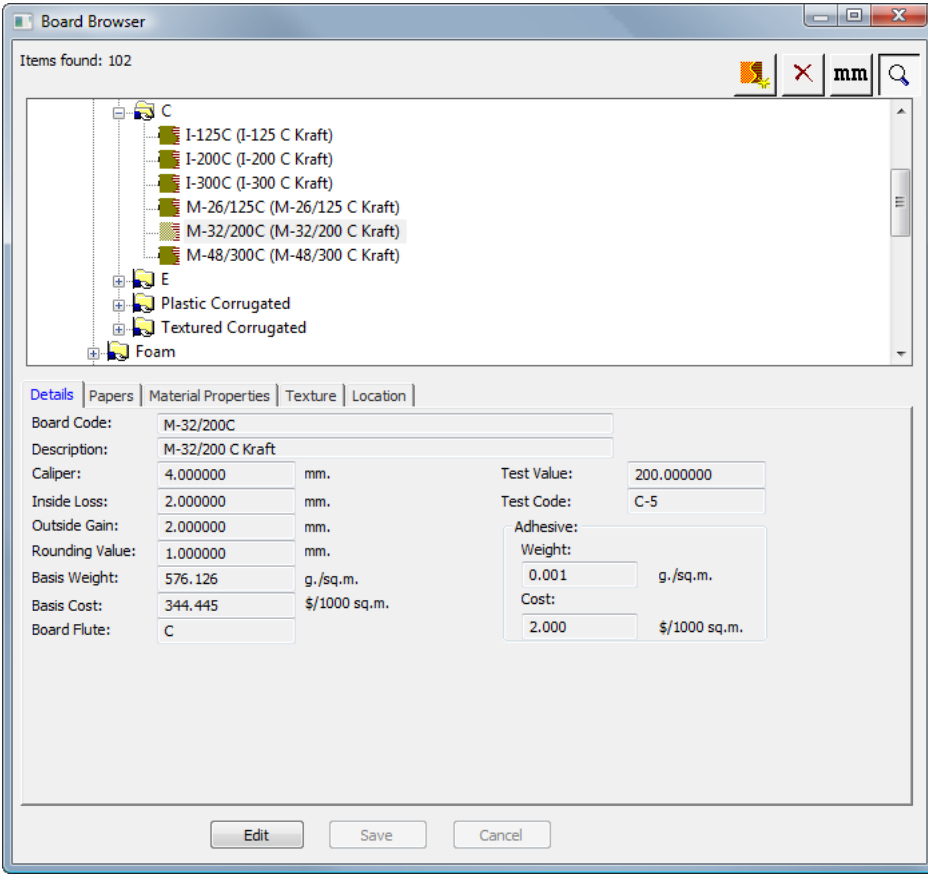

Wenn das Detailfenster bereits geöffnet ist, wählen Sie einfach ein Material aus, um seine Details anzuzeigen.

#### **Material bearbeiten**

So bearbeiten Sie ein Material:

- **1.** Starten Sie ArtiosCAD Enterprise und melden Sie sich als Mitglied der Gruppe ADMINS an.
- **2.** Klicken Sie auf **Datenbank** > **Material Verwaltung** > **Material-Browser**, um den Material-Browser zu öffnen.
- **3.** Wählen Sie ein Material aus und zeigen Sie seine Details an.
- **4.** Klicken Sie auf **Bearbeiten**.
- **5.** Ändern Sie die Werte wie gewünscht.
- **6.** Klicken Sie auf **Speichern**.

#### **Erstellen eines Papiers**

Papiere sind die Bausteine von Materialien; daher müssen Sie sie erstellen, bevor Sie Materialien erstellen können.

Zum Erstellen eines neuen Papiers sollten Sie zuerst ein vorhandenes Papier prüfen, um festzustellen, welche Informationen zur Definition des neuen Papiers erforderlich sind. Papiere befinden sich in ihrem eigenen Ordner im Material-Browser. In der Regel sind Informationen wie Materialstärke, Innenverlust, Außengewinn, Rundungswert, Grundgewicht und Grundkosten erforderlich. Sie können

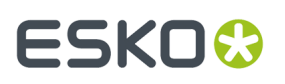

auch Innen- und Außenfarben und andere aussehensspezifische Attribute für das Papier festlegen, die im optionalen 3D-Modul angezeigt werden.

So erstellen Sie ein neues Papier:

- **1.** Starten Sie ArtiosCAD Enterprise und melden Sie sich als Mitglied der Gruppe ADMINS an.
- **2.** Klicken Sie auf **Datenbank** > **Material Verwaltung** > **Material-Browser**, um den Material-Browser zu öffnen.
- **3.** Öffnen Sie den Ordner **Artios** durch Klicken auf das Pluszeichen.
- **4.** Klicken Sie auf das Wort **Papier**, um diese Option auszuwählen.
- **5.** Klicken Sie in der Symbolleiste auf **Einfügen**.

Dann wird automatisch das Teilfenster "Details" mit den bearbeitungsfähigen Feldern angezeigt.

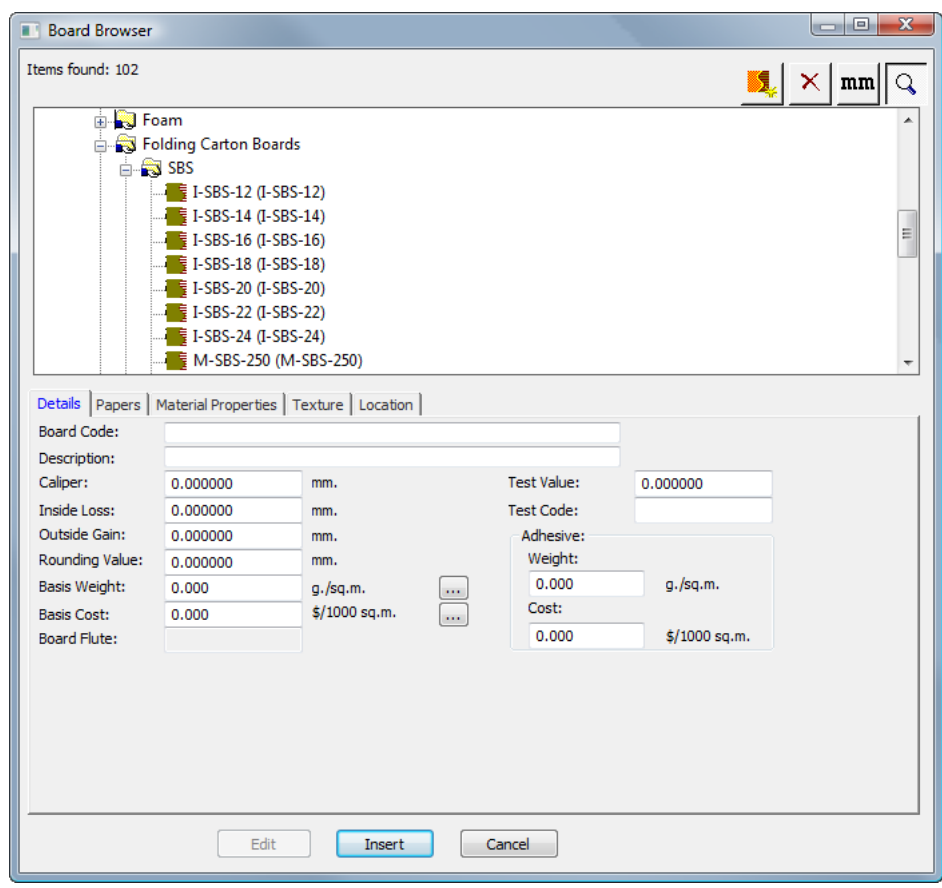

- **6.** Geben Sie auf der Registerkarte "Details" die gewünschten Werte in die entsprechenden Felder ein.
	- a) **Materialcode** ist die von der Datenbank zur Kennzeichnung dieses neuen Papiers verwendete eindeutige Kennung; jedes Papier muss einen eindeutigen Code haben.
	- b) **Beschreibung**ist die Beschreibung des Papiers.
	- c) **Materialstärke** ist die Stärke des Papiers.
	- d) **Innenverlust** und **Außengewinn** sind die Toleranzen, die beim Falten des Papiers oder beim Zusammenleimen (wie bei einer Klebelasche) verwendet werden. Sie belaufen sich in der Regel auf die Hälfte der Materialstärke.

### **ESKO<sup>8</sup>**

- e) **Rundungswert** dient zur Einstellung eines Werts, auf den die Bemaßungen beim Erstellen eines Wellpappentwurfs aufgerundet werden dürfen. Der Rundungswert ist für Material insgesamt wichtiger als für einzelne Papiersorten.
- f) **Grundgewicht** ist das Papiergewicht in der lokalen Währung und Maßeinheit.
- g) **Grundkosten** sind die Papierkosten in der lokalen Währung und Maßeinheit.
- h) **Testwert** ist die Höhe des Gewichts, das bei der Durchführung bestimmter standardisierter Tests für die Bruchfestigkeit des Materials erforderlich ist. Der Testwert ist für Wellpappe insgesamt wichtiger als für einzelne Papiersorten.
- i) **Testcode** ist die in Bezug auf den Testwert verwendete Kennung zum Nachweis der Papierstärke. Der Testcode ist für Wellpappe wichtiger als für einzelne Papiersorten.
- j) **Gewicht** und **Kosten** sollten in der Gruppe **Klebung**für die komplette Materialdefinition, nicht für einzelne Papier- und Wellendefinitionen festgelegt werden.
- **7.** Lassen Sie die Felder auf der Registerkarte "Papier" leer, da sie nicht von Belang sind.
- **8.** Die Felder auf der Registerkarte "Materialeigenschaften" dienen zum Einstellen von Glanz, Transparenz sowie Innen- und Außenfarben des Papiers. Diese Eigenschaften sind nur im optionalen 3D-Modul zu sehen.

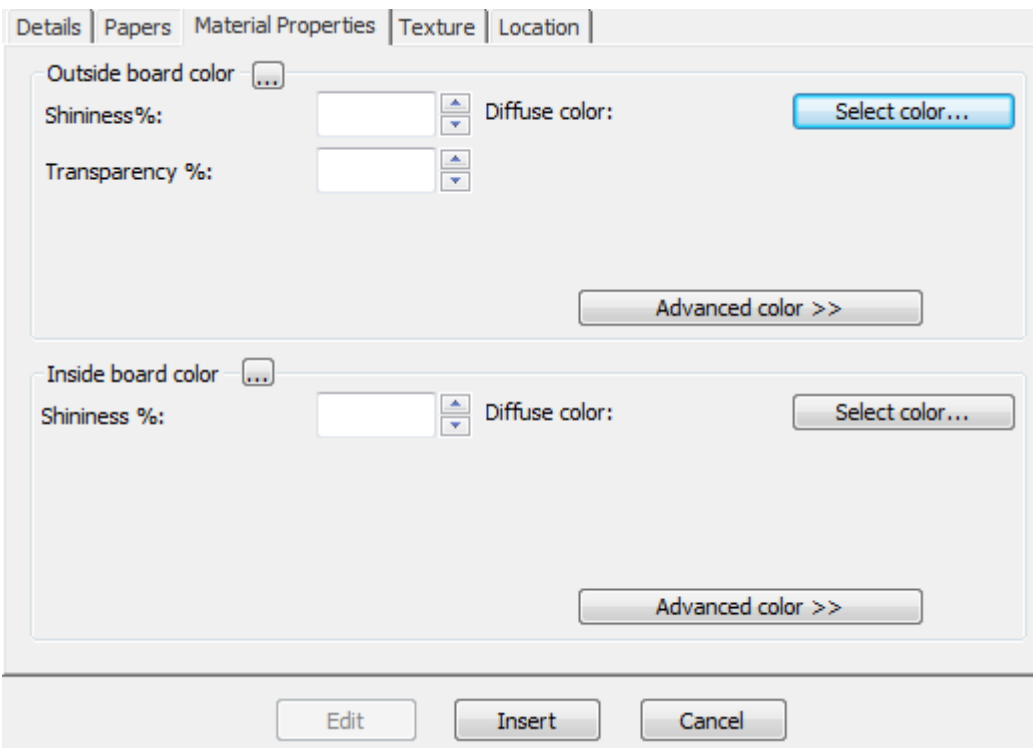

- a) Stellen Sie die gewünschten Werte in den Feldern **Glanz %** und **Transparenz %** ein. Das Feld **Transparenz %** ist eine vom Transparenzmodus in 3D unabhängige Einstellung und wird nicht durch diese Einstellung beeinflusst.
- b) Oberflächenfarben für Papiersorten lassen sich in drei Komponenten unterteilen: die **Umgebungsfarbe**, die das Umgebungslicht reflektiert; die **diffuse Farbe**, die bewegliche Lichtquellen auf luftige, nicht glänzende Art reflektiert; die **reflektierende/spiegelnde Farbe**, die bewegliche Lichtquellen für eine glänzende Oberfläche reflektiert, wobei eine glänzende Oberfläche eine weiße spiegelnde Farbe und eine matte Oberfläche eine schwarze spiegelnde Farbe hat.

# ESKOR

- c) Standardmäßig wird nur die diffuse Farbe im einfachen Farbmodus auf der Registerkarte "Materialeigenschaften" angezeigt. Wählen Sie im Farbmodus "Einfach" eine Farbe, indem Sie auf **Farbe auswählen** klicken. Klicken Sie zum Einstellen der beiden anderen Farben auf **Weitere Farben** und anschließend auf **Farbe auswählen**.
- d) Die äußerste Außenfarbe des Papiers dient zum Einstellen der Außenfarbe des Materials, wenn für die Außenseite des Materials keine andere Farbe manuell ausgewählt wurde. Entsprechend dient die innerste Innenfarbe des Papiers zum Einstellen der Innenfarbe des Materials, wenn für die Innenseite des Materials keine andere Farbe manuell ausgewählt wurde.
- e) Die Schaltfläche **...** (Durchsuchen) dient in den Materialdefinitionen zur Berechnung der Farbe anhand der einzelnen Materialkomponenten. Sie ist für Papier nicht von Belang.
- **9.** Die Felder auf der Registerkarte "Oberflächenstruktur" dienen zur Angabe von Grafiken, die zur Darstellung der Innen-, Außen- und Kantenoberflächenstruktur des Papiers verwendet werden können. Diese Eigenschaften sind nur im optionalen 3D-Modul zu sehen. Die Außen- und Innenoberflächenstruktur ist wichtiger für Material, kann jedoch auch für Papier verwendet werden, während die Materialkanten-Oberflächenstruktur für Papier nicht maßgebend ist.

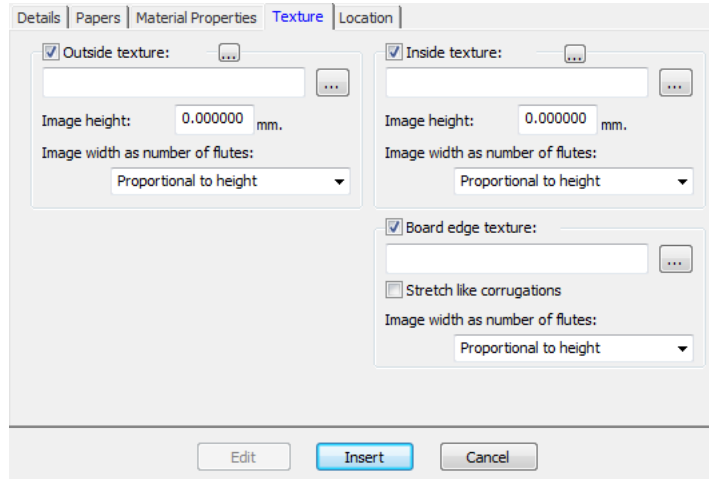

- a) Zum Hinzufügen einer Innen- oder Außenoberflächenstruktur zum Papier aktivieren Sie das entsprechende Kontrollkästchen und geben Sie dann den Speicherort der Grafikdatei für die Oberflächenstruktur an oder klicken Sie auf **...** (Durchsuchen) rechts neben dem Dateinamenfeld und wählen Sie die gewünschte Datei aus. Einige gängige Oberflächenstrukturen sind im Ordner **Material** des Projekts "Gemeinsame Vorgaben" gespeichert. Das Bild sollte die Materialoberfläche mit vertikaler Faserlauf- oder Wellenrichtung zeigen. Wenn Sie ein benutzerdefiniertes Bild verwenden, messen Sie das Muster bei der Bildaufnahme, damit Sie seine Größe kennen. Unter Umständen müssen Sie das Bild in einem Grafikbearbeitungsprogramm retuschieren, damit die Kanten beim Aufteilen des Bildes ineinander übergehen.
- b) Geben Sie im Feld **Bildhöhe** die Höhe des Bildes ein. Die Größe muss eingestellt werden, damit das Bild in ArtiosCAD entsprechend skaliert werden kann. Wenn die Höhe auf 0 eingestellt ist, wird das Bild proportional zur Breite skaliert.
- c) Stellen Sie den Wert im Dropdown-Listenfeld **Bildbreite wie Wellenanzahl** auf die Anzahl der im Bild dargestellten Wellen ein. Im Bild sollte die gesamte Anzahl der Wellen zu sehen sein. Sie können auch die Einstellung **Proportional zur Höhe** auswählen, wobei sich die Höhe dann nicht auf 0 einstellen lässt.

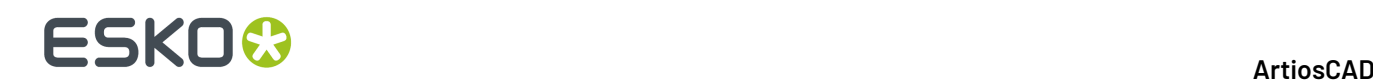

d) Die folgende Abbildung zeigt **boardbrown.jpg**aus dem Ordner **Material** des Projekts "Gemeinsame Vorgaben"; es handelt sich um eine beispielhafte Materialoberflächenstruktur mit einer Breite von drei Wellen:

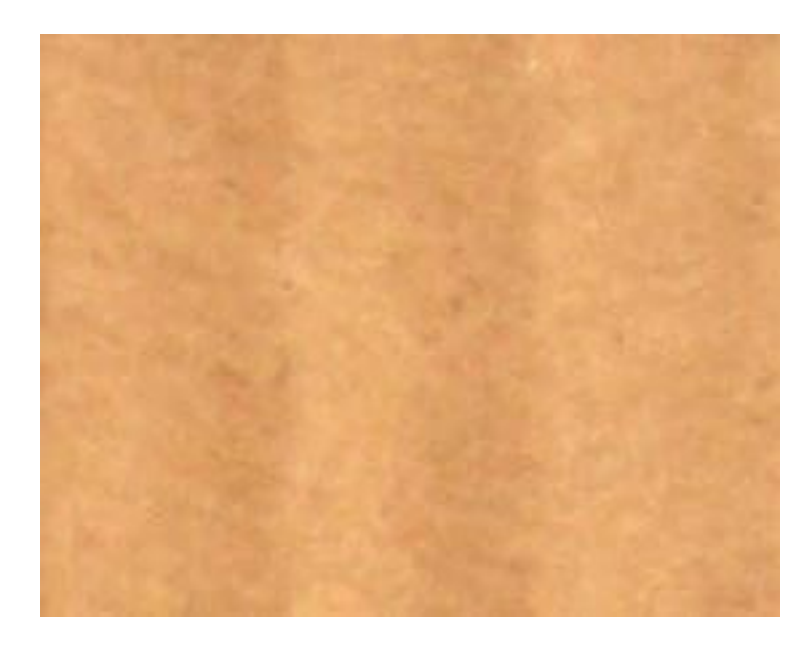

**10.** Klicken Sie nach Abschluss der Papierdefinition auf **Einfügen**, um die neue Papierdefinition hinzuzufügen.

#### **Hinweis:**

Schaumstoffe werden auf die gleiche Weise definiert wie Papier, nur mit größeren Abmessungen.

#### **Material hinzufügen**

So fügen Sie ein Material hinzu:

- **1.** Starten Sie ArtiosCAD Enterprise und melden Sie sich als Mitglied der Gruppe ADMINS an.
- **2.** Klicken Sie auf **Datenbank** > **Material Verwaltung** > **Material-Browser**.
- **3.** Klicken Sie auf die Plus-Zeichen neben den Ordnern, um diese zu öffnen.
- **4.** Materialien sind hierarchisch strukturiert. Klicken Sie mit der rechten Maustaste auf einen Eintrag über der gewünschten Ebene für das neue Material (wie beispielsweise **Material**, um das neue Material auf der obersten Ebene hinzuzufügen oder auf **Artios** > **Wellpappe** > **W**, um eine neue W-Wellpappe hinzuzufügen), und klicken Sie auf **Neu** > **Material**.(Auf diese Weise können Sie auch einen neuen Ordner erstellen.)
	- Sie können auch den übergeordneten Eintrag auswählen und dann auf **Einfügen** in der Symbolleiste klicken, um ein neues Material zu erstellen. Zum Erstellen eines neuen Ordners müssen Sie mit der rechten Maustaste klicken und wie oben beschrieben vorgehen.

Dann wird automatisch das Teilfenster "Details" mit den bearbeitungsfähigen Feldern angezeigt.
#### 5 **ArtiosCAD**

# ESKOK

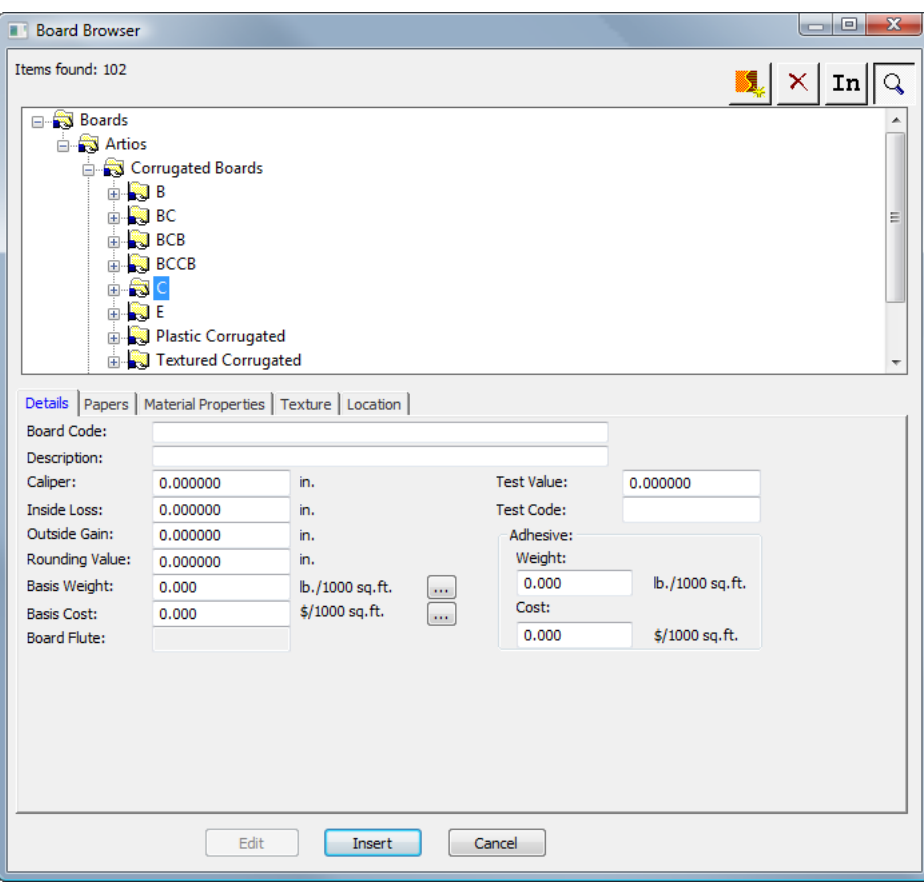

- **5.** Geben Sie auf der Registerkarte "Details" die gewünschten Werte in die entsprechenden Felder ein.
	- a) **Materialcode** ist die von der Datenbank zur Kennzeichnung dieses neuen Materials verwendete eindeutige Kennung; jedes Material muss einen eindeutigen Code haben.
	- b) **Beschreibung**ist die Beschreibung des Papiers.
	- c) **Materialstärke** ist die Stärke des Papiers.
	- d) **Innenverlust** und **Außengewinn** sind die Toleranzen, die beim Falten des Papiers oder beim Zusammenleimen (wie bei einer Klebelasche) verwendet werden. Sie belaufen sich in der Regel auf die Hälfte der Materialstärke.
	- e) **Rundungswert** dient zur Einstellung eines Werts, auf den die Bemaßungen beim Erstellen eines Wellpappentwurfs aufgerundet werden dürfen. Der Rundungswert ist für Material insgesamt wichtiger als für einzelne Papiersorten.
	- f) **Grundgewicht** ist das Materialgewicht im ausgewählten System von Maßeinheiten. Durch Klicken auf die Schaltfläche **...** (Durchsuchen) am Ende des Felds wird das Dialogfeld "Berechnetes Grundgewicht" eingeblendet. In diesem Dialogfeld wird eine Analyse des anhand des jeweils zur Herstellung verwendeten Papiers berechneten Materialgewichts angezeigt. Um ein manuell eingegebenes Gewicht durch das berechnete Gewicht zu ersetzen, klicken Sie auf **Akzeptieren**.
	- g) **Grundkosten** sind die Materialkosten in der lokalen Währung und Maßeinheit. Wie beim Feld **Grundgewicht** wird durch Klicken auf die Schaltfläche ...(Durchsuchen) am Ende des Felds eine Analyse der anhand des zur Herstellung verwendeten Papiers berechneten Materialkosten angezeigt. Um manuell eingegebene Kosten durch die berechneten Kosten zu ersetzen, klicken Sie auf **Akzeptieren**.

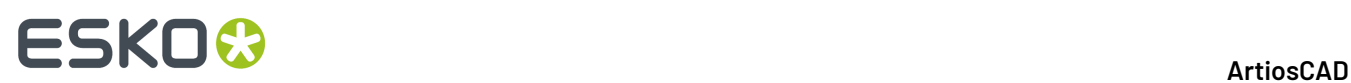

- h) **Testwert** ist die Höhe des Gewichts, das bei der Durchführung bestimmter standardisierter Tests für die Bruchfestigkeit des Materials erforderlich ist.
- i) **Testcode** ist die in Bezug auf den Testwert verwendete Kennung zum Nachweis der Papierstärke.
- j) Die Felder **Gewicht** und **Kosten** in der Gruppe **Klebung**sind das jeweilige Gewicht und die jeweiligen Kosten des Klebstoffs für das Material insgesamt.
- **6.** Die Registerkarte "Papier" enthält Dropdown-Listenfelder zur Auswahl der Kaschierung und des Mediums, aus denen das Material besteht.

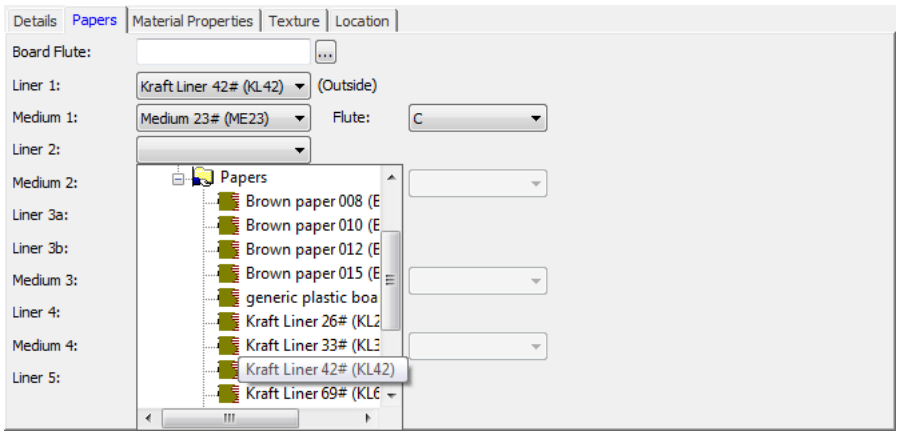

- a) Wenn beides bekannt ist, geben Sie den Wellencode des neuen Materials im Feld **Materialwellung**ein. Wenn Sie am Ende des Felds auf die Schaltfläche **...** (Durchsuchen) klicken, wird das Dialogfeld "Berechnete Welle" geöffnet. In diesem Dialogfeld können Sie den Wellencode nach Definition der Kaschierung und des Mediums berechnen. Wenn es sich um ein einlagiges Material handelt, erwarten Sie einen Wellencode wie W. Doppellagiges Material könnte den Code BC haben, während der Code für Material aus drei bzw. vier Lagen aus vier Buchstaben bestehen würde.
- b) Materialien werden nacheinander von außen nach innen definiert. So müssen Sie beispielsweise Kaschierung 2 auswählen, bevor Sie Medium 2 auswählen können. Sie können nicht Kaschierung 2 auswählen und dann direkt mit Kaschierung 4 fortfahren.
- c) Wählen Sie die Kaschierung und das Medium in den entsprechenden Dropdown-Listenfeldern aus. Wenn Sie eine Kaschierung und dann eine Welle aussuchen, wird das Dropdown-Listenfeld **Welle** für dieses Paar aktiv. Sie müssen eine Welle aussuchen, bevor die nächste Kaschierung ausgewählt werden kann.
- d) Vervollständigen Sie den Papierauswahlprozess durch Angabe einer Kaschierung.
- **7.** Die Felder auf der Registerkarte "Materialeigenschaften" dienen zum Einstellen von Glanz, Transparenz sowie Innen- und Außenfarben des Materials. Diese Eigenschaften sind nur im optionalen 3D-Modul zu sehen.

# ESKOK

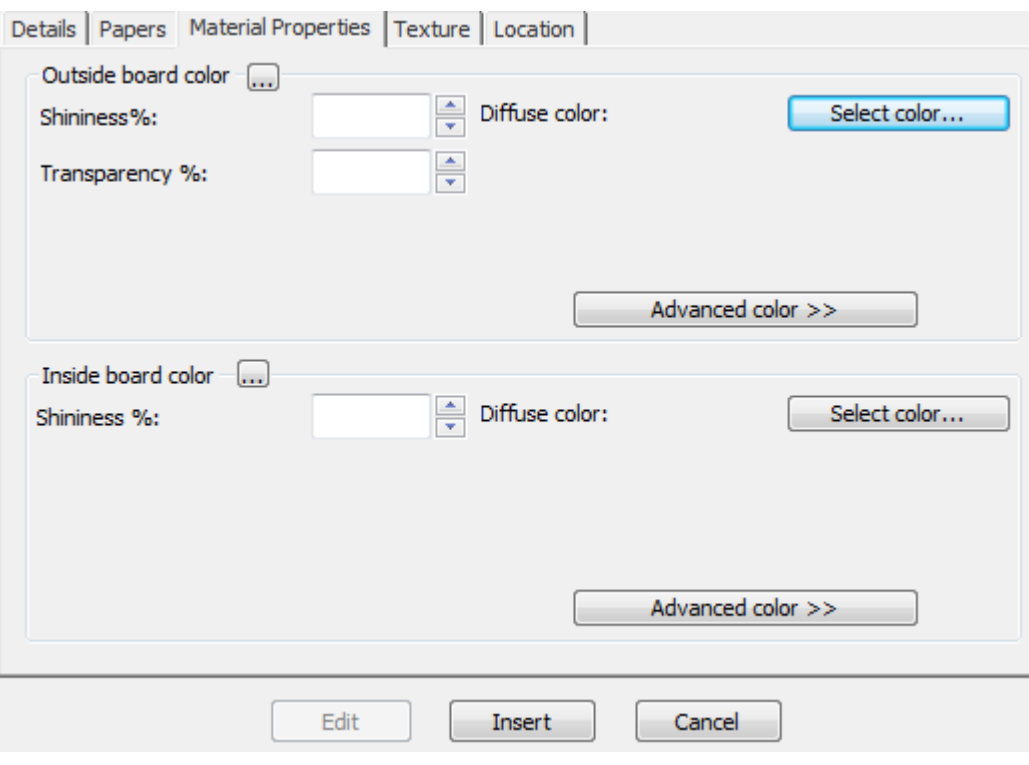

- a) Stellen Sie die gewünschten Werte in den Feldern **Glanz %** und **Transparenz %** ein. Das Feld **Transparenz %** ist eine vom Transparenzmodus in 3D unabhängige Einstellung und wird nicht durch diese Einstellung beeinflusst.
- b) Oberflächenfarben für Papiersorten lassen sich in drei Komponenten unterteilen: die **Umgebungsfarbe**, die das Umgebungslicht reflektiert; die **diffuse Farbe**, die bewegliche Lichtquellen auf luftige, nicht glänzende Art reflektiert; die **reflektierende/spiegelnde Farbe**, die bewegliche Lichtquellen für eine glänzende Oberfläche reflektiert, wobei eine glänzende Oberfläche eine weiße spiegelnde Farbe und eine matte Oberfläche eine schwarze spiegelnde Farbe hat.
- c) Standardmäßig wird nur die diffuse Farbe im einfachen Farbmodus auf der Registerkarte "Materialeigenschaften" angezeigt. Wählen Sie im Farbmodus "Einfach" eine Farbe, indem Sie auf **Farbe auswählen** klicken. Klicken Sie zum Einstellen der beiden anderen Farben auf **Weitere Farben** und anschließend auf **Farbe auswählen**.
- d) Die äußerste Außenfarbe des Papiers dient zum Einstellen der Außenfarbe des Materials, wenn für die Außenseite des Materials keine andere Farbe manuell ausgewählt wurde. Entsprechend dient die innerste Innenfarbe des Papiers zum Einstellen der Innenfarbe des Materials, wenn für die Innenseite des Materials keine andere Farbe manuell ausgewählt wurde.
- e) Durch Klicken auf die Schaltfläche **...** (Durchsuchen) wird die Farbe anhand der Materialkomponenten berechnet. Klicken Sie auf **Ja**, um die Farbe des Papiers zu verwenden. Klicken Sie auf **Nein**, um die Farbe der aktuellen Materialdefinition zu verwenden.
- **8.** Die Felder auf der Registerkarte "Oberflächenstruktur" dienen zur Angabe von Grafiken, die zur Darstellung der Innen-, Außen- und Kantenoberflächenstruktur des Materials verwendet werden können. Diese Eigenschaften sind nur im optionalen 3D-Modul zu sehen.

# **ESKO<sup>8</sup>**

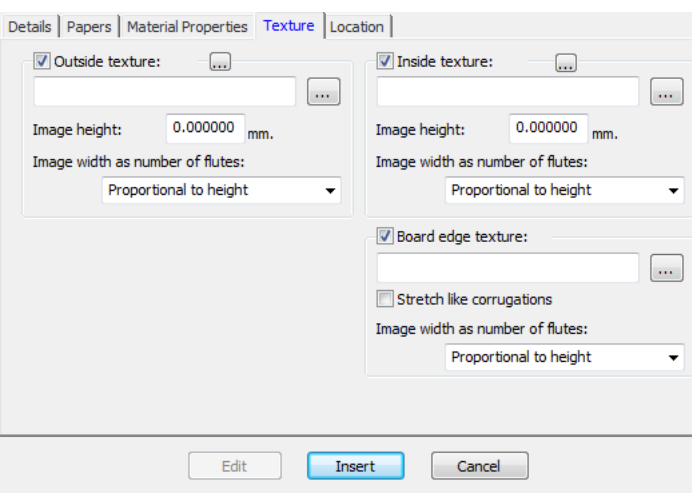

- a) Zum Hinzufügen einer Innen- oder Außenoberflächenstruktur zum Material aktivieren Sie das entsprechende Kontrollkästchen und geben Sie dann den Speicherort der Grafikdatei für die Oberflächenstruktur an oder klicken Sie auf **...** (Durchsuchen) rechts neben dem Dateinamenfeld und wählen Sie die gewünschte Datei aus. Einige gängige Oberflächenstrukturen sind im Ordner **Material** des Projekts "Gemeinsame Vorgaben" gespeichert. Das Bild sollte die Materialoberfläche mit vertikaler Faserlauf- oder Wellenrichtung zeigen. Wenn Sie ein benutzerdefiniertes Bild verwenden, messen Sie das Muster bei der Bildaufnahme, damit Sie seine Größe kennen. Unter Umständen müssen Sie das Bild in einem Grafikbearbeitungsprogramm retuschieren, damit die Kanten beim Aufteilen des Bildes ineinander übergehen.
- b) Geben Sie im Feld **Bildhöhe** die Höhe des Bildes ein. Die Größe muss eingestellt werden, damit das Bild in ArtiosCAD entsprechend skaliert werden kann. Wenn die Höhe auf 0 eingestellt ist, wird das Bild proportional zur Breite skaliert.
- c) Stellen Sie den Wert im Dropdown-Listenfeld **Bildbreite wie Wellenanzahl** auf die Anzahl der im Bild dargestellten Wellen ein. Im Bild sollte die gesamte Anzahl der Wellen zu sehen sein. Sie können auch die Einstellung **Proportional zur Höhe** auswählen, wobei sich die Höhe dann nicht auf 0 einstellen lässt.
- d) Bei Verwendung einer benutzerdefinierten Materialkanten-Oberflächenstruktur bei einem zwei-, drei- oder vierlagigen Material muss die Materialkanten-Oberflächenstruktur eine Ganzzahl aller Wellen sein. Zunächst wird die größte Welle verwendet; dann werden die kleineren Wellen um einige Prozent geändert, um eine Ganzzahl der kleinsten Wellen an eine Ganzzahl der größten Welle anzupassen. Demzufolge muss man unbedingt wissen, wie viele Wellen das Bild darstellt. Um dies zu ermitteln, beginnen Sie mit dem definierten Material, nicht mit einer benutzerdefinierten Kantenoberflächenstruktur. Exportieren Sie den 3D-Arbeitsbereich in VRML und zeigen Sie dann die erstellten zugehörigen PNG-Dateien an. Eine dieser Dateien bezieht sich auf die Materialkanten-Oberflächenstruktur. Zählen Sie die Anzahl der Wellen für das größte Material und stellen Sie das Feld **Bildbreite wie Wellenanzahl** auf diese Zahl ein.
- e) Die folgende Abbildung zeigt **boardbrown.jpg**aus dem Ordner **Material** des Projekts "Gemeinsame Vorgaben"; es handelt sich um eine beispielhafte Materialoberflächenstruktur mit einer Breite von drei Wellen:

# ESKOR

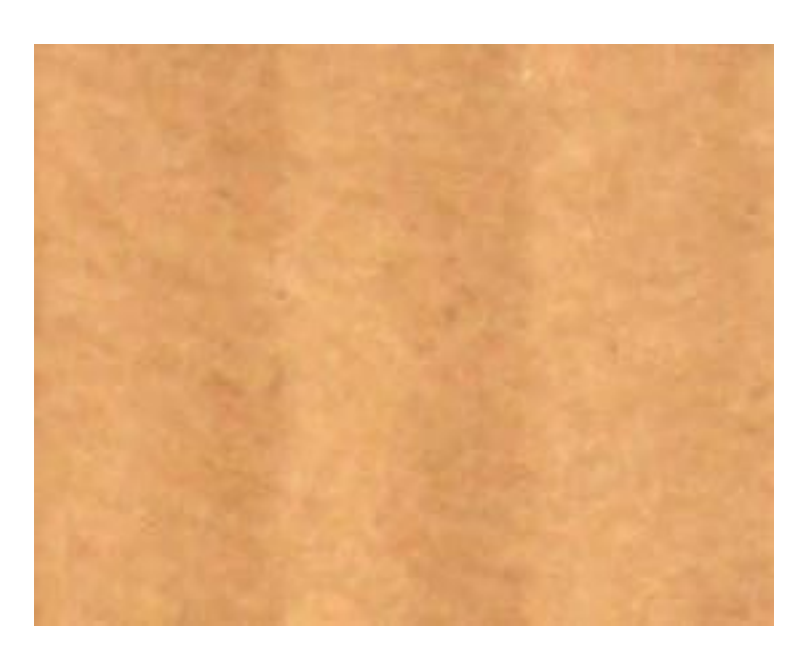

- f) Zur Angabe einer Grafik für die Materialkanten-Oberflächenstruktur aktivieren Sie das Kontrollkästchen **Oberflächenstruktur Materialkante** und geben Sie dann den Namen der Grafikdatei mit der Oberflächenstruktur an oder klicken Sie auf **...** (Durchsuchen) rechts neben dem Dateinamenfeld und wählen Sie die gewünschte Datei aus. Einige gängige Oberflächenstrukturen wie z. B. gewellte Papierränder, gewellte Kunststoffränder und Hexacomb-Papierwellen sind im Ordner **Material** des Projekts "Gemeinsame Vorgaben" gespeichert. Die Höhe des Bildes für eine Wellpappe sollte der Materialstärke entsprechen, während die Breite der gesamten Anzahl der Wellenabstände entsprechen sollte. Faltkartons verwenden eine Bildbreite proportional zur Höhe.
- g) Wenn für die Kante einer Wellpappe keine Oberflächenstruktur angegeben ist, wird ein Standardbild auf Basis der Höhe und des Abstands der Wellen verwendet.
- h) Mit der Option **Dehnung wie Wellen** wird das Bild der Materialkanten-Oberflächenstruktur abhängig von seinem Winkel zur Faserlauf-/Wellenrichtung gestreckt. Wenn diese Option aktiviert ist, wird die Materialkanten-Oberflächenstruktur gleichmäßig wiederholt.
- i) Nachstehend ist ein Bild der Standardoberflächenstruktur für die Materialkante dargestellt, bei dem die Option **Dehnung wie Wellen** in einem Entwurf in 3D aktiviert ist:

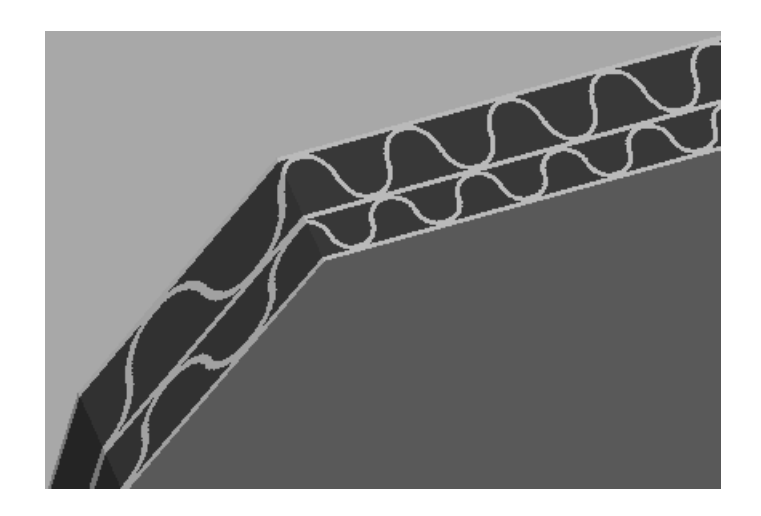

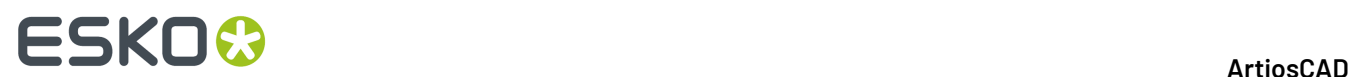

j) Nachstehend ist ein Bild des Materials "BrownB" im Ordner "Textured Corrugated" dargestellt, bei

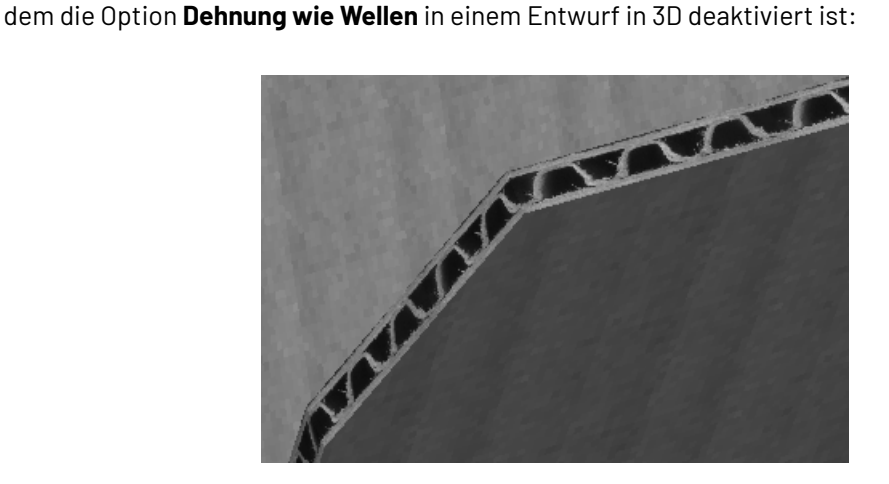

**9.** Legen Sie auf der Registerkarte "Standorte" die Standorte fest, für die dies ein Vorgabematerial ist. Benutzer an den Standorten, die in diesem Schritt nicht aktiviert werden, müssen jedes Mal, wenn Sie einen Entwurf erstellen, auf **Alle Materialien anzeigen** klicken, um dieses Material anzuzeigen.

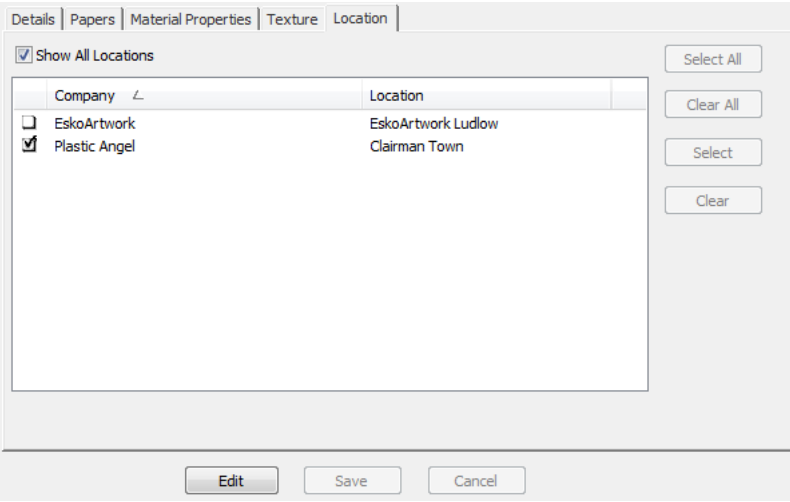

- a) Aktivieren Sie **Alle Standorte anzeigen**, um alle definierten Standorte anzuzeigen.
- b) Klicken Sie auf **Bearbeiten**.
- c) Aktivieren Sie die Kontrollkästchen neben den Standorten, für die dies ein Vorgabematerial sein wird. Verwenden Sie die Schaltflächen auf der rechten Seite des Dialogfelds, um alle Standorte auszuwählen bzw. die Auswahl aller Standorte aufzuheben.
- d) Klicken Sie auf **Speichern**, um die Standorte festzulegen, an denen dieses Material sichtbar ist.
- **10.** Klicken Sie nach Abschluss der Materialdefinition auf **Einfügen**, um die neue Materialdefinition zur Datenbank hinzuzufügen.

#### **Umbenennen, Löschen, Verschieben und Kopieren von Materialeinträgen**

Der Material-Browser unterstützt das Auswählen mehrerer Elemente, das Ziehen und Ablegen von Einträgen, das Ausschneiden und Einfügen von Einträgen und das Durchführen von Funktionen im Kontextmenü nach Klicken mit der rechten Maustaste.

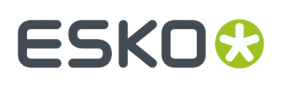

Zum Erstellen eines Ordners wählen Sie den zugehörigen übergeordneten Eintrag aus (den Eintrag in der Ebene über der gewünschten Position), klicken Sie mit der rechten Maustaste darauf und klicken Sie dann im Kontextmenü auf **Neu** > **Ordner**. Der Ordnername muss unter den Ordnern auf der gleichen Ebene im übergeordneten Ordner eindeutig sein.

Zum Umbenennen wählen Sie einen Ordner aus, klicken Sie mit der rechten Maustaste darauf, klicken Sie im Kontextmenü auf die Option **Umbenennen**, geben Sie den neuen Namen ein und drücken Sie dann die Eingabetaste.

Zum Löschen eines Ordners sollten Sie sich zuerst vergewissern, ob er leer ist. Klicken Sie dann mit der rechten Maustaste auf den Ordner und klicken Sie im Kontextmenü auf **Löschen**. Ein Ordner mit Inhalt kann nicht gelöscht werden.

Zum Umbenennen eines Materials bearbeiten Sie es und ändern seine Beschreibung. Nicht verwaltete Dokumente, die dieses Material verwenden, erhalten keine Rückmeldung über diese Änderung.

Zum Verschieben eines Ordners oder eines Materials ziehen Sie den Ordner oder das Material an eine andere Stelle.

Zum Kopieren einer Materialdefinition wählen Sie diese aus, klicken Sie mit der rechten Maustaste darauf, und klicken Sie dann auf die Option **Kopieren** im Kontextmenü. Klicken Sie mit der rechten Maustaste auf den Ordner, in den die Kopie eingefügt werden soll, und klicken Sie dann auf die Option **Einfügen** im Kontextmenü. Beim Einfügen des Materials in den neuen Ordner wird die aktuelle Systemzeit an den Materialcode angehängt, damit der Materialcode eindeutig bleibt.

### **Vorgaben**

Die Vorgaben für ArtiosCAD Enterprise weisen nur wenige betriebliche Unterschiede zu anderen Versionen von ArtiosCAD auf.

- Alle Benutzer müssen zum Projekt "Gemeinsame Vorgaben" für jede Version und Sprache von ArtiosCAD Enterprise, die sie verwenden werden, eingeladen werden. Weitere Informationen finden Sie im umfangreichen Abschnitt "Schritt 8" der Installationsanweisung.
- Damit andere Benutzer als der Administrator die gemeinsamen Vorgaben bearbeiten können, müssen sie über die volle Berechtigung für das Projekt "Gemeinsame Vorgaben" verfügen und Mitglied der Gruppe ADMINS sein. Um die Standort-Vorgaben oder die Benutzervorgaben zu erstellen oder zu ändern, müssen Sie nicht Mitglied der Gruppe ADMINS sein, aber sie müssen die Berechtigung zur Anzeige, zum Hinzufügen, zum Aktualisieren und zum Sperren für das gesamte Projekt haben.
- Als eine ideale Vorgehensweise empfehlen wir dringend, neue Vorgaben-Referenzdokumente im Ordner "ServerLib" (oder in einem neuen, eindeutigen, benutzerdefinierten Ordner) des Projekts "Gemeinsame Vorgaben" für Dokumente, die von allen Benutzern gemeinsam verwendet werden müssen, zu speichern. Beachten Sie, dass Dokumentnamen innerhalb eines Projekts eindeutig sein müssen. Neue Vorgaben-Referenzdokumente, die nur von Ihnen verwendet werden, sollten in einem neuen, benutzerdefinierten Ordner Ihres Projekts "Benutzervorgaben" gespeichert werden. Wenn Sie ein vorhandenes, von ArtiosCAD-installiertes Vorgaben-Referenzdokument ändern müssen, wird empfohlen, es als neues Dokument in den Ordner "ServerLib" zu kopieren und dann die Vorgaben zu aktualisieren, so dass der neue Dokumentname berücksichtigt wird. Durch die Befolgung dieser Empfehlungen kann ArtiosCAD Enterprise die Aktualisierungen am besten richtig verwalten.
- Wenn Sie den Benutzernamen eines Benutzers ändern, müssen Sie den Namen der mit diesem Projekt verbundenen Vorgaben so ändern, dass die Namen übereinstimmen.

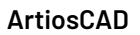

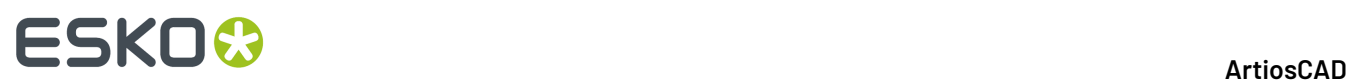

#### **Browser-Optionen**

Sie können Browser-Optionen durch Anklicken von **Optionen** > **Vorgaben** > **Browser Einstellungen** > **Allgemeine Informationen** festlegen. Als Administrator können Sie die gemeinsamen Vorgaben ändern. Außerdem können Sie möglicherweise Ihre Standort-Vorgaben ändern, aber in den meisten Fällen können Sie wie jeder andere Benutzer auch ihre eigenen Benutzervorgaben ändern.

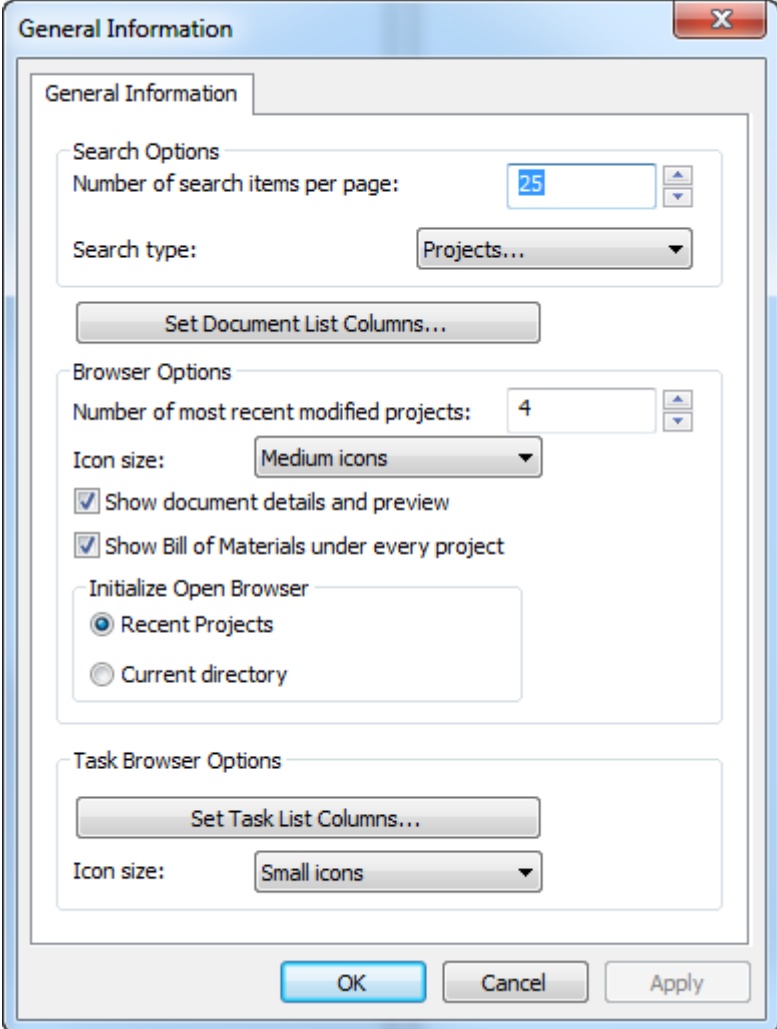

Beachten Sie, dass nur die Vorgaben für den Aufgaben-Browser angezeigt werden, wenn Ihr WebCenter-System über ein Aufgabenmanagement verfügt.

Klicken Sie auf **OK**, um zu "Vorgaben" zurückzukehren, nachdem Sie die Optionen wie gewünscht festgelegt haben.

#### **Optionen für das Dialogfeld Stückliste**

Sie können die Optionen für das Dialogfeld "Stückliste" durch Anklicken von **Optionen** > **Vorgaben** > **Datenbankvorgaben** > **Dialogfeld "Stückliste"** festlegen.

#### 5 **ArtiosCAD**

# ESKOK

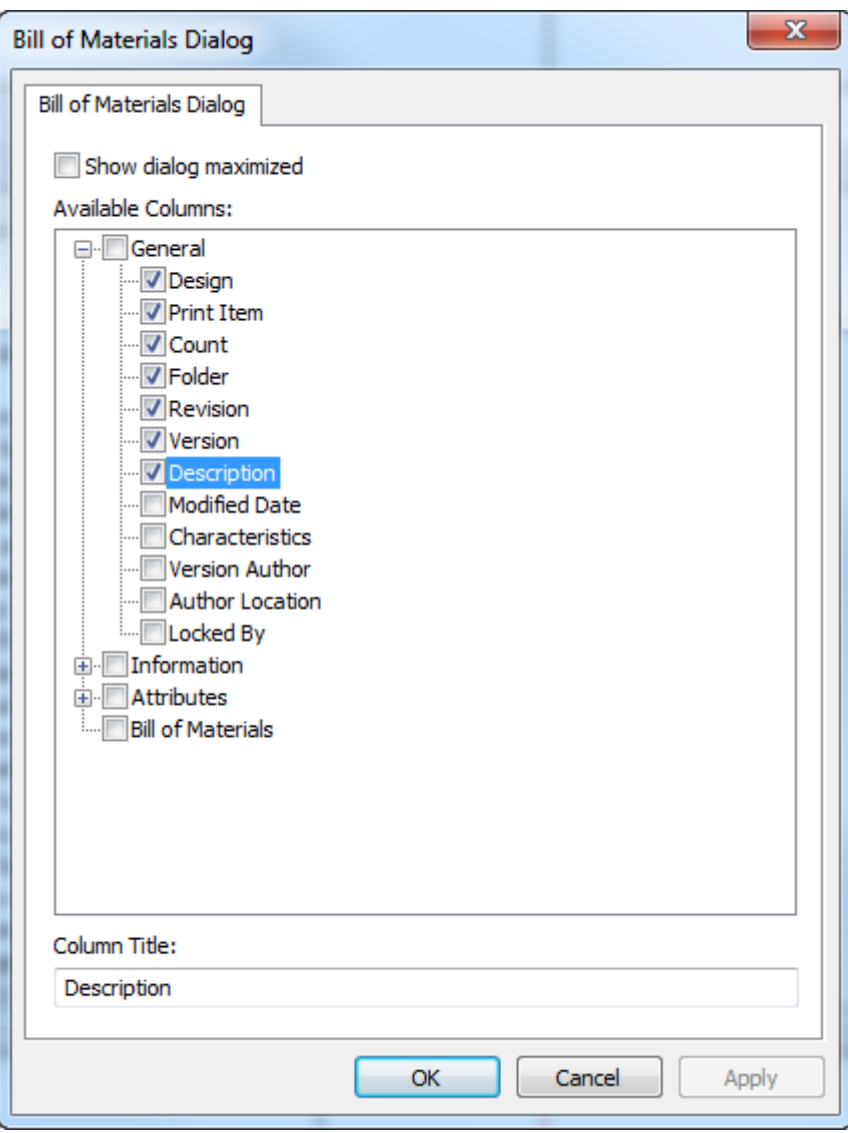

Durch Aktivieren der Option **Dialogfeld maximiert anzeigen** wird das Dialogfeld "Stückliste" immer in voller Größe angezeigt.

Wählen Sie die Spalten, die das Dialogfeld "Stückliste" im Bereich "Verfügbare Spalten" anzeigt. Um eine Spalte umzubenennen, wählen Sie sie aus und geben Sie den neuen Namen in das Feld "Spaltentitel" ein.

Verwenden Sie im Dialogfeld "Stückliste" selbst die Optionen **Dialogfeldkonfiguration speichern** und **Dialogfeldkonfiguration laden** im Menü "Ansicht", um Aspekte des Dialogfelds wie etwa die Größe, die Position und benutzerdefinierte Spalten zu speichern, um sie dann später als derselbe Benutzer auf einem anderen Computer wiederherzustellen.

#### **Benutzerdefinierte Dialogfelder für Datenbankinformationen**

Um benutzerdefinierte Dialogfelder für Datenbankinformationen für verschiedene Dokumenttypen in ArtiosCAD Enterprise zu definieren, klicken Sie auf **Datenbankvorgaben** > **Dialogfelder "Datenbankinformationen"**.

### **ESKO<sup>8</sup>**

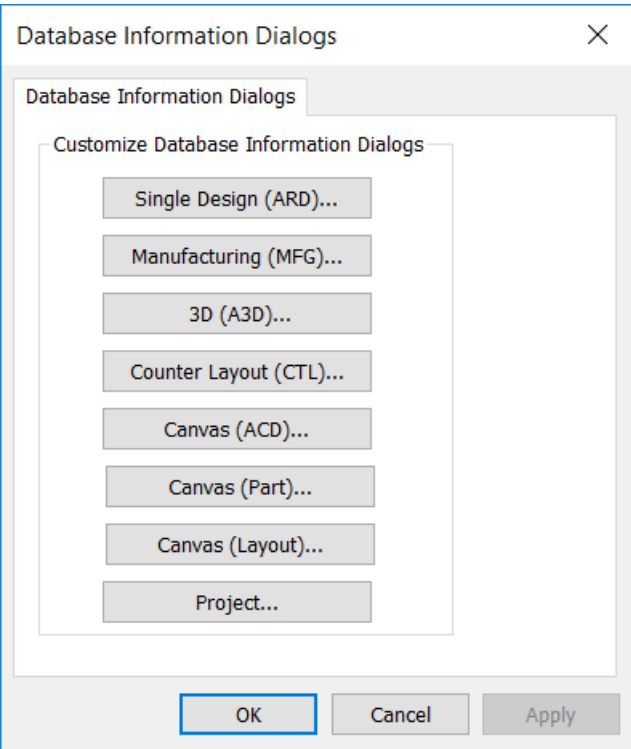

Klicken Sie auf die Schaltfläche, die dem Dokumenttyp entspricht, für den Sie ein benutzerdefiniertes Dialogfeld für Datenbankinformationen erstellen möchten. Weitere Informationen finden Sie unter *Erstellen eines benutzerdefinierten Dialogfelds für Datenbankinformationen* im Kapitel "Vorgaben".

Wenn Sie ein benutzerdefiniertes Dialogfeld für Datenbankinformationen entwerfen, stellen Sie sicher, dass Sie die Standard-Attributkategorie für diesen Dokumenttyp unter **Datenbankvorgaben** > **Standard-Attributkategorien** festlegen, so dass das Hilfsprogramm zum Entwerfen des Dialogfelds die richtigen, mit dem Dokument zu verwendenden Attribute kennt.

#### **Allgemeine Datenbankoptionen**

Sie können Datenbankoptionen durch Anklicken von **Optionen** > **Vorgaben** > **Datenbankvorgaben** > **Allgemeine Optionen** festlegen. Als Administrator können Sie die gemeinsamen Vorgaben und Standort-Vorgaben ändern, aber in den meisten Fällen können Sie als ein beliebiger Benutzer ihre eigenen Benutzervorgaben ändern.

#### 5 **ArtiosCAD**

# **ESKO&**

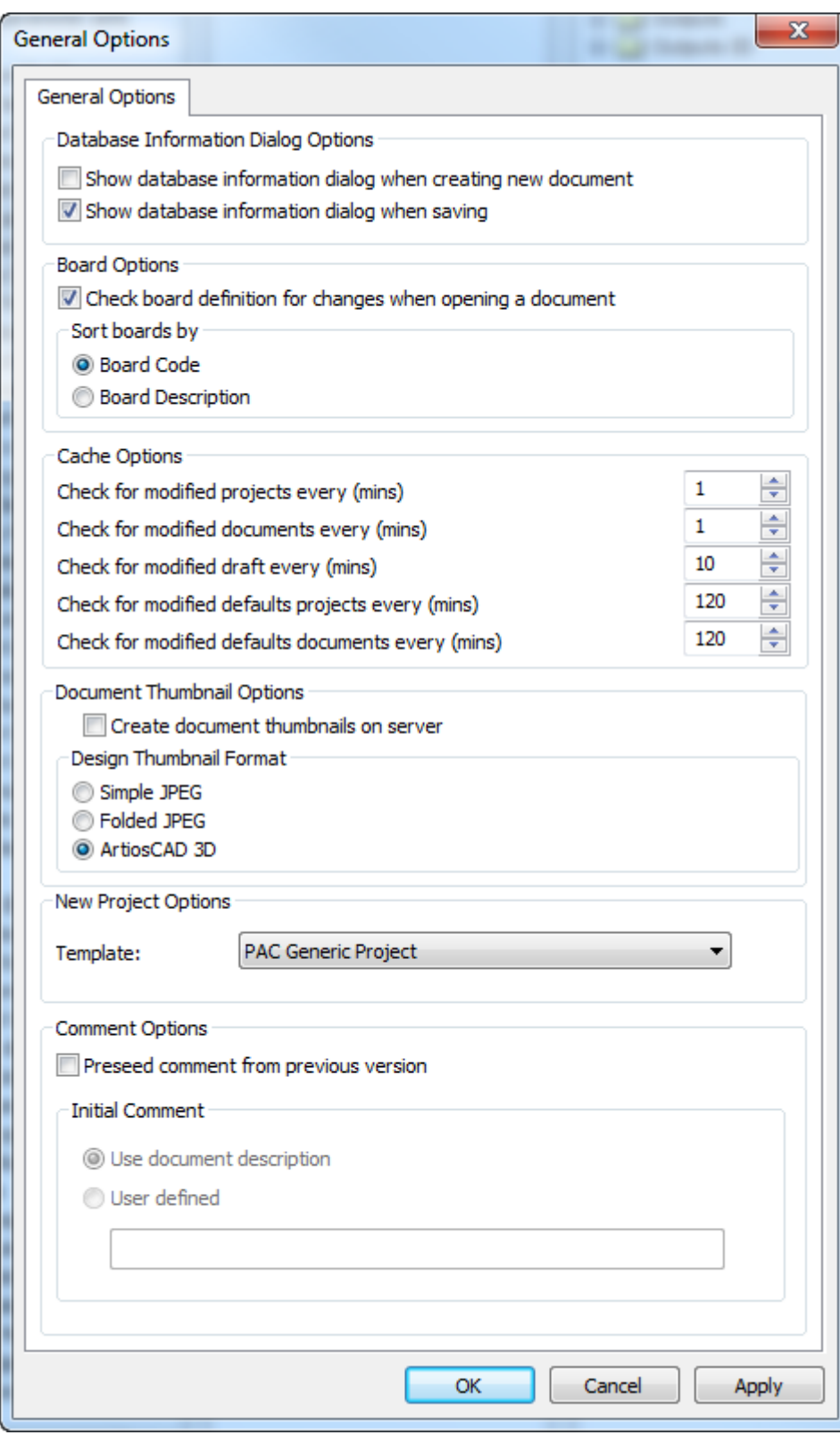

Die Optionen in der Gruppe **Datenbank Informationsdialog Optionen** legen fest, wann sie zur Eingabe von Datenbankinformationen zu einem Dokument aufgefordert werden: Wenn Sie es erstellen, wenn Sie es speichern, Beides oder keine dieser Optionen. Wenn Sie keine Option wählen, müssen die

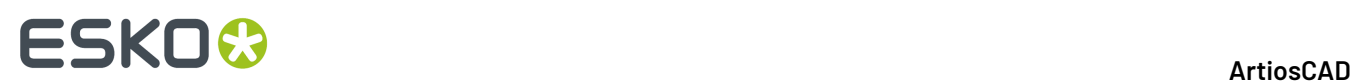

Benutzer auf **Datenbank** > **Informationen** klicken, wenn Sie mit einem Dokument arbeiten, um dessen Datenbankinformationen festzulegen.

In der Gruppe **Material Optionen** können Sie auswählen, ob überprüft werden soll, ob ein Materialcode geändert wurde, wenn Benutzer Dokumente öffnen, und Sie können wählen, wie sie im Materialkatalog sortiert werden.

Die Optionen in der Gruppe **Cache Optionen** legen fest, wie oft ArtiosCAD Enterprise den Cache aktualisiert. ArtiosCAD verfügt über verschiedene Timer für Projekte, Dokumente, Entwürfe, Standardprojekte und Standarddokumente. Weitere Informationen über den Cache finden Sie in der Beschreibung der Verwendung des Cache Managers unter *Verwendung von ArtiosCAD Enterprise*.

In der Gruppe **Dokument Miniaturansicht Optionen** legt **Dokument-Miniaturansicht auf Server erstellen** fest, ob ArtiosCAD Enterprise Dokument-Miniaturansichten erstellt (deaktiviert, dies ist die Standardeinstellung) oder ob WebCenter die Miniaturansichten erstellt (aktiviert).

Wählen Sie das Miniaturansichtsformat in der Gruppe **Format Miniaturansicht** aus.

Die Gruppe **Neue Projektoptionen** verfügt über das Dropdown-Listenfeld **Vorlage**. Verwenden Sie dieses Listenfeld, um die Standard-Vorlage festzulegen, die ArtiosCAD für neue Projekte verwenden wird, die Sie über den Browser erstellen. Dies gilt jedoch nicht für Projekte, die für Standards verwendet werden.

Die Einstellungen in der Gruppe **Kommentaroptionen** legen fest, wie ArtiosCAD Kommentare bei der Speicherung eines verwalteten Dokuments handhabt.

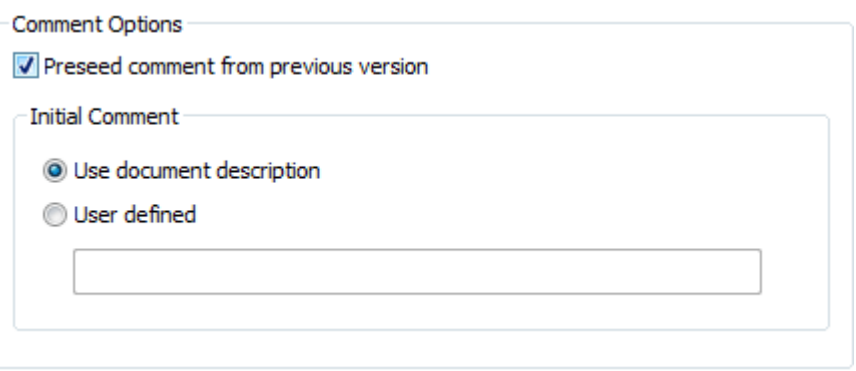

Um die automatische Kommentierung zu aktivieren, aktivieren Sie das Kontrollkästchen **Kommentar aus voriger Version voreinstellen**. Dies aktiviert auch die Optionen in der Gruppe "Ursprünglicher Kommentar".

**Dokumentbeschreibungverwenden** kopiert die Dokumentbeschreibung in das Kommentarfeld. Falls keine Dokumentbeschreibung vorhanden ist, fordert ArtiosCAD Sie zur Eingabe eines Kommentars auf. Hierdurch setzt außerdem die Projektbeschreibung die Dokumentbeschreibung, wenn Sie ein verwaltetes Dokument erstmalig speichern, so dass bei der nächsten Speicherung der Kommentar aus der Beschreibung übernommen werden kann.

Die Option **Benutzerdefiniert** ermöglicht Ihnen die Eingabe einer benutzerdefinierten Zeichenfolge, die ArtiosCAD für den ersten Kommentar verwenden wird.

#### **Speicheroptionen**

Um Optionen für die Speicherung von Dokumenten festzulegen, klicken Sie auf **Optionen** > **Vorgaben** > **Startoptionen** > **Speicheroptionen**.

#### 5 **ArtiosCAD**

# ESKOK

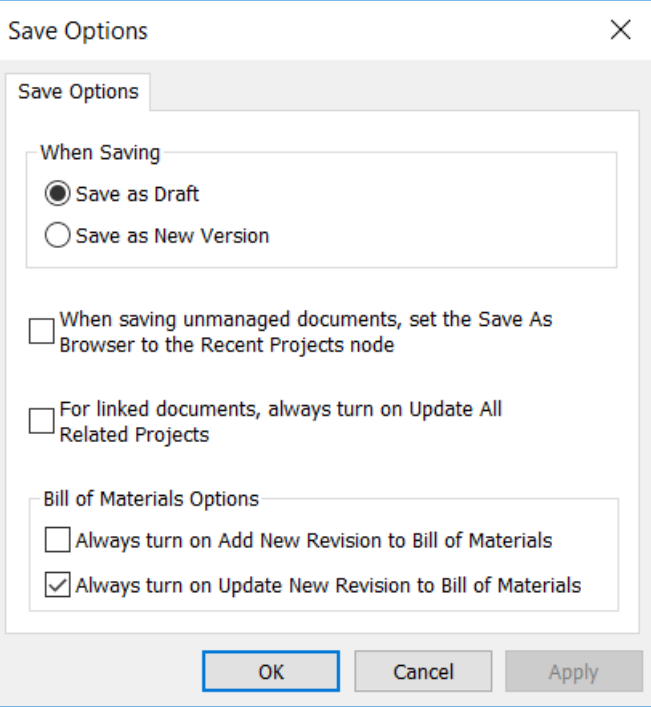

Um auszuwählen, was passiert, wenn Sie auf "Speichern" klicken, wählen Sie entweder **Als Entwurf speichern** oder **Als neue Version speichern**.

Wenn Sie ein nicht verwaltetes Dokument speichern, legt sich der Browser in dem Ordner ab, aus dem das Dokument stammt, und es kann mühsam sein, den zuletzt verwendeten verwalteten Speicherort zurückzublättern. Aktivieren Sie **Beim Speichern von unverwalteten Dokumenten, beim "Speichern unter" das zuletzt verwendete Projekt verwenden**, um die Anzahl der Bildläufe zu reduzieren, die zum Speichern der Datei an einem verwalteten Speicherort erforderlich sind.

Wenn Sie ein verknüpftes Dokument speichern, aktualisiert ArtiosCAD Enterprise nur das Stammprojekt dieses Dokuments. Um immer standardmäßig alle zugehörigen Projekte zu aktualisieren, aktivieren Sie die Option **Für verknüpfte Dokumente**...

In der Gruppe "Stücklisten Optionen" steuert **Standardmäßigneue Revisionen zu Projekt-Stücklisten hinzufügen** den Status des Kontrollkästchens oder der Spalte **Zur Stückliste hinzufügen** bei Ausführung von **Speichern unter**, **Version veröffentlichen** oder **Revision veröffentlichen**. Ebenso steuert **Standardmäßigneue Revisionen in Projekt-Stücklisten aktualisieren** den standardmäßigen Status des Kontrollkästchens oder der Spalte "Stückliste aktualisieren".

Beachten Sie, dass **Version veröffentlichen** Ihnen ermöglicht, das Dokument zur Stückliste hinzuzufügen, die Stückliste jedoch nicht zu aktualisieren, wenn das Dokument bereits darin enthalten ist.

Klicken Sie auf **OK**, um Ihre Änderungen zu speichern und zu den Vorgaben zurückzukehren.

#### **Festlegen des Standardordners zum Speichern von Teilen im Canvas**

Im Dialogfeld "Canvas-/Teileoptionen" unter "Startvorgaben" ist eine für ArtiosCAD Enterprise spezifische Option "Standardordner zum Speichern von Teilen".

# **ESKO<sup>O</sup>**

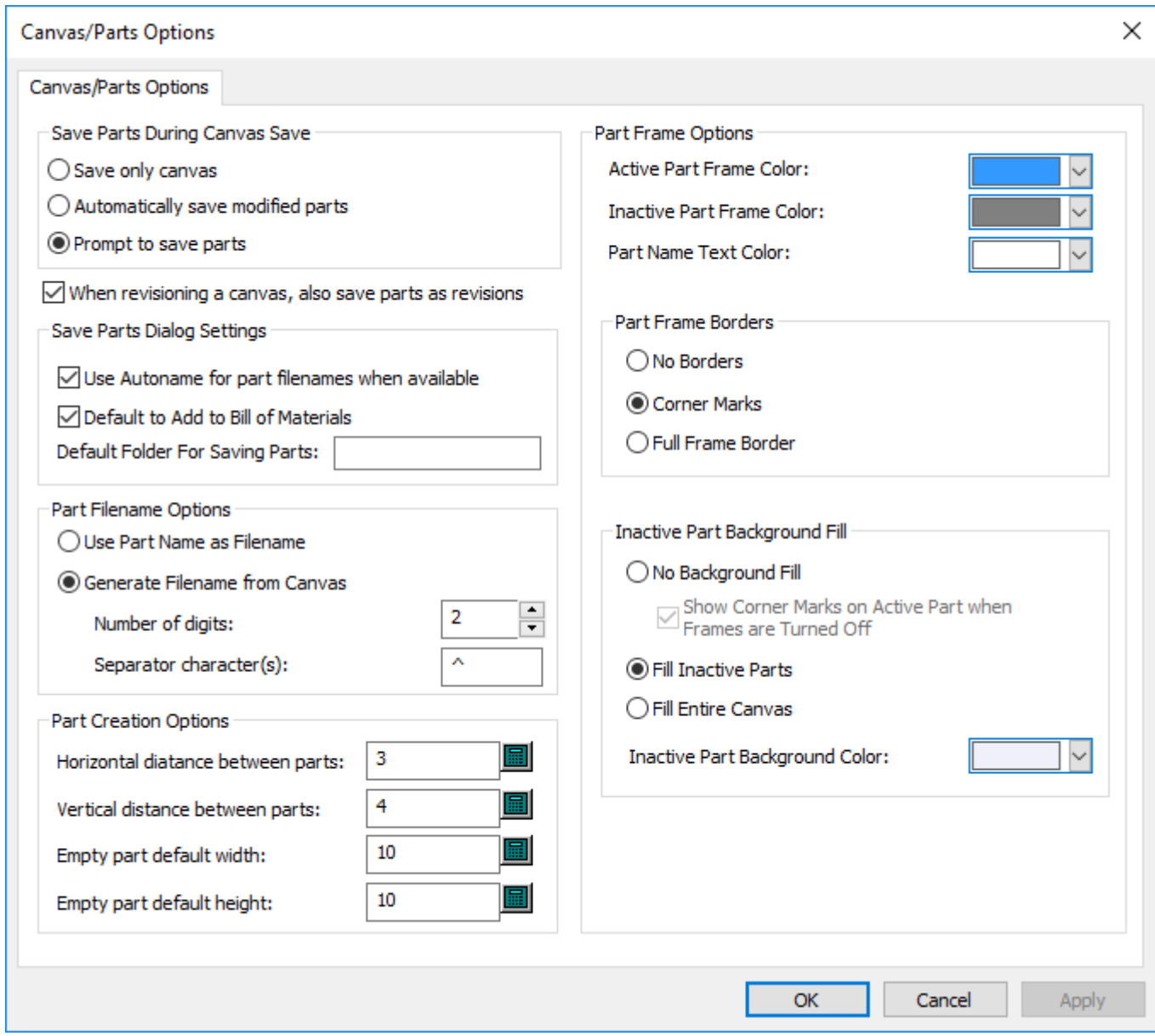

**Standardordner zum Speichern von Teilen** in den Einstellungen des Dialogfelds "Teile speichern" ermöglicht Ihnen die Festlegung eines Standardordners in einem Projekt zum Speichern von Teilen. ArtiosCAD Enterprise wird diesen Ordner erstellen, falls er noch nicht vorhanden ist. Wenn Sie Teile speichern, wird dieser Ordner im Projekt der Standardspeicherort.

#### **Hinweis:**

Da WebCenter nur eine Ordnerebene in einem Projekt unterstützt, können Sie keine mehrstufige Hierarchie wie etwa Ordner1\Ordner2\Ordner3 für den Standardordner angeben. ArtiosCAD Enterprise würde einen Ordner mit diesem Namen erstellen.

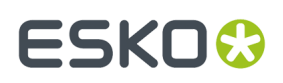

#### **Optionen für das Namensformat beim exportieren von Dokumenten**

Wenn Sie eine Version einer verwalteten Datei in einem anderen Format für die Nutzung durch eine andere Person ausgeben, fügt **Überarbeiteten Dokumentname mit Versionsnummer speichern** unter **Optionen** > **Vorgaben** > **Startvorgaben** > **Namensformat des Exportdokuments** den Revisionsbuchstaben und die Versionsnummer zum Dateinamen hinzu.

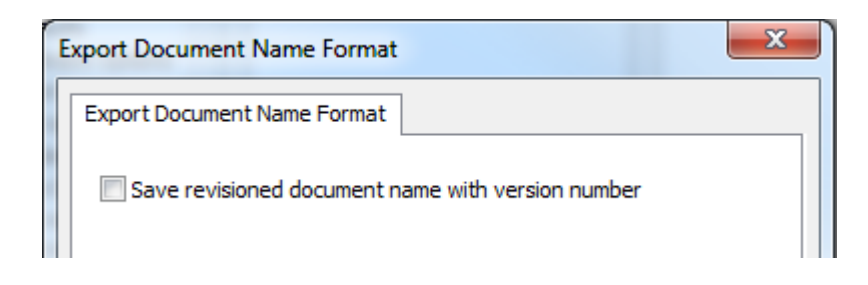

ArtiosCAD Enterprise trennt die verschiedenen Teile des Dateinamens durch Unterstriche. Der erste Teil ist der Name des verwalteten Dokuments, dann folgt der Revisionsbuchstabe und anschließend die Versionsnummer.

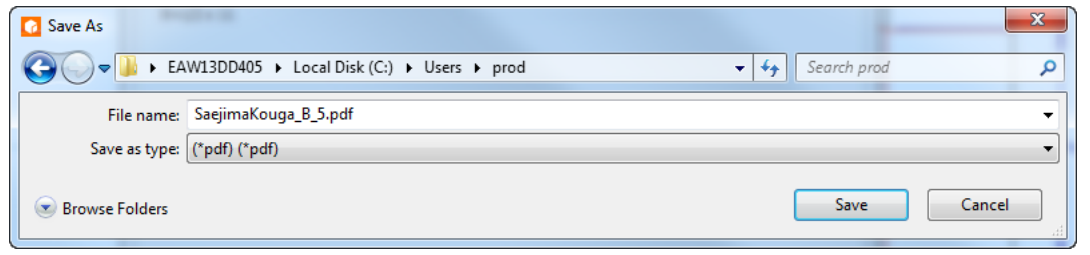

**Hinweis:** Diese Option gilt für alle dateibasierten Ausgaben.

#### **Senden einer Ausgabe an ein Projekt**

In ArtiosCAD Enterprise können Sie eine Ausgabe an ein Projekt anstelle eines Geräts oder einer Datei senden.

#### **Registerkarte 'Ziel' in einer Ausgabedefinition**

Ausgaben, die Dateien erstellen, können diese Dateien anstelle von Verzeichnissen auch an Projekte senden. Wählen Sie hierzu die entsprechenden Optionen auf der Registerkarte "Ziel" aus.

### **ESKO<sup>8</sup>**

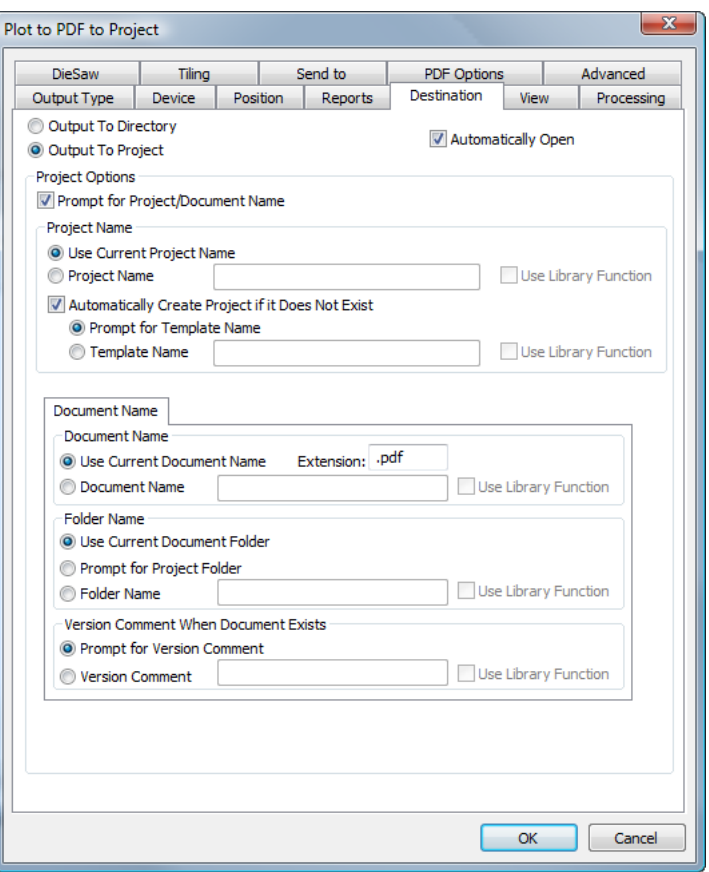

Wenn Sie **Ausgabe zu Projekt** wählen, werden viele Optionen für die Festlegung des Projekt- und Dokumentnamens sowie der Dokumenteigenschaften verfügbar. Wenn Sie eine der Eingabeoptionen auswählen, wenn Sie diese Ausgabe ausführen, wird der Projektbrowser angezeigt, so dass Sie zum gewünschten Projekt wechseln, den Dokument- und Ordnernamen festlegen und die geforderten Informationen eingeben können.

Wenn **Automatisch öffnen** für eine Ausgabe, die in ein Projekt weitergeleitet wird, aktiviert ist, wird eine temporäre Version der Ausgabe auf Ihren Computer heruntergeladen und vom entsprechenden Programm für den Ausgabetyp geöffnet.Im Beispiel oben wird die PDF-Datei in dem Projekt gespeichert, und dann wird eine temporäre Kopie heruntergeladen und von der zum Öffnen von PDF-Dateien in Ihrem System registrierten Anwendung geöffnet.

#### **Festlegen der Titelleisten-Anzeigeoptionen**

Sie können wählen, welche Revisions- und Versionsinformationen ArtiosCAD in der Titelleiste anzeigt. Das Dialogfeld "Titelleistenoptionen" unter **Optionen** > **Vorgaben** > **Startvorgaben** bietet verschiedene Formatierungsoptionen. Wählen Sie die bevorzugte Option aus und klicken Sie dann auf **OK**.

#### 5 **ArtiosCAD**

# ESKO<del>K</del>

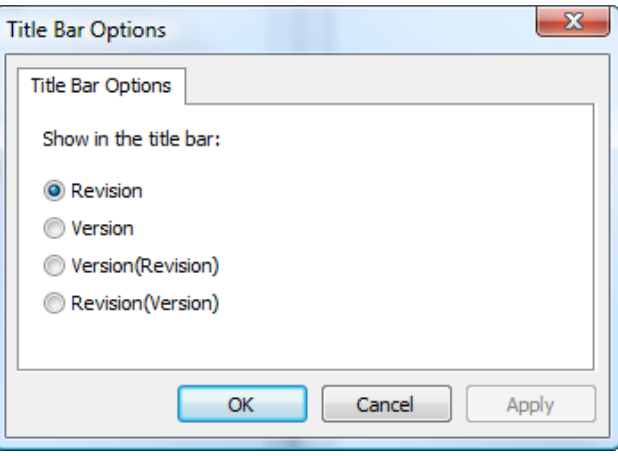

### **Standort-Vorgaben - Übersicht**

Standort-Vorgaben sind eine Vorgaben-Zwischenebene zwischen den Benutzervorgaben (die zuerst verwendet werden) und den Gemeinsamen Vorgaben (die zuletzt verwendet werden). Jedem Benutzer **muss** ein Standort zugewiesen werden, und er muss zu dem entsprechenden Standort-Vorgabenprojekt eingeladen sein, damit er die Standort-Vorgaben verwenden kann.

Ein Benutzer, der ein Mitglied der Gruppe ADMINS ist, muss die ursprüngliche Erstellung und Konfiguration der Standort-Vorgaben für jeden Standort durchführen.

Mitglieder der Gruppe ADMINS können über die weiter unten in diesem Abschnitt beschriebene Funktion "Vorgabenverfügbarkeit" auch kontrollieren, welche Kategorien der Standort- und Benutzervorgaben die Benutzer festlegen können.

Die Konfiguration der Standort-Vorgaben umfasst drei Schritte:

- **1.** Melden Sie sich als ein Mitglied der Gruppe ADMINS mit einem Standort-Satz an und führen Sie die **Einrichtung der Standort-Vorgaben** im Menü "Optionen" durch.
- **2.** Verwenden Sie die Option **Vorgabenverfügbarkeit** im Menü "Optionen", um festzulegen, welche Vorgaben für die Benutzer verfügbar sind.
- **3.** Fügen Sie auf gleiche Weise wie bei den Benutzervorgaben oder bei den Gemeinsamen Vorgaben nach Wunsch Vorgaben zu den Standort-Vorgaben hinzu.
- **4.** Laden Sie die Benutzer eines Standorts zum Standort-Vorgabenprojekt ein und legen Sie deren Berechtigungen fest. Damit auch Nichtmitglieder der Gruppe ADMINS Standort-Vorgaben erstellen können, müssen Sie die Berechtigung zur Anzeige, zum Hinzufügen, zum Aktualisieren und zum Sperren für das gesamte Standort-Vorgabenprojekt haben.

#### **Einrichtung der Standort-Vorgaben**

Nur Mitglieder der Gruppe ADMINS können die Standort-Vorgaben einrichten. Standort-Vorgaben können optional auf einer Vorlage basieren, in der die gewünschten Mitglieder, Berechtigungen und Inhalte bereits festgelegt sind.

- **1.** Starten Sie ArtiosCAD Enterprise und melden Sie sich als Mitglied der Gruppe ADMINS an.
- **2.** Klicken Sie auf **Datenbank** > **Standort ändern** und wählen Sie das Unternehmen und den Standort aus, für das bzw. den Sie die Standort-Vorgaben einrichten möchten. Dies weist Ihr Unternehmen und Ihren Standort nur temporär für diese ArtiosCAD-Sitzung zu.

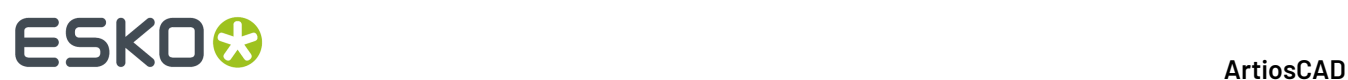

- **3.** Klicken Sie auf **Optionen** > **Einrichtung der Standort-Vorgaben**.
- **4.** Wählen Sie den entsprechenden Standort und klicken Sie dann auf **Vorgaben erstellen**.

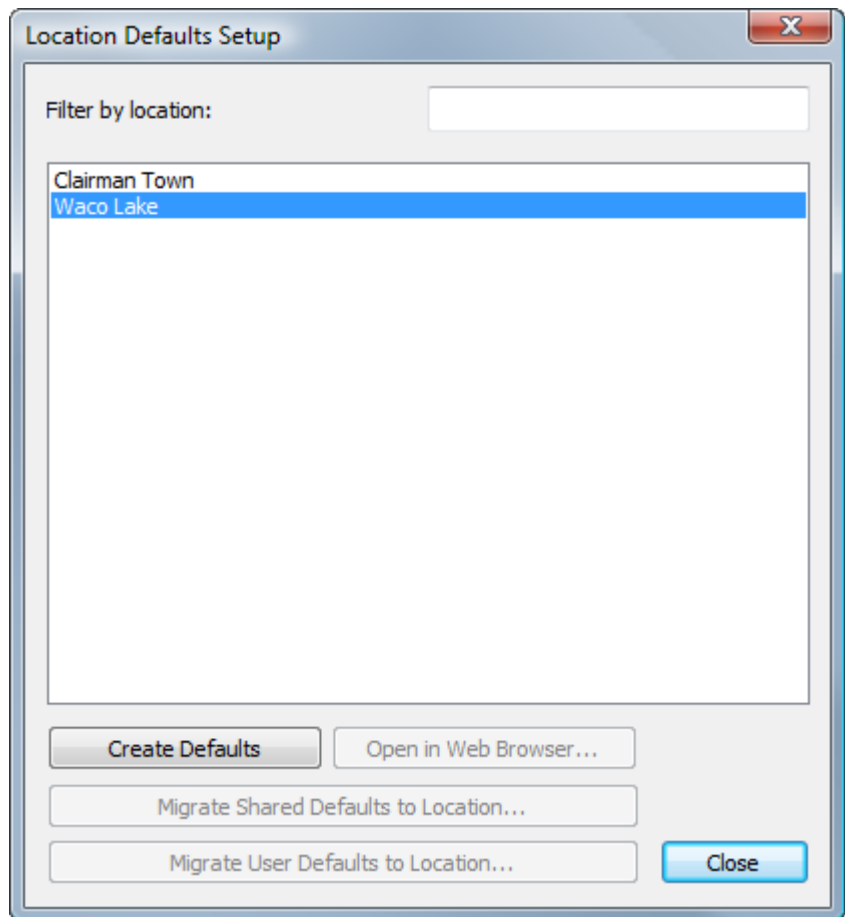

**5.** Ändern Sie im Dialogfeld "Neues Projekt erstellen" die Beschreibung und wählen Sie eine Vorlage, einen benutzerdefinierten Namen und einen Standort aus. Klicken Sie anschließend auf **OK**. Sie können den Namen des Projekts nicht ändern, und jegliche ungültige Zeichen im Unternehmensoder Standortnamen werden durch Unterstriche (\_) ersetzt. Ungültige Zeichen für Projektnamen sind ", \*, :, /, \, ?, <, >, |, =, :, [, ], ^, @ sowie das Leerzeichen. Informationen über die Erstellung einer mit den Standort-Vorgaben zu verwendenden Vorlage finden Sie im nächsten Abschnitt.

#### 5 **ArtiosCAD**

# **ESKO&**

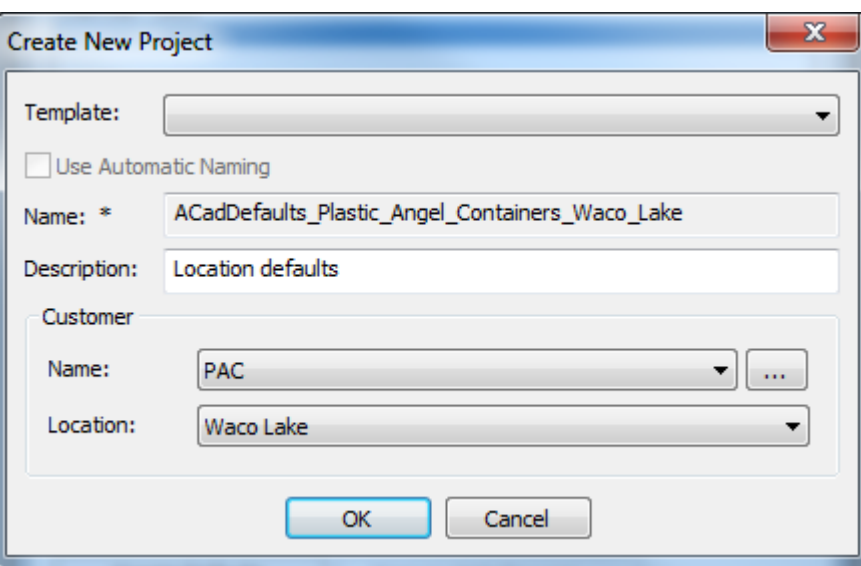

Nach der Erstellung des neuen Standort-Vorgabenprojekts ändert ArtiosCAD das Dialogfeld "Einrichtung der Standort-Vorgaben", so dass die anderen Befehle verfügbar sind.

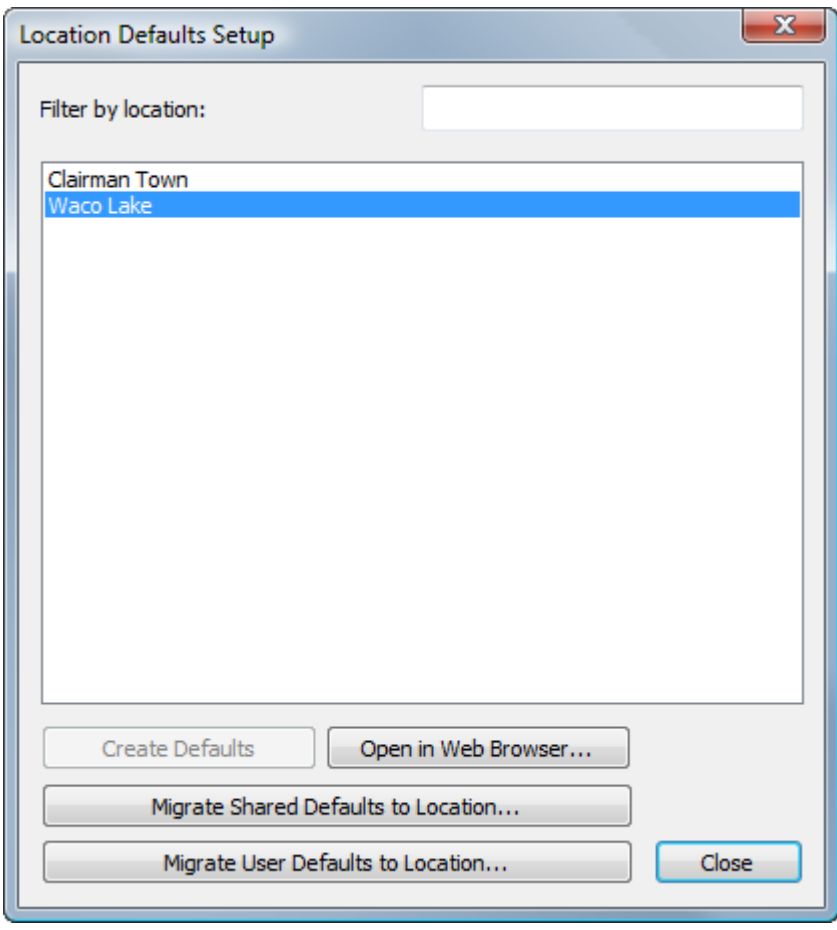

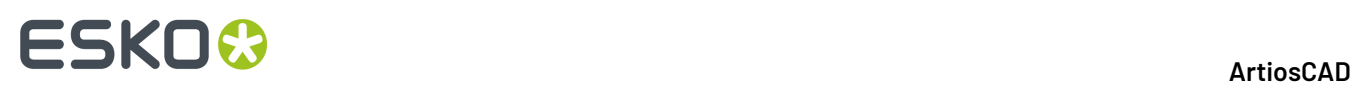

**In Webbrowser öffnen** öffnet dieses Standort-Vorgabenprojekt mittels Ihres standardmäßigen Webbrowsers in WebCenter. Dann können Sie Mitglieder einladen, Berechtigungen konfigurieren etc.

Sie können auch vorhandene ArtiosCAD Standard Edition gemeinsame Vorgaben oder Benutzervorgaben in Standort-Vorgaben migrieren. Beachten Sie, dass Sie für Benutzervorgaben aktuell das Gerät nutzen müssen, auf dem die Benutzervorgaben gespeichert sind, um diese migrieren zu können.

Jetzt können Sie die Vorgaben in ArtiosCAD öffnen und Elemente zum Bereich "Standort-Vorgaben" hinzufügen, so wie Sie dies für gemeinsame Vorgaben oder Benutzervorgaben tun würden.

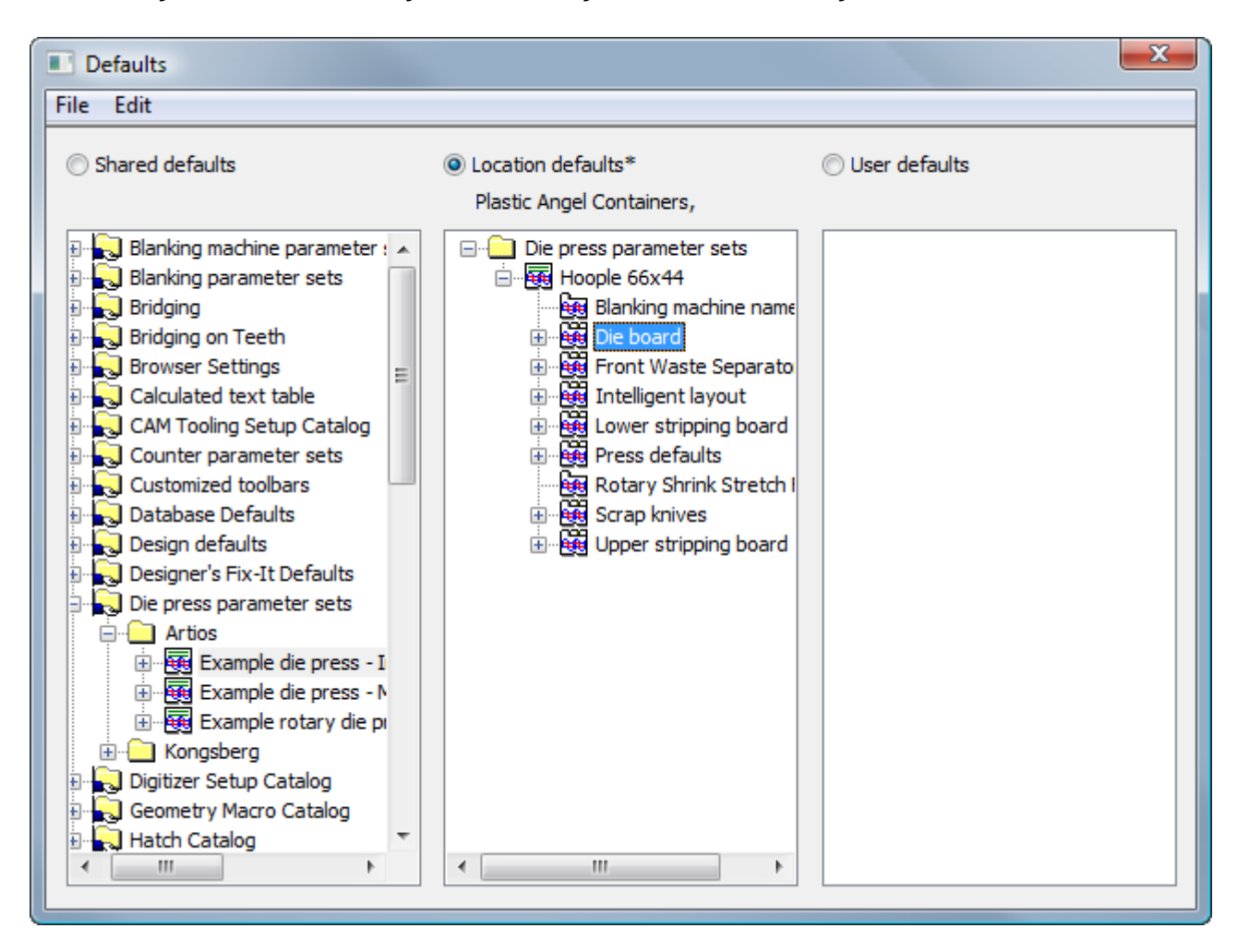

#### *Erstellen einer Standort-Vorlagenprojektvorlage*

Gehen Sie wie folgt vor, um eine Vorlage zu erstellen, die als Basis für die Standort-Vorlagenprojekte dienen soll:

- **1.** Melden Sie sich als Mitglied der Gruppe ADMIN bei WebCenter an.
- **2.** Erstellen Sie ein neues Projekt, das als Standort-Vorgabenvorlage dienen soll. Definieren Sie keine automatische Benennung in diesem Projekt, da dies keinen Einfluss für ein Standort-Vorgabenprojekt hat.
- **3.** Laden Sie Benutzer zum Projekt ein und legen Sie deren Berechtigungen fest.
- **4.** Starten Sie ArtiosCAD Enterprise und melden Sie sich als Mitglied der Gruppe ADMINS an.

# ESKOK

- a) Klicken Sie auf **Optionen** > **Vorgaben** und dann auf **Benutzervorgaben**, um diesen Bereich zu aktivieren. Klicken Sie anschließend auf **Datei** > **Neu**, um einen neuen Vorgabensatz zu erstellen.
- b) Erstellen Sie im Bereich **Neue Vorgaben** die neuen Vorgaben, indem Sie Vorgaben von den gemeinsamen Vorgaben per Drag & Drop verschieben oder indem Sie durch Klick mit der rechten Maustaste neue Vorgaben erstellen.
- c) Nehmen Sie alle gewünschten Änderungen an diesen neuen Vorgaben vor.
- d) Klicken Sie auf **Datei** > **Speichern unter** > **Datei** und speichern Sie die Datei lokal als locationdflt.adf. Die Datei muss genau diesen Namen haben.
- e) Klicken Sie auf **Datei** > **Beenden**, um die Vorgaben zu verlassen und zu ArtiosCAD zurückzukehren.
- **5.** Laden Sie in WebCenter die Datei, die sie im vorigen Schritt erstellt haben, in die Hauptebene des Projekts hoch, das als Standort-Vorgabenvorlage dient.
- **6.** Speichern Sie dieses Projekt als eine Vorlage. Es kann jetzt ausgewählt werden, wenn Sie die Standort-Vorgaben für einen Standort einrichten.

#### **Migrieren der Vorgaben von ArtiosCAD Standard Edition zu ArtiosCAD Enterprise**

Nachdem Sie die Standort-Vorgaben eingerichtet haben, können Sie wählen, ob Sie die gemeinsamen Vorgaben oder Benutzervorgaben in die neuen Standort-Vorgaben migrieren möchten.

#### **Hinweis:**

Durch das Migrieren vorhandener gemeinsamer Vorgaben oder Benutzervorgaben in die Standort-Vorgaben führt zum Überschreiben vorhandener Standort-Vorgaben . Es empfiehlt sich daher, Ihre Standort-Vorgaben mit Hilfe des Browsers zu sichern, sofern diese bereits Daten enthalten. Ziehen Sie, bevor Sie beginnen, das aktuelle Standort-Vorgabenprojekt an einen Speicherort im Explorer-Knoten, um diese zu sichern.

- **1.** Klicken Sie im Dialogfeld "Einrichtung der Standort-Vorgaben" entweder auf **Gemeinsame Vorgaben in Standort migrieren** oder auf **Benutzervorgaben in Standort migrieren**. Beachten Sie, dass die potenziellen Benutzervorgaben vom aktuellen Gerät stammen müssen.
- **2.** Klicken Sie im Dialogfeld mit der Warnung auf **Ja**, um die Standort-Vorgaben zu migrieren.
- **3.** Wählen Sie im Dialogfeld "Vorgabenmigration" die ArtiosCAD-Version aus, die die gewünschten Vorgaben enthält, und klicken Sie dann auf **OK**. Dieser Vorgang kann nicht rückgängig gemacht werden. Gehen Sie daher umsichtig vor, wenn Sie unsicher sind. Sollten Sie irgendwelche Zweifel haben, klicken Sie vorzeitig auf **Abbrechen**.

### **ESKO<sup>8</sup>**

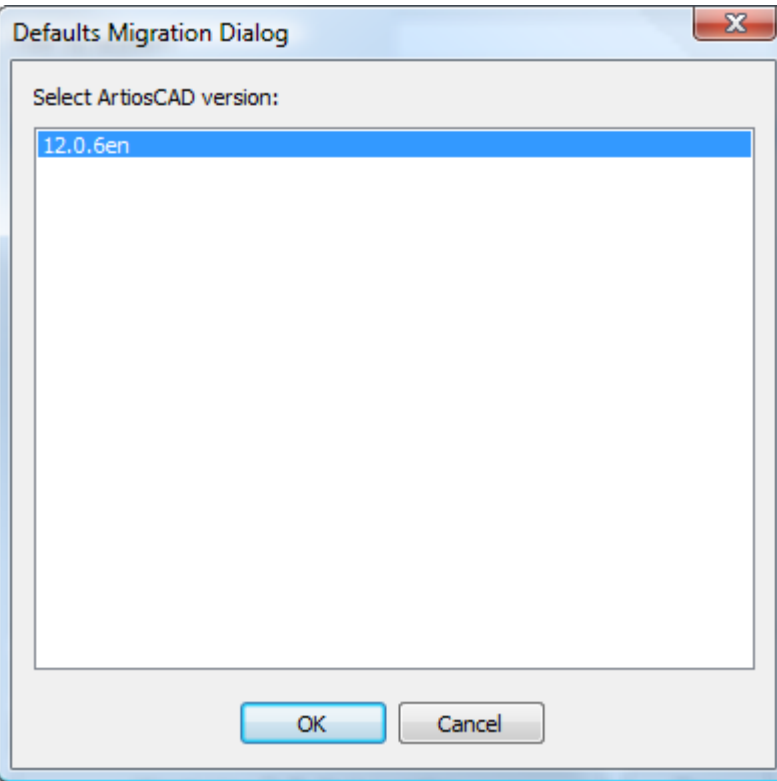

**4.** Während ArtiosCAD die Vorgaben an WebCenter hochlädt, wird eine Fortschrittsleiste angezeigt.

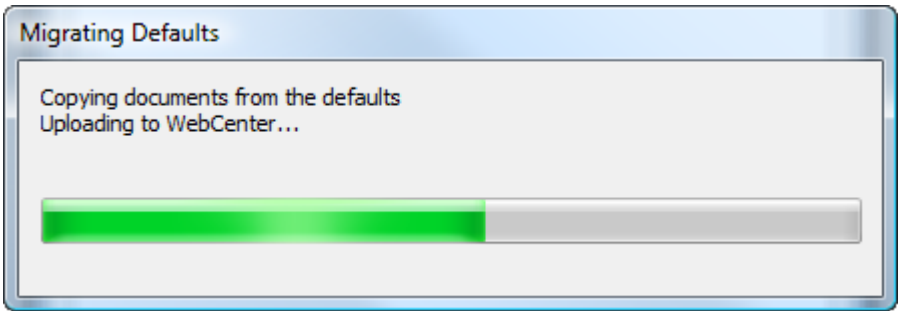

**5.** Wenn das Upload abgeschlossen ist, kehren Sie zum Dialogfeld "Einrichtung der Standort-Vorgaben" zurück. Klicken Sie auf **In Webbrowser öffnen**, um das Standort-Vorgabenprojekt in WebCenter anzuzeigen, oder klicken Sie auf **Schließen**, um zu ArtiosCAD zurückzukehren.

Zwei wichtige Hinweise zum Vorgaben-Migrationsvorgang:

• Wenn Sie Vorgaben von ArtiosCAD Standard Edition in die Standort-Vorgaben in ArtiosCAD Enterprise migrieren, bleiben Datendateien, auf die die gemeinsamen Vorgaben oder Benutzervorgaben verweisen, auf dem lokalen Computer gespeichert. Die Vorgaben können weiterhin verwendet werden, solange die Dateien auf dem lokalen Computer vorhanden sind. Um sie vollständig in die Standort-Vorgaben zu integrieren, ohne sie auf dem lokalen Computer belassen zu müssen, verwenden Sie den Explorer-Knoten des Browsers, um manuell jegliche Verweisdateien von ServerLib in die entsprechenden Ordner im Standort-Vorgabenprojekt zu verschieben. Aktualisieren Sie dann die Verweise in den Standort-Vorgaben, um auf die richtigen Dokumente zu verweisen.

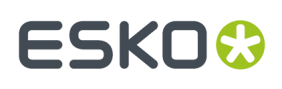

• Ebenso gilt, wenn die von Ihnen migrierten Benutzervorgaben auf die ArtiosCAD Standard Edition gemeinsamen Vorgaben verweisen, die referenzierten Informationen nicht migriert werden. Wenn Sie beispielsweise in den Benutzervorgaben über eine benutzerdefinierte Symbolleiste verfügen, die auf Ausgaben verweist, die Dateien (wie etwa Berichte) oder Geometriemakros verwenden, so wird die Symbolleiste selbst in die Standort-Vorgaben migriert, aber die Berichtsdateien und die Geometriemakros werden nicht migriert. Verwenden Sie den Explorer-Knoten des Browsers, um manuell jegliche Verweisdateien von ServerLib in die entsprechenden Ordner im Standort-Vorgabenprojekt zu verschieben. Aktualisieren Sie dann die Verweise in den Standort-Vorgaben, um auf die richtigen Dokumente zu verweisen.

### **Migrieren der Benutzervorgaben von ArtiosCAD Standard Edition zu ArtiosCAD Enterprise**

Wenn Benutzer, die Projektmanager sind, die Migration ihrer Benutzervorgaben von ArtiosCAD Standard Edition zu ArtiosCAD Enterprise beim ersten Start von ArtiosCAD Enterprise ablehnen, können Sie die Migration später manuell starten.

**Hinweis:** Für Benutzer, die keine Projektmanager sind, ist dieser Menübefehl nicht verfügbar, da sie ihre Benutzervorgabenprojekte nicht selbst erstellen können. Stattdessen muss ein Mitglied der Gruppe ADMINS ihre Benutzervorgabenprojekte erstellen, sie zu ihren Benutzervorgabenprojekten einladen und ihnen mindestens die Berechtigung zum Löschen und Hochladen gewähren.

- **1.** Melden Sie sich als entsprechender Benutzer an und klicken Sie dann auf **Optionen** > **Migrieren der Benutzervorgaben vom herkömmlichen ArtiosCAD**.
- **2.** Klicken Sie im Dialogfeld mit der Warnung auf **Ja**, um die Benutzervorgaben zu migrieren.
- **3.** Wählen Sie im Dialogfeld "Vorgabenmigration" die ArtiosCAD-Version aus, die die gewünschten Vorgaben enthält, und klicken Sie dann auf **OK**. Dieser Vorgang kann nicht rückgängig gemacht werden. Gehen Sie daher umsichtig vor, wenn Sie unsicher sind. Sollten Sie irgendwelche Zweifel haben, klicken Sie vorzeitig auf **Abbrechen**.

## **ESKO<sup>O</sup>**

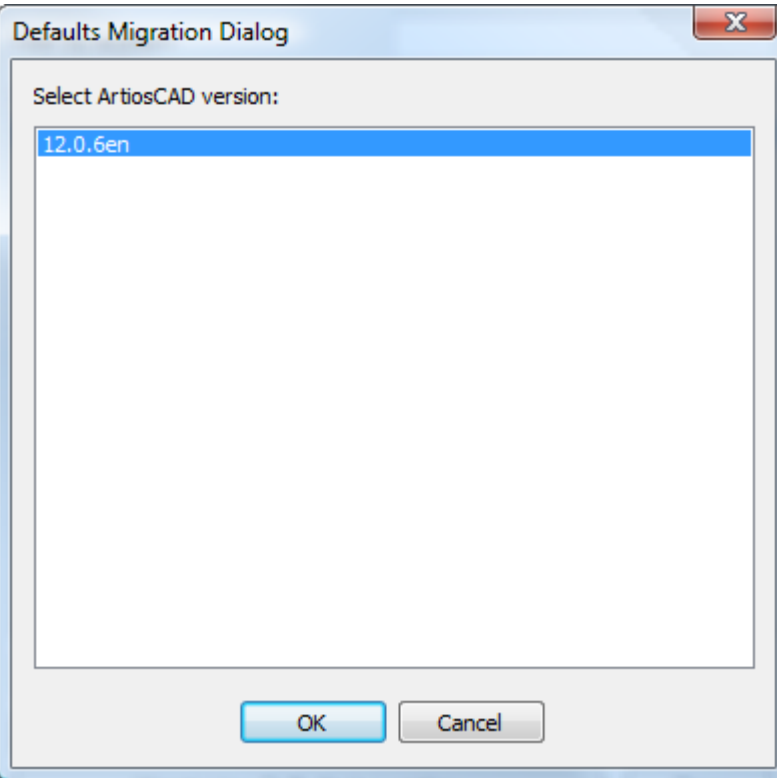

**4.** Während ArtiosCAD die Vorgaben an WebCenter hochlädt, wird eine Fortschrittsleiste angezeigt. Diese wird nach Abschluss des Vorgangs ausgeblendet.

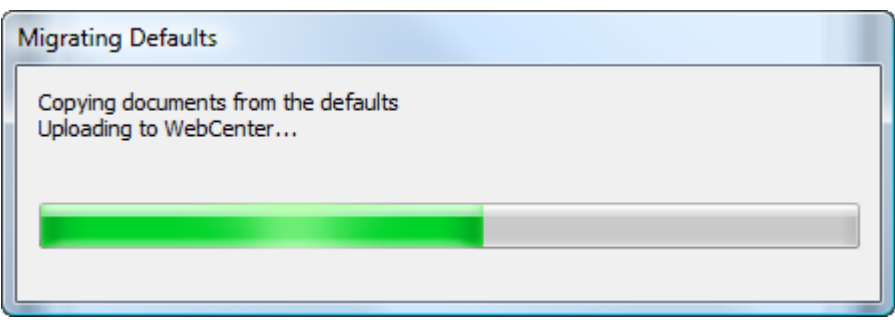

### **Immer alle Materialien anzeigen**

Wenn den Standorten der Benutzer keine Standardmaterialien zugewiesen wurden, werden keine Materialien angezeigt, wenn sie ein neues Design erstellen oder das Dialogfeld "Materialdaten" anzeigen. Um dieses Problem zu beheben, ist die Option **Immer alle in der Materialauswahl anzeigen** im Materialkatalog "Vorgaben" in den Design-Vorgaben standardmäßig aktiviert.

## ESKOK

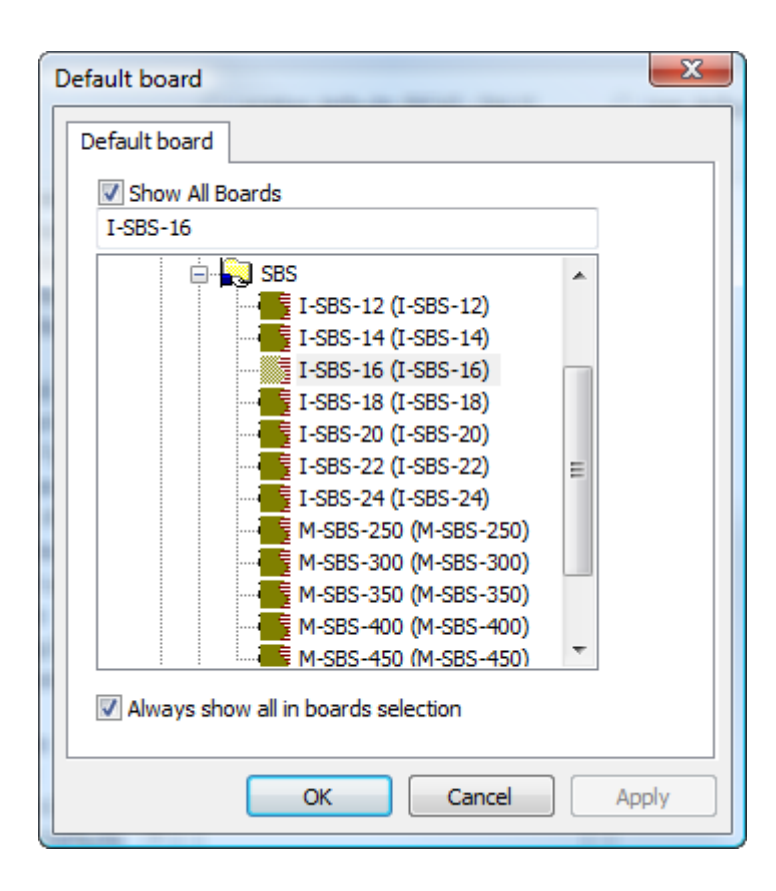

Deaktivieren Sie diese Option, nachdem Sie jedem Standort einen Standard-Materialsatz zugewiesen haben, da ansonsten die Aktivierung von **Alle Materialien anzeigen** keine Auswirkungen hat.

### **Vorgabenverfügbarkeit - Übersicht**

Die Option **Vorgabenverfügbarkeit** im Menü "Optionen" verleiht den Mitgliedern der Gruppe ADMINS die Kontrolle über die Vorgabentypen, die die Benutzer in den Standort-Vorgaben und in den Benutzervorgaben erstellen und verwenden können. So können Sie beispielsweise erzwingen, dass die Benutzer einen bestimmten Stanzmaschinen-Parametersatz verwenden, und unterbinden, dass die Benutzer neue Stanzmaschinen-Parametersätze erstellen oder den vorhandenen Stanzmaschinen-Parametersatz ändern können. Durch die richtige Festlegung der Projektberechtigungen wird die Änderung des Stanzmaschinen-Parametersatzes in den Gemeinsamen Vorgaben verhindert. Die Verwendung der Einstellungen unter "Vorgabenverfügbarkeit" kann die Benutzer an der Erstellung eines neuen Parametersatzes in den Benutzervorgaben hindern, der Vorrang vor den Parametersätzen in den Standort-Vorgaben oder Gemeinsamen Vorgaben haben würde.

Vorgabenverfügbarkeit hat zwei Modi. Als Mitglied der Gruppe ADMINS können Sie:

- die Verfügbarkeit der Elemente in den Standort-Vorgaben für alle Standorte aller Unternehmen festlegen;
- die Verfügbarkeit der Elemente in den Benutzervorgaben für mehrere Standorte Ihres zugewiesenen Unternehmens gleichzeitig festlegen. Wenn Ihnen kein Unternehmen zugewiesen wurde, ist diese Option nicht verfügbar. Klicken Sie auf **Datenbank** > **Standort ändern**, um einen temporären Standort festzulegen, bevor Sie die Option "Vorgabenverfügbarkeit" verwenden.

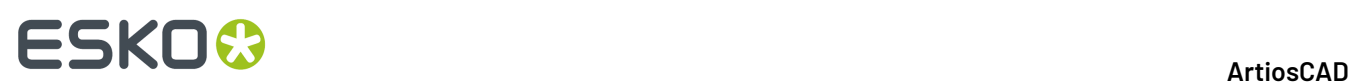

### **Festlegen der Vorgabenverfügbarkeit für Standort-Vorgaben**

Gehen Sie wie folgt vor, um die Verfügbarkeit der Vorgaben in den Standort-Vorgaben für alle Unternehmen und alle Standorte einzurichten:

#### **Hinweis:**

Jegliche Vorgabenkategorien, die Sie in diesem Verfahren löschen, sind anschließend auch in allen Benutzervorgaben nicht mehr verfügbar.

- **1.** Starten Sie ArtiosCAD Enterprise und melden Sie sich als Mitglied der Gruppe ADMINS an.
- **2.** Klicken Sie auf **Optionen** > **Vorgabenverfügbarkeit**.
- **3.** Klicken Sie im Dialogfeld "Einrichten der Vorgabenverfügbarkeit" auf **Vorgabenverfügbarkeit für Standort-Vorgaben festlegen**, falls die Option noch nicht aktiviert ist.
- **4.** Deaktivieren Sie die Kontrollkästchen neben den Standort-Vorgabenkategorien, auf die die Benutzer keinen Zugriff haben sollen. Klicken Sie mit der rechten Maustaste auf die Spaltenüberschrift, um alle Kontrollkästchen zu aktivieren, um alle Kontrollkästchen zu deaktivieren oder um die Auswahl umzukehren. Jegliche Kategorien, die Sie in diesem Schritt löschen, sind anschließend auch in allen Benutzervorgaben nicht mehr verfügbar.

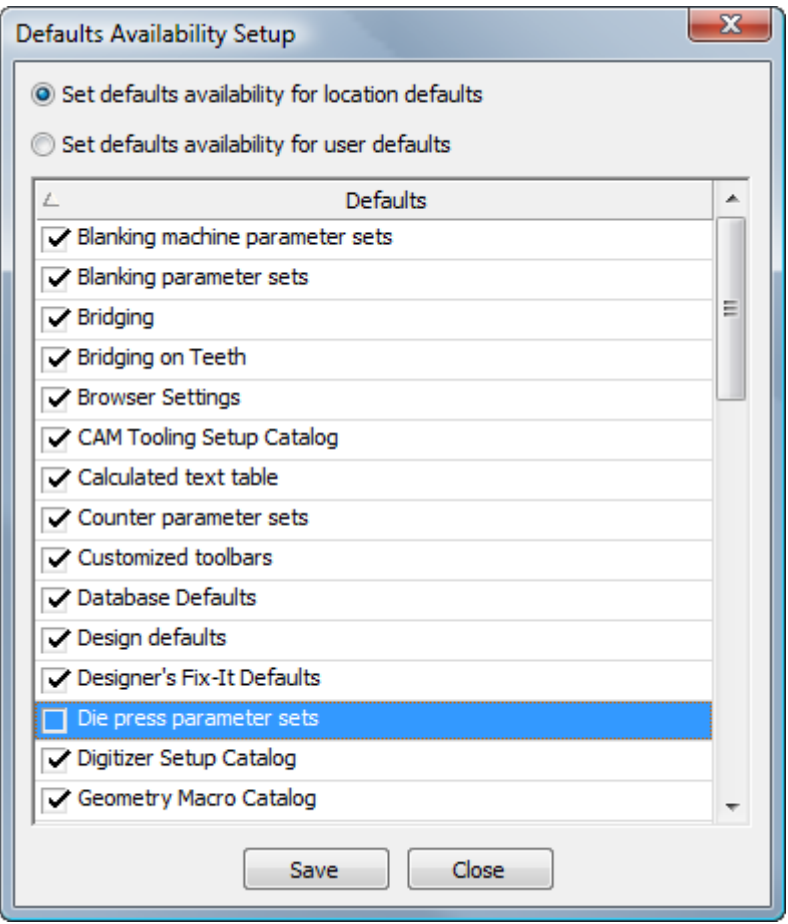

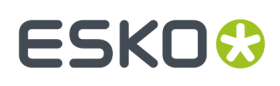

- **5.** Klicken Sie auf **Speichern**, wenn Sie das Aktivieren bzw. Deaktivieren der Kontrollkästchen abgeschlossen haben.
- **6.** Ändern Sie die Modusauswahl in **Vorgabenverfügbarkeit für Benutzervorgaben festlegen**, um diese Änderungen vorzunehmen, oder klicken Sie auf **Schließen**, um zu ArtiosCAD zurückzukehren.

#### **Festlegen der Vorgabenverfügbarkeit für Benutzervorgaben**

Gehen Sie wie folgt vor, um die Verfügbarkeit der Vorgaben in den Benutzervorgaben an ausgewählten Standorten Ihres Unternehmens einzurichten:

**Hinweis:** Wenn Ihnen kein Unternehmen zugewiesen wurde, ist diese Option nicht verfügbar. Klicken Sie auf **Datenbank** > **Standort ändern**, um einen temporären Standort festzulegen, bevor Sie die Option "Vorgabenverfügbarkeit" verwenden.

- **1.** Starten Sie ArtiosCAD Enterprise und melden Sie sich als Mitglied der Gruppe ADMINS an.
- **2.** Klicken Sie auf **Optionen** > **Vorgabenverfügbarkeit**.
- **3.** Klicken Sie im Dialogfeld "Einrichtung der Vorgabenverfügbarkeit" auf **Vorgabenverfügbarkeit für Benutzervorgaben festlegen**.
- **4.** Wählen Sie ein oder mehrere Standorte aus, die die Benutzer enthalten, denen Sie den Zugriff verweigern möchten.
- **5.** Deaktivieren Sie die Kontrollkästchen neben den Benutzervorgabenkategorien, auf die die Benutzer keinen Zugriff haben sollen. Klicken Sie mit der rechten Maustaste auf die Spaltenüberschrift, um alle Kontrollkästchen zu aktivieren, um alle Kontrollkästchen zu deaktivieren oder um die Auswahl umzukehren.

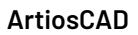

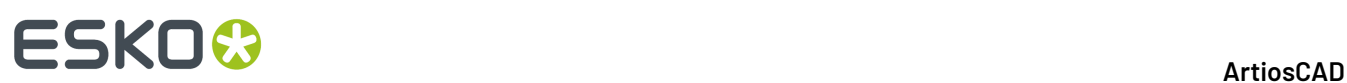

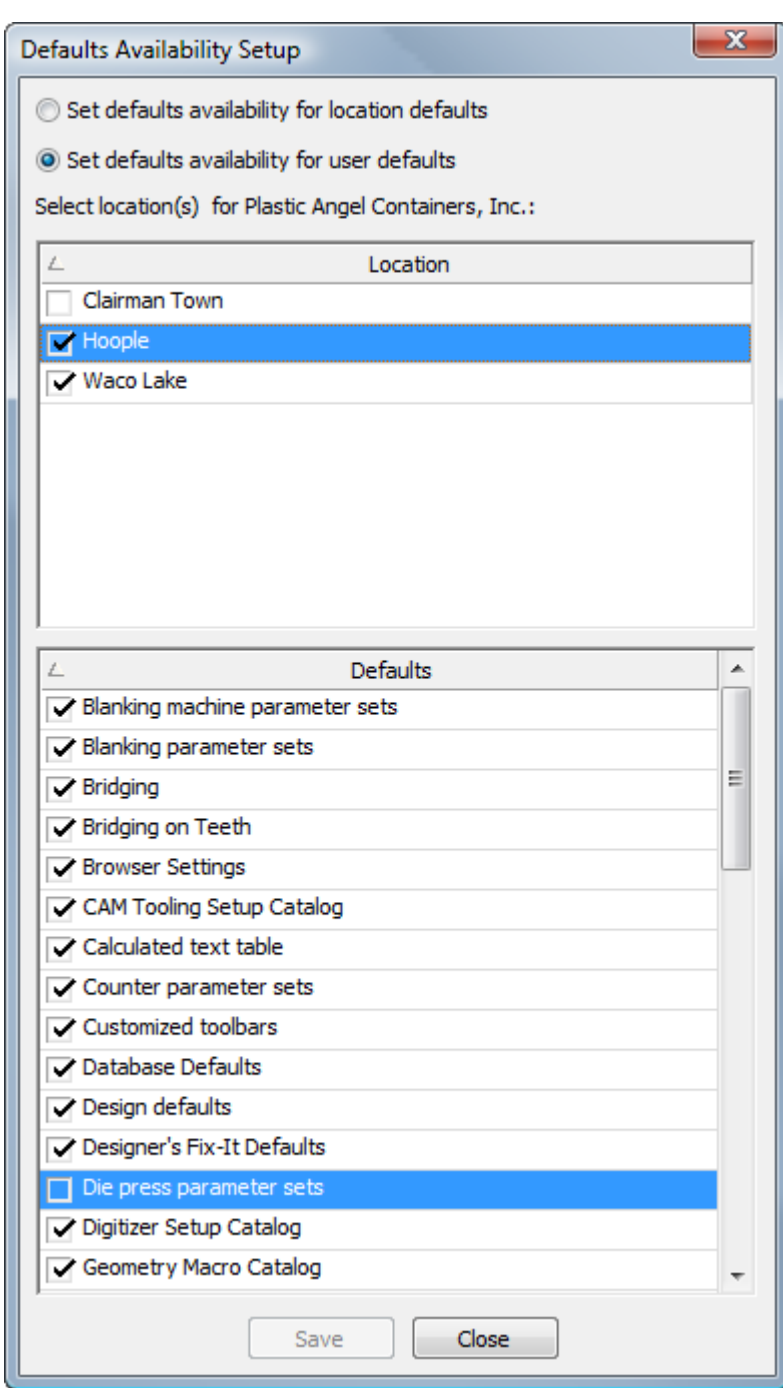

- **6.** Klicken Sie auf **Speichern**, wenn Sie das Aktivieren bzw. Deaktivieren der Kontrollkästchen abgeschlossen haben.
- **7.** Klicken Sie im Dialogfeld mit der Warnung vor dem Überschreiben der Vorgabenverfügbarkeit auf **Ja**.
	- a) Falls für irgendeinen der von Ihnen ausgewählten Standorte noch keine Standort-Vorgabenprojekte eingerichtet wurden, fordert ArtiosCAD Sie auf, ein Projekt für jeden solchen Standort zu erstellen.

# ESKOK

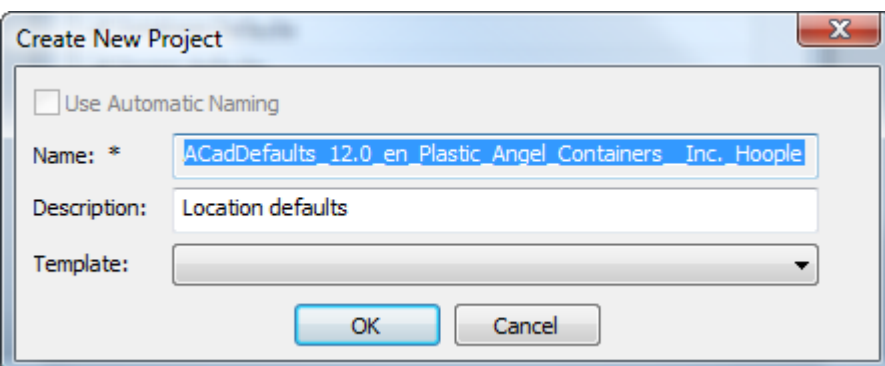

**8.** ArtiosCAD zeigt eine Fortschrittsleiste an, während die Änderungen an den Vorgaben vorgenommen werden.

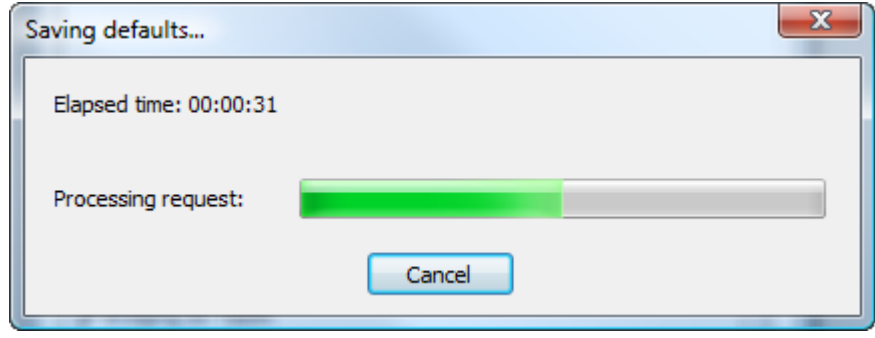

**9.** Klicken Sie auf "Schließen" im Dialogfeld "Einrichtung der Vorgabenverfügbarkeit", um zu ArtiosCAD zurückzukehren.

### **Automatische Namensvorlagen konfigurieren**

Es gibt drei Möglichkeiten in WebCenter, die automatische Namensgebung zu konfigurieren - in **Admin** > **Voreinstellungen** > **Allgemein** für Projekte und in **Admin** > **Voreinstellungen** > **Dokumenttypen** für Dokumente. Für Vorlagen, die die standardmäßige automatische Namensgebungskonfiguration für Projekte und Dokumente des Systems in dieser Vorlage überschreiben, finden Sie die Konfiguration unter **Admin** > **Projekte** > **Vorlagen** > **<Vorlage>** > **Konfigurieren** > **Projekterstellung oder Dokumenterstellung**.

Die Namensvorlagen legen das Präfix, den Hauptteil und das Suffix fest, die ArtiosCAD Enterprise für die automatische Benennung von Projekten und Dokumenten verwendet. Der Hauptteil ist ein Zähler, der unabhängig für jedes Projekt oder Dokument inkrementiert wird.

So konfigurieren Sie die Namensvorlagen:

- **1.** Starten Sie einen Webbrowser und melden Sie sich bei WebCenter als ein Mitglied der Gruppe ADMINS an.
- **2.** Klicken Sie für Projekte auf **Admin** > **Voreinstellungen** > **Allgemein**.
	- a) Aktivieren Sie **Automatische Namensgenerierungzur Erstellungleerer Projekte verwenden**.
	- b) Geben Sie im Abschnitt "Automatische Namensgenerierung für Projekt" die Bausteine des Präfix und Suffix in die entsprechenden Felder ein. Stellen Sie sicher, dass Sie Leerzeichen oder

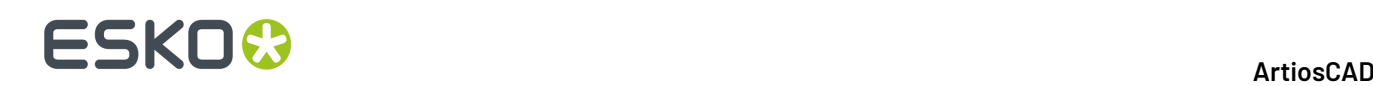

andere Trennzeichen (keine Kommata) zwischen den Feldern verwenden. Andernfalls werden Sie zusammen ausgeführt und der Zähler wird nicht ordnungsgemäß inkrementiert.

- c) Um eine Liste der Bausteine anzuzeigen, die Sie für das Präfix und Suffix verwenden können, klicken Sie auf **Hilfe** oben rechts auf der Seite. Lesen Sie unbedingt die Hinweise bezüglich der Einschränkungen unten auf der Seite. **Bei den Bausteinen wird zwischen Groß-/ Kleinschreibungunterschieden.** VERWENDEN SIE KEINE KOMMATA IM PRÄFIX ODER SUFFIX.
- d) Klicken Sie auf **+[]**, um SmartNames für die Definition des Präfix oder Suffix zu verwenden. Wenn Sie bei der Erstellung Ihren eigenen Text für den Namen eingeben möchten, verwenden Sie den SmartName **Feld bearbeiten** als Baustein.
- e) Geben Sie in das Feld **Zählerlänge** die Länge des inkrementellen Zählers an, der den Hauptteil der Projekt-/Dokumentnamen zwischen dem Präfix und dem Suffix bildet. Geben Sie beispielsweise 5 für Zahlen ein, die 5 Ziffern lang sind.
- f) Klicken Sie auf **Speichern**, um die Änderungen durchzuführen.
- **3.** Klicken Sie für Dokumente auf **Admin** > **Voreinstellungen** > **Dokumenttypen**.
	- a) Aktivieren Sie **Automatische Namensgenerierungauf Dokumente in leeren Projekten anwenden**.
	- b) Ändern Sie in der Spalte **Automatische Dokumentnamensgenerierung**den Wert im Dropdown-Listenfeld für jeden gewünschten Dokumenttyp von **Keinen** in **Benutzerdefiniert**.
	- c) Geben Sie die Bausteine des Präfix und Suffix in die entsprechenden Felder ein. Stellen Sie sicher, dass Sie Leerzeichen oder andere Trennzeichen (keine Kommata) zwischen den Feldern verwenden. Andernfalls werden Sie zusammen ausgeführt und der Zähler wird nicht ordnungsgemäß inkrementiert.
	- d) Um eine Liste der Bausteine anzuzeigen, die Sie für das Präfix und Suffix verwenden können, klicken Sie auf **Hilfe** oben rechts auf der Seite. Lesen Sie unbedingt die Hinweise bezüglich der Einschränkungen unten auf der Seite. **Bei den Bausteinen wird zwischen Groß-/ Kleinschreibungunterschieden.** VERWENDEN SIE KEINE KOMMATA IM PRÄFIX ODER SUFFIX.
	- e) Klicken Sie auf +[ ], um SmartNames für die Definition des Präfix oder Suffix zu verwenden. Wenn Sie bei der Erstellung Ihren eigenen Text für den Namen eingeben möchten, verwenden Sie den SmartName **Feld bearbeiten** als Baustein.
	- f) Geben Sie in das Feld **Zählerlänge** die Länge des inkrementellen Zählers an, der den Hauptteil der Projekt-/Dokumentnamen zwischen dem Präfix und dem Suffix bildet. Geben Sie beispielsweise 5 für Zahlen ein, die 5 Ziffern lang sind.
	- g) Wählen Sie für **Umfang des Zählers** entweder **Je Projekt zurücksetzen**, um den Dokumentzähler für jedes Projekt zurückzusetzen, oder **Systemweiter Zähler**, um denselben Zähler für jedes Dokument zu verwenden.
	- h) Wiederholen Sie den Vorgang ggf. für andere Dokumenttypen.
	- i) Klicken Sie auf **Speichern**, um die Änderungen durchzuführen.
- **4.** Klicken Sie für Vorlagen, um die benutzerdefinierte automatische Namensgenerierung mit auf einer Vorlage basierenden Projekten und Dokumenten zu verwenden, auf **Admin** > **Projektmanagement** > **Vorlagen**.
	- a) Klicken Sie auf den Namen der zu ändernden Vorlage.
	- b) Klicken Sie auf **Konfigurieren**.
	- c) Klicken Sie auf **Projekterstellung** oder **Dokumenterstellung**.
	- d) Stellen Sie für Projekte sicher, dass **Automatische Namensgenerierungverwenden** aktiviert ist, und klicken Sie dann auf **Benutzerdefinierte automatische Namensgenerierung verwenden**. Konfigurieren Sie die Optionen wie in Schritt 2 oben beschrieben. Ändern Sie für Dokumente für den gewünschten Dokumenttyp das Dropdown-Listenfeld **Automatische**

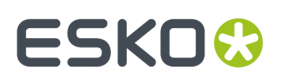

**Dokumentnamensgenerierung** in **Benutzerdefiniert**. Konfigurieren Sie die Optionen wie in Schritt 3 oben beschrieben und wiederholen Sie den Vorgang ggf. für andere Dokumenttypen.

- e) Klicken Sie auf **Speichern**, um die Änderungen durchzuführen.
- **5.** Melden Sie sich bei WebCenter ab und schließen Sie Ihren Webbrowser.

### **Verwenden von Sonderfarben in PDF-Dateien**

Sie können PDF-Ausgaben so konfigurieren, dass sie Sonderfarben für die Linienfarbendefinitionen anstelle von Zeichenformatinformationen verwenden. Um diese Änderung vorzunehmen, kopieren Sie am besten eine vorhandene PDF-Ausgabe in eine neue in den Vorgaben, ändern deren Namen und bearbeiten dann den neuen Eintrag.

Klicken Sie auf der Registerkarte "Gerätetyp" der Ausgabe auf die Schaltfläche "Durchsuchen" am Ende des Felds "Tune-Dateiname" und suchen Sie den Ordner "Tune-Dateien" im Projekt "Gemeinsame Vorgaben". C

- **1.** Starten Sie ArtiosCAD Enterprise und melden Sie sich als Mitglied der Gruppe ADMINS an.
- **2.** Klicken Sie auf **Optionen** > **Vorgaben**.
- **3.** Kopieren Sie in den gemeinsamen Vorgaben eine vorhandene PDF-Ausgabe in einen Eintrag mit einem anderen Namen wie etwa Mittels Sonderfarben in PDF ausgeben.
- **4.** Doppelklicken Sie auf den neuen Eintrag und klicken Sie auf die Registerkarte **Gerät**.
- **5.** Klicken Sie auf **...** Führen Sie einen Bildlauf bis zum Ende des Felds "Tune-Dateiname" durch.
	- a) Navigieren Sie im Bereich "Projekt" des Browsers zum Projekt "Gemeinsame Vorgaben" und erweitern Sie es.
	- b) Klicken Sie auf den Ordner **Tune-Dateien**.
	- c) Ändern Sie die Dateitypauswahl in **Alle Dateien (\*.\*)**.
	- d) Klicken Sie auf die Datei Tune.PDF.SpotColors.xml und dann auf **Öffnen**. Der Eintrag im Feld "Tune-Dateiname" sollte sich entsprechend ändern.

### **ESKO<sup>O</sup>**

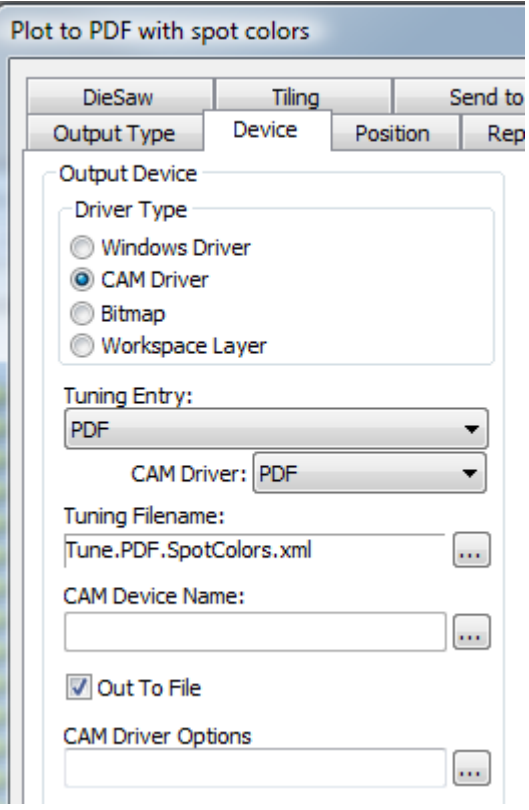

- **6.** Klicken Sie auf **OK**, um die Änderung durchzuführen.
- **7.** Klicken Sie auf **Datei** > **Beenden** und klicken Sie dann auf **Ja**, wenn Sie zum Speichern und Überschreiben der Vorgaben aufgefordert werden.

Unten sind die Ink Manager-Paletten für zwei PDF-Versionen desselben Einzelentwurfs angezeigt. Eine verwendet die Standardmethode und die andere die Sonderfarbenmethode.

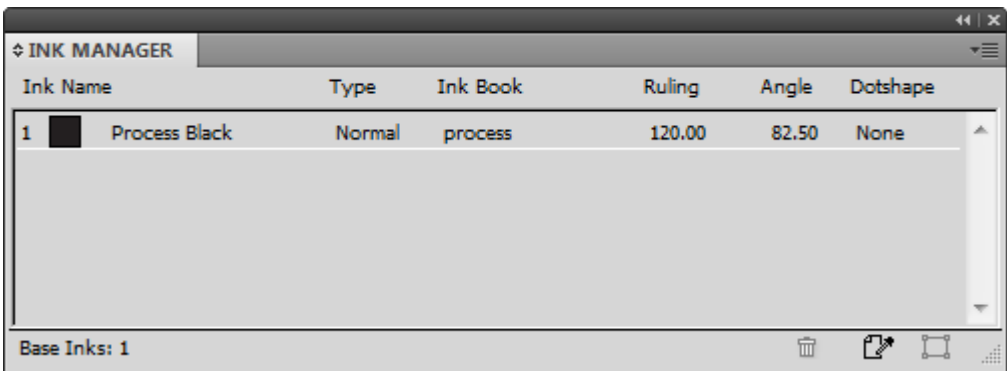

# **ESKO&**

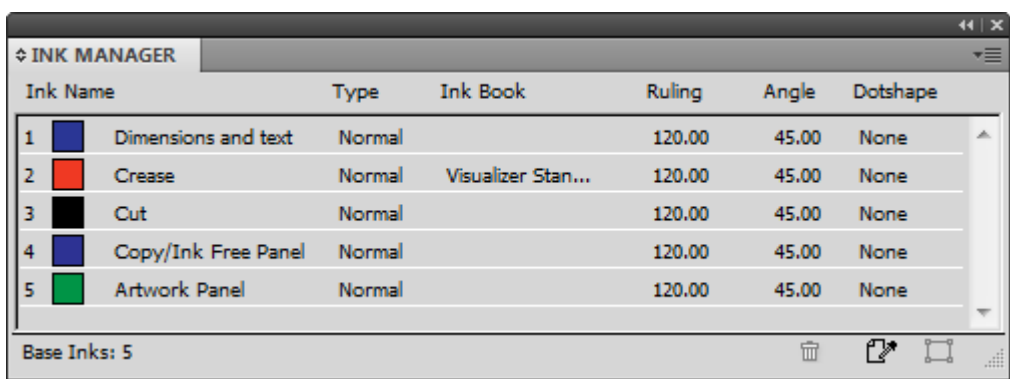

Um die von dieser Methode verwendeten Druckfarbennamen, RGB-Farbwerte, Konturlinienbreiten oder Konturstile zu ändern, nehmen Sie die Änderungen in der Datei PDFSpotColorMap.xml vor.

### **Festlegen der CIF-Vorgabewerte für Cape Pack**

Wenn Sie Cape Pack mit ArtiosCAD Enterprise verwenden, können Sie berechnete Ausdrücke und Attribute verwenden, die für Berichte an Cape Pack gesendet werden. Ansonsten erfolgt die Festlegung der CAPE-Vorgaben genauso wie für die Standard Edition.

- **1.** Starten Sie ArtiosCAD.
- **2.** Klicken Sie auf **Optionen** > **Vorgaben**.
- **3.** Führen Sie in der Liste "Gemeinsame Vorgaben" einen Bildlauf nach unten zum Katalog "Palettisierung" durch und öffnen Sie ihn, indem Sie auf das Plus-Zeichen (**+**) neben dem Katalog klicken.
- **4.** Doppelklicken Sie auf **CAPE-Vorgaben**.

Das Dialogfeld "Cape Pack-Vorgaben" wird geöffnet (siehe unten).

# **ESKO<sup>O</sup>**

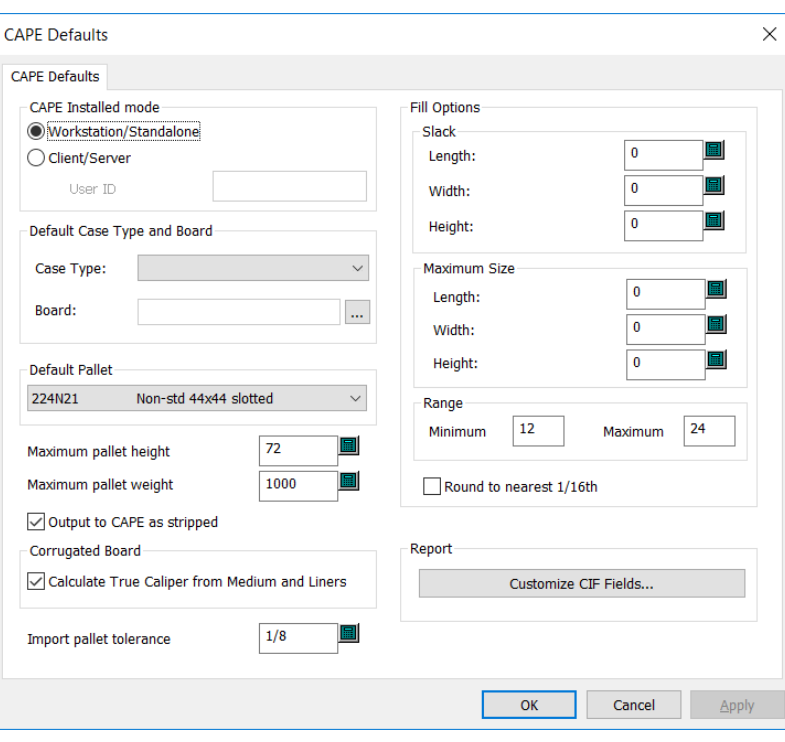

- **5.** Um die Daten des Felds "Kundeninformationen" anzupassen, die in Cape Pack-Berichten angezeigt werden, klicken Sie in der Gruppe "Bericht" auf **CIF Felder anpassen**.
- **6.** Wählen Sie einen berechneten Ausdruck oder ein Attribut aus, indem Sie auf die Schaltfläche "Durchsuchen (…)" klicken.

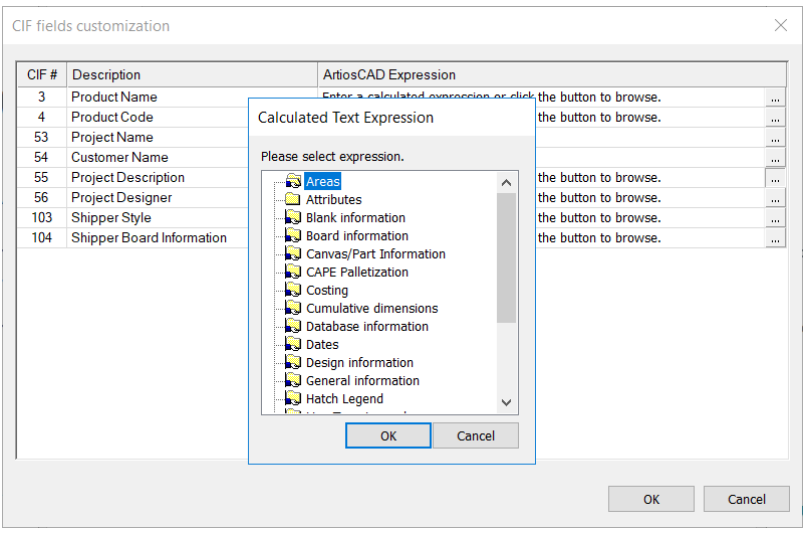

- **7.** Klicken Sie auf **OK**, um zu "Vorgaben" zurückzukehren, nachdem Sie die Definition der CAPE-Vorgaben abgeschlossen haben.
- **8.** Klicken Sie auf **Datei** > **Speichern**, um die Änderungen zu speichern.

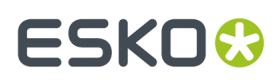

**9.** Klicken Sie auf **Ja**, um die Speicherung der Änderungen an den Vorgaben zu bestätigen und zu ArtiosCAD zurückzukehren.

### **Vorgaben exportieren**

Sie können Vorgaben exportieren, um sie für den Erhalt von Hilfe an Esko zu senden, um sie an einem anderen Standort zu verwenden oder um sie zu sichern.

- **1.** Klicken Sie auf **Optionen** > **Vorgaben**.
- **2.** Klicken Sie auf **Datei** > **In ZIP-Datei exportieren**.
- **3.** Wählen Sie, wie die Dateien exportiert werden sollen.
	- a) **Mit Ordnern** dient zur Verwendung an einem anderen Standort oder zu Sicherungszwecken.
	- b) **Ohne Ordner** dient zur Verwendung durch Esko zu Diagnosezwecken.
- **4.** Klicken Sie auf den Umfang der zu exportierenden Vorgaben **Gemeinsam genutzt**, **Standort** oder **Benutzer**.
- **5.** Wählen Sie im Dialogfeld "Speichern unter" einen Ordner, geben Sie einen Dateinamen für das ZIP-Archiv ein und klicken Sie dann auf **Speichern**.
- **6.** ArtiosCAD Enterprise speichert das ZIP-Archiv. Falls viele Vorgaben vorhanden sind, wird eine Fortschrittsleiste angezeigt.

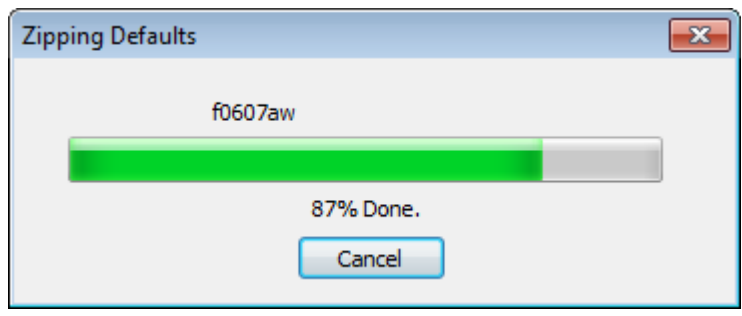

### **Migrieren von ArtiosCAD Standard Edition zu ArtiosCAD Enterprise**

ArtiosCAD Enterprise verfügt über ein Werkzeug, das Informationen und Dokumente von Ihrer vorhandenen ArtiosCAD Standard Edition-Installation zu ArtiosCAD Enterprise migriert. Das Migrationswerkzeug analysiert die ArtiosCAD Standard Edition-Datenbank und vergleicht sie mit der WebCenter-Datenbank. Daten, die bereits übereinstimmen, werden nicht migriert.

Die Verwendung des Migrationswerkzeugs erfordert, dass sowohl die ArtiosCAD Standard Edition als auch ein ArtiosCAD Enterprise-Client auf demselben Computer installiert sind.

Die Migration gliedert sich in zwei Teile:

- Entitäts-Migration, bei der Metadaten wie etwa Kartons, Unternehmen, Personen, Eigenschaften und Benutzerfelder migriert werden.
- Asset-Migration, bei der die Entwurfsdokumente selbst migriert werden.

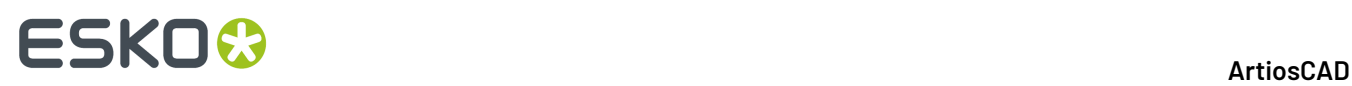

Sie müssen die Entitäts-Migration vor der Asset-Migration durchführen, so dass das Migrationswerkzeug die Dokumente und Projekte in WebCenter mit den richtigen Daten erstellt. Das Werkzeug verfügt über viele Konfigurationsoptionen, mit denen Sie festlegen können, wie es neue Projekte in WebCenter erstellt.

Die Migration kann kompliziert sein und einige Zeit in Anspruch nehmen. Sie müssen über tiefgreifende Kenntnisse darüber verfügen, wie Ihre aktuelle ArtiosCAD Standard Edition-Datenbank konfiguriert ist und festlegen, ob Sie dieselbe Struktur in WebCenter und folglich in ArtiosCAD Enterprise bewahren möchten.

### **Vorbereitungen**

Bevor Sie die Migration von ArtiosCAD Standard Edition zu ArtiosCAD Enterprise beginnen, sollten Sie einige Vorüberlegungen anstellen.

- Benutzernamen-Strategie. Das Migrationswerkzeug erstellt WebCenter/ArtiosCAD Enterprise-Benutzer aus den in der Datenbank der ArtiosCAD Standard Edition enthaltenen Personen. Legen Sie eine Konvention für die Erstellung von Benutzernamen fest. Wenn die ArtiosCAD-Personen reale Netzwerkbenutzer sind, verwenden Sie zuvor das WebCenter LDAP-Migrations-Dienstprogramm, so dass diese Personen ihre Netzwerk-Anmeldeinformationen für die Anmeldung verwenden können.
- Suffix-Strategie. An verschiedenen Stellen können Sie Suffixe festlegen, die an neu erstellte Elemente angehängt werden, falls diese in Konflikt mit vorhandenen Elementen stehen. Legen Sie die zu verwendenden Suffixe fest. Sie können bei Bedarf verschiedene Suffixe je Migrationsausführung und/oder Satz gespeicherter Lokalisierungszuordnungen erstellen.
- Migrations-ADMINS-Benutzer. Ein WebCenter/ArtiosCAD Enterprise-Benutzer, der ein Mitglied der Gruppe ADMINS ist, ist der Benutzer, der die Migration durchführt. Dieser Benutzer kann potenziell auch der Projektmanager für Tausende migrierter Projekte und der Eigentümer Tausender Dokumente sein. Diesem Benutzer muss eine Position zugeordnet sein, und die Zuordnung für diese Position muss auf dem Server gespeichert sein, so dass die automatische Konvertierungsfunktion ordnungsgemäß funktioniert. Es empfiehlt sich, einen separaten ADMINS-Benutzer für die Migration zu erstellen.
- Attributerstellung. Das Migrationswerkzeug migriert zahlreiche Metadaten aus ArtiosCAD Standard Edition in WebCenter-Attribute. Damit diese Migration ordnungsgemäß funktioniert, müssen die Attribute bereits in WebCenter vorhanden sein, bevor Sie das Migrationswerkzeug starten. Weitere Informationen finden Sie in den Abschnitten über die Migration von Einträgen, Merkmalen und Benutzerfeldern.
- Attributkonfiguration. Damit nicht verwaltete Dateien nach dem Hochladen an WebCenter/ArtiosCAD Enterprise ordnungsgemäß funktionieren, müssen die unter ArtiosCAD Enterprise (**Optionen** > **Standards** > **Datenbankstandards** > **Standard-Attributkategorien**) festgelegten Standard-Attributkategorien mit denen übereinstimmen, die auf der Registerkarte "Entwurfsdaten" des Migrationswerkzeugs und in WebCenter festgelegt sind. Klicken Sie in WebCenter als ein Mitglied der Gruppe ADMINS, auf **Admin** > **Voreinstellungen** > **Dokumenttypen** und stellen Sie sicher, dass die Option **Standard-Attributkategorien auf Dokumente in leeren Projekten anwenden** aktiviert ist und dass die Einträge in der Spalte "Standard-Attributkategorie" ordnungsgemäß konfiguriert sind.
- Bereinigen vorhandener Daten. Bevor Sie die Migration beginnen, bereinigen Sie die ArtiosCAD Standard Edition-Datenbank mittels DataCenter Admin. Löschen Sie beispielsweise nicht verwendete Unternehmen und Kartons. Führen Sie ein Automatisches Laden durch, um
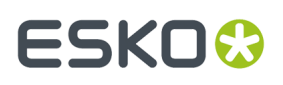

sicherzustellen, dass sich alle Informationen in den Entwurfsdokumenten in der Datenbank befinden.

Es gibt außerdem einige Einschränkungen, die Sie beachten sollten.

- Das Benutzerfeld "Berechnete Fläche" in ArtiosCAD Enterprise wird bei Verwendung von metrischen Einheiten aufgrund einer Diskrepanz des Konvertierungsfaktors möglicherweise falsch angezeigt. Wenn Sie die Ergebnisse nach der Migration vergleichen, kann der ArtiosCAD Enterprise-Wert möglicherweise 100 Mal größer als der richtige, in WebCenter angezeigte Wert sein.
- Im Benutzerfeld "Berechnetes Gewicht", das die Systemvariable #BRDWTG verwendet, wird derselbe Wert in imperischen und metrischen Einheiten angezeigt. Der Wert ist in WebCenter richtig.
- Wenn Sie ein altes Migrationswerkzeug vor diesem verwendet haben, wurden berechnete Ausdrücke möglicherweise in Attribute mit Eingabeaufforderung umgewandelt. Wenn diese Ausdrücke erneut berechnet werden sollen, löschen Sie die Attribute mit Eingabeaufforderung, bevor Sie die Migration durchführen. Dann erstellt das Migrationswerkzeug diese Ausdrücke korrekt.

### **Anpassen der Migrations-Tune-Datei**

Bevor Sie eine Migration durchführen, sollten Sie feststellen, ob Sie die Funktionsweise des Migrationswerkzeugs anpassen müssen. Das Migrationswerkzeug verwendet eine XML-Tune-Datei für die Speicherung seiner konfigurierbaren Parameter. Diese Datei befindet sich unter \$ARTIOSDIR \Migration und heißt ECADMigrationTuning.xml. Eine XML-Datei ist eine Textdatei, die in einem beliebigen Texteditor bearbeitet werden kann.

# **ESKO۞** ArtiosCAD

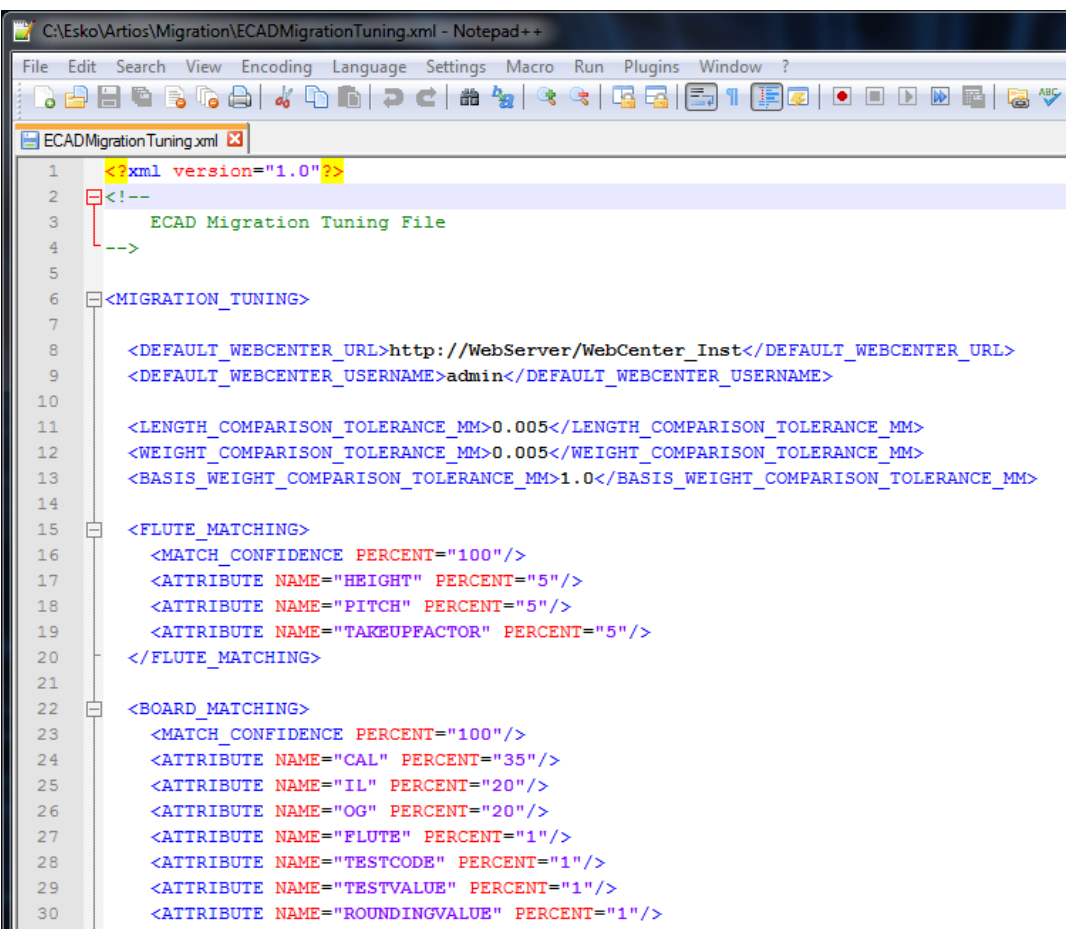

Am Dateianfang befinden sich Felder für den standardmäßigen WebCenter-Standort und Benutzernamen sowie für die standardmäßige Toleranz für Längenvergleiche, Gewichtsvergleiche und die Basisgewicht-Vergleichstoleranz.

Die Inhalte werden dann in Abschnitte unterteilt, die die Optionen für die Feinabstimmung der verschiedenen Aspekte des Programms enthalten. Die meisten Einträge kontrollieren die relative Wichtigkeit der verschiedenen Felder, wenn das Migrationswerkzeug Werte in der ArtiosCAD Standard Edition-Datenbank mit beliebigen Werten vergleicht, die bereits in der WebCenter-Datenbank vorhanden sind. Falls das Programm feststellt, dass die Werte nicht übereinstimmen, erstellt das Migrationswerkzeug einen neuen Eintrag in der WebCenter-Datenbank.

Der Eintrag "Übereinstimmung Sicherheit" kontrolliert, wie eng die Werte korrelieren müssen, damit das Migrationswerkzeug sie als übereinstimmend betrachtet. Ein höherer Wert bedeutet, dass das Migrationswerkzeug mehr neue Einträge in WebCenter erstellt. Ein niedrigerer Wert bedeutet, dass das Migrationswerkzeug mehr vorhandene Werte verwendet, selbst wenn diese nicht genau übereinstimmen.

### **Wellenübereinstimmung**

Für die Wellenübereinstimmung vergleicht das Migrationswerkzeug Wellencodes, bei denen zwischen Groß- und Kleinschreibung unterschieden wird.

## ESKOK

### **Materialübereinstimmung**

Für die Materialübereinstimmung vergleicht das Migrationswerkzeug Materialcodes und beschreibungen, bei denen nicht zwischen Groß- und Kleinschreibung unterschieden wird. Wenn es eine Übereinstimmung findet, analysiert es die Materialparameter, um den Prozentsatz der Übereinstimmung zu ermitteln. Falls es zu Kollisionen kommt, hängt das Migrationswerkzeug einen Suffix an, den Sie in den Optionen des Migrationswerkzeugs angeben können. Sie müssen Wellen migrieren, bevor Sie Materialien migrieren.

### **Unternehmensübereinstimmung**

Für die Übereinstimmung von Unternehmen verfügt das Migrationswerkzeug über Funktionen zur Vermeidung der Datenbanküberfüllung durch identische Datenbankeinträge, da Unternehmen üblicherweise der Eintragstyp mit den potenziell meisten Problemen bei einer Migration darstellen. Das Migrationswerkzeug verwendet einen benutzerdefinierten Fuzzy-Algorithmus für die Unternehmensübereinstimmung, der:

- Synonymsätze verwendet, um gefundene Synonyme durch einen Master-Token zu ersetzen, etwas für das Ersetzen von **&** und **+** in einer Unternehmensbezeichnung durch das Wort **und**.
- den Unternehmensnamen in Token unterteilt und die Token zu Vergleichszwecken in Großbuchstaben konvertiert.
- zu vernachlässigende Token wie etwa DER/DIE/DAS am Anfang der Unternehmensbezeichnung oder GmbH, KG etc. am Ende der Unternehmensbezeichnung zu löschen.

Sie können bei Bedarf Token hinzufügen oder entfernen, indem Sie Daten im entsprechenden Abschnitt der Tune-Datei hinzufügen oder entfernen. Fügen Sie Token-Trennzeichen zum aktuellen XML-Eintrag zwischen den Anführungszeichen hinzu oder entfernen Sie sie. Fügen Sie für Synonyme SYNONYM-Gruppen hinzu oder entfernen Sie sie. Fügen Sie für ignorierte Token die entsprechende Zeile hinzu oder entfernen Sie sie. Wenn Sie einen Eintrag hinzufügen, stellen Sie sicher, dass Sie genau dasselbe Format wie der vorhandene Eintrag verwenden.

## **Migrations-Dienstprogramm starten**

- **1.** Wählen Sie einen Computer, auf dem sowohl ArtiosCAD Standard Edition als auch ein ArtiosCAD Enterprise Client installiert ist.
- **2.** Klicken Sie im ArtiosCAD-Unterordner des Esko-Ordners im Startmenü auf **ArtiosCAD Enterprise <Version> Migration**.
- **3.** Geben Sie im Dialogfeld "Migrations Anmeldung zu WebCenter" die Anmeldeinformationen für Ihren WebCenter-Server ein. Sie müssen sich als Mitglied der WebCenter ADMINS-Gruppe anmelden Diesem Benutzer muss außerdem ein Standort in WebCenter zugewiesen sein, so dass zukünftige automatische Konvertierungen von Entwurfsdaten richtig funktionieren. Abhängig von den von Ihnen im Migrationswerkzeug festgelegten Optionen, wird der Benutzer, mit dem Sie sich anmelden, zum Projektmanager für bestimmte migrierte Projekte und Dokumente. Wählen Sie diesen Benutzer daher mit Bedacht aus. Klicken Sie auf **OK**.

## **ESKO<sup>O</sup>**

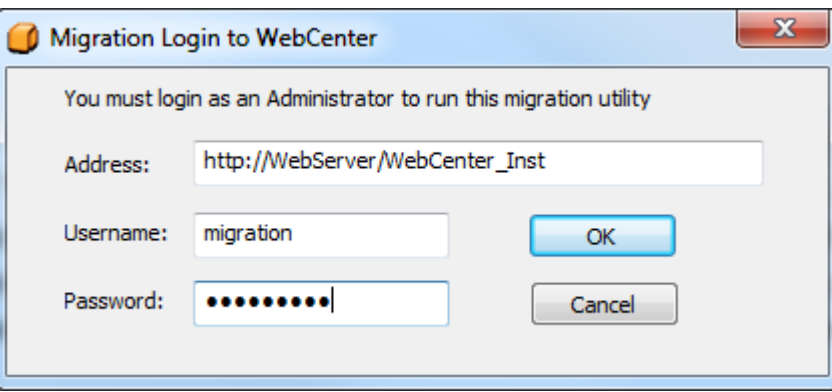

Sie können die Standardwerte für die Adresse und den Benutzer in der Migrations-Tune-Datei ändern.

**4.** Das Migrationswerkzeug wird nach Initialisierung des Entitäts-Zwischenspeichers angezeigt. Es werden immer der verbundene Server und der angemeldete Benutzer unten im Rahmen angezeigt.

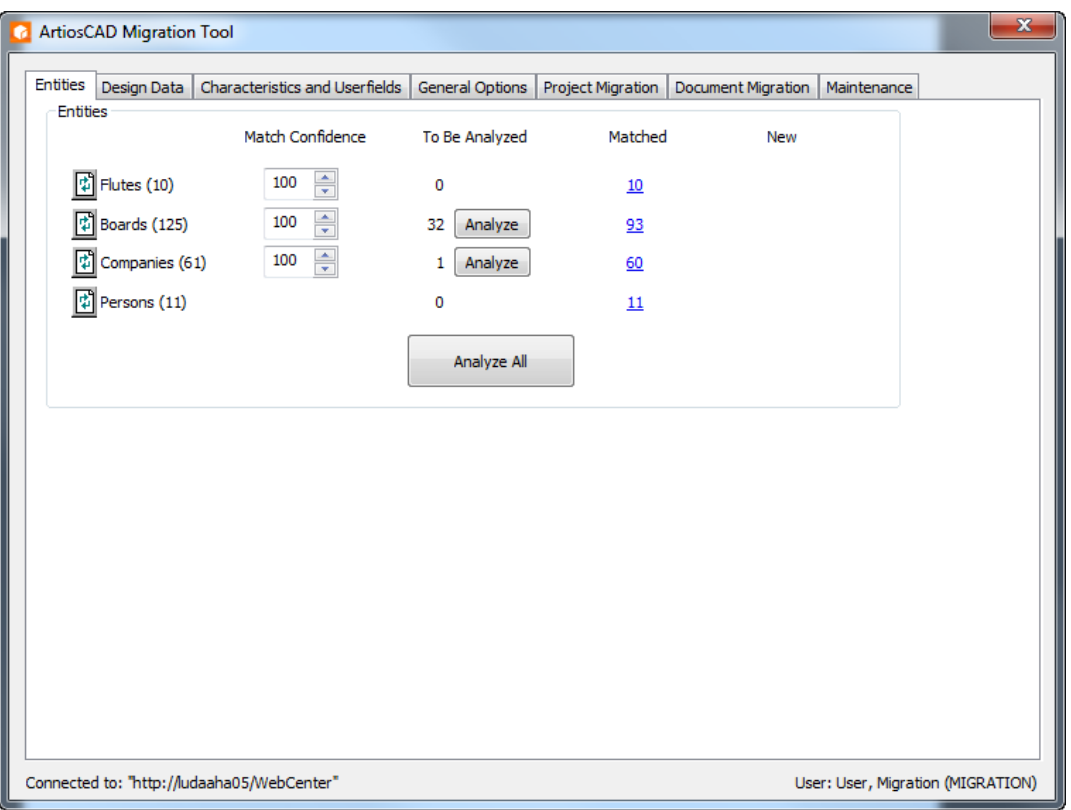

## **Migrieren von Einträgen**

Das Migrationswerkzeug startet und analysiert die vorhandene ArtiosCAD Standard Edition-Datenbank. Dann zeigt es die Registerkarte "Entitäten" an.

# ESKOR

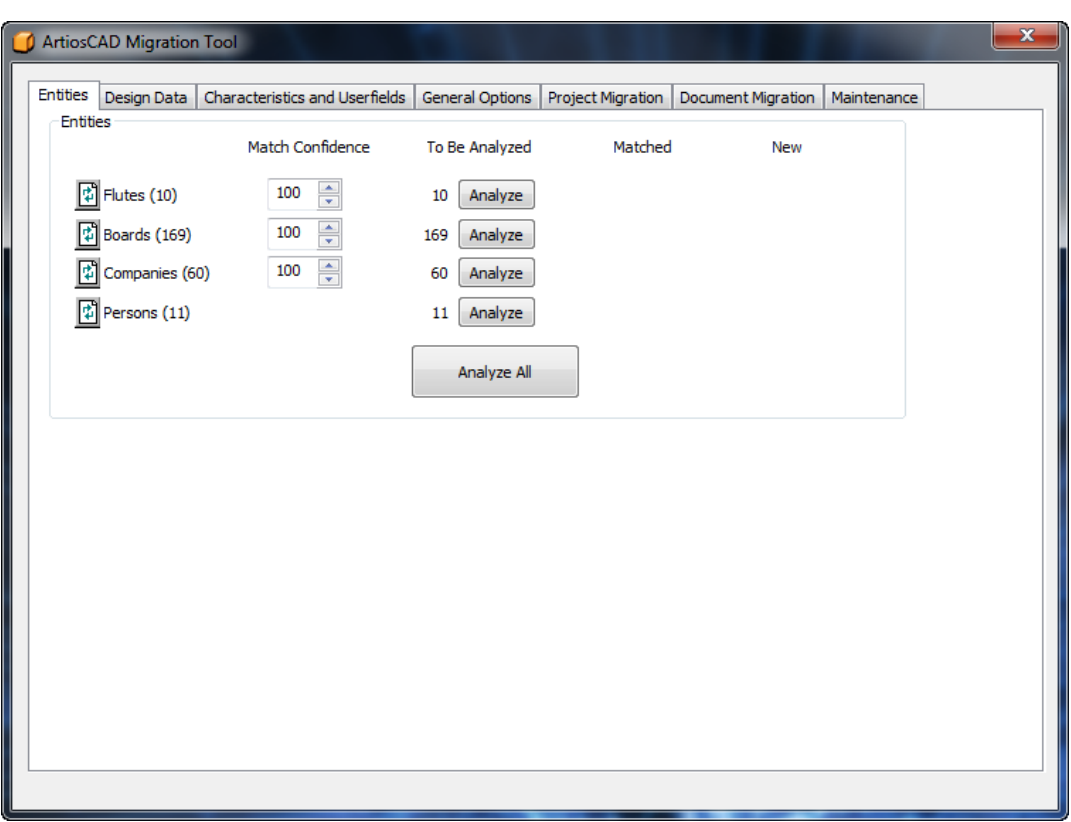

Dieser Teil des Migrationsprozesses hat zum Ziel, alle vorhandenen Entitäten zwischen der ArtiosCAD Standard Edition-Datenbank und der WebCenter-Datenbank zuzuordnen. Jeder Migrationsversuch ist eindeutig mit einer bestimmten Kombination aus ArtiosCAD-Datenbank-ID und Ziel-WebCenter-Servername verbunden. Auf diese Weise können Sie Daten zwischen verschiedenen Datenbanken migrieren.

Das Migrationswerkzeug verarbeitet vier Entitätstypen:

- Wellen
- Material
- Firmen. Das Migrationswerkzeug führt eine zusätzliche Analyse zu Unternehmen durch, um identische Datenbankeinträge zu verringern.
- Personen

Durch Anklicken von **Analysieren** wird der Zuordnungsprozess für jeden einzelnen Entitätstypen gestartet. Sie können die Entitäten aber auch in einem einzigen Schritt zusammen zuordnen, indem Sie auf **Alles analysieren** klicken. Wenn Sie **Alles analysieren** verwenden, müssen Sie noch die übereinstimmenden und neuen Entitäten einzeln nach Typ überprüfen.

Wenn Entitäten übereinstimmen, erstellt das Migrationswerkzeug eine fortbestehende Zuordnung zwischen den ArtiosCAD Standard Edition-Metadaten und den WebCenter-Metadaten und zeigt die Anzahl der Übereinstimmungen in der Spalte **Übereinstimmend** an. Das Migrationswerkzeug speichert die Zuordnung, wenn Sie es beenden, so dass Sie die Entitäten nicht erneut analysieren müssen, wenn Sie das Werkzeug das nächste Mal starten.

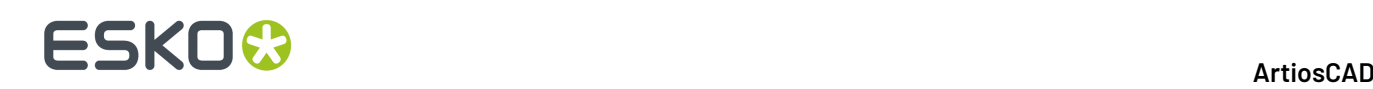

Durch Anklicken der Schaltfläche **Zurücksetzen** wird die Zuordnung für den Entitätstyp zurückgesetzt und beide Datenbanken werden erneut gelesen. Verwenden Sie diese Option, wenn andere Personen Änderungen an einer der Datenbanken durchgeführt hat, während das Migrationswerkzeug ausgeführt wurde.

**Übereinstimmung Sicherheit** kontrolliert, wie eng die Entitäten in beiden Datenbanken übereinstimmen müssen, damit die Entität in der ArtiosCAD Standard Edition-Datenbank nicht als eine neue, in die WebCenter-Datenbank einzufügende Entität betrachtet wird. Eine höhere Zahl bedeutet, dass sie enger übereinstimmen müssen, um nicht als neue Entitäten betrachtet zu werden. Einhundert bedeutet, dass sie genau übereinstimmen müssen, um nicht als neue Entitäten betrachtet zu werden.

Wenn eine Entität in der ArtiosCAD Standard Edition-Datenbank nicht mit einer Entität in der WebCenter-Datenbank übereinstimmt, wird sie in der Spalte **Neu** angezeigt.

Um Entitäten einzeln zuzuordnen, klicken Sie auf **Analysieren** in der Zeile der gewünschten Entität. Nach einem kurzen Augenblicke sollten Zahlen in den Spalten **Übereinstimmend** und **Neu** angezeigt werden. Diese Zahlen sind Verknüpfungen, die zusätzliche Dialogfelder öffnen.

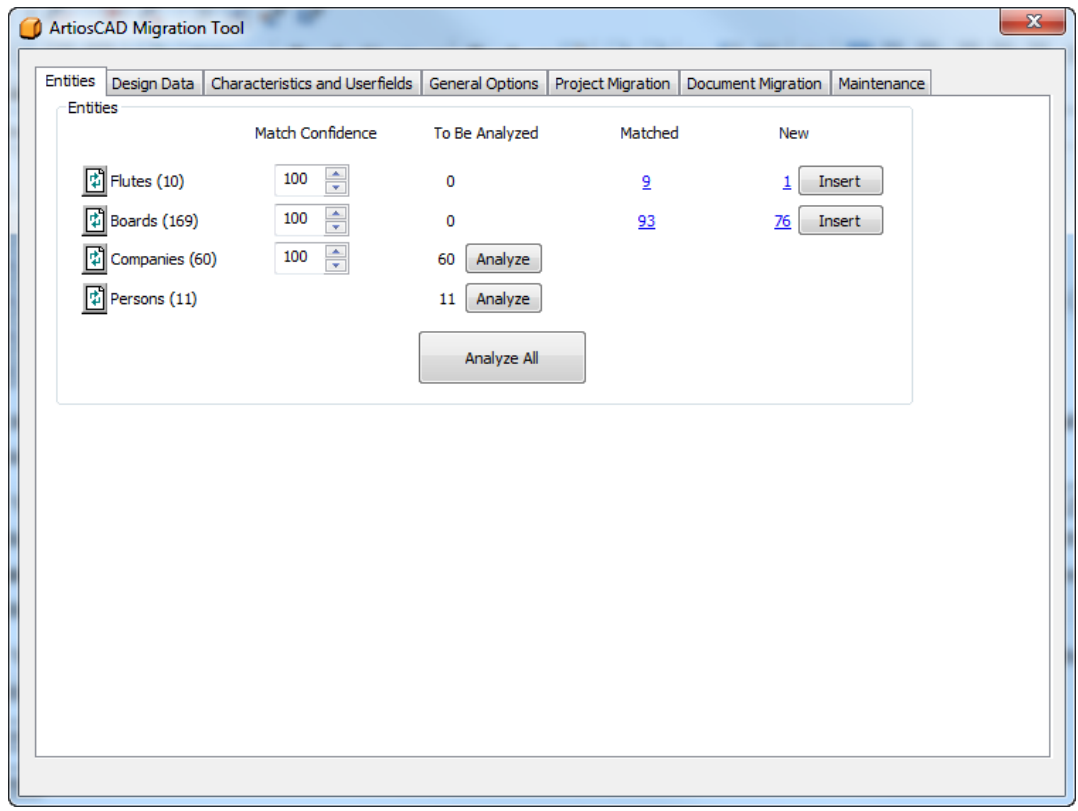

### **Migrieren von Wellen**

Die Wellen-Migration vergleicht Wellencodes ohne Berücksichtigung von Groß- und Kleinschreibung. Nachdem Sie die zu migrierenden Wellen analysiert haben, können Sie sehen, welche Entitäten zugeordnet wurden und welche in die WebCenter-Datenbank eingefügt werden.

**1.** Analysieren Sie die zuzuordnenden Wellen.

## ESKO<sup>\$</sup>

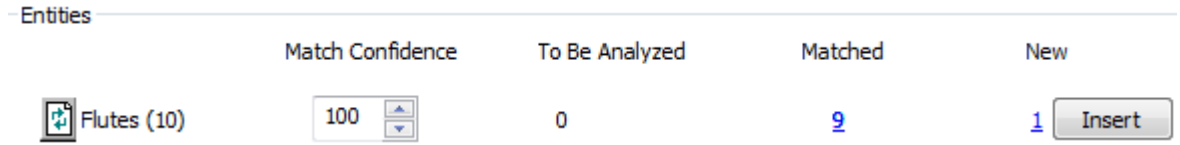

**2.** Klicken Sie auf die unterstrichene blaue Zahl in der Spalte **Übereinstimmend**, um das Dialogfeld "Übereinstimmende Entitäten" zu öffnen.

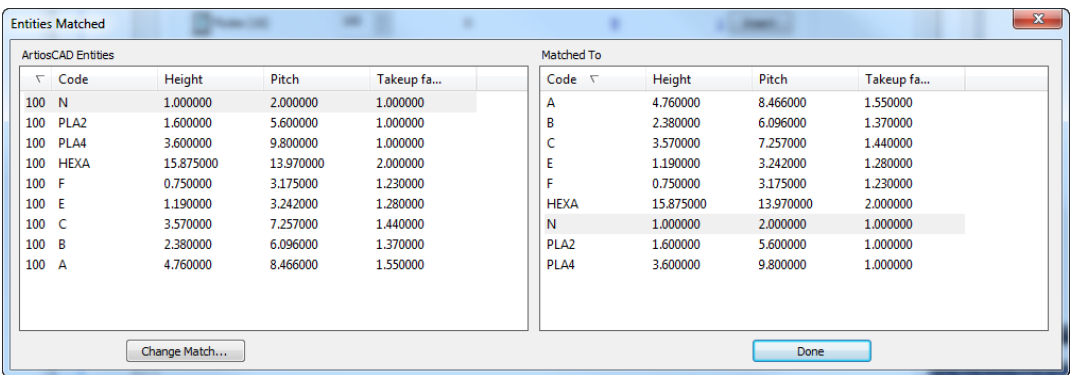

- **3.** Im Dialogfeld "Übereinstimmende Entitäten" ist der linke Bereich nach Prozentsatz der Übereinstimmung sortiert, während der rechte Bereich nach Code sortiert ist. Übereinstimmende Entitäten werden schattiert angezeigt.
	- a) Um eine Übereinstimmung zu ändern, wählen Sie eine Entität im linken Bereich aus und klicken Sie dann auf **Übereinstimmungändern**.

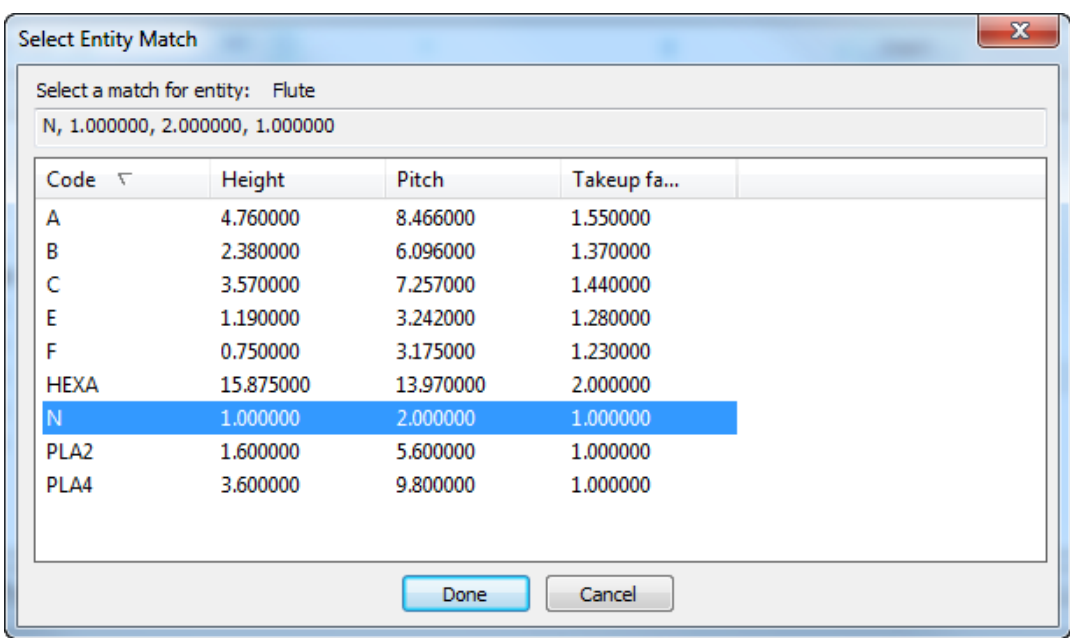

b) Der ArtiosCAD-Datenbankeintrag wird oben im Dialogfeld angezeigt. Klicken Sie auf eine neue Übereinstimmung aus der Liste aus und klicken Sie dann auf **Fertig**.

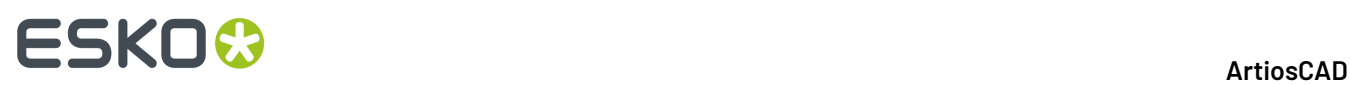

- **4.** Überprüfen Sie anschließend im Dialogfeld "Übereinstimmende Entitäten" die anderen Wellenübereinstimmungen und ändern Sie sie bei Bedarf.
- **5.** Klicken Sie auf **Fertig**, um zum Migrationswerkzeug zurückzukehren.
- **6.** Klicken Sie auf die unterstrichene blaue Zahl in der Spalte **Neu**, um das Dialogfeld "Neue Objekte zum Einfügen" zu öffnen.

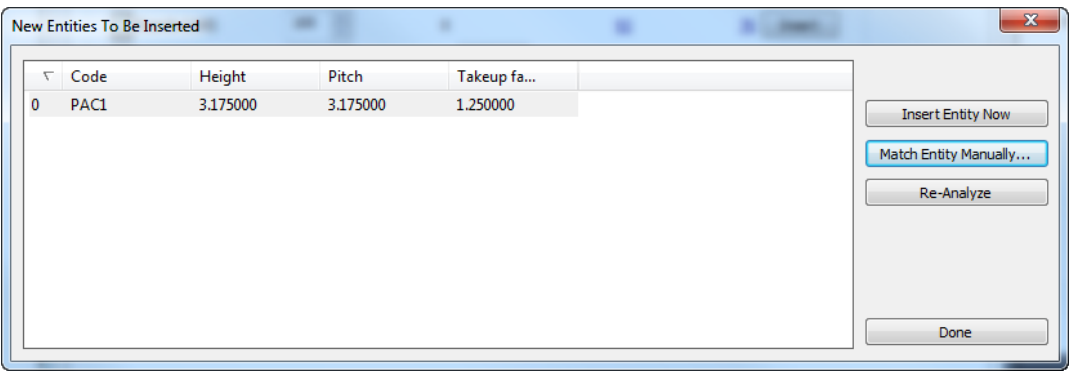

a) Wenn eine neue Entität nicht wirklich neu ist und als mit einer vorhandenen Entität übereinstimmende einsortiert werden soll, wählen Sie sie aus und klicken Sie anschließend auf **Manuelle Übereinstimmung**.

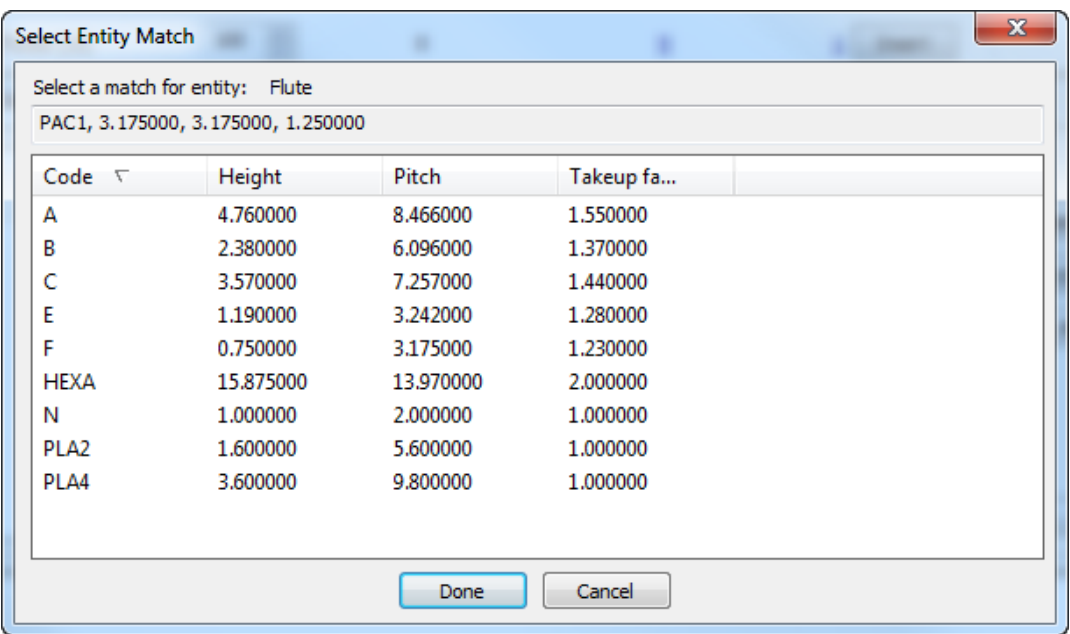

- b) Wählen Sie übereinstimmende Wellen aus und klicken Sie dann auf **Fertig**, um zum Dialogfeld "Neue Objekte zum Einfügen" zurückzukehren.
- c) Um diese eine Entität in die WebCenter-Datenbank einzufügen, klicken Sie auf **Objekt jetzt einfügen**.
- d) Um die Wellenentitäten erneut zu analysieren, wenn Änderungen vorgenommen wurden, klicken Sie auf **Erneut analysieren**.
- e) Klicken Sie auf **Fertig**, um zum Migrationswerkzeug zurückzukehren.

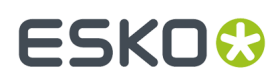

- **7.** Jetzt können Sie die Migration der Wellenentitäten starten. Klicken Sie in der Zeile "Wellen" auf **Einfügen**.
- **8.** Nach einigen Augenblicken aktualisiert das Migrationswerkzeug die Anzahl in der Spalte "Übereinstimmend" und die Anzahl in der Spalte "Neu". Die Schaltfläche **Einfügen** wird nicht mehr angezeigt.

### **Migrieren von Materialien**

Das Migrationswerkzeug vergleicht Materialcodes und -beschreibungen, bei denen nicht zwischen Groß- und Kleinschreibung unterschieden wird. Wenn es eine Übereinstimmung findet, vergleicht es weitere Attribute der Materialien, um den Prozentsatz der Übereinstimmung zu ermitteln.

**Hinweis:** Sie müssen Wellen migrieren, bevor Sie Materialien migrieren.

Der Prozess der Migration von Materialien ist identisch mit dem zur Migration von Wellen. Analysieren Sie die Datenbanken, Überprüfen Sie Übereinstimmungen, Ändern Sie bei Bedarf Zuordnungen und fügen Sie nicht übereinstimmende Entitäten in die WebCenter-Datenbank ein.

**1.** Analysieren Sie die zuzuordnenden Materialien.

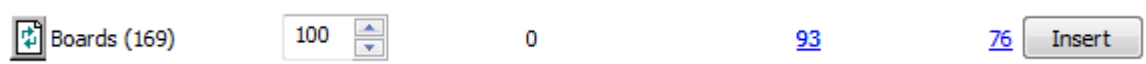

**2.** Klicken Sie auf die unterstrichene blaue Zahl in der Spalte **Übereinstimmend**, um das Dialogfeld "Übereinstimmende Entitäten" zu öffnen.

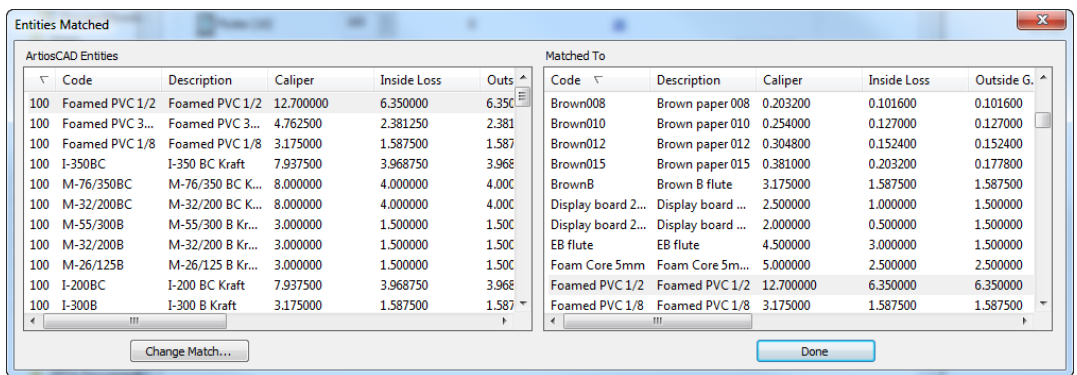

- **3.** Im Dialogfeld "Übereinstimmende Entitäten" ist der linke Bereich nach Prozentsatz der Übereinstimmung sortiert, während der rechte Bereich nach Code sortiert ist. Übereinstimmende Entitäten werden schattiert angezeigt.
	- a) Um eine Übereinstimmung zu ändern, wählen Sie eine Entität im linken Bereich aus und klicken Sie dann auf **Übereinstimmungändern**.

## **ESKO<sup>O</sup>**

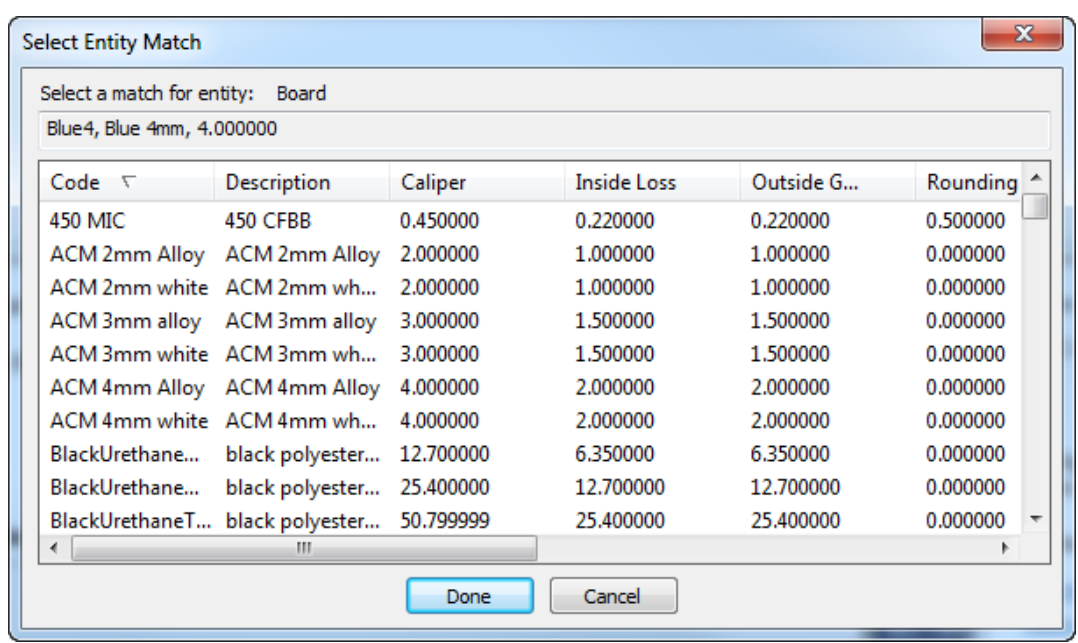

- b) Der ArtiosCAD-Datenbankeintrag wird oben im Dialogfeld angezeigt. Klicken Sie auf eine neue Übereinstimmung aus der Liste aus und klicken Sie dann auf **Fertig**.
- **4.** Überprüfen Sie anschließend im Dialogfeld "Übereinstimmende Entitäten" die anderen Materialübereinstimmungen und ändern Sie sie bei Bedarf.
- **5.** Klicken Sie auf **Fertig**, um zum Migrationswerkzeug zurückzukehren.
- **6.** Klicken Sie auf die unterstrichene blaue Zahl in der Spalte **Neu**, um das Dialogfeld "Neue Objekte zum Einfügen" zu öffnen.

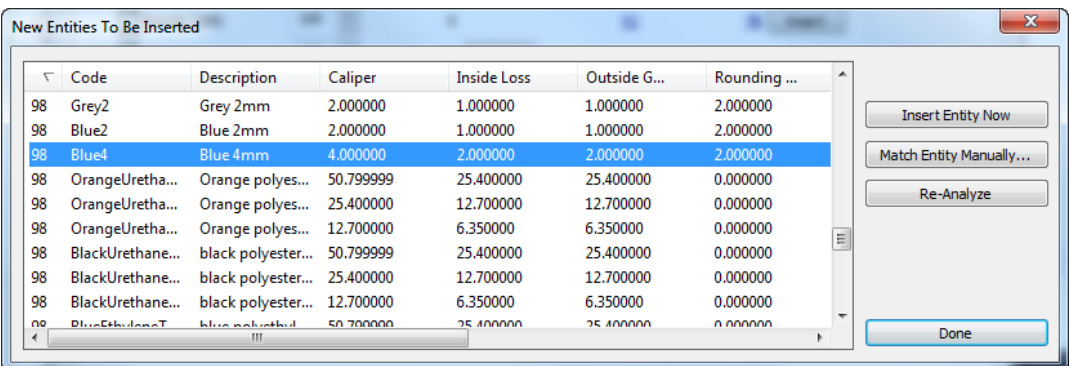

a) Wenn eine neue Entität nicht wirklich neu ist und als mit einer vorhandenen Entität übereinstimmende einsortiert werden soll, wählen Sie sie aus und klicken Sie anschließend auf **Manuelle Übereinstimmung**.

# ESKOK

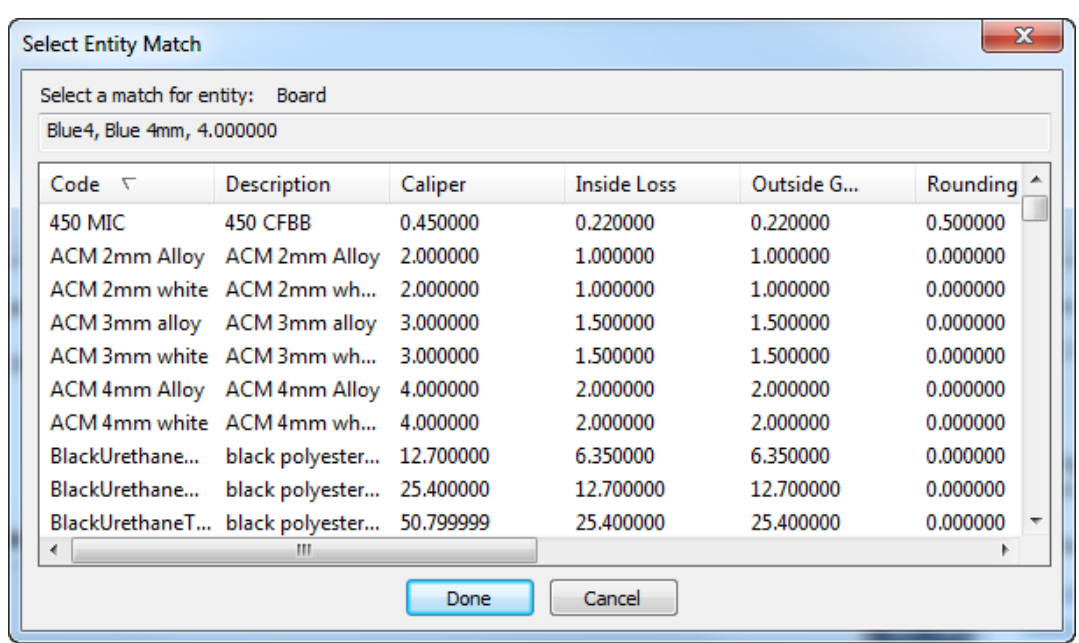

- b) Wählen Sie übereinstimmende Materialien aus und klicken Sie dann auf **Fertig**, um zum Dialogfeld "Neue Objekte zum Einfügen" zurückzukehren.
- c) Um diese eine Entität in die WebCenter-Datenbank einzufügen, klicken Sie auf **Objekt jetzt einfügen**.
- d) Um die Materialentitäten erneut zu analysieren, wenn Änderungen vorgenommen wurden, klicken Sie auf **Erneut analysieren**.
- e) Klicken Sie auf **Fertig**, um zum Migrationswerkzeug zurückzukehren.
- **7.** Klicken Sie auf **Einfügen**, um die neuen Entitäten in die WebCenter-Datenbank einzufügen.

### **Unternehmen migrieren**

Das Migrieren von Unternehmen ist etwas komplizierter als das Migrieren von Wellen und Materialien. Unternehmen sind häufig der Teil in der Datenbank mit den meisten doppelten Einträgen. Das Migrationswerkzeug führt zusätzliche Analysen zu den Unternehmen in der ArtiosCAD Standard Edition-Datenbank durch, um die Anzahl der Duplikate zu reduzieren, bevor es die beiden Datenbanken miteinander vergleicht. Die Übereinstimmungen liegen zwischen ArtiosCAD-Unternehmen und WebCenter-Standorten. Wenn das WebCenter-Unternehmen bereits vorhanden ist, dann fügt das Migrationswerkzeug das ArtiosCAD-Unternehmen als einen neuen Standort zum WebCenter-Unternehmen hinzu.

**1.** Analysieren Sie die Unternehmen.

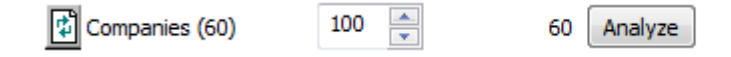

a) Wenn es Duplikate in der ArtiosCAD Standard Edition-Datenbank gibt, findet das Migrationswerkzeug diese gemäß den Einstellungen in der Migrations-Tune-Datei. Es zeigt sie dann im Dialogfeld "Doppelte Firmeneinträge gefunden" an.

## **ESKO<sup>8</sup>**

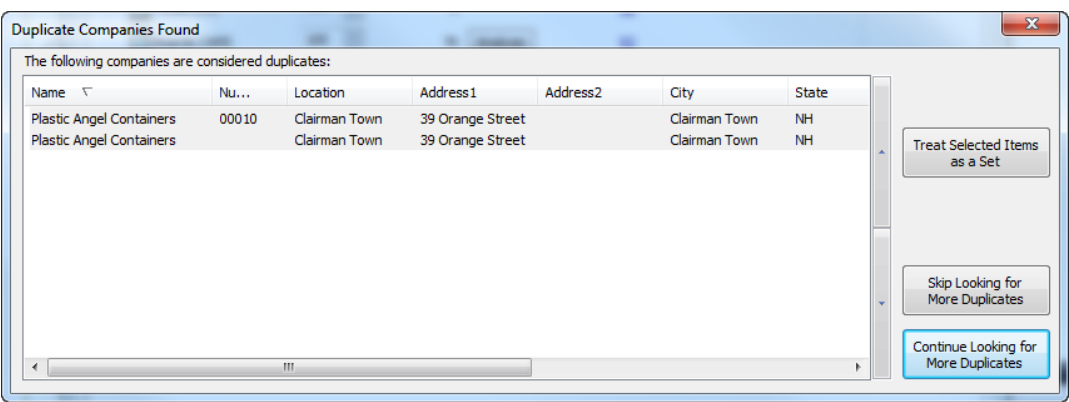

- b) **Ausgewählte Elemente als Gruppe behandeln** führt dazu, dass das Migrationswerkzeug den obersten Eintrag in die WebCenter-Datenbank einfügt. Die anderen ausgewählten Einträge verweisen auf diese Zuordnung. Verwenden Sie die Pfeiltasten an der Seite der Liste, um die ausgewählten Element nach oben oder unten zu verschieben.
- c) **Suche nach weiteren Duplikaten stoppen** und **Suche nach weiteren Duplikaten fortsetzen** führen besagte Aktionen aus.
- d) Wenn Sie auf **Ausgewählte Elemente als Gruppe behandeln** oder **Suche nach weiteren Duplikaten fortsetzen** klicken, setzt das Werkzeug die Suche nach Duplikaten fort und fordert Sie auf, jegliche gefundene Duplikate aufzulösen.
- **2.** Wenn das Migrationswerkzeug keine weiteren Duplikate mehr findet oder wenn Sie sich entschließen, die Suche nach weiteren Duplikaten einzustellen, führt es einen normalen Vergleich zwischen den geprüften Unternehmenseinträgen in den beiden Datenbanken durch.

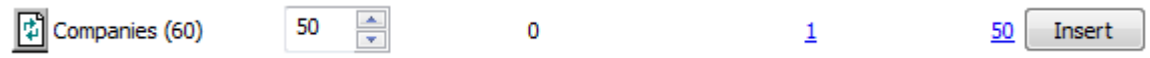

**3.** Klicken Sie auf die unterstrichene blaue Zahl in der Spalte **Übereinstimmend**, um das Dialogfeld "Übereinstimmende Entitäten" zu öffnen.

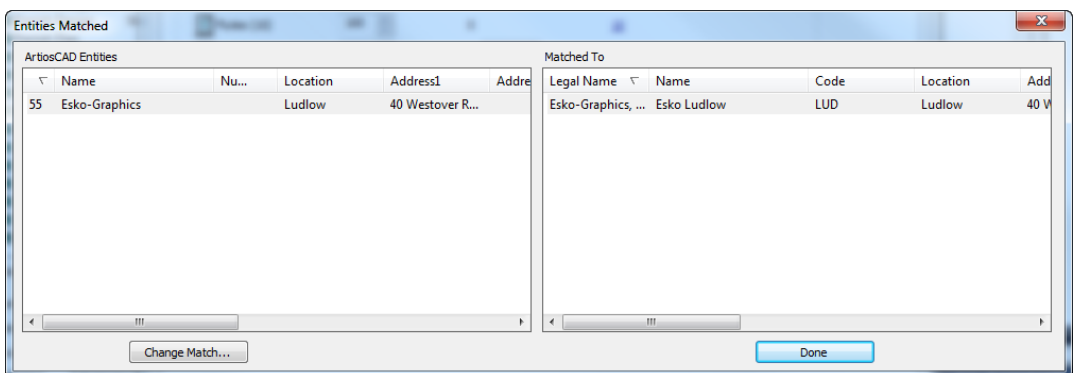

- **4.** Im Dialogfeld "Übereinstimmende Entitäten" ist der linke Bereich nach Prozentsatz der Übereinstimmung sortiert, während der rechte Bereich nach rechtlichem Namen sortiert ist. Übereinstimmende Entitäten werden schattiert angezeigt.
	- a) Um eine Übereinstimmung zu ändern, wählen Sie eine Entität im linken Bereich aus und klicken Sie dann auf **Übereinstimmungändern**.

## ESKO<sup>\$</sup>

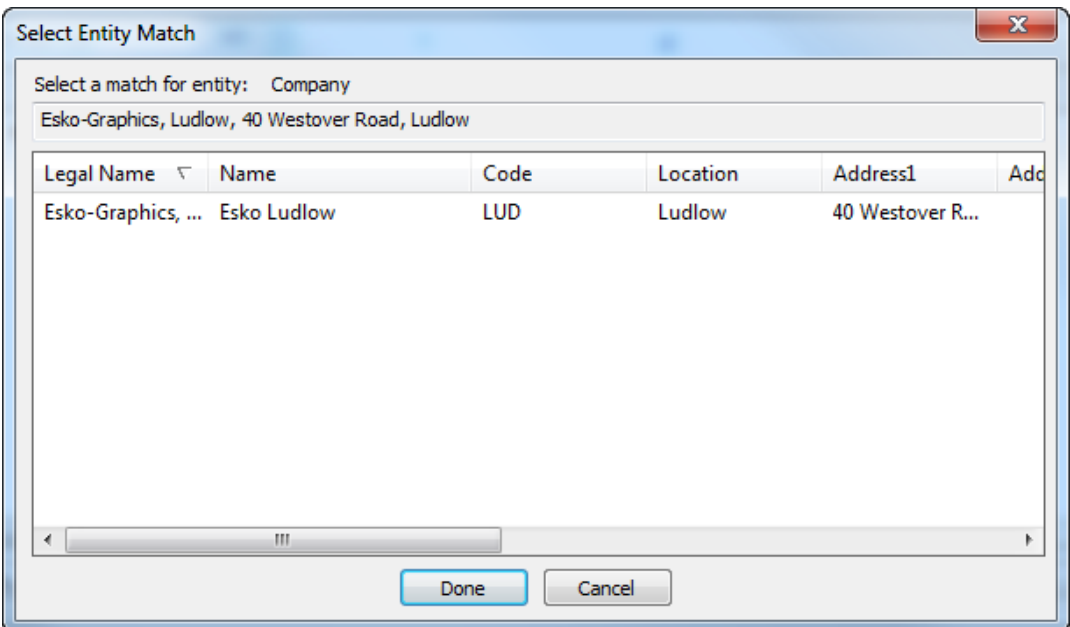

- b) Der ArtiosCAD-Datenbankeintrag wird oben im Dialogfeld angezeigt. Klicken Sie auf eine neue Übereinstimmung aus der Liste aus und klicken Sie dann auf **Fertig**.
- **5.** Überprüfen Sie anschließend im Dialogfeld "Übereinstimmende Entitäten" die anderen Unternehmensübereinstimmungen und ändern Sie sie bei Bedarf.
- **6.** Klicken Sie auf die unterstrichene blaue Zahl in der Spalte **Neu**, um das Dialogfeld "Neue Objekte zum Einfügen" zu öffnen.

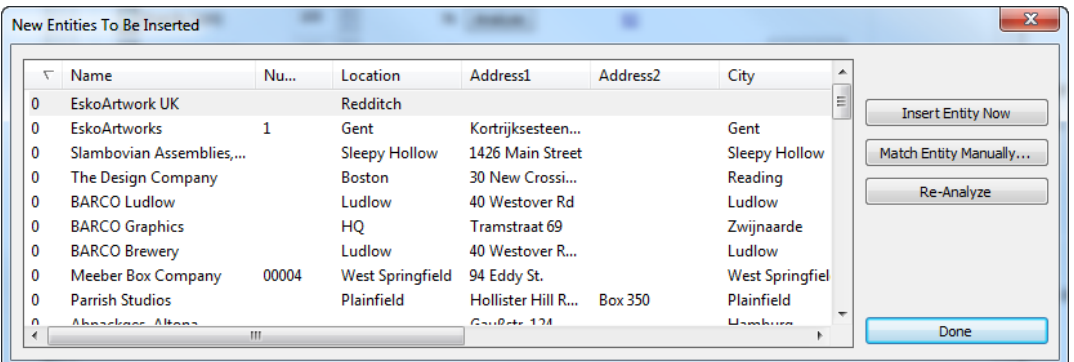

a) Wenn eine neue Entität nicht wirklich neu ist und als mit einer vorhandenen Entität übereinstimmende einsortiert werden soll, wählen Sie sie aus und klicken Sie anschließend auf **Manuelle Übereinstimmung**.

# **ESKO۞** ArtiosCAD

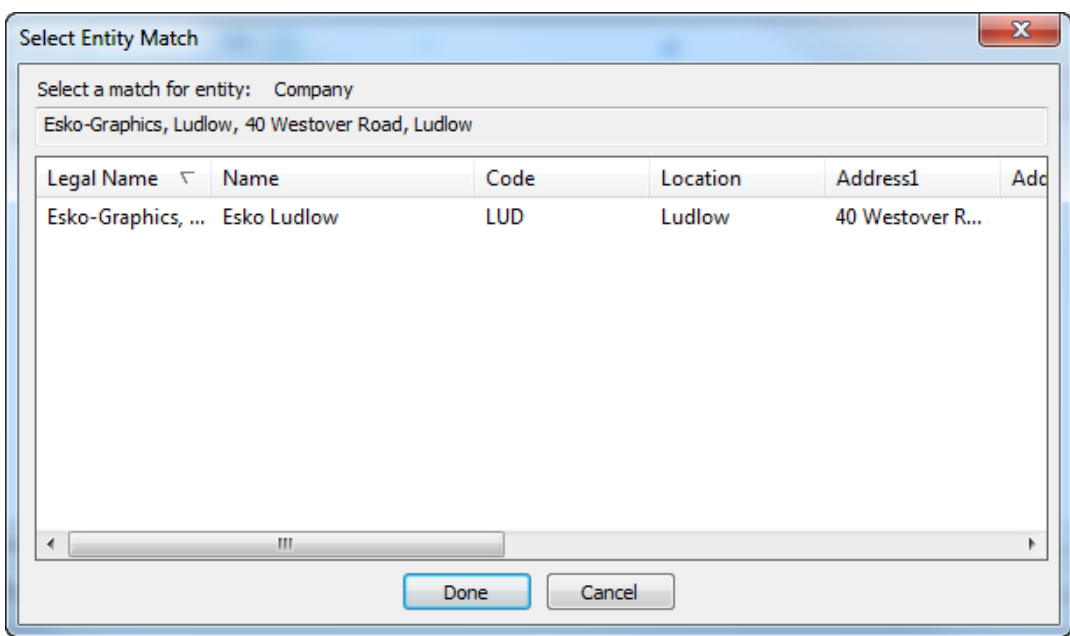

- b) Wählen Sie übereinstimmende Unternehmen aus und klicken Sie dann auf **Fertig**, um zum Dialogfeld "Neue Objekte zum Einfügen" zurückzukehren.
- c) Um diese eine Entität in die WebCenter-Datenbank einzufügen, klicken Sie auf **Objekt jetzt einfügen**.
- d) Um die Unternehmensentitäten erneut zu analysieren, wenn Änderungen vorgenommen wurden, klicken Sie auf **Erneut analysieren**.
- e) Klicken Sie auf **Fertig**, um zum Migrationswerkzeug zurückzukehren.
- **7.** Klicken Sie auf **Einfügen**, um die neuen Entitäten in die WebCenter-Datenbank einzufügen.

### **Migrieren von Personen**

Das Migrationswerkzeug migriert ArtiosCAD Standard Edition-Datenbankpersonen in WebCenter-Benutzer. Das Migrationswerkzeug vergleicht ohne Berücksichtigung von Groß- und Kleinschreibung die Vor- und Nachnamen. Wenn es eine Übereinstimmung findet, verwendet das Werkzeug diese Zuordnung.

Wenn die ArtiosCAD-Personen reale Netzwerkbenutzer sind, verwenden Sie zuvor das WebCenter LDAP-Migrations-Dienstprogramm, so dass diese Personen ihre Netzwerk-Anmeldeinformationen für die Anmeldung verwenden können.

**Hinweis:** Sie müssen alle Unternehmen migrieren, bevor Sie Personen migrieren.

**1.** Analysieren Sie die zuzuordnenden Personen.

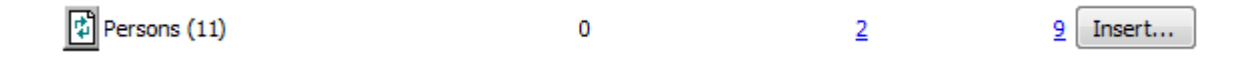

**2.** Klicken Sie auf die unterstrichene blaue Zahl in der Spalte **Übereinstimmend**, um das Dialogfeld "Übereinstimmende Entitäten" zu öffnen.

## ESKOR

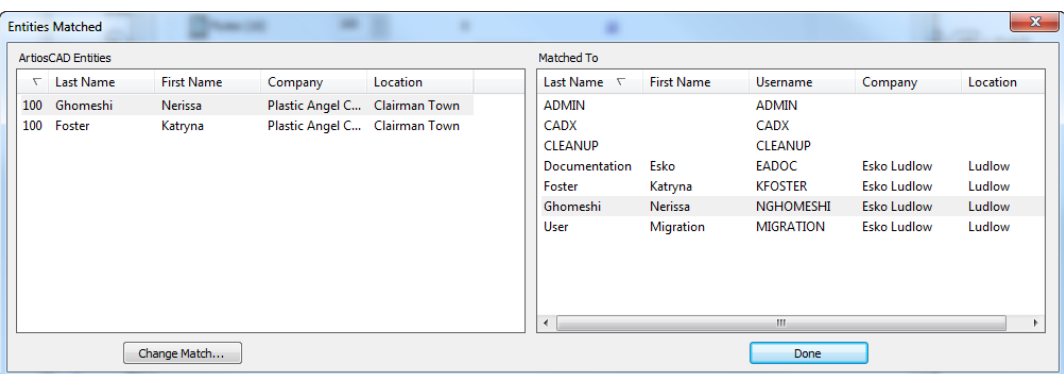

- **3.** Im Dialogfeld "Übereinstimmende Entitäten" sind beide Bereiche nach Nachnamen sortiert. Übereinstimmende Entitäten werden schattiert angezeigt.
	- a) Um eine Übereinstimmung zu ändern, wählen Sie eine Entität im linken Bereich aus und klicken Sie dann auf **Übereinstimmungändern**.

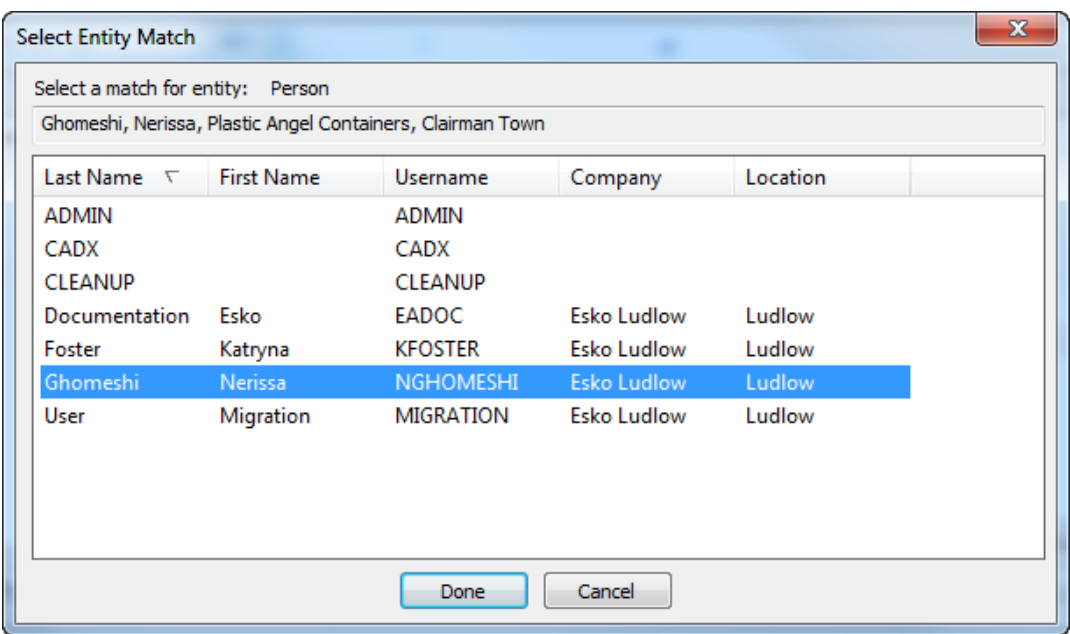

- b) Der ArtiosCAD-Datenbankeintrag wird oben im Dialogfeld angezeigt. Klicken Sie auf eine neue Übereinstimmung aus der Liste aus und klicken Sie dann auf **Fertig**.
- **4.** Überprüfen Sie anschließend im Dialogfeld "Übereinstimmende Entitäten" die anderen Personenübereinstimmungen und ändern Sie sie bei Bedarf.
- **5.** Klicken Sie auf **Fertig**, um zum Migrationswerkzeug zurückzukehren.
- **6.** Klicken Sie auf die unterstrichene blaue Zahl in der Spalte **Neu**, um das Dialogfeld "Neue Objekte zum Einfügen" zu öffnen.

# **ESKOC**

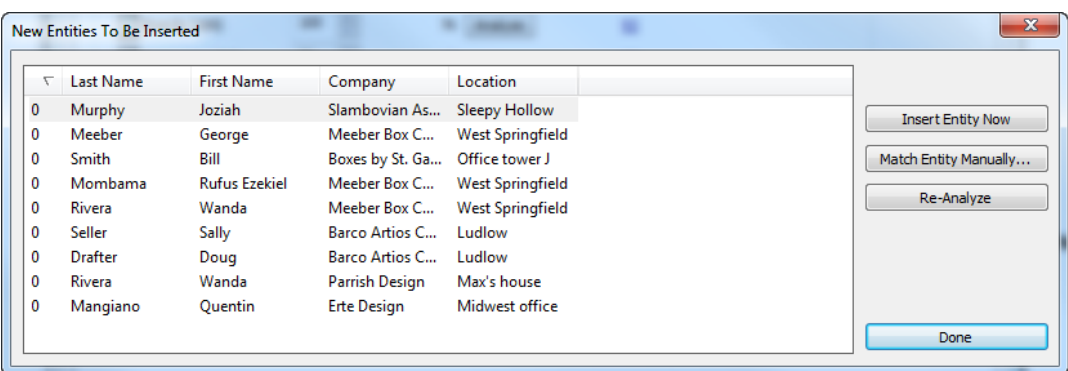

a) Wenn eine neue Entität nicht wirklich neu ist und als mit einer vorhandenen Entität übereinstimmende einsortiert werden soll, wählen Sie sie aus und klicken Sie anschließend auf **Manuelle Übereinstimmung**.

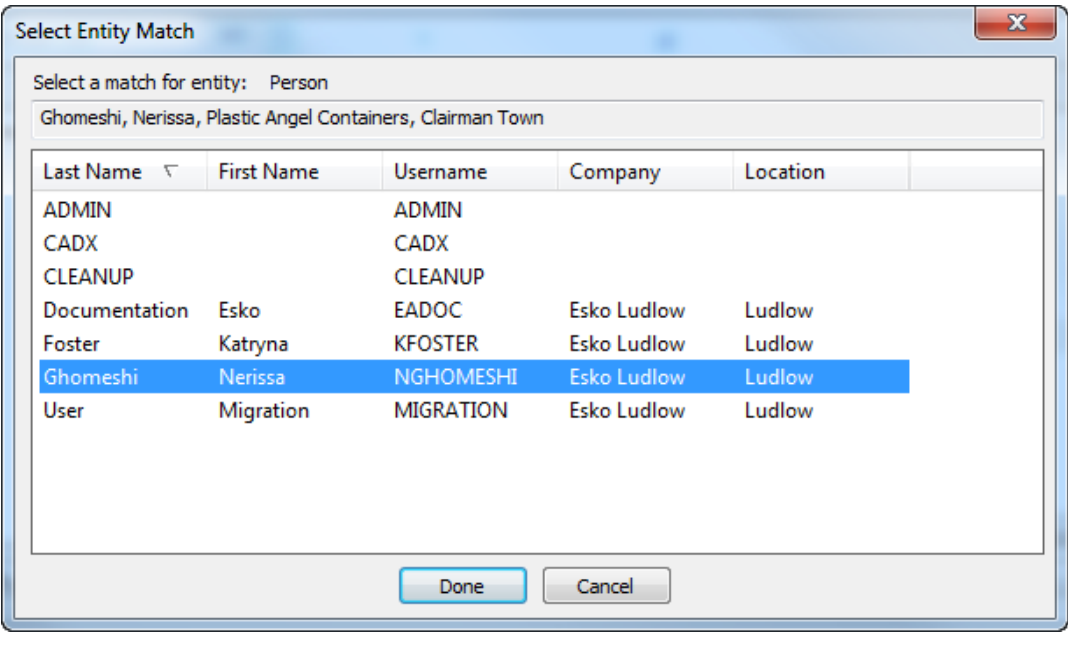

- b) Wählen Sie übereinstimmende Personen aus und klicken Sie dann auf **Fertig**, um zum Dialogfeld "Neue Objekte zum Einfügen" zurückzukehren.
- c) Um diese eine Entität in die WebCenter-Datenbank einzufügen, klicken Sie auf **Objekt jetzt einfügen**.
- d) Um die Personenentitäten erneut zu analysieren, wenn Änderungen vorgenommen wurden, klicken Sie auf **Erneut analysieren**.
- e) Klicken Sie auf **Fertig**, um zum Migrationswerkzeug zurückzukehren.
- **7.** Jetzt können Sie die Migration der Personen starten. Klicken Sie in der Zeile "Personen" auf **Einfügen**.
- **8.** Das Dialogfeld "Personen und Benutzer einfügen" wird angezeigt.

### 5 **ArtiosCAD**

## FSKN&

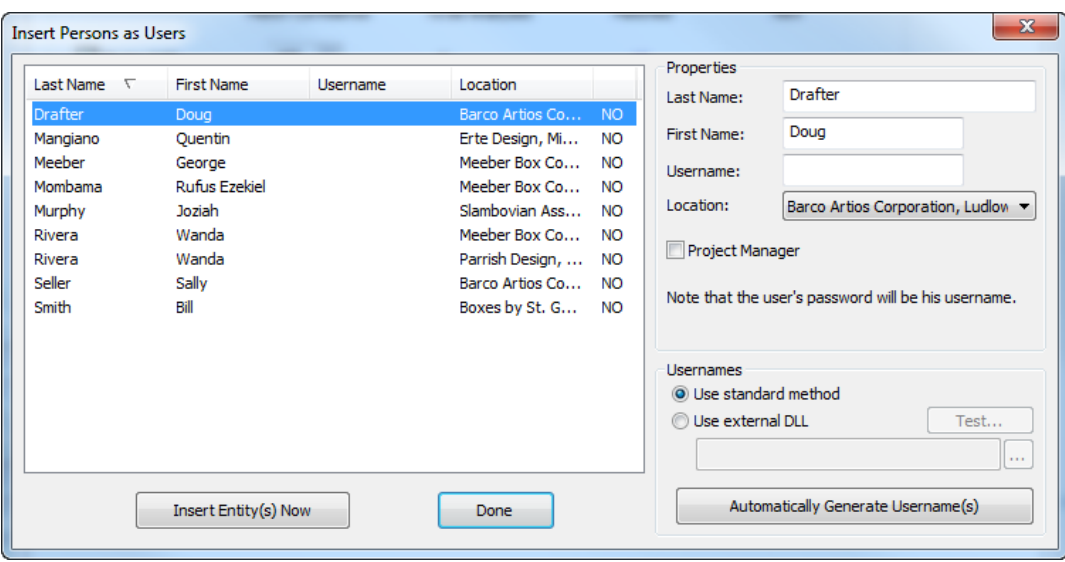

Halten Sie die Taste CTRL gedrückt und klicken Sie auf Benutzer, um mehrere Benutzer gleichzeitig auszuwählen.

- a) Geben Sie im Bereich "Eigenschaften" den Vornamen, den Nachnamen, den Benutzernamen und den Standort für die ausgewählte Person ein. Sie können die ausgewählte Person auch zu einem Projektmanager in WebCenter machen, die neue Projekte erstellen kann. Das anfängliche Passwort für den Benutzer ist identisch mit dem Benutzernamen. Um den Projektmanager-Status vieler Benutzer gleichzeitig zu ändern, wählen Sie sie aus und aktivieren Sie das Kontrollkästchen.
- b) Im Bereich "Benutzernamen" kann das Migrationswerkzeug auch automatisch Benutzernamen für die ausgewählten Benutzer erstellen. **Standardmethode verwenden** führt dazu, dass die Option **Generiere automatisch Benutzernamen** einen Benutzernamen für die ausgewählten Personen erstellt. Diese setzt sich aus dem ersten Buchstaben des Vornamens und dem gesamten Nachnamen in Großbuchstaben zusammen. Der automatisch erstellte Benutzername für den Benutzer im Beispiel oben würde DDRAFTER lauten. Beim Anmelden mit dem Benutzernamen wird nicht zwischen Groß- und Kleinbuchstaben unterschieden, bei der Eingabe des Passwortes wird jedoch zwischen Groß- und Kleinbuchstaben unterschieden. Daher kann sich der Benutzer als DDRAFTER oder ddrafter anmelden, aber er muss sein Passwort immer als DDRAFTER eingeben, bis er es selbst geändert hat.
- c) Um Bereich "Benutzernamen" ermöglicht die Option **Externe DLL benutzen** einer benutzerdefinierten, dynamisch verknüpften Bibliothek (dynamically linked library, DLL), die Benutzernamen für ausgewählte Benutzer zu erstellen, wenn Sie auf **Generiere automatisch Benutzernamen** klicken. Ihre IT-Abteilung oder ein Esko Solution Architect erstellt die benutzerdefinierte DLL. Nachfolgend finden Sie einen kurzen funktionalen Prototyp als Beispiel zusammen mit den Parametern für die DLL.

```
short GetUsername(const char * lastname, const char * firstname, 
const char* companyname,
char* usernameRet, int usernameBufLen)
Parameters:
       const char* lastname - the user's last name
      const char* firstname - the user's first name
       const char* companyname - the user's company name
 char* usernameRet - (out) - the returned username - must be NULL terminated
 int usernameBufLen - the length (int chars) of the usernameRet buffer
```
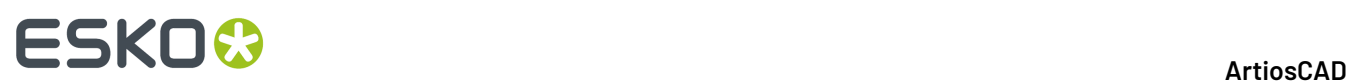

Returns: 1 – for success

- **9.** Um diese die ausgewählten Benutzer in die Datenbank einzufügen, klicken Sie auf **Entitäten jetzt einfügen**.Im Gegensatz zu anderen Entitäten ist dies die einzige Möglichkeit, Benutzer in die WebCenter-Datenbank einzufügen.
- **10.** Klicken Sie auf **Fertig**, um zum Migrationswerkzeug zurückzukehren.
- **11.** Das Migrationswerkzeug aktualisiert die Anzahl in der Spalte "Übereinstimmend" und die Anzahl in der Spalte "Neu". Die Schaltfläche **Einfügen** wird nicht mehr angezeigt.

## **Entwurfsdatenmigration konfigurieren**

Der nächste Schritt bei der Migration ist die Konfiguration, wie die Entwurfsmetadaten aus den Entwürfen als Attribute in WebCenter migriert werden. ArtiosCAD Enterprise und WebCenter verwenden diese Zuordnung auch jedes Mal, wenn Sie ein nicht verwaltetes Dokument an WebCenter hochladen.

Es müssen jedoch einige Voraussetzungen erfüllt sein, bevor Sie diese Phase beginnen können.

- **1.** WebCenter muss bereits die Attribute enthalten, die die Daten erhalten, die aus der ArtiosCAD Standard Edition-Datenbank kommen.
- **2.** Wenn die Attribute existieren, weisen Sie sie den standardmäßigen Attributkategorien zu, die Sie für die migrierten Projekte und Dokumente verwenden werden.
- **3.** Sie müssen alle Entitäten auf der Registerkarte "Entitäten" migriert haben, bevor Sie die Migration der Entwurfsdaten beginnen können.
- **1.** Klicken Sie im Migrations-Dienstprogramm auf die Registerkarte **Entwurfsdaten**.

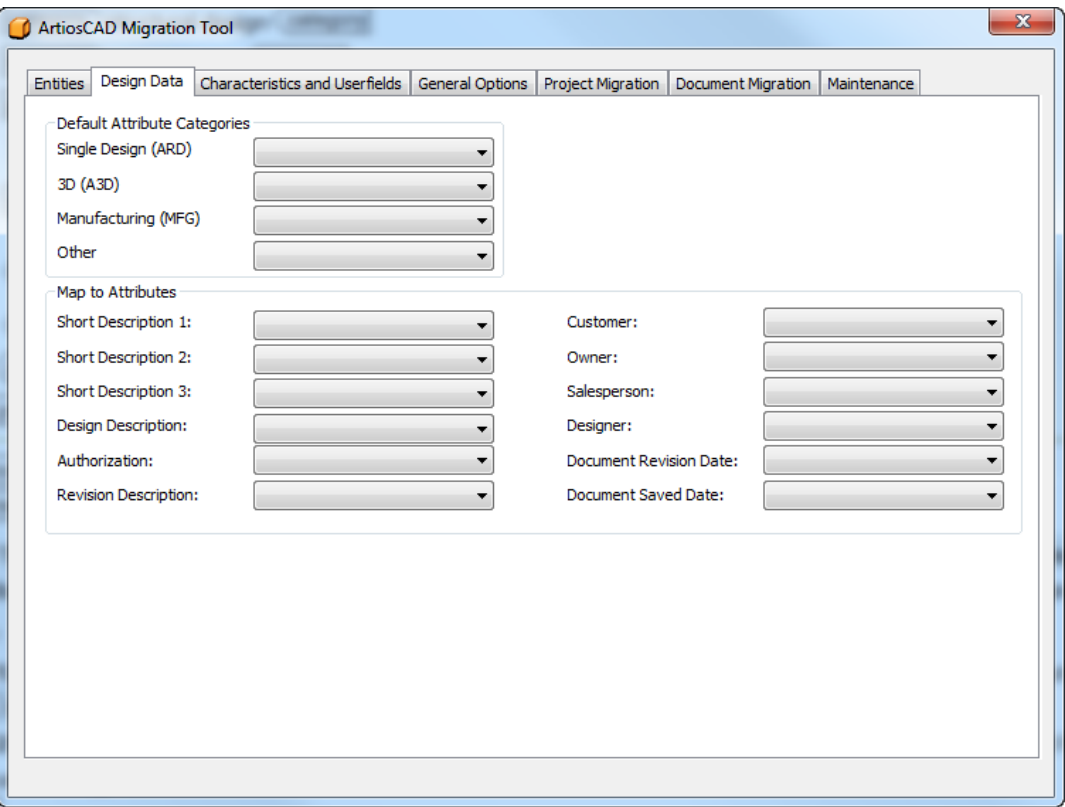

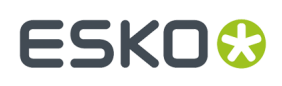

**2.** Weisen Sie werde in den Dropdown-Listenfeldern in den Gruppen "Standard-Attributkategorien" und "Zu Attributen zuweisen" zu.Im Beispiel unten wurden alle Attribute mit denselben Namen in WebCenter wie die entsprechenden Felder in ArtiosCAD erstellt.

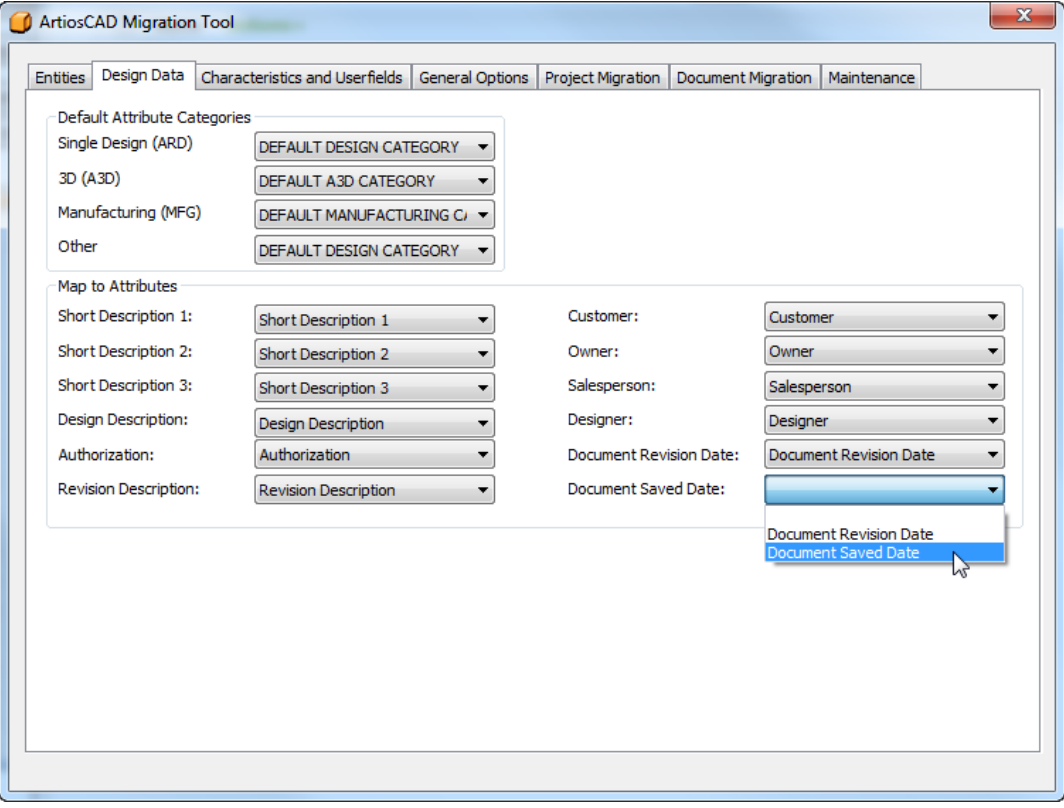

## **Migrieren von Eigenschaften und Benutzerfeldern**

Der nächste Schritt der Migration ist die Analyse der Eigenschaften, der eingeschränkten Sätze und der Benutzerfelder und deren Migration in die WebCenter-Datenbank, so wie die Wellen-, Karton-, Unternehmens- und Personeneinträge waren.

# **ESKO<sup>8</sup>**

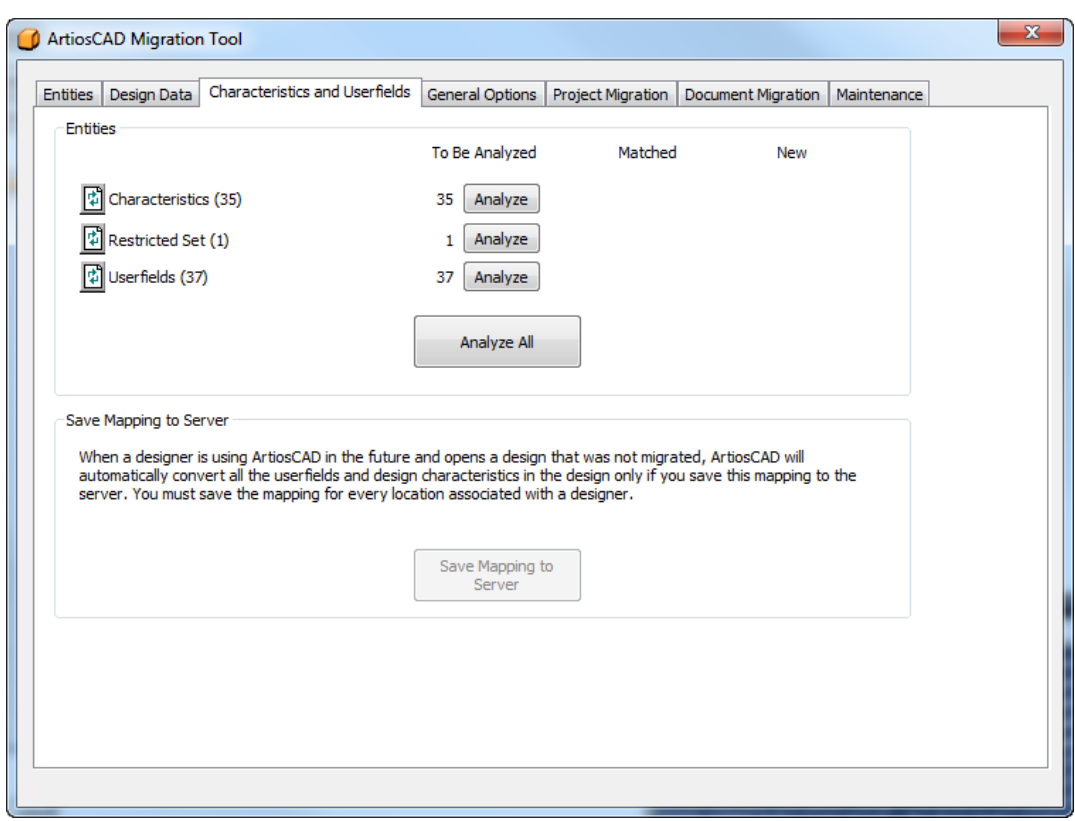

**Zuordnungzu Server speichern** wird verfügbar, nachdem Sie die Eigenschaften, eingeschränkten Sätze und Benutzerfelder migriert haben.

### **Migrieren von Merkmalen**

Der nächste Migrationsschritt ist die Migration der Merkmale. Das Migrationswerkzeug ordnet die ArtiosCAD-Merkmalbeschreibung dem WebCenter-Merkmalnamen zu. Es verwendet nicht den Code, da derselbe Code an mehreren Positionen in der Merkmal-Baumstruktur in der ArtiosCAD Standard Edition-Datenbank verwendet werden kann.

**1.** Analysieren Sie die zuzuordnenden Merkmale.

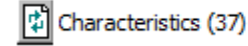

 $\overline{2}$ 

35 Insert

**2.** Klicken Sie auf die unterstrichene blaue Zahl in der Spalte **Übereinstimmend**, um das Dialogfeld "Übereinstimmende Entitäten" zu öffnen. Dies dient nur dazu, die Übereinstimmungen anzuzeigen; Sie können nicht die Übereinstimmungen für Merkmale ändern.

 $\mathbf 0$ 

### 5 **ArtiosCAD**

# ESKOR

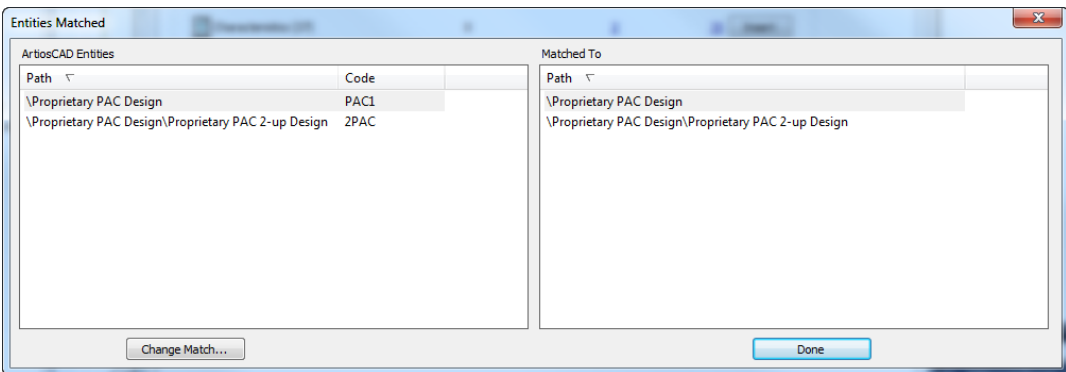

Das Dialogfeld "Übereinstimmende Entitäten" sortiert beide Bereiche nach den Pfaden in der Merkmal-Baumstruktur und zeigt übereinstimmende Entitäten schattiert an. Klicken Sie auf **Fertig**, um zum Migrationswerkzeug zurückzukehren.

**3.** Klicken Sie auf die unterstrichene blaue Zahl in der Spalte **Neu**, um das Dialogfeld "Neue Objekte zum Einfügen" zu öffnen.

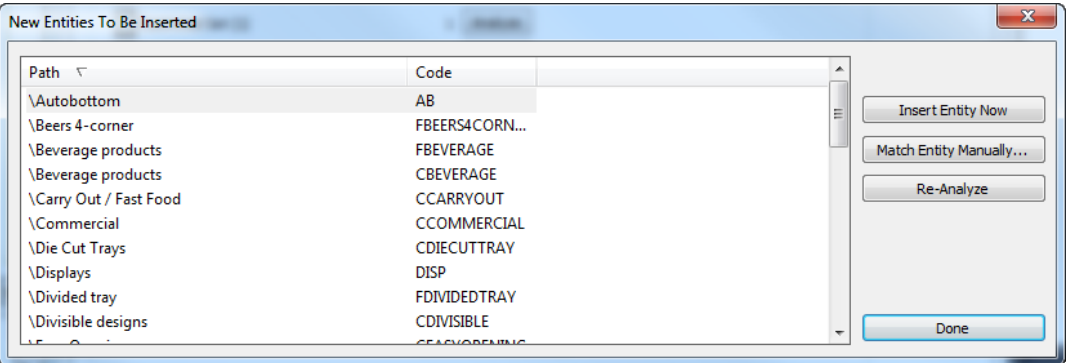

- a) Da Sie Merkmale nicht manuell zuordnen können, klicken Sie nicht auf **Manuelle Übereinstimmung**.
- b) Um die ausgewählten Entitäten in die WebCenter-Datenbank einzufügen, klicken Sie auf **Objekt jetzt einfügen**.
- c) Um die Merkmale erneut zu analysieren, wenn Änderungen vorgenommen wurden, klicken Sie auf **Erneut analysieren**.
- d) Klicken Sie auf **Fertig**, um zum Migrationswerkzeug zurückzukehren.
- **4.** Jetzt können Sie die Migration der Merkmale starten. Klicken Sie in der Zeile "Merkmale" auf **Einfügen**.
- **5.** Während der Migration der Merkmale wird eine Fortschrittsleiste angezeigt.

# **ESKO۞** ArtiosCAD

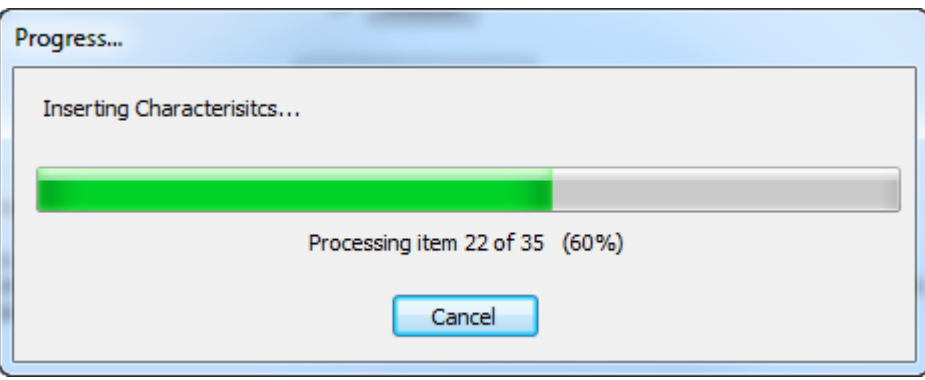

### **Migrieren von eingeschränkten Sätzen**

Der nächste Schritt in der Migration ist die Migration der eingeschränkten Sätze, die Benutzerfelder in ArtiosCAD und Attribute in WebCenter sind. Das Migrationswerkzeug ordnet dem eingeschränkten Satz Name und Einheitstyp zu. Es vergleicht nicht die tatsächlichen Werte des Satzes.

**1.** Analysieren Sie die zuzuordnenden eingeschränkten Sätzen.

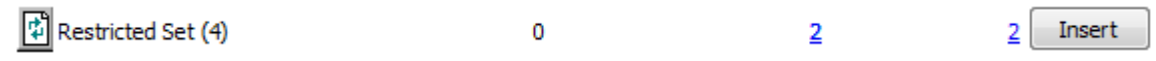

**2.** Klicken Sie auf die unterstrichene blaue Zahl in der Spalte **Übereinstimmend**, um das Dialogfeld "Übereinstimmende Entitäten" zu öffnen.

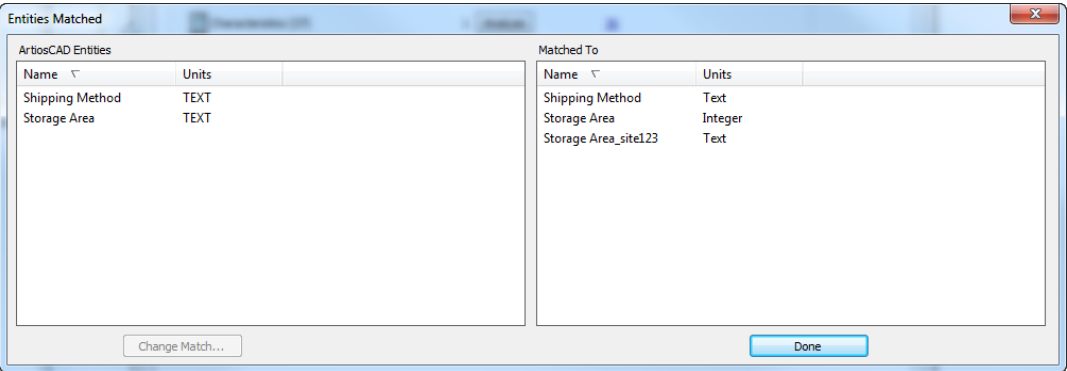

Beachten Sie, dass bereit der eingeschränkten Satz "Speicherbereich" in WebCenter vorhanden war, so dass das Migrationswerkzeug einen Kollisionssuffix wie in den Optionen angegeben angehängt hat, um einen eindeutigen Eintrag zu erstellen.

- **3.** Im Dialogfeld "Übereinstimmende Entitäten" sind beide Bereiche nach Namen sortiert. Übereinstimmende Entitäten werden schattiert angezeigt.
	- a) Um eine Übereinstimmung zu ändern, wählen Sie eine Entität im linken Bereich aus und klicken Sie dann auf **Übereinstimmungändern**.
	- b) Der ArtiosCAD-Datenbankeintrag wird oben im Dialogfeld angezeigt. Klicken Sie auf eine neue Übereinstimmung aus der Liste aus und klicken Sie dann auf **Fertig**.

### 5 **ArtiosCAD**

## **ESKO&**

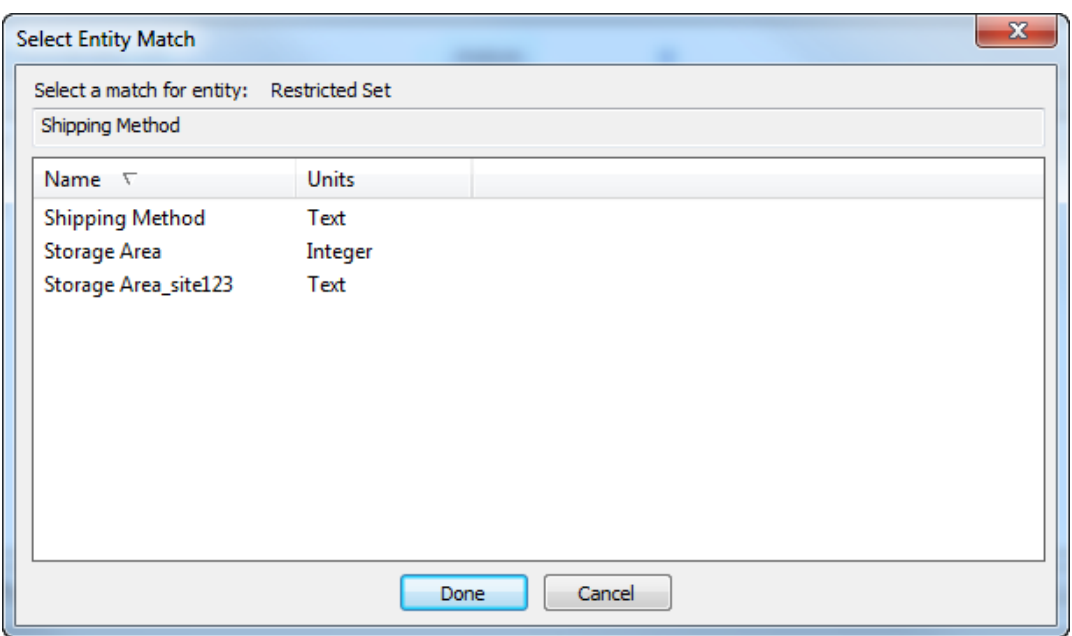

- c) Klicken Sie auf **Fertig**, um zum Migrationswerkzeug zurückzukehren.
- **4.** Klicken Sie auf die unterstrichene blaue Zahl in der Spalte **Neu**, um das Dialogfeld "Neue Objekte zum Einfügen" zu öffnen.

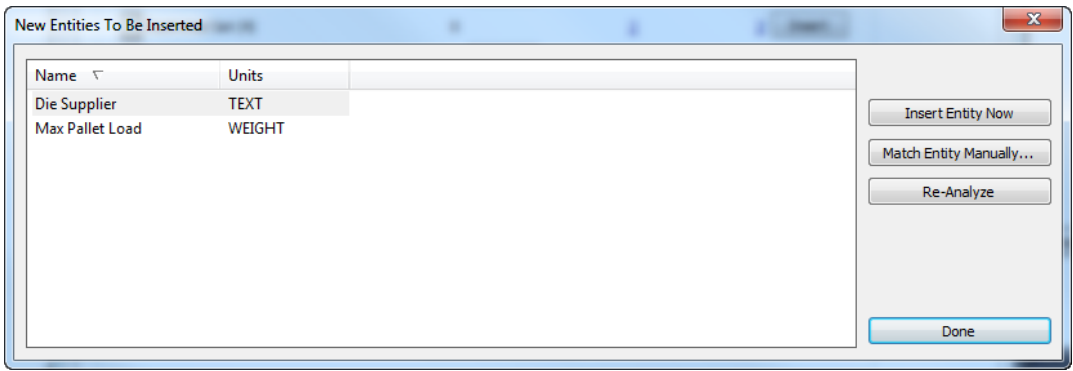

a) Wenn eine neue Entität nicht wirklich neu ist und als mit einer vorhandenen Entität übereinstimmende einsortiert werden soll, wählen Sie sie aus und klicken Sie anschließend auf **Manuelle Übereinstimmung**.

# **ESKO۞** ArtiosCAD

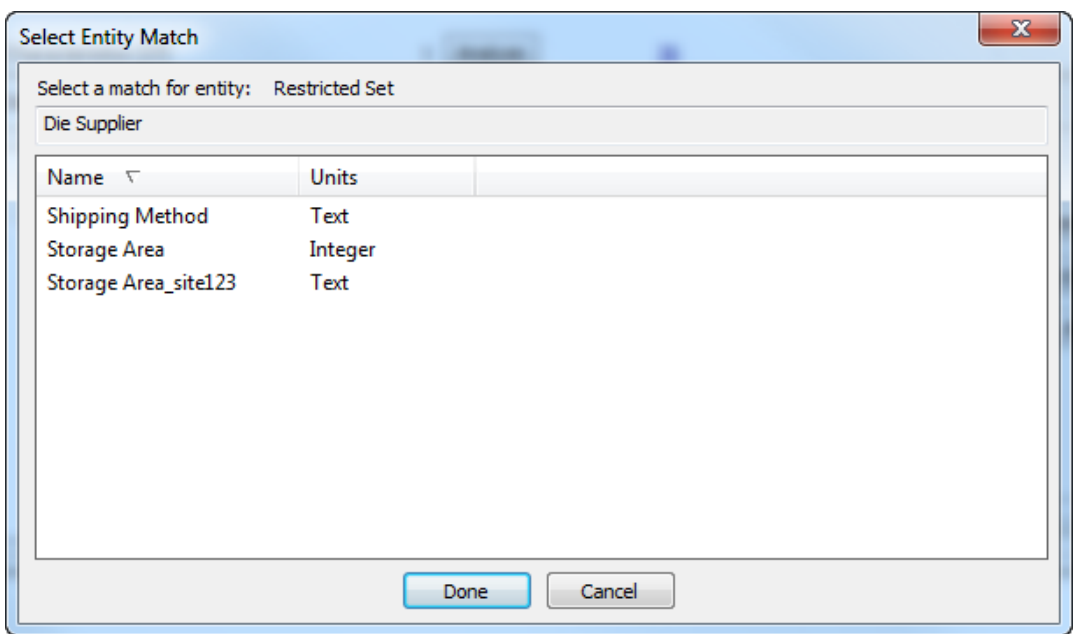

- b) Wählen Sie den übereinstimmenden eingeschränkten Satz aus und klicken Sie dann auf **Fertig**, um zum Dialogfeld "Neue Objekte zum Einfügen" zurückzukehren.
- c) Um diese eine Entität in die WebCenter-Datenbank einzufügen, klicken Sie auf **Objekt jetzt einfügen**.
- d) Um die eingeschränkten Sätze erneut zu analysieren, wenn Änderungen vorgenommen wurden, klicken Sie auf **Erneut analysieren**.
- e) Klicken Sie auf **Fertig**, um zum Migrationswerkzeug zurückzukehren.
- **5.** Jetzt können Sie die Migration der eingeschränkten Sätzen starten. Klicken Sie in der Zeile "Eingeschränkter Satz" auf **Einfügen**.
- **6.** Das Migrationswerkzeug aktualisiert die Anzahl in der Spalte "Übereinstimmend" und die Anzahl in der Spalte "Neu". Die Schaltfläche **Einfügen** wird nicht mehr angezeigt.

### **Migrieren von Benutzerfeldern**

Der nächste Schritt in der Migration ist die Migration der Benutzerfelder, die zu Attributen in WebCenter werden. Das Migrationswerkzeug ordnet sie nach Name und Formattyp zu, vergleicht jedoch nicht den Werttyp (Abgefragt, Berechnet oder Eingeschränkt).

Das Migrationswerkzeug fügt Präfixe zu Liste der ArtiosCAD-Benutzerfelder hinzu: ARD für Einzelentwurf-Benutzerfelder, MFG für Produktionsdatei-Benutzerfelder und PRJ für Projekt-Benutzerfelder. Es bewahrt separate Zuordnungen für jede Gruppe von Benutzerfeldern. Einem Attribut kann mehr als ein Benutzerfeld zugeordnet werden.

**1.** Analysieren Sie die den Attributen zuzuordnenden Benutzerfelder.

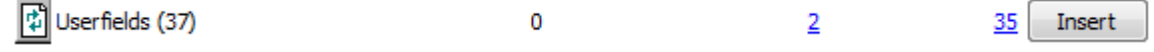

**2.** Klicken Sie auf die unterstrichene blaue Zahl in der Spalte **Übereinstimmend**, um das Dialogfeld "Übereinstimmende Entitäten" zu öffnen.

### 5 **ArtiosCAD**

## ESKOR

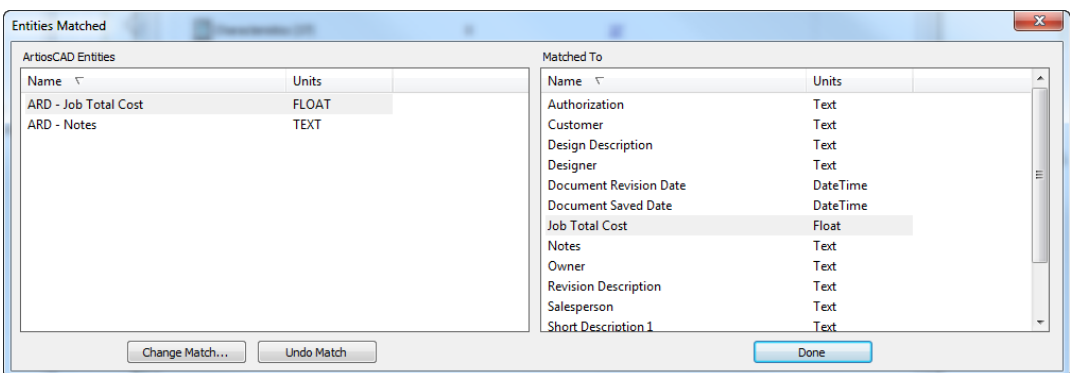

- **3.** Im Dialogfeld "Übereinstimmende Entitäten" sind beide Bereiche nach Namen sortiert. Übereinstimmende Entitäten werden schattiert angezeigt.
	- a) Um eine Übereinstimmung zu ändern, wählen Sie eine Entität im linken Bereich aus und klicken Sie dann auf **Übereinstimmungändern**.
	- b) Der ArtiosCAD-Datenbankeintrag wird oben im Dialogfeld angezeigt. Klicken Sie auf eine neue Übereinstimmung aus der Liste aus und klicken Sie dann auf **Fertig**.

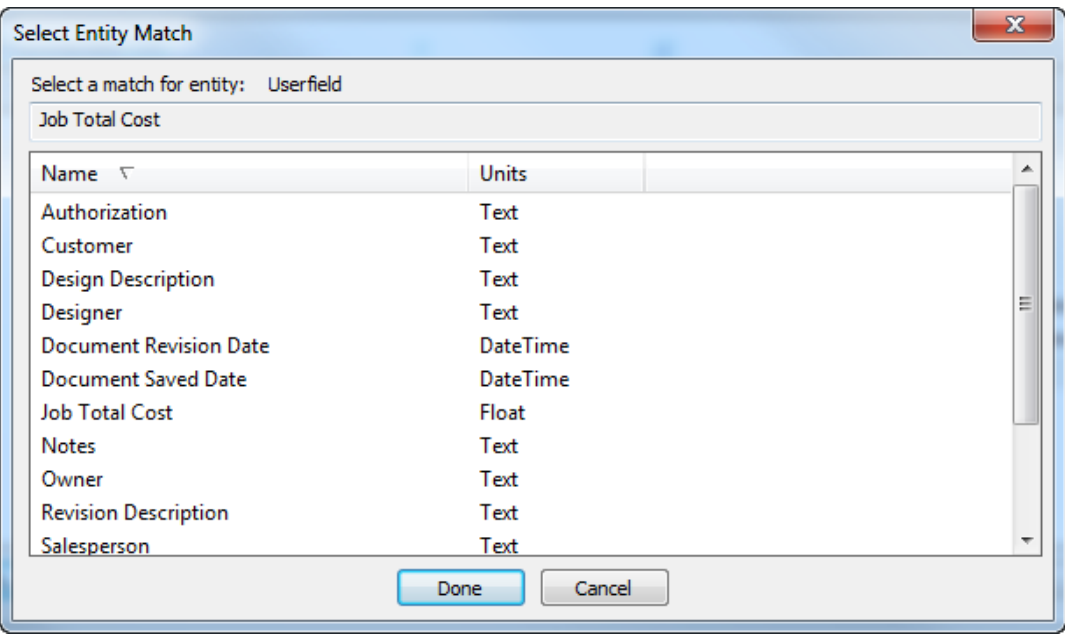

- c) Um eine Übereinstimmung rückgängig zu machen, wählen Sie die Entität links aus und klicken Sie dann auf **Übereinstimmungrückgängig machen**. Verwenden Sie diese Option mit Bedacht, da die einzige Möglichkeit, die Übereinstimmung wiederherzustellen die erneute Analyse der Benutzerfelder ist.
- d) Klicken Sie auf **Fertig**im Dialogfeld "Übereinstimmende Entitäten", um zum Migrationswerkzeug zurückzukehren.
- **4.** Klicken Sie auf die unterstrichene blaue Zahl in der Spalte **Neu**, um das Dialogfeld "Neue Objekte zum Einfügen" zu öffnen.

# **ESKOC**

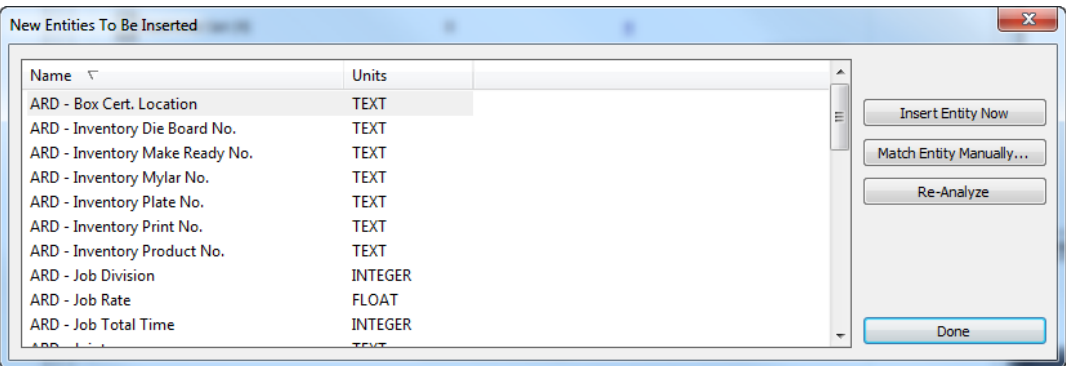

a) Wenn eine neue Entität nicht wirklich neu ist und als mit einer vorhandenen Entität übereinstimmende einsortiert werden soll, wählen Sie sie aus und klicken Sie anschließend auf **Manuelle Übereinstimmung**.

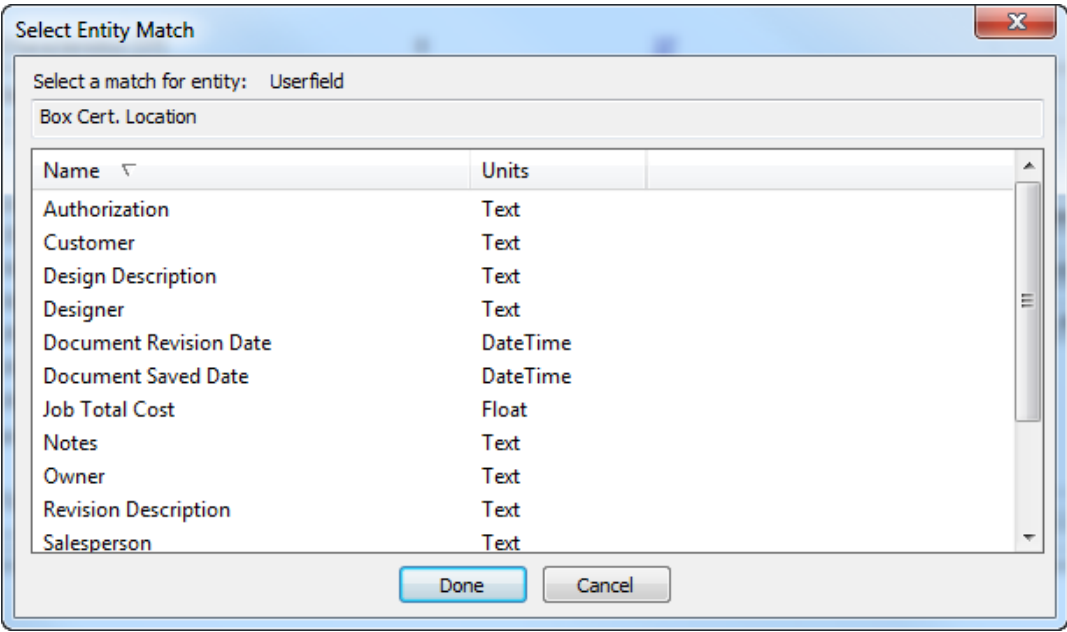

- b) Wählen Sie den übereinstimmenden eingeschränkten Satz aus und klicken Sie dann auf **Fertig**, um zum Dialogfeld "Neue Objekte zum Einfügen" zurückzukehren.
- c) Um diese eine Entität in die WebCenter-Datenbank einzufügen, klicken Sie auf **Objekt jetzt einfügen**.
- d) Um die eingeschränkten Sätze erneut zu analysieren, wenn Änderungen vorgenommen wurden, klicken Sie auf **Erneut analysieren**.
- e) Klicken Sie auf **Fertig**, um zum Migrationswerkzeug zurückzukehren.
- **5.** Jetzt können Sie die Migration der Benutzerfelder starten. Klicken Sie in der Zeile "Benutzerfelder" auf **Einfügen**.
- **6.** Ein Fortschrittsbalken wird angezeigt.

## FSKN

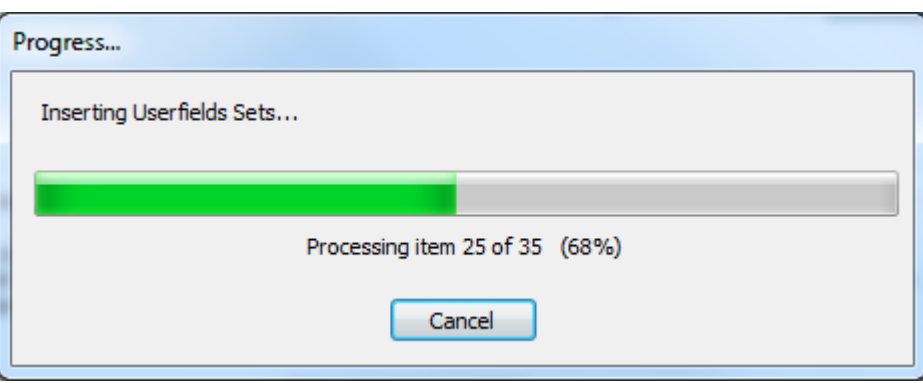

**7.** Das Migrationswerkzeug aktualisiert die Anzahl in der Spalte "Übereinstimmend" und die Anzahl in der Spalte "Neu". Die Schaltfläche **Einfügen** wird nicht mehr angezeigt.

### **Zuordnung zum Server speichern**

Die Zuordnung, die Sie festgelegt haben, damit Daten von ArtiosCAD Standard Edition in WebCenter zur Verwendung durch ArtiosCAD Enterprise migriert haben, muss für jeden Standort gespeichert werden, für den Sie einen Designer haben. Sie können verschiedene Zuordnungen für jeden Standort haben, aber Sie sollten eine Zuordnung für jeden Standort speichern. Wenn bereits eine Zuordnung für einen Standort vorhanden ist, führt die erneute Speicherung zum Überschreiben der vorigen Zuordnung.

Nach Abschluss der Migration verwendet das Programm jedes Mal, wenn ein Benutzer eine nicht verwaltete Datei in WebCenter hochlädt oder sie mit ArtiosCAD Enterprise öffnen, diese gespeicherte Zuordnung für den Standort des Benutzers, um Daten in den Entwurf zu migrieren.

Die alten CAD-Metadaten (wie etwa Eigentümer und Verkäufer), die auf der Registerkarte "Entwurfsdaten" des Migrationswerkzeugs konfiguriert wurden, sind nicht standortspezifisch. Sie werden durch Anklicken dieser Schaltfläche dennoch auf dem Server gespeichert.

**Hinweis:** Sie können Zuordnungen nur speichern, nachdem Sie die Benutzerfelder, einschränkte Sätze und Merkmale migriert haben.

**Hinweis:** Sie müssen die Zuordnung für JEDEN EINZELNEN STANDORT speichern. Klicken Sie auf **Zuordnungzu Server speichern**, wählen Sie den ersten Standort, klicken Sie auf **OK**, klicken Sie dann auf **Zuordnungzu Server speichern**, wählen Sie den zweiten Standort, klicken Sie auf **OK**, klicken Sie dann auf **Zuordnungzu Server speichern**, wählten Sie den dritten Standort, klicken Sie auf **OK** usw.

- **1.** Migrieren Sie die Benutzerfelder, eingeschränkte Sätze und Merkmale, falls Sie dies noch nicht getan haben.
- **2.** Klicken Sie auf der Registerkarte "Merkmale und Benutzerfelder" des Migrationswerkzeugs auf **Zuordnungzu Server speichern**.

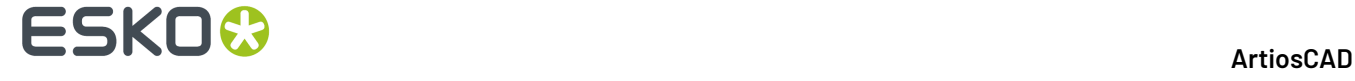

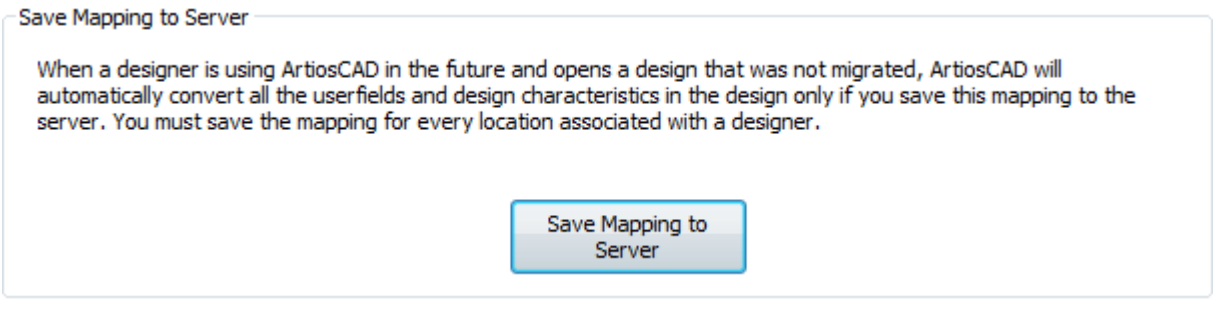

**3.** Klicken Sie im Dialogfeld "Zuordnung zu Server speichern" auf einen Standort und klicken Sie dann auf **OK**, um die Zuordnung zum Server zu speichern.

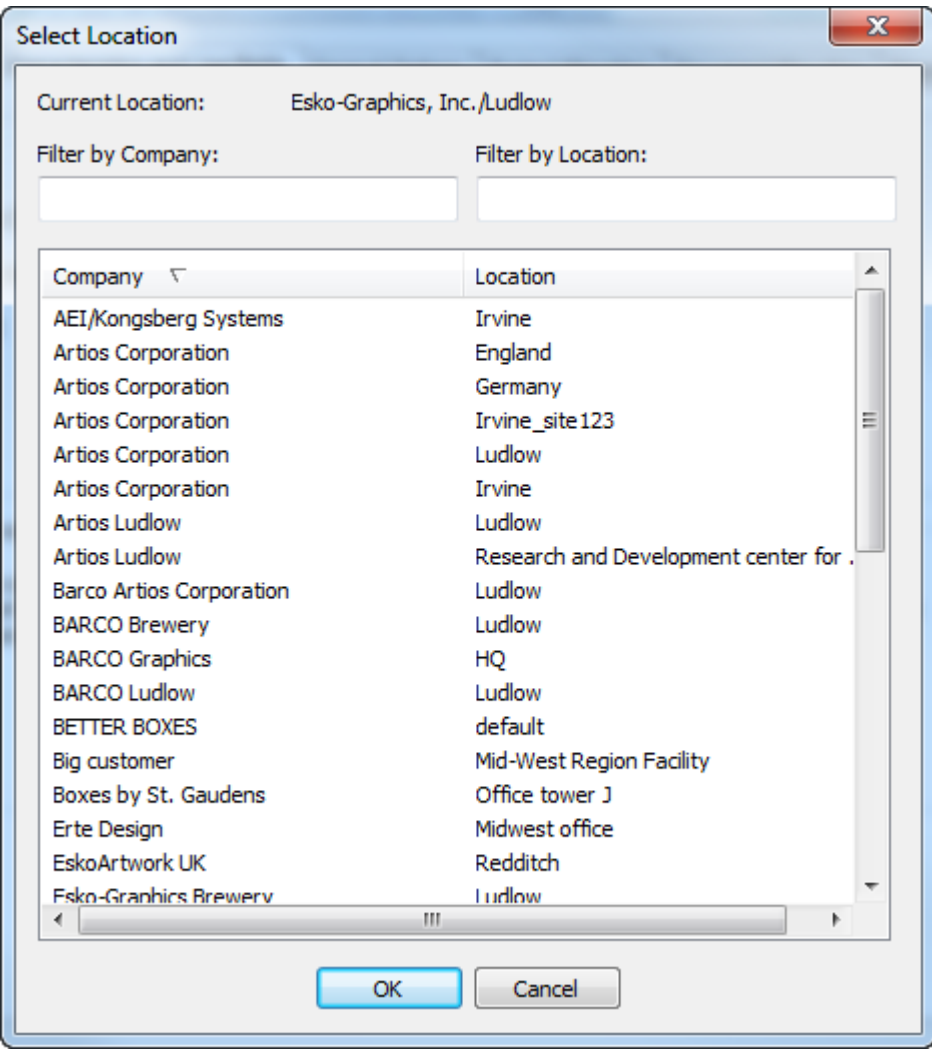

**4.** Wiederholen Sie die Schritte 2 und 3 für jeden Standort, dem Sie Designer zugeordnet haben oder dem sie zukünftig Designer zuordnen werden, für die Sie die aktuelle Zuordnung verwenden möchten, die Sie auf den Registerkarten "Entwurfsdaten und -merkmale" und "Benutzerfelder"

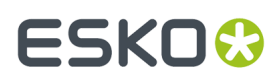

konfiguriert haben. Um andere Zuordnungen mit Standorten zu verwenden, ändern Sie die Zuordnungen wie gewünscht und wiederholen Sie die Schritte 2 und 3.

## **Festlegen der allgemeinen Optionen für die Projekt- und Dokumentmigration**

Auf der Registerkarte "Allgemeine Optionen" können Sie Optionen bezüglich der Funktionsweise des Migrationswerkzeugs festlegen.

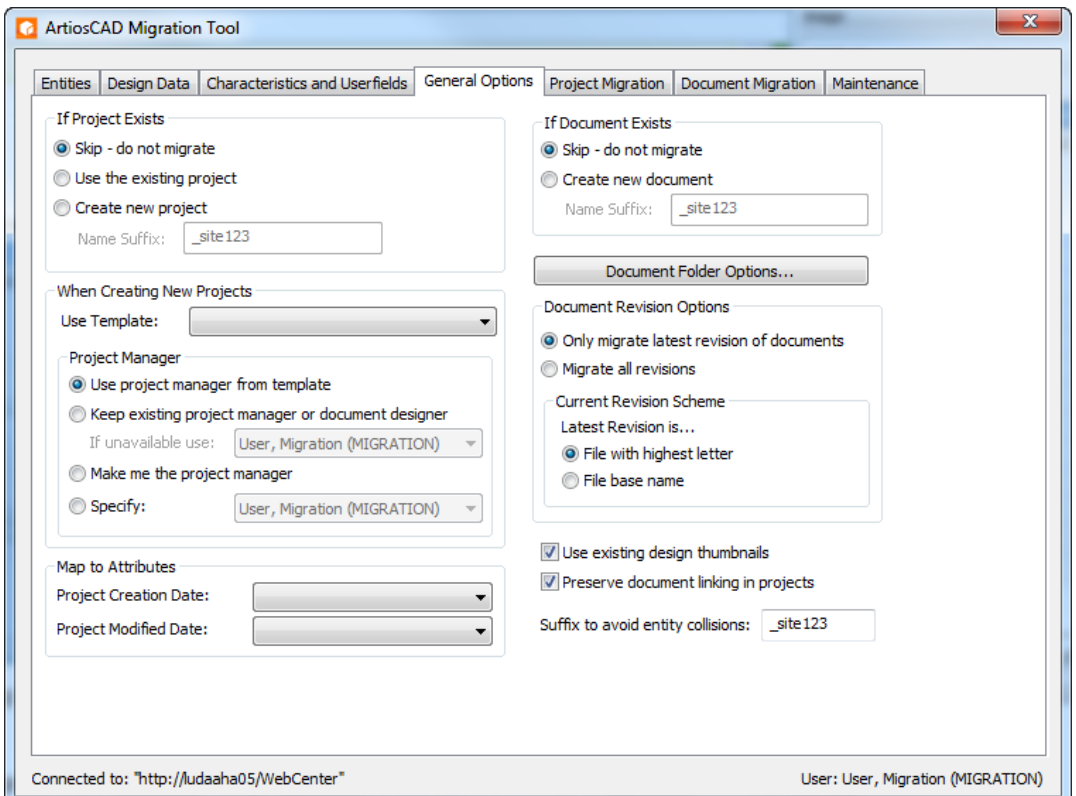

Links im Dialogfeld werden Gruppen angezeigt, die die Optionen für Projekte enthalten, während rechts im Dialogfeld die Optionen für Dokumente aufgeführt sind.

In der Gruppe "Wenn Projekt existiert" können Sie wählen folgende Optionen für das Migrationswerkzeug wählen: Erstellung eines neuen Projekts **Überspringen**, **Existierendes Projekt benutzen** oder Erstelle neues Projekt mit dem angegebenen Namenssuffix.

Wenn das Migrationswerkzeug neue Projekte erstellt und Sie möchten, dass es eine Vorlage verwendet, wählen Sie diese im Dropdown-Listenfeld **Vorlage verwenden** aus. Es kann nur eine Vorlage je Ausführung verwenden. Wenn Sie mehrere Vorlagen anwenden möchten, müssen Sie das Migrationswerkzeug mehrfach ausführen, jedes Mal für eine neue Liste mit Suchergebnissen. Für neu erstellte Projekte kann die Option **Vorhandenen Projektmanager oder Dokumentdesigner beibehalten** ausgewählt werden. Außerdem ermöglicht es die Auswahl eines anderen Benutzers oder einer anderen Gruppe, wenn diese Person aus irgendeinem Grund nicht verfügbar ist. Beachten Sie, dass diese Option Vorrang vor dem im der Vorlage festgelegten Projektmanager hat. Das Migrationswerkzeug kann den angemeldeten Benutzer zum Projektmanager machen, wenn Sie **Aktuellen Benutzer als Projekt Manager** auswählen. Sie können auch einen Benutzer oder eine Gruppe **Angeben**, der bzw. die als Projektmanager fungieren soll. Dies ist ein Grund, warum es wichtig ist, dass Sie vor Beginn des Migrationsprozesses festlegen, welcher Benutzer das Migrationswerkzeug ausführen wird.

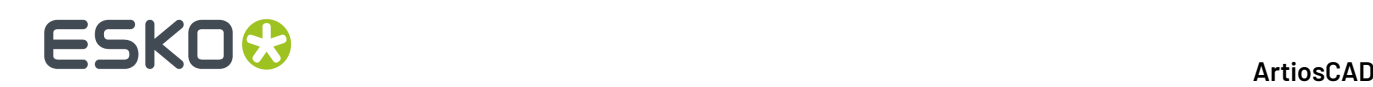

**Hinweis:** Diese Einstellungen für den Projektmanager gelten auch für die Migration von Dokumenten, die dazu führen, dass das Werkzeug neue Projekte erstellt.

In der Gruppe "Zu Attributen zuweisen" können Sie entweder **Dokument Revisionsdatum** oder **Dokument Speicherdatum** für die Felder "Erstelldatum Projekt" und "Änderungsdatum Projekt" auswählen. Sie können die Felder auch leer lassen, um diese beiden Datenbankfelder nicht zu migrieren. Diese Information ist optional und existiert nicht in nativer Form in WebCenter.

**Suffix um Eintragskollisionen zu vermeiden** ist das Suffix, das das Migrationswerkzeug an Entitäten anhängt, um Duplikate zu vermeiden. Dieser Wert füllt die Namensuffix-Felder in anderen Gruppen in diesem Dialogfeld.

In der Gruppe "Wenn Dokument existiert" können Sie für das Migrationswerkzeug zwischen folgenden Optionen wählen: **Überspringen - nicht migrieren** oder **Neues Dokument erstellen** mit dem angegebenen Namenssuffix. Beachten Sie, dass dies je Projekt gilt; derselbe Dokumentname kann in verschiedenen Projekten existieren.

**Dokumentordneroptionen** ruft ein Dialogfeld auf, in dem Sie angeben können, dass Dokumente mit bestimmten Dateierweiterungen in bestimmten Ordnern innerhalb eines Projekts gespeichert werden sollen. Das Migrationswerkzeug erstellt bei Bedarf die notwendigen Ordner.

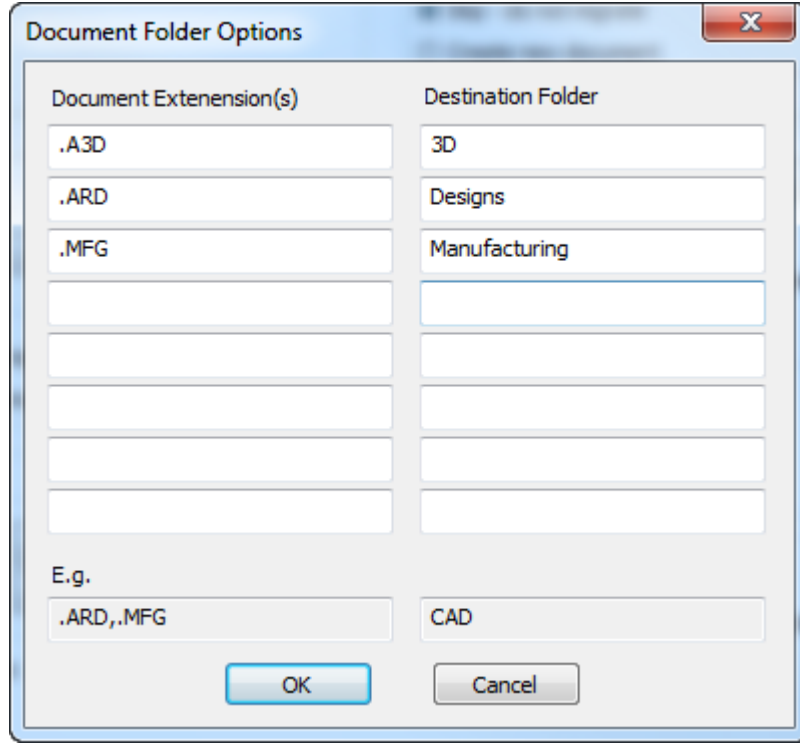

Geben Sie im Feld "Dokumenterweiterung(en)" die Dateinamenserweiterungen ein, damit die Dokumente in den Ordner gefiltert werden, den Sie im Feld "Zielordner" angeben. Nehmen Sie den voranstehenden Punkt in der Dateierweiterung mit auf und trennen Sie mehrere Dateierweiterungen durch Kommata wie im Beispiel gezeigt. Klicken Sie auf **OK**, um zum Migrationswerkzeug zurückzukehren.

Wählen Sie in der Gruppe "Dokument Revisionsoptionen" entweder **Nur die letzte Revision der Dokumente migrieren** oder **Alle Revisionen migrieren**. Geben Sie dem Migrationswerkzeug in der Gruppe "Aktuelles Revisionsschema" an, ob die letzte Revision die **Datei mit dem höchsten Buchstaben** oder der **Dateibasisname** ist. Sie können die Installation Ihrer ArtiosCAD Standard Edition prüfen, um zu sehen, welche Methode sie verwendet, indem Sie sie starten und auf **Optionen** > **Vorgaben** >

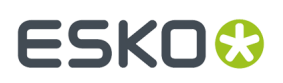

**Startvorgaben** > **Revisionsdatenträger-Dateiformat** klicken. **Revisionserweiterungnicht in letzte Revision einbringen** bedeutet **Dateibasisname** und **Revisionserweiterungnicht in erste Revision einbringen** bedeutet **Datei mit dem höchsten Buchstaben**.

**Vorhandene Entwurfs-Minitaturansichten verwenden** verwendet, falls aktiviert, die vorhandenen Miniaturansichten aus der ArtiosCAD-Datenbank. Falls deaktiviert generiert WebCenter die Dokument-Miniaturansichten neu.

**Dokumentverknüpfungen in Projekten bewahren** behält, falls aktiviert, die Verknüpfungen von Dokumenten bei. Falls deaktiviert werden verknüpfte Dokumente zu einzelnen Dokumenten in jedem Projekt, in das sie migriert werden.

### **Migrieren von Projekten**

Wenn Sie die Tuning-Datei angepasst, alle Einträge migriert, die Eigenschaften, eingeschränkte Sätze und Benutzerfelder migriert haben, alle Zuordnungen auf dem Server gespeichert und die Optionen festgelegt haben, können Sie die Migration der Daten beginnen. Um Projekte zu migrieren, suchen Sie zunächst nach den gewünschten Projekten und migrieren dann die in den Suchergebnissen angezeigten Projekte. Ändern Sie dann bei Bedarf die Optionen und suchen Sie nach einer anderen Gruppe von Objekten, auf die diese Optionen angewandt werden sollen. Migrieren Sie dann die Ergebnisse dieser Suche und fahren Sie dann für eine andere Gruppe von Projekten fort. Wenn Sie nicht mit Projekten arbeiten, überspringen Sie diesen Schritt und fahren Sie mit dem Abschnitt "Migrieren von Dokumenten" fort.

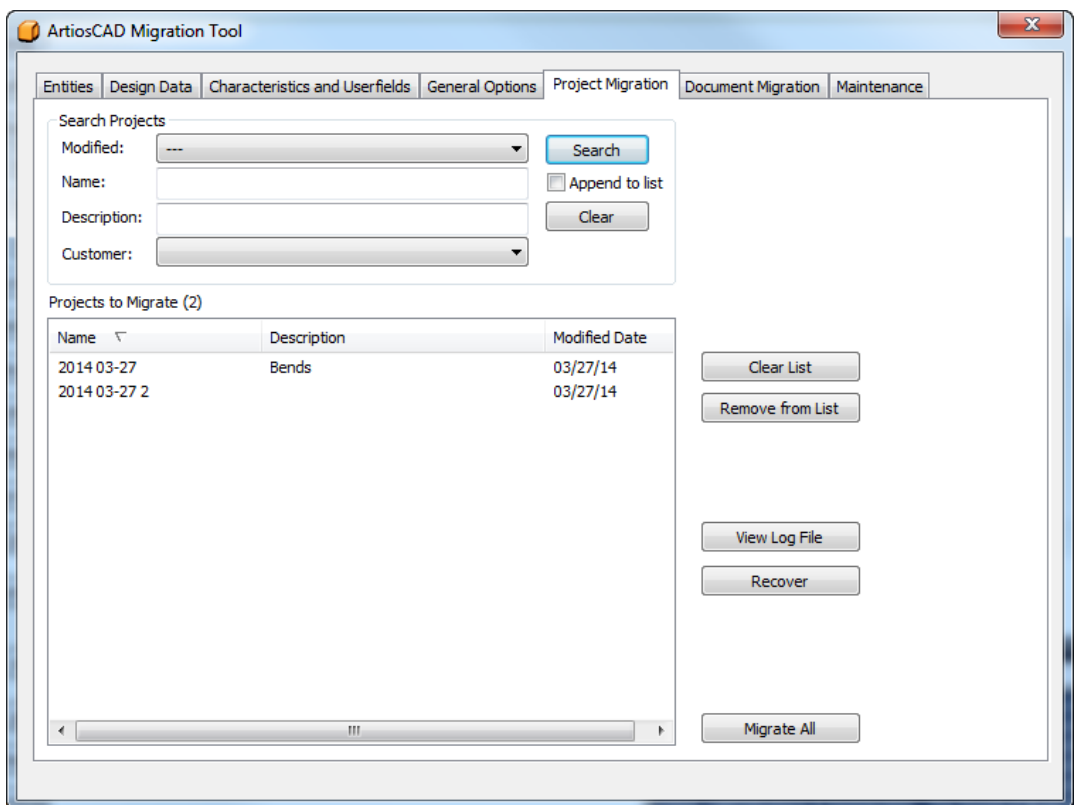

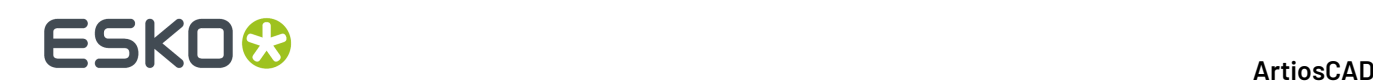

### **Suche nach zu migrierenden Projekten**

In der Gruppe "Projekte suchen" der Registerkarte "Projektmigration" befinden sich vier Felder, die kontrollieren, wie Sie nach Projekten suchen. Das Migrationswerkzeug sucht in allen Feldern, für die Sie Werte eingeben; es verwendet UND in der Abfrage, nicht ODER. Die Suche nach Projekten erstellte eine Liste der zu migrierenden Projekte. Sie können mehrere Suchen mit jeweils verschiedenen Suchkriterien ausführen, um nur die von Ihnen gewünschten Ergebnisse in der Liste zu erhalten, bevor Sie irgendwelche Projekte migrieren.

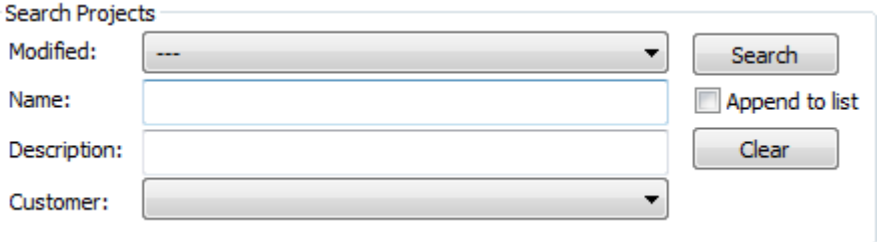

- **1.** Um Projekte nach ihrem Änderungsdatum zu suchen, wählen Sie einen der Werte aus dem Dropdown-Listenfeld "Geändert" aus.
	- **-**. Verwenden Sie diese Option, um kein Datum anzugeben.
	- **Gesterngeändert**, **Letzte 7 Tagegeändert**, **Letzte 30 Tagegeändert**. Wählen Sie einen genauen Zeitrahmen für das letzte Änderungsdatum eines Projekts.
	- **Weitere Optionen** öffnet ein Dialogfeld, in dem Sie das genaue Änderungsdatum für die Suche eingeben können.

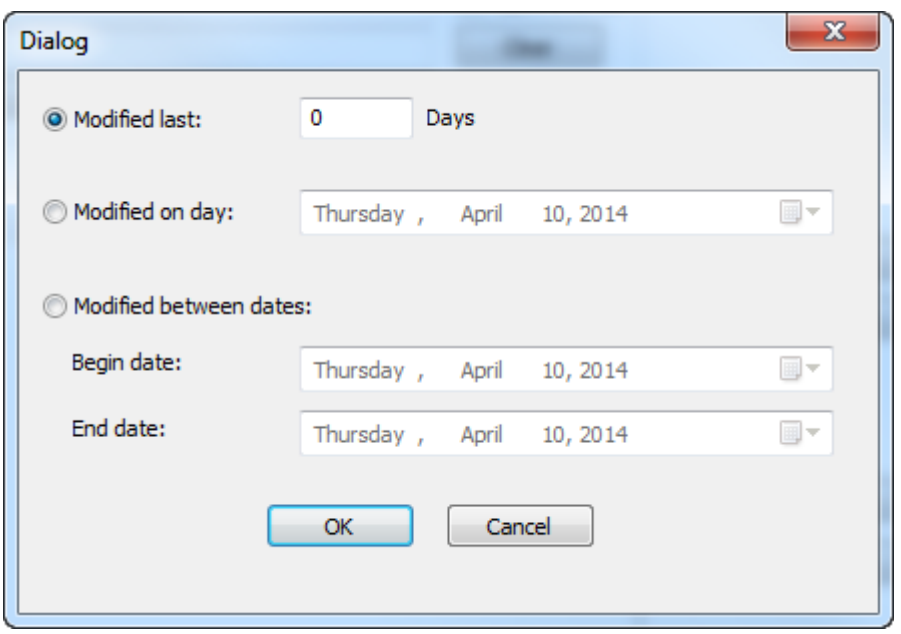

Zuletzt geändert ermöglicht Ihnen die genaue Eingabe der Anzahl an Tagen, innerhalb der Sie nach geänderten Projekten suchen möchten. Verwenden Sie die Kalenderschaltflächen am Ende der Felder in **Geändert am** und **Geändert zwischen Daten**, um entweder einen

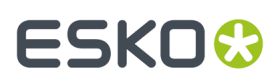

genauen Tag oder einen Zeitraum von mehreren Tagen anzugeben. Klicken Sie auf **OK**, um zum Migrationswerkzeug zurückzukehren.

- **2.** Geben Sie im Feld "Name" den Namen des zu suchenden Projekts an. Verwenden Sie Platzhalter wie nachfolgend beschrieben, um mehr Ergebnisse zu erhalten.
- **3.** Geben Sie im Feld "Beschreibung" die Beschreibung des zu suchenden Projekts an. Verwenden Sie Platzhalter wie nachfolgend beschrieben, um mehr Ergebnisse zu erhalten.
	- **\*** und **%** bedeutet eine Übereinstimmung mit allen Zeichen.
	- **?** und **\_** bedeutet eine Übereinstimmung mit einem Zeichen.
	- Um nach einem der Platzhalter zu suchen, setzen Sie vor diesen einen umgekehrten Schrägstrich ( \ ), wie beispielsweise "100\% rein".
	- Um nach einem umgekehrten Schrägstrich zu suchen, geben Sie "" ein.

Beispiele zur Verwendung von Platzhalter finden Sie in folgender Tabelle.

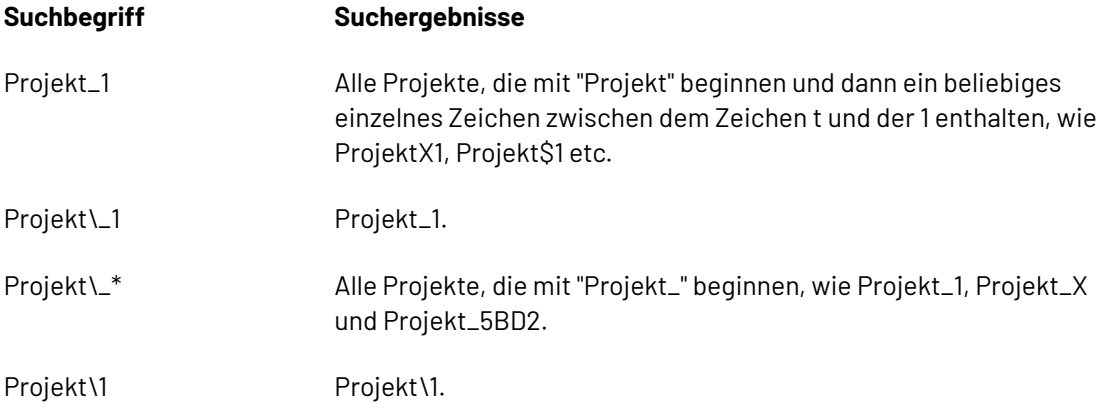

- **4.** Wählen Sie einen Kunden aus dem Dropdown-Listenfeld **Kunde** aus oder lassen Sie das Feld leer, um unter allen Kunden zu suchen.
- **5.** Durch Anklicken von **An Liste anhängen** werden die Ergebnisse dieser Suche an die Liste der zu migrierenden Projekte angehängt. Durch Deaktivieren dieser Option und Durchführen einer anderen Suche wird die vorige Liste der zu migrierenden Projekte überschrieben. Das Migrationswerkzeug entfernt automatisch Duplikate aus der Liste. **Löschen** setzt alle Suchfelder zurück.
- **6.** Klicken Sie auf **Suchen**. Das Migrationswerkzeug durchsucht die Datenbank nach Projekten, die den von Ihnen festgelegten Suchkriterien entsprechen, und zeigt die Ergebnisse in der Liste "Zu migrierende Projekte" an.

# **ESKO۞** ArtiosCAD

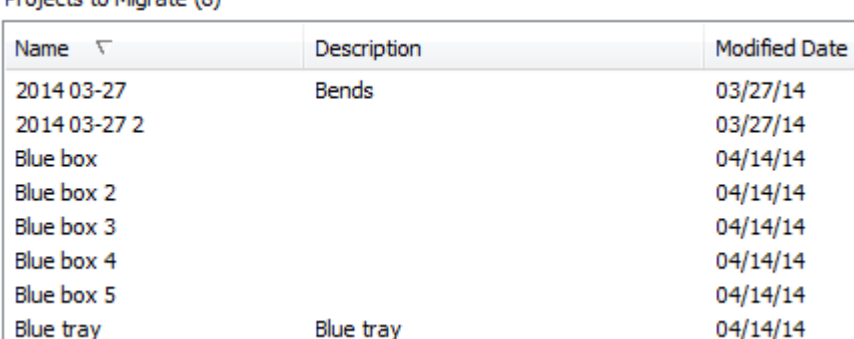

**7.** Überprüfen Sie die Liste. Sie können ausgewählte Projekte nicht migrieren; entfernen Sie statt dessen die Projekte, die Sie nicht migrieren möchten. Um ein einzelnes Projekt aus der Liste zu entfernen, klicken Sie darauf und klicken Sie anschließend auf **Von Liste löschen**. Verwenden Sie die UMSCHALTTASTE und die Taste STRG, um eine Reihe von Projekten bzw. mehrere Projekte auszuwählen, und klicken Sie dann auf **Von Liste löschen**, um Sie aus der Migrationsliste zu entfernen. Klicken Sie auf **Liste leeren**, um alle Projekte aus der Migrationsliste zu entfernen.

### **Projektmigration durchführen**

**Drojecto to Migrate (9)** 

**1.** Wenn sich alle gewünschten Projekte in der Liste der zu migrierenden Projekte befinden, klicken Sie auf **Alle migrieren**. Es wird eine Fortschrittleiste angezeigt.

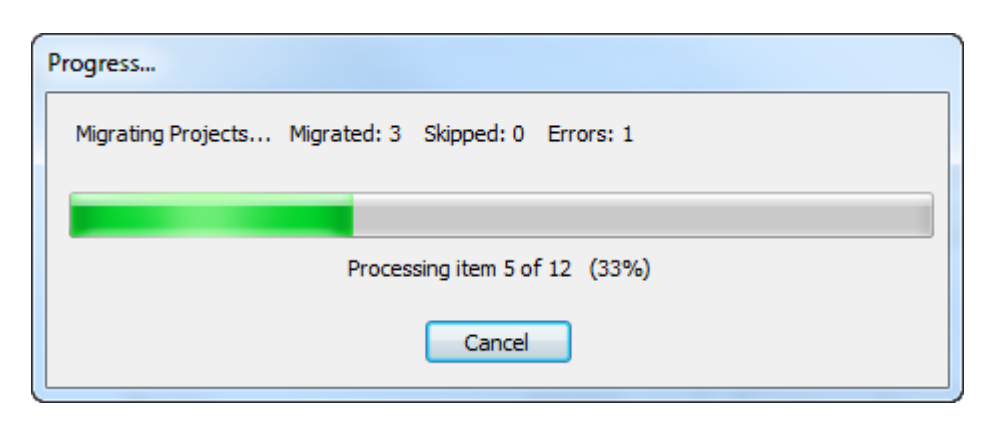

Die Dauer der Migration ist von der Anzahl der zu migrierenden Projekte abhängig.

- a) Während das Migrationswerkzeug jedes Projekt verarbeitet, prüft es, ob das Projekt bereits in WebCenter vorhanden ist. Wenn das Projekt bereits vorhanden ist, verwendet das Migrationswerkzeug die Einstellungen auf der Registerkarte "Allgemeine Optionen", um die richtigen Aktionen festzulegen.
- b) Das Migrationswerkzeug aktualisiert als Nächstes die Metadaten des Projekts, sofern das Projekt nicht bereits vorhanden ist und **Vorhandenes Projekt verwenden** in den allgemeinen Optionen aktiviert ist. Der neue Projektmanager kann der vorhandene Projektmanager sein, wenn derselbe Benutzer ein Projektmanager in WebCenter ist, oder er kann der aktuelle WebCenter-Benutzer sein, der das Migrationswerkzeug ausführt. Das Migrationswerkzeug legt den Kunden und den Verkäufer abhängig davon, wie sie in der Entitätsmigration zugeordnet sind, und die Projektmerkmale fest. Das Migrationswerkzeug ordnet die Projektmerkmale als Attribute wie während der Entitätsmigration definiert zu. Das Migrationswerkzeug ordnet die

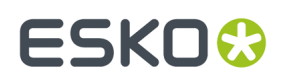

Erstellung und modifizierte Daten abhängig von den Einstellungen in der Gruppe "Zu Attributen zuweisen" auf der Registerkarte "Allgemeine Optionen" zu.

- c) Dann migriert das Migrationswerkzeug Einzelentwurf-Dokumente in das WebCenter-Projekt.
- d) Abschließend aktualisiert das Migrationswerkzeug die Stücklisteninformationen für das WebCenter-Projekt. Hierzu gehört, ob der Entwurf in der Stückliste enthalten ist und, falls ja, auch die Aktualisierung der Stücklistenanzahl und die Anzeigereihenfolge in der Stückliste.
- **2.** Wenn der Migrationsprozess abgeschlossen ist, wird das Dialogfeld "Migrationsergebnisse" angezeigt, damit Sie den Status der Migration überprüfen können. Darin können Sie Projekte wieder zur Liste der zu migrierenden Projekte hinzufügen, indem Sie die entsprechenden Kontrollkästchen aktivieren.

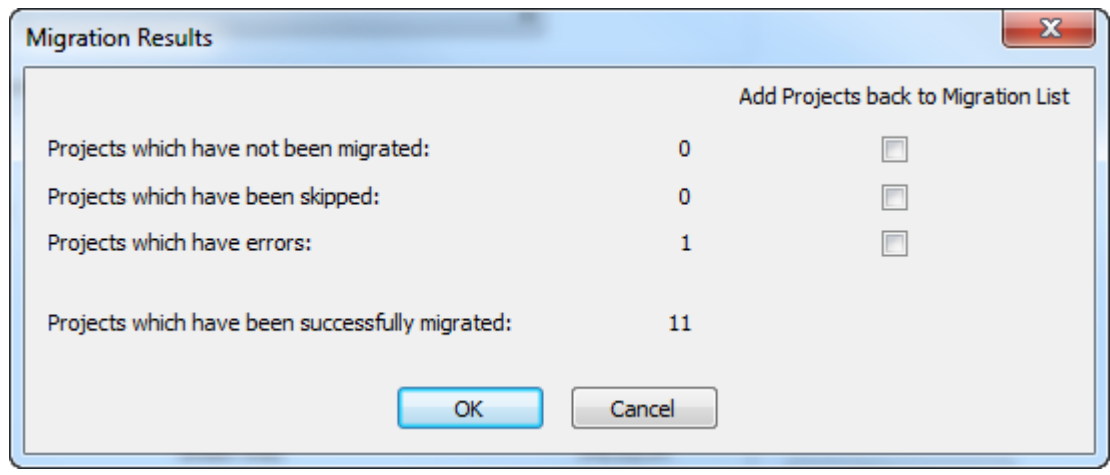

**3.** Klicken Sie auf **OK**, um jegliche Projekte wieder zur Migrationsliste hinzuzufügen und zum Migrationswerkzeug zurückzukehren, oder klicken Sie auf **Abbrechen**, um nur zum Migrationswerkzeug zurückzukehren.

### **Behebung von Projektmigrationsfehlern**

In dem seltenen Fall, dass das Migrationswerkzeug beim Migrieren von Projekten zu Fehlern führt, gibt es zwei Protokolldateien, die für die Behebung von Problemen dienen.

- ..\Esko\Artios\Migration\ProjectMigrationListing.xml dies ist die Liste der zu migrierenden Projekte;
- ..\Esko\Artios\Migration\ProjectMigrationLog.xml dies ist das Protokoll des Projektmigrationsprozesses.

**Protokolldatei anzeigen** auf der Registerkarte "Projektmigration" öffnet die Protokolldatei zur Ansicht. Wenn Projekte Fehler aufweisen, ist der wahrscheinliche Grund, dass das Migrationswerkzeug eines der physikalischen Dokumente nicht auf der Festplatte finden kann, wie in diesem Auszug aus der Projektmigration-Protokolldatei gezeigt. Um dieses Problem zu beheben, suchen Sie das Dokument, kopieren Sie sie an den Speicherort, an dem das Projekt es erwartet, und migrieren Sie das Projekt dann erneut.

```
DBPROJECT NAME="2014 03-27" STATUS="2" ECADPROJECTNAME="2014 03-27"
 ECADPROJECTID="00002_0000000047">
<LOG_MESSAGES><LOG_MESSAGE>STATUS - Project does not exist... creating it</LOG_MESSAGE>
<LOG_MESSAGE>STATUS - Created new project: 2014 03-27</LOG_MESSAGE>
<LOG_MESSAGE>STATUS - Updated project metadata</LOG_MESSAGE></LOG_MESSAGES>
<DBDESIGN DOCNAME="BENDS.ARD" RESOURCEID="101" RESOURCENAME="Prod" REV="1" 
DOCPATH="C:\Users\Prod\BENDS_A.ARD" STATUS="2"><LOG_MESSAGES>
```
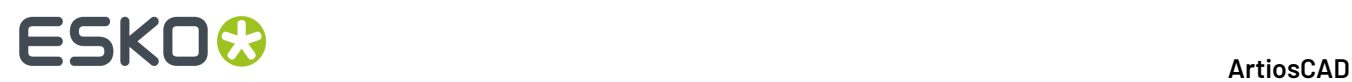

```
<LOG_MESSAGE>STATUS - Attempting to link document to: @2014 03-27:1:BENDS.ARD</
LOG MESSAGE>
<LOG_MESSAGE>ERROR - Unable to access physical document: C:\Users\Prod\BENDS_A.ARD</
LOG_MESSAGE>
</LOG_MESSAGES>...</DBPROJECT>
```
Durch Anklicken von **Wiederherstellen** auf der Registerkarte "Projektmigration" analysiert das Werkzeug diese beiden Protokolldateien und generiert die Liste der zu migrierenden Projekte neu. Es zeigt dann das Dialogfeld "Migrationsergebnisse" an, in dem Sie die Projekte wieder zur Liste der zu migrierenden Projekte hinzufügen können. Aktivieren Sie die Kontrollkästchen für Projekte, die über eine Anzahl verfügen, und klicken Sie auf **OK**.

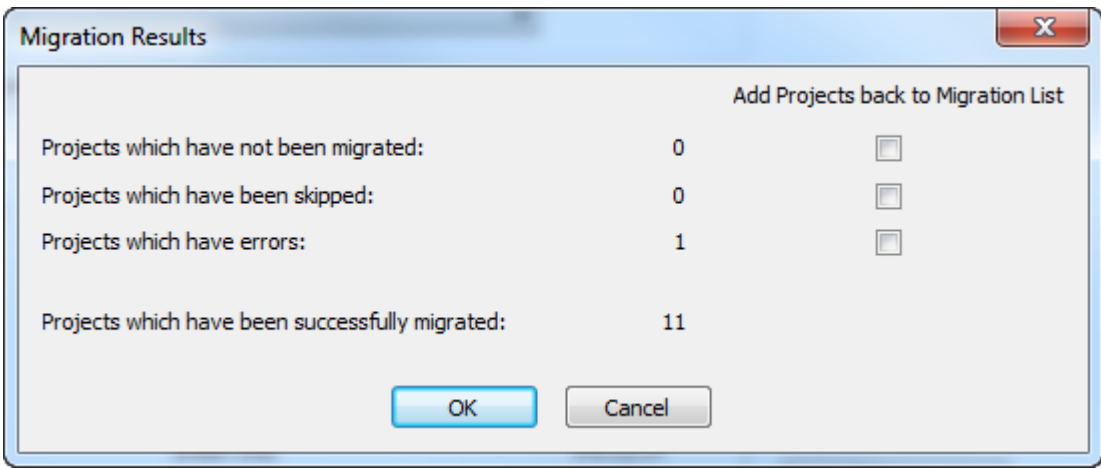

### **Migrieren von Dokumenten**

Wenn Sie die Tuning-Datei angepasst, alle Einträge migriert, die Eigenschaften, eingeschränkte Sätze und Benutzerfelder migriert haben, alle Zuordnungen auf dem Server gespeichert und die Optionen festgelegt haben, können Sie die Migration der Daten beginnen. Wenn Sie keine Projekte verwenden, dann migrieren Sie die ArtiosCAD Standard Edition-Dokumente mit Hilfe der Registerkarte "Dokumentmigration" des Migrationswerkzeugs alleine in neue Projekte in ArtiosCAD Enterprise.
# **ESKO&**

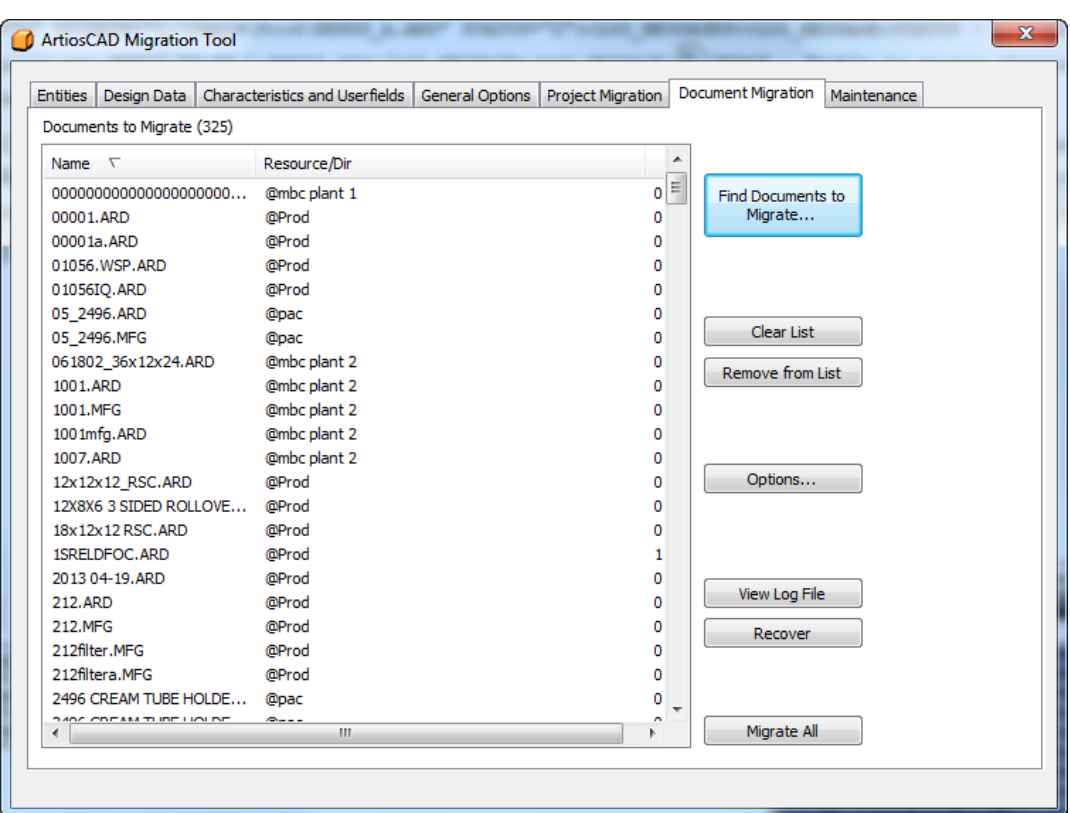

Der Workflow für die Dokumentmigration ähnelt dem Workflow der Projektmigration: Suchen Sie nach den zu migrierenden Dokumenten, fügen Sie sie zur Liste hinzu, pflegen Sie die Liste und migrieren Sie dann alle in der Liste enthaltenen Dokumente.

### **Suche nach zu migrierenden Dokumenten**

Klicken Sie auf der Registerkarte "Dokumentmigration" auf **Zu migrierende Dokumente suchen**.

# **ESKO<sup>O</sup>**

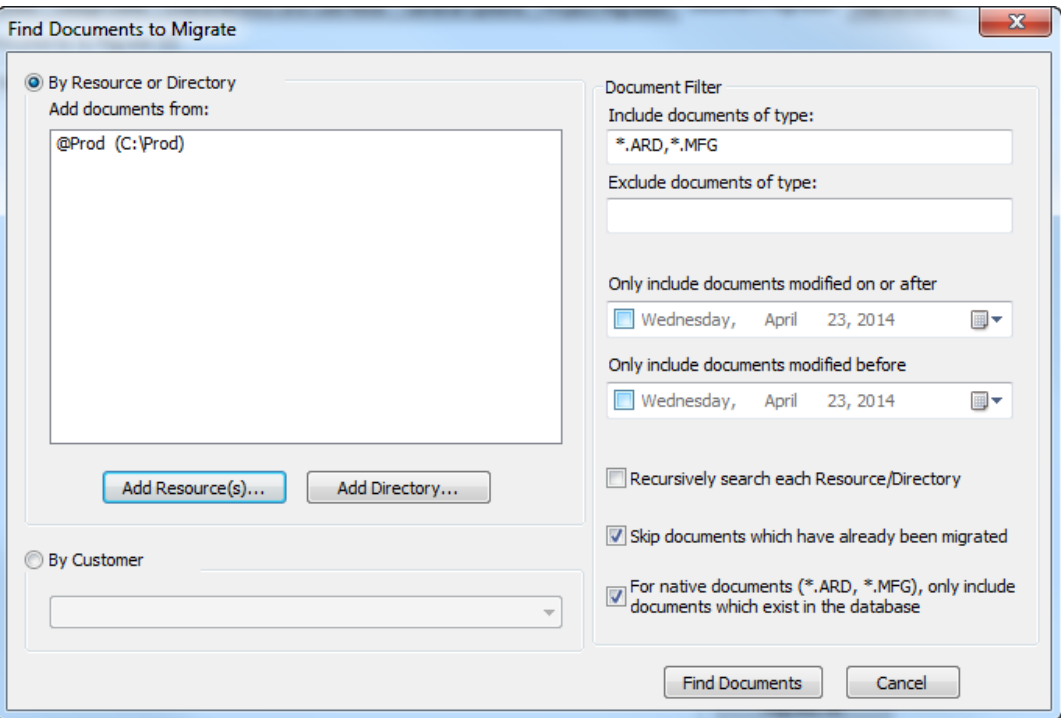

- **1.** Wählen Sie eine Methode für die Suche nach Dokumenten.
	- a) Um nach Ressourcen nach Dokumenten zu suchen, klicken Sie auf **Ressource(n) hinzufügen**. Das Dialogfeld "Ressource(n) auswählen" wird angezeigt.

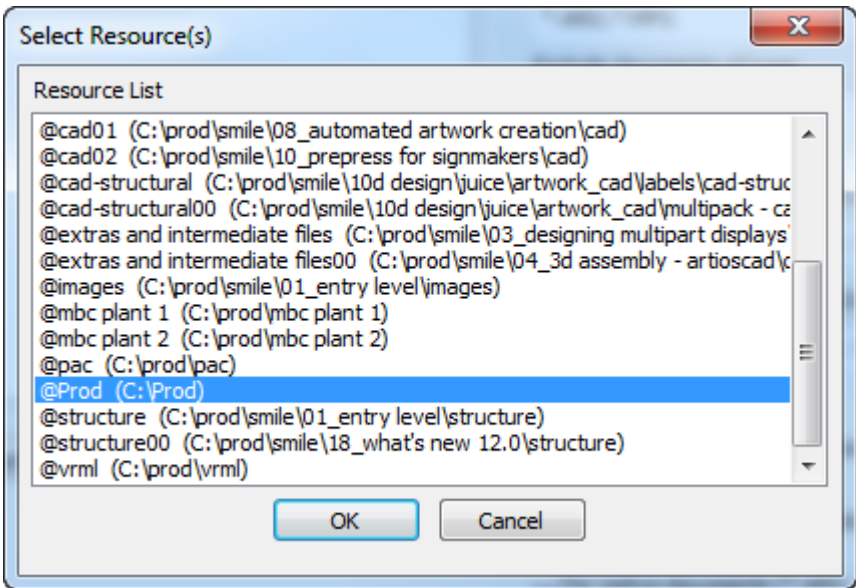

Um eine Ressource auszuwählen, klicken Sie darauf. Um mehrere Ressourcen auszuwählen, halten Sie die Taste STRG gedrückt und klicken Sie auf die gewünschten Ressourcen. Um eine Gruppe von Ressourcen auszuwählen, klicken Sie auf die erste Ressource, halten Sie die UMSCHALTASTE gedrückt und klicken Sie dann auf die letzte Ressource. Wenn Sie Ressourcen verschachtelt haben, müssen Sie nicht jede niedrigere Ebene auswählen. Es gibt eine Option,

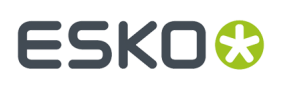

in den Teilressourcen und Unterverzeichnissen zu suchen. Nachdem Sie die gewünschten Ressourcen ausgewählt haben, klicken Sie auf **OK**, um zum Dialogfeld "Zu migrierende Dokumente suchen" zurückzukehren.

b) Um nach Verzeichnissen nach Dokumenten zu suchen, klicken Sie auf **Verzeichnis hinzufügen**. Das Dialogfeld "Nach Ordner durchsuchen" wird angezeigt.

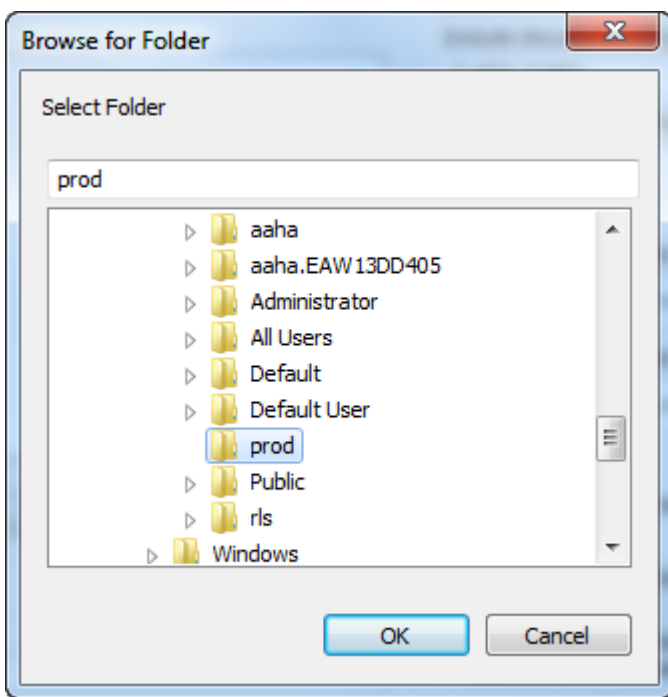

Klicken Sie auf das gewünschte Verzeichnis und klicken Sie dann auf **OK**, um zum Dialogfeld "Zu migrierende Dokumente suchen" zurückzukehren. Wiederholen Sie diesen Schritt, um in mehr als einem Verzeichnis nach Dokumenten zu suchen.

- c) Um unabhängig vom Standort Dokumente nach Kundennamen zu suchen, klicken Sie auf **Nach Kunde** und wählen Sie das Unternehmen des Kunden aus dem Dropdown-Listenfeld aus.
- **2.** Wählen Sie in der Gruppe "Dokumentfilter" den Typ der zu suchenden Dokumente im Feld "Dokumenttyp einschließen" aus. Um Dokumente auszuschließen, wählen Sie diese im Feld "Folgende Dokumenttypen ausschließen". Verwenden Sie kommagetrennte Platzhalter in jedem Feld (wie etwa X\*.ARD). Diese Option findet alle Einzelentwurf-Dokumente, deren Namen mit X beginnen, oder schließen sie aus. Wenn Sie eine Suche nach Kunden durchführen, sind nur \*.ARD und \*.MFG gültig.
- **3.** Um Dokumente nach deren letztem Änderungsdatum zu suchen, aktivieren Sie die Option **Nur Dokumente aufnehmen, die am oder nach dem folgenden Datum geändert wurden** oder **Nur Dokumente aufnehmen, die vor dem folgenden Datum geändert wurden** oder beide Optionen. Verwenden Sie das Kalender-Dropdown-Listenfeld, um die Daten festzulegen. Um innerhalb eines bestimmten Bereichs zu suchen, legen Sie Werte für das Feld "Geändert am oder nach" und das Feld "Geändert vor" fest, wobei das Datum "Geändert nach" zeitlich nach dem Datum "Geändert vor" liegen muss. Um einen bestimmten Datumsbereich auszuschließen, legen Sie das Datum "Geändert am oder nach" auf einen späteren Zeitpunkt als das Datum für "Geändert vor"; diese Option wird bei einer Suche nach Kunden nicht unterstützt.
- **4.** Klicken Sie auf **Jede Ressource/jedes Verzeichnis rekursiv durchsuchen**, um alle Unterverzeichnisse oder untergeordneten Ressourcen zu durchsuchen. Das Migrationswerkzeug

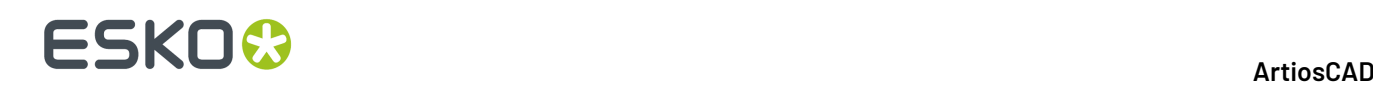

fügt nur die erste Instanz eines Dokuments hinzu, für das es Duplikate erkennt. Diese Option wird bei einer Suche nach Kunden nicht unterstützt.

- **5.** Das Migrationswerkzeug verfolgt, welche Dokumente in vorigen Migrationen migriert wurden. Aktivieren Sie **Bereits migrierte Dokumente überspringen**, um sie nicht erneut zu migrieren.
- **6.** Manchmal gibt es Dokumente, die physikalisch existieren, jedoch nicht in der Datenbank gespeichert sind. Um zu kontrollieren, ob diese migriert wurden oder nicht, aktivieren oder deaktivieren Sie die Option **Für native Dokumente (\*.ARD, \*.MFG), die in der Datenbank existieren**. Diese Option wird bei einer Suche nach Kunden nicht unterstützt.
- **7.** Klicken Sie auf **Dokumente suchen**. Das Migrationswerkzeug führt zwei Suchläufe durch.
	- a) Im ersten sucht das Migrationswerkzeug die angegebenen Verzeichnisse/Ressourcen (oder die Datenbank wird nach Kunden durchsucht) mittels der Filter "Dokumenttyp" und "Datum".
	- b) Als nächstes filtert es die Ergebnisse erneut, um die höchste Version der Entwurfsdokumente zu finden. Außerdem werden Dokumente herausgefiltert, die nicht in der Datenbank vorhanden sind oder die bereits migriert wurden (wenn diese Optionen aktiviert sind).

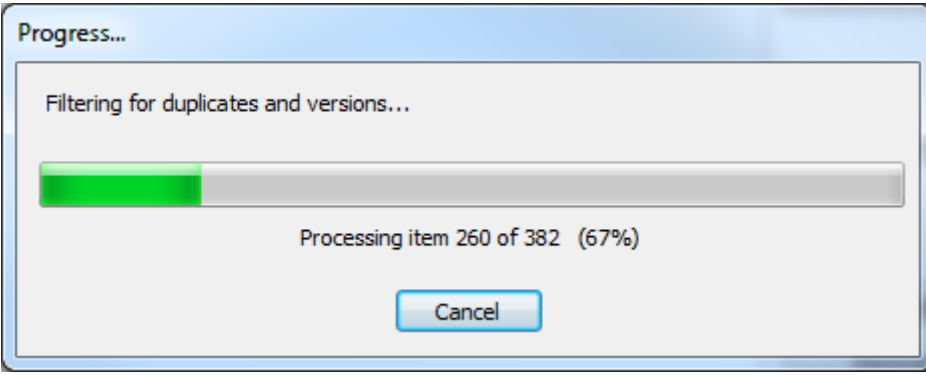

**8.** Anschließend zeigt das Migrationswerkzeug die Suchergebnisse in der Liste "Zu migrierende Dokumente" an. Die Liste ist anfängliche nach Dateiname sortiert, aber Sie können die Reihenfolge durch Anklicken eines Spaltentitels ändern.

# **ESKO&**

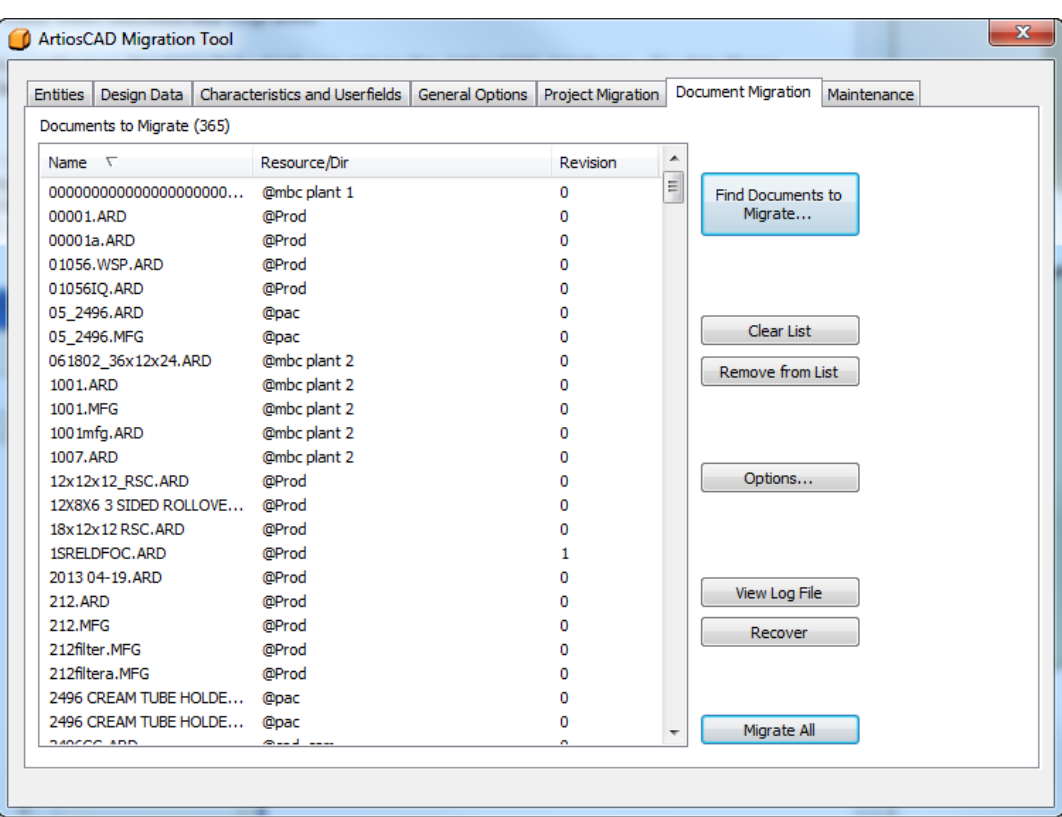

### **Festlegen der Optionen für die Dokumentmigration**

Durch Anklicken von **Optionen** auf der Registerkarte "Dokumentmigration" des Migrationswerkzeugs wird das Dialogfeld "Optionen für die Dokumentmigration" geöffnet. Hier legen Sie die dokumentspezifischen Migrationsoptionen fest, die nicht auf der Registerkarte "Allgemeine Optionen" aufgeführt sind.

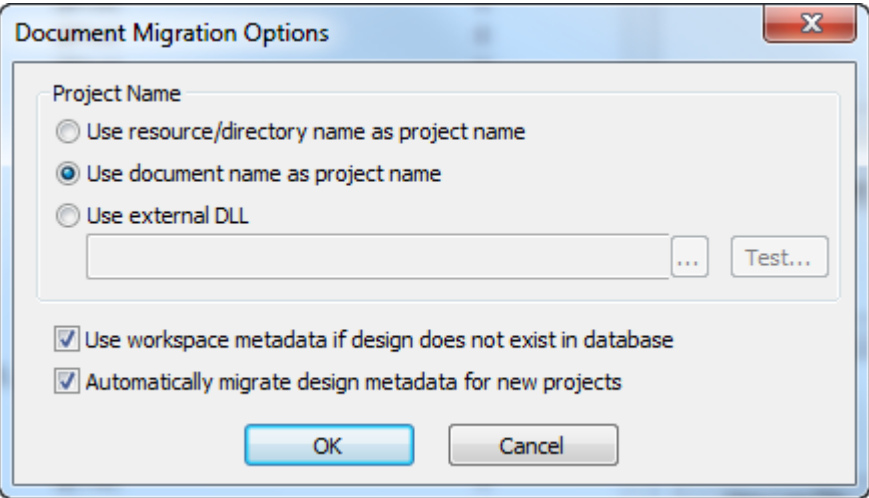

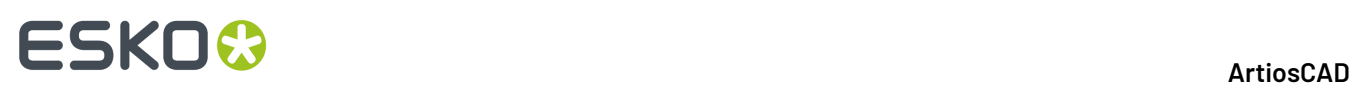

Da alle Dokumente in WebCenter zu einem Projekt gehören müssen, wenn Sie Dokumente darin migrieren, muss das Migrationswerkzeug ein Projekt für diese erstellen, wenn ein solches Projekt noch nicht vorhanden ist. In der Gruppe "Projektname":

- **Ressourcen-/Ordnername als Projektname benutzen** erstellt Projekte analog zu Ihrer Verzeichnisoder Ressourcenkonfiguration in ArtiosCAD Standard Edition. Das Migrationswerkzeug verwendet den letzten Teil des Verzeichnispfads für den Namen, sofern sich das Dokument nicht im Stammordner des Laufwerks befindet. In diesem Fall verwendet es UNKNOWN.
- **Name des Dokuments als Projektname benutzen** verwendet den Dokumentnamen (ohne Dateierweiterung) als Projektnamen.
- **Externe DLL benutzen** ermöglicht die Verwendung einer Funktion in einer dynamisch verknüpften Windows-Bibliothek, die in einem standardmäßigen C-Sprachstil exportiert ist, um den Projektnamen zu generieren. Weitere Details finden Sie im nächsten Abschnitt.

**Arbeitsbereich-Metadaten verwenden, wenn der Entwurf nicht in der Datenbank vorhanden ist** führt dazu, dass das Migrationswerkzeug versucht, im Arbeitsbereich gespeicherte Datenbankinformationen zu verwenden. Hierzu gehören Beschreibung, Kurzbeschreibung 1, 2, 3, Revisionsübersicht, Rechte, Revision und Speicherdatum, Merkmale und Benutzerfelder. Kunden, Eigentümer, Verkäufer und Designer werden nur verwendet, wenn die Datenbank-ID im Arbeitsbereich mit der aktuellen ArtiosCAD Standard Edition-Datenbank-ID übereinstimmt (d. h. dass der Arbeitsbereich auf einem lokalen System erstellt wurde, das die aktuelle Datenbank verwendet, und nicht einen Entwurf, den Sie von einem anderen ArtiosCAD-Speicherort erhalten haben).

**Migriere automatisch Entwurfs-Metadaten für neue Projekte** füllt automatisch Metadaten der Projektebene mit den Metadaten aus dem ersten zum Projekt hinzugefügten Entwurf, wenn ein neues Projekt in WebCenter erstellt wird.

- Designer wird zum Projektmanager (abhängig davon, wie die Option **Beim Erstellen von neuen Projekten** / Projektmanager auf der Registerkarte "Allgemeine Optionen" konfiguriert ist
- Beschreibung wird zur Projektbeschreibung
- Kunde wird zum Projektkunden
- Verkäufer wird zum Projektverkäufer
- Merkmale werden zu Projektmerkmale
- Benutzerfelder werden zu Projektattributen
- Kurzbeschreibung 1, 2, 3, Rechte, Revisionsübersicht, Eigentümer, Revisionsdatum und Speicherdatum werden zu Projektattributen (abhängig von der Option "Zu Attributen zuweisen" auf der Registerkarte "Allgemeine Optionen".

Klicken Sie auf **OK**, um zur Registerkarte "Dokumentmigration" zurückzukehren.

#### **Verwenden einer externen DLL für die Generierung des Projektnamens**

Um eine Funktion in einer dynamisch verknüpften Windows-Bibliothek, die in einem standardmäßigen C-Sprachstil exportiert ist, für die Generierung des Namens des Projekts zu verwenden, in dem ein zu migrierendes Dokument gespeichert werden soll, ziehen Sie das Beispiel unten zu Rate, um die Codierung zu erleichtern.

```
extern "C"
{
   declspec (dllexport ) short GetProjectNameFromDocName (...)
}
```
Nachfolgend ist ein Prototyp der Funktion aufgeführt:

```
short
    GetProjectNameFromDocName(const char * docName, int rev,
    const char* resourceName, const char* fullDocPath, 
    int* projectNameOption, char* projectNameRet, int projectNameBufLen,
```
# **ESKO&**

 int\* folderNameOption, char\* folderNameRet, int folderNameBufLen, int\* documentNameOption, char\* documentNameRet, int documentNameBufLen)

#### **Tabelle : Externe DLL-Funktionsparameter**

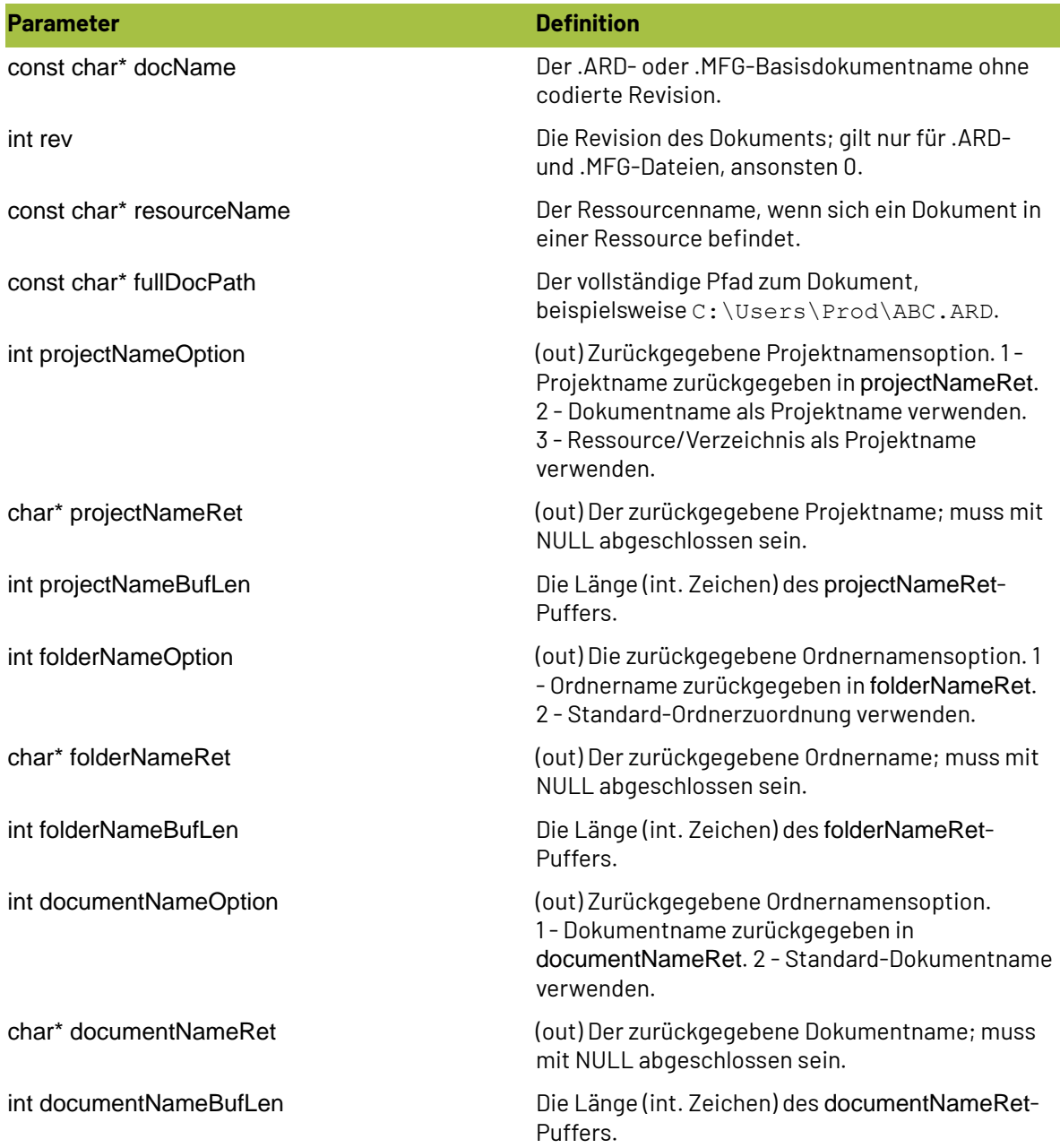

#### **Tabelle : Externe DLL-Funktionsrückgaben**

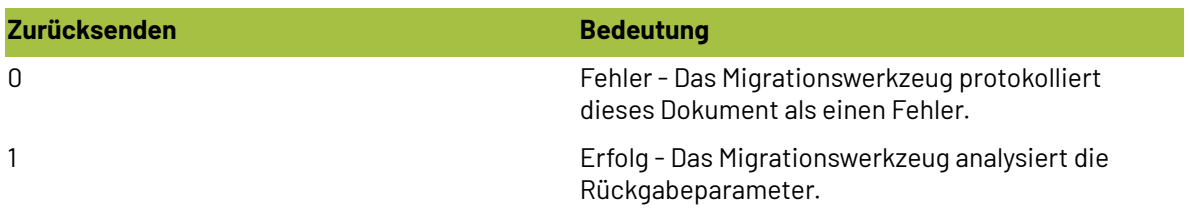

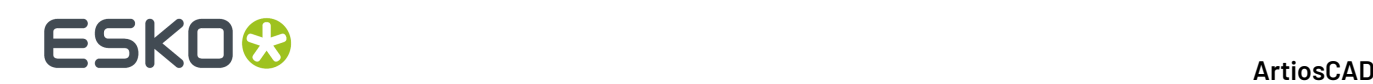

### **Dokumentmigration durchführen**

**1.** Wenn sich alle gewünschten Dokumente in der Liste der zu migrierenden Dokumente befinden, klicken Sie auf **Alle migrieren**. Es wird eine Fortschrittleiste angezeigt.

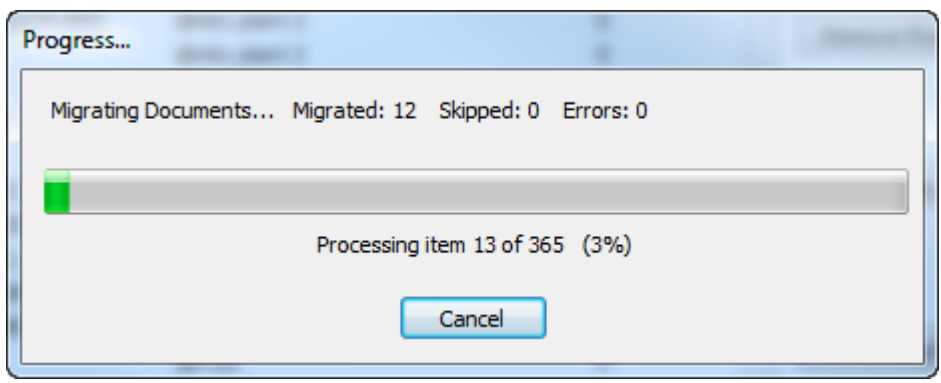

Die Dauer der Migration ist von der Anzahl der zu migrierenden Dokumente abhängig.

Das Migrationswerkzeug migriert alle Einzelentwürfe, bevor es Produktionsdokumente migriert, so dass alle potenziell eingebetteten Entwürfe bereits migriert sind, wenn es die Migration der Produktionsdokumente beginnt.

- **2.** Für Einzelentwürfe:
	- a) Bei der Verarbeitung jedes Dokuments prüft das Migrationswerkzeug zunächst, ob bereits ein Zielprojekt vorhanden ist. Ist dies nicht der Fall, erstellt das Migrationswerkzeug das Projekt oder überspringt diesen Schritt abhängig von der in der Gruppe "Wenn Projekt existiert" auf der Registerkarte "Allgemeine Optionen" ausgewählten Option. Wenn das Migrationswerkzeug das Projekt erstellt, so erfolgt dies mittels der Einstellungen in der Gruppe "Beim Erstellen von neuen Projekten" auf der Registerkarte "Allgemeine Optionen". Wenn es das Dokument überspring, fügt es das Dokument zur Liste der übersprungenen Dokumente hinzu.
	- b) Als Nächstes überprüft das Migrationswerkzeug, ob das Dokument bereits im Projekt vorhanden ist. Falls das Projekt schon vorhanden ist, verwendet es die Einstellungen in der Gruppe "Wenn Dokument existiert" auf der Registerkarte "Allgemeine Optionen".
	- c) Das Migrationswerkzeug prüft als Nächstes die Optionen, die Sie im Dialogfeld "Dokumentordneroptionen" auf der Registerkarte "Allgemeine Optionen" festgelegt haben, und verarbeitet das Dokument entsprechend, wenn es mit einem Verzeichnis/Ordner-Zielzuordnungen übereinstimmt.
	- d) Für einen Einzelentwurf in einer Ressource wendet das Migrationswerkzeug die Datenbankinformationen des Entwurfs auf das neue WebCenter-Dokument an. Die Entwurfsbeschreibung wird zur Dokumentbeschreibung, die Entwurfsmerkmale werden zu den Dokumentmerkmalen, Benutzerfelder des Entwurfs werden zu Dokumentattributen, und die anderen Felder werden gemäß den Einstellungen in der Gruppe "Zu Attributen zuweisen" auf der Registerkarte "Entwurfsdaten" zugeordnet.
	- e) Das Migrationswerkzeug legt als Nächstes die standardmäßige Attribut-Kategorie wie auf der Registerkarte "Entwurfsdaten" definiert fest.
	- f) Wenn die Optionen in der Gruppe "Dokument Revisionsoptionen" auf der Registerkarte "Allgemeine Optionen" festgelegt sind, migriert das Migrationswerkzeug die anderen Revisionen des Entwurfs.

# ESKOR

- **3.** Für Produktionsdokumente:
	- a) Bei der Verarbeitung jedes Dokuments prüft das Migrationswerkzeug zunächst, ob bereits ein Zielprojekt vorhanden ist. Ist dies nicht der Fall, erstellt das Migrationswerkzeug das Projekt oder überspringt diesen Schritt abhängig von der in der Gruppe "Wenn Projekt existiert" auf der Registerkarte "Allgemeine Optionen" ausgewählten Option. Wenn das Migrationswerkzeug das Projekt erstellt, so erfolgt dies mittels der Einstellungen in der Gruppe "Beim Erstellen von neuen Projekten" auf der Registerkarte "Allgemeine Optionen".
	- b) Als Nächstes überprüft das Migrationswerkzeug, ob das Dokument bereits im Projekt vorhanden ist. Falls das Projekt schon vorhanden ist, verwendet es die Einstellungen in der Gruppe "Wenn Dokument existiert" auf der Registerkarte "Allgemeine Optionen".
	- c) Das Migrationswerkzeug prüft als Nächstes die Optionen, die Sie im Dialogfeld "Dokumentordneroptionen" auf der Registerkarte "Allgemeine Optionen" festgelegt haben, und verarbeitet das Dokument entsprechend, wenn es mit einem Verzeichnis/Ordner-Zielzuordnungen übereinstimmt.
	- d) Für ein Produktionsdokument wendet das Migrationswerkzeug die Datenbankinformationen des Dokuments auf das neue WebCenter-Dokument an. Die Produktionsbeschreibung wird zur Dokumentbeschreibung, die Produktions-Benutzerfelder werden zu den Dokumentattributen und die anderen Felder werden gemäß den Einstellungen in der Gruppe "Zu Attributen zuweisen" auf der Registerkarte "Entwurfsdaten" zugeordnet.
	- e) Das Migrationswerkzeug passt dann den Pfad aller eingebetteten Einzelentwürfe an. Es passt nur den Pfad an, um auf eingebettete Einzelentwürfe zu zeigen, die bereits migriert wurden. Es ändert nur das Produktionsdokument mit den neuen Pfaden, das es an WebCenter hochlädt; es ändert nicht die Dateien auf dem Laufwerk.
	- f) Das Migrationswerkzeug legt als Nächstes die standardmäßige Attribut-Kategorie wie auf der Registerkarte "Entwurfsdaten" definiert fest.
	- g) Wenn die Optionen in der Gruppe "Dokument Revisionsoptionen" auf der Registerkarte "Allgemeine Optionen" festgelegt sind, migriert das Migrationswerkzeug die anderen Revisionen des Produktionsdokuments.
- **4.** Das Migrationswerkzeug lädt alle anderen Dokumente (einschließlich .A3Ds) physikalisch hoch, da keine einzuschließende Datenbankinformationen vorhanden sind. Es legt die standardmäßige Attribut-Kategorie wie auf der Registerkarte "Entwurfsdaten" definiert fest.
- **5.** Wenn der Migrationsprozess abgeschlossen ist, wird das Dialogfeld "Migrationsergebnisse" angezeigt, damit Sie den Status der Migration überprüfen können. Darin können Sie Projekte wieder zur Liste der zu migrierenden Dokumente hinzufügen, indem Sie die entsprechenden Kontrollkästchen aktivieren.

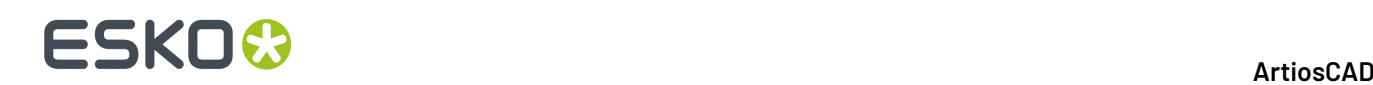

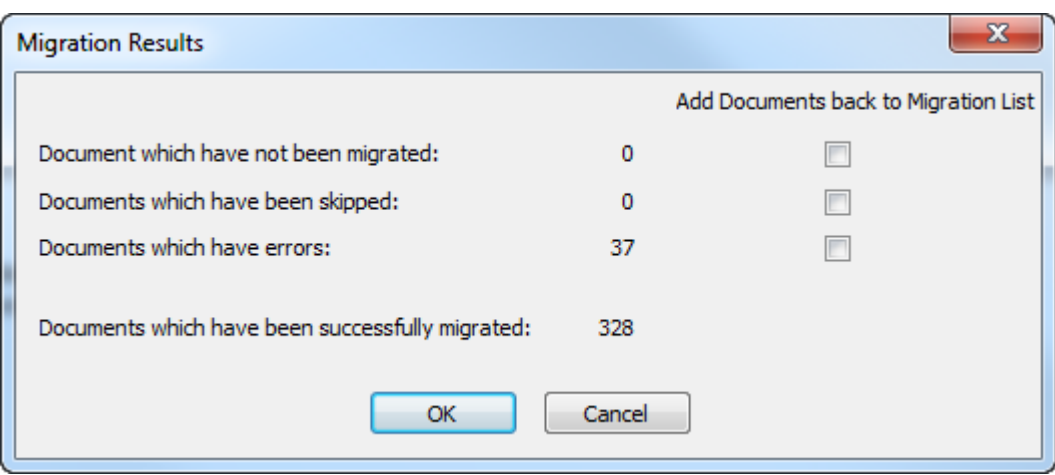

**6.** Klicken Sie auf **OK**, um jegliche Dokumente wieder zur Migrationsliste hinzuzufügen und zum Migrationswerkzeug zurückzukehren, oder klicken Sie auf **Abbrechen**, um nur zum Migrationswerkzeug zurückzukehren.

#### **Behebung von Dokumentmigrationsfehlern**

In dem seltenen Fall, dass das Migrationswerkzeug beim Migrieren von Dokumenten zu Fehlern führt, gibt es zwei Protokolldateien, die für die Behebung von Problemen dienen.

- ..\Esko\Artios\Migration\DocumentMigrationListing.xml dies ist die Liste der zu migrierenden Dokumente.
- ..\Esko\Artios\Migration\DocumentMigrationLog.xml dies ist das Protokoll des Dokumentmigrationsprozesses.

**Protokolldatei anzeigen** auf der Registerkarte "Dokumentmigration" öffnet die Protokolldatei zur Ansicht. Wenn Dokumente Fehler aufweisen, ist der wahrscheinliche Grund, dass das Migrationswerkzeug eines der physikalischen Dokumente nicht auf der Festplatte finden kann, wie in diesem Auszug aus der Dokumentmigration-Protokolldatei gezeigt. Um dieses Problem zu beheben, suchen Sie die Dokumentrevision, kopieren Sie sie an den Speicherort, an dem das Migrationswerkzeug die Datei erwartet, und migrieren Sie das Dokument dann erneut.

```
<DBDESIGN STATUS=" 2" DOCPATH=" C:\Prod\1SRELDFOC_A.ARD" REV=" 1" RESOURCENAME=" Prod" 
RESOURCEID=" 2" DOCNAME=" 1SRELDFOC.ARD"><LOG_MESSAGES><LOG_MESSAGE>
STATUS - Project already exists (Created by migration tool): Prod; using existing 
project</LOG_MESSAGE><LOG_MESSAGE>ERROR - Unable to access physical document:
C:\Prod\1SRELDFOC_A.ARD</LOG_MESSAGE></LOG_MESSAGES><DBDESIGN 
ECADVPATH=" @Prod:1:1SRELDFOC.ARD" ECADFOLDER="" ECADPROJECTID=" 00002_0000000090" 
ECADPROJECTNAME=" Prod" ECADDOCVERSIONID=" 00002_0000013643" ECADVER=" 1" 
ECADDOCNAME=" 1SRELDFOC.ARD" STATUS=" 0" DOCPATH=" C:\Prod\1SRELDFOC.ARD" 
REV=" 0" RESOURCENAME=" Prod" RESOURCEID=" 2" DOCNAME=" 1SRELDFOC.ARD">
<LOG_MESSAGES><LOG_MESSAGE>STATUS - Document does not exist in the database; 
Using database metadata from workspace</LOG_MESSAGE><LOG_MESSAGE>STATUS
Successfully uploaded document</LOG_MESSAGE></LOG_MESSAGES></DBDESIGN>
</DBDESIGN>
```
Durch Anklicken von **Wiederherstellen** auf der Registerkarte "Dokumentmigration" analysiert das Werkzeug diese beiden Protokolldateien und generiert die Liste der zu migrierenden Dokumente neu. Es zeigt dann das Dialogfeld "Migrationsergebnisse" an, in dem Sie die Dokumente wieder zur Liste der zu migrierenden Dokumente hinzufügen können. Aktivieren Sie die Kontrollkästchen für Dokumente, die über eine Anzahl verfügen, und klicken Sie auf **OK**.

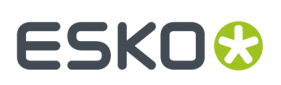

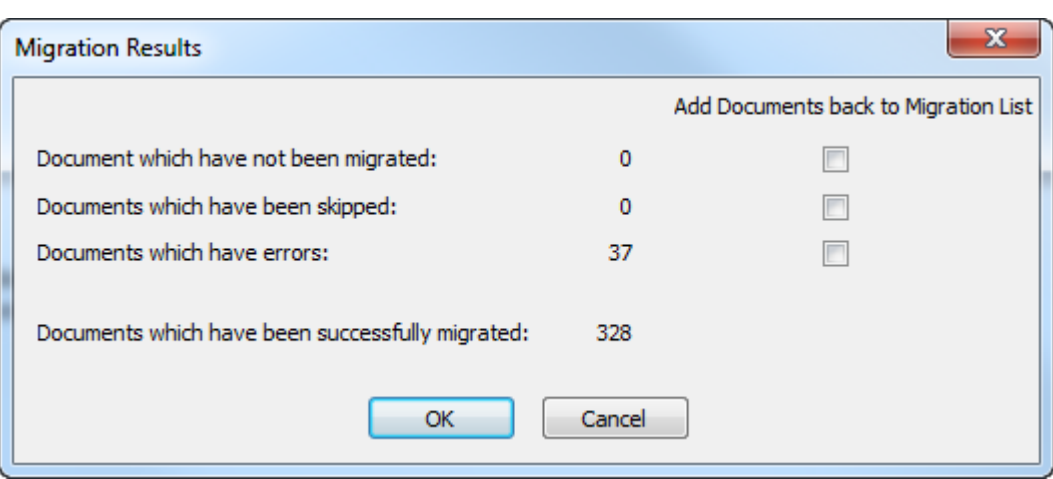

### **Nach Abschluss der Migration**

Wenn Sie die Verwendung des Migrationswerkzeugs abgeschlossen haben, müssen Sie noch einige Schritte durchführen, damit ArtiosCAD Enterprise voll funktional ist.

- Aktualisieren Sie jeden benutzerdefinierten Bericht, der zuvor ein Benutzerfeld in ArtiosCAD Standard Edition verwendet hat, damit dieses auf das richtige Attribute in ArtiosCAD Enterprise verweist. Attribute befinden sich im Dialogfeld "Berechnete Ausdrücke", so wie dort zuvor die Benutzerfelder waren.
- Aktualisieren Sie Ausgaben und Geometriemakros, die auf bestimmte Speicherorte oder Dateien verweisen, damit diese auf die neuen Projekte oder Dateien in der Datenbank zeigen.

### **Wartungsaufgaben**

Die Optionen auf der Registerkarte "Wartung" sind für die Kunden konzipiert, die bereits WebCenter in Kombination mit ArtiosCAD Standard Edition vor der Installation von ArtiosCAD Enterprise verwendet haben. Es gibt drei Aufgaben:

- Prä-10.2-Konvertierung. Diese Option dient für die Designer, die eine ältere Version von WebCenter verwendet haben, die etwas anders funktioniert als die Version, die ArtiosCAD Enterprise verwendet.
- Prä-12.1-Dokumentpflege. Diese Option dient für die Designer, die eine Version von WebCenter verwendet haben, die neuer als 10.2 aber älter als 12.1 ist. Diese Option hat drei Unteraufgaben, die unabhängig voneinander ausgeführt werden können. Beachten Sie, dass Sie, sofern zutreffend, zuvor die Prä-10.2-Konvertierung durchführen müssen.
- Migration alter CAD-Daten. Diese Option migriert die Datenbankfelder "Kurzbeschreibung 1, 2 und 3" zusammen mit anderen älteren CAD-Daten in WebCenter-Einheiten. Auch hierzu muss zuvor die Prä-10.2-Konvertierung durchgeführt werden.

### **Prä-10.2-Konvertierung**

Diese Option ist für Designer, die über Einzelentwürfe und Produktionsdokumente verfügen, die in einer Prä-10.2 Version von WebCenter gespeichert wurden und diese WebCenter-Version auf die

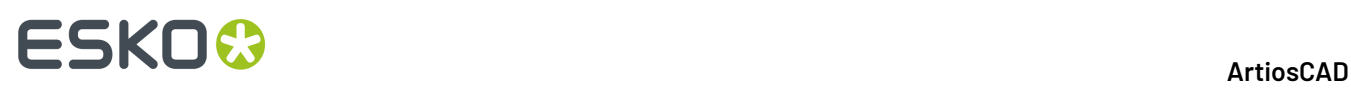

Version aktualisiert haben, die im Lieferumfang von ArtiosCAD Enterprise enthalten ist. Diese früheren Versionen von WebCenter zeigen Informationen an, die die späteren Versionen nicht anzeigen. Diese Wartungsaufgabe migriert diese älteren Daten in Attribute und Merkmale, so dass sie nicht verloren können und weiterhin gesucht werden können.

**1.** Klicken Sie auf **Konvertieren** Das Dialogfeld "Server-Entität-Zuordnung" wird angezeigt. Diese Entitätszuordnung funktioniert genauso wie die Entitätszuordnung für Merkmale, eingeschränkte Sätze und Benutzerfelder. Im Gegensatz zur Zuordnung auf der Registerkarte "Entitäten-Zuordnung" erstellt diese Zuordnung automatisch alle erforderlichen Attribute. Dieses Werkzeug ordnet außerdem Attribute nach Namen zu Benutzerfeldern zu.Im Gegensatz zu den anderen Zuordnungen können Sie außerdem eine Zuordnung rückgängig machen und sie als ein neues Attribut einfügen.

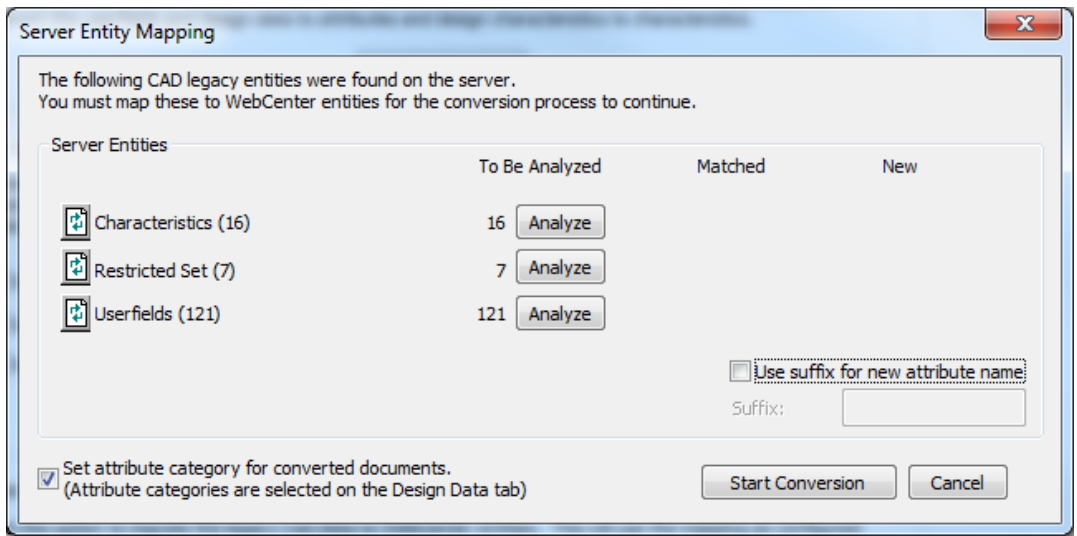

**Suffix für neuen Attributnamen verwenden** fügt das von Ihnen angegebene Suffix zu allen neuen Attributen hinzu, die das Werkzeug erstellt. Das Migrationswerkzeug hängt außerdem bei Bedarf zusätzlich das Kollisionssuffix und eine Nummer am Ende an, um die Eindeutigkeit sicherzustellen. Beachten Sie, dass Attributnamen maximal 40 Zeichen lang sein dürfen. **Attributkategorie für konvertierte Dokumente festlegen** weist den vom Werkzeug aktualisierten Dokumenten die Attributkategorie zu, die auf der Registerkarte "Entwurfsdaten" festlegen.

**2.** Analysieren Sie die zuzuordnenden Merkmale.

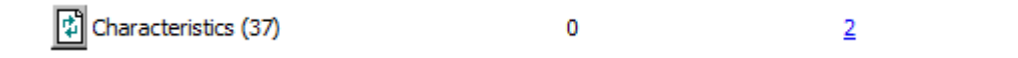

Insert

35

**3.** Klicken Sie auf die unterstrichene blaue Zahl in der Spalte **Übereinstimmend** für Merkmale, um das Dialogfeld "Übereinstimmende Entitäten" zu öffnen.

#### 5 **ArtiosCAD**

# ESKOR

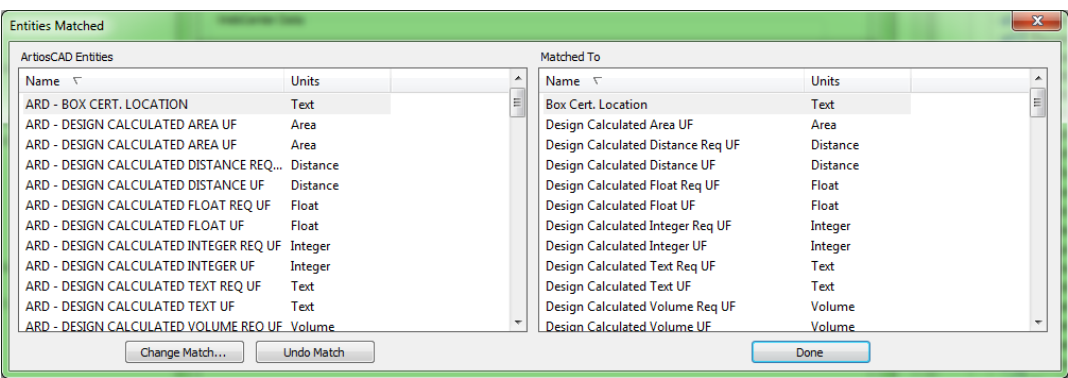

Das Migrationswerkzeug zeigt übereinstimmende Einträge schattiert an. Klicken Sie auf **Übereinstimmungändern**, um eine Übereinstimmung zu ändern, oder klicken Sie auf **Übereinstimmungrückgängig machen**, um sie rückgängig zu machen. Gehen Sie beim Rückgängigmachen einer Übereinstimmung mit Bedacht vor, da dies zu doppelten Attributen führt. Klicken Sie auf **Fertig**, um zum Migrationswerkzeug zurückzukehren.

**4.** Klicken Sie auf die unterstrichene blaue Zahl in der Spalte "Neu", um das Dialogfeld "Neue Objekte zum Einfügen" zu öffnen.

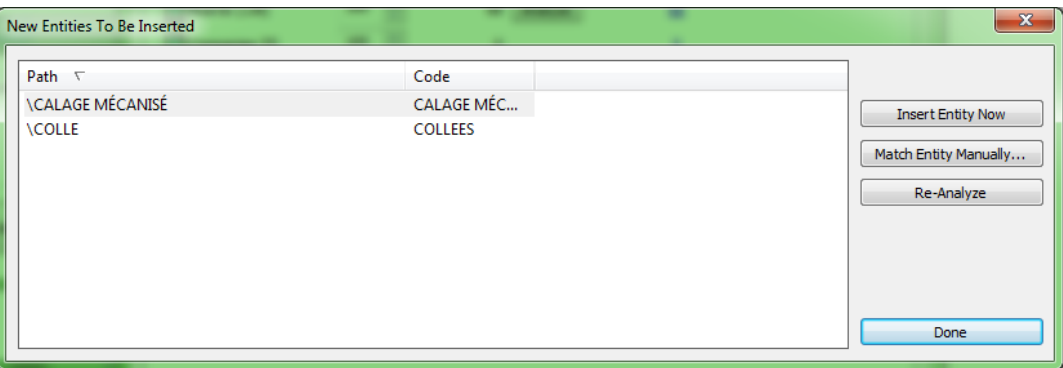

- a) Wenn eine neue Entität nicht wirklich neu ist und als mit einer vorhandenen Entität übereinstimmende einsortiert werden soll, wählen Sie sie aus und klicken Sie anschließend auf **Manuelle Übereinstimmung**.
- b) Wählen Sie das übereinstimmende Merkmal aus und klicken Sie dann auf **Fertig**, um zum Dialogfeld "Neue Objekte zum Einfügen" zurückzukehren.
- c) Um diese eine Entität in die WebCenter-Datenbank einzufügen, klicken Sie auf **Objekt jetzt einfügen**.
- d) Um die Merkmale erneut zu analysieren, wenn Änderungen vorgenommen wurden, klicken Sie auf **Erneut analysieren**.
- e) Klicken Sie auf **Fertig**, um zum Migrationswerkzeug zurückzukehren.
- **5.** Klicken Sie auf **Einfügen**, um die neuen Attribute einzufügen.
- **6.** Wiederholen Sie die Schritte 2-5 für eingeschränkte Sätze und Benutzerfelder.
- 7. Klicken Sie auf Konvertierung starten, um die Konvertierung der alten Daten in das neue Format zu beginnen. Eine Fortschrittsleiste wird angezeigt.

# **ESKO۞** ArtiosCAD

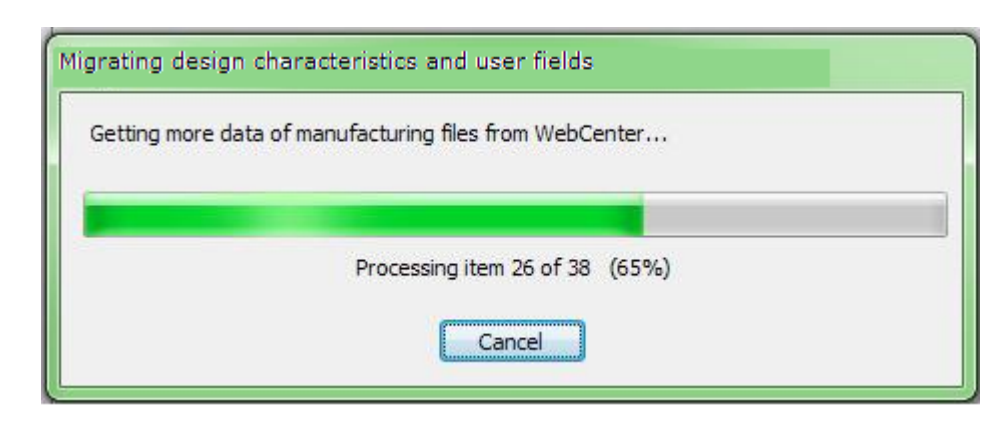

Das Migrationswerkzeug konvertiert jedes Dokument einzeln und weißt die standardmäßigen Attributkategorien entsprechend zu. Es flaggt erfolgreich konvertierte Dokumente, so dass diese bei einer erneuten Migration übersprungen werden können. Nachdem ein Dokument konvertiert wurde, können Sie es nicht erneut konvertieren. Wenn Sie auf **Abbrechen** klicken, wird die Migration beendet, ohne dass Elemente migriert oder Zuordnungen gespeichert werden.

#### **Prä-12.1-Dokumentpflege**

Die Gruppe "Prä-12.1 Dokumentpflege" enthält Aufgaben, mit denen die vorhandenen WebCenter-Dokumente aktualisiert werden, so dass sie mit neueren WebCenter-Funktionen kompatibel sind.

**Hinweis:** Wenn Sie über Prä-10.2 Dokumente verfügen, müssen Sie der Verwendung einer dieser Optionen die Prä-10.2 Konvertierung durchführen.

Pre-12.1 Document Maintenance

These options allow refreshing certain documents so that they are more compatible with the latest WebCenter features. Please note that the Pre-10.2 Conversion (above) must be done before doing any of these Refresh tasks.

Refresh Manufacturing embedded design data so that it can be properly searched for in WebCenter

7 Refresh Design searchable data so that it can be properly used in Advanced Design Search

Refresh Design thumbnails to the latest A3D thumbnails

Refresh

- **1.** Aktivieren Sie die Kontrollkästchen für die gewünschten Optionen.
	- a) Die erste Option prüft die vorhandenen Produktionsdokumente in WebCenter und stellt sicher, dass die durchsuchbaren Metadaten richtig konfiguriert sind, damit die Suche in eingebetteten Entwürfen funktioniert.
	- b) Die zweite Option führt das aus, was sie besagt, so dass mehr Metadaten mittels der erweiterten Suche gesucht werden können.
	- c) Die dritte Option behebt Probleme mit Entwurfsdokumenten, die in der Vergangenheit migriert werden, bevor deren entsprechende 3D-Dokumente migriert wurden und die daher falsche Miniaturansichten aufweisen. Diese Option scannt WebCenter nach späteren 3D-Dokumenten und generiert die Miniaturansichten neu.

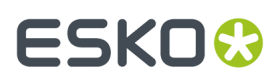

**2.** Klicken Sie auf **Aktualisieren**. Abhängig von den in Schritt 1 gewählten Optionen, zeigt das Migrationswerkzeug verschiedene Fortschrittsleisten an.

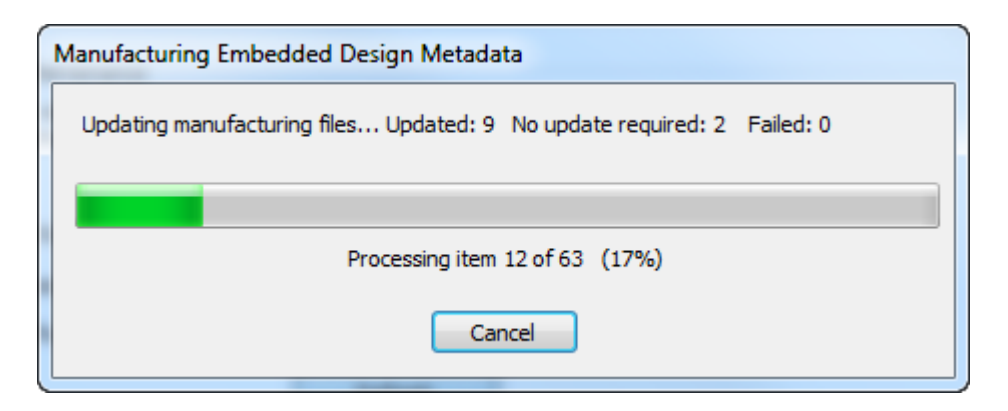

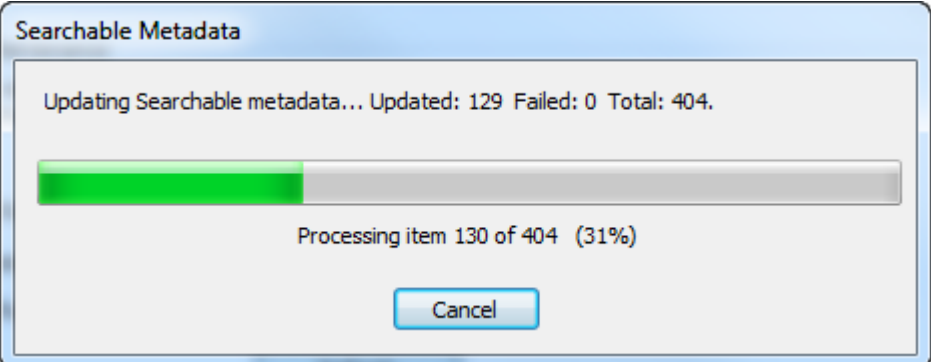

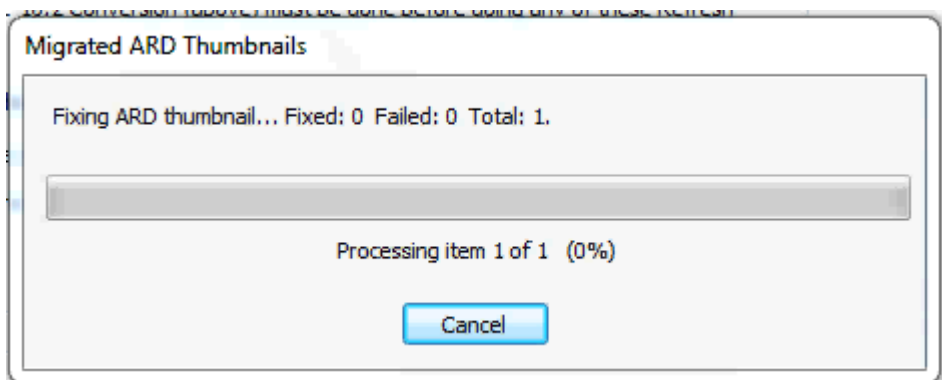

Durch Anklicken von **Abbrechen** in einem der Fortschrittsleisten-Dialogfelder wird die Aktualisierung unabhängig von den gewählten Optionen gestoppt.

**3.** Das Migrationswerkzeug zeigt ein Status-Dialogfeld an, wenn es die Migration abgeschlossen hat. Klicken Sie auf **OK**, um zum Migrationswerkzeug zurückzukehren.

# **ESKO<sup>O</sup>**

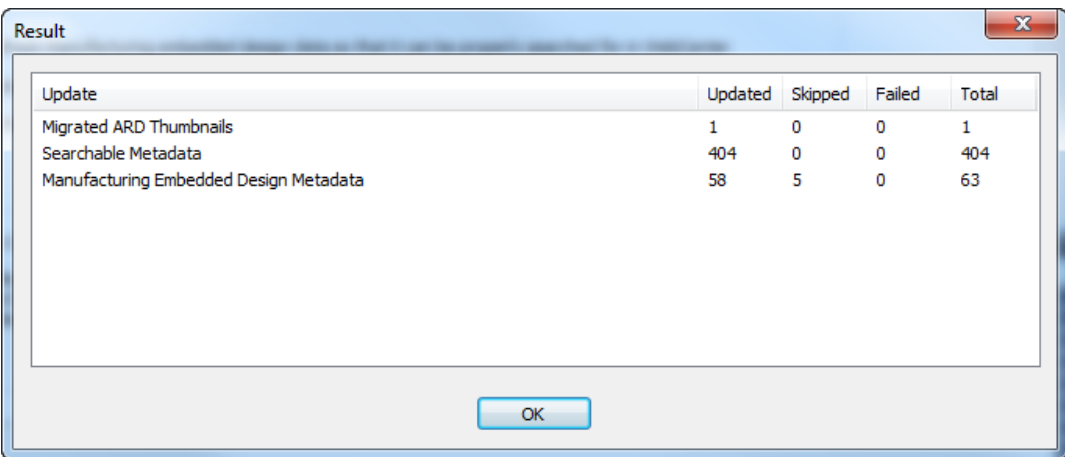

#### **Migration alter CAD-Daten**

Der Befehl in der Gruppe "Migration alter CAD-Daten" migriert die Kurzbeschreibungen 1, 2, 3 und ähnliche alte CAD-Daten in WebCenter-Entitäten. Er verwendet die Zuordnungen auf der Registerkarte "Entwurfsdaten".

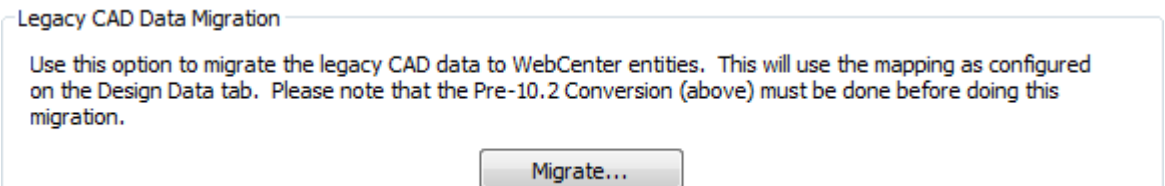

**Hinweis:** Wenn Sie über Prä-10.2 Dokumente verfügen, müssen Sie vor Ausführung dieses Befehls die Prä-10.2 Konvertierung durchführen. Sie müssen erforderlichenfalls auch die Prä-12.1 Dokumentpflege durchführen.

**1.** Klicken Sie auf **Migrieren**. Das Dialogfeld "Optionen für die Migration von CAD-Daten" wird angezeigt.

#### 5 **ArtiosCAD**

# ESKOR

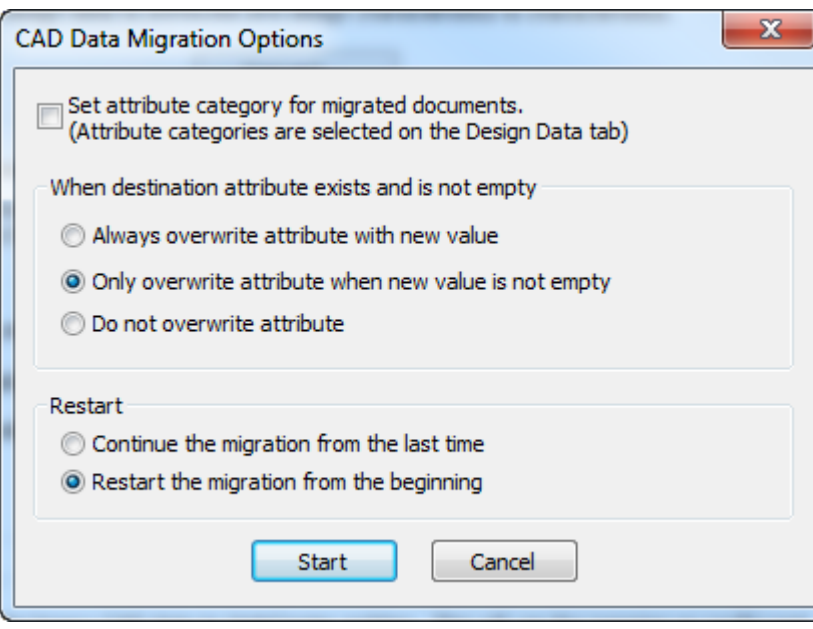

- a) **Attributkategorie für migrierte Dokumente festlegen** verwendet die Einstellungen für die standardmäßigen Attributkategorien auf der Registerkarte "Entwurfsdaten" zum Überschreiben der vorhandenen Attributkategorie für ein migriertes Dokument.
- b) Legen Sie in der Gruppe "Wenn Zielattribut vorhanden und nicht leer ist" die Aktion fest, die das Migrationswerkzeug ausführen soll, wenn das Attribut bereits im WebCenter-Dokument vorhanden ist - immer überschreiben, manchmal überschreiben oder nie überschreiben.
- c) Wählen Sie in der Gruppe "Neu starten" aus, was das Migrationswerkzeug ausführen soll, wenn Sie es neu starten - ab dem letzten Mal fortsetzen oder von Anfang an neu starten.
- **2.** Klicken Sie auf **Start**. Eine Fortschrittsleiste wird angezeigt.

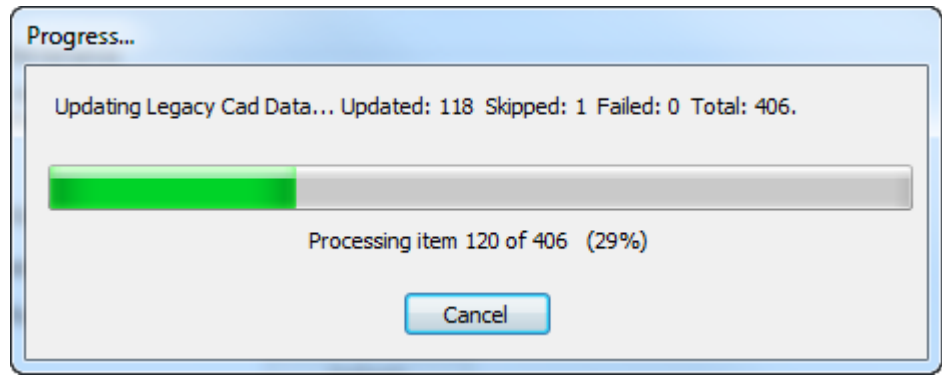

**3.** Wenn die Migration abgeschlossen ist oder wenn Sie sie abbrechen, wird das Dialogfeld "Ergebnisse" angezeigt.

# **ESKO۞** ArtiosCAD

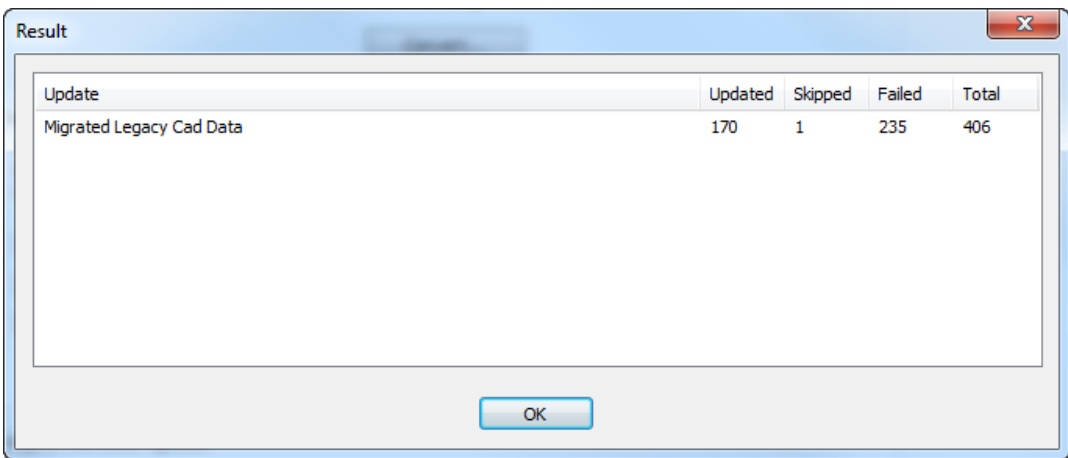

**Aktualisiert** gibt die Anzahl der Dokumente an, die migriert wurden. **Übersprungen** gibt die Anzahl der Dokumente an, die während dieser Migrationssitzung migriert wurden. **Fehlgeschlagen** gibt die Anzahl der Dokumente mit Fehlern an.

**4.** Klicken Sie auf **OK**, um zum Migrationswerkzeug zurückzukehren.

# ESKOK

# **6. Peripherie**

ArtiosCAD kann an Ausgabegeräte ausgeben, die einen standardmäßigen Microsoft Windows-Treiber verwenden, sowie an Geräte, die einfach mit einem Anschluss an einem ArtiosCAD-Computer verbunden sind. Geräte, die keinen Windows-Treiber nutzen, verwenden Ausgabeziele, die im Dialogfeld "Ausgabeziele" unter "Gemeinsame Vorgaben" konfiguriert werden.

**Hinweis:** Diese Dokumentation behandelt das Konfigurieren von Geräten unter "Gemeinsame Vorgaben", auf die alle Benutzer Zugriff haben. Das Konfigurieren eines Gerätes in den Benutzervorgaben für den Einsatz auf einem Einzelplatzcomputer erfolgt entsprechend, doch muss "Gemeinsame Vorgaben" durch "Benutzervorgaben" ersetzt werden.

# **Installieren eines Windows-Druckers**

Der vorgegebene Drucker für ArtiosCAD ist der Windows-Standarddrucker des Systems, auf dem diese Anwendung ausgeführt wird.

Informationen über das Installieren eines Druckers in Windows-Betriebssystemen finden Sie im Thema zum *Einrichten eines Druckers* im Abschnitt mit der *Anleitung zum Einrichten von Hardware* der Windows-Online-Hilfe.

Wenn dies der erste auf dem System installierte Drucker ist, wird er automatisch als Standarddrucker des Systems festgelegt. Der Befehl **Drucken** und die Ausgabe **Zeichnen auf Drucker** (**Datei** > **Ausgaben** > **Artios** > **Druckerausgabe** > **Zeichnen auf Drucker**) verwenden ihn als Standarddrucker.

Um eine Ausgabe für einen neu installierten Drucker hinzuzufügen, der nicht der Standarddrucker des Systems ist, gehen Sie wie folgt vor:

- **1.** Starten Sie ArtiosCAD.
- **2.** Öffnen Sie die Vorgaben, indem Sie auf **Optionen** > **Vorgaben** klicken.
- **3.** Führen Sie im Fensterbereich "Gemeinsame Vorgaben" einen Bildlauf nach unten zu **Ausgaben** durch.
- **4.** Klicken Sie mit der rechten Maustaste auf **Ausgaben**, klicken Sie im Kontextmenü auf **Neu** und danach auf **Daten**.

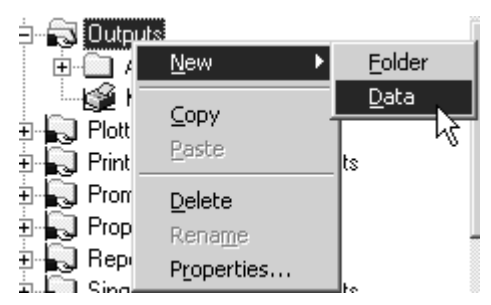

- **5.** Geben Sie einen Namen für die Ausgabe ein, beispielsweise den Namen des Druckers wie **HP DeskJet 560C**.
- **6.** Doppelklicken Sie auf die neue Ausgabe, die Sie gerade erstellt haben, um die zugehörige Eigenschaftenseite zu öffnen.

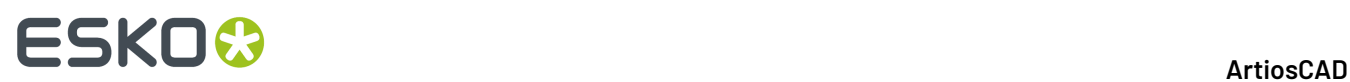

**7.** Die Registerkarte **Gerät** wird automatisch ausgewählt. Lassen Sie den **Ausgabetyp** auf **Zeichnen** eingestellt und ändern Sie die **Skalierung** in **Auf eine Seite anpassen**.

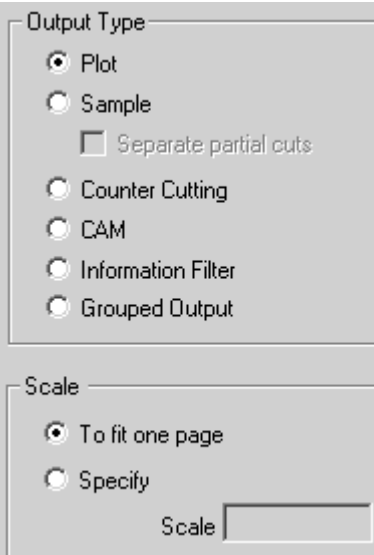

- **8.** Klicken Sie auf die Registerkarte **Gerät**. Wenn ein Dialogfeld mit der Nachricht **Druckinformation für System konnte nichtgelesen werden** angezeigt wird, klicken Sie auf **OK**.
- **9.** Unter **Windows-Treiber** klicken Sie auf den Pfeil der Dropdown-Liste und wählen den neu eingerichteten Drucker aus.

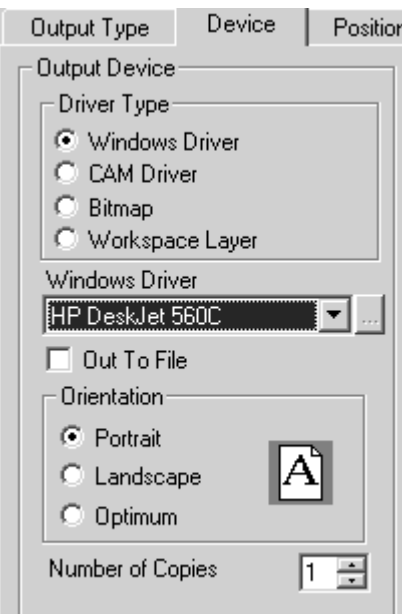

- **10.** Klicken Sie auf **OK**, auf **Datei** und dann auf **Speichern**, um den Drucker zu akzeptieren und die Vorgaben zu speichern.
- **11.** Klicken Sie auf **Ja**, wenn Sie gefragt werden, ob die Vorgaben überschrieben werden sollen. Der Drucker ist jetzt betriebsbereit.

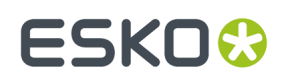

### **Ausgabeziele**

**Ausgabeziele** erlauben es dem Programm ArtiosIO, Ausgabedaten von ArtiosCAD an einen seriellen oder parallelen Anschluss zu übertragen. Der Anschluss kann sich auf dem lokalen Computer befinden oder auf einem Remote-Computer im Netzwerk. Ausgabeziele erlauben es einem Gerät außerdem, Informationen (beispielsweise seine Größe) an ArtiosCAD zurück zu übermitteln.

Ausgabeziele erfordern, dass das Programm ArtiosIO auf dem Computer ausgeführt wird, an den das Gerät angeschlossen ist.

### **Starten des Programms ArtiosIO**

Das Programm ArtiosIO wird bei der Installation von ArtiosCAD installiert. Es wird mit dem Applet **ArtiosIO** in der Systemsteuerung konfiguriert. Nur Benutzer mit Administratorrechten können dieses Applet und die darin enthaltenen Befehle verwenden.

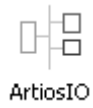

Um das Programm ArtiosIO zu starten und es so zu konfigurieren, dass es jedes Mal automatisch startet, wenn der Computer neu gestartet wird, gehen Sie wie folgt vor:

- **1.** Öffnen Sie die Systemsteuerung, indem Sie auf **Start** > **Einstellungen** > **Systemsteuerung**klicken.
- **2.** Doppelklicken Sie auf das Applet **ArtiosIO**. Das Dialogfeld "ArtiosIO Server" wird angezeigt.

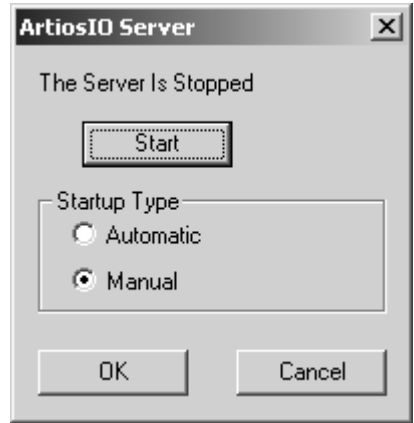

**3.** Klicken Sie auf **Start** und stellen Sie den **Startup-Typ** auf **Automatisch** ein.

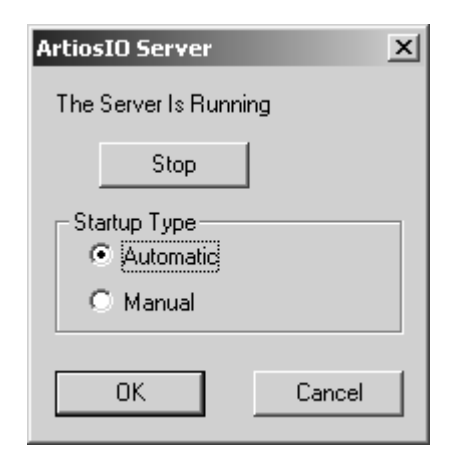

- **4.** Klicken Sie auf **OK**.
- **5.** Führen Sie dies auf jedem Computer durch, der einen Anschluss besitzt, an dem ein Gerät angeschlossen wird, das keinen Windows-Treiber verwendet.

### **Erstellen eines Ausgabeziels**

Da nun das Programm ArtiosIO ausgeführt wird, können Sie Ausgabeziele in ArtiosCAD konfigurieren.

- **1.** Starten Sie ArtiosCAD.
- **2.** Öffnen Sie die Vorgaben, indem Sie auf **Optionen** > **Vorgaben** klicken.
- **3.** Klicken Sie mit der rechten Maustaste auf **Ausgabeziel**, klicken Sie im Kontextmenü auf **Neu** und klicken Sie auf **Daten**.

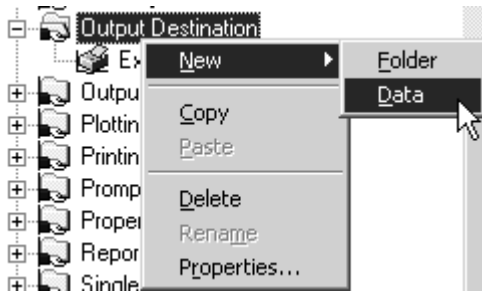

- **4.** Geben Sie einen Namen für das Ausgabeziel ein. Eine empfehlenswerte Möglichkeit für den Namen ist der Systemname und der Anschlussname, z. B. ARTCAD LPT1 oder SYSTEM4 COM2.
- **5.** Sobald Sie einen Namen für das Ausgabeziel eingegeben haben, doppelklicken Sie darauf, um die zugehörige Eigenschaftenseite zu öffnen.

# ESKOR

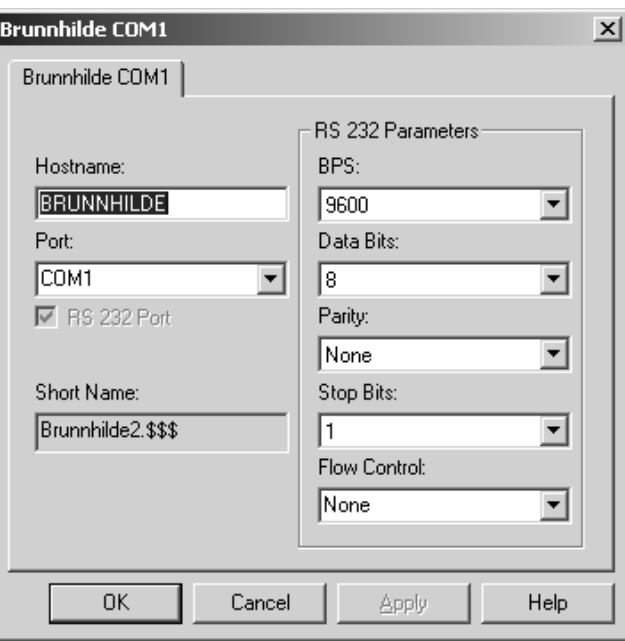

- **6.** Geben Sie den Namen des Systems, an dem sich der Anschluss befindet, im Feld **Hostname** ein.
- **7.** Geben Sie den Namen des Anschlusses in das Feld **Anschluss**: ein. Häufige Namen für Anschlüsse sind COM1, COM2, COM3 und LPT1. Die COM-Anschlüsse sind serielle Anschlüsse (auch als RS-232 bekannt), LPT-Anschlüsse sind parallele Anschlüsse.
- **8.** Ist der Anschluss, den Sie hinzufügen, ein serieller Anschluss, stellen Sie seine Eigenschaften in der Gruppe **RS-232-Parameter** ein, indem Sie die entsprechenden Optionen in den Dropdown-Listen auswählen.Ist der Anschluss eine paralleler Anschluss, deaktivieren Sie das Kontrollkästchen **RS-232-Anschluss**.
- **9.** Das Feld **Kurzbezeichnung**: ist der ArtiosIO-interne Name des Anschlusses und kann nicht geändert werden.
- **10.** Klicken Sie auf **OK**, wenn Sie fertig sind.
- **11.** Um diese Änderungen zu speichern, klicken Sie auf **Datei** > **Speichern** und auf **Ja**, um die gemeinsamen Vorgaben zu überschreiben.

## **Installieren von CAM-Geräten**

### **Erste Schritte**

Folgen Sie diesen Schritten, um ein CAM-Gerät (Computer Aided Manufacturing) mit ArtiosCAD zu konfigurieren. Die meisten CAM-Geräte sind Geräte wie Musterschneider, Laser, Gegenzurichtungsschneider usw.

Das Konfigurieren eines CAM-Geräts folgt dem folgenden generellen Ablauf:

• Wählen Sie den Treiber des Ausgabegeräts aus der Hauptliste der bekannten Geräte. Dies teilt ArtiosCAD mit, welcher Treiber verwendet werden soll und wie er einzustellen ist. Überprüfen Sie außerdem die Größe des Geräts und stellen Sie sie ein.

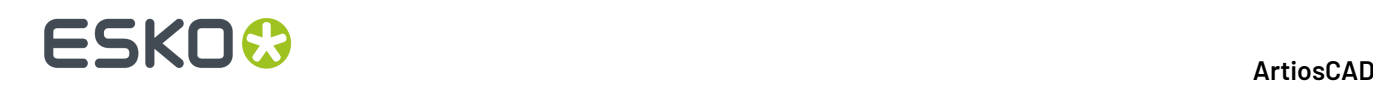

- Geben Sie an, wie das Peripheriegerät seine Befehle erhält. Dies kann durch die Erstellung einer Datei auf der Festplatte geschehen, oder indem die Befehle an einen seriellen bzw. parallelen Anschluss auf einem der Computer gesendet werden.
- Konfigurieren Sie eine Zeichenart oder einen Eintrag im Einrichtungskatalog für CAM-Werkzeuge, die bzw. den dieses Gerät verwenden soll. Die Zeichenart oder der Eintrag bestimmt, welche Werkzeuge in dem Gerät für jeden Linientyp in einem Entwurf verwendet werden sollen.

Möglicherweise müssen Sie die Größe- und Positionseinstellungen anpassen, die von der Hauptliste kopiert wurden.

Wenn dieser Prozess abgeschlossen ist, haben Sie eine Ausgabe, die von allen ArtiosCAD-Benutzern verwendet werden kann.

### **Vorbereitende Maßnahmen**

Als Erstes müssen Sie folgende Fragen beantworten:

- Verwenden Sie einen Windows-Treiber oder einen CAM-Treiber?
- Wenn ein CAM-Treiber verwendet wird, an welchen Anschluss geht die Ausgabe und wie kommt sie dorthin?
- Gibt es eine vorgefertigte Ausgabe und Zeichenart bzw. einen Eintrag im Einrichtungskatalog für CAM-Werkzeuge für den Plotter bzw. Musterschneider, den Sie einrichten möchten?

#### **Windows-Treiber oder CAM-Treiber?**

Verwenden Sie möglichst einen Windows-Treiber. Windows-Treiber sollten für alle Zeichnungen verwendet werden, sofern sie geeignet sind und sofern Treiber für Ihr Gerät zur Verfügung stehen. Viele CAM-Geräte funktionieren einwandfrei, wenn sie mit dem Standard-Treiber des Microsoft Windows-Druckers von IBM Graphics betrieben werden. Ein CAM-Treiber wird verwendet, wenn es keinen geeigneten Windows-Treiber für ein Gerät gibt.

#### **Gibt es eine vorgefertigte Ausgabe und Art?**

Wenn Sie über einen Plotter bzw. Musterschneider eines unten aufgeführten Typs verfügen, gibt es höchstwahrscheinlich eine vorgefertigte Lösung für Ihre Plotter- und Mustererstellungsanforderungen. In dem Fall können Sie das Gerät problemlos einrichten, ohne auf die in diesem Dokument beschriebenen Details näher einzugehen. Gibt es keine vorkonfigurierte Zeichenart oder keinen Eintrag im Einrichtungskatalog für CAM-Werkzeuge, befolgen Sie die Anweisungen im Kapitel *Vorgaben* um die Zeichenart oder den Eintrag einzurichten.

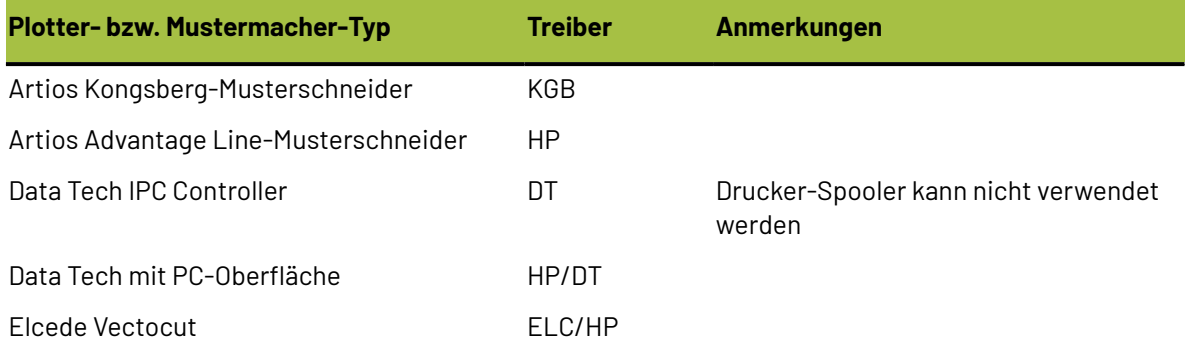

# ESKOR

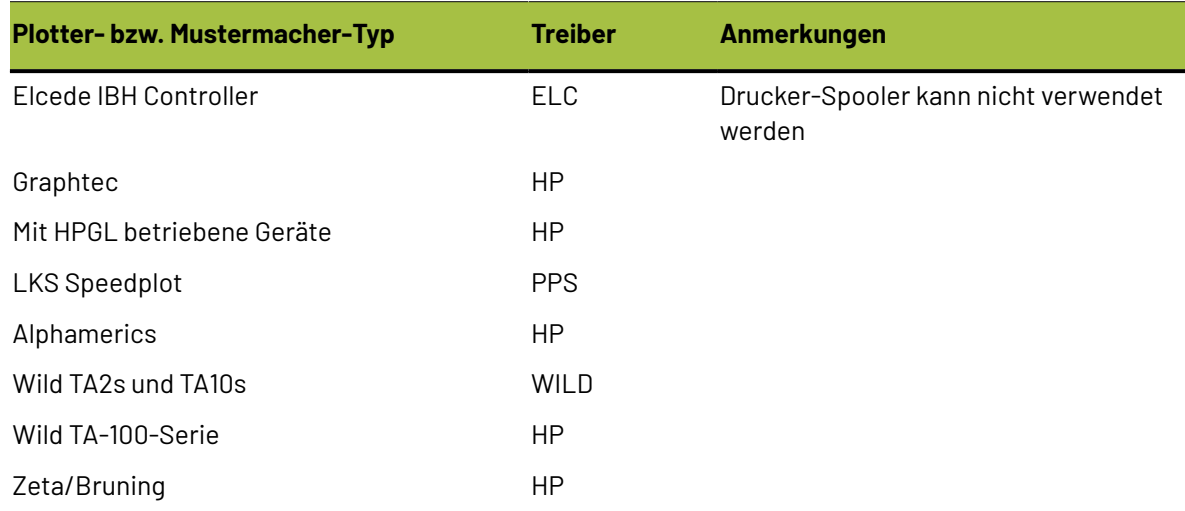

### **1. Beispiel: Einrichten eines Kongsberg XL44 Musterschneiders**

In diesem Beispiel wird gezeigt, wie Beispielausgabevorgaben geöffnet und der benötigte Eintrag bzw. die benötigten Einträge in Ihre gemeinsamen Vorgaben kopiert und dort gespeichert werden. Anschließend erfahren Sie bei Bedarf, wie der CAD-Gerätename zum Abschluss der Einrichtung bearbeitet wird.

- **1.** Starten Sie ArtiosCAD.
- **2.** Klicken Sie auf **Optionen** > **Vorgaben**.
- **3.** Klicken Sie auf **Benutzervorgaben**.
- **4.** Klicken Sie auf **Datei** > **Öffnen** > **Beispielvorgaben**.
- **5.** Dort sehen Sie die Ordner **Einrichtungskatalogfür CAM-Werkzeug**, **Benutzerdefinierte Symbolleisten**, **Stanzmaschinen-Parameter**, **Geometriemakro-Katalog**, **Produktionsparameter**, **NC Export Tuningtabelle**, **Ausgaben**, **Zeichenformatkatalog**und **Subtyp-Umsetzungskatalog**. Erweitern Sie den Ordner **Ausgaben**, bis Sie den Ausgabetyp finden, den Sie suchen.(z. B. **Ausgaben** / **Artios** / **Kongsberg XL22 – FC**.)
- **6.** Sie sehen außerdem eine Anzahl vorgefertigter Ausgaben. Wählen und ziehen Sie **Kongsberg XL44 – FC-Musterschnitt und -matrix** von dieser Seite in den Ausgabeordner auf der Seite "Gemeinsame Vorgaben" und legen Sie sie dort ab.

# **ESKO<sup>8</sup>**

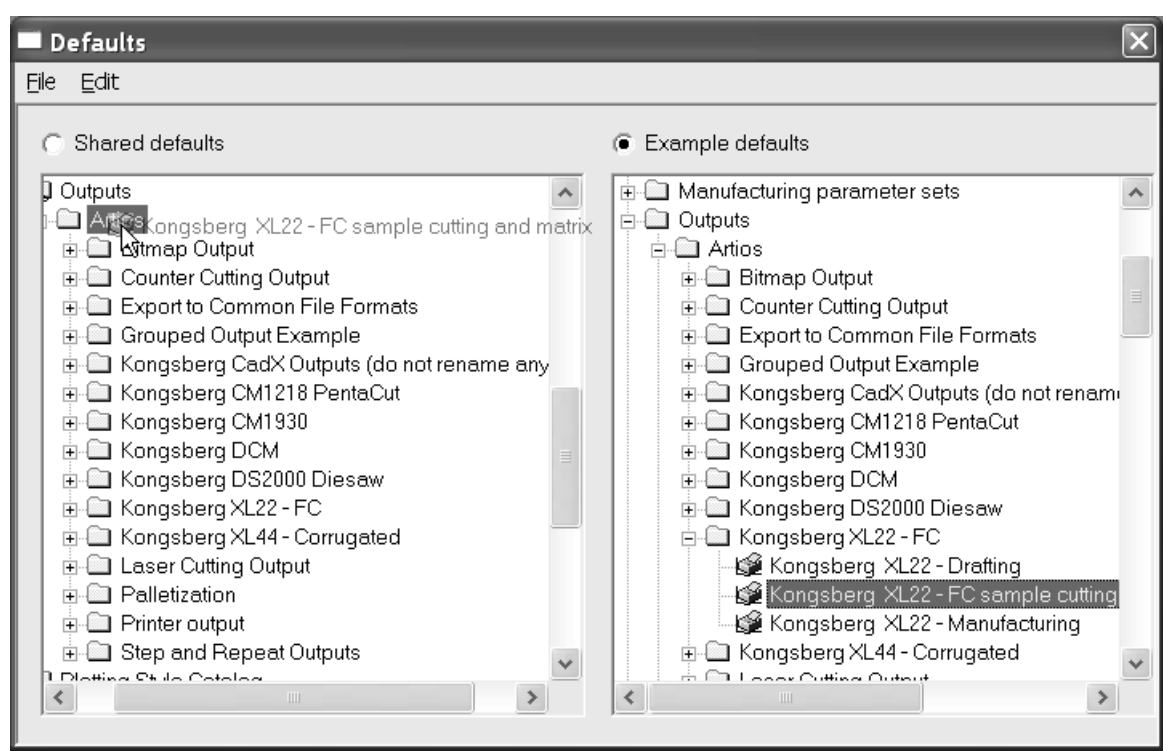

**7.** Doppelklicken Sie auf den neuen Eintrag und klicken Sie auf die Registerkarte **Verzeichnisse**. Stellen Sie die Verzeichniseinträge auf das Verzeichnis um, in dem der Kongsberg-Front-End-Computer sucht.

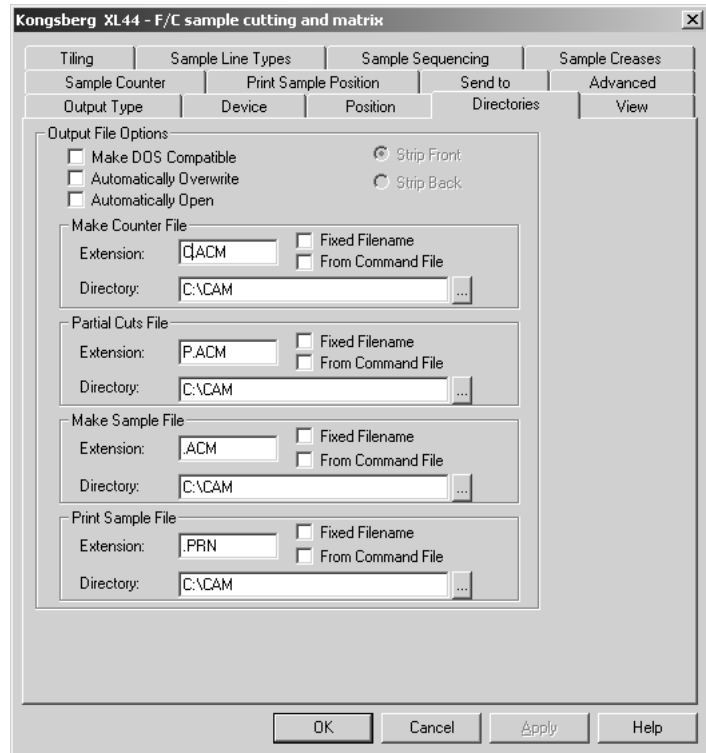

**8.** Klicken Sie auf die Registerkarte **Ansicht** und notieren Sie den Inhalt der Gruppe **Zeichenart bestimmen**. Namen von Zeichenarten, die nicht existieren, stehen in Klammern. Wenn der Name

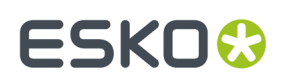

der Zeichenart nicht in Klammern steht, klicken Sie auf **OK** und fahren Sie mit Schritt 12 fort; andernfalls fahren Sie mit Schritt 9 fort.

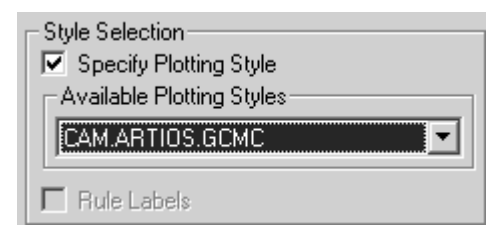

- **9.** Klicken Sie auf **OK**, um dieses Dialogfeld zu beenden.
- **10.** Erweitern Sie den **Zeichenformatkatalog**in den gemeinsamen Vorgaben, indem Sie daneben auf das Pluszeichen klicken.
- **11.** Suchen Sie die Zeichenart, die Sie als die von Kongsberg verwendete notiert hatten. Kopieren Sie deren Definition aus den Beispielvorgaben auf die gleiche Weise, wie Sie die Definition für Kongsberg kopiert hatten.
- **12.** Vergewissern Sie sich, dass die Option **Gemeinsame Vorgaben** aktiviert ist. Sie ist mit einem Sternchen gekennzeichnet, um anzuzeigen, dass sie geändert wurde und gespeichert werden muss. Dies geschieht, indem Sie auf **Datei** und dann auf **Speichern** klicken. Zum Bestätigen klicken Sie auf **Ja**.

**13.** Klicken Sie auf **Datei** und dann auf **Beenden**, um Vorgaben zu verlassen.

Der Kongsberg XL44 Musterschneider wurde erfolgreich eingerichtet.

### **2. Beispiel: Einrichten eines Alphamerics RS-232-Musterschneiders**

Dieser Plottertyp kann einen freigegebenen Drucker-Spooler von Microsoft verwenden, um Daten zu dem Computer bzw. Anschluss zu senden, an den das Gerät angeschlossen ist. Dies wird gegenüber der Verwendung einer direkten Verbindung zum Anschluss eines bestimmten Computers bevorzugt, da es allen Personen, die Zugang zum gemeinsamen Drucker haben, den Zugriff auf das Gerät erlaubt.

Als Erstes müssen Sie den Drucker-Spooler einrichten. Verwenden Sie einen allgemeinen Druckertreiber, der die Daten nicht verändert, z. B. den Druckertreiber von IBM Graphics. Dieser Treiber ist Teil des Standardtreibersatzes, der mit dem Betriebssystem geliefert wird.

- **1.** Richten Sie einen Drucker am entsprechenden Anschluss ein. Sorgen Sie dafür, dass die Baudrate und andere RS-232-Eigenschaften so eingerichtet sind, dass sie mit der Plotter-Schnittstelle übereinstimmen.
- **2.** Angenommen, Sie haben einen freigegebenen Drucker mit dem Namen "alphamerics" auf einem Computer mit dem Namen "brunnhilde" eingerichtet. Fügen Sie Ihrem System einen Netzwerkdrucker hinzu, der auf diesen freigegebenen Drucker verweist.
- **3.** Folgen Sie den Schritten des 1. Beispiels und wählen Sie in den CAM-Beispielausgaben den entsprechenden Eintrag für "The Alphamerics Corp" anstelle von "Artios". Wählen Sie die entsprechende Zeichenart (CAM.ALPHAMERICS).
- **4.** Doppelklicken Sie auf die Ausgabe, die Sie soeben kopiert haben. Klicken Sie auf die Registerkarte **Gerät**.
- **5.** Klicken Sie auf die Schaltfläche Durchsuchen (**...**) am Ende des Feldes **CAM-Gerätename**:, um das Dialogfeld Ausgabeziele zu öffnen.
- **6.** Erweitern Sie den Ordner **Systemdrucker**, indem Sie auf das Pluszeichen (**+**) neben seinem Namen klicken.

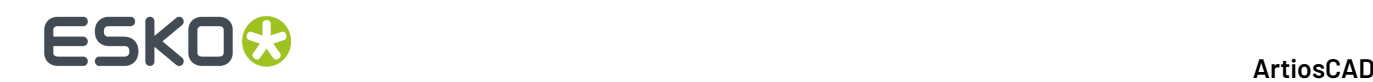

**7.** Wählen Sie den Eintrag, der der Druckerwarteschlange entspricht, z. B. **\\brunnhilde\alphamerics**, und klicken Sie auf **OK**.

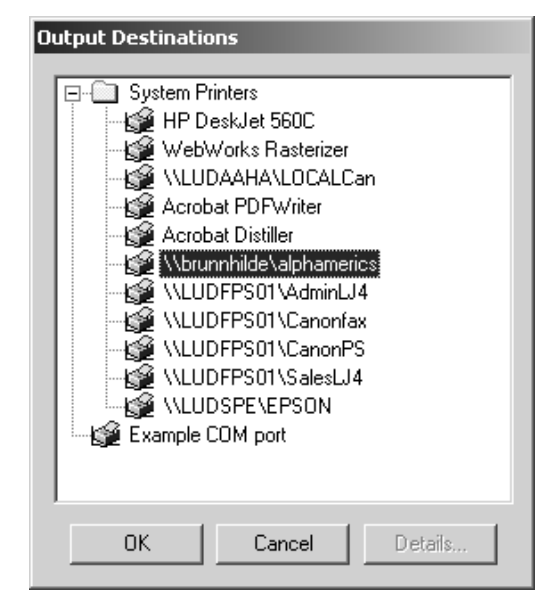

- **8.** Damit sind Sie fertig. Klicken Sie auf **OK**, um dieses Dialogfeld zu schließen.
- **9.** Deaktivieren Sie das Kontrollkästchen **In Datei schreiben**.
- **10.** Vergewissern Sie sich, dass die Option **Gemeinsame Vorgaben** weiterhin aktiviert ist. Sie ist mit einem Sternchen gekennzeichnet, um anzuzeigen, dass sie geändert wurde und gespeichert werden muss. Dies geschieht, indem Sie auf **Datei** und dann auf **Speichern** klicken. Zum Bestätigen klicken Sie auf **Ja**.
- **11.** Klicken Sie auf **Datei** und dann auf **Beenden**, um Vorgaben zu verlassen.

### **3. Beispiel: Hinzufügen eines Calcomp DrawingBoard III-Digitalisierungsgeräts**

Digitalisierungsgeräte unterscheiden sich etwas von anderen CAM-Geräten, da sie ausschließlich Eingabegeräte sind. Sie bestehen normalerweise aus zwei Teilen – einer flachen Tafel und einem mausähnlichen Handgerät mit Knöpfen darauf, genannt Puck.

**Hinweis: Laden Sie NIEMALS Betriebssystemtreiber für das Digitalisierungsgerät! Diese verhindern den Zugriff von ArtiosCAD auf das Digitalisierungsgerät**!

**Tabelle : Vorgeschlagene Verbindungseinstellungen für das Digitalisierungsgerät**

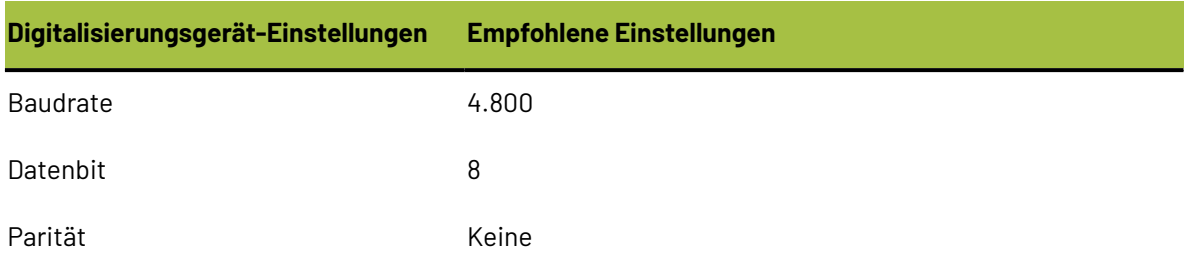

# ESKOR

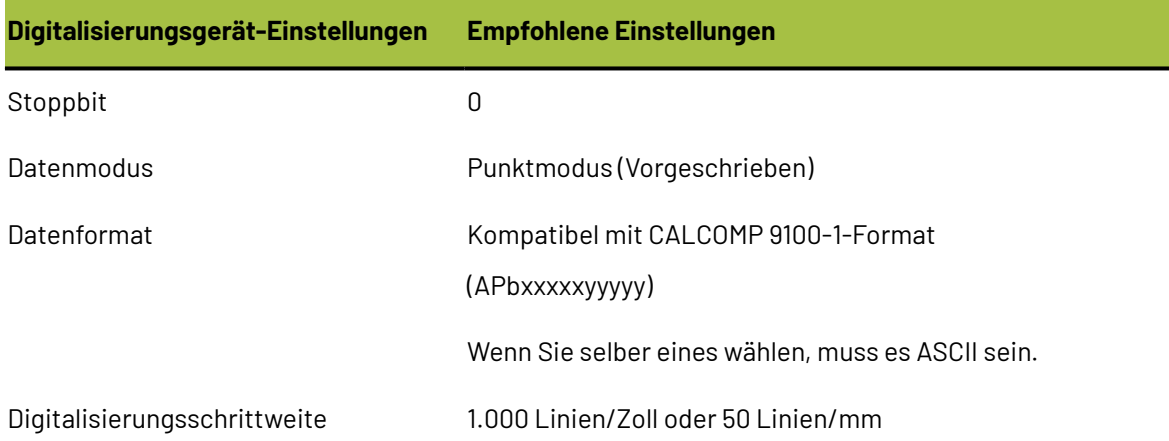

So installieren Sie das Digitalisierungsgerät:

- **1.** Schließen Sie das Digitalisierungsgerät an einen freien seriellen Anschluss an (verwenden Sie COM1 für dieses Beispiel) und schließen Sie es an eine Stromquelle an. Konfigurieren Sie es mit den oben angegebenen Verbindungseinstellungen.
- **2.** Richten Sie ein Ausgabeziel für diesen Anschluss ein. Wenn sich der serielle Anschluss an einem Remote-Computer befindet, sorgen Sie dafür, dass ArtiosIO auf diesem Remote-Computer ausgeführt wird.
- **3.** Starten Sie ArtiosCAD und klicken Sie auf **Optionen** > **Vorgaben**.
- **4.** Öffnen Sie den **Katalogfür die Digitalisiergeräte-Einrichtung**und wählen Sie entweder **Calcomp 16 Schaltfläche** oder klicken Sie mit der rechten Maustaste und erstellen Sie ein neues Datenelement mit dem Namen Ihres Digitalisierungsgeräts.
- **5.** Wählen Sie die Registerkarte **Parameter des Digitalisierungsgerätes**.

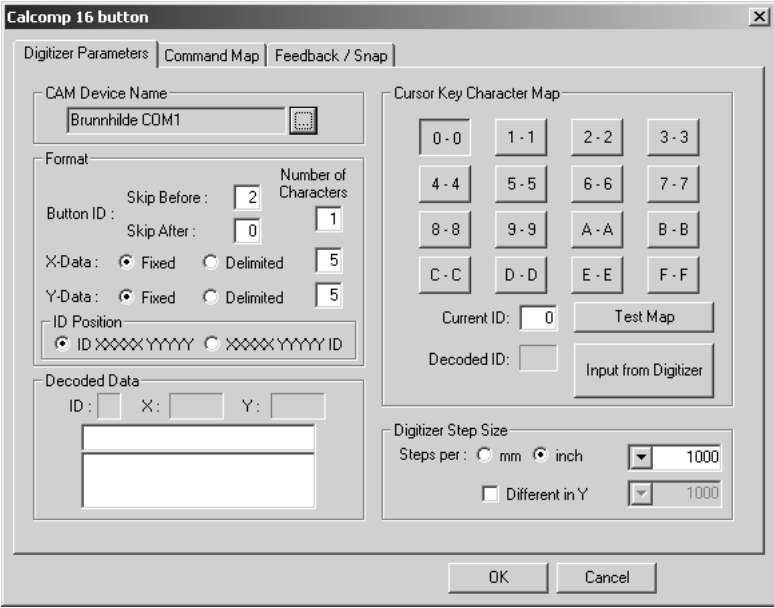

- **6.** Vergewissern Sie sich, dass das richtige Ausgabeziel im Feld **CAM-Gerätename** ausgewählt ist.
- **7.** Vergewissern Sie sich, dass die Einstellungen in der Gruppe **Digitalisierungs-Schrittweite** mit den Einstellungen am Digitalisierungsgerät übereinstimmen.
- **8.** Drücken Sie die Knöpfe **0**, **1** und **2** auf dem Puck. Die Gruppe **Dekodierte Daten** sollte ähnlich wie in der Abbildung unten aussehen:

# **ESKO۞** ArtiosCAD

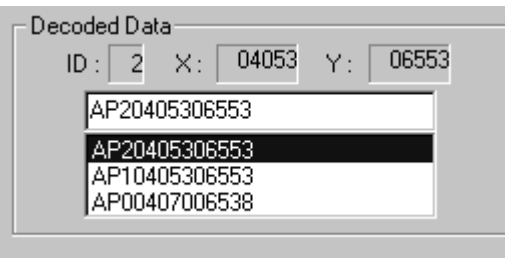

Sehen Sie sich das dritte Zeichen in jeder Datenzeile genau an. Von oben angefangen sollte dieses jeweils mit dem Knopf übereinstimmen, den Sie auf dem Puck gedrückt hatten.

Wiederholen Sie dies für die Knöpfe 3-F. Alle Zeichen sollten übereinstimmen. Ist dies nicht der Fall, verwendet Ihr Digitalisiergerät ein anderes Datenformat.

Das Digitalisierungsmenü auf der linken Seite ist das vorgegebene Digitalisierungsmenü für ein Calcomp-Digitalisierungsgerät. Fotokopieren Sie es in Originalgröße oder zeichnen Sie ..\InstLib \DIGITIZER\_MENU.ARD in voller Größe. Sie benötigen es für den nächsten Schritt.

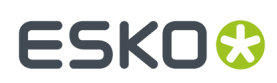

6 **ArtiosCAD**

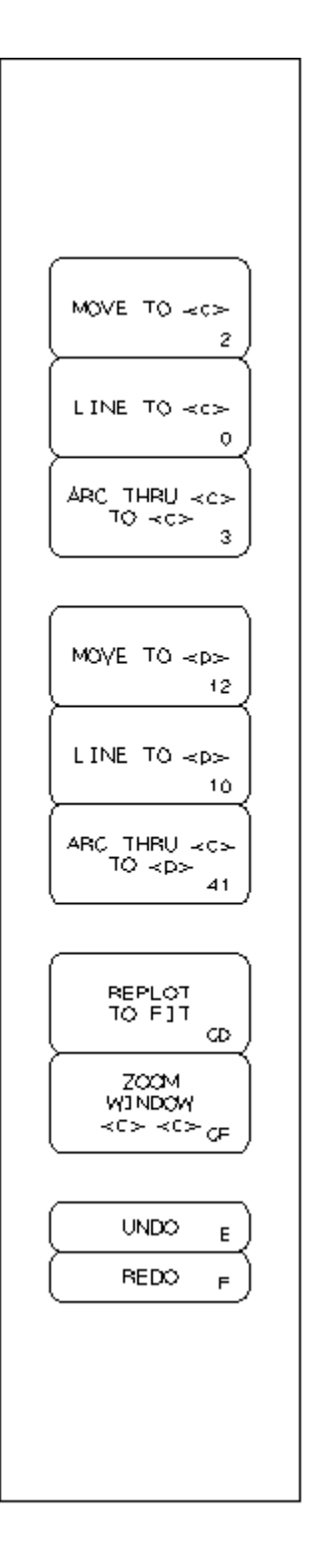

**1.** Klicken Sie auf die Registerkarte **Befehlszuordnung**.

# **ESKO۞** ArtiosCAD

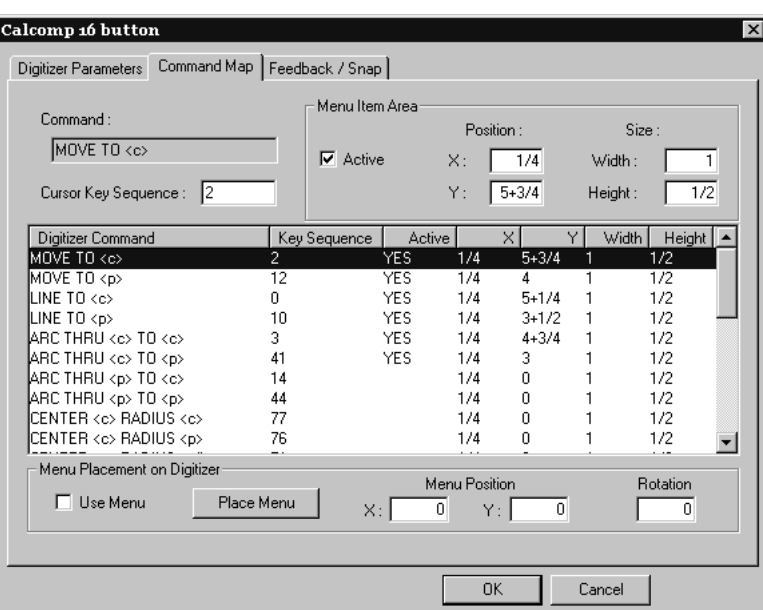

- **2.** Befestigen Sie das Menü an einer Seite des Digitalisierungsgeräts.
- **3.** Aktivieren Sie das Kontrollkästchen **Menü benutzen** und klicken Sie anschließend auf **Menü anordnen**.

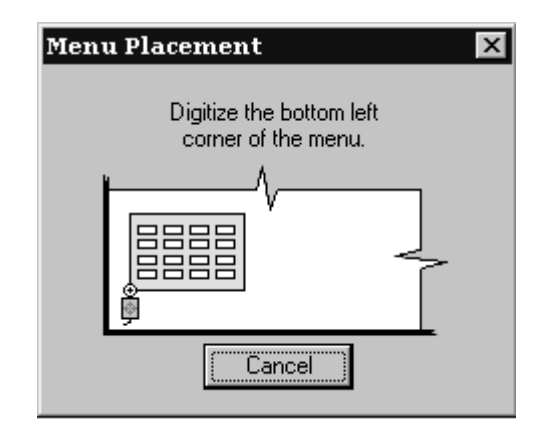

- **4.** Verschieben Sie das Fadenkreuz des Digitalisierpucks zur linken unteren Ecke des Menüs und klicken Sie auf einen beliebigen Knopf.
- **5.** Die Position des Pucks im Dialogfeld ändert sich. Verschieben Sie den Puck zur rechten unteren Ecke und klicken Sie auf einen beliebigen Knopf. Die Felder **Menüposition** und **Drehung**zeigen jetzt Werte an.

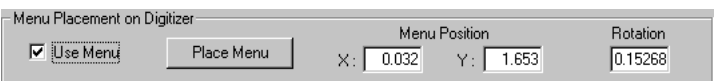

- **6.** Klicken Sie auf **OK**, um das Dialogfeld "Calcomp 16 Schaltfläche" zu schließen.
- **7.** Klicken Sie auf **Datei** und dann auf **Speichern**, um die Änderungen, die Sie an den gemeinsamen Vorgaben vorgenommen haben, zu speichern. Klicken Sie auf **Ja,** wenn Sie aufgefordert werden, den Vorgang zu bestätigen.

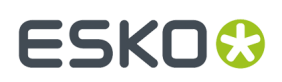

**8.** Verlassen Sie "Vorgaben".Ihr Digitalisierungsgerät ist einsatzbereit.

### **Beispiel 4 - Einrichten einer i-cut Production Console-Ausgabe**

ArtiosCAD kann einen einzelnen Entwurf oder eine Produktionsdatei an den Frontend-Computer eines Kongsberg Musterschneiders, der i-cut Production Console ausführt, ausgeben. ArtiosCAD gibt ein ZIP-Archiv, das eine Kopie des Arbeitsbereichs enthält, die durch den Informationsfilter geleitet wurde, und eine JDF-Datei an einen Sendeordner auf dem Frontend, den i-cut Production Console überwacht, aus. Der Tischbediener kann dann den Job verarbeiten.

**Hinweis:** Der Sendeordner auf dem Frontend ist üblicherweise ein Unterordner des Benutzers, der icut Production Console installiert hat. Er wird nicht als Teil der Installation auf dem Netzwerk geteilt. **SIE MÜSSEN DEN GENAUEN SPEICHERORT DIESES ORDNERS KENNEN UND EINE ÖFFENTLICH BESCHREIBBARE NETZWERKFREIGABE FÜR IHN AUF DEM FRONTEND ERSTELLT HABEN**.

Eine iPC-Ausgabe ist eine gruppierte Ausgabe, die drei einzelne Ausgaben enthält:

- **iPC - ArtiosCAD-Datei**
- **iPC - JDF-V2**
- **iPC - Job-V2 senden** (oder **V3**, wenn Sie mit Dateinamen in nicht-englischen Sprachen arbeiten). Dies ist die Ausgabe, die Sie in ArtiosCAD anklicken.

#### **iPC-Ausgabe - Kopieren der Beispielausgabe**

Der erste Schritt bei der Erstellung einer iPC-Ausgabe ist das Kopieren der Beispielausgabe in eine Ausgabe, die Sie bearbeiten können.

- **1.** Starten Sie ArtiosCAD.
- **2.** Klicken Sie auf **Optionen** > **Vorgaben**.
- **3.** Erweitern Sie in den gemeinsamen Vorgaben den Katalog **Ausgaben** und dann den darin enthaltenen Ordner **Artios**.
- **4.** Klicken Sie mit der rechten Maustaste auf **iPC** und klicken Sie dann im Kontextmenü auf **Kopieren**.
- **5.** Klicken Sie mit der rechten Maustaste auf **Ausgaben** und klicken Sie dann im Kontextmenü auf **iPC einfügen**.
- **6.** Führen Sie einen Bildlauf nach unten durch, klicken Sie mit der rechten Maustaste auf **Kopie von iPC**, klicken Sie dann im Kontextmenü auf **Umbenennen** und geben Sie einen neuen Namen ein.
- **7.** Öffnen Sie den Ordner der neuen Ausgabe und benennen Sie jeden Eintrag um, indem Sie mit der rechten Maustaste darauf klicken, dann im Kontextmenü auf **Umbenennen** klicken und einen neuen Namen eingeben. Stellen Sie sicher, dass Sie den Stammnamen der Ausgabe beibehalten, damit Sie wissen, was die Ausgabe bewirkt.

### **iPC-Ausgabe - Ändern der ArtiosCAD-Dateiausgabe**

Der nächste Schritt ist die Änderung der ArtiosCAD-Dateiausgabe, so dass Sie nicht zur Eingabe eines Dateinamens aufgefordert werden, unter dem der Arbeitsbereich gespeichert werden soll, wenn Sie die Ausgabe ausführen.

**1.** Doppelklicken Sie in der erweiterten iPC-Ausgabe auf die umbenannte **ArtiosCAD-Datei**, um sie zu öffnen.

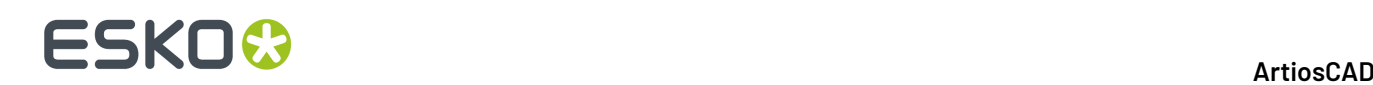

- **2.** Aktivieren Sie auf der Registerkarte "Ausgabetyp" die Option **Ausgabebestätigungsdialog unterdrücken**.
- **3.** Klicken Sie auf **OK**, um zu Vorgaben zurückzukehren.

### **iPC-Ausgabe - Ändern der JDF-V2-Dateiausgabe**

Der nächste Schritt bei der Einrichtung einer iPC-Ausgabe ist die Änderung der JDF-Ausgabe.

- **1.** Erweitern Sie die im vorigen Abschnitt erstellte iPC-Ausgabe.
- **2.** Doppelklicken Sie auf die umbenannte **iPC - JDF-V2**, um sie zu öffnen.
- **3.** Geben Sie auf der Registerkarte "Erweitert" im Feld "iPC-Systemname" den Systemnamen des Kongsberg-Frontend ein, auf dem i-cut Production Console ausgeführt wird. Dies kann sein Hostname, sein vollständig qualifizierter Domänenname oder seine IP-Adresse sein.

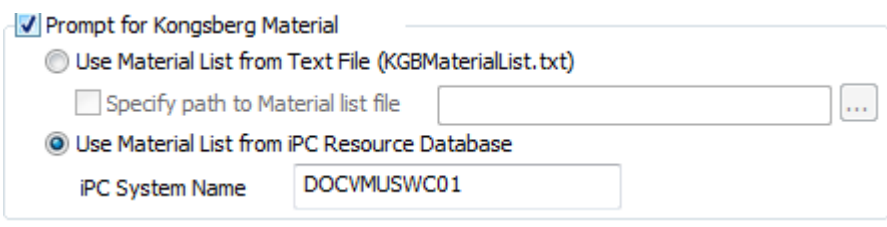

**4.** Klicken Sie auf **OK**, um zu Vorgaben zurückzukehren.

### **iPC-Ausgabe - Ändern der Job-V2 oder -V3-senden-Ausgabe**

Der nächste Schritt bei der Erstellung der iPC-Ausgabe ist die Eingabe des Namens des überwachten Ordners auf dem Kongsberg-Frontend.

- **1.** Doppelklicken Sie in der erweiterten iPC-Ausgabe auf die umbenannte **iPC - Job-V2 senden** oder **iPC - Job-V3 senden**, um sie zu öffnen.
- **2.** Löschen Sie auf der Registerkarte "Gruppierte Ausgaben" die Standardeinträge in der Liste der Ausgaben und ersetzen Sie sie mit den umbenannten Einträgen in Ihrer umbenannten Ausgabe. Es sollte zwei geben, die erste lautet **ArtiosCAD-Datei** und die zweite **JDF-V2**. Jeder Eintrag sollte auf **Zip**, **In Zip-Archiv einfügen** und **Ausgabedatei löschen** gesetzt sein.

# ESKO<sup>\$</sup>

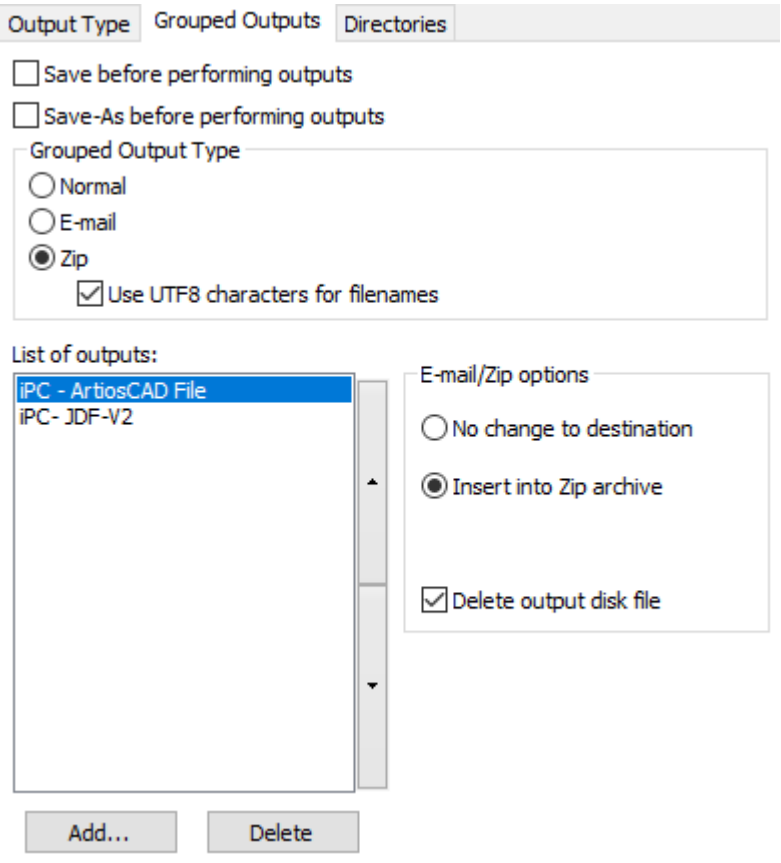

**3.** Geben Sie auf der Registerkarte "Verzeichnisse" im Feld "Verzeichnis" in der Gruppe "Ausgabedatei" den UNC für den überwachten Ordner auf dem Kongsberg-Tisch ein. Aktivieren Sie außerdem **Dialogfeld "Speichern unter" unterdrücken**, wenn Sie nicht möchten, dass ArtiosCAD Sie bei jeder Ausführung der Ausgabe zur Eingabe eines Dateinamens auffordert.

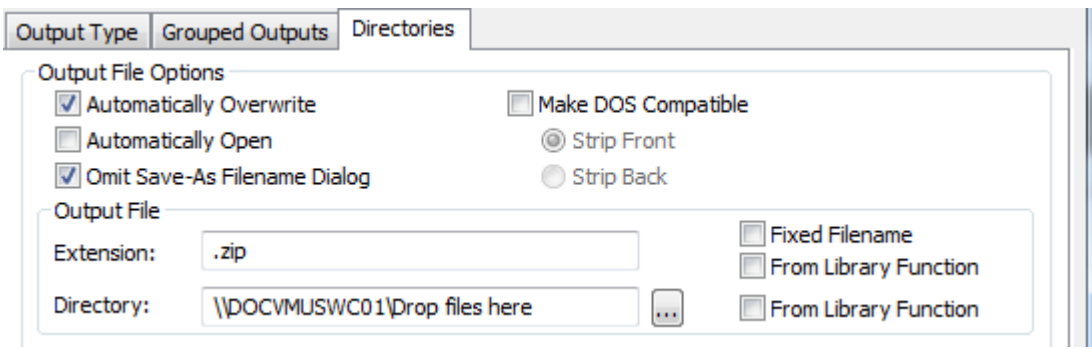

- **4.** Klicken Sie auf **OK**, um zu Vorgaben zurückzukehren.
- **5.** Speichern und Beenden Sie "Vorgaben" und bestätigen Sie das Überschreiben der vorhandenen gemeinsamen Vorgaben.

Die Ausgabe kann jetzt verwendet werden. Nachfolgend ist ein gesendeter Job in i-cut Production Console abgebildet.

# **ESKO۞** ArtiosCAD

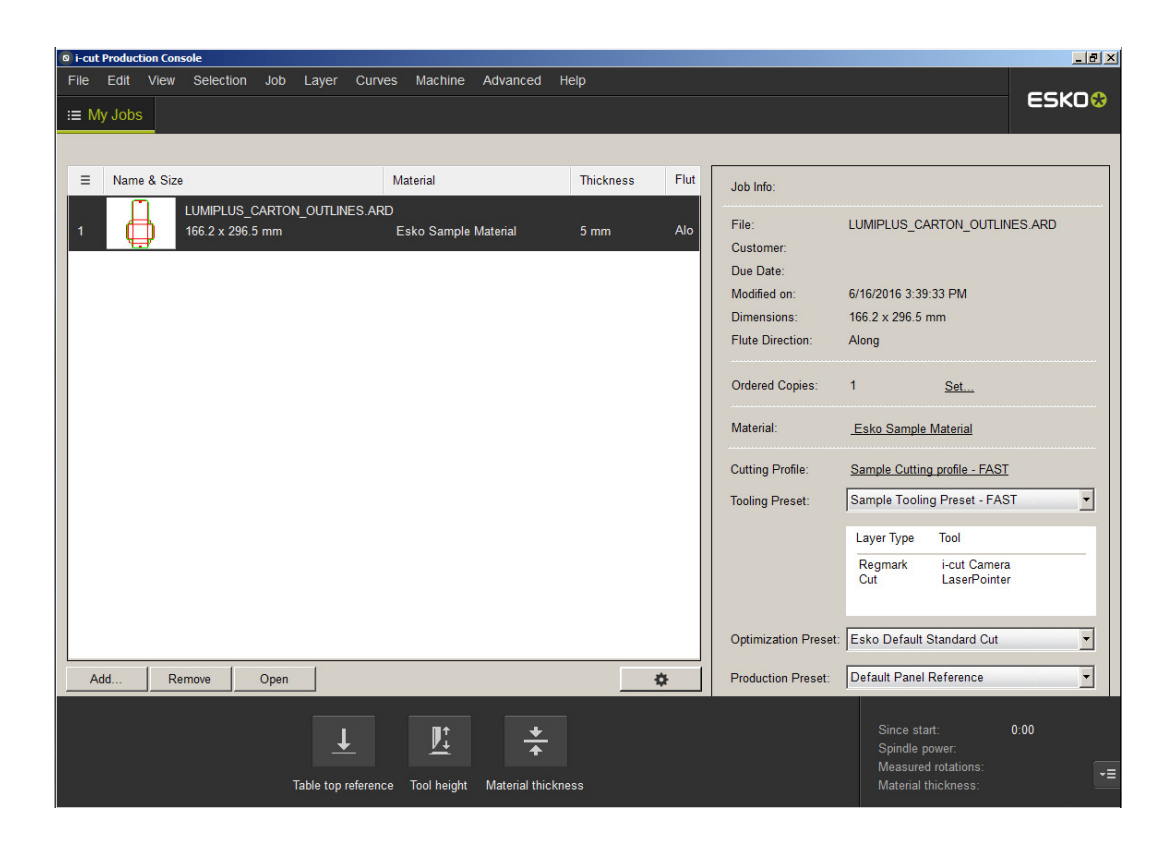

### **Erweiterte Einrichtung eines Digitalisierungsgeräts**

### **Hinzufügen eines Nicht-Calcomp-Digitalisierungsgeräts**

Wenn Sie kein Calcomp-Digitalisierungsgerät verwenden, muss Ihr Digitalisierungsgerät die folgenden Bedingungen erfüllen:

- Das Digitalisierungsgerät muss über einen RS-232C-Anschluss (seriell) mit dem PC verbunden sein.
- Das Digitalisierungsgerät muss auf den Modus **Punkt** eingestellt sein. Dies bedeutet, dass nur ein Satz von Positionsdaten gesendet wird, wenn ein Knopf auf dem Puck gedrückt wird.
- Die Daten, die erzeugt werden, wenn ein Knopf auf dem Puck gedrückt wird, müssen ein oder zwei Zeichen enthalten, die anzeigen, welcher Knopf gedrückt wurde. Sie müssen außerdem Zahlenketten enthalten, die die Position des Pucks anzeigen, an der dieser sich befand, als der Knopf gedrückt wurde. Die gesendeten Daten müssen das ASCII-Format und nicht das Binärformat aufweisen und durch einen Wagenrücklauf (Carriage Return, CR) oder einen Zeilenvorschub (Line Feed, LF) oder beides (CR/LF) getrennt sein.

Obwohl dies nicht Bedingung ist, lässt sich ArtiosCAD einfacher konfigurieren, wenn die Daten des Digitalisierungsgeräts ein festes Format besitzen.

Nachdem Sie das Digitalisierungsgerät angeschlossen, konfiguriert und eingeschaltet haben, gehen Sie wie folgt vor:

- **1.** Starten Sie ArtiosCAD und klicken Sie auf **Optionen** > **Vorgaben**.
- **2.** Fügen Sie ein Ausgabeziel für den Anschluss hinzu, mit dem das Digitalisierungsgerät verbunden ist.
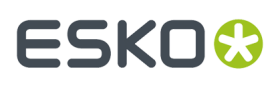

- **3.** Klicken Sie im Bereich "Gemeinsame Vorgaben" mit der rechten Maustaste auf den **Katalog für die Digitalisiergeräte-Einrichtung**und klicken Sie auf **Neu** und anschließend auf **Daten**. Geben Sie den Namen des Digitalisierungsgeräts ein, drücken Sie die Eingabetaste und doppelklicken Sie anschließend auf den Namen, um die entsprechende Eigenschaftenseite zu öffnen.
- **4.** Wählen Sie das richtige Ausgabeziel im Feld **CAM-Gerätename**:.
- **5.** Drücken Sie einige Knöpfe auf dem Digitalisierpuck. Es sollten einige Daten in der Gruppe **Dekodierte Daten** angezeigt werden.

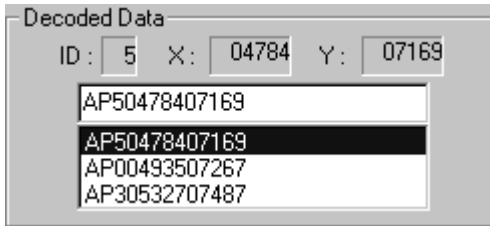

Das Datenformat sollte ähnlich aussehen wie einer der Einträge in der Spalte **Datenzeichenketten** in der Tabelle unten. Die Buchstaben **b** und **c** zeigen Knopfdaten an und sollten immer eine Ziffer zwischen 0 und 9 oder ein Buchstabe zwischen A und F sein.

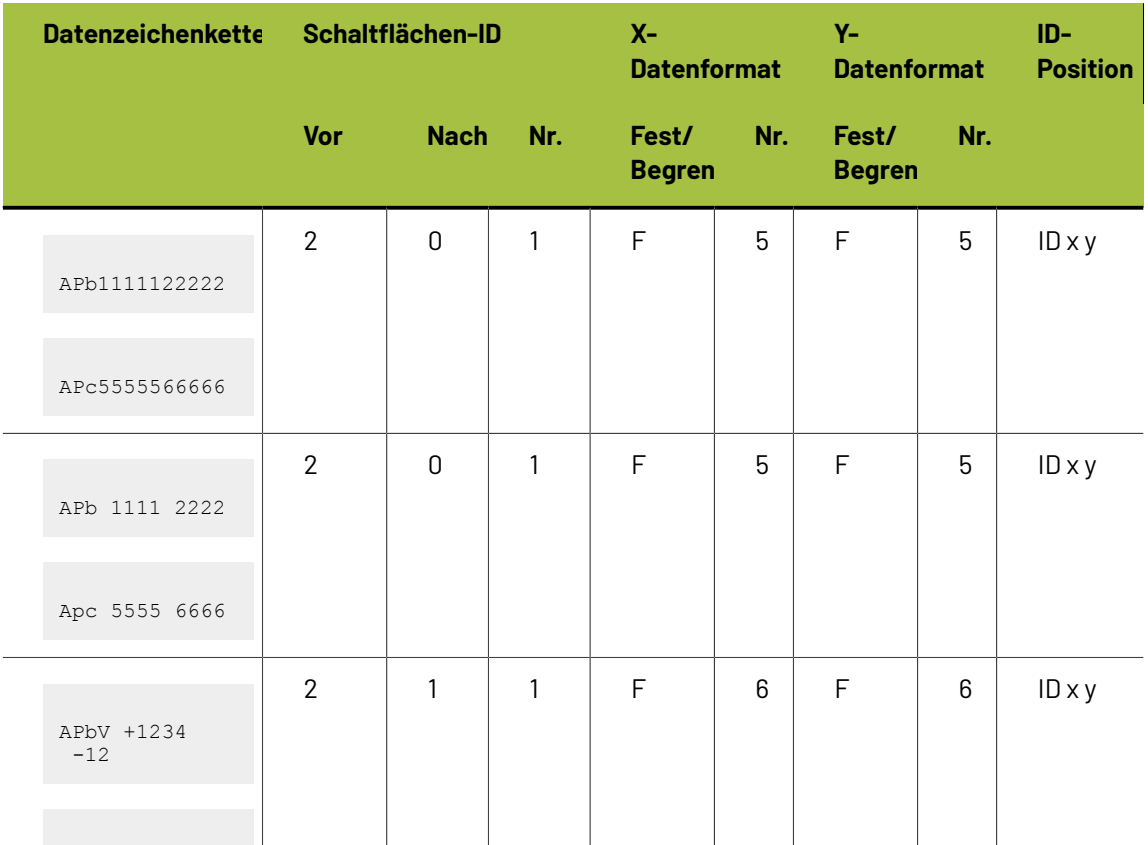

#### **Tabelle : Alternative Datenformate für Digitalisierungsgeräte**

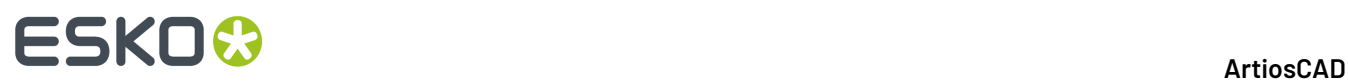

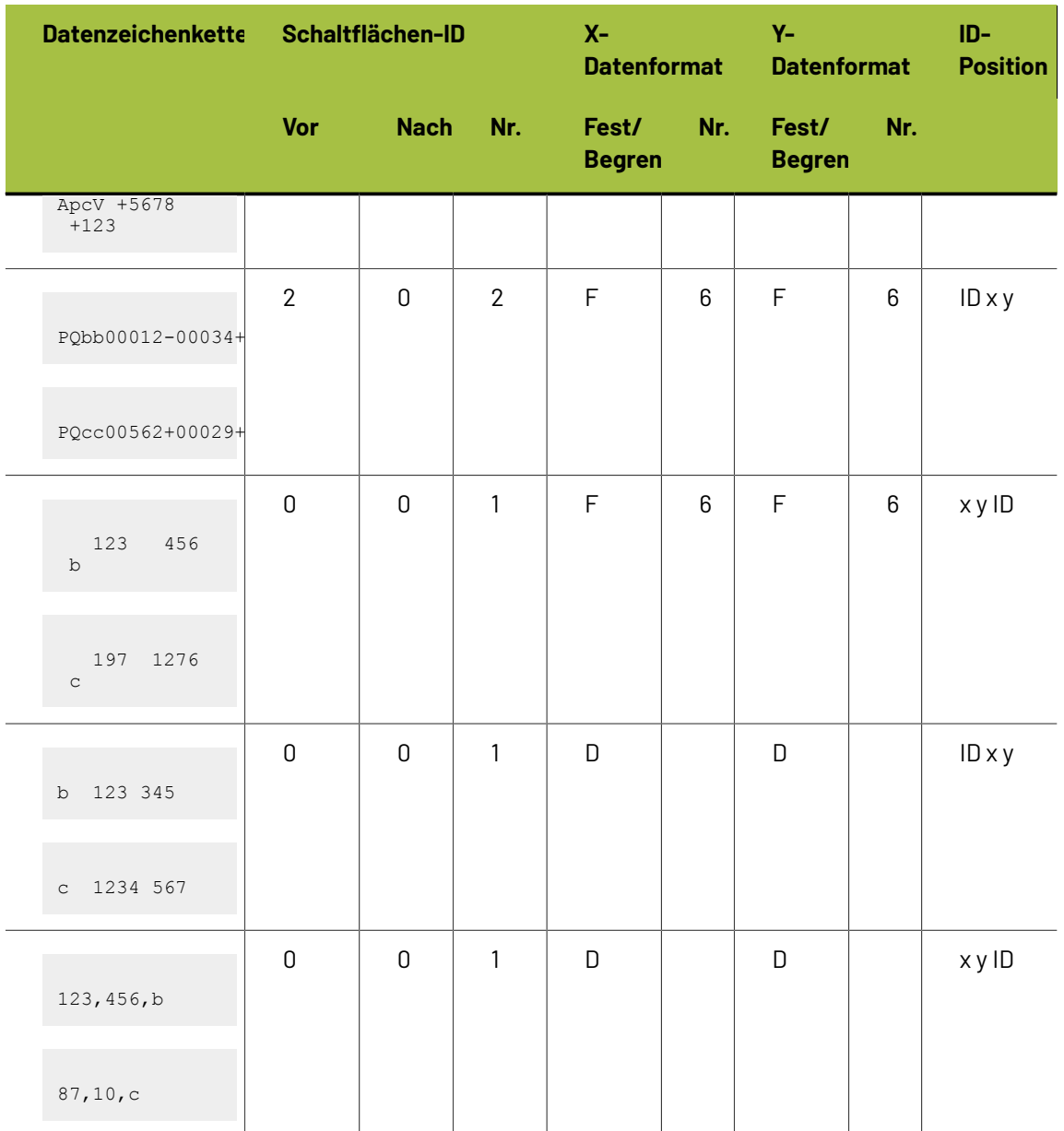

Nachdem Sie festgestellt haben, in welchem Format ihre Daten vorliegen, stellen Sie die Optionen in der Gruppe **Format** entsprechend ein.

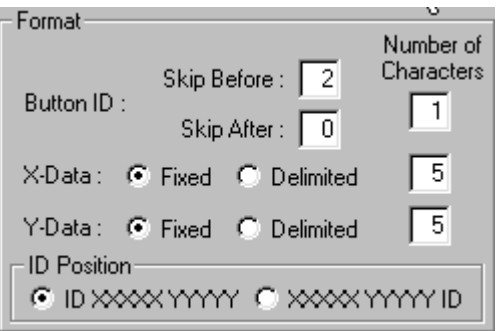

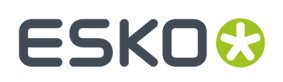

Drücken Sie verschiedene Knöpfe auf dem Digitalisierpuck und prüfen Sie nach, ob die entsprechenden Daten in der Gruppe **Dekodierte Daten** angezeigt werden. Wenn dies nicht der Fall ist, ändern Sie die Formatoptionen so lange, bis die Daten angezeigt werden.

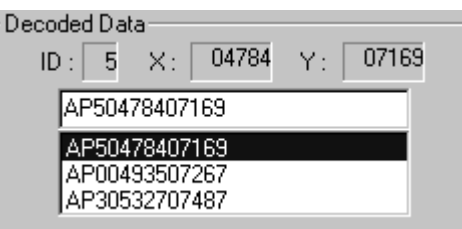

**6.** Da nun das Format korrekt eingestellt ist, überprüfen Sie die Zeichenbelegung der Cursortasten. Wenn Sie einen Knopf auf dem Digitalisierpuck drücken, sollte die entsprechende Taste auf dem Bildschirm als gedrückt angezeigt werden:

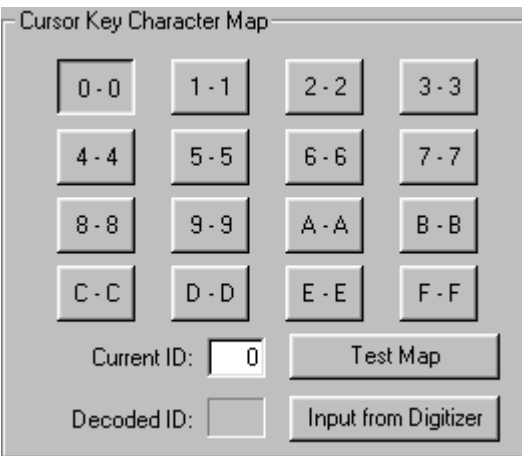

Die vorgegebene Konfiguration geht davon aus, dass das erzeugte ID-Zeichen mit dem Namen des Knopfes übereinstimmt, der auf dem Digitalisierpuck gedrückt wurde.

In den meisten Fällen erzeugt der Knopf **F** immer den Buchstaben **F** in der Datenzeichenkette. Es gibt jedoch Digitalisierungsgeräte, die andere Zeichen als erwartet erzeugen. Manche erzeugen beispielsweise die Zeichen **; :** und **>** für die Tasten D, E sowie F und besitzen folgende Zeichenbelegung:

# **ESKO<sup>8</sup>**

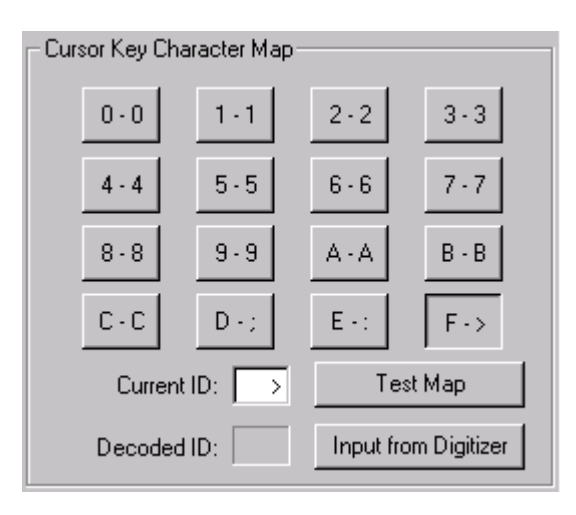

Sie können die Zeichenbelegung manuell einstellen, indem Sie auf die Schaltfläche auf dem Bildschirm klicken und den Eintrag im Feld **Aktuelle ID** durch das eine oder die zwei Zeichen ersetzen, die vom Digitalisierungsgerät erzeugt werden, wenn der Knopf auf dem Digitalisierpuck gedrückt wird. Wiederholen Sie diesen Vorgang für jeden Knopf auf dem Digitalisierpuck.

Sie können die Zeichenbelegung auch nur mithilfe der Eingabe des Digitalisierungsgeräts einstellen. Vergewissern Sie sich als Erstes, dass das Format richtig eingestellt ist. Als Nächstes klicken Sie auf dem Bildschirm auf die Schaltfläche **0** und anschließend auf **Eingabe vom Digitalisiergerät**. Klicken Sie auf dem Digitalisierpuck auf den Knopf **0**, um den Wert für 0 einzugeben. Die Schaltfläche 1 auf dem Bildschirm ist anschließend automatisch ausgewählt. Drücken Sie deshalb auf dem Digitalisierpuck den Knopf **1**. Wiederholen Sie diesen Vorgang für die übrigen Knöpfe. Wenn Sie einen Fehler machen, klicken Sie einfach auf dem Bildschirm auf die Schaltfläche, die Sie neu programmieren möchten, und drücken den entsprechenden Knopf auf dem Digitalisierpuck.

**7.** Da nun die Zeichenbelegung konfiguriert ist, testen Sie sie, indem Sie auf **Zeichenbelegung prüfen** klicken. Wenn Sie jetzt Knöpfe auf dem Digitalisierpuck drücken, sollten die entsprechenden Schaltflächen auf dem Bildschirm gedrückt angezeigt werden.

### **Anpassen der Digitalisierungsschrittweite**

Es ist möglich, dass Sie im Lauf der Zeit bemerken, dass Ihre digitalisierte Geometrie nicht so genau ist, wie sie sein sollte. Wenn Ihr Digitalisierungsgerät beispielsweise auf eine Auflösung von 1.000 Linien pro Zoll eingestellt ist und Sie ein Quadrat von 10 Zoll **mitgrößter Genauigkeit** digitalisieren, dies aber ein 10,03 mal 10,06 Zoll großes Quadrat in ArtiosCAD ergibt, so sehen Sie, dass das Digitalisierungsgerät nicht kalibriert ist.In diesem Fall können Sie die Digitalisierungsschrittweite anpassen. Öffnen Sie den Eintrag für das Digitalisierungsgerät in "Vorgaben" und passen Sie die Einträge in der Gruppe **Digitalisiergerät- Schrittweite** an.

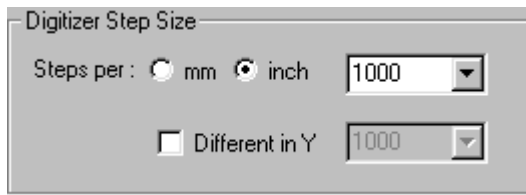

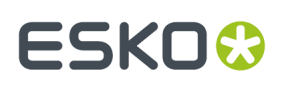

Unter Verwendung der Werte, die im letzten Absatz angegeben wurden, ändern Sie hier die 1000 in der Dropdown-Liste in **1003**, klicken auf das Kontrollkästchen **Anders in Y-Richtung**und ändern die 1000 in dieser Dropdown-Liste in **1006**.

### **Konfigurieren der Befehlszuordnung**

Die Digitalisierung verfügt über 26 Befehle. Jedem Befehl kann eine Tastenfolge des Digitalisierpucks und/oder ein Bereich für Menüeinträge des Digitalisierungsgeräts zugewiesen werden. Wenn Sie einen Befehl während der Digitalisierung verwenden möchten, müssen Sie diesem Befehl entweder eine Tastenfolge und/oder einen Bereich für Menüeinträge zuweisen.(Wenn Sie glauben, dass Sie einige dieser Befehle niemals brauchen werden, können Sie diese auch unzugeordnet lassen.)

Die folgenden Abkürzungen werden in der Tabelle unten verwendet:

- **<c>** Eine Koordinate auf dem Digitalisierungsgerät.
- **<p>** Ein vorhandener Punkt. Dies sind die Endpunkte (und Schnittpunkte) vorhandener Linien im aktuellen Entwurf, unabhängig davon, ob diese digitalisiert wurden oder Teil der ursprünglichen Struktur sind. Um einen solchen Punkt auszuwählen, müssen Sie einen Punkt auf dem Digitalisierungsgerät im Fangabstand eines dieser Punkte digitalisieren.
- **<l>** Eine vorhandene Linie. Um eine solche Linie auszuwählen, müssen Sie einen Punkt auf dem Digitalisierungsgerät im Fangabstand einer vorhandenen Linie im Entwurf digitalisieren.

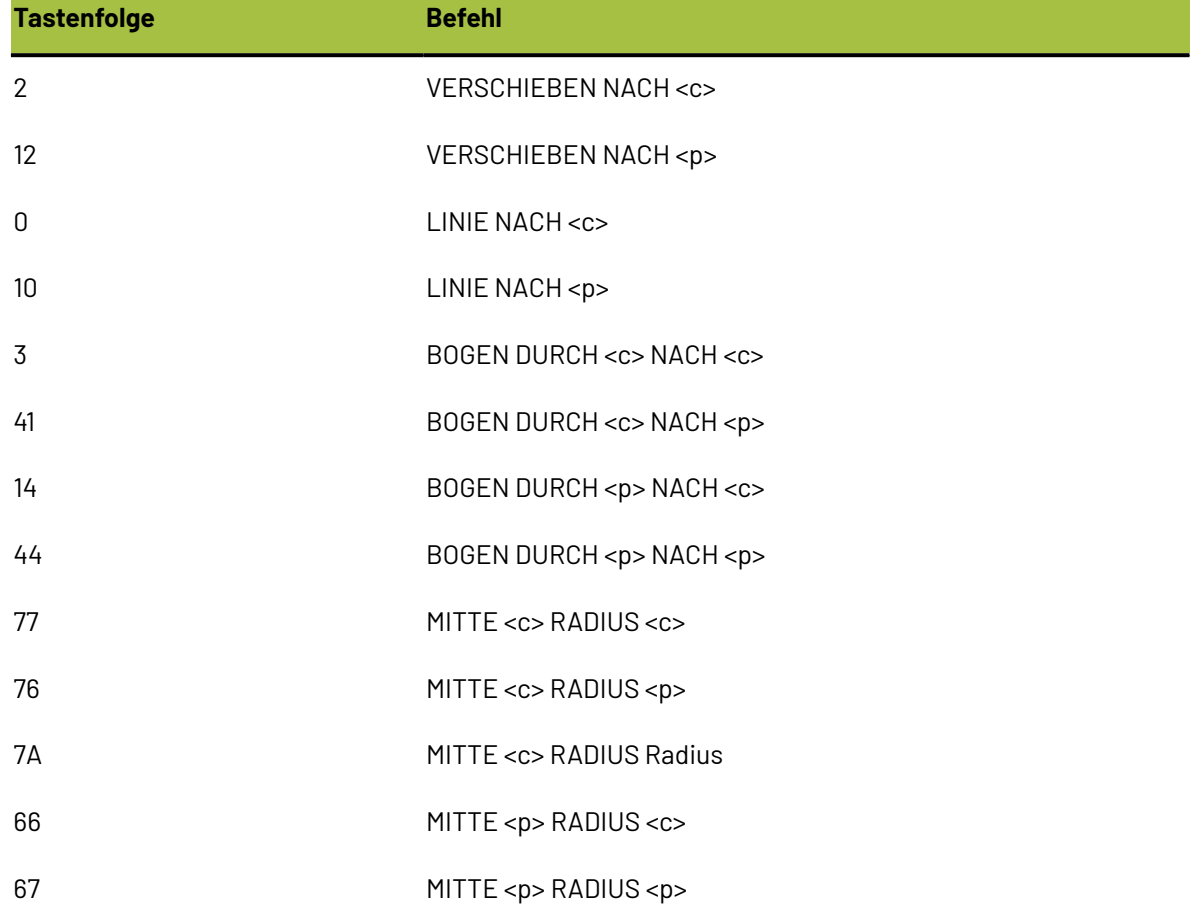

### **Tabelle : Befehle des Digitalisierungsgeräts**

# **ESKO۞** ArtiosCAD

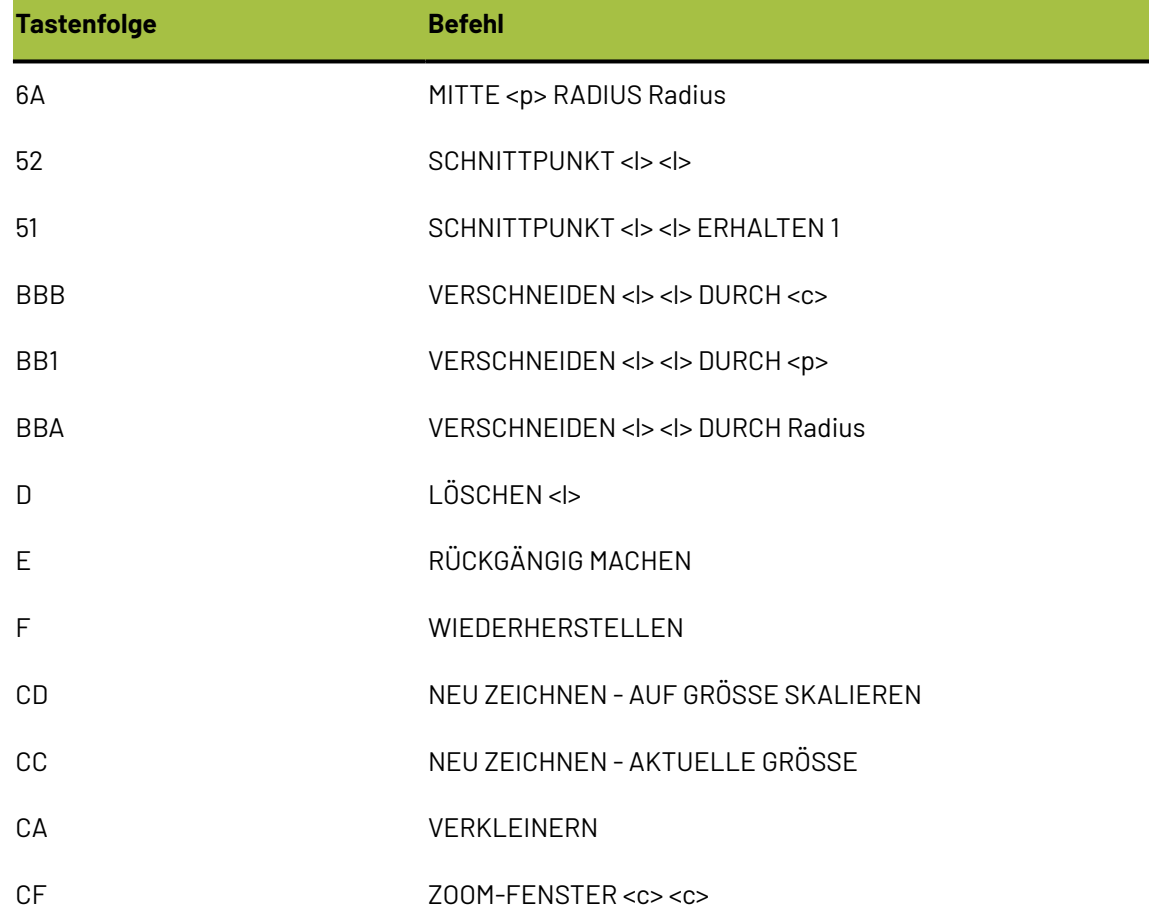

Alle diese Befehle sind auf der Registerkarte "Befehlszuordnung" auf der Eigenschaftenseite des Digitalisiergeräts in "Vorgaben" zugeordnet.

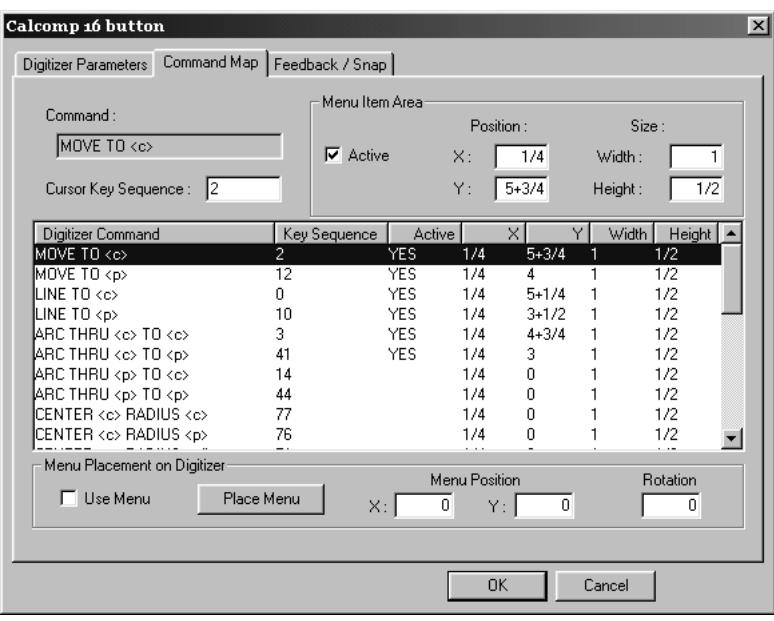

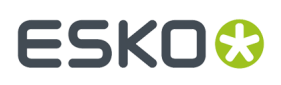

Um eine Tastenfolge festzulegen, wählen Sie den Befehl, den Sie der Taste zuordnen möchten, und geben die Tastenfolge, mit der er verwendet werden soll, in das Feld **Cursor-Tastenfolge** ein.

Die Folge darf nur die Zeichen 0 – 9 und A – F enthalten. Sie kann bis zu sechs Zeichen lang sein.

Eine Tastenfolge muss eindeutig sein und darf keinen anderen Befehl maskieren. Wenn Sie beispielsweise die Tastenfolge 2 für einen Befehl verwenden möchten, darf keine andere Tastenfolge mit 2 beginnen. Der Grund dafür ist, dass 2 für sich alleine einem Befehl entspricht und daher eine Tastenfolge wie 21 maskiert.

Eine Ausnahme besteht, wenn zwei Befehle sich nur in dem unterscheiden, was ausgewählt wird: eine Koordinate, ein Punkt oder eine Linie. In dem Fall können die Befehle eine gemeinsame Befehlsfolge besitzen. Wenn dies verwendet wird, richtet sich der Befehl an einem Punkt aus, falls sich einer im Fangabstand befindet, oder an einer Koordinate, falls sich keine Punkte im Fangabstand befinden.

Während Sie diese Eigenschaftenseite bearbeiten, treten möglicherweise vorübergehend die oben beschriebenen Konflikte auf. Sie können die Tastenfolgen jedoch leicht ändern oder zwischen Befehlen austauschen. Sie werden gewarnt, wenn solche Konflikte entstehen. Die Eigenschaftenseite kann nicht verlassen werden, bevor solche Konflikte nicht behoben sind.

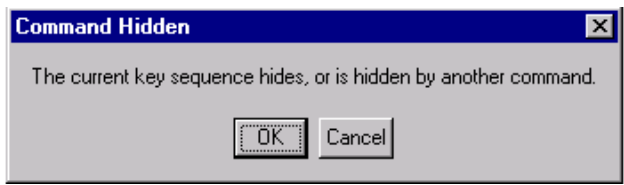

Einige Befehle, die nicht standardmäßig eingeschaltet sind, können für Ihre Arbeit sehr nützlich sein. So sollten Dichtungshersteller die Mitte-Werkzeuge einschalten, um die Erstellung von Kreisen zu erleichtern.

### **Konfigurieren des Menüs**

Sie können Bereiche auf Ihrem Digitalisierungsgerät definieren, die als Schaltflächen fungieren und Digitalisierungsbefehle ausführen, wenn Sie darauf klicken. Ein **Menü** ist eine Gruppe solcher Bereiche für Menüeinträge. Ein Bereich für Menüeinträge wird durch die X- und Y-Werte neben jedem Bereich und durch die Breite und Höhe jedes Bereichs definiert. Diese Bereiche werden am besten im Quadranten I (+X, +Y) und mit dem Nullpunkt des Digitalisierungsgeräts in der linken unteren Ecke definiert.

# **ESKO۞** ArtiosCAD

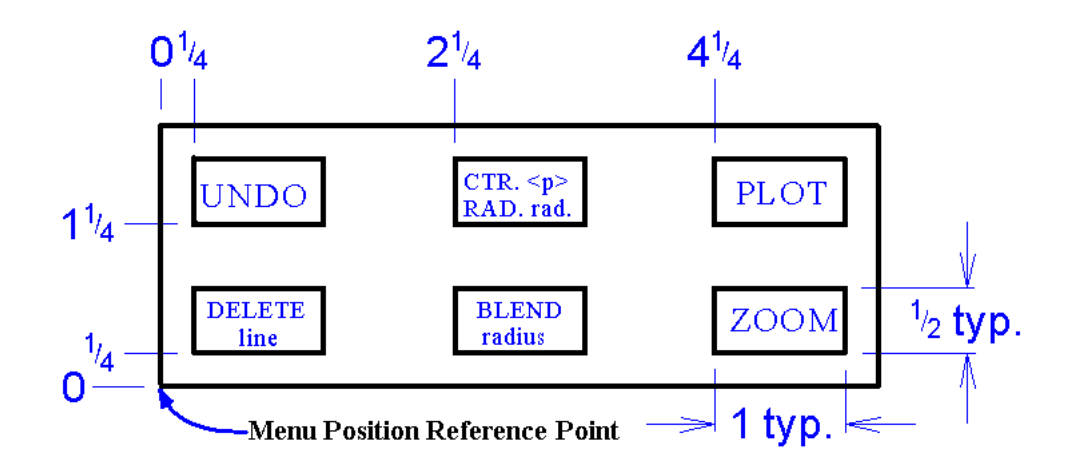

Werte im Bereich für Menüeinträge für das obige Menü werden in der folgenden Tabelle dargestellt.

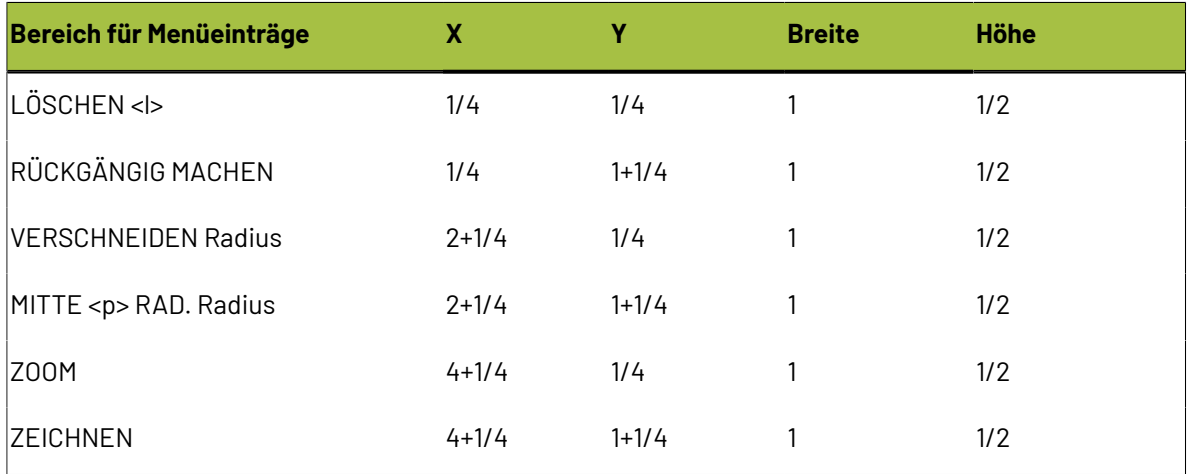

Stellen Sie sicher, dass das Kontrollkästchen **Aktiv** aktiviert ist, da sonst der Bereich für Menüeinträge nicht aktiv ist.

Verwenden Sie die Zeichenfunktionen von ArtiosCAD, um das Menü, das Sie programmiert haben, zu zeichnen. Drucken Sie es in voller Größe aus und befestigen Sie es in der gewünschten Position am Digitalisierungsgerät. Verwenden Sie anschließend die Schaltfläche **Menü anordnen** auf der Registerkarte "Befehlszuordnung", um das Menü anzuordnen.

### **Konfigurieren von 'Rückmeldung/Fang'**

Auf der Registerkarte **Rückmeldung/Fang**des Dialogfelds mit den Einstellungen für das Digitalisierungsgerät stellen Sie die Fangtoleranz des Digitalisierungsgeräts ein sowie den Vorgaberadius und die Töne, die Sie beim Digitalisieren hören.

# ESKOR

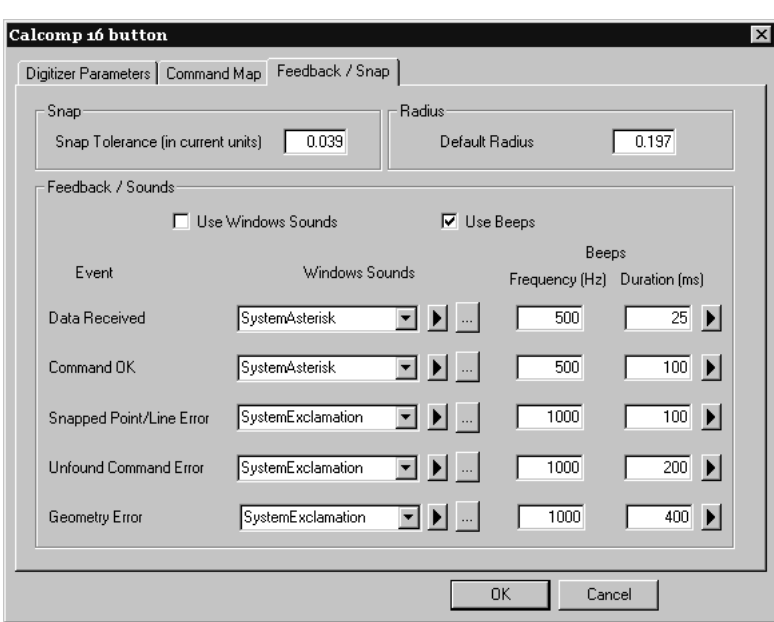

Wenn Sie einen Punkt digitalisieren, der an einem Fangpunkt <p> oder einer Fanglinie <l> gefangen werden soll, müssen Sie sich im Bereich der Fangtoleranz befinden. Wenn Sie an großen Wellpappentwürfen arbeiten, sollten Sie diesen Wert auf ungefähr 1/4 Zoll bzw. 5 Millimeter einstellen. Da der Befehl angibt, ob ein Fangpunkt oder eine Fanglinie zu erwarten ist, kann dieser Wert beträchtlich größer gewählt sein als der gewöhnliche Bildschirm-Fangwert.

Das Feld **Vorgaberadius** wird von einigen der VERSCHNEIDEN- und MITTE-Befehle verwendet. Stellen Sie eine sinnvolle Vorgabe ein; diese kann während der Digitalisierung problemlos geändert werden.

Die Gruppe **Rückmeldung/Töne** steuert die hörbare Rückmeldung, die während der Digitalisierung erzeugt wird. Es gibt fünf Arten der Rückmeldung. Windows-Töne erfordern das Vorhandensein einer Soundkarte im Computer; Pieptöne können von den meisten Computern erzeugt werden.

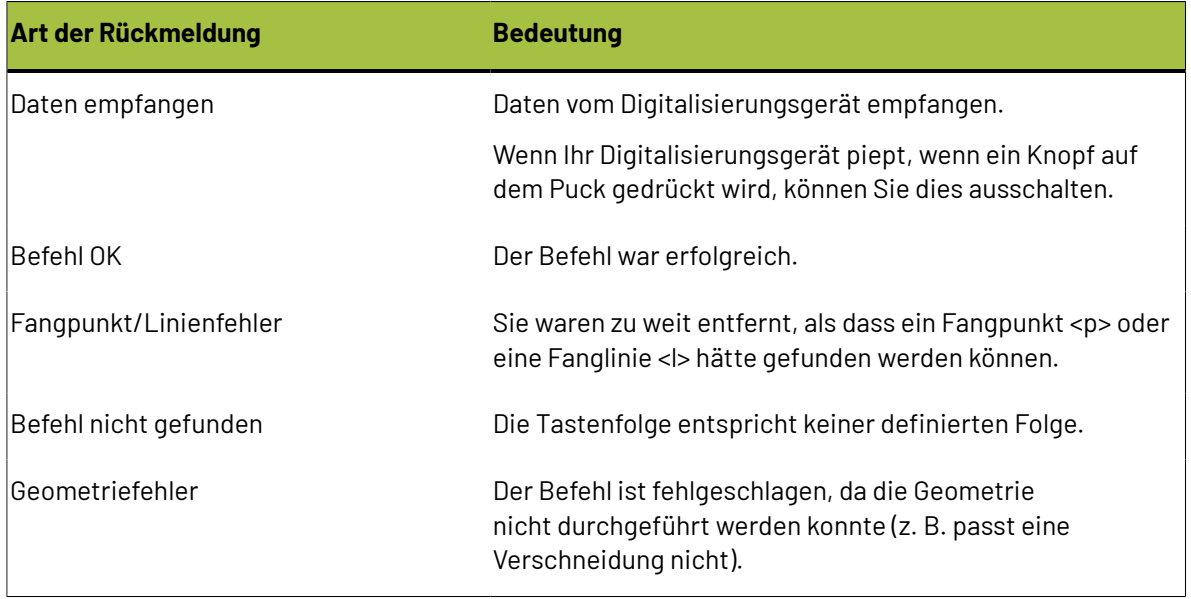

#### **Tabelle : Digitalisierungsrückmeldung**

# **ESKO<sup>O</sup>**

| ...

Die Felder in der Spalte **Windows-Töne** bestimmen, welche Töne Sie verwenden. Die Töne sind im Systemsteuerungs-Applet für Töne definiert.

Wenn Sie auf die Dreieckschaltfläche klicken, wird ein Ton- oder Pieptonbeispiel wiedergegeben.

Die Schaltfläche mit den Auslassungspunkten lässt Sie nach einer anderen Tondatei suchen.

Die Häufigkeit und Dauer der Pieptöne kann in den entsprechenden Feldern eingestellt werden.

# ESKOR

# **7. Andere Aufgaben**

# **Deinstallieren von ArtiosCAD**

Deinstallieren Sie ArtiosCAD mit dem Applet "Programme und Funktionen" in der Systemsteuerung. Wählen Sie es in der Liste der Programme aus und klicken Sie dann auf **Deinstallieren**. Sie werden möglicherweise zu einem Neustart aufgefordert, um den Deinstallationsvorgang abzuschließen.

### **Entfernen von einzelnen ArtiosCAD-Programmen**

Zum Entfernen einzelner Komponenten von ArtiosCAD, beispielsweise die ArtiosCAD 3D Data Exchange-Funktion, müssen Sie diese **ändern** und die Markierung für die zu ändernden ArtiosCAD-Programme aufheben. Nach der Deinstallation sind u. U. noch Dateien von diesen Komponenten in den Ordnern ..\Esko\Artios und ..\Esko\Artios\ArtiosCADn.nn vorhanden. Auf Wunsch lassen sich diese Dateien nach dem Entfernen aller ArtiosCAD-Versionen auf sichere Weise löschen.

### **Separates Deinstallieren von SolidWorks von ArtiosCAD**

Wenn Sie die Option SolidWorks erworben haben und SolidWorks ohne Deinstallation von ArtiosCAD entfernen möchten, müssen Sie das Programm \ArtiosCAD\SolidWorksRemove.bat ausführen, das auf dem Datenträger 1 der ArtiosCAD-Medien gespeichert ist. SolidWorks wird normalerweise beim Entfernen der ArtiosCAD-Version, mit der SolidWorks installiert wurde, entfernt, sofern es von keiner anderen ArtiosCAD-Version verwendet wird. Im Gegensatz zum Entfernen der SolidWorks-Import/ Export-Komponente von ArtiosCAD wird dabei die gesamte SolidWorks-Software aus dem System gelöscht, also nicht nur die Bestandteile von ArtiosCAD, die damit verbunden sind.

### **Entfernen von MSDE**

Deinstallieren Sie die ArtiosCAD-MSDE-Datenbankprogrammdateien mit dem Applet "Software" in der Systemsteuerung. Wählen Sie **Microsoft SQL Server Desktop Engine (ARTIOSCADDB)** in der Liste der installierten Programme aus und klicken Sie auf **Entfernen**.

Durch das Deinstallieren der Datenbanksoftware werden die im Ordner ..\Esko\Artios \DataCenter\MSDE gespeicherten Datenbankdateien absichtlich nicht entfernt, damit Sie MSDE bei

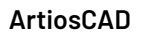

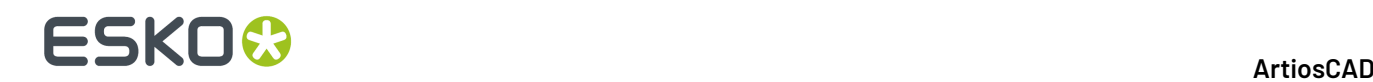

Bedarf auch weiter verwenden können. Wenn Sie MSDE nicht mehr verwenden möchten, können Sie den Ordner ..\Esko\Artios\DataCenter\MSDE und seinen Inhalt löschen.

### **Entfernen des ArtiosCAD-ODBC-Eintrags**

Öffnen Sie nach dem Entfernen aller ArtiosCAD-Versionen das Applet **ODBC/Datenquellen** unter **Systemsteuerung** > **Verwaltung**, klicken Sie auf die Registerkarte **System-DSN** und entfernen Sie den ArtiosCAD-Datenquelleneintrag, indem Sie **ArtiosCAD** markieren und auf **Entfernen** klicken.

Sie müssen den vorhandenen ArtiosCAD-ODBC-Eintrag nach dem Deinstallieren aller ArtiosCAD-Versionen entfernen, wenn Sie den ArtiosCAD-Datenbanktyp bei einer späteren Installation ändern möchten.

### **Deinstallieren von einem Patch**

Zum Deinstallieren von einem Patch müssen Sie diese spezielle Version (Build) über "Programme und Funktionen" in der Systemsteuerung entfernen.

Dann wird wieder die Version (Build) von ArtiosCAD hergestellt, die vor dem Laden des Patch vorhanden war.

# **Ändern und Reparieren von ArtiosCAD**

Sie können die Installation von ArtiosCAD ändern oder reparieren, indem Sie in der Systemsteuerung im Applet **Software** auf die Schaltfläche **Ändern** klicken und anschließend **Ändern** oder **Reparieren** auswählen. **Sie müssen die Original-ArtiosCAD-Medien oder denselben Speicherort auf dem Netzwerk wie bei der Erstinstallation der Software verwenden.**

Mithilfe der Option **Ändern** können Sie installierte Funktionen und Optionen wie bei einer erweiterten Installation ändern.

**Reparieren** sucht nach fehlenden bzw. beschädigten Dateien und ersetzt diese, falls erforderlich. Vorgaben werden nicht überschrieben.Ihnen werden dieselben Lizenzdatenträgeroptionen wie bei der Erstinstallation der Software angezeigt. Wenn Sie die Lizenzinformationen reparieren möchten, wählen Sie **Ja, ich besitze anzuwendende Lizenzinformationen** und verwenden den Lizenzdatenträger. Andernfalls wählen Sie **Lizenzinformationen bereits angewendet oder nicht verfügbar**, um die aktuellen Lizenzinformationen beizubehalten.

# **Laden von einem ArtiosCAD-Patch**

Die ArtiosCAD-Patches werden mithilfe einer einzelnen ausführbaren Datei installiert. So installieren Sie einen Patch:

**1.** Melden Sie sich als **Administrator** oder als Benutzer mit lokalen Administratorrechten an.

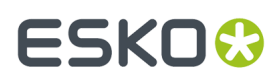

- **2.** Doppelklicken Sie in Windows Explorer auf die Patchdatei. Patchdateien haben den folgenden Namen: ArtiosCAD<Version und Build-Nummer>.exe, z. B. ArtiosCAD7.1Build497.exe.
- **3.** Klicken Sie im Begrüßungsdialogfeld auf **Aktualisieren >**.
- **4.** In einer Statusleiste wird dann der Fortschritt der Patch-Installation angezeigt.
- **5.** Klicken Sie nach Abschluss der Installation im Installationsassistenten auf **Fertigstellen**. Dann kann die Patchversion von ArtiosCAD verwendet werden.
- **6.** Melden Sie sich beim System ab.

# **Arbeiten mit dem Programm 'ArtiosIO Status'**

Das Programm **ArtiosIO Status** finden Sie im Startmenü im Ordner "ArtiosCAD". Es fragt das ArtiosIO-Programm auf einem Computer ab und zeigt die aktiven Verbindungen zu diesem Computer an. Mit diesem Programm können sie eine Verbindung schließen, die nicht mehr reagiert.

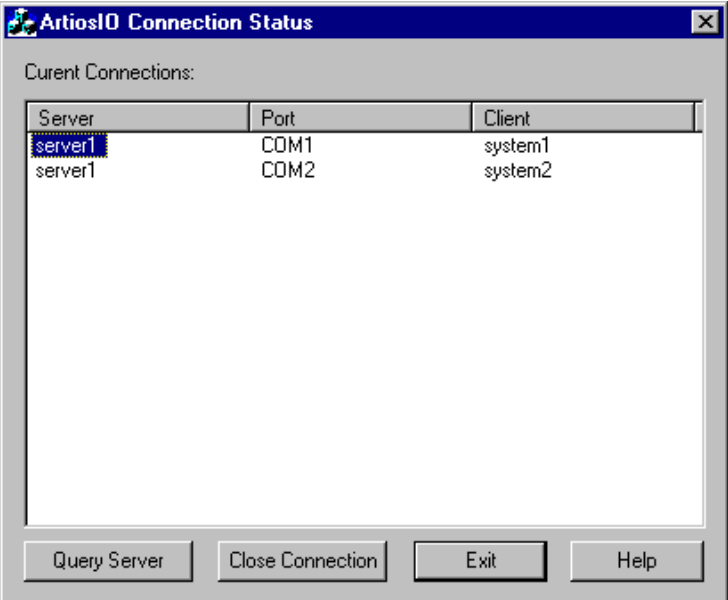

Um die Verbindungen eines Computers anzuzeigen, klicken Sie auf **Server abfragen** und geben entweder den Namen des abzufragenden Systems ein oder klicken auf die Schaltfläche der Dropdown-Liste, um eine Liste der verfügbaren Computer im Netzwerk einzublenden. Es werden nur Computer derselben Domäne angezeigt.

Um eine Verbindung zu schließen, markieren Sie diese und klicken auf **Verbindungschließen**.

# **Verwenden von Floating-Lizenzen**

Floating-Lizenzen erlauben es ArtiosCAD-Benutzern, Softwarelizenzen mit anderen Computern zu teilen. Auf jede Lizenz wird nach Bedarf zugegriffen.

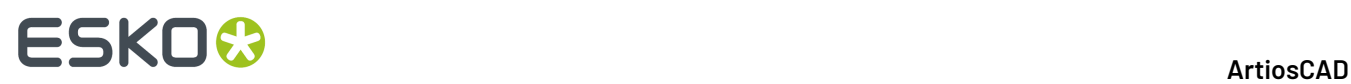

ArtiosCAD vergibt Lizenzen basierend auf den aktiven Werkzeugen und Symbolleisten. Werkzeuge und Symbolleisten, für die keine Lizenzen vorliegen, sind entweder nicht verfügbar, oder es wird ein ähnliches Dialogfeld wie unten abgebildet angezeigt. Im Dialogfeld wird aufgelistet, welchen Benutzern und Systemen die Lizenzen, die Sie benötigen, zugewiesen sind. Sie können entweder eine Person bitten, die von Ihnen benötigte Lizenz abzugeben und auf **Auf Lizenz warten** klicken, oder Sie können auf **Abbrechen** klicken und zu dem Werkzeug zurückkehren, das Sie zuletzt verwendet haben.

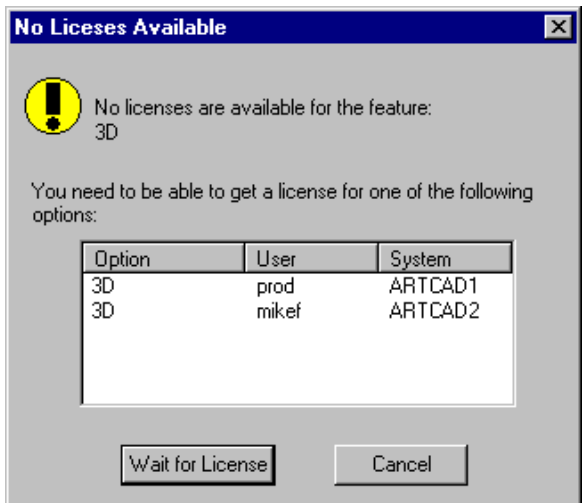

Sie geben Lizenzen frei, indem Sie den Entwurf, die Produktionsdatei oder den 3D-Arbeitsbereich, die bzw. der die Lizenz erhalten hatte, verlassen.

Wenn Sie auf **Auf Lizenz warten** klicken, wird ein Dialogfeld angezeigt, das die benötigte Lizenz anzeigt:

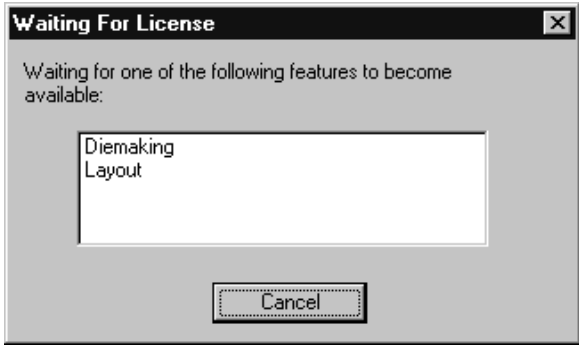

Wird eine Lizenz verfügbar, wird das Dialogfeld nicht mehr angezeigt und die gewünschte Funktion wird aktiviert.

### **Konfigurieren von Floating-Lizenzen**

Mit dem Programm zur **Konfiguration von Floating-Lizenzen** in der Programmgruppe **Esko** > **ArtiosCAD** auf dem ArtiosCAD-Server weisen Sie Floating-Lizenzen zu. Sie können bestimmten

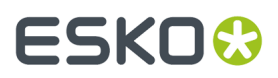

Systemen Lizenzen reservieren oder verweigern. Wenn Sie das Programm starten, wird zunächst ein Dialogfeld angezeigt, das dem unten abgebildeten ähnelt (jedoch mit Ihren spezifischen Lizenzen):

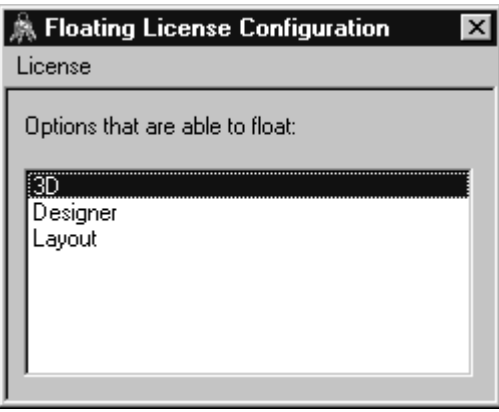

Doppelklicken Sie auf eine Lizenz, um sie zu konfigurieren. Es wird ein Dialogfeld angezeigt, in dem Sie Lizenzen reservieren und verweigern können:

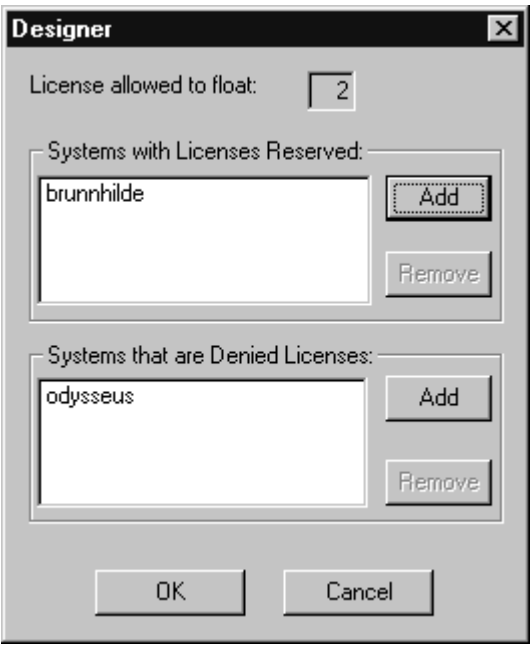

Eine Lizenz **reservieren** bedeutet, dass das System, das Sie angeben, die Lizenz immer für sich reserviert hat. Eine Lizenz **verweigern** bedeutet, dass das System, das Sie angeben, niemals eine Lizenz erhalten kann. Zur Angabe eines Systems klicken Sie auf **Hinzufügen**. Geben Sie die Kurzbezeichnung des Systems ein, die auf der Registerkarte "Computername" des Applets "System" in der Systemsteuerung angezeigt wird. Die Kurzbezeichnung ist das erste Wort bis zum Punkt, d. h. der vollständige Name abzüglich des Domänennamens. Wenn der vollständige Systemname beispielsweise ArtCad1.plasticangelcontainers.com ist, dann lautet die Kurzbezeichnung ArtCad1. Dabei müssen Sie auf Groß- und Kleinschreibung achten. Klicken Sie nach der Eingabe des Namens auf **OK**.

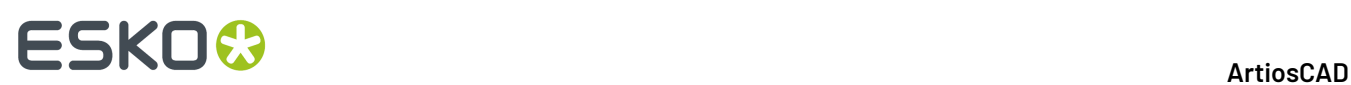

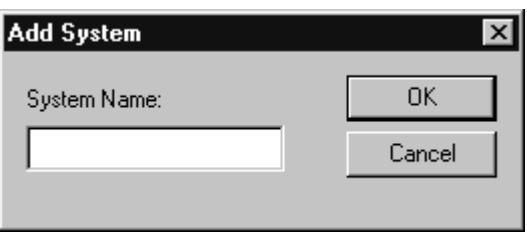

Um ein System aus der Liste mit den **reservierten** oder **verweigerten** Lizenzen zu entfernen, markieren Sie es, klicken auf **Entfernen** und danach auf **OK**.

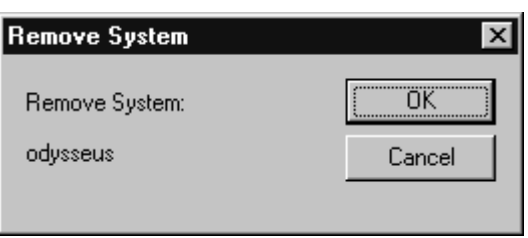

Wenn Sie die Konfiguration der Lizenz wie gewünscht beendet haben, klicken Sie auf **OK**, um zum Dialogfeld für die Konfiguration von Floating-Lizenzen zurückzukehren. Oder klicken Sie auf **Abbrechen**, um die Änderungen, die Sie vorgenommen haben, zu ignorieren.

Um das Dialogfeld für die Konfiguration von Floating-Lizenzen zu verlassen, klicken Sie auf **Lizenz** und anschließend auf **Beenden**.

**Hinweis:** Wenn Sie Änderungen an der Konfiguration vorgenommen haben, wird der License Manager heruntergefahren und neu gestartet, sobald Sie das Programm zur Konfiguration von Floating-Lizenzen verlassen. **Der Elan-License Manager benötigt drei Minuten, um nach dem Herunterfahren neu zu starten.**

### **Fehlersuche**

Sollten Sie Schwierigkeiten haben, eine gewünschte Funktion zu verwenden und ein Dialogfeld wie das unten abgebildete erhalten, verwenden Sie entweder das Applet **ArtiosLM** in der Systemsteuerung oder das Dienstprogramm zur ArtiosCAD-Lizenzverwaltung auf dem ArtiosCAD-Lizenzserver, um sicherzustellen, dass der Server ausgeführt wird.

# ESKOK

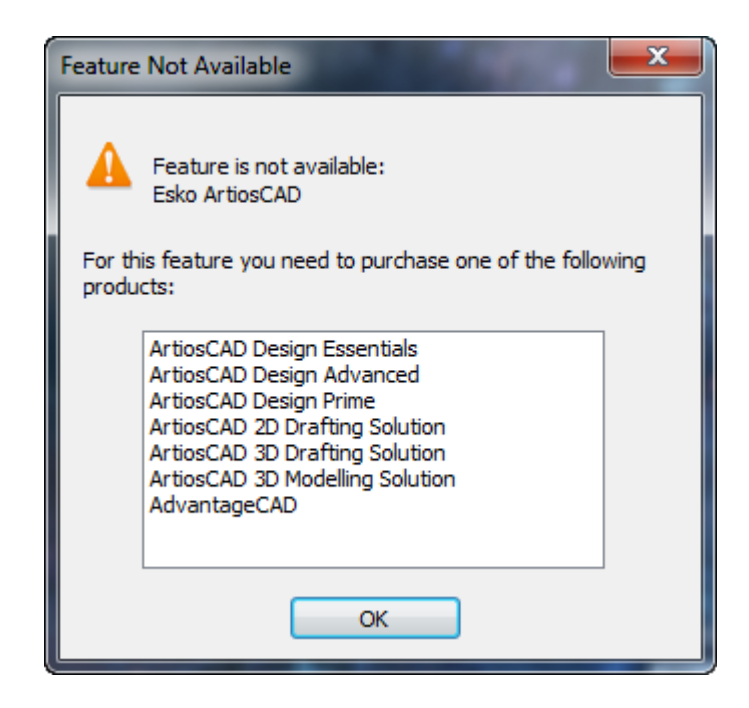

Wenn das Dienstprogramm für Floating-Lizenzen nicht gestartet wird, bedeutet dies, dass keine Floating-Lizenzen zu konfigurieren sind.

## **Aktualisieren von ArtiosCAD-Lizenzen**

ArtiosCAD-Lizenzen ermöglichen es Ihnen, die erworbenen Funktionen zu verwenden und deaktivieren gleichzeitig nicht erworbene Funktionen. Sollten sich Ihre Anforderungen ändern, müssen Sie Ihre Lizenzen möglicherweise ändern.

Wenn Sie eine Lizenz aktualisieren, erhalten Sie normalerweise per E-Mail eine Lizenzdatei. Dann müssen Sie diese Datei wie im folgenden Abschnitt beschrieben installieren.

Sie müssen sich als Benutzer mit Administratorrechten bei Ihrem System anmelden, um Lizenzen upgraden zu können.

**Hinweis:** WÄHREND DER LIZENZAKTUALISIERUNG DÜRFEN KEINE INSTANZEN VON WebCenter, ArtiosCAD, DataCenter Admin ODER SpecLink GEÖFFNET SEIN.

### **License Manager: schlüssellos**

So aktualisieren Sie eine schlüssellose Lizenz für FlexNet License Manager:

- **1.** Speichern Sie die Ihnen von Esko zugesandte Lizenzdatei an einem Speicherort, auf den Sie von dem Gerät aus zugreifen können, dessen Lizenz aktualisiert werden soll (z. B. ein Netzwerkpfad, auf einem USB-Speichermedium etc.).
- **2.** Melden Sie sich von dem Gerät aus, dessen Lizenz aktualisiert werden soll, als Administrator oder als Benutzer mit Administratorrechten an.

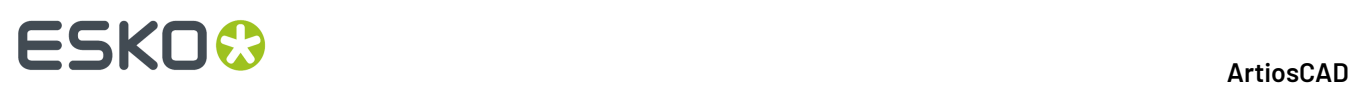

- **3.** Klicken Sie auf **Start** > **Programme/Alle Programme** > **Esko** > **ArtiosCAD** > **Lokale Lizenzen aktivieren/Serverlizenzen aktivieren**.
- **4.** Klicken Sie im Dialogfeld "Esko (Lokal oder Server) License Manager" auf **Aktivieren**.
- **5.** Klicken Sie im Dialogfeld Wizard zur Aktivierung der Lizenz auf **Weiter**.
- 6. Wählen Sie im Dialogfeld "Online- oder Offline-Aktivierung" entweder Online-Aktivierung oder **Oine-Aktivierung**gemäß Ihrem System aus und klicken Sie dann auf **Weiter**.
- **7.** Wählen Sie im Dialogfeld "Ihre Produktschlüssel" die Option **Ich verfügen über eine Datei, die ein oder mehrere Produktschlüssel enthält** und klicken Sie dann auf **Weiter**.
- **8.** Suchen Sie im Dialogfeld "Datei, die Ihre Produktschlüssel enthält" die Datei, die Sie in Schritt 1 gespeichert haben, und klicken Sie dann auf **Weiter**.
- **9.** Geben Sie im Dialogfeld "Esko-ID" Ihre Esko-ID und Ihr Kennwort ein und klicken Sie dann auf **Weiter**.
- **10.** Im Dialogfeld "Aktivierung erfolgreich abgeschlossen" sollten die von Ihnen aktivierten Lizenzen angezeigt werden. Klicken Sie auf **Fertigstellen**, um die Aktualisierung der Lizenz abzuschließen.
- **11.** Klicken Sie optional auf **Lizenzbericht speichern**, um einen Bericht der Lizenzaktualisierung zu speichern.
- **12.** Schließen Sie das Dialogfeld "License Manager", indem Sie auf das **X** in der oberen rechten Ecke klicken, und testen Sie die neue Lizenz ggf.

# **Verwenden von Microsoft SQL Server Standard Edition mit ArtiosCAD Standard Edition**

Microsoft SQL Server Standard Edition ist eine umfangreiche und stabile Datenbank. Unter Umständen erfordert sie einen hohen Administrationsaufwand. Die nachstehende Installationsanleitung soll Ihnen lediglich als Hilfe bei der Erstinstallation dienen. Ein spezialisierter Datenbankadministrator (DBA) wird zur Verwaltung und Wartung der Datenbank benötigt und kann entsprechend den lokalen Anforderungen Aktionen wählen, die sich von den dokumentierten Optionen unterscheiden.

**Hinweis:** Dieser Abschnitt bezieht sich auf die Vollversion von Microsoft SQL Server, nicht auf die Express-Version, die im Lieferumfang von ArtiosCAD enthalten ist.

Laden Sie ArtiosCAD Standard Edition und geben Sie **Microsoft SQL Server oder Oracle** als Datenbanktyp an, bevor Sie Microsoft SQL Server installieren.

Nach dem Installieren von ArtiosCAD Standard Edition müssen Sie die folgenden Schritte zur Verwendung von Microsoft SQL Server mit einer Neuinstallation von ArtiosCAD Standard Edition ausführen: Installieren von Microsoft SQL Server, Konfigurieren von Microsoft SQL Server, Konfigurieren des ODBC-Treibers und Ausführen der Datenbank-Konfigurationsstapeldatei für ArtiosCAD Standard Edition.

Danach können Sie Server und Ressourcen in DataCenter Admin konfigurieren und ArtiosCAD Standard Edition verwenden.

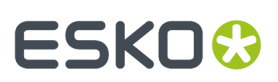

#### **Hinweis:**

**Bevor Sie beginnen, erkundigen Sie sich bei Ihrer IT-Abteilungnach der Kennwortrichtlinienpolitik, da Sie diese für die Einrichtung der Datenbank-Benutzerkennwörter kennen müssen.**

### **Installieren von Microsoft SQL Server Standard Edition**

Dieser Vorgang beschreibt die Installation von Microsoft SQL Server Standard Edition für die Verwendung mit ArtiosCAD. Sie sollten diese Version nur dann verwenden, wenn Sie ein spezieller Datenbankadministrator verfügbar ist.

- **1.** Melden Sie sich bei Ihrem Datenbankserver als Administrator an.
- **2.** Führen Sie das Setup-Programm auf dem Medium von Microsoft SQL Server aus.
- **3.** Stellen Sie auf der linken Seite des Dialogfelds "SQL Server-Installationscenter" sicher, dass **Planung**ausgewählt ist.

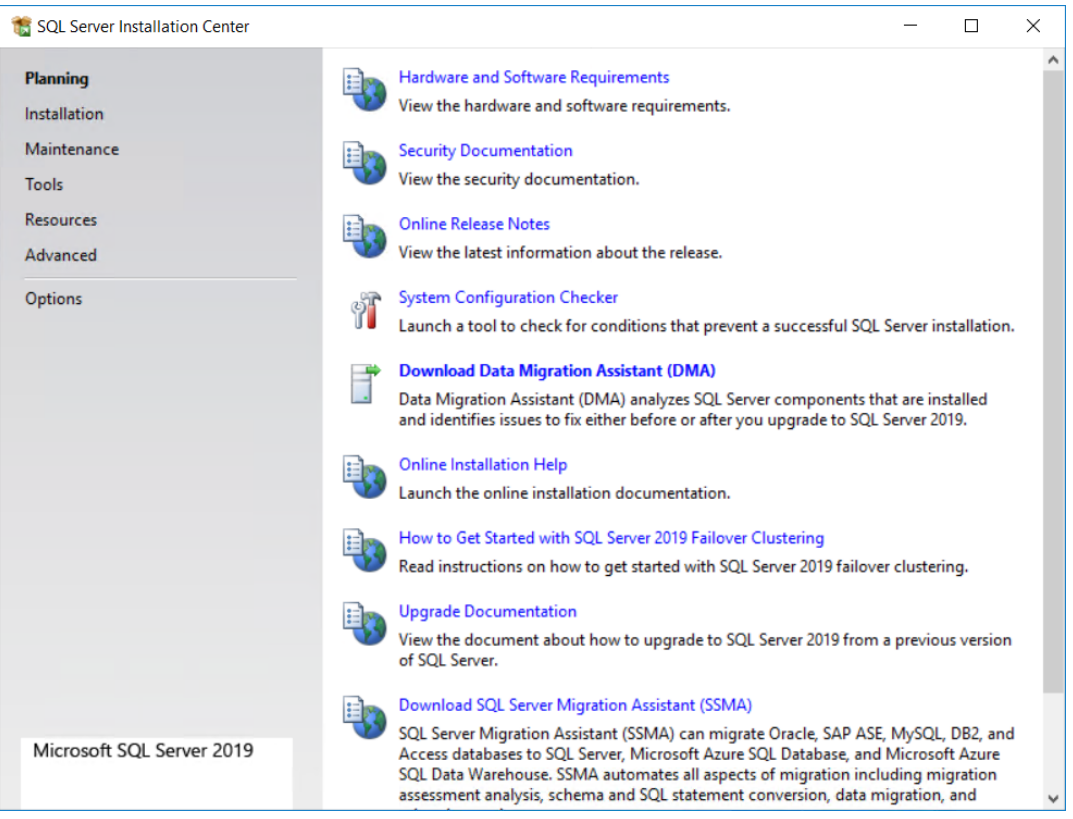

- **4.** Klicken Sie auf der rechten Seite auf **System Configuration Checker**.
- **5.** Der Checker wird gestartet und automatisch ausgeführt. Klicken Sie im Dialogfeld "Globale Regeln" auf **Details**, überprüfen Sie alle Elemente und klicken Sie auf **OK**.

# **ESKO⊙**

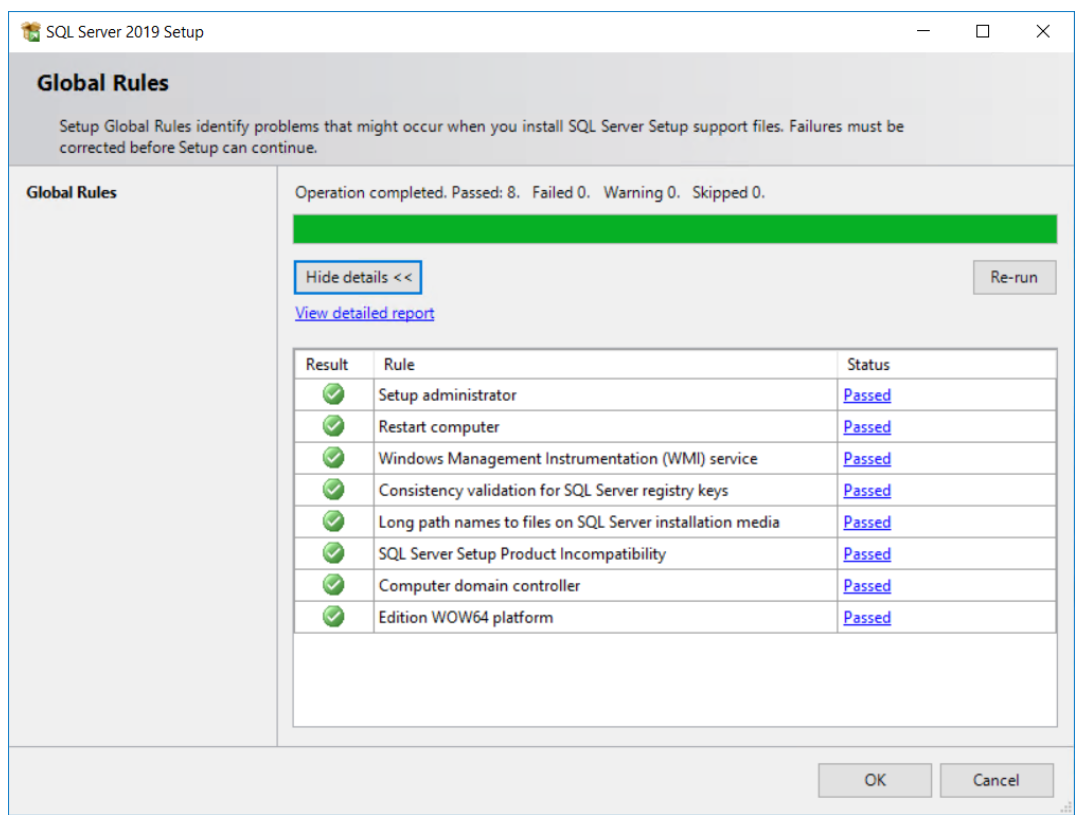

**6.** Klicken Sie auf der linken Seite des Dialogfelds des SQL Server-Installationscenter auf **Installation**.

# ESKOR

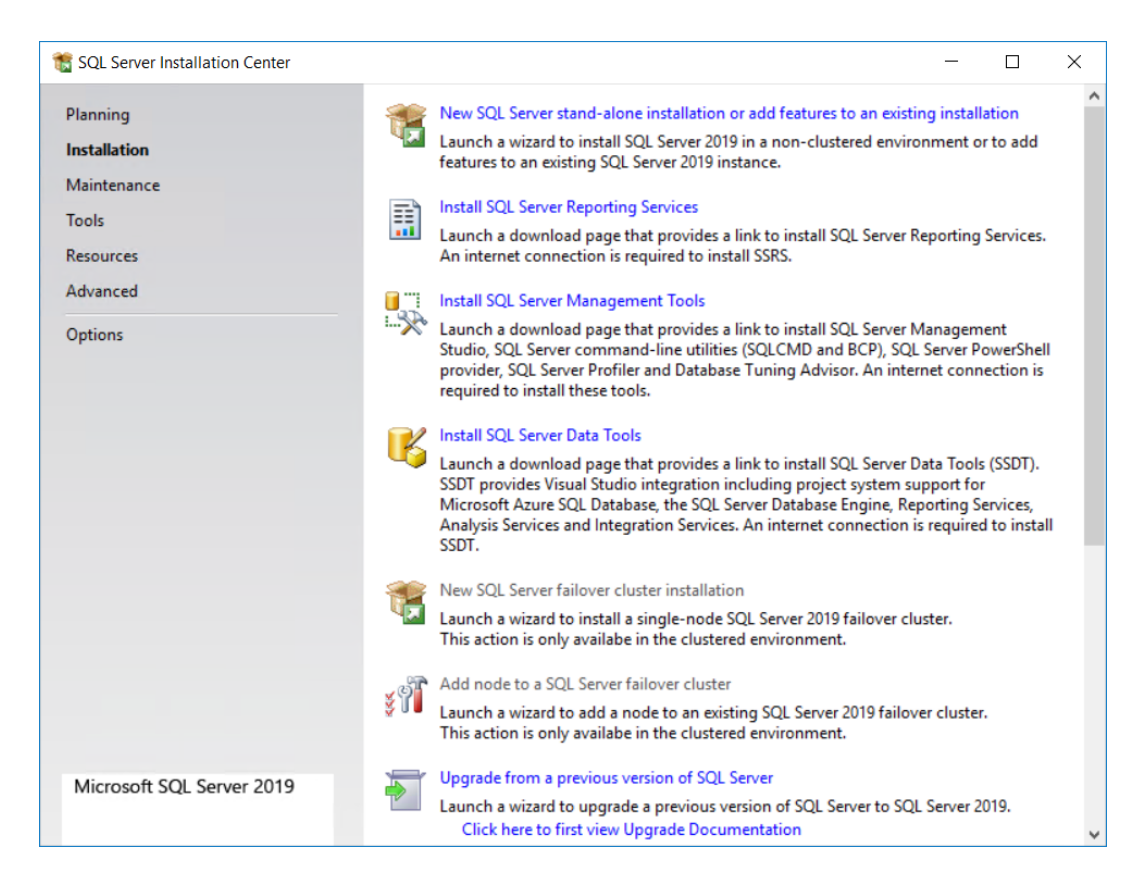

- **7.** Klicken Sie oben im Inhaltsbereich auf **Neue eigenständige SQL Server-Installation oder Hinzufügen von Funktionen zu einer vorhandenen Installation**.
- **8.** Geben Sie im Dialogfeld "Produktschlüssel" den Produktschlüssel ein und klicken Sie auf **Weiter**.

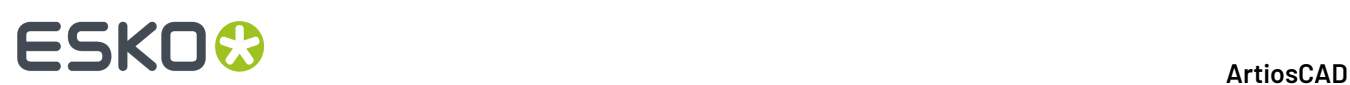

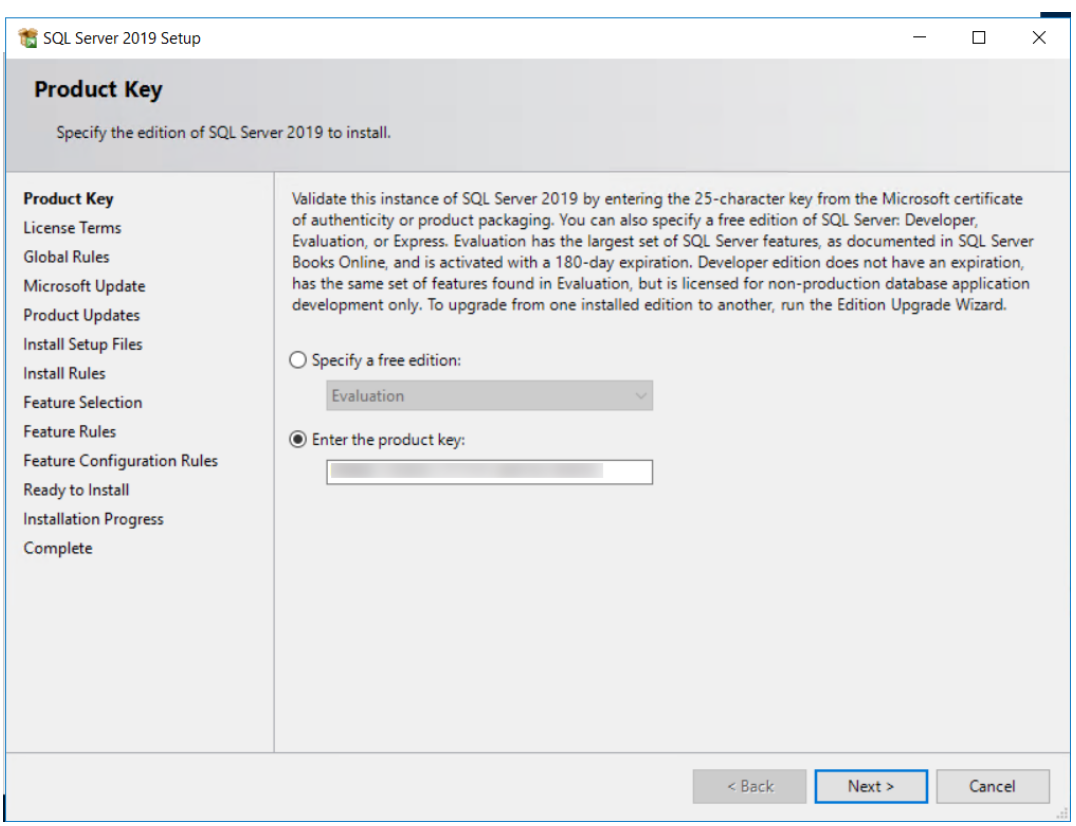

**9.** Aktivieren Sie im Dialogfeld "Lizenzbedingungen" das Kontrollkästchen **Ich akzeptiere die Lizenzbedingungen und Datenschutzbestimmungen** und klicken Sie auf **Weiter**.

#### 7 **ArtiosCAD**

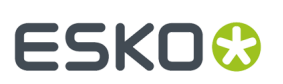

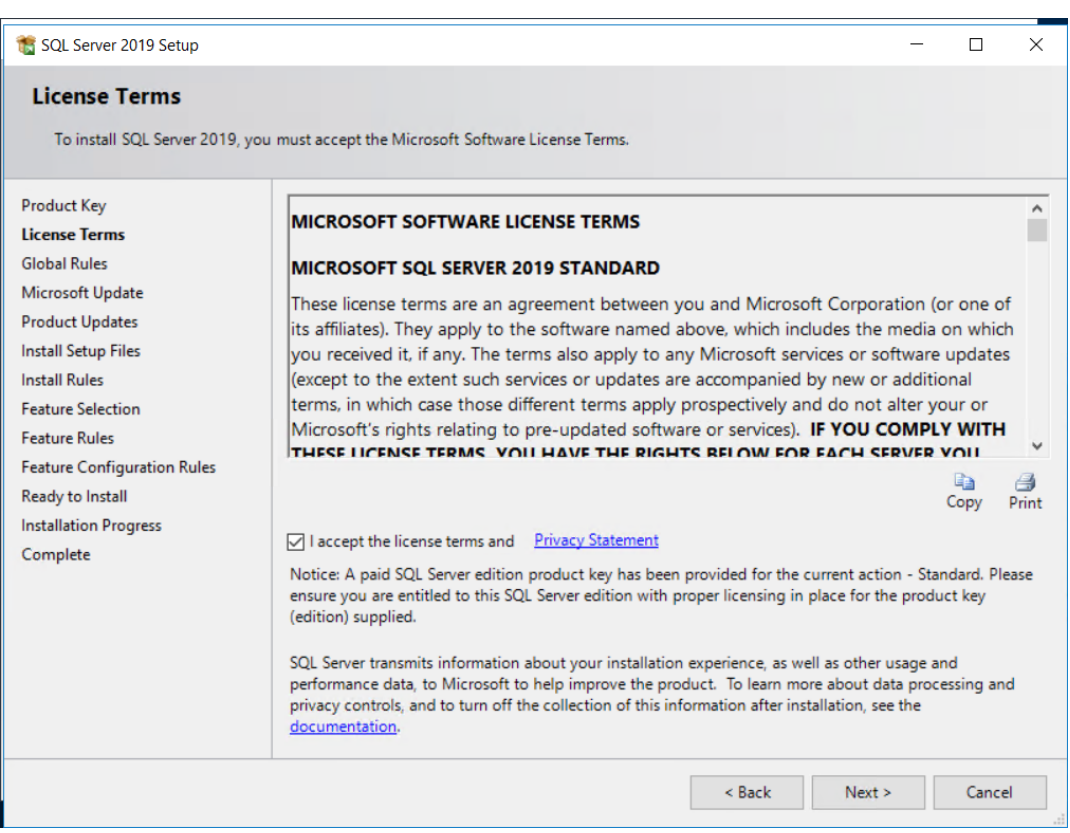

- **10.** Das Setup-Programm führt automatisch die Prüfungen für globale Regeln aus (die Sie bereits durchgeführt haben) und wechselt zum Dialogfeld "Microsoft Update", wenn keine Probleme festgestellt werden, die weiterer Aufmerksamkeit bedürfen.
- **11.** Aktivieren Sie im Dialogfeld "Microsoft Update" die Option **Mit Microsoft Update nach Updates suchen (empfohlen)** und klicken Sie auf **Weiter**.

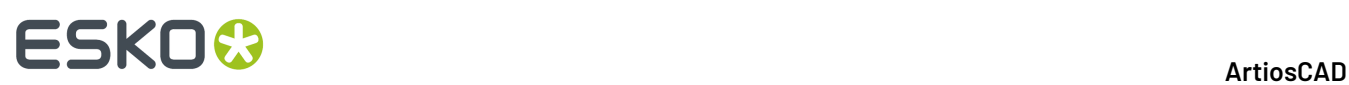

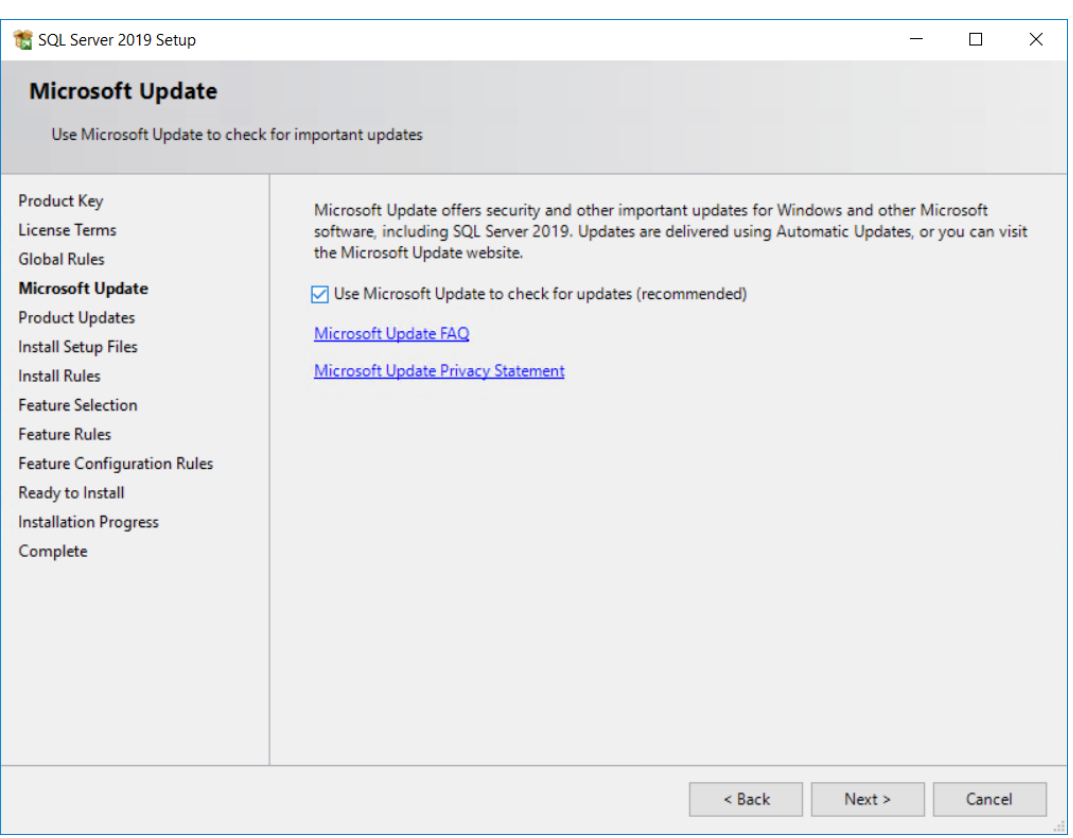

**12.** Das Dialogfeld "Setupdateien installieren" zeigt eine Aktionsliste und einen Fortschrittsbalken an.

### 7 **ArtiosCAD**

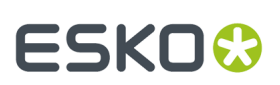

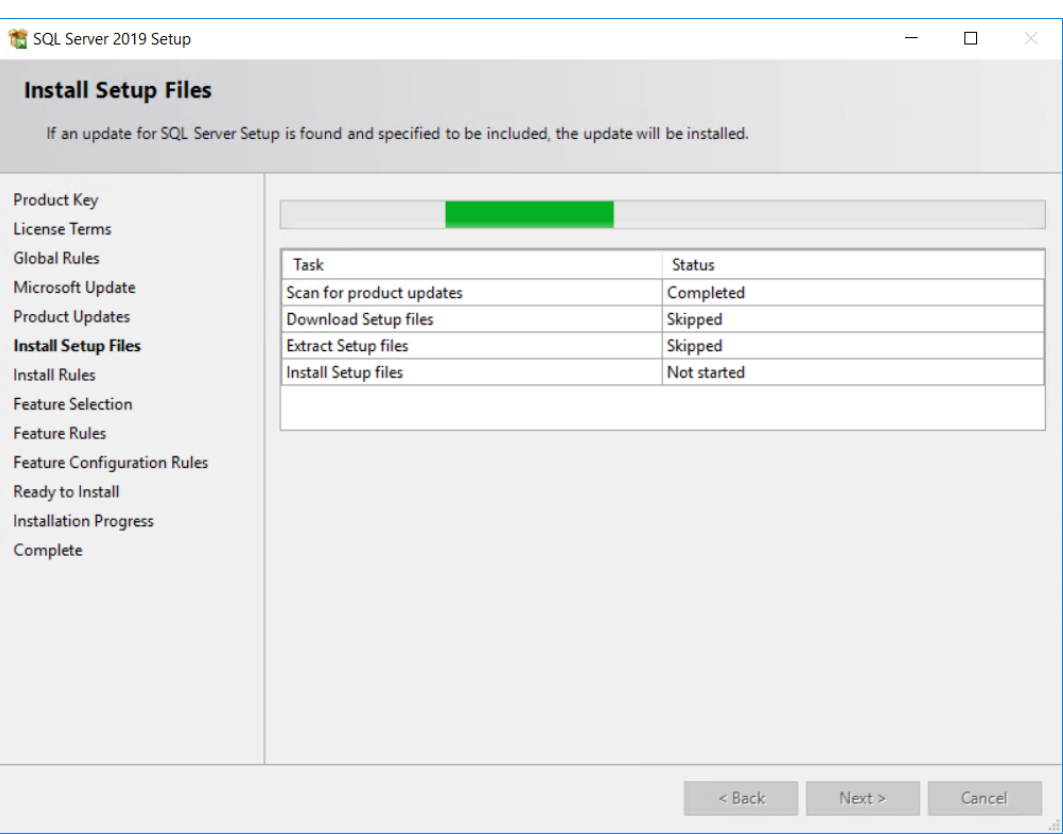

**13.** Das Setup-Programm sucht im Dialogfeld "Installationsregeln" nach zusätzlichen Bedingungen, die den Betrieb oder die Leistung beeinträchtigen könnten. Wenn in einem Status "Warnung" angezeigt wird, klicken Sie auf Warnung, um das Problem anzuzeigen. In diesem Fall handelte es sich um eine Erinnerung, die entsprechenden Ports in der Windows-Firewall freizugeben. Klicken Sie auf **Weiter**.

# **ESKO⊙**

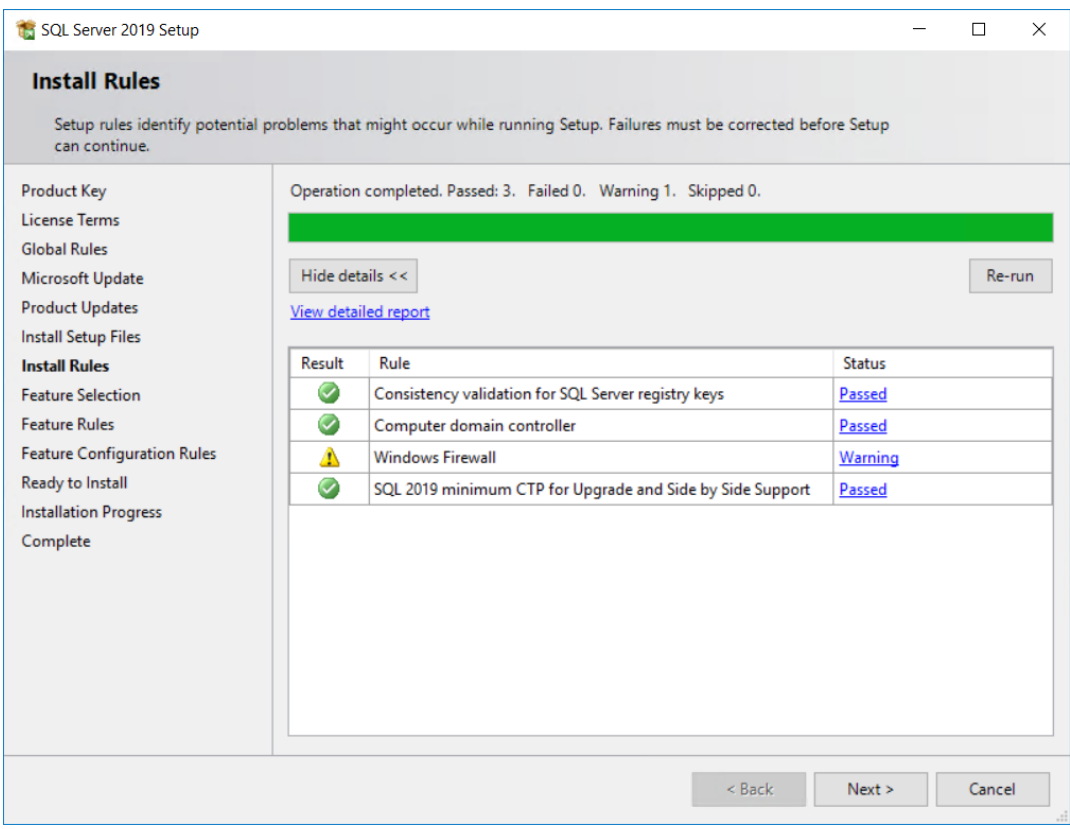

**14.** Klicken Sie im Dialogfeld "Setuprolle" auf **SQL Server-Funktionsinstallation** und klicken Sie auf **Weiter**.

# ESKOR

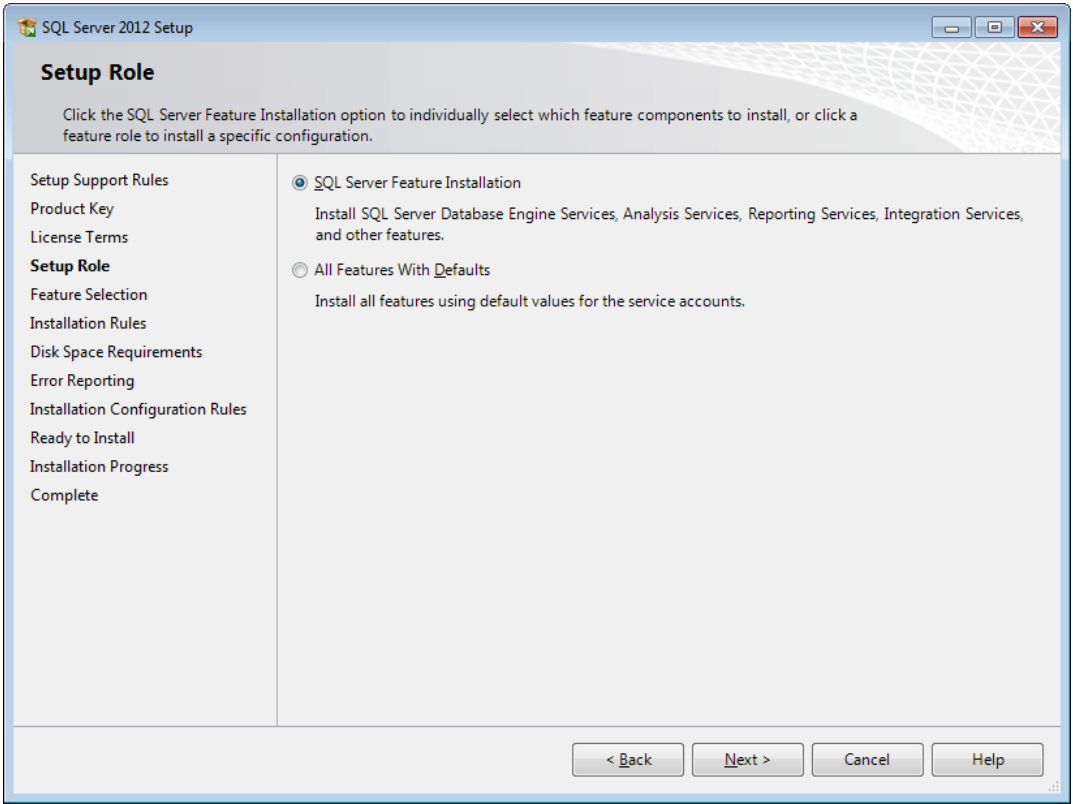

**15.** Aktivieren Sie im Dialogfeld "Funktionsauswahl" die Kontrollkästchen für die folgenden Funktionen. Sie müssen eventuell einen Bildlauf nach unten vornehmen, um alle Elemente in der Liste anzuzeigen. Sie können auch die Installationsverzeichnisse ändern. Klicken Sie auf **Weiter**, wenn Sie die Funktionsauswahl abgeschlossen haben.

Wählen Sie in der Gruppe "Instanzfunktionen" die folgenden Funktionen in der Gruppe "Database Engine Services" aus:

- Database Engine Services
- SQL Server Replication
- Volltext- und semantische Extraktion für die Suche
- Data Quality Services

Wählen Sie in der Gruppe "Freigegebene Funktionen" die folgenden Funktionen aus:

- Konnektivität der Clienttools
- Abwärtskompatibilität der Clienttools
- Clienttools SDK
- Dokumentationskomponenten
- Distributed Replay Controller
- Distributed Replay Client
- SQL Client Connectivity SDK

# **FSKOC**

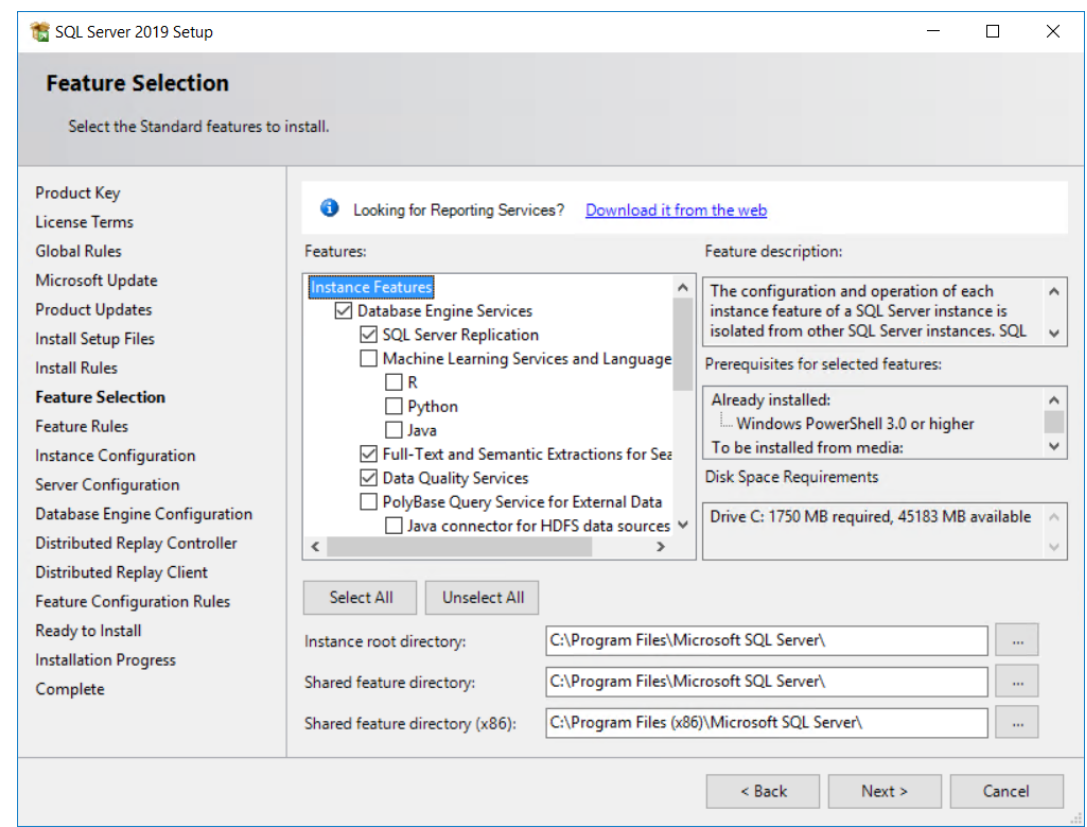

- **16.** Das Setup-Programm zeigt das Banner "Bitte warten" an, während es die Überprüfung der Funktionsregeln ausführt. Wenn alle Regeln erfüllt sind, überspringt es das Dialogfeld "Funktionsregeln".
- **17.** Im Dialogfeld "Instanzkonfiguration" können Sie bei Bedarf die **Standardinstanz** verwenden. Um einen benutzerdefinierten Instanznamen zu verwenden, klicken Sie auf "Benannte Instanz" und geben Sie einen aussagekräftigen Namen ein. Verwenden Sie nicht ArtiosCADDB, ArtiosCADExp2005 oder Esko, da diese zu Konflikten mit der Installation von ArtiosCAD führen. Wenn Sie einen benutzerdefinierten Instanznamen verwenden, notieren Sie sich die Instanz-ID, da Sie diese später für den Datenbankskript-Stapeldatei benötigen. Klicken Sie auf **Weiter**.

#### 7 **ArtiosCAD**

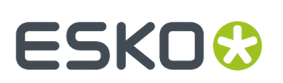

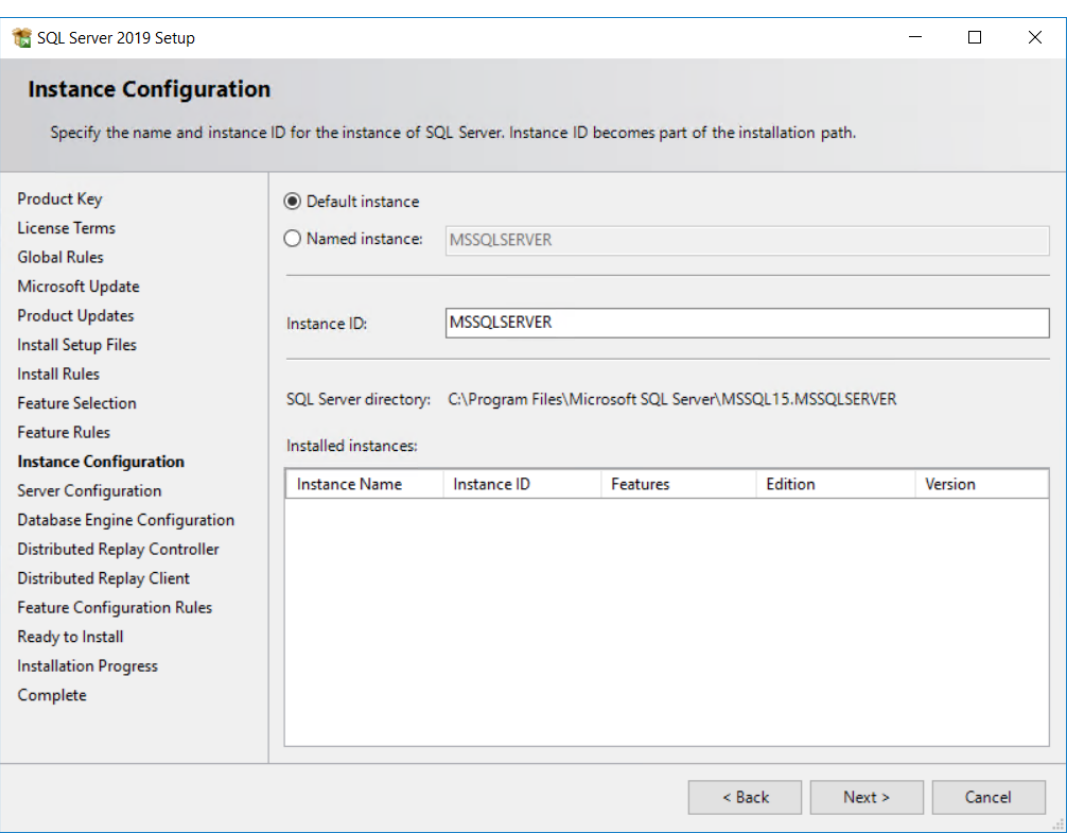

**18.** Überprüfen Sie im Dialogfeld "Serverkonfiguration" auf der Registerkarte "Dienstkonten" die Typen der zu startenden Dienste und ändern Sie diese, sofern erforderlich.

# **FSKOC**

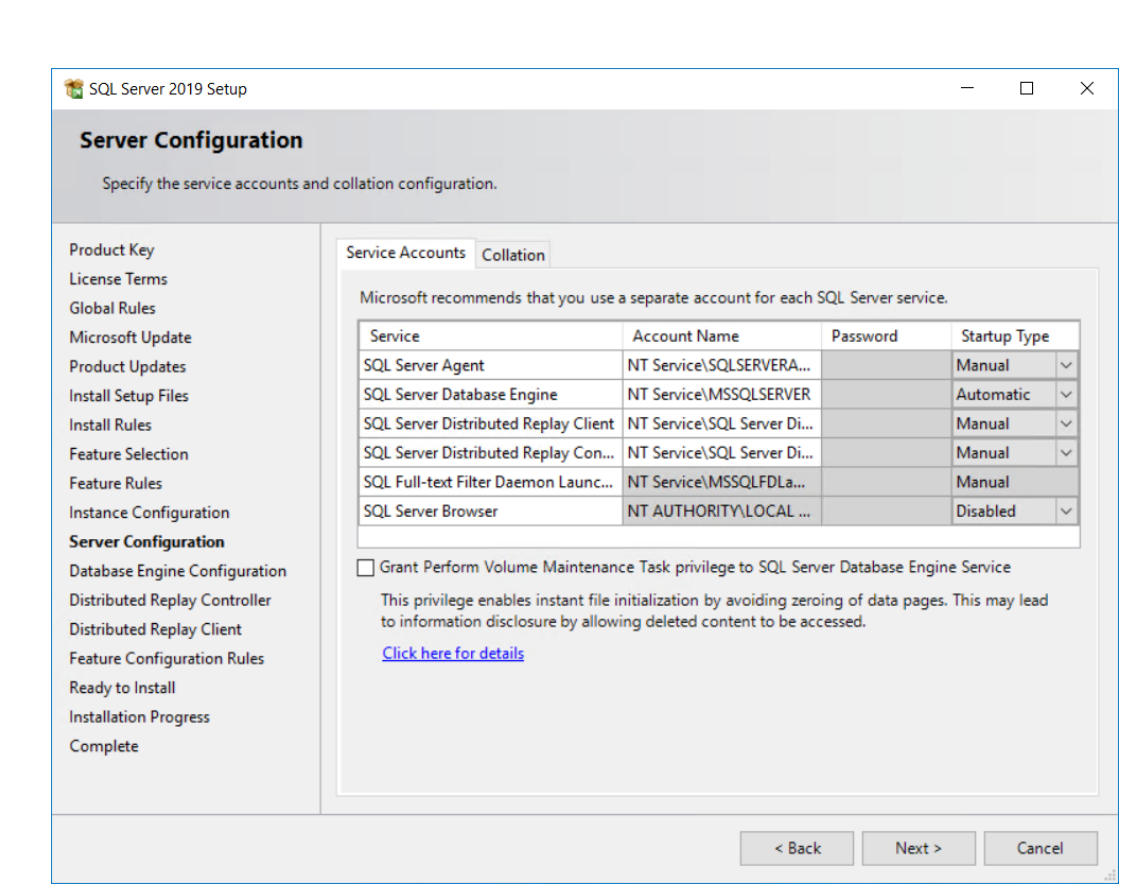

Wenn nicht die Standardsortierung verwendet werden soll (eine Gruppe standortbezogener Einstellungen), klicken Sie auf der Registerkarte "Sortierung" auf **Anpassen** und ändern die Einstellung. Stellen Sie sicher, dass Sie eine auswählen, die Unicode unterstützt und bei der Einstellung die Groß- und Kleinschreibung und Umlaute/Akzente beachtet werden.

# **ESKO&**

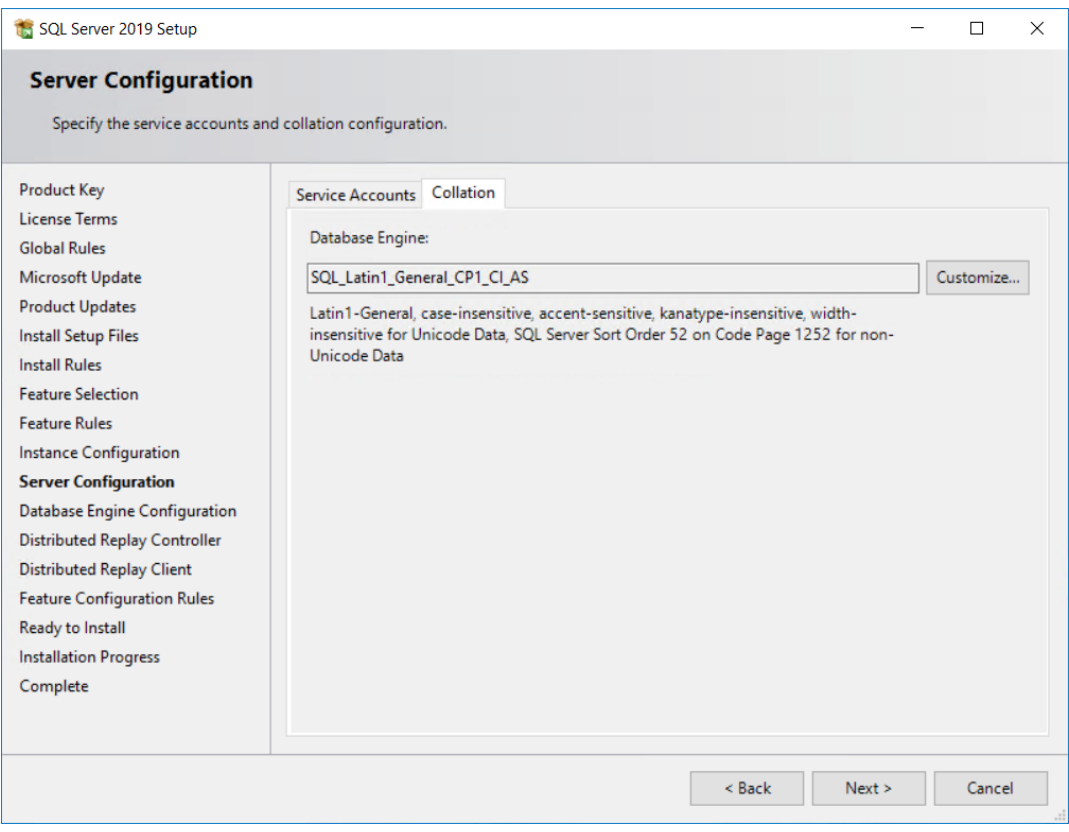

Klicken Sie auf **Weiter**.

**19.** Klicken Sie im Dialogfeld "Datenbankmodulkonfiguration" auf **Gemischter Modus (SQL Server-Authentifizierungund Windows-Authentifizierung)**. Geben Sie für das Kennwort ein Kennwort Ihrer Wahl, das Ihrer lokalen Richtlinienpolitik entspricht, in die beiden Kennwortfelder ein. **Stellen Sie sicher, dass Sie dieses Kennwort an einem sicheren Ort aufbewahren, da Sie es zukünftig benötigen**. Klicken Sie in der Gruppe "SQL Server-Administratoren angeben" auf **Aktuellen Benutzer hinzufügen**, um Sie selbst als Datenbankadministrator hinzuzufügen, oder klicken Sie auf **Hinzufügen**, um andere Benutzer oder Gruppen als Datenbankadministratoren hinzuzufügen. Sie müssen mindestens ein Konto hinzufügen. Klicken Sie auf **Weiter**.

# **FSKOC**

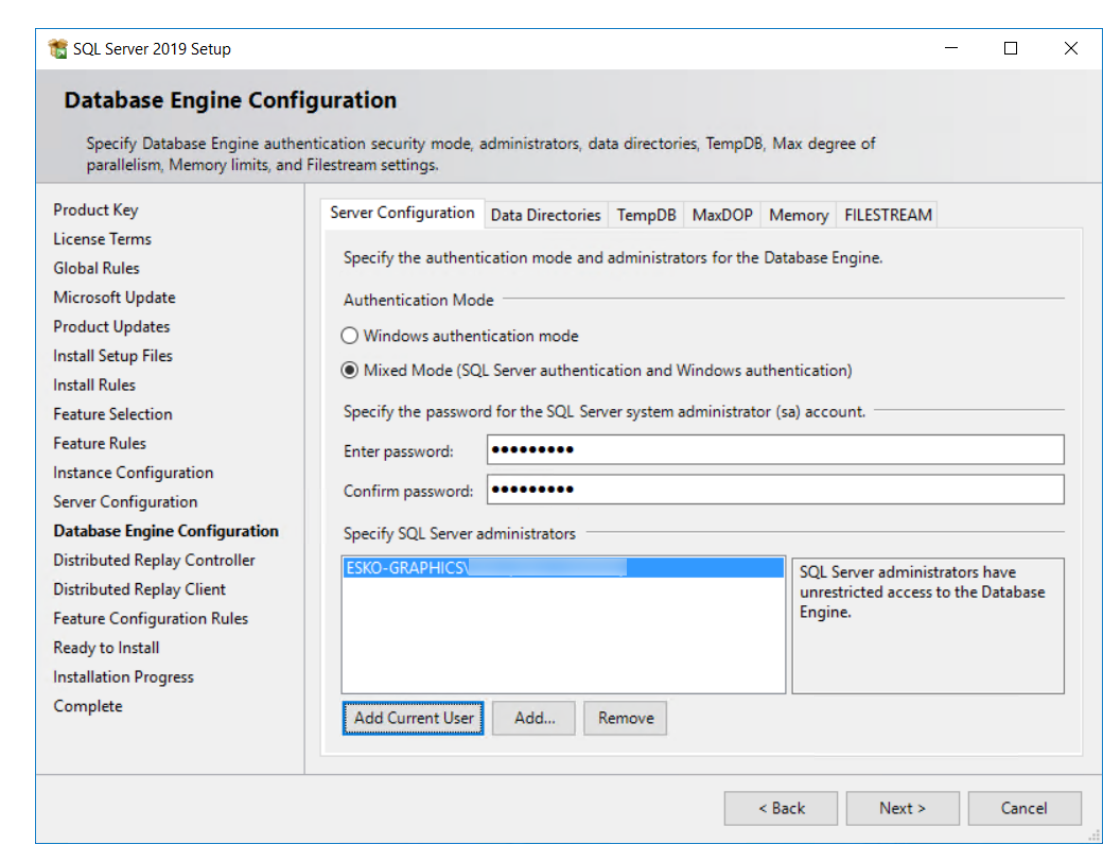

- **20.**Klicken Sie in den Dialogfeldern "Distributed Replay Controller" und "Distributed Replay Client" auf **Weiter**. Das Setup-Programm führt die Regeln im Dialogfeld "Funktionskonfigurationsregeln" automatisch aus. Wenn alle Regeln erfolgreich ausgeführt wurden, fährt es mit dem Dialogfeld "Bereit zur Installation" fort.
- **21.** Rollen Sie im Dialogfeld "Installationsbereit" nach unten zur Aktionsliste und überprüfen Sie diese auf Genauigkeit. Klicken Sie auf **Installieren**, um die Installation der Software zu starten.

### 7 **ArtiosCAD**

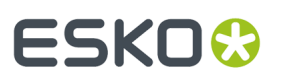

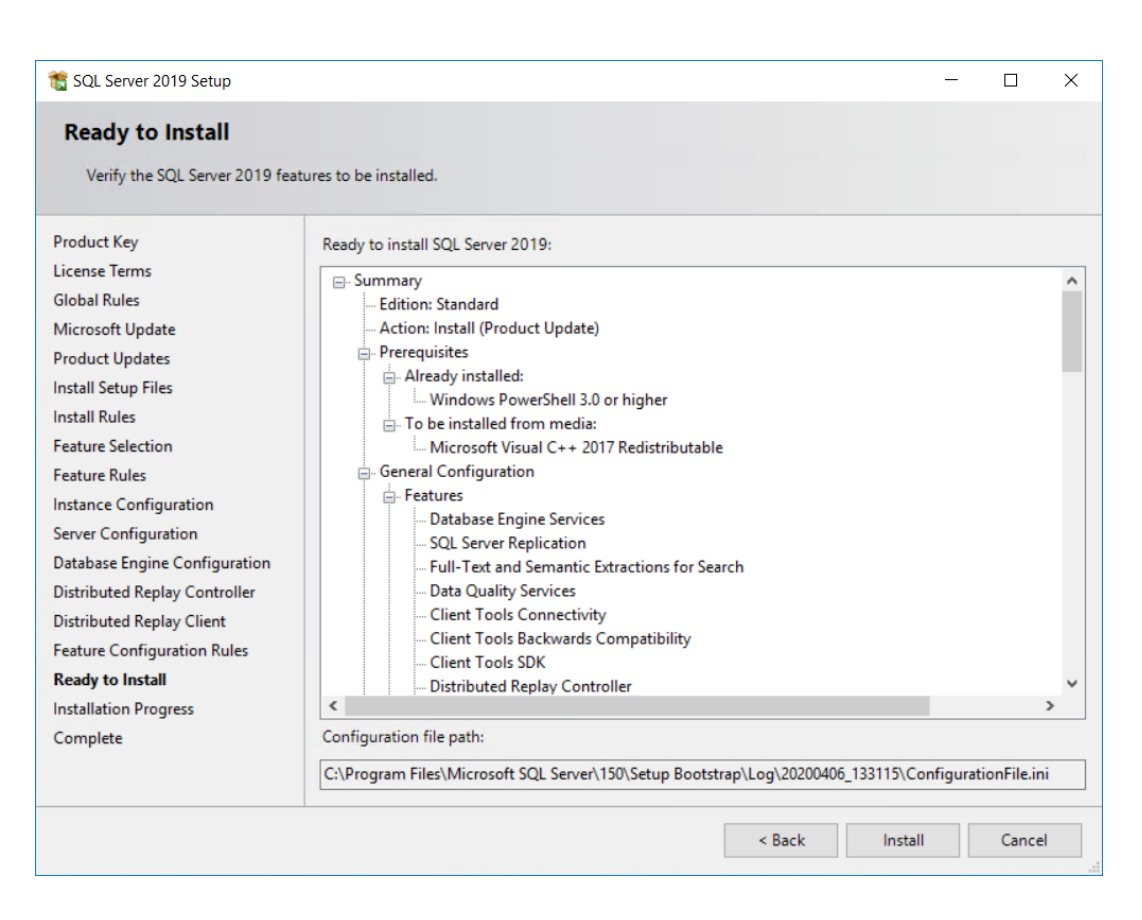

Ein Fortschrittsbalken wird angezeigt.

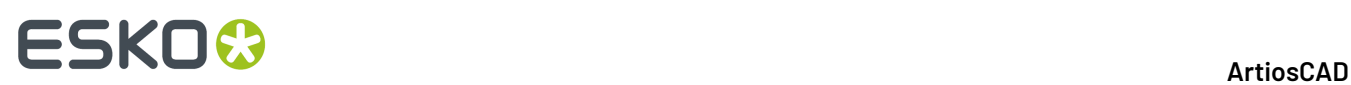

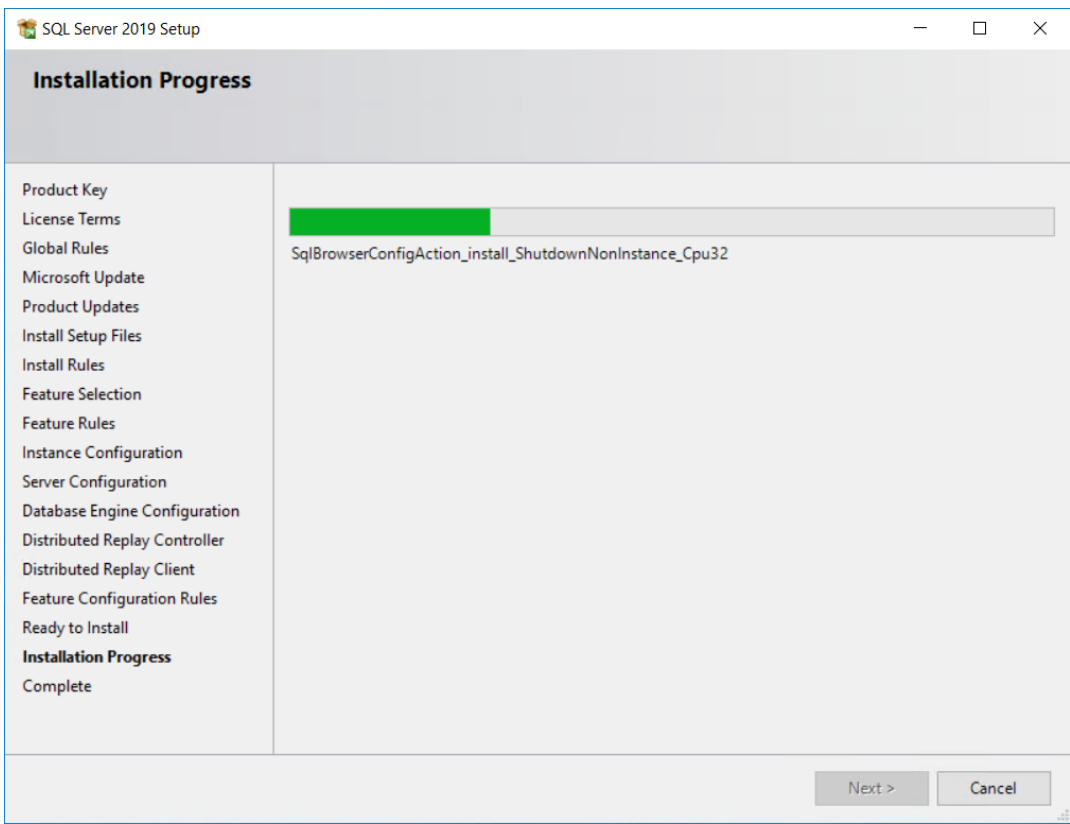

**22.**Überprüfen Sie im Dialogfeld "Vollständig" die Liste der Funktionen, um sicherzustellen, dass diese erfolgreich installiert wurden. Klicken Sie auf **Schließen**.

### 7 **ArtiosCAD**

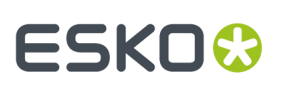

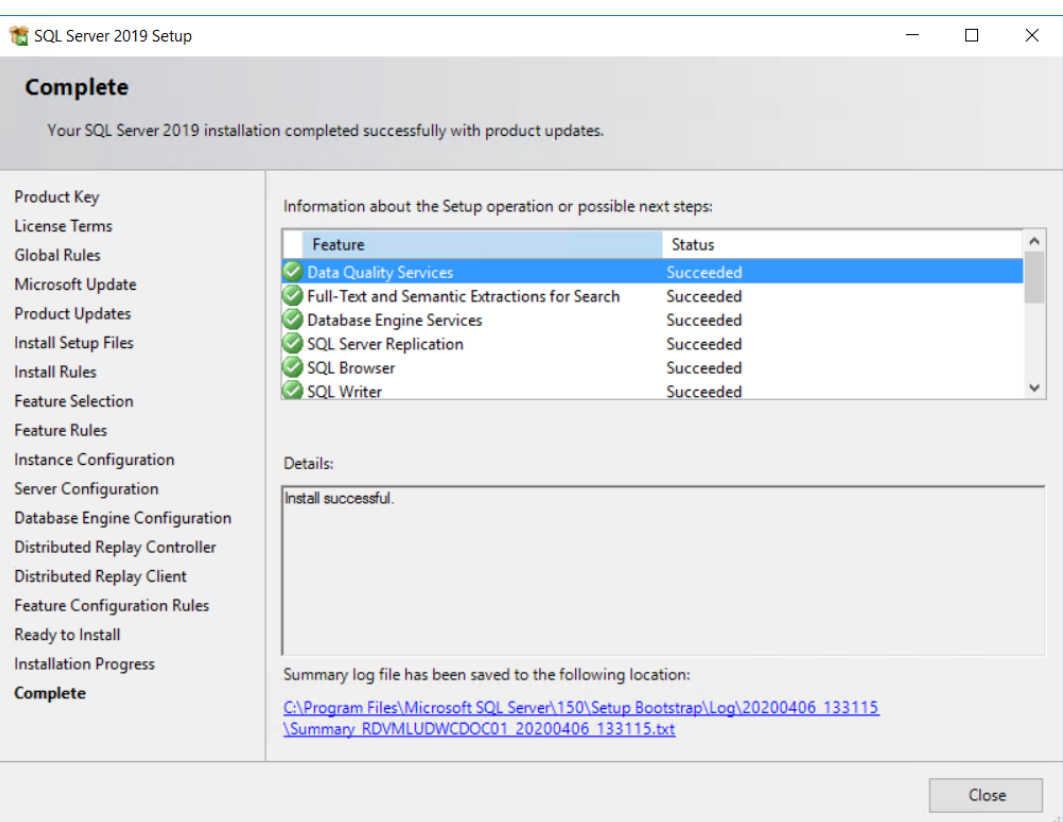

- **23.**Klicken Sie auf **Install SQL Management Tools**.
- **24.**Folgen Sie auf der sich öffnenden Webseite den Anweisungen zum Herunterladen und Installieren von SQL Server Management Studio, falls es noch nicht auf diesem Computer installiert ist.

# **FSKOC**

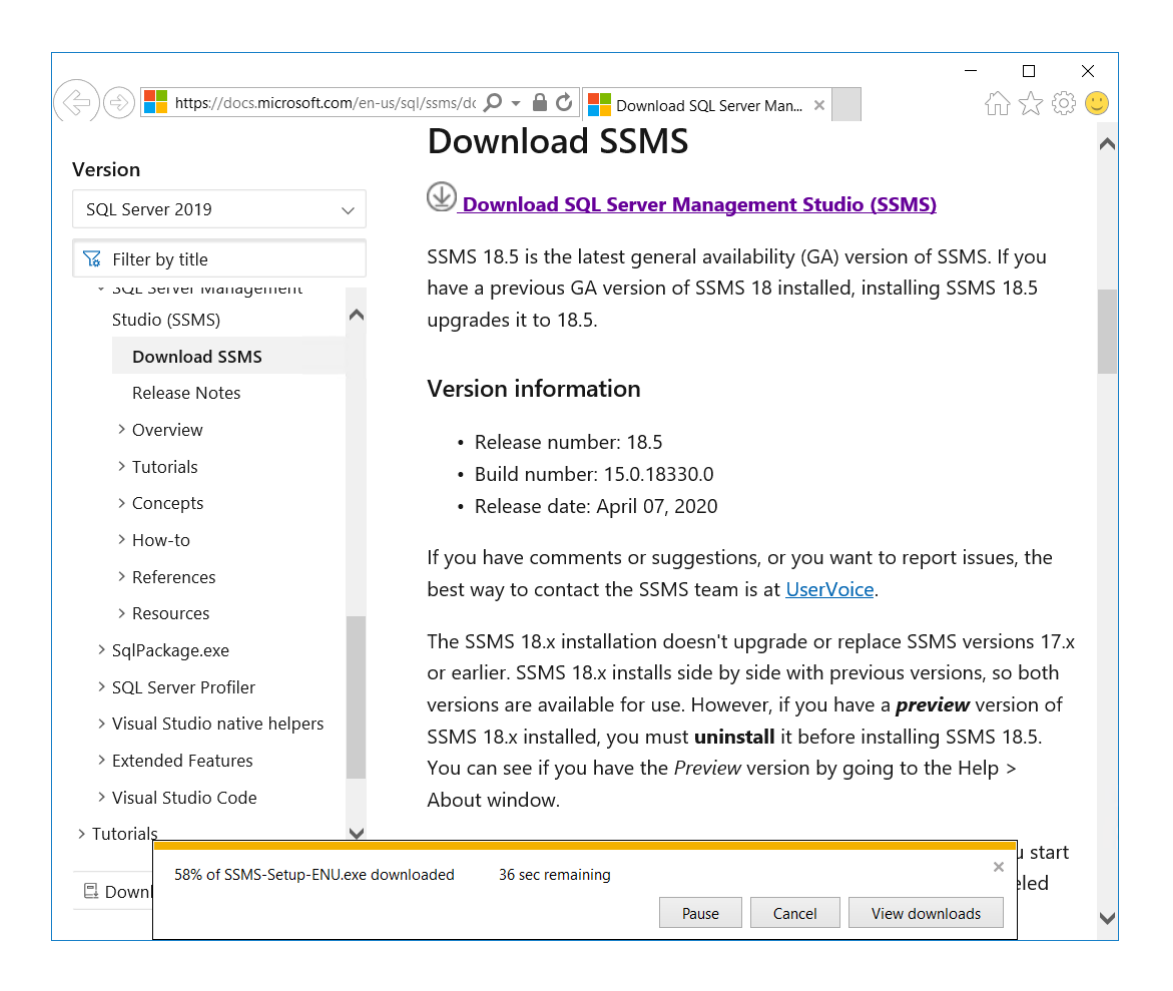

- **25.**Starten Sie den Computer neu, wenn Sie dazu aufgefordert werden. Falls nicht, schließen Sie das SQL Server-Installationscenter.
- **26.**Öffnen Sie Windows Update und installieren Sie Updates für Microsoft SQL Server und verwandte Programme, falls welche gefunden werden.

## Update status

Updates are available.

• Servicing Update for SQL Server 2019 RTM GDR (KB4517790).

Downloading updates 48%
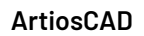

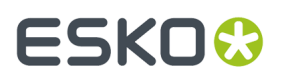

Microsoft SQL Server Standard Edition ist jetzt installiert und kann für die weitere Verwendung mit ArtiosCAD konfiguriert werden.

### **Konfigurieren von Microsoft SQL Server Standard Edition**

Sobald Microsoft SQL Server mit den erforderlichen Patches aktualisiert wurde, müssen Sie die folgenden Schritte ausführen.

#### **Erstellen der ArtiosCAD-Datenbank**

Wenn Sie den Rechner neu gestartet haben, melden Sie sich als Benutzer mit Administratorrechten an.

- **1.** Klicken Sie auf **Start** > **Microsoft SQL Server Tools <Jahreszahl>** > **Microsoft SQL Server Management Studio**.
- **2.** Stellen Sie im Dialogfeld "Verbindung mit Server herstellen" sicher, dass der Servertyp auf "Datenbankmodul" und der Servername auf dieses Gerät gesetzt ist. Ändern Sie die Authentifizierung in **SQL Server-Authentifizierung**, geben Sie als Anmeldename sa ein und geben Sie das Passwort ein, dass Sie für den sa-Benutzer festgelegt haben. Klicken Sie auf **Verbinden**.

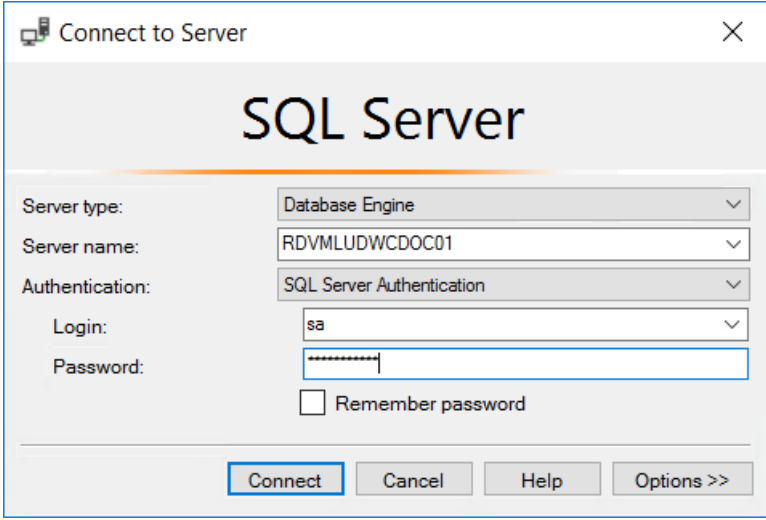

**3.** Klicken Sie mit der rechten Maustaste auf **Datenbanken** und dann auf **Neue Datenbank**.

# **ESKO۞** ArtiosCAD

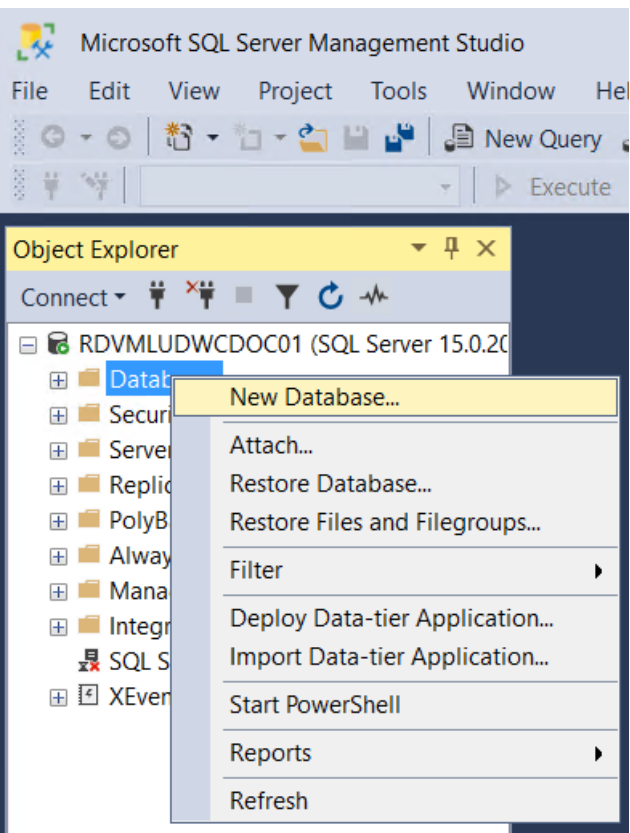

**4.** Geben Sie im Dialogfeld "Neue Datenbank" für den Datenbanknamen ArtiosCADdb ein. Klicken Sie nicht auf **OK**.

#### 7 **ArtiosCAD**

## **ESKO&**

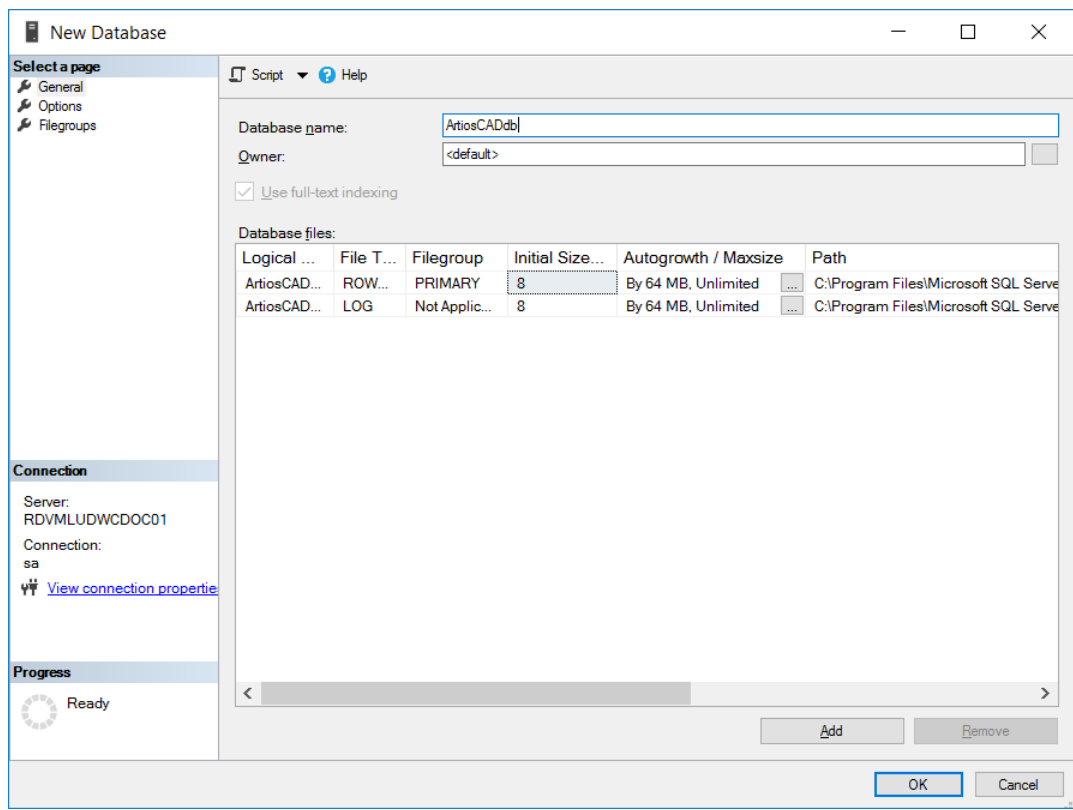

**5.** Klicken Sie auf den Wert **8** in der Spalte **Anfangsgröße (MB)** und ändern Sie ihn in **10**. Klicken Sie nicht auf **OK**.

## **FSKOC**

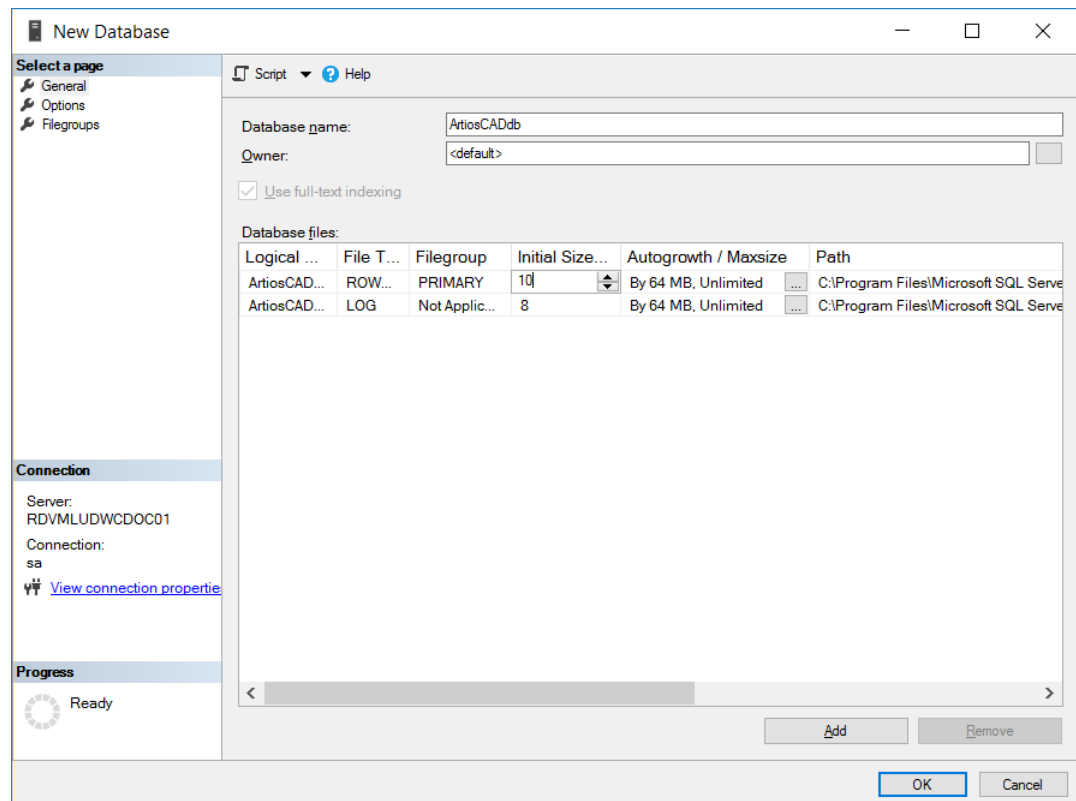

**6.** Wenn es sich um einen normalen PC mit einer Festplatte und zwei Festplatten-Controllern handelt, klicken Sie auf **OK**. Bei einem komplexen Datenbankserver mit mehreren Festplatten und Controllern blättern Sie mithilfe der Bildlaufleiste nach rechts, klicken auf die Schaltfläche "Durchsuchen" (**...**), um die ArtiosCADdb-Protokolldatei zu suchen, und geben den Speicherort des Transaktionsprotokolls an (auf einer separaten Platte auf einem separaten Controller). Bei der Beschädigung einer Festplatte wird dadurch der Datenverlust minimiert. Klicken Sie auf **OK**, wenn Sie fertig sind.

Die ArtiosCADdb-Datenbank sollte zusammen mit den anderen Datenbanken angezeigt werden (siehe Abbildung).

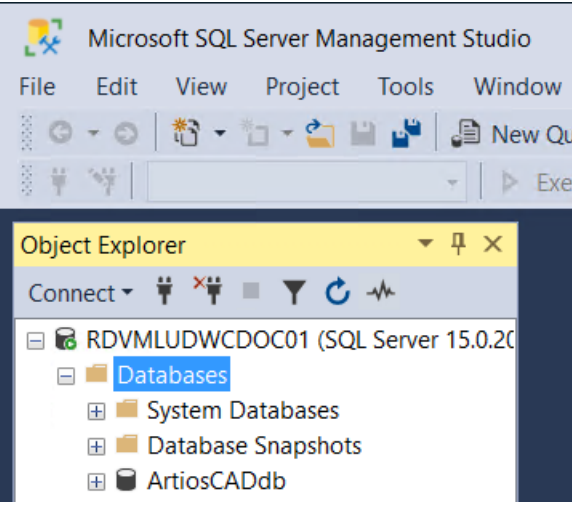

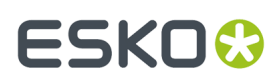

Jetzt ist die Datenbank erstellt.Im nächsten Schritt müssen Sie den 32-Bit-ODBC-Treiber konfigurieren.

### **Konfigurieren des ODBC-Treibers für 32 Bit**

Da es sich bei ArtiosCAD um eine 32-Bit-Anwendung handelt, muss eine 32-Bit-Verbindung zur Datenbank verwendet werden. Wenn ArtiosCAD auf dem Datenbankserver installiert ist, wird bei der Installation in den Verwaltungswerkzeugen eine Verknüpfung zur ODBC-Konfigurationsanwendung für 32-Bit erstellt.

- **1.** Melden Sie sich als Administrator oder als Benutzer mit Administratorrechten an.
- **2.** Wenn ArtiosCAD auf diesem Computer installiert ist, klicken Sie auf **Start** > **Systemsteuerung** > **System und Sicherheit** > **Verwaltungswerkzeuge** > **Dataquellen 32 Bit (ODBC)**. Wenn ArtiosCAD nicht installiert ist, starten Sie den Windows Explorer, navigieren Sie zu C:\Windows\SysWOW64 und doppelklicken Sie auf odbcad32.exe.
- **3.** Klicken Sie im ODBC-Datenquellenadministrator auf **System-DSN** und dann auf **Hinzufügen**.

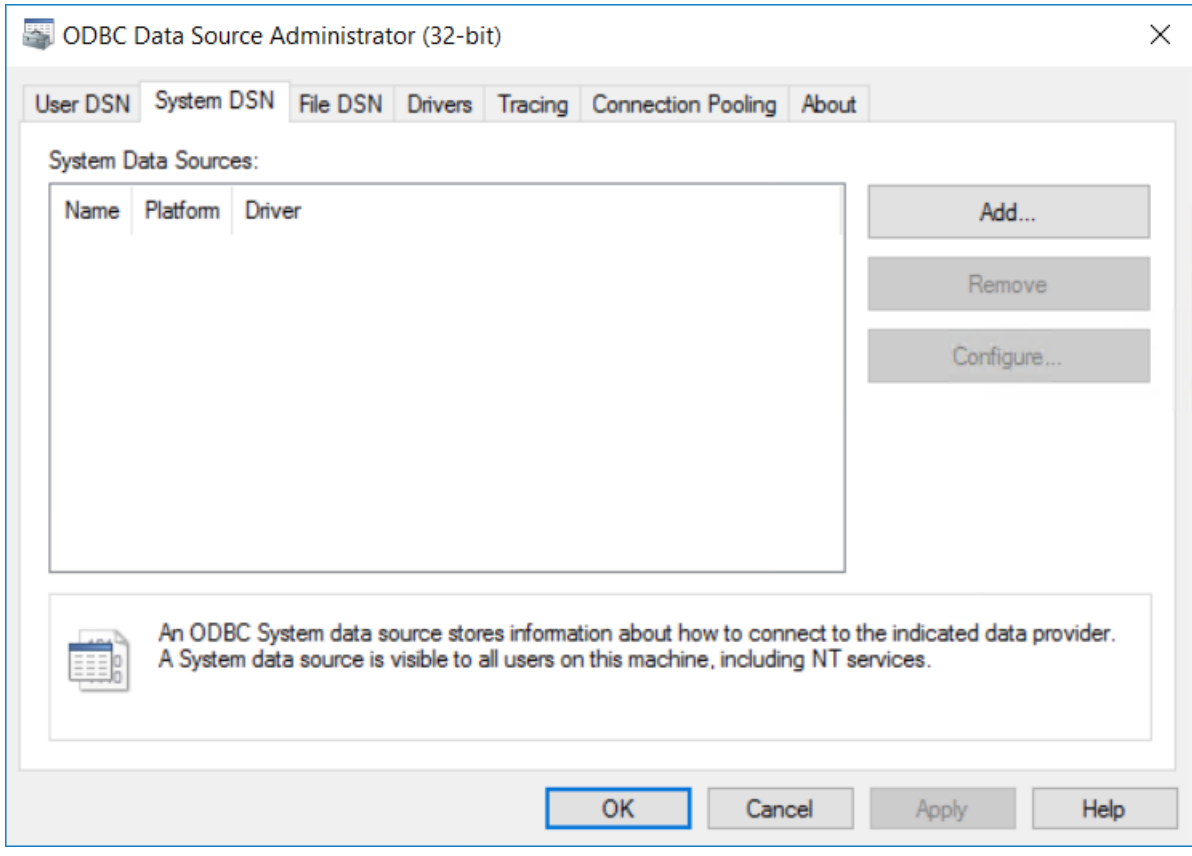

**4.** Wählen Sie **SQL Server** aus der Liste der verfügbaren Treiber aus, und klicken Sie auf **Fertigstellen**.

## **FSKOO**

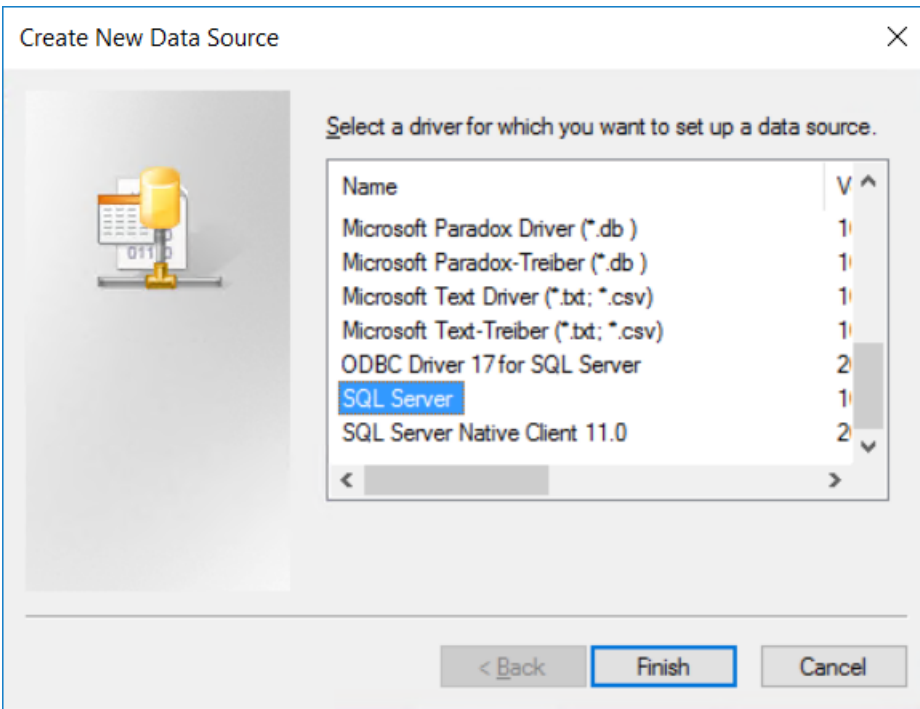

**5.** Geben Sie im Dialogfeld "Neue Datenquelle für SQL Server erstellen" in die Felder für den Namen und die Beschreibung ArtiosCAD ein. Wählen Sie anschließend den Server- und Instanznamen aus dem Dropdown-Listenfeld "Server" aus. Wenn Sie gerade auf einem Client arbeiten, geben Sie den Namen des Datenbankservers an. Klicken Sie auf **Weiter**.

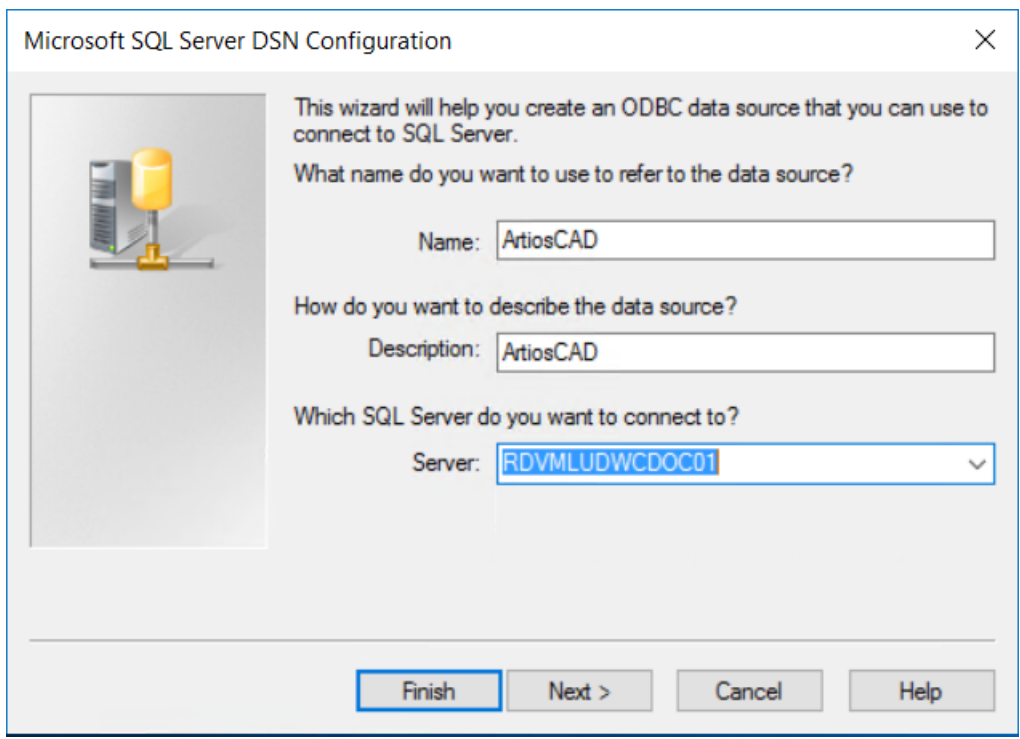

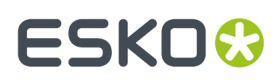

**6.** Wenn Sie nach der Authentifizierung gefragt werden, wählen Sie **Mit SQL Server-Authentifizierung...** aus. Deaktivieren Sie im selben Dialogfeld das Kontrollkästchen **Zum SQL Server verbinden ...**. Klicken Sie nicht auf **Weiter**.

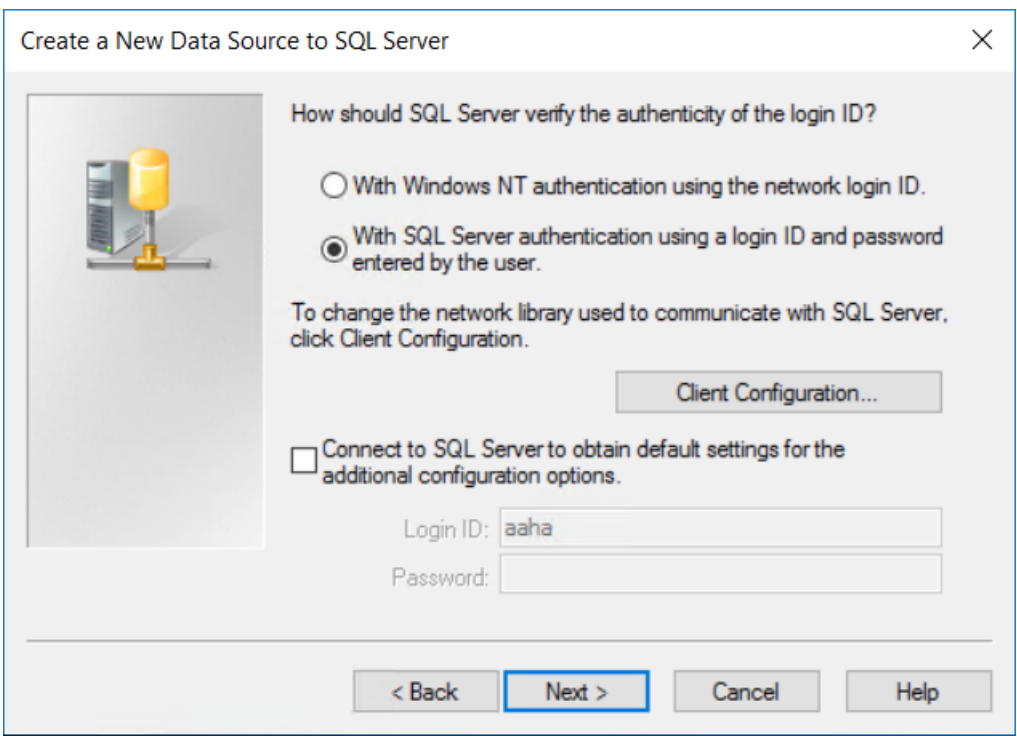

**7.** Klicken Sie auf **Clientkonfiguration**. Das Dialogfeld "Netzwerkbibliothekskonfiguration hinzufügen" wird angezeigt.

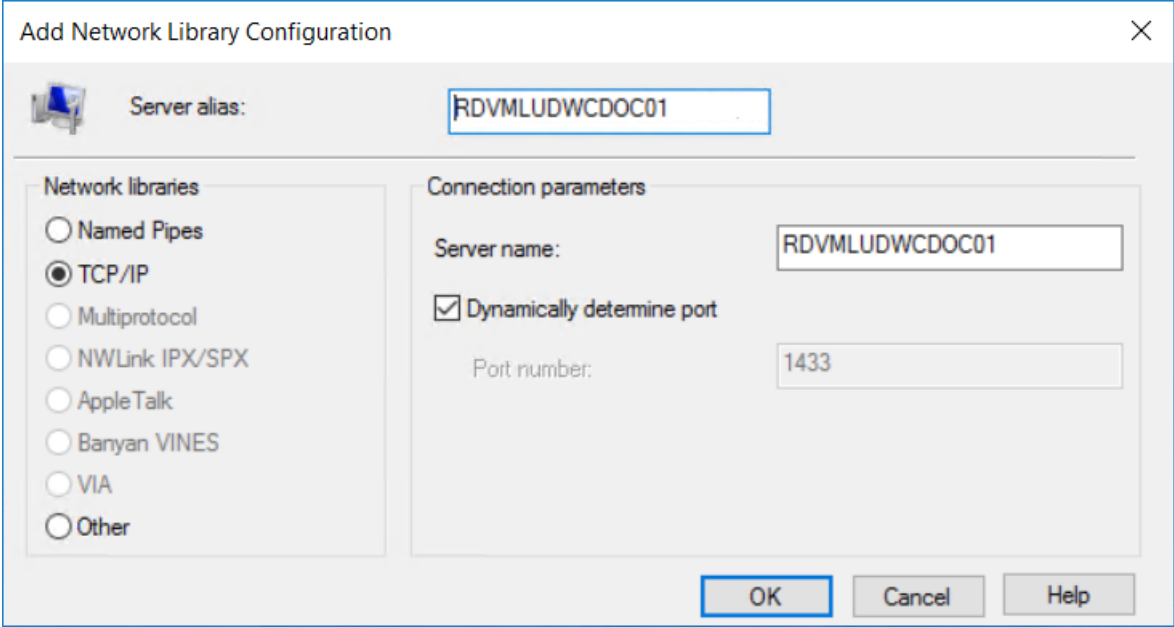

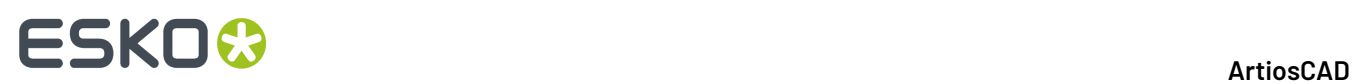

- a) Stellen Sie sicher, dass in der Gruppe "Netzwerkbibliotheken" die Option **TCP/IP** ausgewählt ist. Außerdem muss der Name des Servers korrekt angegeben sein. Wenn in Schritt 5 im Feld "Mit welchem SQL-Server möchten Sie sich verbinden?" die Option **(lokal)** ausgewählt wurde, wird in den Feldern "Serveralias" und "Servername" nur ein Punkt (.) angezeigt.
- b) Stellen Sie sicher, dass die Option **Anschluss dynamisch bestimmen** aktiviert und die **Anschlussnummer** auf 1433 eingestellt ist. Klicken Sie auf **OK**.
- c) Klicken Sie im Dialogfeld "Neue Datenquelle für SQL Server erstellen" auf **Weiter**.
- **8.** Im nächsten Dialogfeld müssen die beiden auf **ANSI** Bezug nehmenden Kontrollkästchen aktiviert sein. Klicken Sie anschließend auf **Weiter**.

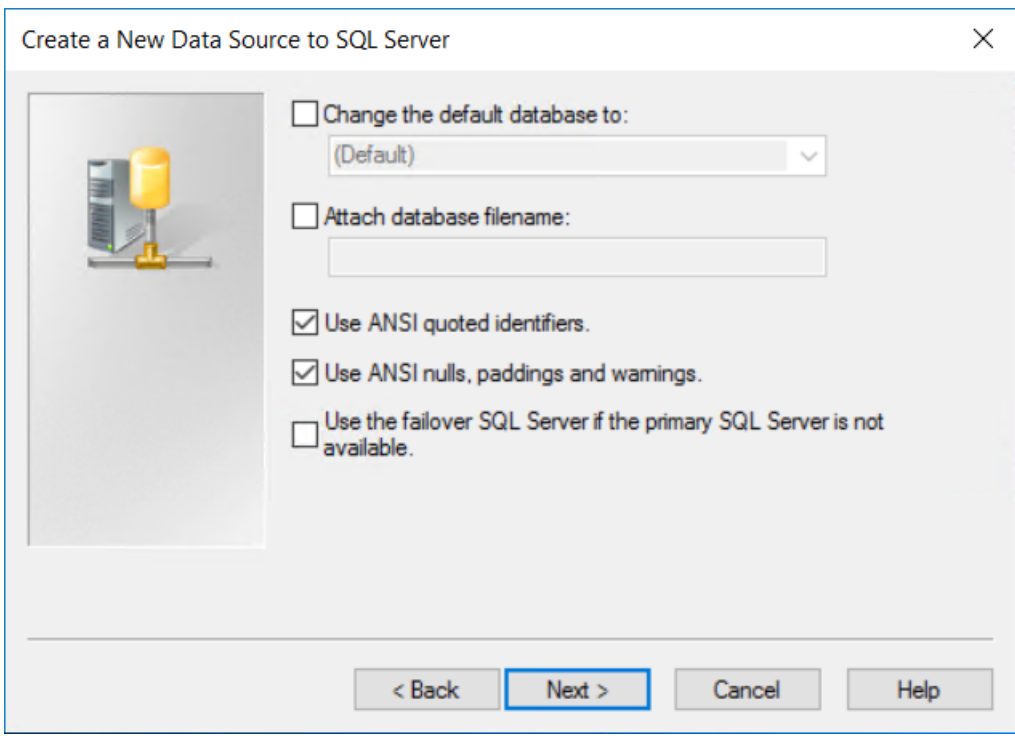

**9.** Im nächsten Dialogfeld muss die Option **Konvertierungfür Zeichendaten ausführen** aktiviert sein. Wenn das System keine US-amerikanischen Ländereinstellungen verwendet, aktivieren Sie das Kontrollkästchen **Sprache der SQL Server-Systemmeldungen ändern auf:** und stellen Sie den Wert **Englisch** ein. Klicken Sie auf **Fertigstellen**.

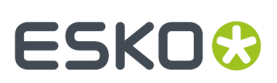

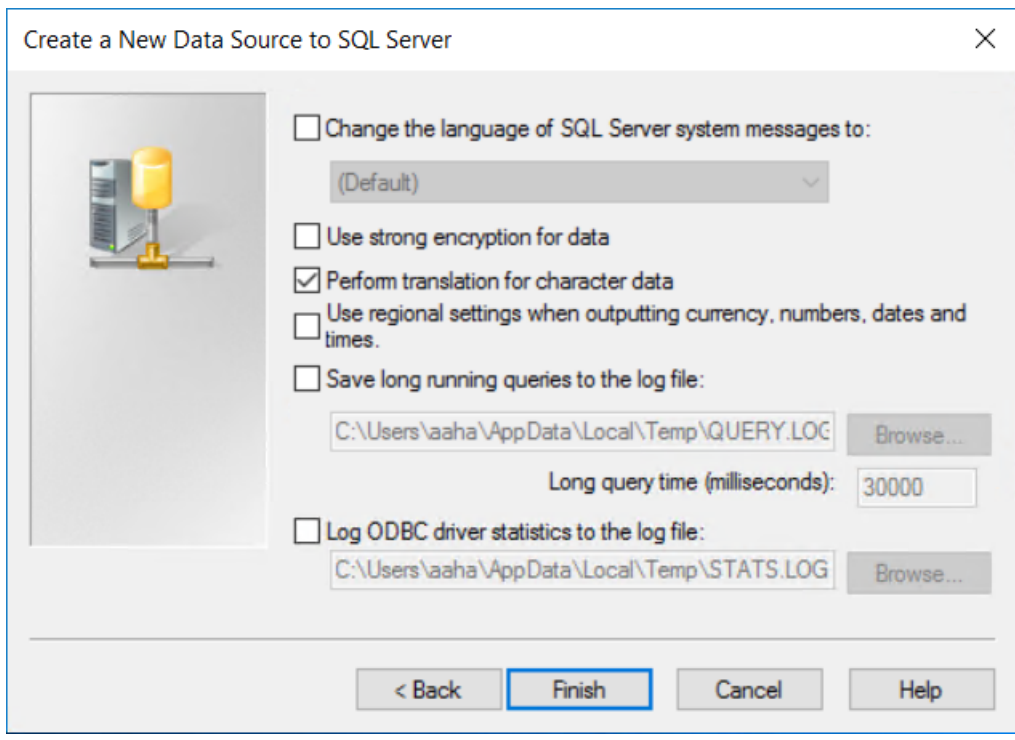

**10.** Das Dialogfeld für das ODBC Microsoft SQL Server-Setup wird nun angezeigt und liefert einen Überblick über die Konfiguration. Testen Sie die Konfiguration nicht; sie wird höchstwahrscheinlich fehlschlagen, da sie auf die SQL Server-Authentifizierung gesetzt ist und die Anmeldeinformationen Ihres Betriebssystems nicht funktionieren. Klicken Sie auf **OK**.

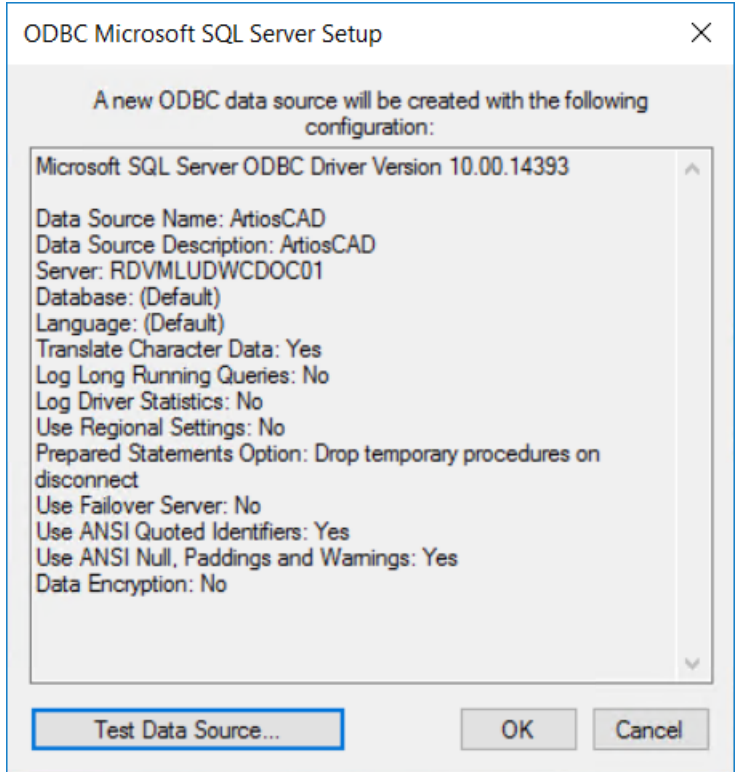

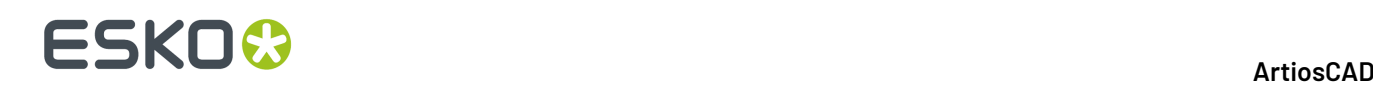

**11.** Klicken Sie im Dialogfeld ODBC-Datenquellen-Administrator auf **OK**.

Die ODBC-Verbindung auf dem Server ist nun korrekt konfiguriert.Im nächsten Schritt muss die Datenbank-Konfigurationsstapeldatei ausgeführt werden.

### **Ausführen der Datenbank-Konfigurationsstapeldatei für ArtiosCAD**

Stellen Sie sicher, dass die ODBC-Verbindung zur ArtiosCAD-Datenbank entsprechend den Anweisungen im vorherigen Abschnitt konfiguriert ist, bevor die Stapeldatei ausgeführt wird.

So führen Sie die Datenbankskripts von ArtiosCAD aus:

- **1.** Sie müssen als **Administrator** oder Mitglied der Administrator-Gruppe angemeldet sein. Falls dies nicht der Fall sein sollte, melden Sie sich bitte zunächst entsprechend an.
- **2.** Starten Sie eine Eingabeaufforderung, und wechseln Sie zum Verzeichnis \Esko\Artios \DataCenter. Wenn ArtiosCAD nicht auf dem Datenbankserver installiert ist, kopieren Sie das gesamte Verzeichnis DataCenter zusammen mit den Unterverzeichnissen von einem System ArtiosCAD darauf in einen lokalen temporären Ordner, für den Sie über Schreibzugriff verfügen.
- **3.** Erstellen Sie das Datenbankschema. Der Befehl zum Erstellen des Datenbankschemas hat das folgende Format:Build\_MSSQLServerSchema "<sa\_user\_Password>" "<server name> \<instance name>" "<DataCenter root directory>" "<DataCenter program language directory>" "<type of authentication>" "<Database name>" "<Password for new programmer user>". Der Authentifizierungstyp kann entweder windows oder sql sein. Der neue Benutzer des Typs "Programmierer" ist der Datenbankbenutzer, den ArtiosCAD verwendet, um die Verbindung zur Datenbank herzustellen, und dieses Passwort muss Ihrer Netzwerkpasswortrichtlinie entsprechen; notieren Sie sich dieses Passwort und bewahren Sie es an einem sicheren Ort auf, da Sie es für zukünftige Aktualisierungen von ArtiosCAD benötigen. Der Befehl sollte ähnlich wie nachstehend abgebildet lauten, wobei Ihre Installationsinformationen und die gewünschte Sprache gegebenenfalls zu ersetzen sind.

Build\_MSSQLServerSchema "SysP433w0rd\*\*" "RDVMLUDWCDOC01" "C:\Esko\Artios \datacenter" "C:\Esko\Artios\datacenter\program\english" "sql" "ArtiosCADDb" "Programmer!!"

Drücken Sie nach Eingabe des Befehls die Eingabetaste.In der Eingabeaufforderung werden Kommentare und Befehle angezeigt, ähnlich wie im Beispiel unten dargestellt.

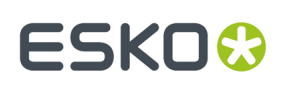

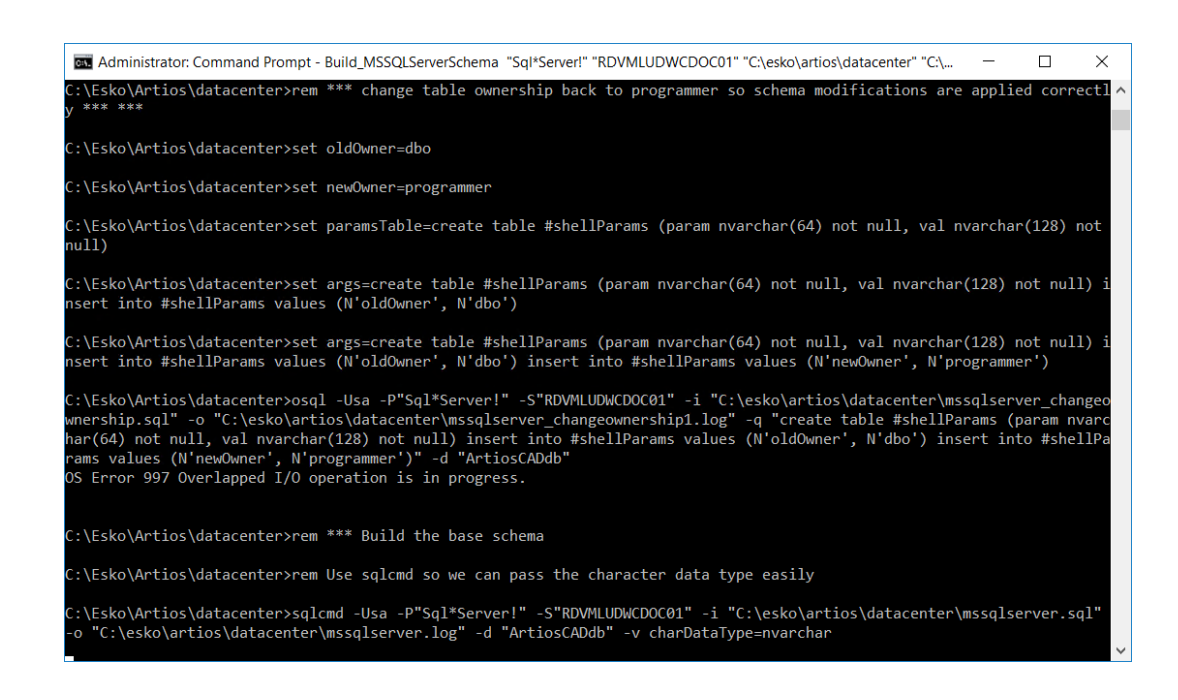

**4.** Wenn wieder die Eingabeaufforderung angezeigt wird, geben Sie exit ein und drücken Sie die Eingabetaste.

Die Datenbank kann nun für ArtiosCAD und DataCenter Admin verwendet werden. Fügen Sie Server und Ressourcen wie in Abschnitt **Arbeiten mit Servern und Ressourcen** im Kapitel *DataCenter* hinzu.

#### **Hinweise und Fehlersuche**

Die folgenden Hinweise beziehen sich auf die Verwendung von SQL Server Management Studio im Ordner "Microsoft SQL Server" des Startmenüs.

- Wenn Sie Fehlermeldungen erhalten, dass keine vertrauenswürdige SQL Server-Verbindung besteht, klicken Sie mit der rechten Maustaste auf den Namen der Serverinstanz und anschließend auf **Eigenschaften** > **Sicherheit**. Stellen Sie sicher, dass in der Gruppe "Server-Authentifizierung" der **SQL Server- und Windows-Authentifizierungsmodus** aktiviert ist.
- Wenn viele Skriptfehler auftreten, stellen Sie sicher, dass das Kontrollkästchen **Implizite Transaktionen** auf der Seite **Eigenschaften** > **Verbindungen** in der Liste der Vorgaben für Verbindungsoptionen deaktiviert ist.
- Wenn Sie Fehlermeldungen erhalten, dass der Benutzer Programmierer nicht vorhanden ist oder keine Zugriffsberechtigung hat, gehen Sie folgendermaßen vor:
	- Erweitern Sie die Datenbankinstanz im linken Fenster, sodass der Ordner **Sicherheit** offen ist, und doppelklicken Sie auf **Benutzernamen**.
	- Klicken Sie mit der rechten Maustaste auf **Programmierer** und mit der linken Maustaste auf **Eigenschaften**.
	- Auf der Seite "Allgemein" sollte im Passwort-Feld ein Passwort definiert sein. Außerdem sollte die Vorgabendatenbank auf **ArtiosCADdb** und die Vorgabensprache auf **Englisch** eingestellt sein.Ist dies nicht der Fall, klicken Sie auf die Seite "Serverrollen" und stellen sicher, dass die Option **Öffentlich** aktiviert ist.

Wenn Sie SQL Server Express Edition verwenden und die Datenbankskript-Stapeldatei ausführen müssen, verwenden Sie Build\_ExpressSchema.bat mit derselben Syntax wie Build\_MSSQLServerSchema.bat.

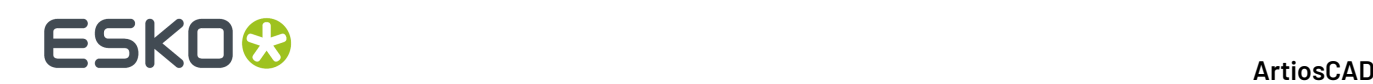

Wenn Sie Fehler feststellen, wenn das Skript versucht, hierarchische Materialien zu erstellen, kann es sein, dass der Benutzer Programmierer nicht korrekt erstellt wurde. Stellen Sie sicher, dass Sie ein Kennwort angegeben haben, das der Kennwortrichtlinie Ihres Netzwerks entspricht.

### **Verwenden von Oracle mit ArtiosCAD Standard Edition**

Sie können Oracle als die ArtiosCAD Datenbank-Engine verwenden, aber Esko unterstützt Sie nicht bei der Installation, Konfiguration oder Wartung. Verwenden Sie Oracle nur, wenn Sie über dedizierte Oracle-Datenbankadministratoren verfügen, die entsprechende Kenntnisse haben.

Im Folgenden finden Sie eine Übersicht über die Installationsschritte:

- Installieren Sie Oracle und erstellen Sie eine Instanz. Erstellen Sie innerhalb dieser Instanz eine Datenbank. Um die ArtiosCAD-Sprachunterstützung in Versionen 18.1 und höher zu nutzen, setzen Sie den Zeichensatz auf **AL32UTF8** und die Textspalten auf **VARCHAR**. Richten Sie mit dem Net-Konfigurationsassistenten den Netzwerkzugang für die Verbindung zur Datenbank ein.
- Installieren Sie ArtiosCAD Standard Edition auf dem Datenbankserver. Dabei müssen Sie eine **Server-/benutzerdefinierte** Installation des Typs **Erweitert** sowie **Microsoft SQL Server oder Oracle** als Datenbank auswählen.
- Richten Sie eine ODBC-Datenquelle mithilfe des ODBC-Treibers für Oracle von Microsoft ein. Geben Sie **Datenquellenname** in die Felder **ArtiosCAD**, **Beschreibung**und **ArtiosCAD** ein.Im Feld **Server**: muss der Wert **TNS:Name der im Net-Konfigurationsassistenten definierten Datenbank** eingegeben werden, den Sie bei der Installation von Oracle konfiguriert haben, z. B. **TNS:orcl**. Um die ArtiosCAD-Sprachunterstützung in Version 18.1 und höher zu nutzen, aktivieren Sie auf der Registerkarte "Problemlösungen" die Option **SQL\_WCHAR-Unterstützungforcieren**.
- Führen Sie die Datenbank-Konfigurationsstapeldatei aus, um das Datenbankschema zu erstellen.

Starten Sie eine Eingabeaufforderung, und wechseln Sie zum Verzeichnis **\Esko\Artios \DataCenter**.

Der Befehl zum Erstellen des Datenbankschemas hat das folgende Format: Build\_OracleSchema "<sys Password>" "<TNS name>" "<DataCenter root directory>" "<DataCenter program language directory>".

Wenn der Datenbankbenutzer **sys** kein Kennwort hat, verwenden Sie doppelte Anführungszeichen ("").

Der letzte Befehl, den Sie in der Eingabeaufforderung eingeben, sollte ähnlich wie unten abgebildet lauten, wobei Ihre Installationsinformationen und die gewünschte Sprache gegebenenfalls zu ersetzen sind.

Build\_OracleSchema "administrator" "orcl" "C:\Esko\Artios\datacenter" "C:\Esko\Artios \datacenter\program\english"

• Fügen Sie Server und Ressourcen wie in Abschnitt **Arbeiten mit Servern und Ressourcen** im Kapitel *DataCenter für Standard Edition* hinzu.

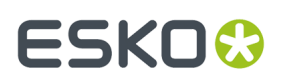

**Hinweis:** Wenn WebCenter und Ihre Produktionsinstallation von ArtiosCAD (**nicht** die, die für den WebCenter-Anwendungsserver erforderlich ist) denselben Datenbankserver mit Oracle 9i verwenden, kann dies bei einer Aktualisierung der Oracle-Version auf dem Datenbankserver dazu führen, dass die Microsoft ODBC-Treiber für Oracle, die für ArtiosCAD erforderlich sind, abgebrochen werden. Beachten Sie, dass es sich hierbei um eine NICHT unterstützte Konfiguration handelt und dass Sie selbst für ihre Funktionsfähigkeit verantwortlich sind. Wenn Sie bei einer Aktualisierung von Oracle die Fehlermeldung SQLSetConnectAttr erhalten, versuchen Sie zwei Einträge in der Registrierung des Datenbankservers zu ändern. Ändern Sie dazu unter **HKEY\_LOCAL\_MACHINE** > **Software** > **Microsoft** > **MsDTC** > **MTxOCI** den Schlüssel **OracleSqlLib** in **orasql9.dll** und den Schlüssel **OracleXaLib** in **oraclient9.dll**.

### **Ersetzen eines ArtiosCAD-Servers**

Im Laufe der Zeit kann es notwendig werden, einen vorhandenen ArtiosCAD-Server durch ein neueres und schnelleres Modell zu ersetzen. Nachstehend sind die grundlegenden Schritte aufgeführt, die zum Ersetzen eines Computers erforderlich sind, der als Vorgabenserver, Datenbankserver mit MSDE und Lizenzserver mit einem Sicherheitsschlüssel fungiert. Für nähere Einzelheiten wenden Sie sich bitte an Esko-Support.

- **1.** Erstellen Sie eine vollständige Sicherungskopie des zu ersetzenden Systems und prüfen Sie, ob die Daten zu lesen sind. Bewahren Sie diese Sicherungskopie an einem sicheren, leicht zugänglichen Ort auf.
- **2.** Installieren Sie die gleiche Version von ArtiosCAD auf dem neuen Server, die aktuell auch auf dem vorhandenen Server installiert ist. Vergessen Sie nicht, das Lizenzierungsverfahren anzugeben.
- **3.** Kopieren Sie für ArtiosCAD-Versionen vor Version 16 den Ordner ..\Esko\Artios \ArtiosCADn.nnll\ServerLib aus dem vorhandenen Server in den neuen Server. Kopieren Sie für Version 16 oder höher ..\Esko\Artios\ServerLib.
- **4.** Wenn ihr alter Server einen Sicherheitsschlüssel verwendet, kopieren Sie die Datei ..\Esko \Artios\ArtiosCADn.nnll\Common\tuneopt.txt und/oder tuneopt7.txt aus dem alten Server in das entsprechende Verzeichnis auf dem neuen Server.
- **5.** Verschieben Sie den Sicherheitsschlüssel auf den neuen Server.
- **6.** Wenn Ihr alter Server einen License Manager verwendet, deaktivieren Sie die Lizenz und kopieren Sie die Deaktivierungsdateien in den neuen Server. Aktivieren Sie die Lizenz auf dem neuen Server.
- **7.** Starten Sie ArtiosCAD auf dem neuen Server und klicken Sie auf **Optionen** > **Vorgaben**.
- **8.** Blättern Sie durch die verschiedenen Einträge und nehmen Sie die gewünschten Änderungen vor, insbesondere die Einträge für Ausgabegeräte und andere Optionen, die Systemnamen oder Pfade enthalten können.
- **9.** Auf dem neuen Server wird dann ein genaues Abbild der Datenbank aus dem alten Server erstellt. Daher müssen Sie die Benutzerdateien (sofern vorhanden) auf dem neuen Computer im gleichen Verzeichnis innerhalb des Dateisystems ablegen wie auf dem alten Computer.
- **10.** So trennen Sie die Datenbank auf dem alten System:
	- Melden Sie sich als Mitglied der Gruppe **Administrator** an.
	- Starten Sie eine Eingabeaufforderung.

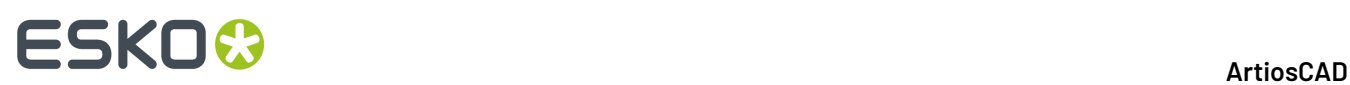

- Geben Sie in der Eingabeaufforderung den Befehl osq1 Usa P"" S systemname \ArtiosCADdb ein und drücken Sie die Eingabetaste.(Wenn das Kennwort **sa** nicht leer ist, fügen Sie es zwischen die doppelten Anführungszeichen im Switch -P ein.)
- Geben Sie in der Eingabeaufforderung 1> den Befehl sp\_detach\_db "ArtiosCADdb" ein und drücken Sie die Eingabetaste.
- Geben Sie in der Eingabeaufforderung  $2$ > den Befehl go ein und drücken Sie die Eingabetaste.
- Geben Sie in der Eingabeaufforderung 1> den Befehl quit ein und drücken Sie die Eingabetaste.
- Geben Sie exit ein und drücken Sie die Eingabetaste, um die Eingabeaufforderung zu schließen.
- **11.** Gehen Sie auf dem neuen Server ebenso vor, um die leere, soeben installierte MSDE-Datenbank zu trennen:
	- Melden Sie sich als Mitglied der Gruppe **Administrator** an.
	- Starten Sie eine Eingabeaufforderung.
	- Geben Sie in der Eingabeaufforderung den Befehl **osql -Usa -P"" -Ssystemname\ArtiosCADdb** ein und drücken Sie die Eingabetaste.(Wenn das Kennwort **sa** nicht leer ist, fügen Sie es zwischen die doppelten Anführungszeichen im Switch -P ein.)
	- Geben Sie in der Eingabeaufforderung1> den Befehl **sp\_detach\_db "ArtiosCADdb"** ein und drücken Sie die Eingabetaste.
	- Geben Sie in der Eingabeaufforderung2> den Befehl**go** ein und drücken Sie die Eingabetaste.
	- Schließen Sie dieses Programm nicht, da es noch für einen weiteren Schritt benötigt wird.
- **12.** Kopieren Sie die Datenbankdateien aus dem alten Server in den neuen Server. Sie sind im Verzeichnis .**.\Esko\Artios\DataCenter\MSDE\MSSQL\$ARTIOSCADDB\Data** gespeichert. Kopieren Sie die Dateien **ArtiosCADdb\_data.mdf** und **ArtiosCADdb\_log.ldf** in das entsprechende Verzeichnis auf dem neuen Server. Beantworten Sie die Aufforderung, ob die vorhandenen Dateien überschrieben werden sollen, mit "Ja".
- **13.** So verknüpfen Sie die neuen Datenbankdateien mit der Instanz auf dem neuen Server:
	- Geben Sie im Fenster mit der Eingabeaufforderung, in dem osql ausgeführt wird, in der Befehlszeile1> den Befehl **sp\_attach\_db "ArtiosCADdb", "C:\Esko\Artios\DataCenter\MSDE \MSSQL\$ARTIOSCADDB\Data\ArtiosCADdb.mdf"** ein und drücken Sie die Eingabetaste. **Hinweis**: Vergessen Sie nicht das Komma. Ggf. müssen Sie auch den Pfad zur MDF-Datei ändern, wenn Sie ArtiosCAD nicht im Laufwerk C: installiert haben.
- Geben Sie in der Eingabeaufforderung2> den Befehl**go** ein und drücken Sie die Eingabetaste. **14.** So verknüpfen Sie die Datenbankanmeldung **Programmierer** wieder mit der Datenbankinstanz:
	- Geben Sie in der Eingabeaufforderung1> den Befehl **use ArtiosCADdb** ein und drücken Sie die Eingabetaste.

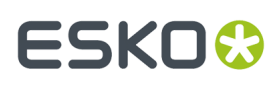

- Geben Sie in der Eingabeaufforderung2> den Befehl**go** ein und drücken Sie die Eingabetaste.
- Geben Sie in der Eingabeaufforderung1> den Befehl **sp\_change\_users\_login update\_one, programmer, programmer, null** ein und drücken Sie die Eingabetaste.
- Geben Sie in der Eingabeaufforderung2> den Befehl**go** ein und drücken Sie die Eingabetaste.
- Geben Sie in der Eingabeaufforderung1> den Befehl **quit** ein und drücken Sie die Eingabetaste.
- Geben Sie **exit** ein und drücken Sie die Eingabetaste, um die Eingabeaufforderung zu schließen.
- **15.** Blättern Sie in DataCenter Admin durch die Einträge für Server und Ressourcen und nehmen Sie die gewünschten Änderungen vor.
- **16.** Wenn auf dem alten Server ArtiosIO verwendet wurde, konfigurieren und starten Sie es auf dem neuen Server.
- **17.** Verwenden Sie auf jedem Client die Option "Programme und Funktionen" in der Systemsteuerung zum **Ändern** und **Bearbeiten** der Installation von ArtiosCAD ein. Geben Sie den gewünschten Namen des Servers an.

Jetzt sollte ArtiosCAD auf dem neuen Server und allen Clients voll funktionsfähig sein.

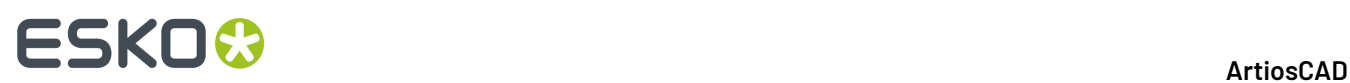

## **8. Vorgaben**

## **Einführung in Vorgaben**

Vorgaben enthalten alle Konfigurationsinformationen, die von ArtiosCAD verwendet werden. Hier können Sie Optionen ändern, benutzerdefinierte Standards zum Standardkatalog hinzufügen, Ausgaben definieren und vieles mehr. Sie öffnen die Vorgaben, indem Sie im Menü Optionen auf **Vorgaben** klicken. Viele Optionen in Vorgaben werden in diesem Kapitel nicht behandelt. Daher sollten Sie jeden Vorgabenkatalog oder -ordner öffnen und sich mit den jeweiligen Inhalten vertraut machen.

Wenn Sie ArtiosCAD Enterprise verwenden, finden Sie die spezifischen Vorgaben im Kapitel *Installieren und KonfigurierenArtiosCAD Enterprise*. Wenn Sie die gesuchten Informationen nicht in diesem Kapitel finden, dann suchen Sie dort.

Es gibt zwei Arten von Vorgaben: **Gemeinsame Vorgaben** und **Benutzervorgaben**. Gemeinsame Vorgaben werden von allen Benutzern verwendet, die an denselben ArtiosCAD-Server angeschlossen sind. Benutzervorgaben gelten nur für den verwendeten Computer.

## ESKOR

#### ArtiosCAD

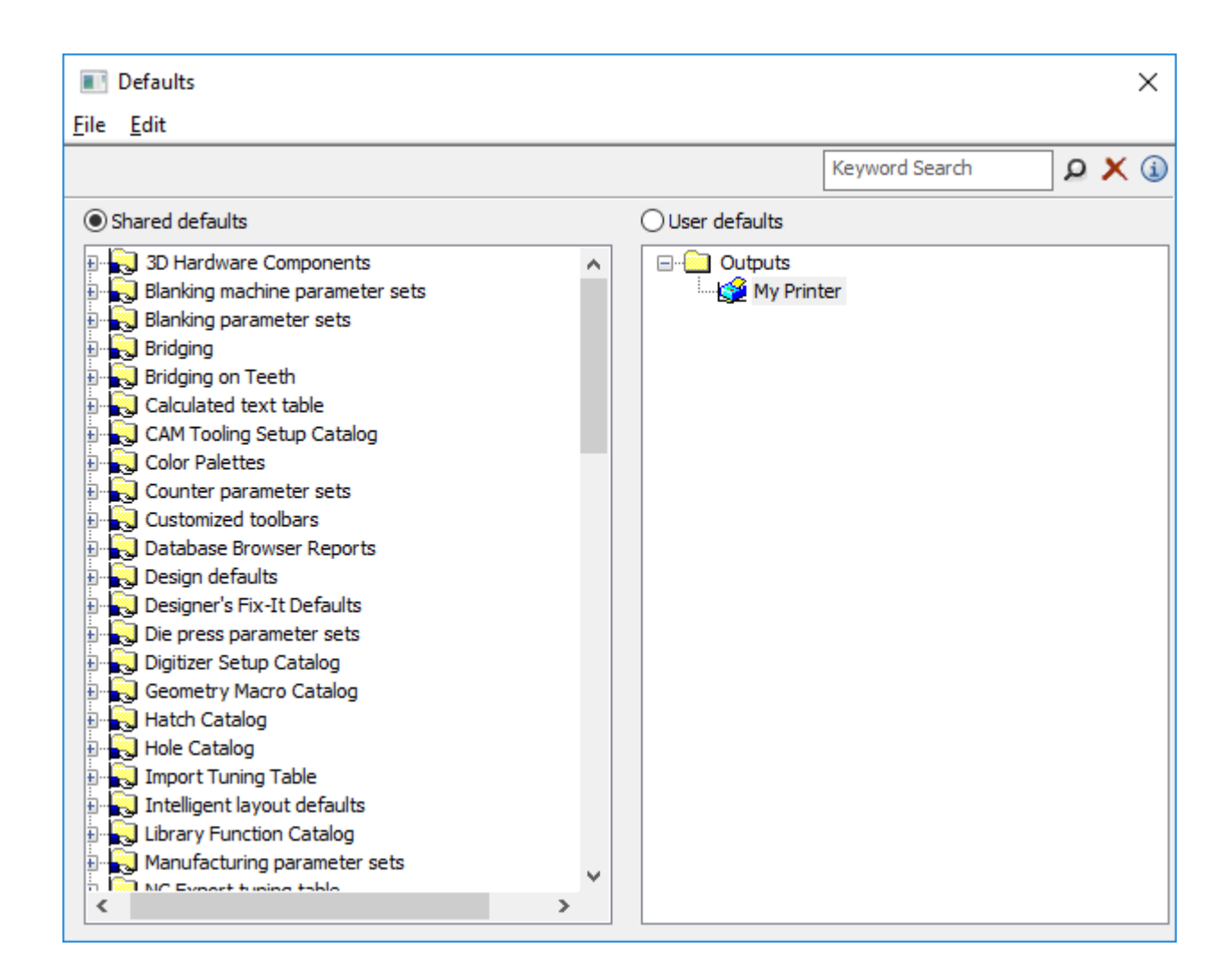

## **Erstellen von Vorgaben**

Es gibt drei Möglichkeiten, neue Vorgaben zu erstellen:

- **1.** Im Bereich Gemeinsame Vorgaben öffnen Sie den Ordner mit den Vorgaben, die Sie ändern möchten, und klicken mit der rechten Maustaste auf den Ordner. Durch Klicken auf **Ordner** fügen Sie einen neuen Ordner hinzu; durch Klicken auf **Daten** fügen Sie eine neue Vorgabeneinstellung hinzu.
- **2.** Vergewissern Sie sich, dass im Bereich Benutzervorgaben nichts ausgewählt ist, und klicken Sie mit der rechten Maustaste. Wählen Sie im Popup-Kontextmenü den Typ der hinzuzufügenden Vorgabe aus. Bei der Vergabe eines Namens für den neuen Eintrag sollten Sie keinen umgekehrten Schrägstrich (\) verwenden.
- **3.** Ziehen Sie eine schon vorhandene Vorgabe aus einem Fensterbereich in den anderen und ändern Sie sie nach Bedarf.

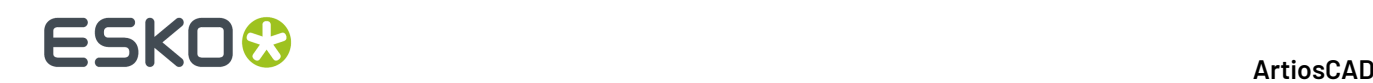

## **Ändern von Vorgaben**

Um eine Vorgabe zu ändern, öffnen Sie den Ordner, der die betreffende Vorgabe enthält, und doppelklicken Sie auf sie. Es wird ein Dialogfeld mit allen Einstellungen angezeigt, die Sie ändern können.

Möchten Sie alle Vorgaben in einem Ordner gleichzeitig ändern, doppelklicken Sie anstatt auf ein einzelnes Element auf den Ordner. Ein Dialogfeld mit Registerkarten mit allen Einzelelementen wird angezeigt.

### **Speichern von Vorgaben**

Es ist äußerst wichtig, dass Sie die Vorgaben sichern, nachdem Sie sie geändert haben. Die Optionsschaltfläche über den beiden Fenstern zeigt an, welche Gruppe von Vorgaben von den Befehlen im Menü Datei aktuell betroffen ist. Vergewissern Sie sich, dass die Optionsschaltfläche auf das Vorgabenfenster eingestellt ist, in dem Sie Änderungen vorgenommen haben, und klicken Sie dann nacheinander auf **Datei** und **Speichern**.

### **Suchen nach Vorgaben**

Verwenden Sie das Feld "Stichwortsuche" oben im Dialogfeld "Vorgaben", um die Vorgaben nach Ihren gewünschten Begriffen zu durchsuchen. Hierdurch werden alle aktuell im Dialogfeld angezeigten Vorgaben durchsucht; Wenn Beispielvorgaben statt der Benutzervorgaben geöffnet sind, werden die Beispielvorgaben und nicht die Benutzervorgaben durchsucht.

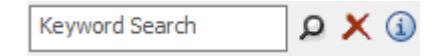

Die Suche wird ausgeführt in:

- Knotennamen/Katalogen
- **Beschriftungen**
- Feldinhalten

Klicken Sie auf die Lupe, nachdem Sie die gewünschten Begriffe in das Feld "Stichwortsuche" eingegeben haben, um die Suche durchzuführen. Sie können auch die Eingabetaste drücken, statt auf die Lupe zu klicken.

Klicken Sie auf **Suche löschen**, um alles im Feld "Stichwortsuche" zu löschen und jegliche im Dialogfeld "Vorgaben" angezeigten Suchergebnisse zu löschen.

Klicken Sie auf die Schaltfläche "Informationen" oder bewegen Sie den Mauszeiger über die Schaltfläche, um eine Suchsyntaxliste anzuzeigen.

## ESKOR

**Searching Syntax Examples Terms** word word1 word2 ... wordN "exact string" **Wildcards** word\* wo\*d wo?d **Boolean** word1 word2 (same as: word1 OR word2) word1 OR word2 word1 AND word2 word1 NOT word2 +word1 word2 word1-word2 **Groupings** (word1 OR word2) AND word3 word1 AND (word2 OR word3)

ArtiosCAD erstellt jedes Mal, wenn Sie eine Suche durchführen, den Suchindex im Speicher. Es speichert ihn nicht für zukünftige Verwendung. Daher hängt die Suchgeschwindigkeit direkt von der Computerleistung ab.

### **Durchführen einer Suche nach den Vorgaben**

Nehmen wir an, Sie ändern bei jedem Erstellen einer Stanzform den Wert "Schräge für Ecke". Sie möchten ihn in den Vorgaben ändern, aber Sie wissen nicht, wo Sie suchen sollen.

- **1.** Klicken Sie auf **Optionen** > **Vorgaben**.
- **2.** Geben Sie im Dialogfeld "Vorgaben" "Schräge für Ecke" in das Feld "Stichwortsuche" ein und klicken Sie entweder auf das Lupensymbol oder drücken Sie die Eingabetaste.
- **3.** ArtiosCAD führt die Suche durch und markiert Knoten in der Baumstruktur mit Treffern in Gelb. ArtiosCAD blendet alle anderen Knoten ab; sie sind aber noch funktionsfähig.

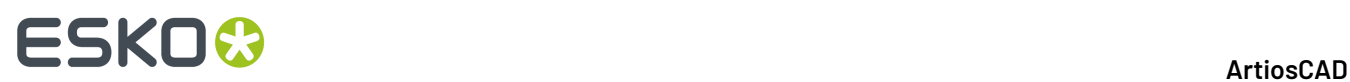

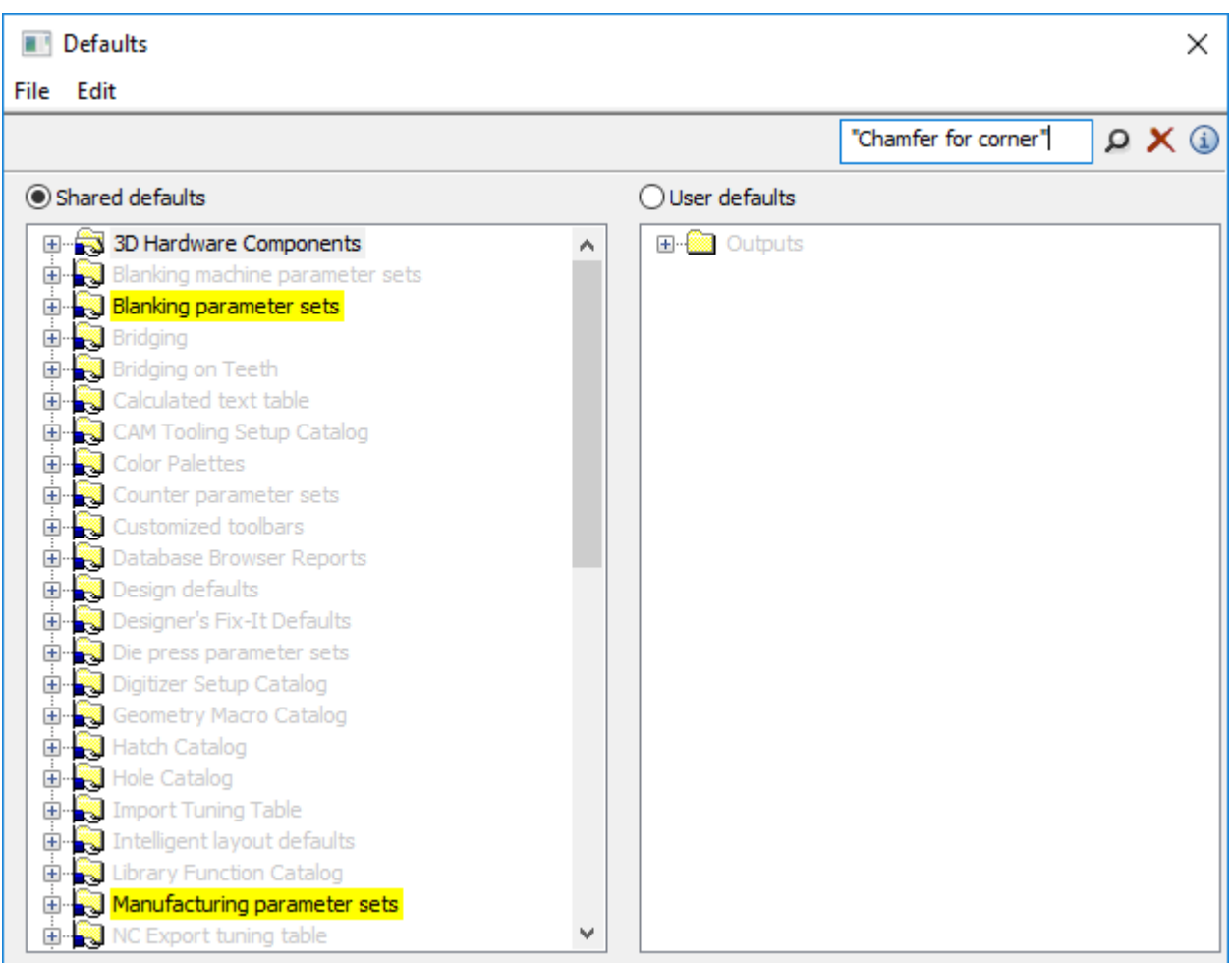

- **4.** Da Sie in diesem Beispiel nicht mit Nutzentrennern arbeiten, muss der Wert, den Sie ändern möchten, im Katalog der Produktionsparametersätze enthalten sein.
- **5.** Lassen Sie die markierten Knoten erweitert, bis **Holzecken** im Stanzform-Materialkatalog angezeigt wird. Doppelklicken Sie darauf, um sie zu öffnen.

## **ESKO&**

ArtiosCAD

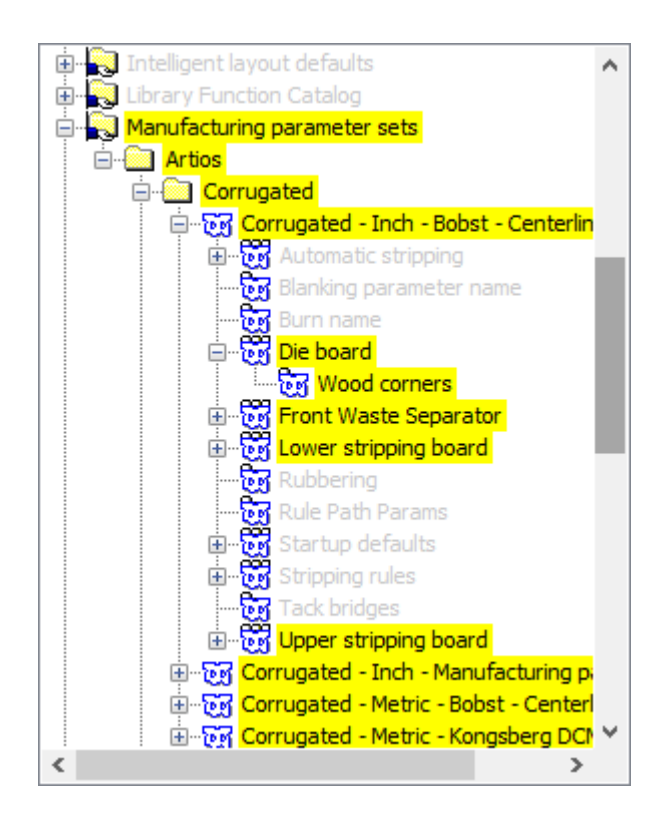

**6.** Ändern Sie den Wert im Feld "Schräge für Ecke" wie gewünscht und klicken Sie auf **OK**, um das Dialogfeld zu schließen.

# **ESKO۞** ArtiosCAD

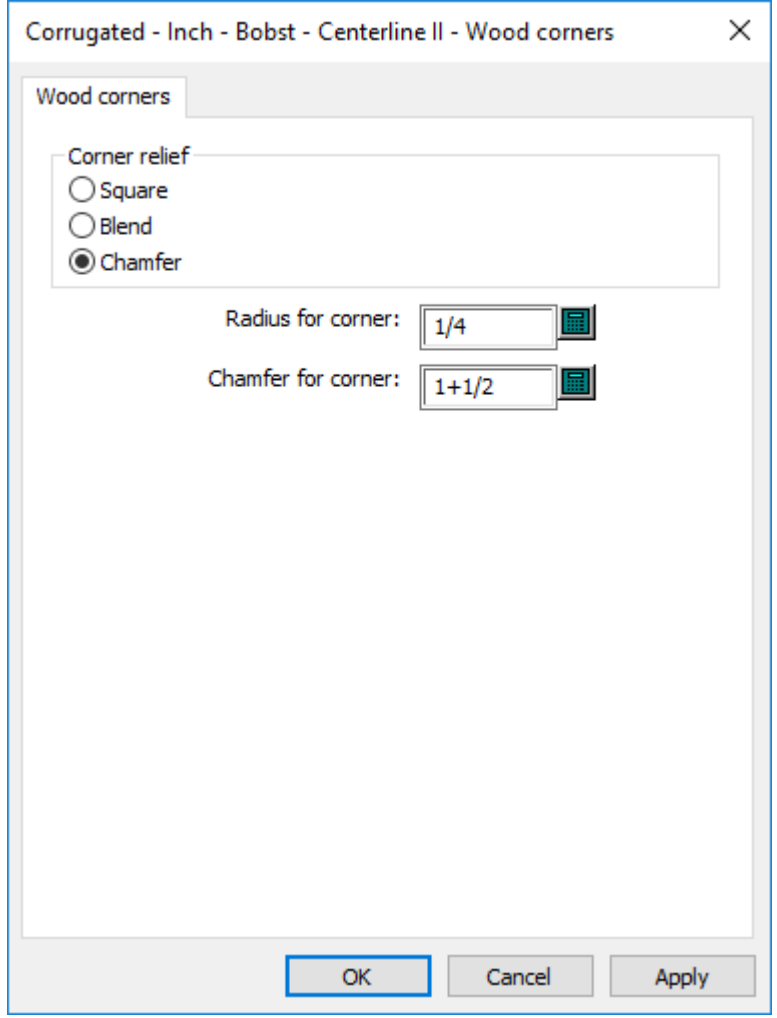

An diesem Punkt können Sie sich die anderen Suchergebnisse ansehen, falls Sie sie auch ändern möchten.

Um die normale Ansicht wiederherzustellen, klicken Sie auf das rote X.

Speichern und beenden Sie die Vorgaben wie gewohnt.

### **Vorgabenleistung**

ArtiosCAD lädt beim Start Vorgaben in den Systemspeicher, um eine stabilere Leistung zu gewährleisten.

Wenn Sie Änderungen an den Vorgaben vornehmen, klicken Sie auf **Optionen** > **Vorgaben-Cache löschen**, um die Vorgaben erneut in den Speicher einzulesen, ohne ArtiosCAD neu starten zu müssen.

ArtiosCAD lädt die Vorgaben automatisch neu ein, wenn Sie auf **Optionen** > **Vorgaben** klicken, so dass Sie lediglich den Cache löschen müssen, wenn Sie eine Änderung vornehmen und "Vorgaben" beenden und dann Ihre Arbeit in ArtiosCAD fortsetzen. So sollten den Cache auch löschen, wenn Sie Vorgaben auf einem Computer geändert haben und andere Benutzer diese Vorgaben auf anderen

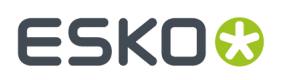

Computern genutzt haben und sie ArtiosCAD nicht neu starten möchten; diese Benutzer müssen dann auf **Vorgaben-Cache löschen** klicken, um die von Ihnen vorgenommenen Änderungen zu sehen.

### **Parametersätze**

### **Designer-Parametersätze**

Parametersätze sind Sammlungen von Einstellungen, die bestimmen, wie Sie mit Entwürfen oder Produktionsdateien arbeiten. Die Sammlung kann nach beliebigen Grundlagen sortiert werden – nach Kunden, nach Rechnern oder wie auch immer Sie Informationen zusammenstellen möchten.

Mit Parametersätzen für Einzelentwürfe können Sie bestimmte Werte zu bestimmten Sätzen der folgenden Einträge zuzuweisen:

- Zu verwendende Standard-Brückenformeln
- Einstellungen für Wellen-/Faserlaufrichtung und ob ArtiosCAD Entwürfe basierend auf Standards dreht, damit diese übereinstimmen
- Seite oben und ob ArtiosCAD Entwürfe basierend auf Standards spiegelt, damit diese übereinstimmen

Sie wählen einen Parametersatz, wenn Sie einen Entwurf erstellen. Sie können den von einem Entwurf verwendeten Parametersatz ändern, indem Sie auf **Parametersatz ändern** im Menü **Optionen** klicken.

So erstellen Sie einen Parametersatz:

- **1.** Starten Sie ArtiosCAD.
- **2.** Klicken Sie auf **Optionen** und dann auf **Vorgaben**.
- **3.** Um einen Parametersatz zu Gemeinsame Vorgaben hinzuzufügen, öffnen Sie den Eintrag Parametersätze für Einzelentwürfe. Klicken Sie mit der rechten Maustaste auf ihn, wählen Sie **Neu** und klicken Sie auf **Daten**.
- **4.** Geben Sie den Namen dieses neuen Parametersatzes ein und drücken Sie die Eingabetaste.
- **5.** Klicken Sie auf das Pluszeichen (+) neben dem von Ihnen erstellten Parametersatz.
- **6.** Doppelklicken Sie auf **Startvorgaben**. Ein Dialogfeld mit Registerkarten wird geöffnet, auf dem Sie die Anfangsseite des Entwurfs, eine Vorgabe für Wellen-/Faserlaufrichtung und eine Vorgabe für Brückenformeln einstellen können.
- **7.** Klicken Sie auf **OK**, nachdem Sie die Optionen für diesen neuen Parametersatz eingestellt haben.
- **8.** Klicken Sie auf **Datei** und dann auf **Speichern**, um die Änderungen zu speichern.

### **Produktionsparameter**

Mit Produktionsparametersätzen und Maschinenparametersätzen können Sie verschiedene Einstellungen pro Satz oder pro Maschine anpassen. Unter anderen sind folgende Werte einstellbar:

- Stanzformgröße
- Automatische Parameter für das Ausbrechen
- Vorgabebrückenformeln

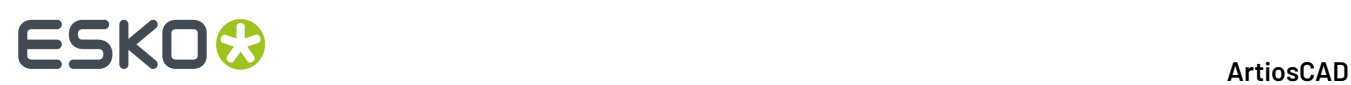

- Arbeitsbereiche mit Befestigungslochmuster und die Seite der Stanzform, mit der bestimmt wird, ob sie gespiegelt werden oder nicht
- Der von vielen Elementen für die Ausrichtung verwendete Maschinenreferenzpunkt
- Einstellungen für Abfall-/Hackmesser
- Parameter für Befestigungs-Ausrichtungslöcher

Ein Produktionsparametersatz enthält neben seinen eigenen Werten Verweise auf einen Stanzmaschinen-Parametersatz und einen Druckmaschinen-Parametersatz.

So erstellen Sie einen Parametersatz für Stanzmaschinen bzw. Druckmaschinen:

- **1.** Starten Sie ArtiosCAD.
- **2.** Klicken Sie auf **Optionen** und dann auf **Vorgaben**.
- **3.** Um einen Parametersatz zu Gemeinsame Vorgaben hinzuzufügen, öffnen Sie den Eintrag Stanzmaschinen-Parameter bzw. Druckmaschinen-Parameter. Klicken Sie mit der rechten Maustaste auf ihn, wählen Sie **Neu** und klicken Sie auf **Daten**.
- **4.** Geben Sie den Namen dieses neuen Parametersatzes ein und drücken Sie die Eingabetaste.
- **5.** Klicken Sie auf das Pluszeichen (+) neben dem von Ihnen erstellten Parametersatz. Der Parametersatz wird erweitert und zeigt die Kategorien auf der höchsten Ebene an. Klicken Sie auf ein Pluszeichen, um die zugehörige Kategorie zu öffnen.

## ESKOK

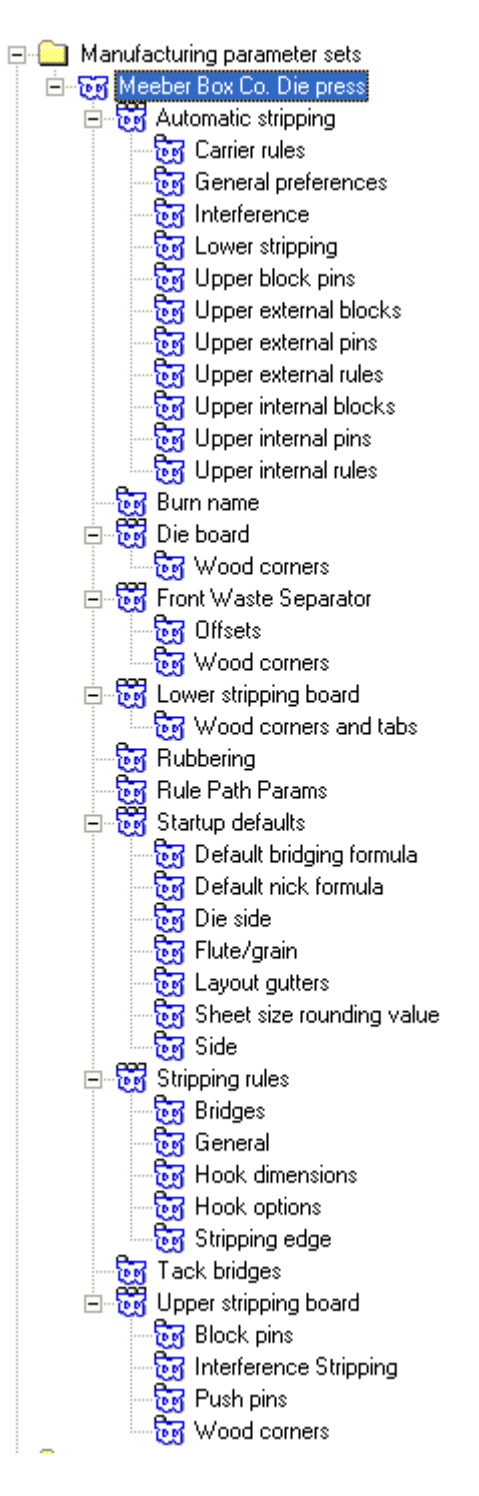

- **6.** Doppelklicken Sie auf jeden Eintrag und überprüfen oder ändern Sie die Einstellungen im angezeigten Dialogfeld. Klicken Sie abschließend auf **OK**. Wiederholen Sie diese Schritte für andere Einstellungen.
- **7.** Klicken Sie auf **Datei** und dann auf **Speichern**, um die Änderungen zu speichern. Klicken Sie auf **Ja**, um frühere Vorgaben zu überschreiben.

Sobald die Parametersätze für Druck- und Stanzmaschinen erstellt worden sind, können sie in einen Produktionsparametersatz aufgenommen werden.

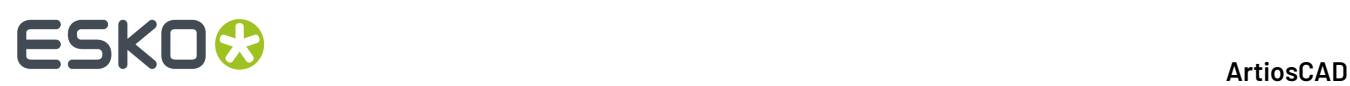

Um einen Produktionsparametersatz zu erstellen, befolgen Sie dieselben Schritte wie bei der Erstellung anderer Parametersätze: Klicken Sie mit der rechten Maustaste auf **Produktionsparameter**, klicken Sie auf **Neu** usw. Danach gehen Sie wie folgt vor:

**1.** Doppelklicken Sie auf den Namen des Parametersatzes, um ihn mit den Parametersätzen der Stanzmaschinen und Druckpresse zu verknüpfen. Klicken Sie auf **OK**, sobald Sie die Sätze ausgewählt haben.

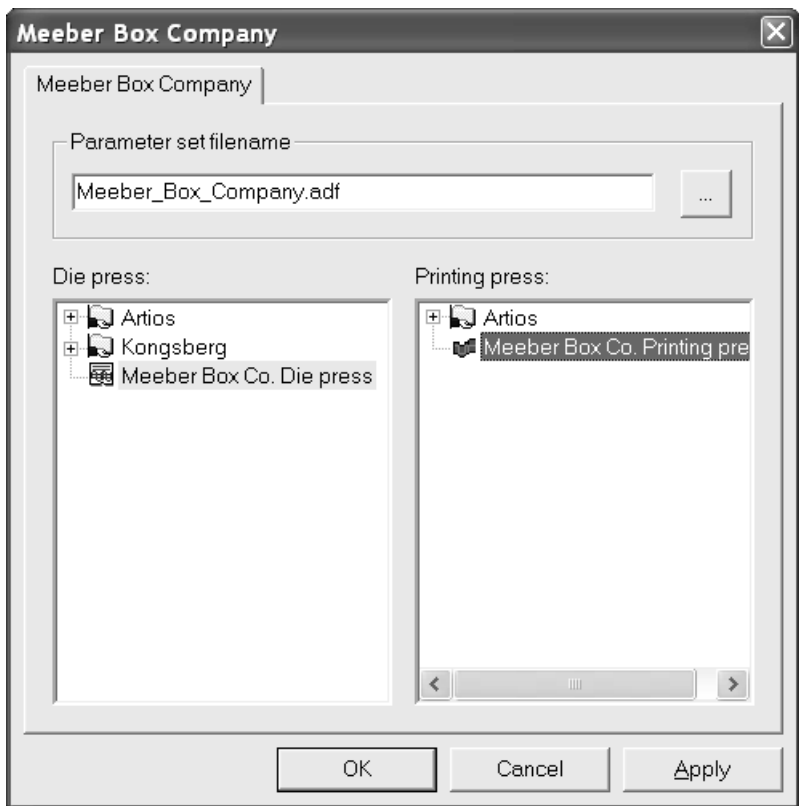

**2.** Öffnen Sie den Parametersatz und geben Sie Werte für alle Felder ein. Das Vorgabenfenster mit allen erweiterten Katalogen sollte ähnlich wie das in der folgenden Abbildung dargestellte Fenster aussehen.

## ESKOR

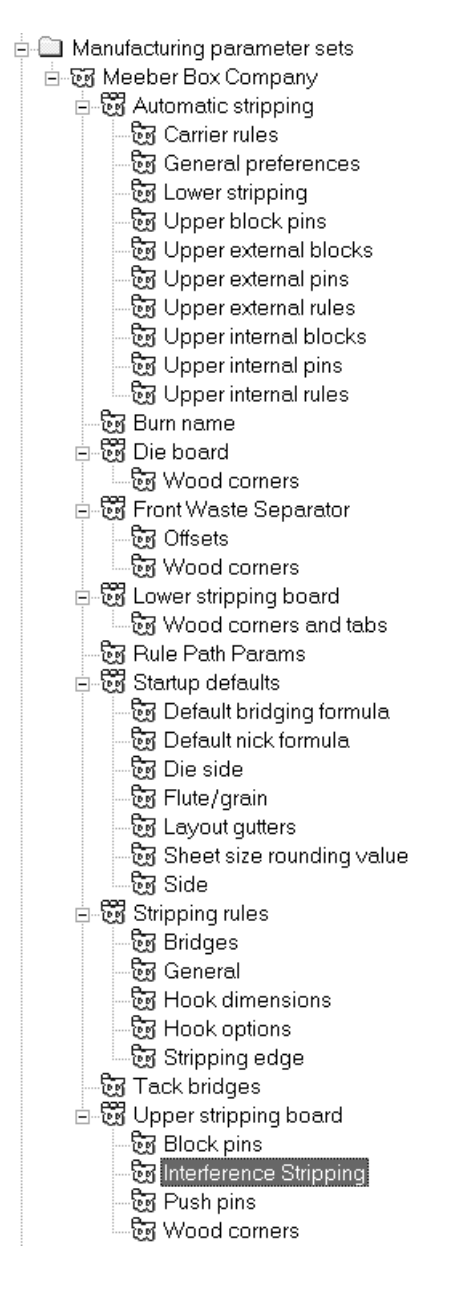

- **3.** Klicken Sie in jedem Parameterdialogfeld auf **OK**, um die Änderungen zu speichern.
- **4.** Klicken Sie auf **Datei** und dann auf **Speichern**, um die Änderungen zu speichern. Klicken Sie auf **Ja**, um frühere Vorgaben zu überschreiben.

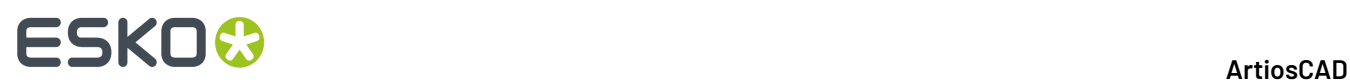

**Hinweis:** Die Änderung der vorgegebenen Stanzmaschinen- und Druckmaschinen-Parameter bleibt folgenlos, wenn Sie einen Produktionsparametersatz auswählen. Wenn Sie die von einem Produktionsparametersatz verwendeten Stanzmaschinen- und Druckmaschinen-Parameter ändern möchten, müssen Sie den Produktionsparametersatz selbst und nicht die Standardoptionen für die Stanz- und Druckmaschinen ändern.

### **Gegenzurichtungs-Parametersätze**

Ebenso wie in Einzelentwurfs- und Produktionsparametersätzen sind in Gegenzurichtungs-Parametersätzen Parameter zusammengefasst, damit diese auf einfache Art geändert werden können. Sie können einen Parametersatz kopieren und modifizieren, um ihn an Ihre speziellen Bedürfnisse anzupassen, oder Sie können einen neuen Parametersatz erstellen, indem Sie mit der rechten Maustaste klicken und im Kontextmenü die Option **Neu** auswählen.

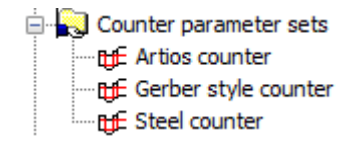

Doppelklicken Sie auf einen Parametersatz, um ihn zur Bearbeitung zu öffnen.

#### **Registerkarte 'Werkzeugwinkel, -weiten'**

Nachfolgend ist die Registerkarte **Werkzeugwinkel, -weiten** dargestellt, in der der Parameter **Artios-Gegenzurichtung**für die Gegenzurichtung für Phenolharz (Kunststoff) und der Parameter **Stahl-Gegenzurichtung**für die Gegenzurichtung für Stahl eingestellt ist. Über die Auswahl **Typ der Gegenzurichtung** werden die Optionen von ArtiosCAD gesteuert, die auf den Registerkarten im gesamten Parametersatz angezeigt werden.

### ArtiosCAD

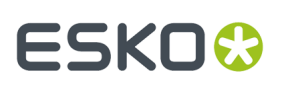

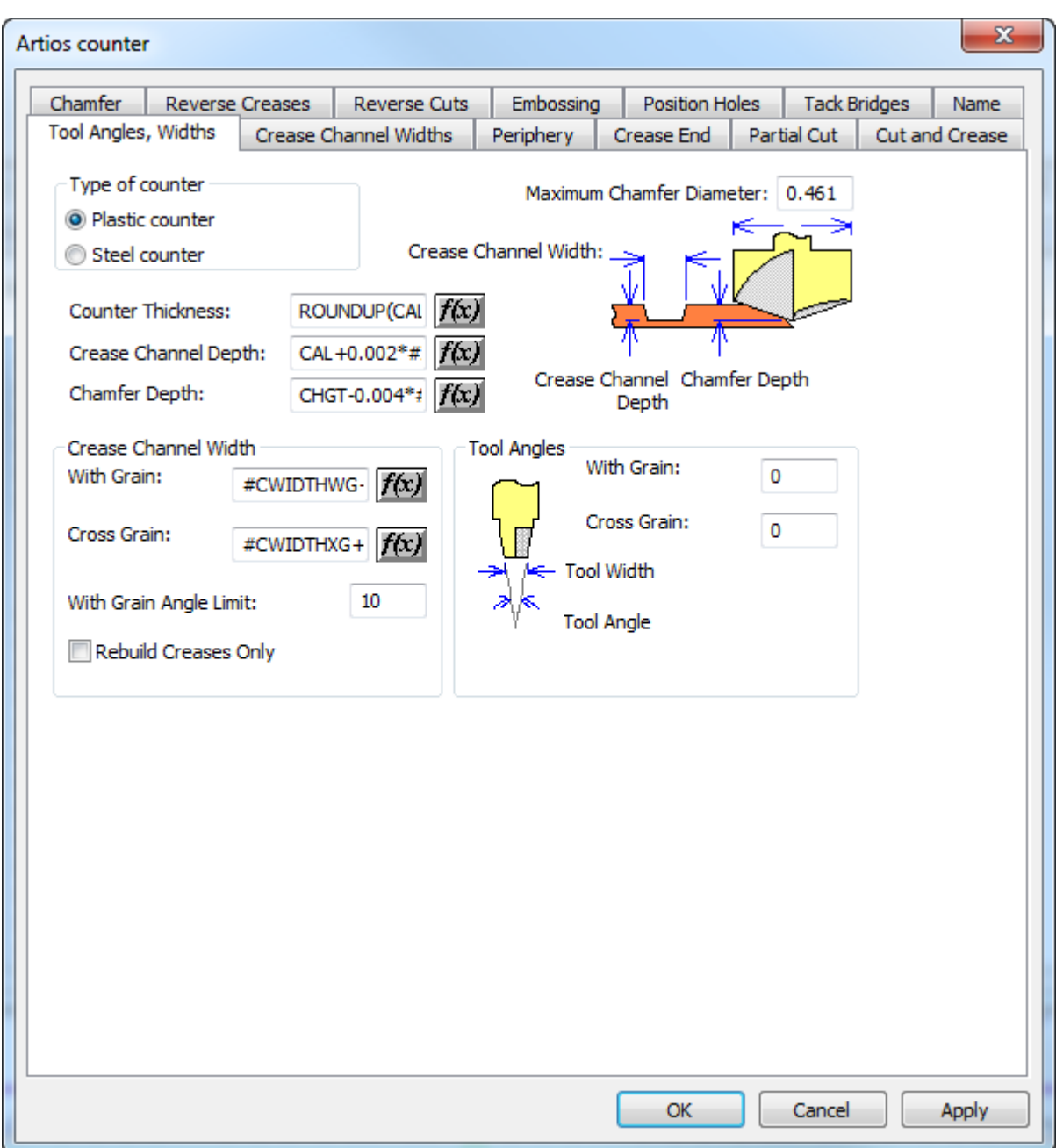

## **ESKO<sup>8</sup>**

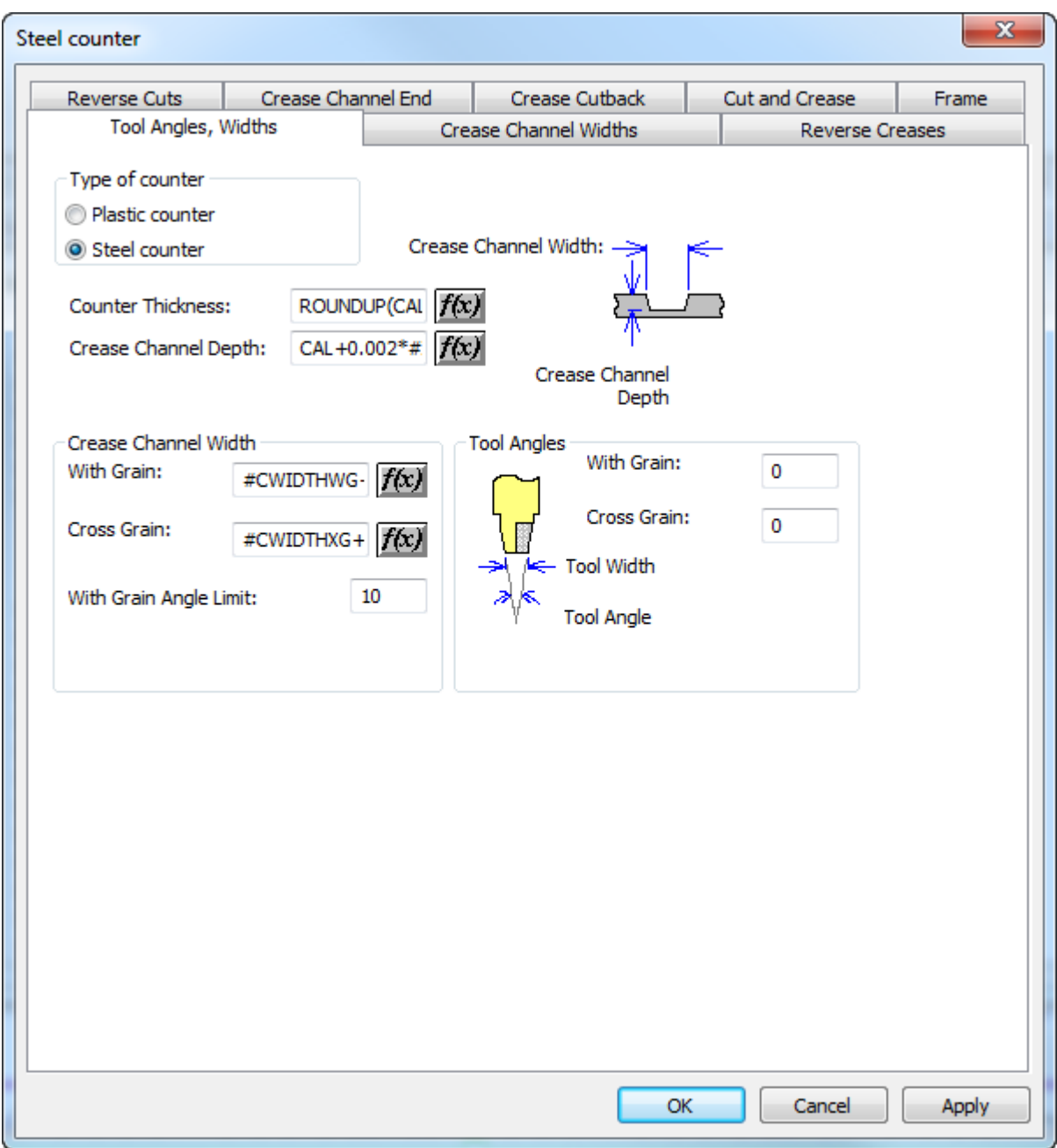

Felder, denen **f(x)** nachsteht, zeigen an, dass der eingestellte Parameter vom Material abhängt. Durch Klicken auf **f(x)** wird das Dialogfeld Ausdruck bearbeiten geöffnet, in dem die folgenden Parameter für Ausdrücke verwendet werden sollten:

#CWIDTHWG Breite der in Faserlaufrichtung verlaufenden Rillen

#CWIDTHXG Breite der quer zur Faserlaufrichtung verlaufenden Rillen

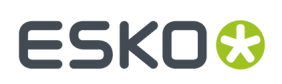

#### CAL Materialstärke

Die Parameter für Gegenzurichtungen werden wie folgt konfiguriert:

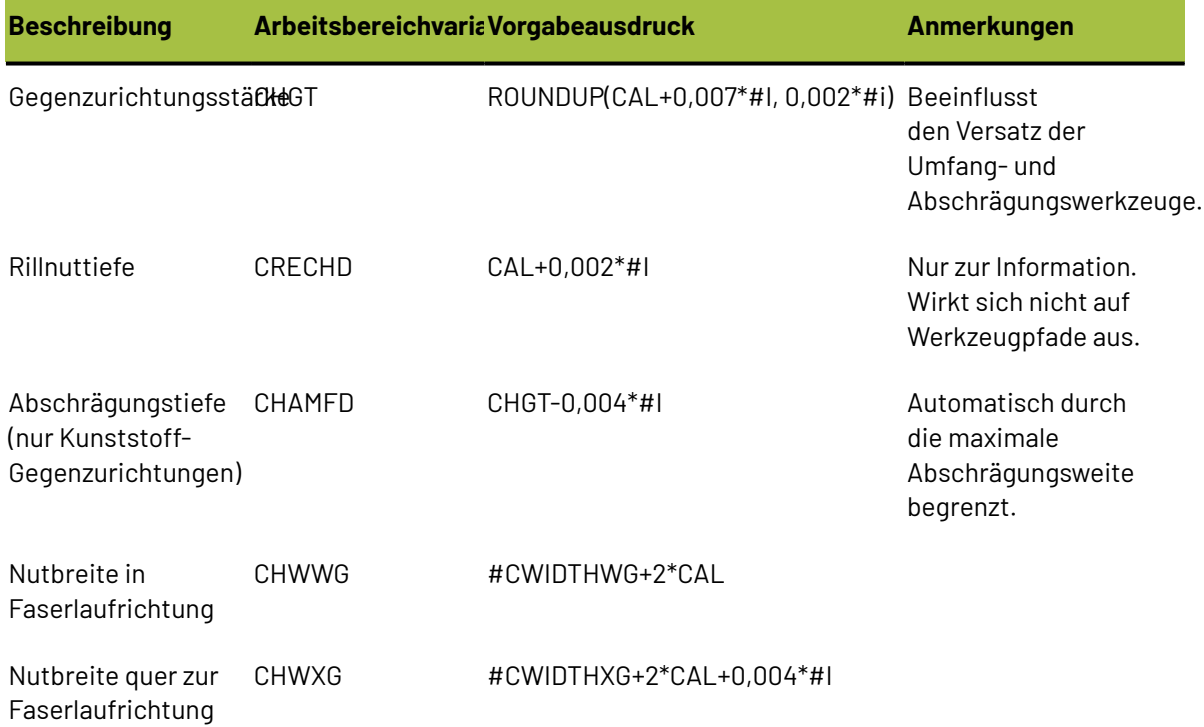

Der **Max. Abschrägungsdurchmesser** entspricht normalerweise dem Durchmesser des Kopfes des Abschrägungswerkzeugs.

### **Registerkarte 'Umfang'**

Die Registerkarte **Umfang**des Dialogfelds mit dem Gegenzurichtungs-Parametersatz enthält Einstellungen, die das Umfang-Werkzeug betreffen. Diese Registerkarte wird nur für Kunststoff-Gegenzurichtungen angezeigt.

## **ESKO<sup>8</sup>**

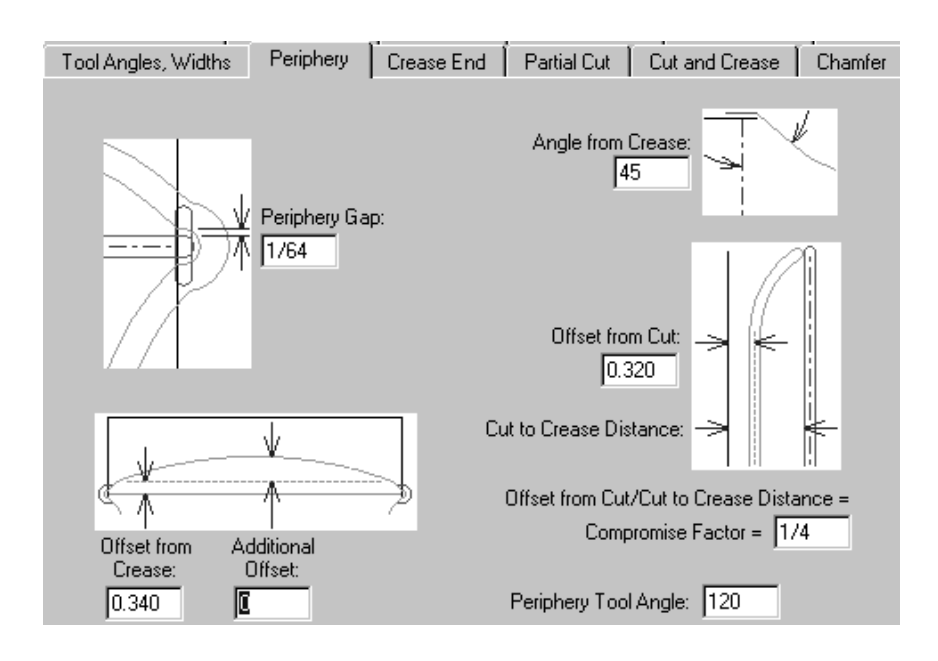

Die Parameter auf dieser Seite des Dialogfelds sind alle Maße, deren Funktionen in den neben ihnen angeordneten Bildern illustriert sind, mit Ausnahme des Winkel Umfang-Werkzeugs. Der zusammen mit der Dicke des Gegenzurichtungsmaterials im Feld **Winkel Umfang-Werkzeug**angegebene Winkel bestimmt die Breite des Umfangs.

### **Registerkarte 'Rillenenden'**

Die Registerkarte **Rillenenden** des Dialogfelds Gegenzurichtung erstellen oder neu aufbauen steuert, wie die Rillenenden maschinell bearbeitet werden. Diese Registerkarte wird nur für Kunststoff-Gegenzurichtungen angezeigt.

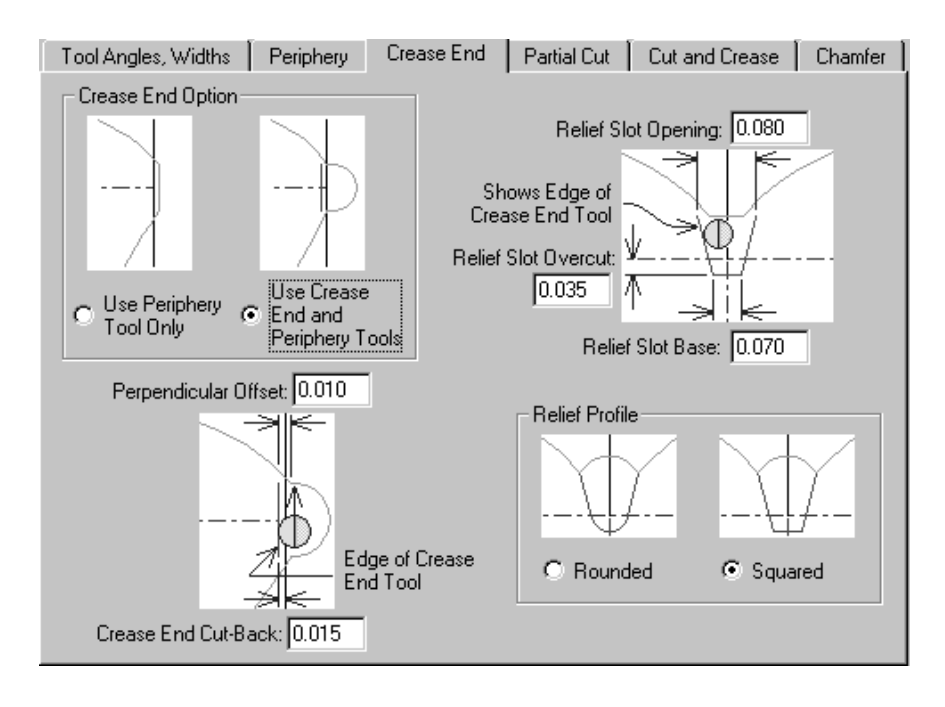

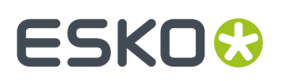

Die Optionen **Nur Umfang-Werkzeug benutzen** und **Rillenende- und Umfang-Werkzeuge benutzen** in der Gruppe **Rillenende-Option** beeinflussen die Ansicht der übrigen Registerkarte. Wenn **Nur Umfang-Werkzeug benutzen** ausgewählt ist, fällt jeder Verweis auf die Existenz des Rillenend-Werkzeugs auf den Vorschaugrafiken weg.

### **Registerkarte 'Ritzlinien'**

Unter Ritzlinien und Klebehilfelinien kann die Gegenzurichtung ausgedehnt werden, wenn Sie dies wünschen. Diese Registerkarte wird nur für Kunststoff-Gegenzurichtungen angezeigt.

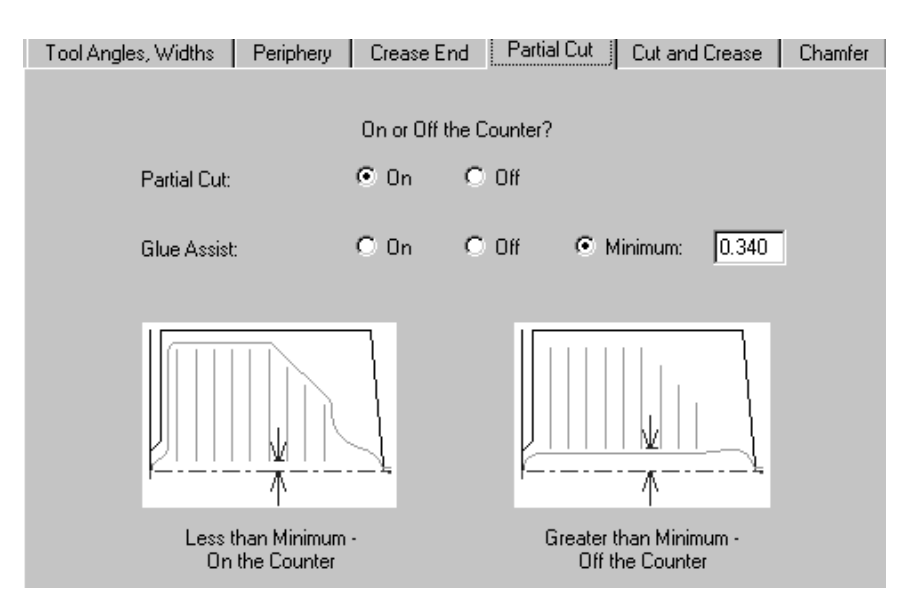

In den Vorgaben sind Ritzlinien so eingestellt, dass sie sich **auf** der Gegenzurichtung befinden. Klebehilfelinien werden bedingungsweise durch die Vorgaben festgelegt. Sie befinden sich außerhalb der Gegenzurichtung, wenn die Distanz zwischen der Rille und dem näheren Ende der Linie größer als das festgelegte Minimum im Feld **Minimum** ist. Selbstverständlich können Sie sie jederzeit auf **Auf** oder **Außerhalb** stellen.

### **Registerkarte 'Schneiden und Rillen'**

Die Optionen auf der Registerkarte **Schneiden und Rillen** beeinflussen die Erstellung von Achterfiguren für Kunststoff-Gegenzurichtungen. Dies sind Spezialkonstruktionen, die für das Schneiden und Rillen von sehr kurzen Längen notwendig sind. Alle Optionen werden in den Abbildungen erklärt.

## **ESKO۞** ArtiosCAD

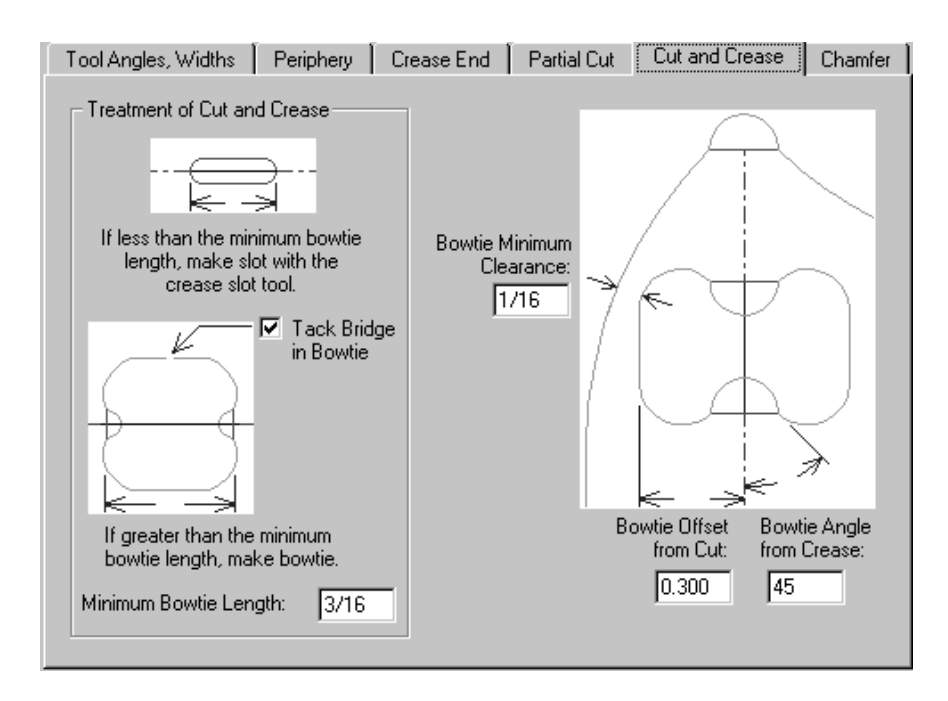

Für Stahl-Gegenzurichtungen bietet ArtiosCAD die folgende Auswahl auf der Registerkarte "Schneiden und Rillen":

#### ArtiosCAD

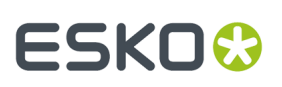

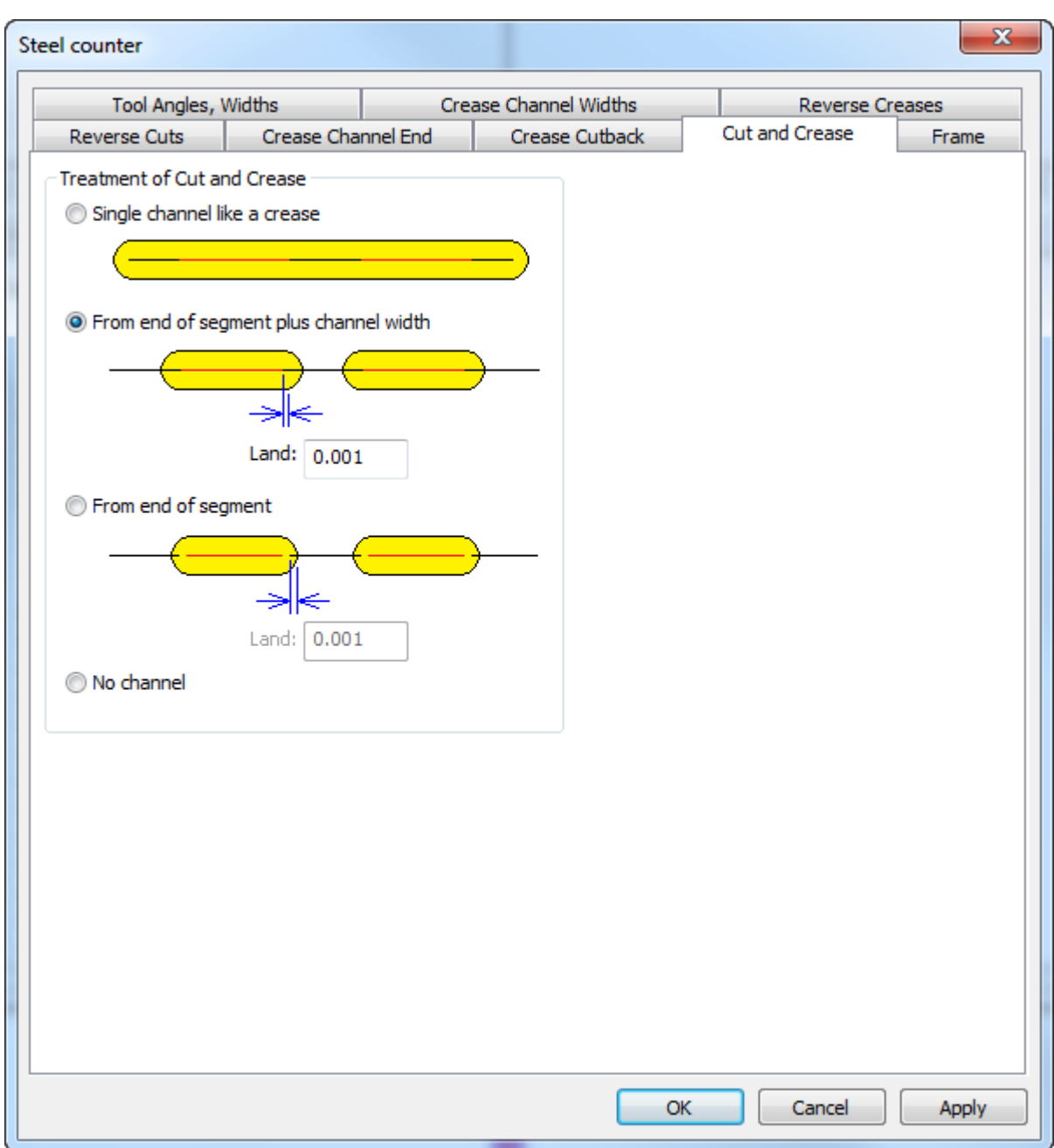

- **Einzelne Nut wie eine Rille**, mit der eine lange Nut erstellt wird
- **Vom Ende des Segments plus Nutweite**
- **Vom Ende des Segments**
- **Keine Nut**

Für separate Nuten kann ArtiosCAD die Fase vom Linienende oder der Kante der Nut messen. ArtiosCAD legt die Fase an beiden Enden einer Schnitt-Rille-Linie wie bei einer normalen Rille fest.

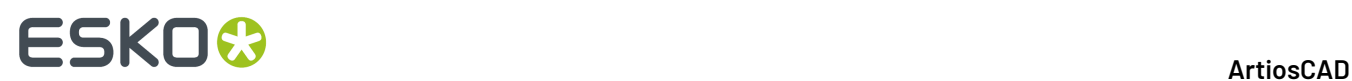

### **Registerkarte 'Abschrägung'**

Die Optionen auf der Registerkarte **Abschrägung**beeinflussen die Gegenzurichtung an den Stellen des Entwurfs, an denen Schnittlinien und Enden von Rillenlinien aufeinander treffen. Die Schräge verläuft normalerweise entlang des Umfangs, besitzt jedoch immer einen festgelegten Abstand zu den Rillnuten. Diese Registerkarte wird nur für Kunststoff-Gegenzurichtungen angezeigt.

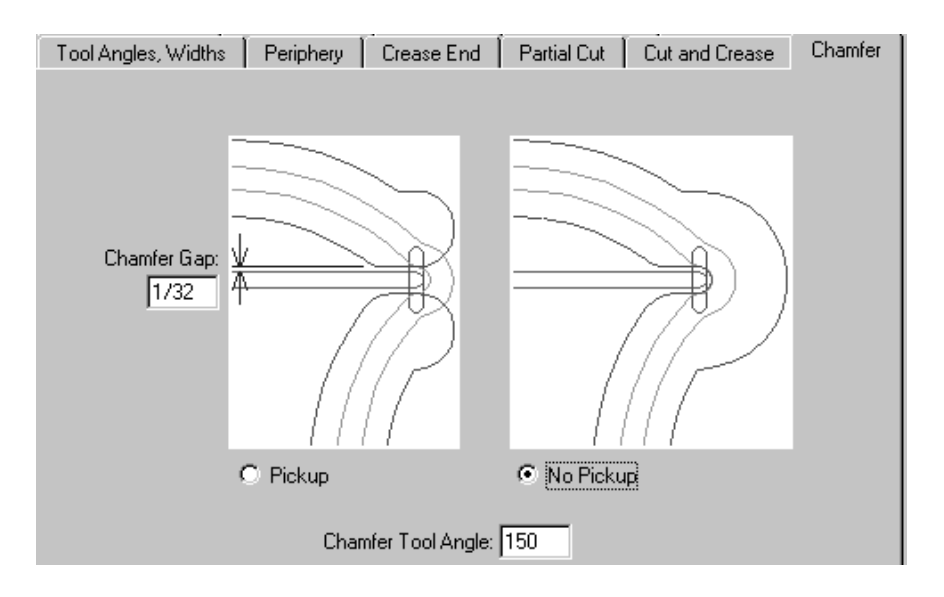

Der **Abschrägungsabstand** ist der Abstand zwischen dem inneren Rand der Schräge und der Rillnut. Die Optionen **Werkzeugabheben** bzw. **Werkzeugnicht abheben** legen fest, ob die Schräge um das Ende der Rillnut fortläuft. Der Wert von **Winkel Abschrägungswerkzeug**ist der Winkel des Werkzeugs, der zusammen mit der Dicke des Gegenzurichtungsmaterials die Breite der Abschrägungsnut bestimmt.

### **Registerkarte 'Gegenrillung'**

Gegenrillungen werden verwendet, um eine Fläche nach außen anstatt nach innen zu falten.
#### ArtiosCAD

### ESKOR

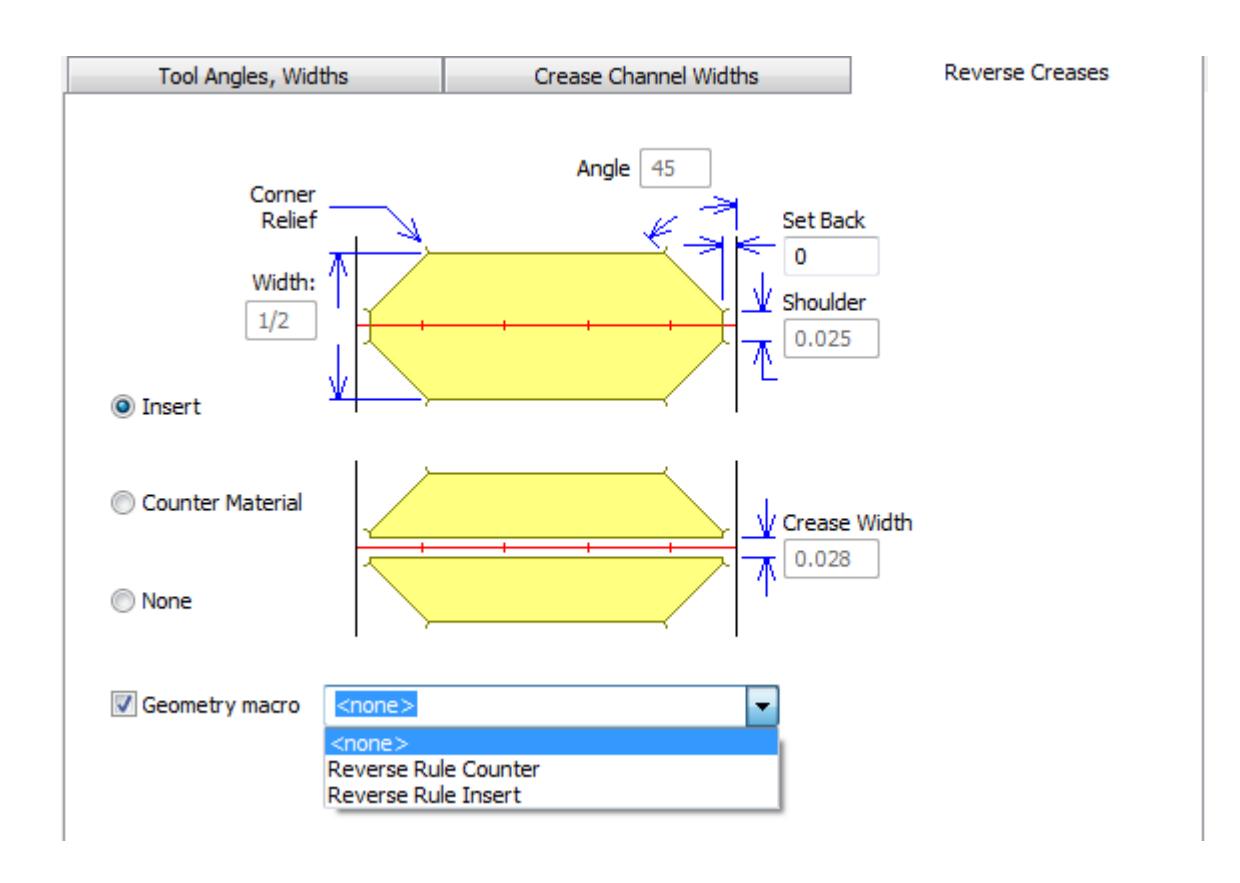

Die Option **Einfügen** gibt an, dass ein Stück fremdes Material an die Gegenzurichtung angefügt wird, um die Gegenrillung zu erstellen. Dies wird im oberen Bild dieser Registerkarte dargestellt. **Gegenzurichtungsmaterial** bedeutet, dass ein Bereich um die Gegenrillung ausgefräst wird, sodass das Material in diesen Bereich geschoben wird. Dies wird im unteren Bild dieser Registerkarte dargestellt. Das Feld **Rillenbreite** ist verfügbar, wenn diese Option angewählt ist. **Außerhalb der Gegenzurichtung**deaktiviert alle Felder.

**Geometriemakro** ist nur für Stahl-Gegenzurichtungen verfügbar. Damit können Sie ein Geometriemakro aus dem Geometriemakro-Katalog der Stahl-Gegenzurichtungen auswählen. Wenn Sie Ihr eigenes Geometriemakro erstellen möchten, gehen Sie wie folgt vor:

- Definieren Sie die Kontur einer Fräsfläche mit dem Linientyp **Gegenzurichtung Fräskontur**
- Definieren Sie es als bereit für den Neuaufbau mit einer variablen Länge **L** für die Variable

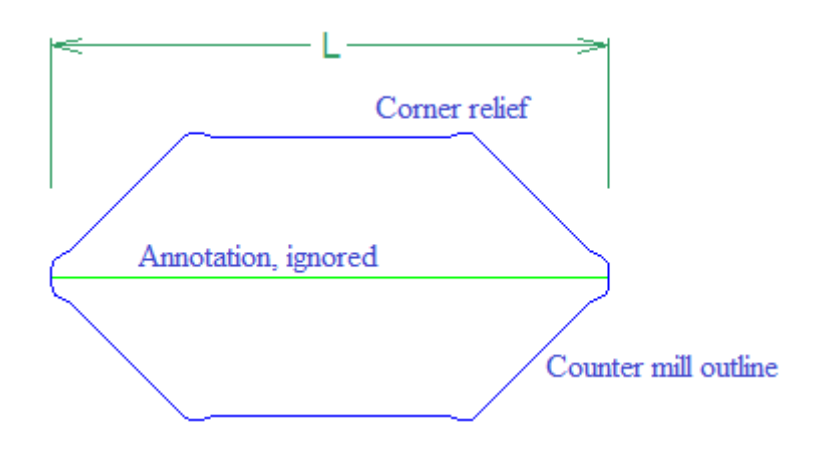

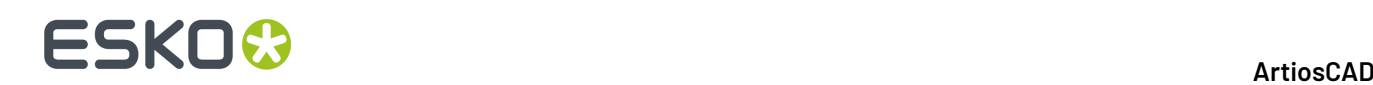

- Fügen Sie das Geometriemakro zum Katalog hinzu mit der Platzierungsoption **Stahl-Gegenzurichtung Messer umkehren**
- Entwerfen Sie es für einzufügende Objekte mit einer Eckenart, so dass das einzufügende Objekt einfach platziert und entfernt werden kann
- für das Gegenzurichtungsmaterial sollte das Makro eine Seite umfassen.

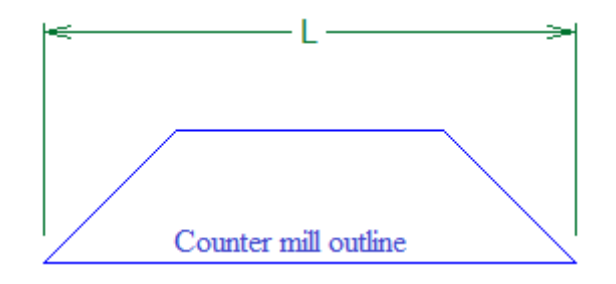

**Hinweis:** ArtiosCAD behandelt gebogene Gegenrillen und gebogene Gegenschnitte wie gerade Linien. Diese Flächen müssen manuell bearbeitet werden.

#### **Registerkarte 'Gegenschnitte'**

Gegenschnitte werden auf der Gegenzurichtung genauso durchgeführt wie das Einfügen bei Gegenrillungen. Die Parameter auf der Registerkarte **Gegenschnitte** werden im Bild erläutert.

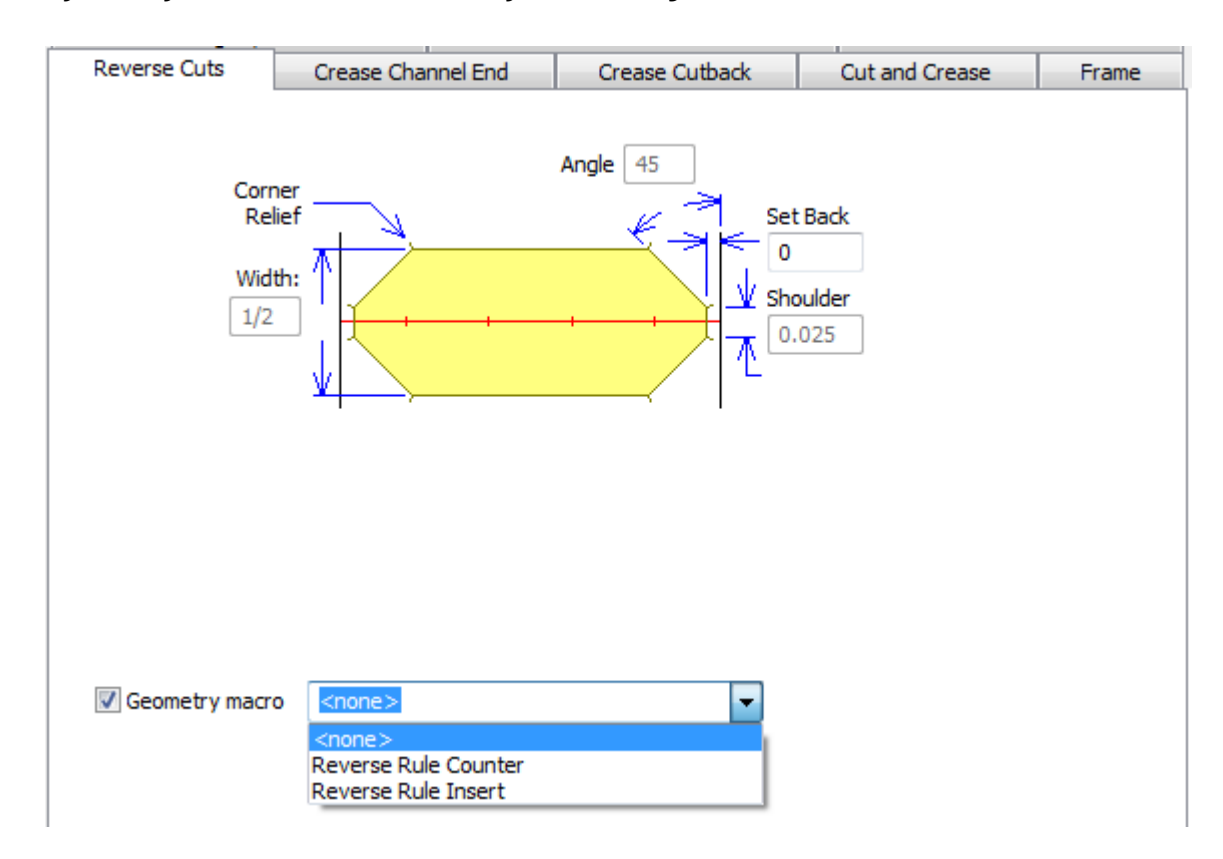

Wie die Registerkarte "Gegenrillung" wird auch **Geometriemakro** nur für Stahl-Gegenzurichtungen angezeigt. Wenn Sie ein Geometriemakro aktivieren, werden alle Felder auf der Registerkarte

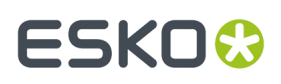

deaktiviert, mit Ausnahme von **Zurücksetzen**. Folgen Sie denselben Richtlinien zur Verwendung von Geometriemakros, wie im Abschnitt zur Registerkarte "Gegenrillung".

#### **Registerkarte 'Rillennutende'**

Die Felder auf der Registerkarte "Rillennutende" steuern die Form der Rillennutenden, die Länge der Rillennutreduktion, was passiert, wenn Rillen aufeinandertreffen, und die Mindestlänge der Rillennut. Diese Registerkarte wird nur für Stahl-Gegenzurichtungen angezeigt.

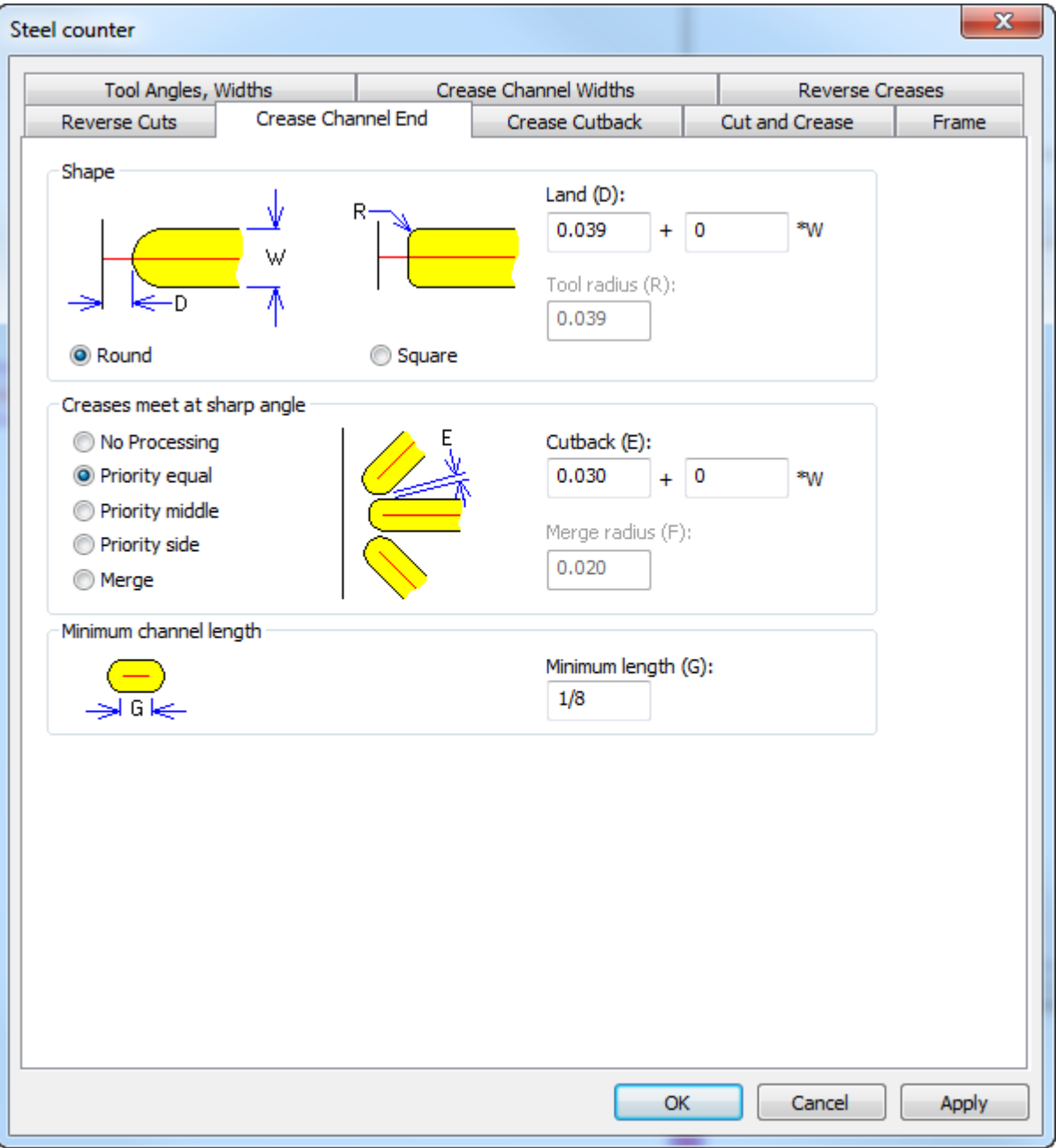

Wählen Sie in der Gruppe "Form" entweder **Rund** oder **Quadratisch**. **Fase** (der Abstand zwischen dem tatsächlichen Ende des Kanals und der Linie, die darauf trifft) ist für runde und quadratische Formen

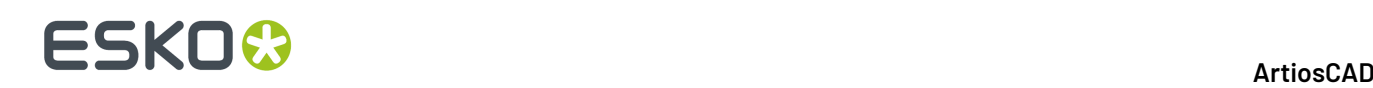

verfügbar, der **Werkzeugradius** ist jedoch nur für ein quadratisches Werkzeug verfügbar. Stellen Sie sicher, dass dies korrekt ist, so dass ArtiosCAD die Fase richtig berechnen kann.

Wenn sich die Rillen in einem spitzen Winkel treffen, ändert sich das Bild je nach der ausgewählten Option. **Keine Verarbeitung**lässt die Nuten überlappen und reicht für die meisten Designs aus. Mit der **Priorität** wird eine Überlappung von zusammentreffenden Nuten vermieden, indem Sie mithilfe verschiedener Methoden gekürzt werden.

- **Priorität gleich**: Nuten werden um denselben Wert gekürzt, so dass sie sich nicht überschneiden.
- **Priorität mittel**: Nuten werden so gekürzt, dass sie sich nicht überschneiden, wobei die mittlere Nut am wenigsten in ihrer ursprünglichen Länge gekürzt wird
- **Priorität Seite**: Nuten werden so gekürzt, dass sie sich nicht überschneiden, wobei die seitlichen Nuten am wenigsten in ihrer ursprünglichen Länge gekürzt werden

Wenn nur zwei Rillen aufeinandertreffen, gilt die Rille, die der horizontalen/vertikalen Linie am nächsten ist, als mittlere Rille. Wenn vier oder mehr Rillen aufeinander treffen, legt ArtiosCAD die Priorität der drei am nächsten liegenden fest und kürzt die verbleibenden wie erforderlich, so dass sie sich nicht schneiden; mit dem Werkzeug **Rillen kürzen** können Sie manuelle Anpassungen vornehmen.

Mit **Verbinden** werden sie verbunden, um scharfe Ecken zu vermeiden. Verwendet wird dafür der **Verbindungsradius** für die inneren Ecken. Damit dies korrekt ausgeführt wird, müssen Sie Werkzeugdurchmesser kleiner als die Nutbreite sein.

Legen Sie über die **Mindestlänge** die geringste zulässige Nutlänge fest.

#### **Registerkarte 'Prägen'**

Ein Bereich des Materials kann geprägt werden, indem der Teil der Gegenzurichtung ausgefräst wird, der den geprägten Bereich umgibt. Diese Registerkarte wird nur für Kunststoff-Gegenzurichtungen angezeigt. Prägungen funktionieren für Stahl-Gegenzurichtungen anders und werden nicht durch den Parametersatz definiert. Ebenso wie bei anderen Registerkarten werden auch die Parameter der Registerkarte **Prägen** in der Abbildung erläutert.

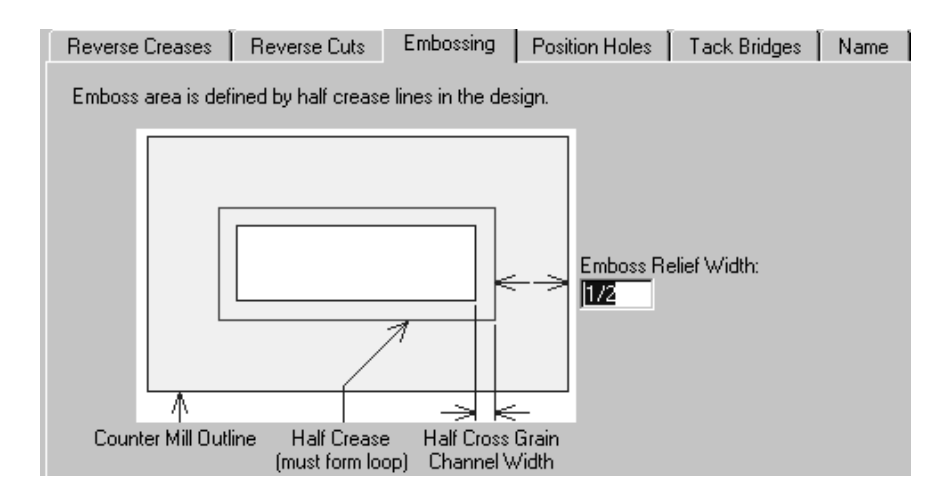

#### **Registerkarte 'Positionslöcher'**

Die Registerkarte **Positionslöcher** enthält einen Parameter: den Arbeitsbereichsnamen für das Positionsloch. Diese Registerkarte wird nur für Kunststoff-Gegenzurichtungen angezeigt. Klicken Sie auf **Bestimmen**, um nach einem neuen Arbeitsbereich zu suchen.

#### ArtiosCAD

### **ESKO&**

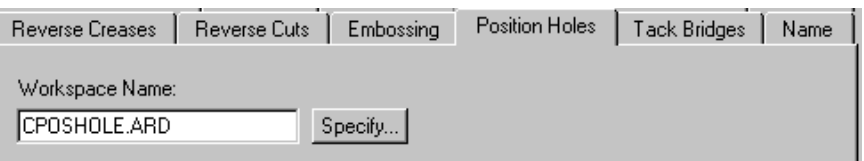

#### **Registerkarte 'Haltebrücken'**

Das Feld **Breite der Haltebrücken** auf der Registerkarte **Haltebrücken** stellt die Breite der Haltebrücken am Umfang der Gegenzurichtung ein. Diese Registerkarte ist nur für Kunststoff-Gegenzurichtungen verfügbar.

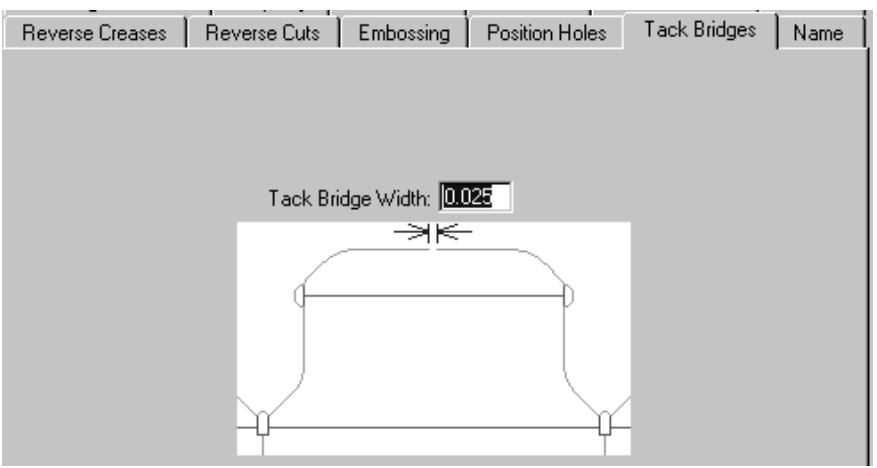

#### **Registerkarte 'Name'**

Die Auswahl auf der Registerkarte **Name** betrifft die Leistung des Werkzeugs Name auf der Symbolleiste Gegenzurichtung. Diese Registerkarte wird nur für Kunststoff-Gegenzurichtungen angezeigt. Diese Optionen betreffen die zu verwendende Schrift, deren Größe und Position, wie auf der Abbildung dargestellt.

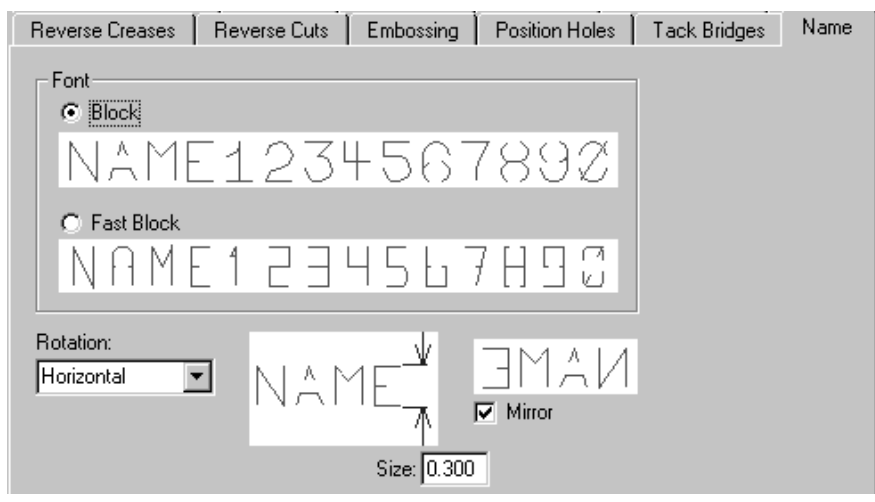

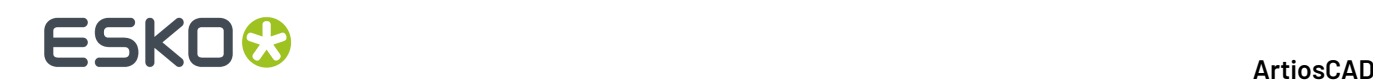

#### **Nutzentrenner-Parametersätze**

**Nutzentrenner Maschinen-Parametersatz** legt fest, wie ArtiosCAD das Nutzentrennerwerkzeug für jede Maschine anweist. Auf diese Weise kann ArtiosCAD ganz einfach entsprechend große Werkzeug für Maschinen unterschiedlicher Größen erstellen. Die in diesem Parameter festgelegten Werte gelten für folgende Elemente:

- Frames
- Holzausrichtung des unteren Nutzentrennermaterials
- Non-Stop Stangen
- Fotozellen
- Niederhalter
- Pilzschraubenlöcher
- Anforderungen an das obere Nutzentrennermaterial und Holzausrichtung

Wenn Sie BSI-Frame-Kits verwenden, geben Sie die zu verwendenden Kits im Frame-Katalog wie weiter unten in diesem Abschnitt beschrieben an.

Informationen über die Konfiguration der verschiedenen Optionen finden Sie im Abschnitt "Nutzentrennung" im Kapitel *"Produktion"*.

**Zuschnitttrennungs-Parametersätze** legt fest, wie ArtiosCAD das Nutzentrennerwerkzeug für verschiedene Zuschnitttrennerlösungen für jede Maschine anweist. Dahinter steht der Gedanke, dass Sie zunächst die Maschine auswählen (die dann die Größen und Toleranzen anhand des Zuschnitttrennungsmaschinen-Parametersatzes festlegt) und dann die Art der Zuschnitttrennerlösung wählen, die Sie auf dieser Maschine verwenden (festgelegt durch den Zuschnitttrennungs-Parametersatz). Die in diesem Parameter festgelegten Werte gelten für folgende Elemente:

- Nutzentrenneraussparungen
- Frame-Abstand, -Aufbau und -Größe
- Gitter
- Zugaben und Holzkanten für das untere Nutzentrennermaterial
- Non-Stop Stangen
- Stoßvorrichtung Details
- Stoßvorrichtungskante
- Werkzeug-Steuerung
- Zugaben und Holzkanten für das obere Nutzentrennermaterial

Folgende Änderungen gegenüber der Vorversion wurden durchgeführt:

- In einem Zuschnitttrennungsmaschinen-Parametersatz stimmen im Dialogfeld "Rahmen" die Werte **Min. nach Innen** und **Max. nach Innen** jetzt mit denen der BSI-Software überein.
- Der BSI Flat Top Zuschnitttrennungs-Parametersatz verwendet die Halterungsschiene, die der Maschine und dem BSI 5 mm Adhesive Runner (A02019) entspricht. Andere Parametersätze verwenden eine durch eine Breite angegebene Nicht-Komponenten-Halterungsschiene.

#### **Definieren eines BSI-Nutzentrenner-Frame-Kits**

Wenn Sie ein BSI-Nutzentrenner-Frame-Kit mit Ihrem Nutzentrenner-Werkzeugsatz verwenden, müssen Sie dessen Teile im Zuschnitttrennungsmaschinen-Parametersatz für die Presse und dessen Nutzung im Zuschnitttrennungs-Parametersatz angeben.

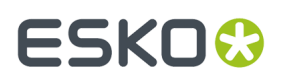

- **1.** Starten Sie ArtiosCAD und klicken Sie auf **Optionen** > **Vorgaben**.
- **2.** Öffnen Sie den Katalog **Parametersätze für Zuschnitttrennungsmaschine**.
- **3.** Öffnen Sie einen vorhandenen Parametersatz oder erstellen Sie einen neuen.
- **4.** Doppelklicken Sie auf **Rahmen**, um das Dialogfeld "Rahmen" zu öffnen.

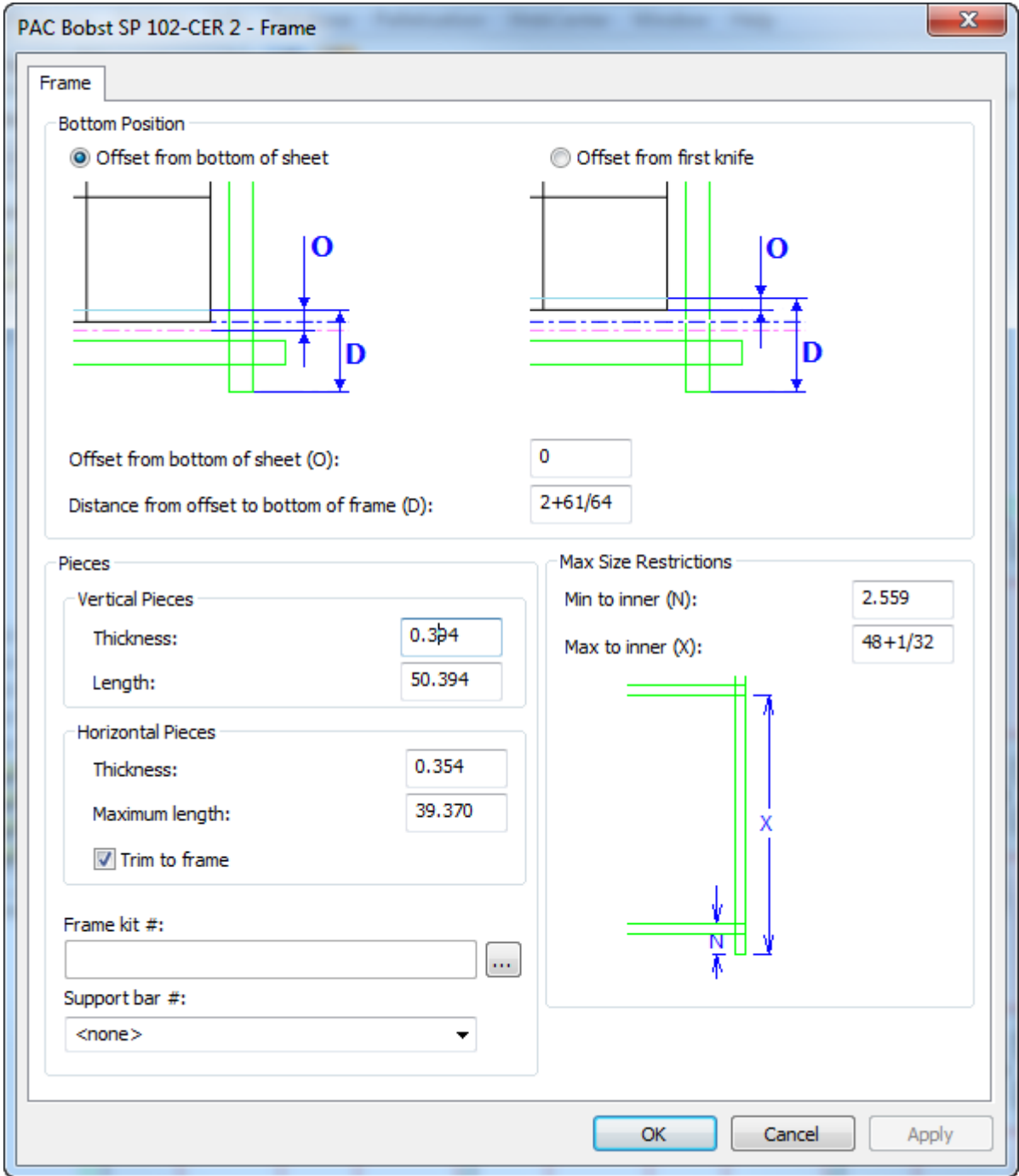

**5.** Klicken Sie auf "Weitere Optionen" ( **...** ) am Ende des Felds "Frame-Kit-Nr.". Hierdurch wird ein leeres Dialogfeld "Frame-Kit-Definition" geöffnet.

# **ESKO۞** ArtiosCAD

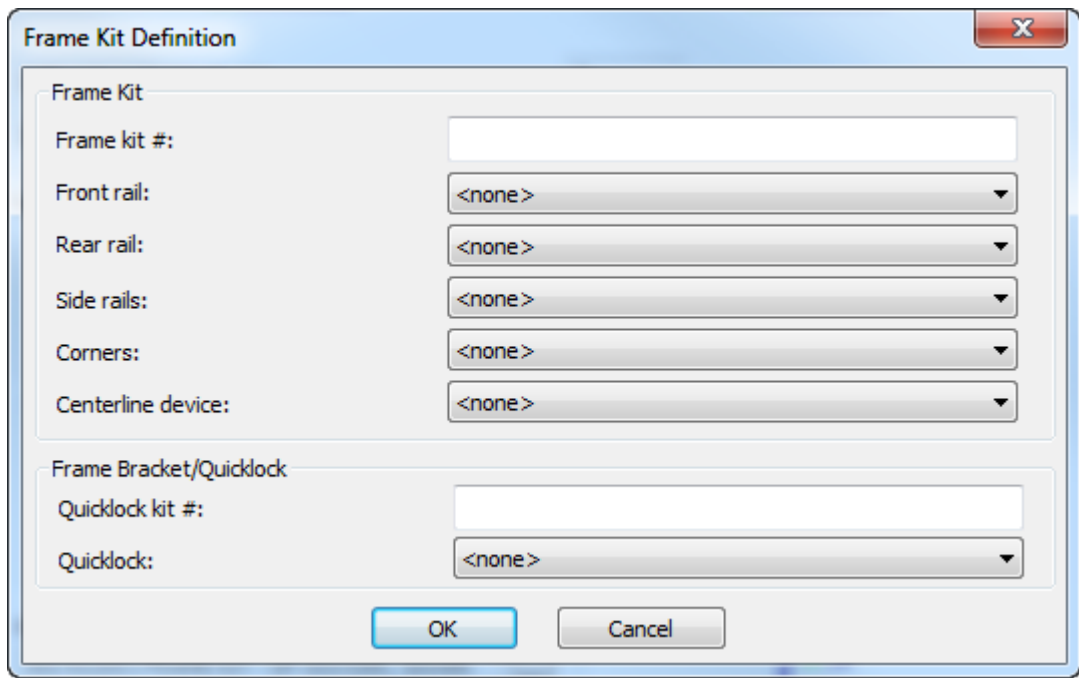

- **6.** Geben Sie die Nummer des Frame-Kits in das Feld "Frame-Kit-Nr." ein.
- **7.** Wählen Sie für das Schienen-, Ecken- und Mittelliniengerät den BSI-Teil aus dem Dropdown-Listenfeld aus.

# ESKOR

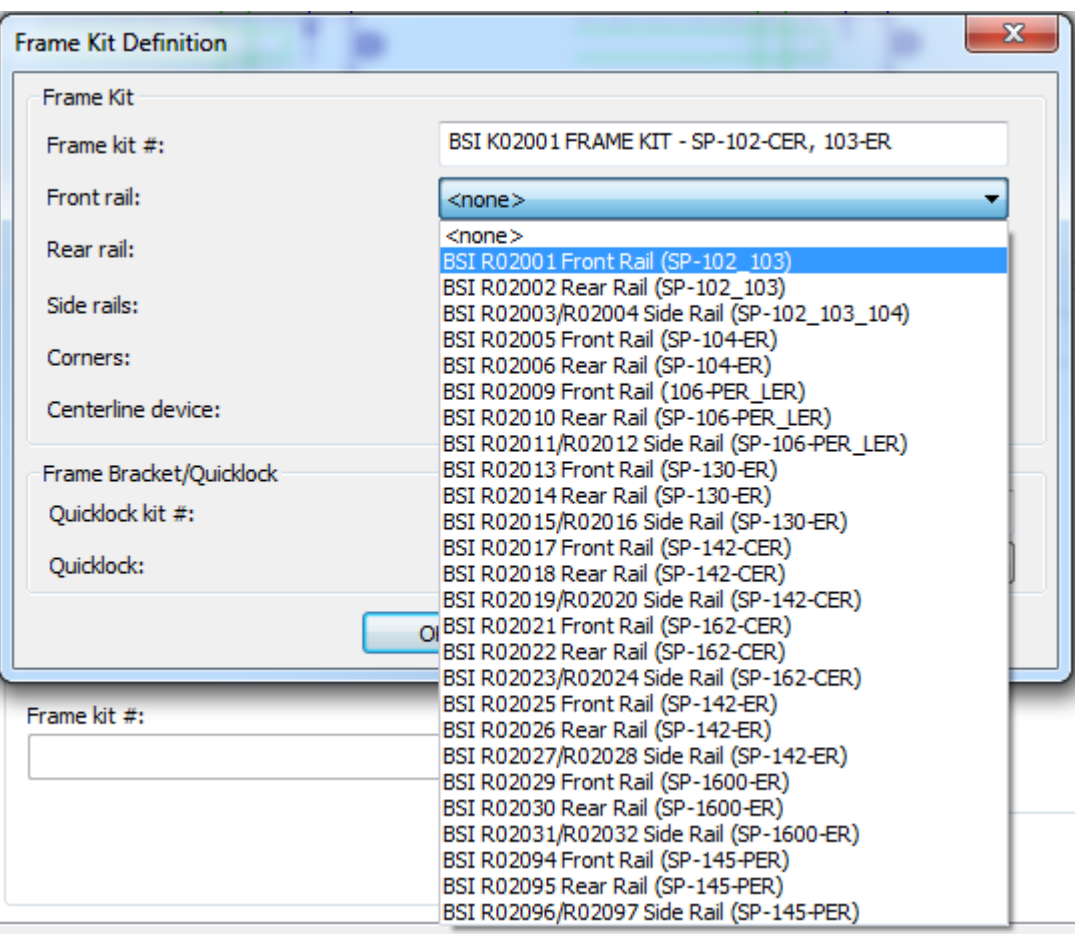

- **8.** Geben Sie die Nummer des Quicklock-Kits in das Feld "Quicklock-Kit-Nr." ein.
- **9.** Wählen Sie den Quicklock-Teil aus dem Dropdown-Listenfeld **Quicklock** aus.
- **10.** Klicken Sie auf **OK**, um die Frame-Kit-Definition zu speichern.
- **11.** Wählen Sie die mit diesem Rahmen zu verwendende Haltehilfenummer aus dem Dropdown-Listenfeld **Haltehilfe-Nr.** aus.
- **12.** Klicken Sie auf **OK**, um die Änderungen am Zuschnitttrennungsmaschinen-Parametersatz zu speichern und zu den Vorgaben zurückzukehren.
- **13.** Öffnen Sie den Katalog **Zuschnitttrennungs-Parametersätze**.
- **14.** Öffnen Sie einen vorhandenen Zuschnitttrennungs-Parametersatz oder erstellen Sie einen neuen.
- **15.** Öffnen Sie den zugehörigen Rahmen-Katalog und doppelklicken Sie auf **Rahmenkonstruktion**, um das Dialogfeld "Rahmenkonstruktion" zu öffnen.

# **ESKO☆**<br>artiosCAD

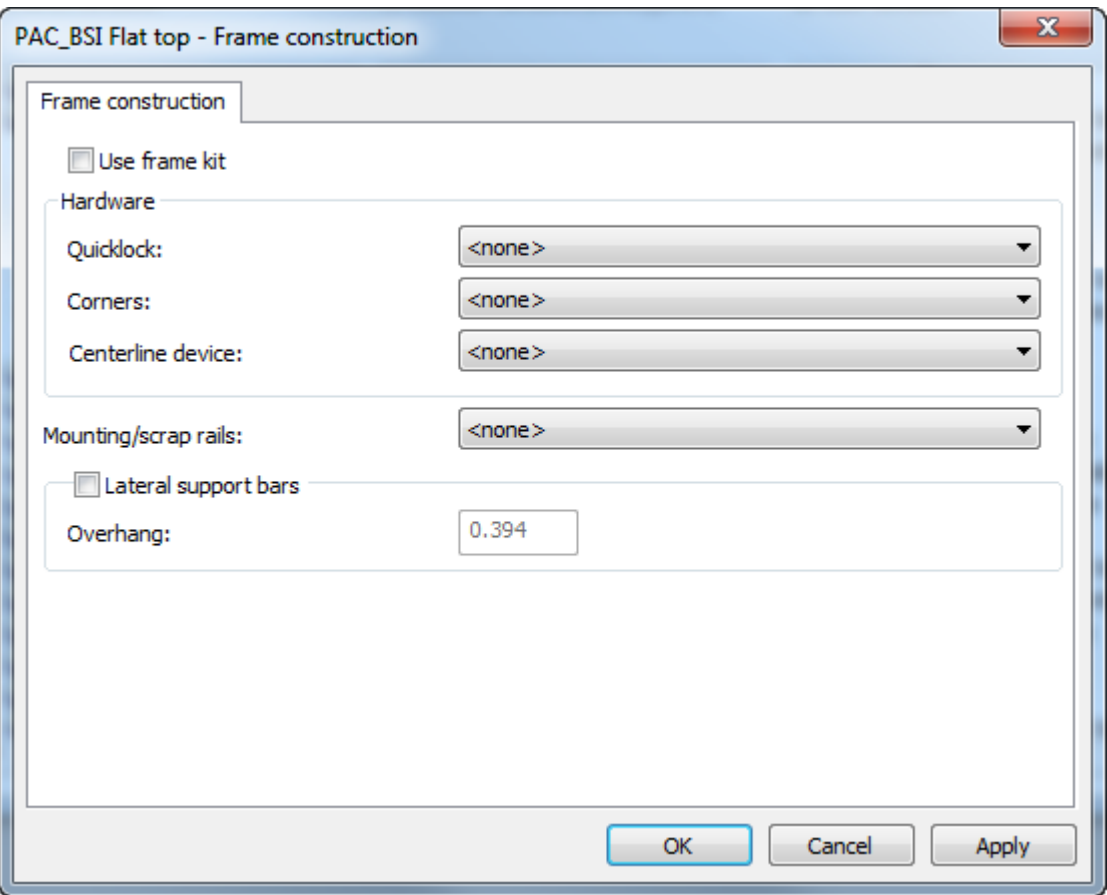

- **16.** Aktivieren Sie **Frame-Kit verwenden**. Hierdurch werden die Optionen in der Gruppe "Hardware" deaktiviert.
- **17.** Wählen Sie eine Option im Dropdown-Listenfeld **Montage-/Abfallschienen** und aktivieren Sie **Seitliche Tragleisten**, wenn Ihre Werkzeuge diese verwenden sollen.

#### ArtiosCAD

# ESKOR

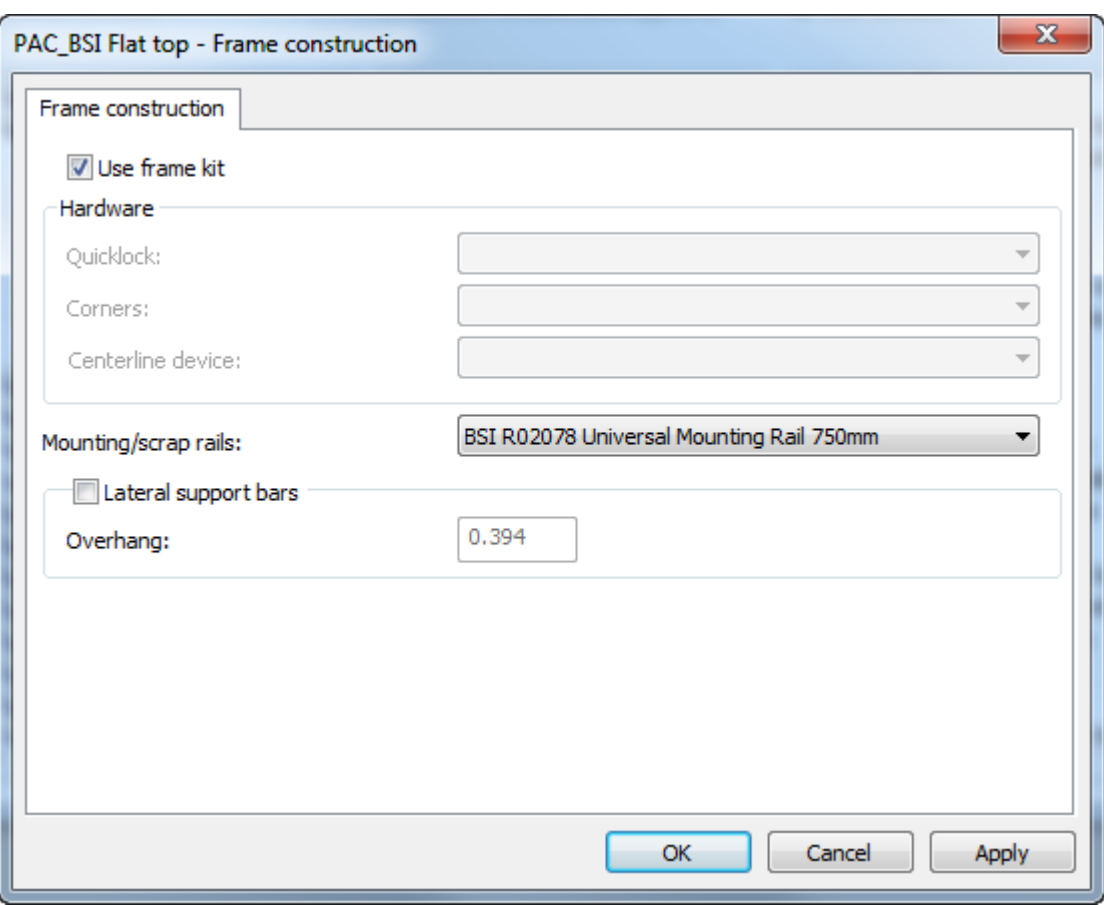

- **18.** Klicken Sie auf **OK**, um zu Vorgaben zurückzukehren.
- **19.** Speichern und beenden Sie die Vorgaben wie gewohnt.

Wenn Sie diesen Zuschnitttrennungsmaschinen- und Zuschnitttrennungs-Parametersatz auswählen, wenn Sie die Werkzeuge für die Erstellung der Nutzentrennerwerkzeuge verwenden, konstruiert ArtiosCAD die Teile gemäß den von Ihnen angegebenen BSI-Frame-Kit-Teilen.

### **Gummitypen**

ArtiosCAD bietet einen Katalog mit Standardgummiarten. Überprüfen Sie ihn und passen Sie ihn an Ihre Anforderungen an.

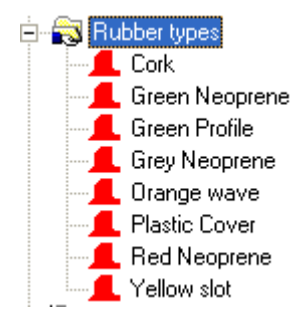

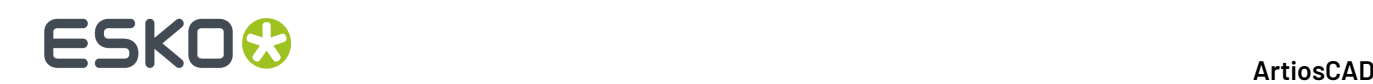

Eine Gummiart wird definiert durch ihren eindeutigen Namen, ihre Stärke und die Bogengröße. Wenn definierte Gummiarten verschiedene Stärken bei demselben Material aufweisen, wird die Stärke im Namen aufgeführt, da jeder Name eindeutig sein muss.

Klicken Sie doppelt auf den Namen der Gummiart, um sie zu bearbeiten. Um eine neue Gummiart zu erstellen, klicken Sie mit der rechten Maustaste auf den Gummikatalog und klicken Sie dann im Kontextmenü auf **Neu** > **Daten**.

Nachfolgend werden die Eigenschaften für die Gummiart "Red Neoprene" dargestellt.

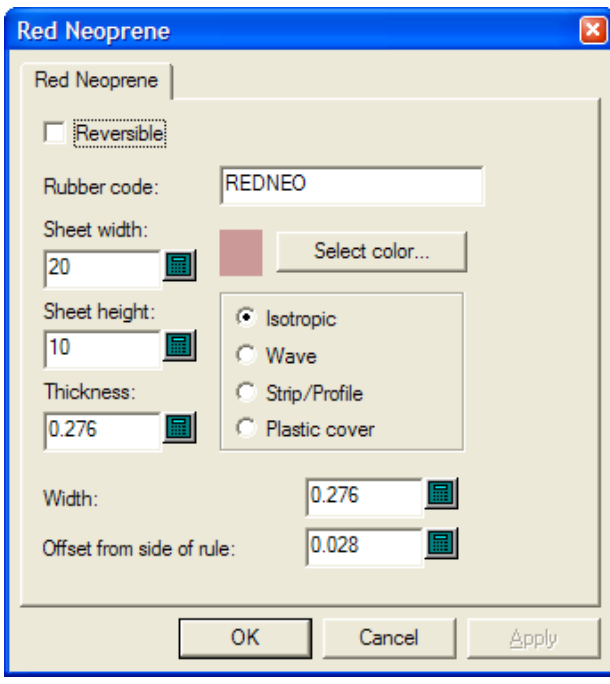

**Reversible** weist darauf hin, dass die obere und unter Seite des Gummis gleich sind. Ein Gummielement und sein Spiegelbild sind also beim Erstellen des Layouts gleich.(Nicht zu verwechseln mit den Spiegeloptionen in der automatischen Wiederholung.)

Der Wert im Feld **Gummicode**: wird auf der Seite "Erzeugung des Bogendateinamens" der Gummibogenausgabe verwendet. Verwenden Sie ausschließlich Buchstaben und Zahlen ohne Leerzeichen.

Stellen Sie mit **Bogenbreite**: und **Bogenhöhe**: die Breite und Höhe der entsprechenden Bogenformate dieser Gummiart ein.

Das Feld **Dicke**: bleibt ungenutzt. Um jedoch mögliche Änderungen in der Zukunft zu berücksichtigen, geben Sie hier die Stärke ein.

Mit **Farbe auswählen** stellen Sie die Gummifarbe ein, wenn im Dialogfeld "Ansichtsoptionen für Gummi" die Option **Gummifüllung**gewählt wurde. Durch Anklicken wird eine Farbpalette geöffnet.

Die vier Optionsschaltflächen definieren die Gummiart.

- **Isotropic** bedeutet, dass das Gummi in alle Richtungen gleich ist und somit gedreht werden kann.
- **Welle** bedeutet, dass das Gummi gewellt ist und die Längsmaße des Gummis die Wellen kreuzen müssen. Diese Gummiart wird normalerweise in langen, schmalen Schlitzen verwendet. Elemente

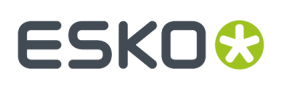

aus Wellgummi werden so auf den Bogen gesetzt, dass die längste Abmessung waagerecht ist, unabhängig davon, ob **Von links füllen** eingestellt ist.

- **Streifen-/Profilgummi** wird für vorgefertigtes Gummi verwendet, das nicht für Layouts berechnet wurde, jedoch auf die Stanzform gezogen werden kann, sodass es nach einem manuellen Beschneiden korrekt positioniert werden kann.
- **Kunststoffabdeckung**veranlasst ArtiosCAD, die Stücke der Kunststoffabdeckung (sofern sie verwendet wird) wie Gummi zu verschachteln.

**Breite** beschreibt die Breite des Gummis, wenn es geschnitten wird.

**Versatz von Messerseite:** ist der Abstand zwischen Messerkante und Gummikante und ist erforderlich für die Einstellung der Linienstärke.

Sobald Sie die Bearbeitung einer bestehenden Gummiart abgeschlossen haben oder eine neue Gummiart erstellt haben, klicken Sie auf **OK**, um zu den Standardwerten zurückzukehren. Klicken Sie dann auf **Datei** > **Speichern**, um die Änderungen zu speichern.

### **Gummi-Parametersätze**

Ebenso wie in Einzelentwurfs- und Produktionsparametersätzen sind in Gummi-Parametersätzen Parameter zusammengefasst, damit diese auf einfache Art geändert werden können. Sie können den Parametersatz **RubParamExample** kopieren und an Ihre speziellen Bedürfnisse anpassen. Sie können jedoch auch einen neuen leeren Parametersatz erstellen, indem Sie mit der rechten Maustaste auf **Gummi-Parametersätze** klicken und im Kontextmenü **Neu** > **Daten** auswählen.

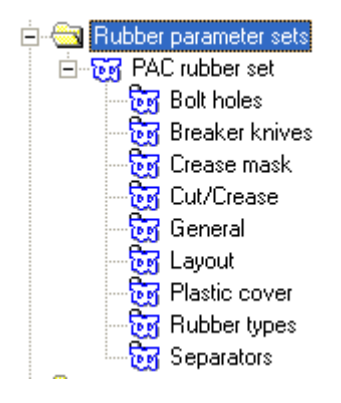

#### **Bolzenlöcher**

Nach Erstellung des Gummis muss dieses für Bolzenlöcher getrimmt werden. Je nach Position der Löcher beeinflusst das Trimming jedoch die automatische Wiederholung von Elementen. In diesem Dialogfeld können Sie daher je nach Einstellung der Option **Bolzenlöcher aussparen** wählen, ob ein automatisches Trimming erfolgen soll. Wenn die Schraublöcher nicht automatisch aus dem Gummi entfernt werden, kann das Gummi mit dem Werkzeug "Bolzenlöcher aussparen" nach der Erstellung manuell getrimmt werden.

# **ESKO۞** ArtiosCAD

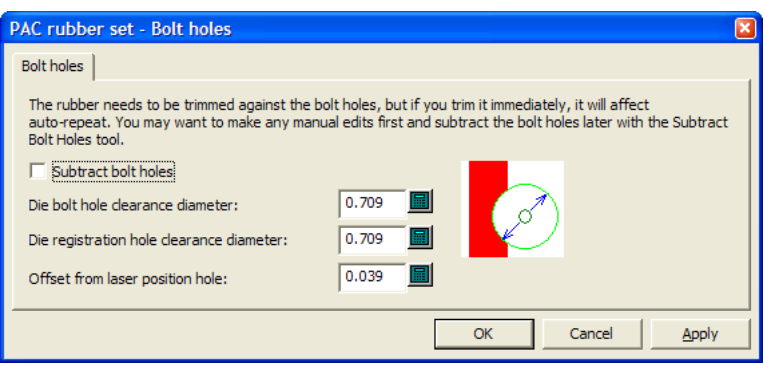

Der übrigen Felder im Dialogfeld bestimmen, wie viel Gummi getrimmt wird.

Wenn das Loch in der Stanzform annähernd kreisförmig und kleiner/gleich der angegebenen Größe ist, wird im Gummi ein rundes Loch mit der angegebenen Größe erstellt. Ist dies nicht der Fall, wird das Loch in der Stanzform auf das Gummi kopiert.

Laser-Positionierungslöcher werden mit Linien vom Typ **Laser-Positionierungsloch** oder **Unbemesserte Stanzlinie** erstellt. Sie können dreieckig, rechteckig, sechseckig oder achteckig sein, die Größe sollte 16 mm nicht überschreiten und sie sollten über einen runden Stift passen. Wenn ein Laser-Positionierungsloch erkannt wird, entspricht der Abstand des Lochs im Gummi dem angegebenen Abstand. Wenn das Laser-Positionierungsloch nicht erkannt wird, wird das Loch ohne Abstand kopiert.

Klicken Sie auf **OK**, um zu Vorgaben zurückzukehren.

#### **Trennmesser**

**Ausbrechmesser** sind auch bekannt als Ausbrechlinien. Bei der Gummierung befinden sich die Ausbrechlinien auf der Außenseite der Stanzform.In einigen Fällen werden sie gummiert, um Verletzungen beim Arbeiten mit der Stanzform zu verhindern. Die Optionen im Abschnitt "Ausbrechmesser" des Parametersatzes bestimmen, wie weit das Gummi über die Bogenkante hinausragt. Wählen Sie die gewünschte Optionsschaltfläche und klicken Sie auf **OK**, um zu den Vorgaben zurückzukehren.

## **ESKO&**

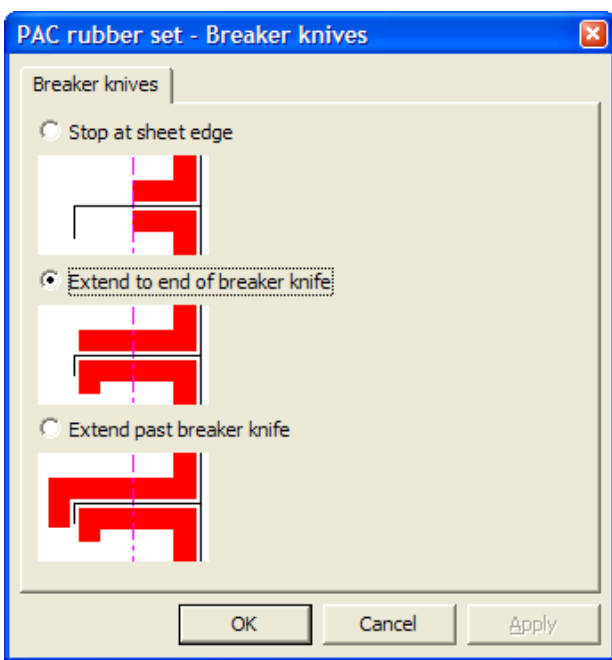

### **Rillenmaske**

Die Optionen im Abschnitt Rillenmaske des Parametersatzes bestimmen, wie das Gummi in der Nähe von Rillen zurückgeschnitten wird.

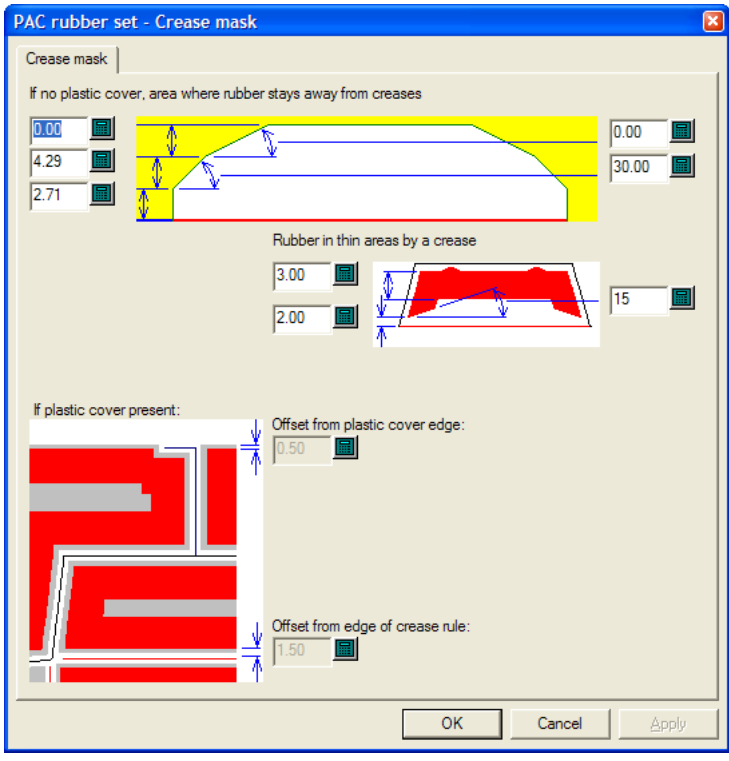

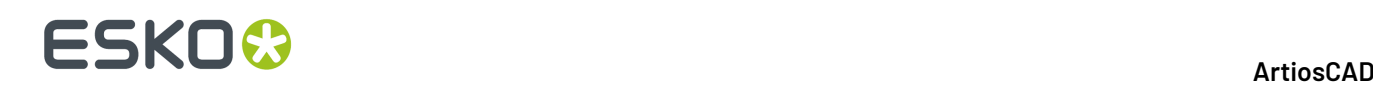

Die Verfügbarkeit von Optionen in diesem Dialogfeld hängt von der Einstellung der Option **Kunststoffabdeckungerstellen** im Abschnitt "Allgemein" ab. Wenn diese Option nicht gewählt wurde, sind die Steuerelemente in der unteren Hälfte dieses Dialogfelds nicht verfügbar. Wenn die Option gewählt wurde, sind die Steuerelement in der oberen Hälfte nicht verfügbar.

Bei normalen Bereichen des Entwurfs bestimmen die Optionen im linken Teil und oberen Viertel des Dialogfelds den Abstand des Schnitts von der Rille und die Werte auf der rechten Seite bestimmen die Schnittwinkel. Jedes Ende der Reduktion ist gleich, da sie symmetrisch ist.

In den schmalen Bereichen des Entwurfs sind die Gummielemente kleiner. Daher gibt es auch weniger Reduktionen.

Wenn eine Kunststoffabdeckung verwendet wird, stellen Sie die Abstände zur Kante der Kunststoffabdeckung und zur Kante des Rillenmessers entsprechend Ihrer Anforderungen ein.

Klicken Sie auf **OK**, um zu Vorgaben zurückzukehren.

#### **Schnitt/Rillung**

ArtiosCAD kann Schnitt-/Rillenmesser wie Schnitte oder Rillen oder ein Mischung aus beidem behandeln. Sie benötigen andere Parameter als die Standardrillenmaske für einen größeren Reduktionswinkel. Sie werden daher im Abschnitt "Schnitte/Rillen" des Parametersatzes eingestellt. Außerdem sind Gummielemente für Schnitt-/Rillenmesser stärker (bis zur Stärke, die in diesem Dialogfeld festgelegt wird), damit sie an den schmalen Stellen nicht brechen.

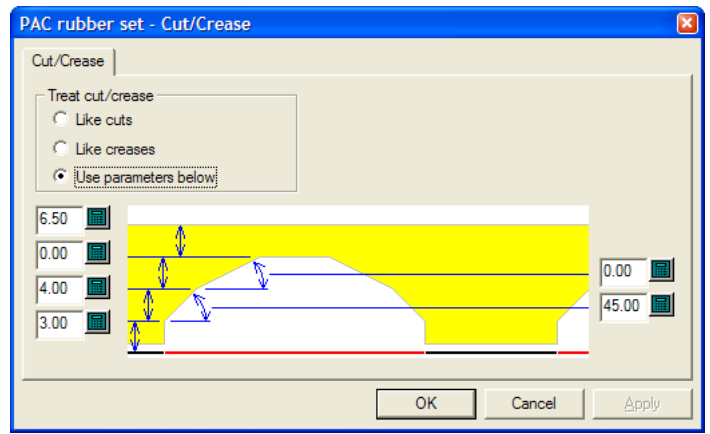

In der Gruppe **Schnitt/Rillung**verhalten sich die Funktionen **Wie Schnitte**, **Wie Rillen** und **Parameter unten verwenden** entsprechend ihrer Bezeichnungen. **Parameter unten verwenden** aktiviert die Abstands- und Winkelfelder für die Rillenreduktion.

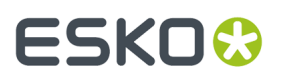

Klicken Sie auf **OK**, um zu Vorgaben zurückzukehren.

### **Allgemein**

Der Abschnitt "Allgemein" des Parametersatzes enthält Einstellungen, die die allgemeine Herstellung von Gummi betreffen.

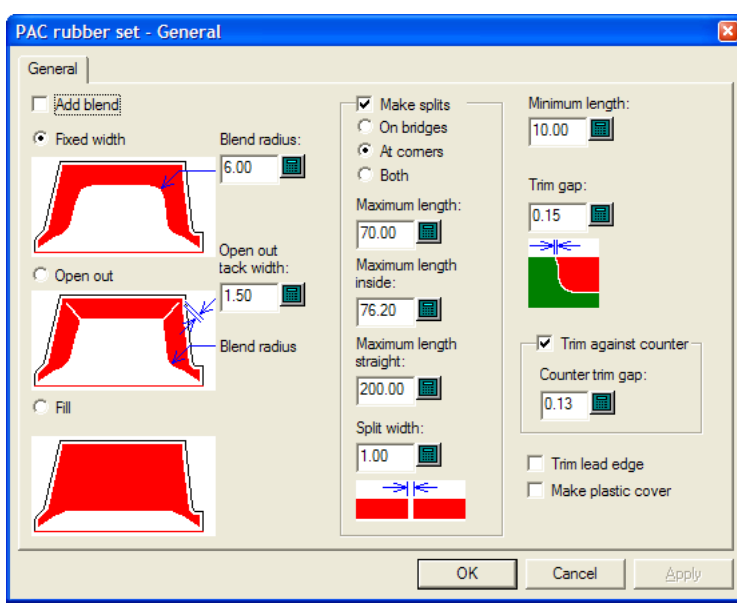

Mit **Abrundunghinzufügen** fügen die Werkzeuge "Gummifläche", "Gummi hinzufügen" und "Gummi aussparen" dem Gummi Abrundungen mit den im Feld **Abrundungsradius**: festgelegten Werten hinzu.

**Feste Breite**, **Einschnitt** und **Füllung**bestimmen den Stil der ArtiosCAD-Gummierzeugnisse.

**Haltebreite für Einschnitt**: bestimmt die Breite des Verbindungsstücks zwischen verbleibendem Gummi und dem Ende des Einschnitts.

In der Gruppe **Teilungen erstellen** bestimmt das Steuerelement, ob ArtiosCAD die Länge der Gummielemente beschränkt oder ob sie geteilt werden. Standardmäßig werden sie geteilt. Diese Option legt außerdem fest, ob ArtiosCAD temporäre Pseudo-Ausbrechmesser erstellt, um große Gummiteile für eine einfachere Produktion in kleinere Teile unterteilt.

- Wenn sie **auf Brücken** geteilt werden, ist der Luftstrom besser und die Ansaugung geringer. Wenn Sie **an Ecken** geteilt werden, lassen sie sich besser verschachteln und bei Verschleiß leichter austauschen. **Beides** fügt Teilungen an beiden Stellen ein.
- **Maximale Länge**: bestimmt die maximale Größe für Gummiteile außerhalb des Entwurfs.
- **Maximale Länge innen**: bestimmt die maximale Größe für Gummiteile innerhalb des Entwurfs.
- **Maximale Länge Gerade**: ist eine eigene Länge für gerade Elemente und sollte den Wert von **Maximale Länge**: überschreiten, da sich gerade Teile besser verschachteln lassen.
- **Teilungsbreite**: bestimmt die Größe von automatisch erstellten Teilungen und den Standardwert für das Werkzeug "Teilung hinzufügen".

**Minimale Länge**: bestimmt den Wert für die Zusammenführung kleiner Gummielemente mit benachbarten längeren Elementen.

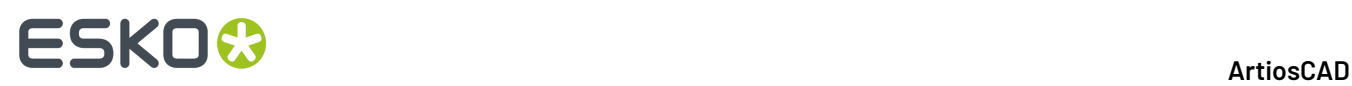

Das Feld **Trimmungsabstand**: bestimmt die Größe der Lücke, wenn sich zwei Elemente mit unterschiedlichen Gummiarten überlappen. Sie kann bis zu 0,05 mm klein sein, sollte jedoch auf einen Wert größer 0 gesetzt sein, sodass das Werkzeug "Kontur ausrichten" jedes Element einzeln behandeln kann.

**Zur Gegenzurichtungtrimmen** steuert, ob das Gummi gegen die Gegenzurichtung getrimmt wird, sofern eine definiert wurde.In diesem Fall wird die Lücke im Feld **Trimmungsabstand Gegenzurichtung**: eingestellt. Wenn diese Option nicht gewählt wurde, kann das Gummi später mit dem Werkzeug "Gummi trimmen" getrimmt werden.

Wenn **kein Gummi am Greifer** gewählt wurde, unterschreitet das Gummi den Führungsrand nicht.

Wenn **Kunststoffabdeckungerstellen** gewählt wurde, wird eine Kunststoffabdeckung erstellt, sobald das Werkzeug "Gummifläche" verwendet wird.

Klicken Sie auf **OK**, um zu Vorgaben zurückzukehren.

#### **Layout**

Mit der optionalen Komponente "Rubber Design and Layout" kann ArtiosCAD Gummielemente automatisch anhand der Formen auf den Bögen gruppieren.

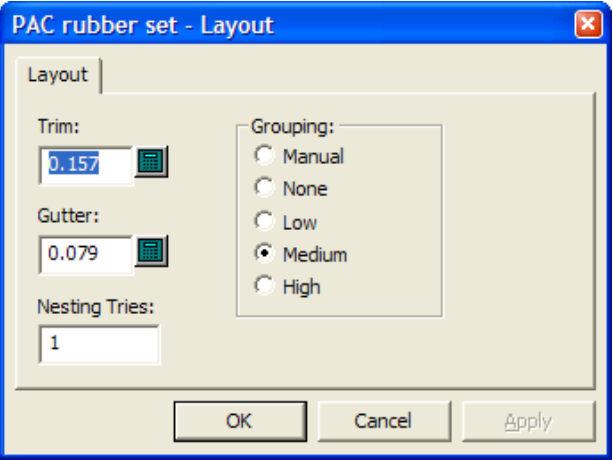

Unter **Trimmen** wird der Abstand von der Kante des Gummibogens bis zu den Kanten der Gummielemente angegeben. Unter **Zwischenschnitt** wird der Abstand zwischen den einzelnen Gummielementen angegeben.

Wenn Sie den Wert im Feld **Verschachtelungsversuche:** erhöhen, versucht ArtiosCAD, mehr Verschachtelungen zu erzeugen. Die erfordert jedoch mehr Zeit.

Für die Gruppierung der verschiedenen Gummielemente auf den Bögen gibt es im Feld **Gruppierung** fünf verschiedene Möglichkeiten. **Manuell**: Die Gruppierung erfolgt anhand der Werte im Dialogfeld "Gummielemente auflisten". **Keine**: Jedes Element wird als eigene Gruppe behandelt. **Niedrig**: Nur gerade Elemente werden zusammengefasst. **Mittel**: Hier erfolgt eine mittlere Gruppierung. **Hoch**: Es werden so viele Instanzen wie möglich gruppiert. Diese Steuerungen geben Ihnen die Möglichkeit, die richtige Balance zwischen einer leichten Auffindbarkeit von Elementen und einem möglichst geringen Gummiverschnitt zu finden.

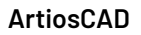

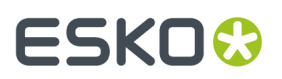

Klicken Sie auf **OK**, um zu Vorgaben zurückzukehren.

### **Kunststoffabdeckung**

Manche Stanzformenhersteller kleben eine Kunststoffabdeckung über die Gummielemente, um zu verhindern, dass der Bogen beim Pressen an dem Gummi haften bleibt. Die Elemente der Kunststoffabdeckung werden auf allen Seiten, auch an den Rillen, von Gummielementen gestützt. Die Kunststoffabdeckung ragt leicht über die darunter liegenden Gummielemente hinaus. Die Elemente der Kunststoffabdeckung eignen sich nicht für Schlitze.

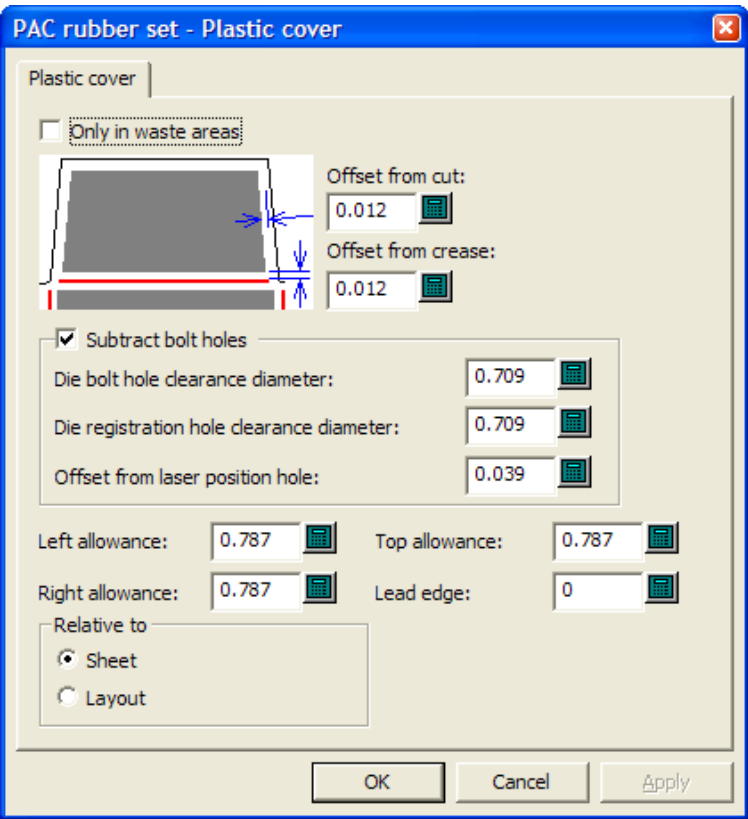

Wenn **Nur in Abfallbereichen** aktiviert ist, bedeckt die Kunststoffabdeckung nur den Verschnitt, jedoch keine Entwürfe. Wenn es nicht ausgewählt ist, werden Verschnitt und Entwürfe bedeckt, jedoch keine Schlitze. Außerdem wird es verschachtelt, als handele es sich um ein Gummi.

**Abstand zum Schnitt**: und **Abstand zur Rillung**: steuern den Abstand der Kunststoffabdeckung vom Messer. Beachten Sie, dass sie leicht über das Gummi hinausragen muss, das Messer jedoch nicht berühren darf.

**Bolzenlöcher aussparen** und die benachbarten Felder entsprechen dem Bereich "Bolzenlöcher" des Parametersatzes.

**Linke Zugabe:**, **Rechte Zugabe:**, **Obere Zugabe:**, **Greiferrand**: und die Optionen in der Gruppe **In Bezug auf** bestimmen, wie die Kunststoffabdeckung in Bezug auf die Kanten des Layouts positioniert wird.

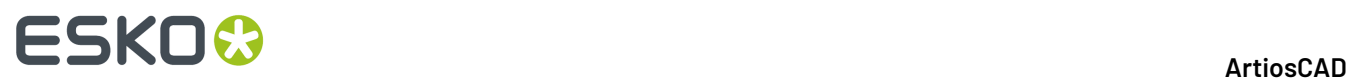

Klicken Sie auf **OK**, um zu Vorgaben zurückzukehren.

#### **Gummitypen**

Der Bereich **Rubber types** im Parametersatz bestimmt, wie ArtiosCAD die Gummiart festlegt, die für eine bestimmte Position verwendet werden soll, und wie sie platziert werden soll.

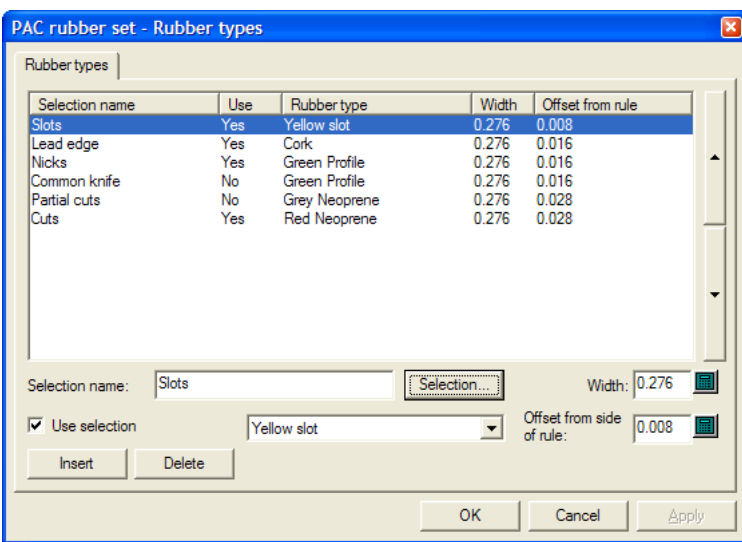

Den Linien wird auf Grundlage des Linientyps, der Messerposition, der Stanzmesserseite, der Schlitze, der Messerrichtung und der Kerben Gummi zugeordnet.In diesem Dialogfeld können Sie die bestehenden Auswahlen ändern, neue Auswahlen vornehmen oder bestehende Auswahlen löschen.

Die Linieneingaben im Dialogfeld "Parametersatz für Gummi" werden nacheinander ausgeführt, beginnend mit der ersten (obersten) bis hin zum Ende der Liste, um eine Übereinstimmung zu finden. Jedes Messer wird mit jeder Auswahl verglichen. Die erste Auswahl, die mit dem Messer übereinstimmt, definiert die Gummiart für dieses Messer. Die kritischen Auswahlen mit hohen Shore-Werten, beispielsweise für Schlitze oder Kerben, sollten in der Liste ganz oben aufgeführt werden.

So fügen Sie der Liste einen Eintrag hinzu:

- **1.** Wählen Sie eine bestehende Auswahl und klicken Sie auf **Einfügen**.
- **2.** Eine neue Auswahl wird zur Tabelle hinzugefügt. Sie erhält den Namen des Messers aus Schritt 1, erweitert durch (2).
- **3.** Löschen Sie den Text im Feld **Name - Auswahl**: und geben Sie einen Namen für die neue Auswahl ein.
- **4.** Geben Sie im Feld **Breite**: die Breite der Gummielemente und im Feld **Versatz von Messerseite**: den gewünschten Abstand ein. Wählen Sie **Auswahl verwenden** und wählen Sie aus der Dropdown-Liste die Gummiart.(Die Gummiart muss im Gummikatalog definiert werden, bevor sie im Parametersatz verwendet werden kann.)
- **5.** Klicken Sie auf **Auswahl**. Das Dialogfeld "Auswahl des Gummityps" wird wie unten dargestellt geöffnet.

# ESKOR

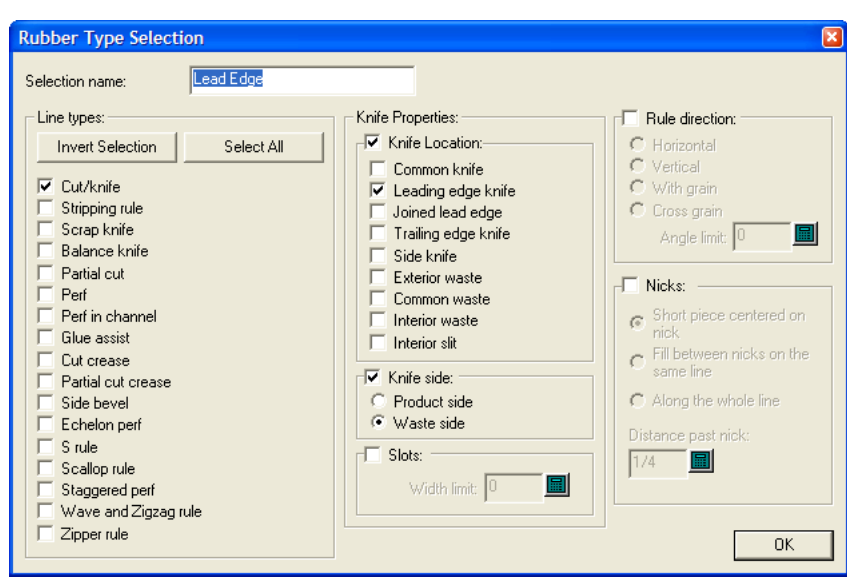

In diesem Dialogfeld legen Sie die Bedingungen fest, die ein Linienstück erfüllen muss, damit es mit dem ausgewählten Gummi gummiert wird. Die Kontrollkästchen in der Gruppe **Linientypen**: und der Gruppe **Messerposition**: verwenden eine ODER-Logik, beide Gruppen zusammen eine UND-Logik: Schnitt/Messer ODER Ausbrechmesser ODER Abfallmesser ODER Ausgleichsmesser usw. UND Art des Führungskantenmessers ODER äußerer Abfall ODER innerer Schlitz usw.

Wenn Sie eine Gummiart für Schlitze definieren, wählen Sie **Schlitze** und geben Sie die maximale Breite des Schlitzes im Feld **Breitenbegrenzung**: ein. Wenn Sie mehr als eine Gummiart für Schlitze definieren, sollte der schmalste Schlitz in der Liste des Dialogfelds "Gummiarten" an erster Stelle kommen, gefolgt von den breiteren Schlitzen.

In den anderen Gruppen können Sie weitere Bedingungen für die Messer hinzufügen, die diese Gummiart erhalten. Stellen Sie sie wie gewünscht ein. Für Kerben gelten folgende Beschränkungen: Für **Kurzes Teil auf Kerbe zentrieren** sollte der Wert im Feld **Abstand nach Kerbe**: größer sein als die Breite des Gummis. Außerdem sollte für die beiden ersten Optionen der Wert für **Minimale Länge** geringer sein als die verbleibenden Längenlinien, für die die Kerbengummiart nicht verwendet werden soll.

Erläuterungen für die Gruppe **Messerposition**: finden Sie in der Abbildung und der Tabelle unten.

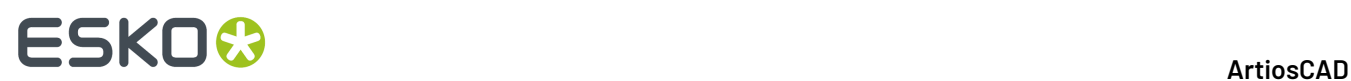

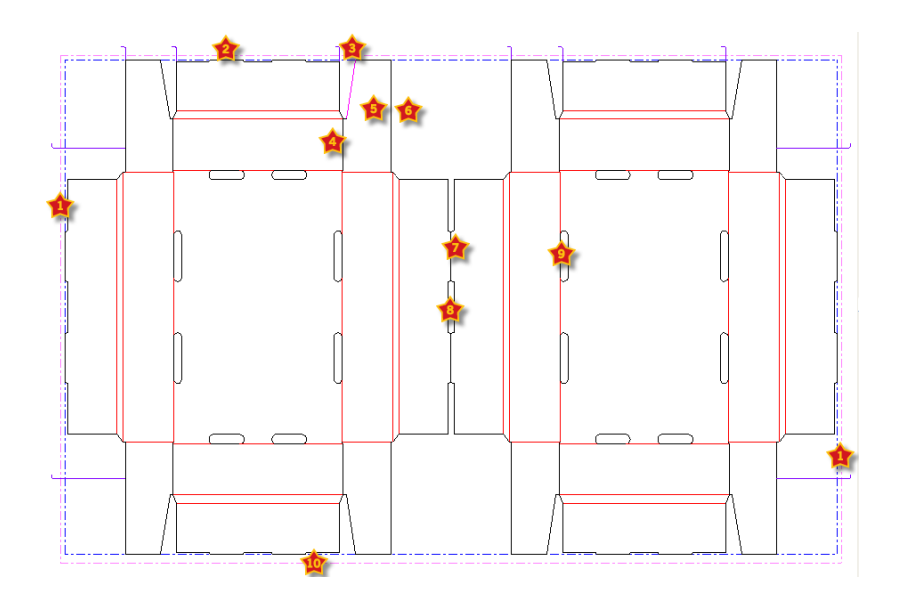

#### **Tabelle : Messerpositionen für Gummierungsarten**

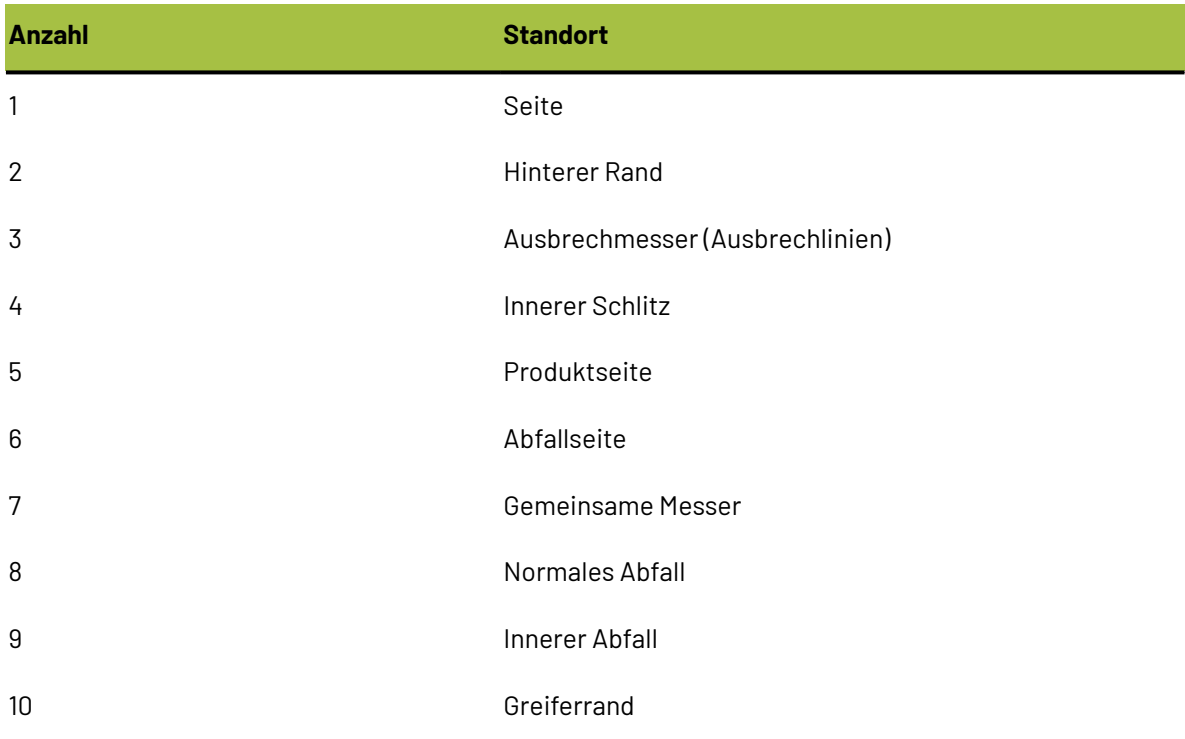

Nachdem Sie die Kriterien für dieses Messer gewählt haben, klicken Sie auf **OK**, um zum Dialogfeld "Gummitypen" zurückzukehren.

- **1.** Verwenden Sie die Pfeile am rechten Ende der Liste, um die ausgewählte Gummiart in der Prioritätenliste nach oben oder unten zu verschieben.
- **2.** Wiederholen Sie den Vorgang, um weitere Einträge hinzuzufügen.
- **3.** Klicken Sie auf **OK**, um zu Vorgaben zurückzukehren.

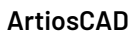

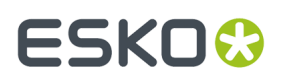

Alle Messertypen außer dem Rillen- und dem Ausgleichsmesser sollten eine Gummiart wählen (Gummi für Ausgleichsmesser ist optional, da dies nicht in Konflikt gerät mit dem Gummi anderer Messer). Wenn Sie kein Gummi für einen bestimmten Messertyp wählen, weil Sie das Gummi manuell aufbringen möchten, wählen Sie die Gummiart **Keine** für diesen Messertyp und definieren Sie dennoch einen Abstand und eine Breite, damit ArtiosCAD die entsprechenden Freiräume berücksichtigt.

Beispiel: Sie wünschen kein Gummi für Schnitt/Rille. Kopieren Sie den Abschnitt **Schnitte** in das Register "Gummitypen", ändern Sie den Namen in **Schnitte/Rillen**, ändern Sie das Gummi in **Keine** und wählen Sie die Linien **Rillen und Schnitte**. Sie können die Breite und den Abstand zum Messer für das Gummi anpassen, das Sie manuell anbringen möchten.

Wenn für Messer auf der Stanzform keine Gummiart definiert wurde, zeigt ArtiosCAD eine Warnmeldung an, wenn Sie das Werkzeug "Gummifläche" aktivieren. Sie können die Messer ohne definierte Gummiart anzeigen oder Sie können die Fehlermeldung ignorieren. In diesem Fall kreuzt Gummi entlang nahe gelegener Messer die Messer, für die keine Gummiart definiert wurde.

### **Optionen für Neuaufbau**

Mit dem Eintrag **Optionen für Neuaufbau** im Entwurfsvorgabenkatalog können Sie das Verhalten beim Neuaufbau eines Einzelentwurfs oder Ausführen eines Standards ändern.

## **ESKO<sup>8</sup>**

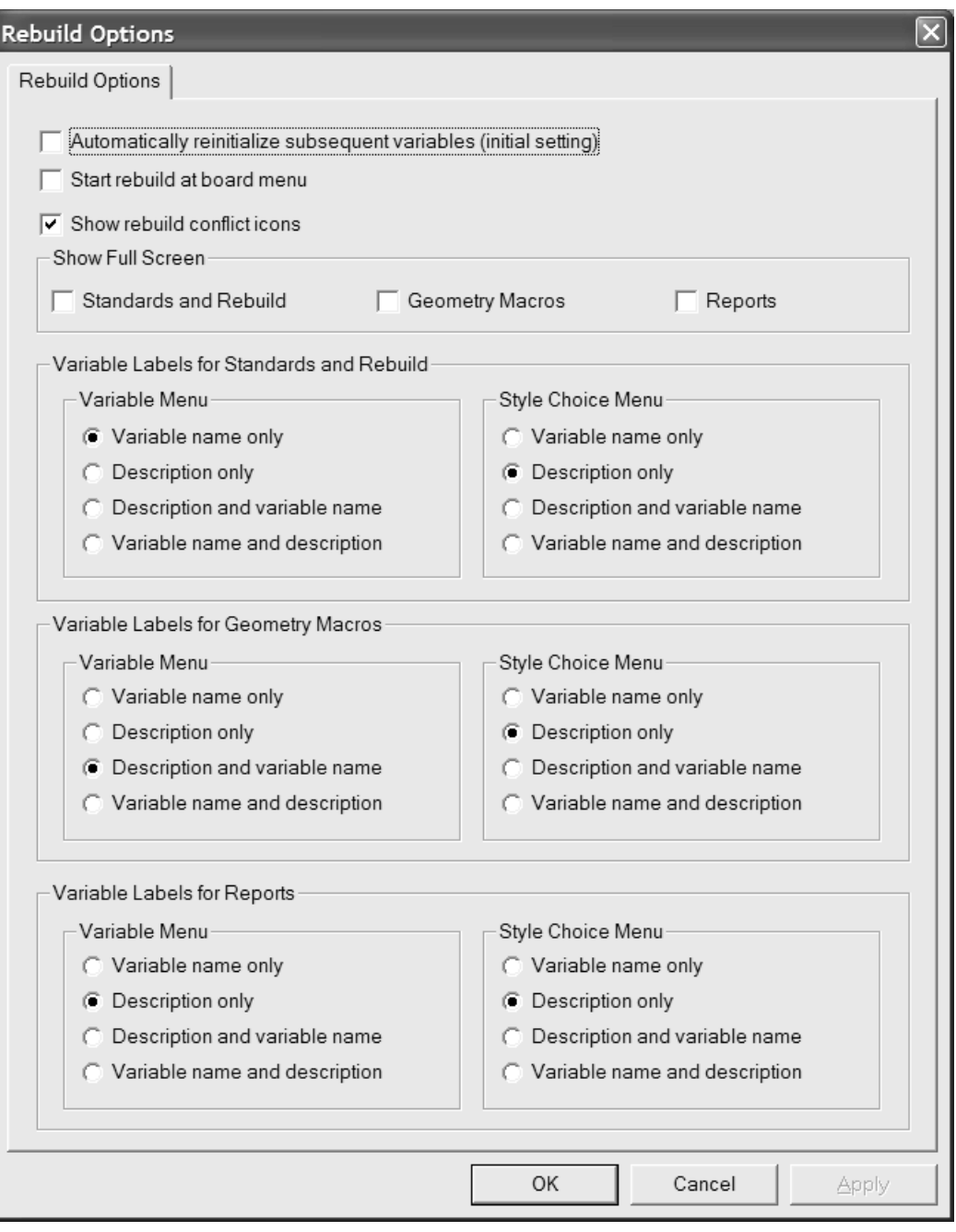

Durch die Option **Alle nachfolgenden Variablen automatisch reinitialisieren** werden die Variablen in den nachfolgenden Menüs, die mit ihren Vorgabewerten aktuell übereinstimmen, neu initialisiert. Bei Auswahl dieser Option und Änderung einer Variablen wird jede nachfolgende, von dieser Variablen abhängige Variable, die mit ihrem Vorgabewert vor dem Starten des Neuaufbaus übereinstimmte, auf den neuen Wert aktualisiert. Wenn diese Option aktiviert ist und wenn Sie beispielsweise L ändern, wird jede Variable in einem nachfolgenden Menü, das von L abhängt, automatisch auf den neuen Wert für L aktualisiert.

Wenn diese Option deaktiviert ist, werden abhängige Variablen nicht automatisch aktualisiert und im Dialogfeld Konflikte bei Neuaufbau zur Prüfung markiert.

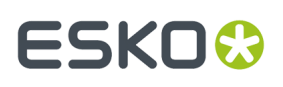

Mit der Option **Neuaufbau bei Materialauswahl starten** wird gesteuert, ob Sie beim Neuaufbau eines Entwurfs ein neues Material wählen dürfen, statt im ersten sichtbaren Menü beginnen zu müssen.

Über **Ganzen Bildschirm anzeigen** werden die Dialogfelder Neuaufbau, Standard benutzen und Berichte auf das größtmögliche Format eingestellt. Wenn Sie die Größe dieser Dialogfelder manuell ändern, merkt sich ArtiosCAD diese Änderungen und verwendet stattdessen Ihre benutzerdefinierten Größen.

Die Optionen in den Gruppen **Variablenbeschriftungen...** steuern, was links von den Feldern bei der Ausführung eines Standards, dem Neuaufbau eines Entwurfs, der Verwendung eines Geometriemakros oder der Ausgabe eines Berichts angezeigt werden soll. Zur Auswahl stehen die Optionen **Nur Variablenname**, **Nur Beschreibung**, **Beschreibungund VariablenName** und **Variablenname und Beschreibung**. Wenn das Verfahren **Nur Beschreibung**ausgewählt wird und die Variablenbeschreibung leer ist, wird der Variablenname in Klammern verwendet. Wenn keine Dokumentationszeichnung für das Menü vorhanden ist, wird die Beschreibung mit dem Variablennamen in Klammern angezeigt. Diese Optionen lassen sich mühelos in den Dialogfeldern ändern, indem Sie auf kleine Dreieck über der Variablenliste klicken und eine andere Anzeigeoption auswählen.

Klicken Sie auf **OK**, um die Änderungen zu übernehmen und zu den Vorgaben zurückzukehren, oder auf **Abbrechen**, um die Änderungen zu verwerfen.

### **3D-Hardwareoptionen**

Um die Vorgabewerte für die Zwischenschnitte und Versätze bei Verwendung von **Hardware hinzufügen** in 3D festzulegen, öffnen Sie das Dialogfeld "3D-Hardwareoptionen" im Katalog "Startvorgaben".

## **ESKO۞** ArtiosCAD

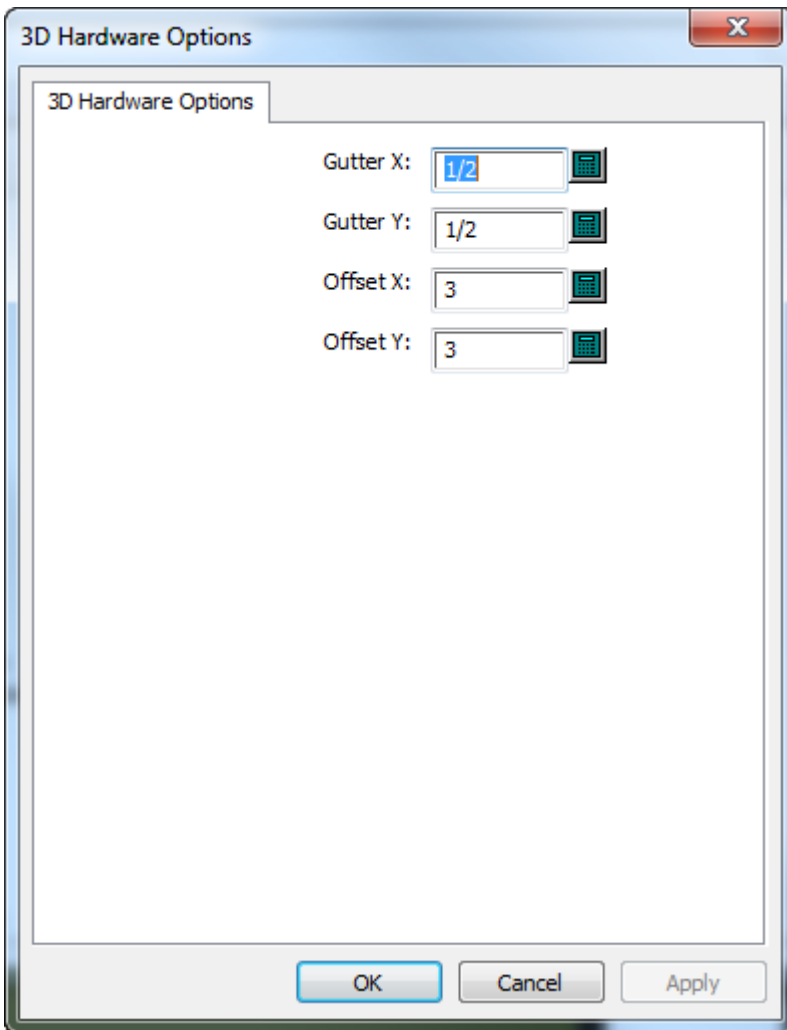

Ändern Sie die Werte wie gewünscht und klicken Sie dann **OK**, um zu den Vorgaben zurückzukehren.

### **3D-Importoptionen**

Verwenden Sie die Optionen unter **Startvorgaben** > **3D-Import**, um festzulegen, wie ArtiosCAD Vollflächen importiert.

# ESKOC

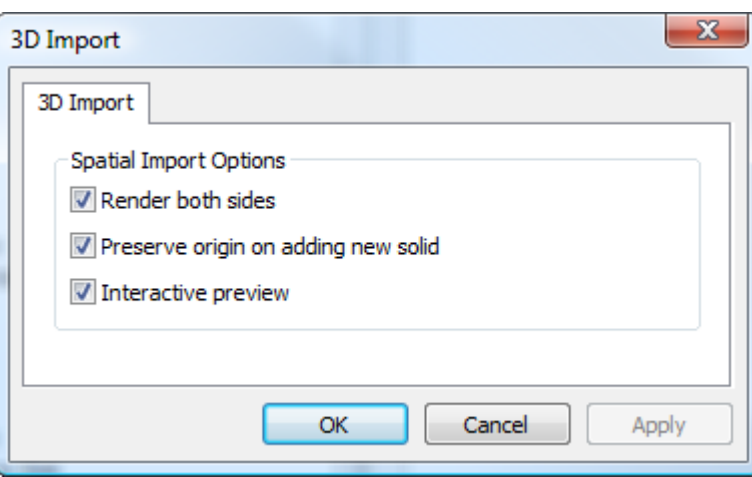

**Beide Seiten darstellen** zeigt die Innen- und die Außenseite der Vollfläche.

**Original beim Hinzufügen einer neuen Vollfläche beibehalten** behält den ursprünglichen Satz des 3D-Arbeitsbereichs bei, so dass beim Importieren von Vollflächen diese richtig aneinanderheften. Ist diese Option deaktiviert, fügt ArtiosCAD Vollflächen zentriert hinter vorhandenen Vollflächen hinzu.

**Interaktive Vorschau** zeigt das Vorschaufenster und ermöglicht Ihnen die Auswahl, welche Teile von aus mehreren Teilen bestehenden Vollflächen importiert werden sollen.Ist diese Option deaktiviert, importiert ArtiosCAD alle Teile von mehrteiligen Vollflächen.

Klicken Sie auf **OK**, um die Änderungen zu übernehmen und zu den Vorgaben zurückzukehren, oder auf **Abbrechen**, um die Änderungen zu verwerfen.

### **3D-Rendering-Methoden**

Das 3D-Modul kann zwei verschiedene Rendering-Methoden (Anzeigemethoden) verwenden: **OpenGL** (die Standardeinstellung) und **Direct3D**. Welche der beiden Methoden am besten für Sie geeignet ist, hängt vom Anzeigeadapter Ihres Systems ab. Der wichtigste Unterschied zwischen den beiden Methoden besteht in der Art der Datenübermittlung zwischen dem Hauptsystemspeicher und dem Anzeigeadapter. Weitere Unterschiede sind:

- Scheinbar bessere Arbeitsweise der Glanzfunktion bei der Verwendung von Direct3D
- Längerer Zeitraum für das Öffnen eines 3D-Arbeitsbereichs bei der Verwendung von ArtiosCAD mit Direct3D erforderlich, doch nach dem Öffnen schnellere Arbeitsweise als bei der Verwendung von OpenGL
- Bei der Verwendung von OpenGL ist das Exportieren von Bitmaps mit einer höheren Pixelanzahl als bei Direct3D möglich.
- Im Drahtgitter-Ansichtsmodus werden bei der Verwendung von OpenGL scheinbar mehr Linien angezeigt.
- Wenn ArtiosCAD und der Cortona VRML-Viewer beide Direct3D verwenden und gleichzeitig geöffnet sind, machen sich die beiden Programme die Ressourcen streitig, was zu unvorhersehbaren Ergebnissen führen kann. Ändern Sie in einem der beiden Programme die Methode für das Rendern, um bessere Ergebnisse zu erzielen.

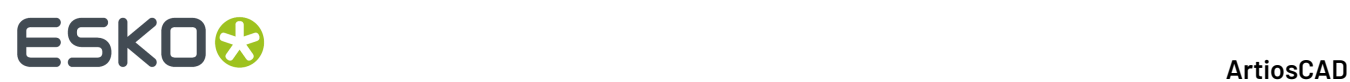

Zum Ändern der Rendering-Methode in Vorgaben öffnen Sie den Startvorgaben-Katalog und doppelklicken auf **3D-Rendering-Optionen**.

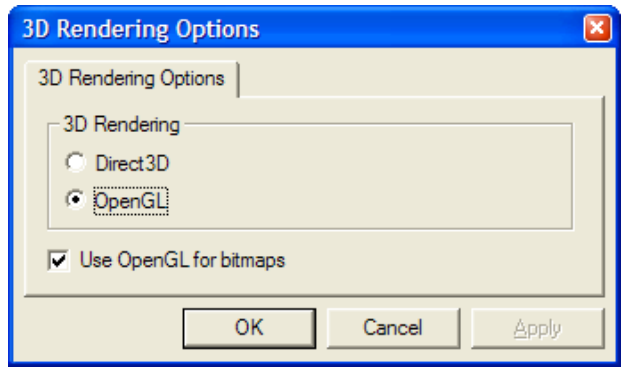

Wählen Sie die Optionsschaltfläche für die zu verwendende Anzeigeart und klicken Sie auf **OK**.

Mithilfe der Option **Benutze OpenGL für Bitmaps** kann ArtiosCAD Bitmaps mit OpenGL unabhängig von der jeweils ausgewählten Rendering-Methode (für die Anzeige auf dem Bildschirm) ausgeben. OpenGL unterstützt die Ausgabe größerer Bitmaps als Direct3D.

Speichern und beenden Sie die Vorgaben wie gewohnt. Die Änderung ist sofort wirksam. Sie können die Änderung auch jederzeit vornehmen, indem Sie auf **Optionen** > **3D-Rendering-Optionen** klicken.

### **Datenbankvorgaben**

Datenbankvorgaben konfigurieren die Funktion der ArtiosCAD-Datenbank. Klicken Sie auf **Optionen** > **Vorgaben** und dann im Fensterbereich Gemeinsame Vorgaben auf **Entwurfsvorgaben** > **Datenbank**, um das Dialogfeld Datenbank zu öffnen.

#### ArtiosCAD

## ESKOR

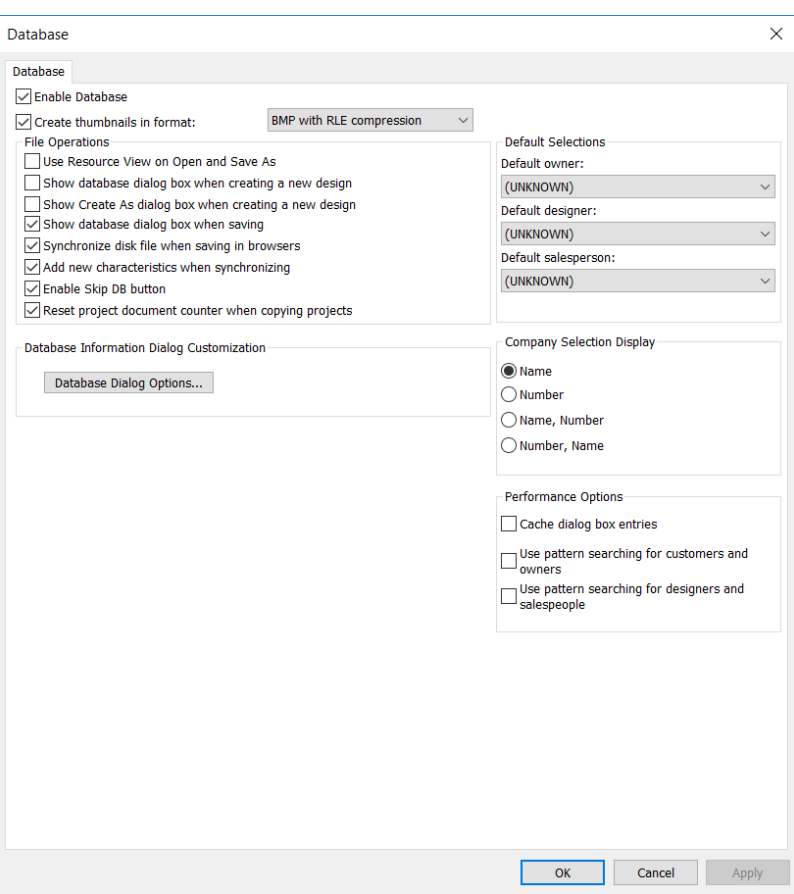

Ist das Kontrollkästchen **Datenbank aktivieren** aktiviert, speichert ArtiosCAD Informationen in der Datenbank.Ist das Kontrollkästchen nicht aktiviert, werden keine neuen Informationen in der Datenbank gespeichert. Bereits vorhandene Informationen verbleiben in der Datenbank.

Bei **Miniaturansichten in folgendem Format erstellen** können Sie einstellen, ob ArtiosCAD Miniaturansichten von Arbeitsbereichen erstellt, wenn Entwürfe gespeichert werden. Diese Miniaturansichten werden in der Datenbank gespeichert und von den Datenbank-Browsern verwendet.

In der Dropdown-Liste neben dem Kontrollkästchen kann die Art der zu erstellenden Miniaturansicht eingestellt werden.

**BMP mit RLE-Komprimierung**ist die Standardeinstellung. Damit werden Miniaturansichten im BMP-Format unter Verwendung der RLE-Komprimierung (Run Length Encoding) erstellt.

Mit der Einstellung **JPEG-Format** werden Miniaturansichten im JPEG-Format erstellt. Es handelt sich dabei um ein komprimiertes Format, bei dem aber einige Details verloren gehen.

Mit der Einstellung **Gefaltetes JPEG-Format** wird zunächst versucht, auf der Grundlage gespeicherter Winkel in einem Einzelentwurf eine gefaltete Miniaturansicht zu erstellen. Wenn keine gespeicherten Winkel vorhanden sind, wird eine flache Miniaturansicht erstellt. In jedem Fall kommt das JPEG-Format zum Einsatz.

Mit der Einstellung **ArtiosCAD 3D** sucht ArtiosCAD zunächst nach einer .A3D-Datei mit demselben Namen wie der Arbeitsbereich, die im selben Verzeichnis gespeichert ist. Wenn eine entsprechende

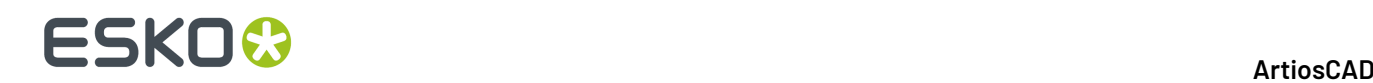

Datei gefunden wird, wird sie für die Miniaturansicht verwendet. Wenn keine entsprechende Datei gefunden wird, kommt stattdessen das gefaltete JPEG-Format zum Einsatz.

### **Gruppe 'Dateioperationen'**

Über die Kontrollkästchen in der Gruppe **Dateioperationen** kann die Datenbankaktivität bei der Erstellung oder Speicherung eines Arbeitsbereiches eingestellt werden.

> **File Operations** □ Use Resource View on Open and Save As Show database dialog box when creating a new design Show Create As dialog box when creating a new design ○ Show database dialog box when saving ○ Synchronize disk file when saving in browsers  $\sqrt{\phantom{a}}$  Add new characteristics when synchronizing □ Enable Skip DB button Reset project document counter when copying projects

**Beim Öffnen und "Speichern unter" Ressourcenansicht verwenden** – Wenn diese Option aktiviert ist, verwendet ArtiosCAD beim Öffnen und Speichern von Arbeitsbereichen mit Speichern unter die Ressourcenansicht.Ist diese Option nicht aktiviert, wird die Verzeichnisansicht verwendet.

**Beim Erstellen eines neuen Entwurfs Datenbank-Dialogfeld anzeigen** – Wenn diese Option aktiviert ist, fordert ArtiosCAD Sie bei der Erstellung eines neuen Entwurfs zur Eingabe von Datenbankinformationen auf.

**Dialogfeld "Erstellen als" beim Erstellen eines neuen Entwurfs anzeigen** – Ist diese Option aktiviert, fordert ArtiosCAD Sie beim Erstellen eines neuen Entwurfs zur Eingabe des Dateinamens sowie der Ressource oder des Verzeichnisses auf, in dem der Entwurf gespeichert werden soll.

**Beim Speichern Datenbankdialogfeld anzeigen** – Ist diese Option aktiviert, fordert ArtiosCAD Sie zur Eingabe von Datenbankinformationen auf, wenn Sie einen Arbeitsbereich in einer Ressource speichern.

**Beim Speichern in Browsern Datenträgerdatei synchronisieren** – Ist diese Option aktiviert, ändert ArtiosCAD die Datenträgerdatei für den Datensatz, den Sie in einem Datenbank-Browser ändern. Dies ist unabhängig vom Speichern des Datensatzes, was lediglich die Datenbank betrifft.

**Beim Synchronisieren neue Merkmale hinzufügen** – Ist diese Option aktiviert, vergleicht ArtiosCAD beim Öffnen eines Arbeitsbereiches dessen Merkmale mit den in der Datenbank bereits vorhandenen. Werden in der Datei neue Merkmale festgestellt, werden Sie aufgefordert, diese der Datenbank hinzuzufügen.

**Schaltfläche "DB überspringen" aktivieren** – Ist diese Option aktiviert, können Sie beim Speichern eines Arbeitsbereiches auf **DB überspringen** klicken und den Arbeitsbereich auf diese Weise ohne entsprechenden Datenbankeintrag speichern.

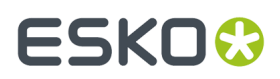

**Projektdokumentenzähler beim Kopieren von Projekten zurücksetzen** setzt, sofern diese Option aktiviert ist, den Zähler für die automatische Benennung von Dokumenten im neu kopierten Projekt zurück.

### **Gruppe 'Leistungsoptionen'**

Über die Kontrollkästchen in der Gruppe **Leistungsoptionen** kann eingestellt werden, wie ArtiosCAD bestimmte Arten von Informationen aus der Datenbank abruft.

> Performance Options □ Cache dialog box entries Use pattern searching for customers and owners Use pattern searching for designers and salespeople

Datenbanken, die über WANs (Wide Area Networks) beispielsweise zwischen Produktionsstätten ausgeführt werden, erzielen eine geringere Netzwerkleistung als über LANs (Local Area Networks) ausgeführte Datenbanken. Standardmäßig ist bei ArtiosCAD bei jedem Aktivieren des Datenbankinformationen-Dialogfelds stets ein vollständiger Satz Datenbank-Entitäten erforderlich. Dies kann beim Herunterladen einer großen Anzahl von Datensätzen vom Datenbankserver zu Wartezeiten führen.

Zur Lösung dieses Problems kann ArtiosCAD die Einträge für **Kunde**, **Eigentümer**, **Designer**, **Verkäufer**, **Merkmale** und **Benutzerfelder** aus dem Dialogfeld für Datenbankinformationen speichern, außerdem die Materialien, Firmen, Firmentypen und Ressourcen. Dies wird als **Zwischenspeichern** bezeichnet.

Sowohl ArtiosCAD als auch CAD-X können diese Funktion verwenden, jedoch wird bei deren Aktivierung mehr Speicher belegt.

Nachdem die Einträge im Datenbankdialogfeld oder andere Entitäten in den Speicher geladen wurden, fordert ArtiosCAD diese nicht erneut von der Datenbank an. Wenn an den Elementen in der Datenbank selbst Änderungen vorgenommen werden, erkennt ArtiosCAD diese erst, nachdem der Zwischenspeicher aktualisiert wurde oder eine neue ArtiosCAD-Sitzung gestartet wird. Um den Zwischenspeicher zu aktualisieren, klicken Sie auf **Datenbank** > **Cache aktualisieren** > **Element**.

ArtiosCAD kann darüber hinaus die Datenbank nach spezifischen Datensätzen durchsuchen, die einem bestimmten Muster entsprechen, und so die Ergebnismenge auf eine Handvoll relevanter Datensätze reduzieren, statt überflüssige nicht relevante Datensätze anzuzeigen. Diese Funktion wird als **Mustersuche** bezeichnet.

**Hinweis:** Diese Leistungsoptionen gelten nicht für benutzerdefinierte Dialogfelder für Datenbankinformationen. Um diese Leistungsoptionen nutzen zu können, müssen Sie die Standarddialogfelder für Datenbankinformationen verwenden.

#### **Zwischenspeichern**

Aktivieren oder deaktivieren Sie das Kontrollkästchen **Dialogfeldeinträge zwischenspeichern**, um die Zwischenspeicherung zu aktivieren bzw. zu deaktivieren.

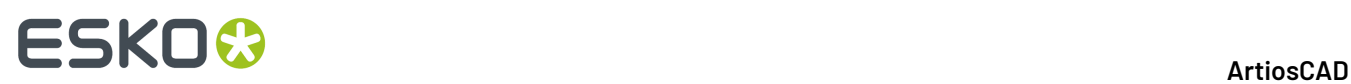

Die nachfolgende Tabelle führt auf, wie sich die Felder im Dialogfeld für Datenbankinformationen verhalten, wenn die Option zum Zwischenspeichern der Einträge im Dialogfeld Datenbank aktiviert ist. Das Dialogfeld für Datenbankinformationen verhält sich für Einzelentwürfe und für Produktion gleich.

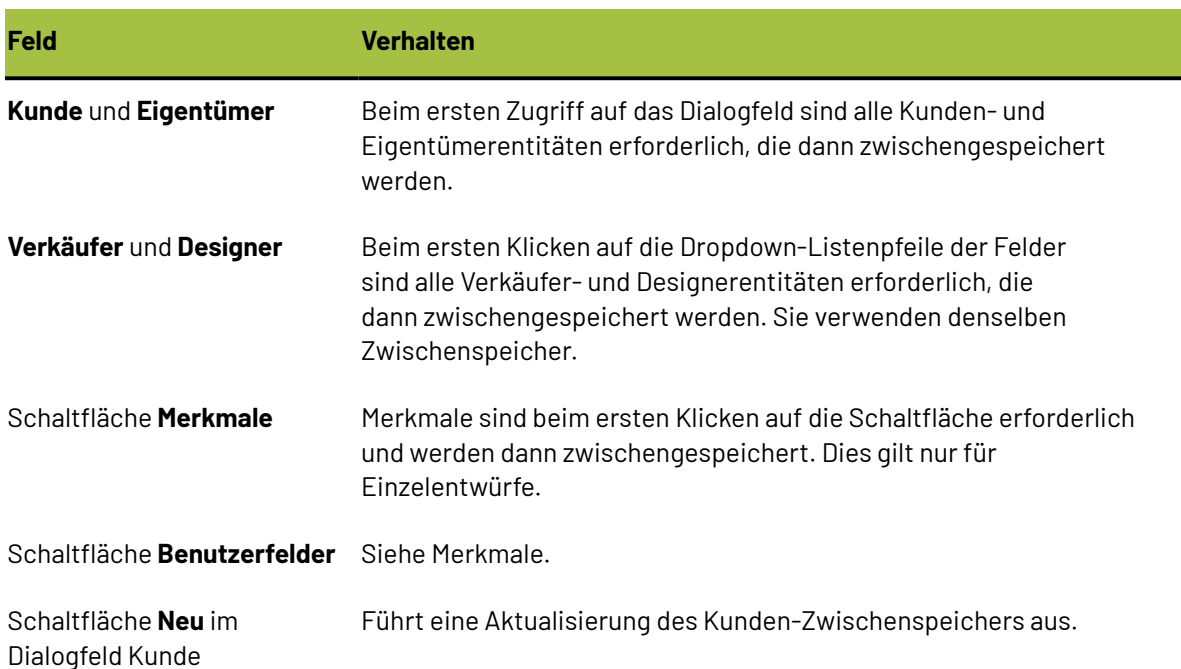

#### **Tabelle : Verhalten des Dialogfelds, wenn das Zwischenspeichern von Datenbank-Dialogfeldeinträgen aktiviert ist**

Wenn die Option zum Zwischenspeichern aktiviert ist, werden nicht nur die Angaben im Dialogfeld der Datenbankinformationen gespeichert, sondern auch ArtiosCAD Materialien, Firmen, Firmentypen und Ressourcen.

Nachdem die Einträge im Datenbankdialogfeld oder andere Entitäten in den Speicher geladen wurden, fordert ArtiosCAD diese nicht erneut von der Datenbank an. Wenn an den Elementen in der Datenbank selbst Änderungen vorgenommen werden, erkennt ArtiosCAD diese erst, nachdem der Zwischenspeicher aktualisiert wurde oder eine neue ArtiosCAD-Sitzung gestartet wird. Um den Zwischenspeicher zu aktualisieren, klicken Sie auf **Datenbank** > **Cache aktualisieren** > **Element**.

#### **Mustersuche**

Eine stabile Datenbankleistung für die Felder **Kunde**, **Eigentümer**, **Designer** und **Verkäufer** kann bei einem langsamen Wide Area Network (WAN) auch über das Aktivieren der Mustersuche gewährleistet werden. Dazu müssen die Kontrollkästchen **Mustersuche bei Kunden und Eigentümer verwenden** und **Mustersuche bei Designer und Verkäufer verwenden** aktiviert werden. Aus Gründen der Kompatibilität mit früheren Versionen sind diese beiden Kontrollkästchen standardmäßig deaktiviert.

Wenn die Mustersuche aktiviert ist, ändern sich die Dialogfelder für die Einzelnutzen-Entwurfsinformationen und die Produktionsdatenbank-Informationen. Die Dropdown-Listen für die Felder **Kunde**, **Eigentümer**, **Designer** und **Verkäufer** werden ausgeblendet und die Felder selbst deaktiviert. Darüber hinaus ist die Schaltfläche **...** vorhanden, über die Sie nach Datensätzen suchen und danach Details zu den ausgewählten Datensätzen anzeigen können, oder Details anzeigen können,

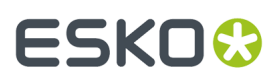

wenn bereits ein Datensatz ausgewählt ist. Nachfolgend ist das Dialogfeld Kunde abgebildet. Alle vier Dialogfelder verhalten sich ähnlich, jedoch verfügt nur das Dialogfeld Kunde über die Schaltfläche **Neu**.

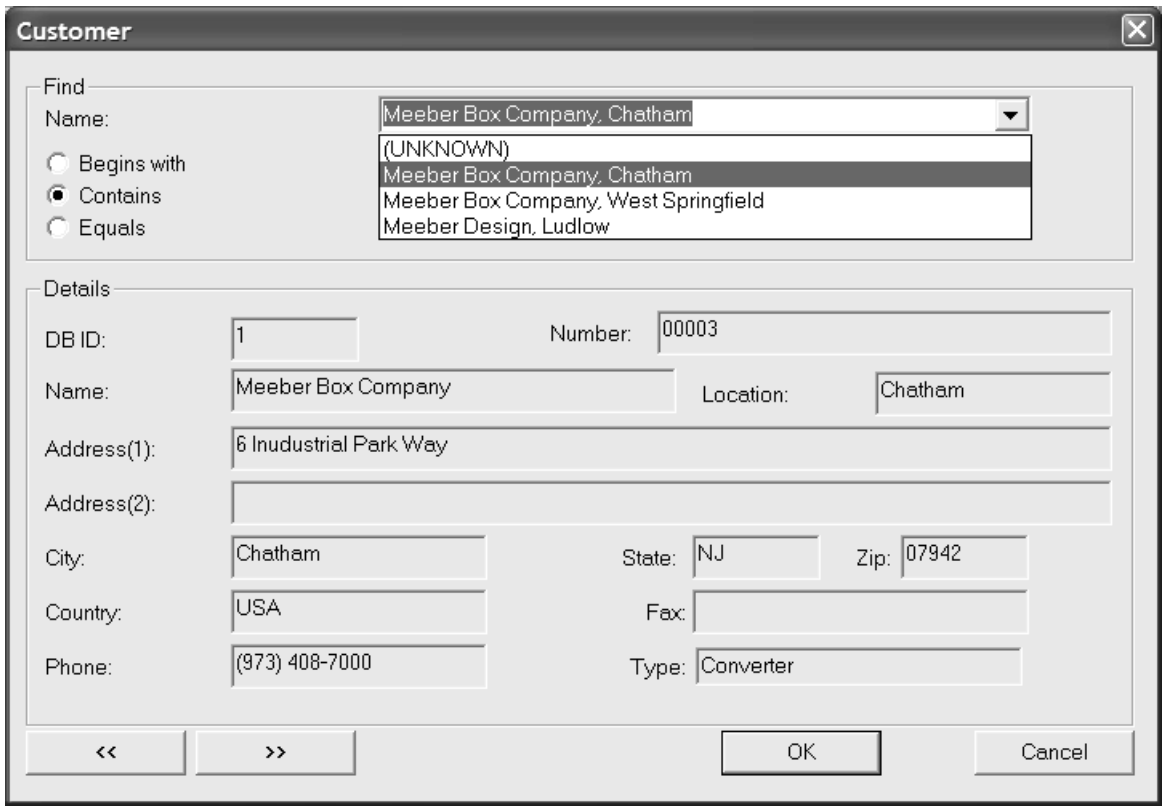

Bei der Mustersuche geben Sie ein ganzes Wort bzw. Wortteile oder einen ganzen Satz bzw. Ausdruck ein, wählen dann eine Suchmethode und klicken anschließend auf **Suchen**. Die Suchergebnisse werden im Dropdown-Listenfeld aufgeführt.

#### **Mischen von Datenbank-Leistungsmodi**

Das Zwischenspeichern von Einträgen im Dialogfeld Datenbank und die Mustersuche können gleichzeitig verwendet werden, jedoch nicht für alle vier Arten von Datensätzen. Es können nur Datensatzpaare (Kunde und Eigentümer *oder* Designer und Verkäufer) zwischengespeichert werden, für die die Mustersuche deaktiviert ist.

#### **Gruppen 'Dialogfeld Datenbankinformationen anpassen'**

Klicken Sie im Dialogfeld "Datenbank" auf **Datenbank Dialoge anpassen**, um das Dialogfeld "Datenbank Informationsdialog Anpassung" zu öffnen.

# **ESKO۞** ArtiosCAD

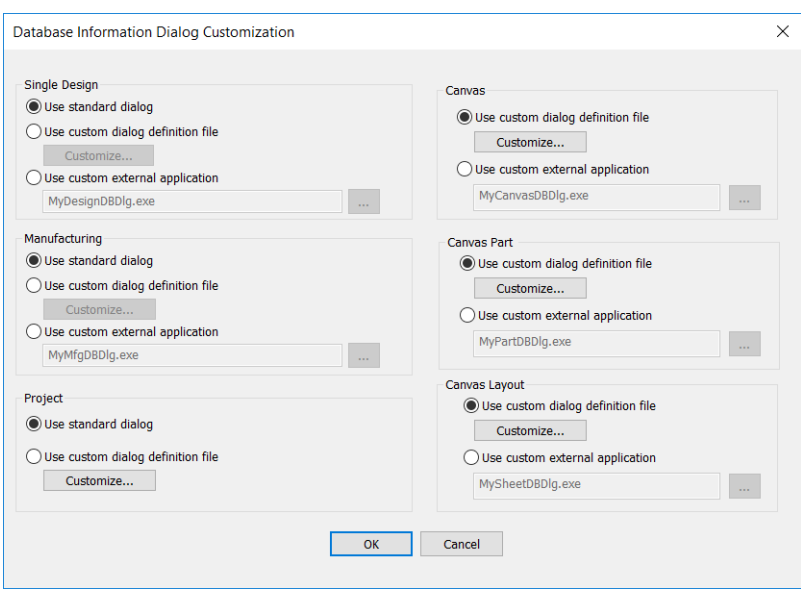

Mit diesen Optionen können Sie auswählen, was bei der Eingabe von Datenbankinformationen für einen einzelnen Entwurf, ein einzelnes Layout, Canvas, Canvas-Teil, Canvas-Layout oder Projekt geschehen soll.

**Standard-Dialogfeld verwenden** – Ist diese Option aktiviert, wird das in ArtiosCAD integrierte Dialogfeld verwendet.

**Definitionsdatei für benutzerdefiniertes Dialogfeld verwenden** – Ist diese Option aktiviert, wird die Schaltfläche **Anpassen** aktiviert, über die Sie zum im folgenden Abschnitt beschriebenen Layout-Manager gelangen. Zum Verwenden dieser Funktion ist die Option Informationsinhalte verbessern erforderlich.

**Benutzerdefinierte externe Anwendungverwenden** – Ist diese Option aktiviert, wird ein Feld aktiviert, in dem der Pfad zu einem benutzerdefinierten Programm (z. B. einem ERM-Programm) angegeben werden kann, welches anstelle der ArtiosCAD-Datenbank die Informationsspeicherung kontrolliert. Diese benutzerdefinierte Anwendung wird von Esko weder angeboten noch unterstützt, es sei denn, sie wurde von Esko bereitgestellt. Zum Verwenden dieser Funktion ist die Option Informationsinhalte verbessern erforderlich.

#### **Erstellen eines benutzerdefinierten Dialogfelds für Datenbankinformationen**

Wenn Sie **Definitionsdatei für benutzerdefiniertes Dialogfeld verwenden** auswählen und auf **Anpassen** klicken, wird das Dialogfeld "Layout-Manager" geöffnet, das das aktuelle Dialogfeld anzeigt.

#### ArtiosCAD

# FSKOG

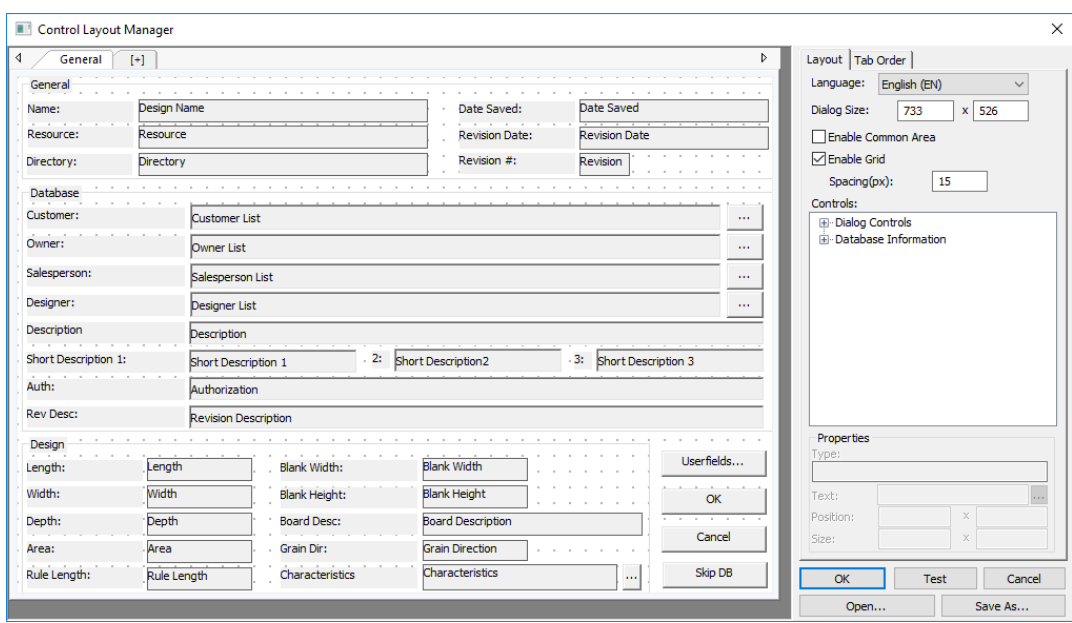

Links befindet sich das eigentliche Dialogfeld, in dem die Registerkarten, Gruppen, Beschriftungen, Felder und Schaltflächen angezeigt werden. Rechts befinden sich die Steuerelemente für die Sprachauswahl, die Größeneinstellung, die Steuerungskataloge, das Feld **Eigenschaften** für das ausgewählte Element sowie die Schaltflächen **OK**, **Test**, **Abbrechen**, **Öffnen** und **Speichern unter**.

Eine Rückgängig-Funktion gibt es im Layout-Manager nicht, Sie können jedoch auf **Abbrechen** klicken, damit alle Änderungen verwerfen und neu beginnen. Dies ist besonders nützlich für Canvases, da es keine Möglichkeit gibt, zum Standard-Dialogfeld zurückzukehren.

Jede Sprache von ArtiosCAD kann über verschiedene, individuell angepasste Datenbankinformationsfelder verfügen. Wählen Sie die Sprache für das aktuelle Dialogfeld im Dropdown-Listenfeld **Sprache** aus.

Die Größe des Dialogfelds passen Sie in den Feldern **Dialogfeldgröße:** an. Sie können jedoch auch den Rand des Dialogfelds innerhalb des Definitionsfensters markieren und das Dialogfeld an die gewünschte Position ziehen. Das aktuelle Dialogfeld vergrößern Sie, indem Sie mithilfe von Standard-Windows-Methoden die Größe des Dialogfelds Layout-Manager selbst anpassen und anschließend das Dialogfeldfenster vergrößern.

**Gemeinsamen Bereich aktivieren** schaltet den gemeinsamen Bereich um, den ArtiosCAD anzeigt, wenn das Dialogfeld mehrere Registerkarten enthält. Weitere Informationen zu Registerkarten finden Sie unter *Arbeiten mit Registerkarten*.

**Gitter aktivieren** und **Abstand (px)** legen das Aussehen und den Abstand des Ausrichtungsgitters fest. Aktivieren Sie das Gitter, damit die Steuerelemente am nächsten Punkt angelagert werden, wenn Sie sie ziehen. Die Zahl im Feld "Abstand (px)" gibt die Anzahl der Pixel an.

Wenn Sie ein Steuerelement hinzufügen möchten, wählen Sie es aus dem Katalog aus und ziehen Sie es an die gewünschte Position. Sie können auch auf das Element doppelklicken. Es wird dann oben links im Dialogfeld angezeigt, und Sie können es auswählen und an die gewünschte Position ziehen.

Um mehrere Steuerelemente gleichzeitig auszuwählen, halten Sie die UMSCHALT- oder STRG-Taste gedrückt und klicken Sie auf das jeweilige Steuerelement. Alternativ können Sie einen rechteckigen Auswahlrahmen um die gewünschten Steuerelemente ziehen. Das Auswahlrechteck muss die

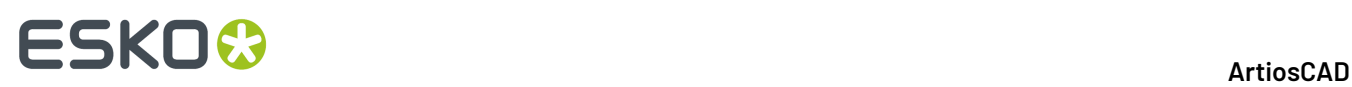

Steuerelemente vollständig umschließen. Achten Sie genau auf Ihre Auswahl, wenn Sie etwas auswählen, das sich nah an der Kante eines Gruppenfeldes befindet, da Sie versehentlich das Feld und nicht die Objekte darin auswählen könnten.

Zum Entfernen eines Steuerelements wählen Sie es aus und drücken auf der Tastatur **Entf**.

Um ein Steuerelement zu verschieben, wählen Sie es aus und ziehen Sie es an die gewünschte Position, oder wählen Sie es aus und verwenden Sie die Felder **Position:** in der Gruppe **Eigenschaften**, um seine Position anzupassen. Sie können es auch auswählen und die Pfeiltasten verwenden, um es in 1-Pixel-Schritten zu verschieben.

Das Entfernen und Verschieben von mehreren Steuerelementen funktioniert auf die gleiche Art, wählen Sie sie nur zuerst aus.

Wenn Sie die Größe eines Steuerelements ändern möchten, wählen Sie es aus und verwenden Sie die Referenzpunkte, um die Größe nach Wunsch zu ändern, oder wählen Sie es aus und verwenden Sie die Felder **Größe:** in der Gruppe **Eigenschaften**, um seine Größe anzupassen.

Um den Text in einem Steuerelement zu ändern, wählen Sie es aus und ändern Sie dann den Inhalt des Feldes **Text**: in der Gruppe **Eigenschaften**.

Um die Übersetzung für ein Steuerelement zu ändern, wählen Sie es aus und klicken Sie dann auf "Weitere Optionen" (**…**) unten im Feld "Eigenschaften". Geben Sie die gewünschten Eigenschaften in die entsprechenden Felder im Dialogfeld "Textsprachoptionen" ein. Wenn ein Feld leer ist, verwendet ArtiosCAD den Text im Feld "Standardtext". Klicken Sie abschließend auf **OK**, um zum Layout-Manager zurückzukehren.
# ESKOK

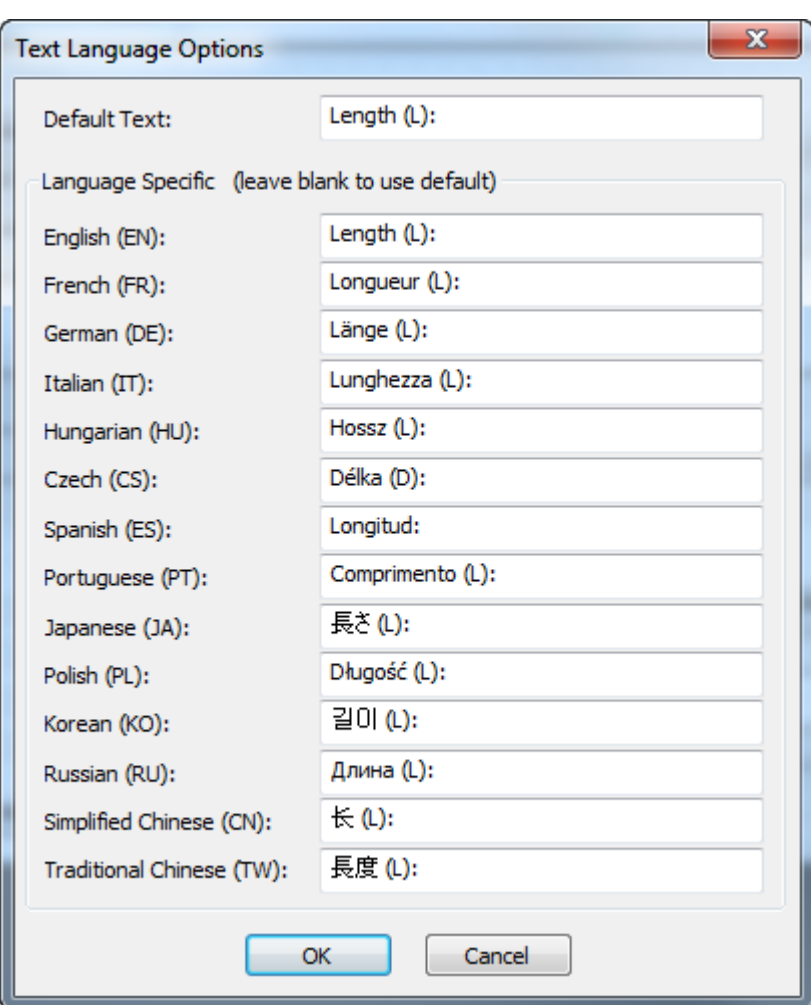

Wenn Sie ein Feld in der Gruppe **Eigenschaften** oder im Feld **Dialogfeldgröße**: bearbeiten, klicken Sie in ein anderes Feld, oder wählen Sie ein anderes Objekt aus, um die am ersten Objekt vorgenommenen Änderungen zu aktivieren. Drücken Sie nicht die Eingabetaste, da dies als **OK** interpretiert wird und das Dialogfeld schließt.

Klicken Sie auf **OK**, um die Änderungen am Dialogfeld zu speichern und den Layout-Manager zu schließen. Das Dialogfeld "Einzelentwurf" wird gespeichert unter DBDlgDesignDef.xml, das Dialogfeld "Canvas" wird gespeichert unter DBD1qCanvasDef. xml, das Dialogfeld "Canvas-Teilbox" wird gespeichert unter DBDlgPartDef.xml, das Dialogfeld "Canvas-Layout" wird gespeichert unter DBDlgLayoutDef.xml, das Dialogfeld "Produktion" wird gespeichert unter DBDlgMFGDef.xml und das Dialogfeld "Projekt" wird gespeichert unter DBDlgProjectDef.xml, beide in ServerLib oder ClientLib, abhängig davon, welcher Standardeinstellungssatz geändert wurde.

Klicken Sie auf **Abbrechen**, um die Änderungen am Dialogfeld zu verwerfen und den Layout-Manager zu schließen.

Klicken Sie auf **Test**, um ein Beispieldialogfeld zu öffnen, das eine Vorschau auf das Endergebnis darstellt.

Klicken Sie auf **Speichern unter**, um das Layout des Dialogfelds in einer Datei zu speichern.

Klicken Sie auf **Öffnen**, um eine Datei mit einem früher gespeicherten Dialogfeldlayout zu öffnen.

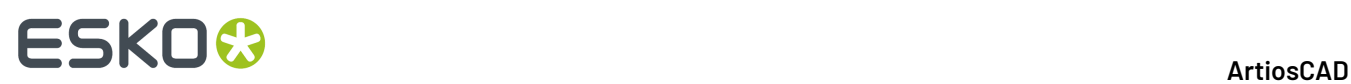

Unten sehen Sie eine modifizierte Gruppe **Datenbank** im Layout-Manager und dann im Testdialogfeld.

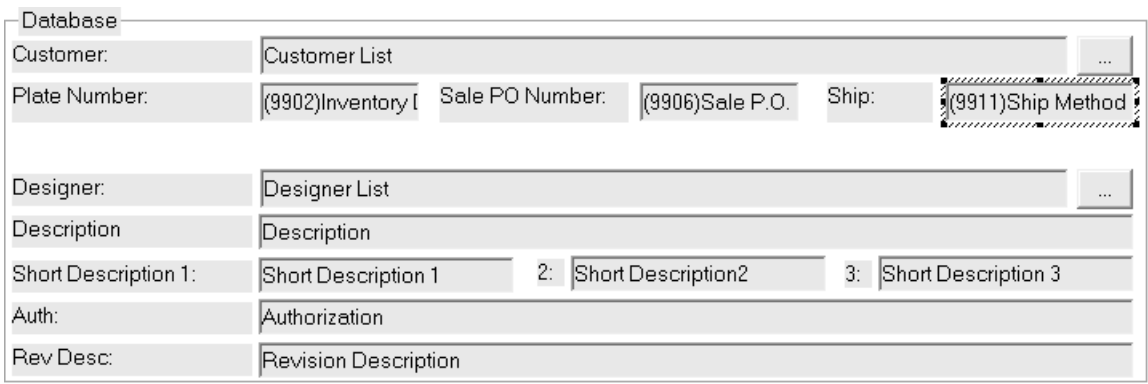

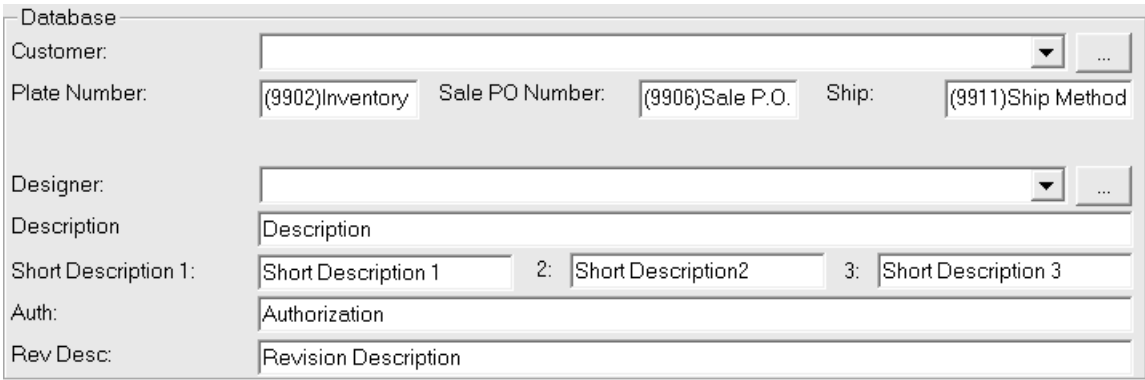

**Hinweis:** Die Leistungsoptionen gelten nicht für benutzerdefinierte Dialogfelder für Datenbankinformationen. Um diese Leistungsoptionen nutzen zu können, müssen Sie die Standarddialogfelder für Datenbankinformationen verwenden.

### **Festlegen der Reihenfolge der Registerkarten-Tasten**

Wenn Sie ein benutzerdefiniertes Datenbankinformations-Dialogfeld definieren, können Sie die Reihenfolge der Registerkarten-Tasten für die Steuerelemente in dem Dialogfeld auf der Registerkarte "Reihenfolge der Registerkarten" des Layout-Managers festlegen.

#### ArtiosCAD

# ESKOK

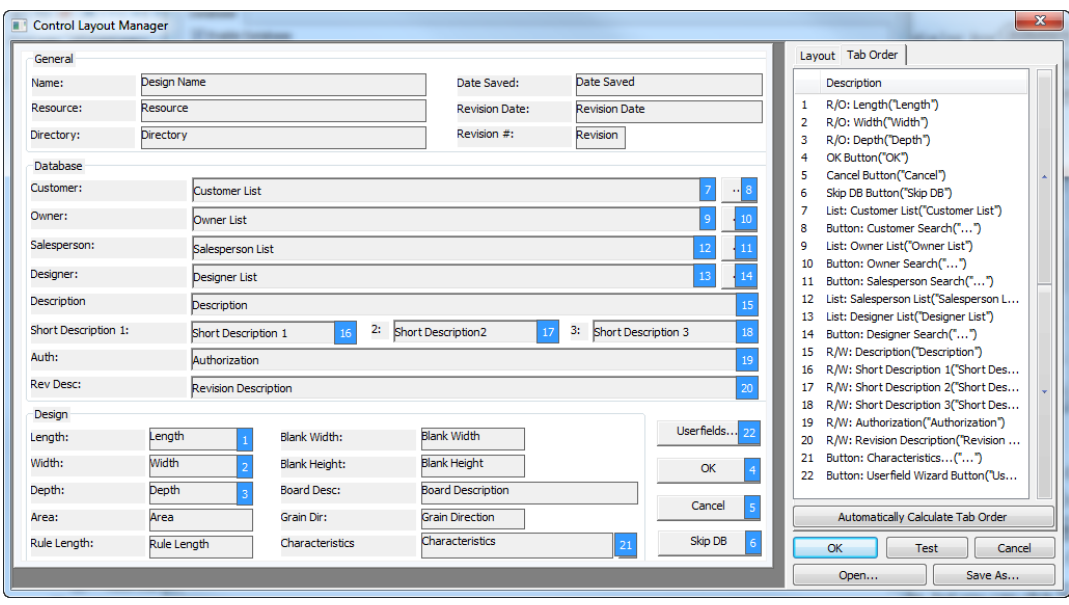

Sie können die Reihenfolge der Registerkarten-Tasten nur für Felder festlegen, die Sie im Dialogfeld ändern können. Etiketten und schreibgeschützte Felder verfügen über keine Einstellungen für die Reihenfolge der Registerkarten-Tasten.

So ändern Sie die Reihenfolge der Registerkarten-Tasten manuell:

- **1.** Wählen Sie ein Feld oder eine Schaltfläche mit einer blauen Zahl dahinter aus, indem Sie entweder im Dialogfeld-Designer oder in der Liste rechts darauf klicken.
- **2.** Verwenden Sie die Pfeiltasten rechts neben der Liste, um die Position zu ändern, oder
- **3.** ziehen Sie den Eintrag an seine neue Position und legen Sie ihn dort ab.

**Reihenfolge der Registerkarten automatisch berechnen** weist die Reihenfolge der Registerkarten-Tasten den Elementen horizontal von oben nach unten im Dialogfeld zu.

Jede Registerkarte des Dialogfelds hat ihre eigene Reihenfolge für die Registerkarte-Tasten. Der gemeinsame Bereich befindet sich immer hinter der aktuellen Registerkarte.

Wenn Sie einige Steuerelemente zum Dialogfeld hinzugefügt haben, müssen Sie diese Änderungen speichern, den Layout-Manager beenden und ihn erneut aufrufen, um die Reihenfolge der Registerkarten-Tasten auf diesen neuen Steuerelementen festzulegen. ArtiosCAD Positioniert die neuen Steuerelemente am Ende der Liste.

### **Arbeiten mit Registerkarten**

ArtiosCAD ermöglicht Ihnen, zusätzliche Registerkarten in benutzerdefinierten Datenbank-Dialogfeldern zu erstellen. Sie könnten eine Registerkarte für allgemeine Informationen, eine Registerkarte für entwurfsspezifische Informationen, eine Registerkarte für benutzerdefinierte Informationen etc. erstellen. Es gibt auch einen Bereich am unteren Rand des Dialogfelds, der für allgemeine Steuerelemente reserviert ist und der unabhängig von der aktuell aktiven Registerkarte angezeigt wird. Nachfolgend sehen Sie ein Beispiel für ein benutzerdefiniertes Dialogfeld mit Registerkarten für einzelne Design-Datenbankinformationen in der Vorgabe-Definition und dann in Verwendung in ArtiosCAD.

# **ESKO⊙**

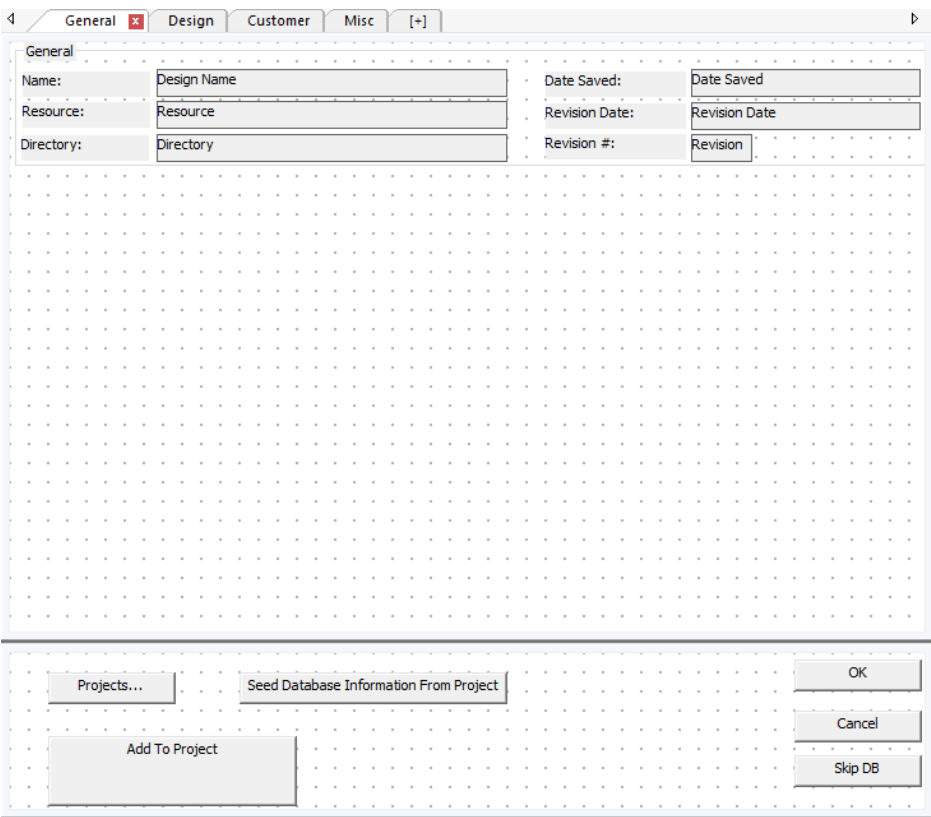

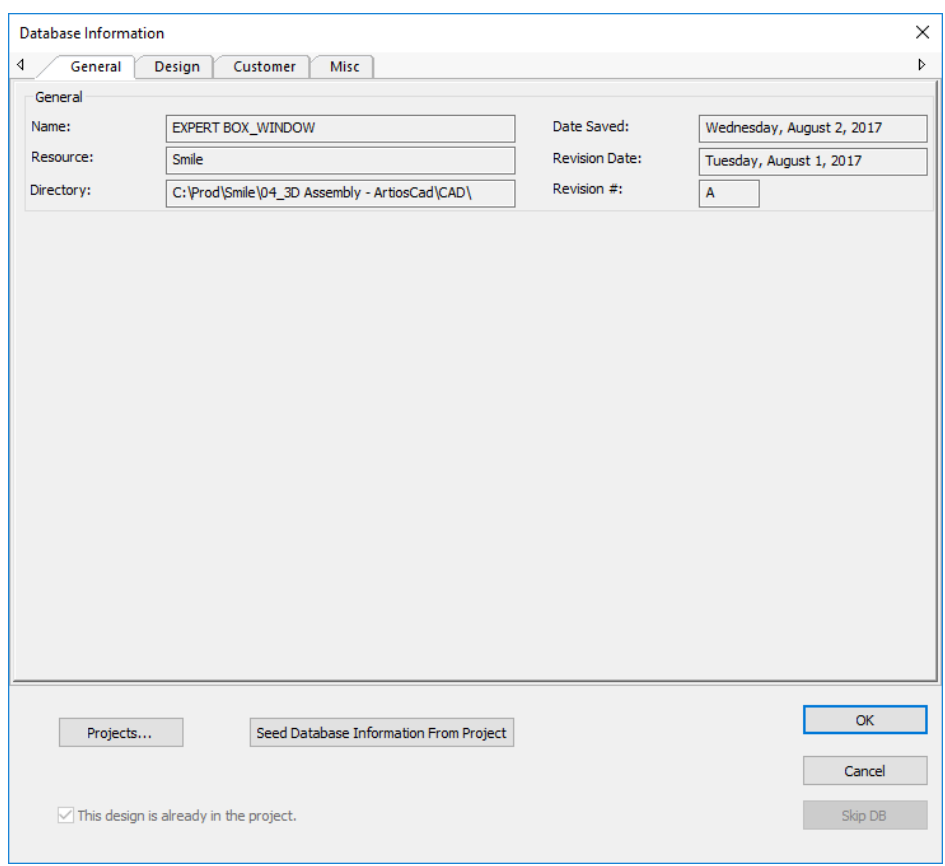

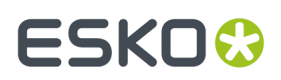

Wenn Sie ein Upgrade von einer früheren Version von ArtiosCAD durchgeführt haben, verwendet das Dialogfeld für die Standard-Datenbankinformationen eine Registerkarte, und der allgemeine Bereich ist nicht aktiviert.

#### **Hinzufügen einer Registerkarte**

Um eine Registerkarte hinzuzufügen, klicken Sie auf das Pluszeichen in Klammern.

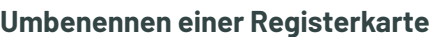

Um den Namen einer Registerkarte zu ändern, doppelklicken Sie auf deren aktuellen Namen und geben Sie einen neuen Namen in das Feld ein. Drücken Sie die Eingabetaste, wenn Sie die Namenseingabe abgeschlossen haben.

 $[+]$ 

Die Namen von Registerkarten sind spezifisch für die im Dropdown-Listenfeld **Sprache** ausgewählte Sprache. Der erste Name, den Sie für eine neue Registerkarte eingeben, ist die Standardeinstellung für jede Sprache. Um den Namen einer Registerkarte in einer anderen Sprache zu ändern, wählen Sie zunächst die andere Sprache aus und ändern Sie dann den Namen der Registerkarte.

#### **Löschen einer Registerkarte**

Um eine Registerkarte zu löschen, klicken Sie auf das rote X auf der Registerkarte.

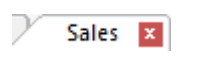

#### **Der gemeinsame Bereich**

Der gemeinsame Bereich am unteren Rand des Dialogfelds ist für Steuerelemente vorgesehen, die unabhängig davon, welche Registerkarte aktiv ist, immer angezeigt werden. Verwenden Sie **Gemeinsamen Bereich aktivieren**, um die Anzeige des Bereichs umzuschalten. Um die Größe des gemeinsamen Bereichs und der Registerkarten zu ändern, ziehen Sie die Leiste, die in vom Registerkartenbereich trennt. Alle Registerkarten haben die gleiche Größe.

#### **Hinzufügen von Steuerelementen**

Um ein Steuerelement zu einer Registerkarte hinzuzufügen, ziehen Sie es wie gewohnt von der Liste rechts an die gewünschte Position auf der Registerkarte. Beachten Sie, dass Sie Steuerelemente nicht zwischen dem allgemeinen Bereich und einer Registerkarte ziehen können. Löschen Sie in diesem Fall das Steuerelement und fügen Sie es an der gewünschten Position erneut hinzu.

#### **Auswählen von Steuerelementen**

Sie können Steuerelemente (entweder einzeln oder mehrfach) nur im Registerkartenbereich oder im gemeinsamen Bereich auswählen, jedoch nicht in beiden gleichzeitig.

#### **Versionsinterpretation**

Wenn Sie benutzerdefinierte Datenbank-Dialogfeld-Definitionsdateien in verschiedenen Systemen mit unterschiedlichen Versionen gemeinsam nutzen, gelten die folgenden Regeln:

# **ESKO۞** ArtiosCAD

- ArtiosCAD 16.1.1 oder später: Lesen einer Definition, die in einer früheren Version erstellt wurde: Eine Registerkarte, kein gemeinsamer Bereich.
- ArtiosCAD 16.1.1 oder später: Senden einer Definitionsdatei an eine frühere Version: Nur die Steuerelemente von der ersten Registerkarte und des gemeinsamen Bereichs werden von der früheren Version angezeigt.
- Eine ArtiosCAD-Version vor 16.1.1: Lesen einer in 16.1.1 oder höher erstellten Definition: 16.1.1 erstellt eine Definitionsdatei im dualen Format mit einem Registerkarten-Schnittstellenabschnitt und einem flachen Schnittstellenabschnitt. Eine frühere Version liest den flachen Schnittstellenabschnitt und ignoriert den Schnittstellenabschnitt mit Registerkarten (merkt sich diesen aber).
- Eine ArtiosCAD-Version vor 16.1.1: Schreiben einer von 16.1.1 oder höher gelesenen Definition: Schreibt eine flache Version. Wenn Sie diese Option verwenden, um eine Version mit Registerkarten auf einem anderen System überschreiben, gehen die Registerkarteninformationen verloren.

### **Verwenden einer benutzerdefinierten externen Anwendung**

Die Option **Benutzerdefinierte externe Anwendungverwenden** ermöglicht einer separaten Einzelplatzanwendung, Datenbankinformationen anzuzeigen und zu sammeln. Geben Sie den vollständigen Pfadnamen der Anwendung im entsprechenden Feld an oder verwenden Sie die Schaltfläche Durchsuchen (**...**), um ihn zu suchen. Diese benutzerdefinierte Anwendung wird immer dann aufgerufen, wenn sonst das Dialogfeld für Datenbankinformationen angezeigt werden würde.

Die genaue Reihenfolge lautet:

- **1.** ArtiosCAD fordert Datenbankinformationen an (indem Sie auf **Datenbank** > **Datenbank-Information** klicken bzw. während eines **Speicher**- oder **Öffnen**-Vorgangs).
- **2.** Die aktuellen Datenbankinformationen werden in einer willkürlich benannten XML-Datei in dem Verzeichnis gespeichert, das unter **Optionen** > **Vorgaben** > **Startvorgaben** als TEMP-Verzeichnis definiert ist.
- **3.** Mit der XML-Eingabedatei als ersten Parameter wird die externe Anwendung aufgerufen.
- **4.** ArtiosCAD wartet bis die externe Anwendung beendet ist.
- **5.** ArtiosCAD liest die XML-Datei, die als zweiter Parameter in der Befehlszeile für die externe Anwendung angegeben ist, und verwendet diese zum Ausfüllen (Populieren) der Datenbank.

Unten sehen Sie das von einer Beispielanwendung erstellte Dialogfeld.

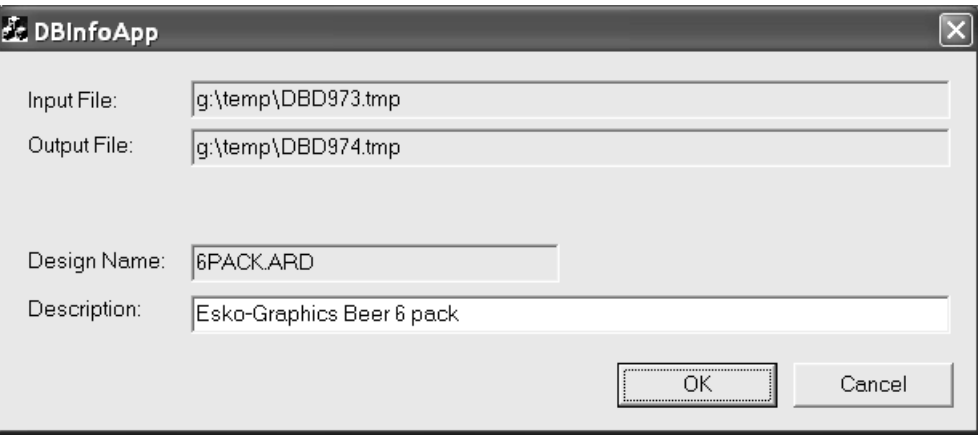

Der genaue ausgeführte Befehl lautet:

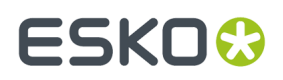

Application.exe -iInputXMLDBinfo.xml -oOutputXMLDBinfo.xml

Dabei ist Application.exe der Name der benutzerdefinierten Anwendung, InputXMLDBinfo.xml der vollständige Pfadname der von ArtiosCAD erstellten temporären XML-Eingabedatei und OutputXMLDBinfo.xml der vollständige Name des Pfads zu der von der benutzerdefinierten Anwendung erstellten XML-Ausgabedatei. Die Namen der Parameter werden von ArtiosCAD willkürlich erstellt; die benutzerdefinierte Anwendung sollte diese Namen aus der Befehlszeile lesen.

ArtiosCAD sucht nach einem von der benutzerdefinierten Anwendung gelieferten Return-Code von 1 für OK und von 2 für Abbrechen.

Hier sehen Sie ein Beispiel für eine XML-Datenbankdefinitionsdatei für einen Einzelentwurf:

```
<?xml version="1.0" encoding="UTF-8" standalone="no" ?>
<ARTIOSDBDOC>
   <UNITS>IMPERIAL</UNITS>
   <DESIGN>
     <NAME>BOX1.ARD</NAME>
     <REV>0</REV>
     <REVNUM>0</REVNUM>
     <PATH>D:\Esko\Artios\Designs\</PATH>
     <REVDATE>2018-03-21</REVDATE>
     <SAVEDATE>2020-02-12</SAVEDATE>
     <DESC>Long Description</DESC>
     <SHORTDESC1>Short 1</SHORTDESC1>
     <SHORTDESC2>Short 2</SHORTDESC2>
     <SHORTDESC3>Short 3</SHORTDESC3>
     <AUTH>Auth</AUTH>
     <REVDESC>Rev Desc</REVDESC>
     <LENGTH>9.000000</LENGTH>
     <WIDTH>8.000000</WIDTH>
     <DEPTH>7.000000</DEPTH>
     <GRAINDIR>2</GRAINDIR>
     <CAL>0.016000</CAL>
     <BLANKLEN>34.718750</BLANKLEN>
     <BLANKHEIGHT>25.000000</BLANKHEIGHT>
     <AREA>536.480896</AREA>
     <RULELEN>236.029770</RULELEN>
     <RESOURCE>
      <ID>1</ID>
       <NAME>ArtiosDesigns</NAME>
       <RELPATH>Esko\Artios\Designs</RELPATH>
       <PATH>D:\Esko\Artios\Designs</PATH>
       <MASTER>1</MASTER>
       <ACTIVE>1</ACTIVE>
       <INHERITAUTONUM>1</INHERITAUTONUM>
       <SERVER>
         <ID>1</ID>
         <NAME>D-Drive</NAME>
         <PATH>D:\</PATH>
       </SERVER>
     </RESOURCE>
    <SIDE>-1</SIDE> <BOARD>
       <ID>86</ID>
       <CODE>I-SBS-16</CODE>
       <DESC>I-SBS-16</DESC>
       <FLUTE></FLUTE>
       <TESTCODE></TESTCODE>
      \langleCAL>0.016000</CAL>
       <TESTVAL>0.000000</TESTVAL>
       <IL>0.008000</IL>
       <OG>0.008000</OG>
       <CRRV>0.031250</CRRV>
       <BASISWEIGHT>64.000000</BASISWEIGHT>
       <BASISCOST>72.000000</BASISCOST>
       <WORKSPACE>0</WORKSPACE>
       <LINER1></LINER1>
       <MEDIUM1></MEDIUM1>
```
# **ESKO<sup>8</sup>**

<FLUTE1></FLUTE1>

 <LINER2></LINER2> <MEDIUM2></MEDIUM2> <FLUTE2></FLUTE2> <LINER3A></LINER3A> <LINER3B></LINER3B> <MEDIUM3></MEDIUM3> <FLUTE3></FLUTE3> <LINER4></LINER4> <MEDIUM4></MEDIUM4> <FLUTE4></FLUTE4> <LINER5></LINER5> <TRANSPARENCY>0.000000</TRANSPARENCY> <OUTCLR\_DIFFUSE>13158600</OUTCLR\_DIFFUSE> <OUTCLR\_SPECULAR>0</OUTCLR\_SPECULAR> <OUTCLR\_AMBIENT>3947580</OUTCLR\_AMBIENT> <INCLR\_DIFFUSE>11780038</INCLR\_DIFFUSE> <INCLR\_SPECULAR>0</INCLR\_SPECULAR> <INCLR\_AMBIENT>3488059</INCLR\_AMBIENT> <OUTTEX\_IMAGE></OUTTEX\_IMAGE> <OUTTEX\_HEIGHT>0.000000</OUTTEX\_HEIGHT> <OUTTEX\_WIDTH>0</OUTTEX\_WIDTH> <INTEXT\_IMAGE></INTEXT\_IMAGE> <INTEX\_HEIGHT>0.000000</INTEX\_HEIGHT> <INTEX\_WIDTH>0</INTEX\_WIDTH> <FLUTETEX\_IMAGE></FLUTETEX\_IMAGE> <FLUTETEX\_OPT>0</FLUTETEX\_OPT> <FLUTETEX\_WIDTH>0</FLUTETEX\_WIDTH> </BOARD> <CUSTOMER> <WORKSPACE>0</WORKSPACE>  $<$ TD>4 $<$ /TD> <PUBID>-1</PUBID> <NAME>Bill55</NAME> <NUMBER></NUMBER> <LOCATION>Bill55Bill55Bill55Bill55Bill55Bill55Bill55Bill55B</LOCATION> <ADDR1>40 westover roadBill55Bill55Bill55Bill55Bill55Bil</ADDR1> <ADDR2>Bill55Bill55Bill55Bill55Bill55Bill55Bill55Bill55B</ADDR2> <CITY>ludlow</CITY> <STATE>ma</STATE> <ZIP>01056Bill55Bi</ZIP> <COUNTRY>usa</COUNTRY> <PHONE>413 583-4134</PHONE> <FAX>Bill55Bill55Bill55B</FAX> <TYPE>Converter</TYPE> </CUSTOMER> <OWNER> <WORKSPACE>0</WORKSPACE>  $<$ ID>5 $<$ /ID> <PUBID>-1</PUBID> <NAME>Red Mountain Industries</NAME> <NUMBER></NUMBER> <LOCATION></LOCATION> <ADDR1></ADDR1> <ADDR2></ADDR2> <CITY></CITY> <STATE></STATE>  $<$ ZIP> $<$ /ZIP> <COUNTRY></COUNTRY> <PHONE></PHONE> <FAX></FAX> <TYPE></TYPE> </OWNER> <SALESPERSON> <WORKSPACE>0</WORKSPACE>  $<$ TD>4 $<$ /TD> <PUBID>-1</PUBID> <NAME>R. MERIWETHER</NAME> <FIRSTNAME></FIRSTNAME> <SHORTNAME></SHORTNAME> <NAME></NAME> <NUMBER></NUMBER> <LOCATION></LOCATION> <ADDR1></ADDR1> <ADDR2></ADDR2> <CITY></CITY>

<STATE></STATE>

### **ArtiosCAD**

ESKO<del>®</del>

 $<$ ZIP> $<$ /ZIP> <COUNTRY></COUNTRY> <PHONE></PHONE> <FAX></FAX> <TYPE></TYPE> </SALESPERSON> <DESIGNER> <WORKSPACE>0</WORKSPACE> <ID>3</ID> <PUBID>-1</PUBID> <NAME>GELIN</NAME> <FIRSTNAME>CHRISTOPHE</FIRSTNAME> <SHORTNAME></SHORTNAME> <NAME></NAME> <NUMBER></NUMBER> <LOCATION></LOCATION> <ADDR1></ADDR1> <ADDR2></ADDR2> <CITY></CITY> <STATE></STATE>  $<$ ZIP> $<$ /ZIP> <COUNTRY></COUNTRY> <PHONE></PHONE> <FAX></FAX> <TYPE></TYPE> </DESIGNER> <CHARACTERISTICDATALIST> <CHARACTERISTICDATA> <CODE>DISP</CODE> <DESC>Displays</DESC> </CHARACTERISTICDATA> <CHARACTERISTICDATA> <CODE>OTH</CODE> <DESC>Other</DESC> </CHARACTERISTICDATA> <CHARACTERISTICDATA> <CODE>SHIP</CODE> <DESC>Shipping carton</DESC> </CHARACTERISTICDATA> </CHARACTERISTICDATALIST> <USERFIELDDATALIST> <USERFIELDDATA> <ID>101</ID> <VALUE>07/11/2018</VALUE> </USERFIELDDATA> <USERFIELDDATA> <ID>9909</ID> <DESC>Sale Date</DESC> <VALUE>hjgg&gt; &gt; &gt; </VALUE> </USERFIELDDATA> <USERFIELDDATA> <ID>99</ID> <VALUE></VALUE> </USERFIELDDATA> <USERFIELDDATA> <ID>9906</ID> <DESC>Sale P.O. Number</DESC> <VALUE></VALUE> </USERFIELDDATA> <USERFIELDDATA> <ID>9914</ID> <DESC>Pallet Width</DESC> <VALUE>0.000000</VALUE> </USERFIELDDATA> </USERFIELDDATALIST> </DESIGN>

```
</ARTIOSDBDOC>
```
Für weitere Informationen über die Verwendung einer benutzerdefinierten Anwendung wenden Sie sich bitte an den technischen Dienst.

Die folgende Tabelle zeigt, welche Datenbankfelder ArtiosCAD gemäß dem Kontext der XML-Datei verarbeitet.

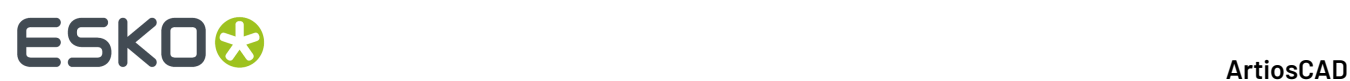

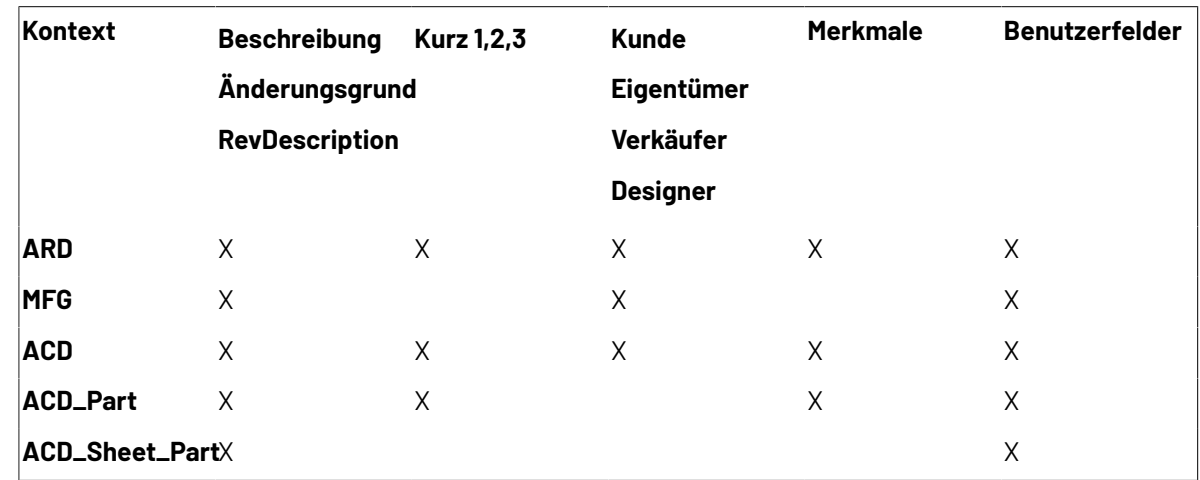

### **Gruppe 'Vorgegebene Auswahl'**

In den Dropdown-Listen in der Gruppe **Vorgegebene Auswahl** werden Eigentümer, Verkäufer und Designer neu erstellter Arbeitsbereiche eingestellt. Die Listen möglicher Werte in diesen Feldern stammen aus den Firma- und Person-Browsern in DataCenter Admin. Stellen Sie die gewünschten Werte ein.

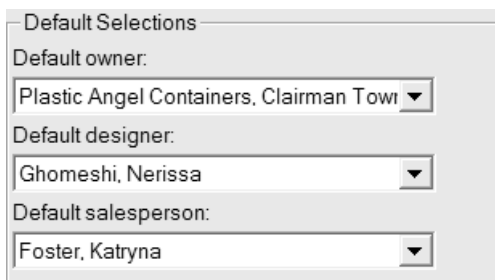

Klicken Sie auf **OK**, um die Änderungen an den Datenbankvorgaben zu speichern und zum Hauptdialogfeld Vorgaben zurückzukehren. Klicken Sie auf **Anwenden**, um die Änderungen zu speichern, aber im Dialogfeld mit den Datenbankvorgaben zu bleiben. Klicken Sie auf **Abbrechen**, um alle Änderungen zu verwerfen und zum Hauptdialogfeld Vorgaben zurückzukehren.

### **Gruppe 'Anzeige Firma'**

Die Optionsschaltflächen in der Gruppe Anzeige Firma steuern, wie der Firmenname und firmenspezifische Kennungsdaten in ArtiosCAD angezeigt werden. **Name** ist die Standardoption.

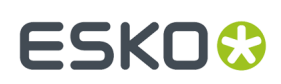

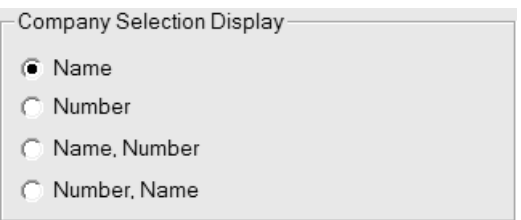

**Name** und **Nummer** sind Felder, die Sie im Firma-Browser in DataCenter Admin für eine Firma einstellen. Das Feld **Nummer** kann auf jede beliebige Zahl eingestellt werden; es wird nicht berechnet. Wählen Sie das gewünschte Anzeigeformat.

Änderungen, die Sie an dieser Gruppe vornehmen, werden in der Gruppe **Vorgegebene Auswahl** in diesem Dialogfeld erst angezeigt, wenn Sie auf **OK** klicken und dann die Datenbankvorgaben erneut öffnen.

Nachstehend ist ein Beispiel im Dialogfeld Einzelnutzen-Datenbankinformation abgebildet, wobei die Option **Nummer, Name** in Anzeige Firma aktiviert ist.

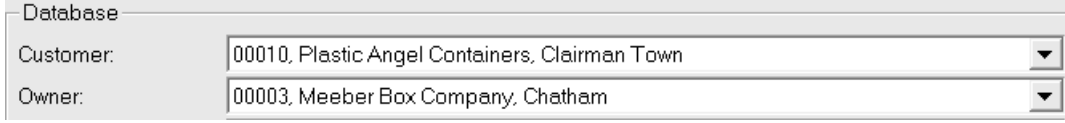

### **Rechtschreibprüfung**

Wenn Microsoft Word auf Ihrem System installiert ist, kann ArtiosCAD die Funktionen zur Rechtschreibprüfung in Einzelentwürfen und in der Produktion an den meisten Stellen verwenden, an denen Sie Text in ein Feld in einem Dialogfeld eingeben. Diese Funktion ist standardmäßig aktiviert. Sie können die Funktion im Werkzeug Textabsatz und in Textfeldern deaktivieren, indem Sie das Dialogfeld Rechtschreibung im Katalog Startvorgaben verwenden.

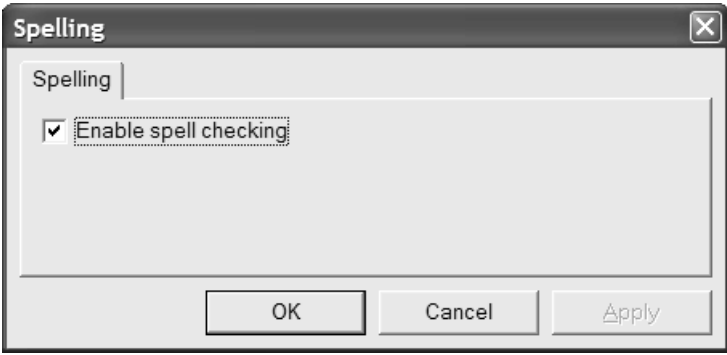

Aktivieren oder deaktivieren Sie das Kontrollkästchen **Rechtschreibprüfungaktivieren** und klicken Sie auf **OK**, um die Änderung zu speichern und zum Hauptdialogfeld Vorgaben zurückzukehren.

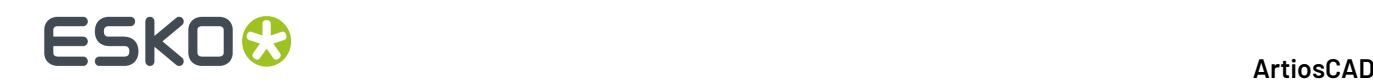

**Hinweis:** Diese Einstellung wirkt sich nicht auf die dokumentübergreifende Rechtschreibprüfung mit dem Befehl **Werkzeuge** > **Rechtschreibung prüfen** aus. Diese kann unabhängig vom Status dieses Kontrollkästchens verwendet werden.

### **Anstoßoptionen und -vorgaben**

Klicken Sie auf **Optionen** > **Anstoßen**, um die je Sitzung aktiven Anstoßmodi sowie die von diesen Modi genutzten Distanzen festzulegen. Dieser Befehl ist verfügbar, wenn ein Einzelentwurf oder eine Produktionsdatei geöffnet ist.Im Wesentlichen wird das gleiche Dialogfeld unter "Vorgaben" in **Startvorgaben** > **Anstoßoptionen** verwendet.

In der folgenden Abbildung ist das Dialogfeld **Anstoßoptionen** dargestellt.

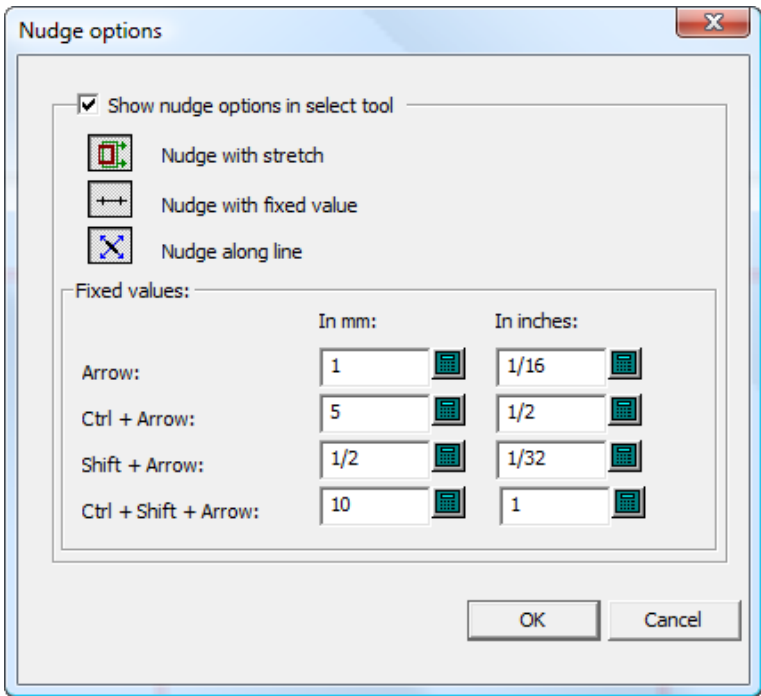

**Anstoßoptionen im Werkzeug"Markieren" anzeigen** steuert die Verfügbarkeit der Anstoßmodi. Bei Aktivierung dieses Kontrollkästchens sind die Anstoßmodi verfügbar. Bei Deaktivierung dieses Kontrollkästchens werden angestoßene Objekte um einen Pixel verschoben.

Aktivieren bzw. deaktivieren Sie die drei Modusauswahlschaltflächen Ihren Wünschen entsprechend. Sie legen fest, welche Anstoßmodi aktiv sind, wenn ein Werkzeug gestartet wird, dass die Anstoßfunktion unterstützt.

Die Werte in der Gruppe **Feste Werte** legen die Abstände fest, die im Modus "Anstoßen um einen bestimmten Wert" verwendet werden. Konfigurieren Sie diese wie gewünscht.

#### **Hinweis:**

Wenn Sie die Anstoßoptionen oder -vorgaben ändern, während ein Auswahlwerkzeug aktiv ist, wird das Werkzeug neu gestartet, um es zu aktualisieren. Die aktuelle Auswahl wird dabei aufgehoben.

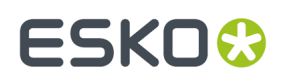

### **Schraffurvorgaben**

ArtiosCAD speichert Vorgaben für das Werkzeug "Schraffur" an drei Speicherorten: im **Schraffurkatalog**, unter **Standardeigenschaften** > **Schraffur** und unter **Startvorgaben** > **Schraffurwerkzeugoptionen**.

### **Schraffurkatalog-Vorgaben**

Im Schraffurkatalog in den Vorgaben können Sie Einträge zum Schraffurkatalog hinzufügen, aus ihm entfernen oder die Einträge bearbeiten. ArtiosCAD enthält Beispieleinträge im Ordner **Verschiedenes**.

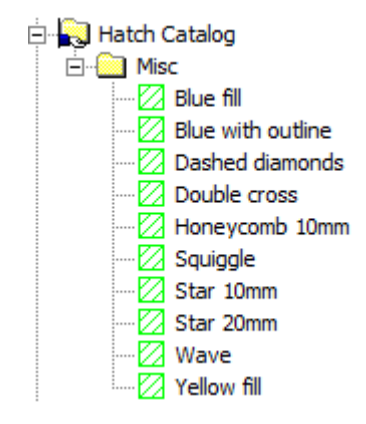

Um einen Ordner zum Katalog hinzuzufügen, klicken Sie mit der rechten Maustaste auf den Ordner, der den neuen Ordner enthalten soll, und klicken Sie dann auf **Neu** > **Ordner**. Um einen neuen Eintrag zu einem Ordner hinzuzufügen, klicken Sie mit der rechten Maustaste auf den Ordner und dann auf **Neu** > **Daten**.

Um einen Ordner oder Eintrag zu entfernen, klicken Sie mit der rechten Maustaste darauf und klicken Sie dann im Kontextmenü auf **Löschen**. ArtiosCAD fordert Sie zur Bestätigung des Löschvorgangs auf.

Um einen Eintrag zu ändern, doppelklicken Sie darauf und ändern Sie dann die Eigenschaften. Das Dialogfeld **Schraffureigenschaften** ist identisch mit dem entsprechenden Dialogfeld im Zeichenmodus.

# **ESKO☆**<br>artiosCAD

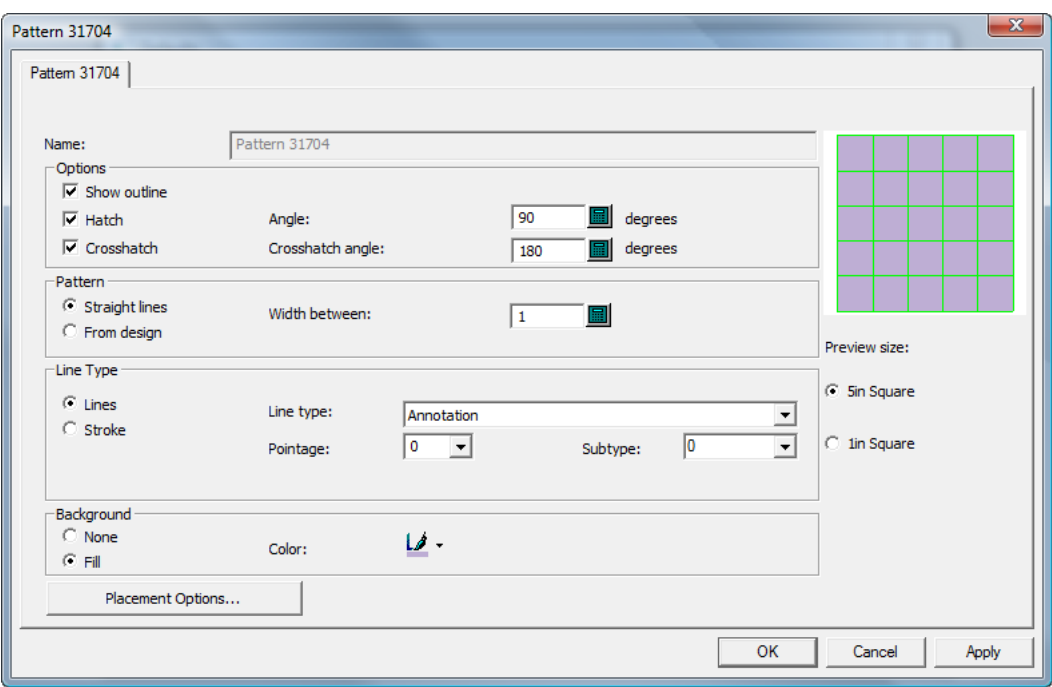

### **Schraffur-Standardeigenschaften**

Unter **Standardeigenschaften** > **Schraffur** legen Sie die Vorgaben für den Schraffurkatalogeintrag **<benutzerdefiniert>** fest (siehe unten).

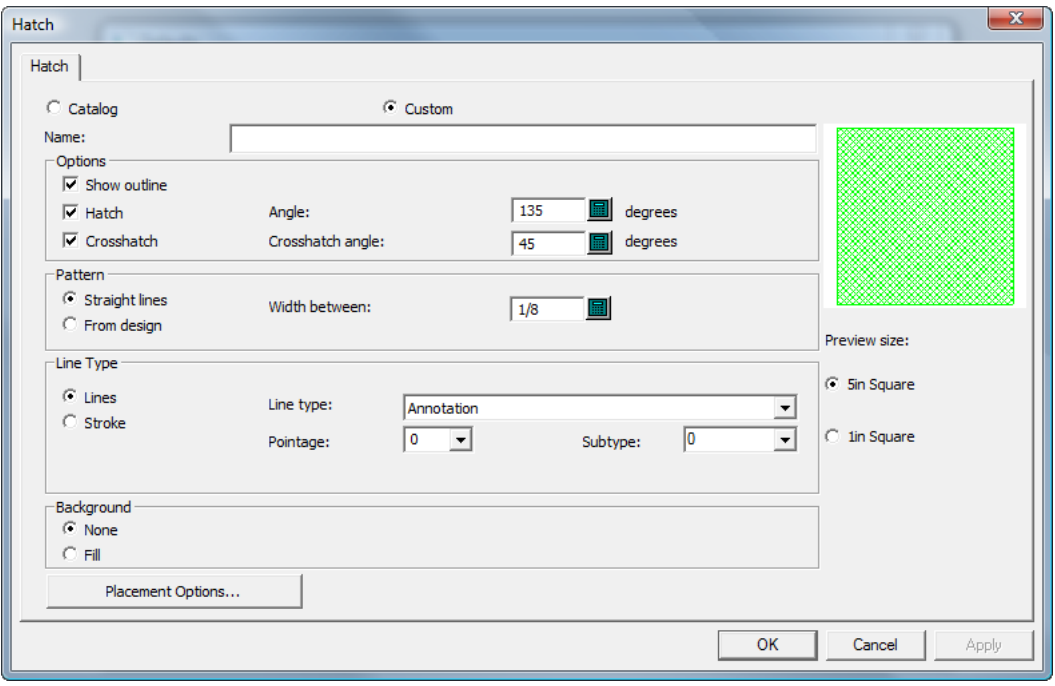

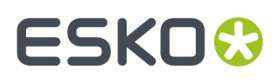

Die Schraffureigenschaften sind identisch mit denen im Zeichenmodus. Legen Sie beliebige Eigenschaften fest und klicken Sie dann auf **OK**, um zu den Standardeigenschaften zurückzukehren.

### **Schraffur-Startvorgaben**

Unter **Startvorgaben** > **Schraffurwerkzeugoptionen** können Sie Optionen angeben, die festlegen, wie das Werkzeug **Schraffur** anfänglich funktioniert.

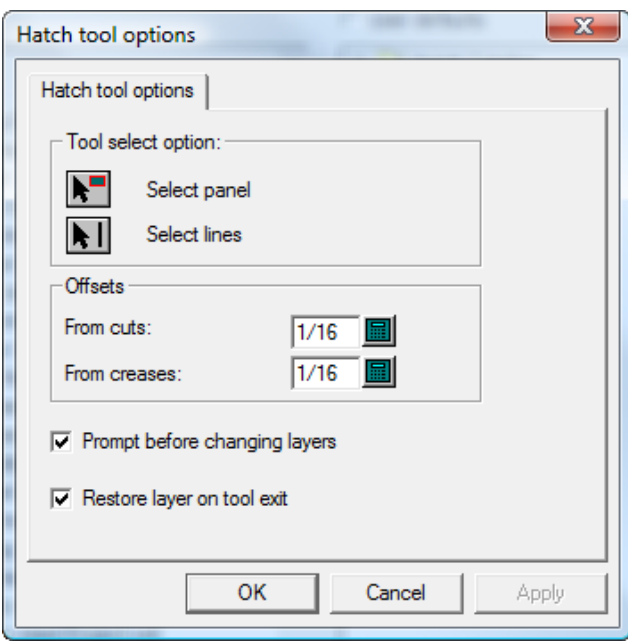

Legen Sie die Optionen in den Gruppen **Werkzeugauswahloption** und **Versatz** fest.

Bei Aktivierung des Kontrollkästchens **Bestätigungvor dem Ändern von Ebenen** müssen Sie Ebenenänderungen an der Ebene bestätigen, die im Dialogfeld **Platzierungsoptionen** eines Eintrags im Schraffurkatalog angegeben ist. Bei Aktivierung des Kontrollkästchens **Ebene beim Beenden des Werkzeugs wiederherstellen** kehren Sie zu der Ebene zurück, auf der Sie sich befunden haben, wenn die Ebene aufgrund der Verwendung eines Schraffurkatalogeintrags mit einer Ebenenzuweisung geändert wurde.

Wenn Sie die Festlegung der Optionen abgeschlossen haben, klicken Sie auf **OK**, um zu den Vorgaben zurückzukehren.

### **Hinzufügen eines Canvas-Standards zu einem Formatkatalog**

- **1.** Kopieren Sie den Canvas-Arbeitsbereich in ServerLib.
- **2.** Starten Sie ArtiosCAD.
- **3.** Klicken Sie auf **Optionen** > **Vorgaben**.
- **4.** Scrollen Sie in der Liste "Gemeinsame Vorgaben" zu "Formatkatalog" und klicken Sie auf das Pluszeichen, um die Kategorie zu öffnen.

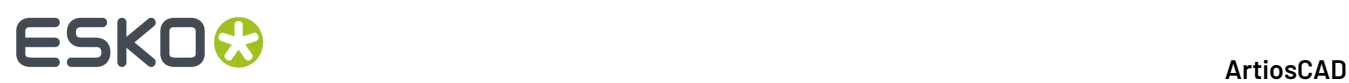

- **5.** Klicken Sie mit der rechten Maustaste auf den Ordner, der den neuen Standard enthalten wird, und klicken Sie dann auf **Neu** > **Daten**.
- **6.** Geben Sie einen Namen für den neuen Kategorieeintrag ein und drücken Sie die Eingabetaste.
- **7.** Doppelklicken Sie auf den neuen Eintrag.
- **8.** Geben Sie den vollständigen Pfad zu der Datei ein oder klicken Sie auf **…**, um zu der Datei zu navigieren.

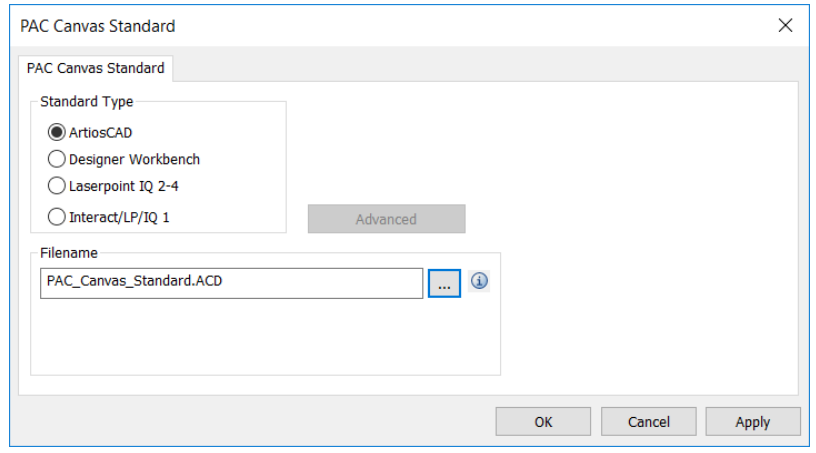

Wenn Sie auf das Informationssymbol klicken, wird beschrieben, was passiert, wenn Sie den Standard ausführen.

- **9.** Klicken Sie auf **OK**, um die Änderungen zu speichern.
- **10.** Speichern und beenden Sie die Vorgaben wie gewohnt.

### **Hinzufügen von erworbenen Standards zu Formatkatalogen**

So installieren Sie einen erworbenen ArtiosCAD-Standard:

- **1.** Überprüfen Sie die Daten und Einstellungen im 2D-Arbeitsbereich.
	- a) Öffnen Sie den Arbeitsbereich in ArtiosCAD und legen Sie die Einheiten, die Datenbankinformationen und den Materialcode wie gewünscht fest.
	- b) Wandeln Sie den 2D-Arbeitsbereich in 3D um und legen Sie die Grundfläche und die Faltwinkel fest. Für den Standard sind diese Informationen möglicherweise schon festgelegt.
	- c) Schließen Sie den 3D-Arbeitsbereich und stellen Sie sicher, dass **Faltwinkel und Ansichtseinstellungen speichern...** aktiviert ist. Sie können den 3D-Arbeitsbereich entweder speichern oder verwerfen; Sie benötigen ihn nicht für den Standard.
	- d) Speichern Sie den 2D-Arbeitsbereich.
- **2.** Kopieren Sie den Arbeitsbereich in den Ordner "Gemeinsame Vorgaben" oder "Projekt", so dass ihn jeder verwenden kann.
	- a) Kopieren Sie für ArtiosCAD Standard Edition, die den Windows Explorer verwendet, den 2D-Arbeitsbereich von dem Speicherort, an dem Sie ihn gespeichert haben, nach . . \Esko \Artios\ServerLib.

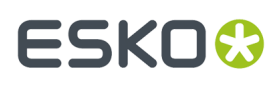

- b) Speichern Sie den 2D-Arbeitsbereich für ArtiosCAD Enterprise in dem Unterordner "Standards" des Projekts "Gemeinsame Vorgaben" oder laden Sie ihn dorthin hoch. Abhängig von der Konfiguration der Sicherheit des Projekts "Gemeinsame Vorgaben" benötigen Sie hierzu möglicherweise Administratorrechte.
- **3.** Fügen Sie den Standard zu einem Formatkatalog hinzu.
	- a) Klicken Sie in ArtiosCAD auf **Optionen** > **Vorgaben**, um die Vorgaben zu öffnen.
	- b) Führen Sie einen Bildlauf nach unten in der Liste "Gemeinsame Vorgaben" durch und öffnen Sie den Katalog **Formatkatalog**.
	- c) Klicken Sie mit der rechten Maustaste auf den Ordner, in dem Sie den neuen Standard platzieren möchten, und klicken Sie dann auf **Neu** > **Daten**. Um einen neuen Unterordner zu erstellen, klicken Sie mit der rechten Maustaste auf dessen übergeordneten Ordner und klicken anschließend auf **Neu** > **Ordner**.

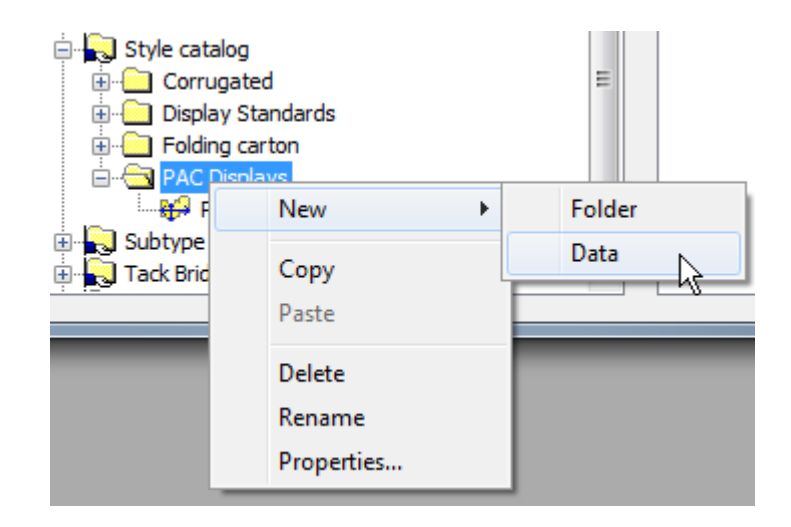

d) Geben Sie den Namen des neuen Standards so ein, wie er im Formatkatalog angezeigt werden soll, und drücken Sie anschließend die Eingabetaste.

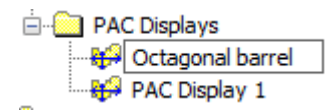

- e) Doppelklicken Sie auf den neuen Standardeintrag, um das zugehörige Dialogfeld "Eigenschaften" zu öffnen.
- f) Stellen Sie sicher, dass der **Standardtyp** auf ArtiosCAD gesetzt ist.
- g) Klicken Sie auf **…** (Durchsuchen) am Ende des Felds "Dateiname", um zu ServerLib für ArtiosCAD Standard Edition oder zum Unterordner "Standards" des Projekts "Gemeinsame Vorgaben" für ArtiosCAD Enterprise zu navigieren und doppelklicken Sie dann auf den Arbeitsbereich. Der zugehörige Dateiname wird im Feld "Dateiname" angezeigt.

# **ESKO۞** ArtiosCAD

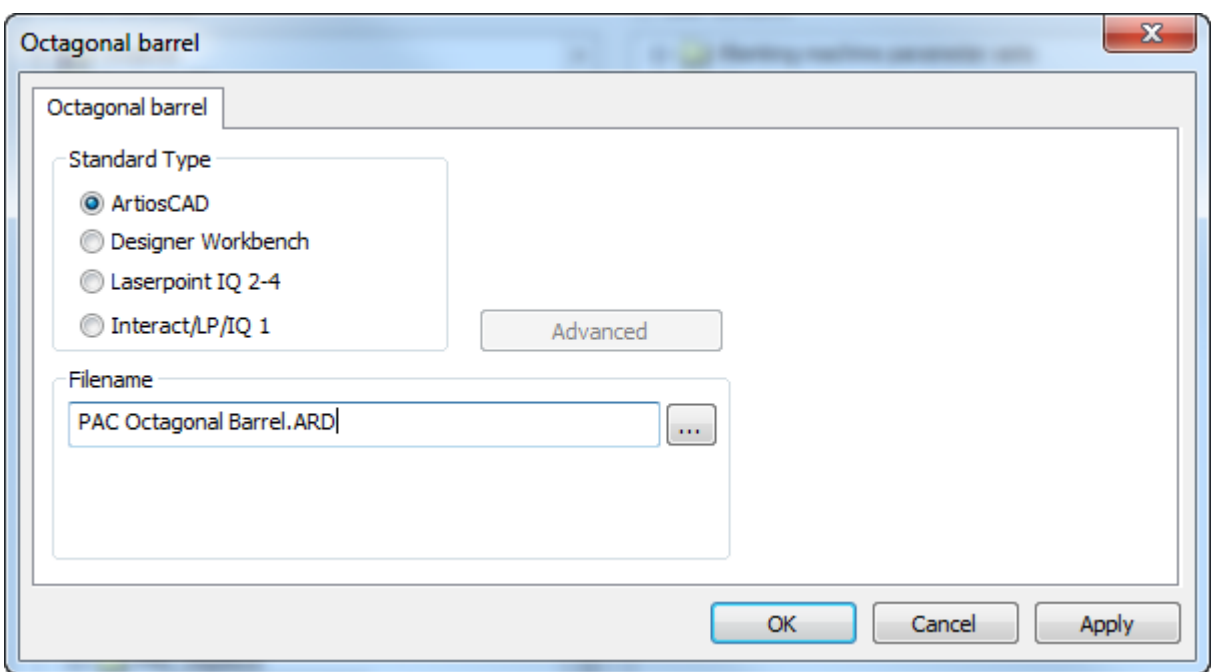

- h) Klicken Sie auf **OK**.
- **4.** Klicken Sie auf **Datei** > **Speichern** und klicken Sie dann auf **Ja**, um die gemeinsamen Vorgaben zu überschreiben.
- **5.** Klicken Sie auf **Datei** > **Beenden**, um die Vorgaben zu verlassen.
- **6.** So testen Sie den Standard:
	- a) Klicken Sie auf **Datei** > **Standard benutzen**.
	- b) Navigieren Sie zum neuen Standard und wählen Sie ihn aus.

### **ArtiosCAD**

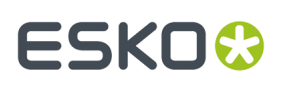

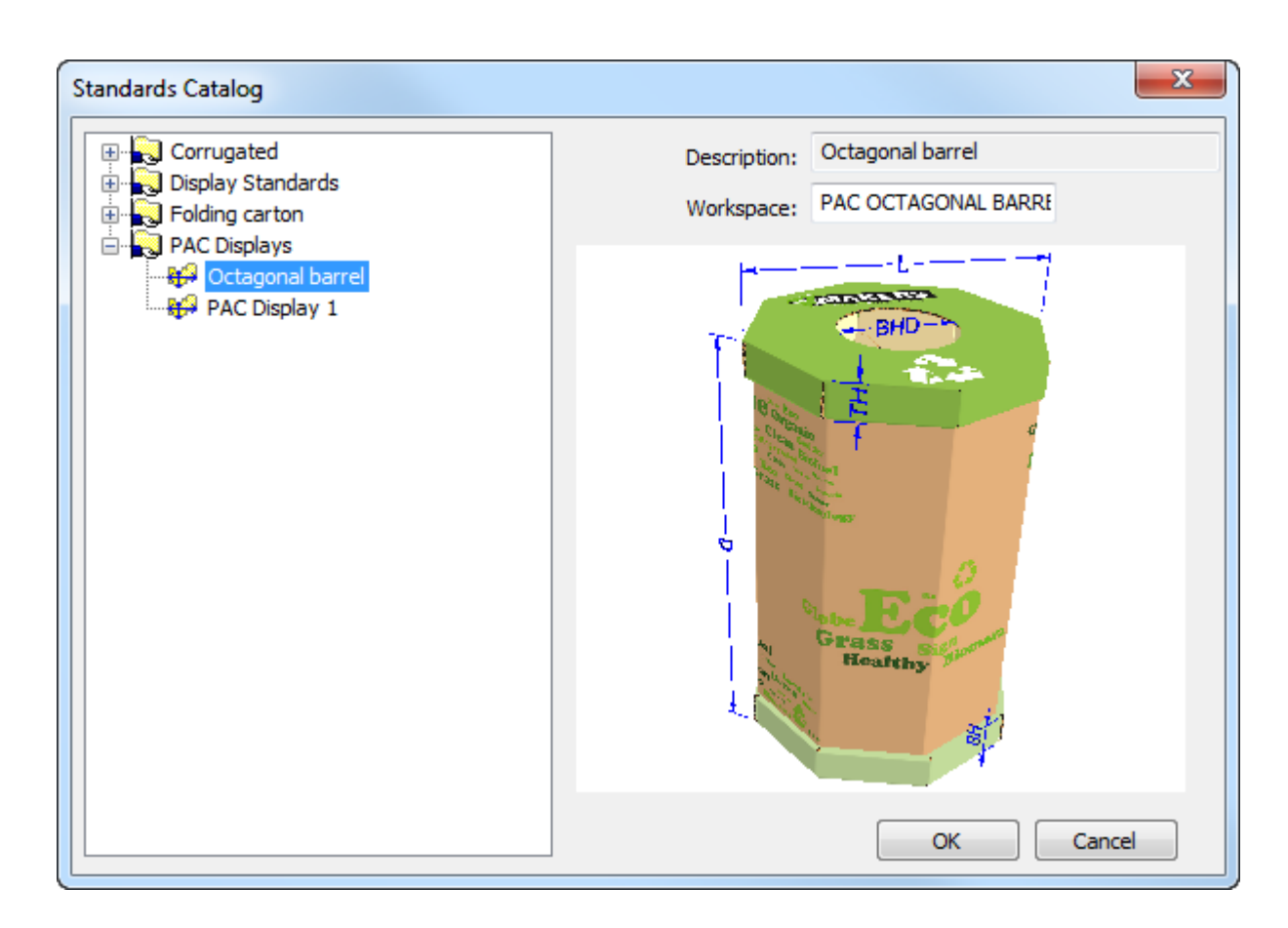

- c) Klicken Sie auf **OK**, um den Standard auszuführen. Wählen Sie einen Materialcode und legen Sie die Stiloptionen in den Menüs fest.
- d) Konvertieren Sie den 2D-Arbeitsbereich in 3D. ArtiosCAD verwendet die von Ihnen in Schritt 1 festgelegten und gespeicherten Faltwinkel.

# **ESKO<sup>8</sup>**

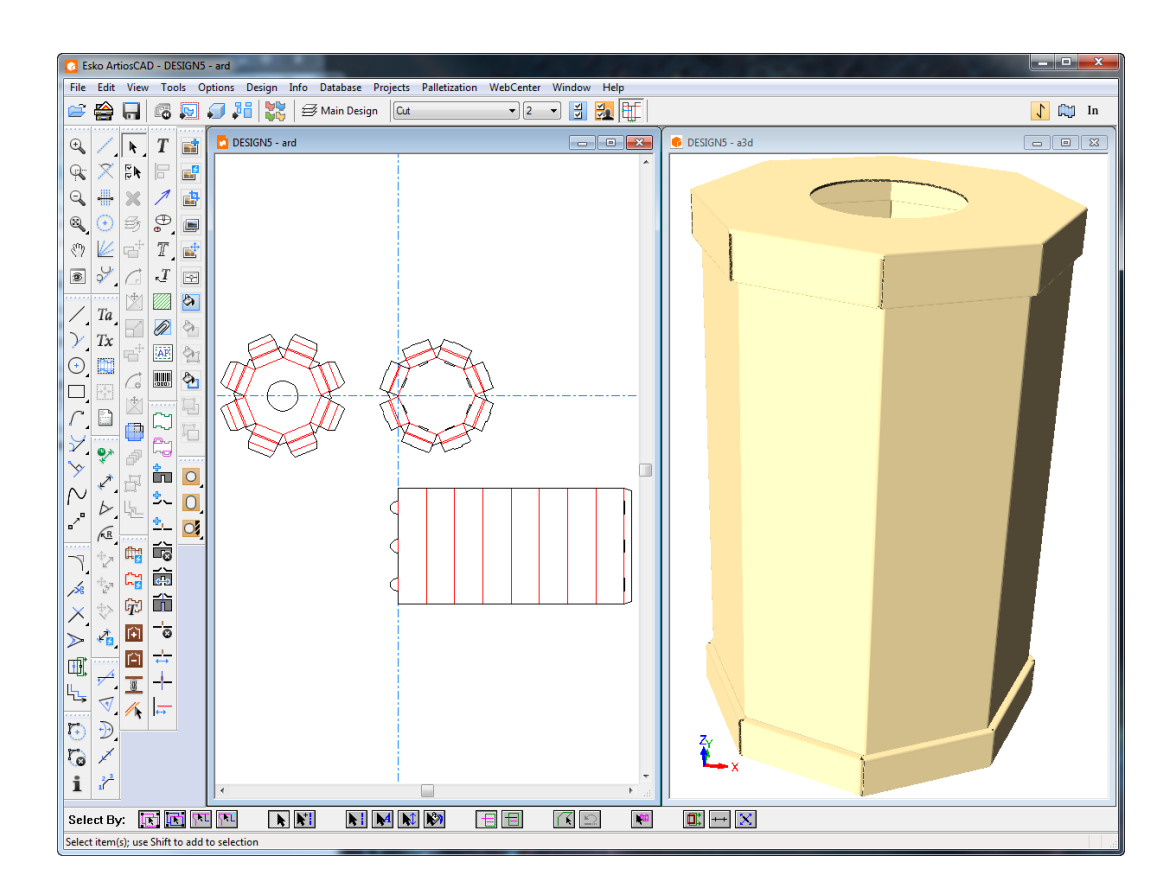

e) Wenn alles richtig ist, können Sie die Verwendung des Standards beginnen. Falls nicht alle Eingaben korrekt sind, passen Sie den Arbeitsbereich in ServerLib oder im Projekt "Gemeinsame Vorgaben" an.

## **Hinzufügen von LASERPOINT IQ-Standards zu Formatkatalogen**

### **Vorbereitung**

Bevor Sie ArtiosCAD einen LASERPOINT IQ-Standard hinzufügen, ist es notwendig, die benötigten LASERPOINT IQ-Dateien zu suchen. Der Name lässt sich mit der Menüverwaltung bestimmen. Wechseln Sie zum einzufügenden Standard und wählen Sie die Option **Bearbeiten**. Es wird der Name eines Standards angezeigt, der ähnlich wie einer der Folgenden aussieht:

- EXE STDMENU WITH "XYZ": Dies ist ein Eintrag für einen Standard des LASERPOINT IQ 2.0-Formats mit dem Namen XYZ. Sie benötigen die Dateien XYZGEOM und XYZW.
- XYZ: Dies ist ein Eintrag für einen Standard vor LASERPOINT IQ 2.0 mit dem Namen XYZ. Sie benötigen die Datei XYZ; es kann auch eine Datei XYZW mit Dokumentationszeichnungen vorhanden sein.

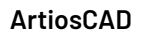

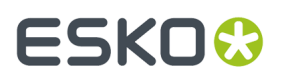

Die Dateien für den Standard, die Sie migrieren, befinden sich wahrscheinlich in dem Verzeichnis \LP \USER\_LIBI. Kopieren Sie sie nach ..\Esko\Artios\ServerLib.

### **Hinzufügen des Standards zu einem Formatkatalog**

Fügen Sie den LASERPOINT IQ-Standard dem ArtiosCAD-Formatkatalog hinzu und verwenden Sie dabei die Vorgaben wie bei normalen ArtiosCAD-Standards. Starten Sie ArtiosCAD und öffnen Sie den Formatkatalog wie folgt:

- **1.** Klicken Sie auf **Optionen** und **Vorgaben**, um das Dialogfeld Vorgaben zu öffnen.
- **2.** Klicken Sie mit der rechten Maustaste auf **Formatkatalog**links im Dialogfeld, danach auf **Neu** und **Daten**.
- **3.** Geben Sie den beschreibenden Namen für den Standard so ein, wie er in ArtiosCAD angezeigt werden soll.
- **4.** Doppelklicken Sie auf das Symbol neben dem Standardnamen, um das Dialogfeld zum Spezifizieren des Standards zu öffnen.

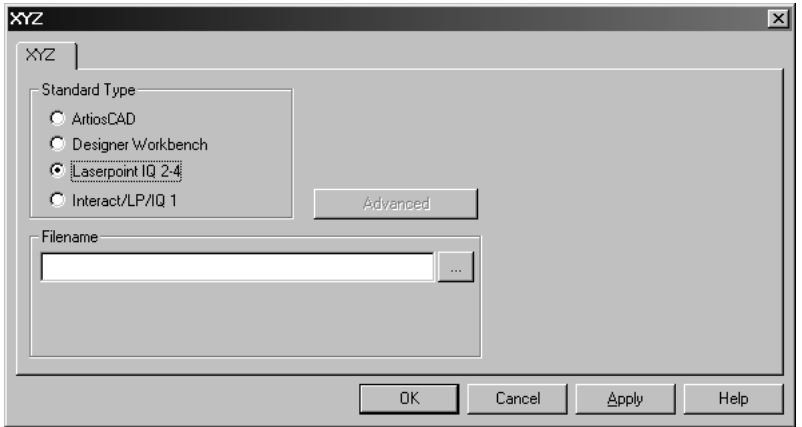

**5.** Für LASERPOINT IQ 2-4-Standards:

Geben Sie den Namen der Standarddatei ohne das Suffix W bzw. GEOM ein. Im Beispiel oben mit den Dateien XYZW und XYZGEOM geben Sie XYZ ein.

Für ältere Standards als LASERPOINT IQ2:

Geben Sie den Namen des Standards ein.

Wenn Sie den Namen des Standards nicht kennen, klicken Sie auf die Schaltfläche … am Ende des Feldes **Dateiname**. Dadurch wird das normale Dialogfeld Öffnen geöffnet, in dem Sie zum entsprechenden Verzeichnis wechseln und die Datei öffnen können.

**6.** Klicken Sie auf **OK**, um das Dialogfeld zu schließen und die Änderungen zu speichern. ArtiosCAD überprüft die Datei und stellt die Standardart automatisch ein.

Sie können nun den Standard in ArtiosCAD verwenden.

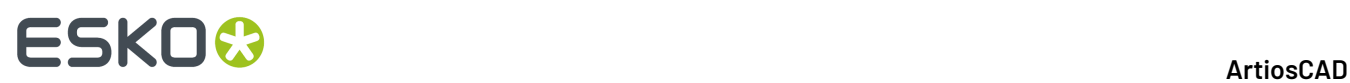

**Hinweis:** Falls erforderlich, verschieben Sie den Standard in Ihrem Formatkatalog in einen Unterordner, um eine bessere Struktur aufzubauen.

### **Fehlersuche bei neu hinzugefügten INTERACT/LASERPOINT/ LASERPOINT IQ-Standards**

### **Fehlende Dateien**

LASERPOINT IQ-Standards können auf der Grundlage anderer Standards oder Anlagen erstellt werden. Sie müssen die Dateien der Standards kopieren, damit diese in der ArtiosCAD-Umgebung verwendet werden können. Bei der Verwendung des Standards wird jede fehlende Datei in Fehlerdialogfeldern angezeigt. Denken Sie daran, alle Dateien zu kopieren. Wenn beispielsweise die Datei ATTACHGEOM fehlt, benötigen Sie auch die verknüpfte Datei ATTACHW.

### **Ändern des Rahmens**

ArtiosCAD erstellt einen Rahmen, um die verschiedenen Arten der INTERACT/LP/LASERPOINT IQ 1- Standards auszuführen. Die Einstellungen des Rahmens können durch Klicken auf die Schaltfläche Erweitert geöffnet werden.

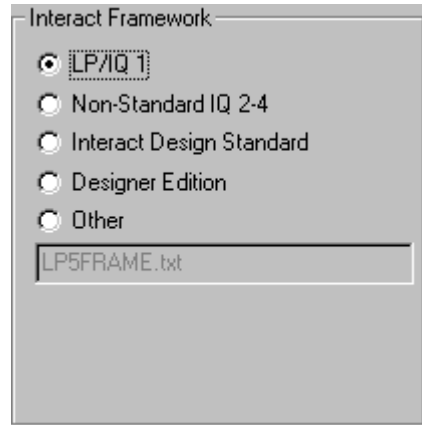

LASERPOINT IQ 2-4-Standards müssen unter Umständen so eingestellt werden, dass sie die Art INTERACT benutzen, wenn sie Elemente von einer früheren Version als LASERPOINT IQ 2.0 verwendet haben. Dies können Sie einstellen, indem Sie zur Standardart INTERACT/LP/IQ1 wechseln, auf **Erweitert** klicken und dann den Rahmen **Nicht-Standard IQ 2-4** wählen.

INTERACT/LP/IQ1-Standards, die nicht ordnungsgemäß ausgeführt werden, können mit einem alternativen Rahmen verwendet werden. Klicken Sie hierzu auf **Erweitert** und wählen Sie einen der folgenden Rahmen aus:

- **LP/IQ1**
- **INTERACT Entwurfstandard**
- **Designer Edition**

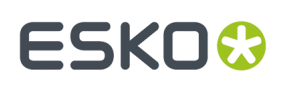

## **Hinzufügen von Designer WorkBench-Entwürfen zu Formatkatalogen**

### **Vorbereitung**

Bevor Sie Designer WorkBench-Entwürfe einem Formatkatalog hinzufügen können, muss ArtiosCAD mitgeteilt werden, wo sich die DWB-Ressourcen befinden. Sie müssen die Verzeichnisse kennen, die für die DWB-Ressourcen verwendet wurden, und diese dann der ArtiosCAD-Umgebung hinzufügen. Dazu gehen Sie wie folgt vor:

- **1.** Starten Sie DataCenter Admin, und doppelklicken Sie auf **Server**.
- **2.** Überprüfen Sie, ob ein Server für das Laufwerk eingerichtet ist, auf dem sich Ihre DWB-Entwürfe befinden. Falls erforderlich, fügen Sie einen neuen Server hinzu. Wenn Ihre DWB-Entwürfe z. B. auf dem Laufwerk D: gespeichert sind, klicken Sie auf das Symbol Einfügen, geben dem neuen Server einen Namen und wählen **D:** als den Serverpfad. Klicken Sie auf **Einfügen**, um den Server hinzuzufügen.
- **3.** Doppelklicken Sie auf **Ressource**.
- **4.** Führen Sie die folgenden Schritte für jede DWB-Ressource aus:

Klicken Sie auf das Symbol **Einfügen**, geben Sie der Ressource einen Namen und wählen Sie einen Server sowie den Pfad für die Ressource aus. Klicken Sie auf **Einfügen**, um die Ressource hinzuzufügen.

**5.** Wenn Sie fertig sind, speichern Sie die Änderungen und schließen Sie DataCenter Admin.

### **Hinzufügen eines Designer WorkBench-Standards zu einem Formatkatalog**

Jeder DWB-Entwurf kann dem ArtiosCAD-Formatkatalog wie folgt hinzugefügt werden:

- **1.** Starten Sie ArtiosCAD.
- **2.** Klicken Sie auf **Optionen** und **Vorgaben**, um das Dialogfeld Vorgaben zu öffnen.
- **3.** Klicken Sie mit der rechten Maustaste in Gemeinsame Vorgaben auf **Formatkatalog**und dann auf **Neu** sowie auf **Daten**.
- **4.** Geben Sie den beschreibenden Namen für den Standard so ein, wie er in ArtiosCAD angezeigt werden soll.
- **5.** Doppelklicken Sie auf das Symbol neben dem Namen für den Standard, um das Dialogfeld zum Spezifizieren des Standards zu öffnen.
- **6.** Klicken Sie auf die Schaltfläche **…** neben dem Dateneingabebereich für den Entwurfsnamen. Das Dialogfeld Öffnen wird angezeigt.
- **7.** Wechseln Sie zur Ressourcenansicht, wählen Sie die Ressource aus und überprüfen Sie, ob Entwürfe der Art **Alle Dateien** oder **Designer Workbench-Entwürfe** angezeigt werden.
- **8.** Wählen Sie den Entwurf aus und klicken Sie auf **Öffnen**.
- **9.** Schließen Sie das Dialogfeld Vorgaben und speichern Sie die Änderungen.

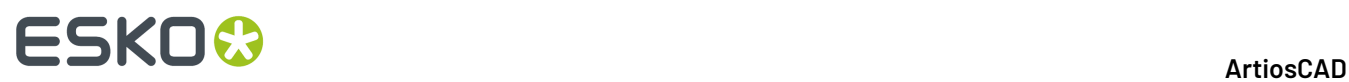

Sie können nun den Standard in ArtiosCAD verwenden.

**Hinweis:** Falls erforderlich, verschieben Sie den Standard in Ihrem Formatkatalog in einen Unterordner, um eine bessere Struktur aufzubauen.

### **Vorgegebene neue Entwurfsvorlage**

Für jeden Parametersatz kann nun eine einzelne vorgegebene Entwurfsvorlage definiert sein. Dies bedeutet, dass anstatt eines leeren Entwurfs der Standard aktiviert wird, den Sie diesem Parametersatz zugeordnet haben, und der neue Arbeitsbereich diese Eintragungen übernimmt, wenn Sie einen neuen Einzelentwurf erstellen, indem Sie im Menü Datei die Option **Neuer Entwurf** anklicken.

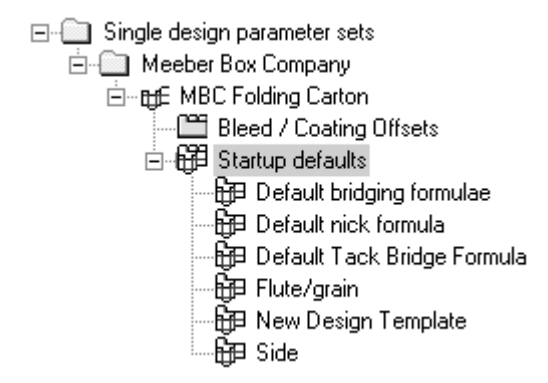

Wenn Sie auf **Neue Entwurfsvorlage** doppelklicken, wird das Dialogfeld Neue Entwurfsvorlage für den aktuellen Parametersatz geöffnet. Aktivieren Sie das Kontrollkästchen **Entwurfsvorlage benutzen** und wählen Sie einen Standard in den Katalogen aus.

# ESKOK

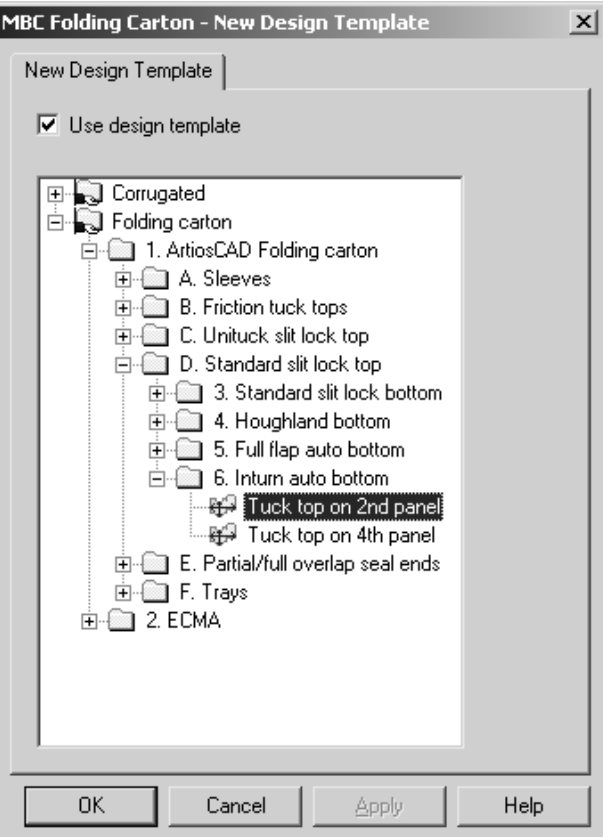

Nur Standards des Typs **ArtiosCAD** können als neue Entwurfsvorlagen verwendet werden, deshalb sind nur diese im Dialogfeld aufgelistet.INTERACT-, LASERPOINT- und LASERPOINT IQ-Standards können nicht als Entwurfsvorlagen verwendet werden.

Die Entwurfsvorlage muss keine geometrischen Figuren enthalten. Sie können einfach Vorgabevariablen, -menüs und -ebenen einstellen, die dann durch die Vorlage in jeden neuen Arbeitsbereich kopiert werden.

Einstellungen im Parametersatz bezüglich des Materialcodes, der Brückenformel, der nach oben zeigenden Seite und der Vorgabeeigenschaften haben Vorrang gegenüber den Einstellungen in der Vorlage.

Die Entwurfsvorlage wird nur dann verwendet, wenn ausdrücklich ein neuer Einzelentwurf erstellt wird. Sie wird nicht benutzt, wenn ein neuer eingebetteter Entwurf in Produktion erstellt wird oder mit dem Werkzeug **Zu Ebene verschieben** Linien in einen neuen Entwurf verschoben werden.

### **Vorgabeebenen in der Produktion**

Sie können Ebenen festlegen, die bei der Erstellung neuer oder beim Öffnen vorhandener Produktionsdateien erstellt werden.

So gehen Sie dabei vor:

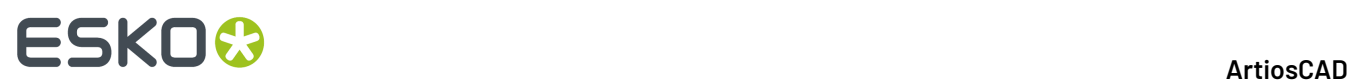

**1.** Starten Sie ArtiosCAD und klicken Sie auf **Optionen** > **Vorgaben** > **Startvorgaben** > **Vorgegebene Produktion-Benutzerebenen**. Das leere Dialogfeld Vorgegebene Produktion-Benutzerebenen wird geöffnet.

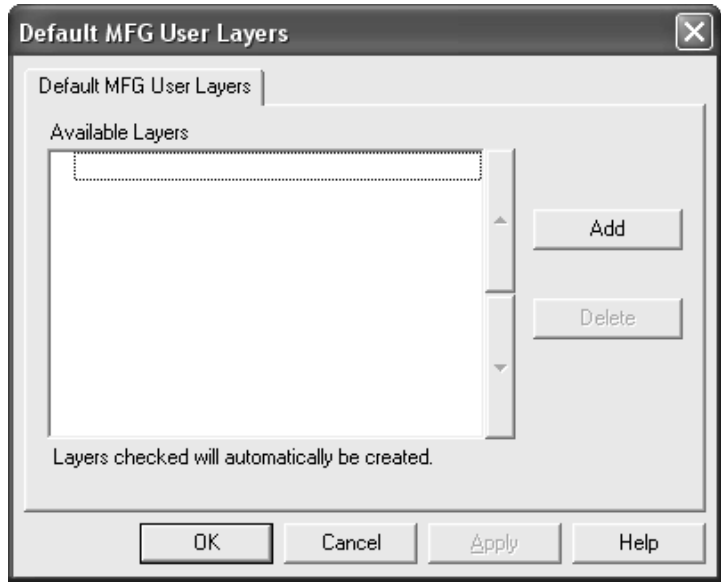

**2.** Klicken Sie auf **Hinzufügen** und geben Sie den Namen der neuen Vorgabeebene in das Dialogfeld Neue vorgegebene Produktion-Benutzerebene ein. Klicken Sie auf **OK**, wenn Sie fertig sind.

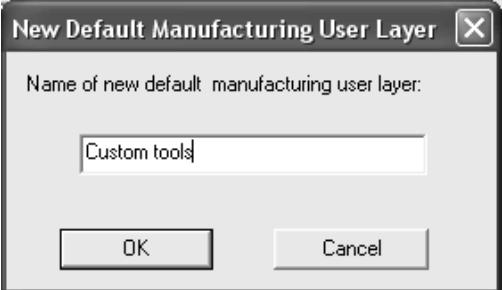

**3.** Die neue Ebene erscheint bereits markiert im Dialogfeld.

# **ESKO&**

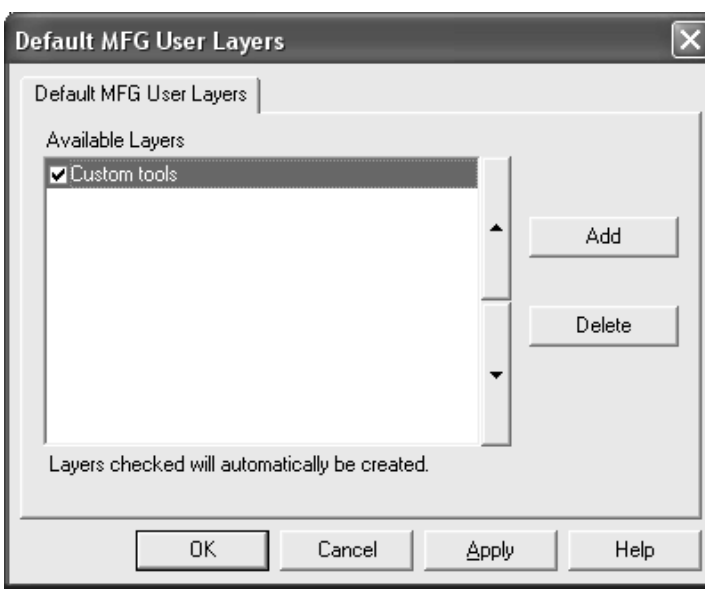

- **4.** Fügen Sie nach Bedarf weitere Ebenen hinzu und klicken Sie auf **OK**, wenn Sie fertig sind.
- **5.** Speichern und beenden Sie die Vorgaben.

Unmarkierte Ebenen werden nicht automatisch erstellt; sie sind jedoch im Dropdown-Listenfeld des Produktion-Dialogfelds Ebene erstellen verfügbar.

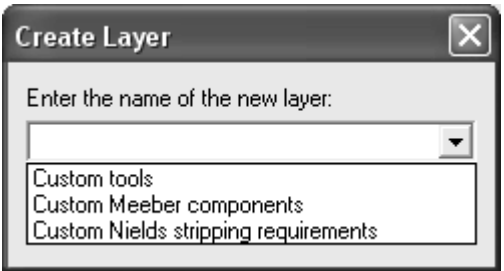

Alle Vorgabeebenen, ob in der Produktionsdatei erstellt oder nicht, sind ebenfalls zur Auswahl in der Registerkarte Ansicht jeder Ausgabe verfügbar, wenn unter Ebenensatzauswahl die Option **Benutzerdefiniert** aktiv ist.

# **ESKOC**

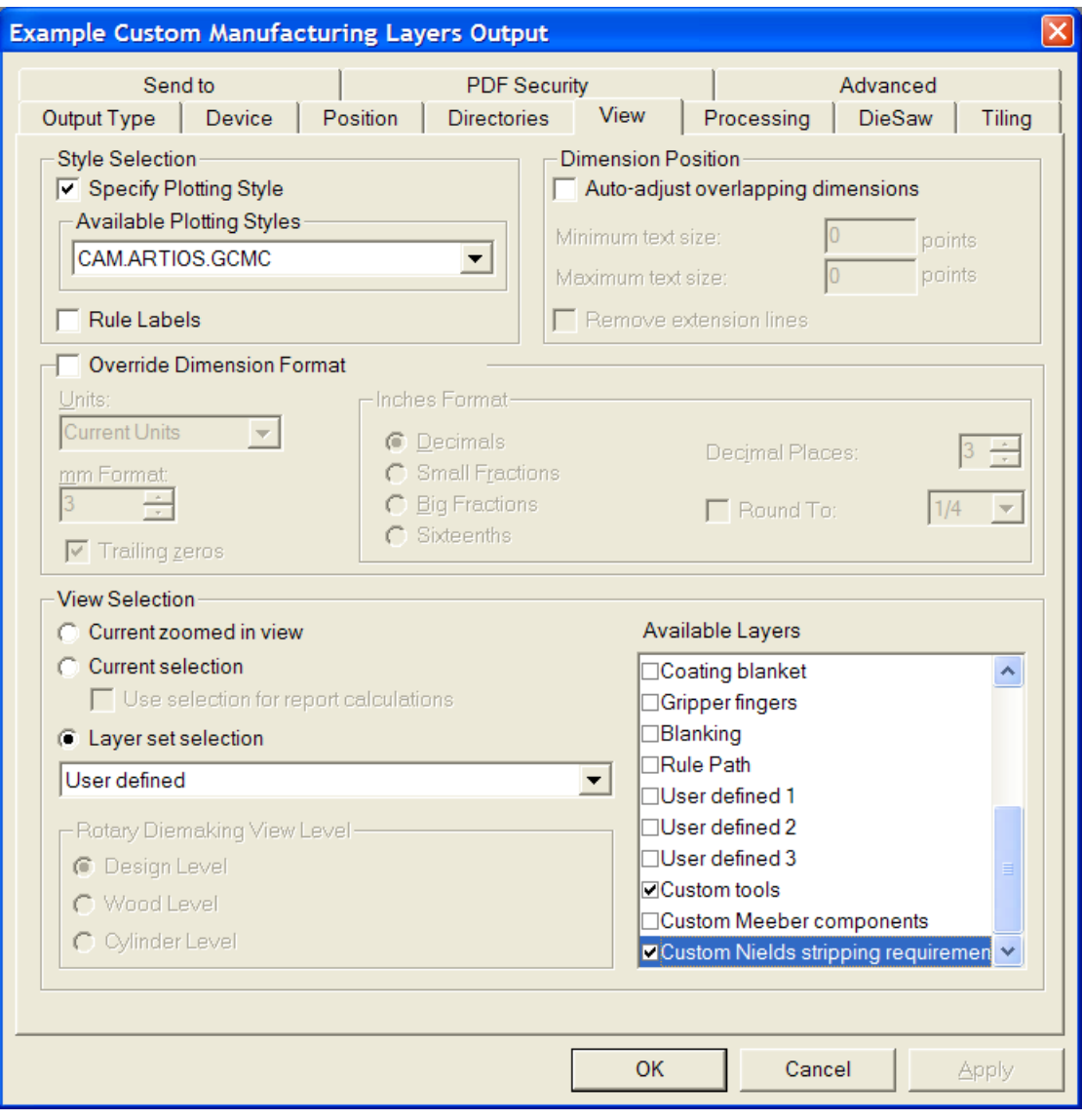

## **Symbolleisten**

In ArtiosCAD können Sie den Hintergrund von Symbolleisten (aus Werkzeugleisten genannt) ändern und an Ihre Bedürfnisse angepasste Symbolleisten erstellen. Wie bei den anderen Vorgaben können Sie Symbolleisten für einzelne Computer (Benutzervorgaben) oder für einen Server (Gemeinsame Vorgaben) definieren. Benutzerdefinierte Symbolleisten können Schaltflächen für ArtiosCAD-Werkzeuge, -Geometriemakros, -Ausgaben und -Menübefehle enthalten.

### **Benutzerdefinierte Symbolleisten**

Benutzerdefinierte Symbolleisten werden mit dem Katalog Benutzerdefinierte Symbolleisten in den Vorgaben verwaltet. ArtiosCAD zeigt maximal 150 benutzerdefinierte Symbolleisten in

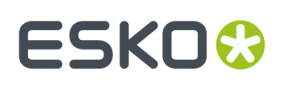

Einzelentwürfen und Canvases und 149 benutzerdefinierte Symbolleisten in der Produktion an. Jede Symbolleiste kann maximal 15 Elemente enthalten. Sie können zwar mehr als die Anzahl der angezeigten benutzerdefinierte Symbolleisten pro Modul definieren, aber ArtiosCAD zeigt in der Hauptsteuerung für benutzerdefinierte Symbolleisten dann eine Zufallsauswahl an.

3D bietet keine benutzerdefinierten Symbolleisten an.

Jedes Element einer benutzerdefinierten Symbolleiste muss einen eindeutigen Namen haben. Sind Elemente mit identischen Namen vorhanden (z. B. eines in Gemeinsame Vorgaben und eines in Benutzervorgaben), führt ArtiosCAD beim Klicken auf die Schaltfläche in der Symbolleiste das erste Element aus, das gefunden wird.

In der Abbildung unten ist der Katalog Benutzerdefinierte Symbolleisten in den gemeinsamen Vorgaben dargestellt. Die einzelnen Ordner sind so lange leer, bis Sie in ihnen benutzerdefinierte Symbolleisten erstellen.

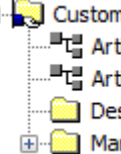

**Customized toolbars** ..... "다 ArtiosCAD Toolbar Hover Color Design and Canvas customized toolbars Manufacturing customized toolbars

Einzelentwürfe und Canvases nutzen dieselben angepassten Symbolleisten, aber die Position und die Sichtbarkeit kann abweichen.

### **Symbole für benutzerdefinierte Symbolleisten**

Standardmäßig verwenden benutzerdefinierte Symbolleisten das Symbol eines Kopfes. Sie können eigene Symbole für benutzerdefinierte Symbolleisten mittels 24-Bit-Farben entwerfen. Sie müssen 24 Pixel hoch, 24 Pixel breit und im BMP-Format erstellt sein. Legen Sie die transparente Farbe auf R=192, G=192 und B=192 fest. Symbole für gemeinsame Vorgaben müssen in **ServerLib** gespeichert werden, Symbole für Benutzervorgaben dagegen in **ClientLib**.

Auch jedes Geometriemakro und jede Ausgabe kann ein benutzerdefiniertes Symbol besitzen. Für sie gelten die gleichen Regeln wie für Symbole von benutzerdefinierten Symbolleisten. Geben Sie das Symbol in der Gruppe **Symbol für benutzerdefinierte Symbolleiste** im Dialogfeld Eigenschaften für das Geometriemakro und in die Gruppe **Symbol für benutzerdefinierte Symbolleiste** auf der Registerkarte Ausgabetyp des Dialogfelds Eigenschaften für die Ausgabe ein. Wenn Sie die Definition einer Ausgabe geändert haben, um ein benutzerdefiniertes Symbol festzulegen, speichern Sie die Änderungen, verlassen Sie die Vorgaben und öffnen Sie sie erneut, damit die Änderungen angezeigt werden.

Sie sollten alle gewünschten Symbole erstellen, bevor Sie in den Vorgaben die benutzerdefinierte Symbolleiste erstellen.

### **Erstellen von benutzerdefinierten Symbolleisten**

Fügen Sie benutzerdefinierte Geometriemakros und Ausgaben zu Katalogen hinzu und speichern Sie die Vorgaben, bevor Sie eine benutzerdefinierte Symbolleiste erstellen. Um eine benutzerdefinierte Symbolleiste für gemeinsame Vorgaben zu erstellen, gehen Sie wie folgt vor:

**1.** Starten Sie ArtiosCAD und klicken Sie auf **Optionen** > **Vorgaben**.

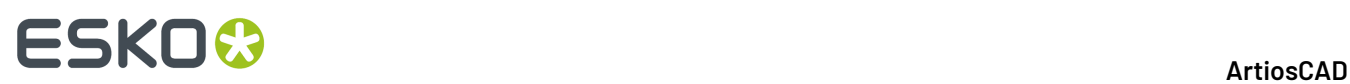

- **2.** Klicken Sie im Fensterbereich "Gemeinsame Vorgaben" auf das Pluszeichen (**+**) neben dem Katalog Benutzerdefinierte Symbolleisten, um diesen zu öffnen.
- **3.** Klicken Sie mit der rechten Maustaste auf den entsprechenden Katalog, klicken Sie im Kontextmenü auf **Neu** und danach auf **Daten**.

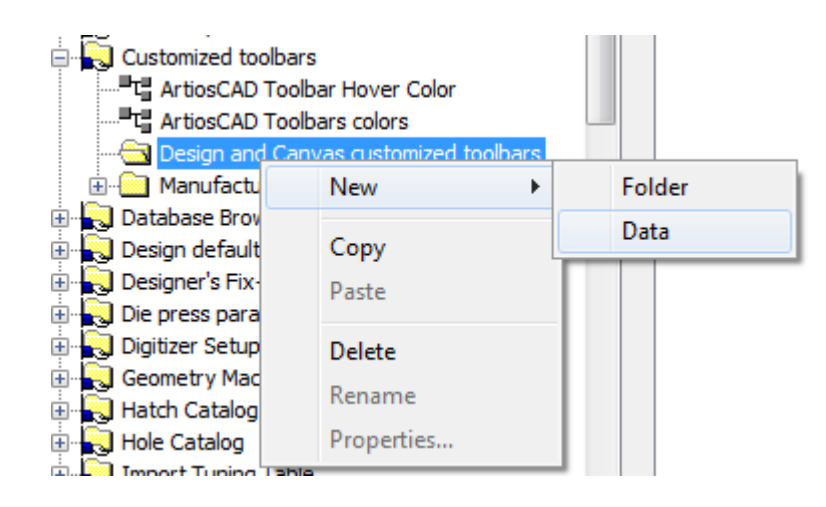

**4.** Ersetzen Sie **Neue Daten 1** durch den Namen der neuen benutzerdefinierten Symbolleiste. Drücken Sie nach dem Eingeben des Namens die Eingabetaste und doppelklicken Sie auf den neuen Eintrag, um das zugehörige Dialogfeld Eigenschaften zu öffnen.

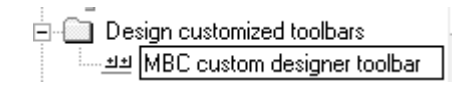

**5.** Das Dialogfeld Eigenschaften für die benutzerdefinierte Symbolleiste wird angezeigt.

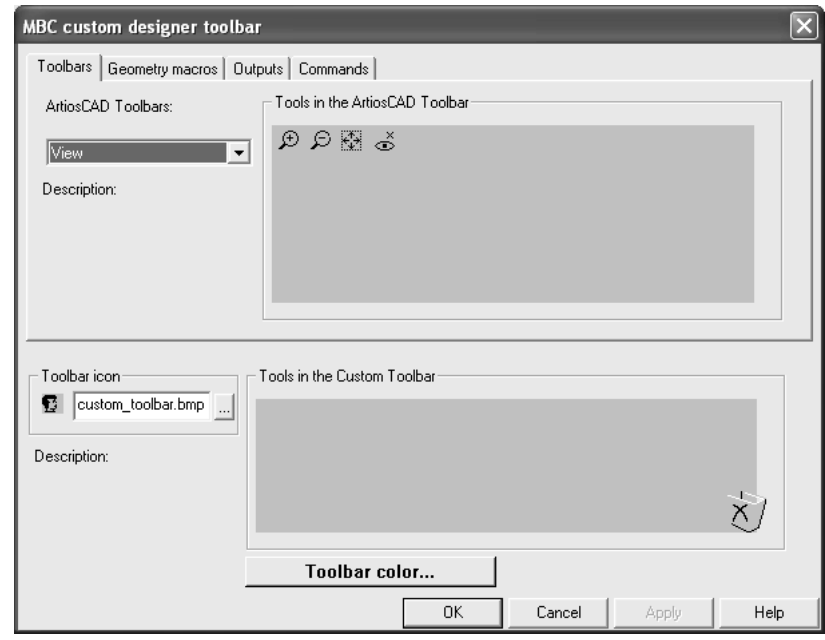

# ESKOR

**6.** Wählen Sie in der oberen Hälfte des Dialogfelds die Registerkarte mit dem Element aus, das auf die benutzerdefinierte Symbolleiste repliziert werden soll. Einer benutzerdefinierten Symbolleiste lassen sich Elemente aus allen Kategorien hinzufügen.

Wählen Sie auf der Registerkarte Symbolleisten die Symbolleiste aus, von der kopiert werden soll, indem Sie die Dropdown-Liste **ArtiosCAD-Symbolleisten** verwenden. Erweitern Sie auf den Registerkarten Geometriemakros und Ausgaben die Kataloge, um auf die einzelnen Geometriemakros und Ausgaben zugreifen zu können. Wählen Sie auf der Registerkarte Befehle einfach den gewünschten Befehl aus.

**7.** Ziehen Sie das gewünschte Werkzeug, Geometriemakro, die gewünschte Ausgabe oder den gewünschten Befehl aus dem oberen Fensterbereich in die Gruppe **Werkzeuge in der kundenspezifischen Symbolleiste**. Wiederholen Sie diesen Schritt nach Bedarf und fügen Sie der benutzerdefinierten Symbolleiste maximal 15 Element hinzu.In der Abbildung unten ist das Ziehen eines Befehls in die Gruppe **Werkzeuge in der kundenspezifischen Symbolleiste** dargestellt.

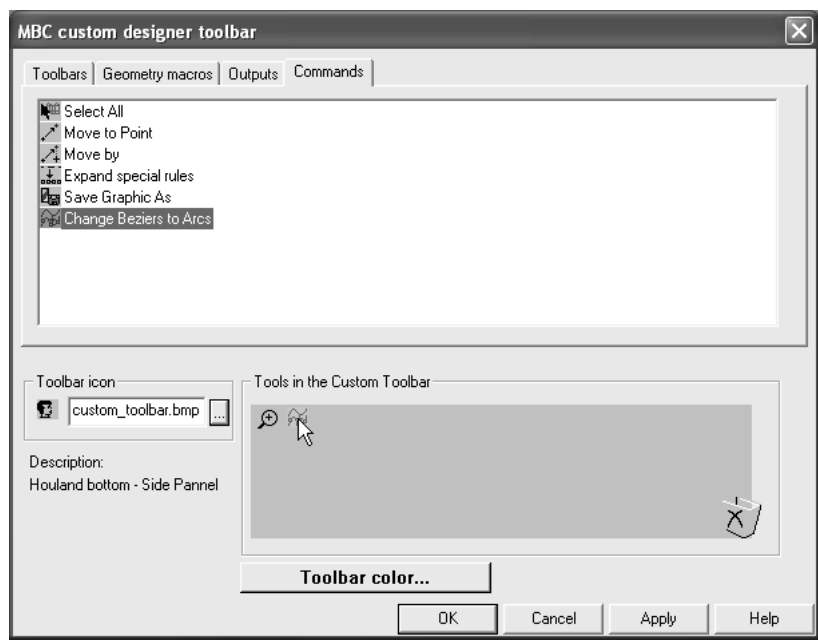

**8.** Um das für diese benutzerdefinierte Symbolleiste in der Steuerung für angepasste Symbolleisten verwendete Symbol zu ändern, geben Sie den Namen der Symboldatei ein, die Sie zuvor erstellt und in **ServerLib** in der Gruppe **Symbol** gespeichert haben.

Um eine benutzerdefinierte Symbolleiste ausschließlich für Benutzer des aktuellen Computers zu erstellen, erstellen Sie einen neuen Katalog Benutzerdefinierte Symbolleisten. Dazu klicken Sie mit der rechten Maustaste im Fensterbereich Benutzervorgaben, klicken auf **Neu**, wählen **Benutzerdefinierte Symbolleisten** aus und führen die Schritte durch, wie oben für die gemeinsamen Vorgaben beschrieben.

Um ein Element aus einer benutzerdefinierten Symbolleiste zu löschen, ziehen Sie es auf das Papierkorbsymbol in der unteren rechten Ecke der Gruppe **Werkzeuge in der kundenspezifischen Symbolleiste**.

Zum Löschen einer benutzerdefinierten Symbolleiste löschen Sie deren Eintrag im Katalog.

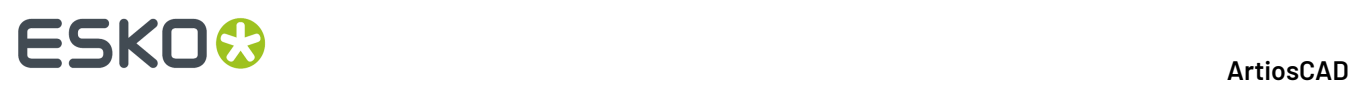

Wenn Sie einer Symbolleiste eine Ausgabe oder ein Geometriemakro hinzufügen, bleibt die Nummer, die ArtiosCAD der Schaltfläche zuweist, statisch und kann durch Löschen anderer Schaltflächen nicht geändert werden.

**Hinweis:** Der Titel einer benutzerdefinierten Symbolleiste kann nach dem Speichern falsch angezeigt werden. Docken Sie die Symbolleiste zunächst ab und dann wieder an oder starten Sie ArtiosCAD neu, um das Problem zu beheben. Anschließend wird der Titel richtig angezeigt.

### **Farbige Symbolleisten**

Jede Symbolleiste in ArtiosCAD kann zur besseren Erkennbarkeit eine andere Hintergrundfarbe besitzen.

Die Farbdefinitionen in Benutzervorgaben haben Vorrang gegenüber denjenigen in Gemeinsame Vorgaben.

### **Farben in Standardsymbolleisten**

Um die Hintergrundfarbe einer ArtiosCAD-Standardsymbolleiste zu ändern, gehen Sie wie folgt vor

- **1.** Starten Sie ArtiosCAD und klicken Sie auf **Optionen** > **Vorgaben**.
- **2.** Öffnen Sie den entsprechenden Katalog Benutzerdefinierte Symbolleisten (in Gemeinsame Vorgaben oder in Benutzervorgaben), indem Sie auf das Pluszeichen (+) neben ihm klicken.
- **3.** Doppelklicken Sie auf **ArtiosCAD-Symbolleistenfarben**. Das Dialogfeld ArtiosCAD-Symbolleistenfarben wird eingeblendet.

# **ESKO&**

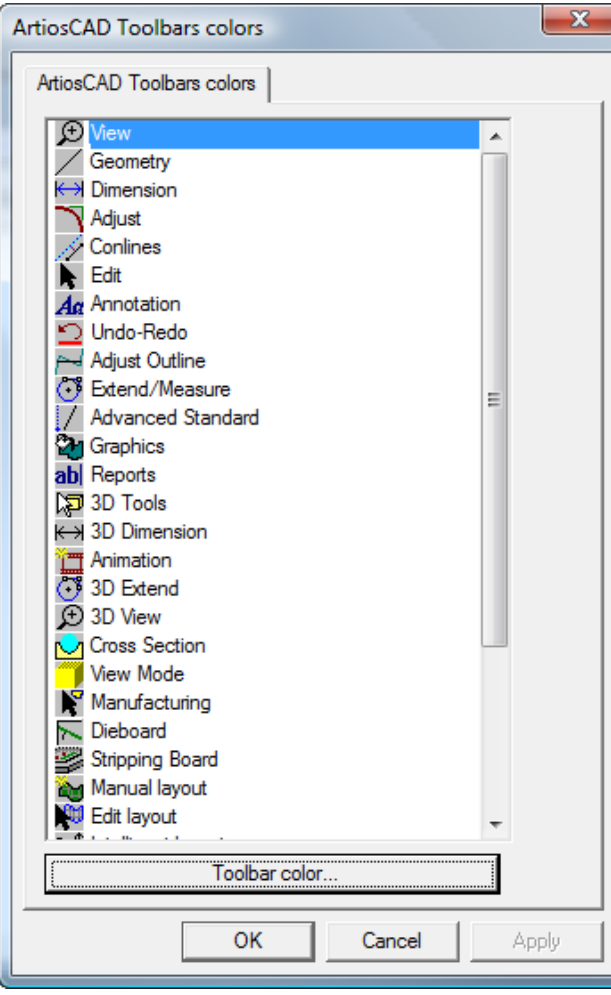

**4.** Klicken Sie auf die Schaltfläche der zu ändernden Symbolleiste und danach auf **Symbolleistenfarbe**, um das Dialogfeld Symbolleistenfarbe zu öffnen.

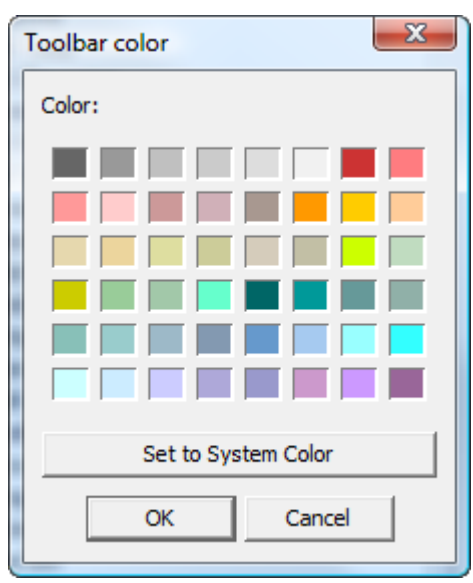

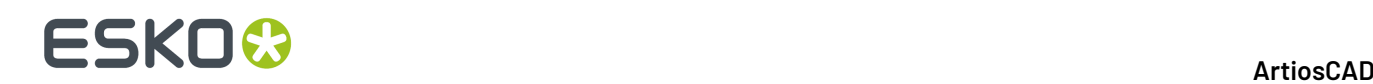

**5.** Klicken Sie auf die Farbe für den Symbolleistenhintergrund und danach auf **OK**.

Um die Hintergrundfarbe der Symbolleiste auf die Vorgabe zurückzusetzen, klicken Sie auf **Systemfarbe einstellen** und danach auf **OK**.

- **6.** Die Schaltfläche **Symbolleistefarbe** im Dialogfeld ArtiosCAD-Symbolleistenfarben wird in der ausgewählten Farbe dargestellt.
- **7.** Wiederholen Sie die Schritte 4 und 5 nach Bedarf. Wenn Sie fertig sind, klicken Sie auf **OK**, um zu Vorgaben zurückzukehren, oder auf **Abbrechen**, um die Änderungen zu verwerfen.

### **Farben in benutzerdefinierten Symbolleisten**

Um die Hintergrundfarbe einer benutzerdefinierten Symbolleiste zu ändern, gehen Sie wie folgt vor

- **1.** Starten Sie ArtiosCAD und klicken Sie auf **Optionen** > **Vorgaben**.
- **2.** Öffnen Sie den Katalog Benutzerdefinierte Symbolleisten (in Gemeinsame Vorgaben oder in Benutzervorgaben), indem Sie auf das Pluszeichen (+) neben ihm klicken.
- **3.** Öffnen Sie den Katalog Benutzerdefinierte Symbolleisten für Entwurf oder Benutzerdefinierte Symbolleisten für Produktion, indem Sie auf das Pluszeichen (+) neben ihm klicken.
- **4.** Doppelklicken Sie auf die zu ändernde benutzerdefinierte Symbolleiste, um das zugehörige Dialogfeld Eigenschaften zu öffnen.
- **5.** Klicken Sie auf **Symbolleistenfarbe**.

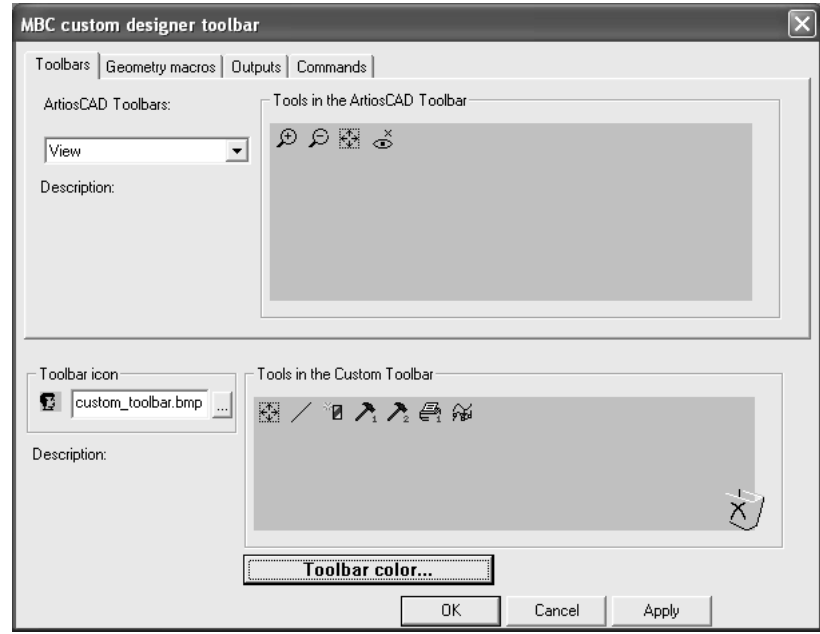

**6.** Das Dialogfeld Symbolleistenfarbe wird angezeigt. Klicken Sie auf die Farbe für den Symbolleistenhintergrund und danach auf **OK**.

Um die Hintergrundfarbe der Symbolleiste auf die Vorgabe zurückzusetzen, klicken Sie auf **Systemfarbe einstellen** und danach auf **OK**.

**7.** Die Schaltfläche **Symbolleistenfarbe** im Dialogfeld Eigenschaften der benutzerdefinierten Symbolleiste wird in der ausgewählten Farbe dargestellt.

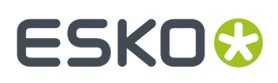

**8.** Wiederholen Sie diese Schritte für andere benutzerdefinierte Symbolleisten nach Bedarf. Wenn Sie fertig sind, klicken Sie auf **OK**, um zu Vorgaben zurückzukehren, oder auf **Abbrechen**, um die Änderungen zu verwerfen.

### **Symbolleisten-Hoverfarbe**

Der Eintrag **ArtiosCAD-Symbolleisten-Hoverfarbe** im Katalog "Benutzerdefinierte Symbolleisten" legt die Hoverfarbe (Farbe beim Draufzeigen) und die Gradientennutzung für die Symbolleisten fest. ArtiosCAD zeigt die aktuelle Hoverfarbe als den Hintergrund der Schaltfläche "Hoverfarbe" an.

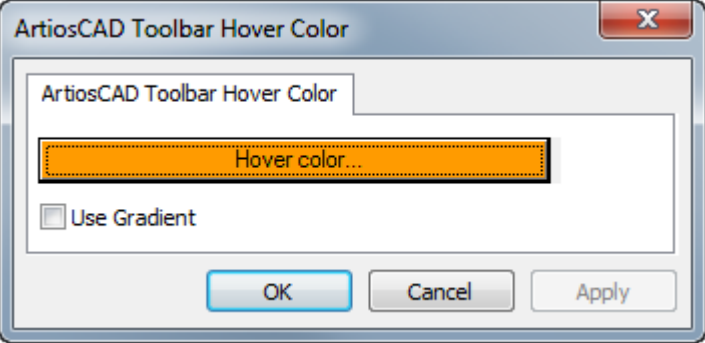

Durch Anklicken von **Hoverfarbe** wird eine Farbpalette angezeigt, in der Sie eine neue Hoverfarbe auswählen können.

# **ESKO<sup>8</sup>**

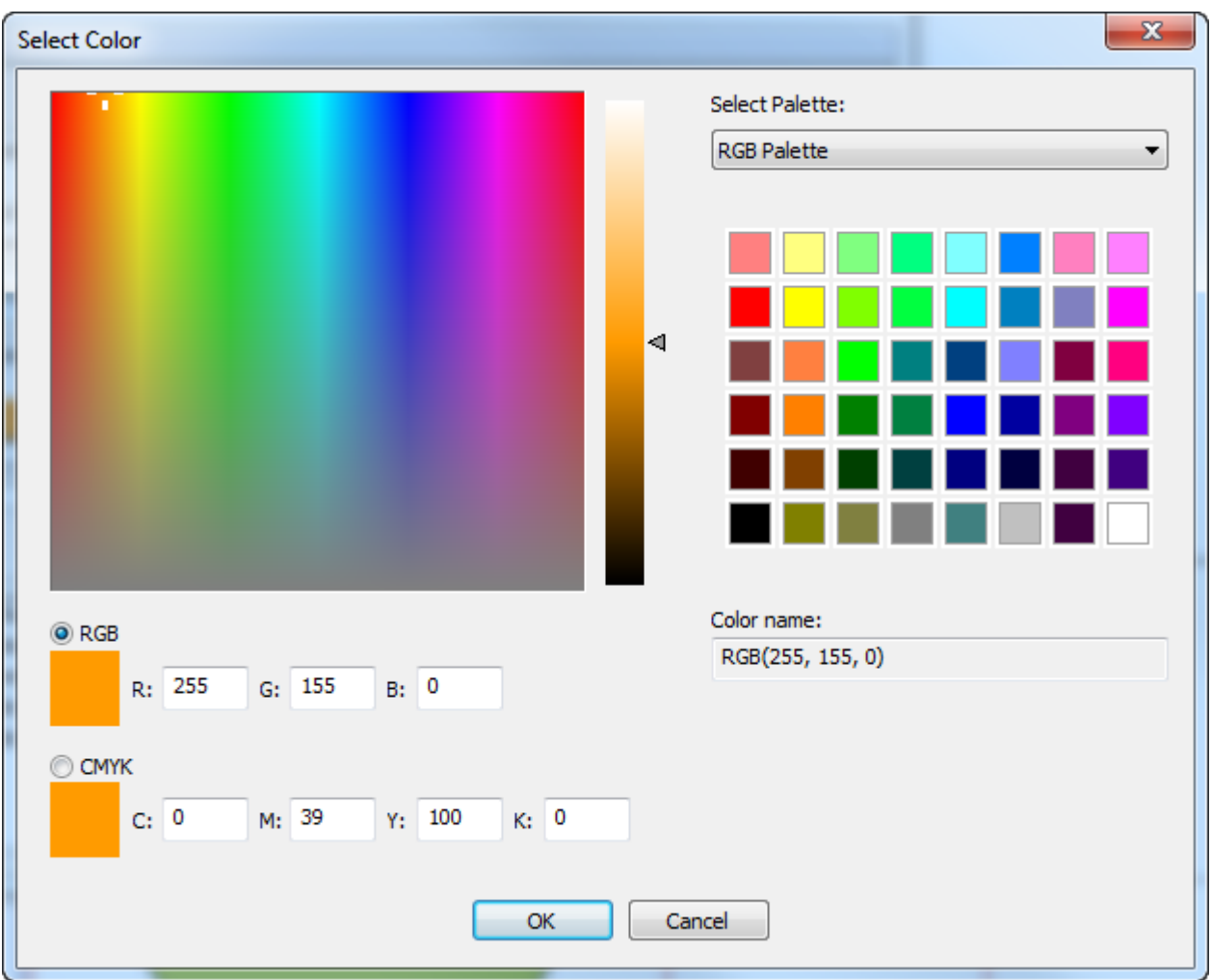

**Gradienten verwenden** schaltet die Anzeige eines Gradienten (Farbverlaufs) für die Hoverfarbe ein bzw. aus. Der Gradient lässt sich nicht anpassen.

## **Tastenkombinationen**

**Tastenkombinationen** sind Sequenzen auf der Tastatur, die ArtiosCAD-Befehle aktivieren, z. B. Strg-N für einen neuen Einzelentwurf-Arbeitsbereich. Sie sind nach dem Ort ihrer Verwendung strukturiert: 3D, Entwurf (Einzelentwurf und Canvases) und Produktion. Tastenkombinationen lassen sich auch Ausgaben und Geometriemakros zuweisen.

Jedem Menübefehl kann eine Tastenkombination zugeordnet sein.

In der Abbildung unten sind die Kategorien für Menübefehle im Tastenkombinationen-Katalog in Gemeinsame Vorgaben dargestellt.
# ESKOR

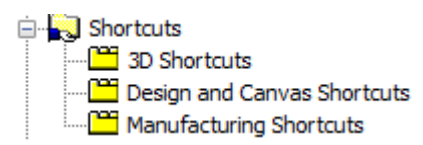

Zum Erstellen von Menübefehl-Tastenkombinationen in Benutzervorgaben klicken Sie mit der rechten Maustaste im Fensterbereich Benutzervorgaben, danach auf **Neu** und anschließend auf **Tastenkombinationen**. Ein Tastenkombinationen-Katalog mit den drei Einträgen für die Typen von Menübefehl-Tastenkombinationen wird erstellt. Speichern Sie die Benutzervorgaben nachdem der Tastenkombinationen-Katalog erstellt wurde, aber bevor Elemente hinzugefügt werden.

### **Zuweisen einer Tastenkombination zu einem Menübefehl**

Um eine Tastenkombination einem Menübefehl zuzuweisen, gehen Sie wie folgt vor:

- **1.** Starten Sie ArtiosCAD und klicken Sie auf **Optionen** > **Vorgaben**.
- **2.** Führen Sie in der Liste der gemeinsamen Vorgaben einen Bildlauf durch und öffnen Sie den Tastenkombinationen-Katalog, indem Sie auf das Pluszeichen (+) neben Tastenkombinationen klicken.
- **3.** Doppelklicken Sie auf die Kategorie der gewünschten neuen Tastenkombination. In diesem Beispiel wird dem Menübefehl **Richtung**im Untermenü Ansichtsoptionen des Menüs Ansicht eine Tastenkombination zugewiesen. Doppelklicken Sie deshalb auf die Kategorie **Tastenkombinationen Entwurf und Canvas**. Das Dialogfeld "Tastenkombinationen Entwurf und Canvas" wird geöffnet (siehe unten).

# **ESKO۞** ArtiosCAD

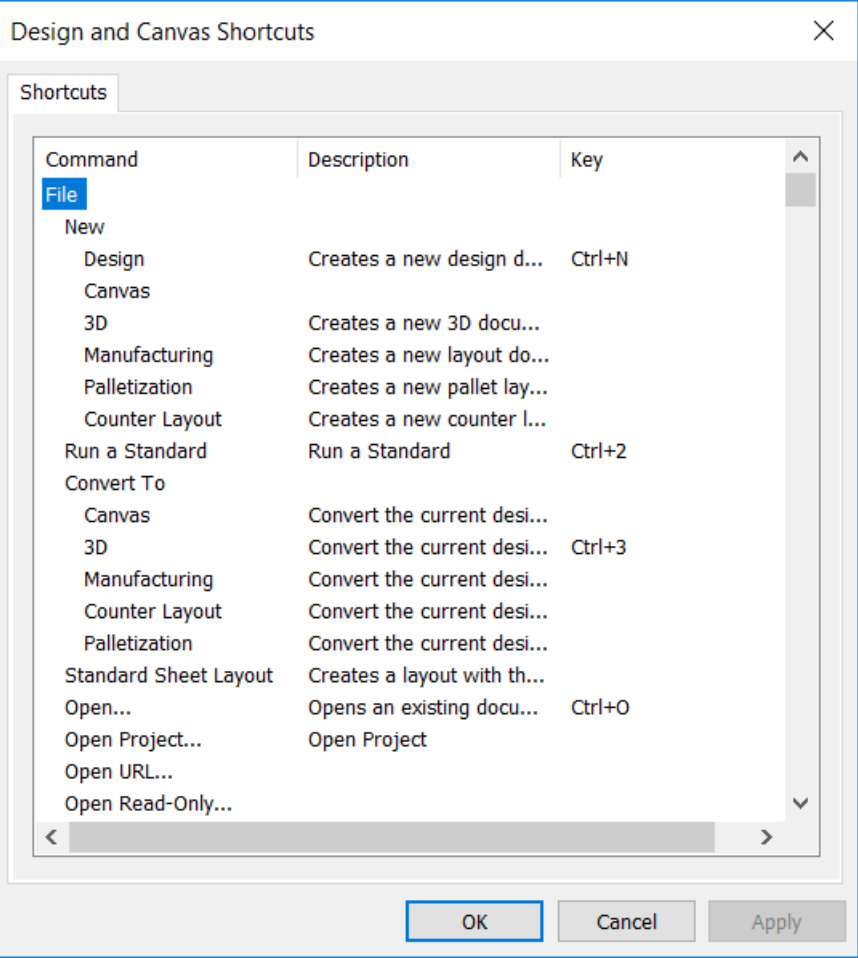

**4.** Führen Sie einen Bildlauf zum Menü Ansicht durch und doppelklicken Sie unter Ansichtsoptionen auf **Richtung**.

#### ArtiosCAD

## ESKO<sup>\$</sup>

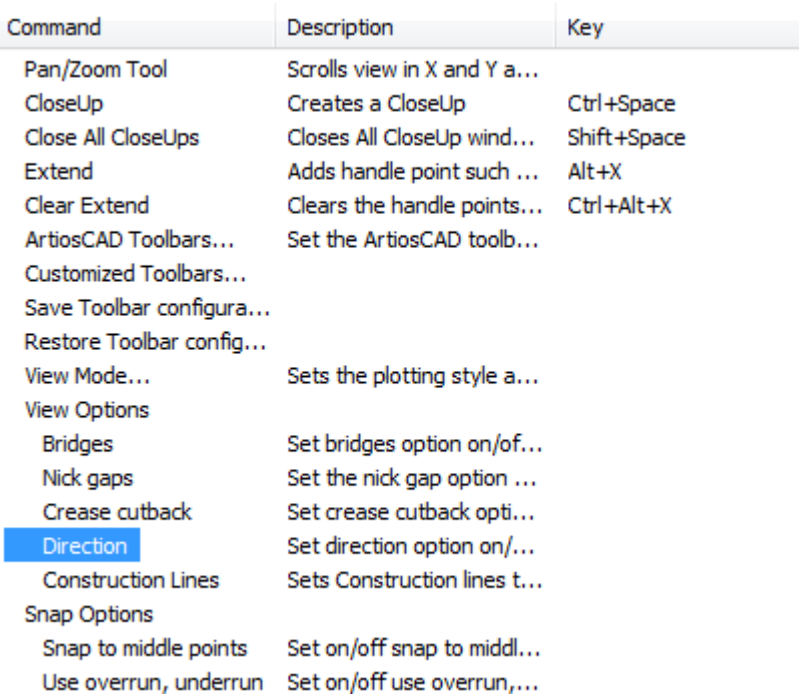

**5.** Es wird ein leeres Dialogfeld Tastenkombinationen angezeigt. Drücken Sie die Tastenkombination, die dem Befehl Richtung zugewiesen werden soll. Drücken Sie in diesem Beispiel ALT-D. Während Sie drücken, werden die Tastenkombination und der Befehl, dem sie zugewiesen wird, angezeigt. Hinter dem Befehl werden der Typ der Tastenkombination (**System** oder **Benutzer**) und der ArtiosCAD-Bereich, in dem sie aktiv ist, aufgeführt.

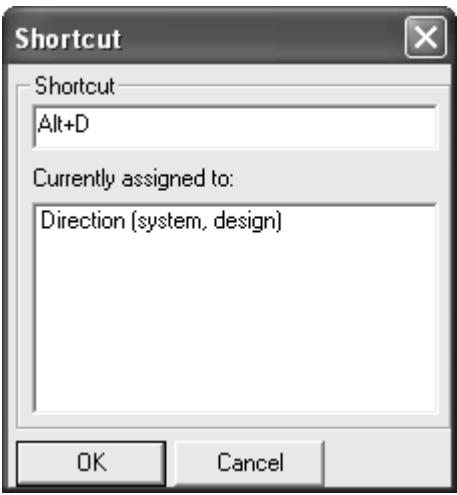

- **6.** Klicken Sie auf **OK**, um zum Dialogfeld "Tastenkombinationen Entwurf und Canvas" zurückzukehren.
- **7.** Beachten Sie, dass der neu zugewiesene Befehl im Dialogfeld in der Spalte **Tastenkombination** angezeigt wird.

View Options **Bridges** Direction **Construction Lines** 

Set bridges option on/off... Set direction option on/o... Alt+D Sets Construction lines to...

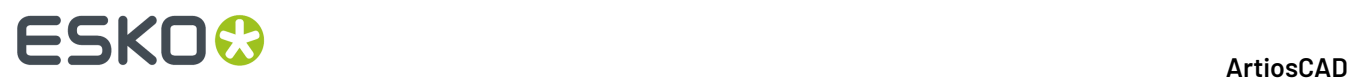

- **8.** Klicken Sie im Dialogfeld "Tastenkombinationen Entwurf und Canvas" auf **OK**.
- **9.** Klicken Sie auf **Datei** > **Speichern**, um die gemeinsamen Vorgaben zu speichern. Die neue Tastenkombination kann jetzt in Builder und Designer verwendet werden.

### **Zuweisen einer Tastenkombination zu einer Ausgabe**

Um einer Ausgabe eine Tastenkombination zuzuweisen, öffnen Sie das Dialogfeld Eigenschaften der entsprechenden Ausgabe. Geben Sie die Tastenkombination wie unten abgebildet in die Gruppe **Tastenkombinationen**: auf der Registerkarte Ausgabetyp ein.

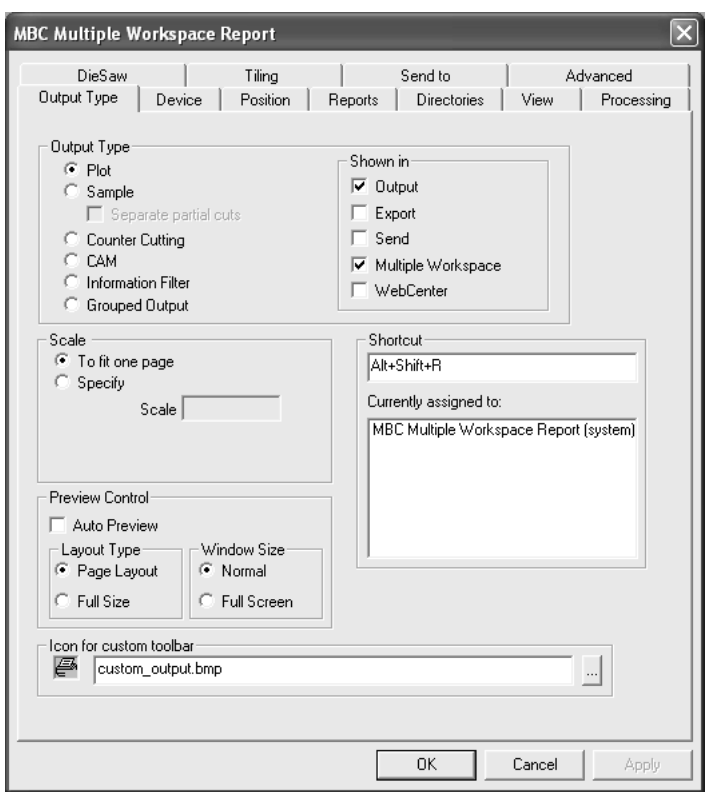

### **Zuweisen einer Tastenkombination zu einem Geometriemakro**

Um einem Geometriemakro eine Tastenkombination zuzuweisen, öffnen Sie das Dialogfeld Eigenschaften des entsprechenden Geometriemakros und geben die Tastenkombination wie unten abgebildet in die Gruppe **Tastenkombinationen** ein.

#### ArtiosCAD

## ESKO<del>®</del>

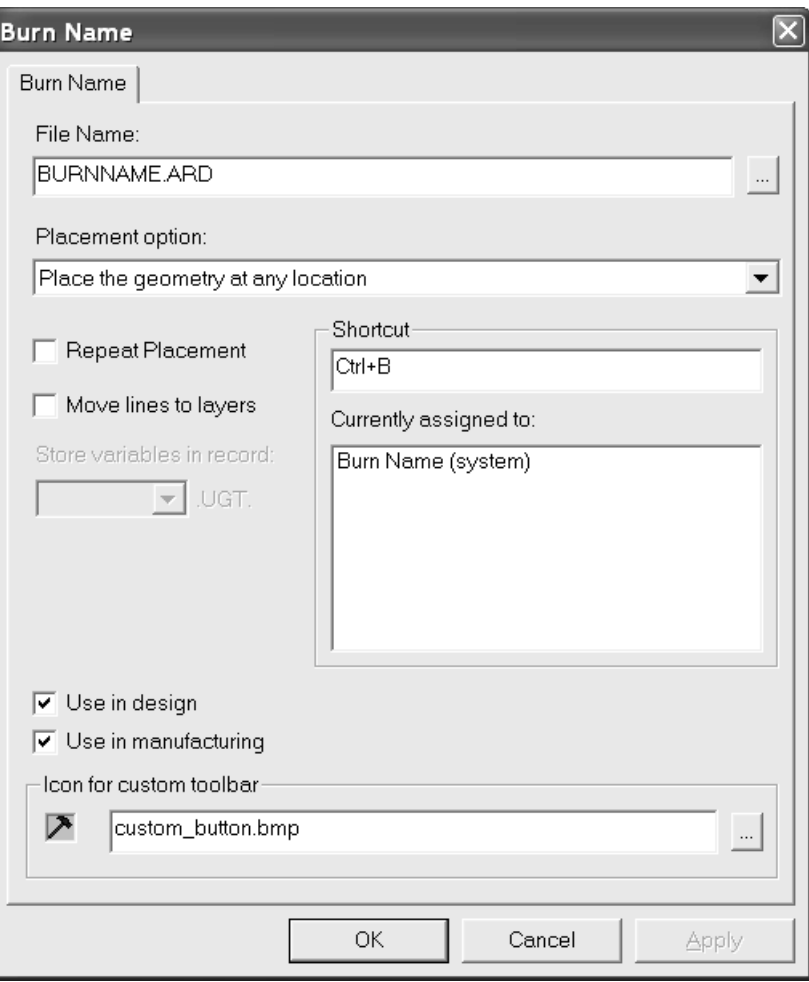

### **Eindeutigkeit und Priorität von Tastenkombinationen**

Wenn einer Tastenkombination in Gemeinsame Vorgaben eine Tastatursequenz zugewiesen wird, werden alle Tastenkombinationen angezeigt, die dieselbe Tastatursequenz besitzen. Es werden nur Tastenkombinationen in "Gemeinsame Vorgaben" und solche in Benutzervorgaben des aktuellen Computers miteinander verglichen. Tastenkombinationen in "Benutzervorgaben" auf anderen Computern werden mit denjenigen in "Benutzervorgaben" auf dem aktuellen Computer nicht verglichen.

### **ESKO<sup>8</sup>**

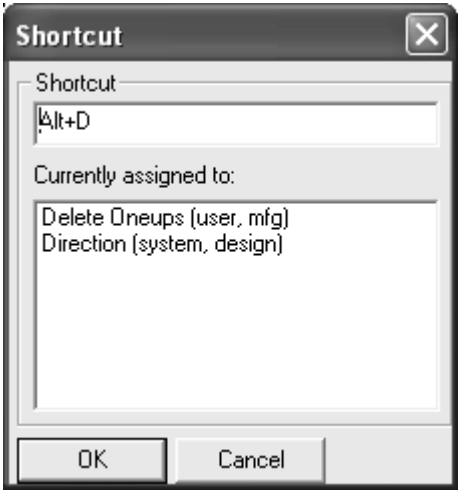

Die erste Tastenkombination in der Liste besitzt die höchste Priorität und verhindert, das andere Tastenkombinationen funktionieren, denen dieselbe Tastatursequenz im selben Modul zugewiesen ist. Wenn die anderen Tastatursequenzen jedoch für ein anderes Modul gelten, tritt kein Konflikt bei der Verwendung der Tastenkombination auf.

Tastenkombinationen in Benutzervorgaben haben Priorität gegenüber denjenigen in Gemeinsame Vorgaben.Innerhalb der Benutzervorgaben haben Menüelemente Priorität gegenüber Geometriemakros und Geometriemakros gegenüber Ausgaben. Wenn eine Tastenkombination in allen drei Unterkatalogen demselben Befehl zugewiesen ist, wird zuerst derjenige für Entwurf aufgeführt, danach derjenige für Produktion und schließlich derjenige für 3D.

#### **Hinweise und Warnungen zu Tastenkombinationen**

Verwenden Sie immer eine Zugriffstaste (CTRL oder ALT) bei der Festlegung einer Tastenkombination mit einem Buchstaben. Andernfalls führt dies zu einem Konflikt zwischen der Tastenkombination und StyleMaker.

Es sind nur die ersten 300 für Geometriemakros definierten Tastenkombinationen aktiv.

Gegenzurichtungslayouts verwenden die gleichen Tastenkombinationen wie Produktion.

Wenn die gleiche Tastenkombination einem Menüelement zugewiesen ist, das sowohl in Einzelentwürfen als auch in Canvases angezeigt wird, funktioniert sie in einem der beiden nicht. Welches dies ist, ist zufällig und ändert sich.

Wenn ein Geometriemakro eine Tastenkombination besitzt, auf einer benutzerdefinierten Symbolleiste vorhanden ist und ein Dialogfeld öffnet, wird die Schaltfläche auf der benutzerdefinierten Symbolleiste nicht gedrückt, wenn das Geometriemakro durch die Tastenkombination aktiviert wird.

Für jeden Computer existiert nur ein Satz mit Benutzer-Tastenkombinationen.

Wenn Sie Tastenkombinationen ändern, ohne die Änderungen zu speichern, verlaufen die Eindeutigkeitstest für nachfolgende Änderungen nicht korrekt.

Die Eingabetaste kann in Tastenkombinationen nicht verwendet werden.

Die in der folgenden Tabelle aufgeführten Tastenkombinationen sind fest zugeordnet.

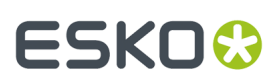

#### **Tabelle : Fest zugeordnete Tastenkombinationen**

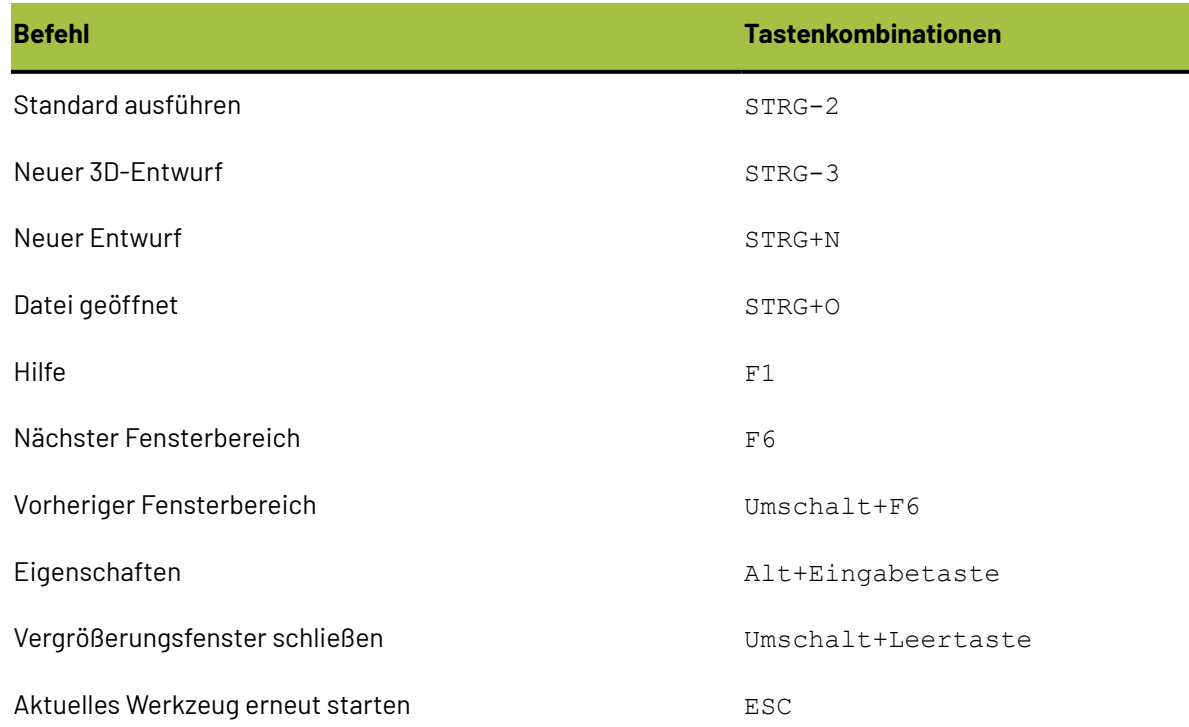

### **Haltebrücken**

Formeln für Haltebrücken befinden sich im Haltebrückenkatalog.

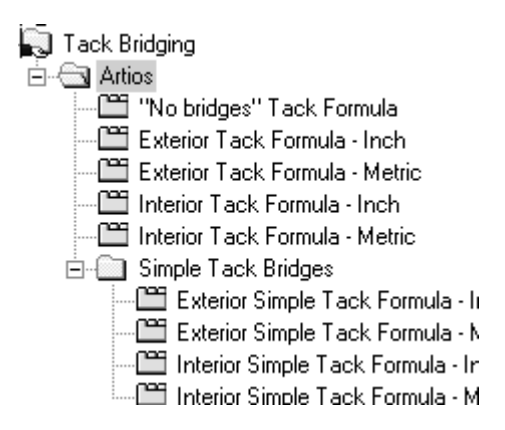

In der Abbildung unten ist ein Beispiel für eine metrische Außenformel dargestellt.

# **ESKO۞** ArtiosCAD

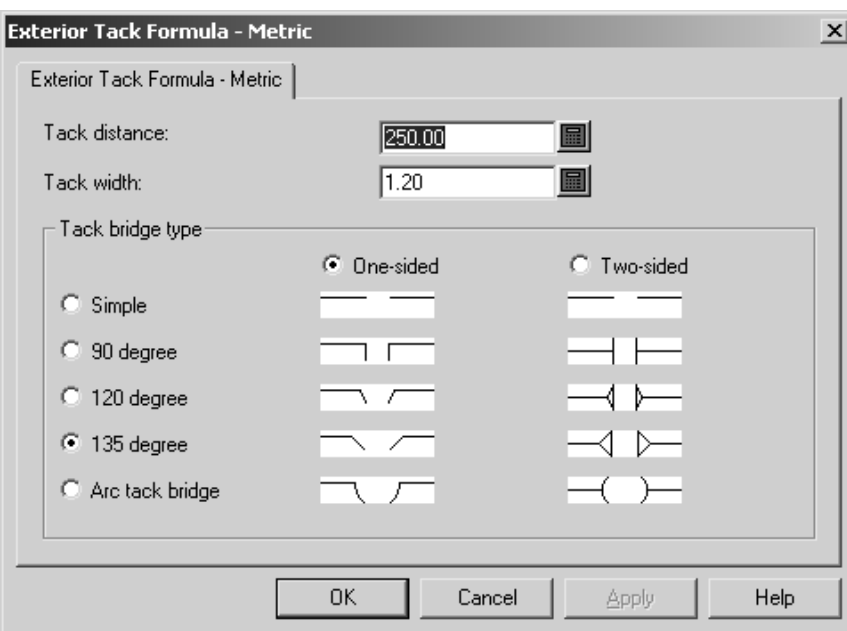

Stellen Sie den Abstand zwischen Haltebrücken im Feld **Halteabstand** und die Breite jeder Haltebrücke im Feld **Haltebreite:** ein.

Die Optionsschaltflächen **Einseitig**und **Zweiseitig**bestimmen, ob die Haltebrücken nur zur Innenseite des Kartons oder auch zur Außenseite hin geschnitten werden.

Die Optionsschaltflächen **Einfach**, **90 Grad**, **120 Grad**, **135 Grad** und **Bogen-Haltebrücke** legen die Art der Haltebrücke so fest, wie in den Bildern des Dialogfelds angezeigt.

Klicken Sie auf **OK**, um die Änderungen der Haltebrückenformeln zu speichern und zu den Vorgaben zurückzukehren, oder klicken Sie auf **Abbrechen**, um ohne zu speichern zu den Vorgaben zurückzukehren.

### **Brückenformeln**

Die Vorgaben für Brückenformeln von ArtiosCAD befinden sich im Artios-Unterordner des Brückenkatalogs. Dort sind geriffelte und gefaltete Karton-Brückenformeln in Zolleinheiten und metrischen Einheiten vorhanden. In der Abbildung unten ist der metrische Wellpapp-Brückenformelsatz für gleichmäßig verteilte Brücken dargestellt.

#### **ArtiosCAD**

## FSKN

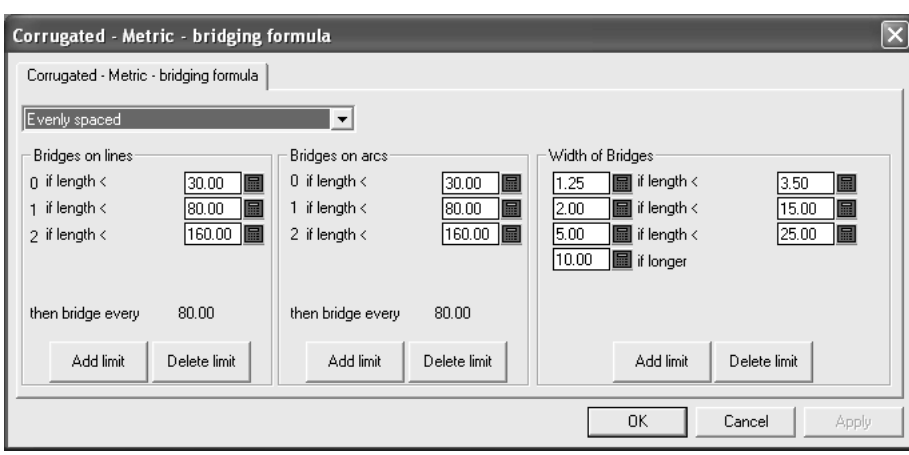

Das Dropdown-Listenfeld steuert alle anderen Einstellungen in diesem Dialogfeld. Wenn Sie **Keine Brücken** auswählen, werden alle Einstellungen dieses Dialogfelds ausgeblendet. **Gleichmäßigverteilt** und **Einschubabstand von Linienende** werden in den folgenden Abschnitten erläutert.

### **Gleichmäßig verteilte Brückenformeln**

Eine**gleichmäßigverteilte** Brückenformel wendet Brücken auf Grundlage der Länge einer Linie oder eines Bogens an. Die Größe der Brücken wird bestimmt durch die Länge der Linie.

Es gibt drei Gruppen von Parametern in einer gleichmäßig verteilten Brückenformel: **Brücken auf Linien**, **Brücken auf Bögen** und **Brückenbreite**.

#### **Gruppen 'Brücken auf Linien' und 'Brücken auf Bögen'**

Die Gruppen **Brücken auf Linien** und **Brücken auf Bögen** funktionieren auf dieselbe Weise. Eine Liste von Begrenzungen bestimmt die Anzahl der Brücken, die auf die Linien oder Bögen angewendet werden.In der Abbildung unten sind die beiden Gruppen in der metrischen Wellpappformel dargestellt.

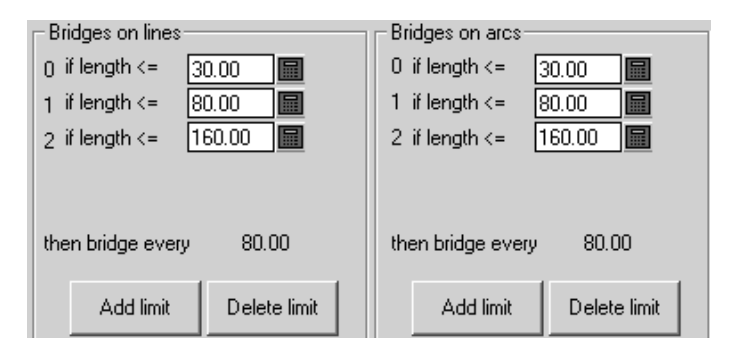

Wenn die Länge der Linie oder des Bogens kleiner oder gleich dem Wert im Feld ist, ist die Ganzzahl links neben dem Feld die Anzahl der auf die Linie oder den Bogen angewendeten Brücken. Wenn die Länge der Linie oder des Bogens größer ist als der Wert in diesem Feld, wird diese Begrenzung übersprungen und die nächste Begrenzung angewendet. Klicken Sie auf **Begrenzunghinzufügen**, um eine Begrenzung hinzuzufügen; klicken Sie auf **Begrenzunglöschen**, um eine Begrenzung zu löschen.

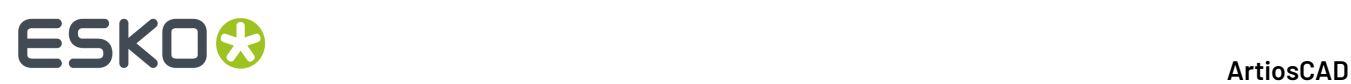

Wenn alle Begrenzungen eingehalten sind, werden alle Linien und Bögen entsprechend dem Wert überbrückt, der hinter **dann Brücke jede X.XX** angezeigt wird, wobei **X.XX** die Differenz zwischen den letzten beiden Begrenzungen angibt.

Es muss mindestens eine Begrenzung in jeder Gruppe existieren.

#### **Gruppe 'Brückenbreite'**

Die Gruppe **Brückenbreite** funktioniert insofern ein wenig anders als die anderen beiden, als dass zwei Werte angegeben werden müssen, um eine Begrenzung zu erstellen: die Breite der Brücke und die Länge der Brücke für die Begrenzung.

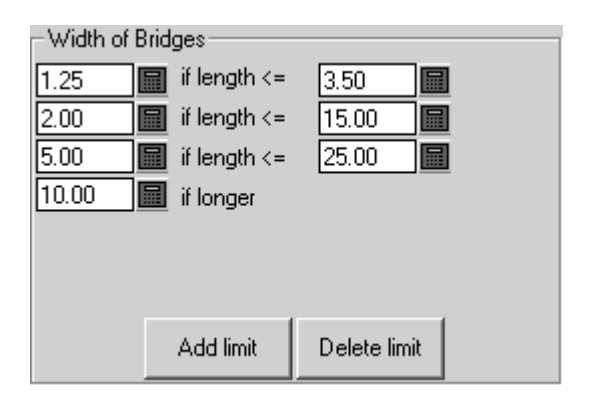

Die Länge der Brücken ist der Wert auf der linken Seite, wenn die Länge der Linie oder des Bogens kleiner oder gleich der Länge auf der rechten Seite ist.

Klicken Sie auf **Begrenzunghinzufügen**, um eine Begrenzung hinzuzufügen; klicken Sie auf **Begrenzunglöschen**, um eine Begrenzung zu löschen. Es müssen mindestens zwei Begrenzungen existieren – eine Begrenzung **kleiner odergleich** und eine Begrenzung **wenn länger**.

### **Brückenformel 'Einschubabstand von Linienende'**

Die Brückenformel **Einschubabstand von Linienende** rückt eine Brücke an jedem Ende einer Linie ein und verteilt die Brücken gleichmäßig zwischen den beiden zuerst gesetzten Brücken.

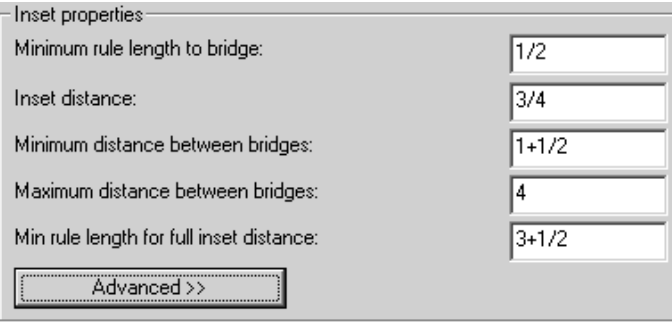

Messer, die kleiner sind als der Wert für **Min. Linienlänge zu Brücke**, werden nicht überbrückt. Messer, deren Länge zwischen dem Wert für **Min. Linienlänge zu Brücke** und dem Wert für **Min. Linienlänge**

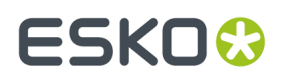

**für volle Einsatzbegrenzung**liegt, erhalten nur eine Brücke. Messer, die länger sind als der Wert für **Min. Linienlänge für volle Einsatzbegrenzung**, erhalten die beiden eingerückten Brücken zuzüglich weiterer Brücken, wenn die beiden eingerückten Brücken weiter voneinander entfernt sind als der Wert für **Höchstabstand zwischen Brücken**. Der **Einsatzabstand** ist der Abstand von den Enden der Linie zu den Mittelpunkten der eingerückten Brücken. Brückenmittelpunkte können nicht näher als der **Mindestabstand zwischen Brücken** aneinander liegen und nicht weiter voneinander entfernt liegen als der **Höchstabstand zwischen Brücken**.

Auf der Registerkarte **Erweitert** werden zwei Parameter zu dieser Gruppe hinzugefügt:

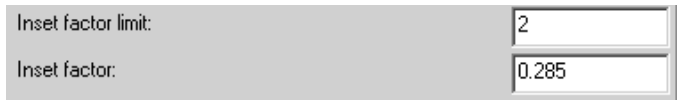

Diese beiden Felder werden verwendet, wenn Brückenformeln aus Designer WorkBench zu ArtiosCAD übertragen werden. Setzen Sie den **Einsatzfaktor** auf 0,285. Der Wert in "Eine Brücke Minimum" ist gleich dem Wert in "Minimaler Abstand zu Brücke". Die **Einsatzfaktorbegrenzung**ist der halbe Höchstabstand zwischen Brücken.

#### **Inset Bridge Formula**

If line length < One Bridge Minimum, no bridges Calculate BriSep = LineLength - 2\*InsetDistance Inset distance **BriSep** If BriSep < Minimum Distance to Bridge, 1 bridge centered If BriSep < Inset Factor Limit, 2 bridges at InsetFactor \* length InsetFactor \* LineLength If Brisep > Maximum, add additional bridges, evenly spaced Inset distance Else two bridges at inset distance Inset distance ⇒

Die Optionen in der Gruppe **Brückenbreite** funktionieren für die Formeln Einsatz und für die Formeln Gleichmäßig verteilt auf dieselbe Weise.

### **In Vorgaben mit Tuning-Katalog-Einträgen arbeiten**

Da jeder Anbieter unterschiedliche Tuning-Katalogeinträge für PDF- oder DWG/DXF-Dateien produziert, müssen Sie wahrscheinlich Ihre eigenen erstellen. Die Verfahren für die Arbeit mit DWG/ DXF-Tuning-Dateien sind identisch mit denen für PDF-Dateien; ersetzen Sie den Dateityp, mit dem Sie

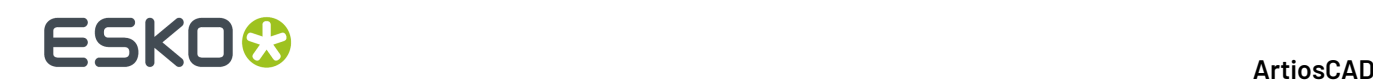

arbeiten, entsprechend. Führen Sie die folgenden Anweisungen aus, um mit Tuning-Katalogeinträgen zu arbeiten.

### **Tuning-Katalogeintrag für das Importieren von PDF-Vektoren erstellen**

ArtiosCAD enthält zwei Beispiel-Tuning-Dateien für das Importieren von PDF-Dateien als Linien. Da PDF-Dateien jedoch auf vielfältige Weise erstellt werden können, müssen Sie möglicherweise sehr viele Tuning-Katalogeinträge erstellen, um dies zu berücksichtigen.

Um eine neue Tuning-Datei für das Importieren von PDF-Vektoren zu erstellen, führen Sie die folgenden Schritte aus:

- **1.** Melden Sie sich als Administrator oder als Benutzer mit Administratorrechten an.
- **2.** Starten Sie ArtiosCAD.
- **3.** Klicken Sie auf **Optionen** > **Vorgaben**.
- **4.** Führen Sie im Fensterbereich **Gemeinsame Vorgaben** in der Liste einen Bildlauf zu **Import-Tuningtabelle** durch. Erweitern Sie den Katalog optional, indem Sie daneben auf das Pluszeichen (**+**) klicken.
- **5.** Klicken Sie mit der rechten Maustaste auf **Tuning-Tabelle importieren** (oder auf einen Ordner darunter, wenn Sie den Katalog erweitert haben) und klicken Sie im Kontextmenü auf **Neu** > **Daten**.
- **6.** Wählen Sie im Listenfeld **Importart wählen** die Option **PDF** und klicken Sie auf **OK**.
- **7.** Geben Sie einen Namen für die neue Tuning-Datei ein und drücken Sie die **Eingabetaste**.

Es wurde ein neuer Tuning-Eintrag mit dem angegebenen Namen erstellt.

#### **Tuning-Katalogeintrag für das Importieren von PDF-Vektoren öffnen**

Um eine Tuning-Datei für das Importieren von PDF-Vektoren zu öffnen, führen Sie die folgenden Schritte aus:

- **1.** Starten Sie ArtiosCAD.
- **2.** Klicken Sie auf **Optionen** > **Vorgaben**.
- **3.** Führen Sie im Fensterbereich **Gemeinsame Vorgaben** in der Liste einen Bildlauf zu **Import-Tuningtabelle** durch.
- **4.** Erweitern Sie den Katalog und doppelklicken Sie auf den Namen des Tuning-Eintrags, um ihn zum Bearbeiten zu öffnen.

Es wird ein Dialogfeld angezeigt, in dem das Tuning für diesen Katalogeintrag angezeigt wird.

## ESKOR

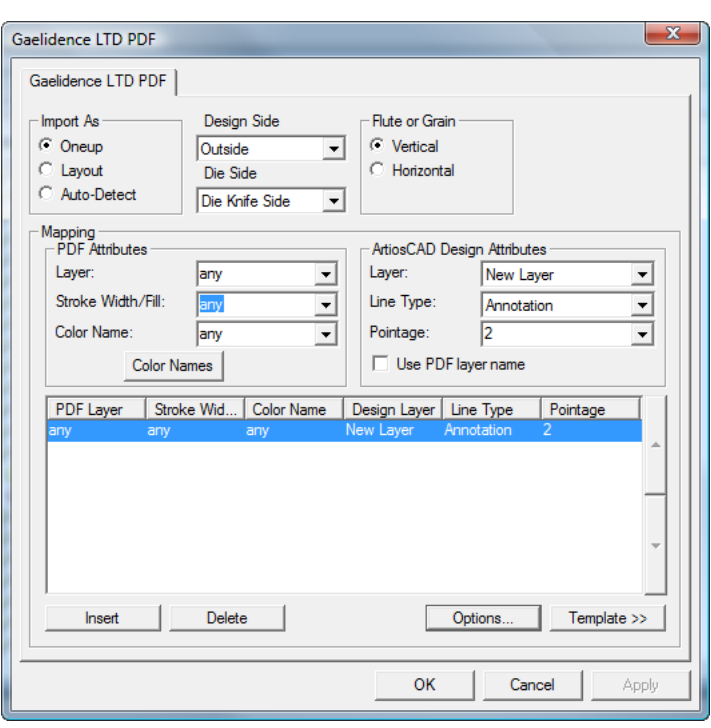

### **Einen Tuning-Katalogeintrag für das Importieren von PDF-Vektoren mit einer Vorlage bearbeiten**

Dieses Verfahren erfordert Kenntnisse der Existenz und des Entwurfs der Ebenenstruktur der eingehenden PDF-Dateien. PDF-Dateien können Ebenen haben oder flach sein (wenn sich alle Elemente in einer Ebene befinden). Fragen Sie den Absender der PDF-Dateien, welche Ebenenstruktur er verwendet hat, oder prüfen Sie die Datei in einem Programm, mit dem PDFs bearbeitet werden können, z. B. Adobe Illustrator. Wenn die Dateien aus Adobe Illustrator stammen und Sie die Ebeneninformationen beibehalten möchten, müssen Sie beim Speichern der Datei im PDF-Format die Option **Acrobat-Ebenen aus obersten Ebenen erstellen** wählen, da die Datei sonst flach ist und die Ebeneninformationen nicht beibehalten werden.

Um einen Tuning-Katalogeintrag für das Importieren eines PDF-Vektors zu bearbeiten, starten Sie ArtiosCAD und folgen Sie den Anweisungen unter *Tuning-Katalogeintrag für das Importieren von PDF-Vektoren bearbeiten*, um ihn zu öffnen.

Sobald der Tuning-Katalogeintrag geöffnet ist, legen Sie die Optionen gemäß dem im Folgenden beschriebenen Verfahren fest.

**1.** Wählen Sie in der Gruppe **Importieren als** entweder **Einzelnutzen**, **Layout** oder **Automatische Erkennung**. **Einzelnutzen** bedeutet, dass dieser Tuning-Katalogeintrag immer mit PDF-Dateien verwendet wird, die Einzelentwürfe enthalten. **Layout** verarbeitet die PDF-Dateien immer, als enthielten sie mehrere Einzelentwürfe. **Automatische Erkennung**liest die Geometrie der Vektoren und verarbeitet die Datei entsprechend.

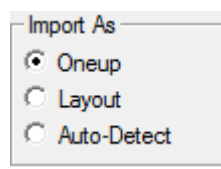

- **2.** Setzen Sie die Listenfelder **Entwurfsseite** und **Stanzformseite** auf die entsprechenden Werte (**Innenseite** oder **Außenseite** und **Stanzformrückseite** oder **Stanzmesserseite**) für die eingehenden PDF-Daten.
- **3.** Wählen Sie in der Gruppe **Wellenverlauf/Faserlauf** für die Richtung des Materials, das zum Produzieren des Arbeitsbereichs verwendet wird, entweder **Senkrecht** oder **Waagerecht**.

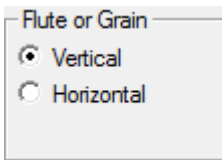

**4.** Die Bedienelemente in der Gruppe **Zuordnung**legen fest, wie ArtiosCAD Vektoren aus den PDF-Daten in Entwurfslinien konvertiert. Die einfachste Möglichkeit, dieses einzurichten, ist die Verwendung einer vorhandenen PDF-Datei als Vorlage. Möglicherweise müssen Sie dieses Verfahren für jeden Anbieter von PDF-Dateien ausführen (in separaten Tune-Dateien). Dies ist von der Software abhängig, die sie zum Erstellen der Dateien verwendet haben.

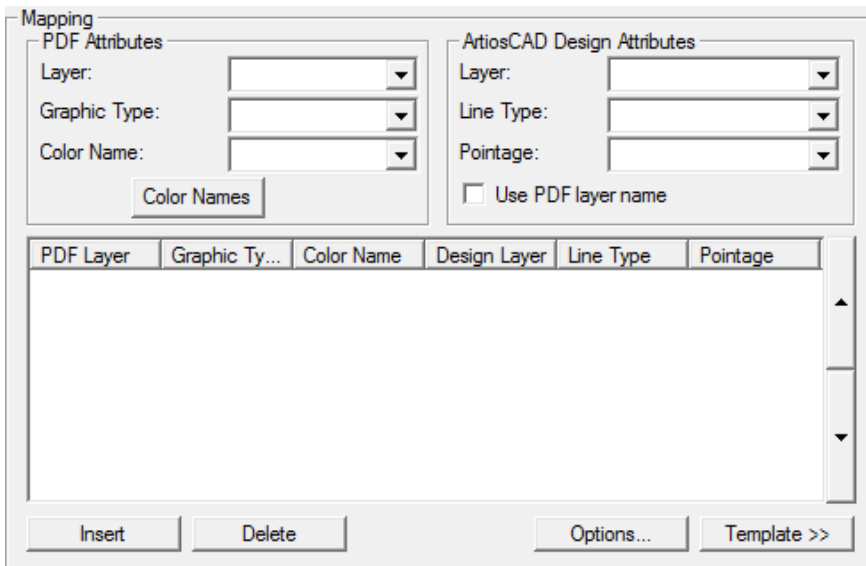

- **5.** Klicken Sie auf **Vorlage**.
- **6.** Wählen Sie die als Vorlage zu verwendende PDF-Datei aus und klicken Sie auf **Öffnen**. Wenn die PDF-Datei mehrere Seiten enthält, wählen Sie die als Vorlage zu verwendende Seite aus.
- **7.** Wählen Sie im Vorschaubild eine Linie aus und legen Sie dann in der Gruppe "ArtiosCAD Entwurfsattribute" die entsprechenden Optionen fest.Im folgenden Beispiel wurde der Rand ausgewählt und es wurde festgelegt, dass er in der Hauptentwurfsebene Schnittlinien der Linienstärke 2 sind. Mit Hilfe des Bedienelements **Zoomen** oberhalb von **Anwenden** und **Hilfe**

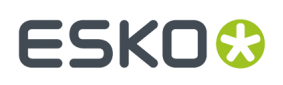

können Sie die Ansicht so ändern, dass Sie die zu optimierenden Linien einfacher auswählen können.

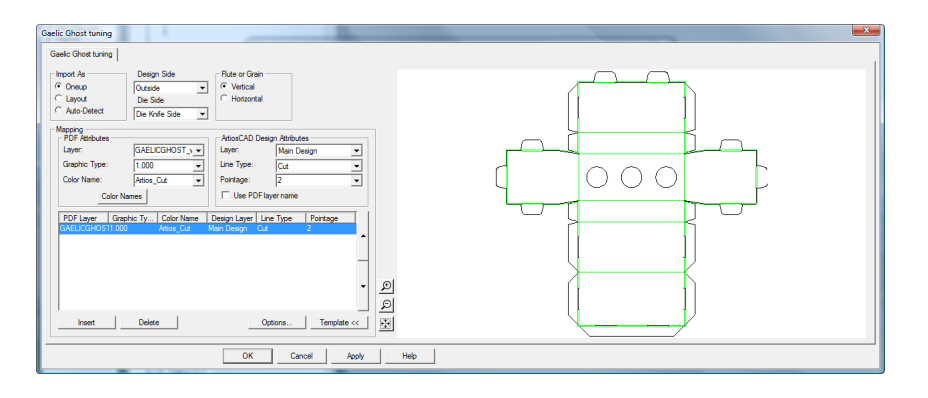

**8.** Fahren Sie mit dem Auswählen der Linien in der Vorschau und dem Definieren ihrer Eigenschaften in der Gruppe **ArtiosCAD Entwurfsattribute** fort. Falls Ihnen ein Fehler unterläuft, wählen Sie eine Tune-Linie aus und klicken Sie auf **Löschen**. ArtiosCAD wendet die Tune-Einträge in der Reihenfolge von oben nach unten an. Im obigen Beispiel werden alle Linien mit Farbe für Artios cut als Schnittlinien festgelegt und alle Linien mit Farbe für Artios\_creaseals Rillenlinien. Das im Folgenden abgebildete Dialogfeld ist dasselbe mit mehreren optimierten Linien. Sie können die Verarbeitungsreihenfolge ändern, indem Sie eine Tune-Linie auswählen und am Rand der Bedienelemente auf den Auf- oder Abwärtspfeil klicken.

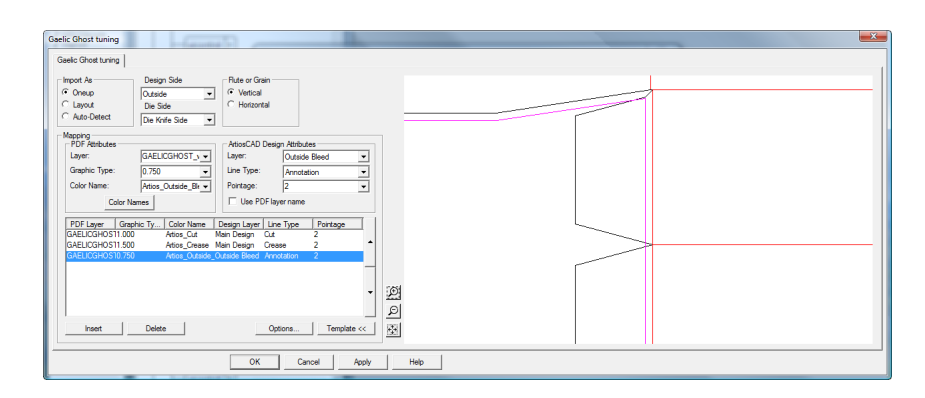

- **9.** Wenn Sie in der Vorschau alle zu optimierenden Linien ausgewählt haben, klicken Sie auf **Einfügen**, um eine letzte Tune-Linie hinzuzufügen. Diese letzte Tune-Linie sendet alle Linien, die nicht explizit für die Anmerkungsebene optimiert wurden, als 2-Punkt-Anmerkungslinien.
	- a) Setzen Sie für diese letzte Tune-Zeile die Bedienelemente in der Gruppe **PDF-Attribute** auf **Irgendein(e)**, **Irgendein(e)** und **Irgendein(e)**.
	- b) Setzen Sie in der Gruppe **ArtiosCAD Entwurfsattribute** die Option **Ebene** auf **Anmerkung**, die **Linientypen** auf **Anmerkung**und die **Linienstärke** auf **2**.
- **10.** Klicken Sie auf **Farbnamen**, um die Namen der Farben zu ändern, die aus der Tune-Vorlage stammen.Im Dialogfeld **Farbnamen** können Sie eine vorhandene Farbe umbenennen, indem Sie sie auswählen und den Eintrag im Feld **Name:** ändern. Wenn eine Farbe beispielsweise als 100% Magenta, 30% Gelb und 15% Schwarz definiert ist, können Sie sie auswählen und in rötlich umbenennen. Sie können Farbdefinitionen mit **Einfügen** und **Löschen** auch wie gewünscht einfügen und löschen, das Auswählen von Linien in der Vorlage ist jedoch die beabsichtigte Vorgehensweise, um Farbnamen anfänglich einzufügen.

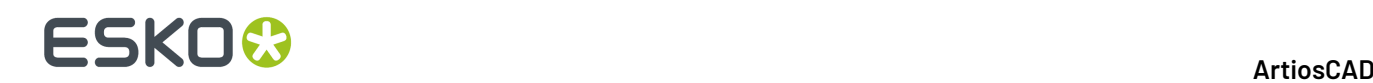

- a) Es gibt zwei Farben mit einer besonderen Bedeutung. **Weiß** entspricht allen Verläufen, denen keine Farbe zugewiesen ist, oder in denen für alle Komponenten 0% angegeben ist. **Farblos** entspricht allen Verläufen, die in der PDF-Datei nicht gerendert sind, z. B. Gitter und Beschnittverläufe.
- **11.** Klicken Sie auf **Optionen**, um das Dialogfeld **PDF Import Optionen** zu öffnen.

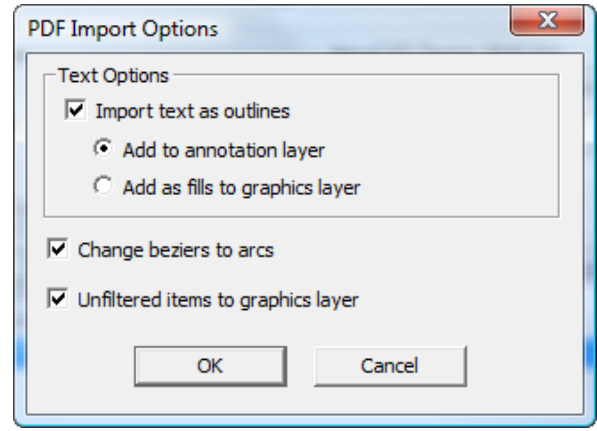

- a) **Text als Konturen importieren** legt fest, ob Text importiert oder ignoriert wird, und steuert zudem die Verfügbarkeit der beiden Unteroptionen. **Zu Anmerkungsebene hinzufügen** fügt den Text unter Verwendung des Linientyps für Anmerkungen als Kontur zur Anmerkungsebene hinzu. **Als Füllungen zur Grafikebene hinzufügen** fügt den Text einer Grafikebene hinzu und füllt ihn mit der in der PDF-Datei angegebenen Schriftfarbe.
- b) **Bézier-Kurven zu Bögen umwandeln** ändert Bézier-Kurven während des Importvorgangs in Bögen um, damit dieses Werkzeug später nicht verwendet werden muss.
- c) **Nicht zugewiesene Elemente in Grafik-Ebene importieren** sendet Striche und Füllungen, die nicht durch einen Tune-Eintrag verarbeitet wurden, an die Grafikebene.
- d) Klicken Sie auf **OK**, um zum Tuning-Dialogfeld zurückzukehren.
- **12.** Klicken Sie auf **OK**, um das Bearbeiten der Tuning-Katalogeinträge abzuschließen und die Vorgaben wiederherzustellen.
- **13.** Klicken Sie auf **Datei** > **Speichern**, um die Änderungen an den Vorgaben zu speichern.
- **14.** Klicken Sie auf **Ja**, um das Überschreiben der Vorgaben zu bestätigen.

#### **Tuning-Katalogeintrag für das Importieren von PDF-Vektoren manuell bearbeiten**

Wenn Sie die Zuordnung der PDF-Linientypen nicht wie im vorherigen Abschnitt beschrieben unter Verwendung einer Vorlage konfigurieren, können Sie sie manuell konfigurieren, indem Sie die folgenden Anweisungen ausführen.

Sobald der Tuning-Katalogeintrag geöffnet ist, legen Sie die Optionen gemäß dem im Folgenden beschriebenen Verfahren fest.

**1.** Wählen Sie in der Gruppe **Importieren als** entweder **Einzelnutzen**, **Layout** oder **Automatische Erkennung**. **Einzelnutzen** bedeutet, dass dieser Tuning-Katalogeintrag immer mit PDF-Dateien verwendet wird, die Einzelentwürfe enthalten. **Layout** verarbeitet die PDF-Dateien immer, als

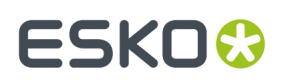

enthielten sie mehrere Einzelentwürfe. **Automatische Erkennung**liest die Geometrie der Vektoren und verarbeitet die Datei entsprechend.

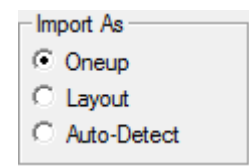

- **2.** Setzen Sie die Listenfelder **Entwurfsseite** und **Stanzformseite** auf die entsprechenden Werte (**Innenseite** oder **Außenseite** und **Stanzformrückseite** oder **Stanzmesserseite**) für die eingehenden PDF-Daten.
- **3.** Wählen Sie in der Gruppe **Wellenverlauf/Faserlauf** für die Richtung des Materials, das zum Produzieren des Arbeitsbereichs verwendet wird, entweder **Senkrecht** oder **Waagerecht**.

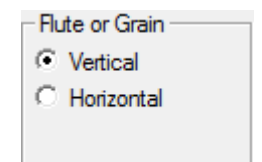

- **4.** Die Bedienelemente in der Gruppe **Zuordnung**legen fest, wie ArtiosCAD Vektoren aus der PDF-Datei in Entwurfslinien konvertiert.
	- a) Wählen Sie in der Gruppe **PDF Attribute** wählt die Option **Ebene:** die Ebenen in der PDF-Datei aus, die die Linien enthalten, die für den Import nach ArtiosCAD verarbeitet werden sollen.
	- b) **Grafiktyp:** kann unterschiedliche Auswahlmöglichkeiten haben.**Irgendein(e)** ist ein Strich, eine Füllung oder eine Bitmap. **Alle\_Konturen** entspricht einer beliebigen Kontur und **Füllen** entspricht einer beliebigen Füllung. Jede positive Zahl ist eine Strichbreite.
	- c) Das Feld **Farbnamen**: und das entsprechende Dialogfeld sollen beim Definieren des Tunings unter Verwendung einer Vorlage verwendet werden. Diese können Sie beim manuellen Tuning ignorieren.
	- d) Setzen Sie in der Gruppe **ArtiosCAD Entwurfsattribute** die Felder **Ebene:**, **Linientyp:** und **Linienstärke:** auf den Typ der ArtiosCAD-Linie, die für die einzelnen Linien erstellt werden, die den Parametern entsprechen, die in der Gruppe **PDF-Attribute** festgelegt sind. **PDF-Ebenennamen verwenden** benennt die ArtiosCAD-Ebene wie die PDF-Ebene.
	- e) Die Zuordnungseinträge werden in der Reihenfolge von oben nach unten verarbeitet. Um die Reihenfolge zu ändern, wählen Sie einen Eintrag aus und verschieben ihn mit den Pfeilen links des Listenfelds an die gewünschte Position.
- **5.** Wenn Sie in der Vorschau alle zu optimierenden Linien ausgewählt haben, klicken Sie auf **Einfügen**, um eine letzte Tune-Linie hinzuzufügen. Diese letzte Tune-Linie sendet alle Linien, die nicht explizit für die Anmerkungsebene optimiert wurden, als 2-Punkt-Anmerkungslinien.
	- a) Setzen Sie für diese letzte Tune-Zeile die Bedienelemente in der Gruppe **PDF-Attribute** auf **Irgendein(e)**, **Irgendein(e)** und **Irgendein(e)**.
	- b) Setzen Sie in der Gruppe **ArtiosCAD Entwurfsattribute** die Option **Ebene** auf **Anmerkung**, die **Linientypen** auf **Anmerkung**und die **Linienstärke** auf **2**.
- **6.** Klicken Sie auf **Optionen**, um das Dialogfeld **PDF Import Optionen** zu öffnen.

# **ESKO۞** ArtiosCAD

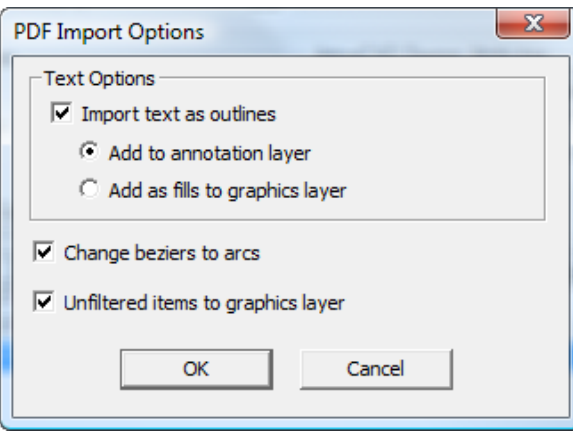

- a) **Text als Konturen importieren** legt fest, ob Text importiert oder ignoriert wird, und steuert zudem die Verfügbarkeit der beiden Unteroptionen. **Zu Anmerkungsebene hinzufügen** fügt den Text unter Verwendung des Linientyps für Anmerkungen als Kontur zur Anmerkungsebene hinzu. **Als Füllungen zur Grafikebene hinzufügen** fügt den Text einer Grafikebene hinzu und füllt ihn mit der in der PDF-Datei angegebenen Schriftfarbe.
- b) **Bézier-Kurven zu Bögen umwandeln** ändert Bézier-Kurven während des Importvorgangs in Bögen um, damit dieses Werkzeug später nicht verwendet werden muss.
- c) **Nicht zugewiesene Elemente in Grafik-Ebene importieren** sendet Striche und Füllungen, die nicht durch einen Tune-Eintrag verarbeitet wurden, an die Grafikebene.
- d) Klicken Sie auf **OK**, um zum Tuning-Dialogfeld zurückzukehren.
- **7.** Klicken Sie auf **OK**, um das Bearbeiten der Tuning-Katalogeinträge abzuschließen und die Vorgaben wiederherzustellen.
- **8.** Klicken Sie auf **Datei** > **Speichern**, um die Änderungen an den Vorgaben zu speichern.
- **9.** Klicken Sie auf **Ja**, um das Überschreiben der Vorgaben zu bestätigen.

### **Linientypen**

Linientypen:

- unterscheiden zwischen Messern für flache Stanzen und Messern für Rotationsstanzen.
- unterscheiden zwischen Linien, die an ihrer Außenkante geschnitten werden sollten (z. B. die Holzstanzkante) und solchen, die an der Innenkante geschnitten werden sollten (z. B. untere Ausbruchlöcher).
- unterstützen eine Linienstärke von 1,5.

Linieninformationen in älteren Arbeitsbereichen werden automatisch und ohne Verlust konvertiert, wenn die Arbeitsbereiche in ArtiosCAD geöffnet werden.

Die Kategorie, in der sich eine Linie befindet, bestimmt deren Eigenschaften und ebenso, wie diese bei der Ausgabe verarbeitet wird. Von besonderer Bedeutung sind die Kategorien **Innenkante** und **Außenkante**. Wenn Linientypen, die diesen Kategorien angehören, an einen Laser ausgegeben werden, werden sie versetzt, um ihre Dicke zu kompensieren. Werkzeugkonturen müssen ganze Schleifen in die Richtung des Versatzes formen, um richtig definiert zu sein. Linientypen in der Kategorie **Mittlere Kante** besitzen keinen Versatz – der Laserstrahl schneidet entlang ihrer Mitte.

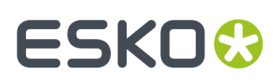

Nur Messer sollten definierte Brücken besitzen, und nur Werkzeugkontur-Linientypen sollten Haltebrücken besitzen. Andere Linientypen sollten ohne Brücken erstellt werden. Nur Schnittlinien sollten Kerben besitzen.

#### **Tabelle : Linientypkategorien**

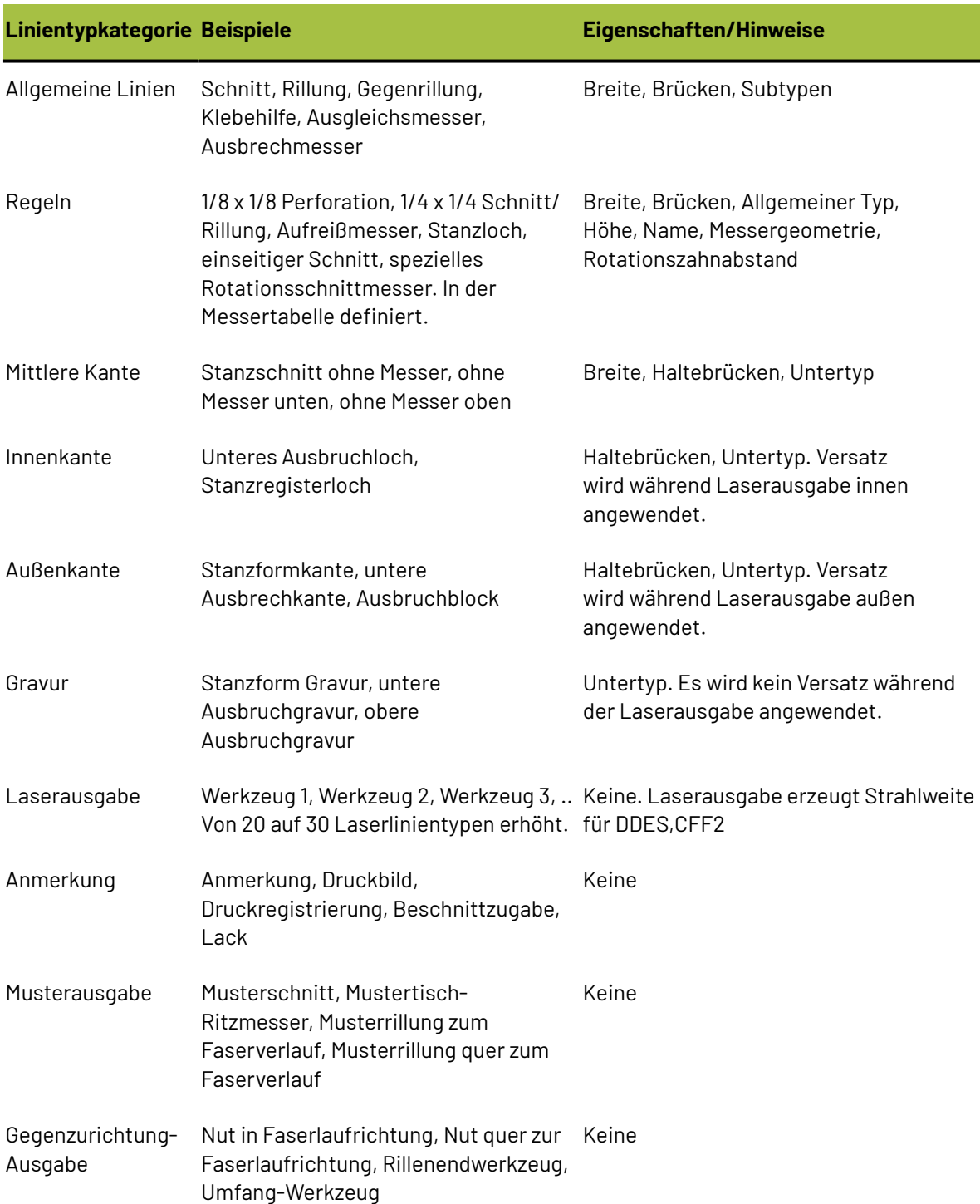

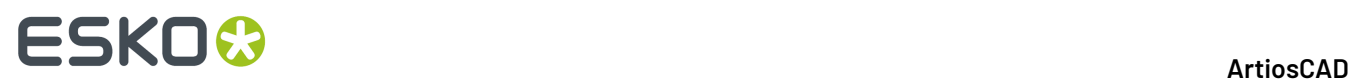

### **Subtypen**

Ein **Subtyp** ist eine Definition, um den Typ einer Linie näher zu klassifizieren. Es ist nur eine Kennung und wird verwendet, um Werkzeugzuordnungsdaten zu sortieren, wenn eine CAM-Ausgabe stattfindet. Subtypen können eigene Einträge in "Erweiterte Zeichenformate" besitzen. Bis zu 100 Subtypen können im Subtypen-Umsetzungskatalog definiert werden.

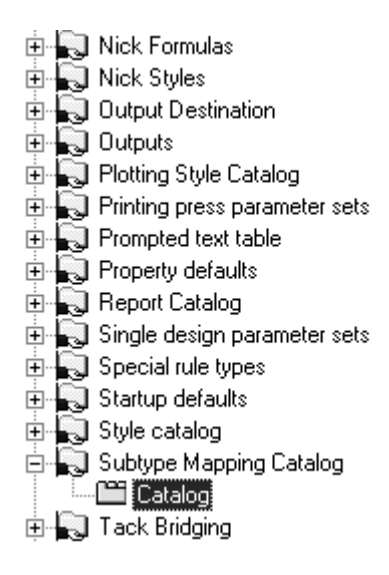

Um einen Subtyp zu definieren, wählen Sie ihn aus und geben die Beschreibung des Subtyps im Feld **Beschreibung**: ein. Wiederholen Sie diesen Vorgang nach Bedarf. Wenn Sie fertig sind, klicken Sie auf **OK**, um die Definitionen zu speichern, oder auf **Abbrechen**, um sie zu ignorieren und zu den Vorgaben zurückzukehren.

#### ArtiosCAD

## ESKOK

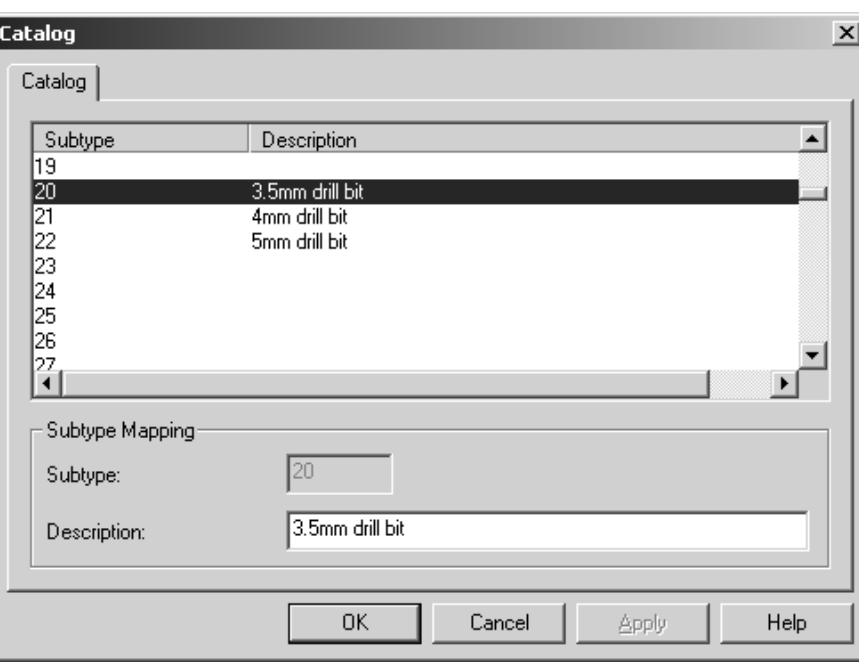

### **Zeichenarten**

Zeichenarten steuern das Aussehen von Linien auf dem Bildschirm und die Art, in der diese auf Druckern, Plottern, Musterschneidern und Gegenzurichtungsschneidern gezeichnet bzw. erstellt werden. Zeichenarten steuern die verwendeten Farben, Breiten und Formen. Sie steuern ebenso, welches physikalische Werkzeug ein Ausgabegerät verwendet, um eine Linie zu konstruieren.

**Hinweis:** Zeichenarten werden nicht verwendet, um CAM-Ausgaben wie Laser und Kongsberg-Stanzsägen zu konfigurieren. Die Ausgaben auf diesen Gerätetypen werden über den Katalog der CAM-Werkzeugeinrichtung konfiguriert.

Für jeden Plotter, Musterschneider und Gegenzurichtungsschneider sollte eine eigene Zeichenart konfiguriert sein, da jedes dieser Geräte eine andere Werkzeugkonfiguration besitzt. Für die meisten bekannten Ausgabegeräte sind Zeichenarten in der Beispieldatei zur CAM-Ausgabekonfiguration definiert. Um die CAM-Beispielausgabe anzuzeigen, öffnen Sie einfach die beispielhafte Vorgabe, indem Sie "Benutzervorgaben" auswählen und dann auf **Datei** > **Öffnen** > **Beispiel-Vorgaben** klicken. Erweitern Sie den Zeichenformatkatalog im Bereich "Beispiel-Vorgaben", suchen Sie die gewünschte Zeichenart und ziehen Sie sie in den Zeichenformatkatalog im Bereich "Gemeinsame Vorgaben". Die Namen können zwar den Ausdruck CAM enthalten, gelten jedoch für Plotter, Musterschneider und Gegenzurichtungsschneider.

## **ESKO<sup>8</sup>**

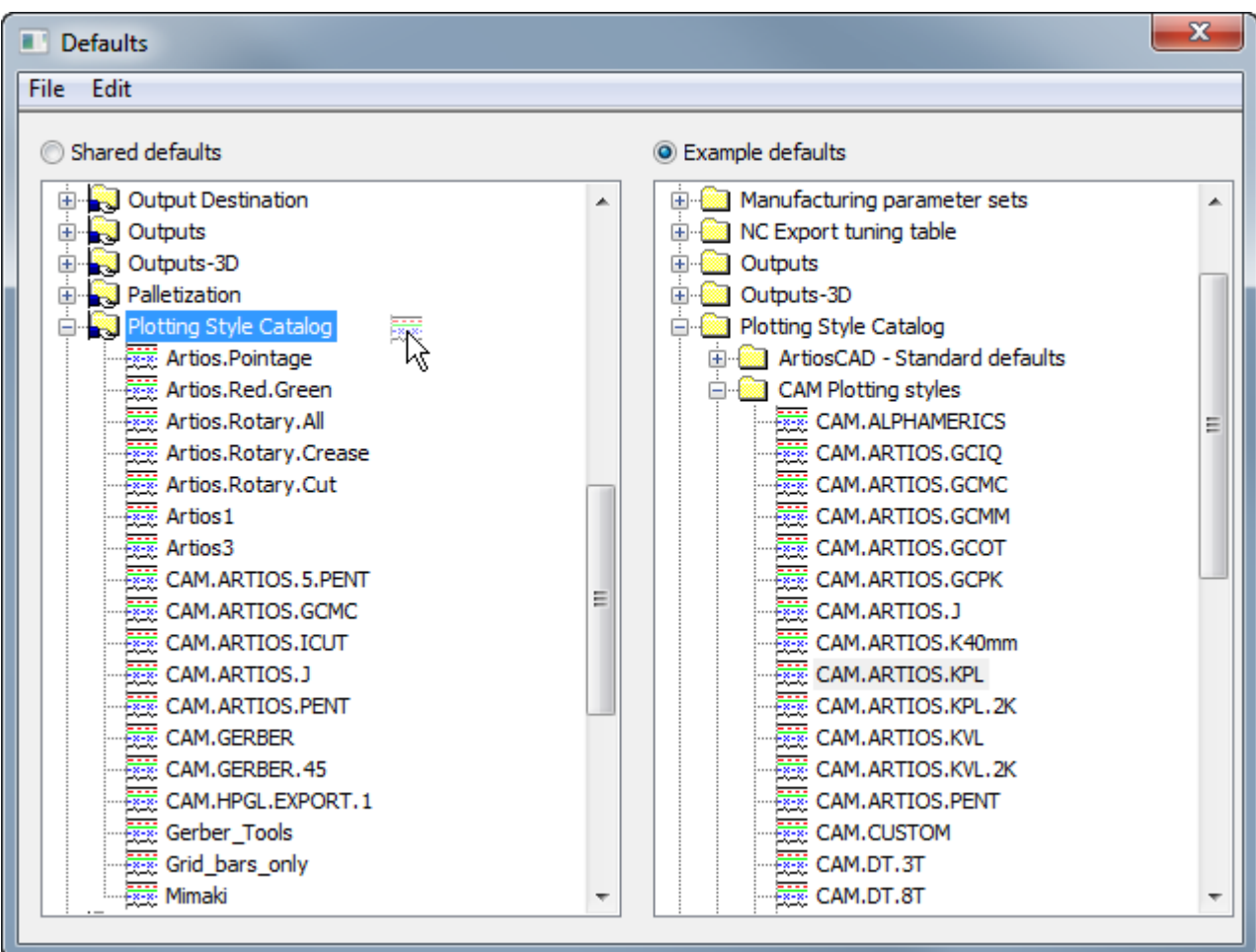

Zeichenarten können entweder **einfach** (als Vorgabe) oder **erweitert** sein. Einfache Zeichenarten konfigurieren die Linienfarbe, die Linienbreite, die Linienart und die Nummer des Werkzeugs einzig auf Grundlage des Linientyps. Erweiterte Zeichenarten nehmen dieselbe Konfiguration vor, können jedoch auf Linientyp, Subtyp und Linienstärke basieren. Eine erweiterte Zeichenart kann nicht in eine einfache Zeichenart zurück überführt werden.

### **Arbeiten mit einfachen Zeichenarten**

Wenn das Kontrollkästchen **Erweitert** in der Gruppe Linientypen leer ist, gilt die aktuelle Zeichenart als **einfach**.In einer einfachen Zeichenart sind die Linientypen auf fünf Registerkarten angeordnet: **Entwurf**, **Produktion**, **Muster**, **Werkzeug**und **Gegenzurichtung**.

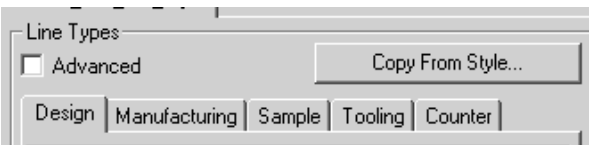

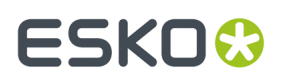

Auf jeder Schaltfläche befinden sich die für die jeweilige Bezeichnung relevanten Linientypen. So listet beispielsweise die Registerkarte **Entwurf** Typen wie **Schnitt**, **Rille**, **Ritze** usw. auf. Die Registerkarte **Produktion** enthält Linientypen, die im Produktionsmodul verwendet werden, z. B. **Ausbrechmesser**, **Stanzformkante** und **Nutzentrenner ohne Linien**. Das Gleiche gilt auch für die anderen Registerkarten.

Wenn Sie die Linientypen betrachten, wird zuerst der Name des Linientyps angezeigt, dann ein Beispiel des Linientyps, das die im rechten Bereich ausgewählten Eigenschaften verwendet, und schließlich die Werkzeugnummer. Wenn Sie eine neue Zeichenart erstellen, sind alle Werkzeugnummern standardmäßig auf Null gesetzt.

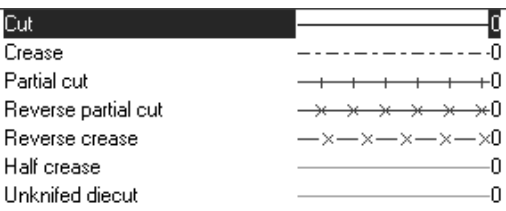

#### **Erstellen einer neuen einfachen Zeichenart**

Um eine komplett neue einfache Zeichenart zu erstellen, gehen Sie wie folgt vor:

**1.** Klicken Sie mit der rechten Maustaste auf den Eintrag **Zeichenformatkatalog**in Vorgaben und klicken Sie auf **Neu** > **Daten** im eingeblendeten Kontextmenü.

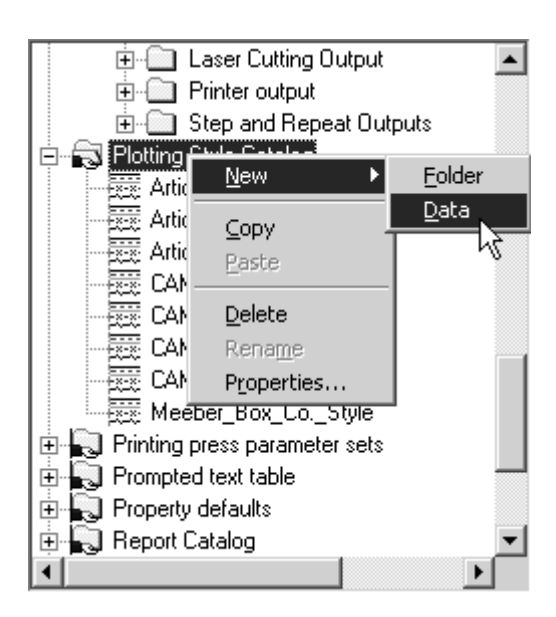

- **2.** Geben Sie einen Namen für die neue Zeichenart ein und drücken Sie die Eingabetaste.
- **3.** Doppelklicken Sie auf die Zeichenart, um auf ihre Eigenschaftenseite zuzugreifen, wo Sie die Vorgaben ändern können. Das Fenster sollte ähnlich wie in der Abbildung unten aussehen.

# **ESKO۞** ArtiosCAD

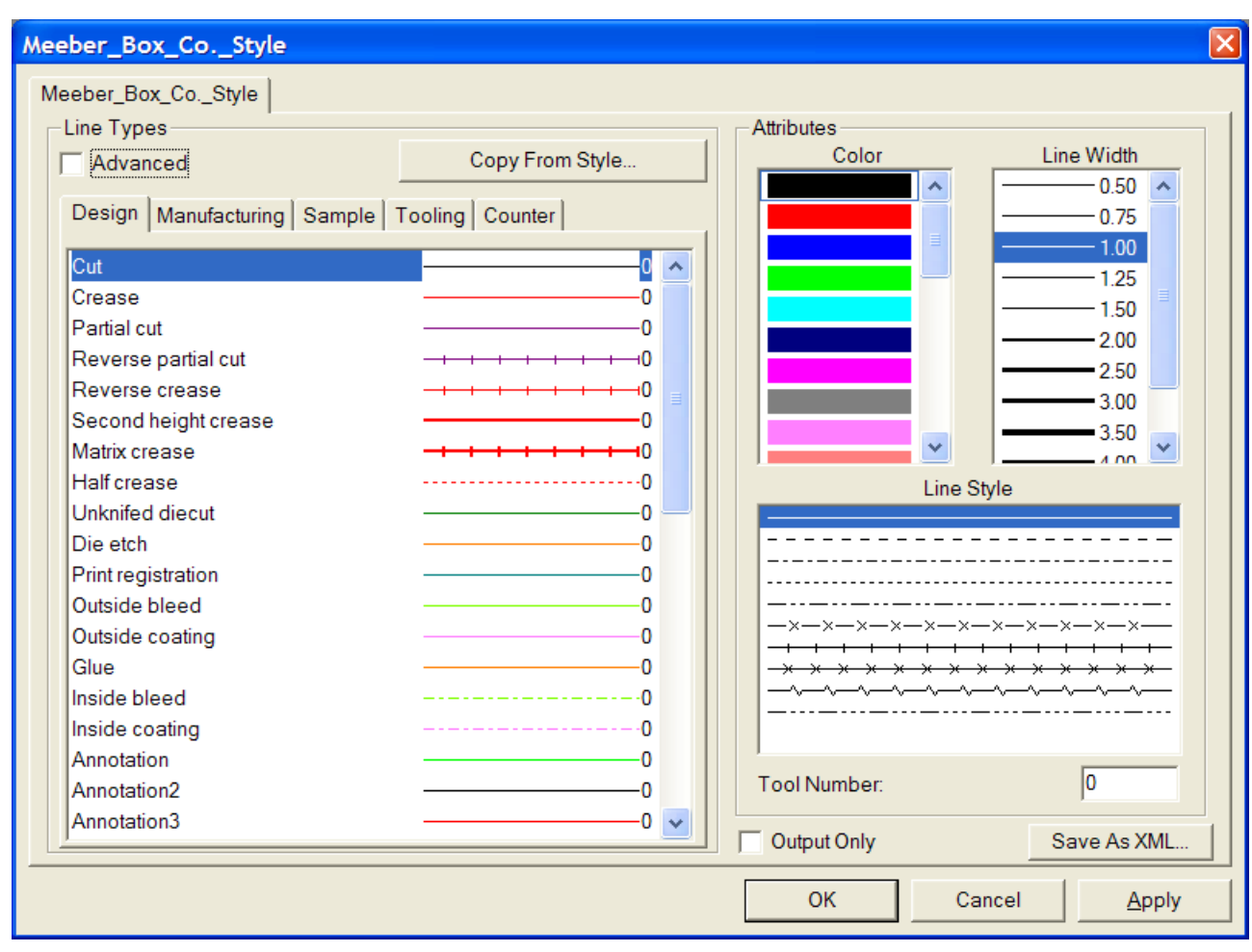

Links ist ein Satz mit fünf Registerkarten dargestellt, die den fünf unterschiedlichen Kategorien für Linien entsprechen. Jede Registerkarte besitzt ein Steuerelement, das den Liniennamen, den Linientyp, die Linienfarbe und die aktuell eingestellte Werkzeugnummer anzeigt. Auf der rechten Seite befinden sich Steuerelemente, um diese Eigenschaften einzustellen.

Wenn Sie das Kontrollkästchen **Nur Ausgabe** aktivieren, ist diese Zeichenart nur verfügbar, wenn eine Ausgabe konfiguriert wird – sie bleibt ausgeblendet, wenn die Zeichenart im Ansichtsmodus geändert wird.

Durch Klicken auf die Schaltfläche **Als XML speichern** wird die Zeichenart in einer XML-Datei zur Verwendung mit dem Viewer in WebCenter gespeichert.

Für Ausgaben gilt, dass die **Werkzeugnummer** nur dann angewendet wird, wenn diese Zeichenart in einer Ausgabedefinition verwendet wird, die einen CAM-Treiber benutzt.

Für Ausgaben gilt, dass die **Farbe** und die **Linienbreite** nur dann angewendet werden, wenn diese Zeichenart in einer Ausgabedefinition verwendet wird, die entweder einen Windows-Treiber oder einen Grafik-CAM-Treiber (wie etwa den PCL-Treiber für Musterdruck) verwendet.

**Von Art kopieren** kopiert die Eigenschaften einer anderen Zeichenart in die aktuelle Zeichenart.

- **4.** Klicken Sie auf jeden Linientyp und stellen Sie je nach Bedarf die Eigenschaften der Linien ein.
- **5.** Klicken Sie auf **OK**, um die Änderungen zu speichern und zu den Vorgaben zurückzukehren, oder auf **Abbrechen**, um ohne zu speichern zu den Vorgaben zurückzukehren.

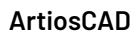

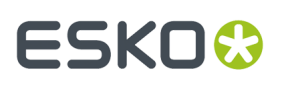

#### **Ändern der Linieneigenschaften in einer einfachen Zeichenart**

Um die Eigenschaften einer Linie in einer einfachen Zeichenart zu ändern, gehen Sie wie folgt vor:

- **1.** Öffnen Sie die Vorgaben und doppelklicken Sie auf die zu ändernde Zeichenart.
- **2.** Klicken Sie auf die Registerkarte der Klasse, die die Linien enthält, die Sie modifizieren möchten.
- **3.** Wählen Sie die zu ändernde Linie in der Gruppe **Linientypen** aus.
- **4.** Wählen Sie in den entsprechenden Listen der Gruppe **Attribute** die neuen Eigenschaften aus: **Farbe**, **Linienbreite**, **Linienart**.
- **5.** Ändern Sie die **Werkzeugnummer**, wenn Sie dies wünschen.
- **6.** Klicken Sie auf **OK**, um die Änderungen zu speichern und zum Zeichenformatkatalog zurückzukehren, oder auf **Abbrechen**, um die Änderungen zu ignorieren.

### **Erstellen einer neuen Zeichenart durch Kopieren einer anderen Zeichenart**

Um eine neue Zeichenart auf eine bereits existierende aufzubauen, gehen Sie wie folgt vor:

- **1.** Klicken Sie mit der rechten Maustaste auf den Eintrag **Zeichenformatkatalog**in Vorgaben und klicken Sie auf **Neu** > **Daten** im eingeblendeten Kontextmenü.
- **2.** Geben Sie einen Namen für die neue Zeichenart ein, und drücken Sie die Eingabetaste.
- **3.** Doppelklicken Sie auf die Zeichenart, um auf ihre Eigenschaftenseite zuzugreifen, wo Sie die Vorgaben ändern können.
- **4.** Klicken Sie auf **Von Art kopieren**.

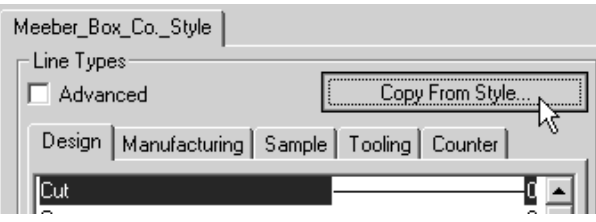

- **5.** Wählen Sie auf der linken Seite die Zeichenart aus, die Sie kopieren möchten.
- **6.** Wählen Sie die Kategorien der Linientypen, die Sie kopieren möchten, indem Sie die entsprechenden Kontrollkästchen in der Gruppe **Linientyp-Teilsatz** aktivieren. Standardmäßig ist Keine ausgewählt.
- **7.** Aktivieren bzw. deaktivieren Sie nach Bedarf die Kontrollkästchen **Farbe und Art kopieren** und **Werkzeugnummern kopieren**.

## **ESKO۞** ArtiosCAD

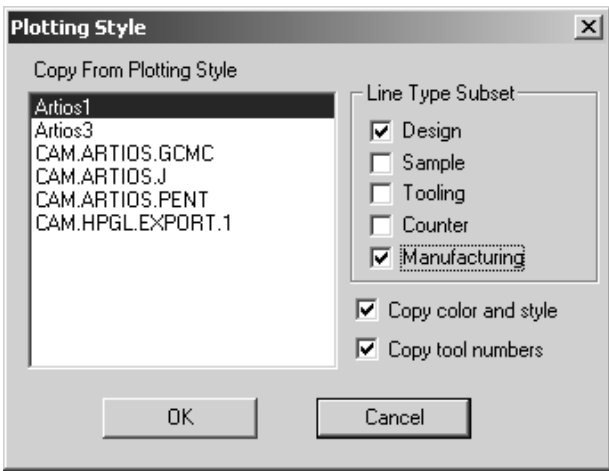

**8.** Klicken Sie auf **OK**, um die Arten und Eigenschaften zu kopieren, oder auf **Abbrechen**, um zum Dialogfeld Zeichenart zurückzukehren.

### **Arbeiten mit erweiterten Zeichenarten**

Wenn das Kontrollkästchen **Erweitert** aktiviert ist, gilt die Zeichenart als **Erweitert**. Das Konfigurieren einer erweiterten Zeichenart nimmt etwas mehr Zeit in Anspruch als das Konfigurieren einer einfachen Zeichenart, bietet aber höhere Flexibilität.

#### **Erstellen einer neuen erweiterten Zeichenart**

Um eine komplett neue erweiterte Zeichenart zu erstellen, gehen Sie wie folgt vor:

**1.** Klicken Sie mit der rechten Maustaste auf den Eintrag **Zeichenformatkatalog**in Vorgaben und klicken Sie auf **Neu** > **Daten** im eingeblendeten Kontextmenü.

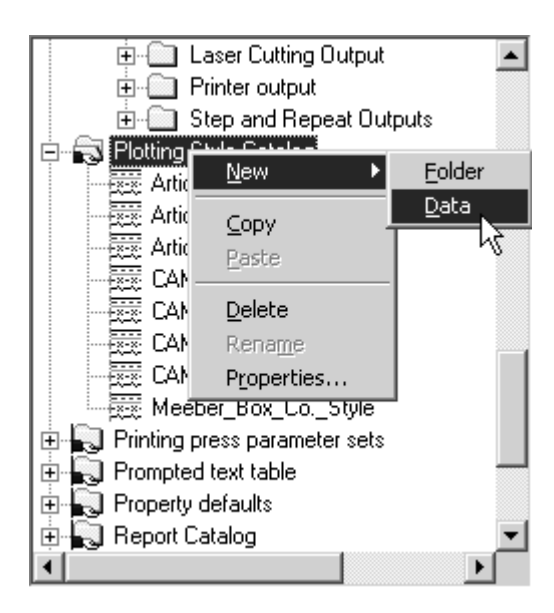

**2.** Geben Sie einen Namen für die neue Zeichenart ein, und drücken Sie die Eingabetaste.

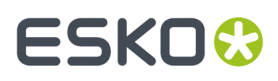

**3.** Doppelklicken Sie auf die Zeichenart, um auf die Eigenschaftenseite zuzugreifen, auf der Sie die Vorgaben ändern können, und aktivieren Sie das Kontrollkästchen **Erweitert**. Sie werden nun gefragt, ob Sie die Definitionen aus der einfachen Zeichenart beibehalten oder eine neue Zeichenart erstellen möchten. Wählen Sie für diesen Arbeitsablauf die Option **Zu einer leeren Zeichenart konvertieren** und klicken Sie auf **OK**.

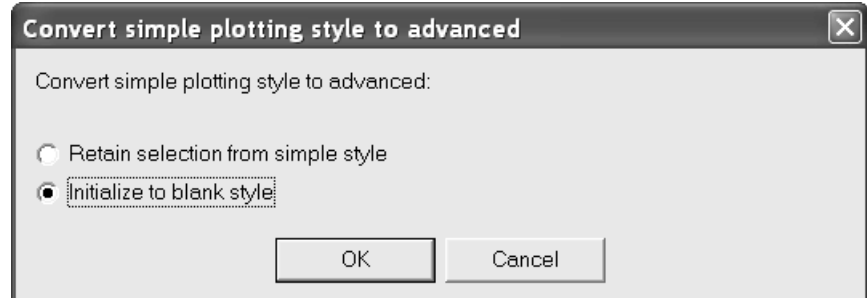

**4.** Die neue erweiterte Zeichenart wird wie unten abgebildet angezeigt.

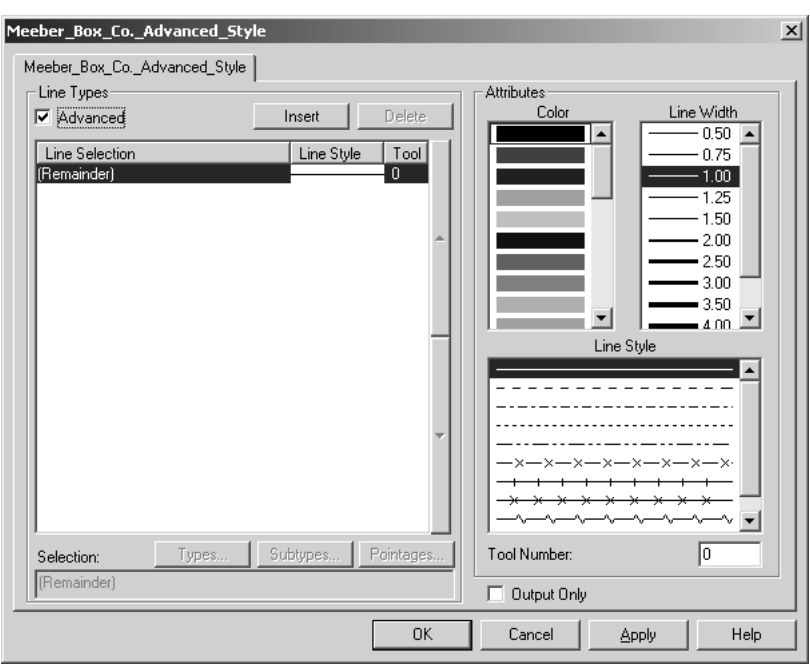

Die Gruppe **Attribute** funktioniert bei einer erweiterten Zeichenart genauso wie bei einer einfachen Zeichenart. Die Gruppe **Linientypen** funktioniert jedoch anders und wird unten erklärt.

**5.** Wie in der Gruppe **Linientypen** zu sehen ist, werden in einer neu erstellten erweiterten Zeichenart alle Linien als durchgezogener Linientyp mit schwarzer Farbe, 1,00 Breite und Werkzeug 0 angezeigt.

## **ESKO<sup>8</sup>**

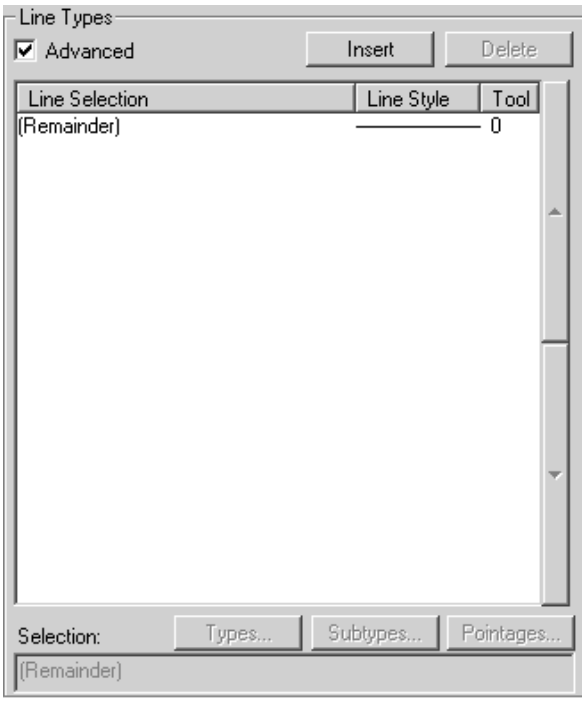

Bei erweiterten Zeichenarten werden Linienattribute zugewiesen, die auf Bedingungen basieren, die in einer Linientypanweisung definiert wurden. Wenn eine Linie die Bedingung eines Linientyps erfüllt, werden ihr alle in der Linientypanweisung enthaltenen Attribute zugewiesen. Die **(Rest)**- Anweisung betrifft Linientypen, die keine der Bedingungen erfüllen. Eine (Rest)-Anweisung ist immer vorhanden. Sie kann nicht gelöscht werden, nur die Eigenschaften lassen sich nach Bedarf ändern.

- **6.** Um eine Linientypanweisung hinzuzufügen, gehen Sie wie folgt vor:
	- Klicken Sie auf **Einfügen**. Ein neuer Eintrag erscheint in der Tabelle, und die entsprechende ArtiosCAD-Syntax wird im Feld **Auswahl**: angezeigt. Nach Vorgabe ist dieser neue Eintrag ein durchgezogener Linientyp mit schwarzer Farbe, 1,00 Breite und Werkzeug 0.

#### ArtiosCAD

# ESKOR

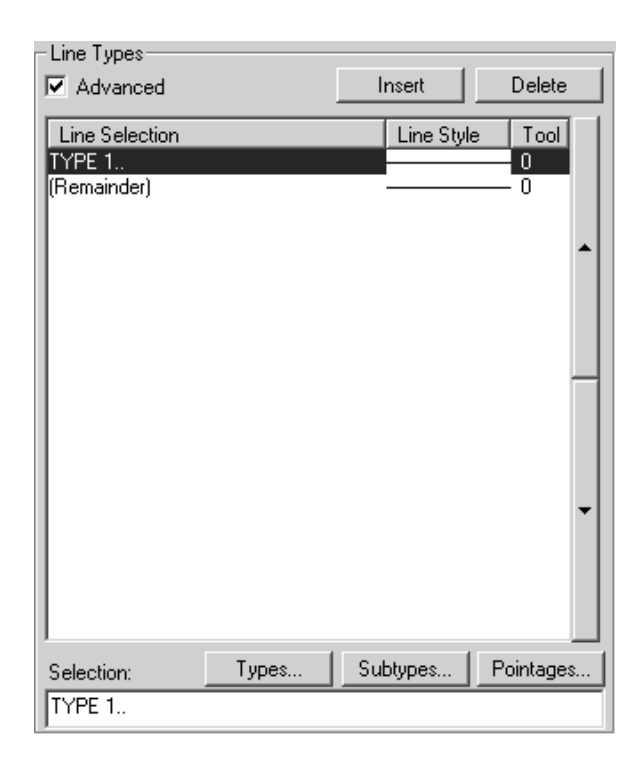

• Klicken Sie auf **Typen**, um das Dialogfeld Typen zu öffnen. Alle Linientypen außer **Anmerkung** werden standardmäßig ausgewählt. Wählen Sie die in dieser Linientyp-Bedingung zu bestimmenden Linientypen aus. Klicken Sie auf die Registerkarten der verschiedenen Kategorien (**Entwurf**, **Muster**, **Werkzeug**, **Gegenzurichtung**und **Produktion**), um aus den Listen der in den entsprechenden ArtiosCAD-Bereichen vorkommenden Linientypen auszuwählen. **Alles markieren** wählt alle Linientypen auf einer Registerkarte aus. **Auswahl umkehren** kehrt die Auswahl um: Jeder aktivierte Typ wird deaktiviert, und jeder nicht aktivierte Typ aktiviert. Ihre Auswahl wird in der ArtiosCAD-Syntax in dem Feld unter den Kontrollkästchen angezeigt.

## **ESKO<sup>8</sup>**

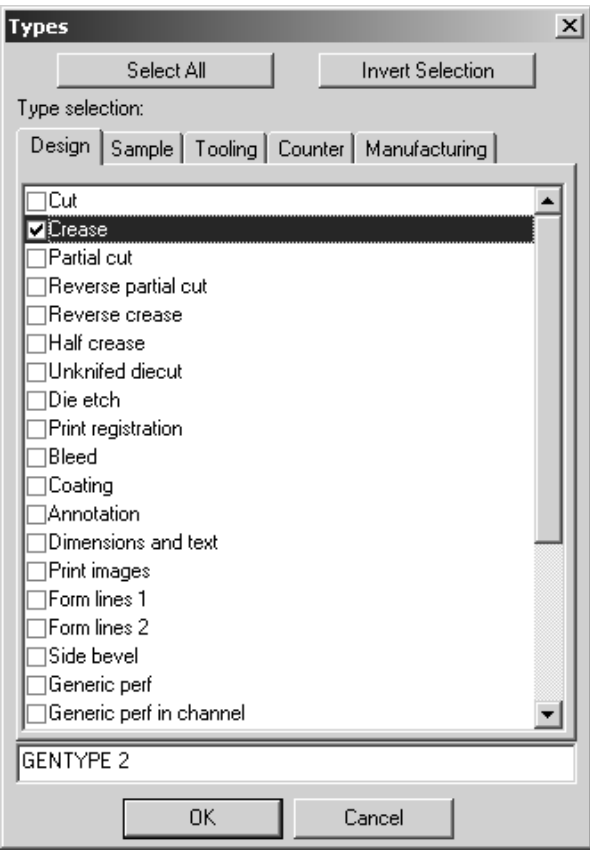

- Klicken Sie auf **OK,** um die Auswahl zu speichern und zum Eigenschaftendialogfeld der Zeichenart zurückzukehren, oder auf **Abbrechen**, um die Auswahl zu ignorieren und zum Eigenschaftendialogfeld der Zeichenart zurückzukehren.
- Im Eigenschaftendialogfeld der Zeichenart klicken Sie auf **Subtypen**, um das Dialogfeld Subtypen zu öffnen, und wählen, welche Subtypen in diese Linientypdefinition mit einbezogen werden sollen. Die ArtiosCAD-Syntax für die Auswahl wird in dem Feld unter den Kontrollkästchen angezeigt.

#### ArtiosCAD

## **ESKO&**

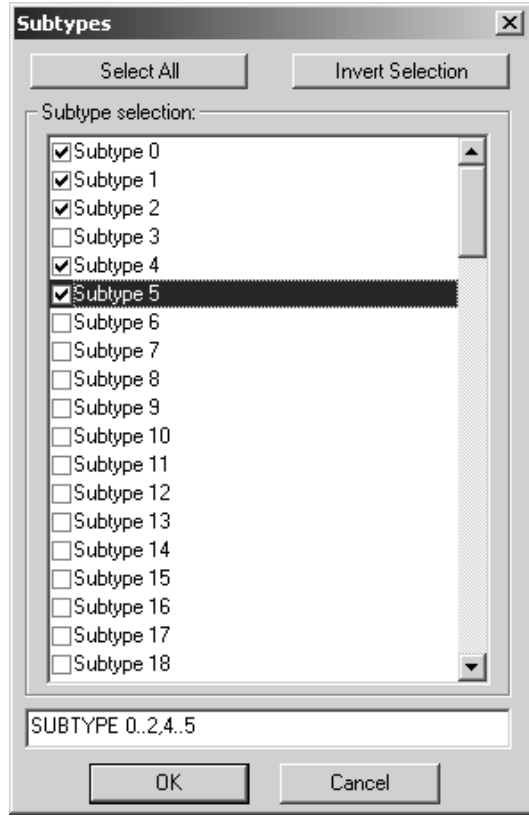

- Klicken Sie auf **OK,** um die Auswahl zu speichern und zum Eigenschaftendialogfeld der Zeichenart zurückzukehren, oder auf **Abbrechen**, um die Auswahl zu ignorieren und zum Eigenschaftendialogfeld der Zeichenart zurückzukehren.
- Klicken Sie auf **Linienstärken**, um das Dialogfeld Linienstärken zu öffnen. Aktivieren bzw. deaktivieren Sie die Kontrollkästchen je nach Bedarf. Die ArtiosCAD-Syntax für die Auswahl wird in dem Feld unter den Kontrollkästchen angezeigt.

### **ESKO<sup>8</sup>**

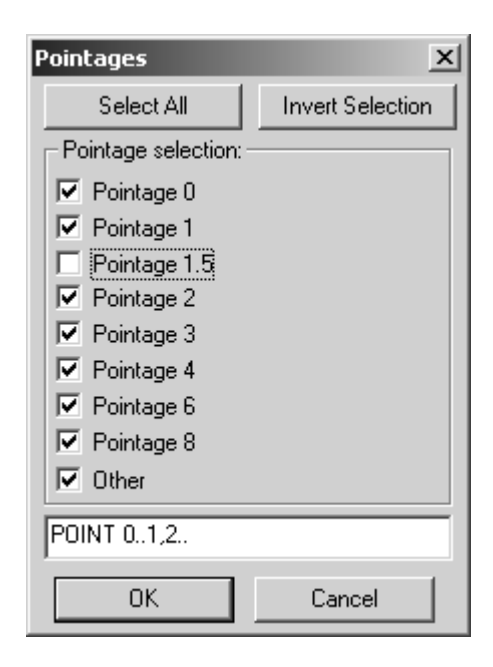

- Klicken Sie auf **OK,** um die Auswahl zu speichern und zum Eigenschaftendialogfeld der Zeichenart zurückzukehren, oder auf **Abbrechen**, um die Auswahl zu ignorieren und zum Eigenschaftendialogfeld der Zeichenart zurückzukehren.
- Vergessen Sie nicht, auch die Linienattribute (Farbe, Linienbreite, Linienart und Werkzeugnummer) zu ändern, falls Sie die Vorgabewerte Schwarz, 1,00, durchgezogen und 0 nicht beibehalten möchten. Die Abbildung unten enthält ein Beispiel der Rilllinien-Subtypen 0 bis 2 und 4 bis 5, Linienstärke 0 bis 1 sowie 2 und höher, mit der Farbe Rot, einer Linienbreite von 1,00, der Linienart Punkt-Strich und dem Ausgabewerkzeug 2.

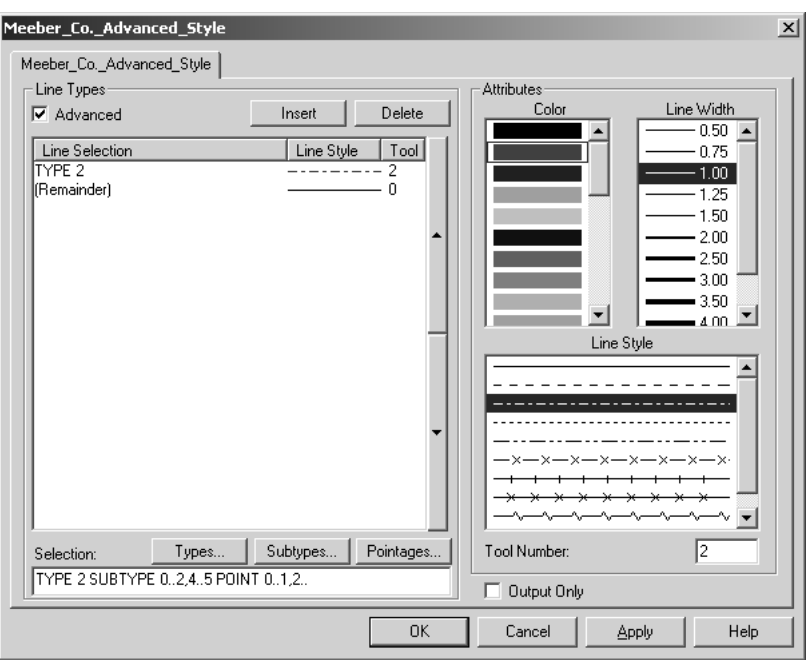

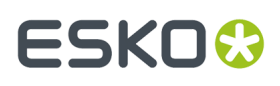

- Wenn Sie mit der ArtiosCAD-Syntax vertraut sind, können Sie das Feld **Auswahl**: direkt bearbeiten.
- 7. Wiederholen Sie Schritt 5 für jede Linientypanweisung, die Sie vornehmen möchten. In der Abbildung unten ist der Artios.Pointage-Typ dargestellt, der auf Linienstärke basiert; der benutzt für jede Linienstärke eine unterschiedliche Farbe und eine unterschiedliche Werkzeugnummer.

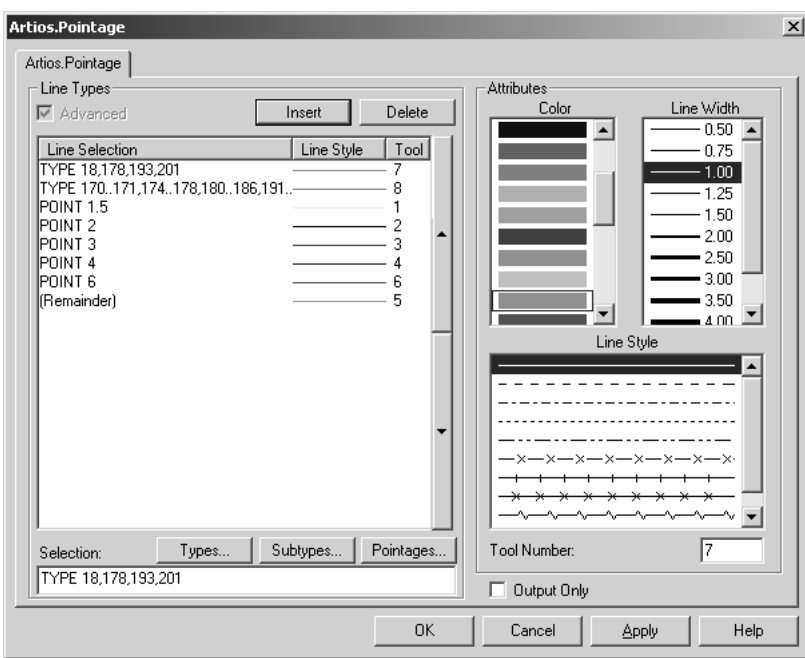

- **8.** Wenn Sie mit dem Hinzufügen von Linientypanweisungen fertig sind, klicken Sie auf **OK**, um die Änderungen an der Zeichenart zu speichern, oder klicken Sie auf **Abbrechen**, um sie zu ignorieren und zu den Vorgaben zurückzukehren.
- **9.** Speichern Sie die Vorgaben, indem Sie auf **Datei** > **Speichern** klicken und danach das Überschreiben der vorhandenen Vorgaben mit **Ja** bestätigen.

#### **Umwandeln einer einfachen Zeichenart in eine erweiterte Zeichenart**

Wenn Sie eine einfache Zeichenart in eine erweiterte Zeichenart umwandeln, indem Sie das Kontrollkästchen **Erweitert** in der Definition einer einfachen Zeichenart aktivieren, können Sie die Linientypdefinitionen beibehalten oder die erweiterte Zeichenart ohne Werte einrichten. Wenn Sie die Einstellungen der einfachen Zeichenart beibehalten, sieht die erweiterte Zeichenart ähnlich wie im folgenden Beispiel aus. Wenn Sie eine neue Zeichenart erstellen, müssen Sie jeden Linientyp wie im vorherigen Abschnitt beschrieben definieren. In beiden Fällen können Sie die Eigenschaften nach Wunsch bearbeiten. Klicken Sie abschließend auf **OK**, um die Änderungen zu akzeptieren, oder auf **Abbrechen**, um sie zu verwerfen.

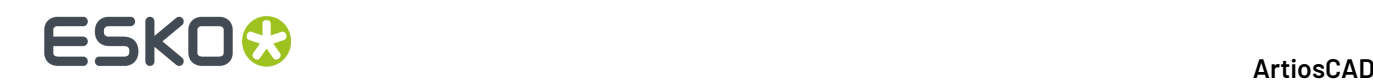

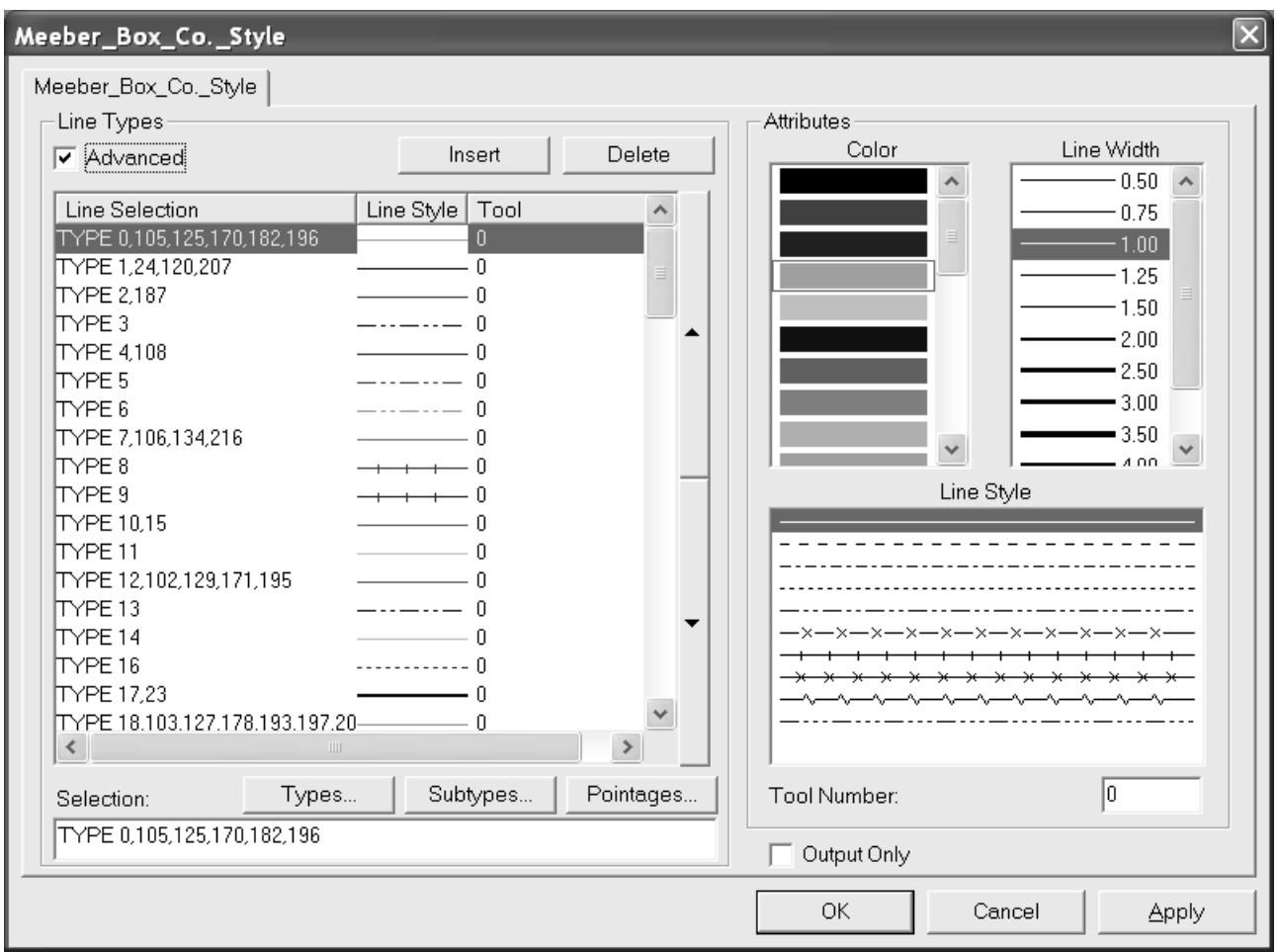

### **Speziallinientypen**

ArtiosCAD enthält eine Reihe allgemeiner Linientypen, z. B. **Schnitt** und **Rille**. Diese werden in der Entwurfsphase verwendet, wenn es unwichtig oder unbekannt ist, wie die Linie geschnitten oder gefaltet werden soll. Es gibt andere allgemeine Linientypen, beispielsweise für Schnitt-Rille-Linien. Häufig muss genau angegeben werden, dass eine Schnitt-Rille-Linie tatsächlich ½ Zoll Schnitt mal 1/2 Zoll Rille groß ist, wobei die Rille als Endfase benutzt wird. In diesem Fall sollte eine Speziallinie verwendet werden.

Speziallinien können auch für einfache Schnitt- und Rillenmesser verwendet werden, um eine genauere Kontrolle während der Produktion zu ermöglichen. Beispiel:

- Helmold 3pt 0,937" Schnittmesser
- Böhler 3pt 23,6 mm SN1 gekerbtes Schnittmesser

Bestimmte Brückenmethoden, Linienbreiten, Subtypen (für spezielle Schnittcharakteristika) und Kennungen können mit Speziallinien verknüpft werden, die den Produktionsprozess mit flachen Stanzen und Rotationsstanzen unterstützen.In der Abbildung unten ist der Katalog für Speziallinientypen in Vorgaben dargestellt.

#### ArtiosCAD

## ESKOK

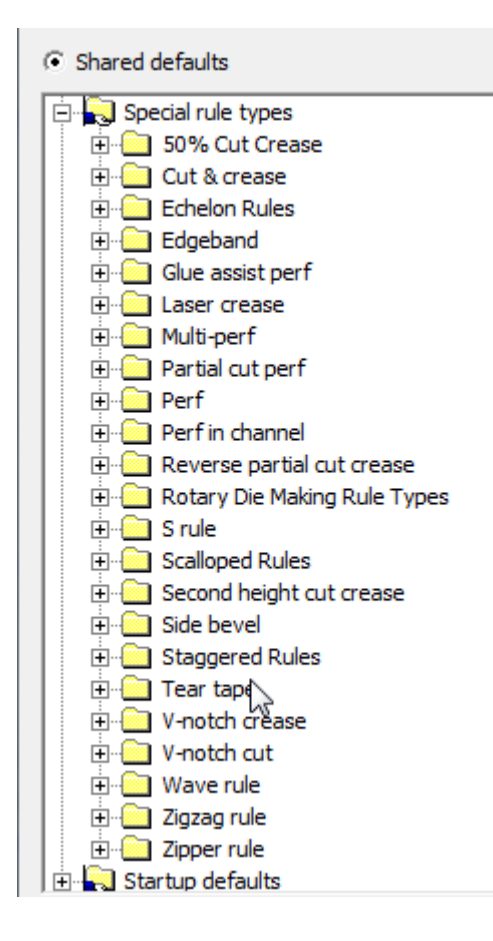

Wenn Sie eine Speziallinie bearbeiten, enthält das Eigenschaftendialogfeld je nach Art der Linie ein oder zwei Registerkarten. Alle Speziallinien besitzen eine Registerkarte für **Produktion** mit Optionen wie Linienstärke, Subtyp, Messerhöhe, Flachmesser oder Rotationsmesser usw. Speziallinien für deren Produktion mehr Informationen erforderlich sind, z. B. Perforation, besitzen die Registerkarte **Speziallinie**, auf der linienspezifische Parameter festgelegt werden, z. B. die Länge von Schnitt und Rille, Fasenlänge, Fasenoptionen usw.

### **Registerkarte 'Produktion' für Speziallinien**

In der Abbildung unten ist ein Beispiel einer Registerkarte Produktion für ein 3-Punkt-Rotationsmesser im Zollmaß dargestellt.

## **ESKO۞** ArtiosCAD

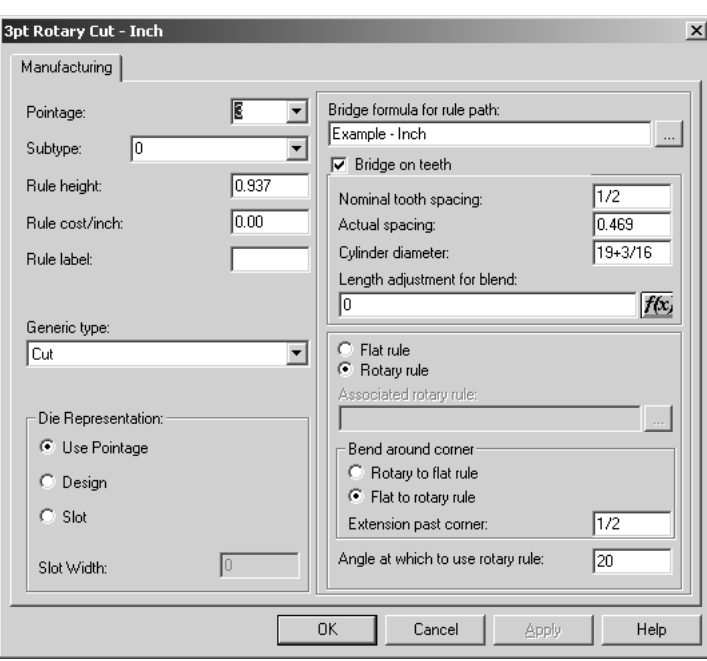

**Linienstärke** legt die Linienstärke des Messers fest. Sie können entweder einen Wert in der Dropdown-Liste auswählen oder einen eigenen eingeben.

**Subtyp** legt den Subtyp des Messers fest. Dieser Subtyp wird verwendet, um spezielle Produktionsoptionen in einer CAM-Werkzeugeinrichtung zu konfigurieren.

**Messerhöhe** und **Messerkosten** legen die Höhe bzw. Kosten eines Messers fest. Diese Informationen werden nur in Legenden für Linientypen und in DDES-3-Dateien verwendet.

Der Text im Feld **Linienbeschriftung** wird gedruckt, wenn Linienbeschriftungen im Dialogfeld Ansichtsmodus oder in Ausgaben aktiviert sind.

Das Feld **Allgemeiner Typ** wird verwendet, um zu bestimmen, ob weitere Konfigurationsoptionen auf einer zweiten Registerkarte benötigt werden. Beispielsweise benötigen die allgemeinen Typen für Schnitte und Rillen keine zusätzliche Konfigurationsinformation, die Typen Perforation und Schnitt und Rille jedoch wohl.

Die Optionen in der Gruppe **Stanzformdarstellung**bestimmen, wie die Linie gefertigt wird. Linienstärke benutzen stellt die Schlitzbreite auf Linienstärke \* 0,014 Zoll ein. **Entwurf** legt den Schlitz in der Stanzform so fest, dass er dem Entwurf einer Speziallinie folgt, z. B. Wellen in einem Wellenmesser. Die Schlitzbreite beträgt Linienstärke \* 0,014 Zoll. **Schlitz** ermöglicht Ihnen, eine von der Linienstärke unabhängige allgemeine Schlitzbreite einzugeben.

**Brückenformel für Messerpfad** gibt dem Messer an, welche Brückenformel zu verwenden ist. **Brücke auf Zähnen** steuert, ob das Messer besitzt oder nicht, und welche Zahngröße, Haltebrückenbreite und Brückenformel zu verwenden ist.

**Nominaler Zahnabstand** bezieht sich auf die übliche Größe der Zähne auf einem Rotationsmesser.**Ist-Zahnabstand** ist der Abstand zwischen jedem Zahn, gemessen um den Zylinder auf der Zylinderebene. Die einfachste Art, diesen Wert zu messen, besteht darin, den Abstand zwischen 10 Zähnen auf einem Zylinder zu markieren und den Zylinder mit einem genauen Messband abzumessen, wobei Anfangs- und Endpunkt identisch sein müssen. Teilen Sie den Wert durch 10, um den Ist-Abstand auszurechnen.
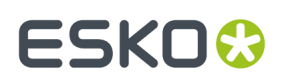

Der **Zylinderdurchmesser** ist der Zylinder, für den dieses Messer erstellt wurde. Er wird AUSSCHLIESSLICH verwendet, um den Zahnabstand zu berechnen, wenn Zylinder mit anderen Größen dieses Messer benutzen.

Wenn Sie einen Zylinderdurchmesser und einen Ist-Abstandswert eingeben, kann ArtiosCAD den Zahnabstand berechnen, wenn andere Stanzzylinder verwendet werden. Das heißt, dass Sie nicht für jede Speziallinie eigene Zylinderdurchmesser eingeben müssen.

#### **Tabelle : Werte für Messerzähne**

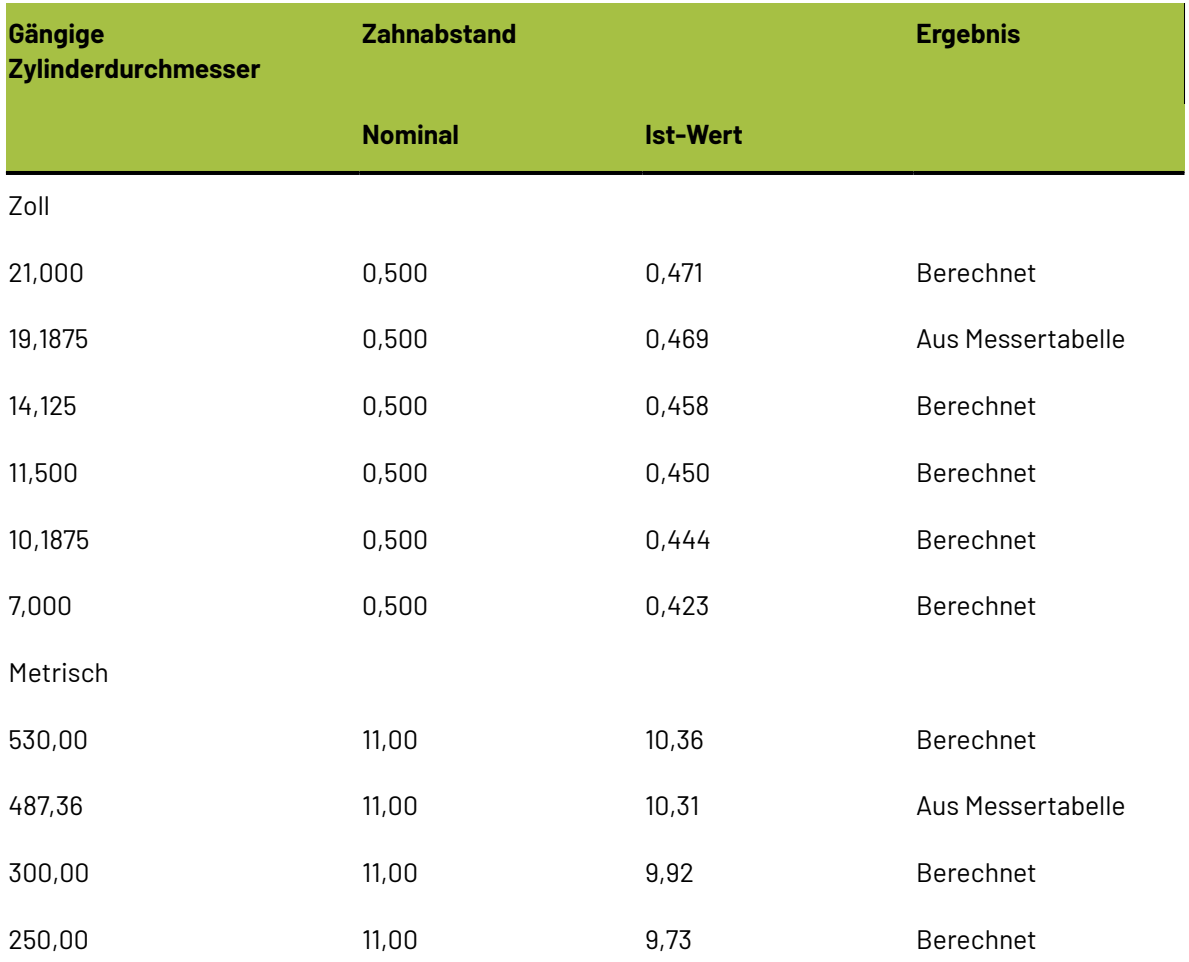

Der Zahnabstand ist bei verschiedenen Zylinderdurchmessern unterschiedlich, da die Biegung eines Messers um die neutrale Achse verläuft. Die neutrale Achse ist der Punkt im Messer, der weder kürzer noch länger wird, wenn das Messer zu einem kreisförmigen Bogen gebogen wird. Die Position der neutralen Achse ist je nach Messertyp unterschiedlich. So liegt beispielsweise die neutrale Achse bei einigen 6pt- oder 3pt-Messern etwas näher am Oberrand des Messers als bei einem einfachen 3pt-Messer. Dies liegt daran, dass das 6pt-Stück zum Boden hin schwerer zu biegen ist als das 3pt-Stück. Natürlich sind im Boden des Messers Zähne ausgeschnitten, sodass es sehr leicht zu biegen ist. Bei einem normalem 3pt starken gezahnten Messer verläuft die neutrale Achse in etwa auf halber Höhe zwischen dem Oberrand des Zahnausschnitts und dem Oberrand des Messers.

Wenn der Zylinderdurchmesser kleiner wird, gehen die Zähne näher zusammen, aber die Distanz entlang der neutralen Achse bleibt gleich. Die Position der neutralen Achse kann aus den gegebenen

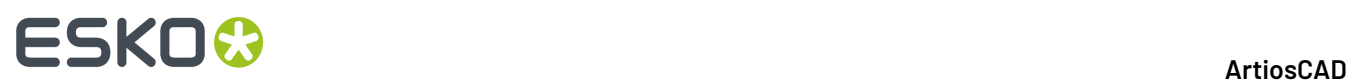

Werten berechnet werden. Sie kann verwendet werden, um den Zahnabstand für jeden beliebigen Durchmesser auszurechnen.

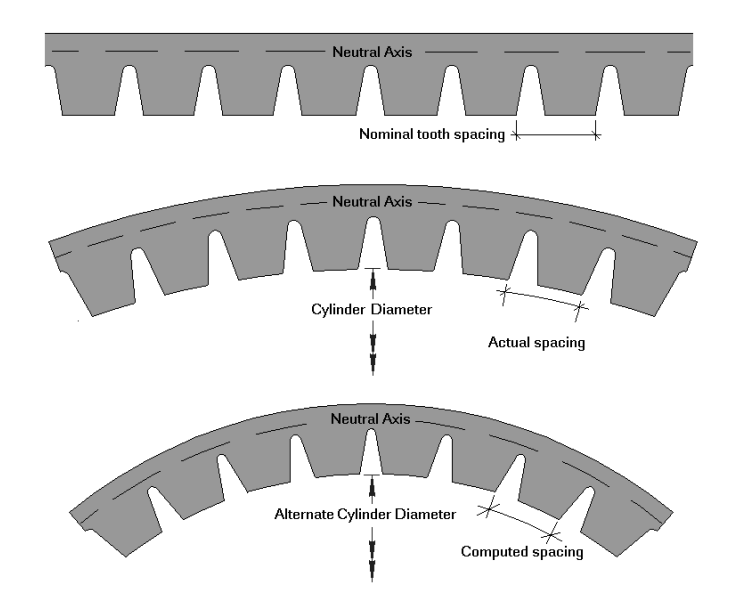

Mit Längenanpassung für Abrunden werden die Zahnpositionen nach dem Biegen der Klinge berechnet. Der Eintrag in diesem Feld stammt aus der Tabelle, die Sie öffnen, wenn Sie auf die Schaltfläche f(x) klicken.

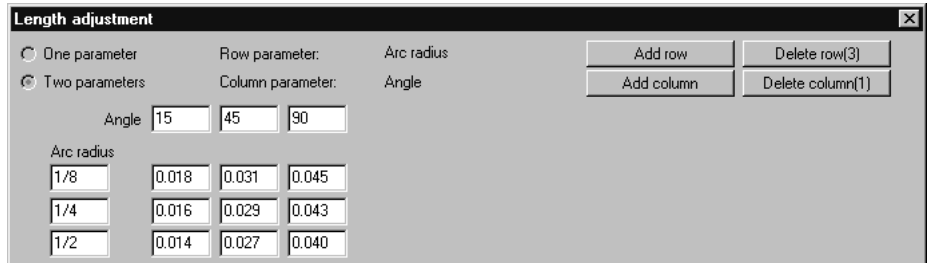

Die Optionsschaltflächen **Flaches Messer** und **Rotationsmesser** bestimmen den Messertyp. Wenn **Flaches Messer** gewählt ist, klicken Sie auf die Schaltfläche Durchsuchen (**...**) am Ende des Feldes **Zugeordnetes Rotationsmesser**:, um das verknüpfte Rotationsmesser auszuwählen.

In der Gruppe "Um Ecke biegen", bestimmen **Rotations- zu Flachmesser** und **Flach- zu Rotationsmesser**, welches Messer gebogen wird, wenn ein Messerpfad bei der Erstellung einer Rotationsstanzform um eine Ecke gebogen wird. **Erweiterungüber Ecke hinaus** stellt den Betrag des Messers nach der Biegung fest. **Winkel an dem Rotationsmesser zu benutzen ist** stellt den Winkel ein, an dem von der Verwendung des Flachmessers auf die Verwendung eines Rotationsmessers umgeschaltet werden soll. Der Winkel wird von der horizontalen Achse aus gemessen.

Wenn die Option auf **Flach- zu Rotationsmesser** gesetzt ist, wählt ArtiosCAD die Option "Flach- zu Rotationsmesser" aus, vorausgesetzt, dass die Länge des vertikalen Abstands für das Flachmesser im Bild unten geringer als der **Senkrechte Höchstabstand für Flachstanzen** im Katalog "Messerpfad-Parameter" im Produktionsparametersatz ist. Beachten Sie, dass der **Senkrechte Höchstabstand**

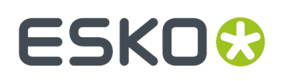

**für Flachstanzen** in den Messerpfad-Parametern möglicherweise erhöht werden muss, um das gewünschte Ergebnis zu erhalten.

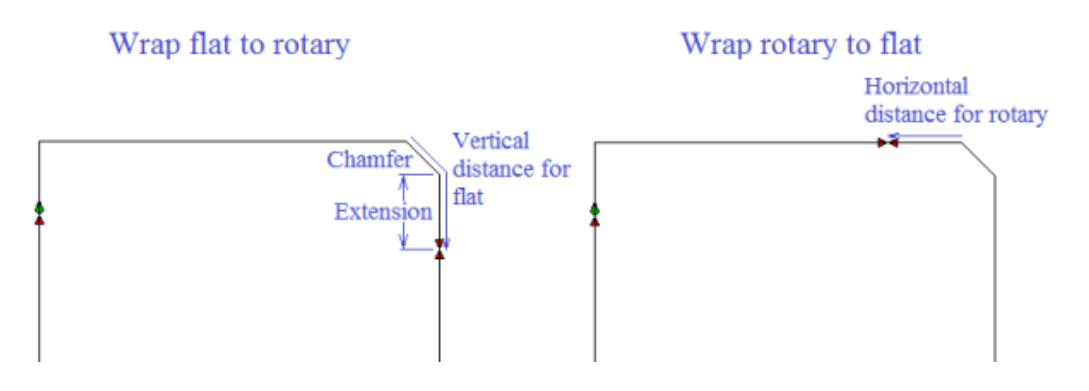

Für eine ausreichend große Schräge verwendet ArtiosCAD die Option **Rotations- in Flachlinien umbrechen**. Das Bild unten zeigt die Umbruchpunkte für verschieden große Abrundungen und Abschrägungen.

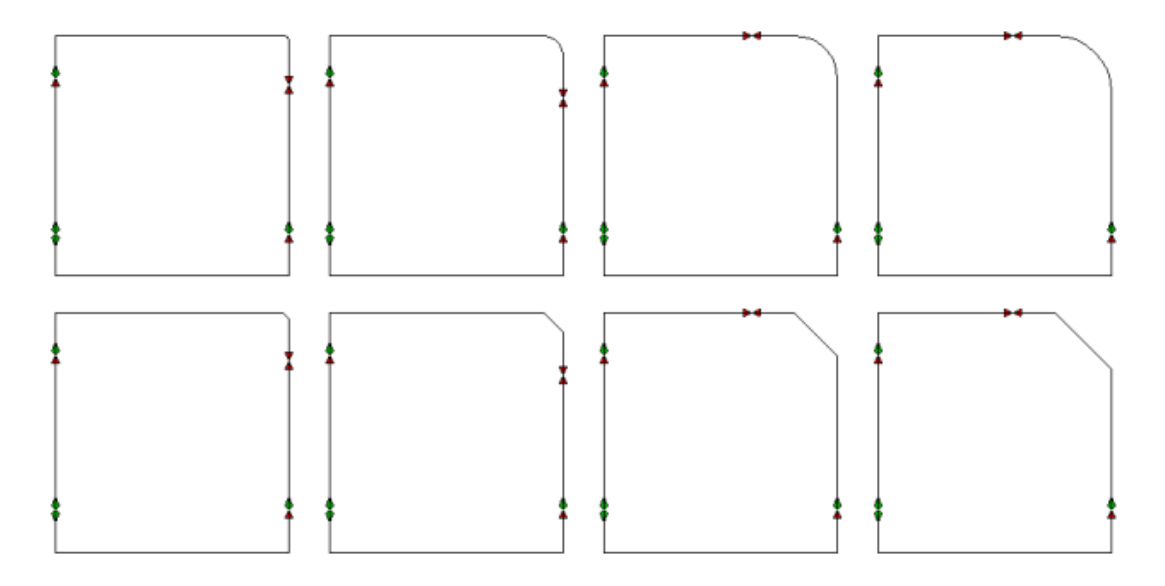

#### **Registerkarte 'Speziallinie' für Speziallinien**

Die Registerkarte **Speziallinien** ist für jede Art von Speziallinien anders. Für eine Perforationslinie sieht sie beispielsweise wie folgt aus:

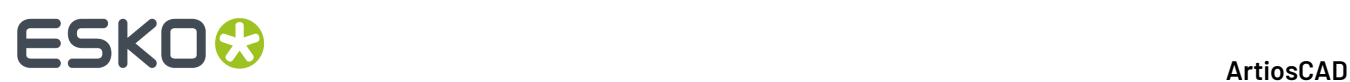

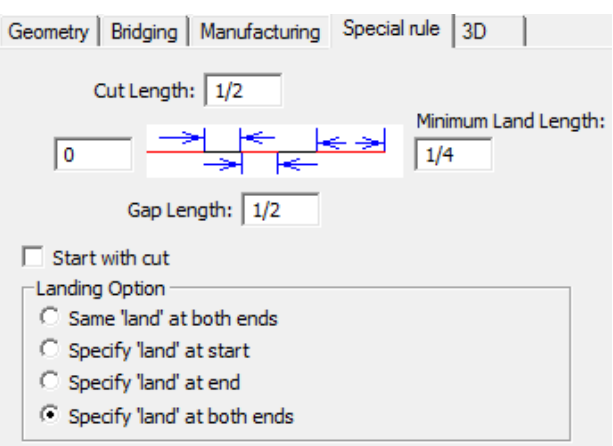

Für ein Bogenmesser sieht sie wie folgt aus:

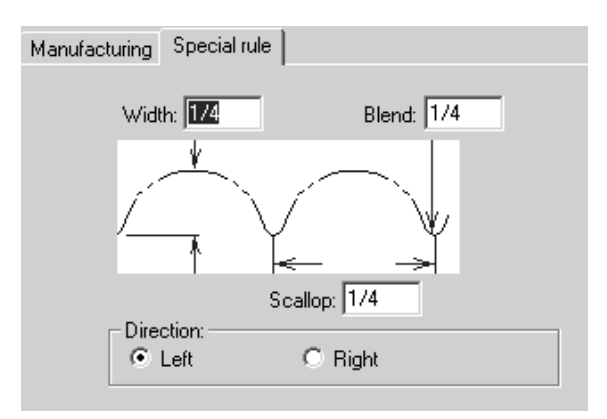

Für Wellen- und Zickzacklinien ist die Option **Kerbe oben** verfügbar:

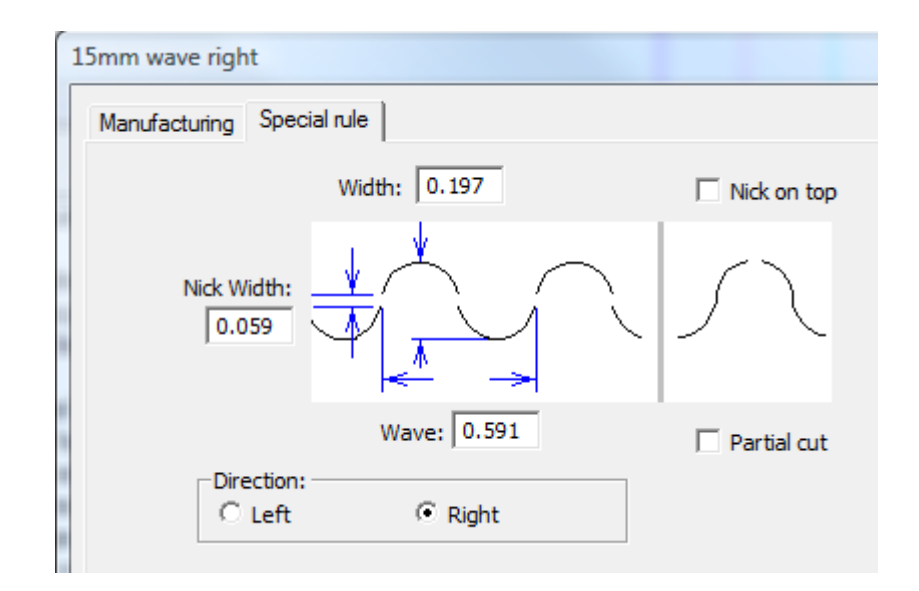

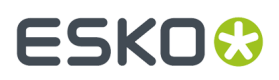

Wahrscheinlich kennen Sie bereits die Parameter für das Messer, das Sie konfigurieren; geben Sie die Werte ein und klicken Sie auf **OK**, um die Änderungen an der Speziallinie zu speichern und zu den Vorgaben zurückzukehren, oder klicken Sie auf **Abbrechen**, um die Änderungen zu verwerfen.

### **Multi-Perf - Übersicht**

*Multi-perf* ist ein Perforationsmesser mit einem sich wiederholenden Muster unterschiedlich großer Zähne und Lücken. Nachfolgend abgebildet sind einige Beispiele für Multiperforationsmesser.

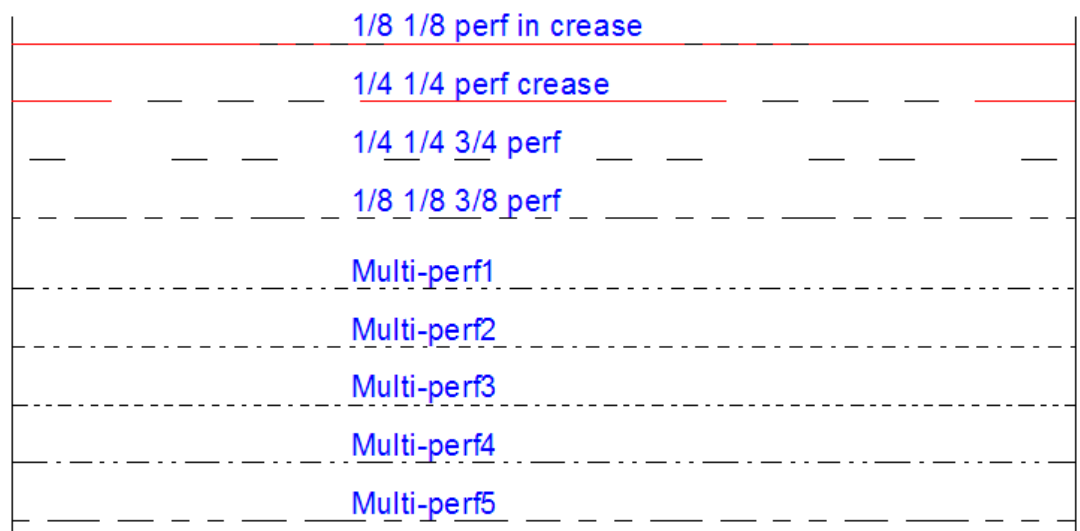

Das Muster für die Multiperforation wird in einem Arbeitsbereich definiert.

Speichern Sie Ihren Musterdefinitions-Arbeitsbereich in ServerLib (herkömmliche Version) oder im Ordner "ServerLib" im Projekt "Gemeinsame Vorgaben" (Enterprise-Version).

#### **Entwerfen eines Multiperforations-Musters**

Entwerfen Sie in jedem Musterdefinitions-Arbeitsbereich eine Kombination aus horizontal angeordneten Schnitten, Rillungen und Lücken, die das Muster definieren. Sie können optionale vertikale Anmerkungslinien hinzufügen, die die Fasenlänge und die Enden des Musters markieren. Nachfolgend sind einige Beispielmuster angezeigt.

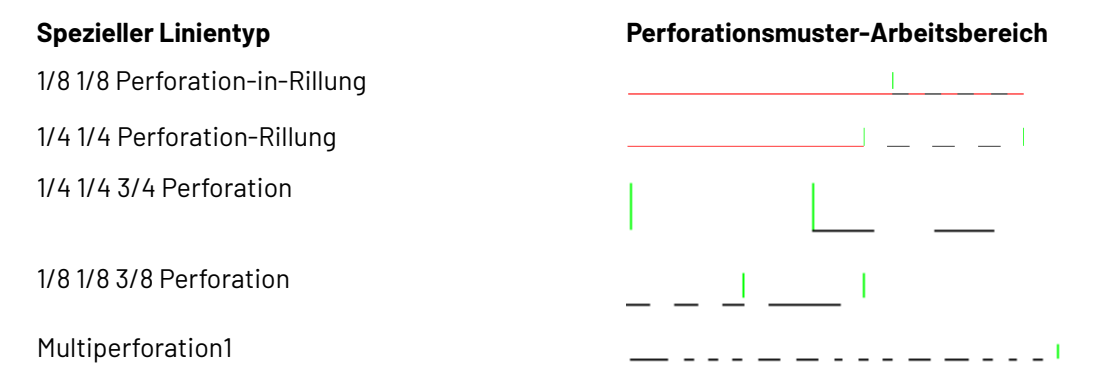

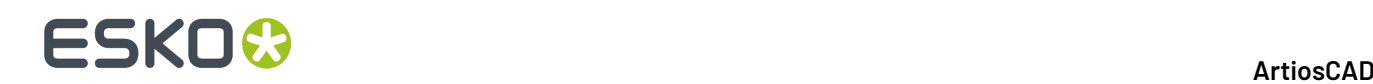

Die vertikale Anmerkungslinie im Beispiel 1/8 1/8 Perforation-in-Rillung weist ArtiosCAD an, die Rillung als die Fase zu behandeln. Für die 1/4 1/4 3/4 Perforation ist die Fase der Raum zwischen den beiden Anmerkungslinien, die ArtiosCAD zur Zentrierung des Perforationsmusters entlang der Entwurfslinien nutzt. Das Muster "Multiperforation1" ist zu lang für eine Fase. Daher markiert die vertikale Anmerkungslinie das Ende des Musters.

Verwenden Sie die folgenden Linientypen beim Entwerfen Ihres eigenen Musterdefinitions-Arbeitsbereichs:

- Schnitt
- Ritzlinie
- **Gegenritz**
- Rillung
- Rillung zweite Höhe
- Matrixrillung

#### **Definieren der Fase**

Eine Anmerkungslinie in der Mitte des Musters markiert das rechte Ende einer Fase.

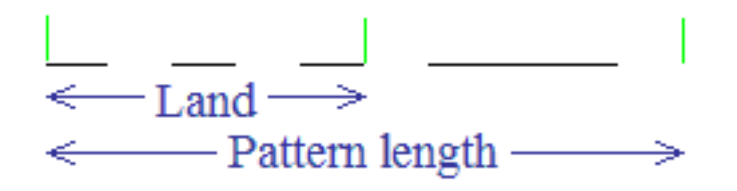

Wenn das Muster über eine Fase verfügt, zentriert ArtiosCAD das Perforationsmuster auf der Linie mit derselben Fase an beiden Enden. Unten abgebildet ist ein Beispiel dafür, wie das Muster auf Linien verschiedener Länge zentriert wird.

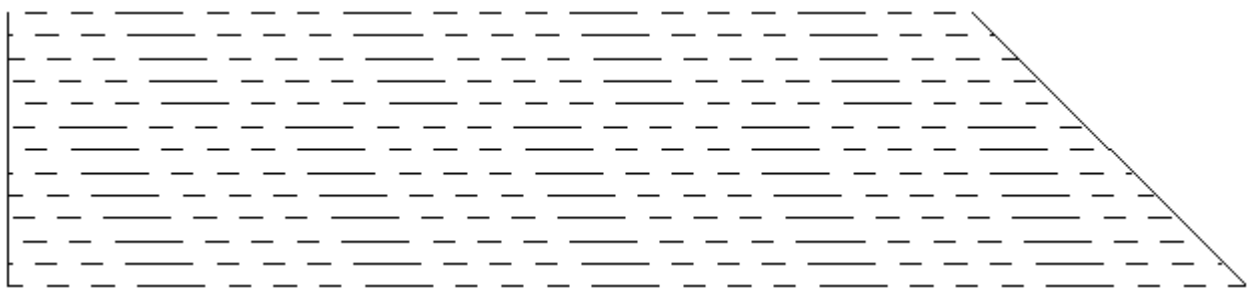

Wenn das Muster über keine Fase verfügt, richtet ArtiosCAD das Muster am Start der Linie aus. Der Wert im Feld **Minimale Fase/Musterversatz** der Spezialliniendefinition legt den Versatz des Musters entlang der Linie fest (siehe Abbildung unten).

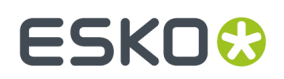

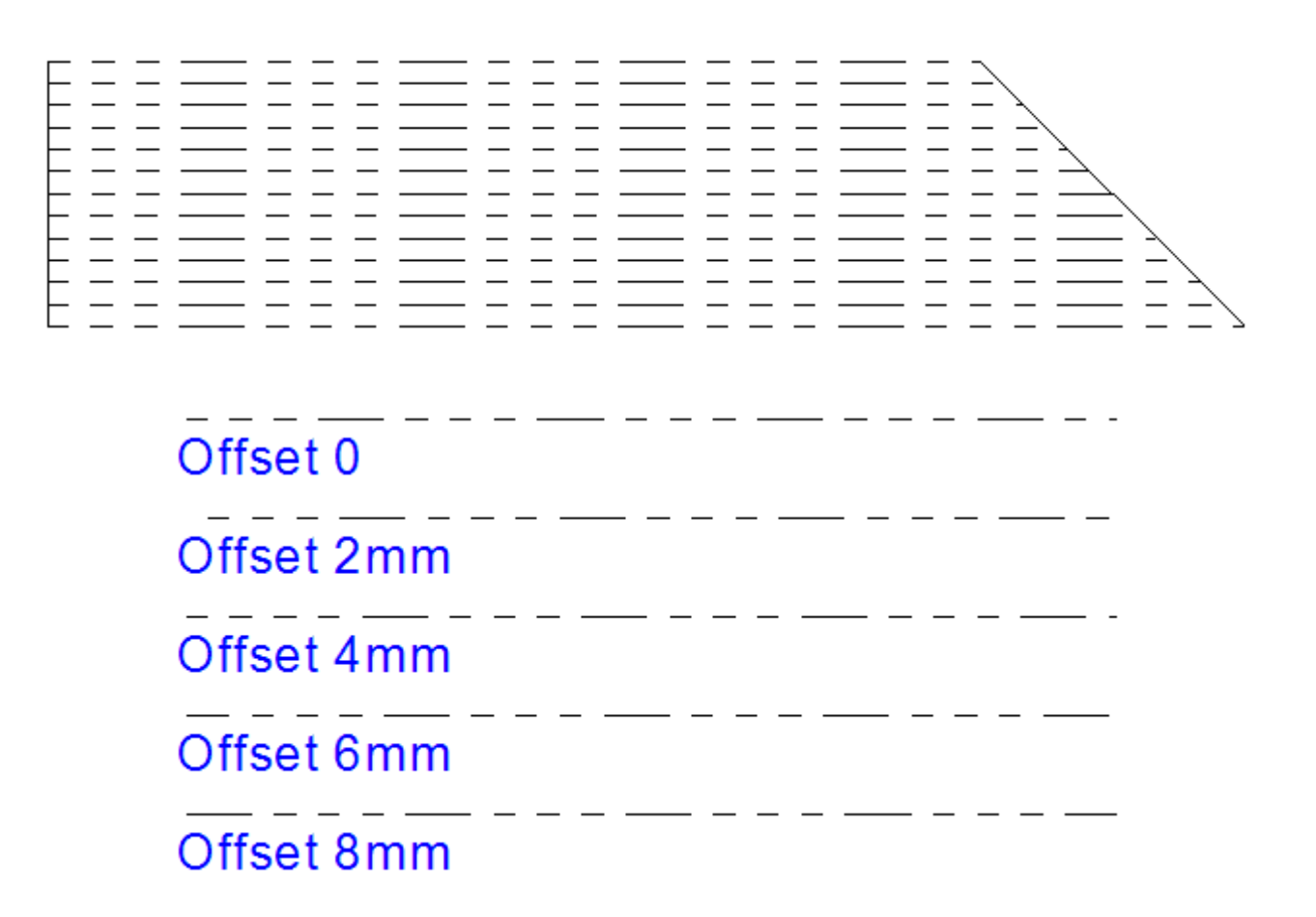

Um das Muster korrekt auf der Linie zu zentrieren, machen Sie die Fase symmetrisch, so dass sie denselben Schnitt oder dieselbe Lücken an beiden Enden hat.

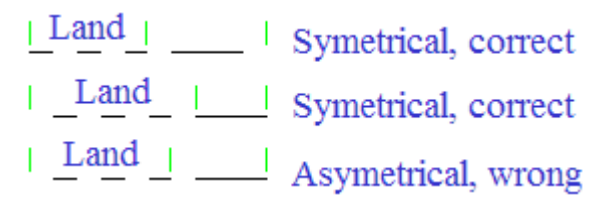

#### **Hinzufügen einer Multiperforations-Definition zum Katalog 'Speziallinientypen'**

Nachdem Sie einen Musterdefinitions-Arbeitsbereich für eine Multiperforation entworfen und in ServerLib gespeichert haben, gehen Sie wie folgt vor, um ihn zum Katalog "Speziallinientypen" hinzuzufügen.

- **1.** Starten Sie ArtiosCAD. Falls Sie eine Enterprise-Version verwenden, melden Sie sich als Mitglied von ADMINS an.
- **2.** Klicken Sie auf **Optionen** > **Vorgaben**.
- **3.** Erweitern Sie unter "Gemeinsame Vorgaben" den Katalog "Speziallinientypen".
- **4.** Klicken Sie mit der rechten Maustaste auf **Multiperforation** und klicken Sie im daraufhin angezeigten Kontextmenü auf **Neu** > **Daten**.

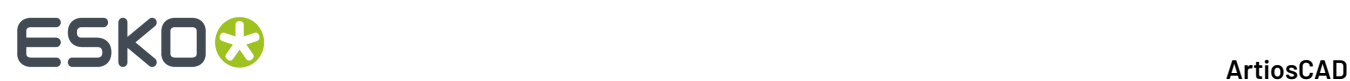

- **5.** Geben Sie einen Namen für den neuen Multiperforationstyp ein und drücken Sie die Eingabetaste.
- **6.** Wählen Sie auf der Registerkarte "Produktion" im Dialogfeld "Speziallinientyp" **Multiperforation** aus dem Dropdown-Listenfeld **Allgemeiner Typ** aus.

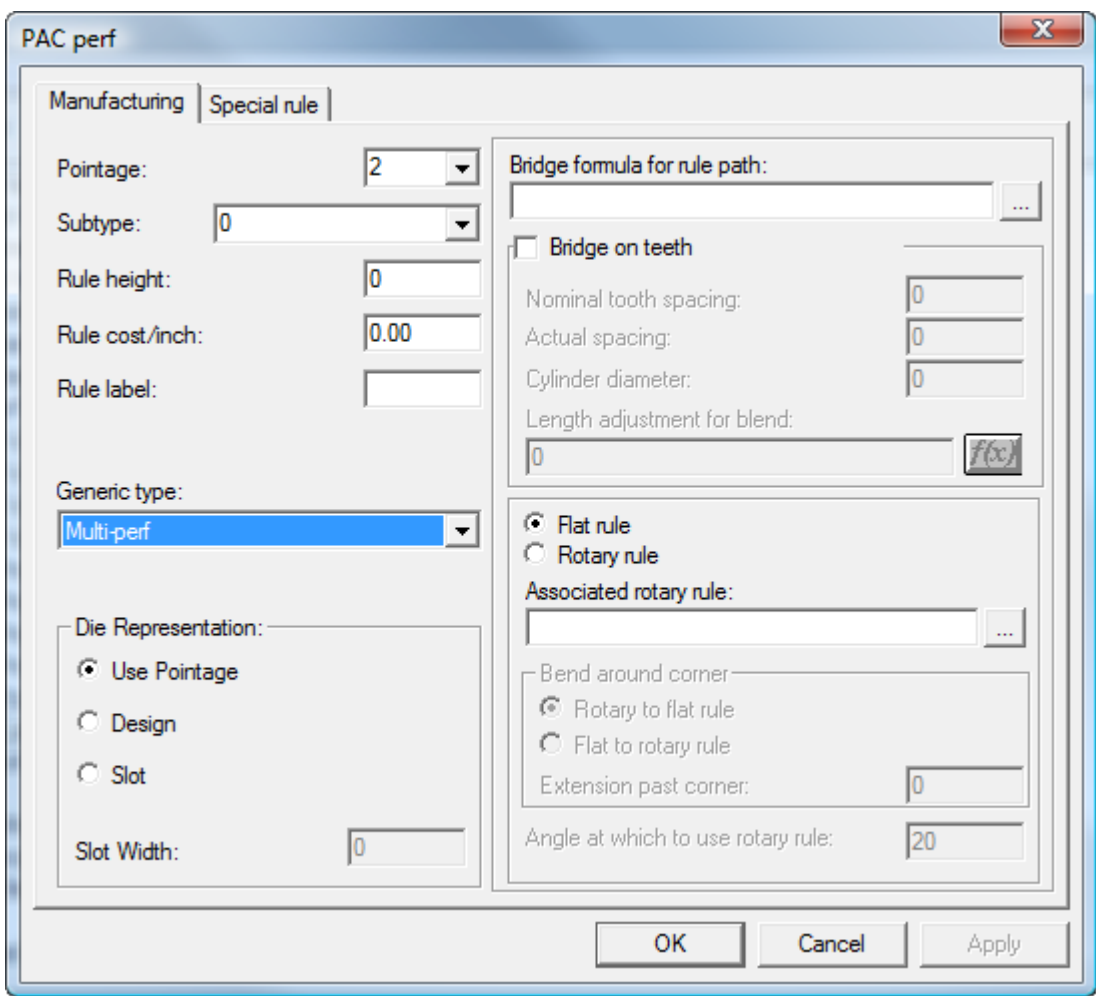

**7.** Geben Sie auf der Registerkarte "Speziallinie" im Dialogfeld "Speziallinientyp" die Musterdefinitionsdatei ein oder suchen Sie danach. Geben Sie einen Wert in das Feld **Minimale Fase/Musterversatz**, wenn für den Musterdefinitions-Arbeitsbereich keine Fase definiert ist.

#### ArtiosCAD

# **ESKO&**

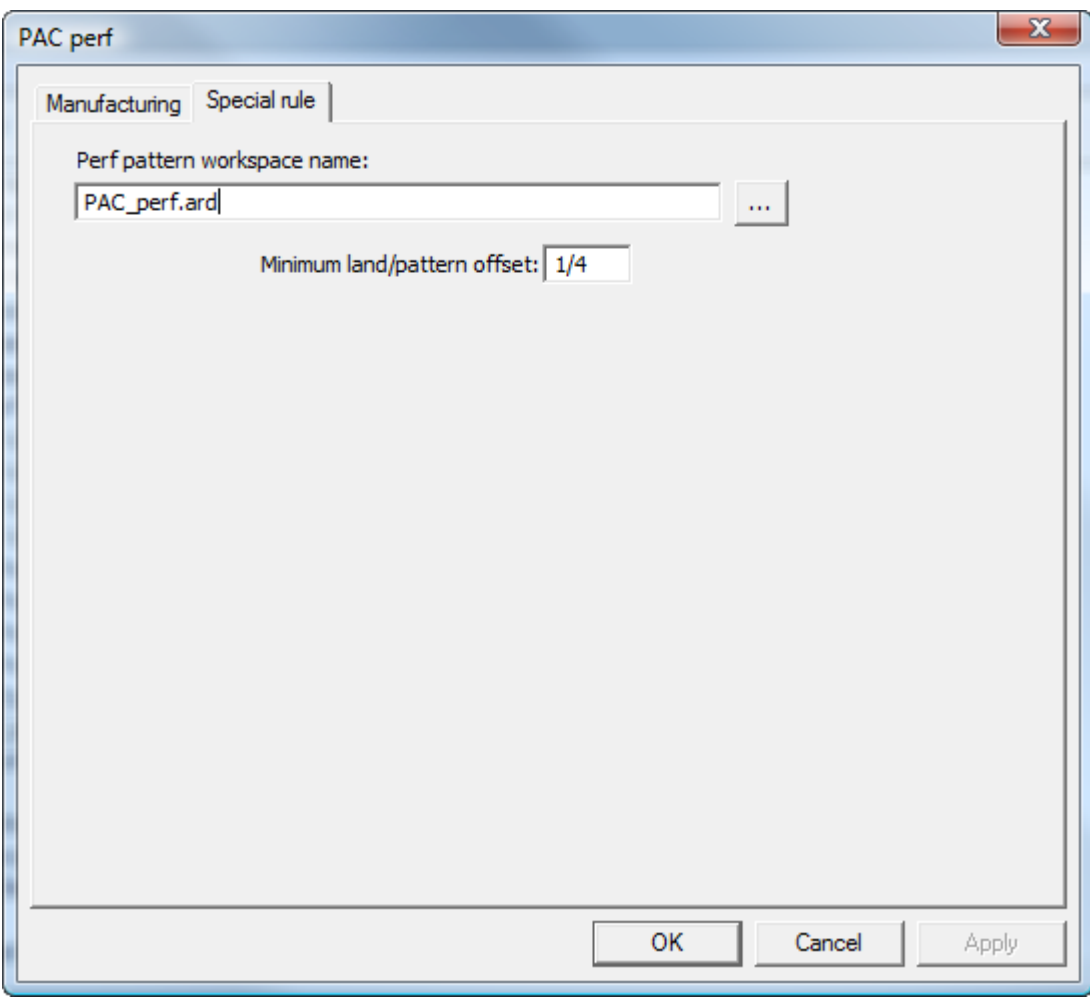

- **8.** Klicken Sie auf **OK**, um den neuen Multiperforations-Katalogeintrag zu speichern.
- **9.** Speichern und beenden Sie die Vorgaben wie gewohnt.

### **Kantenband und Reißband - Übersicht**

*Kantenband* ist eine Abdeckung, die die Kante eines dicken Materials wie etwa Re-board ® verbirgt, das üblicherweise für Displays verwendet wird.

# **ESKO۞** ArtiosCAD

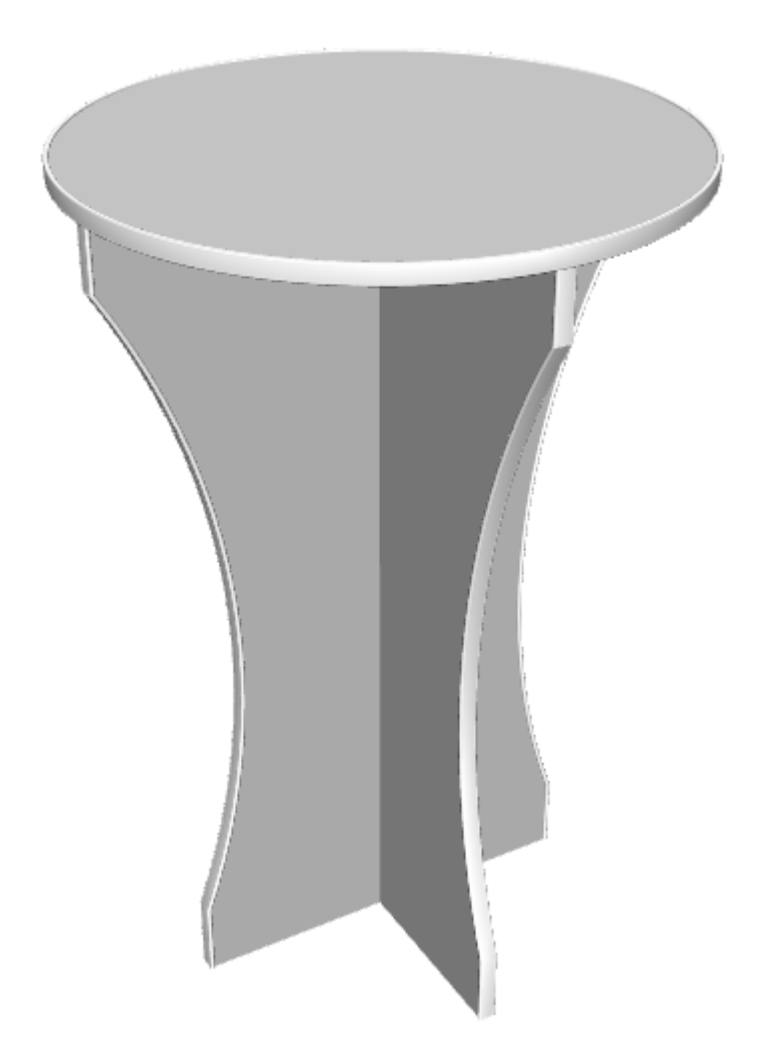

*Reißband* ist der dünne Kunststoffstreifen an der Innenseite zum Öffnen von Verpackungen.

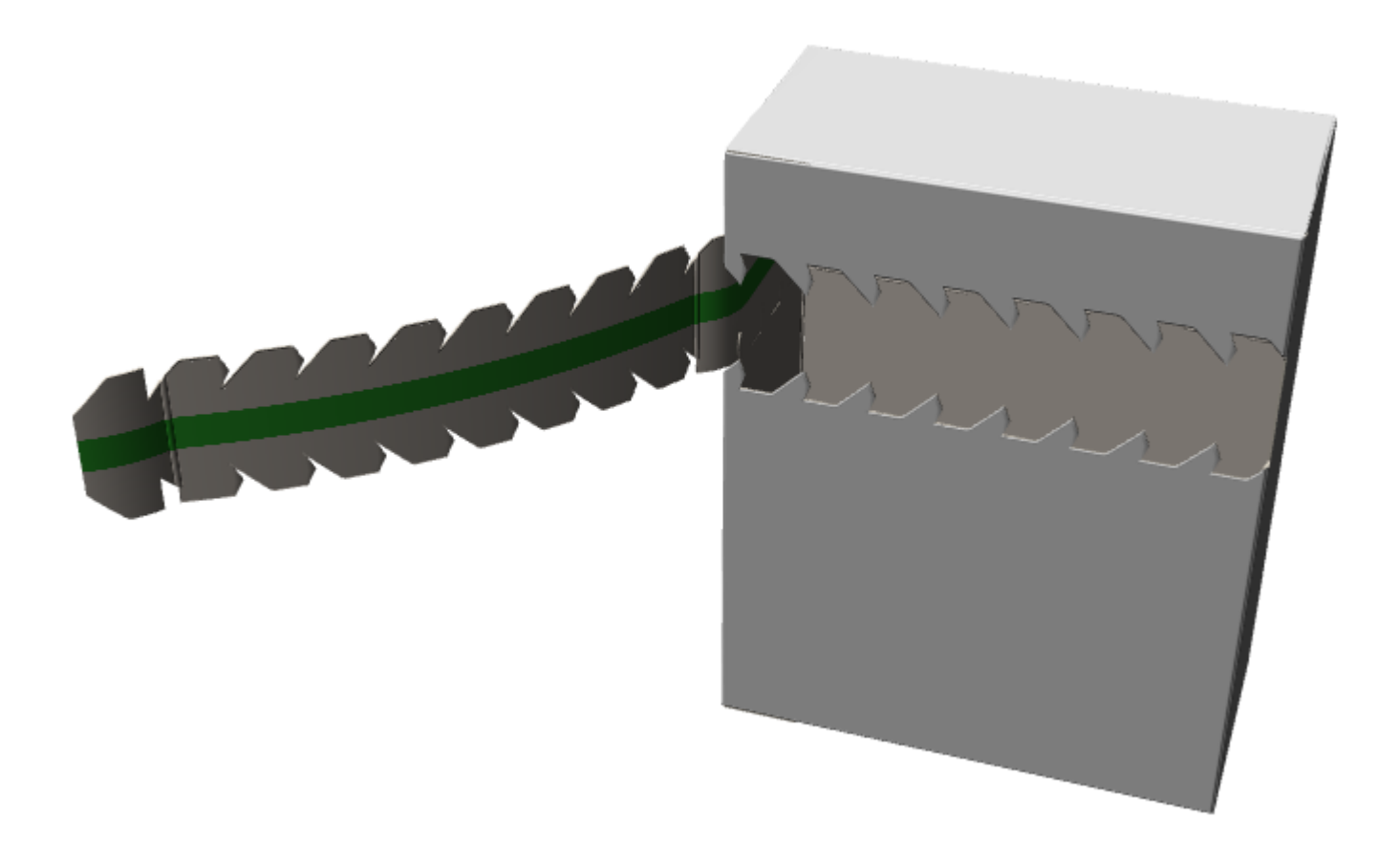

Sowohl das Kantenband als auch das Reißband sind Speziallinie.

#### **Definieren eines Kantenbands**

So definieren Sie ein Kantenband:

**1.** Entwerfen Sie einen Querschnitt des Kantenbands als Einzelentwurf. Stellen Sie sicher, dass es eine Schleife bildet, und richten Sie es horizontal aus, so dass sein unterer mittlerer Abschnitt an der Materialkante ausgerichtet ist.

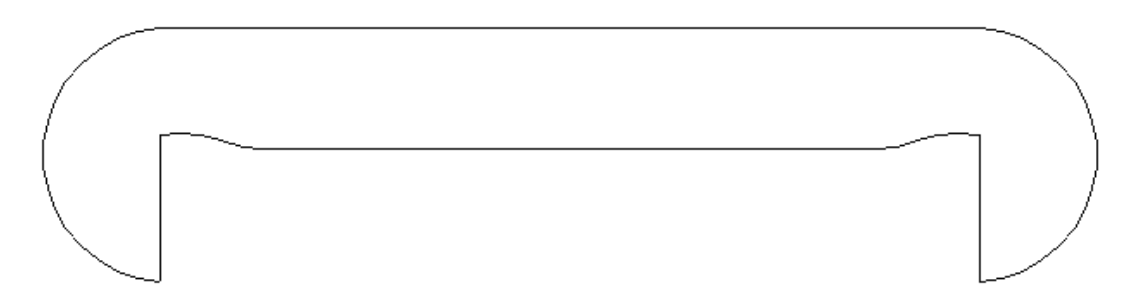

**2.** Kopieren Sie den Querschnitts-Arbeitsbereich in ServerLib.

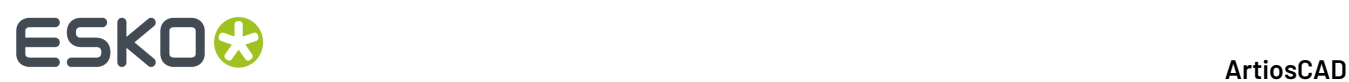

- **3.** Fügen Sie in den Vorgaben einen neuen Eintrag zum Ordner "Kantenband" des Katalogs "Speziallinientypen" hinzu, indem Sie mit der rechten Maus auf den Ordner klicken und dann im Kontextmenü auf **Neu** > **Daten** klicken.
- **4.** Setzen Sie auf der Registerkarte "Produktion" den **Allgemeinen Typ** auf **Kantenband**.

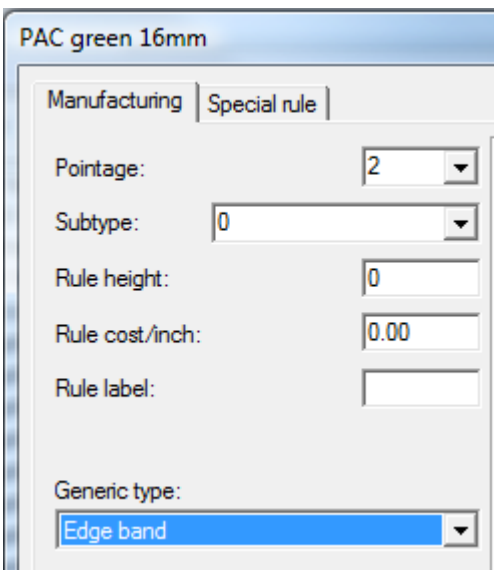

**5.** Geben Sie auf der Registerkarte "Speziallinie" den Namen des Querschnitt-Arbeitsbereichs ein oder suchen Sie danach.

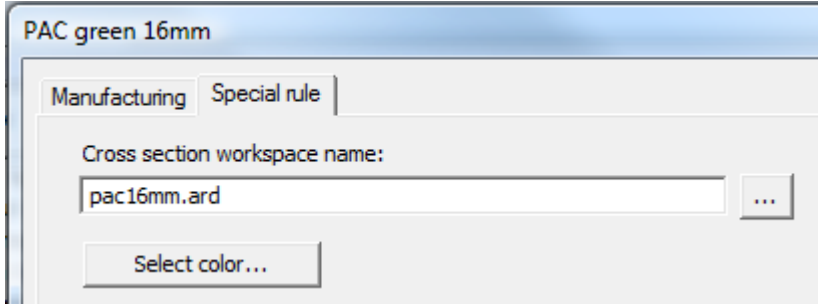

**6.** Klicken Sie auf **Farbe auswählen**, um die Farbe des Kantenbands festzulegen.

#### ArtiosCAD

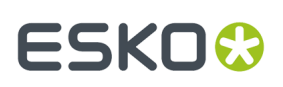

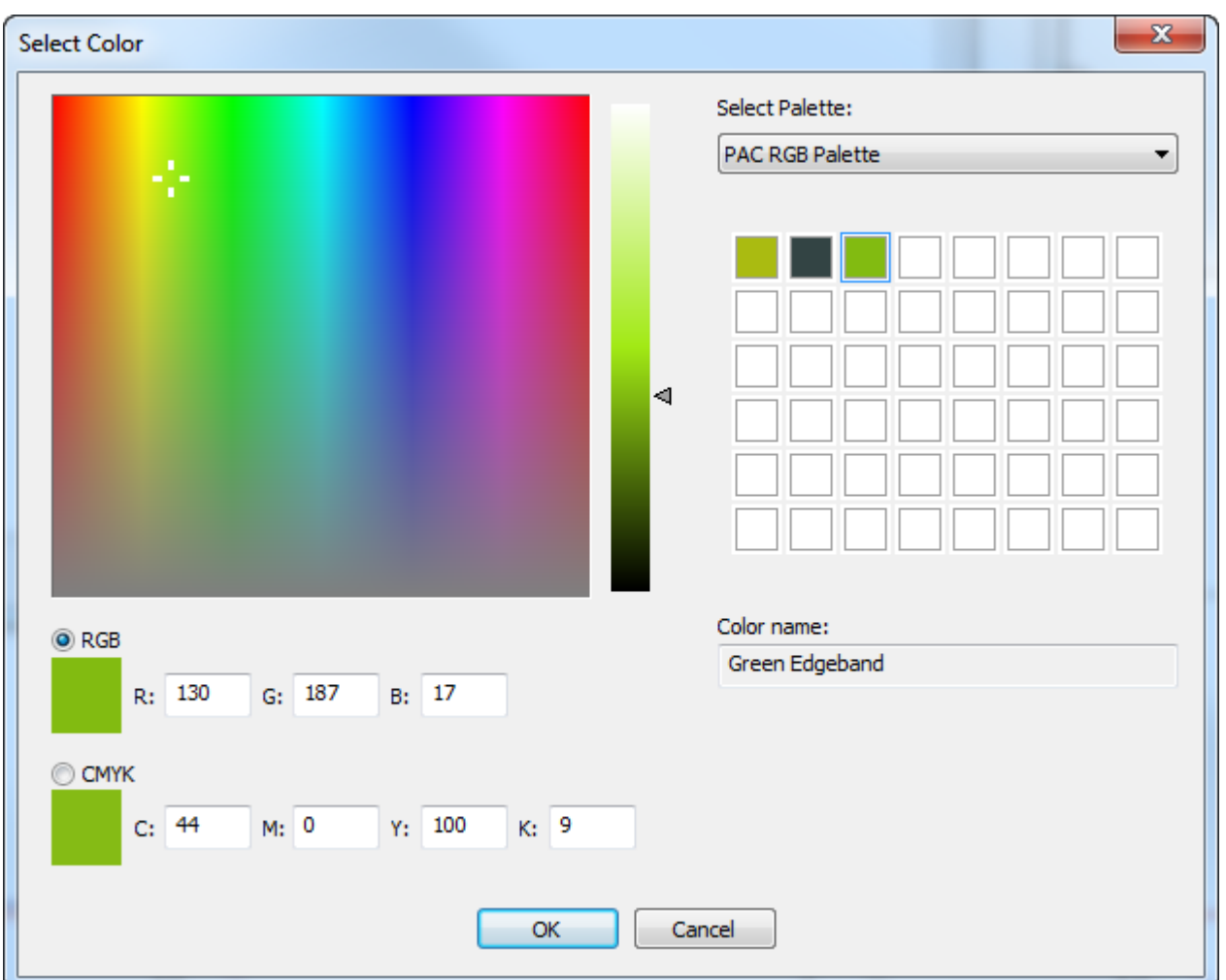

- **7.** Klicken Sie auf **OK**, um zu Vorgaben zurückzukehren.
- **8.** Ändern Sie eine Zeichenart, um dem **Kantenbandtyp** eine dicke, gestrichelte Linie zuzuweisen.

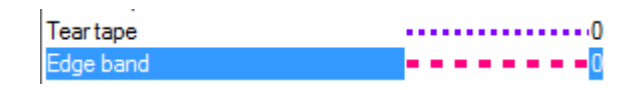

**9.** Speichern und beenden Sie die Vorgaben wie gewohnt.

#### **Definieren eines Reißbandes**

Ein Reißband verfügt über eine Stärke und eine Farbe.

- **1.** Fügen Sie in den Vorgaben einen neuen Eintrag zum Ordner "Reißband" des Katalogs "Speziallinientypen" hinzu, indem Sie mit der rechten Maus auf den Ordner klicken und dann im Kontextmenü auf **Neu** > **Daten** klicken.
- **2.** Setzen Sie auf der Registerkarte "Produktion" den **Allgemeinen Typ** auf **Reißband**.

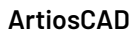

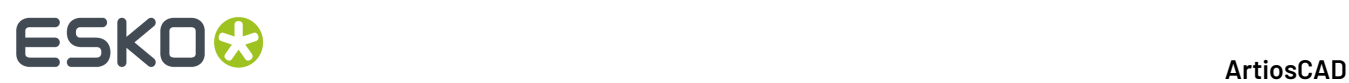

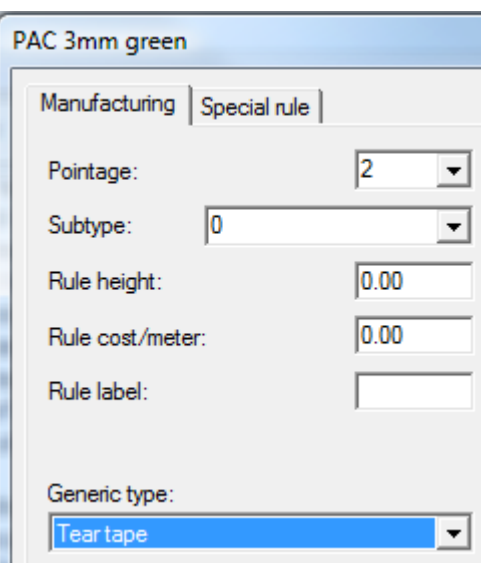

**3.** Geben Sie auf der Registerkarte "Speziallinie" einen Wert in das Feld **Breite** ein.

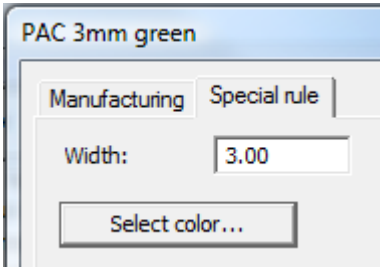

**4.** Klicken Sie auf **Farbe auswählen**, um die Farbe des Reißbands festzulegen.

#### ArtiosCAD

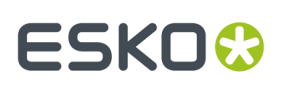

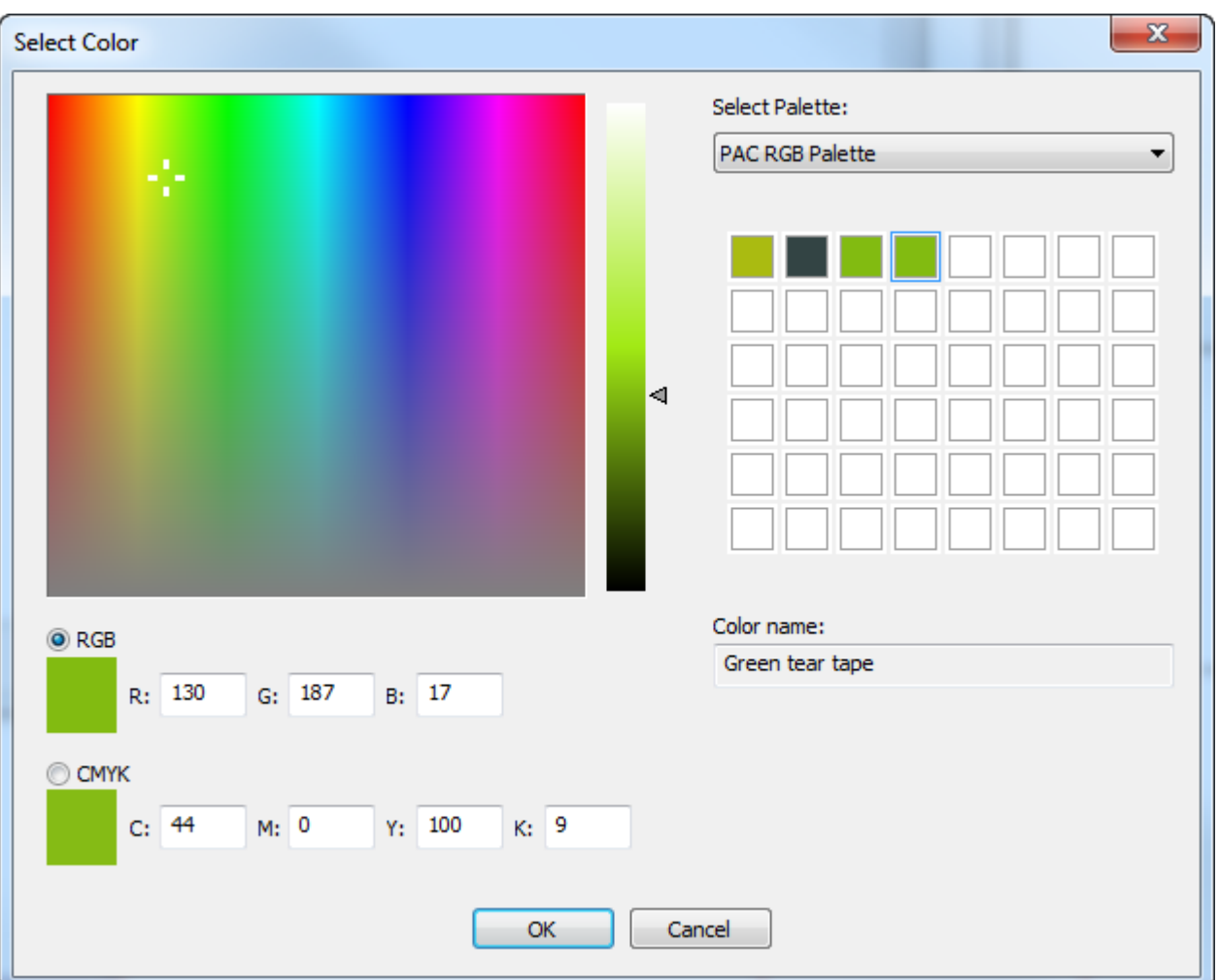

**5.** Klicken Sie auf **OK**, um zu Vorgaben zurückzukehren. Speichern und beenden Sie die Vorgaben wie gewohnt.

### **Vorgabe-Linientypsatz**

Wenn Sie ArtiosCAD zum ersten Mal starten, sind die beiden Linientypen Schnitt und Rille im Dropdown-Listenfeld Linientyp der Symbolleiste Ansicht verfügbar. Um die nach dem Start verfügbaren Linien zu ändern, doppelklicken Sie in **Entwurfsvorlagen** auf den Eintrag **Vorgabe-Linientypsatz**. Das Dialogfeld Vorgabe-Linientypsatz wird angezeigt.

# **ESKO۞** ArtiosCAD

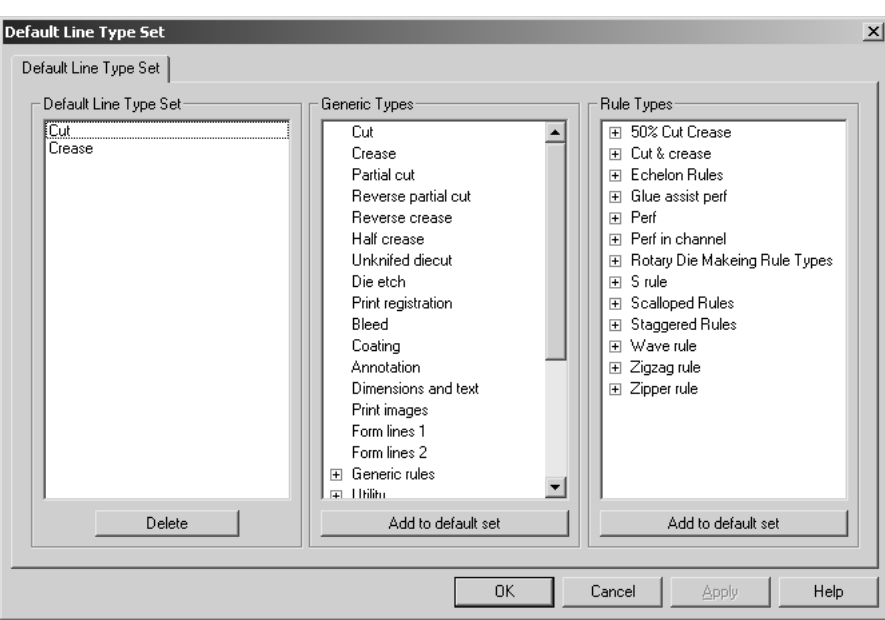

Um einen Linientyp oder einen Speziallinientyp zu dem beim Start vorhandenen Vorgabensatz hinzuzufügen, wählen Sie ihn aus und klicken auf **Zu Vorgabensatz hinzufügen.** Um einen Linientyp oder einen Speziallinientyp aus dem Vorgabensatz zu löschen, wählen Sie ihn in der Gruppe **Vorgabe Linientypsatz** aus und klicken auf **Löschen**.

Wenn Sie mit der Konfigurierung des vorgegebenen Linientypsatzes fertig sind, klicken Sie auf **OK**, um die Änderungen zu speichern und zu den Vorgaben zurückzukehren, oder auf **Abbrechen**, um die Änderungen zu ignorieren.

### **Einrichtungskatalog für CAM-Werkzeug**

Der Katalog der CAM-Werkzeugeinrichtung enthält die Konfigurationsinformationen für die CAM-Geräte, z. B. Kongsberg-Stanzsägen und Laser. Die Konfigurationsinformationen sind in jedem Katalogeintrag auf drei Registerkarten verteilt: **Werkzeugliste**, **Werkzeugauswahl** und **Optimierung**.

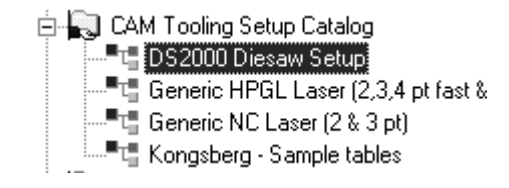

#### **Registerkarte 'Werkzeugliste'**

Die Registerkarte Werkzeugliste enthält die Konfigurationsinformationen für Werkzeugtyp, Breite, Tiefe (falls anwendbar), Schritthöhe, Überlappung, Führungsloch (falls anwendbar) und Namen des Werkzeugs. Jede Kombination aus Werkzeug, Breite und Tiefe muss einem jeweils anderen

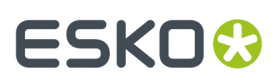

Werkzeuglinientyp zugewiesen sein. Um einen Ausdruck für die Definition der Breite eines Tools zu verwenden, wählen Sie **Ausdruck benutzen**.

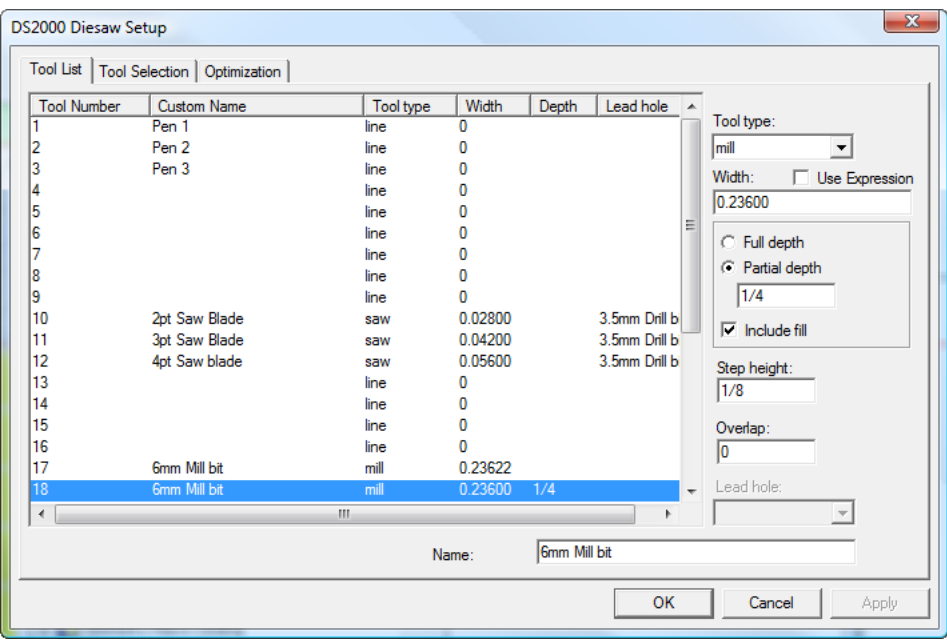

Um die Werkzeugliste einzustellen, wählen Sie die zu modifizierende Werkzeugnummer aus und bestimmen den Werkzeugtyp. Stellen Sie die verfügbaren Optionen ein und geben Sie einen Namen für das Werkzeug im Feld **Name**: ein.

In der folgenden Tabelle werden die Funktionen der einzelnen Werkzeugtypen erläutert:

#### **Tabelle : Werkzeugtypen, Eigenschaften und Verwendungszweck**

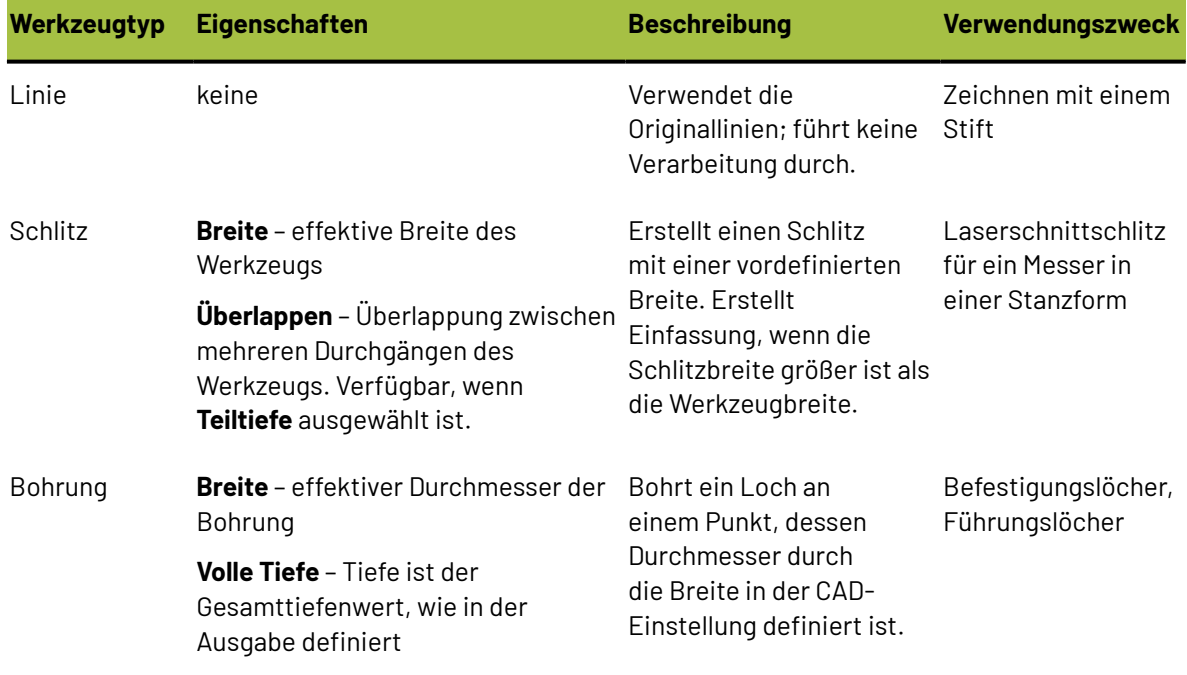

# **ESKO۞** ArtiosCAD

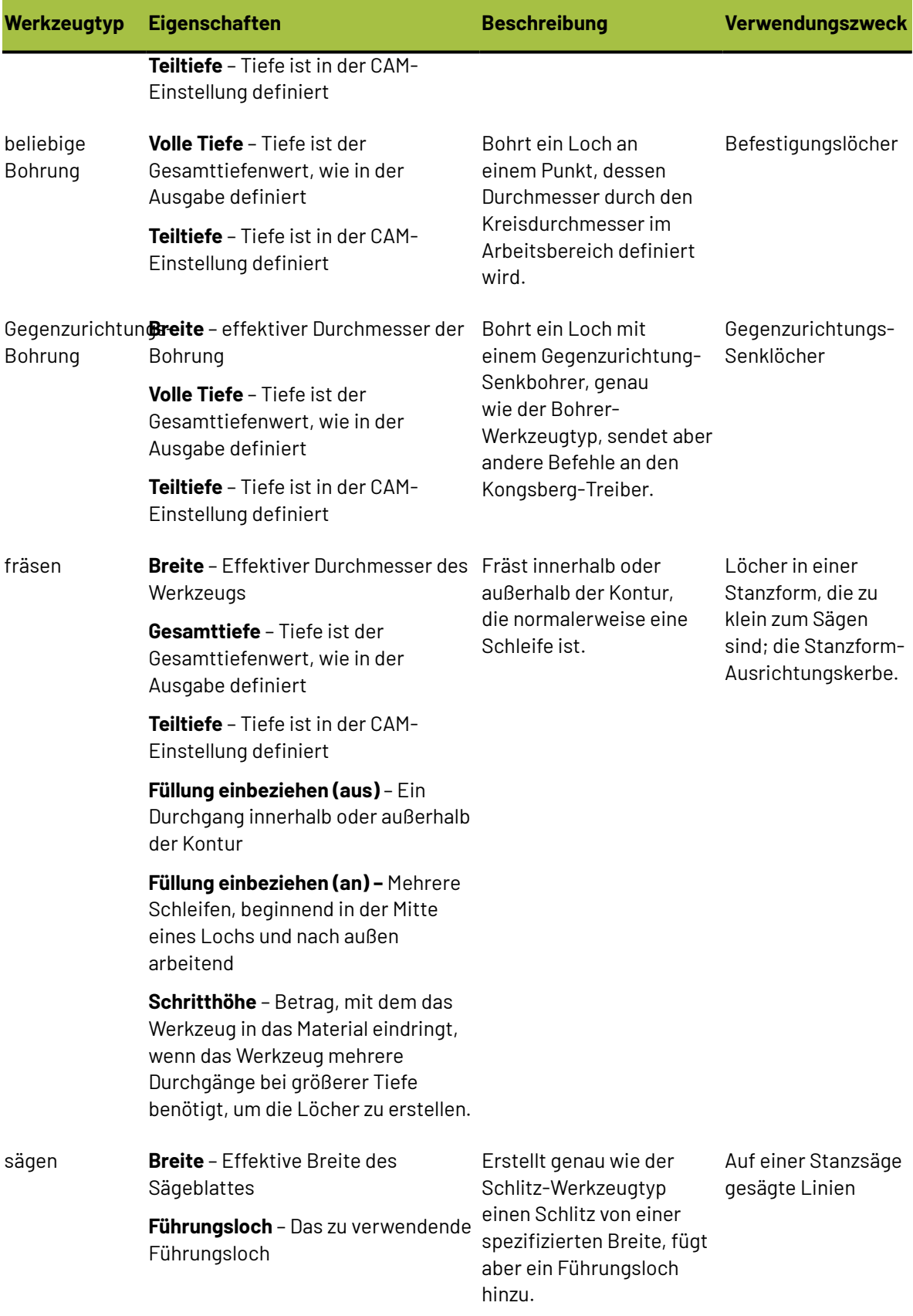

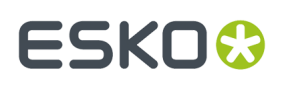

#### **Werkzeugverarbeitung und Versätze während der Ausgabe**

Eine Kombination des Werkzeugtyps aus der CAM-Werkzeugeinrichtung und der Linienkategorie des Linientyps im Arbeitsbereich bestimmt, wie die Linien bei der Ausgabe versetzt werden. Beispielsweise wird ein Fräse-, ein Säge- oder ein Schlitz-Werkzeug um eine halbe Werkzeugbreite für Innenkantenlinien oder Außenkantenlinien wie Stanzformkante oder unteres Ausbruchloch versetzt. Dasselbe Fräse-, Säge- oder Schlitz-Werkzeug schneidet eine Mittelkantenlinie, z. B. eine Stanzlinie ohne Messer oder ein Messer wie Schnitt, ohne Versatz.

Innen- und Außenkanten-Linientypen sind als Kante einer Schleife definiert und besitzen keine Schlitzbreite. Wenn sie über eine CAM-Ausgabe ausgegeben werden, beträgt ihr Versatz die halbe Werkzeugbreite in der CAM-Werkzeugeinrichtung. Die Eigenschaft der Linienstärke für Innen- und Außenkanten-Linientypen kann für Auswahlzwecke verwendet werden, beeinflusst aber nicht die Verarbeitung in der CAM-Ausgabe.

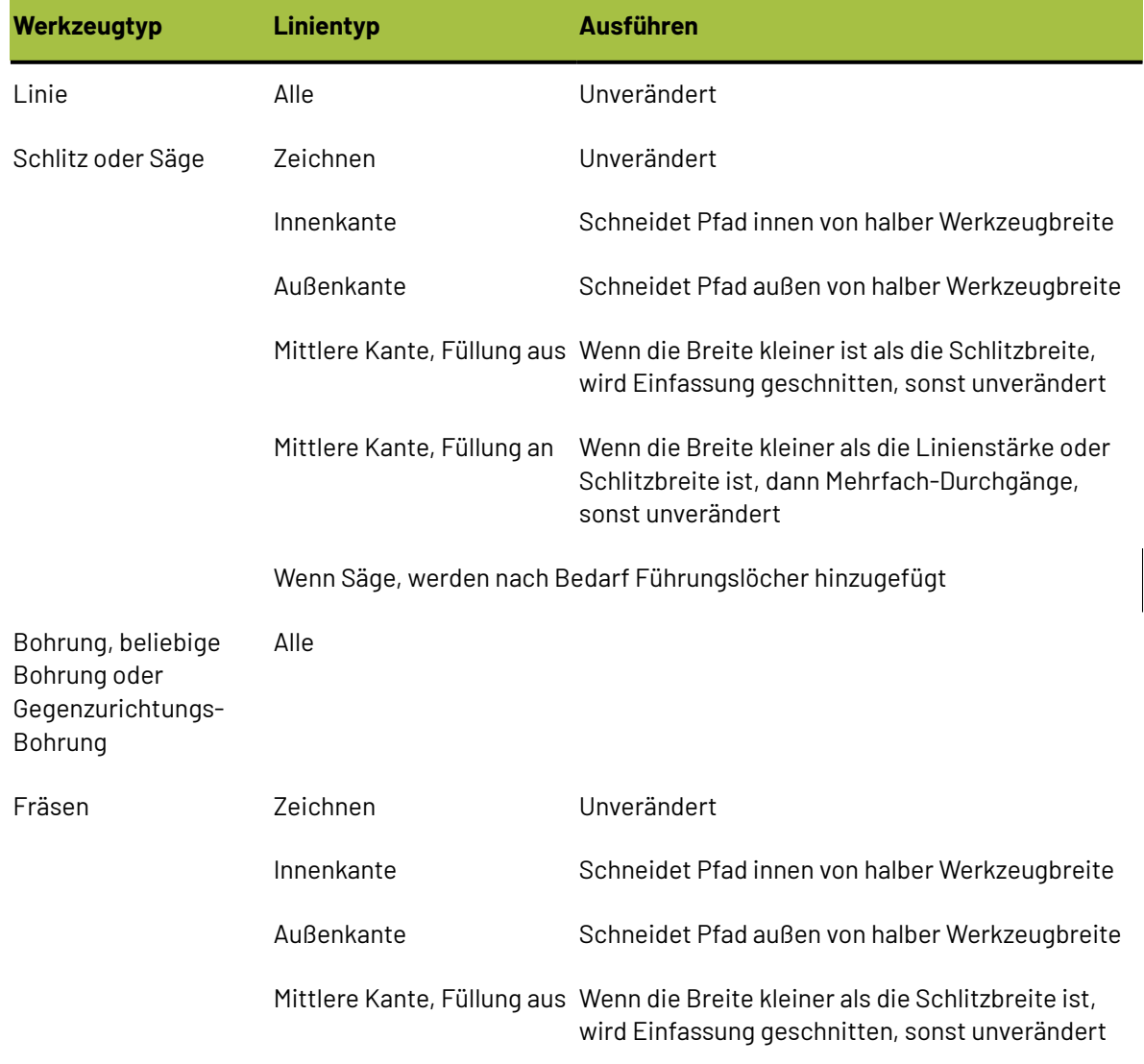

#### **Tabelle : Versatz bei Ausgabe**

# **ESKO۞** ArtiosCAD

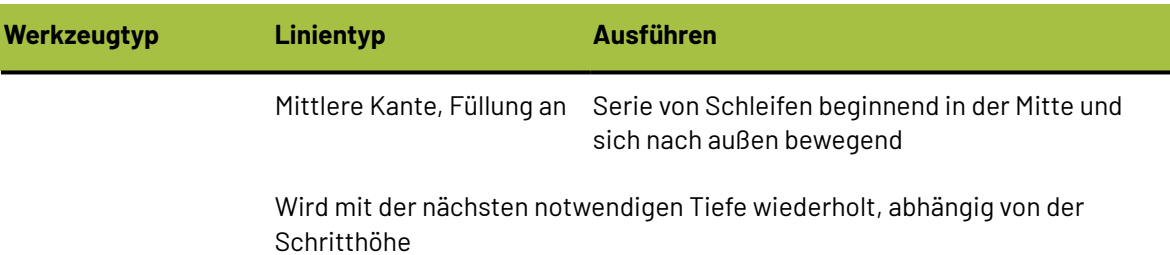

#### **Registerkarte 'Werkzeugauswahl'**

Die Registerkarte **Werkzeugauswahl** ordnet Linientypen, Linienstärken und Subtypen den Werkzeugen auf dem Ausgabegerät zu. Auf dieser Registerkarte wird auch die Ausgabepriorität zugewiesen. Während der Ausgabe wird eine Linie entsprechend der ersten Auswahl in der Liste erstellt, die die Linieneigenschaften erfüllt. Wenn eine Linie die Auswahlkriterien erfüllt, wird sie dem angegebenen CAM-Werkzeug zugeordnet und dann einer Gruppe zugewiesen. Nachdem eine Linie zugeordnet wurde, beginnt der Vorgang mit dem nächsten Liniendatenelement von vorne. Linien werden streng markierungsweise verarbeitet. Wenn alle Daten verarbeitet sind, werden die Gruppen intern optimiert und in aufsteigender Reihenfolge der Gruppennummern an die Maschine ausgegeben. Linien, die keiner Auswahl in der Liste zugeordnet sind, werden über die (**Rest**)-Auswahl verarbeitet, die normalerweise nicht ausgegeben wird.

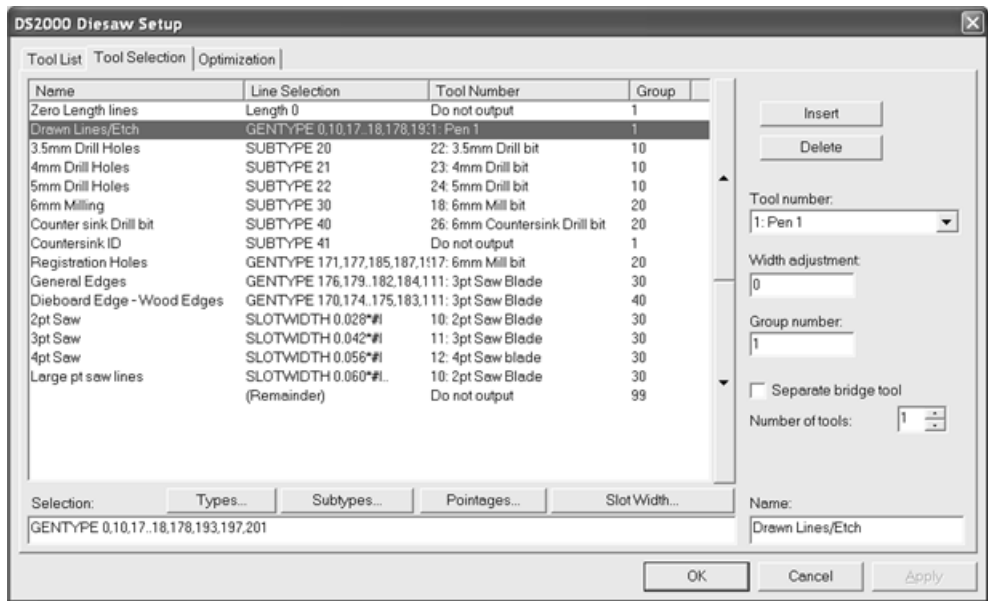

In dem Beispiel oben werden gezeichnete Linien, Gravurlinien und Linien mit dem Subtyp "Gegenzurichtung Senkloch-ID" zuerst ausgegeben, da sie sich in Gruppe 1 befinden. Die Gegenzurichtung Senkloch-ID-Linien werden auf der Maschine nicht erstellt, da sie dem Werkzeug **Nicht Ausgeben** zugewiesen sind. Sobald die Linien der Gruppe 1 ausgegeben sind, werden die Linien der Gruppe 10 ausgegeben, danach die Linien der Gruppe 20, dann die Linien der Gruppe 30 usw.

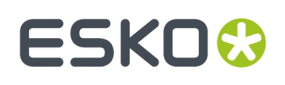

Die Felder **Typen**, **Subtypen** und **Linienstärken** führen zu Dialogfeldern, in denen Sie genau auswählen können, was in dieser Auswahl ausgegeben werden soll. Diese Dialogfelder sind ähnlich aufgebaut wie die für Zeichenarten.

**Hinweis:** Das Kontrollkästchen **Bemaßungund Text** in **Typen** > **Entwurf** wird nur auf Bemaßungen und Text ohne Farbe angewandt. Text und Bemaßungen mit Farbe werden als Grafiken betrachtet und nicht an CAM-Geräte ausgegeben.

Standardmäßig sind alle Elemente aktiviert, wenn Sie das Dialogfeld zum ersten Mal öffnen. Klicken Sie auf **Auswahl umkehren**, um jedes dieser Kontrollkästchen zu deaktivieren. Klicken Sie auf **Alles markieren**, um alle Elemente in der Liste zu aktivieren. Wenn Sie eine andere Auswahl treffen als alle Elemente oder kein Element, wird die ArtiosCAD-Grundsyntax in dem Feld unterhalb der Liste angezeigt. Wenn Sie Ihre Auswahl beendet haben, klicken Sie auf **OK**, um ihre Änderungen zu speichern und zum Setup-Dialogfeld zurückzukehren, oder auf **Abbrechen**, um die Änderungen zu ignorieren.

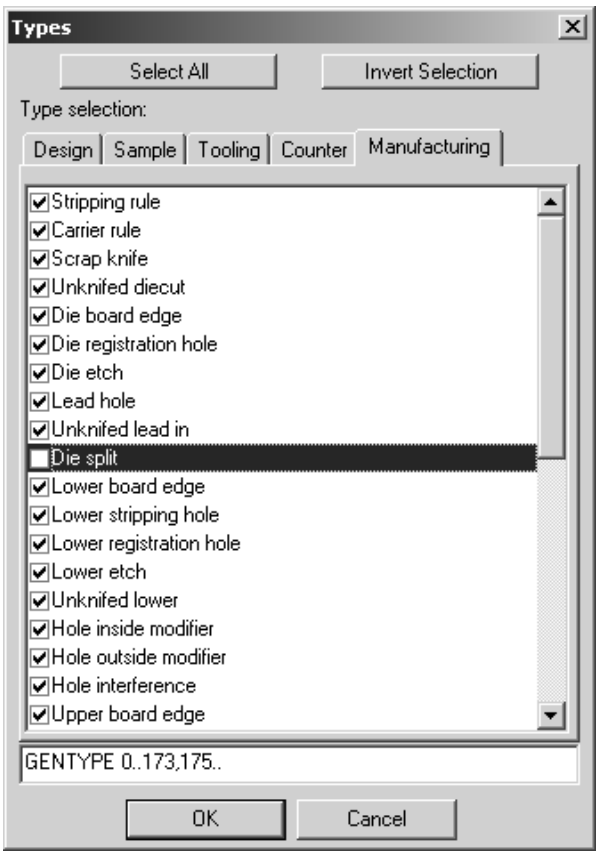

Das Feld **Schlitzbreite** öffnet das Dialogfeld Schlitzbreite, in dem Sie eine minimale Schlitzbreite und eine maximale Schlitzbreite festlegen können. Jede Linie mit einer Schlitzbreite zwischen diesen Werten wird ausgewählt. #I oder #M wird automatisch an die Auswahl der Schlitzbreite angehängt, um eine Umrechnung zwischen den Maßeinheiten zu ermöglichen.

# **ESKO۞** ArtiosCAD

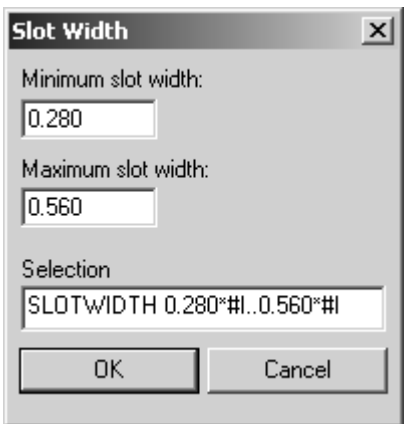

Die Pfeile nach oben und nach unten neben der Auswahlliste bewegen den ausgewählten Eintrag nach oben bzw. nach unten.

**Einfügen** fügt einen neuen Eintrag über der aktuellen Auswahl hinzu. **Löschen** löscht die aktuelle Auswahl. Die Auswahl (**Rest**) kann nicht gelöscht werden.

Das Feld **Werkzeugnummer**: wählt das CAM-Werkzeug aus, das der Linienauswahl zugeordnet werden soll. Einträge in dieser Dropdown-Liste stammen aus der Registerkarte Werkzeugliste. Das Werkzeug **Nur Größe** soll die Registrierung erleichtern. An das Werkzeug **Nur Größe** gesendete Linien werden in einer Vorschau angezeigt und zur Berechnung der Ausgabegröße verwendet. Die Linien werden jedoch erst bei der Ausgabe auf eine Ebene tatsächlich ausgegeben.

Das Feld **Breitenanpassung:** ermöglicht es Ihnen, die zu schneidende Schlitzbreite zu erhöhen. Normalerweise wird die Schlitzbreite, falls so angegeben, über die Schlitzbreite des Messers oder über die Linienstärke des Messers definiert. Der bevorzugte Weg, die Schlitzbreite für eine Laserausgabe anzupassen, besteht jedoch darin, eine Speziallinie mit einer definierten Schlitzbreite zu verwenden.

Das Feld **Gruppenanzahl**: bestimmt, in welche Gruppe die ausgewählten Linien eingeordnet werden. Gruppe 1 wird zuerst ausgegeben, danach Gruppe 2, dann Gruppe 3 usw.

Falls das Kontrollkästchen **Separates Brückenwerkzeug**aktiviert ist, wird eine weitere Linie unterhalb der Auswahl in der Liste hinzugefügt, damit die Verarbeitung von Brücken für diese Auswahl gesondert definiert werden kann. Dies bedeutet, dass Brücken mit einem anderen Werkzeug erstellt werden können.

> Dieboard Edge - WorGENTYPE 170,174..175,183,195,1911: 3pt Saw Blade 40. 10: 2pt Saw Blade  $bridges$

Das Feld **Anzahl der Werkzeuge** ermöglicht, dass mehr als ein Werkzeug die Linien produziert, die durch eine Auswahlkriterienlinie ausgewählt wurden. Konfigurieren Sie die zusätzlichen Linien auf die gleiche Weise wie die anderen Auswahlkriterienlinien.

Geben Sie den gewünschten Namen für die Auswahlkriterienlinie im Feld **Name**: ein.

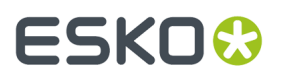

**Hinweis:** Wellenmesser mit einer Kerbenweite von 0 werden als Schnitte behandelt und durch die Werkzeugauswahl GENTYPE 1 verarbeitet.

### **Registerkarte 'Optimierung'**

Die Registerkarte **Optimierung**steuert die interne Optimierung der Gruppen der Ausgabe. Optimierung ist standardmäßig für alle Gruppen eingeschaltet.

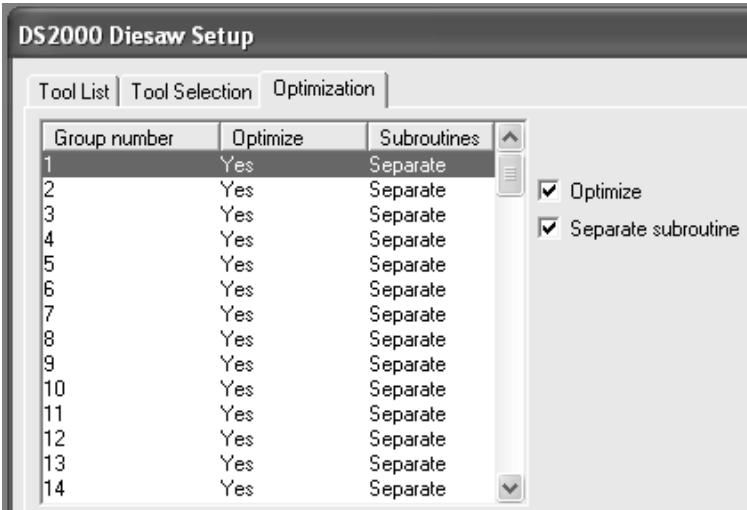

Um die Optimierung für eine Gruppe auszuschalten, wählen Sie diese aus und deaktivieren das Kontrollkästchen **Optimieren**. Um sie einzuschalten, wählen Sie die Gruppe aus und aktivieren das Kontrollkästchen **Optimieren**.

**Separate Subroutine** steuert, ob sich jede Gruppe in einer eigenen Subroutine befindet. Wenn das Kontrollkästchen aktiviert ist, ist die ausgewählte Gruppe unabhängig.Ist es deaktiviert, befindet sich die ausgewählte Gruppe in derselben Subroutine wie die vorherige Gruppe.

#### **CAM-Ausgabe von Gummibögen**

Für die folgenden Linientypen empfiehlt sich die Erstellung eines CAM-Werkzeugeinrichtungs-Katalogeintrags für die Ausgabe beispielsweise an eine Gummischneidemaschine.

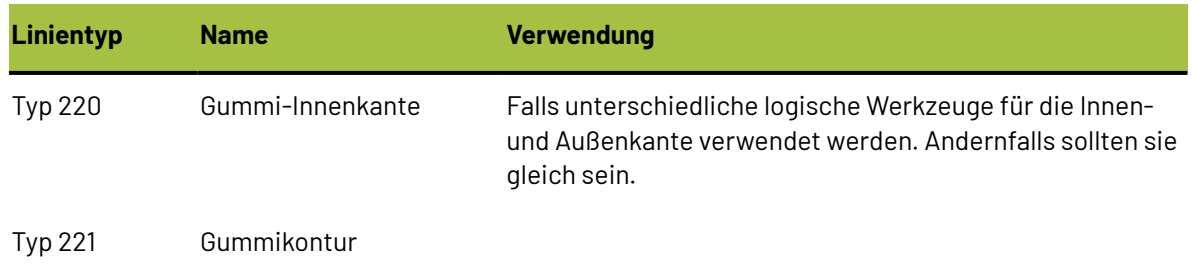

#### **Tabelle : CAM-Werkzeugeinrichtung für Gummi**

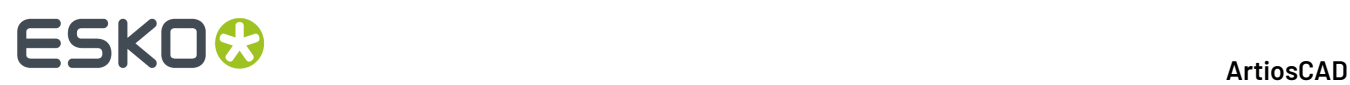

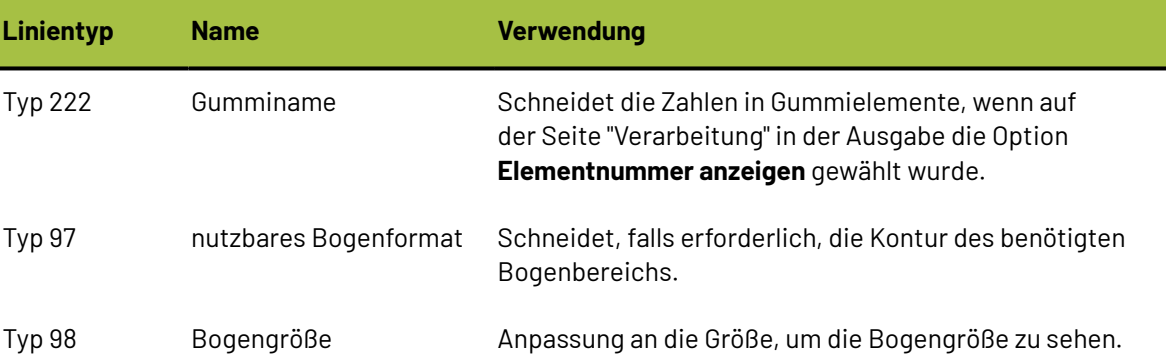

Hier finden Sie ein Beispiel für einen Katalogeintrag für die CAM-Werkzeugeinrichtung.

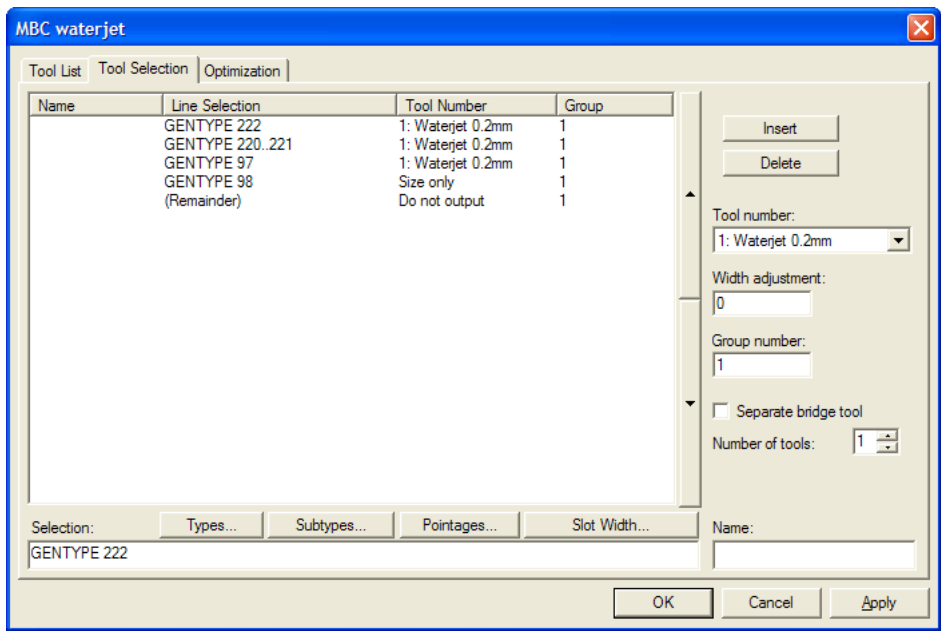

#### **CAM-Ausgabe von Stahl-Gegenzurichtungen**

Bei der Eingabe in den Einrichtungskatalog für CAM-Werkzeug für eine Ausgabe von Stahl in einer Gegenzurichtung sollten auf der Registerkarte "Werkzeugliste" die Breite und Tiefe der verfügbaren Werkzeuge der Fräsmaschine aufgelistet und auf der Registerkarte "Werkzeugauswahl" die Linientypen der Gegenzurichtung ausgewählt werden.

- Mit der Laufrichtung (Typ 100) und quer zur Laufrichtung (Typ 101)
- Mit der Laufrichtung und quer zur Laufrichtung mit verschiedenen Subtypen, die für verschiedene Tiefen verwendet werden
- Gegenzurichtung der Fräskontur (Typ 110) für Prägungen und Gegenrillen
- Name-Werkzeug (Typ 107)
- Positionsloch-Werkzeug (Typ 108), Positionsloch-Werkzeug 2 (Typ 111) und Gegenzurichtungs-Schlitz (Typ 112)
- Umfang (für den Rahmen) (Typ 103)

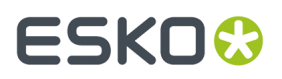

Geben Sie keine anderen Linientypen als Schnitte/Falten aus.

Um die Ausgabe für den Gegenzurichtungs-Kanal als einzelne Linie festzulegen, setzen Sie den Werkzeugtyp auf **fräsen**, die Breite auf **10** mm (breiter als den Kanal) und stellen Sie **Teiltiefe** ein.

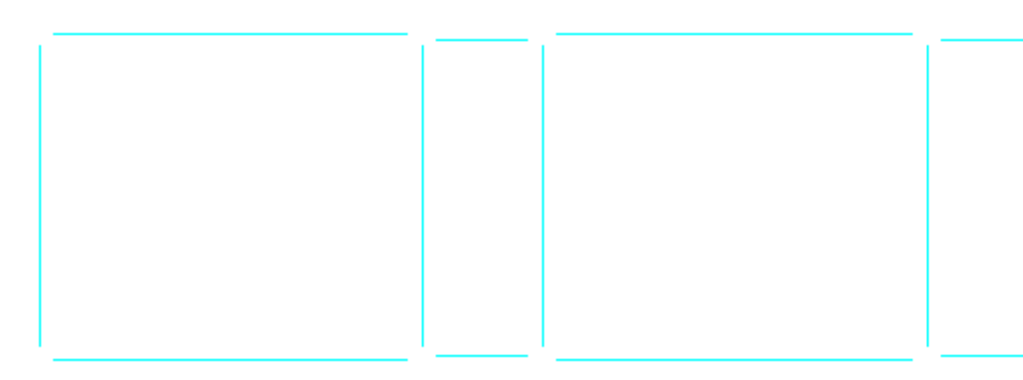

Um den Kanal in mehreren Stufen zu füllen, setzen Sie den Werkzeugtyp auf **fräsen** und stellen die tatsächliche Breite des Werkzeugs, **Teiltiefe**, **Füllungeinbeziehen** und eine kleine **Überlappung**von 0,1 ein.

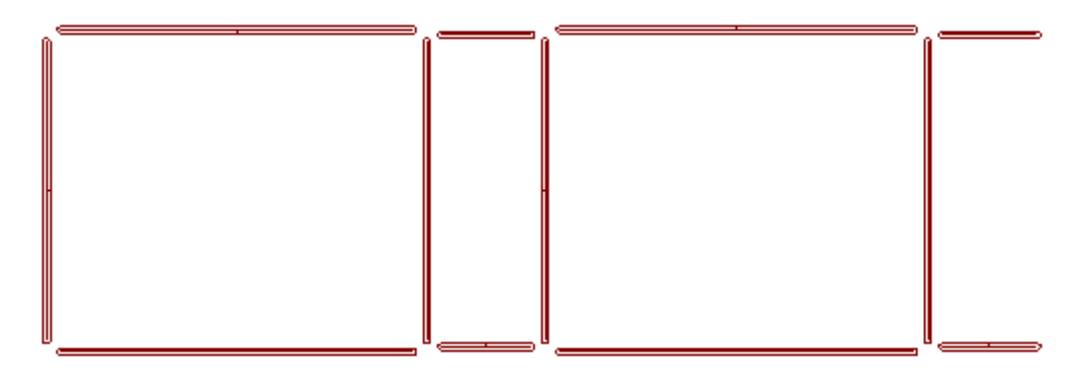

Der Fräspfad kann entweder von ArtiosCAD oder der Fräsmaschine berechnet werden. Um einen Fräsbereich als einzige Kontur auszugeben, setzen Sie den Werkzeugtyp auf **Linie**.

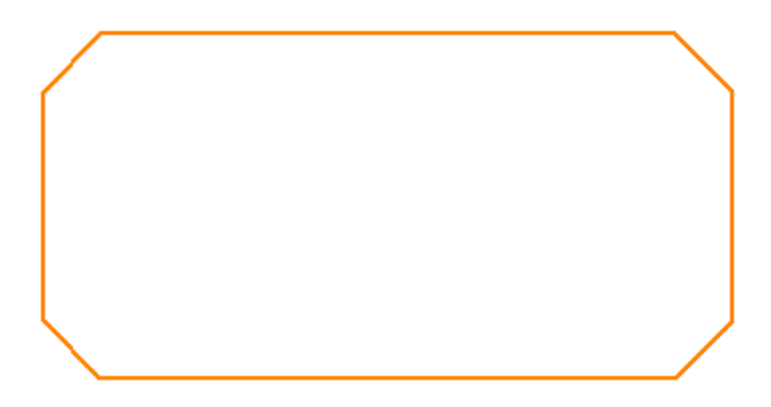

Um einen Fräsbereich in mehreren Stufen zu füllen, setzen Sie den Werkzeugtyp auf **fräsen**, legen eine angemessene **Breite**, **Teiltiefe**, die Einstellung **Füllungeinbeziehen** und eine geringe **Überlappung**fest.

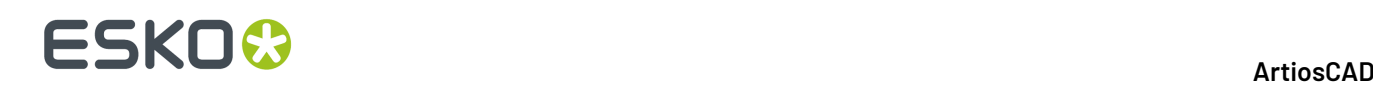

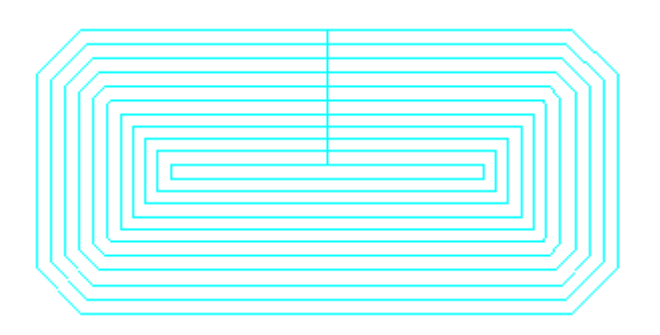

ArtiosCAD kann denselben Pfad mit mehr als einem Werkzeug ausgeben. Um ein weiteres Werkzeug hinzuzufügen, erhöhen Sie die **Anzahl an Werkzeugen** für diese Auswahl auf der Registerkarte "Werkzeugauswahl".

• Um einen inneren Bereich mit einem Werkzeug zu fräsen und den äußeren Bereich mit einem anderen, weisen Sie zwei Fräswerkzeuge mit verschiedenen Breiten und derselben Tiefe zu.

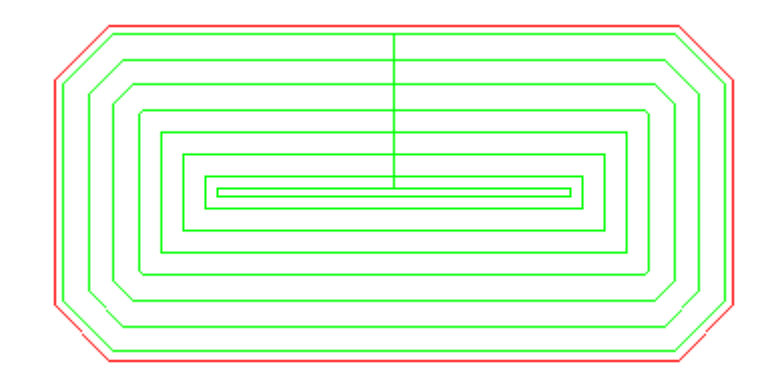

• Um ein Endbearbeitungswerkzeug zur Kante des Fräsbereichs hinzuzufügen, legen Sie für den Werkzeugtyp des Endbearbeitungswerkzeugs **Linie** fest, um die Kontur des Fräsbereichs zu verfolgen.

Die Ausgabefolge wird von der Gruppennummer auf der Registerkarte "Werkzeugauswahl" gesteuert; dabei werden niedrigere Gruppen vor höheren Gruppen ausgegeben. Um den Schnitt für die Peripherie zuletzt auszugeben, vergeben Sie diesem die höchste Gruppennummer.

**Hinweis:** ArtiosCAD Fräsbereiche mit gebogenen Gegenrillen und gebogenen Gegenschnitten werden wie gerade Linien behandelt.

## **Bestimmen einer Rotationsstanzform in einer Maschinendefinition**

Wenn Sie zum ersten Mal eine Maschine erstellen, geht ArtiosCAD standardmäßig davon aus, dass diese flach ist. Um die Konfiguration für eine Rotationsstanzform zu bestimmen, doppelklicken Sie auf den Eintrag **Rotationsstanzform Schrumpf-Dehnungsfaktoren** im Parametersatz für diese Maschine.

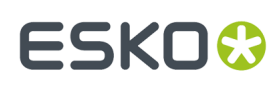

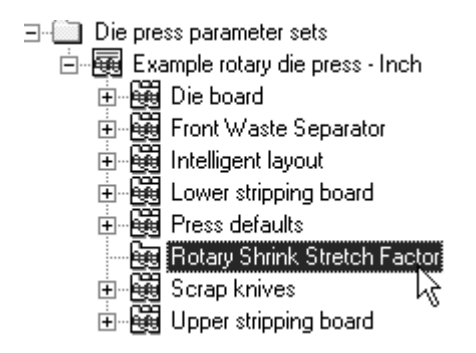

Markieren Sie im Dialogfeld Rotationsstanzform Schrumpf-Dehnungsfaktoren das Kontrollkästchen **Rotationsstanzform** und geben Sie die Werte für die Felder **Holzdicke**, **Zylinderdurchmesser**, **Entwurf zur Holzschicht Schrumpfen** und **Zylinder zu Holzschicht Dehnen** entsprechend ein.

Wenn alle Felder ausgefüllt sind, klicken Sie auf **OK**, um zu den Vorgaben zurückzukehren, oder auf **Abbrechen**, um abzubrechen.

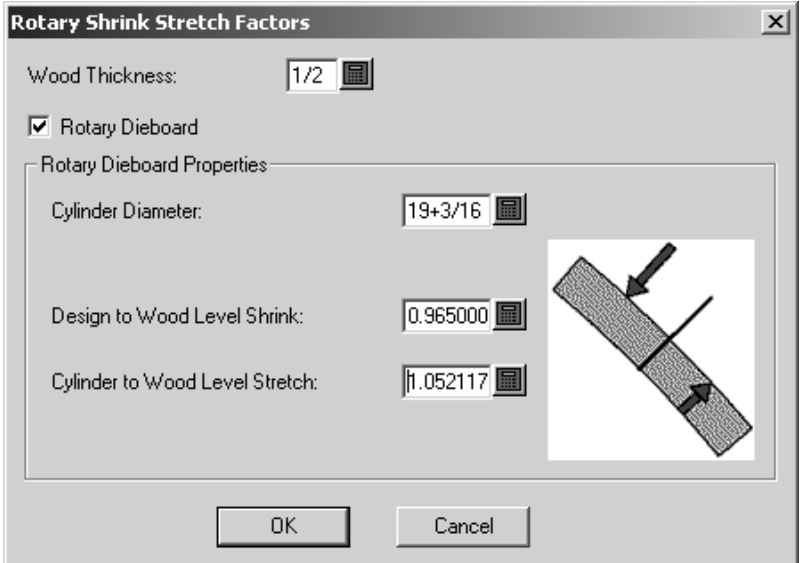

### **Änderungen an den Standardeinstellungen der Rotationsstanzmaschine**

Aufgrund des Rotationsstanzformwerkzeugs haben sich die ArtiosCAD-Standardeinstellungen leicht verändert.Im Katalog **Stanzform** für eine bestimmte Maschine in den Stanzmaschinen-Parametersätzen hat sich die Registerkarte "Holzgröße" geändert.Im Katalog **Maschinenvorgaben** hat sich die Registerkarte "Lochmuster" geändert.

Auf der Registerkarte "Holzgröße" können Sie jetzt folgende Elemente festlegen:

# **ESKOC**

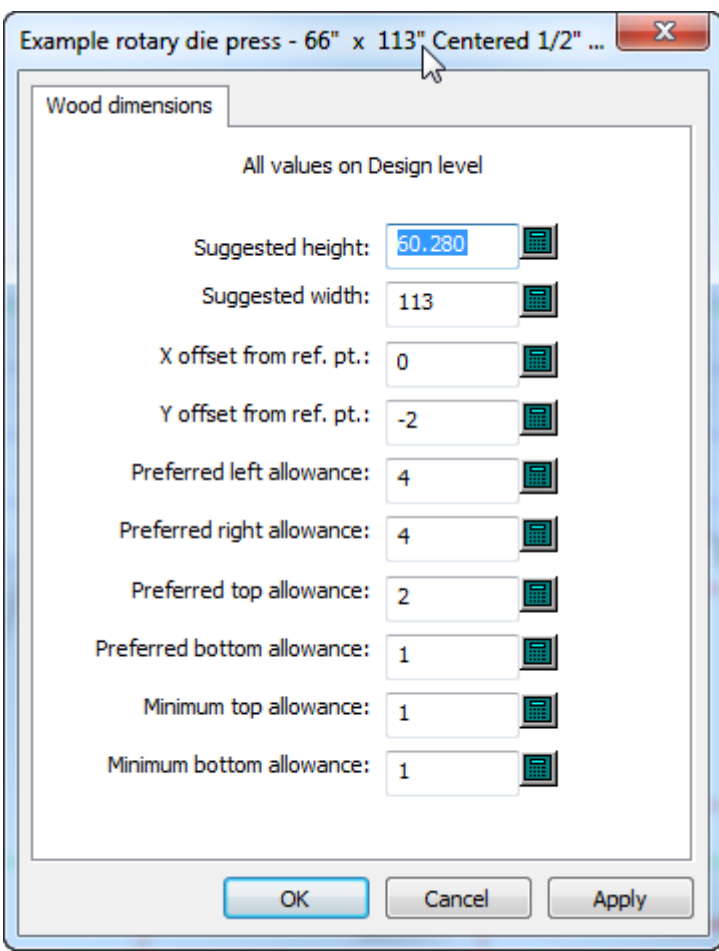

- Vorgeschlagene Größen
- Versätze
- Zugaben. Diese Zugaben dürfen nicht negativ sein (was auch für flache Stanzformen gilt). Sie können die untere Zugabe, die minimale untere Zugabe und die minimale obere Zugabe festlegen.

Alle Werte müssen für die Entwurfsebene und nicht für die Zylinder- oder Holzebene angegeben werden. Diese hängen von den Schrumpfungs- und Dehnfaktoren ab, die im Katalog "Rotationsstanzform Schrumpf-Dehnungsfaktor" für die Maschinendefinition im Parametersatz definiert sind. Wenn Sie diese Faktoren ändern, müssen Sie die Standardeinstellungen ändern, bevor ArtiosCAD diese Holzgrößen ändert.

Auf der Registerkarte "Lochmuster" können Sie jetzt folgende Elemente festlegen:

#### ArtiosCAD

# ESKOR

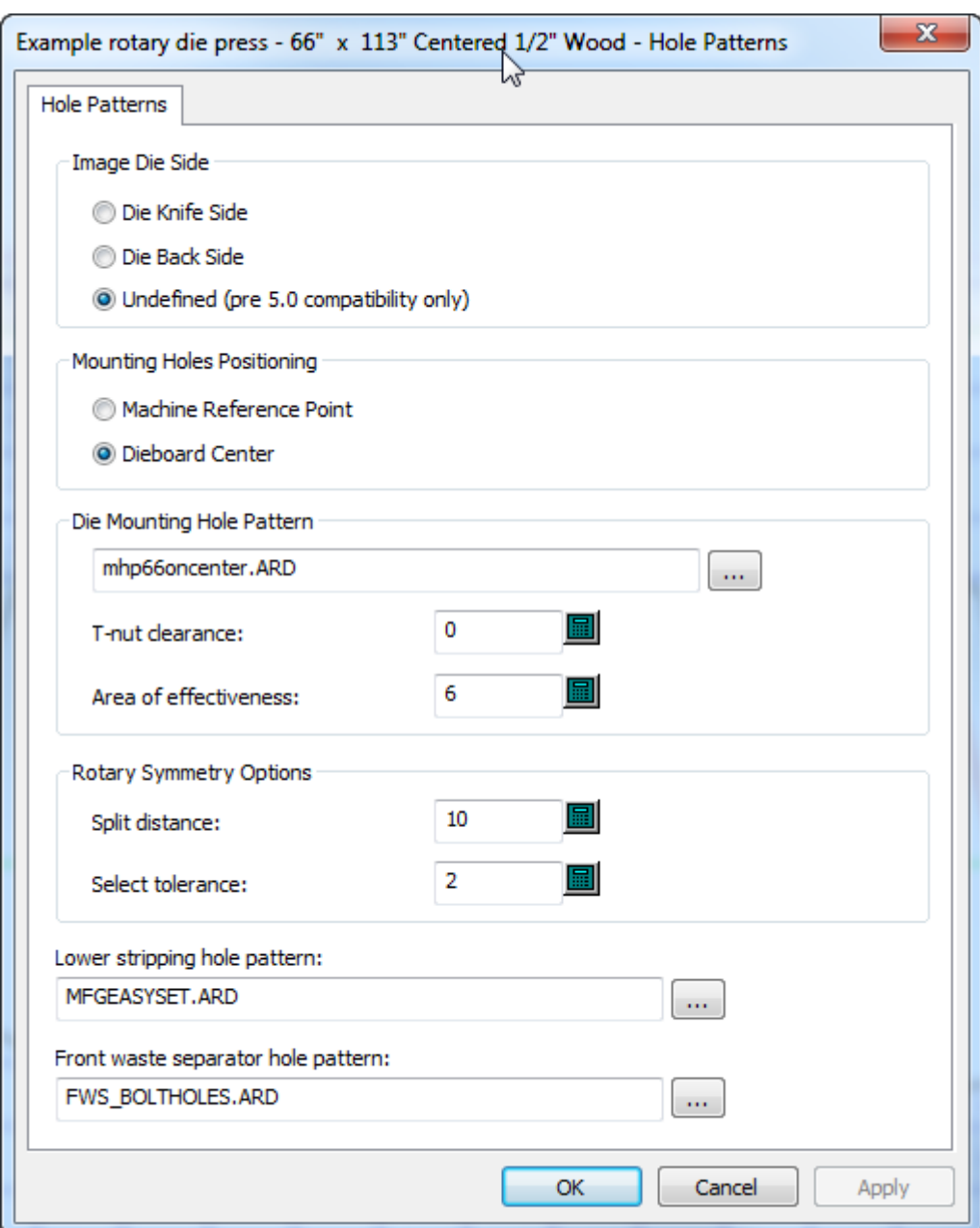

- Den Radius des Wirksamkeitsbereichs für Befestigungsschrauben
- Der Teilungsabstand und die Auswahltoleranz für Stanzformsymmetrie bei Verwendung des Werkzeugs "Rotationsstanzform". ArtiosCAD betrachtet Löcher innerhalb des Teilungsabstands von einer Teilung und innerhalb der Auswahltoleranz des ursprünglich ausgewählten Lochs als symmetrisch.

#### Wenn Sie **Zugaben bestimmen** auf der Registerkarte "Holzkante" für eine

Rotationsstanzmaschinendefinition in einem Stanzmaschinen-Parametersatz verwenden, wird die Stanzform nicht vom Maschinenreferenzpunkt positioniert oder auf dem Layout zentriert; tatsächlich werden die Zugaben verwendet. ArtiosCAD ignoriert die Option **Zentrierte Stanzform**, wenn Sie **Zugaben bestimmen** verwenden.

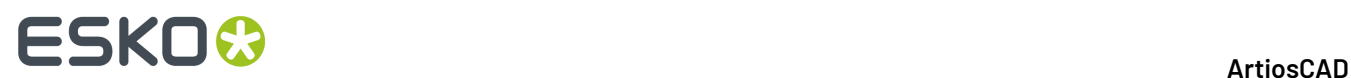

### **Lochkatalog**

Löcher werden in der Produktion verwendet, um die Formen auf die Maschinen zu setzen. Es gibt drei Arten von Löchern: **Allgemeine** Löcher, **Bohrlöcher** und **Langlöcher**. Da Löcher Subtypen verwenden, konfigurieren Sie zunächst die Subtypen, bevor Sie Löcher hinzufügen.

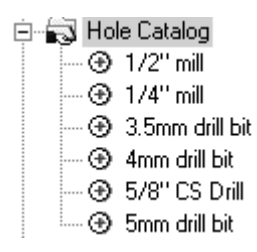

#### **Hinzufügen eines Lochs zum Lochkatalog**

Um ein Loch hinzuzufügen, klicken Sie mit der rechten Maustaste auf **Lochkatalog**, klicken im Kontextmenü auf **Neu** > **Daten**. Geben Sie dem neuen Loch einen Namen und doppelklicken Sie auf seinen Eintrag, um sein Dialogfeld Eigenschaften zu öffnen. Bearbeiten Sie die Werte entsprechend. Das Feld **Durchmesser Y** ist verfügbar, wenn der Lochtyp auf **Langloch** eingestellt ist. **Gegenzurichtung Senkloch Durchmesser** ist nur dann verfügbar, wenn das Kontrollkästchen **Gegenzurichtung Senkloch** aktiviert ist. Stellen Sie die Felder **Subtyp** nach Bedarf ein.

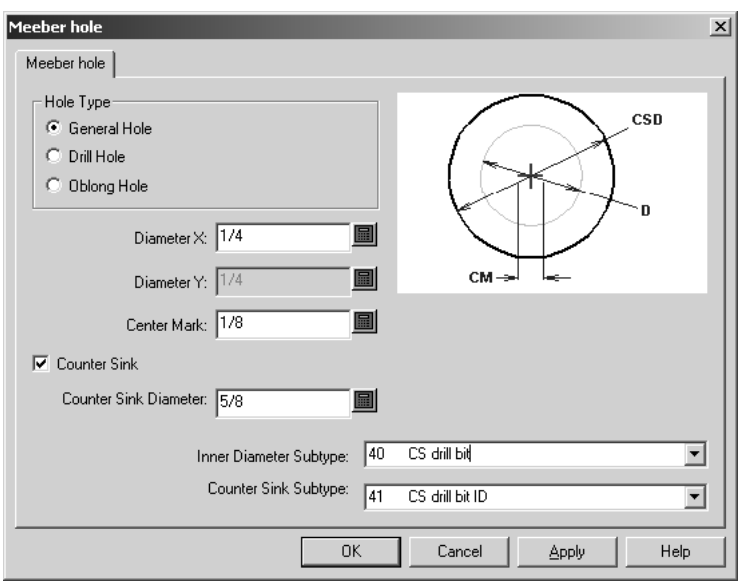

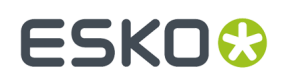

### **Kerben**

#### **Kerbenformeln**

\*

Kerbenformeln werden im Katalog Kerbenformeln gespeichert. Mustereinträge sind im Ordner Artios enthalten. Die voreingestellte Kerbenformel wird entweder im Parametersatz für Produktion oder für Einzelentwürfe ausgewählt. Nachstehend ist eine Kongsberg-Kerbenformel abgebildet.

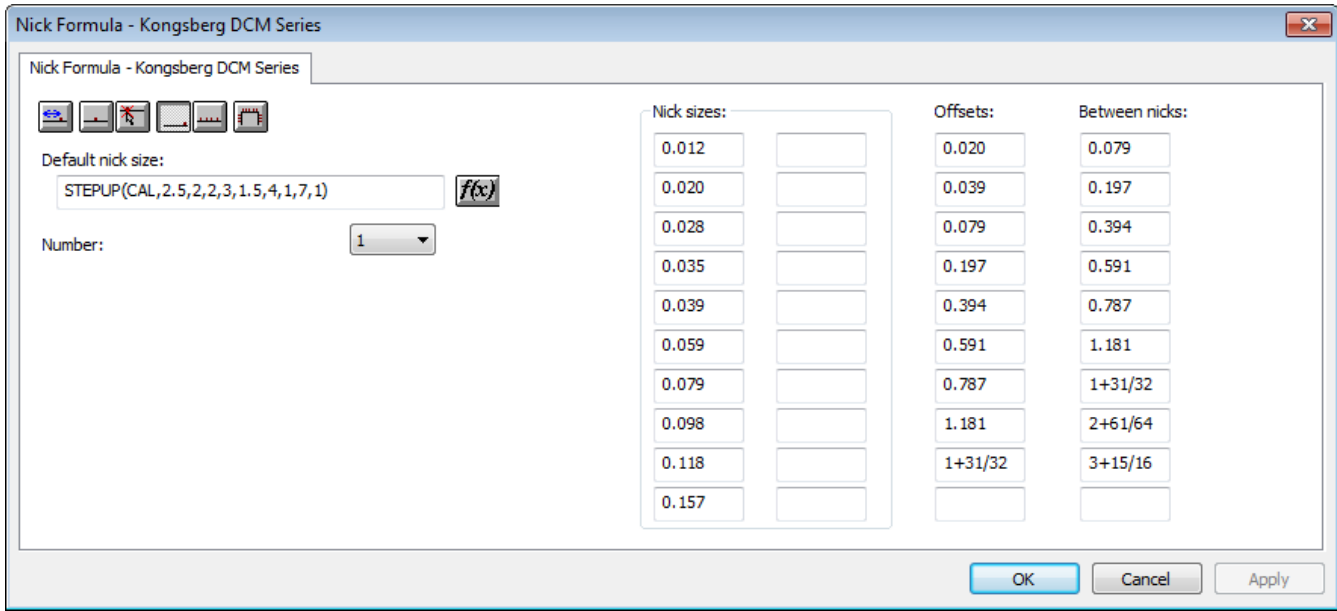

Die sechs Positionierungsschaltflächen oben links auf der Registerkarte stellen die vorgegebene Positionierungsoption für Kerben ein, wenn das Werkzeug **Kerbe hinzufügen** aktiviert ist.

**Versatz** stellt die Kerben so ein, dass sie vom nächsten Endpunkt der Linie oder des Bogens versetzt werden.

**Mitte** platziert die Kerbe im Zentrum der Linie oder des Bogens.

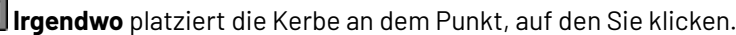

**Am Ende der Zeile** setzt die Kerbe an das Ende einer Linie.

**Fülllinie** füllt die Linie oder den Bogen mit gleichmäßig verteilten Kerben, wobei die Option **Zwischen Sätzen** den Abstand zwischen Kerbengruppen festlegt, wenn die Anzahl auf mehr als 1 gesetzt wird.

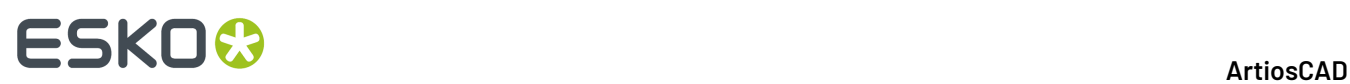

**Pfad füllen** füllt einen Pfad mit Kerben wie in der Gruppe "Optionen für das Füllen des Pfads" festgelegt.

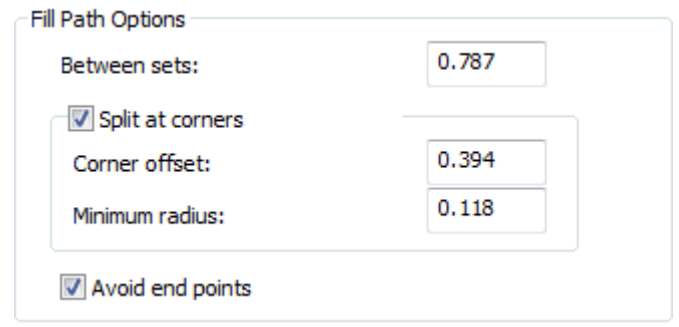

- **Zwischen Sätzen** legt den Abstand zwischen Kerbensätzen fest.
- **An Ecken teilen** hält die Ecken um den unter **Ecken-Versatz** festgelegten Abstand frei von Kerben. Wenn eine Überblendung größer als der **Minimale Radius** ist, betrachtet ArtiosCAD sie als eine Ecke.
- **Endpunkte vermeiden** sorgt dafür, dass sich keine Kerben am gemeinsamen Endpunkt von zwei Linien befinden.

Die Felder in den Spalten **Kerbenbreiten**, **Versatz** und **Zwischen Kerben** stellen Werte für die Dropdown-Listenfelder ein, wenn das Werkzeug **Kerbe hinzufügen** aktiviert ist.

Im Feld **Nummer** wird die vorgegebene Anzahl der Kerben eingestellt, die hinzugefügt werden sollen, wenn das Werkzeug **Kerbe hinzufügen** aktiviert ist.

Stellen Sie die standardmäßige Kerbenbreite ein, indem Sie in das Feld **VorgabeKerbenbreite**: einen absoluten Wert oder eine Formel eingeben. Wenn keine Standardgröße eingestellt ist, verwenden das Werkzeug **Kerbe hinzufügen** und das Eigenschaftendialogfeld Brücken setzen die zuerst definierte Größe.

#### **Kerbenarten**

ArtiosCAD kann Kerben als einzelne Linie, als doppelte Linie, als Textbezeichnung oder als einen von Ihnen bestimmten Arbeitsbereich, als zentrierte Linie, als zentrierte Linie mit Text oder als eine parallele Linie entlang der Kerbe darstellen. Sie können verschiedene Methoden anwenden, um Kerben basierend auf deren Größe darzustellen. Kerbenarten werden im Katalog Kerbenarten konfiguriert. Sie können entweder die vorgegebenen Kerbenarten im Artios-Ordner modifizieren oder aber neue erstellen.

Standardmäßig besitzt jede neu erstellte Kerbenart nur einen Eintrag. Dieser Eintrag bestimmt, wie alle Kerben angezeigt werden.

# ESKOX

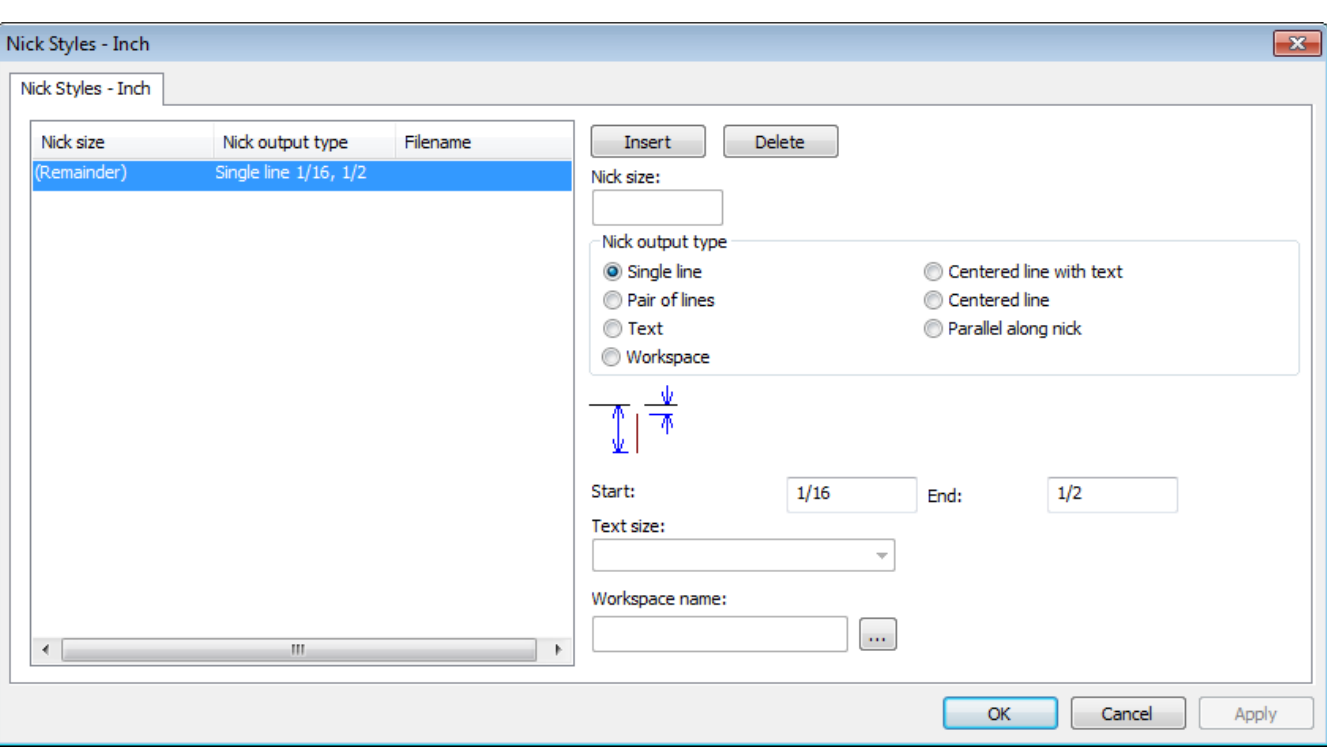

**Einfügen** und **Löschen** fügen Bedingungen für Kerbenbreiten hinzu. Wählen Sie einen Eintrag in der Liste aus, bevor Sie auf eine der beiden Schaltflächen klicken.

Mit den Optionsschaltflächen in der Gruppe **Kerben-Ausgabetyp** - **Einzellinie**, **Linienpaar**, **Text**, **Arbeitsbereich Zentrierte Linie mit Text**, **Zentrierte Linie** und **Parallel entlang Kerbe** - wird die zu erstellende Kerbenart bestimmt. **Zentrierte Linie** und **Parallel entlang Kerbe** sind für die Ausgabe an einen Linienbieger bestimmt und zeigen eine Marke für halb getrennte Kerben an (bei denen eine Kerbe den Schnittpunkt von zwei durchgehenden Linien spreizt). Für die Art "Zentrierte Linie" ist die Linie eine feste Länge plus ein Vielfaches der Kerbenbreite.

Die Werte in den Feldern **Start** und **Ende** bestimmen die Länge der Linie(n), die die Kerbe darstellt (darstellen). Der Wert im Feld **Start** stellt den Abstand zwischen der Linie ein, die die Kerbe enthält, und dem Beginn der Linie, die die Kerbe darstellt. Verwenden Sie einen negativen Versatz, wenn die Kerbendarstellung die Entwurfslinie kreuzen soll. Der Wert im Feld **Ende** stellt den Abstand zwischen der Linie ein, die die Kerbe enthält, und dem Ende der Linie, die die Kerbe darstellt. Die Linie bzw. Linien, die die Kerbe darstellen, sind immer im rechten Winkel zu der Linie gezeichnet, die die Kerbe enthalten.

Das Feld **Name des Arbeitsbereichs**: ist nur dann verfügbar, wenn der **Kerben-Ausgabentyp** auf **Arbeitsbereich** eingestellt ist. Geben Sie in dieses Feld den Namen des zu verwendenden Arbeitsbereichs ein, mit dem eine Kerbe angezeigt werden soll, oder klicken Sie auf die Schaltfläche **Durchsuchen** (...), um nach dem Kerbenarbeitsbereich zu suchen. Der Ursprung des Arbeitsbereichs (in dem sich die beiden Konstruktionslinienachsen treffen) muss im Zentrum der Kerbendarstellung liegen. Der zum Zeichnen des Kerbenarbeitsbereichs verwendete Linientyp wird ignoriert; die Kerbe wird mit einem Kerbenlinientyp gezeichnet. Alles andere außer Linien und Bögen im Kerbenarbeitsbereich wird ignoriert.

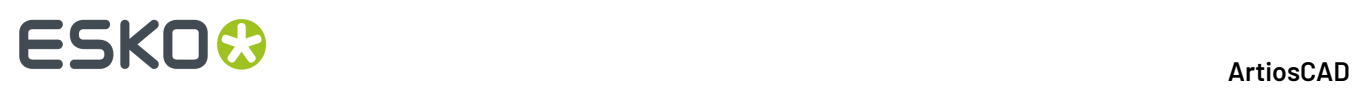

Fügen Sie die Kerbenbreite der Kerbe als Text hinzu, indem Sie den Kerbenausgabetyp **Text** in einer ausgewählten Kerbenart in Vorgaben verwenden. Stellen Sie die Textgröße in der Dropdown-Liste **Textgröße** ein. Diese ist nur verfügbar, wenn der Kerben-Ausgabetyp auf Text eingestellt ist.

In dem Fall, dass zwei Kerben nahe aneinander liegen, die Kerben durch Arbeitsbereiche dargestellt werden und die Arbeitsbereiche sich überlappen würden, wird die zweite Kerbe als Linie dargestellt.

Wenn Sie Kerben vergrößern, nimmt auch die Markierungs- und Textgröße zu. Wenn zwei Kerben näher beieinander stehen als die Bezeichnung des Textes oder Arbeitsbereichs breit ist, wird der Text oder die Bezeichnung nur einmal angezeigt.

Wenn eine Text-Kerbenart in einer CAM-Ausgabe verwendet wird, kann der Text für die Kerbenbreite in Linien umgewandelt werden, je nachdem wie Text von der Ausgabe behandelt wird. Wenn die Option **Linientext** ausgewählt ist, verwendet der Kerbenbreitentext dieselbe Werkzeugnummer wie der Kerbenlinientyp.

Damit ArtiosCAD die Kerbenbreiten in einer Druck- oder Zeichenausgabe anzeigt, erstellen Sie eine Kerbenart aller Arbeitsbereiche, die auf der Kerbenbreite basieren. Ordnen Sie jedem Arbeitsbereich eine Nummer zu und konvertieren Sie diese zu Linien, indem Sie das Linientext-Werkzeug verwenden.

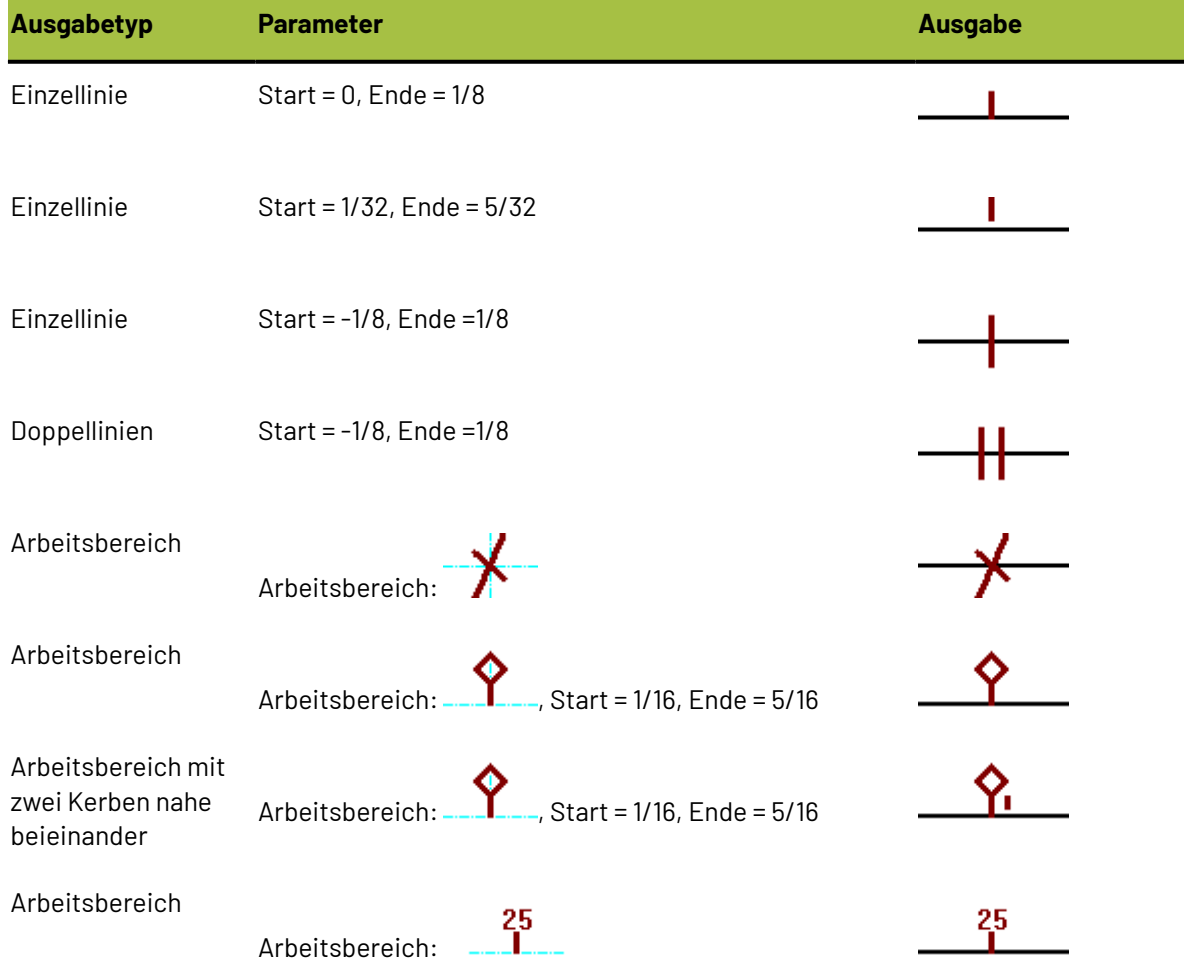

#### **Tabelle : Kerbenbeispiele**

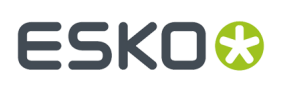

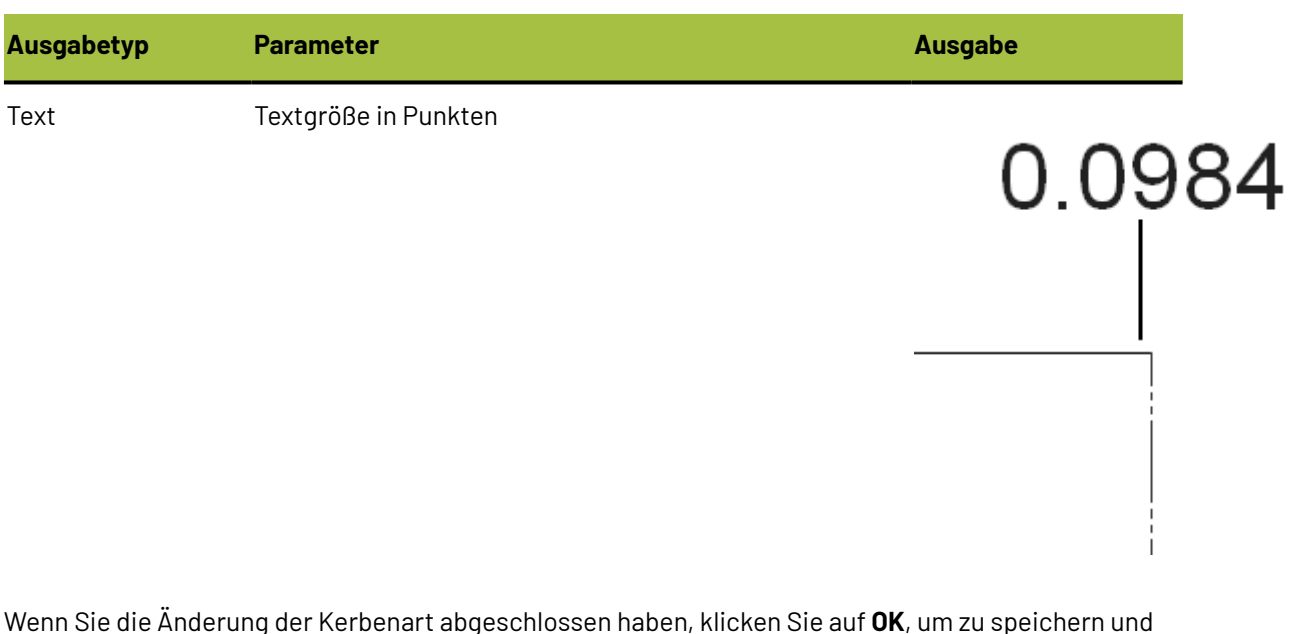

n, klicken Sie auf **OK**, um zu speichern und zu den Vorgaben zurückzukehren, oder auf **Abbrechen**, um zu den Vorgaben zurückzukehren, ohne zu speichern.

### **Standard-Bogenlayout**

Parameter und Standardbogengrößen für das Standard-Bogenlayout werden in Vorgaben im Katalog Bogennutzung konfiguriert.

- **E** Nick Formulas
- **E. B** Nick Styles
- **Destination**
- **D** Outputs
- Plotting Style Catalog
- Printing press parameter sets
- Prompted text table
- **E** Property defaults
- **E. Report Catalog**
- Sheet Utilization
	- -赋 Sheet Layout Parameters
	- ·赋 Standard Sheet Sizes
- **E** Shortcuts
- in the Single design parameter sets
- Special rule types
- Startup defaults
- 中國 Style catalog
- Subtype Mapping Catalog
- **A. Dill** Tack Bridging

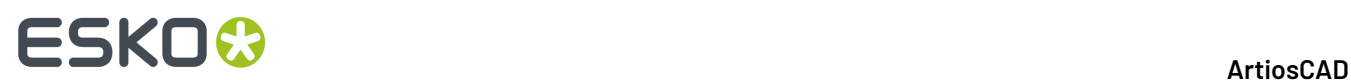

#### **Parameter für Bogenlayout**

Doppelklicken Sie auf **Parameter für Bogen-Layout**, um die Standardwerte für die Optionen für die Bogenränder, Zwischenschnitte, Verschachtelungsarten usw. einzustellen, die im Standard-Bogenlayout wie unten abgebildet verwendet werden sollen.

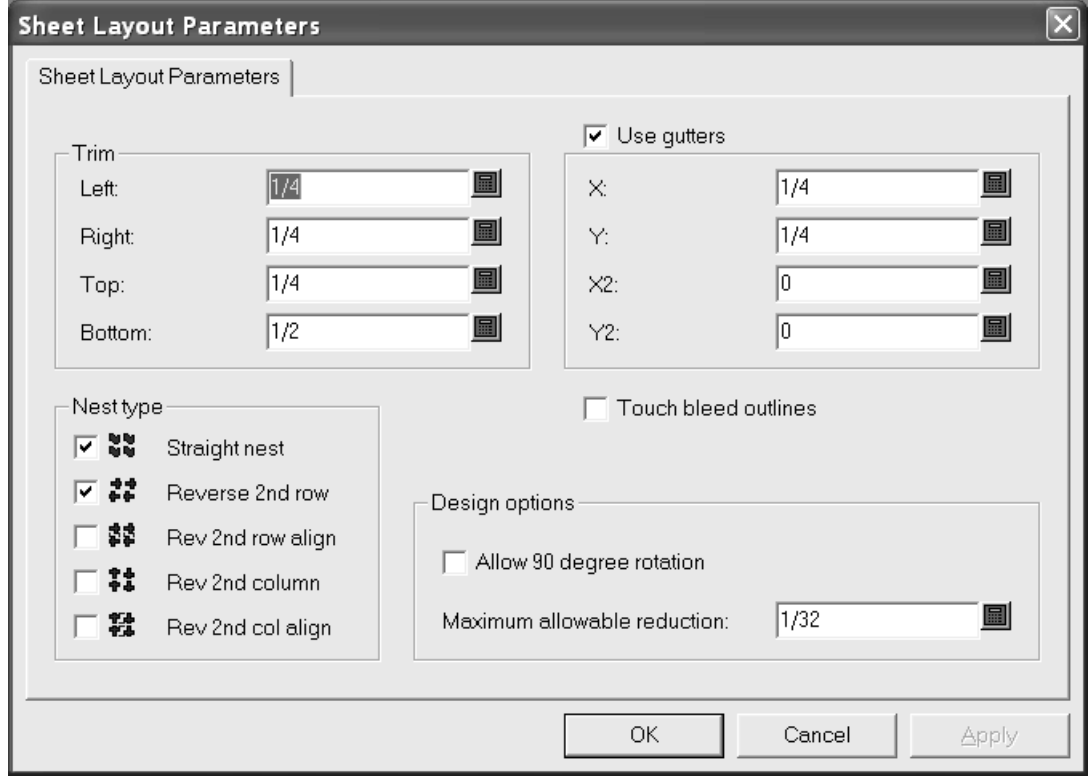

In der Gruppe **Trimmen** werden in den Feldern die Toleranzwerte für die Bogenränder eingestellt. Sie müssen niedriger als die Höchstwerte für die Maschinen zur Layout-Erzeugung sein.

Wenn die Option **Zwischenschnitte benutzen** aktiviert ist, werden Zwischenschnitte zwischen Entwürfen in der Verschachtelung eingefügt. Wenn sie deaktiviert ist, berühren sich die Einzelentwürfe.In den Feldern **X** und **Y** werden die Zwischenschnitte in X und Y für die ersten und zweiten Zeilen und Spalten einzelner Entwürfe im Layout eingestellt. Mit den Werten in den Dropdown-Listenfeldern **X2** und **Y2** werden die Zwischenschnitte zwischen den zweiten und dritten Zeilen und Spalten eingestellt. Diese werden entsprechend zwischen allen Zeilen und Spalten im Layout wiederholt.

In der Gruppe **Verschachtelungsart** können Sie mithilfe der Kontrollkästchen die Verschachtelungsarten automatisch steuern. Aktivieren Sie die Kontrollkästchen neben den Verschachtelungsarten, die sie verwenden möchten, und deaktivieren Sie die übrigen Kontrollkästchen.

Mit **Drucküberfüllungen berühren** steuern Sie, ob sich die Entwürfe an den Drucküberfüllungen oder den Entwurfsrändern berühren. Wenn **Zwischenschnitte benutzen** gemeinsam mit
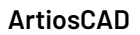

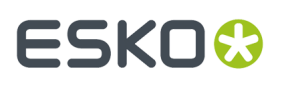

**Drucküberfüllungen berühren** aktiviert ist, werden die Zwischenschnitte zwischen die Drucküberfüllungen und nicht zwischen die Entwurfsränder eingefügt.

Mit der Option **90-Grad-Drehungzulassen** in der Gruppe **Entwurfsoptionen** können Sie Entwürfe quer zur Faserlaufrichtung (in Richtung der längeren Seite) drehen. **Maximal zulässige Reduktion** ist der Höchstabstand, um den jeder Entwurf reduziert werden kann, damit eine weitere Zeile oder Spalte auf den Bogen passt. Wenn eine solche Reduktion in jedem Entwurf möglich ist, überlappt bei der Anzeige des Entwurfsvorschlags eine Zeile oder Spalte den Bogenrand. Außerdem enthalten die Felder **Reduktion** im Dialogfeld Bogenlayout-Ergebnisse Werte.

Klicken Sie auf **OK**, um die Änderungen zu speichern, oder auf **Abbrechen**, um sie zu ignorieren und zu den Vorgaben zurückzukehren.

### **Standardbogengrößen**

Doppelklicken Sie auf **Standardbogengrößen**, um die in Standard-Bogenlayout verwendeten Vorgaben für Standardbögen zu konfigurieren.

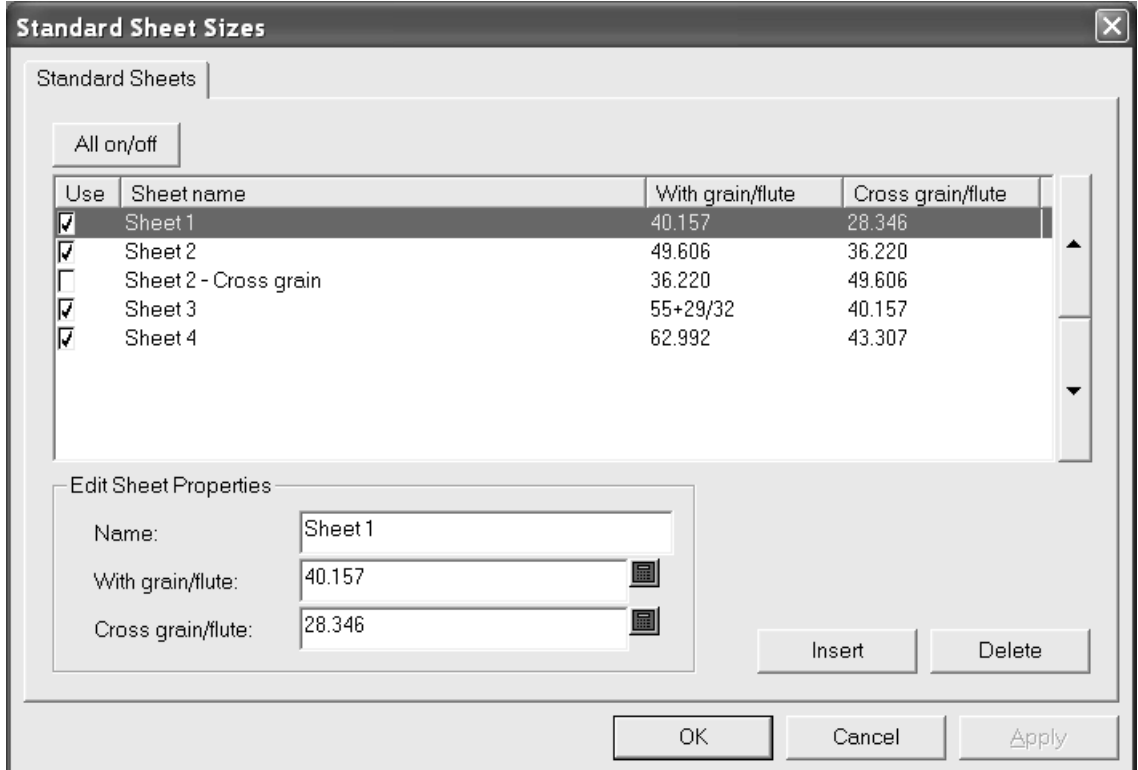

Um einen Bogen für mögliche Layoutlösungen zu verwenden, aktivieren Sie das entsprechende Kontrollkästchen in der Spalte **Benutzen**. Deaktivieren Sie das Kontrollkästchen, um den Bogen nicht zu verwenden. Um die Verwendung aller Bögen gleichzeitig zu aktivieren oder deaktivieren, klicken Sie auf **Alle ein/aus**.

Mit den Pfeilen an der Seite des Dialogfelds können Sie einen ausgewählten Bogen in der Liste mit den Bögen nach oben und unten verschieben. Die Reihenfolge der Bögen auf dieser Registerkarte entspricht der Reihenfolge bei der Darstellung von Layoutergebnissen.

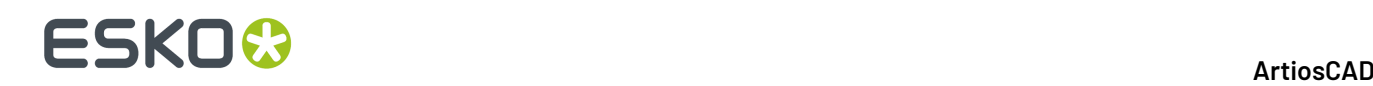

Um einen Bogen zu bearbeiten, müssen Sie ihn auswählen und die Felder in der Gruppe **Bogeneigenschaften bearbeiten** ändern. Die Felder werden geändert, sobald Sie auf ein anderes Feld klicken.

Um einen Bogen hinzuzufügen, klicken Sie auf **Einfügen** und bearbeiten dann die Felder in der Gruppe **Bogeneigenschaften bearbeiten**. Stellen Sie das Kontrollkästchen in der Spalte **Benutzen** entsprechend ein.

Zum Löschen eines Bogens wählen Sie diesen aus und klicken auf **Löschen**.

Um die Änderungen in den Standardbögen zu speichern, klicken Sie auf **OK**. Um die Änderungen zu verwerfen und zu den Vorgaben zurückzukehren, klicken Sie auf **Abbrechen**.

# **Konfigurieren der Vorgaben für Intelligentes Layout und von Kalkulation/Kostenvoranschlag**

Um optimal arbeiten zu können, müssen die Vorgaben für Intelligentes Layout und Kalkulation/ Kostenvoranschlag richtig konfiguriert sein. Diese Vorgaben sollten realen Produktionsbedingungen bei der Herstellung von Containern entsprechen.

### **Konfigurieren von Kostenstellen**

Kalkulation/Kostenvoranschlag benutzt das allgemeine Konzept einer Kostenstelle, um Kosten zu kalkulieren. Eine Kostenstelle steht für eine Maschine, z. B. Druckmaschine, Stanzmaschine oder Laschenkleber, und/oder Materialkosten, z. B. Goldstempel oder Versand. Maschinenkosten werden pro Stunde kalkuliert und Materialkosten pro Bogen oder Karton. ArtiosCAD wird mit einigen Beispielen von Kostenstellen in den Vorgaben für intelligentes Layout geliefert. Es wird von Ihnen erwartet, diese zu modifizieren und Ihre eigenen Kostenstellen nach Ihren Bedürfnissen einzufügen.

Um Kostenstellen anzuzeigen oder zu bearbeiten, gehen Sie wie folgt vor.

- **1.** Starten Sie ArtiosCAD.
- **2.** Klicken Sie auf **Optionen** und **Vorgaben**, um das Dialogfeld Vorgaben zu öffnen.
- **3.** Klicken Sie auf das Pluszeichen neben Vorgaben für intelligentes Layout, um den Inhalt anzuzeigen.
- **4.** Doppelklicken Sie auf **Kostenstellen**. Die erste Kostenstelle wird standardmäßig ausgewählt.

# **ESKO&**

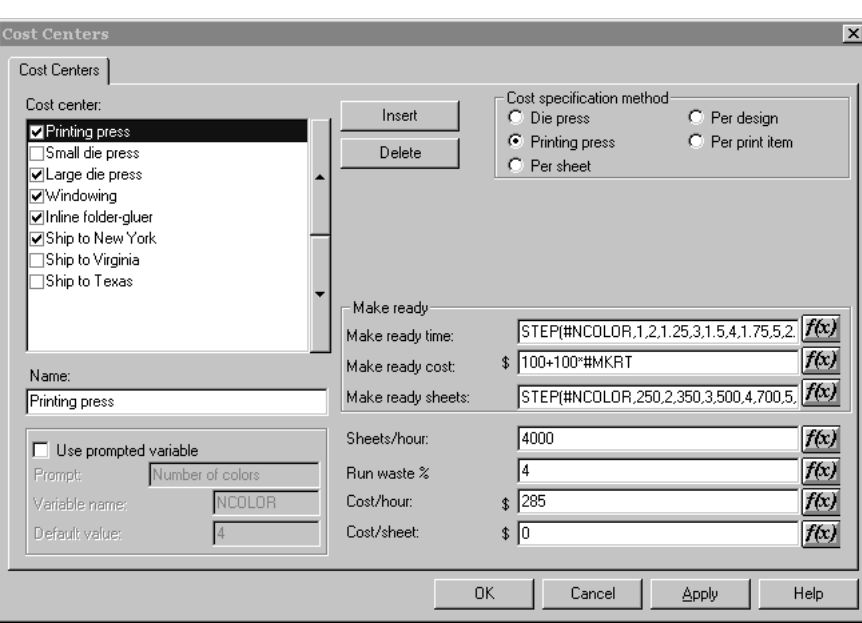

Die dargestellten Gruppen und Optionen hängen von der gewählten Optionsschaltfläche in der Gruppe **Kostenspezifikationsmethode** ab.

**5.** Nehmen Sie die gewünschten Änderungen vor und klicken Sie danach auf **OK**, um sie zu speichern, oder auf **Abbrechen**, um sie zu ignorieren.

Die Elemente im Dialogfeld Kostenstellen werden in der folgenden Liste erklärt:

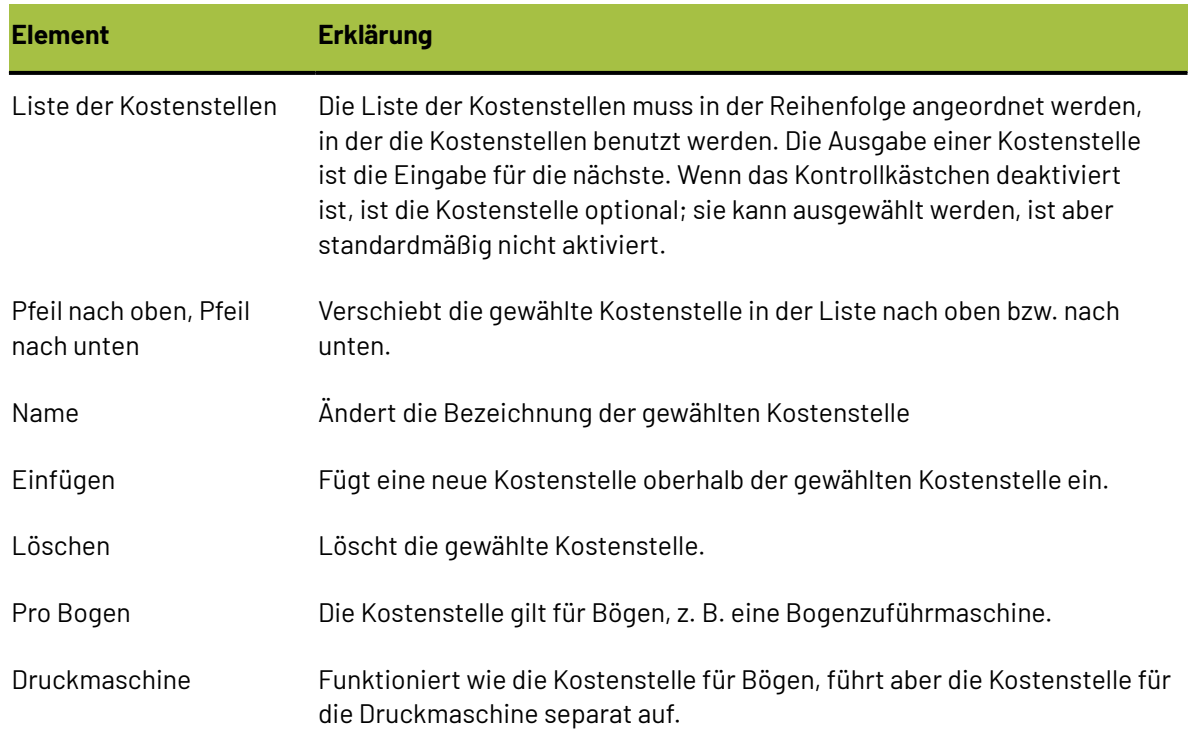

#### **Tabelle : Dialogfeld 'Kostenstellen'**

# **ESKO⊙**

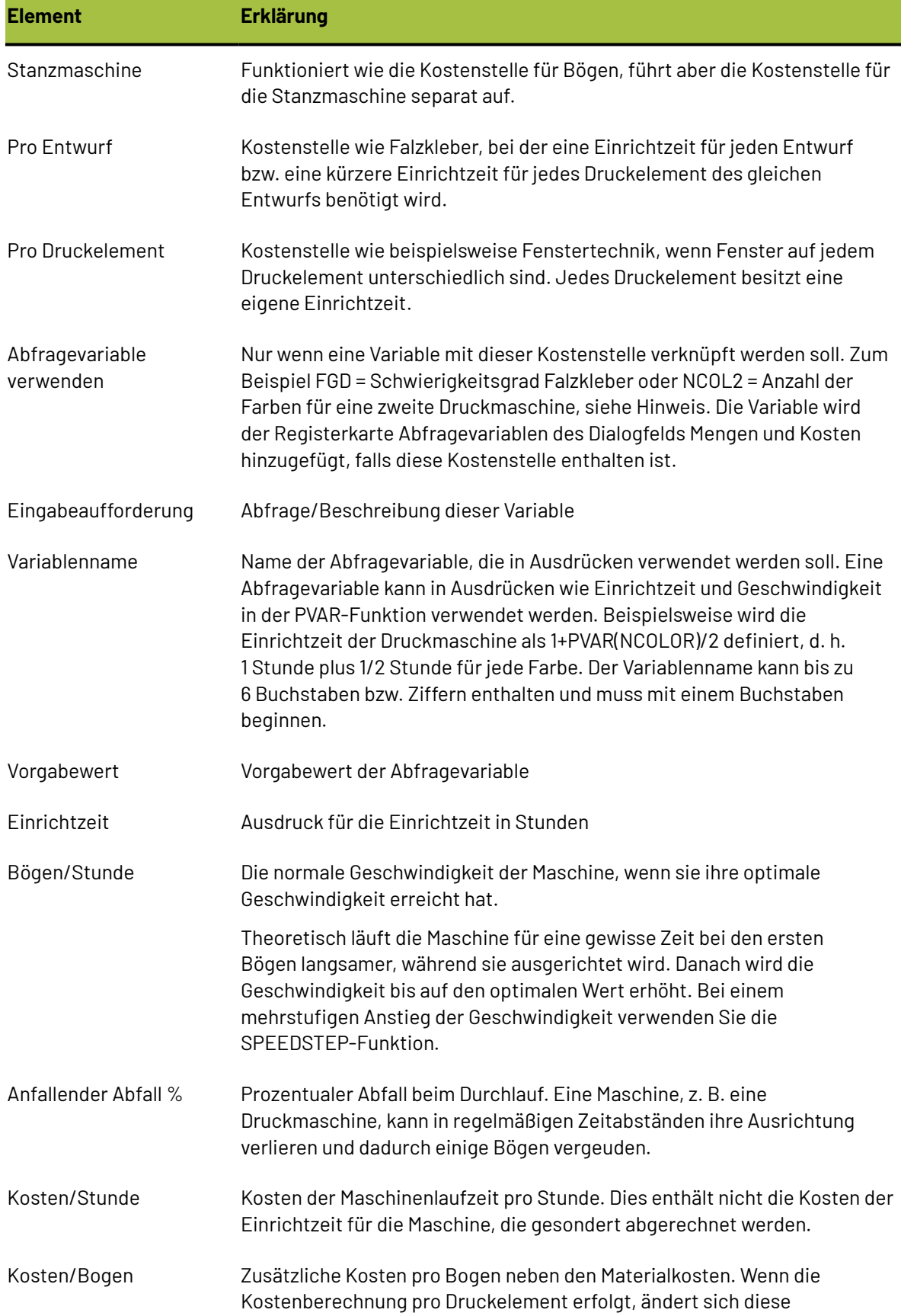

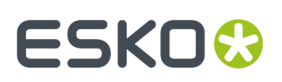

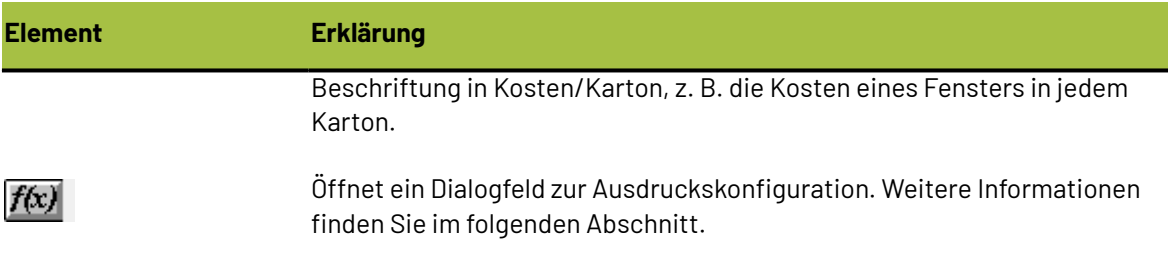

# **Ändern von Ausdrücken für Kostenstellen**

Wenn Sie auf die Schaltfläche **f(x)** in einem Ausdruck für Kostenstellen klicken, wird ein Dialogfeld zur Konfiguration des Ausdrucks geöffnet. Beispielsweise führt das Klicken auf **f(x)** des Ausdrucks **Einrichtzeit**:

(STEP(#NCOLOR,1,2,1.25,3,1.5,4,1.75,5,2.25,6, 2.75,7,3,8,3.5))

zu folgendem Ergebnis:

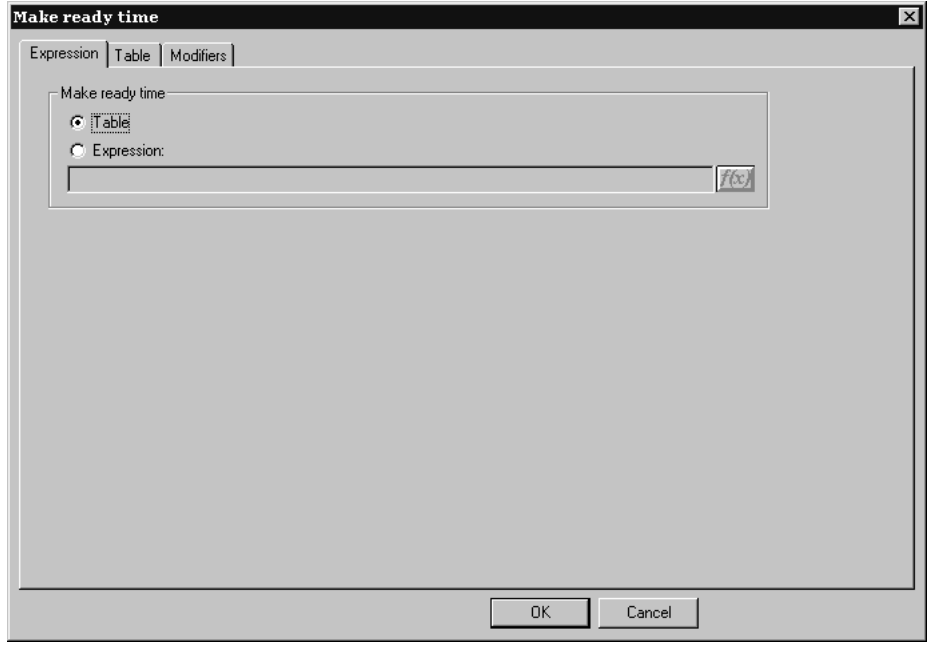

In diesem Dialogfeld können Sie auswählen, wie der Wert für das gewählte Feld bestimmt wird: mit einer Tabelle von Bedingungen oder mit einem Ausdruck.In diesem Beispiel ist die Methode auf Tabelle eingestellt. Nur wenn die Methode auf Tabelle eingestellt ist, wird die Registerkarte **Tabelle** im Dialogfeld angezeigt.

Um den Wert mit einem Ausdruck einzustellen, wählen Sie die Option **Ausdruck** und geben den Ausdruck in das Feld ein. Klicken Sie auf die Schaltfläche **f(x)**, um das Dialogfeld Ausdruck bearbeiten zu öffnen.

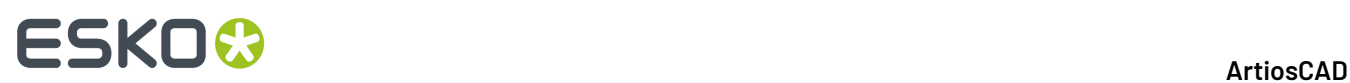

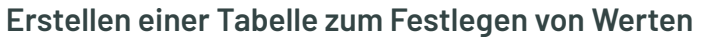

Wenn Sie einen Ausdruck für eine Kostenstelle konfigurieren, können Sie eine Tabelle mit Werten erzeugen, die verwendet werden sollen, wenn bestimmte Bedingungen erfüllt sind. In der Abbildung unten wird die Einrichtzeit durch die Anzahl der Einzelnutzen und der Materialstärke bestimmt.

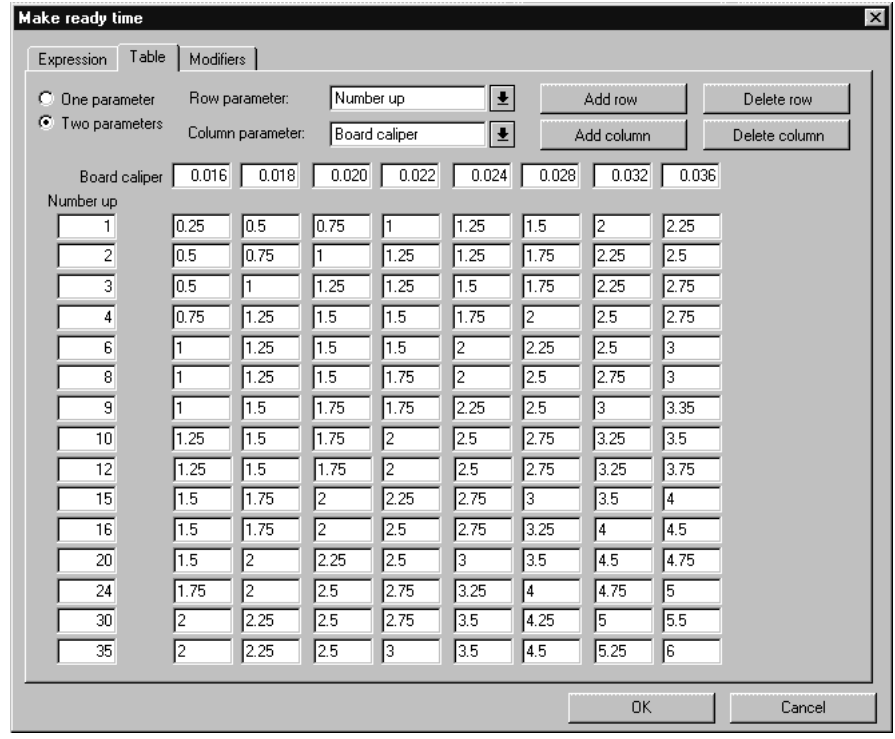

Mit den Optionsschaltflächen **Ein Parameter** und **Zwei Parameter** wird gesteuert, wie viele Bedingungen erfüllt werden müssen, wenn ein Wert eingestellt wird. Wenn **Ein Parameter** ausgewählt wird, sind keine Elemente verfügbar, die sich auf Spalten beziehen; Sie können nur Reihen hinzufügen oder löschen.

Mit den Dropdown-Listen **Zeilenparameter** und **Spaltenparameter** wird eingestellt, was zur Bestimmung der Bedingungen einer Tabelle benutzt wird. Sie können eigene Ausdrücke in dieses Feld eintragen. Wenn ArtiosCAD den Ausdruck erkennt, z. B. CAL, übersetzt es ihn in den entsprechenden Text (Board Caliper; Materialstärke).

Mit **Zeile hinzufügen**, **Spalte hinzufügen**, **Zeile löschen** und **Spalte löschen** kann das ausgeführt werden, was die jeweilige Bezeichnung besagt. Es können bis zu 18 Zeilen und 14 Spalten vorhanden sein. Wenn sich der Cursor in einem Bearbeitungsfeld befindet, wird mit **Zeile löschen** diese Zeile gelöscht; andernfalls wird die letzte Zeile gelöscht. Mit **Spalte löschen** wird die Spalte gelöscht, in der sich der Cursor befindet; andernfalls wird die Spalte ganz rechts gelöscht.

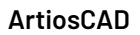

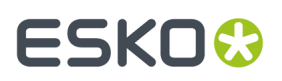

Die Schaltfläche f(x) für das Feld **Bögen/Stunde** öffnet ein Dialogfeld zum Konfigurieren eines Ausdrucks, das drei Einträge besitzt, die sich auf die gleiche Weise verhalten, wie die oben beschriebenen.

## **Modifikatoren für Ausdrücke von Kostenstellen**

Mit einem **Modifikator** kann ein Ausdruck in bestimmten Situationen angepasst werden. Ein Modifikator könnte beispielsweise folgende Logik anwenden: **Falls die Materialstärke 0,016" oder weniger beträgt, füge 10% hinzu**. Modifikatoren können folgende Änderungen an der Ausgabe eines Ausdrucks vornehmen:

- Prozentangabe addieren
- Prozentangabe subtrahieren
- Wert addieren
- Wert subtrahieren
- Mit einem Wert multiplizieren
- Durch einen Wert dividieren
- Einen Mindestwert einstellen
- Einen Höchstwert einstellen

Um einem Ausdruck einer Kostenstelle einen Modifikator hinzuzufügen, gehen Sie wie folgt vor:

**1.** Klicken Sie auf die Schaltfläche **f(x)** für diesen Ausdruck und klicken Sie dann auf die Registerkarte **Modifikatoren**.

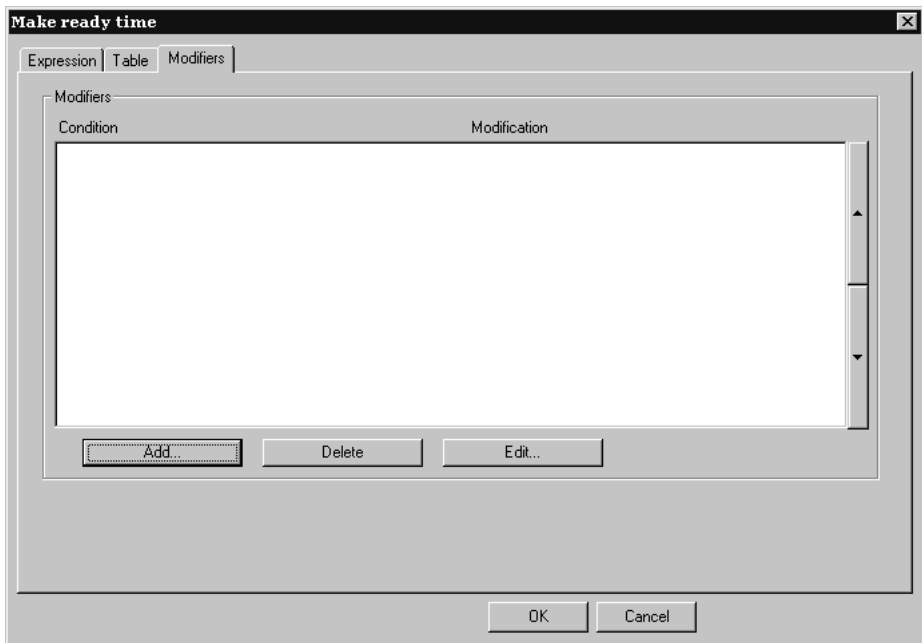

**2.** Klicken Sie auf **Hinzufügen**, um einen Modifikator hinzufügen. Eine Liste mit Modifikatoren wird angezeigt:

# **ESKO<sup>8</sup>**

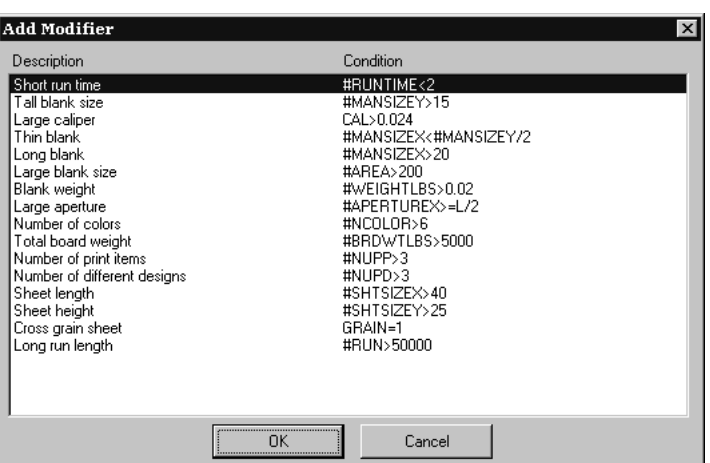

**3.** Wählen Sie einen Modifikator aus, der dem Ausdruck hinzugefügt werden soll (wählen Sie in diesem Beispiel **Dickes Material**) und klicken Sie auf **OK**. ArtiosCAD kehrt zum Dialogfeld Modifikatoren zurück.

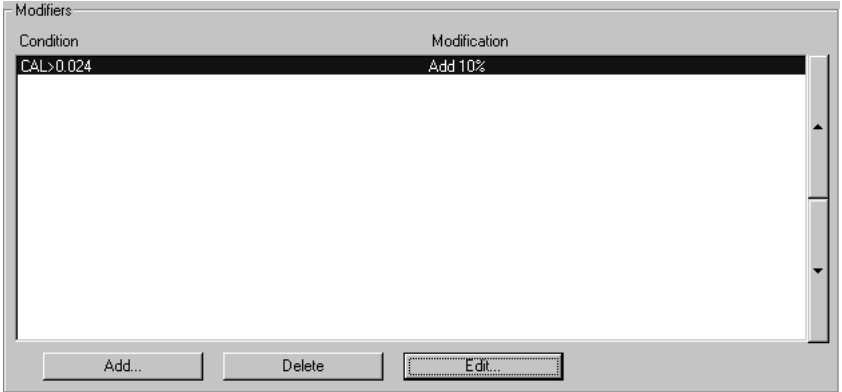

**4.** Klicken Sie auf **Bearbeiten**, um das Dialogfeld Modifikator bearbeiten zu öffnen.

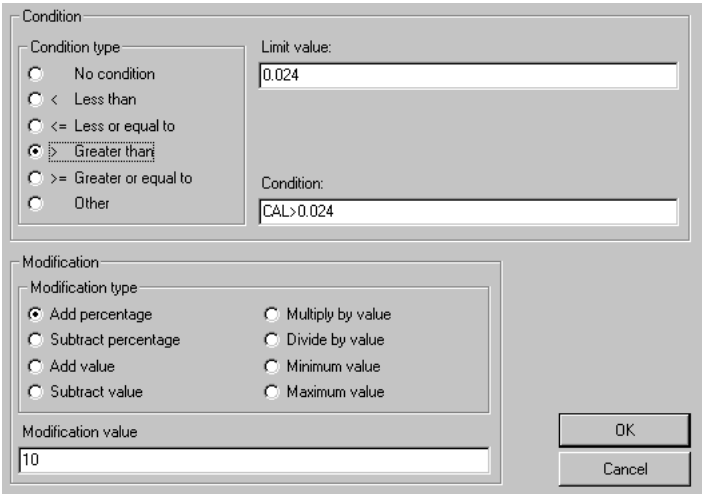

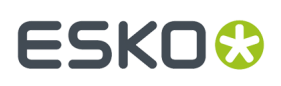

Mit den Optionsschaltflächen in der Gruppe **Art der Bedingung**können Sie die Bedingung mit einem einzigen Mausklick schnell ändern. Wenn Sie **Keine Bedingung** wählen, stehen die Felder **Grenzwert** und **Bedingung**nicht zur Verfügung. Wenn Sie die Optionsschaltfläche Art der Bedingung ändern, wird der Ausdruck im Feld **Bedingung**automatisch aktualisiert. Die **Art der Bedingung**und der **Grenzwert** werden in der **Bedingung**kombiniert.

Mit den Optionsschaltflächen in der Gruppe **Änderung** wird die Operation des Modifikators bestimmt. Das Ausmaß der Änderung wird im Feld **Änderungswert** eingestellt.

**5.** Klicken Sie auf **OK**, um die Änderungen am Modifikator zu übernehmen, oder klicken Sie auf **Abbrechen**, um sie zu ignorieren. ArtiosCAD kehrt zum Dialogfeld zur Konfiguration des Ausdrucks zurück.

### **Hinweise zu den Vorgaben für 'Intelligentes Layout'**

Die meisten Vorgaben haben die Option, dass Benutzervorgaben die gemeinsamen Vorgaben überschreiben. Dies funktioniert für Intelligentes Layout weniger gut, weil die Kostenstellen aus gemeinsamen Vorgaben und Benutzervorgaben gemischt werden. Wir empfehlen Ihnen daher, nur gemeinsame Vorgaben für Intelligentes Layout zu benutzen.

Die Reihenfolge der Kostenstellen ist wichtig. Die Kostenstellen **Pro Entwurf** und **Pro Druckelement** müssen nach der Druckmaschine und der Stanzmaschine aufgeführt sein.

Wenn Sie eine Kostenstelle mit einer Abfragevariable einstellen, die einen Vorgabewert besitzt (wie eine Druckmaschine mit zwei Farben) und Sie dann das Layout mit drei Farben benutzen möchten, könnte Ihre erste Reaktion sein, den Bogen zweimal durchlaufen zu lassen und die Kostenstelle zweimal zu benutzen. Dieser Ansatz führt jedoch dazu, dass vier Farben in der Kalkulation benutzt werden. Stellen Sie sicher, dass Sie eine Kostenstelle mit Abfragevariablen einstellen, die Vorgaben für jeden möglichen Fall besitzen.

### **Übersicht: Einstellen einer Kostenstelle für eine Mehrfarben-Druckmaschine mit einer Tabelle**

Die folgende Übersicht veranschaulicht, wie eine Kostenstelle mit Variableninformationen eingestellt wird. Es werden die folgenden Informationen eingestellt:

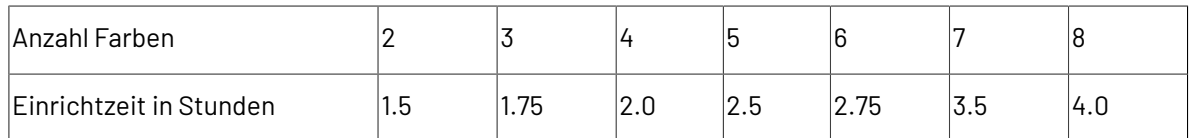

Beachten Sie, dass Sie die Zeit in Stunden eintragen müssen und nicht im Format Stunden:Minuten. Beispielsweise werden 2 Stunden 45 Minuten als 2,75 Stunden angegeben.

- **1.** Starten Sie ArtiosCAD.
- **2.** Klicken Sie auf **Optionen** und dann auf **Vorgaben**, um das Dialogfeld Vorgaben zu öffnen.
- **3.** Klicken Sie auf das Pluszeichen neben **Vorgaben für intelligentes Layout**, um den Inhalt anzuzeigen.
- **4.** Doppelklicken Sie auf **Kostenstellen**. Die erste Kostenstelle wird standardmäßig ausgewählt.

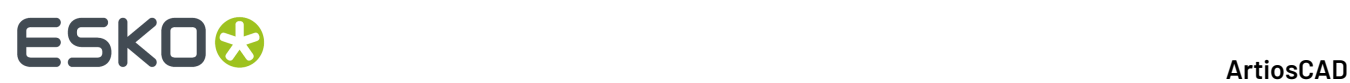

- **5.** Klicken Sie auf **Einfügen**, um eine neue Kostenstelle mit dem Namen Neue Kostenstelle zu erzeugen.
- **6.** Ändern Sie die Bezeichnung im Feld **Name**: von Neue Kostenstelle in **Meine 8-Farben-Druckmaschine**.
- **7.** Stellen Sie die **Kostenspezifikationsmethode** auf **Druckmaschine** ein.

Das Dialogfeld Vorgaben für intelligentes Layout sollte wie folgt aussehen:

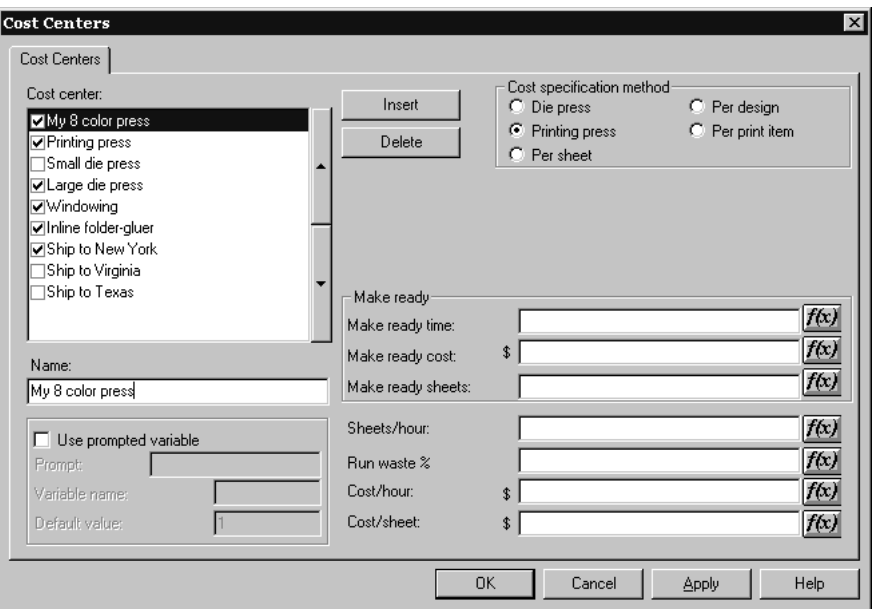

**8.** Klicken Sie am Ende des Feldes **inrichtzeit**: auf **f(x)**, um eine Tabelle mit Bedingungen für die Anzahl der Farben zu erzeugen. Das Dialogfeld für die Ausdruckskonfiguration wird angezeigt:

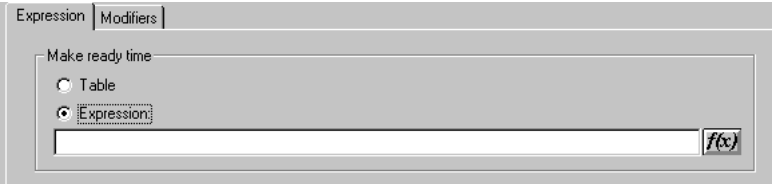

**9.** Klicken Sie auf die Optionsschaltfläche **Tabelle** in der Gruppe **Einrichtzeit**.

**10.** Klicken Sie auf die Registerkarte **Tabelle**.

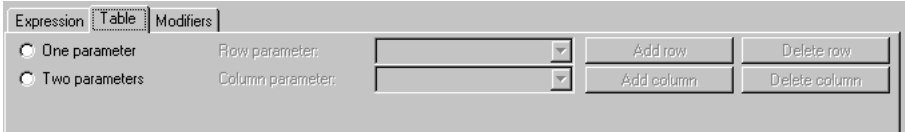

**11.** Wählen Sie **Ein Parameter** aus und wählen Sie **Anzahl Farben** für den **Zeilenparameter**.

# ESKOR

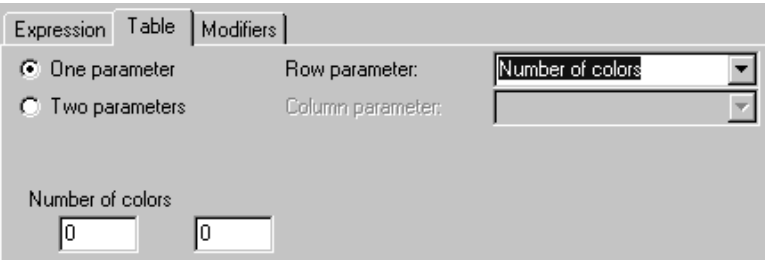

- **12.** Geben Sie **2** und **1,5** in das erste bzw. zweite Feld unter **Anzahl Farben** ein. ArtiosCAD ändert 1,5 in  $1+1/2$ .
- **13.** Klicken Sie auf **Zeile hinzufügen**. Tragen Sie **3** und **1,75** in das erste bzw. zweite Feld der neuen Zeile ein.
- **14.** Wiederholen Sie diesen Schritt für die restlichen Werte in der Tabelle.
- **15.** Wenn die Tabelle fertig ist, sollte sie wie die unten dargestellte aussehen:

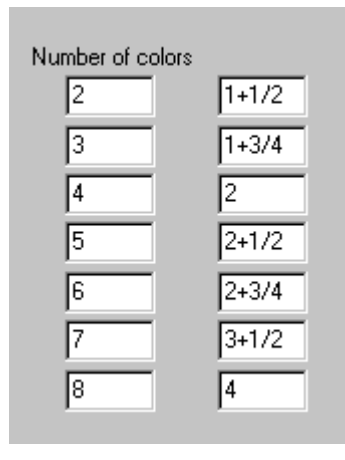

**16.** Klicken Sie auf **OK**, um die Konfiguration der Tabelle für die Einrichtzeit abzuschließen, und fahren Sie mit der Konfiguration der restlichen Kostenstellen fort.

# **Hilfreiche Funktionen für Ausdrücke von Kostenstellen**

### **STEP(Variable, Wert1, Grenzwert1, Wert2, Grenzwert2,..., Grenzwertn, Wertn)**

Gibt zurück Wert1, wenn Variable < Grenzwert1 Wert2, wenn Grenzwert1 <= Variable < Grenzwert2 Wert3, wenn Grenzwert2 <= Variable < Grenzwert3

...

Wert*n*, wenn Grenzwert*n* <= Variable

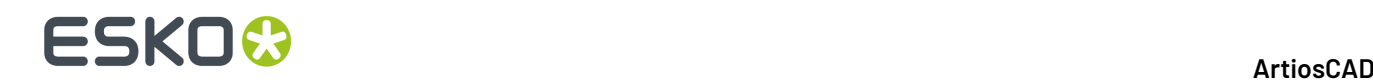

Die STEP-Funktion und ihre Variationen müssen eine gerade Anzahl an Parametern (mindestens vier Parameter) enthalten.

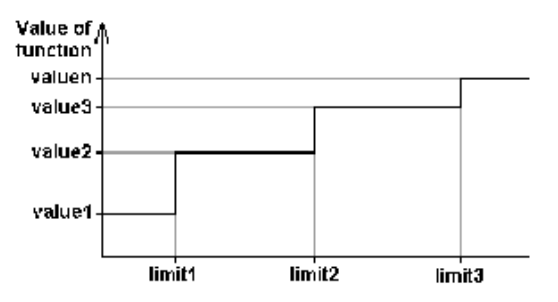

Beachten Sie, dass davon abgeraten wird, eine STEP-Funktion für die Laufgeschwindigkeit einer Maschine zu benutzen, weil die Laufzeit einer Maschine mit einer STEP-Funktion wie dieser zu Unterbrechungen der Laufzeit führen würde:

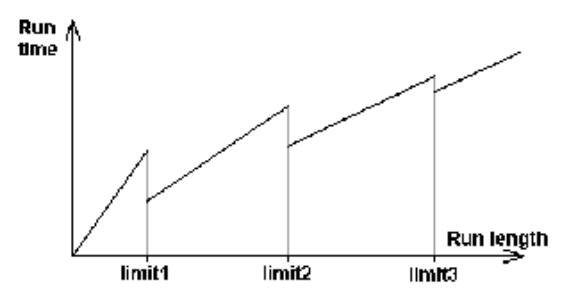

## **STEPUP(Variable, Wert1, Grenzwert1, Wert2, Grenzwert2, ... , Grenzwert***n***, Wert***n***)**

Wie STEP, nur dass < und <= vertauscht sind:

Gibt zurück: Wert1, wenn Variable <= Grenzwert1

Wert2, wenn Grenzwert1 < Variable <= Grenzwert2

...

Wert*n*, wenn Grenzwert*n* < Variable

### **LINESTEP(Variable, Wert1, Grenzwert1, Wert2, Grenzwert2, ..., Grenzwert***n***, Wert***n***)**

Diese Funktion stellt eine sinnvollere Alternative zur STEP-Funktion für die Laufgeschwindigkeit einer Maschine dar, da diese Funktion eine lineare Interpolation zwischen Datenpunkten durchführt und somit im Gegensatz zur STEP-Funktion Unterbrechungen vermeidet.

Gibt zurück: Wert1, wenn Variable <= Grenzwert1

Interpolation zwischen Wert1 und Wert2, wenn Grenzwert1 <= Variable <= Grenzwert2

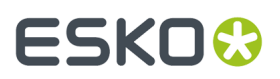

Interpolation zwischen Wert2 und Wert3, wenn Grenzwert2 <= Variable <= Grenzwert3

...

Wert*n*, wenn Variable >= Grenzwert*n*

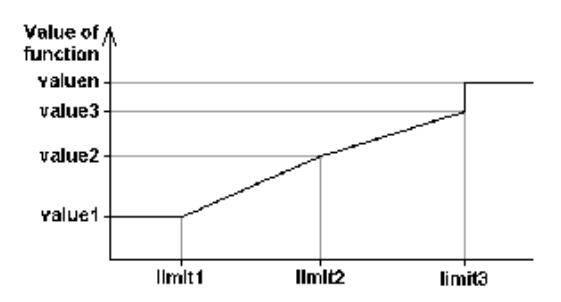

Wenn Sie bei dem letzten Grenzwert eine Unterbrechung vermeiden möchten, achten Sie darauf, dass die beiden letzten Werte gleich sind oder der letzte Wert vielleicht ein Ausdruck ist.

### **SPEEDSTEP(#RUN,Geschwindigkeit1,Durchlauf1,Geschwindigkeit2,Durchlauf2, ..., Durchlauf***n***, Geschwindigkeit***n***)**

Die SPEEDSTEP-Funktion ist eine Alternative zur Laufgeschwindigkeit einer Maschine (hängt davon ab, wie die Geschwindigkeit angegeben wird). Die Maschine läuft mit der Geschwindigkeit1 bei den ersten Durchlauf1-Bögen; sie läuft dann mit der Geschwindigkeit2 bis zu einer Auflage von Durchlauf2 usw. und läuft schließlich mit der Geschwindigkeit*n*, nachdem sie die Auflage Durchlauf*n* erreicht hat. Die Funktion gibt eine Durchschnittsgeschwindigkeit der Maschine bei einer vorgegebenen Durchlauflänge zurück.

## **Liste von Funktionen zum Konfigurieren von Kostenstellen**

Diese Liste von Funktionen kann im Dialogfeld Kostenstellen geöffnet werden, indem Sie zuerst auf **f(x)** und dann auf **Bibliotheksfunktion einfügen** klicken.

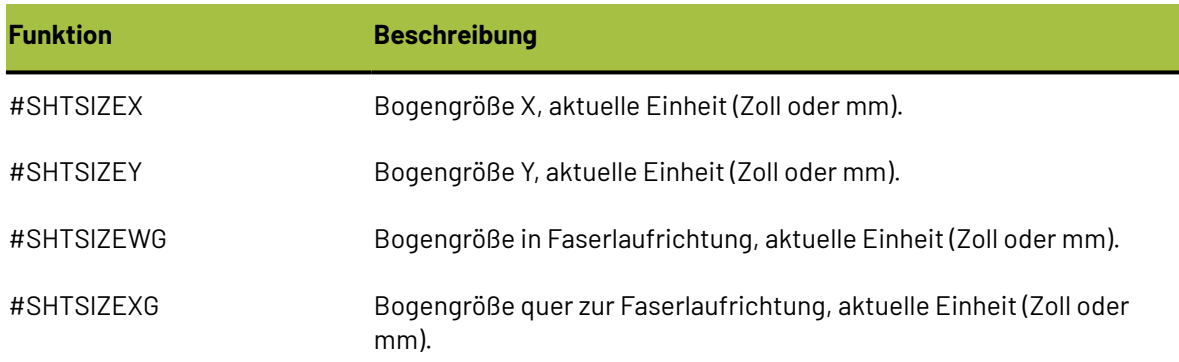

#### **Tabelle : Funktionen zum Konfigurieren von Kostenstellen**

# **ESKO⊙**

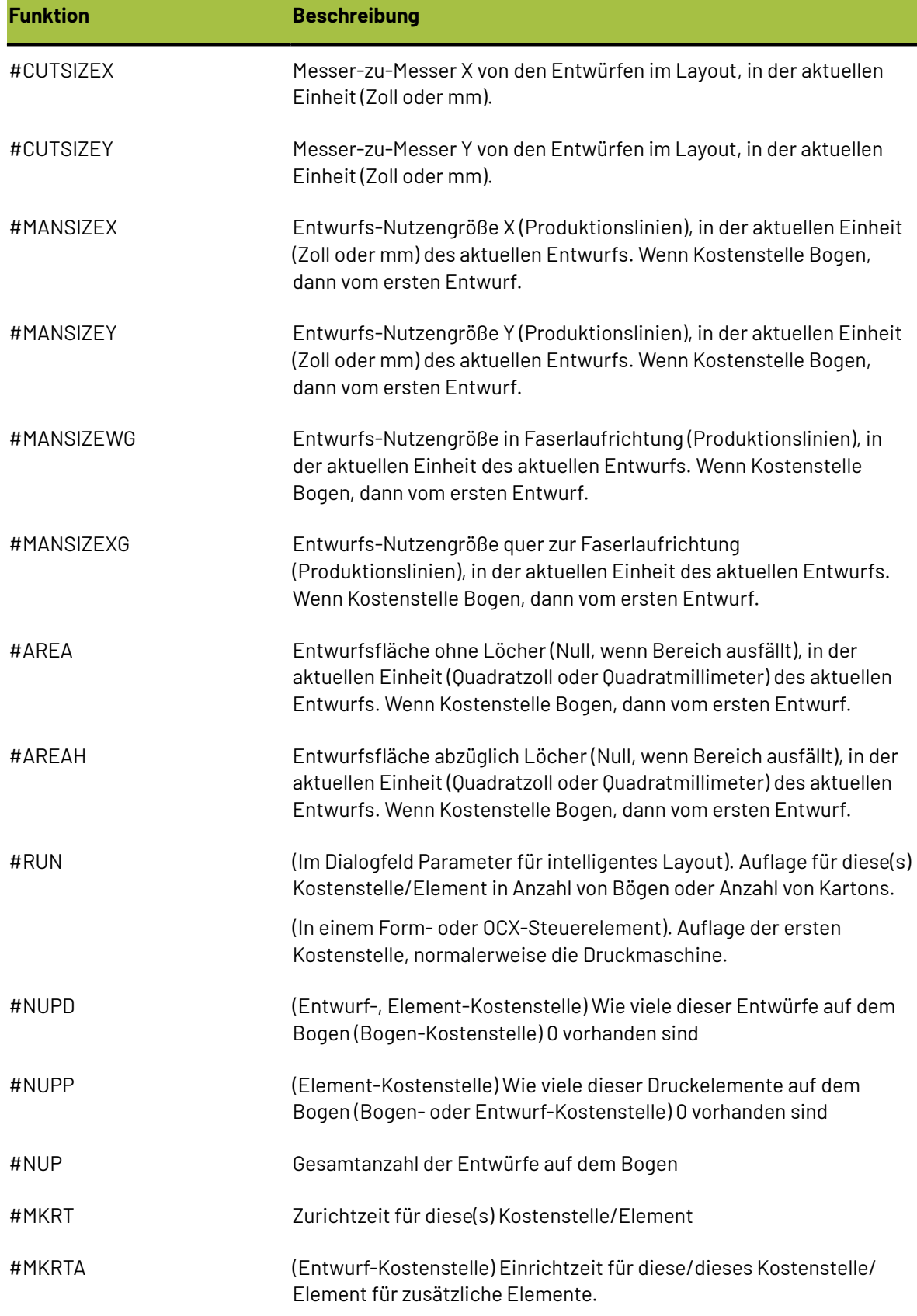

# **ESKO&**

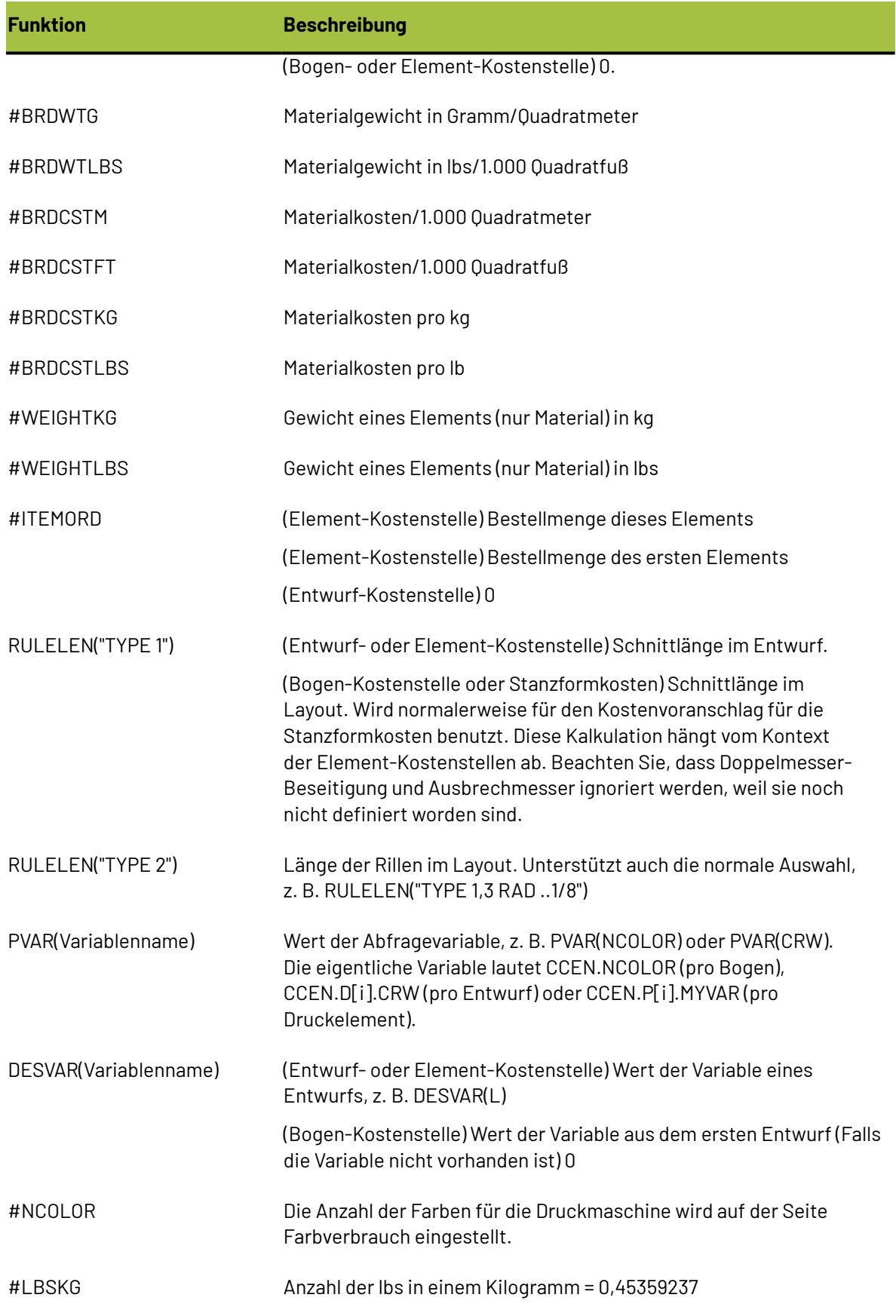

# **ESKO۞** ArtiosCAD

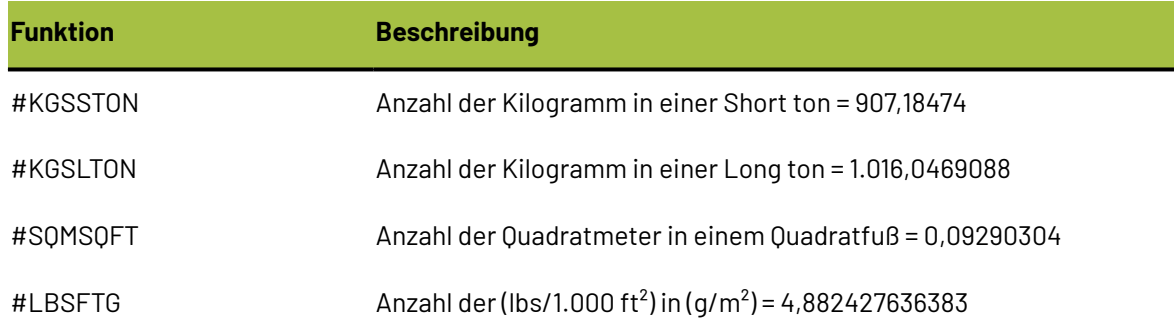

# **Beispiel: Falzkleber-Formel**

Um die Geschwindigkeit der Falzkleber-Maschine zu kalkulieren, gehen Sie davon aus, dass die Bänder der Maschine mit 240.000 Zoll pro Stunde laufen. Die Kartons werden Seite an Seite mit einem Zwischenabstand von 1/2 Zoll durch den Falzkleber transportiert. Die Zuschnittsgröße eines Kartons wird mit der Funktion #MANSIZEX angegeben. 1/2 Zoll wird mit #I/2 wiedergegeben, sodass der Stufenabstand zwischen den Kartons #MANSIZEX+#I/2 entspricht. Wenn die Geschwindigkeit der Bänder durch den Schrittabstand geteilt wird, ergibt sich eine Geschwindigkeit (Kartons pro Stunde) von:

#### 240000\*#I/(#MANSIZEX+#I/2)

Lassen Sie uns aber davon ausgehen, dass einige Kartons schwieriger zu falten sind und die Maschine für diese langsamer laufen muss. Lassen Sie uns einen Kompensationsfaktor in einer Abfragevariable **Falzschwierigkeit** mit folgenden Werten annehmen:

- 1 = Leicht, Volle Geschwindigkeit 240.000 Zoll/Stunde
- 2 = Moderat, Mittlere Geschwindigkeit 200.000 Zoll/Stunde
- 3 = Schwer, Langsame Geschwindigkeit 160.000 Zoll/Stunde

Um dies zu gestatten, benutzt die modifizierte Formel eine STEP-Funktion der Variable Falzschwierigkeit FGD (Folder Gluer Difficulty, dt.: Falzkleberschwierigkeit):

#### STEP(PVAR(FGD),240000,2,200000,3,160000)\*#I/(#MANSIZEX+#I/2)

Um diese Funktion zu nutzen, sollte der Materialplaner die "Falzschwierigkeit" für jeden Entwurf neben der Anzahl der Farben für den Arbeitsvorgang in die Registerkarte Abfragevariablen im Dialogfeld Mengen und Kosten eintragen:

# ESKOK

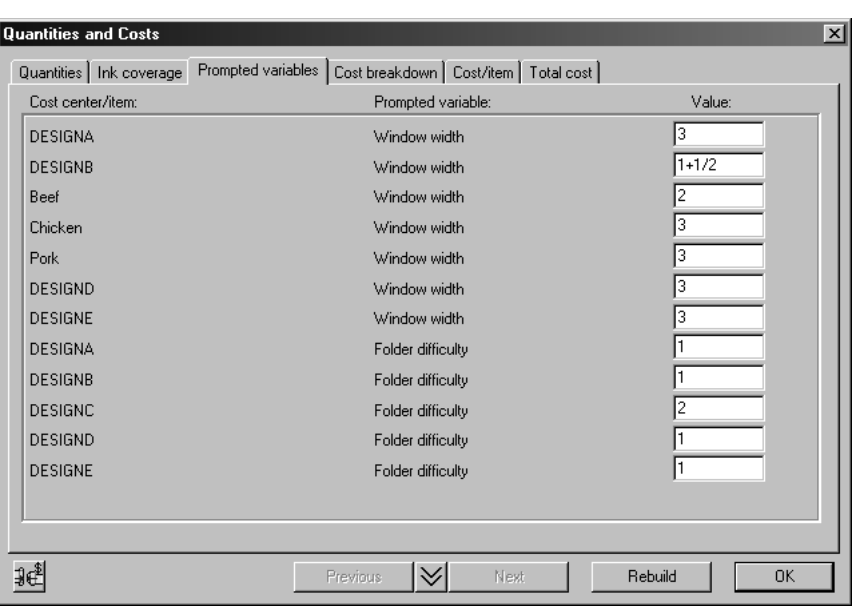

# **Kalkulation der Durchlauflänge**

Das Kostenmodell in ArtiosCAD enthält eine Liste von Kostenstellen in der Reihenfolge, wie die Kartons in der Fabrik bearbeitet werden. Wenn ein Bogen in der Stanzmaschine bearbeitet wurde, dann besitzen Sie keine Bögen mehr, und die restlichen Kostenstellen bearbeiten Druckelemente (= Kartons). Deswegen werden die Bogen-Kostenstellen (Druckpresse und Stanzformpresse) vor allen Element-Kostenstellen (z. B. Fenstertechnik, Falzkleber, Versand) aufgeführt. Zwischen der letzten Bogen-Kostenstelle (die Stanzformpresse) und der ersten Element-Kostenstelle wird der Bogen in Druckelemente aufgeteilt, abhängig von deren Position in der Zahlenfolge.

Bei der Kalkulation der Auflage besitzt jede Kostenstelle ein Attribut der Anzahl der Bögen bzw. Kartons, die in der Einrichtung verwendet wurden, sowie einen Prozentwert des Abfalls während der Laufzeit. Lassen Sie uns z. B. davon ausgehen, dass Sie mit 100.000 Bögen starten, die Druckmaschine 5.000 Bögen für die Einrichtung benutzt und ein Abfall von 4 % erzeugt wird, weil sie regelmäßig neu ausgerichtet werden muss. Dann beträgt die Auflage der Druckmaschine 100.000-5.000 = 95.000. Die Ausgabe der Druckmaschine, die für die nächste Kostenstelle vorhanden ist, beträgt aufgrund des Abfalls während des Durchlaufs jedoch 96 %, was 91.200 entspricht.

Bei jeder Kostenstelle in der Liste ist die Eingabe für die einzelne Kostenstelle (= Einrichtung + Auflage) gleich der Ausgabe der vorherigen Kostenstelle. Wenn Sie Bestellmengen eingeben, beginnt die Berechnung mit der notwendigen Liefermenge, die der Ausgabe der letzten Kostenstelle entspricht, und arbeitet sich nach hinten, wobei sie den Abfall während der Laufzeit und die Einrichtung für jede Kostenstelle hinzuaddiert, und gelangt dadurch zu der Anzahl von Bögen, die Sie für den Start benötigen.

Um die Berechnung der Auflage in Intelligentes Layout zu veranschaulichen, gehen wir davon aus, dass eine Bestellmenge von 100.000 für A und 200.000 für B existiert; die Bögen weisen 5 Nutzen von A und 8 Nutzen von B auf. Wir erkennen zuerst, dass wir bei diesen Proportionen einen größeren Überlauf bei A als bei B erhalten. Nehmen wir an, dass es keinen Abfall bei der Einrichtung gibt. Dies würde dann zu einer Auflage von 12.500 bei erforderlichen 200.000 (100 %) von B führen, aber 125.000 (125 %) bei A.

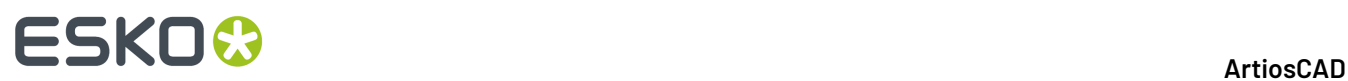

Deswegen können wir bei der Berechnung der Auflage A mit dem längeren Überlauf ignorieren und die für B erforderliche Auflage berechnen.

In unserem einfachen Beispiel gab es drei Kostenstellen:

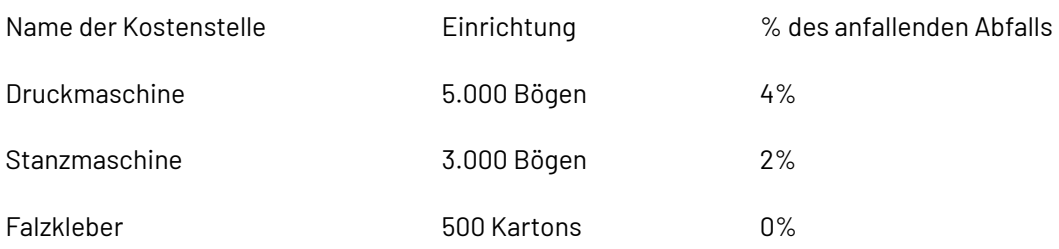

Dies kann in einem Diagramm wie folgt dargestellt werden:

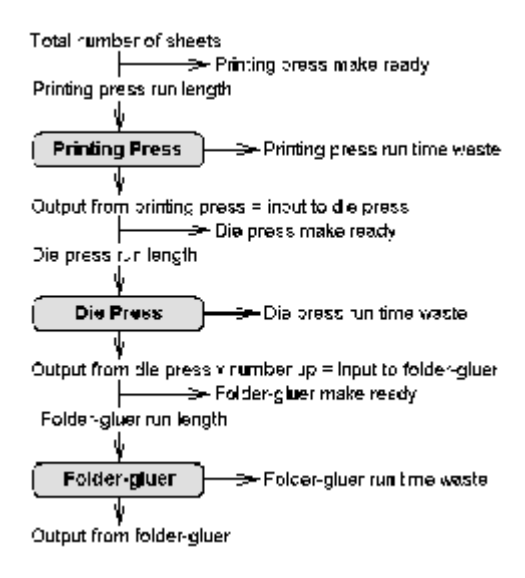

Nach hinten arbeitend beträgt die gelieferte Menge von B 200.000. Dies ist die Ausgabe des Falzklebers. Der Falzkleber benötigt 500 Kartons für die Einrichtung, sodass die Eingabe in den Falzkleber wie folgt lautet:

Auflage = 200.000, Einrichtung = 500, Gesamt = 200.500

Es sind 8 Nutzen von B auf dem Bogen vorhanden, sodass

Ausgabe der Stanzmaschine = 200.500/8 = 25.063 (aufgerundet).

Um einen Abfall von 2 % zu gestatten, lautet die Eingabe in die Stanzmaschine wie folgt:

Auflage = 25.063 \* 100 / (100-2) = 25.564, Einrichtung = 3.000, Gesamt = 28.564

Um einen Abfall von 4 % zu gestatten, lautet die Eingabe in die Druckmaschine wie folgt:

Auflage = 28.564 \* 100 / (100-4) = 29.754, Einrichtung = 5.000, Gesamt = 34.754

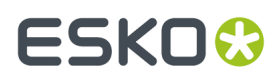

Deswegen entspricht die Gesamtzahl der erforderlichen Bögen für diesen Arbeitsvorgang 34.754.

# **Einrichtung der Druckelemente und des Falzklebers**

Wenn Sie mehrere Druckelemente des gleichen Entwurfs besitzen, müssen Sie den Falzkleber nur für das erste Element einstellen. Die Einrichtzeit der nachfolgenden Elemente entspricht lediglich der Zeit, die Sie benötigen, um sie mit einem Gabelstapler umzuladen und die Maschine neu zu starten. Doch welches ist das "erste Element"? Wenn die Auflage der Druckelemente unterschiedlich ist, dann nimmt "Intelligentes Layout" das Element mit dem längsten Überlauf und geht davon aus, dass dies das "erste Element" ist, das Sie zum Einstellen des Falzklebers verwenden.

# **Konfigurieren von Ausgaben**

ArtiosCAD bietet viele Möglichkeiten, die Ausgaben so zu konfigurieren, dass Sie die Resultate erhalten, die der Arbeitsablauf Ihrer Firma verlangt.

# **ESKO<sup>8</sup>**

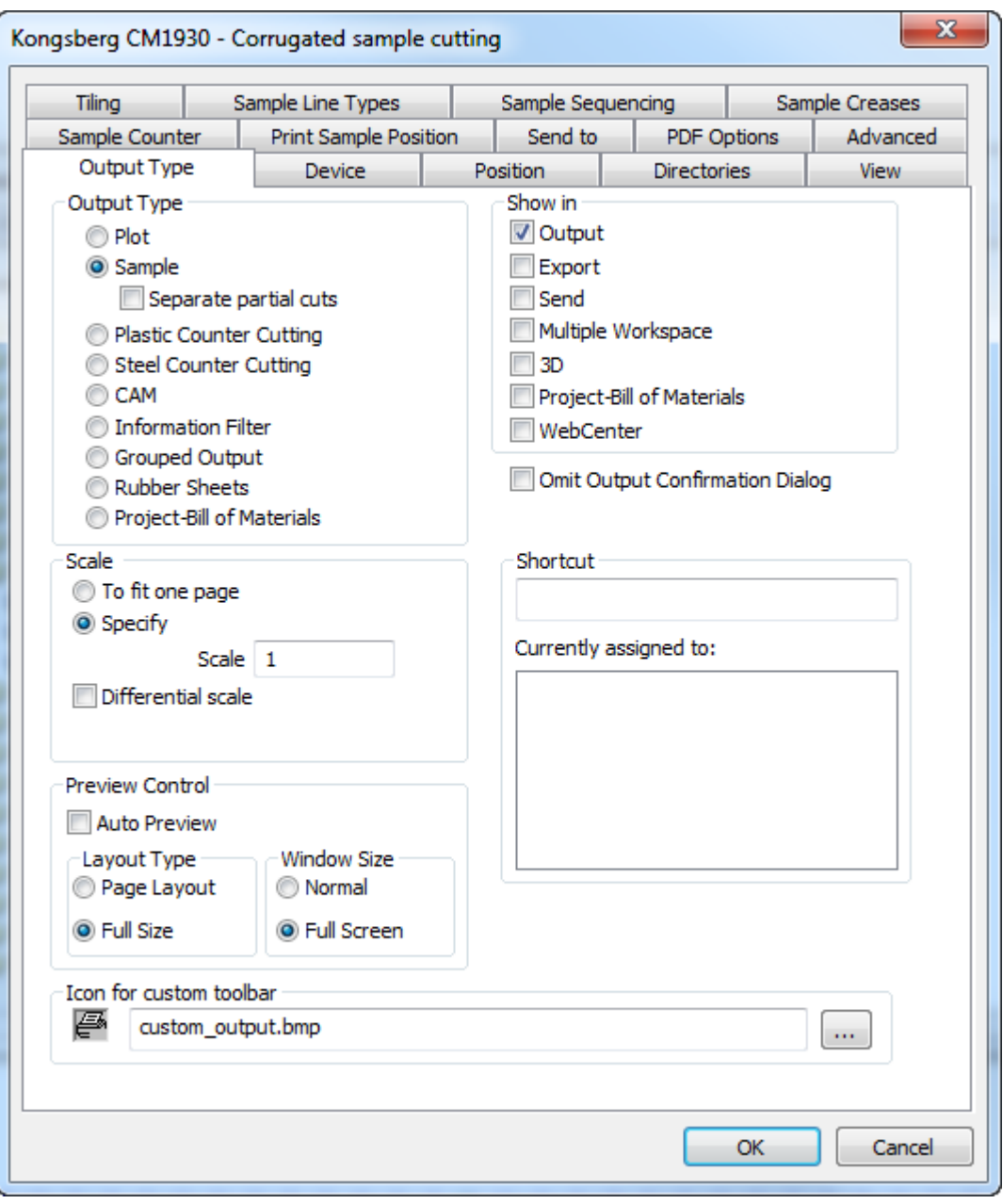

Die Registerkarten in einem Dialogfeld für Ausgabeeigenschaften hängen von der Auswahl in der Gruppe Ausgabetyp ab.In der Abbildung oben ist beispielsweise keine Registerkarte Berichte vorhanden. Wenn Sie jedoch den Ausgabetyp auf Zeichnen einstellen, verschwinden die Registerkarten für den Musterschneider und die Registerkarte Berichte wird angezeigt.

**Hinweis:** Verwenden Sie keinen umgekehrten Schrägstrich (**\**) in einem Ausgabenamen.

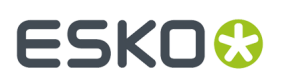

#### **Hinweis:**

Es gibt viele Beispiel-Ausgaben im Beispielvorgabenkatalog; diese können durch Anklicken eines Bereichs in den Vorgaben und anschließendes Anklicken von **Datei** > **Öffnen** > **Beispielvorgaben** geöffnet werden. Um beispielsweise anzuzeigen, wie ArtiosCAD für die Erstellung eines Musters mit Re-board ® konfiguriert wird, können Sie den Eintrag **Kongsberg XL44 - Beispiel für einen V-Aussparungsschnitt** unter **Ausgaben** > **Artios** > **Kongsberg XL44 - Gewellt** anzeigen.

### **Registerkarte 'Ausgabetyp'**

#### **Gruppe 'Ausgabetyp'**

Die Auswahl in der Gruppe **Ausgabetyp** der Seite Ausgabetyp bestimmt, welche anderen Registerkarten zur Verfügung stehen.Im Beispiel oben sind Registerkarten im Dialogfeld vorhanden, die nur bei Mustern angezeigt werden, weil der Ausgabetyp auf **Muster** eingestellt ist.

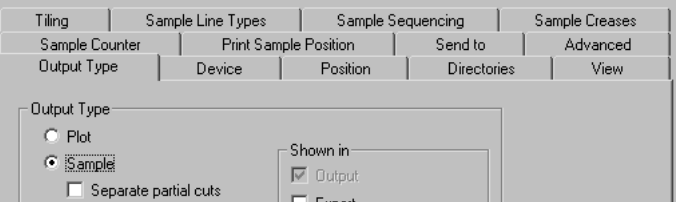

Wenn der Ausgabetyp auf **Zeichnen** eingestellt ist, sind Registerkarten zu sehen, die nur für das Zeichnen angezeigt werden.

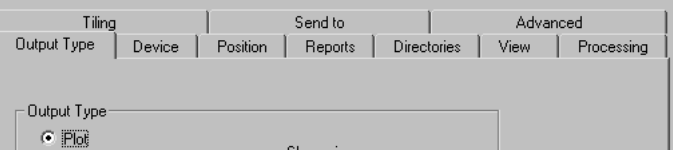

Die Auswahl in der Gruppe Ausgabetyp bestimmt auch, was auf der Seite Ausgabetyp angezeigt wird. Wenn beispielsweise der Ausgabetyp auf **Ausgabegruppiert** eingestellt ist, verschwindet die Gruppe Skalierung von dieser Seite.

#### **Die Gruppe Anzeigen in**

Die Gruppe **Anzeigen in** legt fest, wie diese Ausgabe verwendet wird. Es muss mindestens eine dieser Auswahlmöglichkeiten gewählt sein.

# **ESKO۞** ArtiosCAD

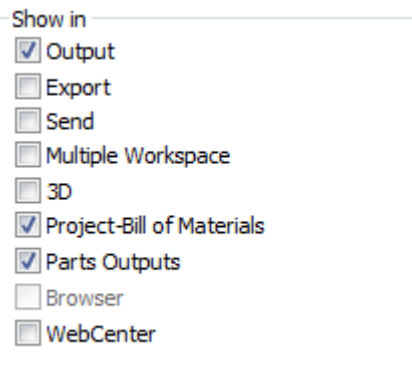

Das Menü **Exportieren** dient dem Gruppieren von häufig verwendeten Dateiexporten.

Das Menü **Senden** dient dem Gruppieren solcher Ausgaben, die per E-Mail gesendet werden.

Bei einer Ausgabe des Typs **Mehrfache Ausgabe** kann dieselbe Ausgabe sowohl in ArtiosCAD als auch in den Datenbank-Browsern auf eine Gruppe von Arbeitsbereichen angewendet werden.

**3D** ermöglicht Ihnen, diese Ausgabe von einem 3D-Arbeitsbereich aus auszuführen.

**Projektstückliste** ermöglicht Ihnen, diese Ausgabe iterativ für alle Objekte auf einer Stückliste auszuführen.

**Teileausgaben** führt dazu, dass dieses Ausgabe im Menü "Teileausgaben" in einem Canvas angezeigt wird. Wenn Sie ArtiosCAD Enterprise verwenden, stellen Sie sicher, dass diese Option und **Browser** ausgewählt sind, um diese Ausgabe von einem Canvas aus auszuführen.

**Browser** ist nur für ArtiosCAD Enterprise verfügbar und ermöglicht Ihnen, dieses Ausgabe durch einen Rechtsklick auf den Browser auszuführen.

Wenn das Kontrollkästchen **WebCenter** aktiviert ist, kann diese Ausgabe zum Herunterladen von Dateien aus WebCenter verwendet werden. Dies gilt nur für Dateiausgaben wie DDES, DXF und EPSF. Die Ausgaben für WebCenter müssen einen eindeutigen Namen haben. In Gemeinsame Vorgaben und Benutzervorgaben darf keine mit WebCenter verwendete Ausgabe mit demselben Namen vorhanden sein.

#### **Gruppe 'Skalierung'**

Mit den Optionen in der Gruppe **Skalierung** wird die Größe der Ausgabe bestimmt.

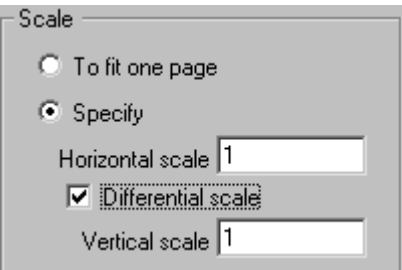

Mit der Funktion **Auf eine Seite anpassen** wird die Größe der Ausgabe so angepasst, dass sie auf eine Seite passt.

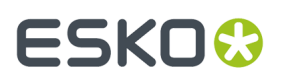

Mit der Funktion **Spezifizieren** können Sie die Größe der Ausgabe festlegen. Wenn für die Skalierung 1 festgelegt wird, erfolgt die Ausgabe in voller Größe. Wenn erforderlich, werden Kacheln, d. h. Einzelsektionen des Entwurfs, ausgedruckt.

Mit der Funktion **Differenziert skalieren** wird das Feld **Senkrechter Maßstab** angezeigt und das Feld Skalierung in **Waager. Maßstab** geändert.

#### **Gruppe 'Vorschaukontrolle'**

Die Optionen in der Gruppe Vorschaukontrolle steuern, ob und wie das Dialogfeld Ausgabe Seitenansicht bei der Ausführung der Ausgabe angezeigt wird.

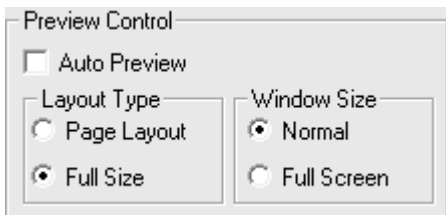

Wenn das Kontrollkästchen **Automatische Vorschau** aktiviert ist, wird das Dialogfeld bei der Ausführung der Ausgabe automatisch geöffnet. Die Optionen in den Gruppen **Layoutart** und **Fenstergröße** bestimmen, wie der Inhalt des Dialogfelds angezeigt wird.In der folgenden Abbildung ist das Dialogfeld Ausgabe Seitenansicht dargestellt.

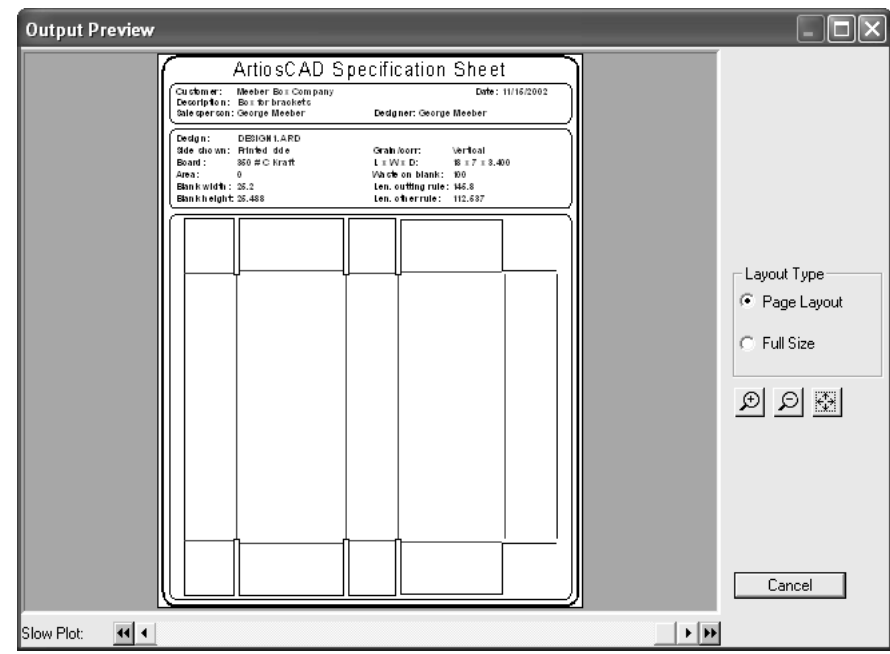

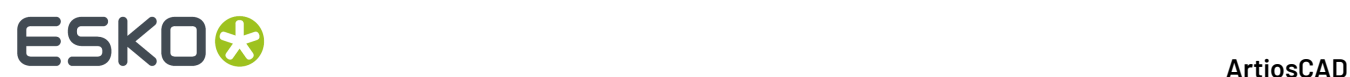

### **Registerkarte 'Gerät'**

Mit der Registerkarte **Gerät** können Sie die Hardwaregeräte (falls vorhanden) spezifizieren, an die die Ausgabe gesendet werden soll.

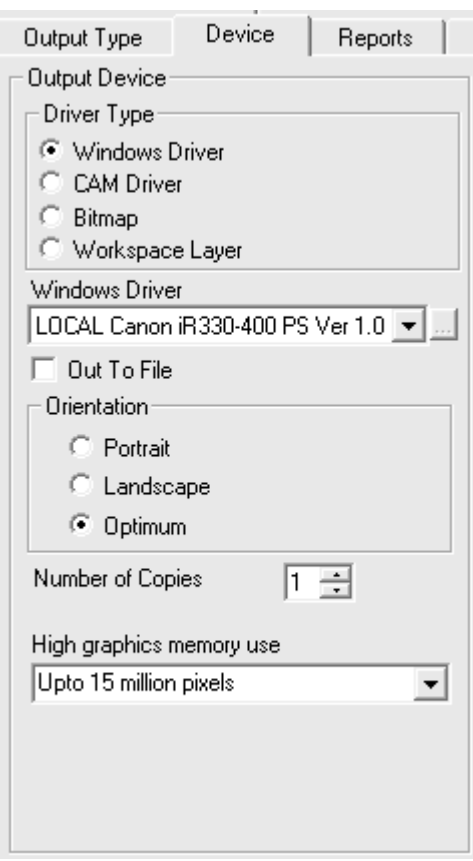

Wenn Sie diese Registerkarte zum ersten Mal öffnen, sehen Sie unter Umständen ein Dialogfeld, das Sie darüber informiert, dass ArtiosCAD einen bestimmten Drucker nicht finden konnte. Ignorieren Sie diese Meldung und klicken Sie auf **OK**, um fortzufahren.

In der Gruppe **Treibertyp** weist die Option **Windows-Treiber** ArtiosCAD an, die Ausgabeinformationen an den Betriebssystem-Treiber zu senden. Mit der Option **CAM-Treiber** wird ArtiosCAD angewiesen, den ArtiosCAD-internen Treiber zu verwenden. Mit der gewählten Option in dieser Gruppe wird bestimmt, wie die übrige Registerkarte aussieht. **Bitmap** erstellt eine Bilddatei der Ausgabe. **Arbeitsbereich-Ebene** erstellt eine neue Ebene im Arbeitsbereich und zeichnet darin die Ausgabedaten.

**Hinweis:** Wenn Sie in eine Ebene ausgeben, müssen Sie die Ausgabe nach jedem Neuaufbau erneut durchführen, damit die korrekten Informationen in der Ebene erhalten bleiben.

Mit der Funktion **In Datei schreiben** werden die Ausgabedaten an eine Festplattendatei und nicht über einen Anschluss oder eine Netzwerkverbindung an ein externes physikalisches Gerät gesendet. Einige

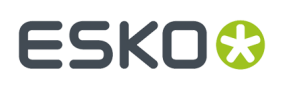

Geräte, z. B. Musterschneider, erstellen eine Netzwerkverbindung zur CAD-Arbeitsstation und nehmen die Datei automatisch auf.

**Anzahl der Kopien** gestattet es Ihnen, die vorgegebene Anzahl von Kopien einzustellen, die bei der Ausführung dieser Ausgabe erstellt werden.

Der in der Dropdown-Liste **Speicherverwendungfür hochauflösende Grafik** ausgewählte Wert bestimmt, wie viel Speicher ArtiosCAD bei der Ausgabe von Bitmap-Bildern (normalerweise eine referenzierte PDF-Datei, wenn die PDF-Option erworben wurde) verwendet. Diese Option ist nur Ausgaben der Typen Windows-Treiber und Bitmap verfügbar.

Eine Bitmap kann maximal aus 15 Millionen Pixel bestehen. Die Größe der Bitmap wird während der Ausgabe automatisch berechnet. Falls eine große Bitmap erforderlich ist, kann die Systemleistung beeinträchtigt werden. Sie können die maximale Anzahl der Pixel für die Ausgabe festlegen, um einen Kompromiss zwischen Systemgeschwindigkeit und Ausgabeauflösung zu erzielen. Es bestehen vier Auswahlmöglichkeiten: **Hochauflösender Grafikmodus aus**, **Bis 5 Millionen Pixel**, **Bis 10 Millionen Pixel** und **Bis 15 Millionen Pixel**. Je geringer die Anzahl der Pixel, desto grober ist die Auflösung der Ausgabe.

#### **Windows-Treiber**

Wenn **Windows-Treiber** gewählt ist, wird eine Dropdown-Liste angezeigt, in der Sie das Gerät auswählen können, das die Ausgabe durchführen soll. Geräte müssen zuerst im Betriebssystem eingerichtet werden, damit ArtiosCAD sie hier auflisten kann. Sie können auch die Ausrichtung der Ausgabe auf der Seite einstellen, indem Sie die entsprechende Option in der Gruppe Ausrichtung auswählen: Wenn **Hochformat** gewählt wird, entspricht die Längsseite des Papiers der vertikalen Achse; bei **Querformat** entspricht die Längsseite der horizontalen Achse; wenn **Optimum** gewählt wird, basiert die Ausrichtung auf dem Format, welches die größte Ausgabe produzieren kann.

Wenn Sie einen Windows-Treiber verwenden, können Sie die **Speicherverwendungfür hochauflösende Grafik** festlegen.

#### **CAM-Treiber**

Wenn **CAM-Treiber** gewählt wird, sieht die Gruppe Ausgabegerät wie in der folgenden Abbildung aus, mit der Ausnahme, dass keine Daten in den verschiedenen Feldern gezeigt werden:

# **ESKO<sup>8</sup>**

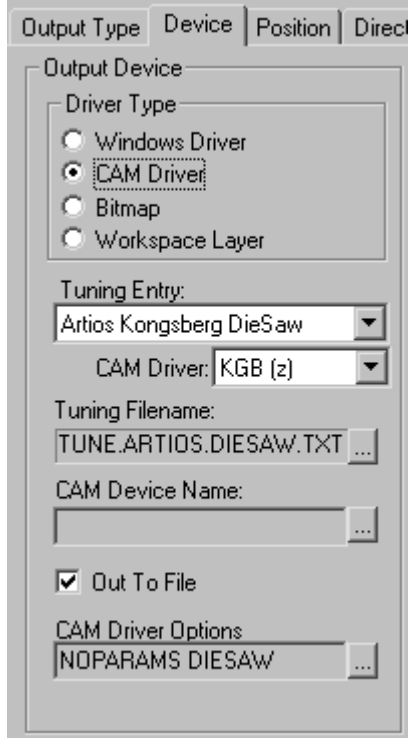

Im Feld **Tune-Eintrag** wird der Gerätetyp angegeben, der die Ausgabedaten von ArtiosCAD empfängt. **CAM-Treiber** stellt die interne ArtiosCAD-Methode zum Erstellen der Daten ein.Im Feld **Tune-Datei** können Sie die Konfigurationsdatei für das Gerät auswählen. Mit der Option **CAM-Gerätename** können Sie das Ausgabeziel für die Daten festlegen, wenn sie nicht in eine Datei geleitet werden.Im Kapitel *Peripherie* finden Sie weitere Informationen zur Installation von CAM-Geräten.

### **Bitmap-Ausgaben**

Der Treibertyp **Bitmap** lässt ArtiosCAD ein Bitmap-Bild des Arbeitsbereichs ausgeben.

#### ArtiosCAD

# ESKOK

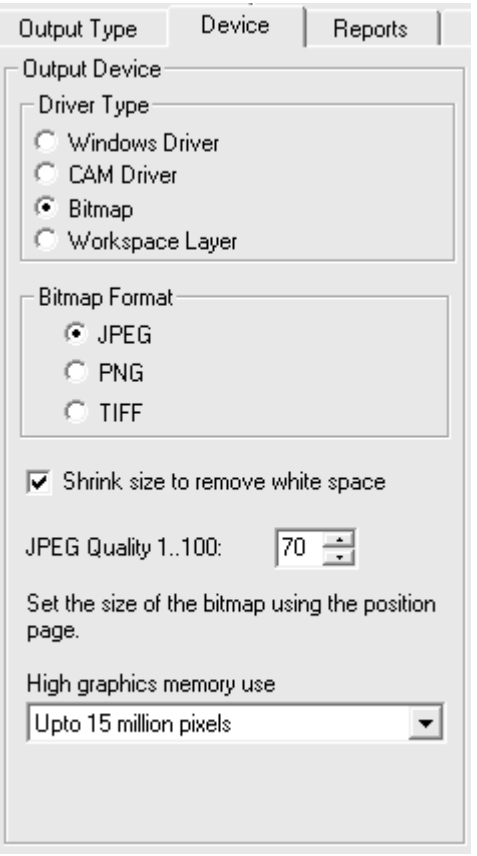

Die Optionsschaltflächen in der Gruppe **Bitmap-Format** stellen den erstellten Bitmap-Typ ein. Die JPEG-Ausgabe (**J**oint **P**hotographic **E**xperts **G**roup) erstellt komprimierte Bilder für eine eziente Verwendung in anderen Programmen. Einige Farbinformation gehen dabei jedoch verloren. Die PNG-Ausgabe (**P**ortable **N**etwork **G**raphic) wird für Vektorgrafiken (Linien und Bögen) verwendet, die im Internet angezeigt werden. Die TIFF-Ausgabe (**T**agged **I**mage **F**ile **F**ormat) erfolgt unkomprimiert und ist nützlich für andere Grafikprogramme wie z. B. Adobe Photoshop. Beachten Sie jedoch, dass TIFF-Dateien normalerweise ziemlich groß sind.

Wenn das Kontrollkästchen **Komprimieren** aktiviert ist, schneidet ArtiosCAD den freien weißen Rand um den Umfang des Entwurfs bei der Ausgabe ab.

Das Feld **JPEG-Qualität** passt die Qualität und die Dateigröße der resultierenden JPG-Datei an. Der Wert 0 erzeugt die kleinste Datei mit der schlechtesten Qualität; der Wert 100 erzeugt die größte Datei mit der besten Qualität.In ArtiosCAD lautet der Vorgabewert 70. Wenn Sie Animationen in 3D erstellen, legen Sie in diesem Feld einen Wert zwischen 80 und 90 fest. Dieses Feld ist nur dann verfügbar, wenn **Bitmap-Format** auf **JPEG** eingestellt wurde.

**Speicherverwendungfür hochauflösende Grafik** bestimmt, wie viel Speicher ArtiosCAD zum Rendern der PDF-Grafiken verwendet, die von der Ausgabe verarbeitet werden.

Um die richtigen Einstellungen für Bitmap-Ausgaben zu finden, müssen Sie ein wenig experimentieren.

#### **Ausgabe zu Ebene**

**Arbeitsbereich-Ebene** schreibt die Ergebnisse einer Ausgabe auf eine Ebene im Entwurf.

# **ESKO۞** ArtiosCAD

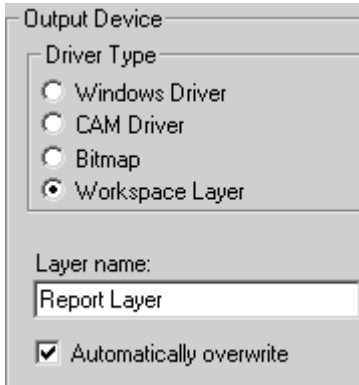

Zum Beispiel könnten Sie eine Berichtausgabe so definieren, dass sie an eine Ebene gerichtet ist, und die resultierende Datei an einen Kunden senden. Der Kunde könnte dann mit ArtiosCAD Viewer sowohl den Bericht als auch den Entwurf anzeigen.

Das Kontrollkästchen **Automatisch überschreiben** steuert, ob die Ebene immer überschrieben werden soll, wenn die Ausgabe durchgeführt wird. Wenn das Kontrollkästchen deaktiviert ist, wird eine Nummer sequenziell an den Ebenennamen angehängt.

**Hinweis:** Wenn Sie an eine Ebene ausgeben, so müssen Sie nach jedem Neuaufbau die Ausgabe erneut durchführen. Beim Neuaufbau eines Entwurfs wird die Ebene, an die ausgegeben wurde, automatisch gelöscht, da die in ihr enthaltenen Informationen nicht den aktuellen Zustand des Arbeitsbereichs wiedergeben.

"Ausgabe zu Ebene" aktiviert diese Ebene, wenn diese vor der Ausgabe nicht sichtbar war.

"Ausgabe zu Ebene" berücksichtigt gesperrte Ebenen.

#### **Ausgaben im hochauflösenden Grafikmodus**

Ausgaben, die Bitmaps unterstützen, können den hochauflösenden Grafikmodus verwenden. Dabei muss es sich um wirkliche Ausgaben handeln und nicht um solche, die über den Befehl **Drucken** im Menü Datei erfolgen.

Eine Bitmap kann maximal aus 15 Millionen Pixel bestehen. Die Größe der Bitmap wird während der Ausgabe automatisch berechnet. Falls eine große Bitmap erforderlich ist, kann die Systemleistung beeinträchtigt werden. Sie können die maximale Anzahl von Pixel für die Ausgabe festlegen, um einen Kompromiss zwischen Systemgeschwindigkeit und Ausgabeauflösung zu erzielen. Die Pixelanzahl wird unter "Vorgaben" in den Einstellungen der Ausgabemethode im Dropdown-Listenfeld "Speicherverwendung für hochauflösende Grafik" konfiguriert oder kann im Dialogfeld "Eigenschaften" jedes Mal neu festgelegt werden. Es bestehen vier Auswahlmöglichkeiten: **Hochauflösender Grafikmodus aus**, **Bis 5 Millionen Pixel**, **Bis 10 Millionen Pixel** und **Bis 15 Millionen Pixel**. Je geringer die Anzahl der Pixel, desto grober ist die Auflösung der Ausgabe.

Die Speicherbelegung im hochauflösenden Grafikmodus ist auf den festen Wert von 15 Millionen Pixel eingestellt.

In der Abbildung unten ist das Dialogfeld Eigenschaften für einen Kongsberg CM1930-Musterschneider mit Illustrator 2-Druckkopf dargestellt:

#### **ArtiosCAD**

# **ESKO&**

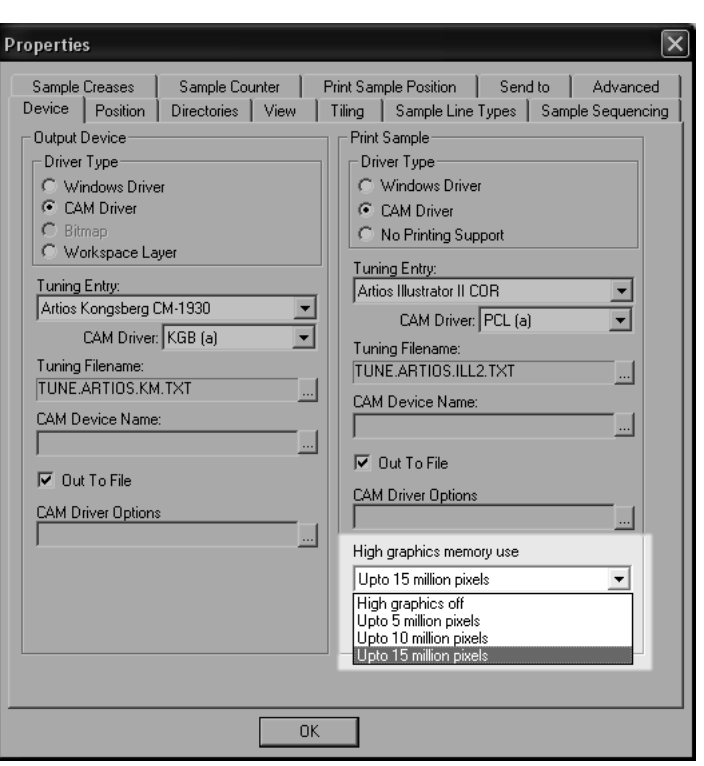

In der folgenden Abbildung ist das Dialogfeld Zeichnen auf Drucker dargestellt.

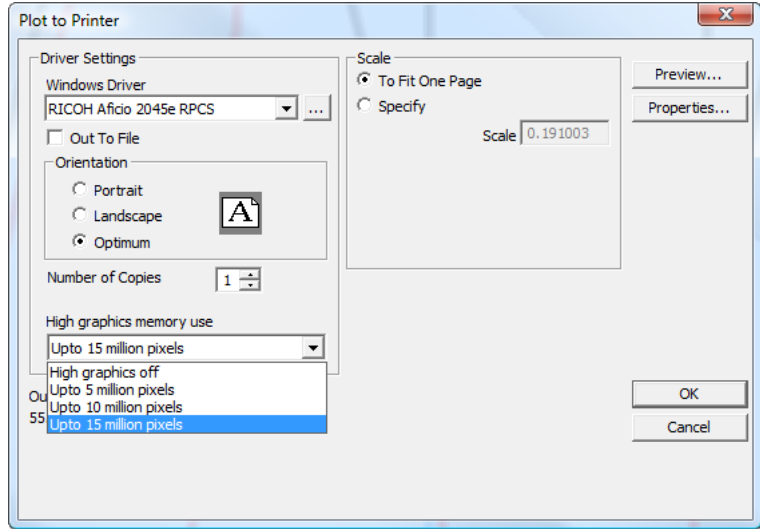

# **Registerkarte 'Position'**

Die Einstellungen auf der Registerkarte **Position** geben die physikalische Platzierung der Ausgaben auf dem Ausgabemedium an.

# **ESKO۞** ArtiosCAD

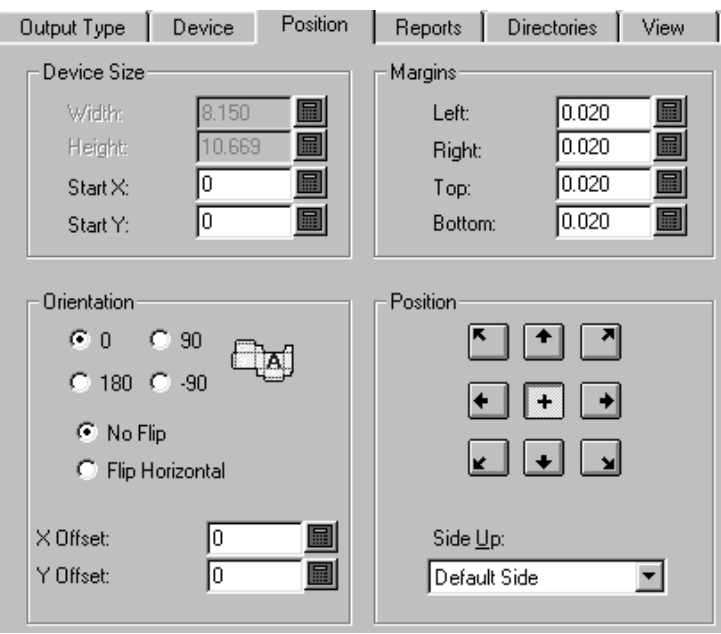

### **Gruppen 'Gerätegröße' und 'Ränder'**

Mit den Feldern in der Gruppe **Gerätegröße** können Sie das Format des Geräts (wenn Sie einen CAM-Treiber verwenden; sonst stehen die Felder nicht zur Verfügung) und die Ausgangsposition von der unteren linken Ecke des Mediums gemessen einstellen.

Mit den Einstellungen in der Gruppe **Ränder** wird der Abstand zwischen dem Rand des Mediums und dem physikalischen Bereich, der mit dem Gerät bedruckt werden kann, eingestellt. Auch wenn Sie die Gerätegröße auf 0 (für unbegrenzte Größe) setzen, können Sie immer noch die Ränder einstellen.

### **Gruppen 'Ausrichtung' und 'Position'**

Mit den Befehlen in der Gruppe **Ausrichtung**können Sie die relative Position der Ausgabe auf einem Gerät einstellen.

Mit den Optionen in der Gruppe **Position** werden der Punkt, an dem die Ausgabe auf dem Gerät gefangen wird, und die Seite des Entwurfs, die ausgegeben wird, gesteuert. Mit den neun Schaltflächen wird der Entwurf an der jeweiligen Position auf der Seite gefangen – obere linke Ecke, oben Mitte, obere rechte Ecke, rechts Mitte, untere rechte Ecke, unten Mitte, untere linke Ecke, links Mitte und Mitte.

Mit der Dropdown-Liste **Seite oben** können Sie auswählen, welche Seite des Entwurfs ausgegeben wird: die Innenseite, die Außenseite, die Standmesserseite, die Stanzformrückseite oder die vorgegebene Seite, die der aktuellen Seite des Entwurfs entspricht.

## **Registerkarte 'Berichte'**

Auf der Registerkarte **Berichte** können Sie mit den Daten im Entwurf einen Bericht für die Ausgabe festlegen. Aktivieren Sie das Kontrollkästchen **Bericht benutzen** und wählen Sie den Bericht aus.

# ESKOR

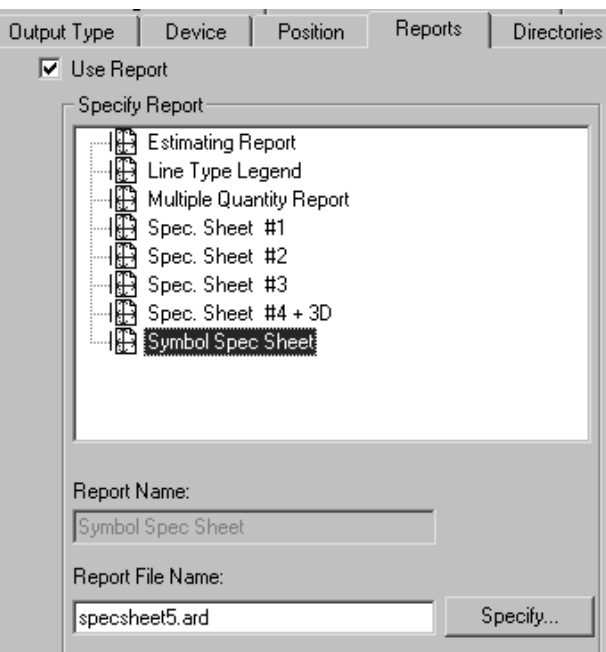

Wenn der gewünschte Bericht im Berichtkatalog nicht enthalten ist, klicken Sie auf die Schaltfläche **Spezifizieren**, um nach ihm zu suchen.

## **Registerkarte 'Verzeichnisse'**

Mit der Registerkarte **Verzeichnisse** können Sie festlegen, ob die Ausgabedaten in eine Datenträgerdatei geschrieben oder auf ein physikalisches Gerät ausgegeben werden. Das Kontrollkästchen **In Datei schreiben** auf der Registerkarte **Gerät** muss aktiviert sein, damit diese Optionen funktionieren. Der Inhalt dieses Dialogfelds ändert sich in Abhängigkeit von dem auf der Registerkarte Ausgabetyp gewählten Ausgabetyp. Die nachfolgenden Beispiele gelten für Plots. Wenn der Ausgabetyp auf Muster eingestellt wäre, gäbe es viel mehr Felder für die verschiedenen Arten von Dateien, die die Musterausgabe generieren kann.

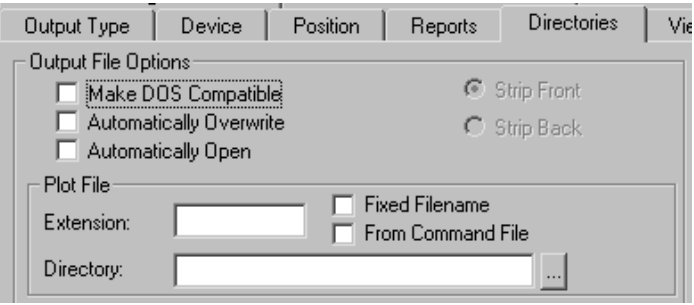

Mit **DOS-kompatibel machen** wird der Dateiname so abgeschnitten, dass er mit der 8.3-Konvention für Dateinamen in MS-DOS übereinstimmt. Wenn das Kontrollkästchen aktiviert ist, stehen die Schaltflächen **Ausbrechen vorne** und **Ausbrechen hinten** zur Verfügung. Diese Steuerelemente kontrollieren, welcher Teil des Dateinamens ausgebrochen wird, um acht Zeichen zu erhalten.

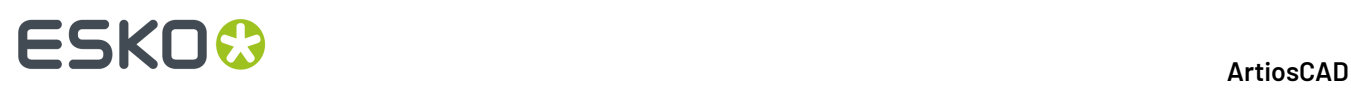

Mit **Automatisch überschreiben** wird gesteuert, ob Sie bei Ausführung der Ausgabe aufgefordert werden, eine alte Ausgabedatei mit demselben Namen wie die erstellte Ausgabedatei zu überschreiben (löschen). In vordefinierten Ausgaben, die Dateien erstellen, ist diese Option in der Regel standardmäßig aktiviert.Ist diese Option für eine Ausgabe aktiviert, die zu einer gruppierten Ausgabe hinzugefügt wurde, wird der aktuelle Dateiname mit der Standarderweiterung verwendet. Das aktuelle Verzeichnis wird auch verwendet; Sie werden also nicht zur Auswahl eines Verzeichnisses aufgefordert. Unter Umständen müssen Sie nach der von der Ausgabe erstellten Datei suchen, da sie sich vielleicht nicht in dem Verzeichnis befindet, in dem Sie die Datei vermuten. Setzen Sie diese Option vorsichtig ein.

**Automatisch öffnen** öffnet die Datei nach der Ausgabe in der verknüpften Windows-Anwendung. Wenn Sie beispielsweise eine TXT-Datei ausgeben, erkennt Windows diese als Notepad-Dokument und öffnet sie in Notepad.

#### **Dateigruppen**

Die Namen und die Anzahl der Datenfelder in diesem Dialogfeld hängen von der Art der auf der Registerkarte Ausgabetyp gewählten Ausgabe ab. Wenn der Ausgabetyp auf Zeichnen eingestellt ist, ist **Zeichendatei** als einzige Dateigruppe vorhanden, doch wenn der Ausgabetyp auf Muster eingestellt ist, gibt es vier Dateigruppen – **Gegenzurichtungsdatei erstellen**, **Ritzdatei erstellen**, **Musterdatei erstellen** und **Musterdatei drucken**.In jeder Gruppe sind alle Felder und Kontrollkästchen gleich und funktionieren gleich.

Mit dem Feld **Erweiterung**können Sie immer, wenn Sie diese Ausgabe durchführen, die gleiche Erweiterung verwenden, also den Teil des Dateinamens nach dem letzten Punkt. Standardmäßig entspricht der Dateiname dem Namen des Arbeitsbereichs. Lassen Sie dieses Feld leer, wenn Sie beim Erstellen einer Ausgabedatei eine Erweiterung angeben möchten.

Mit dem Feld **Verzeichnis** können Sie das Verzeichnis eingeben, in dem die Ausgabedatei gespeichert wird. Verwenden Sie die Schaltfläche mit den Auslassungspunkten, um nach einem Verzeichnis zu suchen.

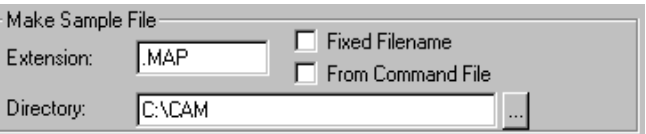

Mit dem Kontrollkästchen **Fester Dateiname** können Sie den gleichen Dateinamen für alle mit dieser Ausgabe erzeugten Dateien spezifizieren. Wenn das Kontrollkästchen aktiviert und das im Feld Verzeichnis spezifizierte Verzeichnis zulässig ist, wird das Dialogfeld zur Wahl des Dateinamens unterdrückt.

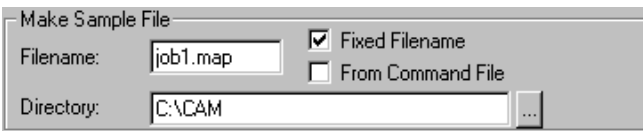

Mit **Von Befehlsdatei** wird angezeigt, dass der Dateinamen mit einer Befehlsdatei generiert wird. Wenn diese Option aktiviert wurde, ist der Dateiname der Ausgabe das Ergebnis der Funktion

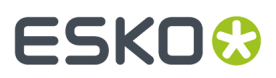

**TLIBRARY(GenSName.txt)**. Da **Fester Dateiname** nicht aktiviert ist, entspricht der resultierende Dateiname dem vorgegebenen Dateinamen, wenn die Ausgabe läuft.

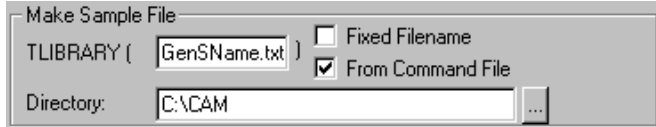

# **Registerkarte 'Ansicht'**

Die Optionen auf der Registerkarte **Ansicht** im Dialogfeld Ausgabe bestimmen, wie die Ebenen und Linientypen ausgegeben werden sollen.

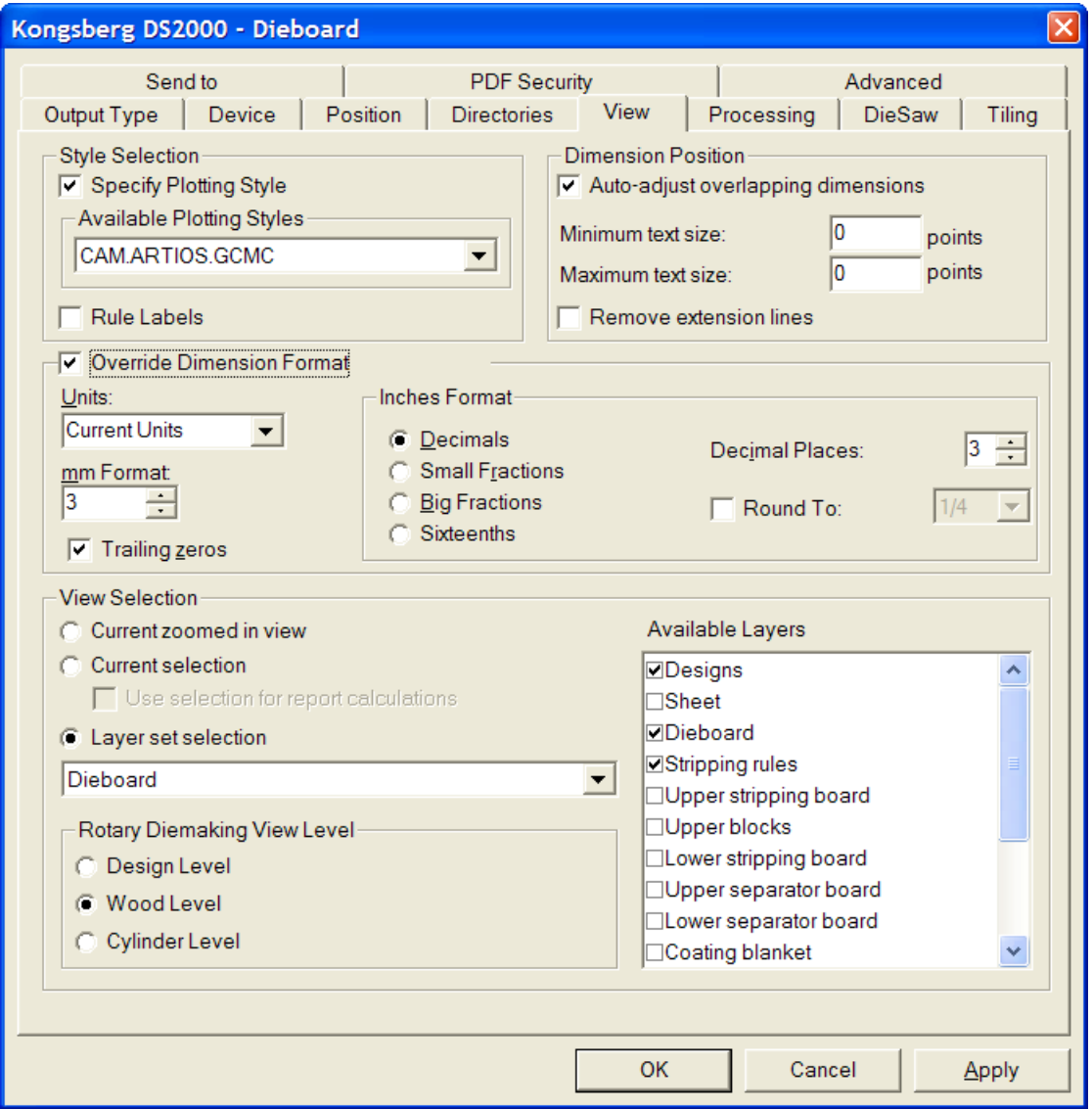

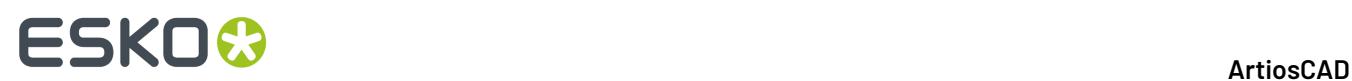

#### **Gruppe 'Zeichenartenauswahl'**

**Zeichenart bestimmen** überschreibt die Zeichenart während der Ausgabe mit der in der Dropdown-Liste **Verfügbare Zeichenarten** angegebenen Zeichenart. Die Liste ist nur dann verfügbar, wenn diese Option aktiviert ist. Wenn die Option **Linienbeschriftungen** aktiviert ist, werden Linienbeschriftungen für diese Ausgabe eingeschaltet.

#### **Gruppe 'Bemaßungsposition'**

**Überlappende Bemaßungautomatisch anpassen** verhindert, dass Textelemente übereinander gedruckt werden. Sie können den Bereich der Textgrößen einstellen, die ArtiosCAD bei der Suche nach überlappendem Text berücksichtigt, indem Sie die Punktwerte in den Feldern **Minimale Textgröße** und **Maximale Textgröße** eingeben.

Das Kontrollkästchen **Erweiterungslinien entfernen** steuert, ob die Erweiterungslinien beim Verschieben von Text entfernt werden, damit der Text nicht überlappt.

#### **Gruppe 'Bemaßungsformat außer Kraft setzen'**

Mit den Optionen in der Gruppe **Bemaßungsformatierungüberschreiben** können Sie die Arbeitsbereichseinstellungen für das Bemaßungsformat mit den von Ihnen in dieser Gruppe ausgewählten Einstellungen überschreiben. Konfigurieren Sie diese wie gewünscht.

#### **Gruppe 'Ansichtsauswahl'**

Mit den Optionen in der Gruppe **Ansichtsauswahl** wird gesteuert, welche Ebenen beim Starten der Ausgabe ausgegeben werden.

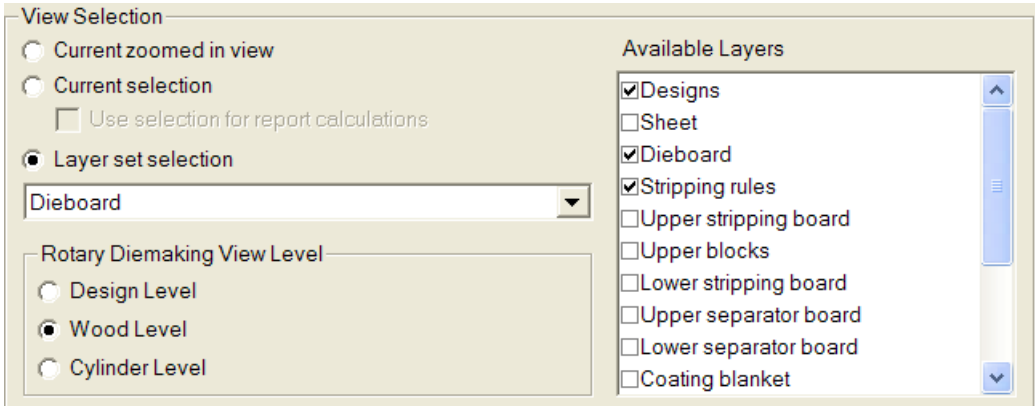

Bei Auswahl der Option **Aktuelle Zoom Ansicht** werden die in der aktuell vergrößerten Ansicht befindlichen Objekte ausgegeben.In diesem Fall wird **Ebenensatzauswahl** auf **Aktuelle Ansicht** eingestellt, wobei die Liste **Verfügbare Ebenen** nicht zur Verfügung steht.

Bei Auswahl der Option **Aktuelle Auswahl** werden die aktuell ausgewählten Objekte als Ausgabe verwendet. Alle nicht ausgewählten Objekte werden ignoriert. Wenn kein Objekt ausgewählt ist, wird die Ausgabe standardmäßig auf die aktuell ausgewählte Ansichtsebene eingestellt.

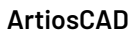

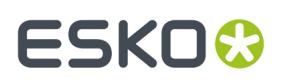

Das Kontrollkästchen **Benutze Auswahl für Berechnungen im Bericht** steht nur bei der **Aktuellen Auswahl** und auch nur dann zur Verfügung, wenn die Ausgabe einen Bericht verwendet. Durch diese Option wird erzwungen, dass die berechneten Textbefehle im Bericht anhand eines temporären Dokuments evaluiert werden, das eine Kopie des ausgewählten Objekts enthält.

Wählen Sie die auszugebende Ebene im Dropdown-Listenfeld **Ebenensatzauswahl** aus.

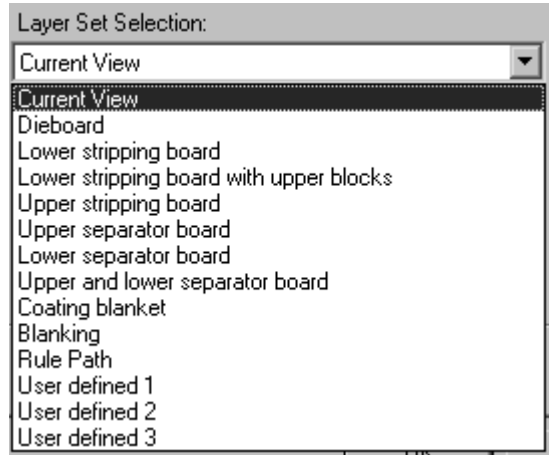

Wenn Sie einen neuen Ebenensatz aus der Dropdown-Liste auswählen, werden andere Ebenen im Bereich **Verfügbare Ebenen** angezeigt. Wählen Sie die gewünschten Ebenen aus. Um bestimmte Ebenen unabhängig von einem vorkonfigurierten Ebenensatz auszuwählen, wählen Sie den Ebenensatz **Benutzerdefiniert** und anschließend die gewünschten Ebenen aus.

**Hinweis:** Wählen Sie für eine Ausgabe nicht sowohl die Entwurfs- als auch die Messerpfadebene aus.

Die Optionen in der Gruppe **Rotationsstanzform Ansichtsebene** bestimmen, wie die Größe der Ausgabe geändert wird, wenn die Ebenensatzauswahl auf **Stanzform** eingestellt ist. **Entwurfsebene**, **Holzebene** und **Zylinderebene** wenden die entsprechenden Verkleinerungs- oder Vergrößerungsfaktoren auf die ausgegebenen Daten an, sodass die Ausgabe richtig vermessen wird.

## **Verarbeitung (Registerkarte)**

Mit den Befehlen auf der Registerkarte Verarbeitung wird gesteuert, wie Daten zwischen dem Zeitpunkt, wenn Sie auf Ausgabe klicken, und dem Zeitpunkt, wenn die Daten am Ausgabegerät oder in einer Datenträgerdatei ankommen, manipuliert werden.

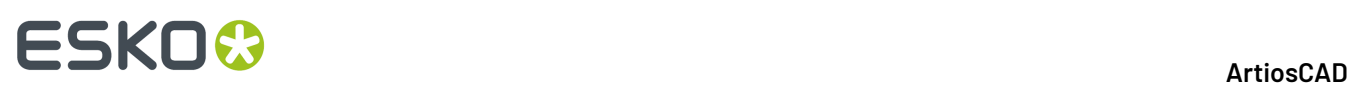

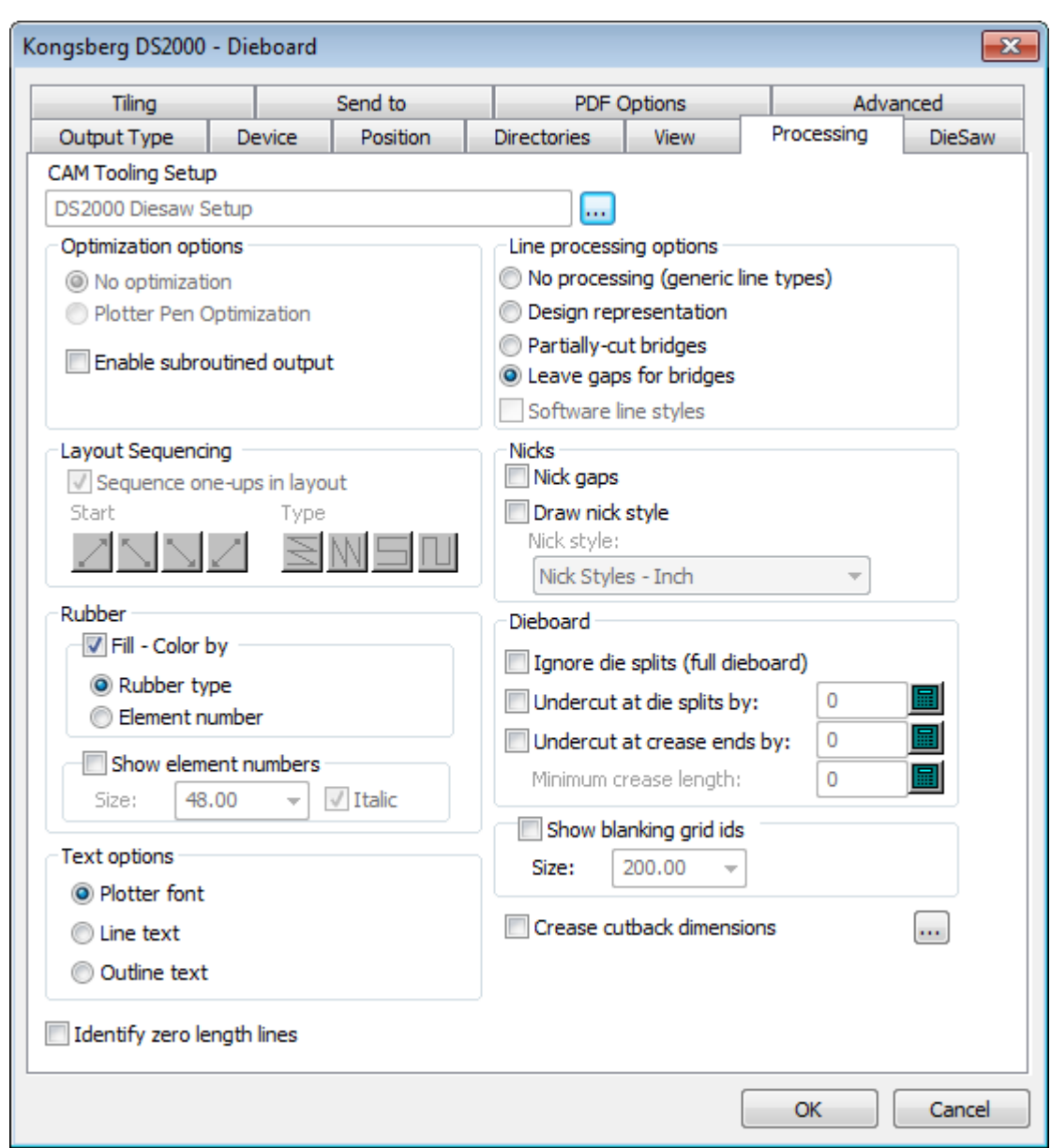

**Hinweis:** Die Optionen auf der Registerkarte Verarbeitung hängen von dem auf der Registerkarte Ausgabetyp ausgewählten Ausgabetyp ab. Für unterschiedliche Ausgaben existieren unterschiedliche Optionen.

Mit der Schaltfläche **Durchsuchen** am Ende des Feldes **CAM-Werkzeugeinrichtung**können Sie die CAM-Werkzeugeinrichtung auswählen, die für diese Ausgabe verwendet werden soll. Die CAM-Werkzeugeinrichtung bestimmt, welche Linientypen welchem physikalischen Werkzeug auf dem Ausgabegerät zugeordnet werden. Klicken Sie auf sie, um einen Eintrag im Dialogfeld CAM-Werkzeugeinrichtung wählen auszuwählen.
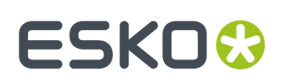

### **Gruppe 'Optimierungsoptionen'**

Abhängig vom ausgewählten Ausgabetyp sind einige Elemente dieser Gruppe nicht verfügbar.

Optimization options

- C No optimization
- C Plotter Pen Optimization
- $\overline{\nabla}$  Enable subroutined output

**Keine Optimierung**führt keine Änderungen an den Ausgabedaten durch.

**Zeichenstift-Optimierung**untersucht jeweils 100 Linien Ausgabecode, gruppiert Linien, die mit demselben Stift erstellt wurden, gibt diese aus und untersucht dann die nächsten 100 Linien.

**Unterprogrammausgabe ermöglichen** bedeutet, dass Unterprogramme in der NC-Ausgabe (Numeric Control) unterstützt werden. Dies funktioniert nur mit dem STANZ-Befehl und bestimmten SPEICHERN-Befehlen. Wenn Sie dieses Kontrollkästchen deaktivieren, werden alle Elemente der Entwurfs- und der Produktionsdatei bei der Ausgabe in einem Datensatz kombiniert.

**Unterprogrammausgabe ermöglichen** funktioniert ebenfalls und sollte normalerweise auch für CFF2-Speicherungen, DDES-Speicherungen und Elcede-Exporte aktiviert sein. Wenn Sie für einen Treiber, der diese Option unterstützt, dieses Kontrollkästchen aktivieren, wird jeder unterschiedliche Entwurf als Unterprogramm ausgegeben, wobei jedes Vorkommen des Entwurfs auf dem Blatt einen Aufruf dieses Unterprogramms enthält. Dies spart Speicher im Controller für eine NC-Ausgabe und differenziert jeden Entwurf vom Layout in DDES- und CFF2-Ausgaben. Wenn dieses Kontrollkästchen deaktiviert ist, wird das ganze Layout **flach** ausgegeben, als sei es ein großer Entwurf. Dieses Kontrollkästchen muss aktiviert sein, damit die Gruppe Layout-Sequenzierung verfügbar ist.

#### **Gruppe 'Linienverarbeitungsoptionen'**

Die Optionsschaltflächen in dieser Gruppe bestimmen, wie Linien physikalisch ausgegeben werden.

Line processing options No processing (generic line types) Design representation Partially-cut bridges Leave gaps for bridges Software line styles

**Keine Verarbeitung**ignoriert Brücken und gibt jede Speziallinie als Einzellinie aus.

**Entwurfsdarstellung**bedeutet, dass Speziallinien als "tatsächliche" Linien ausgegeben werden; beispielsweise würde ein Wellenmesser als eine Serie von Bögen ausgegeben werden.

**Tiefbrücken (Angelaserte Brücken)** weist das Ausgabegerät an, ein Stück weit in das Material hineinzuschneiden, um Platz für Brücken im Messer zu schaffen.

**Lücken für Brücken lassen** spaltet die Linienausgabedaten in Teile und lässt Lücken in den Ausgabedaten für Brücken. Dies bedeutet, dass kein Schlitz und keine Linie im Ausgabematerial erstellt werden, wo Brücken auftauchen.

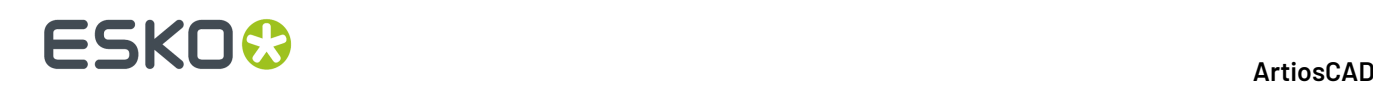

Mit der Option **Software-Linienarten** werden alle Linienarten vor der Weiterleitung an den Treiber verarbeitet. Wenn diese Option aktiviert ist, würde eine Perforation beispielsweise in mehrere kurze Linien und Lücken unterteilt und nicht als eine Perforationslinie markiert, die der Treiber dann verarbeiten würde. Diese Option steht nur für Zeichenausgaben zur Verfügung.

#### **Gruppe 'Layout-Sequenzierung'**

Die Optionen in dieser Gruppe werden nur dann angezeigt, wenn auf der Registerkarte Ausgabetyp der Typ **Zeichnen**, **CAM**, **Muster** oder **Gegenzurichtung**eingestellt ist. **Unterprogrammausgabe ermöglichen** in der Gruppe **Optimierungsoptionen** muss aktiviert sein, damit diese Gruppe in den Ausgaben **Zeichnen** und **CAM** verfügbar ist.

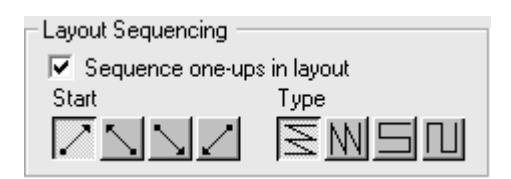

Das Kontrollkästchen **Einzelnutzen in Layout sequenzieren** bestimmt, ob ArtiosCAD die Einzelentwürfe im Layout bei der Ausgabe automatisch neu sequenziert. Deaktivieren Sie dieses Kontrollkästchen, wenn immer das Werkzeug **Layout manuell sequenzieren** mit dieser Ausgabe verwendet werden soll.

Die erste Gruppe mit vier Schaltflächen legt den Anfangspunkt der Sequenzierung fest. Die erste Schaltfläche startet die Sequenzierung in der unteren linken Layoutecke. Die zweite Schaltfläche startet die Sequenzierung in der unteren rechten Layoutecke. Die dritte Schaltfläche startet die Sequenzierung in der oberen linken Layoutecke. Die vierte Schaltfläche startet die Sequenzierung in der oberen rechten Layoutecke.

## $\text{N}$   $\text{S}$   $\text{N}$   $\text{S}$   $\text{N}$   $\text{S}$   $\text{S}$   $\text{S}$   $\text{S}$   $\text{S}$   $\text{S}$   $\text{S}$   $\text{S}$   $\text{S}$   $\text{S}$   $\text{S}$   $\text{S}$   $\text{S}$   $\text{S}$   $\text{S}$   $\text{S}$   $\text{S}$   $\text{S}$   $\text{S}$   $\text{S}$   $\text{S}$   $\text{S}$   $\text{S$ ist erst dann verfügbar, wenn auf eine Schaltfläche der ersten Gruppe geklickt wurde.

Die erste Schaltfläche sequenziert alle waagerechten Reihen und beginnt die Sequenzierung jeder Reihe auf derselben Seite des Layouts, sodass jede Reihe vom Anfangspunkt unten links aus in der gleichen Richtung sequenziert wird, wie in der Abbildung unten dargestellt.

Die zweite Schaltfläche sequenziert alle senkrechten Spalten und beginnt die Sequenzierung jeder Spalte auf derselben Seite des Layouts, sodass jede Spalte in der gleichen Richtung sequenziert wird.

Die dritte Schaltfläche sequenziert alle Reihen, beginnend an gegenüberliegenden Seiten des Layouts, sodass jede Reihe in umgekehrter Richtung sequenziert wird und somit ein waagerechtes Schlangenmuster entsteht.

Die vierte Schaltfläche sequenziert alle Spalten, beginnend an gegenüberliegenden Seiten des Layouts, sodass jede Spalte in umgekehrter Richtung sequenziert wird und somit ein senkrechtes Schlangenmuster entsteht.

#### **Gruppe 'Kerben'**

**Kerbenlücken** kontrolliert, ob ArtiosCAD eine Lücke in der Linie lässt, die ein Strichbieger als eine Kerbe interpretieren soll.

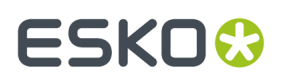

Das Kontrollkästchen **Kerbenart zeichnen** bestimmt, ob Kerben in der Ausgabe gezeichnet werden. Im Dropdown-Listenfeld können Sie auswählen, welche Art aus dem Katalog Kerbenarten verwendet werden soll.

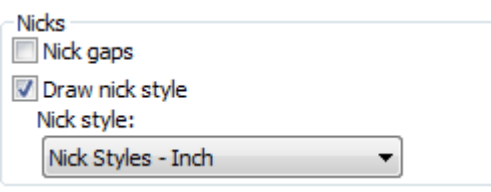

**Hinweis:** Sie können Lücken sowohl für Brücken als auch Kerben in derselben Ausgabe erstellen, vorausgesetzt, dass die Kerben und Brücken sich nicht übereinander befinden, was die Linie schwächt und als ein Fehler betrachtet werden sollte. Der Linienbieger betrachtet Lücken von hypothetisch 1 mm oder weniger als eine Kerbe und größere Lücken als Brücken.

Es gibt drei Möglichkeiten, Kerben auszugeben:

• Linie kreuzt senkrecht.

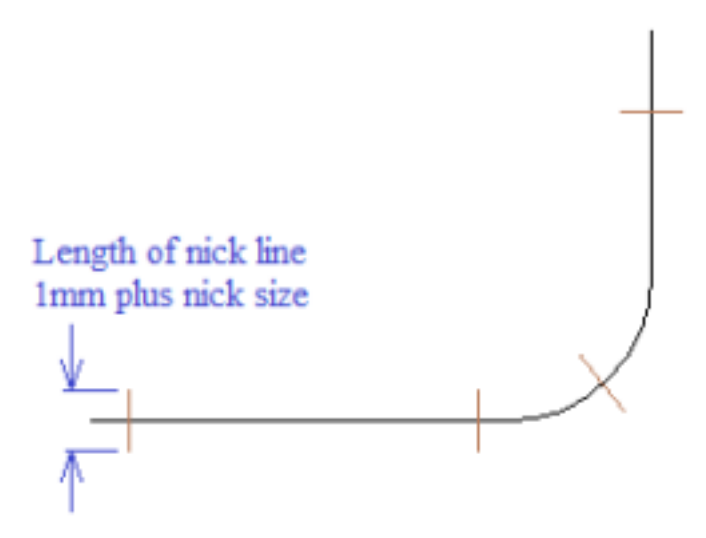

• Linie parallel mit einer Linie.

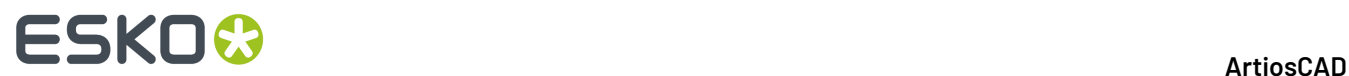

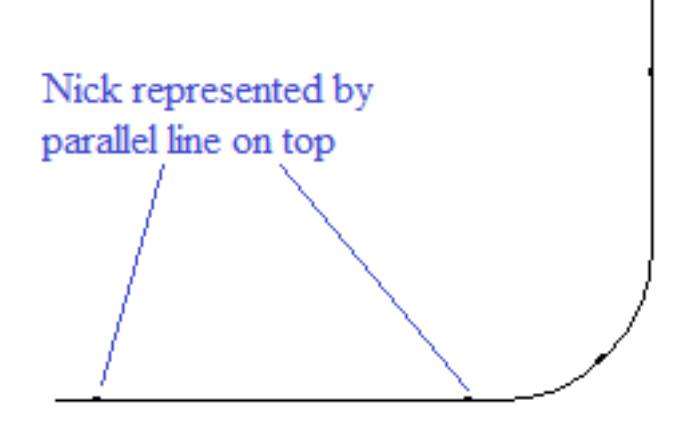

• Lücke lassen.

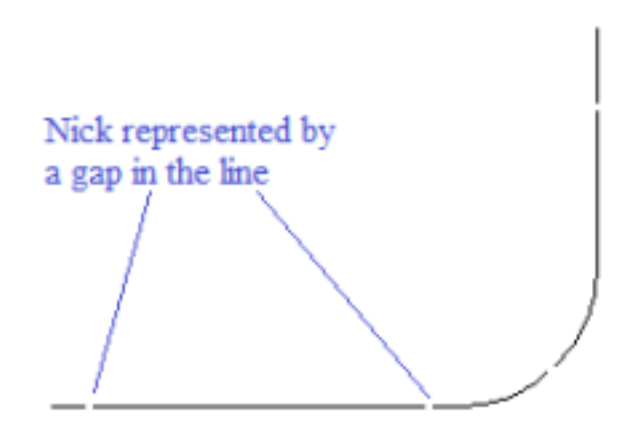

Optionen für "Linie kreuzt senkrecht" oder "Linie parallel oben":

- Fügen Sie eine entsprechende Kerbenart hinzu, falls diese noch nicht in den Vorgaben vorhanden ist.
- Bearbeiten Sie die Export-Tuning-Datei, um die Kerbenart 17 dem entsprechenden Ausgabetyp zuzuweisen.

Für alle 3 Fälle:

• Fügen Sie eine Ausgabe mit dem entsprechenden Treiber für den Linienbieger hinzu.

Für "Linie kreuzt senkrecht":

• Aktivieren Sie **Kerbenart zeichnen** und wählen Sie eine Kerbenart, bei der die Kerbe auf der Linie zentriert ist.

Für "Linie parallel oben":

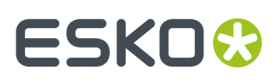

• Aktivieren Sie **Kerbenart zeichnen** und wählen Sie eine Kerbenart, bei der die Kerbe parallel zur Linie verläuft.

Für "Lücke lassen":

• Aktivieren Sie **Kerbenlücken**.

#### **Gruppe 'Gummi'**

Die Optionen in dieser Gruppe bestimmen, wie Gummi in der Ausgabe angezeigt wird.

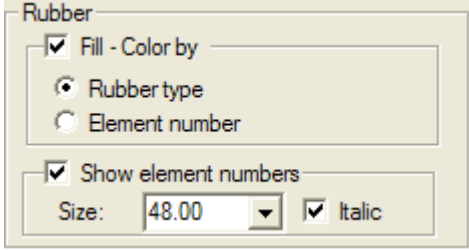

Wenn **Füllung- Farbe von** gewählt wurde, wird das Gummi farblich gekennzeichnet. Wählen Sie die Farboption in **Gummityp:** oder **Elementnummer**. ArtiosCAD bietet eine Auswahl von ca. 10 Farben beim Zeichnen der Elementnummer. Wenn **Füllung- Farbe von** nicht gewählt wurde, wird das Gummi nur als Umriss gezeichnet.

Um die Elementnummer in die Gummielemente einzutragen, wählen Sie **Elementnummer anzeigen** und aktivieren Sie, falls gewünscht, das Feld **Größe**: (in Punkten) und das Kontrollkästchen **Italic**.

### **Gruppe 'Stanzform'**

Die Optionen in dieser Gruppe bestimmen, wie die Stanzform für den jeweiligen Ausgabetyp erstellt wird.

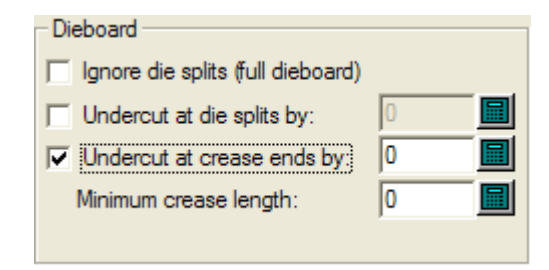

**Spalten ignorieren (ganze Stanzform)** erstellt eine ganze Stanzform, unabhängig von allen Spalten.

**Unterschnitt an Spalten bei** weist das Ausgabegerät an, jede Linie, die zu einer Stanzspalte führt, um den angegebenen Betrag zurückzuschneiden. Brückenpositionen werden korrekt beibehalten.

**Unterschnitt an Rillenenden bei** weist das Ausgabegerät an, eine Brücke der angegebenen Größe an die Enden aller Rillen zu setzen. Wenn eine Rillenlinie überbrückt wird, darf das Zurückschneiden die Brückenbreite nicht überschreiten. Wenn diese Option aktiviert ist, stellen Sie die minimale Größe der Linie, die unterschnitten wird, im Feld **Minimale Rillenlänge**: ein.

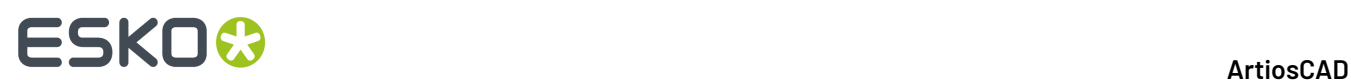

### **Gruppe 'Textoptionen'**

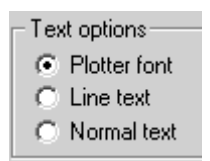

**Plotterschrift** teilt dem Ausgabegerät mit, die integrierte Schrift für die Textwiedergabe zu verwenden. Verwenden Sie diese Option für Zeichenstift-Plotter oder für Treiber, die einfache Texteinheiten unterstützen, aber keine Schriften, z. B. CFF2, DDES, Elcede DieCAD und DXF.

**Linientext** konvertiert den Text in Geometrie, die dann durch die Transformationen bei der Ausgabe beeinflusst wird. Linientext ist geeignet, um Text auf einer Stanzform einzugravieren. Dies ist besonders bei asiatischen Sprachen von Nutzen, da das Werkzeug **Name** in der Produktion nur ASCII-Zeichen unterstützt. Um Linientext auf einer Stanzform- oder einem Ausbrechwerkzeug zu verwenden, fügen Sie ein Textelement in passender Schrift ohne Farbe zur Stanzform- bzw. Ausbrechform-Ebene hinzu und verwenden Sie eine Ausgabe, die mit Linientext konfiguriert ist. Eine passende Schrift für den Linientext sollte einfach sein, parallele Ränder haben und nicht zu dick sein.

**Normaltext** lässt den Text unverändert. Normaltext wird immer so ausgegeben, dass er lesbar ist, unabhängig von der Ausrichtung der Stanzform. Dies ist geeignet für Ausgabenformate, die Schriftarten unterstützen, z. B. alle Windows-Treiber, EPSF und Bitmap-Ausgaben.

Text wird immer mit der richtigen Seite nach oben ausgegeben; dies gilt für alle drei der oben angegebenen Optionen. Die einzige Möglichkeit, den Text rückwärts auszugeben, besteht darin, ihn im Entwurf mit **Konturtext** oder **Linientext** in Linien zu konvertieren.

### **Linien mit Länge Null erkennen**

Die Option **Linien mit Länge Null erkennen** warnt Sie bei Durchführung der Ausgabe, sofern aktiviert, wenn Linien mit der Länge Null vorhanden sind und zeichnet ein kleines, rosafarbenes Rechteck rund um diese Linien.

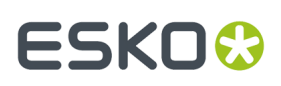

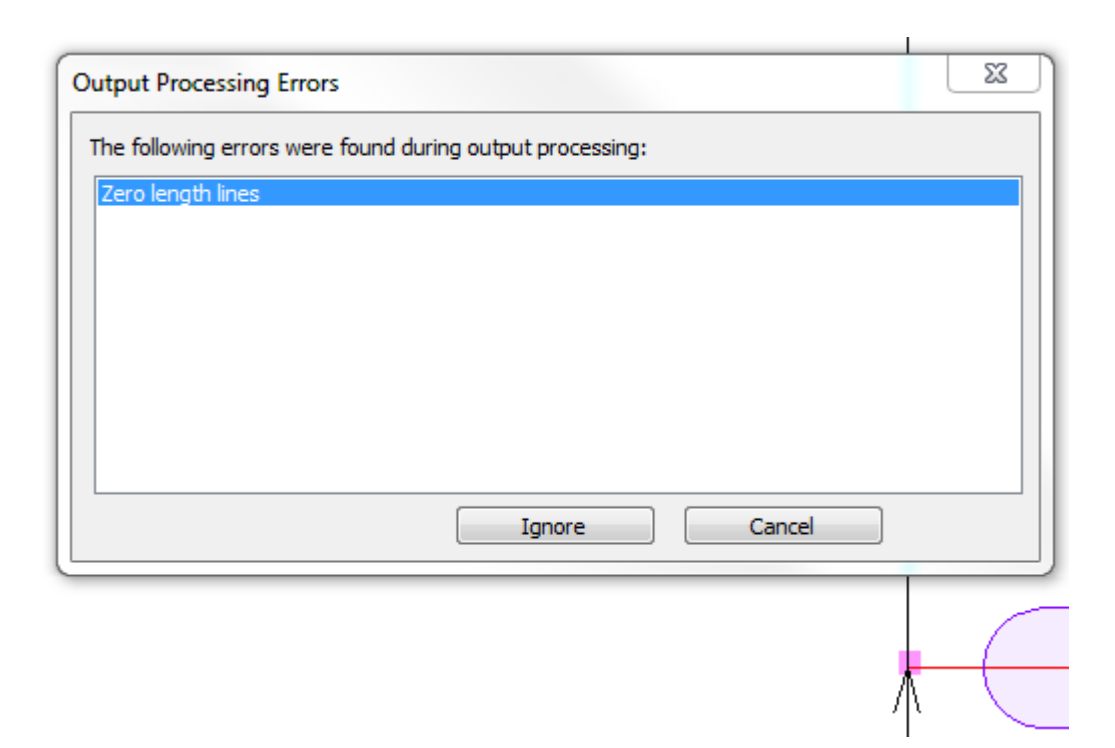

Klicken Sie auf **Ignorieren**, um sie zu ignorieren und die Ausgabe fortzusetzen, oder klicken Sie auf **Abbrechen**, um die Ausgabe zu stoppen, so dass Sie sie mit Fix-It von Designer löschen können.

#### **Abmessungen der Rillenreduktionen**

**Abmessungen der Rillenreduktionen** auf der Registerkarte "Verarbeitung" schaltet die Anzeige zur Ausgabe der Abmessungen von Rillenreduktionsabständen für Stahl-Gegenzurichtungen oder für jede andere Ausgabe um, wenn die obere Seite des Messers eine andere Länge als die Unterseite des Messers aufweist. Die beispielhafte Rillenreduktionszeichnung im Ordner "Stahl-Gegenzurichtung" im Menü "Ausgaben" verwendet diese Option. Wenn Sie diese Funktion verwenden, möchten Sie möglicherweise benutzerdefinierte Ausgaben erstellen, die die Ausgabe an eine Ebene senden, so dass die Rillenreduktionsabstände im Arbeitsbereich gespeichert werden.

7 Crease cutback dimensions

...

Nachfolgend ist eine Vergrößerung der Vorschau einer Ausgabe mit Rillenreduktionszeichnung abgebildet.

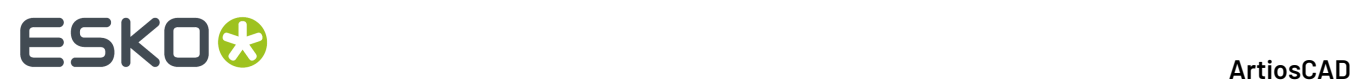

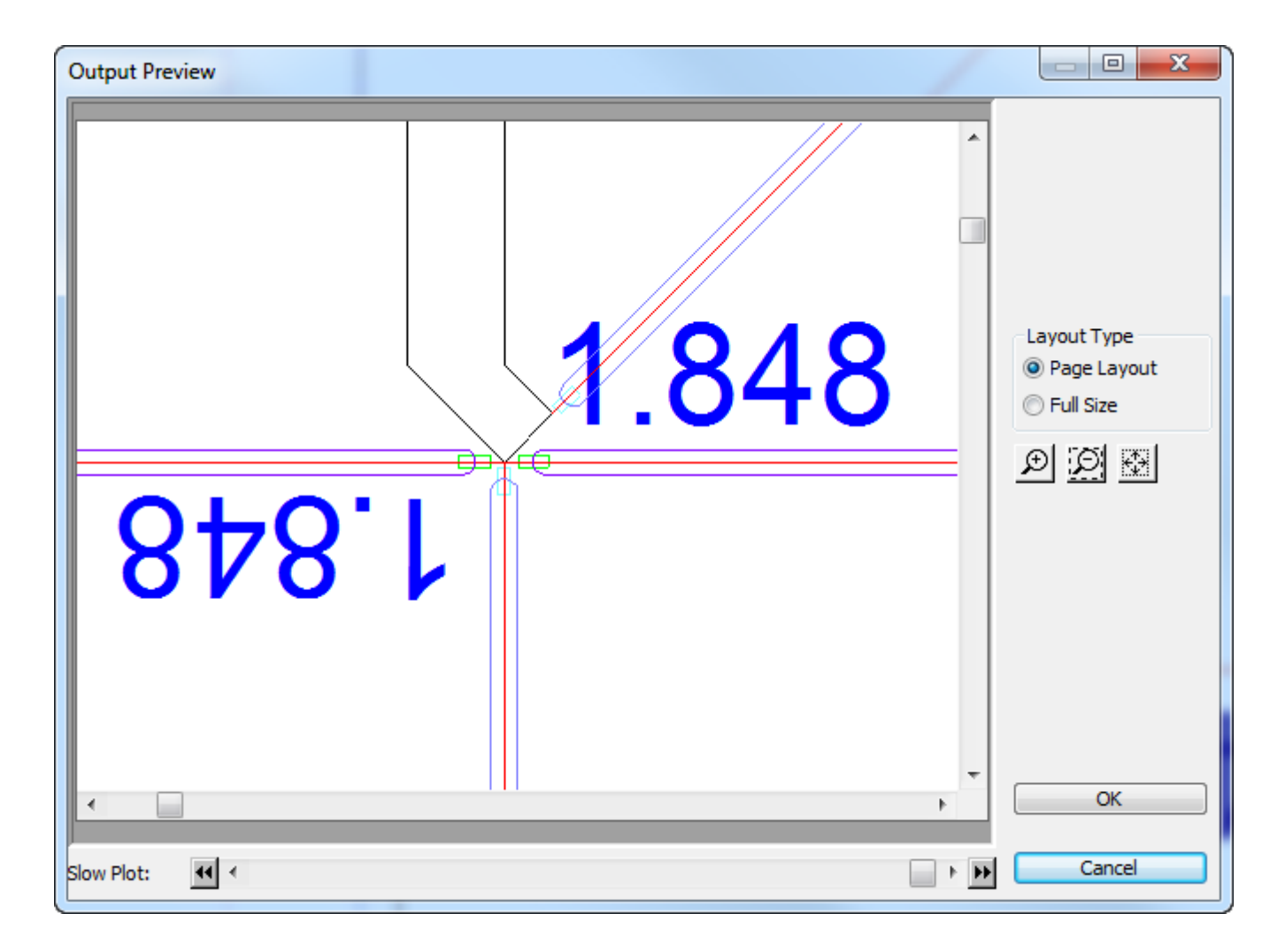

Durch Anklicken der Schaltfläche "Weitere Optionen" (**...**) auf der Registerkarte "Verarbeitung" in den Ausgaben wird das Dialogfeld "Abmessungen der Rillenreduktionen" geöffnet.

# ESKOK

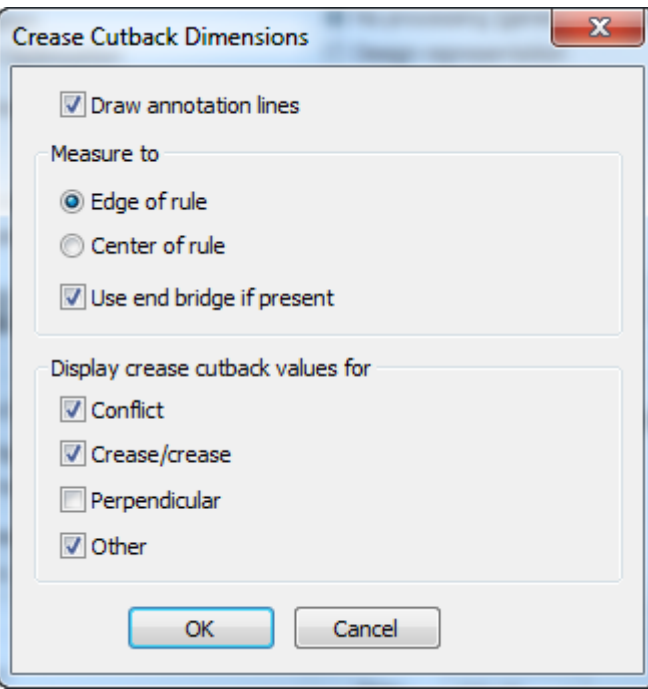

**Anmerkungslinien zeichnen** zeichnet ein Anmerkungslinien-Rechteck von der Rillenreduktion zu dem Punkt, den Sie unter "Messen" ausgewählt haben, um folgende Elemente zu gruppieren:

- **Messerkante** ist der Punkt, den ArtiosCAD berechnet, so dass das Rillenmesser keine benachbarten Messer überlappt.
- **Messermitte** ist das Ende der Rille laut Entwurf.
- **Endbrücke verwenden, falls vorhanden** misst bis zum Ende der Brücke auf der Rille.

Die Kontrollkästchen unter "Rillenreduktionswerte für Gruppe anzeigen" legen fest, ob ArtiosCAD spezielle Bedingungen in der Ausgabe mit einem Flag versieht.

- **Konflikt** ist, wenn das geschätzte Messerende weiter entfernt ist als die Rillenreduktion. ArtiosCAD zeigt in diesem Fall **!!!** an. Diese sind vom Linientyp "Anmerkung3".
- **Rillung/Rillung** markiert Rillen, die andere Rillen schneiden, mit einem Sternchen **\***. ArtiosCAD geht immer davon aus, dass die Rille ausreichend reduziert wird, damit sie kein anderes Messer berührt. Wenn zwei Rillen aufeinandertreffen, ist es nicht sicher, welche Rille Priorität hat. Daher werden diese markiert, damit sie vom Personal überprüft werden können. Diese sind vom Linientyp "Anmerkung4".
- **Senkrecht** liegt vor, wenn das erwartete Ende der Rillung genau die Hälfte der Breite des Schnittmessers beträgt. Da dies der erwartete Fall ist, ist die Option standardmäßig deaktiviert. Diese Überprüfung funktioniert möglicherweise nicht wie erwartet, wenn die Messer im Entwurf verschiedene Linienstärken aufweisen. Diese sind vom Linientyp "Anmerkung5".
- **Sonstige** bedeutet, dass ein Rillenmesser einen Schnitt in einem ungeraden Winkel schneidet, oder jeder andere Fall. Diese sind vom Linientyp "Anmerkung".

#### **Hinweis:**

- Die Textgröße basiert auf dem Textkatalogeintrag in den Eigenschaftenvorgaben.
- Bei den Abmessungen werden 3 Dezimalstellen für Zolleinheiten und 4 Dezimalstellen für metrische Einheiten angezeigt.

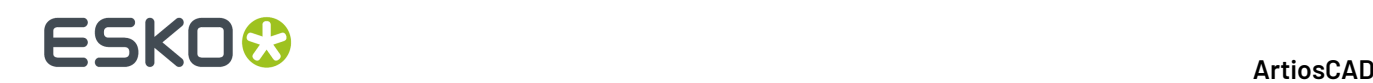

#### **Einschränkungen**

- ArtiosCAD behandelt Spezialmesser als normale Linien. Es gibt keine Möglichkeit, Schlitze oder tatsächliche Messer anzugeben.
- ArtiosCAD geht davon aus, dass das Rillenende quadratisch und nicht abgeschrägt oder abgerundet ist.
- ArtiosCAD erkennt nicht, dass eine Rillung geteilt werden muss, wenn sie in der Mitte geschnitten wird.
- Es gibt keine Möglichkeit, das Aussehen der Abmessungen in anderer Form als die Größe zu ändern. Die Schrift, die Farbe und die Anzahl der Dezimalstellen sind unveränderlich.
- Es gibt keine Möglichkeit, die Form oder den Typ der Anmerkungslinien anzupassen.

### **Registerkarte 'Stanzsäge'**

#### **Gruppe 'Kongsberg-Stanzsäge'**

Diese Registerkarte wird nur dann angezeigt, wenn die Ausgabe an eine Kongsberg-Stanzsäge erfolgt.

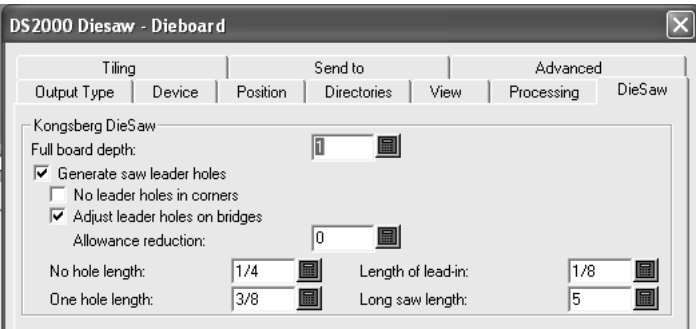

**Volle Materialtiefe** bezeichnet die Dicke der Stanzform.

**Fräs-Führungslöcher erzeugen** bestimmt, ob ArtiosCAD Führungslöcher erstellen soll. **Führungslöcher** sind in die Stanzform gebohrte Löcher, die der Säge ermöglichen, sich auszurichten, um in der richtigen Position zu schneiden. Sie werden vor allen Sägeschnitten erstellt.

**Keine Führungslöcher in Ecken** verhindert bei entsprechender Aktivierung, dass ArtiosCAD automatisch Führungslöcher an Ecken erstellt. Führungslöcher werden stattdessen auf Brücken der Linien gesetzt, die sich schneiden, um eine Ecke zu formen.

**Führungslöcher auf Brücken anpassen** ermöglicht es ArtiosCAD, die Führungslöcher weiter entfernt voneinander zu setzen, wenn sie an den Enden einer Brücke auftreten. Wenn dies geschieht, ist das Material zwischen den beiden Löchern nicht mehr ausreichend und könnte brechen; deshalb werden die Mittelpunkte der Führungslöcher von den Enden der Linien etwas versetzt, um eine Bruchstelle an einer Brücke zu verhindern. Die Abbildung unten veranschaulicht diesen Vorgang.

# FSKOG

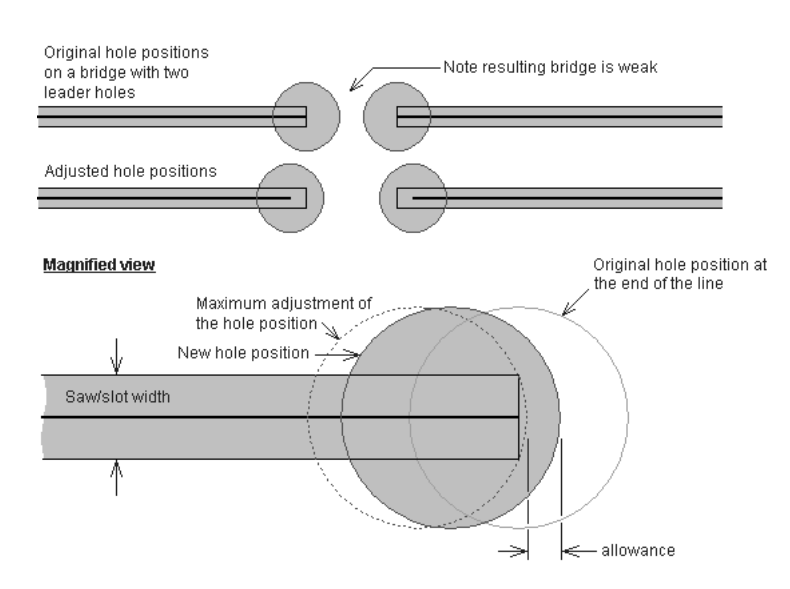

Die **Toleranzreduktion** bestimmt, um wie viel der Rand des Führungslochs von der maximalen Anpassung der Lochposition versetzt ist. Die maximale Anpassung würde den Rand der Führungslochtangente an das Ende des Messerpfads positionieren. Die Toleranzreduktion ist die Distanz, um die das Führungsloch von dieser Tangentenposition versetzt wird.

Für Linien, die kürzer sind als die im Feld **Keine Lochlänge** angegebene Länge, werden keine Führungslöcher gebohrt; für sie wird eine Einführungslinie mit einem Loch am Anfang der Einführungslinie geschnitten. Die Länge der Einführungslinie wird im Feld **Länge der Einführung** bestimmt.

Linien, die kürzer sind als der Wert in dem Feld **Eine Lochlänge** (aber länger als der Wert in dem Feld **Keine Lochlänge**), erhalten nur ein gebohrtes Führungsloch.

Der Wert in dem Feld **Lange Fräslänge** legt die minimale Länge der Linien fest, die für die schnellste Fräszeit optimiert werden. Für Linien, die länger sind als die lange Fräslänge, wird die Ausrichtung der Linie und des Führungslochs durch Optimieren der Fräszeit bestimmt. Für Linien, die kürzer sind als dieser Wert, wird die Ausrichtung der Linie so bestimmt, dass die minimale Anzahl an Führungslöchern verwendet wird. Verbundene Linien, die länger sind als dieser Wert, besitzen keine gemeinsamen Führungslöcher.

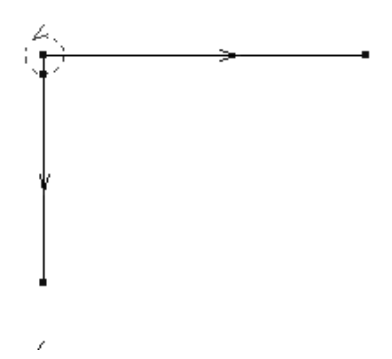

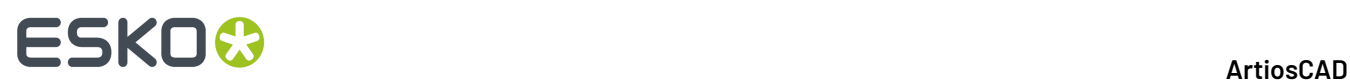

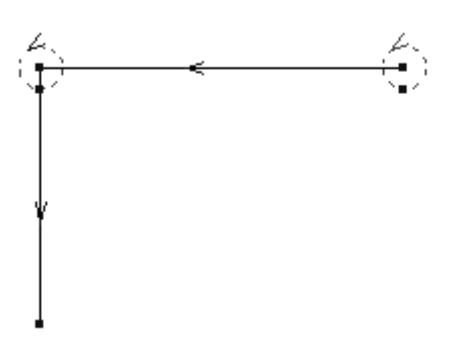

## **Registerkarte 'Kacheln'**

Mit den Einstellungen auf der Registerkarte Kacheln wird gesteuert, was geschieht, wenn der Maßstab einer Ausgabe zu groß ist, um auf einen Bogen des Ausgabemediums zu passen.

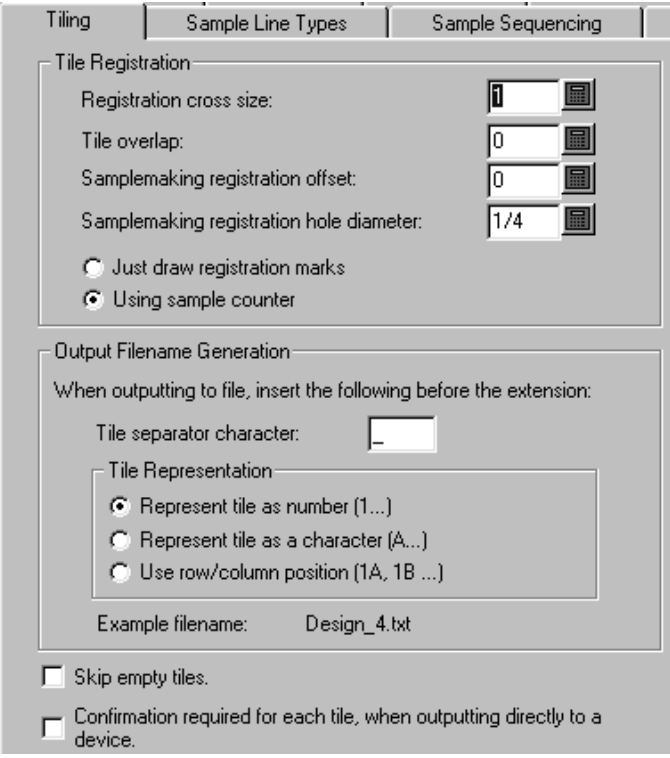

Mit **Leere Kacheln überspringen** wird ArtiosCAD mitgeteilt, leere Kacheln nicht auszugeben. Wenn Sie alle Kacheln in einem großen Bogen zusammenfügen möchten, sollten Sie diese Option nicht aktivieren, damit die Person, die sie zusammenfügt, nicht durcheinander gebracht wird.

Mit **Bei direkter Ausgabe an ein Gerät jede Kachel einzeln bestätigen** weisen Sie ArtiosCAD an, Sie vor der Ausgabe einer Kachel aufzufordern, auf **OK** zu klicken. Dies ist hilfreich, wenn Sie Medien auf dem Ausgabegerät zwischen den Kacheln neu laden müssen.

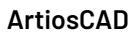

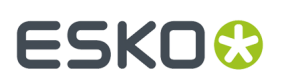

### **Kachelregistrierung (Gruppe)**

Mit den Optionen in dieser Gruppe wird gesteuert, wie die Kacheln für den Zusammenbau markiert werden.

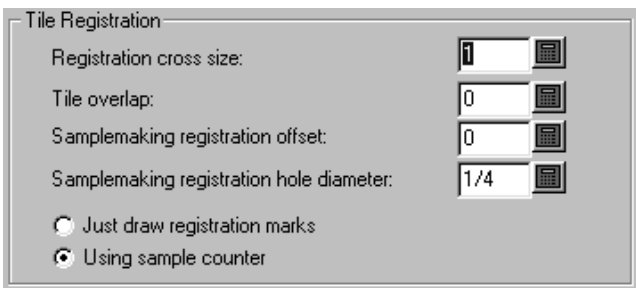

**Größe der Registerkreuze** entspricht der Gesamthöhe und -breite des Registerkreuzes. Wenn diese Option auf Null gestellt wird, werden keine Registerkreuze in der Ausgabe gezeichnet. Registerkreuze werden auch nur in den Ecken von Kacheln gezeichnet, die an anderen Kacheln ausgerichtet sind; ein Registerkreuz wird nie in der unteren linken Ecke der ersten Kachel gezeichnet.

**Überlappende Kacheln** ist der Betrag einer Überlappung von einer Kachel zur nächsten. Dieser Wert wird für horizontale und vertikale Überlappung benutzt. Der Wert Null bedeutet keine Überlappung. Wenn dieser Wert mit Registerkreuzen verwendet wird, werden die Registerkreuze in Eckenzeichen umgewandelt.

**Registerloch-Durchmesser für die Musterherstellung**steht nur für Musterausgaben zur Verfügung und entspricht dem Durchmesser eines Lochs, das in ein Mustermaterial geschnitten wird, um die Registrierung von übergroßen Mustern zu erleichtern. Der Wert des Durchmessers muss zwischen Null und der Größe der Registerkreuze liegen. Das Loch ist auf dem Registerkreuz zentriert.

**Musterzähler benutzen** und **Nur Registermarken zeichnen** stehen ebenfalls nur für Musterausgaben zur Verfügung. Mit diesen Optionen wird angezeigt, ob ein Zähler benutzt wird, wenn die Ausgabe durchgeführt wird. Wenn **Nur Registermarken zeichnen** gewählt worden ist, wird die Schaltfläche **Gegenzurichtungerstellen** im Hauptdialogfeld der Musterausgabe (das angezeigt wird, wenn Sie die Ausgabe ausführen) durch die Schaltfläche **Registermarken zeichnen** ersetzt. Diese Schaltfläche ist nur dann verfügbar, wenn Kacheln erforderlich sind. Wenn diese Option gewählt ist, werden Ausgabedateien (mit den Dateibezeichnungen "Gegenzurichtung erstellen") nur mit den Registerkreuzen generiert, die mit einem Musterstift gezeichnet wurden.

### **Erzeugung der Ausgabedateinamen (Gruppe)**

Mit den Optionen in der Gruppe **Erzeugung der Ausgabedateinamen** wird automatisch ein eindeutiger Dateiname für jede Kachel erzeugt, wenn die Ausgabe in eine Datei erfolgt. Wenn beide Bedingungen erfüllt sind (Ausgabe in Datei und ein größerer Maßstab, als auf das Ausgabegerät passt), wird mit den Optionen in dieser Gruppe der Name der Ausgabedatei geändert, um separate Kacheln anzuzeigen.

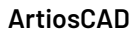

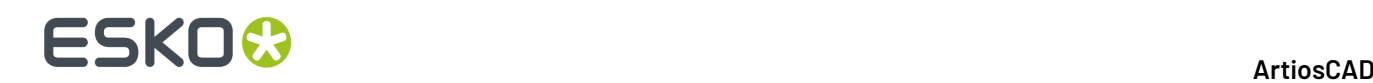

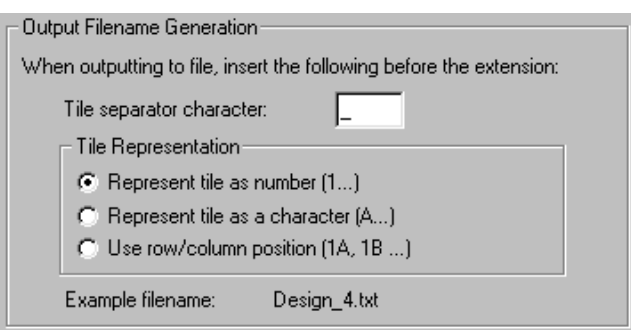

# **Registerkarte 'Muster-Linienarten'**

Sie können die bei der Mustererstellung verwendeten Linientypen und Werkzeuge auf der Registerkarte **Muster-Linienarten** konfigurieren.

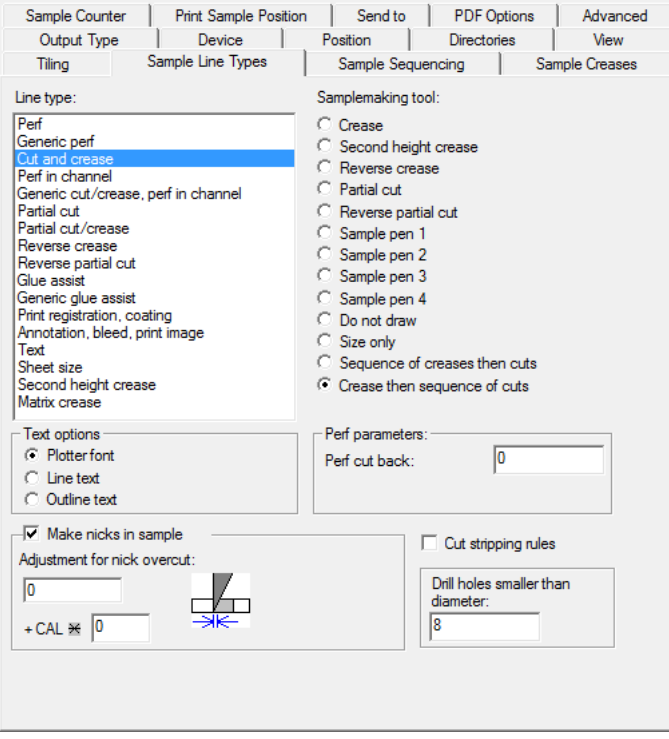

Um zu konfigurieren, wie der Linientyp bei der Ausführung dieser Ausgabe gehandhabt wird, wählen Sie den Linientyp in der Gruppe **Linienart** aus und wählen dann das Werkzeug in der Gruppe **Muster erstellen Werkzeug**. Es können Einstellungen für das Werkzeug verfügbar sein, die in der unteren rechten Ecke angezeigt werden; wenn dies der Fall ist, stellen Sie sie wie erforderlich ein.

Wie bei anderen Registerkarten sind die auf dieser Registerkarte wiedergegebenen Informationen bedingt; d. h. die angeforderten Informationen auf der rechten Seite der Registerkarte hängen von dem ausgewählten Element auf der linken Seite der Registerkarte ab. Die Anzeige, die Sie erhalten, unterscheidet sich möglicherweise von der oben abgebildeten.

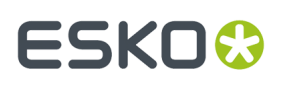

Um Kerben im Muster zu erstellen, deren Größe von der Materialdicke abhängig sind, geben Sie einen Multiplikator im Feld neben **+ CAL \*** ein.

Um Ausbrechmesser im Muster zu kürzen, aktivieren Sie das Kontrollkästchen **Ausbrechmesser kürzen**. Ausbrechmesser werden vom Entwurf aus nach außen gekürzt, um Überschnitte zu vermeiden.

Das **Nur Größe** zum Erstellen von Mustern wird zur Berechnung der Ausgabegröße verwendet. Verwenden Sie es nur für die Ausgabe auf eine Ebene.

Bei Verwendung von Re-board<sup>®</sup> können Musterschneider keine kleinen Löcher in das Material schneiden und verwenden statt dessen ein Bohrwerkzeug. Geben Sie daher einen geeigneten Wert für Löcher, die gebohrt und nicht geschnitten werden, in das Feld **Löcher kleiner als Durchmesser bohren** ein. Wenn Sie Bohrlöcher verwenden, müssen Sie den Linientyp **Muster-Bohrloch** auf der Registerkarte "Muster" Ihrer Zeichenartdefinition aktualisieren, sodass eine dickere durchgehende Linie anstatt der Standardlinie verwendet wird.

#### **Gruppe 'Textoptionen'**

Text options C Plotter font Line text Normal text

**Plotterschrift** teilt dem Ausgabegerät mit, die integrierte Schrift für die Textwiedergabe zu verwenden. Verwenden Sie diese Option für Zeichenstift-Plotter oder für Treiber, die einfache Texteinheiten unterstützen, aber keine Schriften, z. B. CFF2, DDES, Elcede DieCAD und DXF.

**Linientext** konvertiert den Text in Geometrie, die dann durch die Transformationen bei der Ausgabe beeinflusst wird. Linientext ist geeignet, um Text auf einer Stanzform einzugravieren. Dies ist besonders bei asiatischen Sprachen von Nutzen, da das Werkzeug **Name** in der Produktion nur ASCII-Zeichen unterstützt. Um Linientext auf einer Stanzform- oder einem Ausbrechwerkzeug zu verwenden, fügen Sie ein Textelement in passender Schrift ohne Farbe zur Stanzform- bzw. Ausbrechform-Ebene hinzu und verwenden Sie eine Ausgabe, die mit Linientext konfiguriert ist. Eine passende Schrift für den Linientext sollte einfach sein, parallele Ränder haben und nicht zu dick sein.

**Normaltext** lässt den Text unverändert. Normaltext wird immer so ausgegeben, dass er lesbar ist, unabhängig von der Ausrichtung der Stanzform. Dies ist geeignet für Ausgabenformate, die Schriftarten unterstützen, z. B. alle Windows-Treiber, EPSF und Bitmap-Ausgaben.

Text wird immer mit der richtigen Seite nach oben ausgegeben; dies gilt für alle drei der oben angegebenen Optionen. Die einzige Möglichkeit, den Text rückwärts auszugeben, besteht darin, ihn im Entwurf mit **Konturtext** oder **Linientext** in Linien zu konvertieren.

#### **Gruppe 'Kerben in Muster erstellen'**

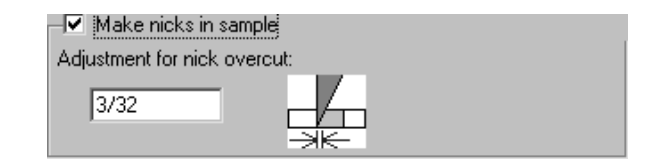

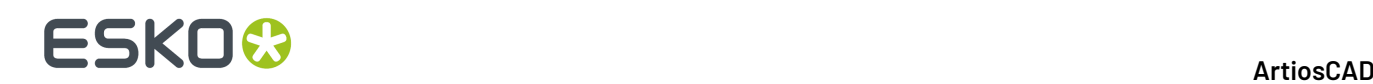

Das Kontrollkästchen **Kerben in Muster erstellen** bestimmt, ob Kerben erstellt werden sollen, wenn das Muster geschnitten wird. Aktivieren Sie das Kontrollkästchen, erstellt der Musterschneider die Kerben wie in dem auszugebenden Entwurf definiert; ist das Kontrollkästchen deaktiviert, werden Kerben ignoriert. Wenn das Kontrollkästchen aktiviert ist, ist das Feld **Anpassungfür Kerbenüberschnitt**: verfügbar. Dies ist der Versatzabstand zwischen der Messerspitze und dem Punkt, an dem das Messer aus dem Material austritt.

## **Registerkarte 'Muster-Reihenfolge'**

Mit den Einstellungen auf der Registerkarte "Muster-Reihenfolge" wird gesteuert, wie mit problematischen Szenarien bei der Mustererstellung und beim Steuern der Layout-Sequenzierung umgegangen wird.

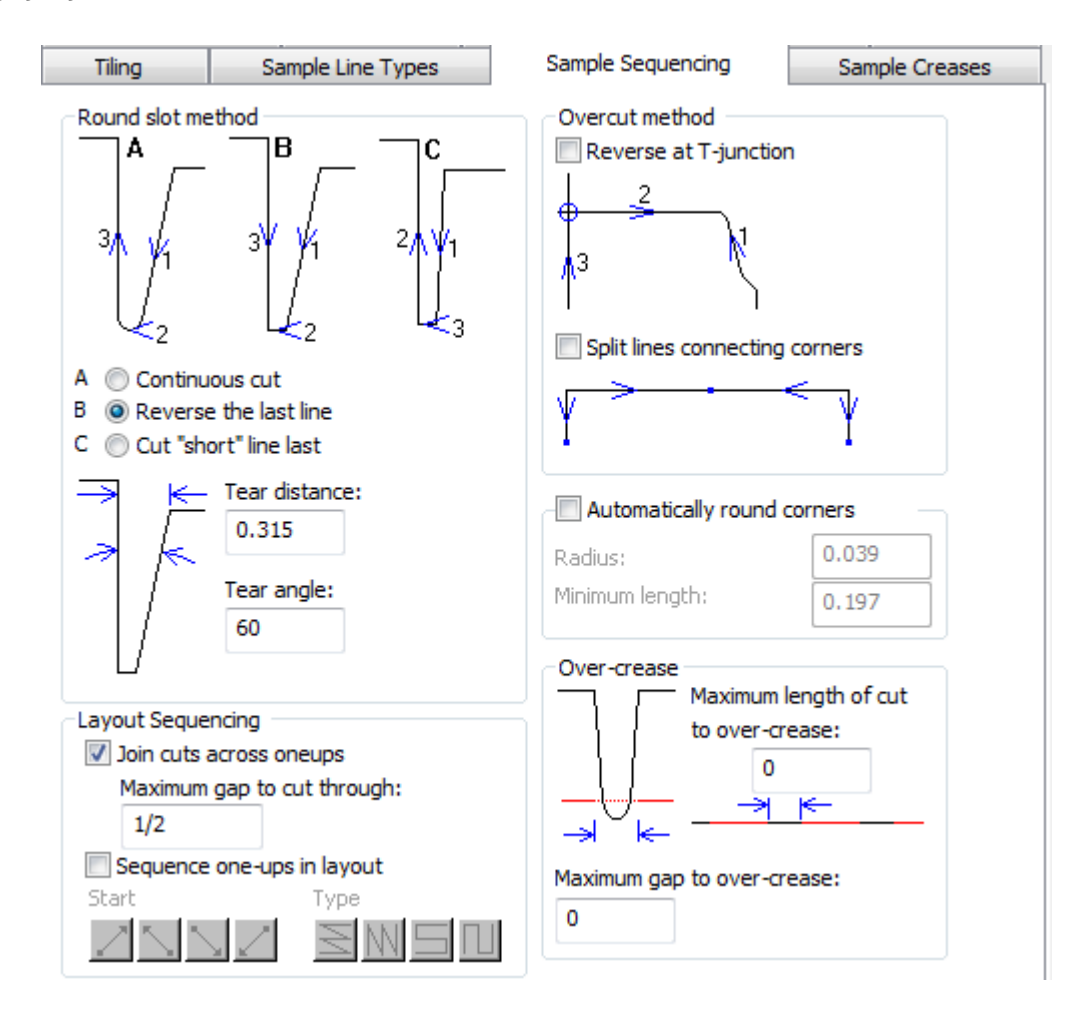

Die Kontrollkästchen **Eckenverbindungslinien teilen** und **Ecken automatisch abrunden** können nicht gleichzeitig aktiviert sein.

Informationen zu **Einzelnutzen in Layout sequenzieren** finden Sie im Abschnitt der Gruppe "Layout-Sequenzierung" der Registerkarte "Verarbeitung".

Wenn Sie Etiketten auf einem Musterschneider ausschneiden, führt die Option **Schnitte über Einzelnutzen hinwegzusammenführen** dazu, dass der Musterschneider Schnitte durch die Lücken

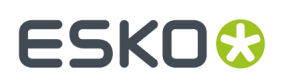

zwischen ausgerichteten Etiketten für eine schnellere Verarbeitung beibehält, anstatt das Messer anzuheben und zu drehen, um Etikett für Etikett zu schneiden. **Maximale Lücke, durch diegeschnitten wird** legt die Größengrenze für dieses Verhalten fest.

**Hinweis:** Wenn Sie **Schnitte über Einzelnutzen hinwegzusammenführen** aktivieren, ist **Einzelnutzen in Layout sequenzieren** nicht verfügbar. Darüber hinaus funktionieren andere Funktionen in anderen Produkten möglicherweise nicht wie erwartet, je nachdem, wie sie Kombinationen von Optionen implementieren. Zum Zeitpunkt der Drucklegung dieses Dokuments funktionieren die Optionen in der Gruppe "Rundschlitzmethode" und die Option **Eckenverbindungslinien teilen** in der Gruppe "Überschnittmethode" bei Verwendung von iPC nicht wie erwartet, wenn **Schnitte über Nutzen zusammenführen** aktiviert ist.

#### **Rundschlitzmethode (Gruppe)**

Wenn eine scharfe Ecke geschnitten wird, kann das beschnittene Material reißen. Mit den Optionen in der Gruppe **Rundschlitzmethode** wird gesteuert, wie scharf Ecken geschnitten werden. Scharfe Ecken werden mit den Optionen **Einrissabstand** und **Einrisswinkel** festgelegt.

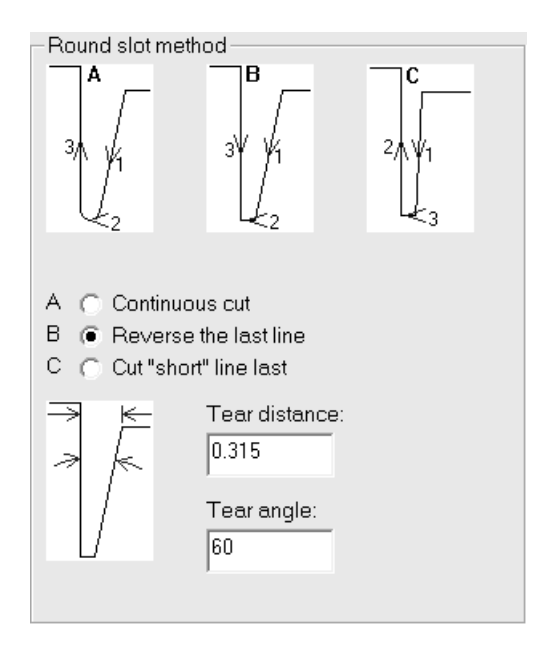

Wenn eine Ecke enger ist als die für den Einrissabstand definierte Lücke, handelt es sich um eine scharfe Ecke. Wenn eine Ecke einen Winkel besitzt, der kleiner ist als der Einrisswinkel, handelt es sich ebenfalls um eine scharfe Ecke.

Mit **Durchgehender Schnitt** (Option A) werden alle Linien im Schlitz in einer Richtung geschnitten.

Mit **Letzte Linie umkehren** (Option B) wird die letzte Linie umgekehrt, die in den Schlitz geschnitten werden soll.

Mit **"Kurze" Linie zuletzt schneiden** (Option C) werden die langen Linien zuerst geschnitten, danach die Verbindungslinien.

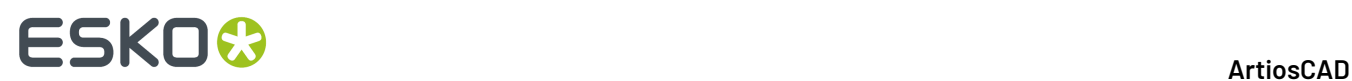

### **Überschnittmethode (Gruppe)**

Die Mechanik der Mustererstellung erfordert, dass das Messer ein wenig über das Ende einer Linie hinausschneidet. Wenn die Richtung der Linie in das Muster führt, wird eine Riefe auf dem Muster hinterlassen. Auf einer Mustertabelle, z. B. einer Kongsberg-Tabelle mit einer vertikalen Rückkante zum Messer, kann dieses Problem durch das Umkehren dieser Linien behoben werden (aber nur in den Fällen, in denen keine Konflikte mit der für die scharfen Ecken erforderlichen Linienreihenfolge auftreten).

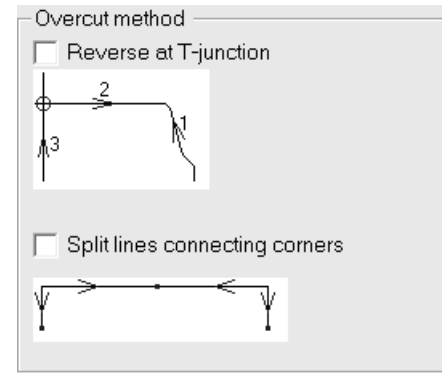

In der Gruppe **Überschnittmethode** können Sie die Überschnittmethode so einstellen, dass sie an rechtwinkligen Schnittpunkten (so genannten **T-Stößen**) umkehrt. Sie können auch die Option **Eckenverbindungslinien teilen** aktivieren.

### **Gruppe 'Ecken automatisch abrunden'**

Manche Musterschneider können eine Ecke automatisch durch einen Radius ersetzen. Dadurch muss das Messer seltener neu angesetzt werden.

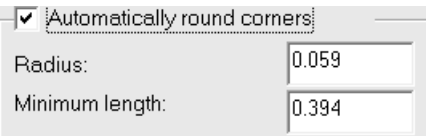

Im Feld **Radius**: wird die Radiusgröße eingestellt. Die kürzesten Linien, die eine Ecke bilden, müssen mindestens so lang sein wie der im Feld **Minimale Länge:** angegebene Wert, damit die Ecke durch einen Radius ersetzt werden kann.

### **Gruppe 'Über-Rillung'**

Man spricht von *Über-Rillung*, wenn das Rillrad eine durchgehende Rille durch Lücken und über Schnitte zieht.In der Gruppe **Über-Rillung**können Sie die maximale Größe von Lücken und Schnitten eingeben, über die das Rillrad laufen soll, ohne dass es angehoben wird.

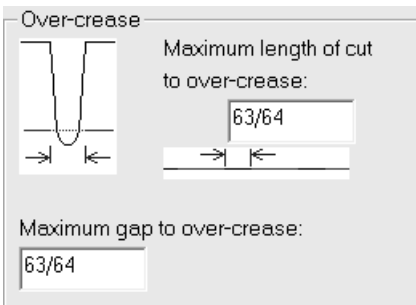

Mit dem Wert im Feld **Maximale Schnittlänge bis Über-Rillung:** in der Gruppe **Über-Rillung**stellen Sie eine Höchstgrenze für die Ausgabe als eine Linie ein.

Anhand des Wertes im Feld **Maximale Schnittlänge bis Über-Rillung:** werden kurze Schnitte und Rillen als Folge ausgegeben, wohingegen lange Schnitte und Rillen getrennt ausgegeben werden. Passen Sie das Feld entsprechend an, um als Ergebnis eine Reihe kurzer Schnitte mit einer langen Rille zu erhalten.

Der Wert im Feld **Maximale Lücke bis Über-Rillung:** entspricht der maximalen Größe einer Lücke, über die das Rillrad läuft, ohne angehoben zu werden.

# **Registerkarte 'Musterrillung'**

Die Befehle auf dieser Registerkarte bestimmen, wie Rillen auf dem Musterschneider erstellt werden.

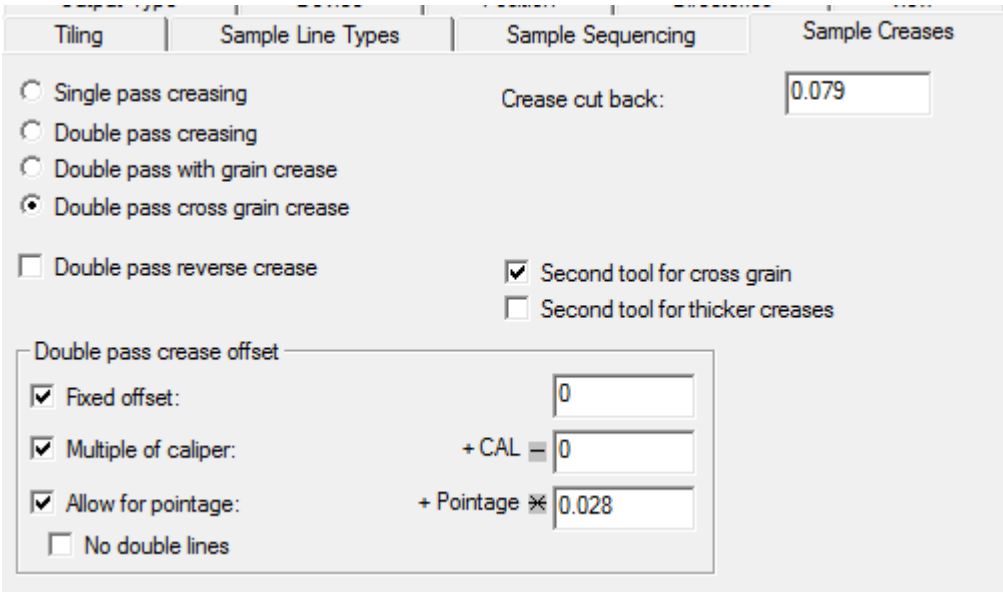

**Einfache Rillung**und **Doppelrillung**bestimmen, wie oft das Rillenwerkzeug über das Material gleiten soll, um die Rille zu erstellen. **Doppelrillungin Faserlaufrichtung**und **Doppelrillung quer zur Faserlaufrichtung**führen eine Doppelrillung nur in der angegebenen Laufrichtung aus und verwenden die Optionen in der Gruppe **Doppelrillungsversatz**.

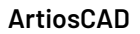

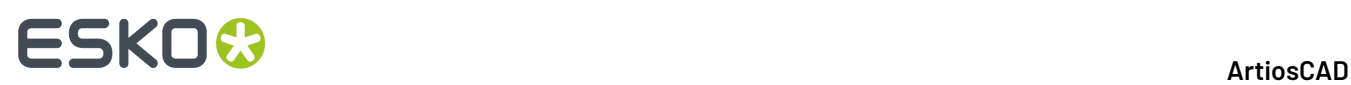

**Doppel-Gegenrillung**, **Zweites Werkzeugfür Gegenfaserlaufrichtung Zweites Werkzeugfür stärkere Rillung**aktivieren die entsprechenden Vorgänge, wenn sie aktiviert werden.

**Rillen-Einzug**ist der Betrag, um den die Rillen an beiden Enden gekürzt werden.

#### **Gruppe 'Doppelrillungsversatz'**

Die Optionen in dieser Gruppe sind nur dann verfügbar, wenn **Doppelrillung**ausgewählt wurde.

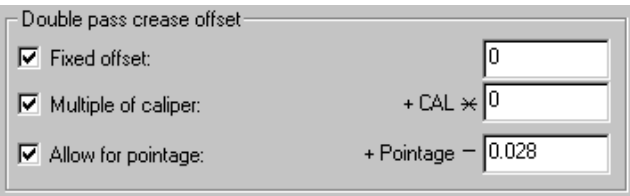

Der Versatz kann eine feste Distanz (in der aktuellen Einheit), ein Vielfaches der Materialstärke, eine Materialstärkenzugabe oder eine Kombination aus diesen drei Angaben sein.

Wenn **Doppel-Gegenrillung**ausgewählt ist, gilt derselbe Rillenversatz wie bei Rillen, es wird jedoch kein Gegenzurichtungskanal für Gegenrillen erstellt.

Ein fester Versatz wird ausgewählt, indem das Kontrollkästchen **Fester Versatz** aktiviert und der Wert eingegeben wird. Ein Vielfaches der Materialstärke wird eingegeben, indem das Kontrollkästchen **Mehrfache Stärke** aktiviert und der Wert eingegeben wird. Um zu ermöglichen, dass verschiedene Rillenstärken verschiedene Rillenversätze aufweisen, aktivieren Sie das Kontrollkästchen **Linienstärke zulassen** und geben die Breite des Steuerrades ein. Dies ist standardmäßig auf 0,028 Zoll = 2 Punkte eingestellt; damit wird (Linienstärke – Wert) zum Rillenversatz addiert.

### **Registerkarte 'Muster-Gegenzurichtung'**

Mit den Optionen auf dieser Registerkarte wird gesteuert, wie Muster-Gegenzurichtungen erzeugt werden. Sie können für jede Rillungsart in der Gruppe **Parameter für** den Rillkanal-Typ sowie die Breite, den Gegenzurichtungs-Einzug und den Kanalwinkel einstellen. Ausgefräste Gegenzurichtungen rufen einen bedingten Text auf, indem das Feld für den Kanalwinkel gelöscht und Felder für die Breite des Fräswerkzeugs eingefügt werden. Die Winkeltoleranz der Faserlaufrichtung ist bei allen Rillungsarten gleich.

#### **ArtiosCAD**

# ESKOK

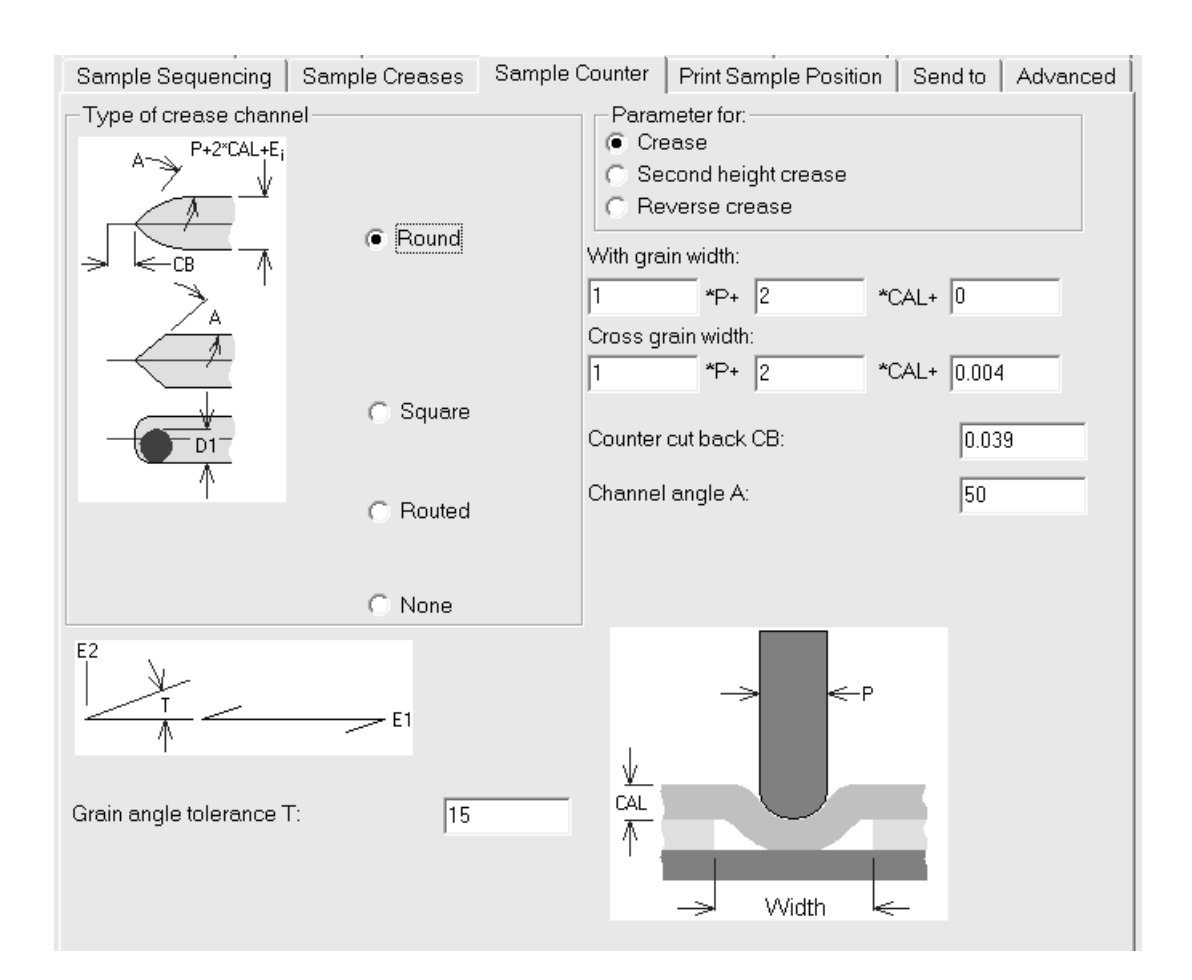

## **Registerkarte 'Position des Druckbildmusters'**

Mit der Registerkarte **Position des Druckbildmusters** können Sie spezifizieren, wie Druckmustergrafiken auf Ihrem Musterdrucker ausgegeben werden.

Diese Registerkarte enthält genau die gleichen Steuerelemente wie die Registerkarte **Position**.

### **Registerkarte 'Versenden'**

Mit den Befehlen auf der Registerkarte **Versenden** können Sie die **Ergebnisse** der Ausgabe per E-Mail versenden. **Die Entwurfsdatei selbst wird nicht versendet, wenn eine Ausgabe mit dieser Option durchgeführt wird.** Damit dies funktioniert, muss auf Ihrem Computer ein MAPI-kompatibles E-Mail-Programm, z. B. Microsoft Outlook, installiert sein. Wenn Sie kein MAPI-kompatibles E-Mail-Programm installiert haben, erhalten Sie eine Fehlermeldung, wenn Sie versuchen, eine E-Mail-Funktion auszuführen.

# **ESKOC**

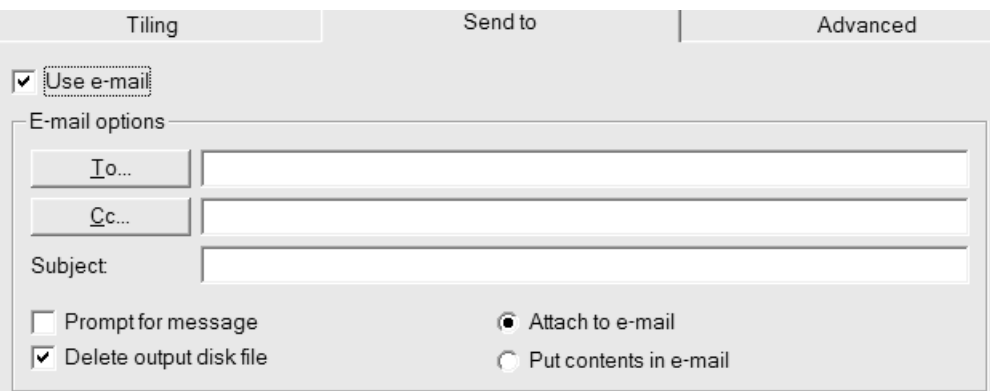

Mit dem Kontrollkästchen **E-Mail benutzen** wird diese Funktion aktiviert.

Mit den Schaltflächen **An** und **Kopie an** können Sie die Empfänger im Adressbuch Ihres E-Mail-Programms auswählen.

Mit **Nachrichtentext hinzufügen** wird die Nachricht in Ihrem E-Mail-Programm geöffnet. Wenn diese Option nicht aktiviert ist, wird die Nachricht ohne weitere Eingaben des Benutzers verschickt.

Mit **An E-Mail anhängen** wird die Ausgabe als Anhang verschickt, während **Inhalt in E-Mail einfügen** den Text der Ausgabe in den Hauptteil der Nachricht einfügt.

Mit der Option **Ausgabedatei löschen** wird die von der Ausgabe erstellte Datei nach dem Anhängen an die Nachricht gelöscht. Um die Datei zu behalten, müssen Sie dieses Kontrollkästchen deaktivieren.

### **Registerkarte Erweitert**

Die Befehle auf der Registerkarte **Erweitert** gelten für Personen mit individuellen Anforderungen.

#### ArtiosCAD

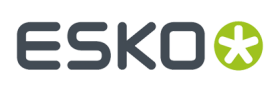

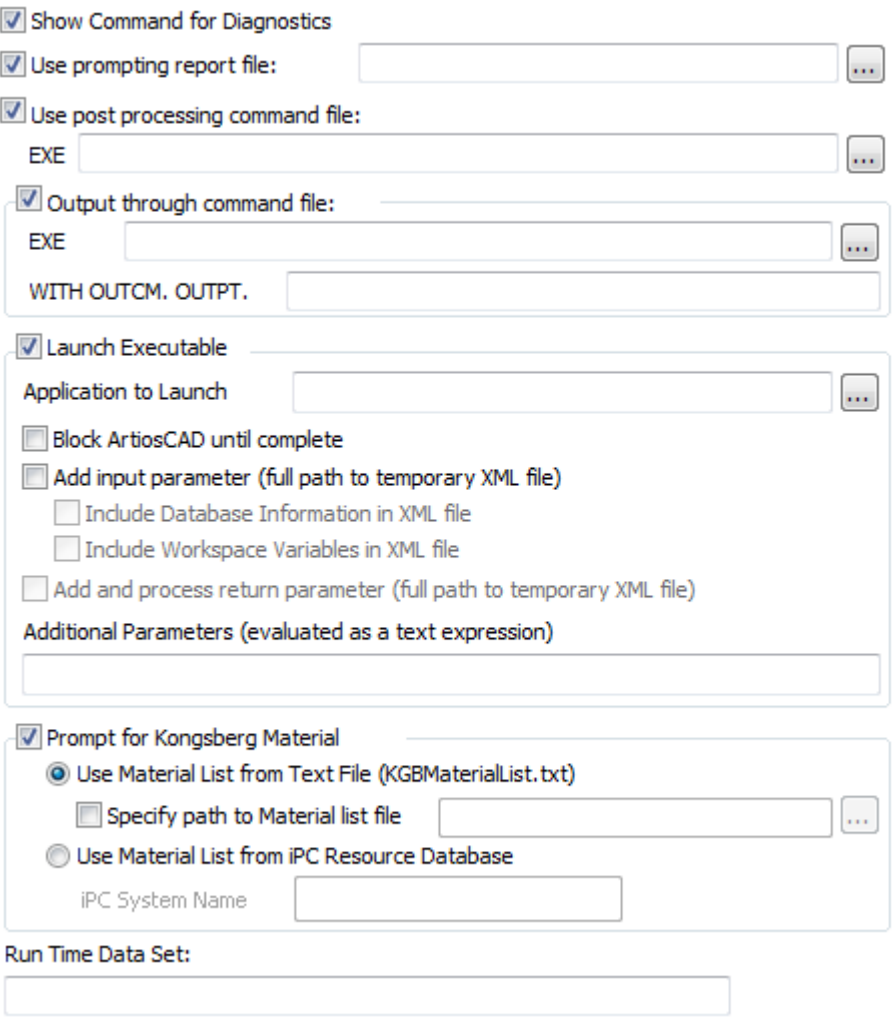

**Befehl für Diagnose zeigen** zeigt die Anweisungen an, die ArtiosCAD befolgt, wenn es die Ausgabe erstellt. ArtiosCADSie werden aufgefordert, auf **OK** zu klicken, um die Ausgabe zu erstellen, oder auf **Abbrechen**, um den Vorgang abzubrechen (siehe unten):

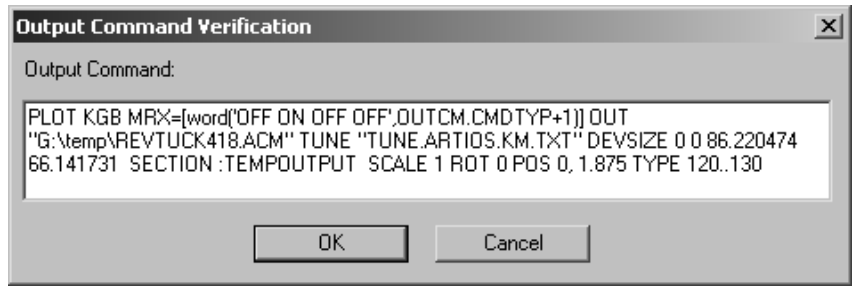

**Abfrageberichtdatei benutzen** zeigt an, dass ein spezieller Bericht mit dieser Ausgabe zu verwenden ist. Abfrageberichte fordern Sie zur Eingabe von Arbeitsbereichsvariablen auf; sie erzeugen keine gedruckte Ausgabe. Wenn dieser Bericht ausgeführt wird, werden die Variablen in den Arbeitsbereich kopiert. Dies ist hilfreich, wenn Sie die Variablen einstellen möchten, die Sie im DataCenter verfolgen möchten.

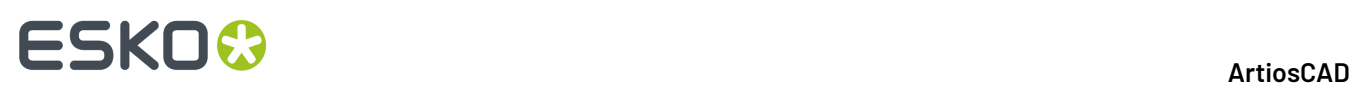

Mit **Nachbearbeitungs-Befehlsdatei benutzen** können Sie den Namen einer Befehlsdatei angeben, mit der die Geometrie im Abschnitt:TEMPOUTPUT modifiziert wird. Sie sollten diese Funktion nur verwenden, wenn Sie sehr gute Kenntnisse der Programmiersprache INTERACT besitzen. Die von Ihnen spezifizierte Befehlsdatei darf keine Menüfenster besitzen und darf nicht abstürzen.

Mit **Ausgabe durch Befehlsdatei** werden die Ausgabedaten durch eine im Feld **EXE** spezifizierte Befehlsdatei mit den im Eingabefeld hinter **OUTPT** spezifizierten Parametern geleitet.

**Anwendungstarten** und die zugehörigen Optionen sind für die Entwicklung von benutzerdefinierten Lösungen durch Esko-Personal bestimmt. Es startet ein Programm, an das Sie Daten von ArtiosCAD weiterleiten und Daten vom Programm zurück in ArtiosCAD senden können.

**Eingabeaufforderungfür Kongsberg-Material** wird im nächsten Abschnitt behandelt.

**Laufzeit-Datensatz** wird mit einer Ausgabe verwendet, die den GNC-Treiber nutzt.

### **Gruppe Eingabeaufforderung für Kongsberg-Material**

In der Gruppe "Eingabeaufforderung für Kongsberg-Material" fordert Sie **Materialliste aus Textdatei verwenden** bei Ausführung dieser Ausgabe zur Auswahl einer Materialeinrichtungsdatei auf. Materialeinrichtungsdateien werden normalerweise konfiguriert, wenn die Kongsberg-Mustertabelle installiert wird. In der Abbildung unten wird das Dialogfeld "Kongsberg-Einrichtungsdatei bestimmen" zur Zeit des Ausgabestarts angezeigt.

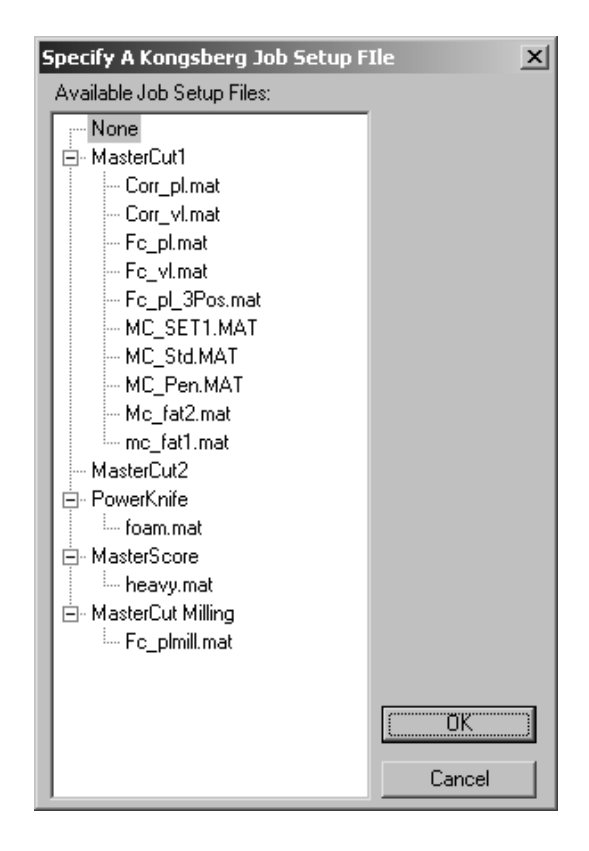

**Pfad zur Materiallistendatei bestimmen** ermöglicht Ihnen die Eingabe des Standard-Speicherorts der Dateien. So müssen Sie ihn nicht bei Ausführung der Ausgabe angeben.

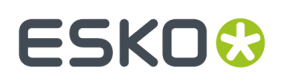

**Materialliste aus IPC-Ressourcendatenbank verwenden** ermöglicht Ihnen die Abfrage einer Materialliste vom i-cut Production Console (IPC) Server, der auf einem Kongsberg-Frontend ausgeführt wird. Geben Sie im Feld "iPC-Systemname" entweder den Hostnamen, den vollständig qualifizierten Domänennamen oder die IP-Adresse dieses Geräts ein. Wenn Sie Firewalls verwenden, öffnen Sie die Ports 80 und 10003.

### **Definition von Datensatzvariablen**

Diese Datensätze und Variablen werden in der Ausgabe erzeugt, die von der Befehlsdatei bearbeitet wird, die Sie im Kontrollkästchen **Ausgabe durch Befehlsdatei** spezifiziert haben. Verwenden Sie diese Datensätze, um Informationen aus dem Entwurf in die Befehlsdatei zu übertragen.

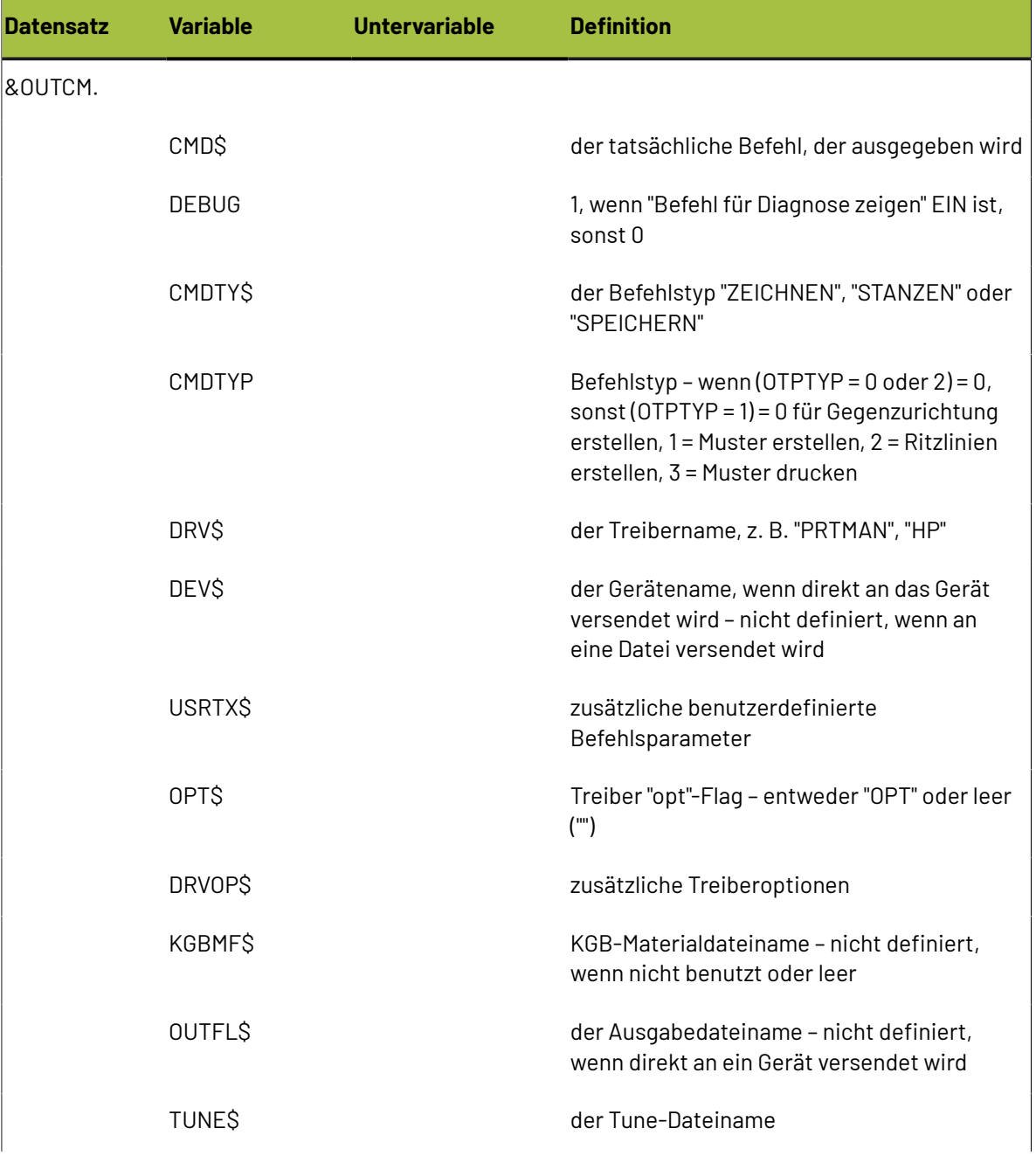

# **ESKO۞** ArtiosCAD

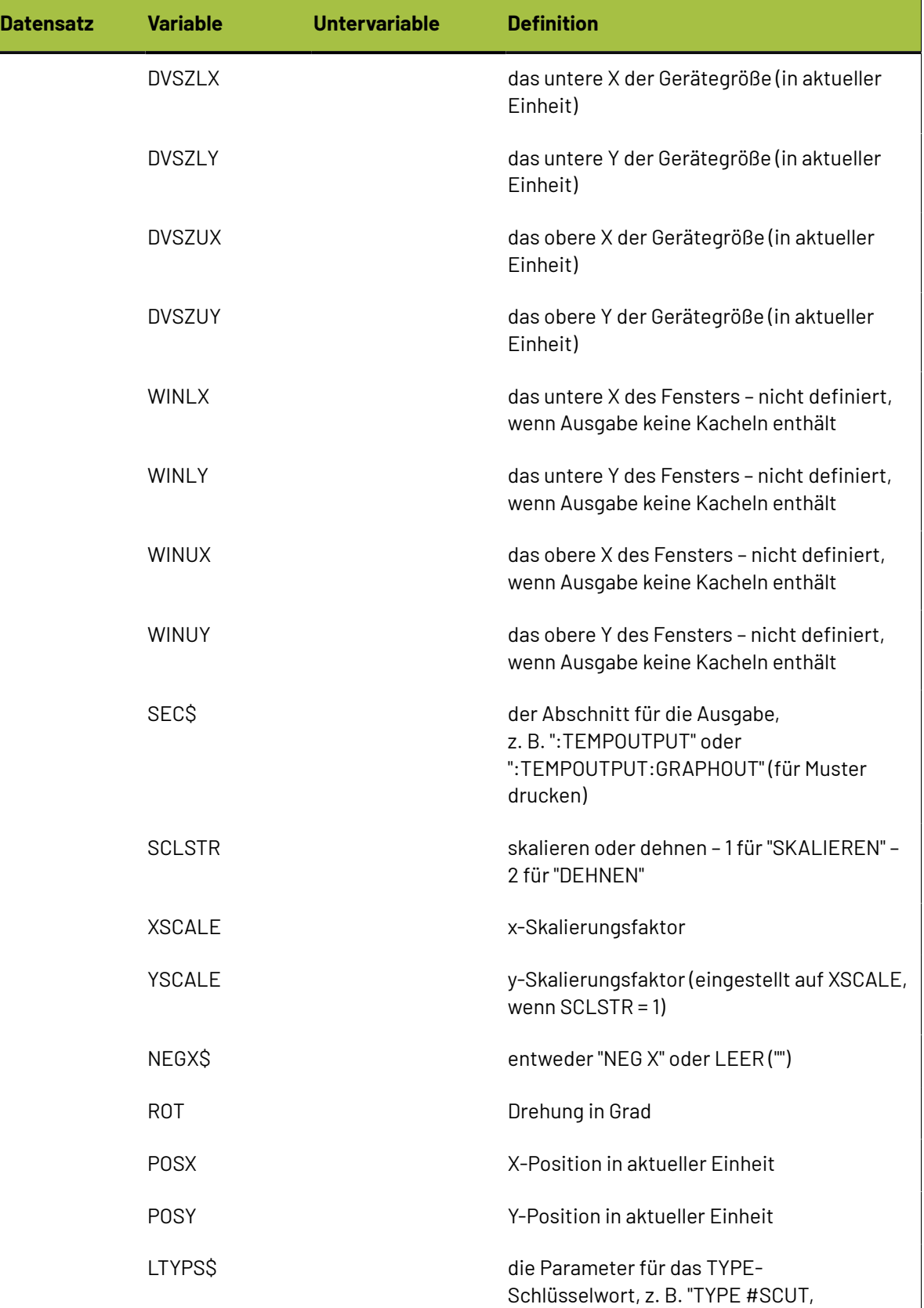

#### **ArtiosCAD**

# **ESKO&**

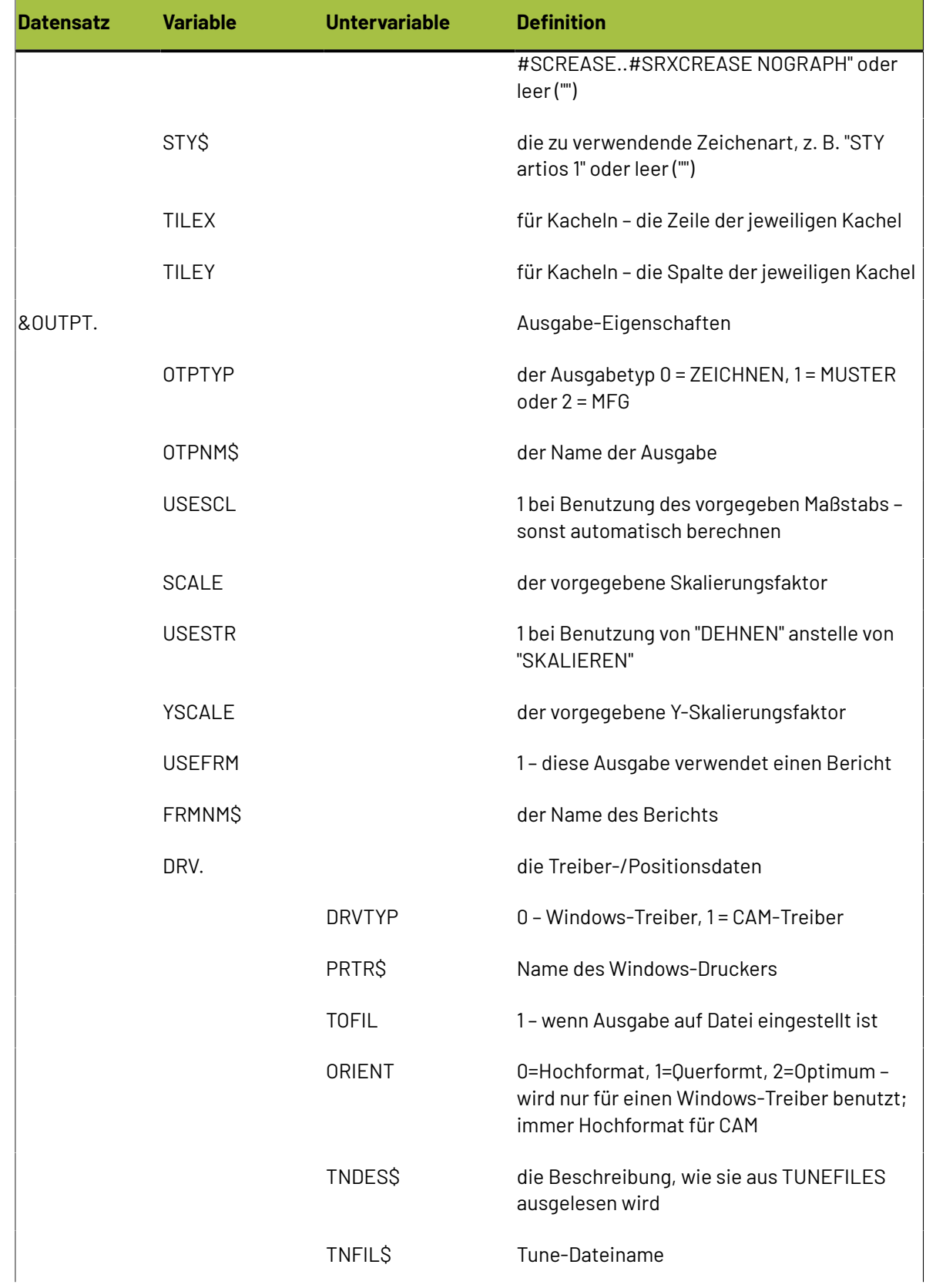

# **ESKO⊙**

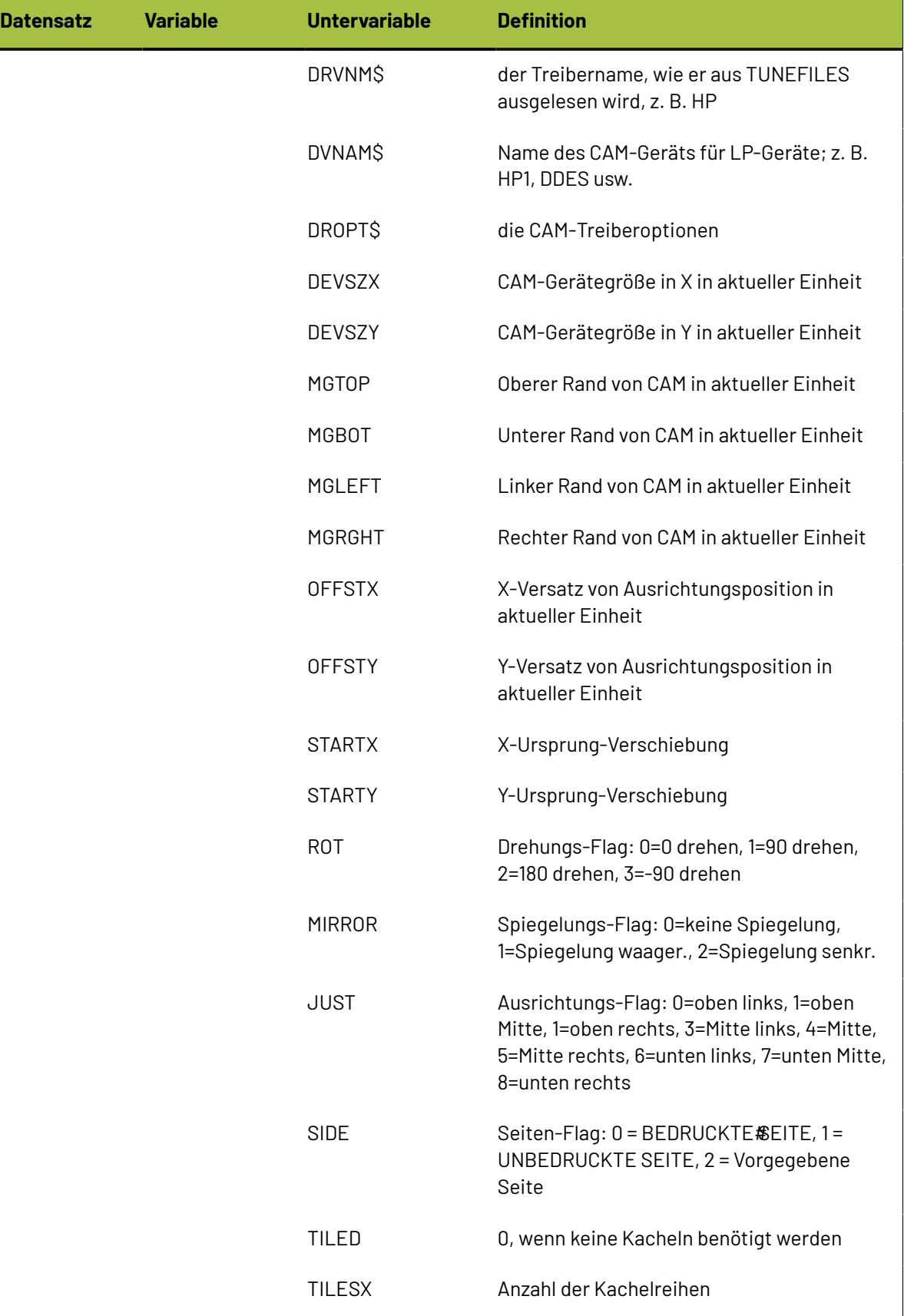

#### **ArtiosCAD**

# **ESKO&**

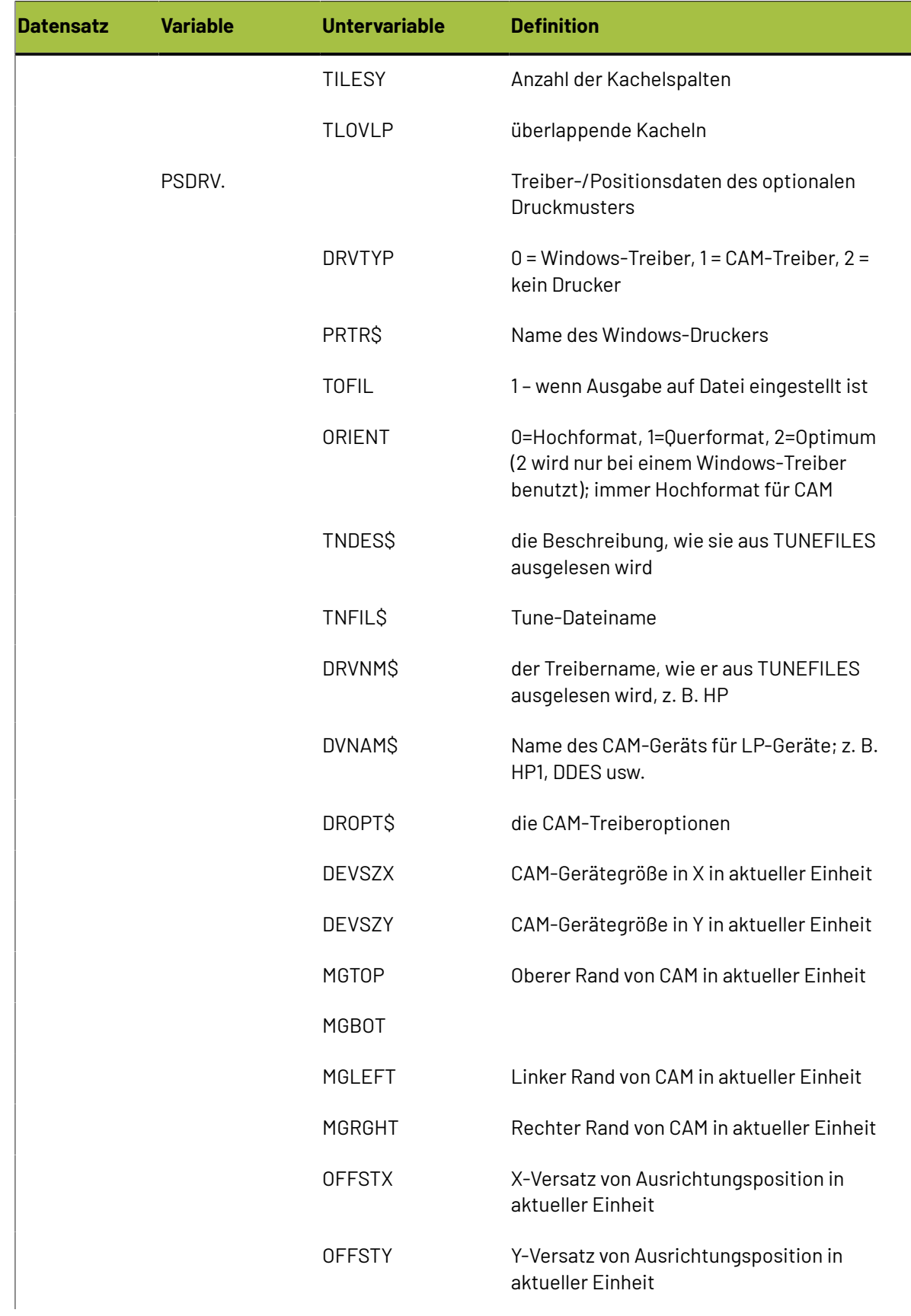

# **ESKOC**

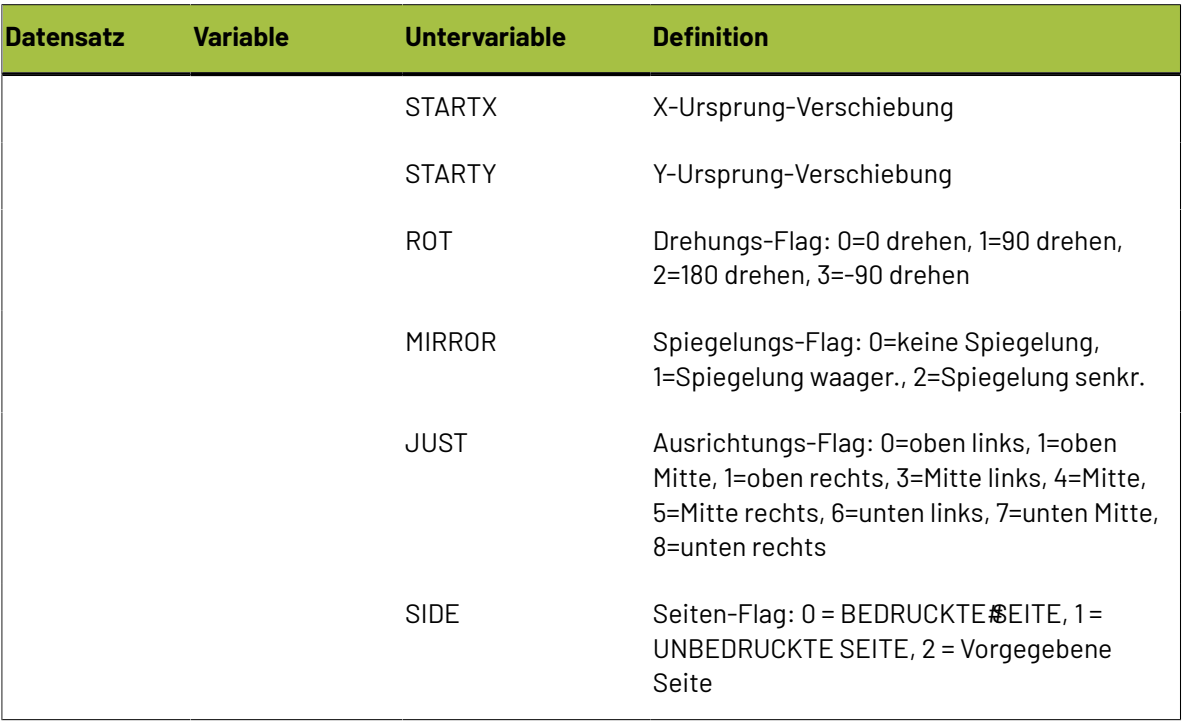

# **Registerkarte 'Informationsfilter'**

Mit den Befehlen auf der Registerkarte Informationsfilter können Sie die ArtiosCAD-Daten auswählen, die in der Ausgabe enthalten sein sollen. Der Ausgabetyp muss auf **Informationsfilter** eingestellt sein, damit diese Registerkarte angezeigt wird.

# ESKOR

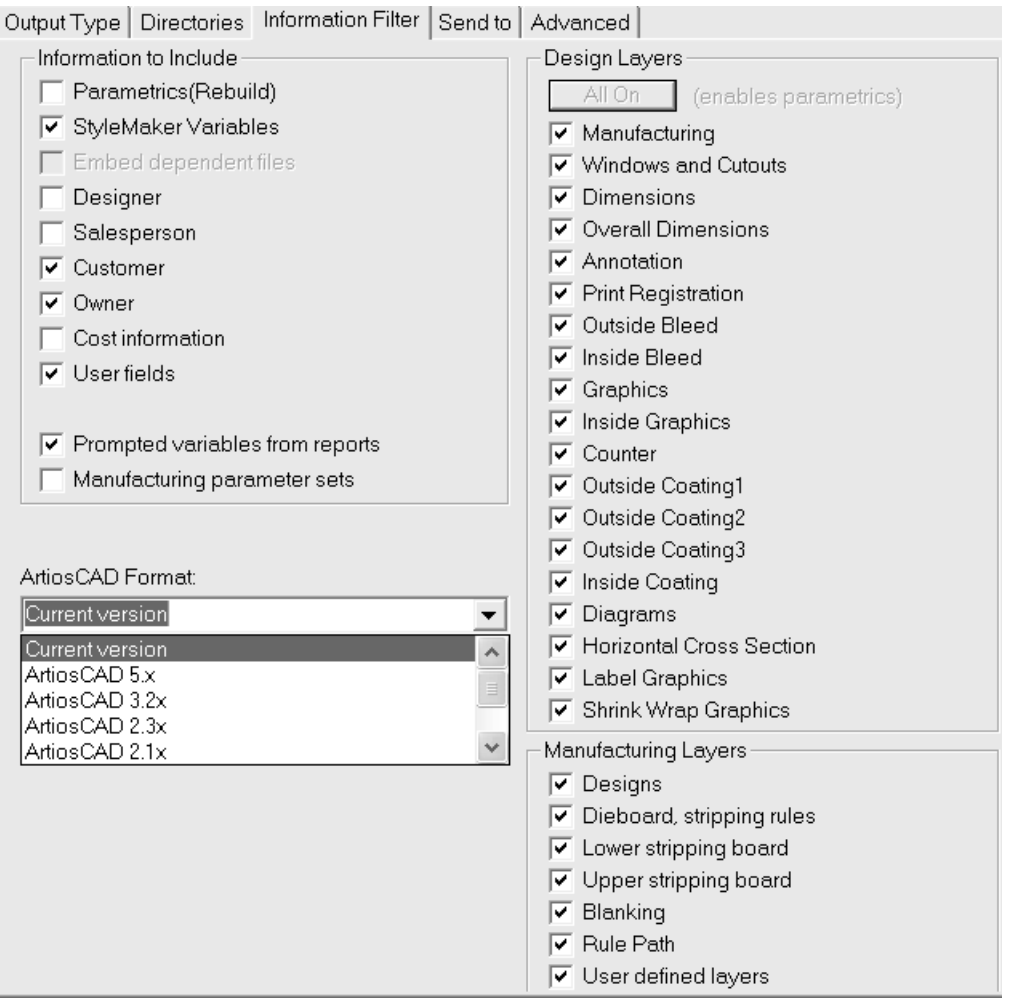

**Hinweis:** Bei Auswahl dieser Ausgabe haben die Einstellungen auf dieser Registerkarte Vorrang vor allen Ansichtseinstellungen, die Sie in ArtiosCAD festgelegt haben. Dies bedeutet, dass Sie möglicherweise Informationen senden, die Sie nicht senden möchten, oder umgekehrt.

Alle Ebenen müssen aktiviert sein, damit der resultierende Arbeitsbereich neu aufgebaut werden kann. Sind nicht alle Ebenen aktiviert, wird das Kontrollkästchen **Parameter (für Neuaufbau)** deaktiviert und kann erst wieder aktiviert werden, wenn alle Ebenen aktiviert sind. Klicken Sie auf **Alle an**, um alle Ebenen zu aktivieren.

Wenn das Kontrollkästchen **Produktionsparameter** nicht aktiviert ist, entfernt der Informationsfilter die Produktionsparameterdaten aus den Produktionsdateien und kopiert die Parametersätze, die in den Entwurfsdateien eingebettet sind.

Wenn Sie den Informationsfilter verwenden, um die Abfragetextvariablen aus der Ausgabe zu entfernen, werden nur die Variablen aus der Ausgabe entfernt, die im Abfragetextkatalog definiert sind.

Das Ausgabeformat für einen Informationsfilter ist normalerweise ein ArtiosCAD-Arbeitsbereich. Zulässige Formate für eine Informationsfilterausgabe sind die aktuelle Version von ArtiosCAD,

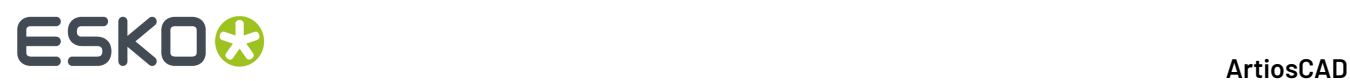

frühere Hauptversionen von ArtiosCAD, ein **LASERPOINT IQ 3**- oder -**4**-Arbeitsbereich sowie ein **LASERPOINT IQ 2**-Arbeitsbereich.

## **Registerkarte 'Breite der Gegenzurichtungswerkzeuge'**

Alle Felder, die auf dieser Registerkarte in Vorgaben nicht zur Verfügung stehen, werden verfügbar, wenn die tatsächliche Ausgabe durchgeführt wird.Ihre Werte hängen von dem verwendeten Material und vom Parametersatz ab. Diese Felder werden automatisch berechnet, wenn die jeweilige Ausgabe aufgerufen wird, und können während der Ausgabe nicht geändert werden.

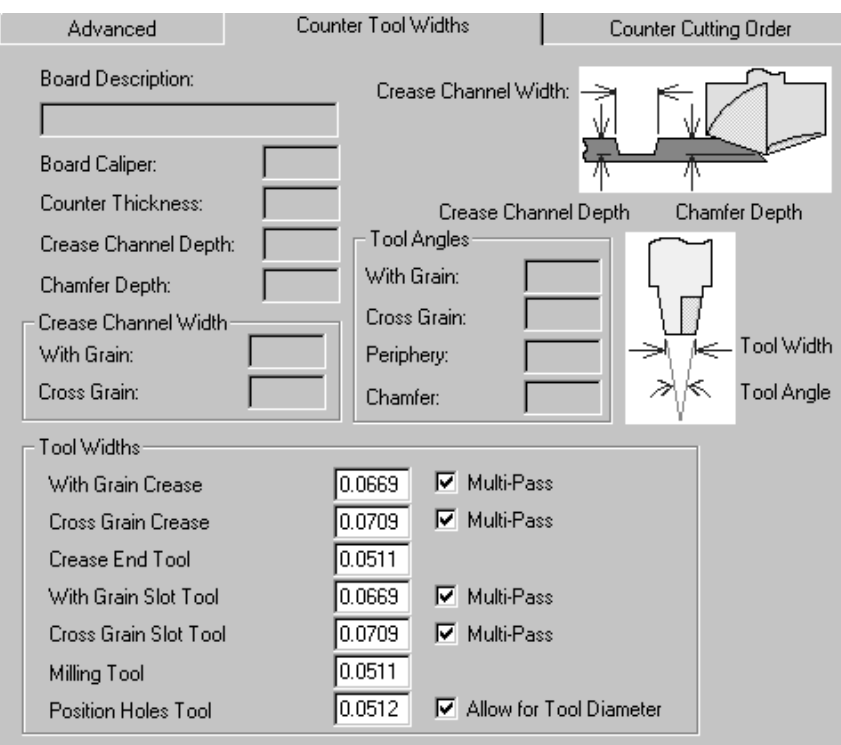

Die Felder in der Gruppe **Werkzeugbreiten** werden in der aktuellen Einheit gemessen und nur dann aktiviert, wenn die entsprechenden Kontrollkästchen aktiviert sind.

Wenn das Kontrollkästchen **Mehrere Durchgänge** nicht aktiviert ist, wird das entsprechende Feld automatisch auf die Rillnutbreite eingestellt und deaktiviert. Wenn das Kontrollkästchen **Mehrere Durchgänge** aktiviert ist, ist das Bearbeitungsfeld aktiviert. Tragen Sie eine Werkzeugbreite größer als Null ein; es erfolgt dann ein mehrfacher Durchgang mit diesem Werkzeug.

Für das Positionslöcher-**Werkzeug**folgt das Kontrollkästchen **Werkzeugdurchmesser berücksichtigen** den Entwurfslinien, wenn es nicht aktiviert ist; es berücksichtigt die Werkzeugbreite, wenn es aktiviert ist.

Wenn die angegebene Werkzeugbreite zu groß ist, um in die programmierten Linien zu passen, wird immer etwas geschnitten.

Wenn die Werkzeugbreite des Rillenwerkzeugs größer als die erforderlichen Rillnuten ist, wird es mit einem einzelnen Durchgang schneiden.

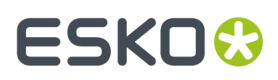

Wenn die Rillenendform enger ist als das Rillenendwerkzeug, wird ein Pfad geschnitten, der den gleichen Abstand vom Rillenende besitzt.

# **Registerkarte 'Gegenzurichtungs-Schnittfolge'**

Wie der Name sagt, steuern die Werkzeuge auf der Registerkarte **Gegenzurichtungs-Schnittfolge** die Richtung, in der die Gegenzurichtungslinien auf dem Gegenzurichtungsmesser erstellt werden.

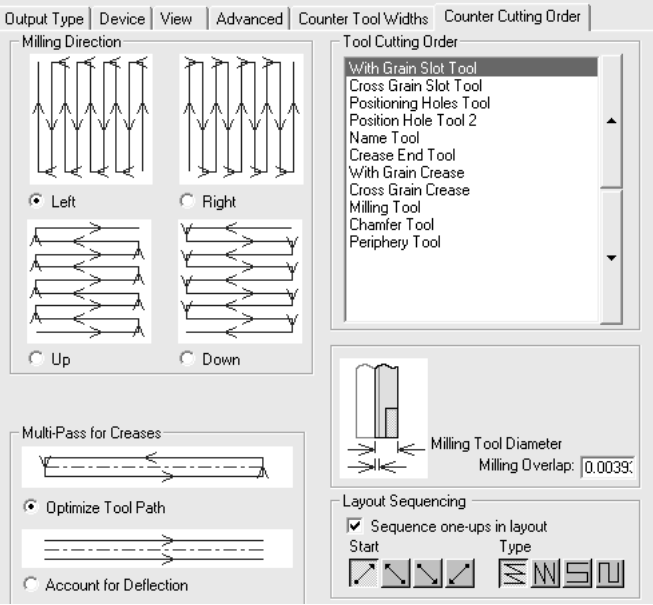

Mit den vier Optionsschaltflächen in der Gruppe **Fräsrichtung** wird die Fräsreihenfolge gesteuert.

Die in der Gruppe **Werkzeugschnittfolge** aufgeführten Werkzeuge werden in der Reihenfolge verwendet, in der sie in der Liste aufgeführt sind. Um die Schnittreihenfolge zu ändern, wählen Sie ein zu verschiebendes Werkzeug aus und klicken auf die Pfeile rechts der Liste.

Mit den Optionen in der Gruppe **Mehrere Durchgänge für Rillen** wird gesteuert, wie die mehrfachen Durchgänge für Rillen erzeugt werden, wenn diese Option eingestellt ist. Mit **Werkzeug optimieren** wird eine kleine rechteckige Rillnut aus vier Durchgängen erzeugt, während mit **Ablenkung berücksichtigen** zwei parallele Durchgänge in der gleichen Richtung durchgeführt werden.

Mit dem Wert, den Sie in dem Feld **Überlappung beim Fräsen** einstellen, wird angezeigt, welche Überlappung das Fräswerkzeug benutzt, wenn die Maschine nah beieinander liegende Linien fräst. Dies gewährleistet, dass das gesamte Material richtig gefräst wird.

## **Registerkarte 'Gruppierte Ausgaben'**

Mit der Registerkarte "Gruppierte Ausgaben", die nur angezeigt wird, wenn der Ausgabetyp auf **Ausgabegruppiert** eingestellt ist, können Sie bereits definierte Ausgaben in eine Ausgabe gruppieren. So könnten Sie z. B. mit einem Mausklick den Arbeitsbereich speichern, einen Spezifikationsbogen ausdrucken, eine DDES-Datei exportieren, eine E-Mail mit einer DXF-Datei versenden und ein Muster schneiden.

# **ESKO۞** ArtiosCAD

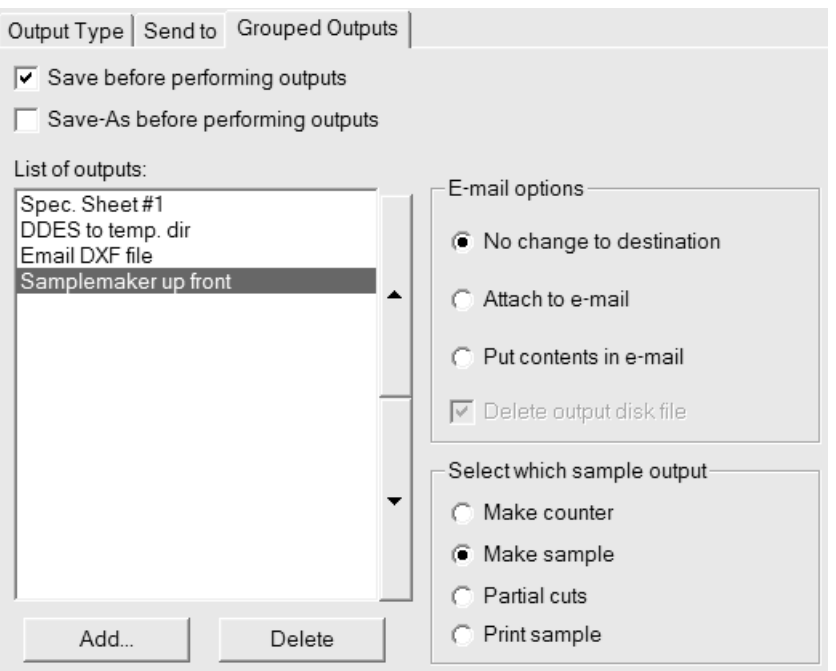

Wenn von Ihnen gewählte Komponentenausgaben an eine Datei gesendet werden, müssen sie nicht so konfiguriert sein, dass sie die Datei gegebenenfalls automatisch überschreiben. ArtiosCAD fordert Sie in einem solchen Fall zur Eingabe eines Dateinamens auf.

Zum Hinzufügen einer Ausgabe zu dieser gruppierten Ausgabe klicken Sie auf **Hinzufügen** und wählen die gewünschte Ausgabe in der Liste der Ausgabearten aus. Zum Löschen klicken Sie auf **Löschen**.

Außerdem steht die Gruppe **Skalierung**auf der Registerkarte Ausgabetyp nicht für gruppierte Ausgaben zur Verfügung, da die Skalierung für jede Komponentenausgabe einzeln eingestellt wird.

Die aufgelisteten Ausgaben werden in der Reihenfolge von oben nach unten verarbeitet. Um die Position einer Ausgabe zu ändern, wählen Sie sie aus und verschieben sie mit den Pfeilen links des Listenfelds.

Wenn die Option **Vor Ausgabe "Speichern"** aktiviert ist, wird der aktuelle Name des Arbeitsbereichs verwendet, sofern dieser definiert ist. Wenn er nicht definiert ist, werden Sie von ArtiosCAD zur Eingabe der erforderlichen Informationen aufgefordert. Wenn die Option **Vor Ausgabe "Speichern unter"** aktiviert ist, können Sie einen neuen Ordner oder eine neue Ressource sowie einen neuen Dateinamen auswählen. ArtiosCAD arbeitet unmittelbar nach dem Speichern mit der neuen Datei, daher verwenden jegliche Ausgaben in dieser gruppierten Ausgabe die neue Datei.

In beiden Fällen werden alle Dialogfelder, die normalerweise beim Speichern geöffnet werden, während der Ausgabe geöffnet, wie beispielsweise das Dialogfeld Datenbankinformationen. Sie sollten die Option **Vor Ausgabe "Speichern"** oder **Vor Ausgabe "Speichern unter"** bei CAD-X mit Bedacht verwenden, da sie zu unvorhersehbaren Ergebnissen führen kann.

Beide Optionen, d. h. **Vor Ausgabe "Speichern"** und **Vor Ausgabe "Speichern unter"**, können gleichzeitig aktiviert werden, um den Arbeitsbereich mit dem ursprünglichen Namen und danach auch unter einem neuen Namen zu speichern.

Gruppierte Ausgaben können auch zu einem komprimierten Archiv im ZIP-Format hinzugefügt werden. Wählen Sie hierzu **Zip** in der Gruppe **Gruppierter Ausgabetyp** und **In Zip-Archiv einfügen** in der Gruppe

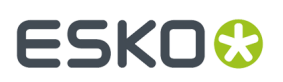

**E-Mail/Zip-Optionen**. Wenn Sie mit Dateinamen in nicht-englischen Sprachen arbeiten, aktivieren Sie **UTF8 Zeichenformat für Dateinamen verwenden**, damit die Dateinamen im ZIP-Archiv korrekt codiert werden.

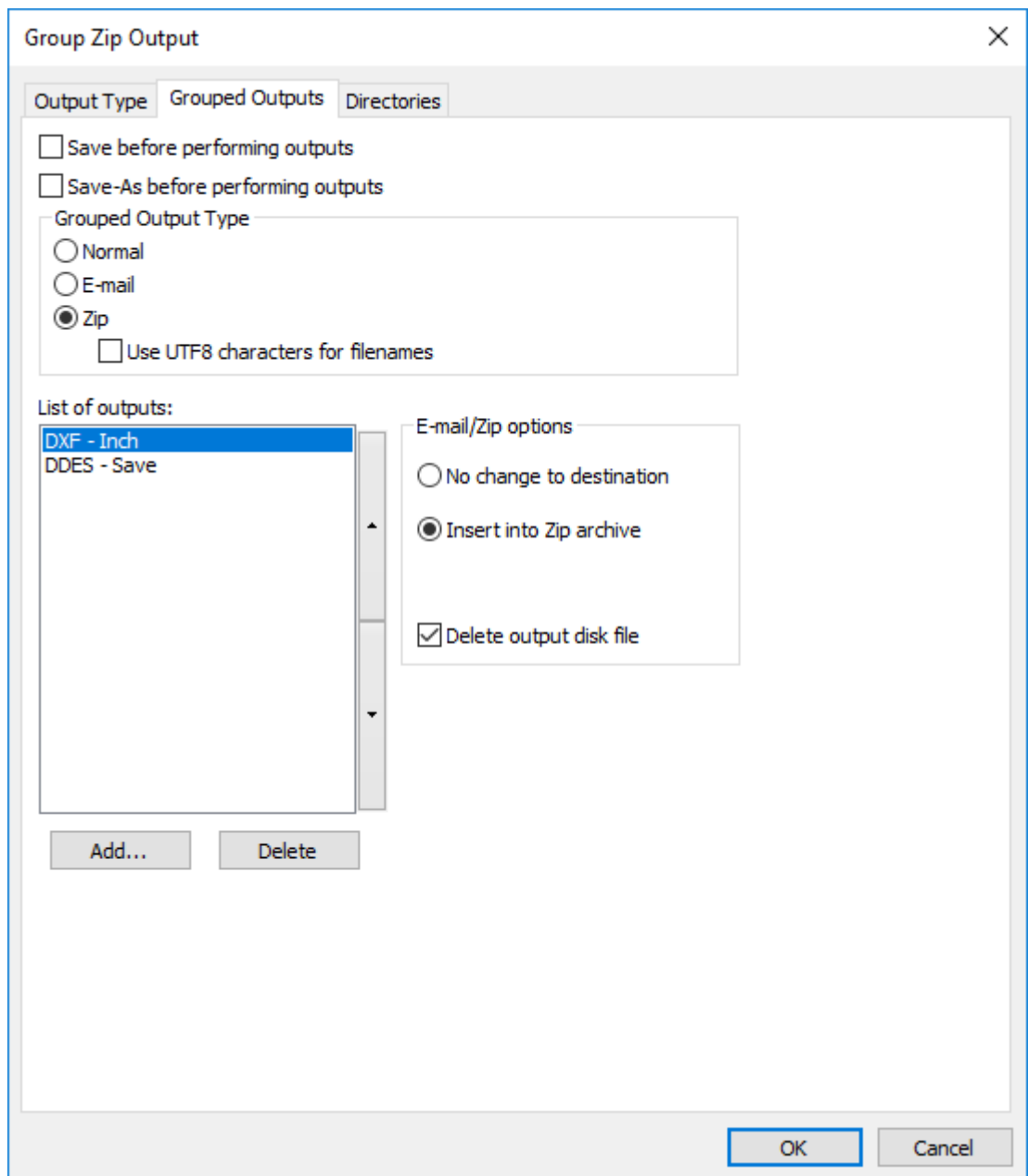

**Ausgabedatei löschen** löscht die Arbeitsdateien, die die gruppierte Ausgabe erstellt, nachdem diese in das ZIP-Archiv eingefügt wurden. In diesem Beispiel sind dies DXF- und DDES-Dateien.

Da sich die gruppierten Ausgabetypen **E-Mail** und **Zip** gegenseitig ausschließen, müssen Sie zum Anhängen eines Zip-Archivs an eine E-Mail zuerst eine gruppierte Zip-Ausgabe erstellen und diese dann in eine gruppierte E-Mail-Ausgabe einfügen.

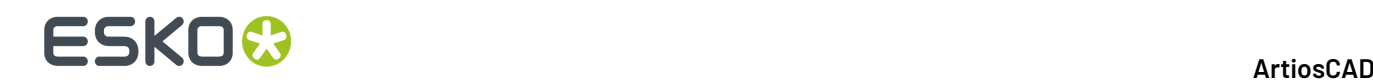

#### **Gruppe 'E-Mail-Optionen'**

Zusätzlich zu allen einzelnen Ausgaben, die per E-Mail versendet werden, kann eine gruppierte Ausgabe ihre eigene E-Mail-Ausgabe höchster Ebene besitzen (konfiguriert auf der Registerkarte **Versenden**).

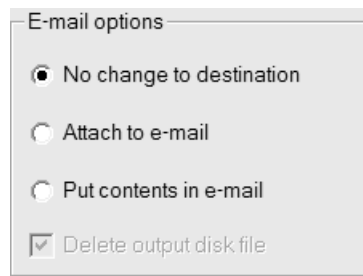

Mit **Ziel nicht ändern** wird angezeigt, dass die ausgewählte einzelne Ausgabe ohne Änderungen durchgeführt wird.

Mit **An E-Mail anhängen** wird die Ausgabedatei für diese Komponentendatei abgefangen und in die Gruppen-E-Mail-Ausgabe eingebettet. Wenn z. B. die Ausgabe an einen Kongsberg-Musterschneider erfolgt, wird die MAP-Datei an die E-Mail-Nachricht angehängt und nicht an den Schneidetisch gesendet.

**Inhalt in E-Mail einfügen** bedeutet, dass der Inhalt eines mit dieser Komponentenausgabe erzeugten Textes in eine E-Mail-Nachricht eingefügt und nicht der Datei angehängt wird. Dies dient dem Einfügen von Text, z. B. von Bestellinformationen, in die Nachricht. Dies sollte nur bei Ausgaben durch Befehlsdateien benutzt werden, die Textdateien erzeugen.

Mit der Option **Ausgabedatei löschen** werden temporäre Dateien gelöscht, die zum Hinzufügen der Ausgabe zu einer E-Mail-Nachricht erforderlich sind.

#### **Gruppe 'Welches Muster ist auszugeben'**

Diese Gruppe ist bedingt; sie wird nur dann angezeigt, wenn eine Musterausgabe in der Liste der Ausgaben ausgewählt wurde.

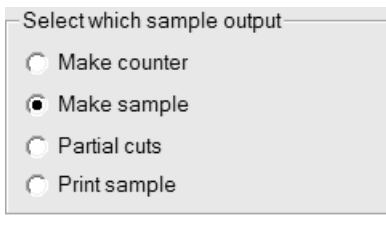
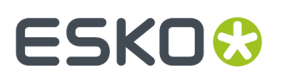

Wählen Sie die Optionsschaltfläche für die Art der Musterausgabe aus, die Sie erzeugen möchten.

### **Registerkarte 'PDF-Sicherheit'**

In einer ArtiosCAD-Ausgabe stehen die gleichen PDF-Sicherheitsoptionen zur Verfügung wie in Adobe Acrobat.

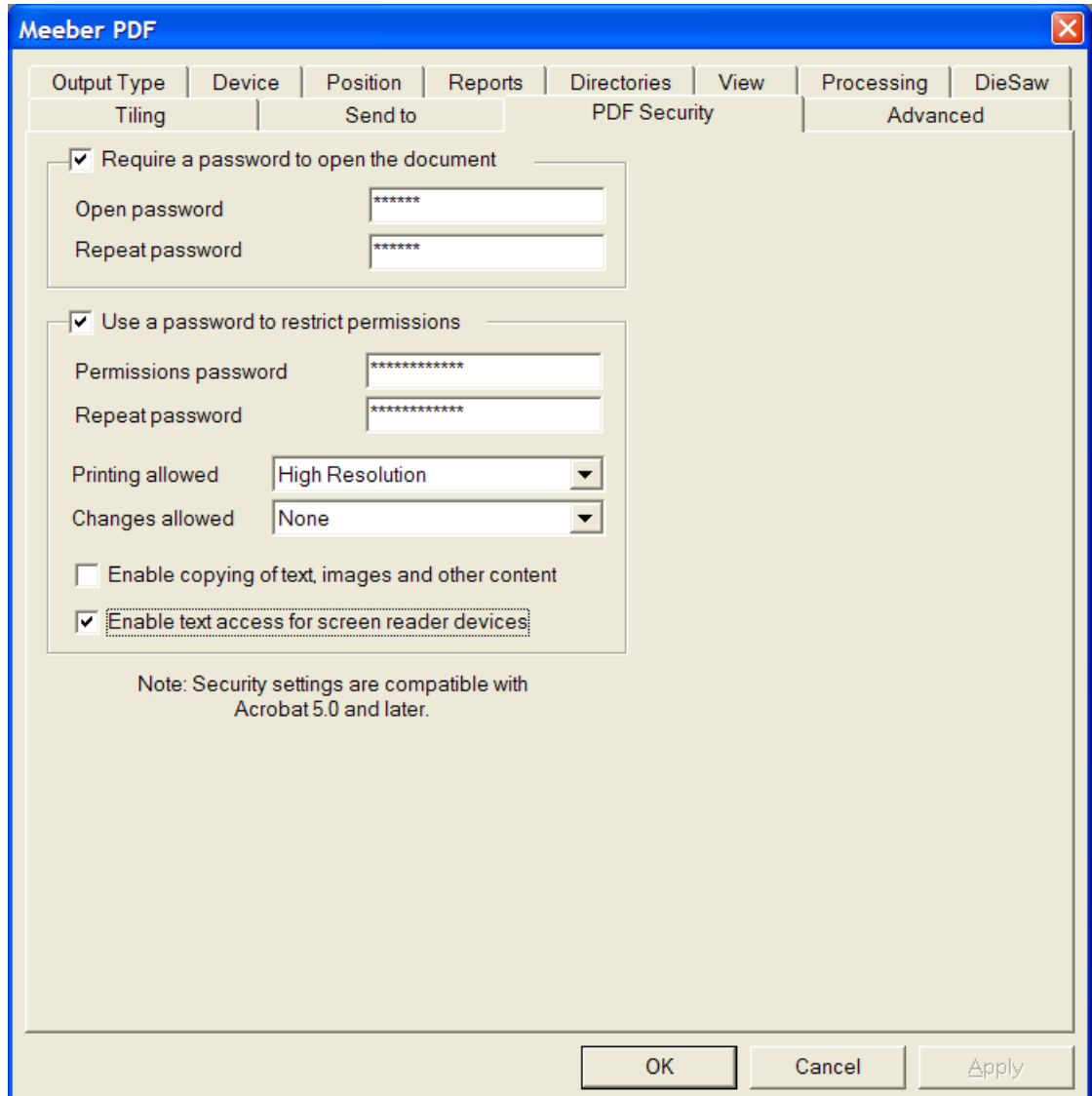

Wenn das Kontrollkästchen **Kennwort zum Öffnen des Dokuments erforderlich** aktiviert ist, muss der Empfänger der Datei beim Öffnen der PDF-Datei in Adobe Acrobat Viewer ein Kennwort eingeben. Geben Sie dieses Kennwort in den Feldern **Kennwort zum Öffnen** und **Kennwort wiederholen** ein; sie müssen absolut identisch sein. Wenn Sie dieses Kennwort verlieren oder vergessen, lässt es sich nicht mehr wiederherstellen.

Wenn das Kontrollkästchen **Benutzen eines Kennworts zum Ändern der Berechtigungseinstellungen** aktiviert ist, muss der Empfänger der Datei ein Kennwort zum Ändern der Sicherheitseinstellungen für

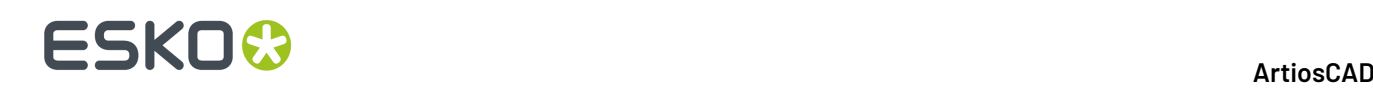

die Datei eingeben. Geben Sie dieses Kennwort in den Feldern **Kennwort zum Öffnen** und **Kennwort wiederholen** ein; sie müssen absolut identisch sein. Wenn Sie dieses Kennwort verlieren oder vergessen, lässt es sich nicht mehr wiederherstellen.

Bei Verwendung beider Kennwortoptionen müssen die beiden Kennwortsätze unterschiedlich sein.

**Hinweis:** Wenn Sie ein Kennwort vergessen haben, ändern Sie das Kennwort in den Vorgaben, speichern Sie die geänderten Vorgaben und erstellen Sie das PDF-Dokument dann neu. Dann wird das neue Kennwort verwendet.

Im Dropdown-Listenfeld **Drucken erlaubt** gibt es drei Einstellungen: **Keine**, **Niedrige Auflösung**und **Hohe Auflösung**. **Keine** bedeutet, dass der Empfänger das Dokument nicht drucken darf. Bei Auswahl der Option **Niedrige Auflösung**ist die Druckausgabe als Bitmap mit einer Auflösung von max. 150 dpi möglich. Bei Auswahl der Option **Hohe Auflösung**kann das Dokument mit jeder beliebigen Auflösung gedruckt werden. Außerdem können die qualitativ hochwertige Vektorausgabe und andere erweiterte Druckfunktionen verwendet werden, sofern diese vom Drucker unterstützt werden.

Im Dropdown-Listenfeld **Änderungen erlaubt** gibt es drei Optionen: **Keine**, **Nur Änderungvon Seiteninhalt** und **Alle Änderungen erlaubt**. Bei Auswahl der Option **Keine** sind keine Änderungen in Adobe Acrobat zulässig. Bei Auswahl der Option **Nur Änderungvon Seiteninhalt** sind die zulässigen Änderungen auf den angezeigten Seiteninhalt eingeschränkt, wobei andere Änderungen wie beispielsweise Seitendrehung nicht möglich sind. Bei Auswahl der Option **Alle Änderungen erlaubt** sind alle Änderungen zulässig.

Der Empfänger einer PDF-Datei, die mit ArtiosCAD und eingestellten Sicherheitsoptionen erstellt wurde, muss Adobe Acrobat 5.0 oder eine neuere Version zum Öffnen der Datei verwenden.

**Hinweis:** ArtiosCAD kann weder PDF-Dateien ohne Kennwort noch PDF-Dateien mit eingeschränkten Berechtigungen öffnen, bei denen die Option zum Kopieren von Inhalten nicht aktiviert ist.

### **Konfigurieren einer PDF-Ausgabe mit Adobe ® Acrobat ® 5**

So konfigurieren Sie eine ArtiosCAD-Ausgabe zur Erstellung einer PDF-Datei mit Adobe Acrobat 5:

- **1.** Installieren Sie Adobe Acrobat 5 in einer benutzerdefinierten Installation und stellen Sie dabei sicher, dass **Acrobat PDFWriter** installiert wird.
- **2.** Starten Sie ArtiosCAD, öffnen Sie Vorgaben, erstellen Sie eine neue Zeichenausgabe und führen Sie dabei die zuvor in diesem Kapitel beschriebenen Schritte durch.
- **3.** Klicken Sie auf der Registerkarte Ausgabetyp in der Gruppe **Skalierung** auf **Auf eine Seite anpassen**.
- **4.** Stellen Sie auf der Registerkarte Gerät als **Treibertyp** den Eintrag **Windows-Treiber** ein und wählen Sie **Acrobat PDFWriter** in der Dropdown-Liste für Windows-Treiber. Legen Sie außerdem **Optimum** für **Ausrichtung**fest. Da die Ausrichtung in ArtiosCAD unabhängig von der Ausrichtung im Druckertreiber ist, müssen Sie die Einstellungen u. U. manuell ändern, um die gewünschte Ausgabe zu erzielen.
- **5.** Stellen Sie auf der Registerkarte Verzeichnisse in der Gruppe **Zeichendatei** die Erweiterung **.pdf** ein. Stellen Sie sicher, dass vor pdf ein Punkt eingefügt ist.
- **6.** Klicken Sie auf **OK** und speichern Sie die Vorgaben.

Neuere Versionen von Adobe Acrobat arbeiten nicht einwandfrei mit ArtiosCAD.

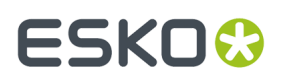

**Hinweis:** ArtiosCAD verfügt auch über eine vordefinierte PDF-Export- und PDF-Ausgabefunktion, die ein programmeigenes Verfahren zur Erstellung von PDF-Dateien verwendet, ohne dass Adobe Acrobat 5 auf dem System geladen sein muss. Die Verwendung dieser Funktion erfordert zwar keine spezielle Konfiguration, setzt allerdings den Kauf und die Installation der PDF-Option voraus. Wenn Adobe Acrobat 5 auf Ihrem System installiert ist, können Sie PDF-Dateien nach dem oben beschriebenen Verfahren erstellen, ohne die PDF-Option für ArtiosCAD erwerben zu müssen. Doch ohne den Kauf der PDF-Option können Sie keine PDF-Dateien importieren oder den hochauflösenden Grafikmodus verwenden.

## **Konfigurieren von 3D-Ausgaben**

Für 3D gibt es eine eigene Tabelle in den Vorgaben für Ausgaben. Nachstehend ist der Artios-Katalog in **Gemeinsame Vorgaben** > **Ausgaben-3D** abgebildet.

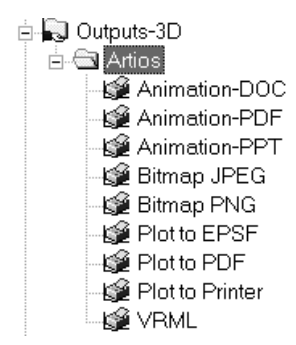

Weitere Informationen über die in diesen Ausgaben verfügbaren Optionen finden Sie unter *3D-Ausgaben* im Kapitel *Ausgaben*.

#### **Erstellen einer neuen 3D-Ausgabe**

So erstellen Sie eine neue 3D-Ausgabe:

- **1.** Starten Sie ArtiosCAD und klicken Sie auf **Optionen** > **Vorgaben**.
- **2.** Blättern Sie im Bereich Gemeinsame Vorgaben nach unten zum Katalog **Ausgaben-3D**, klicken Sie mit der rechten Maustaste darauf, klicken Sie im Kontextmenü auf **Neu** und klicken Sie dann auf **Daten**.
- **3.** Ersetzen Sie **Neue Datei 1** durch den Namen der neuen Ausgabe.

$$
\begin{array}{|l|}\n\hline\n\text{...} & \text{Outputs-3D} \\
\hline\n\text{...} & \text{...} \\
\hline\n\end{array}
$$
 **Arios** 
$$
\begin{array}{|l|}\n\hline\n\text{...} & \text{...} \\
\hline\n\end{array}
$$
 **MEC JPEG to cust dir**

**4.** Drücken Sie nach Eingabe des Namens die Eingabetaste und doppelklicken Sie auf den neuen Eintrag, um das zugehörige Dialogfeld Eigenschaften zu öffnen.

## **ESKO<sup>8</sup>**

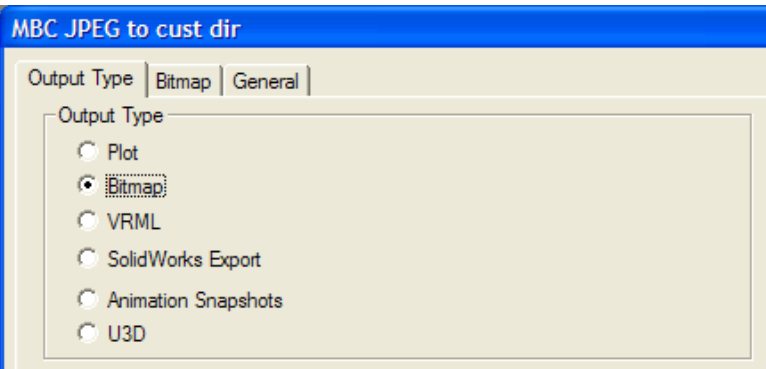

- **5.** Wählen Sie auf der Registerkarte Ausgabetyp den zu erstellenden Ausgabetyp. Mit der Option **Zeichnen** können Sie entweder eine PDF-Datei (sofern Sie diese Option gekauft haben) bzw. eine Illustrator 8.0-kompatible EPSF-Datei erstellen oder aber die Daten an ein Gerät weiterleiten, das einen Windows-Druckertreiber verwendet. Mit der Option **Bitmap** wird eine JPEG- oder PNG-Datei erstellt. **VRML**, **SolidWorks Export** und **U3D** exportieren alle in diese Dateitypen. Mit der Option **Animation Einzelbilder** wird eine Serie von Bitmap-Bildern einer Animation erstellt, die in ein Microsoft Word-, Microsoft PowerPoint- oder PDF-Dokument oder in einzelne Bitmap-Dateien ausgegeben werden können. Wählen Sie beispielsweise **Bitmap**.
- **6.** Klicken Sie auf die Registerkarte Bitmap.

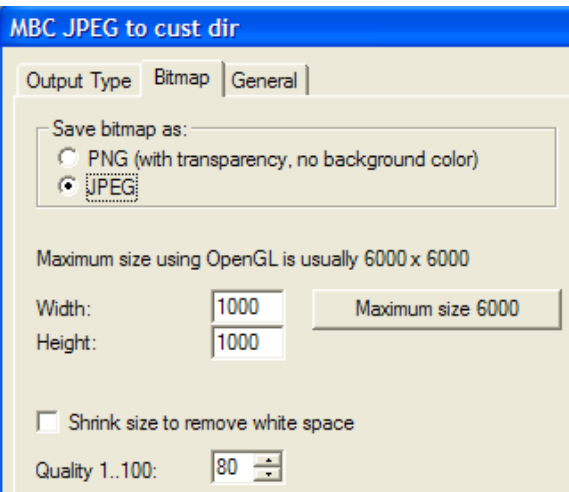

- **7.** Wählen Sie in der Gruppe **Bitmap speichern als** die Option **JPEG**. Stellen Sie die anderen gewünschten Optionen ein.
- **8.** Klicken Sie auf die Registerkarte Allgemein und geben Sie im Feld **Ausgabeverzeichnis** ein Verzeichnis ein. Stellen Sie die anderen gewünschten Optionen ein.

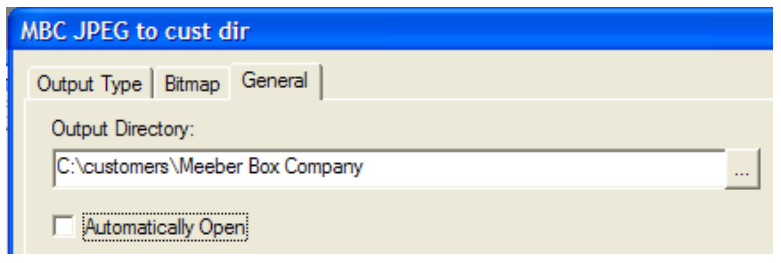

# ESKOR

- **9.** Klicken Sie auf **OK**, um die Definition der Ausgabe abzuschließen.
- **10.** Klicken Sie auf **Datei** > **Speichern** und klicken Sie dann auf **Ja**, um das Überschreiben der gemeinsamen Vorgaben zu bestätigen.
- **11.** Die neue Ausgabe in 3D kann nun verwendet werden.

Bei der Verwendung gibt es geringfügige Unterschiede zwischen den Optionen auf der Registerkarte für Vorgaben und für Ausgaben. So wird beispielsweise bei der Verwendung einer Ausgabe das Kontrollkästchen **OpenGL für Bitmaps verwenden** auf der Registerkarte Bitmap im Standardeintrag 3D-Rendering-Optionen in den Startvorgaben und nicht in den Ausgabevorgaben eingestellt.

Mit dem fünften 3D-Ausgabetyp **Animation Einzelbilder** wird jedes Einzelbild in eine separate PNGoder JPEG-Datei exportiert. Wenn Sie beispielsweise eine aus 8 Einzelbildern bestehende Animation haben, würden durch diesen Ausgabetyp 8 \*.JPEG- oder \*.PNG-Dateien im gleichen Verzeichnis erstellt. Wenn Sie eine Ausgabe dieses Typs konfigurieren und wenn die Option **Animation exportieren als** auf der Registerkarte Animation auf **Bitmaps** eingestellt ist, dann wird die Gruppe **Bitmap Dateinamen** angezeigt. Mit den Optionen in dieser Gruppe wird konfiguriert, wie die unterschiedlichen Dateien zu benennen sind. Der Hauptbestandteil jedes Dateinamens ist der Name des Arbeitsbereichs, gefolgt von einem **Trennzeichen für Einzelbild**, an das je nach ausgewählter Option eine Zahl oder ein Buchstabe als Suffix angehängt wird.

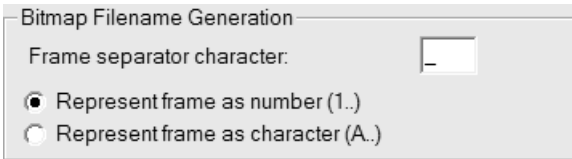

### **Ändern der Collada-Vorgaben**

Die Verwendung des Collada-Eintrags im Katalog "Ausgaben-3D" unter "Vorgaben" erstellt eine .ZAE-Datei mit .PNG-Bildern mit der aktuellen Grafikauflösung.

# **ESKO۞** ArtiosCAD

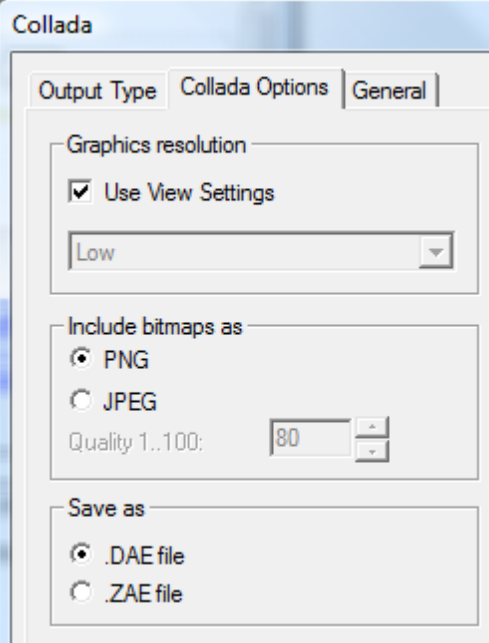

So ändern Sie die Einstellungen:

- **1.** Starten Sie ArtiosCAD.
- **2.** Klicken Sie auf **Optionen** > **Vorgaben**.
- **3.** Führen Sie im Bereich "Gemeinsame Vorgaben" einen Bildlauf nach unten zum Katalog "Ausgaben-3D" durch und öffnen Sie ihn, indem Sie auf das Plus-Zeichen (**+**) neben dem Katalog klicken.
- **4.** Doppelklicken Sie auf den Eintrag **Collada**.
- **5.** Klicken Sie auf die Registerkarte **Collada-Optionen**.
	- In der Gruppe **Grafikauflösung**verwendet die Option **Anzeigeeinstellungen verwenden** die im Dialogfeld **Ansichtsmodus** festgelegte Auflösung. Deaktivieren Sie das Kontrollkästchen, um die Dropdown-Liste zu aktivieren, die die Auflösung manuell festlegt.
	- **PNG** und **JPEG** in der Gruppe **Bitmaps einschließen als** legen fest, wie die Bilder gespeichert werden. Wählen Sie **JPEG**, um die Qualitätseinstellung zu aktivieren.
	- Wählen Sie in der Gruppe **Speichern unter** aus, dass Collada-Dateien als autonome .DAE-Dateien oder .ZAE-Archivdateien gespeichert werden.
- **6.** Klicken Sie auf **OK**, um nach Auswahl der Optionen zu "Vorgaben" zurückzukehren.
- **7.** Klicken Sie auf **Datei** > **Speichern**, um die Änderungen zu speichern.
- **8.** Klicken Sie auf **Ja**, um die vorhandenen Vorgaben zu überschreiben.

#### **Hinweis:**

Sie können weitere Collada-Einträge mit verschiedenen Optionen zur Erleichterung der Ausgabe erstellen. Stellen Sie sicher, dass der Ausgabetyp auf der Registerkarte **Ausgabetyp** des Dialogfelds auf **Collada** gesetzt ist.

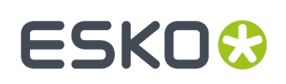

## **Linienbeschriftungen**

Sie können Linienbeschriftungen für Speziallinien definieren, die bei der Ansicht des Entwurfs oder beim Druck des Entwurfs oder bei beiden Vorgängen im Entwurf angezeigt werden. Linienbeschriftungen zeigen den Speziallinientyp als den allgemeinen Linientyp an und zusätzlich jede Beschriftung, die Sie spezifizieren.

Um dies zu konfigurieren, müssen Sie eine Linienbeschriftung zur Liniendefinition im Katalog Speziallinien in Vorgaben hinzufügen.

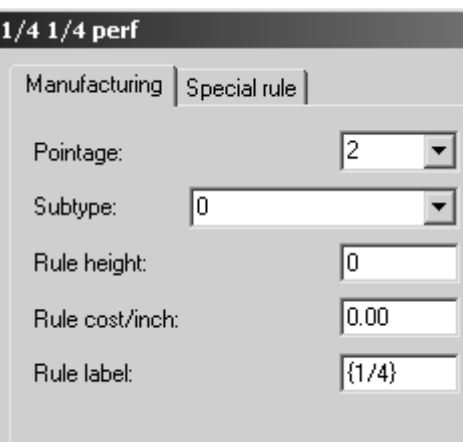

Wenn Sie den Bruch in Klammern eingeben, stellt ArtiosCAD ihn als echten Bruch dar, z. B. ¼.

Um Linienbeschriftungen beim Arbeiten mit ArtiosCAD zu aktivieren, öffnen Sie das Dialogfeld Ansichtsmodus, aktivieren das Kontrollkästchen **Linienbeschriftungen** und klicken auf **OK**.

In der Abbildung unten ist ein Aufhängerloch dargestellt, das aus einer 1/4 mal 1/4 großen Perforation mit ausschalteten Linienbeschriftungen erstellt wurde.

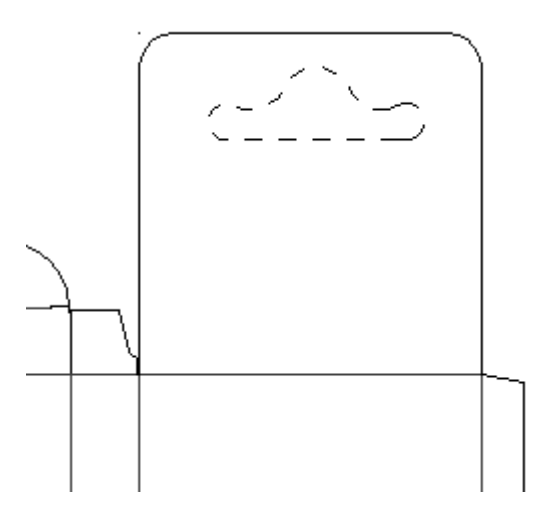

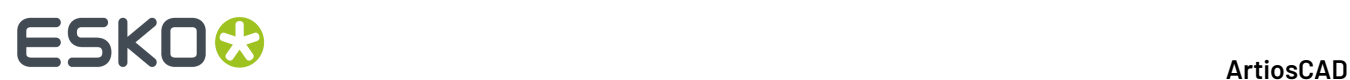

Hier ist dasselbe Aufhängerloch dargestellt, jedoch mit aktivierten Linienbeschriftungen:

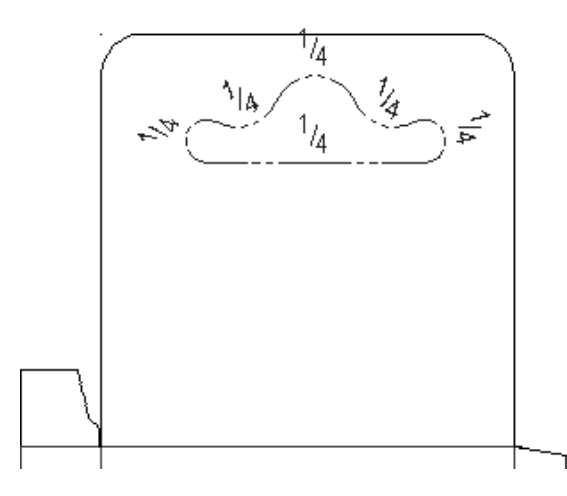

Um die Linienbeschriftung als Funktion einer Ausgabe zu aktivieren, aktivieren Sie das Kontrollkästchen der Messerbeschriftungen in der Registerkarte "Ansicht" der Ausgaben-Eigenschaftenseite.

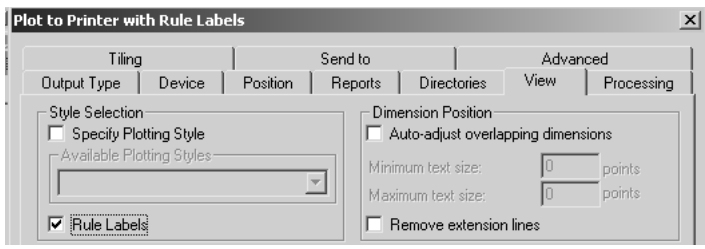

Die Vorgaben für die Größe und die Darstellung der Linienbeschriftungen sind im Eintrag **Linienbeschriftungen** in den Entwurfsvorgaben gespeichert.

#### ArtiosCAD

# **ESKO&**

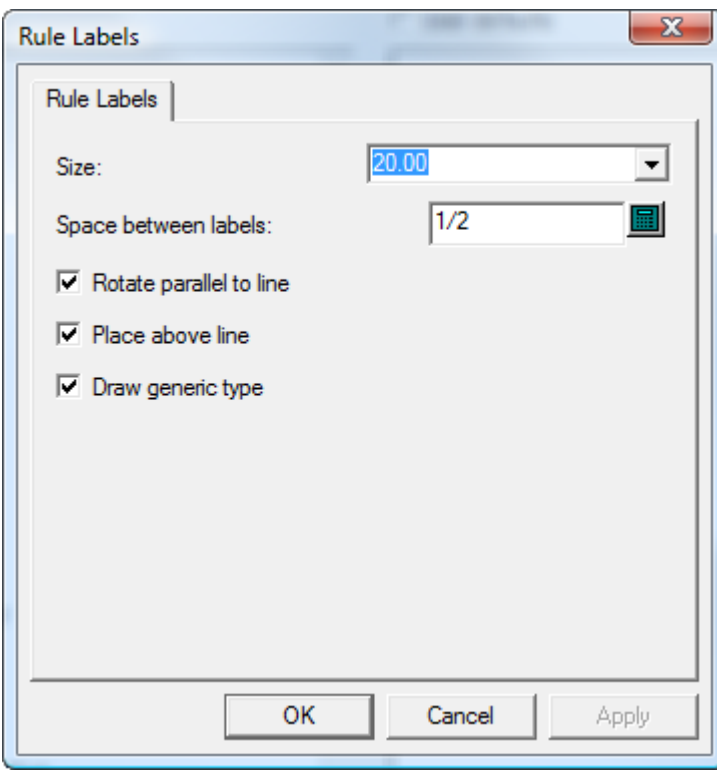

Die **Größe**: der Linienbeschriftung wird in Punkten angegeben. Der Wert in **Abstand zwischen Kennungen** steuert, wie oft die Beschriftung entlang der Linie wiederholt wird. **Parallel zu Linie drehen** bestimmt, ob die Beschriftung parallel zur Linie verläuft oder immer so dargestellt wird, dass sie gut lesbar ist. **Über Linie platzieren** steuert, ob die Beschriftung auf der Linie oder über der Linie steht. Zeichnen Sie allgemeine Steuerelemente, wenn ArtiosCAD

In der Abbildung unten wird derselbe Aufhänger mit deaktivierten Optionen **Parallel zu Linie drehen** und **Über Linie platzieren** dargestellt.

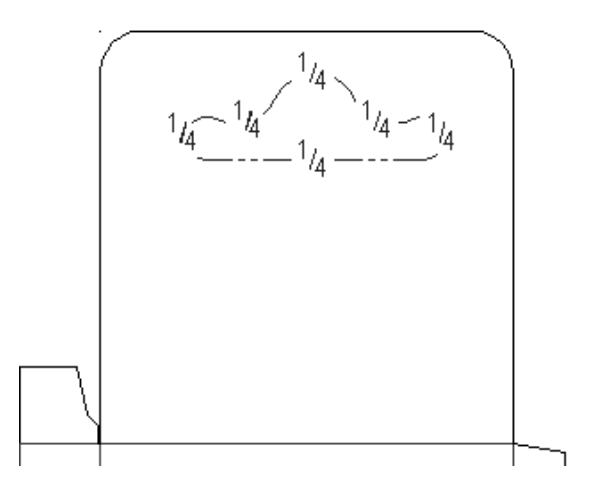

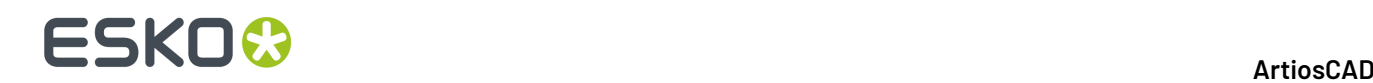

## **Konfigurieren der Ausgabemaßstab-Tabelle**

Um Werte aus der Ausgabemaßstab-Tabelle zu entfernen oder dieser hinzuzufügen, gehen Sie wie folgt vor:

- **1.** Starten Sie ArtiosCAD und klicken Sie auf **Optionen** > **Vorgaben**.
- **2.** Öffnen Sie den Katalog **Startvorgaben**, indem Sie auf das Pluszeichen (+) vor ihm klicken und auf **Ausgabemaßstab-Tabelle** doppelklicken. Sie sollte ähnlich aussehen wie die Abbildung unten:

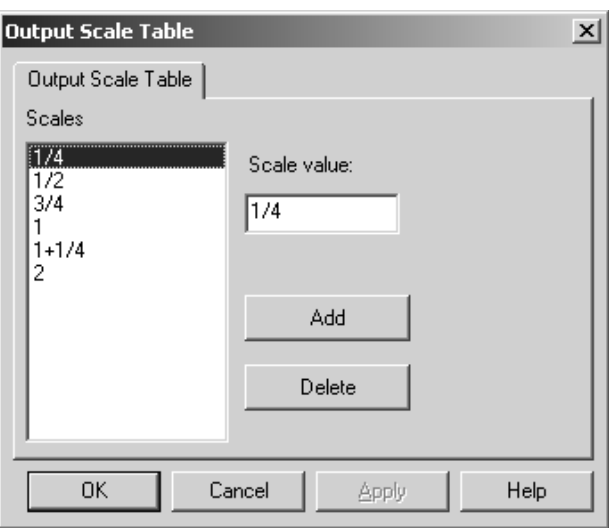

- **3.** Um der Tabelle einen Wert hinzuzufügen, klicken Sie auf **Hinzufügen** und geben im Feld **Maßstabwert** einen Wert ein. Der Wert, den Sie eingeben, muss sich um mindestens 0,005 Einheiten von allen anderen Werten unterscheiden.
- **4.** Um einen Wert aus der Tabelle zu entfernen, wählen Sie den Wert aus und klicken auf **Löschen**. Es muss immer wenigstens ein Wert in der Tabelle eingetragen sein; der letzte Wert kann nicht entfernt werden.

#### **Hinweise zum Gebrauch der Ausgabemaßstab-Tabelle**

Wenn Sie die Ausgabemaßstab-Tabelle verwenden, wird der Maßstab, der tatsächlich verwendet wird, in der **Zeichenmaßstab**-Variablen im Katalog Berechneter Text unter Allgemeine Informationen gespeichert. Fügen Sie dieses berechnete Textelement in den Bericht ein, um den verwendeten Maßstab anzuzeigen.

Wenn der Bericht selbst als Ausgabe skaliert wird, wird dieser Maßstab auf das Dateifenster angewendet. Zusätzlich werden alle berechneten Textfelder, die die Zeichenmaßstab-Systemvariable (#FWSCALE) verwenden, unter Verwendung einer Kombination aus Dateifenster- und Berichtsmaßstab neu berechnet.

## **Automatisches Speichern/Lokales Temp-Verzeichnis**

Die Vorgabe **Automatisches Speichern** in den Startvorgaben speichert automatisch eine Sicherungskopie geöffneter Arbeitsbereiche im **lokalen Temp-Verzeichnis** in dem Zeitabstand, der im Feld **Autom. speichern alle**: angegeben ist. ArtiosCAD speichert nur dann automatisch, wenn das Kontrollkästchen **Automatisches Speichern aktivieren** aktiviert wurde.

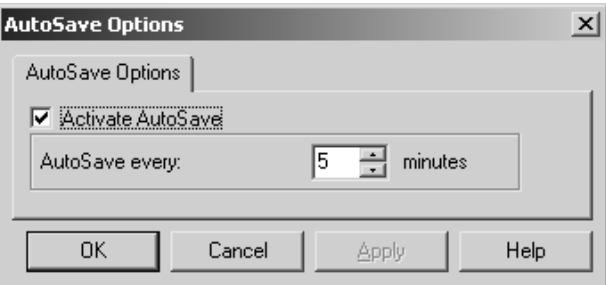

Das **Lokale Temp-Verzeichnis** wird in der Vorgabe **Lokales Temp-Verzeichnis** in den Startvorgaben konfiguriert.

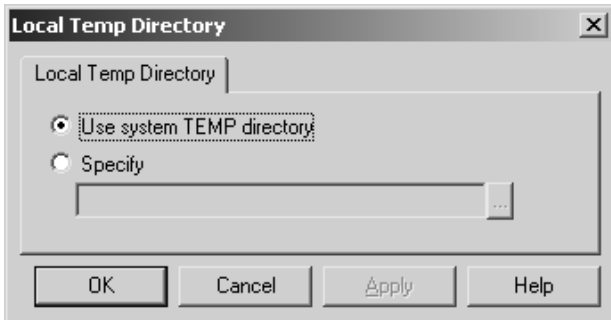

Das TEMP-Verzeichnis des Systems wird durch eine Umgebungsvariable definiert. Weitere Informationen zur Änderung des TEMP-Verzeichnisses des Systems erhalten Sie von Ihrem Systemadministrator oder finden Sie in der Dokumentation Ihres Betriebssystems.

Um Ihre eigenes TEMP-Verzeichnis zu bestimmen, wählen Sie die Option **Bestimmen** aus und suchen nach dem gewünschten Verzeichnis. Dieses Verzeichnis darf nicht schreibgeschützt sein. Das lokale Temp-Verzeichnis muss sich auf dem aktuellen Computer befinden – es darf nicht auf einem Netzwerk-Laufwerk angelegt sein.

Der Zeitgeber für das automatische Speichern ist NICHT aktiv, wenn:

- ein Dialogfeld geöffnet ist
- das Werkzeug "Wiederholung des Neuaufbaus" verwendet wird
- das Interact-Fenster geöffnet ist.

Die Datei der automatischen Speicherung besitzt den Namen BCK**xxxxx**.AAS, wobei **xxxxx** für eine Zufallszahl und AAS für **A**rtios CAD-**A**uto**s**peicherung steht.

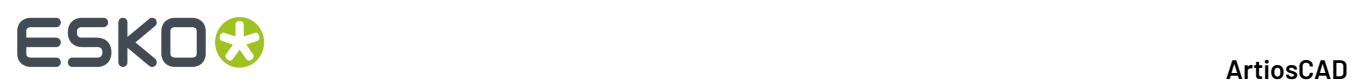

Mit der Datei der automatischen Speicherung wird weder eine Datenbanksynchronisierung durchgeführt, noch wird die Datei in der Datenbank gespeichert.

### **Wiederherstellung von Dateien der automatischen Speicherung**

Wenn ArtiosCAD das erste Mal nach einer nicht ordnungsgemäßen Programmbeendigung startet, wird das Dialogfeld Automatische Speicherung der Wiederherstellungsdatei geöffnet, das die Arbeitsbereiche auflistet, für die Dateien der automatischen Speicherung existieren.

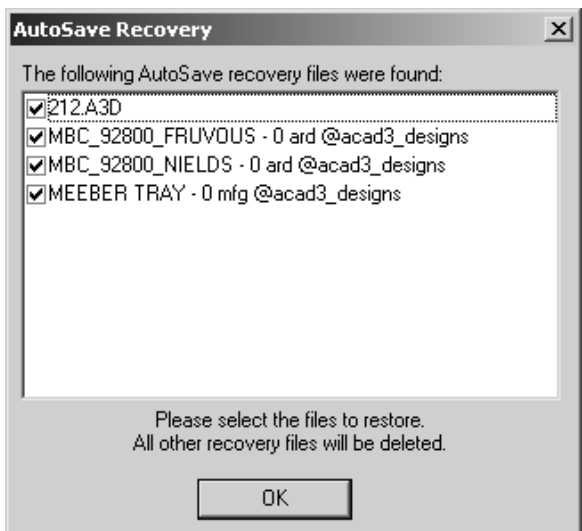

Aktivieren Sie das Kontrollkästchen neben jeder wiederherzustellenden Datei und klicken Sie auf **OK**. Die Dateien der automatischen Speicherung werden für die ausgewählten Dateien wiederhergestellt. SPEICHERN Sie die Arbeitsbereiche, sobald sie geöffnet sind. Dateien der automatischen Speicherung, die nicht für die Wiederherstellung ausgewählt wurden, werden automatisch gelöscht.

## **Revisionsdatenträger-Dateiformat in Revisionsnachweis**

Die Funktion **Revisionsnachweis** von ArtiosCAD stützt sich darauf, dass der Name von Dateien geändert wird, wenn diese auf der Festplatte gespeichert werden. Diese Dateinamensänderung wird über **Optionen** > **Vorgaben** > **Startvorgaben** > **Revisionsdatenträger Dateiformat** gesteuert.

# ESKOK

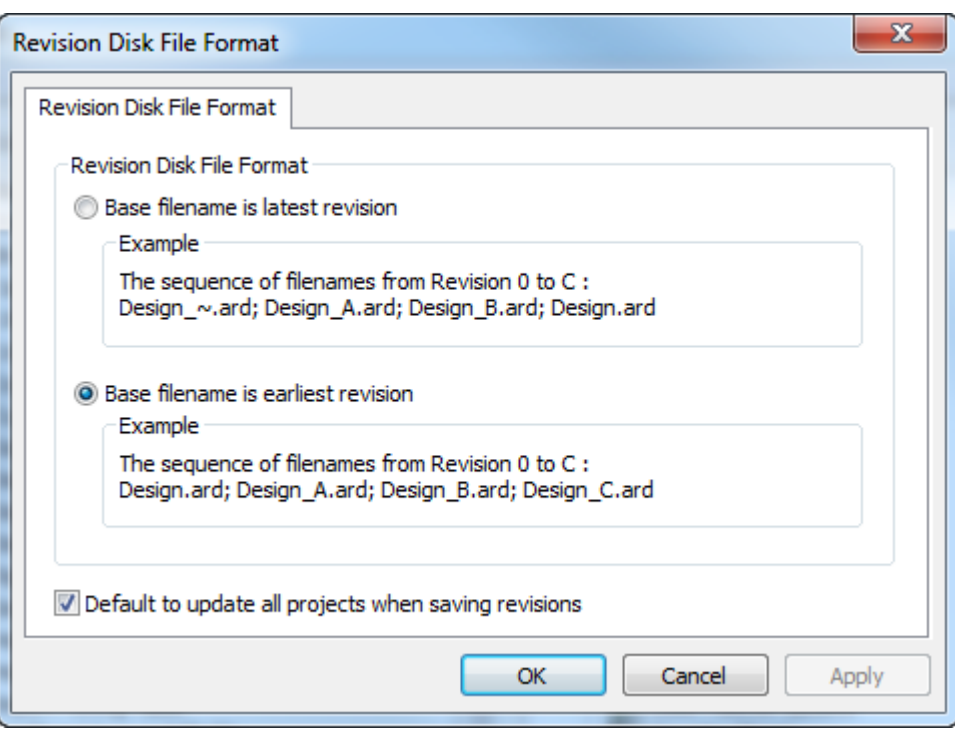

Im Folgenden wird dies anhand einer Beispieldatei namens **DATEI** erläutert. Wenn Sie die erste Option **Basis-Dateiname ist letzte Revision** wählen und eine neue Revision erstellen, wird die letzte Revision zu **DATEI**, und das Original wird zu **DATEI\_~**. Wenn Sie anschließend eine weitere Revision erstellen, dann wird diese letzte Revision zu **DATEI**, das Original bleibt **DATEI\_~**, und die erste Revision des Originals wird zu **DATEI\_A**.In diesem Fall wäre die letzte **DATEI** auch **DATEI\_B**, aber die \_B-Erweiterung ist nicht sichtbar; wenn Sie andere Revisionen öffnen, erhalten Sie die Warnung, dass die letzte Revision DATEI\_B ist.

Wenn Sie die zweite Option **Basisdateiname ist erste Revision** wählen, dann erhält jede neue Revision eine laufende Erweiterung: das Original ist und bleibt immer **DATEI**, die zweite Revision wird **DATEI\_A**, die dritte **DATEI\_B** und so weiter. Die neueste Revision ist diejenige mit der höchsten Erweiterung.

Bei Aktivierung der Option **Beim Speichern von Rev. alle Projekte zur Aktualisierungauswählen** aktualisiert ArtiosCAD alle Projekte, die den aktuellen Entwurf enthalten, wenn Sie **Als Revision speichern ...** verwenden. Wenn dieses Kontrollkästchen deaktiviert ist, aktualisiert ArtiosCAD das aktuelle Projekt nur, wenn Sie **Als Revision speichern ...** verwenden. Wenn diese Option deaktiviert ist und der Entwurf sich in keinem Projekt befindet oder wenn der Entwurf sich nicht im aktiven Projekt befindet, werden keine Projekte mit Informationen über diese Revision aktualisiert. Diese Option ist standardmäßig aktiviert.

#### **Hinweis:**

Ab ArtiosCAD 16.1 ist die Standardoption die zweite Option, um Canvases besser zu unterstützen. Wenn Sie ein Upgrade von einer älteren Version durchgeführt haben, bleibt die vorherige Einstellung erhalten.

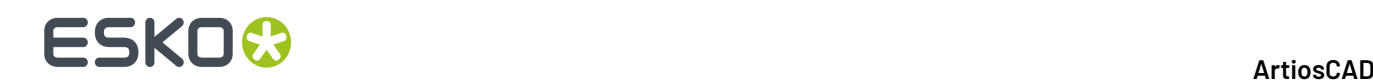

### **Datenbank-Browser-Berichte**

Diese Informationen dienen nur zur Referenz. Nur sehr fortgeschrittene ArtiosCAD-Benutzer, die mit XSLT und XML vertraut sind, sollten Datenbankberichte ändern.

Es gibt zwei Arten von Datenbank-Browser-Berichten: diejenigen, die in den ArtiosCAD-Browsern verwendet werden, und solche, die in DataCenter Admin zum Einsatz kommen.

ArtiosCAD -Datenbank-Browser werden in Vorgaben im Katalog Datenbank-Browser-Berichte konfiguriert.

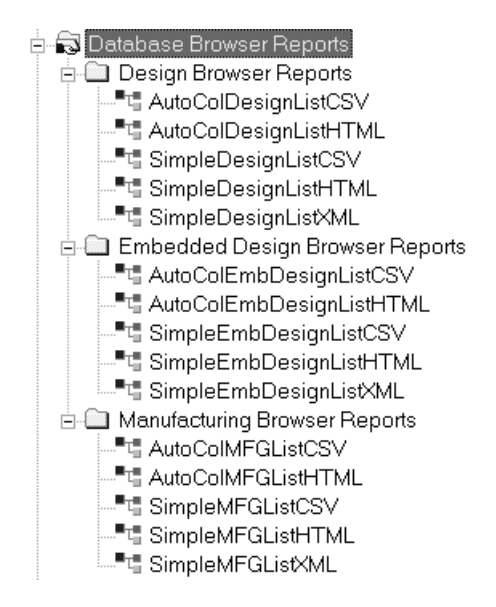

Es gibt zwei Berichte für jeden ArtiosCAD-Browser. **AutoCol Browser List Format** stellt automatisch fest, welche Daten zum Einbeziehen in Vorgaben gewählt sind, und verwendet sie im Bericht.

**SimpleEmb Browser List format** stellt nur die in den Browsern angezeigten Informationen dar.

Für die Berichte werden drei Formate verwendet:

- CSV: Datei mit durch Komma getrennten Werten (Comma Separated Value: CSV) zum Import in eine XLS-Datei
- HTML: Dokument zur Anzeige in einem Web-Browser (Hyper Text Markup Language: HTML)
- XML: Datei für die strukturierte und ausführliche Verwendung in anderen Anwendungen (eXtensible Markup Language: XML) Dieses Format wird nur für die "Simple"-Berichte verwendet.

In der Abbildung unten ist das Eigenschaftendialogfeld des Berichts "AutoColDesignListHTML" zur Veranschaulichung dargestellt. Bei jeglichen Änderungen an Daten, die in "Simple"-Berichte mit einbezogen werden, muss die XSLT-Transformationsdatei geändert werden, damit diese Daten in die Ausgabedatei gelangen. Die **"Auto"**-Berichte erkennen automatisch die einbezogenen Daten, sodass die Elemente in **Einzubeziehende Daten auswählen** nach Belieben hinzugefügt und entfernt werden können.

#### ArtiosCAD

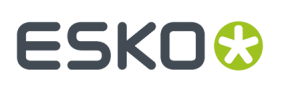

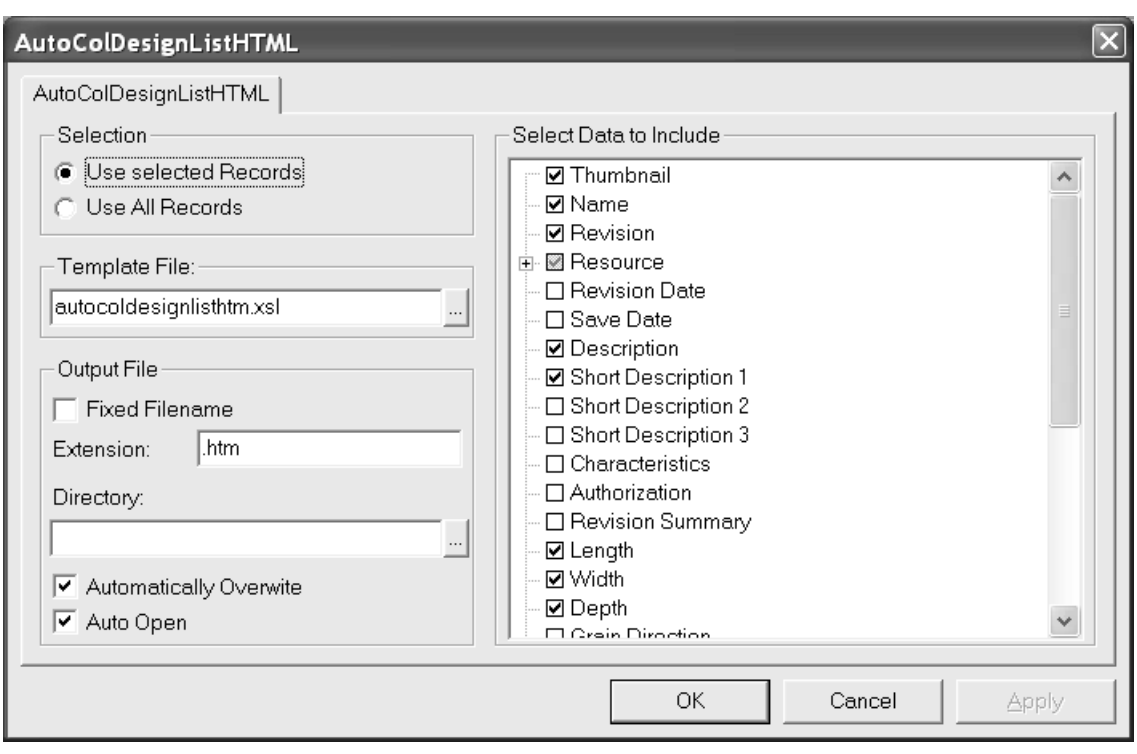

Die Optionsschaltflächen in der Gruppe **Auswahl** steuern, welche Datenbankeinträge bei der Ausgabe in den Bericht mit einbezogen werden.

Das Feld **Vorlagedatei** steuert, welche XSLT-Vorlage mit dem Bericht verwendet wird. Für die ArtiosCAD-Browser sind die Vorlagedateien in InstLib gespeichert. Für die DataCenter Admin-Browser sind die Vorlagedateien im Sprachenverzeichnis des DataCenter-Programmordners gespeichert.

Die Optionen in der Gruppe **Ausgabedatei** steuern, wo die Ausgabedatei erstellt und wie sie nach ihrer Erstellung behandelt wird.

Die Gruppe **Einzubeziehende Daten auswählen** steuert die Daten, die in die Rohversion der XML-Datei gelangen, bevor sie von der XSLT-Datei in die Ausgabedatei übersetzt werden. Wenn **Miniaturansicht** ausgewählt ist, wird für jeden Datensatz eine JPG-Miniaturansicht im selben Verzeichnis wie die Berichtsdatei gespeichert.

DataCenter Admin-Berichte verwenden fest codierte Berichtsnamen mit der Erweiterung .XSL, die in \Esko\Artios\DataCenter\Program\<Sprache> gespeichert sind.

Die Berichte verwenden XSLT-Dateien, die nur von sehr fortgeschrittenen Benutzern, die bereits mit XSLT und XML vertraut sind, geändert werden sollten. Beim Ändern von Katalogeinträgen in Vorgaben werden nur die Informationen geändert, die in die Rohversion der XML-Datei gelangen. Die XSLT-Transformationsvorlage muss ebenfalls aktualisiert werden, damit diese Informationen verwendet werden können. **Es liegt in Ihrer Verantwortung, eine XSL-Vorlagedatei zu bearbeiten oder neu zu erstellen, mit der die Daten für die Ausgabedatei formatiert werden.**

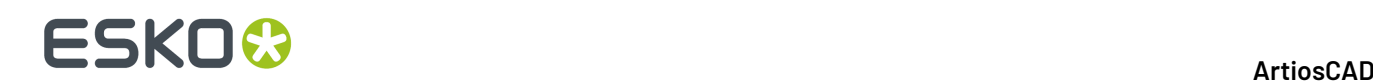

## **Veröffentlichen von ArtiosCAD-Dokumenten für WebCenter**

Um ArtiosCAD zum Veröffentlichen von Dokumenten für WebCenter zu konfigurieren, doppelklicken Sie im WebCenter-Katalog unter Gemeinsame Vorgaben auf **Zu WebCenter veröffentlichen**.

**Hinweis:** Auf den WebCenter-Servern muss die Version 6.1 oder eine neuere Version ausgeführt werden. ArtiosCAD kann die Veröffentlichung für eine einzelne WebCenter-Site vornehmen. Ändern Sie bei Bedarf das Feld **WebCenter Adresse** im Dialogfeld Zu WebCenter veröffentlichen in den Vorgaben, um die Veröffentlichung für mehrere WebCenter-Sites vorzunehmen.

Nachstehend ist das Standarddialogfeld Zu WebCenter veröffentlichen abgebildet.

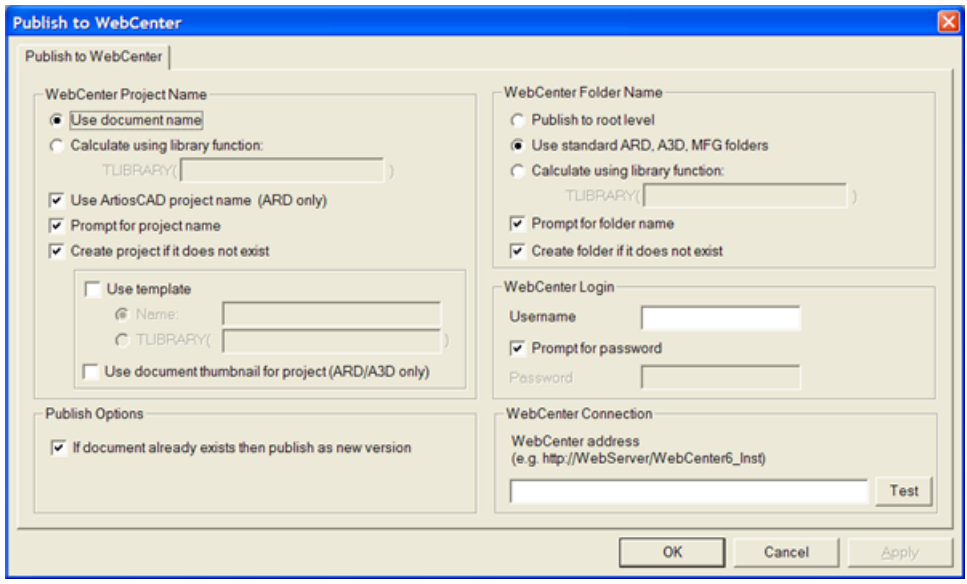

#### **Gruppe 'Name des WebCenter-Projekts'**

Mit den Optionen in der Gruppe **Name des WebCenter-Projekts** wird gesteuert, welches WebCenter-Projekt das ArtiosCAD-Dokument erhält.

Bei Auswahl der Option **Name des Dokuments benutzen** wird der ArtiosCAD-Dokumentname als WebCenter-Projektname verwendet.

Mit der Option **Bibliotheksfunktion benutzen** können erfahrenere Benutzer von ArtiosCAD eine Bibliotheksfunktion zum Festlegen des WebCenter-Projektnamens verwenden. Geben Sie den Namen der Bibliotheksfunktion im Feld **TLIBRARY()** ein.

Bei Auswahl der Option **Benutze ArtiosCAD Projektnamen (nur ARD)** wird das WebCenter-Projekt nach dem ArtiosCAD-Projekt benannt, sofern ein Name festgelegt wurde. Mit dieser Option werden die Optionen **Name des Dokuments benutzen** und **Bibliotheksfunktion benutzen** außer Kraft gesetzt.

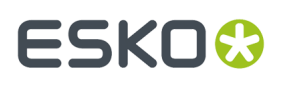

Bei Auswahl der Option **Projektnamen abfragen** muss der Projektname eingegeben werden. Wenn eine der Optionen für die Eingabeaufforderung aktiviert ist, wird bei der Veröffentlichung das Dialogfeld Zu WebCenter veröffentlichen angezeigt. Alle Optionen müssen deaktiviert sein, damit dieses Dialogfeld bei der Veröffentlichung nicht angezeigt wird.

Bei Auswahl der Option **Projekt erstellen wenn nicht vorhanden** wird das angegebene WebCenter-Projekt mit den in den vorigen Feldern aktivierten Optionen erstellt, sofern es noch nicht vorhanden ist. Wenn diese Option nicht aktiviert und das WebCenter-Projekt nicht vorhanden ist, wenn ArtiosCAD ein Dokument für dieses WebCenter-Projekt veröffentlichen möchte, tritt ein Fehler auf.

Mit der Option **Vorlage benutzen** können Sie die Vorlage angeben, die zum Erstellen des Projekts verwendet werden soll. Geben Sie den Vorlagennamen im Feld **Name** ein oder geben Sie die zur Berechnung des Namens zu verwendende Bibliotheksfunktion im Feld **TLIBRARY()** ein.

Bei Auswahl der Option **Benutze Miniaturansichten** verwendet WebCenter die Miniaturansicht für den Einzelentwurf oder das 3D-Dokument als Projekt-Miniaturansicht.

#### **Gruppe 'Optionen'**

Mit der Option **Wenn Dokument besteht, als neue Version veröffentlichen** wird gesteuert, was passiert, wenn ein Dokument mit dem gleichen Namen wie das zu veröffentlichende Dokument im selben WebCenter-Projektordner bereits vorhanden ist. Wenn diese Option aktiviert ist, wird das zu veröffentlichende Dokument als neue Version des Dokuments behandelt, das im WebCenter-Projekt bereits vorhanden ist. Wenn diese Option nicht aktiviert ist und ein Dokument mit dem gleichen Namen wie das zu veröffentlichende Dokument bereits vorhanden ist, tritt ein Fehler auf.

#### **Gruppe 'WebCenter-Ordnername'**

Mit den Optionen in der Gruppe **WebCenter-Ordnername** wird gesteuert, wo das ArtiosCAD-Dokument nach dem Veröffentlichen im WebCenter-Projekt abgelegt werden soll.

Bei Auswahl der Option **Auf oberste Ebene veröffentlichen** wird das ArtiosCAD-Dokument im Standardordner des Projekts abgelegt. Die Sicherheitseinstellungen für diesen Ordner werden aus den Sicherheitseinstellungen für das WebCenter-Projekt übernommen (geerbt).

Bei Auswahl der Option **Benutze Standard ARD, A3D, MFG Ordner** werden Ordner mit diesen Namen für ArtiosCAD-Dokumente mit diesen Dateierweiterungen verwendet. Einzelentwürfe würden in einem ARD-Ordner, 3D-Dokumente in einem A3D-Ordner und Produktionsdateien in einem MFG-Ordner abgelegt.

Mit der Option **Bibliotheksfunktion benutzen** können erfahrenere Benutzer von ArtiosCAD eine Bibliotheksfunktion zum Festlegen des Projektnamens verwenden. Geben Sie den Namen der Bibliotheksfunktion im Feld **TLIBRARY()** ein.

Bei Auswahl der Option **Ordnername abfragen** muss der Ordnername eingegeben werden. Wenn eine der Optionen für die Eingabeaufforderung aktiviert ist, wird bei der Veröffentlichung das Dialogfeld Zu WebCenter veröffentlichen angezeigt. Alle Optionen müssen deaktiviert sein, damit dieses Dialogfeld bei der Veröffentlichung nicht angezeigt wird.

Bei Auswahl der Option **Ordner erstellen wenn nicht vorhanden** wird der angegebene Ordner mit den in den vorigen Feldern aktivierten Optionen erstellt, sofern er noch nicht vorhanden ist. Wenn diese

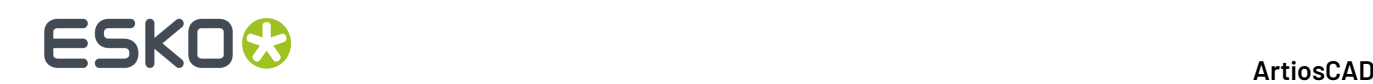

Option nicht aktiviert und der Ordner nicht vorhanden ist, wenn ArtiosCAD ein Dokument für diesen Ordner veröffentlichen möchte, tritt ein Fehler auf.

#### **Gruppe 'WebCenter-Anmeldung'**

Der WebCenter-Systemadministrator muss einen Benutzernamen und ein Kennwort für das Konto festlegen, das von ArtiosCAD zum Veröffentlichen von Dokumenten für WebCenter verwendet werden soll. Geben Sie den Benutzernamen im Feld **Benutzername** ein. Bei Auswahl der Option Kennwort abfragen muss der ArtiosCAD-Benutzer bei der Veröffentlichung ein Kennwort eingeben. Wenn diese Option deaktiviert wird, steht das Feld **Kennwort** zur Verfügung. Wenn Sie einen Benutzernamen und ein Kennwort angeben, werden diese beim Veröffentlichen automatisch im Dialogfeld Zu WebCenter veröffentlichen eingegeben.

### **Gruppe 'WebCenter Verbindung'**

Geben Sie den URL für den WebCenter-Server im Feld **WebCenter-Adresse** ein.

**Hinweis:** ArtiosCAD kann nur eine Veröffentlichung für die in diesem Feld angegebene WebCenter-Site vornehmen. Wenn die Veröffentlichung für eine andere WebCenter-Site vorgenommen werden soll, müssen Sie dieses Feld entsprechend ändern.

Bei Auswahl der Option **Test** wird die Verbindung zum WebCenter-Server getestet. Der Test ist **nur** erfolgreich, wenn eine Meldung angezeigt wird, die angibt, dass das WebCenter Web-API einwandfrei installiert wurde. Jede andere Meldung bedeutet, dass der Test fehlgeschlagen ist.

## **Importoption für Drehung der PDF-Grafikdatei**

Eine PDF-Datei kann ein internes Flag enthalten, um anzugeben, ob das Dokument gedreht wird oder nicht. ArtiosCAD hat diese Einstellung bis Version 7.35 ignoriert. Unter **Optionen** > **Vorgaben** > **Gemeinsame Vorgaben** > **Startvorgaben** > **PDF-Optionen** befindet sich das Kontrollkästchen **Acrobat Rotation berücksichtigen**. Aktivieren Sie dieses Kontrollkästchen, damit ArtiosCAD dieses Flag beim Importieren einer PDF-Datei als Grafik berücksichtigt. Dieses Kontrollkästchen ist standardmäßig deaktiviert und wirkt sich nicht auf PDF-Dateien aus, die als Zeilen importiert werden.

## **Verwenden von Sonderfarben in PDF-Dateien**

Sie können PDF-Ausgaben so konfigurieren, dass sie Sonderfarben für die Linienfarbendefinitionen anstelle von Zeichenformatinformationen verwenden. Um diese Änderung vorzunehmen, kopieren Sie am besten eine vorhandene PDF-Ausgabe in eine neue in den Vorgaben, ändern deren Namen und bearbeiten dann den neuen Eintrag.

- **1.** Klicken Sie auf **Optionen** > **Vorgaben**.
- **2.** Kopieren Sie in den gemeinsamen Vorgaben eine vorhandene PDF-Ausgabe in einen Eintrag mit einem anderen Namen wie etwa Mittels Sonderfarben in PDF ausgeben.

## **ESKO&**

- **3.** Doppelklicken Sie auf den neuen Eintrag und klicken Sie auf die Registerkarte **Gerät**.
- **4.** Klicken Sie auf **...** Führen Sie einen Bildlauf bis zum Ende des Felds "Tune-Dateiname" durch.
	- a) Wechseln Sie zu InstLib
	- b) Ändern Sie die Dateitypauswahl in **Alle Dateien (\*.\*)**.
	- c) Klicken Sie auf die Datei Tune.PDF.SpotColors.xml und dann auf **Öffnen**. Der Eintrag im Feld "Tune-Dateiname" sollte sich entsprechend ändern.

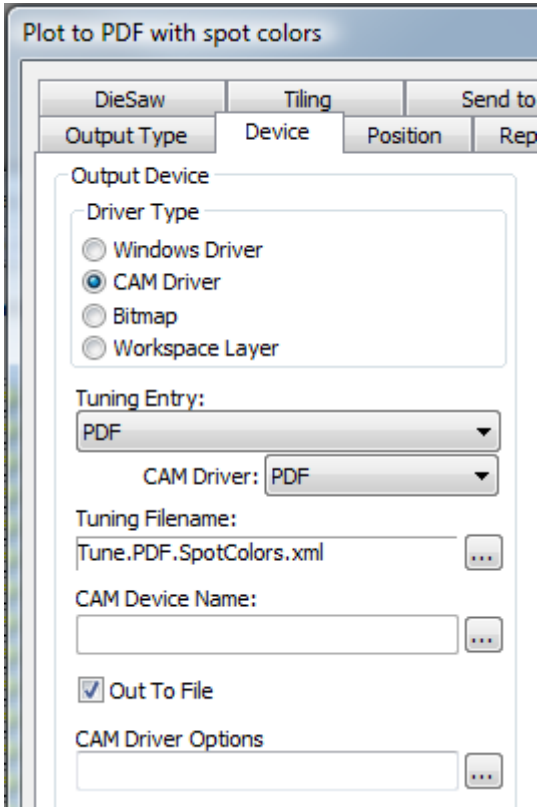

- **5.** Klicken Sie auf **OK**, um die Änderung durchzuführen.
- **6.** Klicken Sie auf **Datei** > **Beenden** und klicken Sie dann auf **Ja**, wenn Sie zum Speichern und Überschreiben der Vorgaben aufgefordert werden.

Unten sind die Ink Manager-Paletten für zwei PDF-Versionen desselben Einzelentwurfs angezeigt. Eine verwendet die Standardmethode und die andere die Sonderfarbenmethode.

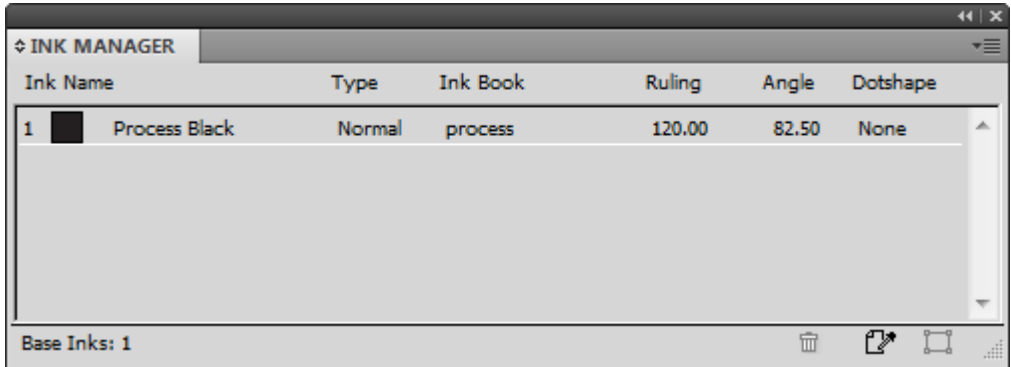

# **ESKO۞** ArtiosCAD

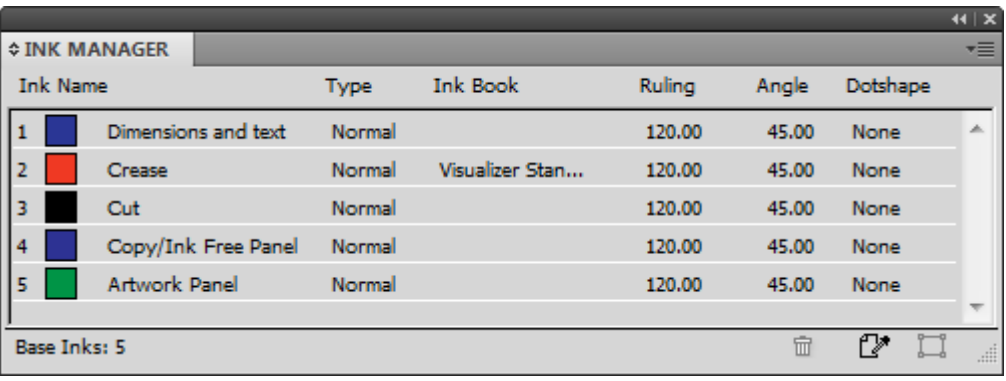

Um die von dieser Methode verwendeten Druckfarbennamen, RGB-Farbwerte, Konturlinienbreiten oder Konturstile zu ändern, nehmen Sie die Änderungen in der Datei PDFSpotColorMap.xml vor.

### **PDFs mit mehreren Ebenen**

Sie können benutzerdefinierte PDF-Ausgaben angeben, die Linientypen Ebenen zuordnen. Das Tuning der PDF-Ausgabe erfolgt mittels einer XML-Tuning-Datei. Die einfachste Art, dieses Tuning durchzuführen, besteht darin, die beispielhafte Tuning-Datei Tune.PDF.Layered.xml in InstLib zu kopieren und Ihren Anforderungen entsprechend zu verändern. Speichern Sie Ihre geänderte Version in ServerLib und fügen Sie eine neue Ausgabe mittels dieser Tuning-Datei hinzu.

Nachfolgend ist ein Auszug aus der Tuning-Datei abgebildet.

```
 <!-- Line type 20 is used for Text items - map these to a layer called "Text Layer"-->
   <MAP ARTIOSCAD LINE TYPE="20">
      <PDF_LAYER NAME="Text Layer"/>
   \langle/MAP>
 <!-- Line type 14 is used for Image and graphics items (strokes and fills).
 Map these to a layer called "Image Layer"-->
 <MAP ARTIOSCAD_LINE_TYPE="14">
     \langlePDF LAYER NAME="Image Layer"/>
   \langle/MAP>
```
So weisen Sie einen bestimmten Linientyp einer Ebene zu:

- **1.** Erstellen Sie Ihre eigene benutzerdefinierte Tuning-Datei, indem Sie die Beispieldatei aus InstLib in ServerLIb kopieren und in einem Texteditor öffnen. Speichern Sie sie unter einem anderen Namen.
- **2.** Kopieren Sie einen der MAP-Knoten und fügen Sie ihn unten an den Knoten PDF\_LINE\_TYPE\_MAPPING an. Das Kopieren des Kommentars (der zwischen <!-- und --> stehende Teil) ist optional.
- **3.** Ändern Sie die Linientypnummer in den neuen Linientyp. Eine Liste der Linientypen ist im Anhang enthalten.
- **4.** Ändern Sie den Namen der Ebene im Attribut NAME des Tags PDF\_Layer.
- **5.** Speichern Sie die Datei.

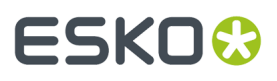

Um beispielsweise alle äußeren Beschnittzugabelinien einer eigenen Ebene zuzuordnen, erstellen Sie einen Block wie diesen:

```
<!-- Line type 11 is used for Outside Bleeds.
        Map these to a layer called "Outside Bleeds"-->
     <MAP ARTIOSCAD_LINE_TYPE="11">
      <PDF_LAYER NAME="Outside Bleeds"/>
    </MAP>
```
Weitere Beispiele dafür, wie Sie die PDF-Ausgabe individuell anpassen können, finden Sie in den folgenden Beispieldateien in InstLib.

- Tune.PDF.UsePlottingStyle.xml zeigt, wie die aktuelle Zeichenart zum Rendern von PDFs verwendet wird. Dies ist die Vorgabe, wenn kein Tuning angegeben ist oder gefunden wird.
- Tune.PDF.UseSpotColors.xml zeigt die Verwendung technischer Druckfarben in der PDF.
- Tune.PDF.Layered.xml zeigt die Zuweisung von bestimmten Linientypen zu PDF-Ebenen.
- Tune.PDF.Example.xml ist eine beispielhafte Tuning-Datei, die eine Kombination von Ebenen und Rendering-Optionen nutzt.

### **Festlegen der CAPE-Vorgaben**

Bevor Sie die Palettisierungsfunktionen mit Cape Pack nutzen können, müssen Sie die Cape Pack-Vorgaben definieren. Gehen Sie hierzu wie folgt vor:

- **1.** Starten Sie ArtiosCAD.
- **2.** Klicken Sie auf **Optionen** > **Vorgaben**.
- **3.** Führen Sie in der Liste "Gemeinsame Vorgaben" einen Bildlauf nach unten zum Katalog "Palettisierung" durch und öffnen Sie ihn, indem Sie auf das Plus-Zeichen (**+**) neben dem Katalog klicken.
- **4.** Doppelklicken Sie auf **CAPE-Vorgaben**.

Das Dialogfeld "Cape Pack-Vorgaben" wird geöffnet (siehe unten).

## **ESKO<sup>8</sup>**

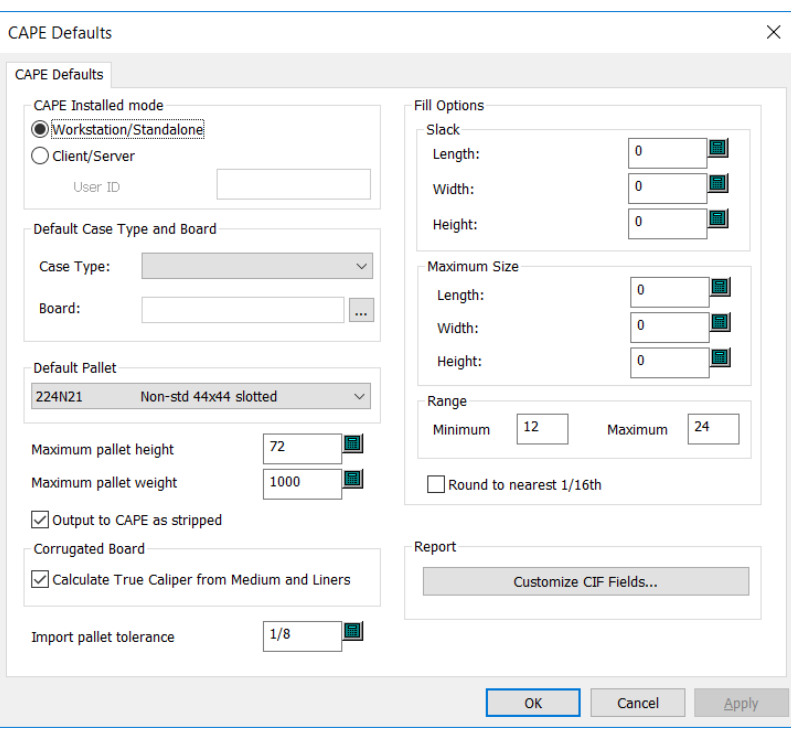

- **5.** Legen Sie die Optionen im Dialogfeld Ihren Anforderungen entsprechend fest.
	- a) Wenn Sie Cape Pack im Client/Server-Modus verwenden, wählen Sie **Client/Server** und geben Sie die Benutzer-ID für Cape Pack in das entsprechende Feld ein. Wenn Sie CAPE PACK im Arbeitsstation/autonomen Modus verwenden, lassen Sie dieses Feld leer.
	- b) Legen Sie in der Gruppe "Vorgabe Schachtel Typ und Material" einen Standard-Kartontyp und ein Material fest.
	- c) Wählen Sie eine Standardpalette aus der Dropdown-Liste in der Gruppe **Standardpalette** aus.
	- d) Legen Sie die Werte für **Maximale Palettenhöhe** und **Maximales Palettengewicht** in Zoll und Pfund bzw. Millimeter und Kilogramm fest.
	- e) Um nicht die Ausschussbereiche des Layouts, sondern nur die Entwürfe in Cape Pack anzuzeigen, aktivieren Sie **Ausgabe an CAPE reduzieren**.
	- f) Um die Materialstärke ausgehend von den Komponenten des Materials zu berechnen, anstatt die durch den Barcode definierte Materialstärke zu verwenden, aktivieren Sie **Tatsächliche Materialstärke aus Medium und Kaschierung berechnen**.
	- g) Legen Sie einen Wert für **Palettentoleranz für Import** fest, der beim Austausch von Entwurfsdaten zwischen ArtiosCAD und Cape Pack verwendet wird. Da die Außenmaße des Cape Pack-Pakettyps und des ArtiosCAD-Standards nicht genau übereinstimmen, erleichtert die Toleranz die Generierung von Palettenlasten.
	- h) Legen Sie in der Gruppe **Anordnungs-/Entwurfsoptionen** die Standardgröße des Spiels und die standardmäßige maximale Verpackungsgröße fest.
	- i) Legen Sie unter **Anzahl der primären Pakete pro Gruppe** die minimale und maximale Anzahl der primären Pakete im sekundären Paket fest.
	- j) Legen Sie **Runden auf nächstes 1/16tel** Ihren Anforderungen entsprechend fest. Dies ist nur im Zoll-Modus möglich.
	- k) Um die Daten des Felds "Kundeninformationen" anzupassen, die in Cape Pack-Berichten angezeigt werden, klicken Sie in der Gruppe "Bericht" auf **CIF Felder anpassen**.

# ESKOR

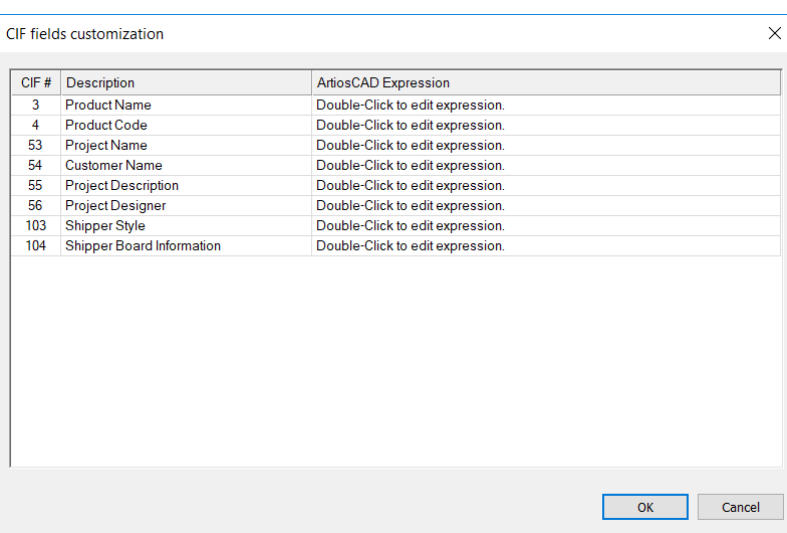

Doppelklicken Sie in ArtiosCAD Standard Edition auf jedes Feld und geben Sie die gewünschten Informationen ein. Verwenden Sie nur englische Zeichen, da Cape Pack keine UTF-8- Zeichen interpretiert. Verwenden Sie in ArtiosCAD Standard Edition nur Text oder nicht datenbankbezogene berechnete Ausdrücke; Benutzerfelder und Datenbankausdrücke sind nicht verfügbar. Wählen Sie in ArtiosCAD Enterprise einen berechneten Ausdruck oder ein Attribut aus, indem Sie auf die Schaltfläche "Durchsuchen (…)" klicken.

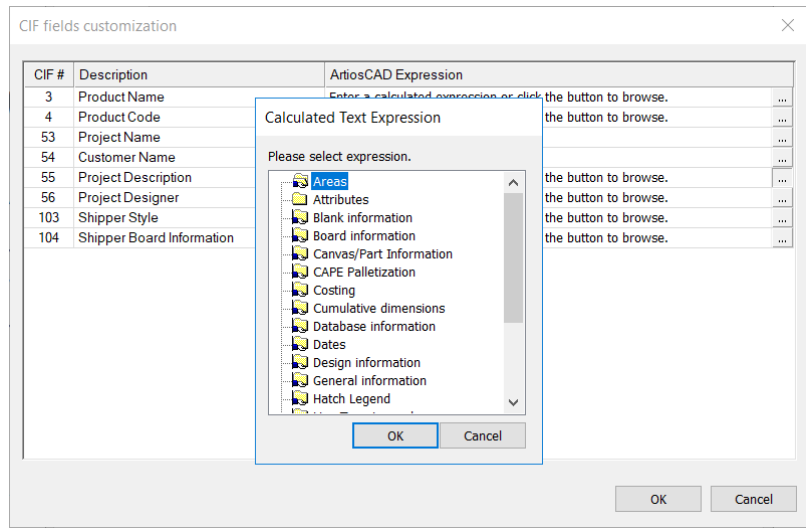

- l) Klicken Sie auf **OK**, um zu "Vorgaben" zurückzukehren, nachdem Sie die Definition der CAPE-Vorgaben abgeschlossen haben.
- **6.** Klicken Sie auf **Datei** > **Speichern**, um die Änderungen zu speichern.
- **7.** Klicken Sie auf **Ja**, um die Speicherung der Änderungen an den Vorgaben zu bestätigen und zu ArtiosCAD zurückzukehren.

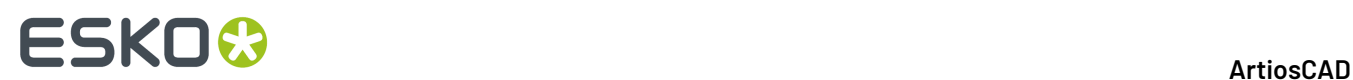

### **Festlegen der TOPS-Vorgaben**

Bevor Sie die Palettisierungsfunktionen mit TOPS nutzen können, müssen Sie die TOPS-Vorgaben definieren. Gehen Sie hierzu wie folgt vor:

- **1.** Starten Sie ArtiosCAD.
- **2.** Klicken Sie auf **Optionen** > **Vorgaben**.
- **3.** Führen Sie in der Liste "Gemeinsame Vorgaben" einen Bildlauf nach unten zum Katalog "Palettisierung" durch und öffnen Sie ihn, indem Sie auf das Plus-Zeichen (**+**) neben dem Katalog klicken.
- **4.** Doppelklicken Sie auf **TOPS-Vorgaben**.

Das Dialogfeld "TOPS-Vorgaben" wird geöffnet (siehe unten).

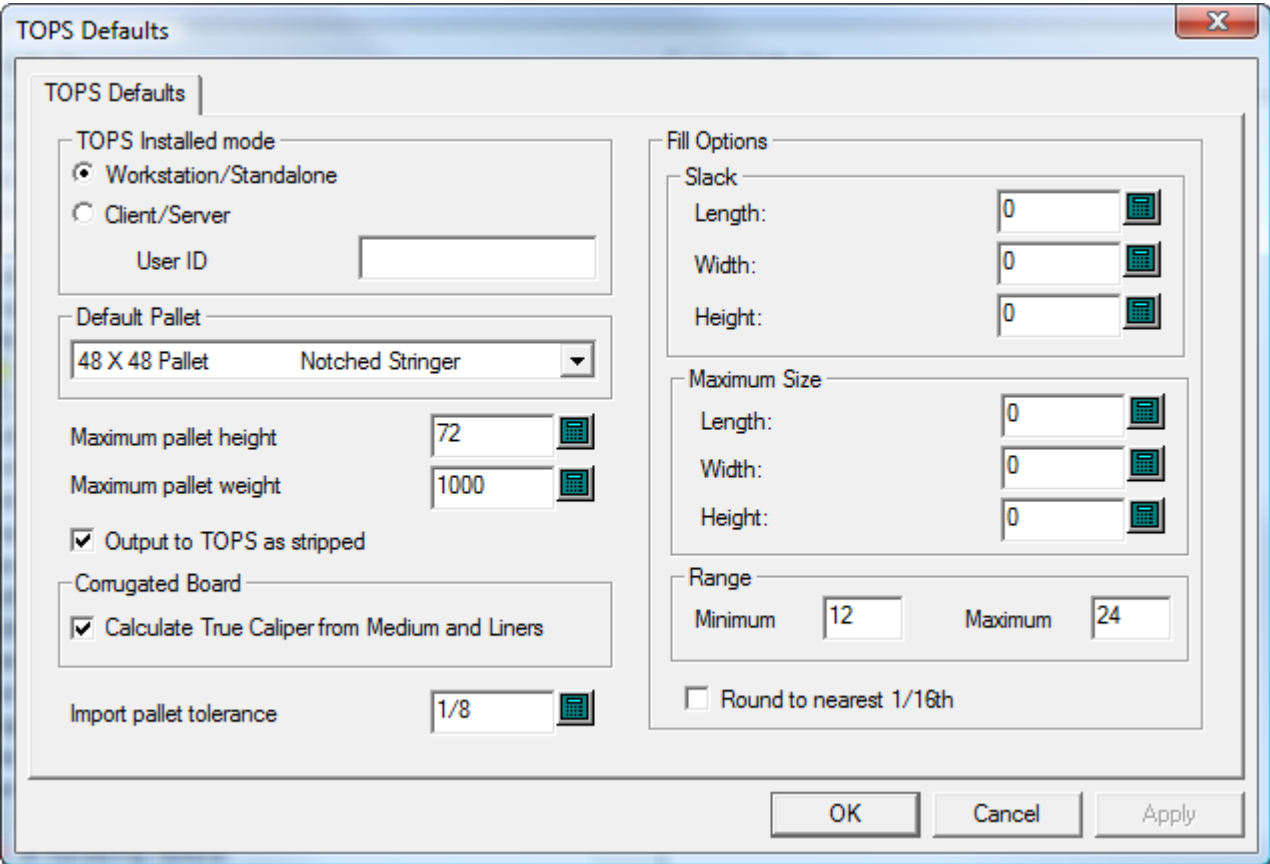

- **5.** Legen Sie die Optionen im Dialogfeld Ihren Anforderungen entsprechend fest.
	- a) Wenn Sie TOPS im Client/Server-Modus verwenden, wählen Sie **Client/Server** und geben Sie die Benutzer-ID für TOPS in das entsprechende Feld ein. Wenn Sie CAPE PACK im Arbeitsstation/ autonomen Modus verwenden, lassen Sie dieses Feld leer.
	- b) Wählen Sie eine Standardpalette aus der Dropdown-Liste in der Gruppe **Standardpalette** aus.
	- c) Legen Sie die Werte für **Maximale Palettenhöhe** und **Maximales Palettengewicht** in Zoll und Pfund bzw. Millimeter und Kilogramm fest.

# ESKO<del>W</del>

- d) Um nicht die Ausschussbereiche des Layouts, sondern nur die Entwürfe in TOPS anzuzeigen, aktivieren Sie **Ausgabe an TOPS reduzieren**.
- e) Um die Materialstärke ausgehend von den Komponenten des Materials zu berechnen, anstatt die durch den Barcode definierte Materialstärke zu verwenden, aktivieren Sie **Tatsächliche Materialstärke aus Medium und Kaschierung berechnen**.
- f) Legen Sie einen Wert für **Palettentoleranz für Import** fest, der beim Austausch von Entwurfsdaten zwischen ArtiosCAD und TOPS verwendet wird. Da die Außenmaße des TOPS-Pakettyps und des ArtiosCAD-Standards nicht genau übereinstimmen, erleichtert die Toleranz die Generierung von Palettenlasten.
- g) Legen Sie in der Gruppe **Anordnungs-/Entwurfsoptionen** die Standardgröße des Spiels und die standardmäßige maximale Verpackungsgröße fest.
- h) Legen Sie unter **Anzahl der primären Pakete pro Gruppe** die minimale und maximale Anzahl der primären Pakete im sekundären Paket fest.
- i) Legen Sie **Runden auf nächstes 1/16tel** Ihren Anforderungen entsprechend fest. Dies ist nur im Zoll-Modus möglich.
- j) Klicken Sie auf **OK**, um zu "Vorgaben" zurückzukehren, nachdem Sie die Definition der TOPS-Vorgaben abgeschlossen haben.
- **6.** Klicken Sie auf **Datei** > **Speichern**, um die Änderungen zu speichern.
- **7.** Klicken Sie auf **Ja**, um die Speicherung der Änderungen an den Vorgaben zu bestätigen und zu ArtiosCAD zurückzukehren.

## **Einstellen der DWG/DXF-Optionen**

**DWG/DXF-Optionen** im Katalog "Startvorgaben" ist der Bereich, in dem Sie:

- festlegen können, ob Import-Bibliotheken von Dritten verwendet werden sollen oder nicht,
- Schriftnamen in DWG/DXF-Dateien den Windows TrueType-Schriften zuordnen.

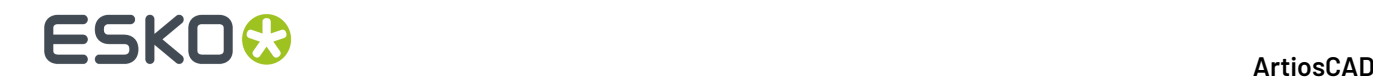

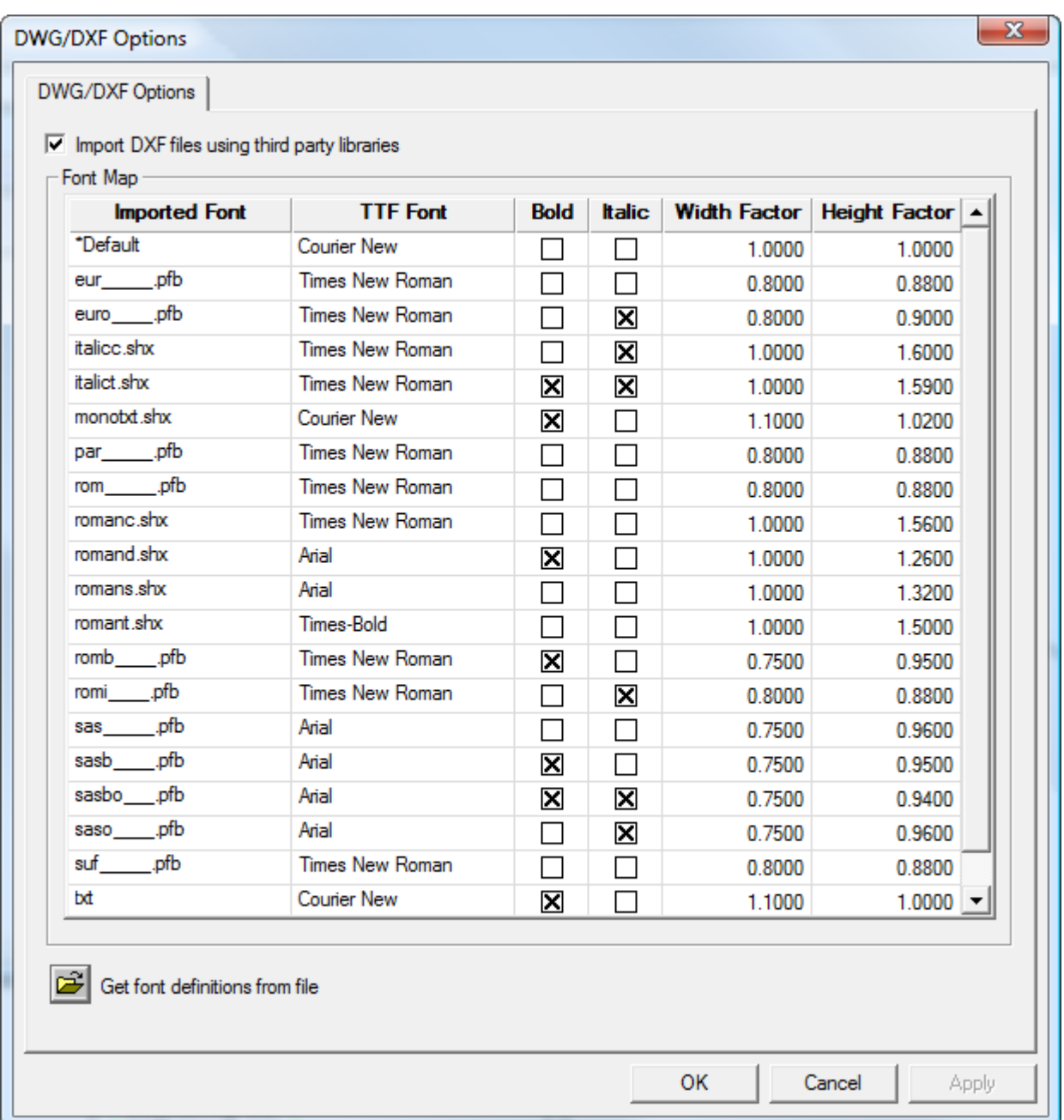

**DXF-Dateien mittels Bibliotheken von Dritten importieren** legt fest, ob ArtiosCAD eine stabilere Methode zum Öffnen von DWG- oder DXF-Dateien als die integrierte Methode verwendet oder nicht. Wenn Sie Probleme beim Import von DWG- oder DXF-Dateien haben, versuchen Sie es, indem Sie dieses Kontrollkästchen deaktivieren.

ArtiosCAD zeigt die Schriften nicht an, die DWG- oder DXF-Dateien verwenden. Daher müssen diese Schriften den Windows TrueType- (TTF-) Schriften zugeordnet werden, die ArtiosCAD anzeigt. In der oben abgebildeten Standard-Zuordnung gibt **Breitenfaktor** den Zeichenabstand an und **Höhenfaktor** passt die Texthöhe an. Um ein beliebiges Feld mit Ausnahme von **Importierte Schrift** zu ändern, klicken Sie auf das entsprechende Feld. ArtiosCAD weist jegliche nicht zugewiesenen Schriften mittels der **\*Standardeinstellung** zu.

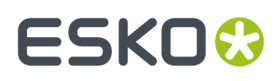

Wenn Sie über eine DWG/DXF-Datei verfügen, die nicht zugeordnete Schriften enthält (Text wird in der falschen Größe angezeigt), klicken Sie auf **Schriftdefinitionen aus Datei abfragen** und suchen Sie dann nach der Datei. ArtiosCAD scannt die Datei und erstellt neue Zuordnungseinträge, mit denen Sie die Konfiguration dann wie gewünscht vornehmen können. Dann speichert die Datei FontMap.XML unter ClientLIb. Sie können diese Datei dann kopieren und zwischen Geräten austauschen.

**Hinweis:** ArtiosCAD nutzt die Schriftzuordnung nicht, wenn **DXF-Dateien mittels Bibliotheken von Dritten importieren** deaktiviert ist.

## **Farbpaletten**

ArtiosCAD umfasst drei Farbpaletten, mit deren Hilfe Sie Farben auswählen können. Eine Palette kann über RGB-Farben oder CMYK-Farben verfügen. Mit RGB werden die Farben anhand des Anteils der darin enthaltenen roten, blauen und grünen Farbe definiert. CMYK definiert die Farben auf der Grundlage von Cyan, Magenta, Gelb und Schwarz. Sie können bei Bedarf auch benutzerdefinierte Paletten erstellen.

Die drei Standardpaletten sind:

- Artios-CMYK-Palette. Diese Palette enthält einige Farben aus der Farbpipette in früheren Versionen von ArtiosCAD.
- CMYK-Palette. Diese Palette enthält eine Auswahl an CMYK-Farben.
- RGB-Palette. Diese Palette enthält eine Auswahl an RGB-Farben.

**Hinweis:** Zeichenarten und Symbolleistenfarben verwenden speziell für Klarheit ausgewählte Farben. Sie verwenden keine Paletten.

#### **Hinzufügen einer neuen Farbpalette**

Um eine neue Farbpalette hinzuzufügen, gehen Sie wie folgt vor:

- **1.** Klicken Sie auf **Optionen** > **Vorgaben**.
- **2.** Klicken Sie mit der rechten Maustaste auf **Farbpaletten** und klicken Sie dann auf **Neu** > **Daten**.
- **3.** Geben Sie einen Namen für die neue Farbpalette ein und drücken Sie die Eingabetaste. Sie sollten den Palettentyp (entweder CMYK oder RGB) in den Namen mit aufnehmen, so dass Sie bei der Verwendung wissen, um welchen Palettentyp es sich handelt.

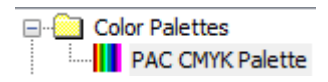

**4.** Doppelklicken Sie auf die neue Farbpalette, um deren Dialogfeld "Eigenschaften" zu öffnen.

# **ESKO۞** ArtiosCAD

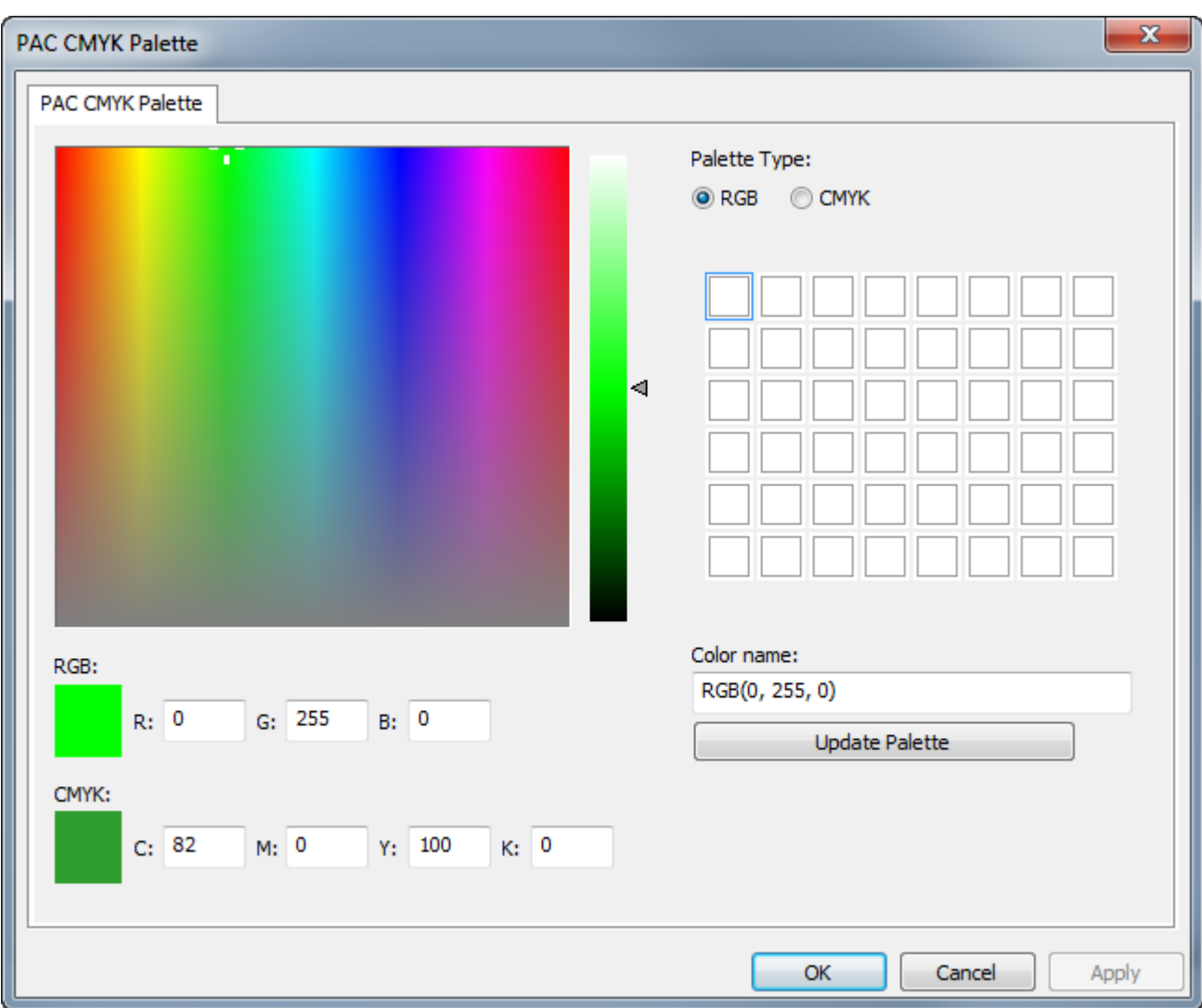

Wenn Sie eine neue Palette erstellen, legt ArtiosCAD deren Typ auf RGB fest und initialisiert die Farben zu Weiß.

- a) Ändern Sie den Palettentyp in **CMYK**, wenn Sie eine CYMK-Palette erstellen.
- b) Klicken Sie auf das Quadrat der Palette, die die Farbe enthalten wird, die Sie definieren. Es wird ein Rechteck um die Palette herum angezeigt, um anzugeben, dass sie ausgewählt ist.
- c) Legen Sie die Farbe entweder durch Eingabe der Farbwerte in die Eingabefelder für den Farbtyp oder mit Hilfe der Maus per Festlegung des Farbtons und der Sättigung im Farbfeld und der Luminanz auf dem Schieberegler fest. Sie können auch eine Kombination der beiden Methoden verwenden.
- d) ArtiosCAD benennt die Farbe automatisch in *Palettentyp(Werte)*. Wenn Sie den Standardnamen beibehalten und den Palettentyp später ändern, wird der Farbname automatisch geändert, um den geänderten Palettentyp widerzugeben. Sie können der Farbe einen benutzerdefinierten Namen zuweisen, aber dieser wird nicht automatisch geändert, wenn Sie den Palettentyp ändern.
- e) Klicken Sie auf **Palette aktualisieren**, um die Farbe zur Palette hinzuzufügen. ArtiosCAD wählt dann automatisch das nächste Farbquadrat aus.

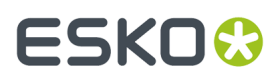

- f) Wiederholen Sie die oben aufgeführten Schritte, um bei Bedarf weitere Farben hinzuzufügen. Jede Palette kann bis zu 48 Farben enthalten.
- **5.** Klicken Sie auf **OK**, um die Änderungen an der Farbpalette zu speichern und zu den Vorgaben zurückzukehren. Speichern und beenden Sie die Vorgaben wie gewohnt.

**Hinweis:** Wenn Sie neue Farben oder Paletten hinzufügen, die bei der Festlegung einer Materialfarbe verwendet werden sollen, müssen Sie die Vorgaben vollständig verlassen, nachdem Sie die gewünschten Änderungen vorgenommen haben.

#### **Farbpalette nach Funktion**

Einige Funktionen in ArtiosCAD können beide Farbpaletten verwenden, während andere auf CMYK beschränkt sind. Bei Funktionen, die nur CMYK-Paletten verwenden können, bietet ArtiosCAD nur CMYK-Farben zur Auswahl an. Wenn Sie über eine Palette verfügen möchten, die in jedem Werkzeug funktioniert, das Farbe verwendet, erstellen Sie eine CMYK-Palette.

**RGB-Paletten oder CMYK-Paletten**

**3D-Ausgaben** > **VRML-Optionen** > **Hintergrundfarbe**

**Ausgaben** > **U3D-Optionen** > **Hintergrundfarbe**

**3D** > **Werkzeug"Lichtquelle"** > **Lichtfarbe**

**3D** > **Ansicht** > **Umgebungsbeleuchtung**

**3D** > **Auswählen** > **Doppelklick auf ein Objekt** > **Registerkarte "Materialeigenschaften"** > **Farbe Außenmaterial und Farbe Innenmaterial**

**3D** > **Ansichtsmodus** > **Hintergrundfarbe** > **Farbe auswählen**

**DataCenter Admin / Enterprise Material-Browser** > **Materialien** > **Neues Material erstellen oder vorhandenes Material auswählen und auf "Bearbeiten" klicken** > **Farbe auswählen**

**DataCenter Admin / Enterprise Material-Browser** > **Materialien** > **Neues Material erstellen oder vorhandenes Material auswählen und auf "Bearbeiten" klicken** > **Weitere Farben** > **Farbe auswählen**

**Vorgaben** > **Benutzerdefinierte Symbolleisten** > **ArtiosCAD-Symbolleisten-Hoverfarbe**

**Vorgaben** > **Startvorgaben** > **3D-Ansichtsmodus** > **Hintergrundfarbe** > **Farbe auswählen**

**Vorgaben** > **Startvorgaben** > **Dokumentenleistenoptionen** > **Farbe der Projekt-Schaltfläche**

**Vorgaben** > **Entwurfsvorgaben** > **VRML Export Optionen für CAD-X** > **Hintergrundfarbe**

**Vorgaben** > **Standardeigenschaften** > **Verbinden** > **Klebstofftyp** > **3D-Klebspurfarbe**

**Einzelentwurf** > **Verbinden-Werkzeug** > **Eigenschaften der Funktion "Verbinden"** > **Klebstofftyp** > **Klebspurfarbe**

**Einzelentwurf** > **Auswählen** > **Doppelklick auf die Kante einer Verbindung** > **Eigenschaften** > **Klebstofftyp** > **Klebspurfarbe**

**Vorgaben** > **Gummitypen** > **Individuelle Farbe**

**Vorgaben** > **Speziallinien** > **Reißband** > **Individuelles Reißband** > **Speziallinie** > **Farbe wählen**

**Einzelentwurf** > **Auswählen** > **Auf eine Linie des Typs "Reißband" klicken** > **Eigenschaften** > **Speziallinie** > **Farbe wählen**

**Vorgaben** > **Speziallinien** > **Kantenband** > **Individuelles Kantenband** > **Speziallinie** > **Farbe wählen**

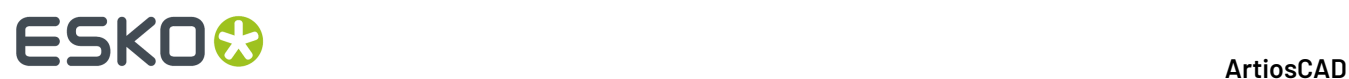

#### **RGB-Paletten oder CMYK-Paletten**

**Einzelentwurf** > **Auswählen** > **Auf eine Linie des Typs "Kantenband" klicken** > **Eigenschaften** > **Speziallinie** > **Farbe wählen**

**Nur CMYK-Paletten**

**Vorgaben** > **Standardeigenschaften** > **Grafiken** > **Füllfarbe und Konturlinienfarbe**

**Vorgaben** > **Eigenschaftsvorgaben** > **Text** > **Farbe** > **Mehr Farben**

**Vorgaben** > **Eigenschaftsvorgaben** > **Schraffur** > **Benutzerdefiniert** > **Linientyp** > **Kontur** > **Farbe** > **Mehr Farben**

**Vorgaben** > **Eigenschaftsvorgaben** > **Schraffur** > **Benutzerdefiniert** > **Hintergrund** > **Füllung** > **Farbe** > **Mehr Farben**

**Vorgaben** > **Eigenschaftsvorgaben** > **Linientypbeschriftung** > **Textfarbe** > **Mehr Farben**

**Vorgaben** > **Eigenschaftsvorgaben** > **Text** > **Farbe** > **Mehr Farben**

**Vorgaben** > **Startvorgaben** > **Grafiksegmente** > **Schriftart und Farbe** > **Farbe der Textzeile 1** > **Mehr Farben**

**Vorgaben** > **Eigenschaftsvorgaben** > **Dynamic Art** > **Beschriftungs- oder Textfarbe** > **Mehr Farben**

**Einzelentwurf** > **Gefülltes oder konturiertes Objekt auswählen** > **Menü "Bearbeiten"** > **Eigenschaften** > **Füllfarbe auswählen und Konturfarbe auswählen**

**Einzelentwurf** > **Auswählen** > **Aufgefülltes oder konturiertes Objekt doppelklicken** > **Eigenschaften** > **Füllfarbe auswählen und Konturfarbe auswählen**

**Einzelentwurf** > **Bemaßungauswählen** > **Bearbeiten** > **Eigenschaften** > **Farbe** > **Mehr Farben**

**Einzelentwurf** > **Auswählen** > **Auf eine Bemaßung doppelklicken** > **Farbe** > **Mehr Farben**

**Einzelentwurf** > **Absatztext** > **Farbe** > **Mehr Farben**

**Einzelentwurf** > **Text auswählen** > **Bearbeiten** > **Eigenschaften** > **Farbe** > **Mehr Farben**

**Einzelentwurf** > **Auswählen** > **Auf einen Textbereich doppelklicken** > **Farbe** > **Mehr Farben**

**Einzelentwurf** > **Schraffur** > **Mehr Optionen** > **Benutzerdefiniert** > **Linientyp/Kontur oder Hintergrund/Füllung** > **Farbe** > **Mehr Farben**

**Einzelentwurf** > Schraffierte Fläche auswählen > Bearbeiten > Eigenschaften > Benutzerdefiniert > **Linientyp/Kontur oder Hintergrund/Füllung** > **Farbe** > **Mehr Farben**

**Einzelentwurf** > **Auswählen** > **Auf eine schraerte Fläche doppelklicken** > **Benutzerdefiniert** > **Linientyp/Kontur oder Hintergrund/Füllung** > **Farbe** > **Mehr Farben**

**Einzelentwurf** > **Bearbeiten** > **Standardeigenschaften** > **Schraffur** > **Benutzerdefiniert** > **Linientyp/ Kontur oder Hintergrund/Füllung** > **Farbe** > **Mehr Farben**

**Einzelentwurf** > **Linientypbeschriftung** > **Mehr Optionen** > **Farbe** > **Mehr Farben**

**Einzelentwurf** > **Linientypbeschriftung** > **Mehr Optionen** > **Textfarbe** > **Füllung** > **Farbe** > **Mehr Farben**

**Einzelentwurf** > **Linientypbeschriftungauswählen** > **Bearbeiten** > **Eigenschaften** > **Farbe** > **Mehr Farben**

**Einzelentwurf** > **Auswählen** > **Auf eine Linientypbeschriftung doppelklicken** > **Farbe** > **Mehr Farben**

**Einzelentwurf** > **Linientypbeschriftungauswählen** > **Bearbeiten** > **Eigenschaften** > **Textfeld** > **Füllung** > **Farbe** > **Mehr Farben**

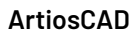

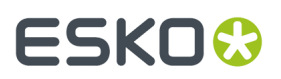

#### **Nur CMYK-Paletten**

**Einzelentwurf** > **Auswählen** > **Auf eine Linientypbeschriftung doppelklicken** > **Textfeld** > **Füllung** > **Farbe** > **Mehr Farben**

**Einzelentwurf** > **Bearbeiten** > **Standardeigenschaften** > **Linientypbeschriftung** > **Farbe** > **Mehr Farben**

**Einzelentwurf** > **Bearbeiten** > **Standardeigenschaften** > **Linientypbeschriftung** > **Füllung** > **Farbe** > **Mehr Farben**

**Einzelentwurf** > **Grundfarbe** > **Farbe auswählen**

**Einzelentwurf** > **Grafiksegmente** > **Mehr Optionen** > **Schriftart und Farbe** > **Textzeile 1** > **Farbe** > **Mehr Farben**

**Einzelentwurf** > **Dynamic Art** > **Mehr Optionen** > **Beschriftung oder Text** > **Farbe** > **Mehr Farben**

**Einzelentwurf** > **Dynamic Art-Objekt auswählen** > **Bearbeiten** > **Eigenschaften** > **Beschriftung oder Text** > **Farbe** > **Mehr Farben**

**Einzelentwurf** > **Auswählen** > **Auf ein Dynamic Art-Objekt doppelklicken** > **Beschriftung oder Text** > **Farbe** > **Mehr Farben**

#### **Auswählen von Standard-Farbpaletten**

Sie können eine Standard-Farbpalette auswählen, die ArtiosCAD in Funktionen, die sowohl RGB- als auch CMYK-Paletten verwenden können, und in Funktionen, die nur CMYK-Paletten unterstützen, verwenden soll.

- **1.** Klicken Sie auf **Optionen** > **Vorgaben**.
- **2.** Erweitern Sie den Katalog **Startvorgaben**.
- **3.** Doppelklicken Sie auf **Farbpalettenoptionen**.

## **ESKO<sup>8</sup>**

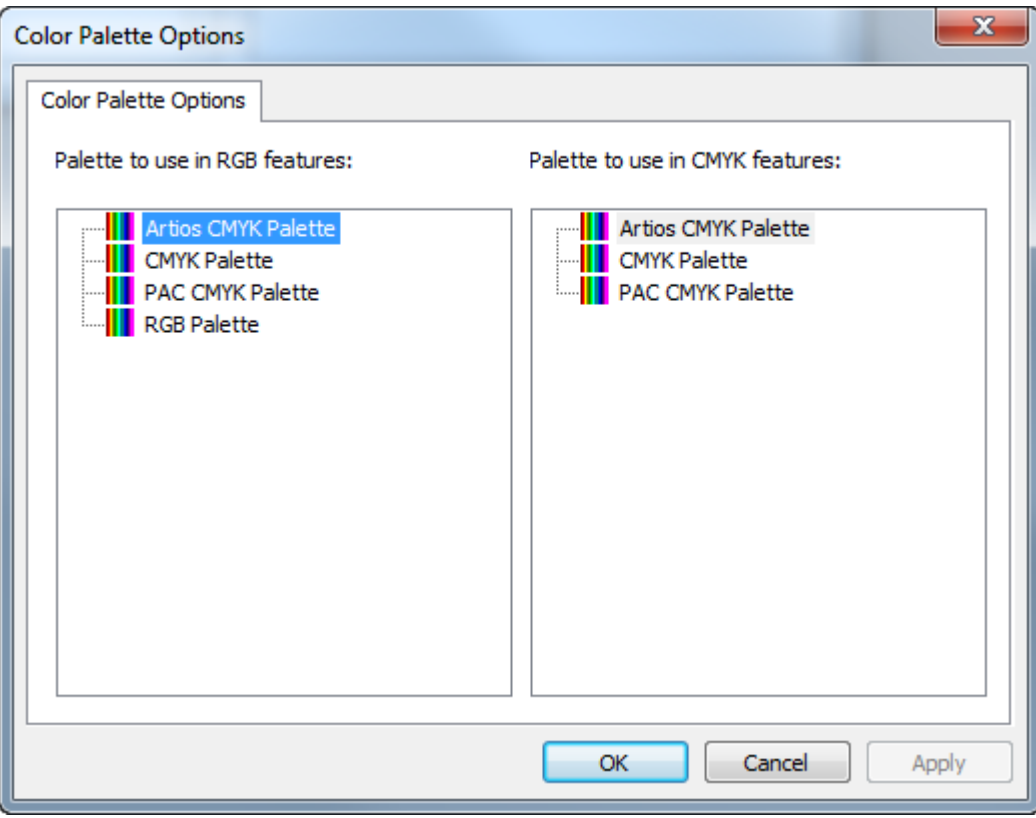

- **4.** Wählen Sie in jedem Bereich des Dialogfelds "Farbpalettenoptionen" die Palette aus, die für den Funktionstyp als Standardpalette gesetzt werden soll.
- **5.** Klicken Sie auf **OK**, um zu Vorgaben zurückzukehren.

## **Canvas-/Teileoptionen**

Die Vorgaben für Canvases und Teile sind im Katalog **Startvorgaben** enthalten.

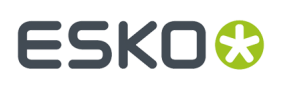

#### ArtiosCAD

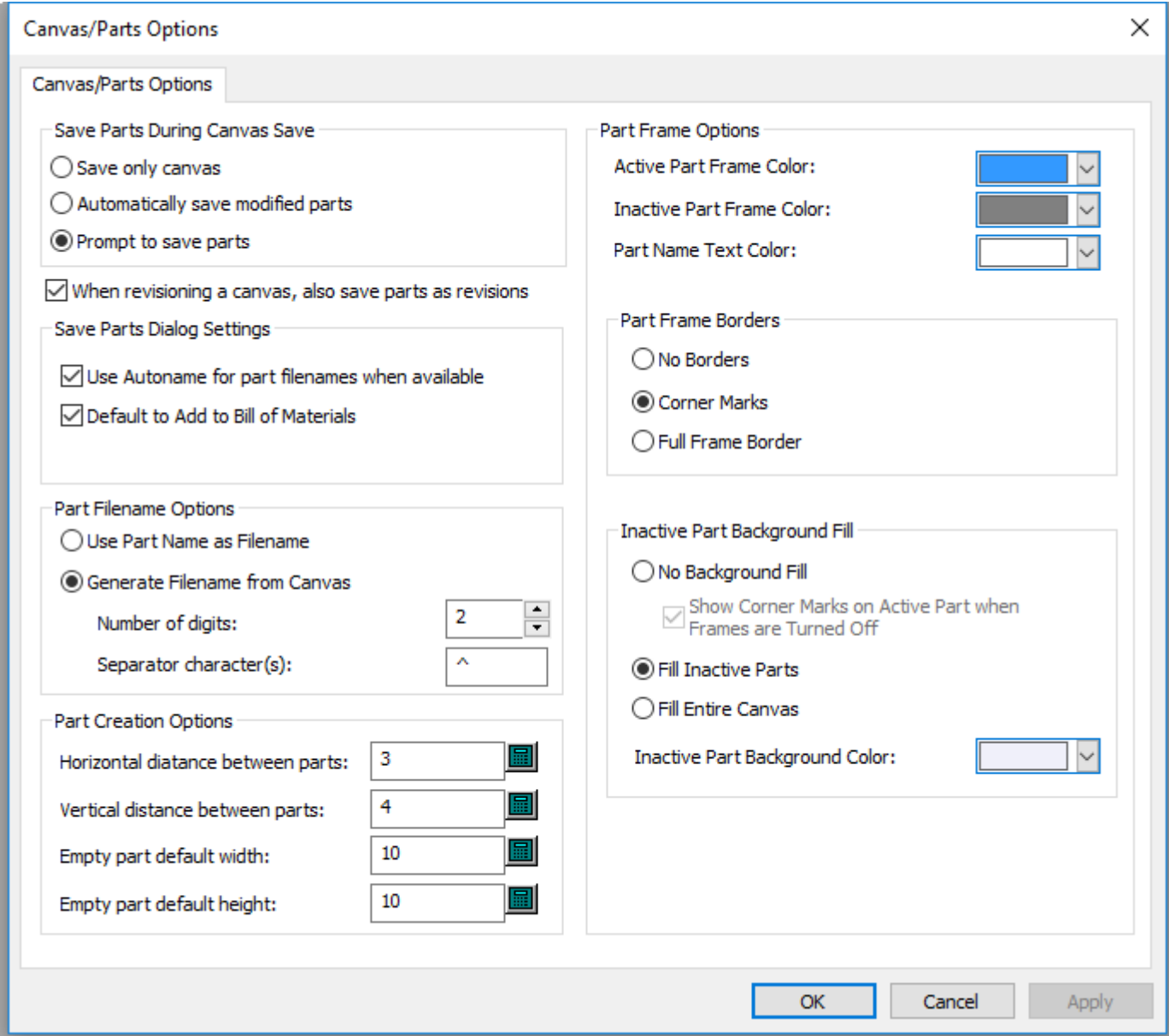

Die Optionen in der Gruppe "Teile während der Speicherung des Canvas speichern" legen fest, was passiert, wenn Sie einen Canvas speichern. Sie können zwischen **Nur Canvas speichern**, **Geänderte Teile automatisch speichern** oder **Zur Speicherungvon Teilen auffordern** (Standardeinstellung) wählen.

Bei Auswahl der Option **Bei der Revision eines Canvas auch die Teile als Revisionen speichern** behalten die Teile denselben Revisionsstand wie ihr übergeordneter Canvas. Diese Option ist standardmäßig aktiviert.

Wählen Sie in der Gruppe "Einstellungen für Teile-Dialogfeld speichern", was im Dialogfeld "Teile speichern" passiert. **Automatische Benennungfür Teile-Dateinamen verwenden, falls verfügbar** weist Teilen automatisch Dateinamen zu, wenn Sie das Projekt oder den Ordner für eine automatische Benennung konfiguriert haben. **Standardmäßig"Zu Stückliste hinzufügen" aktivieren** kontrolliert den Status des Kontrollkästchens beim Speichern eines Entwurfs oder bei der Veröffentlichung einer neuen Revision oder Version, wenn Sie ArtiosCAD Enterprise verwenden.

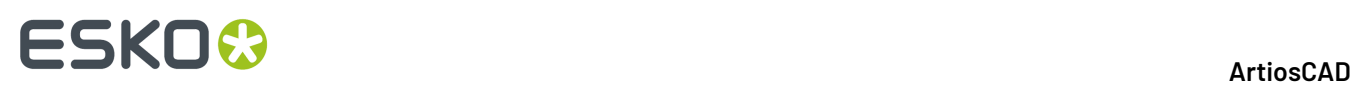

Wählen Sie in der Gruppe "Optionen für Teile-Dateinamen", wie ArtiosCAD automatisch Teile benennt, entweder auf der Basis des Teilenamens oder auf dem Namen des Canvas. **Teilename als Dateiname verwenden** wählt den Teilenamen als Dateinamen aus. **Dateiname aus Canvasgenerieren** legt den Canvas-Namen als Stamm des Teilenamens fest, gefolgt vom **Trennzeichen** und einer Zahl, deren Länge unter **Anzahl von Ziffern** angegeben ist.

In der Gruppe "Optionen für die Teileerstellung" legen **Horizontaler Abstand zwischen Teilen** und **Vertikaler Abstand zwischen Teilen** den Zwischenschnitt zwischen Teilen für die Konvertierung zu einem Canvas und bei Verwendung von **Teile automatisch verteilen** fest. Dieser Zwischenschnitt gilt für die äußersten Entwurfslinien im Teil, nicht für die Teilerahmen. **Standardbreite für leeres Teil** und **Standardhöhe für leeres Teil** legen die Größe neuer Teile fest.

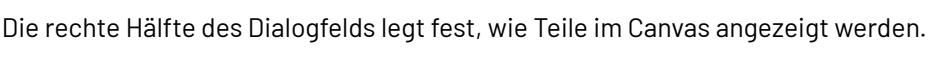

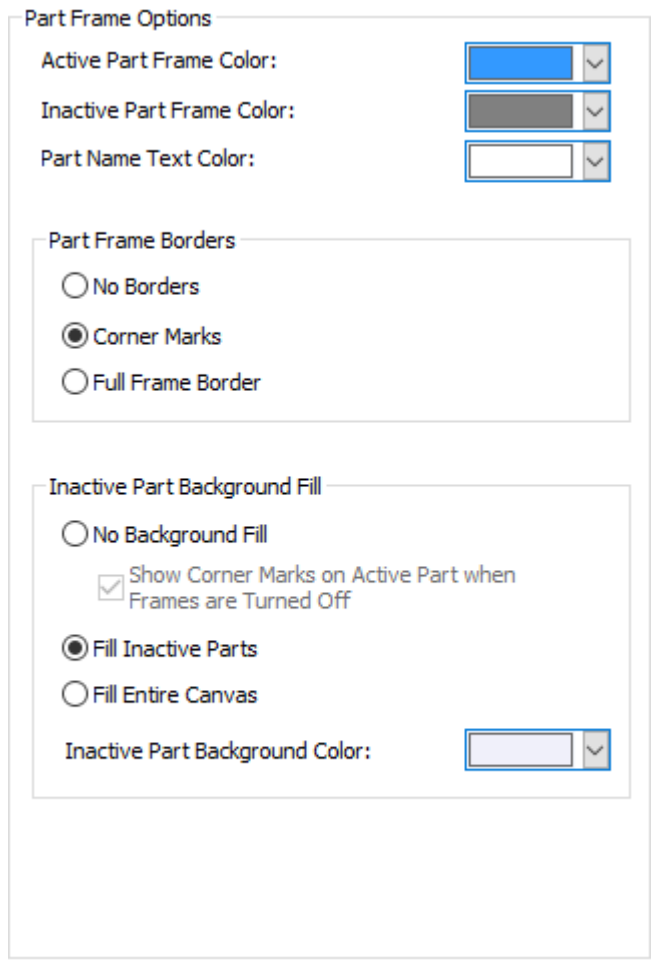

Stellen Sie die Farben für **Rahmenfarbe des aktiven Teils**, **Rahmenfarbe des inaktiven Teils** und **Textfarbe des Teilenamens** mittels der Auswahl ein. Sie können aus einer Gruppe häufig verwendeter Farben auswählen oder auf **Weitere** klicken, um auf erweiterte Farbeinstellungen zuzugreifen. Klicken Sie auf **OK**, wenn Sie fertig sind.

## **ESKO&**

ArtiosCAD

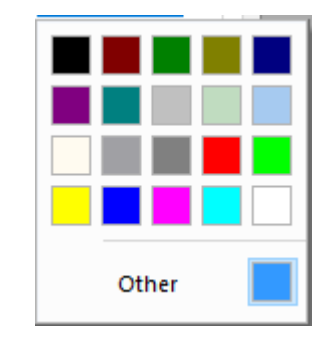

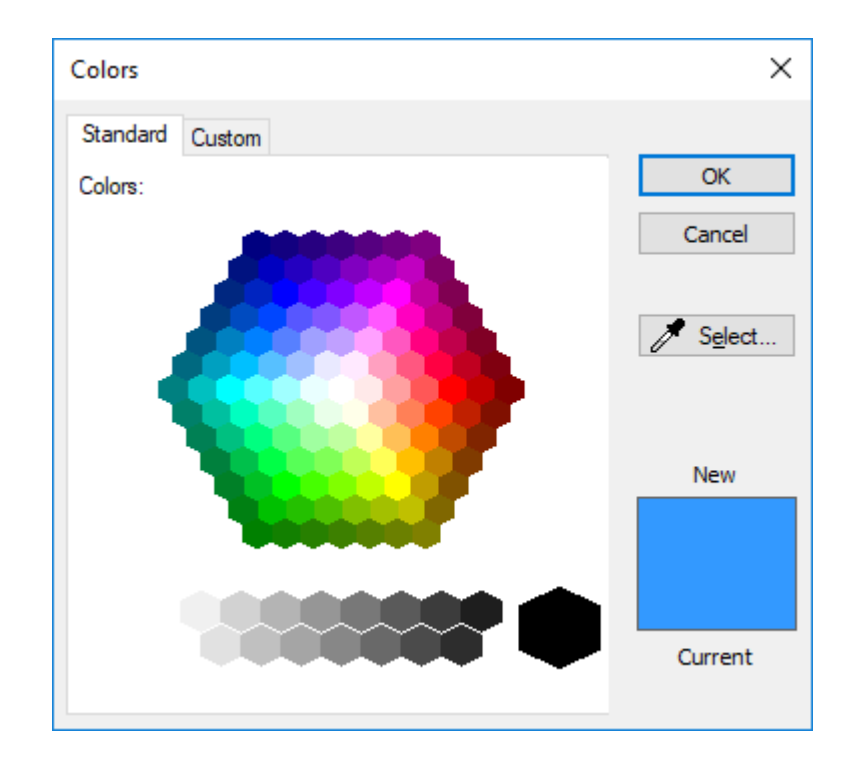

# **ESKO۞** ArtiosCAD

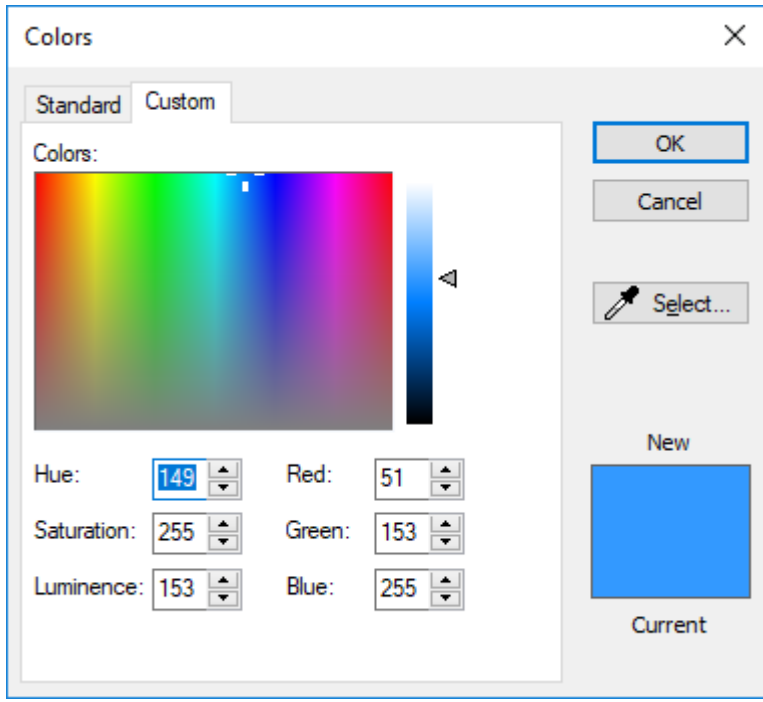

Die Optionen in der Gruppe "Ränder für Teilrahmen" kontrollieren, wie ArtiosCAD die Ränder der Teilrahmen anzeigt. **Keine Ränder** zeigt keinen Rahmen an und nur den Namen des Teils in der Titelleiste an. **Eckmarkierungen** platziert kleine spitze Klammern um jede Ecke des Rahmens. **Rand um gesamten Rahmen** zeichnet den gesamten Rahmen um das Teil herum.

Wählen Sie in der Gruppe "Hintergrundfüllung des inaktiven Teils" aus, wie ArtiosCAD den Bildschirm hinter inaktiven Teilen zeichnet. **Keine Hintergrundfüllung**behält nur die normale Zeichenbereichsfarbe hinter inaktiven Teilen bei. Wenn Sie diese Option auswählen, können Sie bei Bedarf die Option **Eckmarkierungen für aktives Teil anzeigen, wenn Rahmen ausgeschaltet sind** aktivieren.**Inaktive Teile füllen** schattiert inaktive Teile mit der unter **Hintergrundfarbe des inaktiven Teils** angegebenen Farbe."Gesamtes Canvas füllen" verwendet die Hintergrundfarbe des inaktiven Teils, um das gesamte Canvas mit Ausnahme des inaktiven Teils zu füllen.

#### **Hinweis:**

ArtiosCAD zeichnet im Isolationsmodus keine Rahmen, Ränder oder Schattierungen.

Wenn Sie ein Layout-Teil in einem Job auswählen, verwenden die anderen Layout-Teile in diesem Job die gleiche Rahmenhervorhebung und Randfarbe für das aktive Teil.

Die Hervorhebungsfarbe des Produktionsteilrahmens ist Orange für Produktionsteile und Grau für alle anderen Teile.

### **Canvas Layout Optionen**

um die Standardoptionen für Canvas-Layouts festzulegen, klicken Sie auf **Startvorgaben** > **Canvas-Layoutoptionen**.
### **ESKO&**

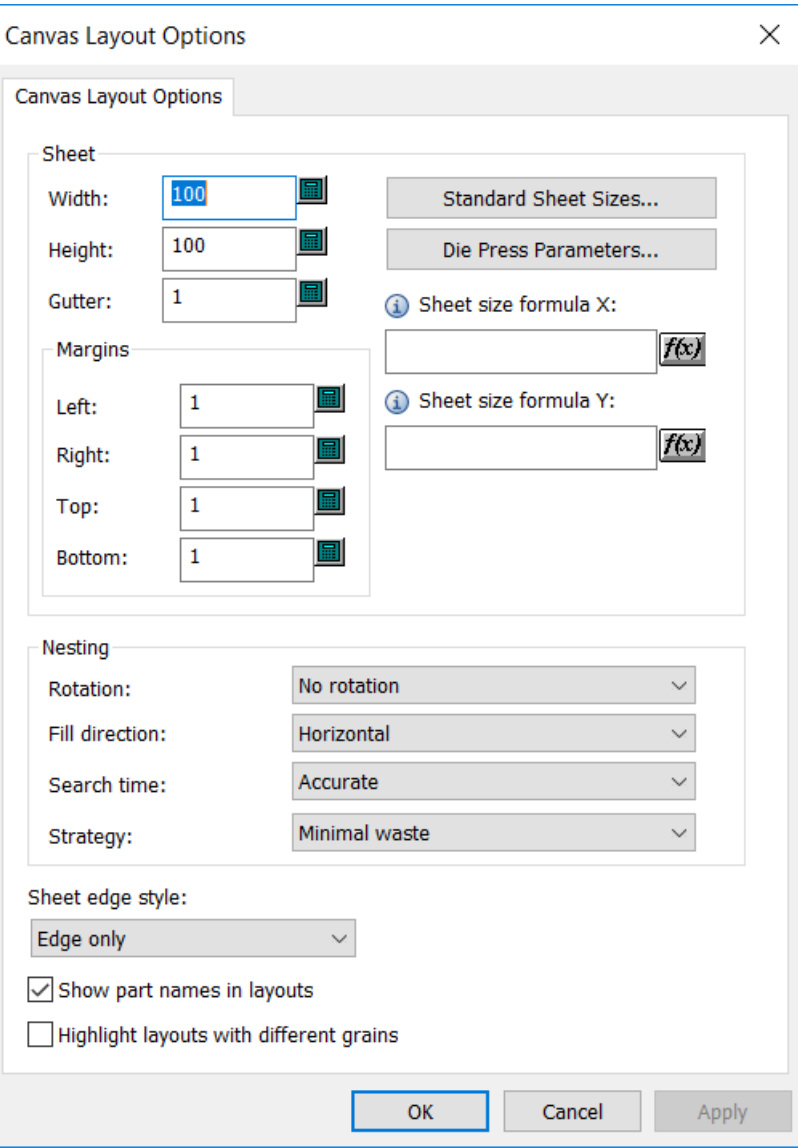

Legen Sie in der Gruppe "Bogen" die Werte für die Bogengröße, die Ränder, den Zwischenschnitt, die Verschachtelungsoptionen und die Mengen fest. Die Breite und die Höhe müssen größer als Null sein. Der Zwischenschnitt und die Ränder müssen größer als oder gleich Null sein. Alternativ können Sie eine Standard-Bogengröße oder eine Stanzmaschine auswählen, indem Sie auf **Standard-Bogengrößen** oder **Stanzmaschinenparameter** klicken und die Werte von diesen Quellen verwenden.

# **ESKO۞** ArtiosCAD

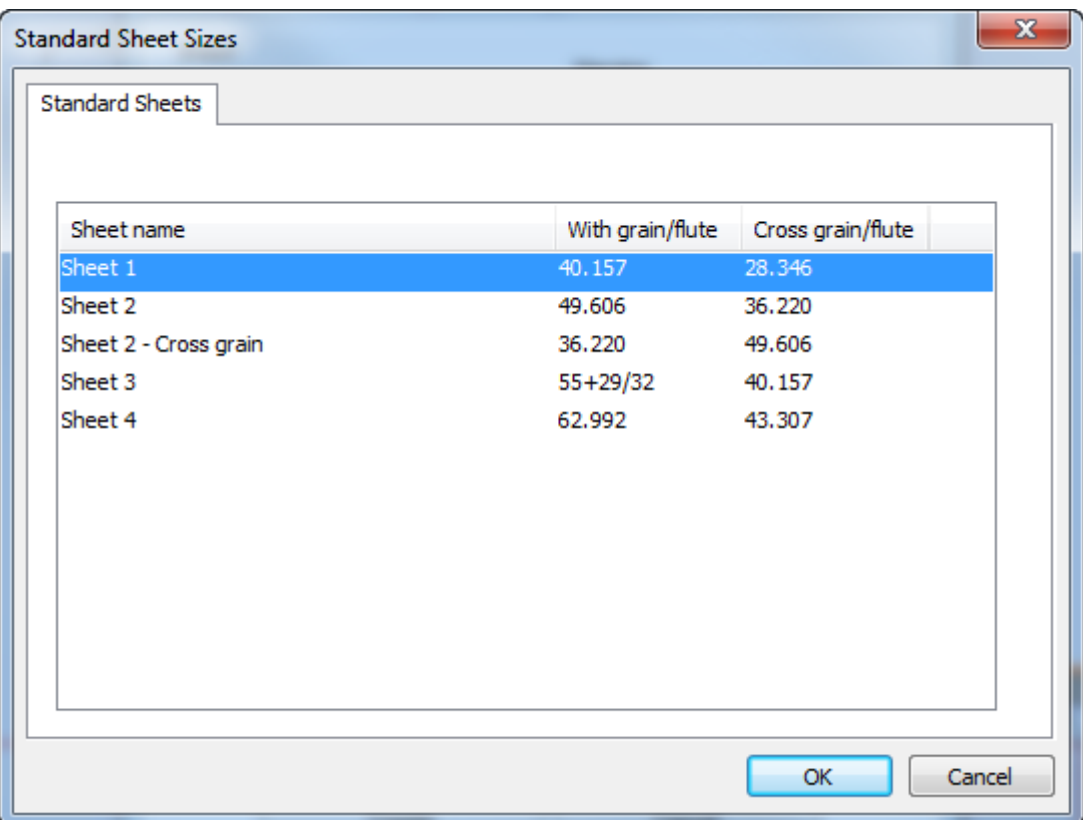

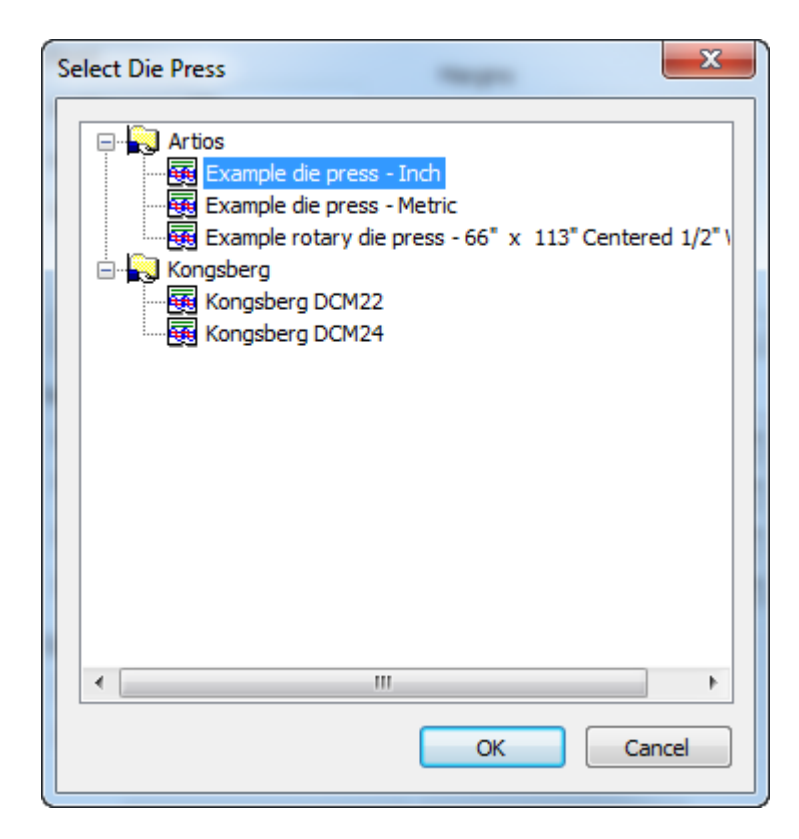

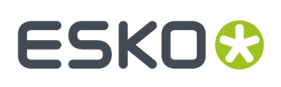

Um Formeln für die Festlegung der Bogengröße zu verwenden, geben Sie sie in **Bogengrößenformel X** und **Bogengrößenformel Y** ein. Bewegen Sie den Mauszeiger über das Informationssymbol, um Beispiele für vorgeschlagene Formeln und die Syntax anzuzeigen. Sie können auch eine Bibliotheksfunktion verwenden.

Legen Sie in der Gruppe "Verschachtelung" die Optionen zur Berechnung der Verschachtelung fest. Für die Drehung sind die Optionen **Keine Drehung**, **180° Drehung**, **90° Drehung** oder **Beliebige Drehung** wählbar. Dies gilt für alle Teile im Layout. Die Füllrichtung kann **Horizontal** oder **Vertikal** sein. Dies gibt die grundlegende Form des Layouts an. Wenn Sie die Option "Horizontal" auswählen, ist jeder nicht genutzte Raum im Layout horizontal. Für die Suchzeit sind die Optionen **Sehr schnell**, **Schnell**, **Präzise** oder **Sehr präzise** wählbar. Je schneller die Sucher, desto weniger genau die Verschachtelung. Für die Strategie erstellt **Minimaler Ausschuss** das Layout mit der geringsten Ausschussmenge. **Minimales Layout** erstellt das Layout mit dem geringsten Überlauf für die Teile mit einer größeren Jobmenge. **Priorität nach Größe** legt den Schwerpunkt auf die Erstellung der Anzahl größerer Teilen so nah wie möglich an der Jobmenge.

Wählen Sie den **Bogenkantenstil** aus der Dropdownliste aus. Zur Auswahl stehen die Optionen **Nur Kante**, **Kante und Rand**, **Kante und Ecke** oder **Nur Ecke**.

**Teilenamen in Layouts anzeigen** legt fest, ob ArtiosCAD die Namen von Teilen in den Layouts anzeigt oder nicht. Die Standardeinstellung ist aktiviert.

**Layouts mit unterschiedlichen Laufrichtungen hervorheben** führt dazu, dass Layouts mit einer anderen Laufrichtung als der Standard gelb markiert angezeigt werden.

### **Werkzeug Ebenen Optionen**

Das Dialogfeld "Werkzeug Ebenen Optionen" in den Startvorgaben steuert, wie ArtiosCAD automatisch in die Ebenen in Entwürfen und Canvases hinein- und herausschaltet.

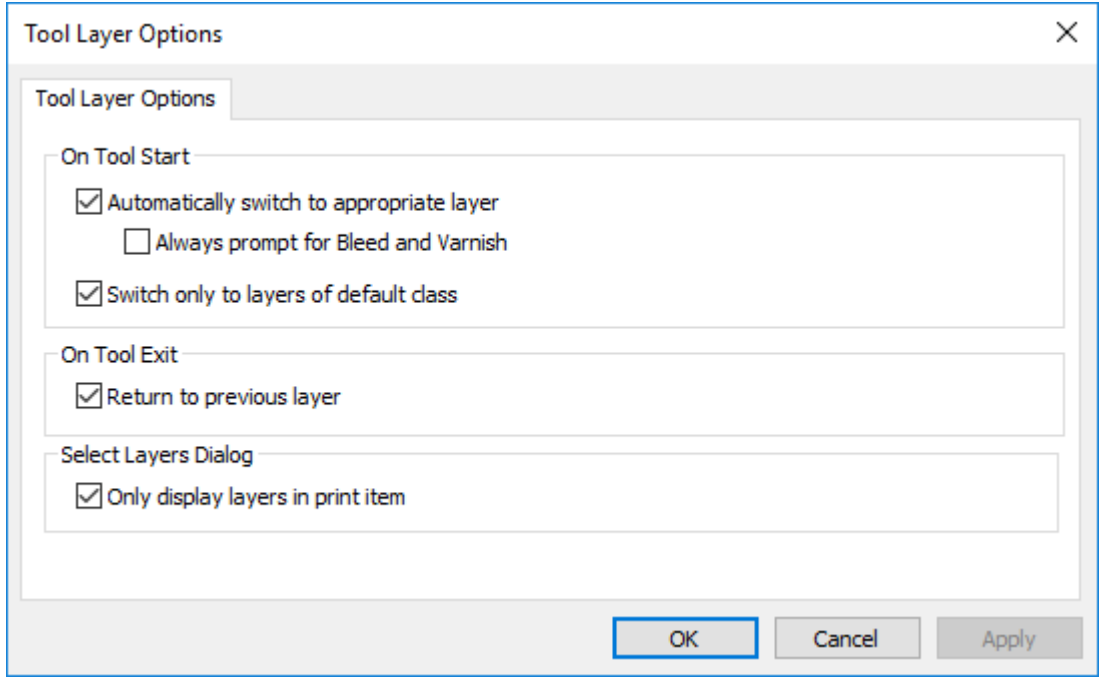

**Automatisch zu einergeeigneten Ebene wechseln** schaltet diese Funktion ein bzw. aus.

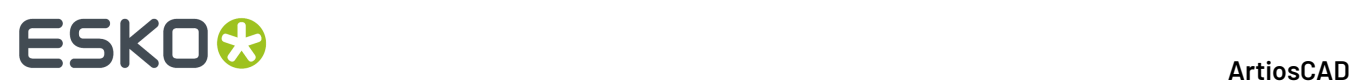

**Immer nach Beschnittzugabe und Lack abfragen** führt dazu, dass ArtiosCAD immer nach Werkzeugen abfragt, die zu diesen Ebenen wechseln würden.

**Nur zu Ebenen der Vorgabe Ebenenklasse wechseln** führt dazu, dass ArtiosCAD nur zu Ebenen wechselt, deren Klassen ihren Namen entsprechen. Wenn diese Option beispielsweise aktiviert ist und Sie über eine Ebene namens "Abmessungen" verfügen, diese aber der Klasse "Fenster und Ausschnitte" angehört, dann wechselt ArtiosCAD nicht automatisch zur Ebene "Abmessungen", wenn Sie ein Abmessungswerkzeug starten.

**Vorherige Ebene reaktivieren** legt fest, wie sich ArtiosCAD verhält, wenn Sie die Verwendung des Werkzeugs beenden, das die Ebenen geändert hat, und ein anderes Werkzeug aktivieren.

**Nur Ebenen in Druckelementen anzeigen** schränkt die Liste der Ebenen ein, die ArtiosCAD anzeigt, wenn es die gültigen Ebenen im aktuellen Druckelement aufgelistet. Wenn kein Druckelement definiert ist, zeigt ArtiosCAD alle Ebenen an.

### **Standardseite für Geometriemakros**

Sie können mit **Bei Bedarf Makro spiegeln, damit es mit Ansichtsseite des Entwurfs übereinstimmt** in dessen Eintrag im Geometriemakro-Katalog in den Vorgaben kontrollieren, ob ArtiosCAD ein Geometriemakro bei dessen Platzierung spiegelt. Diese Option ist nicht für Geometriemakros verfügbar, die in der Produktion verwendet werden.

#### **ArtiosCAD**

### **ESKO&**

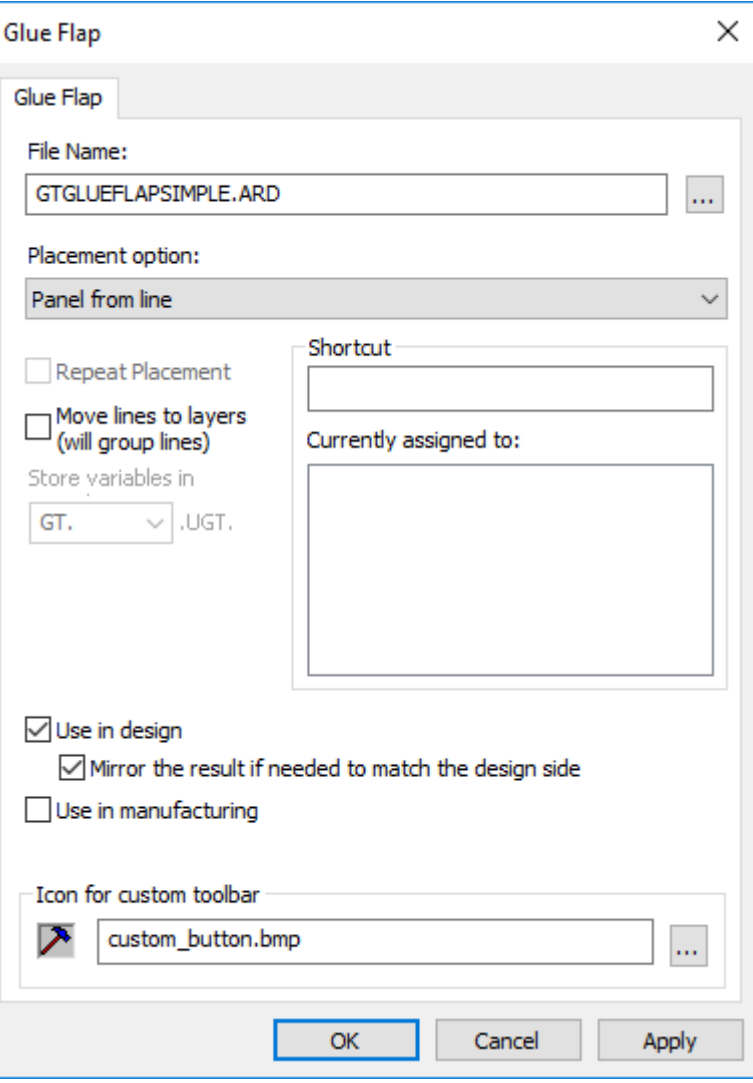

### **Optionen für 'Rechteck von Linie'**

In den Startvorgaben legen die Einstellungen für **Rechteck von Linie** fest, ob **Fläche von Linie** die von Ihnen angeklickte Linie mit einer Rilllinie ersetzt und falls ja mit welchem Rilllinientyp.

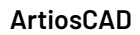

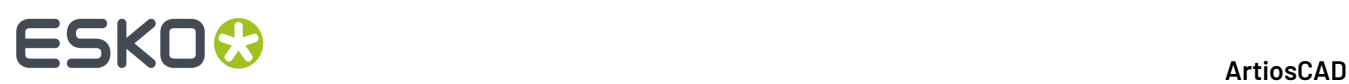

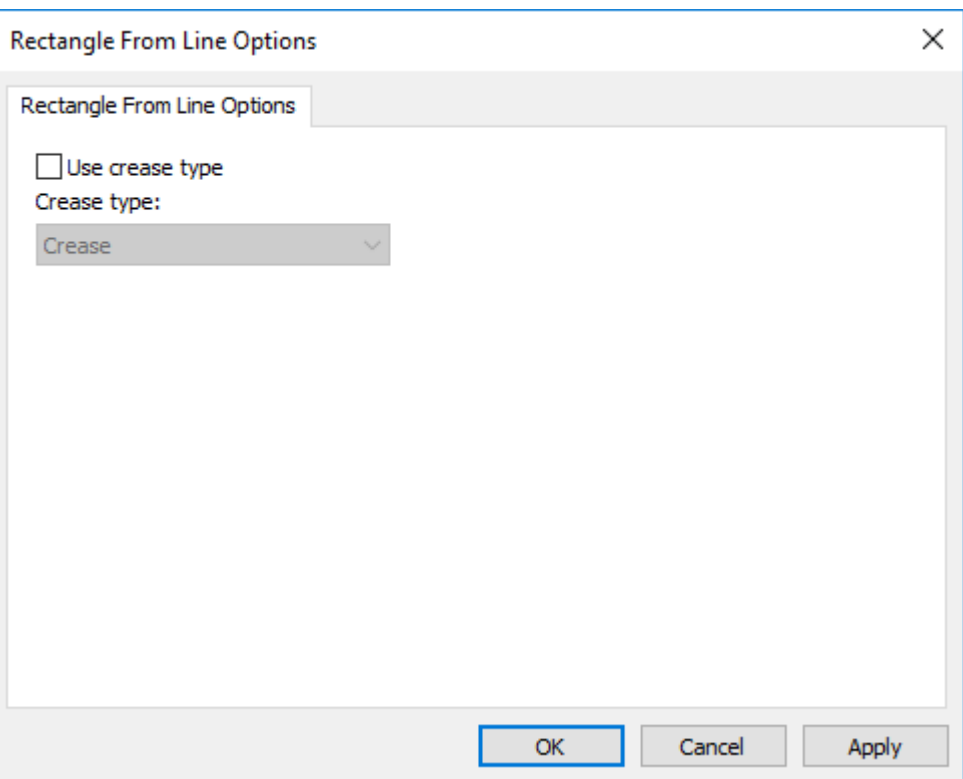

### **Preflight-Vorgaben**

Es gibt verschiedene Bereiche, die Vorgaben für den Preflight enthalten.

### **Preflight Profile**

Mit Preflight-Profilen können Sie die Bedingungen sowie deren Toleranzen und Schweregrade konfigurieren, die das Preflight-Modul prüft. ArtiosCAD wird mit vier Preflight-Profile unter **Vorgaben** > **Preflight-Profile** geliefert, die Sie kopieren und an Ihre Anforderungen anpassen können.

Wenn Sie auf ein Preflight-Profil doppelklicken, öffnet ArtiosCAD ein Dialogfeld mit dem Dateinamen für das Preflight-Profil, einer Durchsuchen-Schaltfläche (**…**) zur Festlegung eines neuen Preflight-Profils und der Schaltfläche **Profil bearbeiten**.

#### ArtiosCAD

# ESKO<del>®</del>

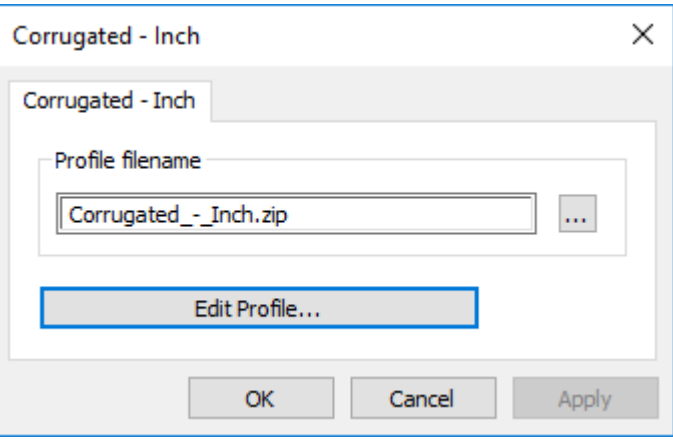

ArtiosCAD speichert Preflight-Profile als eine gezippte XML-Dateien zur gemeinsamen Nutzung mit anderen Esko-Produkten. Der Dateiname stimmt mit dem im Vorgabenkatalog angezeigten Namen überein, wobei Leerzeichen durch Unterstriche ersetzt werden. Wenn Sie einen Katalogeintrag umbenennen, erstellt ArtiosCAD eine neue Datei mit diesem Profil in ClientLib, wenn Sie die Vorgaben speichern und beenden.

#### **Bearbeiten eines Preflight-Profils**

- **1.** Doppelklicken Sie auf das gewünschte Preflight-Profil.
- **2.** Klicken Sie auf **Profil bearbeiten**. ArtiosCAD öffnet das Preflight-Profil.Im Beispiel unten werden alle Knoten in der Baumstruktur erweitert.

# **ESKO<sup>8</sup>**

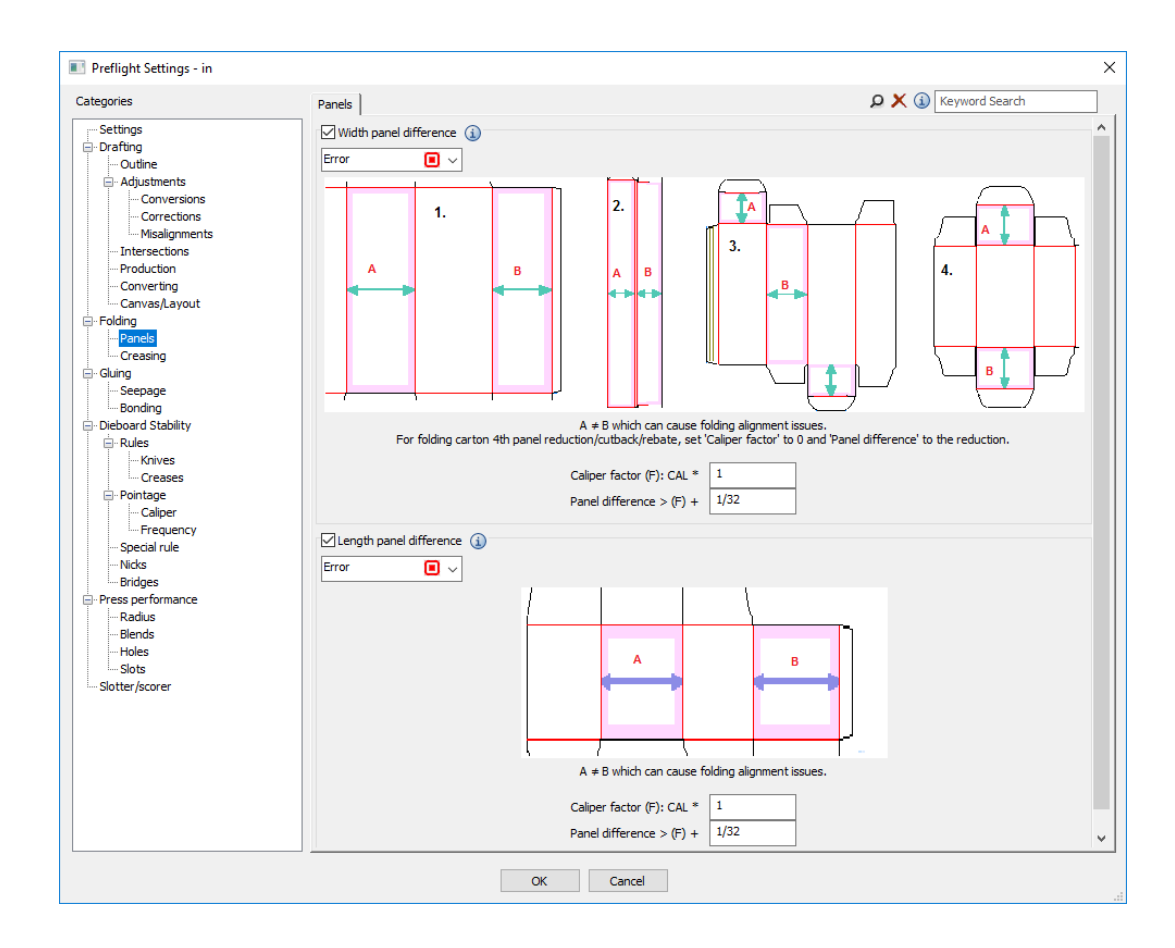

- **3.** Überprüfen Sie bei Bedarf jede Bedingung auf jeder Registerkarte.
	- a) Um eine Bedingung zu aktivieren, aktivieren Sie das Kontrollkästchen vor ihrem Namen. Um eine Bedingung nicht zu aktivieren, deaktivieren Sie das Kontrollkästchen vor ihrem Namen.
	- b) Um detailliertere Informationen zu einer Bedingung anzuzeigen, bewegen Sie den Mauszeiger über das Informationssymbol nach ihrem Namen, um eine QuickInfo anzuzeigen.

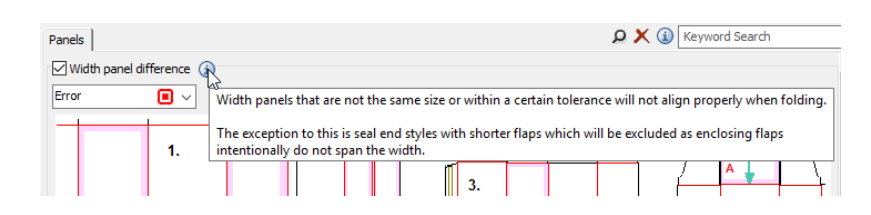

- c) Um den Schweregrad einer Bedingung festzulegen, ändern Sie den Eintrag im Dropdown-Listenfeld neben ihrem Namen. Sie können zwischen **Warnung**, **Fehler** und **Kritisch** wählen.
- d) Legen Sie die Toleranzen für jede Bedingung wie gewünscht fest.
- **4.** Klicken Sie abschließend auf **OK**, um zum Dialogfeld "Einstellungen" zurückzukehren.
- **5.** Klicken Sie auf **OK**, um zu Vorgaben zurückzukehren.

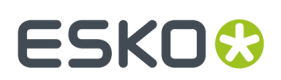

**6.** Speichern und beenden Sie die Vorgaben wie gewohnt.

### **Rill-Schneid-Automat Profile**

Rill-Schneid-Automat Profile ermöglichen Ihnen die Konfiguration der Größen und Eigenschaften Ihrer Rill-Schneid-Maschine für die Verwendung mit Preflight. ArtiosCAD wird mit vier Rill-Schneid-Automat Profilen unter **Vorgaben** > **Rill-Schneid-Automat Profile** geliefert, die Sie kopieren und an Ihre Anforderungen anpassen können. erstellt ein Profil für jede Maschine und organisiert diese bei Bedarf in Ordnern.

Wenn Sie auf ein Rill-Schneid-Automat Profil doppelklicken, öffnet ArtiosCAD ein Dialogfeld, in dem Sie den Dateinamen für das Rill-Schneid-Automat Profil festlegen können. Außerdem enthält es eine Durchsuchen-Schaltfläche (**…**) zur Festlegung eines neuen Rill-Schneid-Automat Profils und die Schaltfläche **Profil bearbeiten**.

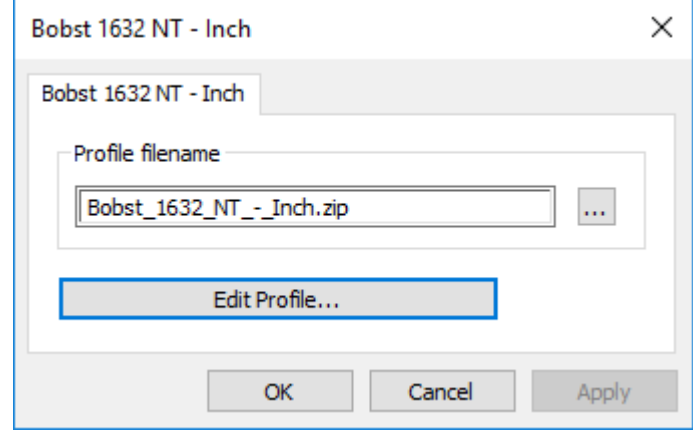

#### **Bearbeiten eines Rill-Schneid-Automat Profils**

- **1.** Doppelklicken Sie auf das gewünschte Rill-Schneid-Automat Profil.
- **2.** Klicken Sie auf **Profil bearbeiten**. ArtiosCAD öffnet das Rill-Schneid-Automat Profil.

# **ESKO<sup>8</sup>**

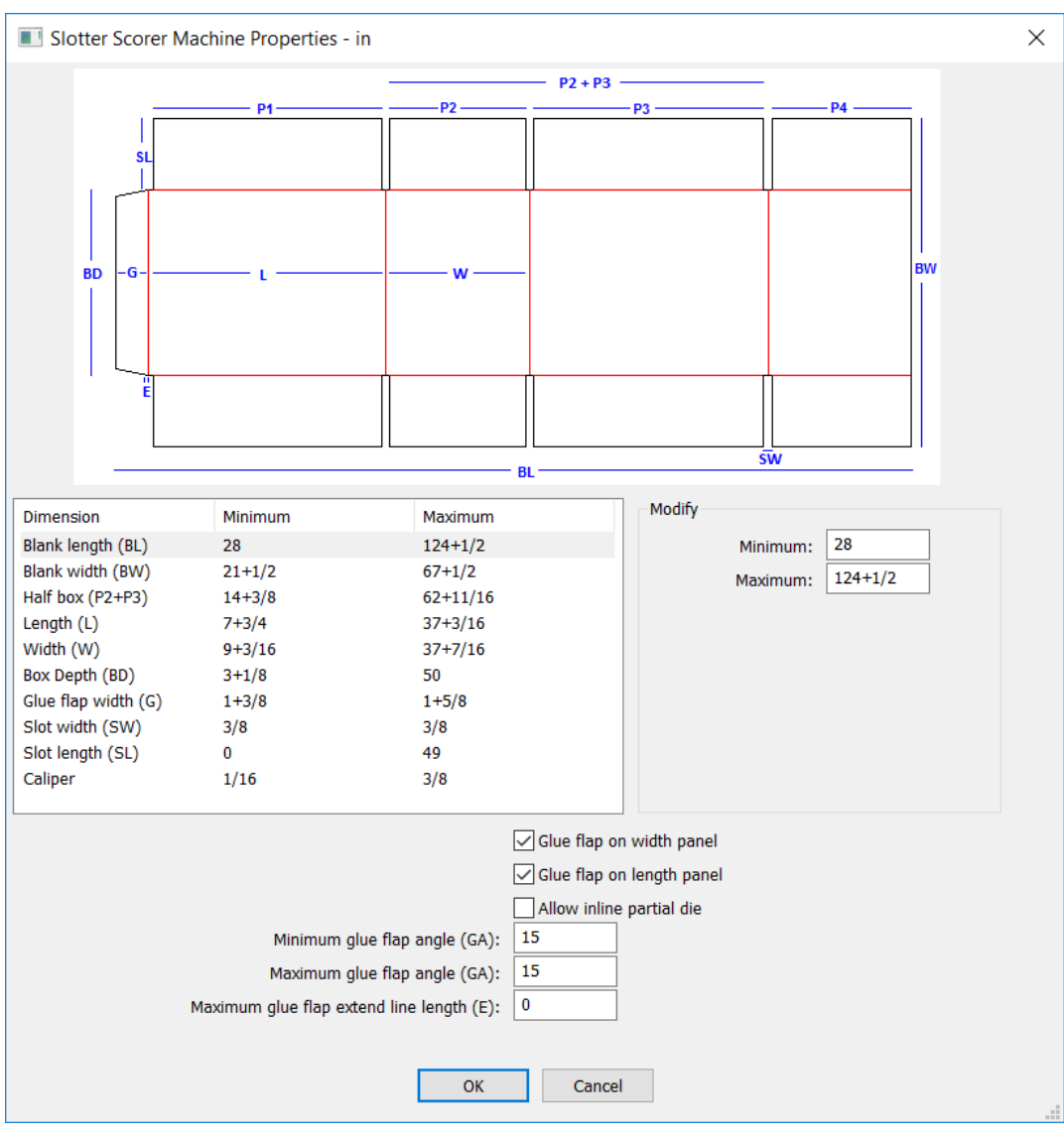

- **3.** Wählen Sie jede Abmessung in der Spalte "Abmessungen" aus und geben Sie die entsprechenden Mindest- und Höchstwerte ein.
- **4.** Aktivieren oder deaktivieren Sie ggf. die Option **Klebelasche an Breiten-Maß** und **Klebelasche an Längen-Maß**.
- **5.** Wenn diese Maschine zusätzliche Teilwerkzeuge für kleine Teile zusätzlicher Geometrie unterstützt, aktivieren Sie **Inline Teilwerkzeuge erlauben**.
- **6.** Geben Sie den minimalen und maximalen Winkel für die Ober- und Unterseite der Klebelasche ein.
- **7.** Wenn Ihre Klebelaschen eine kurze horizontale Linie haben, die sie mit der Fläche verbindet, geben Sie deren längste zulässige Länge unter **Maximale Länge für Klebelaschen-Verlängerungslinie** ein.
- **8.** Klicken Sie abschließend auf **OK**, um zum Dialogfeld "Einstellungen" zurückzukehren.

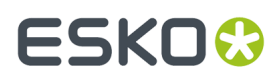

**9.** Klicken Sie auf **OK**, um zu Vorgaben zurückzukehren.

#### **Einstellen der Anomalie-Sortierreihenfolge**

ArtiosCAD zeigt Anomalien im Preflight-Bereich standardmäßig in folgender Reihenfolge an: Schweregrad, Anzahl und Name der Bedingung. Sie können die Sortierreihenfolge jedoch ändern.

**1.** Klicken Sie auf **Optionen** > **Vorgaben** > **Startvorgaben** und doppelklicken Sie auf **Preflight-Optionen**. ArtiosCAD öffnet das Dialogfeld "Preflight-Optionen".

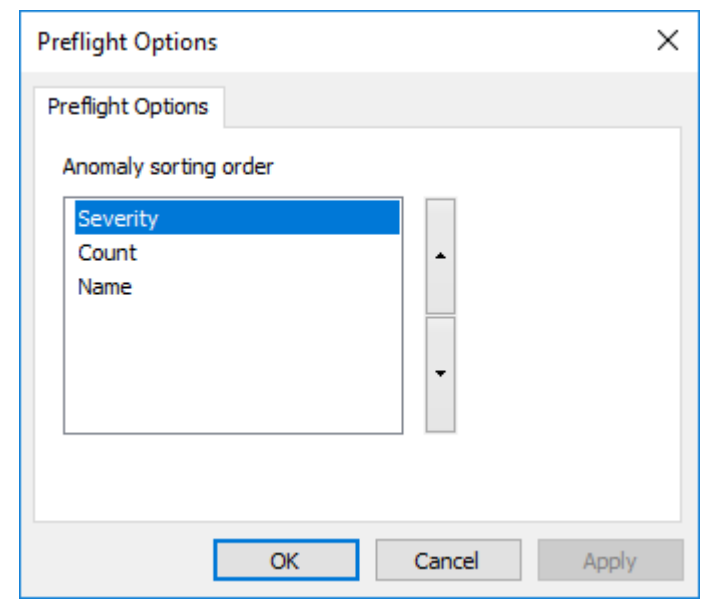

- **2.** Klicken Sie auf die zu verschiebende Eigenschaft und dann auf den Pfeil nach oben, um sie i der Sortierreihenfolge nach oben zu verschieben, oder den Pfeil nach unten, um sie in der Sortierreihenfolge nach unten zu verschieben.
- **3.** Klicken Sie auf **OK**, um zu Vorgaben zurückzukehren.
- **4.** Speichern und beenden Sie die Vorgaben wie gewohnt.

### **Optionen für das automatische Schwenken**

Automatisches Schwenken ist die Möglichkeit, wie ArtiosCAD die Ansicht ändern kann, während Sie einen Einzelentwurf oder ein Canvas entwerfen. Konfigurieren Sie die Option unter **Vorgaben** > **Startvorgaben** > **Optionen für das automatische Schwenken**.

# **ESKO۞** ArtiosCAD

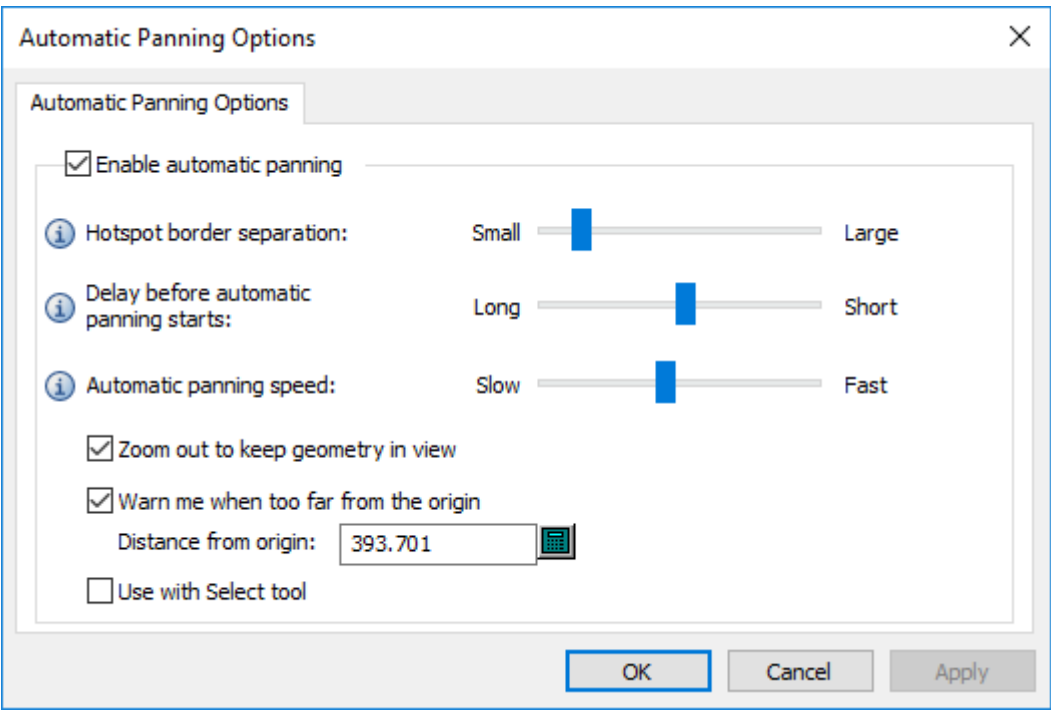

**Automatisches Schwenken aktivieren** aktiviert bzw. deaktiviert die Funktion.

**Wirksamer Rahmenbereich** steuert die Breite des Bereichs am Rand des Entwurfsbereichs, der das automatische Schwenken auslöst. Der Bereich reicht von 1 bis 32 Pixel.

**Verzögerung, bevor das autom. Schwenken beginnt** steuert, wie lange Sie den Mauszeiger auf dem Pfeil positionieren müssen, bevor das automatische Schwenken beginnt. Der Bereich reicht von 1 Sekunde bis 1/20 Sekunde.

**Geschwindigkeit autom. Schwenken** steuert, wie schnell das Schwenken erfolgt. Der Bereich reicht von 1 Pixel pro Schwenk bis 30 Pixel pro Schwenk.

**Ansicht verkleinern um Zeichnungin Ansichtsbereich zu halten** steuert, ob ArtiosCAD die Ansicht nur verschiebt oder auch verkleinert. Diese Option ist standardmäßig aktiviert.

**Warnung, wenn Ansicht zu weit vom Ursprungentfernt ist** ist der Abstand, bei dem ArtiosCAD zur Warnung einen roten Cursor und eine QuickInfo anzeigt. Die Standardeinstellung ist 10.000 mm/393,701 Zoll. Der Mindestabstand für die Anzeige der Warnung beträgt ein Meter oder 1.000 mm/39,3701 Zoll.

**Mit dem Markieren-Werkzeugverwenden** ist standardmäßig nicht ausgewählt.

### **Standards für 3D Schnellansichten**

Wenn Sie Schnellansichten im 3D-Modus definieren, speichert ArtiosCAD sie automatisch in den Benutzervorgaben. Die Schnellansicht "Isometrisch" wird in den gemeinsamen Vorgaben gespeichert. In beiden Fällen werden sie unter **Optionen** > **Vorgaben** > **Startvorgaben** > **3D Schnellansichten** gespeichert.

# ESKOR

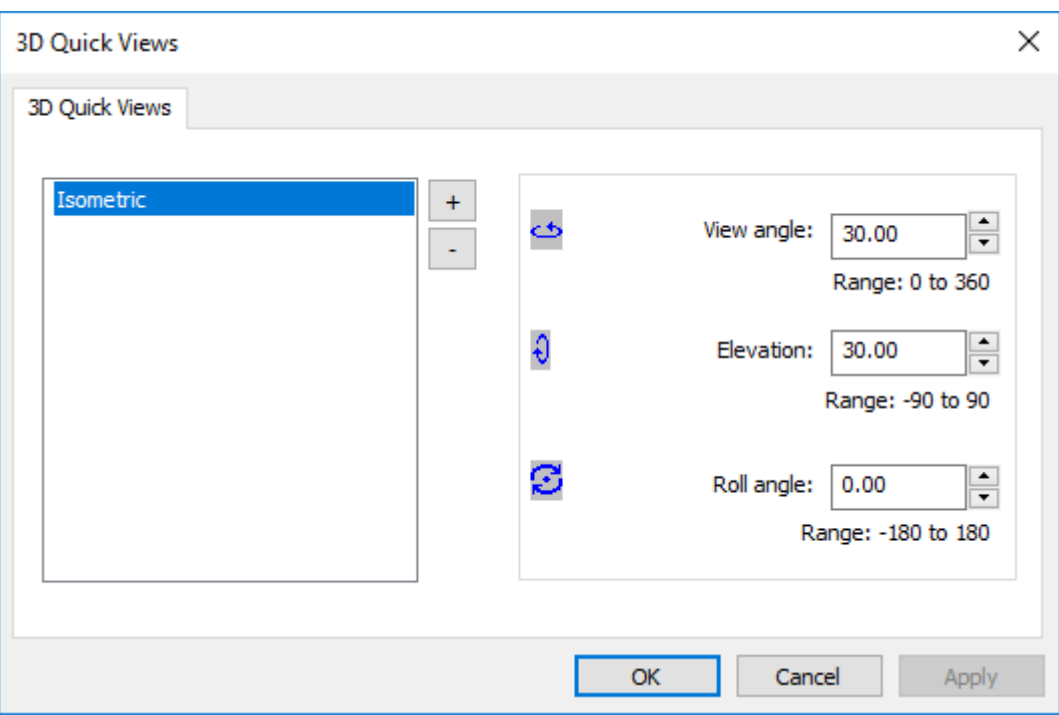

Wie bei allen Vorgaben kombiniert ArtiosCAD sie, wenn Sie die Software verwenden.

So fügen Sie eine neue Schnellansicht hinzu:

- **1.** Klicken Sie auf das Plus-Symbol (**+**).
- **2.** Geben Sie einen Namen für die neue Schnellansicht ein.
- **3.** Stellen Sie den Ansichtswinkel, die Vorderansicht und den Rollwinkel wie gewünscht ein, indem Sie die Werte entweder eingeben oder die Pfeiltasten verwenden, während die Schnellansicht ausgewählt ist.
- **4.** Um eine weitere Schnellansicht hinzuzufügen, klicken Sie erneut auf das Pluszeichen.

Um eine Schnellansicht zu entfernen, wählen Sie sie aus und klicken Sie auf das Minuszeichen (**-**).

Um eine Schnellansicht umzubenennen, doppelklicken Sie darauf und geben Sie den neuen Namen ein.

Klicken Sie auf **OK**, um die Änderungen zu speichern und zu den Vorgaben zurückzukehren.

### **Menü-Plug-Ins**

**Menü-Plug-Ins** ermöglichen Ihnen, benutzerdefinierte Einträge zu ArtiosCAD-Menüs und zur Menüleiste hinzuzufügen. Es gibt zwei Arten: **Automatisierung**und **Ausgabe**. Automatisierungs-Plug-Ins dienen der Integration in andere Anwendungen mittels XML-Dateien. Ihre Erstellung und Pflege erfordern das Fachwissen Ihrer IT-Abteilung. Sie müssen über eine von Ihnen bereitgestellte

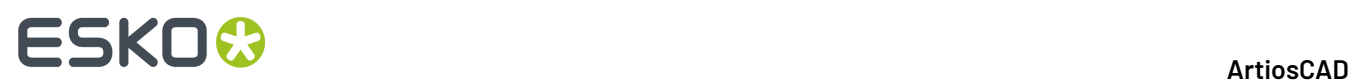

Komponente verfügen, die eine Verbindung zu ArtiosCAD herstellt. Ausgabe-Plug-Ins bieten eine einfache Möglichkeit, eine Ausgabe zu starten.

#### **Automatisierungs-Plug-Ins**

Um ein neues Menü-Plug-In für eine Automatisierungsverbindung zu definieren, klicken Sie mit der rechten Maustaste auf "Vorgaben" und klicken Sie dann auf **Neu** > **Menü-Plug-Ins**. Klicken Sie dann mit der rechten Maustaste auf diesen Eintrag in den Vorgaben und klicken Sie dann auf **Neu** > **Daten**. Geben Sie einen Namen für die neue Verbindung ein und doppelklicken Sie darauf, um ihre Eigenschaften zu bearbeiten.

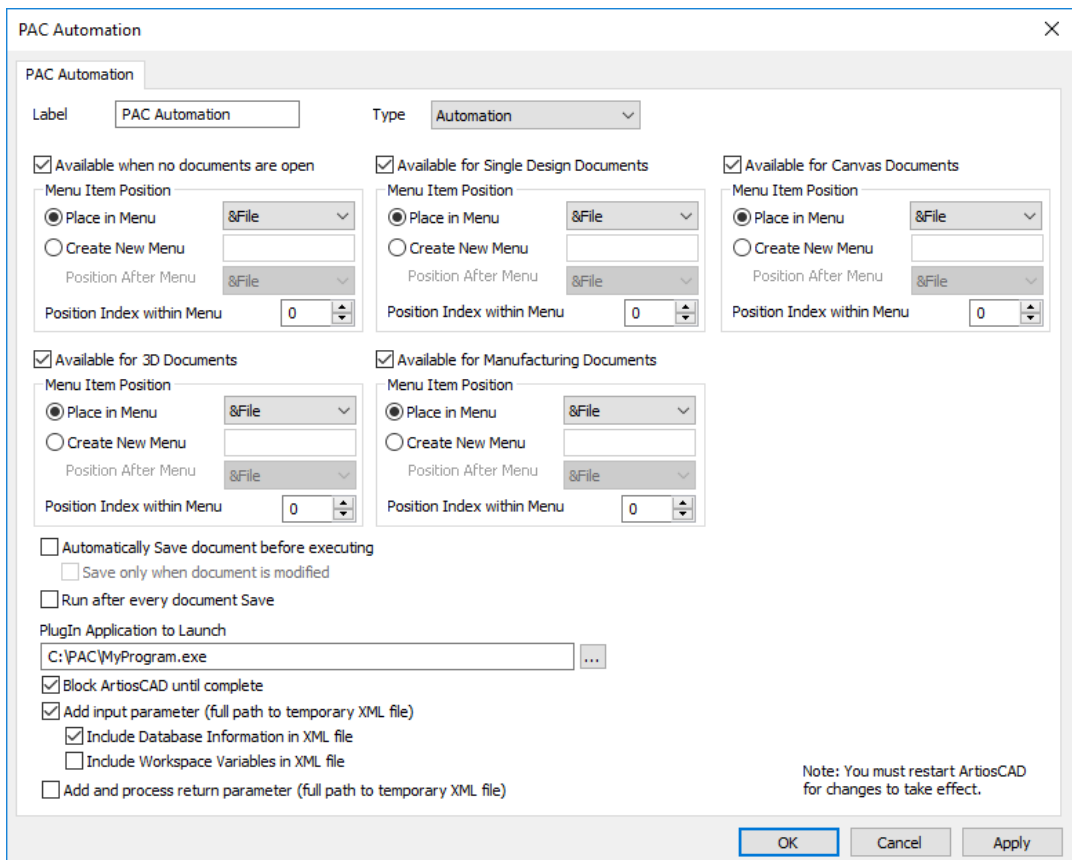

Die Beschriftung gibt an, wie der Menüeintrag aussehen wird. Setzen Sie den Typ auf **Automatisierung**.

Aktivieren Sie die entsprechenden Kontrollkästchen für die Module, in denen dieser Menübefehl verfügbar sein soll. Sie können auch ein vorhandenes Menü auswählen, um ihn dort einzufügen, oder ein neues Menü erstellen. **Positionsindex innerhalb Menü** steuert, wo der Befehl im Menü angezeigt wird. Beachten Sie, dass die Seite"Produktinformationen", die angezeigt werden kann, wenn ArtiosCAD startet, als ein geöffnetes Dokument zählt. Wenn Sie also **Verfügbar, wenn keine Dokumentegeöffnet sind** aktivieren, wird der Befehl erst in einem Menü angezeigt, wenn Sie die Seite "Produktinformationen" schließen.

Sie können auswählen, ob das Dokument vor jeder Ausführung dieser Ausgabe gespeichert oder ob diese Ausgabe nach jedem Speichern des Dokuments ausgeführt werden soll.

### ESKOK

Das **Plug-In Anwendungstarten** ist das externe Programm, das ArtiosCAD aufruft, wenn dieser Menübefehl angeklickt wird.

**ArtiosCAD blockieren bis Prozess abgeschlossen ist** hindert den ArtiosCAD-Benutzer an jeglichen Handlungen, bis die externe Anwendung abgeschlossen ist.

**Eingabeparameter hinzufügen** führt dazu, dass ArtiosCAD einen vollständigen Pfad zu einer temporären XML-Datei als Parameter für die angegebene Anwendung hinzufügt. Dies ist ein vollständiger Pfad zu einer temporären XML-Datei, die ArtiosCAD erstellt und die eine Datenbank und Variablendetails für das aktuell aktive Dokument enthält. Wenn Sie diese Option wählen, fügt ArtiosCAD diesen Parameter an, wenn der Befehl ausgegeben wird. Wenn Sie beispielsweise Notepad als zu startende Anwendung angeben und Sie **Eingabeparameter hinzufügen** aktivieren, dann gibt ArtiosCAD den Befehl notepad C:\...\sometmpfile.tmp aus. Wenn der Arbeitsbereich ein Canvas ist, werden alle Canvas-XML- und XML-Dateien für jedes Teil einbezogen.

**Rückgabeparameter hinzufügen und verarbeiten** führt dazu, dass ArtiosCAD einen vollständigen Pfads zu einer temporären XML-Datei hinzufügt, der als die Automatisierungs-XML-Datei dient, die an ArtiosCAD zurückgegeben wird. Dies ist die Datei, die ArtiosCAD nach Ausführung der ausführbaren Datei verarbeitet. Wenn Sie diese Option aktivieren, fügt ArtiosCAD wie beim Eingabeparameter den vollständigen Pfad an die zurückgegebene XML-Datei an. Es liegt in der Verantwortung der benutzerdefinierten Anwendung, diesen Parameter in der Befehlszeile zu akzeptieren und die Datei mit der Automatisierungs-XML zu füllen.

Beachten Sie, dass die beiden Dateiparameter C:\Temp\Inputfile.xml C:\Temp \Outputfile.xml nicht in den Feldern "Anwendung starten" angegeben werden, sondern automatisch von ArtiosCAD angehängt werden, wenn der Befehl ausgegeben wird. Es liegt in der Verantwortung des Entwicklers der benutzerdefinierten Anwendung, diese beiden Befehlszeilenparameter zu akzeptieren. Diese Anwendung würde normalerweise die in der Eingabedatei enthaltene XML verarbeiten und darauf reagieren und dann die Automatisierungs-XML generieren und in der Ausgabedatei speichern (zweiter Parameter).

Das folgende Beispiel zeigt die XML zur Erstellung eines neuen Einzelentwurfs, zum Festlegen des Materials, zur Benutzung eines Standards und zum Ausfüllen der LWD-Variablen.

```
<ESKO_ARTIOSCAD Units="I"> 
<DOCUMENT Type="NEW_ARD"> 
<DOCACTION Type="SET_BOARD" ID="10"/> 
<DOCACTION Type="RUN_STD" Wksp="F0200W"> 
\overline{\text{SEEDVAR Name}} = "L" \text{ Value} = "10"<SEEDVAR Name="W" Value="11"/> 
<SEEDVAR Name="D" Value="12"/> 
</DOCACTION> 
</DOCUMENT> 
</ESKO_ARTIOSCAD>
```
### **Ausgabe-Plug-Ins**

Um einen neuen Menüeintrag für eine Ausgabe zu definieren, klicken Sie mit der rechten Maustaste auf "Vorgaben" und klicken Sie dann auf **Neu** > **Menü-Plug-Ins**. Klicken Sie dann mit der rechten Maustaste auf diesen Eintrag in den Vorgaben und klicken Sie dann auf **Neu** > **Daten**. Geben Sie einen Namen für die neue Verbindung ein und doppelklicken Sie darauf, um ihre Eigenschaften zu bearbeiten.

# **ESKO۞** ArtiosCAD

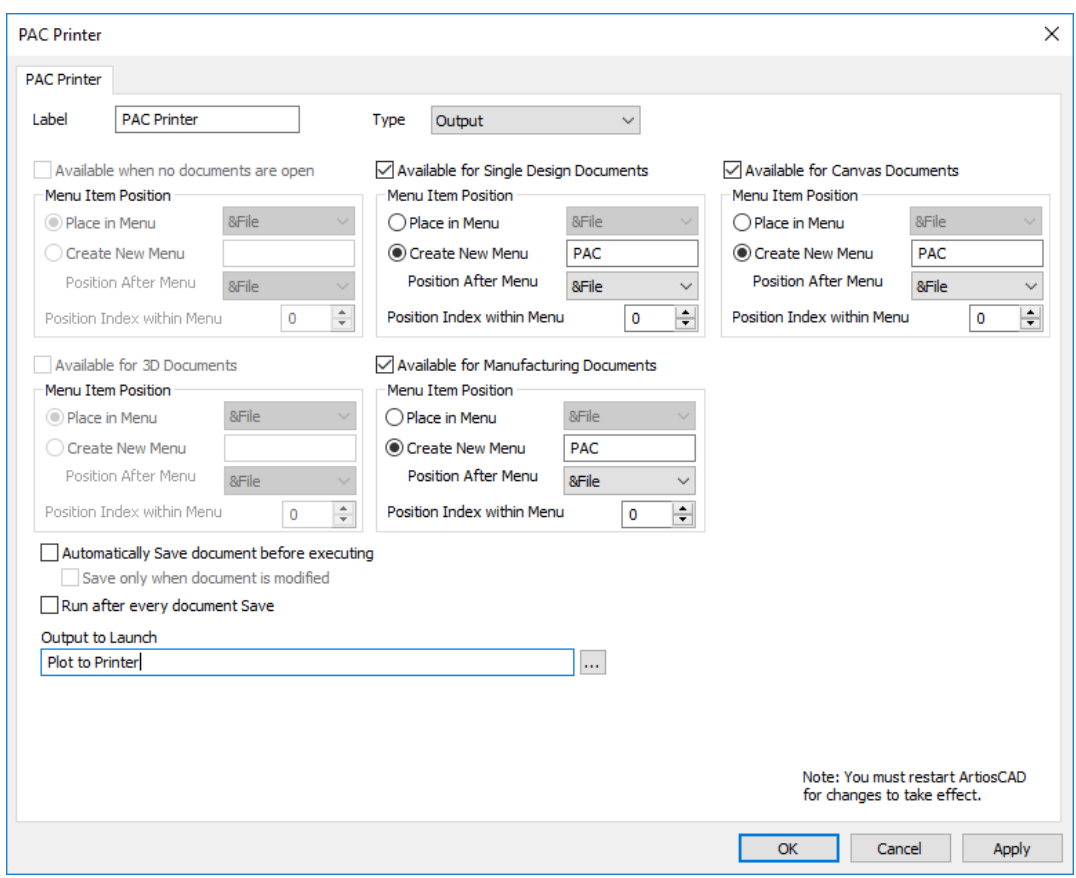

Die Beschriftung gibt an, wie der Menüeintrag aussehen wird. Setzen Sie den Typ auf **Ausgabe**.

Aktivieren Sie die entsprechenden Kontrollkästchen für die Module, in denen dieser Menübefehl verfügbar sein soll. Sie können auch ein vorhandenes Menü auswählen, um ihn dort einzufügen, oder ein neues Menü erstellen. **Positionsindex innerhalb Menü** steuert, wo der Befehl im Menü angezeigt wird. Beachten Sie, dass die Seite"Produktinformationen", die angezeigt werden kann, wenn ArtiosCAD startet, als ein geöffnetes Dokument zählt. Wenn Sie also **Verfügbar, wenn keine Dokumentegeöffnet sind** aktivieren, wird der Befehl erst in einem Menü angezeigt, wenn Sie die Seite "Produktinformationen" schließen.

Sie können auswählen, ob das Dokument vor jeder Ausführung dieser Ausgabe gespeichert oder ob diese Ausgabe nach jedem Speichern des Dokuments ausgeführt werden soll.

Klicken Sie auf die Durchsuchen-Schaltfläche (**…**) am Ende des Felds "Anwendung starten", um die mit diesem Menübefehl auszuführende Ausgabe zu starten.

Ein Beispiel für ein Ausgabe-Menü-Plug-In sieht folgendermaßen aus.

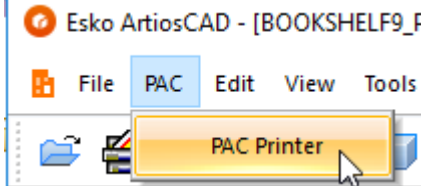

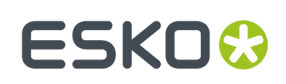

### **Standardeinstellungen für Produktions-Workflows**

Die Vielzahl der Konfigurationsoptionen von ArtiosCAD führt dazu, dass es manchmal schwierig sein kann, die für Ihre spezielle Situation passende Einstellung zu finden.

Um Sie hierbei zu unterstützen, bietet dieser Abschnitt einen Verweis auf die Dialogfeldabbildungen einschließlich einer Auflistung aller Optionen, so dass, wenn Sie diese Dokumentation durchsuchen, dieses Dialogfeld angezeigt wird und Sie wissen, wo Sie die gewünschte Option oder den gewünschten Wert einstellen können.

### **Vorgaben für Nutzentrenner-Maschinen**

Die Optionen in diesem Abschnitt beziehen sich auf Parametersätze für Nutzentrenner-Maschinen.

#### **Rahmen**

# **ESKO۞** ArtiosCAD

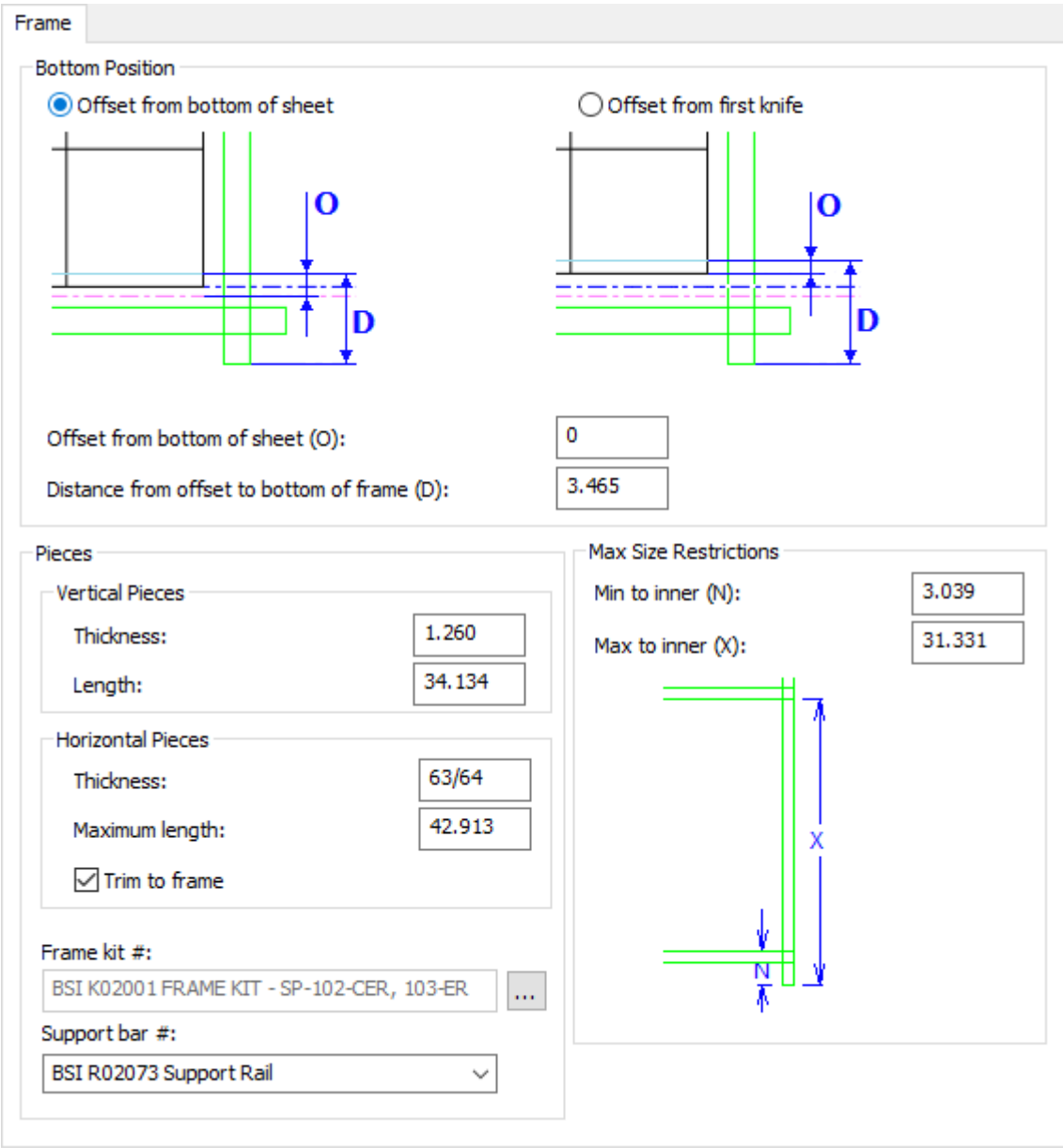

- Position unterer Bereich
- Versatz zur unteren Bogenkante
- Versatz zum ersten Messer
- Versatz vom Versatz zum unteren Rahmen
- Teile
- Vertikale Teile
- Dicke
- Länge
- Horizontale Teile
- Dicke
- Maximale Länge
- Zum Rahmen zurückschneiden

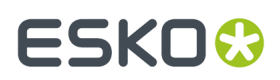

- Rahmen-Kit Nr.
- Haltehilfe Nr.
- Max Größenbeschränkung
- Min. zum inneren Rahmen
- Max. zum inneren Rahmen

#### **Unteres Nutzentrennermaterial Holz Ausrichtung**

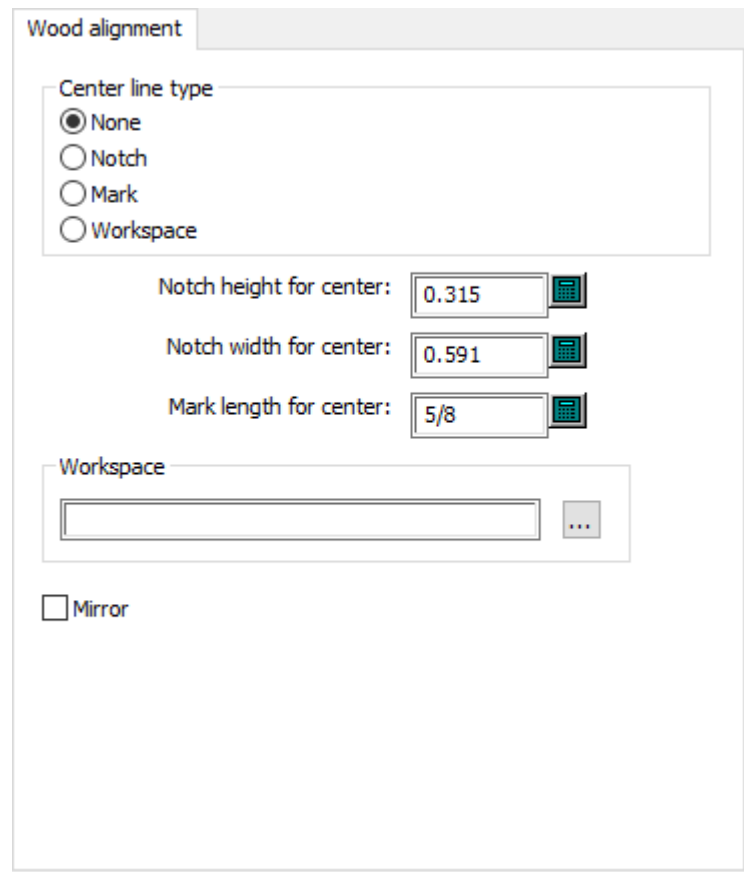

- Art der Mittellinie
- Keine
- Aussparung
- Marke
- Arbeitsbereich
- Aussparungshöhe für Mitte
- Aussparungsbreite für Mitte
- Länge der Zentriermarken
- Arbeitsbereich
- Spiegeln

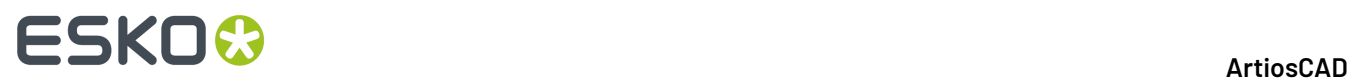

#### **Non-Stop Stangen**

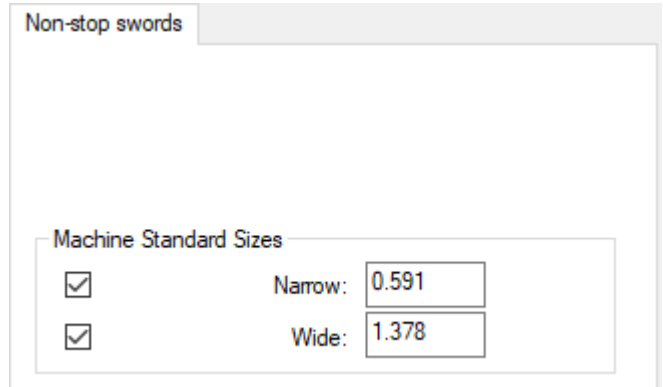

- Maschinen Standardgrößen
- Schmal
- Breit

#### **Fotozellen**

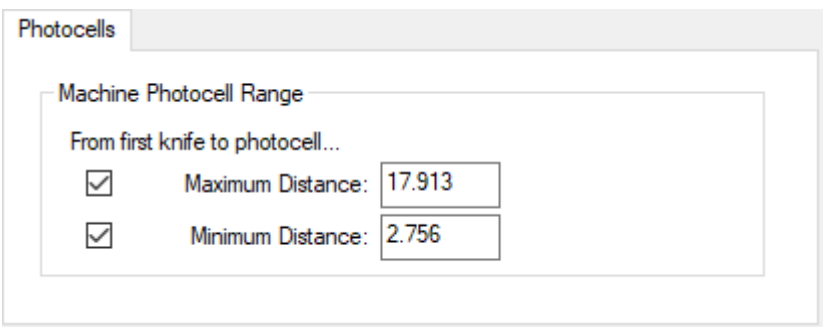

- Maschinenbereich Fotozelle
- Maximaler Abstand
- Minimaler Abstand

#### **Niederhalter**

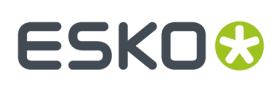

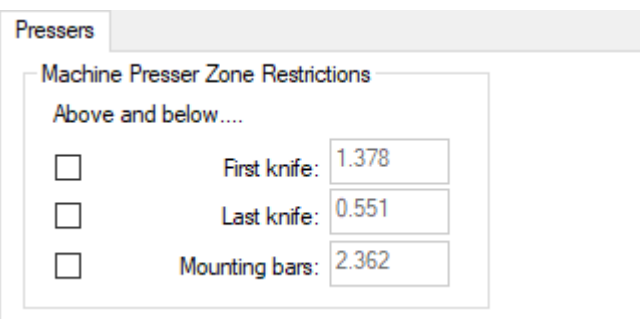

- Niederhalter Maschinenrestriktionen
- Über und unter
- Erstes Messer
- Letztes Messer
- Befestigungsleisten

#### **Pilzschraubenlöcher**

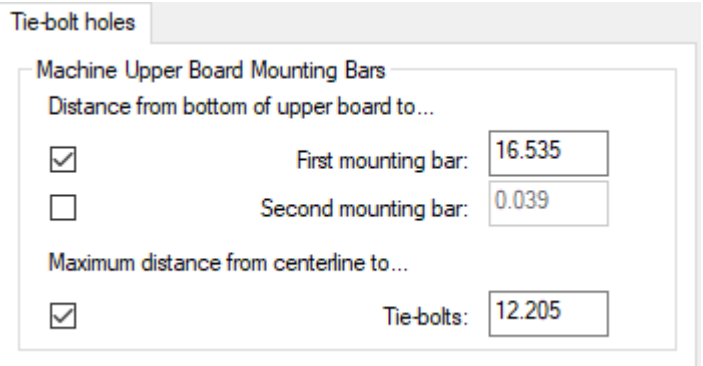

- Obere Nutzentrenner Befestigungsleisten
- Abstand von unterer Kante des oberen Nutzentrenners zu
- Erste Befestigungsleiste
- Zweite Befestigungsleiste
- Maximaler Abstand von Mittenausrichtung zu
- Pilzschrauben

#### **Anforderungen an das obere Nutzentrennermaterial**

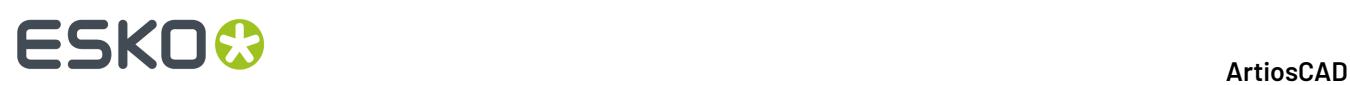

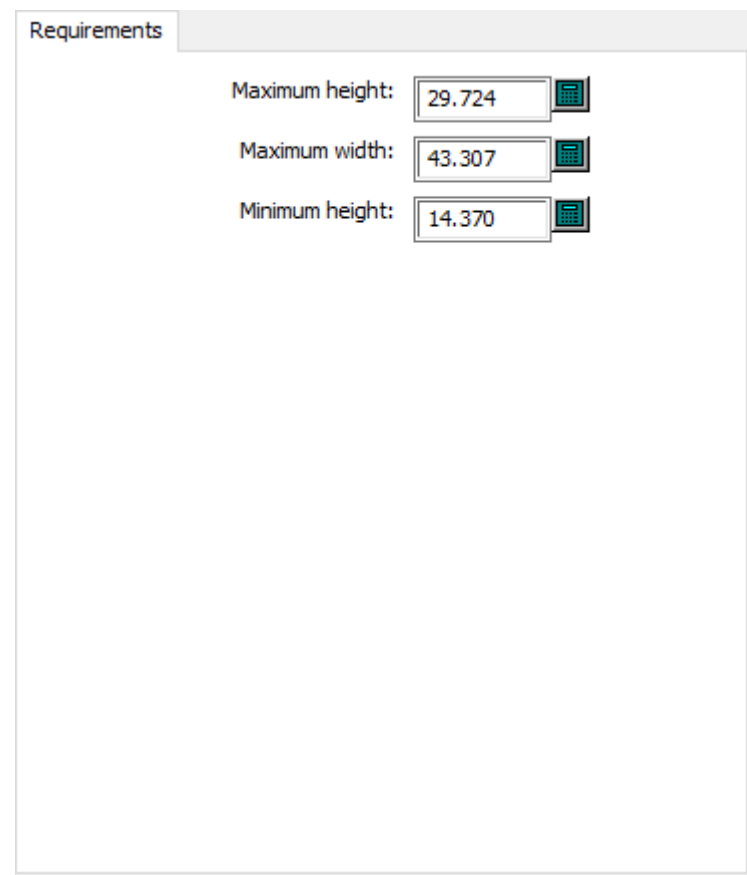

- Maximale Höhe
- Maximale Breite
- Minimale Höhe

**Oberes Nutzentrennermaterial Holz Ausrichtung**

#### ArtiosCAD

## **ESKO&**

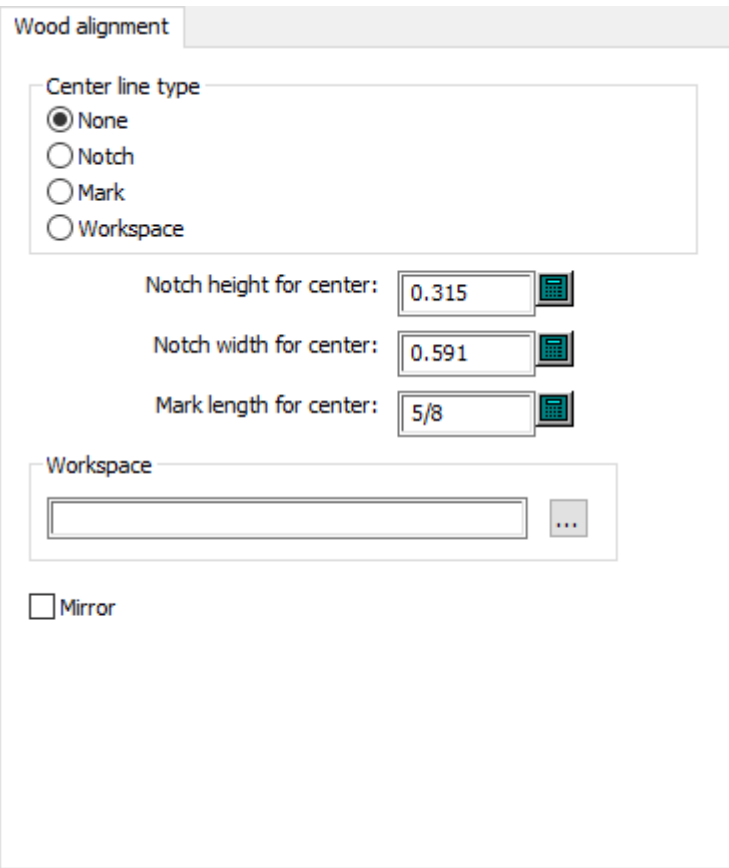

- Art der Mittellinie
- Keine
- Aussparung
- Marke
- Arbeitsbereich
- Aussparungshöhe für Mitte
- Aussparungsbreite für Mitte
- Länge der Zentriermarken
- Arbeitsbereich
- Spiegeln

#### **Nutzentrenner-Vorgaben**

Die Optionen in diesem Abschnitt beziehen sich auf Parametersätze für Nutzentrenner.

#### **Nutzentrenneraussparungen**

### **ESKO<sup>8</sup>**

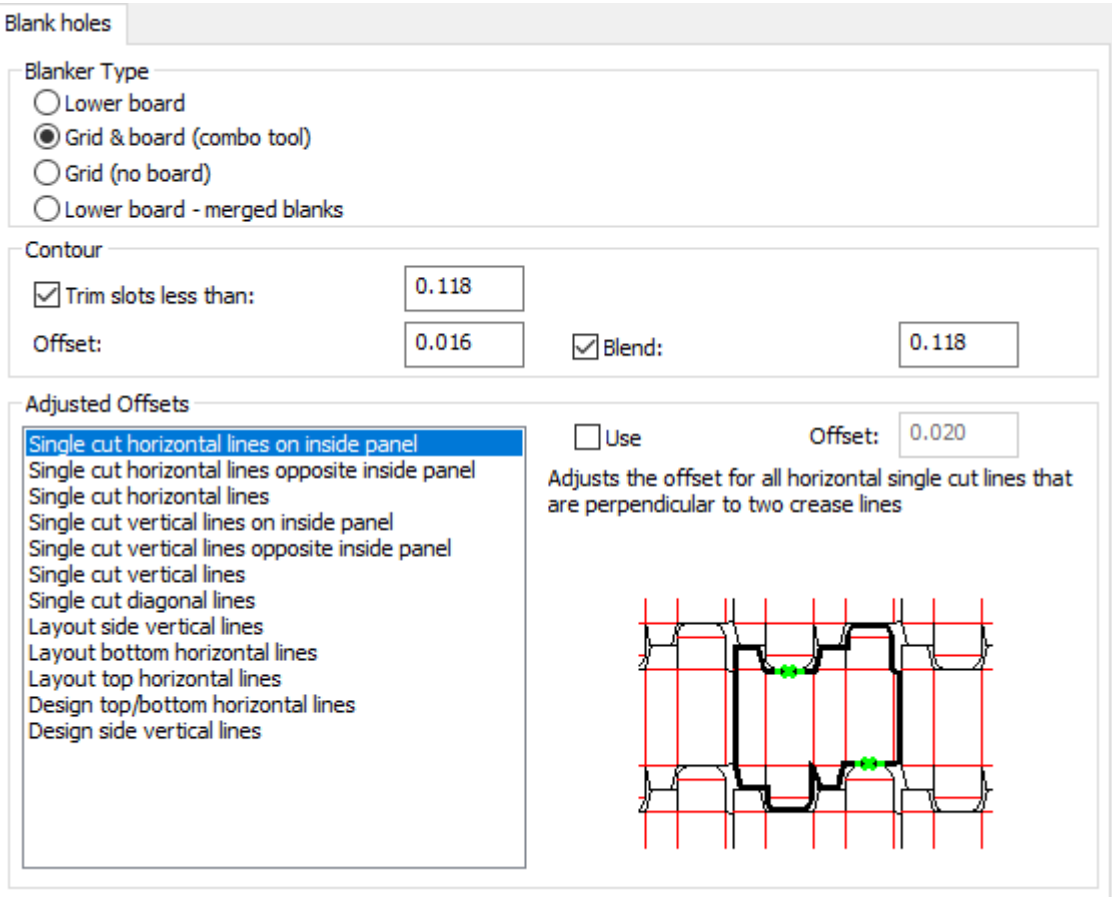

- Art des Nutzentrenners
- Untere Ausbrechform
- Gitter und Brett (Kombiwerkzeug)
- Gitter (ohne Brett)
- Unteres Brett zusammengeführte Nutzen
- Kontur
- Schlitze trimmen kleiner als
- Versatz
- Abrunden
- Angepasste Versätze
- Benutzen
- Versatz
- Einzelschnitt horiz. Linien innerhalb einer Klappe
- Einzelschnitt horiz. Linien außerhalb einer Klappe
- Einzelschnitt horizontale Linien
- Einzelschnitt vertikale Linien innerhalb einer Klappe
- Einzelschnitt vertikale Linien außerhalb einer Klappe
- Einzelschnitt vertikale Linien
- Einzelschnitt diagonale Linien
- Seitliche vertikale Linien in der Vernutzung
- Untere horizontale Linien Vernutzung

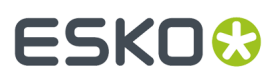

- Obere horizontale Linien in der Vernutzung
- Entwurf oben/unten horizontale Linien
- Entwurf seitliche vertikale Linien

#### **Rahmen Abstand**

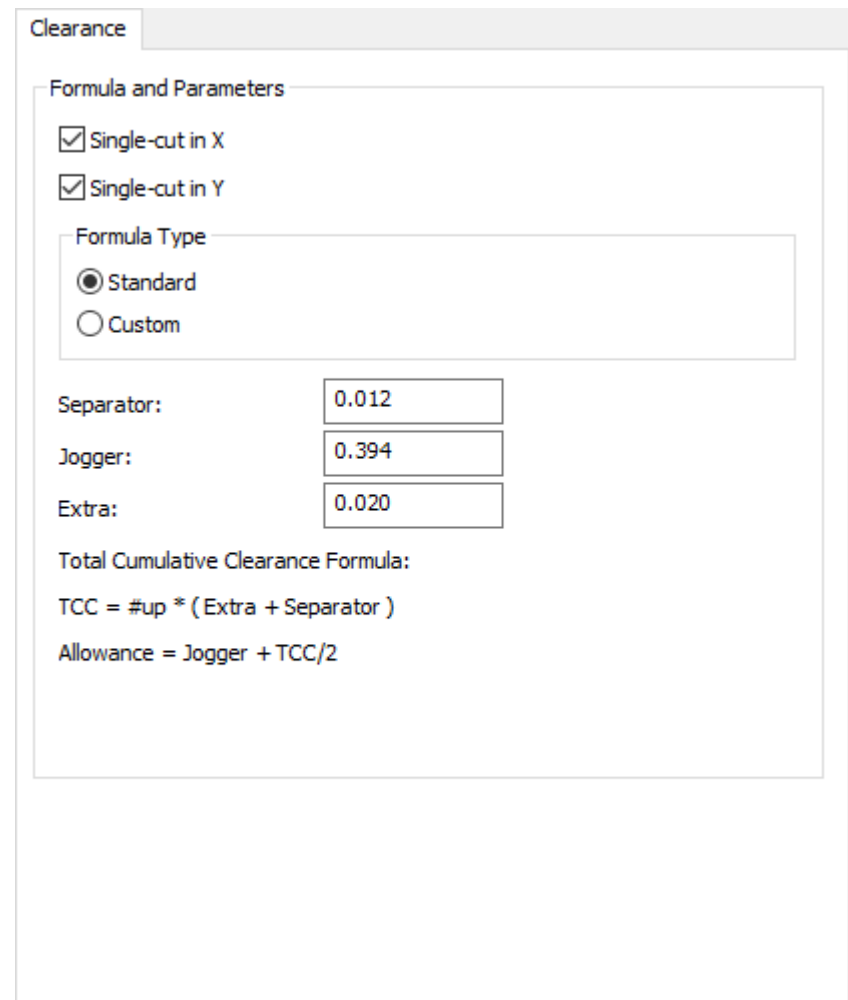

- Formeln und Parameter
- Einzelschnitt in X
- Einzelschnitt in Y
- Formel-Typ
- Standard
- Benutzerdefiniert
- Abfalltrenner
- Stapelführung
- Zusätzlich

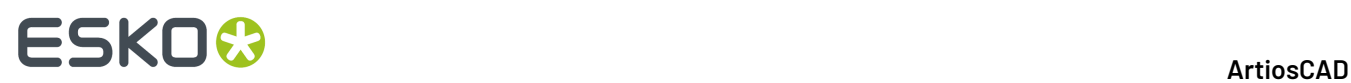

#### **Rahmen Konstruktion**

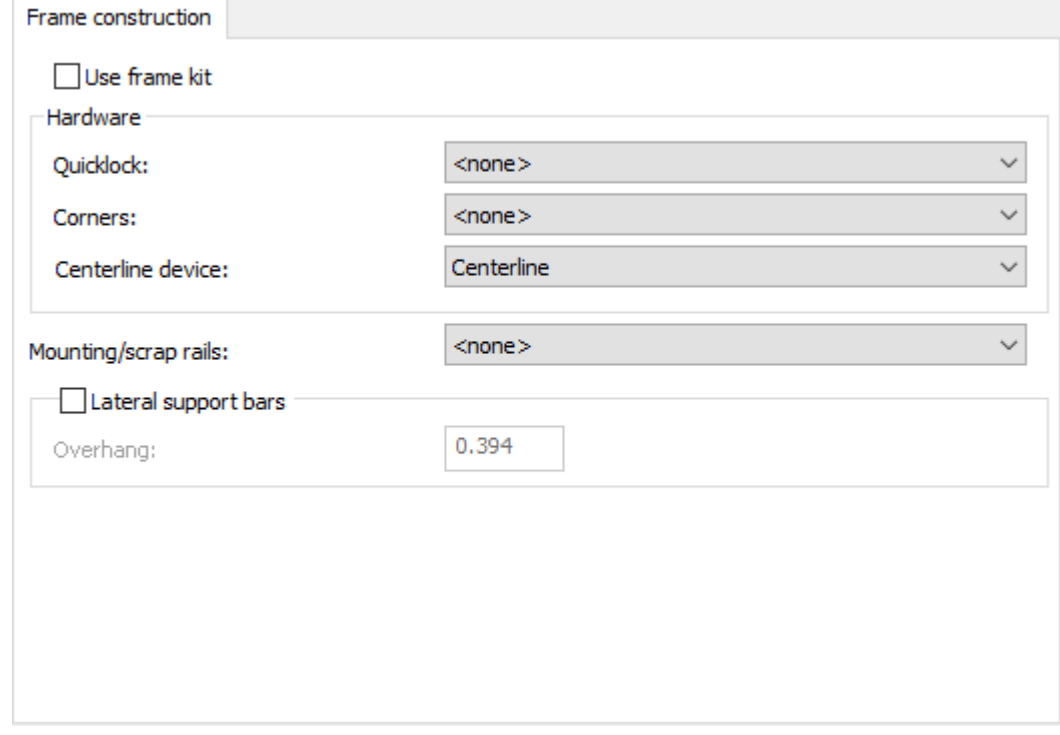

- Rahmen-Kit benutzen
- Quicklock
- Ecken
- Mittenausrichtung
- Montage-/Abfallleisten
- Seitliche Tragleisten
- Überhang

#### **Rahmen Größe**

#### **ArtiosCAD**

# **ESKO&**

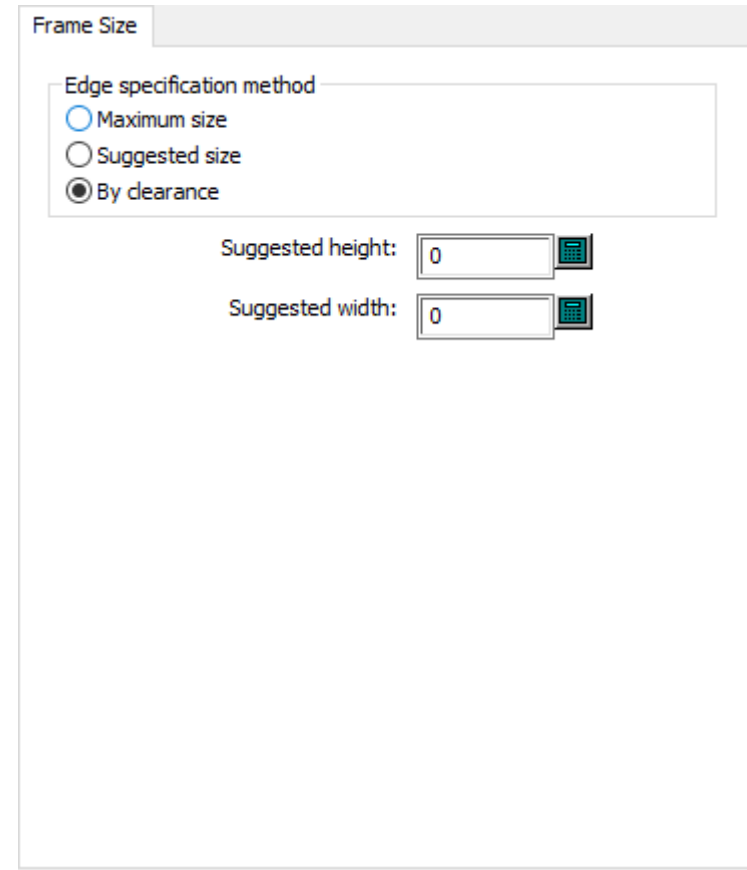

- Randdefinitionsmethode
- Maximale Größe
- Vorgeschlagene Größe
- Durch Abstand
- Vorgeschlagene Höhe
- Vorgeschlagene Breite

**Gitter**

# **ESKO۞** ArtiosCAD

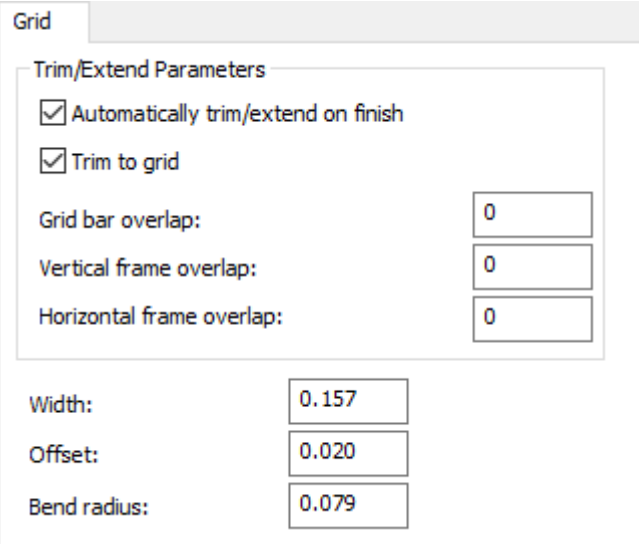

- Trimmen/Verlängern Parameter
- Automatisches Trimmen/Verlängern beim Fertigstellen
- Zum Gitter trimmen
- Überschneidung Gitterleisten
- Überschneidung Rahmen Vertikal
- Überschneidung Rahmen Horizontal
- Breite
- Versatz
- Biegeradius

#### **Unteres Nutzentrennermaterial Zugaben**

#### ArtiosCAD

# **ESKO&**

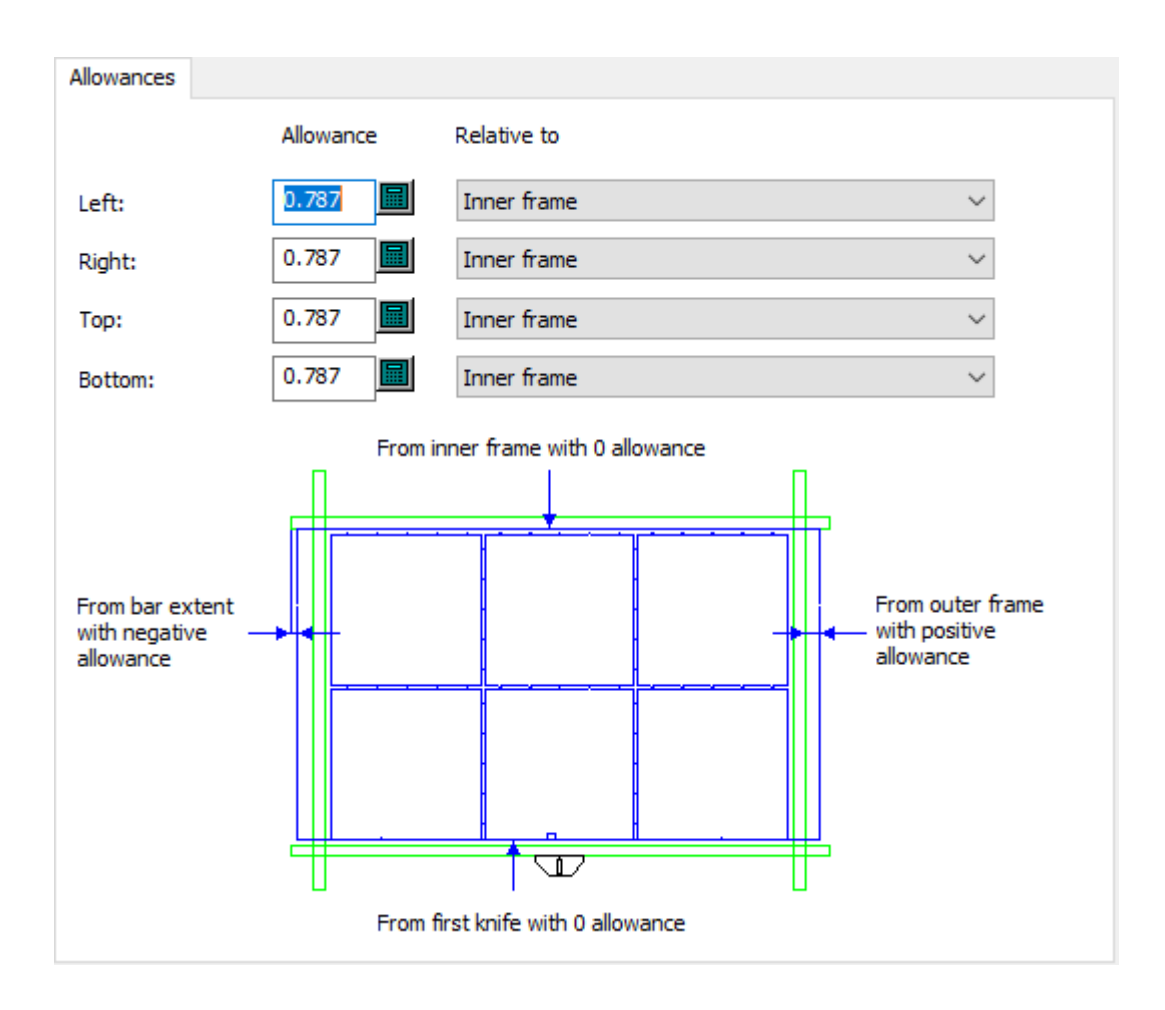

- Linke Zugabe
- Rechte Zugabe
- Obere Zugabe
- Untere Zugabe
- In Bezug auf

**Unteres Nutzentrennermaterial Holzecken**

# **ESKO⊙**

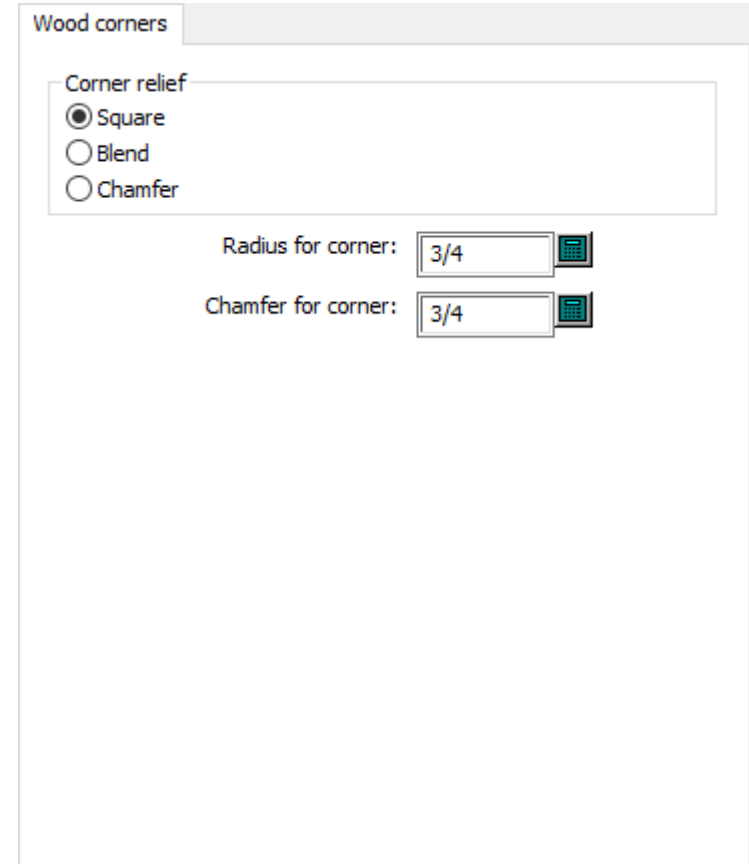

- Quadratisch
- Abrunden
- Abschrägen
- Radius für Ecke
- Schräge für Ecke

#### **Non-Stop Stangen**

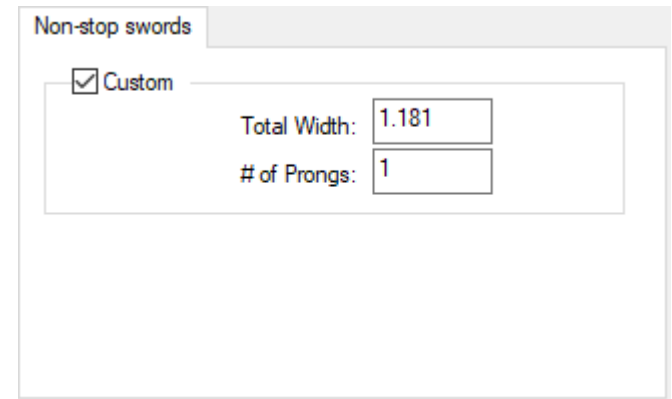

• Benutzerdefiniert

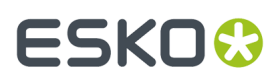

- Gesamtbreite
- Anzahl Zacken

#### **Stoßvorrichtung Details**

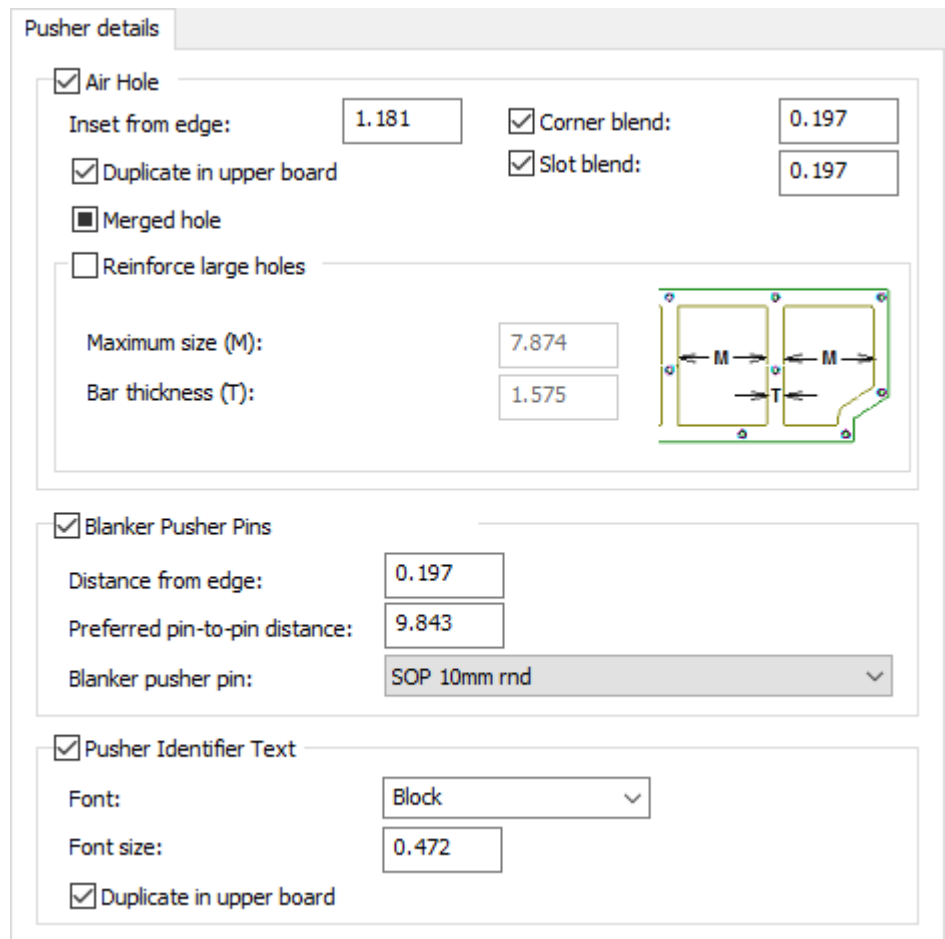

- Luftloch
- Innenversatz von Kante
- Eckenabrundung
- In oberes Werkzeug duplizieren
- Schlitzabrundung
- Löcher zusammenführen
- Große Löcher verstärken
- Maximale Größe
- Verstrebungsbreite
- Nutzentrenner Blockstifte
- Abstand von Kante
- Bevorzugter Stift-zu-Stift-Abstand
- Nutzentrenner Blockstift
- Stoßvorrichtung Beschriftung
- Schrift

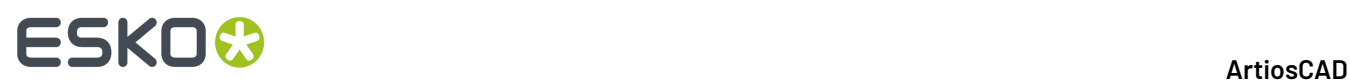

- Schriftgröße
- In oberes Werkzeug duplizieren

#### **Stoßvorrichtungskante**

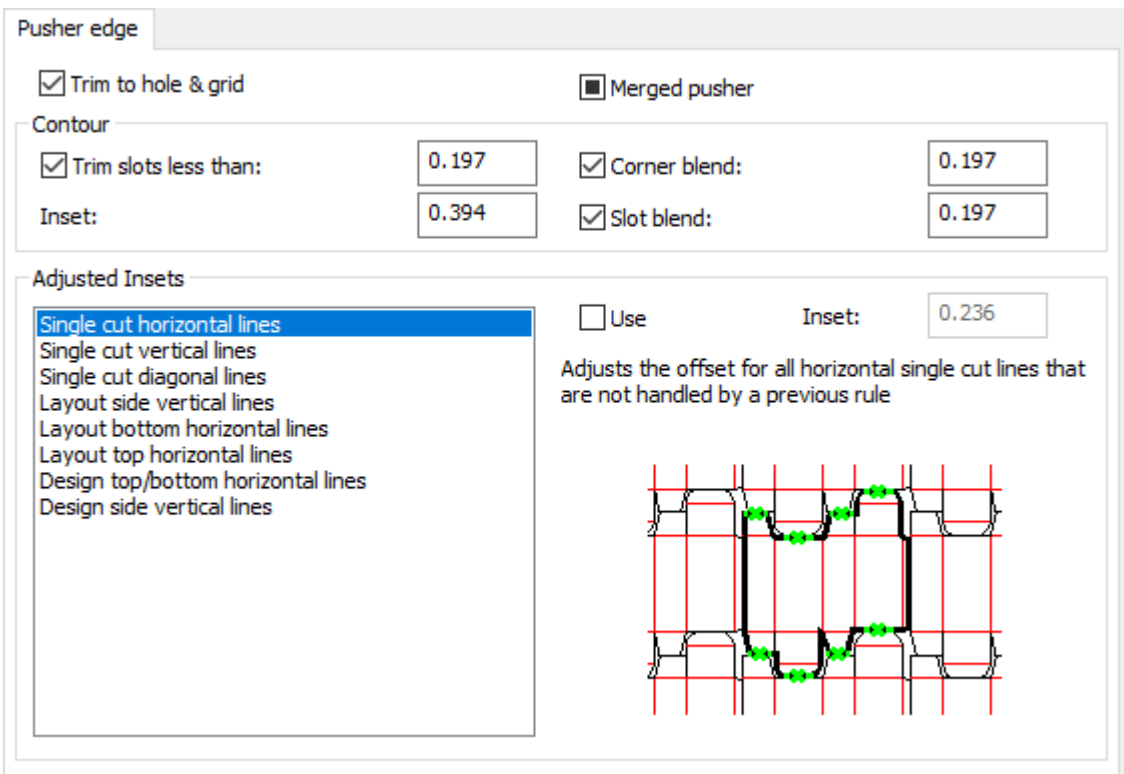

- Zur Aussparung und Gitter trimmen
- Stoßvorrichtung zusamenführen
- Kontur
- Schlitze trimmen kleiner als
- Innenversatz
- Eckenabrundung
- Schlitzabrundung
- Innenversatz anpassen
- Einzelschnitt horizontale Linien
- Einzelschnitt vertikale Linien
- Einzelschnitt diagonale Linien
- Seitliche vertikale Linien in der Vernutzung
- Untere horizontale Linien Vernutzung
- Obere horizontale Linien in der Vernutzung
- Entwurf oben/unten horizontale Linien
- Entwurf seitliche vertikale Linien
- Benutzen
- Innenversatz

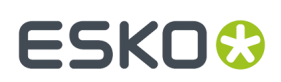

#### **Tragleisten**

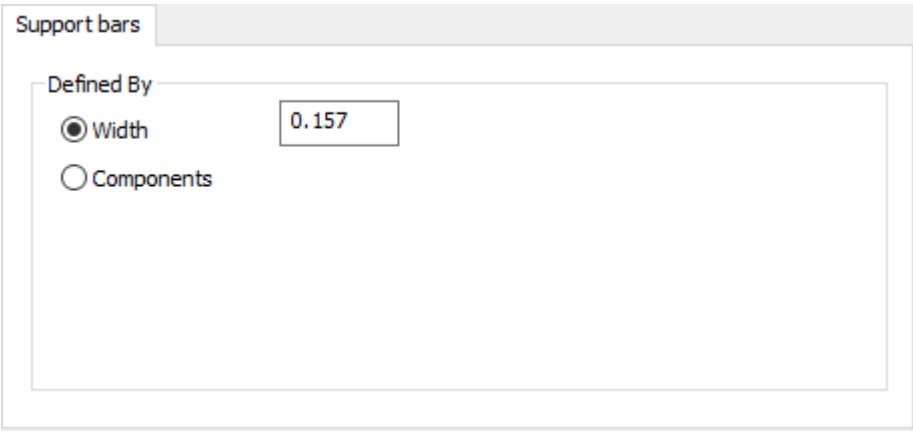

- Definiert durch
- Breite
- Komponenten

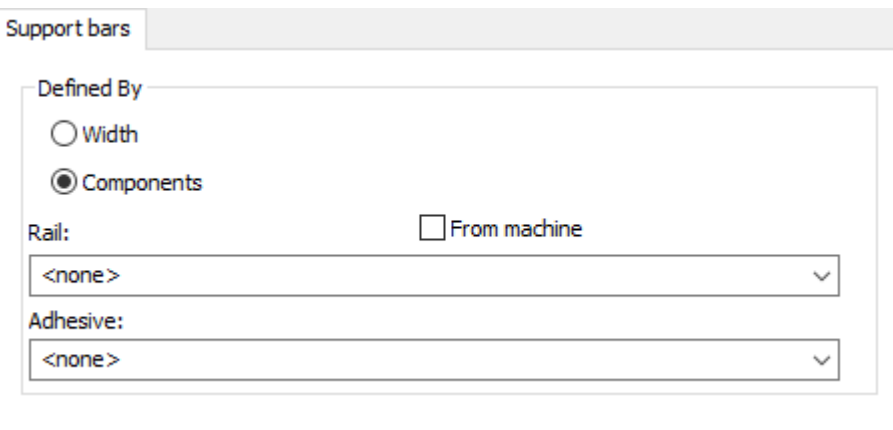

- Leiste
- Von Maschine
- Klebung

#### **Werkzeug-Steuerungen**

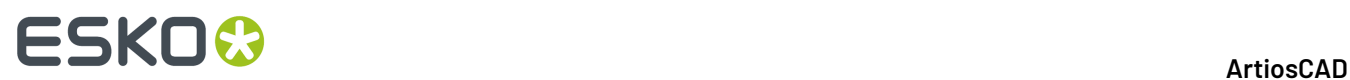

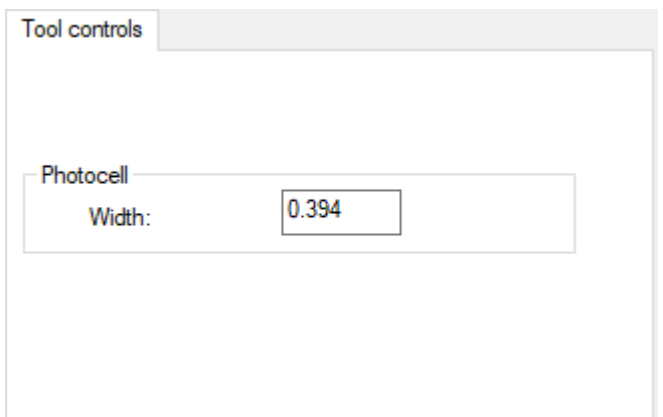

- Fotozelle
- Breite

**Oberes Nutzentrennermaterial Kantengröße**

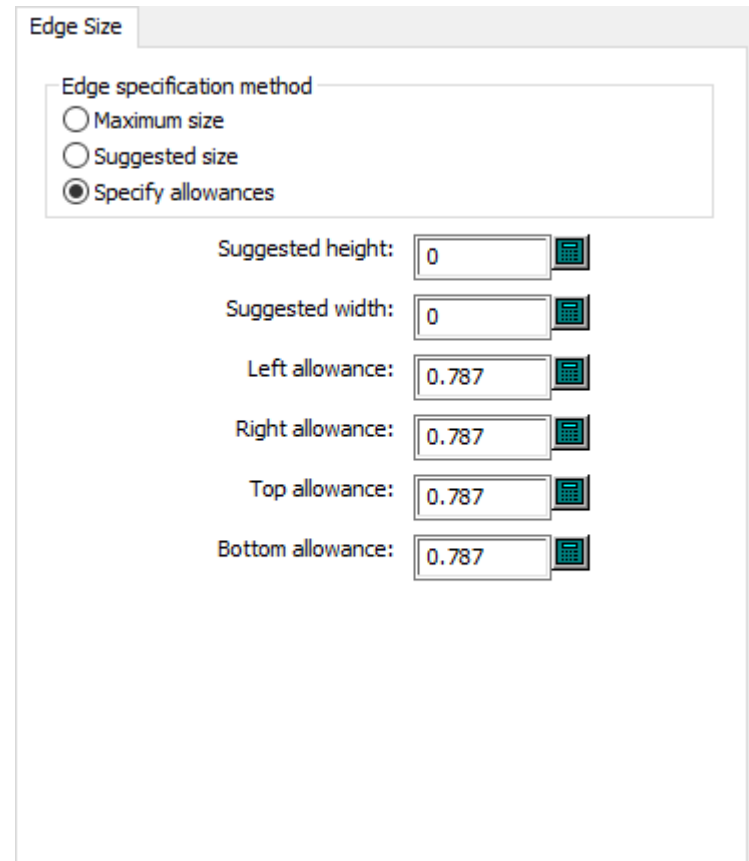

- Randdefinitionsmethode
- Maximale Größe
- Vorgeschlagene Größe
- Zugaben bestimmen

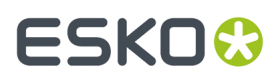

- Vorgeschlagene Höhe
- Vorgeschlagene Breite
- Linke Zugabe
- Rechte Zugabe
- Obere Zugabe
- Untere Zugabe

#### **Oberes Nutzentrennermaterial Holzecken**

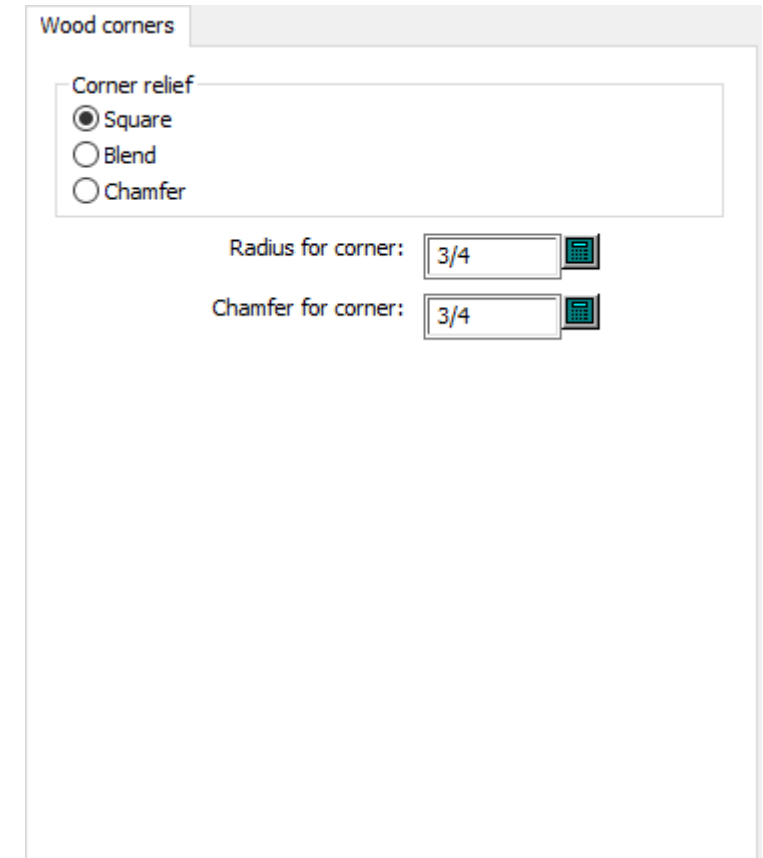

- Eckenart
- Quadratisch
- Abrunden
- Abschrägen
- Radius für Ecke
- Schräge für Ecke

#### **Zähler-Vorgaben**

Die Optionen in diesem Abschnitt beziehen sich auf Kunststoff-Zähler und Stahl-Zähler.

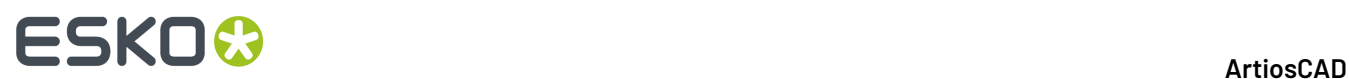

#### **'Werkzeugwinkel, -breiten (Kunststoff)**

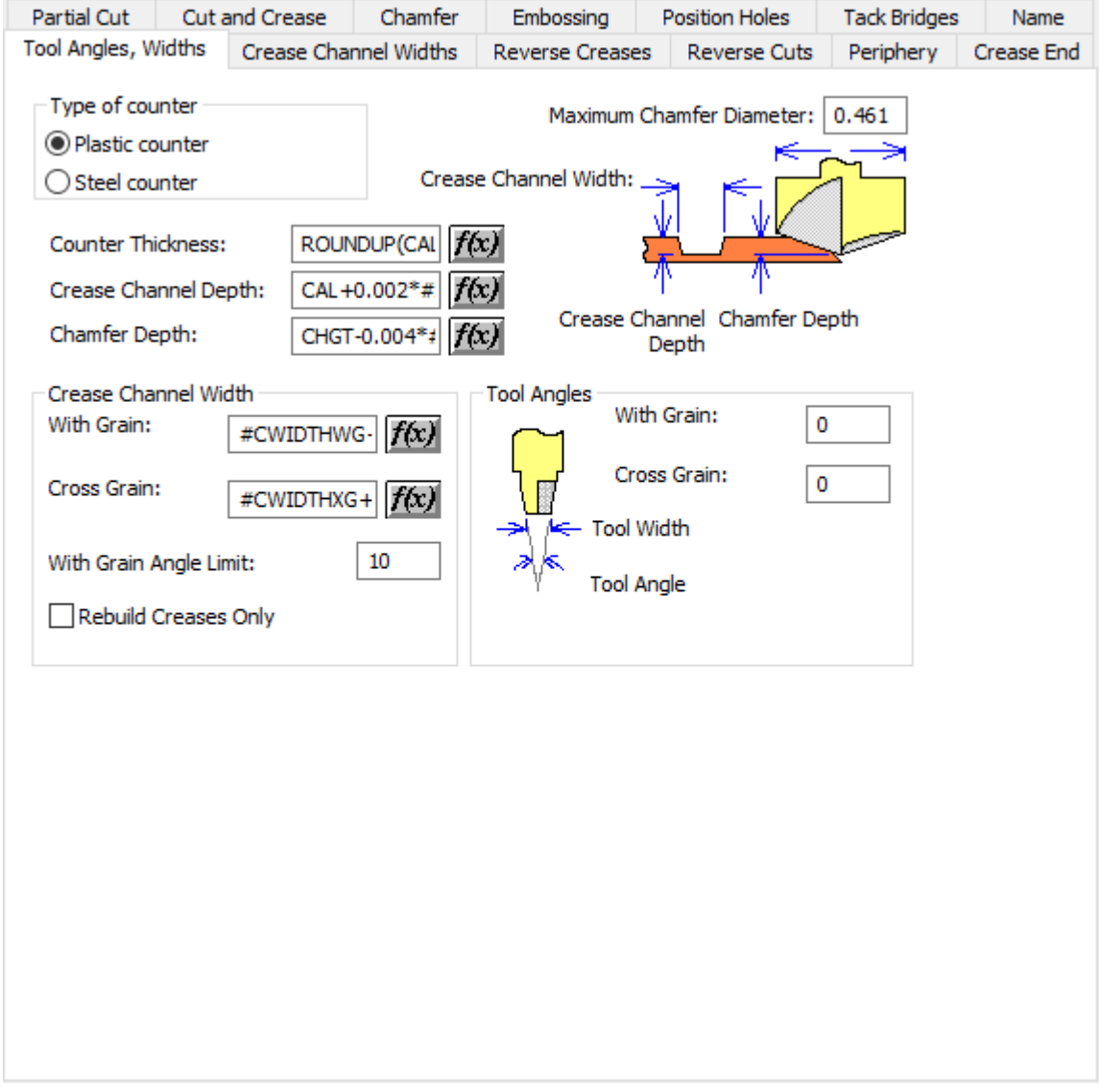

- Art der Gegenzurichtung
- Kunststoff-Gegenzurichtung
- Stanz-Rill-Platte
- Max. Abschrägungsdurchmesser
- Gegenzurichtungsstärke
- Rillnuttiefe
- Abschrägungstiefe
- Rillnutbreite
- In Laufrichtung
- Quer zur Laufrichtung
- Mit Laufrichtung Grenzwinkel
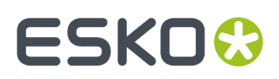

- Nur Rillnuten neu aufbauen
- Werkzeugwinkel
- In Laufrichtung
- Quer zur Laufrichtung

### **'Werkzeugwinkel, -breiten (Stahl)**

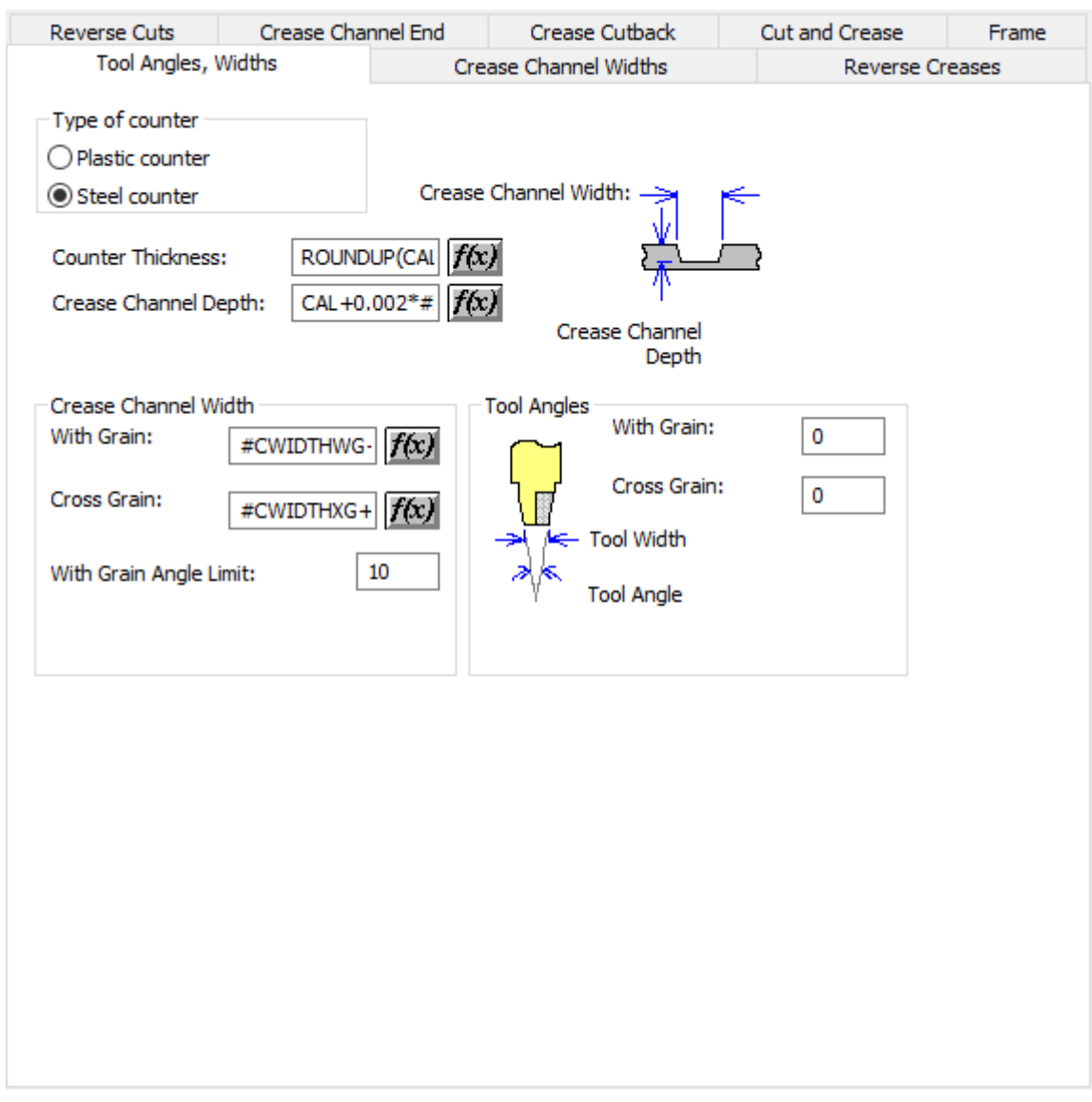

- Art der Gegenzurichtung
- Kunststoff-Gegenzurichtung
- Stanz-Rill-Platte
- Gegenzurichtungsstärke
- Rillnuttiefe
- Rillnutbreite
- In Laufrichtung

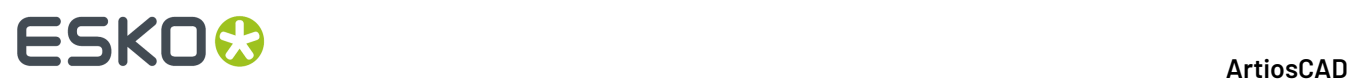

- Quer zur Laufrichtung
- Mit Laufrichtung Grenzwinkel
- Werkzeugwinkel
- In Laufrichtung
- Quer zur Laufrichtung

### **Rillnutbreiten**

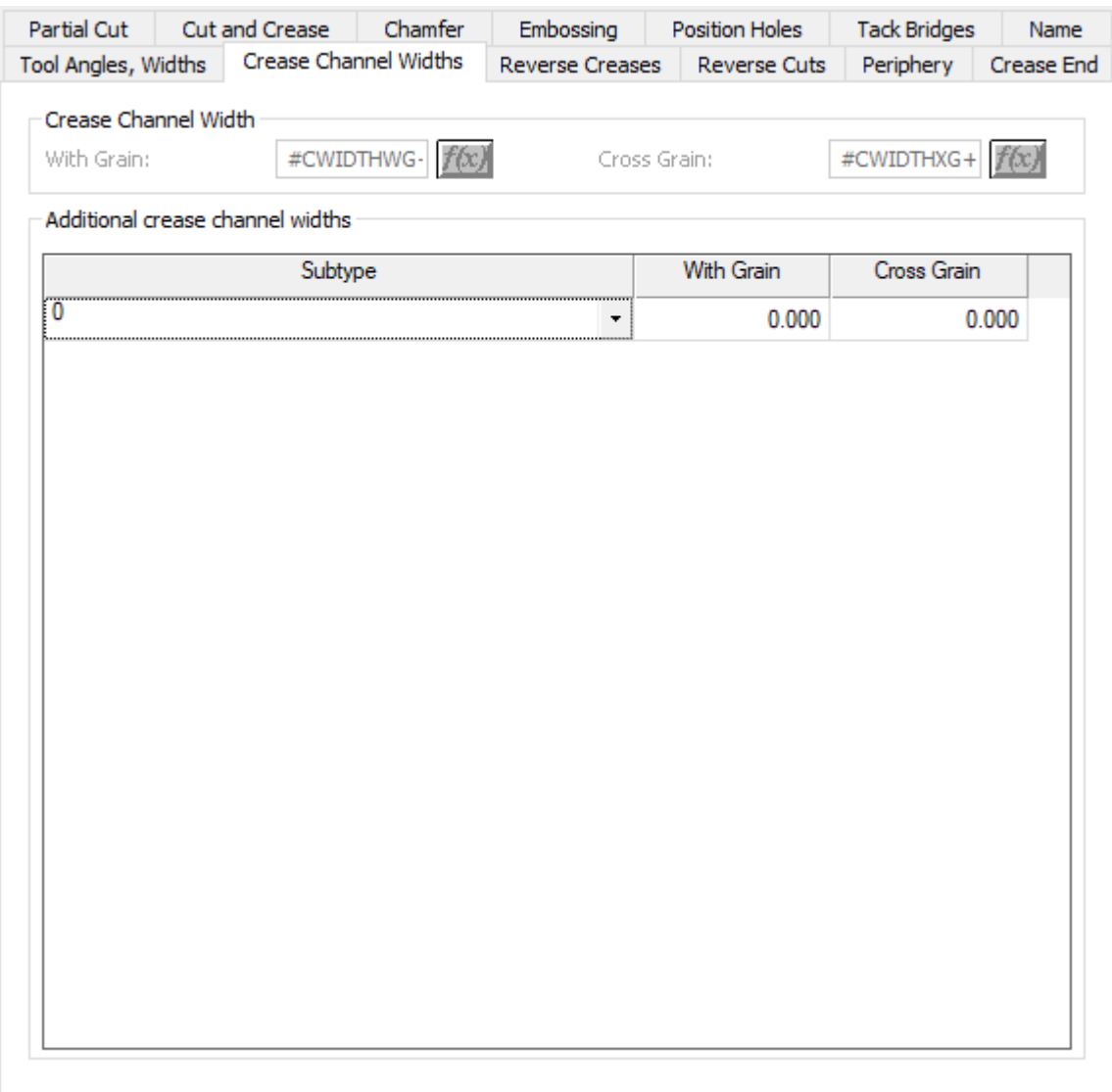

- Rillnutbreite
- In Laufrichtung
- Quer zur Laufrichtung
- zusätzliche Rillnutbreiten

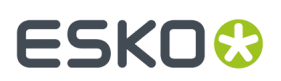

# **Gegenrillungen**

Partial Cut Cut and Crease Chamfer Embossing **Position Holes Tack Bridges** Name Tool Angles, Widths **Reverse Creases** Crease Channel Widths **Reverse Cuts** Crease End Periphery 45 Angle Corner Relief Set Back ⊭  $\overline{0}$ Width: Ψ Shoulder  $1/2$  $0.025$ Ѫ **O** Insert ○ Counter Material V Crease Width 0.028 λ ○ Off the Counter

- **Winkel**
- Breite
- Zurücksetzen
- Schulter
- Einfügen
- Gegenzurichtungsmaterial
- Außerhalb der Gegenzurichtung
- Rillungsbreite

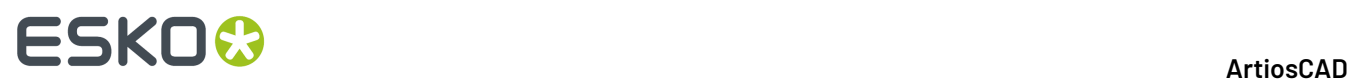

# **Gegenrillung (Stahl)**

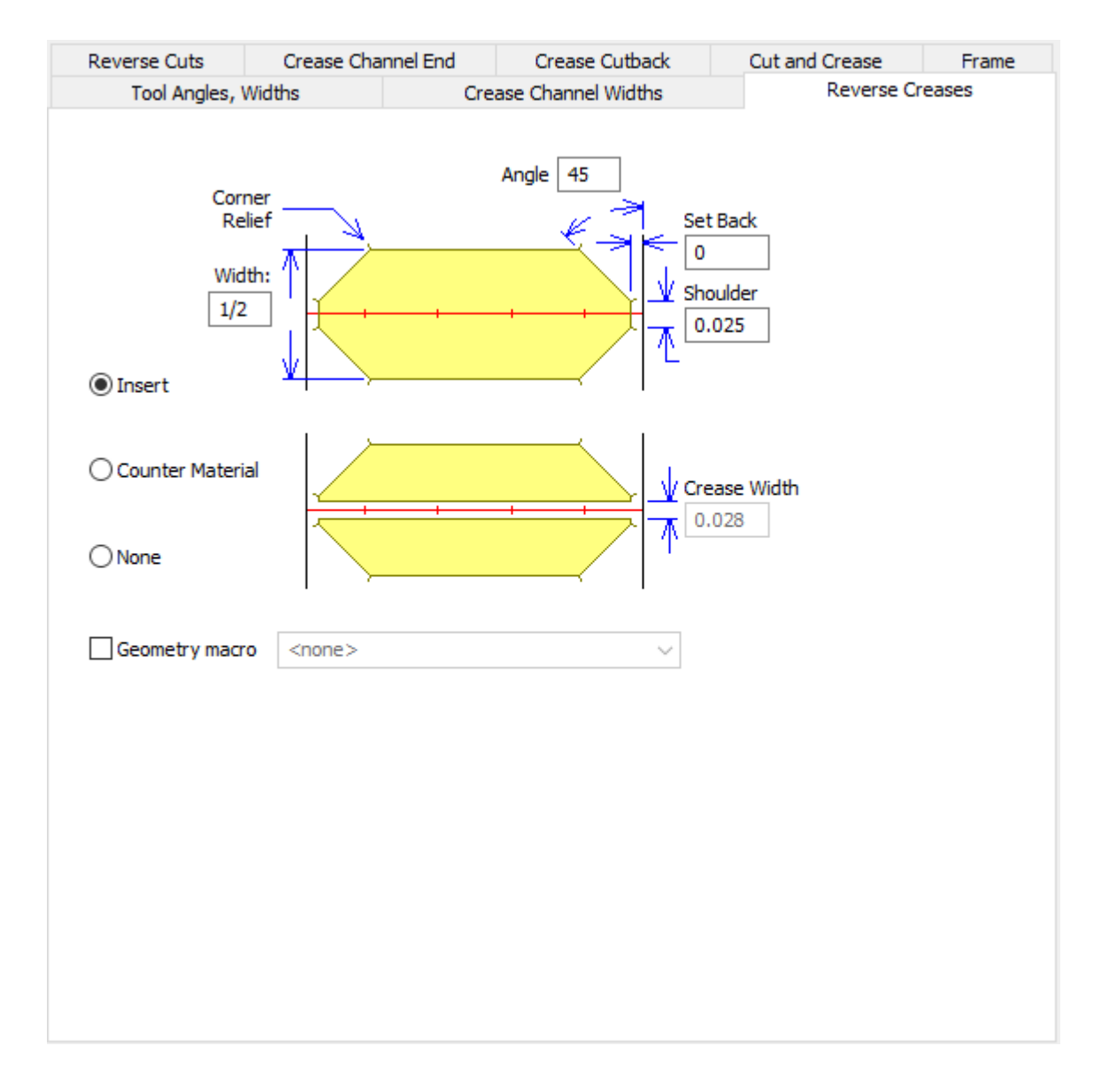

- Winkel
- Breite
- Zurücksetzen
- Schulter
- Einfügen
- Gegenzurichtungsmaterial
- Außerhalb der Gegenzurichtung
- Rillungsbreite
- Geometriemakro

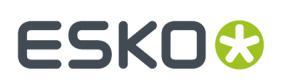

# **Gegenritz**

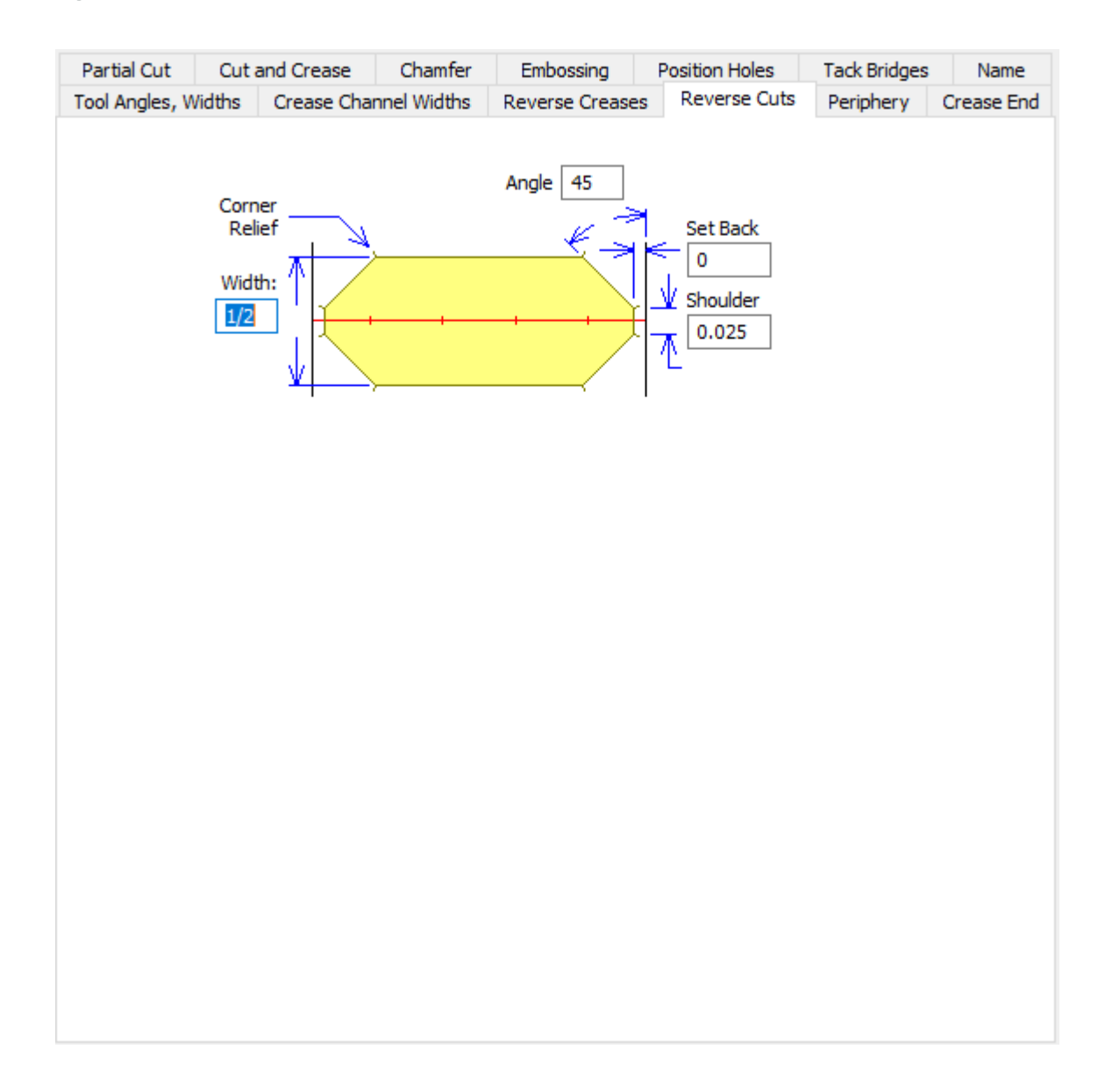

- Winkel
- Breite
- Zurücksetzen
- Schulter

### **Gegenschnitte (Stahl)**

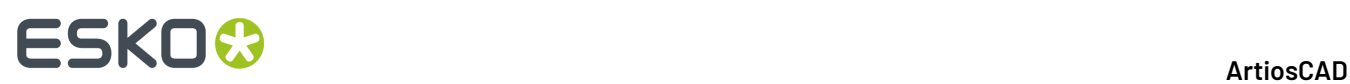

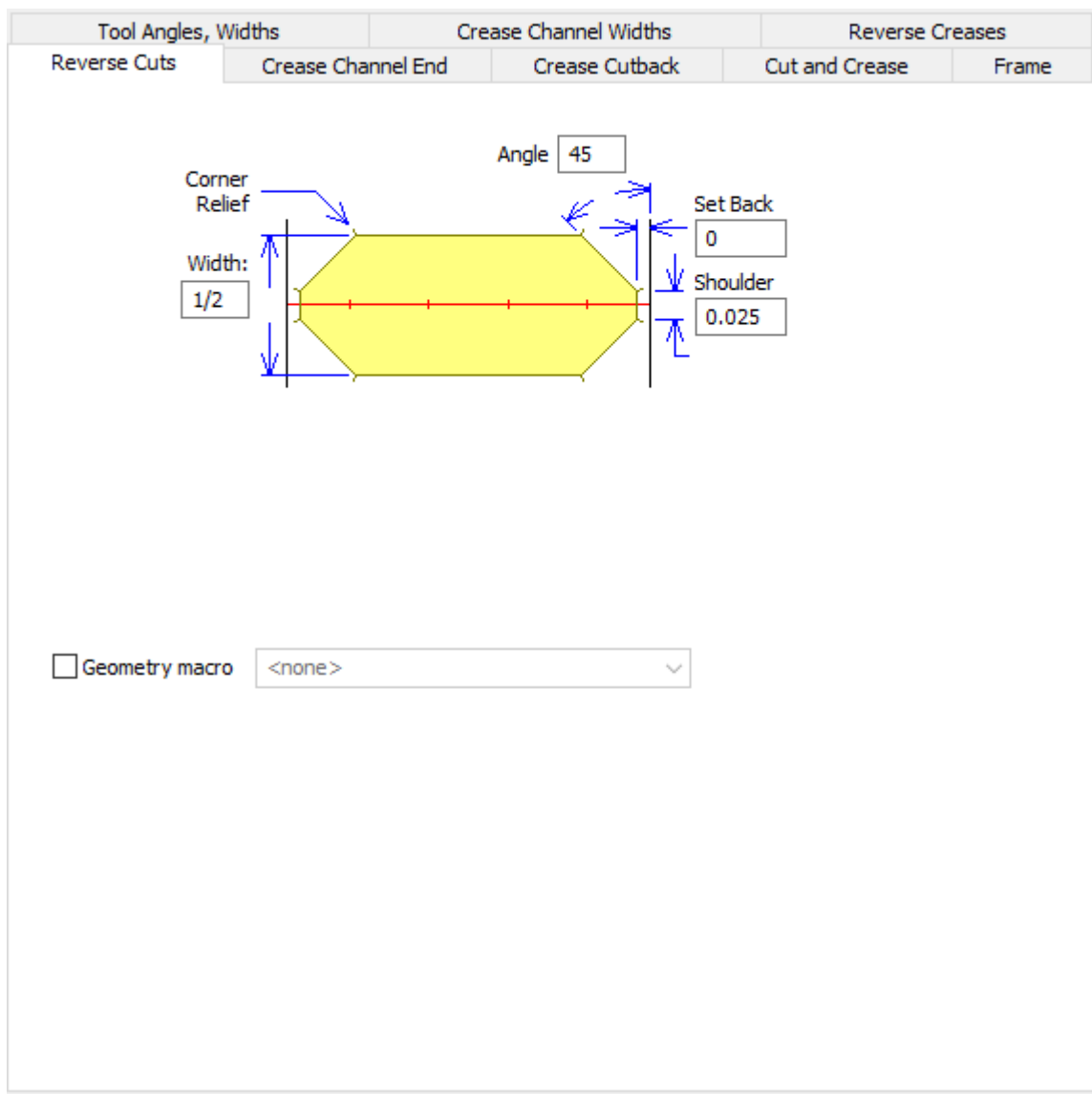

- Winkel
- Breite
- Zurücksetzen
- Schulter
- Geometriemakro

# **Prägen**

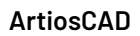

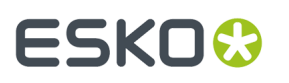

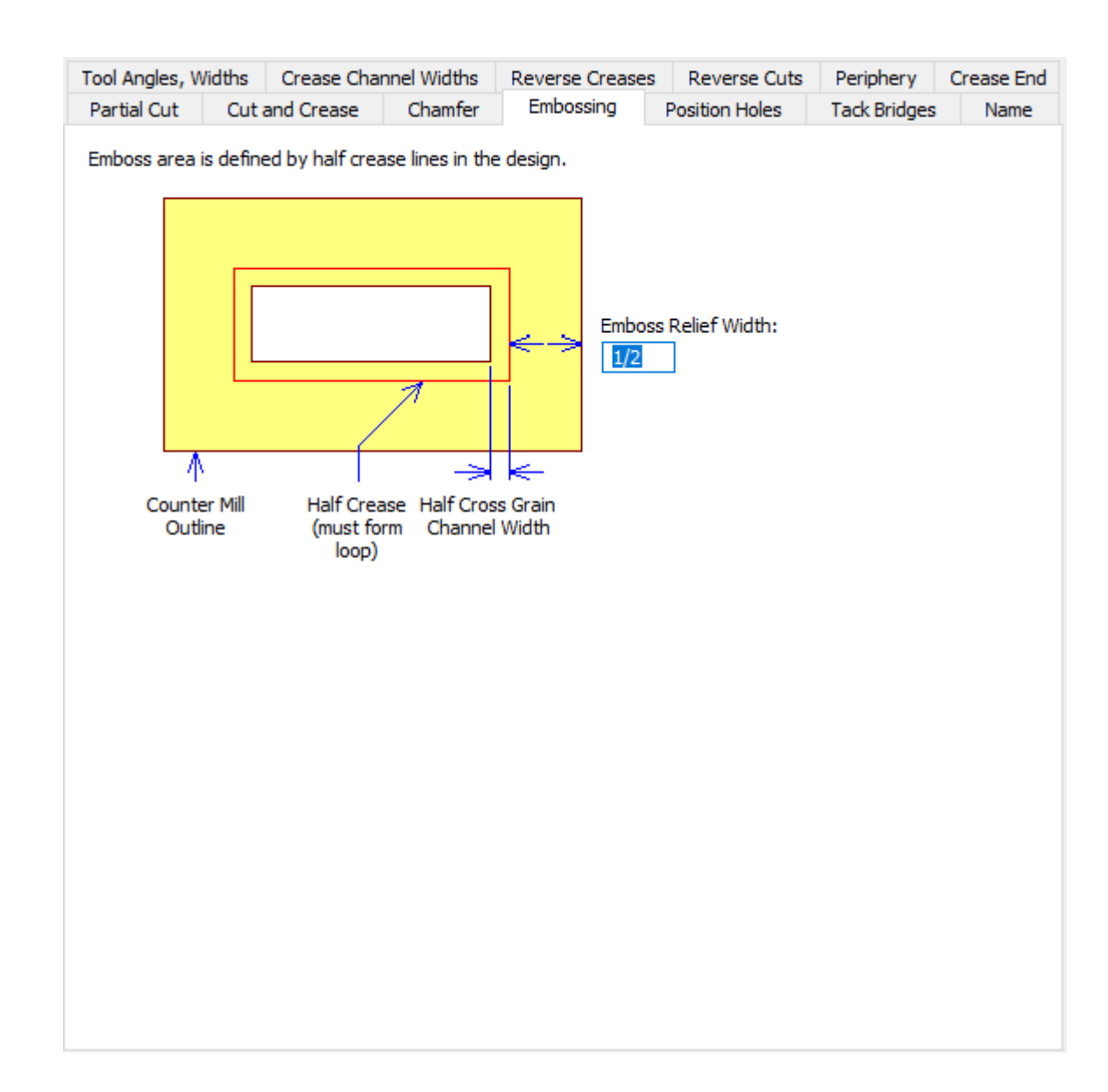

• Prägereliefbreite

### **Positionslöcher**

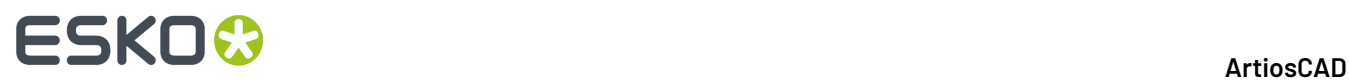

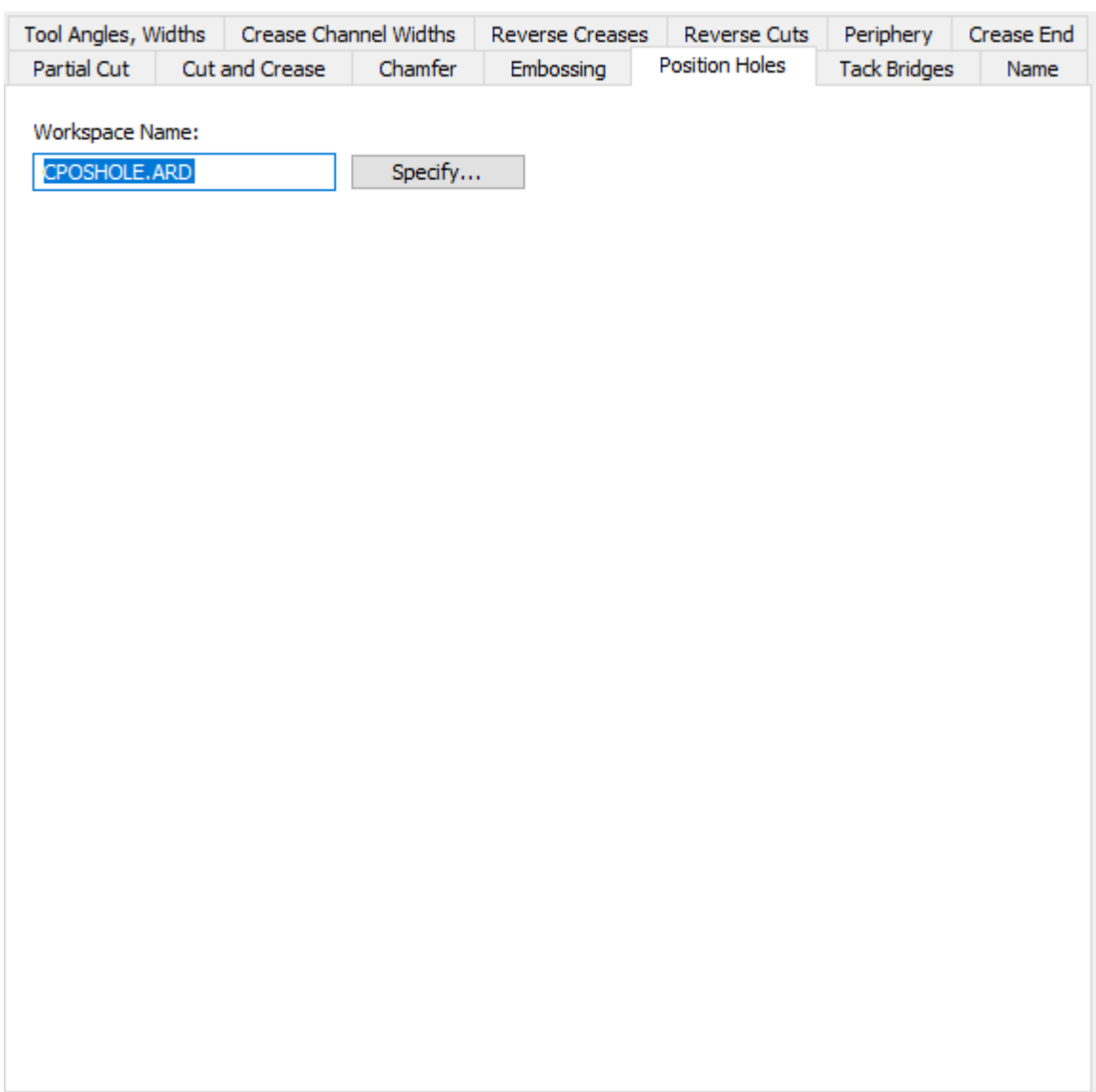

- Name des Arbeitsbereichs
- Spezifizieren

### **Haltebrücken**

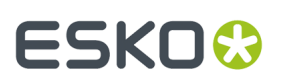

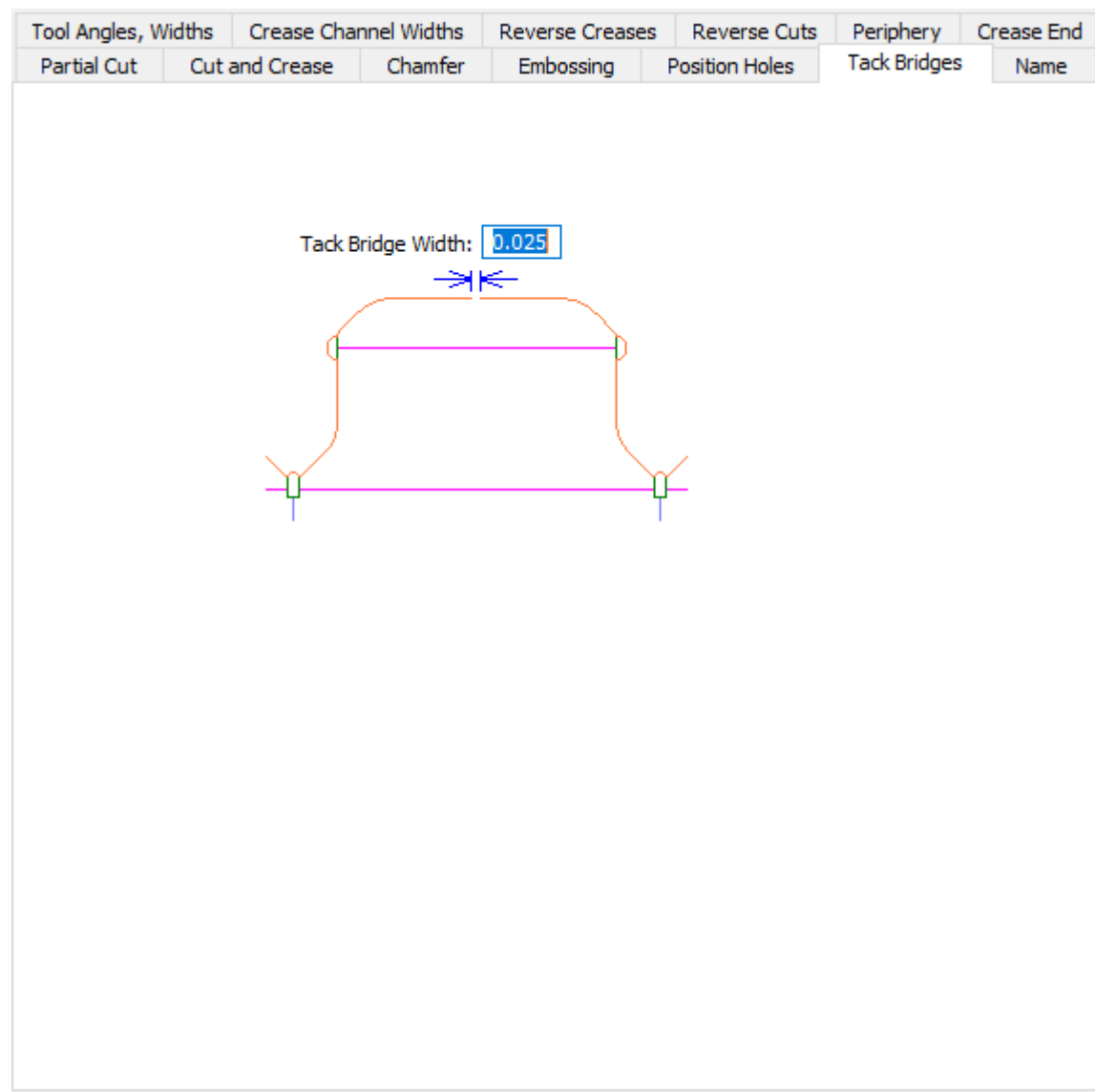

• Breite der Haltebrücken

**Name**

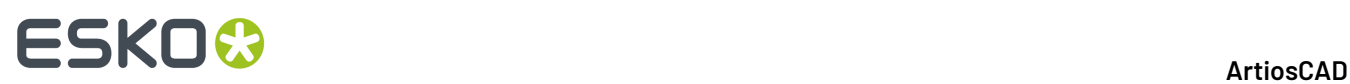

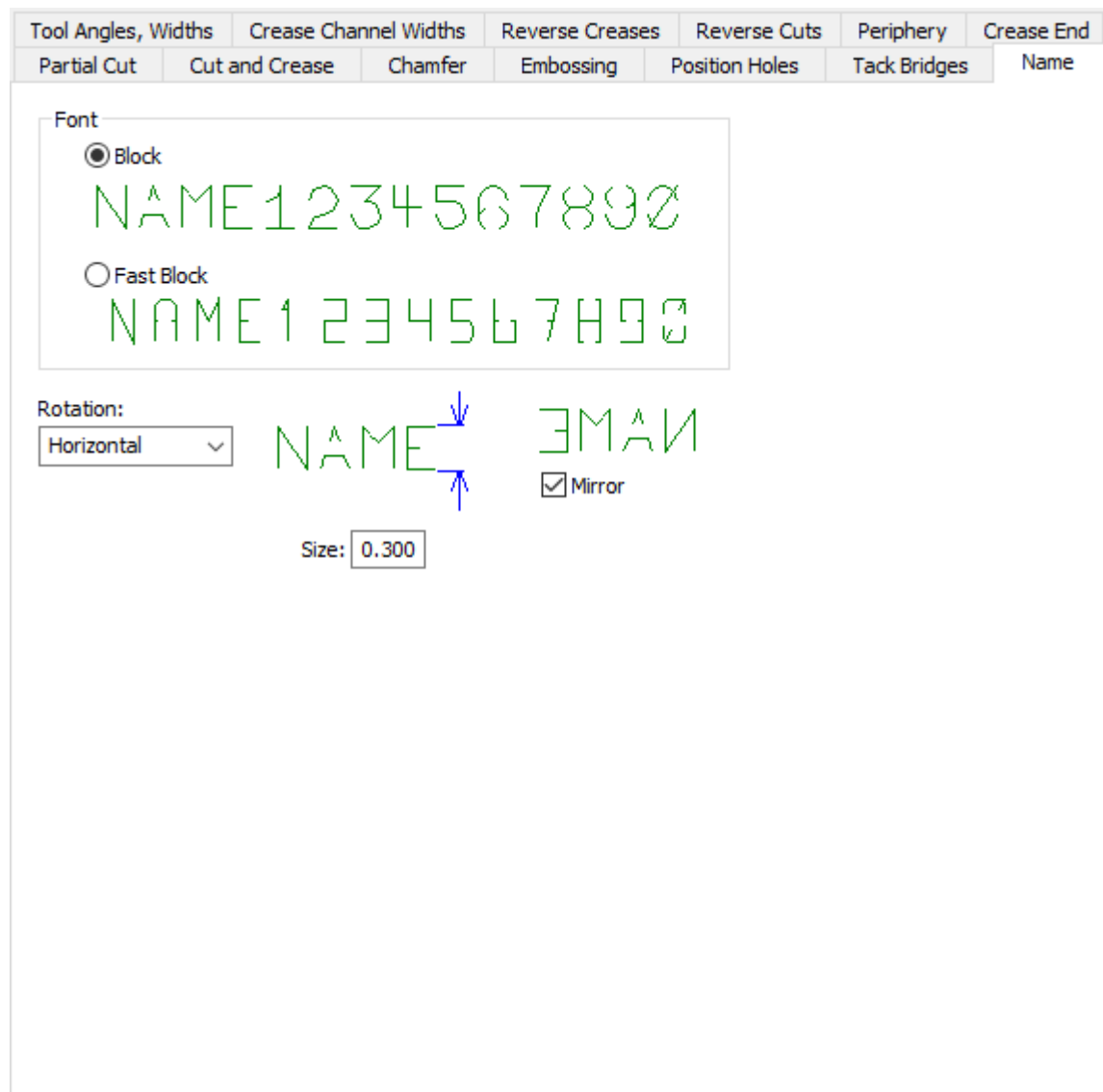

- Block
- Schneller Block
- Drehung
- Spiegeln
- Größe

**Rillennutende (Stahl)**

# **ESKO&**

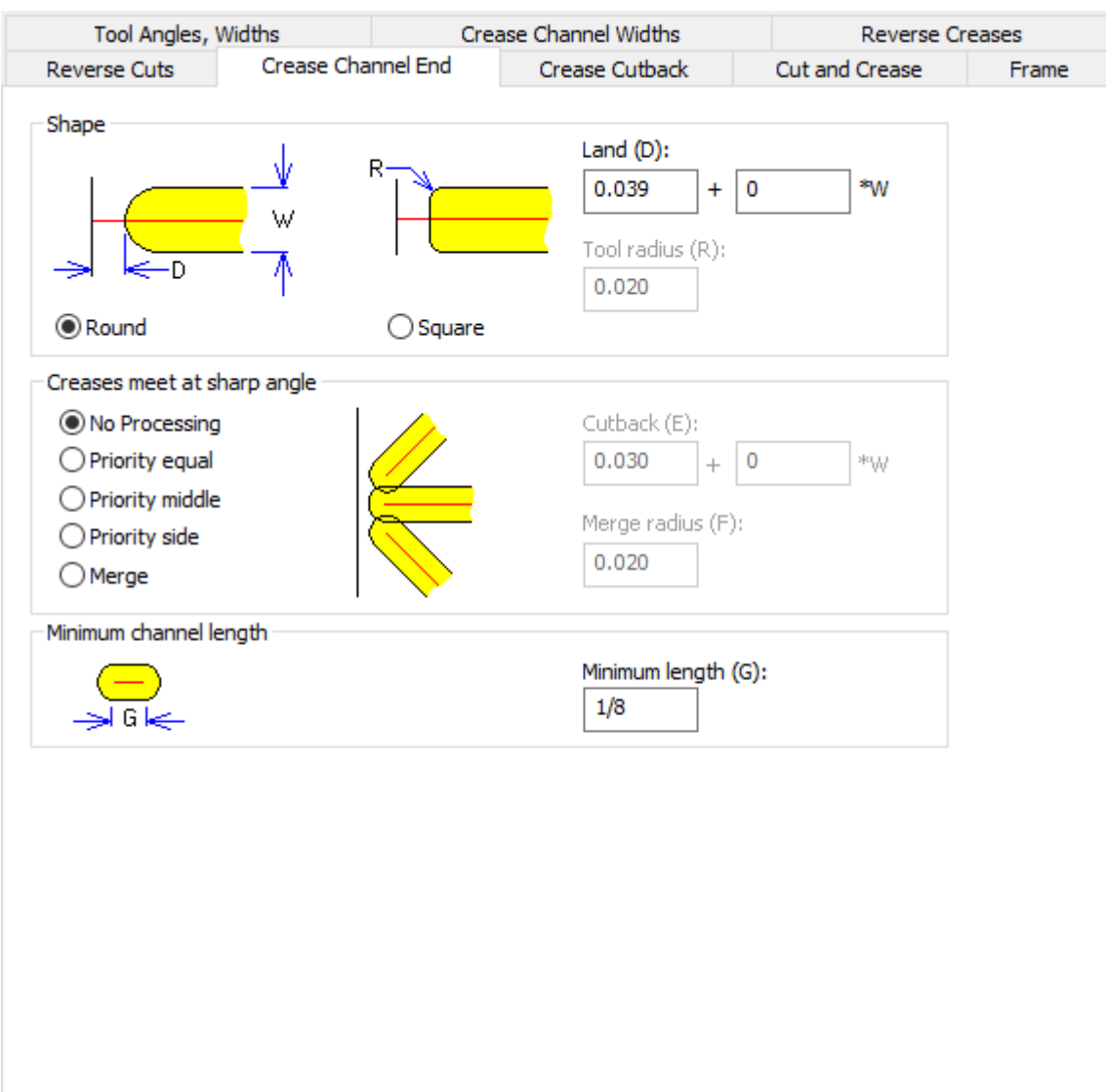

- Form
- Rund
- Quadratisch
- Fase
- Werkzeugradius
- Rillungen treffen sich im Winkel
- Keine Verarbeitung
- gleiche Priorität
- Priorität Mitte
- Priorität Seitlich
- Verbinden
- Verkürzung
- Verbindungsradius
- Minimale Kanal-Länge
- Minimale Länge

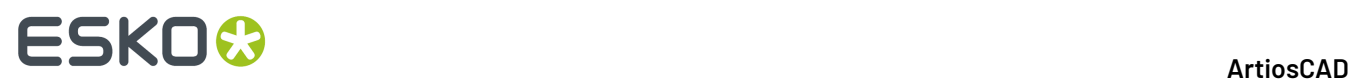

# **Rillen-Verkürzung (Stahl)**

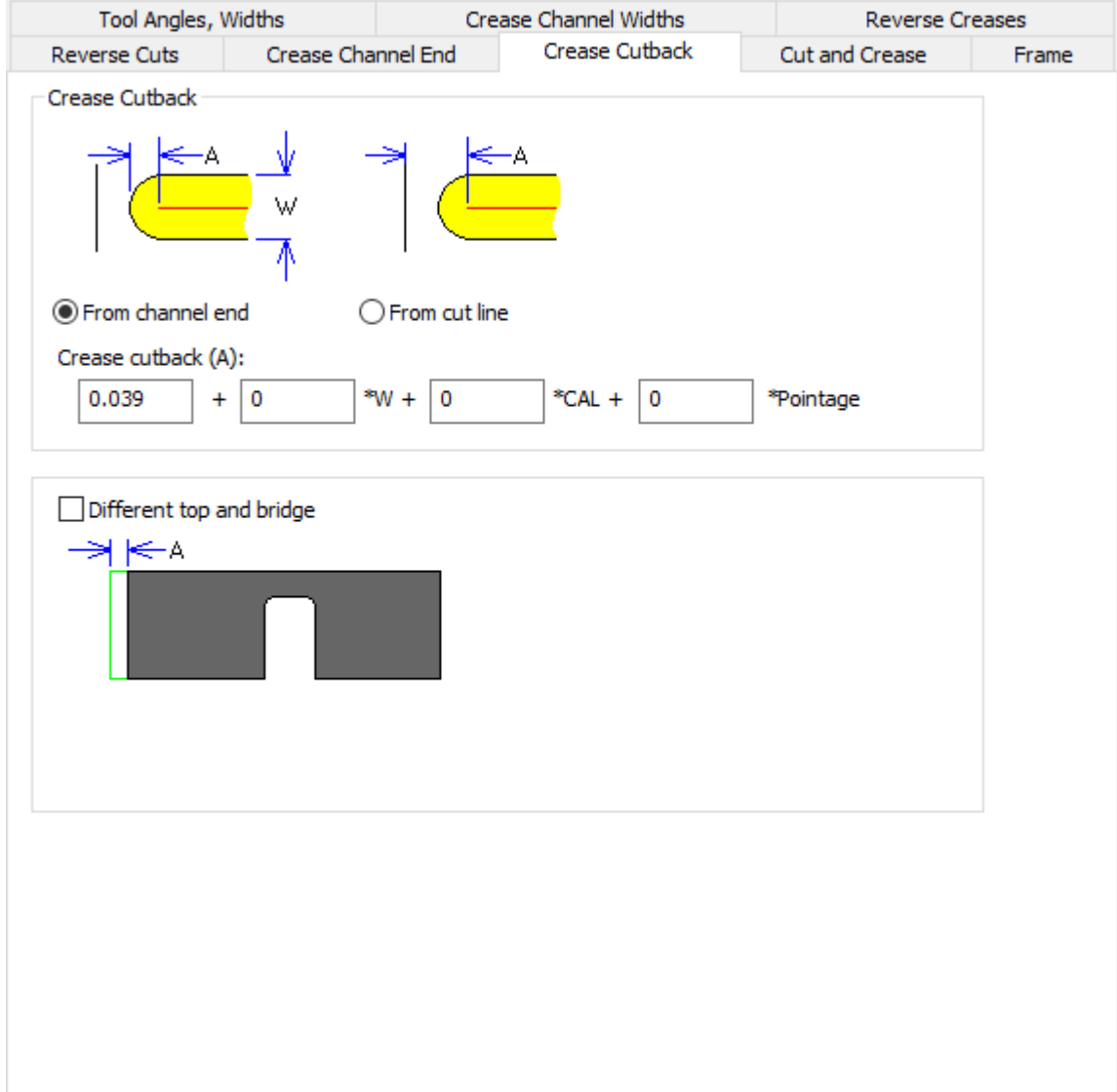

- Rill-Verkürzung
- Von Kanal-Ende
- Von Scheidlinie
- Rill-Verkürzung
- Oben und Basis unterschiedlich

**Schneiden und Rillen (Stahl)**

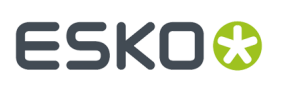

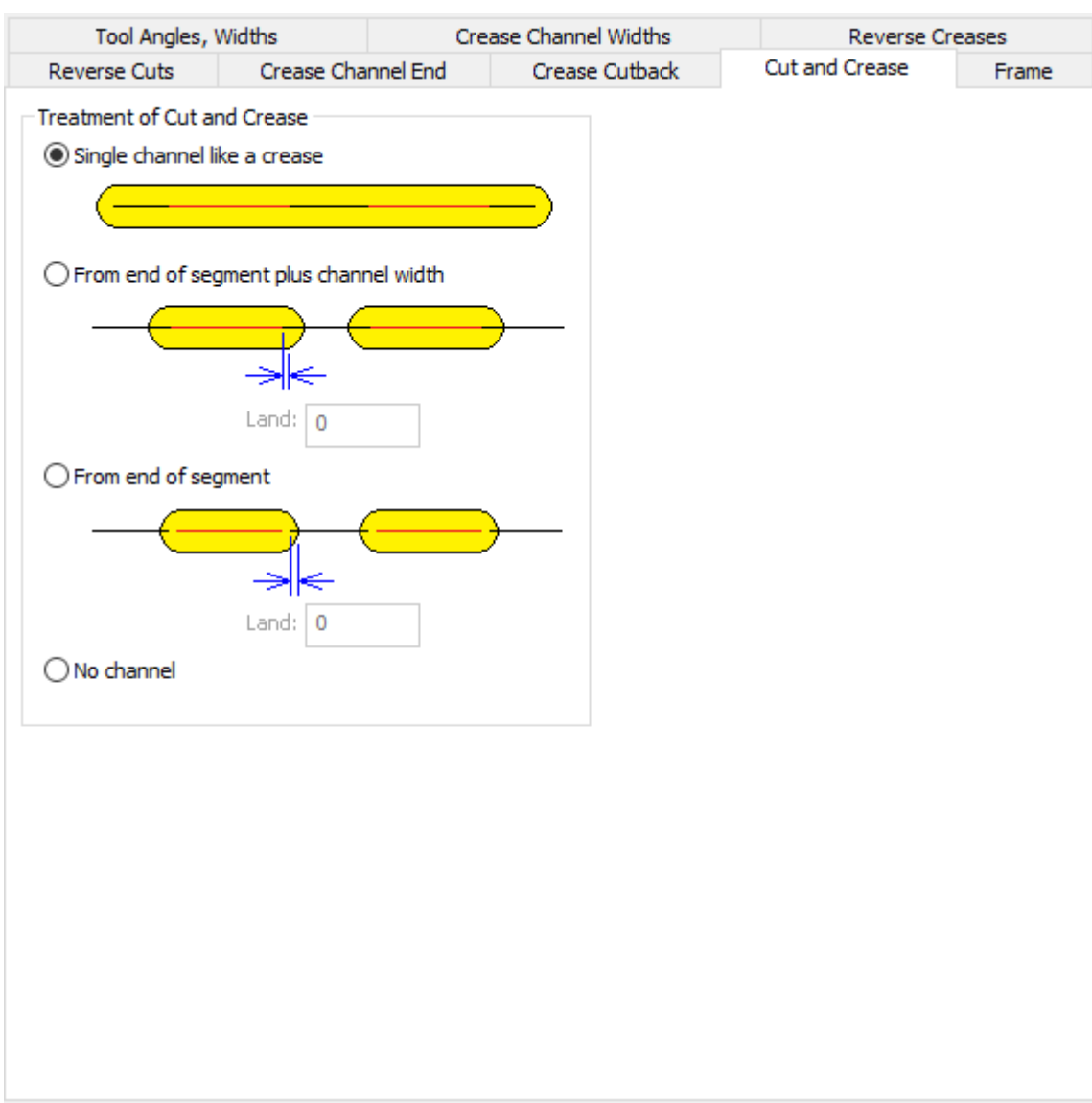

- Schnitt- und Rillbearbeitung
- Durchgehender Kanal wie bei einer Rillung
- Von Ende eines Segments plus Kanalbreite
- Fase
- Von Ende eines Segments
- Kein Kanal

**Rahmen (Stahl)**

# **ESKO۞** ArtiosCAD

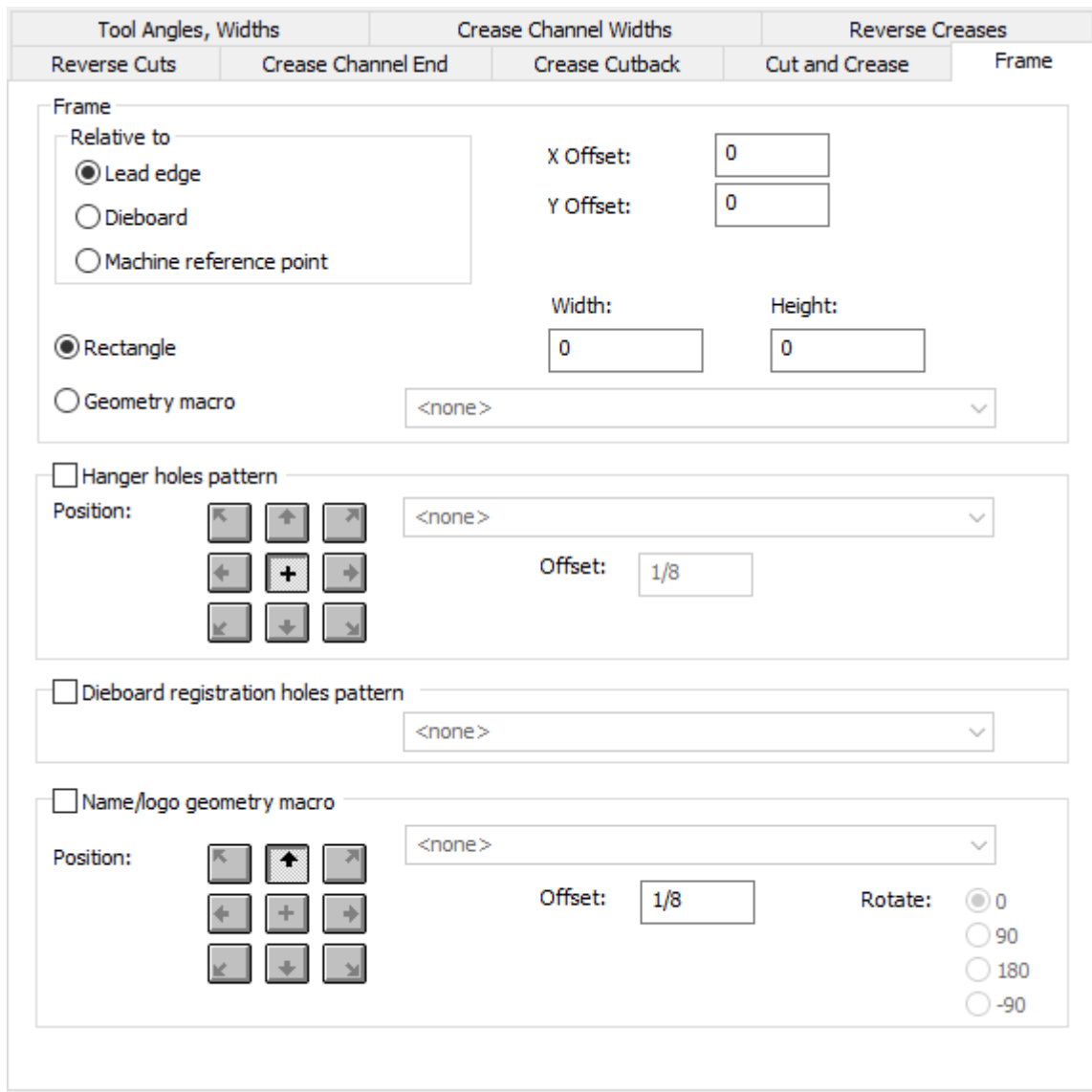

- Rahmen
- In Bezug auf
- Greiferrand
- Stanzform
- Maschinenreferenzpunkt
- X Versatz
- Y Versatz
- Rechteck
- Breite
- Höhe
- Geometriemakro
- Lochmuster für Aufbewahrung
- Position
- Arbeitsbereich
- Versatz

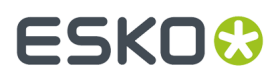

- Lochmuster für Stanzformregister
- Geometriemakro Name/Logo
- Position
- Versatz
- Drehen

# **Stanzmaschinen-Vorgaben**

Die Optionen in diesem Abschnitt beziehen sich auf Parametersätze für Stanzmaschinen.

### **Name der Nutzentrenner-Maschine**

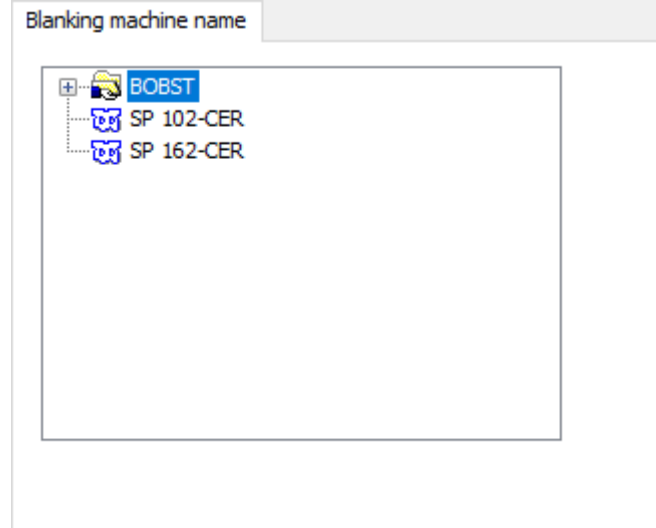

### **Stanzformmaterial-Ausgleichslinien**

# **ESKO۞** ArtiosCAD

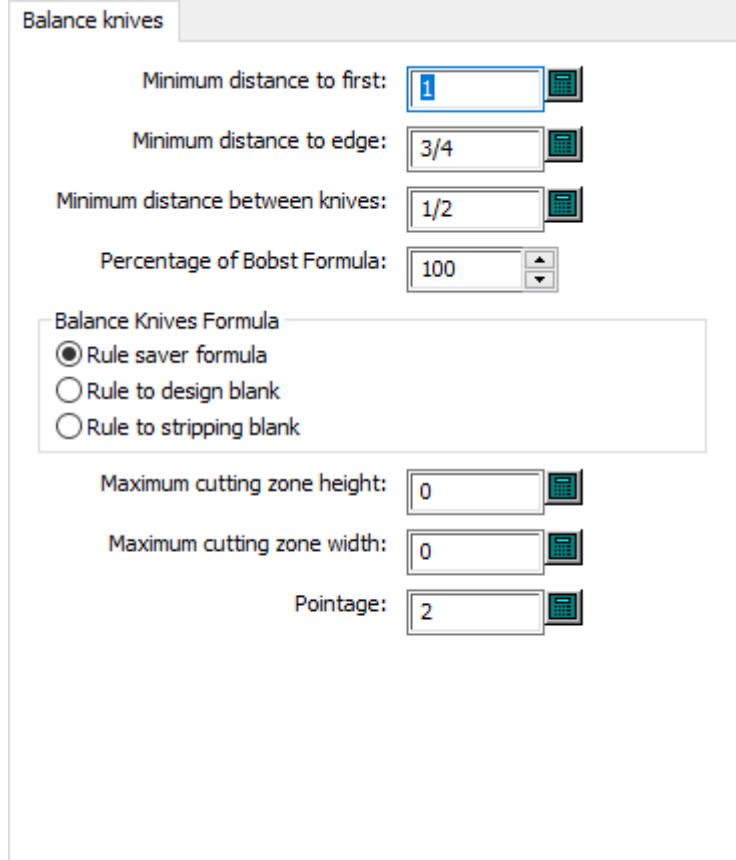

- Minimaler Abstand zu erstem
- Minimaler Abstand zum Rand
- Minimaler Abstand zwischen Messern
- Prozentsatz der Bobst Formel
- Formel für Ausgleichsmesser
- Formel zum Einsparen von Linien und Messern
- Messer für Entwurfszuschnitt
- Messer für Ausbrechform-Zuschnitt
- Maximale Schnittbereichhöhe
- Maximale Schnittbereichbreite
- Linienstärke

### **Stanzformmaterial - Benutzerdefinierter Werkzeugsatz**

# **ESKO&**

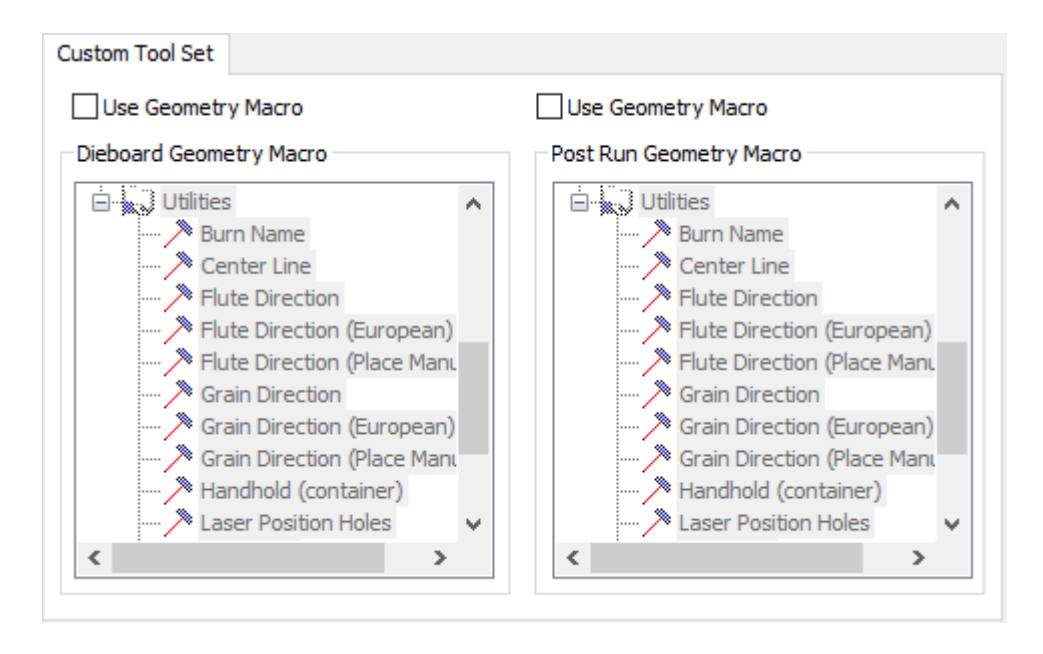

- Geometriemakro verwenden
- Stanzform Geometriemakro
- Nachlauf Geometriemakro

#### **Stanzformmaterial Holz Ausrichtung**

# **ESKO☆**<br>artiosCAD

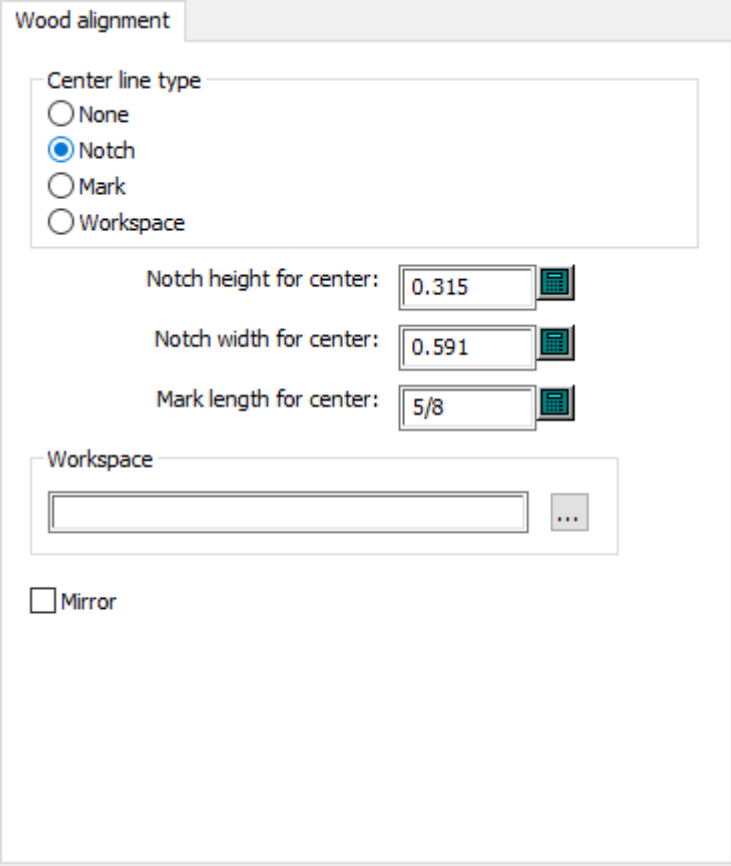

- Art der Mittellinie
- Keine
- Aussparung
- Marke
- Arbeitsbereich
- Aussparungshöhe für Mitte
- Aussparungsbreite für Mitte
- Länge der Zentriermarken
- Arbeitsbereich
- Spiegeln

### **Stanzformmaterial Holz Abmessungen**

# **ESKO&**

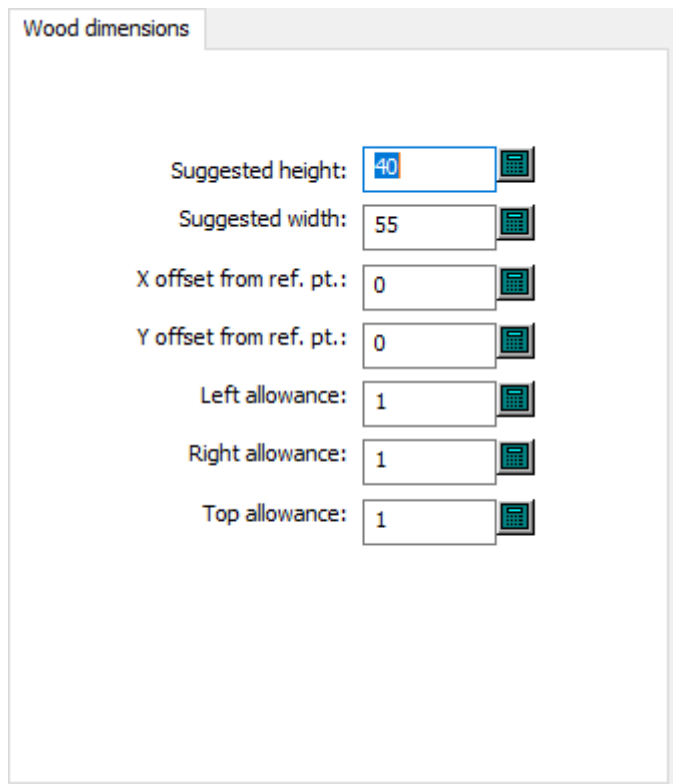

- Vorgeschlagene Höhe
- Vorgeschlagene Breite
- X-Versatz von Ref. Pkt.
- Y-Versatz von Ref. Pkt.
- Linke Zugabe
- Rechte Zugabe
- Obere Zugabe

## **Stanzformmaterial Holzkante**

# **ESKO۞** ArtiosCAD

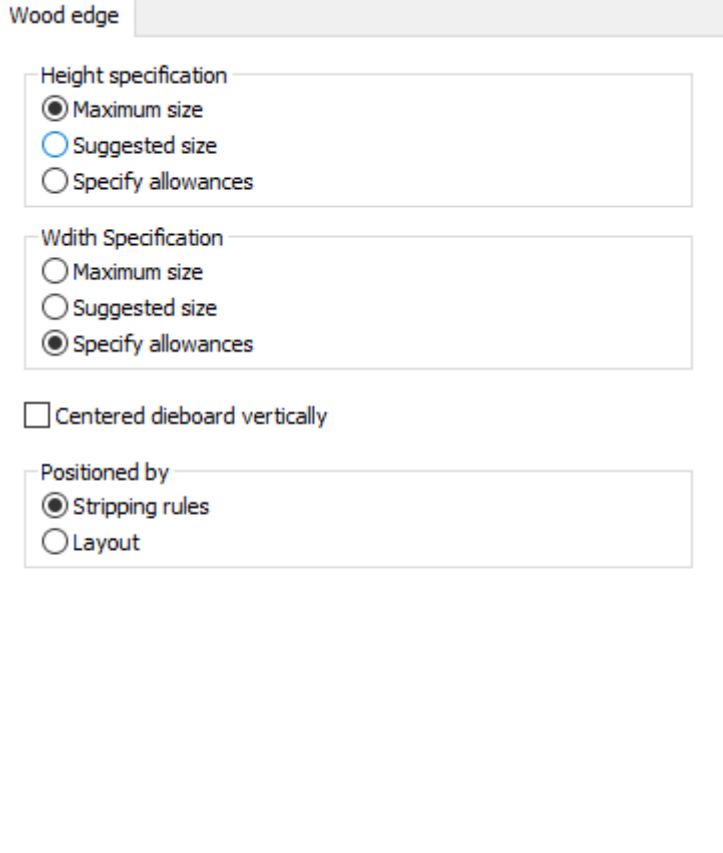

- Höhenspezifikation
- Maximale Größe
- Vorgeschlagene Größe
- Zugaben bestimmen
- Breitenspezifikation
- Maximale Größe
- Vorgeschlagene Größe
- Zugaben bestimmen
- Vertikal mittig ausgerichtet
- Positioniert durch
- Ausbrechmesser
- Layout

## **Vorderer Abfalltrenner Holz Ausrichtung**

# **ESKO&**

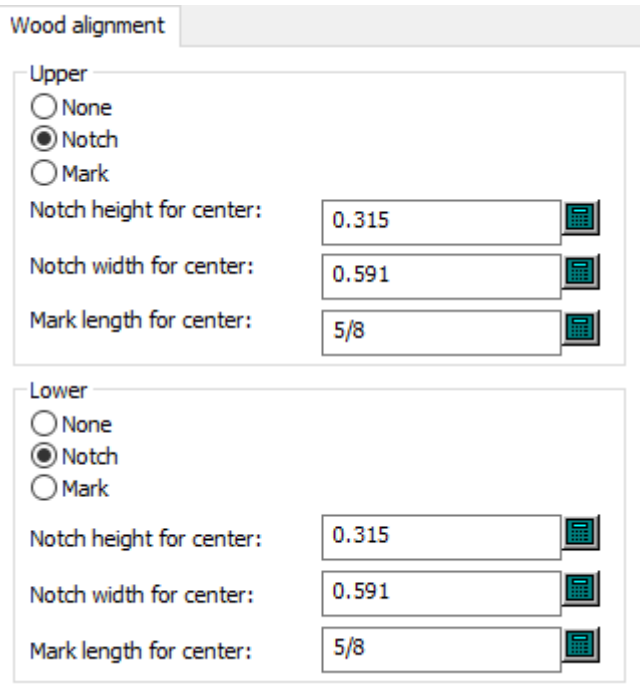

- Obere
- Keine
- Aussparung
- Marke
- Aussparungshöhe für Mitte
- Aussparungsbreite für Mitte
- Länge der Zentriermarken
- Untere
- Keine
- Aussparung
- Marke
- Aussparungshöhe für Mitte
- Aussparungsbreite für Mitte
- Länge der Zentriermarken

### **Vorderer Abfalltrenner Holz Abmessungen**

# **ESKO۞** ArtiosCAD

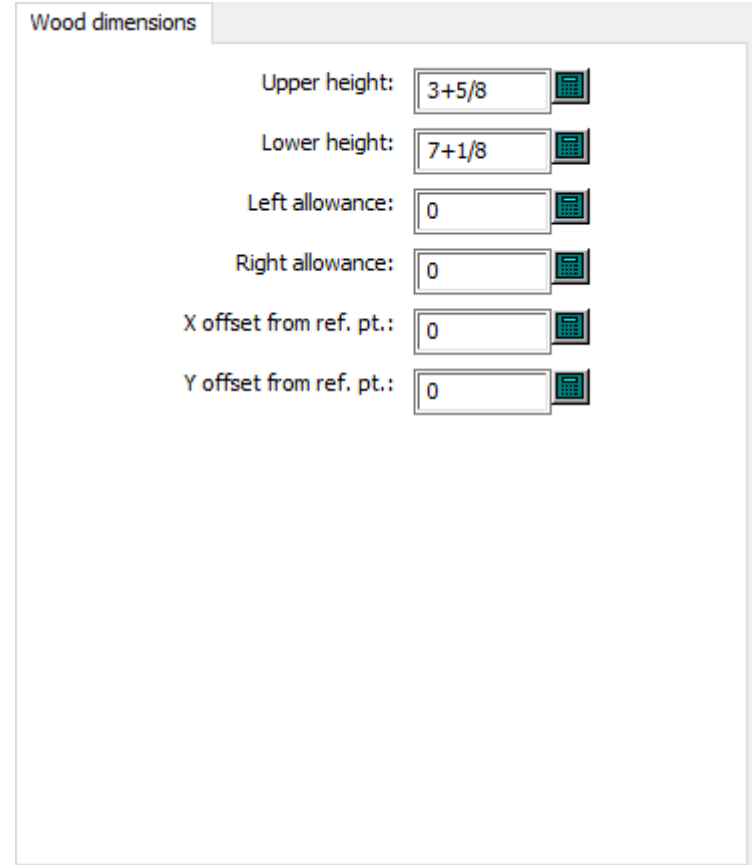

- Obere Höhe
- Untere Höhe
- Linke Zugabe
- Rechte Zugabe
- X-Versatz von Ref. Pkt.
- Y-Versatz von Ref. Pkt.

# **Vorderer Abfalltrenner Holzkante**

# **ESKO&**

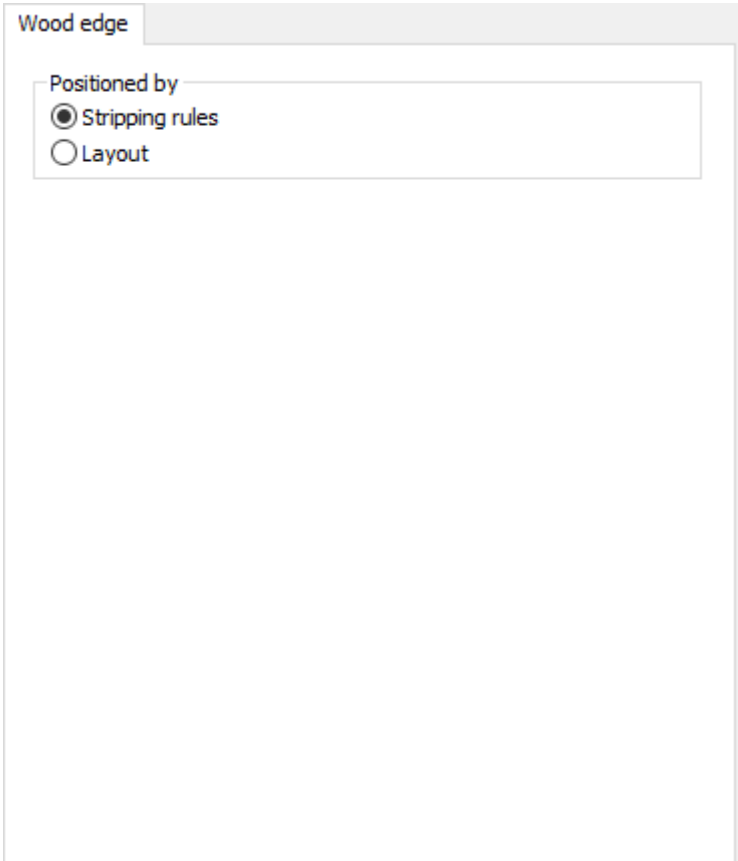

- Positioniert durch
- Ausbrechmesser
- Layout

**Intelligente Layout-Kostenstellen**

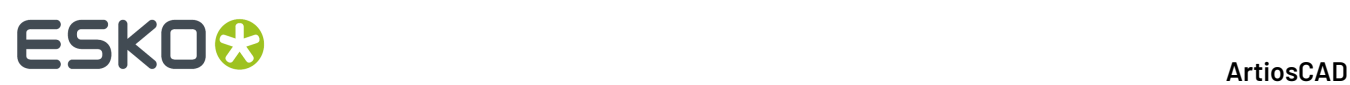

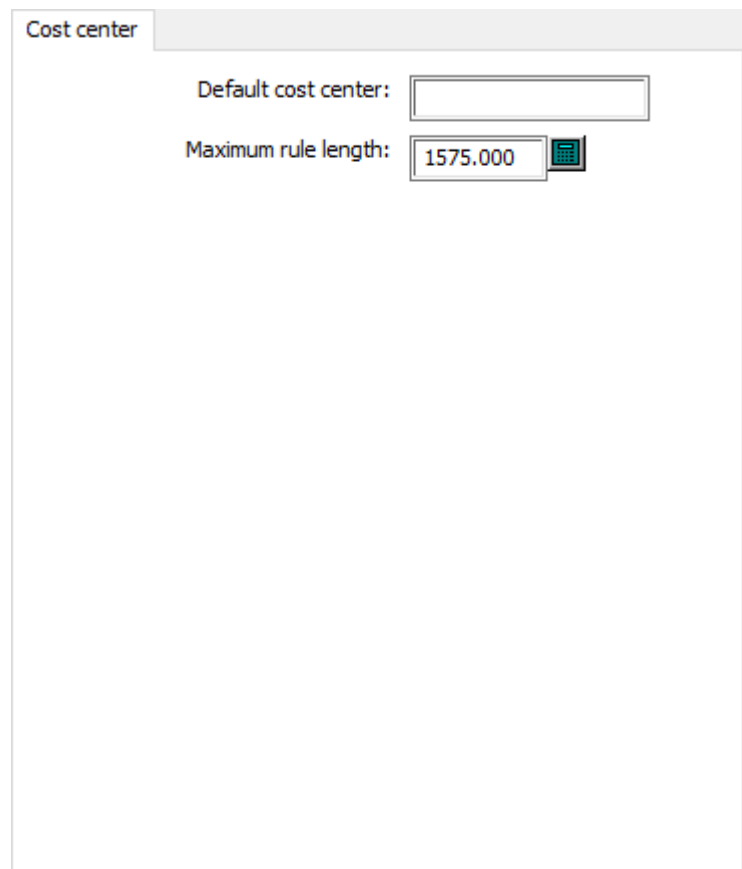

- Vorgabe-Kostenstelle
- Maximale Linienlänge

**Untere Ausbrechform Holz Ausrichtung**

# **ESKO&**

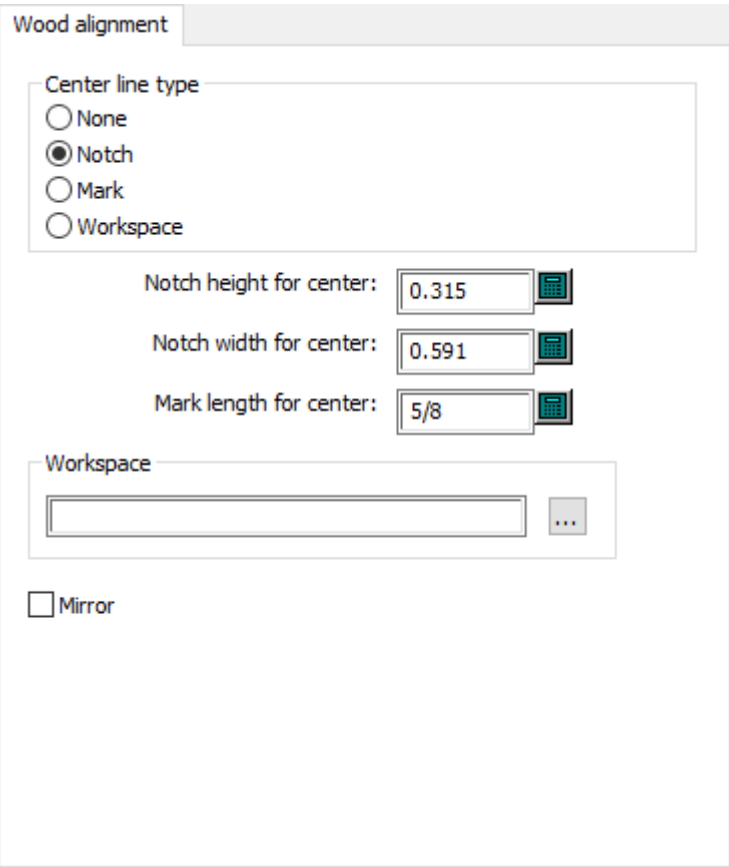

- Art der Mittellinie
- Aussparung
- Marke
- Arbeitsbereich
- Aussparungshöhe für Mitte
- Aussparungsbreite für Mitte
- Länge der Zentriermarken
- Arbeitsbereich
- Spiegeln

### **Untere Ausbrechform Holz Abmessungen**

# **ESKO☆**<br>artiosCAD

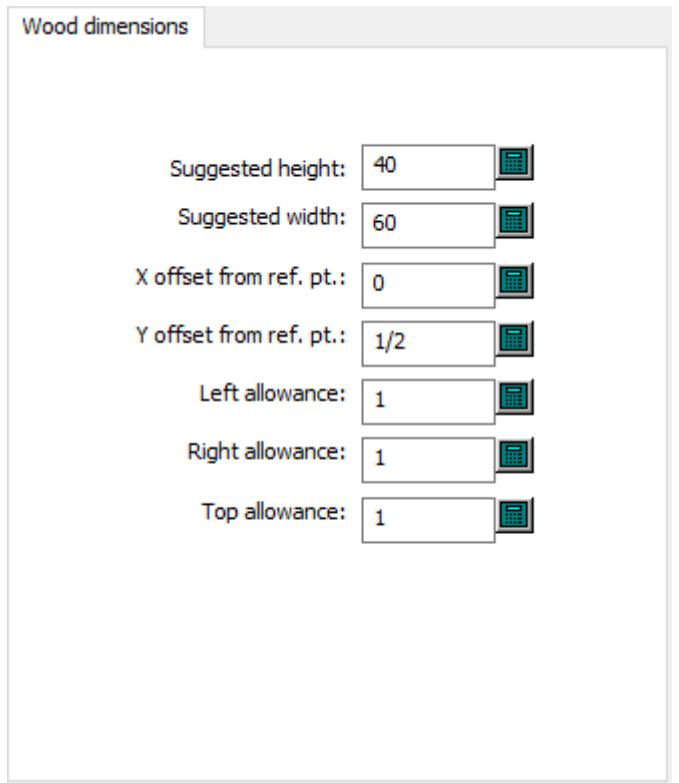

- Vorgeschlagene Höhe
- Vorgeschlagene Breite
- X-Versatz von Ref. Pkt.
- Y-Versatz von Ref. Pkt.
- Linke Zugabe
- Rechte Zugabe
- Obere Zugabe

### **Untere Ausbrechform Holzkante**

# **ESKO&**

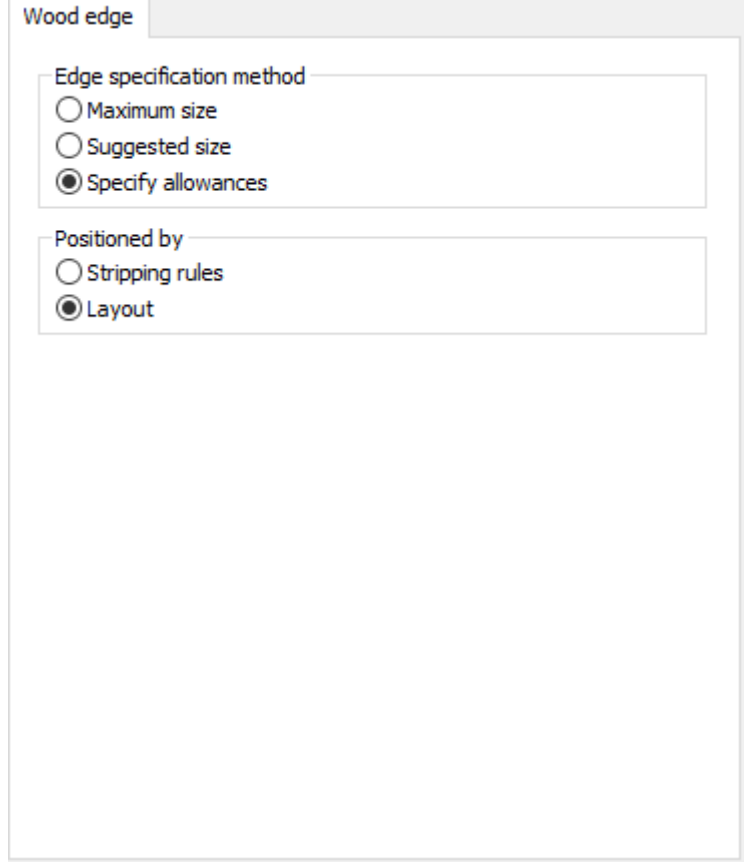

- Randdefinitionsmethode
- Maximale Größe
- Vorgeschlagene Größe
- Zugaben bestimmen
- Positioniert durch
- Ausbrechmesser
- Layout

**Untere Ausbrechform Max./Min.-Werte**

# **ESKO۞** ArtiosCAD

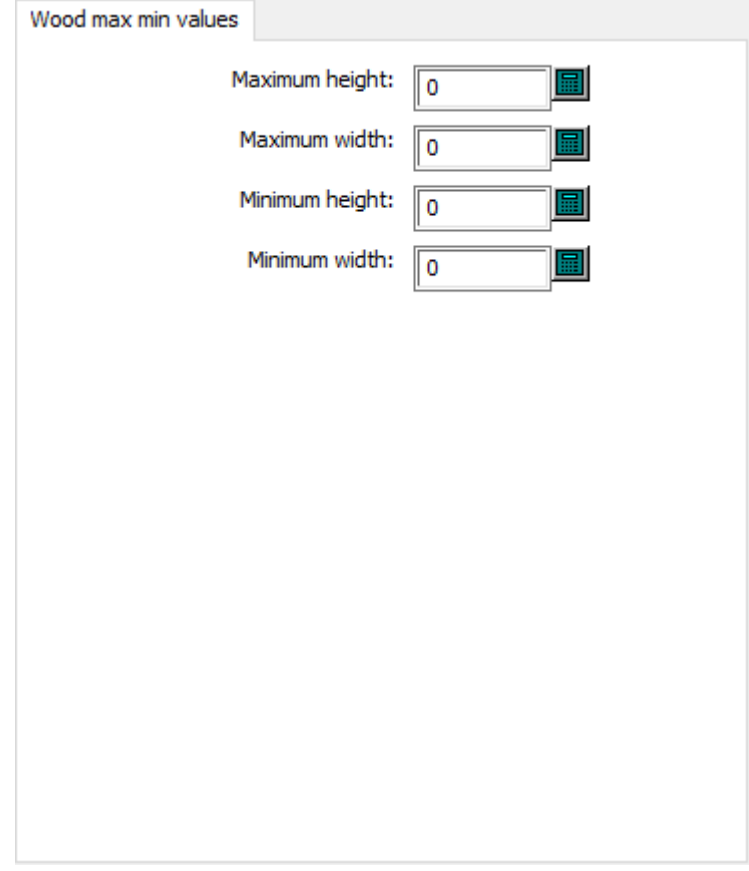

- Maximale Höhe
- Maximale Breite
- Minimale Höhe
- Minimale Breite

## **Stanzmaschine Vorgaben Bogenrand**

# **ESKO&**

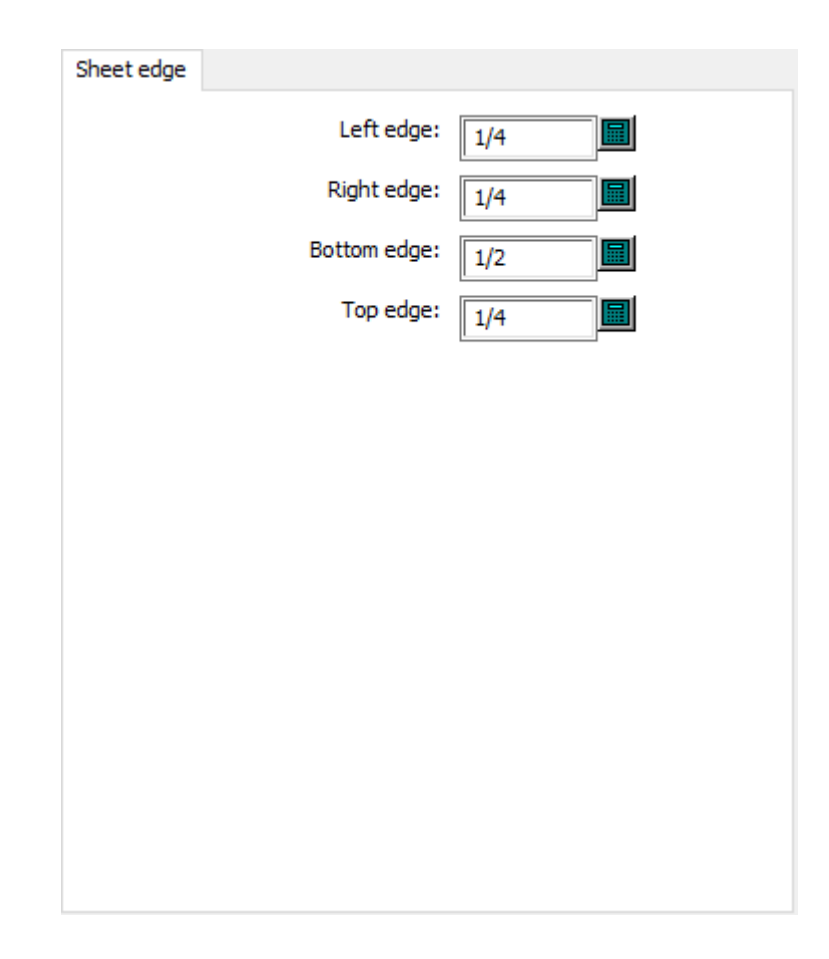

- Linker Rand
- Rechter Rand
- Unterer Rand
- Oberer Rand

## **Stanzmaschine Vorgaben Bogengröße**

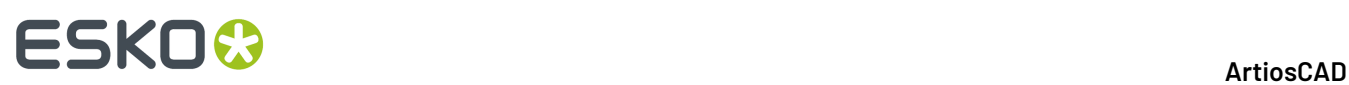

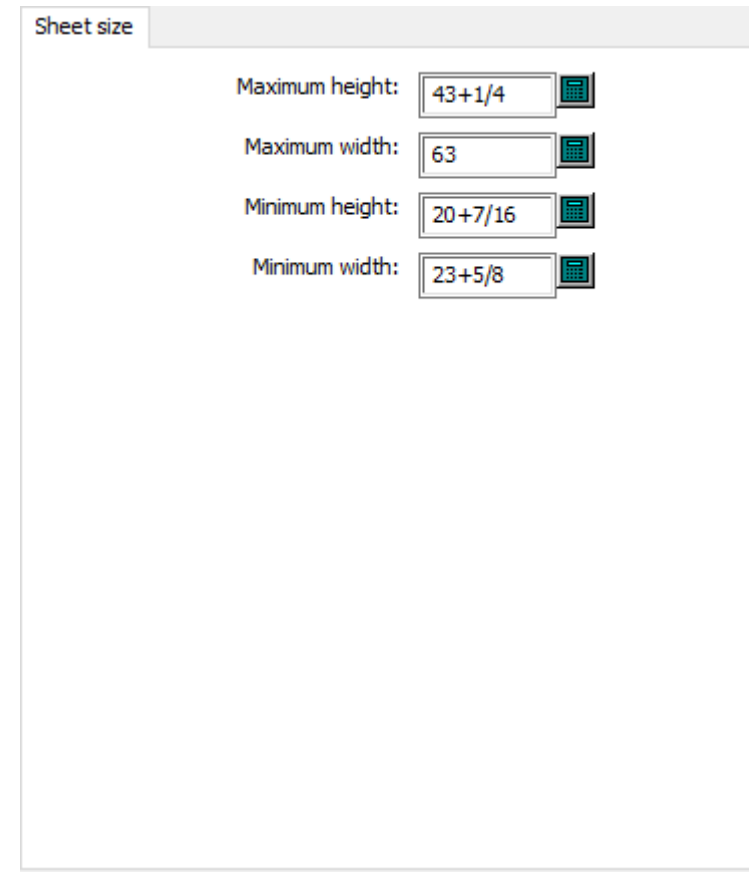

- Maximale Höhe
- Maximale Breite
- Minimale Höhe
- Minimale Breite

#### **Stanzmaschine Lochmuster**

# **ESKO&**

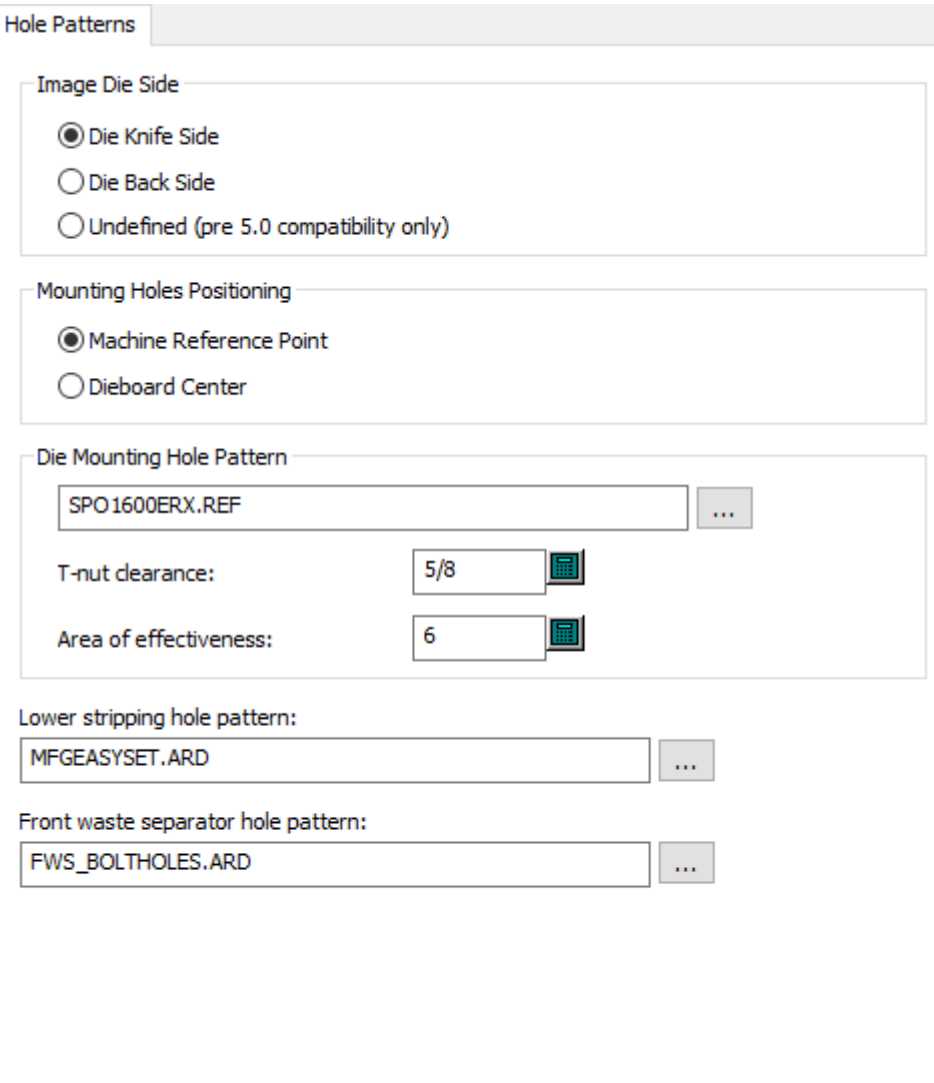

- Darstellung Stanzformseite
- Stanzmesserseite
- Stanzformrückseite
- Nicht definiert (nur Kompatibilität mit früheren V 5.0)
- Befestigungslöcher-Positionierung
- Maschinenreferenzpunkt
- Stanzform-Mitte
- Stanzformbefestigungslochmuster
- T-Mutter- Abstand
- Wirkungsfläche
- Anordnung der Löcher für die untere Ausbrechform
- Lochmuster des vorderen Abfalltrenners

### **Stanzmaschinen-Bezugspunkt**

# **ESKO☆**<br>artiosCAD

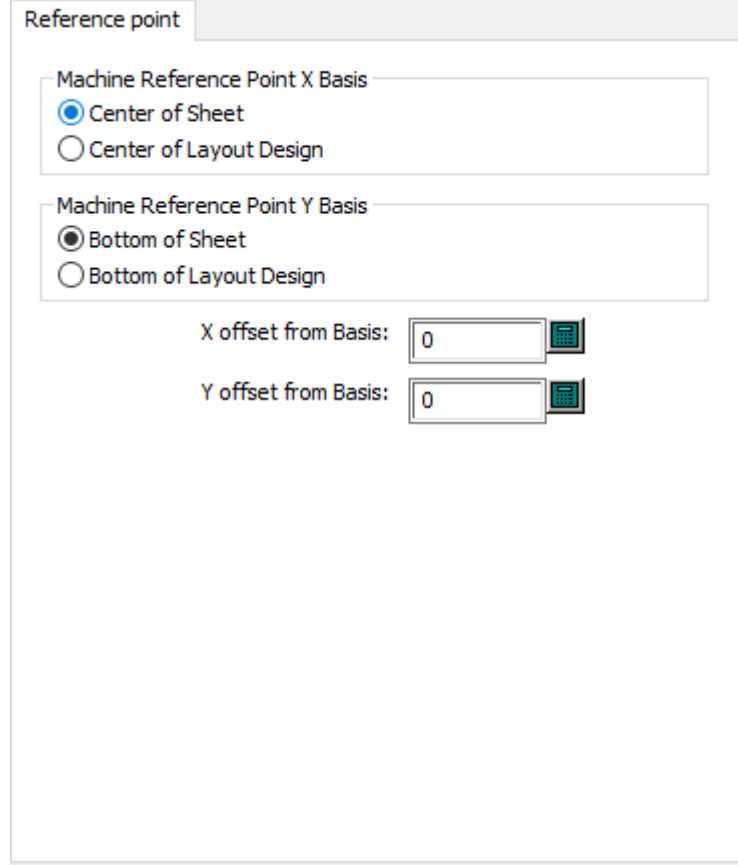

- Maschinenreferenzpunkt X Basis
- Bogenmitte
- Layoutentwurfsmitte
- Maschinenreferenzpunkt Y Basis
- Unterer Bereich des Bogens
- Unterer Bereich des Layoutentwurfs
- X-Versatz von Basis
- Y-Versatz von Basis

## **Stanzmaschinen-Registrierung**

# **ESKO&**

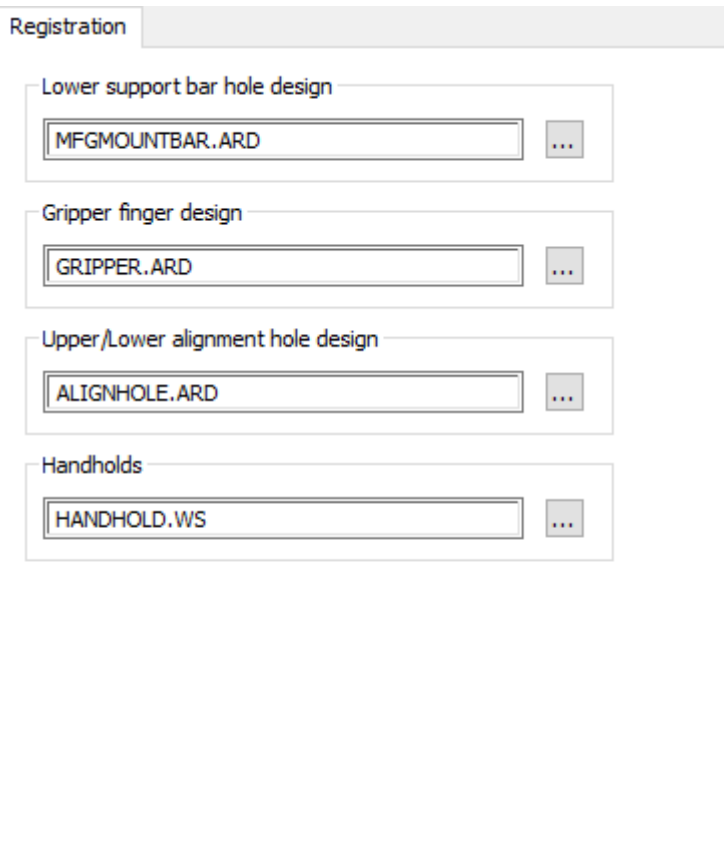

- Anordnung der Löcher für die untere Stützleiste
- Form der Greiferfinger
- Entwurf der oberen und unteren Ausrichtungslöcher
- Handgriffe

**Stanzmaschine Holz Max./Min.-Werte**

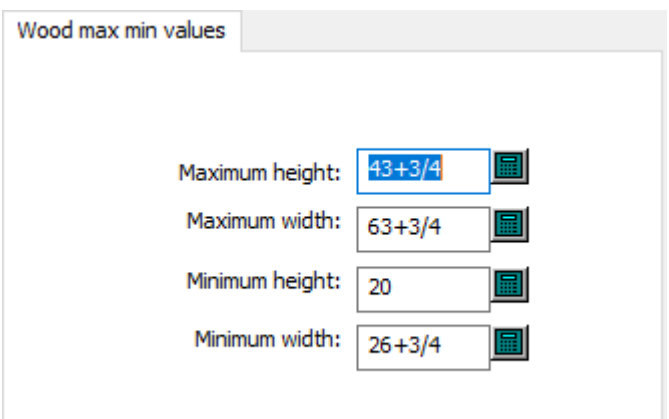

• Maximale Höhe

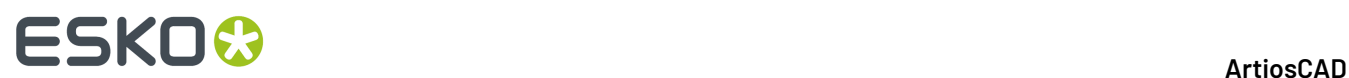

- Maximale Breite
- Minimale Höhe
- Minimale Breite

### **Rotationsstanzform Schrumpf-Dehnungsfaktor**

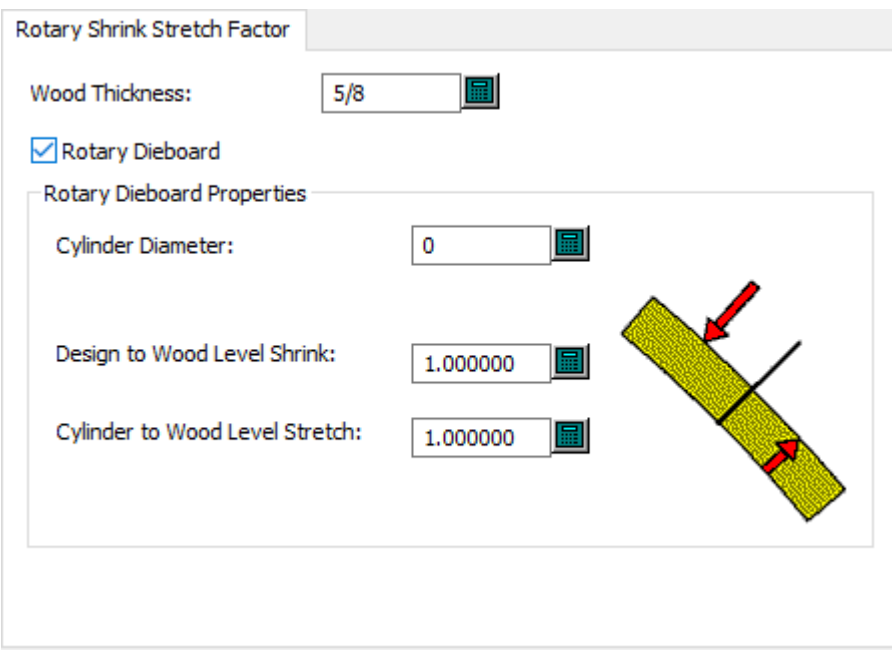

- Holzdicke
- Rotationsstanzform
- Rotationsstanzform-Eigenschaften
- Zylinderdurchmesser
- Entwurf zu Holzschicht Schrumpfen
- Zylinder zu Holzschicht Dehnen

#### **Hinweis:**

**Rotationsstanzform** gibt ArtiosCAD an, dass dies eine Rotationspresse ist.

## **Abfallmesser Sonstige**

# **ESKO&**

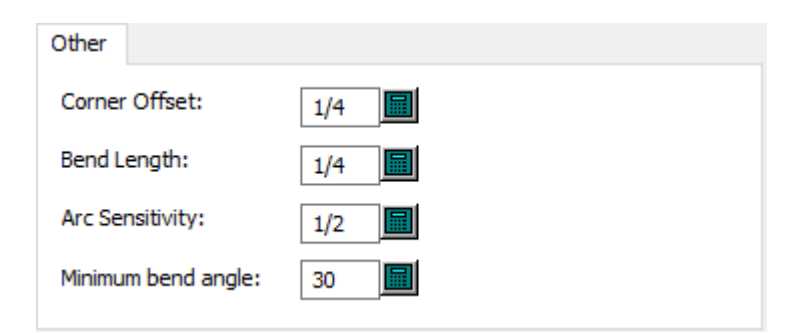

- Ecken-Versatz
- Biegungslänge
- Bogen-Feineinstellung
- Minimaler Biegewinkel

#### **Größe der Abfallmesser**

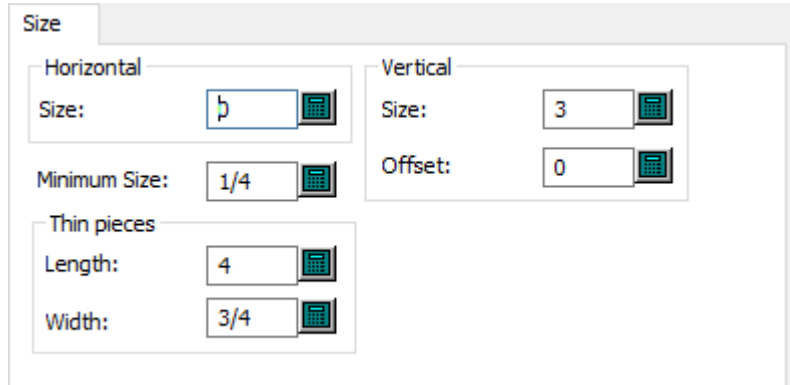

- Waagerecht
- Größe
- Senkrecht
- Größe
- Versatz
- Mindestgröße
- Schmale Teile
- Länge
- Breite

#### **Abfallmesser Standardlinien**

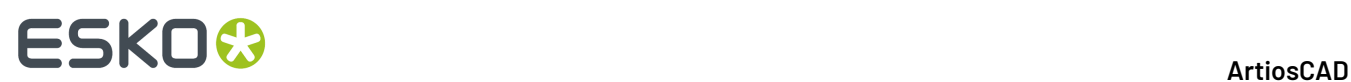

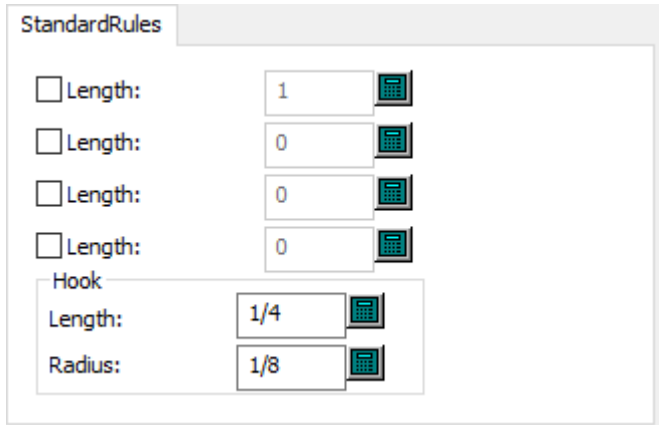

- Standard Linien
- Länge
- Haken
- Radius

# **Obere Ausbrechform Holz Ausrichtung**

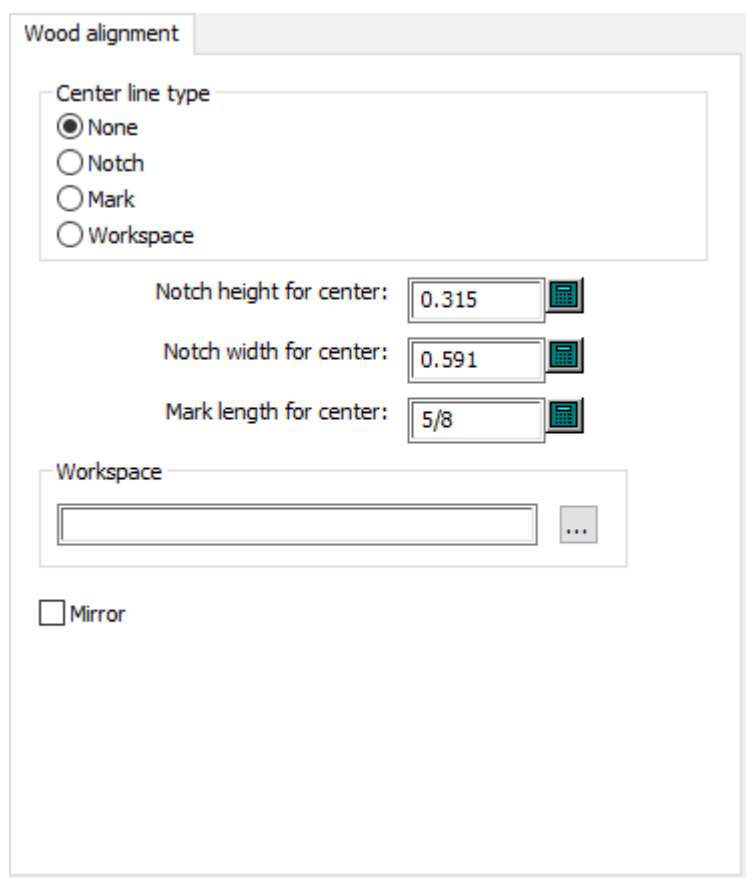

• Art der Mittellinie
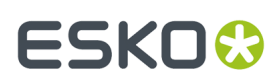

- Keine
- Aussparung
- Marke
- Arbeitsbereich
- Aussparungshöhe für Mitte
- Aussparungsbreite für Mitte
- Länge der Zentriermarken
- Arbeitsbereich
- Spiegeln

#### **Obere Ausbrechform Holz Abmessungen**

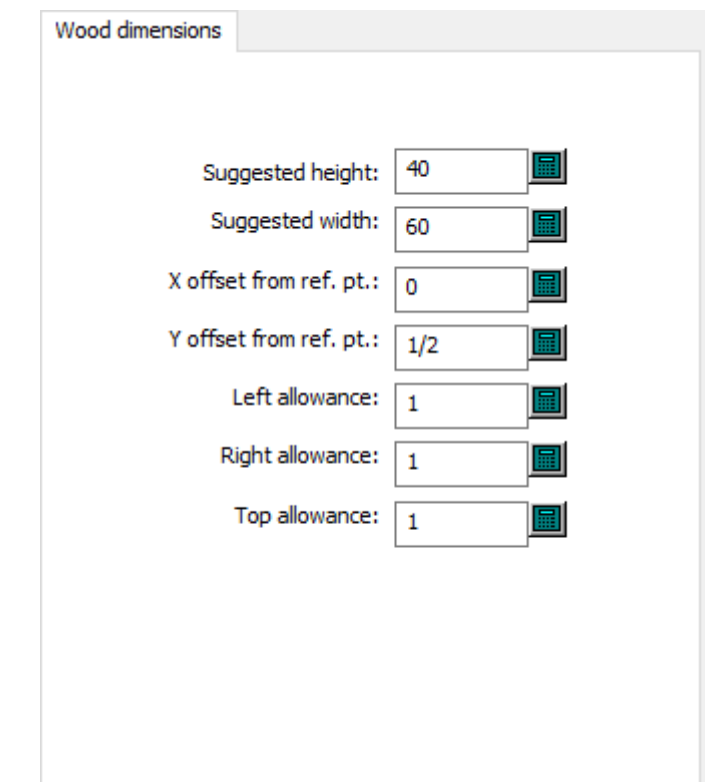

- Vorgeschlagene Höhe
- Vorgeschlagene Breite
- X-Versatz von Ref. Pkt.
- Y-Versatz von Ref. Pkt.
- Linke Zugabe
- Rechte Zugabe
- Obere Zugabe

#### **Obere Ausbrechform Holzkante**

# **ESKO☆**<br>artiosCAD

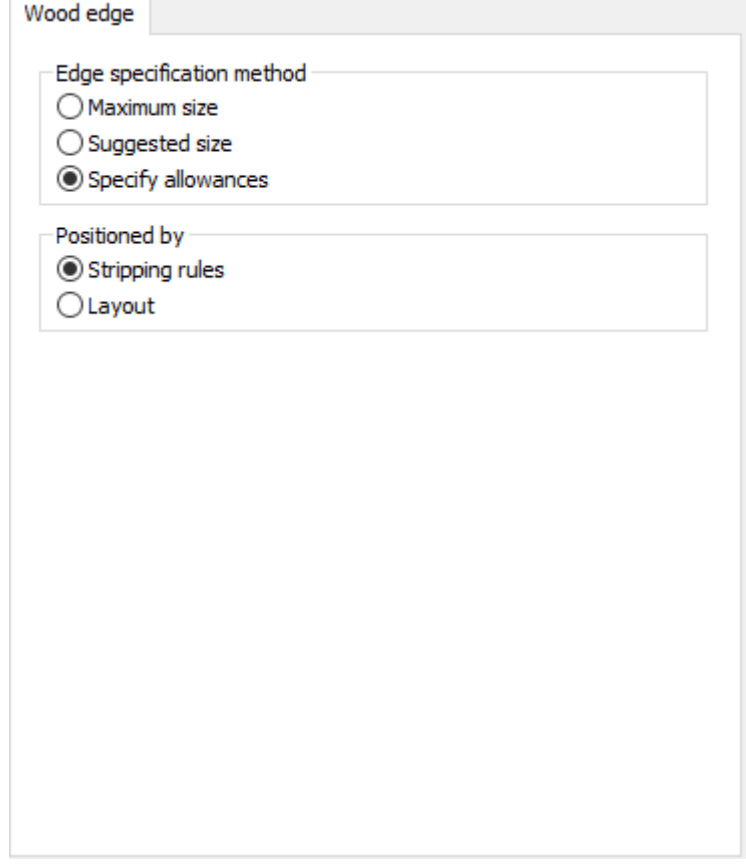

- Randdefinitionsmethode
- Maximale Größe
- Vorgeschlagene Größe
- Zugaben bestimmen
- Positioniert durch
- Ausbrechmesser
- Layout

**Obere Ausbrechform Holz Max./Min.-Werte**

# **ESKO&**

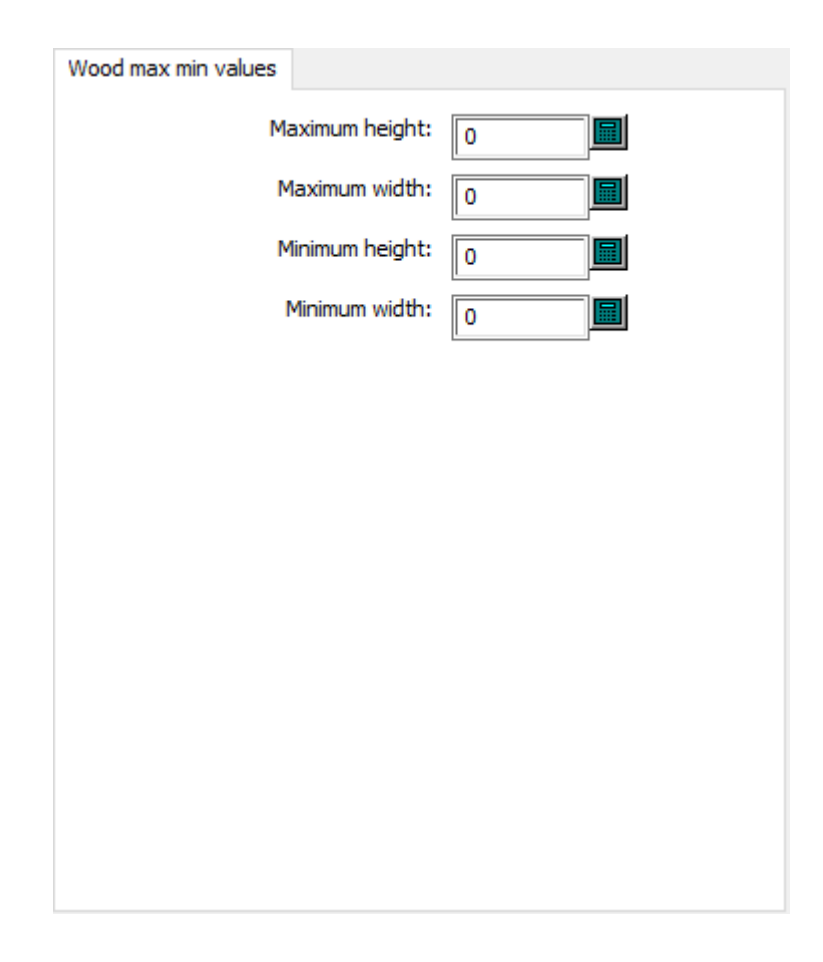

- Maximale Höhe
- Maximale Breite
- Minimale Höhe
- Minimale Breite

### **Produktionsvorgaben**

Die Optionen in diesem Abschnitt beziehen sich auf Produktions-Parametersätze, die Einstellungen enthalten, die unabhängig von einer bestimmten Stanzform oder Druckmaschine sind.

#### **Automatisches Ausbrechen Trägerlinien**

# **ESKO☆**<br>artiosCAD

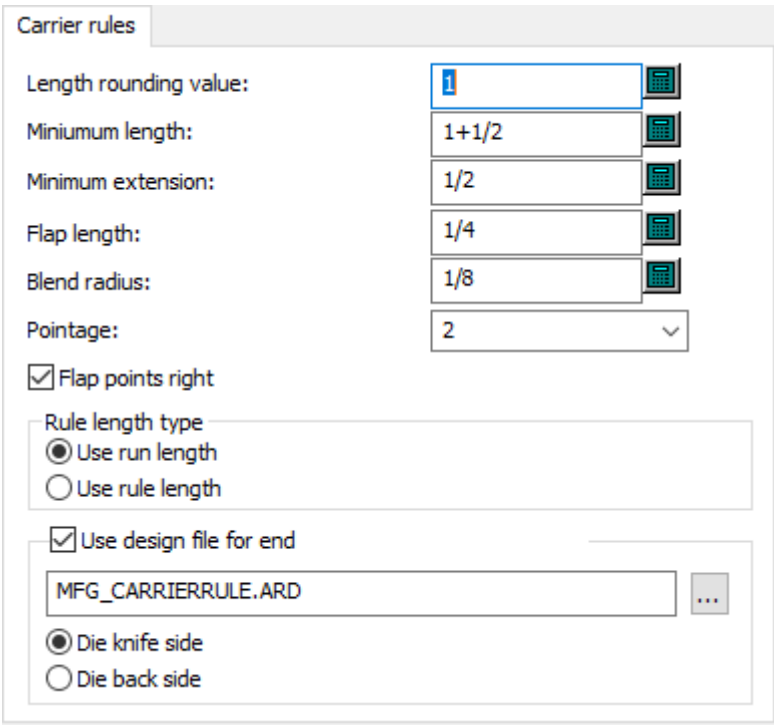

- Längen-Rundungswert
- Minimale Länge
- Minimaler Überhang
- Laschenlänge
- Abrundungsradius
- Linienstärke
- Laschenpunkte rechts
- Linienlängentyp
- Lauflänge benutzen
- Linienlänge benutzen
- Entwurfsdatei für Ende benutzen
- Stanzmesserseite
- Stanzformrückseite

### **Automatisches Ausbrechen Allgemeine Voreinstellungen**

# **ESKO&**

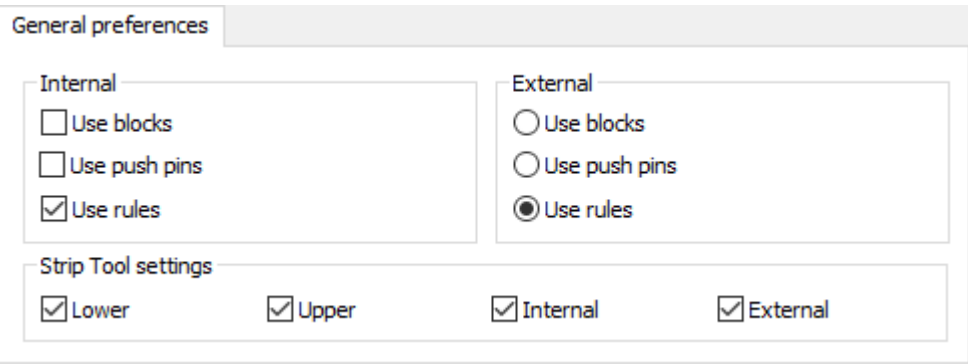

- Innen
- Blöcke benutzen
- Ausbrechstifte benutzen
- Linien benutzen
- Außen
- Blöcke benutzen
- Ausbrechstifte benutzen
- Linien benutzen
- Einstellungen für Ausbrechwerkzeug
- Untere
- Obere
- Innen
- Außen

#### **Automatische Ausbrechinterferenz**

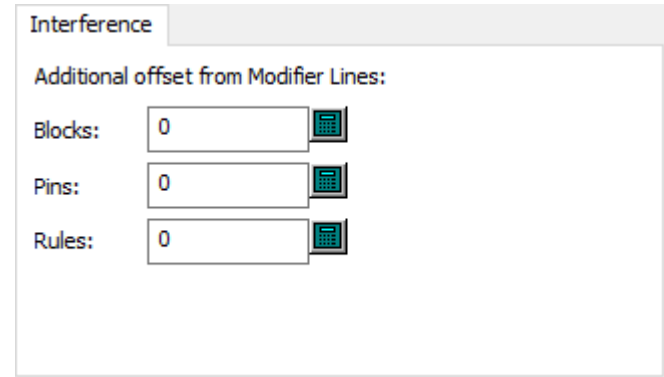

- Zusätzlicher Versatz von Modifikationslinien
- Blöcke
- Stifte
- Linien

#### **Automatisches Ausbrechen Unteres Ausbrechen**

# **ESKO۞** ArtiosCAD

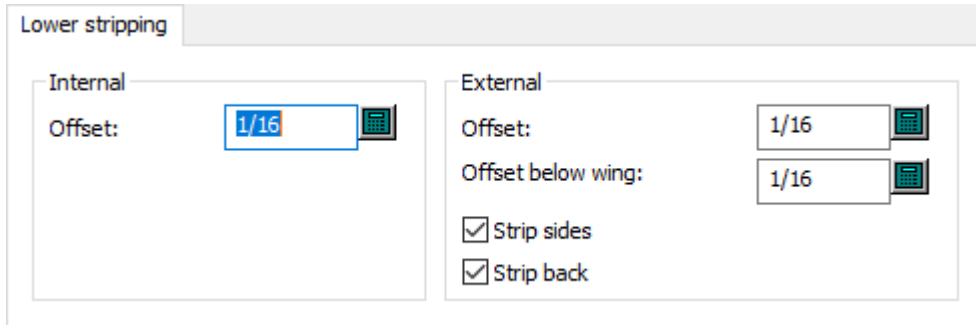

- Innen
- Versatz
- Außen
- Versatz
- Versatz unter Flügel
- Ausbrechen seitlich
- Ausbrechen hinten

#### **Automatisches Ausbrechen der oberen Blockstifte**

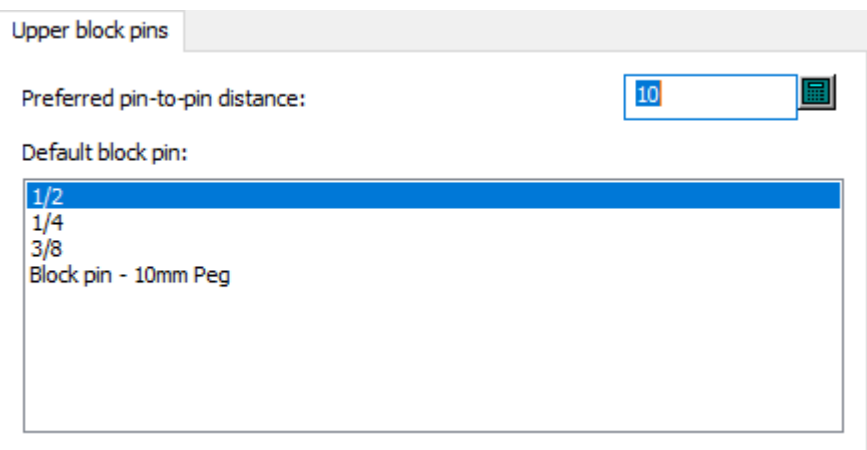

- Bevorzugter Stift-zu-Stift-Abstand
- Vorgabeblockstift

**Automatisches Ausbrechen der oberen externen Blöcke**

# **ESKO&**

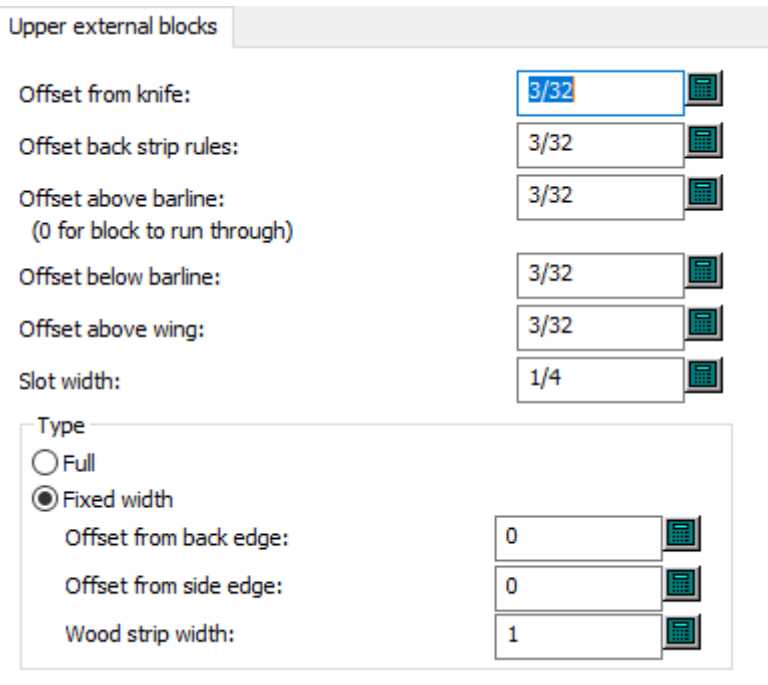

- Versatz von Messer
- Versatz Ausbrechlinien hinten
- Versatz über Leiste
- Versatz unter Leiste
- Versatz über Flügel
- Schlitzbreite
- Art
- Ganz
- Feste Breite
- Versatz von Hinterkante
- Versatz von Seitenkante
- Ausbrechformbreite

#### **Automatisches Ausbrechen der oberen externen Stifte**

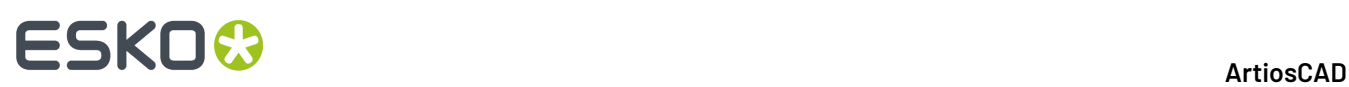

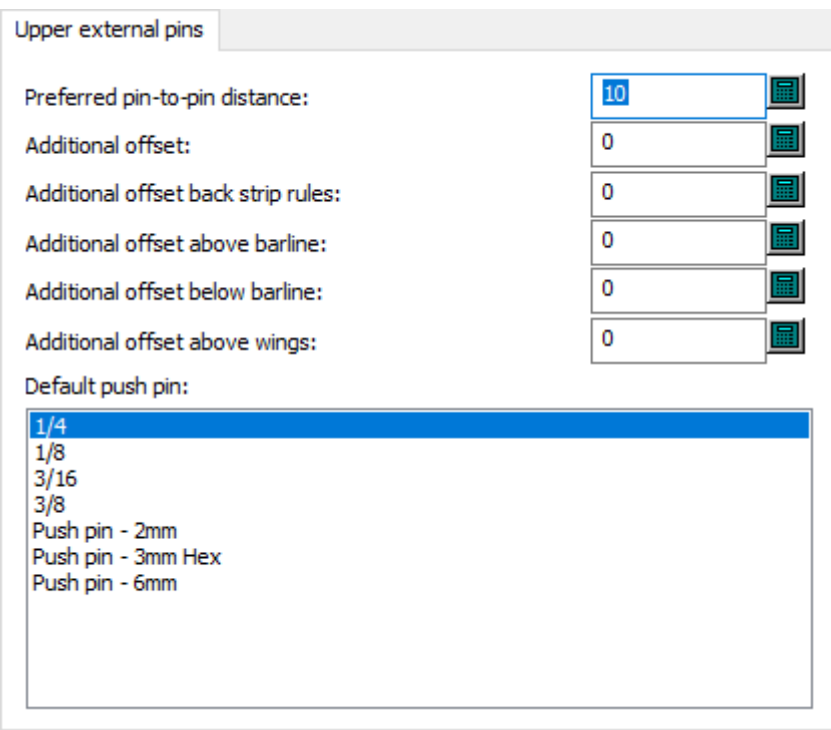

- Bevorzugter Stift-zu-Stift-Abstand
- Zusätzlicher Versatz
- Zusätzlicher Versatz Hintere Ausbrechlinien
- Zusätzlicher Versatz über Leiste
- Zusätzlicher Versatz unter Leiste
- Zusätzlicher Versatz über Flügeln
- Vorgabeausbrechstift

**Automatisches Ausbrechen der oberen externen Linien**

# **ESKO&**

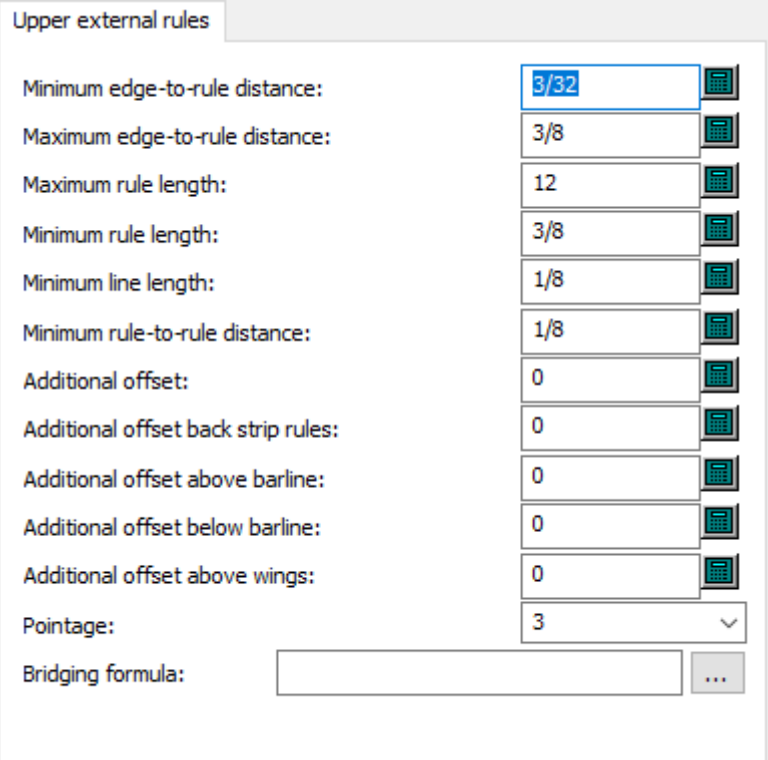

- Mindestabstand Kante-Linien
- Höchstabstand Kante-Linien
- Maximale Linienlänge
- Minimale Ausbrechlinienlänge
- Mindestabstand Linie-Linie
- Zusätzlicher Versatz
- Zusätzlicher Versatz Hintere Ausbrechlinien
- Zusätzlicher Versatz über Leiste
- Zusätzlicher Versatz unter Leiste
- Zusätzlicher Versatz über Flügeln
- Linienstärke
- Brückenformel

### **Automatisches Ausbrechen der oberen internen Blöcke**

# **ESKO<sup>8</sup>**

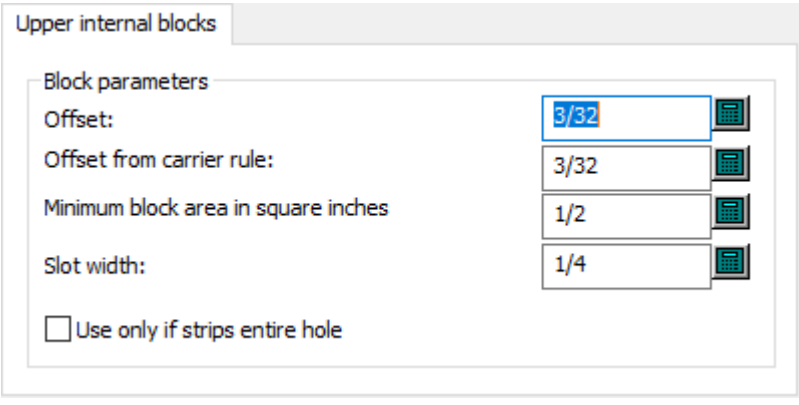

- Blockparameter
- Versatz
- Versatz von Transportlinie
- Minimale Blockfläche in Quadratzoll
- Schlitzbreite
- Nur benutzen, wenn ganzes Loch ausgebrochen wird

### **Automatisches Ausbrechen der oberen internen Stifte**

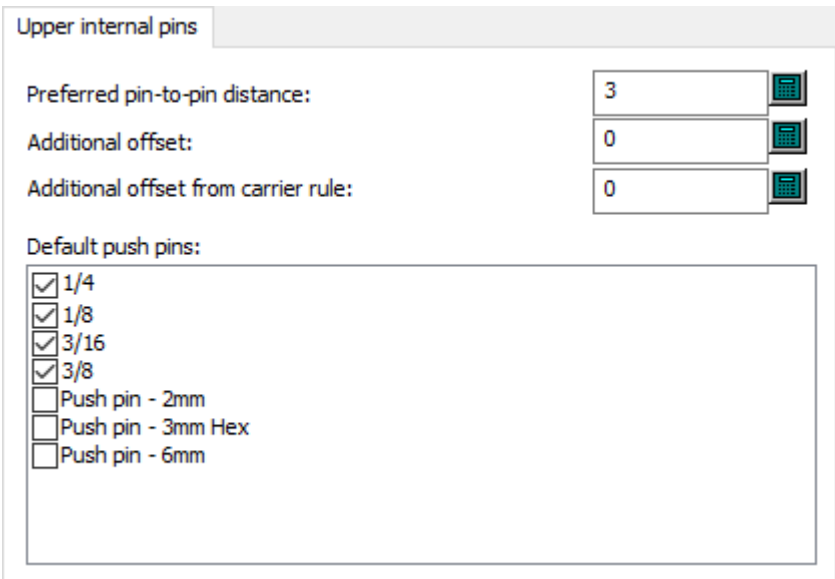

- Bevorzugter Stift-zu-Stift-Abstand
- Zusätzlicher Versatz
- Zusätzlicher Versatz von Transportlinie
- Vorgabeausbrechstifte

### **Automatisches Ausbrechen der oberen internen Linien**

# **ESKO&**

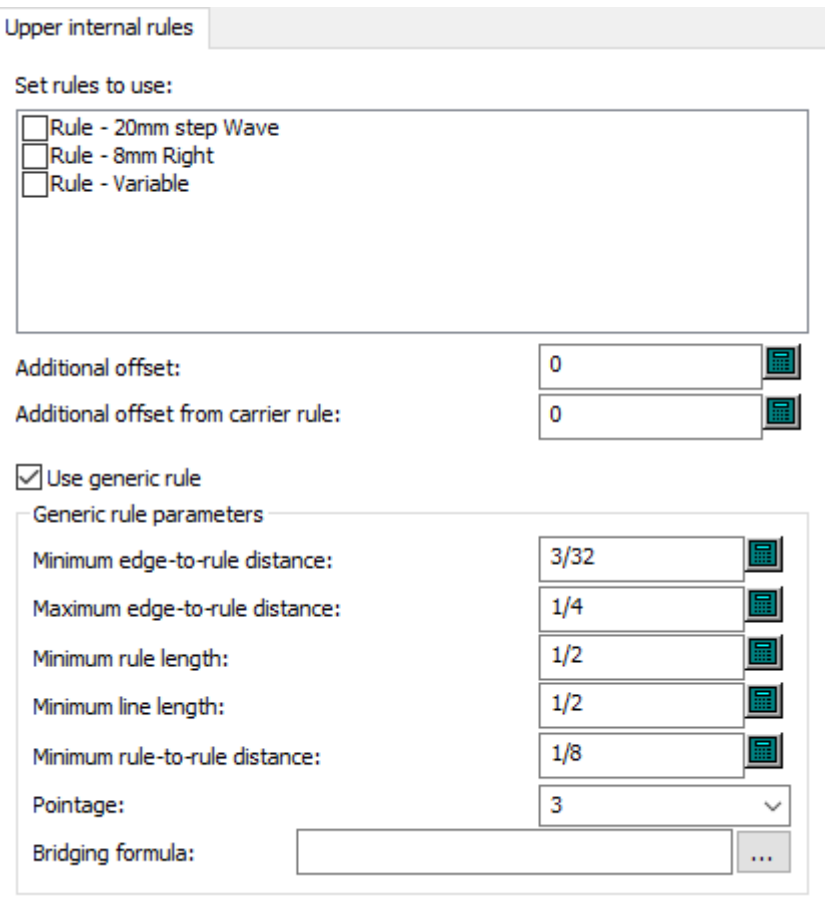

- Zu verwendende Linien
- Zusätzlicher Versatz
- Zusätzlicher Versatz von Transportlinie
- Allgemeine Linien verwenden
- Parameter für allgemeine Linien
- Mindestabstand Kante-Linien
- Höchstabstand Kante-Linien
- Minimale Ausbrechlinienlänge
- Minimale Linienlänge
- Mindestabstand Linie-Linie
- Linienstärke
- Brückenformel

#### **Nutzentrenner Parametername**

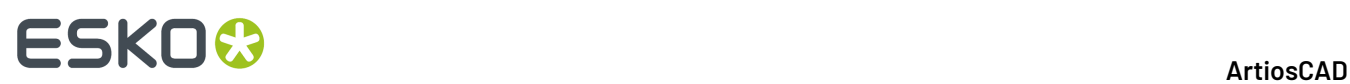

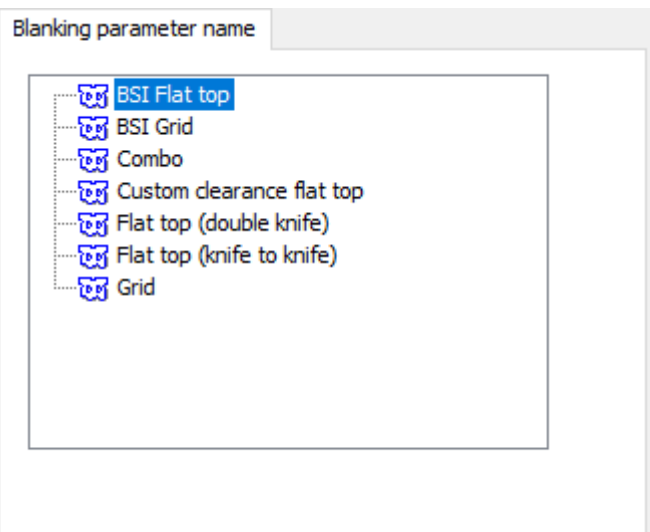

• Nutzentrenner Parametersatz-Name

#### **Gravur**

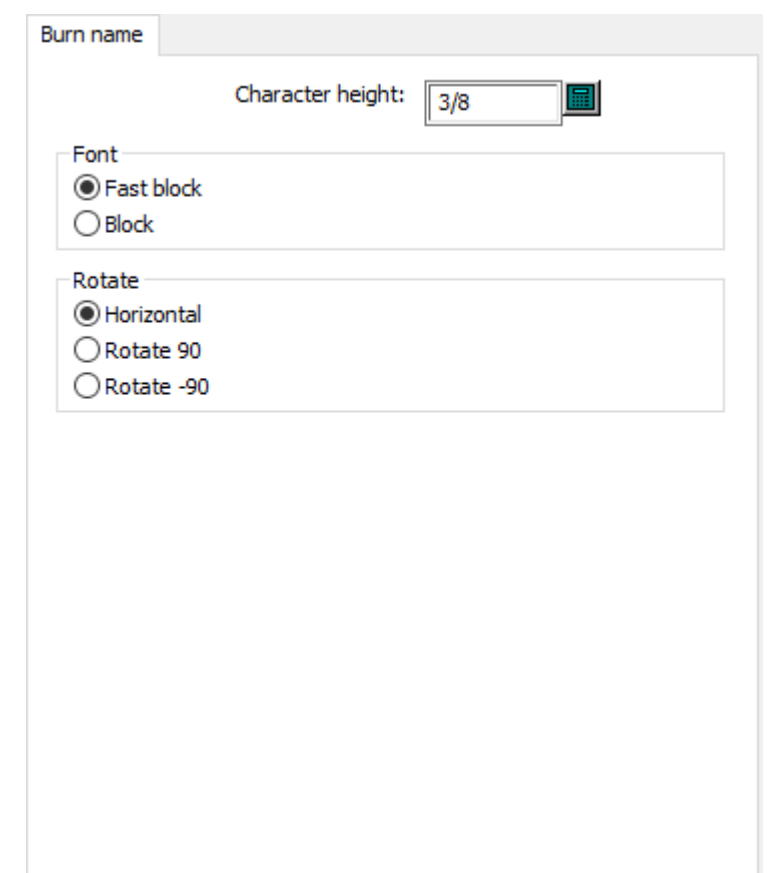

• Buchstabenhöhe

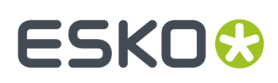

- Schrift
- Schneller Block
- Block
- Drehen
- Waagerecht
- 90° drehen
- -90° drehen

#### **Stanzformmaterial Holzecken**

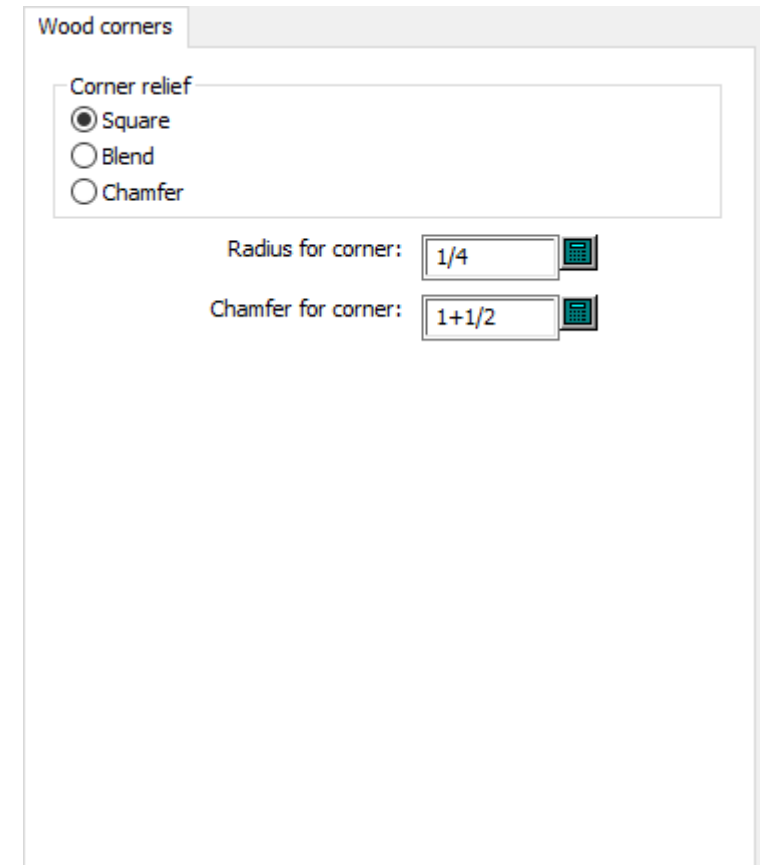

- Eckenart
- Quadratisch
- Abrunden
- Abschrägen
- Radius für Ecke
- Schräge für Ecke

### **Vorderer Abfalltrenner Versätze**

# **ESKO۞** ArtiosCAD

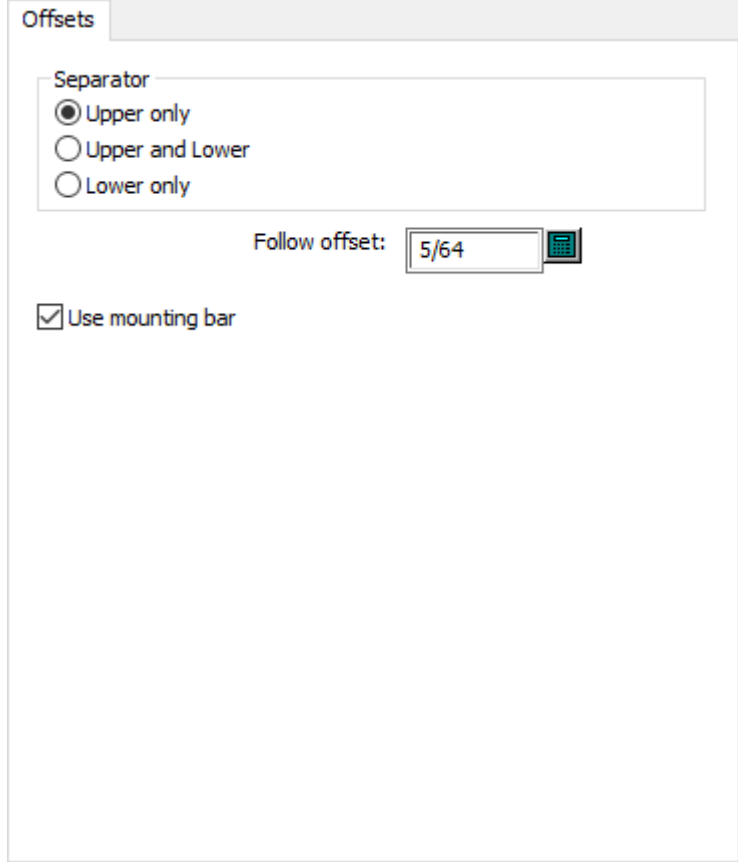

- Abfalltrenner
- Nur oberer
- Oberer und unterer
- Nur untere
- Abstand zum "Folgen"
- Befestigungsleiste benutzen

### **Vorderer Abfalltrenner Holzecken**

# **ESKO&**

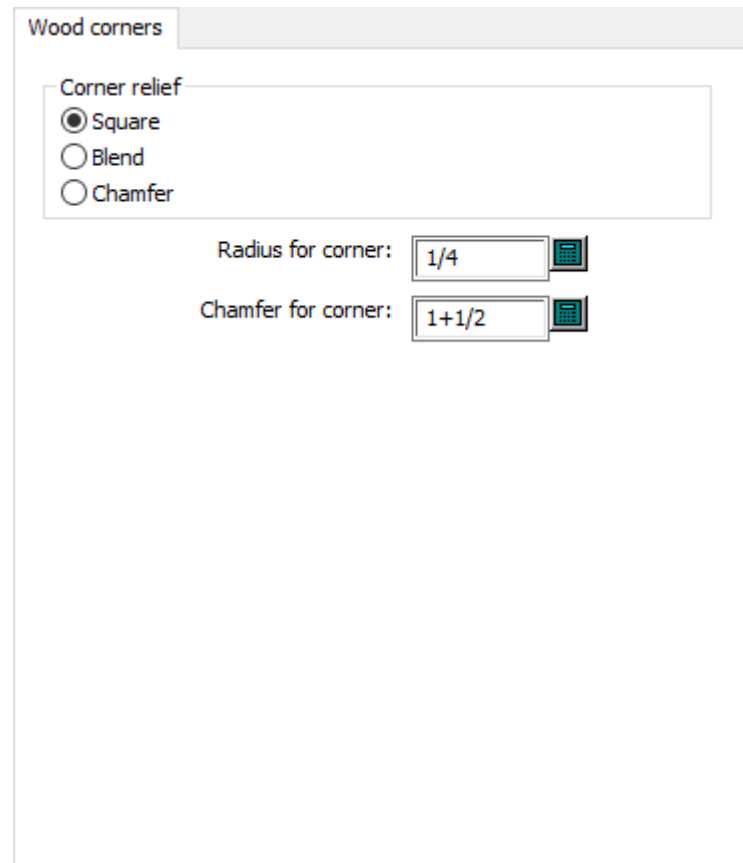

- Eckenart
- Quadratisch
- Abrunden
- Abschrägen
- Radius für Ecke
- Schräge für Ecke

**Untere Ausbrechform Holzecken und -lappen**

# **ESKO۞** ArtiosCAD

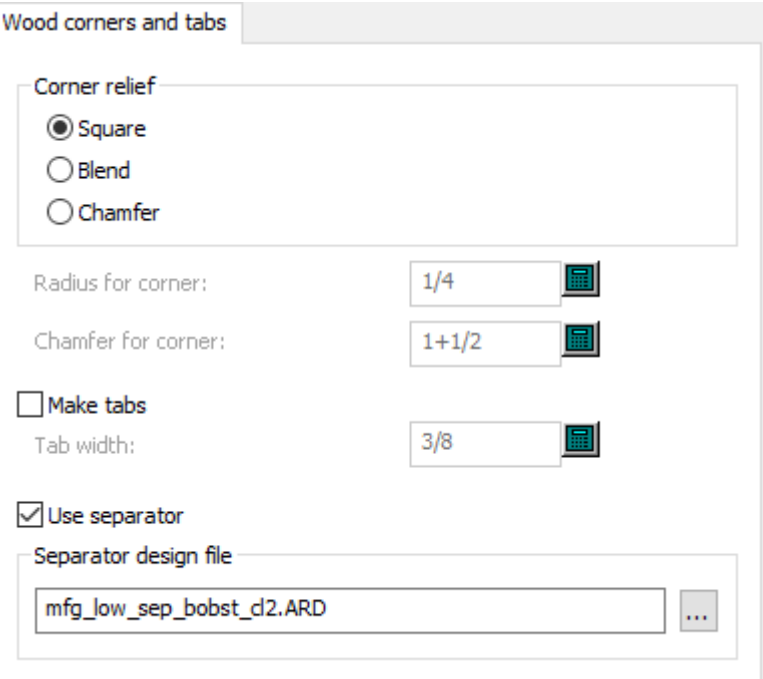

- Eckenart
- Quadratisch
- Abrunden
- Abschrägen
- Radius für Ecke
- Schräge für Ecke
- Lappen erstellen
- Lappenbreite
- Trenner verwenden
- Trenner-Entwurfsdatei

### **Gummierung**

## **ESKO&**

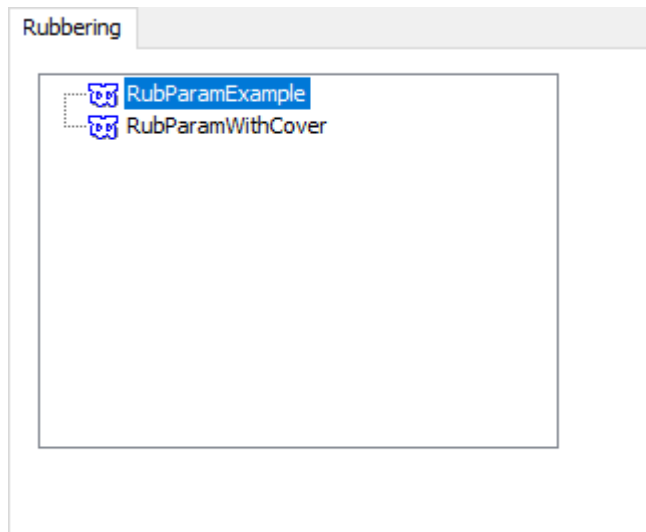

### **Messerpfad-Parameter**

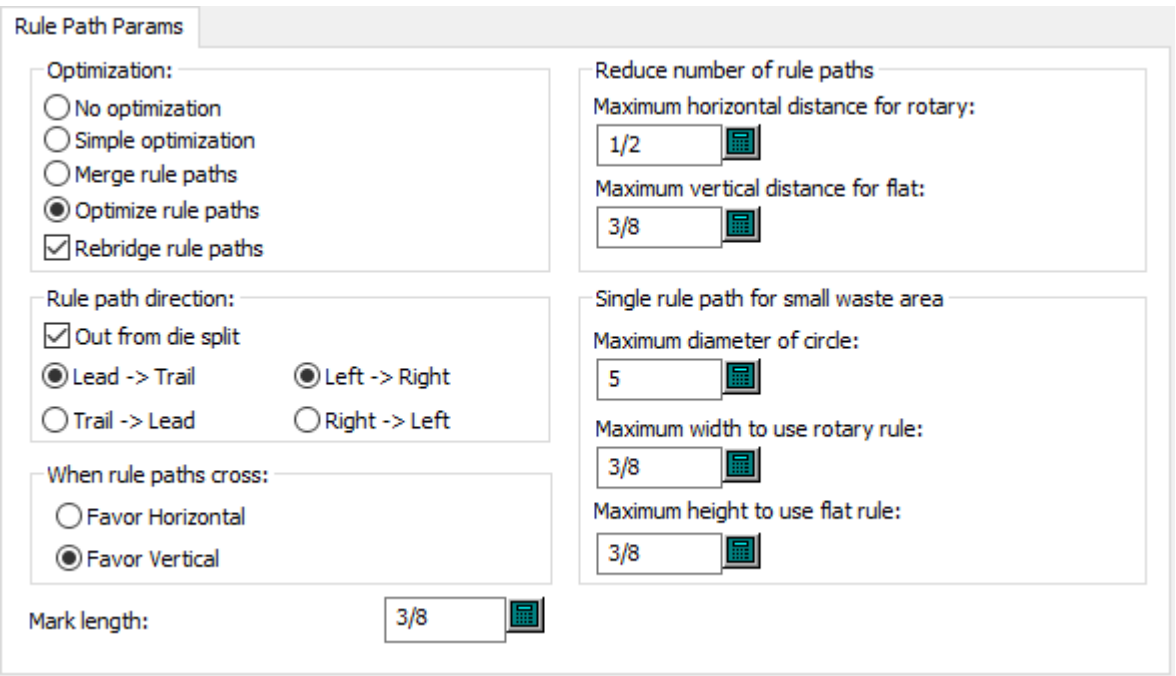

- Optimierung
- Keine Optimierung
- Einfache Optimierung
- Messerpfade verbinden
- Messerpfade optimieren
- Messerpfade neu überbrücken
- Messerpfad-Richtung
- von der Teilung ausgehend:

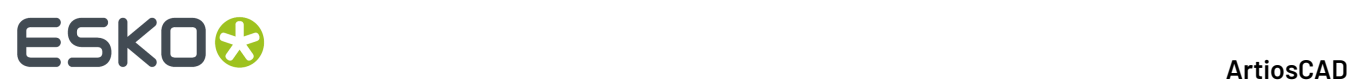

- Greifer # Hinterkante
- Links # Rechts
- Hinterkante # Greifer
- Rechts # Links
- Wenn sich Messerpfade kreuzen
- Waagerecht bevorzugt
- Senkrecht bevorzugt
- Anzahl der Messerpfade reduzieren
- Waagerechter Höchstabstand für Rotationsstanzen
- Senkrechter Höchstabstand für Flachstanzen
- Einzelmesserpfad für kleinen Abfallbereich
- Maximaler Durchmesser für Kreis
- Maximale Breite für Benutzung von Rotationslinien
- Maximale Höhe für Benutzung von Flachmessern
- Markierungslänge

#### **Startvorgaben - Vorgabe-Brückenformel**

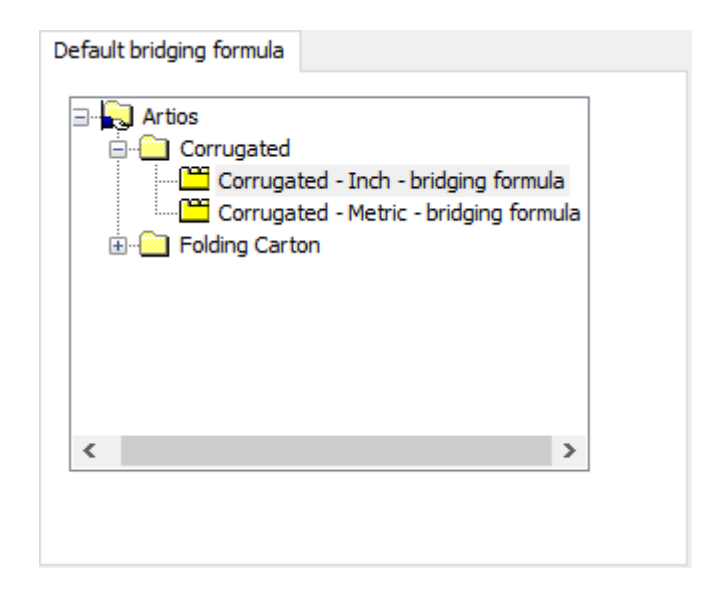

**Startvorgaben - Vorgabe-Kerbenformel**

## **ESKO&**

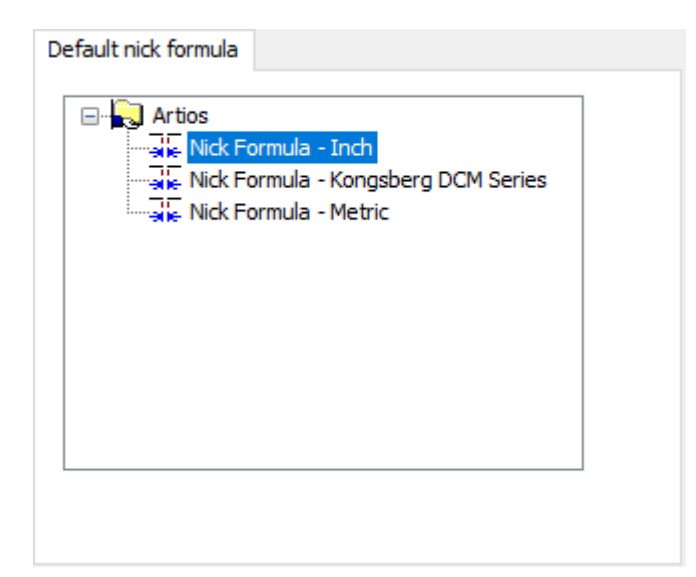

### **Startvorgaben Stanzformseite**

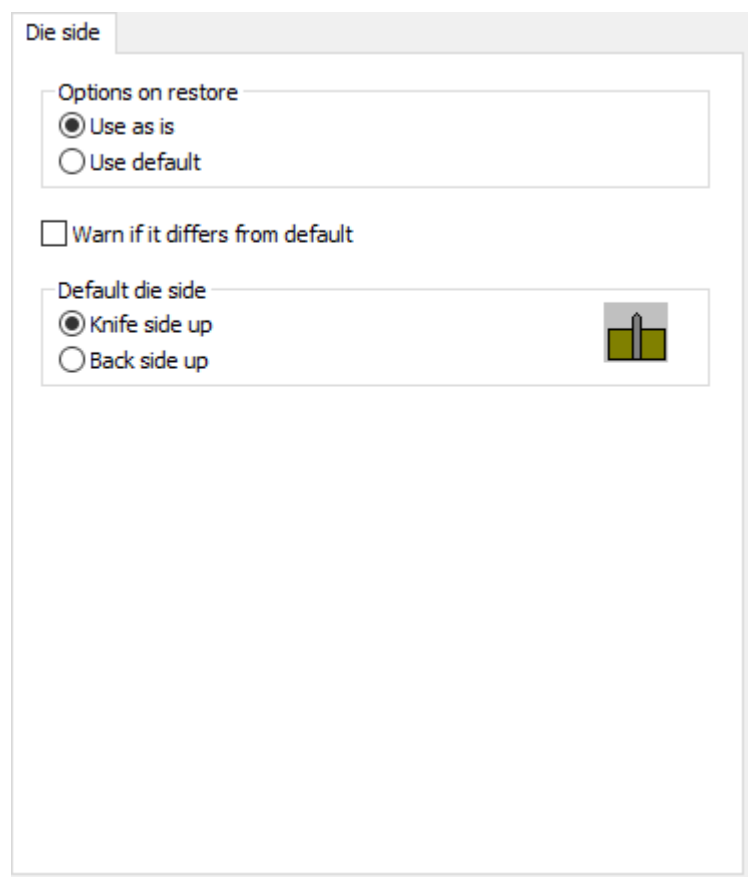

- Optionen beim Laden
- So benutzen
- Vorgabe benutzen

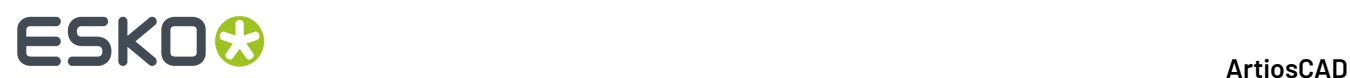

- Warnen, wenn anders als Vorgabe
- Vorgabe Stanzformseite
- Messerseite nach oben
- Rückseite nach oben

### **Startvorgaben Wellen-/Faserlaufrichtung**

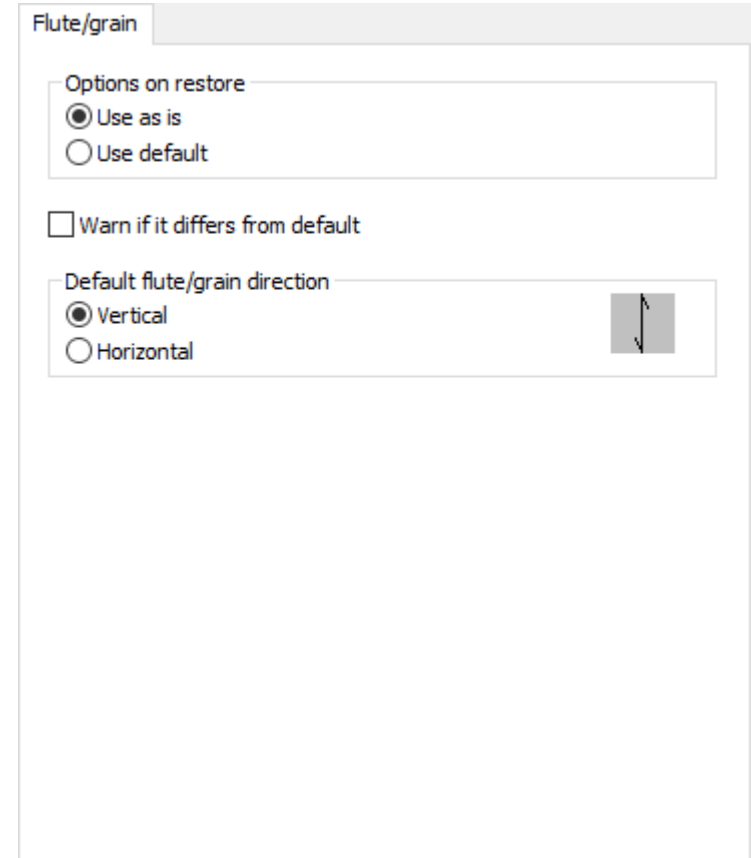

- Optionen beim Laden
- So benutzen
- Vorgabe benutzen
- Warnen, wenn anders als Vorgabe
- Vorgabe Wellen-/Laufrichtung
- Senkrecht
- Waagerecht

**Startvorgaben Layout-Dachrinnen Layout-Stege**

# **ESKO&**

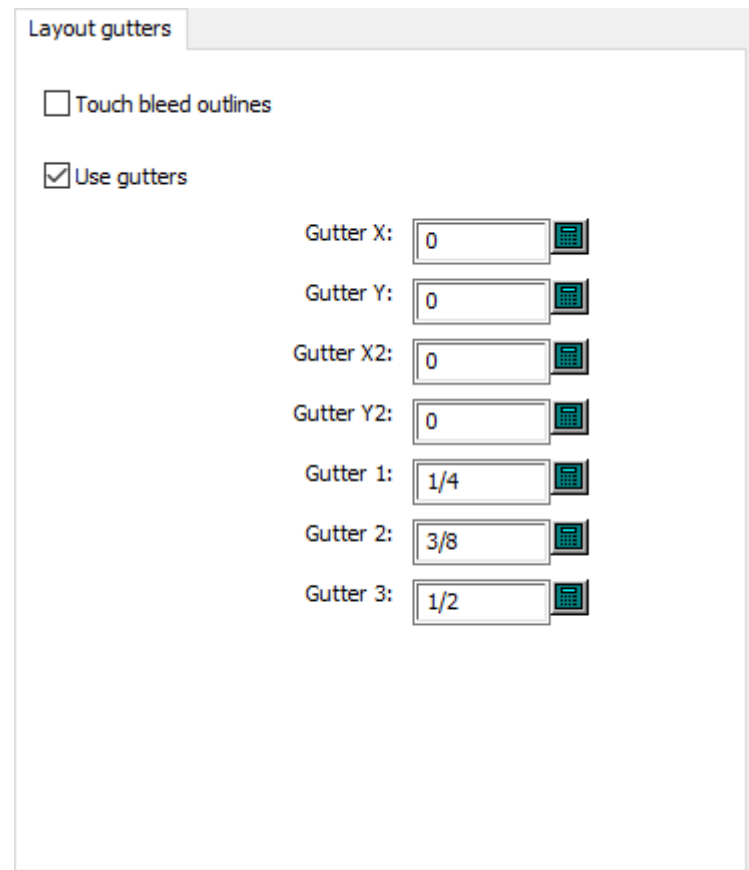

- Beschnittzugaben berühren
- Zwischenschnitt verwenden
- Abstand X
- Abstand Y
- Zwischenschnitt X2
- Zwischenschnitt Y2
- Zwischenschnitt 1
- Zwischenschnitt 2
- Zwischenschnitt 3

### **Startvorgaben Bogengrößen-Rundungswert**

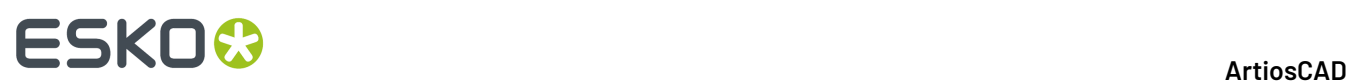

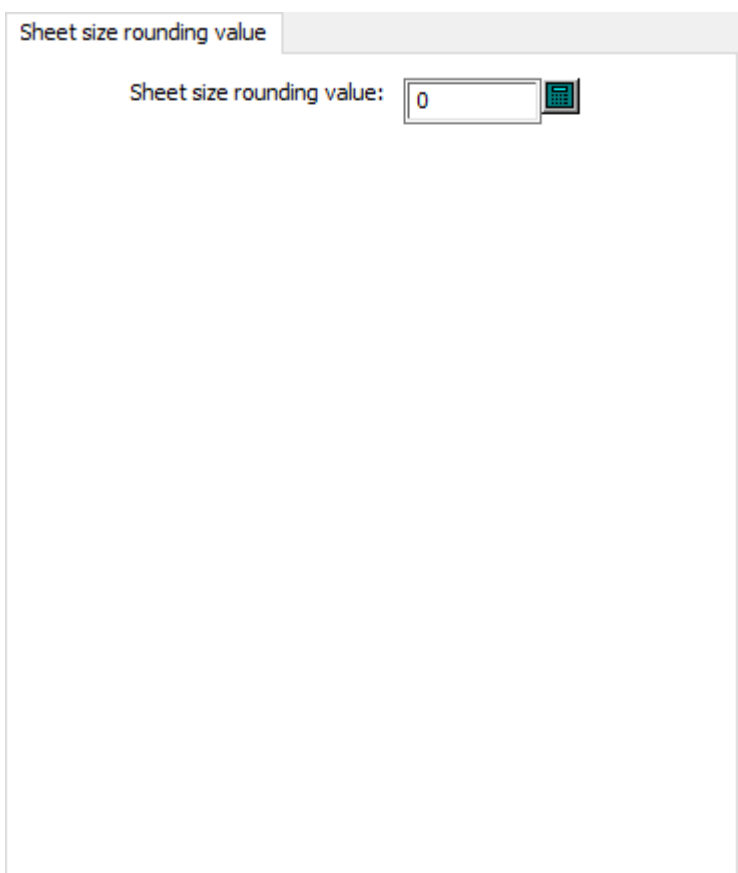

• Rundungswert für Bogengröße

**Startvorgaben Seite**

# **ESKO&**

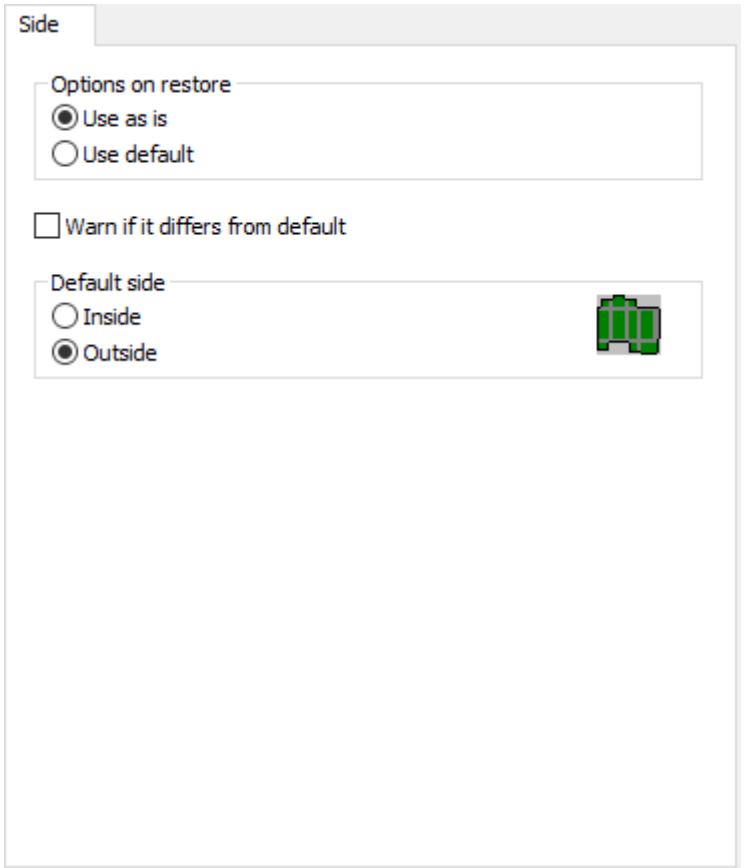

- Optionen beim Laden
- So benutzen
- Vorgabe benutzen
- Warnen, wenn anders als Vorgabe
- Vorgabeseite
- Innenseite
- Außenseite

### **Ausbrechmesser Brücken**

# **ESKO۞** ArtiosCAD

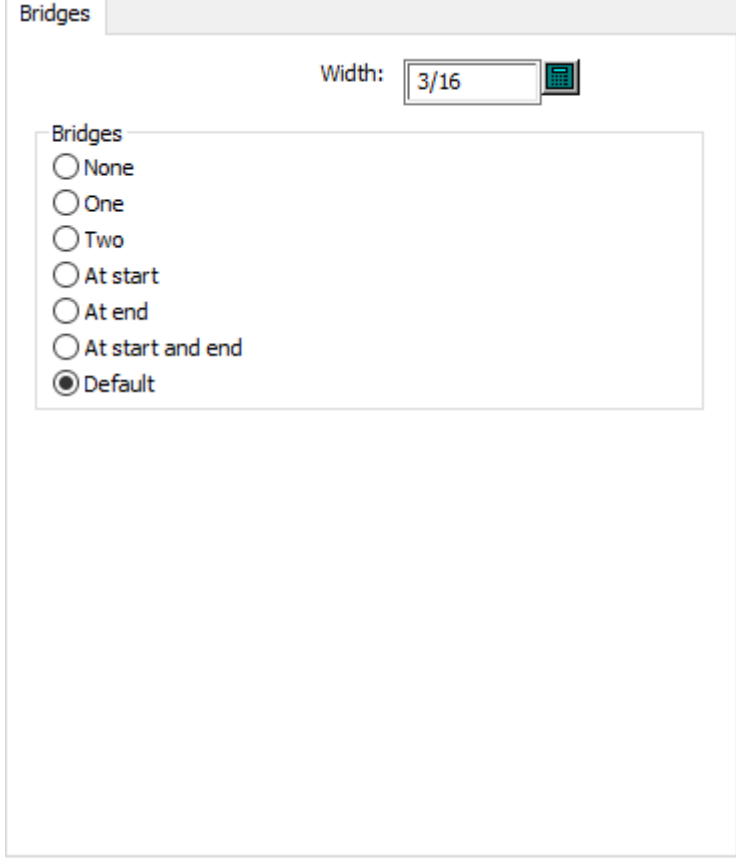

- Breite
- Brücken
- Keine
- Eine
- Zwei
- Am Anfang
- Am Ende
- Am Anfang und am Ende
- Vorgabe

### **Ausbrechmesser Allgemein**

# **ESKO&**

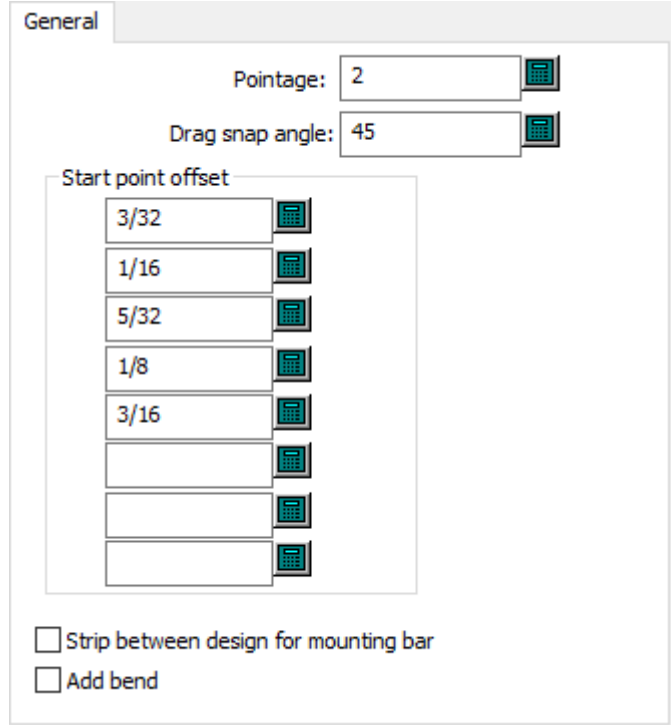

- Linienstärke
- Fangwinkel
- Anfangspunktversatz
- Streifen zwischen Entwurf für Befestigungsleiste
- Biegung hinzufügen

### **Ausbrechmesser Hakenabmessungen**

# **ESKO⊙**

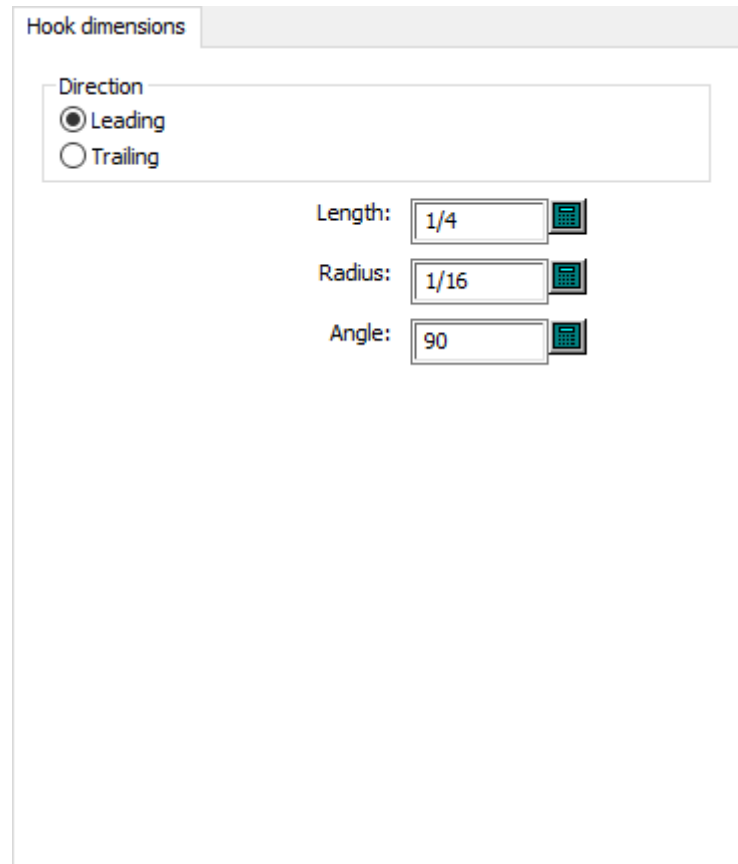

- Richtung
- Vorne
- Hinten
- Länge
- Radius
- Winkel

### **Ausbrechmesser Hakenoptionen**

# **ESKO&**

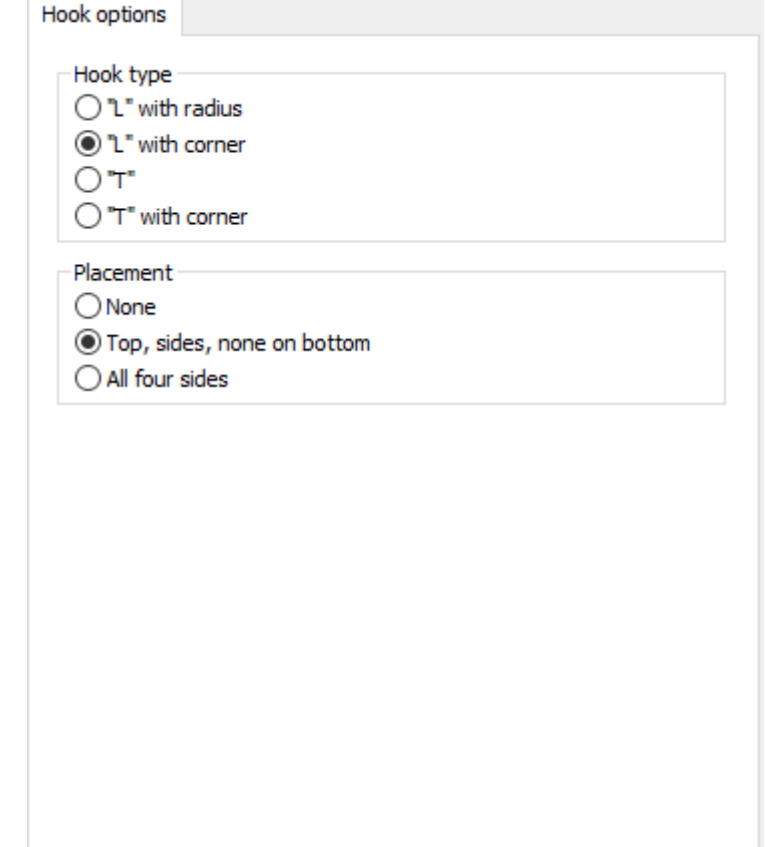

- Hakentyp
- "L" mit Radius
- "L" mit Ecke
- "T"
- "T" mit Ecke
- Platzierung
- Keine
- Oben, seitlich, keine unten
- Alle vier Seiten

#### **Ausbrechmesser Ausbrechrand**

# **ESKO۞** ArtiosCAD

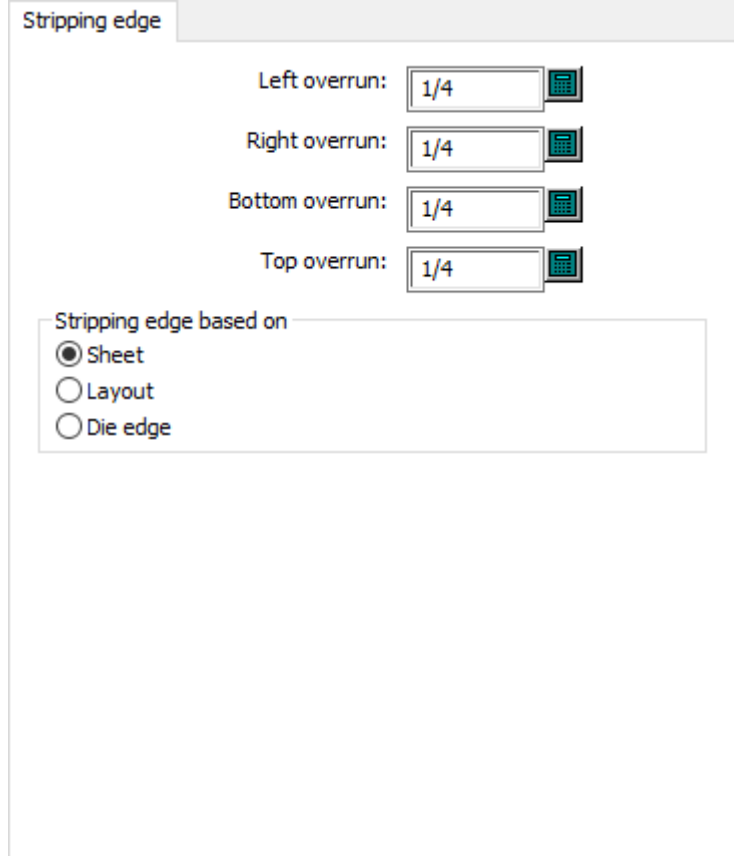

- Linker Überlauf
- Rechter Überlauf
- Unterer Überlauf
- Oberer Überlauf
- Ausbrechrand basiert auf
- Bogen
- Layout
- Stanzformrand

#### **Haltebrücken**

# **ESKO&**

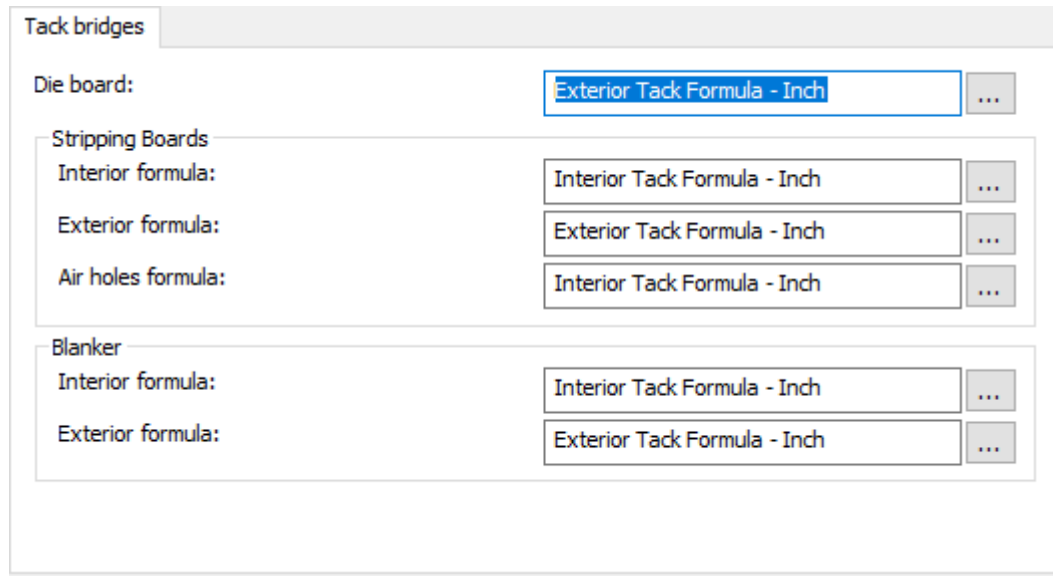

- Stanzform
- Ausbrechformen
- Innenformel
- Außenformel
- Luftlochformel
- Nutzentrenner
- Innenformel
- Außenformel

### **Obere Ausbrechform Blockstifte**

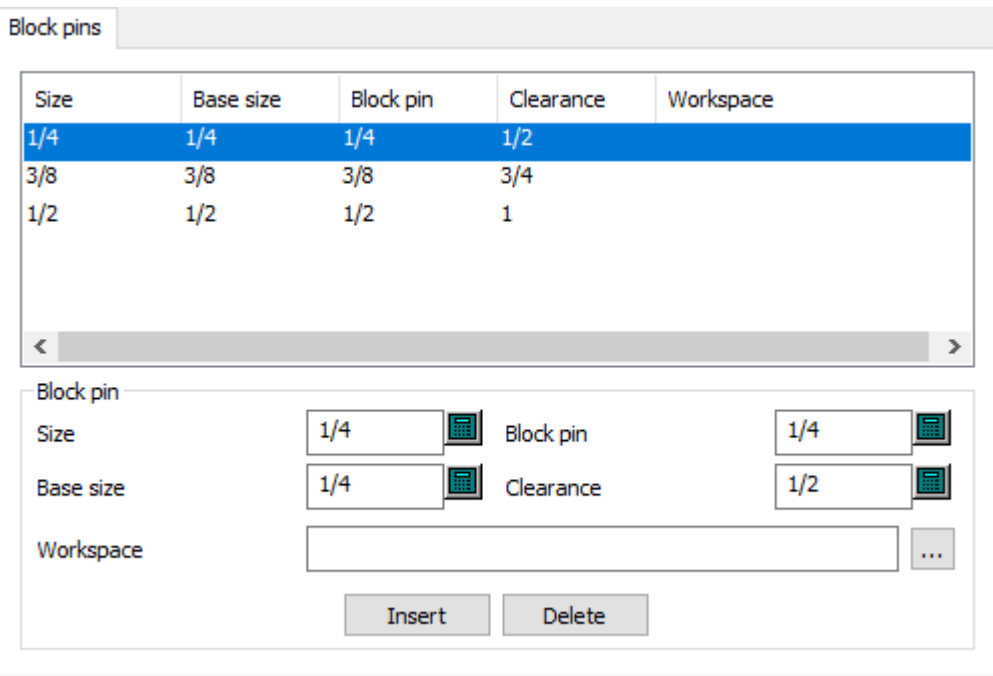

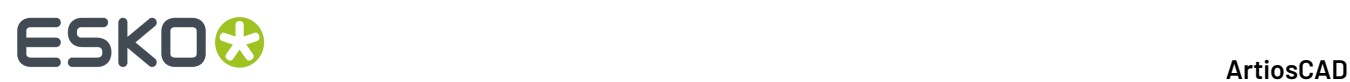

- Blockstift
- Größe
- Basisgröße
- Blockstift
- Abstand
- Arbeitsbereich

#### **Obere Ausbrechform Ausbrechinterferenz**

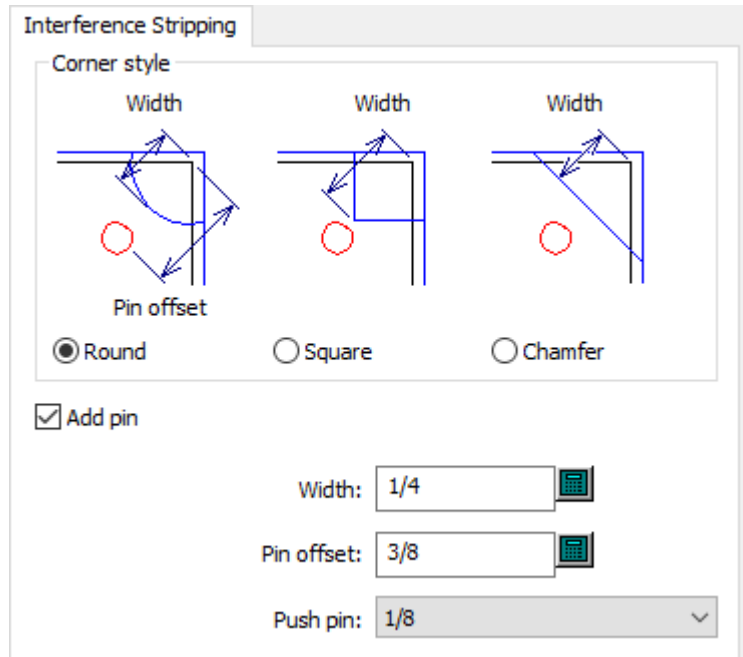

- Eckenart
- Rund
- Quadratisch
- Abschrägen
- Stift hinzufügen
- Breite
- Stiftversatz
- Ausbrechstift

#### **Obere Ausbrechform Ausbrechstifte**

# **ESKO&**

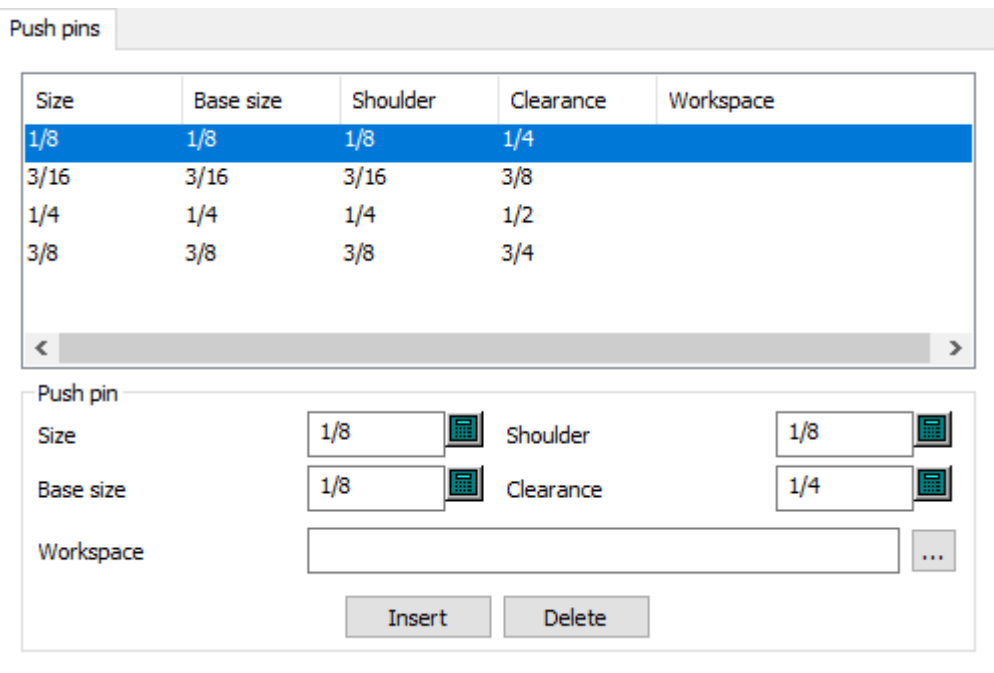

- Ausbrechstift
- Größe
- Basisgröße
- Schulter
- Abstand
- Arbeitsbereich

**Obere Ausbrechform Holzecken**

# **ESKO☆**<br>artiosCAD

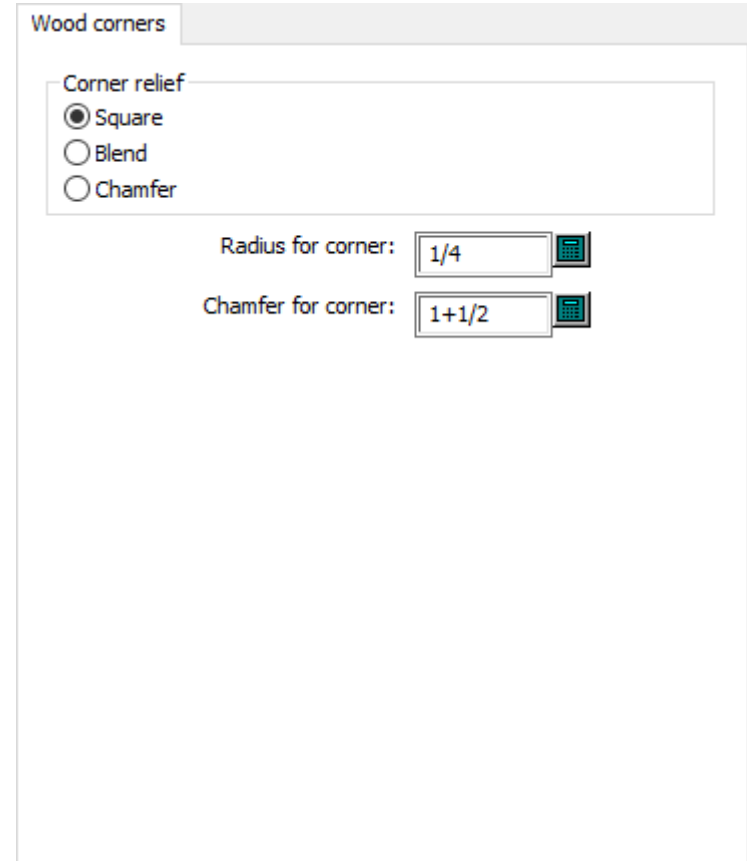

- Eckenart
- Quadratisch
- Abrunden
- Abschrägen
- Radius für Ecke
- Schräge für Ecke

### **Druckmaschinen-Vorgaben**

Die Optionen in diesem Abschnitt beziehen sich auf Druckmaschinen.

**Intelligentes Layout**

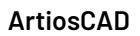

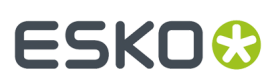

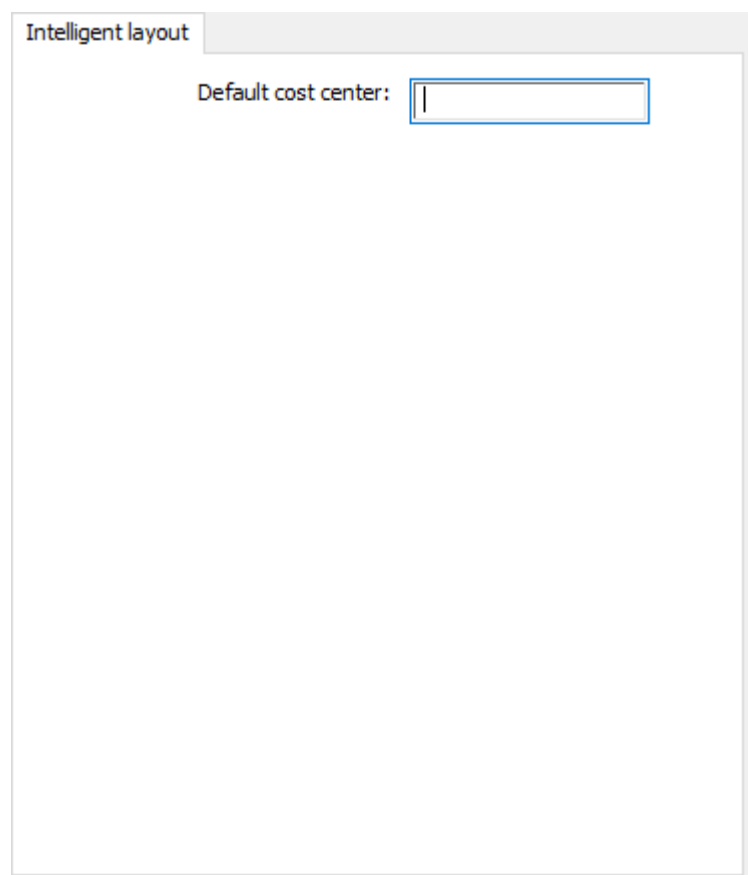

• Vorgabe-Kostenstelle

### **Bogenrand**

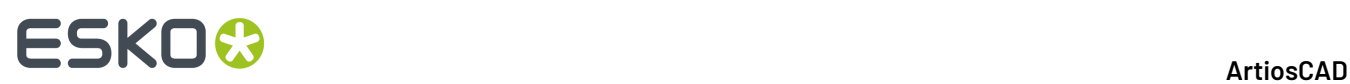

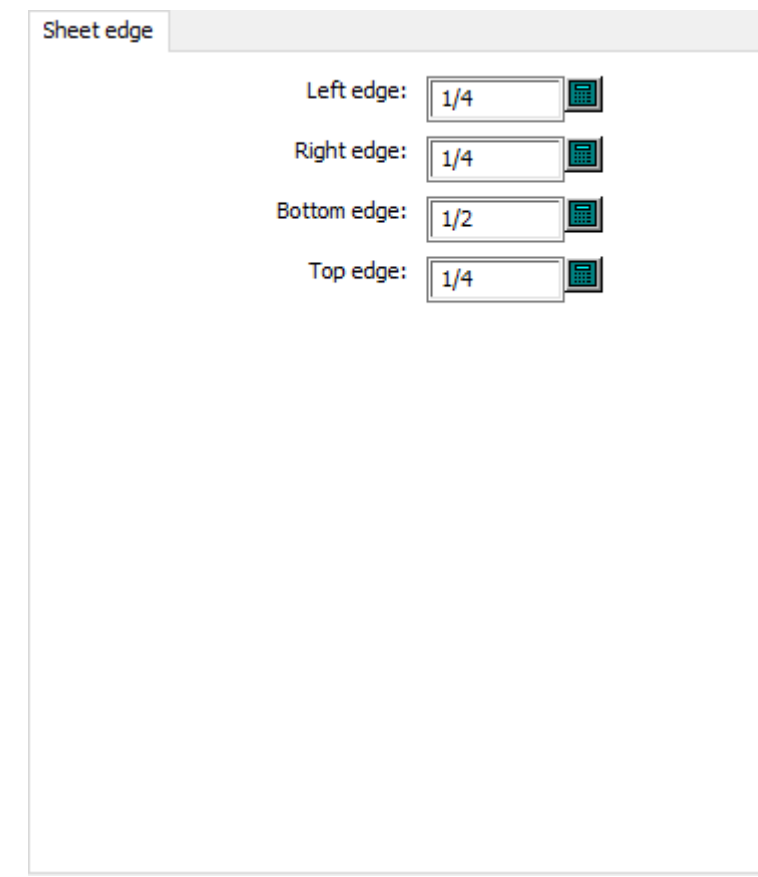

- Linker Rand
- Rechter Rand
- Unterer Rand
- Oberer Rand

### **Bogengröße**

## **ESKO&**

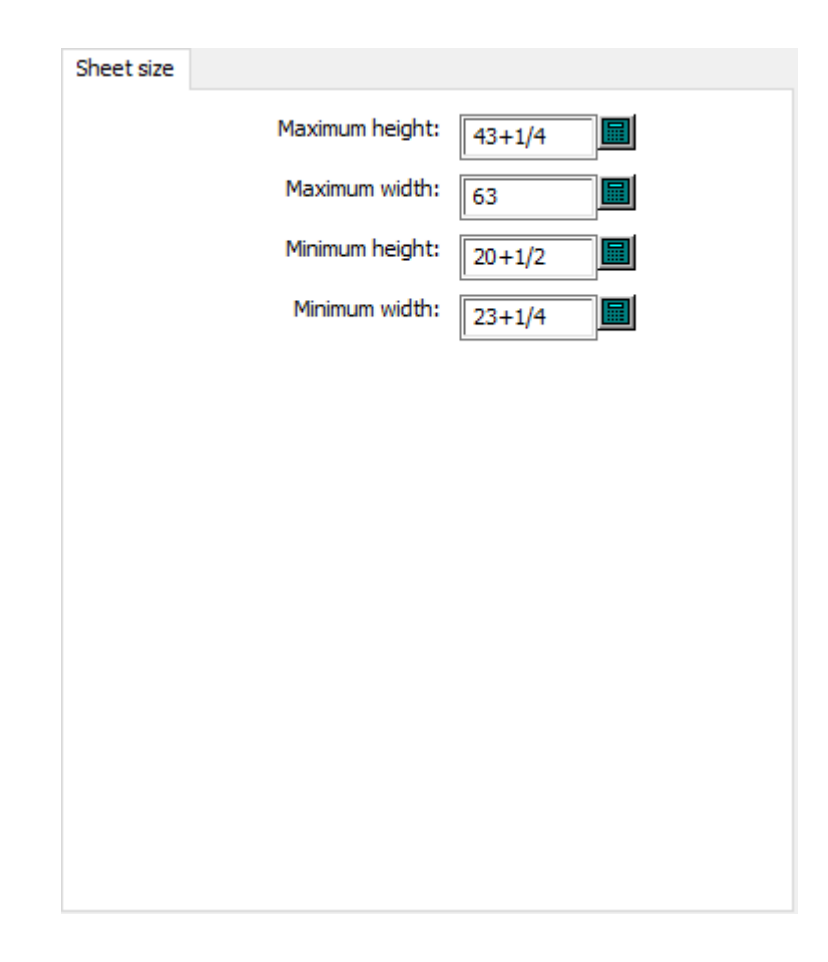

- Maximale Höhe
- Maximale Breite
- Minimale Höhe
- Minimale Breite

## **Vorgaben für Gummierung**

Die Optionen in diesem Abschnitt beziehen sich auf Gummierungs-Vorgaben.

### **Bolzenlöcher**

# **ESKO<sup>8</sup>**

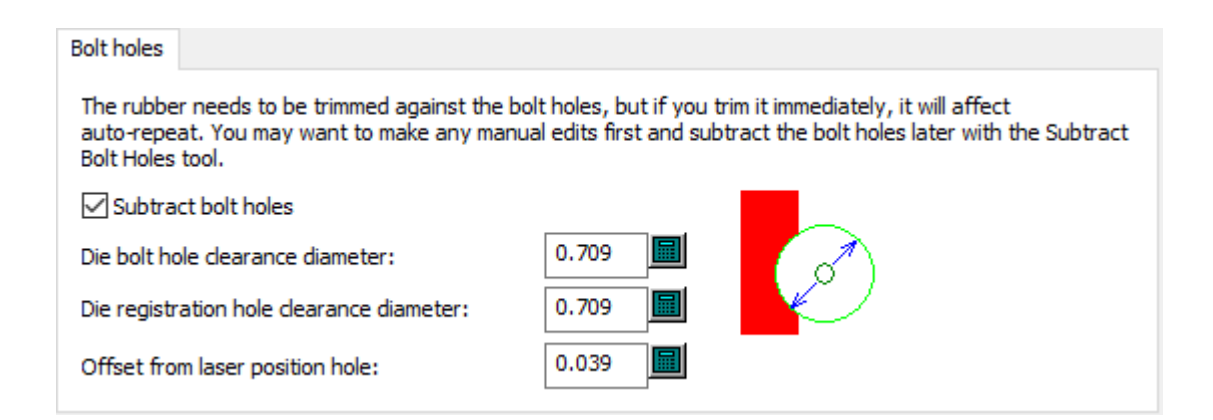

- Bolzenlöcher aussparen
- Durchmesser der Aussparung für Bolzenlöcher
- Durchmesser der Aussparung für Stanzformregisterlöcher
- Versatz für Laser-Positionslöcher

#### **Ausbrechmesser**

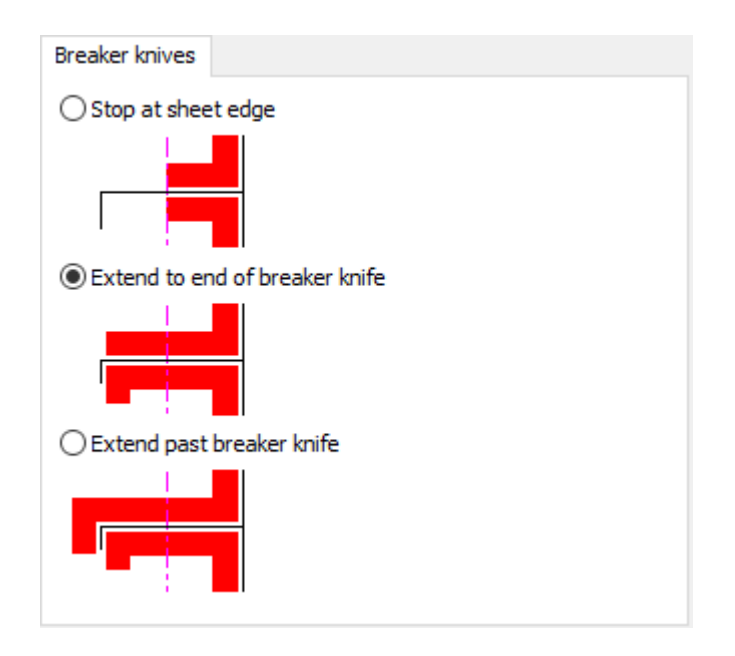

- Am Bogenrand anhalten
- Zum Ende des Trennmessers verlängern
- Über das Ende des Trennmessers hinaus verlängern

### **Rillenmaske**
### ArtiosCAD

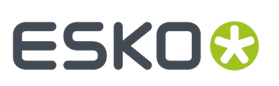

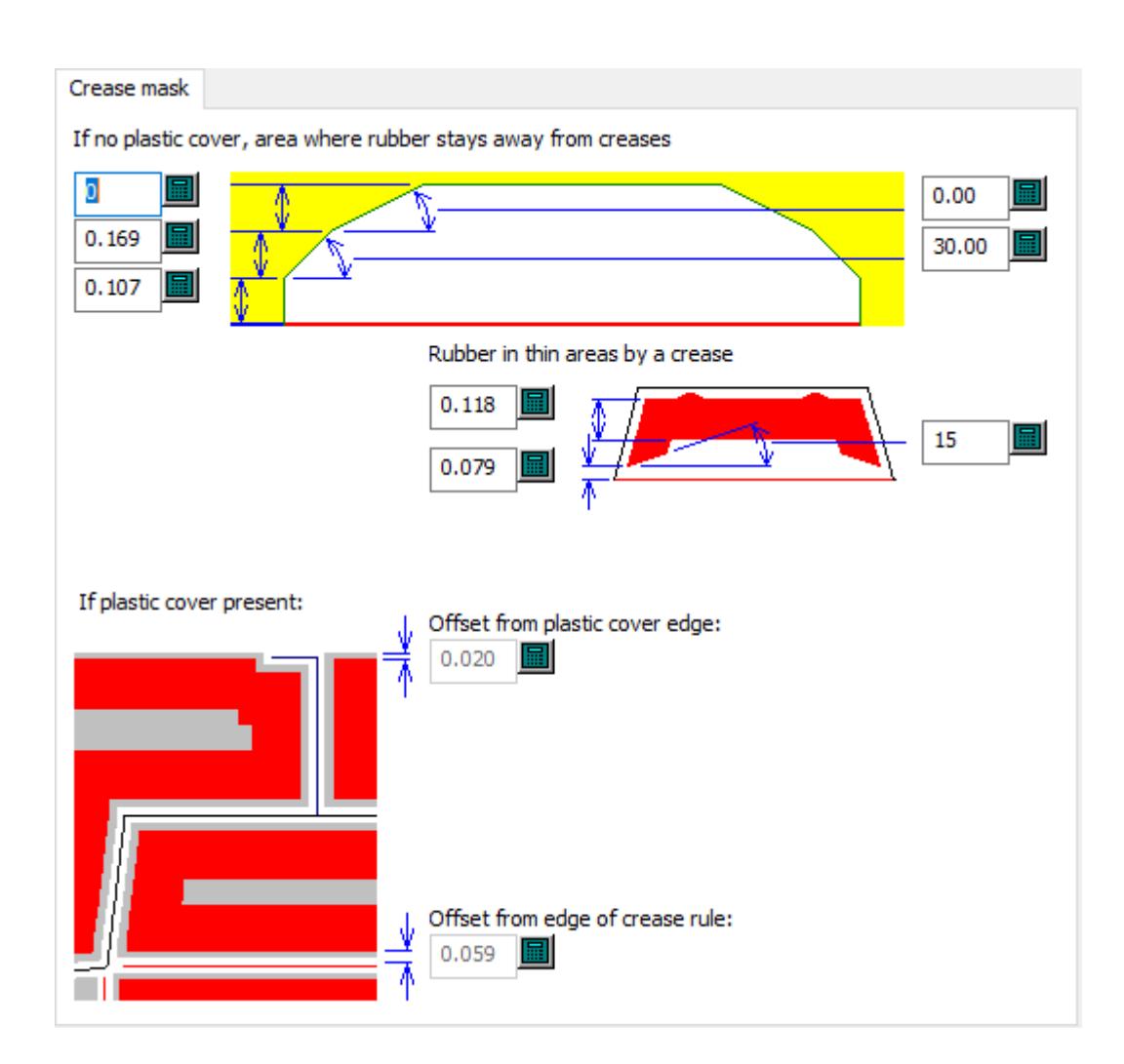

- Bei fehlender Kunststoffabdeckung: Gummifreier Rillungsbereich
- Gummi an schmalen Stellen neben einer Rillung
- Versatz von Kunststoffabdeckungskante
- Versatz von Rillung

### **Schnitt/Rillung**

# **ESKO<sup>8</sup>**

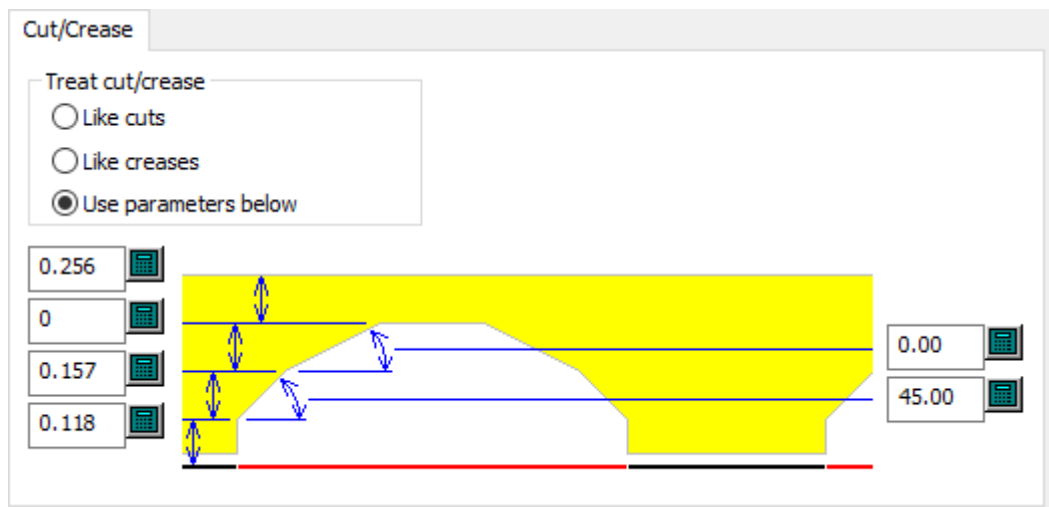

- Schnitt/Rillung behandeln
- wie Schnitt
- wie Rillung
- unten angegebene Parameter verwenden

### **Allgemein**

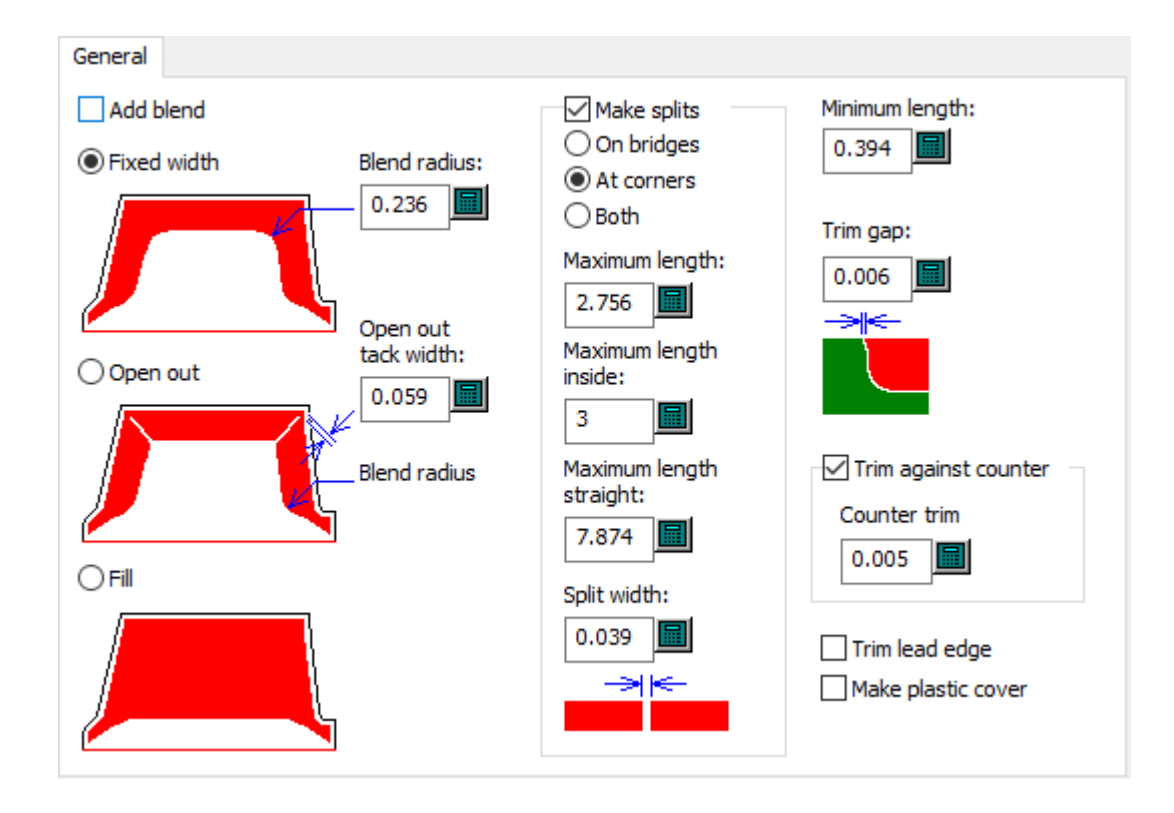

- Abrundung hinzufügen
- Feste Breite
- Abrundungsradius

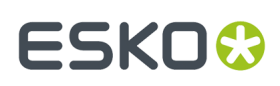

- Einschnitt
- Haltebreite für Einschnitt
- Füllen
- Teilungen erstellen
- An Brücken
- An Ecken
- Beides
- Maximale Länge
- Maximale Länge innen
- Maximale Länge Gerade
- Teilungsbreite
- Minimale Länge
- Trimmungsabstand
- Zur Gegenzurichtung trimmen
- Gegenzurichtungs-Trimmen
- kein Gummi am Greifer
- Kunststoffabdeckung erstellen

### **Layout**

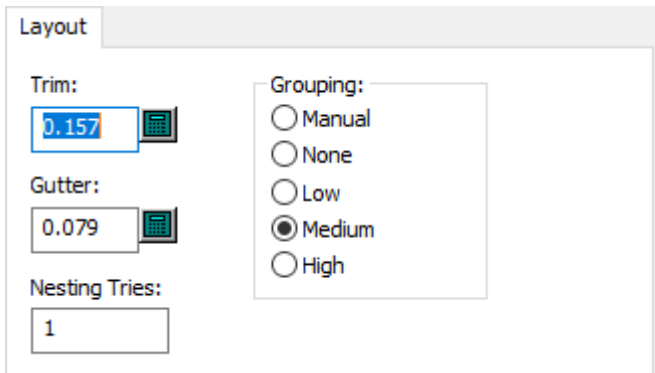

- Trimmen
- Zwischenschnitt
- Verschachtelungsversuche
- Gruppierungen
- Manuell
- Keine
- Niedrig
- Mittel
- Hoch

### **Kunststoffabdeckung**

# **ESKO۞** ArtiosCAD

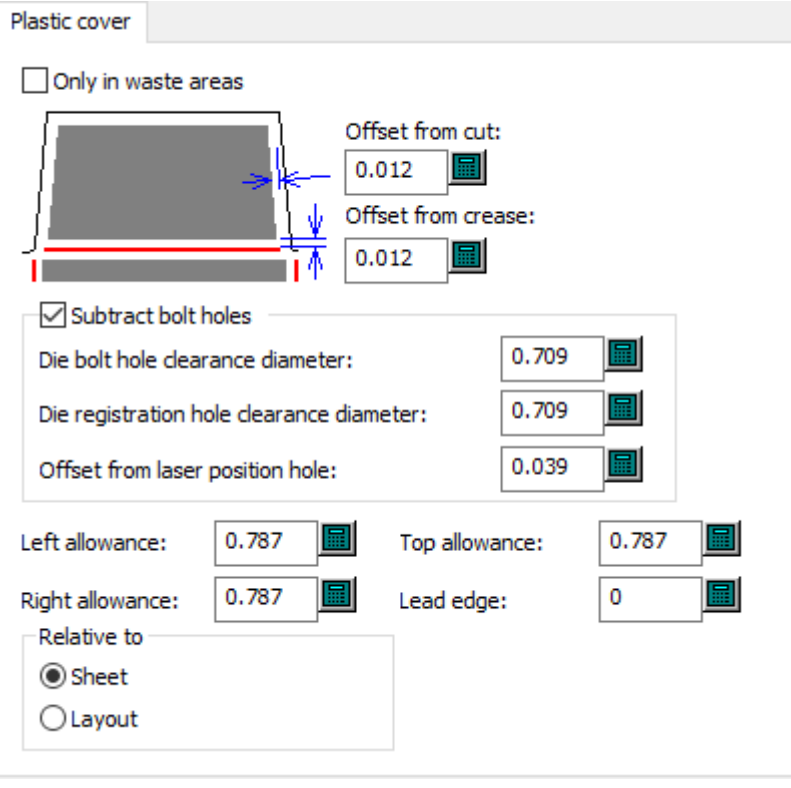

- Nur in Abfallbereichen
- Versatz zum Schnitt
- Versatz zur Rillung
- Bolzenlöcher aussparen
- Durchmesser der Aussparung für Bolzenlöcher
- Durchmesser der Aussparung für Stanzformregisterlöcher
- Versatz für Laser-Positionslöcher
- Linke Zugabe
- Rechte Zugabe
- Obere Zugabe
- Greiferrand
- In Bezug auf
- Bogen
- Layout

### **Gummitypen**

# **ESKO&**

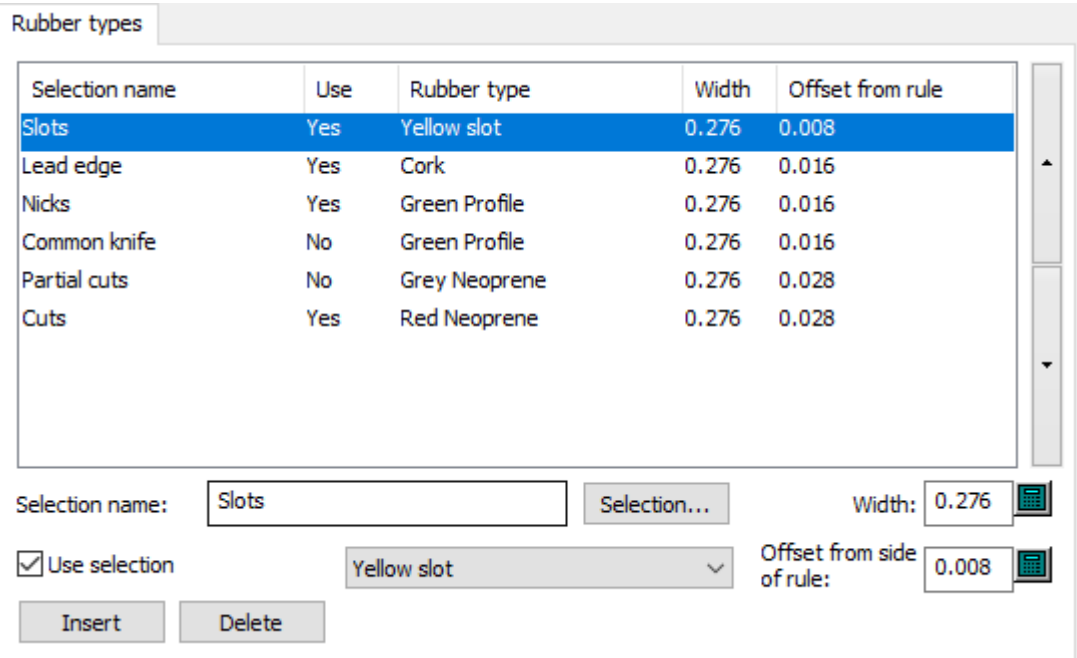

- Name Auswahl
- Auswahl
- Auswahl verwenden
- Breite
- Versatz von Messerseite

### **Abstandshalter**

## **ESKO<sup>8</sup>**

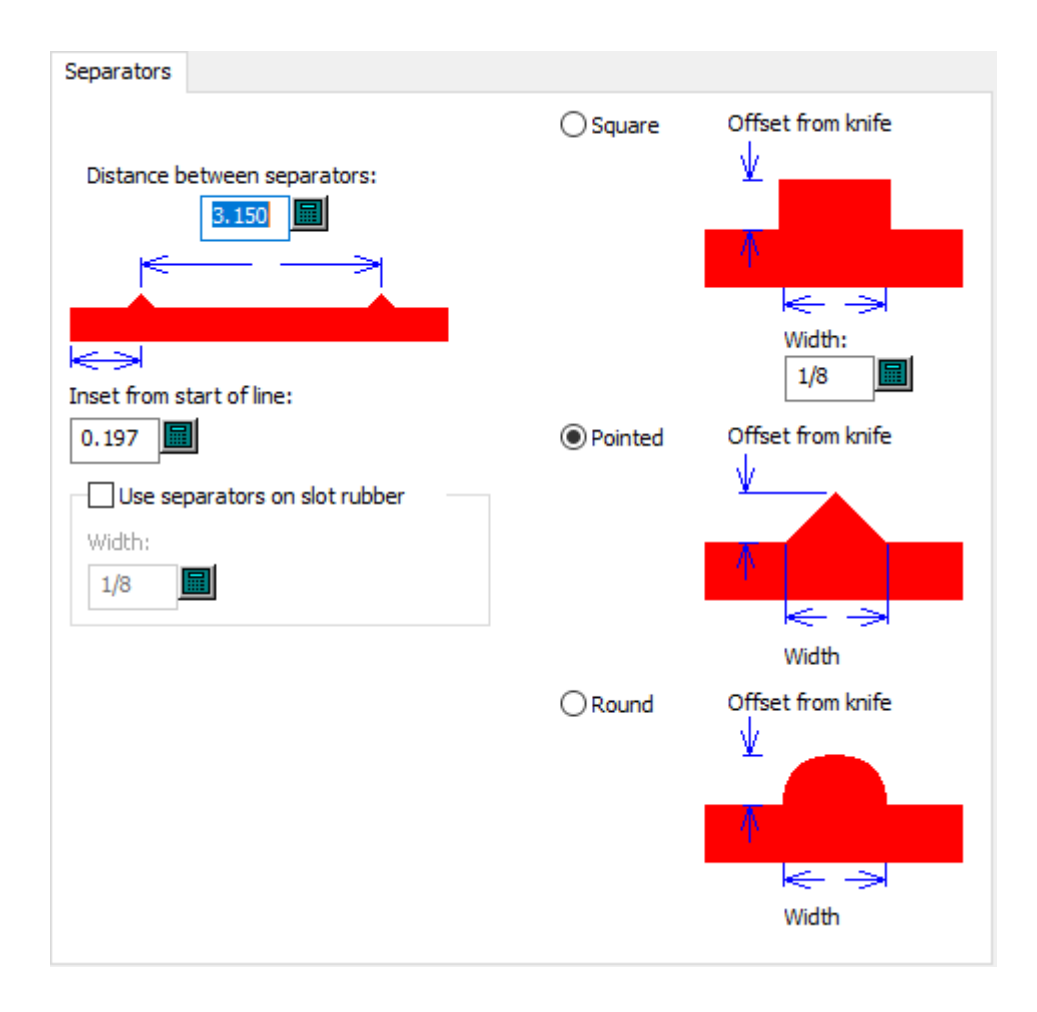

- Abstand zwischen Abstandshaltern
- Einschub von Linienanfang
- Abstandshalter bei Schlitzgummi verwenden
- Breite
- Quadratisch
- Breite
- Spitz
- Rund

## ESKOR

## **9. Erste Schritte mit ArtiosCAD**

## **Willkommen bei ArtiosCAD**

Der eigentliche Zweck von ArtiosCAD ist es, Ihre kreativen Ideen für Ihr Unternehmen geschäftlich nutzbar zu machen. Schnelligkeit, Effizienz und Genauigkeit sind gleichermaßen entscheidend, wenn Sie Ihren Kunden nur die besten Produkte liefern möchten.

Dieses Handbuch ist für Personen gedacht, die Erfahrung mit den Betriebssystemen der Microsoft Windows-Familie haben und sich mit ArtiosCAD erst einmal vertraut machen müssen.

Neueste Informationen zu den Systemanforderungen finden Sie auf der Webseite von Esko.

Ihr System weist eventuell nicht alle hier beschriebenen Funktionen auf. Bitte setzen Sie sich mit Ihrem Esko-Händler in Verbindung, wenn Sie sich über den Zukauf nicht in Ihrem System installierter Funktionen informieren möchten. Weitere Informationen hierzu finden Sie unterhttp://www.esko.com.

Zur vollständigen Konfiguration von ArtiosCAD müssen Sie lokale Administratorrechte haben.

## **Ändern der ArtiosCAD-Sprache**

Sie können die Sprache von ArtiosCAD und der zugehörigen Programme ändern.

Diese Änderung hat Auswirkungen auf alle Benutzer eines Computers.

- **1.** Klicken Sie auf **Esko** > **ArtiosCAD** > **ArtiosCAD-Sprache ändern**.
- **2.** Wählen Sie im Dialogfeld "ArtiosCAD-Sprachauswahlwerkzeug" die neue Sprache aus dem Dropdown-Listenfeld aus und klicken Sie dann auf **OK**. Sprachnamen werden immer in ihrer jeweiligen Sprache angezeigt.

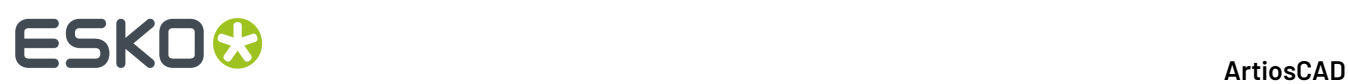

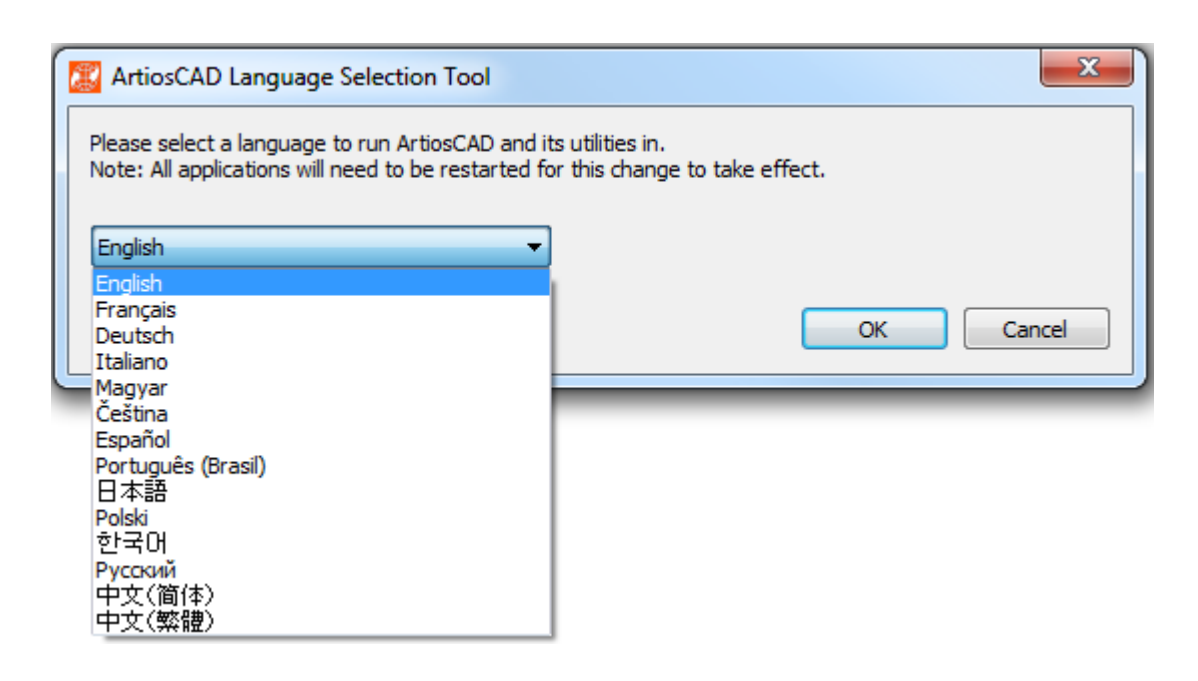

- **3.** Das Sprachauswahlwerkzeug ändert den Namen von Standard-Tastenkombinationen (die im Startmenü im ArtiosCAD-Programmordner und auf dem Desktop).
- **4.** Starten Sie ArtiosCAD neu, um es in der neuen Sprache auszuführen.

Dieses Werkzeug ändert Folgendes:

- ArtiosCAD (sowohl Standard Edition als auch Enterprise)
- DataCenter Admin
- Floating-Lizenzen konfigurieren (ändert nur den Namen)
- Ordnername des Migrationswerkzeugs
- ArtiosCAD Enterprise <Version> Migration
- Vorgaben Migration
- DWB DataLoader
- DWB Export
- Esko ArtiosCAD Database Export
- Esko ArtiosCAD Database Loader
- Esko ArtiosCAD Database Migration Export
- Esko ArtiosCAD Database Migration IMport

## **Starten von ArtiosCAD**

Um ArtiosCAD zu starten, müssen Sie sich zuerst bei Ihrem System anmelden. Danach gehen Sie wie folgt vor:

- **1.** Klicken Sie auf **Start**. Positionieren Sie den Mauszeiger auf **Programme**.
- **2.** Zeigen Sie auf den **Esko** > **ArtiosCAD**-Ordner im Startmenü und klicken Sie auf die bei Ihnen installierte ArtiosCAD-Version.
- **3.** Wenn dies das erste Mal ist, dass Sie ArtiosCAD nach der Installation starten, werden Sie zur Eingabe der Lizenzinformationen aufgefordert. Weitere Informationen finden Sie im nächsten Abschnitt.
- **4.** Der ArtiosCAD-Startbildschirm wird nun angezeigt.

ArtiosCAD

## ESKOR

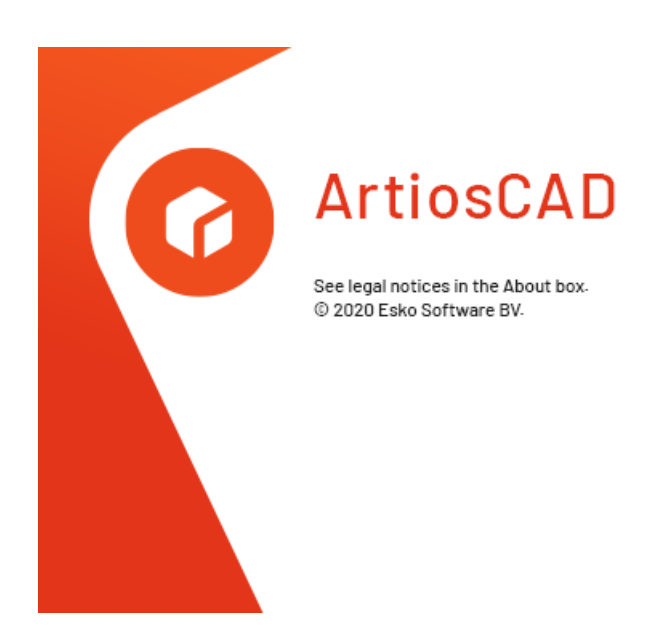

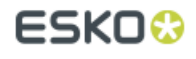

**5.** Der Startbildschirm wird dann durch das ArtiosCAD-Hauptfenster ersetzt.

Wenn Sie ArtiosCAD erstmalig starten, wird die Seite "Produktinformationen" angezeigt.

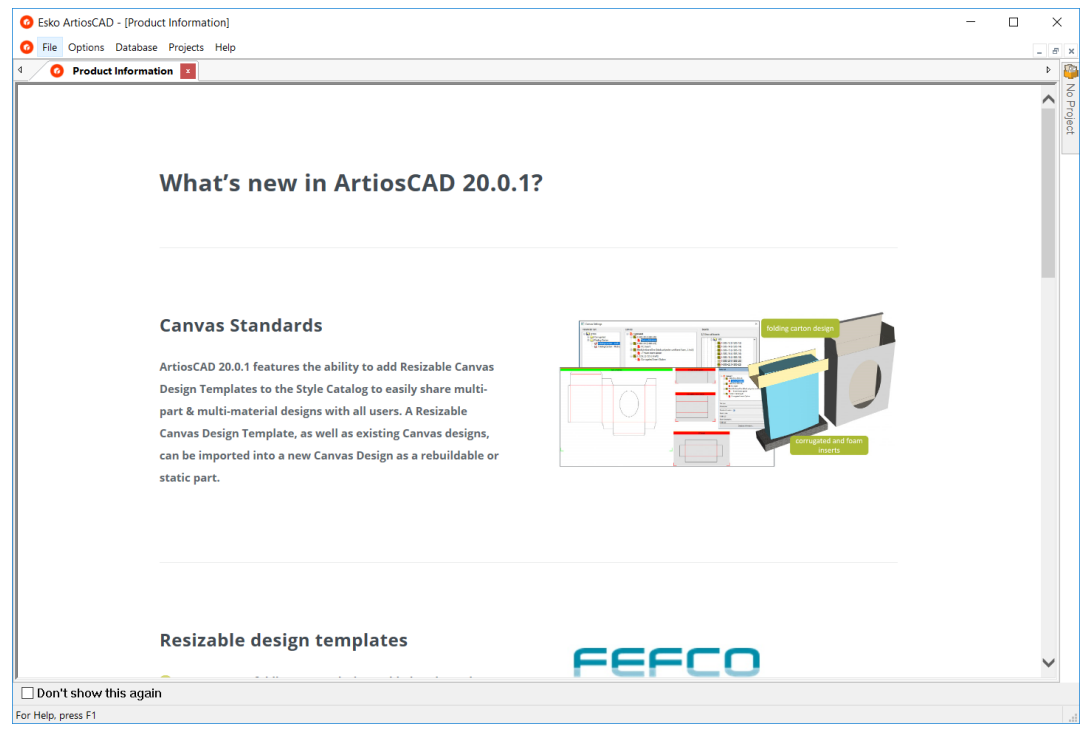

Klicken Sie auf **Nicht wieder anzeigen**, um die Seite "Produktinformationen" bei nachfolgenden Starts auszublenden. Sie wird erneut angezeigt, wenn Sie eine neue Version installieren, oder nach ungefähr 100 Tagen, um sicherzustellen, dass Sie die neuesten Informationen sehen. Sie können diese Seite auch in einem Webbrowser aufrufen, indem Sie auf **Hilfe** > **ArtiosCAD Neuigkeiten** klicken.

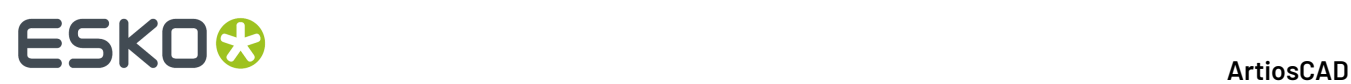

Wenn Sie die Seite "Produktinformationen" ausgeblendet haben, sieht das Hauptfenster folgendermaßen aus.

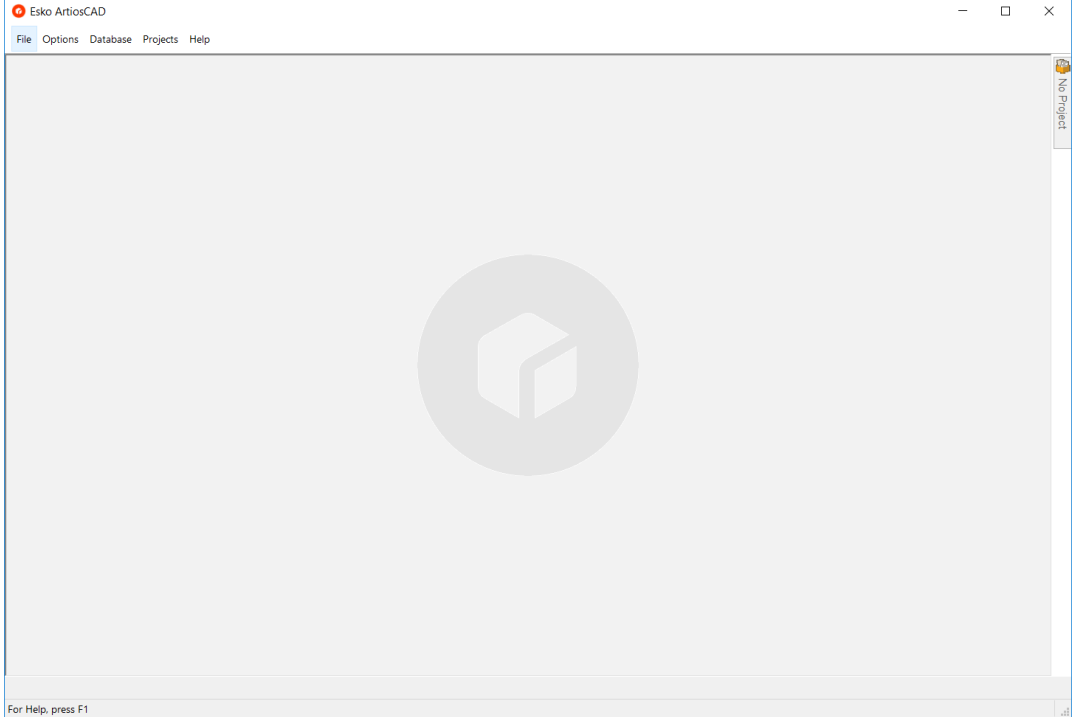

ArtiosCAD kann jetzt verwendet werden.

### **Lizenzinformationen eingeben**

Beim ersten Start von ArtiosCAD werden Sie aufgefordert, die Lizenzinformationen einzugeben, bevor der Willkommensbildschirm für ArtiosCAD Standard Edition angezeigt wird und nach dem Dialogfeld für ArtiosCAD Enterprise.

**1.** Klicken Sie im Dialogfeld "Willkommen bei ArtiosCAD" auf die Lizenzmethode, die verwendet werden soll: **Ich habe eine HTML-Datei mit einem Produktschlüssel erhalten**, **Ich kenne den Namen meines Lizenzservers** oder **Ich verfüge über eine Esko ID zur Anmeldungund zur Verwendung meines Abonnements**.

### ArtiosCAD

## **ESKO&**

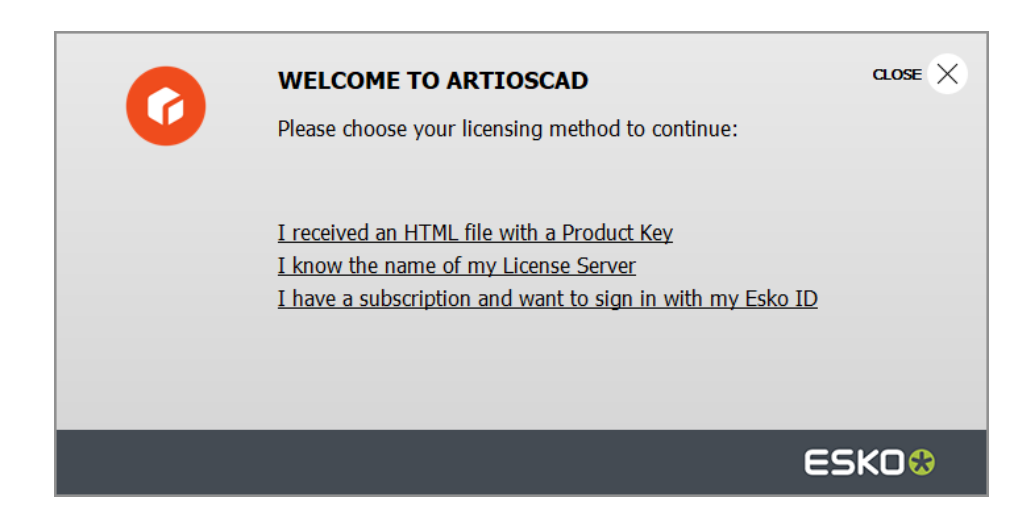

**2.** Wenn Sie die Option "HTML-Datei mit Produktschlüssel" wählen, wird der normale Esko-Assistent zum Aktivieren einer lokalen Lizenz gestartet. Fahren Sie entsprechend den Anweisungen auf dem Bildschirm fort.

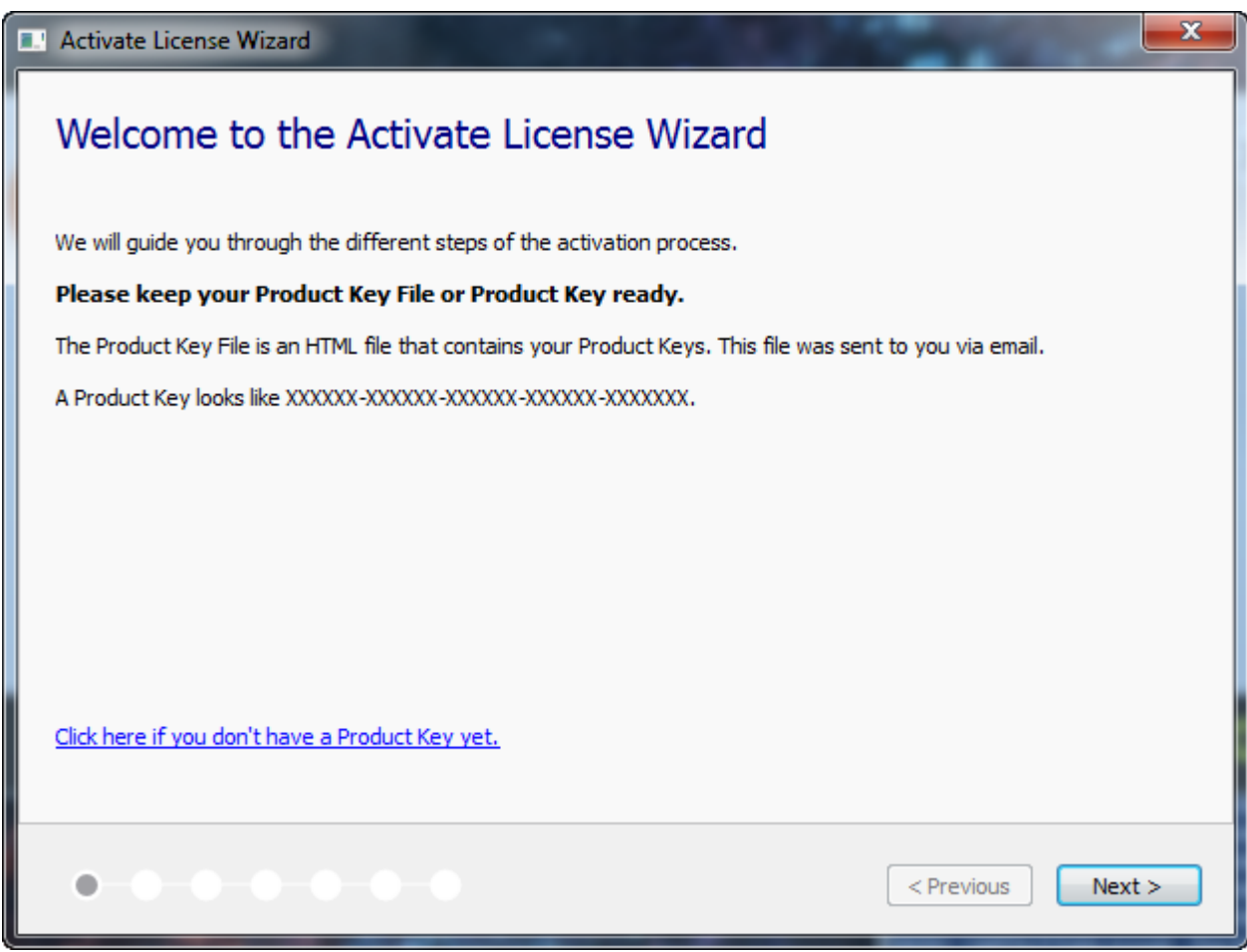

Weitere Informationen finden Sie in der Dokumentation zu Local License Manager unterhttp:// www.esko.com/support.

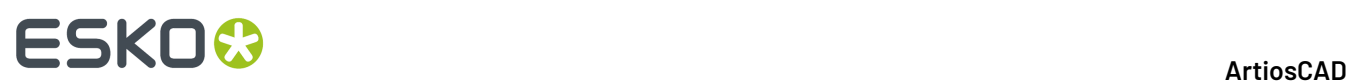

**3.** Wenn Sie die Option "Lizenzserver" wählen, geben Sie den Namen des Lizenzservers ein und klicken Sie auf **Verbinden**. Verwenden Sie die Syntax port@servername, um einen bestimmten Netzwerk-Port auf dem Lizenzserver anzugeben.

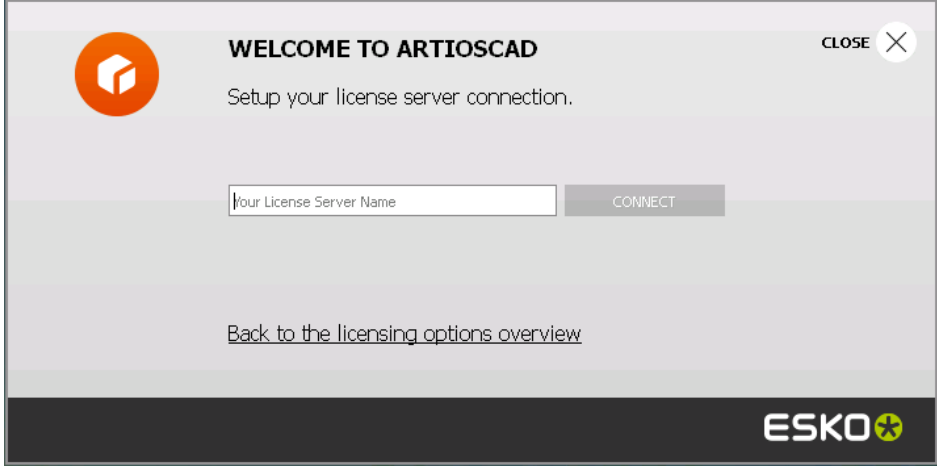

Wenn alle Netzwerklizenzen verwendet werden, zeigt ArtiosCAD eine Fehlermeldung an. Klicken Sie auf **Aktuell verwendete Lizenzen anzeigen**, um eine Liste der Benutzer anzuzeigen, die eine Lizenz verwenden, damit Sie einen anderen Benutzer zur Freigabe einer Lizenz auffordern können. Weitere Informationen finden Sie in der Dokumentation zu Network License Manager unter http:// www.esko.com/support.

- **4.** Wenn Sie die Option mit Esko ID und Abonnement wählen:
	- a) Geben Sie Ihre E-Mail-Adresse und das Kennwort für Ihre Esko ID ein und klicken Sie auf **Anmelden**.

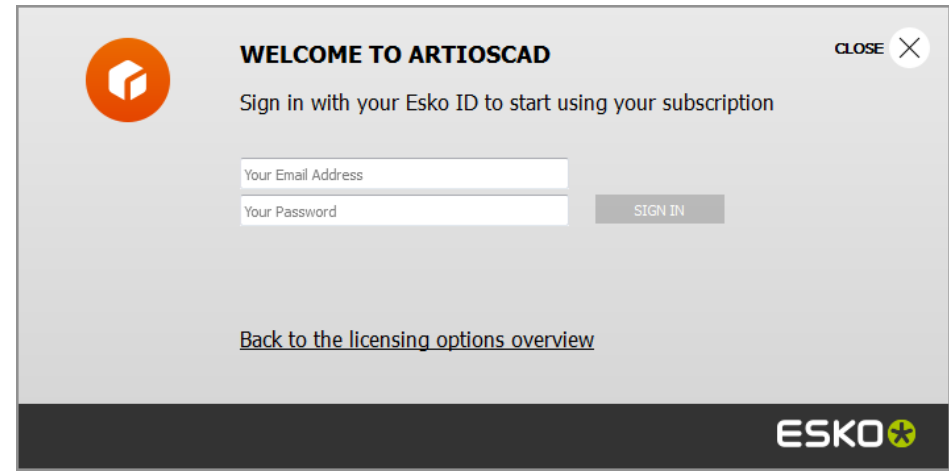

b) Wenn die Lizenz erfolgreich initialisiert wurde, klicken Sie auf einen beliebigen Punkt im Dialogfeld, um mit dem Start von ArtiosCAD fortzufahren.

## ESKO<del>®</del>

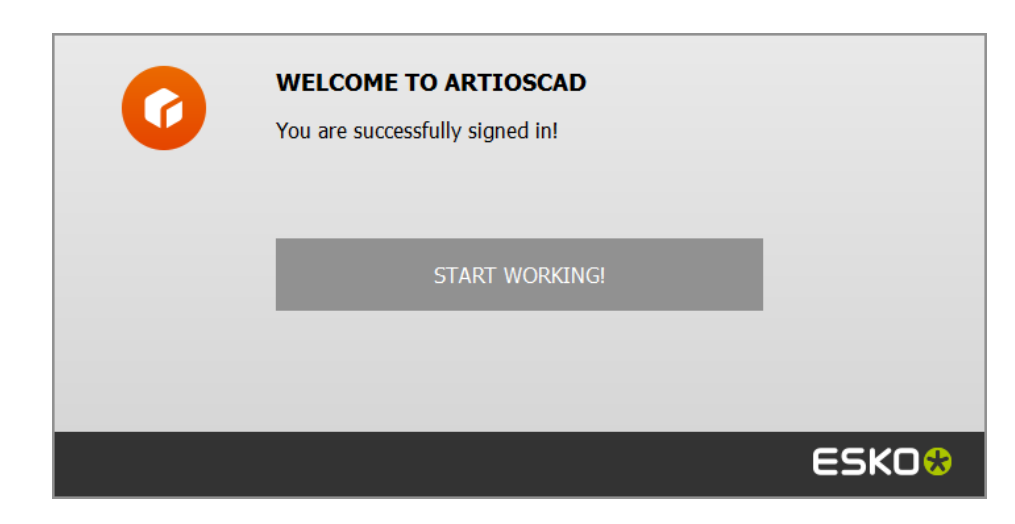

Weitere Informationen finden Sie in der Dokumentation zu Local License Manager unterhttp:// www.esko.com/support.

### **Ändern des Lizenzspeicherorts**

Wenn Sie den ArtiosCAD-Lizenzspeicherort ändern müssen und Ihre aktuelle Lizenz noch funktioniert, schließen Sie alle Dokumente und klicken Sie auf **Hilfe** > **Lizenz-Speicherort**.

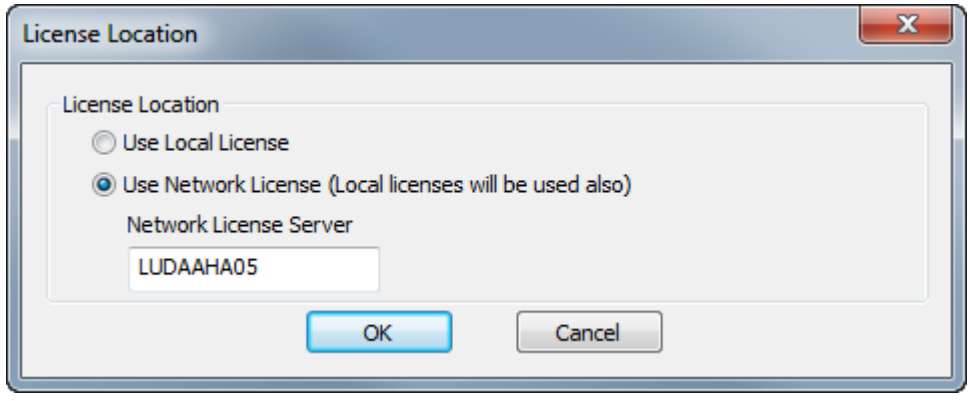

Wählen Sie **Lokale Lizenz verwenden**, um entweder eine lokale oder eine Abonnementlizenz zu verwenden.

Wählen Sie **Netzwerklizenz verwenden**, um eine Netzwerklizenz zu verwenden, die über einen Lizenzserver bereitgestellt wird. ArtiosCAD verwendet neben den Netzwerklizenzen auch alle verfügbaren lokalen oder Abonnementlizenzen.

Klicken Sie auf **OK**, um die Änderungen zu übernehmen und zu ArtiosCAD zurückzukehren.

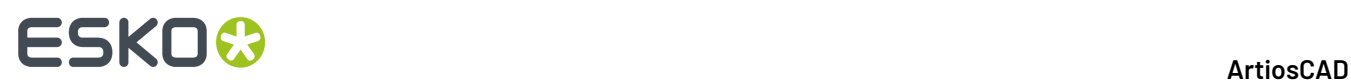

Wenn Ihre aktuelle Lizenz nicht mehr funktioniert, wird ArtiosCAD Sie beim Start auffordern, eine Lizenzmethode auszuwählen.

### **Bei dem Abonnement abmelden**

**Hinweis:** Sie müssen sich nur abmelden, wenn Sie Ihre Lizenz freigeben möchten. Sie müssen sich nicht abmelden, nur um ArtiosCAD zu schließen.

Um sich bei Ihrer Abonnementlizenz abzumelden und ArtiosCAD zu beenden, gehen Sie wie folgt vor:

- **1.** Schließen Sie alle geöffneten ArtiosCAD-Dokumente.
- **2.** Klicken Sie auf **Hilfe** > **Abmelden**.
- **3.** Klicken Sie im ArtiosCAD-Abmelden-Dialogfeld, auf **Abmelden & Beenden**.

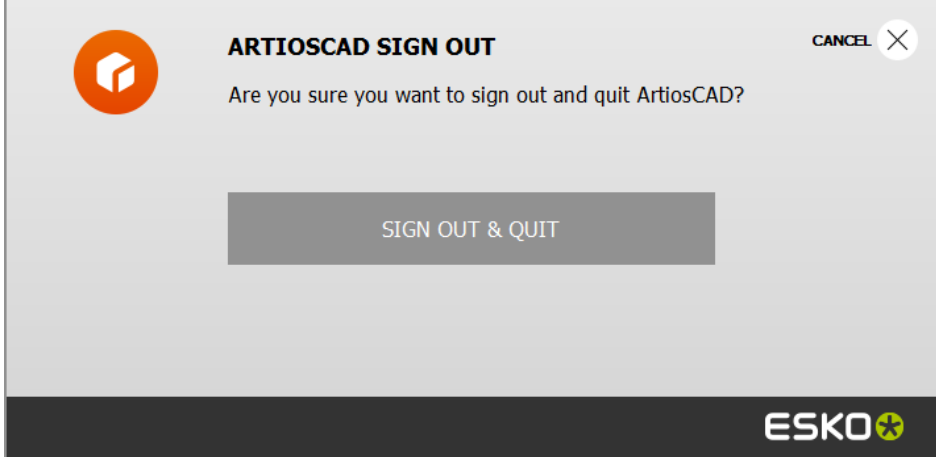

**4.** ArtiosCAD gibt Ihre Abonnementlizenz frei und wird geschlossen. Beim nächsten Start fordert Sie ArtiosCAD zur Angabe Ihrer Lizenzinformationen auf.

### **Verwenden einer Abonnementlizenz zusätzlich zu einer anderen Lizenz**

Um eine Abonnementlizenz zusätzlich zu einer anderen lokalen Lizenz oder Netzwerklizenz zu verwenden, rufen Sie **Anmelden** im Hilfemenü von ArtiosCAD auf. Bei diesem Vorgang dürfen keine Dokumente geöffnet sein.

Um die Verwendung zu stoppen, schließen Sie alle geöffneten Dokumente und klicken Sie im Hilfemenü auf **Abmelden** und dann auf **Abmelden & Beenden**.

### **Hinweis:**

Eine Abonnementlizenz gilt als lokale Lizenz und funktioniert nicht, wenn Sie Remote Desktop oder einen anderen Terminalemulator verwenden.

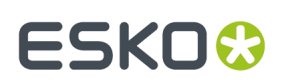

## **Konzepte und Ideen in ArtiosCAD**

### **Ein typischer Arbeitsablauf**

Der Herstellungsprozess läuft sowohl bei Faltschachteln als auch bei Wellpappkartons in der Regel in einer logischen Reihenfolge ab. Zuerst wird die Schachtel entworfen und konstruiert, dann fügen Sie zur optischen Verschönerung Grafiken hinzu, die Sie von Ihrer Grafikabteilung oder Ihrem Kunden erhalten oder die Sie selbst entworfen haben. Dann erstellen Sie einen Korrekturabzug mit dem Desktop-Drucker. An dieser Stelle können Sie den Entwurf in ein anderes Format exportieren, damit andere Personen ihn verwenden können. Oder Sie falten die Schachtel in 3D, um sicherzustellen, dass alle Abmessungen zusammenpassen. Manchmal wird ein Ausdruck mit allen Spezifikationen des gefalteten Entwurfs erstellt, der dann dem Kunden zur Abnahme zugesendet wird. Nach Erteilung der Genehmigung durch den Kunden werden Muster erstellt. Stimmen die Muster und wurden diese auch abgenommen, werden die Produktionswerkzeuge für die Schachtel angefertigt. Diese Produktionswerkzeuge kommen dann bei der Faltschachtelproduktion zum Einsatz, und die fertigen Schachteln werden an den Kunden ausgeliefert.

### **Werkzeuge**

Beim Arbeiten mit ArtiosCAD verwenden Sie Werkzeuge, die sich in Symbolleisten befinden. Um ein Werkzeug auszuwählen, bewegen Sie den Mauszeiger auf das betreffende Werkzeug und klicken mit der linken Maustaste. Das ausgewählte Werkzeug fordert in der Statusleiste zur Eingabe bestimmter Informationen auf und bietet Ihnen eine grafische Rückmeldung (Ziehfunktion). Die Werkzeugleisten-Hauptsteuerung bestimmt, welche Werkzeugleisten eingeblendet sind.

## **Ändern der Ansicht**

Die Ansicht eines Entwurfs in ArtiosCAD lässt sich anpassen, so dass unterschiedliche Informationen angezeigt werden können. Die Struktureigenschaften bleiben immer erhalten, nur die Darstellung ändert sich. Drei Elemente steuern die Anzeige: die Befehle **Zoomen** und **Verschieben**, der *Ansichtsmodus* und die *Zeichenart*.

### **Vergrößern und Verkleinern**

Mit ArtiosCAD können Sie Ihren Entwurf aus verschiedenen Abständen betrachten. Der Abstand wird mit den **Zoom**-Werkzeugen eingestellt. Sie können auch einen bestimmten Bereich vergrößern, sodass minimale Toleranzen erkennbar sind, oder Sie verkleinern den Entwurf schrittweise, bis er nur noch als Punkt auf dem Bildschirm dargestellt wird.

Vergrößern mit dem Werkzeug **Rechteck zoomen** bedeutet, dass der Entwurf detailgenauer dargestellt wird. Entweder Sie klicken und ziehen ein Rechteck, um einen Bereich für die Vergrößerung anzugeben, oder Sie klicken auf eine Koordinate, um auf dieser Koordinate zu vergrößern.

# **ESKO۞** ArtiosCAD

Verkleinern mit dem Werkzeug **Verkleinern** bedeutet, dass der Entwurf mit geringeren Details dargestellt wird.

Wenn Sie auf das Werkzeug **Mittelpunkt zoomen** klicken, werden Sie aufgefordert, auf den Mittelpunkt eines zu vergrößernden Bereichs zu klicken und dann bis zur Ecke desselben Bereichs zu ziehen. Lassen Sie die Maustaste los, um den Zoom durchzuführen.

Wenn Sie eine aus Adobe Acrobat importierte PDF-Grafik vergrößern und die PDF-Option erworben haben, ermöglicht der **Hochauflösende Grafikmodus** im Dialogfeld Ansichtsmodus eine schärfere Auflösung beim Vergrößern. Der hochauflösende Grafikmodus wird später in diesem Handbuch genauer behandelt.

### **Automatisches Schwenken**

ArtiosCAD verfügt über eine Funktion mit der Bezeichnung *Automatisches Schwenken*, die die Ansicht automatisch ändert, wenn Sie sich dem Rand des Entwurfsbereichs nähern.

Automatisches Schwenken ist verfügbar, wenn:

- Sie die Funktion unter **Vorgaben** > **Startvorgaben** > **Optionen automatisches Schwenken** aktiviert haben. Weitere Informationen zu den entsprechenden Optionen und zur Konfiguration finden Sie im Kapitel *Vorgaben*.
- Sie in einem Einzelentwurf oder Canvas arbeiten
- Sie ein Werkzeug mit Ziehen verwenden und keine Maustaste oder ein Tastaturkürzel gedrückt halten
- Sie sich nicht in der Nähe eines Geometrieelements, einer Konstruktionslinie oder eines Bemaßungstextes befinden

Wenn Sie sich dem Rand des Entwurfsbereichs nähern, zeigt ArtiosCAD einen Pfeil an.

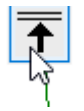

Es gibt acht Pfeile - die vier Ecken, nach oben, nach unten, nach links und nach rechts.

Bewegen Sie den Mauszeiger über den Pfeil, um automatisches Schwenken zu aktivieren.

## ESKO

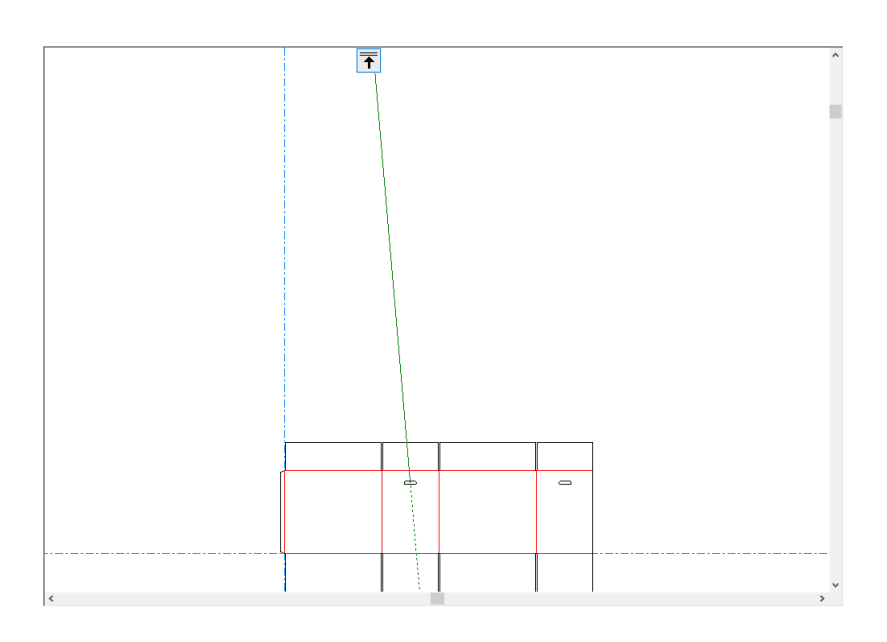

Der Pfeil wird rot und ArtiosCAD zeigt zur Warnung eine QuickInfo an, wenn Sie sich zu weit vom Ursprung entfernen.

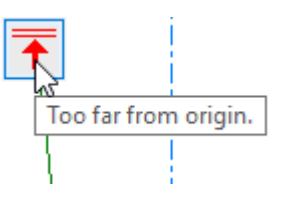

### **Werkzeuge 'Größe anpassen'**

Der Befehl **Größe anpassen** im Menü Ansicht (und auf der Symbolleiste Ansicht) bringt den Entwurf so exakt wie möglich auf die Größe des Fensters, sodass sich kein Teil außerhalb des Fensters befindet. Dies ist besonders dann hilfreich, wenn Sie stark vergrößert oder verkleinert haben und schnell den gesamten Entwurf anzeigen möchten.

Wenn Sie das Werkzeug gedrückt halten, wird die Flyout-Symbolleiste "Größe anpassen" aktiviert.

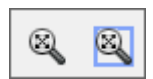

Klicken Sie auf das Werkzeug **In Rand einpassen**, um die angepasste Ansicht mit einem Rand zu versehen. Das Format des Rands wird in **Optionen** > **Vorgaben** > **Startvorgaben** > **Ansichtsoptionen** konfiguriert.

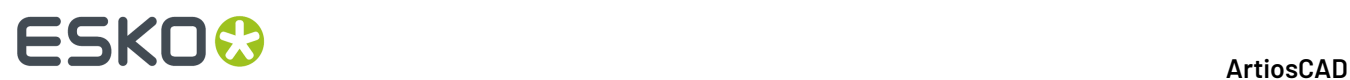

### **Werkzeug 'Verschieben/Zoomen'**

Mit dem Werkzeug **Verschieben/Zoomen** können Sie im Modus Verschieben eine Position auf dem Bildschirm ziehen und ablegen oder entsprechend in der Richtung, in der Sie ziehen (auf oder ab), im Modus Zoomen vergrößern oder verkleinern. Zur Verwendung des Werkzeugs im Modus "Verschieben" klicken Sie auf ein Element auf dem Bildschirm, halten es und ziehen es an die neue Position. Klicken Sie mit der rechten Maustaste, oder drücken Sie ESC, um das Werkzeug zu verlassen und zum zuvor benutzten Werkzeug zurückzukehren. Der Cursor ändert seine Form während des Ziehens in die einer Faust.

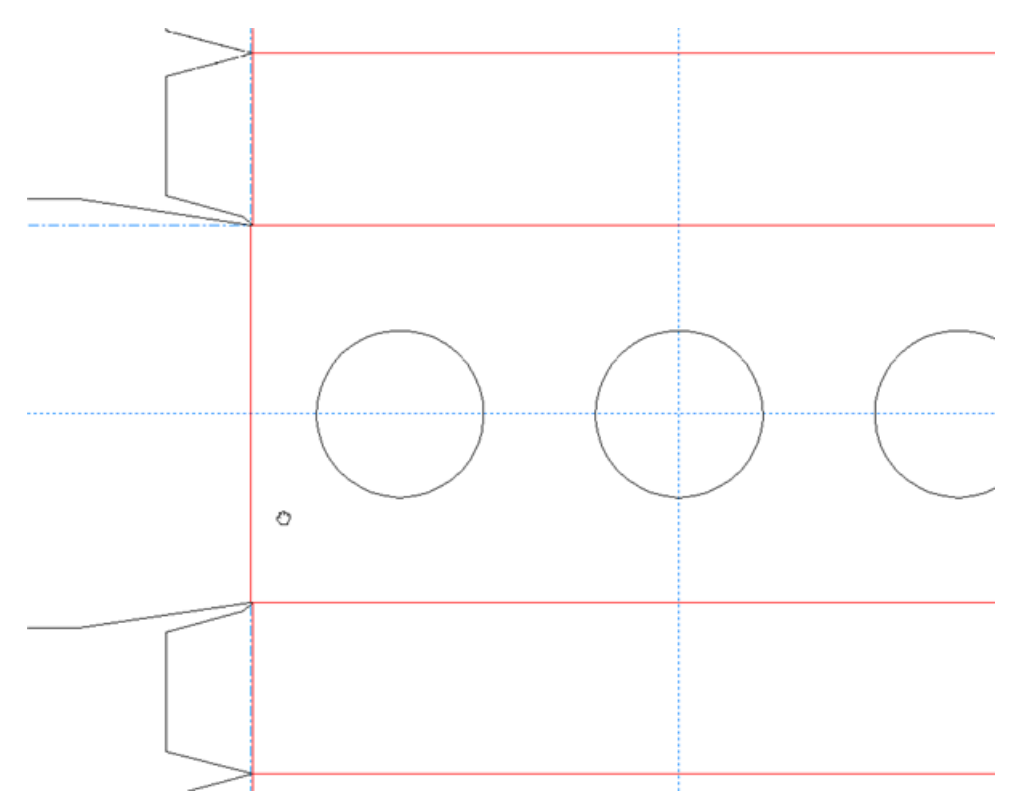

**Hinweis:** Wenn Sie das Werkzeug "Verschieben/Zoomen" im hochauflösenden Grafikmodus verwenden, müssen Sie durch Drücken von F2 den Bildschirm aktualisieren, um die Grafiken wiederzugeben.

Zur Verwendung des Werkzeugs "Verschieben/Zoomen" im Modus "Zoom" aktivieren Sie es und klicken anschließend auf **Zoom** auf der Statusleiste, setzen den Cursor in den gewünschten Bereich und ziehen den Cursor nach oben, um zu vergrößern, oder nach unten, um zu verkleinern. Klicken Sie mit der rechten Maustaste, oder drücken Sie ESC, um das Werkzeug zu verlassen und zum zuvor benutzten Werkzeug zurückzukehren. Unten sehen Sie einen Entwurf, dessen Ansicht gerade vergrößert wird.

## ESKOK

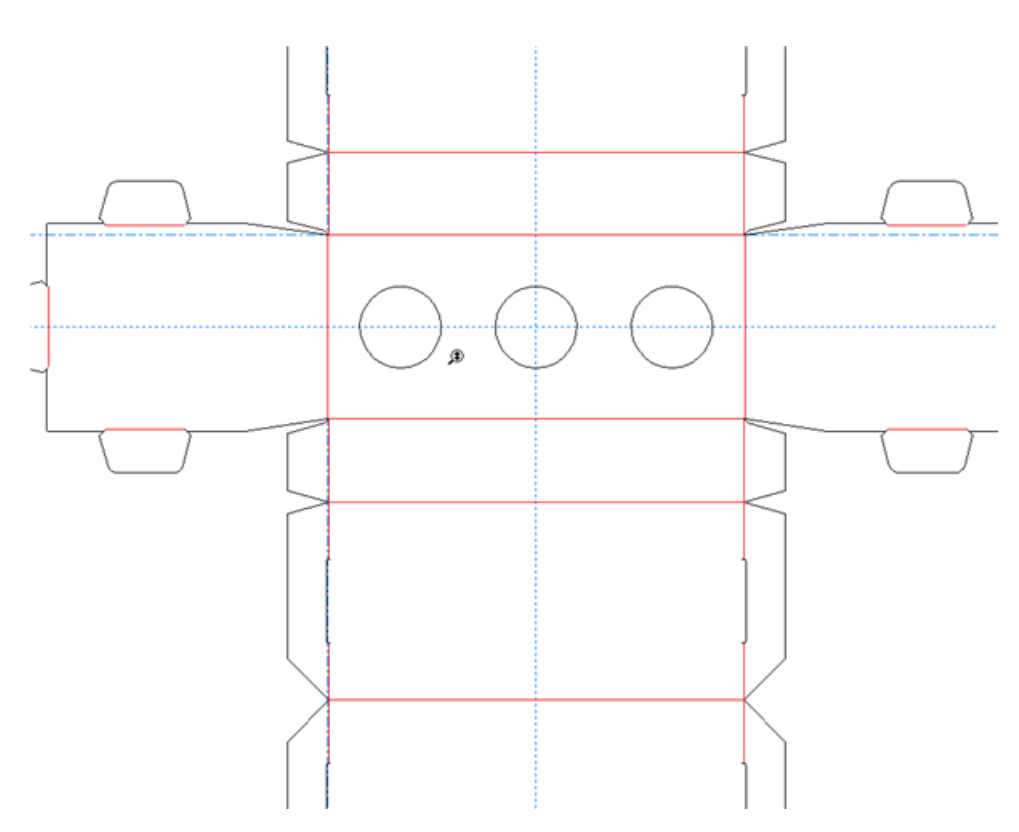

Drücken Sie auf der Tastatur die Tabulatortaste, um zwischen den Modi Verschieben und Zoomen zu wechseln, ohne auf die entsprechenden Optionsschaltflächen zu klicken.

Wenn Sie das Verschiebe-/Zoomwerkzeug – in welchem Modus auch immer – verlassen möchten, klicken Sie entweder auf die Maustaste, drücken ESC auf der Tastatur oder aktivieren ein anderes Werkzeug. Das zuvor verwendete Werkzeug nimmt seinen Betrieb wieder auf.

Wenn Sie über eine Drei-Tasten-USB-Maus mit Scrollrad verfügen, können Sie durch Betätigen des Scrollrads jederzeit Vergrößerungen oder Verkleinerungen vornehmen, als ob Sie das Werkzeug "Verschieben/Zoomen" im Modus "Zoomen" verwenden würden. Wenn Sie die mittlere Maustaste gedrückt halten und den Cursor ziehen, wird die Ansicht verschoben, als ob Sie das Verschiebe-/ Zoomwerkzeug im Modus "Verschieben" verwenden würden.

Der durch das Scrollrad gesteuerte Zoom-Wert wird unter **Optionen** > **Vorgaben** > **Startvorgaben** > **Ansichtsoptionen** konfiguriert.

### **Ansichtsmodus**

Mit dem Befehl **Ansichtsmodus** im Menü Ansicht (und in der Symbolleiste Ansicht) können Sie festlegen, welche Arten von Geometrie und Grafiken ArtiosCAD anzeigen soll.

## **ESKO<sup>8</sup>**

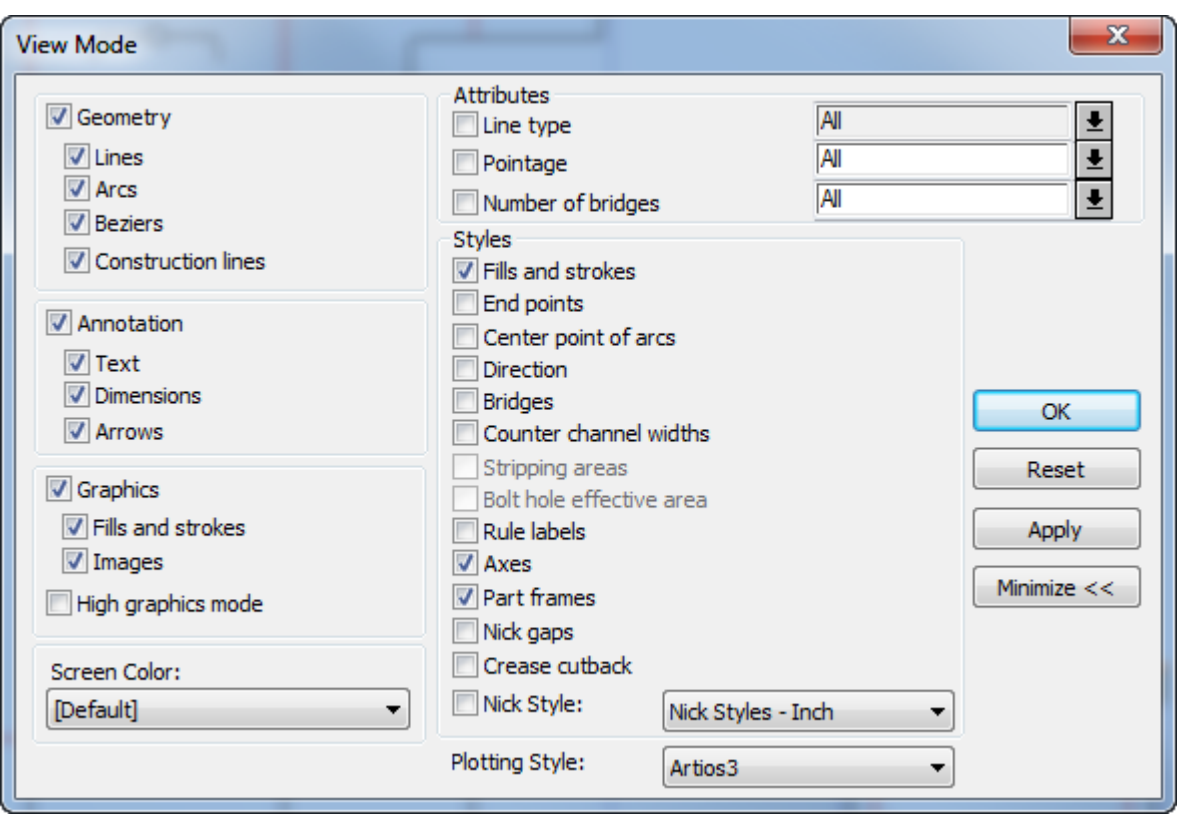

Aktivieren bzw. deaktivieren Sie die Kontrollkästchen je nach Bedarf. Klicken Sie auf den Pfeil am Ende des Feldes **Zeichenart**, um eine neue Zeichenart aus der Dropdown-Liste auszuwählen.

Mit den Pfeilen am Ende der Elemente der Gruppe **Attribute** können Sie vordefinierte Werte aus einer Dropdown-Liste auswählen. Sie können eigene Werte (bzw. einen Wertebereich durch Eingabe von **Anfangswert...Endwert**) in die Felder **Linienstärke** und **Anzahl der Brücken** eingeben, nicht jedoch in das Feld **Linientyp**.

**Teilerahmen** werden nur in Canvases angezeigt, so dass das Steuerelement nur verfügbar ist, wenn ein Canvas geöffnet ist. Es gibt außerdem eine Umschaltfläche für sie in der Ansichtsleiste über der Teileliste sowie im Menü **Ansicht** > **Ansichtsoptionen**.

**Kerbenlücken** sind Lücken in Schnittlinien, die die Position von Kerben anzeigen. **Rillenreduktionen** sind Kerben am Ende von Rillenlinien.ArtiosCAD kann Brücken und Kerbenlücken gleichzeitig anzeigen. Wenn also **Brücken** aktiviert werden, deaktiviert ArtiosCAD die **Kerbenlücken** und **Rillenreduktionen**. Umgekehrt führt die Aktivierung von **Kerbenlücken** oder **Rillenreduktionen** zur Deaktivierung von **Brücken**. ArtiosCAD kann Brücken und Kerbenstile gleichzeitig anzeigen. Rillenreduktionen befinden sich im Messer oben und Brücken im Messer unten. Wenn beide aktiviert sind, zeigt ArtiosCAD die ursprüngliche Rille ohne Kürzung an.

Die Standardformate für den Ansichtsmodus können Sie einstellen, indem Sie auf **Optionen** > **Vorgaben** > **Entwurfsvorgaben** > **Vorgabe-Ansichtsmodus** klicken. Die Standardbildschirmfarbe wird im Entwurfsvorgabenkatalog im Element **Bildschirmfarbe** eingestellt.

### **Zeichenarten**

**Zeichenarten** steuern die Anzeigeattribute aller auf dem Bildschirm befindlichen Objekte. Mit den Zeichenarten können Sie die Breite, Farbe und Muster der Entwurfslinien sowie das Werkzeug steuern,

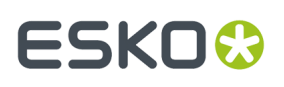

das von einem Musterschneidetisch oder einer anderen Maschine verwendet wird, um die Linien zu schneiden, mit einem Laser frei zu brennen oder anderweitig zu erzeugen. Die aktuelle Zeichenart kann im Ansichtsmodus-Menü geändert werden. Die standardmäßige Zeichenart wird unter Vorgaben konfiguriert.

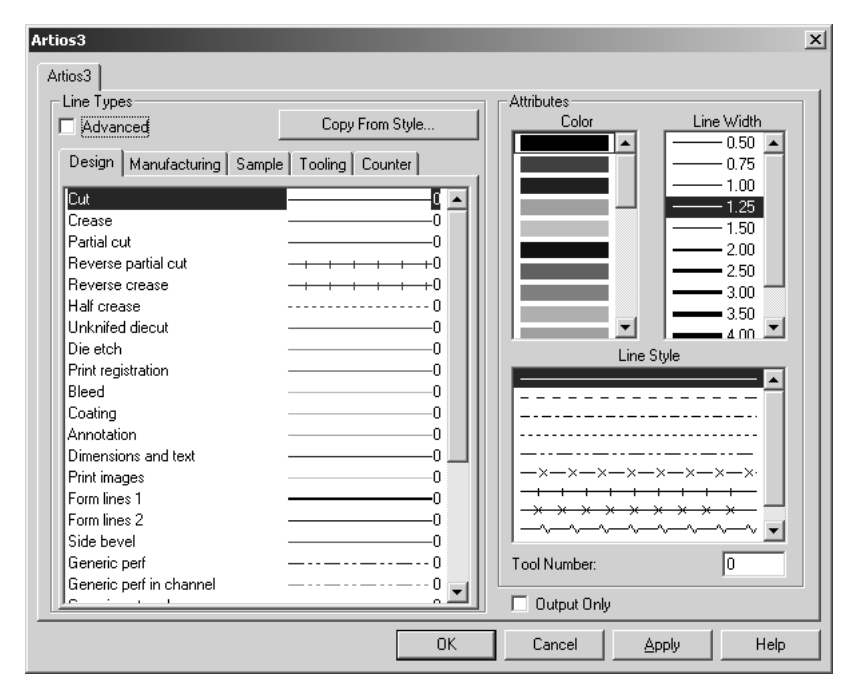

### **Konstruktionslinien**

Konstruktionslinien sind besondere Führungslinien, die nur als Entwurfshilfen verwendet werden. Sie unterstützen die Konstruktion geometrischer Elemente, die auf nicht im tatsächlichen Entwurf enthaltenen Punkten basieren. Konstruktionslinien werden nicht hergestellt und nicht in andere Formate exportiert.

### **Ebenen**

Für die Erzeugung eines vollständigen Entwurfs bedient sich ArtiosCAD des Konzepts von Ebenen. Ebenen werden beim Erstellen einzelner Entwürfe und für die Produktion verwendet. Stellen Sie sich ein Blatt Papier vor, auf das die Grundform einer Verpackung gezeichnet wurde. Dann legen Sie Klarsichtfolien darüber. Eine mit den Abmessungen, eine andere vielleicht mit Grafiken, und eine dritte könnte eine zusätzliche Entwurfsgeometrie, z. B. ein Fenster oder eine optionale Lasche, enthalten. Ein Entwurf kann aus bis zu 100 Ebenen bestehen.

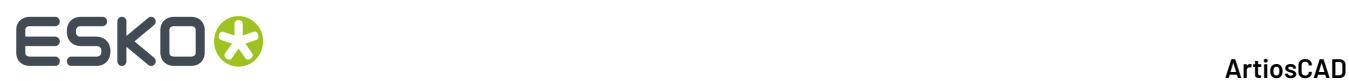

ArtiosCAD arbeitet mit Ebenen, die aktiviert und deaktiviert werden können. Nur die sichtbaren Ebenen können gedruckt oder in eine Datei exportiert/umgeleitet werden. Dennoch: Alle Ebenen werden gespeichert, wenn der Entwurf unabhängig von seinem Ansichtsstatus gespeichert wird.

### **Eigenschaften**

Den meisten Objekten in ArtiosCAD sind bestimmte Eigenschaften zugeordnet, z. B. Linientyp, Linienstärke, Schrift, Farbe usw., die durch Doppelklicken auf das jeweilige Objekt mit dem Werkzeug Markieren geändert werden können. Dadurch wird das Dialogfeld Eigenschaften aktiviert. Wenn mehrere Objekttypen ausgewählt sind, z. B. eine Linie und Text, befinden sich am oberen Rand des Dialogfelds Eigenschaften Registerkarten, mit denen Sie die Eigenschaften jedes ausgewählten Elementtyps ändern können. Schließen Sie das Dialogfeld, um die Änderungen auf die Eigenschaften anzuwenden.

### **Transformationen**

Das Transformieren von Elementen, z. B. das Verschieben, Kopieren oder Drehen von Entwurfselementen, ist ein zweistufiger Vorgang. Der erste Schritt besteht in der Markierung der zu bearbeitenden Elemente. Markierte Elemente werden in der Farbe Magenta dargestellt.Im zweiten Schritt wählen Sie ein Werkzeug auf der Symbolleiste Bearbeiten aus. Die Bearbeitungswerkzeuge sind (im Gegensatz zum Werkzeug Markieren) nur dann verfügbar, wenn ein Objekt markiert wurde.

### **Aktuelle Position**

Die aktuelle Position ist der Punkt in einem Arbeitsbereich, an dem die Werkzeuge, die etwas erzeugen sollen, ihre Arbeit beginnen. Wird ein neuer Blankoentwurf erstellt, befindet sich die aktuelle Position standardmäßig am Schnittpunkt der Achsen der Konstruktionslinien. Wird ausgehend von dieser aktuellen Position die erste Linie gezogen, wandert die aktuelle Position zum Ende dieser ersten Linie. Das nächste Element, das erstellt wird, beginnt am Ende der ersten Linie.Ist dann das zweite Objekt fertig gestellt, bewirkt die aktuelle Position, dass das dritte Objekt am Ende des zweiten beginnt.

Mit dem Werkzeug **Zu Punkt verschieben** (STRG-W) auf der Symbolleiste Geometrie oder mit

**Verschieben um** (STRG-Q) im Menü **Werkzeuge** > **Aktueller Punkt** kann die aktuelle Position verschoben werden. **Zu Punkt verschieben** verschiebt die aktuelle Position an den angegebenen Punkt. **Verschieben um** fordert Sie auf, einen Winkel und einen Vorgabewert anzugeben, um den die aktuelle Position verschoben werden soll.

### **Eingabe von Informationen in ArtiosCAD**

Es gibt drei Möglichkeiten, als Antwort auf eine Eingabeaufforderung Informationen einzugeben. Erstens können Sie den Mauszeiger bewegen, bis der gewünschte Wert auf dem Bildschirm angezeigt wird (das so genannte *Ziehen*). Zweitens können Sie die Informationen über die Tastatur in die Felder

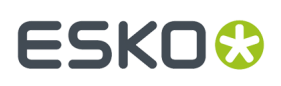

auf der Statusleiste eingeben. Und drittens können Sie in Verbindung mit der Maus das auf dem Bildschirm dargestellte Tastenfeld verwenden.

### **Verwenden des Ziehmodus**

Beim *Ziehen* handelt es sich um ein Grundkonzept von ArtiosCAD. Der Ziehmodus besteht aus einer Abbildung und Zahlen, die angezeigt werden, wenn ArtiosCAD Sie auffordert, eine Abmessung einzugeben, z. B. die Angabe des Winkels, in dem ein Objekt bewegt werden soll. Wenn Sie den Mauszeiger bewegen, ändern Sie die Abbildung und die Zahlen. Dieser Modus kann so eingestellt werden, dass die gewünschten Schrittgrößen aus dem Dialogfeld Fangoptionen im Menü Optionen verwendet werden.

Mit Freihändig ziehen können Sie Objekte durch Klicken und Ziehen verschieben. Standardmäßig ist dieses Verhalten nur für Text, Bemaßungen und Anmerkungen aktiviert. Es kann jedoch auch für Linien, Bögen und Bézier-Kurven gelten, wenn Sie diese Option im Menü Optionen im Dialogfeld Fangoptionen auswählen.

Sie müssen eine Linie, einen Bogen oder eine Bézier-Kurve an einem der Endpunkte auswählen, um freihändig ziehen zu können. Dies reduziert die Möglichkeit eines unbeabsichtigten Verschiebens.

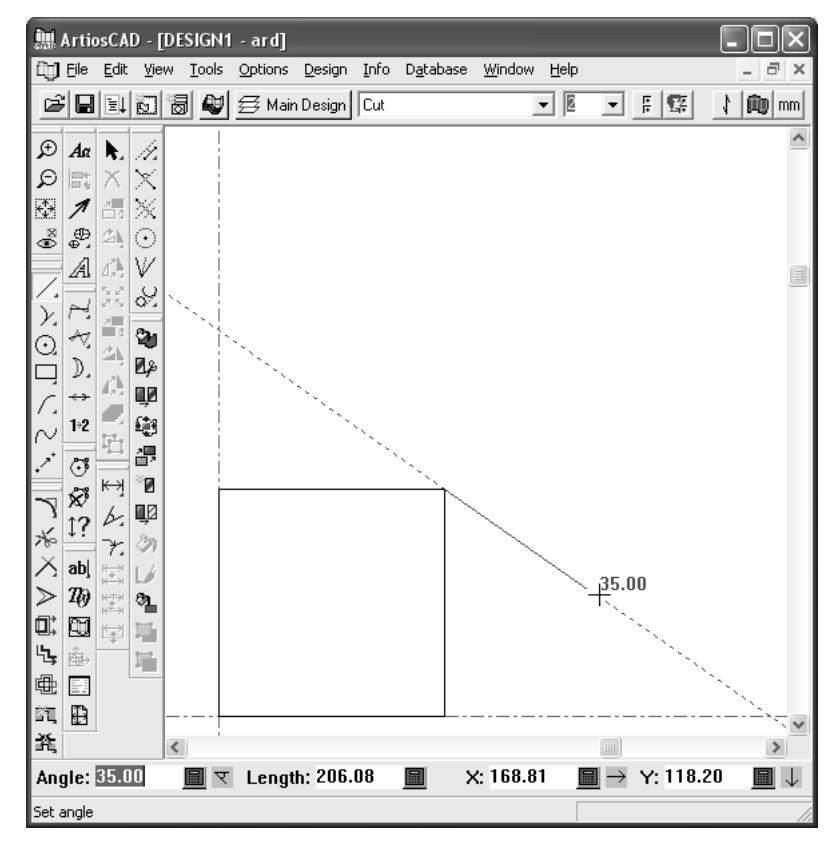

Ein kleiner Kreis wird angezeigt, wenn Sie ein Objekt durch Ausrichten an einem festgelegten Punkt erstellt haben (dieser Vorgang wird als an einem Punkt fangen bezeichnet). Wenn kein Kreis um den Punkt herum angezeigt wird, an dem Sie fangen wollten, so wurde nicht an diesem Punkt gefangen.

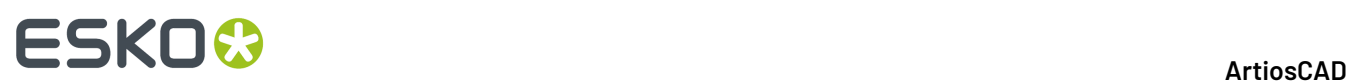

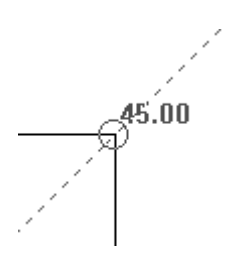

Wenn Sie die folgenden Werkzeuge verwenden und die Umschalttaste gedrückt halten, während Sie den Ziehmodus zur Einrichtung eines Winkels verwenden, fügen Sie rechtwinklige und tangentiale Winkel zum Fangpunkt hinzu.

- **Linie Winkel/Versatz**
- **Linie waagerecht/senkrecht**
- **Linie Winkel/Länge**
- **Bogen Anfangswinkel**
- **Bogen Endpunkt**
- **Gerade + Kurve**
- **Kurve + Gerade**
- **Konstruktionslinie Versatz/Winkel**

In den Beispielen unten ist das Ende des Bogens der Punkt, gegen den die rechtwinkligen und tangentialen Winkel gemessen werden.

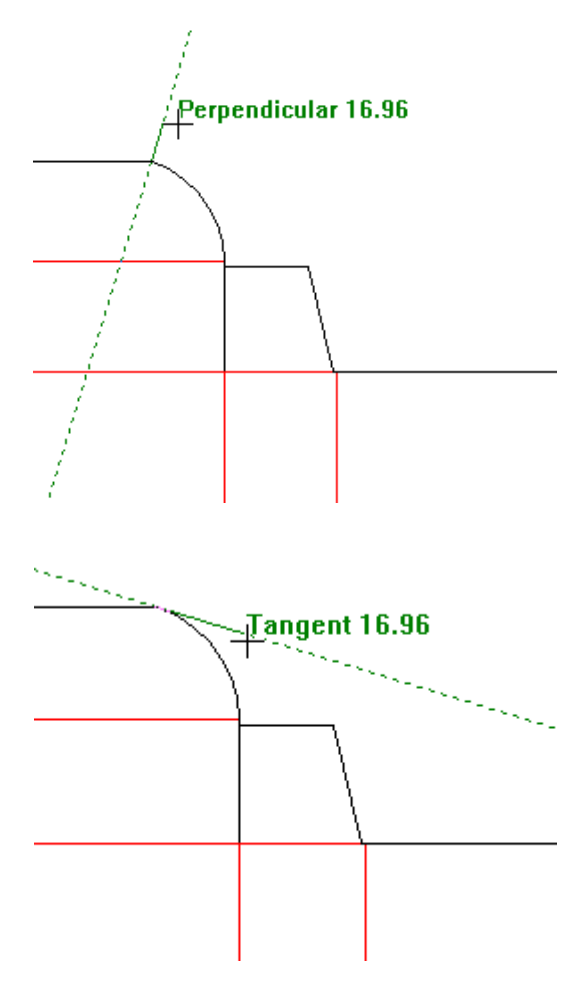

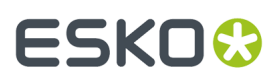

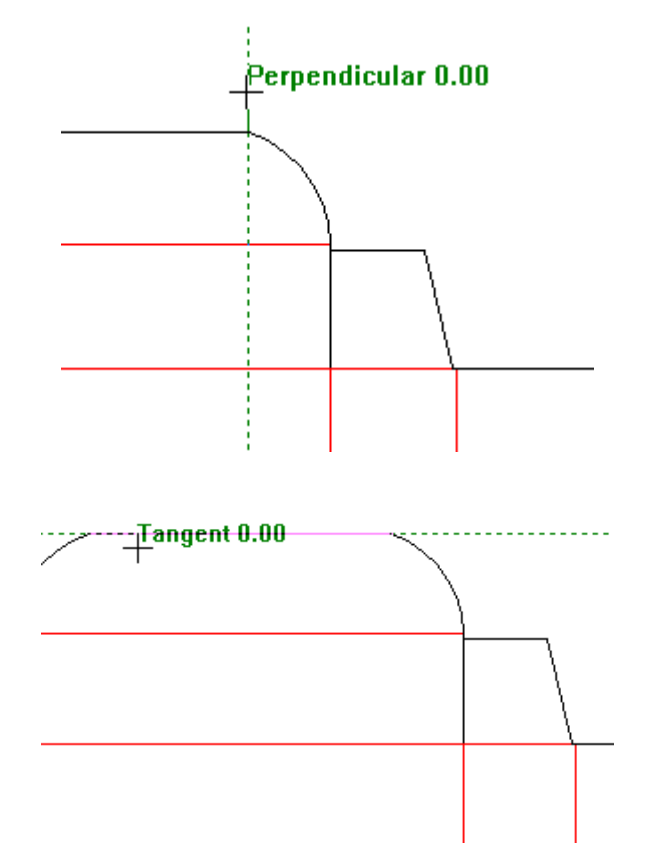

Da jedoch der Endpunkt gemeinsam genutzt wird, zeigt ArtiosCAD auch die rechtwinkligen und tangentialen Winkel für die Linie wie unten dargestellt an.

### **Überblick über das dynamische Zeichnen**

Das dynamische Zeichnen erweitert die Ziehfunktion, so dass Sie mehr Informationen zur Ausrichtung von Punkten in Bezug auf die Position des Cursors erhalten. Wenn Sie den Cursor bewegen und das dynamische Zeichnen aktiviert ist, zeigt ArtiosCAD horizontale und vertikale Ausrichtungslinien für Punkte auf dem Bildschirm an.

Wenn ArtiosCAD einen Punkt so ausrichten kann, dass dies einer aktuellen Anweisung der Statusleiste entspricht, wird für diesen Punkt eine durchgezogene Linie angezeigt. Wenn eine Ausrichtung mit einem Punkt gefunden wird, diese Ausrichtung jedoch nicht der aktuellen Anweisung der Statusleiste entspricht, wird für diesen Punkt eine gepunktete Linie angezeigt. Nachfolgend ist die Einstellung für die Winkelanweisung für eine Linie mit Ziehfunktion dargestellt. Die Ausrichtung des Mittelpunkts von einer Schnitt- oder Rilllinie kann die Winkelanweisung für das Linienwerkzeug erfüllen.

## **ESKO<sup>8</sup>**

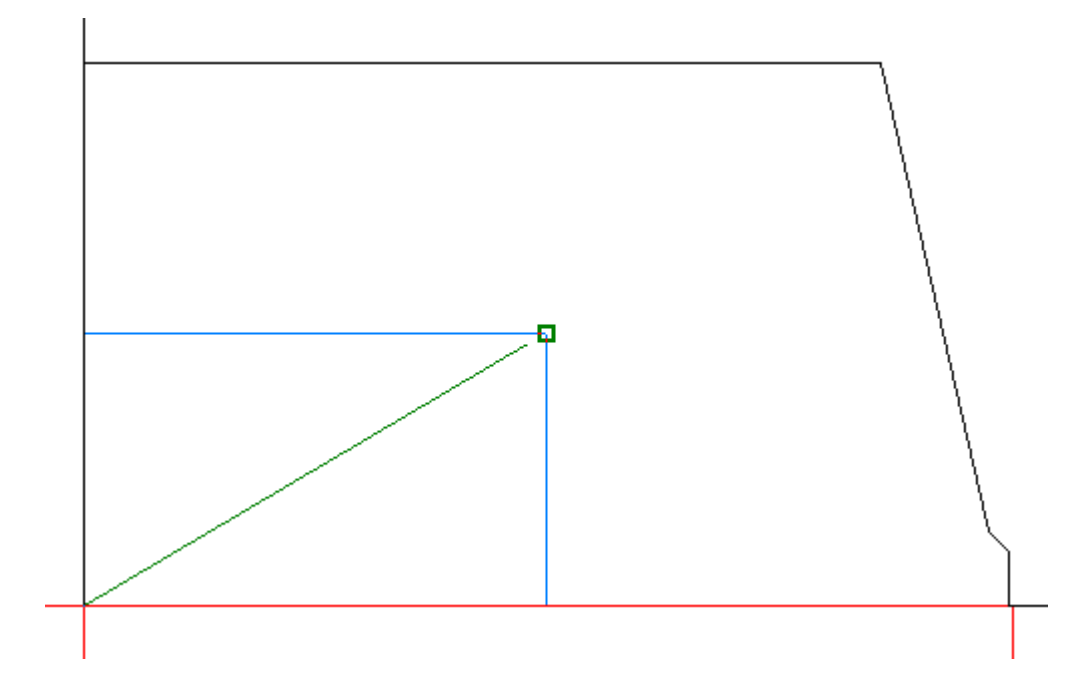

Im obigen Beispiel zeigte ArtiosCAD den Ausrichtungspunkt an (grünes Quadrat), da sich der Cursor innerhalb der Fangtoleranz für diesen Punkt befand.

Im nachfolgenden Beispiel erfüllt die Ausrichtung des Mittelpunkts nicht die Radius-Anweisung des Kreis-Werkzeugs, da die horizontale Position des vorgeschlagenen Punkts nicht entsprechend ausgerichtet ist, so dass ArtiosCAD eine gepunktete Linie anzeigt.

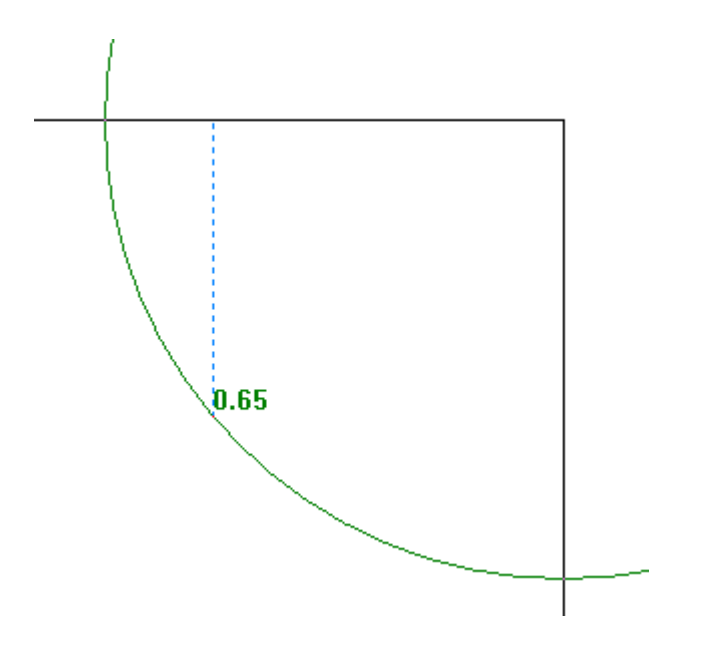

Im anderen Beispiel unten wird jedoch ein Ausrichtungspunkt angezeigt, da durch das dynamische Zeichnen die Radius-Anweisung des Kreis-Werkzeugs eine entsprechende Ausrichtung mit dem Punkt ausführten könnte, der vom Mittelpunkt beider Linien definiert wird.

### ArtiosCAD

## ESKN&

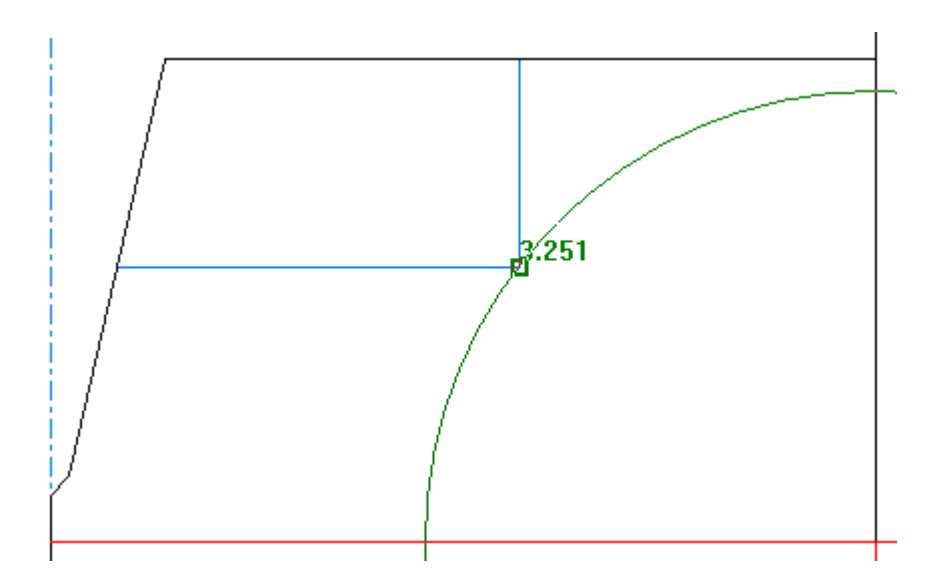

Dynamisches Zeichnen:

- funktioniert nur mit Werkzeugen, die Punkte in Einzelentwürfen akzeptieren, nicht jedoch in 3D oder in der Produktion,
- ist standardmäßig aktiviert.

Wenn Sie bereits einen Wert im Feld der Statusleiste festgelegt haben, zeigt ArtiosCAD keine Ausrichtungen für diese Felder an.

Weiterhin gilt für das dynamische Zeichnen:

- funktioniert nur mit Ebenen, die aktiviert und deaktiviert werden können,
- ignoriert die Geometrie, die sich vollständig außerhalb der aktuellen Ansicht befindet,
- ignoriert Konstruktionslinien, Dateifenster und Details,
- ignoriert Linien, die mit dem Werkzeug "Schraffur" erstellt wurden,
- wählt den Punkt, der sich am nächsten zum Cursor befindet, wenn sich der Cursor innerhalb 1/4 der Toleranz des Fangabstands für mehrere Punkte befindet.

Für das dynamische Zeichnen bestehen einige Einschränkungen:

- Funktioniert auch dann, wenn **Ziehen und Fangen benutzen** im Dialogfeld "Fangoptionen" deaktiviert ist.
- Funktioniert mit Mittelpunkten von Bögen, wenn **Mittelpunkte von Bögen** im Ansichtsmodus aktiviert ist, auch wenn **Punkte von Bögen erweitern** im Dialogfeld "Fangoptionen" deaktiviert ist.
- Wenn **Punkte von Bögen erweitern** im Dialogfeld "Fangoptionen" aktiviert ist, werden diese auch dann von ArtiosCAD berücksichtigt, wenn diese nicht in der aktuellen Ansicht erscheinen.
- Erkennt keine Schnittpunkte mit Bezier-Kurven.
- Erkennt keine Punkte, die nur durch das Ziehen von Werkzeugen erstellt wurden, wie Start- und Endpunkte von Bezier-Kurven für **Rechteck aus Linie erstellen**.
- Funktioniert nicht mit einem der Werkzeuge der Symbolleiste "Erweiterte Standards".

**Hinweis:** Wenn Sie Schwierigkeiten bei der Festlegung der Anweisungen für einen Wert aufgrund des Verhaltens von ArtiosCAD bei der Erstellung einer Linie über einen Klick haben, drücken Sie die EINGABETASTE, um den Wert in der hervorgehobenen Anweisung festzulegen, und drücken Sie die TABULATORTASTE, um zwischen den Anweisungen zu wechseln.

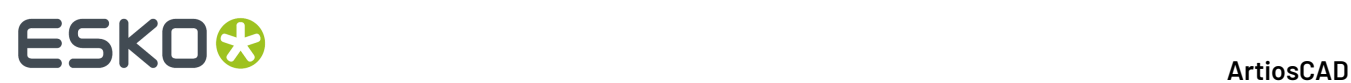

### **Ein- und Ausschalten des dynamischen Zeichnens**

ArtiosCAD bietet vier Möglichkeiten, um das dynamische Zeichnen ein- und auszuschalten:

- **1.** Klicken Sie in der Ansichtsleiste auf die Schaltfläche "Umschalten".
- **2.** Drücken Sie UMSCHALTTASTE-D. ArtiosCAD aktualisiert die Schaltfläche "Umschalten" entsprechend in der Ansichtsleiste.
- **3.** Klicken Sie auf **Optionen** > **Fang**und aktivieren oder deaktivieren Sie **Horizontale/Vertikale Ausrichtungen** in der Gruppe "Dynamisches Zeichnen".

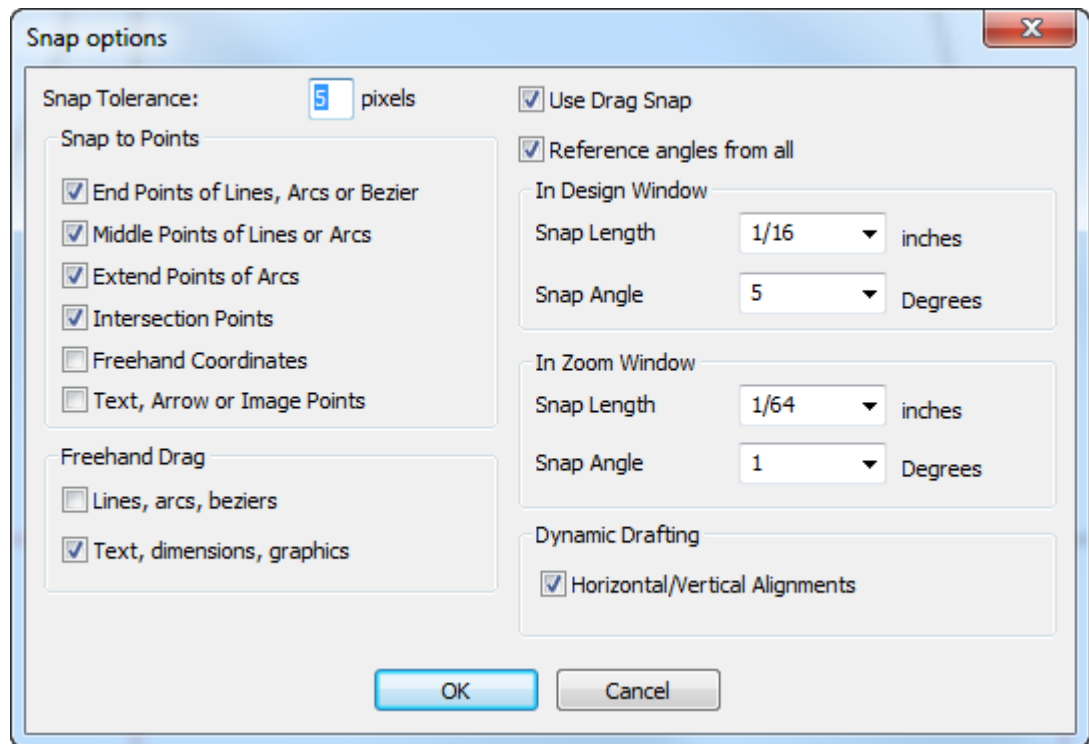

**4.** Klicken Sie im Menü **Anzeigen** > **Fangoptionen** auf **Dynamisches Zeichnen**.

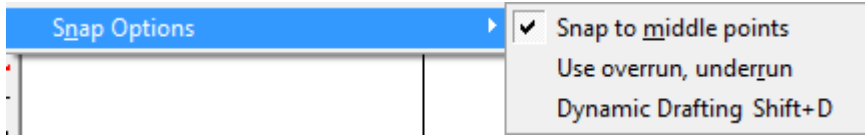

Um das dynamische Zeichnen dauerhaft ein- oder auszuschalten, klicken Sie auf **Optionen** > **Vorgaben** > **Startvorgaben** > **Fangoptionen** und aktivieren oder deaktivieren Sie **Horizontale/Vertikale Ausrichtungen** in der Gruppe "Dynamisches Zeichnen".

# **ESKO&**

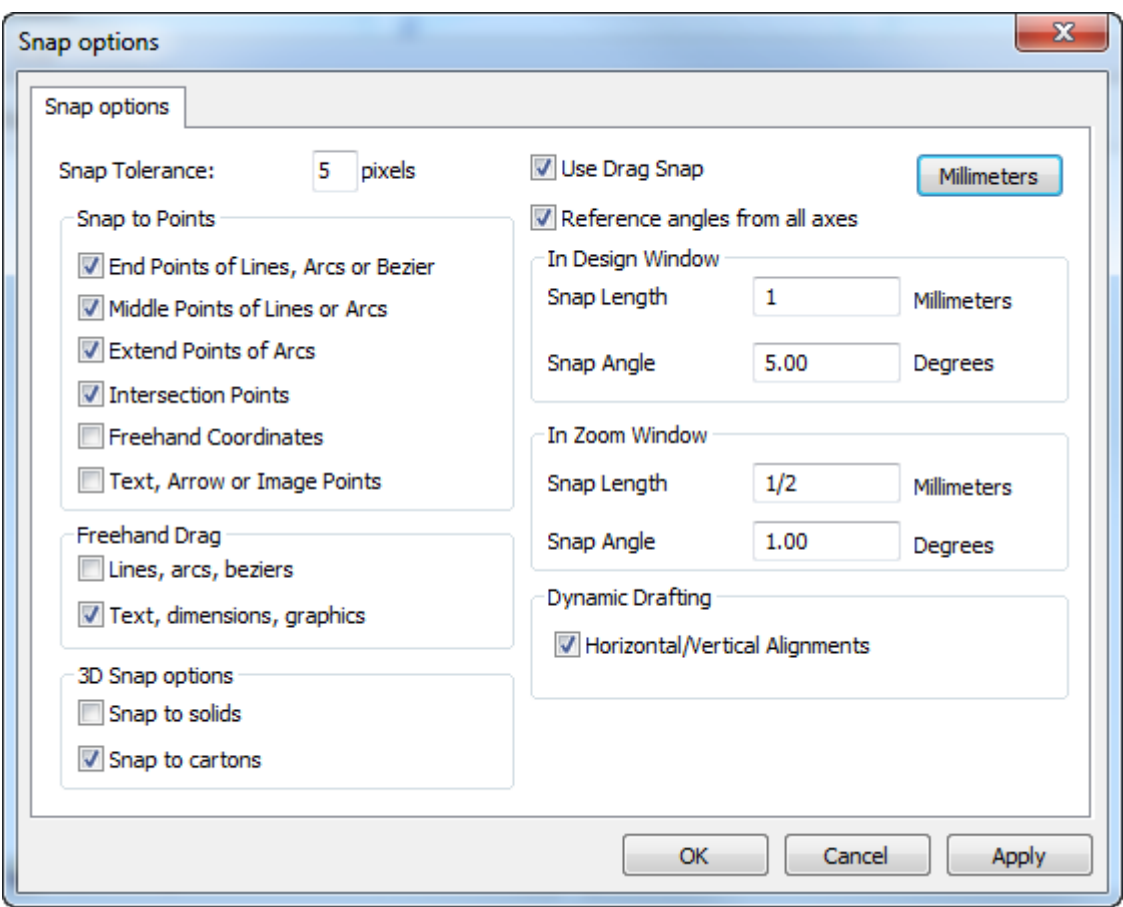

### **Tastenkombinationen in ArtiosCAD**

Sie können mit den Tasten, wie in der Tabelle unten angegeben, die entsprechenden Befehle ausführen. Unter Umständen stehen nicht immer alle Befehle zur Verfügung. Wenn Sie z. B. nichts ausgeschnitten oder kopiert haben, können Sie auch nichts einfügen. Tastenkombinationen können in Vorgaben geändert werden.

### **Tabelle : Tastenkombinationen**

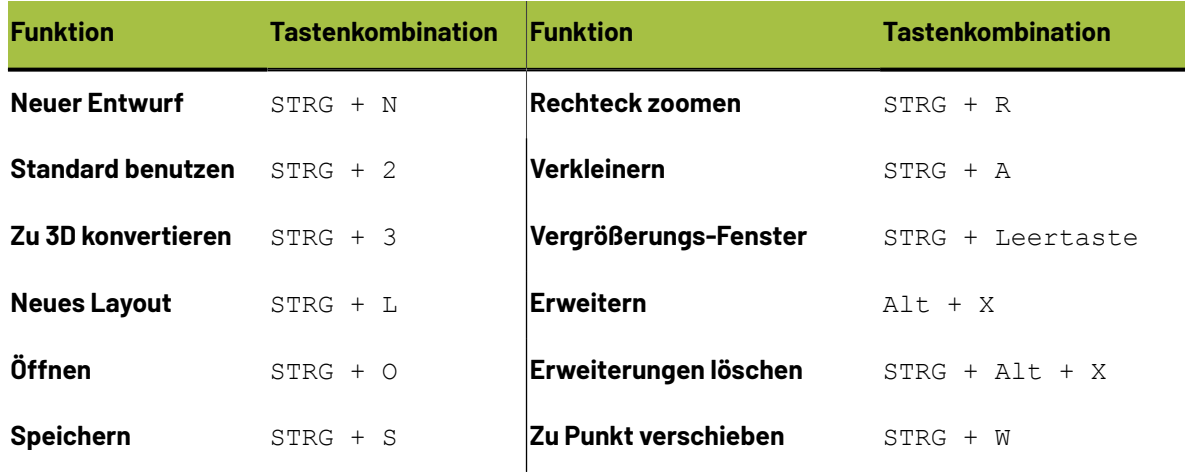

## **ESKO<sup>8</sup>**

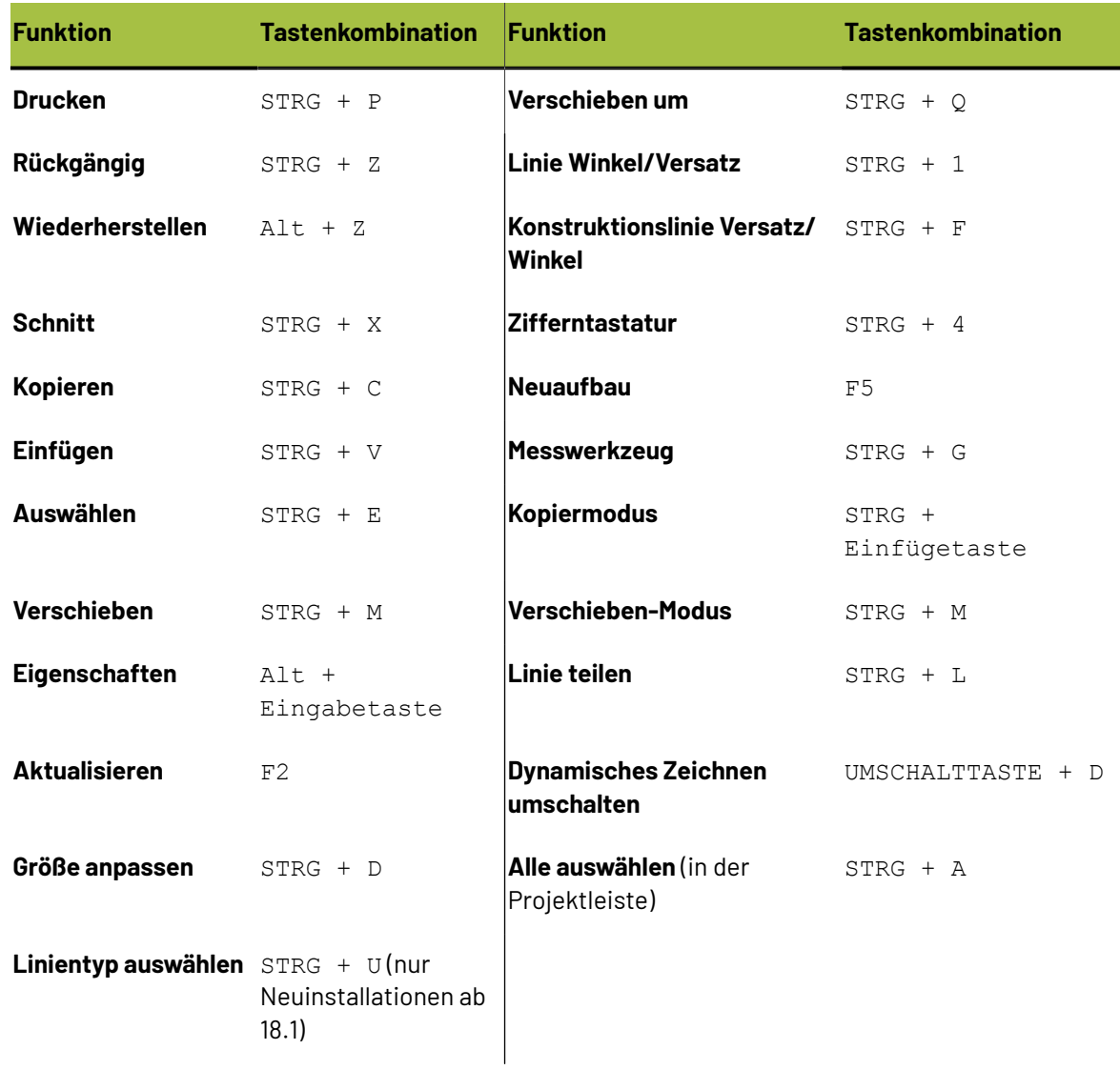

## **Fang**

Bei der Funktion **Fang** werden Ungenauigkeiten beim Auswählen von Punkten berücksichtigt. Wenn Sie nahe genug an einem Punkt klicken, interpretiert ArtiosCAD dies so, als ob Sie den Punkt gewählt hätten, auch wenn Sie um einige Pixel davon entfernt sind. Die Fläche um einen Punkt, in der der Punkt ausgewählt wird, wenn Sie darin klicken, wird als **Fangtoleranz** bezeichnet.

# ESKOK

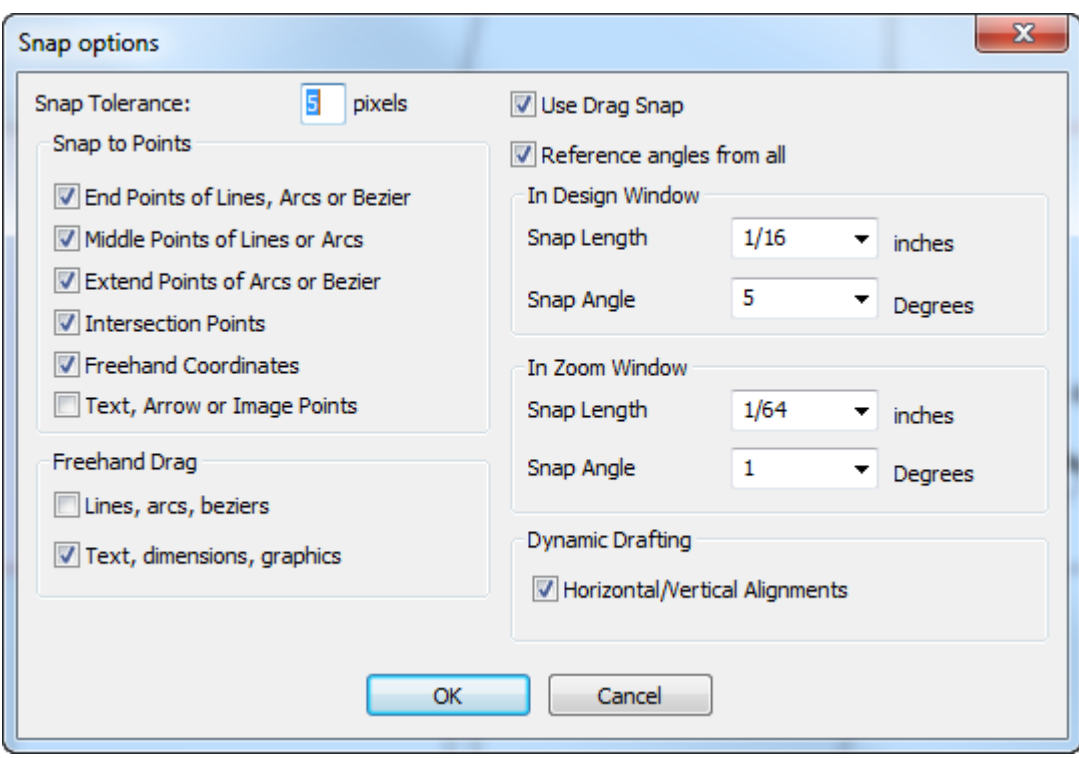

Einige Werkzeuge, z. B. das Bezier-Werkzeug, setzen voraus, dass **Freihandkoordinaten** aktiviert ist. Wenn Sie versuchen, auf einen Punkt zu klicken, und **Koordinaten nicht wählbar** in der Statusleiste angezeigt wird, vergewissern Sie sich, dass "Freihandkoordinaten" aktiviert ist.

Bei aktivierter Option **Mittelpunkte von Linien oder Bögen** werden die Endpunkte und Halbierungspunkte einer Linie oder eines Bogens angezeigt, sobald Sie sich innerhalb der Fangtoleranz befinden.

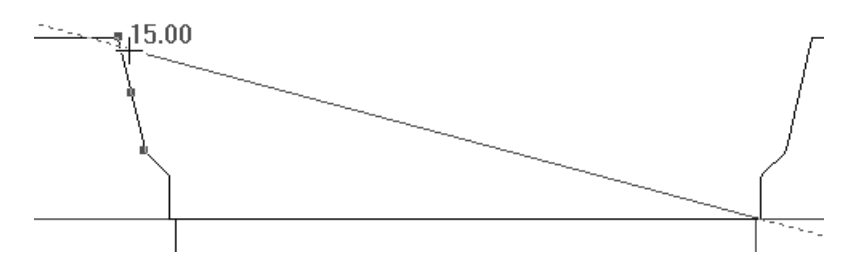

Wenn sich der Cursor über einem solchen Punkt befindet, wird dieser Punkt hervorgehoben.

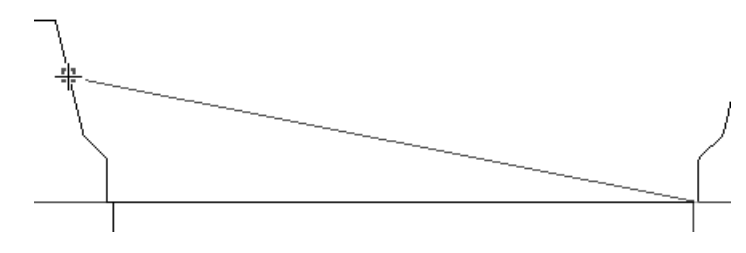

Bei Auswahl von **Bogenpunkte oder Bézier-Kurven erweitern** werden blaue Quadrate an den Mittelpunkten, Eckpunkten und Quadranten von Bögen angezeigt. Grüne Quadrate markieren den Start-, End- und Mittelpunkt von Bögen. Blaue Quadrate werden außerdem für den Mittelpunkt und die

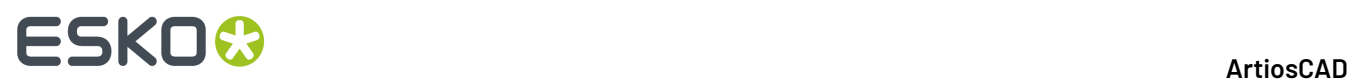

Quadranten eines Kreises angezeigt. Grüne Quadrate geben die Enden von Bézier-Kurven an, blaue Quadrate deren Erweiterungen. Wenn dieses Kontrollkästchen deaktiviert ist, werden nur die Start-, End- und Mittelpunkte von Bögen angezeigt. Vergrößern Sie kleine Formen; andernfalls überlappen sich die Quadrate. Es gibt keine Fangpunkte an Konstruktionslinienkreisen.

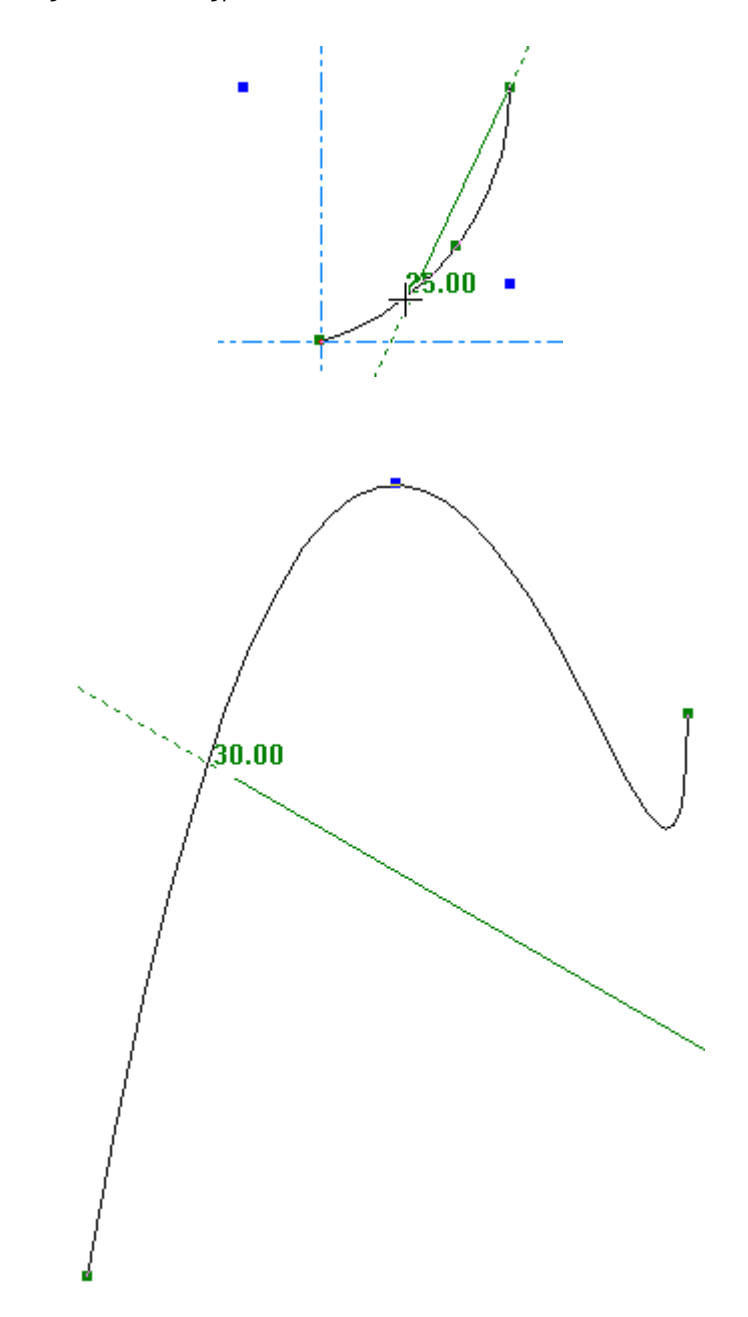

Mit **Text, Bogen oder Bildpunkte** können Sie die Kante oder Mittelpunkte dieser Objekte fangen. Nachfolgend wird das Fangen des oberen mittleren Referenzpunkts eines Textbereichs dargestellt.

## ESKOR

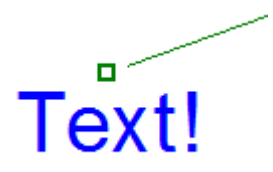

Im Ansichtsmenü können Sie im Untermenü **Fangoptionen** auf schnelle Art und Weise das Fangen an Mittelpunkten aktivieren und Überlauf/Unterlauf sowie dynamisches Zeichnen verwenden. Sie können diesen Funktionen bei Bedarf auch eine Tastenkombination zuweisen.

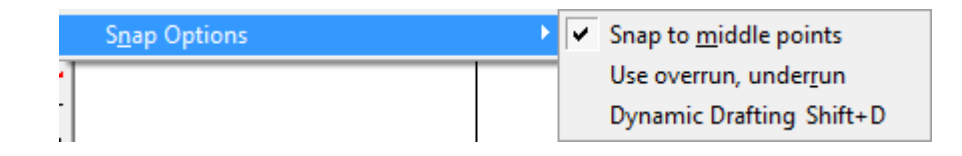

### **Überlauf/Unterlauf**

Ebenfalls im Menü **Ansicht** > **Fangoptionen** ist die Option **Über-/Unterlauf benutzen** verfügbar, mit der Sie jede Linie um einen angegebenen Wert verlängern oder kürzen können. Diese Funktion wird im Menü **Optionen** > **Überlauf/Unterlauf** konfiguriert.

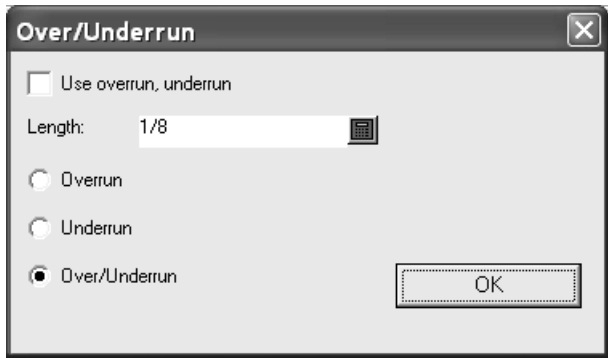

### **Elemente des Entwurfsfensters**

Das Entwurfsfenster von ArtiosCAD enthält vier Funktionsbereiche:

- **1.** Menüleiste, Ansichtsleiste und Symbolleisten-Hauptsteuerung
- **2.** Symbolleisten
- **3.** Statusleiste
- **4.** Der Zeichenbereich
- **5.** Die Projektleiste (reduziert angezeigt)

# **ESKO<sup>8</sup>**

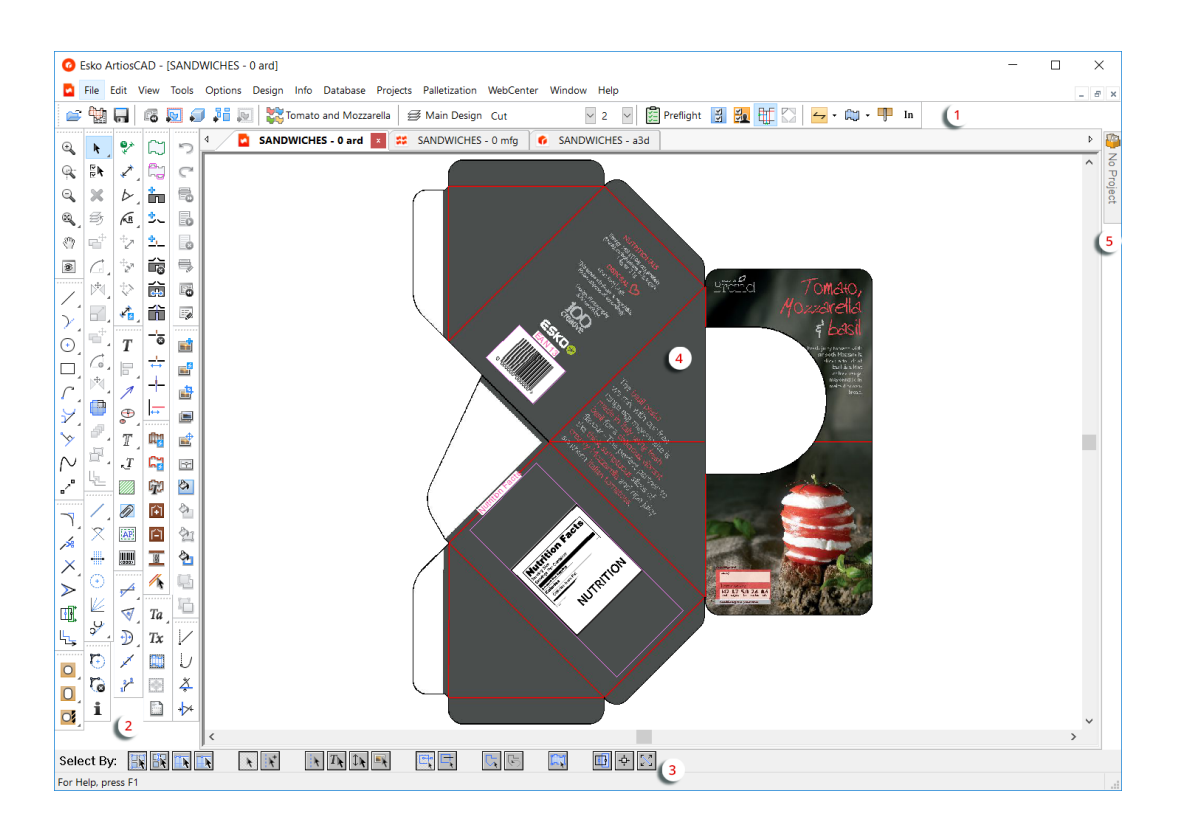

Menüleiste, Ansichtsleiste und Symbolleisten steuern die Aktionen im Zeichenbereich. Die Statusleiste zeigt Informationen über das verwendete Werkzeug an und fordert Sie gegebenenfalls zur Eingabe spezifischer Informationen auf.

Sie können die Ansichtsleiste und die Symbolleisten bei Bedarf neu positionieren, indem Sie auf deren Anfasser klicken und sie dann ziehen und ablegen. Sie können alle schweben oder angedockt werden. Um eine Symbolleiste schwebend zu machen, klicken Sie auf deren Anfasser und ziehen Sie sie aus dem Fenster. Um sie wieder anzudocken, ziehen Sie sie zurück in das Fenster und docken Sie sie an eine der Fensterränder an.

### **Die Menüleiste**

Die Menüleiste enthält die Menübefehle, die für das jeweilige Menü verfügbar sind. Es kann sein, dass nicht alle Befehle in sämtlichen Menüs vorhanden sind. Die Verfügbarkeit hängt von den erworbenen Optionen und dem aktiven Werkzeug ab.

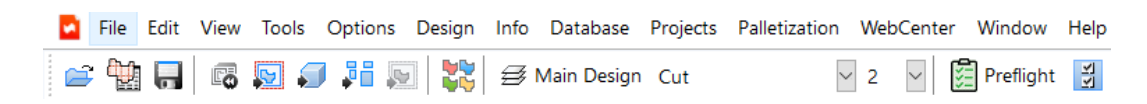

### **Die Ansichtsleiste**

Die Ansichtsleiste ermöglicht den Zugriff auf häufig verwendete Funktionen per einfachem Mausklick.

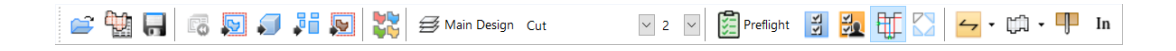

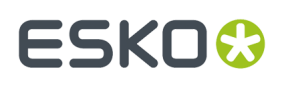

Zu jeder Schaltfläche auf der Ansichtsleiste wird eine QuickInfo angezeigt, wenn sich der Mauszeiger für einige Sekunden darüber befindet.

In der ersten Gruppe von Steuerelementen in der Ansichtsleiste öffnet die erste Schaltfläche das Dialogfeld "Öffnen". Die zweite Schaltfläche öffnet den Entwurf-Browser. Die dritte Schaltfläche speichert den aktuellen Entwurf.

In der zweiten Gruppe baut die erste Schaltfläche den aktuellen Entwurf neu auf. Die zweite Schaltfläche konvertiert den aktuellen Entwurf in eine Produktionsdatei. Die dritte Schaltfläche konvertiert den aktuellen Entwurf in einen 3D-Entwurf. Die vierte Schaltfläche konvertiert einen Einzelentwurf in einen Canvas. Die fünfte Schaltfläche konvertiert den aktuellen Entwurf in ein Gegenzurichtungs-Layout und ist nur verfügbar, wenn der Entwurf eine Gegenzurichtungsebene enthält.

Die Schaltfläche in der dritten Gruppe erstellt ein Druckelement.

Die erste Schaltfläche in der vierten Gruppe fügt Ebenen hinzu oder löscht oder ändert diese. Sie zeigt auch den Namen der aktuellen Ebene.

 $\vee$  2 Cut Nach der Schaltfläche "Ebenen" steuern die Dropdown-Listenfelder den Linientyp und die Linienstärke. Sie werden im nächsten Abschnitt beschrieben.

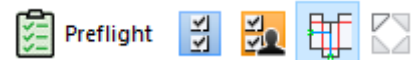

Die fünfte Schaltflächengruppe in der Ansichtsleiste enthält "Preflight" und die Schaltflächen für die Symbolleisten-Hauptsteuerung sowie die Optionsschaltfläche "Dynamischer Entwurfsmodus" und "Wiederholende Flächen anzeigen". Die Symbolleisten-Hauptsteuerung ist nach den Linientypen beschrieben. Preflight und die beiden Optionsschaltflächen sind im Kapitel "Designer" beschrieben.

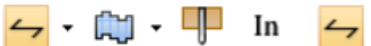

In der sechsten Schaltflächengruppe der Ansichtsleiste ändert die erste Schaltfläche die Faser-/Wellenrichtung. Durch Anklicken des Dropdown-Pfeils wird ein Menü mit weiteren Befehlen angezeigt:

- **Laufrichtungändern** ändert die Faserlauf-/Wellenlaufrichtung, ohne den Entwurf zu drehen.
- **Ansicht mit Laufrichtungum 90 Grad nach Rechts drehen** ändert die Laufrichtung und dreht das den Entwurf 90 Grad im Uhrzeigersinn, um diese Änderung widerzuspiegeln.
- **Ansicht mit Laufrichtungum 90 Grad nach Links drehen** ändert die Laufrichtung und dreht das den Entwurf 90 Grad gegen den Uhrzeigersinn, um diese Änderung widerzuspiegeln.

曲· 晌· Die zweite Schaltfläche zeigt die aktuell nach oben zeigende Seite an (außen/ bedruckt oder innen/unbedruckt) und ändert diese, wenn auf sie angeklickt wird. Durch Anklicken des Dropdown-Pfeils wird ein Menü mit weiteren Befehlen angezeigt.

- **Ansichtsseite wechseln** ändert die Bezeichnung der Seite, die Sie betrachten.
- **Ansichtsseite und Messerseite ändern** dreht den Entwurf um, sodass Sie auf die andere Seite des Entwurfs und die andere Seite der Stanzform sehen.

## 90

Die dritte Schaltfläche wechselt zwischen **Klinge unten**/Stanzformrückseite oder **Klinge oben**/Stanzmesserseite. Dies ist sehr nützlich beim Entwerfen von dicken Materialien mit V-Aussparungsschnitten und Rillen. Bei "Klinge unten" schneidet ArtiosCAD den Entwurf von oben wie

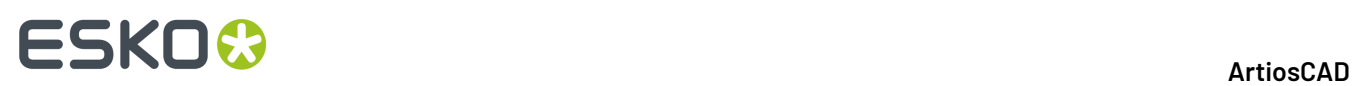

von der aktuellen Seite aus gesehen. Bei "Klinge oben" schneidet ArtiosCAD den Entwurf von unten wie von der aktuellen Seite aus gesehen. Diese Einstellung wird mit 3D, nicht jedoch nicht der Produktion synchronisiert, da diese Einstellung durch den Produktionsparametersatz gesteuert wird.

Wenn Sie sich in einem Canvas befinden, verfügt die Schaltfläche über ein Dropdown-Menü mit den folgenden Befehlen zum Arbeiten mit dem aktuellen Teil, allen Teilen oder dem gesamten Canvas:

- **Messerseite für aktuelles Teil ändern**
- **Messerseite für alle Teile ändern**
- **Alle Teile auf Messerseite unten ändern**

### • **Alle Teile auf Messerseite oben ändern**

Die Befehle "Laufrichtung", "Seite" und "Messerseite" befinden sich ebenfalls im Menü "Info".

In mm Die vierte Schaltfläche gibt die Einheiten des aktuellen Entwurfs an - "In" für Zoll und "mm" für metrische Formate.

### **Ändern von Linientyp und -stärke**

Mit der fünften Schaltflächengruppe der Ansichtsleiste werden Linientyp und -stärke gesteuert. Wenn nichts ausgewählt ist, zeigen diese Steuerelemente den Typ und die Stärke der neu zu erstellenden Linien an. Falls Linien ausgewählt sind und die Steuerelemente geändert werden, ändern sich die Linien entsprechend. Sind Linien mit unterschiedlichen Attributen ausgewählt, ist die entsprechende Dropdown-Liste leer. Wenn nichts ausgewählt ist und diese Steuerelemente geändert werden, sind diese Änderungen in allen Linien zu sehen, die ab diesem Zeitpunkt erstellt werden.

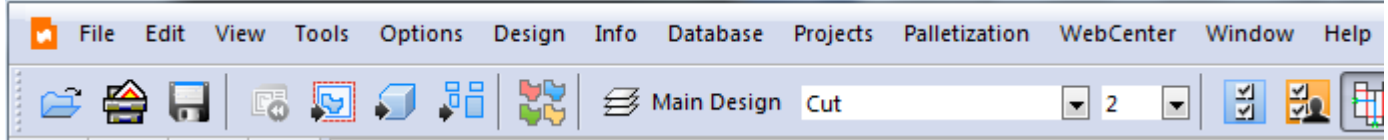

In Einzelentwürfen und Canvases zeigt das Popup-Fenster **Linientyp** alle Linientypen an, die sich zur Zeit im Arbeitsbereich befinden, sowie zwei Bereiche mit generischen Typen und Speziallinien. Klicken Sie auf den gewünschten Linientyp, um den Linientyp zu ändern, und schließen Sie dann die Auswahl.
# ESKOK

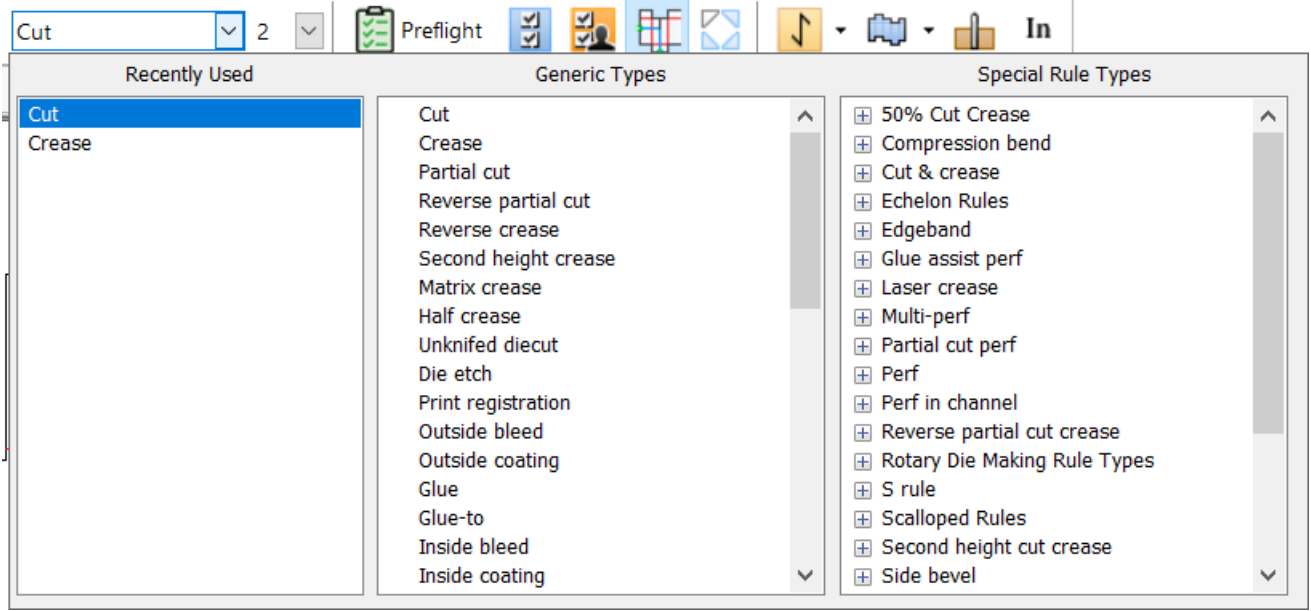

Sie können die Auswahl an jede beliebige Position verschieben.

Sie können auch STRG-U drücken (bei Neuinstallationen ab Version 18.1), um die Linientypauswahl an der Cursorposition zu öffnen. Außerdem befindet sich die Option **Linientyp ändern** im Menü "Bearbeiten" für Einzelentwürfe und Canvases.

Stellen Sie bei der Auswahl von Speziallinien für die Produktion sicher, dass Sie die Speziallinie aus der Gruppe **Speziallinien** und nicht aus der Gruppe **Allgemeine Typen** auswählen. Wenn Sie eine Speziallinie gewählt haben, wird die standardmäßige Linienstärke verwendet; das Dropdown-Listenfeld Linienstärke ist deaktiviert.

Die Produktion schränkt die verfügbaren Linientypen ein. Daher zeigt ArtiosCAD nur die zulässigen Linientypen für diese Ebene an.

Das Dropdown-Listenfeld **Linienstärke** zeigt eine Liste der am häufigsten verwendeten Linienstärken an.

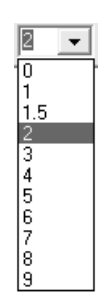

Wählen Sie die neue Linienstärke in der Liste aus. Diese Auswahl wirkt sich auf neu erstellte Linien eines allgemeinen Linientyps aus.

Wenn Sie einen Linientyp aus dem Ordner "V-notch" des Katalogs "Allgemeine Typen" verwenden, ändert sich die Dropdown-Liste "Linienstärke" in das Feld "Winkel". Dieses Feld wird vom Werkzeug mit variablem Winkel an Kongsberg Musterschneidern in Verbindung mit iPC verwendet. Legen Sie einen Winkel von 0 bis 60 Grad in Schritten von 0,5 Grad fest.

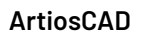

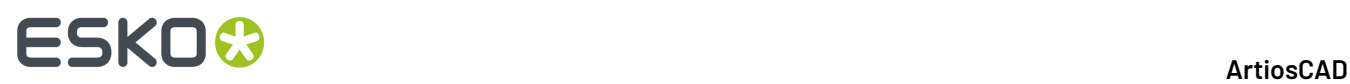

Wenn Sie den Linientyp ändern und dann eine Linie erstellen, prüft ArtiosCAD, ob der Linientyp für die aktuelle Ebene geeignet ist. Nachstehend finden Sie eine Liste der Linientypen und die zugehörigen Ebenen.

#### **Tabelle : Linientypen und zugehörige Ebenen**

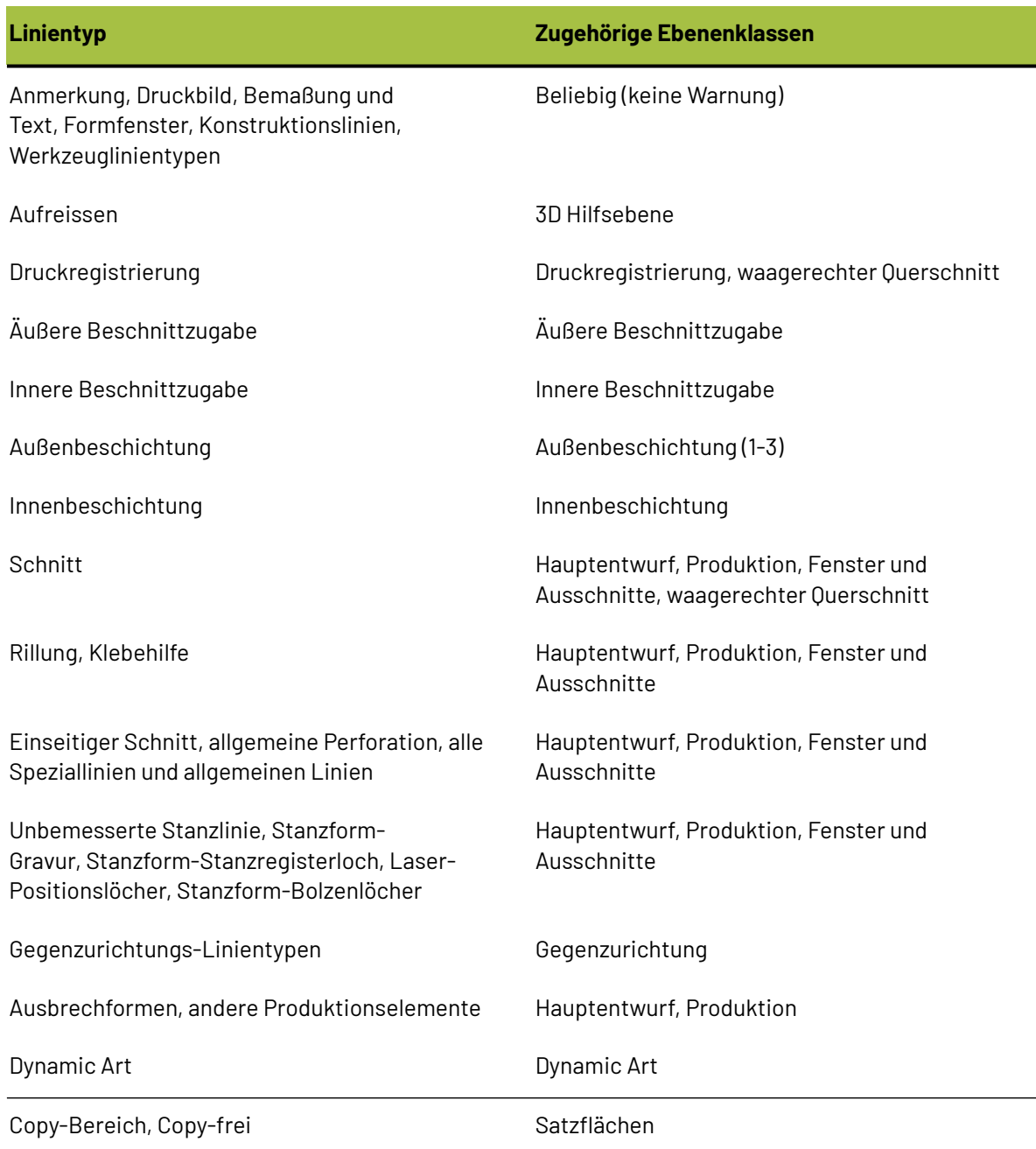

Nachstehend finden Sie eine Liste der vorgegebenen Linientypen für die Ebenenklassen.

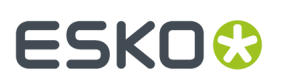

#### **Tabelle : Vorgegebene Linientypen für Ebenenklassen**

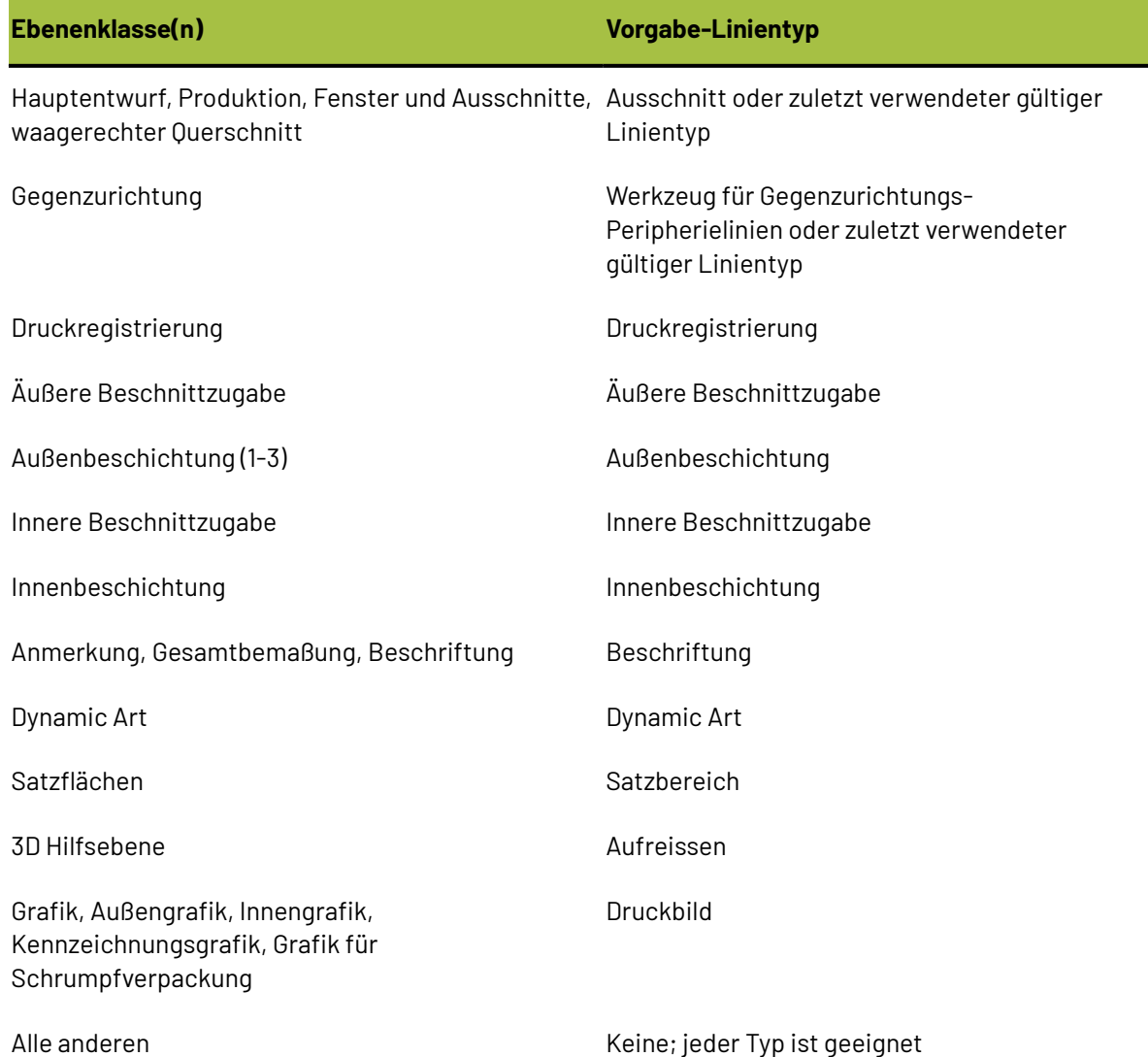

#### **Die Symbolleisten-Hauptsteuerung und Symbolleisten**

Mit der Symbolleisten-Hauptsteuerung können Sie Symbolleisten in Designer und Produktion [ 원 ein- und ausschalten. Die erste Schaltfläche steuert, welche Standardsymbolleisten angezeigt werden. Die zweite Schaltfläche steuert, welche benutzerdefinierten Symbolleisten angezeigt werden.

Anfangs werden die Symbolleisten links vom Zeichenbereich angezeigt. Jede Symbolleiste kann jedoch abgetrennt und an einer anderer Stelle angedockt werden.

**Hinweis:** Wird eine Symbolleiste zum ersten Mal aktiviert, wird sie abgetrennt außerhalb des Fensters von ArtiosCAD angezeigt. Ziehen Sie sie an die gewünschte Position innerhalb von ArtiosCAD.

Sechszehn vordefinierte Symbolleisten werden über die Symbolleisten-Hauptsteuerung für Standardsymbolleisten in Designer gesteuert. Maximal 10 benutzerdefinierte Symbolleisten werden

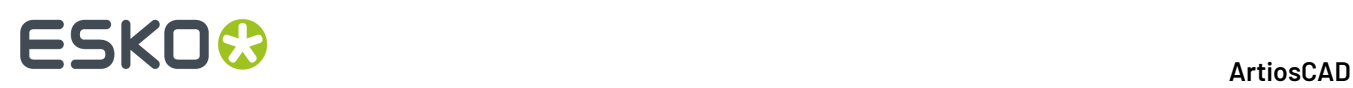

über die Steuerung für angepasste Symbolleisten kontrolliert. Die genaue Anzahl hängt davon ab, wie viele in den Vorgaben definiert sind.

Zum Ein- und Ausblenden einer Symbolleiste klicken Sie auf die Schaltfläche vor ihrem Namen. Wird zum ersten Mal auf eine dieser Schaltflächen geklickt, wird sie niedergedrückt dargestellt und zeigt damit an, dass die Symbolleiste eingeschaltet ist. Erneutes Klicken auf die Schaltfläche bringt sie zurück in ihre nicht gedrückte Position und zeigt damit an, dass die Symbolleiste ausgeschaltet ist.

**Welche der von der Symbolleisten-Hauptsteuerungkontrollierten Symbolleisten verfügbar sind, hängt von den beim Kauf erworbenen Optionen ab. Wenn Sie auf eine Schaltfläche zur Symbolleistenaktivierungnicht klicken können, wurden die Werkzeuge oder Leistungsmerkmale, die diese Symbolleiste steuert, nicht erworben.**

#### **Designer-Symbolleisten**

In der Abbildung unten ist die Symbolleisten-Hauptsteuerung für Standardwerkzeugleisten in Designer dargestellt.

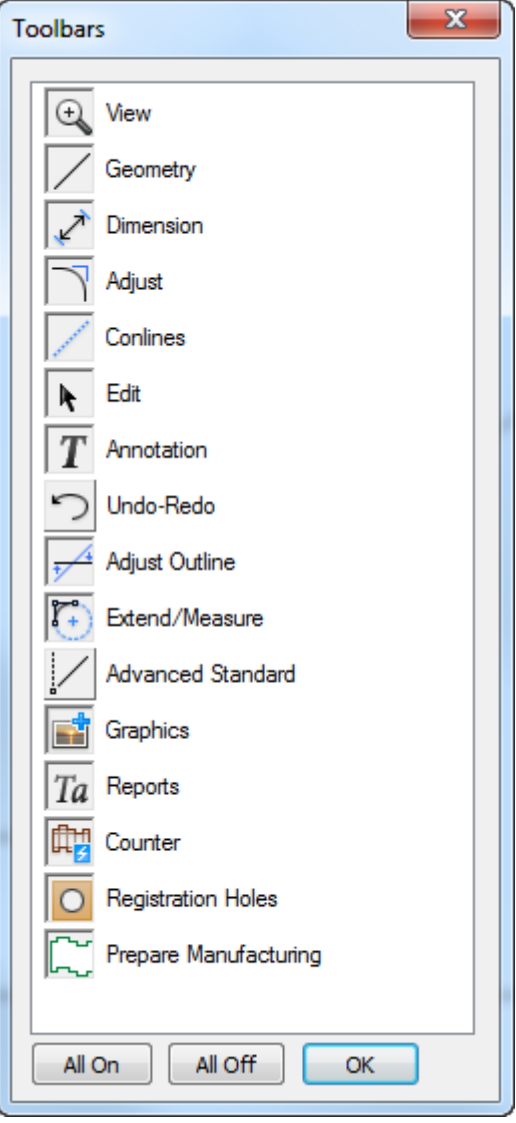

# FSKN&

Die erste Schaltfläche schaltet die Symbolleiste "Ansicht" ein und aus. Die Werkzeuge der Symbolleiste "Ansicht" werden verwendet, um die Ansicht des aktuellen Fensters zu ändern.

Die zweite Schaltfläche schaltet die Symbolleiste Geometrie ein oder aus. Die Werkzeuge auf der Symbolleiste Geometrie konstruieren Linien und Formen.

Die dritte Schaltfläche schaltet die Symbolleiste Abmessungen ein oder aus. Die Werkzeuge auf der Symbolleiste Abmessungen konstruieren und ändern Anmerkungen mit Maßangaben für Linien, Winkel und Bögen.

Die vierte Schaltfläche schaltet die Symbolleiste Anpassen ein oder aus. Die Werkzeuge auf der Symbolleiste Anpassen ändern die linearen Attribute vorhandener Linien.

Die fünfte Schaltfläche schaltet die Symbolleiste Konstruktionslinien ein oder aus. Konstruktionslinien sind Zeichenhilfen, die weder gedruckt noch gefertigt werden. Die Werkzeuge auf der Symbolleiste Konstruktionslinien steuern die Konstruktionslinien.

Die sechste Schaltfläche schaltet die Symbolleiste Bearbeiten ein oder aus. Die Werkzeuge auf der Symbolleiste Bearbeiten formen Elemente physikalisch um, indem diese z. B. verschoben oder kopiert werden.

Die siebte Schaltfläche schaltet die Symbolleiste Anmerkungen ein oder aus. Die Werkzeuge auf der Symbolleiste Anmerkungen fügen dem aktuellen Entwurf Text, Legenden und Details hinzu.

Die achte Schaltfläche schaltet die Symbolleiste Rückgängig-Wiederherstellen ein und aus. Die Werkzeuge auf der Symbolleiste Rückgängig-Wiederherstellen machen Aktionen rückgängig oder wiederholen sie und ändern die Liste bereits ausgeführter Aktionen, die wiederholt bzw. rückgängig gemacht werden können.

Die neunte Schaltfläche schaltet die Symbolleiste Kontur anpassen ein oder aus. Die Werkzeuge der Symbolleiste Kontur anpassen passen die nicht linearen physikalischen Eigenschaften von Linien an, z. B. Parallelität zu einer Achse und Richtung.

Die zehnte Schaltfläche schaltet die Symbolleiste Erweitern ein oder aus. Die Werkzeuge auf dieser Symbolleiste verlängern Linien ins Unendliche und erweitern Bögen zu Kreisen. Diese Erweiterungen enthalten Punkte, auf die Sie eine neue Geometrie beziehen können.

Die elfte Schaltfläche schaltet die Symbolleiste "Fortgeschrittener Standard" ein und aus. Diese Werkzeuge erstellen auf anderen Punkten im Entwurf basierende Geometrien und sind für den Einsatz durch weit fortgeschrittene Benutzer gedacht.

Die zwölfte Schaltfläche schaltet die Symbolleiste Grafiken ein oder aus. Die Werkzeuge auf der Symbolleiste "Grafiken" manipulieren aus externen Quellen eingefügte Abbildungen, Grundfarben, Füllungen, Strichmuster und grafische Anordnungen.

Die dreizehnte Schaltfläche schaltet die Symbolleiste Berichte ein und aus. Die Werkzeuge auf der Berichte-Symbolleiste konvertieren den aktuellen Entwurf in einen Bericht.

Die vierzehnte Schaltfläche schaltet die Symbolleiste Gegenzurichtung ein und aus. Die Werkzeuge auf der Symbolleiste Gegenzurichtung bedienen das Modul Intelligente Gegenzurichtungen. Dieses Modul muss erworben werden, damit die Symbolleisten-Hauptsteuerung funktioniert.

Die fünfzehnte Schaltfläche schaltet die Symbolleiste Registerlöcher ein und aus. Registerlöcher werden von der Stanzsäge und anderen Stanzformmaschinen zur Herstellung von Stanzformen verwendet.

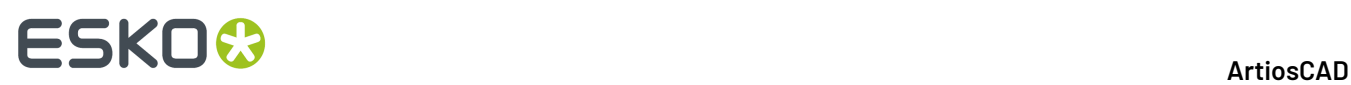

Die sechzehnte Schaltfläche schaltet die Symbolleiste "Vorbereiten für die Produktion" ein und aus. Diese Symbolleiste verfügt über Werkzeuge für die Arbeit mit Beschnittzugaben, beschichtungsfreien Flächen, Brücken, Kerben und Einkerbung und für das Verkürzen von Rillungen für Stahl-Gegenzurichtungen.

Die Schaltflächen **Alle an** und **Alle aus** schalten alle Symbolleisten ein bzw. aus.

#### **Produktionssymbolleisten**

Die standardmäßige Symbolleisten-Hauptsteuerung in der Produktion funktioniert wie die in Designer, verfügt jedoch über zusätzliche Steuerelemente für die Produktionssymbolleisten.

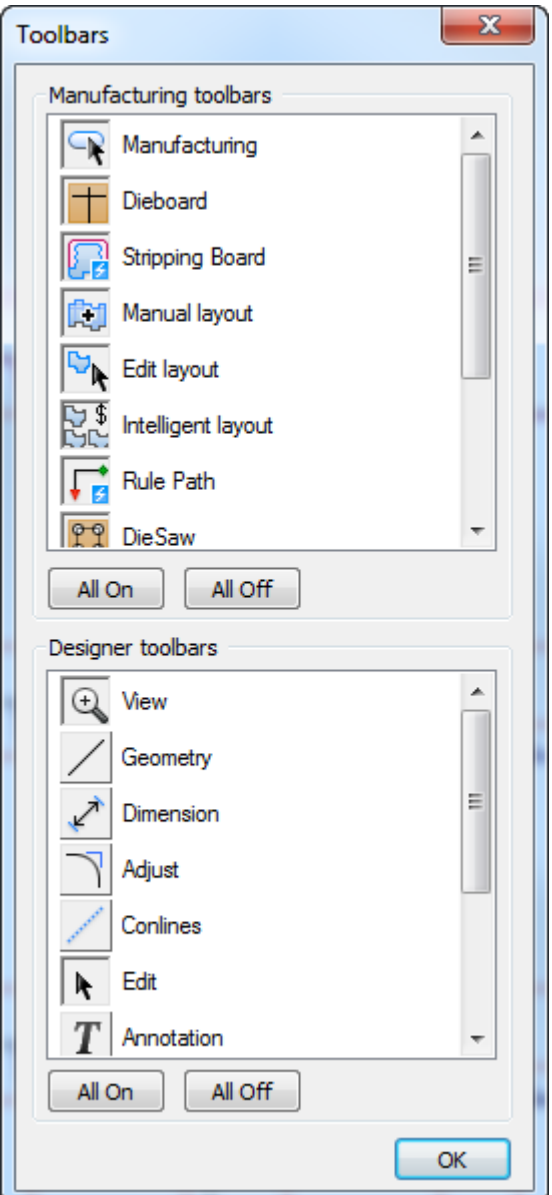

Die erste Schaltfläche in der Gruppe "Produktionssymbolleisten" steuert das Aussehen der Symbolleiste **Produktion**. Die Werkzeuge auf dieser Symbolleiste markieren, löschen und wiederholen

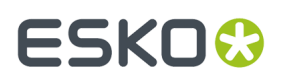

Elemente, erstellen die Stanzformkante, fügen eine Gravur hinzu und arbeiten mit Brücken sowie Kerben.

Die zweite Schaltfläche steuert die Symbolleiste **Stanzform**. Die Werkzeuge auf der Symbolleiste Stanzform erstellen Ausbrechmesser, Abfallmesser in gleichmäßigem Abstand, Ausgleichsmesser, Stanzformspalten usw.

Die dritte Schaltfläche steuert die Symbolleiste **Ausbrechform**. Die Werkzeuge auf der Symbolleiste Ausbrechform erstellen automatisch Bereichsausbrüche, Ausrichtungslöcher, Luftlöcher, Interferenz usw.

Die vierte Schaltfläche steuert die Symbolleiste **Manuelles Layout**. Die Werkzeuge auf dieser Symbolleiste steuern, welche Einzelentwürfe im Layout verwendet werden, den Zwischenschnitt zwischen Entwürfen und die Position des Layouts auf dem Bogen.

Die fünfte Schaltfläche steuert die Symbolleiste **Layout bearbeiten**. Die Werkzeuge auf dieser Symbolleiste ändern Einzelentwürfe und deren Position auf dem Bogen.

Die sechste Schaltfläche schaltet die Symbolleiste **Intelligentes Layout** ein und aus. Die Werkzeuge auf dieser Symbolleiste dienen der Verwendung und der Konfiguration der Funktion für intelligentes Layout und Kalkulation/Kostenvoranschlag.

Die siebte Schaltfläche steuert die Symbolleiste **Messerpfad**. Die Werkzeuge auf dieser Symbolleiste erstellen, ändern und löschen Messerpfade.

Die achte Schaltfläche steuert die Symbolleiste **Dekupiersäge**. Die Werkzeuge auf dieser Symbolleiste steuern Bohrlöcher und andere Funktion der Dekupiersäge.

Die neunte und zehnte Schaltfläche steuert die Symbolleiste **Gummierung**bzw. **Gummierungsansicht**. Diese Werkzeuge ermöglichen Ihnen die Erstellung einer Gummierung entlang der Linien in einem Layout, die Verschachtelung dieser Gummierung und die Anordnung der Gummierung in Bögen für die Produktion sowie die Anzeige von verschiedenen Aspekten der Gummierung.

Die elfte Schaltfläche steuert die Symbolleiste **Zuschnitttrennung**. Die Werkzeuge in dieser Symbolleiste dienen zur Erstellung der oberen und unteren Zuschnitttrennungs-Materialien.

**Welche der von der Symbolleisten-Hauptsteuerungkontrollierten Symbolleisten verfügbar sind, hängt von den beim Kauf erworbenen Optionen ab. Wenn Sie auf eine Schaltfläche zur Symbolleistenaktivierungnicht klicken können, wurden die Werkzeuge oder Leistungsmerkmale, die diese Symbolleiste steuert, nicht erworben.**

#### **Benutzerdefinierte Symbolleisten**

Die Hauptsteuerung für benutzerdefinierte Symbolleisten funktioniert auf die gleiche Weise wie die standardmäßige Symbolleisten-Hauptsteuerung. Solange keine benutzerdefinierten Symbolleisten in den Vorgaben erstellt werden, ist sie leer. Nach dem Erstellen benutzerdefinierter Symbolleisten können Sie sie mit dieser Hauptsteuerung genau wie Standardsymbolleisten ein- und ausschalten.

#### **Symbolleistenpositionen**

Die Positionen von Symbolleisten in ArtiosCAD werden beim Beenden von ArtiosCAD automatisch gespeichert, doch können Sie sie durch Klicken auf **Ansicht** > **Symbolleistenkonfiguration speichern** auch manuell speichern. Sollten Symbolleisten einmal an der falschen Stelle angezeigt werden, können Sie auf **Ansicht** > **Symbolleistenkonfiguration wiederherstellen** klicken. Symbolleistenpositionen werden für jeden Benutzer in der Registrierung gespeichert.

# **ESKO<sup>8</sup>**

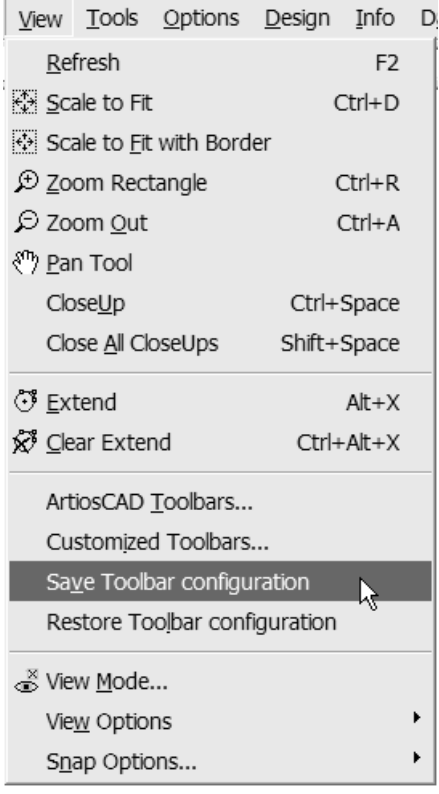

### **Ausklapp-Symbolleisten**

Einige Werkzeugsymbole enthalten in der unteren rechten Ecke ein kleines schwarzes Dreieck.

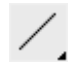

Dieses zeigt an, dass auf einer Ausklapp-Symbolleiste verwendete Werkzeuge zur Verfügung stehen. Durch Anklicken und Gedrückthalten der Maustaste können Sie die Ausklapp-Symbolleiste einblenden; durch Ziehen und Loslassen über einem der Werkzeuge wählen Sie dann das entsprechende Werkzeug aus. Durch das Positionieren des Cursors auf einem Werkzeug auf einer Flyout-Symbolleiste wird eine QuickInfo für dieses Werkzeug angezeigt.

In der Abbildung unten ist das Werkzeug **Linie** mit aktivierter Ausklapp-Symbolleiste dargestellt.

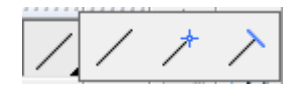

Wenn ein Werkzeug einer Ausklapp-Symbolleiste ausgewählt ist, wird es auf der normalen Symbolleiste angezeigt.

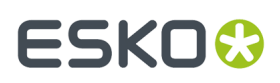

### **Ändern des Aussehens der Symbolleiste**

Sie können bei Bedarf das Aussehen der Symbolleisten ändern. **Dieser Vorgang wird nicht unterstützt und kann jederzeit zu unvorhergesehenen Ergebnissen führen. Gehen Sie vorsichtigvor und speichern Sie Ihre Arbeit vor- und nachher**.

Um das Aussehen der Symbolleisten zu ändern, klicken Sie auf **Hilfe** > **Diagnose** > **Aussehen der Symbolleiste**. Das Dialogfeld "Aussehen der Symbolleiste" wird geöffnet.

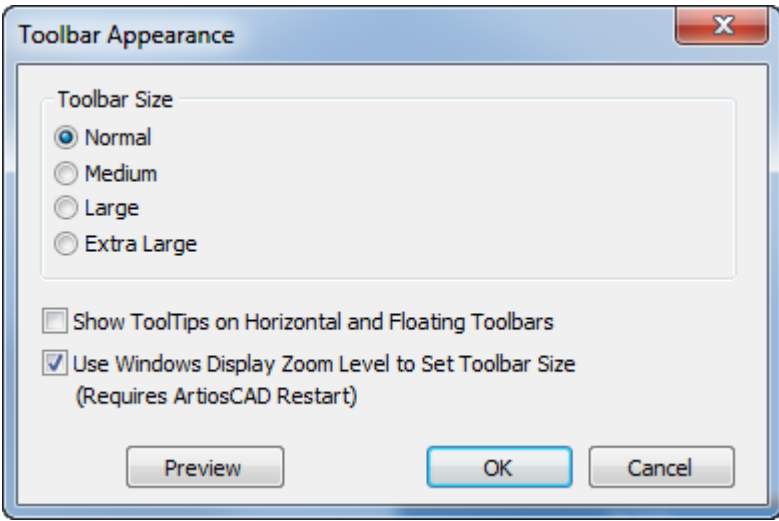

Legen Sie die Größe der Symbolleisten fest, indem Sie eine der Optionen in der Gruppe "Symbolleistengröße" auswählen.

**QuickInfos in horizontalen und schwebenden Symbolleisten anzeigen** fügt eine Beschriftung zu jeder Schaltfläche auf diesen Arten von Symbolleisten hinzu. Durch die Aktivierung dieser Option erhöht sich die Größe der Symbolleisten beträchtlich.

# **ESKO<sup>O</sup>**

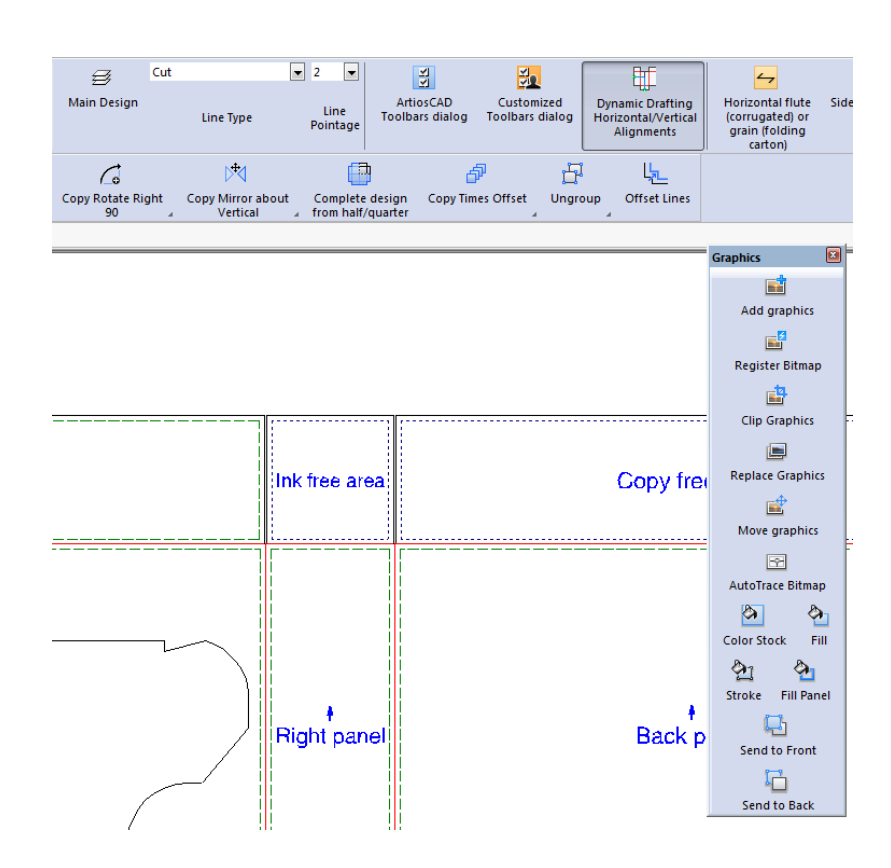

**Windows-Anzeige-Vergrößerungsstufe verwenden, um Symbolleistengröße festzulegen** verknüpft die Größe der Symbolleisten mit der im Bereich *Bildschirminhalte einfacher lesbar machen* des Anzeigesteuerungs-Applet festgelegten Vergrößerungsstufe.

Diese Einstellungen werden für jeden Benutzer in der Registry jedes einzelnen Geräts gespeichert. Sie werden nicht in den Vorgaben konfiguriert.

#### **Zeichenbereich**

Der Zeichenbereich ist der Bildschirmbereich, in dem die Arbeit erfolgt. Stellen Sie sich ihn als einen Bogen Papier vor, auf den Sie einen Entwurf zeichnen. Mit dem Befehl **Ansichtsmodus** im Menü Ansicht (und auf der Symbolleiste Zoom) legen Sie fest, welche Objekte im Zeichenbereich dargestellt werden und auf welche Art. In der Abbildung unten ist ein Entwurf im Zeichenbereich dargestellt.

# ESKOK

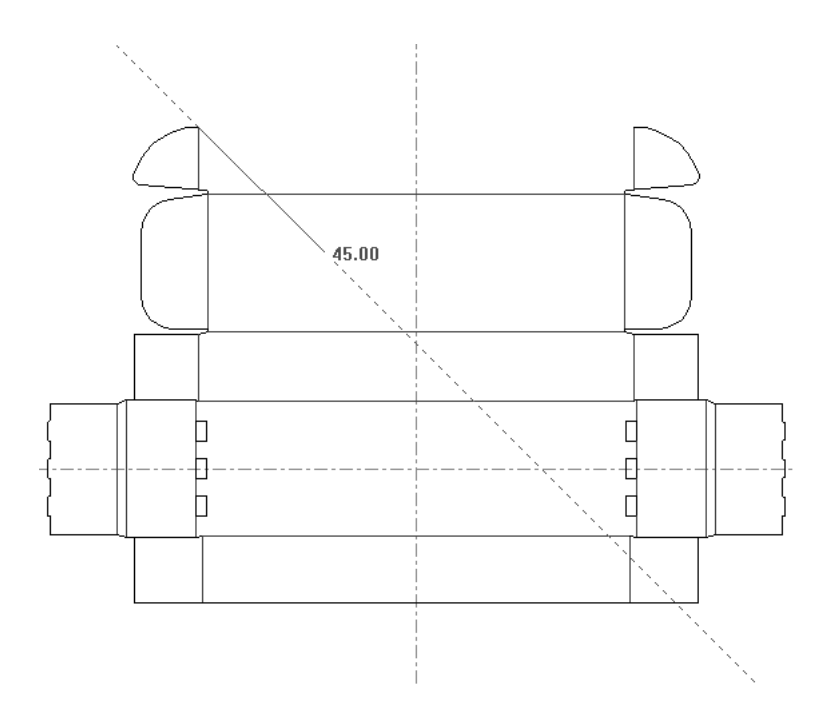

### **Die Statusleiste**

Die Felder und Meldungen in der Statusleiste sind die primären Elemente, mit denen ArtiosCAD Informationen anfordert, die für die Ausführung einer Aufgabe benötigt werden.

Set rotation angle or reselect rotation axis.

 $Selected Z axis$ 

In der obigen Abbildung der Statusleiste sind die Eingabeaufforderungen für das Werkzeug Linie dargestellt. Der Winkel einer Linie, die Länge einer Linie und die X- und Y-Versätze der Endpunkte von der aktuellen Position können alle verwendet werden, um eine Geometrie zu konstruieren.

Sie können sich mittels der Pfeiltasten der Tastatur zwischen den Feldern hin- und herbewegen oder mit der Maus in diese Felder klicken. Neben jedem Feld befindet sich ein Symbol für die Richtung, entlang der das Objekt, für das Informationen angefordert werden, konstruiert wird.

Außerdem befindet sich neben jedem Feld ein Tastenfeldsymbol **. Wenn Sie auf das Tastenfeld** klicken, werden ein Winkel- oder Längen-Tastenfeld und das Variablen-Tastenfeld angezeigt. Tastenfelder werden im nächsten Abschnitt eingehender beschrieben.

Auf der Statusleiste finden Sie auch Anweisungen. Wenn z. B. das Werkzeug Markieren aktiv ist, fordert die Statusleiste Sie auf, die Umschalttaste gedrückt zu halten, um der aktuellen Auswahl Elemente hinzuzufügen.

Select item(s); use Shift to add to selection

ArtiosCAD verwendet auch eine Kombination von Eingabeaufforderungen und Anweisungen, um Informationen zu sammeln.

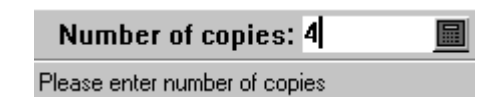

Wenn Sie die Ziehfunktion verwenden, zeigt die Statusleiste an, was durch Ziehen verändert wird.In der Abbildung unten wird der Wert für einen Winkel im Ziehmodus eingegeben. Die Statusleiste zeigt

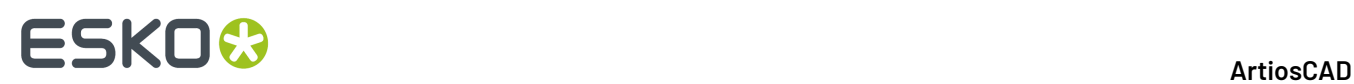

dies durch Hervorheben des betreffenden Feldes an; außerdem teilt sie Ihnen mit, was zu tun ist: den Winkel festlegen.

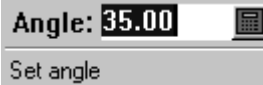

### **Tastenfelder**

Zusätzlich zur direkten Eingabe von Werten in der Statusleiste können Sie ein Tastenfeld verwenden, um auf Zahlenschaltflächen zu klicken oder mithilfe des Felds Ausdrücke eingeben, die länger sind als die kurzen Felder auf der Statusleiste. ArtiosCAD verwendet ein Tastenfeld für Winkel, ein weiteres für Längen, Radiusformate usw.

Die Tastenfelder auf dem Bildschirm folgen der Reihenfolge der mathematischen Operationen. Ausdrücke werden von links nach rechts in der folgenden Reihenfolge ausgewertet: Elemente in Klammern, Potenz, Multiplikation und Division; Addition und Subtraktion werden zuletzt berechnet.

Wenn Sie Informationen in das Berechnungsfeld eingeben, indem Sie auf Schaltflächen oder Variablen klicken, fügt ArtiosCAD das Pluszeichen automatisch hinzu, falls der Cursor sich am Ende des Berechnungsfelds befindet. Wenn Sie das Feld oder den Operator starten, indem Sie auf eine Nennerschaltfläche klicken, setzt ArtiosCAD automatisch eine 1 vor den Schrägstrich, die als Zähler fungiert.

Sie sehen unten das Winkel-Tastenfeld mit einer Liste der aktuellen Arbeitsbereichsvariablen und ihrer Werte in einem separaten, wenn auch verbundenem Dialogfeld rechts davon.

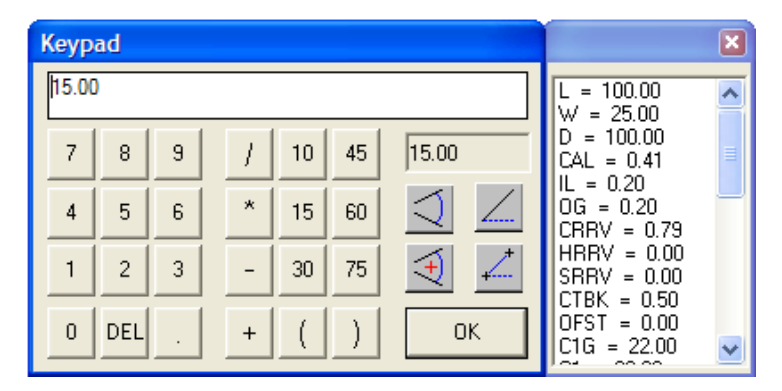

In beiden Tastenfeldern werden von den Zahlentasten auf der linken Seite des Dialogfelds ihre Zahlen in das Berechnungsfeld oben im Dialogfeld eingegeben. Klicken Sie im Berechnungsfeld, um Zahlen, Buchstaben und Ausdrücke einzugeben. Mit Entf wird die letzte eingegebene Zahl bzw. der letzte eingegebene Buchstabe oder Operator gelöscht.

In der zentralen Schaltflächengruppe befinden sich die Operatoren und allgemeinen Winkelbemaßungen.

Auf der rechten Seite des Winkel-Tastenfelds befinden sich das Ergebnisfeld und die speziellen Winkelbemaßungsschaltflächen. Das Ergebnisfeld zeigt die aktuellen Ergebnisse des Ausdrucks im Berechnungsfeld an. Wenn der Ausdruck nicht bewertet werden kann (wenn er beispielsweise mit einem Operator endet), zeigt ArtiosCAD im Ergebnisfeld den Werterr an.

In den folgenden Funktionsbeschreibungen bedeutet **absolut** das Messen von der positiven X-Achse aus gegen den Uhrzeigersinn. Außerdem ersetzt die Verwendung dieser vier Schaltflächen alle Werte im Berechnungsfeld.

**Winkel zwischen zwei Linien** fordert Sie zur Auswahl zweier Linien auf und fügt dann den zwischen ihnen resultierenden Winkel in das Berechnungsfeld ein.

 $\rightarrow$ **Absoluter Winkel zwischen zwei Linien mit Referenz** fordert Sie auf, eine Anfangslinie oder einen Referenzpunkt und anschließend zwei Linien auszuwählen. Der Winkel zwischen diesen zwei Linien wird entweder zum Winkel der Referenzlinie hinzugefügt oder von ihm abgezogen. Dies hängt davon ab, auf welcher Seite des Bezugspunkts oder der Linie geklickt wurde. Das Konzept besteht darin, dass Sie auf eine Linie klicken und ihr dann den Winkel von zwei anderen Linien hinzufügen. Dieser hinzugefügte Winkel ist das, was im Berechnungsfeld angezeigt wird. Beachten Sie, dass der neue Winkel nicht absolut zur Referenzlinie ist; er war absolut, als er zwischen den beiden anderen Linien gemessen wurde.

**Absoluter Winkel einer Linie** setzt den Wert im Berechnungsfeld auf den absoluten Winkel der Linie oder des Endpunktes, auf die oder den geklickt wurde.

**Absoluter Winkel zwischen zwei Punkten** setzt den Wert im Berechnungsfeld auf den absoluten Winkel der ausgewählten beiden Punkte.

Sie sehen unten das Längen-Tastenfeld mit einer Liste der aktuellen Arbeitsbereichsvariablen und ihrer Werte in einem separaten, wenn auch verbundenen Dialogfeld rechts von ihm.

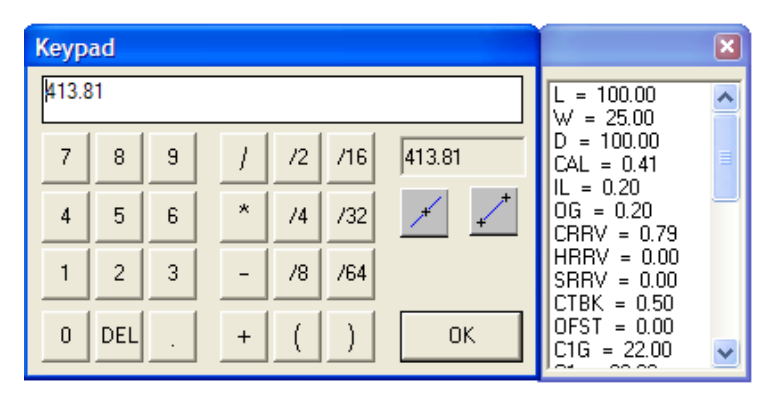

Wie beim Winkel-Tastenfeld gibt es im linken Teil des Tastenfeldes Schaltflächen für jede Zahl und eine Entf-Taste. Die Mitte des Tastenfeldes enthält die Operatoren und häufig verwendete Nenner für Brüche. Auf der rechten Seite des Längen-Tastenfelds befinden sich das Ergebnisfeld und die speziellen Linienbemaßungsschaltflächen. Das Ergebnisfeld zeigt die aktuellen Ergebnisse des Ausdrucks im Berechnungsfeld an. Wenn der Ausdruck nicht bewertet werden kann (wenn er beispielsweise mit einem Operator endet), zeigt ArtiosCAD im Ergebnisfeld den Wert err an.

Sie werden über die Schaltfläche **Absolute Länge einer Linie** zum Klicken auf eine Linie aufgefordert. Der Ausdruck für ihre Länge wird daraufhin in das Berechnungsfeld eingegeben. Die tatsächliche Länge wird im Ergebnisfeld angezeigt.

Die Schaltfläche **Abstand zwischen zwei Punkten** verwendet Bemaßungen einer vorhandenen Geometrie, mit denen der Wert eines neuen Teils einer Geometrie festgelegt wird. Dies ist nützlich,

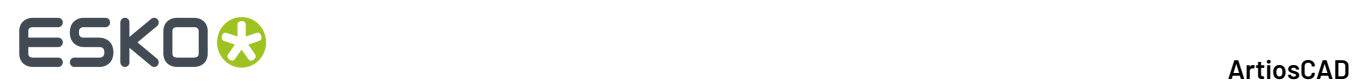

wenn der Abstand zwischen zwei Punkten nicht bekannt ist, oder wenn Sie einen neu aufbaubaren Entwurf erstellen möchten.

### **Parametersätze**

Parametersätze sind Sammlungen von Einstellungen, mit denen bestimmte Eigenschaften der aktuellen Entwurfs- bzw. Produktionsdatei bestimmt werden. Die Sammlung kann nach beliebigen Grundlagen sortiert werden – nach Kunden, nach Rechnern oder wie auch immer Sie Informationen zusammenstellen möchten.

Mit Parametersätzen für Einzelentwürfe können Sie bestimmte Werte zu bestimmten Sätzen der folgenden Einträge zuzuweisen:

- Vorgabebrückenformeln
- Einstellungen für Wellen-/Faserlaufrichtung
- Seite oben
- Druck- und Lacküberstände

Mit den Parametersätzen für Produktionsdateien können Sie in Verbindung mit den Maschinenparametern verschiedene Einstellungen für den jeweiligen Satz oder für die einzelnen Maschinen individuell vorgeben. Unter anderen sind folgende Werte einstellbar:

- Stanzformgröße
- Vorgabebrückenformeln
- Einstellungen für Zuschnittsmesser
- Befestigungslochparameter

Es lassen sich jedoch viele andere Optionen ebenfalls mit Parametersätzen einstellen.

### **Dialogfeld 'Messerlänge'**

Das Dialogfeld "Messerlänge" (**Info** > **Messerlänge)** enthält Informationen ähnlich wie die in der Legende "Linientyp" enthaltenen Informationen. Darüber hinaus können jetzt Informationen für das aktuelle Druckelement angezeigt werden. Außerdem kann jetzt mittels der Option **Generische Typen anzeigen** zwischen spezifischen und generischen Linien unterschieden werden.

#### **ArtiosCAD**

# **ESKO&**

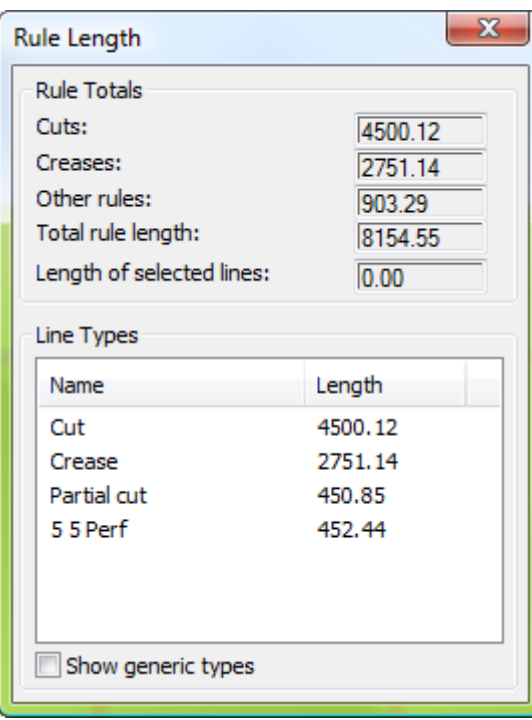

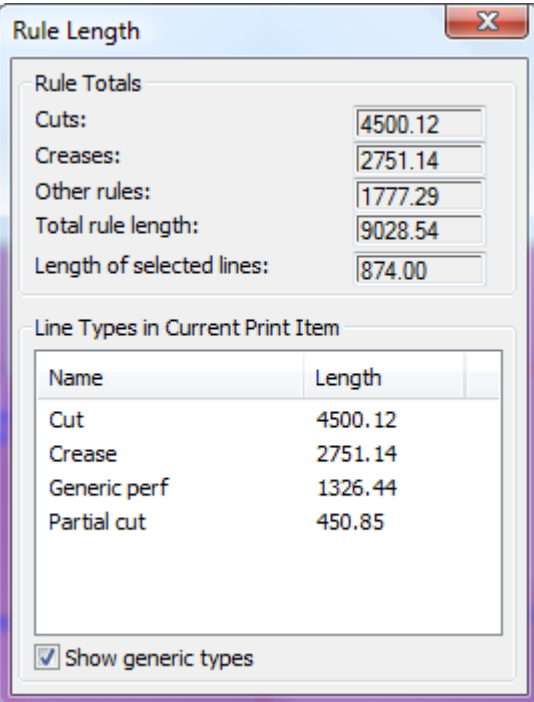

# **ESKO۞** ArtiosCAD

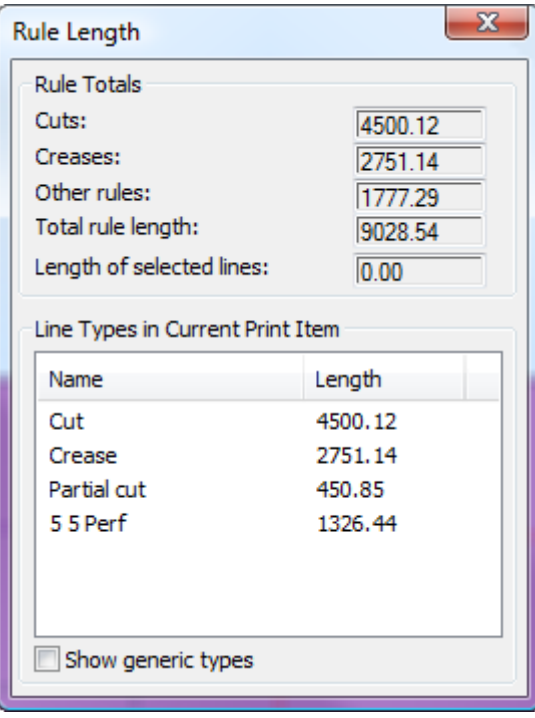

# **Arbeiten mit Entwurfsdateien**

ArtiosCAD verfügt zwar über verschiedene Module, doch behandeln alle die Entwurfsdateien auf dieselbe Weise.

## **So zeigen Sie den Revisionsnachweis an**

Um den Revisionsnachweis einer Datei anzuzeigen, klicken Sie auf **Information** > **Revisionsnachweis**. Das Dialogfeld Nachweis wird geöffnet und zeigt den Revisionsnachweis an.

#### ArtiosCAD

# **ESKO&**

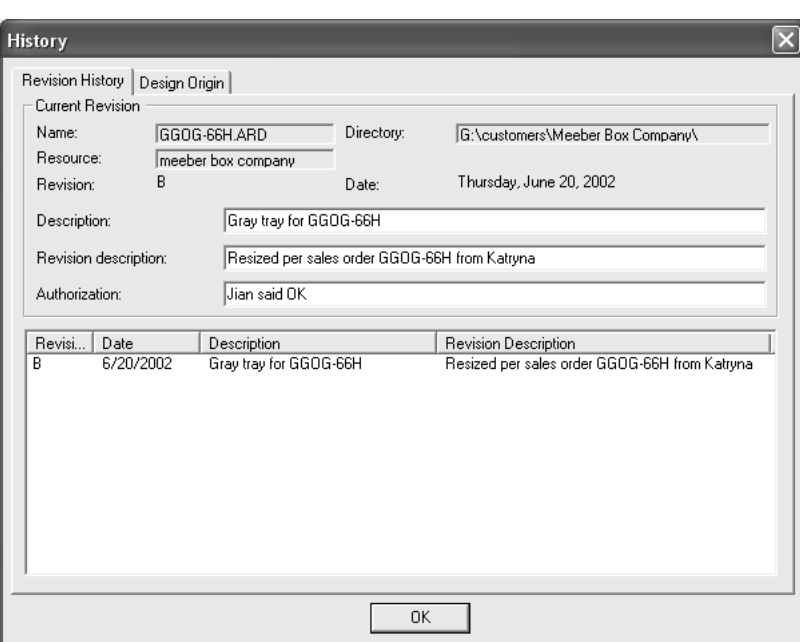

## **So zeigen Sie den Entwurfsursprung an**

Die Registerkarte **Entwurfsursprung**im Dialogfeld Revisionsnachweis zeigt den Namen des Standards an, mit dem ein neuer Entwurf erstellt worden ist, falls ein Standard verwendet wurde.

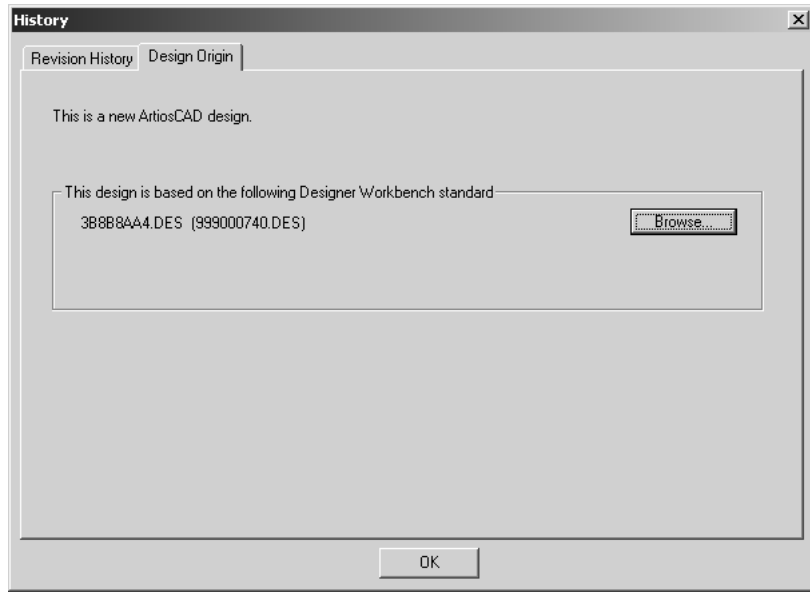

### **Dateiansichten**

Die Integration von ArtiosCAD in DataCenter erlaubt es Ihnen, Dateien in den Dateisystemverzeichnissen oder den Datenbankressourcen zu öffnen und zu speichern.In jedem

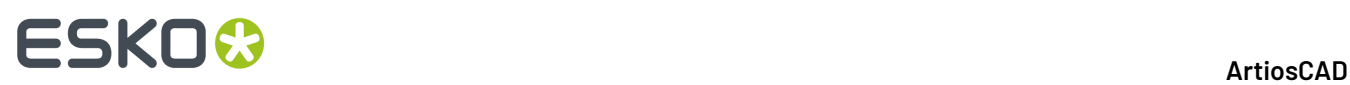

Dialogfeld gibt es zwei Registerkarten, mit denen gesteuert werden kann, wo die Datei gespeichert oder geöffnet wird.

Mit der **Verzeichnisansicht** können Sie zwischen den Verzeichnissen, Festplatten und Netzwerkverbindungen navigieren, um den Speicherort der Datei zu suchen.

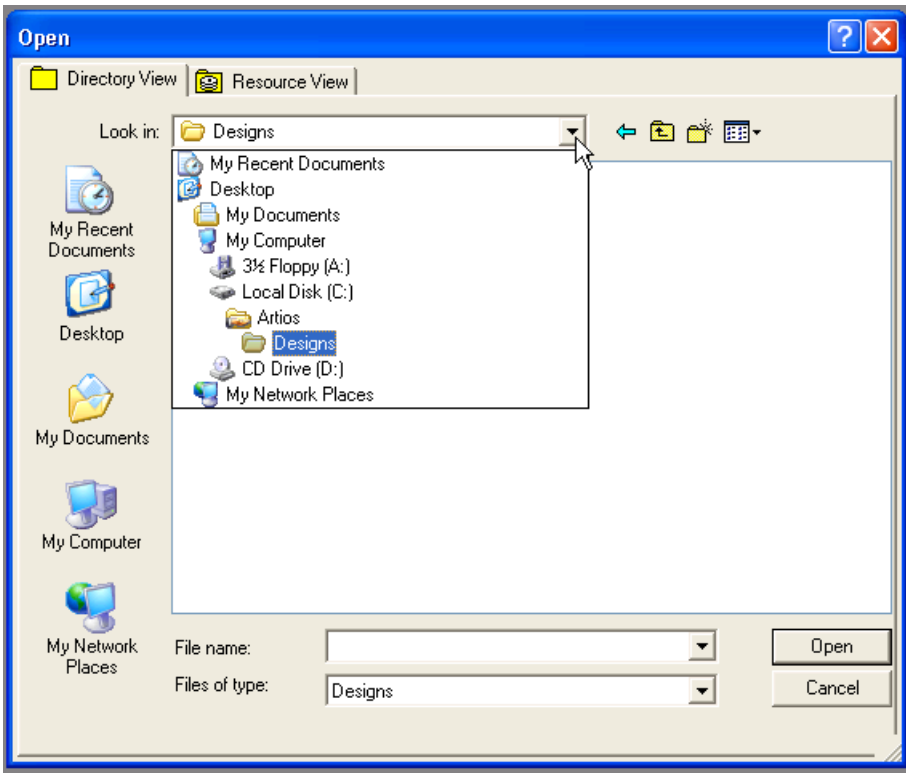

Die **Ressourcenansicht** erlaubt es Ihnen, zwischen den Datenbankressourcen zu navigieren, um den Speicherort der Datei zu suchen. Ressourcen mit DataCenter Admin konfigurieren; nähere Informationen hierzu finden Sie im Kapitel über DataCenter.

Die Ressourcenansicht erlaubt es Ihnen auch, alle Versionen einer Datei oder nur deren letzte Version anzuzeigen.

Klicken Sie auf **BE**, um alle Versionen eines Entwurfs anzuzeigen.

Klicken Sie auf *만* , um nur die letzte Version anzuzeigen.

# **ESKO&**

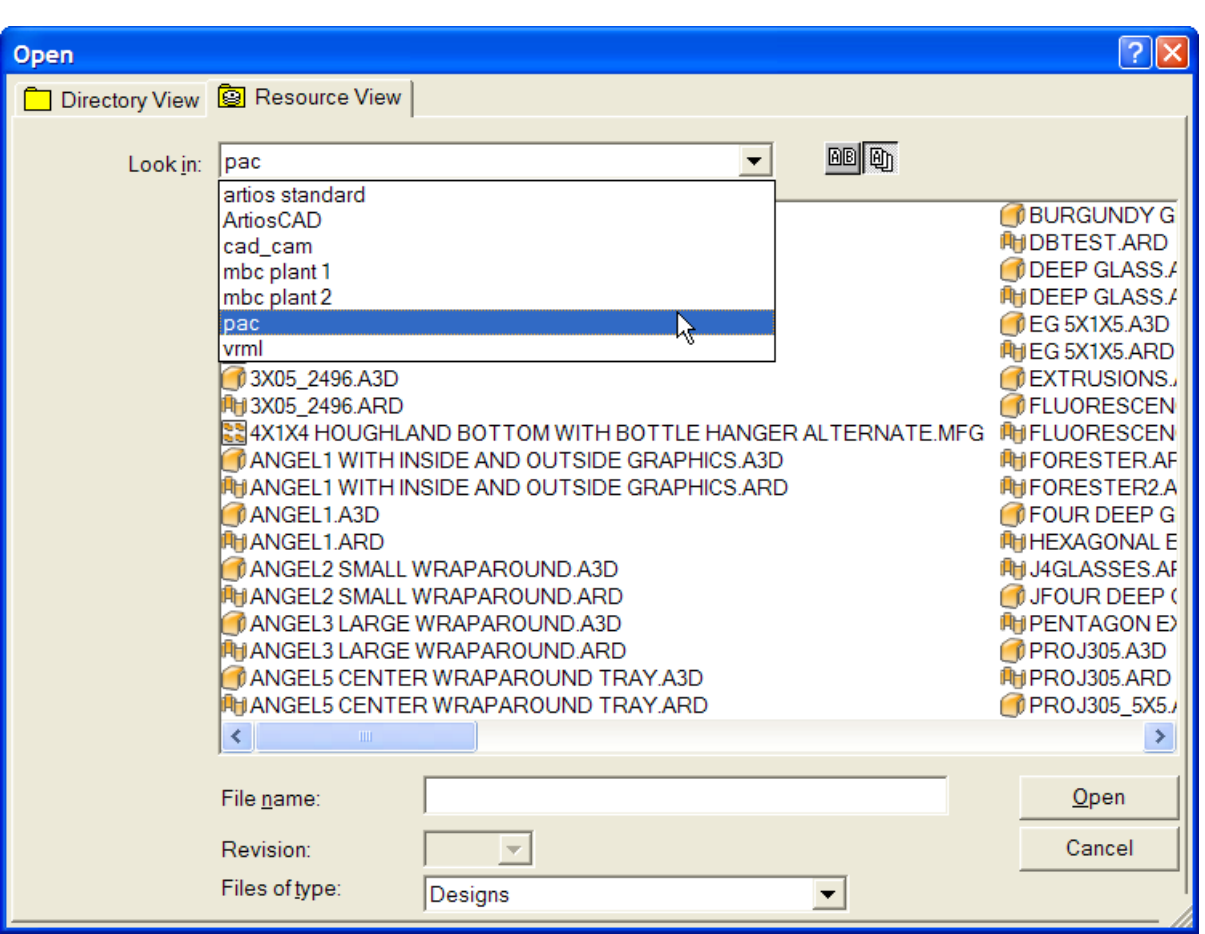

Es kann ein wenig dauern, bis alle Dateinamen in der Ressourcenansicht dargestellt sind, speziell wenn sich Designer WorkBench-Dateien in dieser Ressource befinden. Wenn Sie den Namen eines Entwurfs kennen, dann können Sie ihn jederzeit in das Feld **Dateiname** eingeben, ohne auf die Anzeige der vollständigen Liste warten zu müssen.

## **Erstellen, Öffnen und Importieren von Entwürfen**

Um einen Entwurf zu erstellen, zu öffnen oder zu importieren, können Sie die kreativen Komponenten von ArtiosCAD nutzen. Eine Möglichkeit, einen neuen Entwurf zu erstellen, ist das Verwenden eines Standards. Um einen Standard anzuwenden, klicken Sie zuerst auf **Datei** und anschließend auf **Standard benutzen**. Es erscheint der Normenkatalog, aus dem Sie den Standard für Ihren neuen Entwurf auswählen können.

# **ESKO<sup>8</sup>**

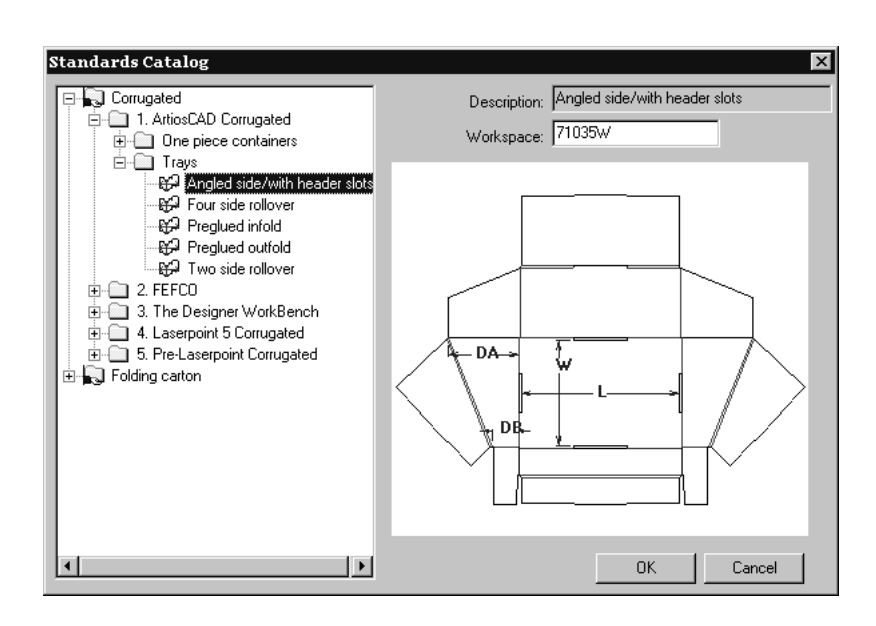

### **So erstellen Sie einen neuen Blankoentwurf**

Sie können einen neuen Entwurf auch erstellen, indem Sie zuerst auf **Datei** und dann auf **Neu** und anschließend auf **Entwurf** klicken. Wählen Sie einen Parametersatz und einen Materialcode und klicken Sie auf **OK**. Damit erstellen Sie einen Blankoarbeitsbereich. Verwenden Sie jetzt die Designer-Werkzeuge, um eine Geometrie zu erzeugen.

#### **So weisen Sie einen Parametersatz und Materialcode zu**

Unabhängig davon, ob Sie einen Entwurf aus einem Standard oder vollkommen neu erstellen, müssen Sie einen Parametersatz und einen Materialcode auswählen. Ein Materialcode ist eine Gruppe von Einstellungsdaten, die ArtiosCAD verschiedene Informationen über das für die Herstellung des entworfenen Gegenstandes zu verwendende Material liefert. Dazu gehören Informationen z. B. über die Materialstärke, das Materialgewicht, den Preis, Innenverlust, Außenzunahme, Untermaße und Toleranzen.

Einen Materialcode wählen Sie zur gleichen Zeit aus wie einen Parametersatz. Wählen Sie den anzuwendenden Materialcode aus und klicken Sie auf **OK** (wenn Sie einen Zuschnittentwurf erstellen) oder auf **Weiter** (wenn Sie einen Standard verwenden), um mit der Entwurfserstellung fortzufahren.

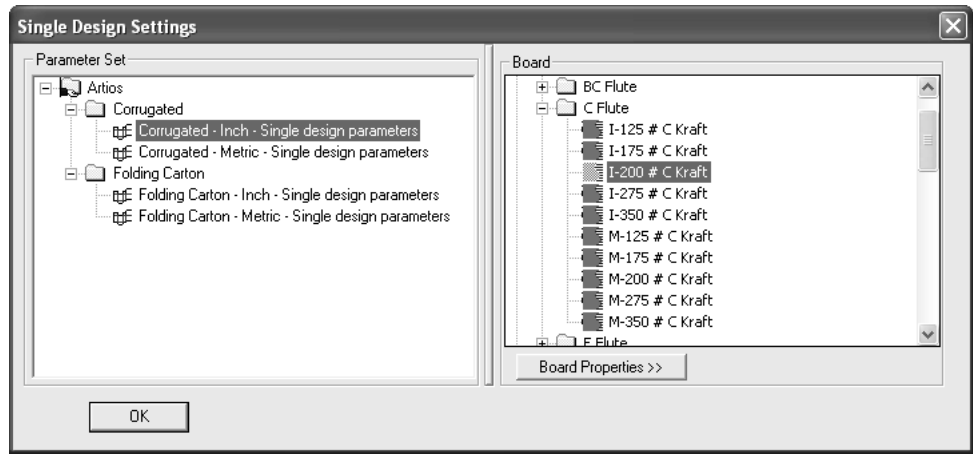

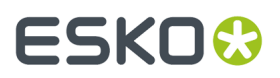

Um die Größe der Fensterbereiche anzupassen, ziehen Sie die zwischen ihnen liegende Trennlinie.

Durch Klicken auf **Materialeigenschaften** werden Informationen über das ausgewählte Material angezeigt. Die Materialdaten werden aus der Datenbank extrahiert und können daher nicht in ArtiosCAD geändert werden, wenn die Datenbank verfügbar ist. Nur wenn die Datenbank nicht verfügbar ist, lassen sich die Felder ändern. Klicken Sie auf **OK**, um das Dialogfeld zu schließen.

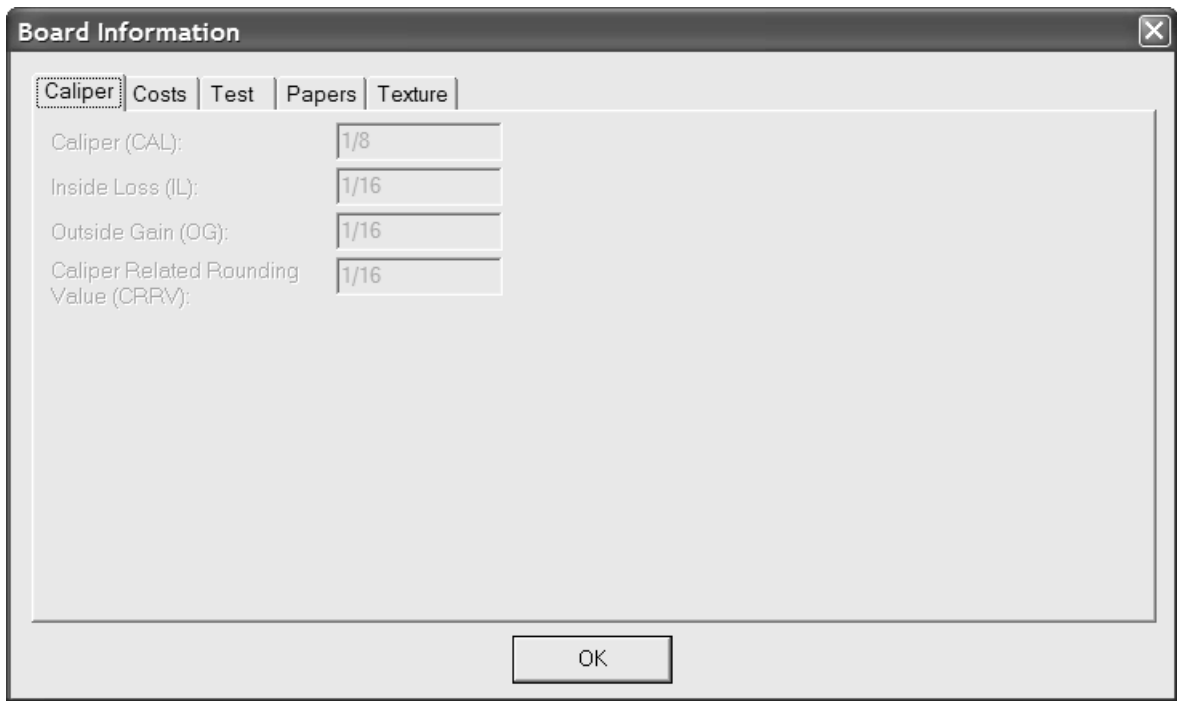

#### **So öffnen Sie einen vorhandenen Entwurf**

Um einen vorhandenen Entwurf zu öffnen, klicken Sie zuerst auf **Datei** und anschließend auf **Öffnen**. Navigieren Sie auf der Registerkarte **Verzeichnisansicht** mithilfe von Verzeichnissen und auf der Registerkarte **Ressourcenansicht** mithilfe von Datenbankressourcen. Klicken Sie zum Öffnen des Entwurfs auf den entsprechenden Dateinamen und anschließend auf **Öffnen**.

Um mehrere Entwürfe gleichzeitig zu öffnen, klicken Sie in der Verzeichnisansicht auf den ersten Entwurf, halten Sie die STRG-Taste gedrückt, klicken Sie auf die übrigen Dateien und anschließend auf **Öffnen**.

Beim Öffnen von Entwürfen dürfen im Feld **Dateiname** maximal 2.562 Zeichen verwendet werden.

Neben dem Dialogfeld Öffnen wird eine Vorschau des Entwurfs angezeigt; die Felder **Beschreibung:**, **Kurzbeschreibung1**:, **Kurzbeschreibung 2**: und **Kurzbeschreibung3**: sowie die Abmessungen (falls bekannt) werden unter der Vorschau angezeigt. Die Entwurfsvorschau kann nach Bedarf vergrößert bzw. verkleinert werden. Wenn sie jedoch zu klein ist, wird ein Teil des Textes abgeschnitten angezeigt. Beim Öffnen mehrerer Entwürfe wird nur der erste ausgewählte Entwurf in der Vorschau angezeigt.

# **ESKO۞** ArtiosCAD

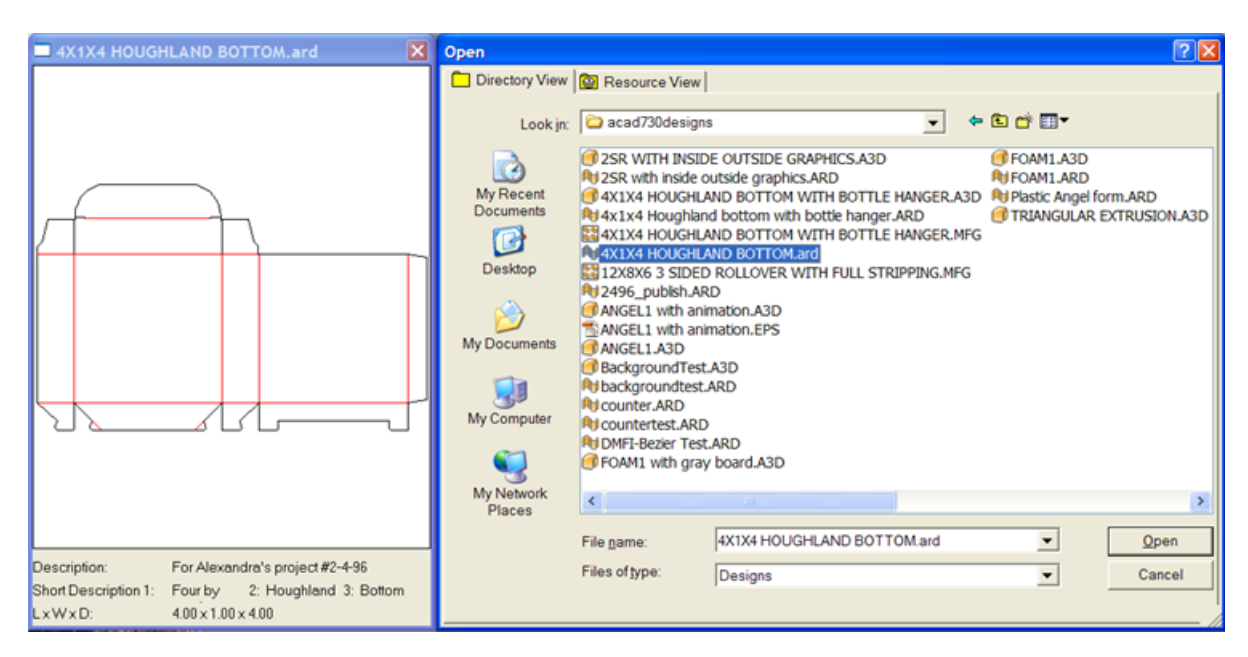

Anfangs wird der Entwurf nach dem Öffnen gemäß den Vorgaben für den Ansichtsmodus angezeigt, die im Menü **Optionen** > **Vorgaben** > **Entwurfsvorgaben** > **Standard-Ansichtsmodus** festgelegt sind. Dieses Dialogfeld enthält Einstellungen für Linienattribute, Kerbenart, hochauflösenden Grafikmodus, Bildschirmfarbe, Zeichenart und dafür, ob die angezeigten Ebenen oder die Vorgaben gespeichert werden.

Es ist am einfachsten, Designer WorkBench-Entwürfe in der Ressourcenansicht zu öffnen. Dadurch können Sie zu der entsprechenden Ressource navigieren; der hexadezimale DWB-Festplattendateiname wird mit der DWB-Entwurfsnummer angezeigt.

Einzelentwürfe von Designer WorkBench, die Schrittinformationen enthalten, nutzen diese Daten, um ein Layout zu erstellen, wenn der Einzelentwurf geöffnet und in eine Produktionsdatei umgewandelt wurde.

Die Scant-Variable in Arbeitsbereichen, die ursprünglich in Designer WorkBench erstellt worden ist, wird über die Einstellung in **Optionen** > **Vorgaben** > **Entwurfsvorgaben** > **DWB-Optionen** entweder der Variablen Außenzunahme (OG) oder Innenverlust (IL) zugeordnet.

Wenn Sie einen Einzelentwurf öffnen, der Einträge aus anderen Datenbanken enthält, wird das Dialogfeld Datenbank-Entitäten hinzufügen geöffnet. Wählen Sie in diesem Dialogfeld die der Datenbank hinzuzufügenden Entitäten aus, indem Sie das Kontrollkästchen neben jeder verfügbaren Kategorie aktivieren. Die aktivierten Kategorien hängen davon ab, welche Entitäten im Einzelentwurf festgelegt sind.

#### ArtiosCAD

# ESKOR

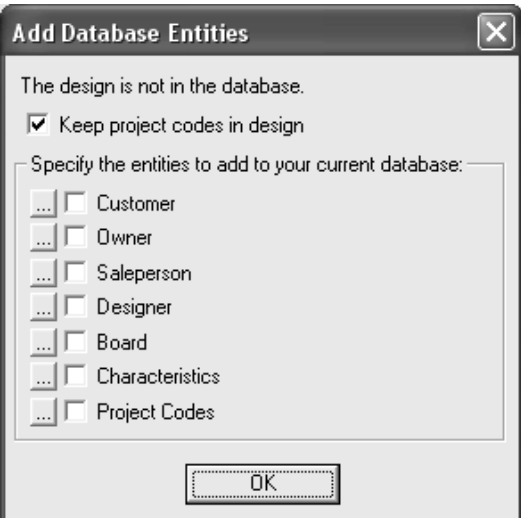

Durch das Kontrollkästchen **Projektcodes im Entwurf belassen** wird bestimmt, ob ArtiosCAD die Projektcodes aus der fremden Datenbank in einem Einzelentwurf belässt oder daraus entfernt.

Um die spezifischen Entitäten für jede Kategorie von Datenbank-Entitäten anzuzeigen, klicken Sie neben dem Kontrollkästchen auf **...**. Alle Entitäten werden hinzugefügt, wenn Sie das Kontrollkästchen aktivieren. Es gibt jedoch keine Auswahlmöglichkeit, welche spezifischen Entitäten der Datenbank hinzugefügt werden. Spezifische Projektentitäten sind nachfolgend aufgeführt. Klicken Sie auf **OK**, um zum Dialogfeld Datenbank-Entitäten hinzufügen zu wechseln.

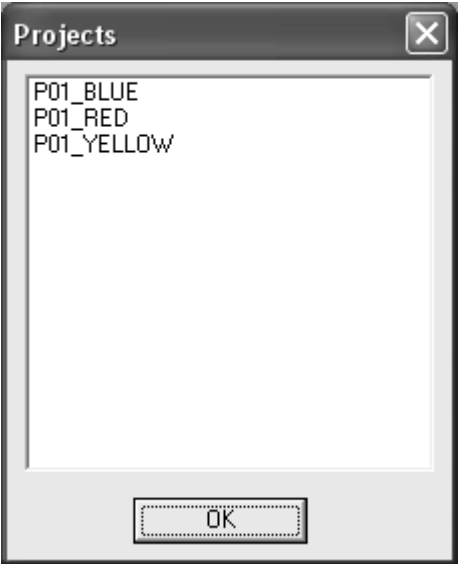

Wenn eine aktuellere Version des Entwurfs vorhanden ist, können Sie auswählen, ob die ausgewählte Version oder die aktuelle Version geöffnet werden soll. Nehmen Sie die gewünschte Auswahl vor und klicken Sie auf **OK**.

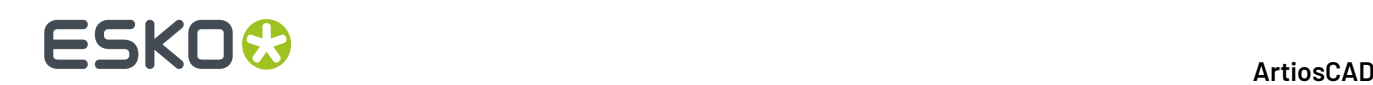

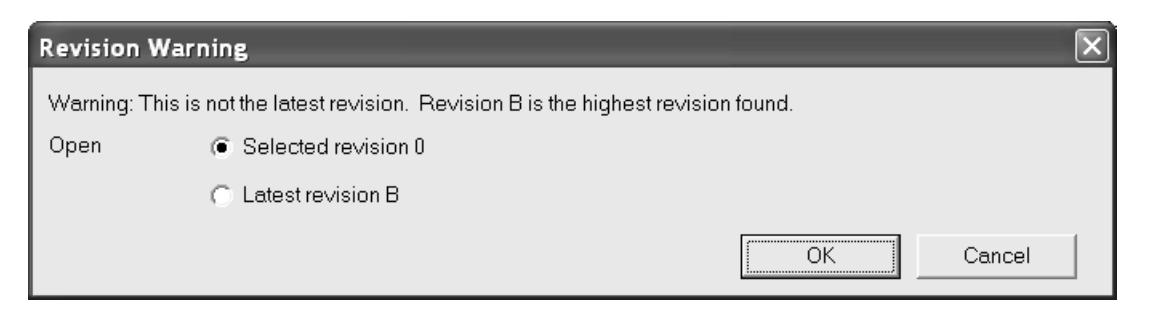

Wenn der von Ihnen geöffnete Entwurf ein exportiertes Canvas-Teil ist, das Hardwareteile enthält, platziert ArtiosCAD Bilder, die die Geometrie der Hardwareteile darstellen, in die Ebene "Hauptentwurf".

### **Öffnen eines Entwurfs, der bereits geöffnet ist**

Wenn Sie einen Entwurf öffnen, der bereits in einer anderen ArtiosCAD-Sitzung geöffnet ist, warnt ArtiosCAD Sie, dass der Entwurf bereits geöffnet ist. Außerdem gibt ArtiosCAD an, wer den Entwurf geöffnet hat und wann er geöffnet wurde.

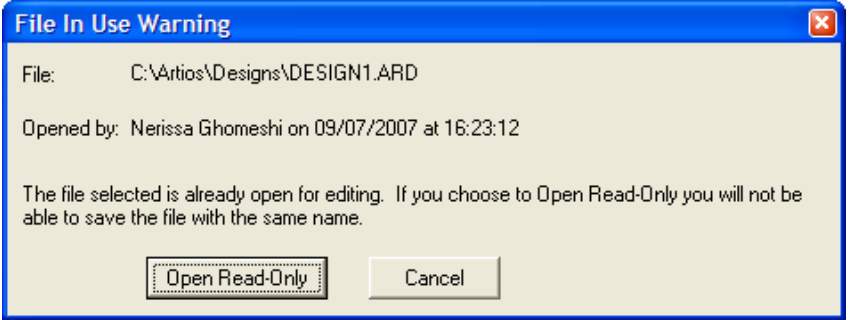

Klicken Sie auf **Schreibgeschützt öffnen**, um die Datei im schreibgeschützten Modus zu öffnen. Die Verwendung von **Datei** > **Speichern** gegenüber einer schreibgeschützten Datei erzeugt eine Warnmeldung. Sie müssen die Datei mit **Speichern unter** unter einem neuen Namen speichern.

Klicken Sie auf **Abbrechen**, wenn Sie die Datei nicht öffnen möchten.

Wenn Sie eine Datei im schreibgeschützten Modus öffnen, wird in der Titelleiste des ArtiosCAD-Fensters (READ\_ONLY) als Erinnerung angezeigt.

> 4 ArtiosCAD - [DESIGN1 - 0 ard C:\Artios\Designs\ (READ\_ONLY)] Filt Eile Edit View Tools Options Design Info Database WebCenter

ArtiosCAD verwaltet geöffnete Dateien durch Erstellung einer verborgenen Datei namens **filename.alck** im selben Verzeichnis wie die geöffnete Datei. Wenn Sie über keine Schreibberechtigung in dem Verzeichnis verfügen, kann die gesperrte Datei nicht erstellt werden und ist gegen das Öffnen durch andere Sitzungen nicht geschützt.

Wenn Sie eine Datei direkt im schreibgeschützten Modus öffnen möchten, klicken Sie auf **Datei** > **Schreibgeschützt öffnen**.

# ESKOK

**Hinweis:** Wenn Sie bei Verwendung des Befehls **Speichern unter** den ursprünglichen Dateinamen eingeben und die Datei nicht länger gesperrt ist, wird die ursprüngliche Datei von ArtiosCAD mit der neuen Datei überschrieben. Falls die Datei noch durch eine andere Instanz von ArtiosCAD gesperrt ist, können Sie die Datei möglicherweise nicht unter demselben Namen speichern.

### **So öffnen Sie einen Entwurf auf einem Webserver**

Um einen Entwurf zu öffnen, der auf einem Webserver gespeichert ist, klicken Sie auf **Datei** > **URL öffnen** und geben Sie die URL für den Entwurf ein, z. B.http://artcad.mycompany.com/ myfilename.ARD.

### **So öffnen Sie eine vorhandene Produktionsdatei**

So öffnen Sie eine bereits vorhandene Produktionsdatei:

- **1.** Starten Sie ArtiosCAD.
- **2.** Klicken Sie auf **Datei** > **Öffnen**.
- **3.** Navigieren Sie in der Verzeichnisansicht oder der Ressourcenansicht zu dem Speicherort der Produktionsdatei.
- **4.** Klicken Sie auf den Namen der gewünschten Produktionsdatei, um diese auszuwählen. Wie ein Einzelentwurf wird auch die Produktionsdatei in der Vorschau angezeigt.

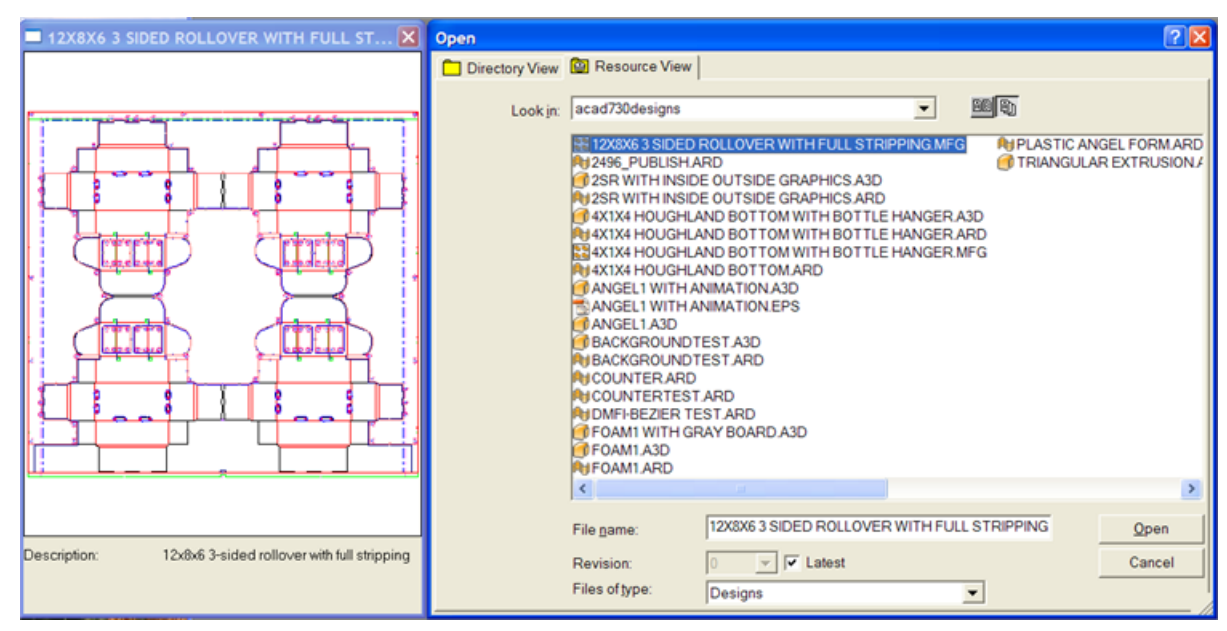

**5.** Klicken Sie auf **Öffnen**. Die Produktionsdatei wird geöffnet.

Wenn eine aktuellere Version der Produktionsdatei vorhanden ist, können Sie auswählen, ob die ausgewählte Version oder die aktuelle Version geöffnet werden soll. Nehmen Sie die gewünschte Auswahl vor und klicken Sie auf **OK**.

# **ESKO۞** ArtiosCAD

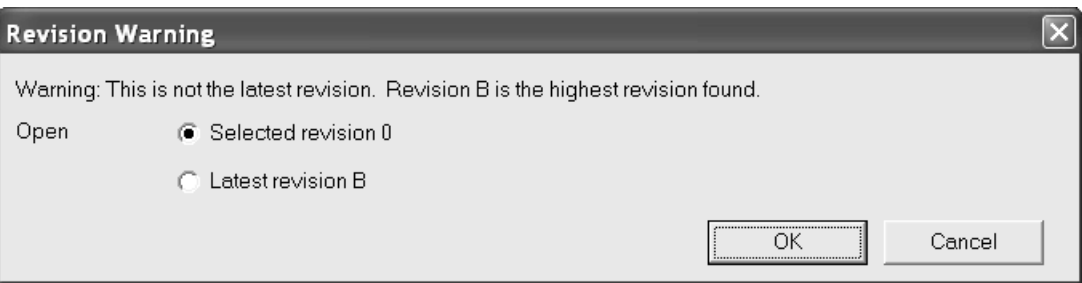

Beim Öffnen einer Produktionsdatei überprüft ArtiosCAD, ob eine Festplattendatei mit demselben Namen wie die eingebetteten Einzelentwürfe vorhanden ist. Wenn eine solche Datei vorhanden ist, werden Erstellungsdatum und -uhrzeit mit den eingebetteten Einzelentwürfen verglichen. Wenn sie nicht übereinstimmen, werden Sie von ArtiosCAD aufgefordert, die gewünschte Datei auszuwählen.

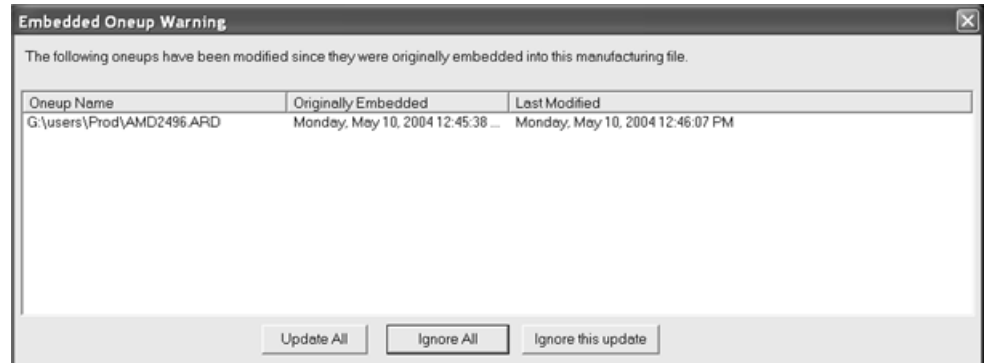

Bei Auswahl der Option **Alle aktualisieren** werden die älteren eingebetteten Einzelentwürfe durch die neueren Versionen ersetzt. ArtiosCAD sucht nach Doppelmessern in der Produktionsdatei sowie nach Doppellinien in den Einzelentwürfen und überprüft somit, ob die Einzelentwürfe verschiedene Ursprünge, Größen oder Faserlaufrichtungen im Vergleich zu den Einzelentwürfen haben, die durch sie ersetzt werden, und ob bei ihnen jeweils die gleiche Seite oben ist.

Bei Auswahl der Option **Alle ignorieren** werden die eingebetteten Einzelentwürfe beibehalten und die aktuellen Versionen ignoriert. Beim nächsten Öffnen der Produktionsdatei wird diese Warnung erneut angezeigt.

Bei Auswahl der Option **Diese Aktualisierungignorieren** werden die eingebetteten Einzelentwürfe beibehalten und das Datum der aktuellen Bearbeitung in der Produktionsdatei gespeichert. Somit wird beim nächsten Öffnen der Produktionsdatei keine Warnung angezeigt.

### **So importieren Sie einen vorhandenen ArtiosCAD-Entwurf in einen anderen**

Um einen vorhandenen ArtiosCAD-Entwurf in einen anderen zu importieren, gehen Sie wie folgt vor:

- **1.** Starten Sie ArtiosCAD und öffnen Sie den Entwurf, in den der andere Entwurf importiert werden soll.
- **2.** Klicken Sie auf **Datei** > **Importieren** > **Datei importieren**.
- **3.** Wählen Sie die zu importierende Datei aus und klicken Sie auf **Öffnen**.

# ESKOK

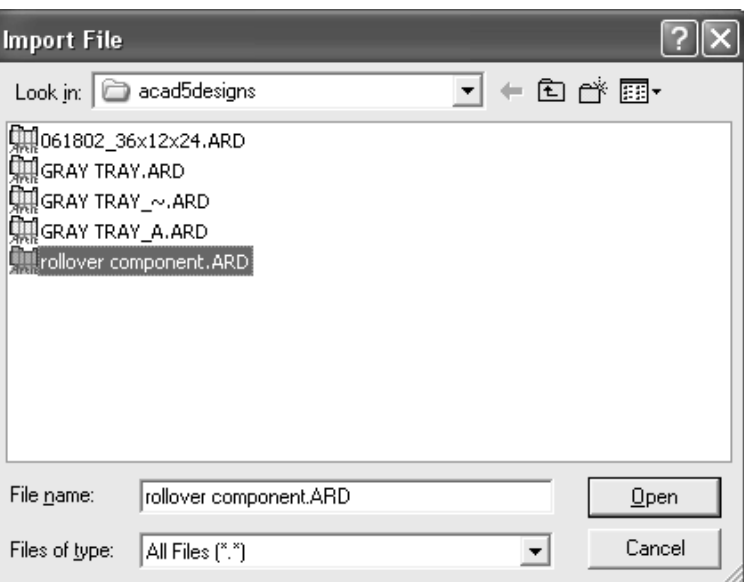

**4.** Wählen Sie im Dialogfeld Ebenen wählen die Ebenen aus, die in den Entwurf importiert werden sollen, indem Sie die Kontrollkästchen neben den Ebenennamen aktivieren bzw. deaktivieren. Klicken Sie auf **OK**, wenn Sie die in den Entwurf zu importierenden Ebenen gewählt haben.

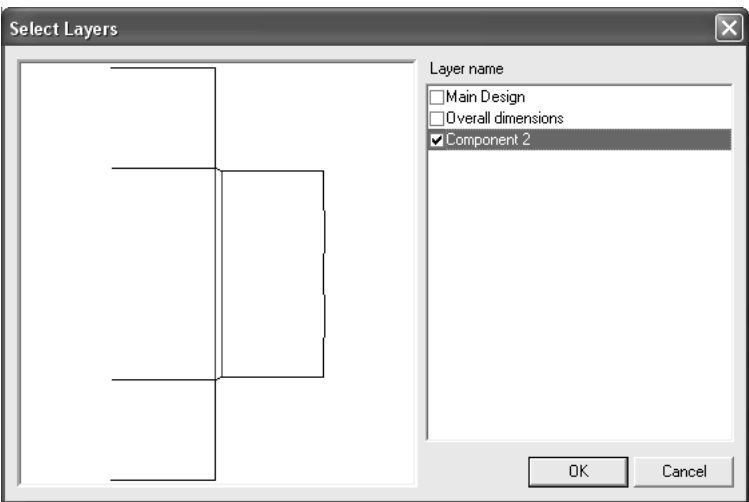

**5.** Die ausgewählten Ebenen des Entwurfs werden in den aktuellen Arbeitsbereich importiert. Alle importierten Objekte werden markiert. Das Werkzeug **Verschieben** ist aktiv. Klicken Sie, um einen Aufnahmepunkt festzulegen, und klicken Sie erneut, um einen Ablagepunkt festzulegen. Um das Verschieben abzubrechen, wählen Sie ein anderes Werkzeug aus.

### **So importieren Sie einen Entwurf in ein anderes Format**

Das Öffnen eines Entwurfs in einem anderen Dateiformat, z. B. DDES, DXF, EPSF oder CFF2, erfolgt genauso wie das Öffnen einer programmeigenen ArtiosCAD-Entwurfsdatei. Klicken Sie auf **Datei** und dann auf **Öffnen**. Benutzen Sie die üblichen Windows-Verfahren, um das richtige Verzeichnis zu öffnen, klicken Sie auf den Dateinamen des zu öffnenden Entwurfs und bestätigen Sie mit **OK**.

Besitzt der Dateiname keine Standarderweiterung (.DS2,.DXF,.EPS,.CFF,.N. usw.), müssen Sie den Eintrag im Listenfeld **Dateityp** im Dialogfeld Öffnen in **Alle Dateien** ändern. Wenn Ihre Datei keine

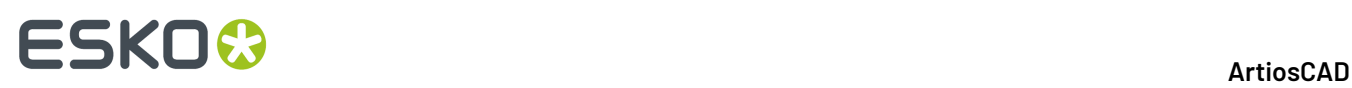

Standarderweiterung besitzt und Sie die Auflistung nicht in **Alle Dateien** ändern, wird Ihre Datei in der Dateiliste nicht angezeigt.

Linientypumsetzungen und andere Übertragungen für jeden Dateityp sind in **Vorgaben Gemeinsame Vorgaben Import-Tuningtabelle** konfiguriert.

Neben dem Dialogfeld zum Öffnen der Datei wird eine Vorschau der für den Import ausgewählten Datei angezeigt.

#### **Importieren einer DDES-Datei**

Wenn Sie eine DDES2 oder DDES3-Datei öffnen, wird das Dialogfeld DDES-Datei importieren (bzw. das Dialogfeld DDES3-Datei importieren) wie unten dargestellt angezeigt. Stellen Sie die Optionsschaltflächen wie gewünscht ein, klicken Sie auf **OK** und wählen Sie den gewünschten Parametersatz und Materialcode aus, um die Datei zu importieren.

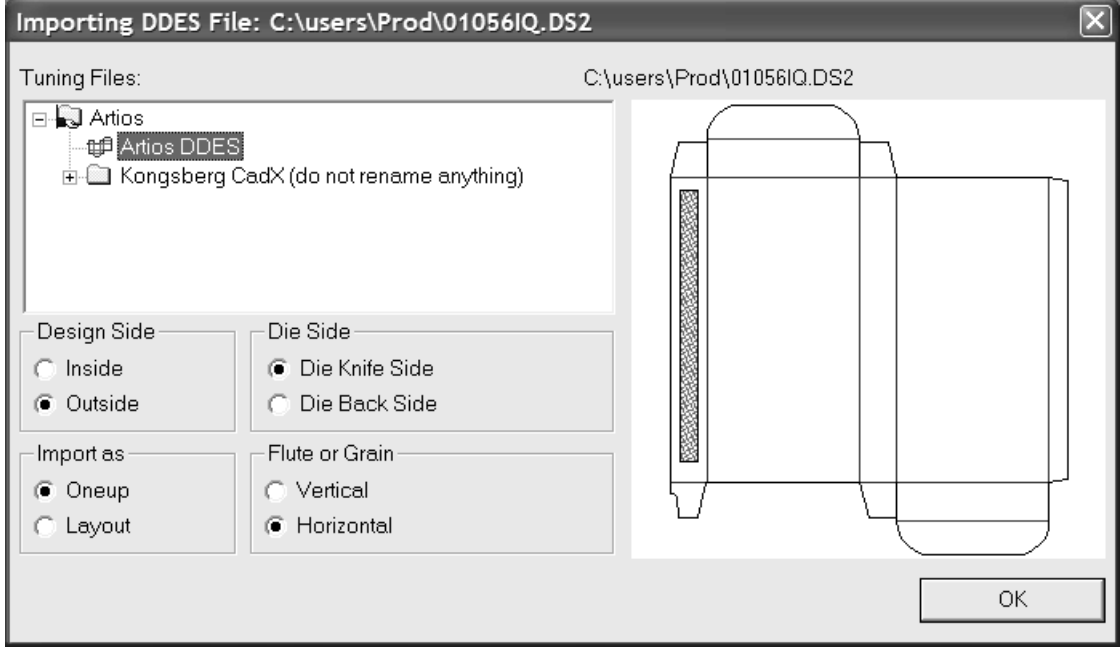

#### **Importieren einer DWG-Datei**

Wenn Sie eine DWG-Datei öffnen, wird das Dialogfeld "DWG/DXF-Datei importieren" angezeigt. Aktivieren bzw. deaktivieren Sie die Optionsschaltflächen nach Bedarf und klicken Sie auf **OK**, um die Datei zu importieren.

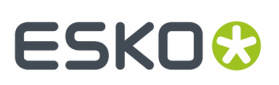

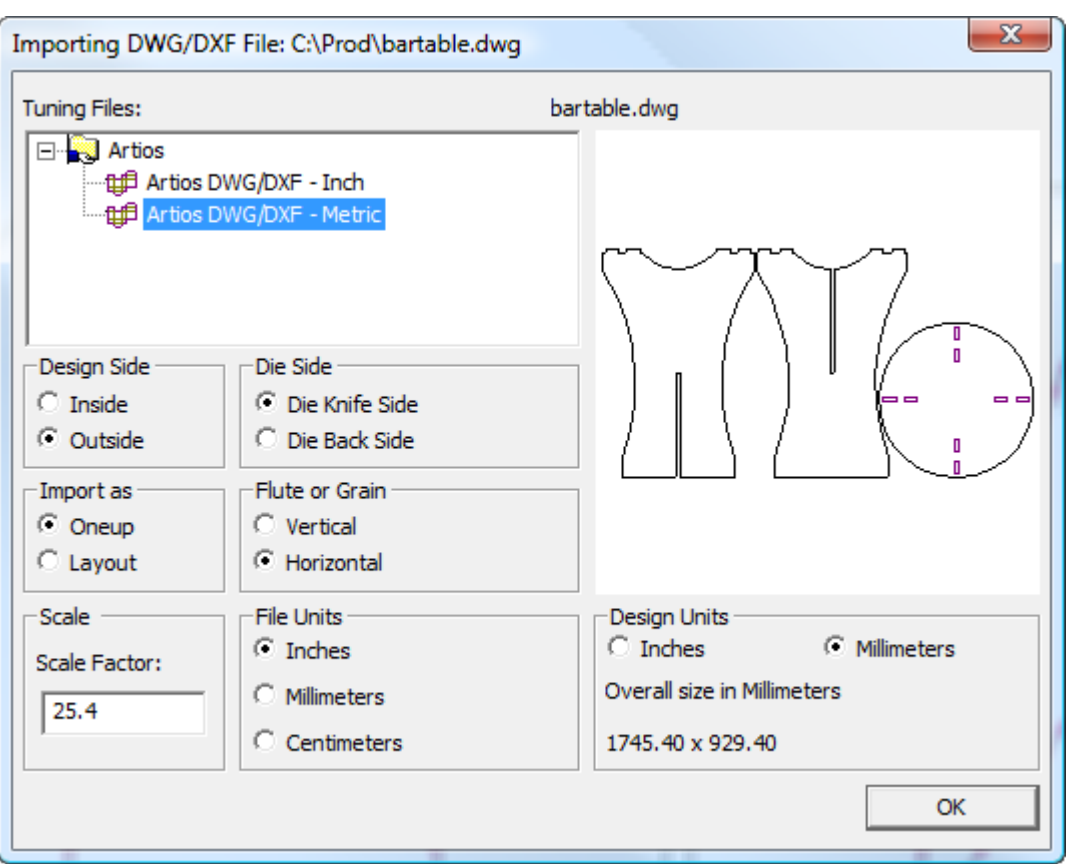

**Hinweis:** ArtiosCAD ignoriert jegliche 3D-Daten in der Datei.

Wenn die Füllungen nicht richtig aussehen, klicken Sie auf **Optionen** > **Vorgaben** > **Import-Tuningtabelle** > **Tuning-Eintrag** > **Optionen** und aktivieren bzw. deaktivieren Sie dann im Dialogfeld "DWG/DXF-Importoptionen" **Vollton-/Gradientenfüllungen überspringen**.

#### **Importieren einer DXF-Datei**

Wenn Sie eine DXF-Datei öffnen, wird das Dialogfeld DWG/DXF-Datei importieren angezeigt.

Aktivieren bzw. deaktivieren Sie die Optionsschaltflächen nach Bedarf und klicken Sie auf **OK**, um die Datei zu importieren.

# **ESKO<sup>8</sup>**

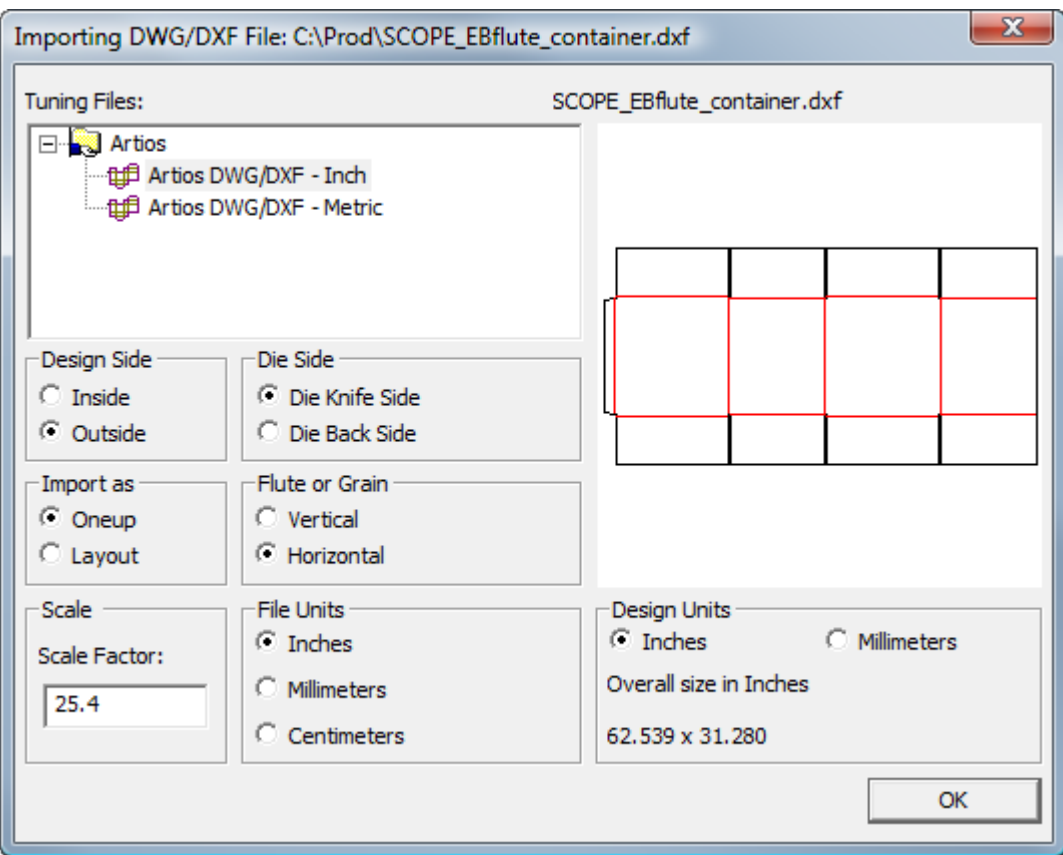

**Hinweis:** ArtiosCAD ignoriert jegliche 3D-Daten in der Datei.

**Hinweis:** Wenn Sie Probleme beim Importieren einer DXF-Datei haben, versuchen Sie, die Option **DXF-Dateien mittels Bibliotheken von Dritten importieren** unter **DWG/DXF-Optionen** in den Startvorgaben zu deaktivieren.

Wenn Sie eine DXF-Datei importieren, kann ArtiosCAD C2- und C3-Kurven und Splines des Grads 4 bis 7 importieren.

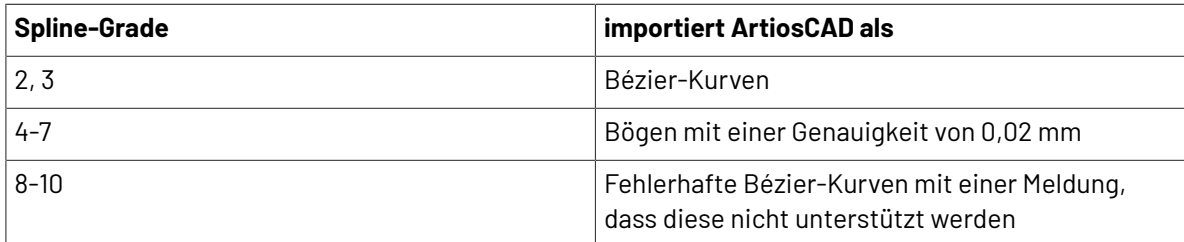

Wenn die Füllungen nicht richtig aussehen, klicken Sie auf **Optionen** > **Vorgaben** > **Import-Tuningtabelle** > **Tuning-Eintrag** > **Optionen** und aktivieren bzw. deaktivieren Sie dann im Dialogfeld "DWG/DXF-Importoptionen" **Vollton-/Gradientenfüllungen überspringen**.

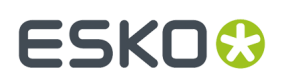

### **Importieren einer CFF2-Datei**

Wenn Sie eine CFF2-Datei öffnen, wird das Dialogfeld CFF2-Datei importieren angezeigt. Aktivieren bzw. deaktivieren Sie die Optionsschaltflächen nach Bedarf und klicken Sie auf **OK**, um die Datei zu importieren.

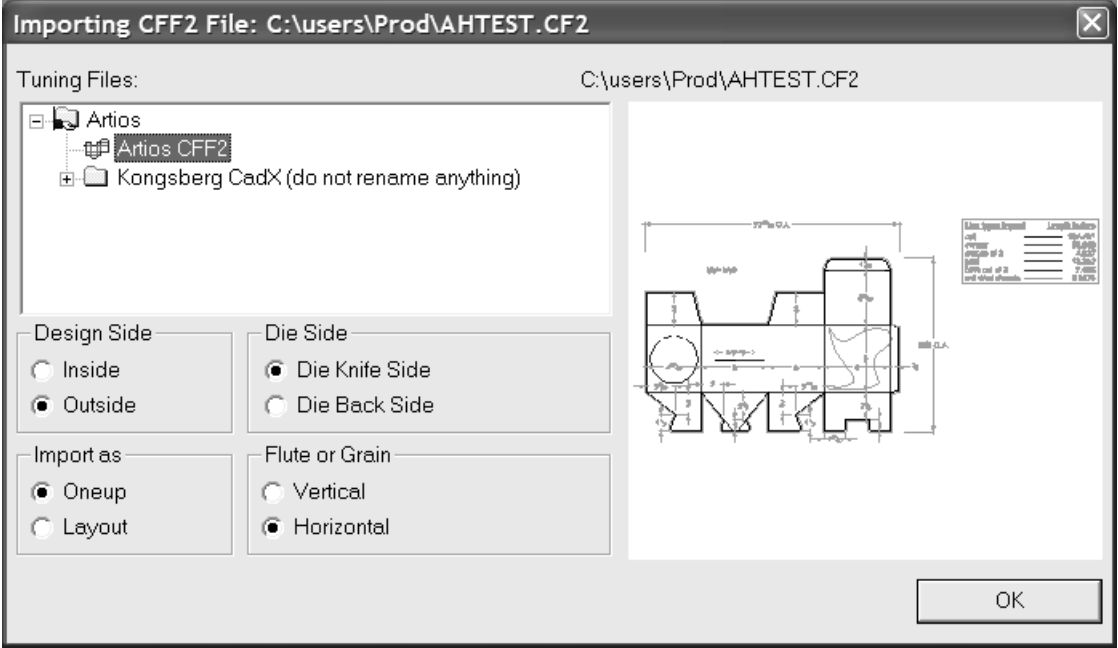

Beim Öffnen eines CFF2-Layouts kann ArtiosCAD die Größe des Bogens entsprechend der in der Datei enthaltenen Werte für die untere linke und die obere rechte Ecke festlegen. Dies wird durch das Kontrollkästchen **UL/OR-Werte in Bogengröße einbeziehen** in **Vorgaben** > **Gemeinsame Vorgaben** > **Import-Tuningtabelle** > **Artios CFF2** > **Optionen** konfiguriert. Die Optionen zum Drehen und Spiegeln werden ebenfalls in diesem Dialogfeld eingestellt. Dies gilt auch für die Transformationsreihenfolge und die leere Mindestfläche, die erforderlich ist, damit die CFF2-Datei als Layout betrachtet wird. Die vorgegebene Standardtransformation ist Drehen und danach Negieren. Sie können jedoch wählen, dass nach Elcede-Stil zuerst negiert und dann gedreht wird.

#### **Importieren einer EPSF-/AI-Datei**

Wenn Sie eine \*.EPSF- oder \*.AI-Datei öffnen, wird das Dialogfeld EPSF-Importoptionen angezeigt.

**Als Grafiken importieren** importiert Striche und Füllungen unverändert. **Striche zu Linien konvertieren** und **Füllungen zu Linien konvertieren** wandeln Füllungen und Striche in Druckbildlinien um und fügen sie in die Überlagerungen ein, die mit der Farbe der Füllung/des Strichs und der Strickstärke in Punkten bezeichnet werden.

Aktivieren bzw. deaktivieren Sie die Kontrollkästchen nach Bedarf und klicken Sie auf **OK**, um die Datei zu importieren.

# **ESKO<sup>8</sup>**

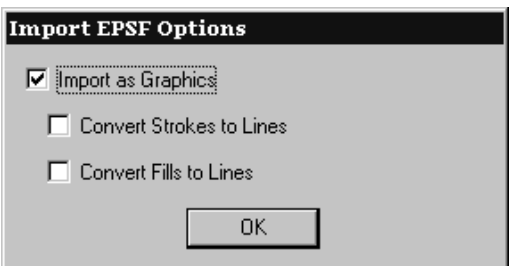

**Sie können nur EPSF-Dateien aus Illustrator 3.2 und Illustrator 8.0 importieren. TIFF-Vorschauen werden ignoriert. Andere EPSF-Dateiformate werden nicht unterstützt. Einige \*.AI-Dateien werden bei Verwendung der EPSF-Importfunktionen unterstützt, während bei anderen die PDF-Option geöffnet sein muss. Wenn beim Öffnen einer \*.AI-Datei die Meldung Funktion ist nicht verfügbar angezeigt wird, dann hat die Datei vermutlich das Format, für das die PDF-Option erforderlich ist.**

Wenn die EPS-Datei mehr als 8 MB Vektordaten enthält, geht sie bei der Konvertierung des Entwurfs in 3D verloren. Verwenden Sie bei großen Dateien das JPEG- oder PDF-Format anstelle des EPS-Formats.

### **Data Exchange-Plug-In**

Mit dem kostenlosen Data Exchange-Plug-In können Adobe Illustrator-Benutzer ArtiosCAD-Einzelentwurf-Arbeitsbereiche in Illustrator-Dokumenten platzieren. Dazu gehören keine platzierten EPS-Objekte oder andere Objekte auf Pixelbasis. Das Plug-In kann von der Website von Esko unter http://www.esko.com heruntergeladen werden.

Weitere Informationen zum Plug-In finden Sie in der Hilfe zu Data Exchange im Menü "Hilfe" in Illustrator (**Hilfe** > **Esko** > **Hilfe** > **Esko Data Exchange**).

### **Importieren von Elcede .N-Dateien**

Wenn Sie eine Elcede Diecad .N-Datei öffnen, wird das Dialogfeld Elcede-Datei importieren angezeigt. Aktivieren bzw. deaktivieren Sie die Optionsschaltflächen nach Bedarf und klicken Sie auf **OK**, um die Datei zu importieren.

# ESKO<sup>\$</sup>

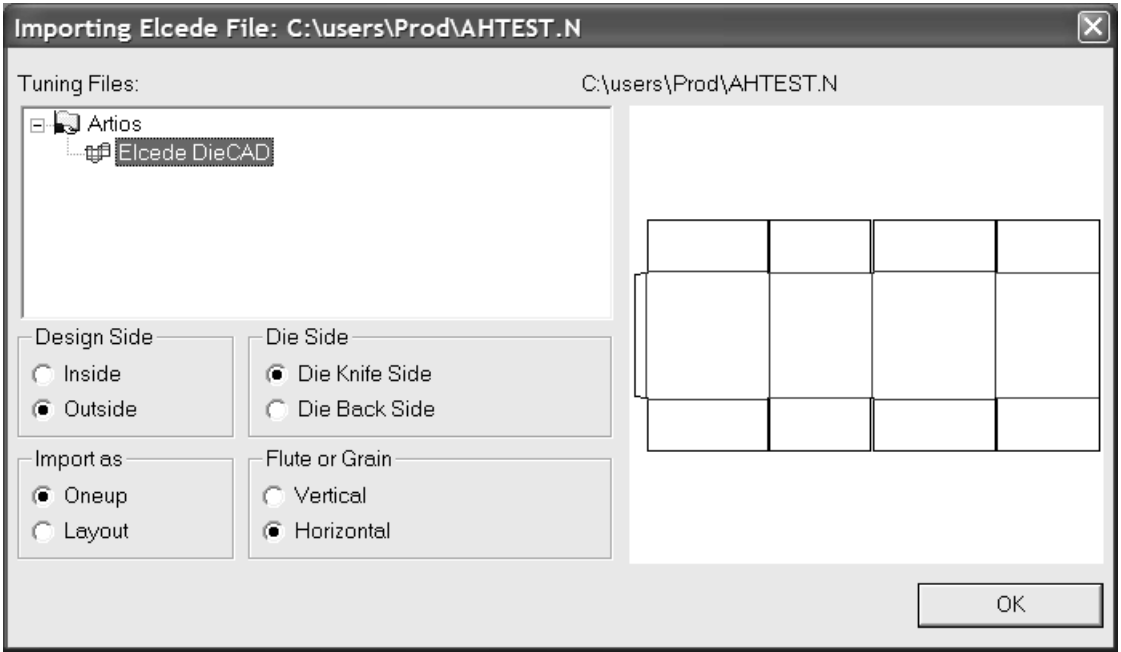

**Hinweis:** Mit ArtiosCAD können keine Diecad-Dateien mit mehr als ca. 1.000 Linien in einem Abschnitt geöffnet werden. Wenn Sie auf eine solche Datei stoßen, exportieren Sie sie von Diecad in das CFF2- Format, und lesen Sie die CFF2-Datei in ArtiosCAD ein.

### **Arbeiten mit anderen NC-Dateien**

Wenn Sie über NC-Dateien (Numeric Control = Numerische Steuerung) verfügen, für die keine programmeigenen ArtiosCAD-Importfilter vorhanden sind, z. B. Elcede IBH-/Vectocut-Dateien oder Kongsberg MAP- und ACM-Dateien, können Sie auch den Befehl **NC-Datei öffnen** im Menü Diagnose für Einzelentwürfe verwenden. Dieser Befehl wird jedoch nicht unterstützt. Seine Verwendung erfolgt eigenverantwortlich.Informationen zum Importieren dieser Dateitypen erhalten Sie vom technischen Dienst von Esko-Graphics.

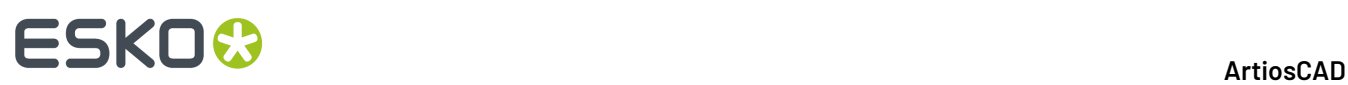

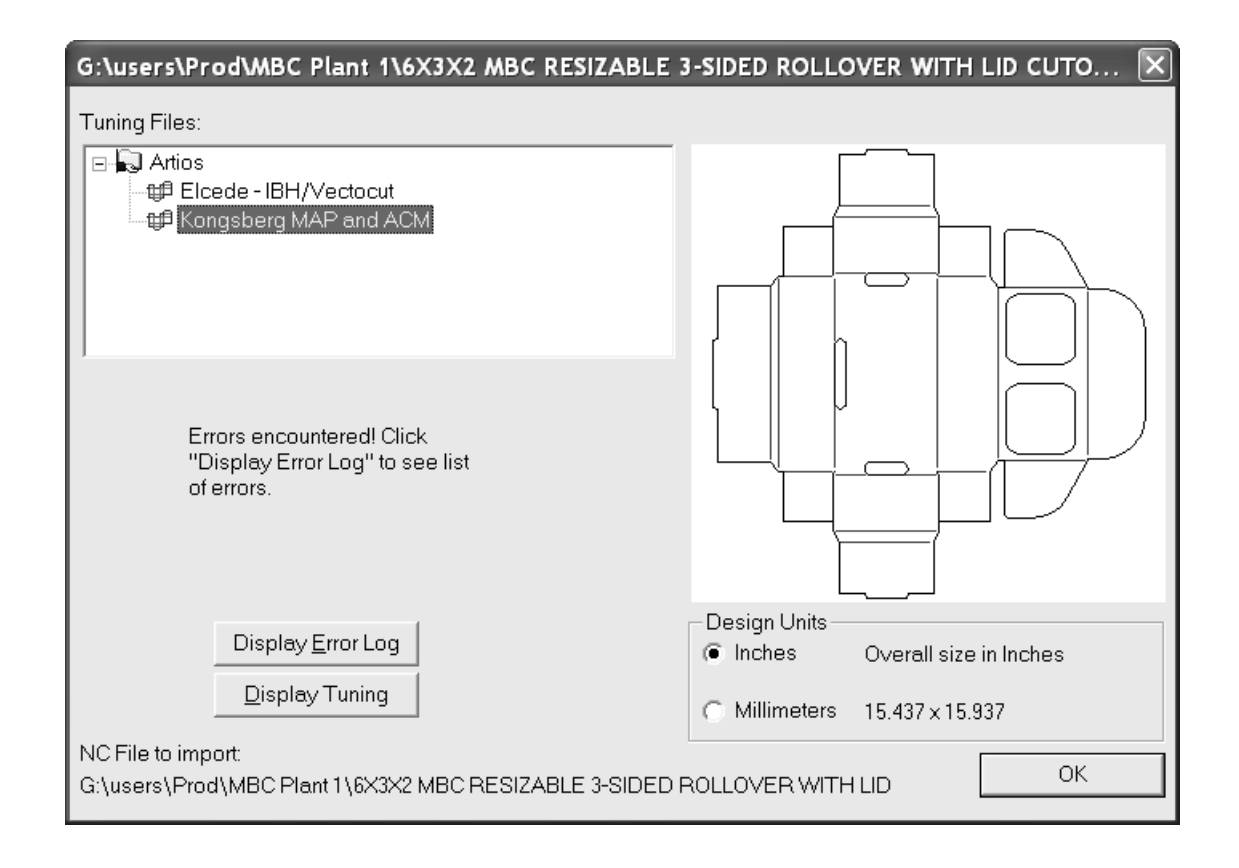

### **PDF-Datei als Linien öffnen**

ArtiosCAD kann jetzt die Linien (auch als *Vektoren* bezeichnet) in einer PDF-Datei importieren. Vorherige Versionen konnten eine PDF-Datei nur als Grafik importieren. Sobald die PDF-Datei geöffnet ist, können Sie mit den Linien wie mit jedem anderen Strukturarbeitsbereich arbeiten.

Bevor Sie eine PDF-Datei als Linien importieren, müssen Sie sicherstellen, dass in den Vorgaben mindestens ein Tuning-Katalogeintrag eingerichtet ist, um PDF-Dateien zu bearbeiten. ArtiosCAD enthält zwei unterschiedliche Tuning-Katalogeinträge als Beispiele; wahrscheinlich müssen Sie jedoch einen Tuning-Katalogeintrag für jeden Anbieter von PDF-Dateien erstellen, abhängig davon, wie diese die Dateien erstellen.

#### **PDF-Datei öffnen**

Führen Sie zum Öffnen einer PDF-Datei die folgenden Schritte aus:

- **1.** Starten Sie ArtiosCAD.
- **2.** Klicken Sie auf **Datei** > **Öffnen**.
- **3.** Navigieren Sie zu dem Verzeichnis oder der Ressource, in der sich die PDF-Datei befindet.
- **4.** Wählen Sie die gewünschte Datei.

Es wird eine Vorschau der Datei angezeigt.

**5.** Klicken Sie auf **Öffnen**.

Das Dialogfeld **PDF-Datei importieren** wird angezeigt.

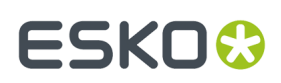

#### **Einleseoptionen auswählen**

Führen Sie im Dialogfeld **PDF-Datei importieren** die folgenden Schritte aus:

- **1.** Wählen Sie in der Gruppe **Tune-Dateien** die Tune-Datei aus, die für diese PDF-Datei verwendet werden soll. Die Vorschau des Entwurfs kann sich je nach ausgewählter Tune-Datei ändern.
- **2.** Legen Sie in der Gruppe **Entwurfsseite** fest, ob die Oberseite die **Innenseite** oder die **Außenseite** ist.
- **3.** Legen Sie die Optionen ebenso in den Gruppen **Stanzformseite**, **Einlesen als**, **Wellen-/ Laufrichtung**und **Entwurfseinheit** fest.
- **4.** Klicken Sie auf **OK**.

#### **Einzelentwurfseinstellungen auswählen**

Führen Sie im Dialogfeld **Einzelentwurfseinstellungen** die folgenden Schritte aus:

- **1.** Wählen Sie einen Parametersatz und ein Material aus, der bzw. das im neuen Arbeitsbereich verwendet werden soll.
- **2.** Klicken Sie auf **OK**.

Die PDF-Datei wird in ArtiosCAD gemäß dem ausgewählten Tuning geöffnet. Sie können sie wie jeden anderen Einzelentwurf bearbeiten.

#### **Hinweise und Warnungen beim Importieren von PDF-Vektoren**

Bitte beachten Sie beim Importieren von PDF-Dateien als Zeilen die folgenden Hinweise und Warnungen.

- Bitmaps in PDF-Objekten werden als Endform ihres Beschnittverlaufs importiert (der Umriss des Teil des Bilds, das gerendert wird) und haben den Grafiktyp **Bitmap**. Um das Bitmap-Bild beizubehalten, importieren Sie die PDF-Datei als Grafik und nicht als Zeilen. Die eigentlichen Pixel des Bilds werden nicht importiert. Hinweis: Einige Bitmaps in PDF-Dateien sind nicht mit einem Beschnittverlauf definiert, der die Form des Elements in der Bitmap hat. Ein Beispiel ist die Bitmap für den Schatten in einer ArtiosCAD-Ausgabe in PDF mit aktivierten Schatten.In diesen Fällen, wird der Bitmap-Umriss als Rechteck angezeigt.
- ArtiosCAD verfügt über maximal 99 Ebenen. Daher erreichen komplizierte PDF-Dateien (diejenigen mit mehr als 99 eindeutigen Sätzen von Import-Attributen) dieses Limit in der Regel, wenn sie eine Optimierung verwenden, bei der "Irgendeine" zur neuen Ebene zugeordnet wird.
- Wenn die Option **Nicht zugewiesene Elemente in Grafik-Ebene importieren** im Dialogfeld **PDF Import Optionen** aktiviert ist, werden der Cap-Stil der Konturlinie, der Gehrungsstil und das Gehrungslimit nicht beibehalten. Alle Konturenlinien erscheinen in dieser Situation mit gerundetem Verbindungsstil und quadratischem Cap-Stil.
- Wenn die Option **Nicht zugewiesene Elemente in Grafik-Ebene importieren** im Dialogfeld **PDF Import Optionen** aktiviert ist, können die Striche und Füllungen auch dann unter Elementen angezeigt werden (maskiert), wenn sie in der ursprünglichen PDF-Datei sichtbar sind.
- Wenn die Option **Nicht zugewiesene Elemente in Grafik-Ebene importieren** im Dialogfeld **PDF Import Optionen** aktiviert ist, erscheinen Objekte mit einer anderen Färbung als einer einzelnen Farbe (z. B. Verlaufsfüllungen, Netzobjekte usw.) als Volltonfüllung, was davon abhängig ist, wie die Datei erstellt wurde. Verlaufsfüllungen aus Dateien, die mit Adobe Illustrator erstellt wurden, erscheinen in der Regel als schwarze Füllungen.

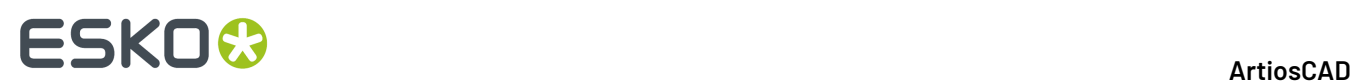

### **So öffnen Sie eine Score!-Datei**

Um eine Score!- oder Vellum-Datei in ArtiosCAD zu öffnen, führen Sie die folgenden Schritte aus:

- **1.** Starten Sie ArtiosCAD.
- **2.** Klicken Sie auf **Datei** > **Öffnen**.
- **3.** Navigieren Sie entweder in der **Verzeichnisansicht** oder in der **Ressourcenansicht** zum Speicherort der Score!-Datei.
- **4. Dateityp** sollte auf **Entwürfe** gesetzt sein. Wenn dies nicht der Fall ist, klicken Sie auf den Dropdown-Pfeil und setzen Sie die Option entweder auf **Entwürfe** oder auf **Score!**.
- **5.** Klicken Sie auf den Namen der Score!-Datei, um diese auszuwählen.

Es wird eine Vorschau der Score!-Datei angezeigt.

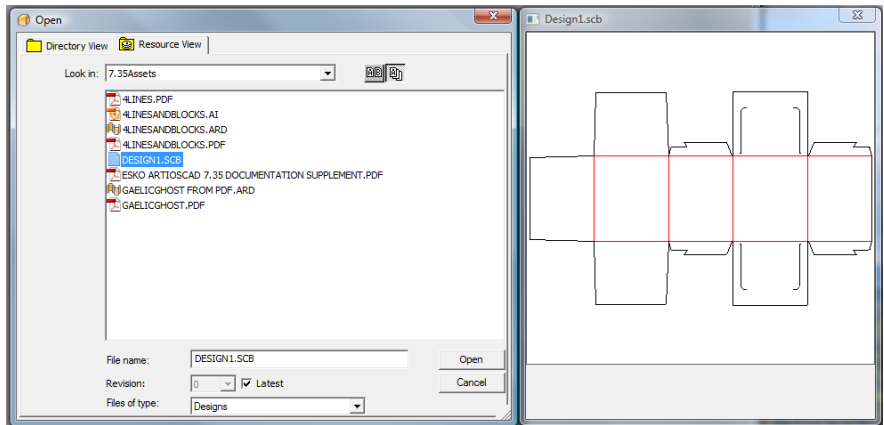

- **6.** Klicken Sie auf **Öffnen**.
- **7.** Wählen Sie im Dialogfeld **Einzelentwurfseinstellungen** den gewünschten Parametersatz und den Materialcode aus und klicken Sie dann auf **OK**.

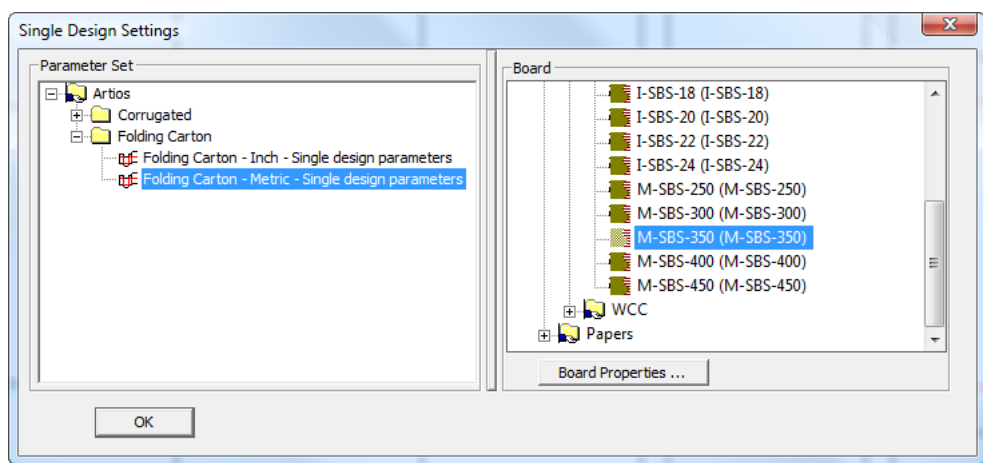

ArtiosCAD öffnet die Datei; Sie können sie wie jeden anderen Entwurf bearbeiten.
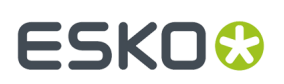

### **Weitere Informationen zum Öffnen einer Score!-Datei**

Die folgenden Abschnitte enthalten Referenzinformationen, die beim Öffnen einer Score!- oder Vellum-Datei in ArtiosCAD zu berücksichtigen sind.

#### **Einschränkungen beim Importieren von Score!-Dateien**

ArtiosCAD kann Score!- und Vellum-Dateien mit den folgenden Einschränkungen öffnen:

- ArtiosCAD importiert keine Daten aus der Score!-Datenbank über die zu öffnende Datei.
- ArtiosCAD ordnet Brücken auf Ellipsen auf den Bögen so genau wie möglich wie in der ursprünglichen Datei zu, ArtiosCAD versucht jedoch, die Anzahl und Position der Brücken über die Reihe der Bögen, die eine Ellipse bilden, gleich zu halten.

#### **Modellstruktur in Score!-Dateien**

Eine Score!-Datei enthält in der Regel mindestens zwei Modelle: Model 1für den flachen Entwurf und Foldup für den gefalteten Entwurf. Der Inhalt von Layer1 in Model 1 geht in die Ebene Main Designdes Einzelentwurfs über. Alle anderen Ebenen in der Score!-Datei gehen in ArtiosCAD in die Ebenen desselben Namens der Ebenenklasse Annotationüber. Wenn es in der Score!-Datei eine Ebene namens Dimensions gibt, erstellt ArtiosCAD eine Ebene Dimensions der Klasse Dimensions im ArtiosCAD-Arbeitsbereich.

Wenn ArtiosCAD eine Vellum-Datei (.vlm) öffnet, die mehrere Modelle enthält, werden diese Modelle in separate Ebenen importiert.

#### **Zuordnung von Score!-Linientypen**

ArtiosCAD konvertiert Score!-Linientypen automatisch in native Linientypen gemäß den Einträgen in der folgenden Tabelle.

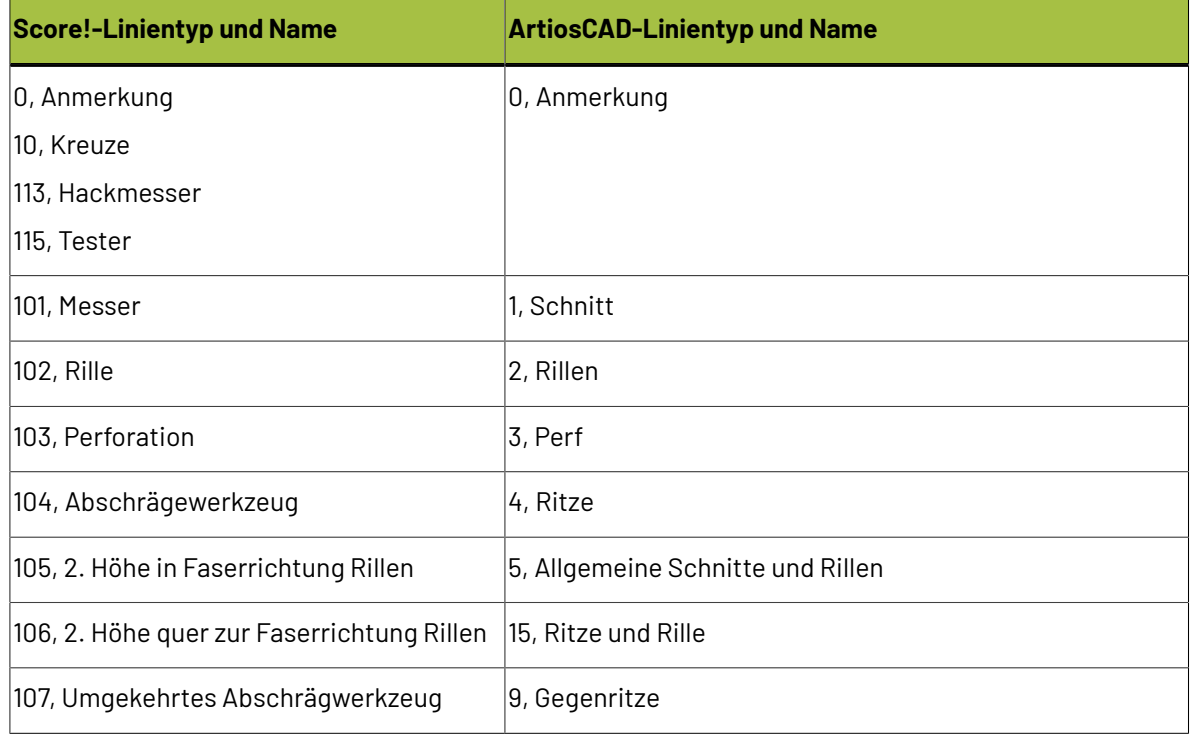

# **ESKO۞** ArtiosCAD

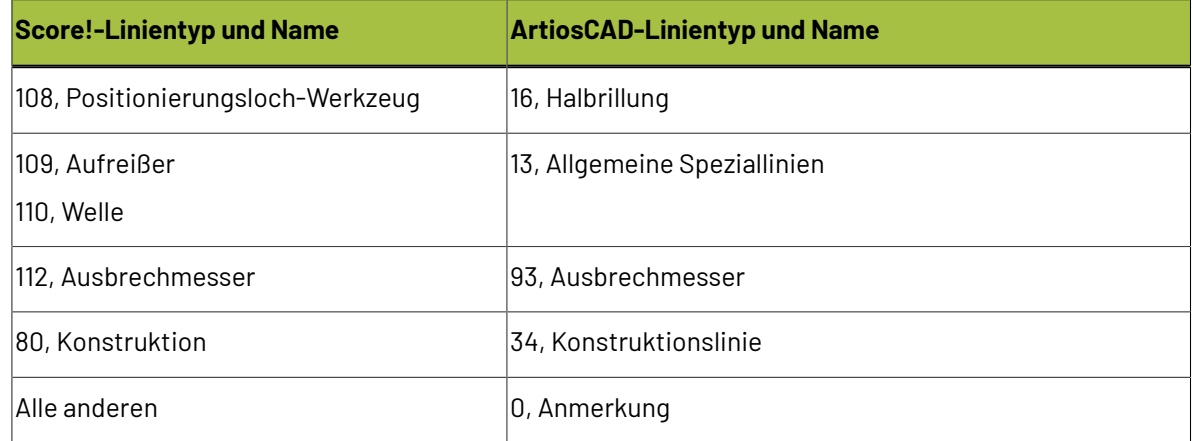

### **Score!-Brücken**

Eine Score!-Datei kann eine von zwei unterschiedlichen Typen von Brücken aufweisen: einfache oder komplexe.

Für eine Datei mit einfachen Brücken nimmt ArtiosCAD die Anzahl der angegebenen Brücken und deren Breite und verwendet diese als Parameter beim Anwenden seiner Brückenformel Evenly spaced.

Für eine Datei mit komplexen Brücken verwenden ArtiosCAD die Brückenformel Specify bridge positions. Die erste in der Score!-Datei definierte Brückenbreite legt die Breite für alle Brücken im ArtiosCAD-Arbeitsbereich fest. Wenn die Score!-Datei Brücken doppelter Breite enthält, werden diese in zwei Brücken konvertiert, die durch eine kleine Lücke getrennt sind.

### **Score!-Text**

ArtiosCAD importiert Text aus Score!-Dateien mit den folgenden Einschränkungen als Text:

- Der Zeilenumbruch wird ignoriert, eine Zeile wird wie erforderlich verlängert.
- Die Textfarbe wird ignoriert.
- Zeilenabstände werden ignoriert.
- Unterstrichener Text wird nicht unterstützt.

#### **Score!-Bemaßungen**

ArtiosCAD importiert die folgenden Typen von Grundmaßen aus Score!-Dateien: Horizontal, Vertical, Parallel, Radial, Diameter und Angle. Abmessungen für Arc Length werden ignoriert.

Score! verwendet#, um den echten Wert einer Abmessung zu repräsentieren. ArtiosCAD ändert dies in {V} (auch der echte Wert der Abmessung), außer in den folgenden Fällen:

- Für eine Abmessung für Distance oder Angle mit nur #im Abmessungstext.
- Für eine Abmessung für Radius mit genau R #im Abmessungstext zeigt ArtiosCAD keinen Abmessungstext, sondern setzt das Format auf **R50**.
- Für eine Abmessung für Diameter mit genau 0 #im Abmessungstext zeigt ArtiosCAD keinen Abmessungstext, sondern setzt das Format auf **Ø50**.

Die folgende Tabelle zeigt, wie ArtiosCAD andere Aspekte von Score!-Bemaßungen importiert.

# ESKOK

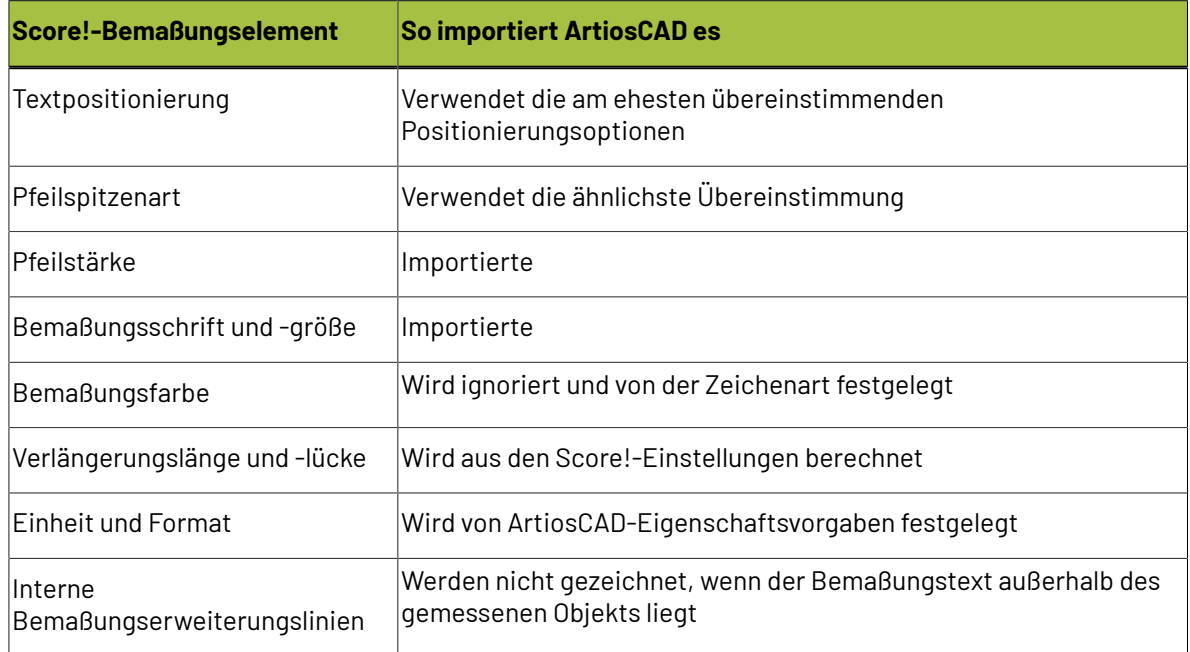

### **Score!-Faltwinkel**

Die meisten Score!-Standards werden mit einem reduzierten Foldup-Modell gespeichert, wobei den Rillen Faltwinkel zugewiesen werden.

Beim Importieren kopiert ArtiosCAD Faltwinkel und die Grundfläche entweder aus dem Foldup-Modell oder aus der Ebene **Foldup** aus Model 1in die Rillen der Ebene **Hauptentwurf**.

Das Importieren von Faltwinkeln funktioniert nicht, wenn das Foldup-Modell oder die -Ebene nicht vorhanden sind oder wenn das Foldup-Modell im 3D-Bereich gefaltet wurde.

#### **Hinweis:**

Wenn im Entwurfsumfang Lücken sind, kann ArtiosCAD den Entwurf nicht automatisch in 3D konvertieren.

### **Speichern und Exportieren von Entwürfen**

*Einen Entwurf speichern* bedeutet, dass die mit ArtiosCAD erstellte Arbeit zur zukünftigen Verwendung mit ArtiosCAD in eine Datei auf der Festplatte geschrieben wird. ArtiosCAD-Dateien sind Binärdateien, die nur von Computern mit bestimmten Esko-Programmen gelesen werden können.

*Einen Entwurf exportieren* heißt, dass Sie von Ihrem Entwurf im Grunde einen Schnappschuss erzeugen, den Sie in ein anderes Format konvertieren, damit eine Person, die nicht über ArtiosCAD verfügt, Ihren Entwurf verwenden kann. Die meisten Exportformate sind Textformate.

### **So speichern Sie einen Entwurf**

Um einen Entwurf zu speichern, klicken Sie zuerst auf **Datei** und anschließend auf **Speichern**. Wenn Sie Ihren Entwurf das erste Mal speichern, fordert ArtiosCAD Sie zur Eingabe des Dateinamens auf, indem das Dialogfeld Speichern unter eingeblendet wird (siehe nächster Abschnitt). Verwenden Sie für das

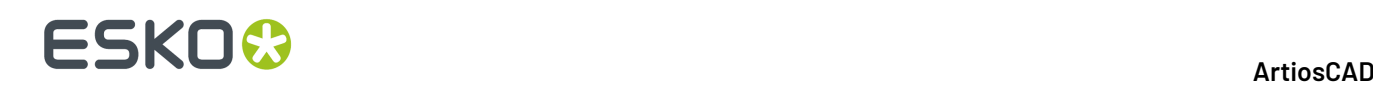

letzte Zeichen des Dateinamens keinen Unterstrich (**\_**), da dieses Zeichen für den Revisionsnachweis verwendet wird. Haben Sie die Datei bereits einmal gespeichert, speichert ArtiosCAD den Entwurf unter dem in der Titelleiste des Fensters angezeigten Namen.

Wenn in **Optionen** > **Vorgaben** > **Gemeinsame Vorgaben** > **Entwurfsvorgaben** > **Speicheroptionen** die Option **Entwurfsprüfungvor Speichern/Speichern unter** aktiviert ist, wird der Entwurf beim Speichern auf Doppellinien und Lücken in seinem Umfang überprüft. Diese Option ist standardmäßig deaktiviert.

Sie werden auch aufgefordert, für diesen Entwurf Datenbankinformationen einzugeben. Wenn Sie einen Entwurf speichern, liefert ArtiosCAD automatisch einige Daten des Entwurfs an DataCenter. Andere Informationen, beispielsweise den Namen des Kunden und des Designers, müssen Sie jedoch selber eingeben.Ihr Systemadministrator kann die beim Speichern von Entwürfen angeforderten Informationen benutzerdefiniert einstellen. Wenn der Entwurf nicht neu aufbaubar ist, geben Sie die Länge, Breite und Tiefe wie gewünscht ein. Wenn Sie die Informationen eingegeben haben, klicken Sie auf **OK**, um die Datenbankinformationen und den Entwurf zu speichern.

Wenn Sie eine vorhandene Datei geöffnet haben, dann überprüft ArtiosCAD vor dem Speichern, ob die Originaldatei geändert worden ist, bevor diese Originaldatei überschreibt. Somit werden Sie gewarnt, wenn ein anderer Benutzer mit der gleichen Datei zur selben Zeit gearbeitet hat. Ein unbeabsichtigter Datenverlust wird vermieden.

### **So speichern Sie einen Entwurf unter einem anderen Namen**

Klicken Sie im Menü **Datei** auf **Speichern unter**, um den aktuellen Entwurf unter einem neuen Namen zu speichern und mit dem neuen Arbeitsbereich zu arbeiten. Suchen Sie den gewünschten Ordner bzw. die gewünschte Ressource, geben Sie den neuen Namen im Feld **Dateiname** ein (verwenden Sie für das letzte Zeichen keinen Unterstrich) und klicken Sie auf **Speichern**.

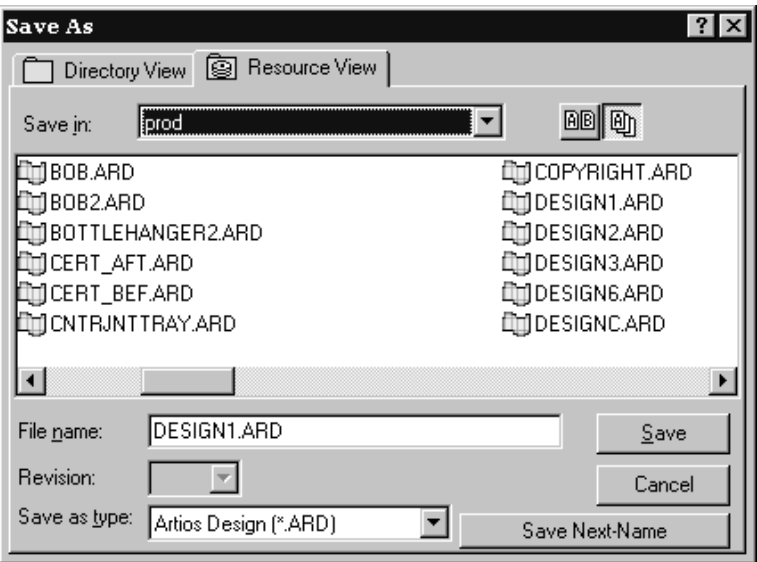

Dateien, die mit dem Befehl **Speichern unter** gespeichert wurden, verwenden für das Erstellungs- und Revisionsdatum im Datenbankdatensatz stets Datum und Uhrzeit des Speicherzeitpunkts. Datum und Uhrzeit, zu der die Originaldatei erstellt wurde, spielen dabei keine Rolle.

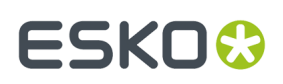

### **So speichern Sie eine Kopie eines Entwurfs**

Wenn Sie eine Kopie des aktuellen Arbeitsbereichs unter einem neuen Namen speichern, doch mit dem aktuellen Entwurf weiter arbeiten möchten, klicken Sie auf **Datei** > **Als Kopie speichern**. Das Dialogfeld Speichern unter wird angezeigt. Suchen Sie den gewünschten Ordner bzw. die gewünschte Ressource, geben Sie den Namen für die Kopie ein und klicken Sie auf **Save**. Nach dem Speichern der Kopie in ArtiosCAD können Sie die Arbeit am aktuellen Arbeitsbereich fortsetzen.

### **So speichern Sie einen Entwurf mittels automatischer Nummerierung**

Um einen Entwurf mittels automatischer Nummerierung zu speichern, müssen Sie die automatische Nummerierung konfiguriert haben, wie im Kapitel *DataCenter* beschrieben. Sie müssen außerdem den Entwurf (oder die Produktionsdatei) in einer Ressource speichern, für die die automatische Nummerierung konfiguriert ist.

Anschließend ist im Dialogfeld Speichern die Schaltfläche **Nächsten Namen speichern** verfügbar, wie einige Abschnitte weiter oben dargestellt. Für Ressourcen, für die die automatische Nummerierung nicht konfiguriert ist, ist sie nicht verfügbar. Wenn Sie auf **Nächsten Namen speichern** klicken, speichert ArtiosCAD die Datei automatisch mit der nächsten verfügbaren Nummer gemäß der Konfiguration in DataCenter.

### **So speichern Sie eine Version eines Entwurfs**

Verwenden Sie den Befehl **Als Revision speichern** im Menü Datei, um verschiedene Versionen des gleichen Entwurfs zu speichern. Alle Versionen der Entwurfsdatei besitzen den gleichen Grundnamen. Am Ende des Dateinamens ist vor der Erweiterung ARD jedoch eine Fortschrittsanzeige eingefügt. Die Änderung des Dateinamens wird über **Optionen** > **Vorgaben** > **Startvorgaben** > **Revisionsdateiformat** gesteuert. Weitere Informationen finden Sie im Kapitel über Vorgaben.

Wenn Sie z. B. den Entwurf REVTEST zum ersten Mal speichern, wird er als REVTEST.ARD gespeichert. Die nächste Revision desselben Entwurfs würde automatisch als REVTEST\_~.ARD, dann als REVTEST\_A.ARD, REVTEST\_B.ARD usw. gespeichert.

Wenn Sie die Datei nur geringfügig ändern, aber das Original für Referenzzwecke verwenden möchten, klicken Sie im Menü Datei auf **Als Revision speichern**. Das Dialogfeld Als Revision speichern wird angezeigt.

# **ESKO۞** ArtiosCAD

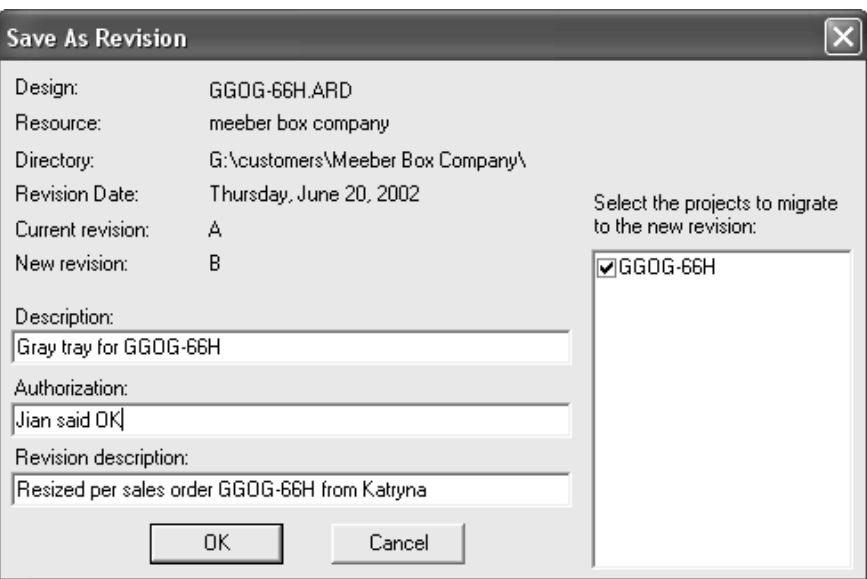

Tragen Sie eine Beschreibung der Datei ein und fügen Sie eine Berechtigungsmeldung ein, z. B. Freigegeben durch Michael oder OK von JG. Geben Sie gegebenenfalls eine Versionsbeschreibung ein, die erläutert, inwieweit sich die Datei gegenüber der Vorgängerversion geändert hat. Projektinformationen können in die neue Revision übertragen werden, indem das Kontrollkästchen neben dem Projektnamen aktiviert wird. Um die Projektinformationen in der alten Revision zu belassen, deaktivieren Sie das Kontrollkästchen neben dem Projektnamen. Klicken Sie auf **OK**, um die Datei zu speichern.

Wenn Sie die Datei wieder öffnen möchten, verwenden Sie die Ressourcenansicht. Die Ressourcenansicht erlaubt es Ihnen, alle Revisionen oder nur die letzte Version einer Datei anzuzeigen.

Klicken Sie auf **BE**, um alle Versionen eines Entwurfs anzuzeigen.

Klicken Sie auf *电* , um nur die jüngste Revision in der Dateiliste anzuzeigen.

### **So speichern Sie einen in sich abgeschlossenen parametrischen Entwurf**

Neu aufbaubare ArtiosCAD-Entwürfe können aus vielen Komponenten bestehen. Um einen neu aufbaubaren Entwurf mit allen seinen im selben Arbeitsbereich gespeicherten Bestandteilen zu speichern, definieren Sie eine Ausgabe in den Vorgaben, bei der die Option **Abhängige Dateien einbetten** auf der Registerkarte Informationsfilter aktiviert ist. Verwenden Sie diese Ausgabe anschließend, um die in sich abgeschlossene parametrische Datei zu erstellen.

Um herauszufinden, welche Dateien mit einbezogen werden, klicken Sie auf **Entwurf** > **Parametrische Abhängigkeiten anzeigen**. Diese Menüoption ist nur bei neu aufbaubaren Entwürfen vorhanden. Das Dialogfeld Parametrische Abhängigkeiten anzeigen wird geöffnet und zeigt die ggf. mit einbezogenen Komponenten des aktuellen neu aufbaubaren Arbeitsbereiches an. Dateien, die aktuell nicht als eingebettet markiert sind, werden automatisch in den Arbeitsbereich eingebettet, wenn die Ausgabe läuft.

#### ArtiosCAD

# ESKOK

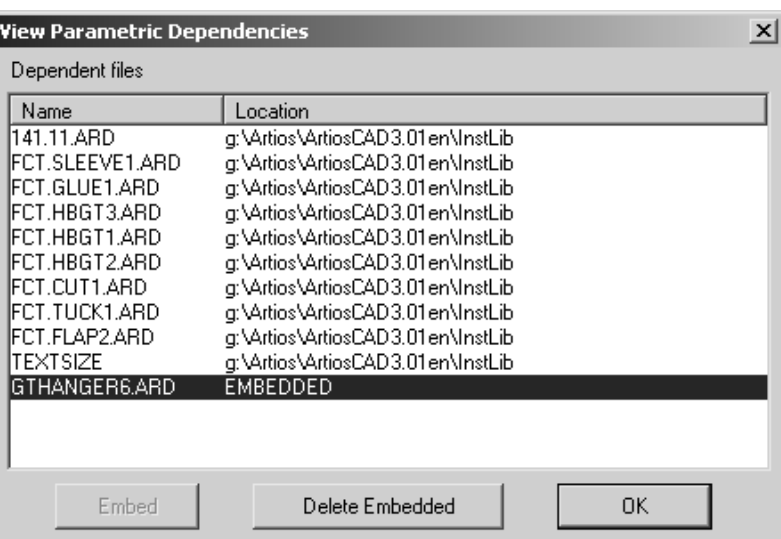

Wenn der parametrische Entwurf vom Empfänger wieder aufgebaut wird, haben die eingebetteten Komponenten Vorrang gegenüber lokalen Dateien, die denselben Namen besitzen wie die eingebetteten Komponenten.

Um eine eingebettete Komponente zu löschen und eine lokale Version zu verwenden (falls vorhanden; sie muss denselben Namen wie die eingebettete Komponente besitzen), wählen Sie sie aus und klicken Sie auf **Eingebettete löschen**. Sie können eine eingebettete Komponente nur dann löschen, wenn ein Arbeitsbereich gleichen Namens in den ArtiosCAD-Programmverzeichnissen vorhanden ist. Wenn Sie eine eingebettete Komponente löschen, wird die Bezeichnung EINGEBETTET durch den Pfad der Komponente im lokalen System ersetzt.

In sich abgeschlossene parametrische Entwürfe können einem Formatkatalog hinzugefügt und als Standard verwendet werden. Jede in der Standardvorgabe eingebettete Komponente wird in den resultierenden Einzelentwurf eingebettet.

### **So exportieren Sie einen Entwurf in ein anderes Format**

Um einen Entwurf in ein anderes Dateiformat zu exportieren, klicken Sie auf **Datei** > **Exportieren** und dann auf das Format, in das Sie den Entwurf exportieren möchten.

## ■ **ArtiosCAD**

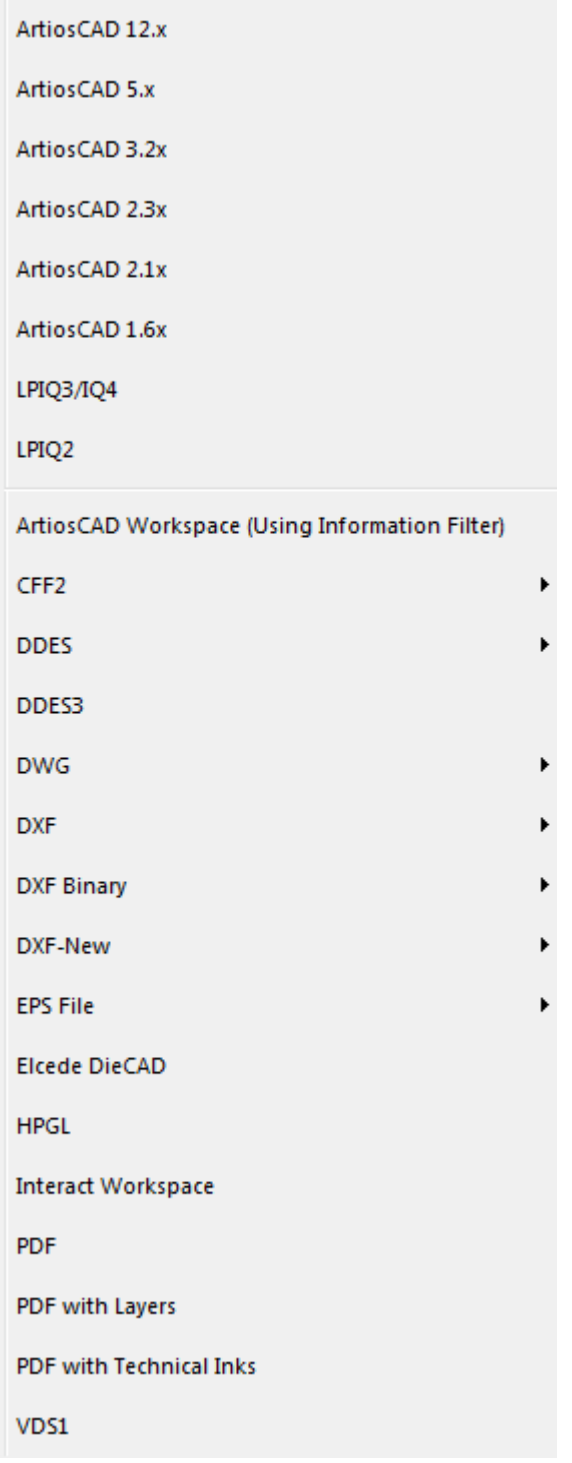

VDS1 steht für **Verein Deutscher Stanzformbauer**, ein in Europa gängiges Format.

Wenn Sie das Format gewählt haben, wird ein Dialogfeld für den Export angezeigt, in dem Sie das Verzeichnis/die Ressource und den Dateinamen festlegen können.

Standardmäßig werden alle Dateien in das aktuelle Verzeichnis exportiert. Dies ist normalerweise \Esko\Artios\Designs.

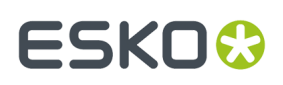

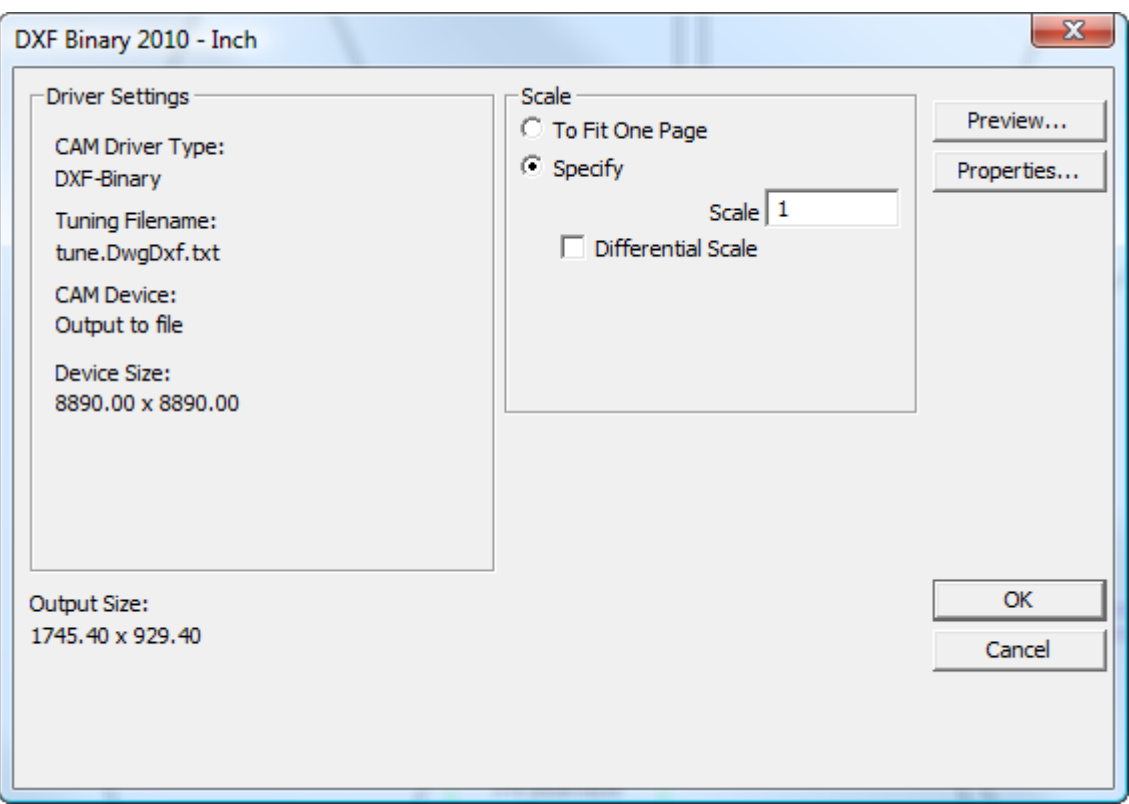

Klicken Sie auf **OK**, wenn die Einstellungen richtig sind. Sie können aber auch auf **Eigenschaften** klicken und die Inhalte der Eigenschaften-Registerkarten kontrollieren, um sicherzustellen, dass alle Einstellungen Ihren Anforderungen genügen.

Wenn Sie auf **OK** geklickt haben, werden Sie im Dialogfeld Speichern unter aufgefordert, einen Namen für die Datei anzugeben. Tragen Sie einen Namen ohne Leerzeichen ein und klicken Sie auf **Speichern**. Die Datei wird nun unter Anwendung der im Dialogfeld "Ausgaben" eingetragenen Einstellungen erzeugt.

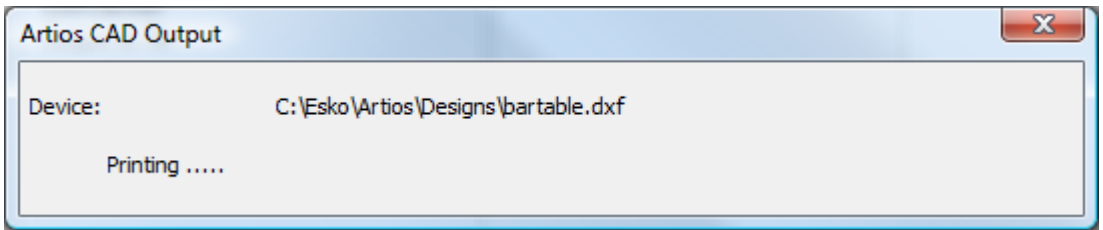

Wenn Sie eine DDES-Datei exportieren, wird der Auftragsnameauf die ersten sieben Buchstaben des Dateinamens beschränkt (A für das erste Unterprogramm, B für das zweite usw.). Wenn Sie eine DDES3-Datei exportieren, werden Druckelemente nicht unterstützt. Um die Genauigkeit zu gewährleisten, sollten maximal 4 Dezimalstellen eingestellt werden.

ArtiosCAD kann DXF-Dateien auf unterschiedliche Weise ausgeben:

• **DXF**. Diese Option nutzt die integrierte Methode zur Erstellung einer DXF-Datei.

# **ESKO۞** ArtiosCAD

- **DXF Binär**. Diese Option erstellt eine binäre DXF-Datei mittels einer Bibliothek von Dritten, die über mehr Funktionen als die integrierte Methode verfügt.
- **DXF-Neu**. Diese Option erstellt eine DXF-Textdatei mit Hilfe der Bibliothek von Dritten.

Wenn Sie eine EPSF-Datei exportieren, können Sie sie in ein Format exportieren, das entweder mit Illustrator 3 oder mit Illustrator 8 kompatibel ist. Wenn Sie sie als Version 3 oder 8 exportieren, behandelt die entsprechende Version von Illustrator sie wie eine programmeigene Datei.

Um eine Ebene in EPSF-Dateien zu sperren, kopieren Sie ..\InstLib\tune.epsf.txt nach .. \ServerLib und ändern Sie den neunten Parameter jeder Gruppe von Linien in 1. Möglicherweise besitzt die Tune-Datei keinen neunten Parameter.In diesem Fall fügen Sie, falls erforderlich, die Ziffer 1 einfach am Ende des Linienpaars jeder Ebene ein. Andere Werte, wie z. B. die Linienfarbe, der Ebenenname, die Linienbreite usw. werden durch die EPSF-Tune-Datei und nicht durch die Zeichenart gesteuert. Die Zeichenart wirkt sich lediglich auf die Ausgabe Seitenansicht aus.

Um eine EPSF-Datei, bei der alle Komponenten schwarz sind, auf der Registerkarte "Device" im Dialogfeld "Eigenschaften" der Ausgabe zu exportieren, suchen Sie im Feld **Tune-Dateiname** nach der Tune-Datei \Esko\Artios\ArtiosCADn.nn\InstLib\ TUNE.EPSF.BLACK.TXT.

Wenn Sie einen 3D-Arbeitsbereich in Illustrator 8 exportieren und der Entwurf importierte PDF-Grafiken enthält, können Sie bei Besitz der PDF-Option die Auflösung der Bitmaps im Dropdown-Listenfeld **Speicherverwendungfür hochauflösende Grafik** auf der Registerkarte "Device" im Dialogfeld "Eigenschaften" für das Exportieren in Illustrator einstellen.

### **Schrifthinweise und Warnmeldungen beim Exportieren als PDF-Datei**

Nur TrueType-Schriften werden in PDF exportiert. TrueType-Schriften sind anhand des Symbols

vor dem jeweiligen Namen zu erkennen. Wenn ein Text eine andere, also keine TrueType-Schrift enthält, wird die unter Standardeigenschaften festgelegte Standardschrift verwendet. Wenn die Standardschrift nicht gefunden werden kann, wird Arial von ArtiosCAD verwendet. In Ausgabe Seitenansicht werden Nicht-TrueType-Schriften zwar korrekt angezeigt, doch in der PDF-Datei ersetzt.

Grafische Schriften wie Symbol und WingDings werden nicht unterstützt.

In .ttc-Dateien definierte Schriften werden nicht unterstützt.

Schriften mit vertikalem Text (mit dem Symbol @ vor dem Schriftnamen) werden nicht unterstützt.

### **Data Exchange-Plug-In**

Mit dem Data Exchange-Plug-In können Adobe Illustrator-Benutzer programmeigene ArtiosCAD-Einzelentwurf-Arbeitsbereiche öffnen bzw. platzieren, ohne dass der ArtiosCAD-Benutzer eine Konvertierung in das EPSF-Format durchführen muss. Den Benutzern stehen darüber hinaus spezielle Werkzeuge zum Verschieben der vollständigen CAD-Struktur innerhalb von Illustrator und zum entsprechenden Ausrichten grafischer Elemente zur Verfügung. Das Plug-In kann von der Website von Esko unter http://www.esko.com heruntergeladen werden.

Das Plug-In arbeitet nur mit strukturellen Daten. Es liest weder Bitmap-Bilder, noch Dateien oder Produktionslinientypen in den Illustrator-Arbeitsbereich ein.

Weitere Informationen zum Plug-In finden Sie in der im Installationspaket enthaltenen Dokumentation.

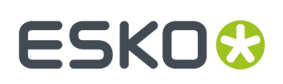

### **So exportieren Sie Dateien in den ArtiosCAD Viewer**

Es ist nicht nötig, Dateien für den ArtiosCAD Viewer in einem speziellen Format zu exportieren. Er kann programmeigene .ARD- und .A3D-Dateien öffnen.

ArtiosCAD -Arbeitsbereiche sind im Binärformat und nicht im Textformat erstellt.

### **So exportieren Sie Dateien in Vorgängerversionen von ArtiosCAD**

Wenn Sie Entwürfe an Personen schicken müssen, die ältere Versionen von ArtiosCAD verwenden, dann müssen Sie sie so exportieren, dass die Version des Empfängers Ihre Dateien richtig lesen kann. In einigen Fällen müssen Informationen wie z. B. Produktionsparametersätze von den Empfängern erneut ausgewählt werden.

Um die Datei zu exportieren, klicken Sie auf **Datei** > **Exportieren** und wählen eine Softwareversion, die niedriger oder gleich der Version des Empfängers ist.

Wenn Sie Informationen aus den Dateien entfernen müssen, verwenden Sie den Informationsfilter.

#### **Exportieren von Splines in eine DXF/DWG-Datei**

Wenn Sie eine DXF/DWG-Datei importiert haben, die Splines des Grads 4 bis 7 enthält, kann ArtiosCAD sie in eine neue DWG/DXF-Datei exportieren. Damit dies funktioniert, müssen Sie zuvor einige Schritte ausführen.

- **1.** In dem Workspace, den Sie exportieren, werden Sie, falls Bögen ursprünglich Splines waren, als Splines exportiert, wenn der ursprüngliche Spline über ein einzelnes Segment verfügte und die Anzahl der Kontrollpunkte dem Grad plus 1 entsprach UND die Bögen intakt sind und nicht durch Kerben oder Brücken getrennt sind.
- **2.** Ändern Sie die DXF-Tuning-Datei tune.DwgDxf.txt. Es empfiehlt sich, eine Sicherungskopie des Originals zu speichern. Die Datei befindet sich unter ..\Esko\Artios\ArtiosCAD\_version \InstLib, wenn Sie Standard Edition verwenden, oder im Ordner **InstLib** des Projekts "Gemeinsame Vorgaben" der von Ihnen verwendeten ArtiosCAD Enterprise-Version (vergessen Sie nicht, das Dropdown-Listenfeld **Dateien des Typs** in "Alle Dateien" zu ändern, so dass diese in der Dateiliste aufgeführt werden). Fügen Sie ein Leerzeichen und die Zahl 1 an das Ende der ersten nicht kommentierten Zeile der Datei hinzu. Ändern Sie:

```
#ExportTuning V2.0 DXF
                                Version header
   # Comments start with #
   # placesinch placesmm icorner rotnegtrans round64ths centerorigin offsetedgetypes
   5300110
in:
   #ExportTuning V2.0 DXF
                                Version header
   # Comments start with #
   # placesinch placesmm icorner rotnegtrans round64ths centerorigin offsetedgetypes
   5 3 0 0 1 1 0 1
```
**3.** Überprüfen Sie den Treiber für die von Ihnen verwendete DXF- oder DWG-Ausgabe. Auf der Registerkarte **Gerät** muss **CAM-Treiber** in der Gruppe "Tune-Eintrag" auf **DXF-Neu** oder **DWG** gesetzt sein.

Sie müssen die Elemente 2 und 3 nur einmal prüfen.

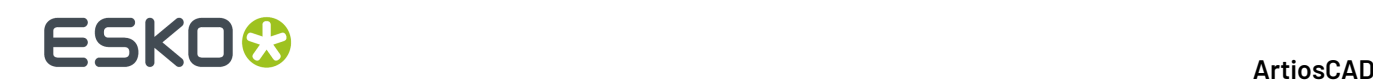

Wenn alle Bedingungen erfüllt sind, sollten Sie eine erfolgreiche Spline-Ausgabe erhalten.

### **Arbeiten mit mehrsprachigem Text**

Ab Version 18.1 bietet ArtiosCAD eine größere Unterstützung für mehrsprachigen Text, da nicht mehr nur Multi-Byte-Zeichen, sondern auch UCF-8/Unicode-Zeichen unterstützt werden. Da so viele Bereiche betroffen sind, werden die Hinweise hier zentral zusammengefasst.

### **Neuinstallationen**

Neuinstallationen, die die mitgelieferte Datenbank-Engine verwenden:

- sind Unicode-fähig
- haben eine Sortierung, die auf SC endet
- verwenden NVARCHAR als Zeichenfolgespaltentyp

Neuinstallationen, die SQL Server verwenden (die von Ihrer IT-Abteilung installierte, unterstützte und gewartete Vollversion):

- verwenden eine beliebige, gewünschte Sortierung, aber fügen sc an das Ende an
- müssen NVARCHAR als Zeichenfolgespaltentyp verwenden
- Versionen nach 2012 unterstützen automatisch Unicode

Neuinstallationen, die Oracle verwenden (von Ihrer IT-Abteilung installiert, unterstützt und gewartet):

- setzen den Datenbankzeichensatz auf AL32UTF8
- aktivieren die Option **SQL\_WCHAR-Unterstützungforcieren** auf der Registerkarte "Problemlösungen" des ODBC-Eintrags
- erstellen das Schema mithilfe von VARCHAR-Zeichenfolgenspalten

#### **Vorhandene Installationen**

Es erfolgt keine automatische Datenbankkonvertierung vorhandener Installationen.

- Nur Zeichen, die auf der Codeseite des Betriebssystems vorhanden sind, werden ordnungsgemäß gespeichert. Andere Zeichen werden als ? dargestellt. Dies wird von der Datenbanksortierung selbst übernommen.
- Die SQL Server- und Oracle-Datenbankadministratoren Ihrer IT-Abteilung sind für die Verwendung des richtigen Datentyps verantwortlich, wenn die Skripts ausgeführt und/oder diese Datenbanken konvertiert werden.
- Alle Versionen von SQL Server einschließlich der Express-Versionen müssen die Management Studio-Werkzeuge für die Durchführung einer Konvertierung verwenden.

#### **Dateiformate**

CFF2, DDES, EPS und Versionen vor 2007 von DXF unterstützen keine Unicode-Zeichen.

Die DXF/DWG-Formate der Versionen nach 2007 unterstützen sie. Die Einträge **DXF-Neu** und **DXF Binär** im Ausgabenkatalog "Export zu allgemeinen Dateiformaten" in den Vorgaben können entweder die 2007-, 2010- oder 2013-Formate verwenden, um Unicode-Zeichen zu unterstützen.

Collada-Dateien unterstützen Unicode-Zeichen.

IGES unterstützt keine Unicode-Zeichen. Nicht-ASCII-Dateinamen führen zum Fehlschlagen der Ausgabe. Für Canvases konvertiert ArtiosCAD Nicht-ASCII-Teilenamen in Unterstriche.

STEP unterstützt keine Unicode-Zeichen in Dateinamen. Es verwendet ein proprietäres Format, um Nicht-ASCII-Dateinamen während des Exports zu codieren, die ArtiosCAD nicht liest.

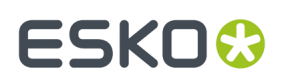

XCGM ermöglicht die Ausgabe von Nicht-ASCII-Dateinamen und Teilenamen, aber ArtiosCAD kann sie nicht importieren.

Wenn die Datei- oder Teilenamen beim Speichern oder Exportieren fragwürdige Zeichen enthalten, zeigt ArtiosCAD ein Raster mit vorgeschlagenen neuen Namen an und ermöglicht Ihnen deren Anpassung.

Für Ausgaben, die mit dem GNC-Treiber erstellt wurden, ist die Option **Unicode (UTF-8) für die Textausgabe verwenden** auf der Registerkarte "Unicode" der Ausgabedefinition verfügbar. Diese Option ist standardmäßig deaktiviert, da die meisten Systeme, die das Ergebnis lesen, nur Multi-Byte-Zeichen unterstützen.

PDF verfügt über eine Option unter **Startvorgaben** > **PDF-Optionen**. **Beim Export in der Schriftart fehlende Zeichen durch Textkontur ersetzen**. ArtiosCAD hebt Text hervor, für den nicht alle Zeichen in der gewünschten Schriftart vorhanden sind, und gibt eine Warnung aus, dass einige Zeichen in der resultierenden Datei fehlen.

#### **Einschränkungen**

Wenn Sie einen Entwurf mit Unicode-Zeichen in Version 18.1 oder höher erstellen, wird der Text in früheren Versionen als 18.1 nicht richtig gerendert.

Zukünftig müssen sich alle Zeichen auf derselben Codeseite des Entwurfs befinden. Wenn sich bei der erstmaligen Erstellung des Entwurfs Zeichen außerhalb der Codeseite befinden, zeigt ArtiosCAD diese nicht richtig an.

Für einen Entwurf, der in früheren Versionen von ArtiosCAD erstellt wurde und der Zeichen außerhalb der Codeseite des Entwurfs verwendet (die falsch gerendert werden), werden diese Zeichen in ArtiosCAD 18.1 und höher weiterhin falsch angezeigt, da davon ausgegangen wird, dass alle Zeichen von der Codeseite des Entwurfs stammen.

Für vorhandene Datenbanken werden Zeichen korrekt in ArtiosCAD angezeigt, aber nicht korrekt in der Datenbank gespeichert.

Optimierungsdateien ändern nicht das Format und verwenden die aktuelle Betriebssystem-Codeseite zum Schreiben von Zeichen. Das bedeutet, dass Ebenennamen, Spezialliniennamen und anderer Text nicht in Unicode vorliegen.

Die Namen von Arbeitsbereichsvariablen können keine mehrsprachigen Zeichen verwenden. Verwenden Sie wie zuvor englische Klein- und Großbuchstaben, Ziffern und \$ am Ende (falls gewünscht). Die Namensbeschränkung gilt auch für Stylemaker-Menünamen und Werkzeug-Eingabeaufforderungen.

### **Rechte Maustaste, Funktionalität**

Wenn Sie die rechte Maustaste betätigen, wird ein Kontextmenü aktiviert, von dem aus Sie häufig auftretende Aufgaben ausführen können.

### **Einzelentwurf**

Im Einzelentwurf beendet das erste Klicken der rechten Maustaste das aktuelle Werkzeug und aktiviert das Werkzeug Markieren. Wenn sich ein Objekt unter dem Cursor befindet, wählt das zweite Klicken der rechten Maustaste das Objekt aus und öffnet ein Kontextmenü, wie unten dargestellt.

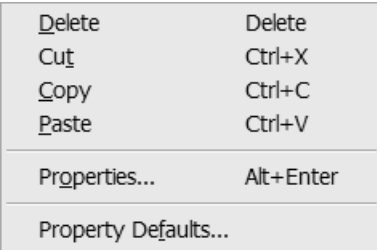

Der Befehl **Einfügen** wird nur angezeigt, wenn vorher etwas ausgeschnitten oder kopiert worden ist.

Wenn sich nichts unter dem Cursor befindet, während die rechte Maustaste geklickt wird, und nichts ausgewählt ist, wird ein allgemeines Kontextmenü geöffnet, das dem unten dargestellten ähnelt.

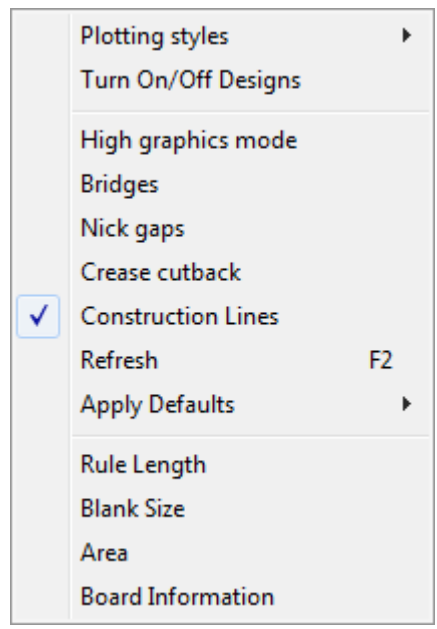

Zeichenarten, bei denen das Kontrollkästchen **Nur Ausgabe** in deren Definitionen der Standardvorgaben aktiviert ist, werden nicht in diesem Kontextmenü angezeigt.

### **Canvases**

Canvases verfügen über vier Kontextmenüs, deren Inhalt von der Position des Mauszeigers abhängig ist. Die Befehle in diesen Menüs wirken sich auf die Elemente aus, auf denen der Mauszeiger positioniert ist.

Wenn er sich auf der Leinwand, jedoch nicht über irgendeinem Teil befindet:

### **ESKO&**

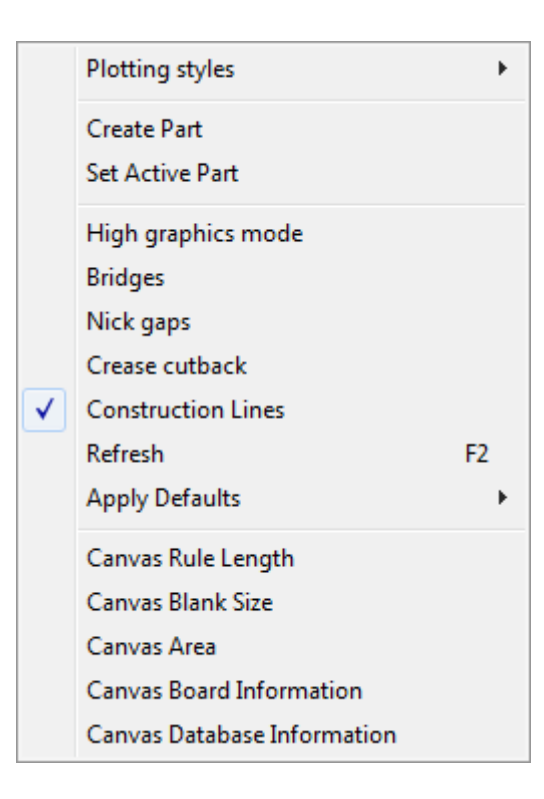

Wenn er sich im aktiven Teil befindet, aber nicht über einer Linie:

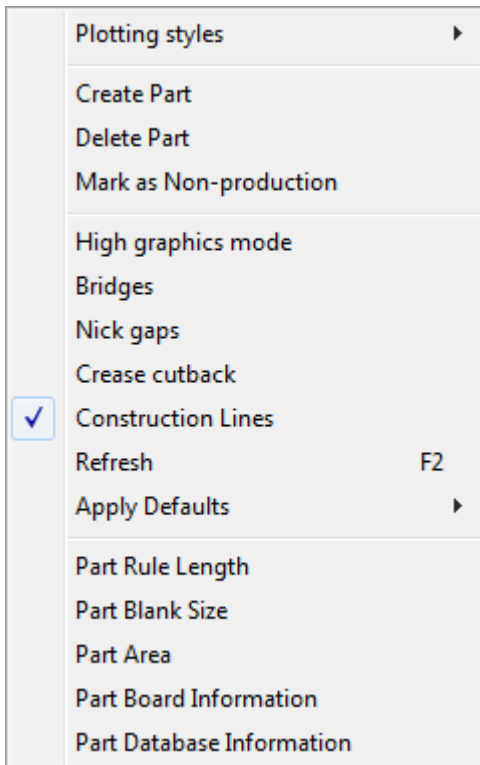

Wenn er sich im aktiven Teil über einer Linie befindet:

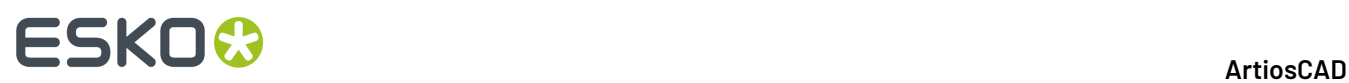

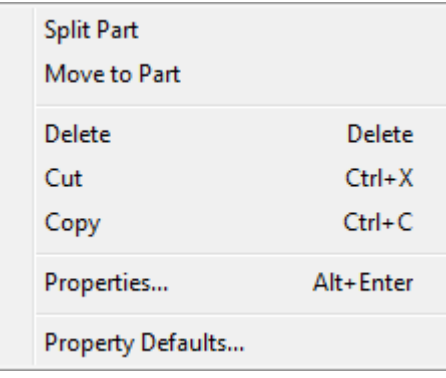

Wenn er sich in einem nicht aktiven Teil befindet:

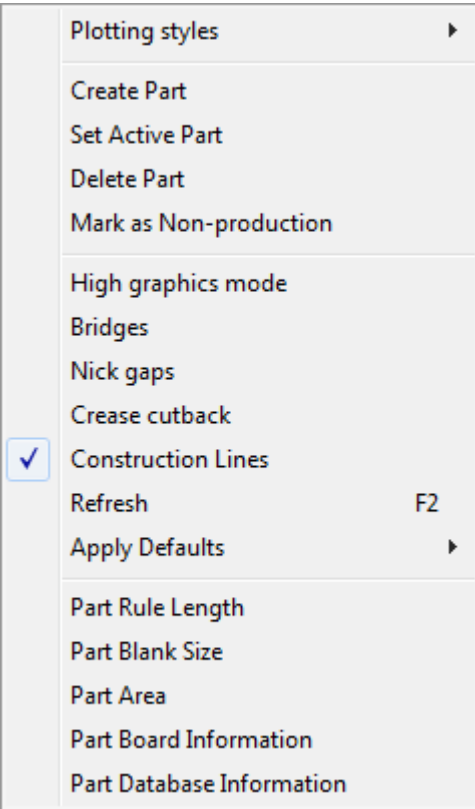

An einer beliebigen Position über einem Layout-Teil:

## ESKO<sup>\$</sup>

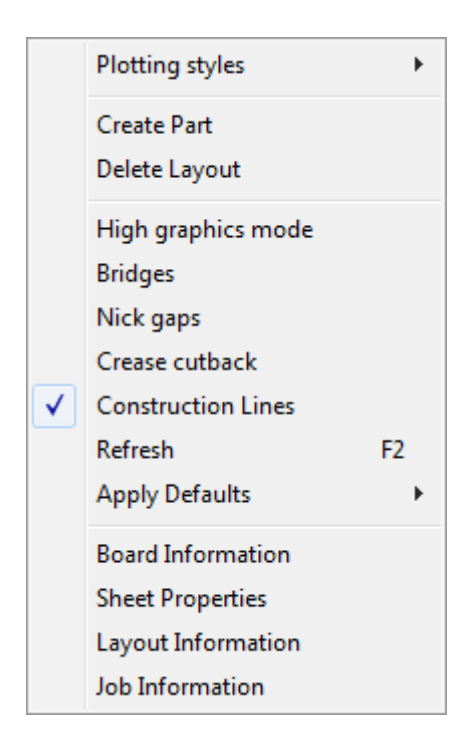

### **Produktion**

Durch Klicken der rechten Maustaste in der Produktion wird das aktuelle Werkzeug geschlossen, das Werkzeug **Markieren** jedoch nicht automatisch geöffnet.

Wenn das Werkzeug **Markieren** in der Produktion aktiv ist, kann durch Klicken mit der rechten Maustaste dieselbe Funktionalität ausgeführt werden wie im Einzelentwurf.

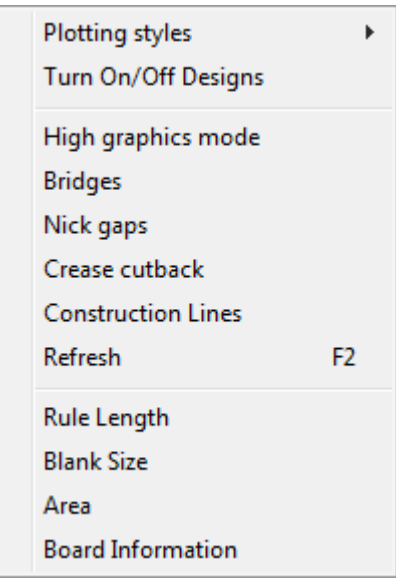

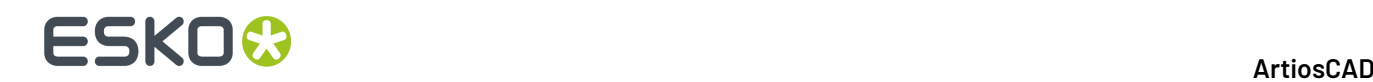

### **3D**

Wenn sich der Cursor über einer Entwurfslinie befindet, wird durch Klicken der rechten Maustaste in 3D das aktuelle Werkzeug beendet, das Objekt unter dem Mauszeiger ausgewählt und das unten dargestellte Kontextmenü geöffnet.

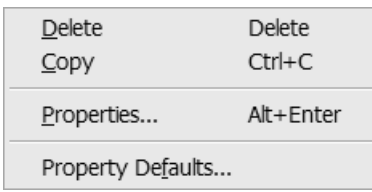

Wenn nichts ausgewählt ist und der Cursor sich nicht über einer Entwurfslinie befindet, wird ein Kontextmenü mit gängigen Befehlen eingeblendet, wie unten dargestellt.

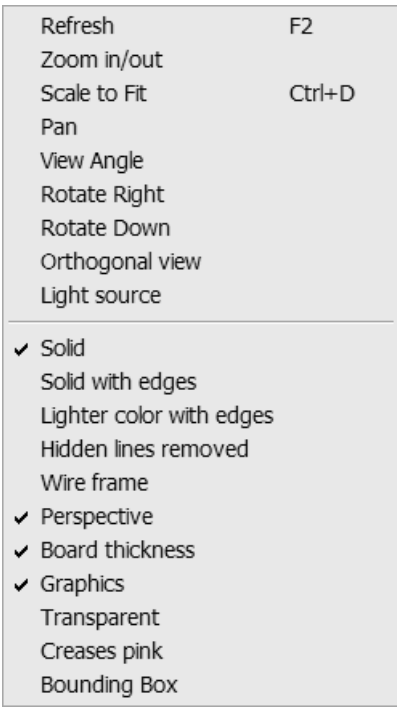

### **Verwenden der Rechtschreibprüfung**

Wenn Microsoft Word 2000 oder eine neuere Version auf Ihrem System installiert ist, kann ArtiosCAD die Funktionen zur Rechtschreibprüfung in Einzelentwürfen und in der Produktion an den meisten Stellen verwenden, an denen Sie Text in ein Feld in einem Dialogfeld eingeben. Bei der Eingabe lösen bestimmte Tasteneingaben die Rechtschreibprüfung aus: Rücktaste, Eingabetaste, Leerzeichen, Ausrufezeichen, schließende runde Klammer, Komma, Punkt, Semikolon, Fragezeichen und schließende geschweifte Klammer.

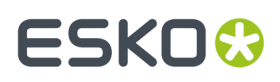

Zur Verwendung der Rechtschreibprüfung gibt es drei Möglichkeiten. Die erste Möglichkeit besteht in der Verwendung des Werkzeugs Textabsatz. Die zweite Möglichkeit besteht in der Eingabe von Text in den Feldern in den Dialogfeldern Datenbankinformationen (Standard- und benutzerdefinierte Informationen) und in einem anderen Texteingabefeld, wie u. a.in den Dialogfeldern Eigenschaften für Text und Bemaßung. Die dritte Möglichkeit besteht darin, durch Klicken auf **Werkzeuge** > **Rechtschreibung prüfen** eine Rechtschreibprüfung für das gesamte Dokument vorzunehmen.

Nähere Informationen über die Verwendung der Rechtschreibprüfung im Werkzeug Textabsatz finden Sie unter *Rechtschreibprüfung im Werkzeug "Textabsatz"*.

### **Prüfen der Rechtschreibung in Feldern**

Felder, die die Rechtschreibprüfung unterstützen, haben einen markierten Rand, wobei falsch geschriebene Wörter unterstrichen und in Rot angezeigt werden. Klicken Sie mit der rechten Maustaste auf das Feld und wählen Sie im Kontextmenü die Option **Buchstabieren** aus, um das Dialogfeld Rechtschreibung zu öffnen.

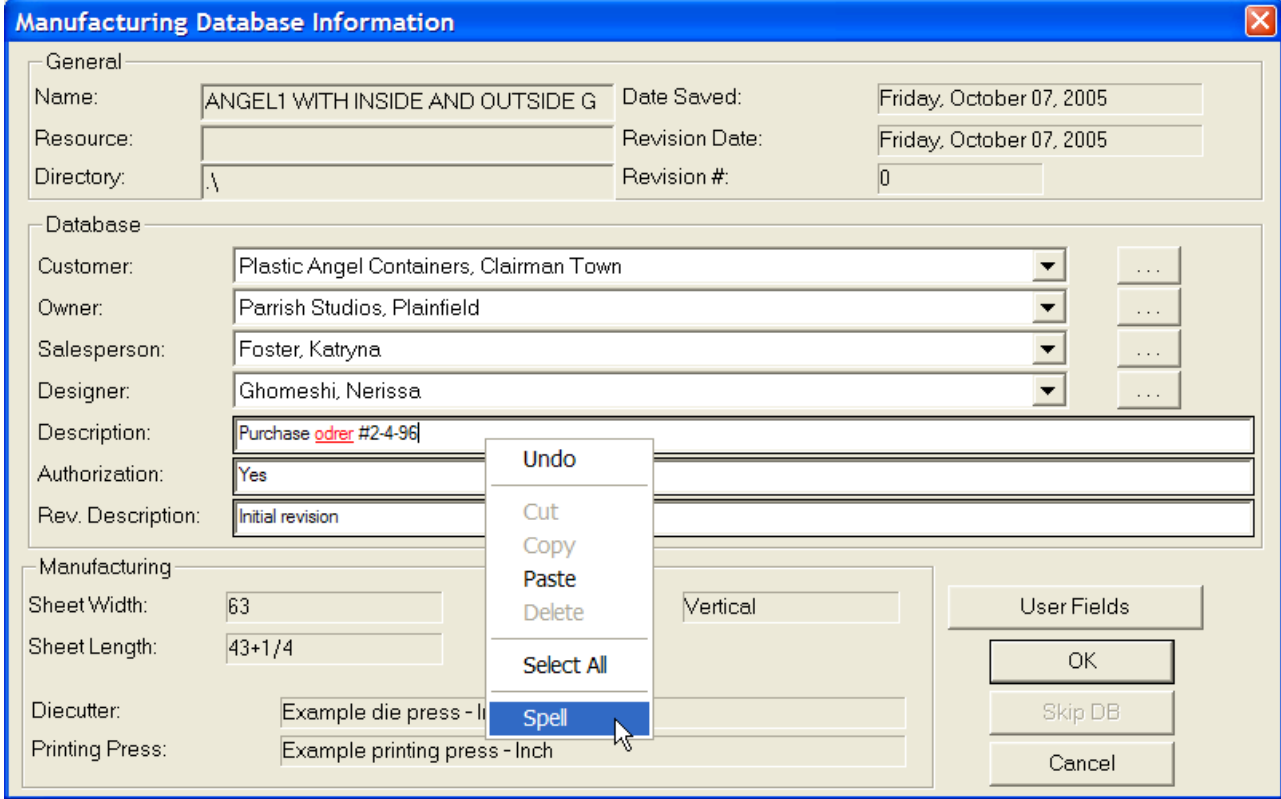

## **ESKO<sup>8</sup>**

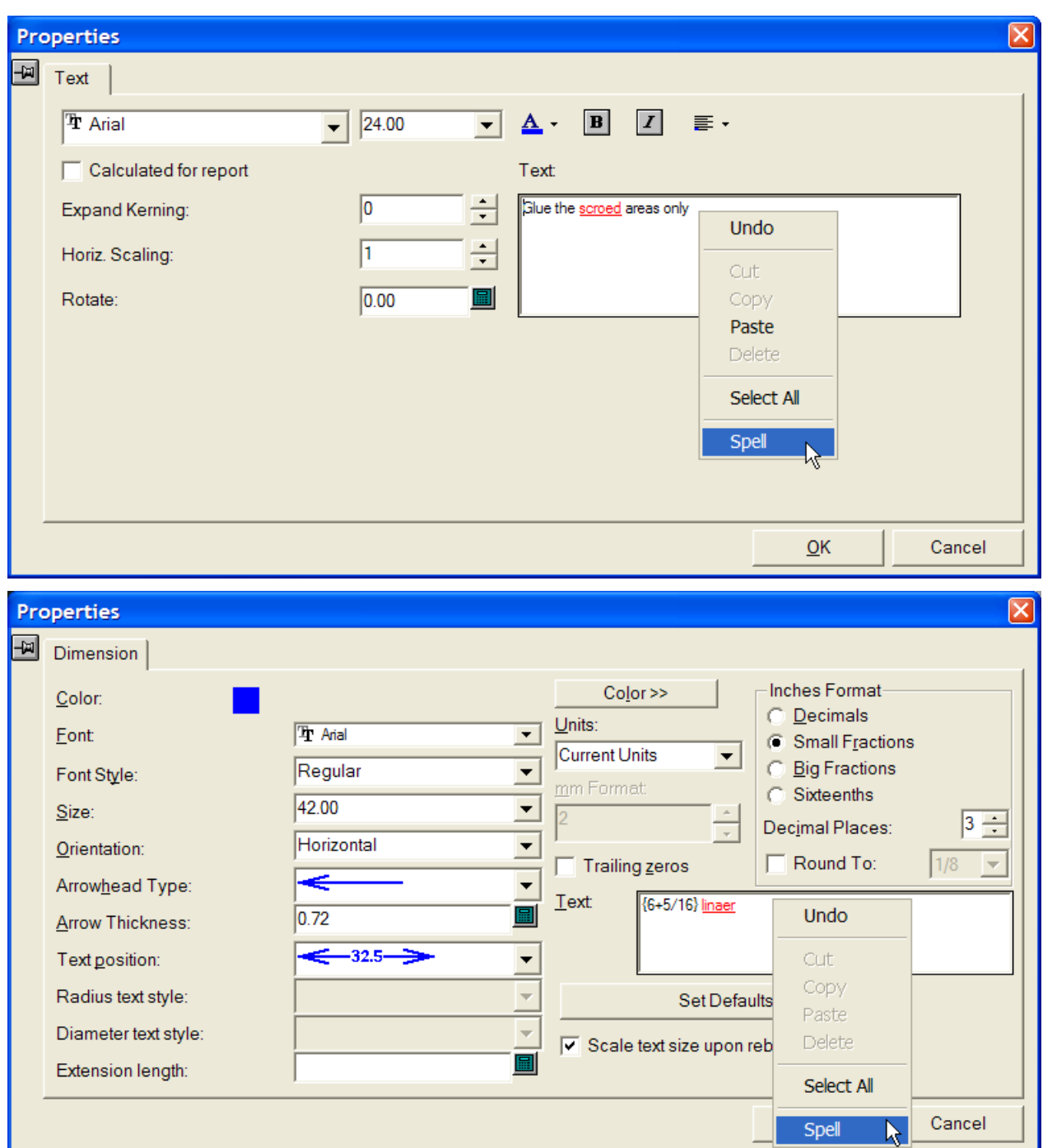

Beim erstmaligen Aktivieren eines Werkzeugs oder Dialogfelds in ArtiosCAD, das die Rechtschreibprüfung unterstützt, startet ArtiosCAD Microsoft Word im Hintergrund und kommuniziert mit diesem Programm bei Bedarf während der ArtiosCAD-Sitzung. Abhängig von der Geschwindigkeit Ihres Systems kann es beim erstmaligen Starten von Microsoft Word etwas länger dauern, bis das Dialogfeld in ArtiosCAD geöffnet wird. Sobald Microsoft Word im Hintergrund läuft, werden die Dialogfelder, die die Rechtschreibprüfung unterstützen, mit der üblichen Geschwindigkeit geöffnet.

Wenn Sie mit der rechten Maustaste auf ein Feld klicken und die Option **Buchstabieren** wählen, wird das Standarddialogfeld Rechtschreibung von Microsoft Word angezeigt, wie nachstehend abgebildet.

### ArtiosCAD

## FSKN

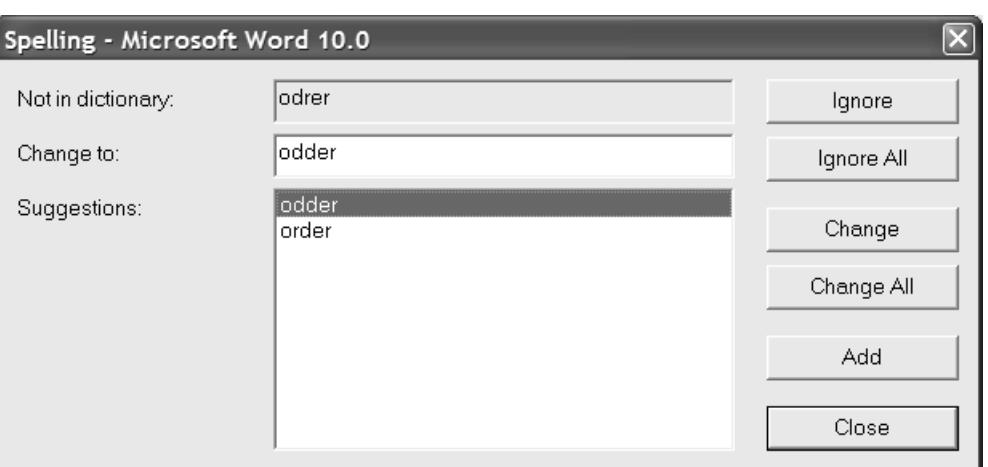

Nicht erkannte Wörter werden im Feld **Nicht im Wörterbuch** angezeigt. Das Feld **Vorschläge** enthält eine Liste der vorgeschlagenen Wörter, wobei der oberste Vorschlag markiert ist und im Feld **Ändern in** angezeigt wird. Wenn keine Vorschläge vorhanden sind, wird das nicht erkannte Wort wiederholt. Auf Wunsch können Sie den Inhalt des Felds **Ändern in** bearbeiten.

Durch Klicken auf **Ignorieren** bzw. **Alle ignorieren** wird dieses Vorkommen bzw. werden alle weiteren Vorkommen des nicht erkannten Wortes bei dieser Rechtschreibprüfung ignoriert. Dann wird das nächste nicht erkannte Wort angezeigt.

Durch Klicken auf **Ändern** wird das nicht erkannte Wort in den ausgewählten Vorschlag oder in das im Feld **Ändern in** eingegebene Wort geändert. Durch Klicken auf **Alle ändern** werden alle weiteren Vorkommen des im Arbeitsbereich nicht erkannten Wortes in den ausgewählten Vorschlag oder in das im Feld **Ändern in** eingegebene Wort geändert; bereits ignorierte Vorkommen werden nicht geändert. Dann wird das nächste nicht erkannte Wort zur Prüfung angezeigt.

Durch Klicken auf **Hinzufügen** wird das nicht erkannte Wort dem Benutzerwörterbuch von ArtiosCAD hinzugefügt, damit es in Zukunft erkannt wird. Dann wird das nächste nicht erkannte Wort angezeigt. Wenn das Benutzerwörterbuch nicht installiert ist oder nicht bearbeitet werden kann, ist dieser Befehl deaktiviert.

Durch Klicken auf **Schließen** wird das Dialogfeld Rechtschreibung geschlossen.

### **Rechtschreibprüfung des gesamten Arbeitsbereichs**

Durch Klicken auf **Werkzeuge** > **Rechtschreibung prüfen** können Sie auch eine Rechtschreibprüfung für sämtliche Textobjekte im Arbeitsbereich vornehmen. Bei dieser Methode werden Datenbankeinträge allerdings nicht auf unerkannte Wörter geprüft. Dieses Werkzeug steht unabhängig vom Status der Option **Rechtschreibprüfungaktivieren** im Dialogfeld Vorgaben zur Verfügung.

Wenn dieses Werkzeug aktiviert ist, wird jeder Texteintrag im Arbeitsbereich einschließlich Texteinträgen in gesperrten Ebenen auf unerkannte Wörter geprüft. Wenn ein nicht erkanntes Wort gefunden wird, wird der gesamte Texteintrag mit dem nicht erkannten Wort unterstrichen und in Rot angezeigt (siehe Abbildung unten).

## **ESKO<sup>8</sup>**

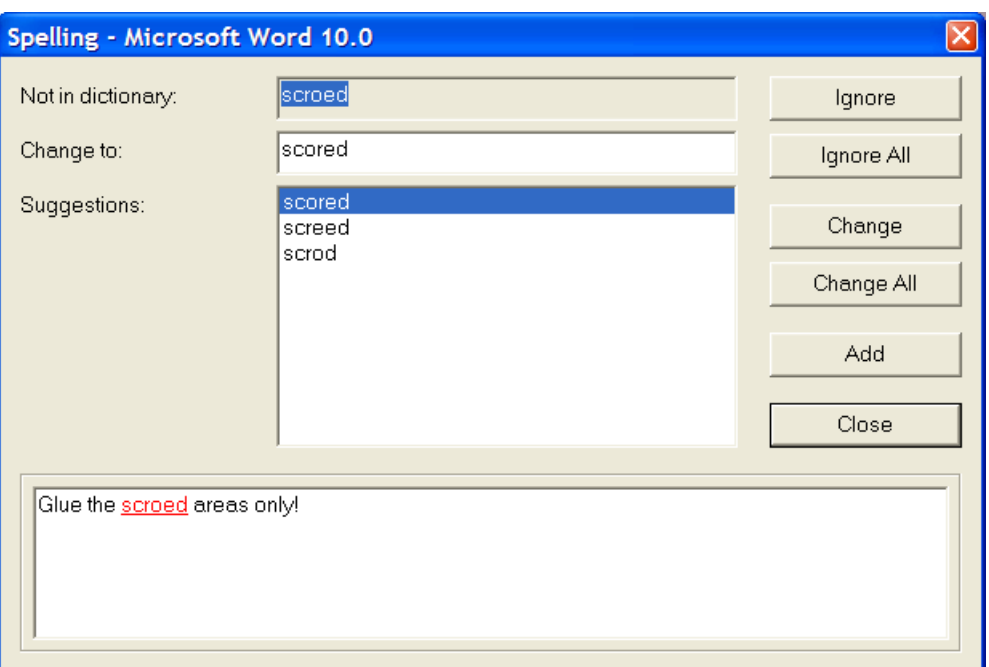

Die Optionen in diesem Dialogfeld funktionieren wie im vorherigen Abschnitt beschrieben.

Sobald Sie ein nicht erkanntes Wort ignorieren, ändern oder hinzufügen, wird der nächste Texteintrag geprüft. Nach Prüfung aller Texteinträge können Sie im Dialogfeld Rechtschreibung nur auf die Option **Schließen** klicken.

### **Hinweise zur Rechtschreibprüfung**

Bei der Rechtschreibprüfung werden wiederholt auftretende Wörter nicht markiert.

Beim Beenden von ArtiosCAD mit dem Menübefehl **Datei** > **Beenden** beendet ArtiosCAD den zugehörigen Microsoft Word-Prozess. Wenn ArtiosCAD nicht normal beendet wird, läuft das Programm Microsoft Word (**WINWORD.EXE**) unter Umständen noch.In diesem Fall müssen Sie den Task-Manager zum Beenden verwenden. Beim Starten von Microsoft Word über das Menü Start wird ArtiosCAD Spell Check(number).doc u. U. zur automatischen Wiederherstellung angezeigt, wie nachstehend abgebildet. Solche temporären Dateien müssen nicht wiederhergestellt oder gespeichert werden, sondern können von der Festplatte gelöscht werden.

#### ArtiosCAD

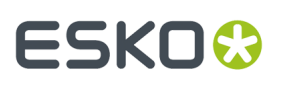

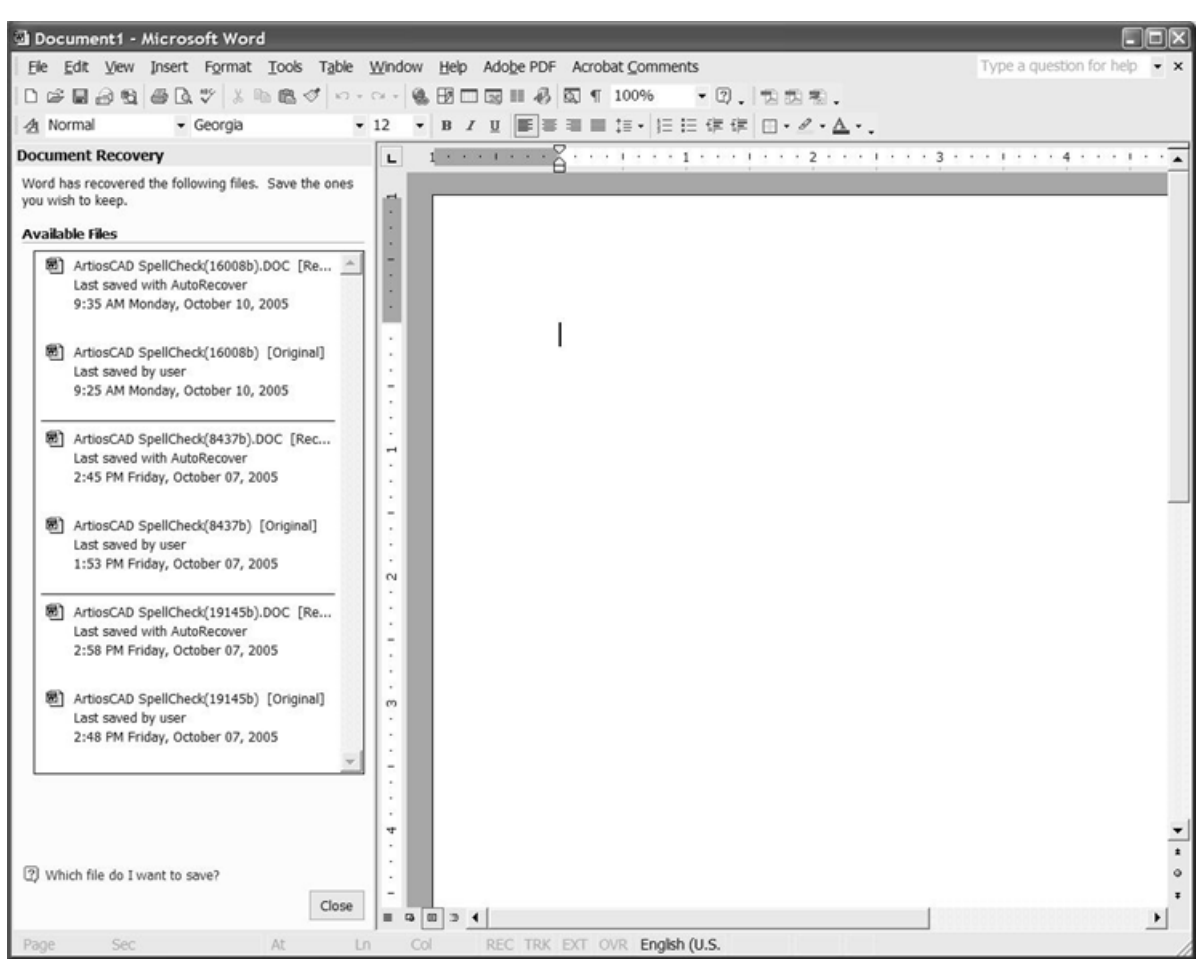

Diese temporären Dateien dienen nur als eine Art Schnittstelle zwischen ArtiosCAD und Microsoft Word für die Rechtschreibprüfung. Bei gleichzeitiger Ausführung und Verwendung von Microsoft Word und ArtiosCAD wird die temporäre Datei u. U.im Menü Fenster von Microsoft Word angezeigt. Öffnen Sie die temporäre Datei nicht, weil dadurch die Verbindung zwischen ArtiosCAD und Microsoft Word getrennt und die Rechtschreibprüfung in ArtiosCAD deaktiviert wird, bis Sie das Werkzeug erneut aktivieren, durch das die Rechtschreibprüfung gestartet wurde.

#### Die Benutzerwörterbuchdatei CUSTOM.DIC ist im Ordner \ArtiosCAD

Installationsverzeichnis\Common\Proof gespeichert. Um diese Datei zu bearbeiten, schließen Sie ArtiosCAD und verwenden Sie WordPad (nicht Notepad). Positionieren Sie jedes Wort in eine separate Zeile und speichern Sie die Datei als **Textdokument**. Solange ArtiosCAD ausgeführt wird, sollten Sie diese Datei nicht ändern, weil die Änderungen nicht übernommen werden.

### **Veröffentlichen von ArtiosCAD-Dokumenten für WebCenter**

Im **WebCenter**-Menü **Zu WebCenter veröffentlichen** können Sie einen Einzelentwurf, eine Produktionsdatei oder einen 3D-Arbeitsbereich für WebCenter, die Software von Esko zum Verwalten von Entwürfen, veröffentlichen. Nachstehend ist das Menü im Einzelentwurf abgebildet.

## **ESKO۞** ArtiosCAD

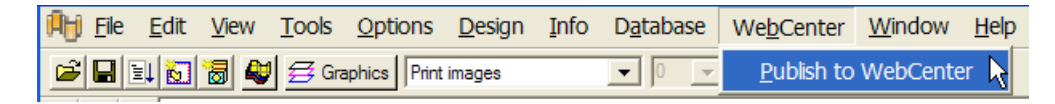

Bevor Sie eine Veröffentlichung für WebCenter vornehmen können, muss der ArtiosCAD-Systemadministrator eine WebCenter-Site im WebCenter-Katalog in den Vorgaben konfiguriert haben, und der WebCenter-Systemadministrator muss ein Benutzerkonto mit ausreichenden Berechtigungen für Sie erstellt haben. So nehmen Sie eine Veröffentlichung für WebCenter vor, wenn die o. g. Punkte erfüllt sind:

- **1.** Öffnen Sie das gewünschte Dokument in ArtiosCAD.
- **2.** Klicken Sie auf **WebCenter** > **Zu WebCenter veröffentlichen**.
- **3.** Wenn ArtiosCAD so konfiguriert ist, dass zur Eingabe von Informationen aufgefordert wird, wird das Dialogfeld Zu WebCenter veröffentlichen angezeigt. Geben Sie bei entsprechender Aufforderung den WebCenter-Benutzernamen und das WebCenter-Kennwort ein, den bzw. das Sie vom WebCenter-Systemadministrator erhalten haben. Die Felder **Dokument**, **Projekt** und **Ordner** werden standardmäßig anhand des Namens und Typs des ArtiosCAD-Dokuments ausgefüllt.

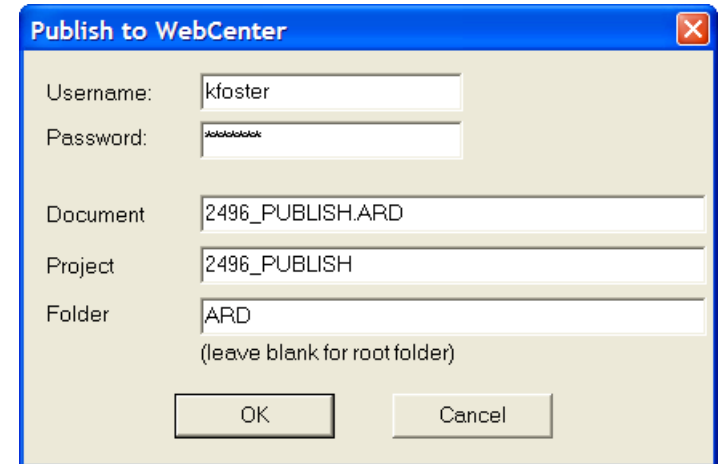

Der ArtiosCAD-Systemadministrator kann den Eintrag **Zu WebCenter veröffentlichen** in den Vorgaben so konfigurieren, dass alle, einige oder keines dieser Felder bereits ausgefüllt werden bzw. wird.

Klicken Sie auf **OK**, um das Dokument nach dem Ausfüllen aller Felder für WebCenter zu veröffentlichen.

**4.** Falls das Dokument im angegebenen Projekt bereits vorhanden ist, werden Sie aufgefordert, einen Kommentar zur neuen Version einzugeben (siehe unten). Geben Sie einen Kommentar ein und klicken Sie auf **OK**.

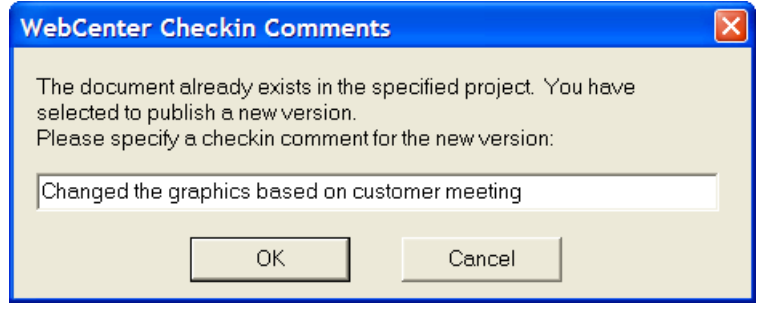

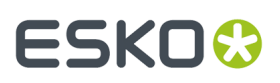

**5.** Das Dialogfeld Zu WebCenter veröffentlichen sollte sich ändern und wie nachstehend abgebildet aussehen.

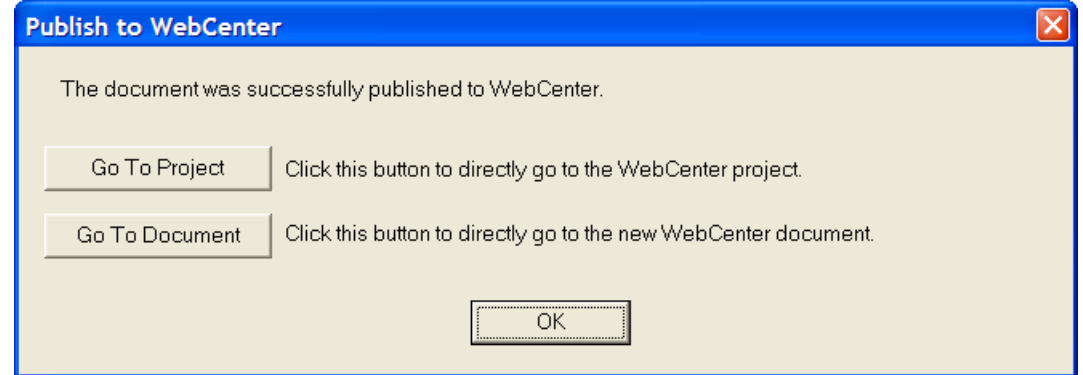

Durch Klicken auf **Gehe zu Projekt** wird das Projekt in WebCenter geöffnet. Wenn Sie noch nicht bei WebCenter angemeldet sind, müssen Sie sich zuerst anmelden.

# **ESKO⊙**

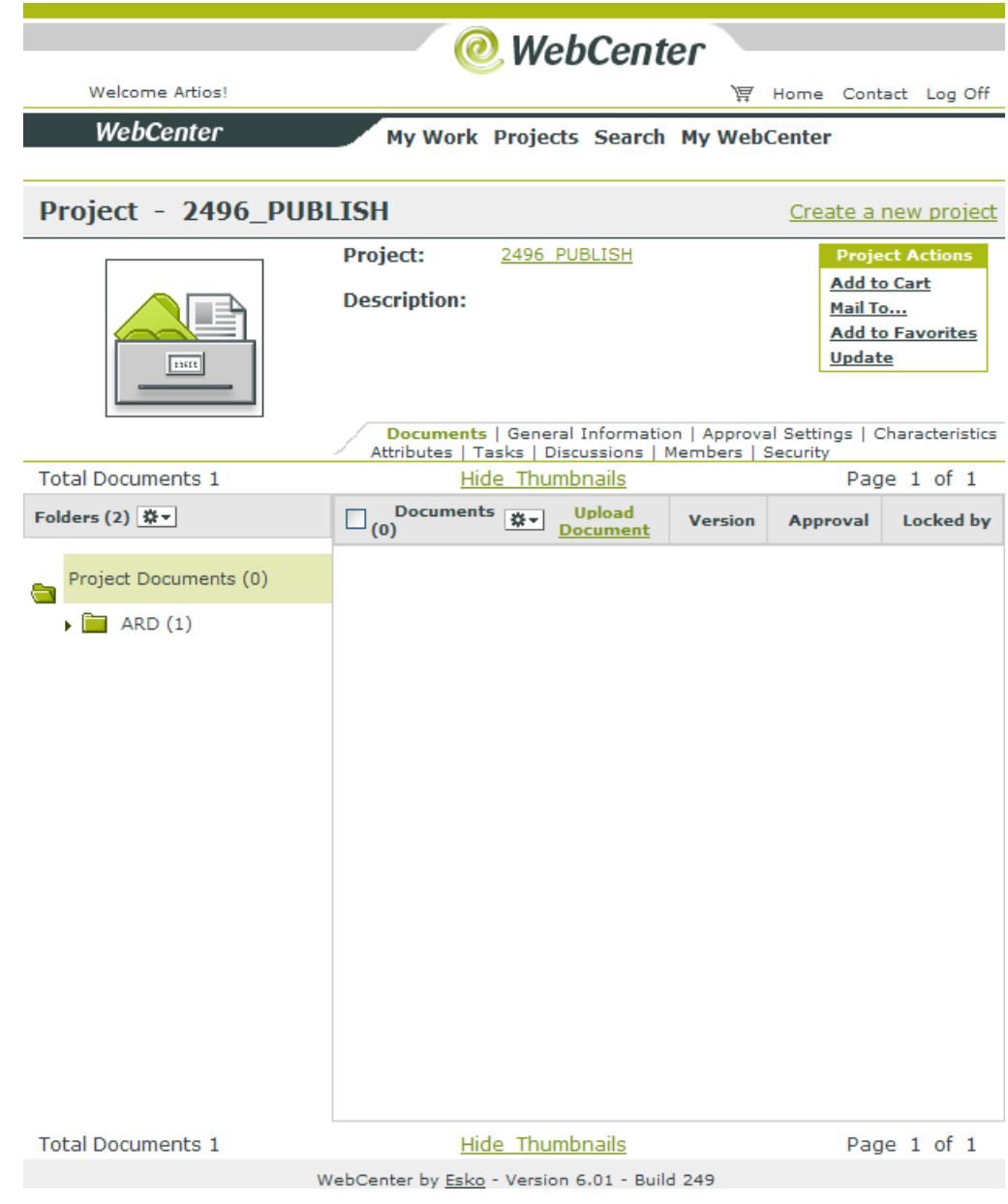

Durch Klicken auf **Gehe zu Dokument** wird das Dokument geöffnet. Wenn Sie noch nicht bei WebCenter angemeldet sind, müssen Sie sich zuerst anmelden.

#### ArtiosCAD

### ESKOR

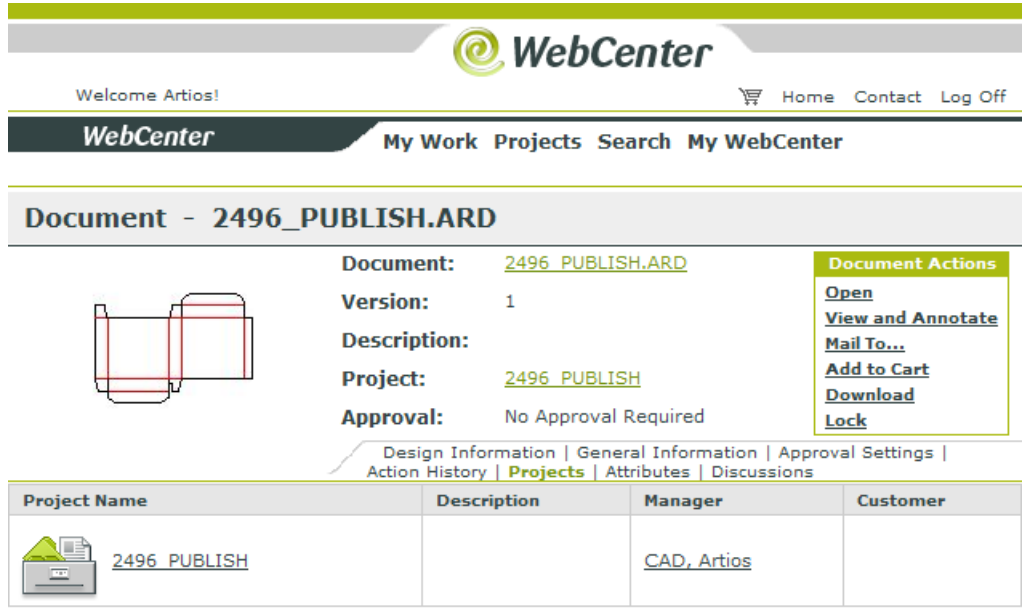

WebCenter by Esko - Version 6.01 - Build 249

Klicken Sie auf **OK**, um in ArtiosCAD zu bleiben.

Sollte das Dokument einmal nicht in WebCenter angezeigt werden und auch keine Fehlermeldung erscheinen, prüfen Sie, ob die Angabe im Feld **WebCenter Adresse** im Eintrag **Zu WebCenter veröffentlichen** des WebCenter-Katalogs in den Vorgaben richtig ist.

### **Modus 'Tragbare Arbeitsstation'**

Mit dem **Modus "Tragbare Arbeitsstation"** lässt sich ein ArtiosCAD-System, das gemeinsame Netzwerkressourcen wie die Datenbank oder die gemeinsamen Vorgaben verwendet, vom Netzwerk trennen und damit wie ein eigenständiges System ohne Datenbank betreiben. Wenn Sie den Modus "Tragbare Arbeitsstation" aktivieren, kopiert ArtiosCAD alle erforderlichen Elemente von den

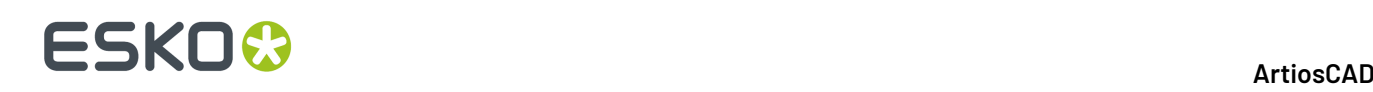

Netzwerkservern auf den lokalen Computer (dies wird als **Synchronisieren** bezeichnet) und trennt anschließend die Datenbank.

**Hinweis:** Wenn Sie ArtiosCAD von den Netzwerkservern trennen, wird die Netzwerkverbindung für andere Anwendungen unter dem Betriebssystem nicht physisch unterbrochen.

Für den Modus "Tragbare Arbeitsstation" gelten einige wichtige Einschränkungen:

- Im Modus "Tragbare Arbeitsstation" sind lokale Lizenzen erforderlich. Auf einem License Manager-Client kann also der Modus "Tragbare Arbeitsstation" nicht genutzt werden. Sobald Sie den Modus "Tragbare Arbeitsstation" aufrufen, wird die Lizenzierung überprüft. Falls die Lizenzierungsmethode diesen Modus nicht unterstützt, wird der Wechsel in diesen Modus unterbunden.
- Alle benötigten Arbeitsbereiche, die sich normalerweise auf Netzwerkressourcen befinden, müssen manuell auf das lokale System kopiert werden. Auch alle sonstigen Daten (Symbole, Grafiken, Berichte usw.), die sich nicht im Ordner ServerLib oder Common befinden, müssen manuell kopiert werden. Die Unterverzeichnisse von ServerLib und Common werden mitkopiert (ausgenommen Common\Program).
- Falls Sie die Suchliste in der Windows-Registrierung geändert haben, werden diese Änderungen ignoriert.
- Sobald Sie die Verbindung zum Netzwerk wiederherstellen, müssen Sie alle Arbeitsbereiche, die Sie im Modus "Tragbare Arbeitsstation" erstellt haben, in Ressourcen neu speichern, damit diese Arbeitsbereiche in die Datenbank aufgenommen werden können.
- Die Trennung vom Netzwerk erfolgt nach Benutzer und nach ArtiosCAD-Version. Wenn Sie beispielsweise mehrere ArtiosCAD-Versionen nutzen möchten, während keine Verbindung zum Netzwerk besteht, müssen Sie jede Version einzeln synchronisieren und trennen, bevor Sie die Verbindung zum Netzwerk unterbrechen können. Ebenso müssen alle Benutzer auf dem Computer alle Versionen von ArtiosCAD trennen, die sie während der verbindungslosen Zeit zu nutzen planen.
- Falls ein Netzwerkpfad für die Eigenschaft **Starten in** für ein ArtiosCAD-Symbol festgelegt ist, muss dieser Pfad durch ein lokales Laufwerk ersetzt werden. Klicken Sie mit der rechten Maustaste auf das Symbol, wählen Sie im Kontextmenü den Eintrag **Eigenschaften**, überprüfen Sie den Inhalt des Felds **Starten in** und geben Sie ein Verzeichnis auf dem Laufwerk der tragbaren Arbeitsstation an (z. B. C:\temp), wenn dieses Feld auf ein Netzlaufwerk (S:\users\wmeeber\CAD) oder einen UNC-Pfad (\\mbcfileserv\users\wmeeber\CAD) verweist.
- DataCenter Admin verwendet die in der ODBC-Datenquelle System-DSN angegebene Datenbank, unabhängig davon, ob der Modus für die tragbare Arbeitsstation aktiviert ist oder nicht. Wenn Sie eine Netzwerk-Datenbank verwenden und dann die Verbindung zum Netzwerk trennen, bleibt DataCenter Admin weiterhin funktionsfähig, bis die Verbindung zum Netzwerk wiederhergestellt wird. Wenn Sie die Verbindung zum Netzwerk trennen und eine lokale Datenbank nutzen, arbeitet DataCenter Admin mit der lokalen Datenbank weiter (vorausgesetzt, Sie ändern den System-DSN-Eintrag so, dass er auf die lokale Datenbank verweist). Falls Sie nach dem Trennen des Netzwerks keine lokale Datenbank verwenden, kann DataCenter Admin nicht ordnungsgemäß arbeiten, weil die Datenbank im Netzwerk gesucht wird. Starten Sie DataCenter Admin nicht, wenn Sie nach dem Trennen vom Netzwerk eine lokale Datenbank verwenden.

### **Erstmalige Nutzung des Modus für die tragbare Arbeitsstation**

Die erstmalige Nutzung des Modus für die tragbare Arbeitsstation umfasst bestimmte Aufgaben, die bei nachfolgenden Sitzungen nicht mehr anfallen.

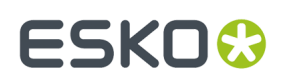

### **Trennen vom Netzwerk**

Um den Modus für die tragbare Arbeitsstation erstmalig zu nutzen und die Verbindung zum Netzwerk zu trennen, gehen Sie wie folgt vor:

- **1.** Stellen Sie sicher, dass der Computer mit dem Netzwerk verbunden ist.
- **2.** Falls notwendig, ändern Sie die Eigenschaft **Starten in** für das ArtiosCAD-Symbol.
- **3.** Starten Sie ArtiosCAD.
- **4.** Klicken Sie auf **Optionen** > **Tragbare Arbeitsstation** > **Vom Netzwerk trennen**.
- **5.** Das Dialogfeld Tragbare Arbeitsstation Aufgaben wird geöffnet (siehe unten).

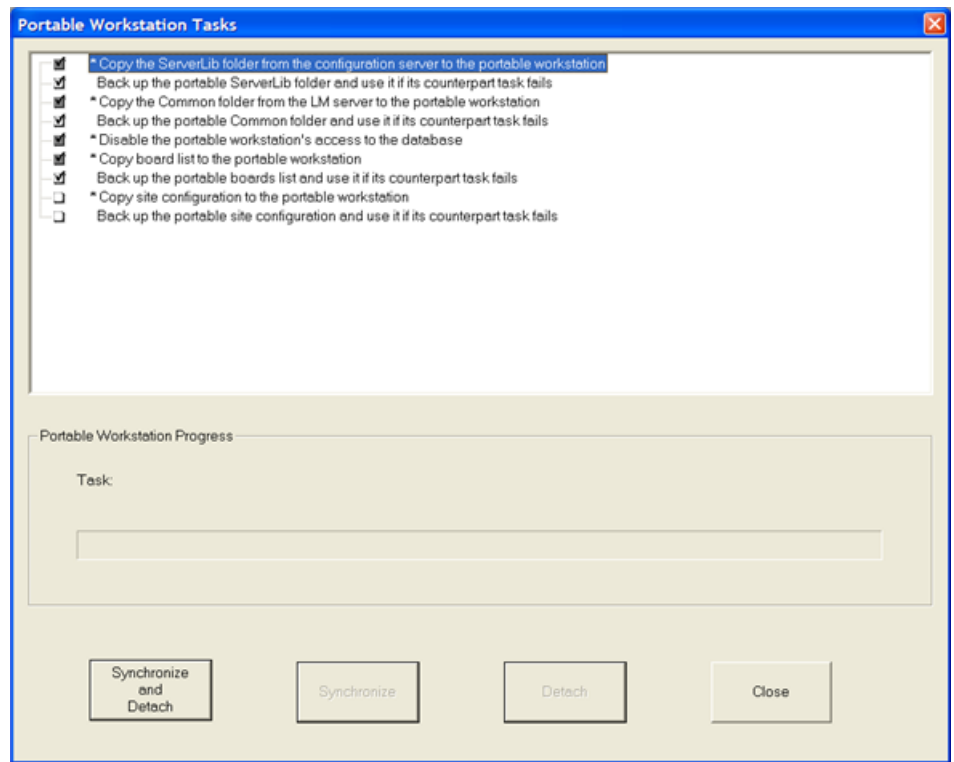

- **6.** Eine Liste mit Aufgaben wird eingeblendet.
	- Ausgewählte Aufgaben sind mit einem Häkchen im zugehörigen Kontrollkästchen gekennzeichnet.
	- Graue Kontrollkästchen können nicht geändert werden; sie bleiben aktiviert bzw. deaktiviert.
	- Weiße Kontrollkästchen können je nach Bedarf aktiviert und deaktiviert werden.
	- Aufgaben mit einem Sternchen (\*) vor dem Namen müssen erfolgreich abgeschlossen werden, damit die Arbeitsstation in den tragbaren Modus versetzt werden kann.
	- Bei der ersten Ausführung weisen die Aufgaben einen anderen Status auf als nach einer erfolgreichen Trennung vom Netzwerk.

Im Allgemeinen gliedern sich die Aufgaben in zwei Bereiche: **Kopieren** und **Sichern**. Kopieraufgaben kopieren Daten von den Netzwerkservern auf den lokalen Computer. Sicherungsaufgaben erstellen Sicherungen der kopierten Daten auf der tragbaren Arbeitsstation, für den Fall, dass

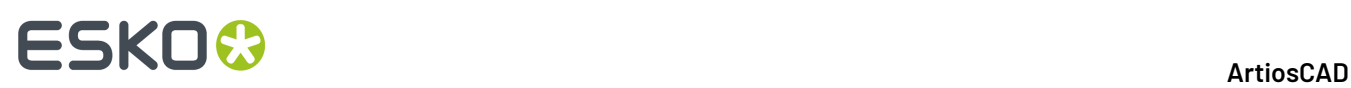

diese Daten beschädigt und damit unbrauchbar werden. Zu jeder Kopieraufgabe gehört eine Sicherungsaufgabe. Die Aufgabe **Zugriff der tragbaren Arbeitsstation auf die Datenbank deaktivieren** kopiert und sichert keine Daten.

### **Tabelle : Aufgaben und Wirkungen**

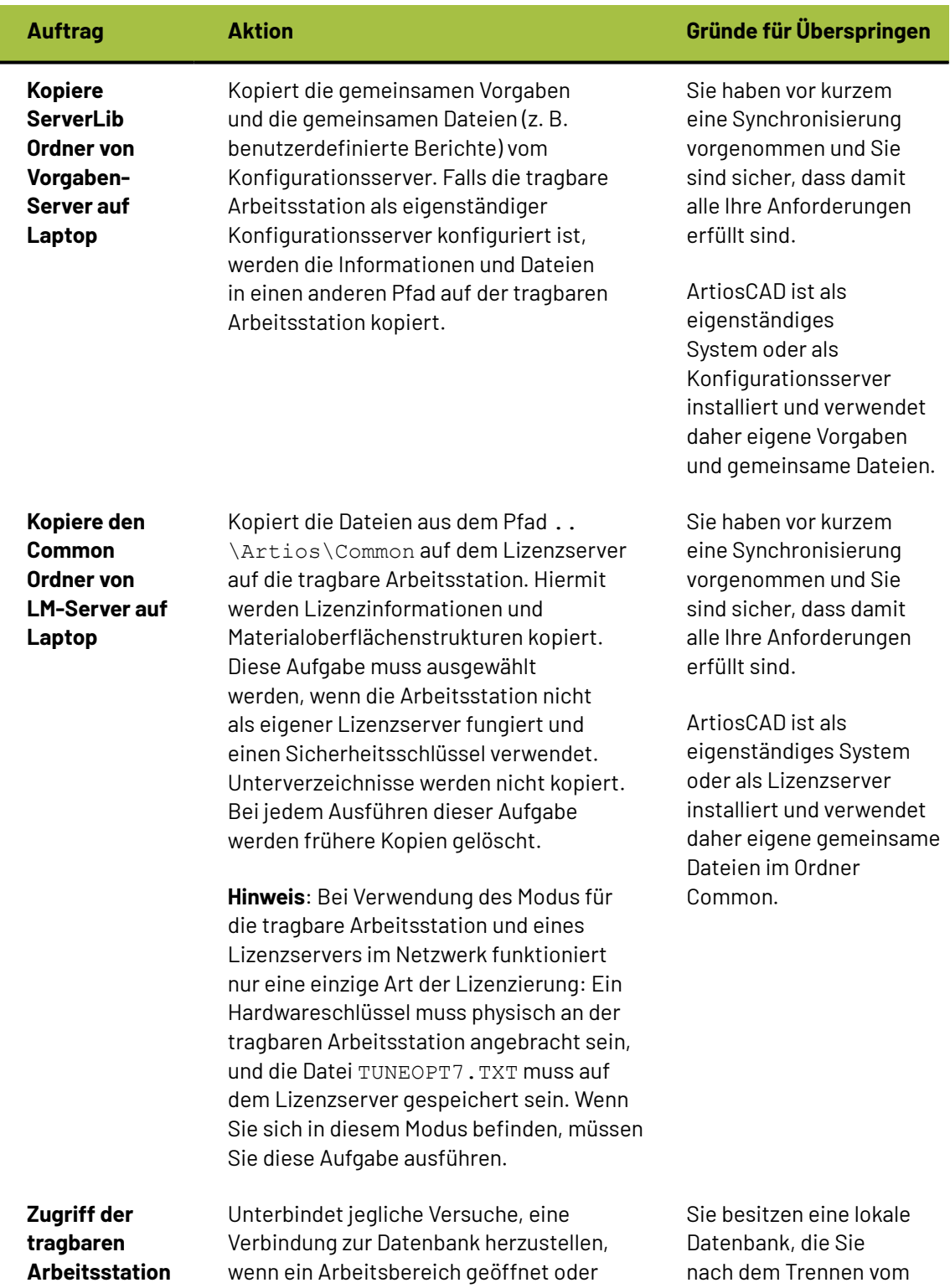

#### **ArtiosCAD**

## **ESKO&**

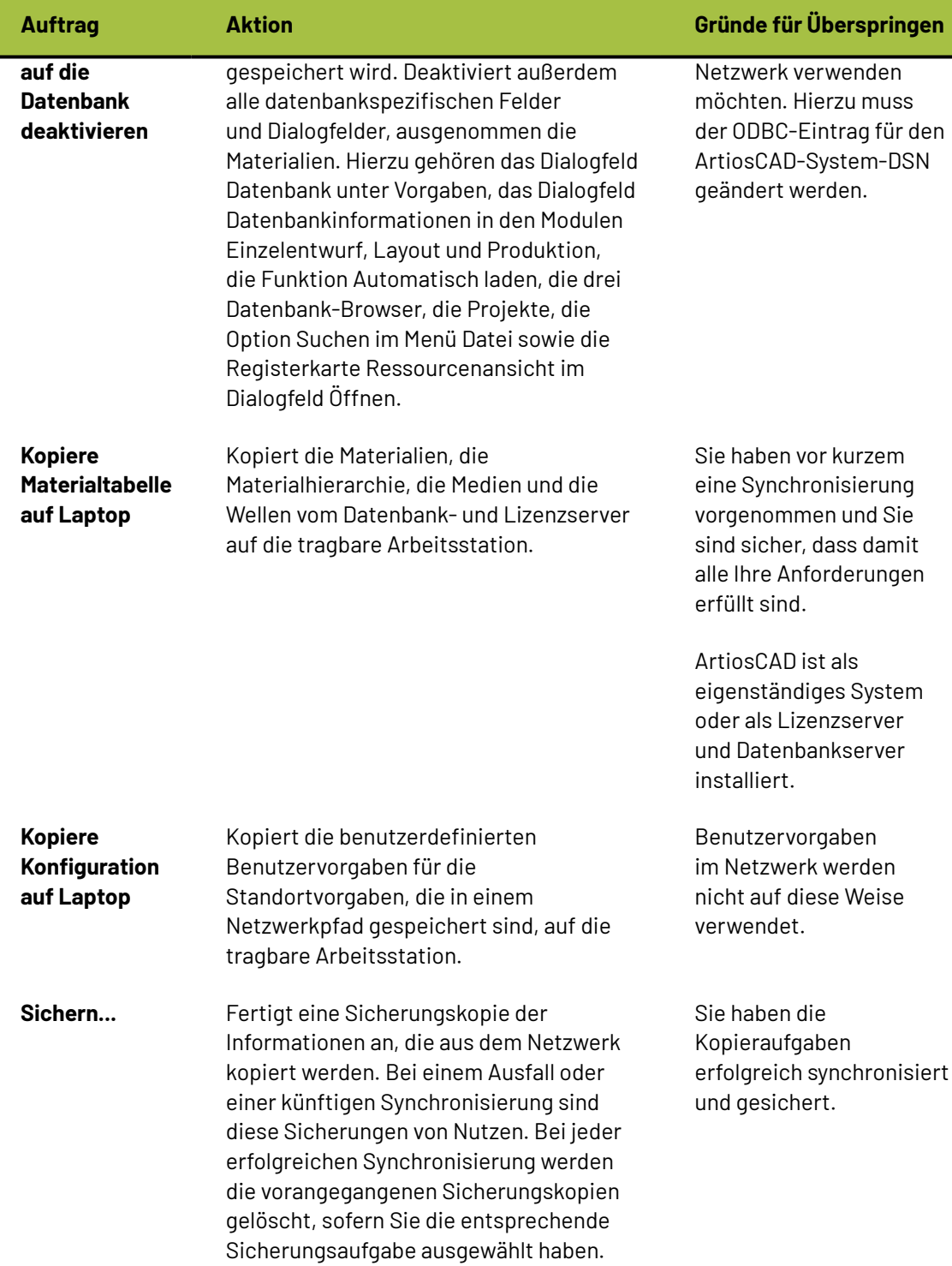

Unterhalb der Aufgabenliste wird eine Fortschrittsanzeige für die jeweils laufende Aufgabe angezeigt.

Unterhalb der Aufgaben-Fortschrittsanzeige befinden sich vier Schaltflächen.

• **Synchronisieren und trennen**: Die ausgewählten Aufgaben werden durchgeführt, und ArtiosCAD wird auf das Trennen vom Netzwerk vorbereitet. Die physische Netzwerkverbindung bleibt

# **ESKO<sup>8</sup>**

unverändert und muss außerhalb von ArtiosCAD getrennt werden. Wir empfehlen ausdrücklich, die ausgewählten Aufgaben beim ersten Aufrufen des Modus für die tragbare Arbeitsstation auszuführen.

- **Synchronisieren**: Die ausgewählten Aufgaben werden durchgeführt; ArtiosCAD wird jedoch nicht auf das Trennen vom Netzwerk vorbereitet. Dieser Befehl ist erst dann verfügbar, wenn Sie bereits einen Synchronisierungs- und Trennvorgang ausgeführt haben.
- **Trennen**: Der Computer wird vom Netzwerk getrennt. Vor dem Trennen muss eine Synchronisierung vorgenommen werden.
- **Schließen**: Das Dialogfeld wird geschlossen. Während einer laufenden Aufgabe erhält diese Schaltfläche die Bezeichnung **Abbrechen**. Mit Abbrechen werden alle Aufgaben abgebrochen, und ArtiosCAD wird in dem Zustand wiederhergestellt, der beim Öffnen des Dialogfelds vorlag.
- **7.** Lesen Sie die auszuführenden Aufgaben und klicken Sie auf **Synchronisieren und trennen**. Die ausgewählten Aufgaben werden ausgeführt, und neben den Aufgaben werden Ergebniskennzeichen eingeblendet.

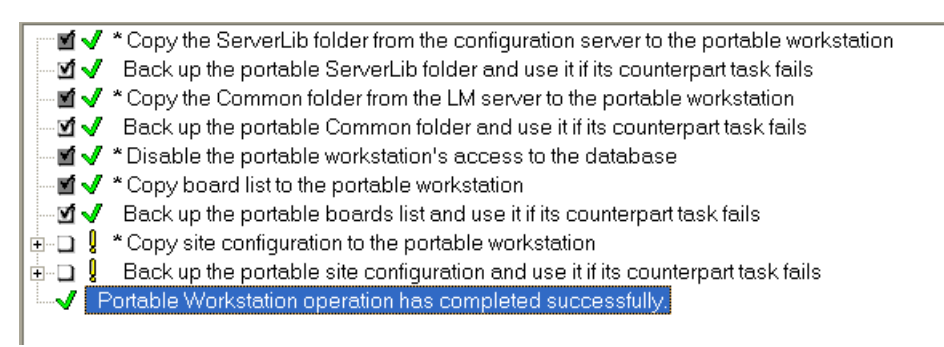

**8.** ArtiosCAD wird nun im Modus für die tragbare Arbeitsstation ausgeführt. Erledigen Sie die gewünschten Arbeiten. Um eine lokale Datenbank zu verwenden, ändern Sie den ArtiosCAD-ODBC-Eintrag und starten Sie ArtiosCAD neu.

Einige Aufgaben weisen andere Ergebniskennzeichen auf als im vorangegangenen Beispiel.

#### **Tabelle : Ergebniskennzeichen für Aufgaben**

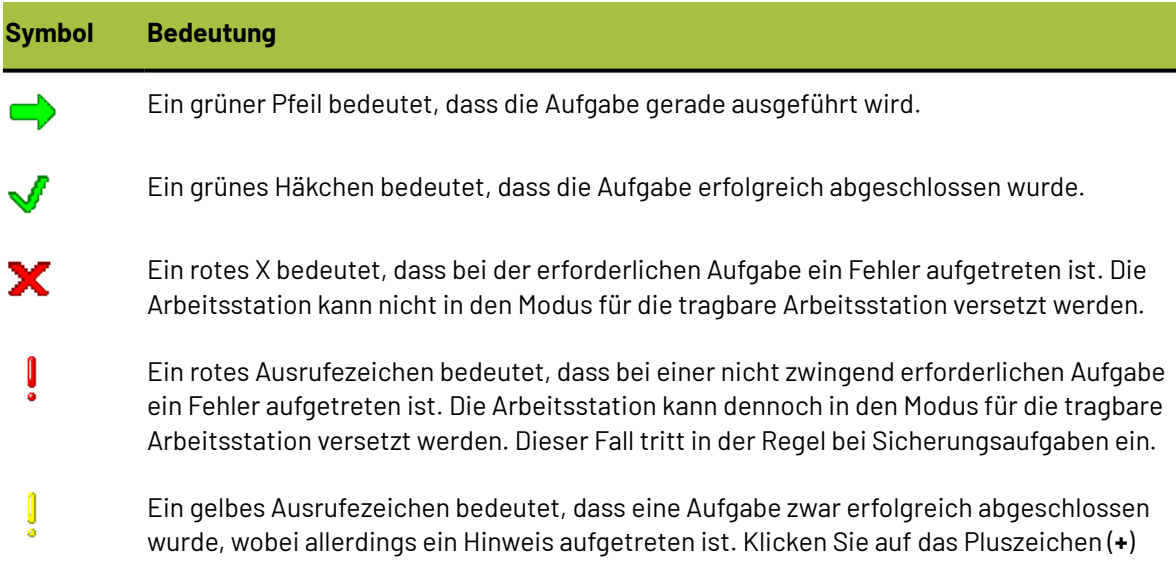

## ESKO<del>®</del>

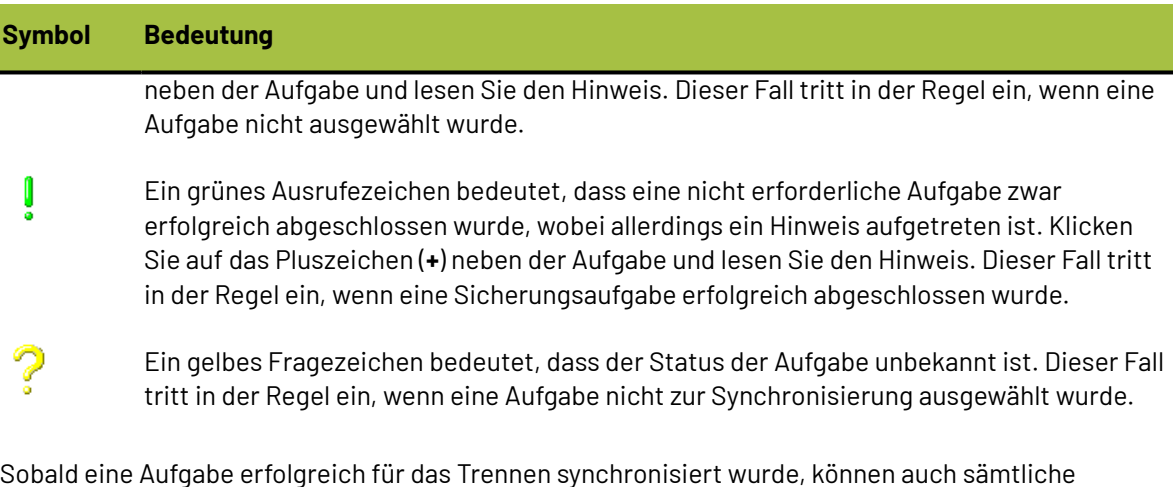

späteren Trennvorgänge erfolgreich abgeschlossen werden.

Auch wenn die Synchronisierung bei Sicherungsaufgaben fehlschlägt, wird die Arbeitsstation in den Modus für die tragbare Arbeitsstation versetzt.

Falls eine erforderliche Aufgabe fehlschlägt, kann die Arbeitsstation dennoch in den Modus für die tragbare Arbeitsstation versetzt werden, sofern die zugehörige Sicherungsaufgabe bei einem früheren Trennvorgang synchronisiert wurde.

Sollte die Synchronisierung einer Aufgabe fehlschlagen, wird die Verbindung zum Netzwerk bei künftigen Trennvorgängen erst dann getrennt, wenn die Aufgabe erfolgreich synchronisiert wurde.

### **Herstellen einer Verbindung zum Netzwerk**

Wenn Sie den Modus für die tragbare Arbeitsstation nicht mehr benötigen und die Netzwerkverbindung für ArtiosCAD wiederherstellen möchten, gehen Sie wie folgt vor:

- **1.** Stellen Sie die physische Netzwerkverbindung wieder her.
- **2.** Starten Sie ArtiosCAD.
- **3.** Klicken Sie auf **Optionen** > **Tragbare Arbeitsstation** > **Mit Netzwerk verbinden**.
- **4.** Das Dialogfeld Tragbare Arbeitsstation Aufgaben wird geöffnet, ähnlich wie nachstehend abgebildet.

## **ESKO۞** ArtiosCAD

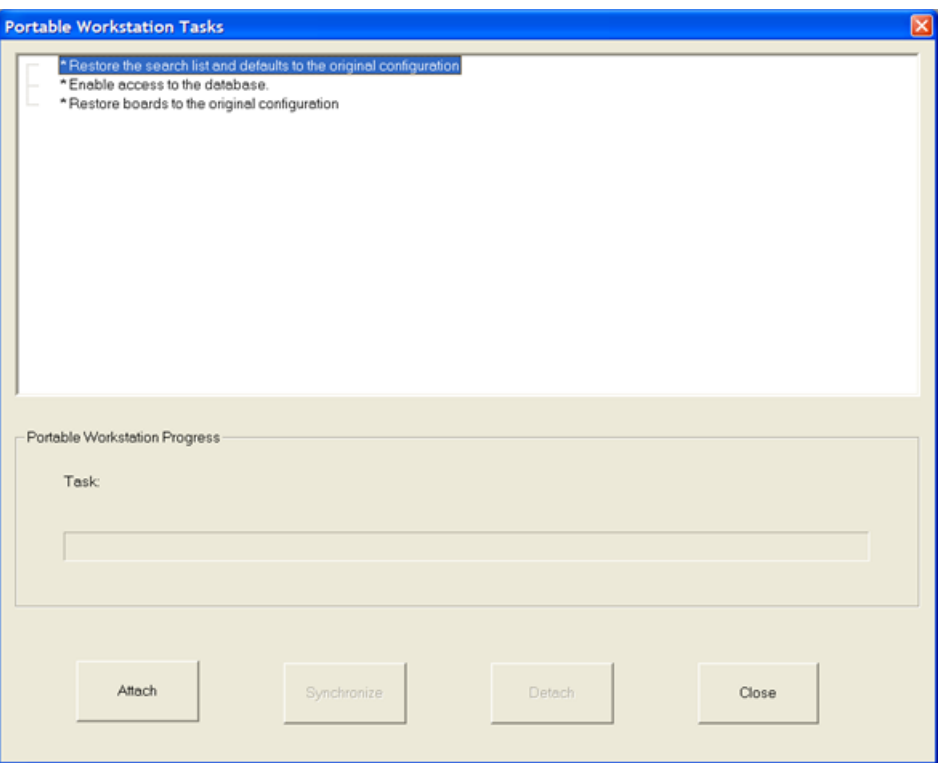

- **5.** Klicken Sie auf **Verbinden**, sodass ArtiosCAD wieder mit den Ressourcen im Netzwerk verbunden wird. Die Aufgaben werden ausgeführt, und neben den Aufgaben werden Ergebniskennzeichen eingeblendet (siehe unten).
	- \* Restore the search list and defaults to the original configuration ⊸√ \*Enable access to the database. √ \* Restore boards to the original configuration V Portable Workstation operation has completed.
- **6.** Klicken Sie auf **Schließen**, um das Dialogfeld Tragbare Arbeitsstation Aufgaben zu schließen.
- **7.** Öffnen Sie alle Arbeitsbereiche, die Sie erstellt haben, während der Modus für die tragbare Arbeitsstation aktiv war, und speichern Sie sie in den Ressourcen. Geben Sie dabei jeweils die erforderlichen Datenbankinformationen ein.
- **8.** Nehmen Sie die Arbeit mit ArtiosCAD wieder auf.

### **Spätere Nutzung des Modus für die tragbare Arbeitsstation**

Sobald Sie den Modus für die tragbare Arbeitsstation einmal aktiviert haben, können Sie beim Trennen jeweils die gewünschten Aufgaben auswählen. Die meisten Aufgaben sind weiterhin standardmäßig aktiviert. Die Aufgaben **Synchronisieren** und **Trennen** sind unabhängig voneinander verfügbar.

#### ArtiosCAD

## ESKOK

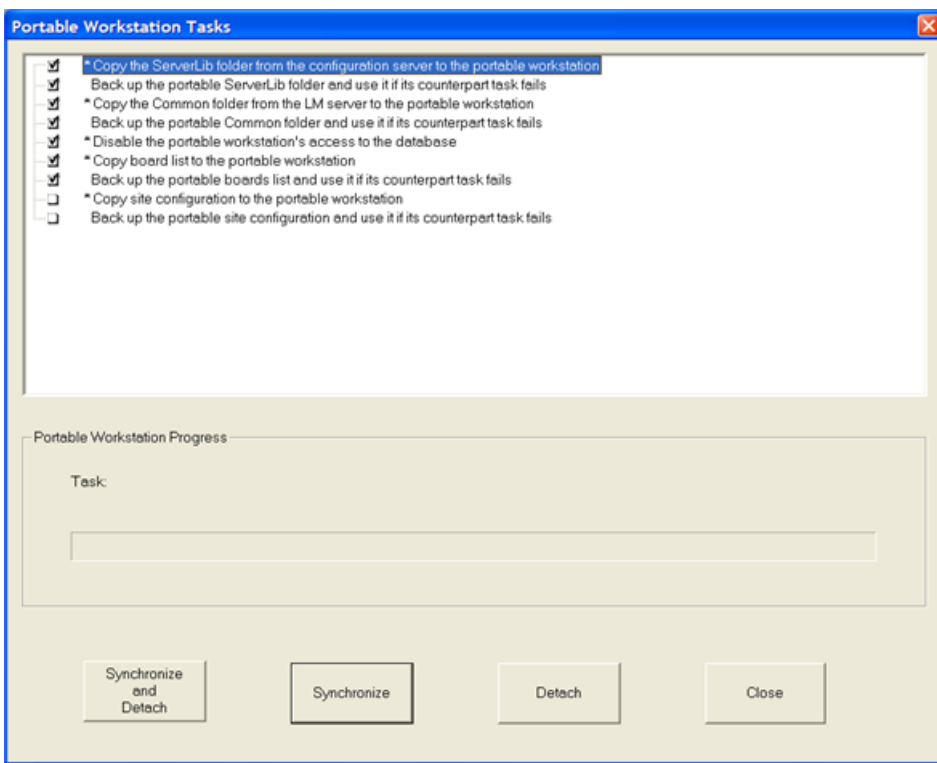

Wenn Sie sicher sind, dass die Netzwerkinformationen seit der letzten Synchronisierung nicht geändert wurden, dann können Sie die Verbindung trennen, ohne zuvor eine Synchronisierung durchzuführen. Umgekehrt gilt: Wenn Sie die lokalen Kopien der Netzwerkinformationen auf den neuesten Stand bringen möchten, können Sie die Daten auch ohne Trennvorgang synchronisieren.Im Folgenden werden die Ergebnisse eines Trennvorgangs ohne Synchronisierung aller Informationen dargestellt.

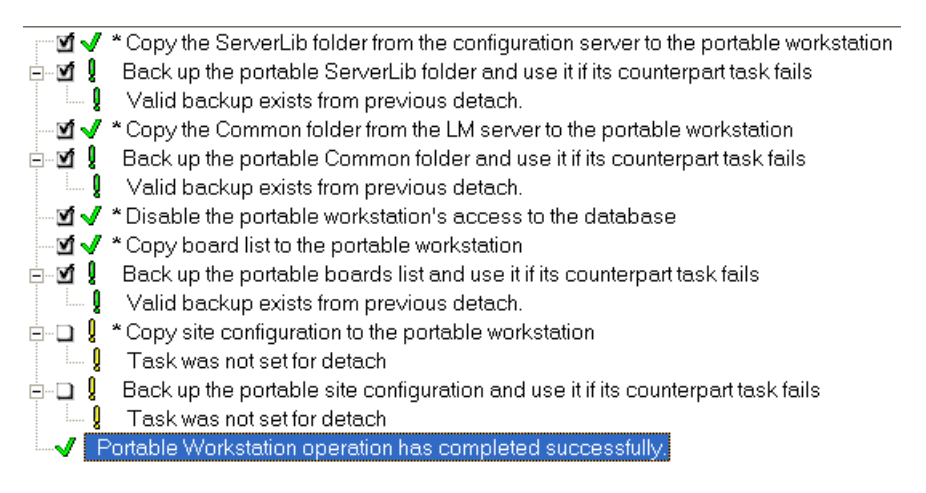

Die Verbindung zum Netzwerk wird bei allen Einsätzen des Modus für die tragbare Arbeitsstation auf dieselbe Weise wiederhergestellt wie beim ersten Mal. So stellen Sie eine Verbindung zum Netzwerk her:

- **1.** Stellen Sie die physische Netzwerkverbindung wieder her.
- **2.** Starten Sie ArtiosCAD.
- **3.** Klicken Sie auf **Optionen** > **Tragbare Arbeitsstation** > **Mit Netzwerk verbinden**.

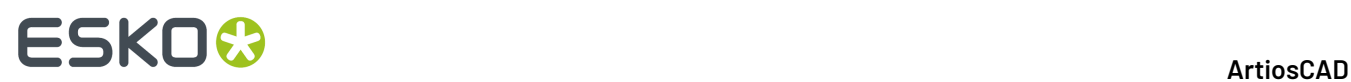

- **4.** Klicken Sie im Dialogfeld Tragbare Arbeitsstation Aufgaben auf **Verbinden**. ArtiosCAD wird wieder mit den Ressourcen im Netzwerk verbunden. Die Aufgaben werden ausgeführt, und neben den Aufgaben werden Ergebniskennzeichen eingeblendet.
- **5.** Klicken Sie im Dialogfeld Tragbare Arbeitsstation Aufgaben auf **Schließen**.
- **6.** Öffnen Sie alle Arbeitsbereiche, die Sie erstellt haben, während der Modus für die tragbare Arbeitsstation aktiv war, und speichern Sie sie in den Ressourcen. Geben Sie dabei jeweils die erforderlichen Datenbankinformationen ein.
- **7.** Nehmen Sie die Arbeit mit ArtiosCAD wieder auf.

### **Begrenzungen in ArtiosCAD**

ArtiosCAD verfügt über folgenden allgemeinen Begrenzungen:

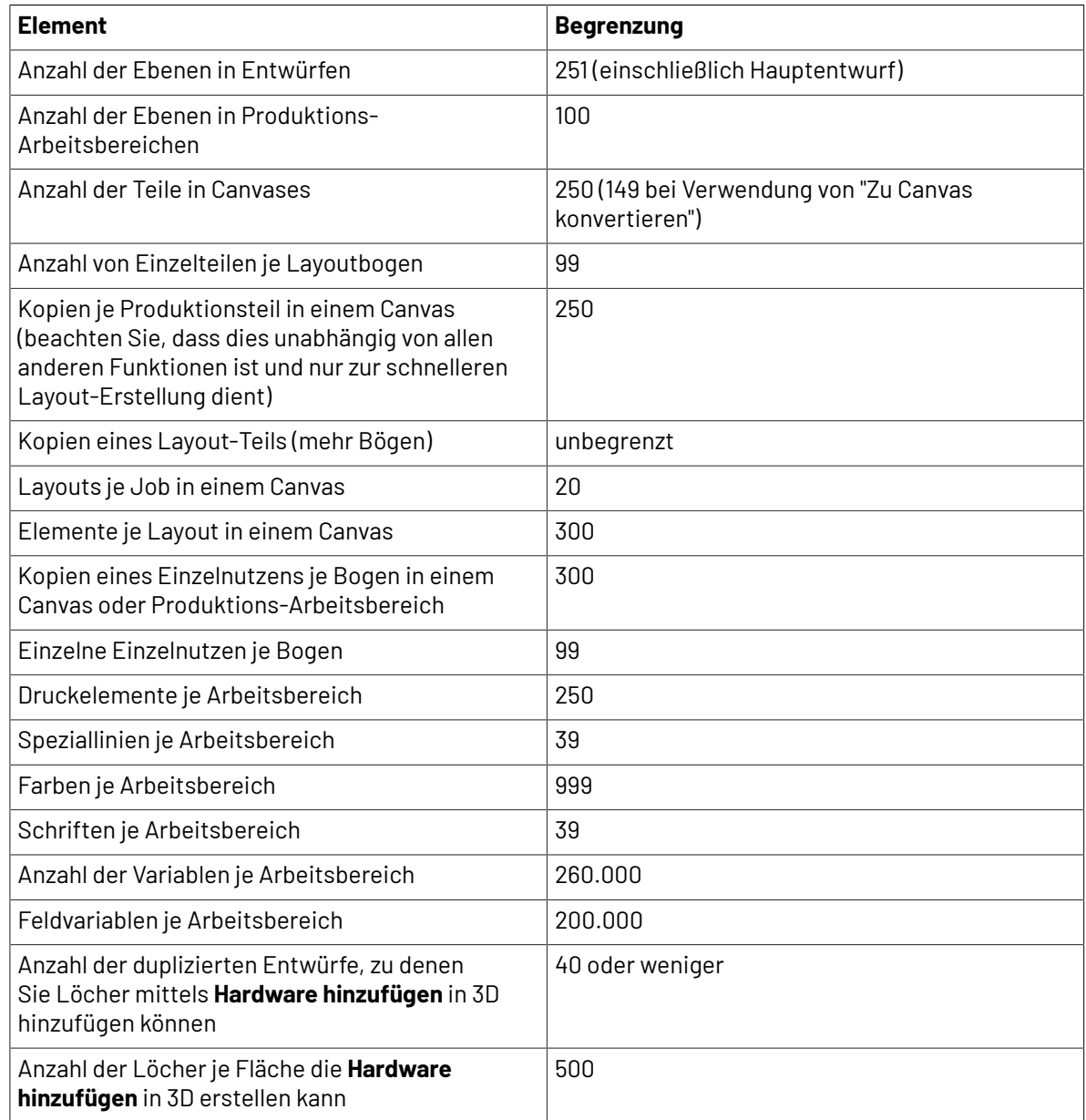
## **ESKO&**

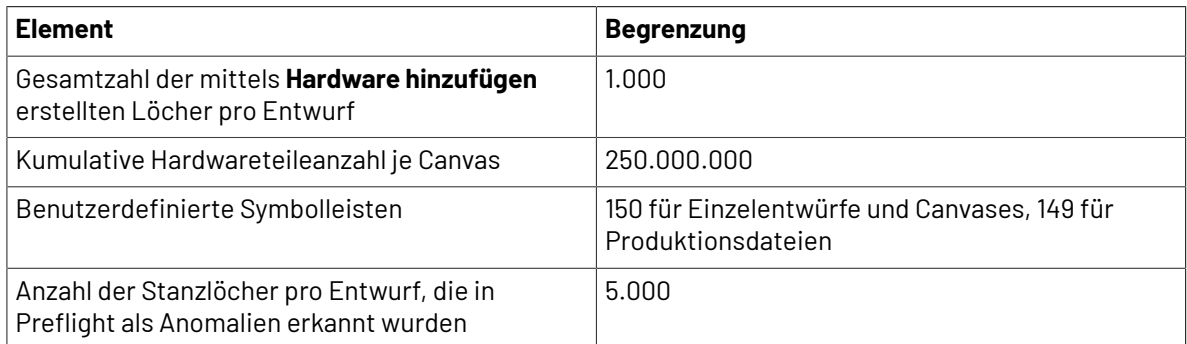

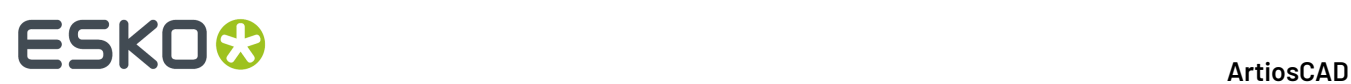

# **10. Einführung in ArtiosCAD Enterprise**

ArtiosCAD Enterprise führt weiterhin leistungsstarke Projektmanagementfunktionen in die weltweit am häufigsten verkaufte, beliebteste Software für strukturelles Design für Verpackungen ein.

Bevor Sie ArtiosCAD Enterprise verwenden können, muss Ihr Systemadministrator Ihnen einen Benutzernamen und ein Passwort mitteilen. Diese gelten nur für ArtiosCAD Enterprise; sie sind nicht die Anmeldeinformationen für Ihr Betriebssystem oder Ihre Netzwerkanmeldung.

### **Konzepte**

Für das Projekt- und Dateimanagement arbeitet ArtiosCAD Enterprise mit *verwalteten* Dateien, die in Projekten in WebCenter gespeichert werden. Die Verwaltung Ihrer Entwurfsdateien mit ArtiosCAD Enterprise unterstützt Sie dabei, Ihre Geschäftsziele schneller und mit weniger Fehlern zu erreichen.

#### **Hinweis:**

Sie können auch mit nicht verwalteten Dateien arbeiten, die direkt auf einem Laufwerk gespeichert werden, anstatt die Schnittstelle für verwaltete Dateien zu verwenden.

### **Erstmalige Anmeldung**

Die erstmalige Anmeldung ist ein einfacher Vorgang, kann jedoch einige Minuten für die Konfiguration einer Lizenz in Anspruch nehmen und wenn Ihr System für die Arbeit mit Vorgaben konfiguriert ist.

**1.** Starten Sie ArtiosCAD Enterprise.

Das Dialogfeld zur Anmeldung bei ArtiosCAD Enterprise wird angezeigt.

#### **ArtiosCAD**

### **ESKO&**

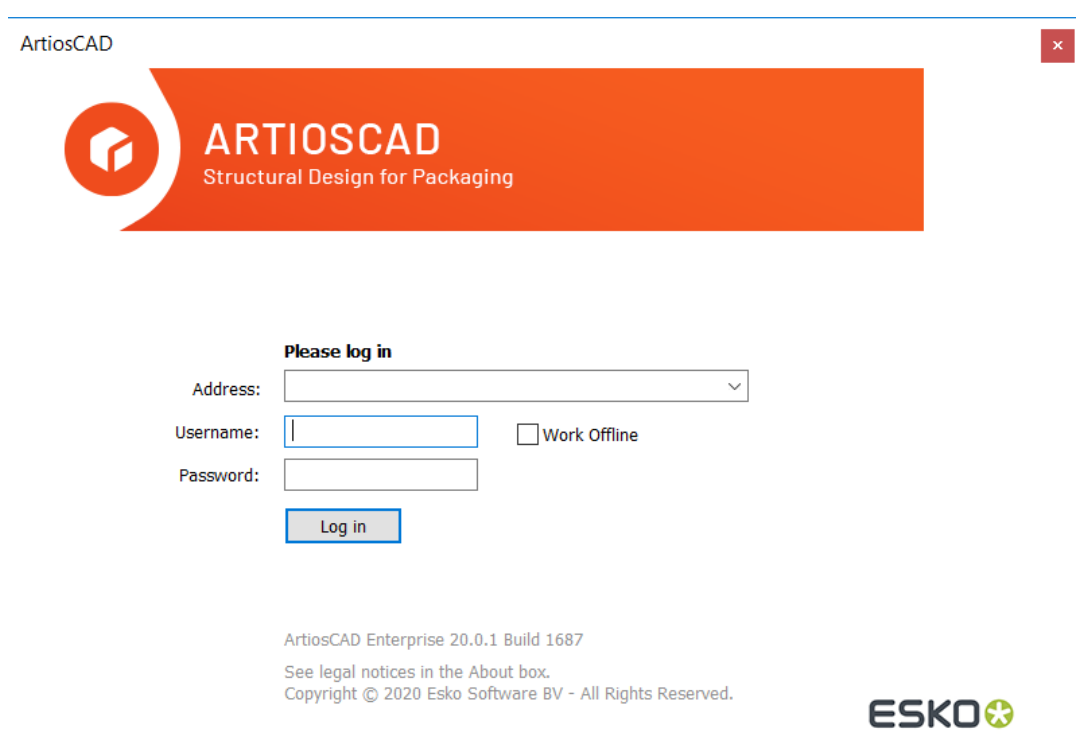

**2.** Ziehen Sie die Ihnen von Ihrem Systemadministrator übermittelten Informationen zu Hilfe und geben Sie die Serveradresse, Ihren Benutzernamen und Ihr Kennwort wie unten abgebildet ein. Klicken Sie auf **Anmelden**.

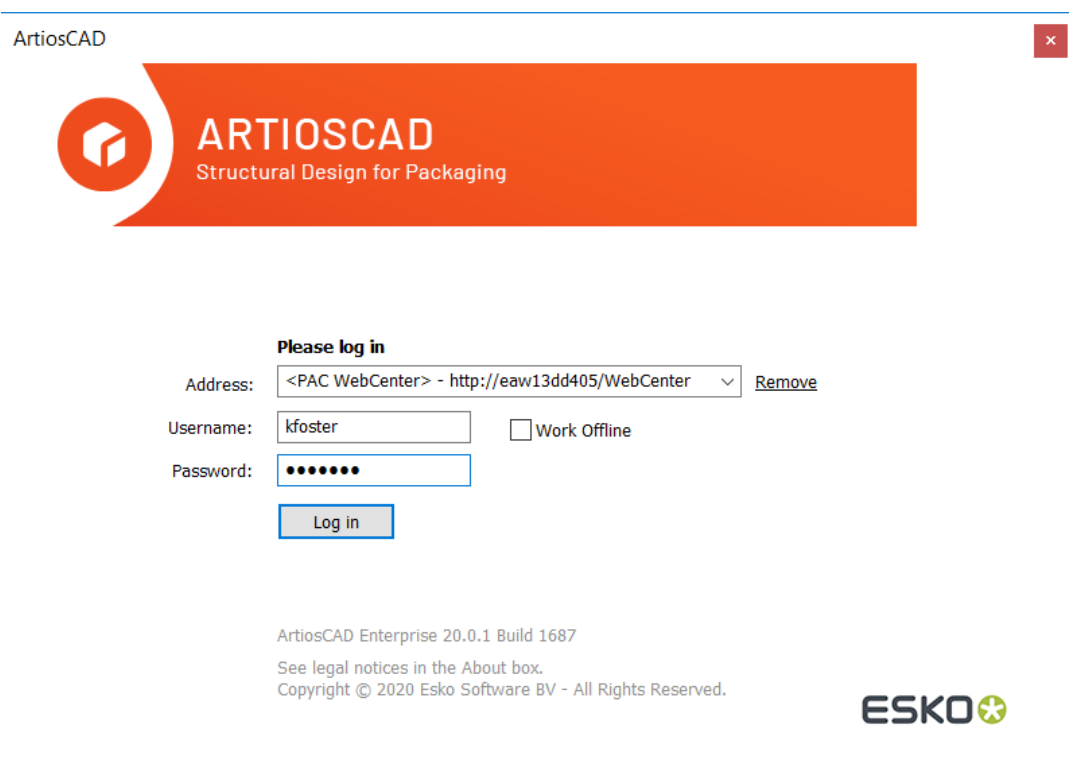

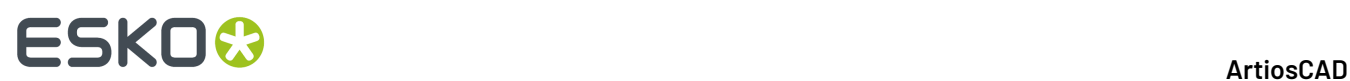

**3.** ArtiosCAD Enterprise fordert Sie auf, eine Lizenzmethode auszuwählen. Weitere Informationen finden Sie im nächsten Abschnitt.

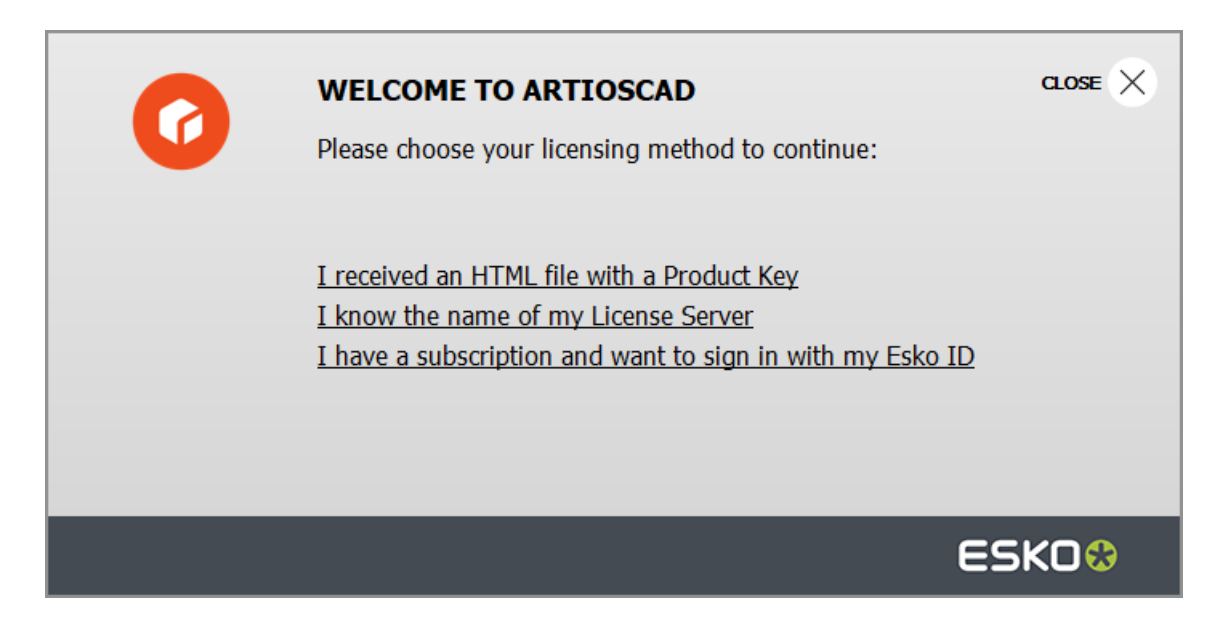

**4.** Da dies Ihre erste Anmeldung ist, fordert ArtiosCAD Enterprise Sie auf, Ihren lokalen Vorgaben-Cache zu erstellen, um die Leistung zu optimieren. Klicken Sie auf **Ja**.

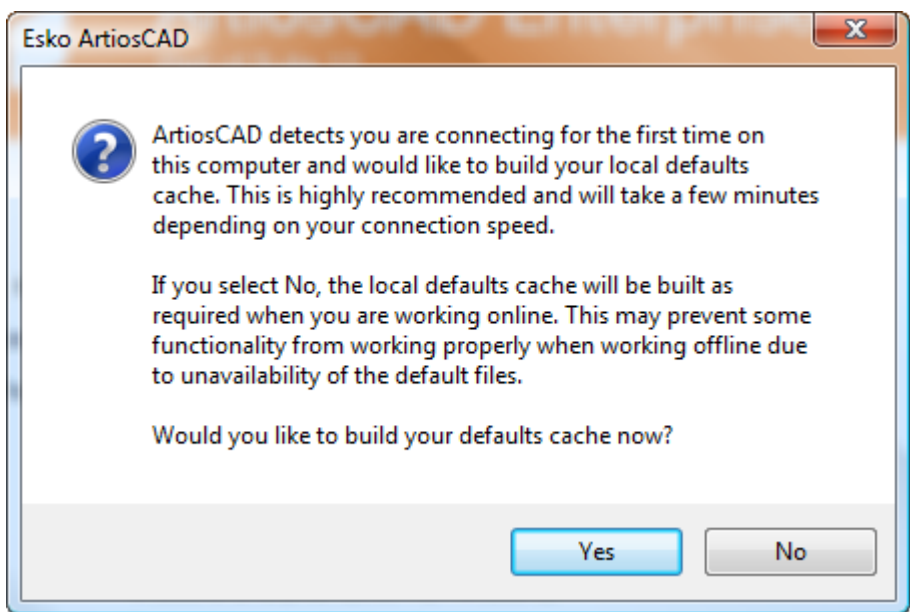

ArtiosCAD Enterprise erstellt den Vorgaben-Cache. Dieser Vorgang erfordert abhängig von Ihrer Verbindungsgeschwindigkeit nur wenige Minuten. Wenn Ihr Systemadministrator Sie nicht zum Projekt "Gemeinsame Vorgaben" eingeladen hat, wird eine Fehlermeldung angezeigt, die besagt, dass Sie nicht über die erforderlichen Berechtigungen verfügen.

#### **ArtiosCAD**

### **ESKO&**

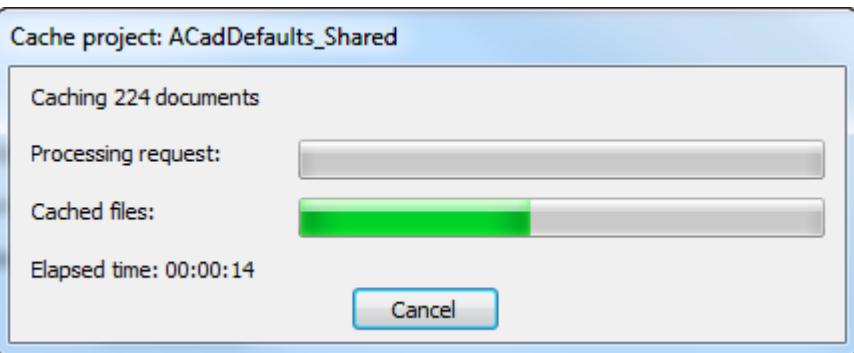

**5.** Wenn eine ältere Version von ArtiosCAD auf diesem Gerät geladen ist und Sie ein Projektmanager sind, fragt ArtiosCAD Sie möglicherweise, ob Sie die Benutzervorgaben einer auf diesem Gerät geladenen älteren Standard Edition-Version in diese Enterprise-Version migrieren möchten.

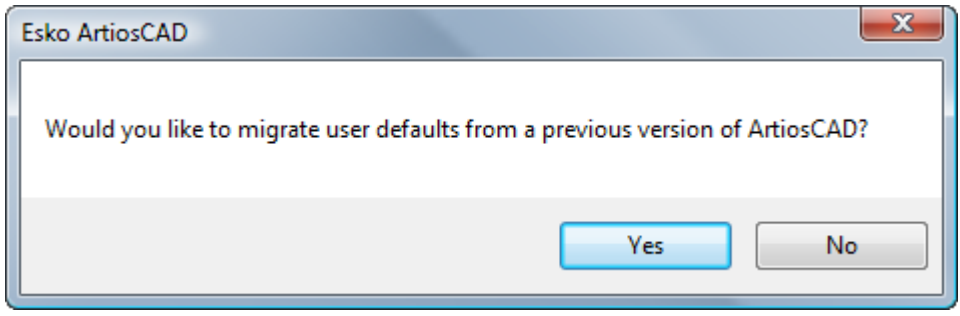

a) Wenn Sie auf **Ja** klicken, wählen Sie die zu migrierenden Benutzervorgaben der Version aus und klicken Sie auf **OK**. Durch Anklicken von **Nein** überspringt das Kopieren aller Benutzervorgaben aus ArtiosCAD

# **ESKO۞** ArtiosCAD

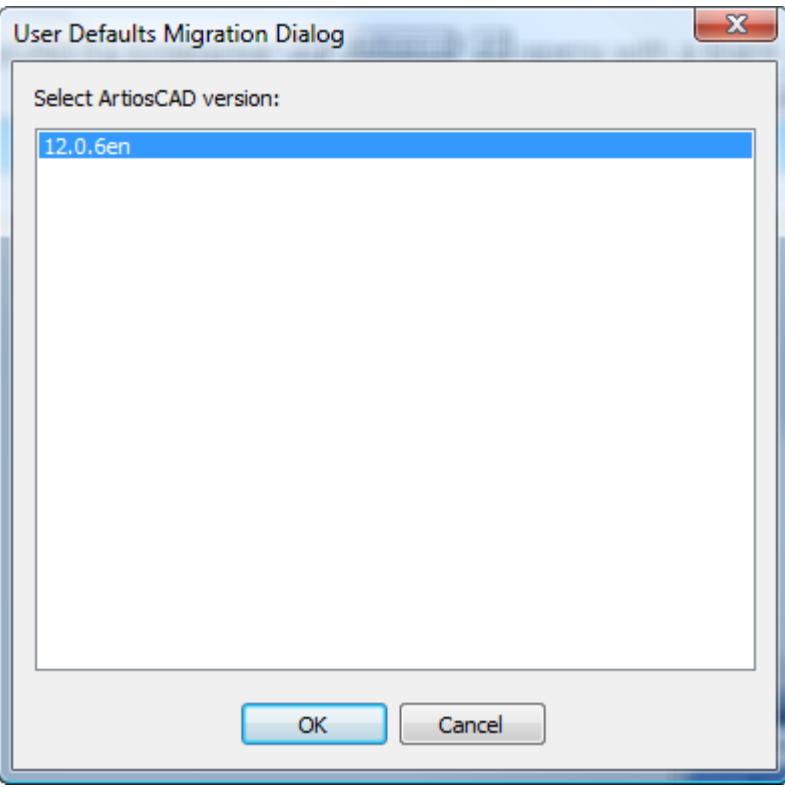

b) ArtiosCAD zeigt während der Migration eine Fortschrittsanzeige an.

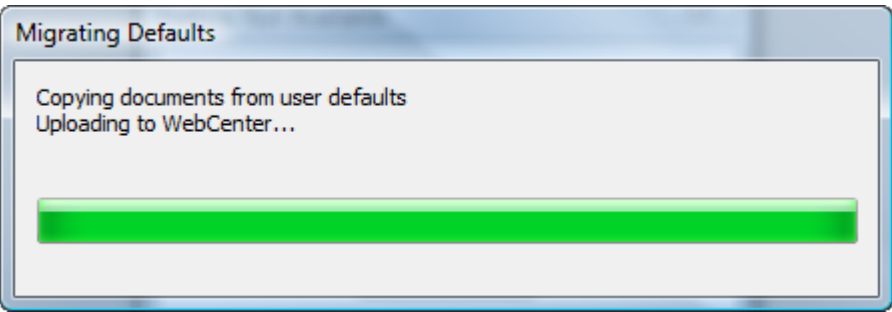

**6.** ArtiosCAD Enterprise wird mit einem leeren Bildschirm geöffnet.

#### **ArtiosCAD**

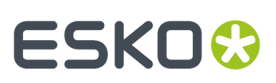

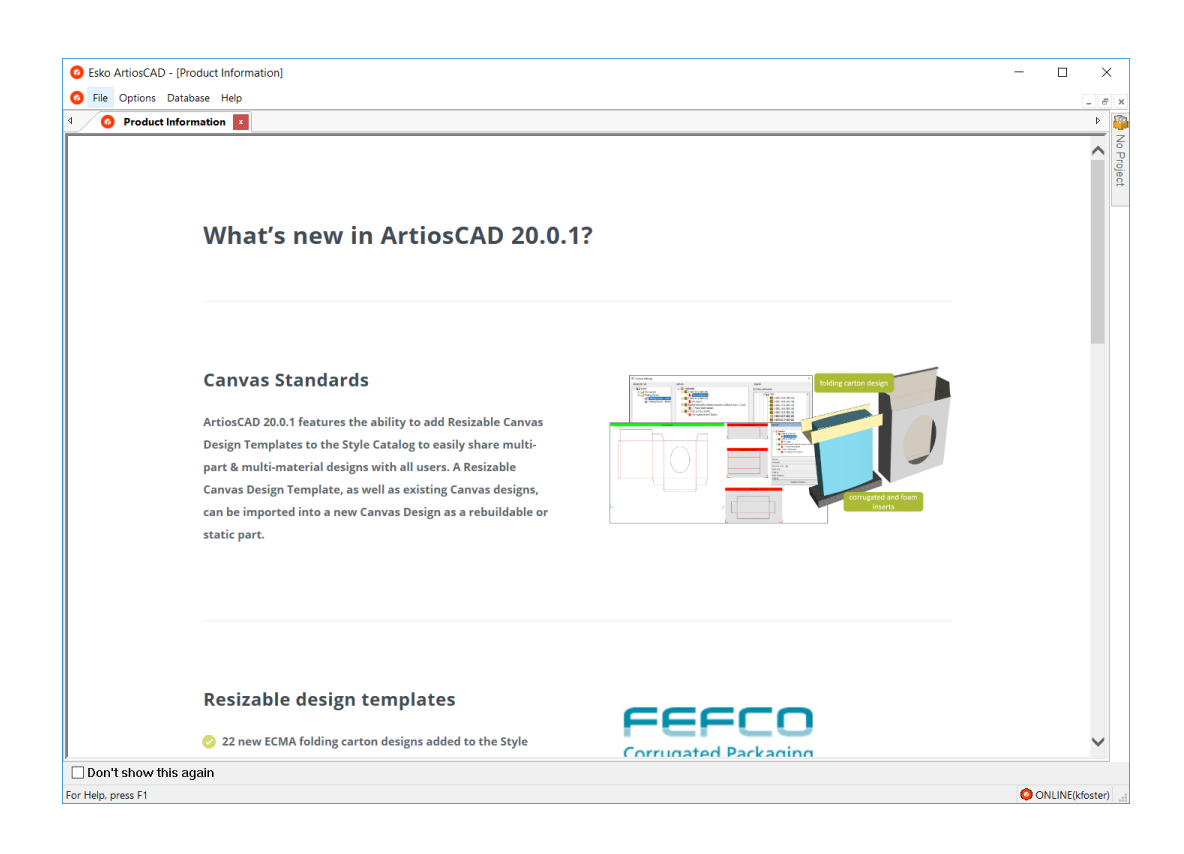

### **Lizenzinformationen eingeben**

Beim ersten Start von ArtiosCAD werden Sie aufgefordert, die Lizenzinformationen einzugeben, bevor der Willkommensbildschirm für ArtiosCAD Standard Edition angezeigt wird und nach dem Dialogfeld für ArtiosCAD Enterprise.

**1.** Klicken Sie im Dialogfeld "Willkommen bei ArtiosCAD" auf die Lizenzmethode, die verwendet werden soll: **Ich habe eine HTML-Datei mit einem Produktschlüssel erhalten**, **Ich kenne den Namen meines Lizenzservers** oder **Ich verfüge über eine Esko ID zur Anmeldungund zur Verwendung meines Abonnements**.

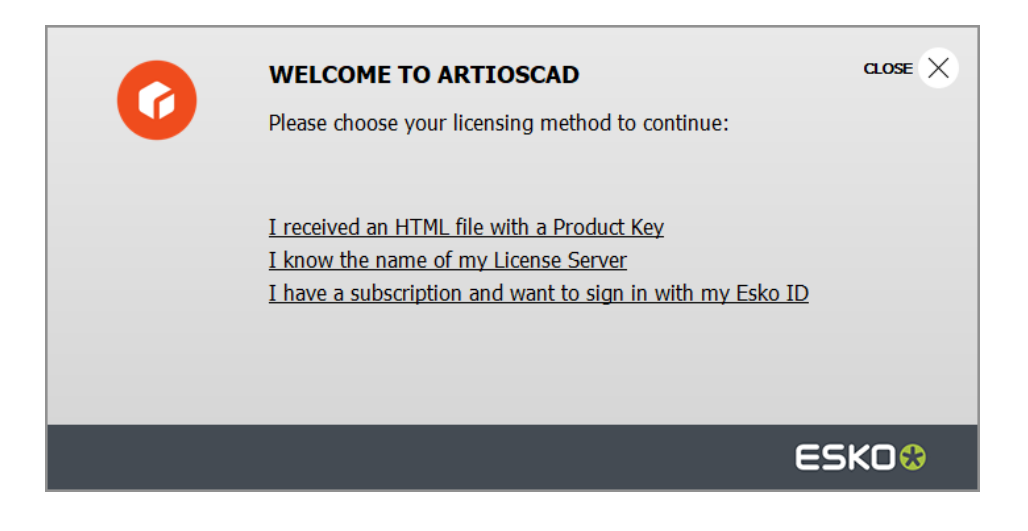

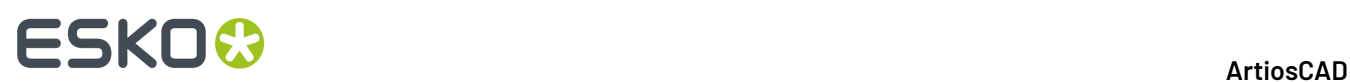

**2.** Wenn Sie die Option "HTML-Datei mit Produktschlüssel" wählen, wird der normale Esko-Assistent zum Aktivieren einer lokalen Lizenz gestartet. Fahren Sie entsprechend den Anweisungen auf dem Bildschirm fort.

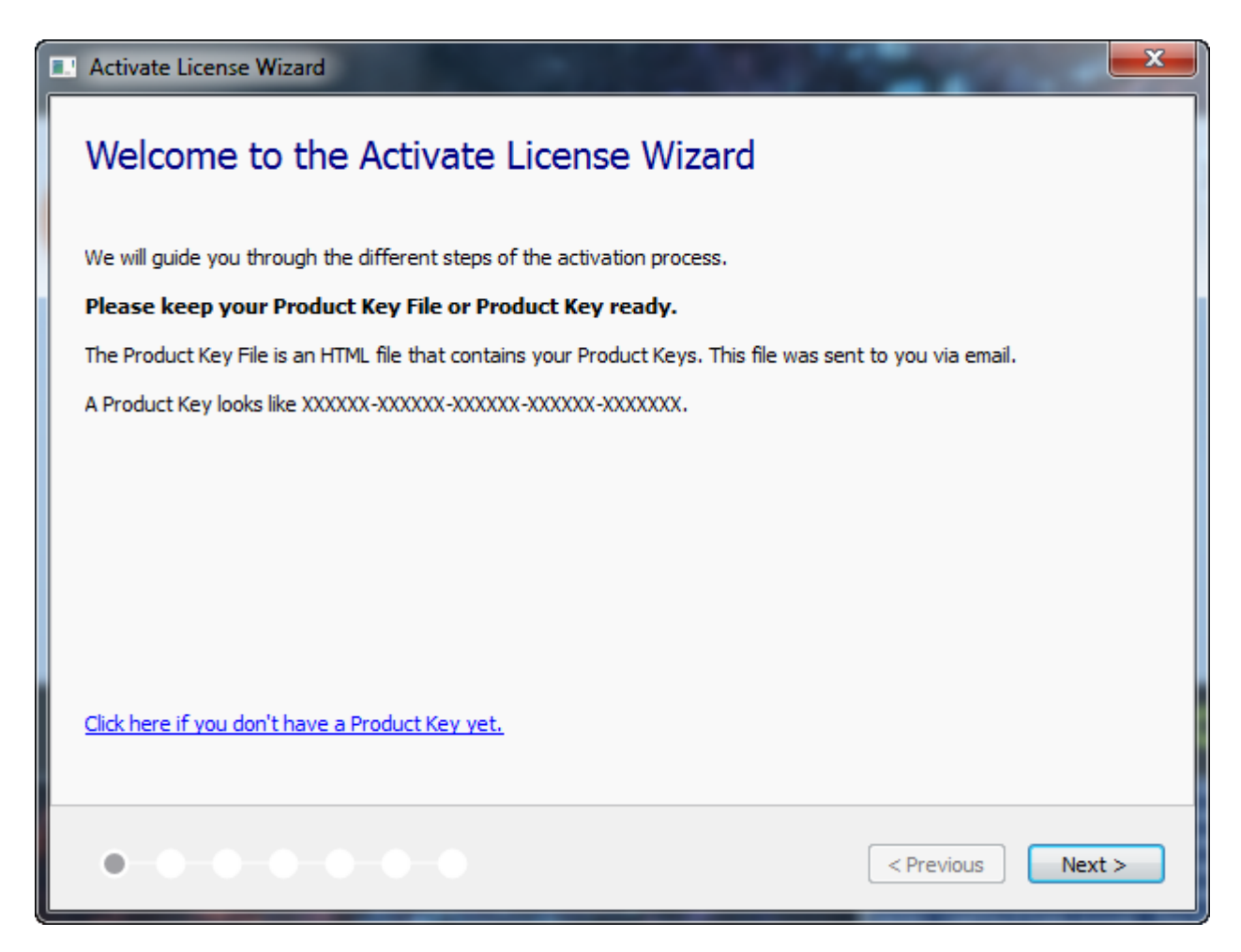

Weitere Informationen finden Sie in der Dokumentation zu Local License Manager unterhttp:// www.esko.com/support.

**3.** Wenn Sie die Option "Lizenzserver" wählen, geben Sie den Namen des Lizenzservers ein und klicken Sie auf **Verbinden**. Verwenden Sie die Syntax port@servername, um einen bestimmten Netzwerk-Port auf dem Lizenzserver anzugeben.

# ESKO<del>®</del>

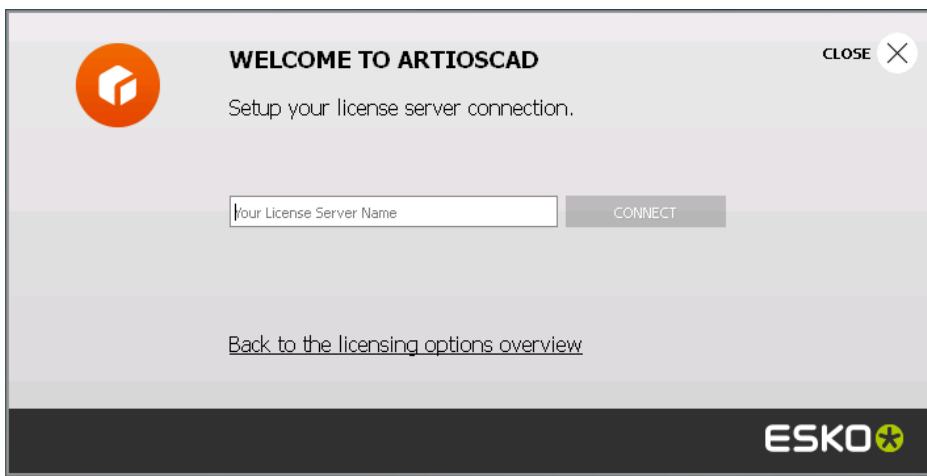

Wenn alle Netzwerklizenzen verwendet werden, zeigt ArtiosCAD eine Fehlermeldung an. Klicken Sie auf **Aktuell verwendete Lizenzen anzeigen**, um eine Liste der Benutzer anzuzeigen, die eine Lizenz verwenden, damit Sie einen anderen Benutzer zur Freigabe einer Lizenz auffordern können. Weitere Informationen finden Sie in der Dokumentation zu Network License Manager unterhttp:// www.esko.com/support.

- **4.** Wenn Sie die Option mit Esko ID und Abonnement wählen:
	- a) Geben Sie Ihre E-Mail-Adresse und das Kennwort für Ihre Esko ID ein und klicken Sie auf **Anmelden**.

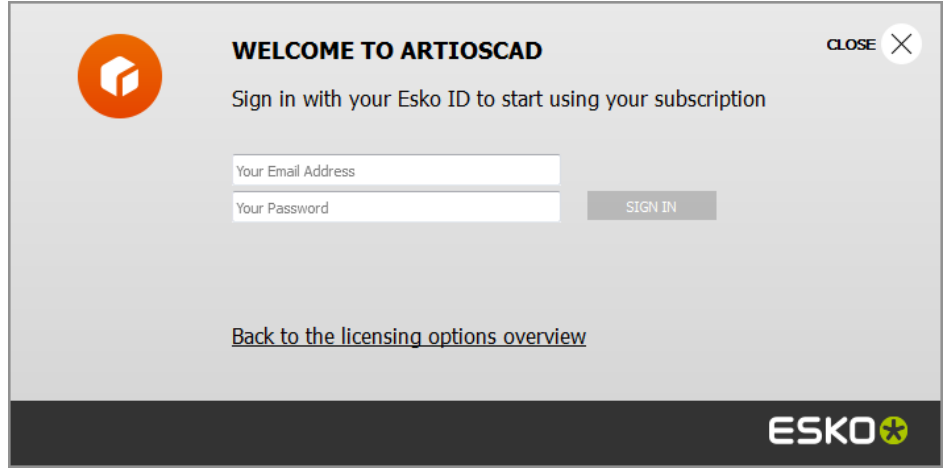

b) Wenn die Lizenz erfolgreich initialisiert wurde, klicken Sie auf einen beliebigen Punkt im Dialogfeld, um mit dem Start von ArtiosCAD fortzufahren.

# **ESKO۞** ArtiosCAD

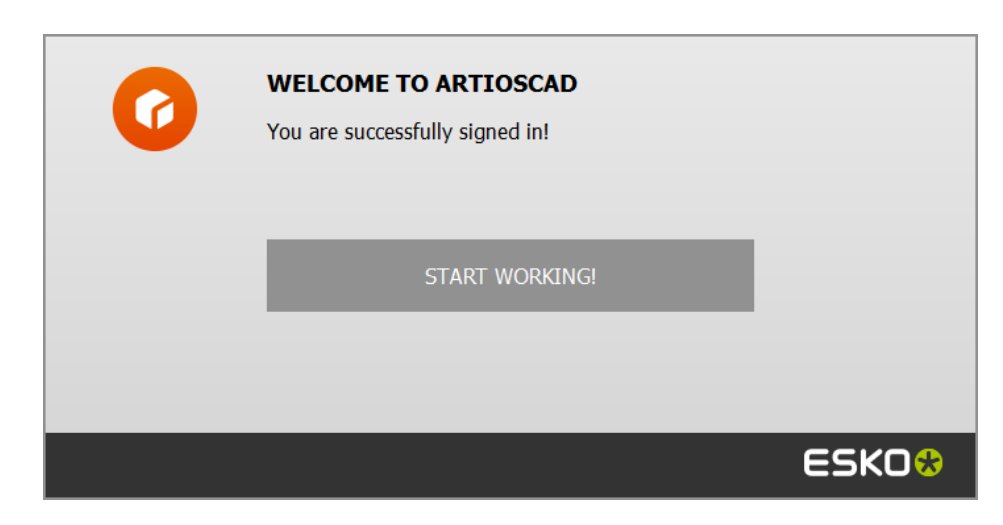

Weitere Informationen finden Sie in der Dokumentation zu Local License Manager unterhttp:// www.esko.com/support.

### **Ändern des Lizenzspeicherorts**

Wenn Sie den ArtiosCAD-Lizenzspeicherort ändern müssen und Ihre aktuelle Lizenz noch funktioniert, schließen Sie alle Dokumente und klicken Sie auf **Hilfe** > **Lizenz-Speicherort**.

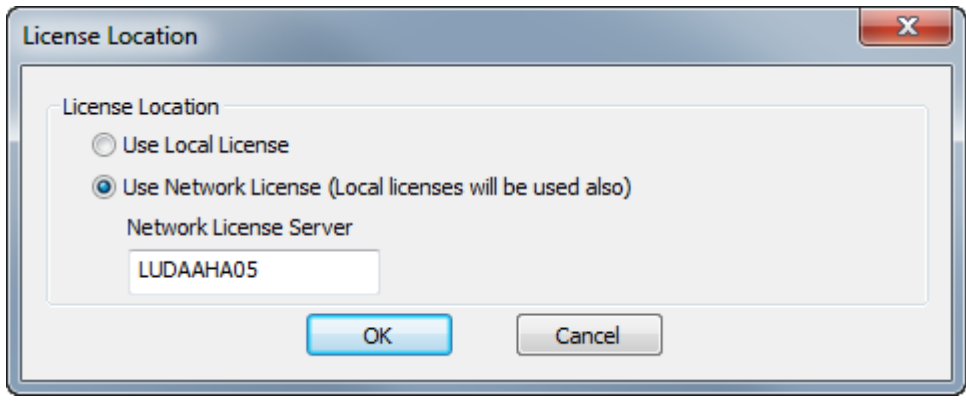

Wählen Sie **Lokale Lizenz verwenden**, um entweder eine lokale oder eine Abonnementlizenz zu verwenden.

Wählen Sie **Netzwerklizenz verwenden**, um eine Netzwerklizenz zu verwenden, die über einen Lizenzserver bereitgestellt wird. ArtiosCAD verwendet neben den Netzwerklizenzen auch alle verfügbaren lokalen oder Abonnementlizenzen.

Klicken Sie auf **OK**, um die Änderungen zu übernehmen und zu ArtiosCAD zurückzukehren.

Wenn Ihre aktuelle Lizenz nicht mehr funktioniert, wird ArtiosCAD Sie beim Start auffordern, eine Lizenzmethode auszuwählen.

### **Bei dem Abonnement abmelden**

**Hinweis:** Sie müssen sich nur abmelden, wenn Sie Ihre Lizenz freigeben möchten. Sie müssen sich nicht abmelden, nur um ArtiosCAD zu schließen.

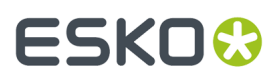

Um sich bei Ihrer Abonnementlizenz abzumelden und ArtiosCAD zu beenden, gehen Sie wie folgt vor:

- **1.** Schließen Sie alle geöffneten ArtiosCAD-Dokumente.
- **2.** Klicken Sie auf **Hilfe** > **Abmelden**.
- **3.** Klicken Sie im ArtiosCAD-Abmelden-Dialogfeld, auf **Abmelden & Beenden**.

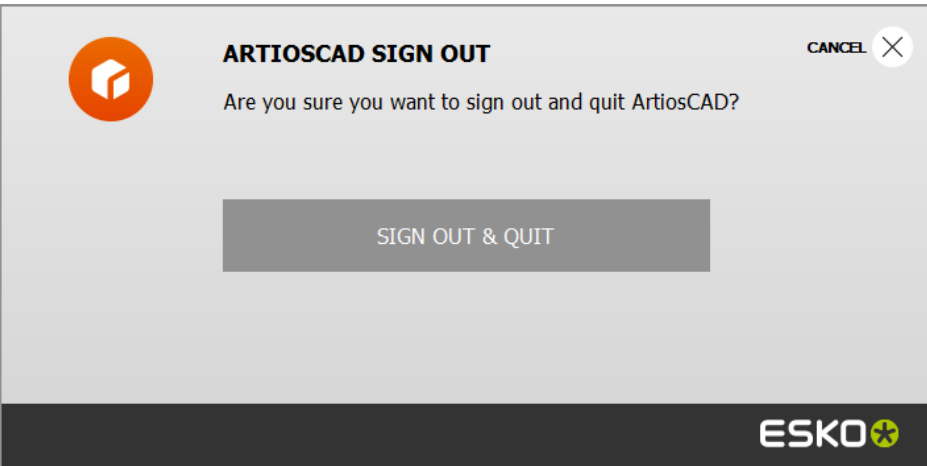

**4.** ArtiosCAD gibt Ihre Abonnementlizenz frei und wird geschlossen. Beim nächsten Start fordert Sie ArtiosCAD zur Angabe Ihrer Lizenzinformationen auf.

### **Serverstandorte hinzufügen und entfernen**

Wenn Sie sich anmelden, kann das Adressfeld im Dialogfeld Anmeldung ein Dropdown-Listenfeld sein, wenn Sie verschiedene Adressen hinzufügen. Beachten Sie, dass diese Adresseinträge nur auf Ihrem Computer gespeichert und nicht auf den Computern anderer Benutzer repliziert werden.

So fügen Sie eine Adresse zum Dropdown-Listenfeld hinzu:

- **1.** Starten Sie ArtiosCAD Enterprise.
- **2.** Geben Sie im Dialogfeld "Anmeldung" die Adresse eines Servers in das Feld "Name" ein.
- **3.** Klicken Sie auf **Hinzufügen** neben dem Adressfeld.
- **4.** Geben Sie im Dialogfeld Adresse hinzufügen den Namen des Servers in das Feld Name ein und klicken Sie dann auf **OK** (das Feld Adresse wird aus dem Dialogfeld Anmeldung kopiert).

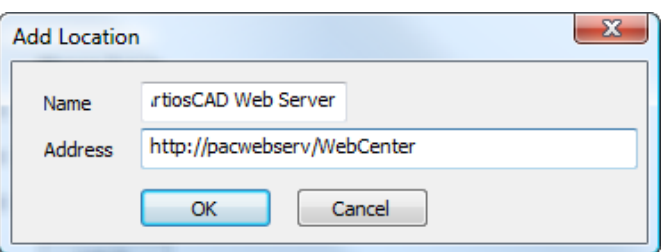

Der Standort ist jetzt im Dropdown-Listenfeld Adresse verfügbar.

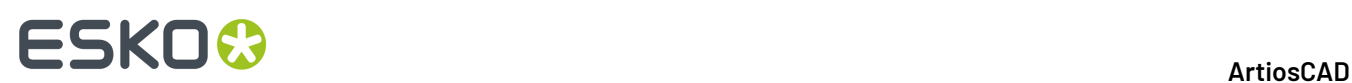

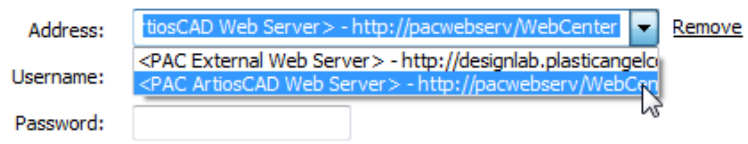

Um einen weiteren Standort zur Liste hinzuzufügen, löschen Sie den Eintrag im Feld Adresse, geben Sie eine neue Adresse ein und klicken Sie dann auf **Hinzufügen**.

Um einen Standort aus der Liste zu entfernen, wählen Sie ihn aus dem Dropdown-Listenfeld aus und klicken Sie dann auf **Entfernen**.

### **Modus- und Statusanzeigen**

ArtiosCAD Enterprise zeigt den Namen der aktiven Datei in der Titelleiste des Fensters an. Wenn die Datei verwaltet ist, werden der Entwurfsstatus oder die Revisionsnummer oder der Revisionsbuchstabe nach dem Dateinamen angezeigt.

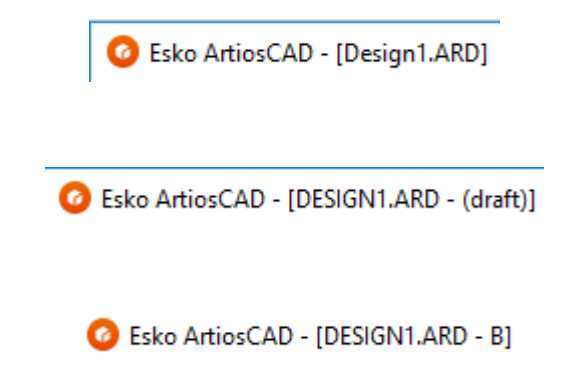

ArtiosCAD Enterprise befindet sich im Online-Modus, wenn eine Verbindung zu WebCenter hergestellt werden kann. Wenn keine Verbindung zu WebCenter hergestellt werden kann, ist der Offline-Modus aktiv. Sie können den Offline-Modus mit einigen Abweichungen zum Online-Modus verwenden; Ihre Arbeit wird beim nächsten Wechsel in den Online-Modus mit dem Server synchronisiert. Die Statusleiste zeigt an, in welchem Modus Sie sich befinden.

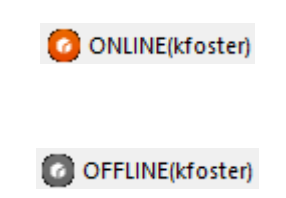

### **Angemeldeten Benutzer oder Server ändern**

So ändern Sie den von Ihnen verwendeten Server oder den Benutzer, mit dem Sie angemeldet sind:

- **1.** Schließen Sie alle geöffneten ArtiosCAD Enterprise-Dokumente.
- **2.** Klicken Sie auf **Datenbank** > **Anmeldungändern**.

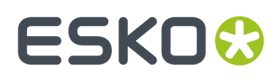

Das Dialogfeld "Anmeldung" wird angezeigt.

**3.** Geben Sie die neuen Informationen in die Felder "Adresse", "Benutzername" und "Kennwort" ein und klicken Sie dann auf **Anmelden**.

Wenn Sie gültige Verbindungsinformationen eingegeben haben, wird der Name des angemeldeten Benutzers in der Statusleiste des leeren ArtiosCAD Enterprise-Fensters geändert.

### **Ändern des Standorts**

Gehen Sie wie folgt vor, um Ihren Standort für die aktuelle Sitzung von ArtiosCAD Enterprise zu ändern:

- **1.** Schließen Sie alle geöffneten Dokumente und klicken Sie dann auf **Datenbank** > **Standort ändern**.
- **2.** Der Inhalt des Dialogfelds "Standort ändern" hängt von Ihren in WebCenter festgelegten Benutzerrechten ab. Wenn Sie ein Mitglied der Gruppe ADMINS sind, werden automatisch alle Unternehmen und Standorte angezeigt (siehe Abbildung unten). Wenn Sie ein Projektmanager mit voller Sichtbarkeit sind, wird anfänglich nur Ihr Unternehmen angezeigt, aber Sie können die Option **Alle Unternehmen/Standorte anzeigen** auswählen. Wenn Sie ein Projektmanager mit eingeschränkter Sichtbarkeit oder ein normaler Benutzer sind, wird nur Ihr Standort angezeigt.

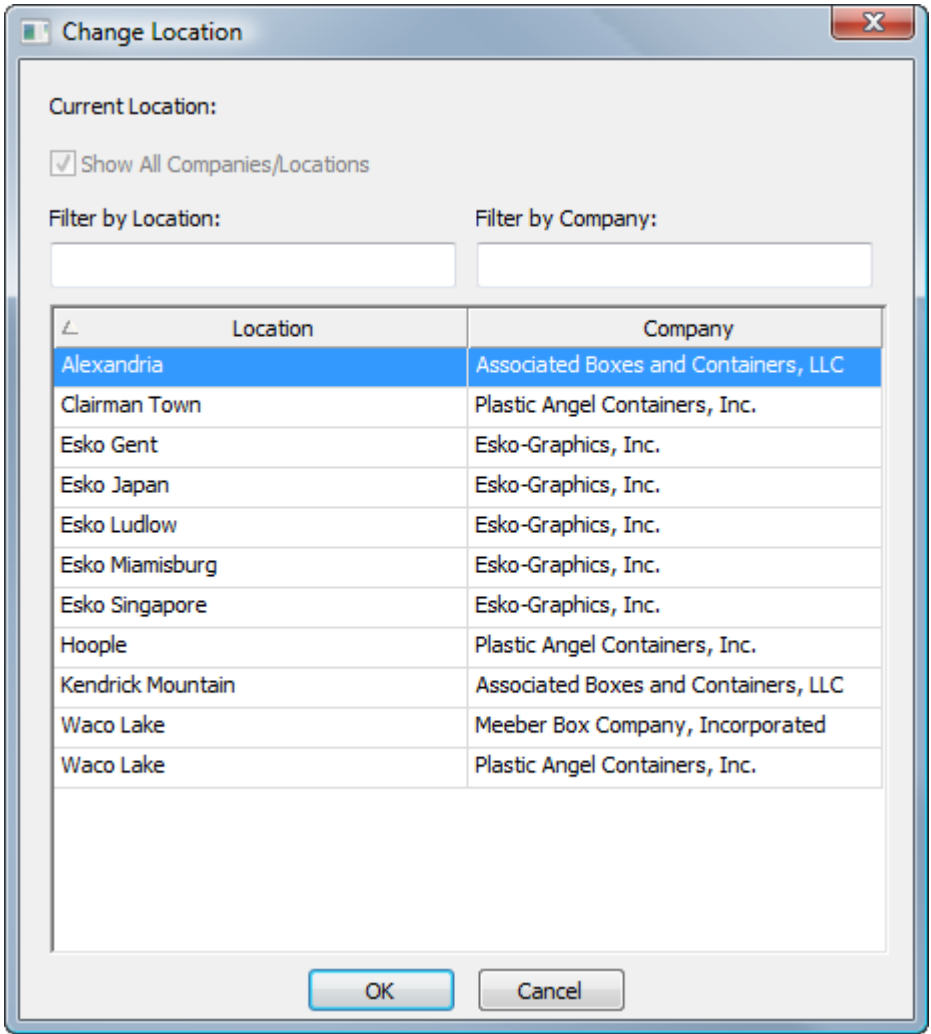

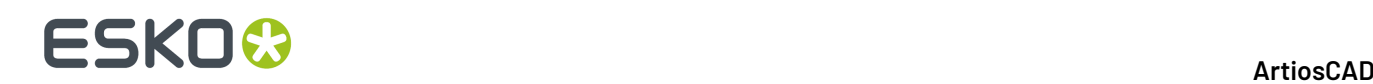

- **3.** Um die Ergebnisse zu filtern, geben Sie einen Filterbegriff in ein Filterfeld ein. ArtiosCAD aktualisiert die Ergebnisse abhängig von Ihrer Eingabe.
- **4.** Klicken Sie auf den gewünschten Standort.
- **5.** Klicken Sie auf **OK**, um zu ArtiosCAD zurückzukehren.

### **Beispiel für die Verwendung der Option 'Standort ändern'**

Ein Beispiel für die Verwendung der Option "Standort ändern" ist, wenn Sie die Vorgaben (wie etwa einen Bericht oder ein Geometriemakro) von einem anderen Standort Ihres Unternehmens auf Ihren eigenen Geräten an Ihrem Standort verwenden müssen. Dieses Beispiel setzt voraus, dass Sie mindestens ein Projektmanager mit vollständiger Sichtbarkeit sind.

- **1.** Starten Sie ArtiosCAD Enterprise und melden Sie sich an.
- **2.** Klicken Sie auf **Datenbank** > **Standort ändern**.
- **3.** Wählen Sie im Dialogfeld "Standort ändern" den Standort aus, der über die Vorgaben verfügt, die Sie verwenden müssen, und klicken Sie dann auf **OK**. Sie müssen entweder ein Mitglied der Gruppe ADMINS oder ein Mitglied des Standort-Vorgabenprojekts dieses Standorts sein.
- **4.** Klicken Sie auf **Optionen** > **Vorgaben**, um die Vorgaben zu öffnen.
	- a) Verschieben Sie die benötigen Vorgaben aus dem Bereich "Standort-Vorgaben" per Drag & Drop in Ihre Benutzervorgaben.
	- b) Klicken Sie auf **Datei** > **Beenden** und dann auf **Ja**, um die Benutzervorgaben zu überschreiben.
- **5.** Klicken Sie auf **Datenbank** > **Standort ändern**.
- **6.** Wählen Sie im Dialogfeld "Standort ändern" Ihren Standort aus und klicken Sie dann auf **OK**.

Jetzt verfügen Sie über die Vorgaben, die Sie benötigen, vom anderen Standort, kombiniert mit Ihren eigenen Vorgaben, so dass Sie Ihre Arbeit abschließen können.

### **Einführung in den Oine-Modus**

Wenn Sie Ihren Computer vom Netzwerk trennen möchten, verwenden Sie den Offline-Modus. ArtiosCAD Enterprise kopiert die erforderlichen Datenbankinformationen von Projekten, die Sie auf Ihren Computer heruntergeladen haben, so dass Sie normal weiterarbeiten können, und synchronisiert sie dann mit dem Server, wenn Sie wieder eine Verbindung zum Netzwerk herstellen.

Weitere Informationen finden Sie im Abschnitt über den Offline-Modus.

### **Verwenden des Browsers**

Der Browser ist das Hauptmittel zur Verwendung der Projektmanagementfunktionen von ArtiosCAD Enterprise. So öffnen Sie den Browser:

- Klicken Sie auf **Datei** > **Browser**.
- Drücken Sie STRG-B.
- Wenn bereits ein Entwurfs- oder Produktionsdokument geöffnet ist, klicken Sie auf die Browser-Schaltfläche in der Symbolleiste.

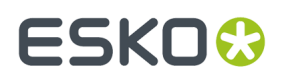

### **Elemente des Browser-Fensters**

Der Browser verfügt abhängig davon, welche Segmente Sie geöffnet haben, über 3 bis 4 Hauptbereiche.

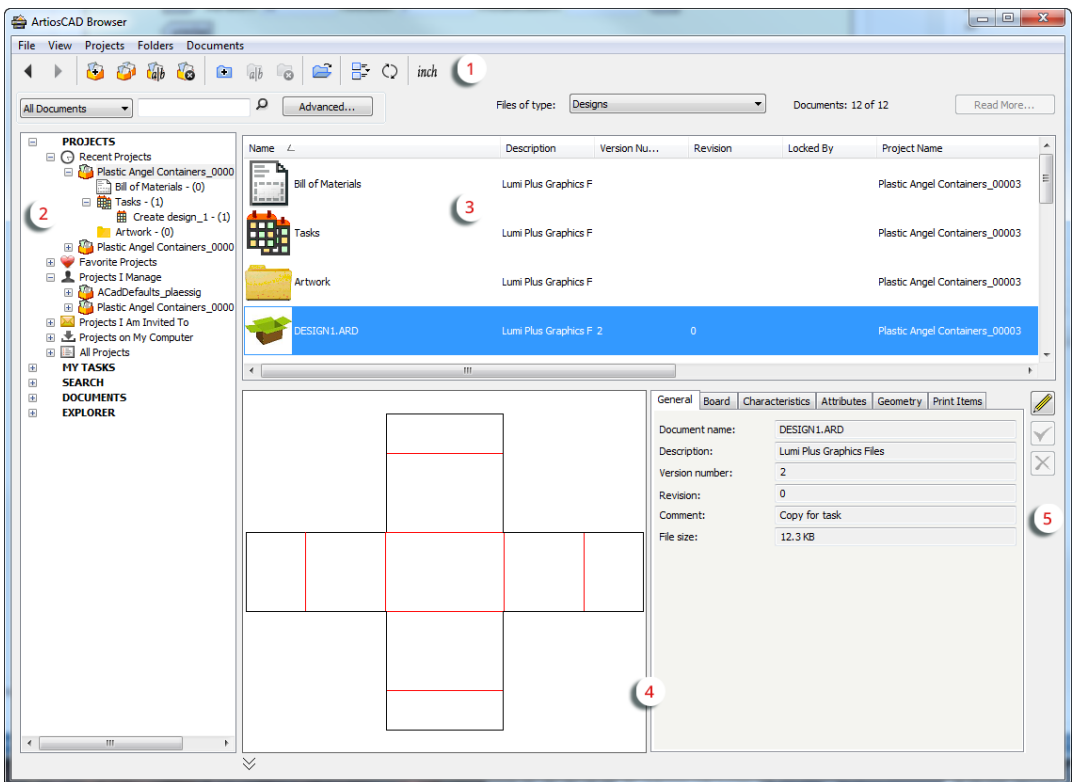

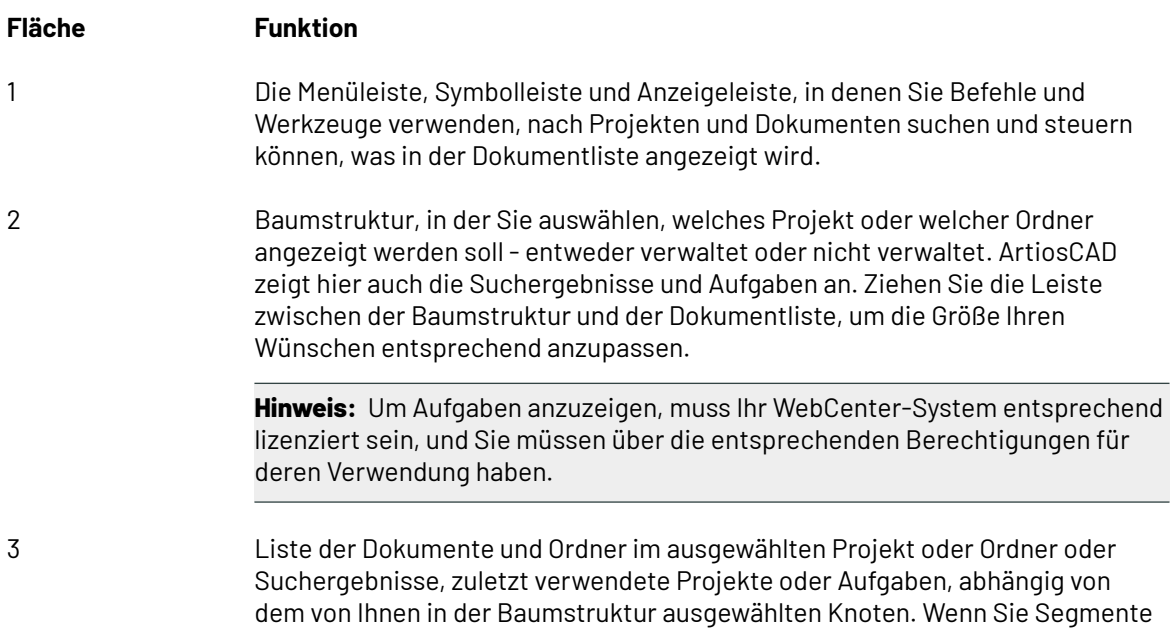

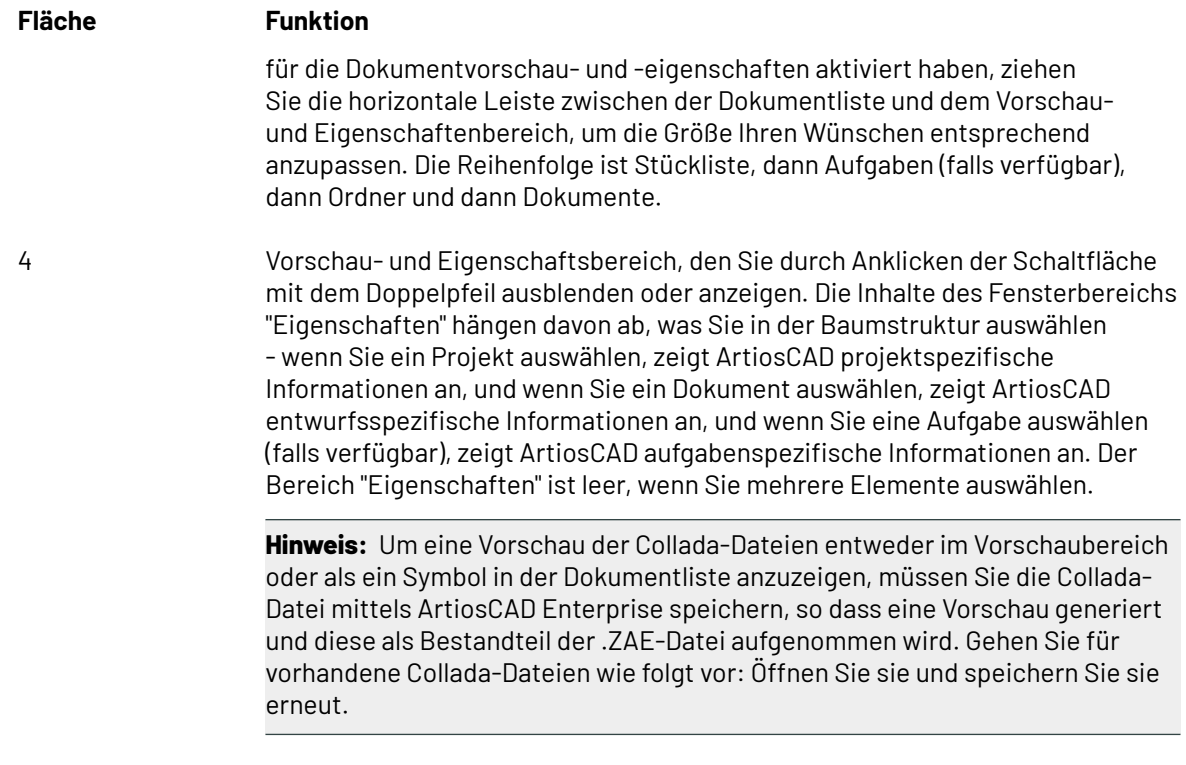

5 Steuerelemente für die Informationsbearbeitung.

Um Ihre Browser-Konfiguration zu speichern (die Einstellungen, welche Bereiche wie groß angezeigt werden), klicken Sie auf **Ansicht** > **Browser Konfiguration speichern**. Um sie wiederherzustellen, klicken Sie auf **Ansicht** > **Browser Konfiguration laden**.

### **Die Browser-Werkzeugleiste**

Die nachfolgend abgebildete Browser-Werkzeugleiste ermöglicht Ihnen, zwischen Projektansichten zu wechseln und Projekte und Ordner auf einfache Weise zu erstellen, zu kopieren, umzubenennen und zu löschen. Abhängig der von Ihnen getroffenen Auswahl und Ihren Berechtigungen sind Werkzeuge verfügbar oder nicht verfügbar.

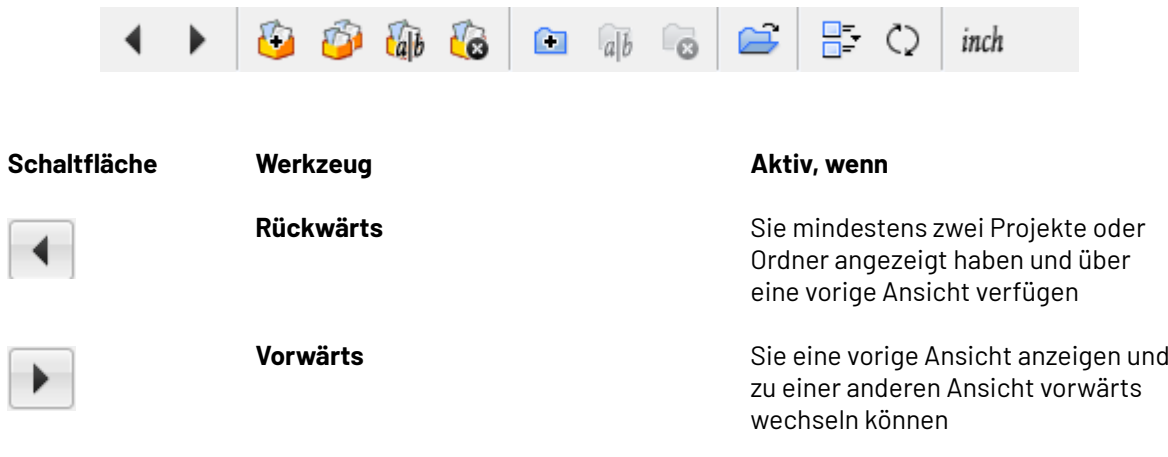

### **ArtiosCAD**

# **ESKO&**

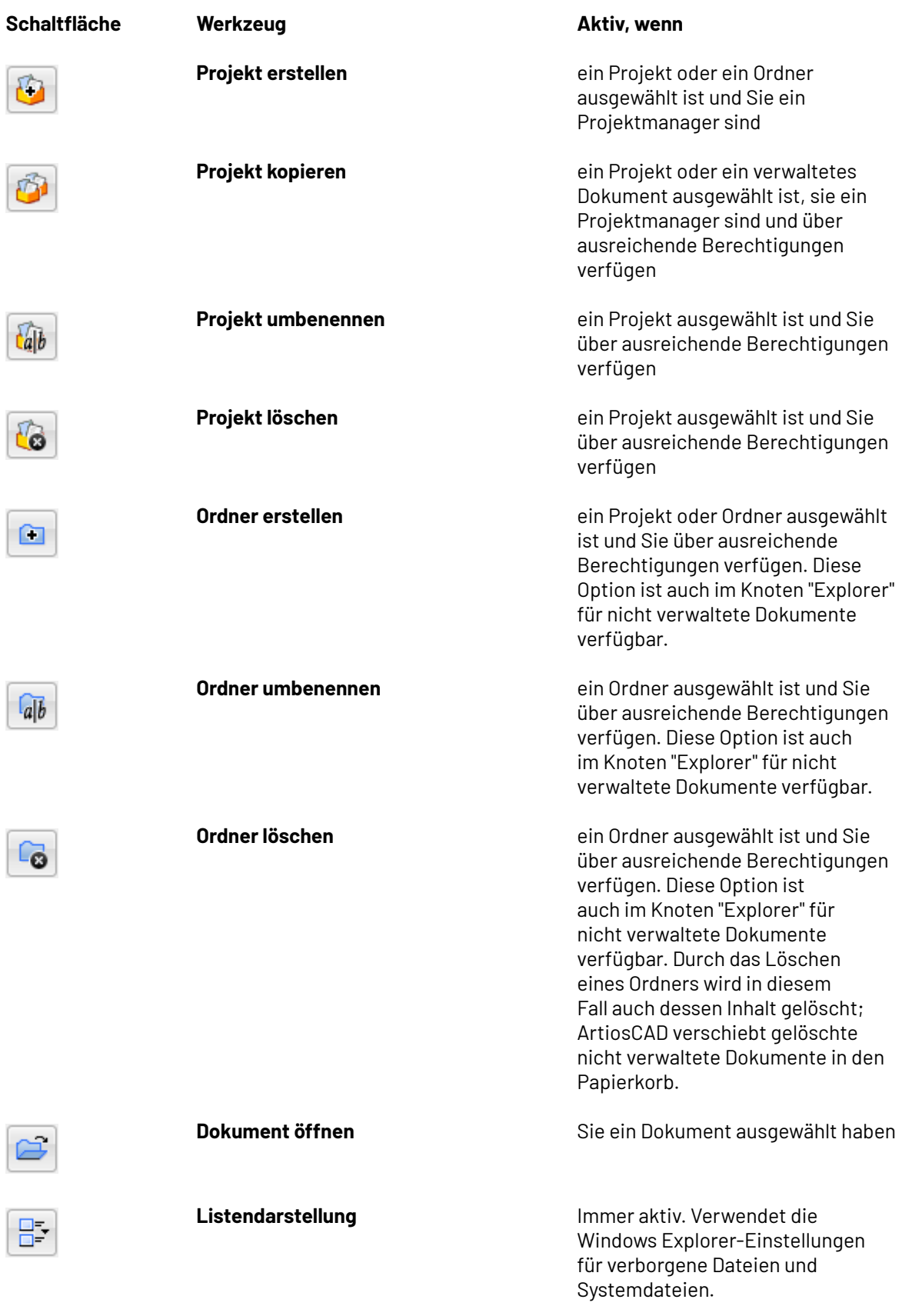

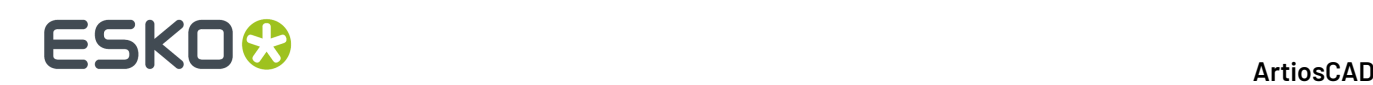

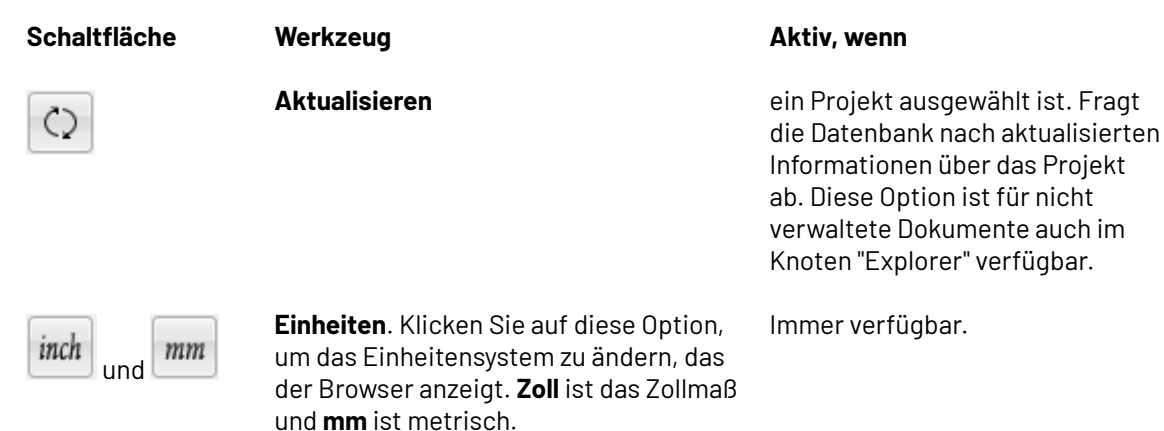

### **Steuerelemente für die Suche**

Verwenden Sie die Steuerelemente für die Suche, um Projekte und Dokumente zu suchen.

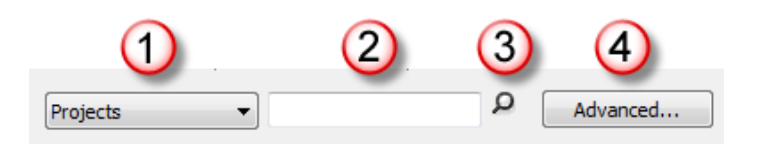

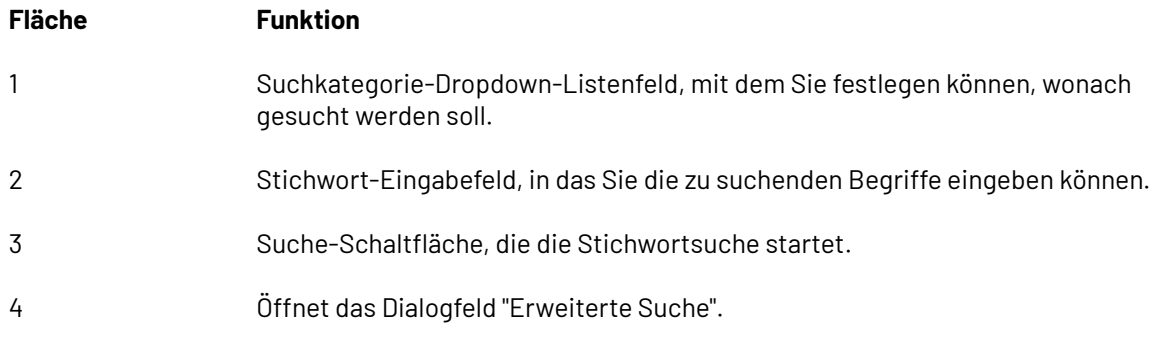

Die Suchfunktion wird weiter unten in diesem Kapitel beschrieben.

### **Steuerelement für die Dokumentanzeige**

Das Steuerelement für die Dokumentanzeige filtert die Liste der angezeigten Dokumente. Wählen Sie die anzuzeigenden Dokumenttypen im Dropdown-Listenfeld aus.

#### **ArtiosCAD**

## ESKOX

```
Designs
 Design
Artios Design (*.ARD)
Artios Canvas Design (*.ACD)
Manufacturing Files (*.MFG)
Artios 3D (*.A3D)
Counter Layout Files (*.CTL)
Designer Workbench (*.DES,*.WBD)
Score! (*.SCB, *.VLM)
DDES (*.DS2)
DDES3 (*.DD3)<br>DXF (*.DXF)
DWG (*.DWG)
Illustrator 8.0 (*.EPS,*.AI)
CFF2 (*.CF2)<br>HPGL (*.HPG)
Elcede (DieCad) Design (*.N)
VRML (*.WRL)
ACIS (*.sat, *.sab, *.asat, *.asab)<br>STEP (*.stp, *.step)<br>IGES (*.igs, *.iges)
CATIA V4 (*.model, *.exp, *.session)
CATIA V5 (*.CATPart, *.CATProduct)<br>ProE (*.prt, *.prt.*, *.cATProduct)<br>SolidWorks (*.sldprt, *.asm, *.asm.*)
PDF (*.PDF, *.AI)
Collada (*.DAE and *.ZAE)
OBJ (*.OBJ)
All Files (*,*)
```
Dieses Steuerelement ist verfügbar, wenn:

- ein Projekt in der Baumstruktur ausgewählt ist.
- Sie den Knoten "Explorer" der Baumstruktur verwenden.

Ordner im Projekt sind von der Filterung nicht betroffen und werden immer in der Dokumentliste angezeigt.

#### **Hinweis:**

DIESES STEUERELEMENT LEGT DIE IN DER DOKUMENTLISTE ANGEZEIGTEN DOKUMENTE FEST. WENN SIE NACH EINEM DOKUMENT SUCHEN UND ES NICHT FINDEN KÖNNEN, ÜBERPRÜFEN SIE, OB DIESES STEUERELEMENT RICHTIG EINGESTELLT IST.

### **Steuerelemente für die Seitenanzeige**

Die Steuerelemente für die Seitenanzeige ermöglichen die Navigation in den Suchergebnissen. Der Browser zeigt auf jeder Suchergebnisseite 25 Dokumente an.

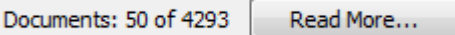

ArtiosCAD Enterprise zeigt standardmäßig 25 Zeilen mit Ergebnissen gleichzeitig an. Klicken Sie auf **Weitere Info**, um mehr Zeilen anzuzeigen.

Die Anzahl der standardmäßig angezeigten Zeilen kann durch Anklicken von **Optionen** > **Vorgaben** > **Browser Einstellungen** > **Allgemeine Informationen** > **Suchoptionen** und Angabe der von Ihnen bevorzugten Anzahl geändert werden.

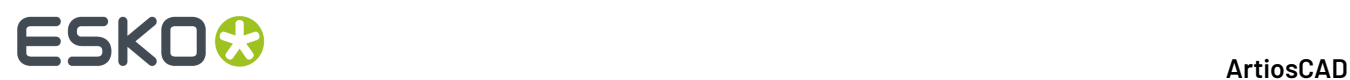

### **Baumstruktur**

In der Baumstruktur können Sie mit Projekten, Ordnern, Suchen und Dokumenten (sowohl verwaltete als auch nicht verwaltete) und Aufgaben arbeiten (wenn Ihr WebCenter-System über diese Option verfügt).

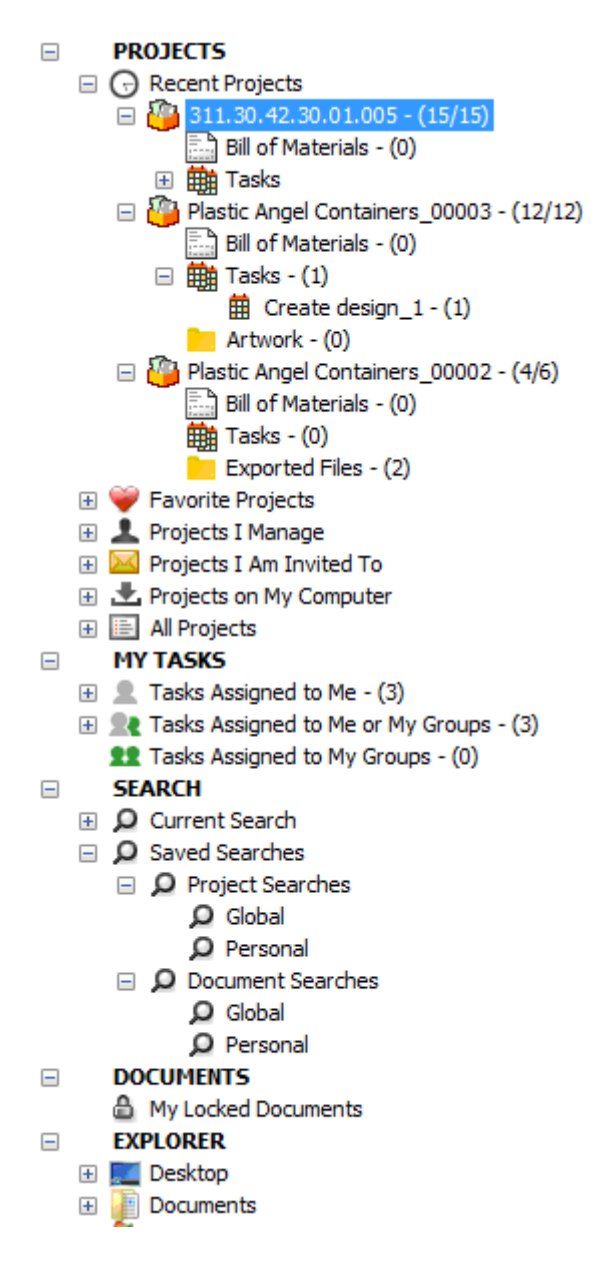

Die Baumstruktur verfügt über fünf Knoten der obersten Ebene:

- Projekte
- Eigene Aufgaben (optional)
- Suchen
- Dokumente
- **Explorer**

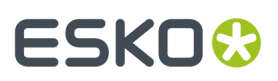

#### **Hinweis:**

ArtiosCAD zeigt den Knoten **Eigene Aufgaben** nur an, wenn beide nachfolgend aufgeführte Bedingungen erfüllt sind:

- Ihr WebCenter-System verfügt über ein Aufgabenmanagement (entweder vor 2017 Aufgabenmanagementlizenz oder mindestens WebCenter Essentials)
- ArtiosCAD befindet sich im Online-Modus.

### **Knoten 'Projekte'**

Der Knoten "Projekte" der Baumstruktur enthält selbst zahlreiche Knoten.

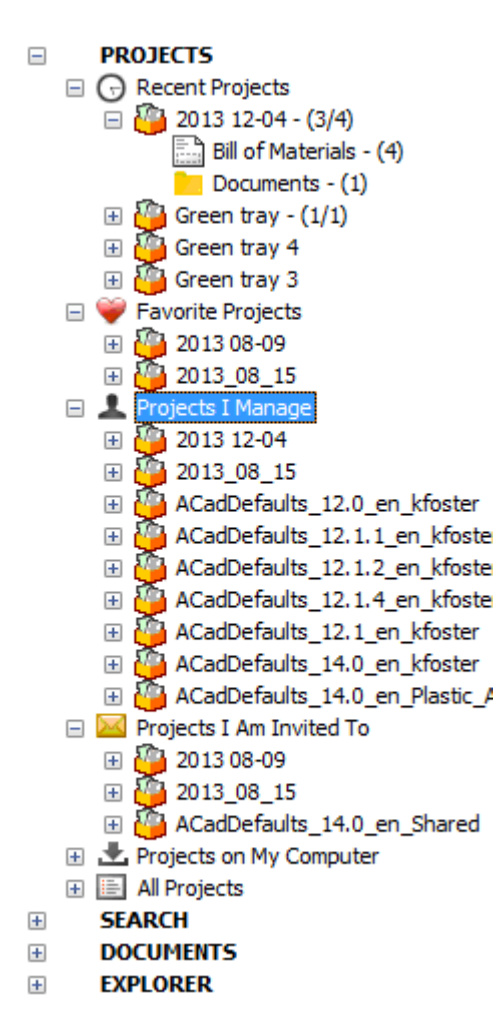

**Zuletzt verwendete Projekte** zeigt die vier zuletzt von Ihnen geänderten Projekte an. Diese Anzahl kann in den Vorgaben geändert werden.

**Projekt Favoriten** zeigt die Projekte an, die Sie als Favoriten festgelegt haben. Um ein Projekt als einen Favoriten festzulegen, klicken Sie mit der rechten Maustaste darauf und klicken Sie anschließend auf **Zu Projekt Favoriten hinzufügen**. Eine weitere Möglichkeit besteht darin, das Projekt auf die häufigen Projekte zu ziehen.

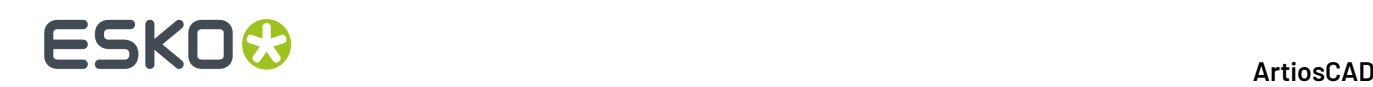

**Von mir verwaltete Projekte** zeigt Projekte, die Sie verwalten. ArtiosCAD Enterprise zeigt diesen Knoten nicht an, wenn Sie kein Projektmanager sind.

**Projekte, zu denen ich eingeladen bin** zeigt die Projekte an, bei denen Sie Mitglied sind.

**Projekte auf meinem Arbeitsplatz** zeigt Projekte an, deren Datenbank- und Entwurfsinformationen Sie zur Verwendung im Offline-Modus auf Ihren Computer kopiert haben. Wenn Sie wieder eine Verbindung zur Datenbank erstellen, werden die Datenbankinformationen und -dateien aktualisiert. Diese Projekte werden nicht wirklich auf Ihrem Computer gespeichert. Weiter unten in diesem Kapitel sind weitere Informationen zum Offline-Modus aufgeführt.

**Alle Projekte** zeigt alle Projekte an, für deren Anzeige Sie berechtigt sind.

Wenn Sie auf Elemente in der Baumstruktur klicken und diese in den Browser laden, zeigt ArtiosCAD Enterprise einen Zähler hinter diesen Elementen an. Für Projekte entspricht die Zahl der Anzahl von Dokumenten in der Hauptebene des Projekts, gefolgt von der Gesamtzahl der Dokumente im Projekt. Für eine Stückliste entspricht die Zahl der Anzahl der Dokumente in der Stückliste. Für Aufgaben ist dies die Anzahl der dem Projekt zugewiesenen Aufgaben. Für eine Ordner entspricht die Zahl der Anzahl der Dokumente im Ordner.

**Hinweis:** Die Zahlen in den Zählern geben die Dokumente an, für deren Anzeige Sie berechtigt sind. Falls Elemente im Projekt vorhanden sind, für die Sie über keine Anzeigeberechtigung verfügen, werden diese Elemente von den Zählern ausgeschlossen.

Wenn Sie mit der rechten Maustaste auf ein Projekt klicken, zeigt das Kontextmenü entsprechende Elemente für das Objekt in dem von Ihnen angeklickten Knoten an. Wenn Sie zum Beispiel mit der rechten Maustaste auf ein Projekt im Knoten "Zuletzt verwendete Knoten" klicken, das sich auch in "Projekte auf meinem Arbeitsplatz" befindet, zeigt das Kontextmenü nicht die Befehle an, die es anzeigen würde, wenn Sie auf die Instanz "Projekt" in "Projekte auf meinem Arbeitsplatz" klicken. Nachfolgend ist das Kontextmenü für ein Projekt in "Zuletzt verwendete Projekte" abgebildet.

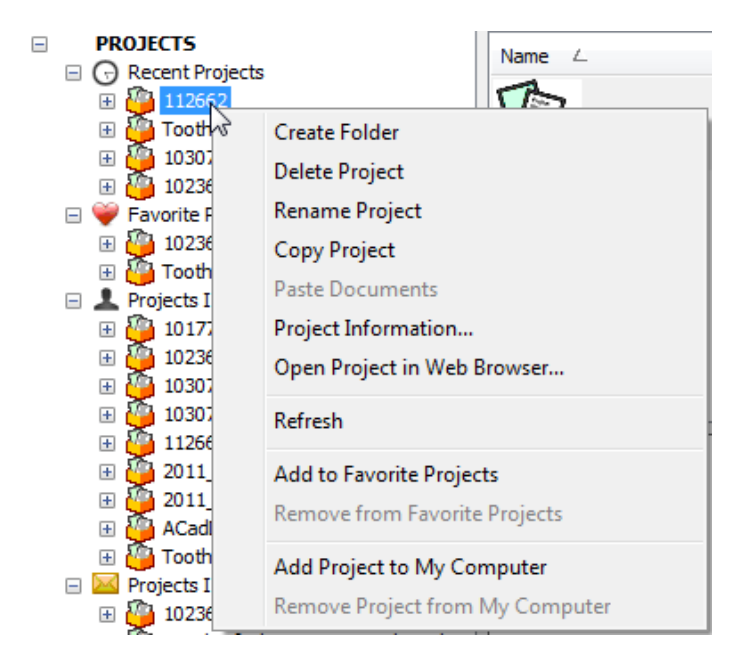

Nachfolgend ist das andere Kontextmenü für ein Projekt in "Projekte auf meinem Arbeitsplatz" abgebildet.

## ESKOK

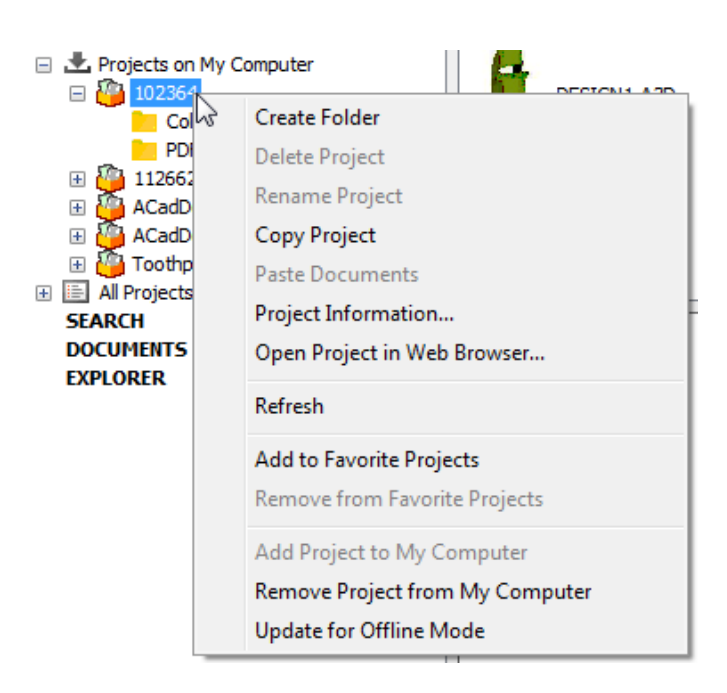

#### *Knoten Stückliste*

Der Browser zeigt den Knoten "Stückliste" in jedem Projekt an, wenn Sie es erweitern oder anklicken, um so einen einfachen Zugriff auf die Stückliste zu ermöglichen. ArtiosCAD Enterprise zeigt den Knoten "Stückliste" unabhängig von der Existenz von Stücklisten an. Dieses Verhalten ist in den Vorgaben konfigurierbar: (**Optionen** > **Vorgaben** > **Browser-Einstellungen** > **Allgemeine Information**).

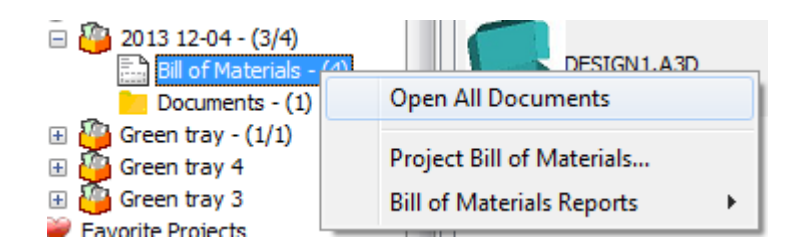

Im Kontextmenü können Sie alle Dokumente in der Stückliste öffnen, dann zum Projekt "Stückliste" wechseln, um es zu konfigurieren, oder einen Bericht ausgeben.

Ebenso ist, wenn Sie das Projekt in der Baumstruktur markieren, die Stückliste das erste Element in der Dokumentliste (vorausgesetzt, diese ist nach Namen sortiert). Wenn Sie dort mit der rechten Maustaste darauf klicken, wird dasselbe Kontextmenü angezeigt.

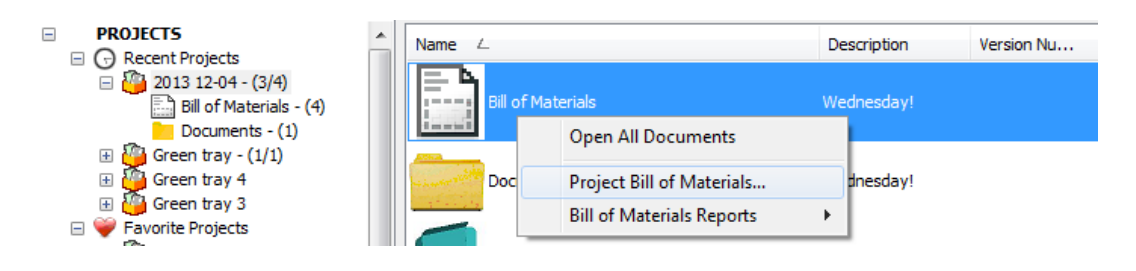

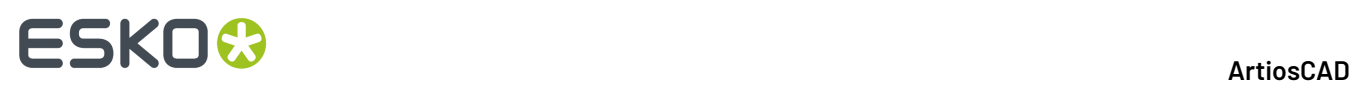

**Alle Dokumente öffnen** öffnet alle Dokumente in der Stückliste in ArtiosCAD Enterprise, falls diese geöffnet werden können. Die Option ist auch im Dropdown-Listenfeld "Projekt" am Ende der Registerkarte "Dokument" in ArtiosCAD Enterprise aufgeführt.

Durch Anklicken von **Projekt-Stückliste** wird das Dialogfeld "Projekt Stückliste" angezeigt, in dem Sie die Stückliste konfigurieren können.

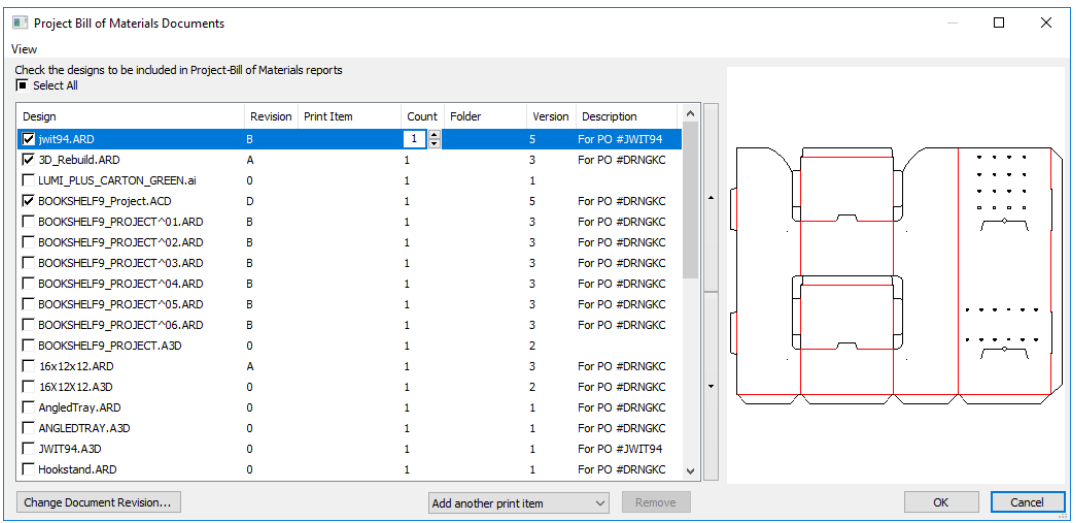

**Stücklistenberichte** generiert einen Stücklistenbericht.

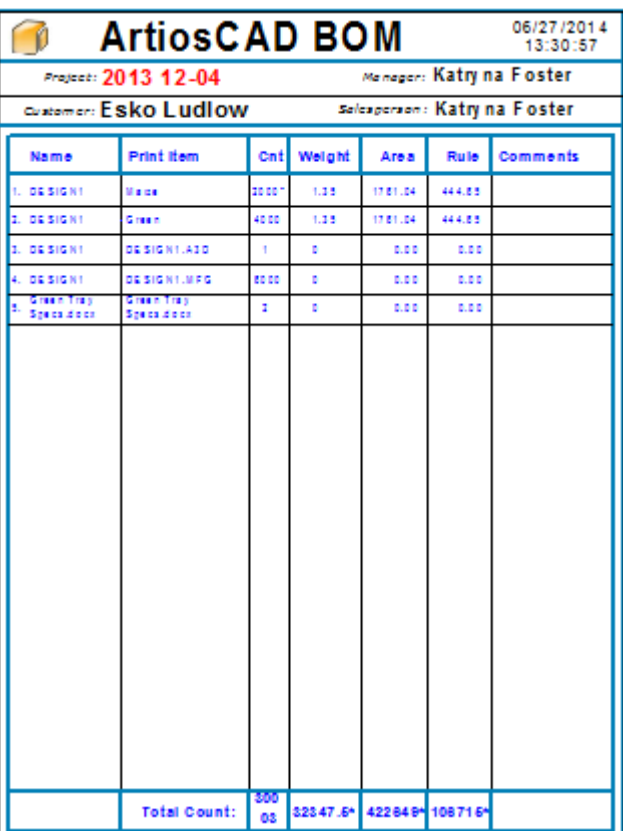

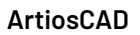

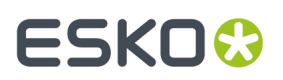

#### *Der Knoten 'Aufgaben'*

Innerhalb jedes Projekts befindet sich der Knoten "Aufgaben", ähnlich der Stückliste. Wenn Sie darauf klicken, zeigt der Browser die den Aufgaben im Projekt zugewiesenen Dokumente an. Beachten Sie, dass Sie weiterhin die meisten Aufgabenkonfigurations- und -verwaltungsaufgaben selbst in WebCenter ausführen; die Benutzeroberfläche in ArtiosCAD ist so gestaltet, dass Sie aus der Perspektive des strukturellen Designs einen leichteren Zugriff auf Aufgaben bietet. In ArtiosCAD können sie Elemente der Aufgaben-Checkliste als abgeschlossen markieren.

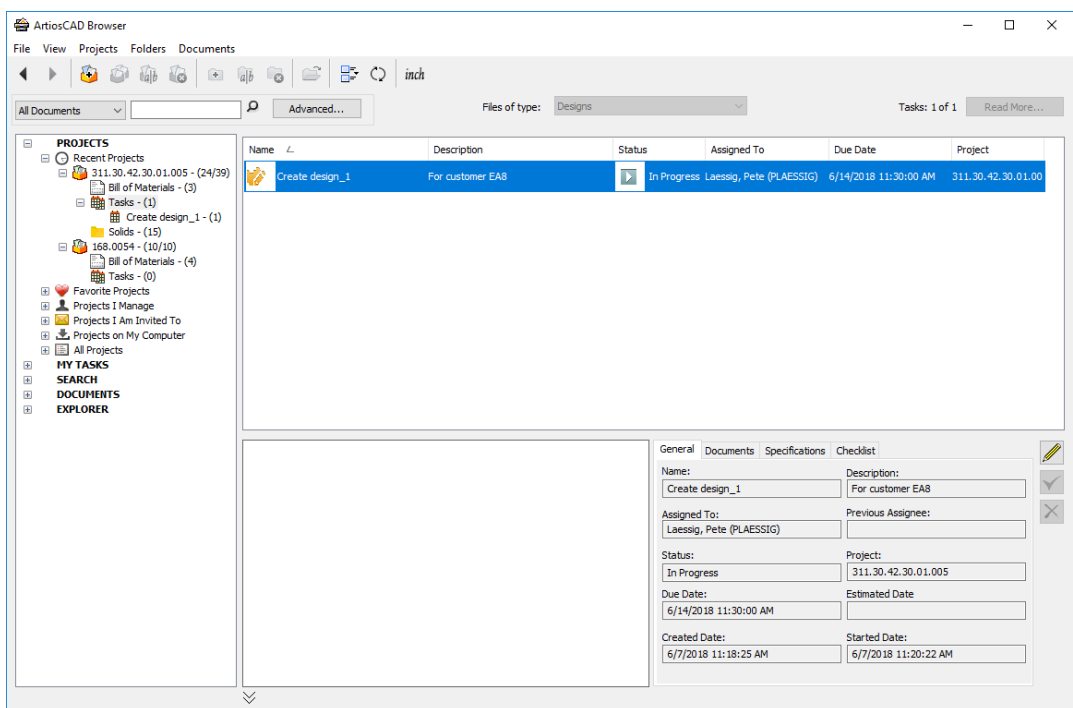

Wie bei anderen Knoten auch, können Sie die Größe der Symbole in der Liste mittels **Listenstil** in der Symbolleiste kontrollieren. Sie können die Spalten anpassen, indem Sie mit der rechten Maustaste auf den Titel der Listensteuerung klicken.

Der Bereich "Details" zeigt allgemeine Informationen über die ausgewählte Aufgabe, ihre Dokumente, ihre Spezifikationen und ihre Checkliste an. Wählen Sie ein Dokument auf der Registerkarte "Dokumente" aus, um dessen Vorschau anzuzeigen.

Wenn Sie eine bestimmte Aufgabe in der Baumstruktur auswählen, zeigt die Dokumentliste die dieser Aufgabe zugewiesenen Dokumente an. Wählen Sie ein Dokument in der Dokumentliste aus, um dessen Details im Bereich "Details" anzuzeigen.

# **ESKO۞** ArtiosCAD

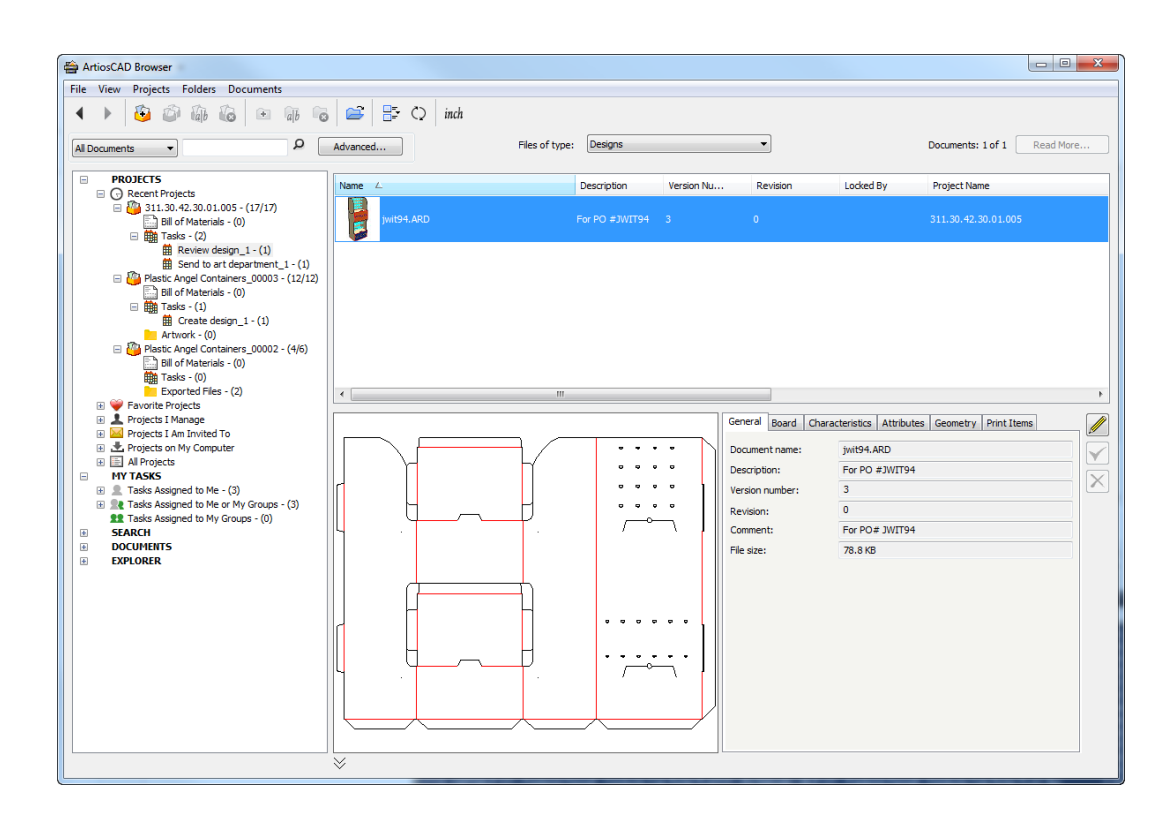

ArtiosCAD zeigt Fälligkeitsdaten für einmalige Aufgaben grün, Fälligkeitsdaten für Aufgaben mit einem kurzfristigen Fälligkeitsdatum orange und Fälligkeitsdaten für Aufgaben mit bereits überschrittenem Fälligkeitsdatum rot an.

Wenn sich eine Ansicht in der Kategorie "Attribut" des Dokuments befindet, die denselben Namen wie der Aufgabentyp der Aufgabe hat, mit der dieses Dokument verbunden ist, ändert sich der Titel der Registerkarte "Attribute" in "Spezifikationen", und ArtiosCAD zeigt nur die Attribute an, die Teil dieser Ansicht sind.

### **Der Knoten 'Eigene Aufgaben'**

#### **Hinweis:**

Dieser Knoten ist optional und wird nur angezeigt, wenn Ihr WebCenter-System über eine Aufgabenmanagementlizenz verfügt und ArtiosCAD sich im Online-Modus befindet.

Der Knoten "Eigene Aufgaben" der Baumstruktur enthält selbst zahlreiche Knoten.

# ESKOK

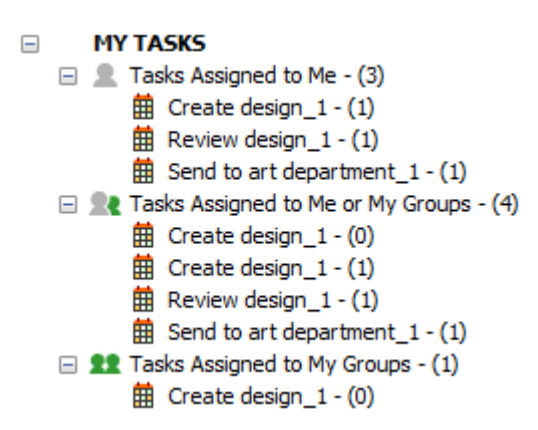

**Mir zugewiesene Aufgaben** zeigt die Ihnen zugewiesenen Aufgaben an.

**Mir oder meinen Gruppen zugewiesene Aufgaben** zeigt Aufgaben an, die Ihnen oder irgendeiner Gruppe, in der Sie Mitglied sind, zugewiesen sind.

**Meinen Gruppen zugewiesene Aufgaben** zeigt Aufgaben an, die irgendeiner Gruppe, in der Sie Mitglied sind, zugewiesen sind.

ArtiosCAD aktualisiert die Aufgabenzahlen, die nach dem Erweitern hinter jedem Knoten angezeigt werden. Die Option aktualisiert auch die drei Listen automatisch jede Minute, wenn der Browser aktiv ist (es sei denn, er zeigt das Dialogfeld "Speichern unter" an).

Wenn Sie einen Hauptknoten in der Baumstruktur und dann eine Aufgabe im Dokumentbereich auswählen, zeigt ArtiosCAD die Details zur ausgewählten Aufgabe auf den Registerkarten "Allgemein", "Dokumente", "Spezifikationen" und "Checkliste" im Bereich "Details" an.

### **Knoten 'Suche'**

Der Knoten "Suche" zeigt die Ergebnisse der aktuellen Suche an. Er zeigt auch gespeicherte Suchen an, die Sie bei Bedarf durchführen können.

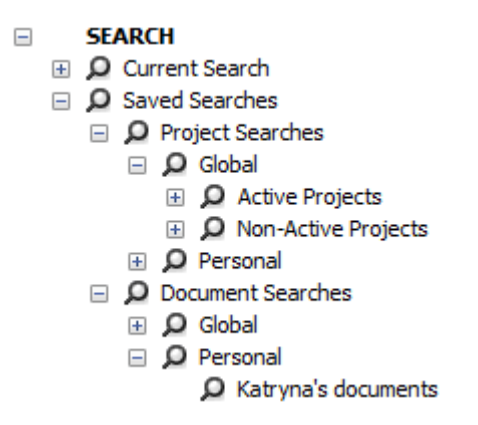

Die Suchfunktion wird weiter unten in diesem Kapitel beschrieben.

### **Knoten 'Dokumente'**

Der Knoten "Dokumente" enthält den Eintrag "Meine gesperrten Dokumente", der die verwalteten Dokumente anzeigt, die Sie aktuell in ArtiosCAD Enterprise basierend auf demselben Server geöffnet haben.

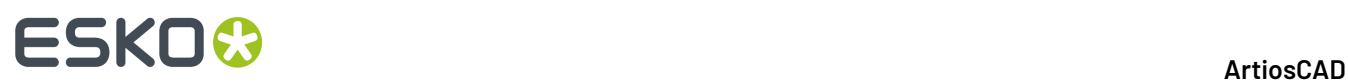

Im nachfolgenden Beispiel wurde **Meine gesperrten Dokumente** in der Baumstruktur ausgewählt. Beachten Sie, dass DESIGN2.ARD - das Fach, in dieser Sitzung von ArtiosCAD Enterprise nicht geöffnet ist; es ist allerdings auf einer anderen Workstation geöffnet.

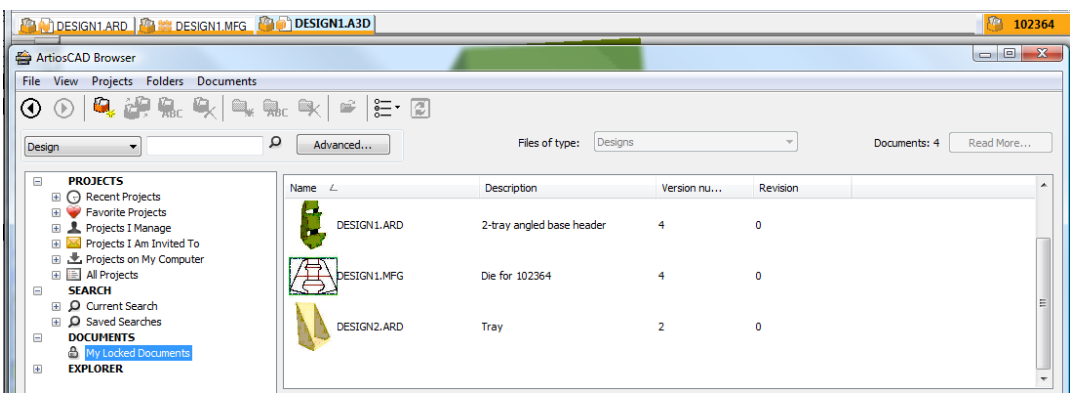

#### **Knoten 'Explorer'**

Der Knoten "Explorer" in der Baumstruktur "Projekte" zeigt Laufwerke und Ordner auf der aktuellen Workstation (einschließlich Netzwerkgeräten) und ermöglicht Ihnen so das Öffnen und Schließen nicht verwalteter Dateien.

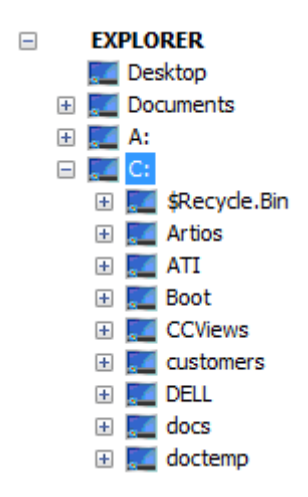

Wenn Sie einen Ordner im Knoten "Explorer" auswählen, zeigt die Dokumentliste den Inhalt dieses Ordners mit Hilfe der Windows Explorer-Einstellungen für verborgene Dateien und Systemdateien an. Verwenden Sie **Listendarstellung**in der Symbolleiste, um die Darstellung der Inhalte zu ändern. Sie können den Inhalt der Liste auch mit Hilfe des Dropdown-Listenfelds **Dateityp** ändern.

### **ArtiosCAD**

# ESKOK

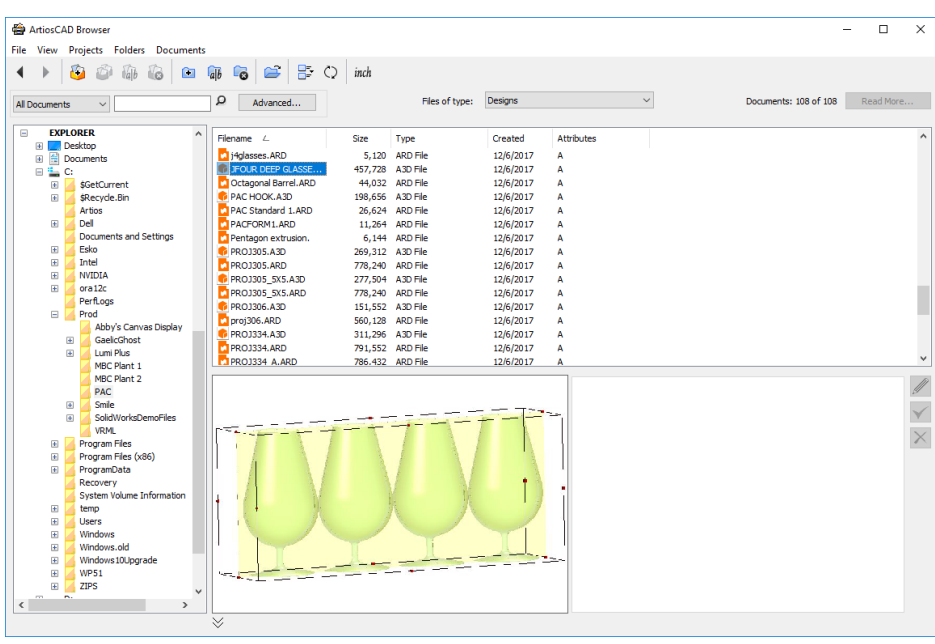

#### **Hinweis:**

Da die Entwürfe nicht verwaltet sind, kann ArtiosCAD Enterprise keine Datenbankinformationen auf den Informations-Registerkarten neben der Vorschau anzeigen.

Sie können Dokumente und Ordner im Knoten "Explorer" mit Hilfe der Werkzeuge in der Symbolleiste und den Befehlen im Kontextmenü (wenn Sie ein Objekt auswählen und mit der rechten Maustaste darauf klicken) erstellen, umbenennen und löschen. Wenn Sie einen Ordner löschen, verschiebt ArtiosCAD seinen Inhalt in den Papierkorb.

### **Dokumentliste anpassen**

Wenn die Dokumentliste Projekte, Ordner, verwaltete Dateien oder Suchergebnisse anzeigt, so werden standardmäßig der Name, die Beschreibung und die Versionsnummer angezeigt. So passen Sie an, welche Informationen für diese Sitzung angezeigt werden:

- **1.** Wählen Sie einen Eintrag in der Baumstruktur im Knoten "Projekte", "Eigene Aufgaben", "Suche" oder "Dokumente" aus.
- **2.** Klicken Sie mit der rechten Maustaste auf die Kopfzeilen in der Dokumentliste und klicken Sie dann auf **Anpassen**.
- **3.** Aktivieren oder deaktivieren Sie im Dialogfeld "Spaltenanpassung" Elemente, die in der Dokumentliste angezeigt bzw. ausgeblendet werden sollen.

## **ESKO☆**<br>
artiosCAD

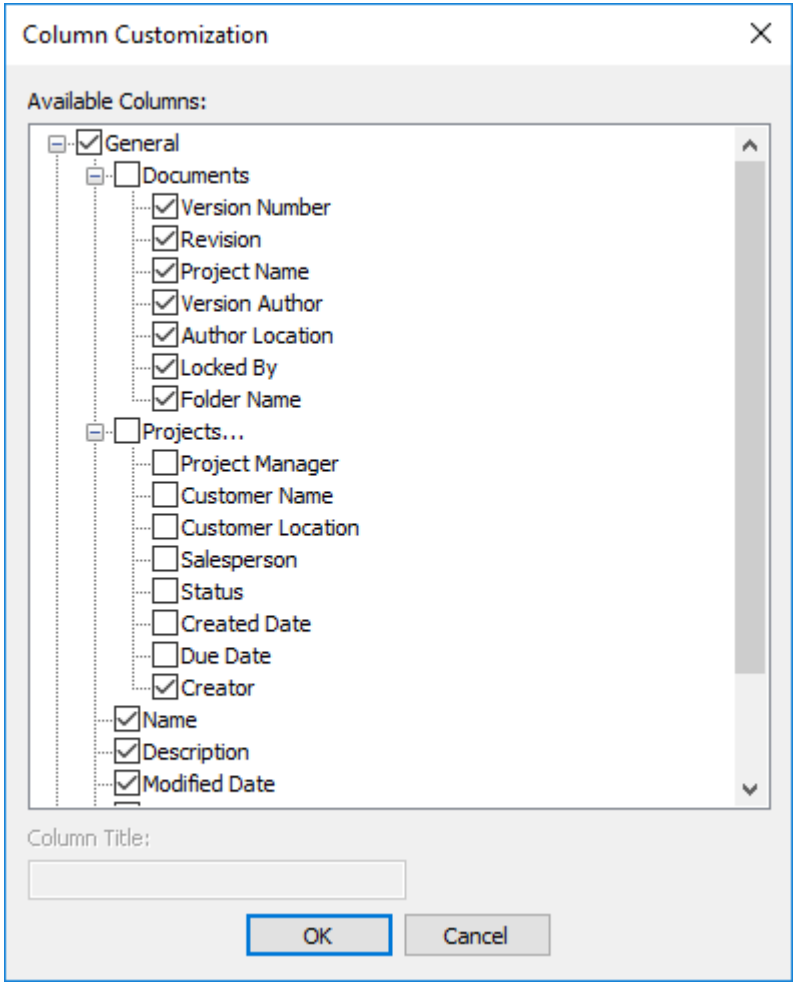

- **4.** Um die angezeigte Spaltenüberschrift zu ändern, wählen Sie sie aus und geben Sie den neuen Titel in das Feld **Spaltenbezeichnung** ein.
- **5.** Klicken Sie abschließend auf **OK**, um zum Browser zurückzukehren.

Mit **Listenstil** wird das Aussehen der Symbole links neben dem Namen kontrolliert.

Alle Spalten können sortiert werden. Ziehen Sie die Spaltenüberschriften, um sie in der gewünschten Reihenfolge anzuordnen.

Sie können diese Änderungen dauerhaft übernehmen, indem Sie die Browserkonfiguration wie unter *Elemente des Browser-Fensters* beschrieben speichern.

Beachten Sie, dass in der Spalte "Creator" nur Daten für die Projekte angezeigt werden, die mit WebCenter 18.1 oder höher erstellt wurden.

### **Steuerelemente für die Bearbeitung**

Mit den Steuerelementen zur **Bearbeitung**rechts neben den Informationsfeldern können Sie bestimmte Elemente zum ausgewählten Objekt in der Baumstruktur oder Dokumentliste bearbeiten.

# FSKN&

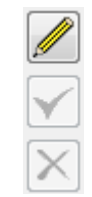

Klicken Sie auf das Bleistiftsymbol **Bearbeiten**, um den Bearbeitungsmodus aufzurufen. Von Ihnen veränderbare Felder werden für die Bearbeitung verfügbar. Nachdem Sie eine Änderung vorgenommen haben, wird das Häkchen grün, um anzuzeigen, dass Sie eine Änderung durchgeführt haben. Klicken Sie auf verschiedene Registerkarten, um die darauf enthaltenen verfügbaren Felder zu bearbeiten. Einige Felder sind nicht verfügbar und müssen an anderen Stellen wie etwa im Dialogfeld "Datenbankinformationen" geändert werden, wenn Sie eine neue Version oder Revision speichern oder veröffentlichen.

Nachfolgend sind einige bei der Verwendung des Modus "Bearbeiten" zu beachtende Punkte aufgeführt:

- Sie können jeweils nur ein einzelnes verwaltetes Element bearbeiten. Die Steuerelement sind nicht verfügbar, wenn Sie mehrere Elemente ausgewählt haben.
- Sie können nur verwaltete Elemente bearbeiten. Nicht verwaltete Elemente (wie etwa die im Knoten "Explorer") sind nicht bearbeitbar.
- Das ausgewählte Element darf nicht in ArtiosCAD Enterprise geöffnet sein.
- Wenn Sie ein Projekt auswählen, müssen Sie dessen Manager sein, um es bearbeiten zu können.
- Wenn Sie ein Dokument auswählen, darf es nicht verknüpft sein.
- Wenn Sie ein Dokument auswählen, darf es nicht gesperrt sein auch nicht von Ihnen selbst.
- Wenn das Dokument, das Sie im Browser anzeigen, über eine andere als die in den Vorgaben zugewiesene Attributkategorie verfügt, zeigt der Browser die Attributliste für die Kategorie an, die dem Dokument aktuell zugewiesen ist. Sie sind im Browser bearbeitbar.

Das grüne Symbol **Speichern** und das rote Symbol **Abbrechen** werden verfügbar, nachdem Sie eine Änderung vorgenommen haben.

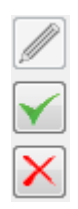

**Speichern** speichert die Änderungen und beendet den Bearbeitungsmodus. Wenn Sie versuchen, den Bearbeitungsmodus ohne Speicherung zu beenden, fordert Sie ArtiosCAD Enterprise zur Speicherung der Änderungen auf.

**Abbrechen** beendet den Bearbeitungsmodus ohne Speicherung der Änderungen.

Für die Arbeit im Bearbeitungsmodus gelten die folgenden Einschränkungen:

- Änderungen an Pflichtfeldern unter "Vorgaben", die im Bearbeitungsmodus vorgenommen werden, sind nur wirksam, wenn Sie noch eine weitere Option auswählen.
- Andere Benutzer können dieselben Daten gleichzeitig ändern.

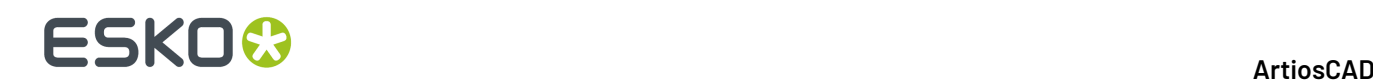

• Die aktuelle Auswahl in den Attributen oder in der Eigenschaftenliste ändert sich, wenn Sie zwischen dem Bearbeitungsmodus und dem Ansichtsmodus hin- und herschalten.

### **Projekte**

### **Erstellen eines Projekts**

#### **Hinweis:**

Sie können nur dann ein Projekt erstellen, wenn Sie ein Projektmanager sind oder über die Berechtigung "Projektersteller" in WebCenter verfügen.

So erstellen Sie ein Projekt mit Hilfe des Browsers:

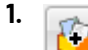

Kicken Sie in der Symbolleiste des Browsers auf **Projekt erstellen**.

- **2.** Geben Sie den Namen des Projekts in das Feld **Name** ein oder klicken Sie, wenn Sie die automatische Namensgenerierung verwenden, auf **Automatische Namensgenerierung verwenden**. Abhängig von den in der Gruppe "Automatische Namensgenerierung für Projekt" auf der Seite "Allgemeine Voreinstellungen" in WebCenter festgelegten Optionen wie etwa die Optionen für ein Präfix, Suffix oder für die Zählerlänge, sind einige Optionen in diesem Dialogfeld möglicherweise nicht verfügbar. Die automatische Benennung ist im Offline-Modus nicht verfügbar, aber Sie können sie verwenden, wenn Sie eine Synchronisation durchführen, wenn Sie wieder online sind.
- **3.** Andere Möglichkeit:
	- a) Geben Sie eine Beschreibung für das Projekt in das Feld **Beschreibung**ein.
	- b) Wählen Sie eine Vorlage, auf der das Projekt basieren soll, im Dropdown-Listenfeld **Vorlage** aus.
	- c) Legen Sie den **Namen** und den **Standort** des Kunden mit Hilfe der Mustersuche fest, die am Ende des Abschnitts "Weitere Funktionen" erläutert wird. Die Vorlage kann diese festlegen, wenn sie definiert sind.
	- d) Legen Sie Attribute für das neue Projekt fest, wenn sie in der Vorlage festgelegt sind **und Attribute festlegen** auf der Unterregisterkarte "Projekterstellung" der Registerkarte "Konfigurieren" der Vorlage in WebCenter aktiviert ist.
- **4.** Klicken Sie auf **OK**, um das Projekt zu erstellen.

ArtiosCAD Enterprise öffnet das Dialogfeld **Projektinformationen**.

**5.** Konfigurieren Sie im Dialogfeld **Projektinformationen** die Eigenschaften des Projekts Ihren Wünschen entsprechend.

# ESKOK

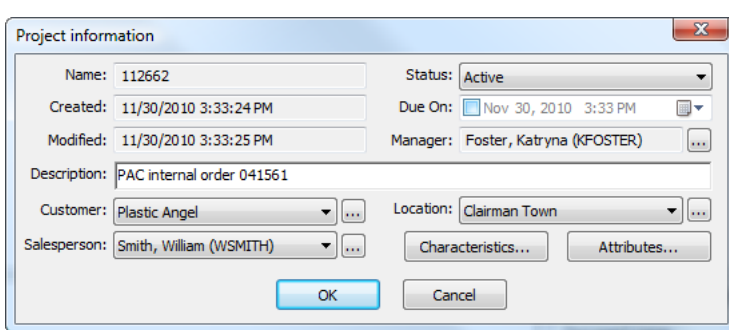

**6.** Klicken Sie auf **OK**, um das Projekt zu erstellen.

Nachdem Sie ein Projekt erstellt haben, wird es unter den Knoten "Zuletzt verwendete Projekte" und "Von mir verwaltete Projekte" des Browsers angezeigt.

Sie sind das einzige Mitglied dieses neuen Projekts, sofern es nicht auf einer Vorlage basiert, die mehrere Mitglieder enthält.Informationen darüber, wie Sie weitere Mitglieder hinzufügen, finden Sie im Abschnitt bezüglich des Einladens von Mitgliedern zu einem Projekt.

#### **Erstellen eines Projekts, wenn Sie nur ein Projektersteller sind**

Ab Version 18.1 hat WebCenter einen Benutzertyp mit der Bezeichnung "Projektersteller", mit dem Benutzer Projekte erstellen und einen Projektmanager zuweisen können, Projekte jedoch nicht auf irgendeine andere Weise verwalten können. Wenn Sie ein solcher Benutzer sind, ist das Dialogfeld "Neues Projekt erstellen" ein Pflichtfeld für den Projektmanager. Klicken Sie am Ende des Feldes auf die Durchsuchen-Schaltfläche (**…**), um den Projektmanager für dieses Projekt auszuwählen.

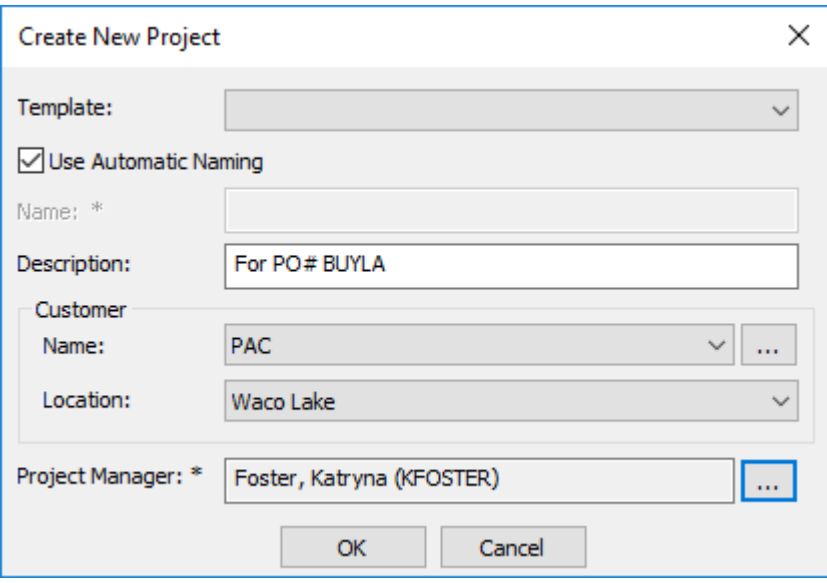

Wenn für die Vorlage, auf der Sie dieses neue Projekt basieren, ein Projektmanager definiert ist, werden Sie nicht aufgefordert, einen zuzuweisen. Sie können auch Attribute für das neue Projekt festlegen, wenn sie in der Vorlage festgelegt sind **und Attribute festlegen** auf der Unterregisterkarte "Projekterstellung" der Registerkarte "Konfigurieren" der Vorlage in WebCenter aktiviert ist.

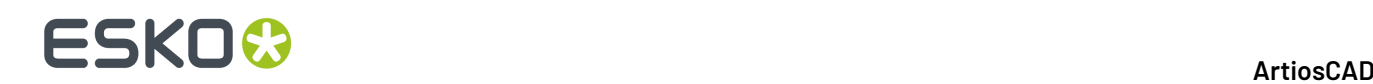

### **Projekt öffnen**

Um ein Projekt im Browser zu öffnen, wählen Sie es einfach in einem der Knoten in der Projekt-Baumansicht aus. Die im Projekt enthaltenen Dokumente der obersten Ebene werden in der Dokumentliste angezeigt, und die Liste der Ordner im Projekt (falls vorhanden) wird in der Projekt-Baumansicht erweitert.

### **Projekt in WebCenter öffnen**

Von Zeit zu Zeit werden Sie ein Projekt in WebCenter öffnen wollen, um Mitglieder hinzuzufügen oder zu entfernen, Berechtigungen festzulegen etc. Sie können dies direkt in WebCenter vornehmen, aber Sie können es ebenso ausgehend vom Browser in ArtiosCAD Enterprise aus öffnen.

- **1.** Navigieren Sie zum gewünschten Projekt.
- **2.** Klicken Sie mit der rechten Maustaste darauf und klicken Sie dann auf **Öffne Projekt in Webbrowser**.

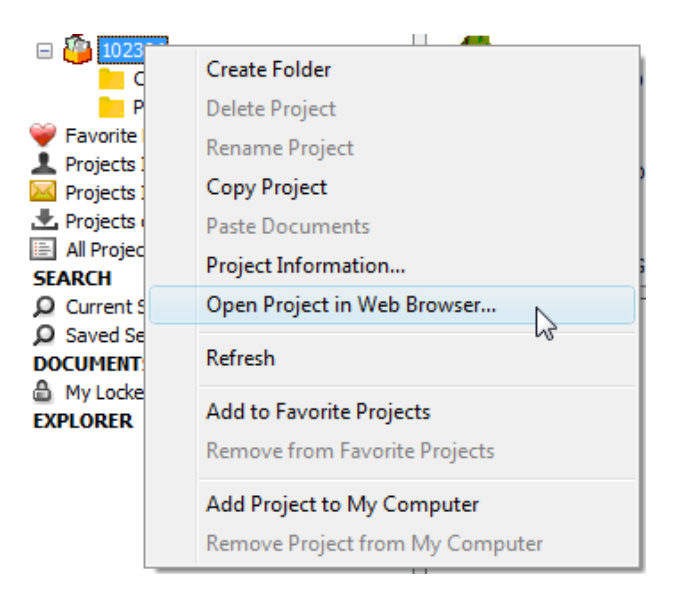

ArtiosCAD Enterprise startet Ihren Standard-Webbrowser, meldet sie automatisch bei WebCenter mit Hilfe Ihres ArtiosCAD Enterprise-Benutzernamens und Kennworts an und zeigt das Projekt an.

# ESKOR

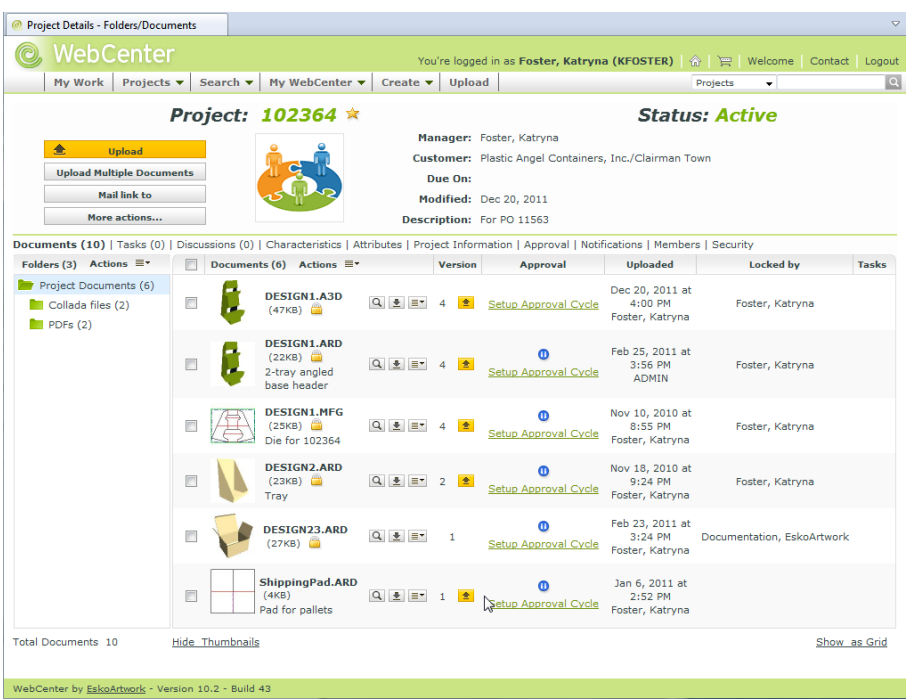

### **Umbenennen eines Projekts**

Sie können ein Projekt nur umbenennen, wenn:

- Sie ein Mitglied der Gruppe ADMINS sind oder Sie dieses Projekt verwalten und
- keine Dokumente in diesem Projekt geöffnet sind.

So benennen Sie ein Projekt um:

- **1.** Wählen Sie das gewünschte Projekt aus.
- **2.**  $\partial_{ab}$

Klicken Sie in der Werkzeugleiste auf **Projekt umbenennen**.

Das Dialogfeld **Projekt umbenennen** wird geöffnet.

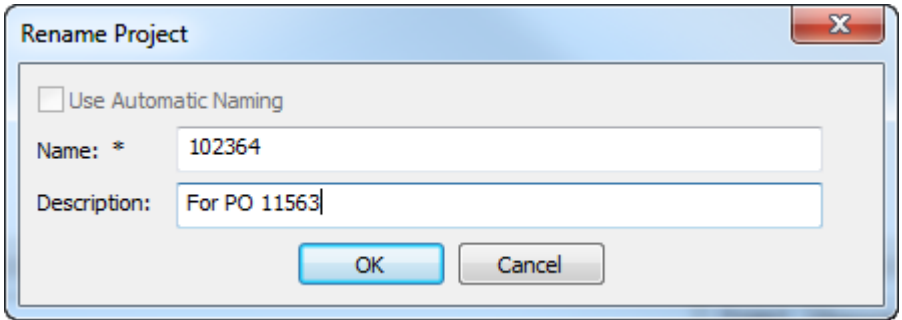

- **3.** Gehen Sie im Dialogfeld Projekt umbenennen wie folgt vor:
	- a) Ersetzen Sie im Feld **Name** den aktuellen Projektnamen durch einen neuen. Die automatische Benennung ist beim Umbenennen eines Projekts nicht verfügbar.
	- b) Geben Sie bei Bedarf eine neue Beschreibung in das Feld **Beschreibung**ein.

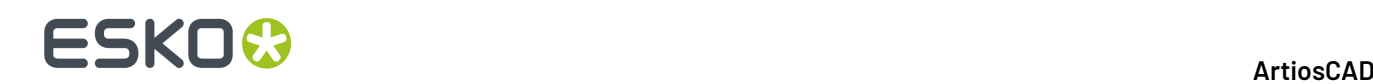

**4.** Klicken Sie auf **OK**, um das Projekt umzubenennen.

### **Löschen eines Projekts**

Sie können ein Projekt nur löschen, wenn:

- Sie ein Mitglied der Gruppe ADMINS sind oder Sie dieses Projekt verwalten und
- keine Dokumente in diesem Projekt geöffnet sind.

#### **Hinweis:**

Wenn Sie ein Projekt löschen, werden alle Dokumente in diesem Projekt ebenfalls unwiederbringlich gelöscht. Kopieren Sie Dokumente bei Bedarf in andere Projekte, bevor Sie ein Projekt löschen. Gehen Sie bei der Verwendung dieses Befehls mit Bedacht vor.

So löschen Sie ein Projekt:

- **1.** Wählen Sie das zu löschende Projekt aus.
- **2.**  $\epsilon$

Klicken Sie in der Werkzeugleiste auf **Projekt löschen**.

**3.** Klicken Sie auf **Ja**, um das Löschen des Projekts zu bestätigen.

### **Kopieren eines Projekts**

Wenn Sie ein Projektmanager sind, kopieren Sie ein Projekt, indem Sie entweder die Schaltfläche in der Symbolleiste oder den Befehl im Kontextmenü verwenden.

So kopieren Sie ein Projekt:

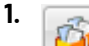

Wählen Sie einen Ordner oder ein Dokument im gewünschten Projekt aus und klicken Sie dann auf **Projekt kopieren** in der Symbolleiste. Klicken Sie alternativ dazu mit der rechten Maustaste auf das Projekt und klicken Sie dann auf **Projekt kopieren** im Kontextmenü.

**2.** Geben Sie im Dialogfeld **Neues Projekt erstellen** einen Namen und eine Beschreibung für das neue Projekt ein. Die Felder sind bereits vorab mit dem Namen und der Beschreibung des vorhandenen Projekts ausgefüllt. Sie müssen den Namen für das neue Projekt ändern. Wenn Sie die automatische Benennung verwenden, verwendet ArtiosCAD Enterprise die Einstellungen für die automatische Benennung des ursprünglichen Projekts.

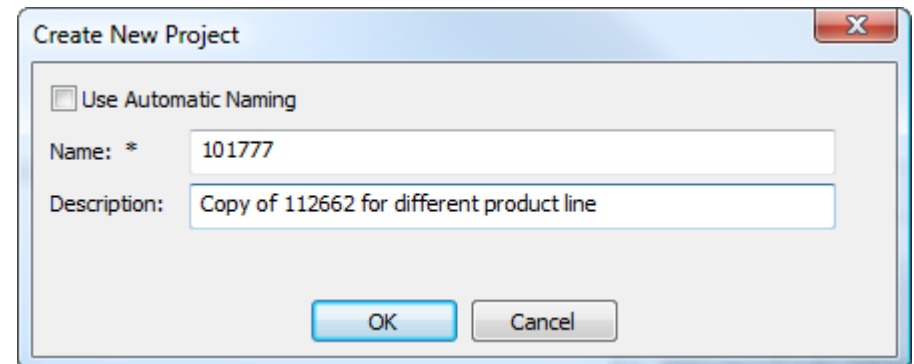

**3.** Klicken Sie auf **OK**.
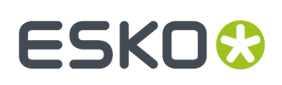

**4.** Konfigurieren Sie im Dialogfeld **Projektinformationen** die Felder Ihren Wünschen entsprechend.

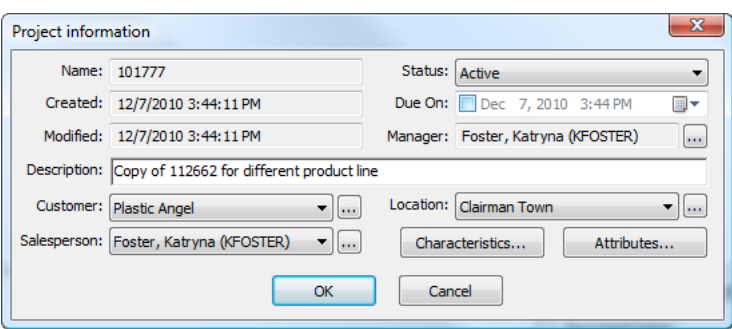

**5.** Klicken Sie auf **OK**, um das neue Projekt erstellen.

Das neue Projekt wird unter **Zuletzt verwendete Projekte** und **Von mir verwaltete Projekte** angezeigt.

### **Projekt auf meinen Arbeitsplatz kopieren**

Wenn Sie mit einem Projekt arbeiten möchten und Sie wissen, dass Sie später im Offline-Modus sein werden, müssen Sie dieses Projekt zunächst im Online-Modus auf Ihren Arbeitsplatz kopieren.

So kopieren Sie ein Projekt auf Ihren Arbeitsplatz:

- **1.** Wählen Sie das gewünschte Projekt in einem der Knoten in der Projekt-Baumstruktur im Browser aus.
- **2.** Sie können:
	- a) es von seinem Speicherort auf den Knoten **Projekte auf meinem Arbeitsplatz** ziehen,
	- b) es mit der rechten Maustaste anklicken und dann im Kontextmenü auf **Zu meinem Arbeitsplatz hinzufügen** klicken.

ArtiosCAD Enterprise kopiert die erforderlichen Informationen auf Ihren Arbeitsplatz, sodass Sie im Offline-Modus an diesem Projekt arbeiten können. Wenn Sie zurück in den Online-Modus kehren, synchronisiert ArtiosCAD Enterprise die Änderungen mit der Online-Version.

#### **Hinweis:**

Sie können bestimmte Funktionen während der Arbeit an diesem Projekt im Offline-Modus nicht ausführen.

### **Mitgliedern zu einem Projekt einladen**

Wenn Sie nicht alle ArtiosCAD Enterprise entweder zu Projektmanagern mit voller Sichtbarkeit oder zu Mitgliedern der Gruppe ADMINS machen, müssen Sie WebCenter verwenden, um Mitglieder und Gruppen zu den von Ihnen erstellten Projekten einzuladen Wenn Sie Projekt auf der Basis von Vorlagen erstellen, müssen Sie weiterhin zunächst Mitglieder zu dem Projekt einladen, das zu einer Vorlage wird.

So laden Sie Mitglieder zu einem Projekt ein:

- **1.** Starten Sie einen Webbrowser und melden Sie sich bei WebCenter mit Ihrem ArtiosCAD Enterprise-Benutzernamen und Kennwort an.
- **2.** Öffnen Sie das Projekt, zu dem Sie Mitglieder einladen möchten.
- **3.** Klicken Sie auf **Mitglieder**.

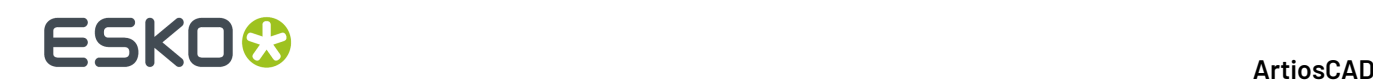

Eine Liste der aktuellen Mitglieder wird angezeigt.

- **4.** Klicken Sie auf **Mitglieder hinzufügen** in der Spaltenüberschrift.
- **5.** Wenden Sie einen Filter an oder klicken Sie auf **Ausführen**, um alle verfügbaren Benutzer und Gruppen anzuzeigen.
- **6.** Wählen Sie die hinzuzufügenden Benutzer oder Gruppen aus und klicken Sie dann auf **Weiter**.
- **7.** Legen Sie die Berechtigungen für den Ordnerzugriff wie gewünscht fest; diese Berechtigungen gelten für alle in diesem Schritt hinzugefügten Mitglieder. Klicken Sie dann auf **Fertigstellen**.

Es wird eine Meldung über den erfolgreichen Abschluss des Vorgangs zusammen mit einer Liste der möglichen nachfolgenden Aufgaben angezeigt.

#### **Mitglieder aus einem Projekt entfernen**

So entfernen Sie Mitglieder aus einem Projekt, sodass diese nicht mehr auf das Projekt zugreifen können:

- **1.** Starten Sie einen Webbrowser und melden Sie sich bei WebCenter mit Ihrem ArtiosCAD Enterprise-Benutzernamen und Kennwort an.
- **2.** Öffnen Sie das Projekt, aus dem Sie Mitglieder entfernen möchten.
- **3.** Klicken Sie auf **Mitglieder**.

Eine Liste der aktuellen Mitglieder wird angezeigt. Verwenden Sie bei Bedarf den Filter, um die Liste einzuschränken.

- **4.** Wählen Sie die Benutzer und Gruppen aus, die aus dem Projekt ausgeladen werden sollen.
- **5.** Bewegen Sie den Mauszeiger auf das Menüsymbol und klicken Sie dann auf **Entfernen** im Kontextmenü.
- **6.** Klicken Sie auf **OK**, um das Entfernen der Benutzer und Gruppen zu bestätigen.

Die Mitglieder werden aus dem Projekt entfernt.

#### **Projekteigenschaften anzeigen und festlegen**

Wenn Sie ein Projekt erstmalig erstellen, legen Sie seine Eigenschaften fest. Um diese Eigenschaften anzuzeigen oder zu bearbeiten, gehen Sie wie folgt vor:

- **1.** Wählen Sie das Projekt aus, dessen Eigenschaften Sie anzeigen oder ändern möchten.
- **2.** Wenden Sie eines der folgenden Verfahren an:
	- a) Klicken Sie auf **Projekte** > **Projekteigenschaften**.
	- b) Klicken Sie mit der rechten Maustaste auf das Projekt und klicken Sie dann auf **Projekteigenschaften**.

ArtiosCAD Enterprise öffnet das Dialogfeld Projektinformationen.

## FSKN

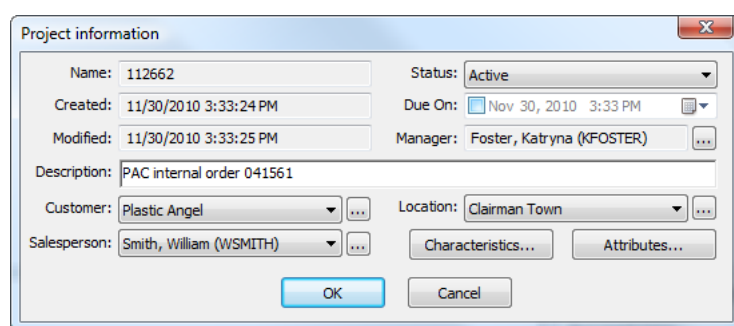

**3.** Ändern Sie die Felder nach Bedarf und klicken Sie auf **OK**.

### **Ordner**

Mit Hilfe von Ordnern können Sie Dokumente an verschiedenen Orten in einem Projekt speichern. Bei Bedarf können Sie mit Hilfe von WebCenter Einzelberechtigungen oder Gruppenberechtigungen für Ordner festlegen.

#### **Erstellen eines Ordners**

So erstellen Sie einen Ordner in einem Projekt:

- **1.** Wählen Sie das Projekt aus, in dem Sie den Ordner erstellen möchten.
- **2.** ∩ Klicken Sie in der Symbolleiste auf **Ordner erstellen**.
- **3.** Geben Sie einen Namen für den neuen Ordner ein und drücken Sie dann die Eingabetaste.

ArtiosCAD Enterprise erstellt den Ordner im Projekt.

#### **Hinweis:**

Zum Zeitpunkt der Veröffentlichung dieses Dokuments kann ein Projekt nur über eine Ordnerebene verfügen.

#### **Umbenennen eines Ordners**

Sie können einen Ordner nur dann umbenennen, wenn keine Dokumente in dem Projekt geöffnet sind.

So benennen Sie einen Ordner um:

- **1.** Stellen Sie sicher, dass alle Dokumente im Projekt geschlossen sind.
- **2.** Wählen Sie den umzubenennenden Ordner aus.
- **3.**

 $a|b$ Klicken Sie in der Symbolleiste auf **Ordner umbenennen**.

**4.** Geben Sie den neuen Namen für den Ordner ein und drücken Sie dann die Eingabetaste.

ArtiosCAD Enterprise benennt den Ordner um.

#### **Löschen eines Ordners**

Sie können einen Ordner nur dann löschen, wenn keine Dokumente in dem Projekt geöffnet sind.

#### **Hinweis:**

Durch das Löschen eines Ordners werden auch alle darin enthaltenen Dokumente unwiederbringlich gelöscht. Gehen Sie bei der Verwendung dieser Funktion mit Sorgfalt vor.

So löschen Sie einen Ordner:

- **1.** Stellen Sie sicher, dass alle Dokumente im Projekt geschlossen sind.
- **2.** Wählen Sie den zu löschenden Ordner aus.

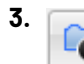

Klicken Sie in der Symbolleiste auf **Ordner löschen**.

**4.** Klicken Sie auf **Ja,** wenn ArtiosCAD Enterprise Sie auffordert, das Löschen des Ordners zu bestätigen.

ArtiosCAD Enterprise löscht den Ordner.

### **Vorlagen**

Vorlagen sind Projekte, auf die Sie andere Projekte basieren können. Sie können einmal die Mitglieder, Sicherheitseinstellungen, die Ordnerstruktur und Projekteigenschaften definieren und dann zukünftige Projekte auf derselben Vorlage basieren. Sie können Sie als Vorlagen in WebCenter speichern.

#### **Hinweis:**

Vorlagen können nur von Mitgliedern der Gruppe ADMINS erstellt werden. Da ein Administrator jedoch jedes beliebige Projekt öffnen kann, um es als eine Vorlage zu speichern, muss ein Admin nicht das Projekt erstellen, auf dem eine Vorlage basiert.

#### **Vorlage erstellen**

So erstellen Sie eine Vorlage:

- **1.** Erstellen Sie das Projekt wie gewünscht entweder in ArtiosCAD Enterprise oder WebCenter, indem Sie Mitglieder einladen, Berechtigungen festlegen (nur WebCenter) und nach Bedarf Ordner erstellen. Alle Dokumente im Projekt werden in die Vorlage kopiert.
- **2.** Melden Sie sich als Mitglied der Gruppe ADMINS bei WebCenter an.
- **3.** Öffnen Sie das in Schritt 1 erstellte Projekt.
- **4.** Klicken Sie auf **Als Vorlage speichern** im Menü Aktionen zu Projekt.
- **5.** Geben Sie den Namen der Vorlage und eine Beschreibung in die entsprechenden Felder ein.

Um eine benutzerdefinierte Miniaturansicht zur Verwendung in WebCenter zu verwenden, klicken Sie auf **Neue Miniaturansicht festlegen** und geben dann den vollständigen Pfad und Dateinamen in das zugehörige Feld ein oder **Suchen** Sie danach. Um das Standard-Miniaturbild zu verwenden, lassen Sie die Option aktiviert.

**6.** Klicken Sie auf **Fertigstellen**.

Die Vorlage wird erstellt.

### **Vorlage löschen**

So löschen Sie eine Vorlage:

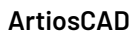

### ESKOR

- **1.** Melden Sie sich als Mitglied der Gruppe ADMINS bei WebCenter an.
- **2.** Klicken Sie auf **Admin** > **Projektmanagement** > **Vorlagen**.
- **3.** Klicken Sie auf das Kontrollkästchen neben den Namen der zu löschenden Vorlagen.
- **4.** Bewegen Sie den Mauszeiger auf das Menüsymbol und klicken Sie dann auf **Löschen** im Pop-up-Menü.
- **5.** Klicken Sie auf **OK**, um den Löschvorgang zu bestätigen.

WebCenter löscht die Vorlagen.

### **Vorlage ändern**

So ändern Sie eine Vorlage:

- **1.** Melden Sie sich als Mitglied der Gruppe ADMINS bei WebCenter an.
- **2.** Klicken Sie auf **Admin** > **Projektmanagement** > **Vorlagen**.
- **3.** Klicken Sie auf den Namen der zu ändernden Vorlage.
- **4.** Ändern Sie die Vorlageneigenschaften nach Bedarf.

Die Änderung von Dokumenten in einer Vorlage (außer Löschen der Vorlage oder Verschieben zwischen Ordnern) ist nicht möglich. Erstellen Sie statt dessen ein neues Projekt auf der Basis der ursprünglichen Vorlage, fügen dann die gewünschten Dokumente hinzu und speichern das Projekt als neue Vorlage.

### **Aufgaben**

Sie können grundlegende, mit Aufgaben verbundene Funktionen in ArtiosCAD ausführen, die für einen strukturellen Designer relevant sind. Verwenden Sie WebCenter für die meisten Aufgabenkonfigurations- und -verwaltungsfunktionen.

### **Verknüpfen eines verwalteten Dokuments mit einer Aufgabe**

So verknüpfen Sie ein verwaltetes Dokument mit einer Aufgabe:

- **1.** Erstellen Sie die Aufgabe, so dass die gewünschte Aufgabe in der Baumstruktur angezeigt wird - in einem Projekt oder in einem der Knoten "Eigene Aufgabe". Beachten Sie, dass die Aufgabe in WebCenter so konfiguriert sein muss, dass sie Anhänge zulässt.
- **2.** Navigieren Sie zum Dokument.
- **3.** Führen Sie eine der beiden folgenden Aktionen aus:
	- a) Ziehen Sie das Dokument und legen Sie es auf der Aufgabe ab. Während Sie ziehen, wird ein Geisterbild der Miniaturansicht des Dokuments angezeigt, und der Cursor zeigt eine Aufgabe an, wenn sich das Dokument bereits im selben Projekt wie die Aufgabe befindet.

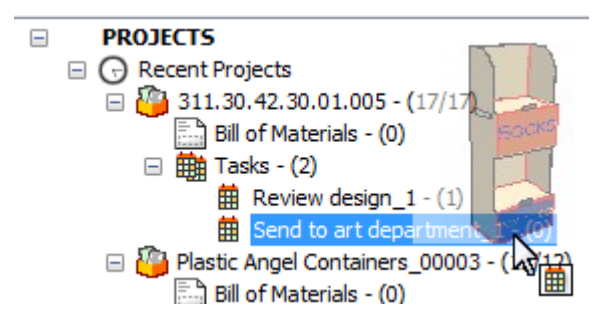

Wenn Sie das Dokument auf einer Aufgabe in einem anderen Projekt ablegen, ist die Standardaktion, das Dokument in das neue Projekt zu verschieben. Um das Dokument statt dessen in das Projekt zu kopieren, das die Zielaufgabe enthält, halten Sie entweder die UMSCHALTTASTE oder die Taste STRG gedrückt. Um es zu verknüpfen, halten Sie die Taste ALT gedrückt. Der Zieh-Cursor ändert sich in ein Plus-Zeichen, einen Verschiebepfeil oder einen Verknüpfungspfeil, um die Aktion anzugeben, die ArtiosCAD ausführt.

b) Klicken Sie mit der rechten Maustaste auf das Dokument und klicken Sie dann im Kontextmenü auf **Dokumente kopieren**. Klicken Sie dann mit der rechten Maustaste auf die Aufgabe und klicken Sie dann auf **Dokumente mit Aufgabe verknüpfen**. Wenn sich die Zielaufgabe nicht im selben Projekt befindet, können Sie entweder die Option **Dokumente als Kopie mit Aufgabe verknüpfen** oder **Dokumente als Verknüpfung mit Aufgabe verknüpfen** auswählen.In beiden Fällen wird das Dokument, das Sie einer Aufgabe in einem anderen Projekt zuweisen, jetzt auch in dem anderen Projekt angezeigt.

### **Verknüpfen eines nicht verwalteten Dokuments mit einer Aufgabe**

So verknüpfen Sie ein nicht verwaltetes Dokument mit einer Aufgabe:

- **1.** Erstellen Sie die Aufgabe, so dass die gewünschte Aufgabe in der Baumstruktur angezeigt wird - in einem Projekt oder in einem der Knoten "Eigene Aufgabe". Beachten Sie, dass die Aufgabe in WebCenter so konfiguriert sein muss, dass sie Anhänge zulässt.
- **2.** Navigieren Sie zum Dokument.
- **3.** Führen Sie eine der beiden folgenden Aktionen aus:
	- a) Ziehen Sie das Dokument und legen Sie es auf der Aufgabe ab.

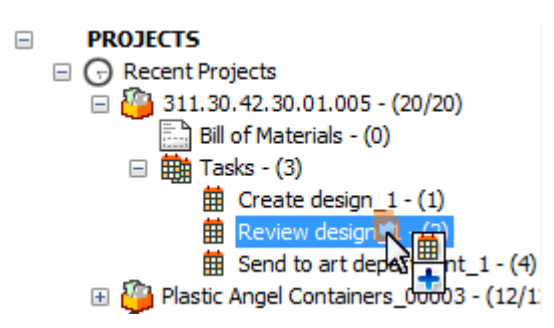

ArtiosCAD kopiert das Dokument in das Projekt, das die Aufgabe enthält, und macht es zu einem verwalteten Dokument.

b) Klicken Sie mit der rechten Maustaste auf das Dokument und klicken Sie dann im Kontextmenü auf **Dokumente kopieren**. Klicken Sie dann mit der rechten Maustaste auf die Aufgabe und klicken Sie dann auf **Dokumente als Kopie mit Aufgabe verknüpfen**. ArtiosCAD kopiert

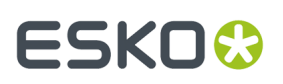

das Dokument in das Projekt, das die Aufgabe enthält, und macht es zu einem verwalteten Dokument.

### **Starten einer Aufgabe**

Es gibt drei Möglichkeiten, eine Aufgabe zu starten, die noch nicht gestartet wurde.

- **1.** So starten Sie eine Aufgabe ausgehend von der Baumstruktur:
	- a) Wählen Sie die Aufgabe in der Baumstruktur aus.
	- b) Klicken Sie mit der rechten Maustaste auf die Aufgabe und klicken Sie dann auf **Aufgabe starten**.

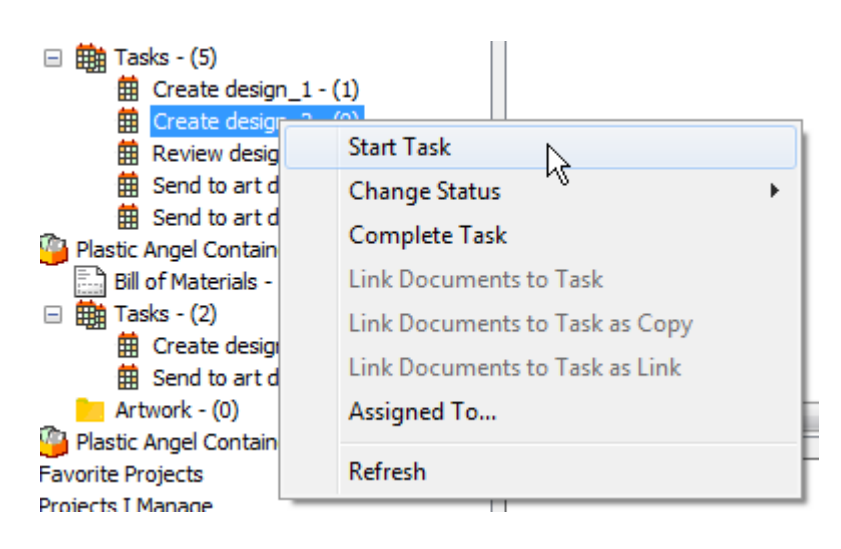

- c) ArtiosCAD startet die Aufgabe.
- **2.** So starten Sie eine Aufgabe ausgehend von der Liste in der Dokumentliste:
	- a) Wählen Sie einen Aufgabenknoten in der Baumstruktur aus, so dass dessen Aufgaben in der Dokumentliste angezeigt werden.
	- b) Klicken Sie mit der rechten Maustaste auf die Aufgabe und klicken Sie dann auf **Aufgabe starten**.

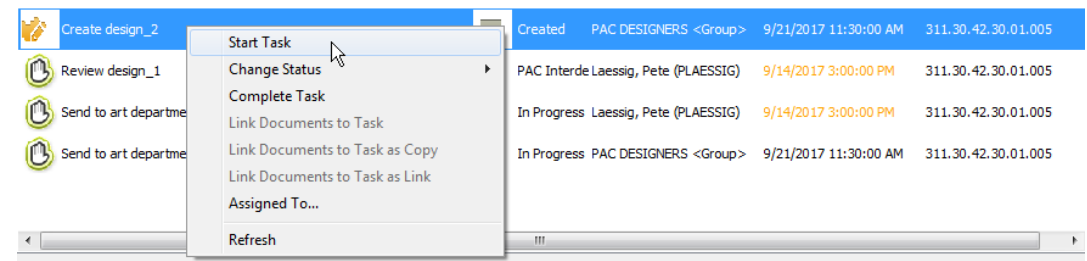

- c) ArtiosCAD startet die Aufgabe.
- **3.** Ändern Sie den Status der Aufgabe, wodurch sie automatisch gestartet wird. Die Änderung des Aufgabenstatus ist im nächsten Abschnitt beschrieben.

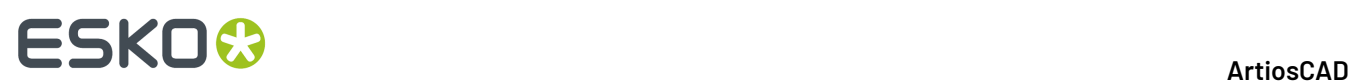

### **Ändern des Status einer Aufgabe**

Es gibt drei Möglichkeiten, den Status einer Aufgabe im Browser zu ändern.

#### **Hinweis:**

Die Änderung des Status einer Aufgabe startet eine Aufgabe, wenn sie noch nicht gestartet wurde.

**1.** Klicken Sie mit der rechten Maustaste auf die Aufgabe in der Baumstruktur und klicken Sie dann auf **Status ändern** im Kontextmenü. Wählen Sie den neuen Status aus dem angezeigten Kontextmenü aus. ArtiosCAD zeigt die aktuelle Aufgabe fett an.

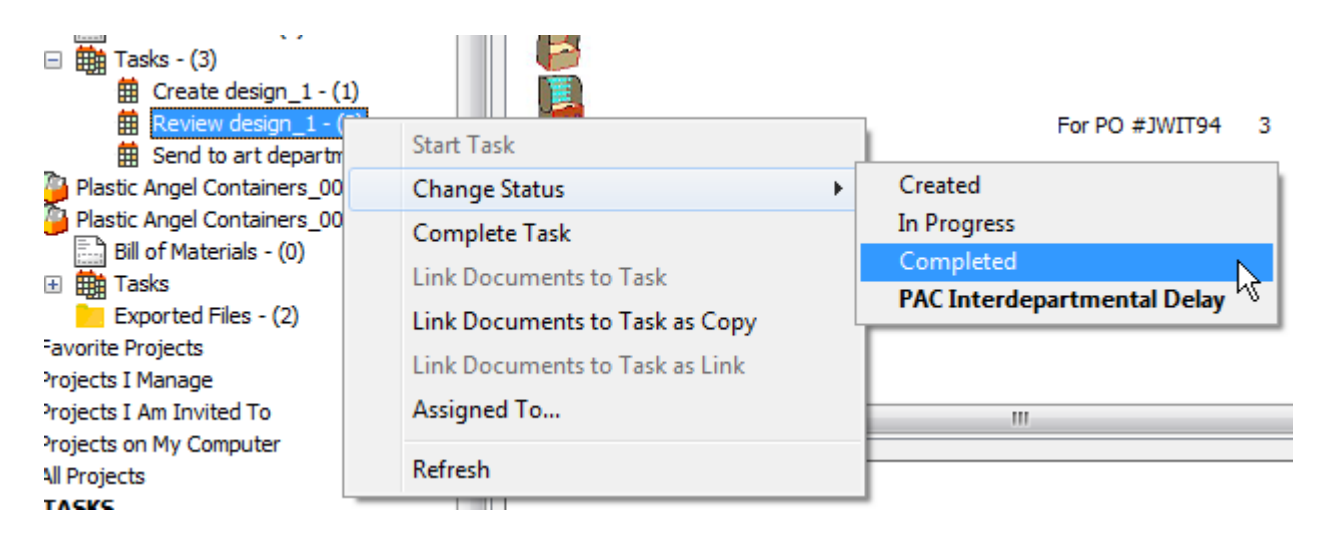

**2.** Wählen Sie die Aufgabe in der Dokumentliste aus, klicken Sie mit der rechten Maustaste darauf und klicken Sie dann auf **Status ändern** im Kontextmenü. Wählen Sie den neuen Status aus dem angezeigten Kontextmenü aus. ArtiosCAD zeigt die aktuelle Aufgabe fett an.

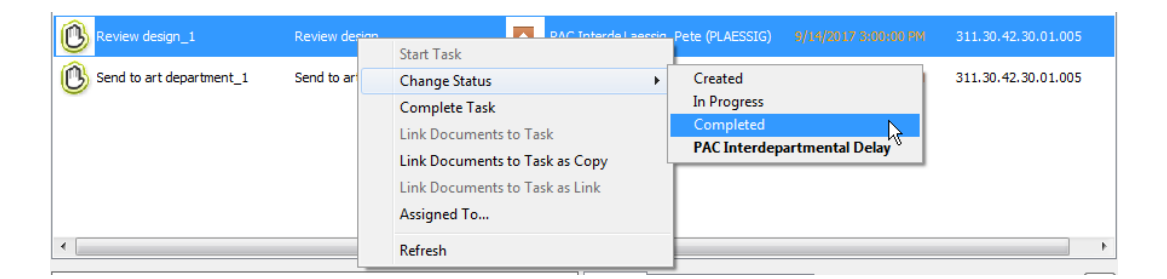

**3.** Wählen Sie die Aufgabe in der Dokumentliste aus und bearbeiten Sie das Statusfeld auf der Registerkarte "Allgemein" im Bereich "Details". Stellen Sie sicher, dass Sie die Änderungen speichern, nachdem Sie den Status geändert haben.

#### **ArtiosCAD**

## ESKOK

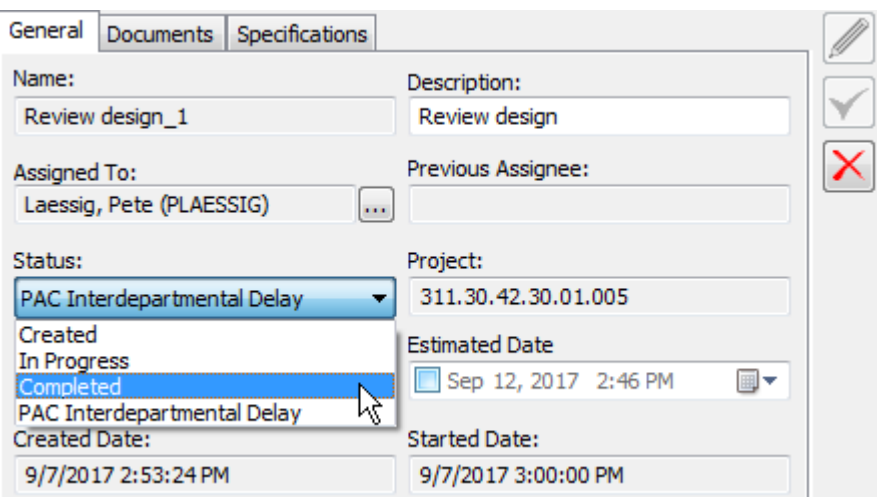

#### **Hinweis:**

Bei allen Methoden im Kontextmenü können Sie auch auf **Aufgabe abschließen** klicken, um die Aufgabe auf direktem Weg als abgeschlossen zu markieren.

### **Ändern des Aufgabenbeauftragten in eine andere Person**

Es gibt drei Möglichkeiten, den Aufgabenbeauftragten im Browser in eine andere Person zu ändern.

- **1.** Klicken Sie mit der rechten Maustaste auf die Aufgabe in der Baumstruktur.
	- a) Klicken Sie im Kontextmenü auf **Zuweisen zu**.

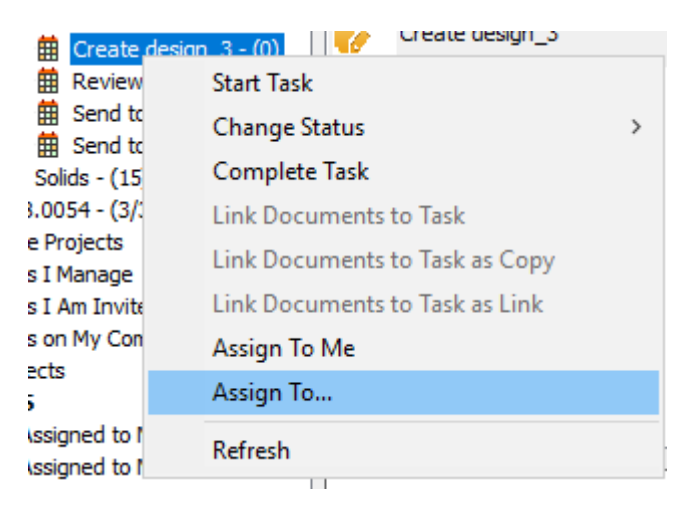

b) Wählen Sie im Dialogfeld "Aufgabenbeauftragter" den neuen Aufgabenbeauftragten aus. Sie können entweder eine Person oder eine Gruppe auswählen. ArtiosCAD zeigt die Einträge in derselben Reihenfolge an wie WebCenter.

# **ESKO☆**<br>
ArtiosCAD

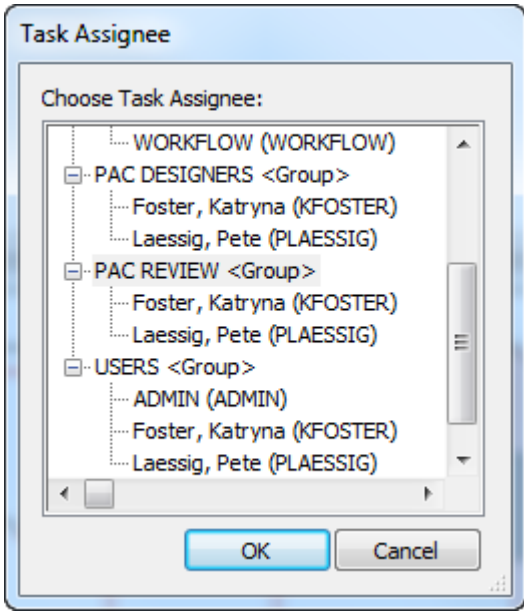

- c) Klicken Sie auf **OK**.
- **2.** Wählen Sie die Aufgabe in der Dokumentliste aus und klicken Sie mit der rechten Maustaste darauf.
	- a) Klicken Sie im Kontextmenü auf **Zuweisen zu**.

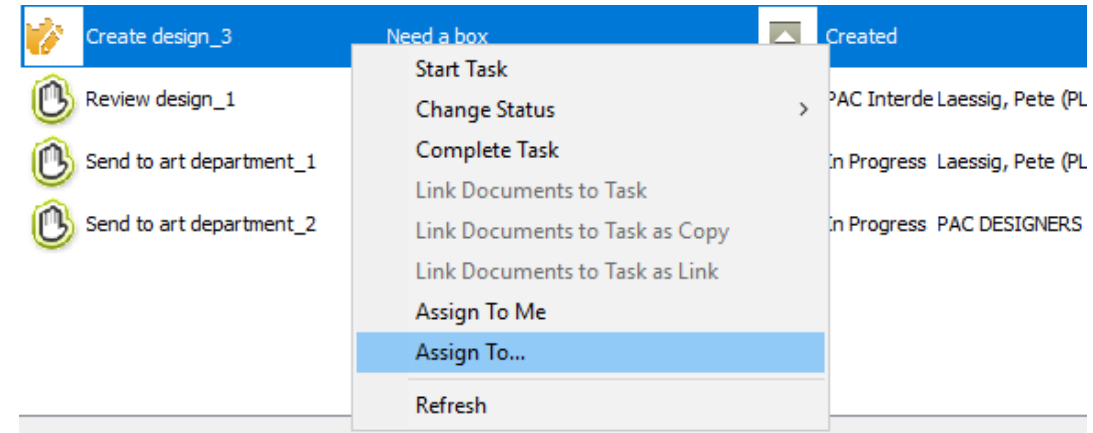

b) Wählen Sie im Dialogfeld "Aufgabenbeauftragter" den neuen Aufgabenbeauftragten aus. Sie können entweder eine Person oder eine Gruppe auswählen. ArtiosCAD zeigt die Einträge in derselben Reihenfolge an wie WebCenter.

#### **ArtiosCAD**

# **ESKO&**

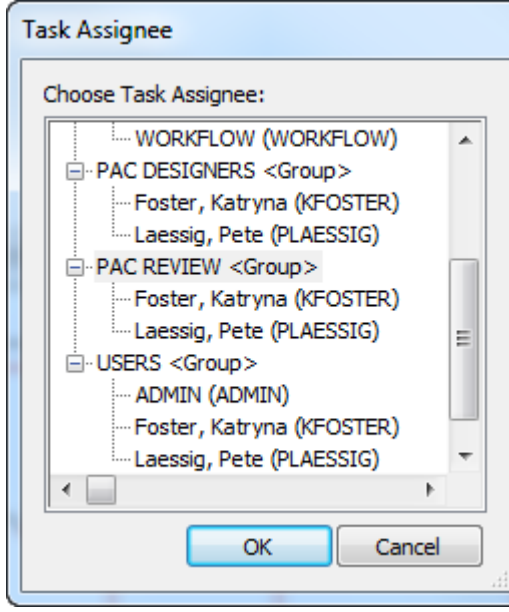

- c) Klicken Sie auf **OK**.
- **3.** Wählen Sie die Aufgabe in der Dokumentliste aus und bearbeiten Sie die Felder auf der Registerkarte "Allgemein".
	- a) Klicken Sie auf die Schaltfläche "Weitere Optionen" am Ende des Felds "Zugewiesen zu".

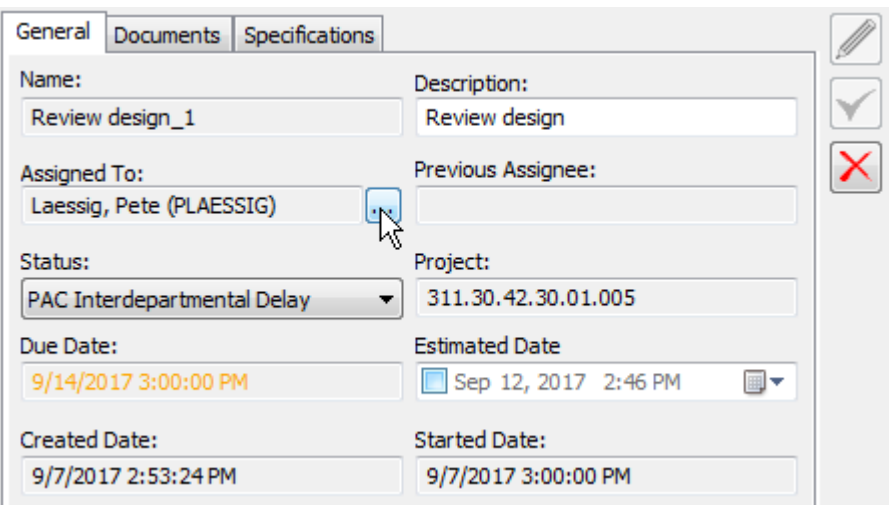

b) Wählen Sie im Dialogfeld "Aufgabenbeauftragter" den neuen Aufgabenbeauftragten aus. Sie können entweder eine Person oder eine Gruppe auswählen. ArtiosCAD zeigt die Einträge in derselben Reihenfolge an wie WebCenter.

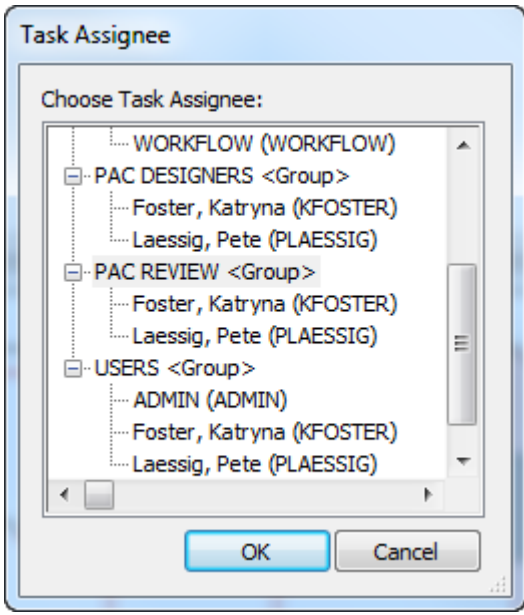

c) Klicken Sie auf **OK**.

#### **Hinweis:**

Selbst wenn Sie eine Aufgabe einer anderen Person zuweisen können, wenn das Dokument in dieser Aufgabe geöffnet ist, muss es manuell von einem Administrator oder dem Projektmanager entsperrt werden, bevor der neue Aufgabenbeauftragte daran arbeiten kann.

### **Ändern des Aufgabenbeauftragten in Sie selbst**

Sie können schnell die Eigentümerschaft über eine Aufgabe in einem Projekt übernehmen, von dem Sie Mitglied sind.

- **1.** Klicken Sie mit der rechten Maustaste auf die Aufgabe in der Baumstruktur.
	- a) Klicken Sie im Kontextmenü auf **Mir zugewiesen**.

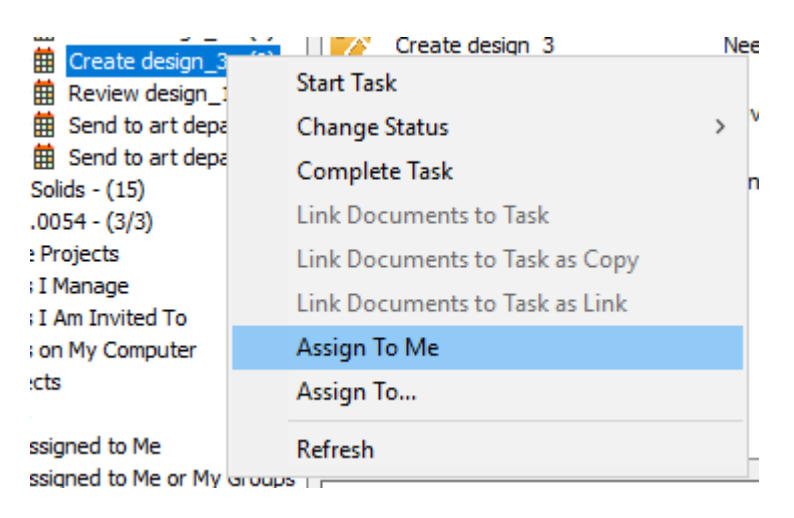

**2.** Wählen Sie die Aufgabe in der Dokumentliste aus und klicken Sie mit der rechten Maustaste darauf.

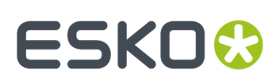

a) Klicken Sie im Kontextmenü auf **Mir zugewiesen**.

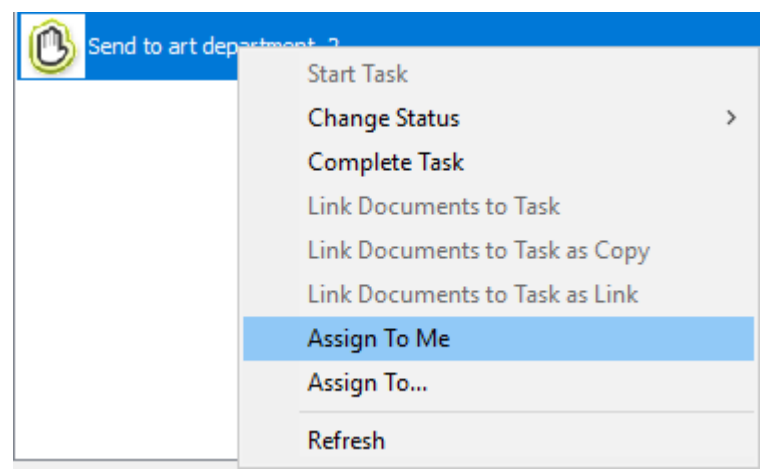

### **Entfernen eines Dokuments aus einer Aufgabe**

So entfernen Sie ein Dokument aus einer Aufgabe:

- **1.** Wählen Sie eine Aufgabe in der Baumstruktur aus, so dass deren Dokumente in der Dokumentliste angezeigt werden.
- **2.** Wählen Sie die Dokumente aus, die aus der Aufgabe entfernt werden sollen.
- **3.** Klicken Sie mit der rechten Maustaste darauf und wählen Sie **Dokumente aus Aufgabe entfernen** aus.

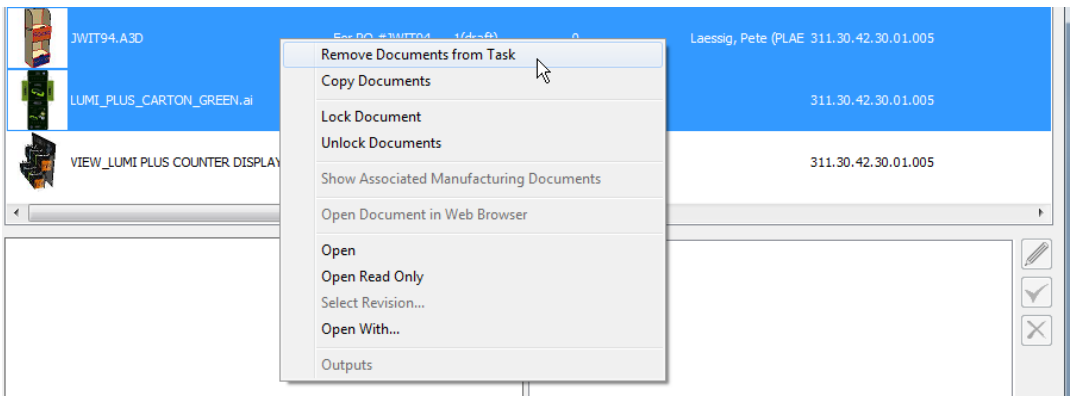

**4.** ArtiosCAD entfernt die ausgewählten Dokumente aus der Aufgabe.

### **Ändern der Checkliste einer Aufgabe**

Wenn Sie im Dokumentbereich eine Aufgabe ausgewählt haben, wird eine Registerkarte für ihre Checkliste im Detailbereich des Browsers angezeigt.

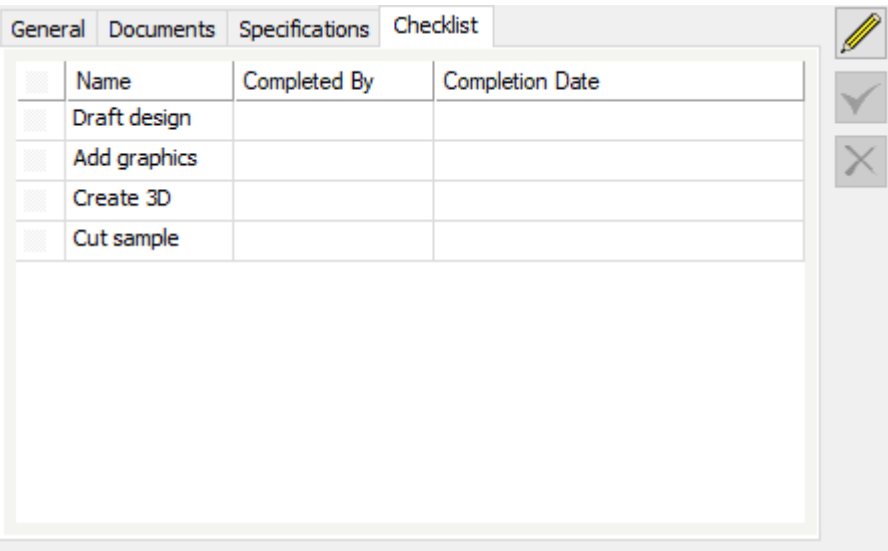

- **1.** Wählen Sie die zu ändernde Aufgabe im Dokumentbereich aus.
- **2.** Klicken Sie im Detailbereich auf die Registerkarte "Checkliste".

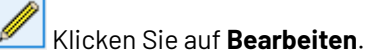

**3.**

**4.** Kicken Sie auf die Kontrollkästchen, um die Schritte als abgeschlossen zu markieren.

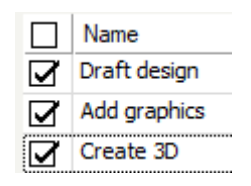

- **5.** Klicken Sie auf **Speichern**, um die Änderungen an WebCenter zu senden, oder klicken Sie auf "Abbrechen", um Ihre Änderungen zu verwerfen.
- **6.** ArtiosCAD sendet die Änderungen an WebCenter und aktualisiert die Checkliste.

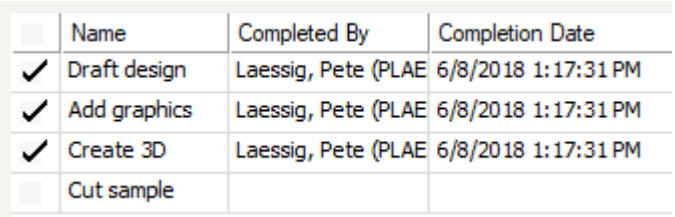

ArtiosCAD respektiert zwei Optionen in der Aufgabendefinition in WebCenter:

- **Aufgabe fertigstellen, wenn alle Schritte der Checkliste bearbeitet sind**
- **Nur ein Aufgaben-Beauftragter kann Checklistenelemente abhaken**

# **ESKO&**

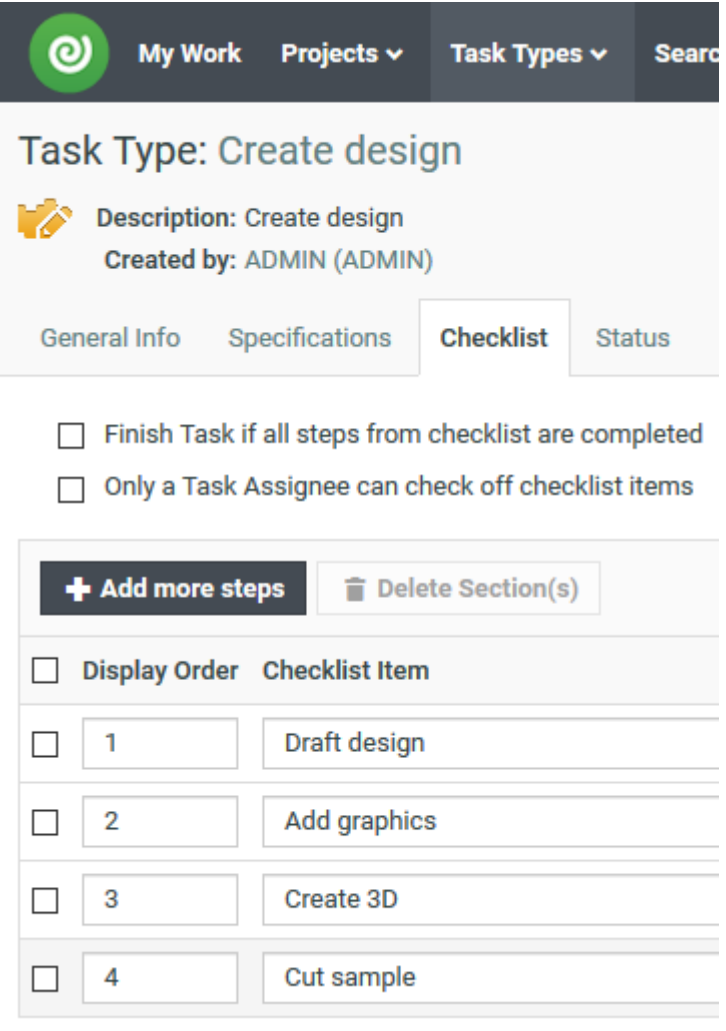

Das bedeutet, dass wenn diese Elemente in WebCenter überprüft werden und Sie all diese Checklisteneinträge als abgeschlossen markieren, WebCenter die Aufgabe abschließt und Sie die Checkliste nicht mehr bearbeiten können, wenn Sie nicht der Aufgaben-Beauftragte sind.

### **Öffnen einer Aufgabe in WebCenter**

**1.** Klicken Sie mit der rechten Maustaste entweder im Knoten "Eigene Aufgaben" oder in der Dokumentenliste auf eine Aufgabe und klicken Sie dann auf **Aufgabe im Webbrowser öffnen**.

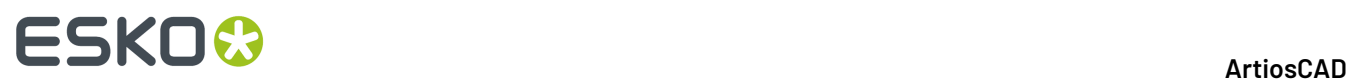

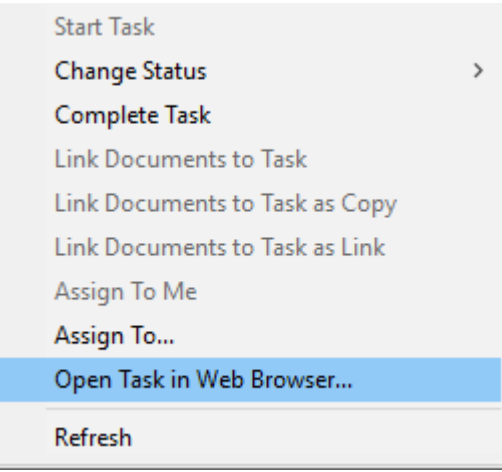

**2.** Die Aufgabendefinition wird in WebCenter angezeigt.

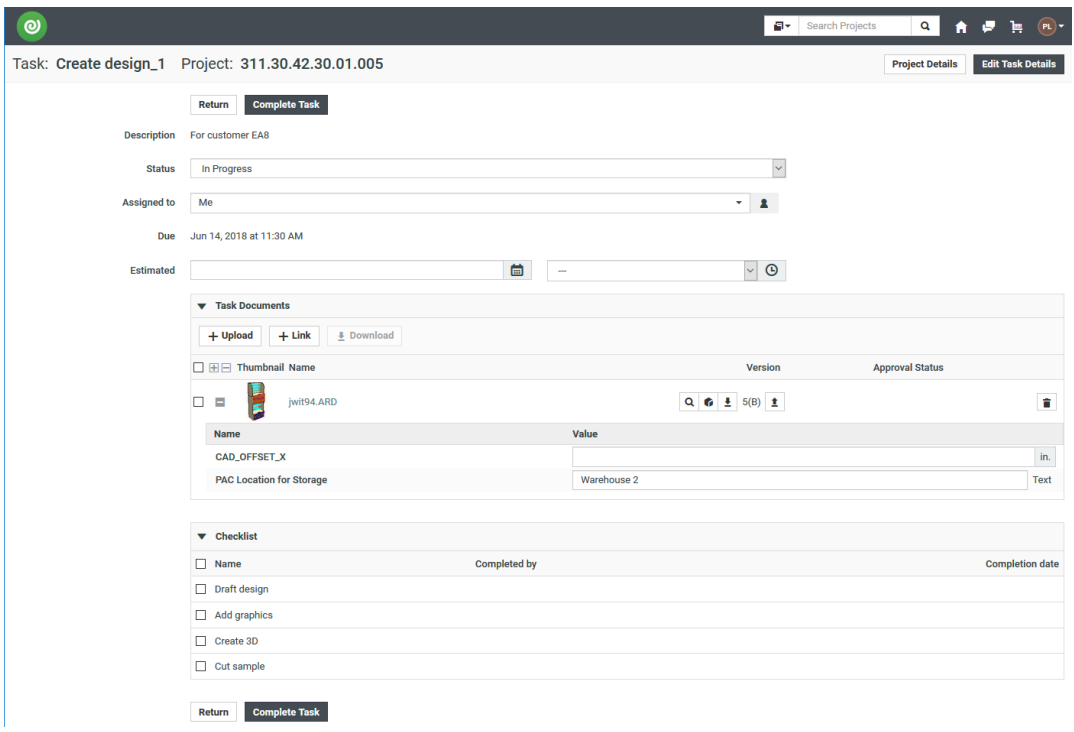

#### **Abschließen einer Aufgabe**

Es gibt vier Möglichkeiten, eine Aufgabe abzuschließen. Eine Aufgabe muss nicht gestartet sein, um abgeschlossen zu werden.

- **1.** So schließen Sie eine Aufgabe ausgehend von der Baumstruktur ab:
	- a) Wählen Sie die Aufgabe in der Baumstruktur aus.
	- b) Klicken Sie mit der rechten Maustaste auf die Aufgabe und klicken Sie dann auf **Aufgabe abschließen**.

#### **ArtiosCAD**

# **ESKO&**

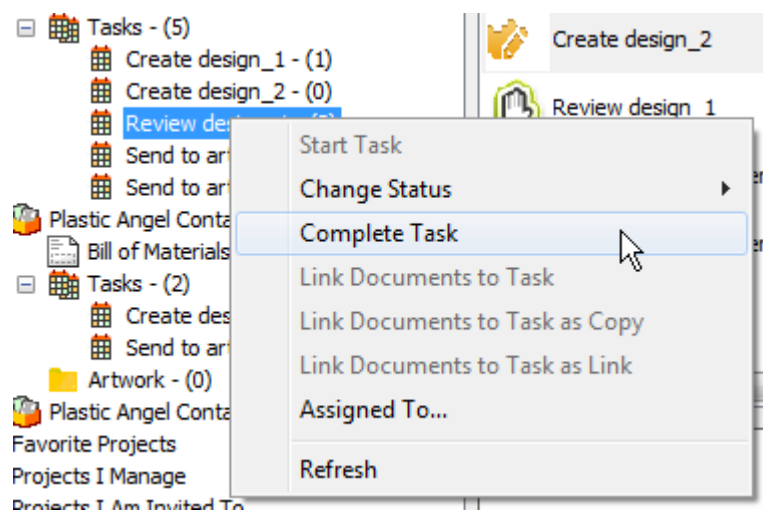

c) Alternativ klicken Sie auf **Status ändern** und klicken dann auf **Abgeschlossen**.

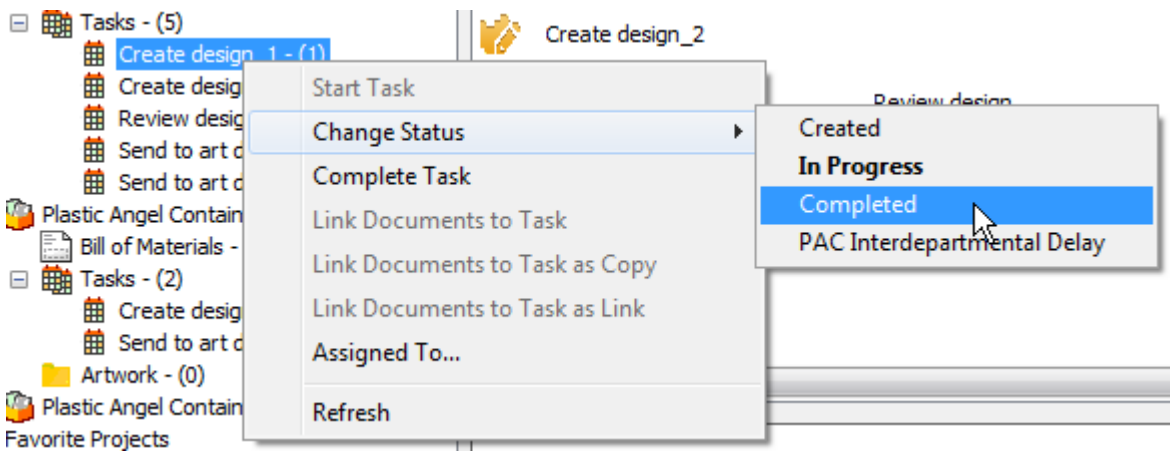

- d) ArtiosCAD schließt die Aufgabe ab.
- **2.** So schließen Sie eine Aufgabe ausgehend von der Liste in der Dokumentliste ab:
	- a) Wählen Sie einen Aufgabenknoten in der Baumstruktur aus, so dass dessen Aufgaben in der Dokumentliste angezeigt werden.
	- b) Klicken Sie mit der rechten Maustaste auf die Aufgabe und klicken Sie dann auf **Aufgabe abschließen**.

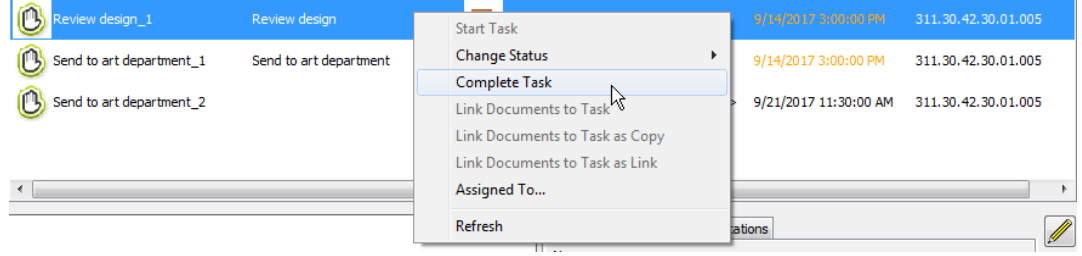

c) Alternativ klicken Sie auf **Status ändern** und klicken dann auf **Abgeschlossen**.

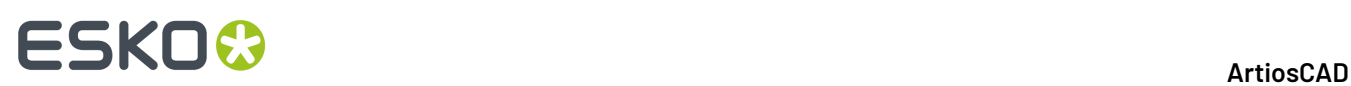

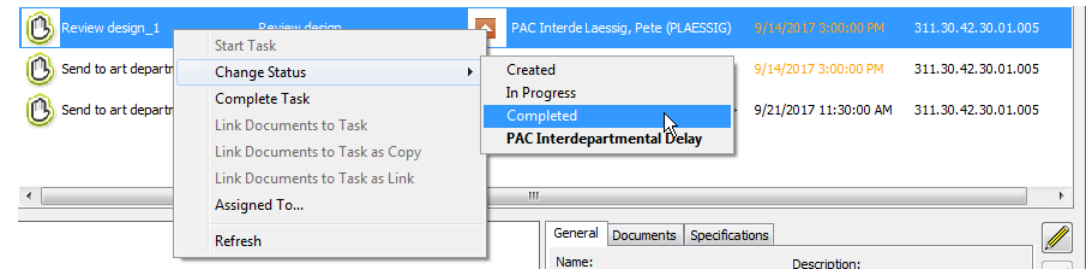

d) ArtiosCAD schließt die Aufgabe ab.

### **Ein spezifischer Hinweis für den Workflow WebCenter - Automation Engine**

Wenn Sie:

- WebCenter mit Automation Engine verwenden,
- wobei Automation Engine automatisch neue Projekte aus Vorlagen erstellt und
- Aufgaben und Dokumentattribute in der Vorlage vordefiniert sind,
- auf die Sie in ArtiosCAD Enterprise zugreifen,

dann überschreiben die Attribute des Dokuments, das Sie speichern, wenn Sie mit der Option "Speichern unter" ein neues Dokument in einer Aufgabe speichern, die bereits ein Dokument mit demselben Namen aus der Vorlage enthält, wodurch eine neue Version dieses bereits vorhandenen Dokuments erstellt wird, nicht die vorhandenen Attribute des Dokuments, das in der Vorlage festgelegt wurde.

Wenn Sie die Attributkategorie für dieses Dokument in WebCenter ändern, jedoch nicht in ArtiosCAD, dann hat die Änderung in WebCenter außerdem Vorrang, und Ihnen werden die Attribute aus dieser neuen Kategorie angezeigt. Wenn Sie die Speicherung mittels "Speichern unter" in ein Aufgabendokument durchführen, wird auch die vorhandene Attributkategorie für das Aufgabendokument in ArtiosCAD berücksichtigt und ersetzt die Attributkategorie in den Standardeinstellungen von ArtiosCAD, wenn sie sich unterscheiden. Die Werte der angeforderten Attribute aus dem Aufgabendokument, die mit denen der Standard-Attributkategorie identisch sind, bleiben erhalten. Berechnete Ausdrücke werden immer neu berechnet.

#### **Hinweis:**

Wenn Sie dieses Dokument auf eine andere Weise als mit "Speichern unter" für die Aufgabe speichern, stammen alle attributbezogenen Informationen zur neuen Version aus dem Dokument, das sie in ArtiosCAD festgelegt haben.

### **Dokumente**

#### **Verwaltetes Dokument speichern**

Das Speichern eines Dokuments ist der Punkt, an dem Sie wählen können, es zu einem verwalteten Dokument zu machen - nämlich, indem Sie es zu einem Bestandteil eines Projekts machen.

# ESKOK

#### **Hinweis:**

Sie können es auch als ein unverwaltetes Dokument speichern, indem Sie den Explorer-Knoten im Browser verwenden.

#### **Hinweis:**

Folgende Zeichen dürfen nicht für den Dateinamen eines verwalteten Dokuments verwendet werden:  $\backslash$  / : \* ? " < >.

So speichern Sie ein verwaltetes Dokument:

- **1.** Erstellen Sie das Dokument Einzelentwurf, Produktionsdatei oder 3D-Arbeitsbereich wie gewünscht.
- **2.** Klicken Sie in der Symbolleiste auf **Speichern**.
- **3.** Wählen Sie das Projekt und den Ordner (optional), in dem Sie dieses Dokument speichern möchten. Wenn das gewünschte Projekt oder der gewünschte Ordner nicht vorhanden sind, erstellen Sie sie mit Hilfe der Schaltflächen in der Symbolleiste.
- **4.** Geben Sie den Dateinamen ein und klicken Sie auf **Speichern**. Für die erste Version eines verwalteten Dokuments sind keine Kommentare verfügbar.

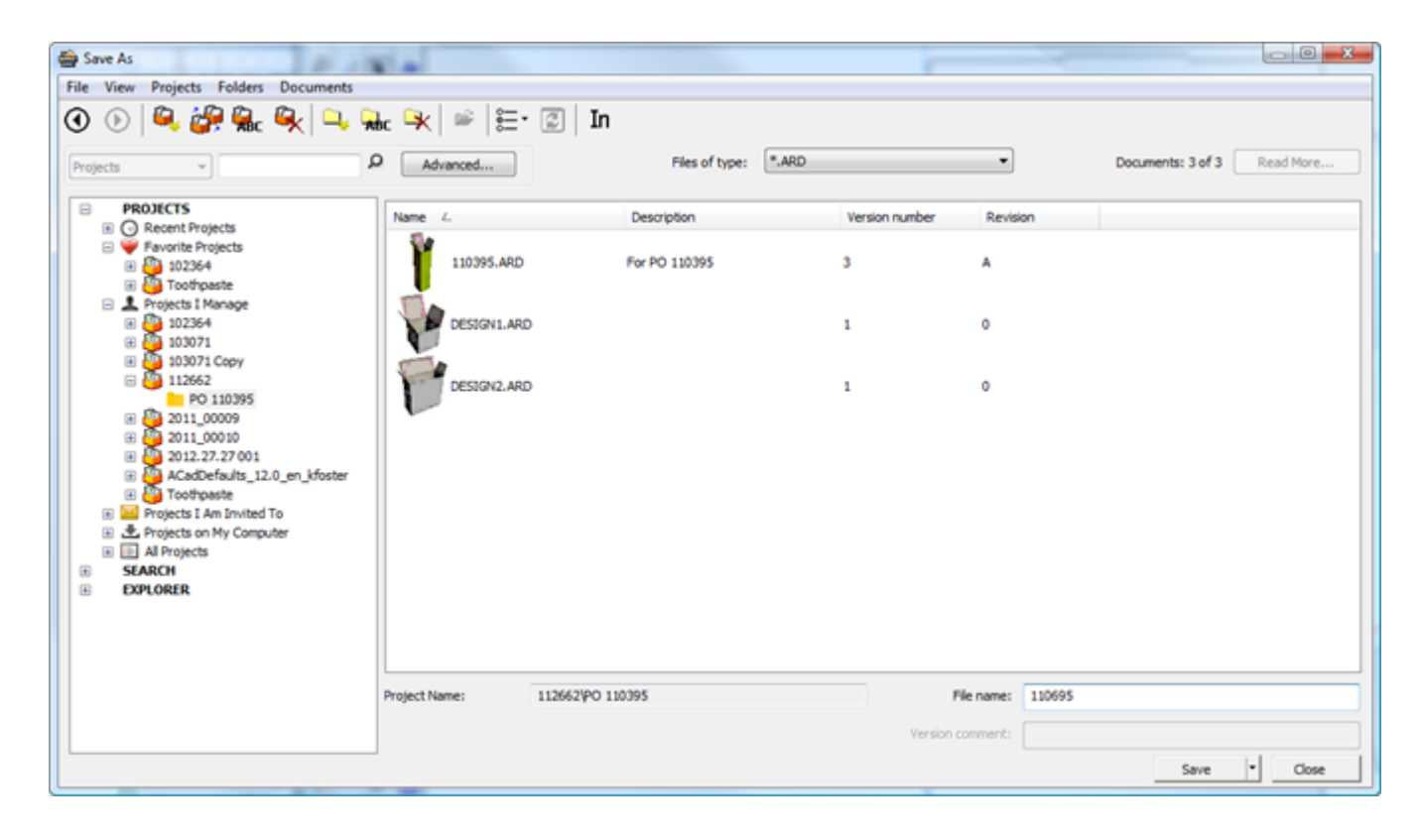

**5.** Füllen Sie im Dialogfeld **Datenbankinformationen** die Felder entsprechend aus und klicken Sie dann auf **OK**.

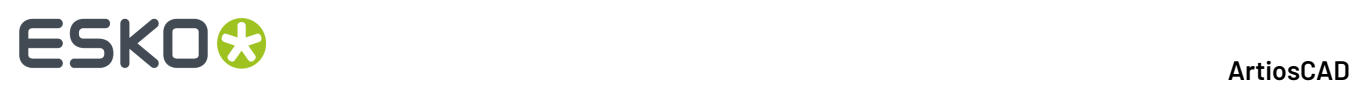

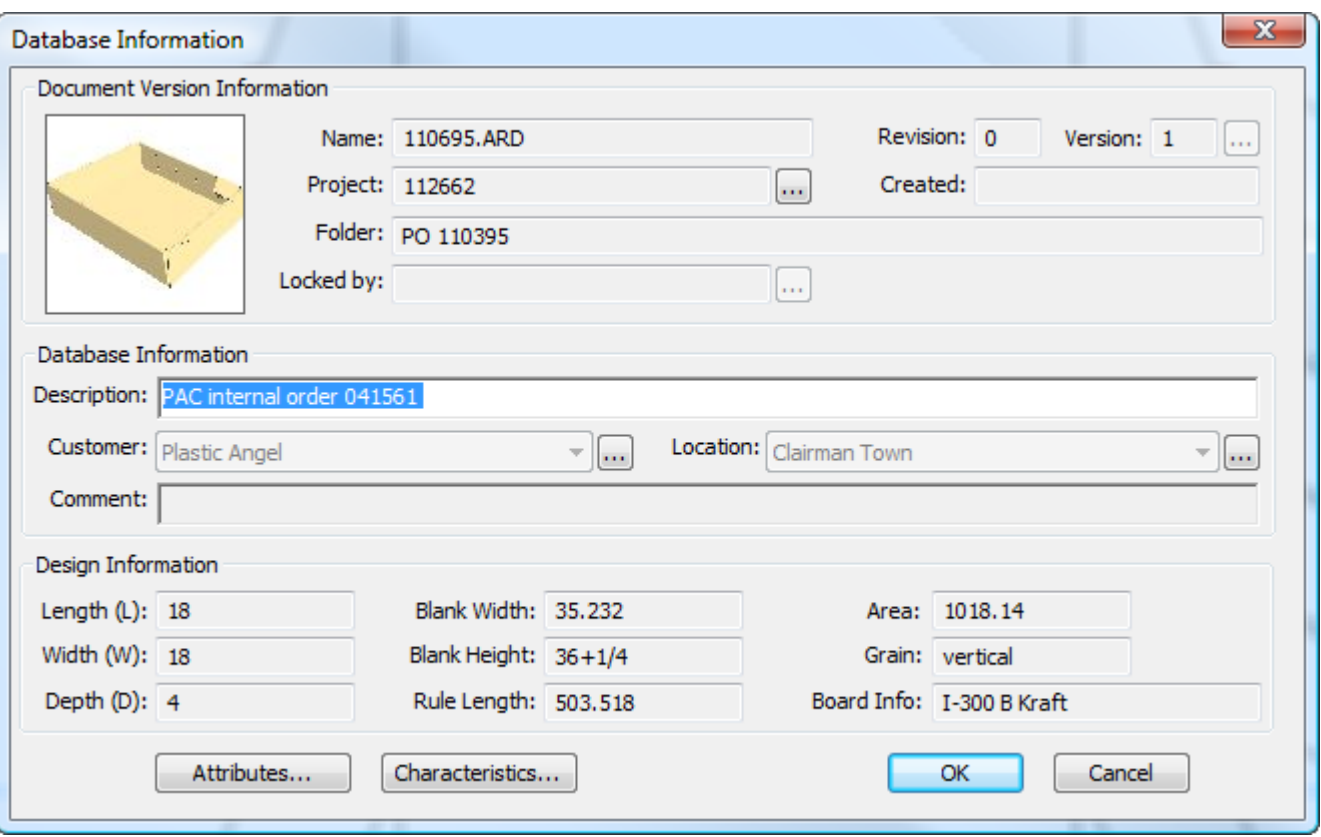

Wenn Ihr WebCenter-Administrator per Eingabeaufforderung einzugebende Attribute mit mehreren Werten konfiguriert hat und Sie benutzerdefinierte Datenbankinformations-Dialogfelder erstellt haben, die diese Attribute enthalten, überprüfen Sie deren Werte bei Bedarf.

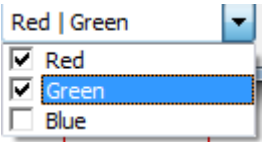

Wenn Ihr WebCenter-Administrator kaskadierende Attribute auf der Grundlage einer Liste konfiguriert hat und Sie benutzerdefinierte Datenbankinformations-Dialogfelder erstellt haben, die diese Attribute enthalten, dann hängen die Werte der untergeordneten Attribute von den von Ihnen ausgewählten übergeordneten Attributen ab.In den Beispielen unten legen die für den Typ ausgewählten Attribute fest, was Sie für den Namen auswählen können.

#### **ArtiosCAD**

# ESKO<del>®</del>

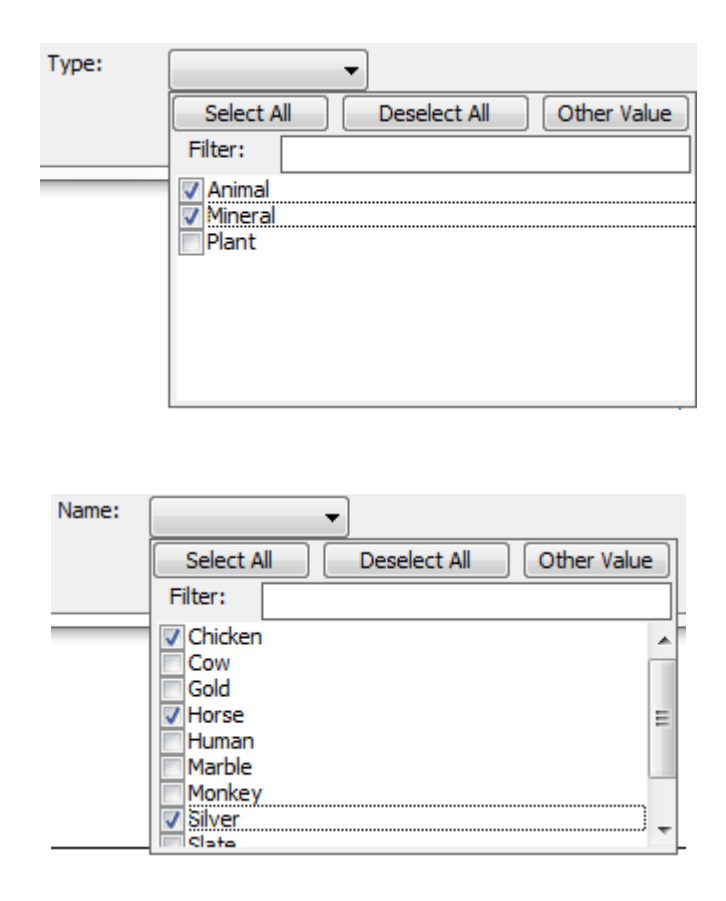

**Alles auswählen** und **Auswahl aufheben** wählt alle Attribute aus bzw. hebt die Auswahl aller Attribute auf. Klicken Sie auf **Sonstiger Wert**, um einen nicht in der Liste enthaltenen Wert anzugeben. Legen Sie einen Filter fest, um die Anzahl der zur Auswahl stehenden Attribute zu verringern; beim Vergleich wird zwischen Groß- und Kleinschreibung unterschieden.

Nachdem Sie ein verwaltetes Dokument gespeichert haben, speichert ArtiosCAD, wenn Sie erneut auf **Speichern** klicken, standardmäßig einen Entwurf. Dieses Verhalten lässt sich unter **Vorgaben** > **Startvorgaben** > **Speicheroptionen** anpassen.

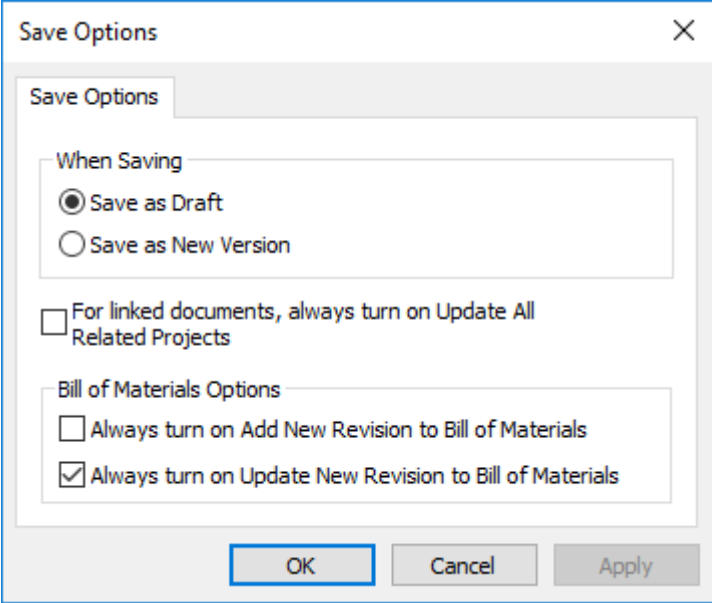

Wenn Sie **Als neue Version speichern** auswählen, wird der Befehl **Entwurf speichern** im Menü "Datei" angezeigt, sodass Sie weiterhin Entwürfe speichern können. **Version veröffentlichen** wird nicht mehr angezeigt, weil es durch **Speichern** ersetzt wurde.

Sie können auch Tastenkombinationen für die verschiedenen Speicher- und Veröffentlichungsbefehle in den Tastenkombinationen-Katalogen unter "Vorgaben" erstellen.

#### **Hinweis:**

ArtiosCAD Enterprise verwendet die Kategorieansicht "Standardattribut" aus WebCenter. Im Offline-Modus werden keine kaskadierenden Attribute unterstützt.

#### **Zusätzliche Befehle für die Schaltfläche 'Speichern'**

Die Schaltfläche "Speichern" im Browser verfügt über ein Dropdown-Menü, das drei Befehle enthält: **Speichern**, **Nächstes Dokument speichern** und **Nächstes Dokument in neuem Projekt speichern**.

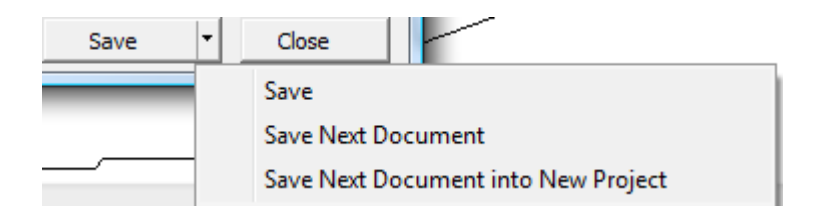

**Nächstes Dokument speichern** verwendet die in WebCenter konfigurierte automatische Namensgenerierungsfunktion, um dem Dokument den nächsten verfügbaren Namen zuzuweisen und ihn im ausgewählten Ordner und Projekt zu speichern. Diese Option ist nur verfügbar, wenn Sie einen verwalteten Pfad im Browser ausgewählt haben. Wenn die automatische Namensgenerierung so konfiguriert ist, dass Sie zur Angabe eines Suffix aufgefordert werden, wird das Feld "Suffix" im Dialogfeld "Datenbankinformationen" angezeigt.

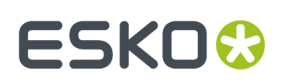

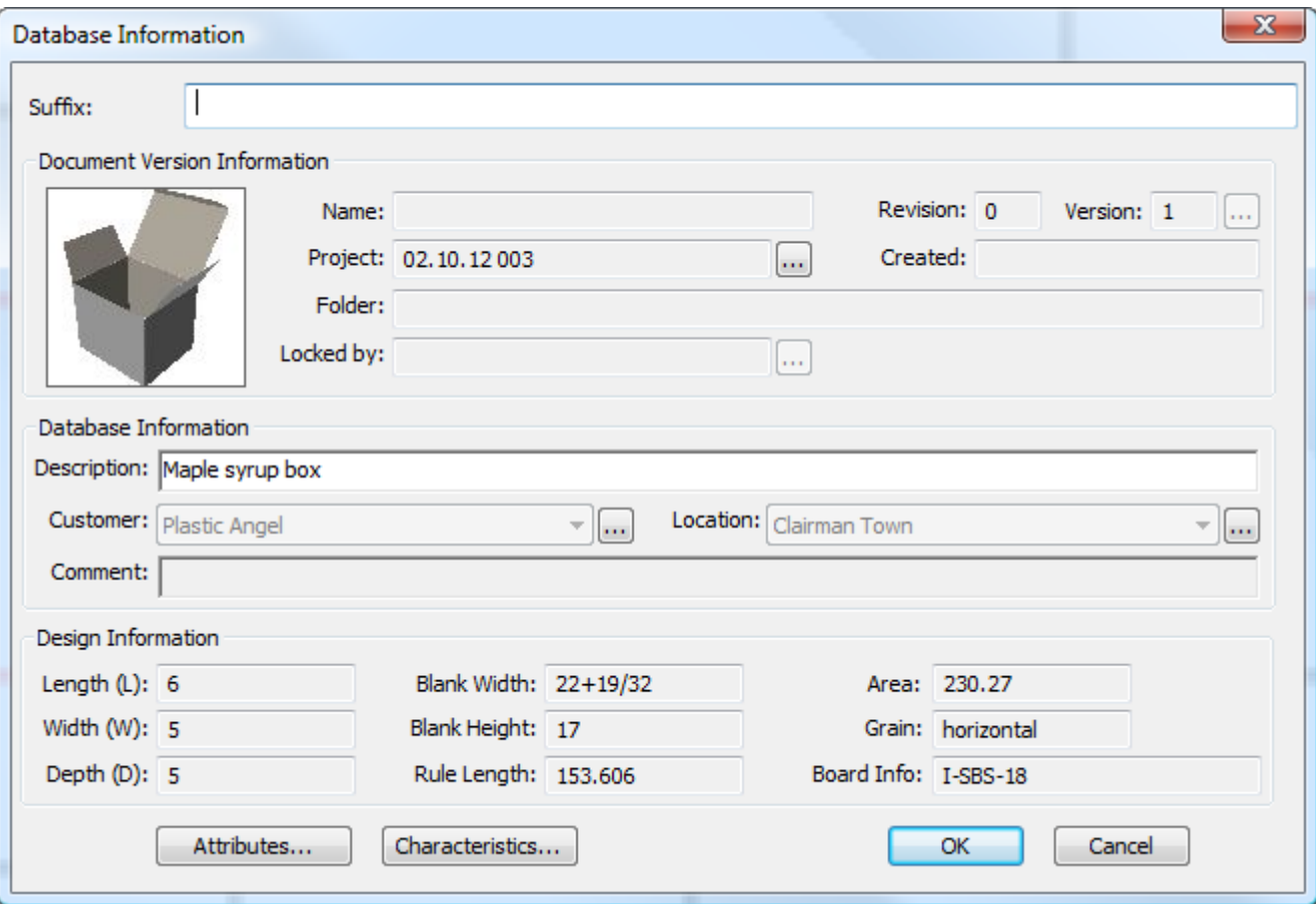

**Nächstes Dokument in neuem Projekt speichern** fordert Sie zur Erstellung eines neuen Projekts auf, bevor das Dokument mit dem nächsten verfügbaren Namen darin gespeichert wird. Wenn die automatische Namensgenerierung verfügbar ist, verwenden Sie sie, indem Sie die Option **Automatische Namensgenerierungverwenden** aktivieren. Geben Sie den Namen (falls Sie nicht die automatische Namensgenerierung verwenden) und eine Beschreibung in die vorgesehenen Felder ein. Wählen Sie ggf. eine Vorlage und klicken Sie auf **OK**, um die Speicherung des Dokuments fortzusetzen.

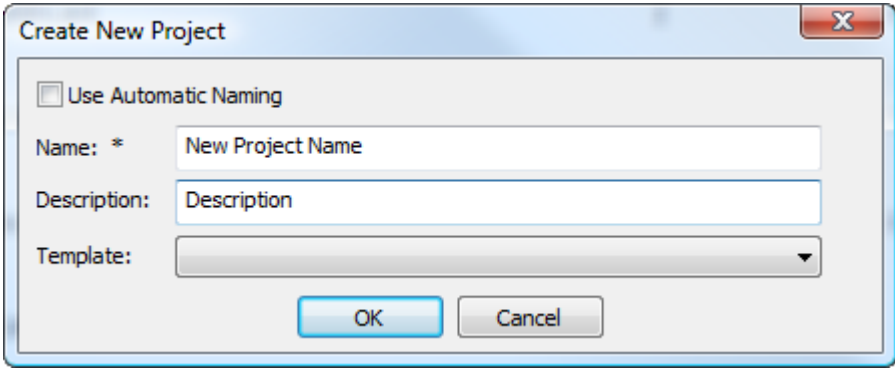

ArtiosCAD fordert Sie zur Eingabe von Informationen zum neuen Projekt auf.

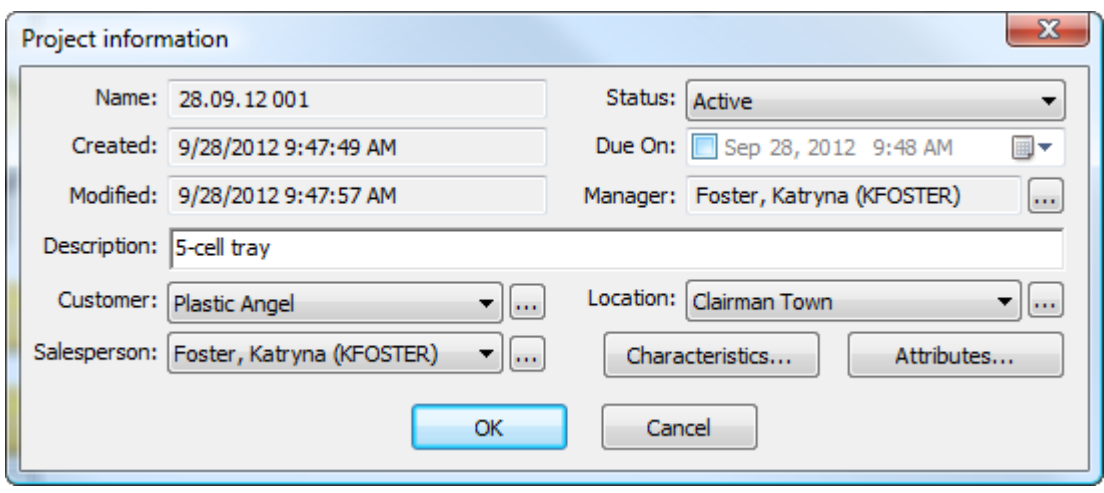

Klicken Sie auf **OK**, um die Speicherung des Dokuments in einem neuen Projekt abzuschließen.

Der Browser erinnert sich an den zuletzt verwendeten Speichern-Befehl und ändert die Schaltfläche entsprechend.

### **Speichern eines nicht verwalteten Dokuments**

Das Speichern eines nicht verwalteten Dokuments gleicht dem Speichern eines verwalteten Dokuments, mit der Ausnahme, dass Sie entweder zu einem Speicherort im Explorer-Knoten navigieren oder diesen Speicherort direkt im Feld "Dateiname" im Dialogfeld "Speichern unter" als Teil des Dateinamens eingeben (z. B. C:\TEMP\TEST.ARD).

Nicht verwaltete Dokumente haben keine Datenbankinformationen und keine über die Sicherheit des Dateisystems hinausgehende Sicherheit. Gehen Sie beim Speichern von nicht verwalteten Dokumenten vorsichtig vor.

### **Neue Version eines verwalteten Dokuments veröffentlichen**

Wenn Sie ein verwaltetes Dokument erstmalig speichern, geben Sie alle seine Datenbankinformationen ein. Wenn Sie das nächste Mal mit diesem Dokument arbeiten, können Sie:

- es als einen Entwurf d. h. als eine in Behandlung befindliche Arbeit und nicht als eine neue Revision oder Version speichern
- es als neue Revision veröffentlichen
- es als neue Version veröffentlichen

Sie haben abhängig von den Musterverfahren in Ihrem Unternehmen die Wahl, ob es sich um einen Entwurf, eine Revision oder eine Version handeln soll. Einige Personen veröffentlichen geringfügige Änderungen als Revision und bedeutendere Änderungen als Version, andere wiederum gehen genau andersherum vor, wie andere speichern lediglich Entwürfe.

#### **Hinweis:**

Neue Versionen von Dokumenten haben keinen Einfluss auf Stücklisten. Damit Ihre Änderungen in den Stücklisten berücksichtigt werden, veröffentlichen Sie statt dessen eine neue Revision.

So veröffentlichen Sie eine neue Version eines verwalteten Dokuments:

## ESKO<sup>\$</sup>

**1.** Bearbeiten Sie das Dokument nach Bedarf und klicken Sie dann auf **Datei** > **Version veröffentlichen**. Wenn **Version veröffentlichen** nicht im Menü "Datei" angezeigt wird, klicken Sie auf **Speichern**.

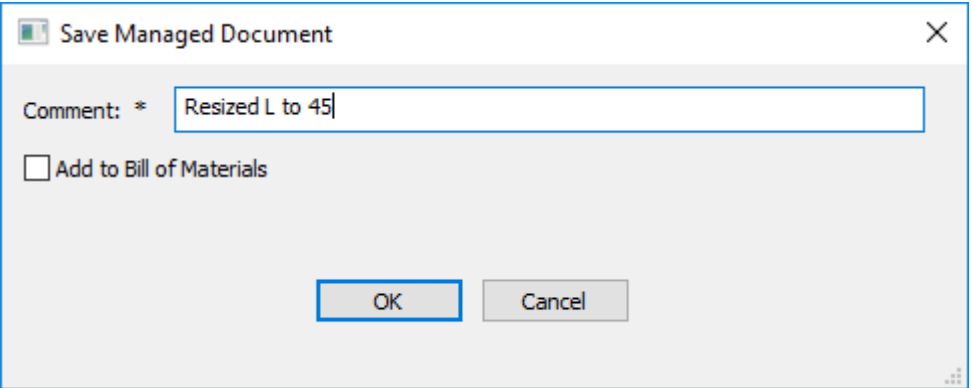

a) Wenn sich das Dokument in mehreren Projekten befindet, können Sie das Kontrollkästchen jedes Projekts aktivieren, das mit dieser neuen Version aktualisiert werden soll, und festlegen, ob diese Version zur Stückliste dieses Projekts hinzugefügt oder aktualisiert werden soll. Verwenden Sie die Kontrollkästchen oben in jeder Spalte, um alle Kontrollkästchen in der Spalte zu aktivieren bzw. zu deaktivieren.

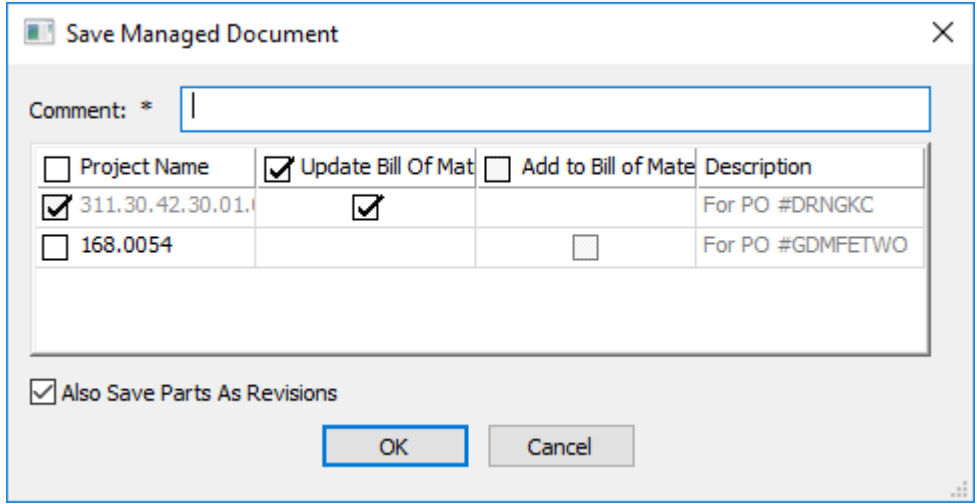

- **2.** Geben Sie einen Kommentar ein, wenn dieses Feld leer ist, und klicken Sie auf **OK**, um die Veröffentlichung des verwalteten Dokuments fortzusetzen.
	- a) Bei einem einzelnen Entwurf sieht das Dialogfeld Datenbankinformationen wie das unten abgebildete Dialogfeld aus. Geben Sie entsprechende Informationen in die Felder ein und klicken Sie dann auf **OK**, um den Veröffentlichungsvorgang abzuschließen.

# **ESKO☆**<br>
ArtiosCAD

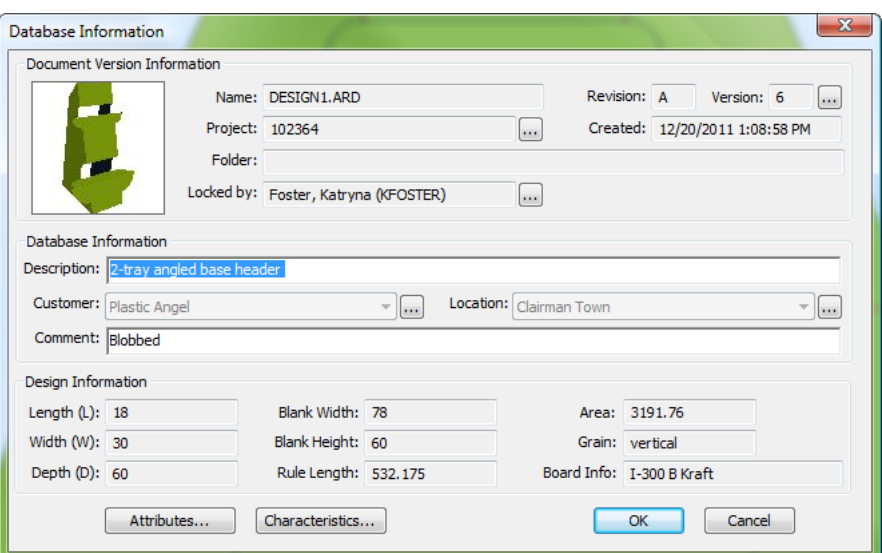

b) Bei einem Produktionsdokument sieht das Dialogfeld Datenbankinformationen wie das unten abgebildete Dialogfeld aus. Geben Sie entsprechende Informationen in die Felder ein und klicken Sie dann auf **OK**, um den Veröffentlichungsvorgang abzuschließen.

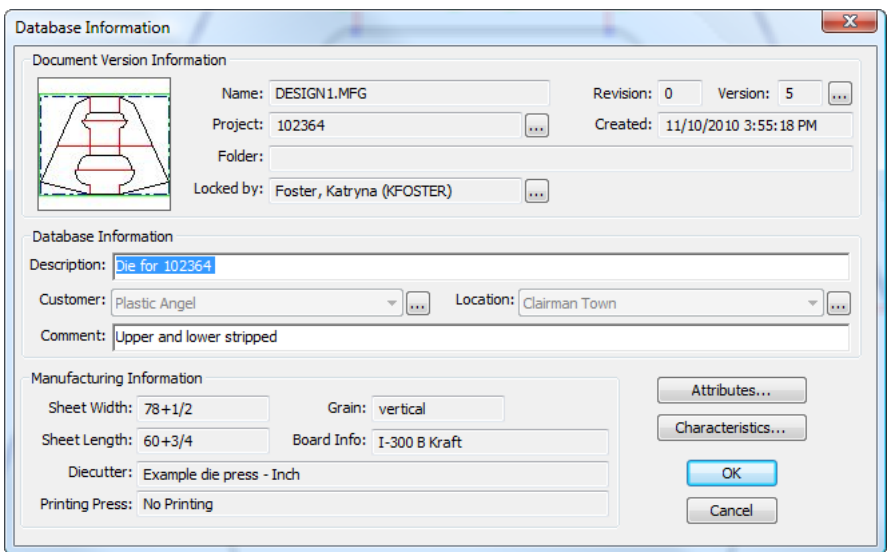

c) Bei einem 3D-Entwurf sieht das Dialogfeld Datenbankinformationen wie das unten abgebildete Dialogfeld aus. Geben Sie entsprechende Informationen in die Felder ein und klicken Sie dann auf **OK**, um den Veröffentlichungsvorgang abzuschließen.

# **ESKO&**

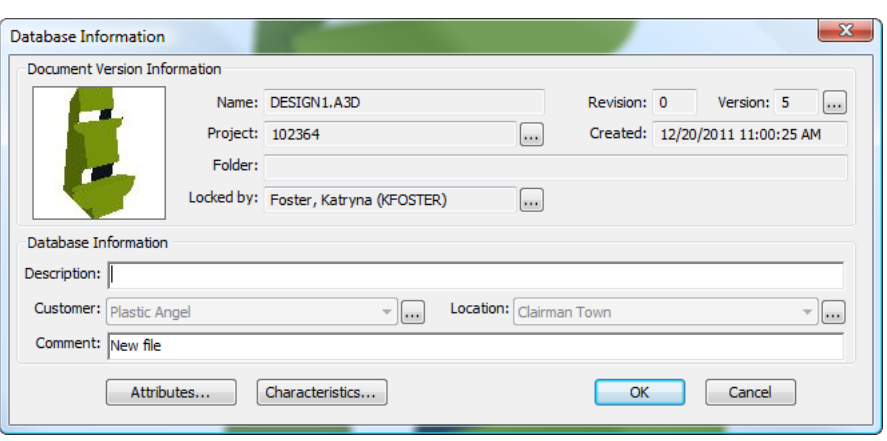

### **Neue Revision eines verwalteten Dokuments veröffentlichen**

Die Veröffentlichung einer neuen Revision eines Dokuments erfolgt ähnlich wie die Veröffentlichung einer neuen Version.Im Gegensatz zu einer neuen Version kann eine neue Revision jedoch optional auch jegliche Stücklisten im Projekt bzw.in den Projekten aktualisieren, zu denen das Dokument gehört. So veröffentlichen Sie eine neue Revision eines verwalteten Dokuments:

- **1.** Klicken Sie auf **Datei** > **Revision veröffentlichen**.
- **2.** Geben Sie im Dialogfeld "Verwaltetes Dokument speichern" einen Kommentar für die Revision ein. Abhängig davon, ob dieses Dokument in mehreren Projekten vorhanden ist und/oder sich in der Stückliste befindet, hat dieses Dialogfeld ein anderes Aussehen.

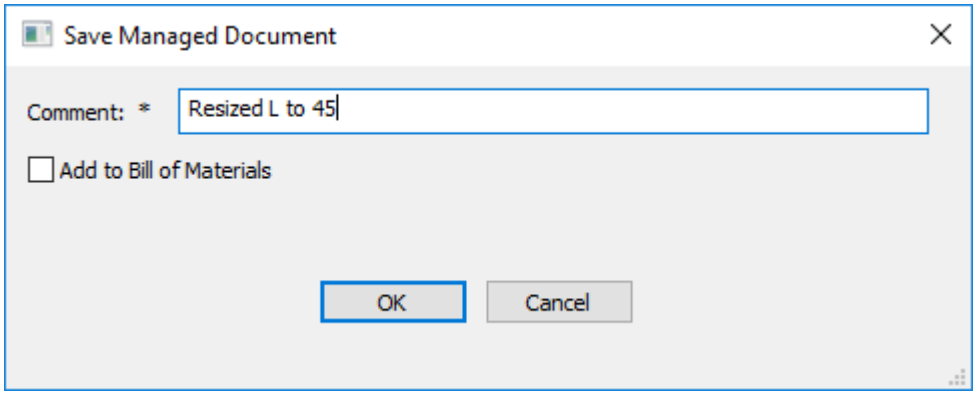

## **ESKO☆**<br>
ArtiosCAD

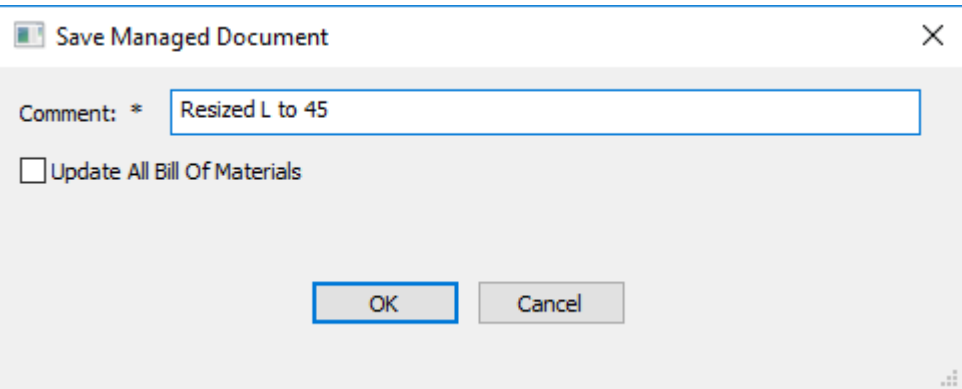

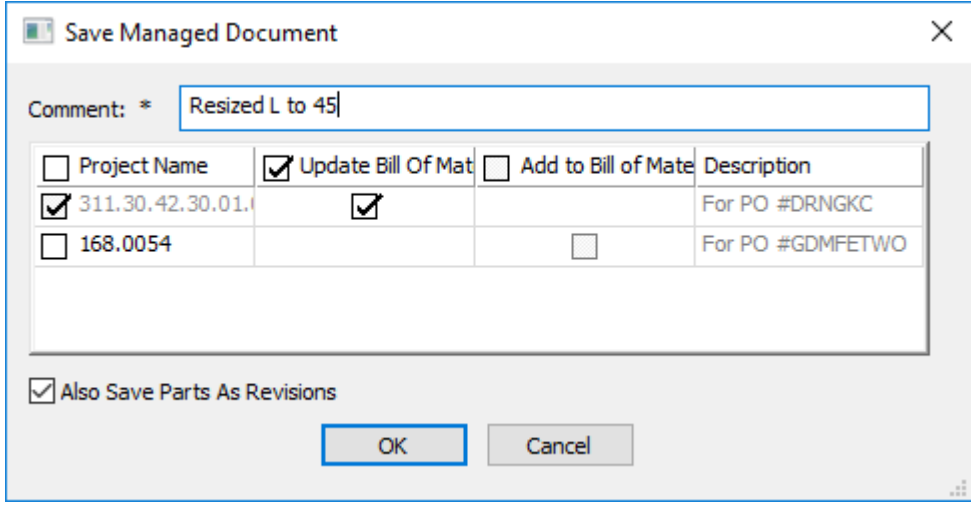

- a) Wenn Sie die Option aktivieren, aktualisiert **Alle Stücklisten aktualisieren** alle Stücklisten, die dieses Dokument enthalten.
- b) Wenn sich das Dokument in mehreren Projekten befindet, können Sie das Kontrollkästchen jedes Projekts aktivieren, das mit dieser neuen Revision aktualisiert werden soll, und festlegen, ob diese Revision zur Stückliste dieses Projekts hinzugefügt oder aktualisiert werden soll. Verwenden Sie die Kontrollkästchen oben in jeder Spalte, um alle Kontrollkästchen in der Spalte zu aktivieren bzw. zu deaktivieren.
- **3.** Klicken Sie auf **OK**, um mit dem Speichern des verwalteten Dokuments fortzufahren.
	- a) Bei einem einzelnen Entwurf sieht das Dialogfeld Datenbankinformationen wie das unten abgebildete Dialogfeld aus. Geben Sie entsprechende Informationen in die Felder ein und klicken Sie dann auf **OK**, um den Veröffentlichungsvorgang abzuschließen.

# **ESKO&**

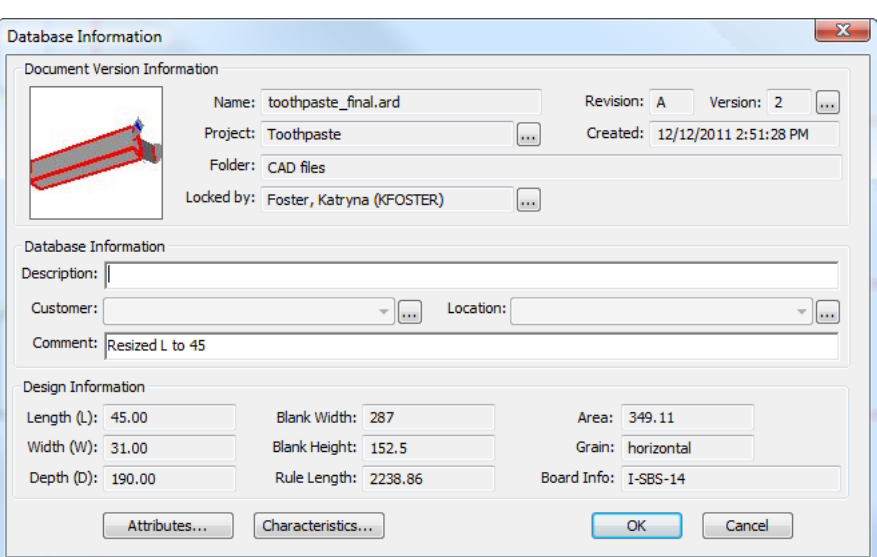

b) Bei einem Produktionsdokument sieht das Dialogfeld Datenbankinformationen wie das unten abgebildete Dialogfeld aus. Geben Sie entsprechende Informationen in die Felder ein und klicken Sie dann auf **OK**, um den Veröffentlichungsvorgang abzuschließen.

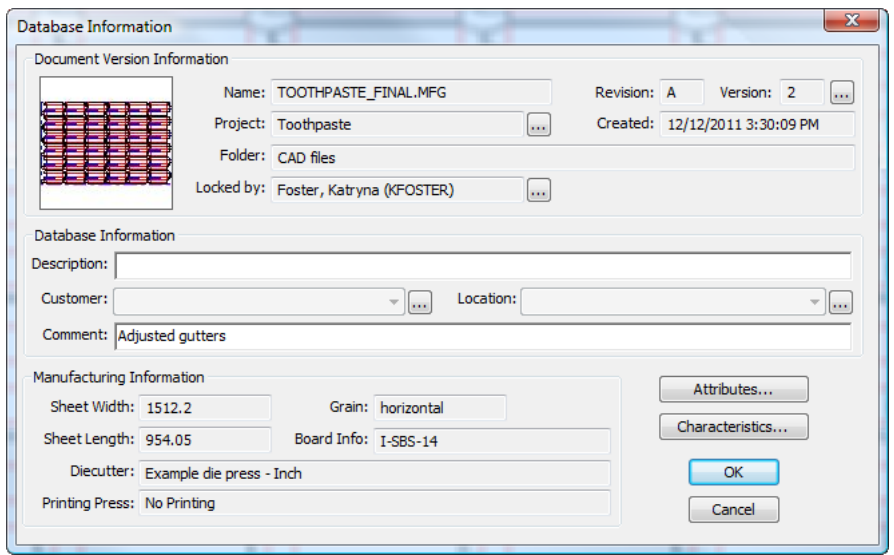

c) Bei einem 3D-Entwurf sieht das Dialogfeld Datenbankinformationen wie das unten abgebildete Dialogfeld aus. Geben Sie entsprechende Informationen in die Felder ein und klicken Sie dann auf **OK**, um den Veröffentlichungsvorgang abzuschließen.

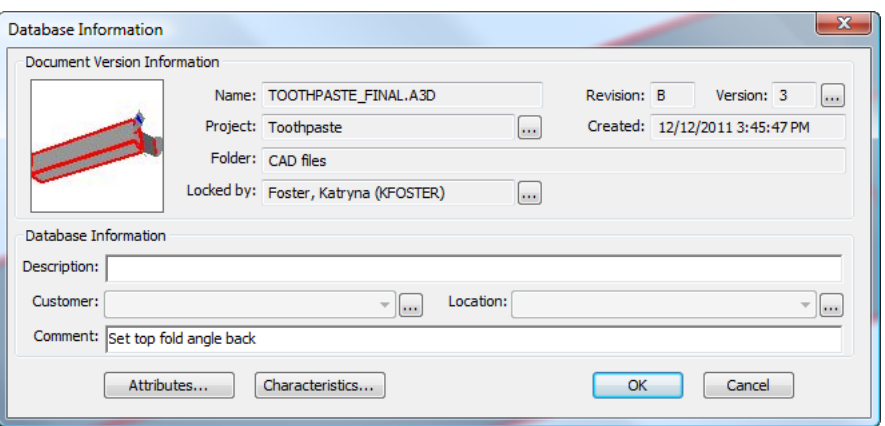

### **Öffnen eines Dokuments**

So öffnen Sie Dokumente in ArtiosCAD Enterprise:

- **1.** Wenn der Browser noch nicht geöffnet ist, öffnen Sie ihn, indem Sie:
	- a) auf seine Schaltfläche in der Symbolleiste klicken
	- b) auf **Datei** > **Browser** klicken
	- c) STRG+B drücken
- **2.** Wechseln Sie im Browser zu dem Projekt und dem Ordner, das bzw. der das gewünschte Dokument enthält. Wenn das gewünschte Dokument unverwaltet ist, verwenden Sie den Explorer-Knoten, um das Laufwerk und den Ordner zu öffnen, das bzw. der das Dokument enthält.

♠

- **3.** Wählen Sie das gewünschte Dokument in der Dokumentliste aus.
- **4.** ë Doppelklicken Sie auf das Dokument, um es zu öffnen, oder klicken Sie auf **Öffnen** in der Symbolleiste.

ArtiosCAD Enterprise öffnet das Dokument zur Bearbeitung.

#### **Weitere Methoden zum Öffnen von Dokumenten**

Wenn Sie mit der rechten Maustaste auf ein Dokument in der Dokumentliste klicken, zeigt das Kontextmenü weitere Methoden zum Öffnen des Dokuments an.

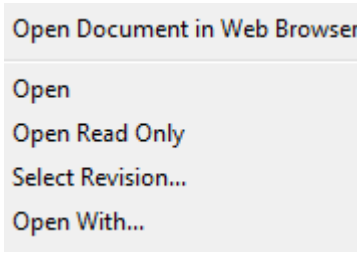

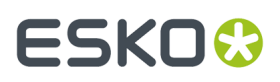

**Dokument im Webbrowser öffnen** öffnet das Dokument in WebCenter mit Hilfe des standardmäßigen Webbrowsers Ihres Systems und Ihrer aktuellen Anmeldeinformationen.

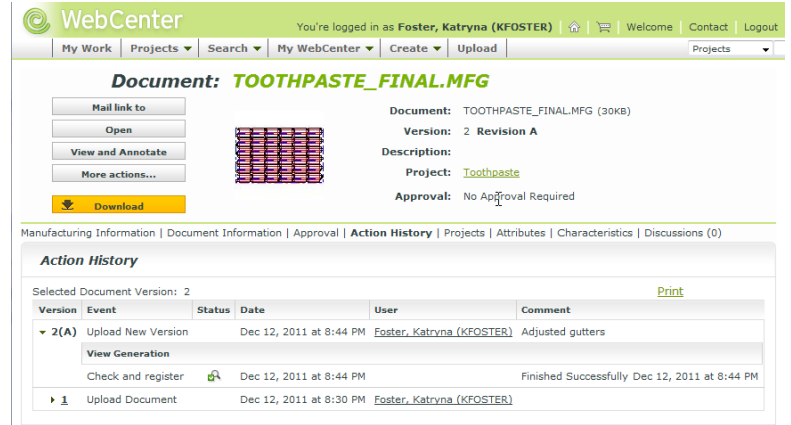

**Öffnen** öffnet die ausgewählten Dokumente zur Bearbeitung.

**Schreibgeschützt öffnen** öffnet die ausgewählten Dokumente zur Betrachtung.

Verwenden Sie **Revision wählen**, um eine bestimmte Version des ausgewählten Dokuments zu öffnen. Klicken Sie auf die gewünschte Version im Dialogfeld "Versionshistorie" und klicken Sie dann auf **Öffnen**.

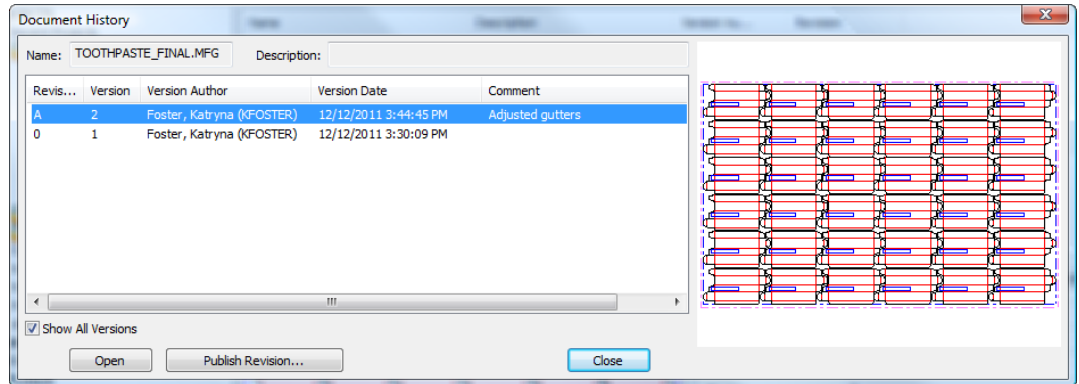

**Öffnen mit** ermöglicht die Auswahl des Programms zur Bearbeitung einer nicht verwalteten, temporär heruntergeladenen Version der ausgewählten Dokumente. Wählen Sie das gewünschte Programm und klicken Sie dann auf **OK**, um es zu starten und das/die Dokument(e) zu öffnen.

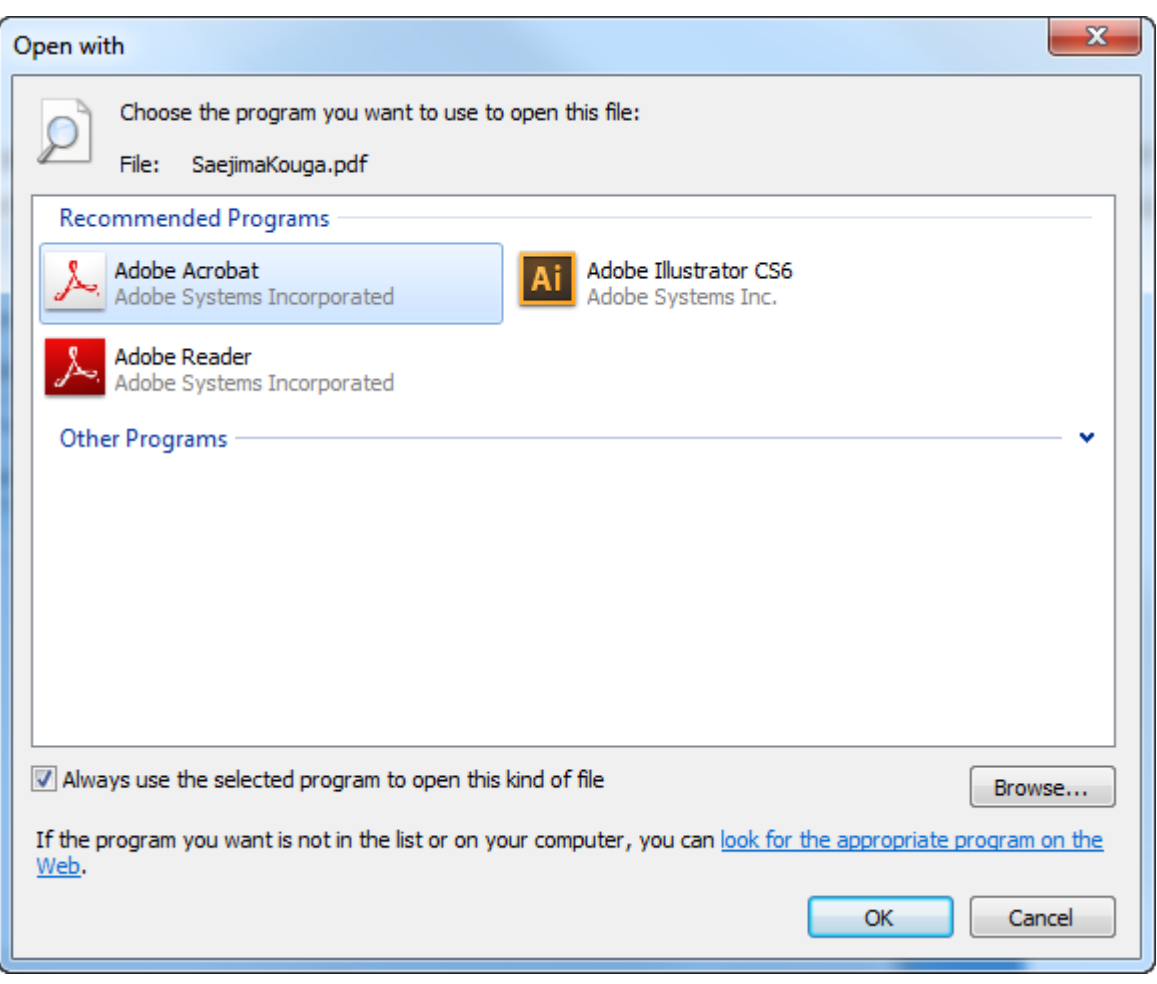

So bearbeiten Sie ein nicht natives Dokument in einer anderen Anwendung und legen es als ein verwaltetes Dokument fest:

- **1.** Verwenden Sie die Option **Öffnen mit**, um das Dokument wie zuvor beschrieben in einer anderen Anwendung zu öffnen.
- **2.** Bearbeiten Sie das Dokument wie gewünscht.
- **3.** Speichern Sie es in einem lokalen Ordner im Dateisystem.
- **4.** Um es als dasselbe verwaltete Dokument zu speichern, löschen Sie das verwaltete Dokument, kopieren Sie dann das nicht verwaltete Dokument im Knoten "Explorer" des Browsers und fügen Sie es dann im Projekt ein oder ziehen Sie es per Drag & Drop vom Knoten "Explorer" in das Projekt.
- **5.** Um es als eine neue Version des verwalteten Dokuments zu speichern, klicken Sie im ArtiosCAD Enterprise-Browser mit der rechten Maustaste auf das verwaltete Dokument und wählen Sie dann **In Webbrowser öffnen**. Wählen Sie in WebCenter die Option **Neue Version hochladen** und folgen Sie dann den Anweisungen. Klicken Sie nach Abschluss des Vorgangs auf **Fertigstellen**. Aktualisieren Sie den ArtiosCAD Enterprise Browser, um die Änderungen anzuzeigen.

### **Öffnen eines Dokuments mit einer fremden Materialdefinition**

Wenn Sie ein Dokument öffnen, das einen Materialcode verwendet, der sich nicht in unserer Datenbank befindet, versucht ArtiosCAD einen Materialcode mit denselben Werten für die Materialstärke, die Innenverluste, die Außenzunahme, den auf die Materialstärke bezogenen Rundungswert und die Welle zu finden. Wenn es keinen Materialcode mit denselben Werten finden kann, versucht es, einen

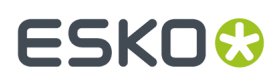

Materialcode mit Werten in einer Toleranz von 20% zu finden. Wenn kein ähnlicher Materialcode gefunden werden kann, müssen Sie ein Material aus der Liste auswählen.

**1.** Wenn Sie ein Dokument öffnen, das keinen erkannten Materialcode enthält, informiert Sie ArtiosCAD darüber.

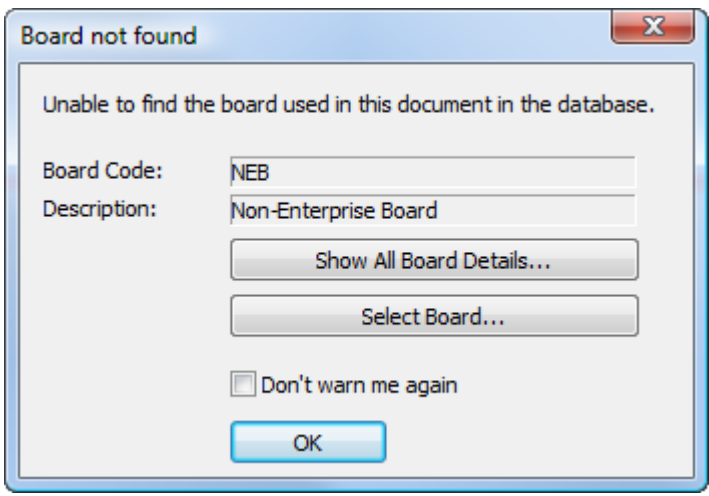

**2.** Um das Material dennoch zu verwenden, klicken Sie auf **OK**. Klicken Sie andernfalls auf **Alle Materialdetails anzeigen**, um Informationen zum Material anzuzeigen, oder klicken Sie auf **Material auswählen**, um das Dialogfeld "Materialinformationen" zu öffnen. Wenn ArtiosCAD ein vorzuschlagendes Material gefunden hat, ist dieses Material im Dialogfeld vorausgewählt. Wenn keine Übereinstimmung gefunden wird, öffnen Sie die Material-Baumstruktur und wählen Sie ein neues, zu verwendendes Material aus. Der Bereich "Aktuelle Materialdefinition" zeigt die im Dokument gespeicherten Materialinformationen.Im Bereich "Vorgeschlagene Materialdefinition" zeigt ebenfalls die Informationen zu dem von Ihnen in der Baumstruktur ausgewählten Material an.

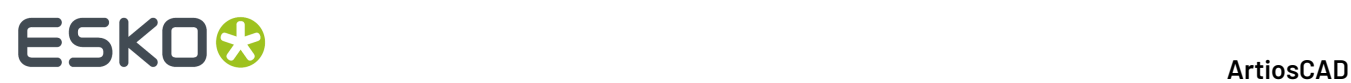

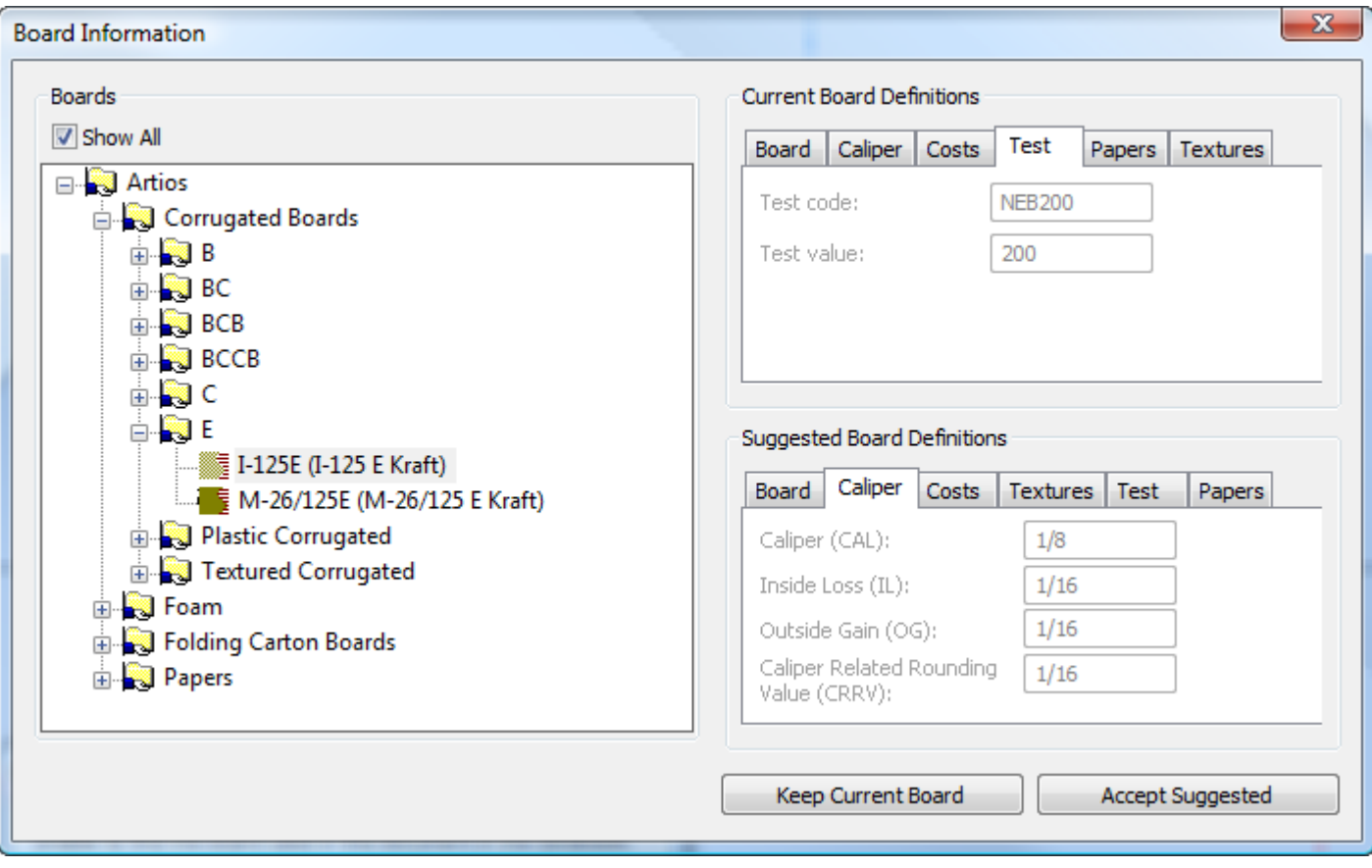

- **3.** Um die im Dokument gespeicherten Materialinformationen zu bearbeiten, klicken Sie auf **Material Definition lokal editieren** auf der Registerkarte "Material" im Bereich "Aktuelle Materialdefinition". Um diese geänderten Informationen zu verwenden, klicken Sie auf **Aktuelle Material verwenden**. Beachten Sie, dass ArtiosCAD Sie weiterhin warnen wird, wenn Sie versuchen, dieses Material zu öffnen, weil es weiterhin noch nicht in der Datenbank vorhanden ist.
- **4.** Um die im Dokument gespeicherten Materialinformationen mit einer Materialdefinition aus Ihrer Datenbank zu ersetzen, wählen Sie den Materialeintrag aus der Baumstruktur aus, klicken Sie auf **Vorgeschlagenes akzeptieren** und speichern Sie dann das Dokument.

#### **Alle Dokumente in der Dokumentliste öffnen**

So öffnen Sie alle Dokumente in der aktuell angezeigten Seite der Dokumentliste:

- **1.** Ordnen Sie die Dokumentliste wie gewünscht an öffnen Sie ein Projekt oder einen Ordner oder führen Sie eine Suche durch.
- **2.** Klicken Sie auf **Dokumente** > **Alles auswählen**.
- **3.** Klicken Sie in der Dokumentliste mit der rechten Maustaste auf ein Dokument und klicken Sie anschließend im Kontextmenü auf **Öffnen**.
- **4.** Falls verknüpfte Dokumente in der Liste vorhanden sind, wählen Sie das Projekt, das das verknüpfte Dokument enthält, und klicken Sie dann auf **OK**.
- **5.** ArtiosCAD Enterprise öffnet die Dokumente.

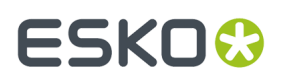

### **Wie unterscheidet man ein verknüpftes Dokument?**

ArtiosCAD bietet mehrere Möglichkeiten, um anzuzeigen, dass ein Dokument in einer Liste eine Verknüpfung zu einem anderen Dokument ist.

**1.** Der Browser zeigt ein Verknüpfungssymbol vor dem Dateinamen eines verknüpften Dokuments an.

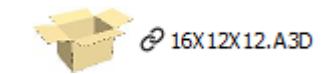

**2.** In der Spalte "Projektname" befindet sich mehr als ein Projektname.

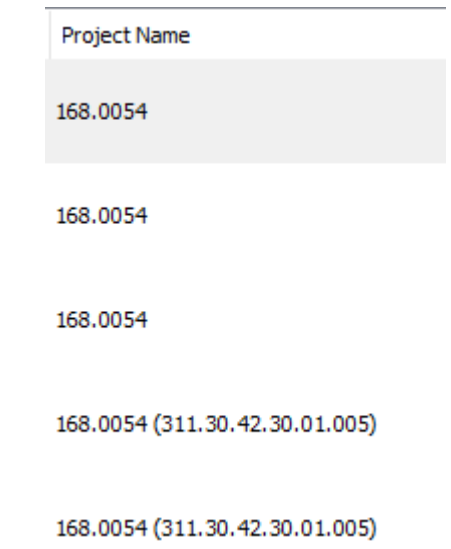

**3.** In den Suchergebnissen wird mehr als ein Projektname ausgegeben.

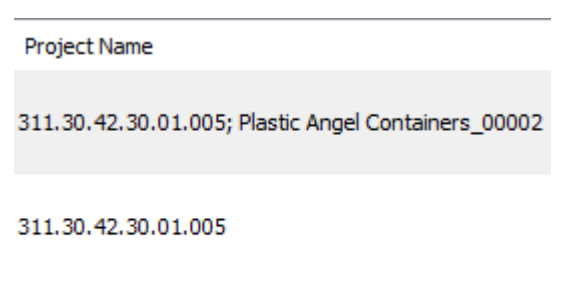

311.30.42.30.01.005; Plastic Angel Containers\_00002

**4.** Wenn Sie den Cursor auf einem Dokument positionieren, wird mehr als ein Projektname angezeigt.

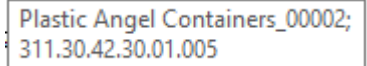

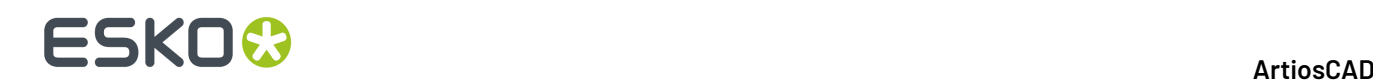

#### **Dokument umbenennen**

So benennen Sie ein Dokument um:

- **1.** Stellen Sie sicher, dass das Dokument geschlossen ist, da geöffnete Dokumente nicht umbenannt werden können.
- **2.** Wechseln Sie im Browser zu dem Projekt und dem Ordner, der das Dokument enthält, und wählen Sie das Dokument aus.
- **3.** Klicken Sie mit der rechten Maustaste auf das Dokument und klicken Sie dann im Kontextmenü auf **Umbenennen**.
- **4.** Geben Sie im Dialogfeld Umbenennen einen eindeutigen Namen für das Dokument in das Feld **Name** ein. Die automatische Benennung ist beim Umbenennen eines Dokuments nicht verfügbar.

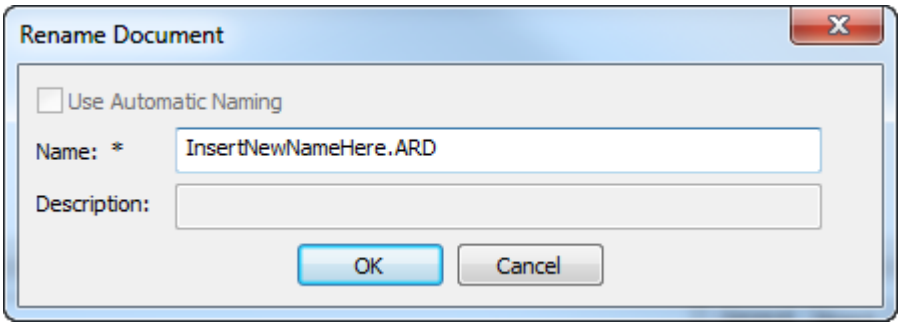

**5.** Klicken Sie auf **OK**.

ArtiosCAD Enterprise benennt die Datei um.

#### **Dokument löschen**

So löschen Sie ein Dokument:

- **1.** Stellen Sie sicher, dass das Dokument geschlossen ist, da geöffnete Dokumente nicht gelöscht werden können.
- **2.** Wechseln Sie im Browser zu dem Projekt und dem Ordner, der das Dokument enthält, und wählen Sie das Dokument aus.
- **3.** Klicken Sie mit der rechten Maustaste auf das Dokument und klicken Sie dann im Kontextmenü auf **Löschen**.
- **4.** Klicken Sie auf **Ja**, um das Löschen des Dokuments zu bestätigen.

Verwenden Sie diesen Befehl mit Bedacht, da es keine Möglichkeit gibt, ein gelöschtes Dokument wiederherzustellen.

### **Verschieben und Kopieren von Dokumenten**

#### **Verschieben von Dokumenten**

So verschieben Sie ein Dokument von einem Ordner in ein anderes Projekt:
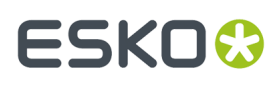

- **1.** Stellen Sie sicher, dass das Dokument geschlossen ist, da geöffnete Dokumente nicht verschoben werden können.
- **2.** Wechseln Sie im Browser zu dem Projekt und dem Ordner, der das Dokument enthält, und wählen Sie das Dokument aus.
- **3.** Ziehen Sie es von seinem aktuellen Speicherort und legen Sie es im neuen Ordner oder Projekt ab.

### **Dokumente kopieren**

So kopieren Sie Dokumente zwischen Ordnern und Projekten:

- **1.** Wechseln Sie im Browser zu dem Projekt und dem Ordner, der das/die Dokument(e) enthält und wählen Sie das/die Dokument(e) aus.
- **2.** Weiter:

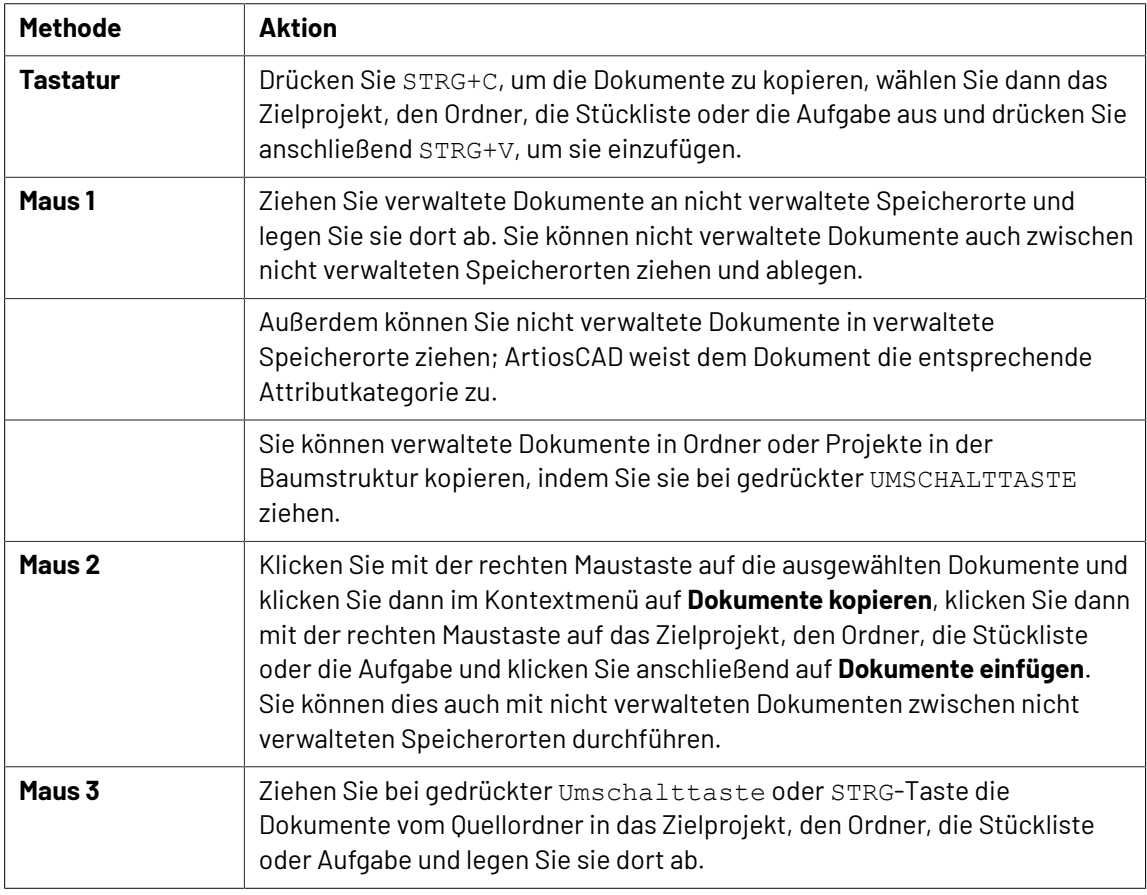

#### **Hinweis:**

Die Dokumentnamen in Projekten müssen eindeutig sein, selbst wenn sich die Dokumente in verschiedenen Ordnern befinden.

Sie können nicht verwaltete Dokumente vom Explorer-Knoten in den Knoten "Projekte" oder "Eigene Aufgaben" kopieren, um sie zu verwalteten Dokumenten zu machen.

Sie können ein Dokument auch aus dem Dokumentbereich in ein Projekt oder einen Ordner in den Knoten "Von mir verwaltete Projekte", "Projekte zu denen ich eingeladen bin" und "Projekt Favoriten" in der Baumstruktur ziehen.

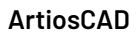

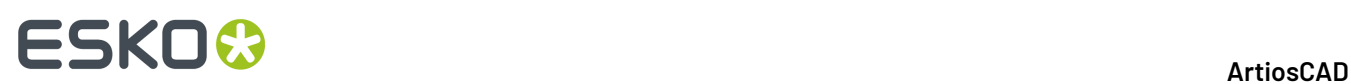

### **Dokument als einen Link kopieren**

Sie können Dokumente in mehreren Projekten nutzen, indem Sie sie als Links kopieren. Wenn Sie ein verknüpftes Dokument ändern und speichern, können Sie wählen, welche Projekte die aktualisierte Version erhalten. Aktivieren bzw. deaktivieren Sie hierzu die Option **Alle verlinkten Projekte aktualisieren** im Dialogfeld Veraltetes Dokument speichern.

So kopieren Sie Dokumente als Links:

- **1.** Wechseln Sie im Browser zu dem Projekt und dem Ordner, der die Dokumente enthält, und wählen Sie die Dokumente aus.
- **2.** So kopieren Sie sie mittels des Kontextmenüs als Links:
	- a) Klicken Sie mit der rechten Maustaste auf die Dokumente und klicken Sie dann im Kontextmenü auf **Dokumente kopieren**.
	- b) Klicken Sie mit der rechten Maustaste auf einen Zielordner oder ein Zielprojekt und klicken Sie dann im Kontextmenü auf **Dokumente als Links einfügen**.
- **3.** Um Ziehen und Ablegen zu verwenden, halten Sie die ALT-Taste gedrückt und ziehen Sie sie auf das Zielprojekt, auf den Zielordner, den Stücklistenknoten oder den Aufgabenknoten. Der Zieh-Cursor sollte mit einem Verknüpfungspfeil versehen sein.
- **4.** Wiederholen Sie nach Bedarf Schritt 2 oder 3.

### **Andere Dokumenttypen zu Projekten hinzufügen**

Sie können andere Dokumenttypen (z. B. Adobe Acrobat- oder Microsoft Word-Dokumente) zu Projekten hinzufügen, indem Sie sie vom Explorer-Knoten der Baumstruktur in die gewünschten Projekte ziehen und dort ablegen.

Sie können Sie auch zu Projekten hinzufügen, indem Sie sie über WebCenter hochladen.

### **Eingebetteter Entwürfe**

In Produktionsdokumenten gespeicherte Einzelentwürfe werden als *Eingebettete Entwürfe* bezeichnet. Wenn Sie im Browser eine Produktionsdatei ausgewählt haben, können Sie auf der Registerkarte "Eingebettete Entwürfe" im Bereich "Eigenschaften" sehen, welche Einzelentwürfe darin eingebettet sind.

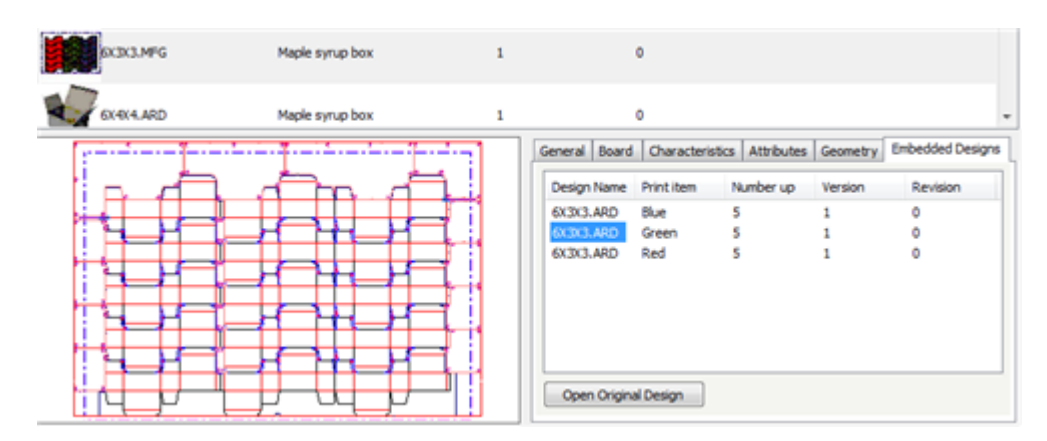

Um ein ursprüngliches Entwurfsdokument zu öffnen und Änderungen vorzunehmen, wählen Sie das gewünschte Dokument aus und klicken Sie dann auf **Originalentwurf öffnen**.

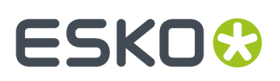

Umgekehrt, wenn Sie einen Einzelentwurf im Browser ausgewählt haben, können Sie anzeigen lassen, welche Produktionsdokumente diesen Einzelentwurf verwenden, indem Sie mit der rechten Maustaste darauf klicken und dann auf **Verknüpfte Produktionsdokumente anzeigen** oder indem Sie denselben Befehl im Menü "Dokumente" des Browsers auswählen.

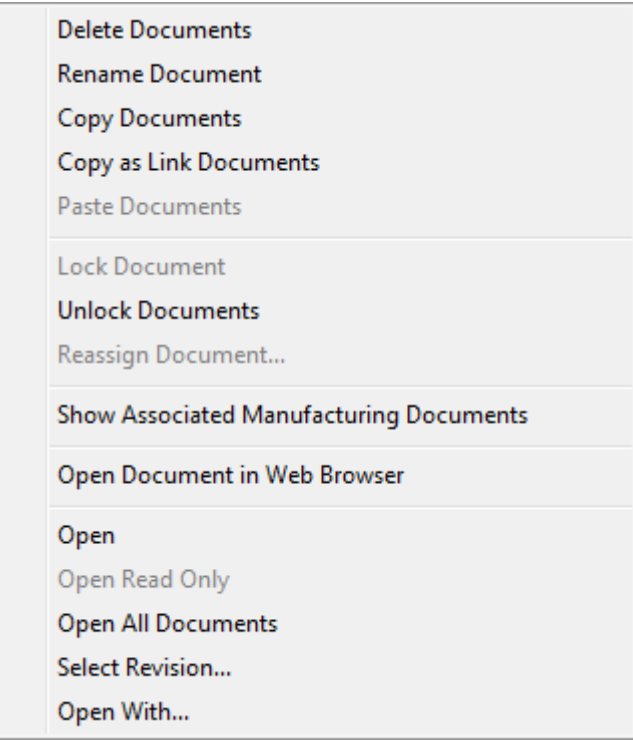

Wenn Sie die Registerkarte "Druckelemente" eines Entwurfsdokuments im Browser anzeigen, können Sie ein Druckelement auswählen und dann auf **Layouts mit diesem Druckelement anzeigen** klicken.

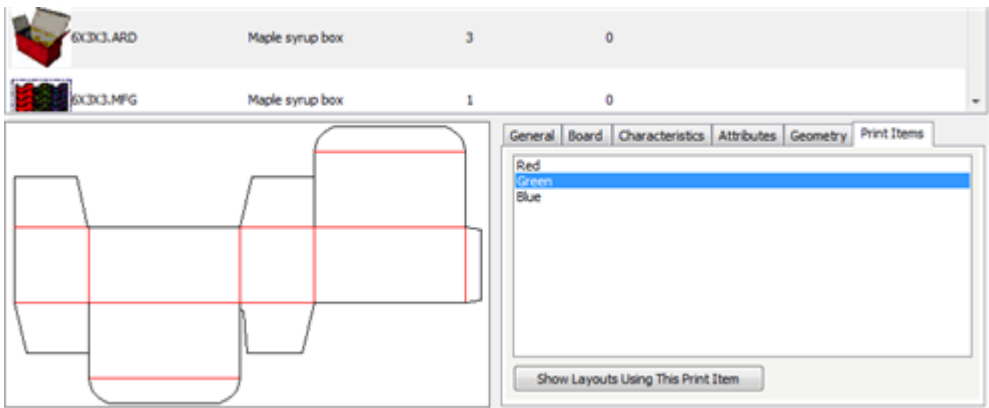

### **Canvases**

Canvases enthalten Teile, die nur in Canvases vorhanden sein können oder die unabhängige Arbeitsbereiche gespeichert werden können. Wenn Sie einen Canvas im Browser auswählen, wird die Registerkarte "Teile" im Informationsbereich angezeigt.

# **ESKO۞** ArtiosCAD

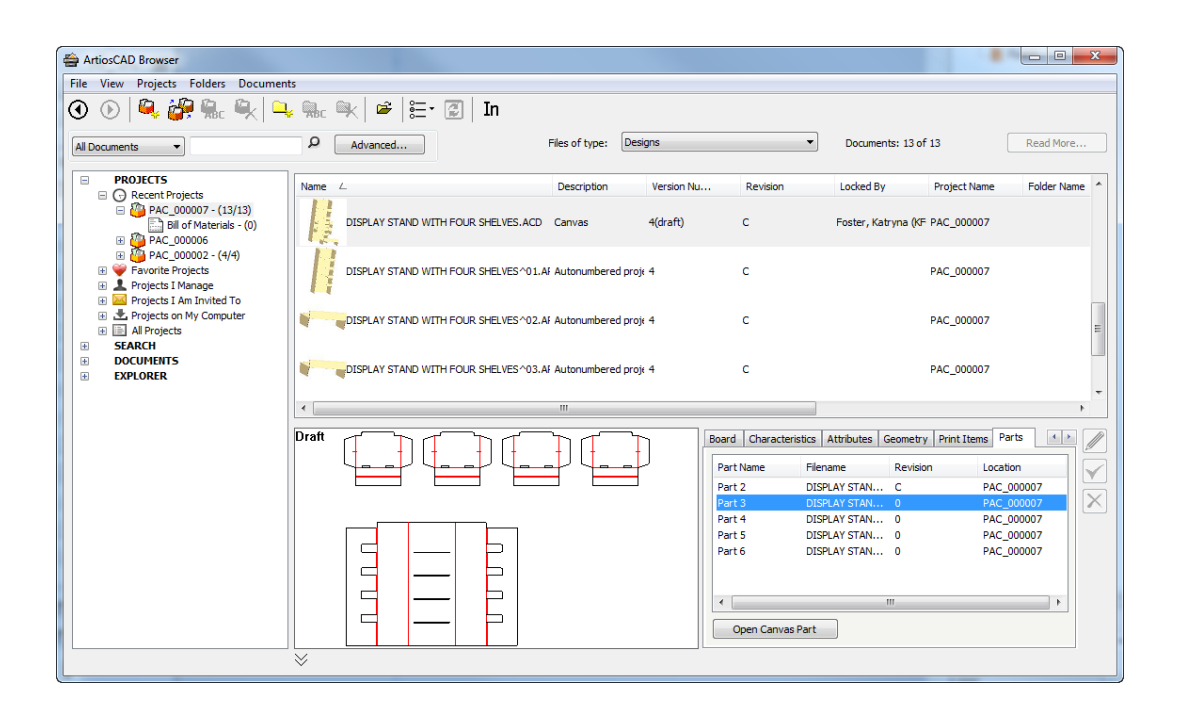

Auf der Registerkarte sind die Teile im ausgewählten Canvas aufgeführt. Für jedes Teil ist der Teilename, der Dateiname, der Revisionsstand und der Speicherort des Teils aufgeführt. Wenn nur in der Spalte "Teilename" Informationen enthalten sind, bedeutet dies, dass das Teil nur im Canvas vorhanden ist.

**Canvas-Teil öffnen** öffnet den ausgewählten Teile-Arbeitsbereich, wenn Sie Teil in unabhängigen Arbeitsbereichen für diesen Canvas gespeichert haben.

## **Suche läuft**

Es gibt zwei Möglichkeiten, eine Suche im Browser auszuführen. Die erste Möglichkeit ist die Verwendung des Suchfelds "Stichwort" über der Baumstruktur. Die zweite Möglichkeit ist die Verwendung der Schaltfläche **Erweitert** zur Suche nach spezifischeren Elementen.

### **Schlüsselwortsuche**

Die Schlüsselwortsuche ermöglicht Ihnen, die Namen von Projekten und Dokumenten nach einem bestimmten Wort oder Teil eines Worts zu durchsuchen.

Eine Abbildung der Steuerelemente für die Schlüsselwortsuche im Browser sowie eine Erläuterung ihrer Funktionen finden Sie im Thema *Steuerelemente für die Suche*.

So führen Sie eine Schlüsselwortsuche durch:

- **1.** Klicken Sie auf das Dropdown-Listenfeld **Suchkategorie** und wählen Sie den Typ der zu suchenden Objekte aus: **Projekte**, **Alle Dokumente**, **Entwürfe**, **Produktion**, **ArtiosCAD 3D** oder **Canvas**.
- **2.** Geben Sie im Feld zur Eingabe des Schlüsselworts das zu suchende Wort ein. Um einen Teil eines Worts zu suchen, verwenden Sie ein Sternchen, um die anderen Teile des Worts zu ersetzen.
- **3.** Klicken Sie auf das Lupen-Symbol, um die Suche zu starten.
- **4.** Abhängig von Ihrer Suche, werden die Ergebnisse in der Baumstruktur, in der Dokumentenliste oder in Beiden angezeigt.

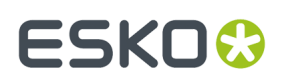

Wenn Sie ein verknüpftes Dokument aus der Dokumentliste eines Suchergebnisses öffnen, fordert Sie ArtiosCAD Enterprise zur Auswahl des Projekts auf, das das verknüpfte Dokument enthält.

### **Erweiterte Suche**

Die Verwendung der Schaltfläche **Erweitert** für die Suche ermöglicht Ihnen, zahlreiche andere Felder als bei der Stichwortsuche zu durchsuchen.

#### **Hinweis:**

Alle Felder im Dialogfeld "Erweiterte Suche" lassen sich unter **Optionen** > **Vorgaben** > **Browser-Einstellungen** > **Dialogfeld "Erweiterte Suche"** auf gleiche Weise wie die Datenbankinformationen-Dialogfelder anpassen. Dies gilt auch für die Ausrichtung von Objekten an einem Raster. Anweisungen bezüglich der Verwendung des Layout-Manager finden Sie unter *Erstellen eines benutzerdefinierten Dialogfelds für Datenbankinformationen* im Kapitel *Vorgaben*.

So führen Sie eine erweiterte Suche durch:

- **1.** Klicken Sie auf das Dropdown-Listenfeld **Suchkategorie** und wählen Sie den Typ der zu suchenden Objekte aus: **Projekte**, **Alle Dokumente**, **Entwürfe**, **Produktion**, **ArtiosCAD 3D** oder **Canvas**.
- **2.** Klicken Sie auf **Erweitert** neben dem Lupen-Symbol.

Ein für den von Ihnen in Schritt 1 ausgewählten Objekttyp angepasstes Dialogfeld wird angezeigt.

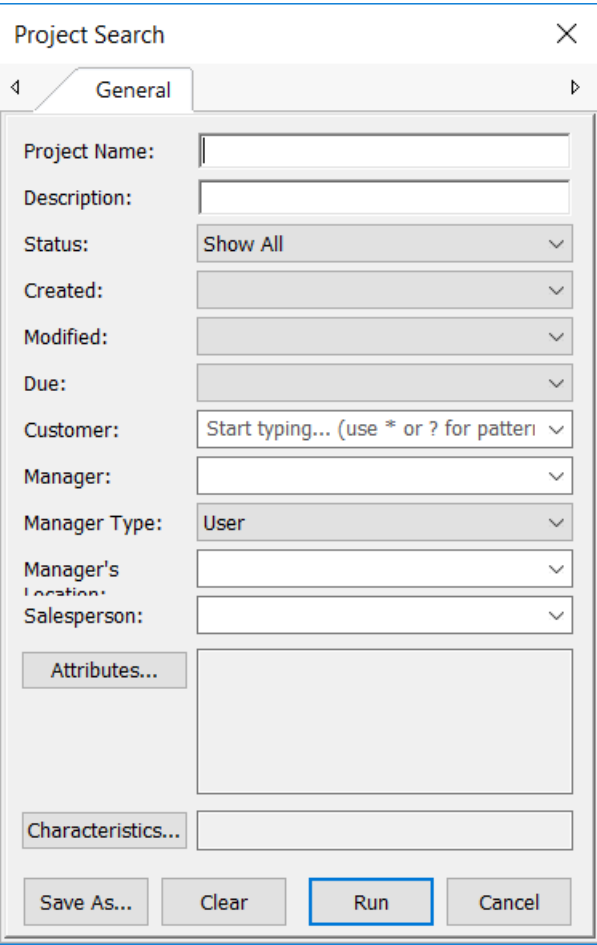

# **ESKO۞** ArtiosCAD

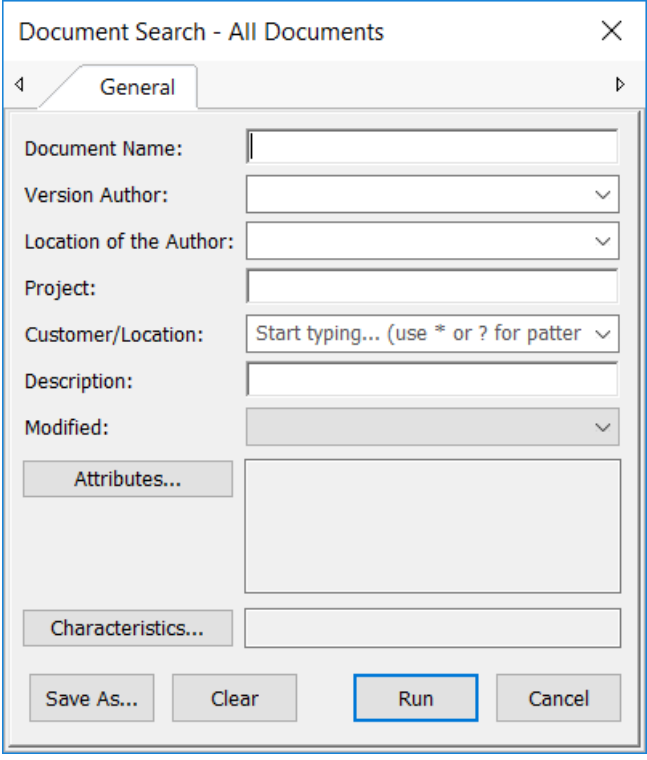

#### **ArtiosCAD**

# **ESKO&**

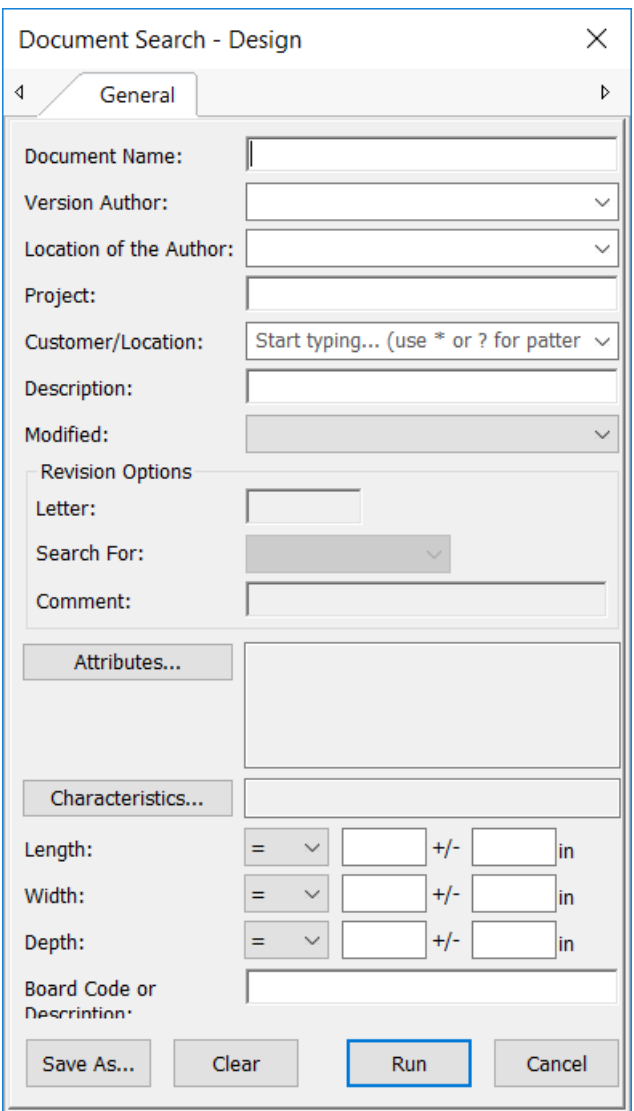

# **ESKO۞** ArtiosCAD

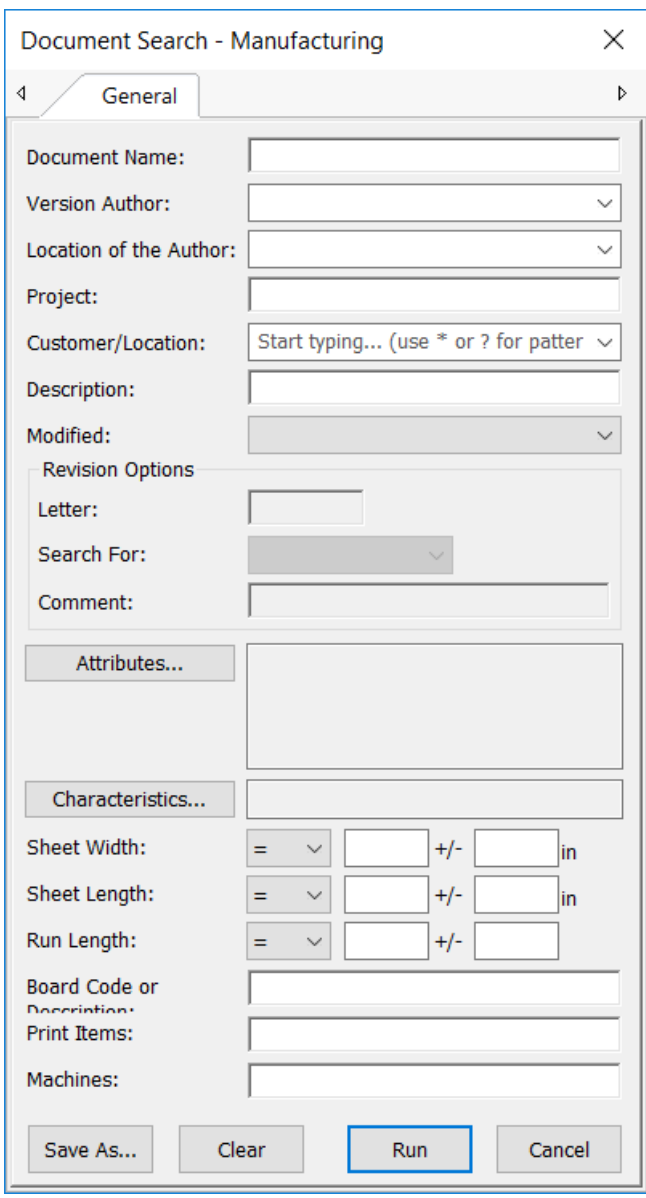

### **ArtiosCAD**

# **ESKO&**

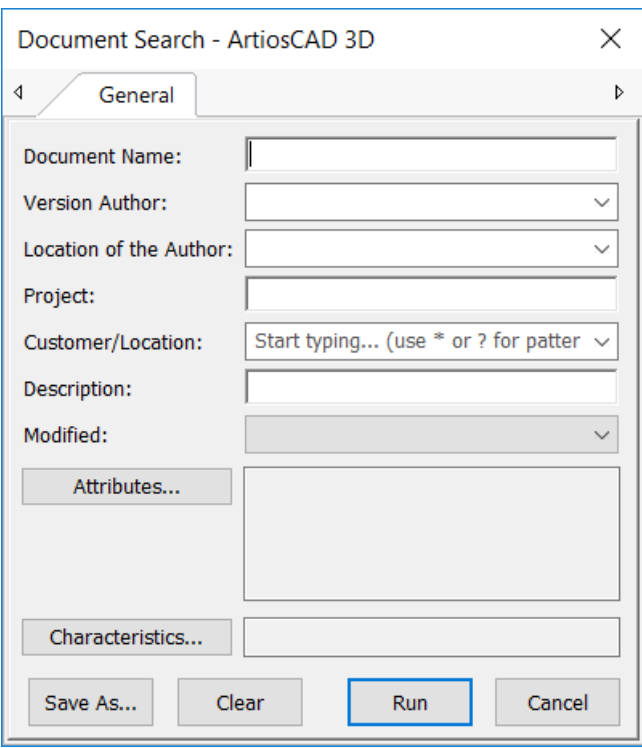

# **ESKO☆**<br>
artiosCAD

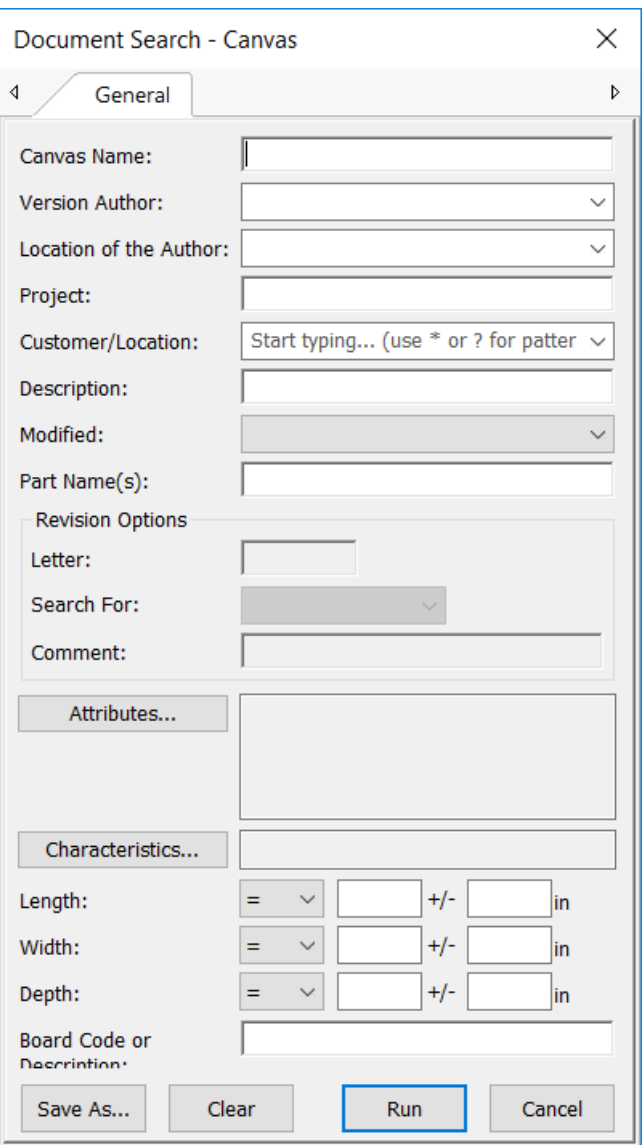

- **3.** Geben Sie die gesuchten Informationen ein und klicken Sie dann auf **Ausführen**.
- **4.** Abhängig von Ihrer Suche, werden die Ergebnisse in der Baumstruktur, in der Dokumentenliste oder in Beiden angezeigt.

Wenn Sie ein verknüpftes Dokument aus der Dokumentliste eines Suchergebnisses öffnen, fordert Sie ArtiosCAD Enterprise zur Auswahl des Projekts auf, das das verknüpfte Dokument enthält.

**Hinweis:** Um nach Revisionen suchen zu können, muss Ihr WebCenter-Systemadministrator **Dokumentrevisionen indexieren** unter **Admin** > **Konfiguration** > **Such-Crawler-Einrichtung**aktivieren. Wenn diese Option nicht aktiviert ist, sind die Revisionsoptionen in den Dialogfeldern "Erweiterte Suche" nicht verfügbar.

#### **Suchsyntax**

Verwenden Sie die unten aufgeführte Syntax, um effektive Suchabfragen zu erstellen. Am Ende des Abschnitts ist ein Beispiel für die Syntax aufgeführt.

# ESKOK

### **Begriffe**

Eine Suchabfrage ist in Begriffe und Operatoren gegliedert. Es gibt zwei Arten von Begriffen: einzelne Begriffe und Ausdrücke.

Ein einzelner Begriff ist ein einzelnes Wort wie etwa Karton oder Wellpappe.

Ein Ausdruck ist eine Gruppe von Wörtern, die zwischen Anführungszeichen steht. Beispiel: "Karton aus Wellpappe". Mehrere Begriffe können mit booleschen Operatoren kombiniert werden, um eine komplexere Abfrage zu erstellen (siehe unten).

### **Suche mit Platzhaltern**

ArtiosCAD Enterprise unterstützt die Suche mit aus einem oder mehreren Zeichen bestehenden Platzhaltern. ArtiosCAD Enterprise unterstützt die Änderung der Abfragebegriffe, um eine umfassende Palette an Suchoptionen anzubieten.

Um eine Suche mit einem aus einem Zeichen bestehenden Platzhalter durchzuführen, verwenden Sie das Symbol ?.

Um eine Suche mit einem aus mehreren Zeichen bestehenden Platzhalter durchzuführen, verwenden Sie das Symbol \*.

Die Suche mit einem aus einem Zeichen bestehenden Platzhalter sucht nach Begriffen, die mit dem einzelnen, ersetzten Zeichen übereinstimmen. Um beispielsweise nach text oder test zu suchen, können Sie folgende Suchzeichenfolge eingeben:

te?t

Bei einer Suche mit einem aus mehreren Zeichen bestehenden Platzhalter wird nach 0 oder mehr Zeichen gesucht. Um beispielsweise nach test, tests oder tester zu suchen, können Sie folgende Suchzeichenfolge eingeben:

 $t \geq t$ 

Sie können Platzhalter auch in der Mitte eines Begriffs verwenden:

te\*t

#### **Boolesche Operatoren**

Boolesche Operatoren ermöglichen die Kombination von Begriffen mit logischen Operatoren. ArtiosCAD Enterprise unterstützt AND, +, OR, NOT und - als boolesche Operatoren.

#### **Hinweis:**

Boolesche Operatoren müssen VOLLSTÄNDIG GROSSGESCHRIEBEN werden.

**OR**. Der Operator OR ist der standardmäßige Verbindungsoperator. Das bedeutet, dass wenn kein boolescher Operator zwischen zwei Begriffen steht, der Operator OR verwendet wird. Der Operator OR verbindet zwei Begriffe und gibt übereinstimmende Projekte/Dokumente aus, wenn einer der beiden Begriffe in einem Projekt/Dokument vorhanden ist. Das Symbol | | kann anstelle des Operators OR verwendet werden.

Um nach Projekten/Dokumenten zu suchen, die entweder box company oder nur box enthalten, verwenden Sie folgende Abfrage:

"box company" box

oder

"box company" OR box

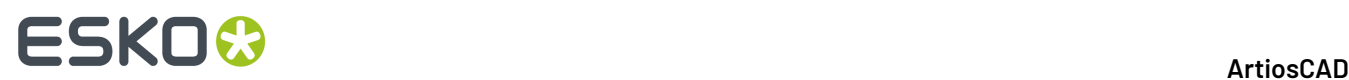

**AND**. Der Operator AND findet alle Projekte/Dokumente, in denen beide Begriffe an einer beliebigen Stelle im Text eines einzelnen Projekts/Dokuments existieren. Das Symbol && kann anstelle des Operators AND verwendet werden.

Um nach Projekten/Dokumenten zu suchen, die entweder box company und box products enthalten, verwenden Sie folgende Abfrage:

"box company" AND "box products"

**+**. Das + oder erforderliche Operator erfordert, dass der Begriff nach dem +-Symbol irgendwo in einem Feld eines einzelnen Projekts/Dokuments vorhanden ist.

Um nach Projekten/Dokumenten zu suchen, die box enthalten müssen und products enthalten können, verwenden Sie folgende Abfrage:

+box products

**NOT**. Der Operator NOT schließt Projekte/Dokumente aus, die den Begriff nach NOT enthalten. Das Symbol ! kann anstelle des Operators NOT verwendet werden.

Um nach Projekten/Dokumenten zu suchen, die box company jedoch nicht box products enthalten, verwenden Sie folgende Abfrage:

```
"box company" NOT "box products"
```
#### **Hinweis:**

Hinweis: Der Operator NOT kann nicht mit nur einem einzigen Begriff verwendet werden. So liefern die nachfolgend aufgeführten Suchbegriffe beispielsweise keine Ergebnisse:

```
NOT "box company"
```
**-**. Das - oder der Ausschluss-Operator schließt Projekte/Dokumente aus, die den Begriff nach dem -- Symbol enthalten.

Um nach Projekten/Dokumenten zu suchen, die box company jedoch nicht box products enthalten, verwenden Sie folgende Abfrage:

"box company" -"box products"

#### **Gruppierungen**

ArtiosCAD Enterprise unterstützt die Verwendung von Klammern für die Gruppierung von Klauseln zur Bildung von Teilabfragen. Dies kann sehr hilfreich sein, wenn Sie die boolesche Logik für eine Abfrage kontrollieren möchten.

Um entweder nach company oder products und box zu suchen, verwenden Sie folgende Abfrage:

(company OR products) AND box

Dies vermeidet jegliche Konfusion und stellt sicher, dass box vorhanden sein muss und einer der Begriffe company oder products vorhanden sein kann.

Nachfolgend aufgeführt sind verschiedene Suchausdrücke und deren Ergebnisse.

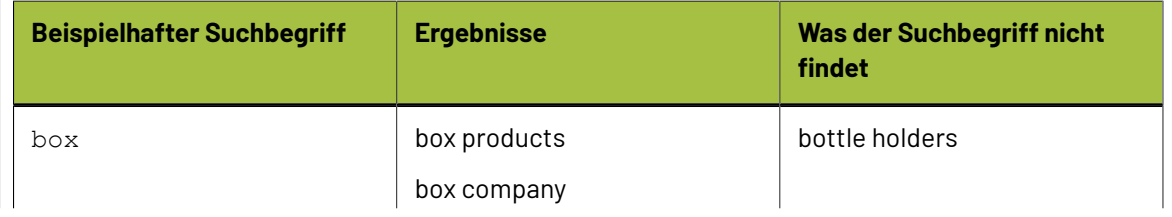

# **ESKO&**

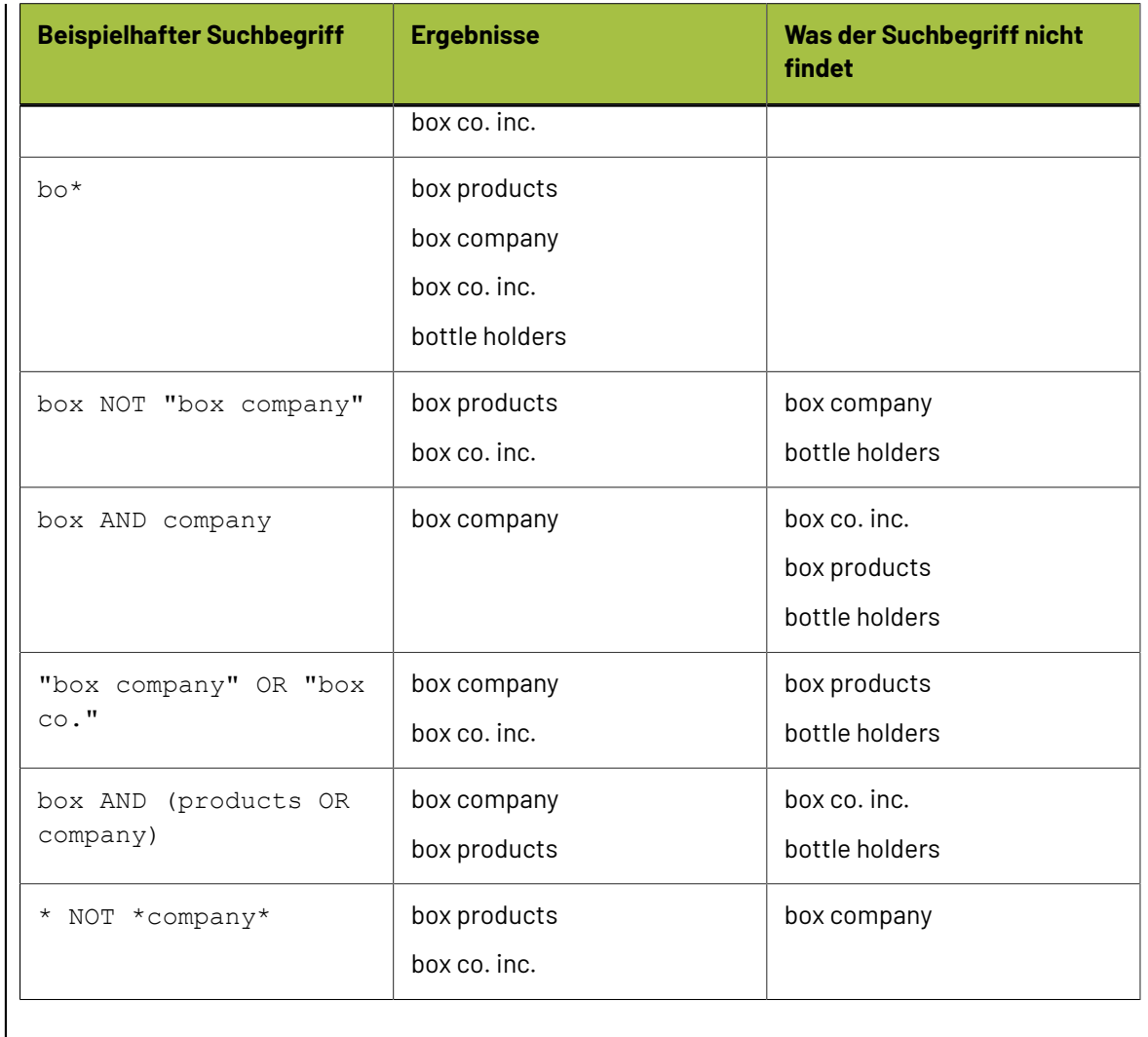

### **Suchen speichern**

Sie können Suchabfragen für Ihre eigenen, zukünftigen Suchen speichern. Wenn Sie ein Mitglied der Gruppe ADMINS sind, können Sie Suchen auch global speichern, sodass sie von allen verwendet werden können.

So speichern Sie eine Suche:

- **1.** Stellen Sie eine Suchabfrage mit Hilfe der Dialogfelder für eine erweiterte Suche zusammen.
- **2.** Klicken Sie im Dialogfeld **Erweiterte Suche** auf Speichern unter.

Das Dialogfeld **Suche speichern** wird angezeigt.

# **ESKO۞** ArtiosCAD

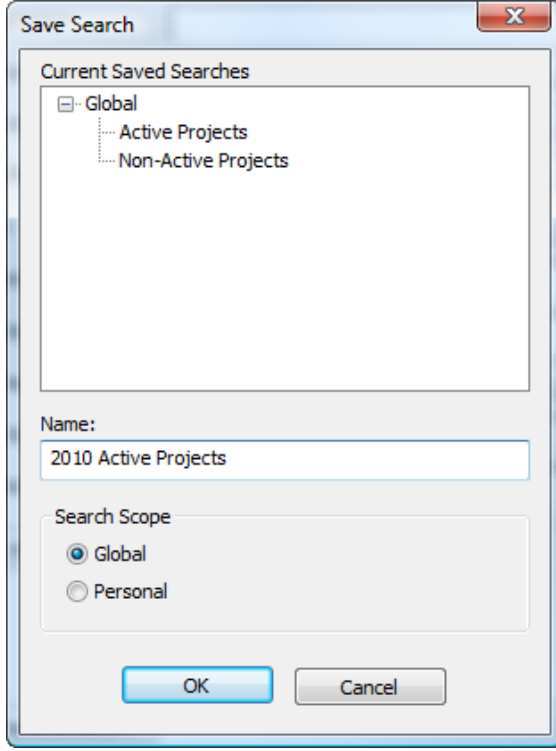

- **3.** Geben Sie einen Namen in das Feld Name ein. Sie können eine vorhandene Suche mit diesem Namen durch Verwendung desselben Namens ersetzen.
- **4.** Legen Sie den Suchbereich fest. **Global** ist nur für Mitglieder der Gruppe ADMINS verfügbar, während **Persönlich** für alle Benutzer verfügbar ist.
- **5.** Klicken Sie auf **OK**, um die Suche zu speichern.
- **6.** Klicken Sie auf **OK**, wenn ArtiosCAD Enterprise die Suche erfolgreich gespeichert hat.

Wenn die Suche gespeichert ist, klicken Sie auf **Ausführen**, um die Suche auszuführen, oder auf **Abbrechen**, um das Dialogfeld zu schließen.

#### **Gespeicherte Suche verwenden**

So verwenden Sie eine gespeicherte Suche:

- **1.** Erweitern Sie in der Baumstruktur des Browsers den Knoten Suchen.
- **2.** Erweitern Sie den Katalog **Gespeicherte Suchanfragen**.
- **3.** Erweitern Sie entweder **Projekt Suche** oder **Dokument Suche**.
- **4.** Erweitern Sie entweder **Global** oder **Persönlich**.
- **5.** Klicken Sie auf die gewünschte gespeicherte Suchanfrage. Sie wird automatisch ausgeführt.

Abhängig von Ihrer Suche, werden die Ergebnisse in der Baumstruktur, in der Dokumentenliste oder in Beiden angezeigt.

#### **Gespeicherte Suche ändern**

So ändern Sie eine gespeicherte Suche:

**1.** Erweitern Sie in der Baumstruktur des Browsers den Knoten Suchen.

# ESKOW

- **2.** Erweitern Sie den Katalog **Gespeicherte Suchanfragen**.
- **3.** Erweitern Sie entweder **Projekt Suche** oder **Dokument Suche**.
- **4.** Erweitern Sie entweder **Global** oder **Persönlich**.
- **5.** Klicken Sie mit der rechten Maustaste auf die gewünschte gespeicherte Suchanfrage und klicken Sie dann im Kontextmenü auf **Eigenschaften**. Nur Mitglieder der Gruppe ADMINS können global gespeicherte Suchanfragen ändern.
- **6.** Ändern Sie die Suchparameter nach Bedarf.
- **7.** Klicken Sie auf **Speichern unter**.
- **8.** Wählen Sie die Suche, die sie ändern, und klicken Sie dann auf **OK**.
- **9.** Klicken Sie auf **Ja**, um das Überschreiben der vorhandenen gespeicherten Suchanfrage zu bestätigen.
- **10.** Klicken Sie auf **OK**, wenn ArtiosCAD Enterprise die Suche erfolgreich gespeichert hat.

Sie können jetzt entweder die geänderte Suchanfrage ausführen, indem Sie auf **Ausführen** klicken, oder das Dialogfeld schließen.

#### **Gespeicherte Suche löschen**

So löschen Sie eine gespeicherte Suche:

- **1.** Starten Sie einen Webbrowser und melden Sie sich bei der WebCenter-Site an, die mit ArtiosCAD Enterprise verknüpft ist. Wenn Sie eine global gespeicherte Suchanfrage löschen möchten, müssen Sie sich als Mitglied der Gruppe ADMINS anmelden.
- **2.** Klicken Sie auf **Suchen** > **Gespeicherte Suchanfragen**.
- **3.** Aktivieren Sie das Kontrollkästchen für jede zu löschende gespeicherte Suchanfrage.
- **4.** Klicken Sie auf **Aktivierte Elemente löschen**.
- **5.** Klicken Sie auf **OK**, um den Löschvorgang zu bestätigen.

WebCenter löscht die ausgewählten Elemente.

### **Dokumente aus dem Browser ausgeben**

Sie können Dokumente aus dem Browser ausgeben, ohne sie zuvor zu öffnen. Für eine normale Ausgabe muss für deren Definition in den Vorgaben **Browser** in der Gruppe "Anzeigen in" auf der Registerkarte "Ausgabetyp" aktiviert sein. Alle 3D-Ausgaben sind ohne weitere Voraussetzungen verfügbar.

ArtiosCAD Enterprise führt 2D-Ausgaben im Hintergrund aus.

Für eine 3D-Ausgabe im Hintergrund in eine Datei in einem nicht verwalteten Verzeichnis aktivieren Sie die Option **Dialog"Speichern unter" unterdrücken** auf der Registerkarte "Ziel" der Ausgabedefinition.

Für eine 3D-Ausgabe im Hintergrund in eine Datei in einem Projekt deaktivieren Sie **Eingabeaufforderungfür Projekt/Dokument Name** auf der Registerkarte "Ziel" der Ausgabedefinition und legen Sie die anderen Optionen in der Gruppe fest, so dass entweder der aktuelle Name oder ein fester Name verwendet wird.

- **1.** So geben Sie Einzelentwürfe oder Produktionsdokumente aus:
	- a) Wählen Sie die auszugebenden Dokumente oder den Ordner, der nur diese Dokumenttypen enthält, aus.

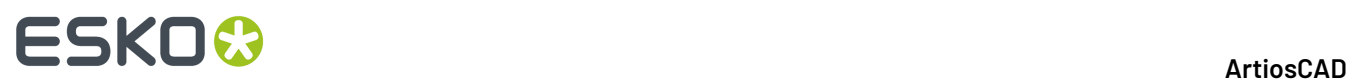

b) Klicken Sie mit der rechten Maustaste auf die Auswahl und klicken Sie dann auf **Ausgaben** im Kontextmenü.

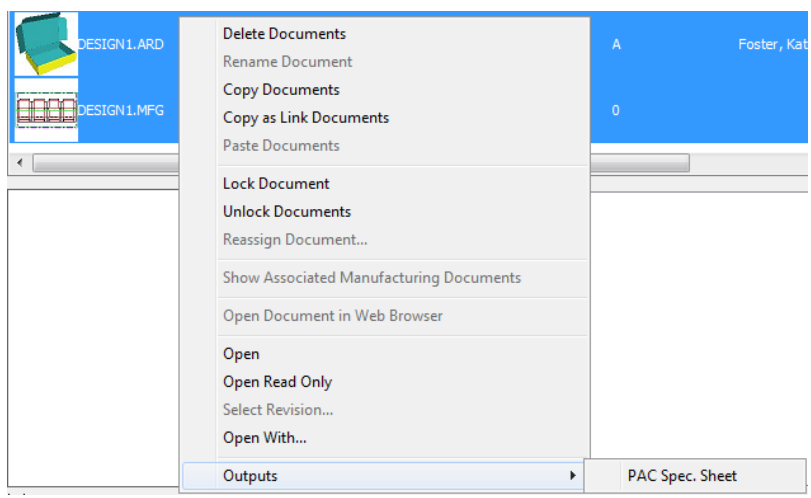

- c) Wählen Sie eine Ausgabe und führen Sie sie normal aus.
- **2.** So geben Sie 3D-Dokumente aus:
	- a) Wählen Sie die auszugebenden 3D-Dokumente oder den Ordner, der nur diesen Dokumenttyp enthält, aus.
	- b) Klicken Sie mit der rechten Maustaste auf die Auswahl und klicken Sie dann auf **Ausgaben-3D** im Kontextmenü.

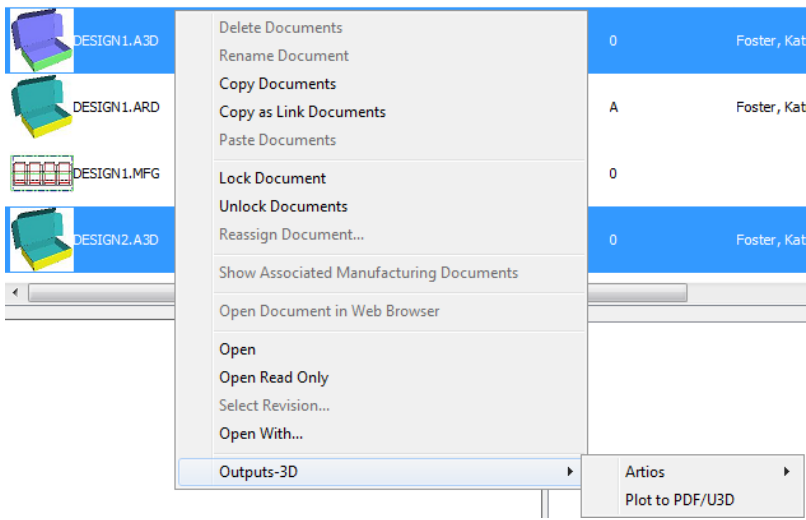

c) Wählen Sie eine 3D-Ausgabe und führen Sie sie normal aus.

Für diese Ausgaben sind einige Punkte zu berücksichtigen:

- ArtiosCAD Enterprise erwirbt während jeder Ausgabe bei Bedarf Lizenzen.
- Diese Ausgaben sind nur für verwaltete Dokumente verfügbar.
- Wenn Sie die Ausgabe von einem Stücklisten-Knoten aus durchführen, verwendet ArtiosCAD Enterprise das standardmäßige Druckelement.

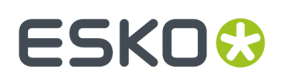

• Wenn Sie an ein Projekt ausgeben, müssen Sie dieses Projekt manuell aktualisieren, um die Ausgabe zu sehen.

# **Projektstückliste**

Eine Projektstückliste ist eine Liste aller Elemente, die in einem Projekt erforderlich sind, um einen Auftrag fertigzustellen. ArtiosCAD Enterprise bietet Projektstücklistenberichte, die Sie ausgeben können. Klicken Sie auf **Projekte** > **Projektstückliste**, um das Dialogfeld "Projektstückliste" zu öffnen, oder klicken Sie mit der rechten Maustaste auf einen Projektstücklisten-Knoten und klicken Sie dann auf **Projektstückliste**.

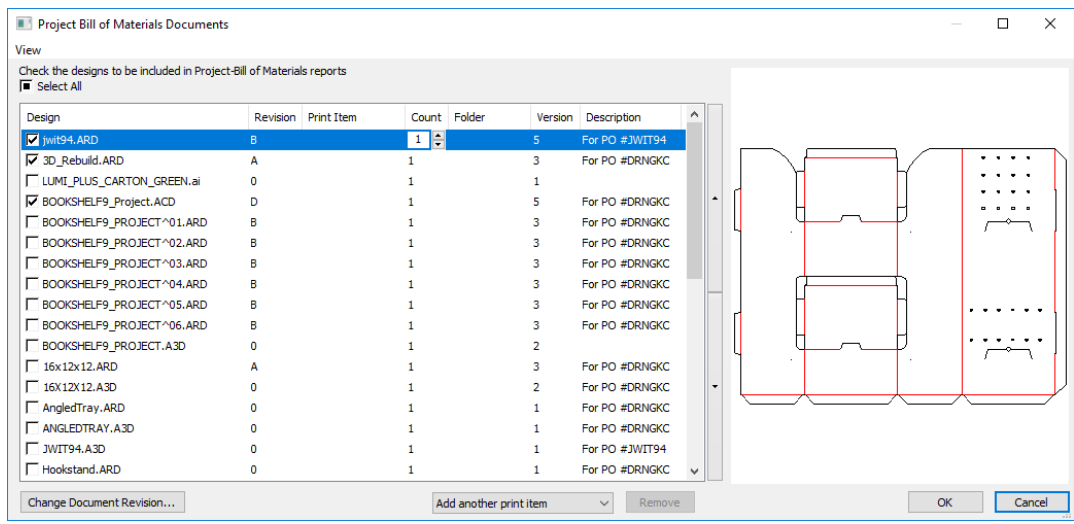

Wenn Sie das Dialogfeld "Projektstückliste" erstmalig öffnen, werden alle Dokumente im Projekt angezeigt und es ist kein Projekt ausgewählt.

Um ein Element zu dieser Liste hinzuzufügen, das dann im Projektstücklistenbericht aufgeführt wird, aktivieren Sie das Kontrollkästchen am Anfang der entsprechenden Zeile. Geben Sie die erforderliche Anzahl des Elements im Feld "Anzahl" ein.

Um ein Druckelement für den ausgewählten Entwurf hinzuzufügen, ändern Sie **Weiteres Druckelement hinzufügen** in das gewünschte Druckelement, das dann in der Liste der Dokumente angezeigt wird. Um das Dokument der Stückliste ohne Druckelement hinzuzufügen, wählen Sie **<keine>** aus dem Dropdown-Listenfeld aus. Um das aktuelle Druckelement aus der Liste zu entfernen, wählen Sie es aus und klicken Sie dann auf **Entfernen**.

Um die Reihenfolge der Elemente im Projektstücklistenbericht zu ändern, wählen Sie ein Element aus und verwenden Sie die Pfeiltasten nach oben bzw. nach unten rechts neben der Elementliste.

Um die Revision eines Dokuments zu ändern, wählen Sie es aus und klicken Sie dann auf **Dokumentrevision ändern**. Wählen Sie dann die neue Revision im Dialogfeld "Dokumenthistorie" aus und klicken Sie anschließend auf **OK**.

# **ESKO☆**<br>
ArtiosCAD

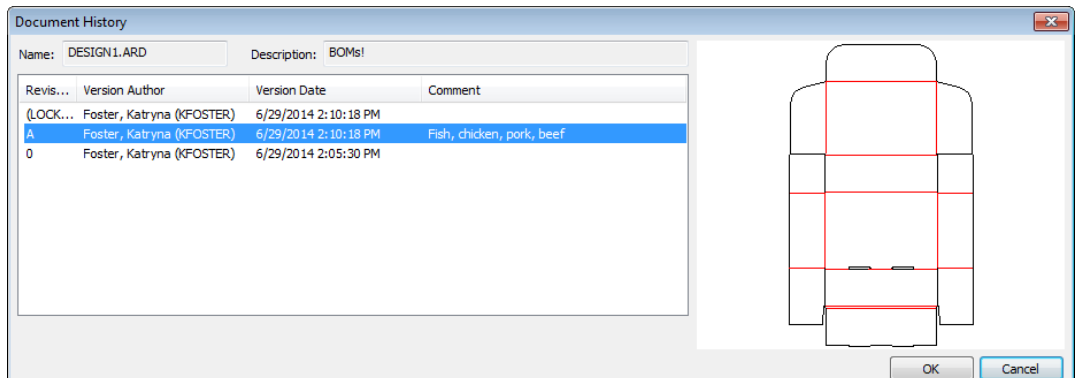

Um die relative Größe der Dokumentliste und des Vorschaubereichs zu ändern, klicken Sie rechts neben die Pfeiltasten für die Reihenfolge und ziehen die Trennleiste.

Um die in der Dokumentliste angezeigten Spalten anzupassen, klicken Sie mit der rechten Maustaste auf einen Spaltentitel und klicken Sie dann auf **Anpassen**. Verwenden Sie die Kontrollkästchen, um Spalten zu aktivieren bzw. zu deaktivieren. Um eine Spalte umzubenennen, wählen Sie sie aus und geben Sie dann einen neuen Wert in das Feld "Spaltentitel" ein. Klicken Sie auf **OK**, um zum Dialogfeld "Projektstückliste" zurückzukehren.

Verwenden Sie die Optionen **Dialogfeldkonfiguration speichern** und **Dialogfeldkonfiguration laden** im Menü "Ansicht", um Aspekte des Dialogfelds wie etwa die Größe, die Position und benutzerdefinierte Spalten zu speichern, um sie dann später als derselbe Benutzer auf einem anderen Computer wiederherzustellen.

Um einen Projektstücklistenbericht auszugeben, klicken Sie mit der rechten Maustaste auf einen Projektstücklisten-Knoten und klicken Sie dann auf **Stücklistenberichte**. Wählen Sie anschließend den gewünschten Bericht aus.

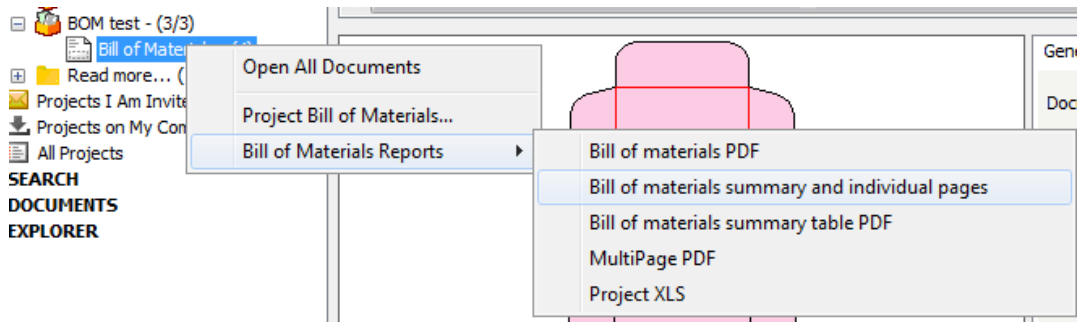

# ESKO<sup>\$</sup>

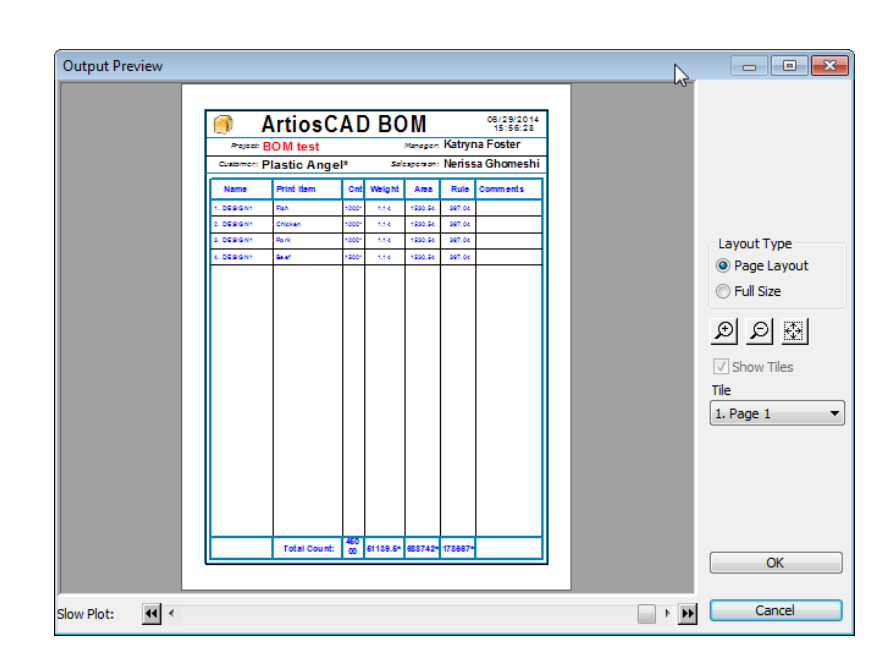

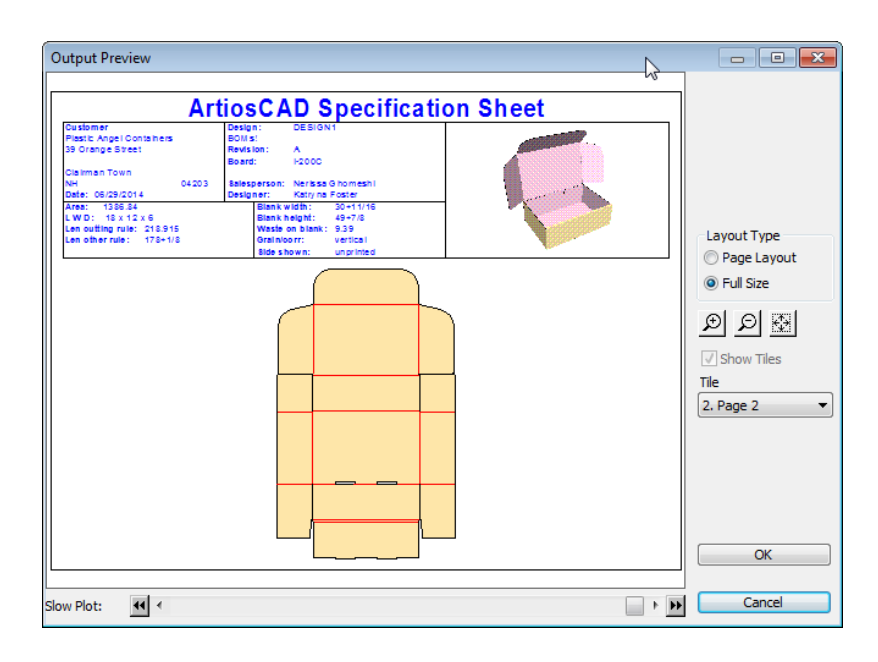

# **Offline-Modus**

Im Offline-Modus können Sie bestimmte, in Zusammenhang mit der Datenbank stehende Aktivitäten in ArtiosCAD Enterprise ausführen, wenn Sie entweder zufällig oder absichtlich nicht mit der Datenbank verbunden sind. Der Offline-Modus verwendet den Cache, bei dem es sich um eine benutzer-, serverund versionsspezifische, unsichtbare Datenbank handelt, die sich zwischen ArtiosCAD Enterprise und WebCenter befindet.

Wenn Sie sich im Offline-Modus befinden, wird dies durch die Statusanzeige unten rechts in ArtiosCAD Enterprise signalisiert. Es wird außerdem in der Titelleiste des Browsers angezeigt.

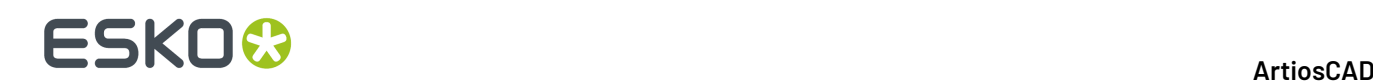

#### **Hinweis:**

Sie müssen sich zumindest einmal im Online-Modus anmelden, damit der Cache erstellt wird. Klicken Sie bei der Anmeldung auf "Ja", damit ArtiosCAD Enterprise den Cache erstellt.

Wenn ArtiosCAD Enterprise eine Verbindung zur Datenbank erstellen kann, können Sie wählen, welche Informationen im Offline-Modus mit dem Cache synchronisiert werden sollen.

#### **Hinweis:**

Strukturelle Werkzeuge arbeiten normalerweise im Offline-Modus.

### **Projekt auf meinen Arbeitsplatz kopieren**

Sie müssen ein Projekt zunächst auf Ihren Arbeitsplatz kopieren, um im Offline-Modus mit diesem Projekt arbeiten zu können.

Um ein Projekt auf Ihren Arbeitsplatz zu kopieren, befolgen Sie eine der beiden unten aufgeführten Methoden:

- Ziehen Sie es per Drag & Drop in den Knoten "Projekte auf meinem Arbeitsplatz" in der Baumstruktur.
- Kopieren Sie es und fügen Sie es in Knoten "Projekte auf meinem Arbeitsplatz" in der Baumstruktur ein.

Ein Fortschrittsbalken, der über den Fortschritt des Kopiervorgangs informiert, wird kurz angezeigt.

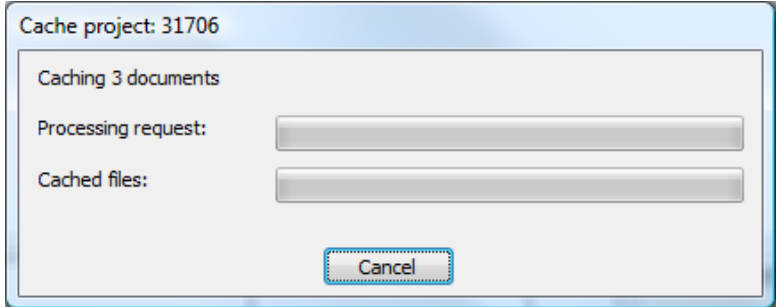

### **Offline-Modus aufrufen**

Es gibt drei Möglichkeiten, den Offline-Modus aufzurufen Wählen Sie eine der folgenden Methoden, um den Offline-Modus aufzurufen:

- 1. Aktivieren Sie bei der Anmeldung das Kontrollkästchen Offline arbeiten im Dialogfeld Anmeldung.
- **2.** Nachdem Sie angemeldet sind, klicken Sie auf Datenbank > Offline arbeiten.

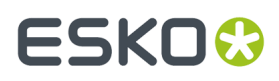

**3.** Trennen Sie Ihre Netzwerkverbindung. Wenn keine Dialogfelder geöffnet sind, überwacht ArtiosCAD Enterprise den Status der Netzwerkverbindung und wechselt in den Offline-Modus, wenn die Datenbank nicht verfügbar ist.

# **Einschränkungen des Offline-Modus**

Der Offline-Modus weist die folgenden Einschränkungen auf:

- Wenn Sie ein neues Projekt erstellen, können Sie keine Vorlage verwenden, und die Option **Neuen Namengenerieren/Nächsten Namen speichern** ist nicht verfügbar (sie können ihn aber erstellen, wenn Sie bei der Rückkehr in den Online-Modus eine Synchronisation durchführen).
- Wenn Sie ein Dokument speichern, können Sie es nur als einen Entwurf und nicht als neue Revision speichern, und die Option **Neuen Namengenerieren/Nächsten Namen speichern** ist nicht verfügbar (sie können ihn aber erstellen, wenn Sie bei der Rückkehr in den Online-Modus eine Synchronisation durchführen).
- Sie können nur neue Ordner erstellen und umbenennen. Sie können keine vorhandenen Ordner umbenennen oder löschen.
- Sie können Dokument zwischen Projekten kopieren, Sie können Sie jedoch nicht als Links kopieren.
- Sie können einfache Suchvorgänge ohne Platzhalter in Projekt- und Dokumentnamen sowie in Kommentaren durchführen.
- Sie können nicht eine Instanz von ArtiosCAD Enterprise im Online-Modus und eine weitere Instanz im Offline-Modus ausführen. Wenn Sie zwei Instanzen von ArtiosCAD Enterprise im Online-Modus ausführen und Ihre Netzwerkverbindung getrennt wird, können Sie in diesen Instanzen nicht in den Offline-Modus wechseln, da wenn sich eine Instanz im Online-Modus befindet, verhindert wird, dass die andere in den Offline-Modus geschaltet wird.
- Sie können die Vorgaben im Offline-Modus nicht bearbeiten.
- In 3D, wenn Sie im Offline-Modus in den 3D-Rendering-Modus wechseln (Optionen > 3D Rendering **Optionen**), müssen Sie die Änderung erneut anwenden, nachdem Sie wieder in den Online-Modus zurückkehren und ArtiosCAD Enterprise neu starten.

## **Rückkehr in den Online-Modus und Synchronisierung**

- **1.** Sie können auf zwei Arten in den Online-Modus zurückkehren:
	- a) Stellen Sie Ihre Netzwerkverbindung wieder her. ArtiosCAD Enterprise überprüft regelmäßig, ob eine Verbindung zur Datenbank wiederhergestellt werden kann, und zeigt das folgende Dialogfeld an, wenn eine Verbindung möglich ist. Lassen Sie **Ja** aktiviert und klicken Sie dann auf **OK**, um in den Online-Modus zurückzukehren.

# **ESKO۞** ArtiosCAD

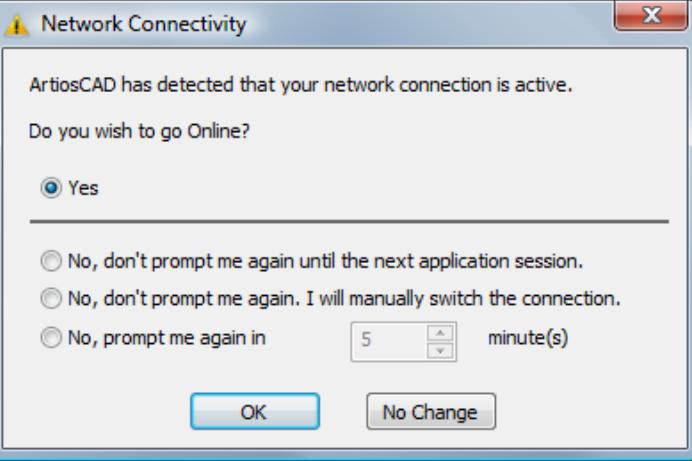

- b) Klicken Sie auf **Datenbank** > **Online arbeiten**.
- **2.** ArtiosCAD Enterprise zeigt alle Projekte und Dokumente an, die synchronisiert werden müssen.

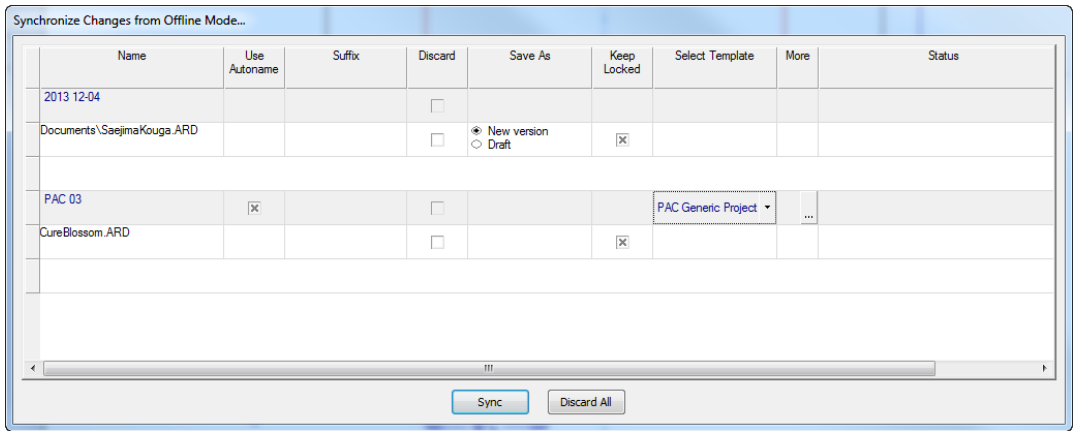

- a) In der Spalte **Name** werden die Namen der Projekte und Dokumente angezeigt, die Sie im Offline-Modus erstellt haben.
- b) In der Spalte **Automatische Namensgenerierung**können Sie auswählen, welche Projekte und Dokumente automatisch generierte Namen erhalten (falls verfügbar), wenn sie in die WebCenter-Datenbank hochgeladen werden, wenn Sie den Offline-Modus verlassen. Deaktivieren Sie das Kontrollkästchen, um den ursprünglichen Projektnamen zu verwenden, den Sie offline angegeben haben. Sie können den Status dieses Kontrollkästchens nur ändern, wenn die automatische Benennung aktiviert ist und Sie keine Vorlage ausgewählt haben. Stellen Sie sicher, dass Sie diese Option nicht für verknüpfte Dokumente auswählen, da sie die Verbindung unterbrechen.
- c) Das Feld **Suffix** wird nur angezeigt, wenn die automatische Namensgenerierung für Projekte und Dokumente verfügbar ist. Wenn ein vom Benutzer einzugebendes Suffix erforderlich ist, doppelklicken Sie auf das Feld, um das Suffix einzugeben.
- d) In der Spalte **Verwerfen** können Sie einzelne Projekte oder Dokumente auswählen, die nicht in die Datenbank hochgeladen werden und folglich gelöscht werden sollen. Sie müssen einzeln jeden Löschvorgang bestätigen, wenn Sie auf **Synchronisieren** klicken.

# ESKOK

- e) Wenn Sie im Offline-Modus an einem vorhandenen Dokument gearbeitet haben, können Sie mit **Speichern unter** zwischen der Speicherung eines Entwurfs oder einer neuen Revision wählen.
- f) Wenn Sie anderen Benutzern zeigen möchten, dass Sie noch an einem Dokument arbeiten, können Sie mit **Gesperrt lassen** das Dokument sperren, sodass den anderen Benutzern eine Warnmeldung angezeigt wird, wenn sie versuchen, das Dokument zu öffnen.
- g) **Vorlage wählen** ist ein Dropdown-Listenfeld mit den verfügbaren Vorlagen, die Sie auf das Projekt anwenden können.
- h) Wenn für die Vorlage ein Kunden und/oder ein Standort festgelegt ist, klicken Sie auf die Schaltfläche "Weiter" (**...**), um ihn festzulegen.
- i) **Status** zeigt den Status jedes Elements in der Liste an, während der Cache mit der Hauptdatenbank synchronisiert wird.
- j) In den Spalten, die Kontrollkästchen enthalten, können Sie mit der rechten Maustaste auf die Spaltenbezeichnung klicken und dann im Kontextmenü auf **Alle auswählen** oder **Alle abwählen** klicken.
- **3.** Klicken Sie entweder auf **Synchronisieren**, um alle von Ihnen im Offline-Modus vorgenommenen Änderungen anzunehmen und hochzuladen, oder auf **Alle verwerfen**, um die Änderungen zu verwerfen.

Wenn während der Synchronisierung Fehler aufgetreten sind (z. B. eine Unterbrechung der Netzwerkverbindung), kehrt ArtiosCAD Enterprise in den Offline-Modus zurück, und die nicht synchronisierten Änderungen müssen weiterhin synchronisiert werden. Wenn die Synchronisierung aus einem anderen Grund fehlschlägt, wird der Grund in der Spalte **Status** angezeigt, und Sie müssen jegliche neue Dateien manuell in WebCenter hochladen. Die zu synchronisierenden Dateien befinden sich unter %LocalAppData%\Esko\ Offline\_Online\_Recovery\%Sync\_Date\_Time%, wobei %Sync\_Date\_Time% der Zeitstempel ist, der den Zeitpunkt angibt, wann Sie die Synchronisierung versucht haben.

# **Löschen des lokalen Datenbank-Cache**

Im Verlauf der Zeit und wenn Sie Projekte auf Ihrem Computer für die Verwendung im Offline-Modus speichern, wächst die lokale Datenbank an. So geben Sie Speicherplatz frei und entfernen lokale Kopien von Projekten, die Sie nicht mehr benötigen:

- **1.** Klicken Sie im Browser mit der rechten Maustaste auf "Projekte" unter "Arbeitsplatz" und klicken Sie auf **Cache löschen** im Kontextmenü.
- **2.** Das Dialogfeld "Cache löschen" wird angezeigt.

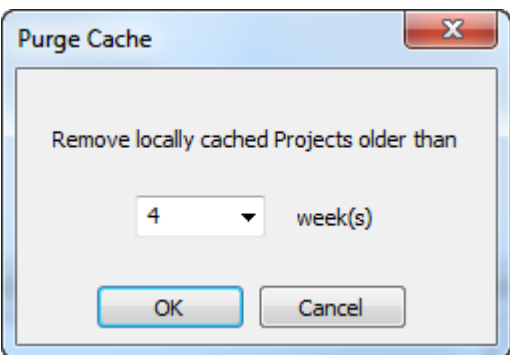

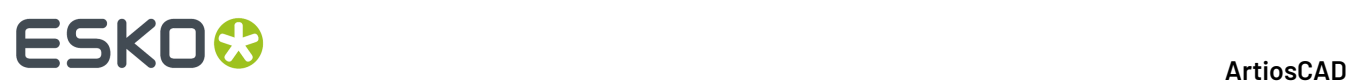

- **3.** Wählen Sie eine Anzahl von Wochen aus. Projekte, die älter als diese Anzahl sind, werden gelöscht. ArtiosCAD behält Projekte bei, die innerhalb des Intervalls auf Ihrem Computer gespeichert wurden. Die Standardeinstellung ist 4 Wochen. Sie können entweder eine Zahl in das Feld eingeben (weniger als oder bis zu 1000) oder eine Anzahl aus dem Dropdown-Listenfeld auswählen. Setzen Sie die Anzahl auf **0**, um alle lokal zwischengespeicherten Projekte mit Ausnahme der Standardprojekte zu löschen.
- **4.** Klicken Sie auf **OK**, um die Projekte zu löschen und den lokalen Cache zu komprimieren. ArtiosCAD zeigt eine Fortschrittsleiste an.

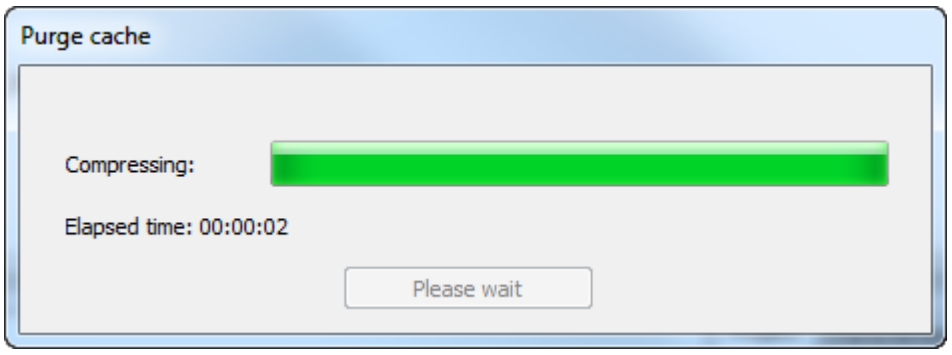

**5.** Klicken Sie auf **OK** im Dialogfeld "Ergebnis", um zum Browser zurückzukehren.

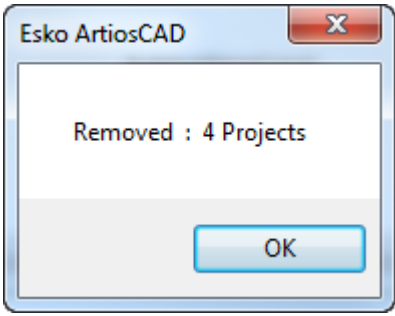

Beachten Sie, dass dieses Verfahren nur Projekte aus Ihrem lokalen Datenbank-Zwischenspeicher löscht, die für den Online-Modus verwendet wurden. Es entfernt sie nicht aus der Hauptdatenbank.

# **Sonstige Funktionen**

### **Dokumente sperren/entsperren**

Wenn Sie ein Dokument öffnen, markiert ArtiosCAD Enterprise es als gesperrt und zeigt jedem anderen Benutzer, der es daraufhin öffnet, eine Warnmeldung an.

# FSKN

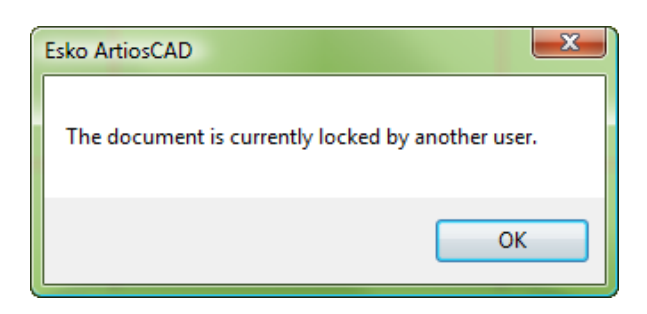

Wenn der Benutzer auf **OK** klickt, wird das Dokument schreibgeschützt geöffnet. Außerdem wird in der Titelleiste der ArtiosCAD Enterprise-Sitzung des anderen Benutzers angezeigt, dass die Datei gesperrt ist. Darüber hinaus wird auch der Benutzer angezeigt, der es gesperrt hat.

Esko ArtiosCAD - [DESIGN1.ARD - 3 @102364 (Locked By KFOSTER)]

Das Sperren eines Dokuments verleiht Ihnen auch das exklusive Recht, eine neue Version des Dokuments zu erstellen.

Das Entsperren eines Dokuments, das über einen gespeicherten Entwurf verfügt, führt zum Löschen dieses Entwurfs. ArtiosCAD Enterprise fordert Sie vor dem Entsperren des Dokuments auf, das Löschen des Entwurfs zu bestätigen.

Wenn Sie ein geöffnetes Dokument entsperren, wird es schreibgeschützt, bis Sie es wieder sperren oder als ein neues Dokument speichern.

So sperren oder entsperren Sie ein Dokument:

- **1.** Um ein Dokument zu sperren, öffnen Sie es. Wenn es entsperrt wurde, klicken Sie auf **Datenbank** > **Dokument sperren**.
- **2.** Um ein Dokument zu entsperren, das Sie geöffnet haben, schließen Sie es oder klicken Sie auf **Datenbank** > **Dokument entsperren**.

#### **Dokumente zwangsweise entsperren**

Wenn der Benutzer, der ein Dokument gesperrt hat, nicht zum Entsperren verfügbar ist, kann das Dokument in WebCenter von einem Mitglied der Gruppe ADMINS zwangsweise entsperrt werden

So entsperren Sie ein Dokument zwangsweise:

- **1.** Starten Sie einen Webbrowser und melden Sie sich bei WebCenter als ein Mitglied der Gruppe ADMINS an.
- **2.** Klicken Sie auf **Admin** > **Projektmanagement** > **Gesperrte Dokumente suchen**.
- **3.** Aktivieren Sie die Kontrollkästchen der zu entsperrenden Dokumente.
- **4.** Klicken Sie auf **Entsperren**.

Die Dokumente sind entsperrt.

Wenn der Dokumenteigentümer es in ArtiosCAD Enterprise geöffnet hat, wird es in dieser Instanz schreibgeschützt.

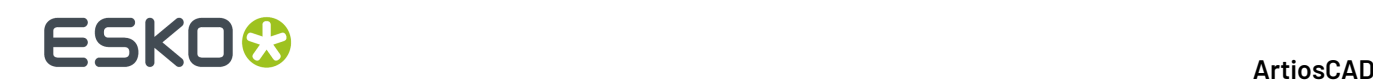

Um das Dokument ausgehend vom ArtiosCAD-Browser zu entsperren, weisen Sie, wenn Sie ein Mitglied der Gruppe ADMINS sind, das Dokument sich selbst zu, waren Sie, bis der Entwurf sichtbar wird, und entsperren Sie dann das Dokument.

### **Dokument einem anderen Designer neu zuweisen**

Mitglieder der Gruppe ADMINS können ein gesperrtes Dokument einem anderen Designer zuweisen, vorausgesetzt, dass der Ziel-Designer ein Mitglied der Gruppe ADMINS ist, oder:

- er ein Mitglied des Projekts ist
- über Anzeige-, Download- und Sperrberechtigungen für das Dokument verfügt, um es anzuzeigen
- über Anzeige-, Download-, Sperr- und Aktualisierungsberechtigungen für das Dokument verfügt, um es zu speichern oder zu veröffentlichen

So weisen Sie ein Dokument einem anderen Designer zu:

- **1.** Starten Sie ArtiosCAD und melden Sie sich als ein Mitglied der Gruppe ADMINS an.
- **2.** Öffnen Sie den Browser und wechseln Sie zu dem Ordner, der das gesperrte Dokument enthält.
- **3.** Klicken Sie mit der rechten Maustaste auf das gesperrte Dokument und klicken Sie dann im Kontextmenü auf **Dokument neu zuweisen**. Wählen Sie alternativ das Dokument aus und klicken Sie dann auf **Dokumente** > **Dokument neu zuweisen**.
- **4.** Wählen Sie im Dialogfeld "Designer auswählen" den Nachnamen des neuen Designers aus und klicken Sie dann auf **OK**. Sie können jede Spalte sortieren, indem Sie auf die Überschrift klicken.

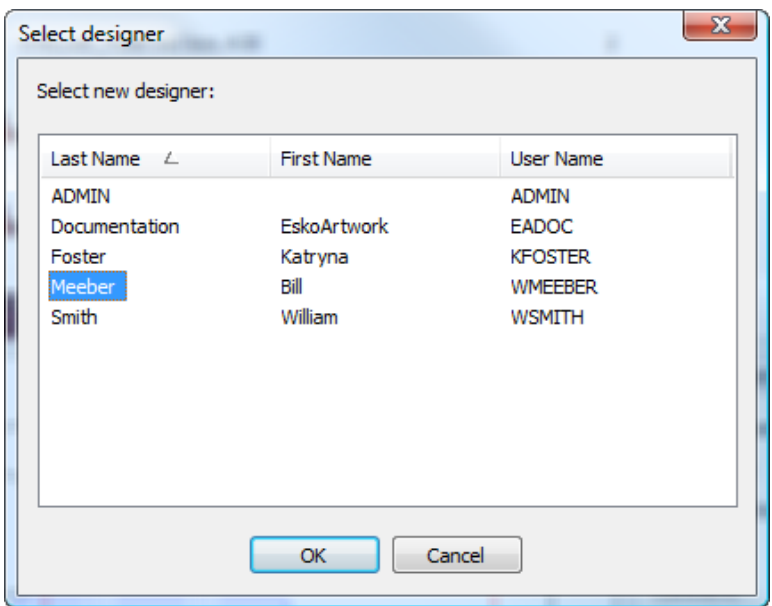

ArtiosCAD weist das Dokument neu zu.

Dieser Befehl ist nur im Online-Modus und nur dann verfügbar, wenn Sie als ein Mitglied der Gruppe ADMINS angemeldet sind. Außerdem ist er nur für ein gesperrtes Dokument oder einen Dokument-Entwurf verfügbar.

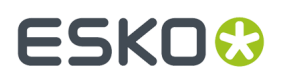

## **Revisionsnachweis**

Um den Verlauf eines Dokuments anzuzeigen, klicken Sie mit der rechten Maustaste in der Dokumentliste darauf und klicken dann auf **Revision auswählen** im Kontextmenü.

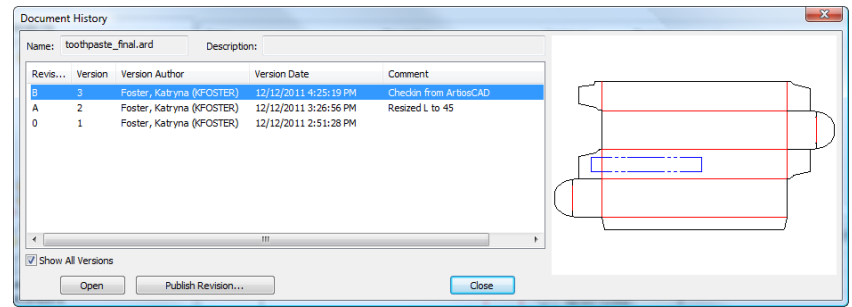

Wenn das Dokument ausgewählt ist, wird durch Auswahl von **Alle Versionen anzeigen** die Versionsspalte angezeigt.

Die Versionen werden in umgekehrter Reihenfolge mit einer Vorschau für die ausgewählte Version angezeigt.

Wenn ein Dokument nicht gesperrt ist, können Sie eine Version oder Revision auswählen und dann auf **Revision veröffentlichen** klicken, um es als neue Revision desselben Dokuments zu speichern.

Um eine vorige Version des Dokuments zu öffnen, wählen Sie sie aus und klicken Sie auf **Öffnen**.

## **Verbesserungen an benutzerdefinierten Dialogfeldern für Datenbankinformationen**

Die Dialogfelder für Datenbankinformationen, die angezeigt werden, wenn Sie Projekte erstellen und Dokumente speichern, werden auf der Grundlage von den Standardversionen, die Teil der nicht für Unternehmen konzipierten Version von ArtiosCAD sind, individuell angepasst. ArtiosCAD Enterprise ergänzt den Control Layout Manager in den Vorgaben für diese Dialogfelder um zwei Verbesserungen.

Die erste Verbesserung ist das Kontrollkästchen **Rechts ausrichten** für Etiketten. Verwenden Sie dieses Kontrollkästchen, um die Position eines Etiketts in seinem zugeteilten Raum zu kontrollieren.

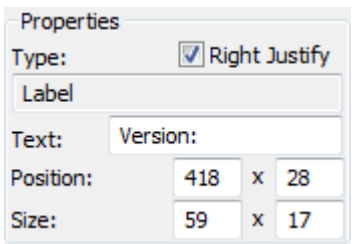

Die zweite Verbesserung ist das Feld **Erforderlich** für Attribute. Verwenden Sie diese Option, um einen Benutzer beim Festlegen von Datenbankinformationen zu zwingen, ein Attribut festzulegen.

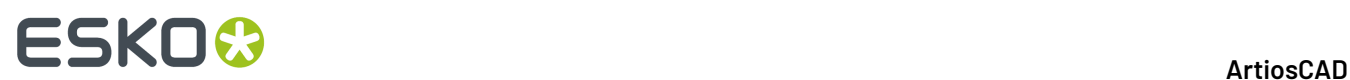

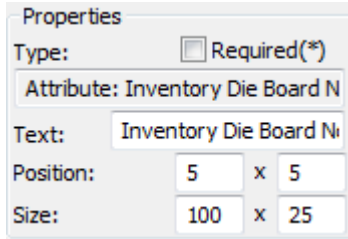

#### **Hinweis:**

Sie müssen Attribute in WebCenter definiert haben, um sie zum Dialogfeld "Datenbankinformationen" in ArtiosCAD Enterprise hinzufügen zu können.

#### **Hinweis:**

Die Möglichkeit, benutzerdefinierte externe Anwendungen ausgehend von den Dialogfeldern "Datenbankinformationen" starten zu können, ist in ArtiosCAD Enterprise nicht vorhanden.

## **Verwenden von Cache Manager**

ArtiosCAD Enterprise verwaltet automatisch den Cache auf Ihrem Computer, so dass Sie den Offline-Modus verwenden können. Um den Cache jedoch manuell zu verwalten (z. B. Komprimieren nach dem Entfernen von Projekten von Ihrem Computer), klicken Sie auf **Datenbank** > **Cache Manager**, um den Cache Manager zu öffnen.

# **ESKO&**

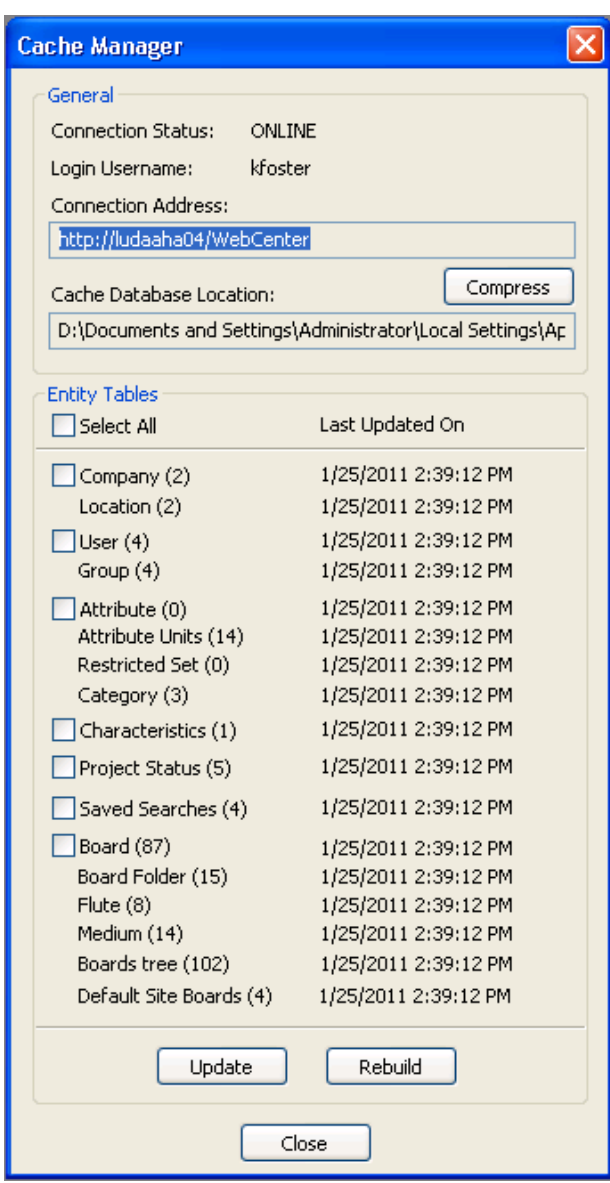

Die Kontrollkästchen links neben den Tabellennamen legen fest, welche Tabellen durch Anklicken der Schaltflächen **Aktualisieren** oder **Neu aufbauen** betroffen sind. **Aktualisieren** fragt nur seit dem Zeitstempel in der Spalte **Zuletzt aktualisiert am** neu erstellte oder geänderte Entitäten aus der Datenbank ab. **Neu aufbauen** löscht die zwischengespeicherten Entitäten und fragt die kompletten Tabellen neu ab.

#### **Hinweis:**

Sie können die Optionen **Aktualisieren** bzw. **Neu aufbauen** nur verwenden, wenn Sie sich im Online-Modus befinden.

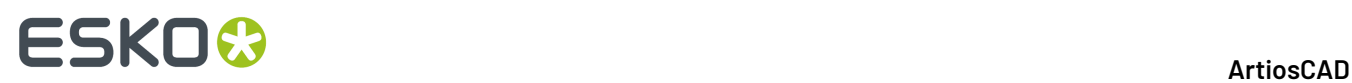

Wenn Sie **Von meinem Computer entfernen** für viele Projekte im Browser verwendet haben, klicken Sie auf **Komprimieren**, um den Cache zu komprimieren und die Leistung zu verbessern.

# **Für gemeinsame Aktivitäten erforderliche Berechtigungen**

Zur Erleichterung der Nutzung sollten ArtiosCAD Enterprise-Benutzer alle Mitglieder von Gruppen sein, die über volle Berechtigungen für die Projekte verfügen, zu denen sie eingeladen sind. Wenn sich sich jedoch entschließen, dieses Modell nicht zu verfolgen, können Sie Berechtigungen für jedes Projekt und jeden Ordner in WebCenter für jeden einzelnen Benutzer und jede einzelne Gruppe festlegen. Projektmanager können Berechtigungen für die von ihnen verwalteten Projekte festlegen; Mitglieder der Gruppe ADMINS können Berechtigungen für jedes beliebige Projekt und jeden beliebigen Ordner festlegen.

In der nachfolgenden Tabelle sind die erforderlichen Genehmigungen für gemeinsame Aufgaben, Befehle, Merkmale und Funktionen aufgeführt.

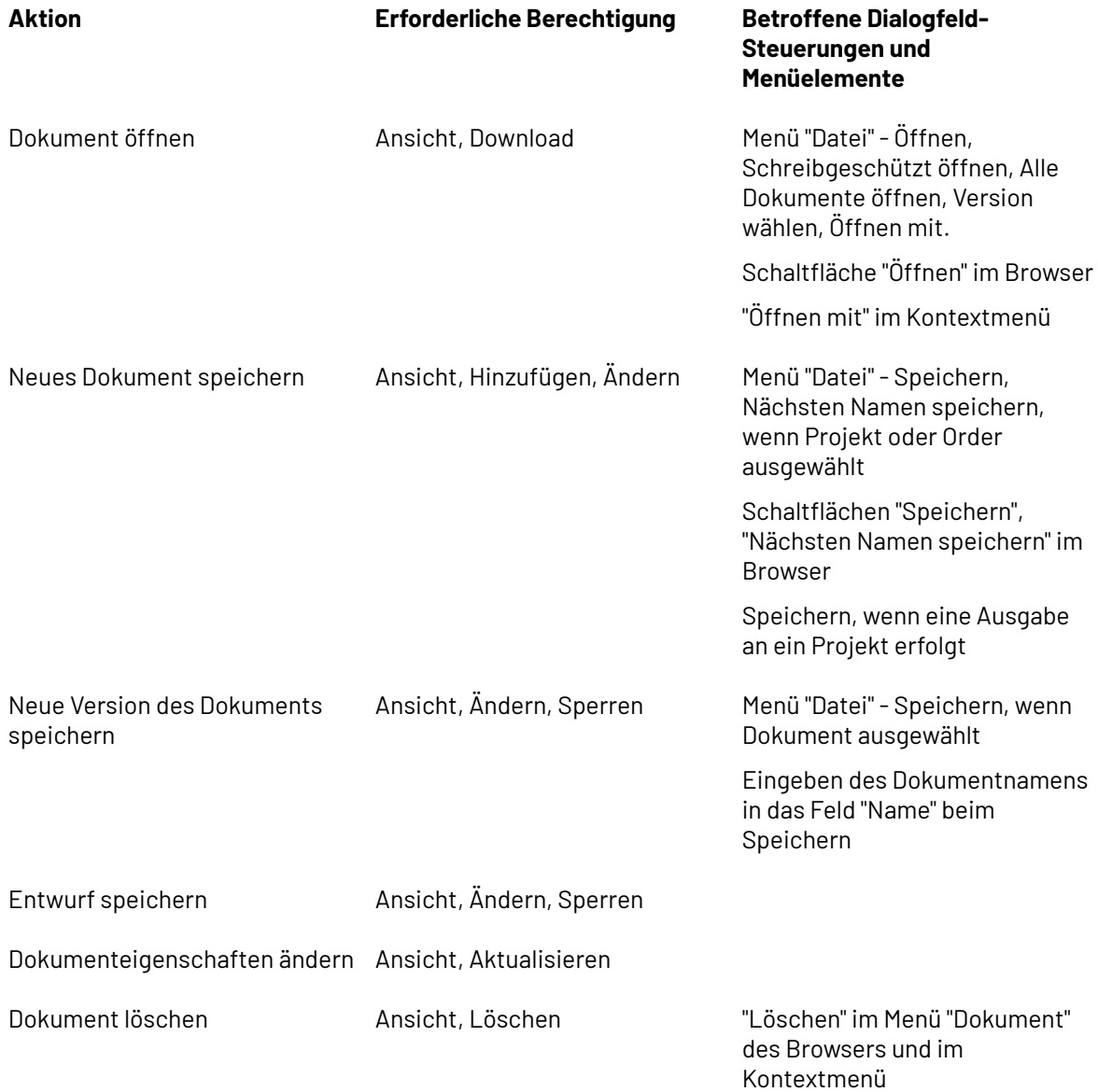

# **ESKO&**

**ArtiosCAD**

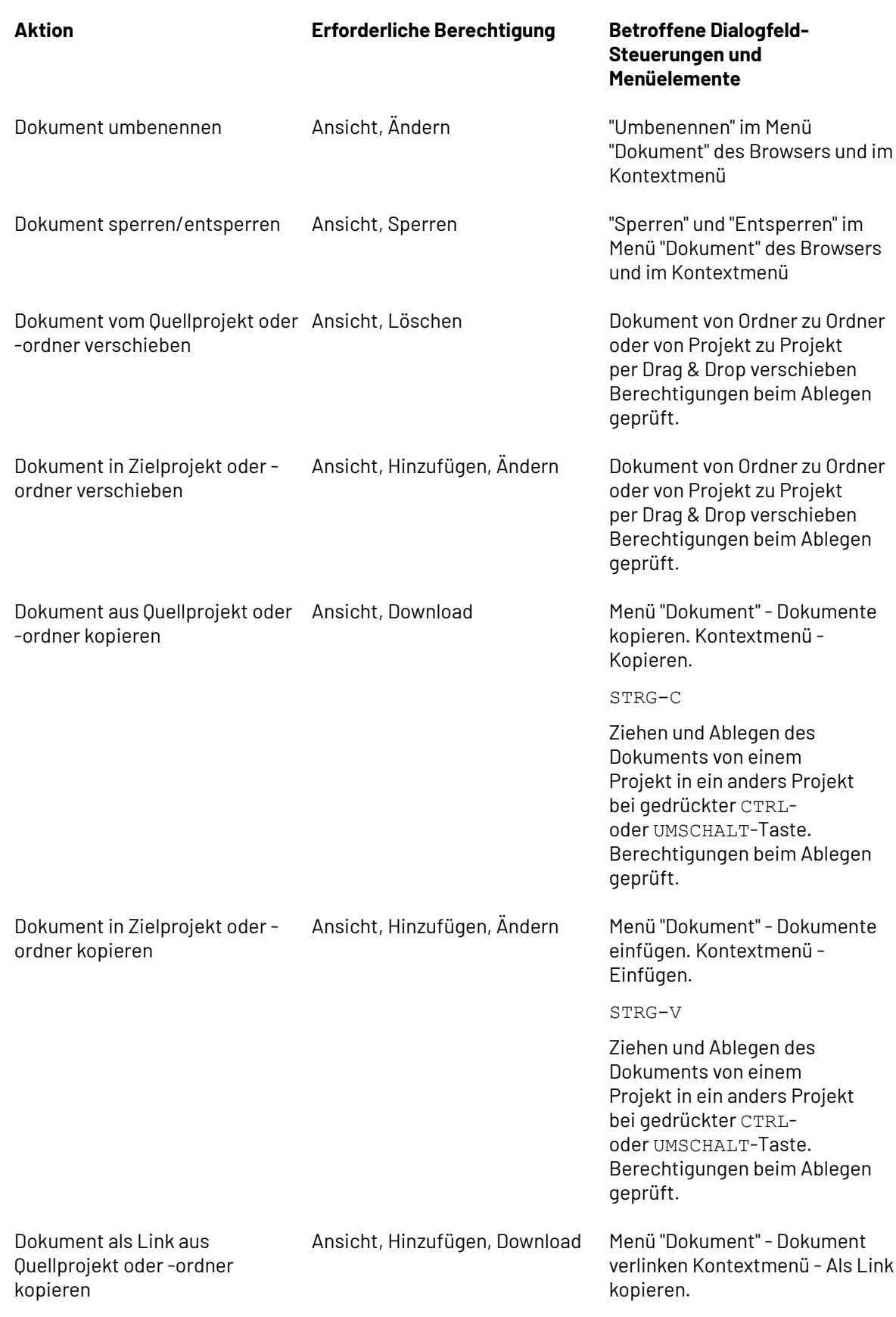

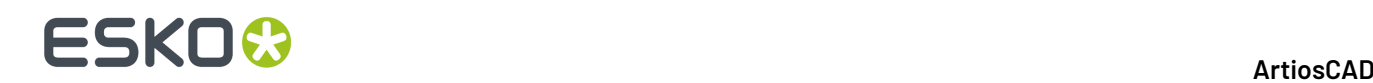

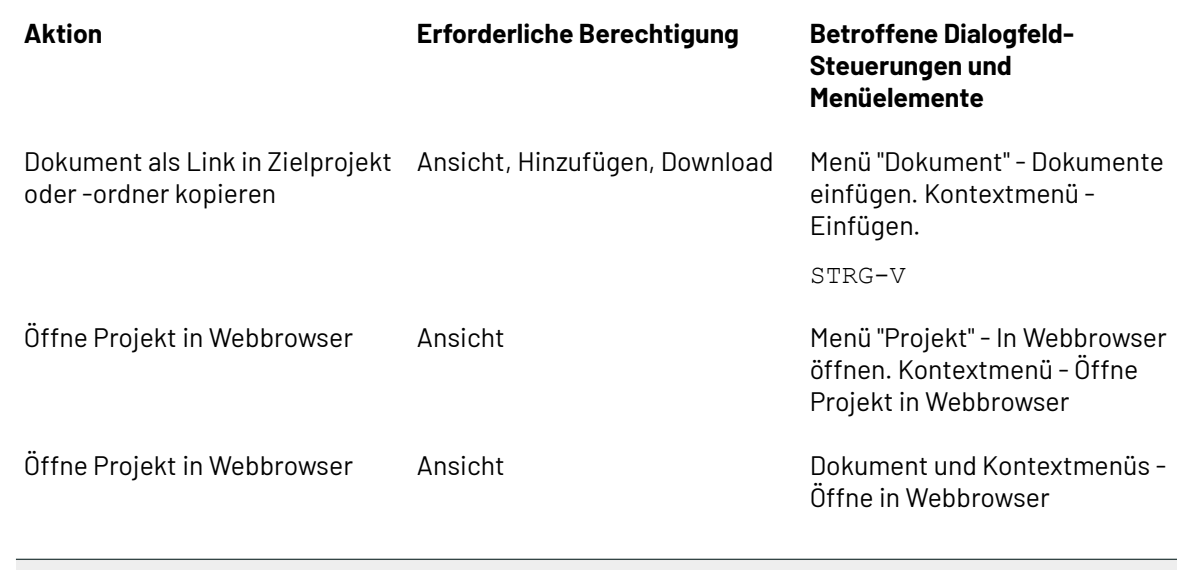

#### **Hinweis:**

ArtiosCAD-Downloadformat-Berichtigungen, die in WebCenter festgelegt sind, haben keinen Einfluss auf ArtiosCAD Enterprise; sie beeinflussen nur, was die Benutzer aus WebCenter herunterladen können.

## **Festlegen der Titelleisten-Anzeigeoptionen**

Sie können wählen, welche Revisions- und Versionsinformationen ArtiosCAD in der Titelleiste anzeigt. Das Dialogfeld "Titelleistenoptionen" unter **Optionen** > **Vorgaben** > **Startvorgaben** bietet verschiedene Formatierungsoptionen. Wählen Sie die bevorzugte Option aus und klicken Sie dann auf **OK**.

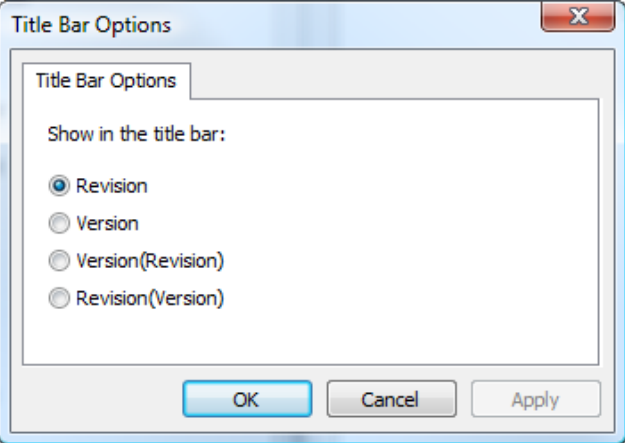

## **Füllen von Kommentaren beim Speichern eines Dokuments**

Wenn Sie eine neue Version oder Revision eines verwalteten Dokuments speichern, müssen Sie einen Kommentar eingeben. Um das Kommentareingabeverfahren zu rationalisieren, können Sie die

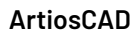

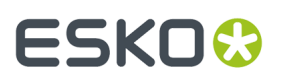

ArtiosCAD-Vorgaben so konfigurieren, dass der Kommentar mit einem in den Vorgaben oder in der Projekt-/Dokumentbeschreibung definierten Standardkommentar gefüllt wird.

Unter **Datenbankvorgaben** > **Allgemeine Optionen** legen die Einstellungen in der Gruppe "Kommentaroptionen" fest, wie ArtiosCAD Kommentare verwaltet.

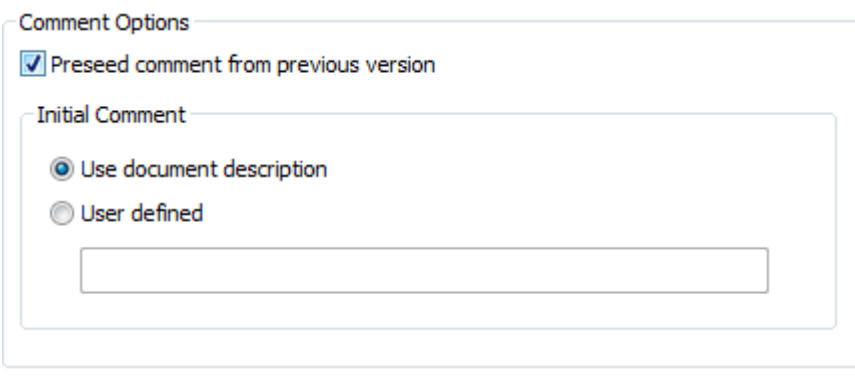

Um die automatische Kommentierung zu aktivieren, aktivieren Sie das Kontrollkästchen **Kommentar aus voriger Version voreinstellen**. Dies aktiviert auch die Optionen in der Gruppe "Ursprünglicher Kommentar".

**Dokumentbeschreibungverwenden** kopiert die Dokumentbeschreibung in das Kommentarfeld. Falls keine Dokumentbeschreibung vorhanden ist, fordert ArtiosCAD Sie zur Eingabe eines Kommentars auf. Hierdurch setzt außerdem die Projektbeschreibung die Dokumentbeschreibung, wenn Sie ein verwaltetes Dokument erstmalig speichern, so dass bei der nächsten Speicherung der Kommentar aus der Beschreibung übernommen werden kann.

Die Option **Benutzerdefiniert** ermöglicht Ihnen die Eingabe einer benutzerdefinierten Zeichenfolge, die ArtiosCAD für den ersten Kommentar verwenden wird.

Wenn die automatische Kommentierung aktiviert ist und Sie erstmalig ein verwaltetes Dokument ohne eine Beschreibung speichern, kopiert ArtiosCAD die Projektbeschreibung in das Feld "Beschreibung" des verwalteten Dokuments, so dass zukünftige Kommentare vorab mit dieser Beschreibung gefüllt werden. Sie können dieses Feld im Dialogfeld "Datenbankinformationen" ändern, wenn Sie das Dokument speichern, wenn die Option "Beim Speichern Datenbankdialogfeld anzeigen" im selben Dialogfeld "Allgemeine Optionen" in den Datenbankvorgaben aktiviert ist.

#### **Hinweis:**

Wenn Sie an einem nicht gespeicherten neuen Dokument arbeiten und ein Dokument mit demselben Namen (normalerweise DESIGN1) an dem verwalteten Speicherort vorhanden ist, den Sie für die Speicherung auswählen, betrachtet ArtiosCAD das neue Dokument als Version 2 des vorhandenen Dokuments und übernimmt folglich den Versionskommentar aus dem vorhandenen Dokument, anstatt einen benutzerdefinierten Kommentar aus den Vorgaben oder aus der Projekt-/ Dokumentbeschreibung zu verwenden.

# **Mustersuche nach Kunden**

Überall dort, wo ArtiosCAD Sie mit einem leeren Feld zur Auswahl eines Kunden auffordert, z. B. im Dialogfeld "Neues Projekt erstellen", im Dialogfeld "Projektinformationen" oder in einem der Dialogfelder "Erweiterte Suche", verwendet es während der Eingabe die Mustersuche, um die Liste der verfügbaren Auswahlmöglichkeiten einzugrenzen.

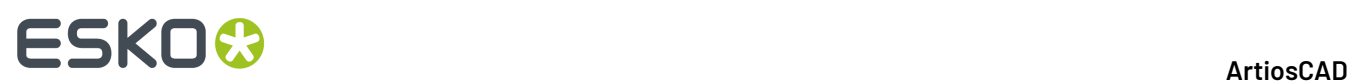

Verwenden Sie **\***, um eine beliebige Anzahl von Zeichen zu finden, und verwenden Sie **?**, um ein einzelnes Zeichen zu finden. Wenn Sie keine Platzhalter eingeben, wird vor und nach den von Ihnen eingegebenen Zeichen ein implizites \* angezeigt.

Wenn Sie den Fokus ändern, ohne ein Ergebnis auszuwählen, wählt ArtiosCAD den ersten Eintrag in der Ergebnisliste aus (falls vorhanden).

# **11. Builder**

# **Was ist Builder?**

Builder ist die Komponente von ArtiosCAD, die es Ihnen ermöglicht, neue Entwürfe auf der Grundlage von Standards zu erstellen. Jedoch versetzt Builder Sie nicht automatisch in die Lage, die Geometrie des erstellten Entwurfs durch das Verändern bereits vorhandener Linien oder durch Erzeugen neuer Linien zu verändern.

# **Verwenden eines Standards**

Befolgen Sie diese Schritte, um aus einem Standardformat einen Entwurf zu erstellen. Ein detailliertes Beispiel folgt weiter unten.

- **1.** Starten Sie ArtiosCAD.
- **2.** Klicken Sie im Menü **Datei** auf **Standard benutzen**.
- **3.** Wählen Sie aus dem Standardkatalog ein Format aus. Klicken Sie auf **OK**.
- **4.** Wählen Sie einen Parametersatz und den Materialcode aus. Klicken Sie auf **OK**.
- **5.** Geben Sie die Innenmaße des neuen Entwurfs an. Klicken Sie auf **Weiter**.

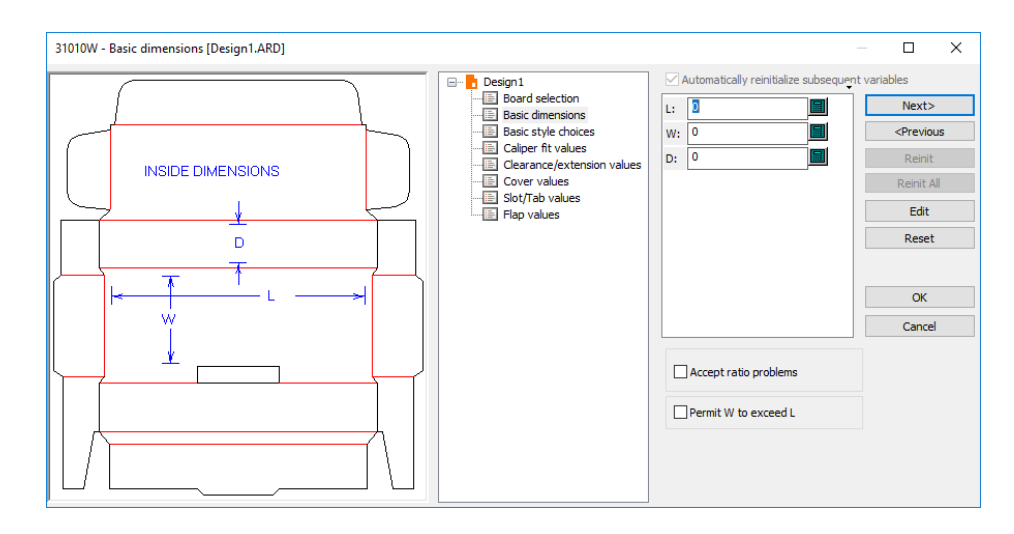

**6.** An dieser Stelle ist jeder Standard anders. Wählen Sie Stiloptionen und geben Sie gegebenenfalls Werte für die Variablen ein. Eine Variable stellt eine Möglichkeit dar, einen Wert so zu speichern, dass er in Zukunft geändert werden kann. Klicken Sie auf die Schaltflächen **Weiter** und **Zurück**, um zwischen den Menüs zu wechseln, oder klicken Sie auf den Titel des gewünschten Menüs, um zum entsprechenden Menü in der Baumstruktur zu wechseln. Wenn Sie sicher sind, dass die Optionen und Variablen für die zukünftigen Menüs richtig eingestellt sind, klicken Sie auf **OK**, um den vollständigen Entwurf anzuzeigen.

# **ESKO۞** ArtiosCAD

- **7.** Normalerweise wird links von der Baumstruktur ein Diagramm angezeigt, das angibt, wo die Variablen aus dem aktuellen Menü im Entwurf verwendet werden.
- **8.** Positionieren Sie den Mauszeiger auf dem Namen einer Variablen und warten Sie einen Augenblick. Daraufhin wird eine QuickInfo mit einer Beschreibung der Variablen angezeigt.
- **9.** Wenn Sie versuchen, einen Wert einzugeben, der die Prüfbedingung der Variablen nicht erfüllt, werden Sie aufgefordert, einen passenderen Wert einzugeben. Die Prüfbedingung schränkt die Werte ein, die einer Variablen zugewiesen werden können.
- **10.** Die Schaltfläche **Weiter** ist nicht verfügbar, wenn es sich beim aktuellen Menü um das letzte Menü eines Stils handelt. Klicken Sie auf **OK**, um den vollständigen Entwurf zu betrachten.
- **11.** Der Hauptentwurf ist jetzt von der Konstruktion her fertig gestellt.

Zwei Optionen in den Vorgaben steuern die Ausrichtung des soeben von Ihnen erstellten Entwurfs auf der Grundlage eines Standards. Beide befinden sich unter **Optionen** > **Vorgaben** > **Parametersätze für Einzelentwürfe** > **<Parametersatz>** > **Startvorgaben**. Die erste Option ist der Katalog **Wellen-/ Laufrichtung**. **Entwürfe basierend auf einer Vorlageggfs. drehen, damit diese mit der Vorgabe WL/LR übereinstimmen** führt dazu, dass die auf der Grundlage von Standards erstellten Entwürfe gedreht werden, um die Wellen-/Faserlaufrichtung zu berücksichtigen. Eine ähnliche Option im Katalog **Seite**, **Entwürfe, basierend auf einer Vorlageggfs. spiegeln, damit diese mit der Vorgabe Seite übereinstimmen** dreht den Entwurf bei Bedarf, um die Standardseite zu berücksichtigen.

# **Ausführen eines Canvas-Standards**

**■ Wenn Sie einen Canvas-Standard ausführen, schließt ArtiosCAD bestimmte Elemente des** Standards ein und verwirft andere.

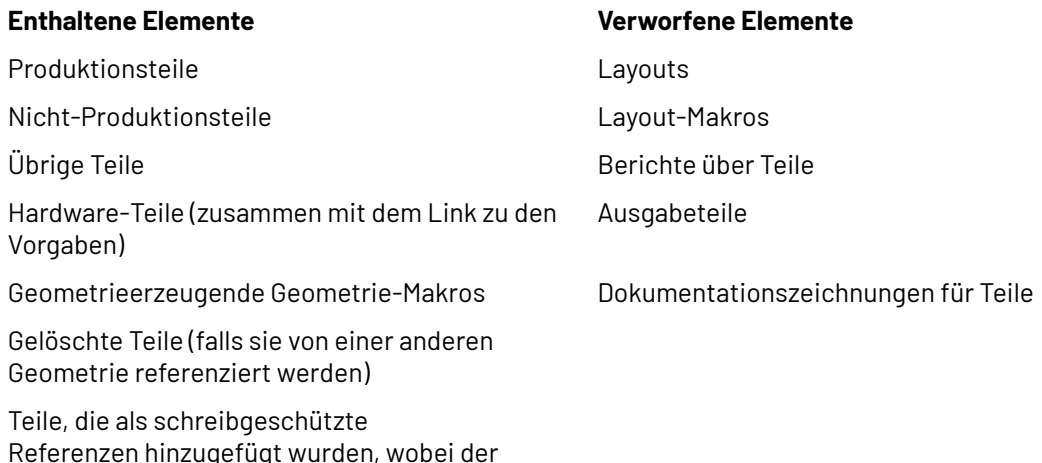

Zu Teilen im neuen Canvas-Dokument:

Referenz entfernt wurde

schreibgeschützte Modus zurückgesetzt und die

- Teile, die speziell im Standard als schreibgeschützt festgelegt wurden, bleiben bei der Ausführung schreibgeschützt.
- Teile mit einer Kopienanzahl von mehr als 1 behalten diese Kopienanzahl bei der Ausführung. Wenn die Anzahl der Kopien durch eine Variable festgelegt ist, wird der Wert dieser Variablen im Feld "Anzahl Kopien" in der Teileliste angezeigt.
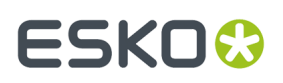

Zu Materialien im neuen Canvas-Dokument:

- ArtiosCAD sucht zunächst nach dem gleichen Materialcode, und wenn dieser nicht gefunden wird, wird nach der gleichen Beschreibung gesucht.
- Wenn immer noch keine Übereinstimmung gefunden wird, sucht es nach einem Material mit der gleichen Materialstärke, der gleichen Außenabnahme und der gleichen Innenzunahme.
- Wenn es immer noch keine Übereinstimmung findet, verwendet es das erste Material in der Tabelle. Wenn es ein weiteres Material ohne Übereinstimmung gibt, verwendet es das zweite Material in der Tabelle usw.
- Wenn sich keine Materialien in der Materialliste befinden, kopiert ArtiosCAD die Materialinformationen aus dem Standard.
- ArtiosCAD Enterprise berücksichtigt den Status des Kontrollkästchens "Alle Materialien anzeigen" und zeigt nur übereinstimmende Materialien in der Materialliste an.
- Ändern Sie das Material für einen bestimmten Teil im neuen Canvas-Dokument, indem Sie es zum aktiven Teil machen und auf **Info** > **Materialinformation** klicken.
- **1.** Starten Sie ArtiosCAD und klicken Sie auf **Datei** > **Standard benutzen**.
- **2.** Wählen Sie gewünschten Canvas-Standard aus dem Standardkatalog aus und klicken Sie auf **OK**.

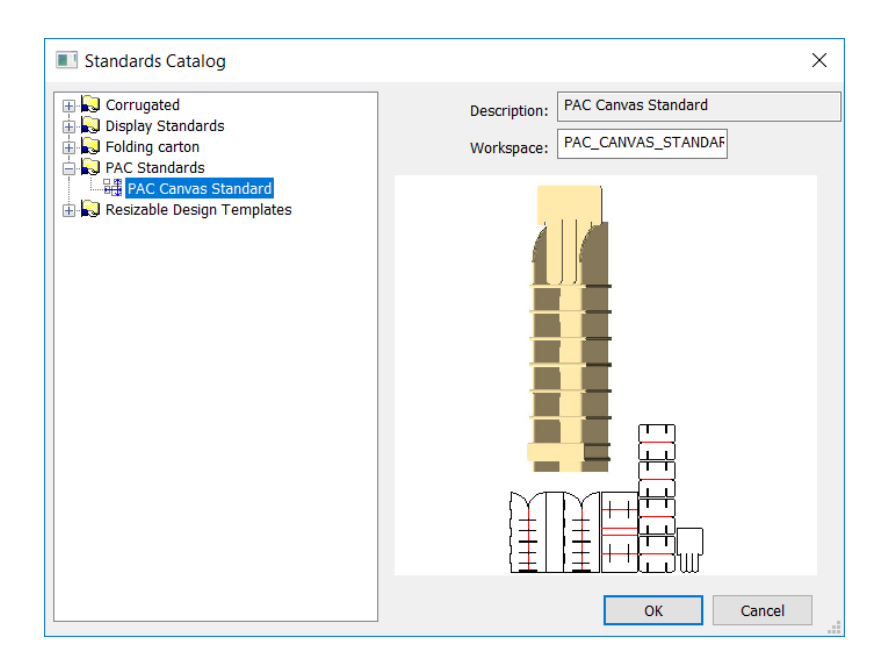

**3.** Wählen Sie im Dialogfeld "Canvas-Einstellungen" einen Parametersatz für das neue Canvas sowie die Materialien für das Canvas und die verschiedene Teile aus. Um das von einem Teil verwendete Material zu ändern, wählen Sie dieses Teil aus und wählen Sie ein neues Material. Klicken Sie auf **OK**.

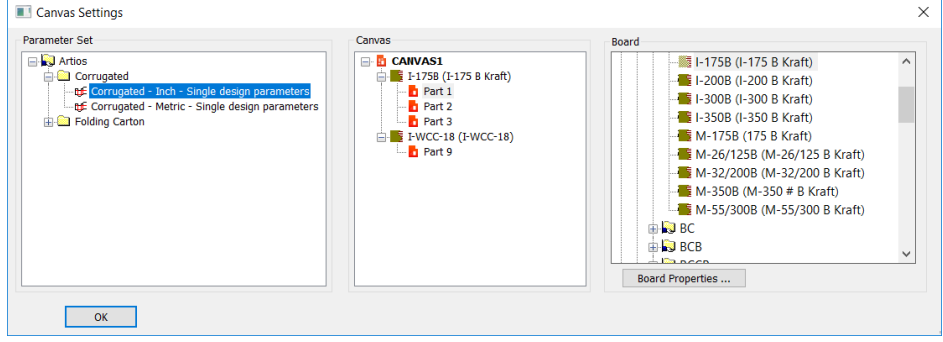

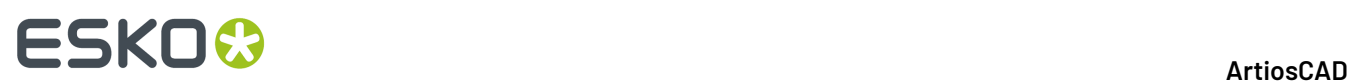

- **DRAC Canvas Standard ACD Main Menu (CANVAS1 acd)**  $\overline{\Box}$  $\overline{\mathbf{x}}$ **T**h CANVAS1 | CANVAS1<br>--<mark> Board selec</mark><br>-- Tray Menu<br>-- Tray Menu  $\overline{u}$  $\overline{\mathbf{L}}$  $\blacksquare$ <Previous  $\frac{W}{N}$  $\overline{24}$ i al  $\begin{tabular}{r|l} \hline \textbf{I} & \textbf{I} & \textbf{ray Menu} \\ \hline \hline \textbf{I} & \textbf{Header Menu} \\ \hline \textbf{I} & \textbf{FT\_0716}.\textbf{ARC} \\ \hline \textbf{I} & \textbf{I11.01}.\textbf{ard} \\ \hline \end{tabular}$ ١d  $\overline{2}$ Reinit ١.  $\overline{18}$ CH: Reinit All O  $\frac{1}{12}$ BH: Edit  $\alpha$ ø  $\overline{6}$ Reset  $RO:$   $1+1/2$ 'n  $\alpha$ Cancel  $N =$  Number of Tray's
- **4.** Im mittleren Bereich befinden sich die Menüs der Variablen, organisiert nach den Teilen, die sie enthalten.

Möglicherweise müssen Sie Teile erweitern, um ihre einzelnen Menüs anzuzeigen.

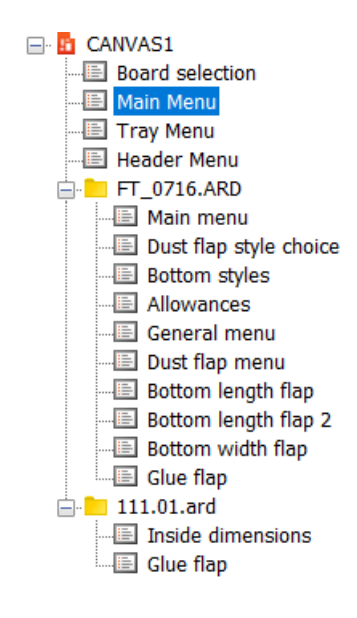

- **5.** Legen Sie wie gewohnt Variablen fest und navigieren Sie durch die Menüs. Klicken Sie zur besseren Übersicht auf das kleine Dreieck über der Liste der Variablen, um auch deren Beschreibungen anzuzeigen. Wenn der Text der Abmessung in der Dokumentationszeichnung Variablennamen enthält, aktualisiert ArtiosCAD diese automatisch, sodass sie mit den neu zugeordneten Variablennamen im neuen Canvas übereinstimmen.
- **6.** Klicken Sie abschließend auf **OK**, um das Design zu erstellen.

## **ESKO&**

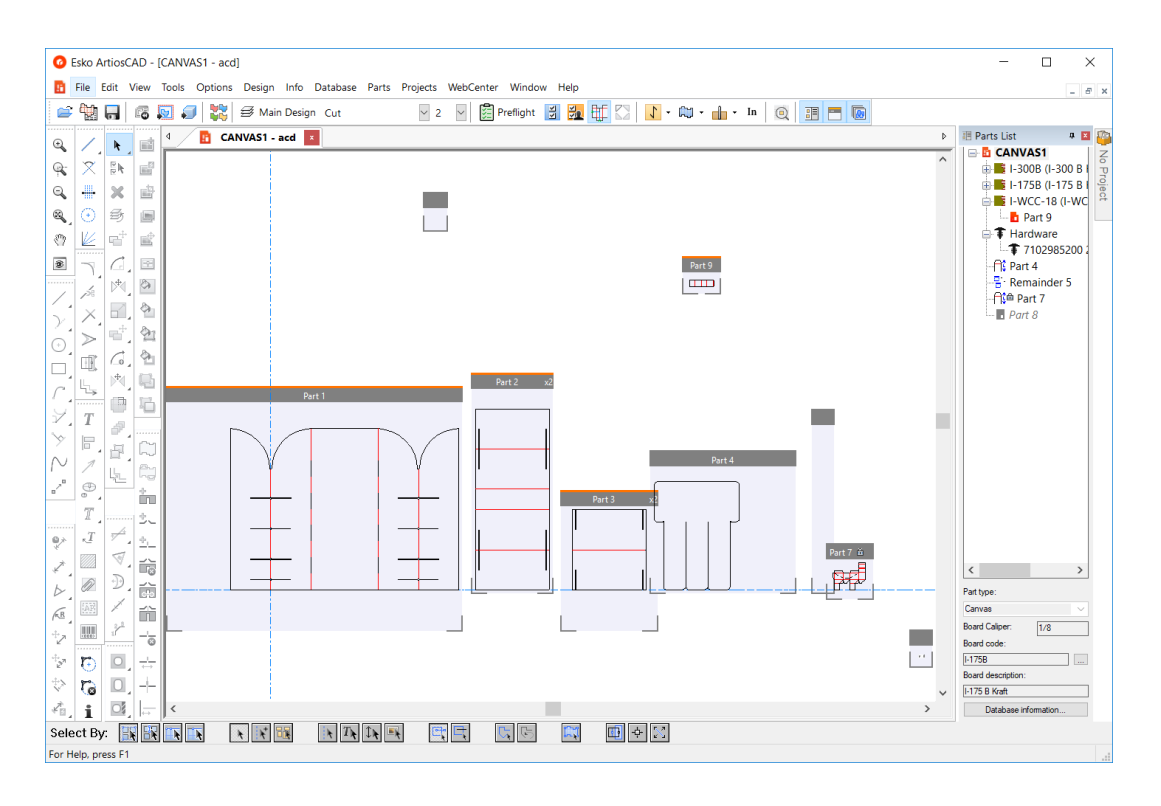

**7.** Arbeiten Sie wie gewohnt am Canvas.

### **Beispiel für die Verwendung des Normenkatalogs**

Dieser Beschreibung können Sie entnehmen, wie Sie mithilfe des Standardformats FEFCO 200 einen Entwurf erstellen.

- **1.** Starten Sie ArtiosCAD.
- **2.** Klicken Sie im Menü **Datei** auf **Standard benutzen**. Es erscheint der Normenkatalog.

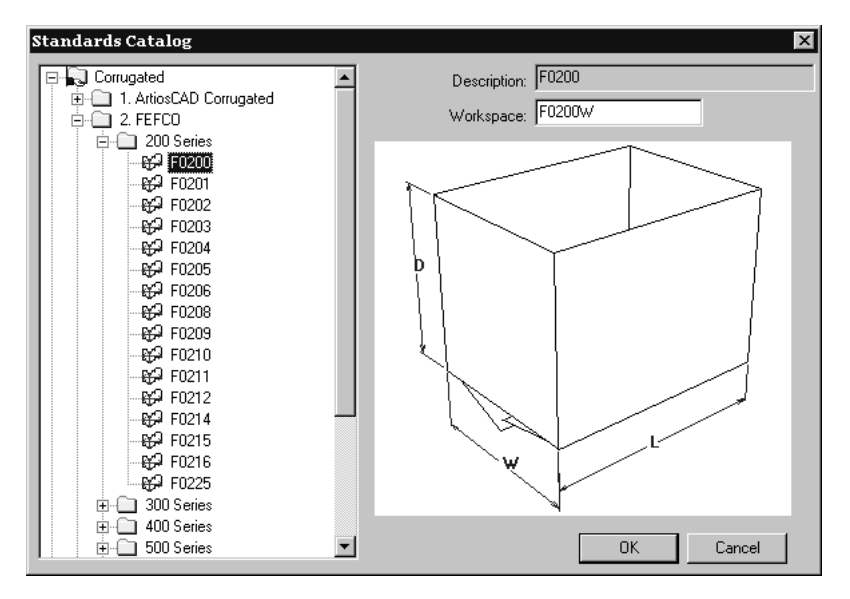

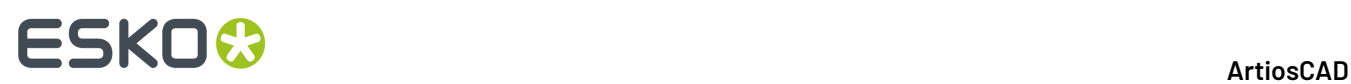

- **3.** Klicken Sie auf das Pluszeichen (**+**) neben dem FEFCO-Katalog und dann auf das Pluszeichen neben dem Ordner für die 200er Serie, um dessen Inhalt anzuzeigen. Klicken Sie auf das Format **F0200** und anschließend auf **OK**.
- **4.** Wählen Sie im Dialogfeld Einzelentwurfseinstellungen den zu verwendenden Parametersatz und das gewünschte Material für die Herstellung des Kartons aus. Klicken Sie auf **OK**, um fortzufahren.

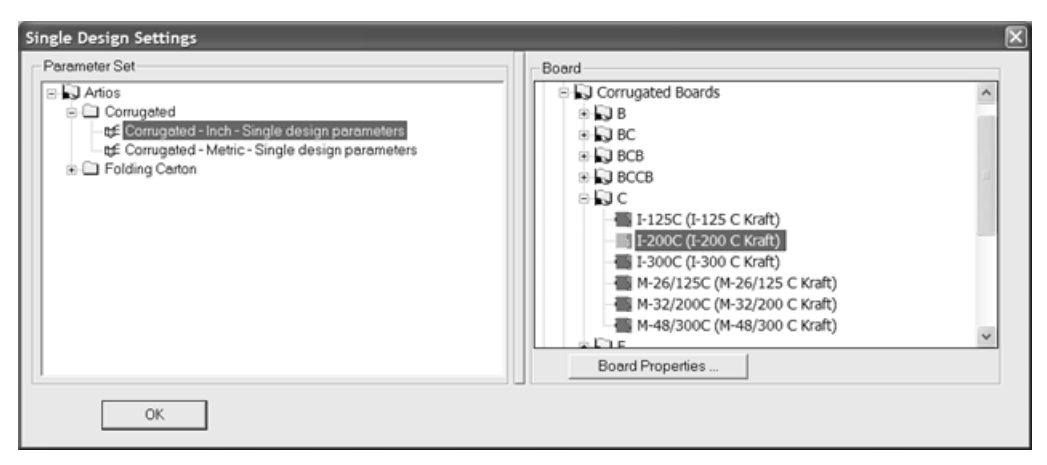

**5.** Tragen Sie in das Dialogfeld für die Innenbemaßung die Werte ein, die für die Innenmaße des Entwurfs verwendet werden sollen. Klicken Sie auf **OK**, um den Entwurf unter Verwendung vorgegebener Werte fertig zu stellen. Durch Anklicken von **Weiter** werden weitere wählbare Menüs und Werte angezeigt, so dass Sie die Vorgabewerte der Standards anschauen oder ändern können. Sie können aber auch fortfahren, indem Sie auf das nächste Menü tiefer in der Baumstruktur klicken.Im letzten Menü für einen Standard ist die Schaltfläche **Weiter** nicht verfügbar. Sie müssen auf **OK** klicken, um den Standard zu vervollständigen.

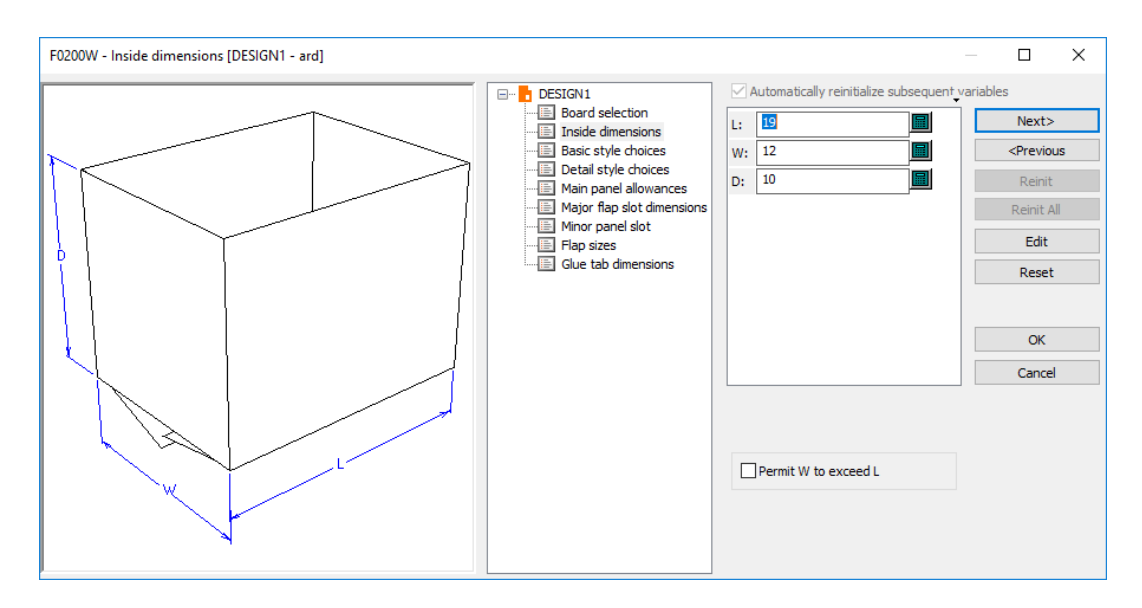

Um das Anzeigeformat der Beschriftungen für die Variablen zu ändern, klicken Sie auf das kleine Dreieck über der Variablenliste und wählen eine andere Option aus. Diese Optionen können in den Vorgaben unter **Optionen** > **Vorgaben** > **Entwurfsvorgaben** > **Optionen für Neuaufbau** eingestellt werden.

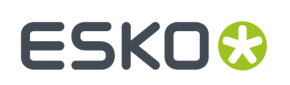

### **Verwenden eines neuen Standards**

Zur Verwendung eines neuen Standards im aktuellen Arbeitsbereich klicken Sie auf **Entwurf** > **Neuen Standard ausführen**. Sie werden zur Bestätigung aufgefordert, ob alle Elemente und Variablen im aktuellen Arbeitsbereich gelöscht werden sollen. Klicken Sie auf **OK**, um einen neuen Standard auszuführen, oder auf **Abbrechen**, um ohne Änderungen zum Arbeitsbereich zurückzukehren. Wählen Sie nach Klicken auf **OK** den neuen Parametersatz und Materialcode, wählen Sie den Standard aus einem Katalog aus und stellen Sie die Bemaßung ein usw., um den neuen Entwurf zu erstellen. Die Werte in den Variablen für Länge (L), Breite (B) und Tiefe (T) werden aus dem alten Entwurf in den neuen Entwurf übertragen.

Bei der Neuerstellung eines Entwurfs auf Basis eines Standards steht diese Option auch im Menü für die Materialauswahl zur Verfügung.

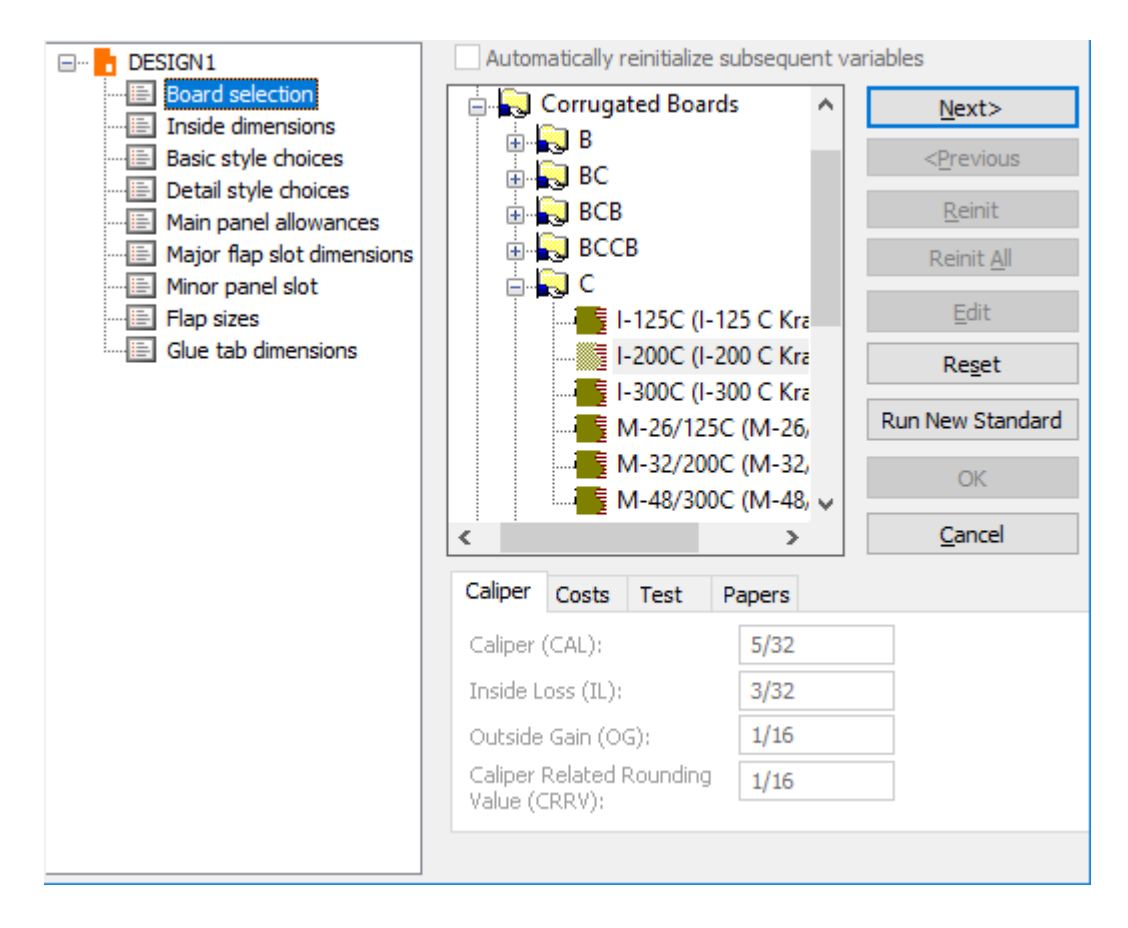

### **Verwenden von Nicht-ArtiosCAD-Standards**

ArtiosCAD kann Standards von INTERACT, LASERPOINT, LASERPOINT IQ 1, LASERPOINT IQ 2-4 und Designer WorkBench verwenden.

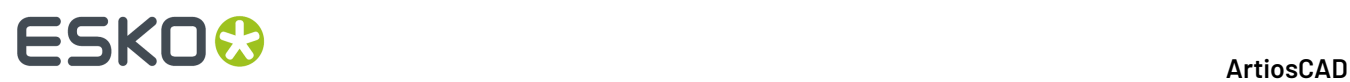

Die Standardbibliotheken der Standards von INTERACT, LASERPOINT, LASERPOINT IQ (alle Versionen) und Designer WorkBench können bei der Installation von ArtiosCAD optional geladen werden.

### **Standards von Designer WorkBench und LASERPOINT IQ 2-4**

Die Standards von Designer WorkBench und LASERPOINT IQ 2-4 werden wie programmeigene ArtiosCAD-Standards verwendet.

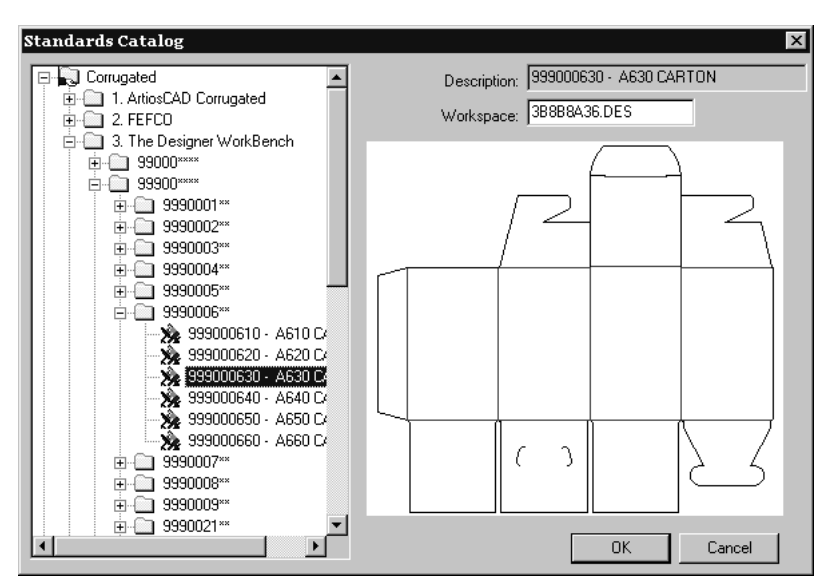

Variablen und Typauswahl-Menüs funktionieren in diesen Standards so, als ob sie programmeigene ArtiosCAD-Standards wären. Verwenden Sie sie so, wie Sie einen anderen ArtiosCAD-Standard verwenden würden.

Designer WorkBench-Standards arbeiten mit den gleichen Vorgabewerten für Variablen, die sie hätten, wenn sie in Designer WorkBench verwendet würden. Dennoch wird das **#**-Zeichen im Namen der Variablen in DWB zu **DWB** konvertiert, wenn der Standard in ArtiosCAD verwendet wird.

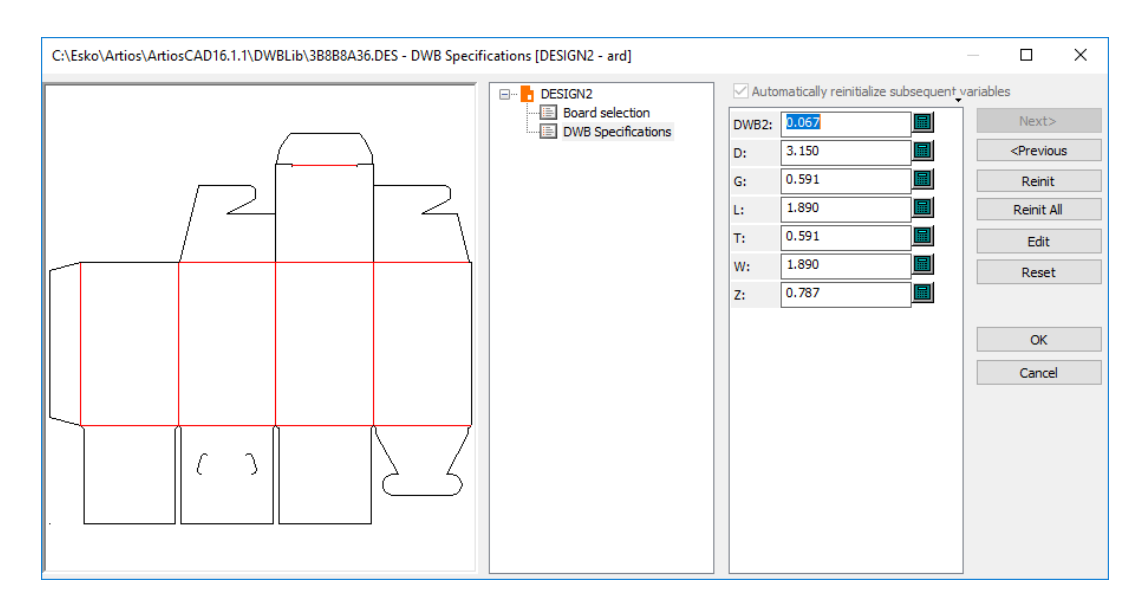

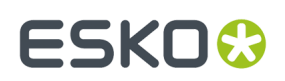

### **Standards von INTERACT, LASERPOINT und LASERPOINT IQ 1**

Standards, die mithilfe von INTERACT, LASERPOINT und LASERPOINT IQ 1 erstellt wurden, werden mit einem separaten Dateneingabefenster verwendet.

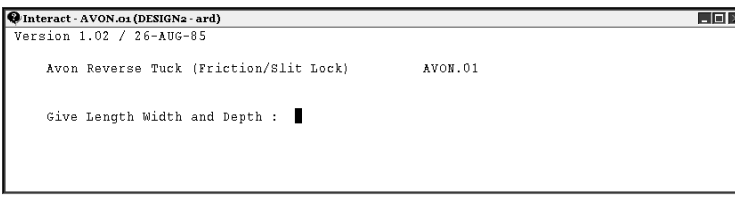

Um INTERACT-Standards zu verwenden, müssen Sie die Informationen in dem gleichen Format eingeben, das in der Eingabeaufforderung verwendet wird. Wie in der Abbildung oben dargestellt, erhalten Sie die Aufforderung Give Length Width and Depth.. Dies bedeutet, dass Sie die Abmessungen in derselben Zeile nur mit einer Leerstelle dazwischen eingeben müssen, z. B. 5 2 5. Wenn Sie die Daten eingegeben haben, drücken Sie die Eingabetaste.

#### **Hinweis:**

Wenn Sie den INTERACT-Standard verwenden, klicken Sie nicht innerhalb des Fensters mit schwarzem Hintergrund. Dies wird nämlich als eine Betätigung der Eingabetaste interpretiert, und das Fenster wird geschlossen. ArtiosCAD zeigt eine Fehlermeldung an, und Sie müssen von vorne beginnen.

Die Standards von LASERPOINT und LASERPOINT IQ 1 können auch mit dem schwarzen Fenster zur Dateneingabe verwendet werden. Geben Sie einen Wert in jedes gelb unterstrichene Feld ein. Klicken Sie auf **AKZEPTIEREN**, um zum nächsten Menü zu wechseln. Klicken Sie auf **ÜBERBLICK**, um zu einem Überblick über alle Menüs zu wechseln. Klicken Sie auf **NEU INITIALISIEREN**, um die Variablen im aktuellen Menü auf ihre Vorgabewerte zurückzusetzen.

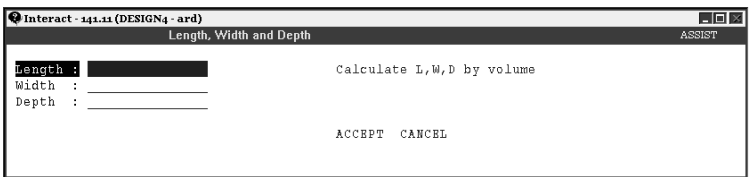

Beim Neuaufbauen dieser Standards wird das entsprechende Fenster mit schwarzem Hintergrund geöffnet.

### **Neuaufbauen von Entwürfen**

Um einen Entwurf neu aufzubauen, klicken Sie auf der Werkzeugleiste auf die Schaltfläche **Neu aufbauen**. Es werden die gleichen Dialogfelder wie beim Aufbau des Entwurfs angezeigt. Ändern Sie die Werte, um die Abmessungen für den Endentwurf anzupassen.

## **ESKO۞** ArtiosCAD

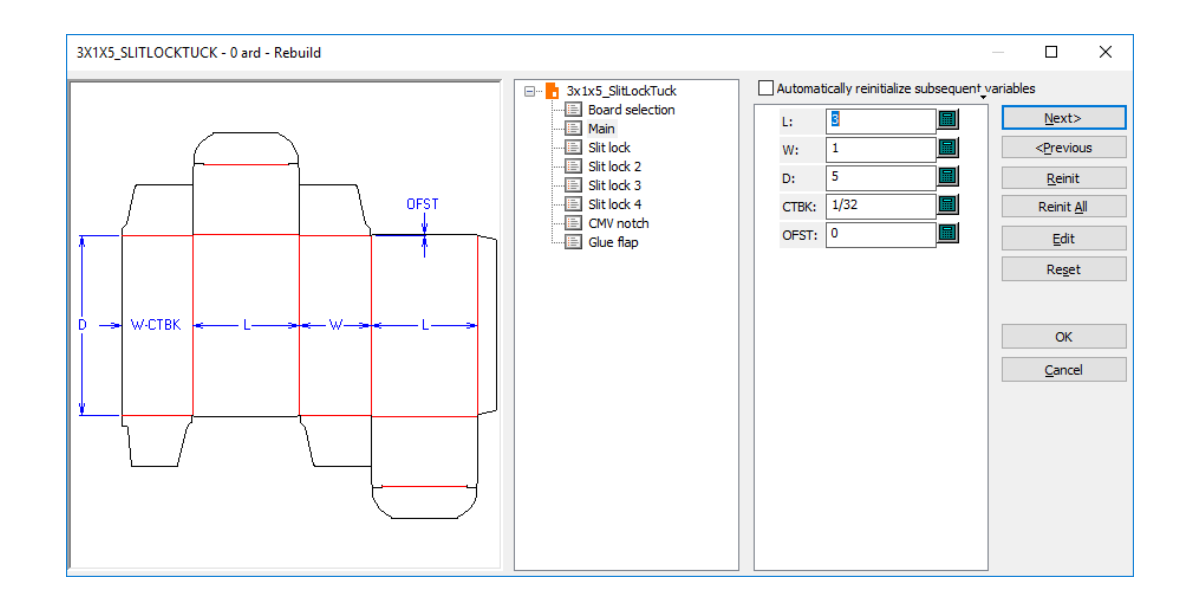

Die meisten Variablen, bei denen Sie die Vorgabewerte ändern, werden mit einem gelben Dreieck markiert, sobald Sie auf etwas anderes klicken. Variablen mit einer Vorgabeformel und einem Vorgabewert, die bzw. der eine Prüfbedingung (beispielsweise W mit einer Standardformel von0 und der Prüfbedingung von W>0) nicht erfüllt, werden nicht mit einem gelben Dreieck markiert. Formatauswahlvariablen mit Standardformeln werden auch nicht markiert.

Es gibt vier Schaltflächen und eine Option im Dialogfeld Neu aufbauen, mit denen die Werte von Variablen beim Neuaufbau des Entwurfs verändert werden können:

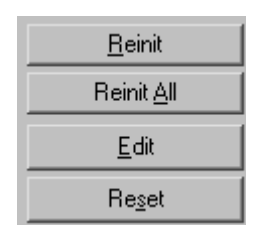

Durch die Option **Neu initialisieren** wird die aktuell ausgewählte Variable auf ihren Standardwert zurückgesetzt, wie in StyleMaker definiert.

Durch die Option **Alle initialisieren** werden alle Variablen im aktuellen Menü auf ihre Standardwerte zurückgesetzt, wie in StyleMaker definiert.

**Bearbeiten** öffnet das Dialogfeld "Variable bearbeiten", in dem Sie die von der Variablen verwendete Formel, die Prüfbedingung der Variablen, die Beschreibung der Variablen, den Variablentyp, den aktuellen Wert der Variablen sowie die Rundungsmethode und den Betrag bearbeiten können.

## ESKOR

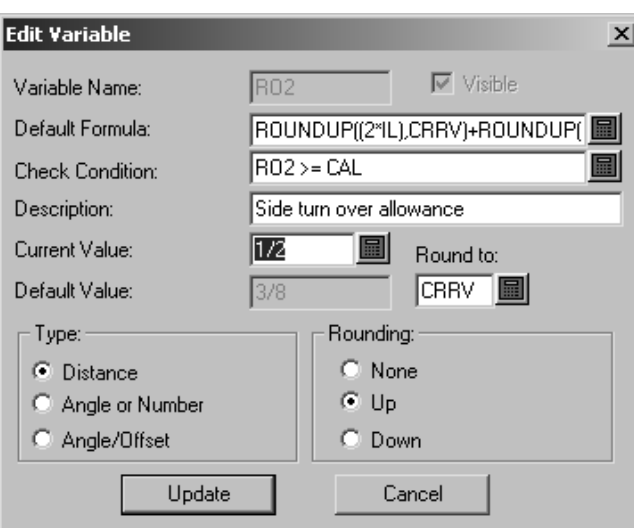

**Zurücksetzen** setzt die Variable auf den Wert zurück, den sie vor der letzten Verwendung des Menüs hatte. Wenn Sie beispielsweise eine Variable von 5 mm in 10 mm geändert haben, zum nächsten Menü wechseln, dann feststellen, dass Sie einen Fehler gemacht haben und wieder zurückgehen, die Variable auf 7 mm einstellen und auf **Zurücksetzen** klicken, wird die Variable in 10 mm geändert, also in den Wert, den sie hatte, als Sie das Menü öffneten. Wenn Sie sie wieder auf 5 mm einstellen möchten, klicken Sie auf **Neu initialisieren** und nicht auf **Zurücksetzen**.

Durch die Option **Alle nachfolgenden Variablen automatisch reinitialisieren** werden die Variablen in den nachfolgenden Menüs, die mit ihren Vorgabewerten aktuell übereinstimmen, neu initialisiert. Bei Auswahl dieser Option und Änderung einer Variablen wird jede nachfolgende, von dieser Variablen abhängige Variable, die mit ihrem Vorgabewert vor dem Starten des Neuaufbaus übereinstimmte, auf den neuen Wert aktualisiert. Wenn diese Option aktiviert ist und wenn Sie beispielsweiseLändern, wird jede Variable in einem nachfolgenden Menü, das vonLabhängt, automatisch auf den neuen Wert für Laktualisiert.

Wenn diese Option deaktiviert ist, werden abhängige Variablen nicht automatisch aktualisiert und im Dialogfeld Konflikte bei Neuaufbau zur Prüfung markiert.

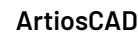

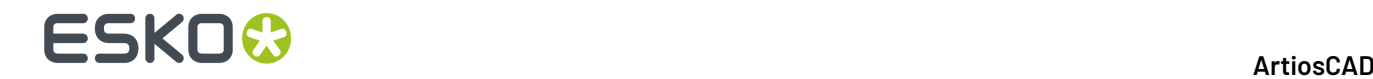

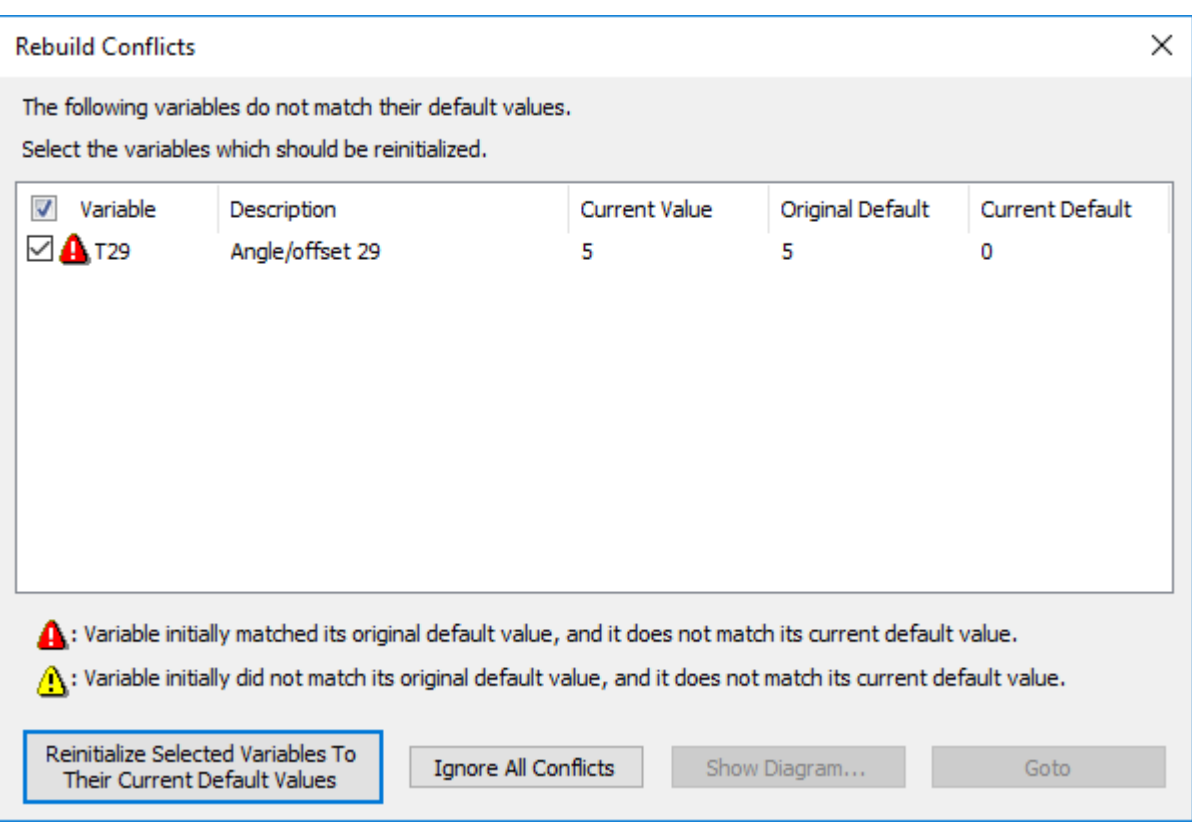

Das Kontrollkästchen links neben dem Variablennamen bestimmt, ob die Variable auf ihren aktuellen Vorgabewert neu initialisiert wird, wenn Sie auf **Die ausgewählte(n) Variable(n) auf den Vorgabewert reinitialisieren** klicken. Die mit einem gelben Dreieck markierten Variablen werden nicht automatisch ausgewählt, während die mit einem roten Dreieck markierten Variablen automatisch zur Neuinitialisierung ausgewählt werden.

Die mit einem gelben Dreieck markierten Variablen sind die Variablen, die beim Starten des Neuaufbaus ursprünglich nicht mit ihren Vorgabewerten übereingestimmt haben. Die mit einem roten Dreieck markierten Variablen haben mit ihren Vorgabewerten übereingestimmt, entsprechen den Vorgabewerten derzeit jedoch nicht.

Klicken Sie auf **Die ausgewählte(n) Variable(n) auf den Vorgabewert reinitialisieren**, um die aktivierten Variablen zu reinitialisieren und den Neuaufbau fortzusetzen. Wenn Sie auf **Alle Konflikte ignorieren** klicken, werden die Konflikte ignoriert und der Neuaufbauprozess wird fortgesetzt.

**Hinweis:** Dieses Prüfverfahren für die Werte funktioniert nur bei Variablen mit festgelegten Standardwerten. Variablen ohne Standardwerte, die von anderen Variablen abhängen, können nicht überprüft werden.

### **Anmerkungen und Abmessungen**

Builder ermöglicht es Ihnen, den Entwürfen Bemaßungen und Beschriftungen hinzuzufügen.

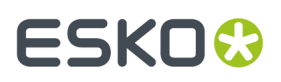

*Abmessungen* sind Maße wie z. B. die Länge von Linien, Winkelmaße, Bogenradien usw. Die Werkzeuge der Werkzeugleiste "Abmessungen" steuern die Erstellung, Anordnung und die Eigenschaften der Abmessungen.

*Details* sind Vergrößerungen eines benutzerdefinierten Entwurfsbereichs, in dem die Konstruktion detailgenau dargestellt wird.

Sie können mithilfe der entsprechenden Schaltflächen auf der Werkzeugleiste Anmerkungen außerdem Text und Pfeile hinzufügen. Beide Symbolleisten sind unten dargestellt.

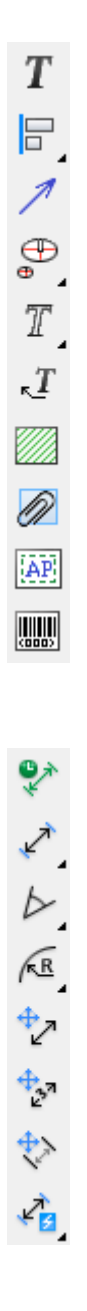

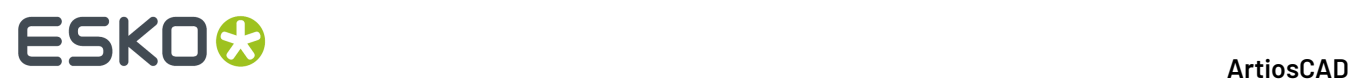

**Hinweis:** Einige Werkzeuge der Symbolleiste "Anmerkung" sind nur verfügbar, wenn Sie zusätzlich zu Builder auch über Designer verfügen.

### **Werkzeug 'Textabsatz'**

 $\bm{T}$  Die erste Schaltfläche auf der Werkzeugleiste Anmerkung ermöglicht es Ihnen, einen Textabsatz hinzuzufügen. Klicken Sie auf das Werkzeug, geben Sie die Textposition an und geben Sie im Dialogfeld Textabsatz den gewünschten Text ein.

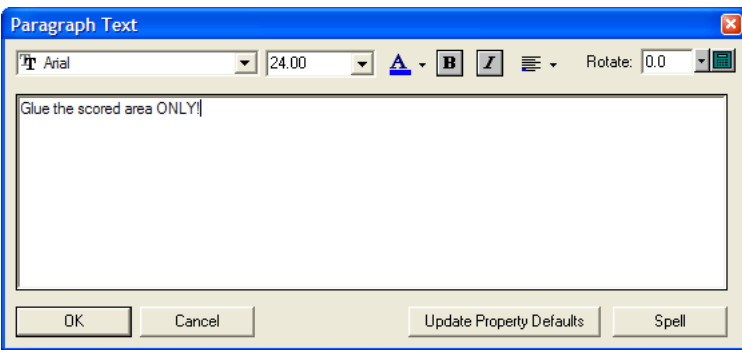

Während der Eingabe des Texts im Dialogfeld wird er als Ziehtext am Ablagepunkt in ArtiosCAD angezeigt. Änderungen werden sofort in der Ziehfunktion im Entwurfsfenster wiedergegeben und gelten für den gesamten, im Dialogfeld eingegebenen Text.

Legen Sie mithilfe der Dropdown-Listenfelder im oberen Bereich des Dialogfelds die Schrift und Schriftgröße fest. Sie können die Schriftgröße auch manuell ändern, indem Sie im entsprechenden Dropdown-Listenfeld die neue Größe eingeben.

**Hinweis:** PCIQ-Schriften werden möglicherweise falsch im Ziehtext angezeigt, sollten aber korrekt wiedergegeben werden, sobald der Text platziert wurde.

Die Farbe unter dem **A** zeigt die Farbe des Texts an. Die Farbe Hellblau zeigt an, dass die Zeichenartfarbe verwendet wird. Wenn Sie auf diese Schaltfläche klicken, wird ein Steuerelement angezeigt. Klicken Sie auf die gewünschte Farbe. Bei Auswahl der Option **Zeichenart benutzen** erhält der Text die durch die Zeichenart festgelegte Farbe. Darunter wird eine Auswahl an Standardfarben angezeigt. **Mehr Farben** ermöglicht Ihnen die Auswahl einer neuen Farbe aus einer Farbpalette oder die Definition einer neuen Farbe.

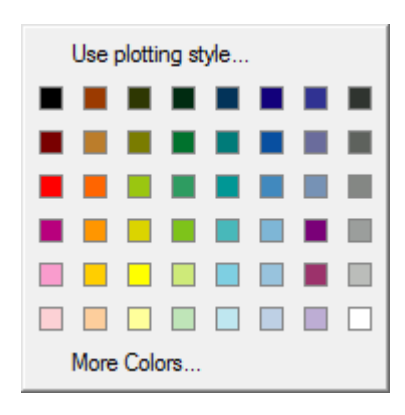

**Hinweis:** Wenn Sie einem Text eine Farbe zuweisen, wird er als Grafik betrachtet und nicht an ein CAM-Gerät ausgegeben, das einen internen ArtiosCAD-Treiber verwendet. Wenn Sie Text an ein CAM-Gerät ausgeben möchten, ändern Sie auf keinen Fall seine Farbe. Definieren Sie jedoch eine Farbe, wenn Sie den Entwurf in 3D konvertieren und in das VRML-Format exportieren möchten.

Die Schaltflächen **B** und **I** können jeweils zur Textformatierung in **Fett**- und *Kursivschrift* aktiviert werden.

Auf der Schaltfläche **Ausrichtung** wird angezeigt, wie der Text momentan am Ablagepunkt ausgerichtet ist. Wenn Sie auf diese Schaltfläche klicken, werden neun Schaltflächen angezeigt, die verschiedene Platzierungsoptionen darstellen. Klicken Sie auf die gewünschte Schaltfläche, um die Ausrichtung entsprechend zu ändern.

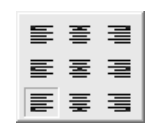

Rotate: 0.0 Mit den Steuerelementen im Feld **Drehen:** können Sie den Text nach Belieben ᆌ drehen. Wählen Sie entweder den gewünschten Rotationsgrad aus dem Dropdown-Listenfeld, geben Sie ihn manuell in das Feld ein, oder klicken Sie auf das Tastenfeldsymbol, um den Winkel mithilfe des Tastenfelds einzugeben.

Positionieren Sie den Text bei geöffnetem Dialogfeld Textabsatz nach Wunsch, indem Sie auf verschiedene Stellen des Entwurfs klicken.

Mit **Aktualisierte Eigenschaftsvorgaben** werden die aktuellen Werte für Schrift und Schriftgrad in das Dialogfeld gesetzt, damit sie in zukünftigen Instanzen dieses Dialogfelds der gleichen ArtiosCAD-Sitzung zur Verfügung stehen.

Sobald Sie den Text im Dialogfeld Textabsatz eingegeben haben, klicken Sie auf **OK**, um ihn zu platzieren.

Wenn Sie Text hinzugefügt haben, doppelklicken Sie mit dem Werkzeug **Markieren** darauf, um das Dialogfeld Eigenschaften zu öffnen. Ändern Sie mithilfe der Befehle im Dialogfeld Eigenschaften die Textattribute wie z. B. Schrift, Farbe, Größe, Drehung, Zeichenabstand usw. Klicken Sie auf **OK**, um die Änderungen anzuwenden, oder klicken Sie auf **Abbrechen**, um sie zu verwerfen.

**Hinweis:** Hinweis: ArtiosCAD unterstützt bis zu 38 Schriften in einem Arbeitsbereich.

## **ESKO☆**<br>
ArtiosCAD

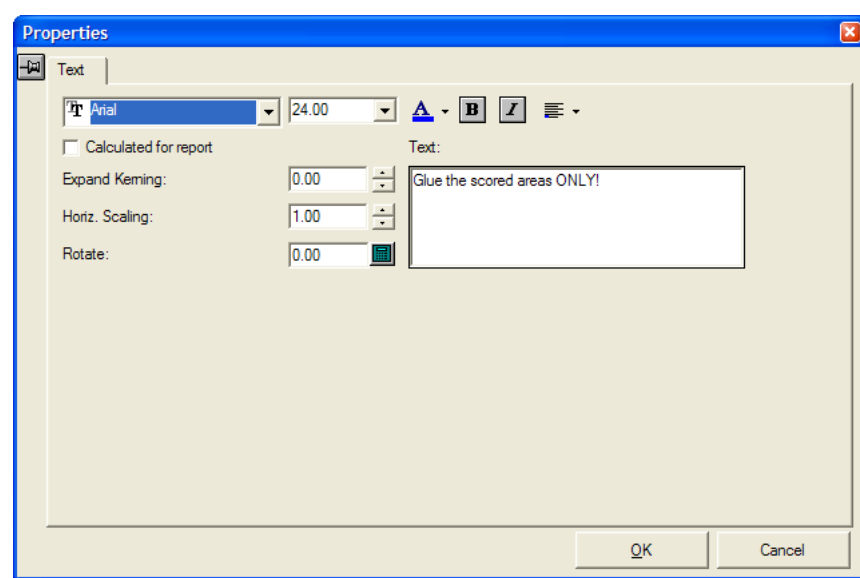

Das Dialogfeld Eigenschaften enthält die gleichen Steuerelemente wie das Dialogfeld Textabsatz. Zusätzlich können Sie mit der Option **Berechnet für Berichte** die Eigenschaften des berechneten Texts in Berichten ändern.

### **Rechtschreibprüfung im Werkzeug 'Textabsatz'**

Wenn Microsoft Word auf Ihrem System installiert ist, kann ArtiosCAD die Funktionen zur Rechtschreibprüfung verwenden, sofern diese Option in den Vorgaben (**Optionen** > **Vorgaben** > **Gemeinsame Vorgaben** > **Startvorgaben** > **Rechtschreibung**) aktiviert ist. Standardmäßig ist sie aktiviert. Wenn Sie zum ersten Mal auf das Tool klicken, kann die Anzeige des Dialogfelds Textabsatz möglicherweise einige Zeit dauern.

Bei der Eingabe von Text im Werkzeug **Textabsatz** stellt ArtiosCAD eine Verbindung zur Rechtschreibprüfung in Microsoft Word her. Dann werden nicht erkannte Wörter unterstrichen und in Rot angezeigt.

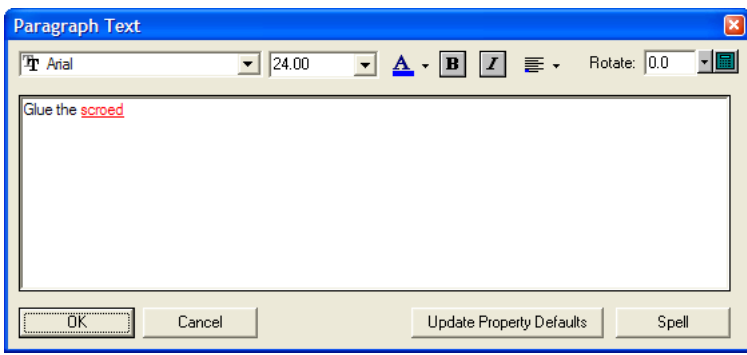

Um die Rechtschreibung nicht erkannter Wörter zu prüfen, klicken Sie entweder mit der rechten Maustaste und klicken dann im Kontextmenü auf die Option **Buchstabieren**, oder klicken Sie auf **Buchstabieren**. Dann wird das Standarddialogfeld Rechtschreibung von Microsoft Word eingeblendet, ähnlich wie nachstehend abgebildet.

## FSKN

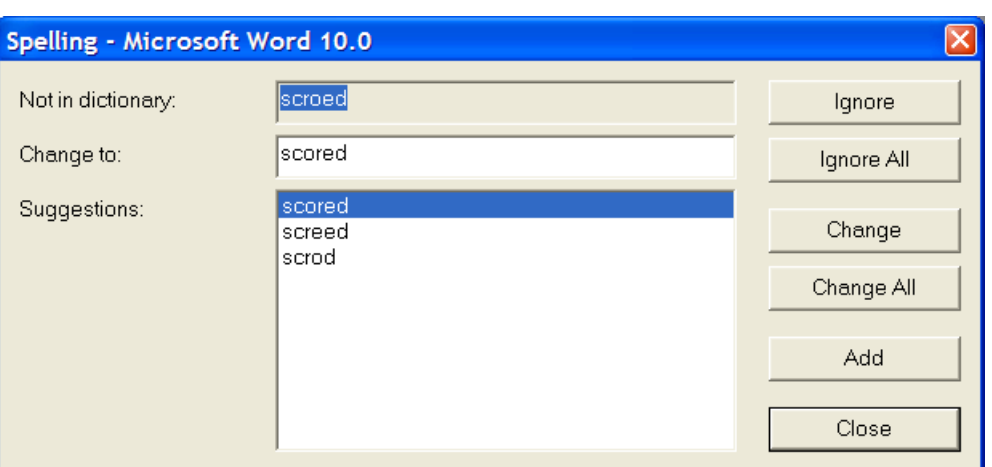

Nicht erkannte Wörter werden im Feld **Nicht im Wörterbuch** angezeigt. Das Feld **Vorschläge** enthält eine Liste der vorgeschlagenen Wörter, wobei der oberste Vorschlag markiert ist und im Feld **Ändern in** angezeigt wird. Auf Wunsch können Sie das im Feld **Ändern in** angezeigte Wort bearbeiten.

Durch Klicken auf **Ignorieren** bzw. **Alle ignorieren** wird dieses Vorkommen bzw. werden alle weiteren Vorkommen des nicht erkannten Wortes bei dieser Rechtschreibprüfung ignoriert. Dann wird das nächste nicht erkannte Wort angezeigt.

Durch Klicken auf **Ändern** wird das aktuelle Vorkommen des nicht erkannten Wortes auf den Inhalt im Feld **Ändern in:** geändert. Durch Klicken auf **Alle ändern** werden alle weiteren Vorkommen des im Arbeitsbereich nicht erkannten Wortes auf den Inhalt im Feld **Ändern in:** geändert; bereits ignorierte Vorkommen werden nicht geändert. Dann wird das nächste nicht erkannte Wort angezeigt.

Durch Klicken auf **Hinzufügen** wird das nicht erkannte Wort dem Benutzerwörterbuch von ArtiosCAD hinzugefügt, damit es in Zukunft erkannt wird. Dann wird das nächste nicht erkannte Wort angezeigt.

Durch Klicken auf **Schließen** wird das Dialogfeld Rechtschreibung geschlossen und wieder das Werkzeug Textabsatz angezeigt.

### **Werkzeug 'Text ausrichten'**

Die zweite Schaltfläche auf der Symbolleiste Anmerkungen aktiviert das Werkzeug **Links ausrichten** Wenn Sie sie gedrückt halten, wird die Ausklappsymbolleiste der Werkzeuge Text ausrichten aktiviert.

Das Werkzeug **Links ausrichten** richtet die ausgewählten Elemente entlang ihrer linken Kante aus.

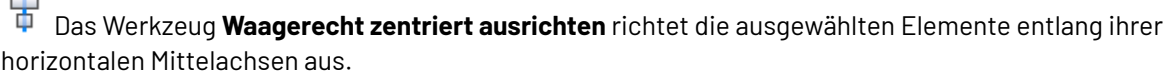

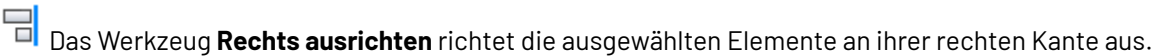

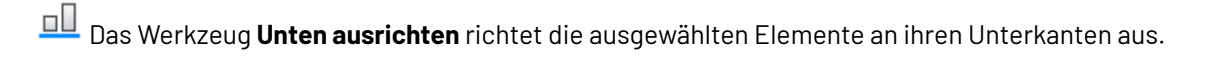

Das Werkzeug **Senkrecht zentriert ausrichten** richtet die ausgewählten Elemente entlang ihrer vertikalen Mittelachsen aus.

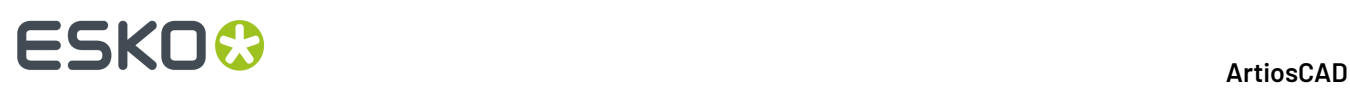

 $\overline{\mathbb{F}_p}$ Das Werkzeug **Oben ausrichten** richtet die ausgewählten Elemente an ihren Oberkanten aus.

So verwenden Sie diese Werkzeuge:

- **1.** Markieren Sie ein oder mehrere Textelemente und klicken Sie auf das gewünschte Werkzeug Text ausrichten. Durch Ziehen mit der Maus wird eine gemeinsame Ausrichtungslinie angezeigt.
- **2.** Zeigen Sie einen Aufnahmepunkt an und ziehen Sie dann, um den Ablagepunkt zu bestimmen. Unten ist die Ziehfunktion für das Werkzeug **Links ausrichten** angezeigt.

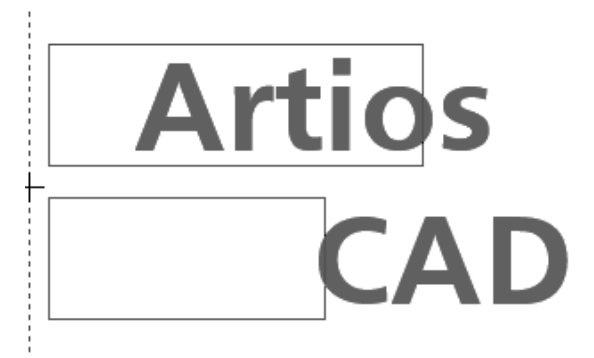

**3.** Der Text wird entsprechend dem ausgewählten Werkzeug ausgerichtet.

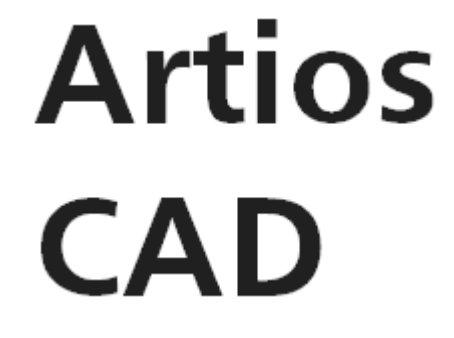

### **Werkzeug 'Pfeil'**

Mit der dritten Schaltfläche auf der Symbolleiste Anmerkungen wird das Werkzeug **Pfeil** aktiviert. Um einen Pfeil zu erzeugen, klicken Sie zuerst auf das Werkzeug Pfeil, dann auf den Ausgangspunkt und schließlich auf den Endpunkt des Pfeils. Die Pfeilspitze wird am Endpunkt des Pfeils eingezeichnet.

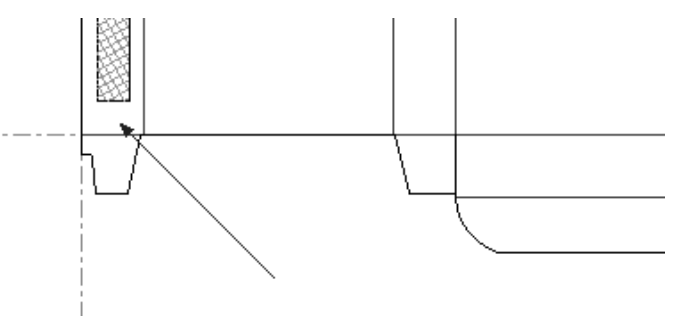

Glue the scored areas ONLY!

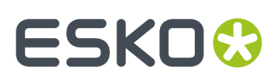

Wenn Sie einen Pfeil hinzugefügt haben, doppelklicken Sie auf diesen Pfeil, um seine Eigenschaften zu ändern.

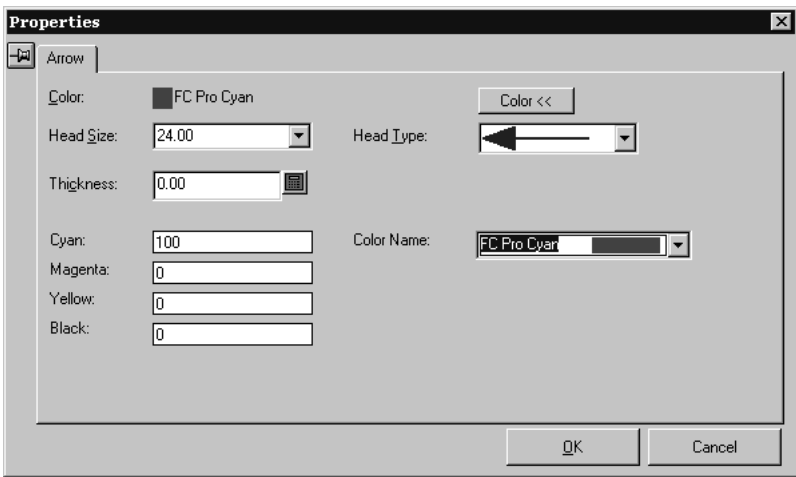

### **Werkzeug 'Detail'**

Mit der vierten Schaltfläche auf der Werkzeugleiste "Anmerkungen" wird die Ausklappsymbolleiste **Detail** aktiviert. Details sind Vergrößerungen eines bestimmten Entwurfsbereichs.

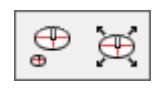

Die erste Schaltfläche auf der Ausklappsymbolleiste "Detail" sowie das dafür standardmäßig eingestellte Werkzeug auf der Werkzeugleiste Anmerkungen ist das Werkzeug **Detail**. Wenn es aktiviert ist, fordert Sie das Werkzeug "Detail" zur Eingabe der ersten Ecke des Ausschnittfensters auf. Das Ausschnittfenster (Fenster 1 unten) legt den zu vergrößernden Entwurfsbereich fest. Geben Sie die Ecke an, halten Sie die Maustaste gedrückt, und legen Sie die zweite Ecke des Ausschnittfensters fest. ArtiosCAD fordert Sie jetzt zur Eingabe der ersten Ecke des Detailfensters auf. Das Detailfenster (Fenster 2 unten) ist das Fenster, in dem die Vergrößerungsansicht angezeigt wird. Klicken Sie mit der Maustaste auf die Position der ersten Ecke und ziehen Sie die Maus zur diagonal gegenüberliegenden Ecke des Detailfensters.

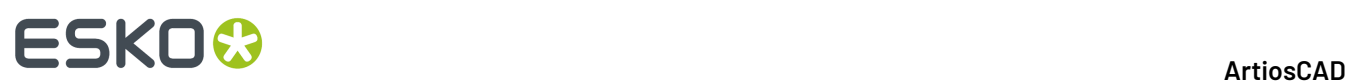

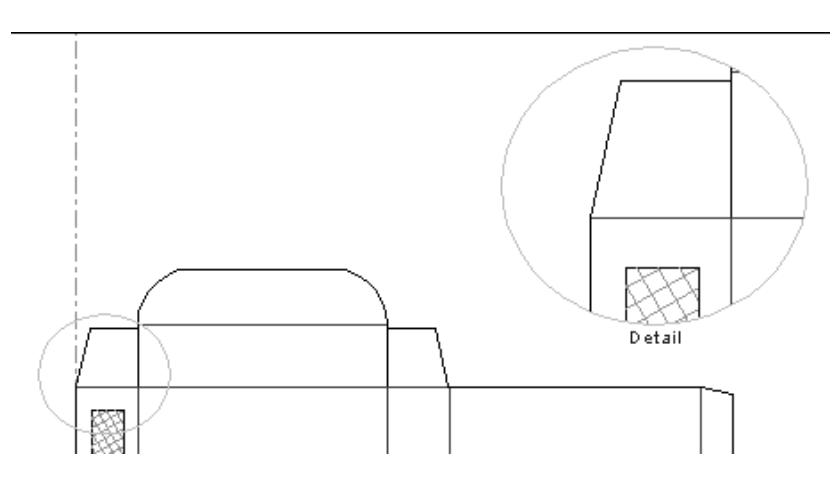

Doppelklicken Sie auf ein beliebiges Element innerhalb des Detailfensters, um die Eigenschaften dieses Details zu verändern. Klicken Sie auf die Registerkarte **Detail** im Dialogfeld Eigenschaften, um die Eigenschaften des Details anzuzeigen.

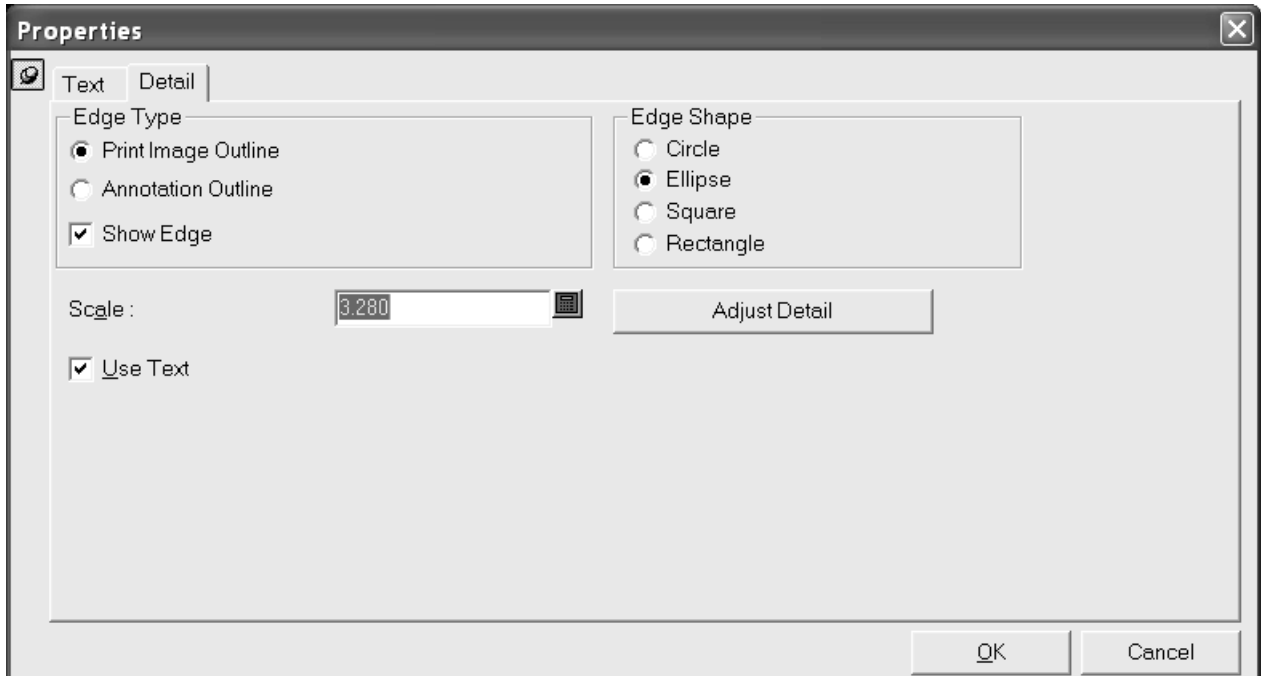

Das Ausschnitt- und das Detailfenster werden aktualisiert, sobald ihre Eigenschaften verändert werden. Die Schaltfläche **Detail anpassen** schließt das Dialogfeld Eigenschaften und startet das Werkzeug **Detail anpassen**.

Wenn Sie einen Entwurf mit einem Detail ausgeben, wird der Entwurf abhängig von den Einstellungen der Ausgabe manchmal gespiegelt, was zu einem verwirrenden Verhalten der Details führen kann. Ab Version 16.1.1 gelten die folgenden Regeln für Details, wenn Sie diese ausgeben:

- Wenn sich ein Textbereich oder ein Maß vollständig in der Schnittkontur befindet, kopiert ArtiosCAD ihn bzw. es vollständig, so dass es in die Ausgabe passt.
- Wenn sich der Maßtext außerhalb der Schnittkontur befindet, kopiert ArtiosCAD das Maß nicht.
- Wenn sich der Maßtext innerhalb der Schnittkontur befindet, aber einige seiner Linien abgeschnitten werden, kopiert ArtiosCAD den Text aus dem Maß als Textelement und beschneidet

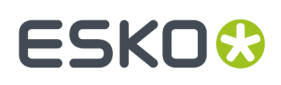

die Linien des Maßes, so dass er eine exakte Kopie des Originalelements ist. Dies wird nicht gespiegelt, wenn der Entwurf bei der Ausgabe gespiegelt wird.

- Wenn sich ein Textelement teilweise in der Schnittkontur befindet, konvertiert ArtiosCAD es in Konturen und beschneidet es. Diese Konturen werden gespiegelt, wenn der Entwurf bei der Ausgabe gespiegelt wird.
- ArtiosCAD beschneidet Linien und Füllungen.
- ArtiosCAD kopiert keine Bilder.

In Bezug auf diese Regeln verhält sich ArtiosCAD so wie immer, wenn Sie einen Entwurf öffnen, der in einer früheren Version von ArtiosCAD erstellt wurde. Wenn Sie den Entwurf neu aufbauen oder ein neues Detail erstellen, gelten die oben aufgeführten Regeln.

### **Werkzeug 'Detail anpassen'**

Mit der zweiten Schaltfläche auf der Ausklappsymbolleiste Detail wird das Werkzeug **Detail anpassen** aktiviert. Dieses Werkzeug ändert Größe und Position des Ausschnitt- und des Detailfensters.

Das Werkzeug Detail anpassen verfügt über drei Modi: **Ausschnitt verschieben**, **Detail verschieben** und **Seite verschieben**. **Ausschnitt verschieben** ermöglicht es Ihnen, das Ausschnittfenster an eine andere Stelle zu verschieben. Um diese Option zu verwenden, wählen Sie das Optionsfeld **Ausschnitt verschieben** aus, klicken Sie innerhalb des Ausschnittfensters und danach auf die neue Position des Ausschnittfensters.

**Detail verschieben** ermöglicht es Ihnen, das Detailfenster an eine andere Stelle zu verschieben. Diese Option funktioniert genau wie die Option **Ausschnitt verschieben**, nur dass Sie innerhalb des Detailfensters und nicht des Ausschnittfensters klicken.

**Seite verschieben** ermöglicht es Ihnen, eine Seite des Ausschnittfensters oder des Detailfensters an eine andere Position zu ziehen und dadurch die Größe des Fensters zu verändern.

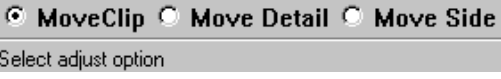

### **Textkonturwerkzeuge**

Mit dem Werkzeug **Textkontur**, der fünften Schaltfläche auf der Symbolleiste Anmerkungen, wird das Werkzeug **Textkontur** aktiviert. Bei gedrückter Maustaste wird die Ausklappsymbolleiste mit den zugehörigen Werkzeugen aktiviert.

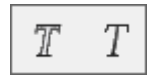

Dieses Werkzeug konvertiert Text in Druckbildlinien. Die Konturlinien, die die einzelnen Zeichen bzw. Zahlen darstellen, werden in separaten Objektgruppen zusammengefasst. Unten ist ein Text dargestellt, bevor und nachdem er in Druckbildlinien konvertiert worden ist.

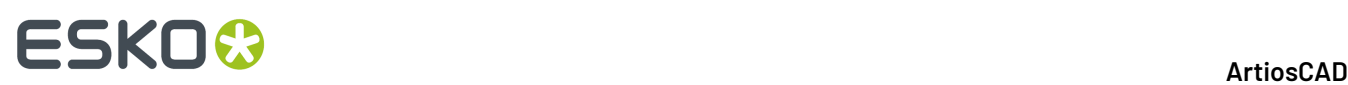

# This side up! This side u

Um dieses Werkzeug zu verwenden, wählen Sie zuerst den zu konvertierenden Text aus und klicken Sie dann auf die Schaltfläche auf der Symbolleiste.

### **Werkzeug 'Linientext'**

 $\overline{T}$  Mit der zweiten Schaltfläche auf der Ausklappsymbolleiste Textkontur wird das Werkzeug **Linientext** aktiviert.

Mit diesem Werkzeug wird Text in geometrische Linien konvertiert, die hergestellt werden können. Um dieses Werkzeug zu verwenden, klicken Sie darauf und dann auf den Textblock, der verändert werden soll. Der Text wird in Linien umgewandelt, die der Originalschrift so ähnlich wie möglich sind. Unten ist ein Textblock mit der TrueType-Schrift Georgia vor der Verwendung des Werkzeugs Linientext dargestellt:

## Meeber **Box Company**

Nach der Verwendung des Werkzeugs wird der Text wie folgt angezeigt:

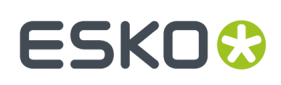

## Meeber Box Company

### **Werkzeug 'Linientypkennung'**

 $\mathbf{F}^T$ Mit der sechsten Schaltfläche der Werkzeugleiste Anmerkungen wird das Werkzeug **Linientypkennung**aktiviert. Dieses Tool erstellt einen Teil eines Textes und einen Pfeil, der auf eine bestimmte Linie zeigt.

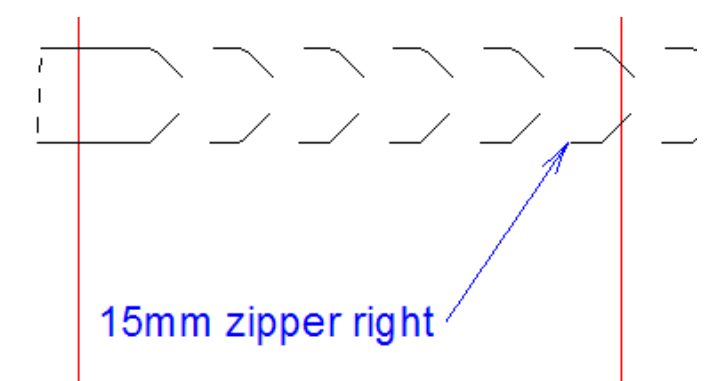

Die folgenden Steuerelemente werden auf der Statusleiste angezeigt, wenn dieses Werkzeug aktiv ist:

Size: 20.00 | | | | | | | Update Property Defaults | Text: Initial text: Line type name  $\overline{\phantom{a}}$ 

Über das Dropdown-Listenfeld **Größe** können Sie die Größe der Linientypkennung ändern, die Sie erstellen möchten.

Über die Schaltfläche Mehr Optionen (**...**) wird das Dialogfeld Eigenschaften der Linientypkennung geöffnet, wie unten dargestellt.

## **ESKO۞** ArtiosCAD

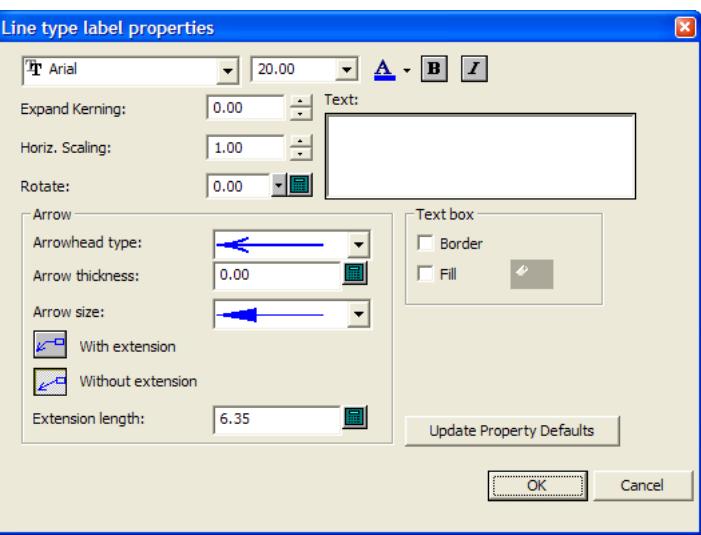

Standard-Steuerelemente zur Einstellung der Schrift sind oben im Dialogfeld angeordnet. Mit der Option **Zeichenabstand vergrößern** wird der Abstand zwischen den Buchstaben vergrößert oder verkleinert. Mit der Option **Horiz. Skalierung** wird die Gesamtgröße des Texts vergrößert oder verkleinert. Mit der Option **Drehen** können Sie den Text in einem bestimmten Winkel platzieren.

Wählen Sie in der Gruppe **Pfeil** eine **Pfeilspitzenart** und eine allgemeine **Pfeilgröße** aus den entsprechenden Dropdown-Listenfeldern aus. Mit der Option **Pfeilstärke:** wird die Pfeilstärke in Punkten angepasst.

Anhand der Option **Mit Erweiterung** wird vor dem Beginn des Pfeils eine kurze horizontale Linie aus dem Kennungstext erstellt, wobei der Wert im Feld **Verlängerung:** hinzugezogen wird. Mit der Option **Ohne Erweiterung** wird das Ende des Pfeils direkt neben den Kennungstext gesetzt.

Mit den Optionen **Rand** und **Füllung**in der Gruppe **Textfeld** lassen sich entsprechende Effekte um den Kennungstext erstellen. Der Rand hat dieselbe Farbe wie der Kennungstext, aber die Füllfarbe wird mithilfe einer Schaltfläche ausgewählt, die bei der Aktivierung von **Füllung**verfügbar wird.

Mit der Option **Eigenschaftsvorgaben aktualisieren** wird erreicht, dass aufeinander folgende Linientypkennungen, die in derselben ArtiosCAD-Sitzung erstellt wurden, die Eigenschaften verwenden, die im aktuellen Dialogfeld festgelegt sind.

Auf der Statusleiste können Sie mit **Eigenschaftsvorgaben aktualisieren** die Größe der aktuellen Linientypkennung auf den für die Sitzung vorgegebenen Standardwert festlegen.

Text: ist der Text, der als Linientypkennung verwendet werden soll. Ist dieses Feld leer, wird es automatisch von ArtiosCAD mit der Auswahl im Feld **Anfangstext** gefüllt, wenn Sie quer über die Linien ziehen.

Mithilfe des Dropdown-Listenfelds **Anfangstext** können Sie wählen, was von ArtiosCAD automatisch in das Feld **Text** eingefügt wird, während Sie ziehen. Sie können **Name des Linientyps**, **Name und Kennung des Linientyps** und **Linientypkennung** wählen. Die **Linientypkennung**gilt nur für Speziallinien und wird im Feld **Linienbeschriftung**auf der Registerkarte Produktion des Dialogfelds Eigenschaften für eine Speziallinie definiert. Linienbeschriftungen können auch unter Vorgaben für Speziallinien definiert werden.

Führen Sie zur Erstellung einer Linientypkennung die folgenden Schritte durch:

 $\mathbb{E}^T$  Klicken Sie auf das Werkzeug **Linientypkennung**.

**1.**

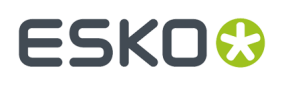

- **2.** Wenn die automatische Ebenenumschaltung aktiviert ist, wechselt ArtiosCAD zu einer gültigen Ebene oder erstellt eine. Wenn die Option deaktiviert ist und die aktuelle Ebene für eine Linientypkennung ungeeignet ist, fordert ArtiosCAD Sie auf, eine geeignete Ebene auszuwählen oder die aktuelle Ebene zu bestätigen.
- **3.** Während Sie ziehen, zeigt der Cursor den Namen der nächsten Linie oder Speziallinie an. Wenn Sie nicht nahe genug auf eine Linie klicken, geben Sie den Text für die Kennung in das Feld **Text** auf der Statusleiste ein. Der Eingabe-Fokus liegt auf diesem Feld, wenn der Text von ArtiosCAD nicht automatisch eingesetzt wird, und beim Ziehen mit der Maus wird der von Ihnen eingegebene Text angezeigt. Klicken Sie auf den Punkt oder die Koordinate, die das Ende des Pfeils darstellen.

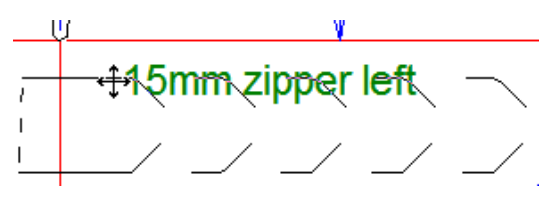

**4.** Verwenden Sie die Ziehfunktion, um die Position der Kennung festzulegen.

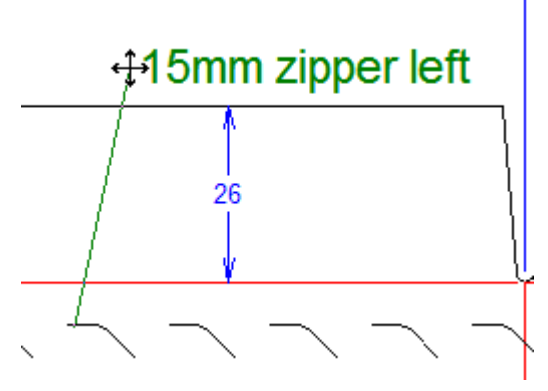

- **5.** Ändern Sie bei Bedarf die Optionen der Statusleiste. Die Ziehfunktion bleibt aktiv.
- **6.** Klicken Sie, um die endgültige Position der Kennung festzulegen.

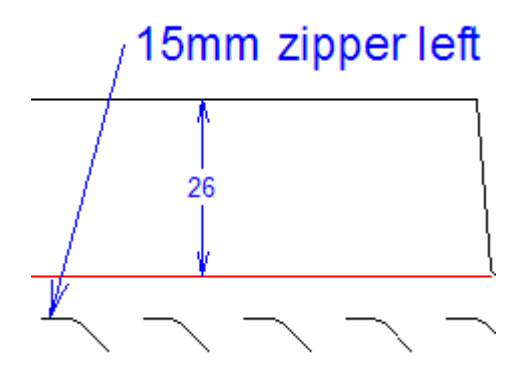

**7.** Das Werkzeug bleibt aktiv, sodass weitere Linientypkennungen hinzugefügt werden können. Erstellen Sie entweder weitere Linientypkennungen, oder aktivieren Sie ein anderes Werkzeug.

Sie können mithilfe der Ziehfunktion die Linientypkennung (oder Elemente davon) nach ihrer Erstellung verschieben. Wenn Sie das Werkzeug Markieren verwenden und neben das Textfeld klicken, können Sie das Textfeld verschieben.

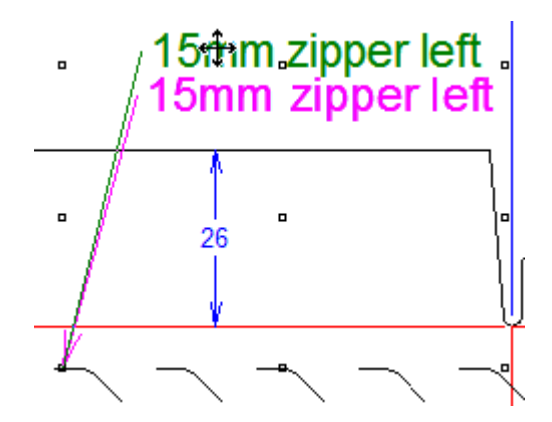

Klicken Sie neben das Ende des Pfeils, um das Ende des Pfeils zu verschieben.

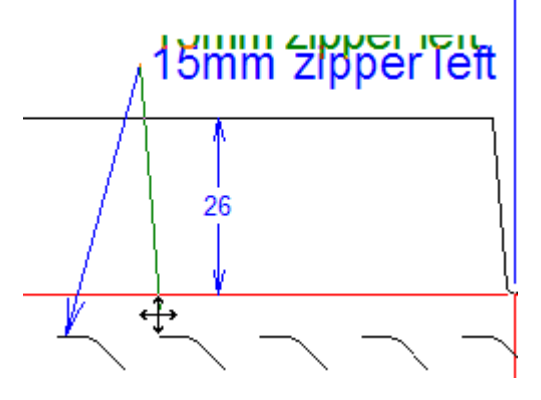

Wenn Sie die gesamte Kennung verschieben möchten, klicken Sie an einer anderen Stelle in der Nähe.

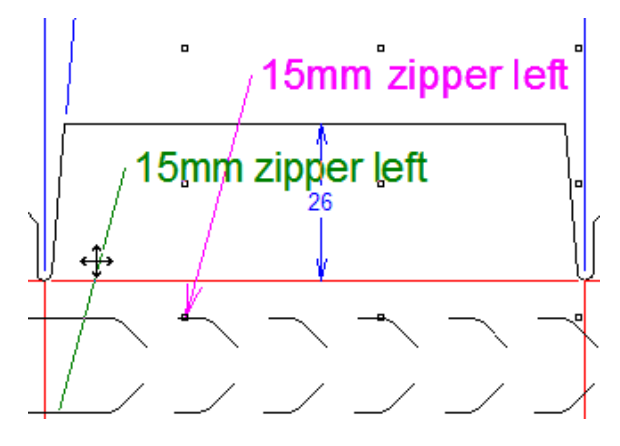

Die vorgegebene Anfangstext-Option kann unter **Optionen** > **Vorgaben** > **Startvorgaben** > **Optionen für Linientypkennung**geändert werden. Textvorgaben für dieses Werkzeug finden Sie unter **Optionen** > **Vorgaben** > **Standardeigenschaften** > **Linientypkennung**.

**Hinweis:** Vermeiden Sie die Verwendung des Werkzeugs Markieren im Modus **Auswahl Gruppen ignorieren** zum Löschen von einzelnen Teilen einer Linientypkennung, da dies zu unvorhersehbaren Ergebnissen führt.

Wenn Sie den Linientyp einer Linie ändern, mit der eine Linientypkennung verknüpft ist, aktualisiert ArtiosCAD die Linientypkennung jetzt automatisch, um die neue Linientypkennung gemäß der folgenden Bedingungstabelle zuzuordnen.

## ESKOR

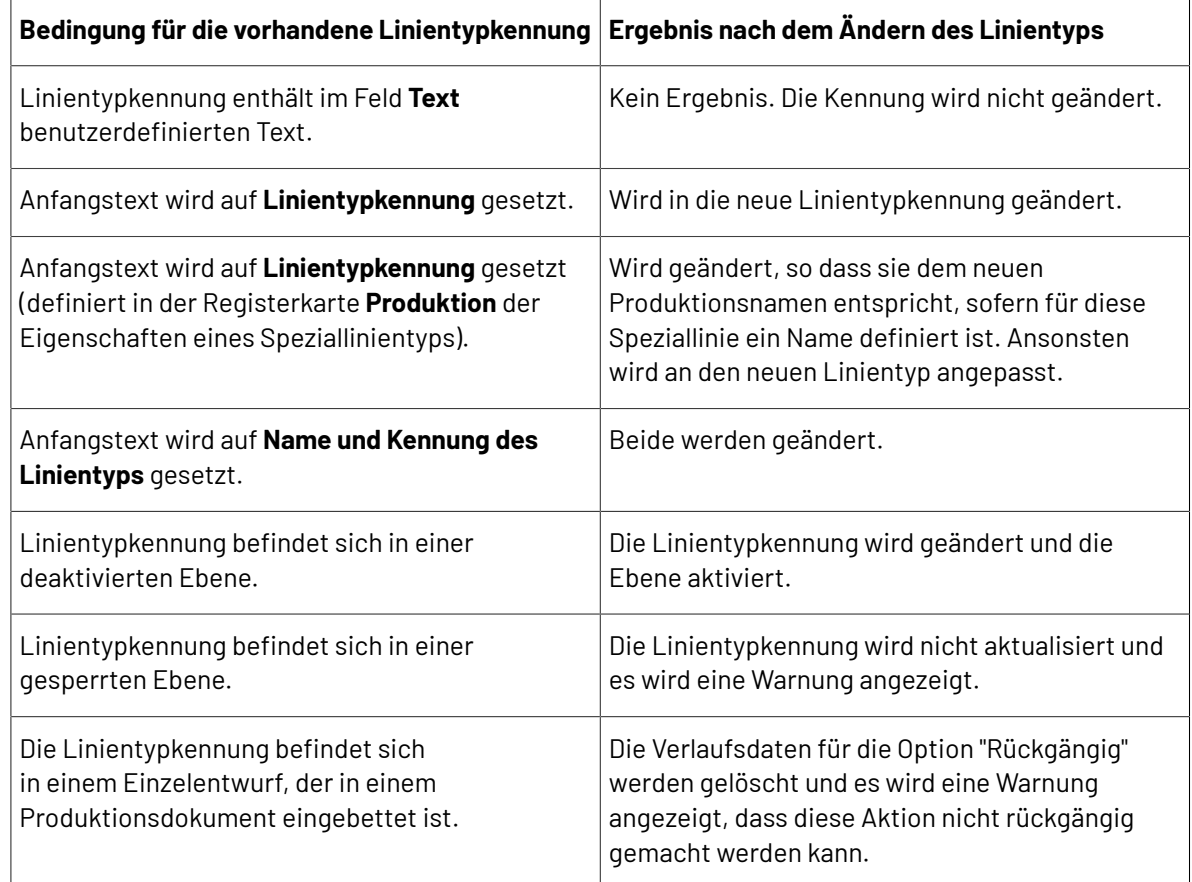

### **Werkzeug Schraffur**

Das Werkzeug **Schraffur** füllt einen Bereich des Entwurfs entweder mit einem Linienmuster oder mit einem von Ihnen entworfenen und zum Schraffurkatalog hinzugefügten benutzerdefinierten Muster.

- Es verwendet einen Katalog mit Einträgen, um verschiedene Schraffuren zu verwenden. ArtiosCAD zeigt eine Katalogsteuerung in der Statusleiste an, wenn das Schraffurwerkzeug aktiv ist.
- Sie können benutzerdefinierte Schraffurmuster einschließlich solcher Muster entwerfen, die keine Linien verwenden, um beliebige Füllmuster zu erstellen.
- Sie können eine Schraffurlegende ausgeben, die bis zu 7 im aktuellen Einzelentwurf verwendete Schraffuren anzeigt.

### **Statusleiste 'Schraffur'**

Wenn Sie auf das Werkzeug **Schraffur** klicken, werden folgende Steuerelemente in der Statusleiste angezeigt:

> $\boxed{\bullet}$  ... Offset from cuts: 1/16 Offset from creases: 1/16 圖

## **ESKO۞** ArtiosCAD

Das erste Steuerelement auf der Statusleiste ist der Umschalter für den Modus **Fläche** auswählen. In diesem Modus schraffiert ArtiosCAD die Fläche, in die Sie klicken.

Das zweite Steuerelement auf der Statusleiste ist der Umschalter für den Modus **Linien auswählen**.In diesem Modus fordert Sie ArtiosCAD dazu auf, die Linien auszuwählen, die eine Schleife bilden, welche schraffiert wird, wenn diese geschlossen wird.

**Schraffurlinien**, das dritte Steuerelement, ist nur dann verfügbar, wenn Linien, die eine geschlossene Schleife bilden, im Modus "Linien auswählen" ausgewählt wurden. Damit wird der Bereich innerhalb der Schleife schraffiert.

Verwenden Sie das vierte Steuerelement in der Statusleiste, um einen Eintrag aus dem Schraffurkatalog auszuwählen. Klicken Sie auf den Pfeil zum Aktivieren der Dropdown-Liste und dann auf den gewünschten Eintrag.

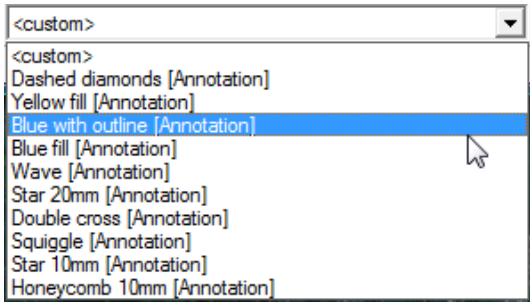

Das fünfte Steuerelement der Statusleiste,..., öffnet das Dialogfeld **Schraffureigenschaften**. Wenn die Katalogauswahl auf ein bestimmtes Element gesetzt ist, wird das Dialogfeld "Schraffureigenschaften" für diese Auswahl geöffnet und zeigt den im Katalog ausgewählten Eintrag aus. Klicken Sie auf einen anderen Katalogeintrag, um den Schraffurtyp zu ändern.

Durch Anklicken der Optionsschaltfläche **Benutzerdefiniert** bei ausgewähltem Katalogeintrag ändert sich das Dialogfeld und zeigt die Eigenschaften des ausgewählten Eintrags an. Dieses Dialogfeld wird auch angezeigt, wenn **<benutzerdefiniert>** in der Dropdown-Liste in der Statusleiste ausgewählt ist und Sie das Dialogfeld "Schraffureigenschaften" öffnen; der einzige Unterschied besteht darin, dass die Eigenschaften für den ausgewählten Eintrag und nicht die standardmäßige, nicht katalogisierte Schraffur grüner Linien im 45- und 135-Grad-Winkel angezeigt werden.Im nächsten Abschnitt finden Sie nähere Informationen über dieses Dialogfeld.

Beide Werte in **Versatz von Schnitten** und **Versatz von Rillungen** (das sechste und siebte Steuerelement in der Statusleiste) steuern den Abstand der Schraffur von den Linien, die die zu schraffierende Fläche oder den zu schraffierenden Bereich definieren.

### **Dialogfeld 'Schraffureigenschaften'**

Das Dialogfeld **Schraffureigenschaften** hat zwei Varianten - Modus **Katalog**und Modus **Benutzerdefiniert**.Im Katalogmodus ist der aktuell ausgewählte Katalogeintrag markiert, und Sie können bei Bedarf einen anderen Katalogeintrag auswählen.

### ArtiosCAD

## **ESKO&**

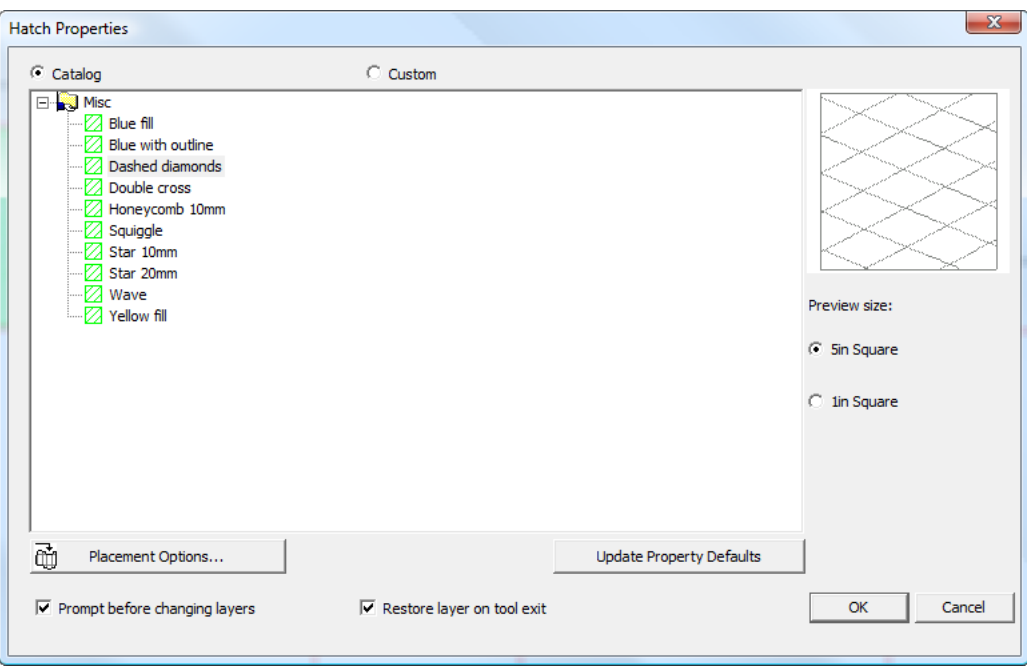

Wenn Sie im Katalogmodus starten und dann auf **Benutzerdefiniert** klicken, werden die Eigenschaften des Katalogeintrags angezeigt.

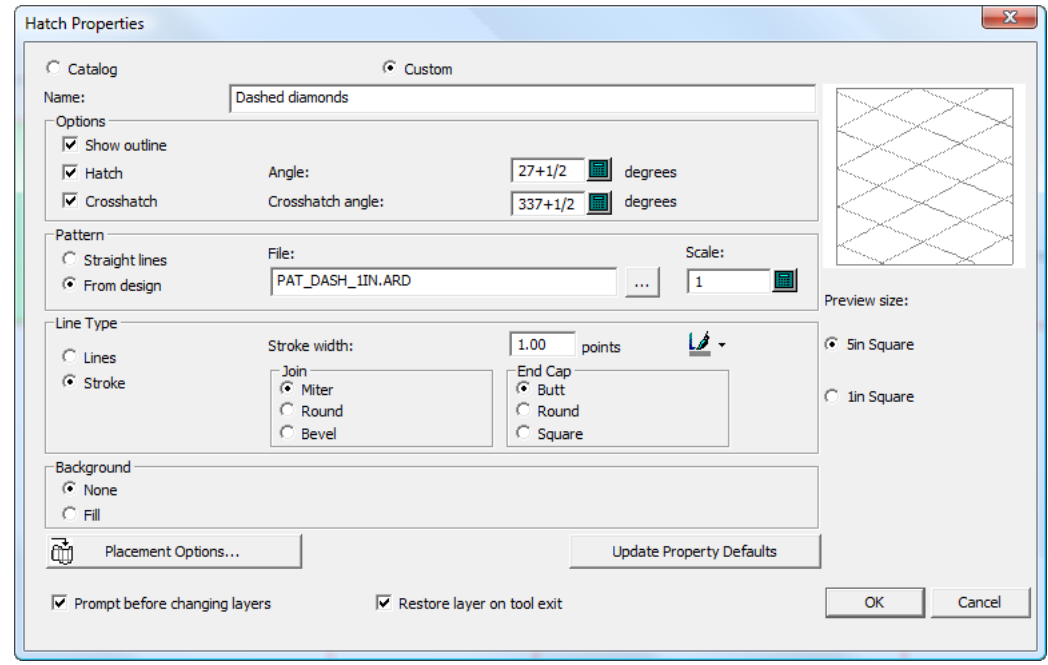

Wenn im benutzerdefinierten Modus kein Katalogeintrag ausgewählt ist, können Sie einen zu verwendenden Muster-Arbeitsbereich oder -Linientyp zusammen mit anderen Eigenschaften wie etwa den Linientyp und die Hintergrundfüllung angeben.

## **ESKO<sup>8</sup>**

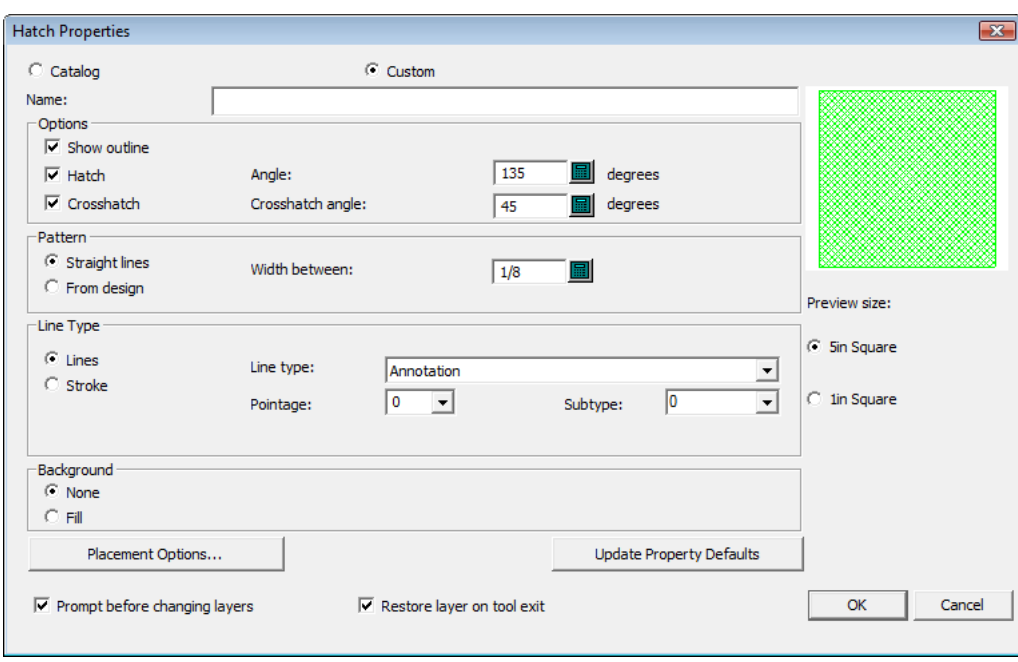

Wenn Sie die Eigenschaften für eine vorhandene Schraffur durch einen Doppelklick auf deren Kante mittels eines Auswahlwerkzeugs anzeigen, wird im Dialogfeld "Eigenschaften" nicht eine Vorschau der Schraffur angezeigt, da die Schraffur im Arbeitsbereich aktualisiert wird, wenn Sie Werte im Dialogfeld ändern. Darüber hinaus werden die Platzierungsoptionen und die zugehörigen Felder ausgeblendet, wenn Sie die Eigenschaften einer vorhandenen Schraffur anzeigen.

Geben Sie bei Bedarf im Feld **Name** einen Namen für diese Schraffureigenschaften ein.

Mit den Steuerelementen in der Gruppe **Optionen** wird der Aufbau der Schraffur festgelegt. Bei Aktivierung des Kontrollkästchens **Kontur anzeigen** wird ein Rand rund um die Schraffur gezeichnet. Bei diesem Rand handelt es sich um eine verkleinerte Kopie der Linien, die den Schraffurbereich angeben. **Schraffur** legt den Aufbau der Schraffurlinien fest, die gemäß dem im Feld **Winkel** angegebenen Wert erstellt werden. **Kreuzschraffur** legt eine zweite Reihe von Linien gemäß dem im Feld **Kreuzschraffurwinkel** angegebenen Wert fest. Durch Deaktivierung des Kontrollkästchens **Schraffur** wird die Kreuzschraffur deaktiviert. Die entsprechenden Kontrollkästchen sind dann nicht mehr verfügbar.

Die Gruppe **Muster** legt fest, ob die Schraffur aus **Geraden** besteht oder auf einer Entwurfsdatei beruht, die Sie auswählen, indem Sie **Aus Entwurf** wählen und dann im Feld **Datei** den gewünschten Entwurf auswählen. Wenn Sie Geraden auswählen, legen Sie den Abstand zwischen den Linien im Feld **Zwischenabstand** fest. Wenn Sie eine Entwurfsdatei auswählen, legen Sie die Skalierung des Musters mittels der Option **Skalieren** fest.

Wenn Sie nur Strukturlinien verwenden möchten, wählen Sie in der Gruppe **Linientyp** die Option **Linien** aus und legen dann die Optionen in den Feldern **Linientyp**, **Linienstärke** und **Subtyp** entsprechend fest. Um Strukturlinien mit Strichmuster zu verwenden, aktivieren Sie **Strich** und legen Sie die gewünschten Einstellungen für **Strichbreite**, **Verbinden** und **Endenverlauf** fest.

Um die Strichfarbe festzulegen, klicken Sie auf den Pinsel und wählen Sie dann die gewünschte Farbe aus dem Popup-Dialogfeld aus. Ändern Sie die Palette durch Anklicken von **Mehr Farben**.

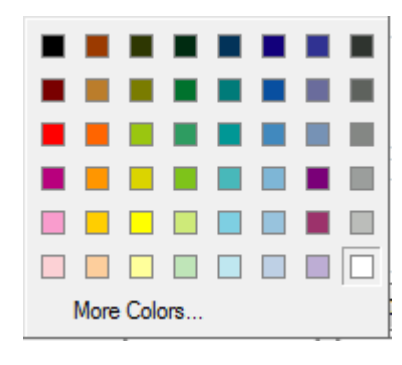

Um eine Füllung hinter der Schraffur zu erstellen, wählen Sie in der Gruppe **Hintergrund** die Option **Füllen** und legen Sie die Farbe mittels der Standard-Farbsteuerung von Windows fest. Wenn Sie keine Füllung wünschen, wählen Sie **Keine**. Bei Auswahl einer Füllung wird der Hintergrund unabhängig davon, auf welcher Ebene sich dieser befindet, bedeckt.

Die **Platzierungsoptionen** werden im nächsten Abschnitt beschrieben.

Mit **Eigenschaftenvorgaben aktualisieren** werden die Standardeinstellungen des aktuellen Entwurfs aktualisiert, so dass zukünftige Schraffuren, die Sie in diesem Entwurf verwenden, dieselben Eigenschaften verwenden. Durch Klicken auf diese Schaltfläche werden keine Schraffuren beeinflusst, die Sie bereits vorgenommen haben.

**Bestätigungvor dem Ändern von Ebenen** legt fest, ob ArtiosCAD Sie zur Bestätigung von Ebenenänderungen auffordert oder nicht, wenn Sie sich in einer anderen Ebene als der im Dialogfeld "Platzierungsoptionen" angegebenen Ebene befinden. Wenn Sie Ebenen für die Schraffur ändern, kehren Sie bei Aktivierung von **Ebene beim Beenden des Werkzeugs wiederherstellen** zu der Ebene zurück, in der Sie sich vor dem Start des Werkzeugs "Schraffur" befunden haben.

Wählen Sie die größere **Vorschaugröße**-Option, um die Vorschau aus einer größeren Entfernung zu betrachten. Wählen Sie die kleinere Option, um die Vorschau aus der Nähe zu betrachten.

### **Schraffur-Platzierungsoptionen**

Durch Anklicken von **Platzierungsoptionen** im Dialogfeld **Schraffureigenschaften** wird das Dialogfeld **Platzierungsoptionen** geöffnet.

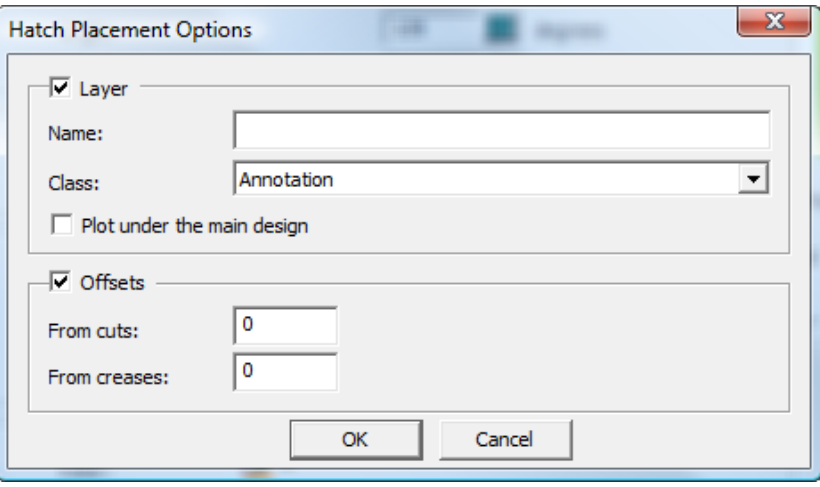

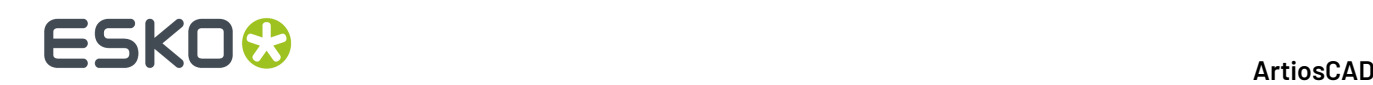

Um die Schraffur in einer anderen als der aktuellen Ebene zu erstellen, aktivieren Sie das Kontrollkästchen **Ebene**, geben Sie einen Namen für die Ebene in das Feld **Name** ein und wählen Sie dann die Ebenenklasse in der Dropdown-Liste **Klasse** aus. **Unter dem Hauptentwurf zeichnen** zeichnet die Schraffur und Füllung (falls gewünscht) unter der Struktur.

Um eine Lücke zwischen der Schraffur und jeglichen Schnitten oder Rillen im Entwurf zu erstellen, aktivieren Sie **Versatz** und geben Sie die Versatzwerte in die Felder ein.

Wenn eines der Kontrollkästchen aktiviert ist, wird die Schaltfläche **Platzierungsoptionen** im Dialogfeld "Schraffureigenschaften" so geändert, dass es das Symbol umfasst (siehe unten).

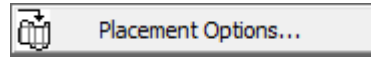

### **Verwenden einer Schraffurmusterdatei**

Um benutzerdefinierte Schraffurmuster zu entwerfen, erstellen Sie Einzelentwurf-Arbeitsbereiche mit der gewünschten Geometrie gemäß den Anweisungen in diesem Abschnitt. Benutzerdefinierte Schraffurmuster können sowohl als Schraffuren als auch als Kreuzschraffuren verwendet werden.

Wenn Sie über StyleMaker verfügen, können die Arbeitsbereiche skalierbar gemacht werden. Beachten Sie aber, dass sie nicht skaliert werden, wenn Sie den Entwurf skalieren - Sie müssen verschiedene Versionen des Muster-Arbeitsbereichs in den gewünschten Größen erstellen, diese Dateien in ServerLib oder ClientLib speichern und Schraffurkatalogeinträge, die diese Arbeitsbereiche verwenden, hinzufügen.

Nachfolgend ist der Muster-Arbeitsbereich PAT\_CIRCLEWAVE.ARD abgebildet.

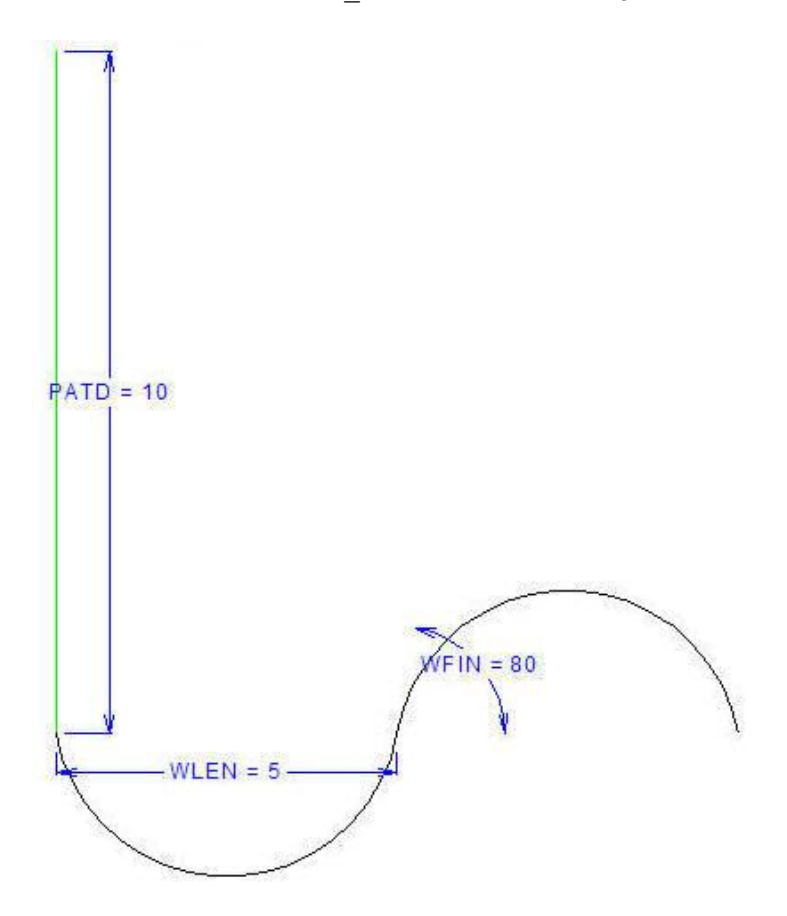

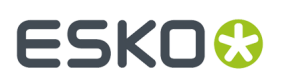

Die Länge der vertikalen Anmerkungslinie wird durch die Variable PATD festgelegt. Die Anmerkungslinie legt den Abstand zwischen den Wellenlinien fest, wenn das Muster um 45 Grad versetzt und wiederholt wird (siehe unten).

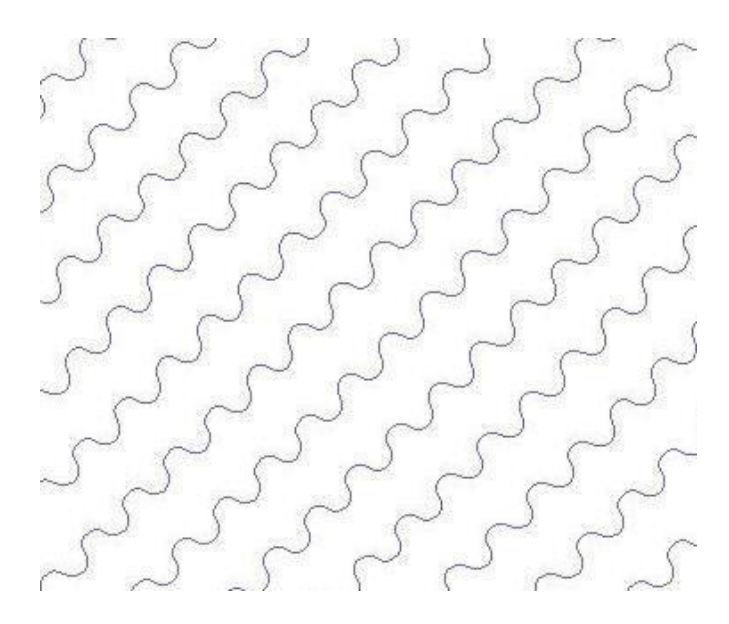

Im Beispiel-Arbeitsbereich legt die Variable WLEN den horizontalen Abstand für jeden Bogen fest. Die Variable WFIN legt den Anfangswinkel der Bögen fest.

So erstellen Sie einen benutzerdefinierten Schraffurmuster-Arbeitsbereich:

- **1.** Starten Sie ArtiosCAD und erstellen Sie einen neuen Einzelentwurf.
- **2.** Um das Muster skalierbar zu machen, müssen Sie über StyleMaker verfügen. Wenn Sie über StyleMaker verfügen, definieren Sie die Variablen, die Sie für die Erstellung der Geometrie benötigen.
- **3.** Zeichnen Sie das gewünschte Muster mit 0 Grad horizontal. Verwenden Sie eine mit dem Beginn des Musters verbundene Anmerkungslinie, um den Abstand zwischen den Musterwiederholungen zu definieren.
- **4.** Speichern Sie den Arbeitsbereich in ServerLib oder ClientLib.
- **5.** Fügen Sie einen Eintrag zum Musterkatalog in den Vorgaben hinzu, der diesen Muster-Arbeitsbereich verwendet.
- **6.** Verwenden Sie den Katalogeintrag Ihren Wünschen entsprechend.

So erstellen Sie verschiedene Versionen desselben skalierbaren Musters:

- **1.** Skalieren Sie den Muster-Arbeitsbereich Ihren Anforderungen entsprechend.
- **2.** Speichern Sie jede Version mit einem eindeutigen Namen in ServerLib oder ClientLib.
- **3.** Erstellen Sie in den Vorgaben einen Schraffurkatalogeintrag für jede Abwandlung des Muster-Arbeitsbereichs.

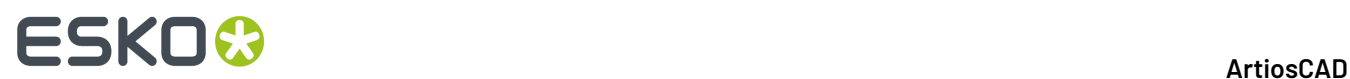

**4.** Verwenden Sie die neuen Schraffurkatalogeinträge Ihren Wünschen entsprechend.

### **Abmessungen**

*Abmessungen* sind Maße, die zum Entwurf hinzugefügt werden, sodass eine Person, die den Entwurf betrachtet, die Länge, den Winkel und den Radius der geometrischen Elemente des Entwurfs ablesen kann.In der Abbildung unten ist die Werkzeugleiste Abmessung dargestellt.

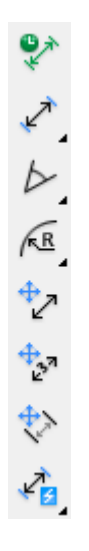

Bevor Sie Abmessungen erstellen, vergewissern Sie sich, dass in den Entwurfsebenen **Hauptentwurf**, **Fenster und Ausschnitte** oder **Produktion** Entwurfslinien vorhanden sind. Gibt es in keiner dieser Ebenen Entwurfslinien, wird ein Dialogfeld mit einer Warnung angezeigt, wenn Sie versuchen, Abmessungen hinzuzufügen. Wenn Sie diese Warnung erhalten, dann verschieben Sie Entwurfslinien auf die entsprechenden Ebenen und ändern Sie entweder die Größe der Abmessung oder aktivieren bzw. deaktivieren Sie unter **Bearbeiten** > **Standardeigenschaften** für Abmessung das Kontrollkästchen **Textgröße beim Neuaufbau skalieren**.

Wenn Sie sich nicht auf einer Ebene der Klasse **Abmessung** oder **Gesamtabmessung**befinden, werden Sie beim ersten Klicken auf ein Werkzeug zur Abmessungserstellung aufgefordert, eine solche Ebene zu erstellen.

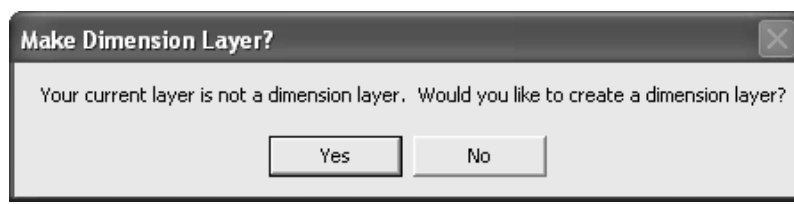

Klicken Sie auf **Ja**, um eine Abmessungsebene zu erstellen, oder auf **Nein**, um in der aktuellen Ebene weiterzuarbeiten. Wenn Sie auf **Nein** klicken und danach Abmessungen erstellen, wird diese Aufforderung nicht mehr angezeigt. Wenn Sie auf **Nein** klicken und keine Abmessungen erstellen, wird die Aufforderung erneut angezeigt, wenn Sie das nächste Mal auf ein Werkzeug zur Abmessungserstellung klicken.

Wenn Sie auf **Ja** klicken und noch keine Ebene der Klasse **Abmessung** oder **Gesamtabmessung** im Entwurf vorhanden ist, wird das Dialogfeld Abmessungsebene verwenden? angezeigt.

### 11 **ArtiosCAD**

## ESKOR

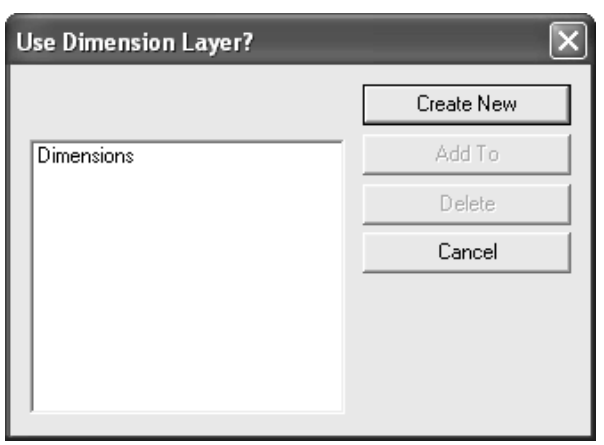

Um eine Ebene mit einem benutzerdefinierten Namen zu erstellen, klicken Sie auf **Neu**, geben Sie den Namen der Ebene ein, wählen Sie die Klasse der Ebene und klicken Sie auf **OK**.

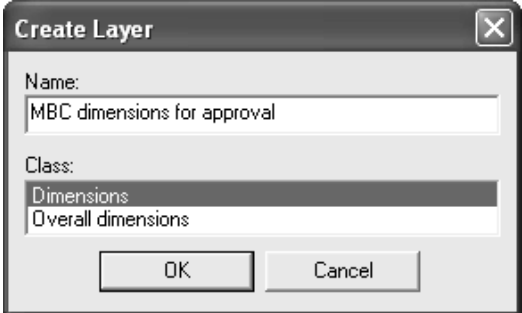

Um eine Ebene der Klasse **Abmessung**zu verwenden, wählen Sie sie aus und klicken Sie auf **Hinzufügen**. Sie können **Hinzufügen** auch zum Hinzufügen zu ausgewählten, bereits vorhandenen Ebenen verwenden, die in der Liste aufgeführt werden.

Verwenden Sie **Löschen**, um die ausgewählte Ebene zu löschen. Durch Klicken auf **Abbrechen** wird das Werkzeug beendet.

Mit der ersten Schaltfläche auf der Symbolleiste Bemaßung wird der Modus **Temporäre Bemaßungen** aktiviert. Für die in diesem Modus festgelegten Abmessungen gilt Folgendes:

- Sie sind nicht von Problemen bei der Ebenenerstellung betroffen.
- Sie werden zur Unterscheidung von regulären Abmessungen mit hellgrünen Erweiterungslinien gekennzeichnet.
- Sie können nicht ausgewählt und somit auch nicht geändert oder gelöscht werden.
- Sind sind nicht vom Modus "Anstoßen mit Dehnung" des Werkzeugs **Auswählen** oder vom Werkzeug **Punkt dehnen** betroffen.
- Sie können vom Werkzeug **Mit Polygon dehnen** verschoben oder gedehnt werden. Wenn sich nur einer der Endpunkte einer temporären Abmessung innerhalb des Auswahl-Polygons befindet, wird die Abmessung gedehnt anstatt verschoben zu werden.
- Sie werden nur auf dem Bildschirm angezeigt und können nicht gedruckt, in anderer Weise ausgegeben oder in andere Dateiformate exportiert werden.

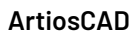

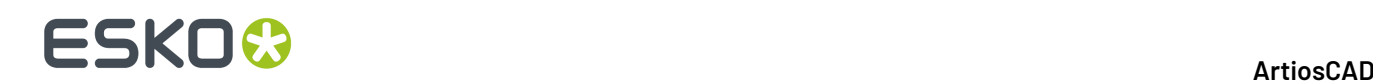

- Sie werden beim Neuaufbau gelöscht.
- Sie existieren nur solange, bis der Modus **Temporäre Abmessungen** durch Klicken auf die Schaltfläche **Temporäre Abmessungen** wieder deaktiviert wird.
- Sie werden beim Speichern des Einzelentwurfs nicht gespeichert.

Wenn der Modus **Temporäre Abmessungen** aktiviert und die Klassenebene **Abmessung**bzw. **Gesamtabmessung**aufgerufen ist, wird bei geöffnetem Dialogfeld Ebenen das Bleistiftsymbol abgeblendet dargestellt. Hiermit wird angezeigt, dass der Modus **Temporäre Abmessungen** aktiviert ist. Die Anzeige nimmt ihren ursprünglichen Zustand wieder an, wenn der Modus **Temporäre Abmessungen** deaktiviert wird.

Mit der zweiten Schaltfläche auf der Symbolleiste Bemaßung und dem standardmäßig eingestellten Werkzeug auf der Ausklappsymbolleiste Abstandsbemaßung wird das Werkzeug "Abstandsbemaßung" aktiviert. Dieses Werkzeug misst die Entfernung zwischen zwei Linien oder Punkten. So verwenden Sie dieses Werkzeug:

### **1.**

Klicken Sie auf , um dieses Werkzeug zu aktivieren.

- **2.** Nachdem Sie die Linie oder den Punkt festgelegt haben, bis zu der bzw. dem gemessen werden soll, wählen Sie zur Anpassung der Abmessungsposition die Option **Textposition anpassen** auf der Statusleiste.
- **3.** Klicken Sie auf die Linie oder den Punkt, ab der bzw. dem gemessen werden soll.
- **4.** Klicken Sie auf die Linie oder den Punkt, bis zu der bzw. dem gemessen werden soll.
- **5.** Klicken Sie nun auf den Erweiterungspunkt (an dem die Abmessung angezeigt werden soll).

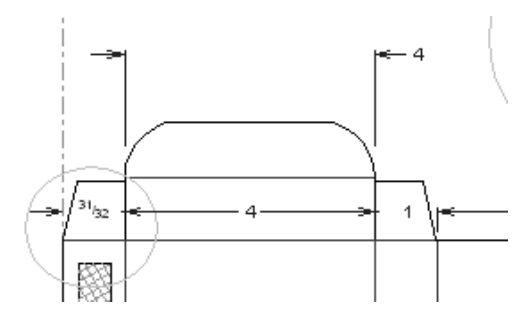

**6.** Wenn Sie zuvor **Textposition anpassen** auf der Statusleiste ausgewählt haben, klicken Sie, um die gewünschte Stelle festzulegen

Wenn bei der Erstellung von nebeneinander liegenden Abmessungen die Pfeile den Text überlappen, werden die überlappenden Pfeile durch eine Raute ersetzt.

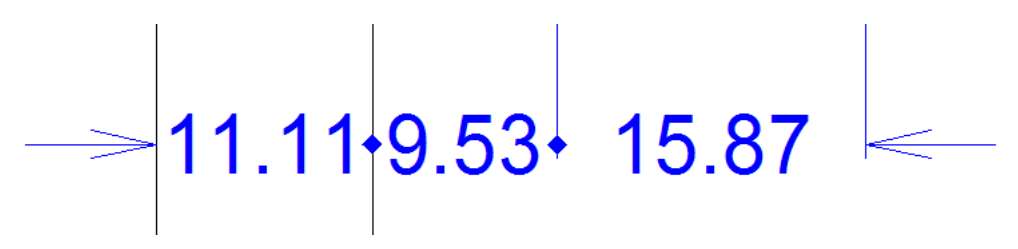

Das zweite Werkzeug auf der Ausklappsymbolleiste Abstandsbemaßung ist das Werkzeug **Automatisch ausgerichteter Abstand** . Dieses Werkzeug konstruiert eine Serie von Abstandsabmessungen zwischen aufeinander folgenden Linien und fordert danach zur Eingabe eines gemeinsamen Erweiterungspunktes auf. So konstruieren Sie automatisch ausgerichtete Abstandsabmessungen:

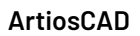

### ESKOK

- **1.** Klicken Sie auf das Werkzeug.
- **2.** Klicken Sie auf die Linie, von der aus Sie messen möchten.
- **3.** Ziehen Sie quer über die Linie(n), die in den ausgerichteten Abmessungen enthalten sein sollen.
- **4.** Wenn Sie so viele Messungen durchgeführt haben wie erforderlich, geben Sie den Erweiterungspunkt für die Abmessungen durch Ziehen und Klicken an.
- **5.** Alle Abmessungen werden dann den gleichen Abmessungspunkt besitzen.

Das dritte Werkzeug auf der Ausklappsymbolleiste Abstandsabmessung ist das Werkzeug **Ausgerichteter Abstand**. Mit diesem Werkzeug können Sie aufeinander folgende Abmessungen konstruieren, deren Erweiterungspunkte kollinear sind. Klicken Sie auf die erste, anschließend auf die zweite zu messende Linie usw., und klicken Sie dann, um den Bemaßungspunkt für alle Bemaßungen festzulegen.

Das vierte Werkzeug auf der Ausklappsymbolleiste Abstandsbemaßung ist das Werkzeug **Kumulative Bemaßung**. Mit diesem Werkzeug werden kumulative Abmessungen von einem Anfangspunkt entlang einer Geraden erstellt, wobei an jedem Schnittpunkt der Abstand zum Startpunkt gemessen wird. So verwenden Sie dieses Werkzeug:

- **1.** Klicken Sie auf das Werkzeug.
- **2.** Klicken Sie auf den Punkt bzw. die Linie, ab dem bzw. der die Messung erfolgen soll.
- **3.** Stellen Sie den Winkel ein, in dem die Messung erfolgen soll.
- **4.** Sorgen Sie durch Ziehen dafür, dass alle zu messenden Linien und Punkte geschnitten werden.

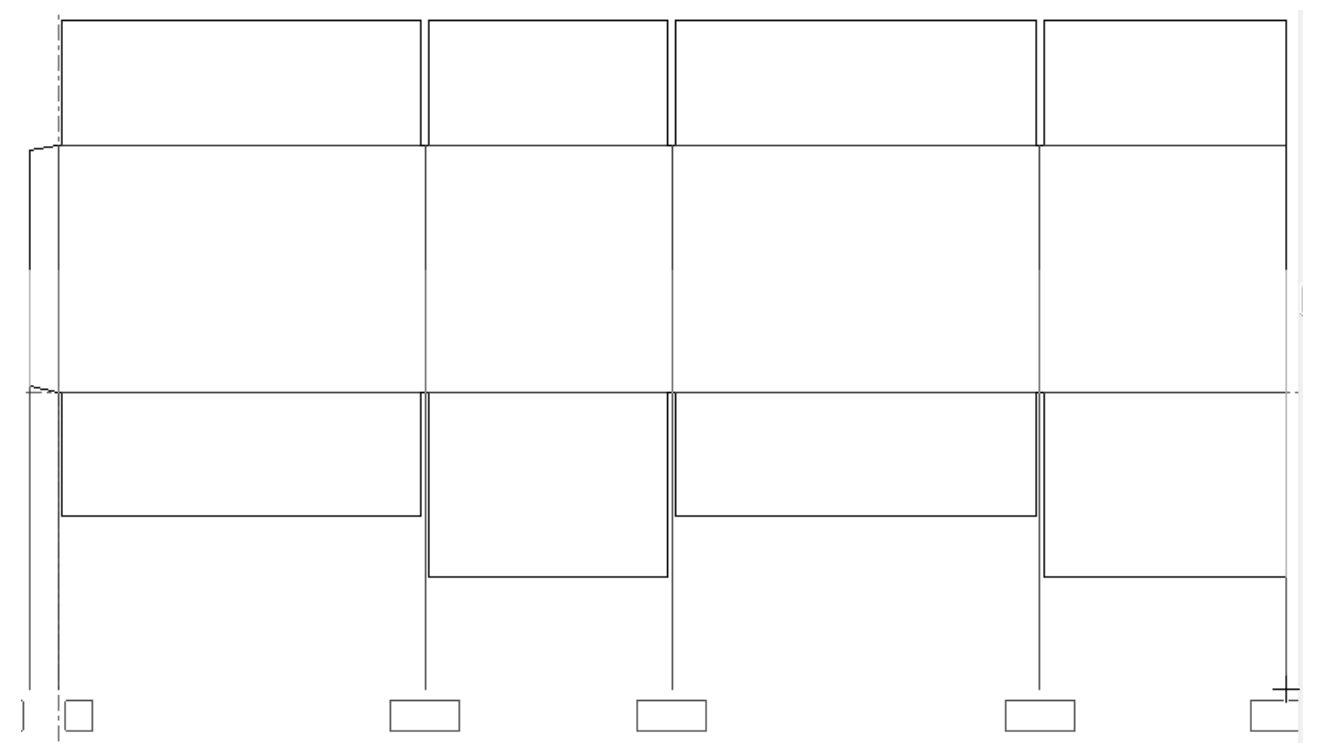

**5.** Klicken Sie an der entsprechenden Stelle, um die Anzahl der Abmessungen einzustellen. Die Abmessungen werden nun eingefügt. Unter Umständen müssen Sie ihre Positionen zum Zweck einer übersichtlichen Darstellung anpassen.

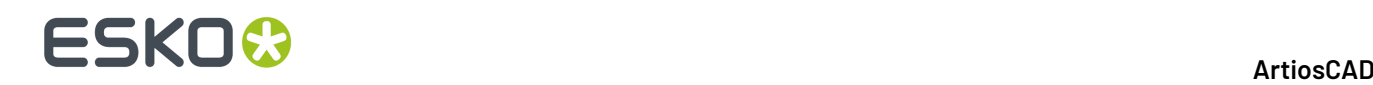

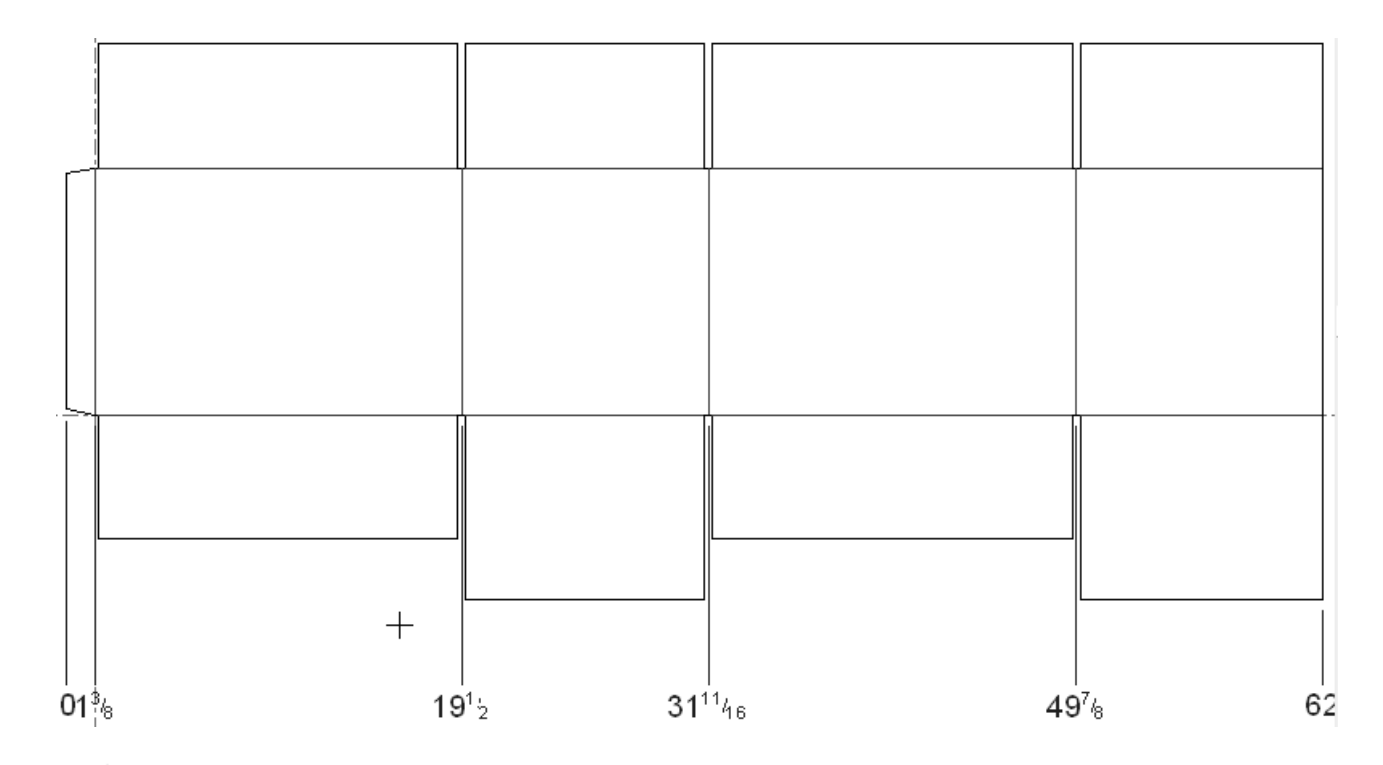

Das dritte Werkzeug auf der Symbolleiste Bemaßung sowie die vorgegebene Schaltfläche auf der Ausklappsymbolleiste Winkelbemaßung ist das Werkzeug **Winkelbemaßung**. Dieses Werkzeug misst den Winkel zwischen zwei Linien. Dazu klicken Sie auf das Werkzeug, geben den ersten und dann den zweiten Schenkel des Winkels an und legen schließlich die Position der Abmessung fest. Das Format der Messung hängt davon ab, wo Sie sie positionieren.

 $\Delta~\triangleright~$  Die anderen Werkzeuge der Ausklappsymbolleiste Winkelbemaßung sind die Werkzeuge **Winkel zur Horizontalen** und **Winkel zur Vertikalen**.

Das Werkzeug **Winkel zur Horizontalen** misst den Winkel, mit dem eine Linie von der horizontalen Achse versetzt ist. Um dieses Werkzeug zu benutzen, klicken Sie darauf, geben die zu messende Linie an, geben den zu messenden Punkt auf der Linie an und legen die Position der Bemaßung fest.

Das Werkzeug **Winkel zur Vertikalen** misst den Winkel, mit dem eine Linie von der vertikalen Achse versetzt ist. Dieses Werkzeug funktioniert genau wie das Werkzeug Winkel von einer Horizontalen mit der Ausnahme, dass es von einer vertikalen Achse misst.

∕k.R Mit der vierten Schaltfläche der Symbolleiste Bemaßung und der vorgegebenen Schaltfläche der Ausklappsymbolleiste Radiusbemaßung wird das Werkzeug **Radiusbemaßung**aktiviert. Mit diesem Werkzeug messen Sie den Radius von Bögen und Kreisen. Dazu klicken Sie auf die Werkzeugschaltfläche, markieren Sie den zu messenden Kreis bzw. Kreisbogen und legen Sie anschließend die Position der Abmessung fest.

Das zweite Werkzeug auf der Ausklappsymbolleiste Radiusbemaßung ist das Werkzeug **Radiuszu-Kreis-Bemaßung**. Mit diesem Werkzeug wird der Abstand eines Kreisbogens bzw. eines Kreises zum Mittelpunkt gemessen. Dazu klicken Sie auf die Werkzeugschaltfläche, markieren Sie den zu messenden Kreis bzw. Kreisbogen und legen Sie anschließend die Position der Abmessung fest.
Das dritte Werkzeug auf der Ausklappsymbolleiste Radiusbemaßung ist das Werkzeug **Durchmesserbemaßung**. Mit diesem Werkzeug wird der Durchmesser eines Kreises bzw. eines Kreisbogens gemessen. Dazu klicken Sie auf die Werkzeugschaltfläche, markieren Sie den zu messenden Kreis bzw. Kreisbogen und legen Sie anschließend den Erweiterungspunkt für die Abmessung fest.

 $\oslash$  Das vierte Werkzeug auf der Ausklappsymbolleiste Radiusbemaßung ist das Werkzeug **Durchmesser-zu-Kreis-Bemaßung**. Mit diesem Werkzeug wird der Durchmesser eines Kreises oder Bogens durch die Kreismitte gemessen, sodass die Pfeile auf den Erweiterungslinien auf dem Bogen- bzw. Kreisumfang liegen. Dazu klicken Sie auf die Werkzeugschaltfläche, danach auf den zu messenden Kreis bzw. Bogen und anschließend auf den Erweiterungspunkt für die Abmessung.

Die fünfte Schaltfläche der Symbolleiste Bemaßung aktiviert das Werkzeug **Abmessungsausrichtungändern**. Mit diesem Werkzeug können Sie Abmessungen zueinander ausrichten. Es kann nur verwendet werden, wenn ein oder mehrere Maße markiert worden sind. Um das Werkzeug zu verwenden, wählen Sie zuerst die zueinander auszurichtenden Maßangaben aus, klicken Sie dann auf die Werkzeugschaltfläche und legen Sie anschließend die neue Ausrichtungsposition fest. Eine verschiebbare Abbildung der markierten Maßangaben wird angezeigt, um Ihnen bei der Wahl der neuen Position zu helfen.

Sie können parallele Abmessungen ausrichten, indem Sie sie mit dem Werkzeug **Markieren** auswählen. Wenn Sie sie durch Ziehen verschieben, erhalten sie alle den gleichen Erweiterungspunkt. Freihändiges Ziehen kann bei der Ausrichtung nicht paralleler Abmessungen nicht verwendet werden. Wenn Sie eine einzelne Abmessung freihändig ziehen möchten, drücken Sie die Umschalttaste, damit die Textposition in der Abmessung beibehalten wird.

Sie können die markierten Abmessungen an den vorhandenen Abmessungen ausrichten, indem Sie auf die bereits vorhandene Abmessung klicken, an der gefangen werden soll.

Ein Fangkreis wird um den Abmessungstext angezeigt, mit dem die Abmessungen ausgerichtet werden.

In der folgenden Abbildung sind die Abmessungen dargestellt, bevor und nachdem sie ausgerichtet wurden.

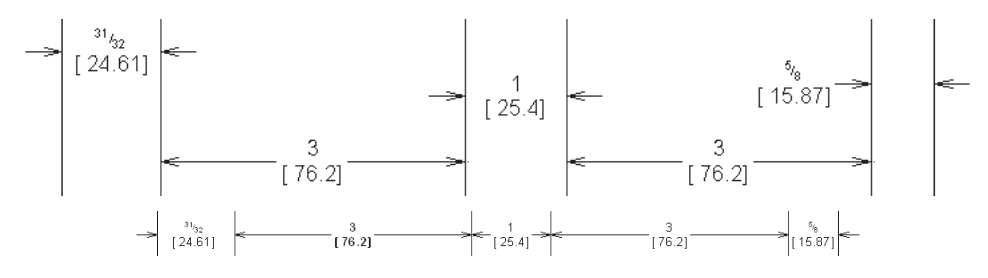

Mit der sechsten Schaltfläche der Symbolleiste Bemaßung wird das Werkzeug **Textposition ändern** aktiviert. Mit diesem Werkzeug können Sie die Position des Texts in einer Abmessung verschieben. Dazu wählen Sie die Abmessung aus, deren Textposition Sie ändern möchten, klicken Sie auf die Werkzeugschaltfläche und legen Sie anschließend die neue Textposition fest. Wenn Sie vor der Verwendung dieses Werkzeugs mehr als eine Abmessung markieren, werden sämtliche Texte zusammen verschoben, und es kommt zu einem unerwünschten Ergebnis.

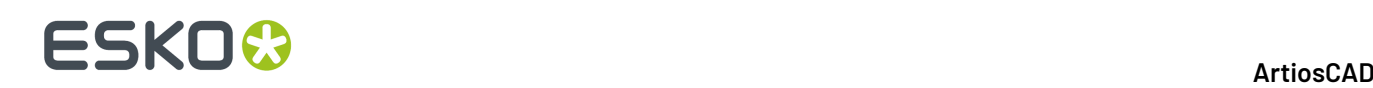

Mit der siebten Schaltfläche der Symbolleiste Bemaßung wird das Werkzeug **Bemaßungs-Endlinien einstellen** aktiviert. Verwenden Sie dieses Werkzeug, um das Ende der markierten Abmessungslinien für eine Abmessung bzw. für eine Serie paralleler Abmessungen zu verschieben.

Die Darstellung unten zeigt eine Serie paralleler Abmessungen, deren Erweiterungslinien den Entwurf fast berühren.

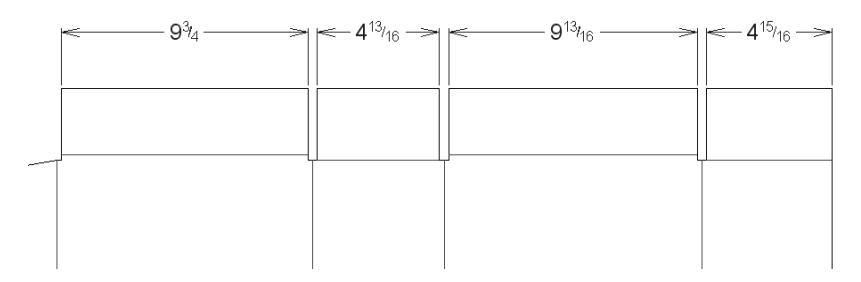

Um sie zu verschieben, gehen Sie folgendermaßen vor:

- **1.** Markieren Sie die Abmessungen mit dem Werkzeug **Markieren**. Halten Sie dabei die Umschalttaste gedrückt, wenn Sie mehrere Elemente markieren möchten.
- **2.** Klicken Sie auf das Werkzeug **Abmessungs-Endlinien einstellen**. Die Ziehfunktion wird aktiviert, sodass Sie die Linien auf die gewünschte Länge ziehen können.

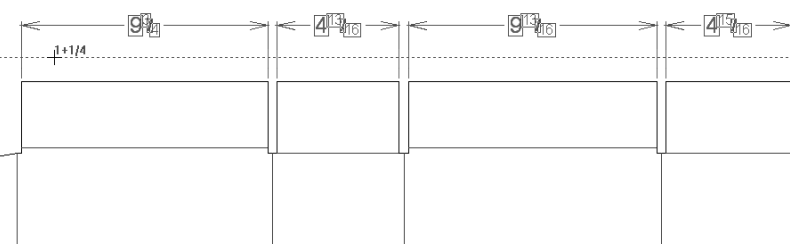

**3.** Wenn Sie die Maustaste loslassen, ändert sich die Länge der Linien bis zu dem Punkt, an dem die Ziehfunktion abgesetzt wurde.

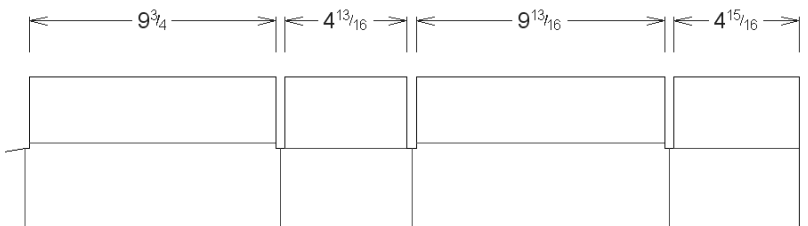

Um die Vorgabepositionen der Linien wiederherzustellen, ziehen Sie sie wieder zum Entwurf hin, oder stellen Sie im Feld **Verlängerung**im Dialogfeld Eigenschaften einen höheren Wert ein. Die Erweiterungslinien enden, kurz bevor sie Entwurfslinien schneiden.

Das achte Werkzeug auf der Symbolleiste Bemaßung sowie die vorgegebene Schaltfläche auf der Ausklappsymbolleiste Automatische Bemaßung ist das Werkzeug **Automatische Bemaßung**. Wie der Name schon sagt, werden mit diesem Werkzeug automatische Abmessungen erstellt. Das Werkzeug ermittelt die längsten horizontalen und vertikalen Linien und definiert anhand dieser Linien die Hauptfläche. Die Abmessung der Hauptfläche wird mithilfe des angegebenen Erweiterungspunkts ausgerichtet. Für die übrige Geometrie werden anschließend weitere Abmessungen hinzugefügt,

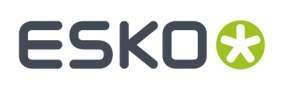

wobei die Abmessung identischer Laschen vermieden wird. Das Erstellen von überlappenden Abmessungen wird mit diesem Werkzeug weitgehend vermieden. In einigen Fällen müssen Abmessungen jedoch manuell angepasst werden.

**Hinweis:** Wenn innerhalb der Abmessungseigenschaften die Standardeinstellung für die Textposition aktiviert ist, sodass sich die Zahl am Ende der Linien befindet, sorgt das Werkzeug für die automatische Abmessung dafür, dass die Zahlen stattdessen in der Mitte der Linien angezeigt werden.

So verwenden Sie dieses Werkzeug:

- **1.** Erstellen Sie die gewünschte Geometrie.
- **2.** Klicken Sie auf **Automatische Abmessung**. Wenn keine Abmessungsebene aufgerufen ist, werden Sie von ArtiosCAD dazu aufgefordert, eine Abmessungsebene zu erstellen oder in der aktuellen Ebene zu bleiben.
- **3.** Geben Sie den Erweiterungspunkt an, der zum Ausrichten der Abmessungen verwendet werden soll.
- **4.** Die Abmessungen werden gezeichnet. Um das folgende Beispiel zu erhalten, wird der Erweiterungspunkt oberhalb und rechts neben dem Entwurf angegeben.

### **ESKO☆**<br>
ArtiosCAD

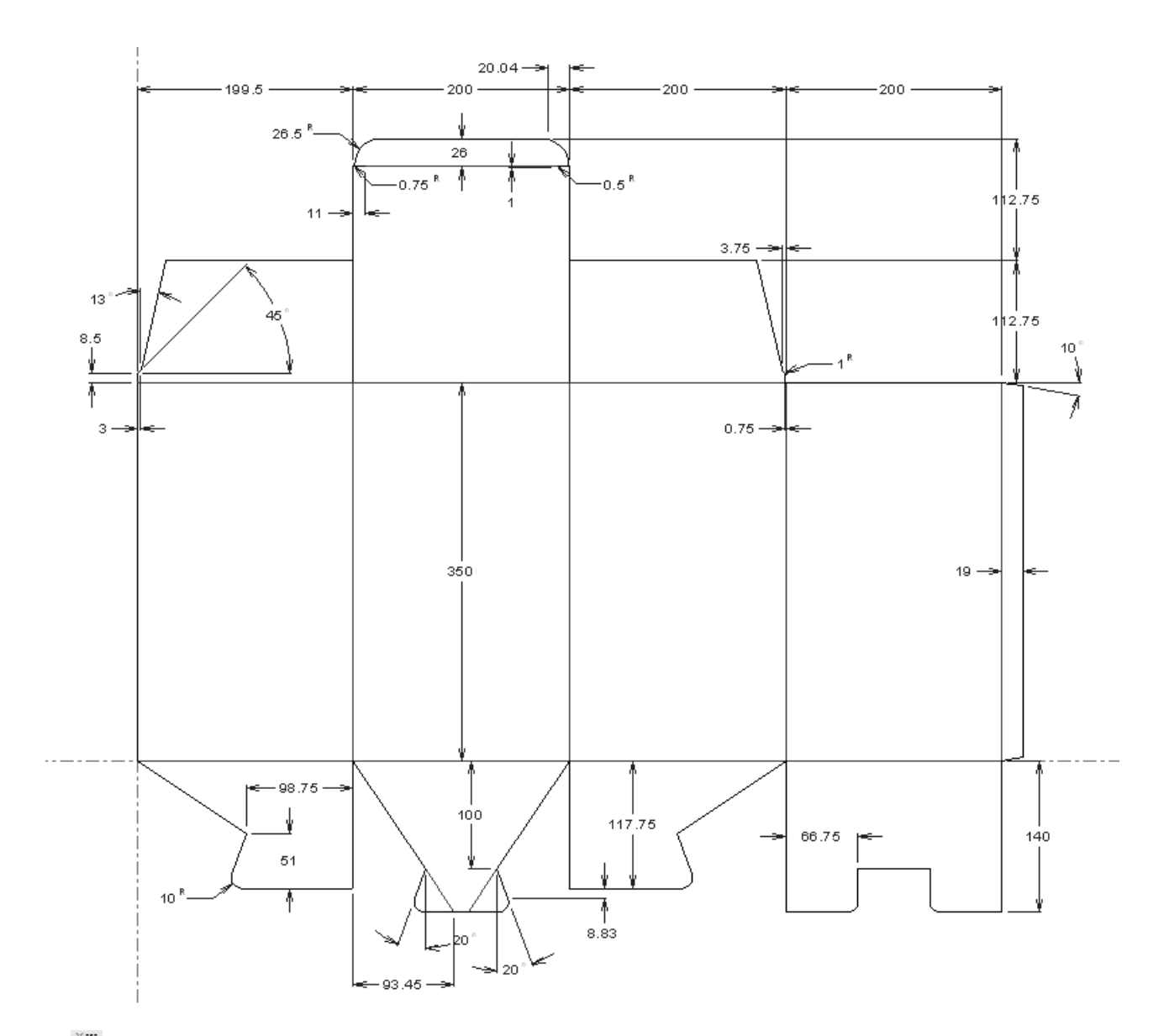

Das zweite Werkzeug auf der Ausklappsymbolleiste Automatische Abmessungen ist das Werkzeug **Automatische Abmessung Fenster**. Dieses Werkzeug wird ähnlich wie das Werkzeug Automatische Abmessung, jedoch nur auf einen von Ihnen angegebenen Teil des Entwurfs angewendet.

So verwenden Sie dieses Werkzeug:

- **1.** Erstellen Sie die gewünschte Geometrie.
- **2.**

Klicken Sie auf **Automatische Abmessung Fenster**. Wenn keine Abmessungsebene aufgerufen ist, werden Sie von ArtiosCAD dazu aufgefordert, eine Abmessungsebene zu erstellen oder in der aktuellen Ebene zu bleiben.

**3.** Geben Sie durch Klicken und Ziehen den Teil des Entwurfs an, der automatische Abmessungen erhalten soll.

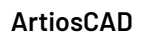

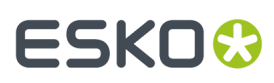

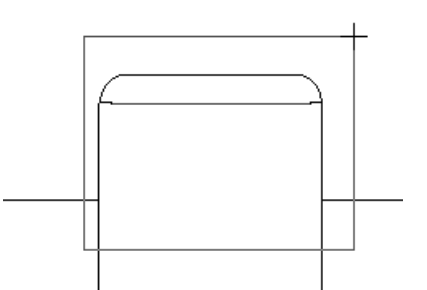

**4.** Für jeden Punkt in diesem Fenster und jede Linie, die über die Fenstergrenze hinausgeht, werden Abmessungen erstellt.

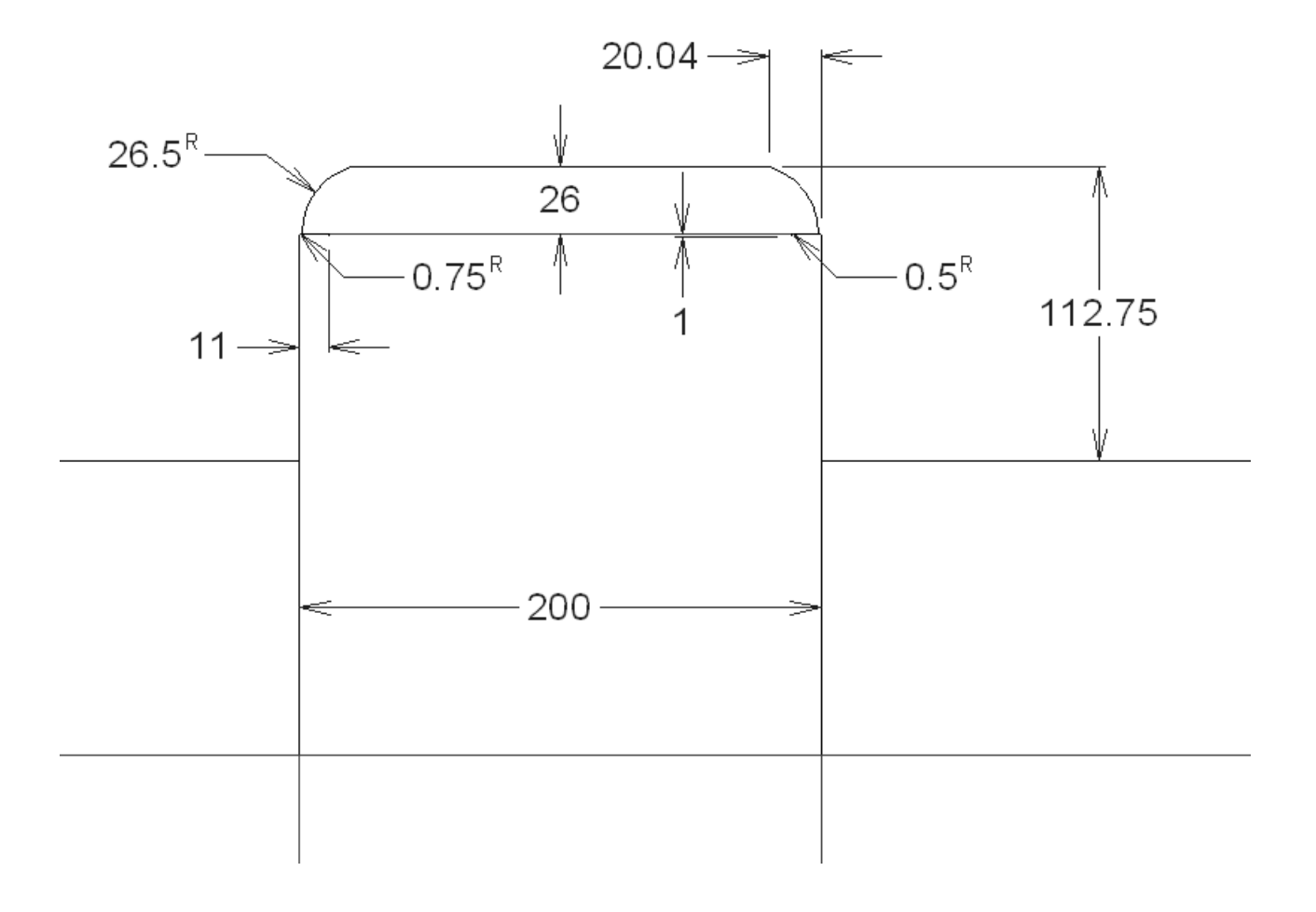

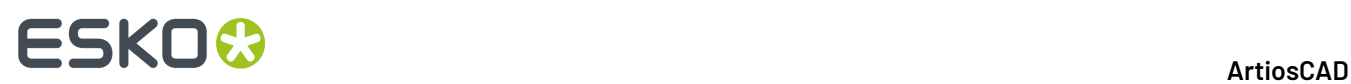

#### **Hinweise und Warnungen zu Werkzeugen für automatische Abmessungen**

Diagonalen mit einer Ganzzahl an Grad werden mit einem Winkel und einer horizontalen oder vertikalen Abmessung angezeigt, je nachdem, welche länger ist.

Abrundungen erhalten von ihren Ecken und nicht von den Enden ihrer Bögen aus Abmessungen.

Mit den Werkzeugen für automatische Abmessungen werden alle strukturellen Linien außer Linien der Länge null gemessen. Verwenden Sie sie nicht mit der automatischen Vektorisierung oder digitalisierten Formen mit vielen kurzen Linien.

In der Produktion sind die Werkzeuge für automatische Abmessungen nicht verfügbar.

#### **Abmessungseigenschaften**

Wie bei anderen ArtiosCAD-Elementen können Sie die Eigenschaften von Abmessungen durch Doppelklicken ändern.

Sie können die Standardtextattribute (Textgröße, Farbe, Fett und Kursiv) nicht nur ändern, sondern auch festlegen:

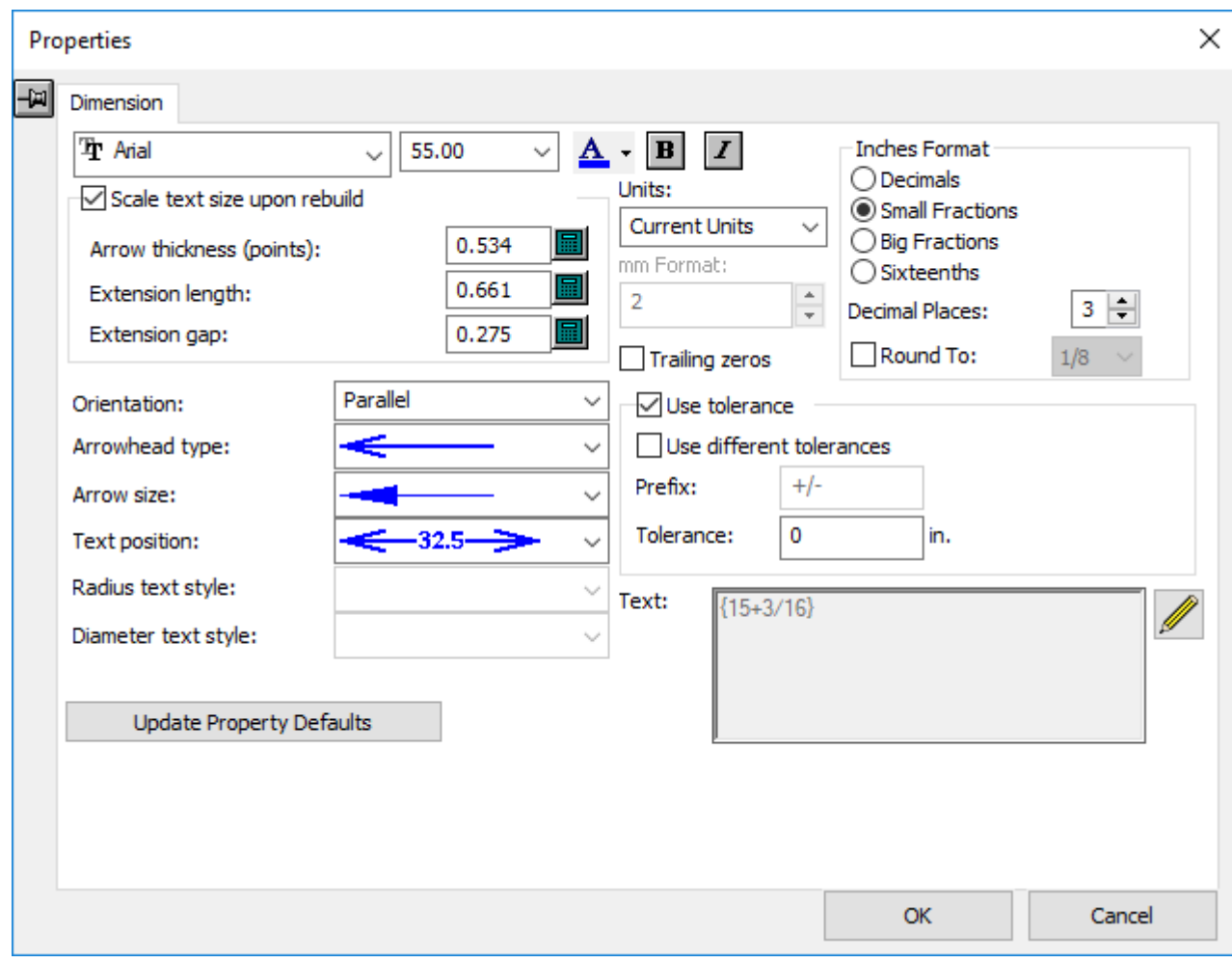

# ESKOW

• Die angezeigte Einheit (Zoll, metrisch oder eine Kombination) und das Format, in dem sie angezeigt wird.

wenn Sie imperiale Abmessungen in Sechzehnteln anzeigen, können Sie unter **Optionen** > **Vorgaben** > **Gemeinsame Vorgaben** > **Startvorgaben** > **Einheit und Formatierung** > **Sechzehntel Format Zeichen** zwischen **`** und **:** als Trennzeichen wählen.

- Der Wert, um den die Bemaßung gerundet werden soll.
- Die Anzahl der Dezimalstellen.
- Das Einfügen nachfolgender Nullen.
- Die Ausrichtung des Texts relativ zu den Erweiterungslinien.
- Den Typ der Pfeilspitze und die Größe des Pfeils.
- Das Format der Radius- und Durchmesser-Textart (wenn eine Radius- oder Durchmesserabmessung ausgewählt ist).
- Die Länge der Erweiterungslinien (wenn eine Bemaßung mit Erweiterungslinien ausgewählt ist).
- Die Länge der Lücke zwischen den Erweiterungslinien und der Entwurfskante. Wenn die Erweiterungslinie in einem Winkel oder in der Nähe eines Bogens endet, misst ArtiosCAD die Lücke zur nächsten rechtwinkligen Linie.
- Die Position des Abmessungstextes relativ zu den Erweiterungslinien.
- Ob eine Toleranz zum Text der Abmessung hinzugefügt werden soll oder nicht, wie von **Toleranz verwenden** gesteuert. Geben Sie die gewünschte Toleranz in das Feld "Toleranz" ein. Wählen Sie **Unterschiedliche Toleranzen verwenden**, um zwei Toleranzen anzugeben. Sie können auch bei Bedarf das Trennzeichen dazwischen ändern.

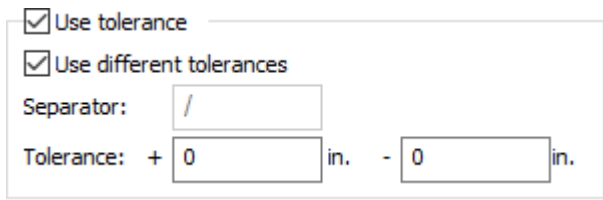

Toleranzen sind für reguläre Abstandsabmessungen verfügbar. Sie sind nicht für Winkelabmessungen, Abmessungen in 3D oder Abmessungen, die Formatüberschreibungen verwenden.

• Der Text, der im Feld **Text:** tatsächlich als Bemaßung angezeigt wird. Zum Erstellen einer Abmessung einschließlich des Abstands, der sich beim Neuaufbau des Entwurfs automatisch ändert, geben Sie **{V}gewünschten Text** ein, beispielsweise {V} typ. 4 Stellen. Wenn Toleranzen aktiviert sind, sind sie in {V} enthalten.

Mit **Eigenschaftsvorgaben aktualisieren** können Sie festlegen, dass alle Abmessungen, die nach dieser Bemaßung in der aktuellen ArtiosCAD-Sitzung erstellt werden, die in diesem Dialogfeld angegebenen Werte verwenden, bevor Sie darauf klicken. **Verlängerung**ist in dieser Einstellung nur dann enthalten, wenn Sie den Eintrag im Feld manuell geändert haben.

Wenn das Kontrollkästchen **Text bei Neuaufbau skalieren** aktiviert ist, ändert sich die Größe der Abmessungen, die Sie beim Öffnen des Dialogfelds Eigenschaften ausgewählt haben, relativ zur Gesamtgröße des Entwurfs, wenn dieser neu aufgebaut wird.Ihre Position zum Rand des Entwurfs bleibt ebenfalls erhalten. Deaktivieren Sie diese Option, um Warnungen zu vermeiden, wenn Sie Abmessungen erstellen und sich keine Entwurfslinien in den Ebenen **Hauptentwurf**, **Fenster und Ausschnitte** oder **Produktion** befinden.

Im Feld **Verlängerung**können Sie die Länge der Erweiterungslinien für alle ausgewählten Abmessungen auf einmal festlegen. Die Länge wird von der Bemaßung zum Entwurf hin gemessen.

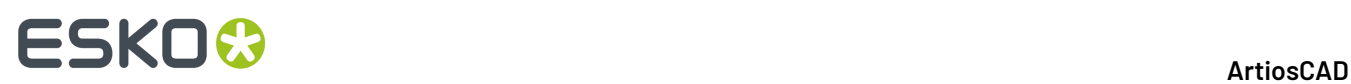

Durch Klicken auf **Bearbeiten** > **Standardeigenschaften** und anschließendes Klicken auf die Registerkarte **Bemaßung**können alle diese Eigenschaften für die aktuelle ArtiosCAD-Sitzung eingestellt werden.

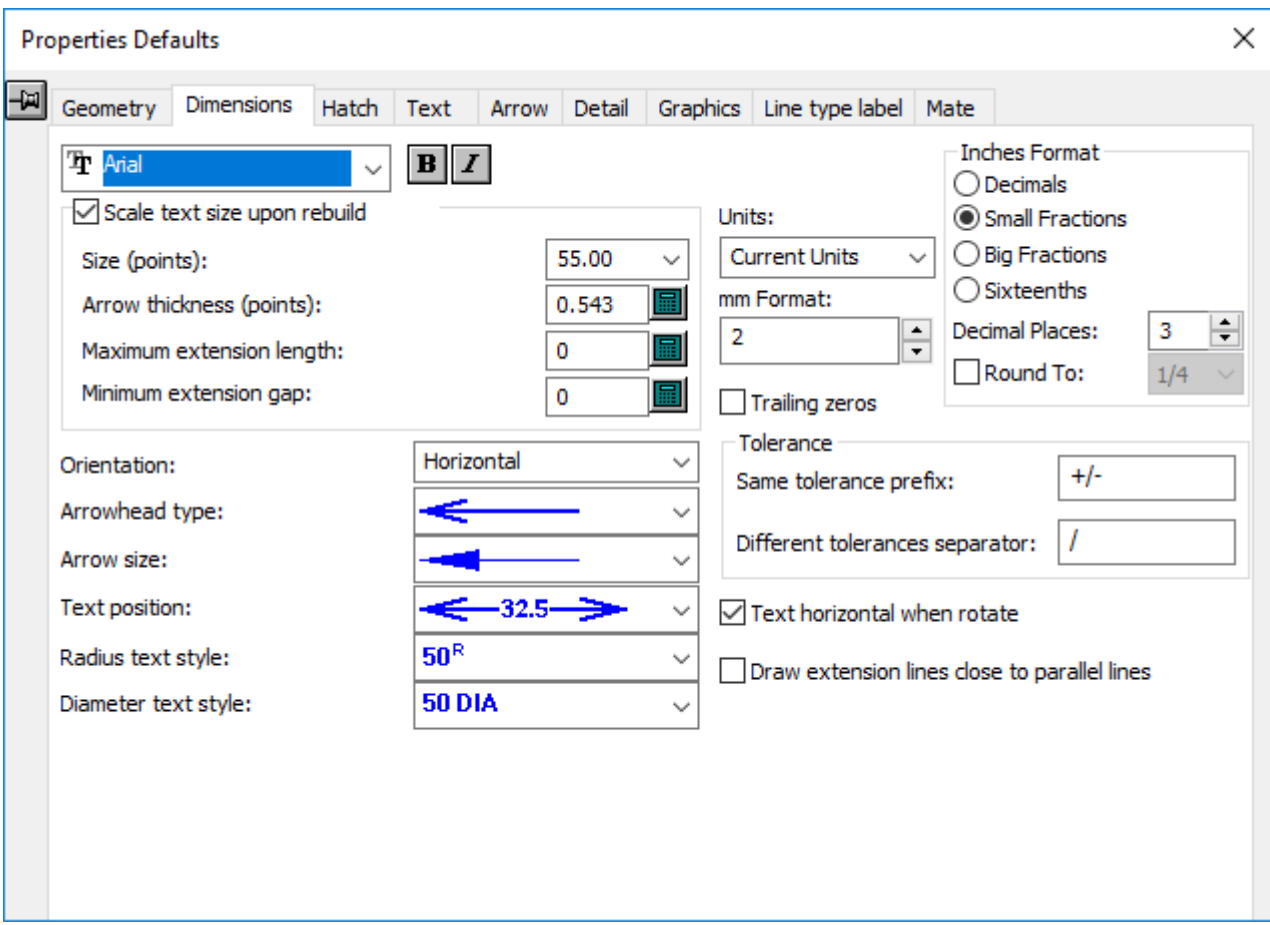

**Text beim Drehen horizontal** ist eine zusätzliche Eigenschaft für die Bemaßung im Dialogfeld Standardeigenschaften, die bei Auswahl einer Bemaßung im normalen Dialogfeld Eigenschaften nicht zur Verfügung steht. Wenn diese Option aktiviert ist, wird der Abmessungstext horizontal beibehalten, wenn der Entwurf mit den Werkzeugen Drehen und Spiegeln in Designer und Produktion gedreht wird.

Diese Option ist standardmäßig aktiviert. Zum Konfigurieren der Standardeinstellung klicken Sie auf **Optionen** > **Vorgaben** > **Standardeigenschaften** > **Bemaßung**und ändern diese. Auf Wunsch können Sie auch die anderen Vorgaben ändern. Wenn Sie die Vorgaben bearbeiten, können Sie die Größe des Entwurfs, anhand derer die Größe der Bemaßung berechnet wird, in der Gruppe **Textgröße beim Neuaufbau skalieren** festlegen. Die für diese Berechnung vorgegebene Entwurfsgröße ist 40 Zoll oder 1.000 Millimeter.

**Hinweis:** Diese Option wirkt sich nicht auf Abmessungen aus, die mit den Werkzeugen **Mehrfach kopieren** und **Mehrfach kopieren mit Drehung**erstellt werden.

**Erweiterungen nahe an parallele Linien zeichnen** hilft, die Abmessungen sauber zu halten.

**Hinweis:** Wenn Sie die Standardfarbe einer Bemaßung ändern, wird sie beim Ändern des Ansichtsmodus als Grafik angesehen.

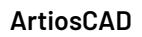

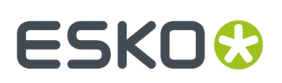

#### **Gerundete Abmessungen**

Verwenden Sie das Kontrollkästchen **Aufrunden nach** in der Gruppe **Zollformat** mit Vorsicht. Es bewirkt, dass die ausgewählte Bemaßung auf- bzw. abgerundet wird und nicht mehr dem tatsächlichen Wert entspricht.

Wenn gerundete Abmessungen im Entwurf vorhanden sind oder die Abmessungen durch Außerkraftsetzung des Bemaßungsformats gerundet werden und kleinere Abmessungen existieren, die zu größeren Abmessungen summiert werden, werden die größeren Abmessungen an die Summe der gerundeten Werte der kleineren Abmessungen angepasst.

Die Vorgabe für Rundungen ist in **Vorgaben** > **Gemeinsame Vorgaben** > **Startvorgaben** > **Außerkraftsetzung des Bemaßungsformats** festgelegt.

Wenn Sie Gesamtabmessungen verwenden, stimmen diese möglicherweise nicht mit der Summe der einzelnen gerundeten Abmessungen überein. Sie können sicherstellen, dass sie im aktuellen Entwurf übereinstimmen, indem Sie das Kontrollkästchen **Durchgängiggerundete Abmessungen** in **Optionen Bemaßungsformatierung**aktivieren. Dies kann auch in den Vorgaben unter **Vorgaben** > **Gemeinsame Vorgaben** > **Startvorgaben** > **Außerkraftsetzung des Bemaßungsformats** eingestellt werden. Es betrifft nur horizontale und vertikale Abmessungen. Diagonale Abmessungen werden davon nicht beeinflusst.

Wenn Sie **Durchgängiggerundete Abmessungen** wählen, gilt dies für alle Aspekte von ArtiosCAD und nicht nur für die Anzeige der Abmessungen in Builder, Designer und Produktion. Es wirkt sich auf die Abmessungen in Ausgaben (unabhängig von der Verwendung eines Berichts), Zuschnittsgröße in Berichten und auf das Dialogfeld Zuschnittsgröße im Menü Information aus.

Wenn Sie gerundete Abmessungen in einem Bericht verwenden möchten, der in einer Vorgängerversion von ArtiosCAD 5.**x** erstellt wurde, und Zuschnittsgrößen im Bericht definiert sind, löschen Sie die Zuschnittsgrößen-Variablen aus dem Katalog für berechnete Ausdrücke und addieren Sie sie erneut.

Sie können gerundete Abmessungen überprüfen, wenn ein Einzelentwurf oder ein eingebetteter Einzelentwurf geöffnet ist, indem Sie das Kontrollkästchen **Warnung, wenn Entwurfgerundete Abmessungen enthält** in **Vorgaben** > **Gemeinsame Vorgaben** > **Startvorgaben** > **Außerkraftsetzung des Bemaßungsformats** aktivieren.

Wird dieses Kontrollkästchen aktiviert, wird das Dialogfeld Warnung: Gerundete Abmessungen wie unten abgebildet angezeigt.

# **ESKO۞** ArtiosCAD

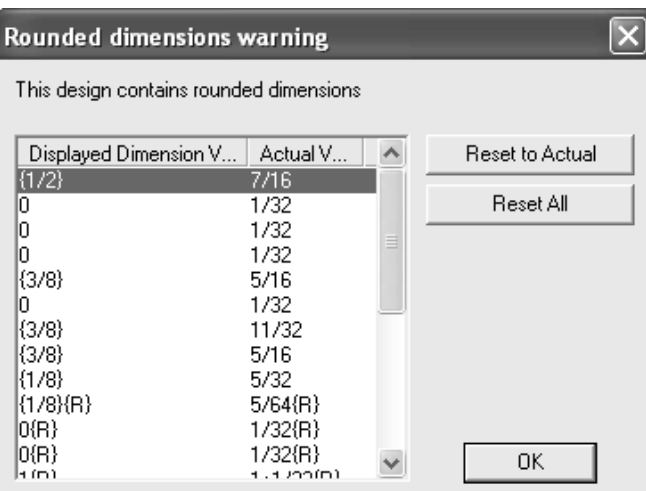

**Auf Ist-Wert zurücksetzen** hebt die Rundung der ausgewählten Abmessungen auf. Durch Gedrückthalten der STRG-Taste und Klicken auf die gewünschten Einträge können Sie mehrere Abmessungen auswählen.

**Alle zurücksetzen** hebt die Rundung aller Abmessungen auf.

### **Einfaches Zurücksetzen und Anwenden von Standardeigenschaften**

Die Befehle des Untermenüs **Vorgaben anwenden** im Menü "Bearbeiten" und im Kontextmenü (das Menü, das erscheint, wenn Sie mit der rechten Maustaste klicken), ändern das Format der Bemaßung, des Textes oder sowohl der Bemaßung als auch des Textes mit einem Klick.

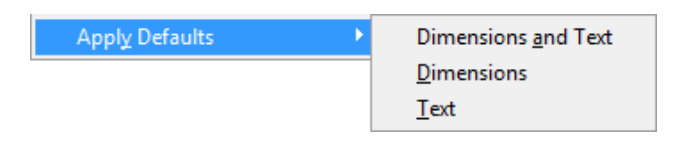

Diese Befehle ändern die aktuellen Standardeigenschaften des Arbeitsbereichs in die Standardeigenschaften, die in den Vorgaben definiert sind, und wenden dann die neuen Standardeigenschaften auf alle Bemaßungen und/oder sämtlichen Text in sichtbaren, nicht gesperrten Ebenen des Arbeitsbereichs an, je nachdem, auf welches Menü Sie geklickt haben. Elemente in deaktivierten und/oder gesperrten Ebenen werden über diesen Befehl nicht geändert.

So verwenden Sie diese Werkzeuge:

**1.** Klicken Sie auf **Bearbeiten** > **Vorgaben anwenden** oder klicken Sie mit der rechten Maustaste auf **Vorgaben anwenden** (wie nachfolgend dargestellt).

# ESKOX

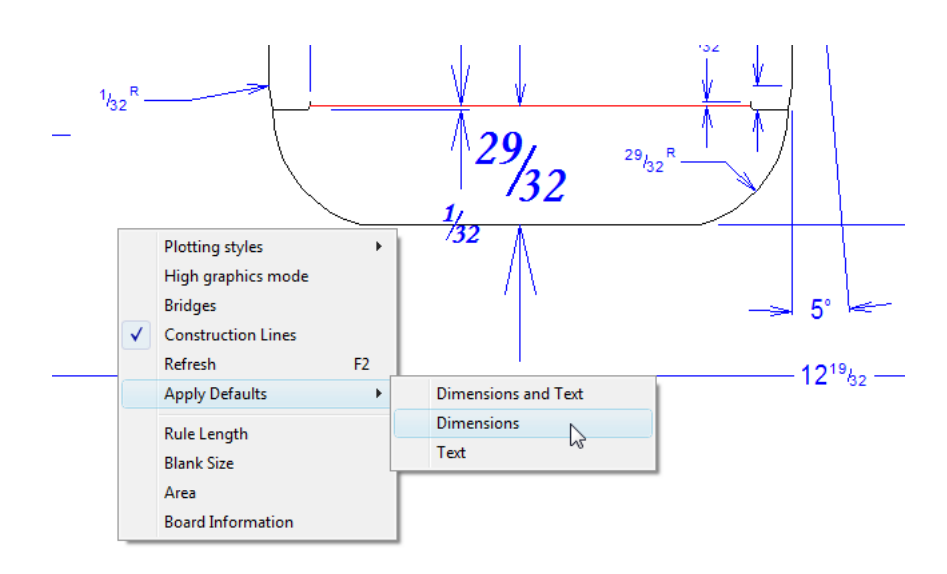

- **2.** Klicken Sie auf die gewünschte Option, um die zugehörigen Elemente zu ändern: **Bemaßungund Text**, **Bemaßung** oder **Text**.
- **3.** ArtiosCAD fordert Sie unter Umständen auf, die Änderung zu bestätigen. Klicken Sie zum Bestätigen auf **Ja**.
- **4.** ArtiosCAD wendet die Einstellungen in den Vorgaben auf die aktuellen Standardeigenschaften an und ändert die zugehörigen Arbeitsbereichselemente in Übereinstimmung mit diesem Einstellungen.

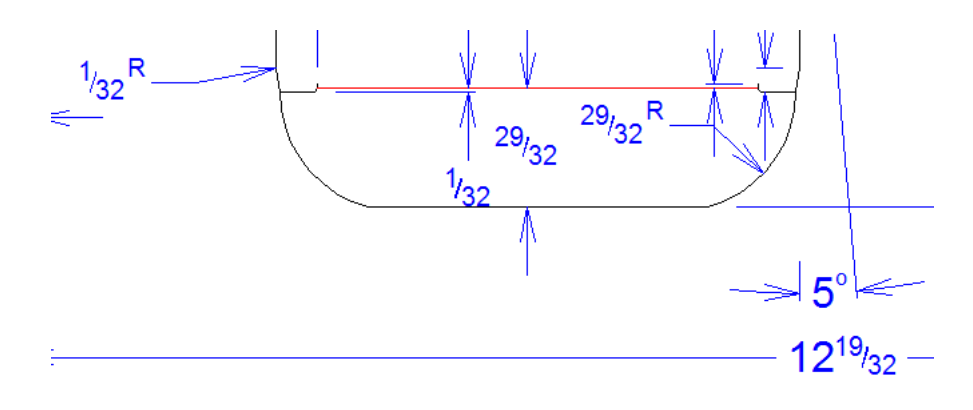

#### **Hinweis:**

Wenn Sie einen dieser Befehle rückgängig machen, werden nur die Arbeitsbereichselemente in ihre vorherige Formatierung zurück geändert. Für die Standardeigenschaften des Arbeitsbereichs bleiben die aktuellen Einstellungen erhalten.

### **Palettisierung in Builder**

Wenn Sie die Cape Pack- oder TOPS-Palettisierungssoftware verwenden, können Sie Daten daraus exportieren und ArtiosCAD ein Paket aus diesen Daten erstellen lassen.

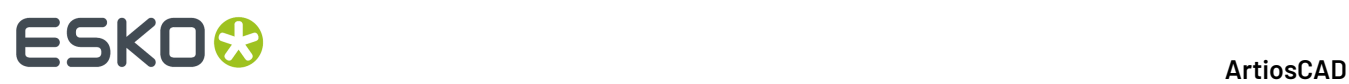

Sie können auch sekundäre Verpackungen in CAPE bzw. TOPS ausgehend von 3D erstellen und Palettenlasten in 3D von CAPE bzw. TOPS anzeigen. Nähere Informationen dazu finden Sie in Kapitel *3D*.

Antworten auf einige häufig gestellte Fragen im Zusammenhang mit der Palettisierung finden Sie unter *Häufig gestellte Fragen zum Thema Palettisierung* in Kapitel *Ausgaben*.

#### **Hinweis:**

Stellen Sie vor der erstmaligen Verwendung dieser Funktionen sicher, dass Sie Cape Pack- oder TOPS-Stile und Materialien zu ArtiosCAD-Standards und Materialien wie im Kapitel *Builder*, beschrieben zugewiesen haben. Sie können auch Cape Pack- oder TOPS-Vorgaben wie im Kapitel *Vorgaben* beschrieben festlegen.

Der Workflow für die Palettisierung in ArtiosCAD ist unabhängig von der von Ihnen verwendeten Palettisierungsanwendung identisch.

#### **Stile zuordnen**

Um Stile zwischen CAPE/TOPS und ArtiosCAD zuzuordnen, gehen Sie wie folgt vor:

- **1.** Starten Sie ArtiosCAD.
- **2.** Klicken Sie auf **Optionen** > **CAPE/TOPS zu ArtiosCAD**.

Das Dialogfeld **CAPE/TOPS zu ArtiosCAD zuordnen** wird angezeigt.

### **ESKO&**

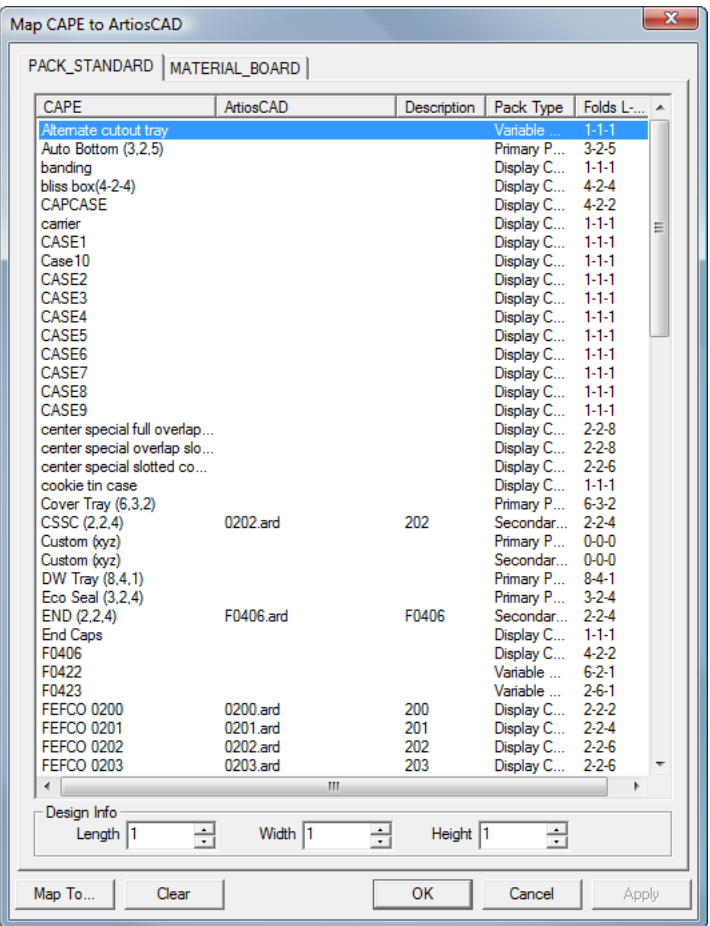

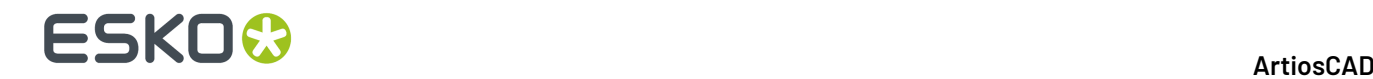

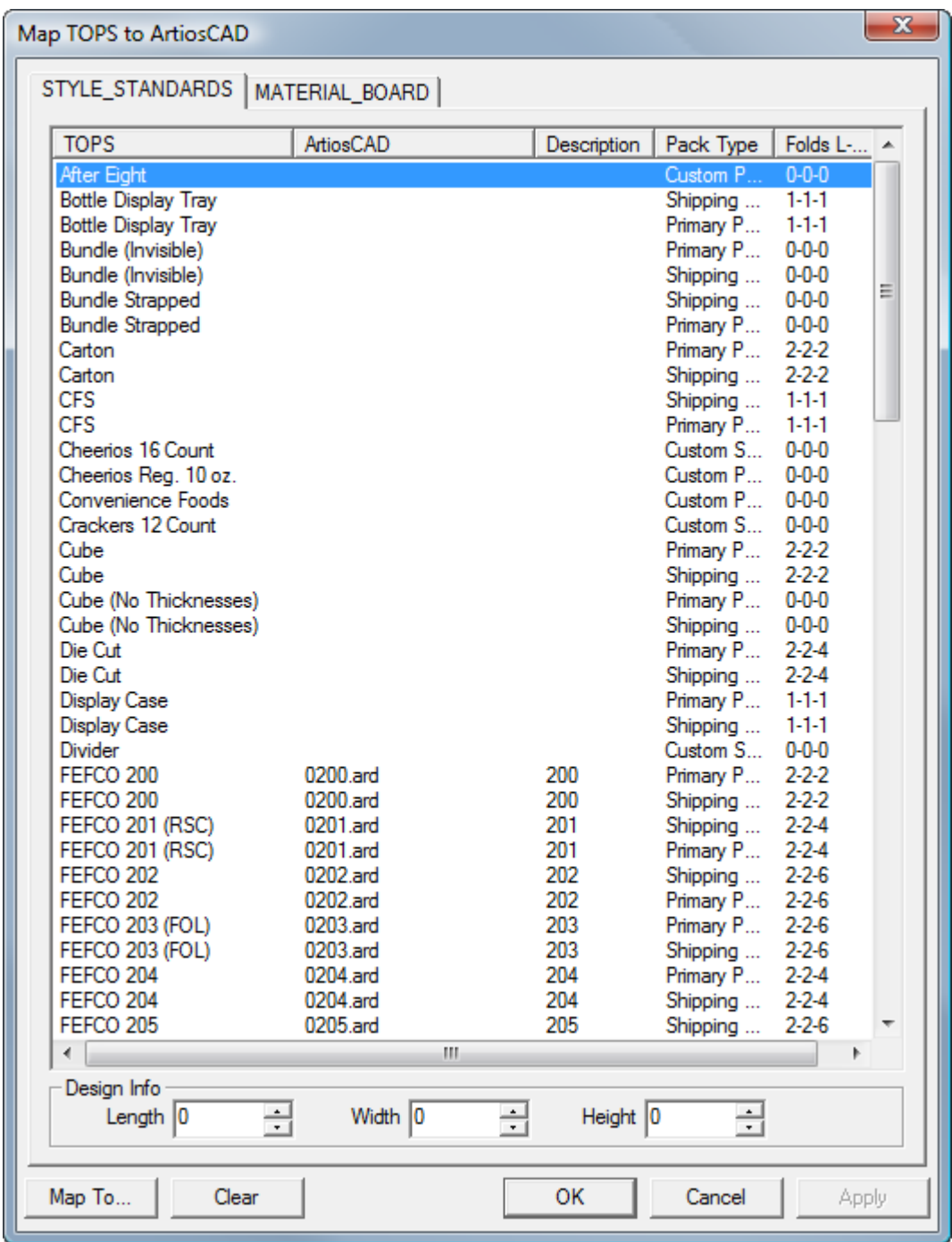

- **3.** Doppelklicken Sie auf einen Stil, der einem ArtiosCAD-Standard zugeordnet werden soll.
- **4.** Wählen Sie im Dialogfeld **Statt dessen zu verwendenden ArtiosCAD-Standard auswählen** den gewünschten ArtiosCAD-Standard aus und klicken Sie auf **OK**. Sie können nur ArtiosCAD-Formatstandards auswählen.

# **ESKO&**

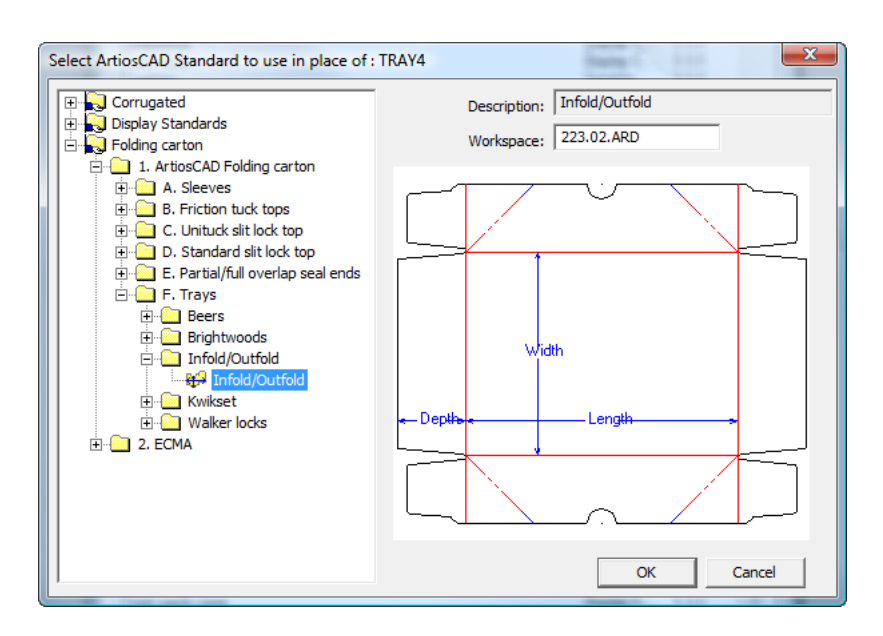

- **5.** Legen Sie die Anzahl der Falten in jede Richtung in den Feldern **Länge**, **Breite** und **Höhe** fest.
- **6.** Wiederholen Sie den Vorgang bei Bedarf, indem Sie auf einen weiteren zuzuordnenden Stil doppelklicken.
- **7.** Klicken Sie auf **OK**, wenn Sie fertig sind.

### **Zuordnen von Materialien**

Um Materialien zwischen CAPE/TOPS und ArtiosCAD zuzuordnen, gehen Sie wie folgt vor:

- **1.** Starten Sie ArtiosCAD.
- **2.** Klicken Sie auf **Optionen** > **CAPE/TOPS zu ArtiosCAD**.

Das Dialogfeld **CAPE/TOPS zu ArtiosCAD zuordnen** wird angezeigt.

# **ESKO۞** ArtiosCAD

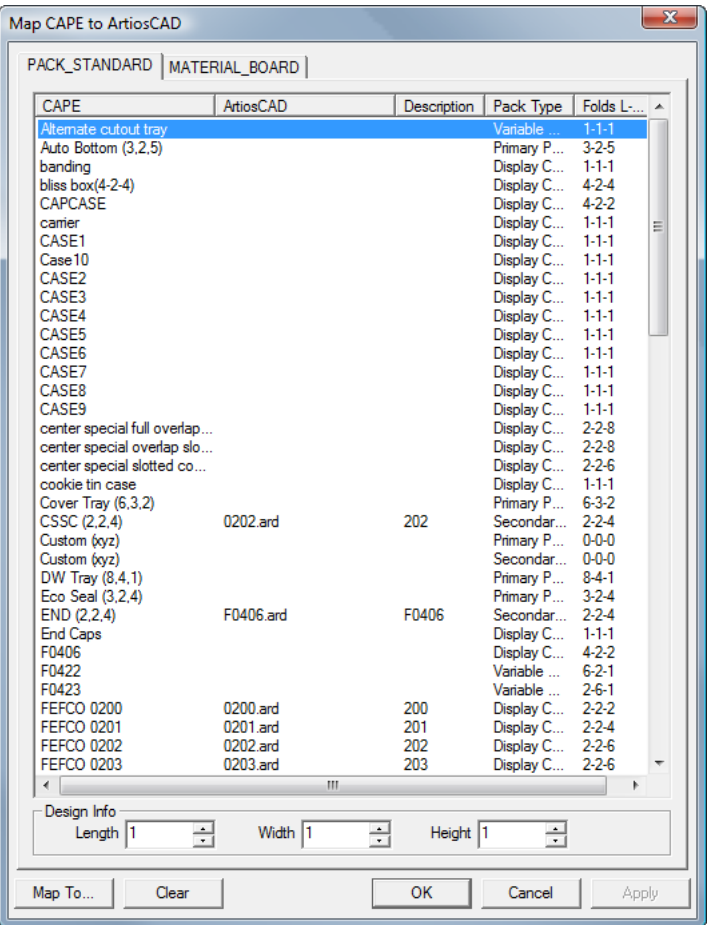

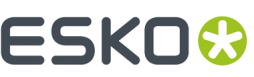

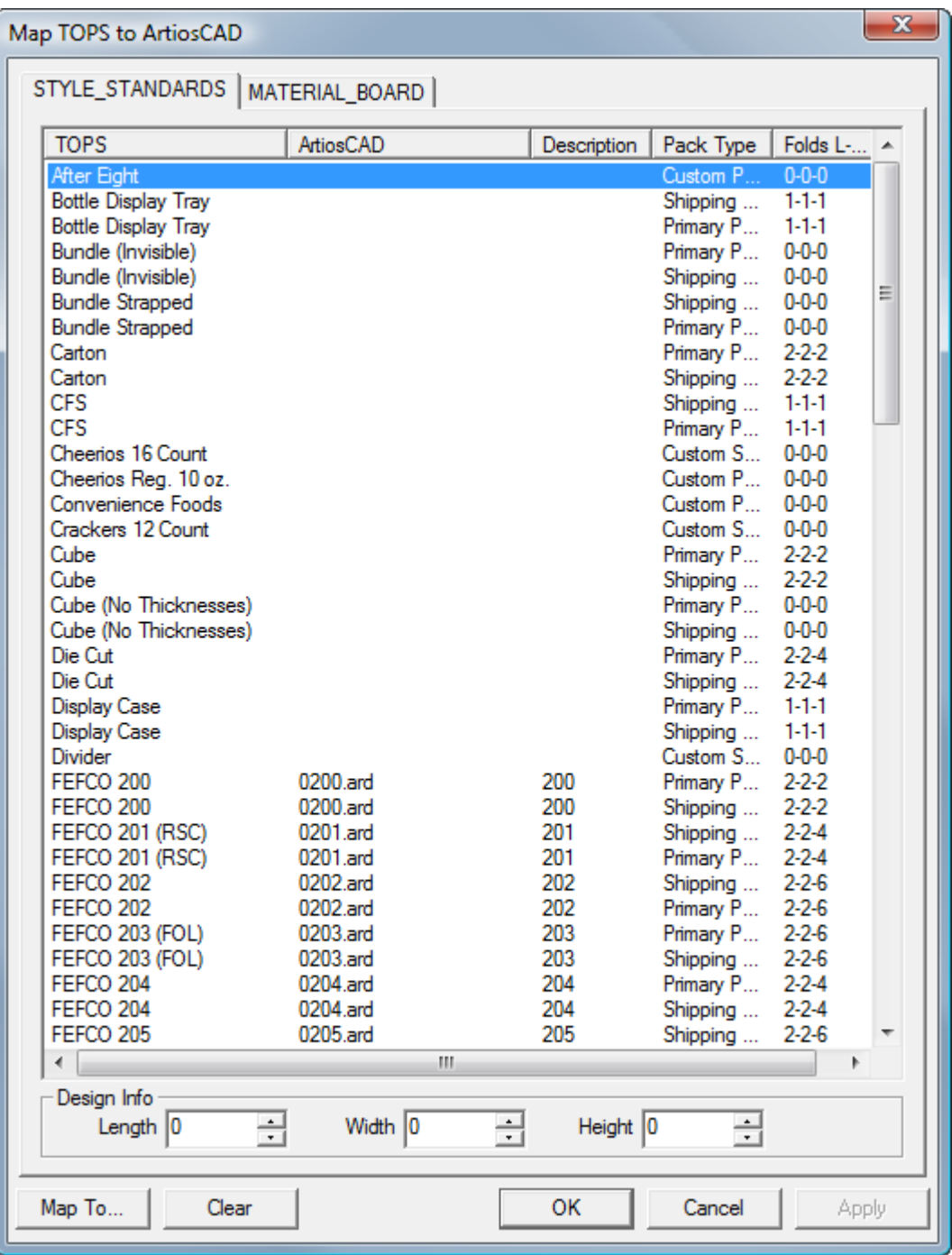

**3.** Klicken Sie im Dialogfeld **CAPE/TOPS zu ArtiosCAD-Standard zuordnen** auf die Registerkarte MATERIAL\_BOARD.

### **ESKO۞** ArtiosCAD

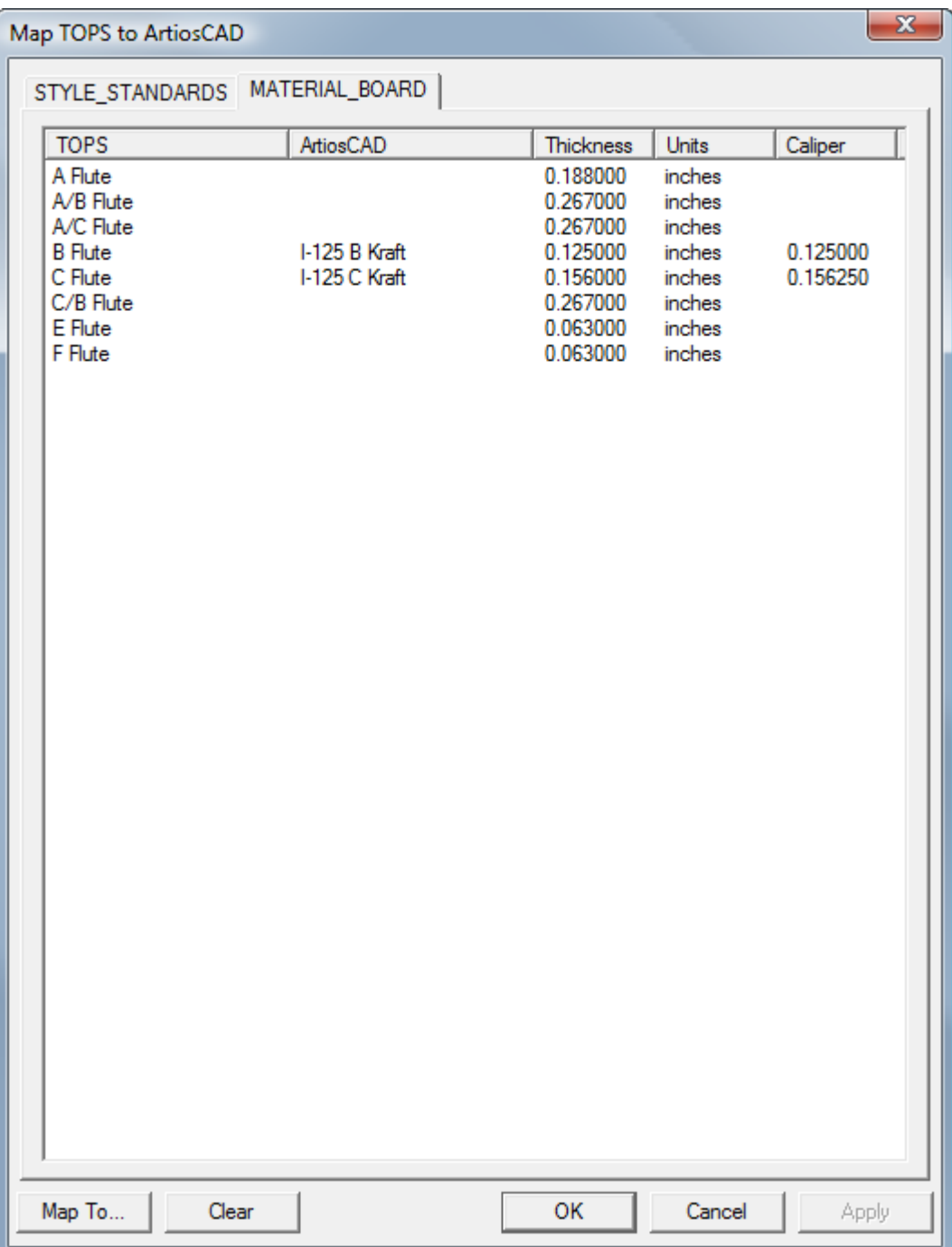

**4.** Doppelklicken Sie auf ein CAPE/TOPS-Material.

Das Dialogfeld **Entsprechendes Material definieren für** wird angezeigt.

# ESKOR

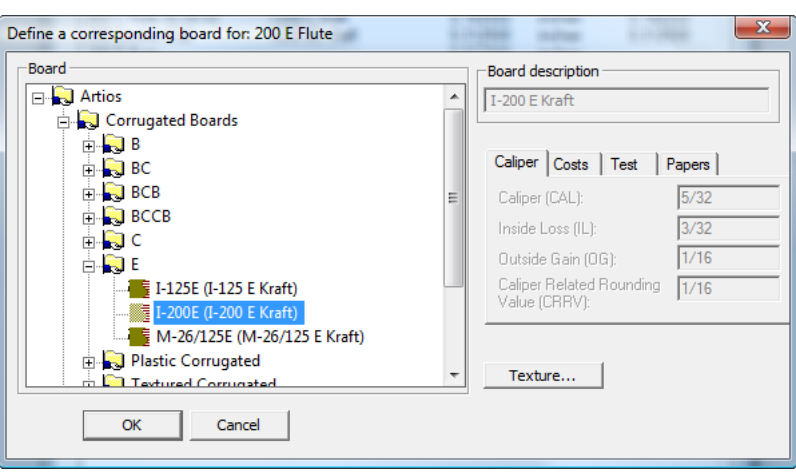

- **5.** Öffnen Sie den **Artios**-Katalog und wählen Sie das gewünschte Material. Wenn Sie das gewünschte Material ausgewählt haben, klicken Sie auf **OK**. Wenn Sie keine entsprechende Definition finden können, öffnen Sie DataCenter Admin und erstellen Sie eine, indem Sie dieses Dialogfeld und dessen übergeordnetes Dialogfeld schließen und mit Schritt 2 fortfahren.
- **6.** Wiederholen Sie den Vorgang bei Bedarf, indem Sie auf ein weiteres zuzuordnendes Material doppelklicken.
- **7.** Klicken Sie auf **OK**, wenn Sie fertig sind.

### **Erstellen einer Palettengruppe**

So erstellen Sie eine Palettengruppe mit Hilfe einer Kombination von CAPE/TOPS und ArtiosCAD:

- **1.** CAPE/TOPS verwendet die neueste Version von ArtiosCAD. Wenn Ihre neueste Version nicht 12 oder höher ist, starten Sie sie und lassen Sie sie geöffnet.
- **2.** Starten Sie CAPE/TOPS.
- **3.** Treffen Sie in CAPE in der **Palettengruppe** Ihr Auswahl und klicken Sie dann auf **Ausführen**.

# **ESKO۞** ArtiosCAD

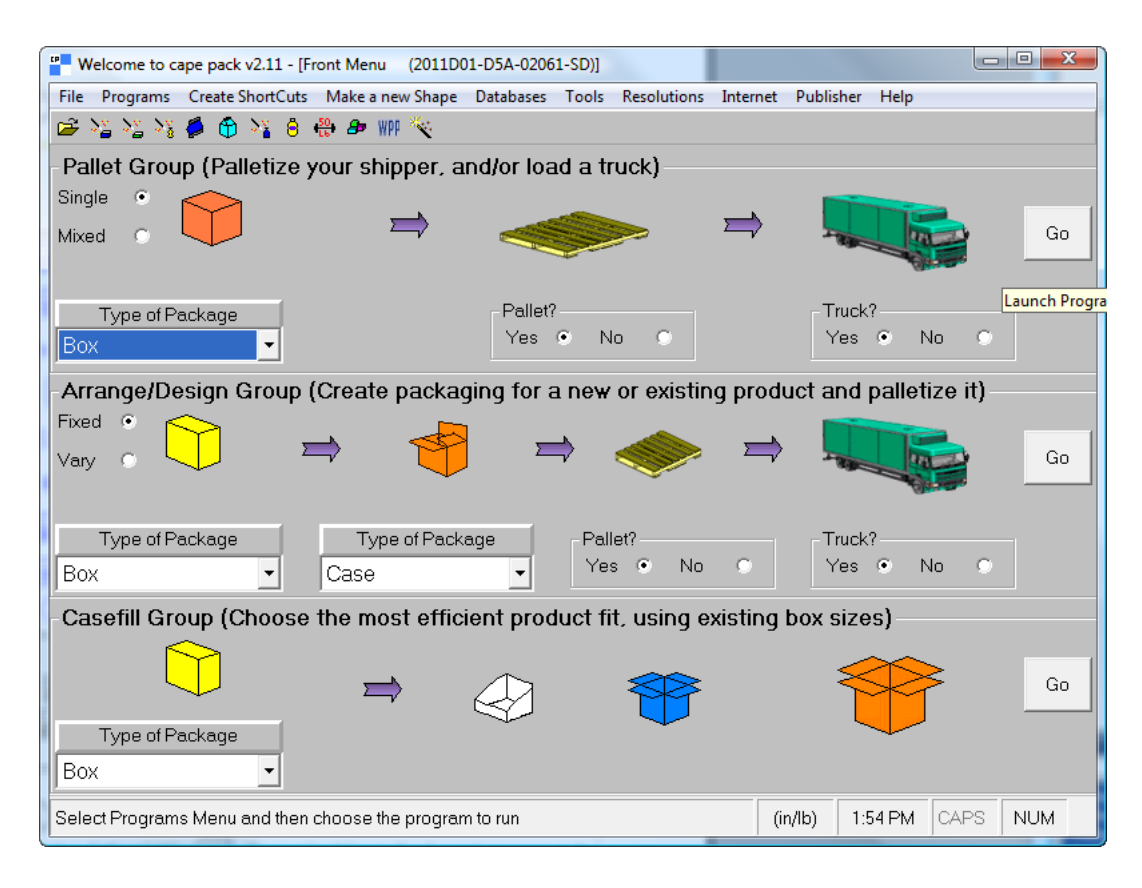

Geben Sie in TOPS Ihre Verpackungsentwurfssequenz ein und klicken Sie dann auf **Berechnen**.

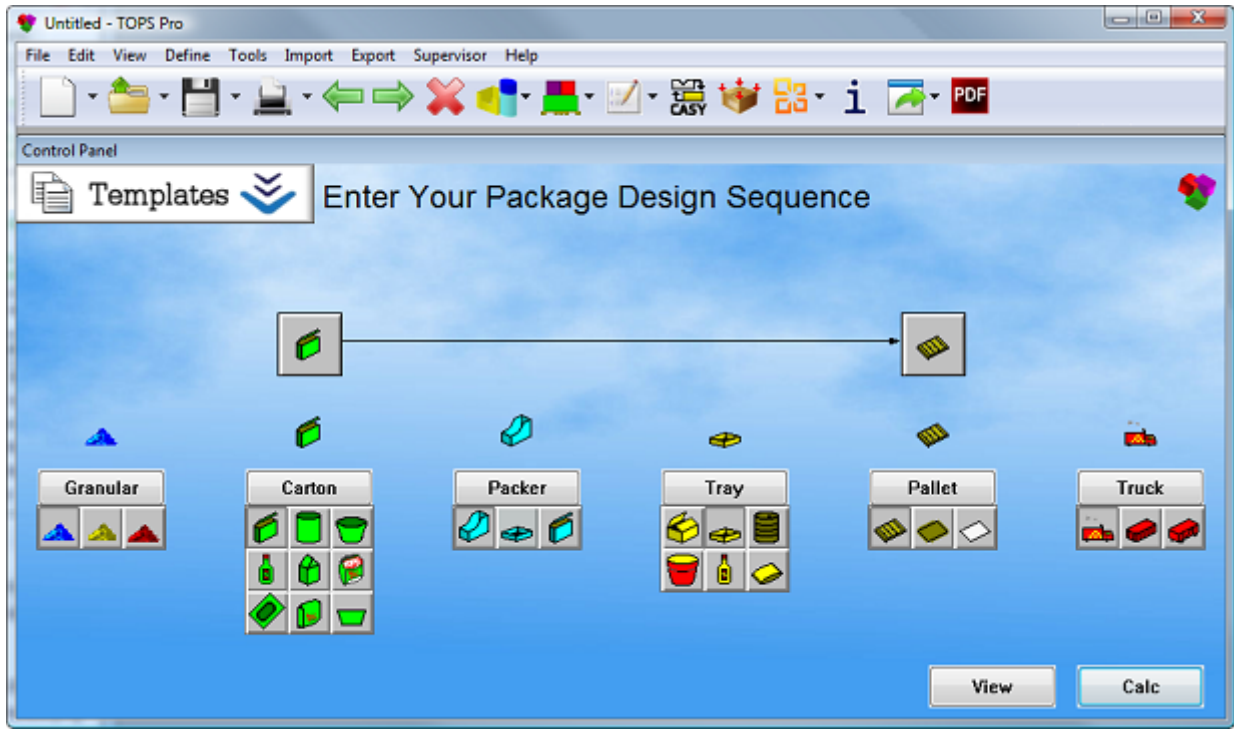

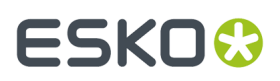

**4.** Wählen Sie den zu erstellenden Verpackungstyp aus und geben Sie dann die entsprechenden Werte für Ihre Verpackung ein.

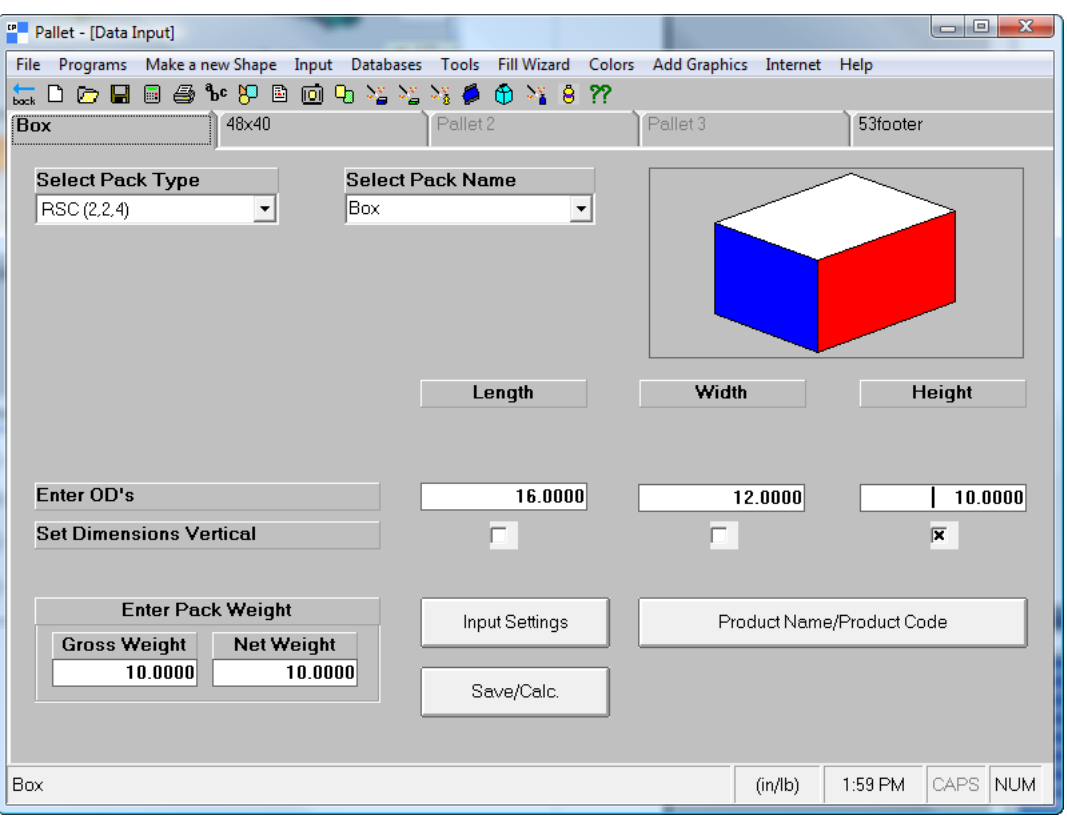

## **ESKO☆**<br>
ArtiosCAD

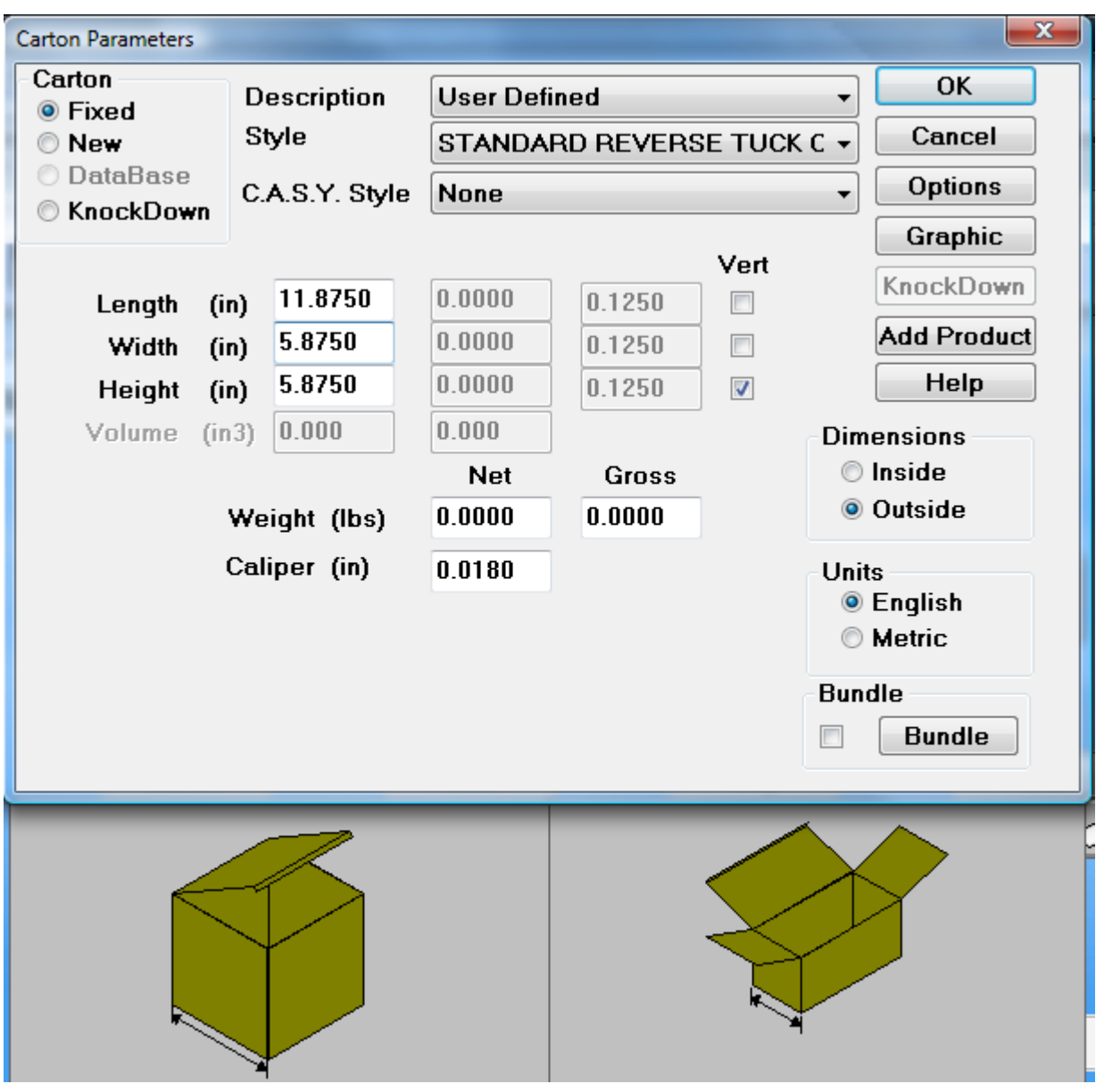

**5.** CAPE/TOPS verwendet seine Standardpalette. Um sie zu ändern, klicken Sie auf die nächste Registerkarte im Bildschirm (im Beispiel oben ist dies **48x40**) und wählen Sie eine neue aus. Wenn Sie die Palette nicht ändern möchten, fahren Sie mit dem nächsten Schritt fort. Sie können auch die LKW-Größe auf der letzten Registerkarte ändern, aber ArtiosCAD verwendet diese Informationen nicht.

## **ESKO&**

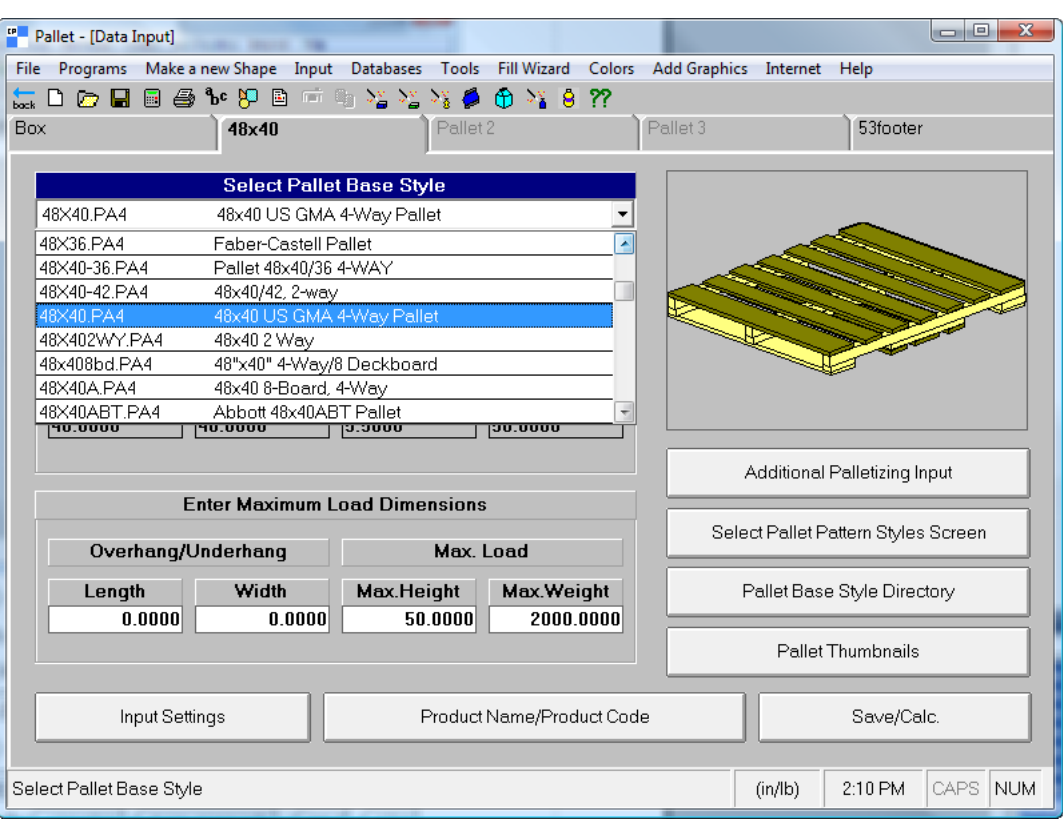

# **ESKO☆**<br>
ArtiosCAD

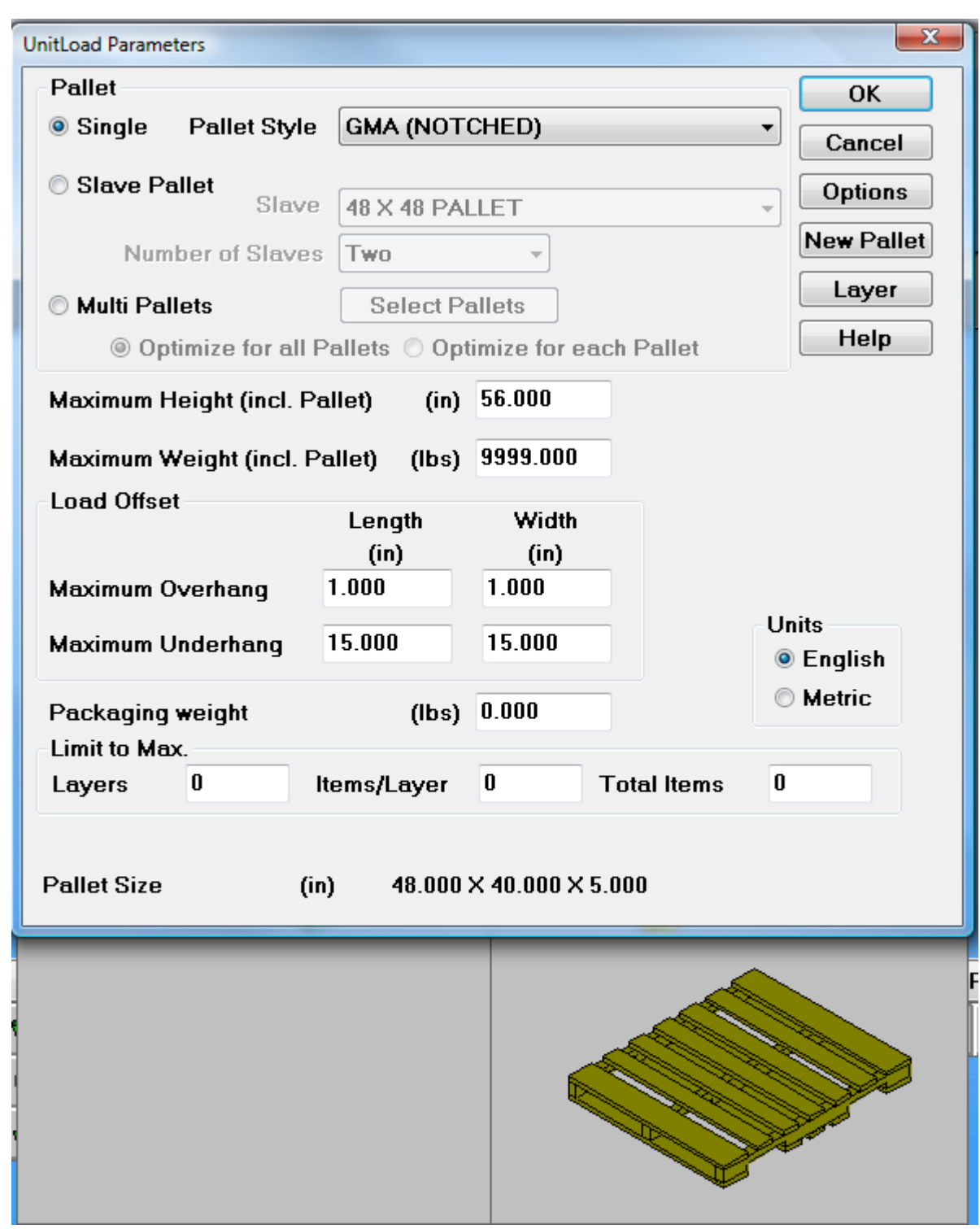

**6.** Klicken Sie in CAPE auf **Datei** > **Nur berechnen**. Klicken Sie in TOPS auf **OK**.

Je nach Bedarf klicken Sie bei Anzeige von Warnmeldungen auf **Ja** oder **Nein**.

**7.** Verwenden Sie in CAPE die Pfeile **Gehe zur nächsten Lösung**bzw. **Gehe zur vorigen Lösung**, um die beste Lösung zu finden.

# **ESKO&**

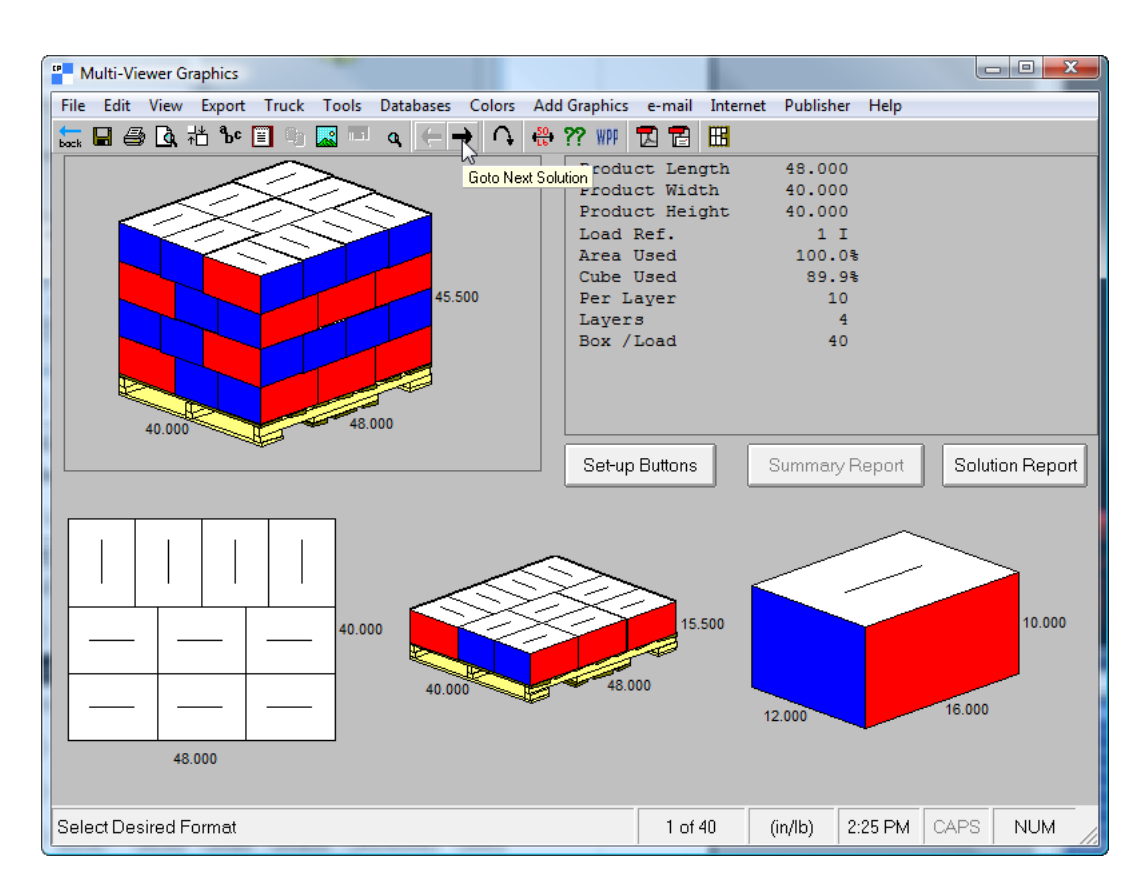

Blättern Sie in TOPS durch die Liste der Lösungen im Fenster "UnitLoad" und klicken Sie dann auf eine Lösung, um sie anzuzeigen.

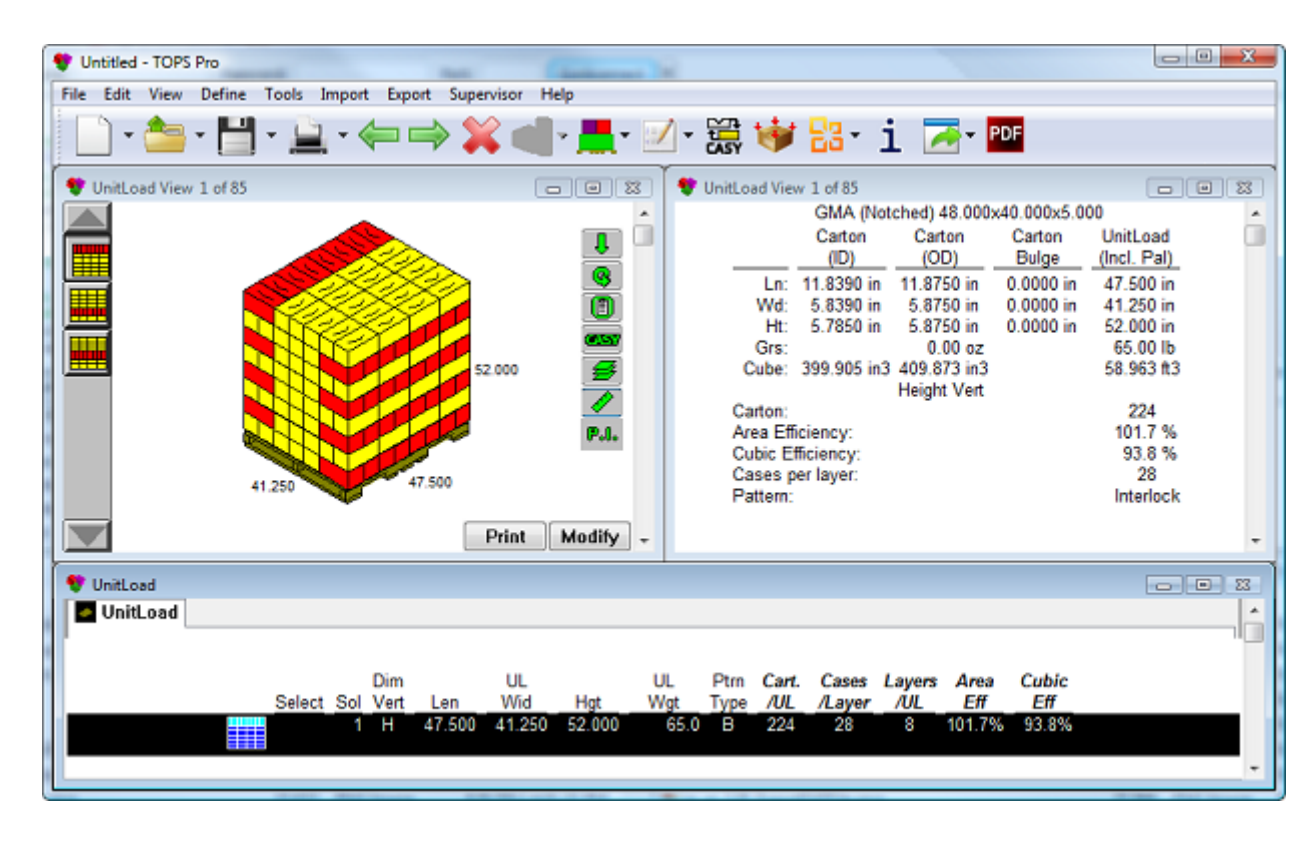

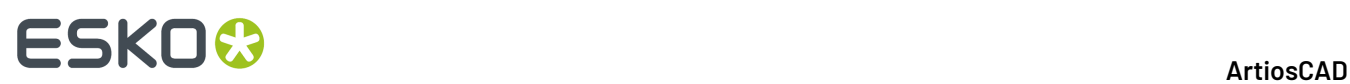

**8.** Wenn Sie in CAPE die beste Lösung gefunden haben, klicken Sie auf **Exportieren** > **Nach ESKO exportieren** > **An ArtiosCAD senden**.

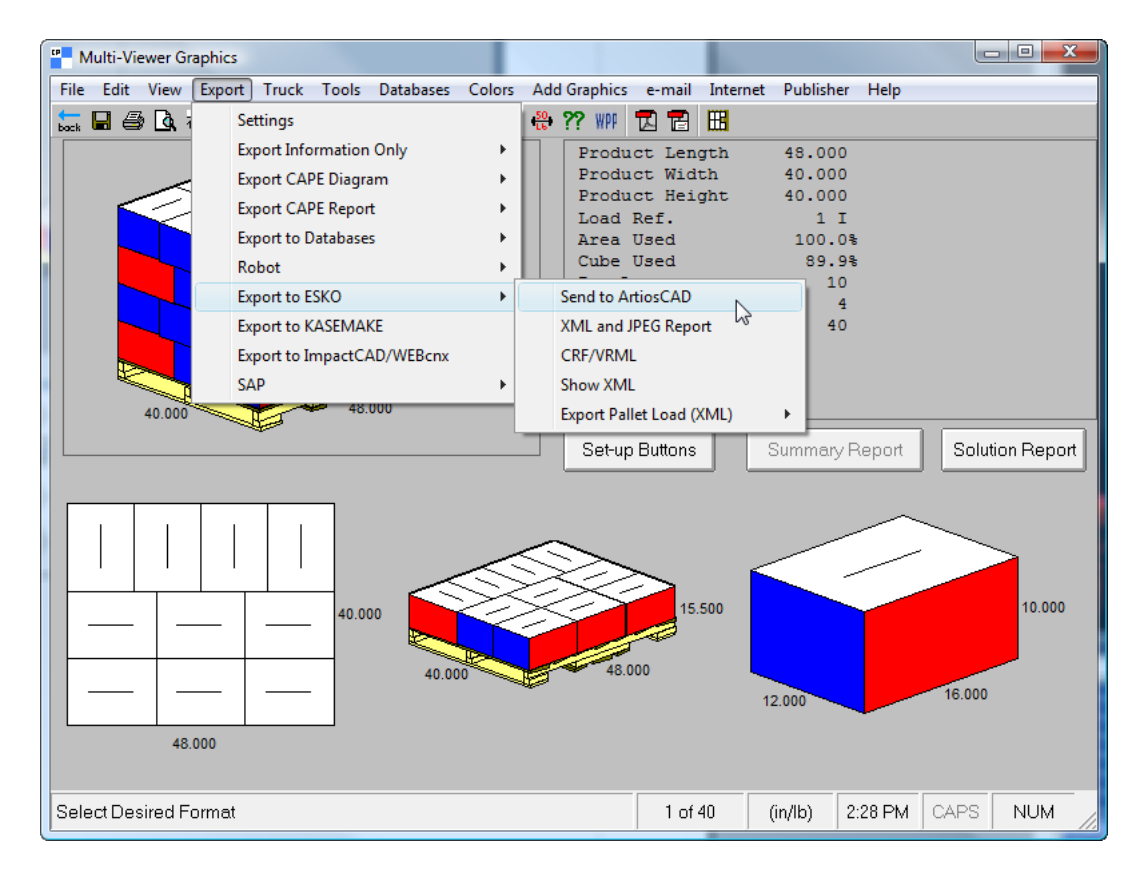

Wenn Sie in TOPS die beste Lösung gefunden haben, klicken Sie auf **Exportieren** > **An ArtiosCAD senden**. Wählen Sie, welche Elemente exportiert werden sollen, klicken Sie dann auf **Exportieren**. Klicken Sie auf **Abbrechen** im Dialogfeld "Analyse speichern unter".

Wenn Sie entweder den Stil oder das Material nicht wie zuvor beschrieben zugeordnet haben, fordert Sie ArtiosCAD zur Auswahl der fehlenden Elemente auf.

**9.** ArtiosCAD zeigt den mit Hilfe der CAPE/TOPS-Daten erstellten Standard an. Arbeiten Sie mit dem Einzelentwurf, so wie Sie es mit jedem anderen Arbeitsbereich tun würden.

# **ESKO&**

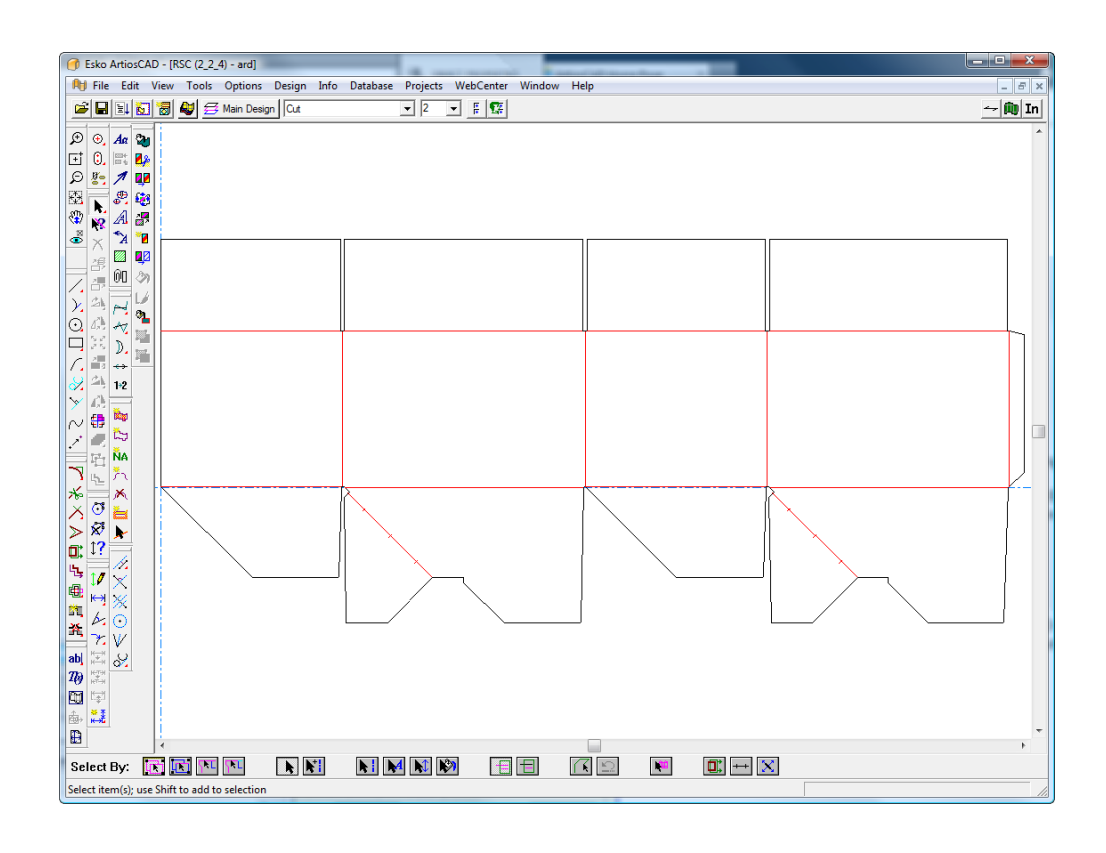

#### **Gruppe anordnen/entwerfen**

Der Workflow "Gruppe anordnen/entwerfen" zwischen CAPE/TOPS und ArtiosCAD ist identisch mit dem zur Erstellung eines Spediteurs für die Verwendung mit einer Palette, aber nach Abschluss des Vorgangs befinden sich zwei Entwürfe in ArtiosCAD.

Gehen Sie wie nachfolgend beschrieben vor, wenn Sie CAPE verwenden. Für TOPS ist der Arbeitsablauf ähnlich. Sie wählen jedoch mehr als ein zu erstellendes Element aus, erstellen sie und verwenden dann den Befehl **An ArtiosCAD senden** im Menü **Exportieren**.

- **1.** CAPE verwendet die neueste Version von ArtiosCAD. Wenn Ihre neueste Version nicht 12 oder höher ist, starten Sie sie und lassen Sie sie geöffnet.
- **2.** Starten Sie CAPE.
- **3.** Wählen Sie in CAPE unter **Gruppe anordnen/entwerfen** die gewünschten Optionen aus und klicken Sie dann auf **Start**.

# **ESKO☆**<br>
ArtiosCAD

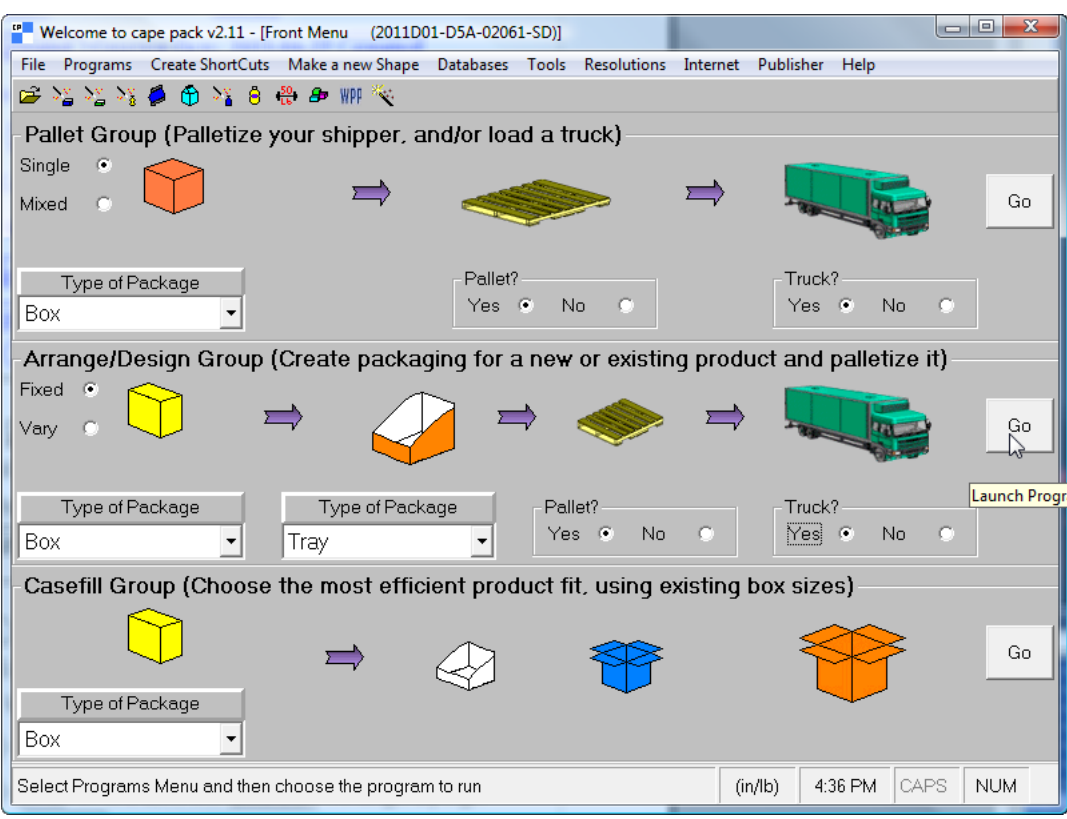

**4.** Klicken Sie im Fenster "Dateneingabe" auf die drei Registerkarten, um die Verpackungen und Palette auszuwählen, und geben Sie dann entsprechende Werte in die Felder ein.

# **ESKO&**

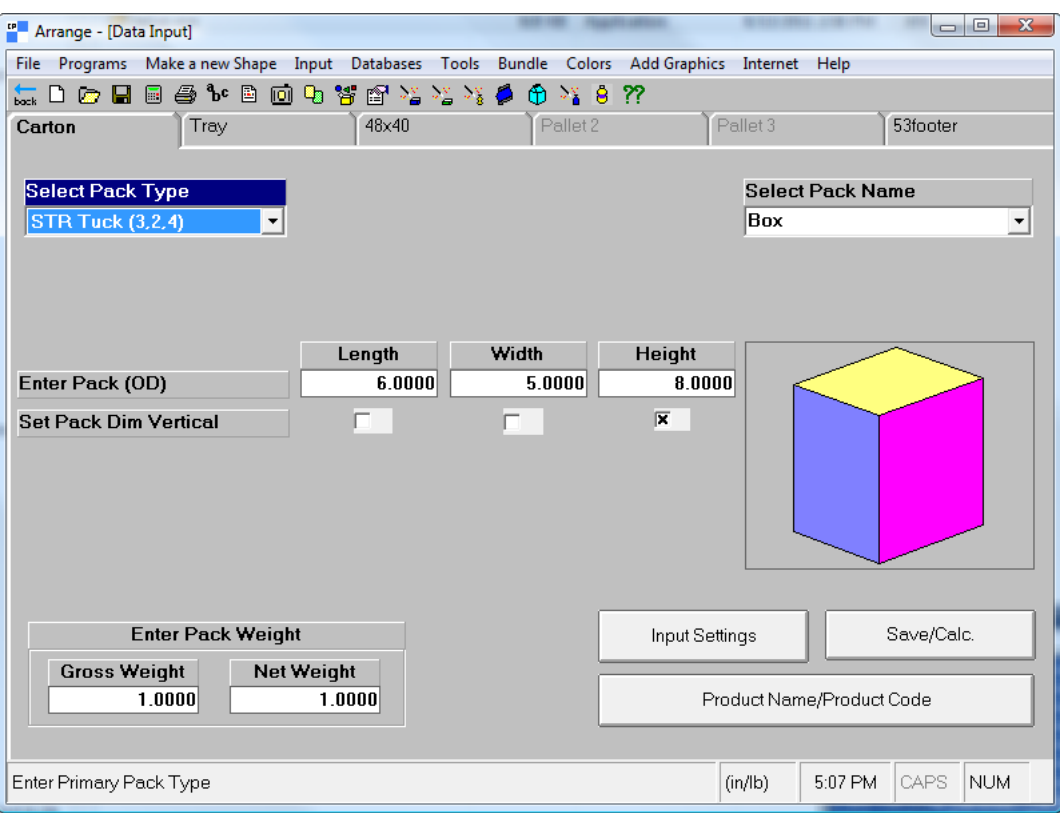

**5.** Klicken Sie auf **Datei** > **Nur berechnen**.

Je nach Bedarf klicken Sie bei Anzeige von Warnmeldungen auf **Ja** oder **Nein**.

**6.** Verwenden Sie die Pfeile **Gehe zur nächsten Lösung**, **Gehe zur vorigen Lösung**, **Gehe zum nächsten Muster** und **Gehe zum vorigen Muster**, um die beste Lösung zu finden.

# **ESKO☆**<br>
ArtiosCAD

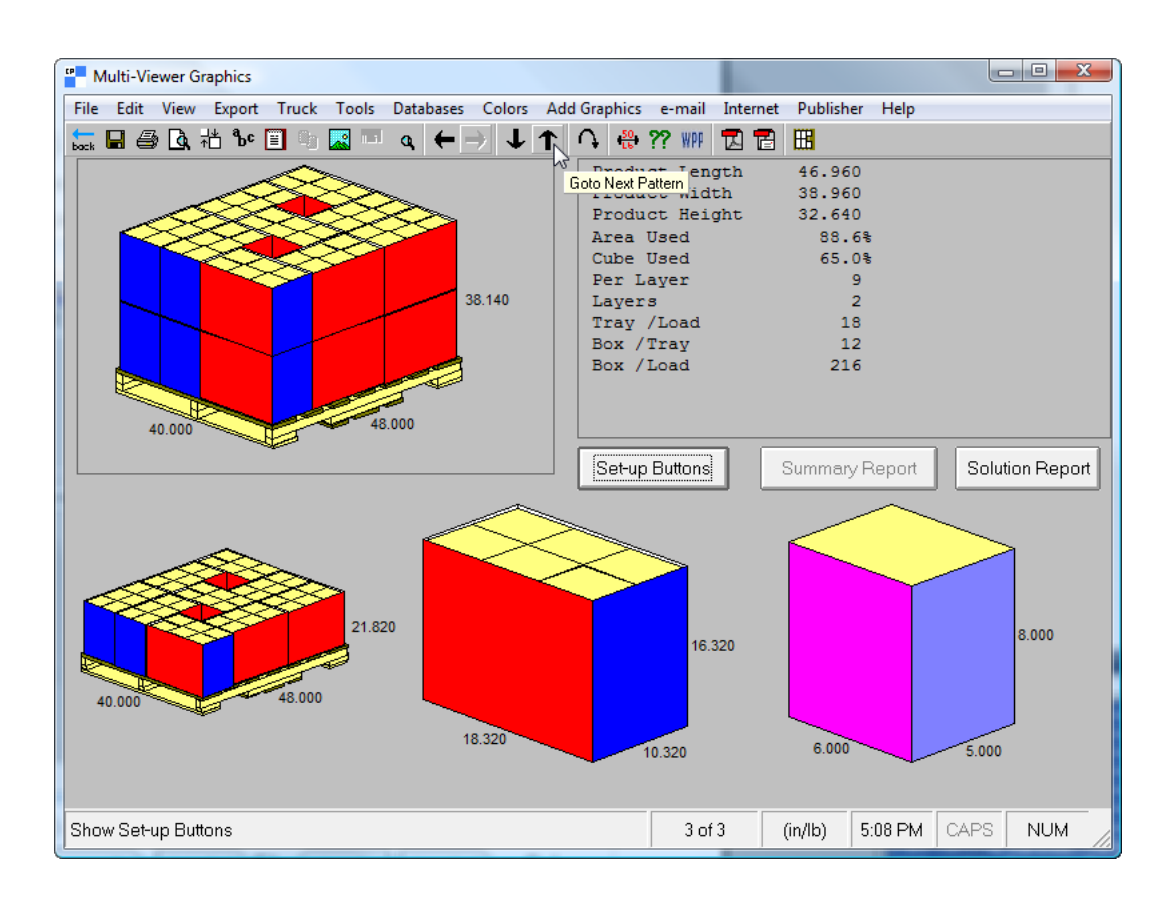

**7.** Wenn Sie die beste Lösung gefunden haben, klicken Sie auf **Exportieren** > **Nach ESKO exportieren** > **An ArtiosCAD senden**.

# **ESKO&**

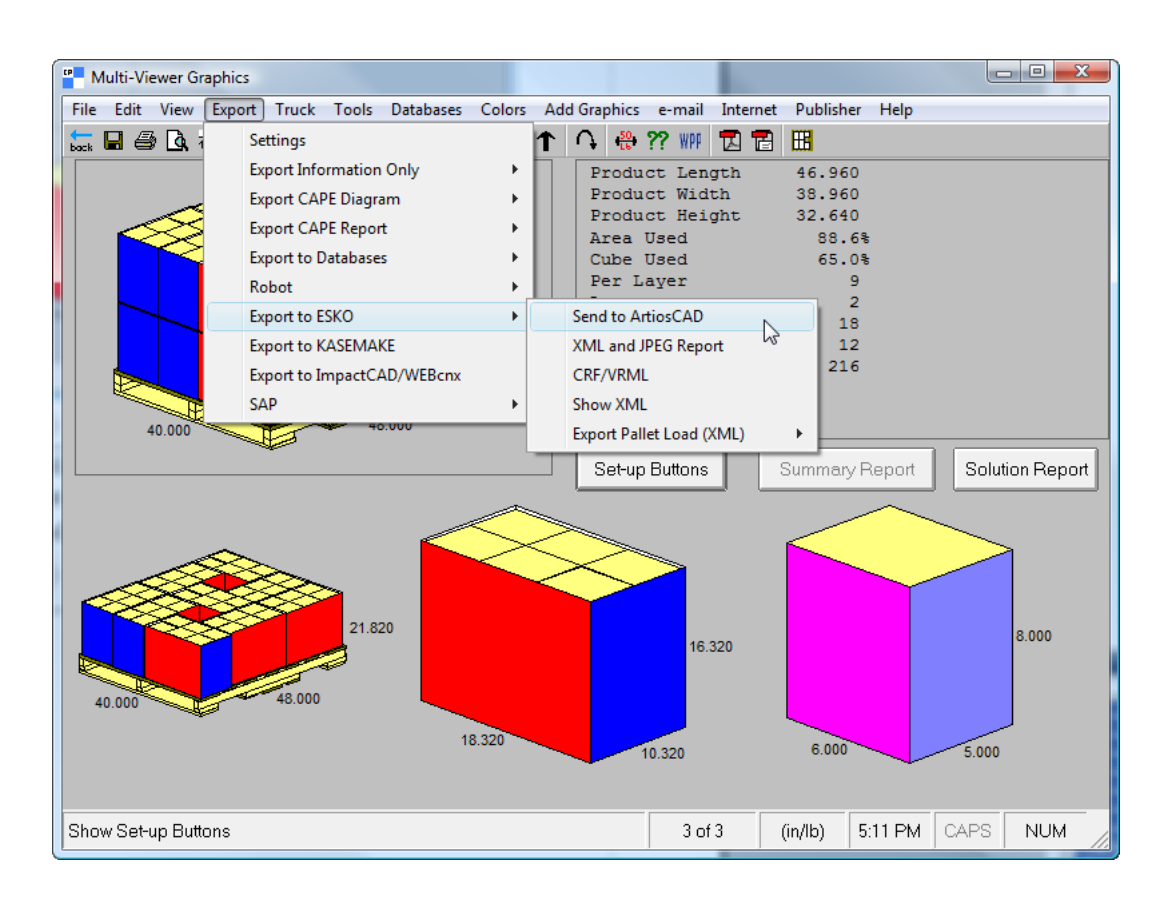

Wenn Sie entweder Stile oder Materialien nicht wie zuvor beschrieben zugeordnet haben, fordert Sie ArtiosCAD zur Auswahl der fehlenden Elemente auf.

**8.** ArtiosCAD zeigt die mit Hilfe der CAPE-Daten erstellten Standards in kaskadierten Fenstern an. Arbeiten Sie mit den Einzelentwürfen, so wie Sie es mit jedem anderen Arbeitsbereich tun würden.

# **ESKO۞** ArtiosCAD

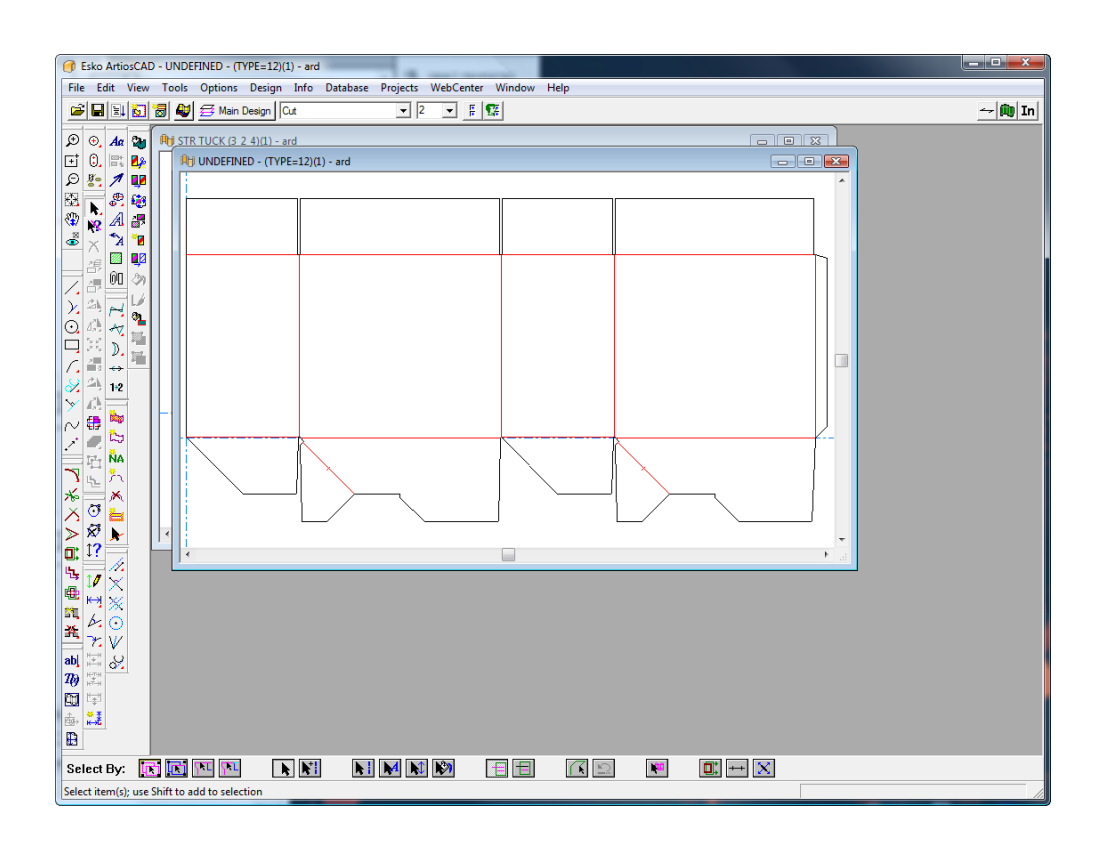

Wenn Paletteninformationen in der ArtiosCAD-Sitzung existieren, wird eine Palette im 3D-Arbeitsbereich angezeigt, wenn Sie den Entwurf in 3D konvertieren.

## ESKOR

### **12. Designer**

### **Einführung in Designer**

Hin und wieder werden Sie einen Entwurf ohne Verwendung eines Eintrags aus dem Standardkatalog von Grund auf neu erstellen müssen. ArtiosCAD bietet Ihnen für diese Zwecke hoch entwickelte Entwurfswerkzeuge, mit denen Sie Ihre Ideen schnell und leicht realisieren können.

Diese Werkzeuge sind auf Systemen mit der Designer-Option vorhanden. Es gibt auch andere Module, die den Zugriff auf einige der Werkzeuge ermöglichen. Ausschließlich mit der Builder-Option ausgestattete Systeme können diese Werkzeuge nicht verwenden.

### **Übersicht über Designer**

Alle Werkzeuge funktionieren auf dieselbe Weise. Klicken Sie auf das jeweilige Werkzeug und beantworten Sie die angezeigten Eingabeaufforderungen durch Bewegen des Mauszeigers und Betätigen der Maustaste. Die Geometrie wird erstellt, sobald genügend Eingabeaufforderungen beantwortet sind.

Beispiele für Arbeiten mit Designer:

- Erstellen von Originalentwürfen und Ändern vorhandener Entwürfe.
- Erstellen und Löschen von Linien, Bögen, Kreisen, Rechtecken, Kurven und Bézier-Kurven.
- Anpassen und Transformieren linearer und physikalischer Eigenschaften von Entwurfselementen, z. B. der Linienart, der Zahl der Brücken oder der physikalischen Anordnung innerhalb des Entwurfs.

### **Erstellen einer Geometrie**

### **Was ist Geometrie?**

Im Programm Designer steht der Begriff *Geometrie* für jede Funktion der Werkzeuge für die Stanzformherstellung. Bemaßungen, Anmerkungen und Grafiken gelten nicht als Geometrien. Geometrien können mit den Werkzeugen der Symbolleiste Geometrie erzeugt werden.

### **ESKO☆**<br>
artiosCAD

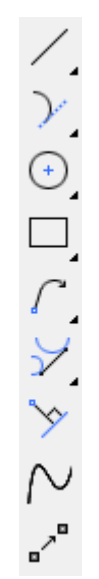

### **Modus 'Endpunktversatz'**

Mit dem **Modus "Endpunktversatz"** können Sie Geometrie erstellen, wenn Sie den genauen Endpunkt nicht kennen, aber Sie wissen, dass er um einen bestimmten Abstand von einer vorhandenen Linie oder einem vorhandenen Punkt versetzt sein soll. Sie können den Versatz von einer Linie oder einem Punkt aus wählen. Es funktioniert so, dass Sie den Versatz aktivieren, während Sie eine Eingabeaufforderung für ein Werkzeug festlegen.

Um ihn zu aktivieren, klicken Sie entweder auf die Umschaltfläche in der Statusleiste oder halten Sie ALT gedrückt und klicken Sie auf die Linie oder den Punkt, von dem aus der Versatz gestartet werden soll.

Sie können einen Versatz starten ausgehend von:

- einem Endpunkt
- einem Verlängerungspunkt
- einem dynamischen Punkt (einem durch Dynamic Drafting erstellten Punkt)
- einem Schnittpunkt
- einer Linie
- einer Konstruktionslinie
- einem Bogen
- einem Konstruktionsbogen

Sie können den Modus "Endpunktversatz" verwenden in:

- Geometriewerkzeugen (Linie, Bogen, Kreisdurchmesser usw.)
- Werkzeug 'Drehen'
- Werkzeuge 'Kopie drehen'
- Werkzeug 'Spiegeln'
- Werkzeuge 'Kopie spiegeln'
- Verschieben um

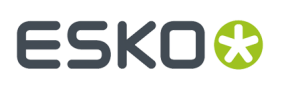

**Hinweis:** Die Werkzeuge zum Drehen und Spiegeln erfordern zwei Rückgängig-Befehle, um zum vorherigen Zustand zurückzukehren.

Sie können den Versatz entweder von einer Linie (klicken Sie auf die Linie) der von einem Punkt wie oben aufgeführt erstellen. Beim einem Versatz von einer Linie wird zur Auswahl von Versatz 1 oder Versatz 2 aufgefordert. Beim einem Versatz von einem Punk Linie wird zur Auswahl von Versatz X oder Versatz Y aufgefordert.

Die meisten Werkzeuge erlauben beide Methoden, aber:

- Wenn Sie die Eingabeaufforderung "Länge" in einem Werkzeug festlegen, können Sie diesen Modus nur für den Versatz von einer Linie und nicht von einem Punkt aus verwenden.
- **Rechteck waagerecht/senkrecht**, **Rechteck von Mittelpunk**, **Ellipse** und **Kreisdurchmesser** unterstützen nur den Versatz von einem Punkt aus, nicht von einer Linie.

Wenn Sie die Methode "Versatz von einem Punkt" verwenden,

- verwenden Sie denselben Bezugspunkt für jeden Versatz
- legen Sie jeden Versatz fest, um die Geometrie fortzusetzen
- füllen Sie ein weiteres Feld in der Statusleiste aus, um die Geometrie fertigzustellen.

Wenn Sie eine Kombination aus Versatz von einer Linie und Versatz von einem Punkt ausführen, zeigt ArtiosCAD die Steuerelemente in der Statusleiste in der Reihenfolge an, in der Sie die Versätze ausgewählt haben.

Um den Bezugspunkt zu ändern oder um den Versatz erneut zu starten, klicken Sie erneut auf die Schaltfläche zum Umschalten des Modus "Endpunktversatz" in der Statusleiste oder halten Sie die Taste STRG gedrückt und klicken Sie auf den Punkt oder die Linie.

Um den Modus "Endpunktversatz" zu verlassen, klicken Sie entweder auf die Schaltfläche in der Statusleiste, um ihn auszuschalten, oder drücken Sie auf ESC, um das Werkzeug neu zu starten.

#### **Verwenden des 'Modus Endpunktversatz'**

Nehmen wir an, Sie möchten ein Fenster in eine Fläche einfügen, das den gleichen Abstand von den beiden weiter entfernten Kanten der Fläche hat, unabhängig davon, wie Sie den Entwurf neu aufbauen.

- **1.** Verwenden Sie das Werkzeug **Verschieben nach** ((STRG-W)), um die aktuelle Position in die obere linke Ecke der Fläche zu verschieben.
- **2.**
	- Starten Sie das Werkzeug **Rechteck waagerecht/senkrecht**.
- **3.** Verwenden Sie **Verschieben um** ((STRG-Q)), um den Punkt der oberen linken Ecke des Fensters festzulegen.
	- a) Nachdem Sie "Verschieben um" gestartet haben, fordert Sie ArtiosCAD zur Eingabe eines Winkels auf. Halten Sie die ALT-Taste gedrückt und klicken Sie auf die Rillung, die den oberen Teil der Fläche bildet, um den Versatz für den Startpunkt zu starten.
	- b) Ziehen Sie nach unten, um die Richtung des Versatzes festzulegen. Geben Sie D/6 in das Feld "Versatz 1" in der Statusleiste ein.(Diese Option verwendet den Modus "Versatz von Linie".)

## **ESKO☆**<br>
artiosCAD

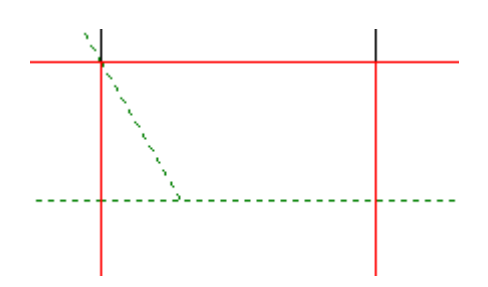

- c) Klicken Sie bei gedrückt gehaltener ALT-Taste auf die Rillung, die die linke Seite der Fläche bildet, und setzen Sie Versatz 2 auf W/4. ArtiosCAD verfügt jetzt über genügend Informationen und verschiebt die aktuelle Position an den Startpunkt für das Fenster.
- **4.** Legen Sie die Breite des Fensters wie folgt fest:
	- a) Ziehen Sie in Richtung der Rillung, die die rechte Seite der Fläche bildet.
	- b) Klicken Sie bei gedrückt gehaltener ALT-Taste auf den Mittelpunkt der Rillung, um einen Versatz von der rechten Seite der Fläche zu erstellen. Sie müssen auf den Mittelpunkt klicken, da **Rechteck waagerecht/senkrecht** nur den Versatz von einem Punkt aus unterstützt.
	- c) Ziehen Sie nach links und stellen Sie den Versatz auf ½ Zoll oder 13 mm ein.

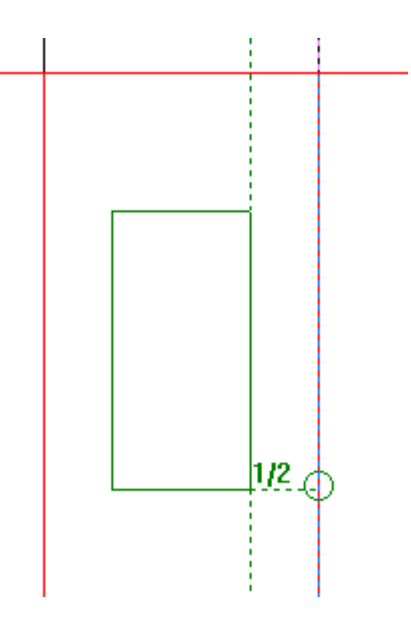

- **5.** Legen Sie die Höhe des Fensters wie folgt fest:
	- a) Ziehen Sie nach unten in Richtung des Schnitts, der die untere Seite der Fläche bildet.
	- b) Klicken Sie bei gedrückt gehaltener ALT-Taste auf den Mittelpunkt des Schnitts, um einen Versatz von der unteren Seite der Fläche zu erstellen.
	- c) Ziehen Sie nach oben und stellen Sie den Versatz auf ½ Zoll oder 13 mm ein.
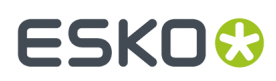

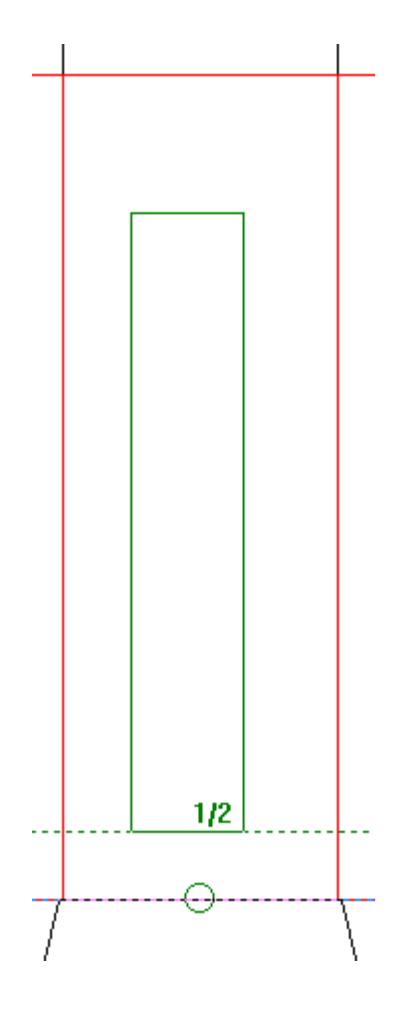

**6.** ArtiosCAD erzeugt das Rechteck.

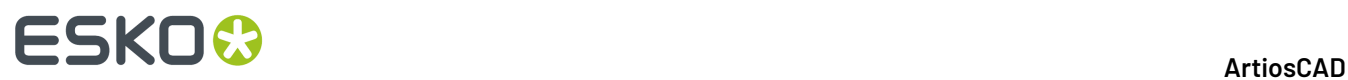

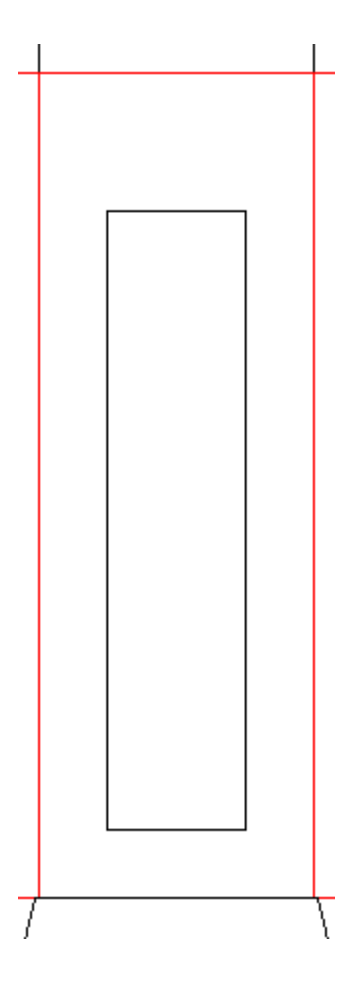

Dieses Fenster bleibt im gleichen Abstand von der rechten Kante und der Unterseite der Fläche, ganz gleich, wie Sie es neu aufbauen. Es wurden keine Konstruktionslinien benötigt.

Vor der Größenänderung mit den Kartonabmessungen 2" x 2" x 5" oder 50 mm x 50 mm x 127 mm:

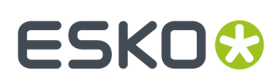

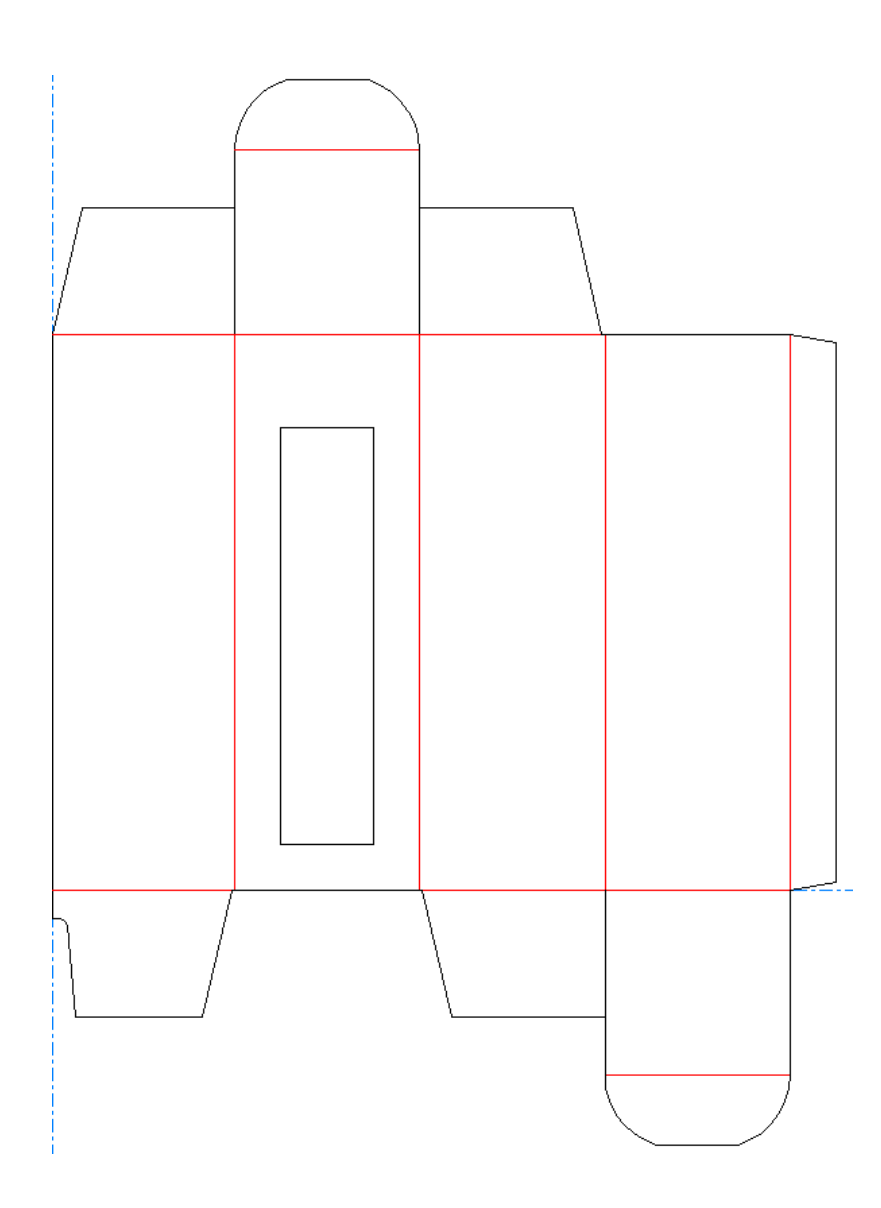

Nach der Größenänderung mit 3" x 3" x 9" oder 76 mm x 76 mm x 229 mm. Beachten Sie, dass die rechte Seite und die Unterseite des Fensters sich im gleichen Abstand von den Kanten der Fläche befinden, obwohl sich die Fenstergröße beträchtlich geändert hat.

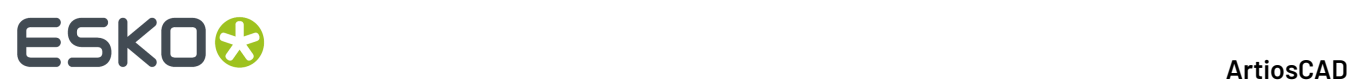

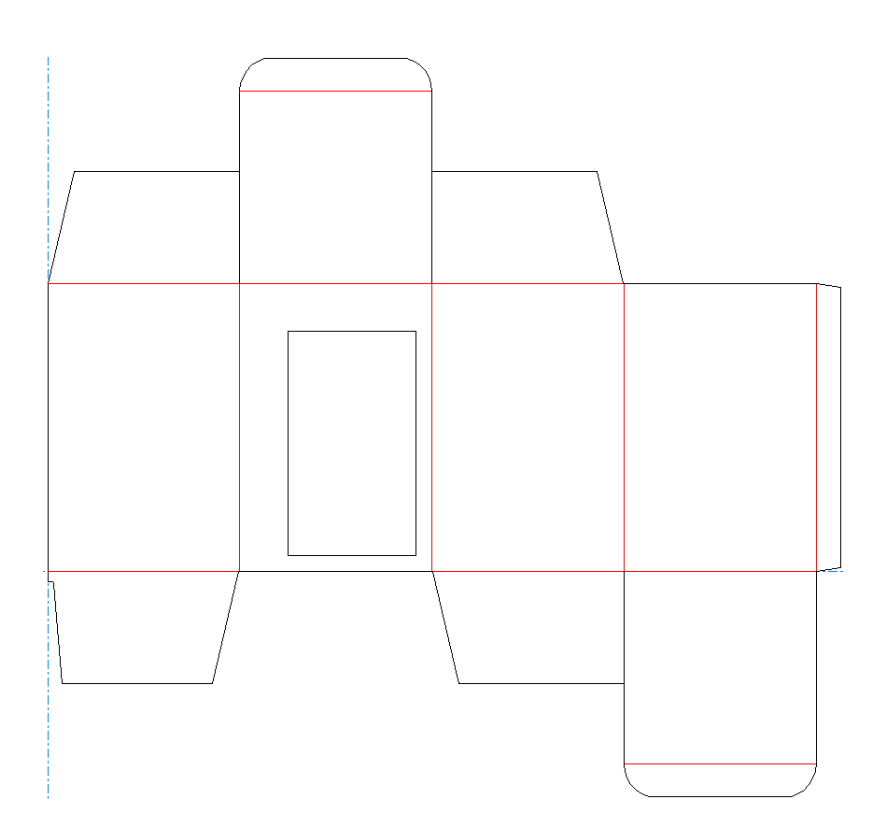

# **Linien**

Linien gehören zu den Basiskonstruktionsmodulen von ArtiosCAD. Aus Linien und Bögen können beliebige Formen erzeugt werden. Zur Erzeugung von Linien stehen drei Konstruktionswerkzeuge zur Verfügung: Linie Winkel/Versatz, Linie waagerecht/senkrecht und Linie Winkel/Länge.

Mit der ersten Schaltfläche auf der Werkzeugleiste Geometrie werden die **Linien**-Werkzeuge aktiviert. Diese Werkzeuge dienen der Erzeugung von Geraden. Durch Klicken und Halten der Schaltfläche eines Linien-Werkzeugs wird die Flyout-Symbolleiste Linie angezeigt.

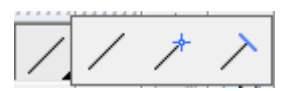

### **Winkelige Linien**

Um eine winkelige Linie zu erstellen, klicken Sie auf das Werkzeug **Linie Winkel/Versatz**. Die Linie beginnt an der aktuellen Position. In der Statusleiste werden Sie zur Eingabe des Winkels der Linie und des Versatzes des Endpunktes aufgefordert. Stellen Sie die erforderlichen Werte mittels Ziehen ein. Anschließend wird die Linie gezogen. Verwenden Sie die Pfeiltasten, um den aktiven Bereich zwischen den Feldern der Statusleiste zu verschieben. Das markierte Feld wird durch die Ziehfunktion festgelegt.

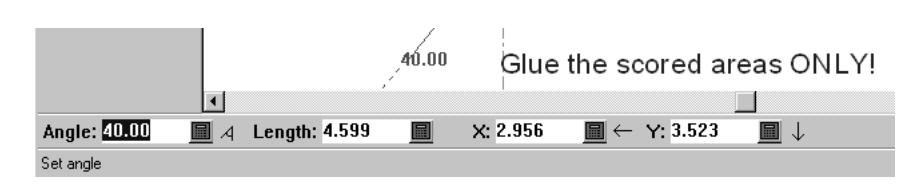

Wenn Sie nach der Aufforderung für den Versatz auf einen eingerichteten Punkt klicken, wird die gezogene Linie, wenn möglich, an dem Punkt enden, auf den Sie geklickt haben. Wenn der Endpunkt und der Punkt, auf den Sie geklickt haben, nicht kollinear sind, wird der Endpunkt an dem Punkt ausgerichtet, auf den Sie geklickt haben.

Sie können ein beliebiges Linien-Werkzeug verwenden, um eine winkelige Linie zu konstruieren. Ändern Sie einfach die erforderlichen Werte der Statusleiste, die durch das Ziehen eingestellt wurden. Die Schaltflächen der Symbolleiste geben nur an, welche erforderlichen Werte ausgewählt sind, wenn das Werkzeug aufgerufen wird.

Dieses Werkzeug führt den Vorgang **Verschieben um** aus, wenn Sie die STRG-Taste gedrückt halten, während Sie darauf klicken.

# **Linien mit bekanntem X/Y-Versatz des Endpunktes**

Um von der Ausgangsposition eine Linie zu einem Endpunkt mit bekanntem X/Y-Versatz zu erzeugen, klicken Sie auf das Werkzeug **Linie waagerecht/senkrecht**. Geben Sie die erforderlichen Werte ein. Ist der Endpunkt bekannt, klicken Sie einfach auf diesen Punkt, um die Linie zu erzeugen.

# **Linien mit spezifischer Länge**

Um eine Linie mit einer spezifischen Länge zu erzeugen, verwenden Sie das Werkzeug **Linie Winkel/Länge**. Bestimmen Sie die Werte in den Winkel- und Längenfeldern mittels Ziehen oder, falls Sie dies vorziehen, durch Eingabe der gewünschten Werte.

# **Linie zu einem bekannten Punkt**

Um eine Linie von der Ausgangsposition zu einem bekannten Punkt zu erzeugen, klicken Sie auf das Werkzeug **Linie Winkel/Versatz** und danach auf den Punkt, der den Endpunkt der Linie darstellt. Winkel und Länge werden automatisch bestimmt. Vorübergehend wird ein kleiner Kreis angezeigt, der den Fangpunkt umschließt.

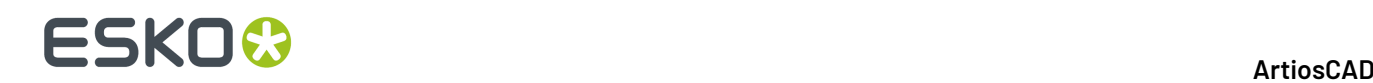

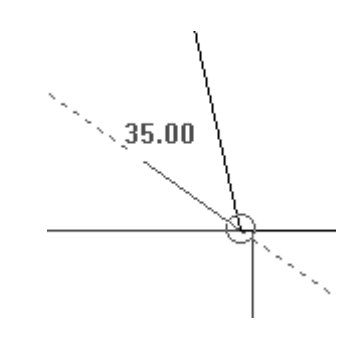

# **Bögen und Kreise**

Bögen und Kreise gehören zu den Basiskonstruktionsmodulen von ArtiosCAD. Aus Linien und Bögen können beliebige Formen erzeugt werden. Für den Entwurf von Bögen und Kreisen stehen sechs Werkzeuge zur Verfügung: **Bogen Anfangswinkel**, **Bogen Endpunkt**, **Bogen Mittelpunkt**, **Bogen durch Punkt**, **Kreis** und **Ellipse**.

Mit der zweiten Schaltfläche der Werkzeugleiste Geometrie werden die Bogen-Werkzeuge und, wenn sie gedrückt gehalten wird, die Flyout-Symbolleiste Bogen aktiviert. Mit der dritten Schaltfläche auf der Werkzeugleiste Geometrie werden die Kreis-Werkzeuge und, wenn sie gedrückt gehalten wird, die Flyout-Symbolleiste Kreis aktiviert.

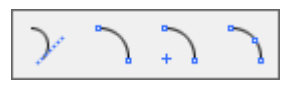

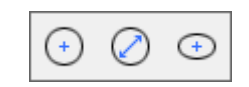

ArtiosCAD fordert bei der Erzeugung von Bögen zur Eingabe von fünf Parametern auf:

- **Anfangswinkel**: Dies ist der Winkel, unter dem der Bogen vom Startpunkt her projiziert wird. Er wird als **A1** in der Statusleiste angezeigt.
- **Bogenradius**: Dies ist die Entfernung vom Bogen zum Mittelpunkt des Kreises, von dem der Bogen ein Teilstück ist.
- **X** und **Y**-Versatz. Diese definieren die Position des Bogenendpunktes in Relation zu seinem Startpunkt.
- **Endwinkel**: Dies ist der Winkel, bei dem der Bogen endet. Er wird als **A2** in der Statusleiste angezeigt.

ArtiosCAD konstruiert einen Bogen, sobald ihm drei dieser fünf Parameter bekannt sind.

### **Bögen, die durch einen Anfangswinkel, Radius und Endpunktversatz bestimmt werden**

Wenn Ihnen Winkel, Radius und Ort des Endpunktes des zu erzeugenden Bogens bekannt sind, verwenden Sie das Werkzeug **Bogen Anfangswinkel** zur Konstruktion des Bogens.

**1.**

Klicken Sie auf der Werkzeugleiste Geometrie auf das Werkzeug **Bogen Anfangswinkel**.

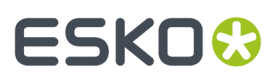

**2.** Verwenden Sie die Maus und bestimmen Sie den Anfangswinkel durch Ziehen.

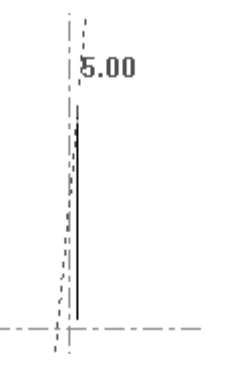

**3.** Sobald der Anfangswinkel bestimmt ist, legen Sie durch Ziehen den Radius des Bogens fest.

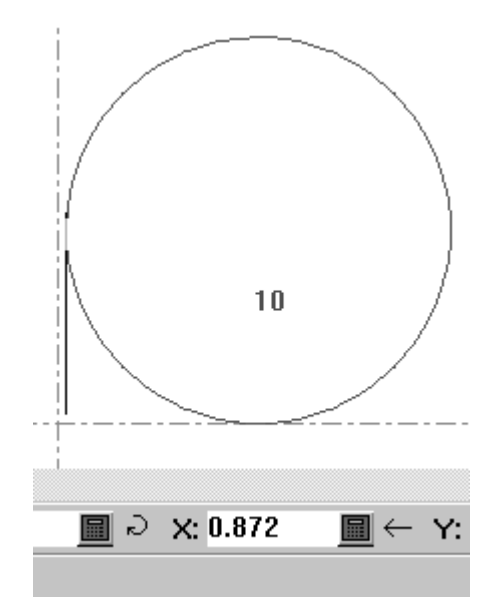

**4.** Bestimmen Sie den Y-Versatz des Endpunktes mittels Ziehen. Um stattdessen den X-Versatz festzulegen, heben Sie das Feld für den X-Versatz mithilfe der Pfeiltasten hervor.

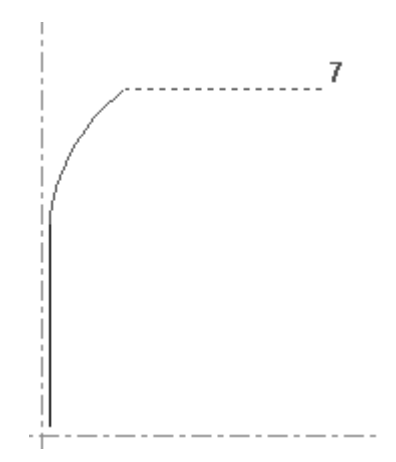

**5.** Da ArtiosCAD nun die notwendigen Informationen besitzt, die für die Konstruktion eines Bogens benötigt werden, wird der Bogen konstruiert.

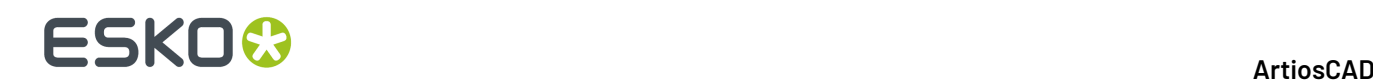

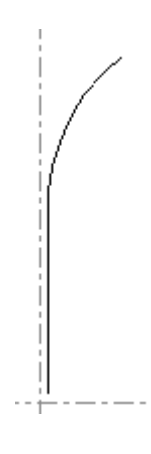

# **Bögen mit X/Y-Versatz, Radius**

Um einen Bogen zu erstellen, wenn Sie den Radius und den X/Y-Versatz des Endpunktes kennen, verwenden Sie das Werkzeug **Bogen Endpunkt**.

- **1.** Klicken Sie auf das Werkzeug **Bogen Endpunkt** und stellen Sie den X-Versatz des Bogenendpunktes mittels Ziehen ein.
- **2.** ArtiosCAD fordert Sie zur Eingabe des Y-Versatzes des Bogenendpunktes auf.
- **3.** Nachdem der Y-Versatz des Bogenendpunktes bestimmt wurde, fordert ArtiosCAD Sie zur Eingabe des Bogenradius auf.
- **4.** Der Bogen ist nun fertig. Das Werkzeug bleibt zur Erstellung eines weiteren Bogens aktiv.

### **Bogen Mittelpunkt**

Das dritte Werkzeug der Flyout-Symbolleiste Bogen ist das Werkzeug **Bogen Mittelpunkt**. Dieses Werkzeug erzeugt einen Bogen, wenn drei seiner fünf Datenfelder in beliebiger Kombination eingestellt sind: Radius, X-Wert für die Bogenmitte, Y-Wert für die Bogenmitte, X-Wert für den Endpunkt oder Y-Wert für den Endpunkt.

### **Bogen durch einen Punkt**

Das vierte Werkzeug der Flyout-Symbolleiste Bogen ist das Werkzeug **Bogen durch Punkt**. Der Bogen beginnt an der aktuellen Position. Um dieses Werkzeug zu verwenden, klicken Sie darauf, zeigen Sie den Punkt an, den der Bogen kreuzen soll, und klicken Sie anschließend auf den Endpunkt des Bogens.

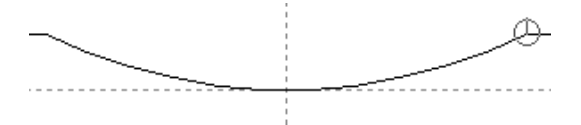

In der Abbildung oben ist der Endpunkt des Bogens von einem kleinen Fangkreis umgeben.

Wenn sich der Anfangspunkt auf einem Konstruktionskreis oder -bogen befindet, muss entlang des Bogens gezogen werden.

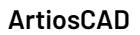

ESKITS.

**Hinweis:** Dieses Werkzeug kann nur mittels Ziehen verwendet werden. Es gibt keine Aufforderung in der Statusleiste.

# **Kreis**

Das Werkzeug **Kreis** ist die dritte Schaltfläche der Symbolleiste Geometrie. Mit dieser Schaltfläche wird, wenn sie gedrückt gehalten wird, die Ausklappsymbolleiste Kreis aktiviert.

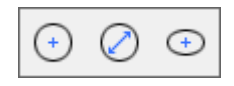

Um einen Kreis zu erzeugen, klicken Sie auf das Werkzeug **Kreis** und bestimmen Sie durch Ziehen oder durch Eingeben eines erforderlichen Wertes den Radius des Kreises.

Sobald Sie den Radius bestimmt haben, wird von ArtiosCAD der Kreis auf der Grundlage der Ausgangsposition in der Kreismitte konstruiert. Wie bei anderen Werkzeugen können Sie den gezogenen Radius an einem Punkt einfangen lassen. Vorübergehend wird ein kleiner Kreis angezeigt, der den Fangpunkt umschließt.

# **Kreisdurchmesser**

Das Werkzeug **Kreisdurchmesser** ist das zweite Werkzeug der Flyout-Symbolleiste "Kreis". So erstellen Sie einen Kreis mit diesem Werkzeug:

- **1.** Klicken Sie auf das Werkzeug **Kreisdurchmesser**.
- **2.** Legen Sie den Winkel von der aktuellen Position der Linie, die den Durchmesser des Kreises bildet, durch Ziehen und Klicken fest.
- **3.** Legen Sie den Durchmesser des Kreises durch Ziehen und Klicken fest. Sie können auch auf der Tastatur die Tabulatortaste drücken, um ein anderes Feld auf der Statusleiste zu wählen, das durch den Ziehvorgang festgelegt werden soll: entweder den X-Versatz oder den Y-Versatz des Endpunkts für den Durchmesser.
- **4.** Wenn Sie den Endpunkt des Durchmessers festgelegt haben, erstellt ArtiosCAD den Kreis.

Das Werkzeug bleibt an der aktuellen Position aktiv, sodass Sie mit dem Zeichnen weiterer Kreise fortfahren können.

### **Ellipse**

Das dritte Werkzeug auf der Flyout-Symbolleiste "Kreis" ist das Werkzeug **Ellipse**. Um eine Ellipse zu erzeugen, klicken Sie auf das Werkzeug **Ellipse** und bestimmen durch Ziehen die X/Y-Versätze des Ellipsenumfangs vom Mittelpunkt. *Winkel* bezieht sich auf den Winkel, in dem die Ellipse betrachtet wird. Die Konstruktion einer Ellipse wird dadurch nicht beeinflusst. Die Einstellung des X- und Y-Versatzes ist unten dargestellt.

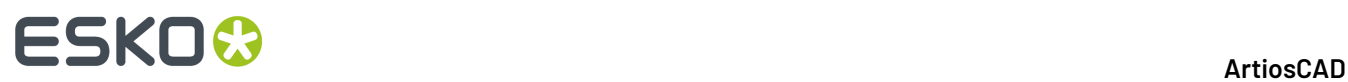

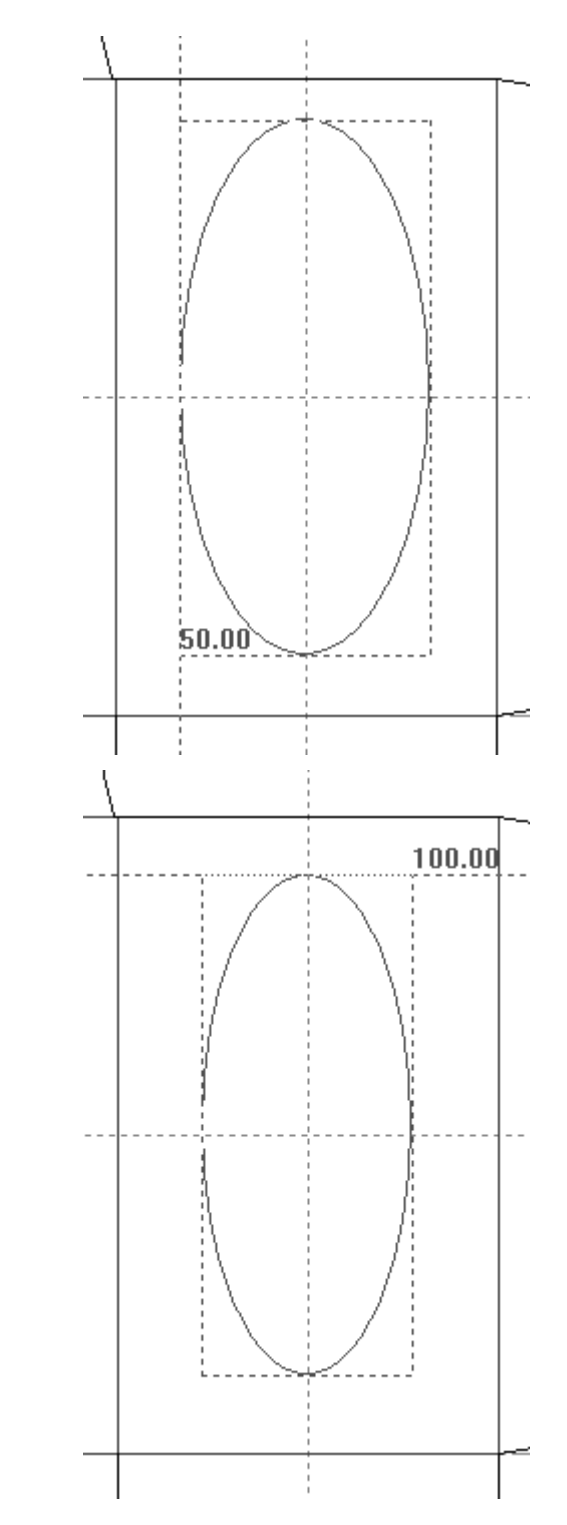

Sind X-und Y-Versatz bestimmt, zeichnet ArtiosCAD die Ellipse.

# ESKOR

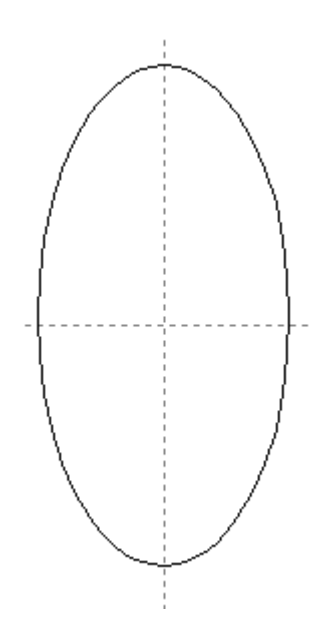

# **Rechtecke**

Anstatt ein Rechteck aus vier Linien zusammensetzen zu müssen, erleichtert Ihnen ArtiosCAD die Konstruktion eines Rechtecks mittels eines besonderen Werkzeugs. Sie können ein Rechteck von Grund auf erzeugen oder eine Linie zu einem Rechteck erweitern. Sie können eine Linie auch mit einem Geometriemakro zu einem Geometrie-Makro zu einer vollständigen Fläche erweitern.

Mit der vierten Schaltfläche der Werkzeugleiste "Geometrie" werden die **Rechteck**-Werkzeuge und, wenn sie gedrückt gehalten wird, die Flyout-Symbolleiste Rechteck aktiviert. Die Rechteck-Werkzeuge werden zur Erzeugung von Rechtecken verwendet.

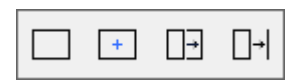

# **Rechteck waagerecht/senkrecht**

Verwenden Sie das Werkzeug **Rechteck waagerecht/senkrecht**, um Rechtecke in zwei einfachen Schritten zu erstellen. Klicken Sie dazu auf das Werkzeug **Rechteck waagerecht/senkrecht** und markieren Sie den X-Versatz des Punktes, der der aktuellen Position diagonal gegenüberliegt, wie in der folgenden Abbildung dargestellt.

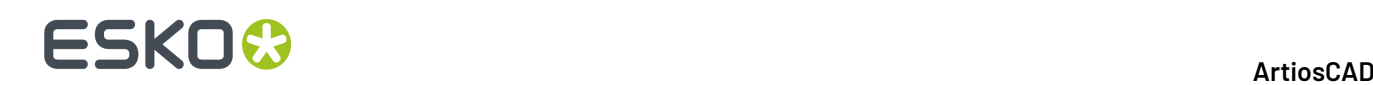

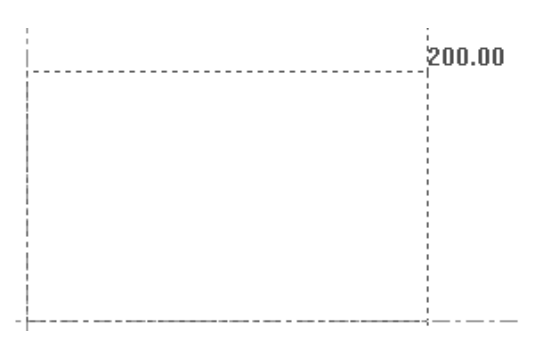

Zur Zeichnung eines Rechtecks mit abgerundeten Ecken geben Sie einen Wert in das Feld **Abrunden** auf der Statusleiste ein, bevor Sie den X-Versatz festlegen. Sobald Sie den Wert eingegeben haben, drücken Sie die Eingabetaste, um ihn zu sperren.

Sobald der X-Versatz des Eckpunktes bestimmt ist, legen Sie den Y-Versatz durch Ziehen fest, wie in der folgenden Abbildung dargestellt.

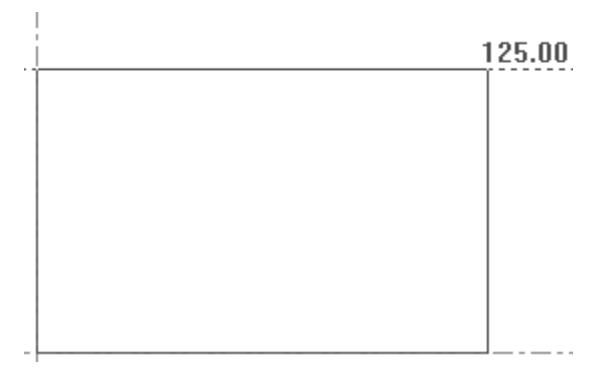

Wenn X- und Y-Versatz bestimmt worden sind, zeichnet ArtiosCAD das Rechteck, und die aktuelle Position verschiebt sich an die Ecke des Rechtecks, dessen Versätze bestimmt worden sind. Die folgende Abbildung zeigt das fertige Rechteck.

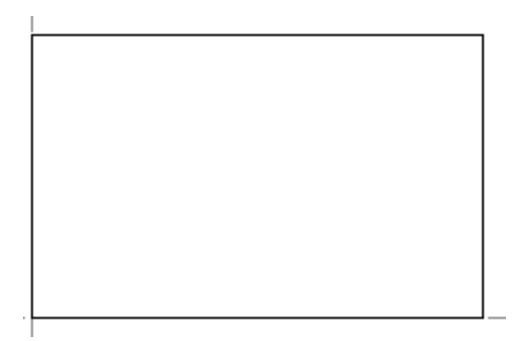

Das Werkzeug **Rechteck waagerecht/senkrecht** bleibt aktiv, sodass ein weiteres Rechteck erzeugt werden kann.

### **Rechteck von Mittelpunkt**

Mit der zweiten Schaltfläche auf der Ausklappsymbolleiste Rechteck wird das Werkzeug **Rechteck vom Mittelpunkt aus** aktiviert. Dieses Werkzeug erstellt ein Rechteck aus seinem Mittelpunkt mit optionalen Abrundungen an den Ecken. So verwenden Sie dieses Werkzeug:

# ESKOX

- **1.** Verschieben Sie die aktuelle Position zum Mittelpunkt des gewünschten Rechtecks mithilfe von STRG+W, STRG+Q oder **Werkzeuge** > **Aktueller Punkt**.
- **2.** Klicken Sie auf **Rechteck vom Mittelpunkt aus**.
- **3.** Geben Sie in der Statusleiste einen optionalen Wert in das Feld **Abrunden** ein und drücken Sie die Eingabetaste, um den Wert in dem Feld zu sperren.
- **4.** Legen Sie durch Ziehen die X- und Y-Koordinaten einer Ecke des Rechtecks fest. Die Werte in den Feldern der Statusleiste gelten für die Breite und Länge des gesamten Rechtecks, nicht für dessen Hälfte.

# **Fläche von Linie**

Die dritte Schaltfläche der Flyout-Symbolleiste Rechteck ist das Werkzeug **Fläche von Linie**. Mit diesem Werkzeug können Sie ein Rechteck mithilfe des Ziehpunkts der von Ihnen ausgewählten Linie erstellen oder ein Geometriemakro ausführen, um die Linie zu ersetzen. Dieses Werkzeug fordert Sie auf, eine Linie auszuwählen, und verwendet diese als Grundlage für ein Rechteck, das durch Ziehen erzeugt werden kann.

Wenn Sie auf dieses Werkzeug klicken, werden folgende anfänglichen Steuerelemente in der Statusleiste angezeigt:

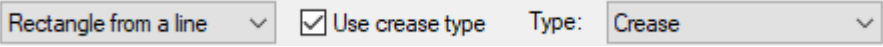

### **Modus "Rechteck von Linie"**

Um dieses Werkzeug im Modus "Rechteck von Linie" zu verwenden, klicken Sie darauf und wählen Sie dann eine Linie aus. Bestimmen Sie durch Ziehen die Rechteckgröße oder geben Sie den gewünschten Wert in der Statusleiste ein.

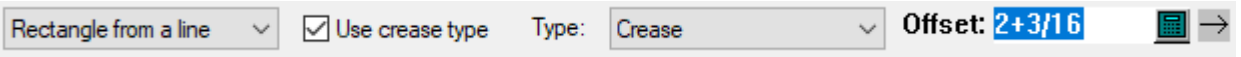

Wenn die Option **Rillungstyp verwenden** aktiviert ist, wird die verbindende Linie in den von Ihnen im Dropdown-Listenfeld **Typ** angegebenen Rillungstyp geändert. Die Vorgaben für diese Einstellungen befinden sich in den Startvorgaben.

Wenn die gegenüberliegende Linie innerhalb des Umfangs des Entwurfs liegt, wird diese ebenfalls in eine Rillung geändert. ist dies nicht der Fall, werden die anderen Seiten des Rechtecks in Rillungen geändert. Gehen Sie bei Verwendung dieser Option bei rechteckigen Löchern vorsichtig vor, da die angegebene Linie und die gegenüberliegende Linie beide innerhalb des Umfangs liegen und daher in Rillungen geändert werden.

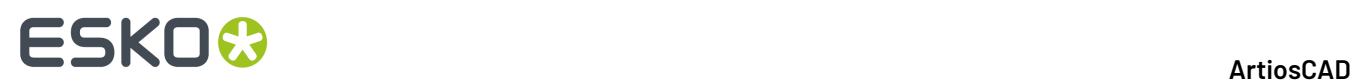

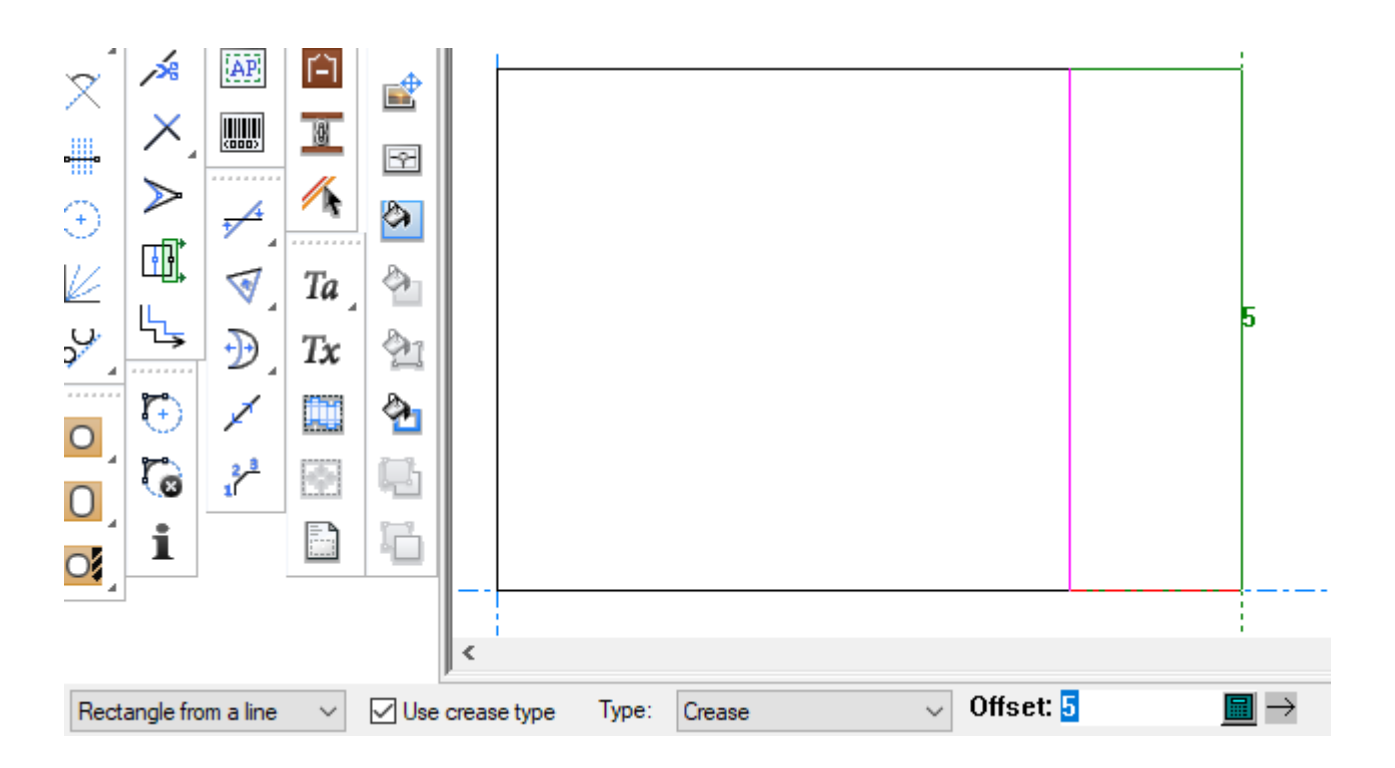

Sobald die Größe des Rechtecks bestimmt ist, wird es von ArtiosCAD gezeichnet. Das Werkzeug bleibt aktiv, sodass ausgehend vom soeben erzeugten Rechteck ein weiteres erstellt werden kann.

#### **Hinweis:**

Die Änderung des Linientyps hängt davon ab, ob sich die Linie zum Zeitpunkt der Erstellung des Rechtecks im Entwurf befindet oder nicht; je nach Geometrie ändert sich dies beim Neuaufbau nicht. Wenn Sie beispielsweise eine Lasche mit Versatz 4 erstellen und die Linie in "Rillung" geändert wird, ist die Linie, wenn Sie sie anschließend einen Neuaufbau mit -4 oder 0 durchführen, weiterhin eine Rillung, obwohl dies nicht mehr der Fall sein soll.

#### **Modus "Geometriemakro"**

Wenn Sie auf das Dropdown-Listenfeld klicken, das standardmäßig immer **Rechteck von Linie** anzeigt, öffnet ArtiosCAD einen Geometriemakrokatalog. Diese Geometriemakros sind alle vom Typ "Fläche von Linie". Die Namen sind nur auf Englisch.

# ESKO<sup>®</sup>

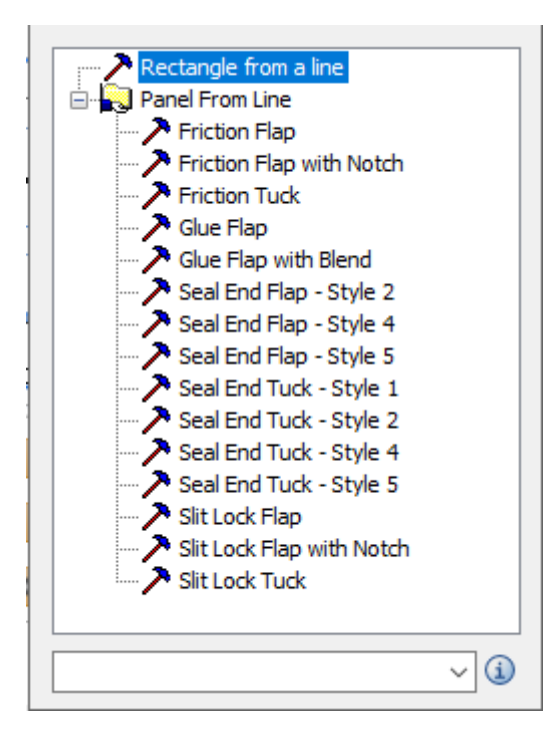

Bewegen Sie den Mauszeiger über einen Katalogeintrag, um eine Popup-Vorschau der von ihm erstellten Geometrie anzuzeigen.

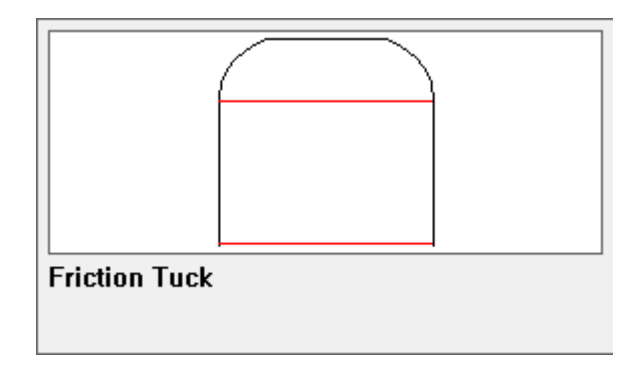

Wenn Sie ein Geometriemakro auswählen, hebt ArtiosCAD die Verfügbarkeit von **Rillungstyp verwenden** und der Linientypauswahl auf.

#### **Verwenden eines Geometriemakros**

- **1.** Klicken Sie auf das zu verwendende Geometriemakro. Verwenden Sie in diesem Fall eine Reibungslasche.
- **2.** Klicken Sie auf die Linie, auf der sie basieren soll.

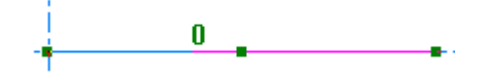

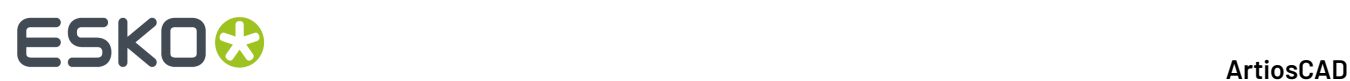

**3.** Legen Sie die Größe per Ziehen fest und klicken Sie darauf, um den Versatz festzulegen. ArtiosCAD legt abhängig davon, zu welchem Ende der Linie Sie näher Sie geklickt haben, fest, welche Ausrichtung für den Ziehvorgang verwendet werden soll.

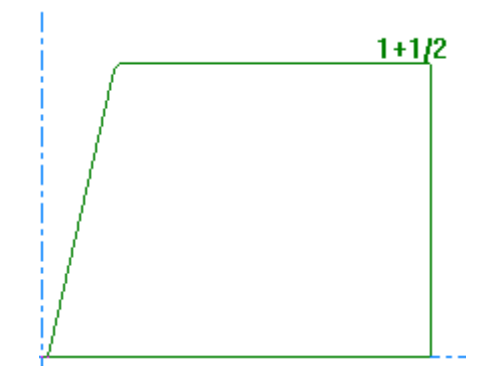

Wenn Sie die Maus zum gegenüberliegenden Ende bewegen, dreht ArtiosCAD die Ziehlinien.

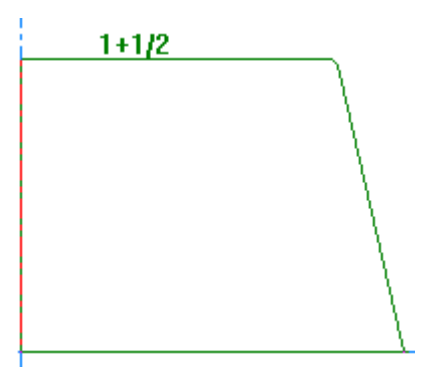

**4.** Die Variablen für das Geometriemakro werden im Dialogfeld "Geometriemakrovariablen" angezeigt. Wenn das erste Variablenmenü nur L und H enthält, überspringt ArtiosCAD es und beginnt mit dem zweiten Menü. Wenn Sie L und H sehen, ist L nicht verfügbar und entspricht immer der Länge der von Ihnen angeklickten Linie und H ist der Wert, den Sie durch Ziehen festgelegt haben. Legen Sie die Variablen wie gewünscht fest. ArtiosCAD aktualisiert den Ziehvorgang sofort, wenn Sie Variablen ändern. Klicken Sie auf **Weiter>**, um zum nächsten Menü zu gelangen, oder klicken Sie auf **OK**, um den Vorgang abzuschließen.

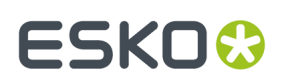

#### **ArtiosCAD**

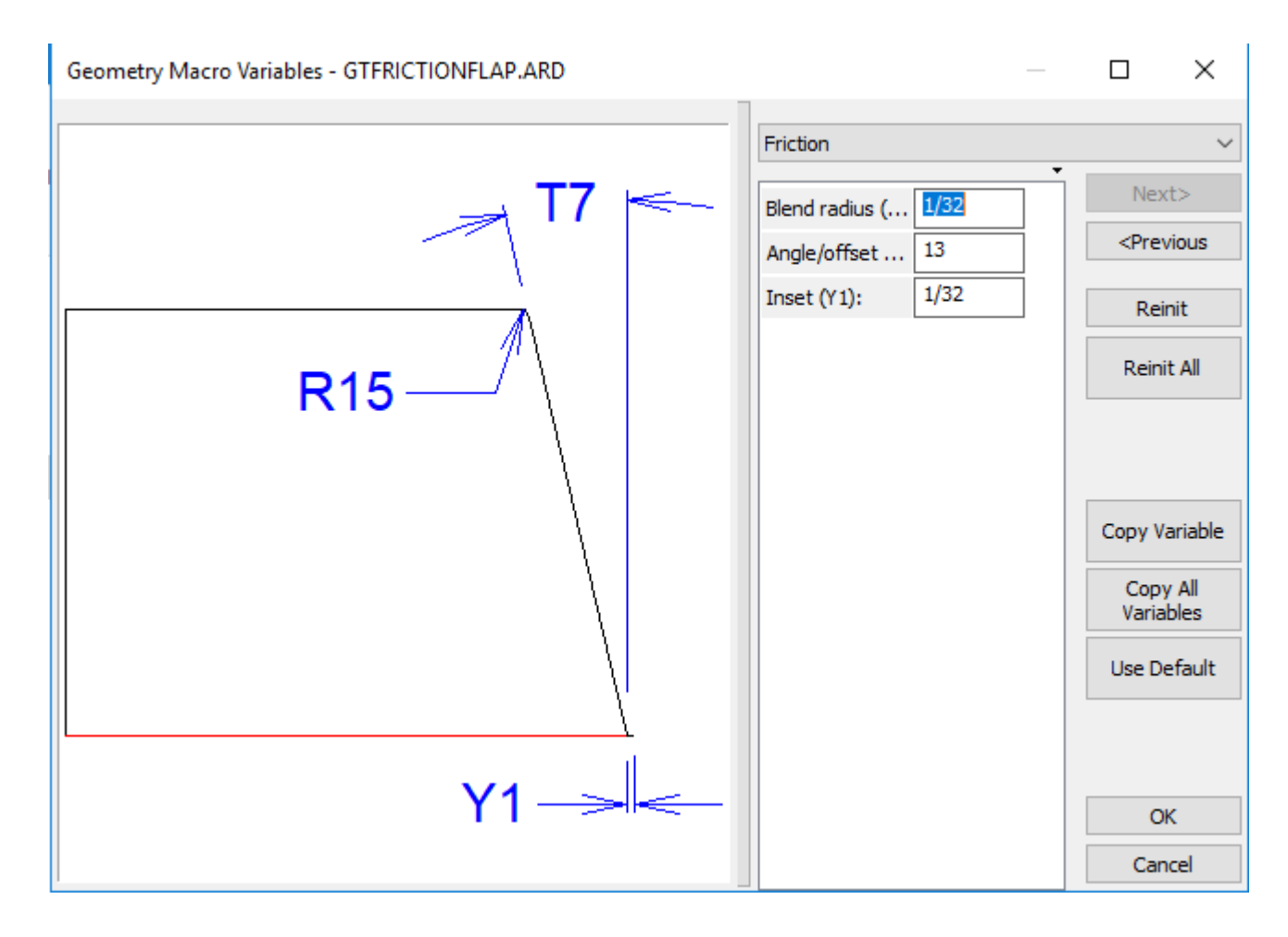

**5.** ArtiosCAD ersetzt die Linie durch das Ergebnis des Geometriemakros.

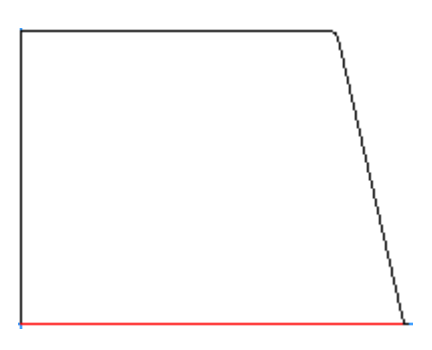

**6.** Das Werkzeug bleibt mit demselben Geometriemakro aktiv und fordert Sie auf, eine andere zu erweiternde Linie auszuwählen. Wenn Sie das Werkzeug beenden und neu starten, merkt sich ArtiosCAD das zuletzt verwendete Geometriemakro und wählt es aus.

ArtiosCAD prüft das Geometriemakro, bevor es ausgeführt wird.L muss definiert sein undLund H müssen Abstands- oder Winkel-/Versatzvariablen sein. Außerdem muss im Entwurf Platz für die Ebenen aus dem Geometriemakro sein, wenn **Linien zu Ebenen verschieben** in dessen Katalogeintrag unter "Vorgaben" aktiviert ist.

Wenn Sie das gleiche Geometriemakro wiederholt verwenden und seineL- und H-Werte mit den zuletzt verwendeten Werten übereinstimmen, verwendet ArtiosCAD dieselben Variablenwerte für

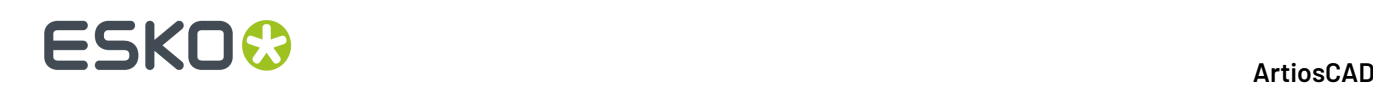

die anderen Variablen. WennLund H nicht übereinstimmen, setzt ArtiosCAD alle Variablen auf ihre Standardwerte zurück. Wenn ArtiosCAD die Variablen beibehält, vergleicht es sie mit den Werten des ersten Laufs und zeichnet sie mit den Ausdrücken des ersten Laufs auf, wenn sie übereinstimmen. Mit dieser Option können alle Kopien dieses Geometriemakros auf der Basis derselben Formel neu aufgebaut werden.

ArtiosCAD bettet das Geometriemakro in den Arbeitsbereich ein, um die Übertragung zwischen Systemen zu ermöglichen.

Wenn Sie mit den aufeinanderfolgenden Geometriemakros Versiegelung Ende 4 und Versiegelung Einstecklasche 4 arbeiten, die zur korrekten Ausrichtung die gleiche Größe aufweisen müssen, kopieren Sie im ersten Makro die Variable S6, die Schlitzlänge mit Hilfe von **Variable kopieren** im Dialogfeld "Geometriemakrovariablen". Geben Sie dann im nächsten Geometriemakro S6 für die Schlitzlänge ein. Das gleiche gilt für die Geometriemakros Versiegelung Ende 5 und Versiegelung Einstecklasche 5 mit einer Haarnadelkurve dazwischen. Kopieren Sie die Haarnadeltiefe H1und den Haarnadelradius R1von einem Makro in das nächste, damit sie richtig ausgerichtet sind.

Wenn Sie mit den Geometriemakros "Fläche von Linie" arbeiten, führen Sie die Entfernung doppelter Linien erst durch, wenn Sie die Konstruktion des Entwurfs abgeschlossen und ggf. Abmessungen hinzugefügt haben. Dies vermeidet die Gefahr, dass nach einem Neuaufbau möglicherweise Linien fehlen.

#### **Tipps für die Erstellung Ihrer eigenen Fläche ausgehend von Liniengeometriemakros**

Die folgenden Richtlinien gelten, wenn Sie Ihre eigene Fläche aus Liniengeometriemakros erstellen.

- Erstellen Sie L, H und jegliche andere Variablen, bevor Sie mit der Konstruktion beginnen. L gibt immer die Länge des Makros und H die Höhe an.
- Platzieren Sie nurLund H im ersten Menü, damit Sie in nachfolgenden Menüs darauf verweisen können.
- Beginnen Sie immer am Ursprung und entwerfen Sie nach oben und nach rechts. ArtiosCAD wird die Geometrie beim Ausführen des Geometriemakros bei Bedarf automatisch drehen.
- Zeichnen Sie die Basislinie der Geometrie mitLfür die Größe entlang der X-Achse. Entwerfen Sie die Höhe unter Verwendung von H entlang der Y-Achse.
- Der Materialcode, den Sie für den Arbeitsbereich auswählen, spielt keine Rolle.
- Verwenden Sie "Löschen" unter "Linientypen", um benachbarte Linien zu beschneiden, verwenden Sie diese Option jedoch nur sparsam, wenn Sie das Zieldesign nach dem Ausführen des Geometriemakros neu erstellen möchten.
- Verwenden Sie **Ausdruck bearbeiten**, um einen "Einheiten"-Zweig für statische Werte zu erstellen (wie etwa UNITS(1,5, 1/16)), damit das Geometriemakro in beiden Maßsystemen gut funktioniert.
- Fügen Sie unter "Vorgaben" unter Verwendung des Typs **Fläche von Linie** Ihr Geometriemakro zum Geometriemakrokatalog hinzu. Aktivieren Sie die Option **In Entwurf verwenden** und deaktivieren Sie die Option **In Produktion benutzen**. Wenn Ihr Geometriemakro über Abmessungen verfügt, aktivieren Sie **Linien zu Ebenen verschieben**, um sie in die Ebene "Abmessungen" zu verschieben, nachdem Sie das Geometriemakro ausgeführt haben.

#### **Verwenden der Geometriemakros 'Fläche von Linie' zur Erstellung eines Entwurfs**

Es ist möglich, einen gesamten Entwurf mittels der Geometriemakros **Fläche von Linie** zu erstellen.

- **1.** Erstellen Sie einen neuen Entwurf.
- **2.**

Verwenden Sie **Rechteck waagerecht/senkrecht**, um ein Rechteck mit den Abmessungen B und T zu erstellen, wobei Sie die Abmessungen während des Bearbeitungsvorgangs definieren.

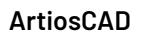

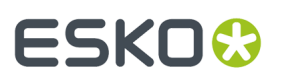

Beginnen Sie das Rechteck am Ursprung und ziehen Sie es nach oben und nach rechts. In diesem Beispiel ist  $B$  2 und  $T$  6.

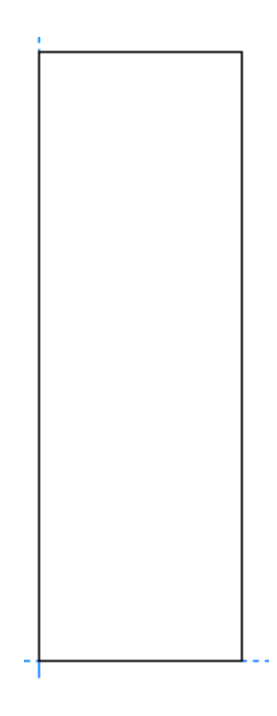

# **3.**

Verwenden Sie **Fläche von Linie** im Modus **Rechteck von Linie**, um drei zusätzliche Flächen der Größe L, B und L zu erstellen. Setzen Sie L auf 2. Aktivieren Sie die Option **Rillungstyp verwenden** und setzen Sie das Dropdown-Listenfeld auf **Rillen**.

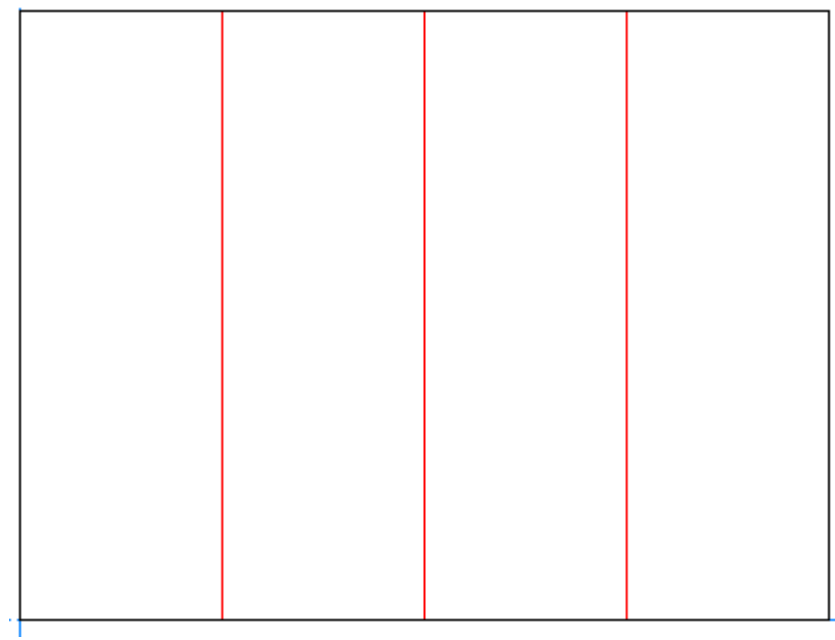

# **ESKO☆**<br>
artiosCAD

**4.**

Verwenden Sie **Fläche von Linie** mit dem Geometriemakro **Schlitzverschluss Einstecklasche**, um eine Einstecklasche von der Oberseite der zweiten Fläche zu erstellen. Setzen Sie den **Versatz** auf B.

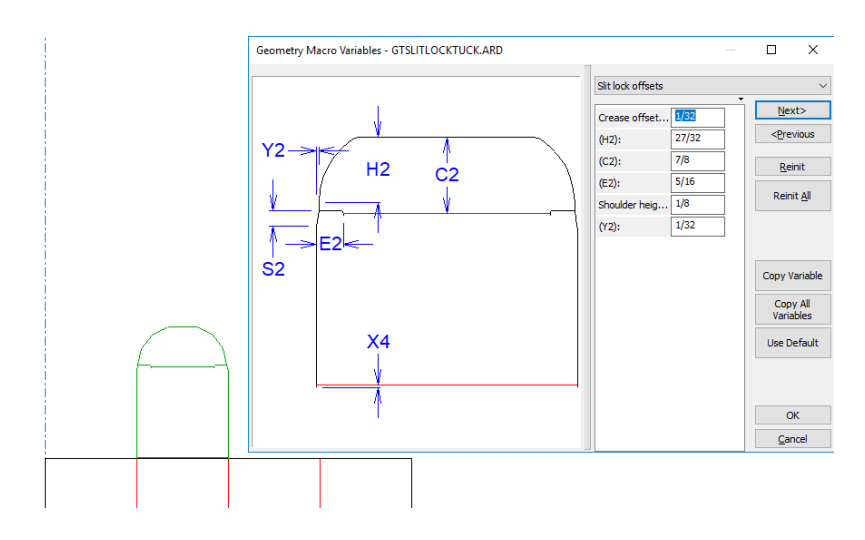

- **5.** Klicken Sie auf **OK**, um die Variablen zu übernehmen.
- **6.**

Verwenden Sie **Konstruktionslinie Teilung/Halbierungspunkt**, um unter Verwendung des Dynamic-Drafting-Punktes an der Ecke der Laschenabrundung als ein Ende und der Unterseite der Lasche als das andere Ende eine Konstruktionslinie auf halber Höhe der Einstecklasche zu erstellen.

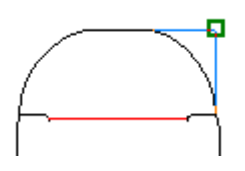

**7.** Verwenden Sie **Fläche von Linie** mit dem Geometriemakro **Schlitzverschluss-Seitenlasche**, um die Lasche zu erstellen, und lagern Sie ihre Höhe per Fang-Funktion am Schnittpunkt der Konstruktionslinie mit der Seite der Einstecklasche an. Stellen Sie sicher, dass Sie nahe an die Einstecklasche ziehen, so dass die Lasche richtig ausgerichtet ist.

# ESKOR

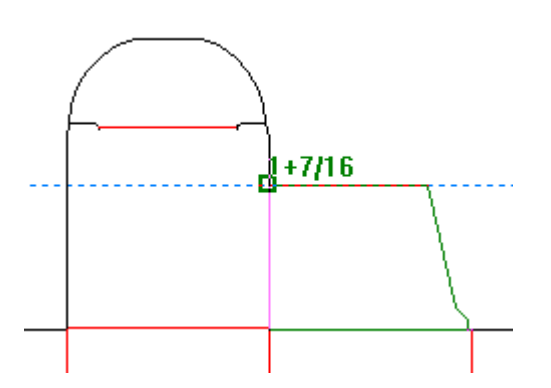

- **8.** Klicken Sie auf **OK**, um die Variablen zu übernehmen.
- **9.** Fügen Sie die andere Einstecklasche und Lasche auf gleiche Weise hinzu. Verwenden Sie **Schlitzverschluss-Seitenlasche mit Aussparung**für die letzte. Wählen Sie einen Punkt auf der linken Seite aus, damit sich die Nase links befindet.

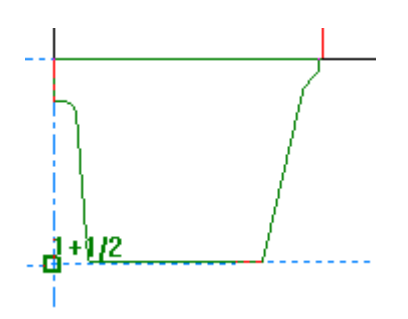

**10.**

Verwenden Sie **Fläche von Linie** mit dem Geometriemakro **Klebelasche**, um die Klebelasche hinzuzufügen.

**11.** Klicken Sie auf **OK**, um die Variablen zu übernehmen.

**12.**

Verwenden Sie **Dehnen mit Polygon**, um die Größe der ersten Fläche um 1/32" oder 1 mm für die Reduzierung der Klebelasche zu verkleinern. Der Entwurf ist jetzt vollständig.

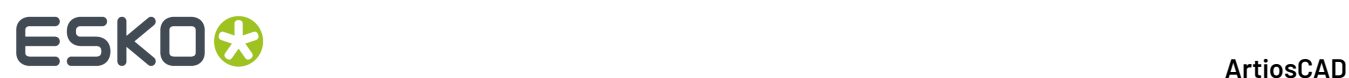

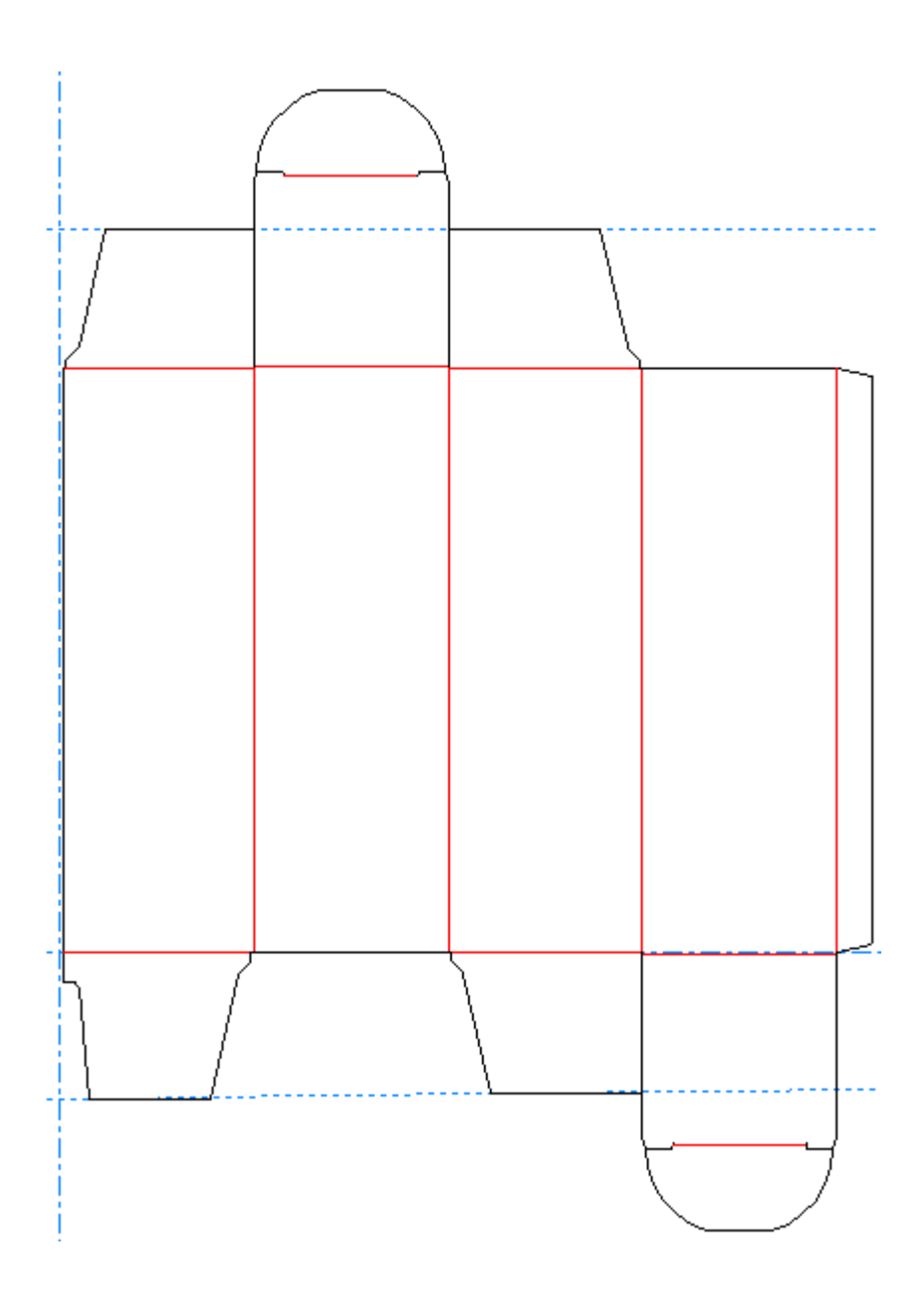

# **Versatz Linie**

Mit der vierten Schaltfläche auf der Ausklappsymbolleiste Rechteck wird das Werkzeug **Versatz Linie** aktiviert. Verwenden Sie dieses Werkzeug, um eine Kopie einer Linie parallel zu versetzen. Um dieses Werkzeug zu verwenden, klicken Sie auf die zu kopierende Linie und geben Sie den Versatz mittels Ziehen an.

# **Gerade + Kurve und Kurve + Gerade**

Mit der fünften Schaltfläche auf der Werkzeugleiste Geometrie werden das Werkzeug **Gerade-Kurve** und, wenn sie gedrückt gehalten wird, die Ausklappsymbolleiste Gerade-Kurve aktiviert. Eine Gerade

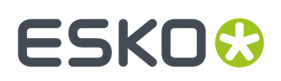

+ Kurve ist eine Gerade, die mit einem angeschlossenen Bogen endet. Eine Kurve-Gerade dagegen ist ein Bogen, der mit einer angeschlossenen Geraden endet.

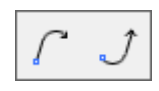

In der nachfolgenden Abbildung ist das Element A eine Gerade + Kurve. Element 1 zeigt den Beginn der Geraden + Kurve an. Element 2 zeigt die Zeichenrichtung an. Element B ist eine Kurve + Gerade. Element 3 ist der Anfang der Kurve + Geraden.

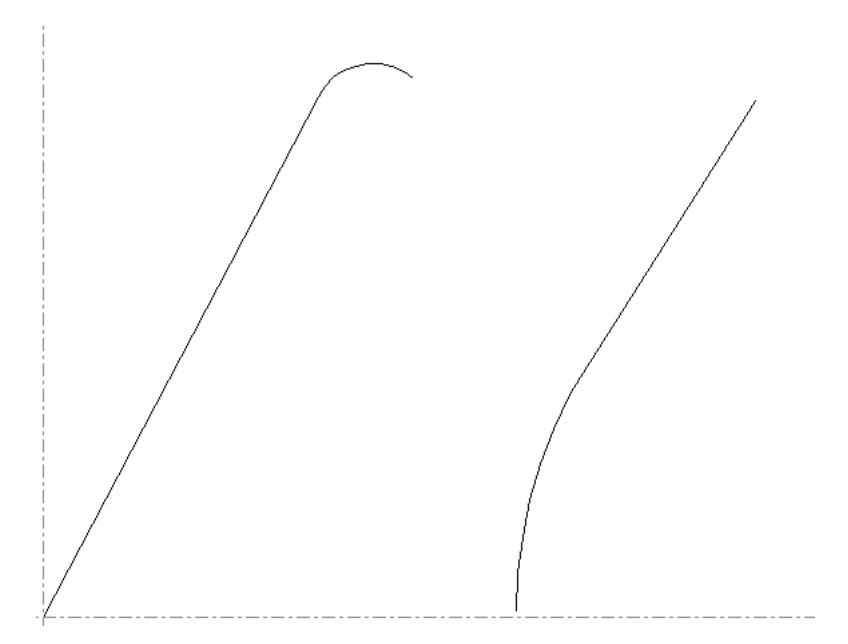

Die erste Schaltfläche der Ausklappsymbolleiste Gerade + Kurve und die dafür vorgegebene Schaltfläche auf der Symbolleiste Geometrie ist das Werkzeug "Gerade-Kurve". So erzeugen Sie eine Gerade + Kurve:

- **1.** Klicken Sie auf das Werkzeug **Gerade + Kurve** auf der Symbolleiste Geometrie.
- **2.** Bestimmen Sie den X- und Y-Versatz des Endpunktes der Geraden + Kurve.

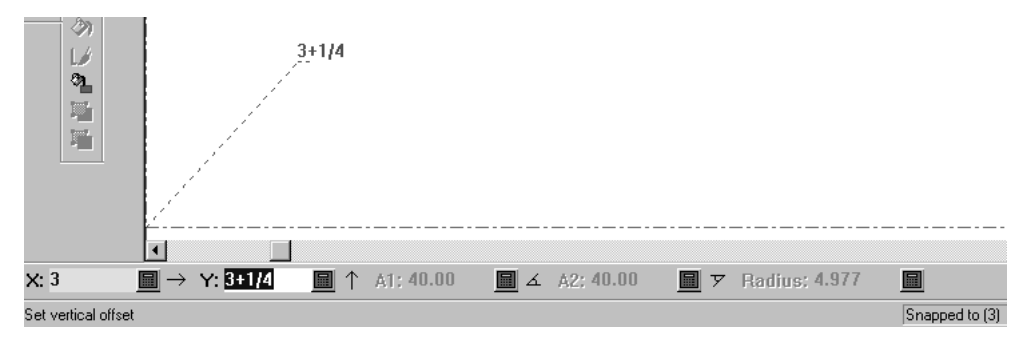

**3.** Bestimmen Sie den Startwinkel des geraden Teils der Geraden + Kurve.

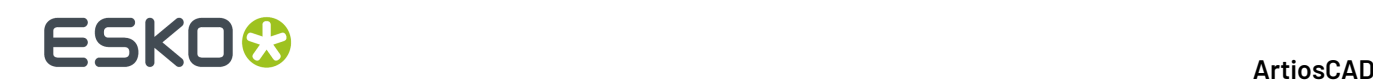

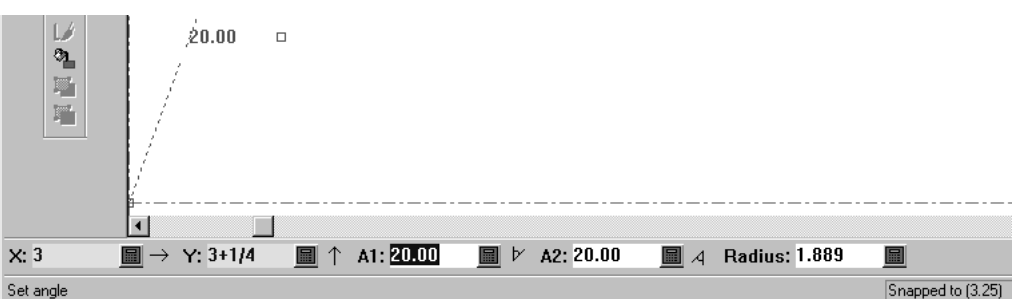

**4.** Bestimmen Sie durch Ziehen den Radius des Kurvenanteils der Gerade + Kurve.

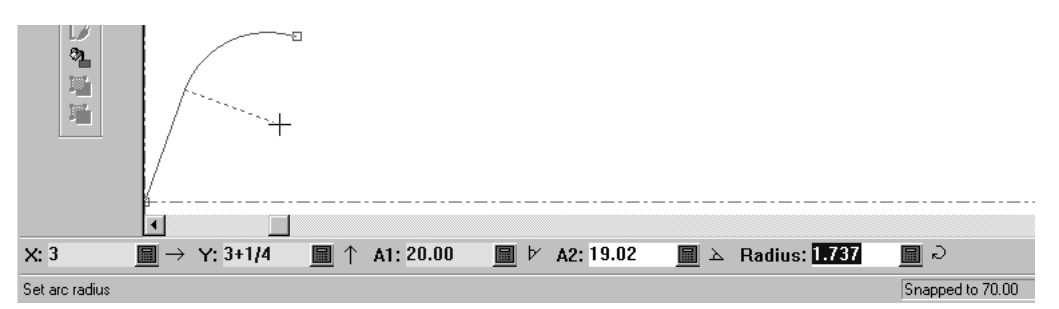

**5.** Sobald ArtiosCAD vier der fünf Parameter in der Statusleiste bekannt sind, konstruiert es den Linienzug.

Die zweite Schaltfläche der Ausklappsymbolleiste Gerade + Kurve ist das Werkzeug **Kurve + Gerade**. Es arbeitet genauso wie das Werkzeug Gerade + Kurve, doch wird der Bogen am Anfang und nicht am Ende der Linie erzeugt.

# **Werkzeuge 'Linienverbindung'**

Mit der sechsten Schaltfläche der Werkzeugleiste Geometrie wird das Werkzeug **Linienverbindung**aktiviert. Wenn Sie sie gedrückt halten, wird die Ausklappsymbolleiste der Werkzeuge Linienverbindung aktiviert.

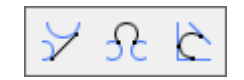

Mit diesem Werkzeug werden zwei Punkte, zwei Kreise oder ein Punkt und ein Kreis mit einer geraden Konstruktionslinie verbunden. Es lässt sich auch auf Konstruktionslinienkreise anwenden.

Um dieses Werkzeug zu verwenden, klicken Sie darauf, markieren Sie dann den ersten Punkt, Bogen oder Kreis und anschließend den zweiten Punkt, Bogen bzw. Kreis. Wenn eines der zu verbindenden Objekte ein Kreis ist, wird die Linie die Tangente des Kreises.

Wenn Sie zuerst auf einen Bogen oder einen Kreis klicken, um eine Linie tangential zu diesem Bogen oder Kreis auszurichten, legen Sie den Winkel durch Ziehen mit der Maus fest und legen Sie dann entweder die Länge oder die X- und Y-Werte für den Endpunkt der Linie fest. Wenn Sie in einem ausreichend geringen Abstand zu einer Linie oder einem Bogen klicken, wird diese Linie oder dieser Bogen gefangen.

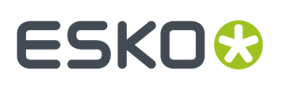

 $\overline{\mathcal{H}}$ Mit der zweiten Schaltfläche auf der Ausklappsymbolleiste der Werkzeuge Linienverbindung wird das Werkzeug **Bogenverbindung**aktiviert. Wie der Name schon andeutet, verbindet es einen Punkt, eine Linie, einen Bogen oder einen Kreis mittels eines Bogens mit einem anderen Punkt, einer Linie, einem Bogen bzw. Kreis. Wenn zwei Linien verbunden werden, können sie nicht parallel zueinander liegen. Um dieses Werkzeug zu verwenden, klicken Sie darauf, markieren Sie das erste zu verbindende Objekt, dann das zweite und schließlich den Radius des Bogens, der zur Verbindung der beiden Objekte verwendet werden soll. Je nachdem, welche Punkte Sie gewählt haben, ist es möglich, dass der die beiden Objekte verbindende Bogen die Objekte schneidet.

Abhängig von der Richtung, in die Sie ziehen, variieren die Punkte, an denen der Bogen die beiden Objekte verbindet. Das gleiche gilt, wenn zwei Kreise mittels eines Bogens verbunden werden: die Tangentenpunkte wechseln in Abhängigkeit des Radius des Bogens.

Die dritte Schaltfläche der Ausklappsymbolleiste der Werkzeuge Linienverbindung ist das Werkzeug **Tangentenbogen**. Mit diesem Werkzeug wird ein Bogen erstellt, zu dem drei Linien tangential verlaufen. Um dieses Werkzeug zu verwenden, klicken Sie darauf und markieren Sie die drei Linien, die als Tangenten am Bogen anliegen sollen.

# **Werkzeug 'Linie im Winkel von Linie'**

Mit der siebten Schaltfläche auf der Werkzeugleiste Geometrie wird das Werkzeug **Linie im Winkel von Linie** aktiviert. Mit diesem Werkzeug wird eine Linie im gewünschten Winkel von der aktuellen Position gezogen. Um dieses Werkzeug zu verwenden, klicken Sie darauf, wählen Sie eine Linie bzw. einen Bogen aus, von der bzw. dem der Winkel gemessen werden soll, und ziehen Sie anschließend eine Linie im gewünschten Winkel.

# **Bézier-Kurven**

Mit der achten Schaltfläche auf der Werkzeugleiste Geometrie wird das Werkzeug **Bézier-Kurve** aktiviert. Eine Bézier-Kurve, auch *Ankerpunkt-Kurve* genannt, ist eine Kurve die durch vier Punkte definiert ist: Startpunkt, Endpunkt und zwei Kontrollpunkte.

Im Dialogfeld Fangoptionen muss die Option **Freihandkoordinaten** aktiviert sein, damit dieses Werkzeug funktioniert. Klicken Sie auf **Optionen** > **Fangoptionen** und schauen Sie anschließend in der Gruppe **An Punkt fangen** nach. Wenn beim Verwenden dieses Werkzeugs die Fehlermeldung Koordinaten nicht wählbar in der Statusleiste angezeigt wird, ist das Werkzeug Freihandkoordinaten nicht aktiviert, und Sie müssen es aktivieren.

So erzeugen Sie eine Bézier-Kurve:

- **1.** Klicken Sie in der Werkzeugleiste "Geometrie" auf das Werkzeug **Bezier-Kurve**.
- **2.** Die Bézier-Kurve beginnt am aktuellen Punkt. Klicken Sie auf die gewünschte Position des Endpunktes.
- **3.** Bestimmen Sie durch Ziehen die Position des ersten Kontrollpunktes. Im nachfolgenden Beispiel befindet sich der erste Kontrollpunkt am oberen Ende der linken gestrichelten Linie.

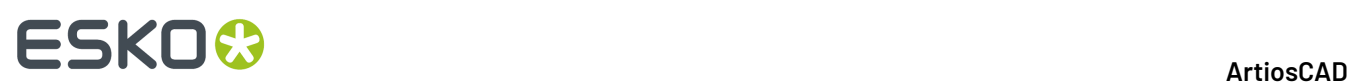

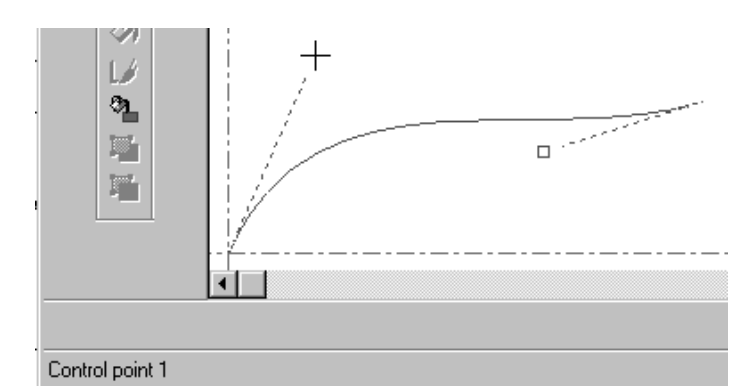

**4.** Bestimmen Sie durch Ziehen den zweiten Kontrollpunkt.Im nachfolgenden Beispiel befindet sich der zweite Kontrollpunkt am unteren Ende der rechten gestrichelten Linie.

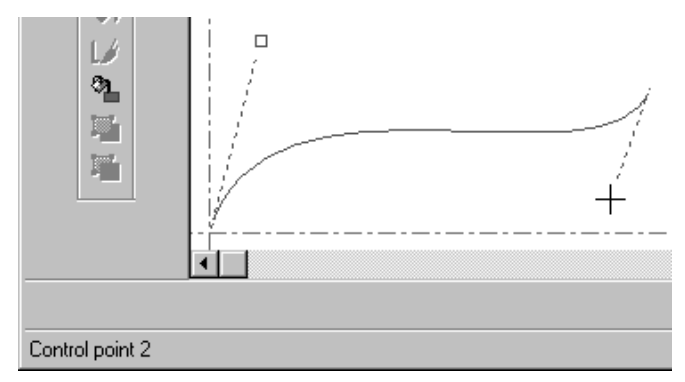

**5.** ArtiosCAD konstruiert die Bézier-Kurve, sobald der zweite Kontrollpunkt festgelegt worden ist.

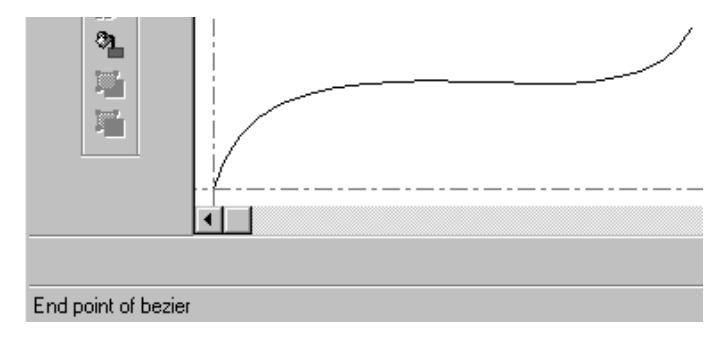

### **Bézier-Kurven zu Bögen umwandeln**

Verwenden Sie **Bézier-Kurven zu Bögen umwandeln**, um Bézier-Kurven zu Bögen umzuwandeln. Dieses Werkzeug verwendet die aktuelle Auswahl, wenn eine vorhanden ist. Andernfalls wird es auf alle Bézier-Kurven im Arbeitsbereich angewandt.

**1.** Verwenden Sie das Werkzeug **Auswählen**, um bestimmte zu ändernde Bézier-Kurven auszuwählen. Wenn Sie alle ändern möchten, wählen Sie keine Bézier-Kurven aus. Nachfolgend ist eine Bézier-Kurve vor der Änderung in Bögen gezeigt. Dabei ist die Option **Richtung**im Ansichtsmodus aktiviert.

# ESKOR

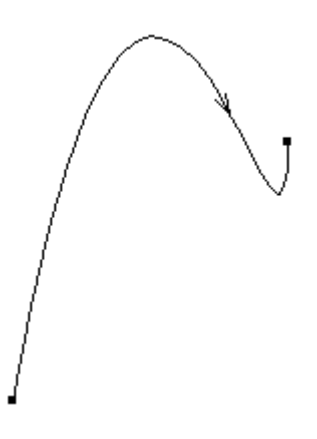

- **2.** Klicken Sie auf **Werkzeuge** > **Kontur ausrichten** > **Bézier-Kurven zu Bögen wandeln**.
- **3.** Geben Sie im Dialogfeld "Bézier-Kurven zu Bögen umwandeln" eine Toleranz für die Anpassung ein und klicken Sie dann auf **OK**. Eine kleinere Toleranz für die Anpassung führt zu mehreren Bögen und einer höheren Genauigkeit.

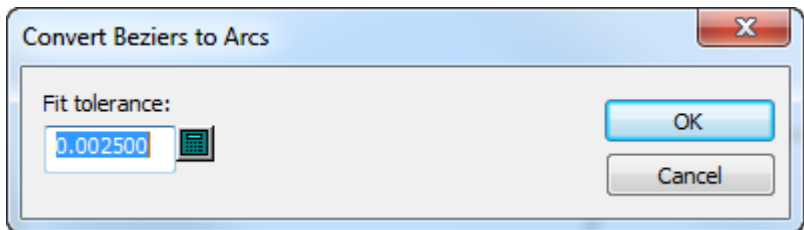

**4.** ArtiosCAD führt die Änderungen durch. Nachfolgend gezeigt ist die vormalige Bézier-Kurve als eine Reihe von Bögen.

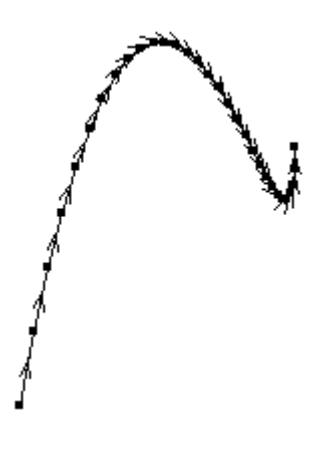

# **Zeichenhilfen**

Zur Erstellung einer Geometrie stellt ArtiosCAD drei Sätze von Werkzeugen zur Verfügung: Dynamisches Zeichnen, Konstruktionslinien und Erweiterungen. Mit dem dynamischen Zeichnen werden Ausrichtungspunkte in der umgebenden Geometrie ermittelt; in Kapitel 1 finden Sie weitere Informationen dazu. Mit Konstruktionslinien können Geometrien erzeugt werden, die nicht gefertigt

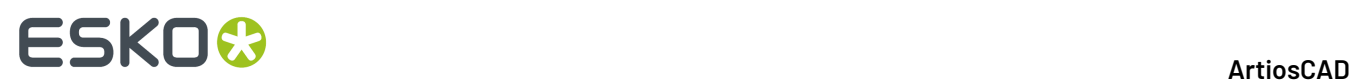

werden. Erweiterungen verlängern Linien in die Unendlichkeit und schließen vorhandene Bögen zu Kreisen.

# **Konstruktionslinien**

Konstruktionslinien sind spezielle Linien, die als Entwurfshilfen verwendet werden. Sie gelten nicht als Geometrie, werden aber zur Erzeugung von Geometrien verwendet.

# **Verwendung von Konstruktionslinien**

Verwenden Sie Konstruktionslinien, wenn Sie Bezugspunkte verwenden möchten, die nicht Teil der Geometrie eines Entwurfs sind. Wenn Sie beispielsweise zu einem Punkt wechseln möchten, der sich auf einer Linie in einer Entfernung von einem Drittel der Länge dieser Linie befindet, können Sie die Linie auf einfache Weise mit Hilfe des Werkzeugs **Konstruktionslinie Teilung/ Halbierungspunkt** dritteln. Sobald die Konstruktionslinien die eigentliche Linie schneiden, können Sie die Ausgangsposition zu einem dieser Schnittpunkte verschieben.

Dadurch, dass sie Referenzpunkte zur Verfügung stellen, sind Konstruktionslinien auch bei der Konstruktion neu aufbaubarer Entwürfe hilfreich. Beispiel: Sie haben eine DDES-Datei importiert und möchten sie neu aufbaubar machen. Bei der Erzeugung einer Lasche variiert der Winkel, in dem die Lasche ansetzt, je nach Breite der Lasche. Sie können über die Seite der Lasche eine Konstruktionslinie ziehen, um sich den Winkel der Laschenlinie zu "merken". Wenn Sie dann den Eckpunkt verschieben, können Sie ihn direkt auf der Konstruktionslinie platzieren, und der ursprüngliche Winkel wird perfekt kopiert.

Konstruktionslinien werden mithilfe der Werkzeuge auf der Symbolleiste "Konstruktionslinien" oder mit den Befehlen im Untermenü "Konstruktionslinien" des Menüs "Werkzeuge" erzeugt.

4

### **Werkzeug 'Konstruktionslinie Versatz/Winkel'**

Die erste Schaltfläche auf der Werkzeugleiste Konstruktionslinien ist das Werkzeug **Konstruktionslinie Versatz/Winkel**. Wird es aktiviert, fordert Sie dieses Werkzeug dazu auf, einen Punkt oder eine Linie auszuwählen. Wenn Sie eine Linie auswählen, werden Sie anschließend zur Eingabe des Versatzes zwischen der Linie und der neuen Konstruktionslinie aufgefordert. Wenn Sie

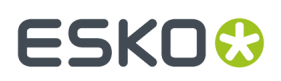

einen Punkt wählen, werden Sie zur Eingabe des Winkels aufgefordert, in dem die Konstruktionslinie erzeugt wird.

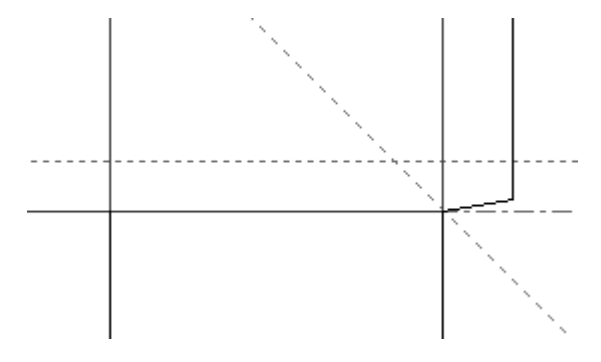

# **Werkzeug 'Konstruktionslinie im Winkel von Linie'**

 $\mathbb R$ Mit der zweiten Schaltfläche auf der Werkzeugleiste Konstruktionslinien wird das Werkzeug **Konstruktionslinie im Winkel von Linie** aktiviert. Wenn es aktiviert wird, fordert Sie dieses Werkzeug zur Eingabe einer Linie auf, von der aus gemessen wird, und eines Punktes, den die Konstruktionslinie schneidet.

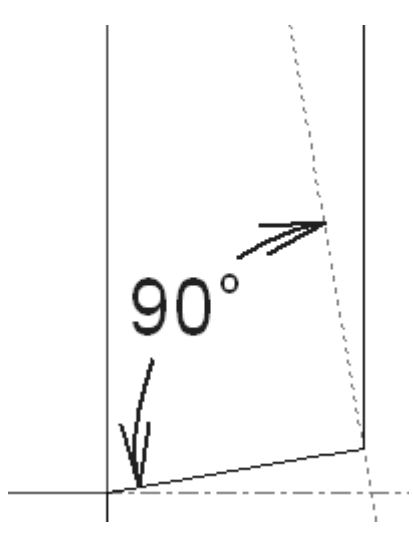

Die in der Abbildung oben verwendete Linie, von der aus gemessen wird, ist die untere Linie der Klebelasche. Der zu durchkreuzende Punkt ist der Schnittpunkt zwischen der Unterseite und der Seite der Klebelasche.

# **Werkzeug 'Konstruktionslinie Teilung/Halbierungspunkt'**

Mit der dritten Schaltfläche auf der Symbolleiste Konstruktionslinien wird das Werkzeug **Konstruktionslinie Teilung/Halbierungspunkt** aktiviert. Wenn es aktiviert wird, werden Sie aufgefordert, die Anzahl der Aufteilungen und eine Teilungslinie oder einen Teilungsbogen einzugeben. Klicken Sie auf die Linie, den ersten Punkt der Teilungslinie oder des Teilungsbogens, geben Sie die Anzahl der Aufteilungen in der Statusleiste in das Feld ein und drücken Sie auf die Eingabetaste.

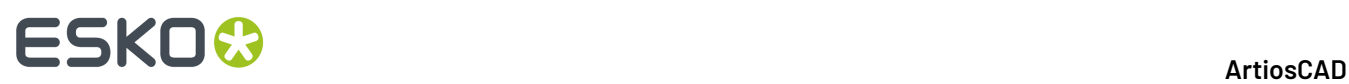

**Hinweis:** Klicken Sie zur Aufteilung eines Bogens auf den Bogen selbst, nicht auf seine Endpunkte, da der Bogen andernfalls wie eine Linie behandelt wird und seine Teilungslinien parallel verlaufen anstatt am Mittelpunkt des Bogens zusammenzulaufen.

Die vorgegebene Anzahl der Aufteilungen ist zwei. Wenn Sie das Werkzeug aktivieren und auf eine Linie oder einen Bogen klicken, wird diese oder dieser automatisch durch eine Konstruktionslinie in zwei Teile unterteilt. Beachten Sie, dass das zu teilende Objekt nicht zerlegt wird. Zu diesem Zweck müssen Sie das Werkzeug **Linie teilen** verwenden und auf die von den Konstruktionslinien erstellten Punkte klicken.

Die Anzahl der mithilfe dieses Werkzeugs erstellten Konstruktionslinien ist um eins kleiner als die im Feld **Anzahl der Aufteilungen** festgelegte Anzahl.

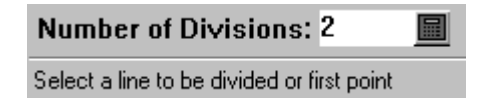

Unten sehen Sie einen Bogen, der durch drei Aufteilungen in vier Segmente unterteilt ist.

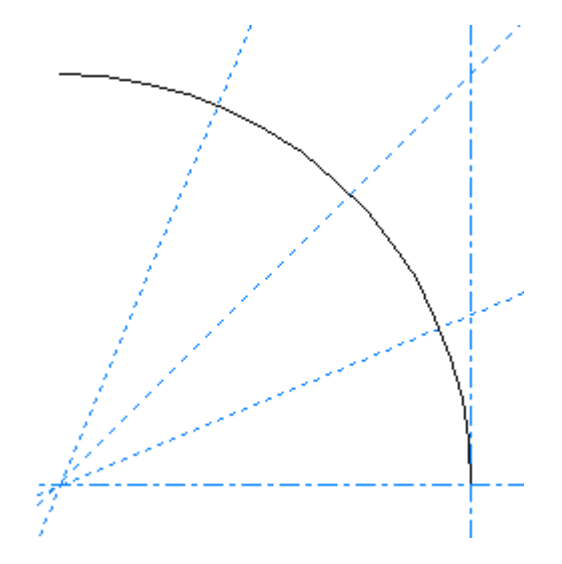

### **Werkzeug Konstruktionslinie Radius**

Mit der vierten Schaltfläche auf der Werkzeugleiste "Konstruktionslinien" wird das Werkzeug **Konstruktionslinie Radius** aktiviert. Wenn es aktiviert wird, werden Sie aufgefordert, den Mittelpunkt des Kreises anzugeben. Solange die Option **Freihandkoordinaten** im Dialogfeld Fangoptionen ausgewählt ist, kann sich der Mittelpunkt an einer beliebigen Stelle befinden; er muss nicht auf einem Punkt liegen. Nachdem Sie den Mittelpunkt angegeben haben, werden Sie von ArtiosCAD aufgefordert, den Radius einzugeben, den Sie entweder durch Ziehen bestimmen oder in der Statusleiste eingeben. Sobald der Radius eingegeben wurde, erzeugt ArtiosCAD einen Konstruktionslinienkreis.

#### **Werkzeug 'Konstruktionslinie Winkel aufteilen'**

 $M$ Mit der fünften Schaltfläche auf der Werkzeugleiste Konstruktionslinien wird das Werkzeug **Konstruktionslinie Winkel aufteilen** aktiviert. Dieses Werkzeug arbeitet ähnlich wie das Werkzeug

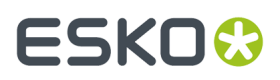

**Konstruktionslinie Teilung/Halbierungspunkt**, unterteilt aber einen Winkel in kleinere Winkel und nicht Linien in Liniensegmente.

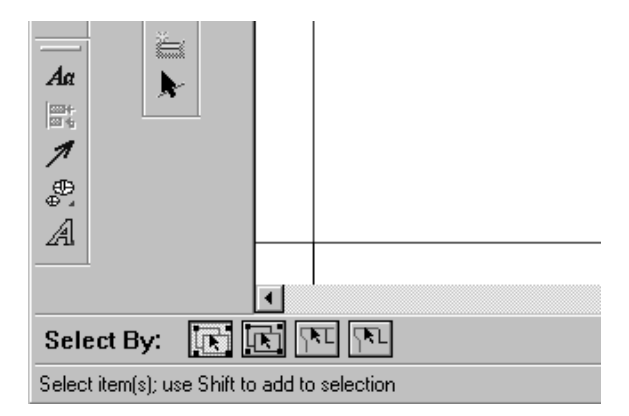

Um dieses Werkzeug zu verwenden, klicken Sie darauf, geben Sie die gewünschte Anzahl von Teilungen ein und legen Sie erst den einen und dann den anderen Schenkel des Winkels fest. Das Werkzeug bleibt aktiv, nachdem es die Teilungen vollzogen hat.

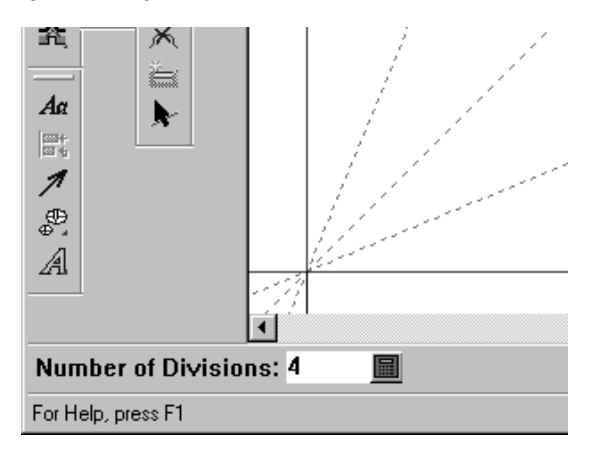

# **Werkzeuge 'Konstruktionslinie verbinden'**

Mit der sechsten Schaltfläche auf der Symbolleiste Konstruktionslinien wird die Flyout-Symbolleiste Konstruktionslinie verbinden aktiviert.

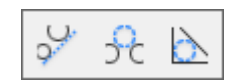

تتمن Die erste Schaltfläche der Flyout-Symbolleiste Konstruktionslinie verbinden und die dafür vorgegebene Schaltfläche der Werkzeugleiste Geometrie ist das Werkzeug **Konstruktionslinie verbinden**. Dieses Werkzeug verbindet zwei Punkte, zwei Kreise oder einen Punkt und einen Kreis mit einer geraden Konstruktionslinie. Um dieses Werkzeug zu verwenden, klicken Sie darauf, markieren Sie dann den ersten Punkt, Bogen oder Kreis und anschließend den zweiten Punkt, Bogen oder Kreis.

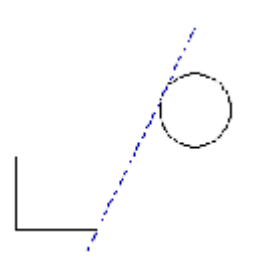

**Hinweis:** Wenn eines der zu verbindenden Objekte ein Kreis ist, wird die Konstruktionslinie die Tangente des Kreises.

 $\mathcal{H}$ Mit der zweiten Schaltfläche auf der Flyout-Symbolleiste Konstruktionslinie verbinden wird das Werkzeug **Konstruktionslinie verbinden mit Konstruktionskreis** aktiviert. Wie der Name schon andeutet, verbindet es einen Punkt, eine Linie, einen Bogen oder einen Kreis mittels eines Konstruktionslinienkreises mit einem anderen Punkt, einer Linie, einem Bogen bzw. Kreis. Wenn zwei Linien verbunden werden, können sie nicht parallel zueinander liegen. Um dieses Werkzeug zu verwenden, klicken Sie darauf, markieren Sie das erste zu verbindende Objekt, dann das zweite und geben Sie schließlich den Radius des Kreises an, der zur Verbindung der beiden Objekte verwendet werden soll. Je nachdem, welche Punkte Sie gewählt haben, ist es möglich, dass der die beiden Objekte verbindende Konstruktionslinienkreis die Objekte schneidet.

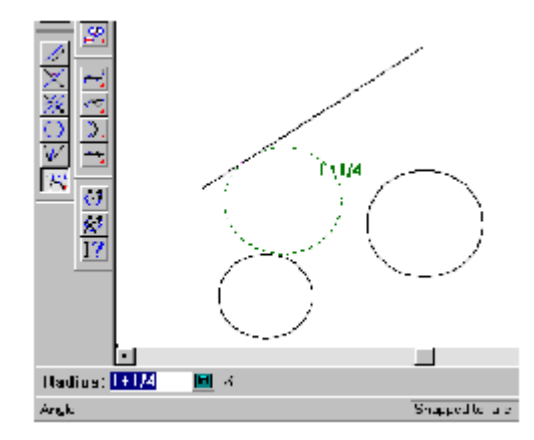

Abhängig von der Richtung, in die Sie ziehen, variieren die Punkte, an denen der Konstruktionslinienkreis die beiden Objekte verbindet.

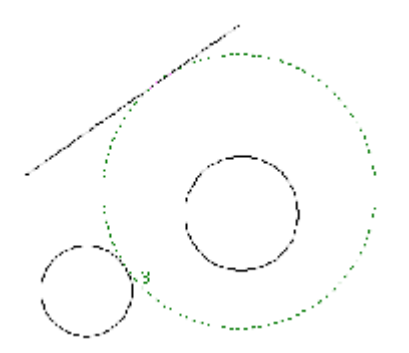

Das gleiche gilt, wenn zwei Kreise mittels eines Konstruktionslinienkreises verbunden werden. Die Tangentenpunkte wechseln in Abhängigkeit des Radius des Konstruktionslinienkreises.

#### **ArtiosCAD**

# :5KN

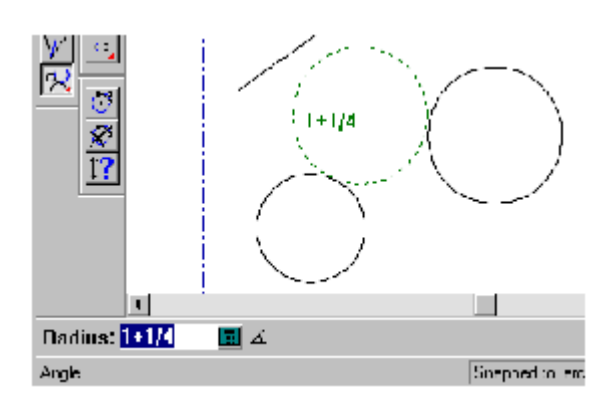

Die dritte Schaltfläche der Flyout-Symbolleiste Konstruktionslinie verbinden ist das Werkzeug **Konstruktionslinie Tangente Konstruktionskreis**. Dieses Werkzeug erstellt einen Kreis, zu dem drei Linien tangential verlaufen. Um dieses Werkzeug zu verwenden, klicken Sie darauf und markieren Sie die drei Linien, die als Tangenten am Kreis anliegen sollen.

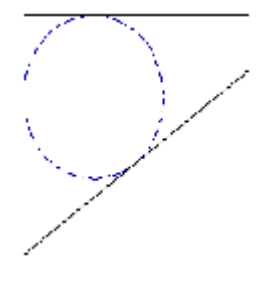

# **Ändern von Konstruktionslinien**

Sie können Konstruktionslinien mit dem Werkzeug **Konstruktionslinien markieren**  $\ddot{\ddot{\bm{F}}}$  auf der Flyout-Symbolleiste der Werkzeuge Markieren oder durch Verwendung des normalen Werkzeugs **Markieren** mit einer der Optionen für Konstruktionslinien in der Statusleiste auswählen.

Jede Zeichenart besitzt drei Konstruktionsliniendefinitionen.

Doppelklicken Sie mithilfe des Werkzeugs **Konstruktionslinien markieren** auf eine Konstruktionslinie, um im Dialogfeld "Eigenschaften" die Zeichenart zu ändern. Um die Zeichenart mehrerer Konstruktionslinien gleichzeitig zu ändern, wählen Sie zunächst alle Konstruktionslinien aus und drücken Sie anschließend Alt+Eingabetaste, um das Dialogfeld Eigenschaften zu öffnen.

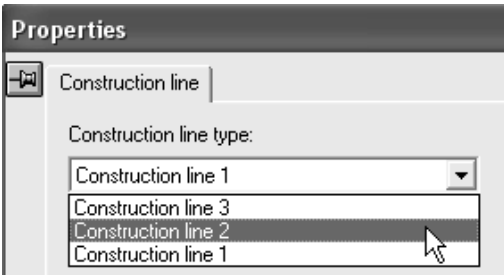

Die Darstellung unten zeigt eine Konstruktionslinie vor und nach der Veränderung der Zeichenart.

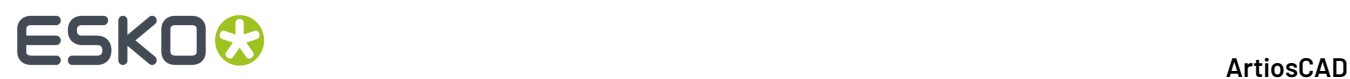

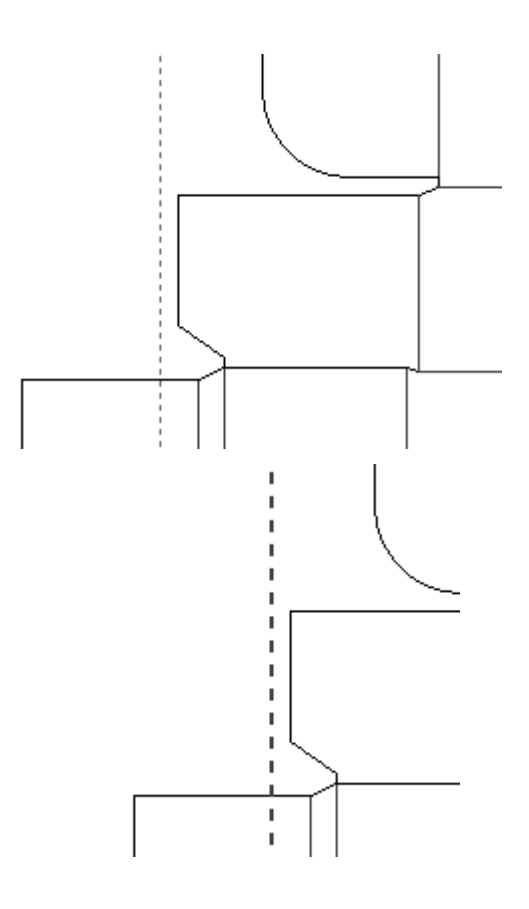

# **Werkzeuge 'Erweitern/Messen'**

Die Werkzeuge der Werkzeugleiste Erweitern/Messen erstellen in Verbindung mit Konstruktionslinien Geometrien, die nicht gefertigt werden.

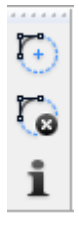

Die erste Schaltfläche der Werkzeugleiste Erweitern/Messen aktiviert das Werkzeug **Erweitern**. Mit dem Werkzeug Erweitern werden Linien in die Unendlichkeit verlängert und Bögen zu Kreisen vervollständigt. Dies ist hilfreich, wenn Sie Objekte an einem Liniensegment oder Bogen ausrichten möchten, da in der verlängerten Geometrie zusätzliche Punkte zur Verfügung stehen.

# FSKNW

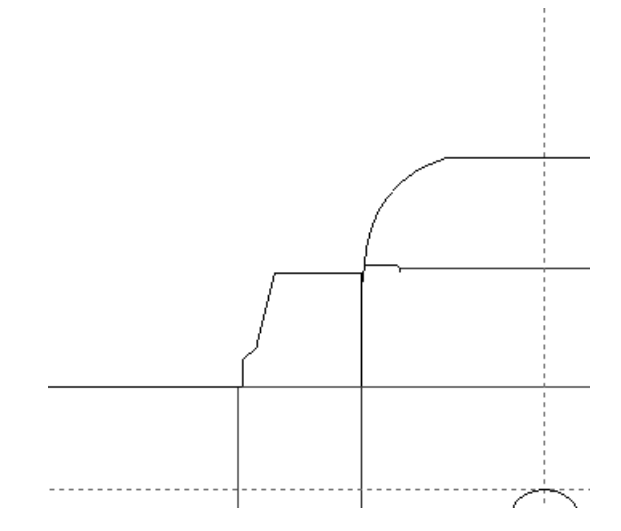

Sie verwenden das Werkzeug Erweitern, indem Sie darauf klicken und dann eine Linie oder einen Bogen markieren, die bzw. der erweitert werden soll. Das Werkzeug Erweitern ist ein "Einmalwerkzeug" und bleibt nicht aktiv, nachdem mit ihm eine Linie oder ein Bogen erweitert wurde. Wenn Sie jedoch beim Klicken auf das erste Element die Umschalttaste gedrückt halten, bleibt das Werkzeug aktiv, und Sie können weitere zu erweiternde Elemente auswählen. Halten Sie die Umschalttaste gedrückt, um mit dem aktiven Werkzeug weitere Elemente auszuwählen. Halten Sie die STRG-Taste gedrückt, um das Werkzeug Erweitern zu verwenden und Gruppen zu ignorieren.

Die mit dem Werkzeug Erweitern dargestellten Punkte können als Fang- und Messpunkte verwendet werden.

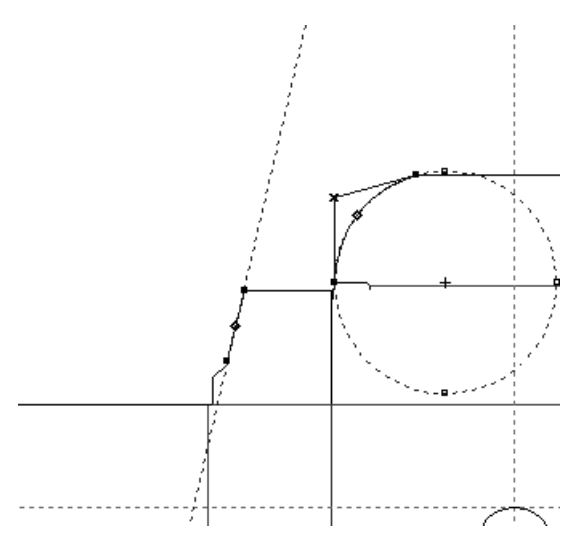

Wenn sich der Cursor über einem Element befindet und das Werkzeug Erweitern über eine Tastenkombination gestartet wird, wird dieses Element automatisch erweitert.

Wenn Sie einen Erweiterungspunkt geometrisch verwenden, d. h. wenn Sie beispielsweise eine Linie zu ihm ziehen oder ihn verschieben, werden die Erweiterungspunkte gelöscht, sobald Sie das Werkzeug nicht mehr verwenden.

Die zweite Schaltfläche der Werkzeugleiste Erweitern/Messen aktiviert das Werkzeug **Erweiterungen löschen**. Dieses Werkzeug löscht alle Erweiterungen. Hierbei handelt es sich auch um die einzige Möglichkeit, Erweiterungen zu löschen.

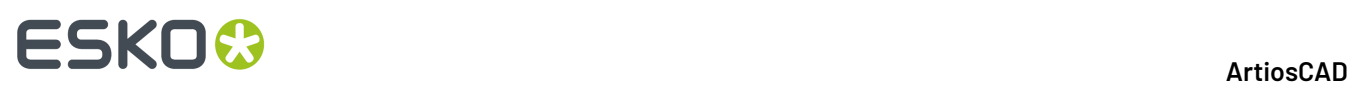

ĩ Mit der dritten Schaltfläche auf der Werkzeugleiste Erweitern//Messen wird das **Maßwerkzeug** aktiviert.Im Modus Maße zeigt das Maßwerkzeug die zu Bögen und Linien gehörenden Messwerte sowie das Verhältnis zwischen zwei Punkten an.Im Modus Attribute zeigt das Maßwerkzeug die Informationen über das Objekt unter dem Mauszeiger an. Sie können den Modus ändern, indem Sie wahlweise auf die entsprechende Schaltfläche in der Statusleiste klicken, die Tabulatortaste drücken oder die Pfeiltasten nach links bzw. rechts verwenden.

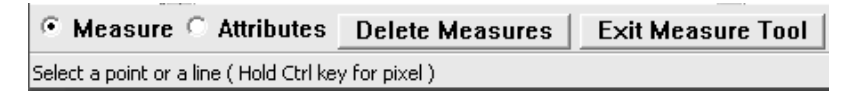

Zur Verwendung des Maßwerkzeugs im Modus Maße klicken Sie darauf und anschließend auf den Bogen, die Linie, den Kreis oder auf die zwei Punkte, die gemessen werden sollen. Nachstehend sind die verschiedenen Arten von Dialogfeldern für das Maßwerkzeug abgebildet. Zum Anzeigen von Popup-Informationen bewegen Sie den Cursor über das gewünschte Objekt.

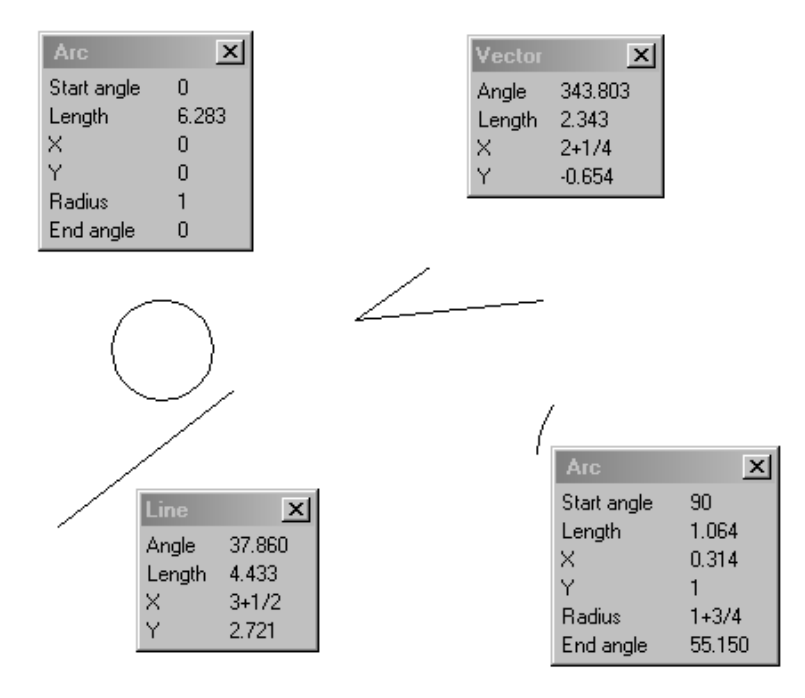

Halten Sie die STRG-Taste gedrückt, um mithilfe des Werkzeugs zwischen Pixeln zu messen. Bewegen Sie die Maus, nachdem das zweite Pixel ausgewählt wurde, um den Fang anzuzeigen. Um zwischen Pixeln zu messen, müssen Sie bei Verwendung des hochauflösenden Grafikmodus u. U. die Ansicht aktualisieren.

Der Modus "Attribute" zeigt verschiedene Einzelinformationen über das Objekt unter dem Mauszeiger an, z. B. Länge, Linientyp, Linienstärke, Anzahl und Breite der Brücken und Kerben usw. Es können nur die geometrischen Elemente mit dem Maßwerkzeug angezeigt werden.

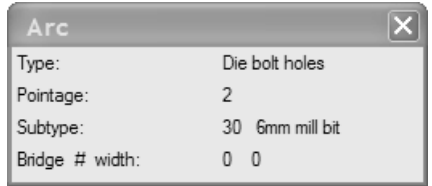
### ESKOK

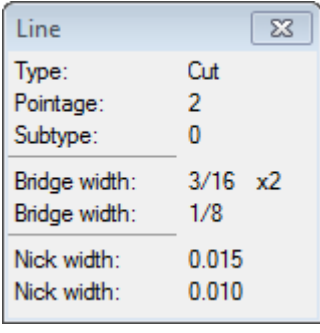

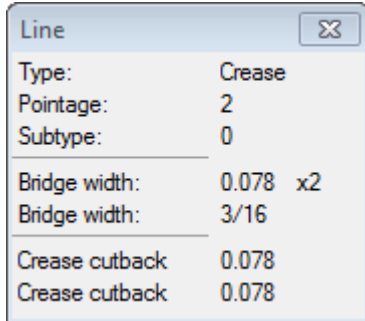

Klicken Sie mit der Maus, damit die Maße auf dem Bildschirm angezeigt bleiben. Um ein einzelnes Maßdialogfeld zu schließen, klicken Sie in dessen Titelleiste auf die Schaltfläche **Schließen**. Um alle Maßdialogfelder zu löschen, klicken Sie in der Statusleiste auf **Maße löschen**.

Das Maßwerkzeug kann auch als Maßband verwendet werden. Wenn Sie auf einen Punkt klicken und zu einem anderen ziehen, wird das Maß angezeigt. Klicken Sie auf den zweiten Punkt, damit das Maß auf dem Bildschirm angezeigt bleibt.

Um das Maßwerkzeug zu verlassen, klicken Sie in der Statusleiste auf **Maßwerkzeug beenden**.

### **Ändern der Geometrie**

Nachdem Geometrien erzeugt wurden, können Sie diese auf vielfältige Weise ändern. Beispielsweise können Sie die auf einer Stanzform verwendete Messerart und -stärke, die Lage eines Teils der Geometrie usw. verändern. Es gibt zwei Möglichkeiten, Geometrien zu ändern: linear oder physikalisch. Die linearen Eigenschaften eines Teils der Geometrie zu verändern bedeutet, eine Ansicht der Geometrie zu verändern, ohne dass Sie dabei die eigentliche Geometrie auf der Stanzform verschieben. Zu den linearen Veränderungen gehören die Änderung von Linientyp und Linienstärke. Physikalische Veränderungen beinhalten z. B. Verschieben, Kopieren, Dehnen, Drehen oder Spiegeln einer Geometrie.

Um Geometrien zu verändern, verwenden Sie die unten dargestellten Werkzeugleisten Bearbeiten und Anpassen.

### **ESKO۞** ArtiosCAD

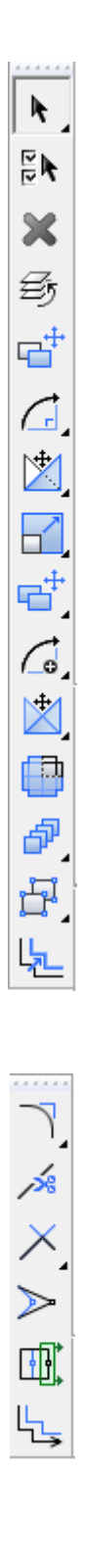

### **Werkzeuge Markieren**

Mit der ersten Schaltfläche auf der Werkzeugleiste "Bearbeiten" wird das Werkzeug "Markieren aktiviert". Wird die Schaltfläche gedrückt gehalten, wird die Flyout-Symbolleiste "Markieren" angezeigt.

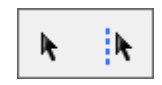

Die Werkzeuge Markieren werden zum Auswählen von Objekten verwendet, damit diese verändert werden können.

Über die erste Schaltfläche der Flyout-Symbolleiste "Markieren" und die vorgegebene Schaltfläche "Markieren" der Symbolleiste "Bearbeiten" wird das Werkzeug **Markieren** aktiviert.. Verwenden Sie dieses Werkzeug, um Objekte auszuwählen, die sich in der Zeichenfläche befinden, also Linien, Text, Abmessungen, Grafiken und andere.

Mit dem Werkzeug Markieren können Sie Objekte bewegen, indem Sie sie markieren und dann an die gewünschte Position ziehen, solange die Kontrollkästchen für die von Ihnen ausgewählten Objekte im Dialogfeld Fangoptionen aktiviert sind (klicken Sie auf **Optionen** > **Fang**).

Halten Sie die STRG-Taste gedrückt, während Sie mit dem Werkzeug Markieren eine Kopie der ausgewählten Elemente erstellen. Um die Kopie an der gewünschten Stelle abzulegen, lassen Sie die Maustaste los.

Um die Bewegung der Objekte auf reine waagerechte und/oder senkrechte Verschiebungen zu beschränken, halten Sie die Umschalttaste gedrückt.

Das Werkzeug **Markieren** verfügt über 17 Operationsmodi. Der Modus wird durch Klicken auf die entsprechende Schaltfläche in der Statusleiste ausgewählt.

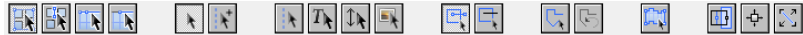

**Service** 

Die erste Schaltfläche gibt den normalen Auswahlmodus an. Dieser Modus ist der Standardmodus und entspricht dem Modus, in dem das Werkzeug Markieren in der Vergangenheit verwendet wurde. Wenn Sie ein Element markieren, das Mitglied einer Gruppe ist, wird die gesamte Gruppe ausgewählt.

Bi¥ Die zweite Schaltfläche gibt an, dass das Werkzeug Markieren Gruppen ignoriert. Wenn Sie ein Mitglied einer Gruppe in diesem Modus markieren, wird nur dieses Element ausgewählt und nicht alle Mitglieder der Gruppe. Verwenden Sie diesen Modus nicht, um Füllungen und Striche auszuwählen.

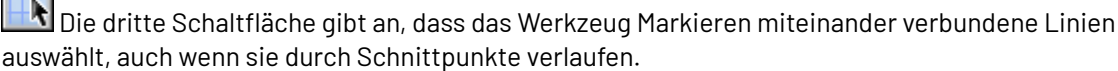

 $\left|\mathbf{k}\right|$ Die vierte Schaltfläche gibt an, dass das Werkzeug Markieren miteinander verbundene Linie auswählt, jedoch bei dem ersten Schnittpunkt aufhört.

Der Markiermodus, der in der ersten Gruppe mit vier Schaltflächen ausgewählt ist, wird für dieses Dokument in der aktuellen ArtiosCAD-Sitzung gespeichert. Diese vier Modi befinden sich auch im Untermenü "Mehr markieren" des Menüs "Bearbeiten" und können Verknüpfungen für Einzelentwürfe und Canvases enthalten.

 $\blacktriangle$  Die fünfte Schaltfläche gibt an, dass das Werkzeug Markieren nur Entwurfslinien auswählt.

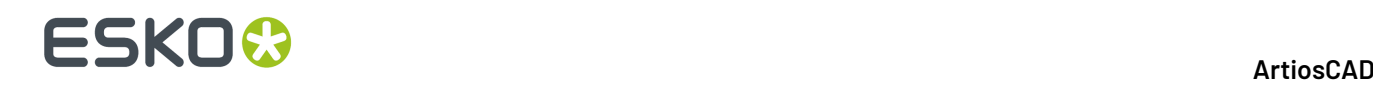

Die sechste Schaltfläche gibt an, dass das Werkzeug Markieren nur Entwurfs- und Konstruktionslinien auswählt.

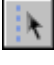

Die siebte Schaltfläche gibt an, dass das Werkzeug Markieren nur Konstruktionslinien auswählt.

Die achte Schaltfläche gibt an, dass das Werkzeug Markieren nur Textelemente auswählt.

Die neunte Schaltfläche gibt an, dass das Werkzeug Markieren nur Abmessungen auswählt. Wenn Sie die Farbe einer Bemaßung ändern, wird sie als Grafik und nicht als Abmessung angesehen.

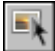

 $-$ 

ቍ

Die zehnte Schaltfläche gibt an, dass das Werkzeug Markieren nur Grafiken auswählt.

Wenn die Objekte bei einem der oben beschriebenen Auswahlmodi in der aktuellen Ansicht deaktiviert werden, werden die betreffenden Objekte durch das Aktivieren des Werkzeugs Markieren im Ansichtsmodus aktiviert. Wenn die Abmessung im Ansichtsmodus beispielsweise deaktiviert ist, bewirkt die Auswahl des Modus Abmessungen, dass die Abmessung im Ansichtsmodus aktiviert wird.

Die elfte Schaltfläche dient zum Markieren aller Objekte, die sich innerhalb oder teilweise außerhalb des ausgewählten Rechtecks oder Polygons befinden. Dies ist der Standardmodus.

Die zwölfte Schaltfläche dient nur zum Markieren von Objekten mit Zeichen-Boxen oder Beschnittverläufen, die vollständig im ausgewählten Rechteck oder Polygon enthalten sind.

Mit der dreizehnten Schaltfläche können Sie ein unregelmäßig geformtes Polygon zum Markieren von Objekten erstellen. Klicken Sie zum Festlegen eines Anfangspunkts, ziehen Sie und klicken Sie, um die Seiten des Polygons zu erstellen. Zum Löschen der letzten Seite des Polygons klicken Sie auf

**Rückgängig** neben dem Werkzeug. Um das Polygon fertig zu stellen, verbinden Sie das Ende der letzten Seite mit dem Anfangspunkt.

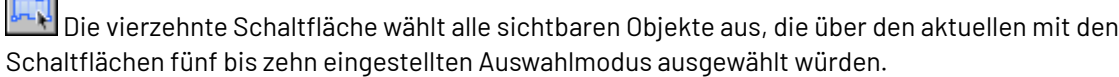

Die fünfzehnte Schaltfläche aktiviert den Modus **Bewegen mit Dehnen**. Weitere Informationen über die Verwendung des Anstoß-Modus finden Sie weiter unten in diesem Abschnitt.

Die sechzehnte Schaltfläche aktiviert den Modus **Bewegen mit einer fixiertem Wert**.

Die siebzehnte Schaltfläche aktiviert den Modus **Bewegen in eine von einer Linie angegebene Richtung**.

Sie können gleichzeitig mehr als einen Anstoß-Modus aktivieren, indem Sie auf die entsprechenden Modus-Schaltflächen klicken.

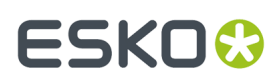

#### **Werkzeug 'Konstruktionslinien markieren'**

Mit der zweiten Schaltfläche der Flyout-Symbolleiste Markieren wird das Werkzeug **Konstruktionslinien markieren** aktiviert. Verwenden Sie dieses Werkzeug, um Konstruktionslinien auszuwählen.

#### **Werkzeug 'Nach Beispiel markieren'**

Mit der zweiten Schaltfläche auf der Werkzeugleiste Bearbeiten wird das Werkzeug **Nach Beispiel markieren** aktiviert. Verwenden Sie dieses Werkzeug, um Objekte mit den Eigenschaften auszuwählen, die Sie im Dialogfeld Nach Beispiel markieren bestimmen.

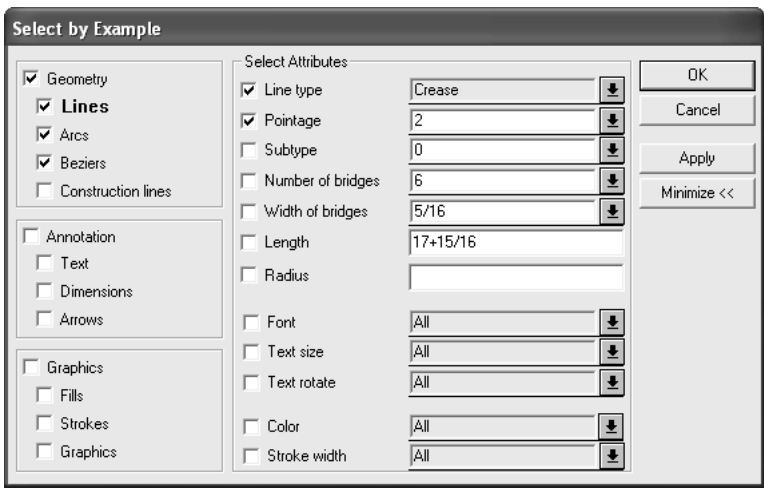

Sobald Sie die Attribute der auszuwählenden Objekte bestimmt haben, klicken Sie auf **Anwenden**, um die Ergebnisse Ihrer Auswahl zunächst anzeigen zu lassen, oder auf **OK**, um sie für die ausgewählten Objekte zu übernehmen und gleichzeitig das Dialogfeld zu schließen. Wenn die Objekte ausgewählt sind, können Sie auf diese doppelklicken, während Sie die Umschalt- bzw. die STRG-Taste gedrückt halten, um ihre Eigenschaften zu verändern. Sie können auch Alt + Eingabetaste drücken. Außerdem können Sie ein beliebiges Bearbeitungswerkzeug verwenden.

#### **Werkzeug 'Alles markieren'**

Das Werkzeug **Alles markieren** befindet sich im Menü Bearbeiten. Damit werden alle Elemente auf den sichtbaren Ebenen markiert. Die Farbe der markierten Elemente wechselt zu Magenta. Elemente auf deaktivierten Ebenen werden durch **Alles markieren** nicht berücksichtigt.

Um dieses Werkzeug zu verwenden, klicken Sie auf **Bearbeiten** > **Alles markieren**.

### **ESKO☆**<br>
artiosCAD

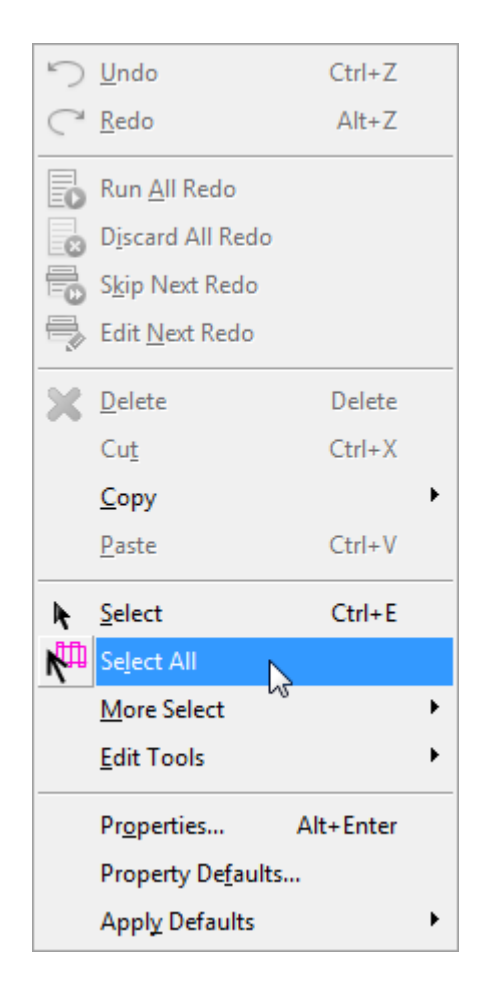

#### **Anstoßmodus im Werkzeug 'Markieren'**

*Anstoßen* bedeutet, ein Objekt um eine sehr kleine Distanz zu verschieben. Anstoßen ist in den Werkzeugen **Markieren**, **Nach Beispiel markieren**, **Konstruktionslinien markieren**, **Einzelnutzen markieren** und **Peripherielinien markieren** verfügbar.

Es gibt 3 Anstoßmodi - **Anstoßen mit Dehnung**, **Anstoßen um einen bestimmten Wert** und **Anstoßen in eine von einer Linie angegebene Richtung**. Diese Modi ermöglichen Ihnen, die ausgewählte Geometrie oder den ausgewählten Text um sehr kleine Inkremente anzustoßen oder zu dehnen. Drücken Sie zur Ausführung des Vorgangs die Pfeiltasten bei gedrückter **STRG-** und der **Umschalttaste**. ArtiosCAD zeigt die Distanz des letzten Dehn- oder Anstoßvorgangs als Rückmeldung in der Statusleiste.

Die Modi können nach Belieben miteinander kombiniert werden, sie schließen sich nicht gegenseitig aus. Jeder Modus wird in den folgenden Abschnitten ausführlich erläutert.

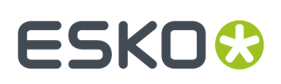

#### **Hinweis:**

In Bezug auf die Vorgänge "Rückgängig" und "Wiederherstellen" werden Anstoßungen in einem Vorgang zusammengefasst. Wenn Sie ein Objekt zu weit anstoßen, stoßen Sie es wieder zurück und verwenden nicht die Funktion "Rückgängig". Bei Verwendung der Funktion "Anstoßen in eine von einer Linie angegebene Richtung" werden Anstoßungen in eine Richtung in einer Rückgängig-Vorgang zusammengefasst.

#### **Standard-Anstoßdistanzen**

Die Tabelle unten zeigt, wie ein Objekt im Anstoß-Modus um verschiedene Distanzen verschoben werden kann. Dies sind die Standarddistanzen. Sie können entweder systemweit in den Startvorgaben oder nur für eine Sitzung durch Anklicken von **Optionen** > **Anstoßen** beliebig angepasst werden.

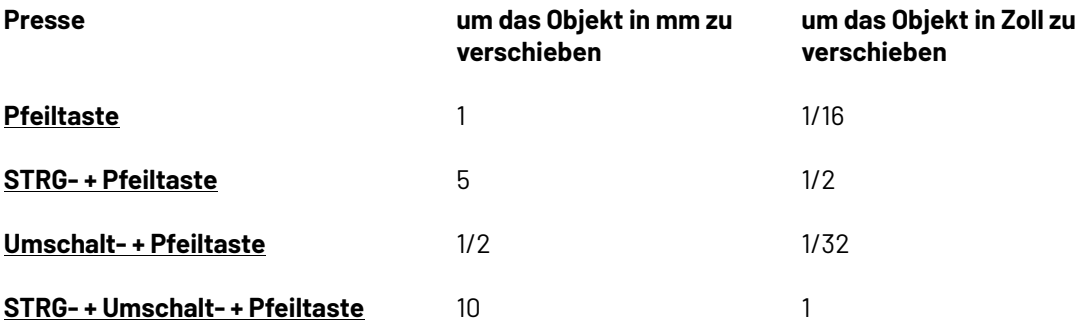

#### **Anstoßen mit Dehnung**

 Der Modus **Anstoßen mit Dehnung**arbeitet mit einem rechteckigen Auswahlfenster. Elemente, die sich vollständig im Auswahlrechteck befinden, werden entfernt, während Elemente, die den Rand des Auswahlrechtecks schneiden, gedehnt werden. Beachten Sie, dass andere Steuerelemente des Markierungswerkzeugs beeinflussen, was ausgewählt ist, wenn Sie ein Fenster zum Markieren von Elementen verwenden.

So verwenden Sie diesen Modus:

**1.**

k Starten Sie das Werkzeug **Markieren** in einem geöffneten Einzelentwurf oder in einer Produktionsdatei.

**2.** Klicken Sie auf die Schaltfläche **Anstoßen mit Dehnung**in der Statusleiste.

**3.** Klicken Sie und ziehen Sie ein rechteckiges Markierungsfenster rund um die anzustoßenden Elemente.

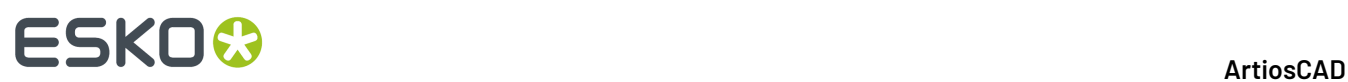

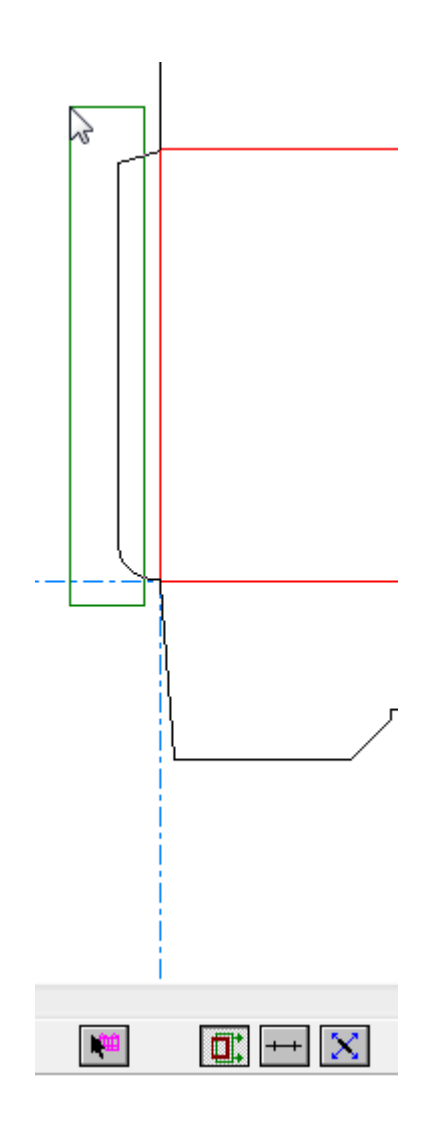

- **4.** Drücken Sie gleichzeitig die Taste **STRG**, **die Umschalttaste** und die Pfeiltasten, um die Auswahl in die gewünschte Richtung anzustoßen. Bögen und Bézier-Kurven werden immer mittels der Distanzoption gedehnt (im Gegensatz zu Winkeln oder Radien).
- **5.** Die Elemente bleiben markiert, damit Sie die Anpassung fortsetzen können.

Die Abbildung unten zeigt die angestoßene Klebelasche mit zur Veranschaulichung übertriebener Anstoßung.

### **ESKO&**

**ArtiosCAD**

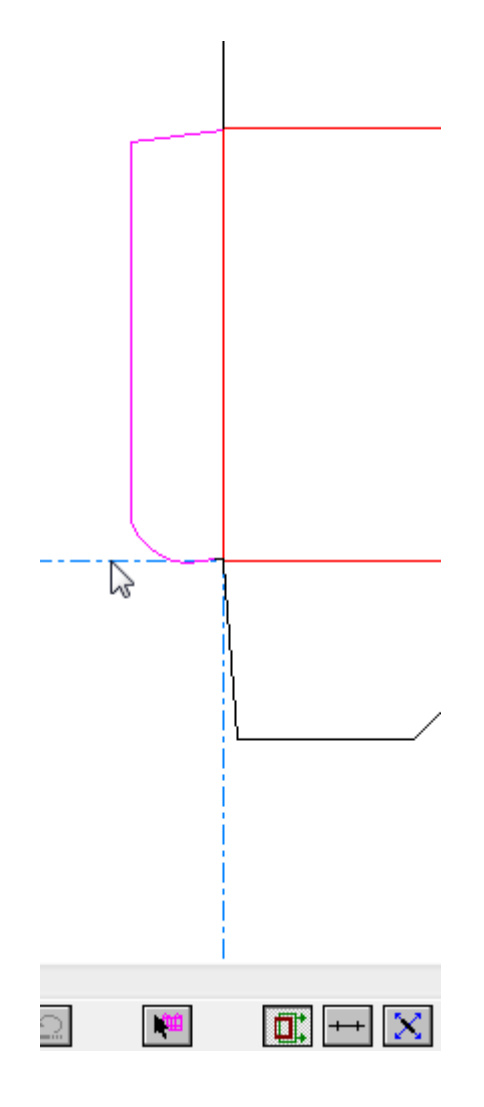

#### **Hinweis:**

"Anstoßen mit Dehnung" verschiebt oder dehnt keine Bilder, sondern verschiebt nur Textelemente (die Funktion dehnt Textelemente nicht).

#### **Hinweis:**

"Anstoßen mit Dehnung" kann nicht unmittelbar nach Ausführung des Befehls "Rückgängig" oder "Wiederherstellen" ausgeführt werden, da diese Befehle die aktuelle Auswahl aufheben und das Werkzeug "Markieren" neu starten.

#### **Hinweis:**

Wenn "Anstoßen mit Dehnung" nicht verwendet werden kann (etwa, wenn das Werkzeug "Markieren" neu gestartet wird, während aktuell Elemente markiert sind), wird ein Verbotssymbol (durchgestrichener Kreis) auf der Schaltfläche angezeigt, und die Anstoßung verschiebt die Auswahl, anstatt sie zu dehnen.

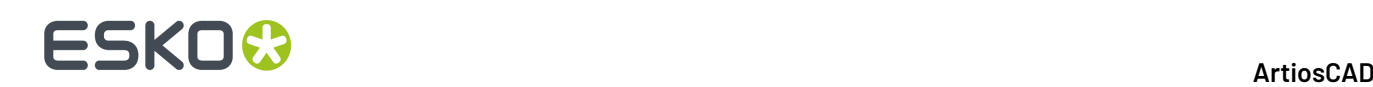

#### **Hinweis:**

Dieser Modus ist in den Werkzeugen **Konstruktionslinien markieren**, **Nach Beispiel markieren** und **Einzelnutzen markieren** nicht verfügbar.

#### **Anstoßen um einen bestimmten Wert**

 Der Modus **Anstoßen um einen bestimmten Wert** arbeitet mit der aktuellen Auswahl und verschiebt die markierten Elemente abhängig von den von Ihnen gedrückten Tasten um eine bestimmte Distanz. Dieser Modus entspricht der Anstoßfunktion in älteren Versionen von ArtiosCAD. Weitere Informationen zu den Distanzen und Modifikationstasten finden Sie im Abschnitt *Standard-Anstoßdistanzen*.

So verwenden Sie diesen Modus:

**1.**

Starten Sie das Werkzeug **Markieren** in einem geöffneten Einzelentwurf oder in einer Produktionsdatei.

- **2.** Wählen Sie die anzustoßenden Elemente aus.
- **3.** Klicken Sie auf den Assistenten zur Auswahl des Modus **Anstoßen um einen bestimmten Wert**. Wenn Sie den Mauszeiger über die Schaltfläche bewegen, zeigt ArtiosCAD die aktuelle Anstoßdistanz als Meldung in der Statusleiste an.
- **4.** Drücken Sie gleichzeitig die Taste **STRG**, **die Umschalttaste** und die Pfeiltasten, um die Auswahl in die gewünschte Richtung anzustoßen. Bögen und Bézier-Kurven werden immer mittels der Distanzoption gedehnt (im Gegensatz zu Winkeln oder Radien).
- **5.** Die Elemente bleiben markiert, damit Sie die Anpassung fortsetzen können.

#### **Anstoßen in eine von einer Linie angegebene Richtung**

 Der Modus **Anstoßen in eine von einer Linie angegebene Richtung**stößt die aktuelle Auswahl in eine 90 Grad (oder ein Vielfaches von 90 Grad) zu einer Linie stehende Richtung an. Wenn Sie in diesem Modus den Mauszeiger über eine Linie bewegen, ändert sich der Ziehpunkt in ein Symbol, das aus in vier verschiedene Richtungen zeigende Pfeile besteht, wobei ein großer Pfeil die Anstoßrichtung der Nach-Oben-Pfeiltaste angibt.

So verwenden Sie diesen Modus:

**1.**

Starten Sie das Werkzeug **Markieren** in einem geöffneten Einzelentwurf oder in einer Produktionsdatei.

**2.** Wählen Sie die anzustoßenden Elemente aus.

**3.** Klicken Sie auf den Assistenten zur Auswahl des Modus **Anstoßen in eine von einer Linie angegebene Richtung**.

**4.** Bewegen Sie den Mauszeiger auf die Linie, die zur Festlegung der Anstoßrichtung dienen soll. Der Ziehpunkt ändert sich in ein 4-Pfeil-Symbol (siehe Abbildung unten).

## ESKOK

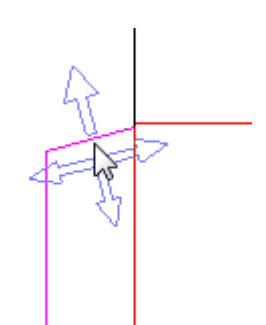

- **5.** Drücken Sie gleichzeitig die Taste **STRG**, **die Umschalttaste** und die Pfeiltasten, um die Auswahl in die gewünschte Richtung anzustoßen. Bögen und Bézier-Kurven werden immer mittels der Distanzoption gedehnt (im Gegensatz zu Winkeln oder Radien).
- **6.** Die Elemente bleiben markiert, damit Sie die Anpassung fortsetzen können.

#### **Hinweis:**

Dieser Anstoßmodus verwendet immer den aktuellen Winkel einer Linie. Bei Verwendung dieses Werkzeugs für eine parametrische Linie in einem skalierbaren Entwurf können unerwartete Ergebnisse auftreten.

#### **Anstoßoptionen und -vorgaben**

Klicken Sie auf **Optionen** > **Anstoßen**, um die je Sitzung aktiven Anstoßmodi sowie die von diesen Modi genutzten Distanzen festzulegen. Dieser Befehl ist verfügbar, wenn ein Einzelentwurf oder eine Produktionsdatei geöffnet ist.Im Wesentlichen wird das gleiche Dialogfeld unter "Vorgaben" in **Startvorgaben** > **Anstoßoptionen** verwendet.

In der folgenden Abbildung ist das Dialogfeld **Anstoßoptionen** dargestellt.

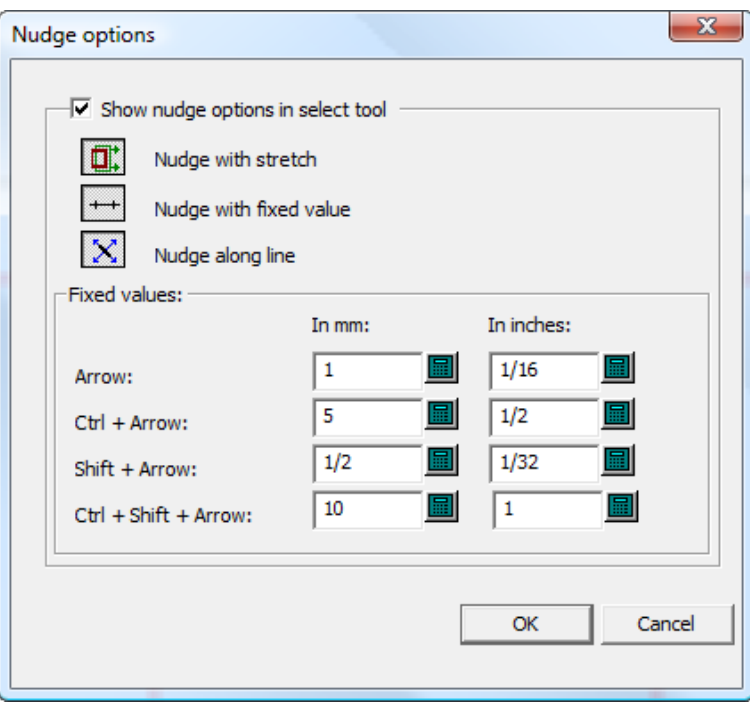

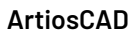

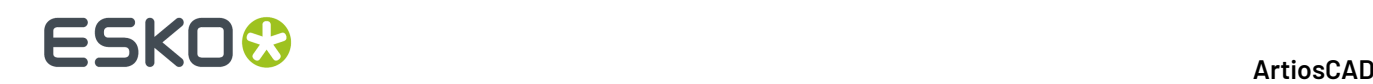

**Anstoßoptionen im Werkzeug"Markieren" anzeigen** steuert die Verfügbarkeit der Anstoßmodi. Bei Aktivierung dieses Kontrollkästchens sind die Anstoßmodi verfügbar. Bei Deaktivierung dieses Kontrollkästchens werden angestoßene Objekte um einen Pixel verschoben.

Aktivieren bzw. deaktivieren Sie die drei Modusauswahlschaltflächen Ihren Wünschen entsprechend. Sie legen fest, welche Anstoßmodi aktiv sind, wenn ein Werkzeug gestartet wird, dass die Anstoßfunktion unterstützt.

Die Werte in der Gruppe **Feste Werte** legen die Abstände fest, die im Modus "Anstoßen um einen bestimmten Wert" verwendet werden. Konfigurieren Sie diese wie gewünscht.

#### **Hinweis:**

Wenn Sie die Anstoßoptionen oder -vorgaben ändern, während ein Auswahlwerkzeug aktiv ist, wird das Werkzeug neu gestartet, um es zu aktualisieren. Die aktuelle Auswahl wird dabei aufgehoben.

### **Ändern linearer Eigenschaften**

Lineare Eigenschaften sind diejenigen Objekteigenschaften, die sich nicht auf die physikalische Anordnung der Objekte beziehen.

#### **Ändern von Linientyp und -stärke**

Um Linientyp und -stärke zu verändern, aktivieren Sie das Werkzeug **Markieren** und doppelklicken Sie auf das Objekt, das Sie ändern möchten. Um mehrere Objekte gleichzeitig zu markieren, halten Sie während der Auswahl der Objekte die Umschalttaste gedrückt und doppelklicken auf das letzte Objekt. Das Dialogfeld "Eigenschaften" wird angezeigt.

#### **ArtiosCAD**

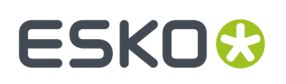

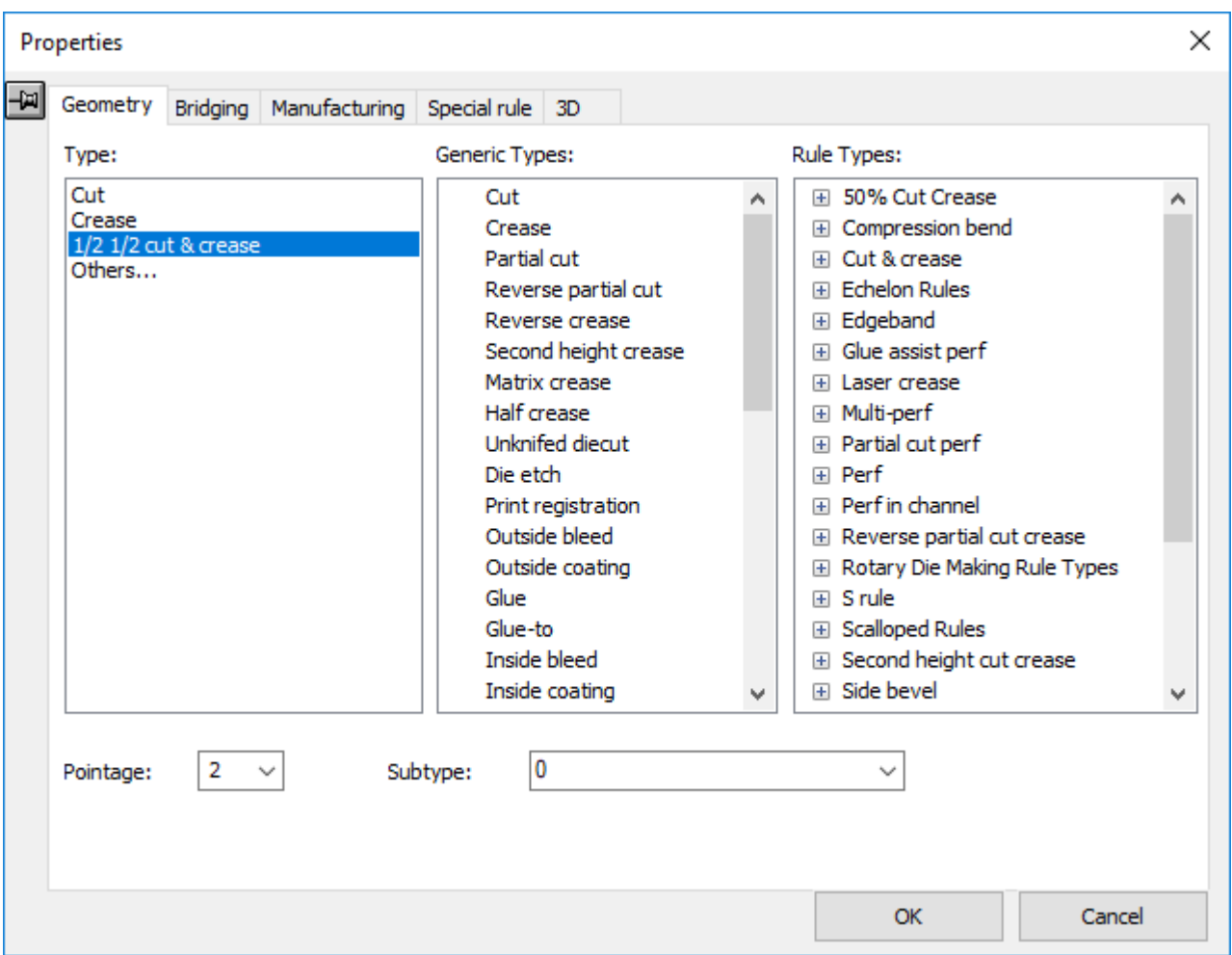

Mit der Registerkarte Geometrie im Dialogfeld Eigenschaften können Sie den Typ, die Stärke und Untertypen der Linie ändern. Sie können andere Eigenschaften auf zusätzlichen Registerkarten ändern, falls diese verfügbar sind.

Linien, die bereits im Arbeitsbereich verwendet werden, sind in der Gruppe **Typ** aufgelistet. Wenn Sie in der Gruppe **Typ** auf die Option **Andere...** klicken, wird das Dialogfeld Aktuellen Linientyp einstellen geöffnet, in dem Sie die Linienart ändern können, die nicht in der Gruppe **Typ** aufgeführt ist, aber Sie können dasselbe mit einem der anderen Fenster im Dialogfenster ausführen.

## **ESKO۞** ArtiosCAD

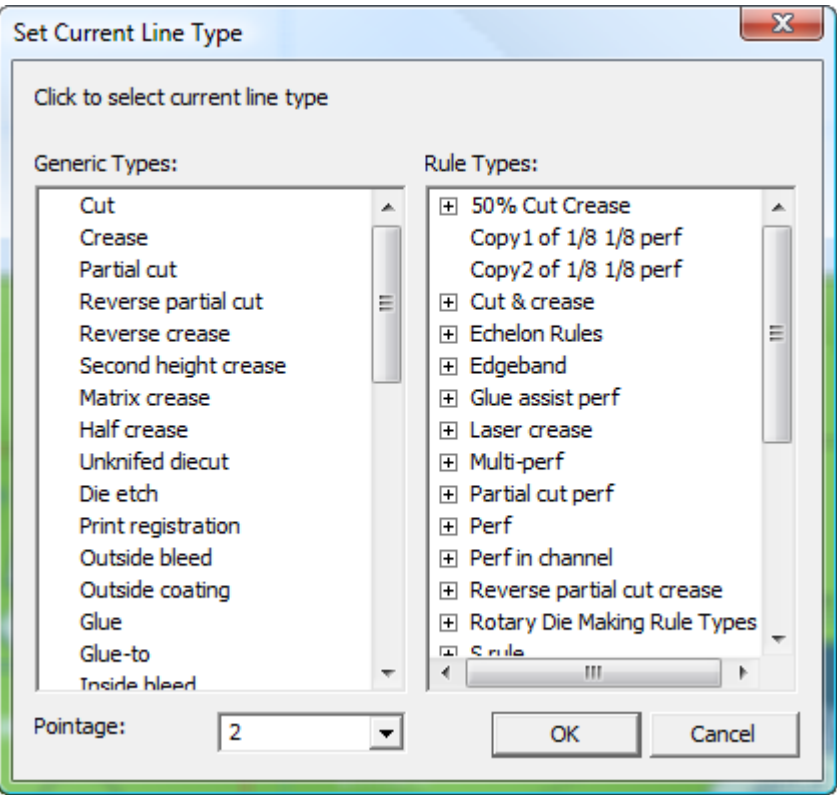

Wenn der Name des Linientyps **Innenseite** oder **Außenseite** enthält, verwenden Sie ihn in der entsprechenden Ebenenklasse **Innenseite** oder **Außenseite**. Typen und Klassen mit dem Attribut **Innenseite** werden auf der unbedruckten Seite eines Entwurfs verwendet, während Typen und Klassen mit dem Attribut **Außenseite** auf der bedruckten Seite verwendet werden.

#### **Hinweis:**

Wenn Sie einen der allgemeinen V-notch-Linientypen verwenden, die für die Verwendung mit dem Werkzeug für variable Winkel auf einem Kongsberg Musterschneider in Verbindung mit iPC konzipiert sind, ändert sich das Feld "Linienstärke" in das Feld "Winkel". Legen Sie einen Winkel von 0 bis 60 Grad in Schritten von 0,5 Grad fest.

Wenn ihre Auswahl mehrere Linien enthält, müssen alle vom gleichen allgemeinen V-notch-Typ sein, damit das Feld "Winkel" verfügbar ist.

Die Registerkarte "Brücken setzen" ist bei Verwendung von allgemeinen V-notch-Linientypen nicht verfügbar.

Die Verwendung allgemeiner V-notch-Linientypen durch das Werkzeug "Messerpfad" wird nicht unterstützt, wenn sie sich in eingebetteten Entwürfen in Produktions-Arbeitsbereichen befinden.

Wenn Sie in diesem Dialogfeld den neuen Linientyp ausgewählt haben, klicken Sie auf **OK**, um ihn festzulegen bzw. auf **Abbrechen**, um die Auswahl zu ignorieren. Durch beide Aktionen kehren Sie zum Dialogfeld Eigenschaften zurück.

Nachdem Sie die gewünschten Änderungen an den Eigenschaften vorgenommen haben, klicken Sie auf **OK**, um die Änderungen zu übernehmen bzw. auf **Abbrechen**, um sie zu verwerfen.

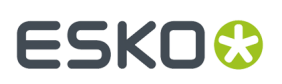

#### **Eigenschaften des Faltlinientyps in Single Design**

Auf der Registerkarte "3D" im Dialogfeld "Eigenschaften" in "Single Design" können Sie wählen, wie sich die aktuelle Auswahl in 3D verhält. Faltlinien sind:

- Rillung
- Rillung zweite Höhe
- Matrixrillung
- Gegenrillung
- Ritzlinie
- Gegenritz
- Perf
- Schnitt und Rillen
- Ritzen und Rillen
- Eingekerbte Schnittlinien (die sich wie eine Performation verhalten).

Wenn Sie auf einen dieser Linientypen doppelklicken, können Sie das Verhalten der Linie in 3D auf der Registerkarte **3D** im Dialogfeld **Eigenschaften** festlegen.

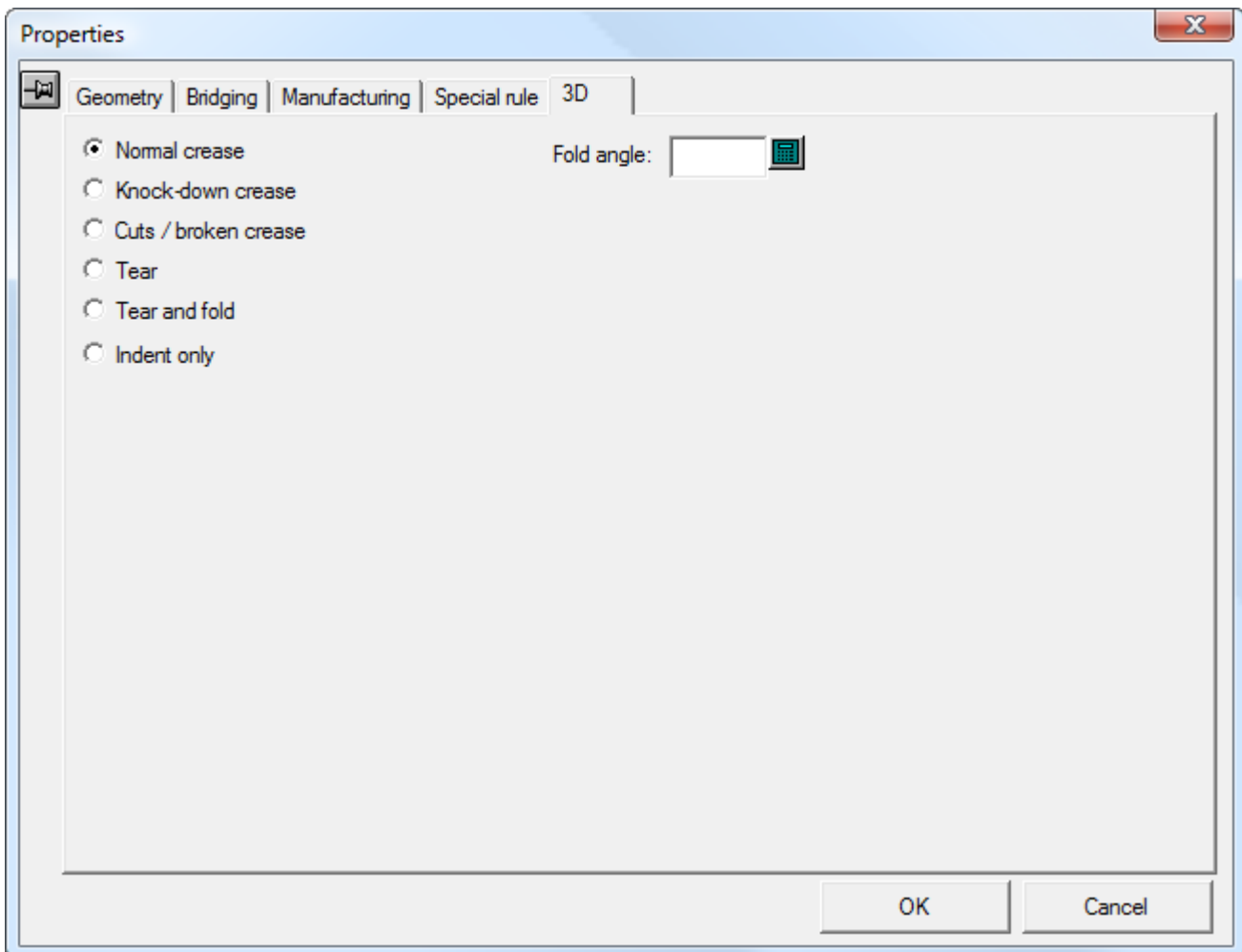

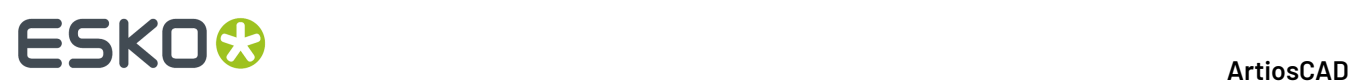

**Normale Rillungen** falten oder biegen sich in 3D wie gewünscht.

**Hilfsriller** sind Rillen, die nur zur Auslieferung des Kartons verwendet werden. Sie sind nicht Teil der strukturellen Integrität des Kartons. Sie werden in 3D als Einzüge angezeigt.

Rillungen mit der Option **Schnitte/Aufgeteilte Rillung**erscheinen und funktionieren wie Schnitte. Sie werden dort verwendet, wo Rillungen einen Punkte treffen und ArtiosCAD nicht weiß, wie alle Faltwinkel korrekt eingestellt werden müssen, so dass sie sich treffen.Im nachfolgenden Beispiel wird eine der drei Rillungen an der Ecke als aufgeteilte Rillung festgelegt.

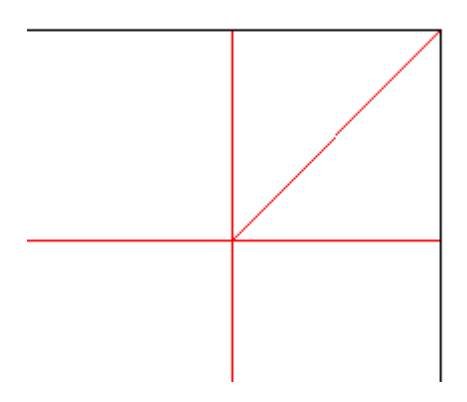

**Risse** sind Rillungen, Speziallinien oder eingekerbte Linien, die aufgerissen werden. Wenn Sie über eine Form in einem Segment verfügen, die eingekerbt ist, wird diese eingerückt angezeigt.

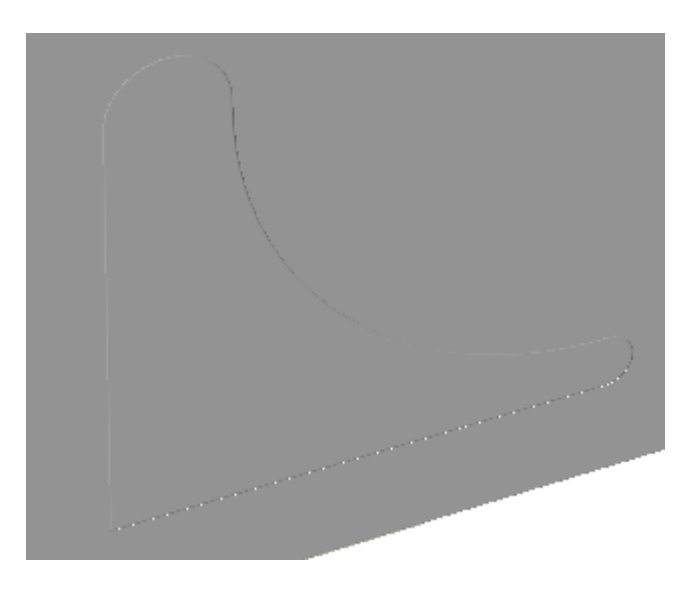

Verwenden Sie dann die Option **Aufzureißendes Teil auswählen** in 3D, um es auszuwählen, und **Entwurf verschieben**, um es wegzureißen.

### ESKOK

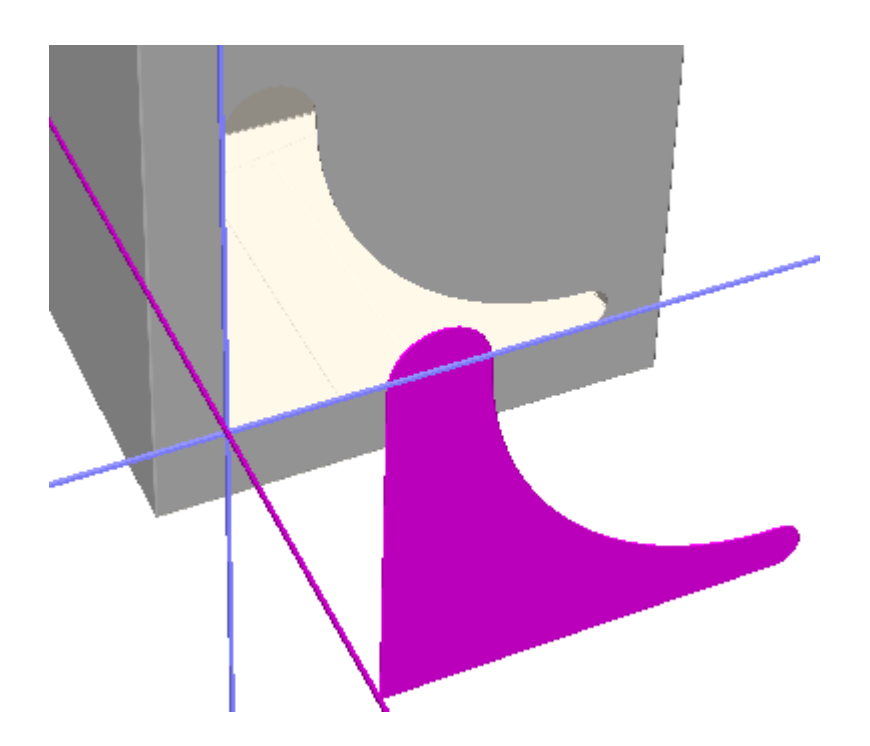

**Reißen und falten** Speziallinie, die reißen und gefaltet werden. Beachten Sie, dass gekrümmte Rillungen entweder reißen oder gefaltet werden können, nicht aber beides.

**Nur Einzug** Perforationen nehmen eine Einrückung am Segment vor, werden aber nicht gefaltet und reißen auch nicht.

Darüber hinaus können Sie den **Faltwinkel** dieser Linie in 3D über dieses Dialogfeld festlegen oder ändern.

Klicken Sie auf **OK**, um die Eigenschaften der Linie zu ändern und zu ArtiosCAD zurückzukehren.

#### **Hinweise zu Speziallinien**

Speziallinien sind Linien mit besonderen Produktionsattributen wie z. B. 5 mm Zickzack links oder ½ Zoll gestaffelte Messer rechts. Die dazugehörigen Definitionen werden im Kapitel *Vorgaben* genauer beschrieben.

Unterschiedliche Spezialmesser werden bei der Ausgabe als ein Messer behandelt, wenn sie Ende-an-Ende sind, innerhalb von 1/32 Zoll der Verbindung keine Endpunkte anderer Linien vorhanden sind und die Linien sich innerhalb 18° tangential an der Verbindung befinden.

Um diese Speziallinien als separate Linien zu behandeln, müssen kreuzende Linien am Schnittpunkt geteilt werden.

Das dem Befehl **Speziallinien auflösen** im Menü **Werkzeuge** > **Anpassen** werden verbundene Speziallinien in einzelne Linien und Kreisbögen getrennt.

Speziallinien können durch Klicken auf **Umbenennen** auf der Registerkarte Speziallinien des Dialogfelds Eigenschaften umbenannt werden.

# **ESKO۞** ArtiosCAD

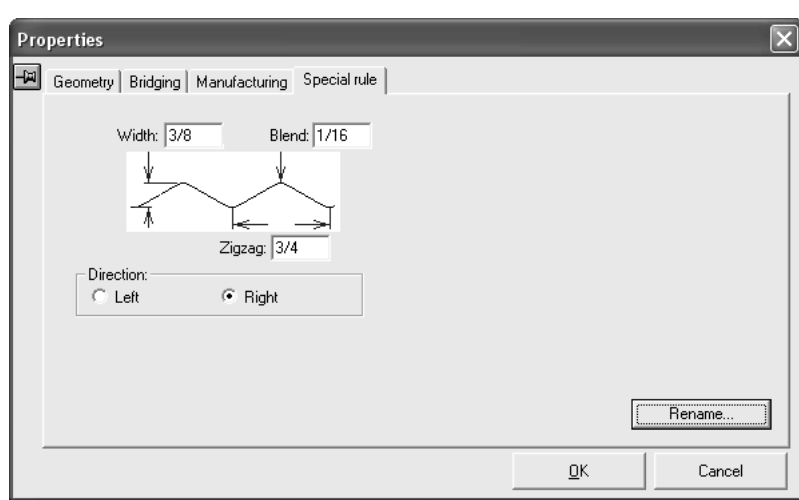

Wenn ein Entwurf geöffnet wird, der denselben Namen für eine anders definierte Speziallinie enthält, wird der Name des Duplikats geändert zu "KOPIE<Nummer> von <Name der Speziallinie>" (z. B. **Kopie1 von 3mm x 3mm Perf**).

Wenn Sie eine der relevanten Abmessungen einer V-notch-Speziallinie verwenden, fordert ArtiosCAD Sie auf, entweder eine neue Regel mit den neuen Eigenschaften zu erstellen oder sie in einen allgemeinen V-notch-Linientyp zu konvertieren.

### **Ändern von Brückeneigenschaften**

In der nachfolgenden Abbildung ist die Registerkarte **Brücken setzen** des Dialogfelds Eigenschaften dargestellt, wenn eine Geometrie im Einzelentwurf ausgewählt worden ist. Sie zeigt Informationen nicht nur für Brücken, sondern auch für Kerben und Rillenreduktionen an. Der Inhalt variiert abhängig von der von Ihnen ausgewählten Geometrie.

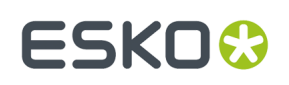

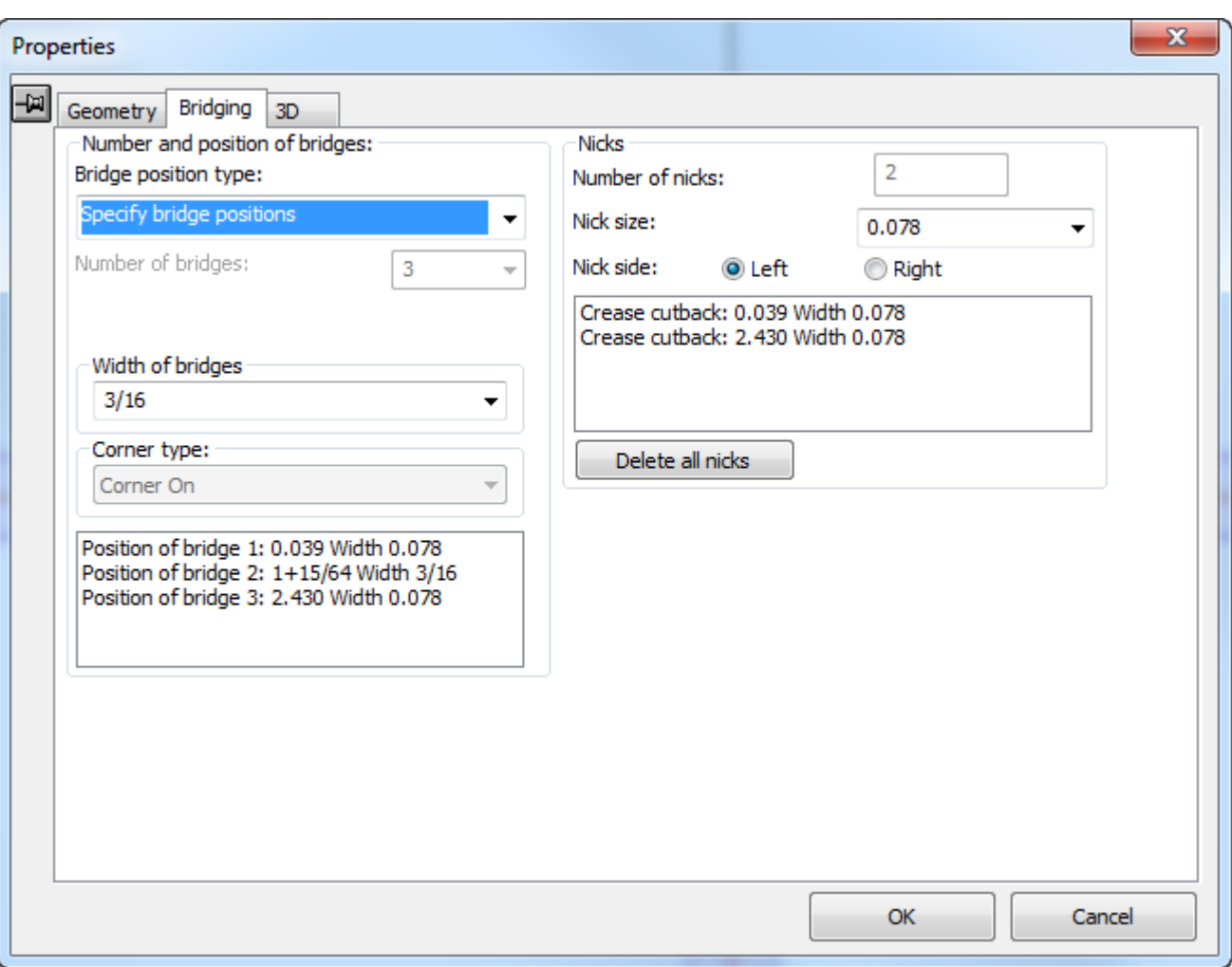

### <del>ESKO©</del> ArtiosCAD

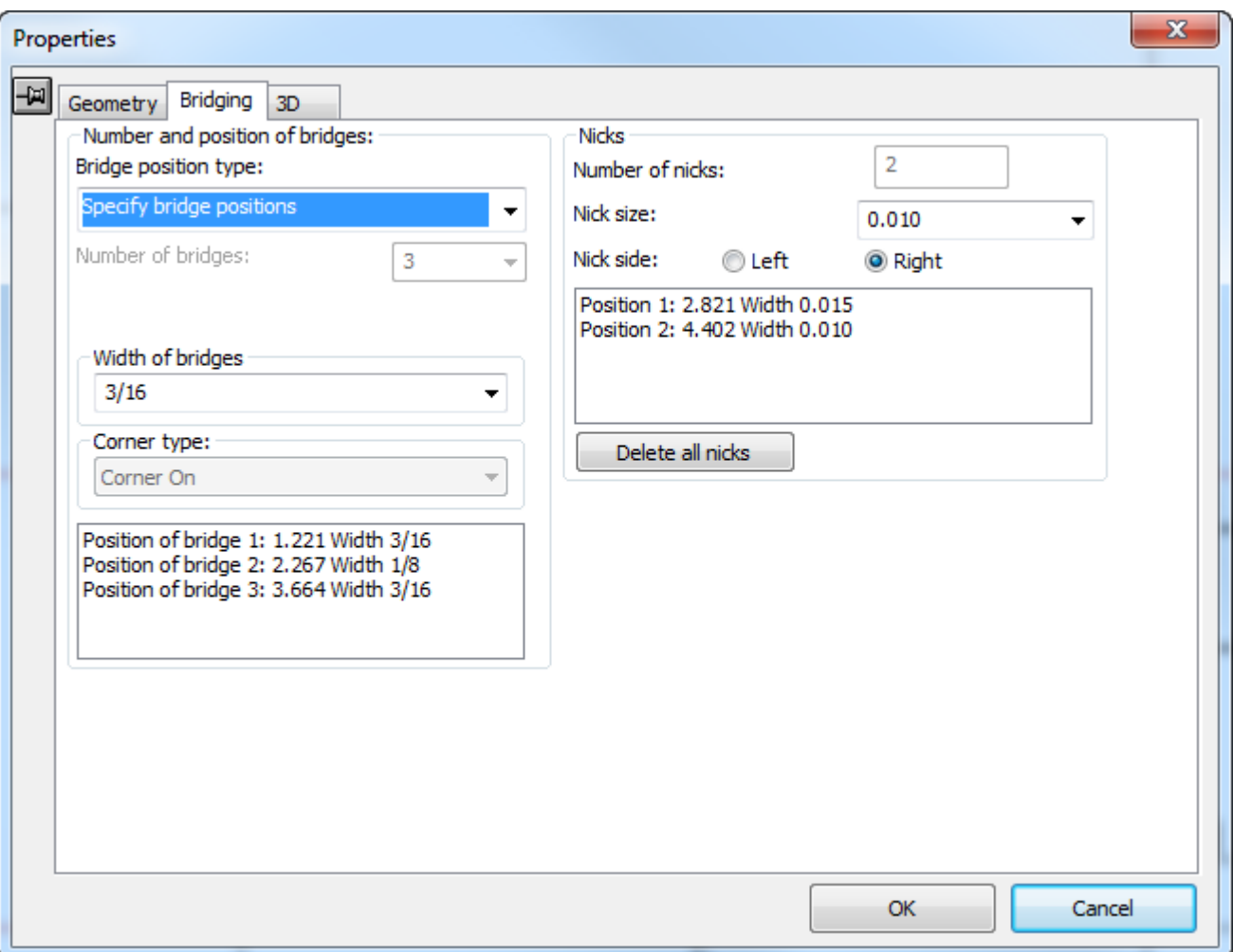

#### **Anzahl und Position von Brücken**

Die Dropdown-Liste **Brücken-Positionsart** enthält die folgenden Auswahlmöglichkeiten für **automatische Brücken**:

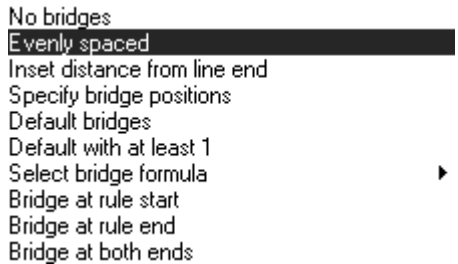

Þ

**Keine Brücken** entfernt alle automatisch platzierten Brücken aus der ausgewählten Geometrie.

**Gleichmäßigverteilt** positioniert bis zu 100 Brücken gleichmäßig entlang einer Linie.

**Einschubabstand von Linienende** bestimmt die Distanz eines Brückenpaares von jedem Ende der Linie. Wenn die Linie mehr als zwei Brücken benötigt, werden sie gleichmäßig zwischen den zwei eingefügten Brücken verteilt.

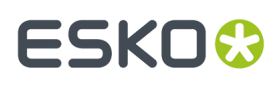

**Brückenpositionen bestimmen** zeigt die Position von bis zu 100 bereits vorhandenen Brücken auf einer Linie an.

**Vorgabebrücken** erzeugt die Brücken auf der ausgewählten Geometrie basierend auf der aktuellen Standardbrückenformel neu.

**Vorgabe mit mindestens 1** wird in der Konstruktion eines Standards verwendet, wenn die Größe der Linie im Endentwurf unbekannt ist, aber mindestens eine Brücke benötigt wird.

**Brückenformel wählen** gestattet Ihnen, die von Ihnen ausgewählte Brückenformel auf die ausgewählte Geometrie anzuwenden. Die aktuelle Brückenformel ist in den Vorgaben ausgewählt.

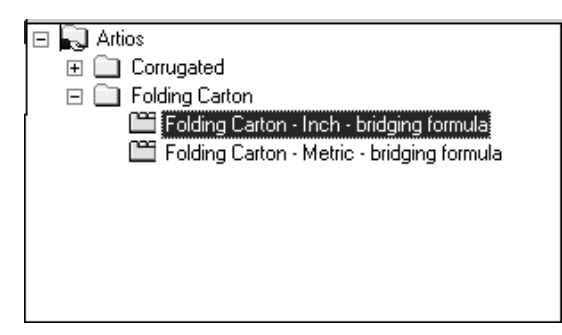

**Brücke am Messeranfang**fügt eine Brücke am Anfang jeder ausgewählten Linie ein und entfernt alle anderen Brücken in der ausgewählten Geometrie.

**Brücke am Messerende** fügt eine Brücke am Ende jedes ausgewählten Teils einer Geometrie ein und löscht all anderen Brücken in der ausgewählten Geometrie.

**Brücke an beiden Enden** platziert eine Brücke an beiden Enden jeder Linie in der ausgewählten Geometrie.

**Brücke am Messeranfang**, **Brücke am Messerende** und **Brücke an beiden Enden** platzieren eine oder zwei Brücken an der halben Brücke von beiden Linienenden. Das heißt, ArtiosCAD zieht eine halbe Brückenbreite vom Linienende ein und platziert dann die Brücke.

#### **Ändern der Anzahl von Brücken**

Mit dem Feld **Anzahl der Brücken** und der Dropdown-Liste können Sie manuell die Anzahl der Brücken bestimmen, die auf eine ausgewählte Geometrie angewendet werden.

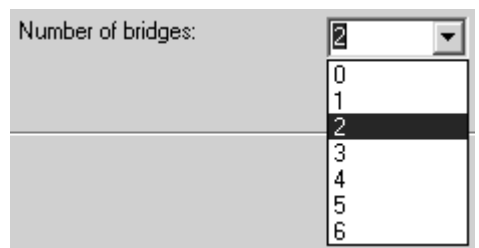

Sie können auch eine Ganzzahl in das Feld eingeben, falls der gewünschte Wert nicht angezeigt wird.

#### **Ändern der Breite von Brücken**

Das Feld **Breite der Brücken** und die Dropdown-Liste zeigen die Breite der Brücken in der aktuell ausgewählten Geometrie an und ermöglichen es Ihnen, eine neue Breite auszuwählen.

### **ESKO☆**<br>
artiosCAD

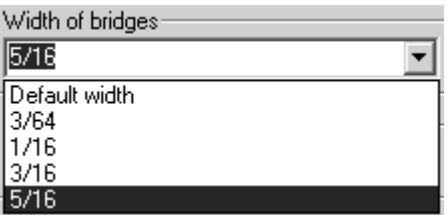

Die **Vorgabebreite** ist die Breite, die durch die aktuelle Brückenformel definiert ist. Die weiteren in der Liste aufgeführten Auswahlmöglichkeiten sind Breiten weiterer Brücken im Entwurf. Sie können eine neue Brückenbreite in das Feld eingeben.

Wenn für eine Linie mehrere Brücken mit verschiedener Breite erforderlich sind, fügen Sie einfach Brücken einer anderen Größe hinzu.

**Hinweis:** Wenn Sie zwei oder mehr verschiedene Brückengrößen in derselben Linie verwenden und diesen Arbeitsbereich an eine andere Person senden, die eine frühere Version von ArtiosCAD als 12.1 verwendet, müssen Sie diese als Arbeitsbereich von ArtiosCAD 12.x über **Datei** > **Exportieren** > **ArtiosCAD 12.x** exportieren.

#### **Ändern der Brücken für Bogenecken**

Mit dem Dropdown-Listenfeld **Eckentyp** wird das Verhalten von Brücken in Ecken aus Bögen gesteuert. **Ecke aus** legt fest, dass der Bogen nicht beeinträchtigt wird. **Ecke ein** legt fest, dass die Ecke quadratisch und von einer zusätzlichen Linie beschnitten wird.

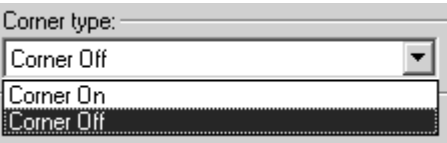

Unten links ist ein Bogen mit **Ecke aus** dargestellt, und rechts mit **Ecke ein**.

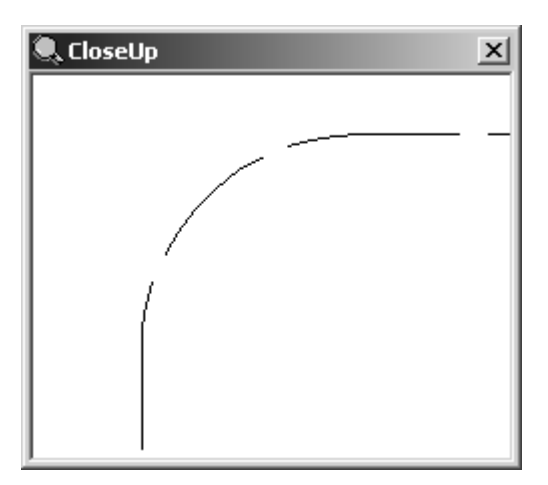

## :SKN

#### **ArtiosCAD**

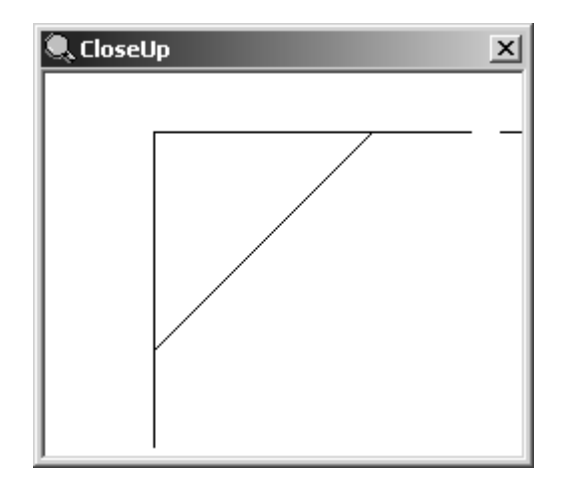

#### **Ändern der aktuellen Brückenformel**

Um die aktuelle Brückenformel zu ändern, klicken Sie auf **Optionen** > **Brückenformel ändern**.

#### **Werkzeug 'Abrunden'**

Eine *Abrundung* ist ein Bogen, der zwei Linien verbindet. Abrundungen werden verwendet, um Ecken abzurunden. Sie können auf jede nicht parallele Linie angewendet werden. Falls die Linien keinen gemeinsamen Endpunkt besitzen, werden sie beide bis zu einem Punkt erweitert, an dem sie abgerundet werden können. Das Werkzeug **Abrunden** ist die erste Schaltfläche auf der Symbolleiste Anpassen. Sie werden nach dem Radius der Abrundung gefragt und aufgefordert, auf die beiden Linien zu klicken, die die abzurundende Ecke bilden. Ecken können so lange abgerundet werden, wie dieses Werkzeug aktiv ist.

#### **Werkzeug Abschrägen**

Das Werkzeug **Abschrägen** ist die zweite Schaltfläche auf der Flyout-Symbolleiste mit den Werkzeugen Abrunden. **Abschrägungen** sind abgeschrägte Ecken. Die Flyout-Symbolleiste mit den Werkzeugen "Abrunden" ist unten abgebildet.

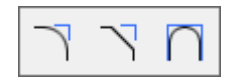

Drei Abschrägungsmodi sind verfügbar. Diese werden jeweils über eine Schaltfläche in der Statusleiste gesteuert. Die Verfügbarkeit der Felder auf der Statusleiste wird durch die aktuelle Modusauswahlschaltfläche gesteuert.

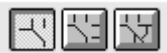

Mit der ersten Schaltfläche auf der Statusleiste wird der Modus **Abschrägengleiche Abstände** aktiviert. Beim Abschrägen wird dann jede Linie der Ecke um denselben Abstand verkürzt.

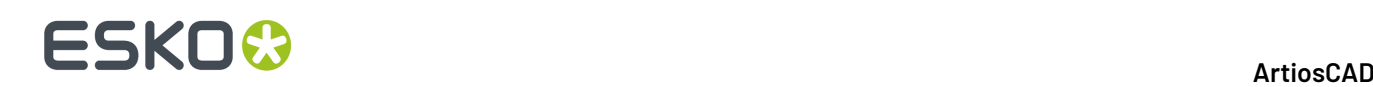

Anschließend werden die Linien zur Abschrägung verbunden. So verwenden Sie das Werkzeug Abschrägen in diesem Modus:

- **1.** Klicken Sie auf das Werkzeug **Abschrägen**. Standardmäßig ist die Schaltfläche für den Modus Abschrägen gleiche Abstände ausgewählt.
- **2.** Geben Sie die Verkürzungslänge in das Feld **Länge entlang der ersten Linie** ein (z. B. ¼ Zoll oder 6 mm).
- 3. Klicken Sie auf die erste Linie der abzuschrägenden Ecke. Ihre Farbe wechselt zu Magenta, um anzuzeigen, dass sie markiert ist.
- **4.** Klicken Sie auf die zweite Linie der abzuschrägenden Ecke. Die Abschrägung wird ausgeführt. Die Darstellung unten zeigt links eine Ecke vor der Erstellung einer ¼ Zoll-Abschrägung und rechts dieselbe Ecke nach der Abschrägung.

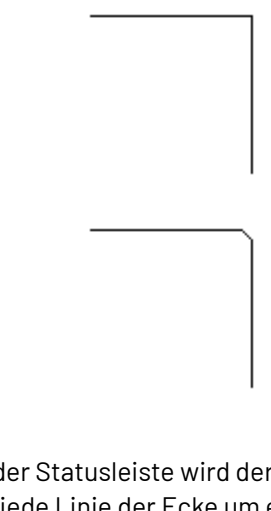

Mit der zweiten Schaltfläche auf der Statusleiste wird der Modus **Abschrägen 2 Abstände** aktiviert. Beim Abschrägen wird dann jede Linie der Ecke um einen anderen Abstand verkürzt. Anschließend werden die Linien zur Abschrägung verbunden. So verwenden Sie das Werkzeug Abschrägen in diesem Modus:

#### **1.** Klicken Sie auf das Werkzeug **Abschrägen** und anschließend auf die Modusauswahlschaltfläche **Abschrägen 2 Abstände** in der Statusleiste.

- **2.** Geben Sie die Verkürzungslänge der ersten Linie in das Feld **Länge entlang der ersten Linie** und die Verkürzungslänge der zweiten Linie in das Feld **Länge entlang der zweiten Linie** ein (z. B. 12 mm für die erste und 9 mm für die zweite Linie).
- **3.** Klicken Sie auf die erste Linie der abzuschrägenden Ecke. Ihre Farbe wechselt zu Magenta, um anzuzeigen, dass sie markiert ist.
- **4.** Klicken Sie auf die zweite Linie der abzuschrägenden Ecke. Die Abschrägung wird ausgeführt. Die Darstellung unten zeigt eine Abschrägung mit 12 mm Verkürzung der ersten und 9 mm Verkürzung der zweiten Linie.

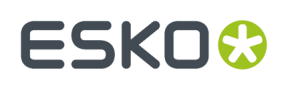

Mit der dritten Schaltfläche auf der Statusleiste wird der Modus **Abschrägen Abstand/Winkel** aktiviert. Beim Abschrägen wird dann die erste Linie einer Ecke um einen angegebenen Abstand verkürzt. Anschließend wird eine Linie im angegebenen Winkel zur zweiten Linie der Ecke gezogen. So verwenden Sie das Werkzeug Abschrägen in diesem Modus:

- **1.** Klicken Sie auf das Werkzeug **Abschrägen** und anschließend auf die Modusauswahlschaltfläche **Abschrägen Abstand/Winkel** in der Statusleiste.
- **2.** Geben Sie die Verkürzungslänge der ersten Linie in das Feld **Länge entlang der ersten Linie** und den Abschrägungswinkel in das Feld **Winkel zur ersten Linie** ein (z. B. 12 mm für die Verkürzung und 70 Grad für den Winkel).
- **3.** Klicken Sie auf die erste Linie der abzuschrägenden Ecke. Ihre Farbe wechselt zu Magenta, um anzuzeigen, dass sie markiert sind.
- **4.** Klicken Sie auf die zweite Linie der abzuschrägenden Ecke. Die Abschrägung wird ausgeführt. Die Darstellung unten zeigt eine Abschrägung mit einer Verkürzung von 12 mm und einem Winkel von 70 Grad.

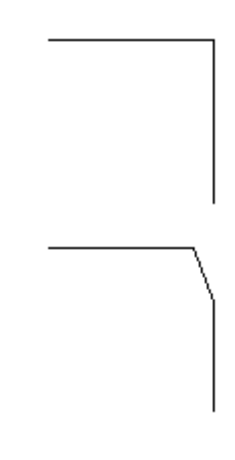

### **Werkzeug '3 Linien abrunden'**

Das Werkzeug **3 Linien abrunden** ist die dritte Schaltfläche auf der Flyout-Symbolleiste mit den Werkzeugen Abrunden. Verbinden Sie mit diesem Werkzeug 3 Linien oder Bögen miteinander. Die Geometrie muss nicht angefasst werden. Die mittlere Linie bzw. der mittlere Bogen wird in eine Abrundung geändert, und die Endlinien oder Endbögen werden gekürzt, um die Abrundung zu treffen. ArtiosCAD legt die benötigten Radiuseinstellungen automatisch fest. Wenn die Linien oder Bögen nicht abgerundet werden können, zeigt ArtiosCAD eine Meldung an, dass die Linienkonstruktion nicht möglich ist.

Unten sehen Sie ein Beispiel einer Geometrie, bevor sie abgerundet wird:

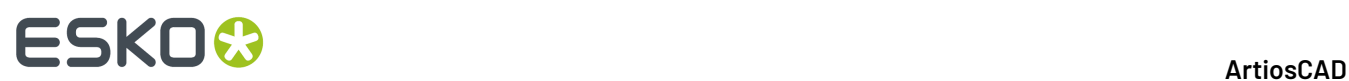

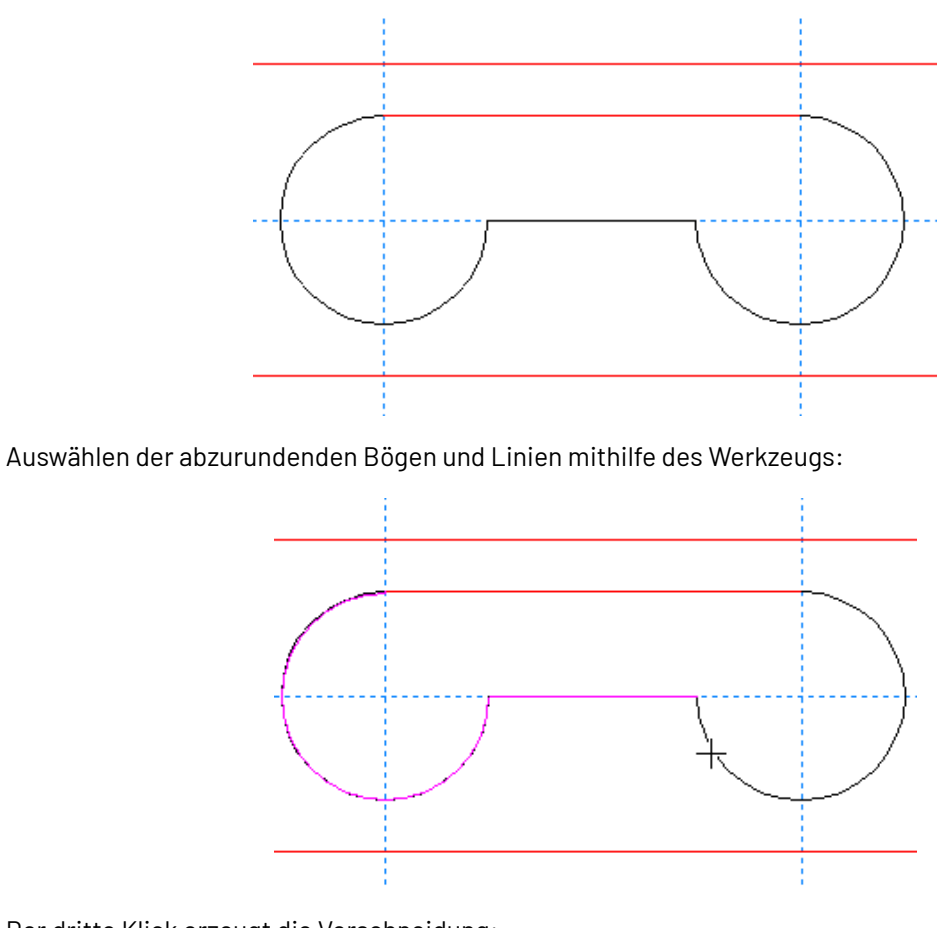

Der dritte Klick erzeugt die Verschneidung:

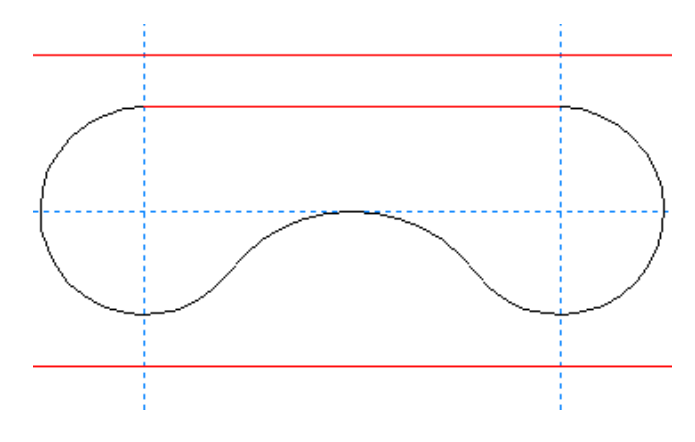

#### **Linie in einem Punkt teilen**

Mit der zweiten Schaltfläche auf der Symbolleiste "Anpassen" wird das Werkzeug **Linie in einem Punkt teilen** aktiviert. Dieses Werkzeug teilt eine Linie an der Stelle in zwei Linien, auf die Sie mit der Maus klicken. Aktivieren Sie das Werkzeug, klicken Sie auf die zu teilende Linie und dann auf den Punkt, an dem die Linie geteilt werden soll. Mit diesem Werkzeug wird der Ansichtsmodus **Richtung** automatisch eingeschaltet und wieder ausgeschaltet, sobald Sie ein anderes Werkzeug verwenden. Dieses Werkzeug verhält sich so, als sei das Kontrollkästchen **Freihandkoordinaten** im Dialogfeld Fangoptionen aktiviert.

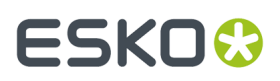

Die nachfolgende Abbildung zeigt einen Kreis, nachdem er in drei Bögen unterteilt wurde. Nun sind drei Punkte und drei Richtungsanzeiger vorhanden.

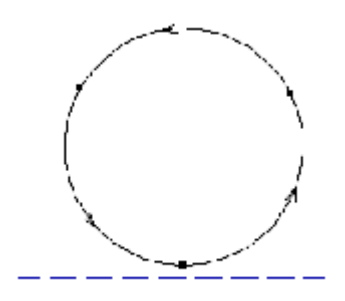

#### **Werkzeuge 'Trimmen/Verlängern'**

 $\overline{\mathcal{M}}$  Mit der dritten Schaltfläche auf der Symbolleiste Anpassen werden das Werkzeug 2 Linien trimmen/verlängern und, wenn sie gedrückt gehalten wird, die Ausklappsymbolleiste Trimmen/ Verlängern aktiviert.

Das erste Werkzeug auf der Flyout-Symbolleiste Trimmen/Verlängern und die dafür vorgegebene Schaltfläche auf der Werkzeugleiste Anpassen ist das Werkzeug **2 Linien trimmen/verlängern**. Mit ihm können zwei nicht parallel verlaufende Linien verlängert bzw. verkürzt werden, sodass sie aneinander anschließen. Mit ihm kann ebenso eine Linie, die eine andere schneidet, so verlängert/verkürzt werden, dass sie im Schnittpunkt endet. Wenn auf dieses Werkzeug geklickt wird, muss zunächst die erste und danach die zweite zu verlängernde Linie bestimmt werden. Auch Bögen können auf diese Weise getrimmt werden.

Beispiel zum Trimmen zweier Linien:

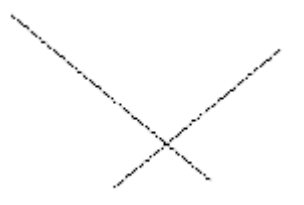

Nach der Verwendung des Werkzeugs 2 Linien trimmen/verlängern:

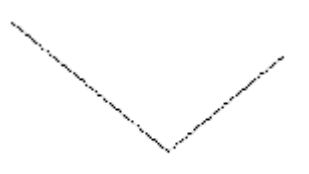

Wenn Sie zwei Linien zueinander trimmen möchten, wählen Sie die Linienanteile aus, die beibehalten werden sollen.

Beispiel zum Verlängern zweier Linien:

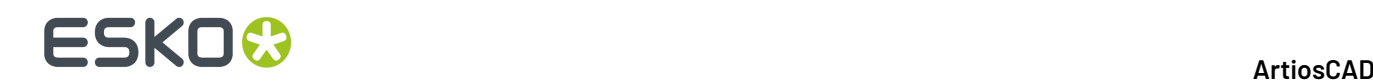

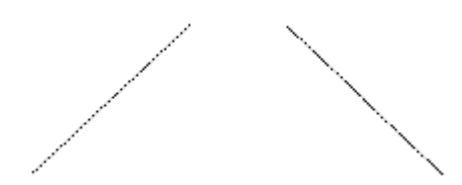

Nach der Verwendung des Werkzeugs 2 Linien trimmen/verlängern:

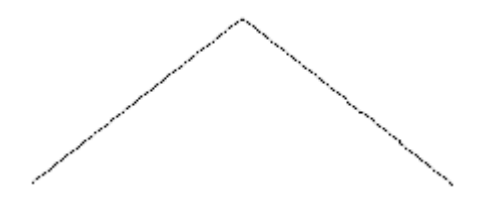

 $\overline{\mathsf{X}}$  Mit der zweiten Schaltfläche in der Ausklappsymbolleiste Trimmen/Verlängern wird das Werkzeug **1 Linie trimmen/verlängern** aktiviert. Dieses Werkzeug funktioniert ähnlich wie das Werkzeug 2 Linien trimmen/verlängern, beschränkt sich aber nur auf eine Linie.

 $\overline{\mathsf{X}}$  Mit der dritten Schaltfläche auf der Flyout-Symbolleiste Trimmen/Verlängern wird das Werkzeug **Inneren Abschnitt trimmen** aktiviert. Dieses Werkzeug trimmt ein Segment einer Linie, eines Bogens oder einer Bézier-Kurve, das mindestens ein anderes Element schneidet. Es verkürzt in beide Richtungen entlang des Elements, auf das Sie klicken. Wird nur ein Schnittpunkt gefunden, wird das Element bis zu diesem Schnittpunkt getrimmt. Wenn ein Schnittpunkt in beiden Richtungen gefunden wurde, wird das Segment zwischen den Schnittpunkten gelöscht. Die daraus resultierenden Linien werden mittels der vorgegebenen Brückenformel neu mit einer Brücke verknüpft. Dieses Werkzeug kann bei Linien, Bögen und Bézier-Kurven angewendet werden.

Um dieses Werkzeug zu verwenden, klicken Sie darauf und danach auf das zu löschende Segment.

In der nachfolgenden Abbildung ist eine Konstruktion vor der Anwendung des Werkzeugs Innen beschneiden dargestellt.

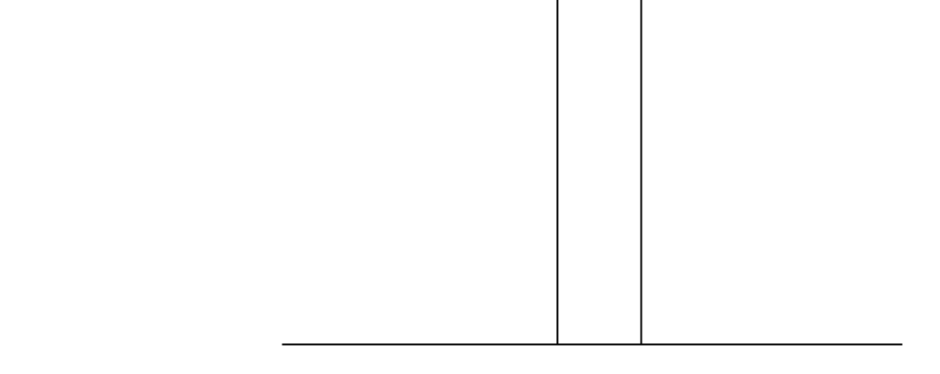

In der nachfolgenden Abbildung wird das Werkzeug Innen beschneiden verwendet, um das Segment an der Schlitzöffnung zu entfernen.

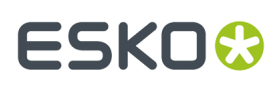

**1.**

Das vierte Werkzeug auf der Ausklappsymbolleiste Trimmen/Verlängern ist das Werkzeug **Zur Auswahl trimmen**. Mit diesem Werkzeug werden mehrere Linien zur aktuellen Auswahl gleichzeitig getrimmt oder verlängert. Sie müssen mindestens eine Linie, einen Bogen oder eine Bézier-Kurve auswählen, bevor Sie dieses Werkzeug starten. Diese Auswahl wird als *Trimmen zu*-Auswahl bezeichnet.

Dieses Werkzeug verfügt nun über zwei Modi: Modus *Eingeschränkt* und Modus *Vollständig*. Der Modus wird durch die Verbindung der Linien, zu denen hin getrimmt oder verlängert werden soll, bestimmt. Wenn die Linien so verbunden sind, dass ein zweiseitiger Pfad entsteht, kann das Werkzeug im vollständigen Modus verwendet werden, und alle Befehle der Statusleiste sind verfügbar:

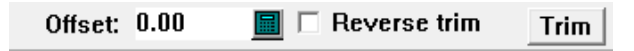

Wenn die Linien, zu denen getrimmt werden soll, nicht verbunden sind oder sich so schneiden, dass ArtiosCAD diesen nicht folgen und die Seiten nicht eindeutig zuordnen kann, wird das Werkzeug im eingeschränkten Modus verwendet, und in der Statusleiste sind keine Befehle verfügbar. Diese Funktionalität entspricht der Verwendung des Werkzeugs in vorherigen Versionen.

Bei der Verwendung dieses Werkzeugs sind einige Punkte zu beachten:

- Es werden nur Linien und Bögen verlängert. Bézier-Kurven können nicht verlängert werden, da dafür mehr als die verfügbaren Informationen erforderlich wären, um die Kurven exakt zu definieren.
- Elemente werden so getrimmt, dass sie der Auswahl *Trimmen zu* entsprechen.
- Das Kontrollkästchen **Trimmen rückgängig machen** ist nur dann verfügbar, wenn ein zu trimmendes oder zu verlängerndes Element die Auswahl *Trimmen zu* schneidet.
- Wenn ein Element nicht so getrimmt oder erweitert werden kann, dass es der Auswahl *Trimmen zu* entspricht, wird es nicht gelöscht.
- Über einen Rechtsklick mit der Maus wird das Werkzeug gestoppt, und es erfolgt ein Zurücksetzen auf die aktuelle Auswahl.

So verwenden Sie das Werkzeug **Zur Auswahl trimmen** im eingeschränkten Modus:

Verwenden Sie das Werkzeug **Auswählen**, um die Linien, Bögen oder Bézier-Kurven auszuwählen, an denen sich das Trimmen ausrichten soll.

## **ESKO۞** ArtiosCAD

- **2.** Klicken Sie auf **Zur Auswahl trimmen**. Die Meldung in der Statusleiste sollte angeben, dass die Linien, *zu denen getrimmt werden soll*, keinen kontinuierlichen Pfad bilden.
- **3.** Klicken Sie im zu trimmenden Objekt auf den Teil, den Sie beibehalten möchten.
- **4.** ArtiosCAD trimmt das Objekt zur Trimm-Auswahl.

Wenn Sie beim Starten des Werkzeugs **Zur Auswahl trimmen** einen zweiseitigen Pfad für die Linien, Bögen oder Bézier-Kurven ausgewählt haben, wird es im vollständigen Modus gestartet, und die Steuerelemente in der Statusleiste sind aktiviert.

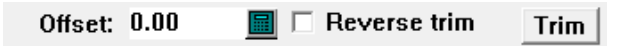

Über das Feld **Versatz** können Sie einen Abstand von den Linien, *zu denen getrimmt werden soll*, angeben, in dem die Linien zurückgetrimmt oder darüber hinaus verlängert werden, statt bündig bis zu den Linien, *zu denen getrimmt werden soll*, getrimmt oder verlängert zu werden. Wenn Sie einen Versatz angeben, wird ein roter Pfad für den angegebenen Abstand neben den Linien, zu denen getrimmt werden soll, angezeigt, der angibt, wo Elemente getrimmt oder verlängert werden.

Mit **Trimmen rückgängig machen** wechseln Sie zwischen den Seiten der ausgewählten zu trimmenden oder zu verlängernden Elemente. Die beizubehaltenden Teile werden magenta markiert, während die zu trimmenden Teile grau dargestellt werden.

#### **Hinweis:**

**1.**

Mit "Trimmen rückgängig machen" wird jedoch NICHT der Versatz geändert. Die ausgewählten Elemente treffen sich immer noch an derselben Versatzlinie. Sie müssen die Seite ändern, auf der Sie die Elemente ausgewählt haben, um die Versatzlinie zu ändern, an der sie zusammentreffen.

Mit **Trimmen** wird das Trimmen oder die Verlängerung ausgeführt.

Wenn Sie das Werkzeug starten, wählen Sie die zu trimmenden oder zu verlängernden Elemente aus. Wählen Sie mehrere Elemente aus, indem Sie beim Klicken die UMSCHALTTASTE gedrückt halten. Sie können auch eine Fensterauswahl vornehmen, indem Sie auf einen leeren Bereich klicken und das entstehende Rechteck an der gegenüberliegenden Ecke auf die gewünschte Position ziehen. Alle Elemente, die einen Rand des Rechtecks berühren, werden dann ausgewählt. Die ausgewählten Objekte stellen die Teile dar, die unverändert beibehalten werden. Die Position, an der Sie die Maustaste loslassen, gilt für alle ausgewählten Elemente.

Nachfolgend ist ein Beispiel zum Trimmen von Linien in einem Polygon mit Versatz dargestellt.

Verwenden Sie das Werkzeug **Auswählen**, um die Linien auszuwählen, an denen sich das Trimmen ausrichten soll. Diese Linien werden miteinander verbunden und bilden einen zweiseitigen Pfad, sodass das Werkzeug **Zur Auswahl trimmen** im vollständigen Modus verwendet werden kann.

## **ESKO&**

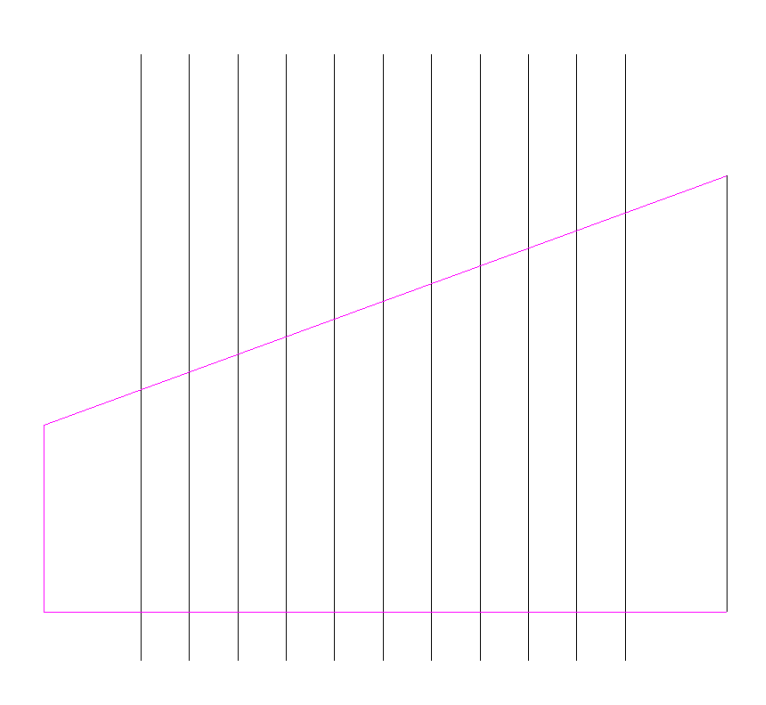

- **2.**
- Klicken Sie auf **Zur Auswahl trimmen**.
- **3.** Legen Sie einen Versatz von 5 mm im Feld **Versatz** auf der Statusleiste fest.
- **4.** Verwenden Sie eine Fensterauswahl, um die Linien im Polygon auszuwählen. Sobald die Linien ausgewählt sind, wird der rote Versatzrand angezeigt, die beizubehaltenden Linien werden in magenta und die zu trimmenden Linien in grau dargestellt.

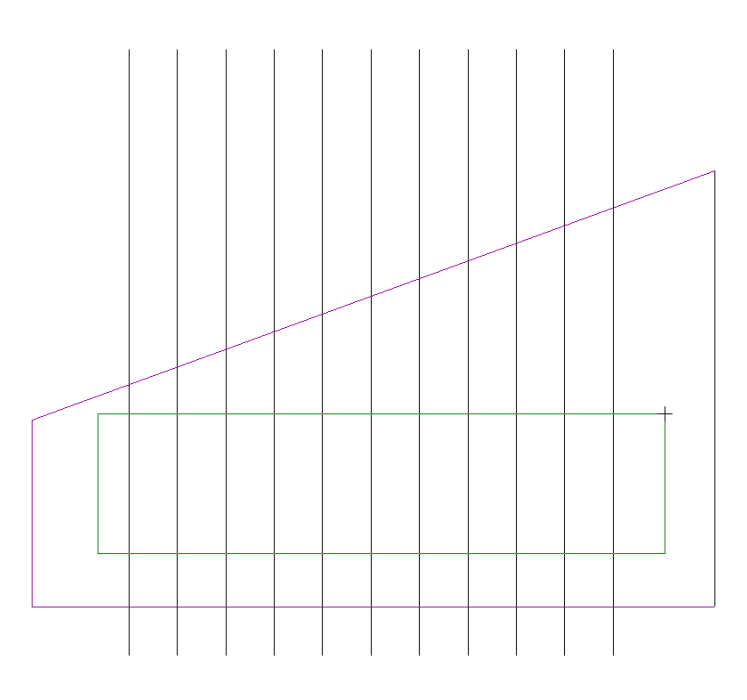

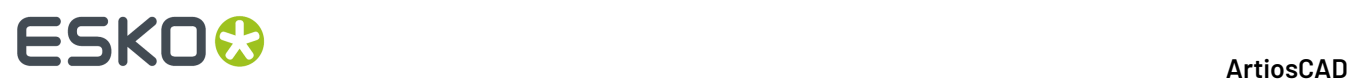

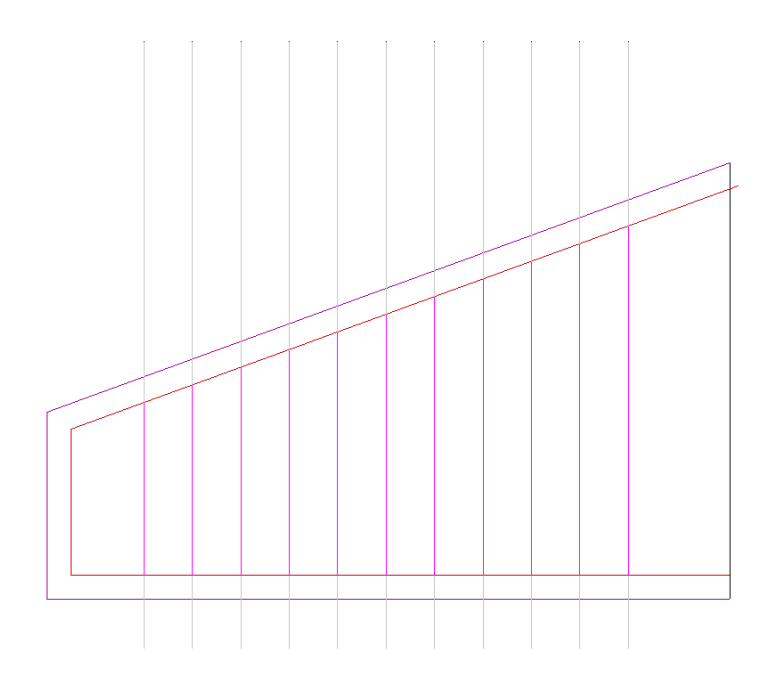

**5.** Klicken Sie auf **Trimmen**, um die Linien zu trimmen.

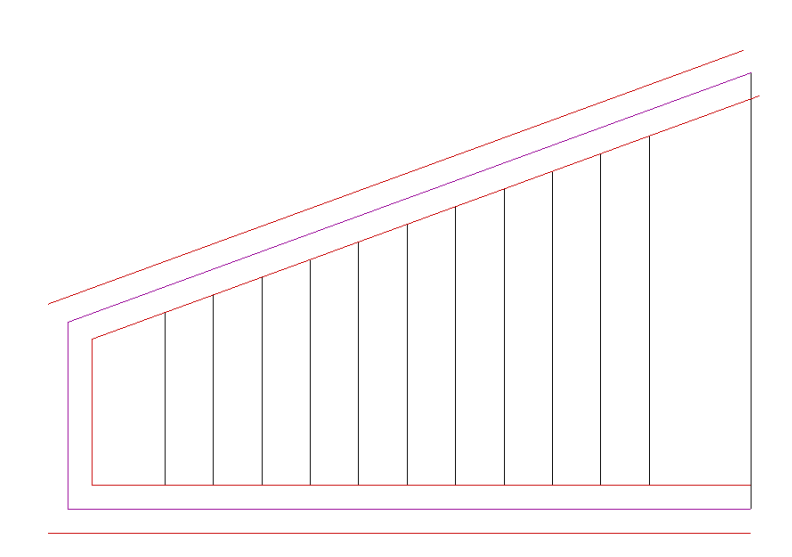

**6.** Das Werkzeug bleibt aktiv. Klicken Sie mit der rechten Maustaste, um es zu beenden und das Ergebnis der Linientrimmung anzuzeigen.

### ESKO&

**ArtiosCAD**

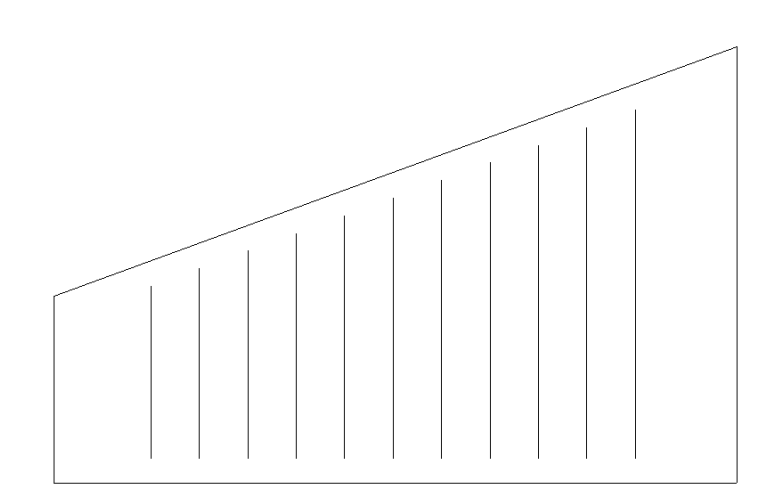

 Mit **Zur Auswahl trimmen** im vollständigen Modus können Sie auch Linien und Bögen verlängern sowie Linien, Bögen und Bézier-Kurven trimmen. Nachfolgend finden Sie ein Beispiel für ein gleichzeitiges Trimmen und Verlängern von Bögen.

**1.** Es wird die Geometrie dargestellt, bevor sie geändert wird.

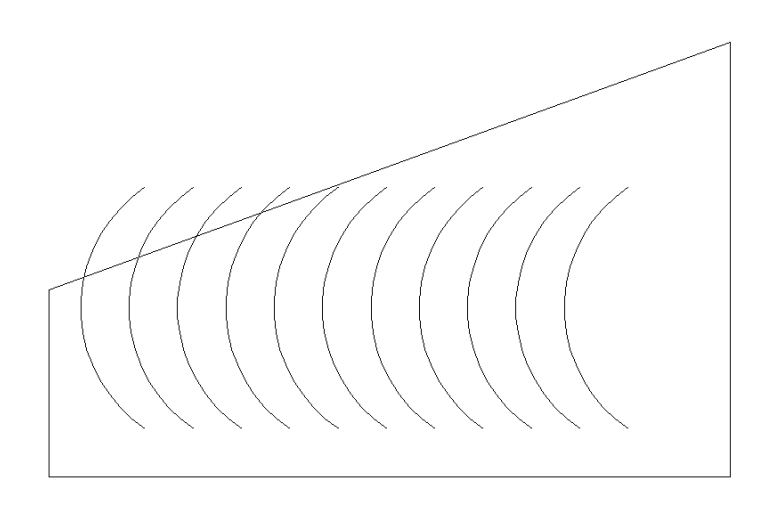

**2.**

**3.**

Verwenden Sie das Werkzeug **Auswählen**, um die Linien, die das Polygon bilden, auszuwählen, für die die Funktion der Linien, *zu denen getrimmt werden soll*, angewendet werden soll.

Klicken Sie auf **Zur Auswahl trimmen**.

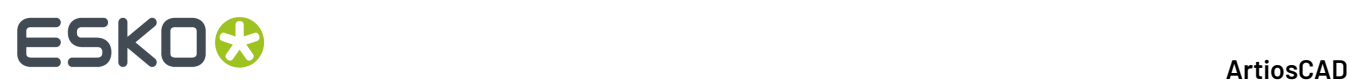

**4.** Verwenden Sie ein Fenster, um alle Bögen Linien im Polygon auszuwählen.

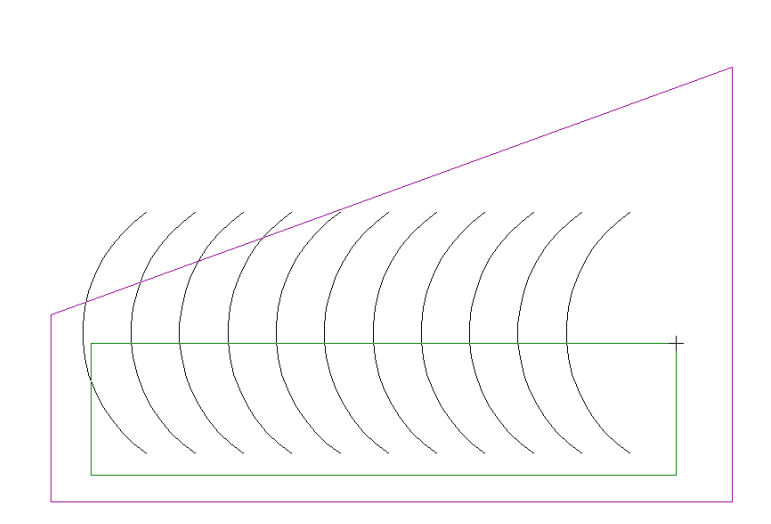

**5.** Die Farbe der zu trimmenden Teile wird in grau und der zu verlängernden Teile magenta dargestellt. Beachten Sie, dass einige Bögen unverändert bleiben. Sie werden weder getrimmt noch verlängert, da sie vor dem Trimmen keine Linien, *zu denen getrimmt werden soll*, und auch nach dem Verlängern keine der Linien, *zu denen getrimmt werden soll*, berühren.

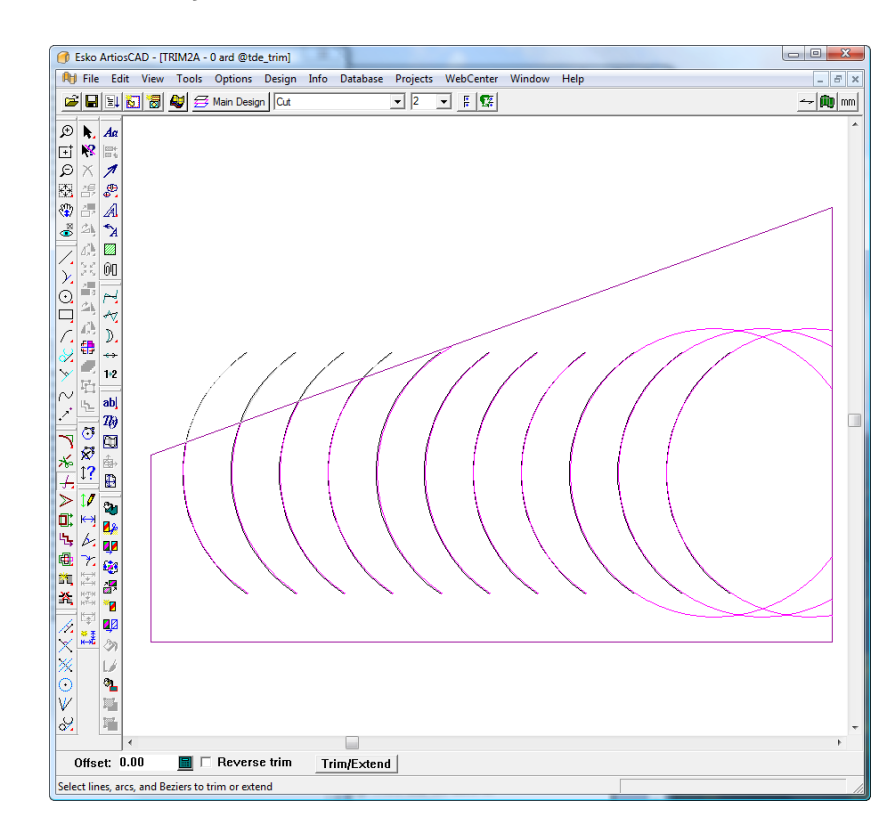

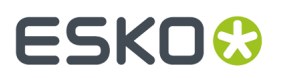

- **6.** Klicken Sie auf **Trimmen/Verlängern**, um die Bögen zu verlängern.
- **7.** Klicken Sie mit der rechten Maustaste, um das Werkzeug zu beenden und die Ergebnisse anzuzeigen.

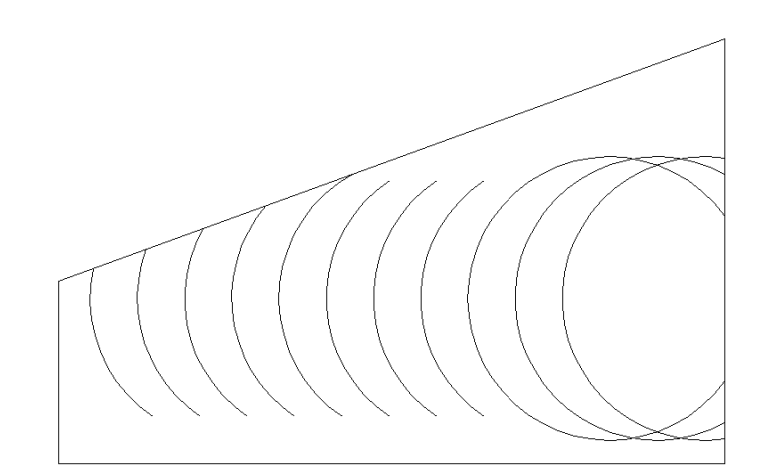

Das fünfte Werkzeug auf der Ausklappsymbolleiste Trimmen/Verlängern ist das Werkzeug **Linie erweitern**. Dieses Werkzeug verlängert die aktuelle Linie bzw. den aktuellen Bogen um einen gegebenen Abstand. Geben Sie eine negative Länge an, um die Linie bzw. den Bogen zu trimmen.

Die folgenden Optionen stehen auf der Statusleiste zur Verfügung, wenn dieses Werkzeug aktiv ist:

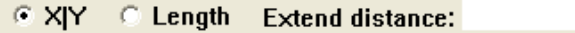

Mit der Optionsschaltfläche **X|Y** wird die Linie bzw. der Bogen entweder auf der X- oder der Y-Achse verlängert, abhängig davon, ob die Geometrie eher horizontal oder eher vertikal ist.

Mit der Option **Länge** wird das Objekt um die im Feld **Erweiterungsabstand:** angegebene Länge verlängert.

So verwenden Sie dieses Werkzeug:

**1.**

- Klicken Sie auf das Werkzeug **Linie erweitern**.
- **2.** Wählen Sie auf der Statusleiste entweder die Option **X|Y** oder die Option **Länge**.
- **3.** Geben Sie einen Wert in das Feld **Erweiterungsabstand** ein.(Geben Sie einen negativen Wert ein, um zu trimmen.)
- **4.** Klicken Sie nahe dem Ende des zu ändernden Elements.
- **5.** Das Element wird erweitert oder getrimmt.

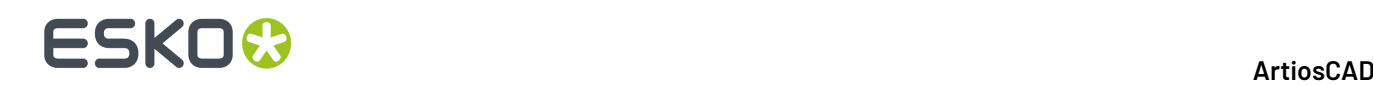

**Hinweis:** ArtiosCAD reduziert bei Bedarf die Anzahl der Brücken auf dem Objekt, falls diese nicht passen. Wenn Sie einen negativen Wert angeben, der größer als die Länge oder der Radius der Linie bzw. des Bogens ist, erstellt ArtiosCAD eine Linie bzw. einen Bogen mit der Länge Null. Sie können einen vollständigen Kreis nicht durch einen positiven Wert verlängern. Die Erweiterung eines Bogens durch einen hohen positiven Wert verlängert den Bogen maximal bis zur Formung eines vollständigen Kreises.

#### **Werkzeug 'Punkt dehnen'**

Das Werkzeug **Punkt dehnen** auf der Werkzeugleiste Anpassen verschiebt einen Punkt und alle Linien, Bögen oder Bézier-Kurven, die diesen Punkt als Endpunkt verwenden. Sie können mit diesem Werkzeug auch das Ende einer Linie anpassen, indem Sie es aktivieren und nahe dem Ende der Linie klicken. Um die Verwendung des Werkzeugs zu vereinfachen, aktivieren Sie im Dialogfeld Ansichtsmodus die Funktion Endpunkte.

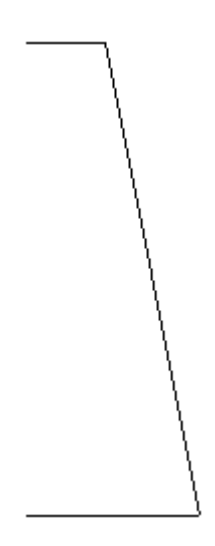

Nachdem Sie den zu dehnenden Punkt markiert haben, fordert ArtiosCAD zur Eingabe des Winkels auf, um den der Punkt verschoben werden soll.

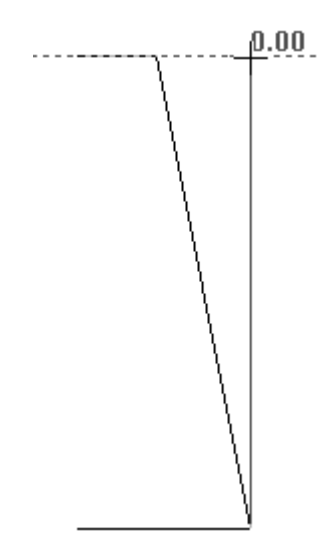
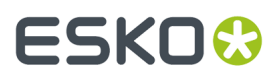

Danach fordert ArtiosCAD zur Eingabe der Strecke auf, um die der Punkt verschoben werden soll. Verwenden Sie den Mauszeiger, um das gezogene Element auf den unteren Punkt auszurichten. Die fertige Ansicht des verschobenen Punktes ist in der nachfolgenden Abbildung dargestellt.

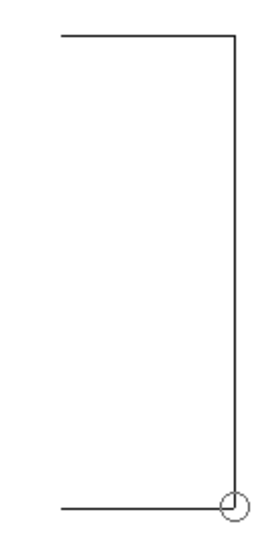

Um das Ende einer Linie zu verschieben, verwenden Sie den folgenden Arbeitsablauf:

**1.**

Aktivieren Sie das Werkzeug **Punkt dehnen** und klicken Sie nahe dem Ende der Linie, aber noch außerhalb der Fangtoleranz, und nicht auf den Endpunkt selbst (andernfalls wird der Punkt gedehnt).

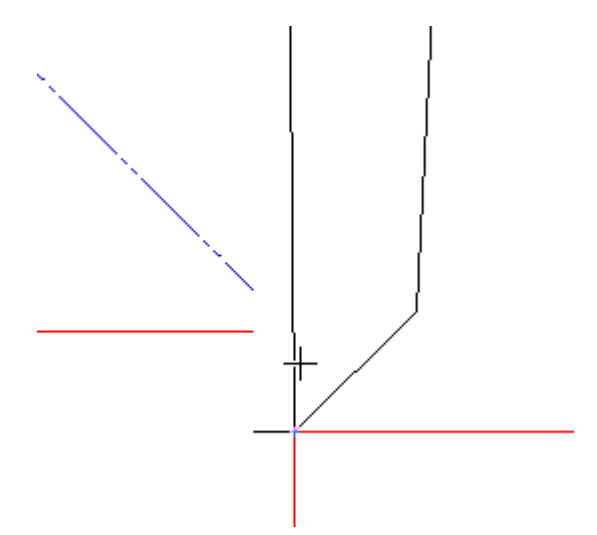

**2.** Ziehen Sie das Ende der Linie an die gewünschte Position.

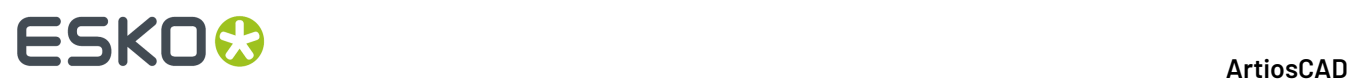

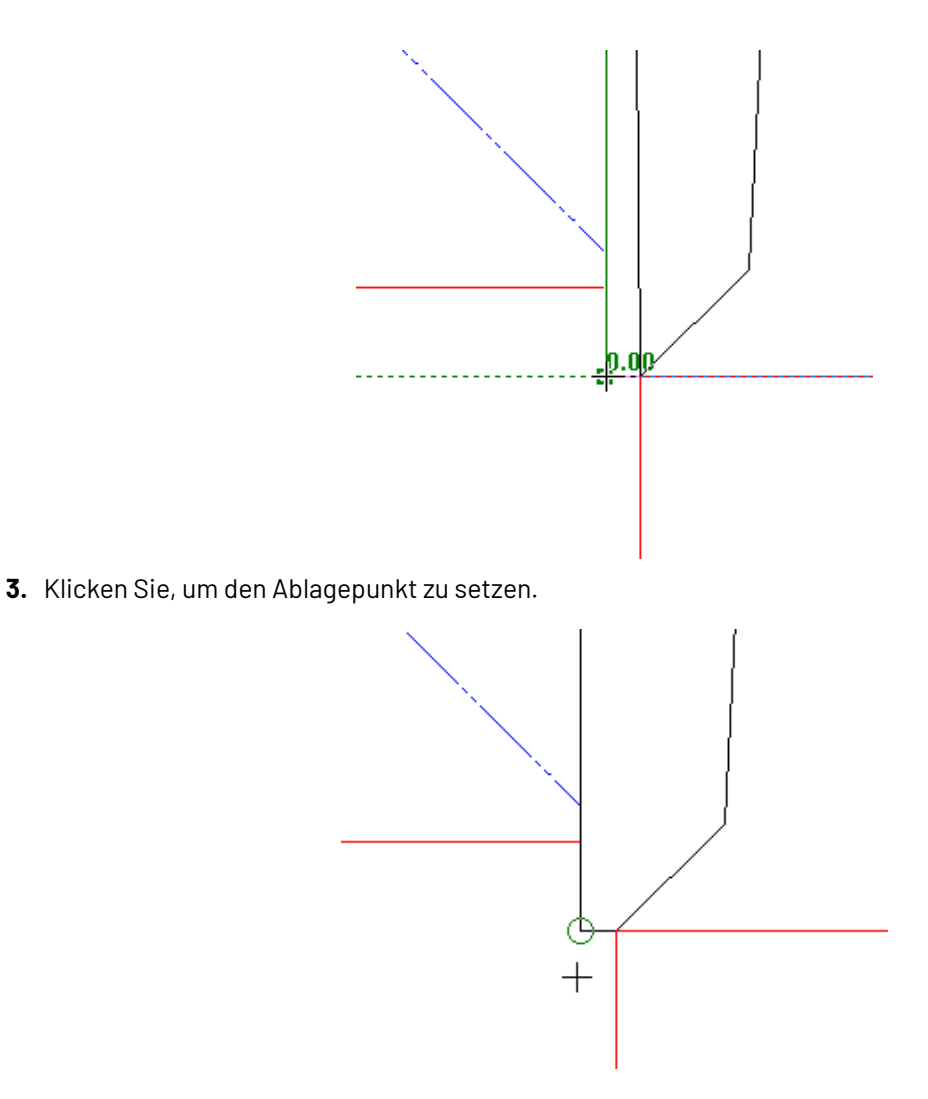

### **Mit Polygon dehnen**

Die fünfte Schaltfläche auf der Symbolleiste Anpassen aktiviert das Werkzeug **Mit Polygon dehnen**, mit dem Linien verschoben werden, während sie mit anderen Linien verbunden bleiben. Dieses Werkzeug wird auch zur Verschiebung verbundener Endpunkte verwendet. Dieses Werkzeug kann mit Linien, Bögen, Bézier-Kurven, Pfeilen und Abstandsbemaßungen verwendet werden (sowohl temporär als auch permanent). Aktivieren Sie dieses Werkzeug und bestimmen Sie den Bereich, der mit dem Polygon gedehnt werden soll. Wählen Sie einen Punkt aus, von dem aus gezogen werden soll (Bezugspunkt), und einen Punkt, der beim Dehnen als Referenzpunkt verwendet werden soll, und bestimmen Sie einen Ablagepunkt. Das Werkzeug verschiebt die Linien oder verbundenen Endpunkte unter Beibehaltung der Winkel und Radien sowie der gemeinsamen Endpunkte in die von Ihnen angegebene Richtung.

Das Dehnungsverhalten kann entsprechend der im Dropdown-Listenfeld auf der Statusleiste gewählten Option angepasst werden. Der Bezugspunkt und der Aufnahmepunkt können identisch sein.

Wenn das Ende einer Linie, eines Bogens, einer Bézier-Kurve, eines Pfeils oder einer Bemaßung gewählt wird, verschiebt ArtiosCAD nur das gewählte Ende und nicht das andere. Wenn beide Enden

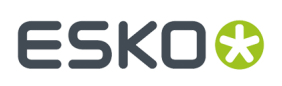

vollständig im Auswahlfenster enthalten sind, seine Endpunkte aber nicht mit einer anderen Auswahl verbunden sind, wird das Objekt in die von Ihnen angegebene Richtung verschoben.

Die Optionen **Abstand**, **Winkel** und **Radius** im Dropdown-Listenfeld auf der Statusleiste ändern die Art und Weise, wie ArtiosCAD Linien, Bögen und Pfeile dehnt, die sich teilweise außerhalb des ausgewählten Fensters oder Polygons befinden. **Abstand** behält den Abstand zwischen den Objekten bei, die sich vollständig innerhalb des ausgewählten Fensters oder Polygons befinden. **Winkel** behält den Winkel von Linien und Bögen bei, die sich teilweise außerhalb des ausgewählten Fensters oder Polygons befinden. **Radius** behält die Winkel von Linien und die Radien von Bögen bei, die sich teilweise außerhalb des ausgewählten Fensters oder Polygons befinden. ArtiosCAD aktualisiert bei Bedarf andere Linien, die sich vollständig innerhalb des ausgewählten Fensters oder Polygons befinden und mit diesen verbunden sind.

**Hinweis:** ArtiosCAD behält keine Winkel bei, wenn das Ende einer Linie ausgewählt wird und diese Linie rechtwinklig zur Dehnungsrichtung verläuft, weil in dieser Situation die Beibehaltung des Winkels nicht möglich ist.

#### **Hinweis:**

ArtiosCAD aktualisiert nicht von diesem Werkzeug geänderte Winkel- und Radiusmaße.

Nach Aktivierung des Werkzeugs können Sie auf verschiedene Stellen klicken, um ein benutzerdefiniertes Polygon zu erzeugen, das den zu ziehenden Bereich definiert. Oder Sie halten die Maustaste gedrückt und ziehen ein rechteckiges Polygon.

ArtiosCAD dehnt Bemaßungen, wenn ein Ende oder eine Verlängerungslinie sich innerhalb des ausgewählten Fensters oder Polygons befindet, und aktualisiert ihre Werte. Text wird verschoben, aber nicht gedehnt.

Dieses Werkzeug wirkt sich nicht auf Konstruktionslinien aus.

Die vorgegebene Beibehaltungsoption (Abstand, Winkel oder Radius) ist unter **Optionen** > **Vorgaben** > **Startvorgaben** > **Optionen zum Dehnen mit Polygon** festgelegt.

Unten sehen Sie einen verplombten Behälter, dessen Größe nicht geändert werden kann. Dieses Werkzeug kann die Größe der Laschen unter Beibehaltung der Winkel ändern.

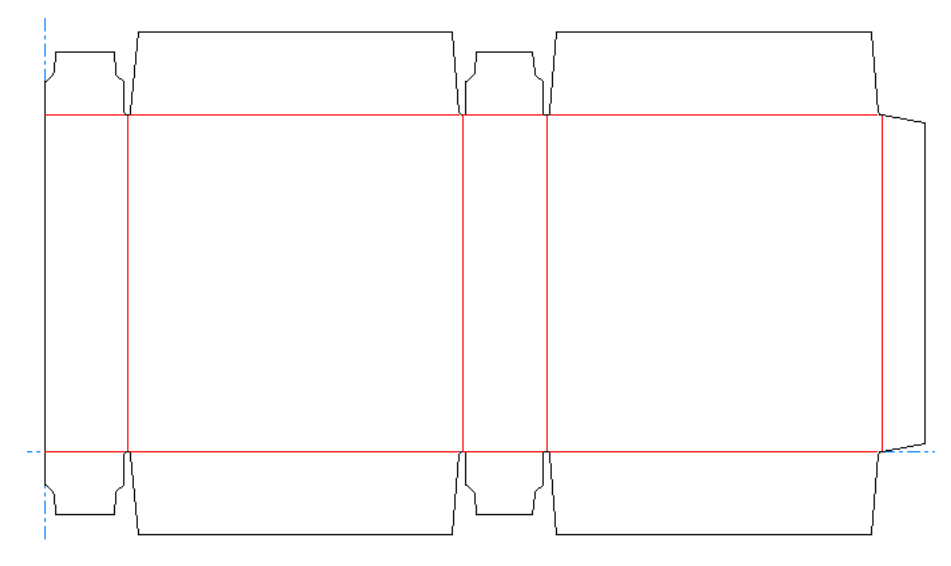

Wenn Sie die Größe der Laschen ändern möchten, gehen Sie folgendermaßen vor:

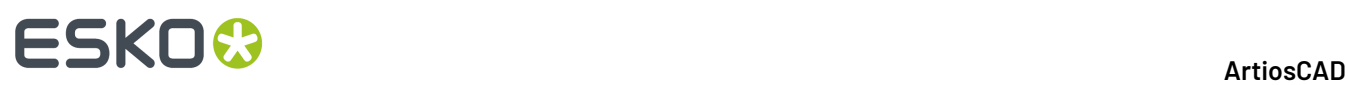

**1.**

### Klicken Sie auf **Mit Polygon dehnen**.

**2.** Klicken Sie oben links auf den Entwurf und ziehen Sie ein Fenster bis zur unteren rechten Ecke der Lasche am rechten Ende; stellen Sie dabei sicher, dass Sie keine der Rillungen auswählen.

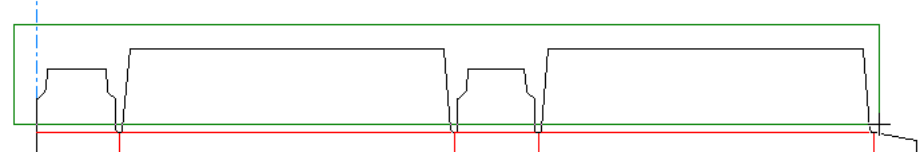

- **3.** Wählen Sie **Winkel** im Dropdown-Listenfeld auf der Statusleiste.
- **4.** Klicken Sie auf den Referenzpunkt. Dies ist der als Anker für die Dehnung verwendete Punkt.In diesem Beispiel ist die linke untere Ecke der Lasche ganz links der Referenzpunkt.

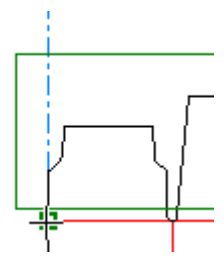

**5.** Klicken Sie auf den Referenzpunkt. Dies ist der Punkt, den Sie zur Dehnung verwenden.

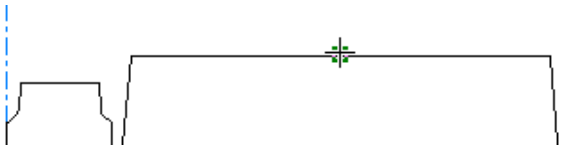

**6.** Klicken Sie, um den Winkel der Dehnung festzulegen.

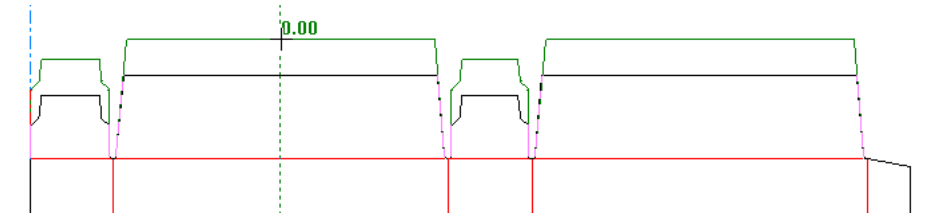

**7.** Klicken Sie, um den Abstand der Dehnung festzulegen.

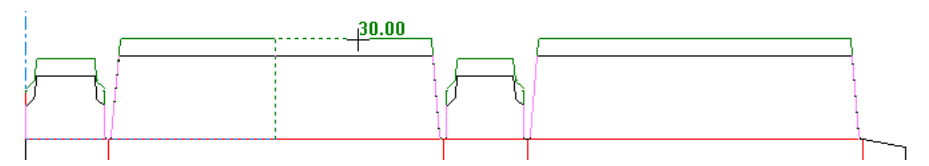

**8.** ArtiosCAD dehnt die Linien und behält ihre Winkel bei. Beachten Sie, dass die oberen Laschen größer sind als die unteren.

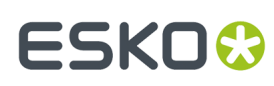

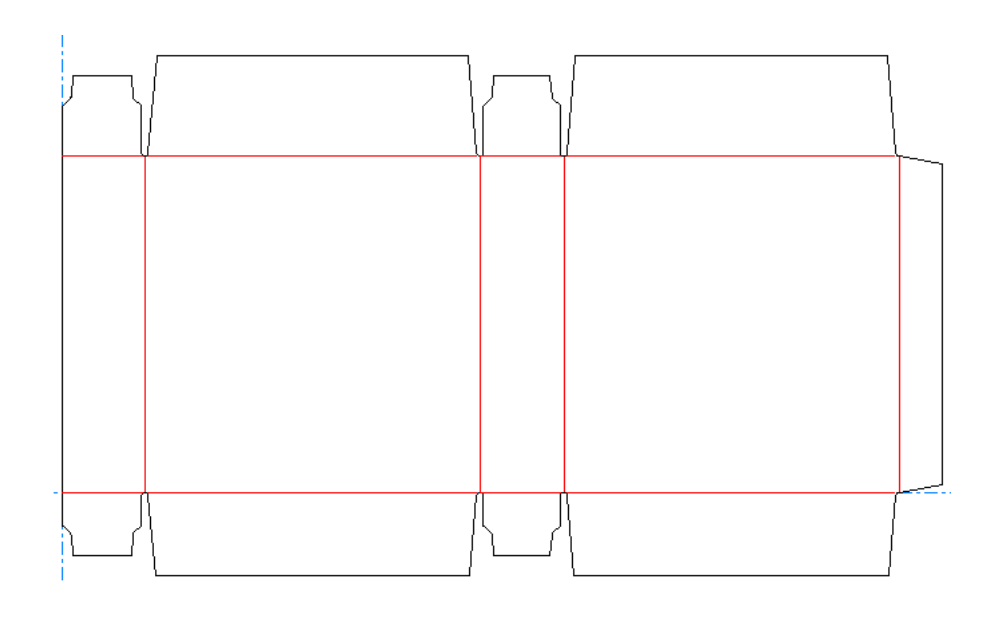

### **Folgen**

Mit der sechsten Schaltfläche der Werkzeugleiste Anpassen wird das Werkzeug **Folgen** aktiviert. Dieses Werkzeug wird zum Nachzeichnen und zum Kopieren der Konturen einer vorhandenen Geometrie verwendet. Es dient der Erzeugung von Drucküberfüllungen oder der Vergrößerung bzw. Verkleinerung eines Objekts um eine spezifischen Maßangabe, anstatt durch Angabe eines Maßstabes.

Die Verwendung des Werkzeugs **Folgen** erfordert die Angabe eines Startpunktes. Danach erwartet das Werkzeug die Eingabe weiterer Punkte, die auf dem zu folgenden Pfad liegen. Die Punkte müssen dabei nicht auf derselben Linie liegen. Das Werkzeug Folgen führt auch Richtungsänderungen durch, um den von Ihnen bestimmten Punkt zu erreichen.

Die ersten vier Schaltflächen in der Statusleiste bestimmen, wie das Werkzeug **Folgen** Punkte erreicht.

Die erste Schaltfläche, **Links folgen**, bewirkt, dass das Werkzeug sich an jedem Schnittpunkt nach links dreht, um den angegebenen Punkt zu erreichen.

Die zweite Schaltfläche, **Rechts folgen**, lässt das Werkzeug an jedem Schnittpunkt nach rechts drehen.

Die dritte Schaltfläche, **Direkter Pfad zum Punkt**, schickt das Werkzeug direkt zum angegebenen Punkt.

Die vierte Schaltfläche, **Bogenpfad zum Punkt**, zieht einen Bogen von der aktuellen Position durch einen weiteren Punkt zum angegeben Punkt.

#### Offset: 0

Im Feld **Versatz** wird festgelegt, in welchem Abstand zu den Originallinien der Pfad gezeichnet wird, nachdem er vervollständigt wurde.

ᄓ 눱 Mit der fünften und sechsten Schaltfläche kann der Versatz der neuen Linien von den verfolgten Linien gesteuert werden. Wenn Sie einer Geometrie gegen den Uhrzeigersinn folgen, versetzt sie die erste Schaltfläche nach links oder außerhalb der Originallinien (negativer Versatz) und

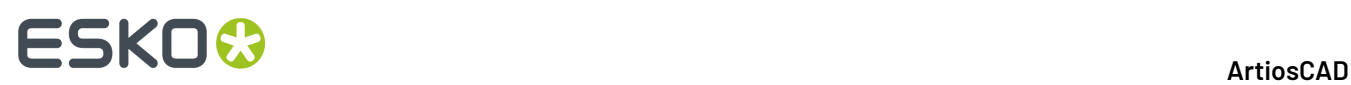

die zweite Schaltfläche nach rechts oder innerhalb der Originallinien (positiver Versatz). Wenn Sie einer Geometrie im Uhrzeigersinn folgen, erstellt die erste Schaltfläche einen positiven Versatz und die zweite Schaltfläche einen negativen Versatz.

Wenn das Kontrollkästchen **Runde Ecken** aktiviert ist, werden Linien nicht an den Enden, sondern durch Abrundungen miteinander verbunden.

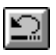

Mit der sechsten Schaltfläche wird der zuletzt erzeugte Pfad gelöscht.

Mit **OK** übernehmen Sie den Pfad und gelangen zum Dialogfeld Folgen-Eigenschaften, in dem die Eigenschaften der neuen Linien festgelegt werden. Nehmen Sie die gewünschten Änderungen vor und klicken Sie anschließend auf **OK**, um die neuen Linien zu zeichnen.

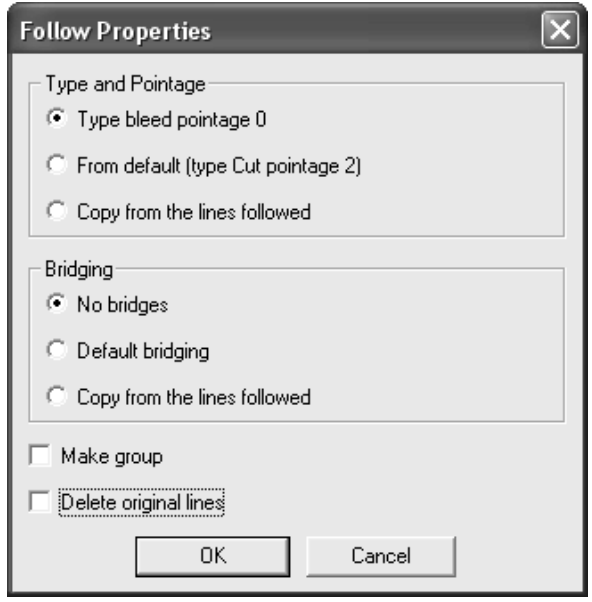

#### **Anwendungsbeispiel für das Werkzeug 'Folgen'**

Die im Werkzeug Folgen angewendeten Konzepte sind möglicherweise für neue Benutzer schwer verständlich. Anhand des nachfolgenden Beispiels soll verdeutlicht werden, wie das Werkzeug Folgen bei besonderen Aufgabenstellungen das Arbeiten erleichtert. Die in der nachfolgenden Abbildung dargestellte Kontur soll ringsum um 12 Millimeter vergrößert werden.

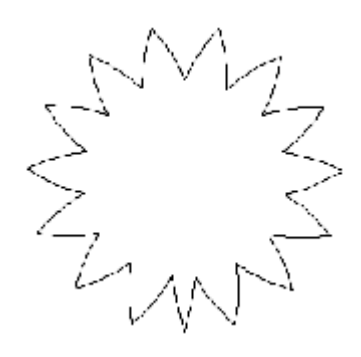

So vergrößern Sie den Sternausschnitt:

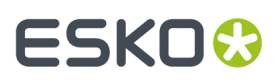

- **1.** Klicken Sie in der Werkzeugleiste Anpassen auf das Werkzeug **Folgen**. Standardmäßig ist die Schaltfläche **Links folgen** ausgewählt.
- **2.** Markieren Sie den Anfang (Punkt 1), den nächsten Punkt des Pfades (Punkt 2) und das Ende des Pfades (Punkt 3).

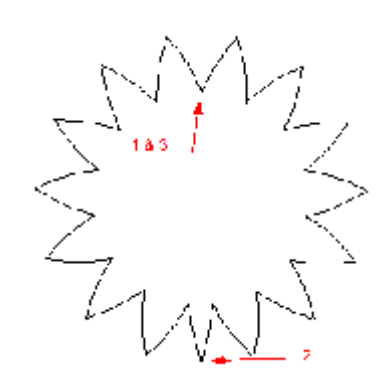

**3.** Stellen Sie sicher, dass das metrische Maßsystem festgelegt ist: Prüfen Sie auf der Ansichtsleiste am oberen Rand des Fensters den Status der Schaltfläche **Einheit**. Geben Sie den Wert 12 im Feld **Versatz** ein und klicken Sie auf die Schaltfläche **Negativer Versatz**. Eine magentafarbene Kontur der nachgezeichneten Figur wird angezeigt.

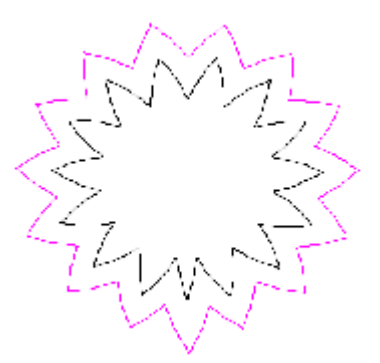

**4.** Wählen Sie im Dialogfeld Folgen-Eigenschaften für die Optionen **Art** und **Linienstärke** und **Brücken setzen** den Wert **Vongefolgten Linien kopieren** aus. Klicken Sie auf **OK**. Der Ausschnitt sollte nun wie in der nachfolgenden Abbildung aussehen:

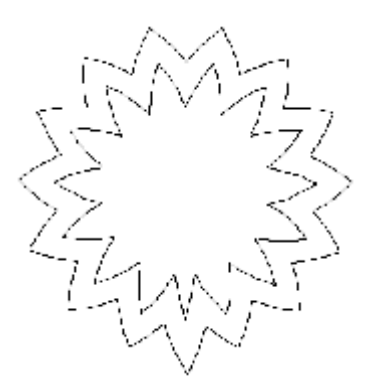

**5.** Löschen Sie die inneren Linien, und der Vorgang ist abgeschlossen.

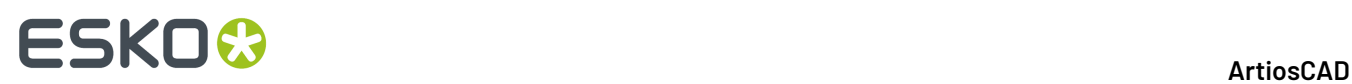

### **Klonen von Änderungen mittels automatischer Wiederholung**

Wenn Ihr Entwurf Bereiche mit kongruenter Geometrie aufweist, können Sie mit Hilfe von **Automatische Wiederholung** Änderungen an Linien, Bögen und Bézier-Kurven von einem Bereich zu den anderen klonen. So können Sie beispielsweise den Radius an der Ecke einer Lasche ändern und ArtiosCAD diese Änderung an übereinstimmenden Klappen klonen lassen. Oder Sie können eine Rillung zu einer Öse hinzufügen, die an kongruenten Ösen wiederholt wird.

Der Modus "Automatische Wiederholung":

- arbeitet mit Werkzeugen, die die Geometrie bearbeiten, nicht mit Werkzeugen, die andere Elemente wie Details oder Grafiken ändern, und nicht mit Werkzeugen, die das Design als Ganzes beeinflussen (z. B. Beschnittzugabe).
- kopiert keine Linien, die sich beim Kopieren überlappen würden
- kopiert Linien in Bereichen, die sich überlappen, aber ohne die überlappenden Linien selbst, wie etwa verschachtelte Flaschenformen

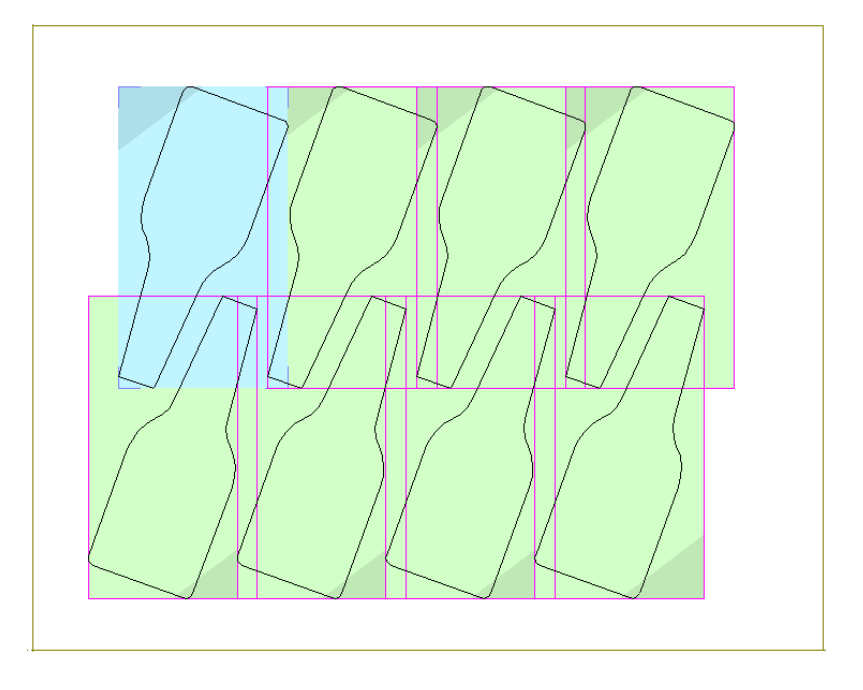

- aktualisiert mehr als eine Ebene, indem er geänderte oder hinzugefügte Linien in derselben Ebene platziert, in der sie sich als primärer automatischer Wiederholungsbereich befinden
- arbeitet mit Canvases, aber jeweils nur in einem Teil, was bedeutet, dass er im selben Teil arbeitet, jedoch nicht teilübergreifend.

#### **Beispiel für die Verwendung der automatischen Wiederholung**

Dieses Beispiel zeigt die Verwendung der automatischen Wiederholung zur gleichzeitigen Änderung der Größe einiger Schlitze, indem Sie nur einen Schlitz ändern.

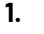

Verwenden Sie das Werkzeug **Auswählen**, um die zu ändernden Objekte auszuwählen.

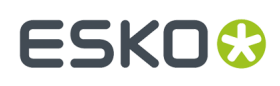

a) Wählen Sie Linien in dem Bereich aus, die wiederholt werden sollen. Sie können diese ausgewählten Linien nur bearbeiten, unabhängig davon, ob Sie später Linien mit Werkzeugen wie "Punkt dehnen" und "Mit Polygon dehnen" auswählen können.

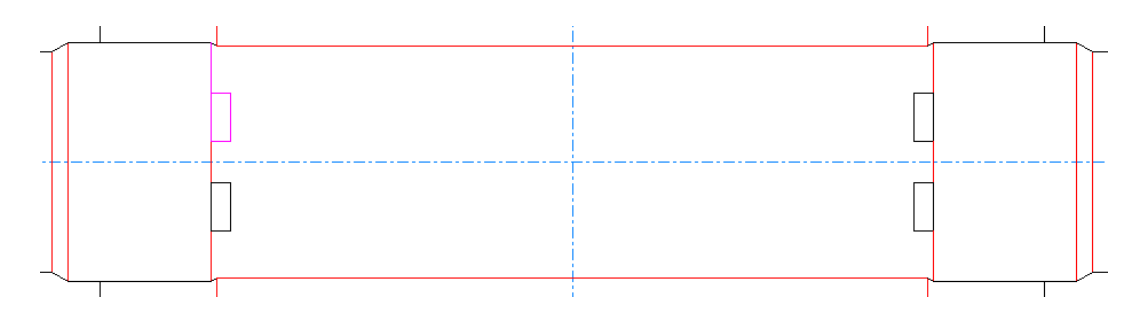

- b) Stellen Sie sicher, dass Sie mehr als eine Linie auswählen, so dass ArtiosCAD eindeutig erkennen kann, was zu drehen ist. Eine Linie sieht bei einer Drehung um 180 Grad identisch aus.
- c) Achten Sie auch darauf, eine asymmetrische Konstruktion auszuwählen, damit ArtiosCAD sie richtig spiegelt.Im folgenden Beispiel werden die vier Schnittlinien des oberen Schlitzes ausgewählt, zusammen mit ihrer Rillung, die nach oben zur Schnittlinie verläuft.

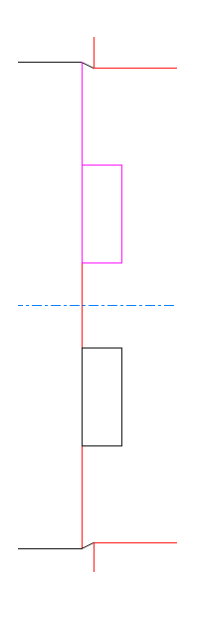

d) Zu guter Letzt sollte Ihre Auswahl keine Linien enthalten, die sich mit einem anderen potenziellen automatischen Wiederholungsbereich überlappen würden. Nachstehend ist ein Primärbereich dargestellt, bei dem auf der linken Seite ein zusätzlicher Schnitt ausgewählt ist, der verhindert, dass der Bereich wie gezeigt automatisch wiederholt wird.

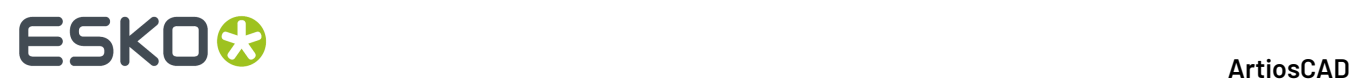

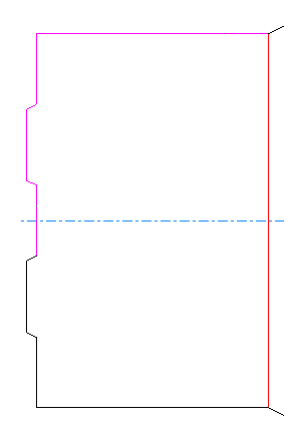

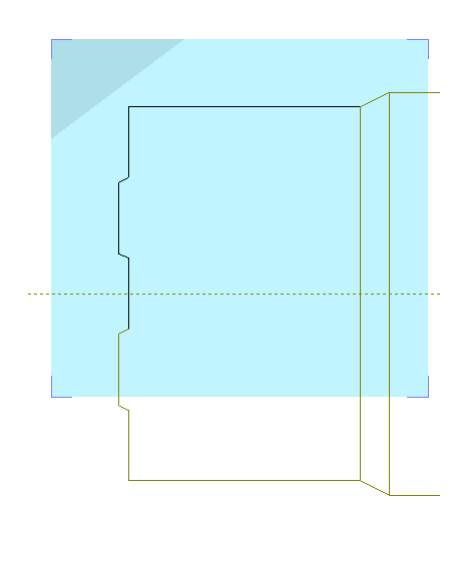

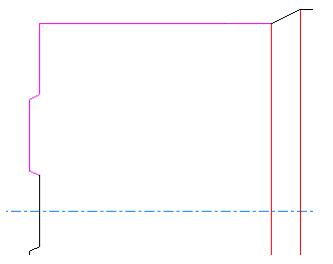

### ESKOK

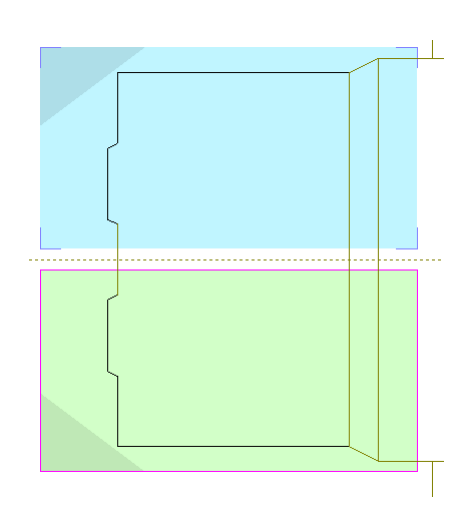

#### **2.** Z

Klicken Sie auf **Wiederholende Flächen anzeigen** in der Phasenleiste oder auf **Bearbeiten** > **Wiederholende Flächen**. ArtiosCAD wechselt in den Modus "Automatische Wiederholung" und zeigt Bereiche an, die mit dem durch die von Ihnen ausgewählten Linien gebildeten Bereich kongruent sind. ArtiosCAD zeigt den primären Bereich der automatischen Wiederholung (den von Ihnen ausgewählten Bereich) blau und die Bereiche, in denen es Ihre Änderungen wiederholt (sekundäre Bereiche) grün an. Es schattiert außerdem eine Ecke jedes Bereichs, um den Effekt von Drehung und Spiegelung zu zeigen.

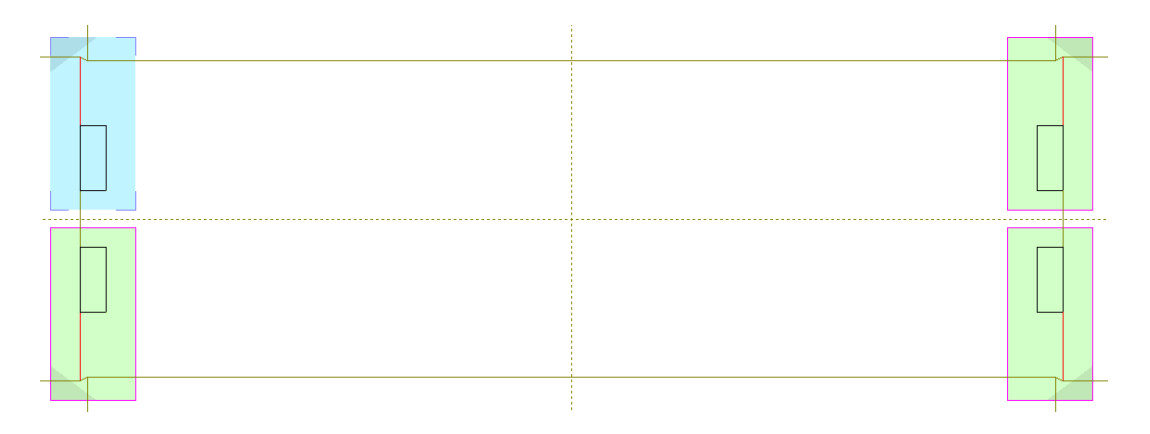

### **3.**

 $\tilde{\mathbb{R}}$ Der Modus "Automatische Wiederholung" befindet sich im Auswahlmodus, in dem Sie die zu verwendenden sekundären Bereiche auswählen. Deaktivieren Sie einen Bereich für die automatische Wiederholung, indem Sie auf seine Kante klicken; reaktivieren Sie ihn, indem Sie erneut auf seine Kante klicken. Der Auswahlmodus wird beendet, wenn Sie ein anderes Werkzeug aktivieren.

**4.** Jetzt können Sie im primären Bereich die gewünschten Änderungen vornehmen. Nutzen Sie hierzu die Standard-Workflows zur Auswahl und Anpassung von Elementen. Sie können nur die Elemente ändern, die Sie ursprünglich ausgewählt haben, bevor Sie in den automatischen Wiederholungsmodus gewechselt haben; ArtiosCAD blendet die gesamte andere Geometrie ab.

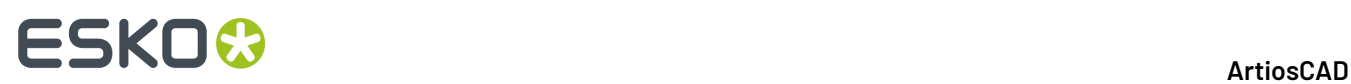

- a) Sie können den Modus **Auswahl Gruppen ignorieren** des Auswahlwerkzeugs verwenden, aber alle neu von Ihnen erstellten Linien sind nicht in einer Gruppe enthalten. Nur Linien in der ursprünglichen Auswahl stehen zur Auswahl zur Verfügung.
- b) Wenn Sie Linien trimmen oder verlängern möchten und es sich um zwei Linien handelt, müssen beide Linien in der ursprünglichen Auswahl enthalten sein. Wenn es sich um eine Linie handelt, muss nur die erste Linie in der ursprünglichen Auswahl vorhanden sein, da ArtiosCAD die zweite Linie nicht ändert. Wenn Sie gegen eine Auswahl trimmen möchten, müssen sich beide Linien in der ursprünglichen Auswahl befinden, damit sie im Modus "Automatische Wiederholung" ausgewählt werden können.
- c) Wenn Sie ein Bearbeitungswerkzeug verwenden möchten, ist das Werkzeug **Auswählen** bereits aktiv. Wählen Sie daher die Elemente aus und aktivieren Sie dann das Werkzeug. Wenn Sie ein Anpassungswerkzeug verwenden möchten, müssen Sie die Elemente nicht zuerst auswählen.
- d) Sie können auch Geometrie im primären Bereich hinzufügen. Sie muss entweder den primären Bereich überlappen oder sie muss näher am primären Bereich liegen als jeder der sekundären Bereiche.
- **5.**

In diesem Beispiel verwenden wir **Schrumpfen nach Polygon**, um die Schlitze etwas enger zu machen. Klicken Sie auf **Schrumpfen nach Polygon**.

a) Klicken und ziehen Sie ein Rechteck um den oberen Schnitt, rechten Schnitt und unteren Schnitt des Schlitzes im primären Bereich der automatischen Wiederholung.

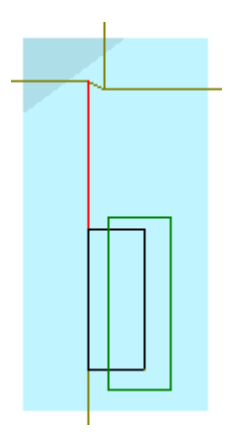

- b) Wählen Sie den Bezugspunkt in der Mitte des linken Schnitts aus.
- c) Wählen Sie den Referenzpunkt in der Mitte des rechten Schnitts aus.
- d) Setzen Sie den Winkel auf 0.

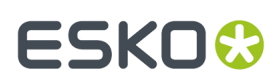

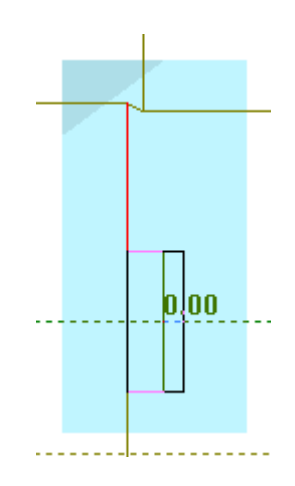

e) Setzen Sie den Abstand auf 5/16 oder abhängig von der Breite Ihres Schlitzes auf eine andere kleinere Zahl.

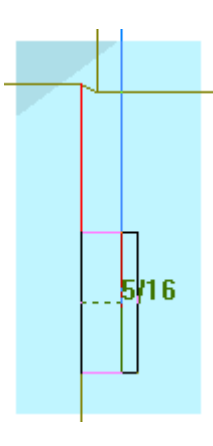

f) ArtiosCAD macht den Schlitz enger.

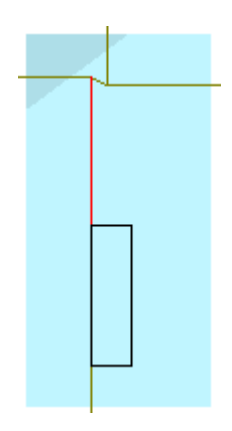

**6.** ArtiosCAD wiederholt die Änderung des primären Bereichs für die sekundären Bereiche.

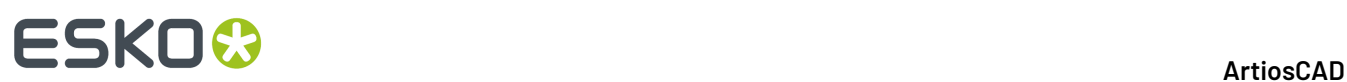

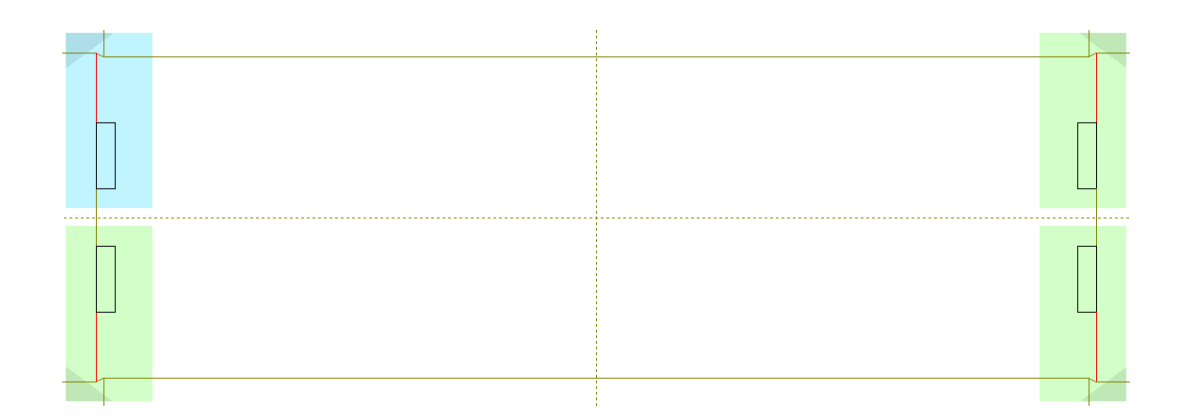

Beenden Sie den Modus "Automatische Wiederholung", indem Sie auf dessen Schaltfläche in der Phasenleiste oder auf **Bearbeiten** > **Wiederholende Flächen** klicken.

#### **Hinweis:**

Wenn Sie einen Befehl im Modus "Automatische Wiederholung" **rückgängig machen** und dann eine Änderung vornehmen, z. B. eine Linie hinzufügen oder entfernen, beendet ArtiosCAD den Modus "Automatische Wiederholung".

### **Vorbereiten für die Produktion**

ArtiosCAD gruppiert die Werkzeuge für den Beschnitt, für beschichtungsfreie Flächen, für die Überbrückung, für die Einkerbung und für das Verkürzen von Rillungen für Stahl-Gegenzurichtungen in der Symbolleiste "Vorbereiten für die Produktion".

### ESKOR

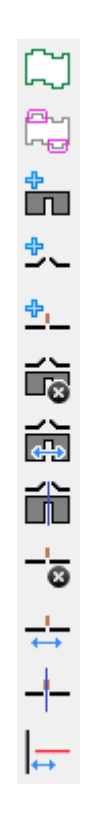

### **Beschnittzugabe-Werkzeug**

Drucküberfüllungen werden verwendet, um den Bereich eines Tintenüberlaufs zu definieren, wenn ein Bogen durch die Druckpresse geführt wird. Um das Beschnittzugabe-Werkzeug zu verwenden, erstellen Sie einen Entwurf, der eine Beschnittzugabe besitzt, und klicken Sie dann auf das Werkzeug **Beschnittzugabe**. Wenn Sie sich nicht auf einer Beschnittzugabekonturebene befinden und eine solche noch nicht vorhanden ist, werden Sie gefragt, ob Sie diese Ebene erstellen möchten.

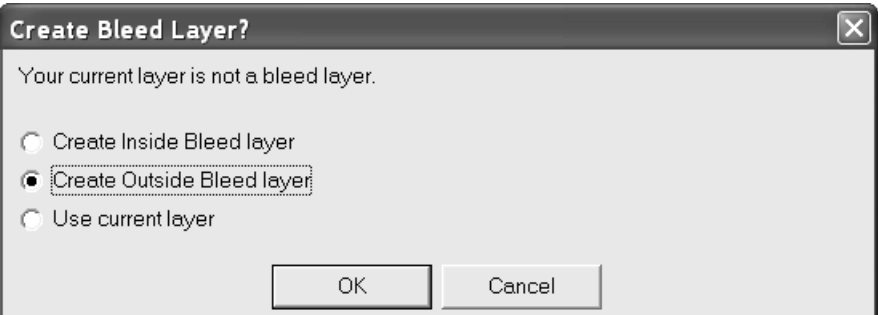

Wenn Sie sich nicht auf einer Beschnittzugabe-Ebene befinden, eine solche jedoch vorhanden ist, werden Sie gefragt, welche Ebene verwendet werden soll:

### **ESKO☆**<br>
ArtiosCAD

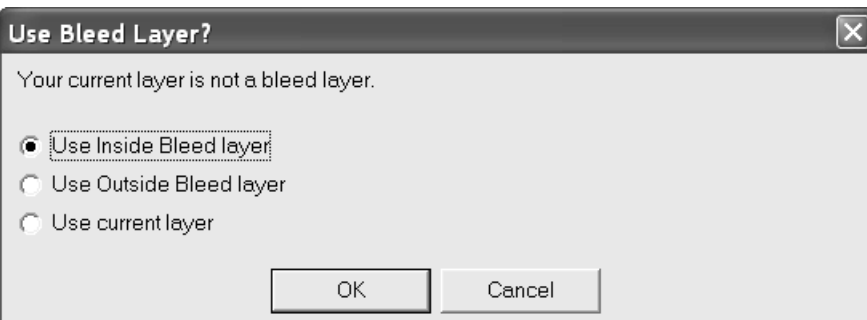

Wählen Sie die zu erstellende bzw. die aktuelle Ebene aus und klicken Sie auf **OK**. Die Optionsschaltflächen für die Innen- bzw. Außendrucküberfüllungs-Ebenen werden zu Beginn je nach der aktuellen Seite des Entwurfs eingestellt.

Es wird automatisch eine Standard-Beschnittzugabe erstellt; Sie können diese jedoch nach Belieben wie im Folgenden beschrieben ändern. Die endgültige Beschnittzugabe wird erst erstellt, wenn Sie in der Statusleiste auf **OK** klicken.

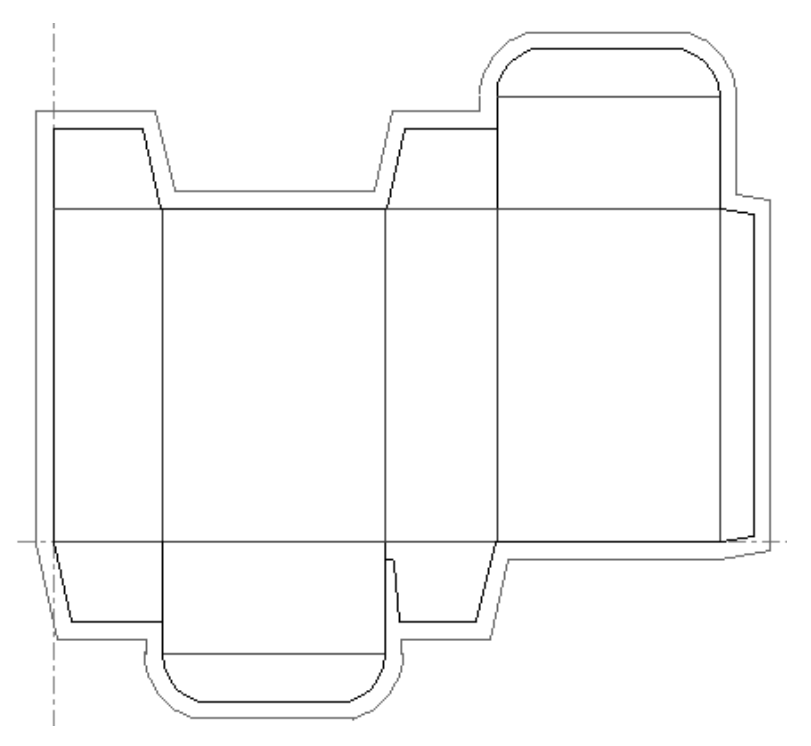

Klicken Sie auf einen Punkt innerhalb einer beliebigen Fläche, um diese von der Beschnittzugabe auszuschließen. Die rechte Lasche unten ist von der Beschnittzugabe ausgeschlossen.

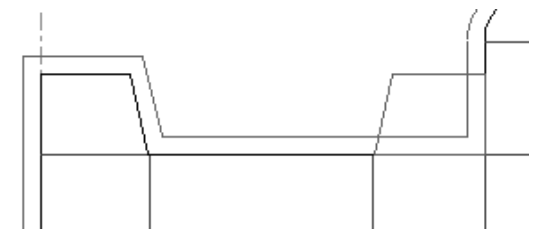

Um den Abstand zwischen der Beschnittzugabe und dem Umfang des Entwurfs zu ändern, geben Sie einen anderen Wert in das Feld **Versatz** in der Statusleiste ein.

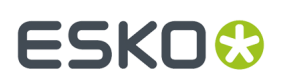

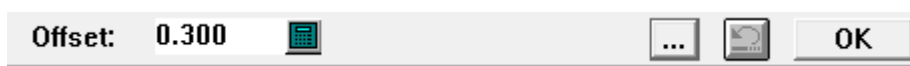

Durch Klicken auf "Weitere Optionen" (**...**) wird das Dialogfeld "Beschnittzugabe-Parameter" geöffnet.

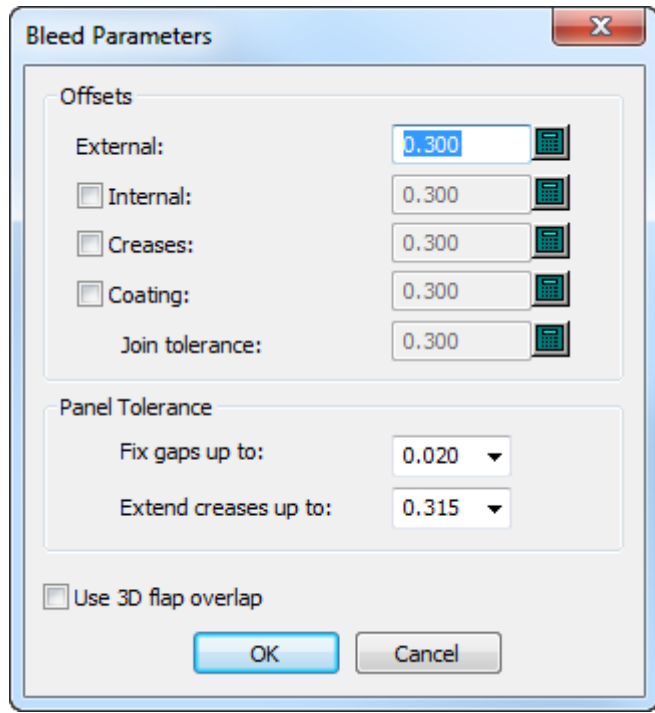

Die Kontrollkästchen links neben den optionalen Korrekturen aktivieren bzw. deaktivieren sie. Wenn Sie den interne Versatz aktivieren, ändert sich die Statusleiste. Sie enthält dann die Felder **Außen** und **Innen**.

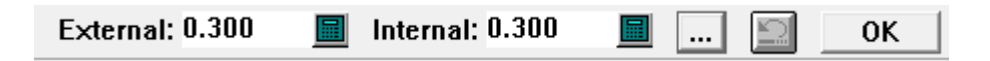

Wenn Sie eine separate Beschichtungskorrektur aktivieren, können Sie auch die **Verbindungstoleranz** festlegen, um die Glätte festzulegen, mit der die Beschichtung und die Beschnittzugabelinien aufeinander treffen.

In der Gruppe "Flächentoleranz" geben **Schließe Lücken bis zu** und **Verlängere Rillungen bis zu** ArtiosCAD an, kleine Lücken bis zu der angegebenen Lücke zu beheben und Rillungen durch Lücken bis zur angegebenen Größe zu erweitern. Dies hilft dem Werkzeug, Flächen zu finden, wenn Rillen keine Schneidlinien berühren oder wenn es kleine Lücken im Umfang der Fläche gibt. Die Standardwerte für diese Optionen werden unter **Startvorgaben** > **3D-Werkzeugvorgaben** festgelegt.

**3D Laschenüberlappungverwenden** nutzt die Lascheninformationen aus **Laschen Priorität** und **2D aktualisieren** im 3D-Modul, um die Informationen für die Beschnittzugabe festzulegen.

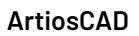

## **ESKO۞** ArtiosCAD

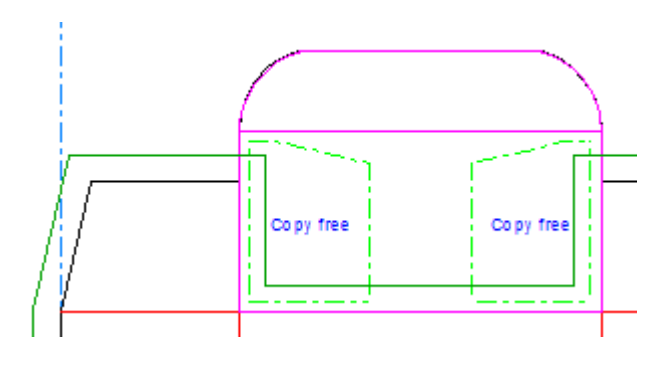

Klicken Sie auf die Schaltfläche **Rückgängig**, um die Beschnittzugabe rückgängig zu machen. Klicken Sie auf **OK**, um den Vorgang fertig zu stellen und die endgültige Beschnittzugabe zu erstellen.

### **Werkzeug 'Beschichtungsfreier Bereich'**

Das zweite Werkzeug der Symbolleiste "Vorbereiten für die Produktion" ist das Werkzeug **Beschichtungsfreier Bereich**. Mit dem Werkzeug **Beschichtungsfreier Bereich** werden die Flächen auf der Schachtel definiert, die keine Beschichtung bekommen, wenn der Bogen durch die Druckpresse geführt wird.

Wenn Sie auf das Werkzeug **Beschichtungsfreier Bereich** klicken, werden Sie in ArtiosCAD wie beim Werkzeug **Beschichtung**gefragt, welcher Typ erstellt bzw. ob der aktuelle Typ verwendet werden soll, vorausgesetzt Sie befinden sich nicht in der Ebenenklasse Beschichtung.

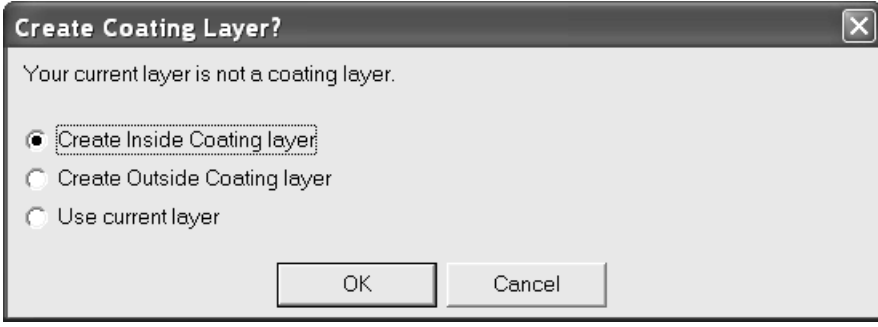

Wenn bereits eine Ebenenklasse Beschichtung vorhanden ist, werden die gleichen Fragen und Dialogfelder zur Erstellung der Ebene angezeigt wie bei den Werkzeugen Bemaßung. Sie werden gefragt, ob Sie eine Ebene zu einer bereits vorhandenen Ebene hinzufügen oder eine neue Ebene erstellen möchten. Wählen Sie eine bereits vorhandene Ebene aus und klicken Sie auf **Hinzufügen**. Oder klicken Sie auf **Neu**, um eine neue Beschichtungsebene zu erstellen.

#### **ArtiosCAD**

### ESKO<del>®</del>

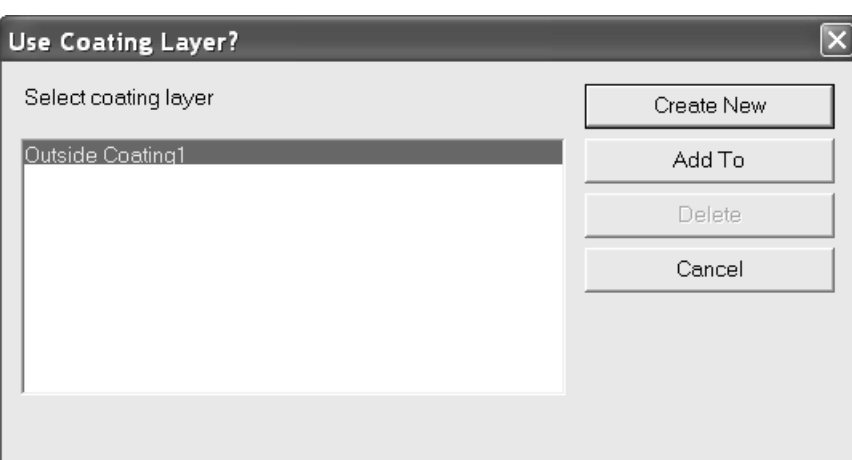

Wenn die Ebenenverwaltung abgeschlossen ist, ist das Werkzeug aktiviert. Klicken Sie auf die Flächen der Schachtel, die keine Beschichtungen enthalten sollen. Die Konturen des beschichtungsfreien Bereichs werden mit den Toleranzen angezeigt, die in den Feldern der Statusleiste eingestellt sind. Das Feld **Außen** steuert, wie weit entfernt die Kontur vom Umfang des Entwurfs übersteht, während das Feld **Innen** den Abstand vom Umriss zu einer beliebigen Linie innerhalb der Fläche festlegt.

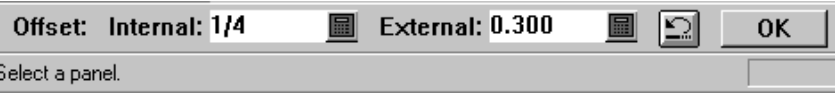

Klicken Sie auf die Schaltfläche **Rückgängig**, um die Lack-Aktion rückgängig zu machen. Klicken Sie auf **OK**, um den Vorgang fertig zu stellen.

In der nachfolgenden Abbildung werden Flächen dargestellt, die beschichtungsfreie Bereiche sind.

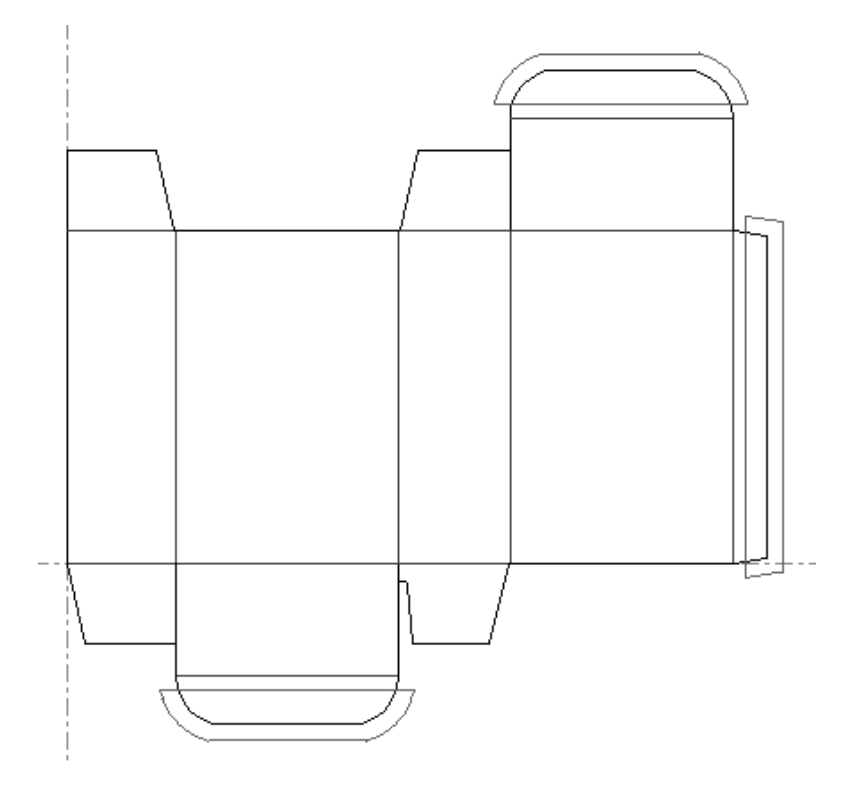

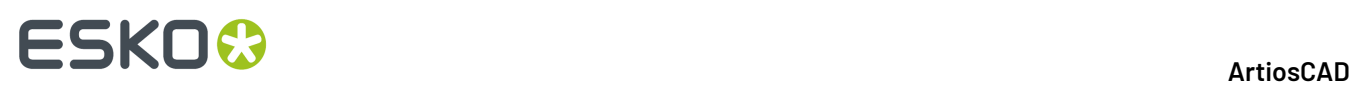

### **Hinweise zu den Werkzeugen 'Beschnittzugabe' und 'Beschichtung'**

Sie müssen in der Statusleiste auf **OK** klicken, wenn Sie angegeben haben, was zu erstellen ist. Wenn Sie den Fenster-Fokus ändern oder ein anderes Werkzeug wählen, wird die Arbeit mit den Werkzeugen abgebrochen.

Die Werkzeuge beziehen sich nur auf Produktionslinientypen im Hauptentwurf, in der Produktion sowie auf der Ebene Fenster und Ausschnitte. Bei Verwendung dieser Werkzeuge werden Linientypen wie Druckbild und Anmerkung ignoriert.

Wenn Sie irrtümlicherweise eine Fläche ausgewählt haben, klicken Sie auf **Rückgängig** in der Statusleiste, oder starten Sie das Werkzeug neu.

Die Vorgaben für diese Werkzeuge sind in den Parametersätzen für Einzelentwürfe enthalten.

Wenn Sie sich in einer ungeeigneten Ebene mit deaktiviertem automatischen Ebenenwechsel befinden und das Werkzeug "Beschichtungsfreier Bereich" aktivieren, zeigt ArtiosCAD nur Aktionsschaltflächen für die erste Instanz jeder Klasse von Beschichtungsebenen an. Wenn Sie beispielsweise zwei Ebenen **Außenbeschichtung1** in einem Druckelement haben und das Werkzeug Beschichtungsfreier Bereich in der Ebene Hauptentwurf aktivieren, werden Sie von ArtiosCAD aufgefordert, eine Beschichtungsebene zu wählen. Es wird nur die erste Beschichtungsebene in jeder Klasse angezeigt. Wenn Sie also die Ebene **Außenbeschichtung1** gewählt haben, würden die Elemente an die erste Instanz der Ebene verteilt werden. Um die zweite Ebene **Außenbeschichtung1** zu bearbeiten, wechseln Sie zu dieser Ebene, bevor Sie das Werkzeug aktivieren, damit Sie nicht zur Wahl einer Beschichtungsebene aufgefordert werden.

### **Werkzeug 'Brücke hinzufügen'**

Über das dritte Werkzeug auf der Symbolleiste "Vorbereiten für die Produktion" wird das Werkzeug **Brücke hinzufügen** aktiviert.

ArtiosCAD stellt die Brücken automatisch im Ansichtsmodus dar, wenn das Werkzeug **Brücke hinzufügen** aktiviert ist. Brücken lassen sich nach Klicken mit der rechten Maustaste auch aus dem Kontextmenü im Einzelentwurf aufrufen.

Um einer Linie eine Brücke hinzuzufügen, aktivieren Sie das Werkzeug **Brücke hinzufügen**, stellen Sie die Breite der Brücke im Feld **Brückenbreite**: in der Statusleiste ein und klicken Sie auf die Position des Mittelpunktes der neuen Brücke.

Der im Feld **Brückenbreite**: eingetragene Wert ist der Standardwert für die aktuelle Sitzung von ArtiosCAD.

Wenn Sie eine Brücke mit einer anderen Größe als die anderen Brücken auf der Linie hinzufügen möchten, wird das Dialogfeld Unterschiedliche Brückengrößen angezeigt. Hier können Sie zwischen den Optionen wählen, die alten Brücken an die neue Größe anzupassen, eine neue Brücke mit der alten Größe hinzuzufügen oder beide Größen zu verwenden. Wählen Sie die gewünschte Option und klicken Sie auf **OK**, um die Brücke hinzuzufügen, oder auf **Abbrechen**, um zu Designer zurückzukehren, ohne die Brücke hinzuzufügen.

### ESKOK

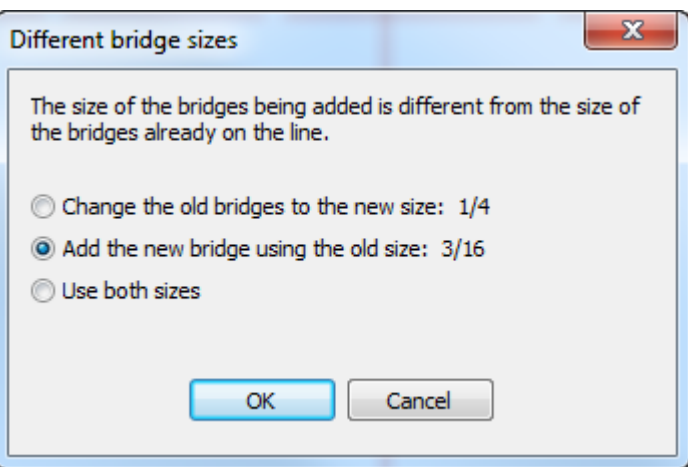

**Hinweis:** Wenn Sie die Kerbenbreite erhöhen, können einige Brücken entfernt werden, um ein Überlappen zu verhindern.

**Hinweis:** Wenn Sie **Beide Größen verwenden** wählen und diesen Arbeitsbereich an eine Person senden, die eine frühere Version von ArtiosCAD als 12.1 verwendet, müssen Sie diesen als Arbeitsbereich von ArtiosCAD 12.x über **Datei** > **Exportieren** > **ArtiosCAD 12.x** exportieren.

### **Werkzeug 'Haltebrücke hinzufügen'**

<u>も</u><br>ーーMit der vierten Schaltfläche auf der Symbolleiste "Vorbereiten für Produktion" wird das Werkzeug **Haltebrücke hinzufügen** aktiviert.

Um mit diesem Werkzeug eine Haltebrücke an einen Holzkanten-Linientyp anzufügen, aktivieren Sie es und klicken Sie auf die Position für die neue Haltebrücke.

Falls sich die Größe der Haltebrücke von den schon auf der Linie befindlichen Haltebrücken unterscheidet, wird ein Dialogfeld mit einer Warnung angezeigt. Wählen Sie die gewünschte Option und klicken Sie auf **OK**, um die Größe der Haltebrücken zu ändern.

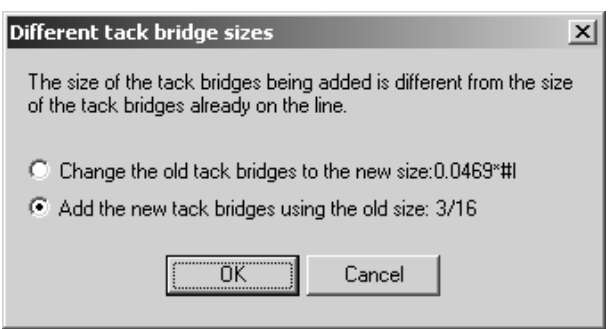

Um die Haltebrückenformel zu ändern, klicken Sie auf **Optionen** > **Haltebrückenformel ändern** und wählen Sie eine neue Formel aus.

Wenn eine Haltebrücke in der Vorschau einer Ausgabe betrachtet wird, die schneidet oder fräst, lässt die Toleranz des Werkzeugdurchmessers sie größer erscheinen als bei einem Laserausdruck.

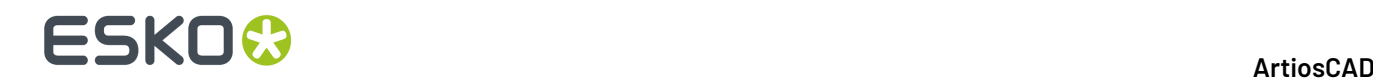

### **Werkzeug 'Kerbe hinzufügen'**

Über die fünfte Schaltfläche auf der Symbolleiste "Vorbereiten für die Produktion" wird das Werkzeug **Kerbe hinzufügen** aktiviert. Dieses Werkzeug platziert eine Kerbe auf die Linie, die Sie ausgewählt haben, nachdem das Werkzeug aktiviert wurde. Standardmäßig werden Kerben als kurze Linien senkrecht zur ausgewählten Linie angezeigt. Dies kann in den Vorgaben im Katalog "Kerbenarten" eingestellt werden.

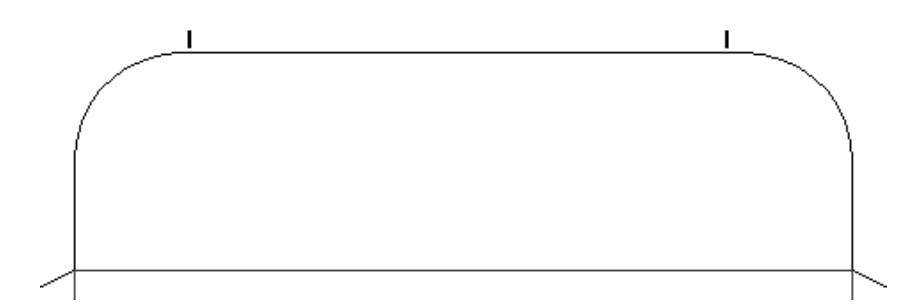

Wenn es aktiv ist, besitzt dieses Werkzeug Konfigurationsoptionen in der Statusleiste, wie unten angezeigt.

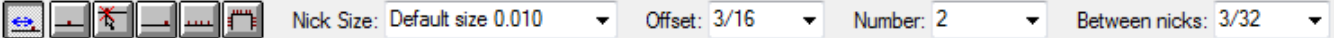

Das Feld **Zwischen Kerben**: wird nur angezeigt, wenn der Wert im Feld **Nummer**: mindestens 2 beträgt.

Mit den sechs Schaltflächen in der Statusleiste wird die Platzierung der Kerbe gesteuert.

Die erste Schaltfläche versetzt die Kerbe um die im Feld **Versatz** angegebene Entfernung vom Anfang oder Ende der Linie, abhängig davon, was näher an dem Punkt liegt, auf den Sie geklickt haben.

Mit der zweiten Schaltfläche wird die Kerbe in der Mitte der Linie platziert, auf die Sie geklickt haben.

Mit der dritten Schaltfläche wird die Kerbe auf einer beliebigen Stelle der Linie platziert. Wenn Sie innerhalb der Fangtoleranz eines Punktes klicken, z. B. eines Schnittpunktes mit einer Konstruktionslinien, wird die Kerbe am Schnittpunkt gefangen.

Mit der vierten Schaltfläche wird die Kerbe am Ende der Linie platziert.

Mit der fünften Schaltfläche wird die Linie mit Kerben gefüllt. Zwischen den Kerben besteht der im Feld **Abstand**: festgelegte Abstand.

Mit der sechsten Schaltfläche wird ein Pfad mit Kerben gefüllt. Weitere Informationen über diesen Aspekt des Werkzeugs finden Sie im nächsten Abschnitt.

Mit dem Steuerelement **Kerbenbreite** wird die Größe der Kerbe eingestellt. Sie können einen Wert entweder im Feld eingeben oder in der Dropdown-Liste auswählen.

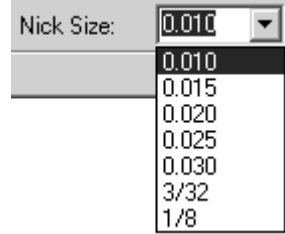

Mit dem Steuerelement **Versatz** wird der Abstand eingestellt, der bei der Platzierungsmethode Versatz verwendet wird.

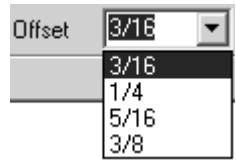

Dieses Steuerelement wird zum Steuerelement **Abstand**, wenn die Platzierungsmethode "Fülllinie" oder "Pfad füllen" ausgewählt ist.

Mit dem Steuerelement **Nummer** wird die beim Klicken hinzuzufügende Anzahl von Kerben eingestellt. Eine Linie kann über bis zu 120 Kerben verfügen. Sie können entweder die gewünschte Anzahl von Kerben eingeben oder einen Wert aus der Dropdown-Liste auswählen.

Wenn das Steuerelement Nummer einen größeren Wert als 1 aufweist, wird das Steuerelement **Zwischen Kerben** angezeigt. Mit diesem Steuerelement wird der gleiche Abstand zwischen den Kerben eingestellt. Sie können entweder den gewünschten Abstand eingeben oder einen Wert aus der Dropdown-Liste auswählen.

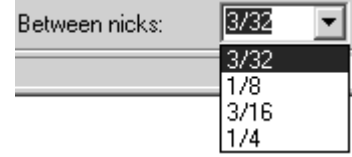

Kerben können sich verschieben, wenn sie vor dem Entfernen von Doppelmessern hinzugefügt werden.

Bei einer Mehrfachauswahl werden auf der Seite Eigenschaften für diese Auswahl nun Kerbensteuerelemente angezeigt, sofern die ausgewählten Elemente über Kerben verfügen. Wenn Sie die Kerbenoptionen ändern, werden nur die Elemente geändert, die bereits über Kerben verfügen.

**Hinweis:** Wenn Sie die StandardKerbenbreite verwenden und im Dialogfeld Materialinformation das Material und somit die Materialstärke ändern, werden die tatsächlichen Kerbenbreiten nur aktualisiert, wenn der Entwurf neu aufgebaut wird.

Wenn Sie wie beim Hinzufügen von Brücken Kerben unterschiedlicher Größe im Vergleich zu bereits auf der Linie vorhandenen Kerben hinzufügen möchten, wird das Dialogfeld Unterschiedliche Kerbenbreiten angezeigt. Wählen Sie die gewünschte Option aus und klicken Sie auf **OK**, um die Kerben hinzuzufügen. Oder klicken Sie auf **Abbrechen**, um zu Designer zurückzukehren.

### **ESKO<sup>8</sup>**

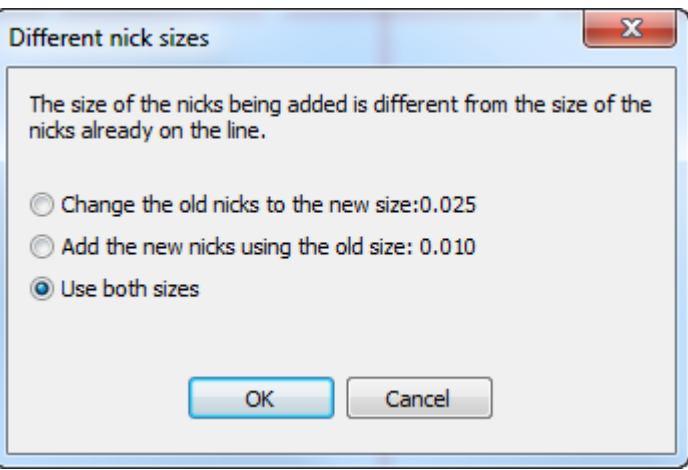

**Hinweis:** Wenn Sie **Beide Größen verwenden** wählen und diesen Arbeitsbereich an eine Person senden, die eine frühere Version von ArtiosCAD als 12.1 verwendet, müssen Sie diesen als Arbeitsbereich von ArtiosCAD 12.x über **Datei** > **Exportieren** > **ArtiosCAD 12.x** exportieren.

### **Füllen eines Pfads mit Kerben**

 Der Modus **Pfad füllen** des Werkzeugs **Kerbe hinzufügen** ist aufgrund der Einschränkungen im Zusammenhang mit der Entfernung von Doppelschnitten und mit eingebetteten Entwürfen in der Produktion nur im Modus "Einzelentwurf" verfügbar. Für dieses Werkzeug ist ein Pfad eine Folge von Linien mit derselben Strichstärke und desselben Typs mit gemeinsamen Endpunkten. Sie können den Pfad vorab mit Hilfe des Werkzeugs **Folgegruppieren** festlegen. Sie können den Pfad aber auch mit Hilfe des Werkzeugs auswählen, indem Sie die erste Linie im Pfad und dann die letzte Linie im Pfad auswählen. Wenn der Pfad sich schneidende oder treffende Schnitte aufweist, legen Sie den Pfad vorab fest.

Wenn dieser Modus aktiv ist, verfügt die Statusleiste über drei zusätzliche Steuerelemente für weitere Optionen zum Hinzufügen von Kerben, für die Anzahl der Sets, mit denen der Pfad gefüllt werden soll, und für den Abstand zwischen den Kerbensätzen.

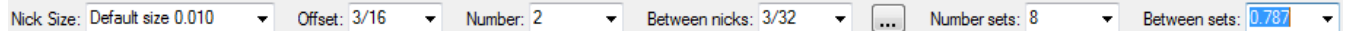

Durch Klicken auf "Weitere Optionen" (**...**) wird das Dialogfeld "Optionen für das Hinzufügen von Kerben" geöffnet.

### ESKOK

#### **ArtiosCAD**

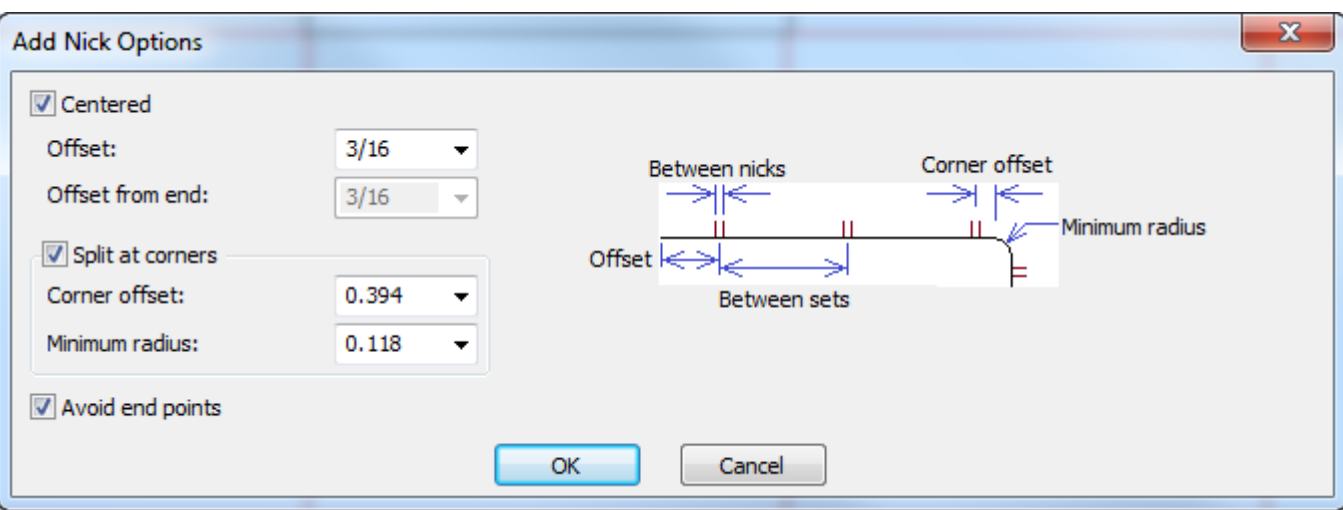

**Zentriert** behält die Kerben zentriert auf der Linie und **Versatz** legt den Abstand vom Anfang der Linie (und dem Ende, wenn "Zentriert" aktiviert ist) fest. Um einen anderen Versatz am Ende der Linie zu ermöglichen, deaktivieren Sie "Zentriert", um die Option **Versatz vom Ende** verfügbar zu machen.

Wenn Ecken vorhanden sind, passt ArtiosCAD Kerbensätze bestmöglich mittels des Kerben-Zwischenabstands oder der von Ihnen angegebenen Anzahl der Kerben an.**An Ecken teilen** hält die Ecken um den unter **Ecken-Versatz** festgelegten Abstand frei. Wenn eine Überblendung größer als der **Minimale Radius** ist, betrachtet ArtiosCAD sie als eine Ecke. Beachten Sie, dass der Abstand zwischen Kerbensätzen in allen Segmenten des Pfads, die die Ecke umfassen, nicht genau gleich ist.

**Endpunkte vermeiden** sorgt dafür, dass sich keine Kerben am gemeinsamen Endpunkt von zwei Linien befinden.

**Hinweis:** Wenn Sie einen skalierbaren Entwurf neu erstellen, so dass sich die Länge dieses Pfads ändert, ist der Abstand zwischen den Kerben identisch, aber die Anzahl der Kerben ändert sich.

So verwenden Sie diesen Modus:

- **1.** Stellen Sie sicher, dass der gewünschte Pfad denselben Linientyp und dieselbe Strichstärke aufweist. Wenn der Pfad über sich treffende oder schneidende Linien aufweist, verwenden Sie zunächst das Werkzeug "Folge gruppieren".
- **2.** Klicken Sie auf **Kerbe hinzufügen** und wählen Sie den Modus **Pfad füllen** auf der Statusleiste.
- **3.** Klicken Sie auf den Anfang des Pfads. ArtiosCAD platziert Kerben auf dieser Linie.
- **4.** Klicken Sie auf das Pfadende. ArtiosCAD füllt den Pfad mit Kerben.

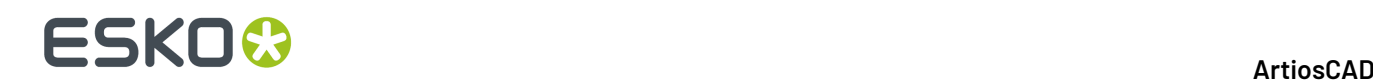

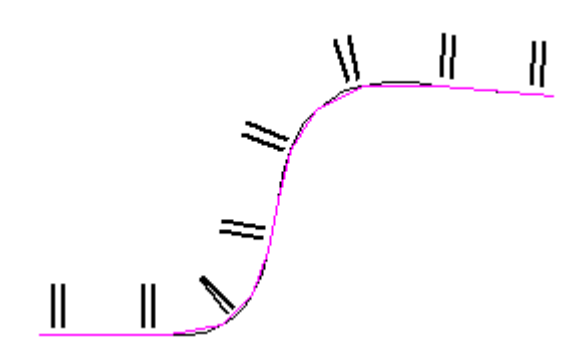

**5.** Passen Sie die Felder auf der Statusleiste wie gewünscht hinsichtlich Versatz, Anzahl der Kerben, Abstand zwischen Kerben, Anzahl der Kerbensätze oder Abstand zwischen Kerbensätzen an. Sie werden entsprechend geändert.

### **Werkzeug 'Brücke löschen'**

Über das sechste Werkzeug auf der Symbolleiste "Vorbereiten für die Produktion" wird das Werkzeug **Brücke löschen** aktiviert. Wenn Sie auf dieses Werkzeug klicken, werden die Brücken im Ansichtsmodus dargestellt, falls dies nicht bereits der Fall ist.

Um eine Brücke zu löschen, klicken Sie auf dieses Werkzeug und anschließend auf die zu löschende Brücke.

Um mehrere Brücken zu löschen, klicken Sie auf dieses Werkzeug und klicken und ziehen Sie dann, um die zu löschenden Brücken mit einem Marquee-Werkzeug auszuwählen. ArtiosCAD löscht die Brücken, wenn Sie die Maustaste loslassen.

### **Werkzeug 'Brücke verschieben'**

Über das siebte Werkzeug auf der Symbolleiste "Vorbereiten für die Produktion" wird das Werkzeug **Brücke verschieben** aktiviert. Um eine Brücke zu verschieben, klicken Sie auf dieses Werkzeug, danach auf die zu verschiebende Brücke und anschließend auf deren neue Position auf der Linie. Die Brücke wird so verschoben, dass sie auf der neuen Position auf der Linie zentriert ist. Sie wird an einem Punkt gefangen, wenn Sie innerhalb der Fangtoleranz geklickt haben.

### **Werkzeug 'Konstruktionslinie durch Brücke'**

Die achte Schaltfläche der Symbolleiste "Vorbereiten für die Produktion" aktiviert das Werkzeug **Konstruktionslinie durch Brücke**. Dieses Werkzeug erstellt eine Konstruktionslinie, die durch die Mitte einer Brücke verläuft. Um dieses Werkzeug zu verwenden, klicken Sie darauf, wählen Sie eine Platzierungsoption in der Statusleiste aus und klicken Sie dann auf die Brücke.

Die Platzierungsoptionen lauten wie folgt:

- **Rechtwinkligzur Linie**: Es wird unabhängig von der Ausrichtung der Linie eine Konstruktionslinie in einem Winkel von 90 Grad erstellt.
- **Senkrecht**: Es wird eine senkrechte Konstruktionslinie (parallel zur Y-Achse des Entwurfs) erstellt.

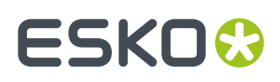

• **Waagerecht**: Es wird eine waagerechte Konstruktionslinie (parallel zur X-Achse des Entwurfs) erstellt.

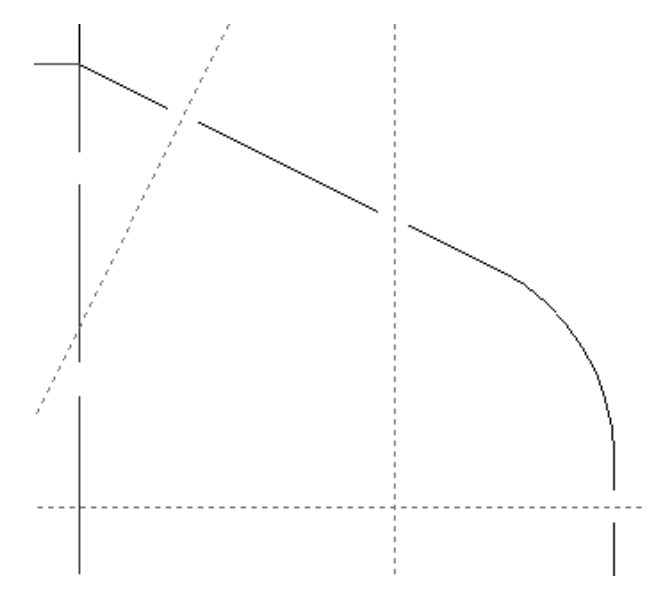

### **Werkzeug 'Kerbe löschen'**

Über die neunte Schaltfläche auf der Symbolleiste "Vorbereiten für die Produktion" wird das Werkzeug **Kerben löschen** aktiviert. Um dieses Werkzeug zu verwenden, klicken Sie darauf und danach auf die zu löschende(n) Kerbe(n). Dieses Werkzeug bleibt so lange aktiv, bis ein anderes Werkzeug gewählt worden ist.

Um mehrere Kerben zu löschen, klicken Sie auf dieses Werkzeug und klicken und ziehen Sie dann, um die zu löschenden Kerben mit einem Marquee-Werkzeug auszuwählen. ArtiosCAD löscht die Kerben, wenn Sie die Maustaste loslassen.

Um alle Kerben auf einmal zu löschen, klicken Sie auf die Option **Alle Kerben löschen** in der Registerkarte Brücken des Dialogfelds Eigenschaften dieser Linie.

### **Werkzeug 'Kerbe verschieben'**

Über die zehnte Schaltfläche auf der Symbolleiste "Vorbereiten für die Produktion" wird das Werkzeug **Kerbe verschieben** aktiviert. Um eine Kerbe zu verschieben, klicken Sie auf dieses Werkzeug, danach auf die zu verschiebende Kerbe und anschließend auf die neue Position der Kerbe auf der Linie. Die Kerbe wird an ihrer neuen Position gefangen, wenn Sie innerhalb der Fangtoleranz eines Punktes oder eines Schnittpunktes geklickt haben.

### **Werkzeug 'Konstruktionslinie durch Kerbe'**

Das Werkzeug **Konstruktionslinie durch Kerbe** ist die elfte Schaltfläche auf der Symbolleiste "Vorbereiten für die Produktion". Es platziert eine Konstruktionslinie durch eine Kerbe entweder rechtwinklig zur Linie, die die Kerbe aufweist, senkrecht durch die Kerbe oder waagerecht durch die Kerbe, je nachdem, welche Option in der Statusleiste ausgewählt ist.

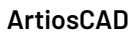

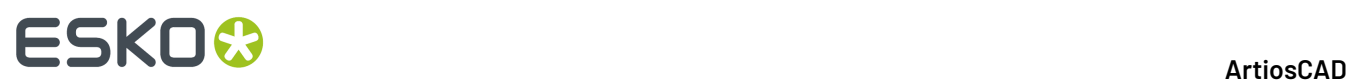

⊙ Perpendicular to the line ○ Vertical ○ Horizontal

### **Ändern von Kerbeneigenschaften**

Sobald Kerben einer Linie hinzugefügt worden sind, können ihre Größe und die Linienseite, auf der sie sich befinden, mithilfe der Registerkarte Brücken des Dialogfelds Eigenschaften dieser Linie geändert werden. Die Gruppe **Kerben** auf der Registerkarte "Brücken setzen" wird nur angezeigt, wenn eine Linie Kerben enthält.

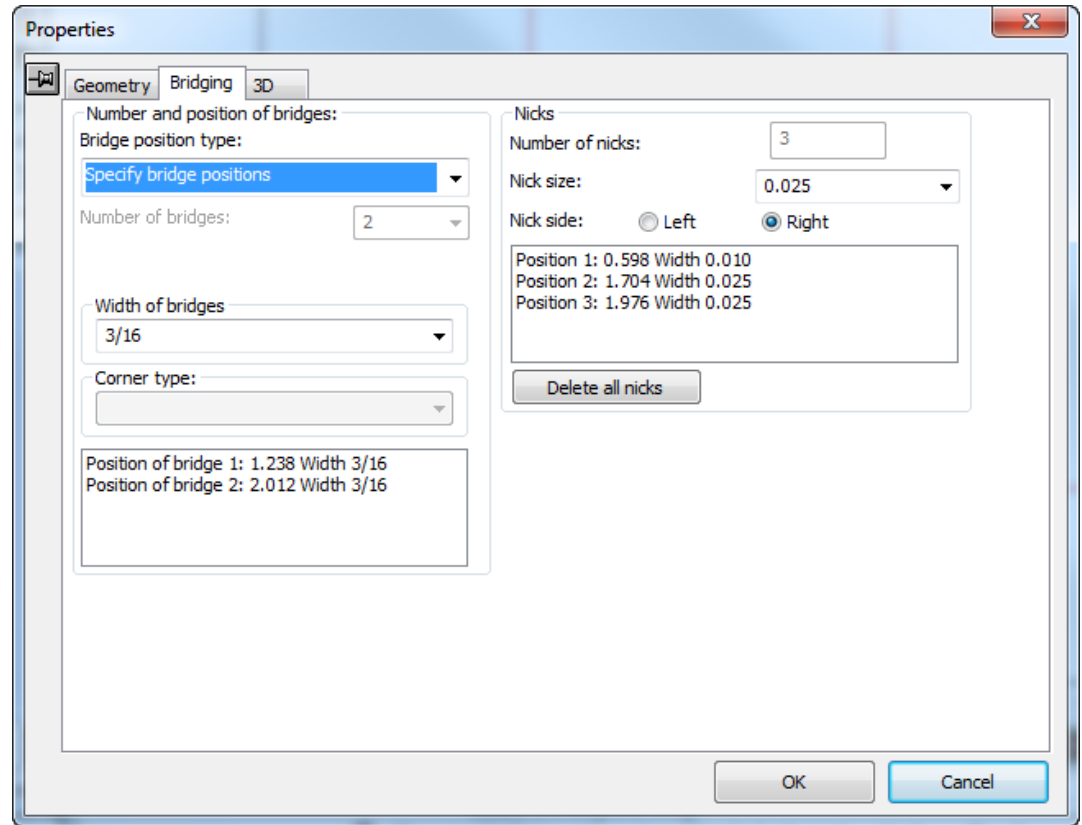

Mit der Dropdown-Liste **Kerbenbreite** können Sie eine neue Größe für alle Kerben auf der Linie auswählen. Mit den Optionsschaltflächen **Links** und **Rechts** im Feld **Kerbenseite** kann die Linienseite, auf der sich die Kerben befinden, eingestellt werden.(Aktivieren Sie das Kontrollkästchen **Richtung** im Dialogfeld Ansichtsmodus und folgen Sie der Richtung der Linie, um zu bestimmen, welche die linke und welche die rechte Seite ist.)

**Alle Kerben löschen** löscht alle Kerben auf der aktuell ausgewählten Linie (den aktuell ausgewählten Linien).

### **Werkzeug 'Rillen kürzen'**

Die zwölfte Schaltfläche der Symbolleiste "Vorbereiten für die Produktion" aktiviert das Werkzeug **Rillen kürzen**, das für Stahl-Gegenzurichtungen verwendet wird. Es nur in Einzelentwürfen verfügbar; wenn Sie die Symbolleiste "Anpassen" in der Produktion aktivieren, ist dieses Werkzeug nicht

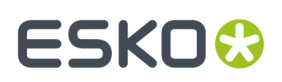

verfügbar, Sie können es jedoch in einem eingebetteten Entwurf verwenden (über **Werkzeuge** > **Anpassen**), und wenn Sie zur Produktion zurückkehren, werden alle Instanzen des eingebetteten Entwurfs aktualisiert. Wenn Sie dieses Werkzeug aktivieren, versetzt ArtiosCAD Rillenreduktionen in den Ansichtsmodus. Nachstehend sind die Felder der Statusleiste im Formelmodus dargestellt.

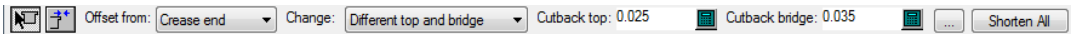

Es sind zwei Modi vorhanden:

Mit dem Formelmodus können Sie alle Rillen auf einmal ändern. Verwenden Sie den Formelmodus, wenn Sie noch keine Gegenzurichtung erstellt haben. Wenn Sie bereits eine Gegenzurichtung erstellt haben, verwenden Sie stattdessen **Gegenzurichtungerstellen oder neu aufbauen**.

In Ziehmodus können Sie eine einzelne Rille oder Nutende anpassen, indem Sie darauf klicken und es um den gewünschten Abstand verschieben.

So verwenden Sie **Rillen kürzen**:

- **1.** Erstellen Sie wie gewünscht einen Einzelentwurf.
- **2.**

•

•

- Klicken Sie auf **Rillen kürzen**.
- **3.** Wählen Sie in der Statusleiste **Formel** oder **Ziehen**.
- **4.** Wählen Sie für den Formelmodus die Objekte, für die der Versatz gelten soll, was zu ändern ist und die Reduktionen aus (den Wert, um den ArtiosCAD die Rillen kürzen soll).
	- a) Klicken Sie auf **Mehr Optionen** (...), um weitere Optionen für das Werkzeug festzulegen. Der Reduktionswert ergibt sich aus allen Werten, die zuvor in der Statusleiste eingegeben wurden.

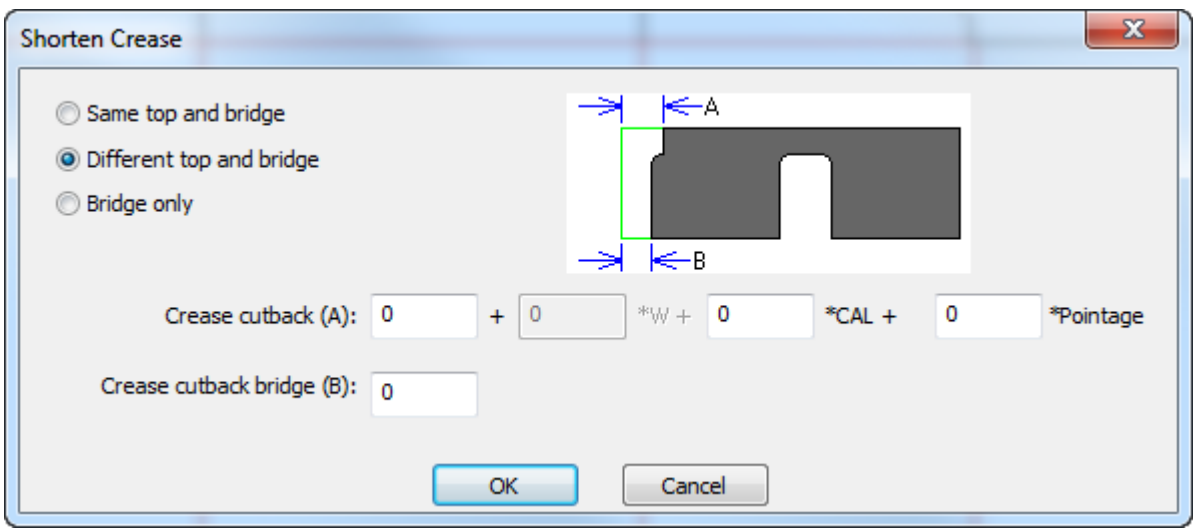

Klicken Sie auf **OK**, wenn Sie die Optionen wie gewünscht festgelegt haben, um zum Werkzeug zurückzukehren.

- b) Klicken Sie auf **Alle kürzen**, um alle Rillen im Entwurf zu kürzen.
- **5.** Wählen Sie für den Ziehmodus die Objekte, für die der Versatz gelten soll, und was zu ändern ist aus, und klicken Sie dann auf die Rillen und ziehen Sie sie um den gewünschten Versatz. Wenn

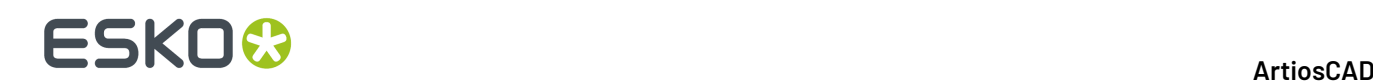

Sie **Brücke** oder **Oben und Brücke** ändern möchten, wechselt ArtiosCAD zu den Brücken im Ansichtsmodus.

### **Ändern von physikalischen Eigenschaften**

Physikalische Eigenschaften von Objekten zu verändern bedeutet, Objekte zu kopieren, zu drehen, zu verschieben, zu spiegeln oder andere Änderungen vorzunehmen, die ihre physikalische Anordnung beeinflussen. Die Symbolleisten Bearbeiten und Anpassen enthalten die meisten Befehle, die zur Veränderung physikalischer Eigenschaften verwendet werden. Solange kein Objekt ausgewählt ist, bleiben die meisten Werkzeuge der Symbolleiste Bearbeiten deaktiviert.

### **Werkzeug 'Löschen'**

Das Werkzeug **Löschen** ist das dritte Werkzeug auf der Werkzeugleiste Bearbeiten. Sie können dieses Werkzeug verwenden, um nicht benötigte Elemente aus Ihrem Entwurf zu entfernen. Damit das Werkzeug zur Verfügung steht, muss zuvor eine Auswahl getroffen werden.

Wenn möglich, verwenden Sie **Rückgängig**und nicht **Löschen**.

Wenn Sie etwas ungewollt gelöscht haben, verwenden Sie **Rückgängig**, um den Vorgang wieder aufzuheben.

### **Werkzeug 'Zu Ebene verschieben'**

Die vierte Schaltfläche auf der Werkzeugleiste Bearbeiten dient zum Aktivieren des Werkzeugs **Zu Ebene verschieben**. Mindestens ein Objekt muss ausgewählt sein, damit dieses Werkzeug verfügbar ist.

Dieses Werkzeug verfügt über zwei Operationsmodi: einen für Einzelentwürfe und einen weiteren für die Produktion. Weitere Informationen über die Produktionsversion dieses Werkzeugs finden Sie im Kapitel *Produktion*.

Um dieses Werkzeug in einem Einzelentwurf zu verwenden, wählen Sie mindestens ein Objekt aus und klicken Sie danach auf das Werkzeug. Das Dialogfeld Zu Ebene verschieben wird angezeigt.

#### **ArtiosCAD**

## FSKOK

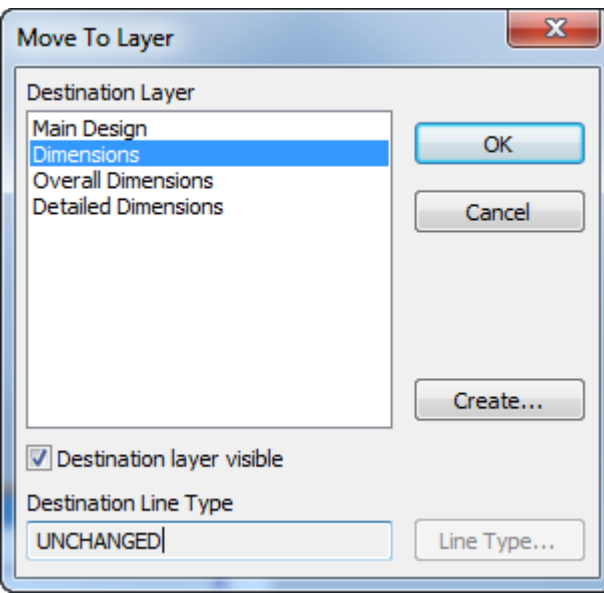

Die vorhandenen ungesperrten Ebenen des Entwurfs werden in der Liste Zielebene angezeigt. Wenn die gewünschte Ebene gesperrt ist, brechen Sie den Vorgang ab, entsperren Sie die Ebene und aktivieren Sie das Werkzeug erneut. Falls die Ebene, auf die Sie das Element verschieben möchten, noch nicht existiert, klicken Sie auf **Erstellen**. Daraufhin wird das Dialogfeld Ebene erstellen angezeigt. Geben Sie den Namen der neuen Ebene ein, wählen Sie ihre Klasse und klicken Sie auf **OK**, um zum Dialogfeld Zu Ebene verschieben zurückzukehren.

Um den Linientyp des bzw. der zu verschiebenden Objekte zu verändern, klicken Sie auf **Linientyp** und wählen Sie den neuen Linientyp aus. Sie können jeden beliebigen Linientyp auswählen, wobei dann nach Klicken auf **OK** geprüft wird, ob er für die betreffende Ebene geeignet ist, bevor wieder das Dialogfeld Zu Ebene verschieben angezeigt wird. Klicken Sie auf **OK**, um zum Dialogfeld Zu Ebene verschieben zurückzukehren.

Sobald Sie die Zielebene ausgewählt und wahlweise den Linientyp geändert haben, klicken Sie auf **OK**, um das bzw. die Objekte in die Zielebene zu verschieben. Oder klicken Sie auf **Abbrechen**, um die Operation abzubrechen. Wenn Sie auf **OK** klicken, prüft ArtiosCAD, ob die betreffende Ebene geeignet ist, gibt bei Bedarf eine Warnmeldung aus, nimmt die Verschiebung vor und aktiviert die neue Ebene.

### **Werkzeug 'Verschieben'**

Mit der fünften Schaltfläche auf der Werkzeugleiste Bearbeiten wird das Werkzeug **Verschieben** aktiviert.

Verwenden Sie dieses Werkzeug, um die aktuelle Auswahl an eine andere Stelle zu verschieben. Damit das Werkzeug zur Verfügung steht, muss zuvor eine Auswahl getroffen werden.

Wenn Sie darauf klicken, fordert das Werkzeug Verschieben Sie zur Angabe eines Aufnahmepunktes auf. Dies ist der Ziehpunkt, den Sie verwenden sollten, um die aktuelle Auswahl zu verschieben. Alle Elemente innerhalb der aktuellen Auswahl werden in Bezug zum Aufnahmepunkt verschoben. Sobald ein Aufnahmepunkt ausgewählt worden ist, fordert Sie ArtiosCAD zur Angabe eines Ablagepunktes auf. Dies ist der Punkt, um den die aktuelle Auswahl auf die gleiche Weise angeordnet wird wie am Aufnahmepunkt. Verwenden Sie die Felder in der Statusleiste, um die Ziehmethode zu wählen.

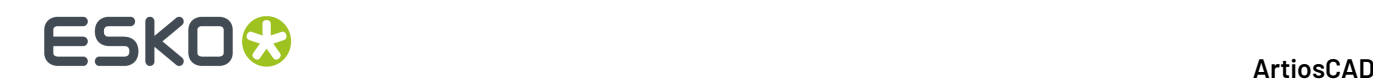

### **Werkzeug 'Drehen'**

Mit der sechsten Schaltfläche auf der Werkzeugleiste Bearbeiten werden das Werkzeug **90° nach rechts drehen** und, wenn sie gedrückt gehalten wird, die Flyout-Werkzeugleiste Drehen aktiviert. Wenn Sie auf einen Punkt in einem Element klicken, während ein Werkzeug Drehen aktiv ist, können Sie ihn mit dem standardmäßigen Werkzeug Verschieben verschieben.

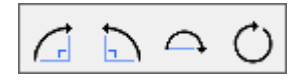

Mit der ersten Schaltfläche auf der Ausklappsymbolleiste Drehen und der standardmäßigen Schaltfläche Drehen auf der Symbolleiste Bearbeiten wird das Werkzeug **90° nach rechts drehen** aktiviert. Mit diesem Werkzeug wird das ausgewählte Objekt um 90 Grad im Uhrzeigersinn um seinen Mittelpunkt gedreht. Das Werkzeug 90° nach rechts drehen benötigt keine Eingabeaufforderung, sondern arbeitet sofort.

Mit der zweiten Schaltfläche der Ausklappsymbolleiste Drehen wird das Werkzeug **90° nach links drehen** aktiviert, mit dem die aktuelle Auswahl um 90° Grad gegen den Uhrzeigersinn um ihren Mittelpunkt gedreht wird.

Das Werkzeug 90° nach links drehen benötigt keine Eingabeaufforderung, sondern arbeitet sofort.

Mit der dritten Schaltfläche auf der Ausklappsymbolleiste Drehen wird das Werkzeug**Um 180° drehen** aktiviert. Mit diesem Werkzeug wird das ausgewählte Objekt um 180 Grad um die waagerechte Achse gedreht.

Mit der vierten Schaltfläche auf der Flyout-Symbolleiste Drehen wird das Werkzeug **Allgemein drehen** aktiviert. Wenn es aktiviert ist, fordert Sie das Werkzeug auf, einen Fixpunkt, um den die aktuelle Auswahl gedreht werden soll, und einen Referenzpunkt anzugeben (an dem der Schub angewendet wird, um die Rotation durchzuführen).

**Hinweis:** Die von Ihnen gewählten Punkte müssen nicht in dem zu drehenden Objekt liegen. Es können beliebige Punkte in einem beliebigen Teil des Entwurfs sein.

Die gezogene Erweiterungslinie verläuft durch den Fixpunkt und den Referenzpunkt.

### ESKNI

**ArtiosCAD**

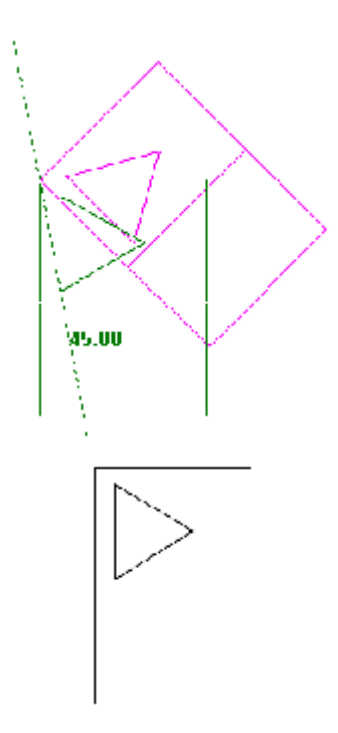

### **Werkzeug 'Spiegeln'**

ŊИ

Mit der siebten Schaltfläche auf der Werkzeugleiste "Bearbeiten" werden das standardmäßige Werkzeug **Spiegeln** und, wenn sie gedrückt gehalten wird, die Flyout-Symbolleiste "Spiegeln" aktiviert.

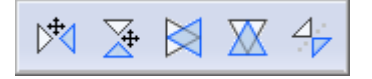

Auf dieser Flyout-Symbolleiste gibt es zwei Arten von Werkzeugen. Mit den Werkzeugen, auf deren Symbol ein Pfeil abgebildet ist, kann die Auswahl nach dem Spiegeln verschoben werden. Mit den Werkzeugen, auf deren Symbol kein Pfeil abgebildet ist, kann die Auswahl über den Mittelpunkt gespiegelt werden, ohne sie zu verschieben.

Um eins der Werkzeuge zu verwenden, das keinen Verschiebevorgang ausführt, wählen Sie die zu spiegelnden Elemente aus und klicken Sie anschließend auf eins der Werkzeuge. Das Element wird an Ort und Stelle gespiegelt.

D≾

Mit der ersten Schaltfläche der Flyout-Symbolleiste "Spiegeln" wird das Werkzeug**Senkrecht spiegeln** aktiviert. Dieses Werkzeug spiegelt die Auswahl an der Y-Achse und verschiebt sie dann.

⋨ Mit der zweiten Schaltfläche der Flyout-Symbolleiste "Spiegeln" wird das Werkzeug**Waagerecht spiegeln** aktiviert. Dieses Werkzeug spiegelt die Auswahl an der X-Achse und verschiebt sie dann.

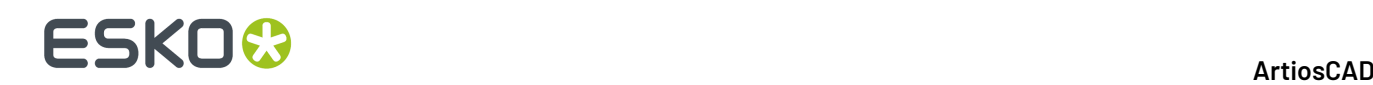

Mit der dritten Schaltfläche auf der Flyout-Symbolleiste "Spiegeln" wird das Werkzeug **Senkrecht an Mittelpunkt spiegeln** aktiviert.. Dieses Werkzeug kippt die aktuelle Auswahl um die Y-Achse.

Ж

Mit der vierten Schaltfläche auf der Flyout-Symbolleiste "Spiegeln" wird das Werkzeug **Waagerecht an Mittelpunkt spiegeln** aktiviert.. Dieses Werkzeug kippt die aktuelle Auswahl um die X-Achse.

 $\overline{\mathcal{A}}$ Mit der fünften Schaltfläche auf der Flyout-Symbolleiste "Spiegeln" wird das Werkzeug **An Linie spiegeln** aktiviert.. Dieses Werkzeug kippt die aktuelle Auswahl um eine von Ihnen angegebene Linie oder Konstruktionslinie.

### **Werkzeug 'Skalieren'**

Mit der achten Schaltfläche auf der Werkzeugleiste "Bearbeiten" wird die Flyout-Symbolleiste "Skalieren" aktiviert.

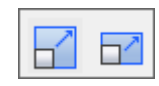

Mit der ersten Schaltfläche auf der Flyout-Symbolleiste Skalieren und mit dem standardmäßigen Werkzeug Skalieren auf der Werkzeugleiste Bearbeiten wird das Werkzeug **Skalieren** aktiviert. Das Werkzeug Skalieren fordert Sie auf, einen Referenzpunkt zu bestimmen, und ändert dann die Größe der aktuellen Auswahl proportional in allen Richtungen.

Mit der zweiten Schaltfläche auf der Ausklappsymbolleiste Skalieren wird das Werkzeug **Differenziert skalieren** aktiviert. Das Werkzeug Differenziert skalieren fordert Sie zur Eingabe eines Fixpunktes und eines Referenzpunktes auf. Die X- und Y-Skalierung kann anschließend jedoch unabhängig voneinander bestimmt werden.

### **Werkzeuge 'Kopieren'**

Mit der neunten Schaltfläche auf der Werkzeugleiste Bearbeiten wird das Werkzeug **Kopieren** und, wenn sie gedrückt gehalten wird, die Flyout-Symbolleiste Kopieren aktiviert.

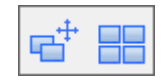

So verwenden Sie das Werkzeug Kopieren:

- **1.** Wählen Sie mit dem Werkzeug **Markieren** mindestens ein Objekt aus, das kopiert werden soll.
- **2.** Klicken Sie auf das Werkzeug **Kopieren**.

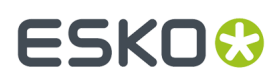

- **3.** Klicken Sie auf den Aufnahmepunkt der Kopie. Dies kann ein beliebiger Punkt sein. Er muss nicht Teil des Objekts bzw. der Objekte sein, die Sie kopieren möchten.
- **4.** Klicken Sie, um den Ablagepunkt zu bestimmen, oder stellen Sie die Werte in den Feldern der Statusleiste für den gewünschten Winkel, Versatz bzw. die Abstände ein. Die kopierten Objekte werden zum Ablagepunkt genauso ausgerichtet wie zum Aufnahmepunkt.

### **Auf Ebenen verteilen**

Das Kontrollkästchen **Auf Ebenen verteilen** in der Statusleiste der meisten Kopierwerkzeuge steuert, ob die Kopien der ausgewählten Elemente automatisch in dieselben Ebenen wie die Originale verteilt werden, oder ob sie in der aktuellen Ebene platziert werden.

 $\nabla$  Distribute to lavers

Wenn **Auf Ebenen verteilen** deaktiviert ist und einige der ausgewählten Elemente für die aktuelle Ebene ungeeignete Linientypen aufweisen, werden Sie von ArtiosCAD aufgefordert, die gewünschte Aktion auszuwählen. Treffen Sie Ihre Wahl nach Wunsch und klicken Sie auf **OK**, um die Kopie anzulegen, oder auf **Abbrechen**, um den Vorgang abzubrechen.

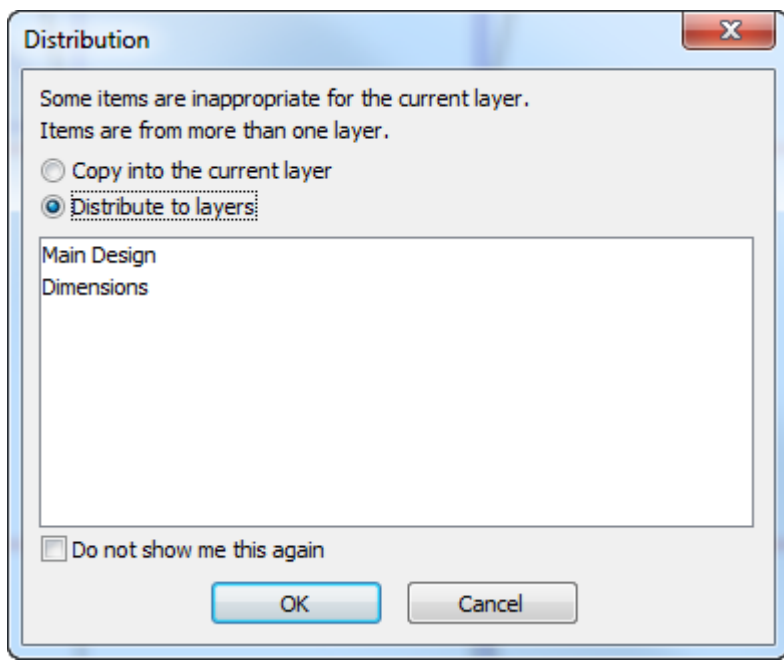

Wenn für die Kopie keine geeignete Ebene vorhanden ist, wird eine neue geeignete Ebene in Grün mit dem Zusatz **Neu** neben ihrem Namen angezeigt, und sie wird erstellt, wenn Sie auf **OK** klicken. Wenn die geeignete Ebene zwar vorhanden, aber gesperrt ist, wird ihr Name in Rot mit dem Zusatz **muss zuerst entsperrt werden** neben ihrem Namen angezeigt. Sie müssen dann die Kopie abbrechen und die Ebene entsperren, um sie für die Kopie verwenden zu können.

**Diese Meldungnicht erneut anzeigen** gibt - falls aktiviert - ArtiosCAD an, die von Ihnen ausgewählte Aktion für die Beantwortung zukünftiger Instanzen in derselben Sitzung zu verwenden und Sie nicht erneut zu fragen.

Dasselbe Dialogfeld wird angezeigt, wenn Sie **Kopieren** und **Einfügen** im Menü Bearbeiten verwenden.

# **ESKO۞** ArtiosCAD

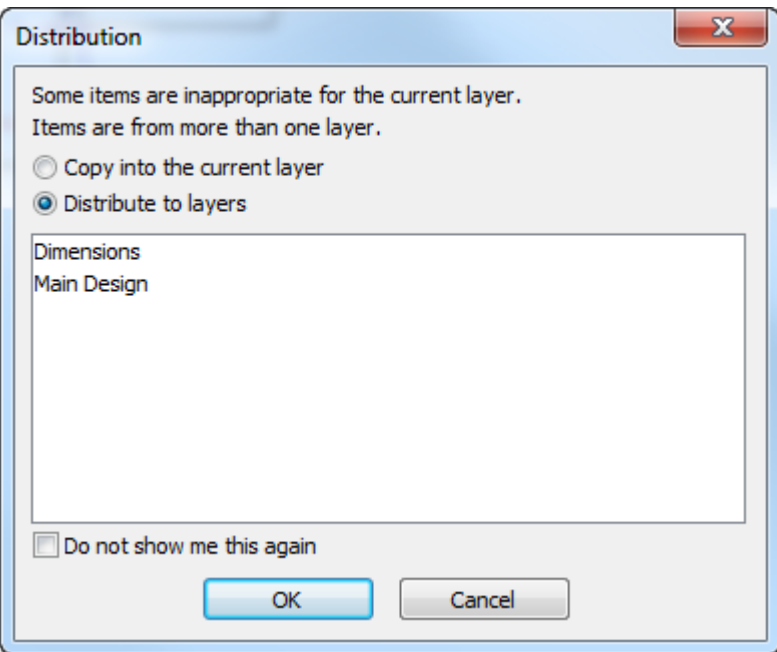

Wenn zu viele Ebenen vorhanden sind, wird eine rote Warnmeldung angezeigt, die angibt, dass die maximale Anzahl von Ebenen erreicht wurde. Außerdem ist **Auf Ebenen verteilen** nicht mehr verfügbar. Die maximale Anzahl von Ebenen beträgt 250.

Ebenenverteilung ist nur mit den Werkzeugen im Einzelentwurf und in Canvases verfügbar. Für dieselben Werkzeuge in der Produktion steht sie nicht zur Verfügung.

Zur Einrichtung der Vorgaben für Auf Ebenen verteilen klicken Sie auf **Optionen** > **Vorgaben** > **Entwurfsvorgaben** > **Auf Ebenen verteilen**. Sie können festlegen, ob das Kontrollkästchen standardmäßig aktiviert oder deaktiviert ist, und Sie können festlegen, ob bei einer ungeeigneten Ebene eine Eingabeaufforderung erfolgt oder automatisch zu einer geeigneten Ebene gewechselt wird. Wenn Sie sich für den automatischen Wechsel entscheiden, verwendet ArtiosCAD die Ebenenklasse Anmerkung, falls keine andere geeignet ist. Wenn mehr als eine geeignete Ebene verfügbar ist, verwendet ArtiosCAD diejenige, die zuerst erstellt wurde.

### **Werkzeug 'Wiederholt kopieren'**

Mit der zweiten Schaltfläche auf der Flyout-Symbolleiste Kopieren wird das Werkzeug **Wiederholt kopieren** aktiviert. Mit diesem Werkzeug können Sie wiederholt Kopien von ausgewählten Objekten erstellen, bis Sie ein anderes Werkzeug aktivieren. Das Werkzeug steht nur dann zur Verfügung, wenn Elemente ausgewählt sind. Wenn dieses Werkzeug aktiv ist, werden sieben Schaltflächen in der Statusleiste angezeigt.

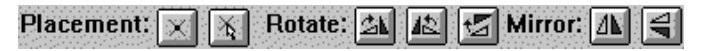

Mit den beiden Schaltflächen **Platzierung** werden die Ablagepunkte gesteuert. Mit der ersten Schaltfläche können Sie nur einen Punkt (einen Schnittpunkt von zwei Linien, einen Endpunkt einer anderen Linie usw.) als Ablagepunkt verwenden. Mit der zweiten Schaltfläche können Sie eine beliebige Koordinate als Ablagepunkt verwenden.
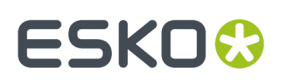

Mit den ersten beiden Schaltflächen **Drehen** wird die Kopie um 90 Grad gedreht – mit der ersten Schaltfläche um 90 Grad nach rechts, mit der zweiten um 90 Grad nach links. Mit der dritten Schaltfläche wird die Kopie um 180 Grad gedreht.

Mit den beiden Schaltflächen **Spiegeln** wird die Kopie senkrecht bzw. waagerecht gedreht.

In der Statusleiste werden keine Eingabeaufforderungen zum Ziehen angezeigt, die das Platzieren der kopierten Objekte unterstützen. Die kopierten Objekte können nur mit der Maus platziert werden.

#### **Werkzeuge 'Kopie drehen'**

Mit dem zehnten Werkzeug auf der Symbolleiste Bearbeiten wird das Werkzeug **Kopie 90° nach rechts drehen** und, wenn das entsprechende Symbol gedrückt gehalten wird, die Ausklappsymbolleiste Kopie drehen aktiviert.

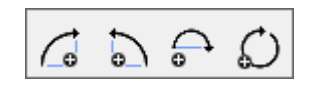

Wie bei den anderen Werkzeugen Kopieren muss eine aktuelle Auswahl vorliegen, damit dieses Werkzeug zur Verfügung steht.

Um dieses Werkzeug zu verwenden, wählen Sie ein oder mehrere zu kopierende Elemente aus und klicken Sie auf das Werkzeug. Die ausgewählten Elemente werden kopiert und um 90 Grad nach rechts gedreht, wobei der Mittelpunkt der ausgewählten Elemente als Referenzpunkt verwendet wird. Wenn Sie erneut auf das Werkzeug klicken, wird eine weitere Kopie erstellt, die jedoch um weitere 90 Grad gedreht wird. Wenn Sie auf das Werkzeug einmal klicken, wird eine Kopie in einem Winkel von 90 Grad erstellt. Wenn Sie erneut klicken, wird eine weitere Kopie erstellt, die nun einen Winkel von 180 Grad zum Original aufweist. Wenn Sie ein drittes Mal auf das Werkzeug klicken, wird eine weitere Kopie mit einem Winkel von 270 Grad erstellt, und bei einem vierten Klicken erfolgt eine Kopie in einem Winkel von 360 (oder 0) Grad.

Mit der zweiten Schaltfläche auf der Ausklappsymbolleiste Kopie drehen wird das Werkzeug **Kopie 90° nach links drehen** aktiviert. Dieses Werkzeug funktioniert ähnlich wie das Werkzeug Kopie 90° nach rechts drehen, dreht die Kopie aber nicht nach rechts, sondern nach links. Wie beim Werkzeug Kopie 90° nach rechts drehen hat aufeinander folgendes Klicken eine kumulative Wirkung: jede Kopie wird gegenüber der vorherigen um weitere 90 Grad gedreht.

Mit der dritten Schaltfläche auf der Ausklappsymbolleiste Kopie drehen wird das Werkzeug **Kopie um 180° drehen** aktiviert. Dieses Werkzeug funktioniert ähnlich wie die Werkzeuge Kopie 90° nach rechts drehen und Kopie 90° nach links drehen; es dreht aber um 180 Grad.

Mit der vierten Schaltfläche auf der Ausklappsymbolleiste Kopie drehen wird das Werkzeug **Kopie allgemein drehen** aktiviert. Wie bei den anderen Werkzeugen unter Kopie drehen muss eine aktuelle Auswahl vorliegen, damit dieses Werkzeug zur Verfügung steht.

So verwenden Sie dieses Werkzeug:

- **1.** Wählen Sie das bzw. die zu kopierenden Elemente aus.
- **2.** Klicken Sie auf das Werkzeug **Kopie allgemein drehen**.

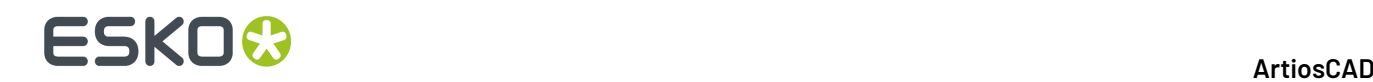

- **3.** Klicken Sie auf den Fixpunkt, um den das bzw. die Elemente gedreht werden sollen.
- **4.** Klicken Sie auf den Referenzpunkt. Hier wird die Drehkraft angewendet.
- **5.** Stellen Sie die Winkel für die Kopie mittels Ziehen oder Eingeben eines Wertes im Feld **Winkel**: der Statusleiste ein.

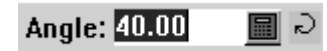

**6.** Sobald der Winkel eingestellt worden ist, wird die Kopie erstellt. Die Kopie wird zur aktuellen Auswahl.

#### **Werkzeuge 'Kopie spiegeln'**

Уđ

Mit der elften Schaltfläche auf der Werkzeugleiste "Bearbeiten" werden das Werkzeug**Kopie senkrecht spiegeln** und, wenn sie gedrückt gehalten wird, die Flyout-Symbolleiste Kopie spiegeln aktiviert. Wie bei den anderen Werkzeugen Kopieren stehen diese Werkzeuge nur zur Verfügung, wenn eine Auswahl vorhanden ist.

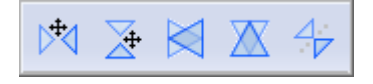

Mit dem Werkzeug **Kopie senkrecht spiegeln** wird die aktuelle Auswahl kopiert. Die Kopie wird dann um die senkrechte (Y-)Achse gespiegelt. Danach wird bei ausgewählter Kopie das Werkzeug Verschieben aktiviert, sodass Sie die Kopie mühelos verschieben können. So verwenden Sie dieses Werkzeug:

- **1.** Wählen Sie das bzw. die zu kopierenden und zu spiegelnden Elemente aus.
- **2.** Klicken Sie auf das Werkzeug **Kopie senkrecht spiegeln**. Das bzw. die Elemente werden kopiert und gespiegelt, aber nicht vom Original versetzt. Die gespiegelte Kopie wird über der aktuellen Auswahl angezeigt.
- **3.** Klicken Sie auf den Aufnahmepunkt für die Kopie.
- **4.** Klicken Sie auf den Ablagepunkt, um die Kopie zu platzieren.

Mit der zweiten Schaltfläche auf der Flyout-Symbolleiste "Kopie spiegeln" wird das Werkzeug**Kopie waagerecht spiegeln** aktiviert. Dieses Werkzeug funktioniert ähnlich wie das oben beschriebene Werkzeug Kopie senkrecht spiegeln, spiegelt aber an der waagerechten (X-)Achse und nicht an der senkrechten (Y-)Achse.

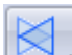

Mit der dritten Schaltfläche auf der Flyout-Symbolleiste "Kopie spiegeln" wird das Werkzeug**Kopie senkrecht an Mittelpunkt spiegeln** aktiviert. Dieses Werkzeug spiegelt die aktuelle Auswahl über die senkrechte (Y-) Achse, die durch den Mittelpunkt verläuft. Mit diesem Werkzeug kann die Auswahl nicht verschoben werden. Die Option Auf Ebenen verteilen steht nicht zur Verfügung, wenn Sie dieses Werkzeug verwenden.

Mit der vierten Schaltfläche auf der Flyout-Symbolleiste "Kopie spiegeln" wird das Werkzeug**Kopie waagerecht an Mittelpunkt spiegeln** aktiviert. Dieses Werkzeug spiegelt die aktuelle Auswahl über die waagerechte (X-) Achse, die durch den Mittelpunkt verläuft. Mit diesem Werkzeug

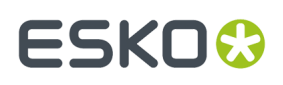

kann die Auswahl nicht verschoben werden. Die Option Auf Ebenen verteilen steht nicht zur Verfügung, wenn Sie dieses Werkzeug verwenden.

Mit der fünften Schaltfläche auf der Flyout-Symbolleiste "Kopie spiegeln" wird das Werkzeug**Kopie an Linie spiegeln** aktiviert. Mit diesem Werkzeug wird eine Kopie der ausgewählten Elemente an einer von Ihnen markierten Linie oder Konstruktionslinie gespiegelt. Das Werkzeug Verschieben wird danach nicht aktiviert. Wie die anderen Werkzeuge Kopieren steht dieses Werkzeug nur zur Verfügung, wenn eine aktuelle Auswahl vorliegt. Die Option Auf Ebenen verteilen steht nicht zur Verfügung, wenn Sie dieses Werkzeug verwenden.

So verwenden Sie dieses Werkzeug:

- **1.** Wählen Sie das bzw. die zu kopierenden und zu spiegelnden Elemente aus.
- **2.**
	- Klicken Sie auf das Werkzeug **Kopie an Linie spiegeln**.
- **3.** Klicken Sie auf die Linie oder Konstruktionslinie, um diese als Achse zu verwenden, an der die Kopie gespiegelt werden soll. Die Kopie wird erstellt, wenn Sie klicken.
- **4.** Die Kopie wird zur aktuellen Auswahl, sodass andere Werkzeuge darauf angewendet werden können.

#### **Werkzeug 'Vollständiger Entwurf von Hälfte/Viertel'**

Mit der zwölften Schaltfläche auf der Werkzeugleiste Bearbeiten wird das Werkzeug **Vollständigen Entwurf aus halbem/viertel Entwurf erstellen** aktiviert. Verwenden Sie dieses Werkzeug, um schnell einen symmetrischen Entwurf nur aus einem Viertel oder aus der Hälfte des Entwurfs zu zeichnen. Dieses Werkzeug kopiert die Linien und verbindet sie in geeigneter Form, sodass geeignete Überbrückungen eingerichtet werden.

Wenn keine aktuelle Auswahl vorgenommen wurde, wählt das Werkzeug automatisch alle Linien in der Ebene. Wenn Sie nur ausgewählte Linien kopieren möchten, wählen Sie sie aus, bevor Sie dieses Werkzeug aktivieren.

**Hinweis:** Linien werden nur zusammengeführt, wenn sie verbunden werden und durch eine einzige Linie ersetzt werden können. Bézier-Kurven werden nicht zusammengeführt. Linien auf der Spiegelachse werden nicht zusammengeführt.

Wenn dieses Werkzeug aktiv ist, befinden sich auf der Statusleiste neben der Schaltfläche OK drei Assistenten zur Modusauswahl.

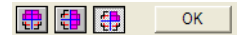

Der erste Assistent zur Modusauswahl kopiert den Entwurf oder die Auswahl horizontal.

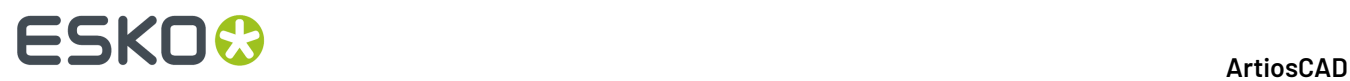

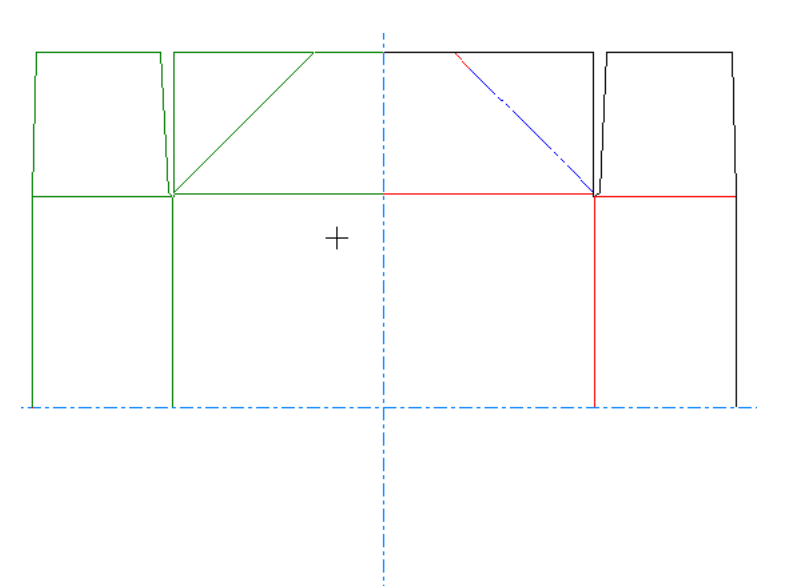

Der zweite Assistent zur Modusauswahl kopiert den Entwurf oder die Auswahl vertikal.

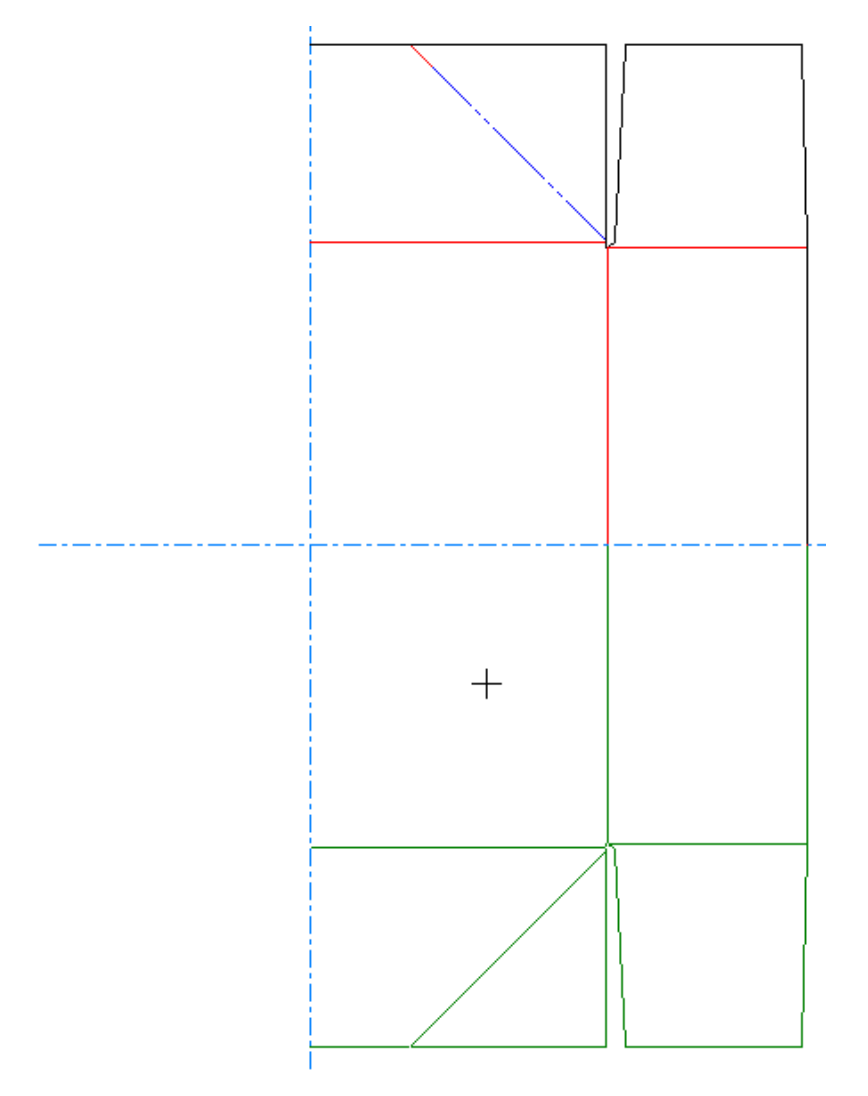

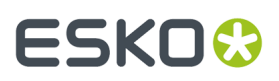

Der dritte Assistent zur Modusauswahl kopiert den Entwurf oder die Auswahl sowohl horizontal als auch vertikal.

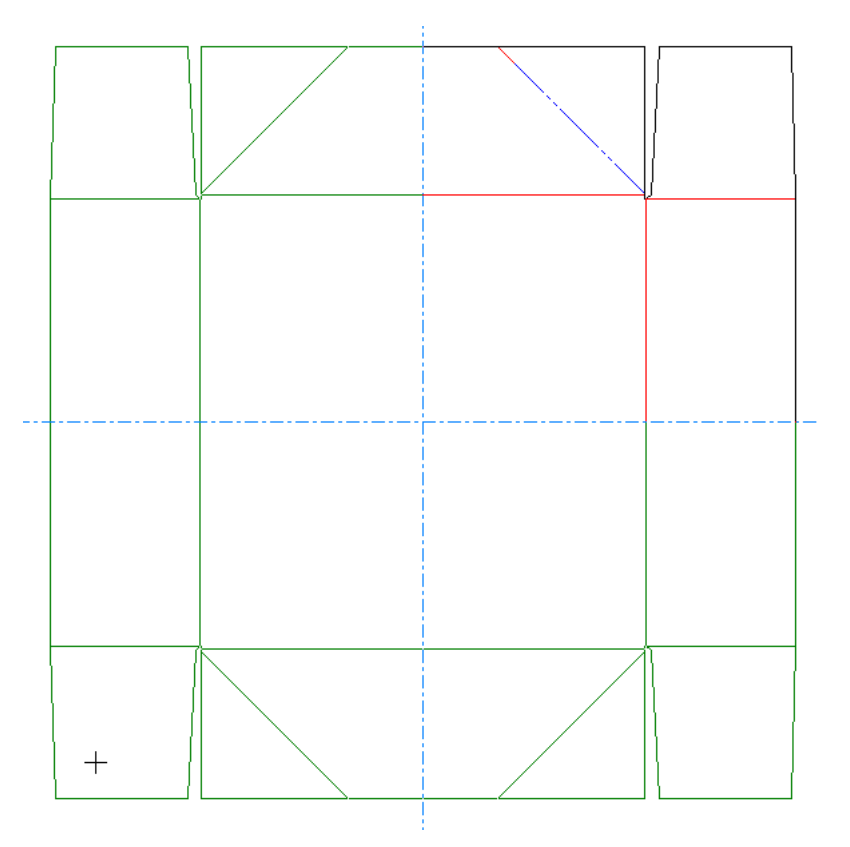

So verwenden Sie dieses Werkzeug:

- **1.** Zeichnen Sie ein Viertel oder die Hälfte eines von Ihnen normalerweise vollständig gezeichneten Entwurfs.
- **2.** Wenn Sie nur einen Teil des Entwurfs replizieren möchten, wählen Sie die entsprechenden Linien mit dem Werkzeug Markieren aus.
- **3.** 歯 Klicken Sie auf das Werkzeug **Vollständigen Entwurf aus halbem/viertel Entwurf erstellen**.
- **4.** Der dritte Assistent zur Modusauswahl ist die Standardeinstellung; wenn Sie also nur eine horizontale oder eine vertikale Kopie möchten, wählen Sie den entsprechenden Modus aus.
- **5.** Wenn der Punkt, über den die Kopie erstellt werden soll, nicht der Ursprung ist, klicken Sie auf den entsprechenden Punkt.
- **6.** Durch Ziehen mit der Maus wird angezeigt, wie das Ergebnis aussehen würde, wenn Sie auf OK klicken.
- **7.** Klicken Sie auf **OK**, um die Kopie zu erstellen und die Linien zu verbinden. Die kopierten Linien werden in die geeigneten Ebenen verteilt.

Unten sehen Sie ein Beispiel der Verwendung des Tools zur Fertigstellung eines Viertelentwurfs. Der erste Schritt besteht im Entwurf des zu duplizierenden Viertels.

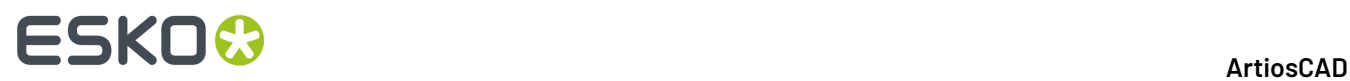

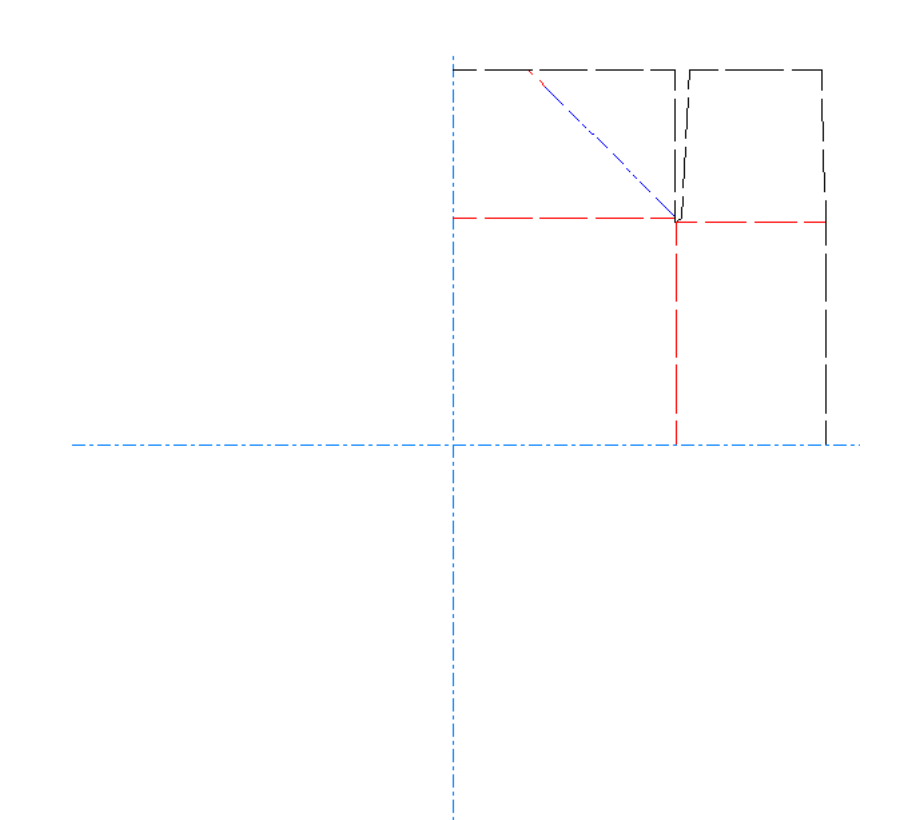

Als Nächstes wählen Sie den Assistenten zur Modusauswahl und ziehen in Richtung der Duplizierung.

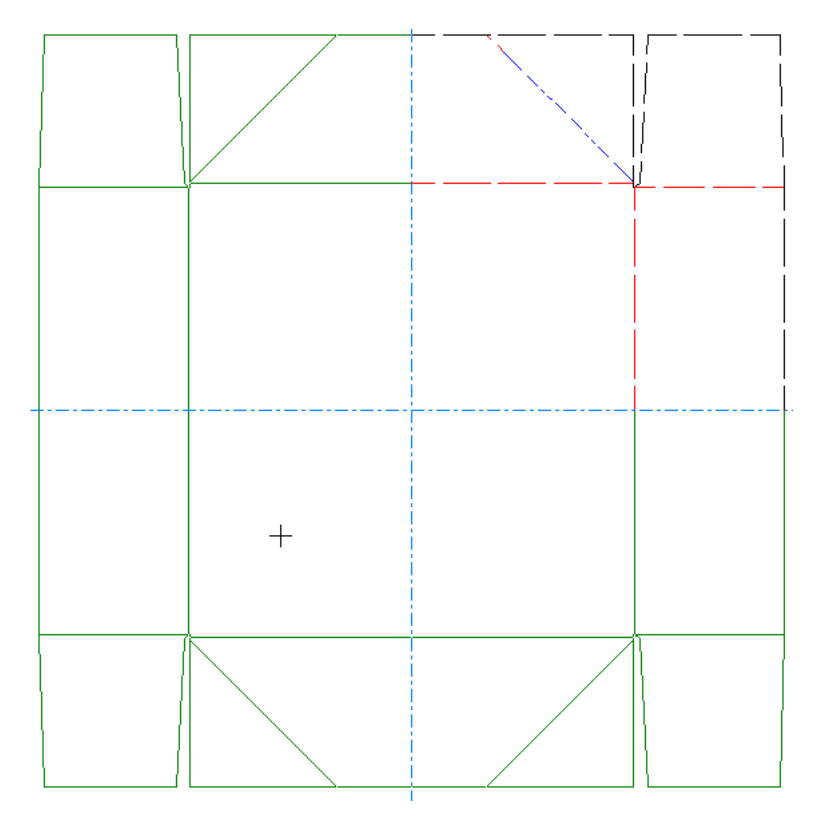

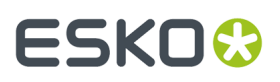

Klicken Sie schließlich auf **OK**, um die Duplizierung zu akzeptieren und die Linien zu verbinden. Beachten Sie, wie die Brücken die Achsen überspannen, anstatt dass die Linien mit ihnen zusammenstoßen, was der Fall wäre, wenn die Werkzeuge "Kopie spiegeln" verwendet worden wären.

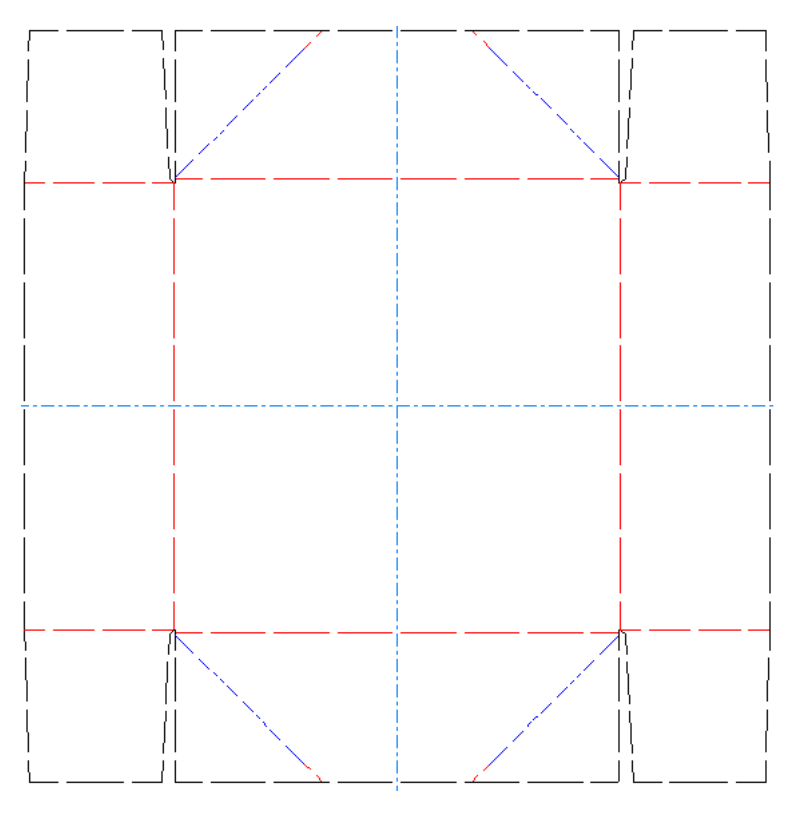

#### **Werkzeuge 'Mehrfach kopieren'**

⋴ Mit der dreizehnten Schaltfläche auf der Werkzeugleiste Bearbeiten wird die Flyout-Symbolleiste Mehrfach kopieren aktiviert. Mit den Werkzeugen "Mehrfach kopieren" können Sie Mehrfachkopien der aktuellen Auswahl erstellen und sie entweder vom Original um einen regulären Abstand versetzen oder die Kopien um einen gemeinsamen Punkt drehen.

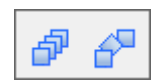

Mit der ersten Schaltfläche auf der Ausklappsymbolleiste Mehrfach kopieren und der standardmäßigen Schaltfläche Mehrfach kopieren auf der Symbolleiste Bearbeiten wird das Werkzeug **Mehrfach kopieren mit Versatz** aktiviert. Um dieses Werkzeug verwenden zu können, muss eine Auswahl vorliegen.

#### **Anwendungsbeispiel für das Werkzeug 'Mehrfach kopieren mit Versatz'**

In der dargestellten einteiligen Verpackung soll die Öffnung im Deckel über die gesamte Deckelfläche vervielfältigt werden. Das Werkzeug Mehrfach kopieren mit Versatz ist für diese Aufgabe besonders gut geeignet.

### **ESKO<sup>8</sup>**

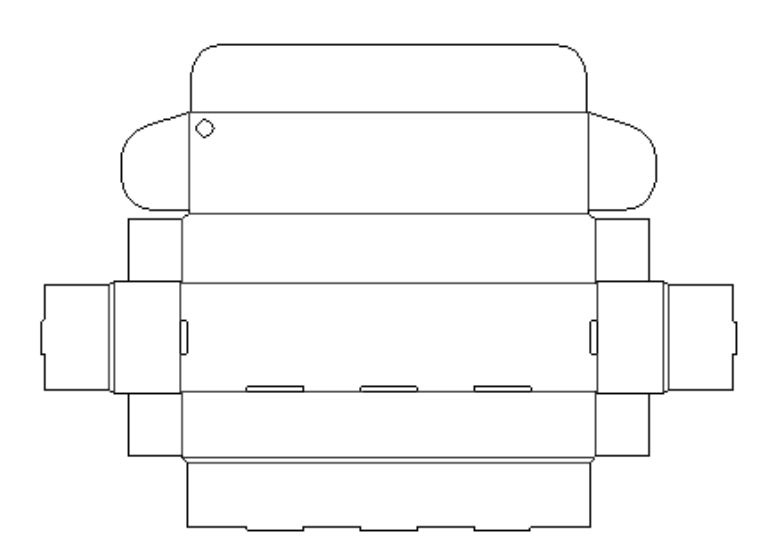

So kopieren Sie mehrfach:

- **1.** Verwenden Sie das Werkzeug **Wählen**, um die Öffnung zu markieren.
- **2.**
	- 中 Klicken Sie auf **Mehrfach kopieren mit Versatz** und geben Sie die erste und zweite Anzahl gewünschte Kopien in die Felder auf der Statusleiste ein. Drücken Sie die Eingabetaste. In diesem Beispiel werden 9 Kopien und dann 2 Kopien für insgesamt 30 Löcher erstellt.

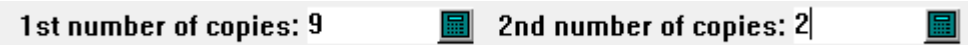

**3.** Wählen Sie den unteren Punkt der Öffnung als Aufnahmepunkt. Setzen Sie den Winkel auf 0.

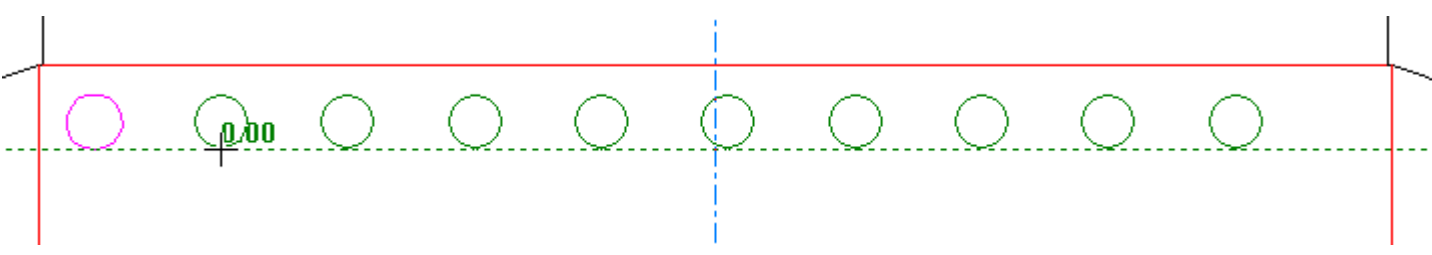

**4.** Bestimmen Sie die Versatzstrecke zwischen Aufnahme- und Ablagepunkt.

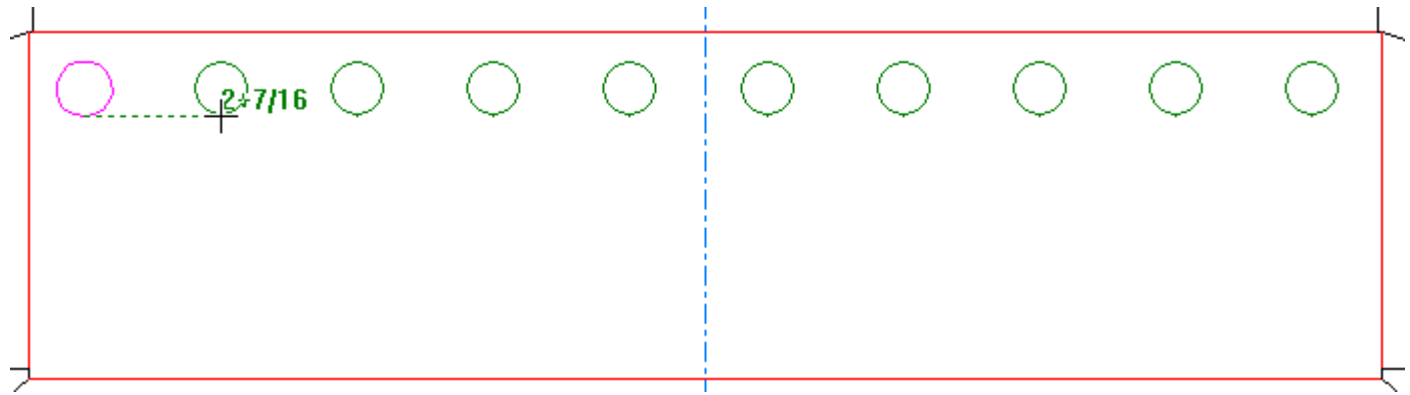

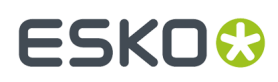

**5.** Drücken Sie die Eingabetaste, um die Anzahl der zweiten Kopien auf der Statusleiste zu bestätigen.

2nd number of copies: 2

圖

**6.** Legen Sie den Winkel für die zweite Kopie fest.

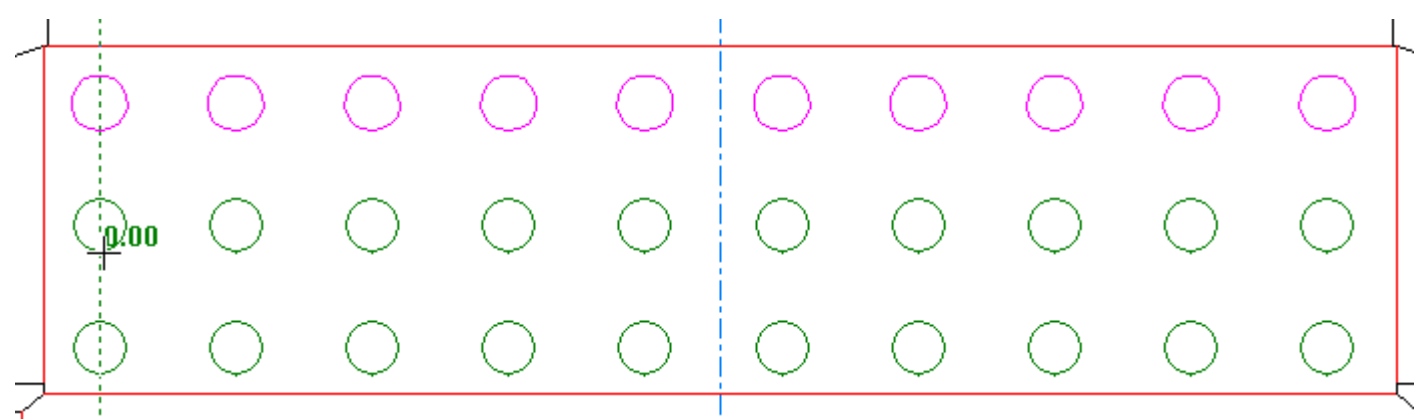

**7.** Legen Sie die Korrektur für die zweite Kopie fest und klicken Sie, um den Absetzpunkt festzulegen.

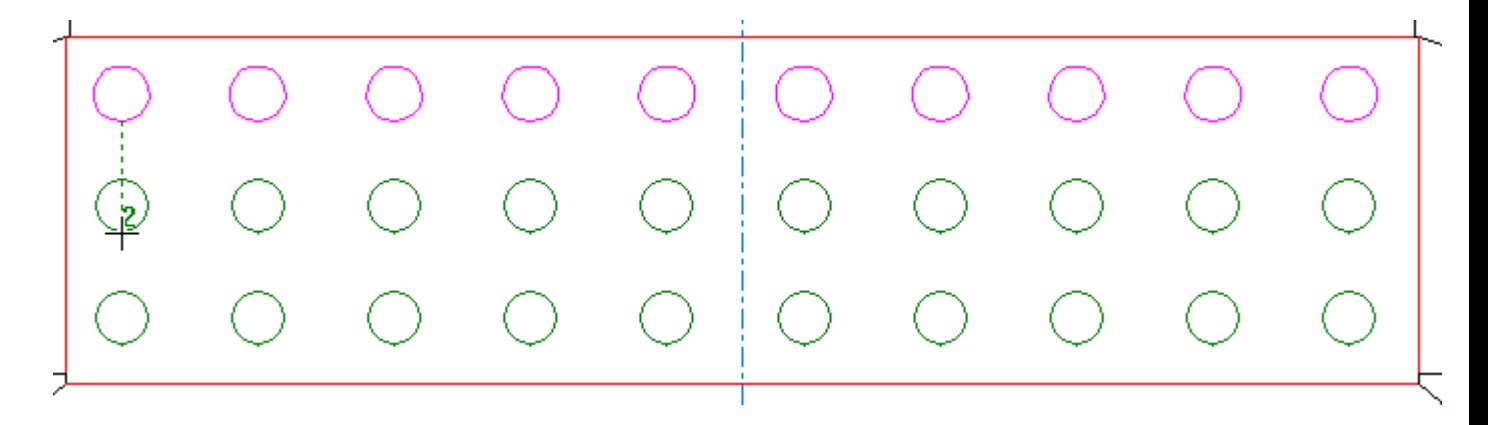

Das Ergebnis sollte nun wie in der folgenden Abbildung dargestellt aussehen.

### **ESKO☆**<br>
artiosCAD

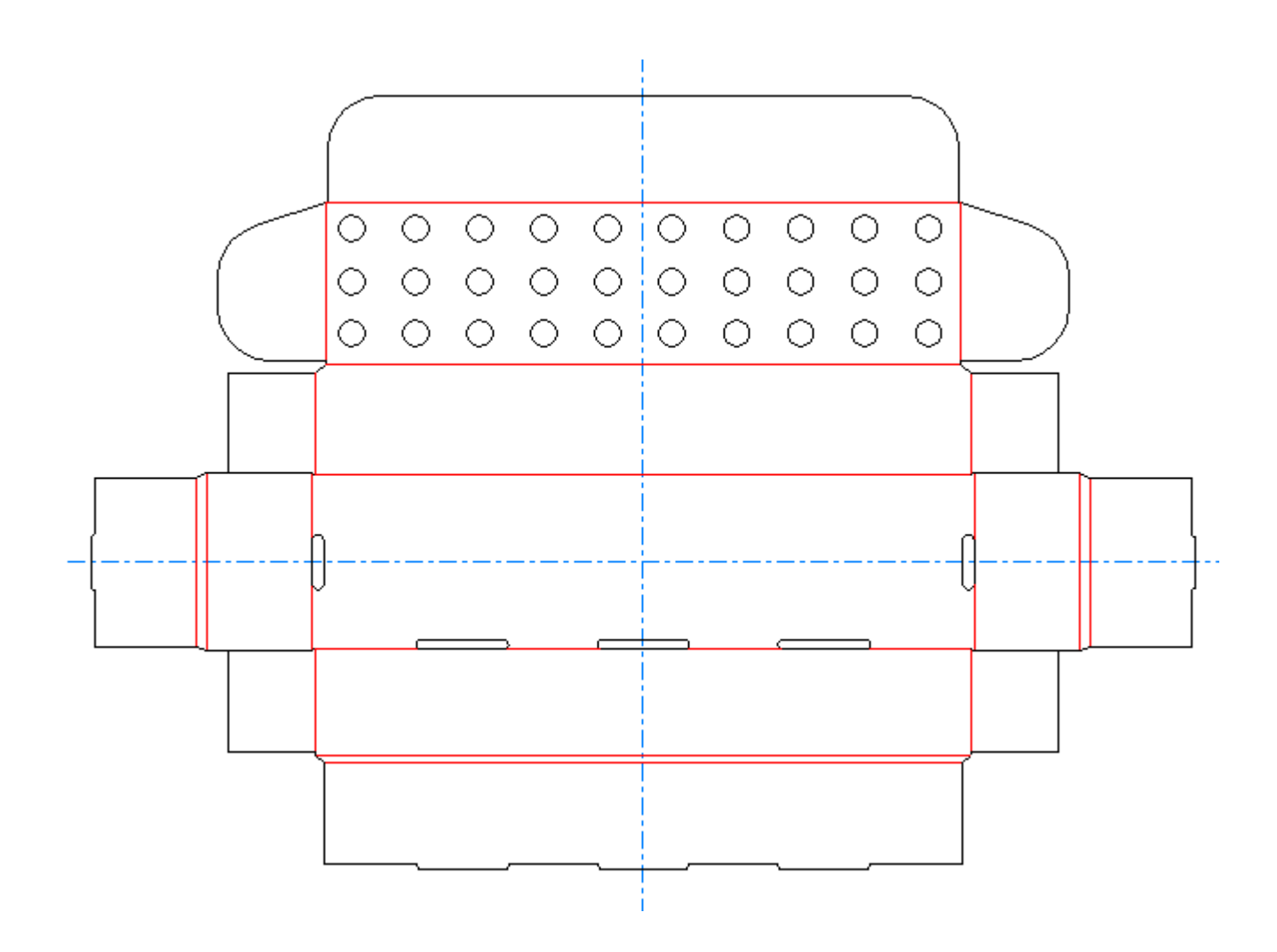

Die zweite Schaltfläche auf der Ausklappsymbolleiste Mehrfach kopieren ist das Werkzeug **Mehrfach kopieren mit Drehung**. Damit das Werkzeug zur Verfügung steht, muss zuvor eine Auswahl getroffen werden. Dieses Werkzeug fordert Sie zur Eingabe der Anzahl von Kopien, des Fixpunktes (Punkt, um den die Auswahl gedreht werden soll) und des Referenzpunktes (der Punkt, von dem aus die Drehung gestartet werden soll) auf.

#### **Anwendungsbeispiel für das Werkzeug 'Mehrfach kopieren mit Drehung'**

Mit den folgenden Schritten können Sie die sternförmig auseinander laufenden Linien für einen Flaschenanhänger in ArtiosCAD erzeugen.

**1.** Verwenden Sie das Werkzeug **Rechteck**, um ein Rechteck zu erzeugen, und danach das Werkzeug **Kreis**, um einen Kreis im Rechteck zu erstellen.

### ESKOK

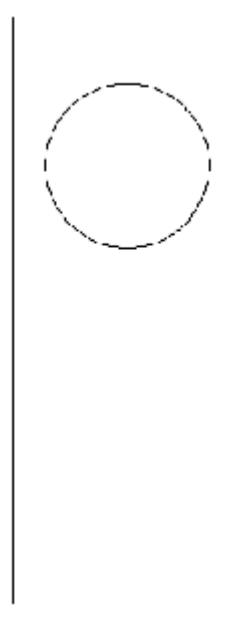

**2.** Verwenden Sie das Werkzeug **Zu Punkt verschieben**, um die aktuelle Position in das Zentrum des Kreises zu verschieben.

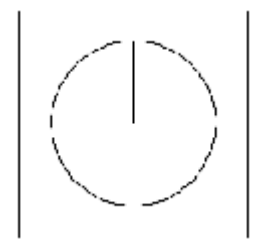

- **3.** Ziehen Sie eine Linie vom Zentrum zum Rand des Kreises.
- **4.** Verwenden Sie das Werkzeug **Markieren**, um die in Schritt 3 erzeugte Linie zu markieren.
- **5.**

₽ Klicken Sie auf das Werkzeug **Mehrfach kopieren mit Drehung**in der Ausklappsymbolleiste Mehrfach kopieren.

- **6.** Tragen Sie die Zahl 11 in das Feld **Anzahl der Kopien** ein.
- **7.** Klicken Sie auf den Punkt in der Mitte des Kreises, um ihn zum Fixpunkt zu machen.
- **8.** Klicken Sie auf den Punkt am Rand des Kreises, um ihn zum Referenzpunkt zu machen.
- **9.** Setzen Sie den Winkel in Quadrant I auf 30 und klicken Sie, um den Ziehwinkel zu bestimmen.

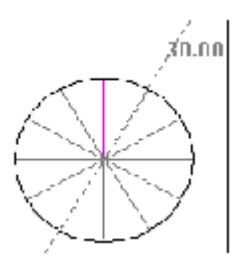

- **10.** Löschen Sie den Kreis, ziehen Sie eine Reihe von Geraden und verknüpfen Sie dabei die Enden der Bogenlinien. Ändern Sie diese Linien in Rillen.
- **11.** Die durch sternförmige Schnittlinien erzeugte Öffnung ist nun fertig gestellt.

Beispiel dieses Entwurfs, nachdem Grafiken hinzugefügt wurden und er in 3D übertragen wurde:

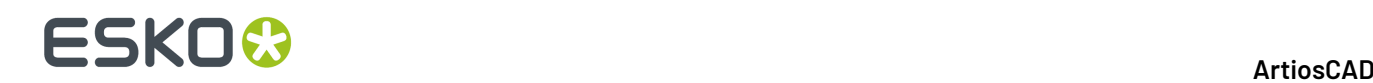

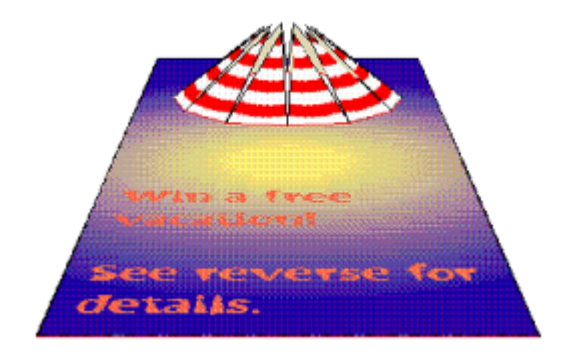

#### **Werkzeuge 'Gruppieren'**

Mit der vierzehnten Schaltfläche auf der Werkzeugleiste Bearbeiten wird die Flyout-Symbolleiste Gruppieren aktiviert.

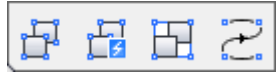

Mit der ersten Schaltfläche auf der Ausklappsymbolleiste "Gruppieren" und dem standardmäßigen Werkzeug "Gruppieren" auf der Symbolleiste "Bearbeiten" wird das Werkzeug **Gruppierungaufheben** aktiviert. Bei Auswahl des Werkzeugs Gruppierung aufheben wird eine Gruppierungsebene entfernt, wodurch die einzelnen Komponenten bzw. verschachtelten Gruppen, aus der die aktuelle Gruppe besteht, verfügbar gemacht werden.

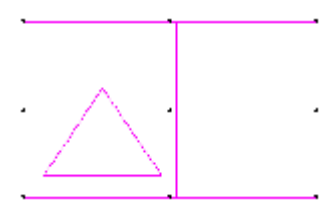

Mit der zweiten Schaltfläche auf der Ausklappsymbolleiste Gruppieren wird das Werkzeug **Alle Gruppierungen aufheben** aktiviert. Mit diesem Werkzeug werden alle Gruppierungen in der aktuellen Auswahl einschließlich verschachtelter Gruppen aufgehoben, sodass die einzelnen Komponenten auf jeder Ebene verfügbar sind.

Die dritte Schaltfläche auf der Ausklappsymbolleiste "Gruppieren" ist das Werkzeug **Gruppieren**. Mit dem Werkzeug Gruppieren werden in ArtiosCAD mehrere Objekte als ein Objekt behandelt. Eine Gruppe weist neun Referenzpunkte auf, wenn sie ausgewählt ist. Mehrere Gruppen können zu einer großen Gruppe verschachtelt werden.

Die vierte Schaltfläche auf der Flyout-Symbolleiste Gruppieren ist das Werkzeug **Folge gruppieren**. Es muss eine aktuelle Auswahl vorliegen, damit dieses Werkzeug zur Verfügung steht, und die ausgewählten Linien müssen vom selben Linientyp sein. Beim Anklicken fasst dieses Werkzeug die ausgewählte Folge von Linien in einer Gruppe zusammen. Klicken Sie zur Verwendung dieses

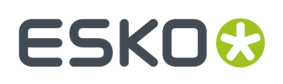

Werkzeugs auf die zu gruppierenden Linien, dann auf **Folgegruppieren**; aktivieren Sie optional **Umkehren** in der Statusleiste, um die Linienrichtung umzukehren.

Wenn Ihre aktuelle Auswahl mehr als einen Pfad umfasst, gruppiert ArtiosCAD jeden Pfad separat.

Wenn Ihre aktuelle Auswahl gespiegelte Speziallinien umfasst, konvertiert ArtiosCAD diese in denselben Linientyp.

#### **Werkzeug 'Linien versetzen'**

Mit der fünfzehnten Schaltfläche auf der Werkzeugleiste Bearbeiten wird das Werkzeug **Linien versetzen** aktiviert. Mit diesem Werkzeug werden versetzte Linien aus der aktuellen Auswahl verschoben bzw. kopiert. Hierbei muss die aktuelle Auswahl aus an den Enden verbundenen Linien bestehen.In der folgenden Abbildung werden die entsprechenden Steuerelemente in der Statusleiste angezeigt.

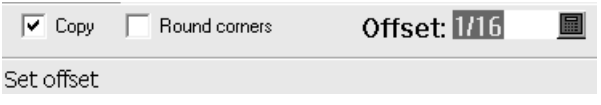

Mit der Option **Kopieren** wird die aktuelle Auswahl kopiert. Wenn diese Option deaktiviert ist, wird die aktuelle Auswahl um den Versatz verschoben.

Mit der Option **Runde Ecken** werden Ecken mit Abrundungen versehen, bei denen sich der Versatz an der auswärtigen Seite der Ecke befindet. Bei innerem Versatz werden keine Abrundungen hinzugefügt.

Mit der Option **Versatz** wird ein Wert für den Versatz festgelegt.

Um dieses Werkzeug zu verwenden, wählen Sie die zu versetzenden Linien aus, aktivieren Sie das Werkzeug, wählen Sie die gewünschte Option (**Kopieren** oder **Runde Ecken**) aus und legen Sie den Versatz entweder durch Ziehen mit der Maus oder durch direkte Eingabe des Versatzes in das Feld fest. Die aktuelle Auswahl wird entsprechend verschoben oder kopiert.

#### **Werkzeuge 'Waagerecht/Senkrecht'**

 $\overline{M}$ Mit der ersten Schaltfläche auf der Werkzeugleiste Kontur anpassen wird die Flyout-Symbolleiste Waagerecht/Senkrecht aktiviert.

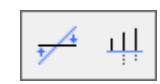

Mit der ersten Schaltfläche auf der Ausklappsymbolleiste Waagerecht/Senkrecht und dem standardmäßigen Werkzeug Waagerecht/Senkrecht auf der Symbolleiste Kontur anpassen wird das Werkzeug **Linie waagerecht/senkrecht erstellen** aktiviert. Das Werkzeug Linie waagerecht/senkrecht erstellen stellt die ausgewählte Linie entweder waagerecht oder senkrecht dar, abhängig davon, welche Achse den spitzen Winkel mit der ausgewählten Linie bildet.

Mit der zweiten Schaltfläche auf der Ausklappsymbolleiste Waagerecht/Senkrecht wird das Werkzeug **Waagerecht/senkrecht ausrichten** aktiviert. Mit diesem Werkzeug können Sie eine Reihe von Punkten und die Linien zwischen ihnen ausrichten. Klicken Sie auf das Werkzeug, ziehen Sie ein

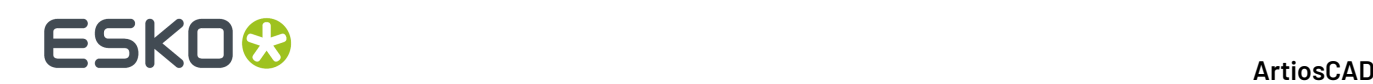

Fenster, das alle auszurichtende Punkte umschließt, und geben Sie den Punkt zum Ausrichten an. Sobald das Fenster definiert worden ist, werden alle Linien und Punkte in dem Fenster in der Farbe Magenta dargestellt, um anzuzeigen, dass sie ausgewählt wurden.

#### **Werkzeuge 'Linien verbinden'**

 $\widehat{\blacklozenge}$ Mit der zweiten Schaltfläche auf der Werkzeugleiste Kontur anpassen wird die Flyout-Symbolleiste Linien verbinden aktiviert.

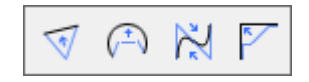

Mit der ersten Schaltfläche auf der Flyout-Symbolleiste Linien verbinden und dem standardmäßigen Werkzeug Linien verbinden auf der Werkzeugleiste Kontur anpassen wird das Werkzeug **Linien zu Gerade verbinden** aktiviert. Mit diesem Werkzeug wird eine Reihe von verbundenen Linien, Bögen oder Bézier-Kurven zu einer Geraden verbunden. Klicken Sie auf das Werkzeug und geben Sie die erste und danach die letzte Linie in der Reihe an. Die verschiedenen Linien werden zu einer Linie verbunden.

Mit der zweiten Schaltfläche auf der Flyout-Symbolleiste Linien verbinden wird das Werkzeug (مَسْرِ الْكَسُّ **Linien zu Bogen verbinden** aktiviert. Mit diesem Werkzeug wird eine Reihe von verbundenen Linien, Bögen oder Bézier-Kurven zu einem Bogen verbunden. Klicken Sie auf das Werkzeug, geben Sie die erste und dann die letzte Linie in der Reihe an, und stellen Sie danach den Radius des Bogens ein. Die verschiedenen Linien werden zu einem Bogen verbunden.

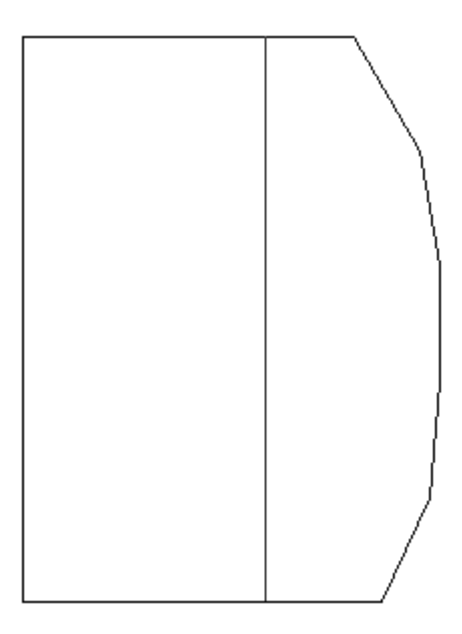

### ESKOR

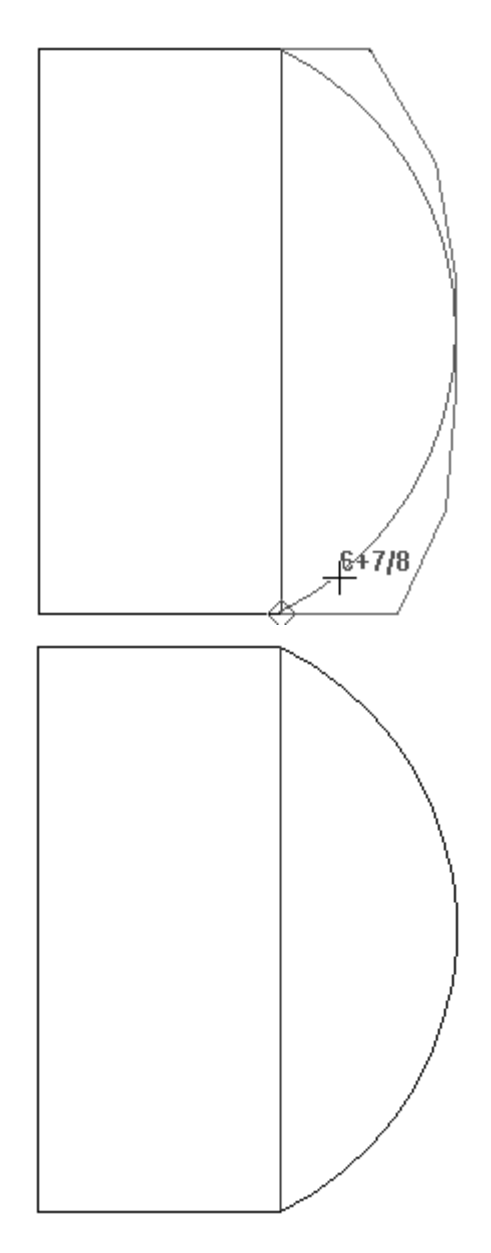

MMM  $\frac{M}{N}$  Mit der dritten Schaltfläche auf der Flyout-Symbolleiste Linien verbinden wird das Werkzeug **Linien zu Bézier-Kurve verbinden** aktiviert. Mit diesem Werkzeug wird eine Reihe von verbundenen Linien, Bögen oder Bézier-Kurven zu einer Bézier-Kurve verbunden. Klicken Sie auf das Werkzeug, geben Sie die erste und die letzte Linie in der Reihe an und stellen Sie die Kontrollpunkte für die Bézier-Kurve ein. Die verschiedenen Linien werden zu einer Bézier-Kurve verbunden.

Mit der vierten Schaltfläche auf der Flyout-Symbolleiste Linien verbinden wird das Werkzeug **Linien zu Schnittpunkt verbinden** aktiviert. Mit diesem Werkzeug wird eine Reihe von ausgewählten Linien, Bögen oder Bézier-Kurven zu zwei sich schneidenden Linien verbunden. Klicken Sie auf das Werkzeug und geben Sie die erste und danach die letzte Linie in der Reihe an. Die erste und die letzte Linie schneiden sich; alle dazwischen liegenden Linien werden gelöscht.

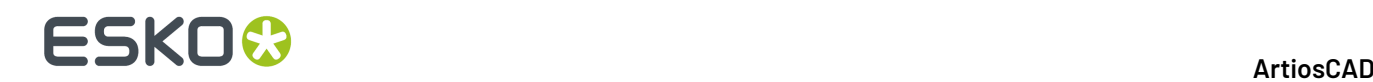

#### **Werkzeuge 'Bogen anpassen'**

Mit der dritten Schaltfläche auf der Werkzeugleiste Kontur anpassen wird die Flyout-Symbolleiste Bogen anpassen aktiviert.

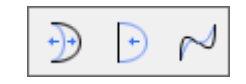

Mit der ersten Schaltfläche auf der Ausklappsymbolleiste Bogen anpassen und dem standardmäßigen Werkzeug **Bogen anpassen** auf der Symbolleiste Kontur anpassen wird das Werkzeug Bogen anpassen aktiviert. Verwenden Sie das Werkzeug Bogen anpassen, um den Radius eines beliebigen Bogens anzupassen. Geraden können mit diesem Werkzeug in Bögen umgewandelt werden.

 $\Theta$ Mit dem zweiten Werkzeug auf der Flyout-Symbolleiste "Bogen anpassen" wird das Werkzeug **Begradigen** aktiviert. Dieses Werkzeug fordert Sie auf, einen Bogen oder eine Bézier-Kurve auszuwählen, und ersetzt die Auswahl durch eine Gerade.

Mit dem dritten Werkzeug auf der Flyout-Symbolleiste Bogen anpassen wird das Werkzeug **Bézier-Kurve anpassen** aktiviert. Mit diesem Werkzeug können Sie eine Linie oder einen Bogen in eine Bézier-Kurve umwandeln. Sie können damit auch die Kontrollpunkte einer vorhandenen Bézier-Kurve anpassen. Der Kontrollpunkt einer mit diesem Werkzeug anzupassenden Bézier-Kurve wird dadurch bestimmt, an welchem Ende des anzupassenden Objektes Sie bei dessen Auswahl näher geklickt haben.

#### **Werkzeuge 'Richtung'**

Mit dem vierten Werkzeug auf der Werkzeugleiste Kontur anpassen wird das Werkzeug **Richtung umkehren** aktiviert. Mit diesem Werkzeug wird die Schnittrichtung der Objekte umgekehrt, die nach der Aktivierung des Werkzeugs ausgewählt wurden. Aktivieren Sie das Werkzeug und geben Sie die Linie, den Bogen oder die Bézier-Kurve an, deren bzw. dessen Richtung umgekehrt werden soll.

Die fünfte Schaltfläche der Symbolleiste Kontur anpassen aktiviert das Werkzeug **Sequenz**. Sie können dieses Werkzeug:

- verwenden, um manuell die Schnittreihenfolge von Linien und Gruppen im Entwurf festzulegen.
- zusammen mit Linien, Bögen, Bézier-Kurven, Text, Bemaßungen und Pfeilen verwenden.
- in einer beliebigen nicht leeren Ebene in Designer verwenden, jedoch nur in benutzerdefinierten Ebenen und Ausgabeebenen in Produktion.
- nicht mit Grafiken, Dateifenstern oder Gegenzurichtungslayouts verwenden.
- verwenden, um die Funktion zum Neuaufbau eines Entwurfes zu deaktivieren, sofern es in einer anderen als der Ausgabeebene verwendet wird.

**Hinweis:** Wichtige Hinweise und Warnungen zur Verwendung des Werkzeugs sowie zu Ausgaben finden Sie im nächsten Abschnitt. Lesen Sie sie vor Verwendung dieses Werkzeugs aufmerksam durch.

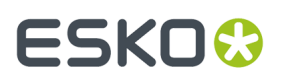

Wenn in der aktuellen Ebene Grafiken oder Dateifenster vorhanden sind, werden Sie über ein Dialogfeld aufgefordert, die Grafiken zu löschen oder die Funktion zu beenden. Klicken Sie auf **OK**, nachdem Sie sich entschieden haben.

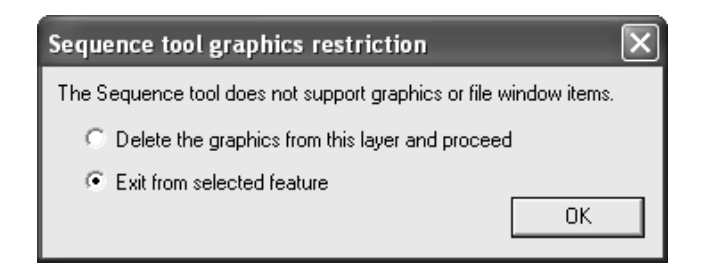

Das Standarddialogfeld Neuaufbau deaktivieren wird angezeigt, wenn der Entwurf neu aufgebaut werden kann.

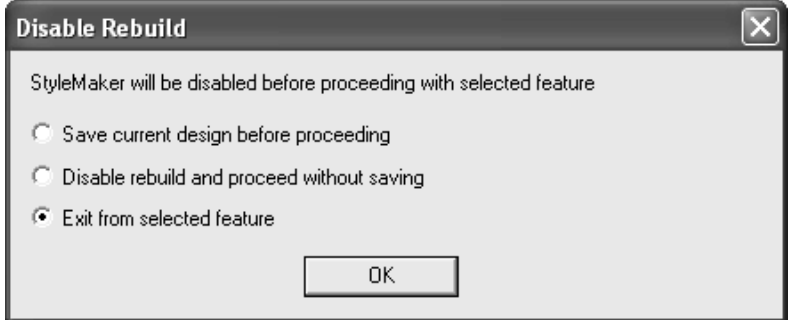

Nachdem sämtliche Dialogfelder mit Warnhinweisen geschlossen wurden, ist das Werkzeug aktiviert. Elemente, die sich nicht in der aktuellen Ebene befinden, werden abgeblendet, und Linienrichtungspfeile sowie Liniennummern werden aktiviert.

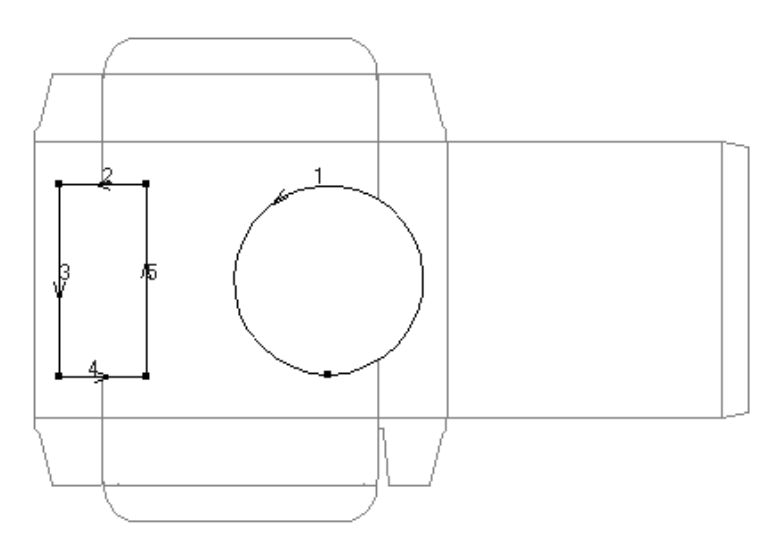

In der Statusleiste werden die folgenden Schaltflächen angezeigt, mit denen die aktuelle Auswahl und die Sequenzierungsmethode gesteuert werden:

**同回四四日日 | 回**日 | 123→4... | 1-2-3→4... | 1+2+3→4ベ → | …

Diesem Werkzeug liegt das Konzept zugrunde, dass unterschiedliche Schichten mit Elementen vorhanden sind, die neu sequenziert werden können. Anfangs wird davon ausgegangen, dass sämtliche

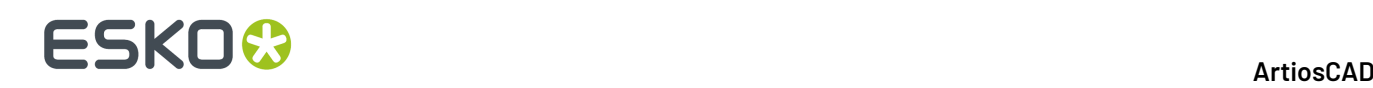

Elemente in der aktuellen Ebene in der gleichen Schicht liegen und jeder Zeile in der Ebene eine Elementnummer zugeordnet ist. Sie können Element-Untergruppen erstellen, die jeweils eine unterschiedliche Schnittfolge haben als im ungruppierten Zustand. Gruppen und Untergruppen können in einer verschachtelten Schichthierarchie erstellt werden. Sie können z. B. eine komplizierte Anordnung aus Bögen und Bézier-Kurven auf Grundlage von Toleranzen und Möglichkeiten des Mustermachers oder Lasers neu sequenzieren.

Mittels der ersten Schaltflächengruppe in der Statusleiste kann die Auswahl der Elemente gruppiert, die Gruppierung aufgehoben bzw. umgekehrt werden. Die Schaltflächen dieser Gruppe können wie das normale Werkzeug Markieren verwendet werden. Es können jedoch nur Elemente in der aktuellen Gruppe ausgewählt werden. Wenn Sie mehr als ein Element auswählen möchten, müssen Sie die STRG-Taste gedrückt halten.

Mithilfe der ersten Schaltfläche können Sie Elemente, einschließlich Gruppen, auf normale Weise auswählen.

Mithilfe der zweiten Schaltfläche können Sie beim Auswählen Gruppen ignorieren.

Mithilfe der dritten Schaltfläche können Sie verbundene Linien auswählen und die Auswahl über Schnittpunkte hinweg fortsetzen.

Mithilfe der vierten Schaltfläche können Sie verbundene Linien auswählen und die Auswahl an Schnittpunkten beenden.

Mithilfe der fünften Schaltfläche können Sie anhand der aktuellen Auswahl eine Untergruppe erstellen und übernehmen, um so die Sequenzierung der Linien innerhalb der Gruppe zu erleichtern. Die Untergruppe kann anschließend als eine einzelne Einheit mit weiteren Linien im Entwurf sequenziert werden. Elementnummern für Gruppen in der aktuell ausgewählten Ebene oder Gruppe werden in Fettformatierung angezeigt.

Mithilfe der sechsten Schaltfläche können Sie die Gruppierung für die aktuell ausgewählte Gruppe aufheben und ihre Elemente in die nächst höhere Ebene verschieben. Diese Option steht nur dann zur Verfügung, wenn eine Gruppe derzeit ausgewählt ist.

Mittels der zweiten Schaltflächengruppe in der Statusleiste kann die aktuelle Gruppenebene bearbeitet werden.

Mithilfe der siebten Schaltfläche können Sie eine Gruppe eingeben, um die darin enthaltenen Elemente erneut zu sequenzieren. Diese Option steht nur dann zur Verfügung, wenn eine Gruppe derzeit ausgewählt ist.

Mithilfe der achten Schaltfläche kann eine Untergruppe verlassen und zur nächst höheren Ebene gewechselt werden.

Mittels der dritten Schaltflächengruppe in der Statusleiste kann die Sequenzierung in der aktuellen Ebene gesteuert werden.

1+2+3+4... Mithilfe der neunten Schaltfläche werden alle Elemente und Untergruppen in der aktuellen Gruppe sequenziert. Klicken Sie auf das erste Element, um den Sequenzierungsvorgang zu beginnen, und klicken Sie anschließend in der gewünschten Reihenfolge auf die verbleibenden Elemente.

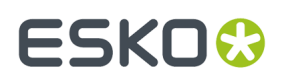

1-2-3+4... Mithilfe der zehnten Schaltfläche wird die Sequenzierung eines Bereichs an Elementen vorgenommen. Klicken Sie auf das Element, das unmittelbar vor dem ersten neu zu sequenzierenden Element aufgeführt ist, und klicken Sie anschließend in der gewünschten Reihenfolge auf die verbleibenden Elemente.

1+2+3+4 Mithilfe der elften Schaltfläche können alle Elemente und Untergruppen in der aktuellen Gruppe sequenziert und verbundene Elemente zu Untergruppen zusammengefasst werden.

Mithilfe der dritten Schaltflächengruppe in der Statusleiste können Linienrichtungen und Optionen für das Werkzeug gesteuert werden.

Mithilfe der zwölften Schaltfläche können die Linien in der aktuellen Auswahl oder, falls keine aktuelle Auswahl vorhanden ist, alle Elemente in der Gruppe umgekehrt werden.

Mithilfe der dreizehnten Schaltfläche wird das nachfolgend abgebildete Dialogfeld Sequenz-Werkzeug Optionen geöffnet.

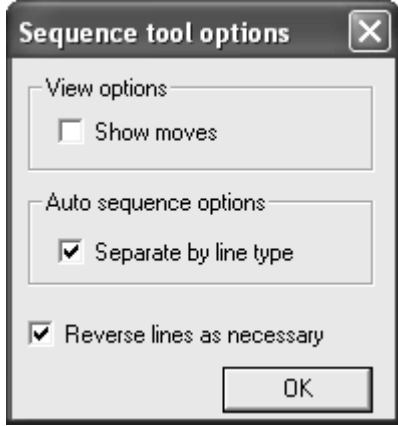

**Bewegungen anzeigen:** Wenn diese Option aktiviert ist, wird eine grün gepunktete Linie zwischen dem Ende eines Elements und dem Anfang des nächsten angezeigt. Wenn sich das Element in einer Untergruppe befindet, werden hellblau gepunktete Linien angezeigt.

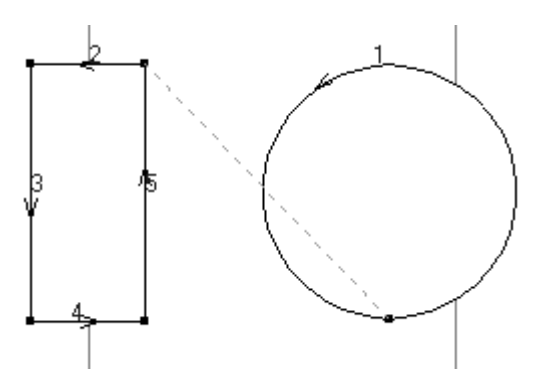

**Nach Linientyp trennen:** Wenn diese Option aktiviert ist, werden durch die Schaltfläche Automatische Sequenz die Linien getrennt sowie anhand von Typ und Linienstärke in Gruppen zusammengefasst. Danach wird jede Gruppe sequenziert. Wenn Text, Pfeile oder Bemaßungen vorhanden sind, werden sie in eine Gruppe verschoben und hellgrün nummeriert. Wenn diese Option nicht aktiviert ist, wird die Sequenzierung der Linien unabhängig von Typ und Linienstärke vorgenommen.

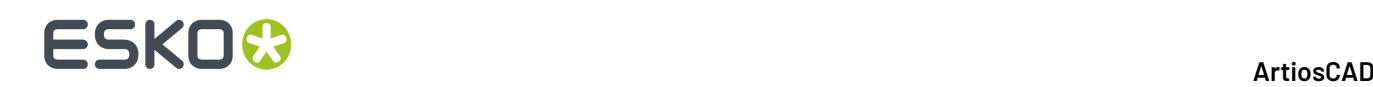

**Linien bei Bedarf umkehren:** Wenn diese Option aktiviert ist, werden Linien so umgekehrt, dass die beste Schnittreihenfolge erzielt wird. Werden die Schaltflächen Alle sequenzieren und Sequenzbereich verwendet, wird das erste ausgewählte Element nicht umgekehrt. Wenn das zweite Element ausgewählt ist, können das erste und das zweite Element in Abhängigkeit der Position ihrer Anfangsund Endpunkte umgekehrt werden. Wenn das dritte und die weiteren Elemente ausgewählt sind, können sie umgekehrt werden, die vorherigen Elemente werden jedoch nicht umgekehrt. Für die Option Automatische Sequenz wird bei jedem Verschieben eine neue Untergruppe erstellt, die alle anderen Untergruppen ersetzt. Wenn diese Option nicht aktiviert ist, wird die Richtung der Linien nicht geändert. Die Reihenfolge der vorhandenen Linien und Untergruppen wechselt, die Reihenfolge der Elemente in den Untergruppen ändert sich jedoch nicht.

#### **Verwenden des Werkzeugs 'Sequenz' mit Ausgaben**

Da die meisten Ausgaben so konfiguriert sind, dass sie automatisch neu sequenzieren, ist es wichtig, dass Sie diese Schritte bei Ausgabe von neu sequenzierten Linien befolgen.

**Musterausgabe**: Kopieren Sie eine bereits vorhandene Musterschneidetisch-Ausgabe unter Vorgaben, benennen Sie sie um und konfigurieren Sie sie mit Hilfe der Option **Arbeitsbereich-Ebene** für den **Treibertyp** auf der Registerkarte Gerät. Geben Sie der Ebene einen geeigneten Namen, z. B. **Neusequenziert**. Um dieses Werkzeug auch für Muster-Layouts zu verwenden, deaktivieren Sie auf der Registerkarte Muster-Reihenfolge das Kontrollkästchen **Einzelnutzen in Layout sequenzieren**. Dieser Schritt muss nur einmal durchgeführt werden.

Verwenden Sie die Ausgabe nach ihrer Einrichtung und wechseln Sie dann zur eben erstellten Ebene. Die Linientypen wurden in Muster-Linientypen geändert. Verwenden Sie das Werkzeug **Sequenz** je nach Bedarf und geben Sie diese Ebene anschließend wie üblich an den Musterschneidetisch aus. Die Schnittfolge für als Muster-Linientypen festgelegte Linien wird nicht geändert.

**Ausgabe zeichnen**. Kopieren Sie in den Vorgaben eine bereits vorhandene Plotter-Ausgabe, benennen Sie sie um und wählen Sie auf der Registerkarte Verarbeitung in der Gruppe **Optimierungsoptionen** die Option **Keine Optimierung**. Um dieses Werkzeug auch vor dem Zeichnen von Muster-Layouts zu verwenden, deaktivieren Sie das Kontrollkästchen **Einzelnutzen in Layout sequenzieren**. Dieser Schritt muss nur einmal durchgeführt werden.

**CAM-Ausgabe unter Beibehaltung dergenaugleichen Sequenzierungaller Linien**. Kopieren Sie in Vorgaben eine bereits vorhandene CAM-Ausgabe und benennen Sie sie um. Legen Sie auf der Registerkarte Werkzeugauswahl des neuen Eintrags fest, dass alle unterschiedlichen Werkzeuge zur ersten Gruppe gehören. Deaktivieren Sie anschließend die Registerkarte **Optimierung**für Gruppe 1. Für diesen Eintrag wird die manuelle Sequenzierung beibehalten.

**CAM-Ausgabe mit optimierter Gruppierung, jedoch unter Beibehaltung dergenaugleichen Sequenzierungvon Linien innerhalb der optimierten Gruppen**. Kopieren Sie in Vorgaben eine bereits vorhandene CAM-Ausgabe und benennen Sie sie um. Deaktivieren Sie auf der Registerkarte Optimierung des neuen Eintrags das Kontrollkästchen **Optimieren** für jede Gruppe, in der die Sequenzierung manuell vorgenommen werden soll. Ordnen Sie die Gruppen und die Sequenzierung entsprechend an, um die gewünschten Ergebnisse zu erzielen. Wird diese Ausgabe verwendet, werden dadurch die sequenzierten Linien gemäß Definition in die Gruppen verschoben. Es werden dadurch die Linien in einer Gruppe jedoch nicht neu angeordnet, wenn das Kontrollkästchen für diese Gruppe deaktiviert ist.

**Gegenzurichtungsausgabe**: Die Funktion zum manuellen Sequenzieren wird bei Gegenzurichtungsausgaben nicht unterstützt.

### **Arbeiten mit nichtgeometrischen Elementen**

Nichtgeometrische Elemente sind Elemente eines ArtiosCAD-Entwurfs, die nicht in die Stanzform geschnitten werden. Sie dienen normalerweise dem Anordnen der einzelnen Teile eines Entwurfs oder der Bereitstellung zusätzlicher Informationen über die geometrischen Elemente.

### **Ebenen**

ArtiosCAD nutzt das Konzept der Ebenen für die Erzeugung eines vollständigen Entwurfs. Stellen Sie sich ein Blatt Papier vor, auf das die Grundform einer Verpackung gezeichnet wurde. Dann legen Sie Klarsichtfolien darüber. Eine mit den Abmessungen, eine andere vielleicht mit Grafiken, und eine dritte könnte eine zusätzliche Entwurfsgeometrie, z. B. ein Fenster oder eine optionale Lasche, enthalten. Ein Entwurf kann aus bis zu 100 Ebenen bestehen. Alle Entwürfe besitzen die Ebene mit der Bezeichnung "Hauptentwurf". Entwürfe, die mit Standards erstellt wurden, können abhängig von der Komplexität des Standards viele Ebenen beinhalten.

Verwenden Sie Ebenen, um verschiedene Teile des Entwurfs auseinander zu halten. Beispielsweise könnte die Darstellung der Abmessungen den vorhandenen Arbeitsbereich zu verwirrend erscheinen lassen, wenn Sie einen komplizierten Entwurf anfertigen. Legen Sie die Geometrie in einer Ebene ab und die Abmessungen in einer anderen Ebene. Diese Verfahrensweise gestattet es Ihnen, die Darstellung der Abmessungen zu unterdrücken, wann immer Sie es wünschen.

Ein weiterer Grund für die Verwendung verschiedener Ebenen ist, dass Sie den Informationsfluss steuern können. Wenn Sie Daten aus ArtiosCAD in ein anderes Datenformat exportieren möchten, werden nur die aktivierten Ebenen exportiert. Auf diese Weise können Sie vertrauliche Daten auf einer Ebene unterbringen, diese dann deaktivieren und schließlich die Geometrie in eine Datei übertragen, die vom Stanzformenhersteller verwendet werden kann.

ArtiosCAD arbeitet mit den Ebenen, die aktiviert sind. Nur die sichtbaren Ebenen können gedruckt oder in eine Datei exportiert werden. Dennoch: Alle Ebenen werden gespeichert, wenn der Entwurf unabhängig von seinem Ansichtsstatus gespeichert wird.

Die beim Öffnen eines Entwurfs angezeigten Ebenen sind abhängig von den Einstellungen in **Optionen** > **Vorgaben** > **Gemeinsame Vorgaben** > **Entwurfsvorgaben** > **Vorgabe-Ansichtsmodus**. Sie können festlegen, dass die Ebenen so angezeigt werden, wie sie beim Speichern des Entwurfs waren, oder dass immer derselbe Ebenensatz angezeigt wird.

Ebenen werden in der Ansichtsleiste durch die Schaltfläche "Ebene" gesteuert. Diese zeigt den Namen der aktuellen Ebene an – ohne die Bezeichnung "Ebene".

#### 务 Main Design

Durch Anklicken der Schaltfläche "Ebene" aktivieren Sie das Dialogfeld "Ebenen". In der Abbildung unten ist ein Beispiel für das Dialogfeld "Ebenen" dargestellt.

### **ESKO۞** ArtiosCAD

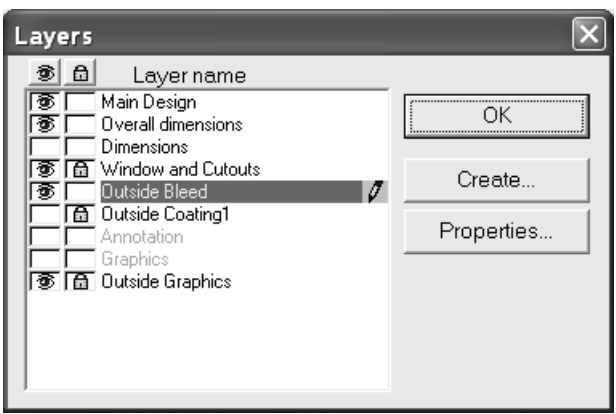

Die aktuelle Ebene ist markiert und mit einem Bleistiftsymbol rechts neben der Markierung versehen. Die Namen leerer Ebenen werden abgeblendet. Um zu einer Ebene zu wechseln, klicken Sie auf ihren Namen.

Standardmäßig listet das Dialogfeld Ebenen im Einzelentwurf Ebenen in der Reihenfolge auf, in der sie erstellt wurden. Wenn Sie die Reihenfolge in der Liste ändern möchten, ändern Sie die Standardeinstellung unter **Optionen** > **Vorgaben** > **Entwurfsvorgaben** > **Anzeigereihenfolge für Ebenendialog**zwischen **Ebenen in der Reihenfolge ihrer Erstellunganzeigen** und **Ebenen in der Reihenfolge anzeigen, in der siegezeichnet werden**. Das Dialogfeld "Ebeneneigenschaften" zeigt die Ebenen in der Reihenfolge, in der sie gezeichnet werden.

Ganz links im Dialogfeld wird die Spalte für die **Sichtbarkeit** angezeigt. Ein Augensymbol in dem Kästchen zeigt an, dass die jeweilige Ebene aktiviert ist. Klicken Sie auf das Kästchen, um die Ebene zu aktivieren bzw. zu deaktivieren. Mit dem Augensymbol über der Spalte werden alle Ebenen außer der aktuellen Ebene deaktiviert.

Zwischen der Spalte für die Sichtbarkeit und dem Ebenennamen befindet sich die Spalte für das **Sperren**. Ein Schlosssymbol in dem Kästchen zeigt an, dass die jeweilige Ebene gesperrt ist und ihr Inhalt weder ausgewählt noch geändert werden kann. Klicken Sie auf das Kästchen, um die Ebene zu sperren bzw. zu entsperren. Mit dem Schlosssymbol über der Spalte werden alle Ebenen gesperrt bzw. entsperrt.

Wenn der Modus **Temporäre Abmessungen** aktiviert ist, Sie sich in einer Ebene der Klasse **Abmessungen** oder **Gesamtabmessungen** befinden und das Dialogfeld "Ebenen" geöffnet wird, wird das Bleistiftsymbol für die Ebene abgeblendet, um den Modus **Temporäre Abmessungen** anzuzeigen. Die Anzeige nimmt ihren ursprünglichen Zustand wieder an, wenn der Modus **Temporäre Abmessungen** deaktiviert wird.

Wenn Sie Objekte beim Aktivieren oder Deaktivieren einer Ebene ausgewählt haben und wenn sich diese Objekte innerhalb der Ebene befinden, deren Status gerade geändert wird, wird die Markierung gelöscht; andernfalls bleiben die Objekte markiert.

#### **Gesperrte Ebenen**

Wenn Sie versuchen, eine gesperrte Ebene mit einem Werkzeug zu bearbeiten, das die Ziehfunktion verwendet, ändert sich der Cursor wie unten dargestellt zu einem rot durchgestrichenen Stift. Dies bedeutet, dass keine Werkzeuge angewendet werden können. Sie müssen die Ebene zuerst entsperren, bevor Sie versuchen, sie zu bearbeiten.

X

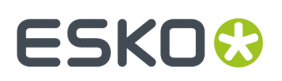

Wenn Sie versuchen, in einer gesperrten Ebene ein Werkzeug ohne Ziehfunktion zu verwenden, wird in der Statusleiste die Meldung **Aktuelle Ebene istgesperrt** angezeigt.

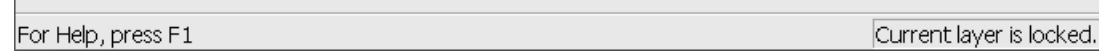

Wenn Sie auf ein Werkzeug klicken, für das die Auswahl einer Ebene erforderlich ist, wird in ArtiosCAD auf verschiedene Art und Weise angezeigt, dass eine Ebene gesperrt ist und zunächst entsperrt werden muss, bevor Sie zur Verwendung mit dem Werkzeug ausgewählt werden kann. Nachstehend sind einige Beispiele für die verschiedenen Dialogfelder abgebildet.

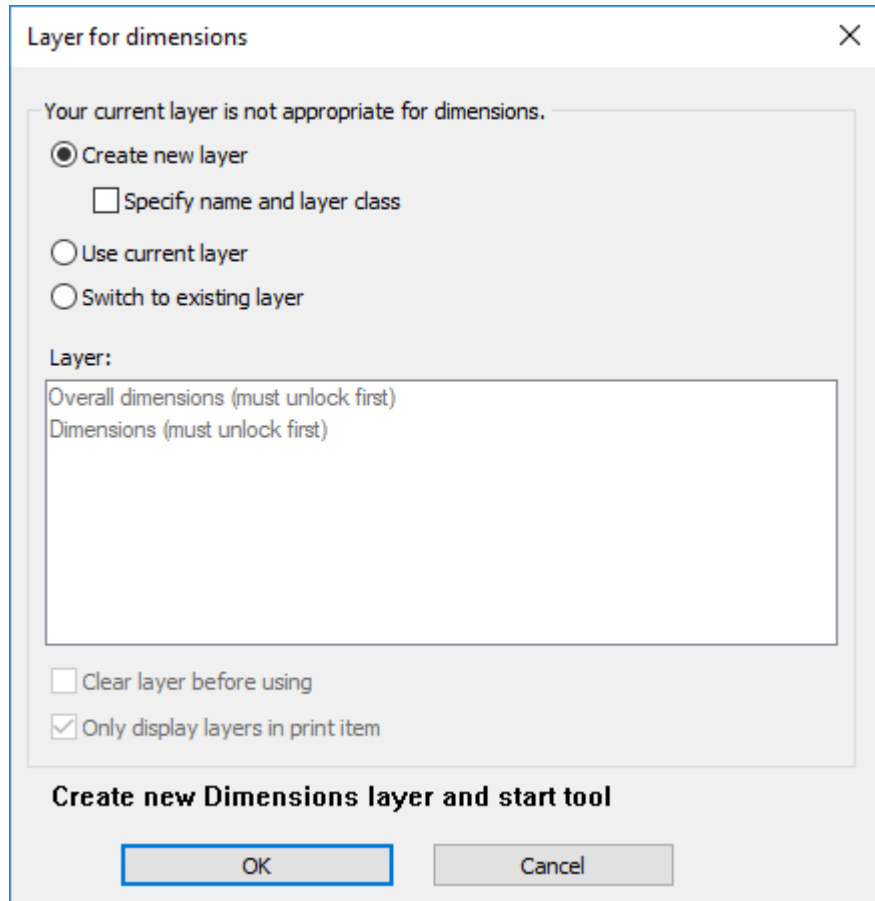

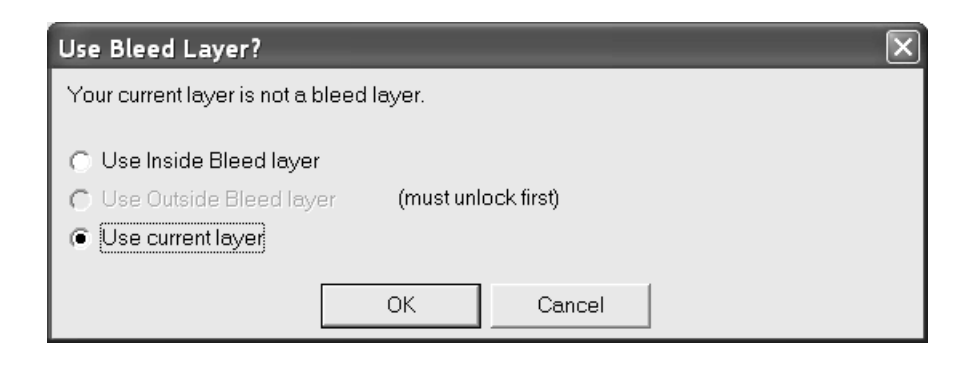

# **ESKO۞** ArtiosCAD

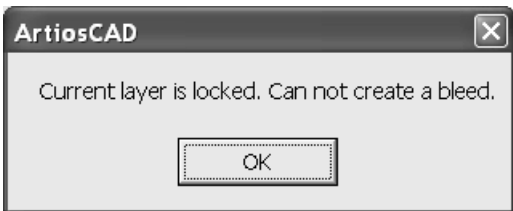

Wenn Sie Objekte beim Sperren oder Entsperren einer Ebene ausgewählt haben und wenn sich diese Objekte innerhalb der Ebene befinden, deren Status gerade geändert wird, wird die Markierung gelöscht; andernfalls bleiben die Objekte markiert.

Für Canvases wahrt ArtiosCAD teilespezifische Sperren. Das Dialogfeld zur Ebenenauswahl ermöglicht Ihnen, zu Ebenen zu wechseln, die im aktiven Teil gesperrt sind, aber nicht für alle Teile, da Sie mit den meisten Werkzeugen den aktiven Teil ändern können, während das Werkzeug aktiv ist.

#### **Geeignete Ebenen**

Beim Ändern von Ebenen prüft ArtiosCAD, ob der aktuelle Linientyp für die Ebenenklasse geeignet ist. Beim Wechseln zur Ebenenklasse Abmessungen prüft ArtiosCAD beispielsweise den aktuellen Linientyp. Wenn er nicht geeignet ist (beispielsweise Schnitt- oder Perforationslinien), wird er in ArtiosCAD in einen für die Linienklasse geeigneten Typ geändert (beispielsweise Anmerkung).

Wenn Sie den aktuellen Linientyp nach Änderung der Ebene in einen für die Ebene ungeeigneten Typ ändern und dann eines der Werkzeuge zum Ziehen von Linien in der Symbolleiste Geometrie aktivieren, gibt ArtiosCAD die nachstehend abgebildete Warnmeldung aus.

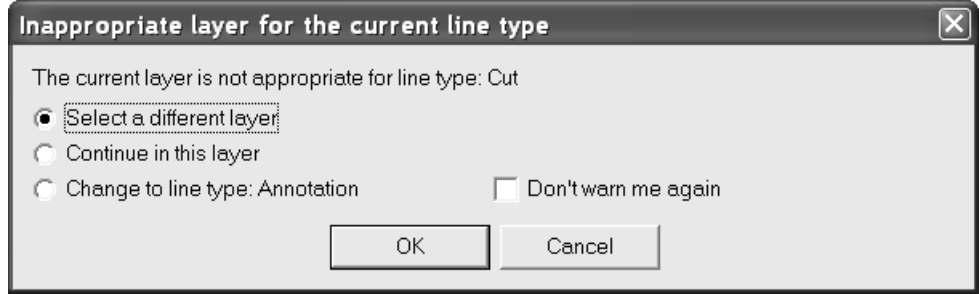

Mit der Option **Andere Ebene auswählen** können Sie eine andere Ebene zum Arbeiten auswählen oder eine neue Ebene erstellen. Die angezeigte Liste der Ebenen enthält nur Ebenenklassen, die für den ausgewählten Linientyp geeignet sind. Wählen Sie eine Ebene in der Liste aus und klicken Sie auf **OK** oder klicken Sie auf **Neu**, um eine neue Ebene zu erstellen.

# :SKN

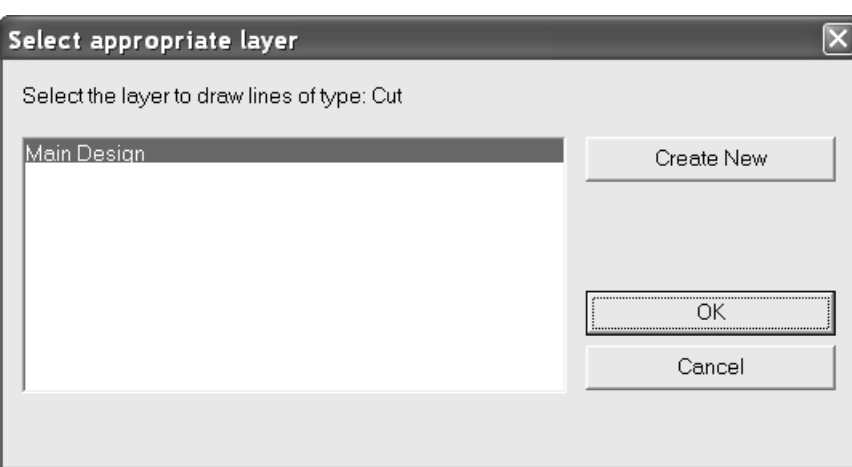

Durch Aktivieren der Option **In dieser Ebene bleiben** wird der ausgewählte Linientyp beibehalten. Beim Ablegen einer zuvor ungeeigneten Linie in eine Ebene gibt ArtiosCAD keine erneute Warnmeldung für diesen Linientyp in dieser Ebene aus.

Durch die Option **Ändern in Linientyp: Linientyp** wird der Linientyp in den von ArtiosCAD für diese Ebenenklasse vorgeschlagenen Linientyp geändert.

Durch Aktivieren der Option **Nicht nochmals warnen** werden alle Warnmeldungen über ungeeignete Ebenen für die aktuelle ArtiosCAD-Sitzung deaktiviert.

#### **Automatischer Ebenenwechsel**

ArtiosCAD kann während Sie arbeiten automatisch Ebenen wechseln, wenn der automatische Ebenenwechsel aktiviert ist. Wenn Sie beispielsweise an einem neuen Entwurf arbeiten und Abmessungen hinzufügen möchten und auf eines der Bemaßungswerkzeuge klicken, erstellt ArtiosCAD automatisch die Ebene "Abmessungen" und wechselt zu dieser Ebene, bevor es das Werkzeug startet. Wenn Sie ein anderes Werkzeug auswählen, kehrt ArtiosCAD zur vorherigen Ebene zurück.

Wenn diese Funktion aktiv ist, ermittelt ArtiosCAD, ob gültige Ebenen vorhanden sind, zu denen gewechselt werden kann. Eine gültige Ebene:

- befindet sich im aktuellen Druckelement (wenn Druckelemente vorhanden sind)
- ist entsperrt
- gehört zur Standardklasse (wenn **Nur zu Ebenen der Vorgabe Ebenenklasse wechseln** auch aktiviert ist)

Wenn keine gültigen Ebenen vorhanden sind, erstellt ArtiosCAD eine.

Wenn zwei oder mehr gültige Ebenen vorhanden sind, fragt ArtiosCAD unabhängig davon, wie seine Optionen eingerichtet sind, nach Beschnittzugabe- und Lack-Werkzeugen auf.

Wenn die aktuelle Ebene einer geeigneten Klasse angehört oder bereits über ein Element des Typs verfügt, das von dem Werkzeug erstellt wird, bleibt ArtiosCAD ohne Eingabeaufforderung in der aktuellen Ebene.

Wenn Sie diese Funktion deaktivieren, wenn Sie ein Werkzeug aktivieren, das eine entsprechende Ebene erfordert, fordert ArtiosCAD Sie zu einer der folgenden Aktionen auf:

- Erstellen Sie eine neue Ebene (und geben Sie optional ihren Namen und ihre Klasse an)
- Verwenden Sie die aktuelle Ebene
- Wechseln Sie zu einer vorhandenen Ebene (und löschen Sie optional alles, was bereits in dieser Ebene vorhanden ist, wenn sie nicht leer ist).

### **ESKO☆**<br>
artiosCAD

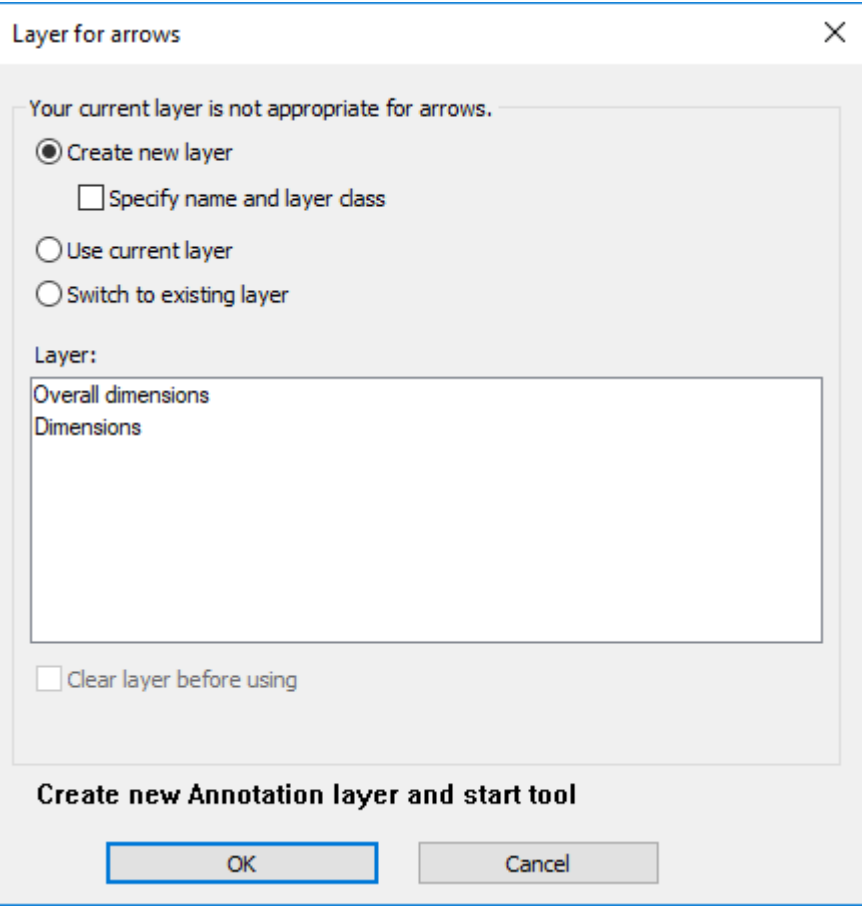

Wenn Sie den Namen und die Klasse der neuen Ebene angeben möchten, zeigt ArtiosCAD Steuerelemente hierfür an. Wenn Sie zu einer vorhandenen Ebene wechseln möchten, können Sie auf den Namen der Zielebene klicken und auswählen, ob deren Inhalt gelöscht werden soll oder nicht. Unabhängig davon, was Sie auswählen, ändert sich die Meldung über "OK" und "Abbrechen" und zeigt die Aktion an, die ArtiosCAD ausführt, wenn Sie auf **OK** klicken.

Für Canvases wahrt ArtiosCAD teilespezifische Sperren. Das Dialogfeld zur Ebenenauswahl ermöglicht Ihnen, zu Ebenen zu wechseln, die im aktiven Teil gesperrt sind, aber nicht für alle Teile, da Sie mit den meisten Werkzeugen den aktiven Teil ändern können, während das Werkzeug aktiv ist.

Für Zähler wechselt ArtiosCAD nicht automatisch zwischen Ebenen.

#### **Einstellen der Optionen für den automatischen Wechsel**

Das Verhalten für den automatischen Wechsel wird unter **Optionen** > **Werkzeug Ebenen Optionen** konfiguriert, während Sie an einem Entwurf arbeiten. Es wird von den Startvorgaben übernommen, und jegliche von Ihnen vorgenommene Änderungen bleiben während der Sitzung erhalten.

#### **ArtiosCAD**

### ESKOR

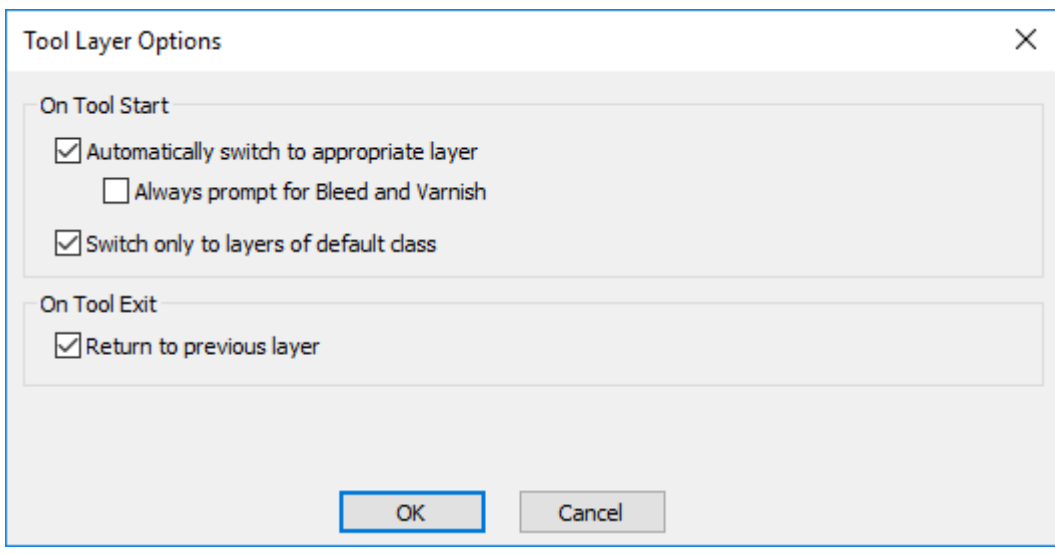

**Automatisch zu einergeeigneten Ebene wechseln** schaltet diese Funktion ein bzw. aus.

**Immer nach Beschnittzugabe und Lack abfragen** führt dazu, dass ArtiosCAD immer nach Werkzeugen abfragt, die zu diesen Ebenen wechseln würden.

**Nur zu Ebenen der Vorgabe Ebenenklasse wechseln** führt dazu, dass ArtiosCAD nur zu Ebenen wechselt, deren Klassen ihren Namen entsprechen. Wenn diese Option beispielsweise aktiviert ist und Sie über eine Ebene namens "Abmessungen" verfügen, diese aber der Klasse "Fenster und Ausschnitte" angehört, dann wechselt ArtiosCAD nicht automatisch zur Ebene "Abmessungen", wenn Sie ein Abmessungswerkzeug starten.

**Vorherige Ebene reaktivieren** legt fest, wie sich ArtiosCAD verhält, wenn Sie die Verwendung des Werkzeugs beenden, das die Ebenen geändert hat, und ein anderes Werkzeug aktivieren.

#### **Hinzufügen von Ebenen**

Um eine Ebene hinzuzufügen, klicken Sie in der Ansichtsleiste auf die Schaltfläche Ebene. Klicken Sie dann auf die Schaltfläche **Erstellen**, um das Dialogfeld Ebene erstellen zu aktivieren. Klicken Sie auf die Klasse der neuen Ebene. Die Klassenbezeichnung wird standardmäßig als Name für die neue Ebene verwendet. Falls Sie die Ebene anders bezeichnen möchten, löschen Sie den Inhalt des Feldes **Name**: und geben Sie den gewünschten Namen ein. Klicken Sie auf **OK**, um die Ebene zu erstellen, oder auf **Abbrechen**, um die Erstellung der neuen Ebene abzubrechen. Wenn Sie eine neue Ebene erstellen, wechseln Sie automatisch dorthin. Das Dialogfeld Ebenen bleibt auch nach Erstellung einer Ebene geöffnet.

### <del>ESKO©</del> ArtiosCAD

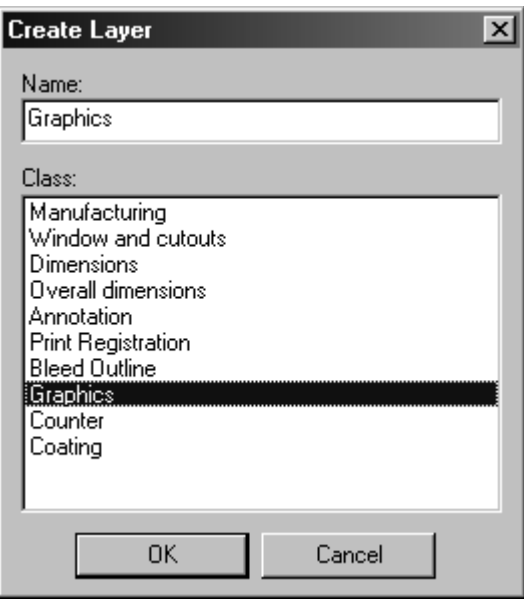

#### **Manipulieren von Ebenen**

Um eine Ebene einzuschalten, aktivieren Sie im Dialogfeld Ebenen das Kontrollkästchen vor dem Namen der Ebene.

Um eine Ebene auszuschalten, deaktivieren Sie im Dialogfeld Ebenen das Kontrollkästchen vor dem Namen der Ebene.

Die aktuelle Ebene ist diejenige, die auf der rechten Seite des Namens mit einem Bleistift versehen ist. Sie können die aktuelle Ebene nicht ausschalten. Um die aktuelle Ebene zu wechseln, klicken Sie auf den Namen einer anderen Ebene.

Um den Namen oder die Klasse einer Ebene zu ändern, wählen Sie ihn bzw. sie im Dialogfeld Ebenen aus und klicken Sie auf **Eigenschaften**. Das Dialogfeld Ebeneneigenschaften wird angezeigt.

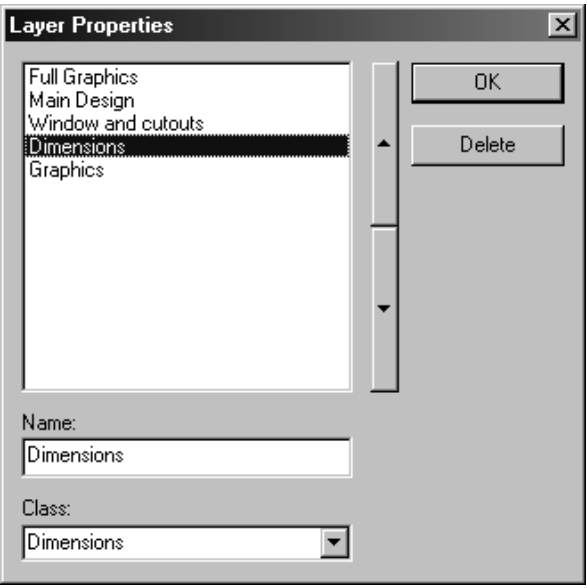

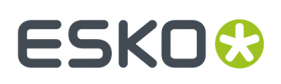

Die Namen der Ebenen entsprechen deren Positionen im Entwurf. Zunächst wird die in der Liste erstgenannte Ebene gezeichnet; die in der Liste zuletzt aufgeführte Ebene wird als letzte gezeichnet. Die in der Liste weiter unten aufgeführten Ebenen überdecken die Ebenen zu Beginn der Liste. Klicken Sie auf die zwei Pfeile neben der Liste, um die ausgewählte Ebene neu einzuordnen.

#### **Löschen von Ebenen**

So löschen Sie eine Ebene:

- **1.** Klicken Sie in der Ansichtsleiste auf die Schaltfläche Ebenen.
- **2.** Klicken Sie im Dialogfeld Ebenen auf **Eigenschaften**.
- **3.** Wählen Sie die zu löschende Ebene aus.

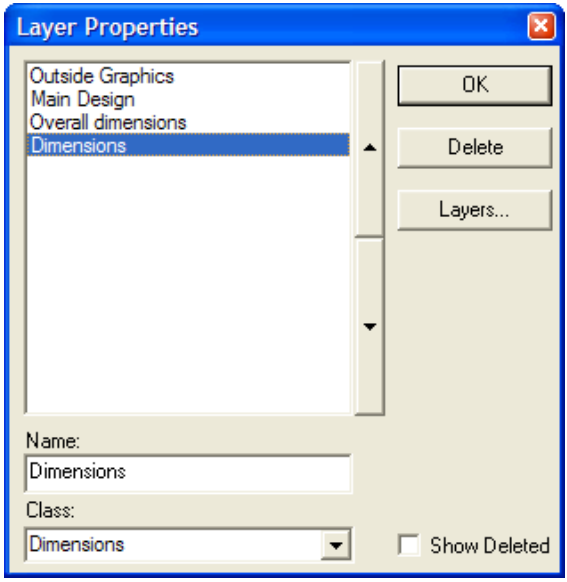

**4.** Klicken Sie auf **Löschen**. Der Name der Ebene wird in der Liste nicht mehr angezeigt.

Wenn Sie eine Ebene löschen, wird die aktuelle Auswahl zurückgesetzt. Alle erweiterten Elemente werden ebenfalls zurückgesetzt, und das aktuelle Werkzeug wird neu gestartet, nachdem die Ebene gelöscht wurde. Wenn Sie eine Ebene löschen, während Sie ein Werkzeug verwenden, das eine bestimmte Ebene wie beispielsweise eine Drucküberfüllungs- oder Beschichtungsebene erfordert, wird dieses Werkzeug beendet und das Werkzeug Markieren wird aktiviert.

**Hinweis:** Das Löschen der meisten Ebenen führt dazu, dass sie in den Ebenenlisten der Dialogfelder für Ebenen und Ebeneneigenschaften nicht mehr angezeigt werden. Außerdem werden auch die Inhalte der Ebenen entfernt. Alle mit der Ebene verknüpften Variablen bleiben jedoch erhalten. **DocPlot**-Ebenen (mit dem erweiterten StyleMaker erstellt) und **Ausgabe zu Ebene**-Ebenen (mit einer Ausgabe erstellt) werden physisch aus dem Arbeitsbereich gelöscht. Beim Öffnen eines Arbeitsbereichs, der gelöschte Ebenen enthält, mit einer älteren Version von ArtiosCAD wird eine Warnung vor unbekannten Befehlen angezeigt, die Sie aber problemlos ignorieren können.

#### **Wiederverwenden von gelöschten Ebenen**

ArtiosCAD-Arbeitsbereiche sind auf 251 Ebenen (einschließlich Hauptentwurf) beschränkt. Wenn Sie viele Ebenen löschen, treffen Sie möglicherweise unerwartet auf diese Einschränkung, wenn Sie

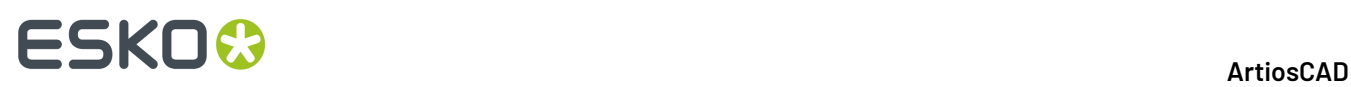

gerade eine neue Ebene erstellen. Wenn Sie das Erreichen dieses Grenzwerts vermeiden möchten, können Sie eine gelöschte Ebene wiederverwenden, indem Sie ihre Löschmarkierung entfernen.

Wenn Sie eine Ebene wiederverwenden möchten, führen Sie folgende Schritte durch:

- **1.** Klicken Sie in der Ansichtsleiste auf die Schaltfläche Ebenen.
- **2.** Klicken Sie im Dialogfeld Ebenen auf **Eigenschaften**.
- **3.** Aktivieren Sie das Kontrollkästchen **Gelöschte anzeigen**.(Diese Einstellung muss nur einmal pro ArtiosCAD-Sitzung vorgenommen werden.)
- **4.** Wählen Sie die wiederzuverwendende Ebene aus. Sie erhält den Zusatz **(Gelöscht)** hinter ihrem Namen.

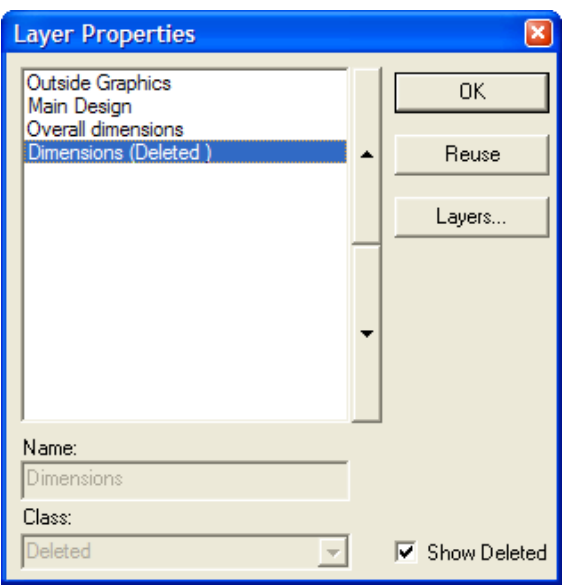

- **5.** Klicken Sie auf **Wiederverwenden**.
- **6.** Geben Sie in das Feld **Klasse:** einen dem Inhalt der Ebene entsprechenden Wert ein.
- **7.** Klicken Sie auf **OK**.
- **8.** Ändern Sie die Inhalte der Ebene nach Wunsch.

#### **Verschieben von Objekten zwischen Ebenen**

Es gibt zwei Möglichkeiten, Objekte zwischen Ebenen zu verschieben: Die erste Möglichkeit besteht darin, das Objekt auszuschneiden und einzufügen, die zweite in der Verwendung des Werkzeugs **Zu Ebene verschieben**. Weitere Informationen zur ersten Möglichkeit finden Sie nachfolgend aufgeführt; zur zweiten Möglichkeit erhalten Sie weitere Auskünfte in den Informationen zum Werkzeug "Zu Ebene verschieben" im Abschnitt "Ändern der physikalischen Eigenschaften" im Kapitel "Designer".

So verschieben Sie Objekte zwischen Ebenen:

- **1.** Wählen Sie die zu verschiebenden Objekte aus und schneiden Sie sie als erweiterte Metadateien aus. Verwenden Sie dazu den Menüpfad **Bearbeiten** > **Kopieren** > **Als Enhanced Metafile kopieren** oder drücken Sie STRG+C. Dazu benötigen Sie das Modul "Designer".
- **2.** Klicken Sie in der Ansichtsleiste auf die Schaltfläche Ebenen und legen Sie als aktuelle Ebene diejenige Ebene fest, auf der die Objekte platziert werden sollen.
- **3.** Fügen Sie die Objekte in die neue aktuelle Ebene ein.

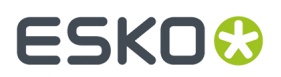

**Hinweis:** Zwischen Ebenen kopierte und eingefügte Objekte werden nicht auf geeignete Linientypen geprüft.

#### **Anmerkungen und Abmessungen**

Eine vollständige Anleitung zur Verwendung von Anmerkungen und Bemaßungen finden Sie im Kapitel *Builder*.

### **Grafiken**

Grafiken bringen Farbe und Leben in Ihre Entwürfe. Es ist immer möglich, ArtiosCAD-Entwürfe, die Grafiken enthalten, am Bildschirm darzustellen, aber Sie benötigen das Modul ArtMaker, um Grafiken in Ihren Entwurf einzubinden. Grafiken können mit den Werkzeugen der Symbolleiste Grafiken bearbeitet werden.

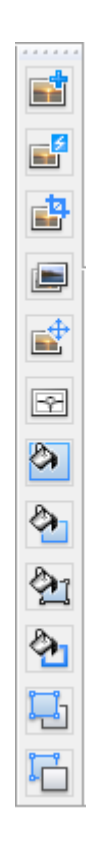

#### **Hinzufügen von Grafiken**

Zum Einfügen in einen Entwurf können Sie eine Grafik mit Ihrem Grafikprogramm (beispielsweise Adobe Illustrator oder Microsoft Paint) öffnen, in die Windows-Zwischenablage kopieren und dann mit dem Befehl "Einfügen" in ArtiosCAD einfügen.

Sie können aber auch im Menü Datei den Befehl **Datei importieren** verwenden und die entsprechende Datei auswählen.

### **ESKO۞** ArtiosCAD

Überdies können Sie einem Entwurf auch eine Grafik mit dem Werkzeug **Grafik hinzufügen** auf der Werkzeugleiste "Grafiken hinzufügen". Sie müssen nun den Dateinamen der Bitmap-Grafik eingeben, die Sie hinzufügen möchten.

Gleichgültig, welche Methode Sie verwenden, in ArtiosCAD wird die Grafik der aktuellen Seite des Entwurfs hinzugefügt. Wählen Sie mithilfe des Steuerelements **Seite** auf der Ansichtsleiste die gewünschte Seite des Entwurfs aus, bevor Sie eine Grafik hinzufügen.

Wenn Sie auf **Grafik hinzufügen** klicken, wird in ArtiosCAD das zuletzt aufgerufene Verzeichnis geöffnet. Um Grafiken aus einer Datei, die sich nicht in diesem Verzeichnis befindet, hinzuzufügen, wechseln Sie zum gewünschten Verzeichnis, wählen die Datei aus und klicken anschließend auf **Öffnen**.

Mit ArtiosCAD können Grafiken im TIFF-, BMP-, JPEG- und PNG-Format in 24-Bit-Farben importiert werden, mit jeweils 8 Bit für Rot, Grün und Blau.

Mit ArtiosCAD können JPEG-Dateien mit bis zu 6000 x 6000 Pixel importiert werden. Außerdem lassen sich mit ArtiosCAD PNG-Dateien mit bis zu 6000 x 6000 Pixel importieren.

Das TIFF-Format besitzt mehrere verschiedene Komprimierungstags. ArtiosCAD kann jedoch nur unkomprimierte Farbdaten importieren. Wenn ArtiosCAD eine Grafik im CMYK-TIFF-Format importiert, wird dieses intern im RGB-Format gespeichert. Die maximale Bildgröße, die mit einer angemessenen Geschwindigkeit gezeichnet werden kann, ist ca. 28 MB kleiner als der dafür notwendige Speicherplatz im Computer. Die unkomprimierte Bildgröße wird wie folgt berechnet: Breite multipliziert mit Höhe (in Pixel) multipliziert mit 3 Byte pro Pixel.

Verwenden Sie zum Speichern einer TIFF-Datei in ArtiosCAD eine Ganzzahl für die Pixelanzahl pro Maßeinheit. Beispiel: 72 und nicht 72,5 DPI (dots per inch = Punkte pro Zoll).

**Hinweis:** Enthält der Name der gewünschten Grafikdatei mehr als einen Punkt, benennen Sie die Datei so um, dass nur ein Punkt enthalten ist.

Ganz gleich, welcher dieser beiden Methoden Sie sich bedienen, wird ArtiosCAD die Grafik, sobald sie in Ihrem Entwurf vorhanden ist, automatisch auswählen und das Werkzeug **Verschieben** aktivieren. Klicken Sie auf den Aufnahmepunkt, ziehen Sie die Grafik an die gewünschte Stelle und klicken Sie dann auf den Ablagepunkt.

Die Bearbeitungswerkzeuge wirken sich auf Grafiken aus. Verwenden Sie sie zur Feinabstimmung des Erscheinungsbildes der Grafik. Um das Werkzeug "Markieren" zum Auswählen einer Grafik zu verwenden, klicken Sie auf den Rand der Grafik. Der Rand wird daraufhin in der Farbe Magenta dargestellt, und es werden Referenzpunkte angezeigt.

Wenn der Entwurf gespeichert wird, werden alle Grafiken komprimiert. Wenn Sie Dateien an andere Benutzer senden möchten, die mit einer älteren Version als 6.5*x* von ArtiosCAD arbeiten, müssen Sie diese mit den entsprechenden Einträgen im Menü **Datei** > **Exportieren** exportieren.

#### **Bitmap registrieren**

Das Werkzeug **Bitmap registrieren**, die zweite Schaltfläche auf der Werkzeugleiste Grafiken, dient der präzisen Ausrichtung einer Bitmap am Entwurf. Verwenden Sie dieses Werkzeug, wenn Sie für den gesamten Entwurf Grafiken verarbeiten möchten, die aus einer anderen Quelle stammen. Die Bitmap wird dem aktuellen Druckelement zugewiesen. Ändern Sie das Druckelement nach Belieben, bevor Sie dieses Werkzeug verwenden.

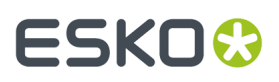

So verwenden Sie das Werkzeug **Bitmap registrieren**:

- **1.** Fügen Sie die Grafik hinzu und klicken Sie anschließend auf **Bitmap registrieren**.
- **2.** Klicken Sie zur Registrierung auf die Kante der Bitmap.
- **3.** Daraufhin wird ein Dialogfeld angezeigt, in dem Sie gefragt werden, ob und was abgeschnitten werden soll, auf welcher Seite des Entwurfs die Bitmap platziert werden soll und ob die Größe angepasst werden soll. Wenn Sie für die Option **Seite** die Einstellung **Außenseite** festlegen, wird die Grafik in der Ebene Außengrafik hinzugefügt. Wenn Sie für die Option **Seite** die Einstellung **Innenseite** festlegen, wird die Bitmap in der Ebene Innengrafik hinzugefügt. Wenn eine Ebene gesperrt ist, können Sie sie erst auswählen, wenn Sie sie entsperrt haben.

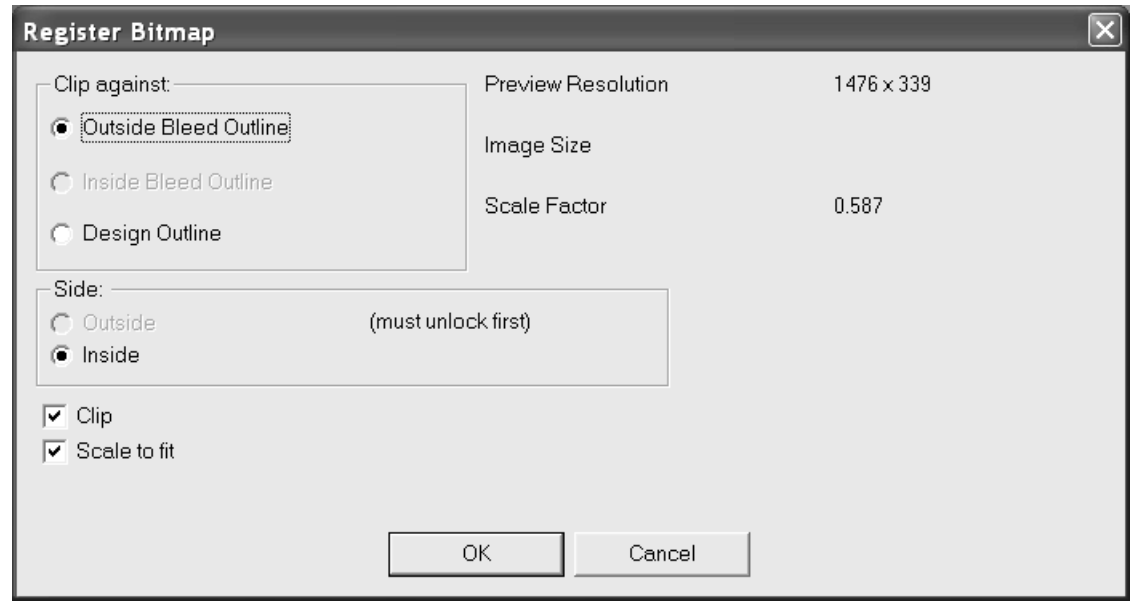

**4.** Klicken Sie auf **OK**, und die Bitmap wird auf die Größe des Entwurfs oder der in der Gruppe **Abschneiden an** ausgewählten Kontur angepasst.

Um eine registrierte Bitmap zu ersetzen und die Optionen zum Abschneiden sowie zur Größenanpassung zu ändern, doppelklicken Sie auf die Grafik, um deren Eigenschaften zu ändern. Klicken Sie im Dialogfeld Eigenschaften auf **Durchsuchen** und wählen Sie die neue Grafik aus. Das Dialogfeld Bildposition wird wie unten dargestellt angezeigt. Durch **Maßstab des alten Bilds verwenden** werden alle Optionen mit Ausnahme der Gruppe Position deaktiviert und die Grafik in der gleichen Größe ersetzt. Wählen Sie die gewünschten Optionen aus und klicken Sie auf **OK**.

# **ESKO۞** ArtiosCAD

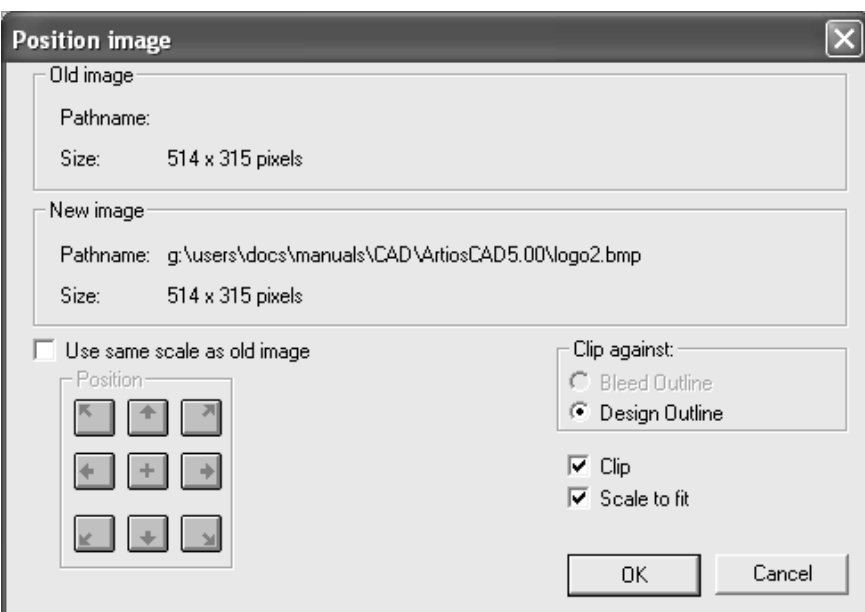

Gehen Sie zum Registrieren eines Bitmaps bei einem aus mehreren Teilen bestehenden Einzelentwurf wie folgt vor: Um den Entwurf zu registrieren, fügen Sie das Bild zum Entwurf hinzu. Verwenden Sie das **Auswahlwerkzeug**, um die Produktionslinien für ein Teil auszuwählen (ohne die Beschnittzugabe). Um die Beschnittzugabe zu registrieren, wählen Sie die Beschnittzugabelinien ohne die Produktionslinien aus und wählen Sie dann eine zusammenhängende Kette von Linien aus. Klicken Sie auf das Werkzeug **Bitmap registrieren**.Im Dialogfeld **Bitmap registrieren** wird die Optionsschaltfläche **Abschneiden an** abhängig von der Auswahl zu **Äußere Drucküberfüllung**, **Innere Drucküberfüllung** oder **Entwurfskontur** gesetzt. Klicken Sie auf **OK**, um das Bitmap zu registrieren.

#### **Grafik beschneiden**

Mit der dritten Schaltfläche auf der Werkzeugleiste Grafiken wird das Werkzeug **Grafik trimmen** aktiviert. Verwenden Sie dieses Werkzeug, um die Kanten einer Grafik an einer Schleife aus Linien im Entwurf (dem *Beschnittverlauf*) zu trimmen. Klicken Sie auf das Werkzeug, markieren Sie die zu beschneidende Grafik, bestimmen Sie den Beschnittverlauf und klicken Sie in der Statusleiste auf **OK**.

#### **Grafik ersetzen**

Mit der vierten Schaltfläche auf der Werkzeugleiste Grafiken wird das Werkzeug **Grafik ersetzen** aktiviert. Dieses Werkzeug ersetzt im Entwurf eine Grafik durch eine andere. Bevor Sie das Werkzeug aktivieren, muss die Ersatzgrafik bereits im Entwurf vorhanden sein. Klicken Sie auf das Werkzeug, markieren Sie die zu ersetzende Grafik und dann die Ersatzgrafik. Falls die Ersatzgrafik eine andere Größe als das Original aufweist, wird ein Dialogfeld angezeigt, in dem die Größendifferenzen und die notwendigen Skalierungsfaktoren für die Ersatzgrafik angezeigt werden, mit denen die neue Grafik an die Größe des Originals angepasst werden kann.

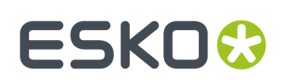

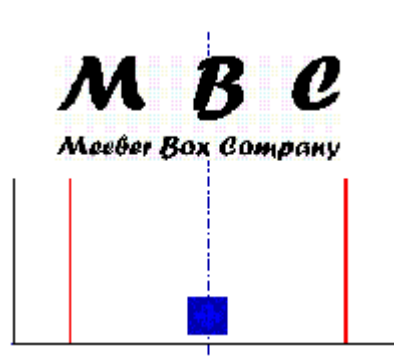

Das MBC-Logo soll die vorhandene Grafik ersetzen. Nachdem Sie das Werkzeug **Grafik ersetzen** aktiviert und die beiden Grafiken markiert haben, werden Sie von ArtiosCAD zur Bestätigung des Austauschvorganges aufgefordert.

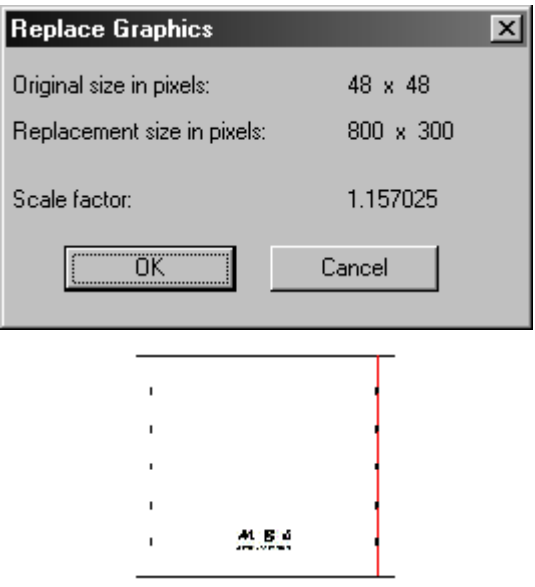

#### **Grafik verschieben**

Mithilfe des Werkzeugs **Grafik verschieben** können Grafiken von einer Stelle an eine andere verschoben werden.

So verwenden Sie dieses Werkzeug (vergewissern Sie sich zunächst, dass der Arbeitsbereich eine Grafik enthält):

**1.**

Klicken Sie auf das Werkzeug **Grafik verschieben**.

- **2.** Klicken Sie auf die Stelle, die als Aufnahmepunkt zu verwenden ist. Dieser kann entweder auf dem Rand oder innerhalb der Grafik liegen.
- **3.** Bewegen Sie den Mauszeiger auf die gewünschte Ablagestelle und klicken Sie mit der Maustaste. Im Gegensatz zum Aufnahmepunkt kann die Ablagestelle an Punkten und an einfachen Koordinaten gefangen werden. Die Grafik wird entsprechend verschoben.

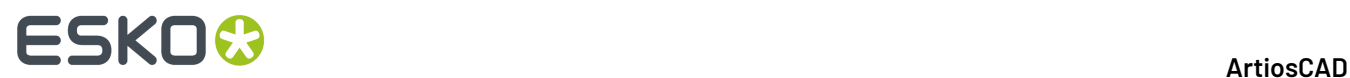

#### **Bitmap vektorisieren**

Das Werkzeug **Bitmap vektorisieren** auf der Werkzeugleiste Grafiken dient zur Konvertierung einer Bitmap-Grafik (z. B. TIFF- oder BMP-Dateien) in Linien und Bögen, die anschließend mit ArtiosCAD bearbeitet werden können. Vektorisieren funktioniert am besten bei Strichzeichnungen.

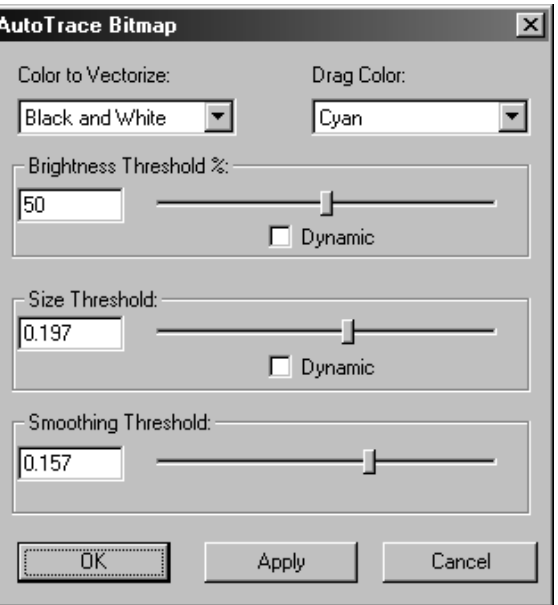

Die Option **Farbe zum Vektorisieren** gestattet Ihnen, die Farbe zu wählen, die ArtiosCAD in Linien und Bögen konvertiert. Die **Ziehfarbe** ist die Farbe der Linien, die zum Anzeigen der Linien verwendet werden, die erstellt werden. **Helligkeitsgrenzwert in %** steuert, wie viel in Relation zur Helligkeit der zum Vektorisieren gewählten Farbe vektorisiert wird. **Größengrenzwert** legt die Gesamtgröße der Objekte fest, die vektorisiert werden. **Glättungsgrenzwert** steuert die Unschärfe der neu erstellten Linien. Wenn die Kontrollkästchen **Dynamisch** aktiviert sind, aktualisiert ArtiosCAD den Bildschirm, während Sie den Schieberegler ziehen.

Nachfolgend ist eine aus einem anderen Programm importierte Bitmap-Grafik dargestellt, die vektorisiert worden ist. Die Bitmap-Grafik kann gelöscht werden. Die restlichen Linien lassen sich mit allen ArtiosCAD-Werkzeugen manipulieren.

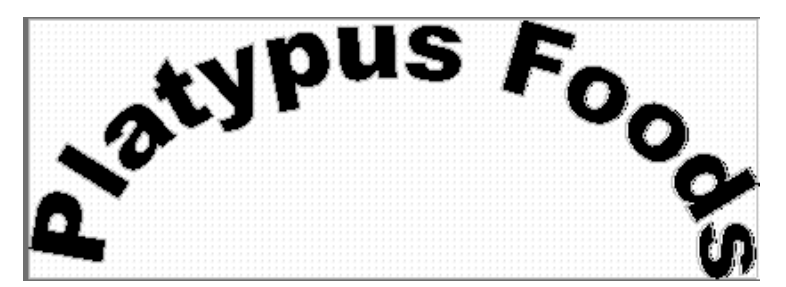
# ESKOK

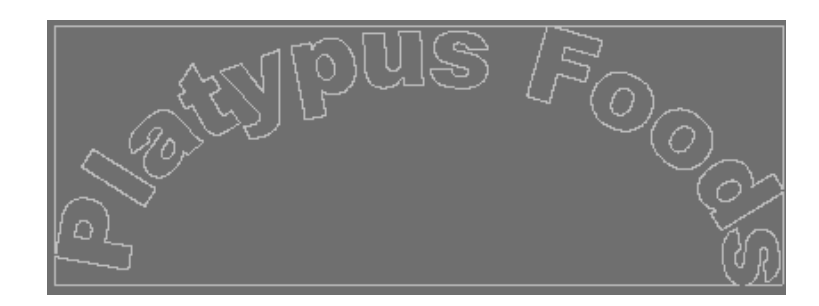

### **Hinzufügen einer Grundfarbe**

ల Mit der siebten Schaltfläche auf der Symbolleiste Grafiken wird das Werkzeug **Grundfarbe** aktiviert. Mit diesem Werkzeug lässt sich auf alle Bereiche des Entwurfs eine einheitliche Farbe aufbringen. Wählen Sie die Seite des Entwurfs aus, auf die Farbe aufgebracht werden soll, und klicken Sie dann auf **Farbe auswählen**, um die Farbpalette zu öffnen, oder geben Sie die CMYK-Werte der gewünschten Farbe ein.

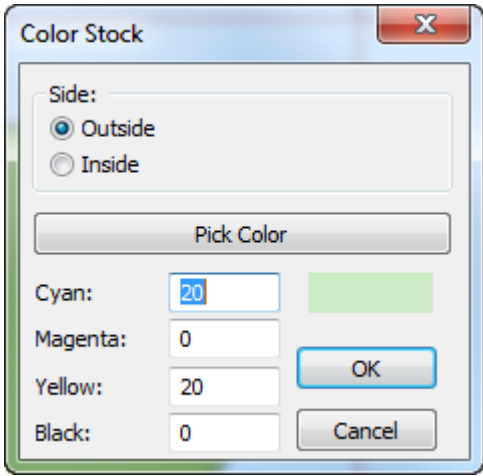

Pro Seite und Druckelement kann nur eine Grundfarbe existieren. Um die aktuelle Grundfarbe zu ändern, klicken Sie auf das Werkzeug Grundfarbe und wählen Sie eine neue Farbe aus.

### **Löschen einer Grundfarbe**

Um eine Grundfarbe zu löschen, verwenden Sie möglichst die Funktion **Rückgängig**. Wenn dies nicht möglich ist, markieren Sie den Rand des Entwurfs, doppelklicken Sie auf ihn (oder drücken Sie Alt + Eingabetaste), und klicken Sie dann im Dialogfeld Eigenschaften auf der Registerkarte Grafiken auf **Füllunglöschen**.

### **Füllen**

Mit dem Werkzeug Füllen auf der Symbolleiste Grafiken können Sie eine Fläche, die von einer geschlossenen Kette von Entwurfslinien begrenzt ist, mit einer Farbe ausfüllen. Um dieses Werkzeug zu verwenden, müssen Sie zuerst die Linien auswählen, die die Fläche begrenzen und anschließend

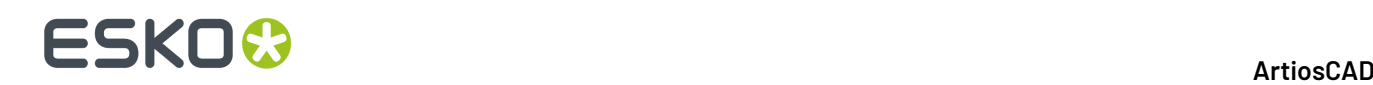

auf die Schaltfläche für das Werkzeug **Füllen** klicken. Die Fläche wird dann mit der Vorgabefarbe für das Füllen (FC Orange 021) eingefärbt. Wenn Sie die Füllfarbe ändern möchten, doppelklicken Sie auf die Begrenzungslinien der Fläche und wählen Sie im Dialogfeld Eigenschaften auf der Registerkarte **Grafiken** die gewünschte Farbe aus.

Sie können die Vorgabefarbe für das Füllen auf der Registerkarte Grafik des Steuerelements Standardeigenschaften in Vorgaben ändern. Wenn ein Objekt gefüllt wird, werden die Linien, die die geschlossene Begrenzung bilden, in den Druckbildtyp umgewandelt und gruppiert.

### **Linie**

Das Werkzeug **Strichstärke** auf der Symbolleiste Grafiken fügt ein Farbband um die Kante einer ausgewählten Linie oder Gruppe von Linien.

Die Umrandungslinien verlaufen gleichmäßig beiderseits der ausgewählten Linien.

Wenn Sie Umrandungslinien erstellen, haben Sie bei den Eckformen und Linienabschlüssen mehrere Auswahlmöglichkeiten.

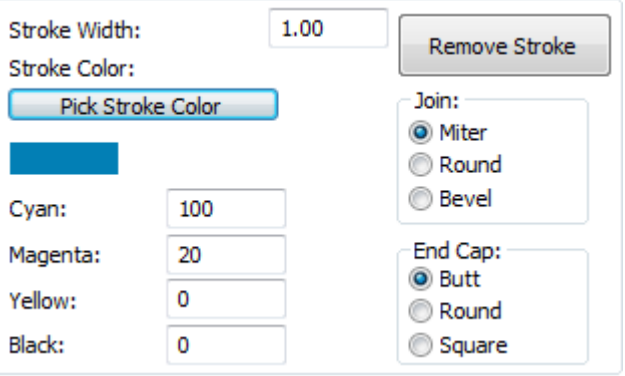

Die Optionen der Gruppe **Verbinden** bestimmen, wie aneinander stoßende Linien verbunden werden. Mit **Gehrung** wird ein Winkel gebildet, wobei die Innenkanten und Außenkanten der Linien jeweils den gleichen Winkel bilden. Mit **Abgerundet** wird die äußere Ecke der Linien abgerundet. Mit **Abgeschrägt** wird die Außenkante abgeschrägt. Nachfolgend ist eine Verbindung von zwei Umrandungslinien mit einer Gehrungsecke, einer abgerundeten und einer abgeschrägten Ecke dargestellt.

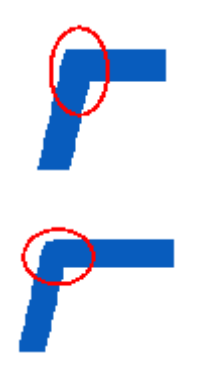

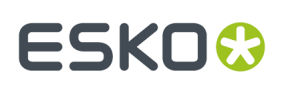

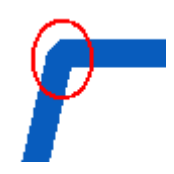

Mit den Optionen im Fensterabschnitt **Endenverlauf** bestimmen Sie, wie der Linienabschluss aussehen soll. Mit **Flach** endet die Linie genau am selben Punkt wie das umrandete Objekt. Wählen Sie **Rund**, so wird am Ende der Linie ein Halbkreis gebildet, der über das Ende des umrandeten Objekts hinausgeht. Wählen Sie **Quadratisch**, so wird die Linie um eine halbe Linienstärke über das Ende des umrandeten Objekts hinaus gezogen. Nachfolgend ist ein flacher, ein abgerundeter und ein quadratischer Endverlauf dargestellt. Um das Prinzip zu verdeutlichen, ist in den folgenden Beispielen die zu umrandende Linie markiert dargestellt.

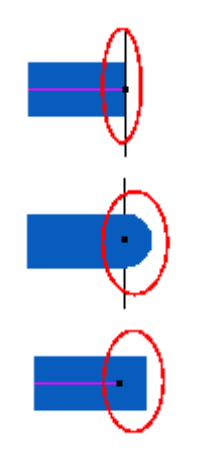

### **Fläche füllen**

Das Werkzeug **Fläche füllen** auf der Symbolleiste Grafiken dient dazu, eine angegebene Fläche mit der Vorgabefüllfarbe auszufüllen.

Klicken Sie auf die entsprechende Schaltfläche, um das Werkzeug aufzurufen. Der Mauszeiger ändert seine Form in die eines Farbeimers, aus dem Farbe gegossen wird. Klicken Sie in die einzufärbende Fläche. ArtiosCAD lässt alle Ausschnitte innerhalb des Feldes automatisch frei.

### **'In den Vordergrund' und 'In den Hintergrund'**

In den ArtiosCAD-Anwendungen werden Grafiken in übereinander liegenden Ebenen eingefügt, die etwa einem Stapel Papier auf dem Schreibtisch entsprechen. Die Ebenen werden darüber hinaus gestapelt. Um die Reihenfolge der Ebenen, und nicht der Grafiken innerhalb einer bestimmten Ebene, zu ändern, verwenden Sie die Pfeilschaltflächen im Dialogfeld Ebenen.

Bei Auswahl der Option **In den Vordergrund** wird das ausgewählte Grafikobjekt an die oberste Stelle des Stapels verschoben, sodass es alle anderen Grafiken im gleichen Bereich des Entwurfs überdeckt.

**In den Hintergrund** bewegt das ausgewählte Grafikobjekt nach unten im Stapel.

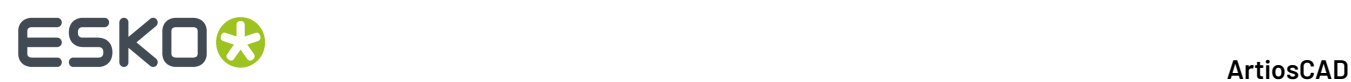

Um diese Werkzeuge zu verwenden, wählen Sie zuerst das bzw. die nach vorne oder hinten zu verschiebenden Objekte aus und klicken Sie anschließend auf die entsprechende Schaltfläche Senden. In der Abbildung unten sind zwei Rechtecke dargestellt - eines im Vordergrund und eines im Hintergrund, und dann in umgekehrter Reihenfolge.

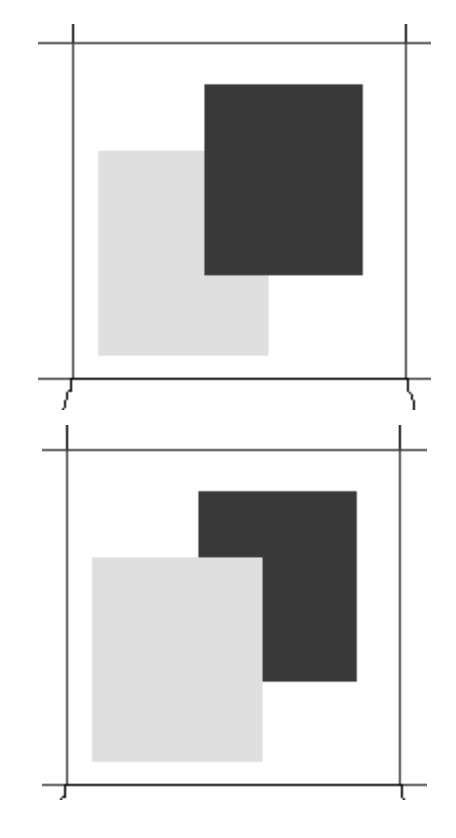

### **Hinzufügen einer PDF-Datei**

So importieren Sie eine PDF-Datei:

- **1.** Erstellen Sie einen Einzelentwurf.
- **2.**
	- Klicken Sie in der Werkzeugleiste Grafiken auf **Grafik hinzufügen**.
- **3.** Navigieren Sie zu dem Verzeichnis der PDF-Datei und wählen Sie in der Dropdown-Liste **Dateityp** den Eintrag PDF.

# ESKO<del>®</del>

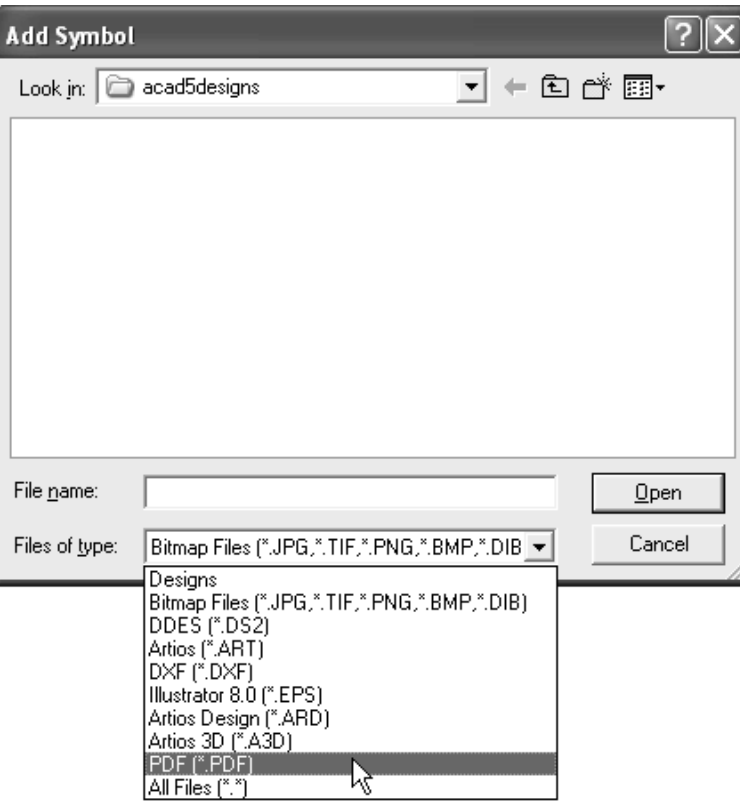

- **4.** Wählen Sie die Datei aus und klicken Sie auf **OK**.
- **5.** In der Statusleiste wird **Rendern der Seitenansicht** angezeigt. Anschließend wird das Bild in ArtiosCAD angezeigt und lässt sich wie jede andere Grafik ändern.

#### **Arbeiten mit Adobe Acrobat PDF-Dateien**

Wenn Sie die PDF-Option erworben haben, werden beim Vergrößern einer PDF-Grafik mehr Einzelheiten in ArtiosCAD angezeigt. Das Anzeigen von mehreren Details wird als **Hochauflösender Grafikmodus** bezeichnet und kann im Modus "Einzelentwurf" entweder über das Dialogfeld Ansichtsmodus oder über das Kontextmenü mittels der rechten Maustaste aktiviert werden. Nachstehend ist das Dialogfeld Ansichtsmodus im Einzelentwurf abgebildet.

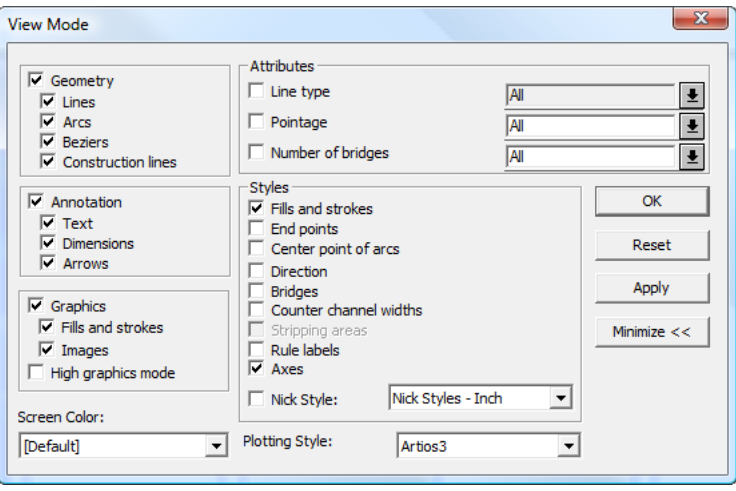

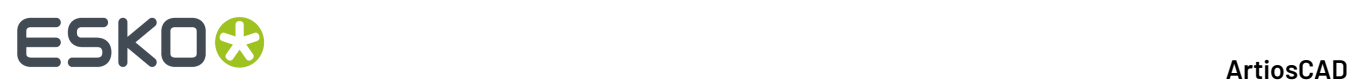

Verwenden Sie in 3D den Schieberegler **3D Renderingund Bildqualität** in der Symbolleiste "Ansicht", um die angezeigte Detailstufe festzulegen. Dieser Regler ist auch im Dialogfeld "Ansichtsmodus" verfügbar.

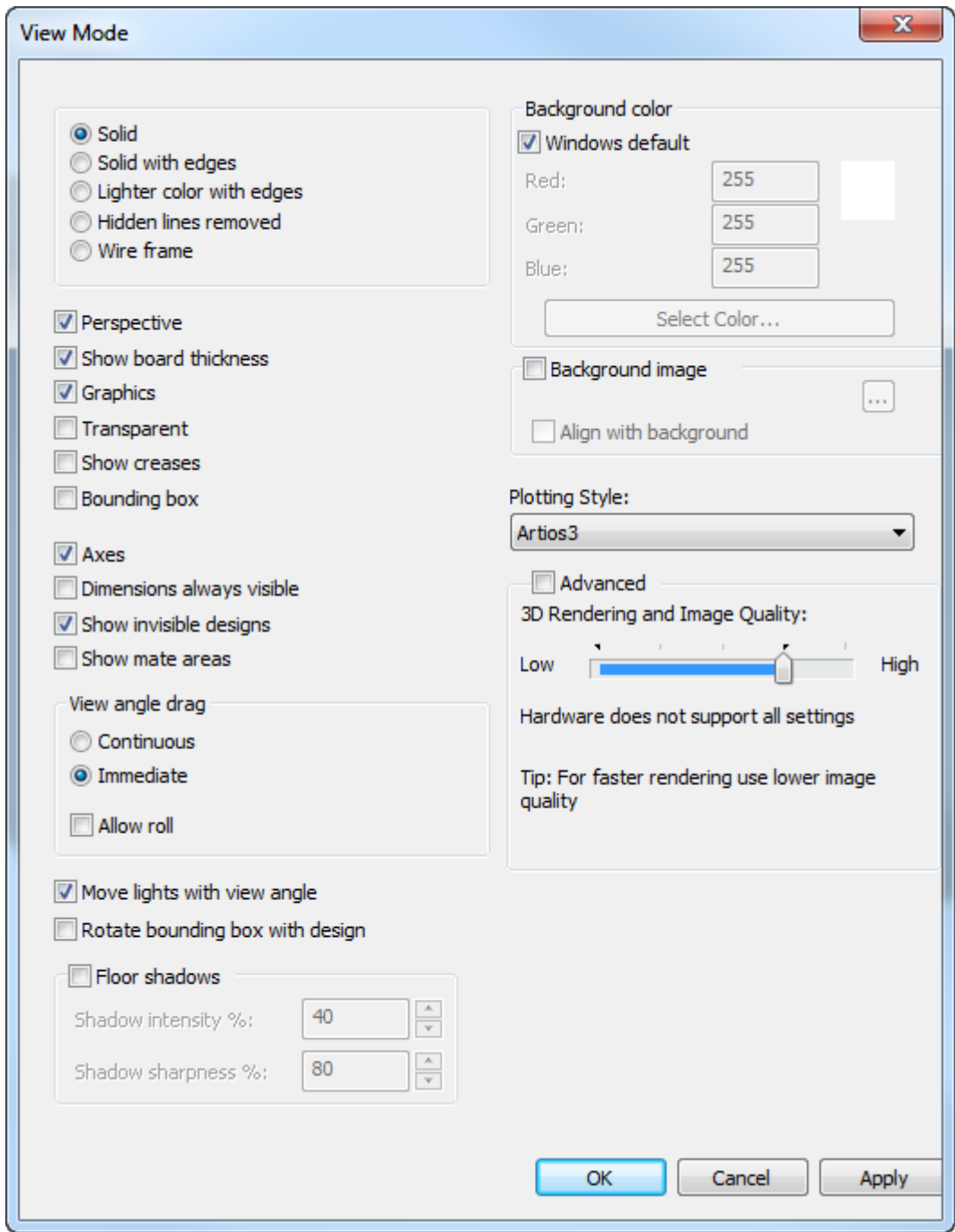

#### **Die Verwendung dieser Funktion ist sehr stark von der Leistungund der Speicherkapazität Ihres systemspezifischen Anzeigeadapters abhängig**.

In der Abbildung unten ist ein Entwurf mit einer PDF-Grafik in Vorschauauflösung bei deaktiviertem hochauflösenden Grafikmodus dargestellt. Beachten Sie die grobe Pixeldarstellung und die unscharfen Ränder der Grafik.

# **ESKO&**

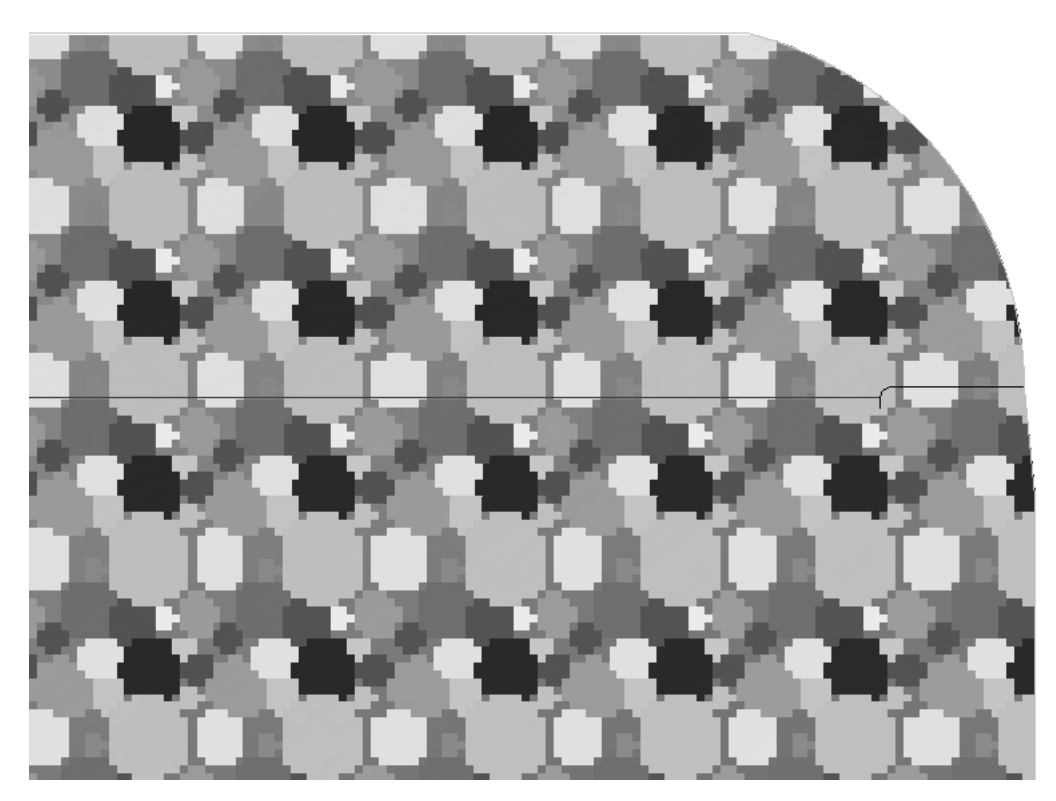

In der Abbildung unten ist die gleiche Grafik mit aktiviertem hochauflösenden Grafikmodus abgebildet. Beachten Sie die glatten Kurven.

# **ESKO☆**<br>
ArtiosCAD

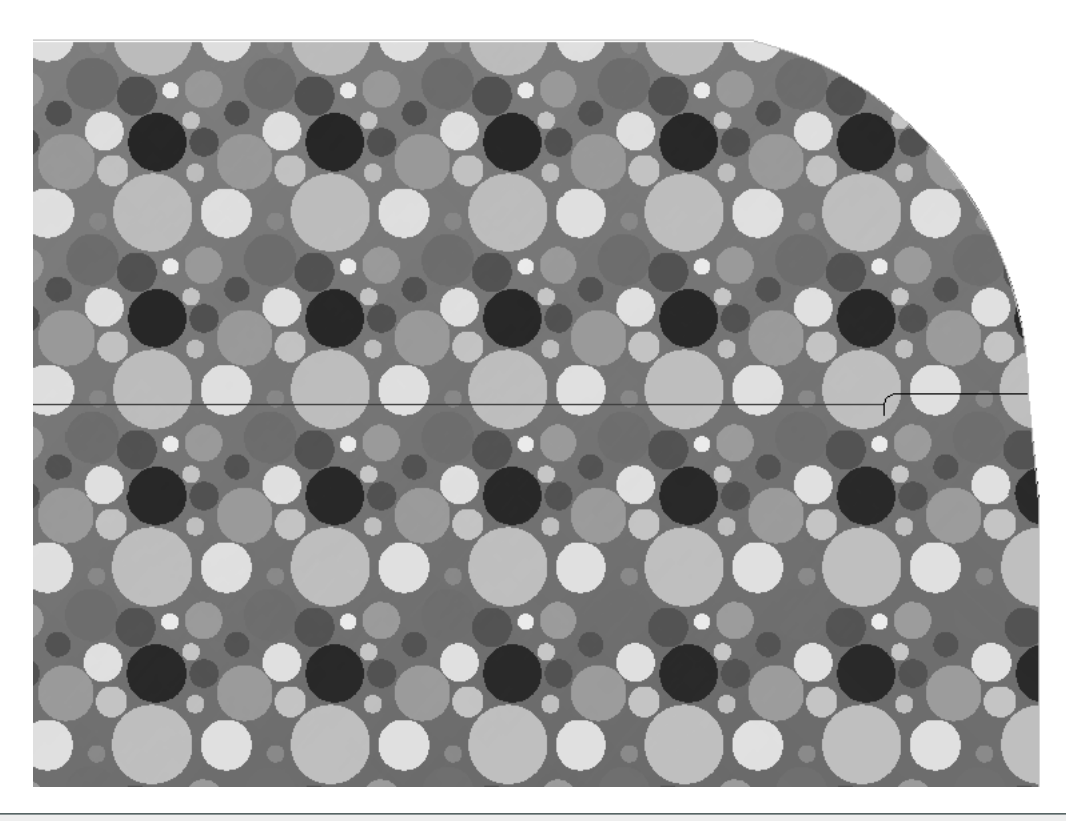

**Hinweis:** Beim Bildlauf müssen Sie u. U. die Bildschirminhalte mithilfe von F2 aktualisieren. Sie können die Bildschirminhalte auch mit dem Befehl **Aktualisieren** für den hochauflösenden Grafikmodus zur Wiedergabe von Bitmaps aktualisieren.

**Hinweis:** Die Qualität der PDF-Datei hat direkten Einfluss auf die Qualität der vergrößerten Darstellung in ArtiosCAD. Falls die PDF-Datei verkleinert oder komprimiert wird, ist der Effekt des hochauflösenden Grafikmodus im Vergleich zum Import der Grafik in einem anderen Format, z. B. TIFF oder BMP, gering.

#### **Ändern der Verweise auf PDF-Dateien**

Wenn Sie Verweise auf PDF-Dateien ändern, z. B. beim Umbenennen oder beim Verschieben der PDF-Datei in ein anderes Verzeichnis, doppelklicken Sie in ArtiosCAD auf den Rand der PDF-Grafik, um das entsprechende Dialogfeld Eigenschaften zu öffnen. Klicken Sie anschließend auf **Durchsuchen** und wählen Sie die Datei über den neuen Pfad erneut aus.

#### **ArtiosCAD**

# ESKOR

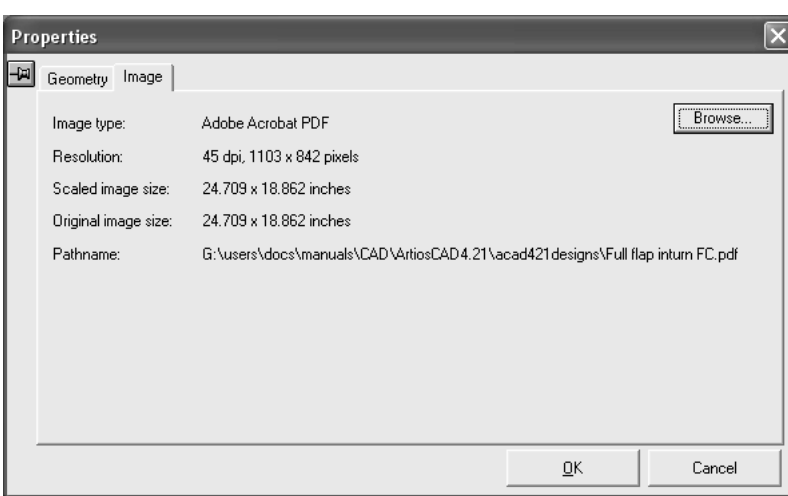

#### **Fehlersuche**

Nach dem Hinzufügen der PDF-Datei zum Entwurf wird, falls die PDF-Datei nicht gefunden wird, keine Fehlermeldung angezeigt, sondern der Vorschaumodus verwendet. Wird die Datei nicht gefunden, wird im Dialogfeld Eigenschaften im Feld **Pfad** der Eintrag **Datei nichtgefunden** in rot angezeigt. Klicken Sie auf **Durchsuchen**, um nach der Datei zu suchen und sie erneut auszuwählen.

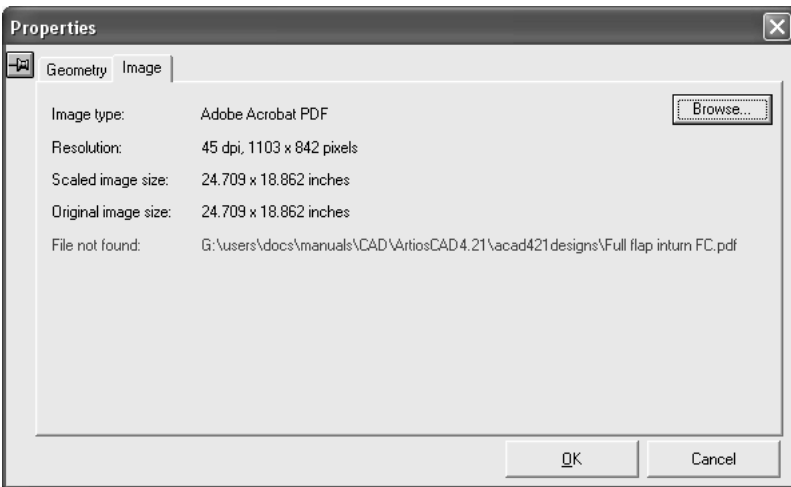

#### **Automatische Registrierung von normalisierten Esko-PDF-Dateien in einem Einzelentwurf**

ArtiosCAD registriert automatisch eine PDF-Datei bei einem Einzelentwurf oder - genauer gesagt passt diese an den Einzelentwurf an, wenn die PDF-Datei mit den Structural Design Import und Esko .<br>PDF Export Plug-ins für Adobe® Illustrator® oder mit Automation Engine erstellt wurde.

Die PDF-Datei muss insbesondere eingebettete XMP CAD-relevante Daten enthalten. Sie können mittels einer Vollversion von Acrobat (nicht Acrobat Reader) oder mittels Illustrator ermitteln, ob diese Daten vorhanden sind. Klicken Sie in Acrobat auf **Datei** > **Eigenschaften** > **Beschreibung** > **Zusätzliche Metadaten** > **Erweitert** oder klicken Sie in Illustrator auf **Datei** > **Dateiinfo** > **Erweitert**. Erweitern Sie dann den Katalogeintrag http://ns.esko-graphics.com/ cadreg/1.0 und suchen Sie nach sechs egCadReg-Einträgen, die den unten aufgeführten entsprechen.

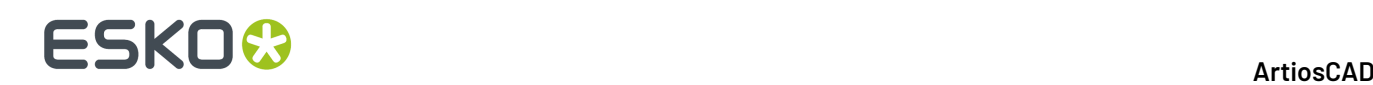

- http://ns.esko-graphics.com/cadreg/1.0/
	- egCadReg:instanceID: file:../CONBURYCOOKIESLRG.ARD
		- egCadReg:renditionClass: application/ard
		- egCadReg:stationname
		- egCadReg:orientation: 0
		- egCadReg:orgX: 14.999946
	- egCadReg:orgY: 256.999989

#### **Hinweis:**

Sich automatisch registrierende PDF-Dateien können nicht mittels der Option **Entwurf hinzufügen** zu einem 3D-Arbeitsbereich hinzugefügt werden. Öffnen Sie statt dessen die sich automatisch registrierende PDF und verwenden Sie dann den Befehl **Zu offenem 3D hinzufügen**.

#### *Registrieren einer normalisierten PDF-Datei*

Es gibt zwei Möglichkeiten, eine normalisierte PDF-Datei bei einem Einzelentwurf-Arbeitsbereich zu registrieren:

- Verwenden Sie ArtiosCAD, um die normalisierte PDF-Datei direkt zu öffnen, interpretieren Sie die eingebetteten XMP-Daten und öffnen Sie den angegebenen Arbeitsbereich.
- Verwenden Sie ArtiosCAD, um den Einzelentwurf-Arbeitsbereich zu öffnen, klicken Sie dann auf **Datei** > **Öffnen** und wählen Sie die normalisierte PDF-Datei aus.

Bei der ersten Methode sucht ArtiosCAD an den folgenden Speicherorten nach dem Einzelentwurf-Arbeitsbereich:

- **1.** an dem in den eingebetteten XMP-Daten der PDF-Datei angegebenen Speicherort;
- **2.** in dem Ordner, in dem auch die PDF-Datei gespeichert ist;
- **3.** in einem relativen Ordner des Ordners, der die PDF-Datei enthält, so wie in den eingebetteten XMP-Daten angegeben (Bsp.: \data oder . . \graphics).

Falls ArtiosCAD den Einzelentwurf-Arbeitsbereich, bei dem die PDF-Datei registriert werden soll, nicht finden kann, öffnet die PDF-Datei mittels des Vektorimport-Arbeitsablaufs.

Bei der zweiten Methode platziert ArtiosCAD die PDF-Datei immer in der Außengrafikebene. Wenn eine Außengrafikebene vorhanden ist, die eine PDF-Datei mit demselben Namen wie die geöffnete PDF-Datei enthält, wird die Ebene erneut verwendet. Andernfalls erstellt ArtiosCAD eine neue Außengrafikebene.

Die folgende Abbildung zeigt ein Beispiel eines Illustrator-Arbeitsbereichs, in den ein Einzelentwurf mittels des Structural Design Import Plug-ins importiert und auf den dann Grafiken angewandt wurden:

#### **ArtiosCAD**

# **ESKO&**

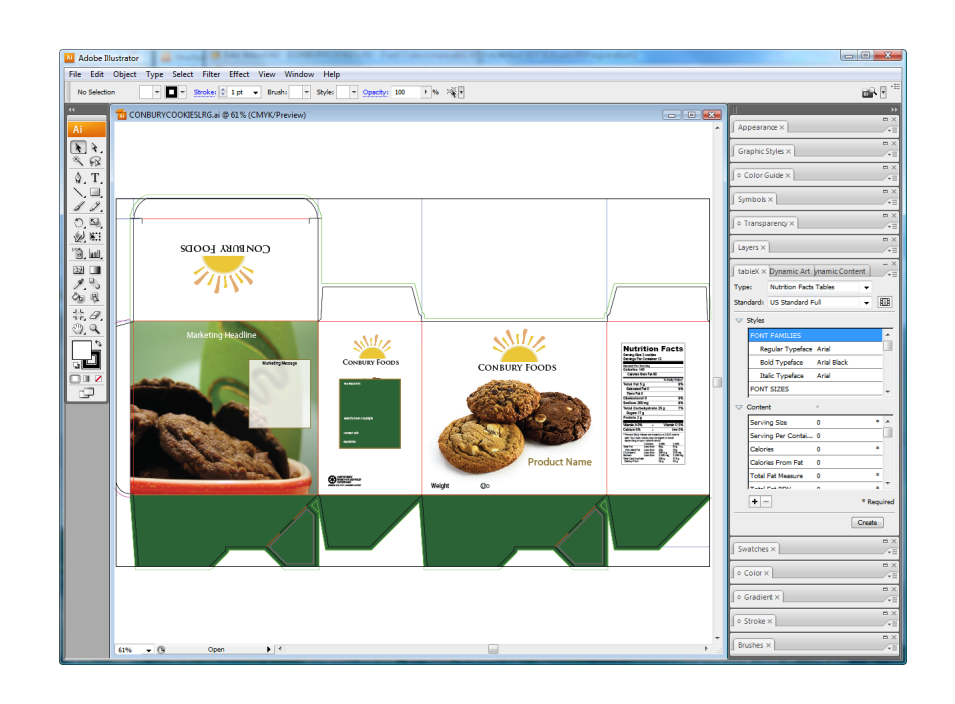

Der Einzelentwurf-Arbeitsbereich in ArtiosCAD:

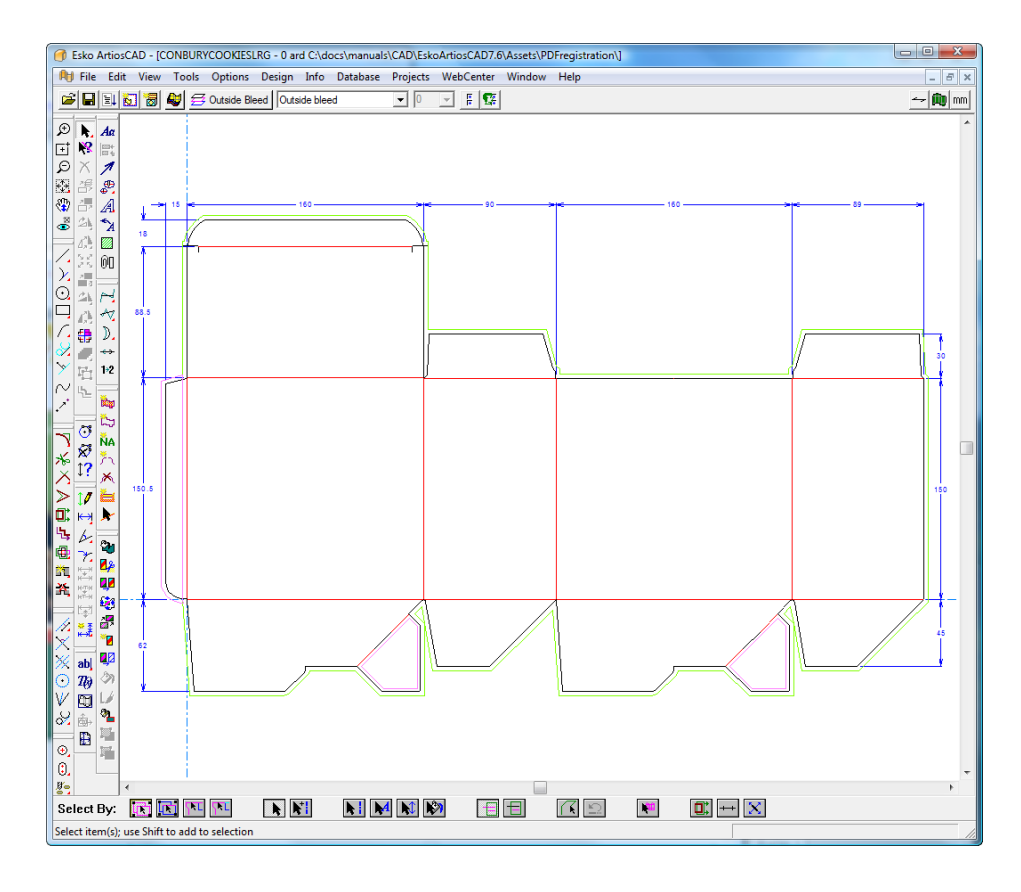

Das als eine normalisierte PDF-Datei exportierte und mit einem Einzelentwurf-Arbeitsbereich kombinierte Illustrator-Dokument:

# **ESKO☆**<br>
artiosCAD

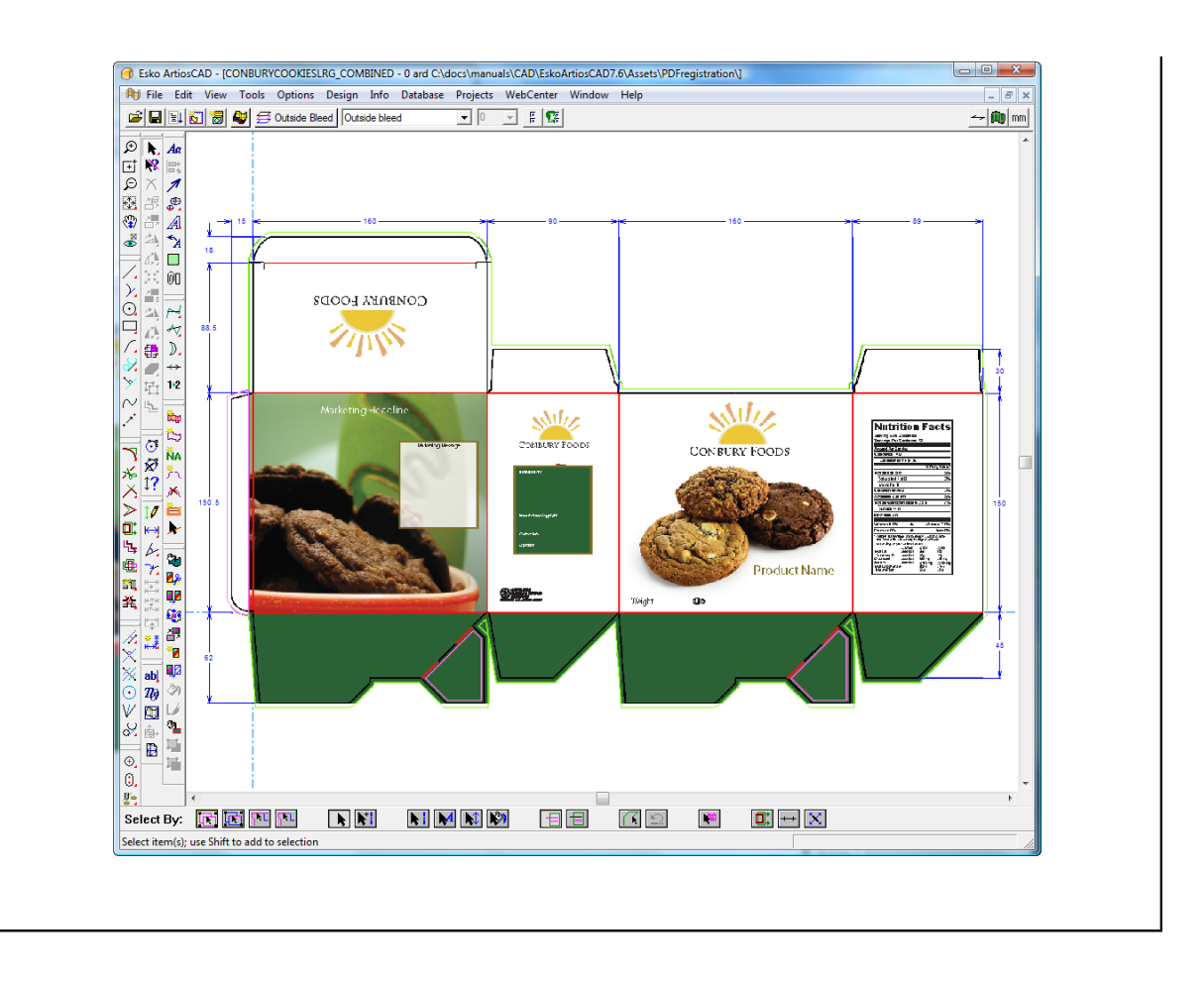

#### *Andere Formate mit automatischer Registrierung*

PDF-Dateien können auch Verknüpfungen zu Collada- oder Tüten-Dateien enthalten. Wenn ArtiosCAD eine solche PDF-Datei öffnet, sucht es nach der angegebenen verknüpften Datei und registriert die PDF-Grafiken, sofern die Dateien gefunden werden, automatisch als den ersten druckbaren Bereich in der Collada- oder Tüten-Datei bei 3D.

### **Druckelemente**

Druckelemente sind zu logischen Einheiten zusammengefasste Gruppierungen von Ebenen. Soll beispielsweise derselbe Karton in den Farben Rot und Grün gedruckt werden, können Sie, statt zwei Kopien desselben Entwurfs herzustellen, zwei Druckelemente erzeugen und diese mit verschiedenen Überlagerungen verknüpfen. Dann können Sie einen Satz Herstellungswerkzeuge zusammenstellen, der beide Druckelemente verwenden kann. Es können bis zu 100 Druckelemente in einem Entwurf vorhanden sein.

Mit der Schaltfläche **Druckelement** in der Ansichtsleiste steuern Sie die Druckelemente. Der Name des aktuellen Druckelementes, falls vorhanden, wird neben dem Symbol angezeigt.

Klicken Sie auf die Schaltfläche **Druckelement**, um ein Druckelement zu erzeugen. Falls dies das erste Druckelement eines Entwurfs ist, geben Sie den Namen des Druckelements ein, wenn Sie dazu aufgefordert werden.Ist dies nicht das erste Druckelement des Entwurfs, klicken Sie im Dialogfeld Druckelementeigenschaften auf **Erstellen** und geben Sie den Namen des neuen Druckelements ein.

# ESKOK

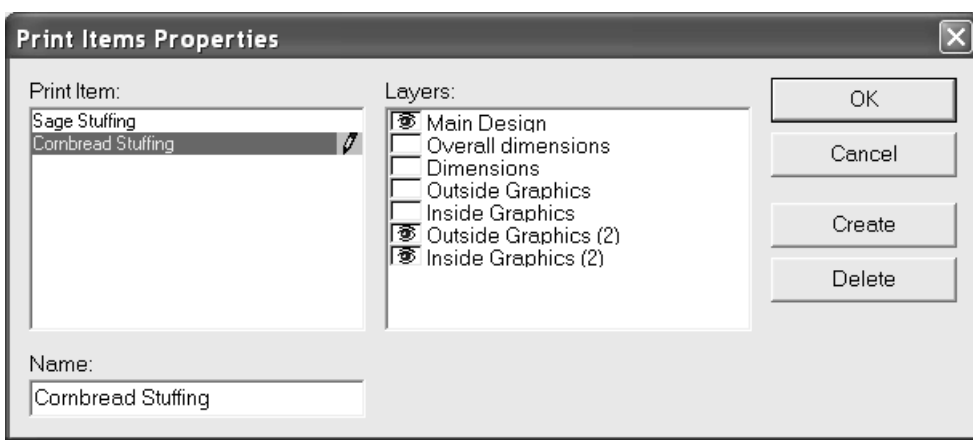

Das aktuelle Druckelement wird im Bereich **Druckelement** hervorgehoben. Die Kontrollkästchen der mit dem gewählten Druckelement verbundenen Ebenen sind im Bereich **Ebenen**: mit Augensymbolen versehen.Im oben abgebildeten Beispiel sind die Ebenen Hauptentwurf, Außengrafik (2) und Innengrafik Bestandteile des Druckelements Cornbread Stuffing.

Die Ebene Hauptentwurf ist immer mit jedem Druckelement verbunden; ihr Kontrollkästchen kann nicht deaktiviert werden.

Um ein Druckelement zu löschen, klicken Sie im Dialogfeld Druckelementeigenschaften auf **Löschen**.

### **Grafiksegmente**

Mit Hilfe von *Grafiksegmenten* können Sie als Entwickler von strukturellen Designs für andere Mitarbeiter in der Supply Chain wie etwa Grafikdesignern angeben, welche Segmente sichtbar sind und daher Grafiken enthalten sollten. Die Segmente werden normalerweise als **Vorn**, **Hinten**, **Links**, **Rechts**, **Unten** und **Oben** benannt. Sie können auch das **Hauptsegment** angeben.

Sie können auf drei Arten Grafiksegmente definieren:

• In 3D können Sie das Design falten, es wie gewünscht positionieren, die Informationen zurück in 2D exportieren und Grafiksegmente automatisch die Beschriftungen erstellen lassen.

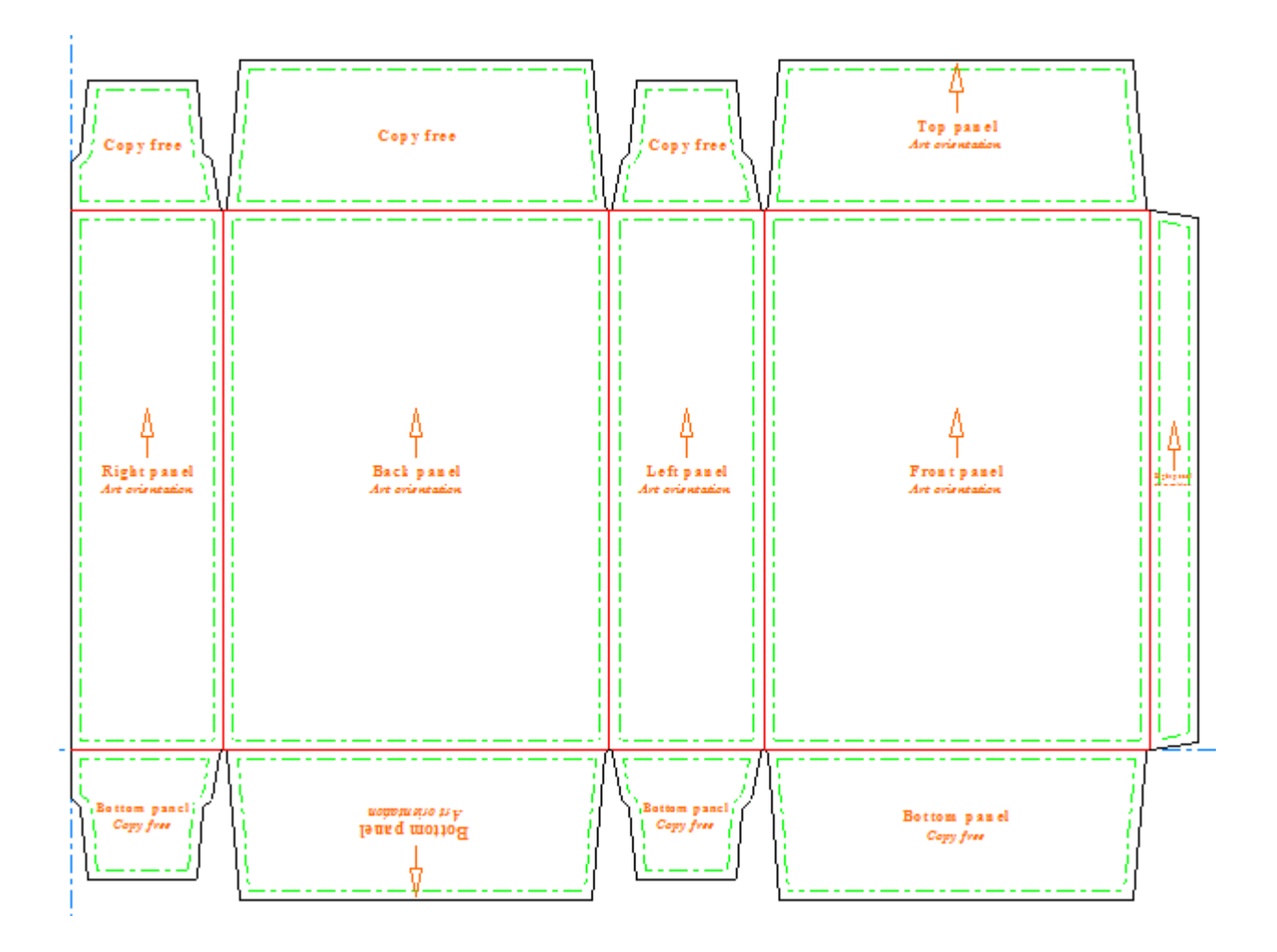

• Wenn Sie nicht über 3D verfügen, können Sie die Segmente auf einfache Weise innerhalb von **Grafiksegmenten** manuell benennen.

# **ESKO&**

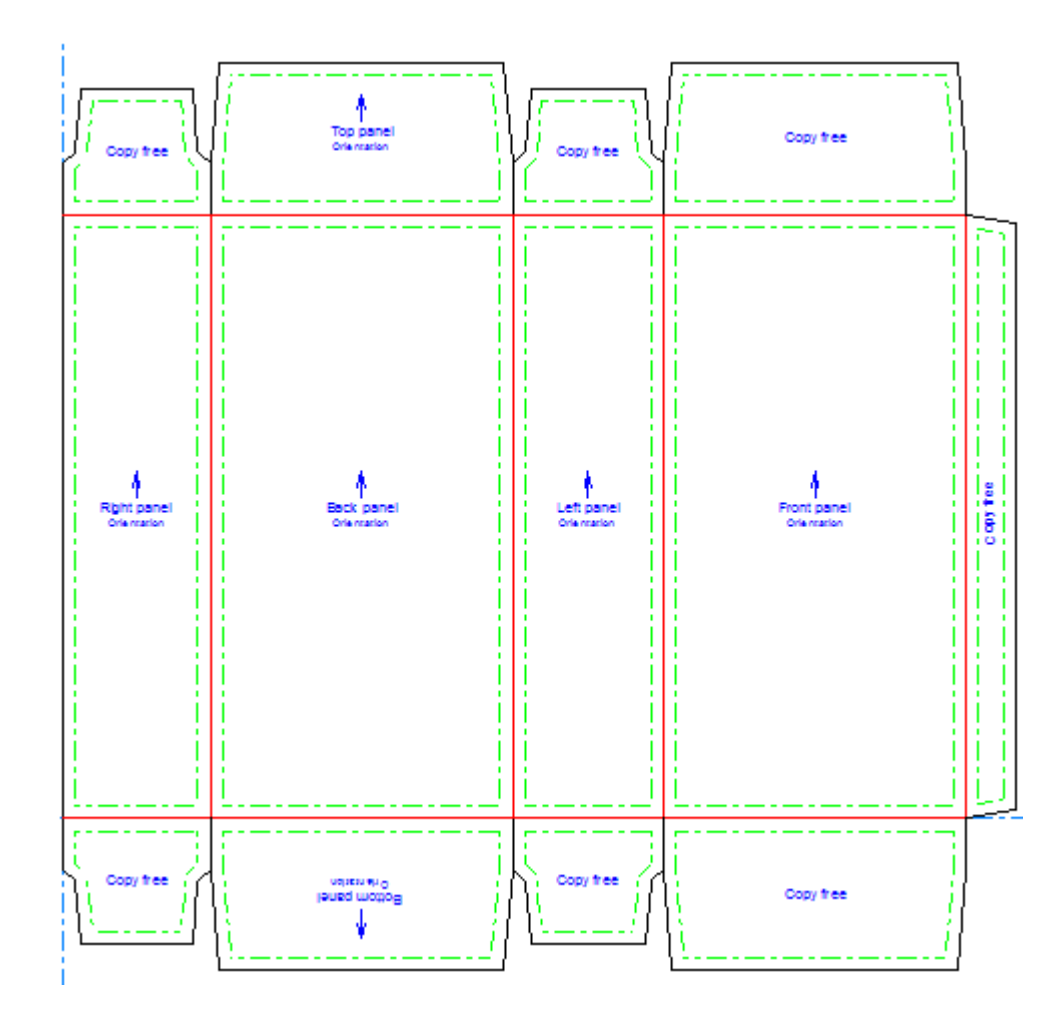

• Sie können auch ein benutzerdefiniertes Segment auf der Grundlage der Linien erstellen, die eine Kontur bilden.

### **Verwenden des Werkzeugs 'Grafiksegmente'**

Wenn Sie auf **Grafiksegmente** klicken, fordert Sie ArtiosCAD zunächst zur Erstellung einer Grafiksegment-Ebene auf, sofern eine solche Ebene noch nicht vorhanden ist. Klicken Sie auf **OK**, um die Ebene zu erstellen.

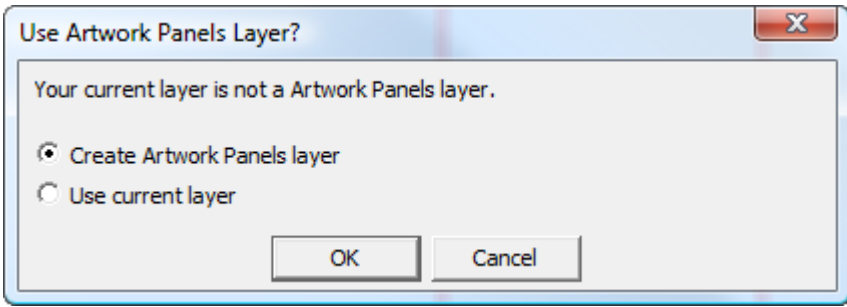

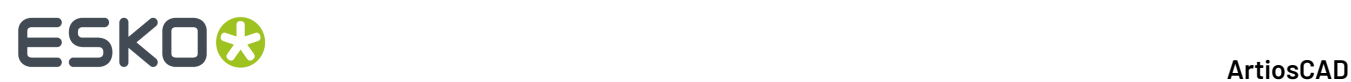

Dann werden die Segmente des Entwurfs mit deren Funktion benannt, wenn Sie das Werkzeug **2D aktualisieren** in 3D verwendet haben. Die Software fragt dann Informationen über die Flächenpositionierung von 3D ab. Sie können die Flächen aber auch manuell bezeichnen.

**Grafiksegmente** verfügt über die folgenden Steuerelemente auf der Statusleiste:

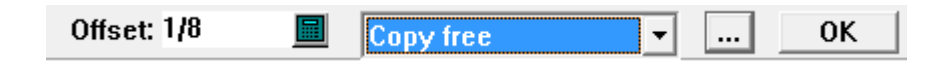

**Versatz** legt fest, wie weit die Kanten der Flächenbeschriftung von den Entwurfslinien entfernt sind.

Das Dropdown-Listenfeld **Copy-frei** legt den Typ der bei Ihrem nächsten Klick erstellten Beschriftung fest. Wenn bereits eine Fläche definiert ist, führt die Änderung des ausgewählten Elements in der Liste zu einer Änderung einer Fläche in diesen Typ, wenn Sie auf die Fläche klicken. Die Standard-Flächentypen und Verwendungen sind:

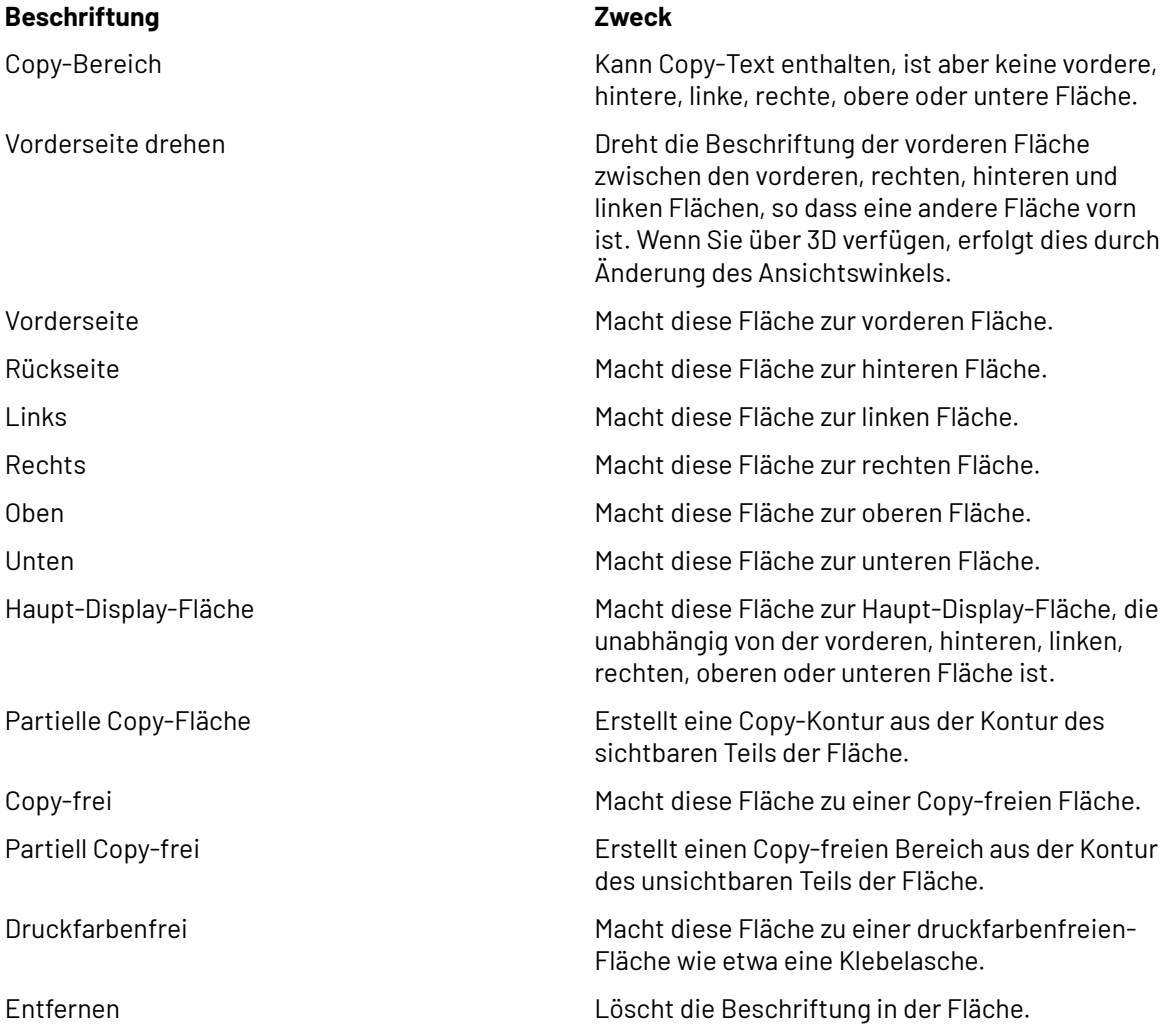

Ein **Copy-Bereich** ist ein Bereich, in den der Grafiker Copy-Text platzieren kann, der für den Kunden sichtbar ist.

Ein **Copy-freier Bereich** ist ein Bereich, in den der Grafiker keinen Copy-Text platzieren sollte, weil er nicht gesehen werden kann oder von einer Lasche oder dem Produkt verborgen wird. Grafiken können jedoch in Copy-freie Bereiche platziert werden.

# **ESKO&**

Ein **druckfarbenfreier Bereich** kann nicht gedruckt werden.

Weitere Optionen öffnen das Dialogfeld "Eigenschaften".

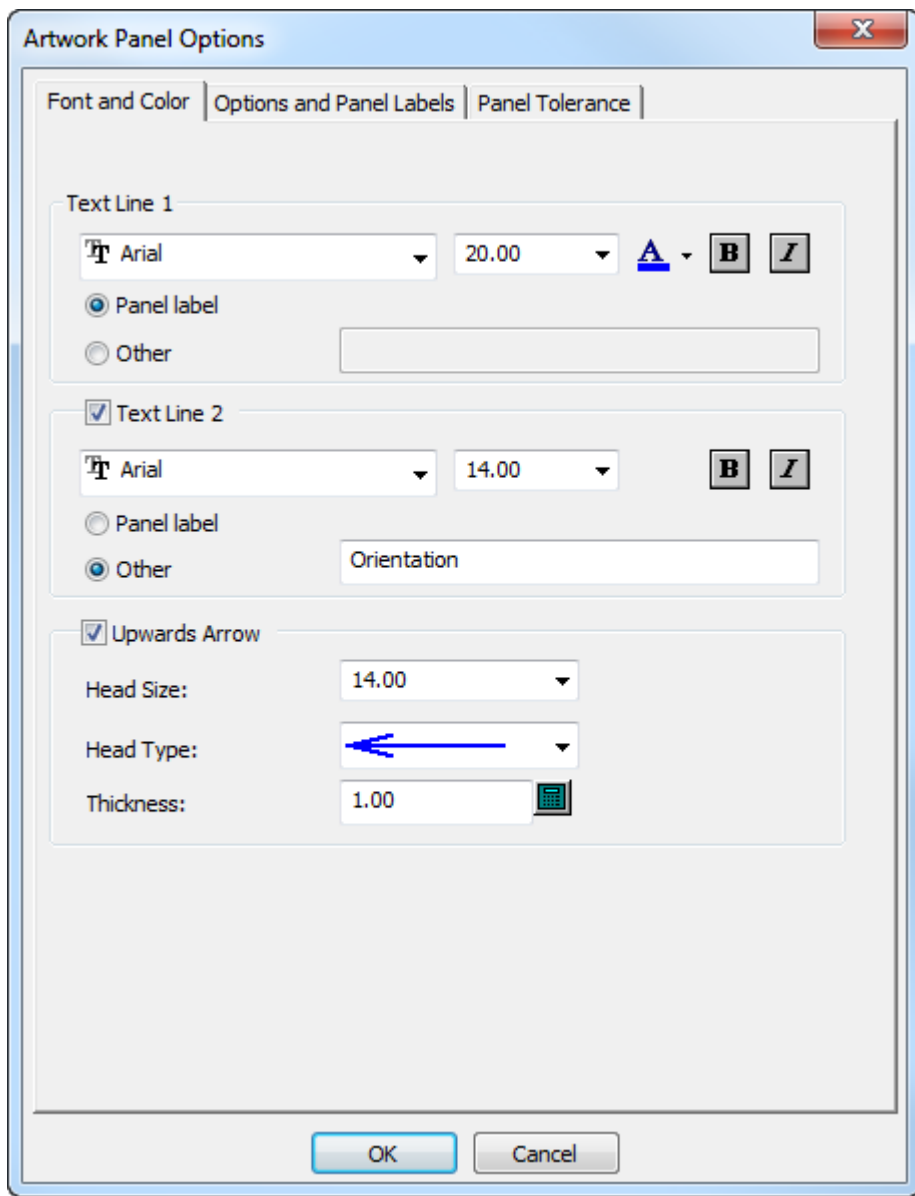

Auf der Registerkarte "Schrift und Farbe" befinden sich die standardmäßigen Schrift- und Farbregler für die Beschriftung sowie Steuerelemente zur Kontrolle der Erstellung und des Aussehens eines Pfeils. Wählen Sie die gewünschten Optionen aus.

# **ESKO©**<br>■12 ArtiosCAD

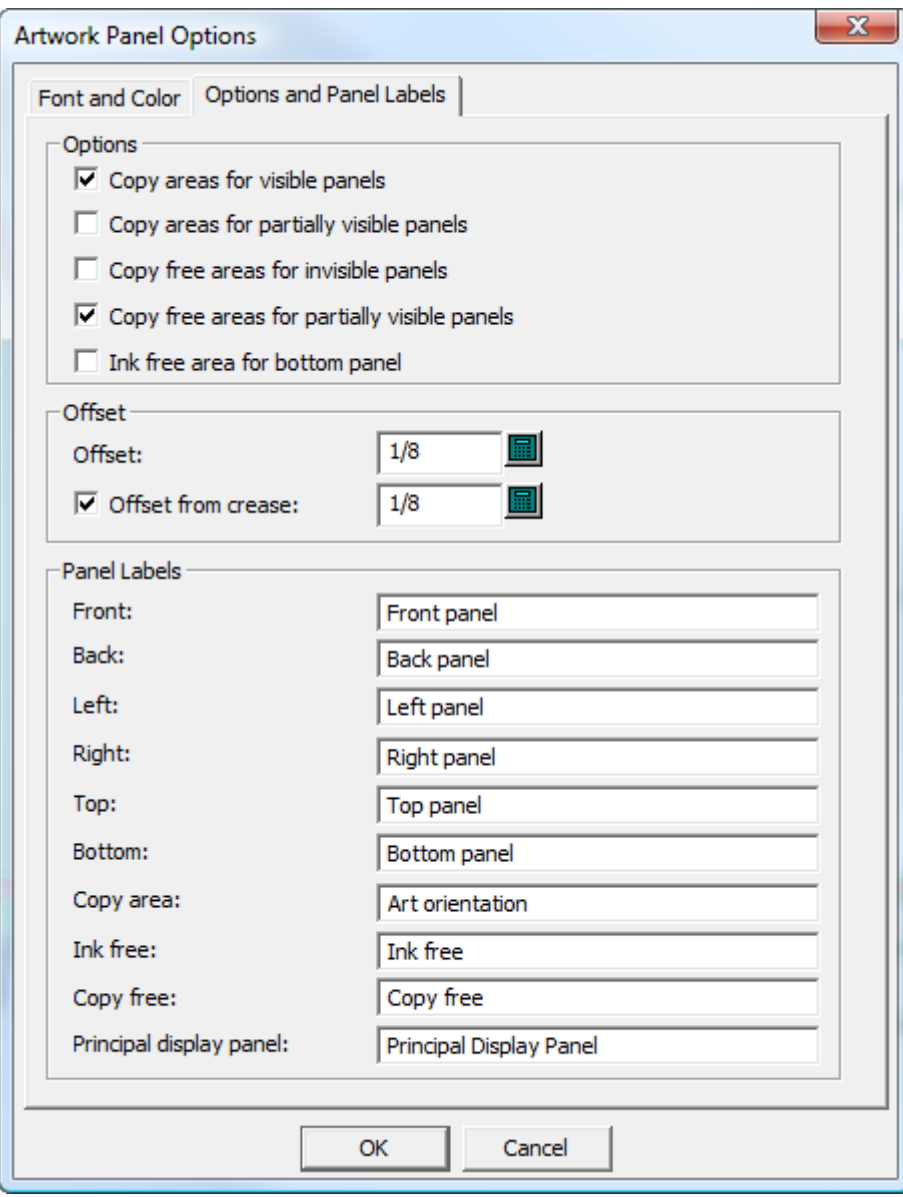

Mit den Optionen auf der Registerkarte "Optionen und Flächenbeschriftungen" werden die Beschriftungstypen, die mit der Option **Grafiksegmente** erstellt werden können, die Versätze für die Flächenkanten und die Beschriftungen der Flächen gesteuert.

**Copy-Bereiche für sichtbare Segmente** erstellt Copy-Bereiche auf sichtbaren Segmenten. Diese Option ist standardmäßig aktiviert.

**Copy-Bereiche für partiell sichtbare Segmente** erstellt Copy-Bereiche auf den Teilen der Segmente, die nicht von anderen Segmenten verborgen sind (wie etwa Laschen). Wenn Sie über eine Laschenanordnung wie die unten gezeigte verfügen, bei der sich die sekundären Laschen auf den primären Laschen befinden, wird bei Aktivierung dieser Option eine Grafikfläche wie die unten gezeigte erstellt.

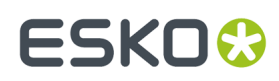

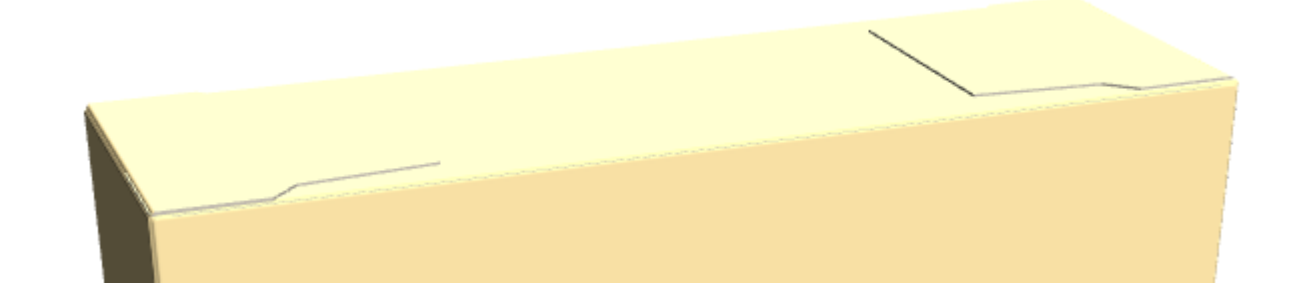

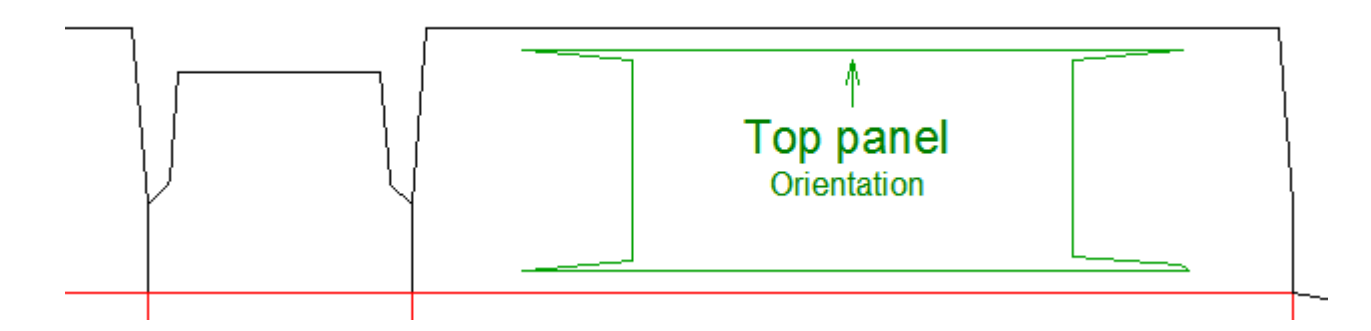

**Copy-freie Bereiche für unsichtbare Segmente** beschriftet solche Segmente, die die Kunden nicht sehen, als Copy-frei.

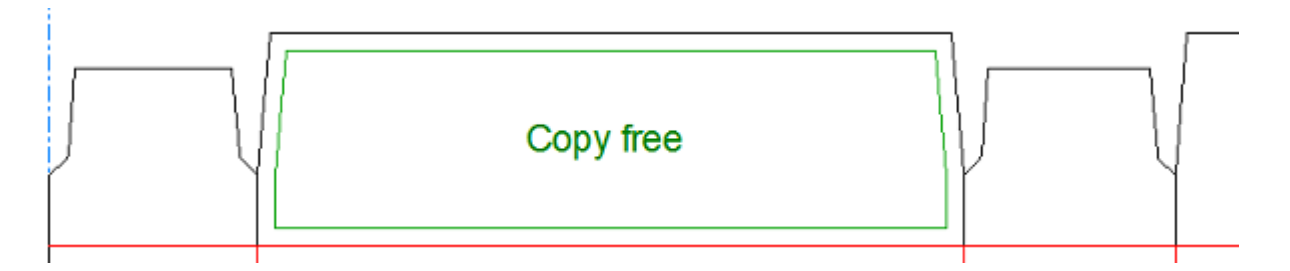

**Copy-freie Bereiche für partiell sichtbare Segmente** beschriftet die unsichtbaren Teile von partiell sichtbaren Segmenten als Copy-freie Bereiche.

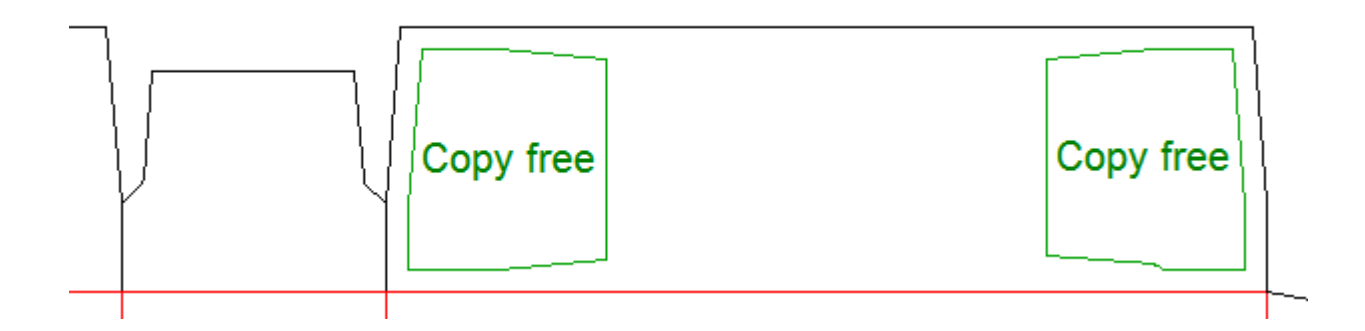

**Druckfarbenfreier Bereich für untere Fläche** beschriftet alle unteren Flächen als druckfarbenfrei.

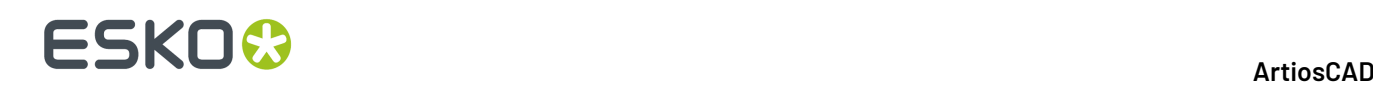

Die Optionen in der Gruppe **Versatz** legen den Abstand zwischen den Flächenkanten und den Entwurfslinien fest. Bei Bedarf können Sie einen größeren oder kleinen Versatz von den Rillungen einstellen. Ändern Sie hierzu den Wert unter **Versatz von Rillungen**.

Ändern Sie in der Gruppe **Flächenbeschriftungen** die Beschriftungen der Flächen Ihren Wünschen entsprechen.

**Hinweis:** All diese Optionen haben Standardwerte im Abschnitt "Grafiksegmente" der Startvorgaben.

Auf der Registerkarte "Flächentoleranz" befinden sich die Optionen **Schließe Lücken bis zu** und **Verlängere Rillungen bis zu**. ArtiosCAD verwendet diese Toleranzen, um kleine Lücken bis zu der angegebenen Größe zu schließen und um Rillungen durch Lücken bis zu der angegebenen Größe zu verlängern. Dies hilft dem Werkzeug, Flächen zu finden, wenn Rillen keine Schneidlinien berühren oder wenn es kleine Lücken im Umfang der Fläche gibt. Die Standardwerte für diese Optionen werden unter **Startvorgaben** > **3D-Werkzeugvorgaben** festgelegt.

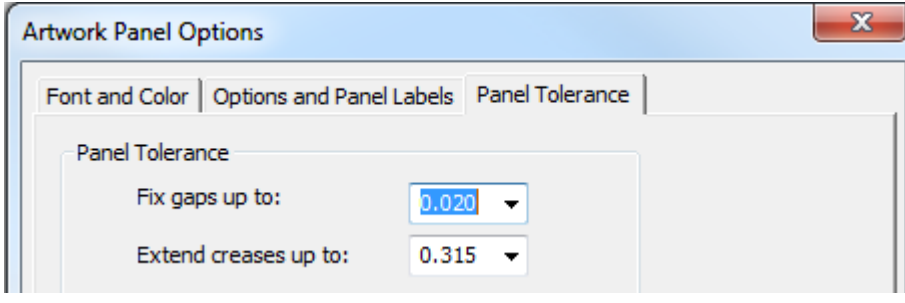

Klicken Sie auf **OK**, um das Dialogfeld "Mehr Optionen" zu schließen und zum Werkzeug zurückzukehren.

Nachdem Sie die Grafiksegmente Ihren Anforderungen entsprechend erstellt haben, klicken Sie auf **OK** auf der Statusleiste, um sie fertig zu stellen. ArtiosCAD ändert alle Flächenkanten in Copy-Bereichslinien.

**Hinweis:** Die Option **Grafiksegmente** ist auf 20 Segmente je Verwendung beschränkt. Dies sollte für die meisten Entwürfe ausreichend sein. Falls Sie mehr Segmente benötigen, verwenden Sie das Werkzeug erneut, um die zusätzlichen Segmente manuell hinzuzufügen.

#### **Erstellen von Grafiksegmenten ausgehend von 3D-Informationen**

Die schnellste Methode zur Erstellung von Grafiksegmenten besteht darin, den Entwurf in 3D zu falten, die Laschenpriorität und Ausrichtung festzulegen und die 3D-Informationen in den 2D-Arbeitsbereich zu exportieren.

- **1.** Erstellen Sie einen Entwurf oder stellen Sie einen Entwurf wieder her und stellen Sie sicher, dass die 3D-Eigenschaft für alle nicht faltenden Rillungen oder Perforationen auf **Reißen** oder **Nur Einzug**gesetzt ist. Andernfalls erstellen die **Grafiksegmente** später zusätzliche Segmente.
- **2.** Konvertieren Sie den Entwurf in 3D. Wenn die Schachtel so wie beschrieben geöffnet ist, weiß ArtiosCAD nicht, welche Lasche oben sein soll.

# **ESKO&**

**ArtiosCAD**

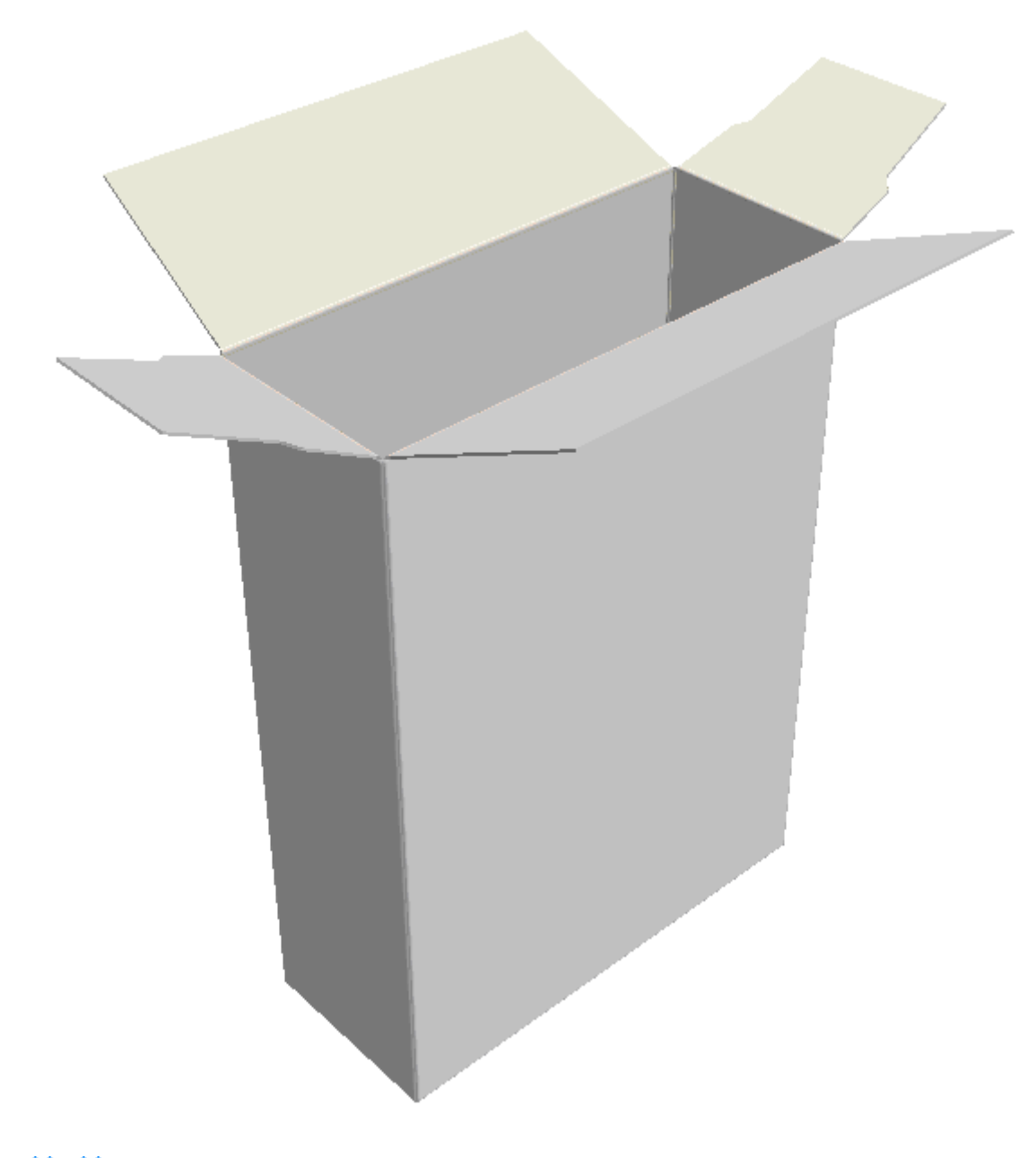

**3.** Verwenden Sie eines der Werkzeuge **Falten**, um den Entwurf zu schließen.

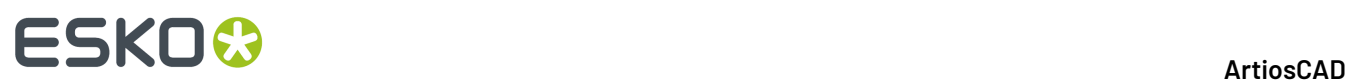

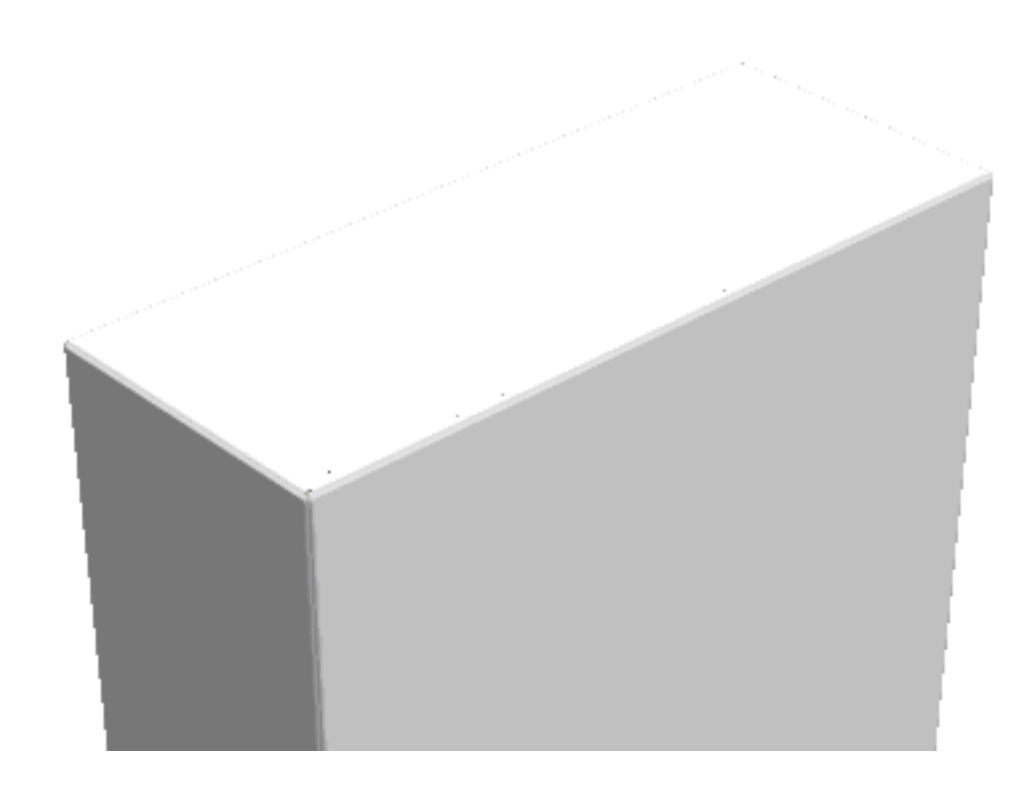

**4.** Verwenden Sie die Option **Laschenpriorität**, um die Reihenfolge der sichtbaren Laschen festzulegen. Bei diesem Ansichtswinkel weiß ArtiosCAD jedoch nicht, wie die Flächen endgültig zu ordnen sind.

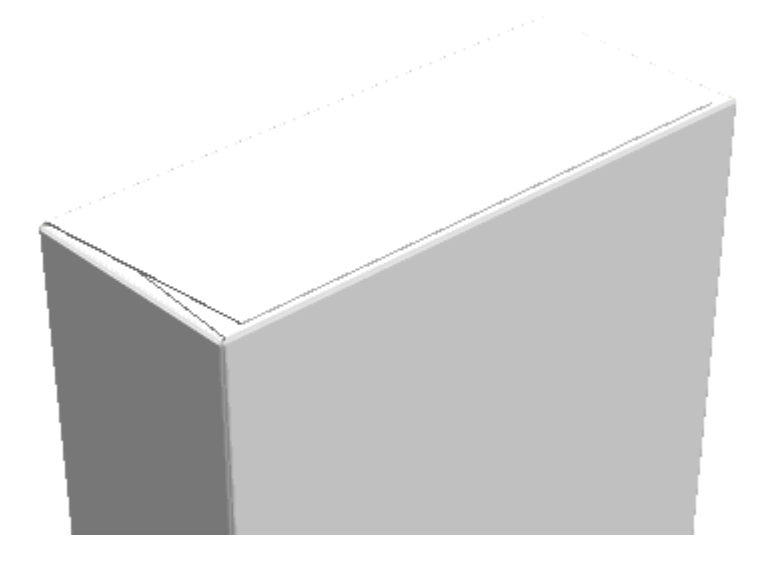

**5.**

Verwenden Sie **Ansichtswinkel**, um den Entwurf so zu positionieren, dass die Reihenfolge der Segmente eindeutig ist.Im Beispiel unten besteht kein Zweifel daran, welches Segment das vordere Segment ist.

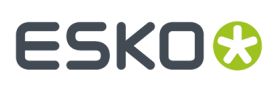

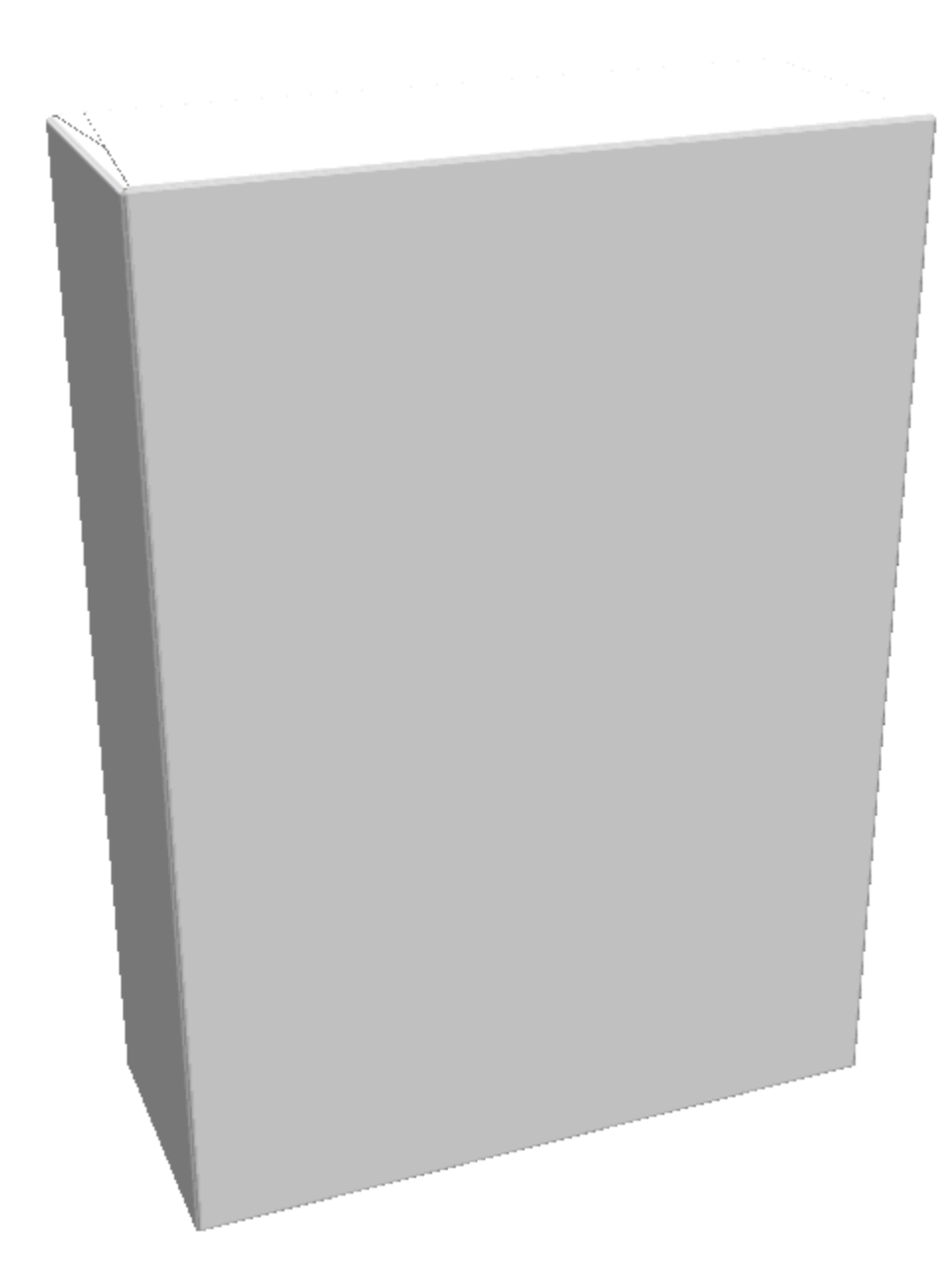

- **6.** Klicken Sie auf **2D aktualisieren**, um die 3D-Segmentinformationen an den Einzelentwurf-Arbeitsbereich zurückzusenden.
- **7.**

Kehren Sie zum Einzelentwurf zurück und klicken Sie dann auf **Grafiksegmente**, um das Verfahren zur Beschriftung der Segmente wie zuvor beschrieben zu starten. ArtiosCAD platziert temporäre Beschriftungen in die Segmente, die Sie fertig stellen müssen, bevor Sie auf **OK** klicken.

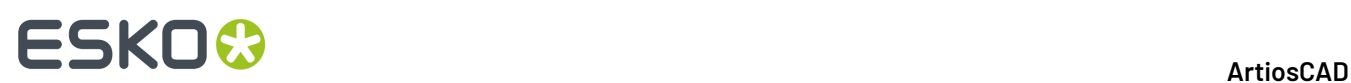

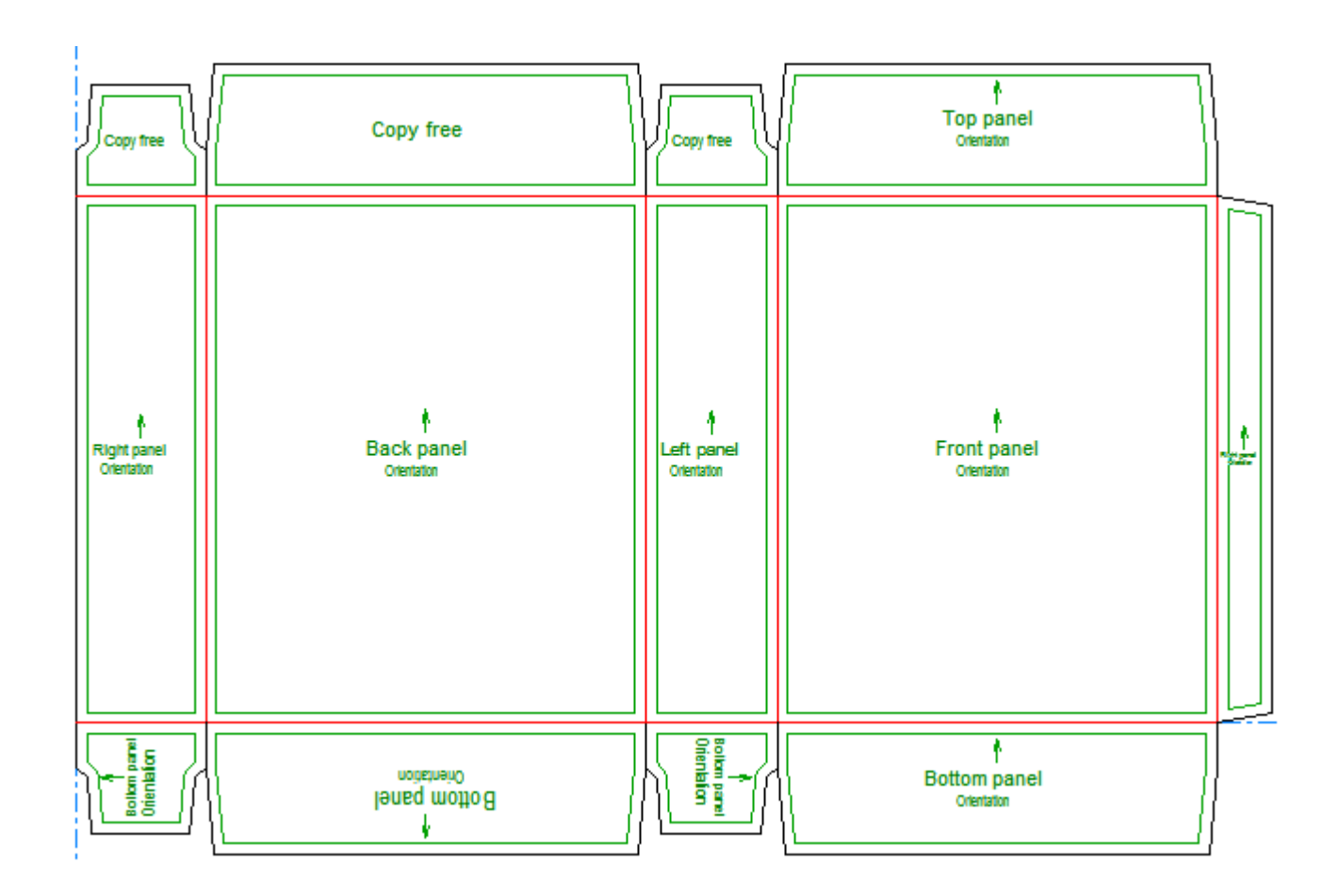

### **Manuelle Erstellung von Grafiksegmenten**

So erstellen Sie Grafiksegmente manuell:

**1.** Erstellen Sie einen neuen Entwurf oder stellen Sie einen vorhandenen Entwurf wieder her.

**2.** Klicken Sie auf **Grafiksegmente**. ArtiosCAD beschriftet die Segmente mit einem ihrer Funktion am ehesten entsprechenden Bezeichnung.

# **ESKO&**

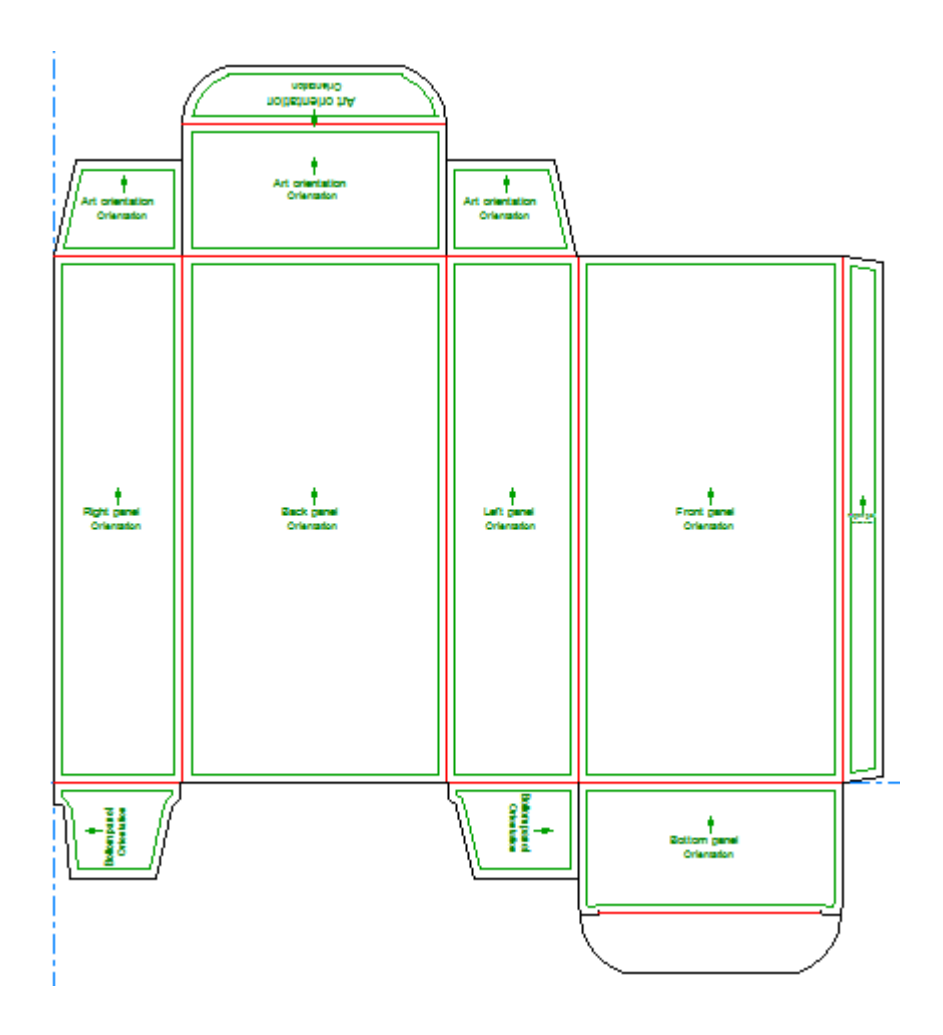

**3.** Um ein Segment zu ändern, ändern Sie die Steuerelemente auf der Statusleiste Ihren Anforderungen entsprechend und klicken Sie dann auf das Segment.

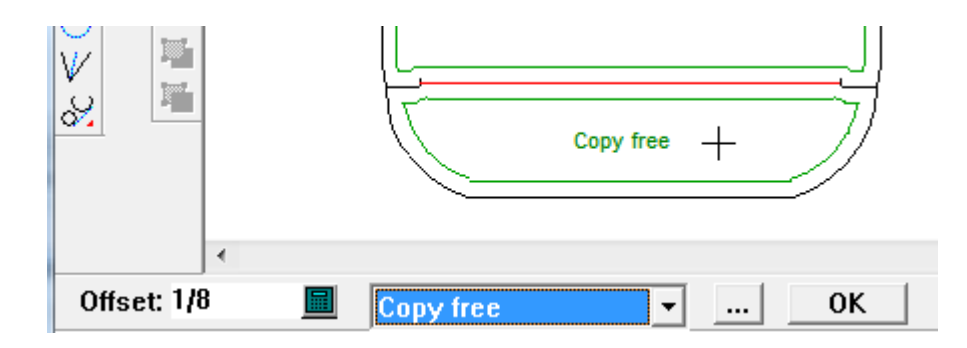

**4.** Klicken Sie abschließend auf **OK**, um die Beschriftung des Segments abzuschließen.

# <del>ESKO©</del> ArtiosCAD

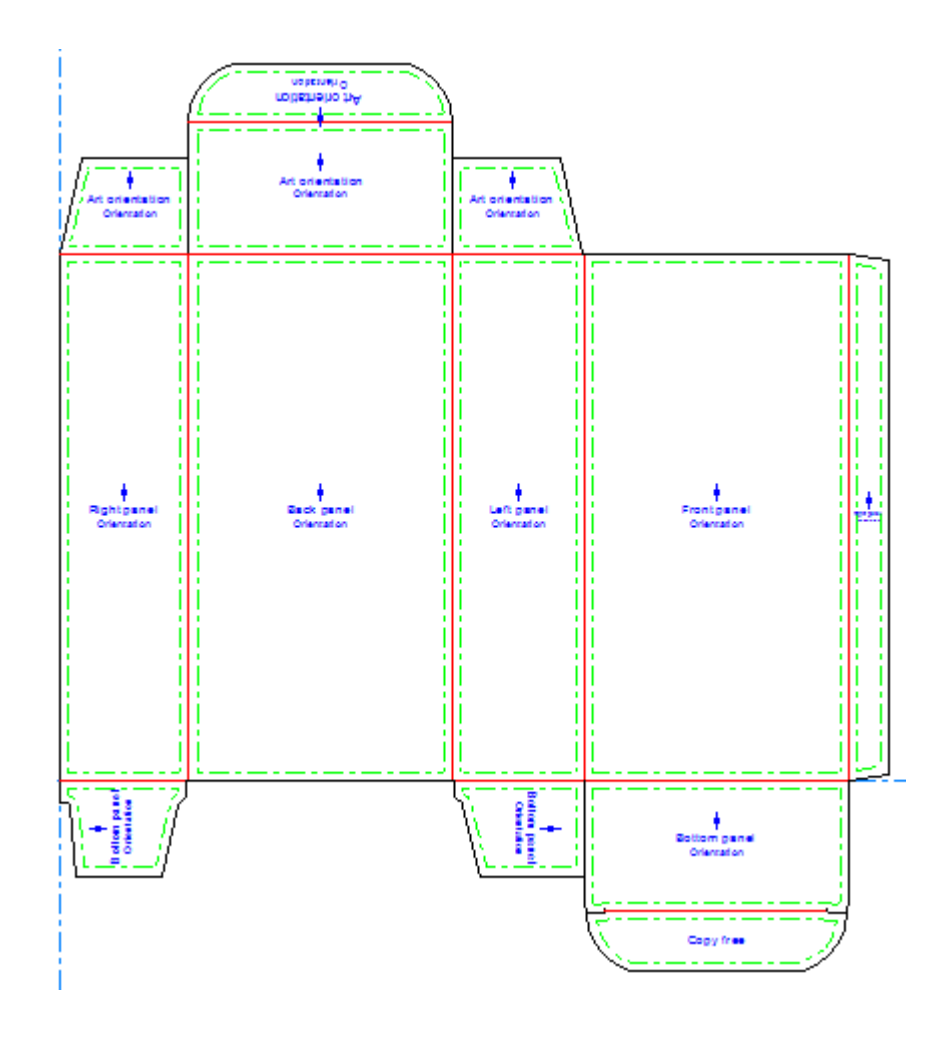

Wenn Sie ein unteres Segment mittels **Grafiksegmente** definieren, wenn Sie den Entwurf in 3D konvertieren, schlägt ArtiosCAD automatisch dieses Segment als Grundfläche vor. Jede in 3D konfigurierte Grundfläche, die dann wieder in den Einzelentwurf zurückgespeichert wird, hat Vorrang. Dies gilt insbesondere, wenn Sie einen Standard ausgeführt haben, da für die meisten Standards Grundflächen in 3D definiert sind.

#### **Erstellen von Grafiksegmenten ausgehend von benutzerdefinierten Konturen**

So erstellen Sie Grafiksegmente ausgehend von benutzerdefinierten Konturen:

- **1.** Erstellen Sie einen Entwurf oder stellen Sie einen Entwurf wieder her und entwerfen Sie dann die benutzerdefinierten Konturen. Die Konturen müssen eine Schleife formen.
- **2.** Wählen Sie die Konturen aus.

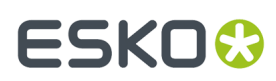

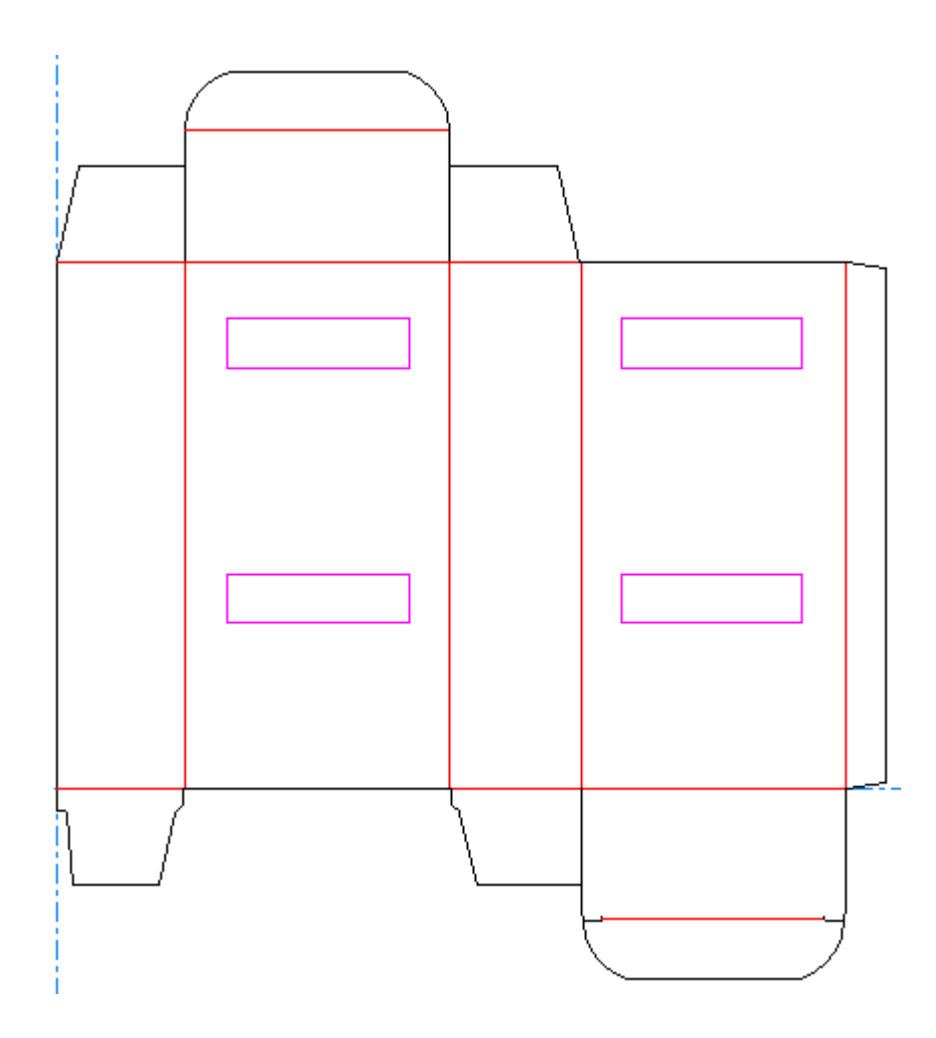

- **3.** Klicken Sie auf **Grafiksegmente**.
- **4.** Klicken Sie auf **OK**, um eine Grafiksegment-Ebene zu erstellen.

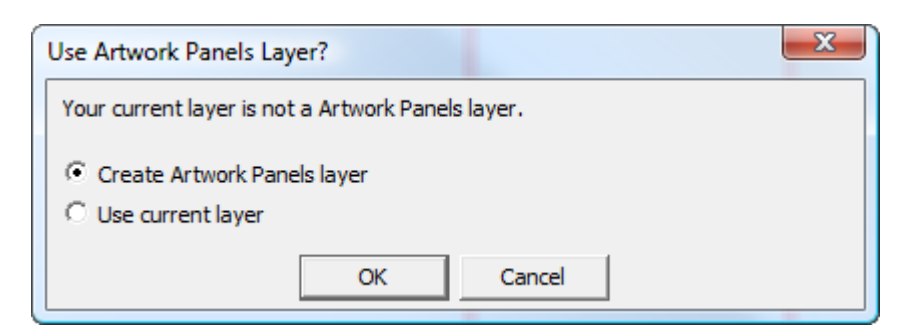

**5.** Nachdem Sie auf **OK** geklickt haben, erstellt ArtiosCAD die Segmente.

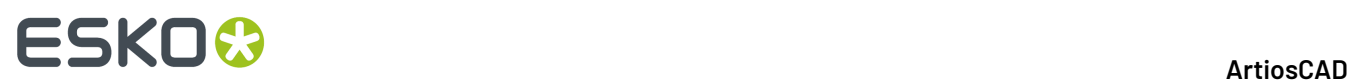

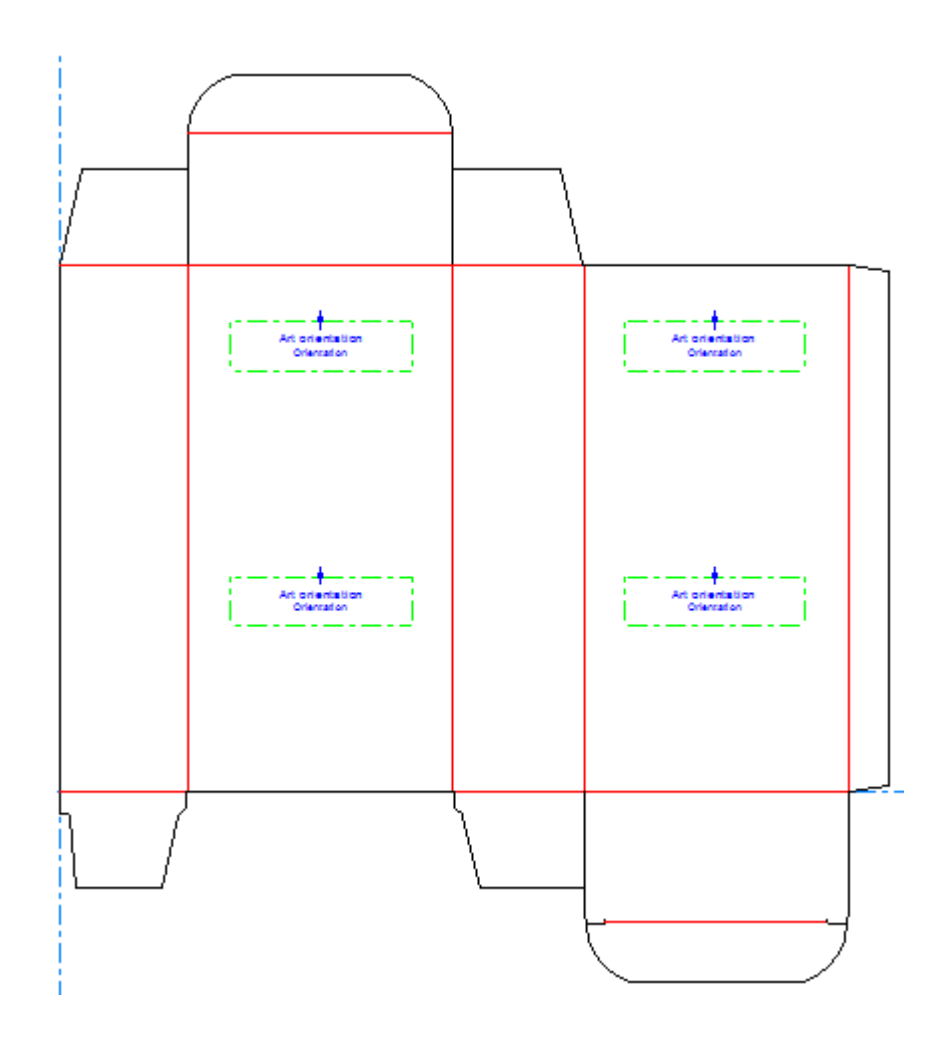

- **6.** Wenn Sie die Segmente bearbeiten möchten, klicken Sie erneut auf **Grafiksegmente**.
- **7.** Klicken Sie auf **Nein**, wenn Sie aufgefordert werden, die aktuelle Grafiksegment-Ebene zu säubern.
- **8.** Verwenden Sie das Werkzeug, um die Segmente Ihren Anforderungen entsprechend zu verändern. Klicken Sie nach Abschluss des Vorgangs auf **OK** auf der Statusleiste, um die Änderungen abzuschließen.

### **Ändern der Eigenschaften von Grafiksegmenten**

Um die Eigenschaften eines Grafiksegments zu ändern, nachdem Sie es erstellt haben, doppelklicken Sie mit einem Auswahlwerkzeug darauf, um sein Dialogfeld "Eigenschaften" zu öffnen.

#### **ArtiosCAD**

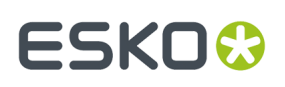

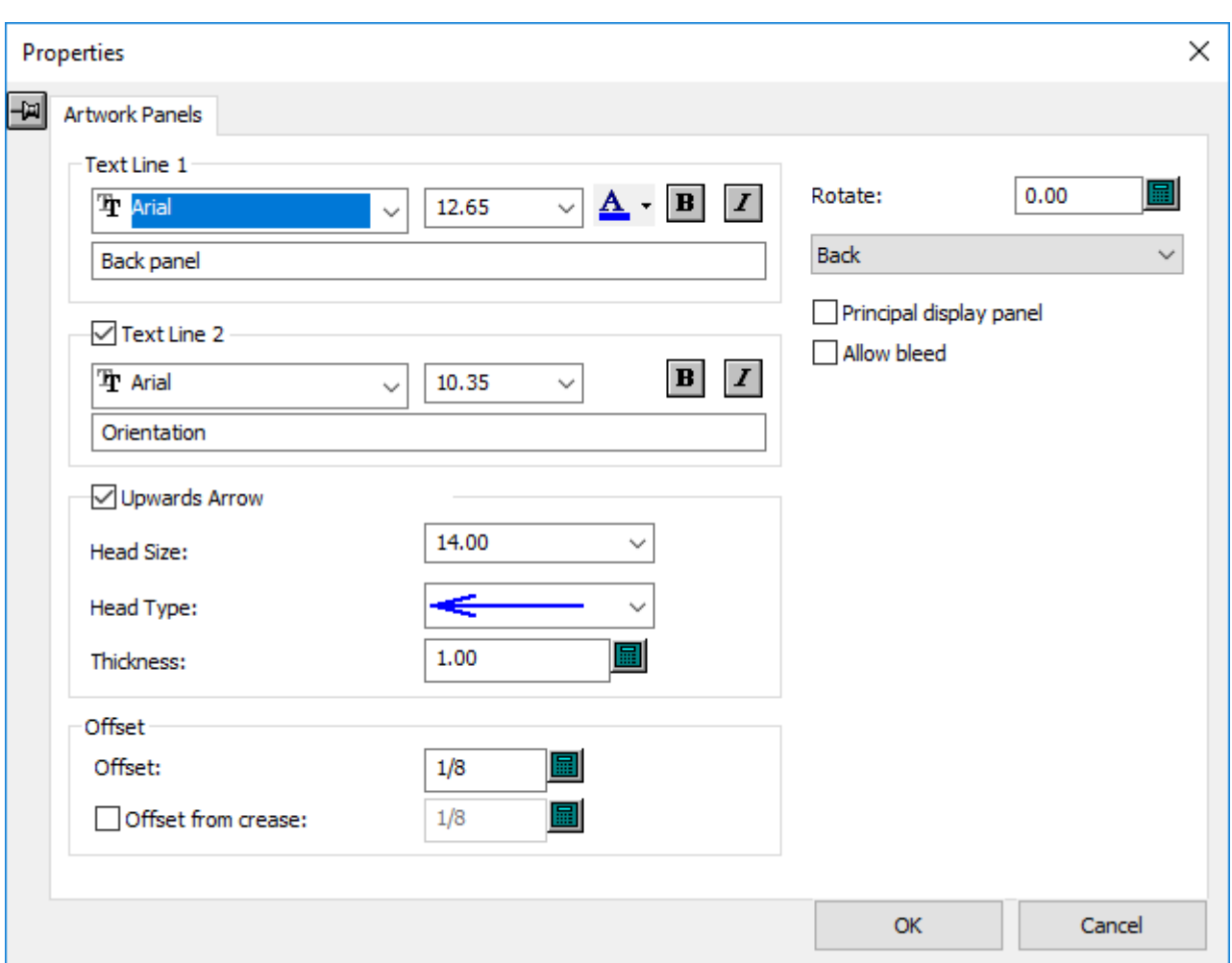

**Hauptansicht-Fläche** gibt anderen Esko-Programmen an, dass das ausgewählte Segment das anzuzeigende Hauptsegment des Entwurfs ist.

**Beschnittzugabe zulassen** gibt anderen Esko-Programmen an, dass andere Segmente über diesem angezeigt werden können.

Wenn Sie die Änderung der Eigenschaften abgeschlossen haben, klicken Sie auf **OK**.

### **Dynamic Art**

*Dynamic Art* ist eine datenbankgesteuerte Grafik, die Grafikdesigner mit Hilfe der Esko-Software zu Designs hinzufügen. Mit dem Werkzeug **Dynamic Art** in ArtiosCAD können Sie Platzhalterrechtecke für diese Grafik festlegen.

In ArtiosCAD haben Dynamic Art-Rechtecke einen Texttyp und manchmal ein Vorschaubild. Nachfolgend sind die vier Dynamic Art-Typen aufgeführt:

- **1. Copy**. Verwendet für Texte wie etwa der Produktname oder das Nettogewicht.
- **2. Barcode**. Verwendet für ein- oder zweidimensionale Barcodes.
- **3. Symbol**. Verwendet für Symbole und Bilder wie etwa Recycling- oder Gefahrensymbole oder Produktlogos.

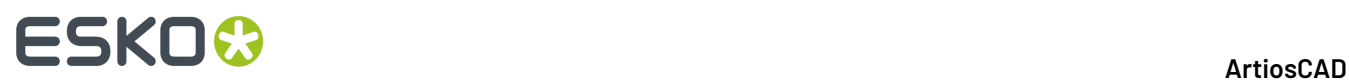

**4. Tabelle**. Verwendet für tabellarische Daten wie etwa Nährwerttabellen.

Dynamic Art-Definitionen werden vom globalen Business-Standard GS1 abgeleitet.

#### **Verwenden des Werkzeugs 'Dynamic Art'**

Wenn Sie auf **Dynamic Art** klicken, fordert Sie ArtiosCAD zunächst zur Erstellung einer Dynamic Art-Ebene auf, sofern eine solche Ebene noch nicht vorhanden ist. Klicken Sie auf **OK**, um die Ebene zu erstellen.

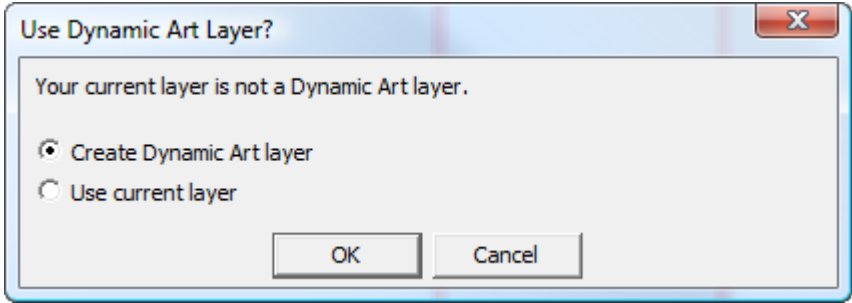

Das Dialogfeld "Dynamic Art-Optionen" wird angezeigt.In diesem Dialogfeld können Sie den Typ des zu erstellenden Dynamic Art-Platzhalters auswählen und dessen Optionen festlegen. Ändern Sie den **Typ**, die **Kategorie** (nur verfügbar für Kopie), das **Element** und den **Text** wie gewünscht und klicken Sie dann auf **OK**.

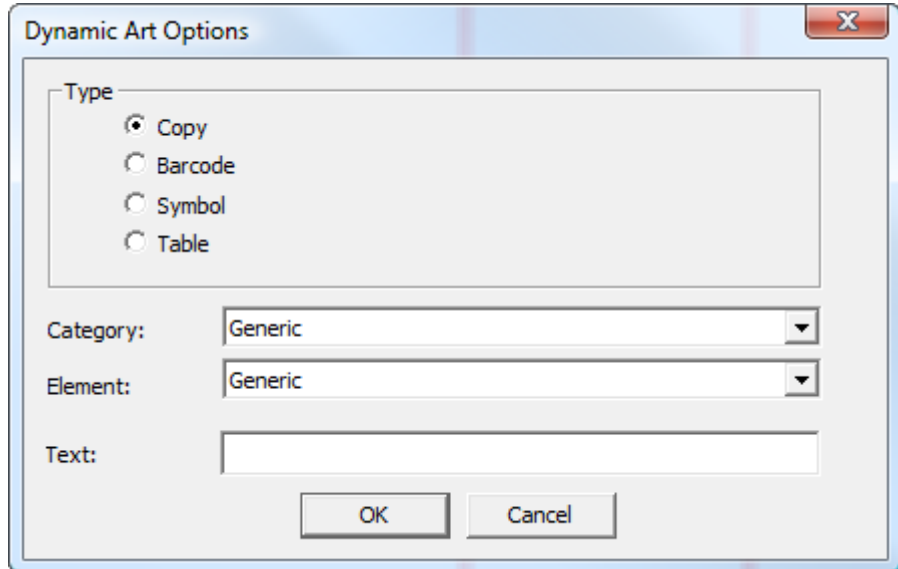

Für den Platzhalter wird eine Ziehfunktion angezeigt. Klicken Sie auf eine beliebige Position im Segment, um den Ablagepunkt zu setzen. Hierbei kann es sich um eine Ecke, die Mitte einer Seite oder den Mittelpunkt handeln.

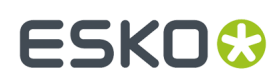

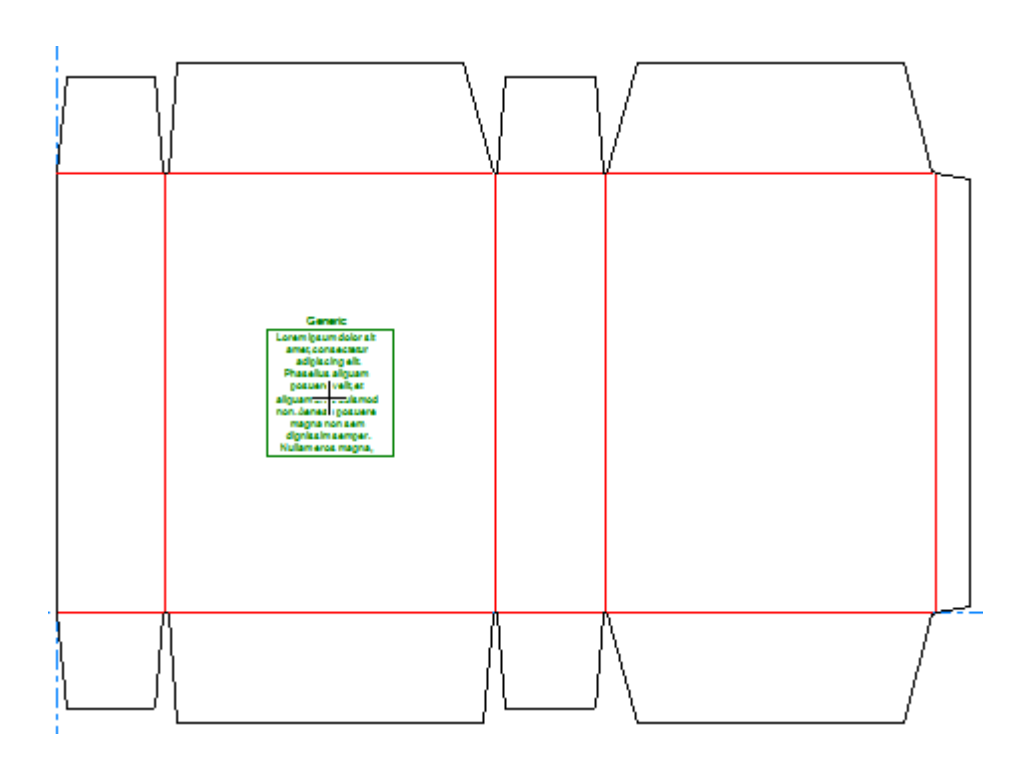

Wenn ein Grafiksegment definiert ist, entspricht die Ausrichtung des Dynamic Art-Platzhalters der Definition des Grafiksegments.

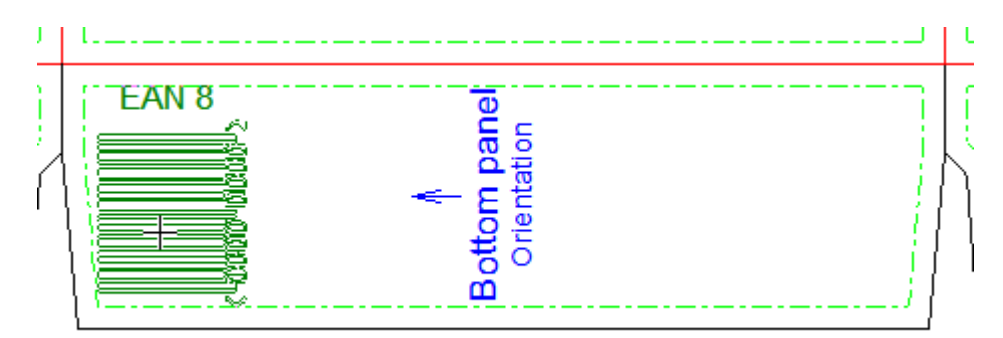

Legen Sie die Optionen auf der Statusleiste fest und klicken Sie auf **OK**, um den Platzhalter fertig zu stellen. Wenn Sie auf das Feld **Breite** oder **Höhe** klicken, wird die Größe automatisch auf die Größe des Segments abzüglich des Segmentversatzes erweitert.

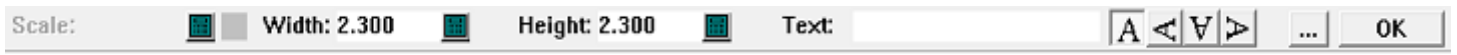

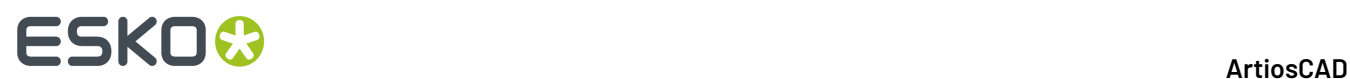

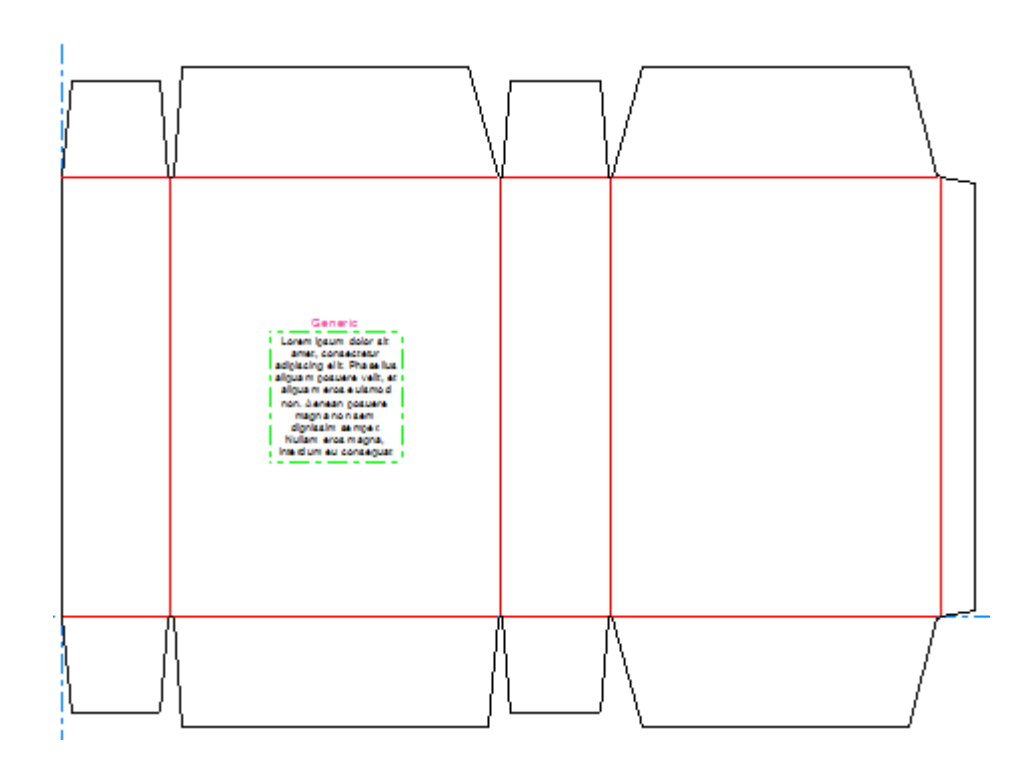

### **Hinzufügen eines Copy-Platzhalters**

Um einen Copy-Platzhalter hinzuzufügen, gehen Sie wie folgt vor:

**1. UIII** 

Klicken Sie auf **Dynamic Art** und dann auf **Ja**, wenn ArtiosCAD Sie zur Erstellung einer Dynamic Art-Ebene auffordert.

**2.** Wählen Sie im Dialogfeld "Dynamic Art-Optionen" **Copy** für den **Typ** aus und wählen Sie dann die gewünschte **Kategorie** und das **Element** aus den Dropdown-Listenfeldern aus. Geben Sie einen beliebigen Text in das Feld **Text** ein und klicken Sie dann auf **OK**.

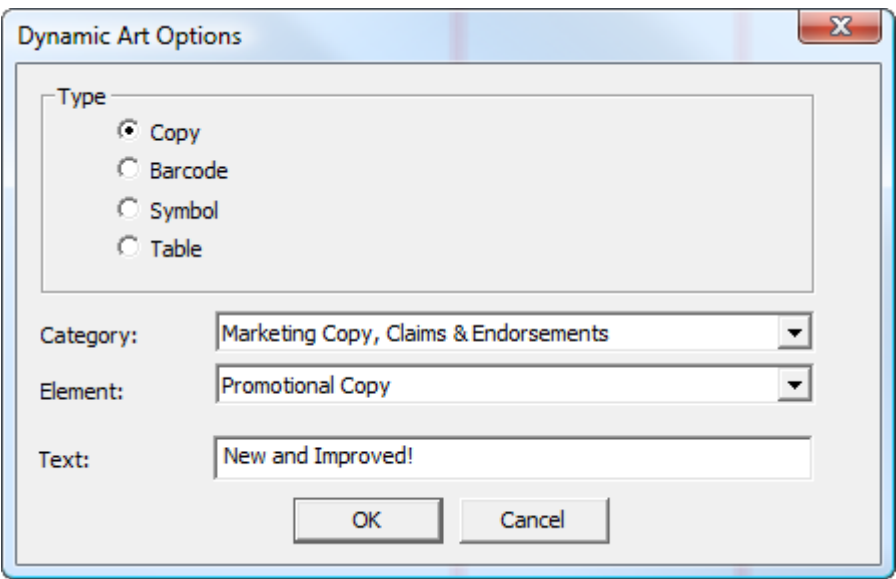

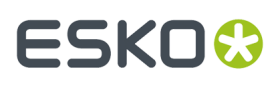

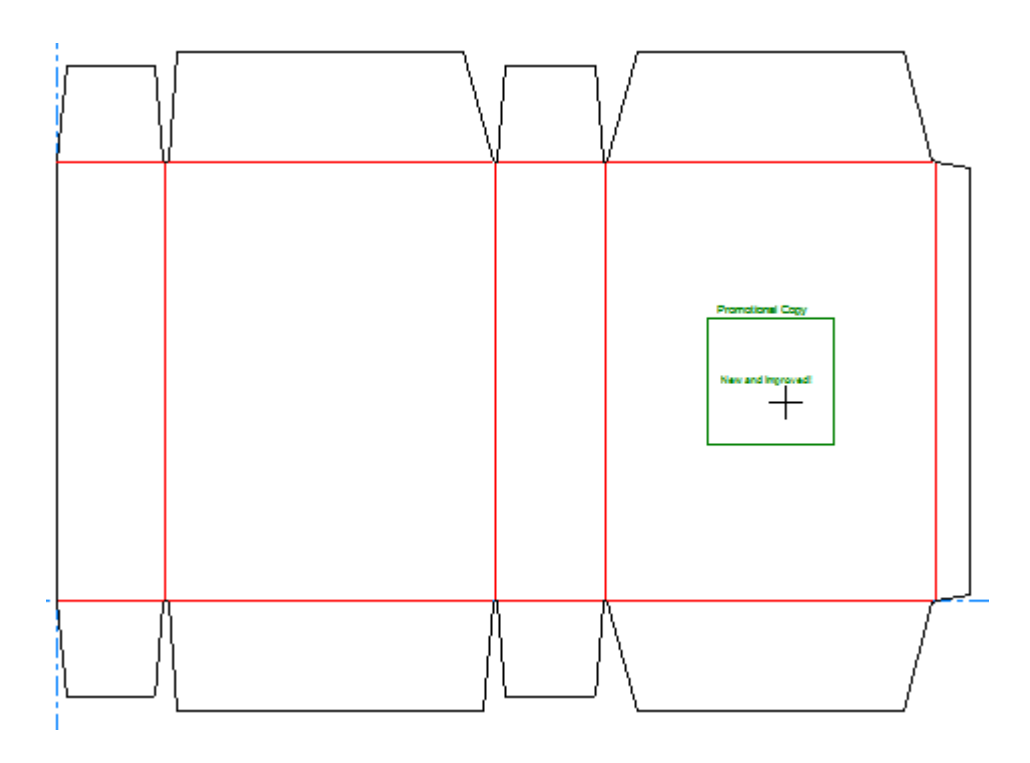

**3.** Verwenden Sie die Drag & Drop-Funktion, um den Absetzpunkt des Platzhalters festzulegen.

**4.** Stellen Sie die Felder auf der Statusleiste wie gewünscht ein. **Breite** und **Höhe** legen die Breite und Höhe des Platzhalters fest. **Text** ist derselbe Text, den Sie im Dialogfeld "Dynamic Art-Optionen" im vorigen Schritt eingegeben haben. Die Richtungsbeschriftung ermöglicht Ihnen, die Position der Beschriftung des Platzhalters zu ändern.

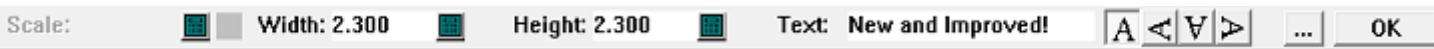

Durch Anklicken von "Mehr Optionen" (**...**) wird das Dialogfeld "Dynamic Art-Optionen" geöffnet. Es gibt Standard-Steuerelemente für Schrift, Farbe und Aussehen. **Segmentversatz** legt den Zwischenschnitt zwischen dem Platzhalter und der Segmentkante fest. **"lorem ipsum" anzeigen, wenn kein Bild oder Text angegeben ist** liefert Inhalte, wenn Sie keine eingegeben haben. Wenn Sie die Einstellung der Optionen abgeschlossen haben, klicken Sie auf **OK**.

# **ESKO۞** ArtiosCAD

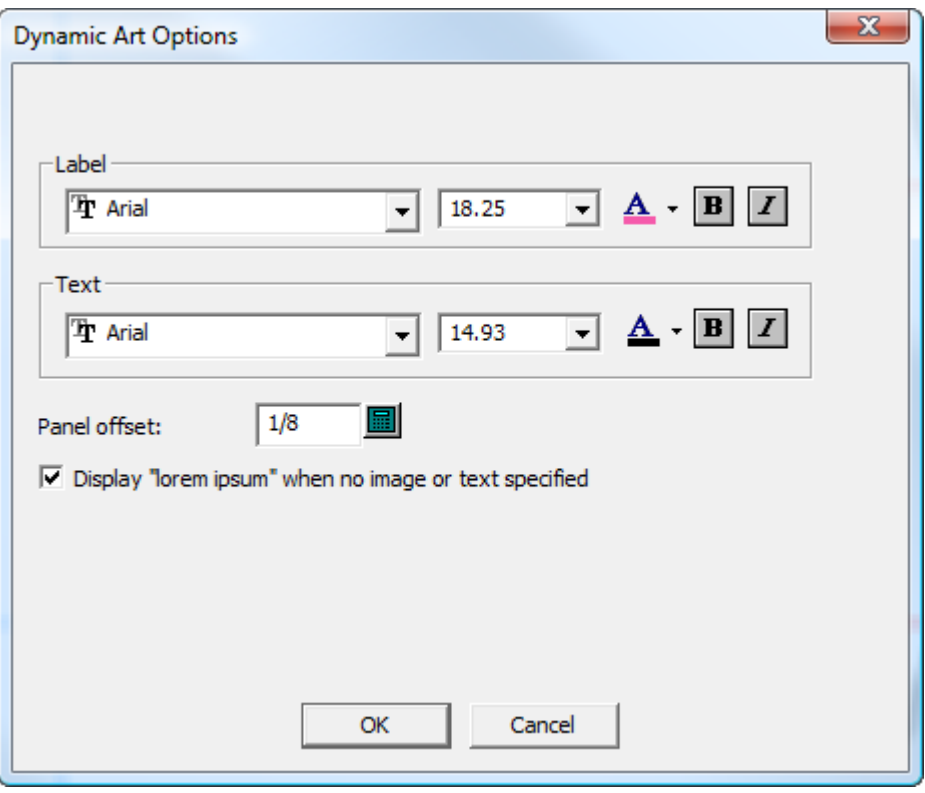

**5.** Klicken Sie auf **OK** auf der Statusleiste, um die Erstellung des Copy-Platzhalters abzuschließen.

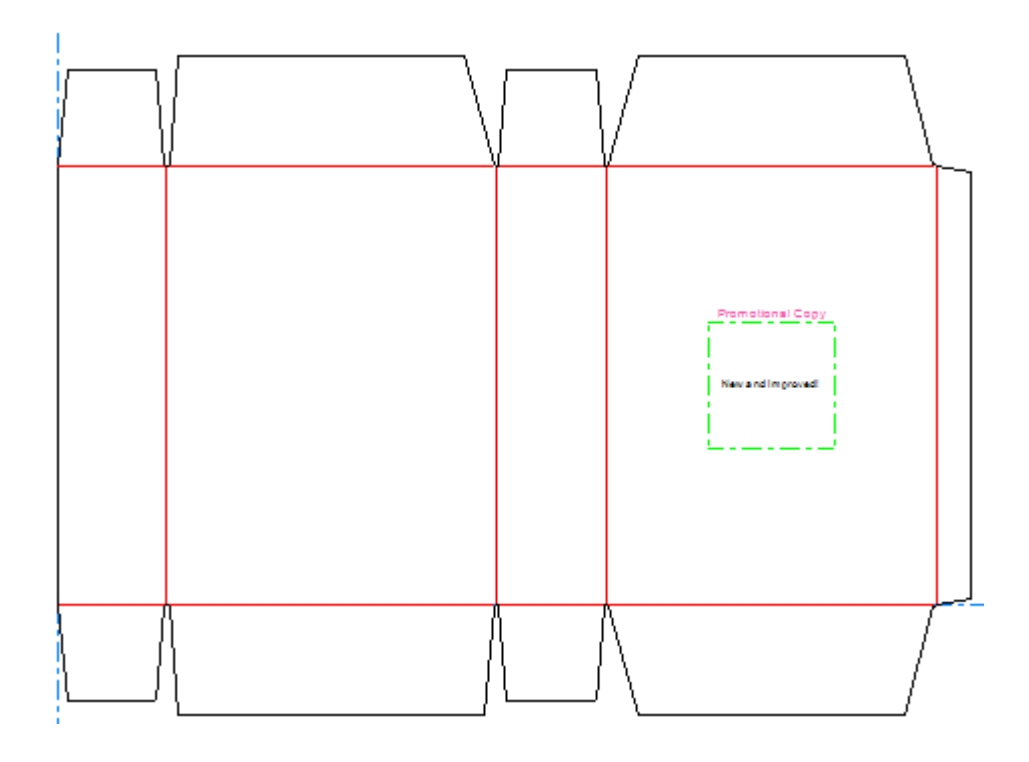

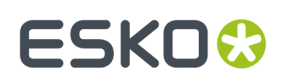

### **Hinzufügen eines Barcode-Platzhalters**

Um einen Barcode-Platzhalter hinzuzufügen, gehen Sie wie folgt vor:

Klicken Sie auf **Dynamic Art** und dann auf **Ja**, wenn ArtiosCAD Sie zur Erstellung einer Dynamic Art-Ebene auffordert.

**2.** Wählen Sie im Dialogfeld "Dynamic Art-Optionen" **Barcode** für den **Typ** aus und wählen Sie dann das gewünschte **Element** aus dem Dropdown-Listenfeld aus. Geben Sie einen beliebigen Text in das Feld **Text** ein und klicken Sie dann auf **OK**.

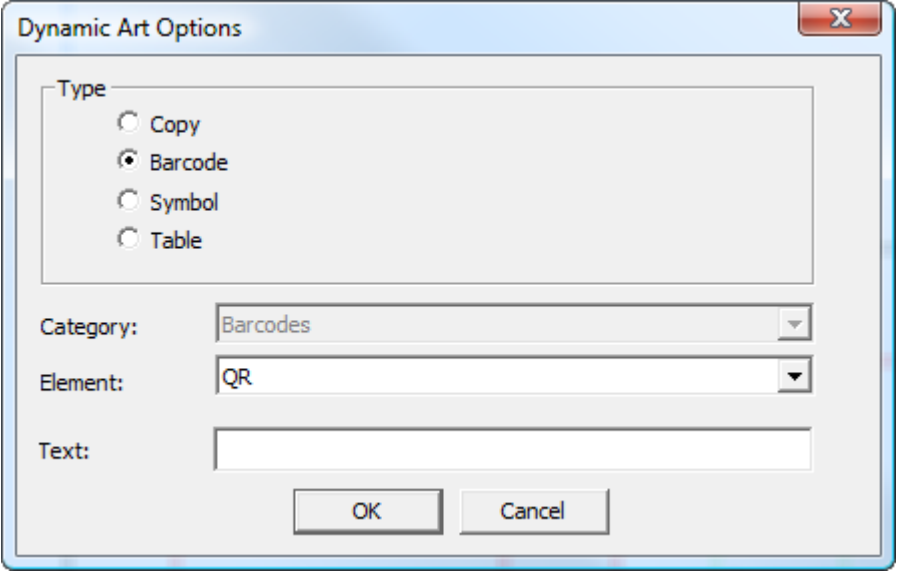

**3.** Verwenden Sie die Drag & Drop-Funktion, um den Absetzpunkt des Platzhalters zu platzieren.

**<sup>1.</sup> WWW** 

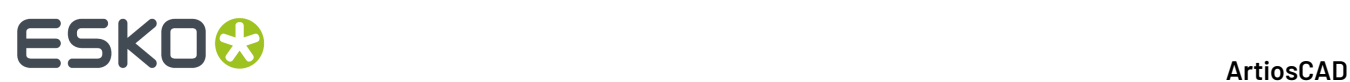

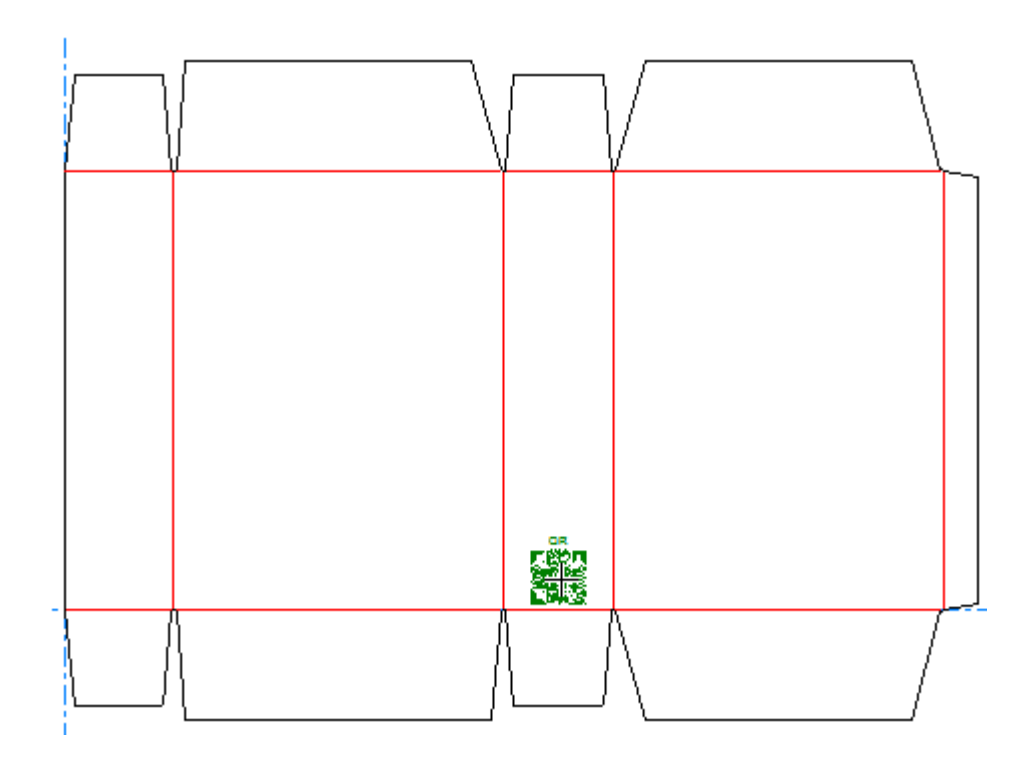

**4.** Stellen Sie die Felder auf der Statusleiste wie gewünscht ein. Mit der Funktion **Skalieren** können Sie die Größe des Platzhalters ändern. **Breite** und **Höhe** legen die Breite und Höhe des Platzhalters fest. **Text** ist derselbe Text, den Sie im Dialogfeld "Dynamic Art-Optionen" im vorigen Schritt eingegeben haben. Die Richtungsbeschriftung ermöglicht Ihnen, die Position der Beschriftung des Platzhalters zu ändern.

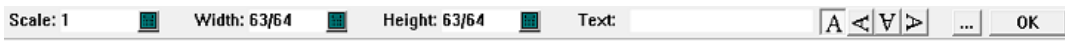

Durch Anklicken von "Mehr Optionen" (**...**) wird das Dialogfeld "Dynamic Art-Optionen" geöffnet. Es gibt Standard-Steuerelemente für Schrift, Farbe und Aussehen. **Segmentversatz** legt den Zwischenschnitt zwischen dem Platzhalter und der Segmentkante fest. **"lorem ipsum" anzeigen, wenn kein Bild oder Text angegeben ist** liefert Inhalte, wenn Sie keine eingegeben haben. Wenn Sie die Einstellung der Optionen abgeschlossen haben, klicken Sie auf **OK**.
# **ESKO&**

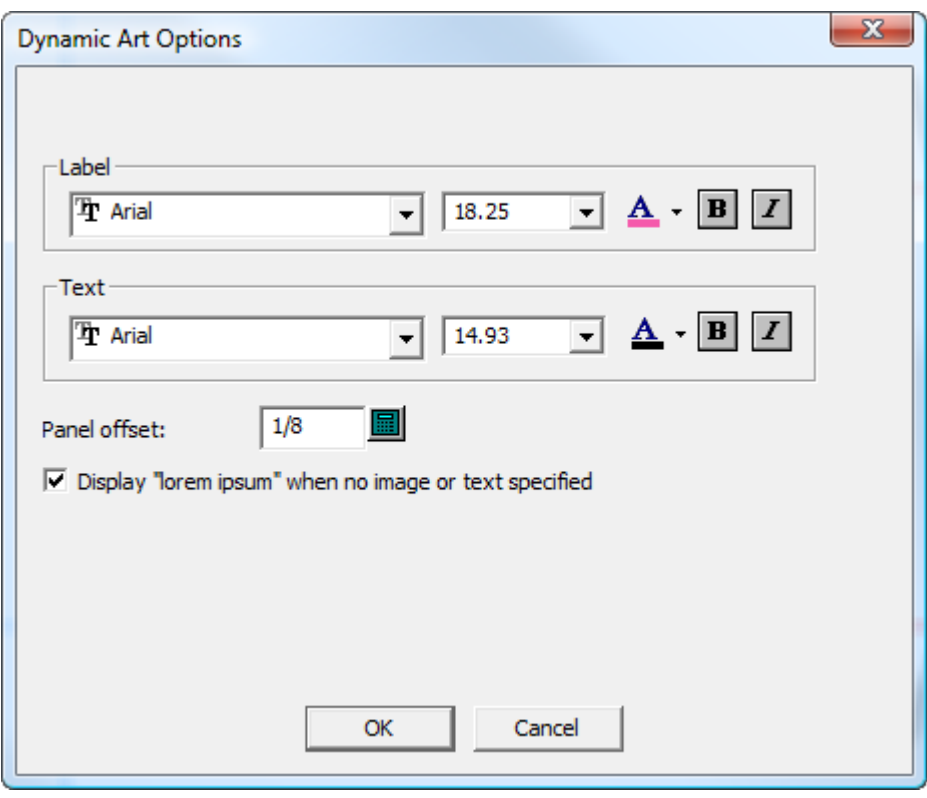

Das Plug-in "Dynamic Barcodes" zeichnet einen Barcode mit dessen Standardgröße in Adobe Illustrator unabhängig von der in ArtiosCAD für den Platzhalter angegebenen Skalierung oder Größe.

**5.** Klicken Sie auf **OK** auf der Statusleiste, um die Erstellung des Barcode-Platzhalters abzuschließen.

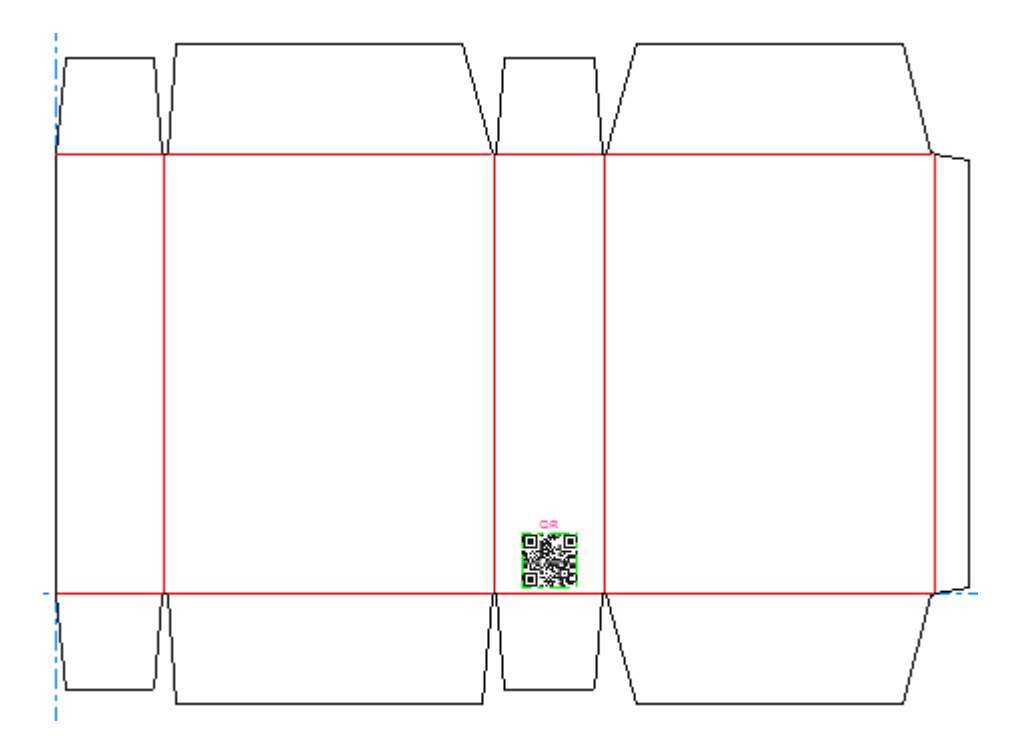

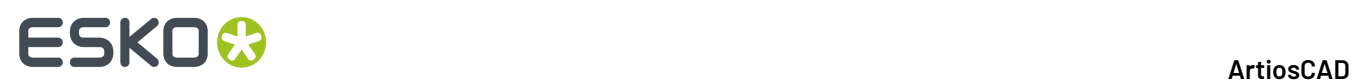

#### **Hinzufügen eines Symbol-Platzhalters**

Um einen Symbol-Platzhalter hinzuzufügen, gehen Sie wie folgt vor:

Klicken Sie auf **Dynamic Art** und dann auf **Ja**, wenn ArtiosCAD Sie zur Erstellung einer Dynamic Art-Ebene auffordert.

**2.** Wählen Sie im Dialogfeld "Dynamic Art-Optionen" **Symbol** für den **Typ** aus und wählen Sie dann das gewünschte **Element** aus dem Dropdown-Listenfeld aus. Geben Sie einen beliebigen Text in das Feld **Text** ein und klicken Sie dann auf **OK**.

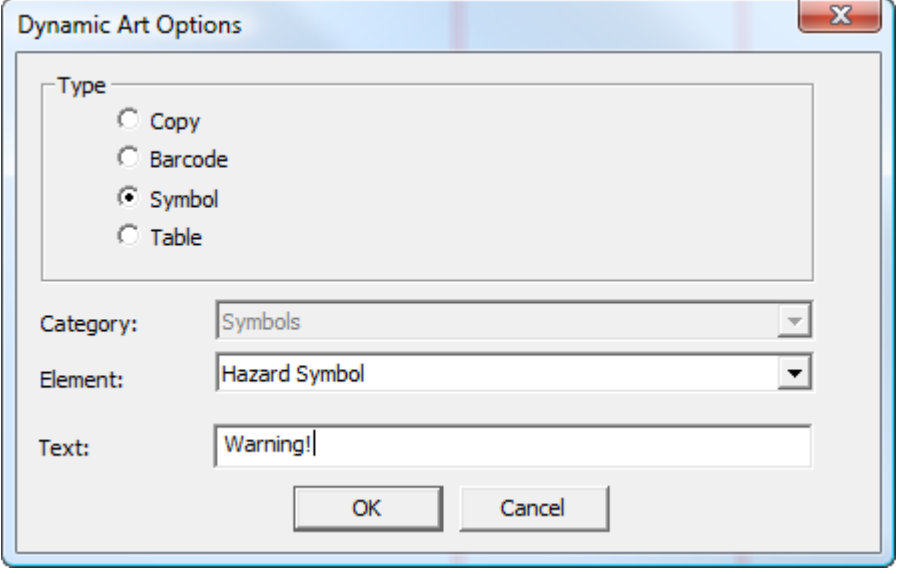

**3.** Verwenden Sie die Drag & Drop-Funktion, um den Absetzpunkt des Platzhalters zu platzieren.

**<sup>1.</sup> WWW** 

# ESKO<del>®</del>

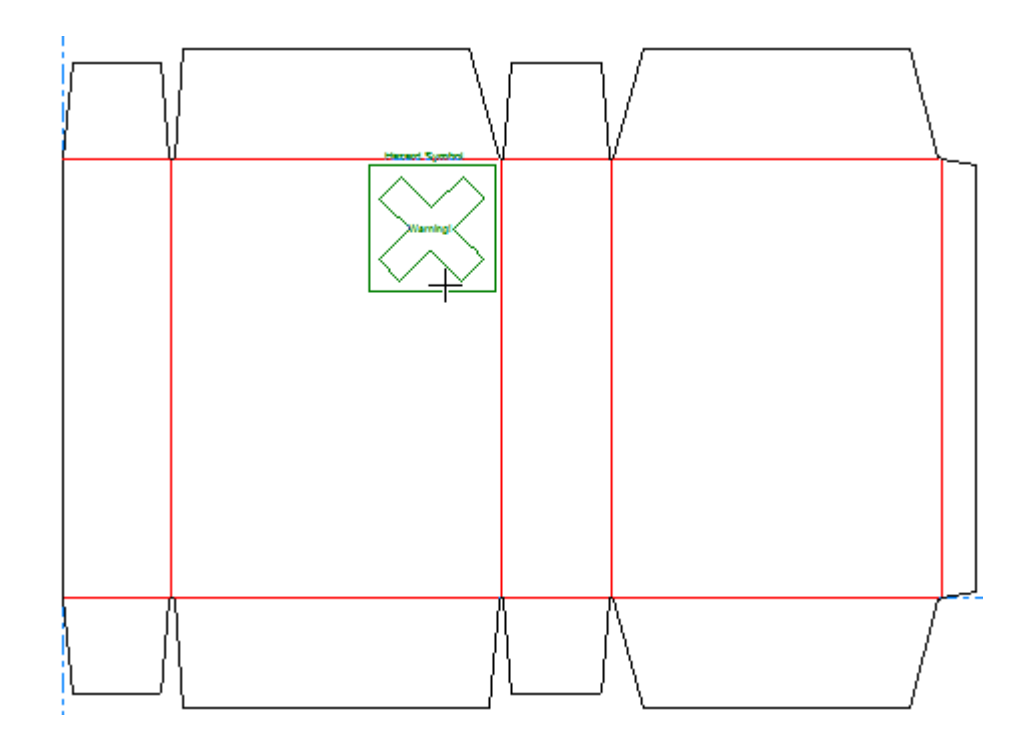

**4.** Stellen Sie die Felder auf der Statusleiste wie gewünscht ein. **Breite** und **Höhe** legen die Breite und Höhe des Platzhalters fest. **Text** ist derselbe Text, den Sie im Dialogfeld "Dynamic Art-Optionen" im vorigen Schritt eingegeben haben. Die Richtungsbeschriftung ermöglicht Ihnen, die Position der Beschriftung des Platzhalters zu ändern.

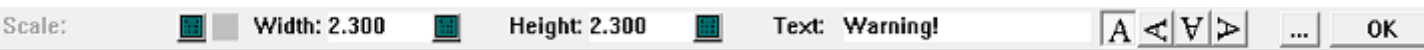

Durch Anklicken von "Mehr Optionen" (**...**) wird das Dialogfeld "Dynamic Art-Optionen" geöffnet. Es gibt Standard-Steuerelemente für Schrift, Farbe und Aussehen. **Segmentversatz** legt den Zwischenschnitt zwischen dem Platzhalter und der Segmentkante fest. **"lorem ipsum" anzeigen, wenn kein Bild oder Text angegeben ist** liefert Inhalte, wenn Sie keine eingegeben haben. Wenn Sie die Einstellung der Optionen abgeschlossen haben, klicken Sie auf **OK**.

# **ESKO۞** ArtiosCAD

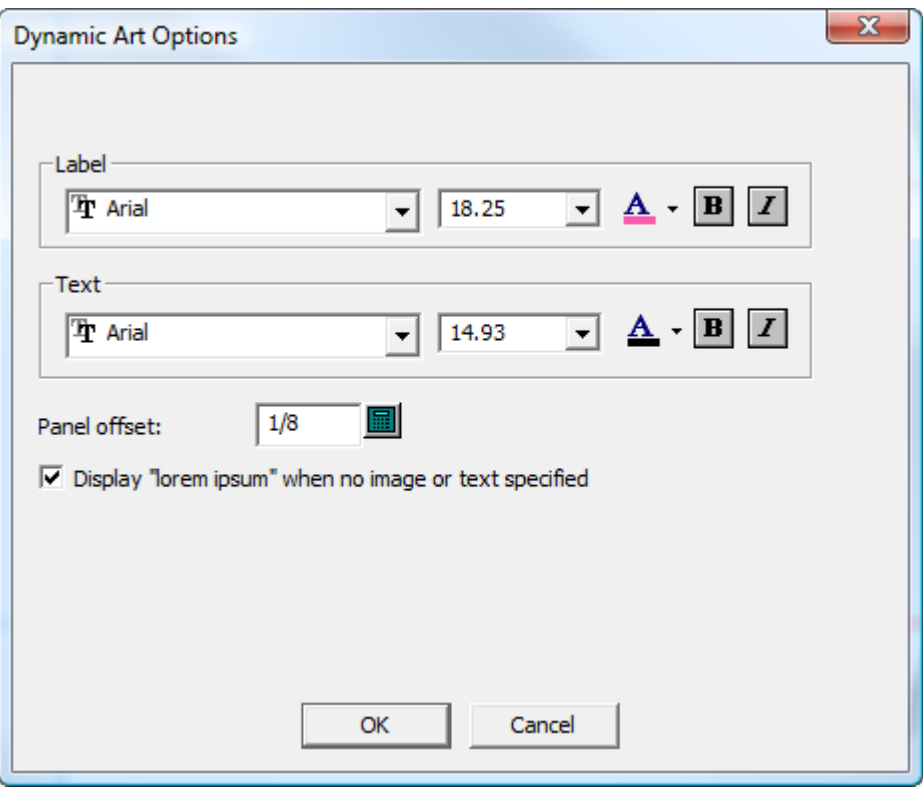

**5.** Klicken Sie auf **OK** auf der Statusleiste, um die Erstellung des Symbol-Platzhalters abzuschließen.

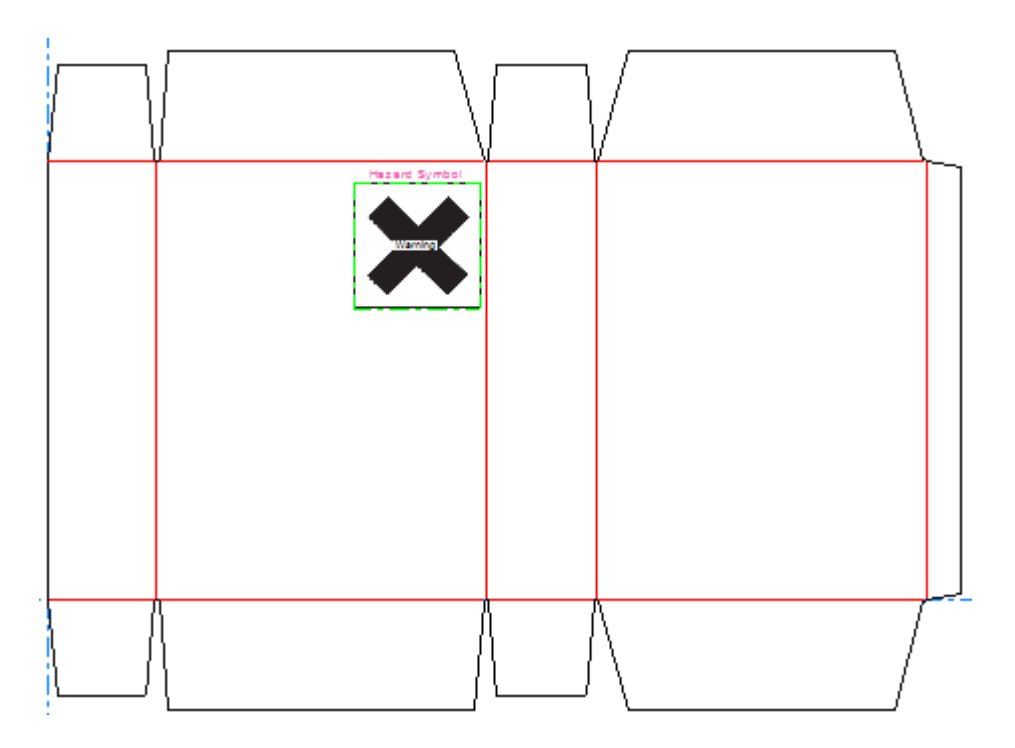

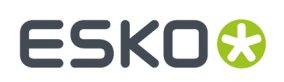

#### **Hinzufügen eines Tabellen-Platzhalters**

Um einen Tabellen-Platzhalter hinzuzufügen, gehen Sie wie folgt vor:

Klicken Sie auf **Dynamic Art** und dann auf **Ja**, wenn ArtiosCAD Sie zur Erstellung einer Dynamic Art-Ebene auffordert.

**2.** Wählen Sie im Dialogfeld "Dynamic Art-Optionen" **Tabelle** für den **Typ** aus und wählen Sie dann das gewünschte **Element** aus dem Dropdown-Listenfeld aus. Geben Sie einen beliebigen Text in das Feld **Text** ein und klicken Sie dann auf **OK**.

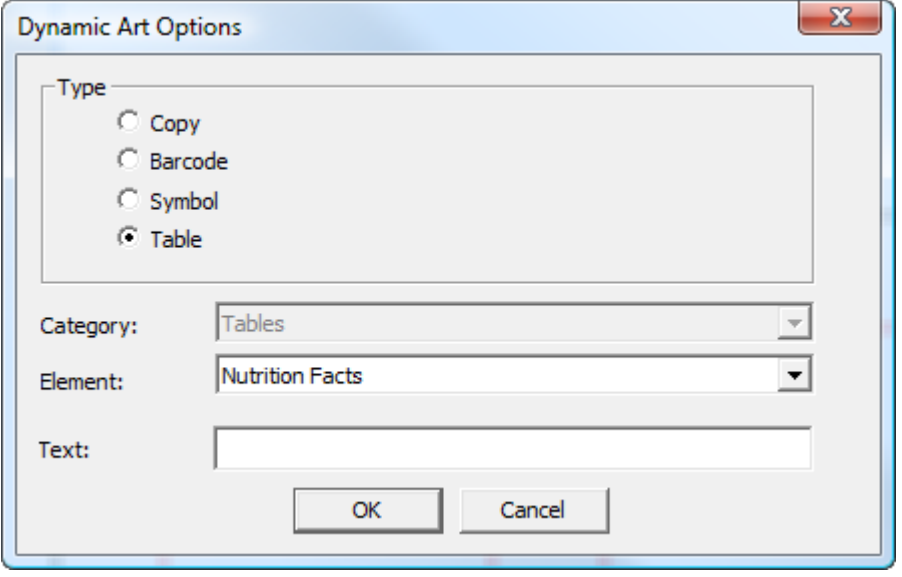

**3.** Verwenden Sie die Drag & Drop-Funktion, um den Absetzpunkt des Platzhalters zu platzieren.

**<sup>1.</sup> WWW** 

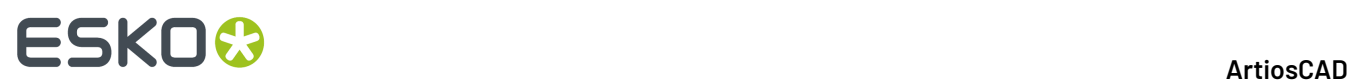

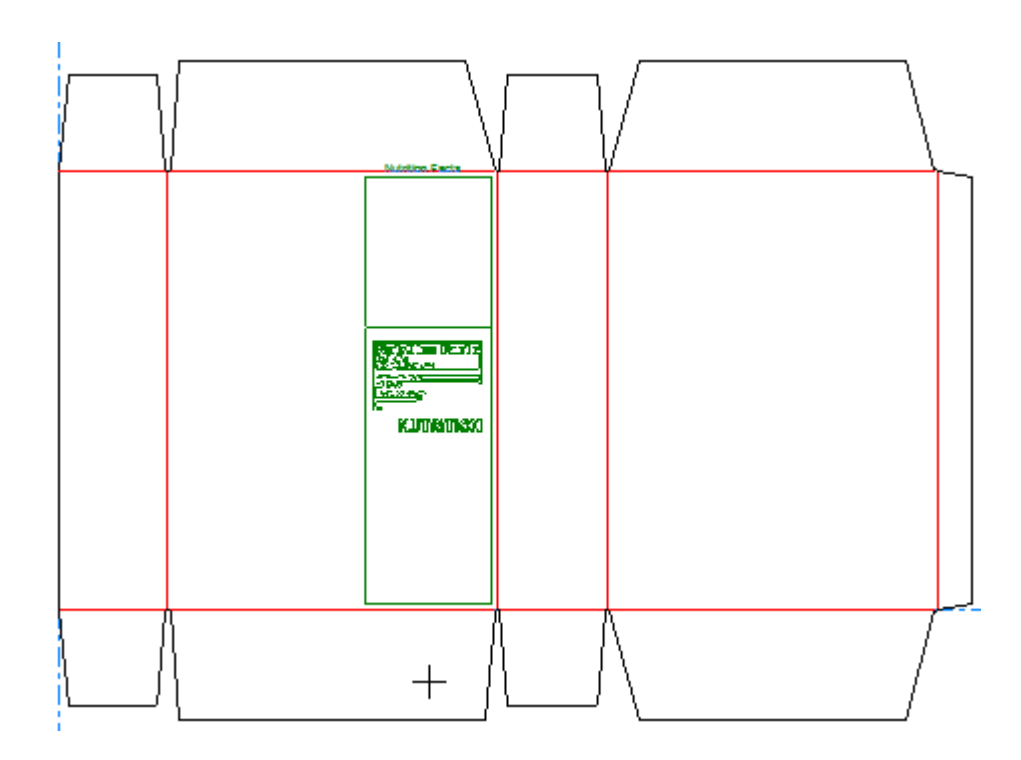

**4.** Stellen Sie die Felder auf der Statusleiste wie gewünscht ein. **Breite** und **Höhe** legen die Breite und Höhe des Platzhalters fest. **Text** ist derselbe Text, den Sie im Dialogfeld "Dynamic Art-Optionen" im vorigen Schritt eingegeben haben. Die Richtungsbeschriftung ermöglicht Ihnen, die Position der Beschriftung des Platzhalters zu ändern.

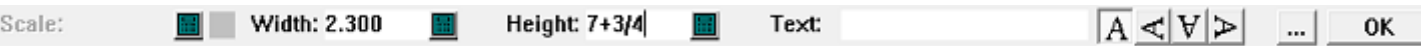

Durch Anklicken von "Mehr Optionen" (**...**) wird das Dialogfeld "Dynamic Art-Optionen" geöffnet. Es gibt Standard-Steuerelemente für Schrift, Farbe und Aussehen. **Segmentversatz** legt den Zwischenschnitt zwischen dem Platzhalter und der Segmentkante fest. **"lorem ipsum" anzeigen, wenn kein Bild oder Text angegeben ist** liefert Inhalte, wenn Sie keine eingegeben haben. Wenn Sie die Einstellung der Optionen abgeschlossen haben, klicken Sie auf **OK**.

# **ESKO&**

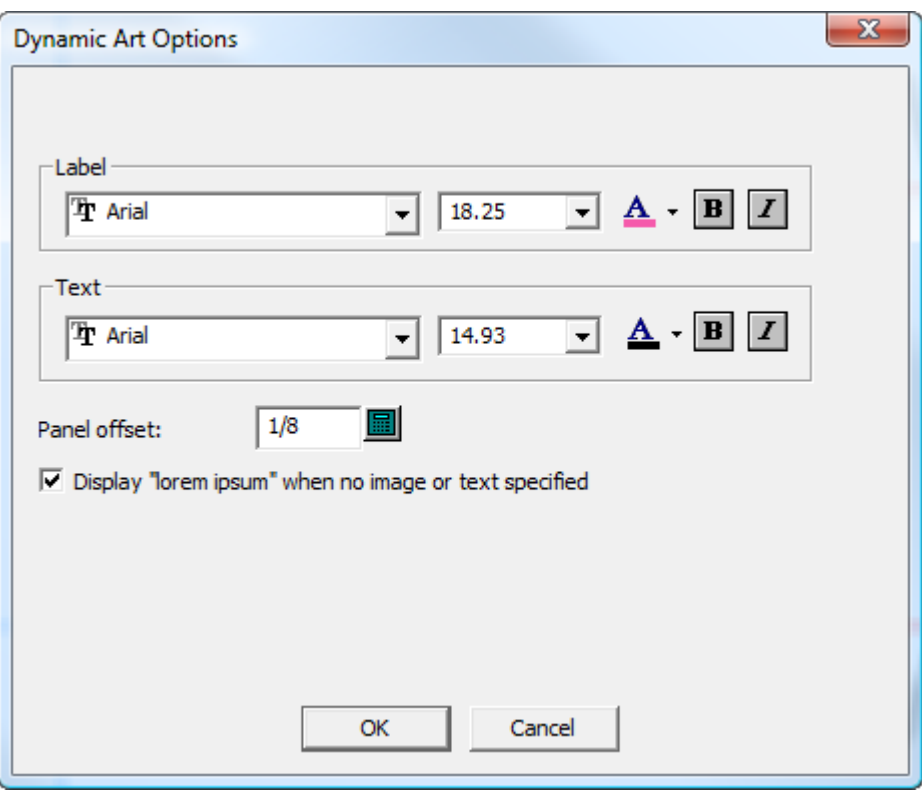

**5.** Klicken Sie auf **OK** auf der Statusleiste, um die Erstellung des Tabellen-Platzhalters abzuschließen.

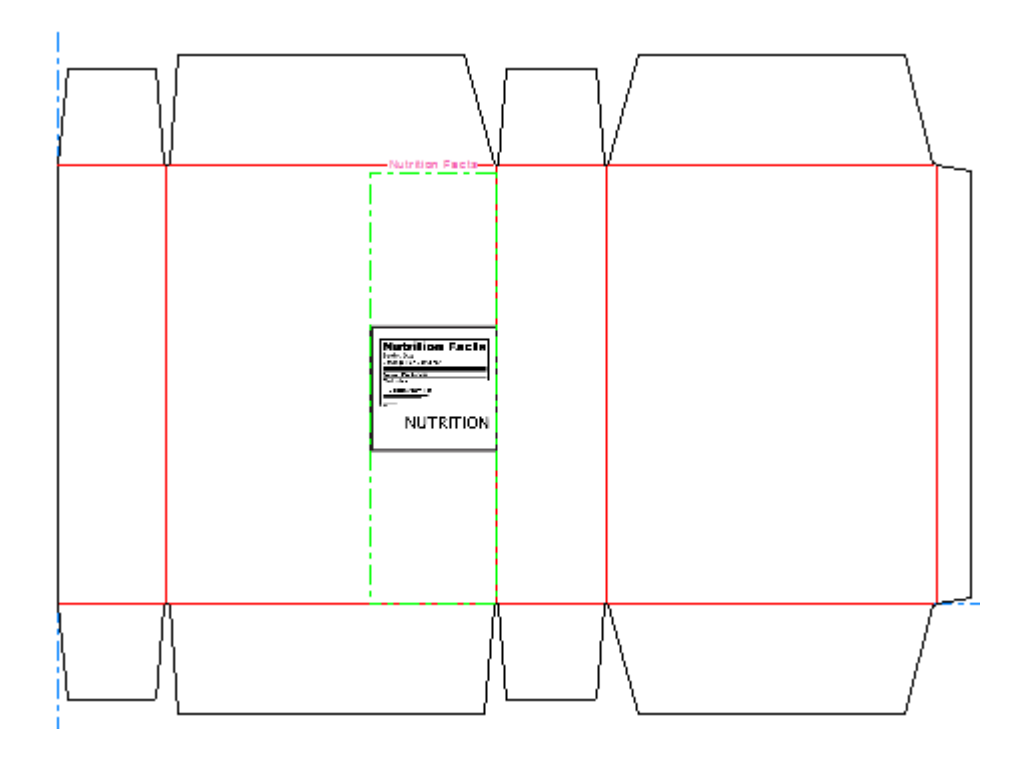

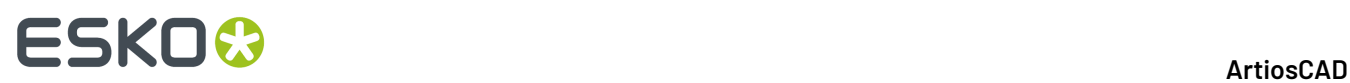

### **Ändern der Platzhaltereigenschaften**

Um die Eigenschaften eines Dynamic Art-Platzhalters zu ändern, nachdem Sie diesen erstellt haben, doppelklicken Sie mit dem Werkzeug **Auswählen** auf den entsprechenden Platzhalter.Im Dialogfeld "Eigenschaften" können Sie alle Eigenschaften des Platzhalters ändern und die Vorschaubild-Datei (falls der Platzhalter über eine derartige Datei verfügt) ändern.

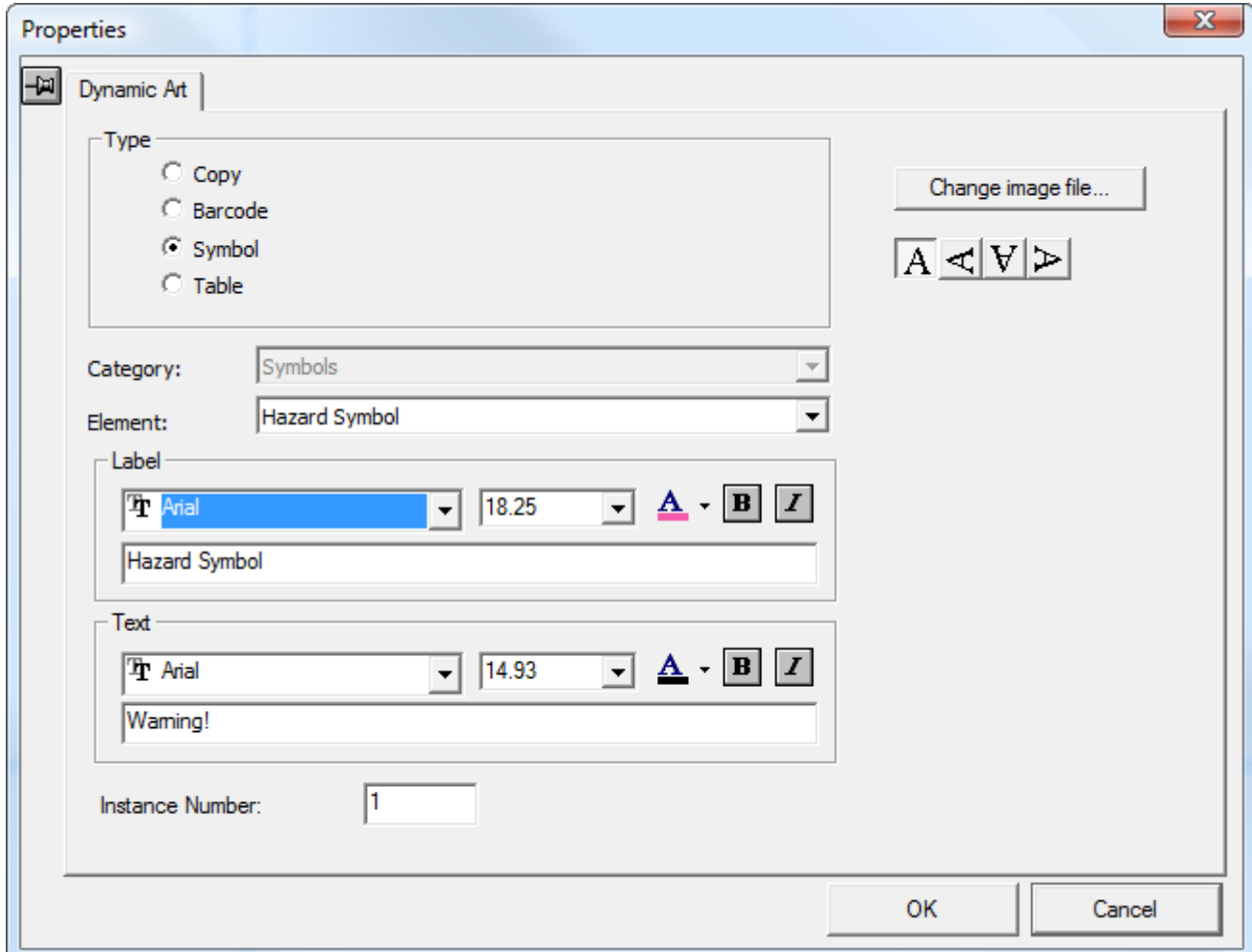

## **Weitere Funktionen in Designer**

### **Festlegen der Faserlauf-/Wellenrichtung**

Mit den Schaltflächen **Faserlauf-/Wellenrichtung**der Ansichtsleiste steuern Sie die Faserlauf- bzw. Wellenrichtung des Entwurfs. Ein senkrechtes Symbol gibt eine senkrechte Richtung

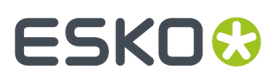

an; ein waagerechtes Symbol gibt eine waagerechte Richtung an. Durch Anklicken des Dropdown-Pfeils wird ein Menü mit weiteren Befehlen angezeigt:

- **Laufrichtungändern** ändert die Faserlauf-/Wellenlaufrichtung, ohne den Entwurf zu drehen.
- **Ansicht mit Laufrichtungum 90 Grad nach Rechts drehen** ändert die Laufrichtung und dreht das den Entwurf 90 Grad im Uhrzeigersinn, um diese Änderung widerzuspiegeln.
- **Ansicht mit Laufrichtungum 90 Grad nach Links drehen** ändert die Laufrichtung und dreht das den Entwurf 90 Grad gegen den Uhrzeigersinn, um diese Änderung widerzuspiegeln.

Diese Befehle befinden sich auch im Menü "Info".

Weitere Informationen zum Einstellen der Druckseite und der Klingenseite finden Sie im Abschnitt *Die Ansichtsleiste* im Kapitel *Einführung*.

### **Festlegen der aktuellen Seite eines Entwurfs**

Ein Entwurf besitzt zwei Seiten – eine bedruckte und eine unbedruckte.

Die Schaltfläche Seite **im der Ansichtsleiste legt fest, welche Seite nach oben zeigt. Grün** gibt an, dass die bedruckte Seite oben liegt, und Weiß gibt an, dass die unbedruckte Seite oben liegt. Wenn Sie auf diese Schaltfläche klicken, wird der Entwurf gewendet. Es ist möglich, auf beiden Seiten des Entwurfs Grafiken zu platzieren.

### **Einheit und Format**

Der Befehl **Einheit und Formatierung** im Menü **Optionen** steuert die Berechnung, Eingabe und Anzeige von Zahlen. Ändern Sie die Optionen wie gewünscht.In der Gruppe **Format** können Sie zwischen Sechzehntel und Zwanzigstel wählen.

**Hinweis:** Im Dialogfeld Abmessungseigenschaften können Sie nicht zwischen Sechzehntel und Zwanzigstel wechseln.

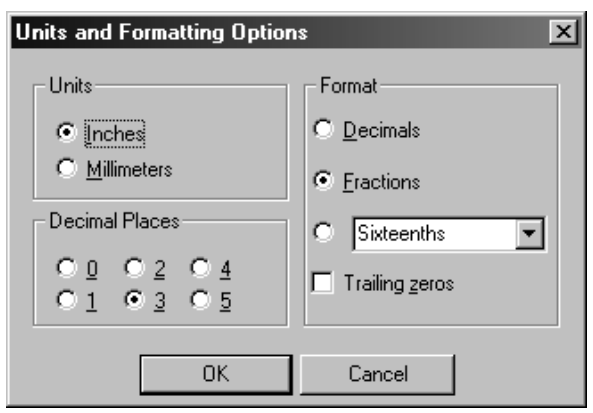

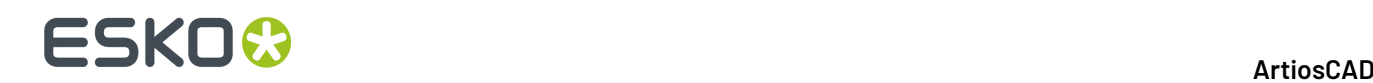

Klicken Sie auf die Schaltfläche Einheiten **In Imm** auf der Ansichtsleiste, um die Einheiten zu ändern.

### **Vergrößerungsfenster**

Klicken Sie mit der mittleren Maustaste, um ein Fenster "Vergrößerung" zu erzeugen. Wenn Sie keine mittlere Maustaste besitzen, klicken Sie auf **Lupe** im Menü Ansicht oder drücken Sie STRG +Leertaste. Wenn Sie die STRG-Taste gedrückt halten, während Sie ein Lupenfenster öffnen, wird dies in einem anderen Maßstab geöffnet.

In einem Lupenfenster wird eine vergrößerte Ansicht der Umgebung des von Ihnen angeklickten Punktes angezeigt. Ein Lupenfenster ändert sich, wenn in den Anzeigeeigenschaften des Betriebssystems die Option **Fensterinhalt beim Ziehen anzeigen** aktiviert ist.

Wenn Sie auf das Lupensymbol in der Titelleiste des Lupenfensters klicken, erhalten Sie Zugriff auf das Menü dieses Fensters. Mit der Option Dynamisch wird die Aktualisierung des Fensters beim Ziehen in Echtzeit gesteuert. Bei Auswahl von **Optionen** wird das Dialogfeld Lupenoptionen geöffnet.

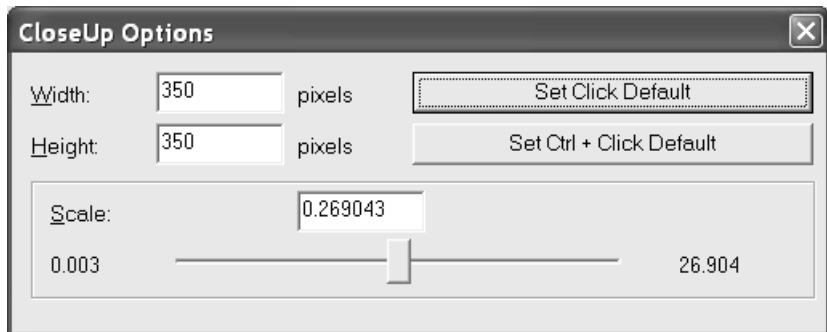

Mit **Breite** und **Höhe** wird die Größe des Lupenfensters geändert.

Mit **Maßstab** und dem Schieberegler darunter wird der Maßstab für das Lupenfenster festgelegt.

Mit **Vorgabe einstellen** können Sie die von Ihnen eingestellten Werte für den Rest der aktuellen ArtiosCAD-Anwendungssitzung für reguläre Lupenfenster übernehmen. Mit **Strg+ Klick-Vorgabe einstellen** wird die Sitzungsvorgabe für Lupenfenster festgelegt, die mit der STRG-Taste geöffnet werden.

Durch Klicken mit der mittleren Maustaste in einem Lupenfenster wird das aktuelle Fenster geschlossen. Durch die Kombination Umschalttaste + Mittlere Maustaste werden alle Lupenfenster geschlossen, ebenso wie durch Umschalttaste + Leertaste und **Alle Lupen schließen** im Menü Ansicht.

Drücken Sie STRG+A, um in Lupenfenstern zu verkleinern.

Die Vorgaben für Lupenfenster werden in **Optionen** > **Vorgaben** > **Gemeinsame Vorgaben** > **Startvorgaben** > **Ansichtsoptionen** festgelegt.

## **StyleMaker**

StyleMaker ist eine optionale Funktion von ArtiosCAD, die es Ihnen ermöglicht, Entwürfe einmal zu erstellen und sie dann mit unterschiedlichen Maßen beliebig oft neu aufzubauen.

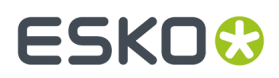

StyleMaker arbeitet mit Variablen statt mit absoluten Werten. *Variablen* bieten die Möglichkeit, einzelne Daten so zu speichern, dass Sie in Zukunft geändert werden können. In ArtiosCAD müssen die Namen von Variablen mit einem Buchstaben beginnen und können bis zu 6 Zeichen lang sein. Verwenden Sie für die Namen von Variablen ausschließlich Großbuchstaben und Zahlen.

### **Manipulieren von Variablen**

Es gibt zwei Möglichkeiten, Variablen zu definieren: Sie können die Variablen entweder während des Bearbeitungsvorgangs in das Eingabefeld der Statusleiste eingeben oder auf **StyleMaker** im Menü Entwurf klicken. Wenn Sie eine Variable beim Bearbeiten eintragen, ohne dass die Variable, deren Namen Sie eingetragen haben, definiert wurde, werden Sie von ArtiosCAD gefragt, ob Sie die Variable jetzt definieren möchten.Ist dies der Fall, wird das Dialogfeld **Variable hinzufügen** geöffnet.

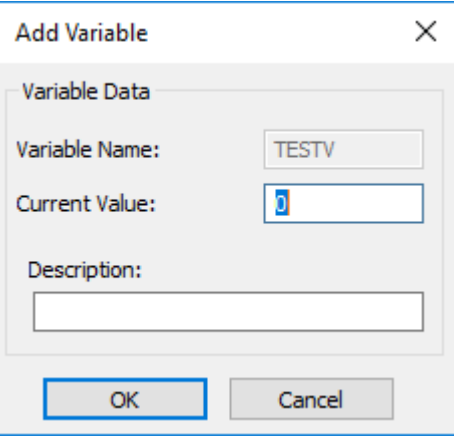

Tragen Sie einen Wert für die Variable im Feld **Aktueller Wert** und anschließend den Namen der Variable im Feld **Beschreibung**ein.

Wenn Sie auf **StyleMaker** im Menü **Entwurf** klicken, wird das Dialogfeld StyleMaker geöffnet.

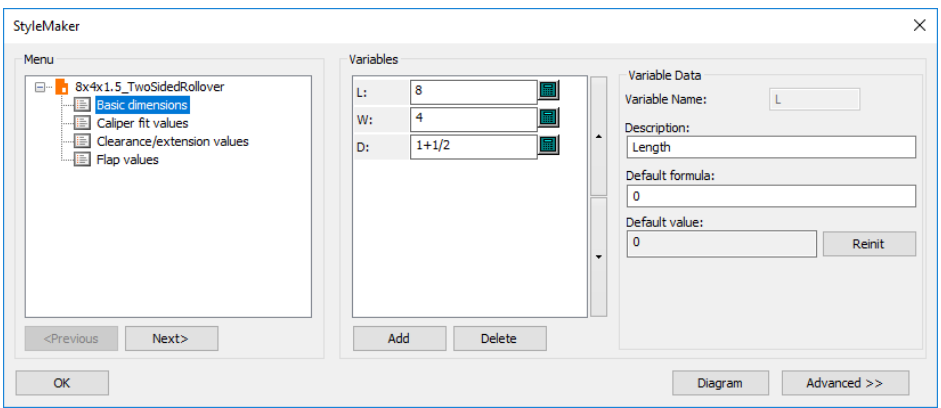

Das Feld **Variablenname** enthält den Namen der Variable. Es wird jedoch nicht angezeigt, wenn Sie den Namen in die Statusleiste eingegeben haben. Das Feld **Beschreibung** wird im Menü als QuickInfo angezeigt, wenn Sie den Entwurf neu aufbauen.In der obigen Abbildung wird der Wert der

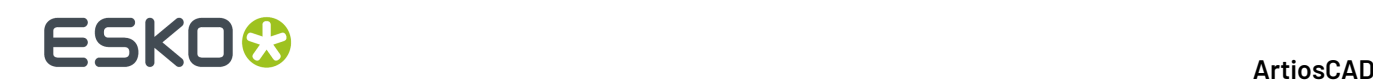

Variablen L auf 4 eingestellt und Länge als Beschreibung verwendet. Dies bedeutet, Sie können auf die Eingabeaufforderung hin L statt 5 eingeben, wenn Sie eine Geometrie konstruieren, die sich auf die Länge des Entwurfs bezieht.

Um eine Variable hinzuzufügen, klicken Sie im Dialogfeld StyleMaker auf **Hinzufügen** oder geben Sie den gewünschten Namen in das Eingabefeld der Statusleiste ein. Alle von Ihnen definierten Variablen werden im Variablen-Tastenfeld angezeigt.

Um eine Variable zu löschen, klicken Sie im Dialogfeld StyleMaker auf **Löschen**.

Um die Reihenfolge der Menüs zu ändern, ziehen Sie sie und legen Sie sie am gewünschten Ort ab.

Die Schaltfläche **Erweitert** im Dialogfeld StyleMaker bringt Sie zur optionalen Funktion Advanced StyleMaker.

### **Neuaufbau eines Entwurfs**

Wenn Sie einen Entwurf neu aufbauen, können Sie die Werte der von Ihnen definierten Variablen ändern. Dieser Vorgang ähnelt dem Verwenden eines Standards. Klicken Sie im Menü **Entwurf** auf **Entwurf neu aufbauen** und geben Sie neue Werte in die Felder neben den Namen der Variablen ein. Wenn Sie die neuen Werte eingetragen haben, klicken Sie auf **OK**.

Entwürfe auf der Grundlage einer früheren Version als LASERPOINT IQ 2 werden wie in LASERPOINT mit einem schwarzen Textfenster neu aufgebaut.

### **Neuaufbau eines Entwurfs mit 'Wiederholung neu aufbauen'**

Mit dem Werkzeug **Wiederholungneu aufbauen** auf der Werkzeugleiste **Rückgängig/ Wiederherstellen** und im Menü **Entwurf** können Sie einen Entwurf schrittweise neu aufbauen und gleichzeitig anzeigen. Dies ist eine leistungsstarke Funktion. Speichern Sie immer Ihre Entwürfe, bevor Sie diesen Befehl ausführen.

**Hinweis:** Die Befehle im Rückgängig/Wiederherstellen-Puffer gehen verloren, wenn Sie das Werkzeug Wiederholung neu aufbauen öffnen. Vergewissern Sie sich, dass alle gewünschten Rückgängig/ Wiederherstellen-Schritte ausgeführt worden sind, bevor Sie dieses Werkzeug öffnen.

Wenn Sie neu ausbaubare Entwürfe erstellen, zeichnet ArtiosCAD alle von ihnen ausgeführten Mausklicks, Menübefehle sowie die ausgeführte Werkzeugauswahl auf. Diese Befehle und Verfahren werden in der Entwurfsdatei selbst abgespeichert. ArtiosCAD baut den Entwurf neu auf, indem diese gespeicherten Befehle mit den von Ihnen angegebenen aktualisierten Variablenwerten ausgeführt werden. Wenn Sie einen Entwurf normal neu aufbauen, nimmt ArtiosCAD die neuen Werte und vervollständigt die neue Geometrie automatisch. Das Werkzeug **Wiederholungneu aufbauen** bietet eine größere Kontrolle über den Neuaufbauvorgang.

Um dieses Werkzeug zu verwenden, klicken Sie auf **Wiederholungneu aufbauen**. Die folgenden Werkzeuge werden in der Statusleiste angezeigt.

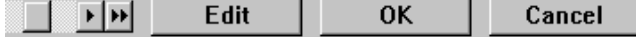

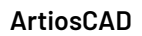

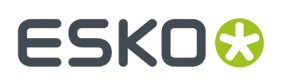

Die Bildlaufleiste **Position** gestattet Ihnen, jeden einzelnen Schritt in der Konstruktion des Entwurfs durchzugehen, wobei das Ende ganz links der unaufgebaute Entwurf und das Ende ganz rechts der aufgebaute Entwurf ist. Die einzelnen Pfeilschaltflächen bewegen das Statusanzeigefeld jeweils um einen Schritt weiter, während die Doppelpfeilschaltflächen entweder zum unaufgebauten Entwurf (nach links zeigender Pfeil) oder zum aufgebauten Entwurf (nach rechts zeigender Pfeil) wechseln. Während Sie auf die Pfeile klicken, können Sie sehen, wie der Entwurf aufgebaut wird. Sie können auch die Schaltfläche der Bildlaufleiste ziehen, um den Entwurf neu aufzubauen.

Die Schaltfläche **Bearbeiten** wird ausführlicher im folgenden Abschnitt beschrieben.

Klicken Sie auf **OK**, um die von Ihnen vorgenommenen Änderungen zu übernehmen. Falls die Schaltfläche auf der Bildlaufleiste Position nicht ganz rechts liegt, werden Sie gefragt, ob Sie den Entwurf mit den restlichen Befehlen unverändert abschließen oder die restlichen Befehle ignorieren möchten. Treffen Sie Ihre entsprechende Auswahl und klicken Sie auf **OK**.

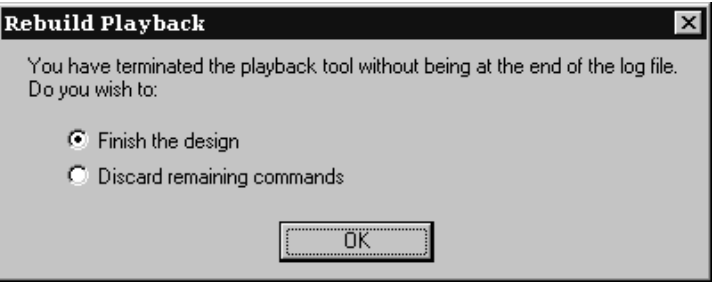

#### **Bearbeiten des Befehlsverlaufs**

Wenn das Werkzeug **Wiederholungneu aufbauen** aktiv ist, wird mit der Schaltfläche **Bearbeiten** der Statusleiste das Dialogfeld **Protokoll bearbeiten** geöffnet, in dem Sie die für den Neuaufbau des Entwurfs verwendeten Befehle verändern können.

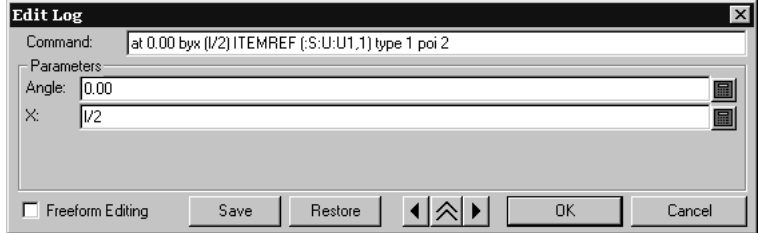

Der aktuelle Befehl wird im Feld **Befehl** angezeigt. Sie können die Befehle direkt ändern oder einfach nur die Parameter ändern, indem Sie neue Werte in die Felder der Gruppe **Parameter** eingeben. Jeder Befehl besitzt unterschiedliche Parameter.

Es gibt drei Parameterarten. Die Parameterarten wirken sich auf die Schaltfläche am Ende des Parameter-Eingabefelds aus.

III Im Beispiel oben ist die Schaltfläche das Tastenfeld, da beide Parameter numerisch sind. Um einen numerischen Parameter zu ändern, tragen Sie einen neuen Wert, eine Variable bzw. einen Ausdruck ein (Sie werden aufgefordert, die Variable zu definieren, wenn sie nicht existiert), oder verwenden Sie die Schaltflächen auf dem Tastenfeld, um die Abstände und Winkel anzugeben.

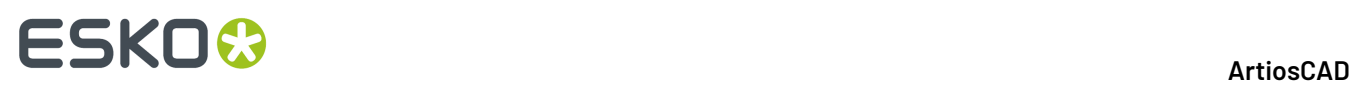

Select line Wenn sich der Parameter auf eine Linie bezieht, lautet die Schaltfläche **Linie wählen**. Wenn Sie darauf klicken, können Sie eine andere Linie wählen, die mit dem Befehl erstellt werden soll. Gehen Sie vorsichtig mit der Verwendung dieser Schaltfläche um.

Select point Wenn sich der Parameter im Dialogfeld Protokoll bearbeiten auf einen Punkt bezieht, lautet die Schaltfläche **Punkt wählen**, und der Punkt ist im Entwurfsbereich des ArtiosCAD-Fensters markiert. Wenn Sie auf die Schaltfläche klicken, können Sie einen anderen Punkt wählen, auf den sich der Befehl beziehen soll. Gehen Sie vorsichtig mit der Verwendung dieser Schaltfläche um.

Mit den Pfeilschaltflächen wechseln Sie wie in der Bildlaufleiste Position schrittweise durch die Konstruktionsbefehle. Die Schaltfläche mit dem Doppelpfeil nach unten erweitert das Dialogfeld und zeigt die eigentlichen Befehle an.

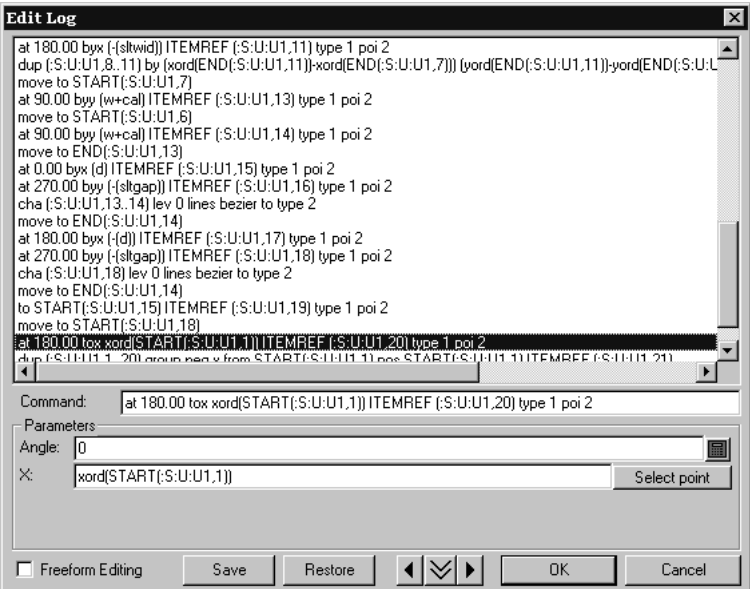

Um einen zu ändernden Befehl auszuwählen, klicken Sie auf ihn mit der Maus oder verschieben ihn mit den Pfeiltasten auf der Tastatur.

Das Kontrollkästchen **Freies Bearbeiten** schaltet zwischen den Gruppen **Befehl** und **Parameter** hin und her. Sie können die Befehle verändern, indem Sie sie auswählen und dann überschreiben, so wie Sie es in einem Textbearbeitungsprogramm tun würden. Eine Zeile darf max. 4.096 Zeichen enthalten. Wenn Sie sich im Modus Freies Bearbeiten befinden, wird der Entwurf mit der Schaltfläche **Aktualisieren** aktualisiert.

Mit den Schaltflächen **Speichern** und **Wiederherstellen** können Sie die Befehle in einer Textdatei speichern und dann bei Bedarf wiederherstellen. Dies ist besonders dann praktisch, wenn Sie unbeabsichtigte Veränderungen vorgenommen haben.

#### **Hinweise und Warnungen zu 'Wiederholung neu aufbauen'**

Die Werkzeuge Bemaßung, **Füllen** und **Linie** werden nicht von Wiederholung neu aufbauen beeinflusst.

Die Befehle SET, DSET, IF, TRY undLABELkönnen nicht zusammen mit dem Werkzeug **Wiederholung des Neuaufbaus** verwendet werden.

Das Werkzeug **Wiederholungneu aufbauen** arbeitet nur mit den Befehlen, die in der Entwurfsdatei bzw.im **Rückgängig**-Befehlspuffer gespeichert sind. Diese werden eingestellt, wenn der Entwurf zum

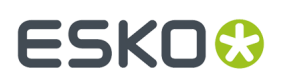

ersten Mal neu aufgebaut wird. Wenn ein wiederhergestellter Entwurf noch nie neu aufgebaut worden ist, wird der Neuaufbauprozess mit dem Start des Werkzeugs **Wiederholungneu aufbauen** begonnen.

Definieren Sie alle gewünschten Variablen in StyleMaker, bevor Sie das Werkzeug **Wiederholungneu aufbauen** starten. Definieren Sie die Variablen nicht bei gestartetem Werkzeug **Wiederholungneu aufbauen**, da dies zu unvorhersehbaren Ergebnissen führen kann.

## **Erstellen eines Standards mit Advanced StyleMaker-Techniken**

Das Erstellen von Standards in ArtiosCAD ist einfach. StyleMaker gestattet Ihnen, Standards mit der eingebauten Entwurfsintelligenz zu konstruieren. Beispielsweise können Sie einen Entwurf erstellen, bei dem die Anzahl der Schlitze am Boden von der Breite des Entwurfs bestimmt wird.

Sie müssen die Option "Advanced StyleMaker" erworben haben, um "Advanced StyleMaker" verwenden zu können. Wenn Sie Advanced StyleMaker nicht besitzen, können Sie die Anleitungen in diesem Abschnitt nicht ausführen.

Variablen werden verwendet, um neu aufbaubare Entwürfe zu erstellen. Der Wert einer Variablen kann entweder eine Formel sein, die ArtiosCAD mitteilt, wie der Wert zu berechnen ist, oder eine Konstante, die Sie immer dann festlegen, wenn Sie den Entwurf neu aufbauen. Um eine neu aufbaubare Geometrie zu erstellen, geben Sie eine Variable an, wenn Sie zur Eingabe eines Abstands, eines Winkels, eines Radius oder anderer Maße aufgefordert werden.

Diese Anleitungen setzen voraus, dass Sie schon wissen, wie eine Geometrie konstruiert wird und wie die Werkzeuge auf den Werkzeugleisten Geometrie und Bearbeiten verwendet werden. In diesem Kapitel lernen Sie, wie Sie eine variable Anzahl von Schlitzen und Laschen in einem Entwurf erstellen, sodass Sie ein Tablett ähnlich wie in der folgenden Abbildung erstellen können.

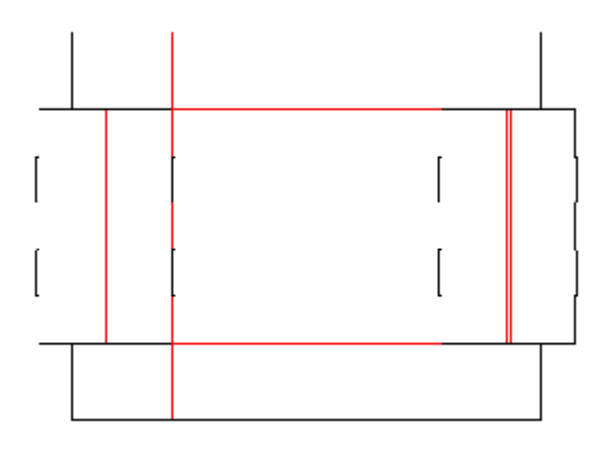

Ein Standard wird in vier Schritten erstellt:

- **1.** Planen Sie den Entwurf.
- **2.** Erstellen Sie den Entwurf durch das Erstellen von Menüs, das Hinzufügen von Variablen und die Konstruktion einer Geometrie.
- **3.** Testen Sie den Entwurf.

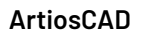

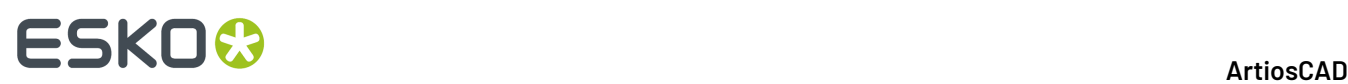

**4.** Fügen Sie den Entwurf zum Formatkatalog hinzu.

### **Schritt 1: Planen des Entwurfs**

Der erste Schritt beim Erstellen eines Standards ist die Planung des Entwurfs. Gibt es eine Geometrie, die immer gleich sein wird, z. B. eine Winkeleinstellung oder der Radius eines Bogens? Welche Teile des Entwurfs müssen mit Variablen erstellt werden? Hängen ihre Maße von anderen Teilen des Entwurfs ab? Arbeiten Sie so gründlich wie möglich.

Die Anzahl der Schlitze und Laschen hängt von der Breite des Entwurfs ab. Der Standard gibt Ihnen auch die Möglichkeit, die Anzahl der gewünschten Schlitze und Laschen anzugeben.

Was wissen Sie über die Schlitze? Sie wissen Folgendes:

- **1.** Die Schlitze sollten alle die gleiche Größe aufweisen.
- **2.** Die Lücken zwischen den Schlitzen und die Schlitze sollten die gleiche Länge besitzen.
- **3.** Die Schlitze sollten kein Ende der Linie berühren, auf der sie liegen.
- **4.** Es wird eine Lücke mehr als die Anzahl der Schlitze benötigt.
- **5.** Die Länge jedes Schlitzes basiert auf einem Bruchteil der Breite des Entwurfs.
- **6.** Die Größe der Lücke zwischen den Schlitzen sollte der Länge der Linie, der die Lücken am nächsten liegen, abzüglich des Abstands, den alle Schlitze besitzen, dividiert durch die Gesamtzahl der Schlitze plus 1 entsprechen.
- **7.** Die Breite der Schlitze sollte zweimal die Materialstärke plus die Außenzunahme betragen.
- **8.** Es gibt Situationen, in denen Sie die Anzahl der Schlitze unabhängig von einer Formel angeben möchten.

Die gleichen Kenntnisse können auch auf die Anzahl der Laschen angewendet werden.

Sie können Variablen zuweisen und diese Konzepte in Ausdrücke konvertieren, die als Formeln in ArtiosCAD verwendet werden können.

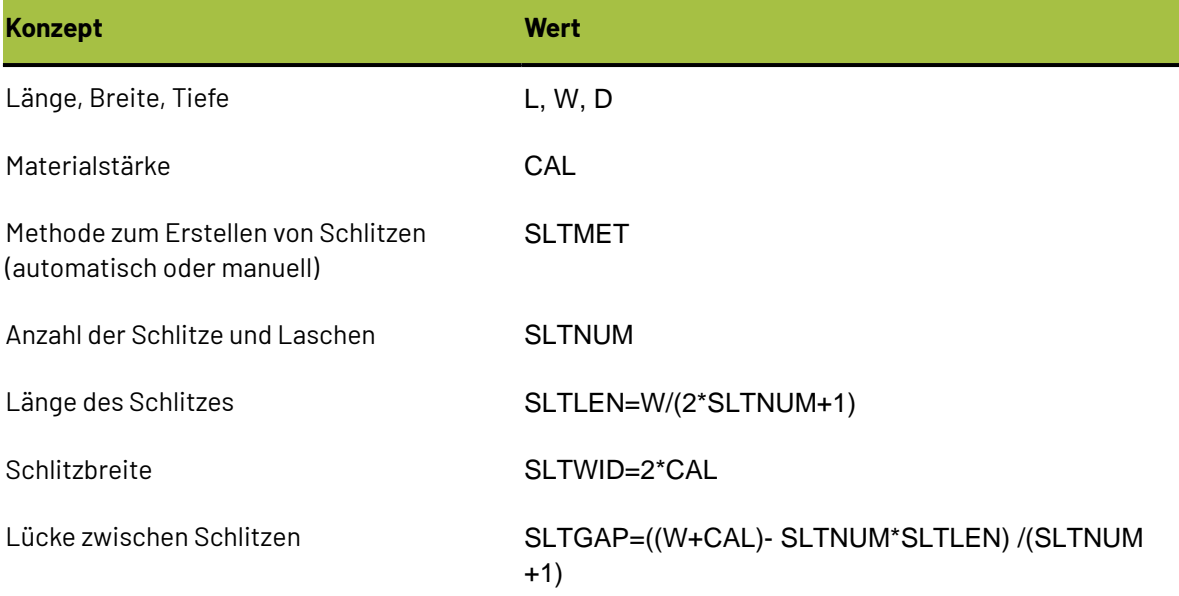

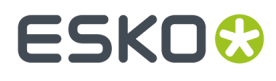

#### **Konzept Wert**

### **Schritt 2 – Erstellen des Entwurfs**

Wenn Sie so viel wie möglich geplant haben, dann ist es Zeit, ArtiosCAD zu verwenden, um Ihre kreativen Ideen in einen Entwurf umzuwandeln.

Erstellen Sie einen leeren Entwurf, indem Sie ArtiosCAD starten und auf **Datei** > **Neu** > **Entwurf** klicken. Wählen Sie einen entsprechenden Parametersatz und Materialcode aus.

Öffnen Sie StyleMaker, indem Sie im Menü **Entwurf** auf **StyleMaker** klicken.

Klicken Sie auf **Erweitert**, um Advanced StyleMaker zu öffnen.

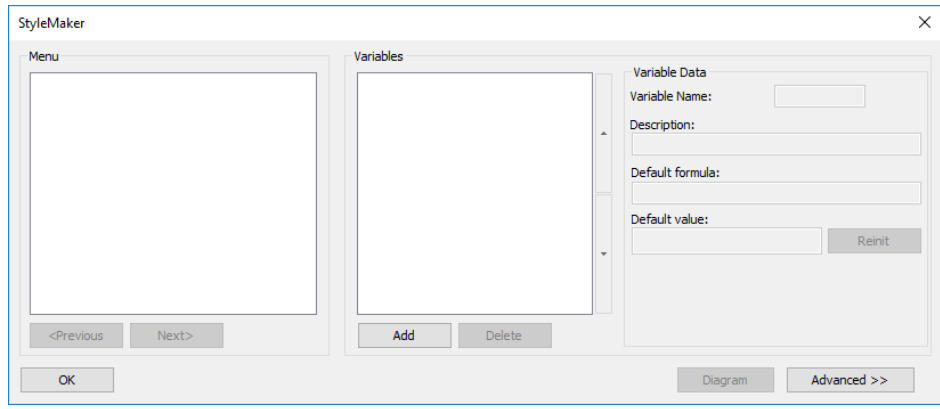

Die folgende Abbildung zeigt das Dialogfeld Advanced StyleMaker.

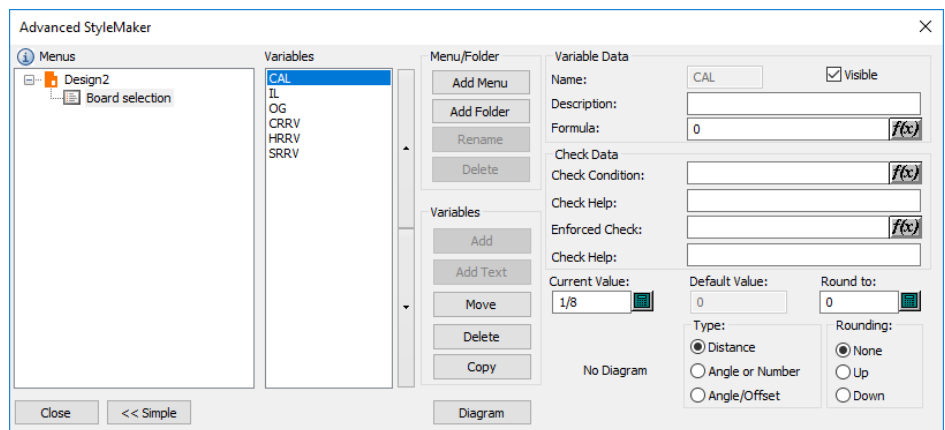

#### **Erstellen von Menüs und Variablen**

Wenn Sie einen neuen leeren Entwurf erstellen, fügt ArtiosCAD automatisch ein Materialauswahl-Menü ein, sodass Sie die Materialspezifikationen verändern können, wenn Sie den Entwurf neu aufbauen.

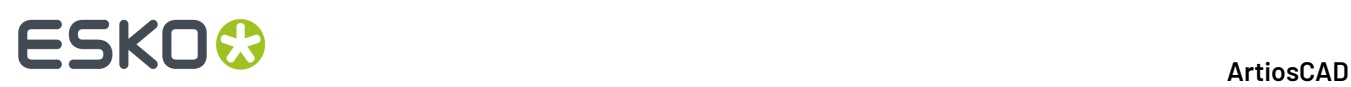

Auch wenn Variablen Variablen verwenden dürfen, die zuvor im gleichen Menü als Objekte ihrer Vorgabewerte definiert wurden, werden die Variablenwerte erst beim Beenden des Menüs gespeichert. Die Variablen in einem Menü werden u. U. nicht erwartungsgemäß neu initialisiert. Sie könnten die Variablen zwar in weniger Menüs kombinieren, doch könnte sich dies auf die Zuverlässigkeit des Neuaufbauprozesses auswirken. SLTLEN und SLTGAP sollten sich in unterschiedlichen Menüs befinden, nachdem SLTNUM definiert wurde. Demzufolge müssen Sie fünf Menüs hinzufügen.

Das erste Menü sollte die Grundbemaßungen des Entwurfs enthalten. Das zweite Menü sollte eine Auswahl von Schlitzarten enthalten (wie ArtiosCAD die Anzahl der Schlitze im Entwurf bestimmt). Das dritte Menü sollte die Variablen enthalten, die für die Berechnung der Schlitzanzahl erforderlich sind. Das vierte Menü sollte die Variable für die Schlitzlänge enthalten. Das letzte Menü sollte die Variable für die Lücken zwischen den Schlitzen enthalten.

#### **Hinzufügen des Menüs 'Innenabmessungen'**

ArtiosCAD wird mit einem Satz vordefinierter Menüs und Variablen geliefert, die bei der Konstruktion von Standards helfen sollen. Klicken Sie im Dialogfeld Advanced StyleMaker in der Gruppe **Variablen** auf **Kopieren**.

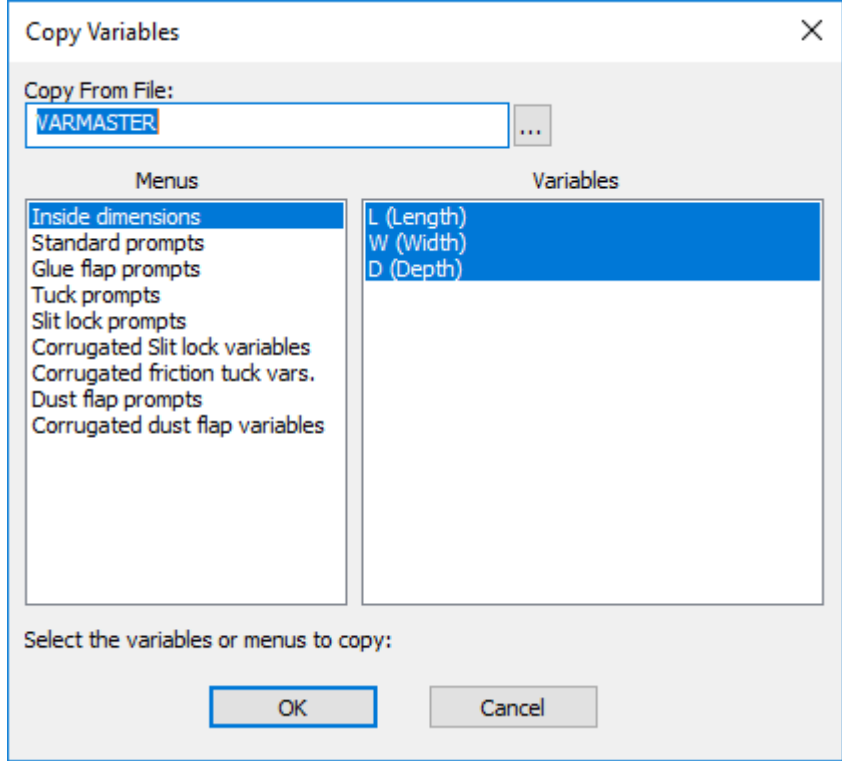

Das Menü **Innenabmessungen** und die darin enthaltenen Variablen sind standardmäßig ausgewählt. Klicken Sie auf **OK**, um sie in den Entwurf zu kopieren. Wählen Sie im Dialogfeld "Menü oder Variablen kopieren" **Gesamtes Menü kopieren** aus und klicken Sie auf **OK**. Das Dialogfeld Advanced StyleMaker sollte ähnlich wie in der Abbildung unten aussehen.

#### **ArtiosCAD**

# **ESKO&**

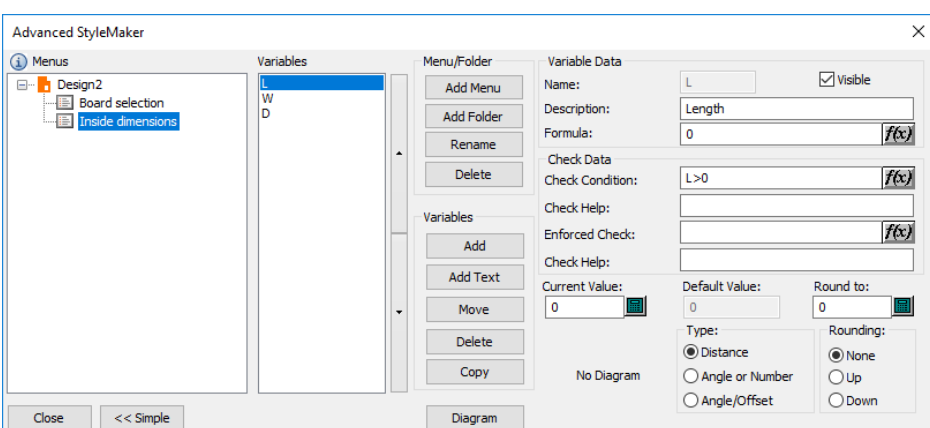

Wählen Sie jede Variable aus und tragen Sie einen Wert im Feld "Aktueller Wert" ein. Die empfohlenen Werte sind 24 Zoll bzw. 600 Millimeter für Länge und Breite und 12 Zoll bzw. 300 Millimeter für die Tiefe.

#### **Hinzufügen des Menüs für die Auswahl der Schlitzarten**

Klicken Sie in der Gruppe "Menü/Ordner" auf **Menü hinzufügen**, um das Menü für die Auswahl der Schlitzarten hinzuzufügen.Im Dialogfeld Menüname tragen Sie Schlitzartenauswahl als Titel des Menüs ein. Stellen Sie die Optionsschaltfläche für die Menüart auf **Stylauswahlmenü** ein, wie in der Abbildung unten dargestellt. Klicken Sie auf OK.

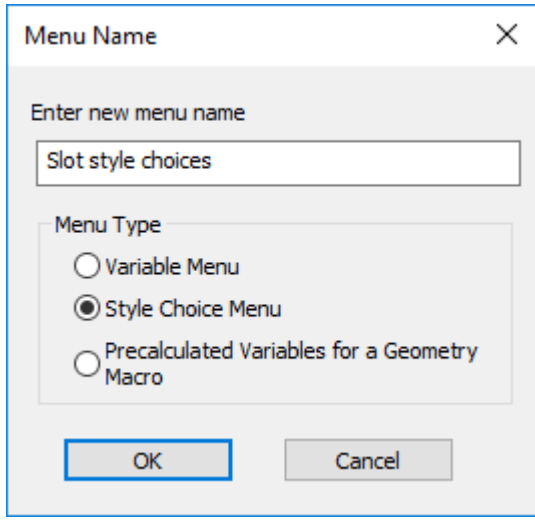

Klicken Sie in der Gruppe **Variablen** des Dialogfelds Advanced StyleMaker auf die Schaltfläche **Hinzufügen**. Tragen Sie SLTMET in das Feld **Variablenname** ein und klicken Sie auf **OK**.

# **ESKO<sup>8</sup>**

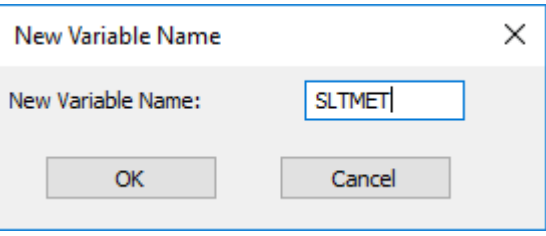

Wenn Sie auf **OK** geklickt haben, wird die Variable in der Liste der Variablen angezeigt.Im Feld **Gruppentitel** tragen Sie Schlitzartenauswahl ein. Dies wird als Titel der Gruppe der Auswahlmöglichkeiten angezeigt, wenn der Entwurf neu aufgebaut wird. Die Stilauswahlvariablen funktionieren wie folgt: Sie legen die Variablen auf einen Wert von einer Reihe von Werten fest, die den Einträgen entsprechen, die Sie in der Gruppe **Artenauswahl** vorgenommen haben. Beispielsweise legt der erste Eintrag, den Sie hinzufügen, die Variable auf 1 fest, die zweite auf 2, die dritte auf 3 usw. Danach bauen Sie die Geometrie mit der folgenden Logik auf: "Wenn X=1, dann A; wenn X=2, dann B; wenn X=3, dann C" usw.

Klicken Sie auf **Hinzufügen** in der Gruppe "Stilauswahl Variablendaten" und tragen Sie Auto als Bezeichnung (Name) der ersten Auswahl ein. Klicken Sie wieder auf **Hinzufügen** und tragen Sie 1 als Bezeichnung ein. Wiederholen Sie diese Aktion und tragen Sie 2 als Bezeichnung ein. Wiederholen Sie diese Aktion und tragen Sie 3 als Bezeichnung ein. Das Dialogfeld sollte nun ähnlich wie in der Abbildung unten aussehen.

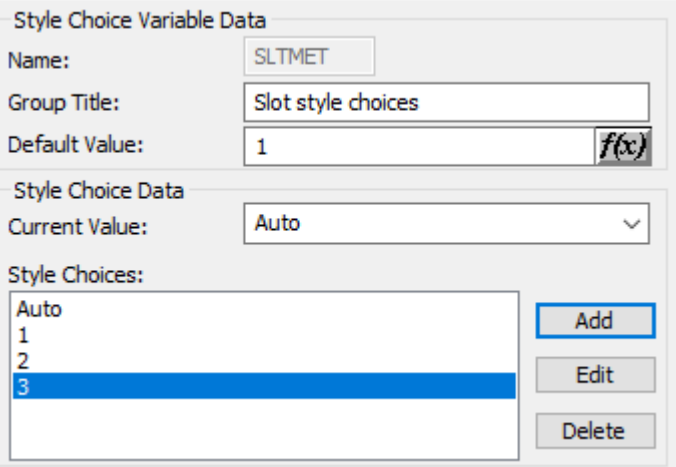

In diesem Beispiel besitzt beim Neuaufbau eines Entwurfs SLTMET den Wert 1, wenn Sie die Auswahl **Auto** verwenden. Wenn Sie Auswahl **1** verwenden, beträgt SLTMET 2 usw.

#### **Hinzufügen des Menüs 'Anzahl der Schlitze'**

Nun folgt der Teil, in dem Intelligenz in den Entwurf eingebaut wird. Klicken Sie auf **Menü hinzufügen** in der Gruppe "Menü/Ordner", um ein neues Menü hinzuzufügen. Nennen Sie es Anzahl der Schlitze, stellen Sie die Optionsschaltfläche Menüart auf **Variablenmenü** und klicken Sie auf **OK**. Klicken Sie in der Gruppe "Variablen" auf **Hinzufügen** und tragen Sie SLTNUM ein. Tragen Sie Anzahl der Schlitze in das Feld "Beschreibung" ein. Stellen Sie in der Gruppe "Typ" den Typ auf **Winkel oder**

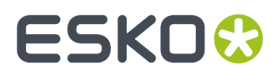

**Nummer** ein. Klicken Sie auf die Formel-Schaltfläche am Ende des Feldes **Formel**, um das Dialogfeld "Ausdruck bearbeiten" zu öffnen.

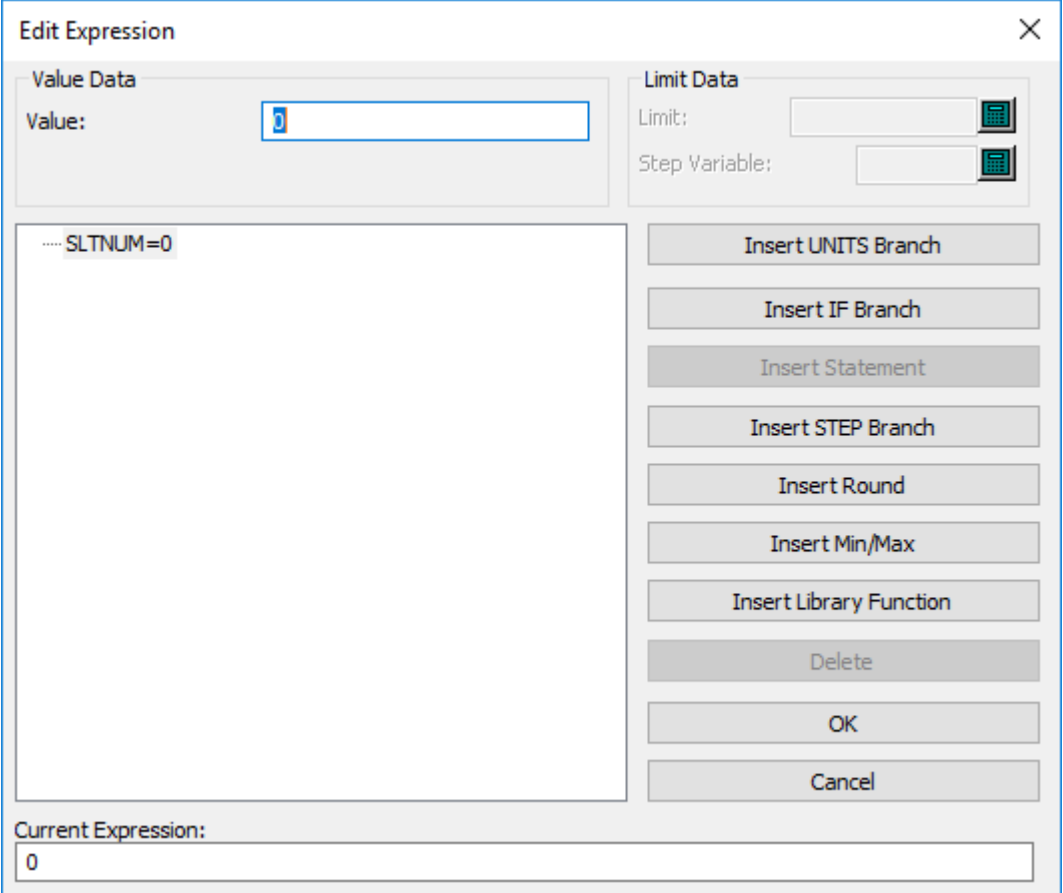

Die Logik, die in den Entwurf eingebaut werden soll, entspricht der Struktur WENN…DANN…SONST. Klicken Sie auf **WENN Zweigeinfügen**.. Tragen Sie in das Feld "WENN-Ausdruck" SLTMET=1 ein. Tragen Sie in das Feld "WENN-Wert" 1 ein. Tragen Sie in das Feld "SONST-Wert" 2 ein. Dies bedeutet: Wenn SLTMET=1 (d. h. wenn die Schlitzartauswahl auf 1 gestellt ist), wird der Wert von SLTNUM auf 1 gesetzt, sonst auf 2. Klicken Sie auf **OK**.

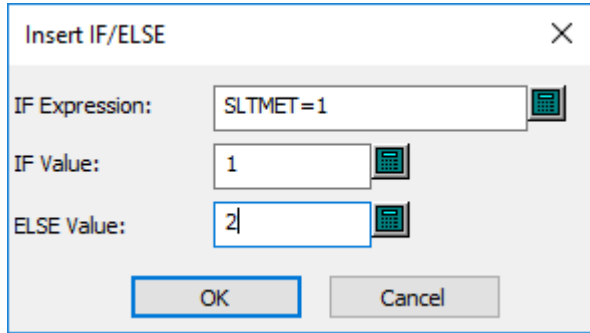

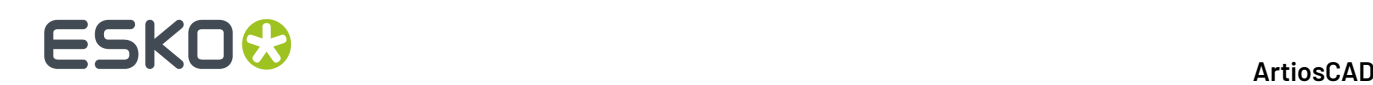

F-IF/ELSE IF SLTMET=1: SLTNUM=1 ELSE: SLTNUM=2

Doch wenn die erste Möglichkeit der Schlitzartauswahl gewählt wurde (die Auswahl Auto), entscheidet ArtiosCAD automatisch, wie viele Schlitze benötigt werden. Deswegen muss eine SCHRITT-Funktion in die WENN-Anweisung eingefügt werden.

Eine SCHRITT-Funktion ist ein Ausdruck, der folgende Logik verwendet: Wenn A kleiner als (oder gleich) die Konstante 1 ist, dann stelle B auf den Wert X ein. Wenn A größer als (oder gleich) die Konstante 1, aber kleiner als (oder gleich) die Konstante 2 ist, dann stelle B auf den Wert Y ein. Wenn A größer als (oder gleich) die Konstante 2, doch kleiner als die Konstante 3 ist, dann stelle B auf den Wert Z ein usw.

Deswegen wählen Sie den Eintrag **IF SLTMET=1: SLTNUM=1** und klicken auf **SCHRITT Zweigeinfügen**.

Die Anzahl der Schlitze sollte auf der Breite des Entwurfs basieren. Deswegen stellen Sie die Variable **SCHRITT** auf W ein. Wenn die Breite des Entwurfs kleiner als 6 ist, soll nur ein Schlitz gemacht werden. Stellen Sie die Schrittbegrenzung auf 6 und den Schrittwert auf 1 ein. Stellen Sie den SONST-Wert auf 2 ein. Klicken Sie auf **OK**. Das Dialogfeld Ausdruck bearbeiten sollte ähnlich aussehen wie in der Abbildung unten.

> FF-IF/ELSE E-IF SLTMET=1: STEP(W) WHEN W<6: SLTNUM=1 -- STEP Otherwise: SLTNUM=2 ELSE: SLTNUM=2

Nun wollen wir einen SCHRITT-Zweig für den Fall hinzufügen, dass die Breite größer als 6, aber kleiner als oder gleich 12 ist. Klicken Sie auf die Zeile **SCHRITT Sonst** und klicken Sie auf **Schritteintrag zufügen**. Tragen Sie 12 für die Schrittbegrenzung und 2 für den Schrittwert ein.

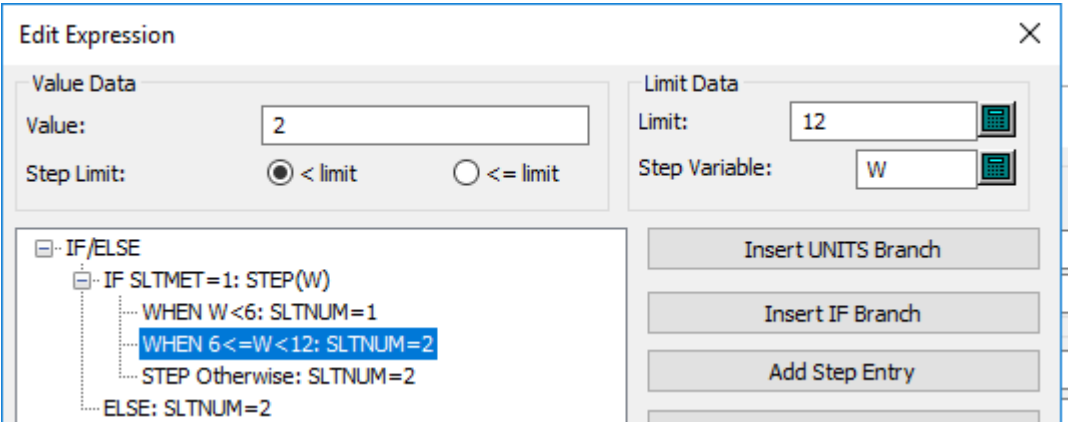

Wiederholen Sie dieses Hinzufügen von SCHRITT-Einträgen 4 Mal, wobei Sie jedes Mal die Schrittbegrenzung um 6 und den Schrittwert um 1 erhöhen. Der letzte **IF SLTMET=1**-Eintrag der WENN-Anweisung sollte wie in der folgenden Abbildung aussehen.

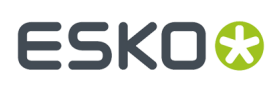

F-IF/ELSE E-IF SLTMET=1: STEPIWI WHEN W<6: SLTNUM=1 WHEN 6<=W<12: SLTNUM=2 WHEN 12<=W<18: SLTNUM=3 WHEN 18<=W<24: SLTNUM=4 WHEN 24<=W<30: SLTNUM=5 WHEN 30<=W<36; SLTNUM=6 STEP Otherwise: SLTNUM=2 ELSE: SLTNUM=2

Nun kennt ArtiosCAD die Anzahl der zu erstellenden Schlitze, wenn die Auswahl **Auto** im Menü für die Schlitzartauswahl gewählt worden war. Doch es müssen noch WENN-Anweisungen für die anderen Artenauswahlmöglichkeiten hinzugefügt werden.

Klicken Sie auf den Eintrag **ELSE: SLTNUM=2** und klicken Sie auf **Eintrag WENN zufügen**. Tragen Sie SLTMET=2 in das Feld "WENN-Ausdruck" und 1 in das Feld "WENN-Wert" ein. Klicken Sie auf **OK**.

Fügen Sie noch zwei weitere **WENN**-Einträge hinzu, wobei der erste den WENN-Ausdruck SLTMET=3 sowie einen WENN-Wert von 2 und der zweite Eintrag den WENN-Ausdruck SLTMET=4 sowie einen WENN-Wert von 3 erhält. Wenn Sie den Vorgang abgeschlossen haben, sollte das Dialogfeld Ausdruck bearbeiten wie in der Abbildung unten aussehen. Klicken Sie auf **OK**, um zum Dialogfeld Advanced StyleMaker zurückzukehren.

```
FE-IE/ELSE
  白· IF SLTMET=1: STEP[W]
        WHEN W<6: SLTNUM=1
        WHEN 6<=W<12: SLTNUM=2
        WHEN 12<=W<18: SLTNUM=3
        WHEN 18<=W<24: SLTNUM=4
        WHEN 24<=W<30: SLTNUM=5
       - WHEN 30<=W<36: SLTNUM=6
      STEP Otherwise: SLTNUM=2
     -IF SLTMET=2: SLTNUM=1
     -IF SLTMET=3: SLTNUM=2
    -IF SLTMET=4: SLTNUM=3
     ELSE: SLTNUM=2
```
Da nun die Anzahl der Schlitze bestimmt worden ist, können Sie die Variablen für die Schlitzlänge und die Lücken zwischen ihnen einstellen.

#### **Hinzufügen des Menüs Schlitzmaße**

Klicken Sie in der Gruppe "Menü/Ordner" auf **Menü hinzufügen**. Tragen Sie Schlitzmaße als Menübezeichnung ein und stellen Sie die Optionsschaltfläche Menüart auf **Variablenmenü**. Klicken Sie auf **OK**.

Klicken Sie in der Gruppe "Variablen" auf **Hinzufügen**. Tragen Sie SLTLEN als Name der neuen Variable ein und klicken Sie auf **OK**. Tragen Sie Schlitzlänge in das Feld "Beschreibung" ein. Rufen Sie sich Ihre Kenntnisse über die Schlitze ins Gedächtnis zurück und tragen Sie W/(2\*SLTNUM+1) in das Feld "Formel" ein.

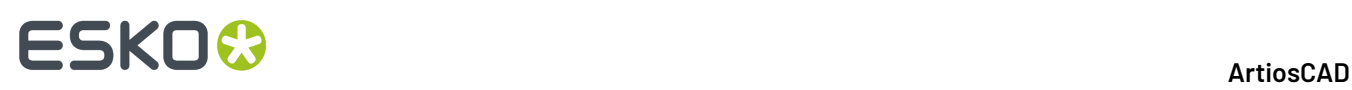

Klicken Sie in der Gruppe "Variablen" auf **Hinzufügen**. Tragen Sie SLTWID als Name der neuen Variable ein und klicken Sie auf **OK**. Tragen Sie Schlitzbreite in das Feld "Beschreibung" ein. Rufen Sie sich Ihre Kenntnisse über die Schlitze ins Gedächtnis zurück und tragen Sie CAL\*2 in das Feld "Formel" ein.

Da nun die Schlitzmaße hinzugefügt worden sind, kann die Lückenvariable der Schlitze hinzugefügt werden. Diese Variable kann sich in demselben Menü wie die Variablen für Länge und Breite der Schlitze befinden, da es eine versteckte Variable ist, die nicht mehr geändert werden sollte, wenn der Entwurf neu aufgebaut wird.

Klicken Sie in der Gruppe "Variablen" auf **Hinzufügen**. Tragen Sie SLTGAP als Name der neuen Variable ein. Deaktivieren Sie das Kontrollkästchen **Sichtbar**, sodass es nicht aktiviert ist. Tragen Sie Lücke zwischen Schlitzen im Feld **Beschreibung**: ein. Rufen Sie sich Ihre Kenntnisse über die Schlitze ins Gedächtnis zurück und tragen Sie ((W+CAL)-SLTNUM\*SLTLEN)/(SLTNUM+1) in das Feld "Formel" ein. Sie müssen vielleicht eine vorübergehende Formel eingeben, damit das Kontrollkästchen **Sichtbar** deaktiviert wird.

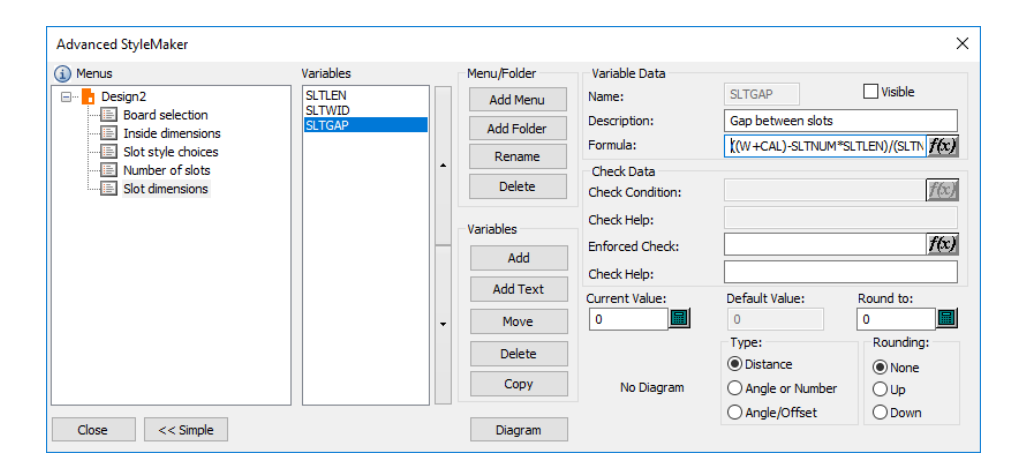

Da nun alle Menüs und Variablen definiert sind, kann mit der Konstruktion des Entwurfs begonnen werden. Klicken Sie auf **Schließen** und speichern Sie den Entwurf, bevor Sie fortfahren.

### **Konstruieren des Entwurfs**

Wir werden nur einen halben Entwurf zeichnen, da er mit dem Werkzeug **Kopie senkrecht spiegeln** kopiert werden kann, um einen vollständigen Entwurf zu erstellen.

Mit dem Werkzeug **Linie** zeichnen Sie eine Linie bei 0 Grad waagerecht rechts vom Ursprung mit einem X-Versatz von L/2.

Zeichnen Sie eine Linie vom Ende der Linie 1 bis SLTGAP. Ändern Sie diese Linie in eine Rille. Wählen Sie dazu das Werkzeug **Markieren** aus, doppelklicken Sie auf die Linie, wählen Sie **Rillung**im Dialogfeld Eigenschaften und klicken Sie anschließend auf **OK**.

Wechseln Sie zum Werkzeug **Rechteck** und bewegen Sie den Mauszeiger nach links oben. Stellen Sie den X-Versatz auf SLTWID und den Y-Versatz auf SLTLEN ein. Das Ergebnis sollte ungefähr wie in der Abbildung unten aussehen.

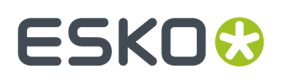

Klicken Sie auf das Werkzeug **Markieren** und wählen Sie die Rille und den Schlitz aus.

Klicken Sie auf das Werkzeug **Mehrfach kopieren mit Versatz**.In der Statusleiste werden Sie zur Eingabe der Anzahl der zu erstellenden Kopien aufgefordert. Geben Sie SLTNUM-1 ein und drücken Sie die Eingabetaste. Benutzen Sie den unteren Punkt des Falzes als Aufnahmepunkt. Stellen Sie den Winkel auf senkrecht 0 ein. Verwenden Sie die obere rechte Ecke des Schlitzes als Ablagepunkt. Die Konstruktion sollte nun ähnlich wie in der Abbildung unten aussehen.

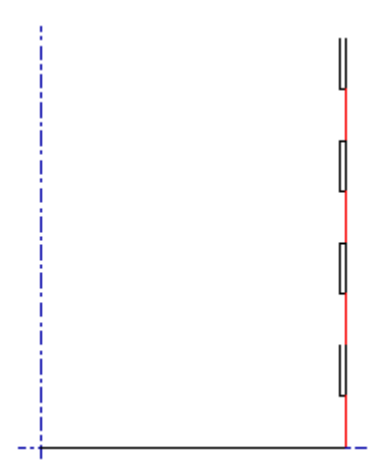

Mit dem Werkzeug **Zu Punkt verschieben** bewegen Sie sich zu dem Schnittpunkt der unteren Längenlinie und der Rille mit den Schlitzen.

Zeichnen Sie eine Waagerechte nach rechts mit D als X-Versatz.

Zeichnen Sie eine weitere Waagerechte nach rechts mit CAL\*2 als X-Versatz.

Zeichnen Sie eine weitere Waagerechte nach rechts mit D als X-Versatz.

Zeichnen Sie eine Senkrechte nach oben mit SLTGAP als Y-Versatz.

Zeichnen Sie eine Waagerechte nach rechts mit SLTWID als X-Versatz.

Zeichnen Sie eine Senkrechte nach oben mit SLTLEN als Y-Versatz.

Zeichnen Sie eine Waagerechte nach links mit SLTWID als X-Versatz. Die Konstruktion sollte nun ähnlich wie in der Abbildung unten aussehen.

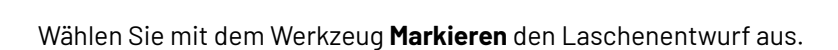

Mit dem Werkzeug **Mehrfach kopieren mit Versatz** kopieren Sie die Laschen auf die gleiche Weise wie zuvor die Schlitze. Mit SLTNUM-1 als die Anzahl der Kopien benutzen Sie den Schnittpunkt der horizontalen und der vertikalen Schnittlinie als Aufnahmepunkt, setzen den Winkel vertikal auf 0 und benutzen den oberen linken Punkt der Registerkarte als Ablagepunkt. Das Ergebnis sollte ähnlich aussehen wie die Konstruktion in der Abbildung unten.

# **ESKO۞** ArtiosCAD

Klicken Sie in der Symbolleiste Zoom auf die Schaltfläche **Ansichtsmodus** und aktivieren Sie **Endpunkte** in der Gruppe **Arten**.

Mit dem Werkzeug **Zu Punkt verschieben** bewegen Sie sich zum rechten Punkt in der Gruppe der zwei Punkte auf der unteren Schnittlinie. Sie müssen u. U. die Ansicht vergrößern, um die beiden Punkte zu sehen.

Mit dem Werkzeug **Linie** erstellen Sie eine Senkrechte nach oben mit W+CAL als Y-Versatz.

Mit dem Werkzeug **Zu Punkt verschieben** bewegen Sie sich zum linken Punkt in der Gruppe der zwei Punkte auf der unteren Linie.

Mit dem Werkzeug **Linie** erstellen Sie eine Senkrechte nach oben mit W+CAL als Y-Versatz.

Verbinden Sie die oberen Enden der beiden Linien mit einer Schnittlinie.

Ändern Sie die gerade erstellten Senkrechten in Rillen, und schalten Sie die Anzeige der Endpunkte aus. Die Konstruktion sollte nun ähnlich wie in der Abbildung unten aussehen.

# ESKOK

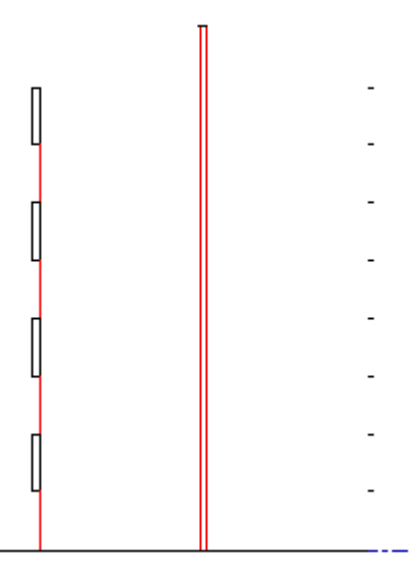

Mit dem Werkzeug **Zu Punkt verschieben** bewegen Sie sich zum oberen Ende der rechten Rille.

Zeichnen Sie eine Waagerechte nach rechts mit D als Y-Versatz.

Zeichnen Sie eine Senkrechte nach unten mit SLTGAP als Y-Versatz. WICHTIG: LASSEN SIE NICHT AM OBEREN ENDE DER LASCHE FANGEN!

Mit dem Werkzeug **Zu Punkt verschieben** bewegen Sie sich zum oberen Ende der linken Rille.

Zeichnen Sie eine Waagerechte nach links mit D als Y-Versatz.

Zeichnen Sie eine Senkrechte nach unten mit SLTGAP als Y-Versatz. WICHTIG: LASSEN SIE NICHT AM OBEREN ENDE DES SCHLITZES FANGEN!

Ändern Sie diese Senkrechte in eine Rille.

Zeichnen Sie eine Waagerechte vom oberen Ende der gerade erstellten Rille zur senkrechten Achse. Die Konstruktion sollte nun ähnlich wie in der Abbildung unten aussehen.

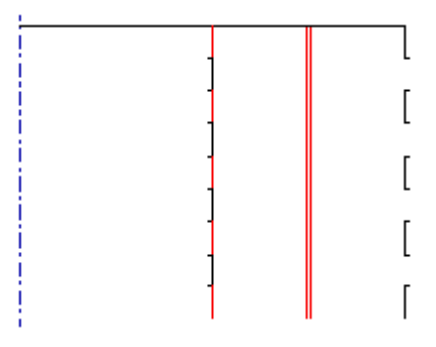

Wählen Sie mit dem Werkzeug **Markieren** alle Linien im Entwurf aus.

Klicken Sie in der Symbolleiste Bearbeiten auf die Schaltfläche **Kopieren** und danach auf die Schaltfläche **An Linie Spiegeln**. Klicken Sie direkt links von der senkrechten Achse. Die Konstruktion sollte nun ähnlich wie in der Abbildung unten aussehen. Speichern Sie den Entwurf.

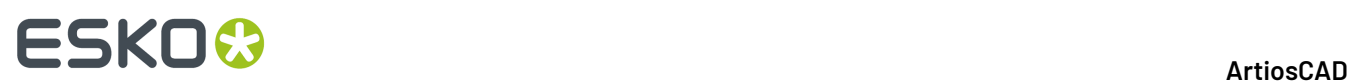

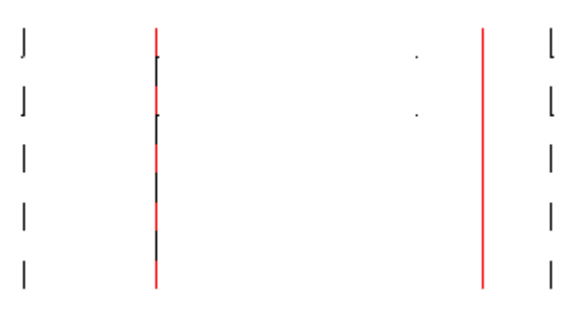

Konstruieren Sie den Rest des Tabletts mit den Techniken, die Sie bis jetzt gelernt haben.

### **Schritt 3: Testen des Entwurfs**

Zwei Dinge müssen in diesem Entwurf getestet werden: Sein Neuaufbau, und wie er tatsächlich funktioniert, wenn er produziert wurde. Bauen Sie den Entwurf mit dem Befehl **Entwurf neu aufbauen** des Menüs Entwurf neu auf. Verwenden Sie verschiedene Kombinationen von Werten für Länge, Breite und Tiefe. Stellen Sie jedes Mal die Schlitzartauswahl auf etwas anderes ein. Bei jedem Neuaufbau müssen Sie die Längenvariable des Schlitzes zurücksetzen.

Mit 3D testen Sie, ob der Entwurf für die Produktion bereit ist. Vergewissern Sie sich, dass die Laschen in die Schlitze passen und dass der Verschluss korrekt funktioniert.

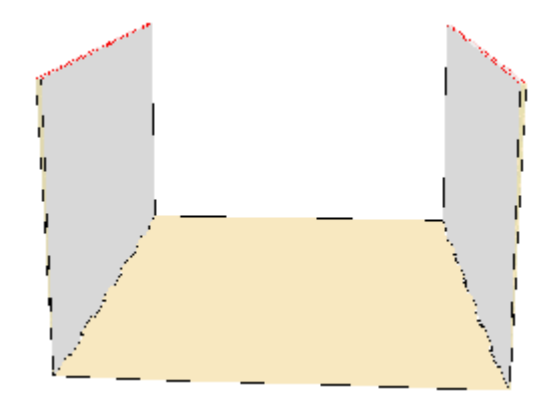

### **Schritt 4: Hinzufügen des Entwurfs zu einem Formatkatalog**

Damit jeder Benutzer von ArtiosCAD Zugriff auf diesen neuen Standard erhält, fügen Sie diesen einem Formatkatalog hinzu. Sie sollten auch eine Kopie der Entwurfsdatei in ..\Esko\Artios \ServerLib speichern.

- **1.** Beenden Sie alle geöffneten Entwürfe, sodass nur die Befehle Datei, Optionen und Hilfe auf der Menüleiste vorhanden sind.
- **2.** Klicken Sie im Menü **Optionen** auf **Vorgaben**.
- **3.** Klicken Sie mit der rechten Maustaste auf Formatkatalog im linken Fensterbereich, wählen Sie **Neu** und dann **Daten** im Kontextmenü.
- **4.** Geben Sie einen Namen ein, z. B. Benutzerdefiniertes Tablett. Drücken Sie nicht die Eingabetaste, wenn Sie fertig sind. Doppelklicken Sie vielmehr auf das Symbol vor dem Namen.

# ESKO<del>®</del>

**5.** Stellen Sie die Optionsschaltfläche **Standardtyp** auf **ArtiosCAD** ein.

#### **6.**

Klicken Sie auf und doppelklicken Sie auf den skalierbaren Entwurf, den Sie dem Katalog hinzufügen möchten. Das Dialogfeld sollte als Titel den gleichen Namen besitzen, den Sie eingegeben haben, und ähnlich wie in der Abbildung unten aussehen.

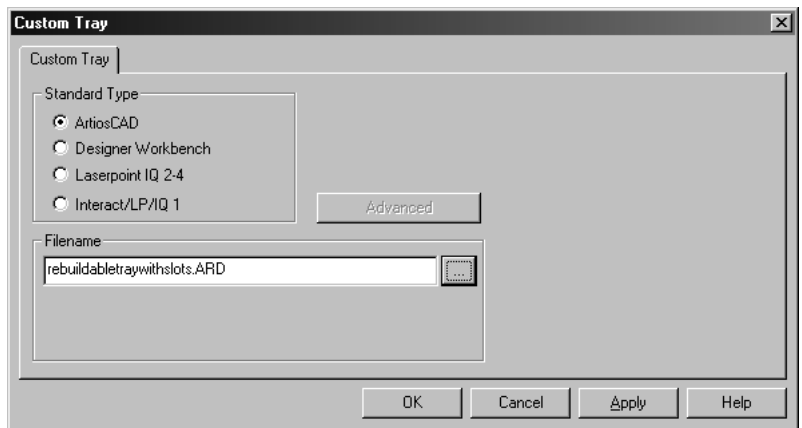

- **7.** Klicken Sie auf **OK**, um den Entwurf dem Formatkatalog hinzuzufügen. Der Bereich Gemeinsame Vorgaben des Dialogfelds Vorgaben sollte ähnlich wie in der Abbildung unten aussehen.
	- 由 Q Nick Styles 由 | Output Destination 由 3 Outputs **E** Plotting Style Catalog **E**D Printing press parameter sets 由 图 Prompted text table **E** Property defaults 由 3 Report Catalog **E** Single design parameter sets 由 ■ Special rule types 由 3 Startup defaults 白 3 Style catalog 由 **a** Corrugated **E** *i* Folding carton **Leggi Custom Tray** 由 图 Subtype Mapping Catalog
- **8.** Klicken Sie auf **Datei** und dann auf **Speichern**, um die gemeinsamen Vorgaben zu speichern. Wenn Sie Builder das nächste Mal verwenden, werden Sie Ihren benutzerdefinierten Entwurf in dem Katalog aufgelistet sehen, wie in der folgenden Abbildung dargestellt.

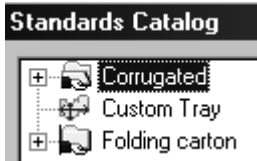

Ihr neu aufbaubarer Entwurf ist nun vollständig und kann von jeder Person angewendet werden, die diese Installation von ArtiosCAD verwendet.

## **Entwerfen für Re-board ®**

Re-board ® ist ein aus recyceltem Papier hergestelltes dickes Material. Die Verwendung von erfordert in ArtiosCAD einige unterschiedliche Entwurfstechniken gegenüber normalen Materialien.

Wenn Sie einen Entwurf für Re-board<sup>®</sup> beginnen, verwenden Sie die Ansicht "Innen", Seite "Klinge unten" und zeichnen Sie nach oben und nach rechts, um die sinnvollsten Ergebnisse zu erhalten.

Bei der Verwendung von Re-board<sup>®</sup> müssen Sie bei Erstellung eines Einzelentwurfs die richtigen V-Aussparungs-Linientypen auswählen. ArtiosCAD umfasst Rill- und Schnittlinienarten im Katalog "Speziallinien" (siehe unten). Sie können aber auch bei Bedarf andere, Ihren eigenen Spezifikationen entsprechende Linienarten zum Katalog hinzufügen.

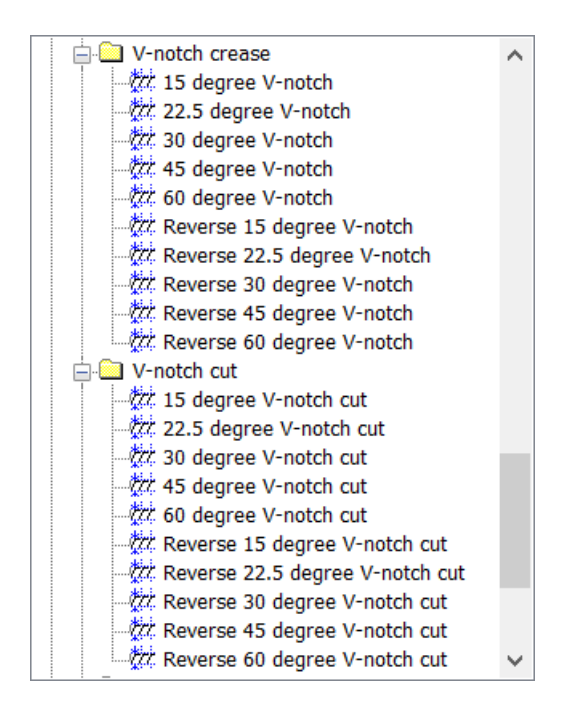

Es gibt auch allgemeine Muster-V-Aussparungsrill- und Muster-V-Aussparungsschnittlinientypen sowie eine Muster-V-Aussparungsrilllinientyp für die Rückseite zur Verwendung für die Musterherstellung.

#### **Hinweis:**

Wenn Sie das Werkzeug mit variablem Winkel auf einem Kongsberg-Musterschneider verwenden, der iPC auf dem Frontend verwendet, verwenden Sie allgemeine V-notch-Linientypen im Bereich "V-notch" des Katalogs "Allgemeine Typen" anstelle der Speziallinientypen und legen Sie den Winkel entsprechend fest. Wenn Sie diese allgemeinen Typen verwenden, wird überall dort, wo Sie die Linienstärke der Linie ändern können, eine Eingabeaufforderung zur Eingabe des Winkels angezeigt. Stellen Sie außerdem sicher, dass Sie die Ausgabe "iPC-Job senden" im iPC-Katalog anstelle einer für den Musterschneider spezifischen Ausgabe verwenden.

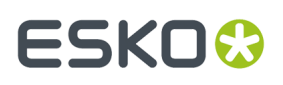

Da das Messer an einem Musterschneider, der V-Aussparungslinien schneidet, nicht vertikal ist, sondern in einem Winkel steht, gibt es eine Oberseite des Schnitts (wo das Messer in das Material eintritt) und eine Unterseite des Schnitts (der Punkt, an dem das Material auf dem Tisch verbleibt). Die V-Aussparungs-Schnittlinien zeichnen Doppellinien, fungieren bei der Festlegung eines Bereichs, bei der Erstellung eines Layouts usw. aber als allgemeine Schnittlinien. Die schwarze Hauptlinie zeigt die Unterseite des winkligen Schnitts, bei dem es sich um die Linie handelt, die Sie zeichnen, und die rote Hilfslinie zeigt die obere Kante des winkligen Schnitts. Wenn die obere rote Linie den druckbaren Bereich nicht beeinflusst, zeigt ArtiosCAD sie als gepunktete Linie an.

ArtiosCAD füllt den Bereich zwischen den beiden Linien, damit leichter ersichtlich ist, was auf einem Musterschneider geschnitten wird. Eine dunkelgelbe Schattierung bedeutet, dass Sie das Medium zwischen den beiden Kaschierungen sehen können. Eine graue Schattierung bedeutet, dass Sie auf die Unterseite des Materials schauen und das Medium nicht sehen können. Eine hellgelbe Schattierung bedeutet, dass ArtiosCAD nicht ermitteln kann, welche Seite es ist, da die Form nicht geschlossen ist.

Betrachten Sie die folgenden Konstruktionen, die alle in der Innenansicht und von der Stanzformrückseite gezeigt werden, sowie deren Ergebnisse in der 3D in der Innenansicht.

In diesem Beispiel sind die schwarzen Linien umgekehrte 30-Grad-V-Aussparungsschnitte. Da die Schattierung grau ist, können Sie das Medium nicht sehen, und da die roten Linien punktiert sind, haben sie keinen Einfluss auf die Größe des Druckbereichs. Die Fasen gehen zur Mitte des Entwurfs.

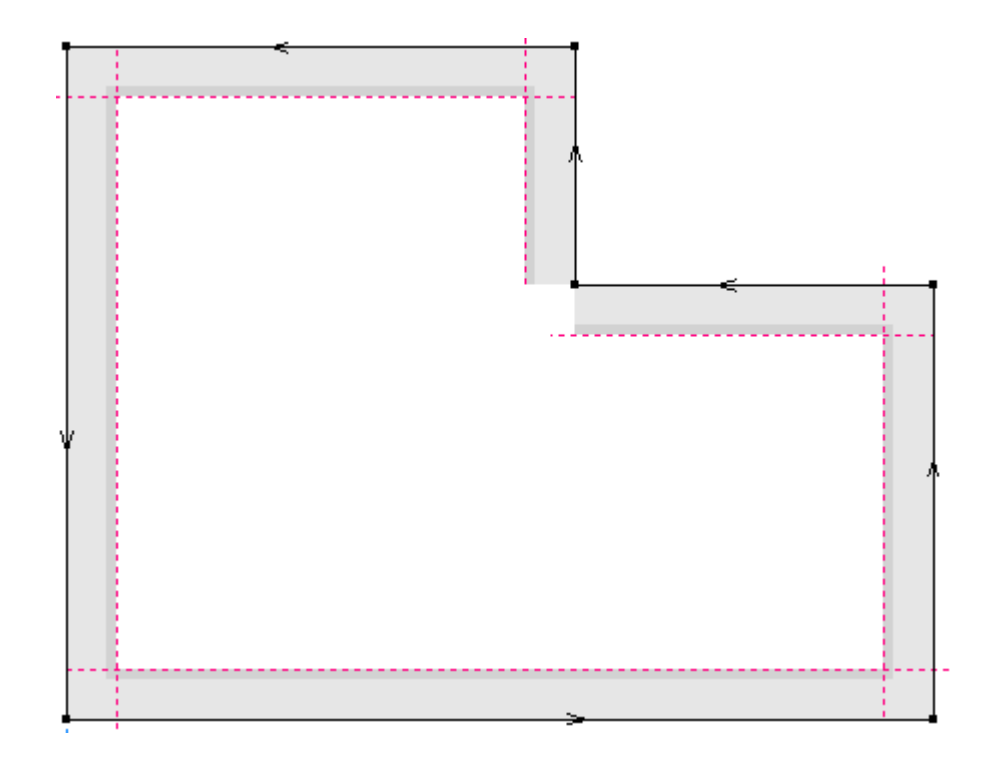

Wenn Sie in 3D konvertieren:

# **ESKO☆**<br>
ArtiosCAD

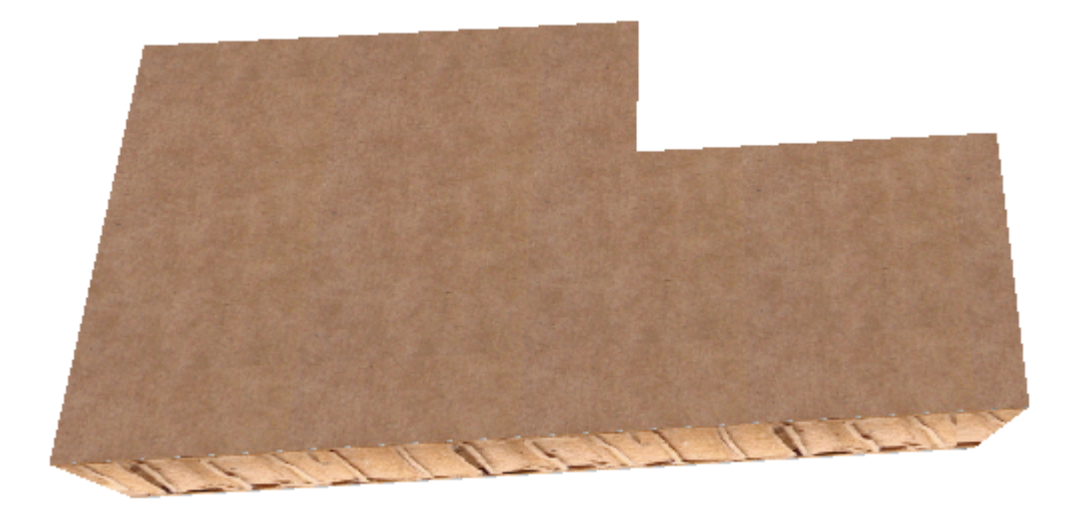

In diesem Beispiel sind die schwarzen Linien wieder umgekehrte 30-Grad-V-Aussparungsschnitte. Beachten Sie aber, dass die Linienrichtung gegenüber dem vorherigen Beispiel entgegengesetzt ist. Beachten Sie auch, dass die Schattierung dunkelgelb ist, was bedeutet, dass Sie das Medium sehen können.

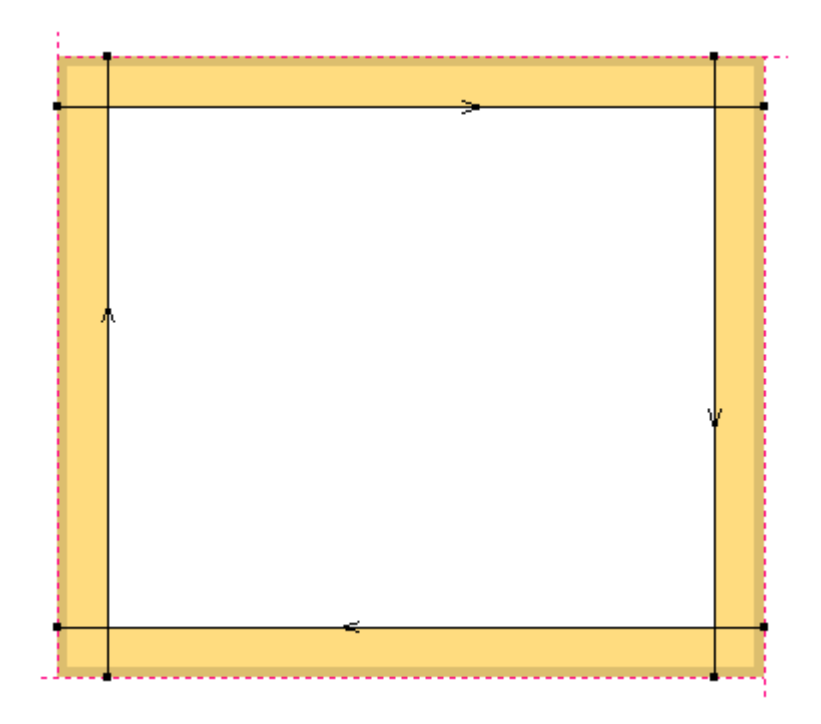

Nach Konvertierung in 3D:

# **ESKO&**

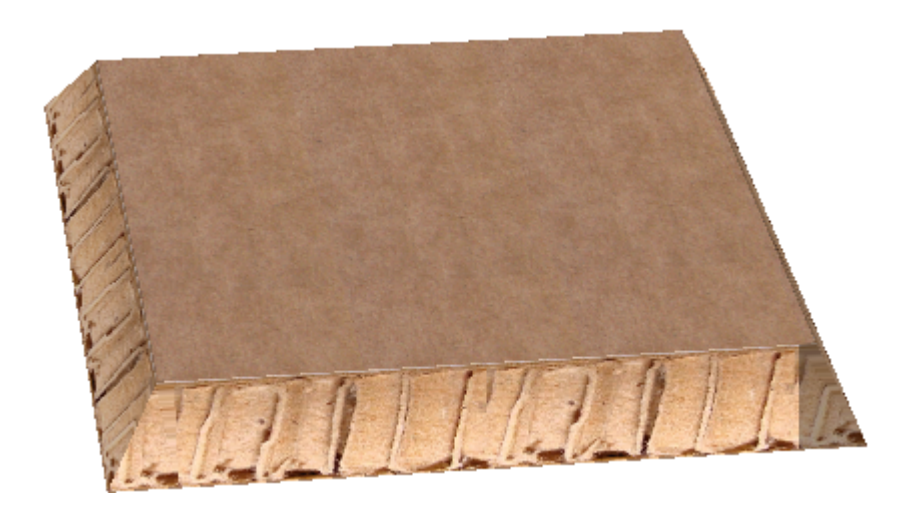

In diesem Beispiel sind die schwarzen Linien 45-Grad-V-Aussparungsschnitte. In der Mitte des Entwurfs befindet sich eine V-Aussparungsrille.

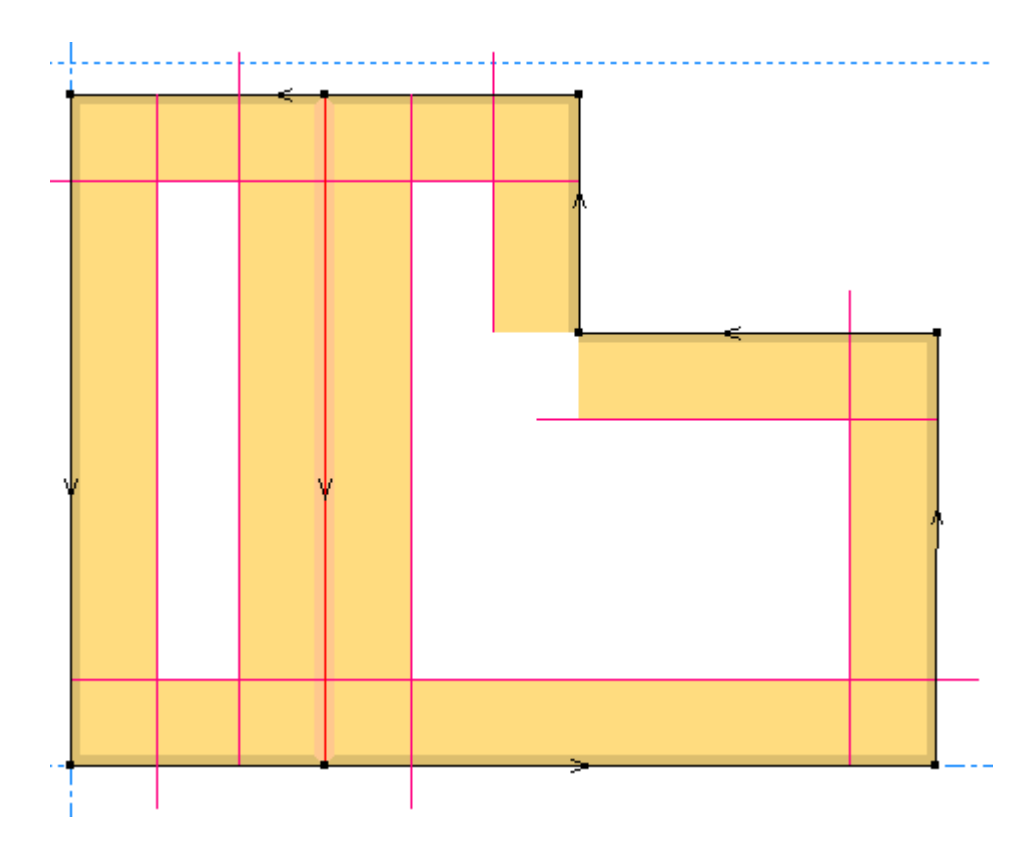

Nach Konvertierung in 3D:

# **ESKO☆**<br>
ArtiosCAD

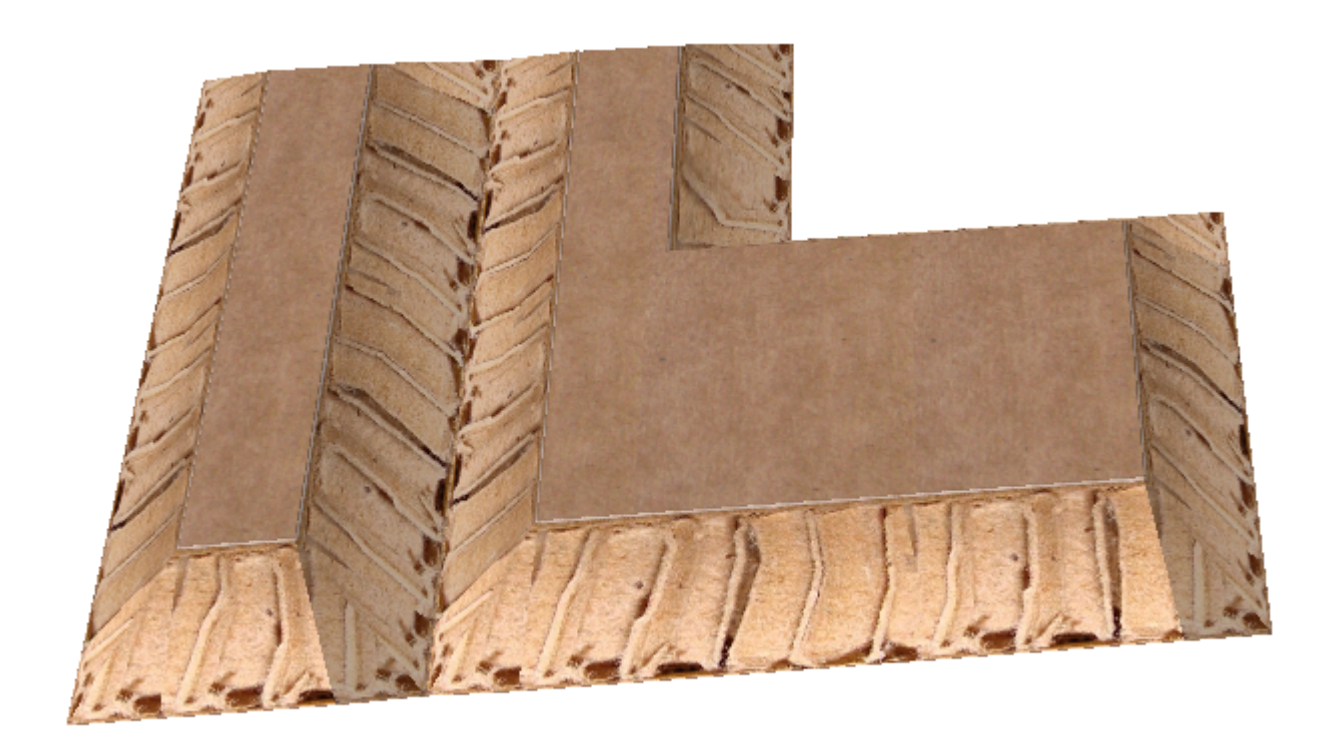

Beachten Sie zuletzt in diesem Beispiel die graue Schattierung, die angibt, dass Sie die Fase nicht sehen können. Beachten Sie auch, dass die roten Linien ein wenig verlängert sind. Dies ist erforderlich, um den Entwurf tatsächlich zu schneiden.

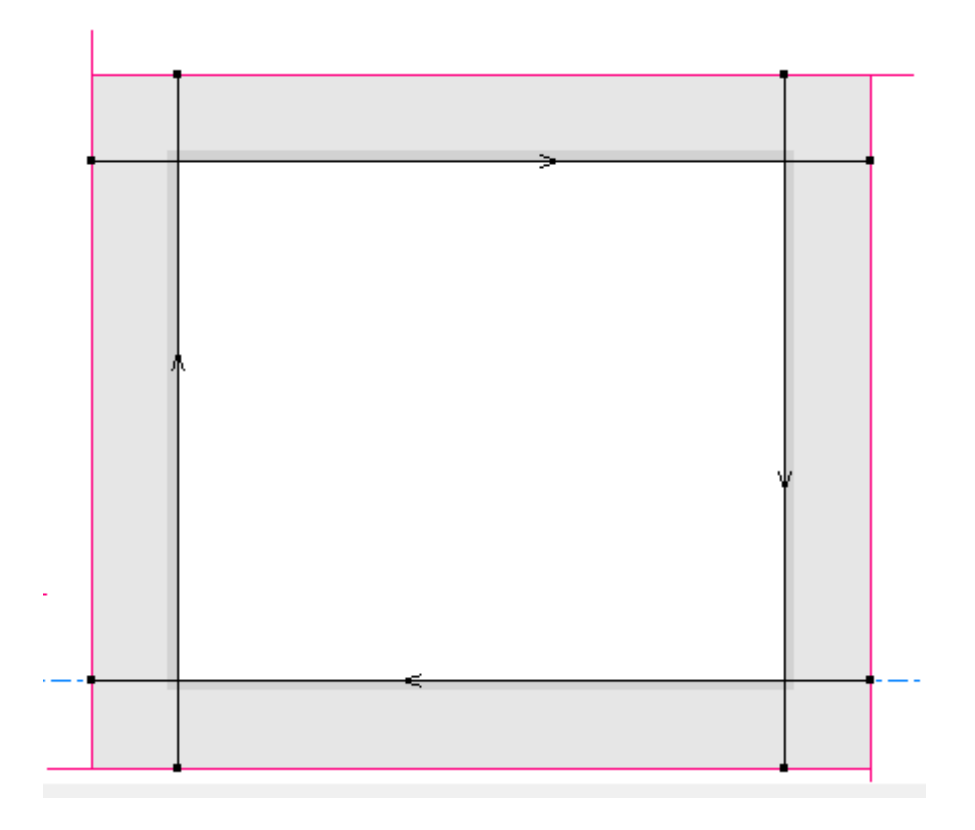

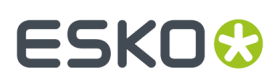

Nach Konvertierung in 3D können Sie nur das Innere des Entwurfs bei diesem Ansichtswinkel sehen. Alle Fasen sind nicht sichtbar.

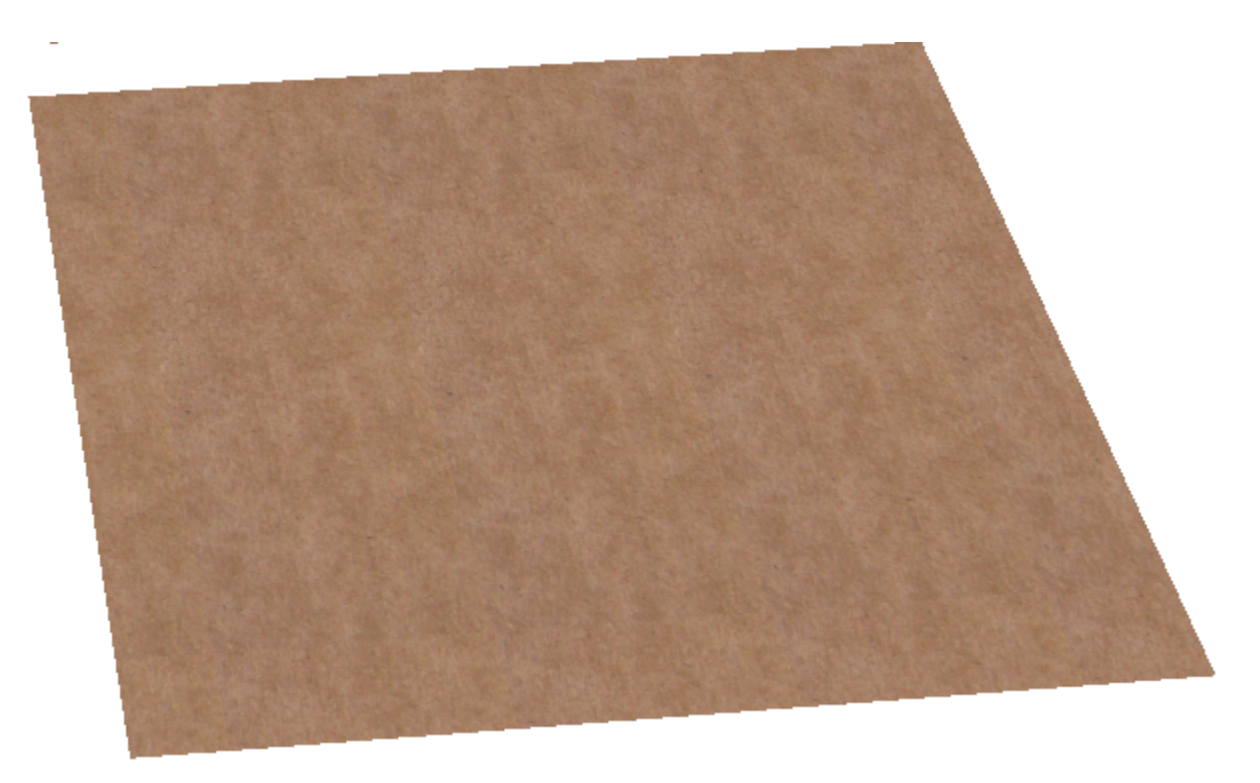

Wenn Sie den Entwurf in 2D umdrehen, werden Bereiche, die dunkelgelb waren, grau angezeigt, und Bereiche, die grau waren, werden dunkelgelb angezeigt.

Vor dem Drehen mittels der Umschalttaste **Seite** in der Ansichtsleiste:

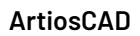

# **ESKO⊙**

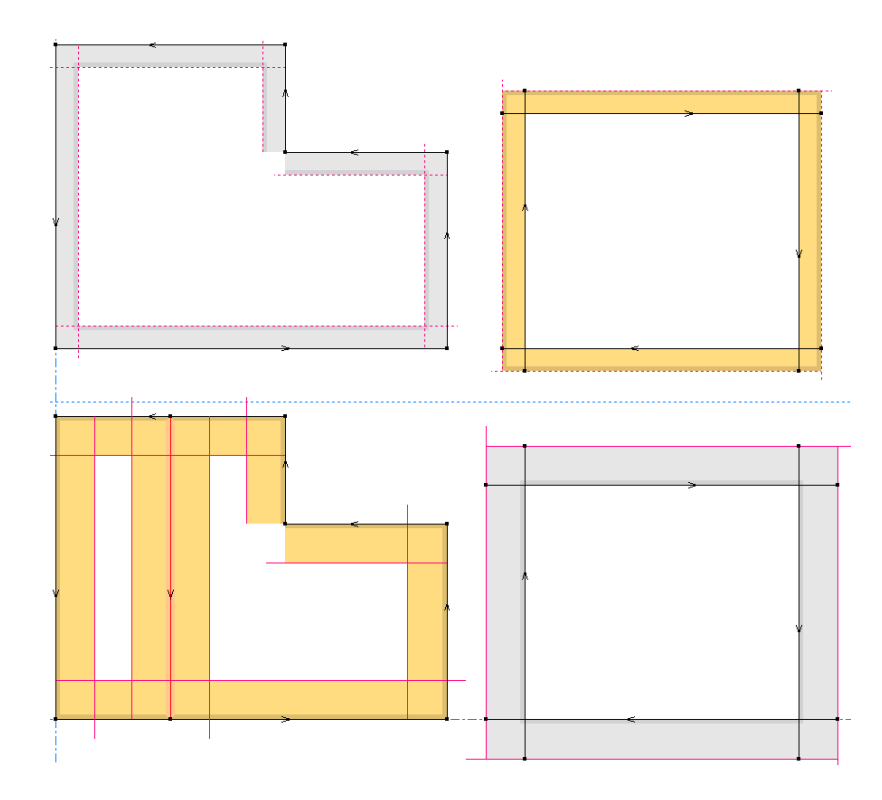

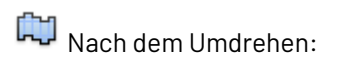

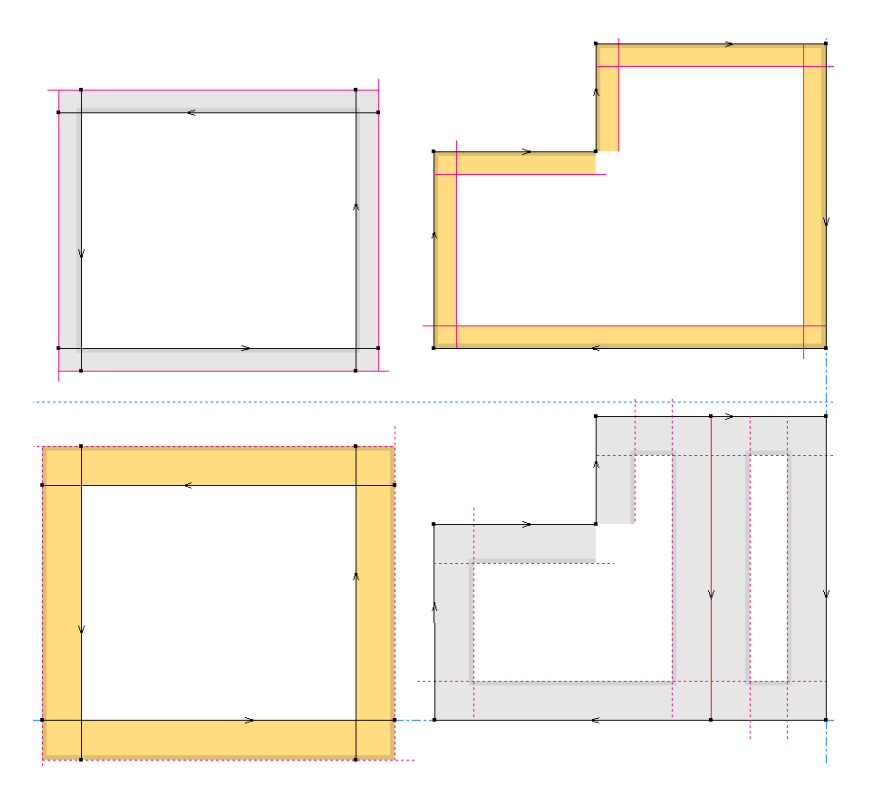
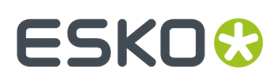

Wenn Sie aber die Umschalttaste **Klingenseite** verwenden, bleibt die Position des Arbeitsbereichs gleich, aber die Fasen ändern die Richtung.

٩P

Seite "Klinge unten":

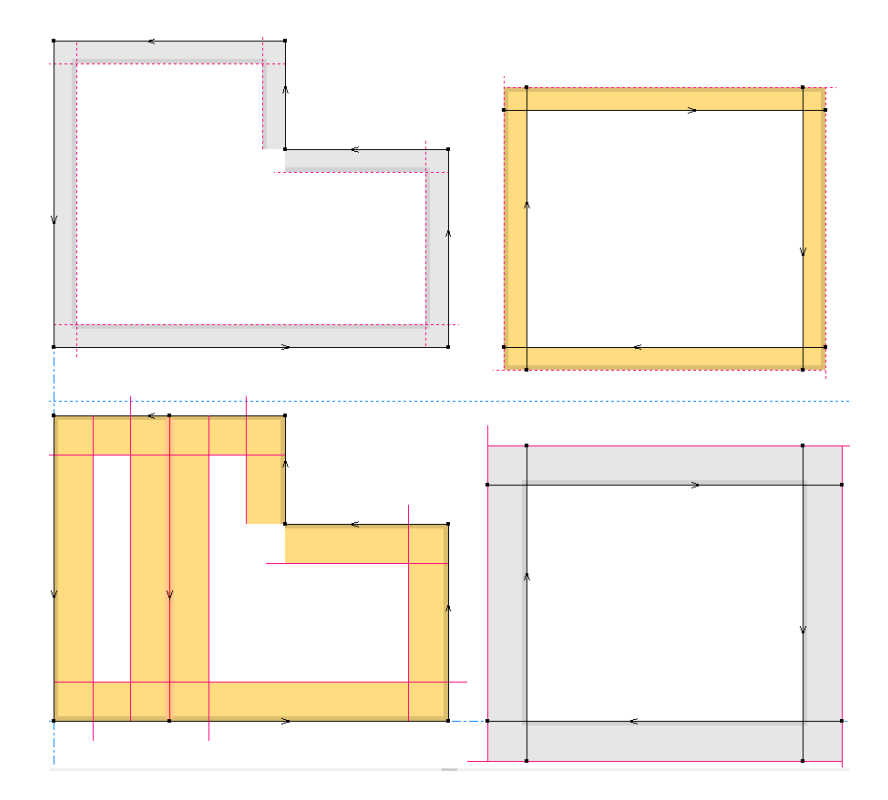

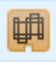

Seite "Klinge oben":

## **ESKO☆**<br>
ArtiosCAD

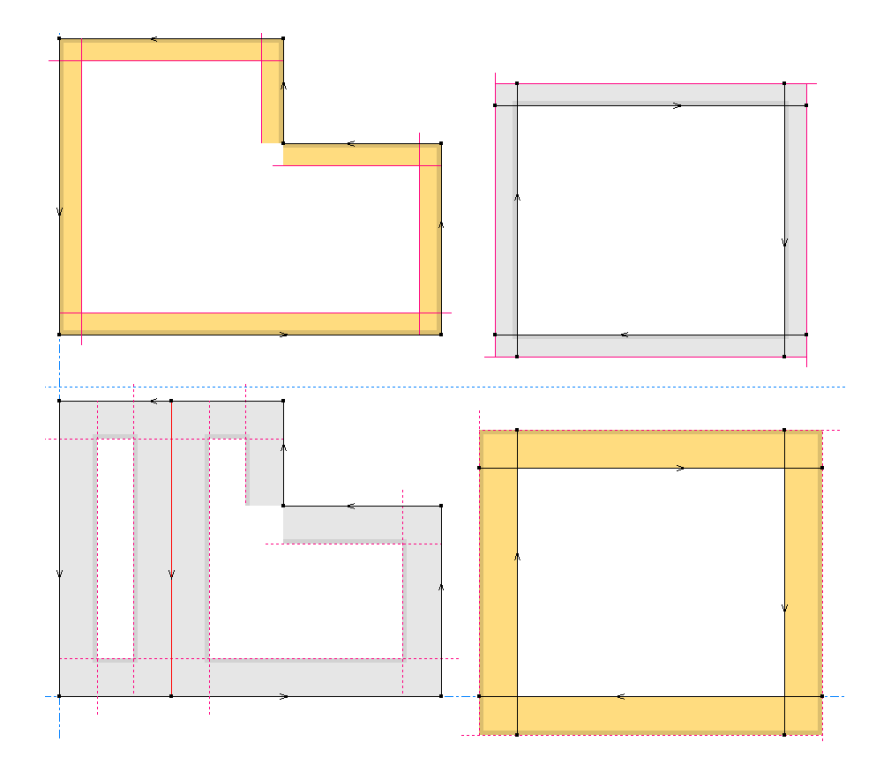

Umgekehrte V-Aussparungs-Schnittlinien - wie bei Verwendung von **Richtungumkehren** vor der Durchführung einer Musterausgabe erforderlich. Wenn Sie einen V-Aussparungsschnitt umkehren, wird die rote Linie zur anderen Seite gekippt. Die Musterausgabe teilt normale Schnittlinien auf, ändert jedoch nicht die Richtung von V-Aussparungsschnitten; ArtiosCAD gibt sie in die Richtung aus, in der Sie sie gezeichnet haben.

### **Hinweis:**

Gebogene Linien werden für V-Aussparungslinien nicht unterstützt und Re-board ® wird nicht gebogen.

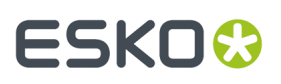

### **Hinweis:**

Um einen Schnitt oder eine Rillung auf der Rückseite des Materials durchzuführen, aktivieren Sie **Rückseite** auf der Registerkarte "Speziallinie" des Dialogfelds "Eigenschaften" für das Messer in dem Arbeitsbereich oder unter **Optionen** > **Vorgaben** > **Speziallinientypen** > **<Linientyp>**.

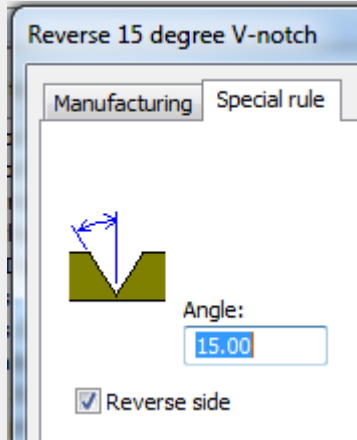

Wenn Sie diese Option aktivieren, wenn **Ritzlinien nach Außen falten** in der Materialdefinition aktiviert ist,

- werden Ritzlinien nach außen gefaltet,
- werden V-Aussparungen nach innen gefaltet,
- werden V-Aussparungen auf der Rückseite nach außen gefaltet und im Uhrzeigersinn geschnitten.

Wenn Sie **Spiegeln** oder **Kopie spiegeln** für V-Aussparungsschnitte verwenden, kehrt ArtiosCAD die Linienrichtung um, damit die Fase auf derselben Seite wie die ursprünglichen Linien geschnitten wird.

### **Verlängern von V-Aussparungsschnitten**

Wenn Sie Ecken mit V-Aussparung entwerfen, müssen Sie die Linien so verlängern, dass die Ecken tatsächlich zusammentreffen und der Entwurf vom Bogen getrennt werden kann.

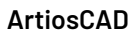

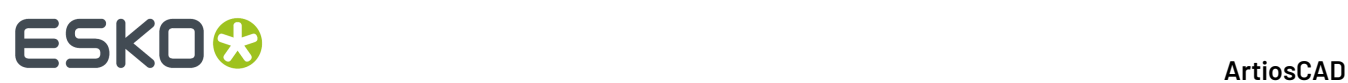

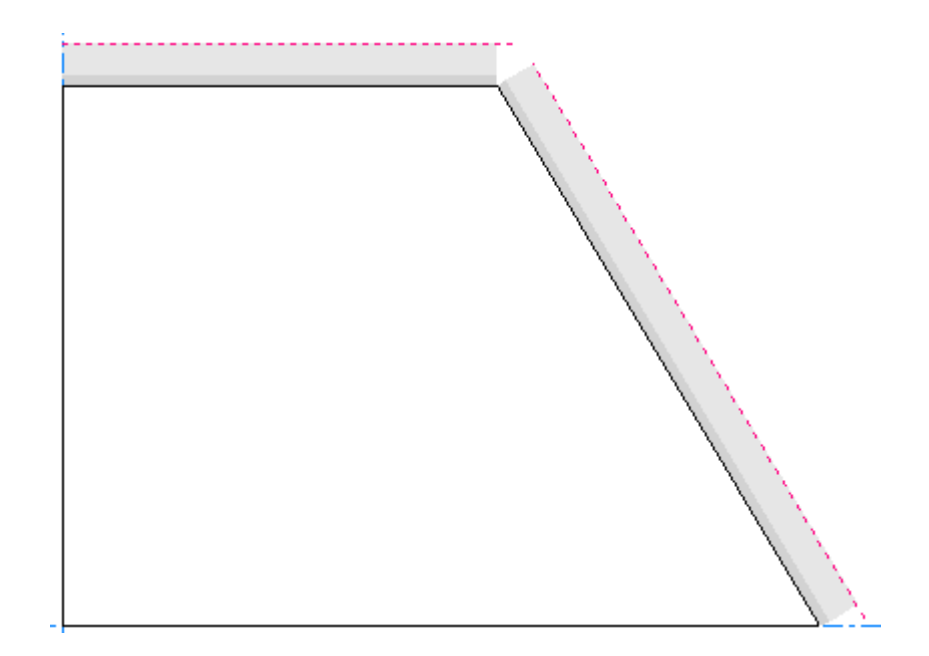

**Entwurfsprüfung**zeigt eine Lücke an, und dieser Fehler wird oft auch von **In 3D konvertieren** übernommen.

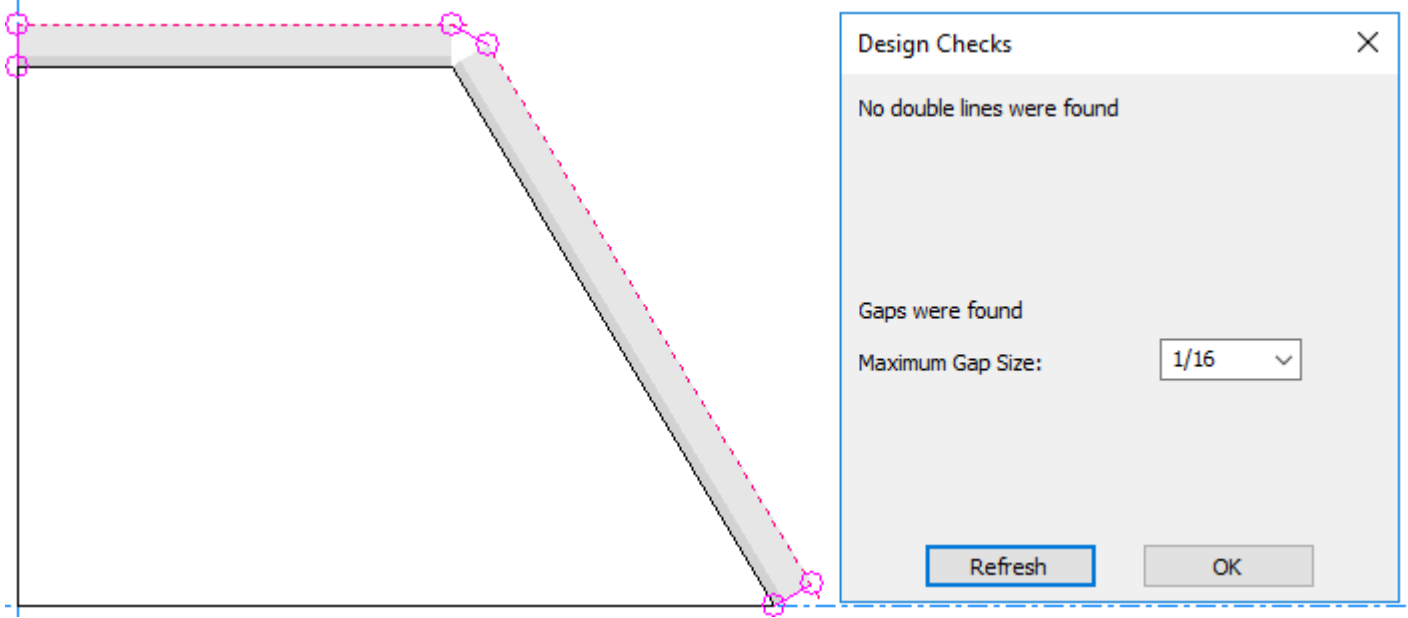

Verwenden Sie hierzu **1 Linie trimmen/erweitern**.

Erweitern Sie eine schwarze Linie, um die obere Linie des anderen V-Aussparungsschnitts zu treffen.

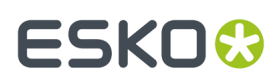

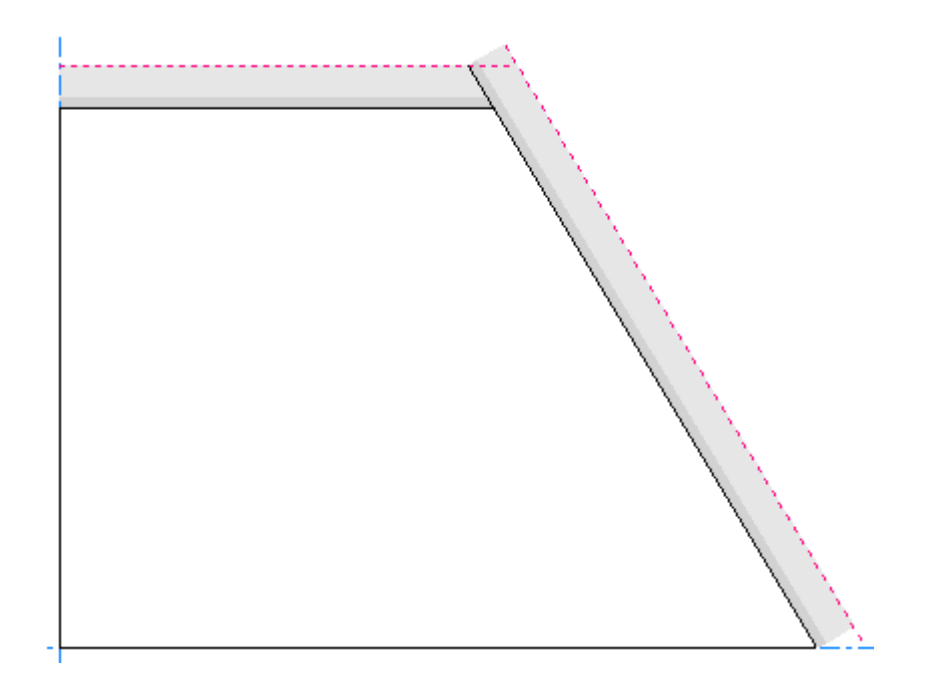

Wiederholen Sie dies für die andere Linie.

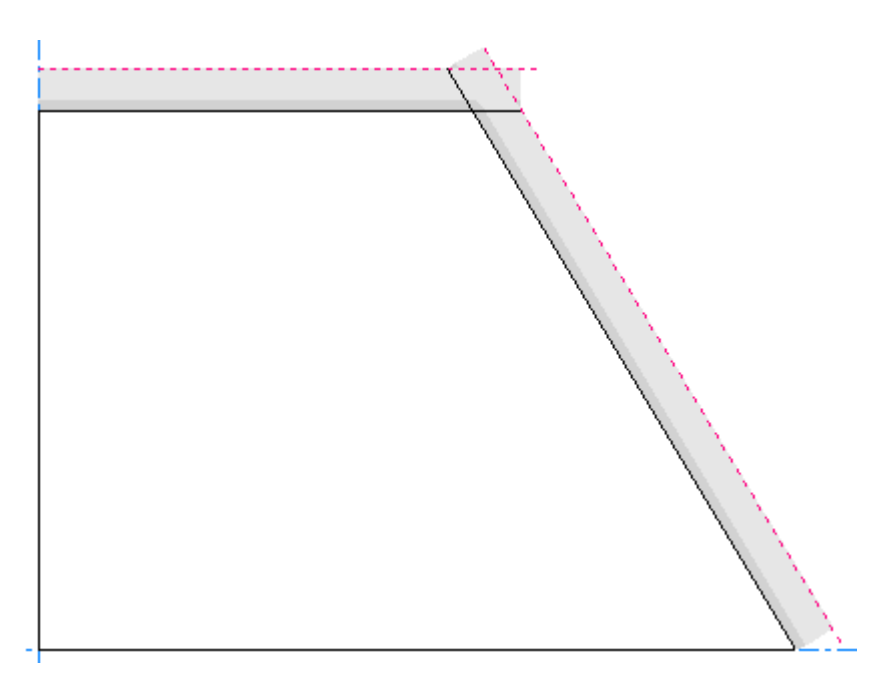

### **Kompressionsbiegungen**

*Kompressionsbiegungen* werden geformt, wenn Sie Re-board ® auf sich selbst zurückfalten. Das Papier oben auf dem Karton wird reißt ab, wodurch die Zellen im Inneren freiliegen. In Designer zeigt ArtiosCAD dies als eine Speziallinie mit einer allgemeinen Rillung mit einer zu einer Seite versetzten Biegungslinie an. Der Bereich zwischen den beiden Biegungslinien ist das Papier, das abreißt.

## **ESKO☆**<br>
ArtiosCAD

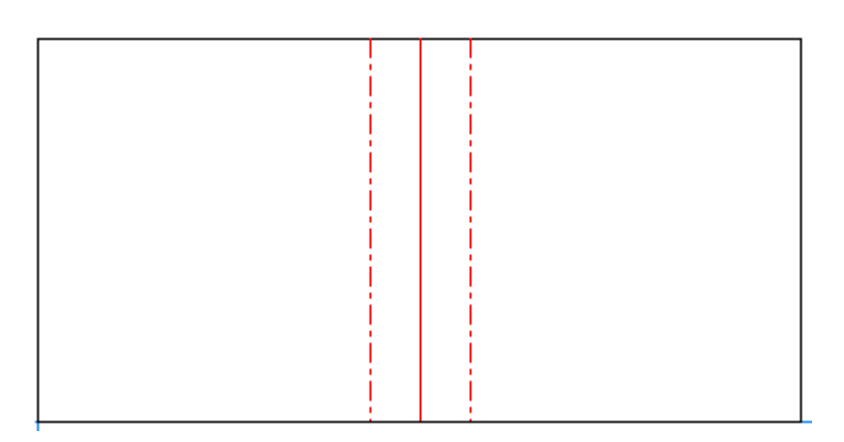

Falls eine Kompressionsbiegung sich mit einer winkligen Schnittlinie schneidet, erstellen Sie die Geometrie so, dass beide Biegungslinien die Schnittlinie treffen.

Für die Musterausgabe platziert ArtiosCAD Ritzlinien auf beide Seiten der Rilllinie. Wenn Sie benutzerdefinierte Zeichenarten verwenden, stellen Sie sicher, sie mit Einträgen für die Kompressionsbiegungs-Sonderlinien zu aktualisieren.

Der oben gezeigte Entwurf sieht in 3D wie folgt aus:

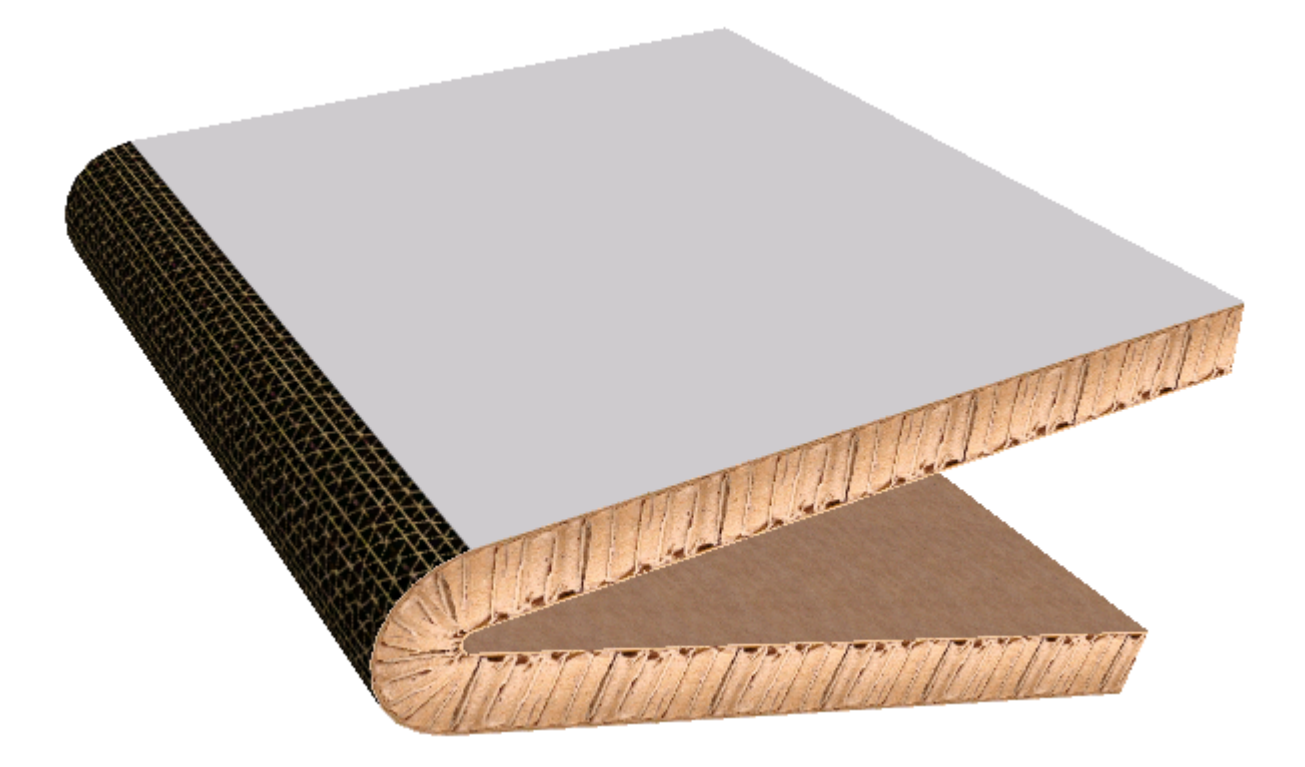

Um die Eigenschaften der Kompressionsbiegung festzulegen, doppelklicken Sie auf dessen Rilllinie und klicken Sie dann im Dialogfeld "Eigenschaften" auf die Registerkarte "Speziallinie".

# ESKN

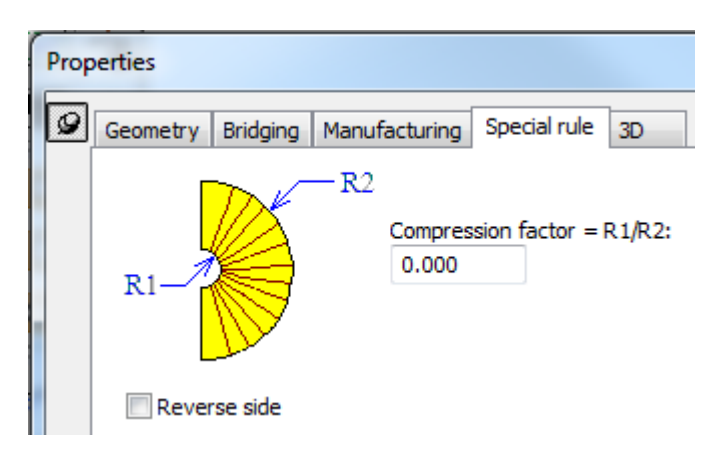

Der Komprimierungsfaktor und die Materialstärke legen fest, wie nahe die beiden Seiten der Biegung aneinander geraten dürfen. Der Komprimierungsfaktor ist der Innenradius der Biegung, dividiert durch den Außenradius der Biegung. Bei einem Faktor von 0 können die beiden Schenkel der Biegung parallel sein. Der Komprimierungsfaktor muss zwischen 0 und 0,8 liegen.

**Rückseite** erstellt einen umgekehrten Kompressionsbiegungsschnitt von der Rückseite her.

Doppelklicken Sie in 3D, um die Seite des Kartons zu ändern, auf der die Kompressionsbiegung erscheint, auf den Entwurf mit **Entwürfe auswählen** und deaktivieren Sie dann **Ritzlinien nach Außen falten** auf der Registerkarte "Materialdaten".

An dieser Stelle können Sie die von ArtiosCAD gezeigte Textur nicht mehr ausgehend von ArtiosCAD ändern. Erstellen Sie bei Bedarf eine Sicherungskopie von .. \Common \reboardtorntop.jpg und platzieren Sie dann Ihr gewünschtes Bild in dieser Datei. Das Bild sollte ein 16-mm-Quadrat sein, das ein Muster wiederholt.

#### **Hinweis:**

Kreuzen Sie Kompressionsbiegungen nicht mit anderen Kompressionsbiegungen oder Rillungen.

Gebogene Kompressionsbiegungen werden nicht unterstützt.

### **Hinweise und Warnungen**

Bitte berücksichtigen Sie die folgenden Überlegungen bei Entwürfen für Re-Board.

ArtiosCAD unterstützt eine interne Aussparung pro Fläche in einem Re-board-Entwurf. Möglicherweise denken Sie, dass das Aussehen nicht korrekt ist, da es mit der Außenkante übereinstimmen sollte, aber es ist korrekt, da der winklige Schnitt erst sichtbar wird, wenn der Abfall aus dem Loch entfernt wird.

Löcher mit Rillen sind bei der Konvertierung in 3D nicht vorhersehbar.

- **Interne Aussparungen**
	- Die internen Aussparungen scheinen mit dem gleichen Linientyp und der gleichen Richtung geschnitten zu werden. Beachten Sie jedoch, dass sie nicht so aussehen wie der äußere Rand. Dies ist richtig. Das liegt daran, dass der Schnitt in der Mitte des Materials erfolgt und der winklige Schnitt erst dann sichtbar wird, wenn der Abfall aus dem Loch herausgedrückt und vom Hauptentwurf entfernt wurde.

## **ESKO☆**<br>
ArtiosCAD

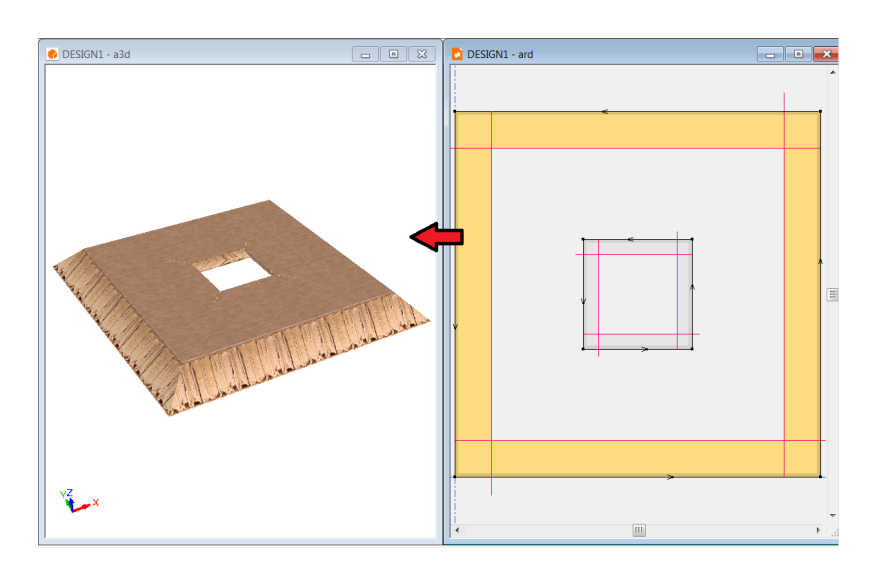

- ArtiosCAD kann ein Loch in der Mitte eines V-notch-Pad ordnungsgemäß unterstützen. Wenn mehrere Löcher in einer Fläche vorhanden sind oder Rillen durch Löcher verlaufen, sind die Ergebnisse unvorhersehbar.
- Löcher mit Rillen sind bei der Konvertierung in 3D nicht definiert.

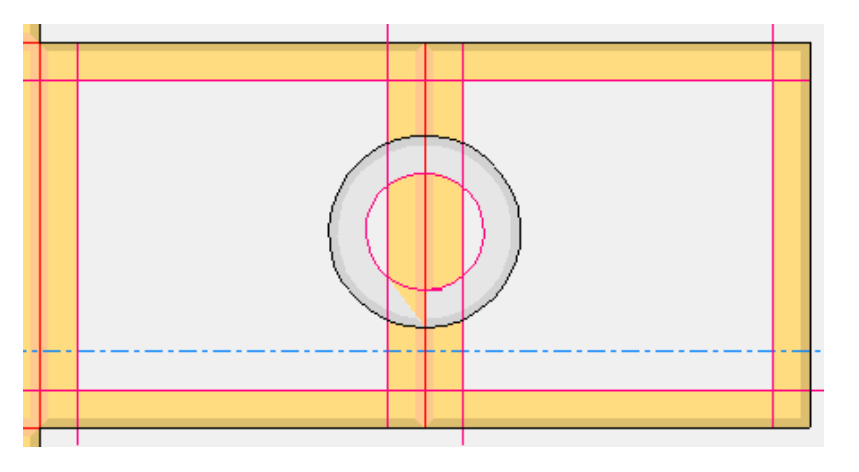

#### • **Muster-/Zuschnittsgröße**

• Dies ist der Bereich, der durch die ursprünglich entworfenen Linien begrenzt wird, die den Werkzeugpfad darstellen. Die Muster unten wurden alle mit dem Rechteckwerkzeug entworfen, X=10, Y=10, *Innenansicht*. A, B wurden in einer Drehung gegen den Uhrzeigersinn geschnitten. Jede hat eine Rille in der Mittel. Mit den Mustern A und B ergeben sich nun zwei Flächen mit der Breite 3. Muster C kehrt die Linien um, die jetzt im Uhrzeigersinn geschnitten werden. Angesichts der einzigen Richtung des Messers, bei der der Werkzeugpfad die schwarze Linie und die Messeroberseite die rote Linie ist, wird das Muster technisch auf einer der Ansichtsseiten verlängert.

**ArtiosCAD**

## **ESKO&**

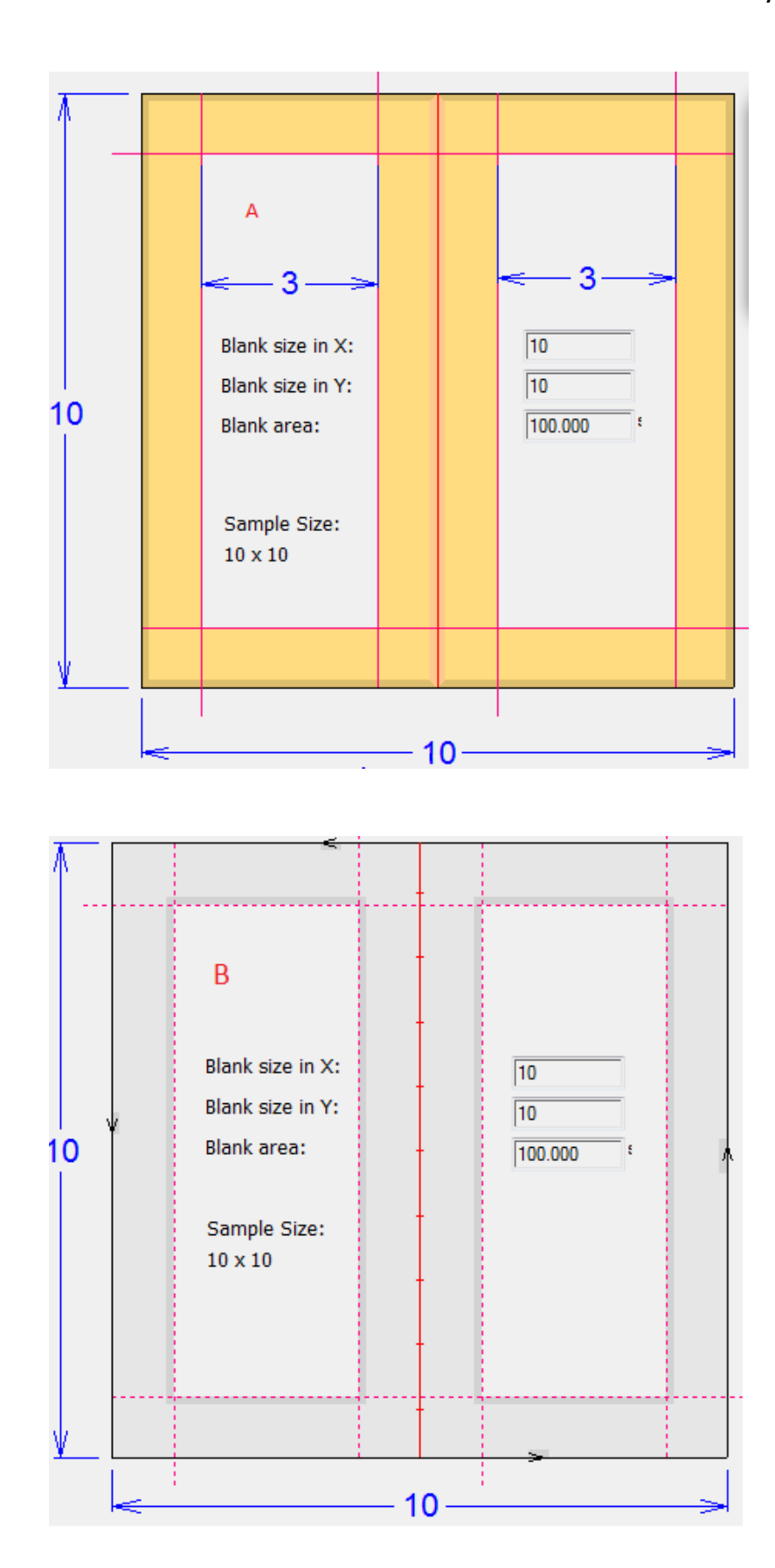

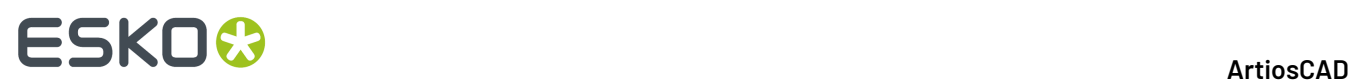

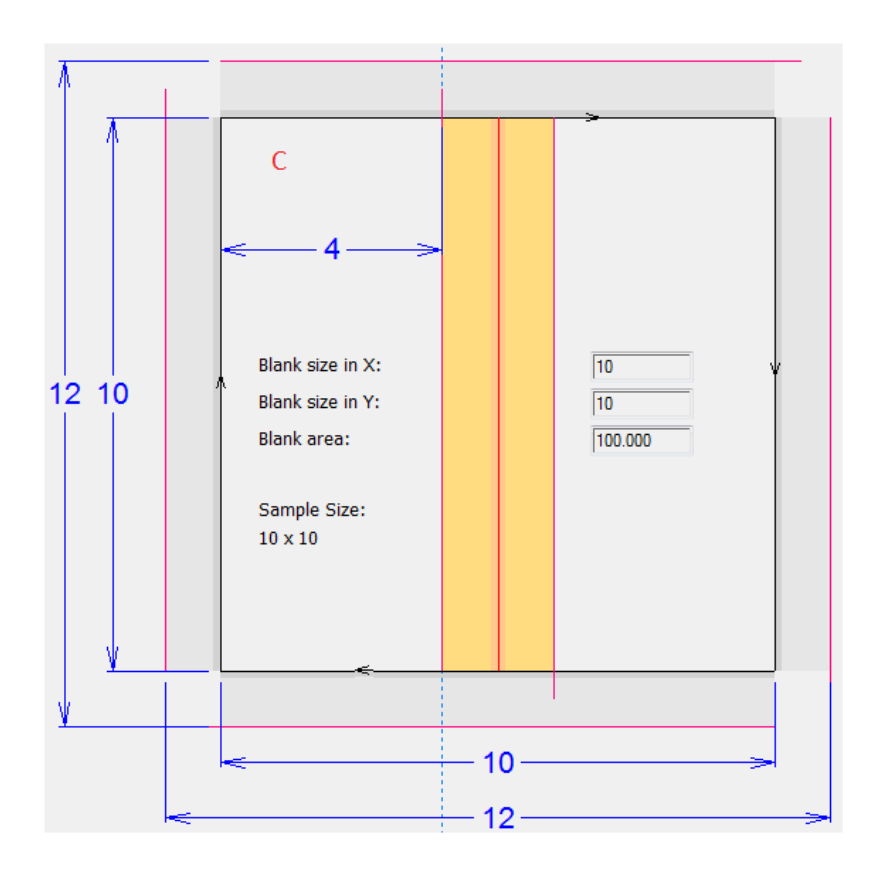

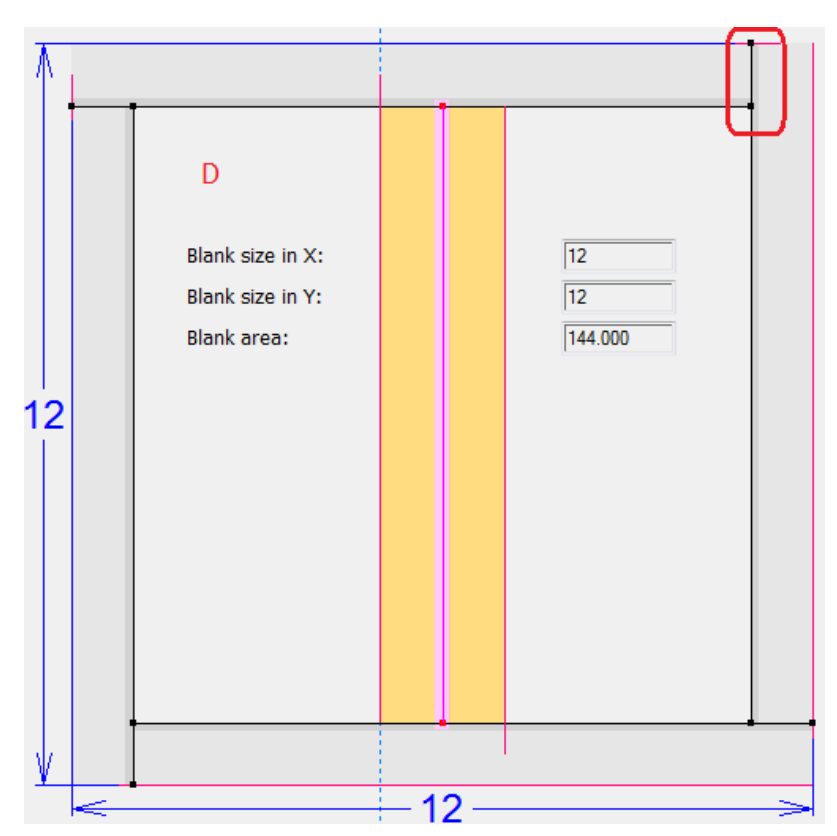

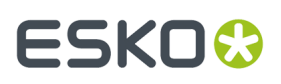

- Fall C kann erst dann vom Material getrennt werden, wenn die Schnittlinien wie in D verlängert werden. Für Fall C erkennt ArtiosCAD die Versatzlinien als Teil der Zuschnittsgröße und zum Platzieren von Passermarken.
- Für Fläche, Fläche mit Löchern (Innenloch), besteht eine Mehrdeutigkeit. Eine Seite eines durch V-notch erstellten Lochs ist aufgrund des Schnittwinkelversatzes kleiner als die andere. Es ist nicht klar, welche Seite bei einer solchen Berechnung berücksichtigt werden soll. Die ursprünglich entworfene Fläche wird für die Fläche berücksichtigt.
- Die Mustergröße bei der Ausführung einer Mustererstellungsausgabe entspricht den ursprünglich entworfenen Linien.

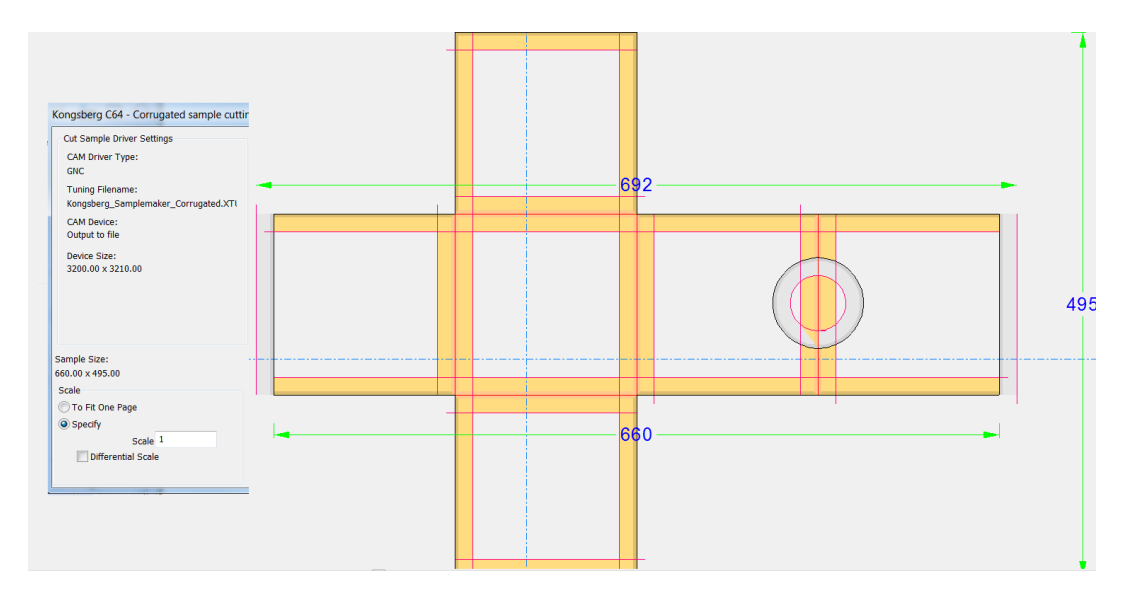

#### • **Aus 3D:**

#### • **Zu 2D konvertieren**

• Wenn ein V-notch-Entwurf in 3D erstellt wurde, erzeugt die Option **Zu 2D konvertieren** *nicht* die richtigen Linien.

#### • **Bemaßung**

• Die Ecken einer Schnittfläche sind nicht als Punkt für eine Anlagerung/dimensionierbarer Punkt verfügbar.

## **ESKO۞** ArtiosCAD

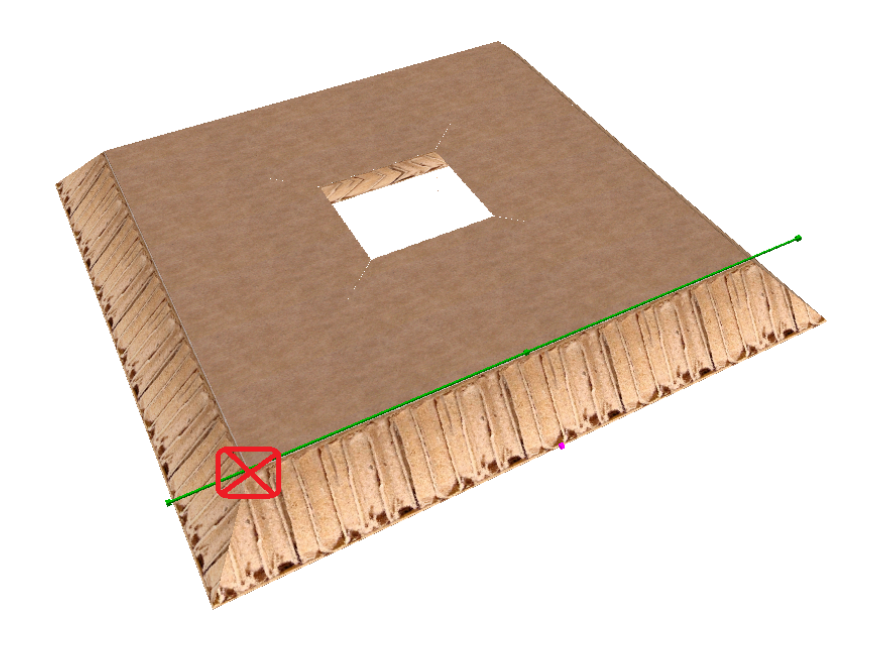

#### • **Grafiken (Registrierung, Grundfarbe, Fläche füllen, Füllen)**

- ArtiosCAD weiß nicht, wie nicht sichtbare Flächen oder Versätze für Grafiken gefunden werden sollen. Vieles davon ist bei der Konvertierung in 3D irrelevant für **Grundfarbe** und **Fläche füllen**, da die Re-board-Texturen Vorrang haben. Jede registrierte Grafik wird in 3D angezeigt und am verlorenen Material abgeschnitten.
	- **Grafiken registrieren** registriert eine Grafik an den ursprünglich gezeichneten Linien, nicht an den Versatzlinien. V-notch-Linien werden in 2D nicht als verlorenes Material berücksichtigt.
	- **Grundfarbe** füllt den gesamten Entwurf mit der ausgewählten Farbe aus.
	- **Füllen** funktioniert an ausgewählten Linien, die eine Schleife bilden. Die Farbe ist eine Standardeigenschaft. Versatzlinien können nicht ausgewählt werden. Daher ist es nicht möglich, nur die resultierende sichtbare Fläche auszufüllen.
	- **Fläche füllen** findet die durch die Rille erstellten Flächen, aber die Versatzlinien werden ignoriert.
- **Schneiden von Kreisen/Bögen**
	- ArtiosCAD rendert und gibt Bögen mit einem minimalen Radius aus und faktorisiert die Materialstärke gemäß folgender Formel: 1.5 \*caliper + vnotch\_offset\_width, = (1.5 + tan(vnotch\_angle))\*caliper
		- ArtiosCAD konvertiert in diesen Fällen nicht in 3D, erlaubt aber weiterhin das Schneiden der Linien.
	- **0-Grad-V-notch**
		- Ein V-notch-Schnitt mit 0 Grad erscheint wie ein Schnitt und wird als Schnitt in 3D konvertiert. Sein Linientyp ist weiterhin eine allgemeine V-notch-Linie.
		- Eine V-notch-Rille mit 0 Grad wird als Rille angezeigt, führt aber bei der Konvertierung in 3D zu einem Fehler. Dies ist ein widersinniger Vorgang.
- **Mischen von Speziallinien-V-notch und allgemeinen V-notch im selben Entwurf**
	- Wählen Sie den einen oder anderen aus und vermeiden Sie es, die verschiedenen Typen in einem Arbeitsbereich zu mischen.

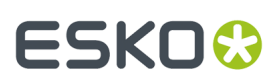

#### • **Canvas- und Produktionslayouts**

• **Bei der Erstellungeines Layouts aus V-notch-Teilen** wird die Verschachtelung von Messer zu Messer/gerade Verschachtelung nicht unterstützt. Weder der Überschnittindikator (A) noch die Versatzlinien außerhalb des Schnitts (B) werden bei der Layoutplatzierung berücksichtigt. Es müssen Zwischenschnitte verwendet werden.

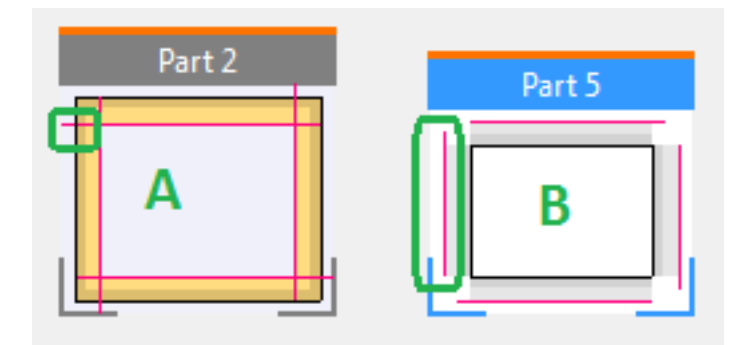

### • **Export ingängige Dateiformate**

- **DWG, DXF**
	- Bei der Ausgabe sieht die ArtiosCAD-Optimierung nicht vor, den allgemeinen V-notch-Winkel zu speichern. DWG, DXF haben möglicherweise Tags für zusätzliche Parameter, diese werden aber nicht verwendet. Trotzdem, vielleicht ein strittiger Punkt wie bei Linientypen, wird die Linienstärke beim Import optimiert. Ein allgemeiner V-notch-Winkel liegt auf der gleichen Ebene wie die Linienstärke und würde beim Import auch optimiert werden. Ein allgemeiner V-notch ist eine optimierbare Linie beim Import, aber es gibt keine Möglichkeit zum Importieren eines Winkels, sodass bei Verwendung des Winkels angenommen wird, dass es sich um eine Linienstärke handelt, und dieser Winkel wird falsch importiert (was sich aber im Entwurf leicht korrigieren lässt). Aktuell wird der Speziallinien-V-notch nicht als ein Vnotch exportiert, sondern als allgemeiner Typ (Schnitt oder Rille). Es gehen keine Funktionen verloren.

### • **CF2, DDES(3)**

• Diese Formate geben keinen Winkel an. Obwohl der allgemeine V-notch einen Linientyp hat, der exportiert wird, wird der Winkel auch als Linienstärke exportiert und ist daher falsch. Beachten Sie jedoch, dass der Speziallinien-V-notch als allgemeiner Typ (Schnitt, Rille) exportiert wird und die alte Linienstärke exportiert wird, sodass der Winkel ganz verloren geht. Es gehen keine Funktionen verloren.

#### • **Mustererstellung**

- Die Ausgabe für die Mustererstellung wird für allgemeine V-notch-Entwürfe aufgrund der Variation des Winkels nicht unterstützt. Das ACM-Format sieht keine Möglichkeit vor, einen Winkelparameter für das Werkzeug anzugeben, sodass nur ein Werkzeug zulässig ist. Der Benutzer kann jedoch weiterhin zu einer Ausgabe für die Mustererstellung navigieren. Wenn sich eine allgemeine V-notch-Rille im Entwurf befindet, meldet ArtiosCAD zuerst *Rillungen mit Linienstärke 0 ergeben falsche Kanalweite in der Gegenzurichtung*. Das liegt daran, dass ArtiosCAD den allgemeinen V-notch immer noch für eine Rille hält. Dieses Problem kann getrost ignoriert werden; die daraus resultierende ACM ist jedoch immer noch nicht korrekt.
	- Folglich gibt es keine Zeichenart > Muster-Linientypen für allgemeine V-notch-Rillen/ Schnitte.
	- ArtiosCAD-Benutzer sollten eine iPC-Ausgabe verwenden, um solche Arbeitsbereiche an iPC zu senden, anstatt eine Ausgabe für die Mustererstellung zu verwenden.

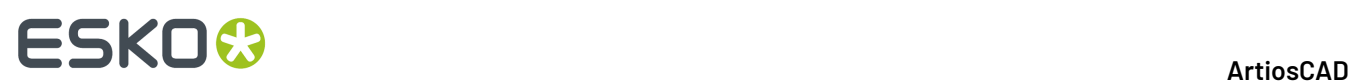

#### • **Bézier-Kurven**

• Ein V-notch-Entwurf mit Bézier-Kurven ist möglich, und ArtiosCAD ermöglicht dem Benutzer das Hinzufügen von Bézier-Kurven. Aber genau wie bei jeder Ausgabe für die Mustererstellung muss die Bézier-Kurve in Bögen konvertiert werden, damit die Maschine einen konstanten Radius verarbeiten kann. Es gibt wenige Gründe, eine Bézier-Kurve als Geometrie für V-notch zu verwenden.

#### • **Aufwärtskompatibilität**

- Ein vorhandener Entwurf mit Speziallinien-V-notch und Bézier-Kurven im Entwurf kann in ArtiosCAD geöffnet werden. Wenn die Linientypen in allgemeines V-notch auf der Bézier-Kurve geändert werden, verarbeitet ArtiosCAD die Seite nicht richtig. Es gibt nur wenige Gründe, dies zu tun, da ein solcher Entwurf wahrscheinlich sowieso genau denselben Winkel haben wird.
- **Überlappende Versätze** sind in 3D schwer zu rendern. Es gibt eine V-notch-Rille (grüne Linien) und einen V-notch-Schnitt (rote Linien), wobei sich die Versätze (hellere Farbe) überlappen. In dieser Fläche befindet sich nach dem Schneiden kein Oberteil mehr.

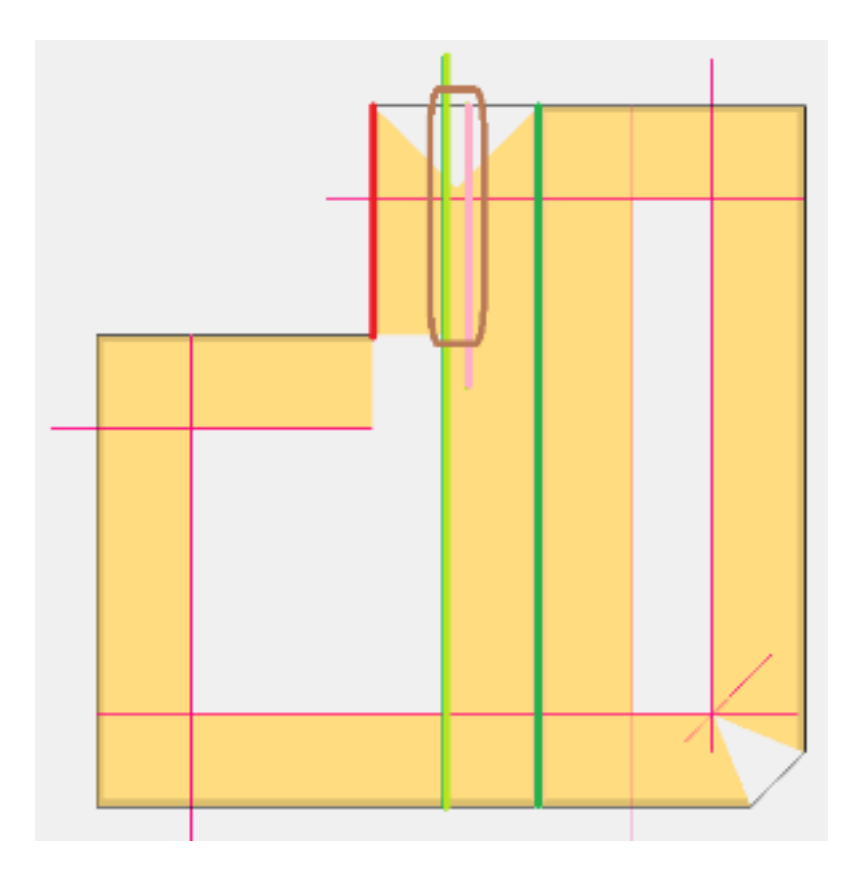

#### • **Spitze Winkel**

• Das Rendern von spitzen Winkeln in 3D hat ein Dreieck in der Kehle.

#### **ArtiosCAD**

# ESKOK

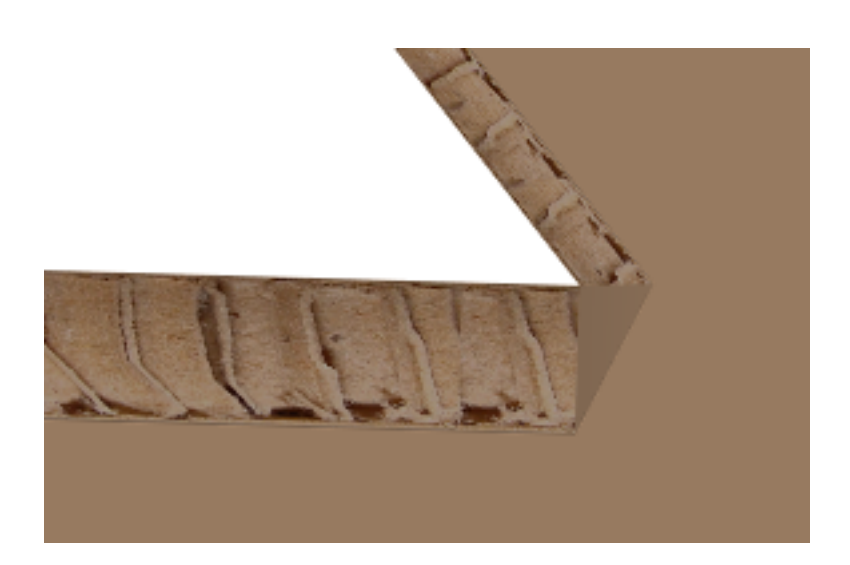

#### • **Hinweise:**

- V-notch wird im Allgemeinen von ihnen nach oben geschnitten. Wenn auf der Druckseite ein Gegenschnitt vorhanden ist, dann muss das Material natürlich umgedreht werden. Der allgemeiner Arbeitsablauf beim Entwerfen besteht darin, die Innenseite oben zu berücksichtigen.
- Im Allgemeinen wird davon ausgegangen, dass sie umgekehrte V-notches auf der Druckseite befinden und sie durch Umdrehen des Materials geschnitten werden (Druckseite nach oben).
- Eine V-notch-Rille ist ein doppelter Schnitt, einer in jede Richtung.
- In ArtiosCAD ist die (ursprünglich entworfene) schwarze Linie der Werkzeugpfad (die untere Messerspitze). Die rote Linie ist der Fasenversatz (Messeroberteil).
- Die anfängliche Linienreihenfolge von Flächen (Rechtecken) in ArtiosCAD basiert auf dem Startpunkt (1. Linie) und der Ziehrichtung.
	- Dies wirkt sich auf das Aussehen des Materials aus, wie es dem Benutzer präsentiert wird. Stellen Sie sich vor, dass das Messer in das Material eintaucht, und kombinieren Sie den Werkzeugpfad und die Linienrichtung, um zu sehen, wie der resultierende Schnitt ausgeführt wird.
	- Welcher V-notch-Schnitttyp dem ArtiosCAD-Benutzer präsentiert wird, hängt stark von der Linienrichtung ab. Nicht so die Rille, da es sich um einen Doppelschnitt handelt, der unabhängig davon in beide Richtungen erfolgen muss.

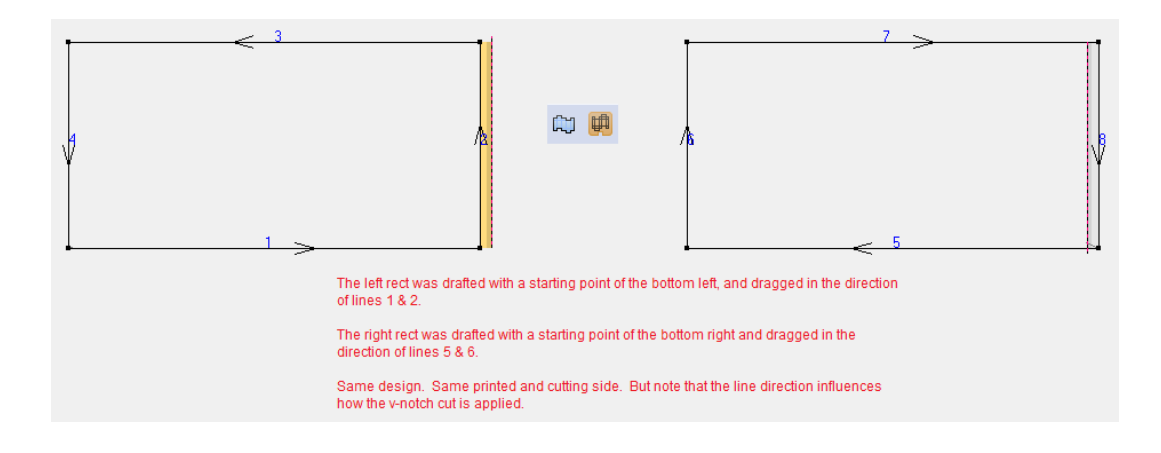

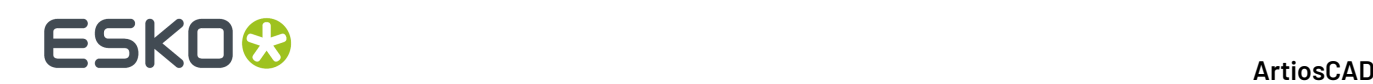

Ändern Sie jetzt den V-notch-Schnitt in einen umgekehrten V-notch-Schnitt und betrachten Sie die Auswirkungen.

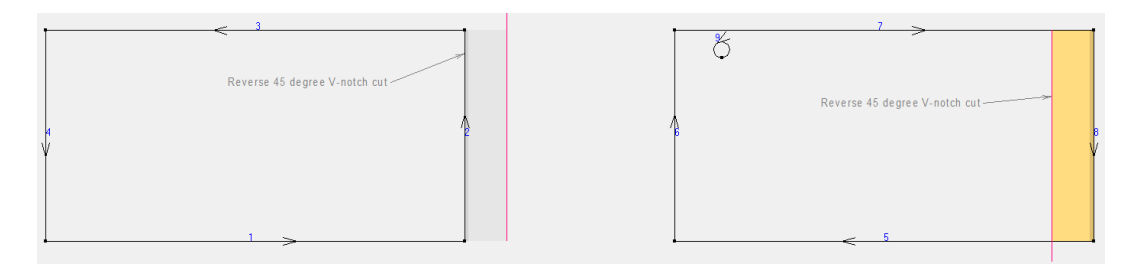

- Die ArtiosCAD-V-notch-Reihenfolge und -Linienrichtung bei der Ausgabe basieren auf dem Entwurf. Es erfolgt keine besondere Verarbeitung.
	- Es ist jedoch unklar, inwieweit iPC auf die ArtiosCAD-Reihenfolge angewiesen wäre:
		- Der Kongsberg-Werkzeugkopf bewegt sich im Allgemeinen gegen den Uhrzeigersinn. Es ist nicht klar, dass er sich aufgrund der ArtiosCAD-Reihenfolge in die entgegengesetzte Richtung bewegt.
- V-notch-Schneiden der Materialkante wird so gut wie nie durchgeführt.
- **ArtiosCAD-Entwurf**
	- Die von ArtiosCAD verwendete Perspektive ist folgende:
		- Der Schnitt erfolgt von der *Stanzform-Rückseite*, bei der es sich standardmäßig um die Innenseite handelt.
		- Umgekehrte Rillen und Schnitte werden von der gegenüberliegenden Schnittseite ausgeführt, bei der es sich standardmäßig um die Außenseite handelt.
			- Wenn die Schnittseite beispielsweise die Innenseite ist, betrachtet der Benutzer die Außenseite, und eine V-notch-Rille wird hinzugefügt. Er Benutzer sieht grau, da sich die Rille auf der Innenseite befindet. Desgleichen sieht der Benutzer, wenn eine umgekehrte Rille hinzugefügt wird, Gelb, da sich die Rille auf der Außenseite befindet. Wenn der Benutzer zur Innenseite wechselt, werden die Farben getauscht.
		- Die Bewegung des Werkzeugkopfes erfolgt gegen den Uhrzeigersinn.
		- V-notch-Schnitte im Uhrzeigersinn erweitern immer das Material.
			- Wenn Sie beispielsweise die Innenseite betrachten und die Linien der Fläche gegen den Uhrzeigersinn verlaufen, werden V-notch-Schnitte gelb und innerhalb der ursprünglich entworfenen Fläche angezeigt. Wenn der Schnitt umgekehrt ist, wird die Farbe Grau und auch innerhalb der Fläche angezeigt. Wenn das Material umgedreht wird, werden die Farben ebenfalls gewechselt, befinden sich aber weiterhin innerhalb der ursprünglich entworfenen Linien.
			- Wenn Sie beispielsweise die Innenseite betrachten und die Linien der Fläche im Uhrzeigersinn verlaufen, werden V-notch-Schnitte grau angezeigt (als wenn sie umgekehrt wären) und *erweitern die ursprünglich entworfene Fläche*. Wenn der Schnitt umgekehrt ist, werden V-notch-Schnitte gelb angezeigt (als wenn sie auf der aktuellen Seite wären) und *erweitern die ursprünglich entworfene Fläche*.
		- Umgekehrter V-notch versus Richtungsänderung der Linie:

# FSKNW

- Umgekehrte Rille/umgekehrter Schnitt bedeutet immer von der Nicht-Schnittseite.
- Eine Richtungsänderung der Linie bei einem V-notch-Schnitt wird visuell angezeigt, als ob es sich um einen umgekehrten Schnitt handeln würde, aber das ist nicht der Fall. Die Materialseite bleibt an Ort und Stelle und die Messerrichtung ändert sich. Dieses Messer wird auf der gleichen Seite in das Material eingeführt, und das Ergebnis ist nur eine andere Ausrichtung des Schnitts.
- Beide führen zu einem gleichen Schnittwinkel. Beim umgekehrten Schnitt wird jedoch davon ausgegangen, dass das Material umgedreht wird und daher keine Materialausdehnung auftritt. Die Linienrichtung erfolgt von derselben Schnittseite und führt bei einer Drehung des Messers um 180 Grad entlang des gleichen Pfads zu einem ausgedehnten Material.
- **<Benutzerdefinierter Arbeitsablauf>** Der Benutzer sollte mit *Parametersatz für einen Einzelentwurf > ... > Seite* starten, die der Seite Innenseite/Stanzform-Rückseite/Klinge unten entspricht, da dies die Perspektive zum Schneiden auf dem Tisch ist.
- **<Benutzerdefinierter Arbeitsablauf>** *Bearbeiten > Linientyp ändern* sollte für einen einfachen Zugriff auf Linientypen einer Verknüpfung zugeordnet werden.
- **iPC-Benutzererfahrung**
	- Für die iPC-Benutzererfahrung wird davon ausgegangen, dass V-notch-Linien + Winkel dem Bediener in separaten iPC-Ebenen angezeigt werden. Der Bediener muss nicht wissen, welche Linien für welche abgewinkelten Werkzeuge stehen (selbst wenn Zuordnungen für iPC-Vorgaben verwendet werden).
	- Aktuell scannt iPC den Arbeitsbereich und importiert nicht erweiterte V-notch-Linien. So extrahiert iPC beispielsweise einfach den V-notch-Liniennamen.In diesem Fall kann der Bediener mit dem richtigen Zeichenfolgenamen den V-notch-Linientyp (Winkel) implizit einer iPC-Vorgabenebene zuordnen.
		- Bei der Vielzahl von Winkeln in einem Job sollte der Winkel jetzt wieder an iPC zurückgegeben werden. In Verbindung mit der Tatsache, dass die Spezialliniennamen Text und letztendlich benutzerdefiniert sind, sind Textzeichenfolgen ungeachtet der Tatsache, dass ArtiosCAD sie dynamisch erstellen kann und sie einem Format entsprechen, das von iPC dekodiert werden könnte, nicht 100 % zuverlässig. Am besten werden V-notch-Daten zurückgegeben.

## **Entwerfen von Retail-Ready-Behältnissen**

Immer mehr Einzelhändler fordern so genannte "Retail-Ready-Packaging", kurz RRP. Bei diesen für den Einzelhandel vorbereiteten Verpackungen wird das Versandbehältnis entfernt, und der Rest wird als Display für die Inhalte verwendet. Das Ganze wird so in das Regal gestellt und den Kunden angeboten.

In Single Design gibt es verschiedene Möglichkeiten, diese Funktionen zu entwerfen, die dann ganz einfach in 3D angezeigt werden können.In diesem Abschnitt wird erläutert, wie die zu Grunde liegende Entwurfsarbeit durchgeführt wird.

### **Definieren von Aufreiß-Teilen**

So definieren Sie Aufreiß-Teile:

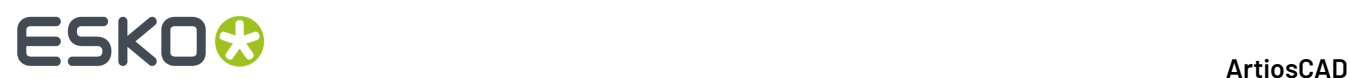

- Verwenden Sie Perforationen oder Reißverschlusslinien.
- Verwenden Sie Schnitte mit Lücken dazwischen.
- Verwenden Sei eine Kombination der oben aufgeführten Methoden.

**Hinweis:** Gekrümmte Rillungen können gerissen oder gefaltet werden, aber nicht beides.

**1.** Entwerfen Sie die Teile des Behältnisses, die aufgerissen werden, mit Perforationen und Reißverschlusslinien.Im Beispiel oben sind die mit 1 gekennzeichneten Linien als Reiß- und Faltlinien konfiguriert und die mit 2 gekennzeichneten Linien sind aufzureißende Perforationen.

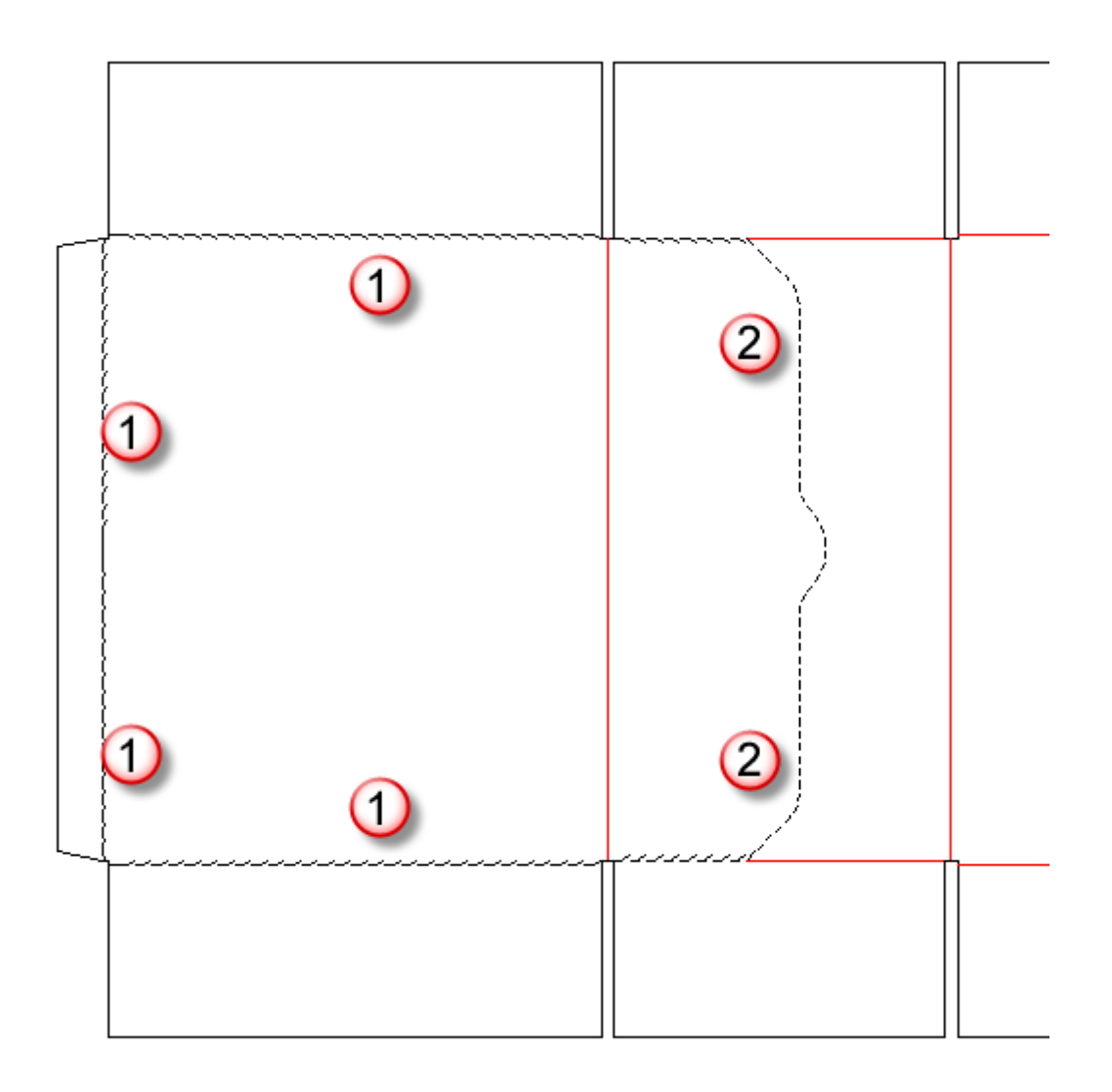

Wenn eine Speziallinie eine Folge von Linien wie im Beispiel oben umfasst, verwenden Sie das Werkzeug **Folgegruppieren**, um sie zu gruppieren und auszurichten.

**2.** Verwenden Sie alternativ eine Folge von Schnitten und Lücken, um ein Aufreiß-Teil zu definieren (wie etwa der benutzerdefinierte Reißverschluss unten).

#### **ArtiosCAD**

## ESKO<del>®</del>

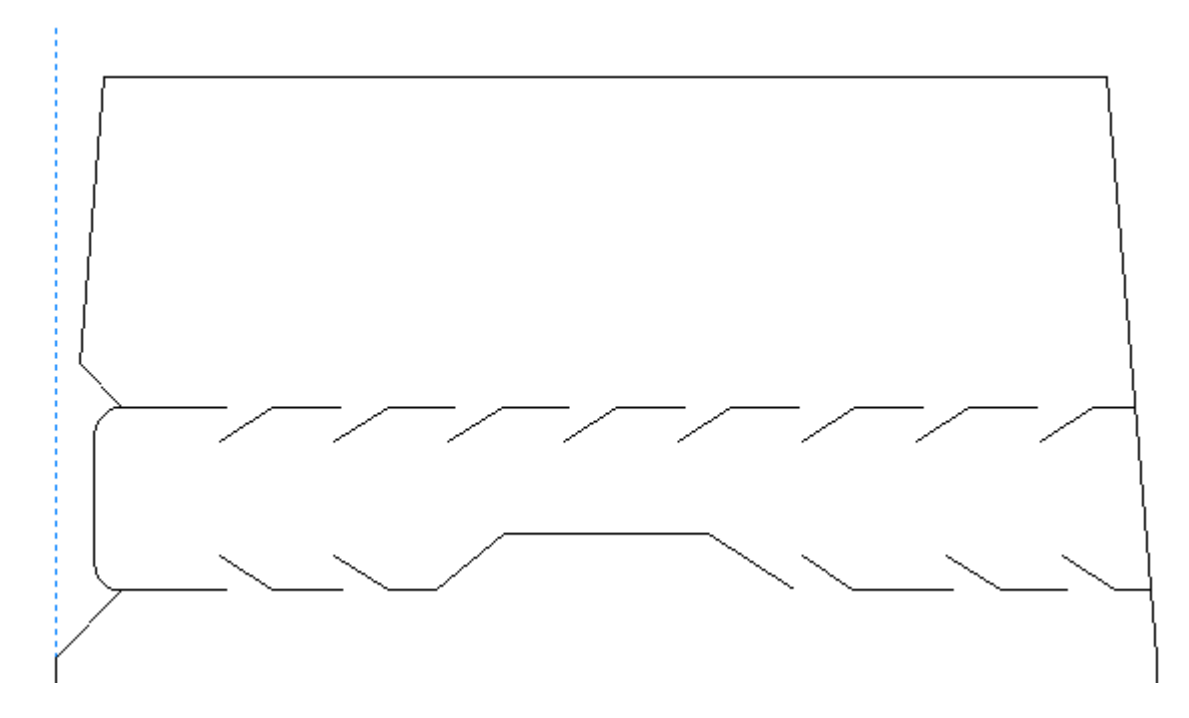

Um die Kontur des Aufreiß-Teils zu definieren, fügen Sie Aufreiß-Linien in einer 3D-Hilfsebene hinzu. Die Aufreiß-Linien können entweder einzelne Linien sein, die die Schnittsegmente miteinander verbinden, oder sie können zwei durchgängige Linien über den Reißverschlusslinien wie unten abgebildet sein.

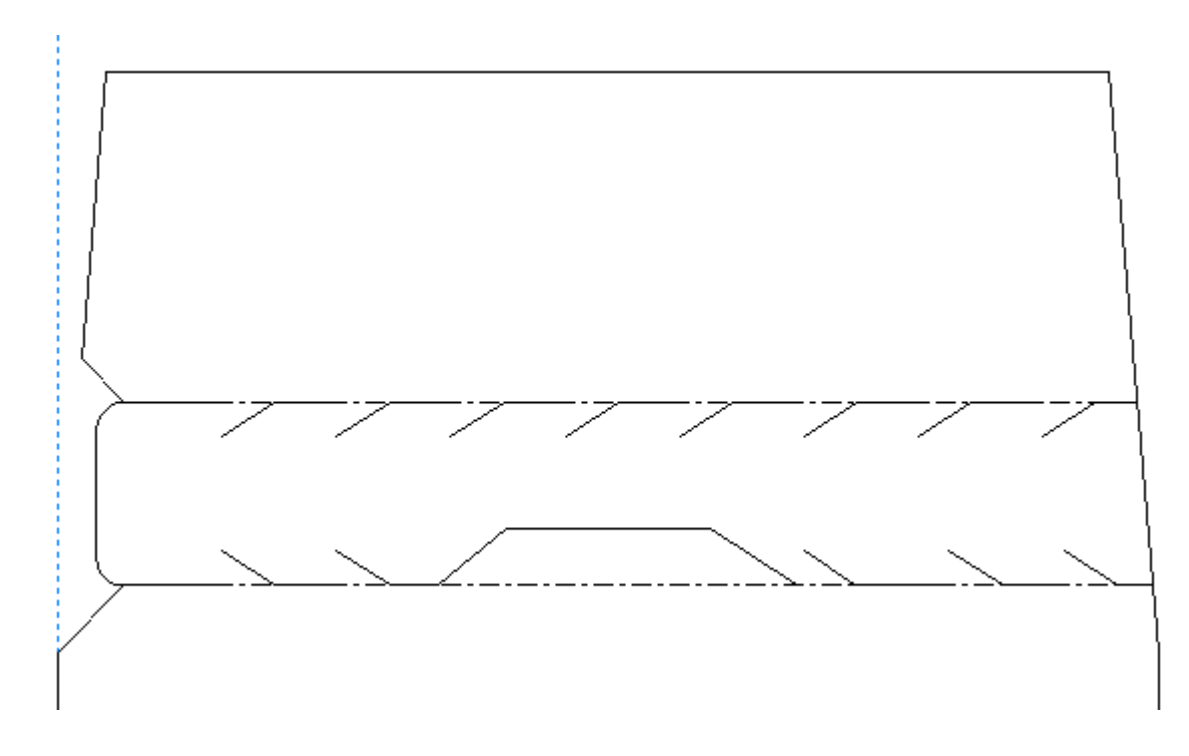

**3.** Doppelklicken Sie als letzter Entwurfsschritt vor der Konvertierung des Entwurfs in 3D mit dem Werkzeug **Auswählen** auf die Perforationen oder Reißverschlusslinien und setzen Sie sie im Dialogfeld "Eigenschaften" auf der Registerkarte "3D" entweder auf **Reißen** oder **Reißen und falten**.

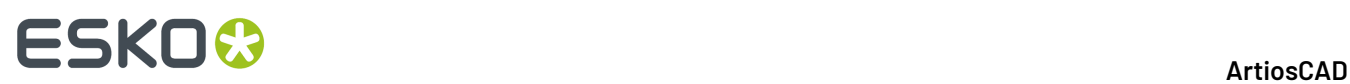

Wenn Sie Linien mit diesen Attributen ausschneiden und einfügen, müssen Sie diese Attribute auf die eingefügten Kopien neu anwenden, da Attribute nicht mitkopiert werden.

## **Intelligente Gegenzurichtungen**

**Gegenzurichtungen** sind spezielle Schablonen aus Phenolharz (Kunststoff) oder Stahl, die in der Produktion von Faltkartons verwendet werden. Sie sind Teil der Stanzmaschine und liegen zwischen dem Faltkartonstapel und der unteren Platte der Stanzmaschine. Sie helfen in der Produktion von Rillen, indem sie Platz für das Material bereitstellen, in das hineingebogen wird, wenn es von dem Rillenmesser getroffen wird.

Das Modul Intelligente Gegenzurichtungen von ArtiosCAD erstellt für die meisten Entwürfe mit nur wenigen Mausklicks automatisch Gegenzurichtungen. Nachfolgend ist eine typische Kunststoff-Gegenzurichtung dargestellt.

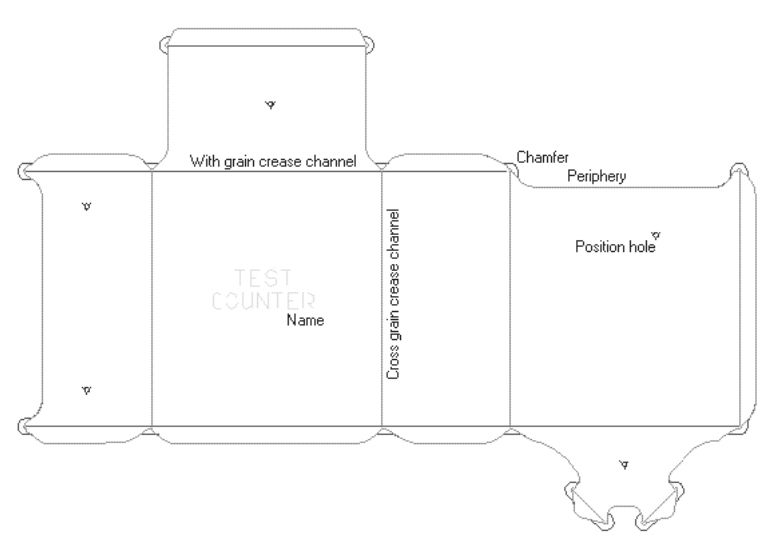

Nachfolgend ist eine einzelne Stahl-Gegenzurichtung mit Fräsnut und einer Prägefläche für einen ähnlichen Entwurf dargestellt. ArtiosCAD kann auch Stahl-Gegenzurichtungen in Produktionsdateien erstellen.

## **ESKO&**

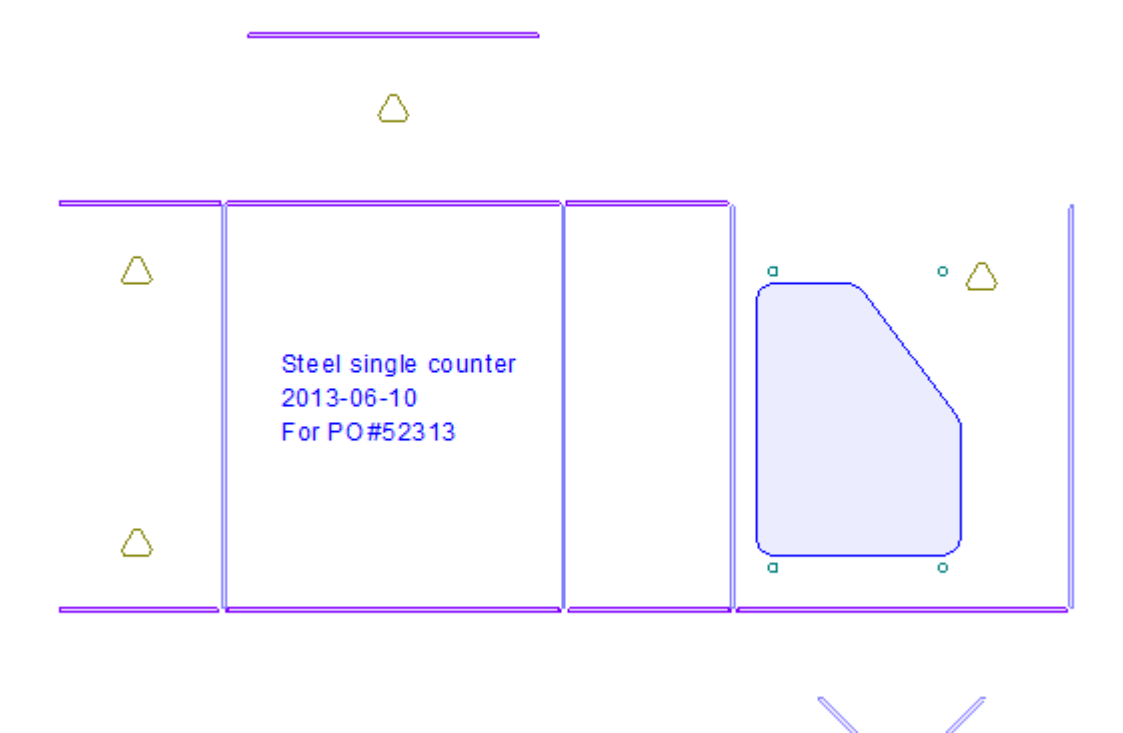

Die Kante der Kunststoff-Gegenzurichtung, der **Umfang**, besitzt eine solche Form, weil sie über die Rillen reichen, aber gleichzeitig innerhalb der Schnitte bleiben muss. Sie muss auch so weit in die Schnitte hineinreichen können, um Spuren auf dem Karton zu vermeiden. Daher muss ein Kompromiss an den Stellen erreicht werden, wo sich Schnitte und Rillen treffen. Dieser Kompromiss ist die Aufgabe der meisten Einrichtparameter im Modul "Intelligente Gegenzurichtungen".

Es gibt vierzehn Linientypen für die Erstellung von Gegenzurichtungen:

#### **Tabelle : Gegenzurichtungs-Linientypen**

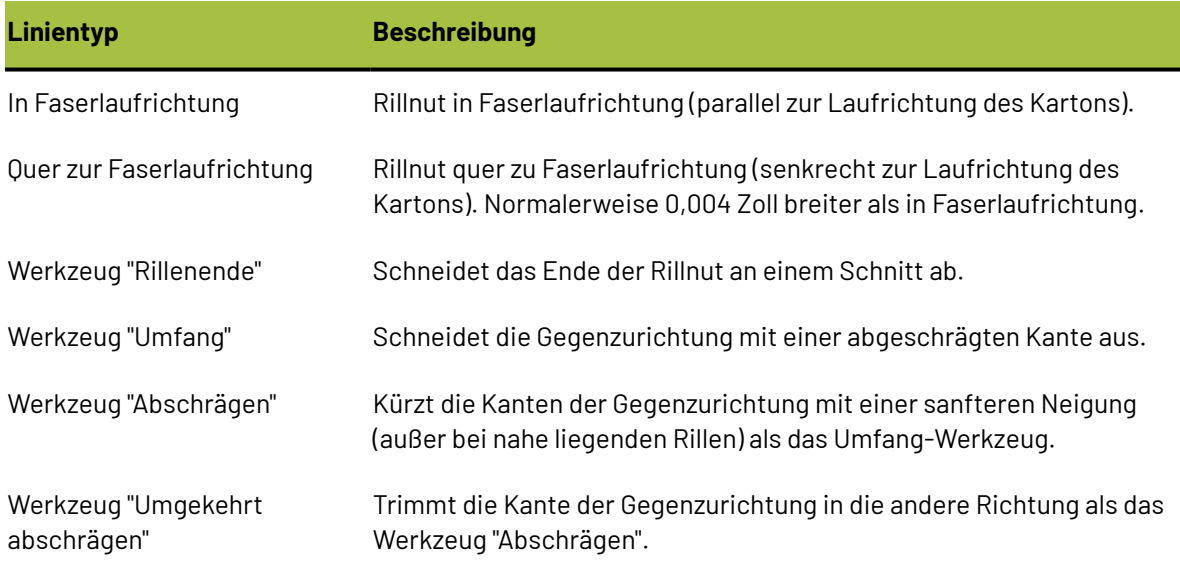

# **ESKO☆**<br>
artiosCAD

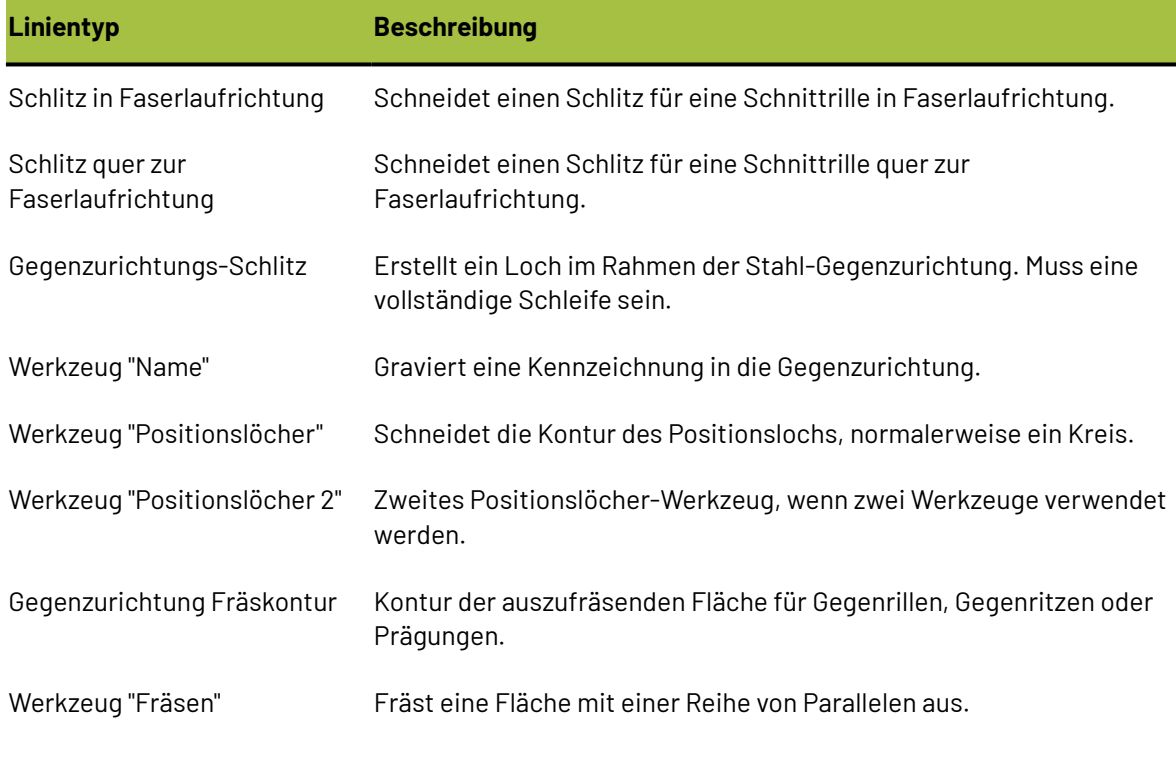

Diese Linientypen sind über die CAM-Werkzeugeinrichtung physischen Werkzeugen zugeordnet. Sie werden versetzt oder nach Bedarf mehrfach durchlaufen, um die Werkzeugbreiten zu berücksichtigen.

**Hinweis:** Beim Verwenden des Fräswerkzeugs können auszufräsende Flächen, die die gleiche Breite wie das Fräswerkzeug haben, manchmal übersehen werden. Ändern Sie in diesem Fall die Größe der Fläche um 0,05 mm, um ein Ausfräsen zu ermöglichen.

## **Konfigurieren intelligenter Gegenzurichtungen**

Intelligente Gegenzurichtungen verwenden Parametersätze, um ihre Parameter in Gruppen zu strukturieren, die sich leicht auswählen lassen. Sie müssen einen Parametersatz wählen, wenn Sie eine Gegenzurichtung erstellen. Zusammen mit ArtiosCAD wurden mehrere Parametersätze als Vorgaben installiert; einige für Kunststoff-Gegenzurichtungen und einige für Stahl-Gegenzurichtungen. Nähere Informationen dazu finden Sie in Kapitel *Vorgabe*.

## **Workflow für intelligente Gegenzurichtungen für Kunststoff-Gegenzurichtungen**

Die allgemeinen Schritte zum Erstellen einer Kunststoff-Gegenzurichtung sind:

- **1.** Vergewissern Sie sich bei der Konstruktion Ihres Entwurfs, dass der Umfang des Entwurfs keine Lücken aufweist und vollständig aus Schnittlinien zusammengesetzt ist.
- **2.** Klicken Sie in der Werkzeugleiste Gegenzurichtung auf das Werkzeug **Gegenzurichtungerstellen/ neu aufbauen**. Wählen Sie einen Parametersatz für die Gegenzurichtung und treffen Sie die entsprechende Auswahl in den Eingabeaufforderungen und Optionen auf den Registerkarten.

## ESKOR

- **3.** Klicken Sie auf **OK**, um die Gegenzurichtung zu erstellen.
- **4.** Wenn nötig, fügen Sie einen Namen, Haltebrücken und Bänder hinzu.
- **5.** Ändern Sie gegebenenfalls die Linien der Gegenzurichtung.
- **6.** Speichern Sie den Entwurf und geben Sie ihn auf den Gegenzurichtungsschneider aus.

## **Erstellen und Ändern einer Kunststoff-Gegenzurichtung**

Mit den Werkzeugen auf der Werkzeugleiste Gegenzurichtung wird die Gegenzurichtung erstellt und geändert. Aktivieren Sie die Werkzeugleiste Gegenzurichtung, indem Sie das zugehörige Kontrollkästchen im Dialogfeld **Ansicht** > **Symbolleisten** markieren. Alternativ können Sie sie mittels ihrer Schaltfläche auf dem Werkzeugsatz einschalten. Sie können die Werkzeuge auch direkt im Menü **Werkzeuge** > **Gegenzurichtung**aktivieren.

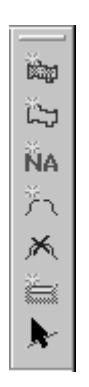

Das erste Werkzeug auf der Symbolleiste Gegenzurichtung ist das Werkzeug **Gegenzurichtung erstellen/neu aufbauen**. Wenn zum ersten Mal darauf geklickt wird, fordert Sie dieses Werkzeug auf, einen Gegenzurichtungs-Parametersatz auszuwählen. Wählen Sie den zu verwendenden Satz aus und klicken Sie auf **OK**.

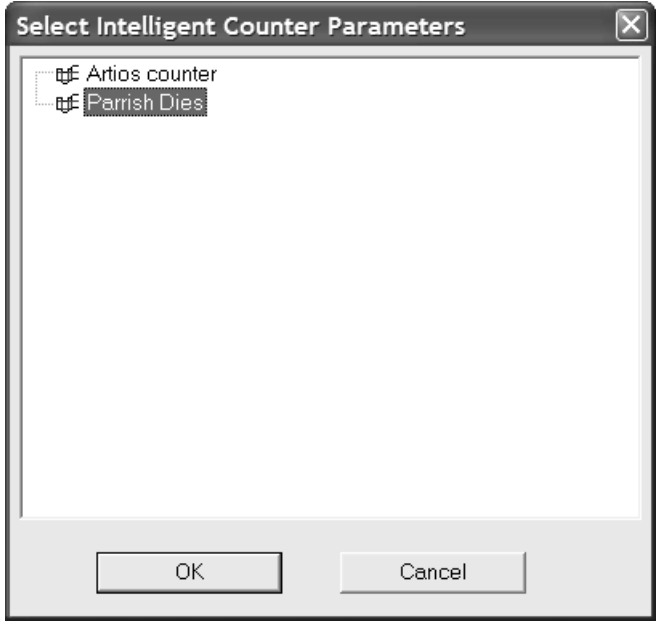

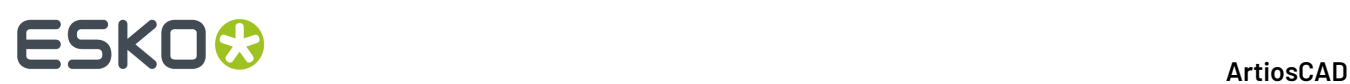

Wenn die aktuelle Ebene keine Gegenzurichtungsebene ist, werden Sie aufgefordert, eine solche zu erstellen. Klicken Sie auf die jeweils gewünschte Option und dann auf **OK**.

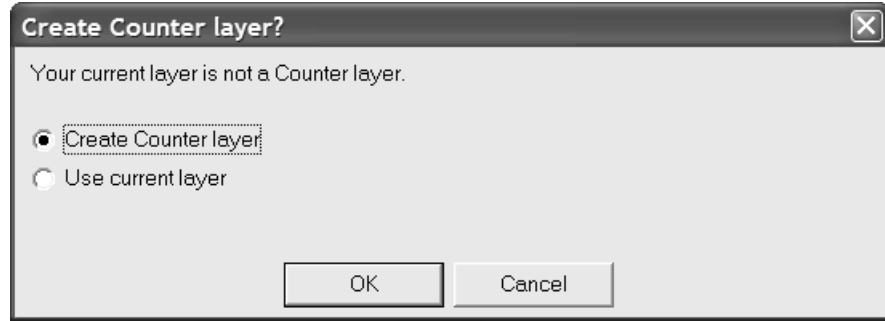

#### **Das Erstellen einer Gegenzurichtungsperrt die Möglichkeit, einen Entwurf neu aufzubauen.** Sie

können den Entwurf entweder abspeichern, bevor Sie fortfahren, die Neuaufbau-Funktion sperren und ohne Abspeichern fortfahren oder den Prozess zum Erstellen einer Gegenzurichtung verlassen. Wählen Sie die gewünschte Option aus und klicken Sie auf **OK**.

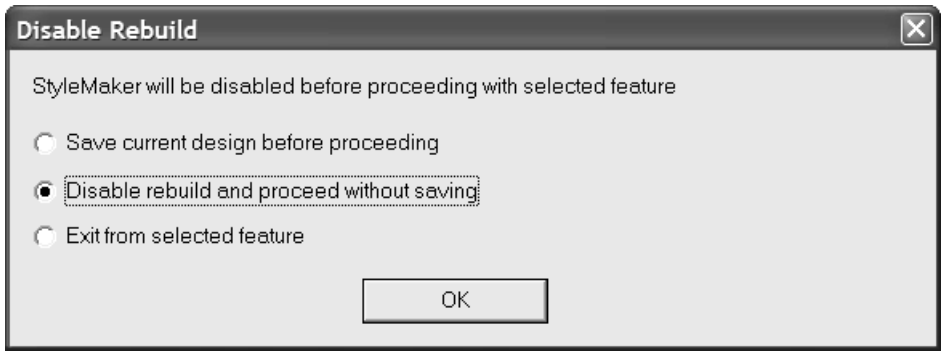

Wenn Sie einen Parametersatz ausgewählt haben, aktiviert dieses Werkzeug das Dialogfeld Gegenzurichtung erstellen oder neu aufbauen, das Herzstück der intelligenten Gegenzurichtungen.

#### **ArtiosCAD**

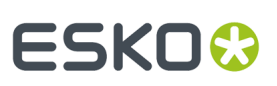

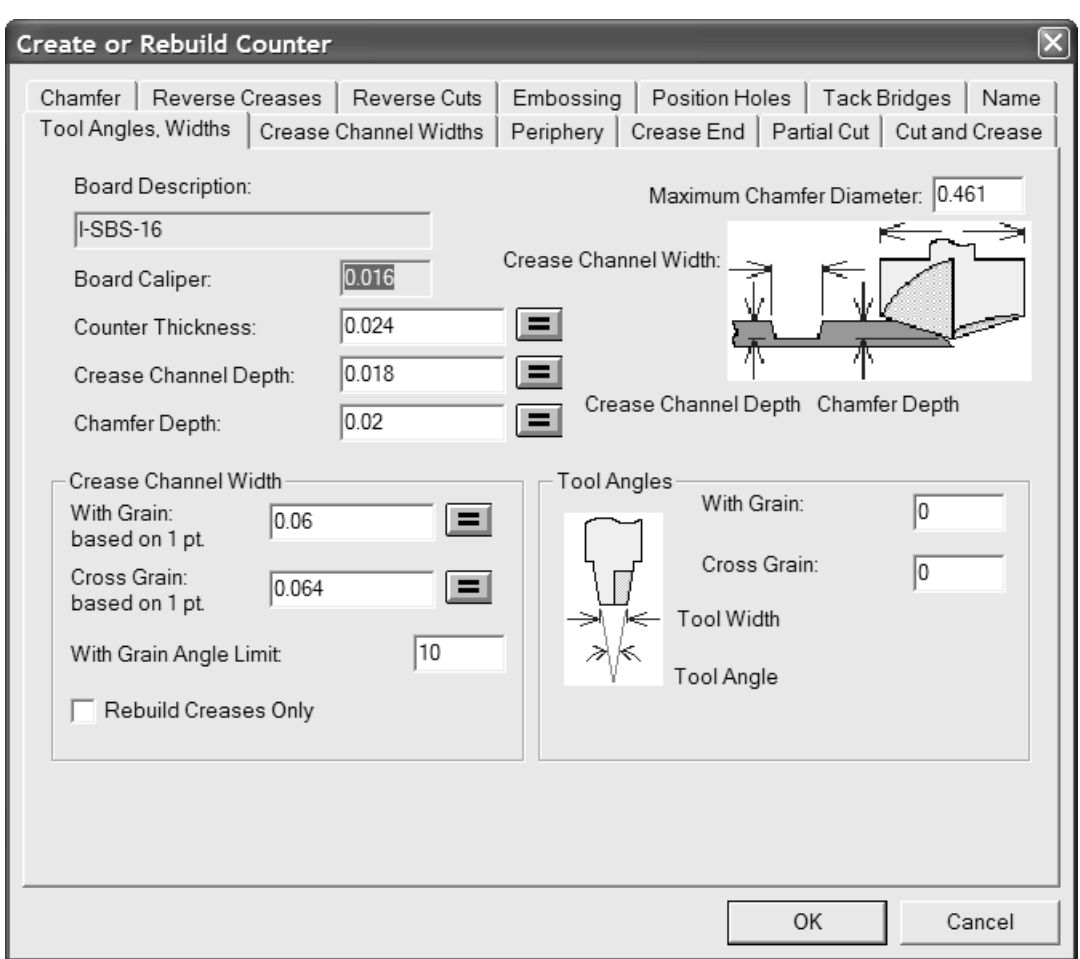

Durch Klicken auf die Schaltfläche mit dem Gleichheitszeichen am Ende eines Feldes wird der Wert des Feldes gemäß der Formel neu berechnet, die im Gegenzurichtungs-Parametersatz festgelegt ist. Sie können den Wert direkt im Feld ändern. Um jedoch den Ausdruck zum Berechnen des Wertes zu ändern, müssen Sie den Parametersatz in den Vorgaben ändern.

Das Kontrollkästchen **Nur Rillkanäle neu aufbauen** wird nur dann angezeigt, wenn eine Gegenzurichtung neu aufgebaut wird. Wird das Kontrollkästchen aktiviert, werden mittels dieses Werkzeugs lediglich die Rillnuten neu berechnet.

### **Registerkarte 'Rillnutbreite'**

Mit der Registerkarte **Rillnutbreite** im Dialogfeld Gegenzurichtung erstellen oder neu aufbauen können Sie unterschiedliche Rillnutbreiten für in Faserlaufrichtung und quer zur Faserlaufrichtung verlaufende Rillen angeben, nachdem Sie diesen verschiedene Subtypen in der Gegenzurichtungsebene zugewiesen haben. Sie können die Subtypen und Nutbreiten vor dem Erstellen oder Neuaufbauen der Gegenzurichtung definieren; die Nutbreiten werden bei der Ausgabe entsprechend eingestellt.

## **ESKO<sup>8</sup>**

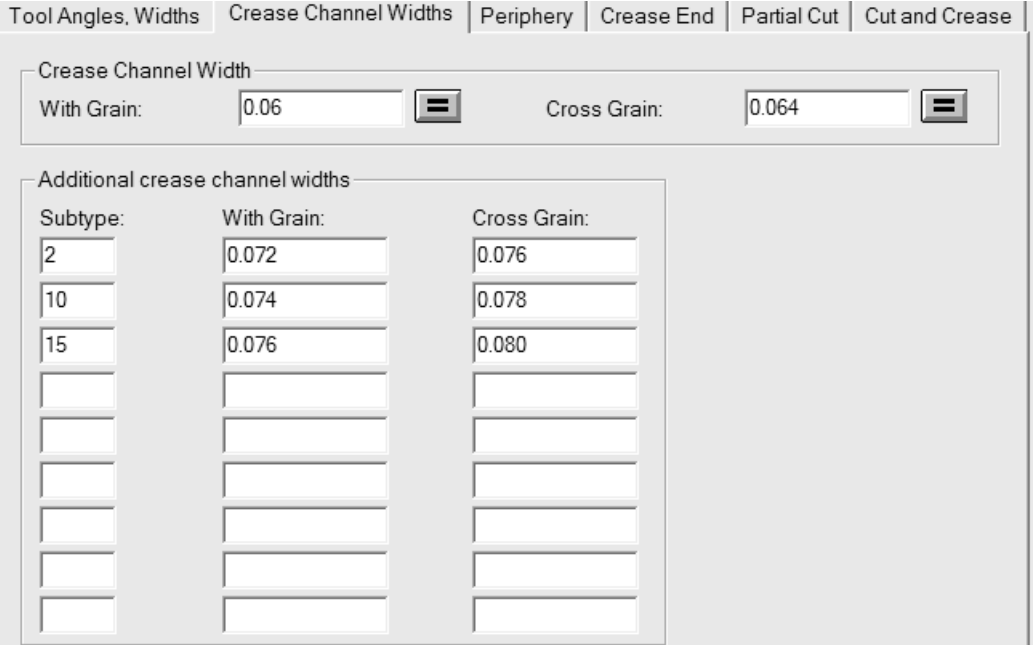

In der Gruppe **Rillnutbreite** enthalten **In Laufrichtung**und **Quer zur Laufrichtung**die Anfangswerte für die Nutbreiten von Rillen, denen kein Subtyp zugewiesen ist oder für die ein Subtyp festgelegt ist, der in der Tabelle mit den zusätzlichen Breiten nicht definiert ist. Diese werden anfänglich vom Parametersatz eingestellt und aus der Gruppe **Rillnutbreite** auf die Registerkarte Werkzeugwinkel, -stärken kopiert. Durch die Schaltflächen mit dem Gleichheitszeichen am Ende jedes Feldes wird das betreffende Feld auf den Wert zurückgesetzt, der anhand der Formel für dieses Feld im Gegenzurichtungs-Parametersatz berechnet wurde.

In der Gruppe **Zusätzliche Rillnutbreiten** können Sie in den zugehörigen Feldern max. neun Subtypen mit unterschiedlichen Breiten für in Faserlaufrichtung und quer zur Faserlaufrichtung verlaufende Rillen definieren.

Sie können die Rillnutbreite auch einstellen, ohne die Gegenzurichtung neu aufzubauen, indem Sie auf **Werkzeuge** > **Gegenzurichtung** > **Rillnutbreite** klicken.

**Hinweis:** Durch den Neuaufbau der Gegenzurichtung werden alle bereits zugewiesenen Subtypen entfernt. Nach dem Neuaufbau der Gegenzurichtung müssen Sie die Rillen-Subtypen den Linien in der Gegenzurichtungsebene neu zuweisen. Da die Subtyp-Definitionen nicht zwischengespeichert werden, müssen Sie alle Informationen neu eingeben.

Wenn Rillen vom gleichen Subtyp, doch mit unterschiedlichen Linienstärken vorhanden sind, werden die Nutbreiten aus der Tabelle für die Rille mit der geringsten Linienstärke dieses Subtyps verwendet; Rillen mit einer größeren Linienstärke erhalten analog zur Differenz der Linienstärke eine größere Nutbreite.

Bei Rillen, für die in der Gruppe **Zusätzliche Rillnutbreiten** ein Subtyp festgelegt ist, definiert jeder Subtyp eine bestimmte Nutbreite unabhängig von der Rillenlinienstärke. Eine 5-Punkt-Rillung in Faserlaufrichtung hat beispielsweise die gleiche Nutbreite wie eine 2-Punkt-Rillung in Faserlaufrichtung, wenn bei beiden Rillungen in Faserlaufrichtung der gleiche Subtyp verwendet wird.

Nachstehend ist ein Beispiel für größere Nutbreiten in einer Ausgabe abgebildet, die an einer Arbeitsbereichebene vorgenommen werden. Die oberste horizontale Rillung und die vertikale Rillung unten rechts sind breiter als der Vorgabewert.

## **ESKO&**

**ArtiosCAD**

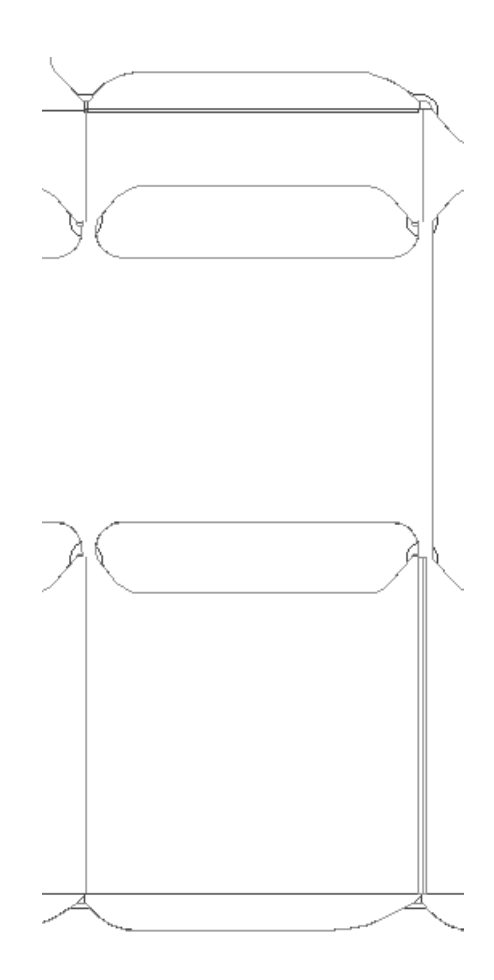

**Hinweis:** Die Änderung der Nutbreite mithilfe von Subtypen soll klein sein. Der Pfad des Umfang-Werkzeugs wird **nicht** geändert, um die unterschiedlichen Nutbreiten auszugleichen.

### **Registerkarte 'Umfang'**

Die Registerkarte **Umfang**im Dialogfeld Gegenzurichtung erstellen oder neu aufbauen enthält Einstellungen, die das Umfang-Werkzeug betreffen.

## **ESKO☆**<br>
ArtiosCAD

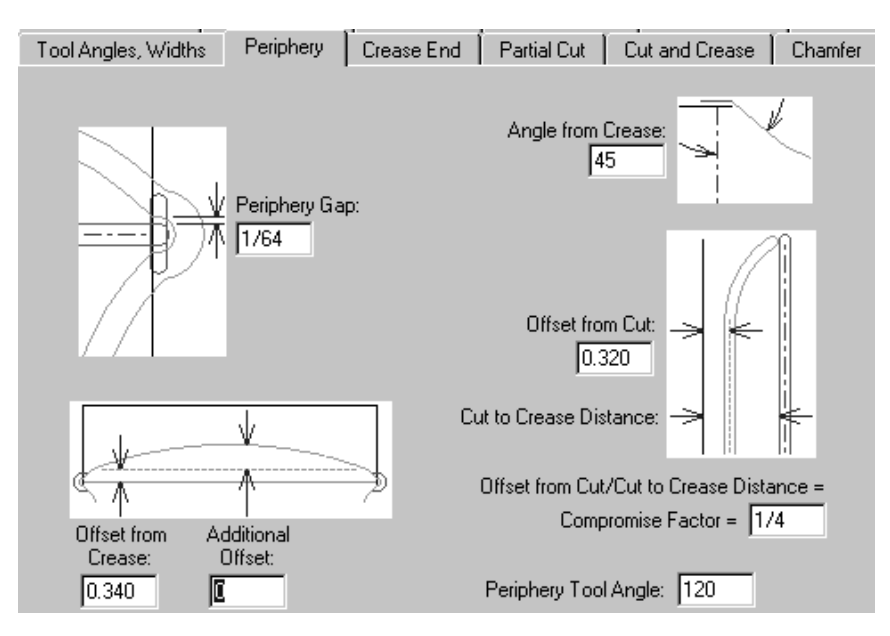

Die Parameter auf dieser Seite des Dialogfelds sind alle Maße, deren Funktionen in den neben ihnen angeordneten Bildern illustriert sind, mit Ausnahme des Winkel Umfang-Werkzeugs. Der zusammen mit der Dicke des Gegenzurichtungsmaterials im Feld **Winkel Umfang-Werkzeug**angegebene Winkel bestimmt die Breite des Umfangs.

### **Registerkarte 'Rillenenden'**

Die Registerkarte **Rillenenden** des Dialogfelds Gegenzurichtung erstellen oder neu aufbauen steuert, wie die Rillenenden maschinell bearbeitet werden.

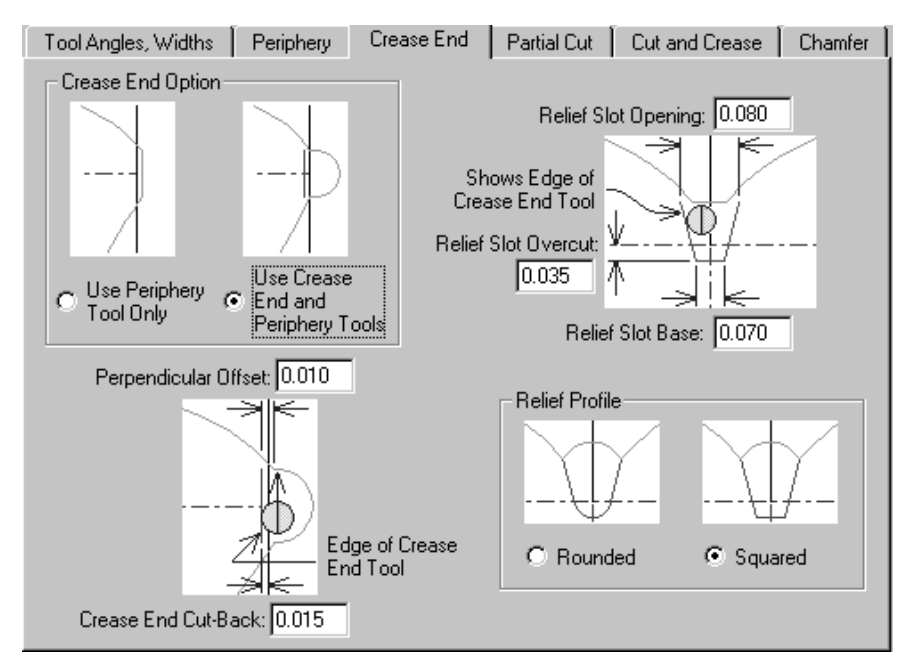

Die Optionen **Nur Umfang-Werkzeug benutzen** und **Rillenende- und Umfang-Werkzeuge benutzen** in der Gruppe **Rillenende-Option** beeinflussen die Ansicht der übrigen Registerkarte. Wenn **Nur Umfang-Werkzeug benutzen** gewählt ist, werden in allen Bildern die Verweise auf das Rillenende-Werkzeug weggelassen.

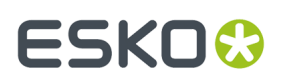

### **Registerkarte 'Ritzlinien'**

Unter Ritzlinien und Klebehilfelinien kann die Gegenzurichtung ausgedehnt werden, wenn Sie dies wünschen.

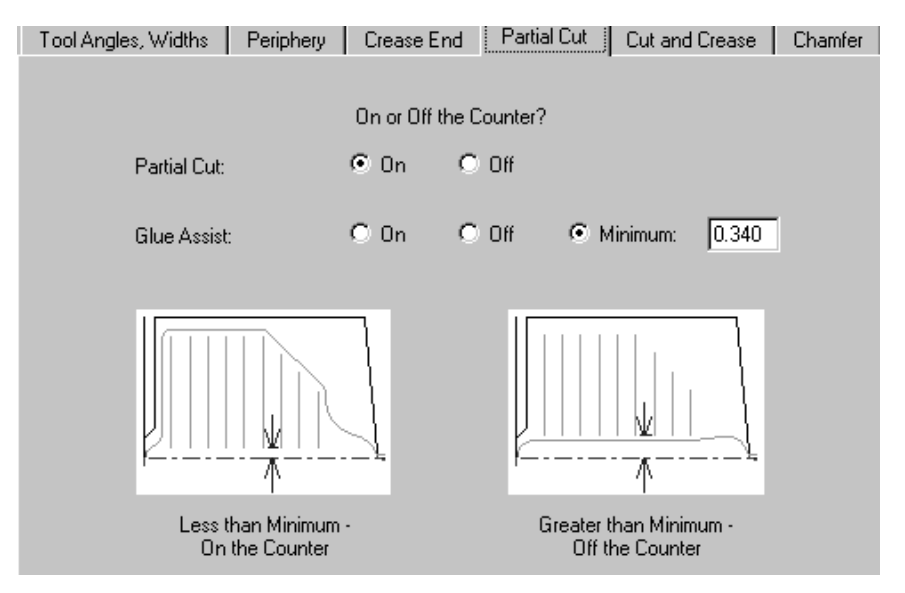

In den Vorgaben sind Ritzlinien so eingestellt, dass sie sich **auf** der Gegenzurichtung befinden. Klebehilfelinien werden bedingungsweise durch die Vorgaben festgelegt. Sie befinden sich außerhalb der Gegenzurichtung, wenn die Distanz zwischen der Rille und dem näheren Ende der Linie größer als das festgelegte Minimum im Feld **Minimum** ist. Natürlich können Sie sie mit **An** oder **Außerhalb** für diese Gegenzurichtung angeben.

### **Registerkarte 'Schneiden und Rillen'**

Die Optionen auf der Registerkarte **Schneiden und Rillen** beeinflussen die Erstellung von Achterfiguren. Dies sind Spezialkonstruktionen, die für das Schneiden und Rillen von sehr kurzen Längen notwendig sind. Alle Optionen werden in den Abbildungen erklärt.

## **ESKO<sup>8</sup>**

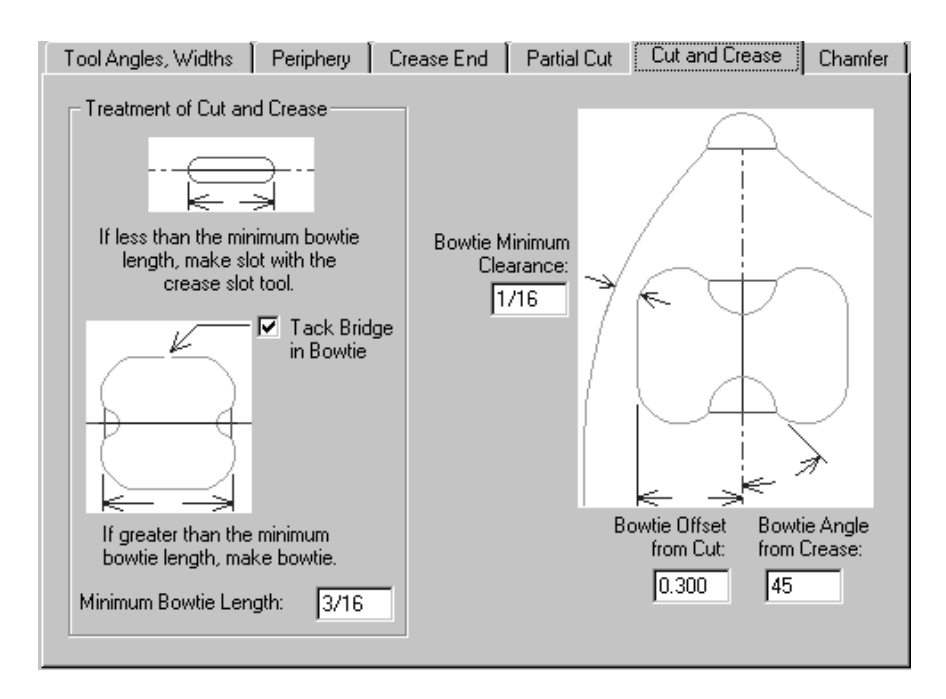

### **Registerkarte 'Abschrägung'**

Die Optionen auf der Registerkarte **Abschrägung**beeinflussen die Gegenzurichtung an den Stellen des Entwurfs, an denen Schnittlinien und Enden von Rillenlinien aufeinander treffen. Die Schräge verläuft normalerweise entlang des Umfangs, besitzt jedoch immer einen festgelegten Abstand zu den Rillnuten.

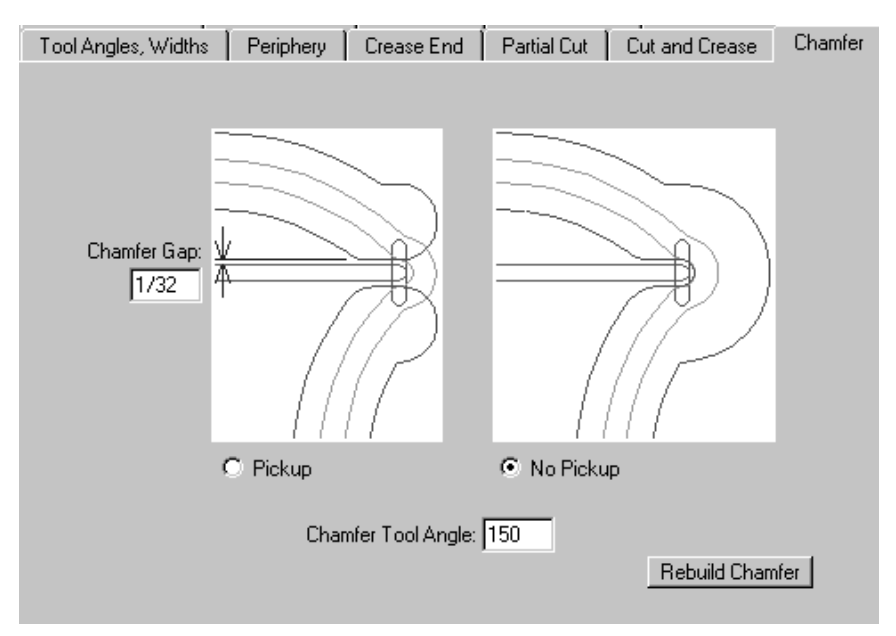

Der **Abschrägungsabstand** ist der Abstand zwischen dem inneren Rand der Schräge und der Rillnut. Die Optionen **Werkzeugabheben** bzw. **Werkzeugnicht abheben** legen fest, ob die Schräge um das Ende der Rillnut fortläuft. Der Wert von **Winkel Abschrägungswerkzeug**ist der Winkel des Werkzeugs, der zusammen mit der Dicke des Gegenzurichtungsmaterials die Breite der Abschrägungsnut bestimmt.

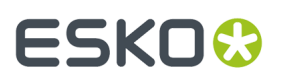

Mit der Schaltfläche **Abschrägungneu aufbauen** wird die Abschrägung neu aufgebaut.

### **Registerkarte 'Gegenrillung'**

Gegenrillungen werden verwendet, um eine Fläche nach außen anstatt nach innen zu falten.

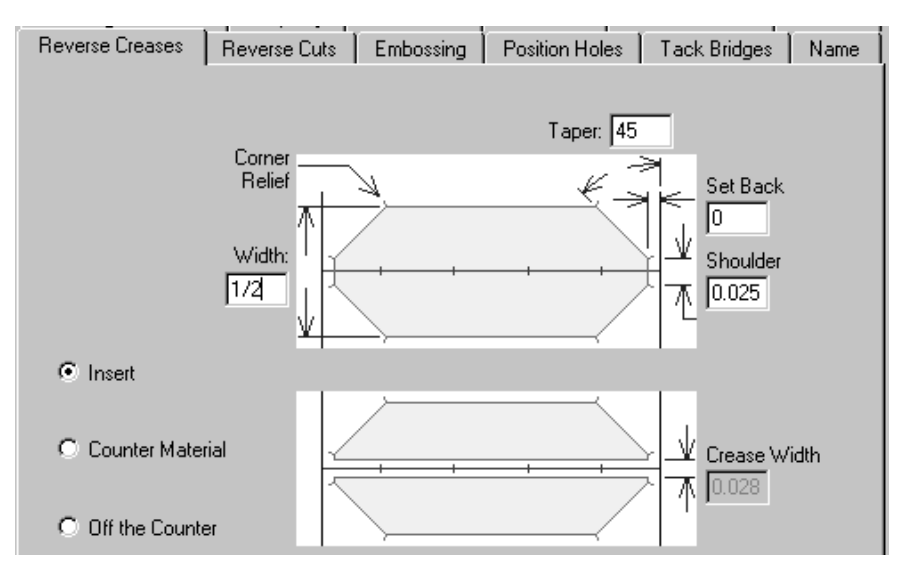

Die Option **Einfügen** gibt an, dass ein Stück fremdes Material an die Gegenzurichtung angefügt wird, um die Gegenrillung zu erstellen. Dies wird im oberen Bild dieser Registerkarte dargestellt. **Gegenzurichtungsmaterial** bedeutet, dass ein Bereich um die Gegenrillung ausgefräst wird, sodass das Material in diesen Bereich geschoben wird. Dies wird im unteren Bild dieser Registerkarte dargestellt. Das Feld **Rillenbreite** ist verfügbar, wenn diese Option angewählt ist. **Außerhalb der Gegenzurichtung**deaktiviert alle Felder.

### **Registerkarte 'Gegenschnitte'**

Gegenschnitte werden auf der Gegenzurichtung genauso durchgeführt wie das Einfügen bei Gegenrillungen. Die Parameter auf der Registerkarte **Gegenschnitte** werden im Bild erläutert.

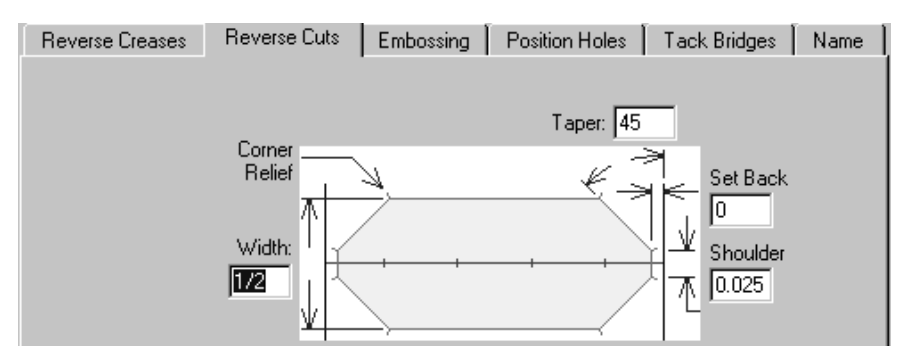

### **Registerkarte 'Prägen'**

Ein Bereich des Materials kann geprägt werden, indem der Teil der Gegenzurichtung ausgefräst wird, der den geprägten Bereich umgibt. Ein Bereich wird in der Breite der halben Rillnut der Gegenzurichtung innerhalb der halben Rilllinien ausgefräst, bildet eine Seite einer Rille und erzeugt somit einen hohlgeprägten Bereich. Ein Relief wird außerhalb der halben Rilllinien ausgefräst, damit

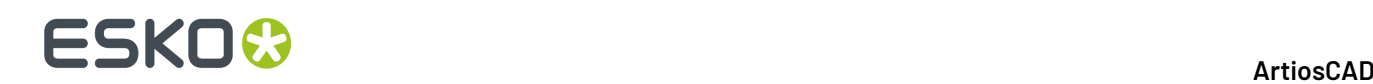

die andere Hälfte der Faltrille nicht erstellt wird. Ebenso wie bei anderen Registerkarten werden auch die Parameter der Registerkarte **Prägen** in der Abbildung erläutert.

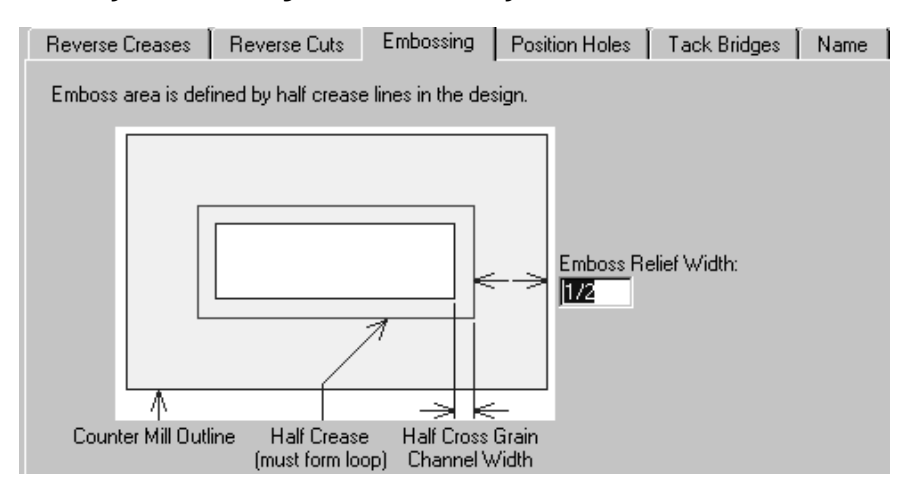

### **Registerkarte 'Positionslöcher'**

Die Registerkarte **Positionslöcher** enthält einen Parameter: den Arbeitsbereichsnamen für das Positionsloch. Klicken Sie auf **Bestimmen**, um nach einem neuen Arbeitsbereich zu suchen. Um die Option **Werkzeugdurchmesser berücksichtigen** auf der Registerkarte Breite der Gegenzurichtungswerkzeuge in Ausgaben verwenden zu können, müssen Sie die Kontur dieses Lochs in diesem Arbeitsbereich mithilfe des Linientyps Positionslöcher-Werkzeug erstellen. Sie sollten jeden von Ihnen erstellten Arbeitsbereich in ServerLib speichern.

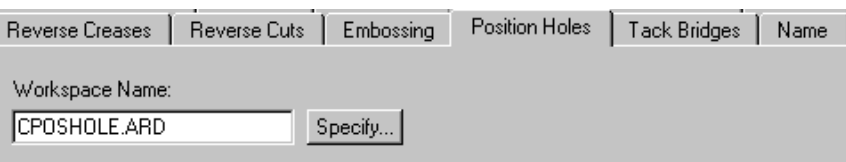

### **Registerkarte 'Haltebrücken'**

Das Feld **Breite der Haltebrücken** auf der Registerkarte **Haltebrücken** stellt die Breite der Haltebrücken im Umfang der Gegenzurichtung für die nächste Verwendung des Haltebrücken-Werkzeugs ein. Es stellt auch die Breite der Haltebrücken ein, die automatisch für Achterfiguren erstellt werden.

## **SKOC**

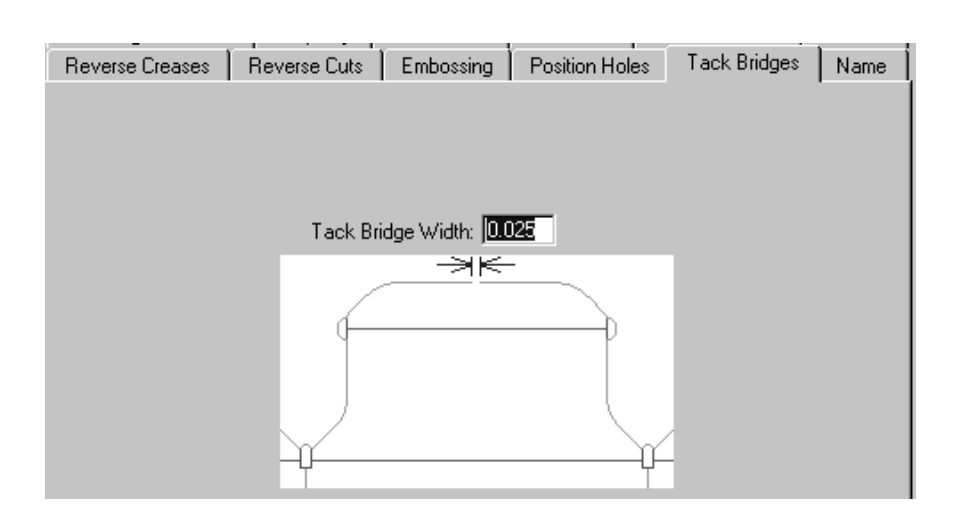

### **Registerkarte 'Name'**

Die Auswahl auf der Registerkarte **Name** betrifft die Leistung des Werkzeugs Name auf der Symbolleiste Gegenzurichtung. Diese Optionen betreffen die zu verwendende Schrift, deren Größe und Position, wie auf der Abbildung dargestellt.

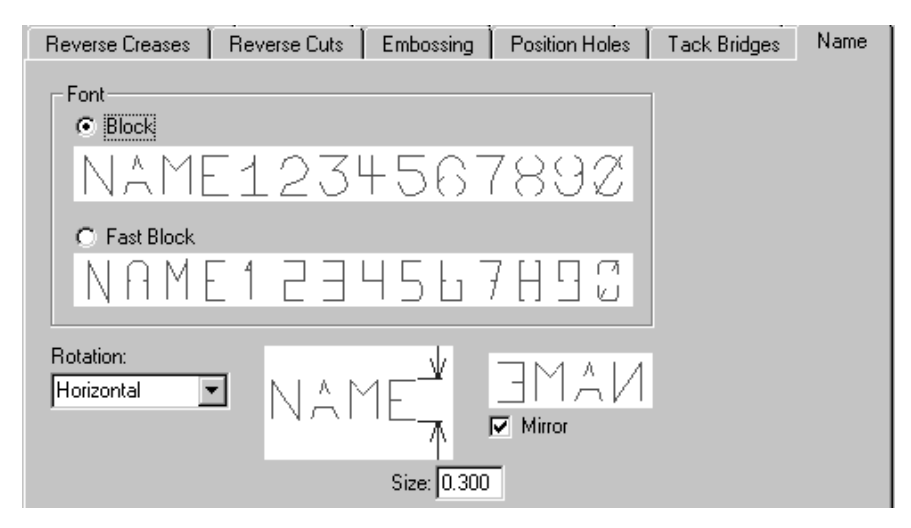

Wenn Sie die Optionen auf den Registerkarten überprüft haben, klicken Sie auf **OK**, um die Gegenzurichtung zu erstellen oder neu aufzubauen und damit das Dialogfeld Gegenzurichtung erstellen oder neu aufbauen zu schließen. Klicken Sie auf **Abbrechen**, um das Erstellen oder Bearbeiten der Gegenzurichtung abzubrechen. Klicken Sie auf **Anwenden**, um die Änderungen der Optionen auf den Registerkarten anzuwenden und das Dialogfeld geöffnet zu lassen.

Mit der zweiten Schaltfläche auf der Symbolleiste Gegenzurichtung wird das Werkzeug **Abschrägungneu aufbauen** aktiviert. Wenn Sie auf das Werkzeug klicken, wird die Abschrägung in der aktuellen Gegenzurichtungsebene neu aufgebaut. Alle manuellen Änderungen, die Sie an der Abschrägung vorgenommen haben, gehen verloren. Dieses Werkzeug sequenziert die Umfanglinien in den Schleifen neu. Alle Änderungen, die Sie an der Reihenfolge vorgenommen haben, gehen verloren.

Das dritte Werkzeug auf der Symbolleiste Gegenzurichtung aktiviert das Werkzeug **Gegenzurichtungsname hinzufügen**. Dieses Werkzeug verwendet die Optionen auf der Registerkarte

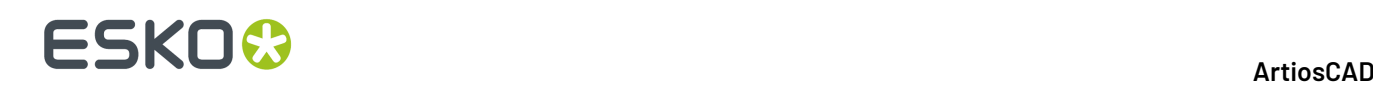

Name des Dialogfelds Gegenzurichtung erstellen oder neu aufbauen, um den Namen des Arbeitsbereichs in die Gegenzurichtung einzufügen.In der Statusleiste werden Felder angezeigt, die die Attribute des Namens enthalten.

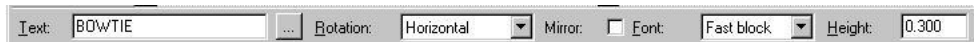

Der einzige Unterschied zwischen den Feldern in der Statusleiste und denjenigen auf der Registerkarte **Name** ist die Schaltfläche **...** nach dem Feld **Text**. Diese Schaltfläche führt zum Dialogfeld Name gravieren. Durch Klicken auf die Schaltfläche können Sie einen Gegenzurichtungsnamen über mehrere Textzeilen eingeben.

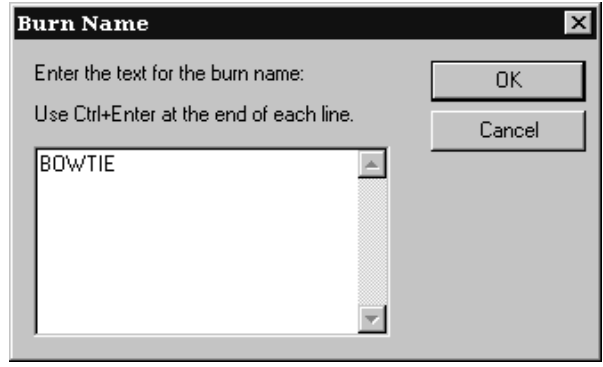

Tragen Sie den Text für die erste Zeile ein, drücken Sie STRG+Eingabetaste, tragen Sie die zweite Textzeile ein usw. Klicken Sie abschließend auf **OK**. Ein gezogenes Zweitbild des Textes wird unterhalb des Mauszeigers angezeigt. Positionieren Sie es und klicken Sie, um es auf der Gegenzurichtung zu platzieren. Dieses Werkzeug bleibt aktiv, nachdem Sie den Namen platziert haben. Klicken Sie auf ein anderes Werkzeug, um es zu deaktivieren.

Das Werkzeug **Haltebrücke Gegenzurichtunghinzufügen** ist das vierte Werkzeug auf der Symbolleiste Gegenzurichtung. Klicken Sie auf dieses Werkzeug und zeigen Sie dann die Position auf dem Umfang an, an der die Haltebrücke platziert werden soll. Eine Haltebrücke wird an dem von Ihnen angegebenen Punkt mit der Breite platziert, die in der Statusleiste im Feld **Breite der Haltebrücken** angezeigt wird.

Das fünfte Werkzeug auf der Symbolleiste Gegenzurichtung ist das Werkzeug **Haltebrücke Gegenzurichtunglöschen**. Klicken Sie auf dieses Werkzeug und dann auf die Haltebrücke(n), die gelöscht werden soll(en).

Das sechste Werkzeug auf der Symbolleiste Gegenzurichtung ist das Werkzeug **Gegenzurichtungsband hinzufügen**. **Bänder** sind dünne Teile aus Gegenzurichtungsmaterial, die empfindliche Gegenzurichtungen zusammenhalten. Sie werden mit dem Umfang-Werkzeug erstellt und dort gefräst, wo sie Schnittlinien kreuzen.

Sie sollten dieses Werkzeug verwenden, nachdem Sie den Rest der Gegenzurichtung entworfen haben. So verwenden Sie dieses Werkzeug:

**1.** Vergewissern Sie sich, dass Ihrer Gegenzurichtung außer Bändern nichts mehr fehlt.

# ESKOK

**2.** Klicken Sie auf das Werkzeug **Gegenzurichtungsband hinzufügen** auf der Werkzeugleiste Gegenzurichtung.

- **3.** Klicken Sie auf den Punkt im Umfang, an dem die erste Seite des Bandes beginnen soll.
- **4.** Klicken Sie im Umfang auf den Endpunkt der ersten Seite des Bandes.
- **5.** Klicken Sie im Umfang auf den Anfangspunkt der zweiten Seite des Bandes.
- **6.** Klicken Sie im Umfang auf den Endpunkt der zweiten Seite des Bandes.

Die Konstruktion sollte nun ähnlich wie in der Abbildung unten aussehen.

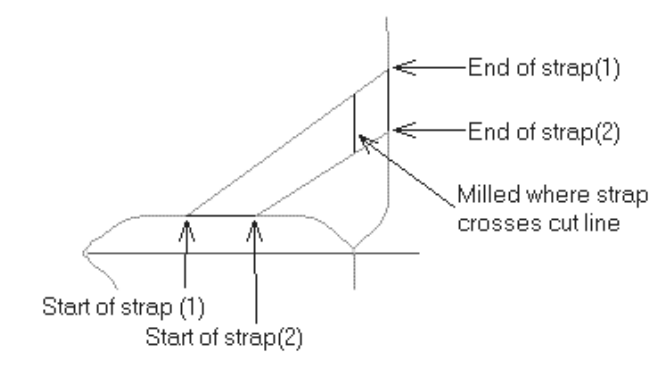

Das sechste Werkzeug auf der Symbolleiste Gegenzurichtung ist das Werkzeug **Peripherielinien markieren**. Da Peripherielinien oft nahe bei anderen Linien liegen, kann es zu Ungenauigkeiten führen, sie allein mit einem normalen Markierungswerkzeug auszuwählen. Verwenden Sie dieses Werkzeug, um nur die Linien zu wählen, die mit dem Umfang-Werkzeug gezeichnet worden sind. Dieses Werkzeug hat dieselben Auswahloptionen in der Statusleiste wie das Werkzeug Markieren in Designer. Wenn die Peripherielinien markiert sind, können Sie sie verschieben, löschen, ändern usw.

## **Anzeigen der Gegenzurichtung**

Um die tatsächlichen mit den Gegenzurichtungswerkzeugen erstellten Pfade anzuzeigen, aktivieren Sie im Dialogfeld Ansichtsmodus das Kontrollkästchen **Gegenzurichtungs-Kanalbreiten**. In der folgenden Abbildung wird eine Gegenzurichtung mit aktivierter und deaktivierter Option **Gegenzurichtungs-Kanalbreiten** dargestellt.

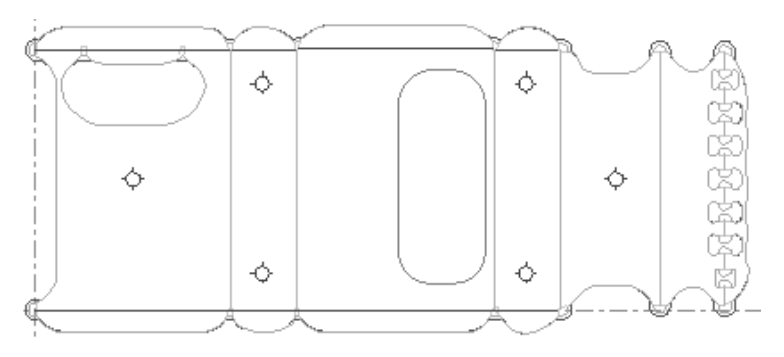

## **ESKO☆**<br>
artiosCAD

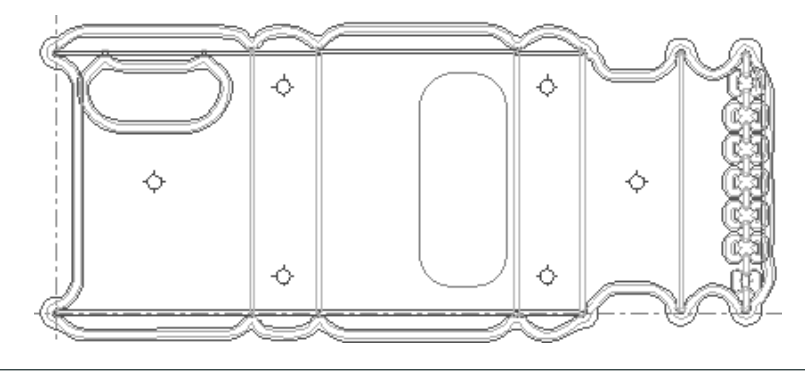

**Hinweis:** Gefräste Bereiche werden nicht mit Fräswerkzeuglinien gefüllt dargestellt, wenn das Kontrollkästchen **Gegenzurichtungs-Kanalbreiten** aktiviert ist. Sie werden nur im Dialogfeld Vorschau der Ausgabe dargestellt.

## **Gegenzurichtungs-Positionslöcher**

Gegenzurichtungs-Positionslöcher werden erstellt, indem Laser-Positionslöcher in den Einzelentwurf vor dem Erstellen einer Gegenzurichtung eingefügt werden. So fügen Sie Laser-Positionslöcher hinzu: **Werkzeuge** > **Geometriemakros** > **Sonstige Linien** > **Laser-Positionslöcher**.

Konstruieren Sie die Entwurfsdatei für die Laser-Positionslöcher so, dass sich der Entwurfsursprung mit symmetrischer Geometrie und aufeinander folgenden Linien in der Mitte des Lochs befindet. Verwenden Sie in der Entwurfsdatei für Laser-Positionslöcher nur die Linientypen **Positionslöcher-Werkzeug**und **Positionslöcher-Werkzeug 2**.

## **Ändern von Gegenzurichtungs-Parametersätzen**

Um zu einem anderen als den anfangs gewählten Gegenzurichtungs-Parametersatz zu wechseln, klicken Sie im Menü **Optionen** auf **Gegenzurichtungs-Parametersatz ändern**. Sie sollten die Gegenzurichtung nach dem Wechsel der Parametersätze neu aufbauen.

## **Ausgeben importierter INTERACT- und LASERPOINT IQ-Gegenzurichtungen**

INTERACT-Gegenzurichtungen verwenden andere Linientypen als ArtiosCAD. Sie müssen alle Gegenzurichtungslinien manuell in ArtiosCAD-Linientypen ändern.

Wenn Sie importierte LASERPOINT IQ-Gegenzurichtungen ausgeben, verwenden Sie beim Konfigurieren der Ausgabe die Ausgabeart **Zeichnen** und nicht **Gegenzurichtung**.

## **Workflow für intelligente Gegenzurichtungen für Stahl-Gegenzurichtungen**

Für die Erstellung von Stahl-Gegenzurichtungen ist ein anderer Workflow erforderlich als für Kunststoff-Gegenzurichtungen. Meistens wird ein einzelner Bogen von Stahl-Gegenzurichtungen in der Produktion erstellt, statt einzelne Gegenzurichtungen für jede Station eines Einzelentwurfs zu erstellen. Sie können die Gegenzurichtung im Einzelentwurf (bzw.in den Einzelentwürfen)
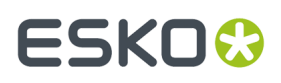

erstellen, und dann den Rahmen in der Produktion erstellen, oder, wenn die Gegenzurichtung nicht zu komplex ist und Sie keine manuellen Änderungen daran vornehmen müssen, kann ArtiosCAD die Gegenzurichtungs-Ebenen in den eingebetteten Entwürfen in der Produktion zusammen mit dem Rahmen erstellen.

- **1.** Erstellen Sie Ihre Produktionsdatei aus den Einzelentwürfen und verschachteln Sie diese wie gewünscht.
- **2.** Fügen Sie die Kante der Stanzform über **Holzkante erstellen** hinzu.
- **3.**

Klicken Sie auf **Gegenzurichtungerstellen oder neu aufbauen**.

**4.** Im Dialogfeld "Gegenzurichtung neu aufbauen" sind die Optionen **Rahmen neu aufbauen** und **Einzelnutzen für Gegenzurichtungs-Ebene** über die Vorgabe aktiviert, wenn Sie die Gegenzurichtung erstmalig erstellen. Wählen Sie diese wie gewünscht aus und klicken Sie auf **OK**.

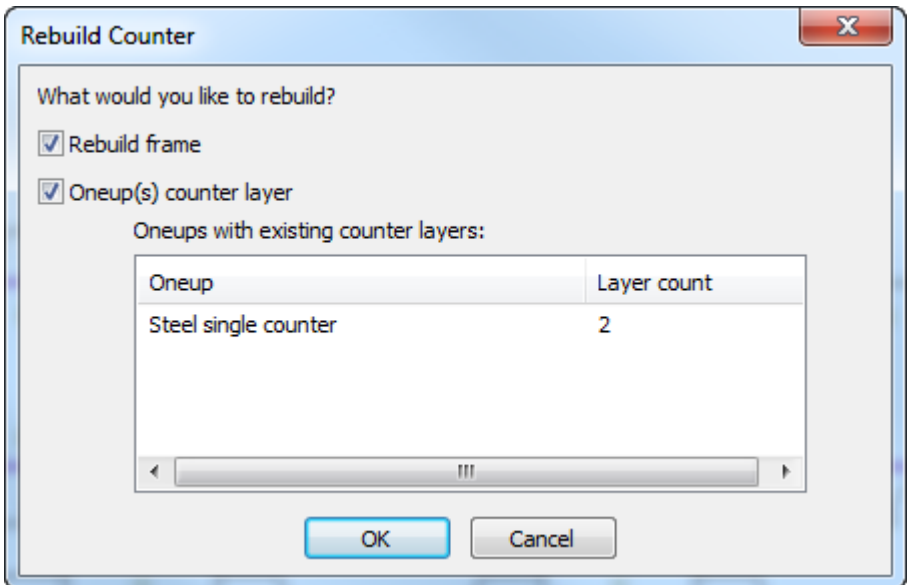

**5.** Wählen Sie einen Parameter aus und klicken Sie auf **OK**.

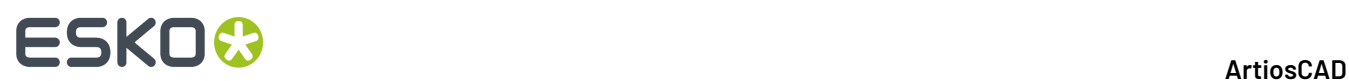

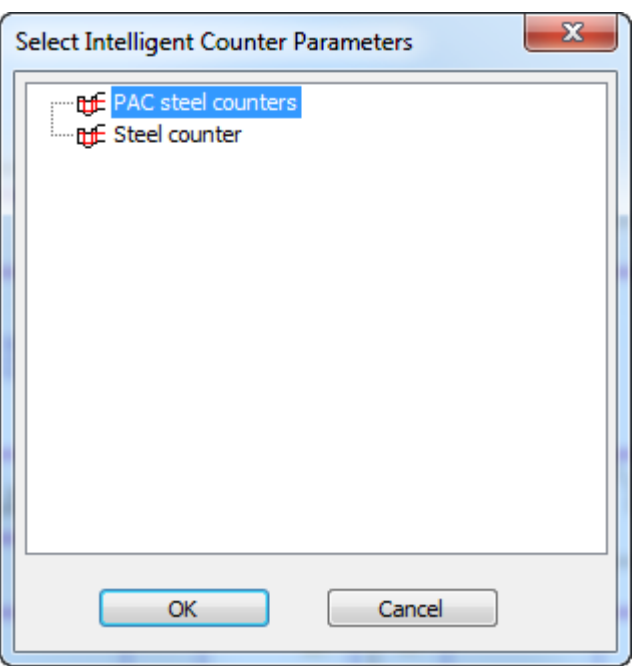

**6.** Klicken Sie im Dialogfeld "Gegenzurichtung erstellen/neu aufbauen" auf jede Registerkarte des Parametersatzes, passen Sie die Einträge wie gewünscht an und klicken Sie auf **OK**.

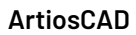

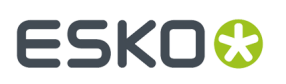

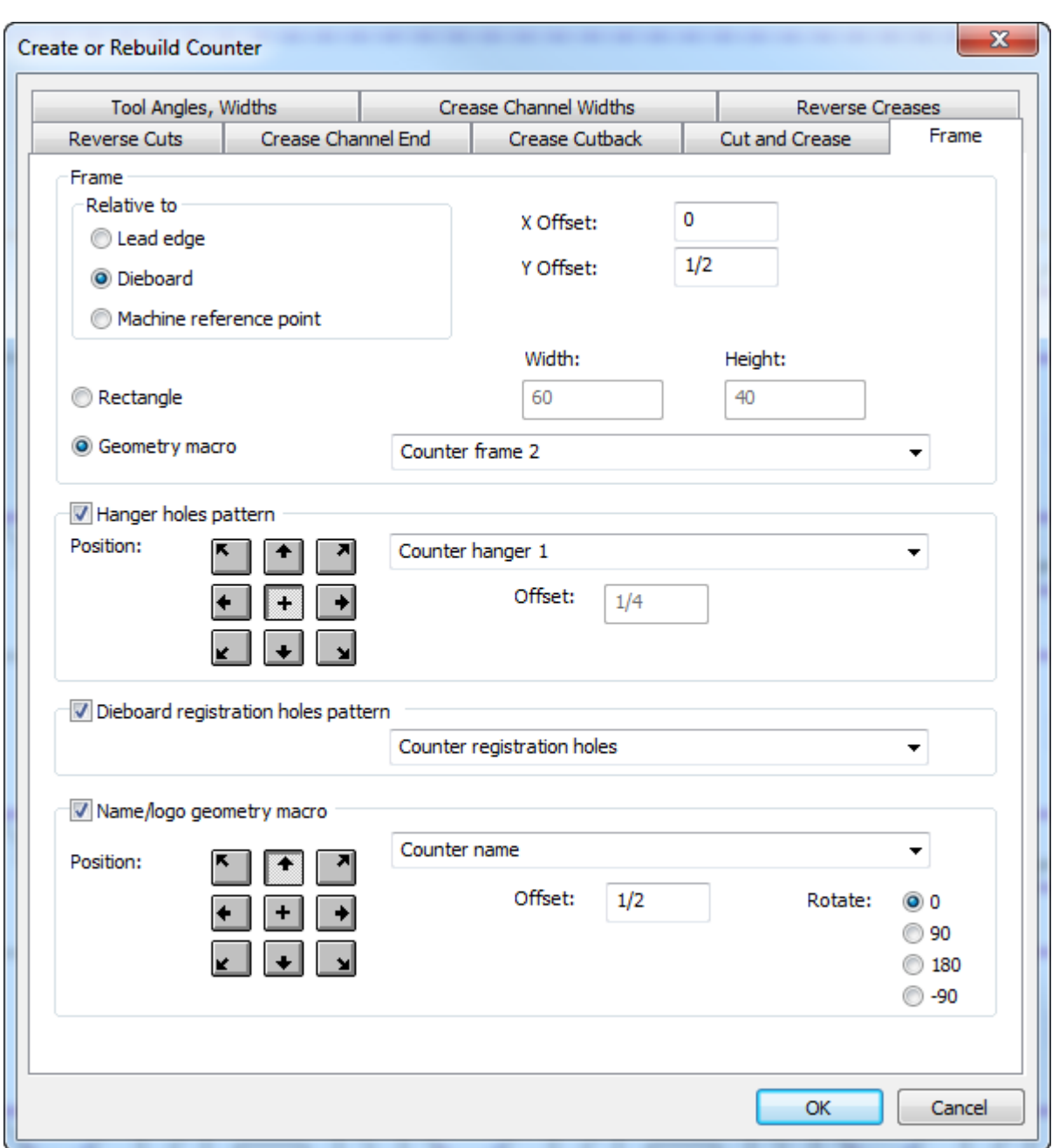

Die Einträge auf der Registerkarte "Rahmen" stammen aus dem Stanzmaschinen-Parametersatz; alle anderen stammen aus dem Gegenzurichtungs-Parametersatz. Weitere Informationen zum Konfigurieren der Parametersätze finden Sie im Kapitel *Vorgaben*. Weitere Informationen zur Registerkarte "Rahmen" finden Sie im Abschnitt zur Stahl-Gegenzurichtung im Kapitel *Produktion*.

**7.** ArtiosCAD erstellt die Ebene und den Rahmen der Stahl-Gegenzurichtung.

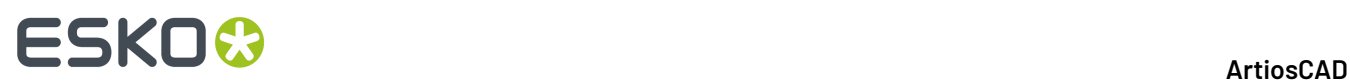

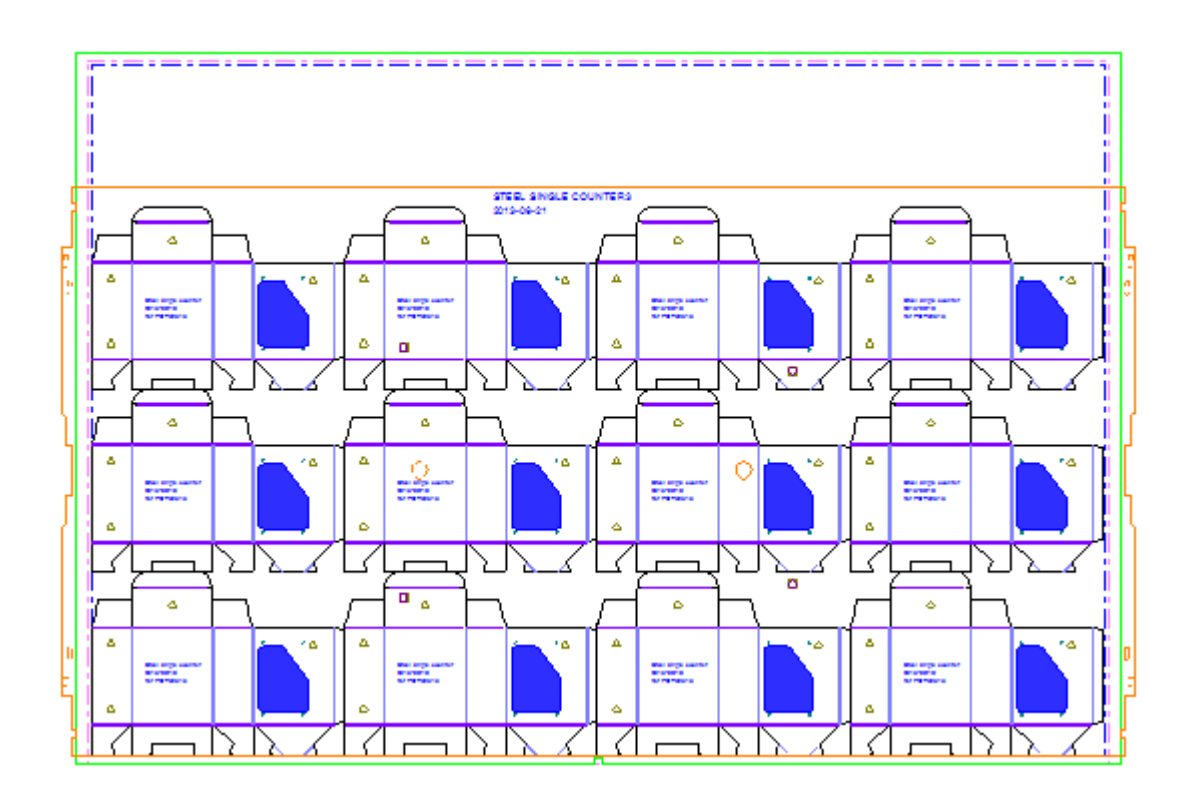

#### **Hinweise zum Workflow für Stahl-Gegenzurichtungen**

Es gibt wichtige Konzepte im Workflow für Stahl-Gegenzurichtungen, die sich nicht auf die Verwendung von Werkzeugen beziehen, die aber bekannt sein müssen.

Linientypen

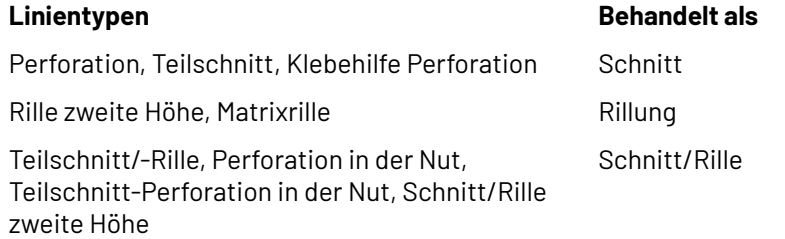

Tiefe von Nuten

ArtiosCAD zieht verschiedene Tiefe von Nuten als unterschiedliche Schattierungen, wobei tiefere Nuten dunkler erscheinen.

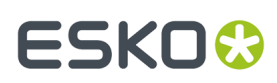

**ArtiosCAD**

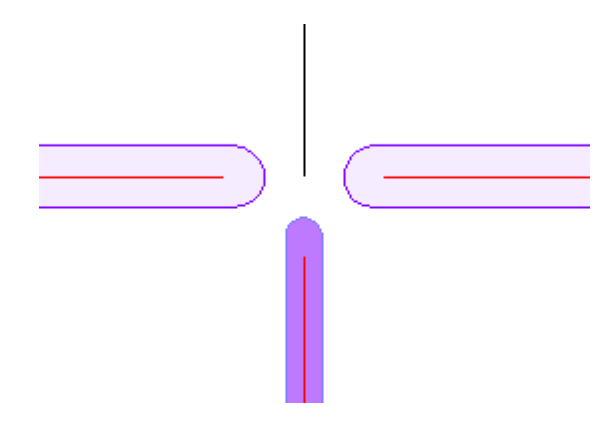

Eigenschaften von Nuten

Doppelklicken Sie auf eine Nutkante und klicken Sie im Dialogfeld "Eigenschaften" auf **Nut**, um die Breite und Tiefe der Nut anzuzeigen.

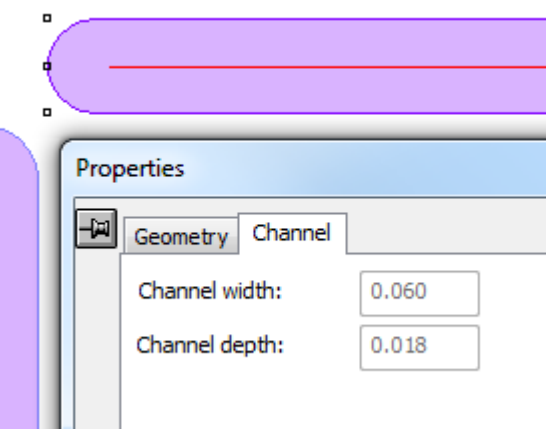

Manuelles Erstellen von Nuten für Rillen

Um Nuten für Rillen manuell zu erstellen, fügen Sie Linien des Typs **Rillung in Laufrichtung** oder **Rillung quer zur Laufrichtung**hinzu. Verbinden Sie sie zu einer Schleife und gruppieren Sie sie.

#### Erstellen von Prägeflächen

Prägeflächen für Stahl-Gegenzurichtungen werden durch Einfügen eines Objekts in die Stanzform und eines anderen in der Gegenzurichtung erstellt. Das eingefügte Objekts in der Stanzform hat in der Regel Schraubenlöcher, mit der es an der Stanzform befestigt wird, und das Objekt in der Gegenzurichtung passt sich in den Fräsbereich ein. Sie können ein Geometriemakro für die Prägefläche verwenden oder diese manuell erstellen. Wenn Sie ein Geometriemakro verwenden, wenden Sie es in einer Gegenzurichtungs-Ebene an, verwenden Sie eine Platzierungsoption wie **Geometrie versetzt von zwei Linien platzieren** und verwenden Sie dann **In Ebene verschieben**, um die Schraubenlöcher in eine Stanzformebene zu verschieben.Im Beispiel unten befinden sich die Schraubenlöcher des Geometriemakros von Prägevorgang 2 in der Produktionsebene des Einzelentwurfs und die Prägefläche befindet sich in der Ebene der Stahl-Gegenzurichtung.

## **ESKO۞** ArtiosCAD

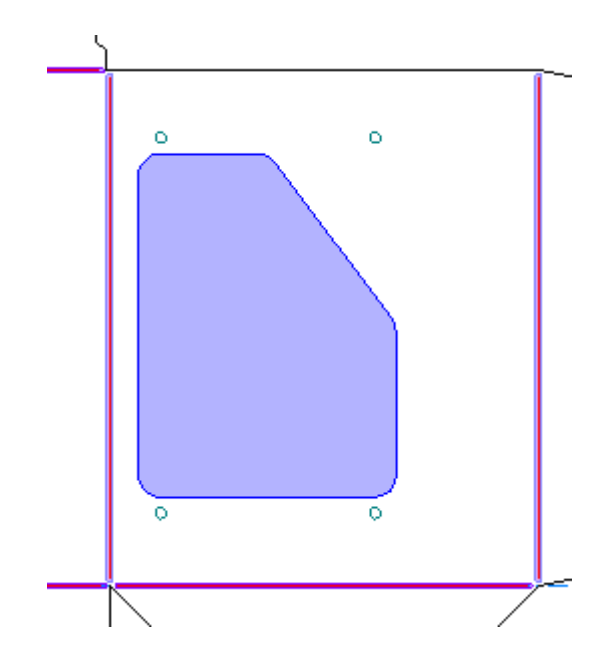

Wenn die Entwürfe über mehr als ein Druckobjekt mit Prägung verfügen, verwenden Sie die Hauptebene für die Gegenzurichtung für alle Druckobjekte, aber wenden Sie die Prägekonturen in separaten Gegenzurichtungs-Ebenen an.

#### **Warnungen bei der Erstellung von Stahl-Gegenzurichtungen**

Wenn Sie **Gegenzurichtungerstellen oder neu aufbauen** für eine Stahl-Gegenzurichtung verwenden, warnt Sie ArtiosCAD, wenn Probleme ermittelt werden, etwa wenn die Rillen zu kurz sind oder wenn eine Rille mehr als eine Fläche schneidet. Wählen Sie die fehlerhafte Linie im Dialogfeld aus, um den Fehler hervorzuheben; halten Sie die UMSCHALTTASTE gedrückt, um mehr als einen Fehler auf einmal auszuwählen.Im nachfolgenden Beispiel ist die Rille durch ein Rechteck in Magenta hervorgehoben.

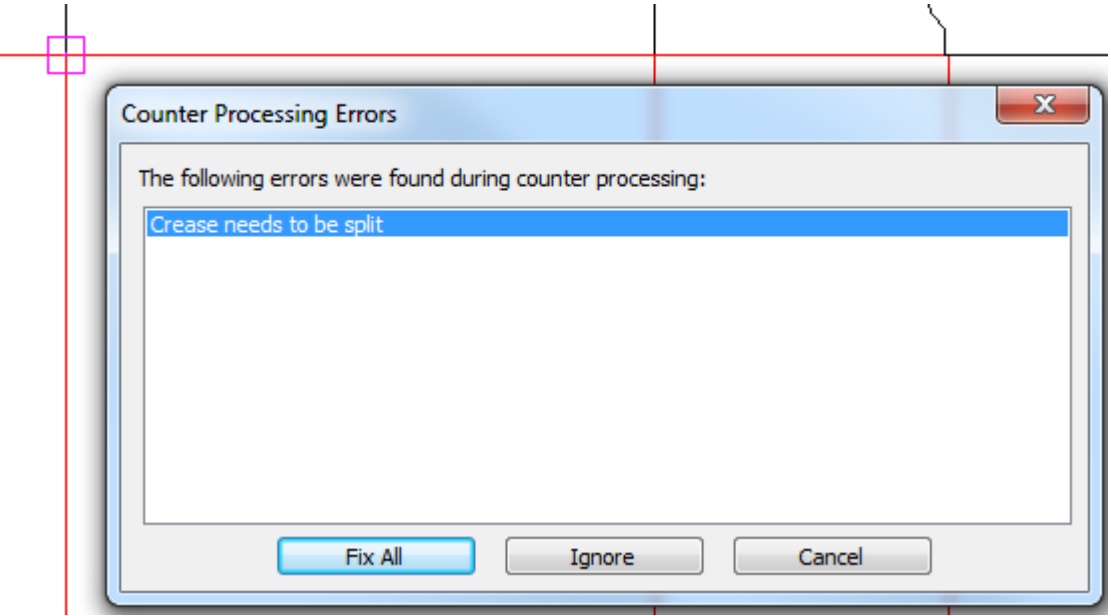

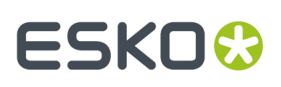

**Alle korrigieren** veranlasst ArtiosCAD dazu, die Fehler so gut wie möglich zu korrigieren, Sie sollten jedoch danach die fehlerhaften Stellen prüfen und sicherstellen, dass die Ergebnisse akzeptabel sind.

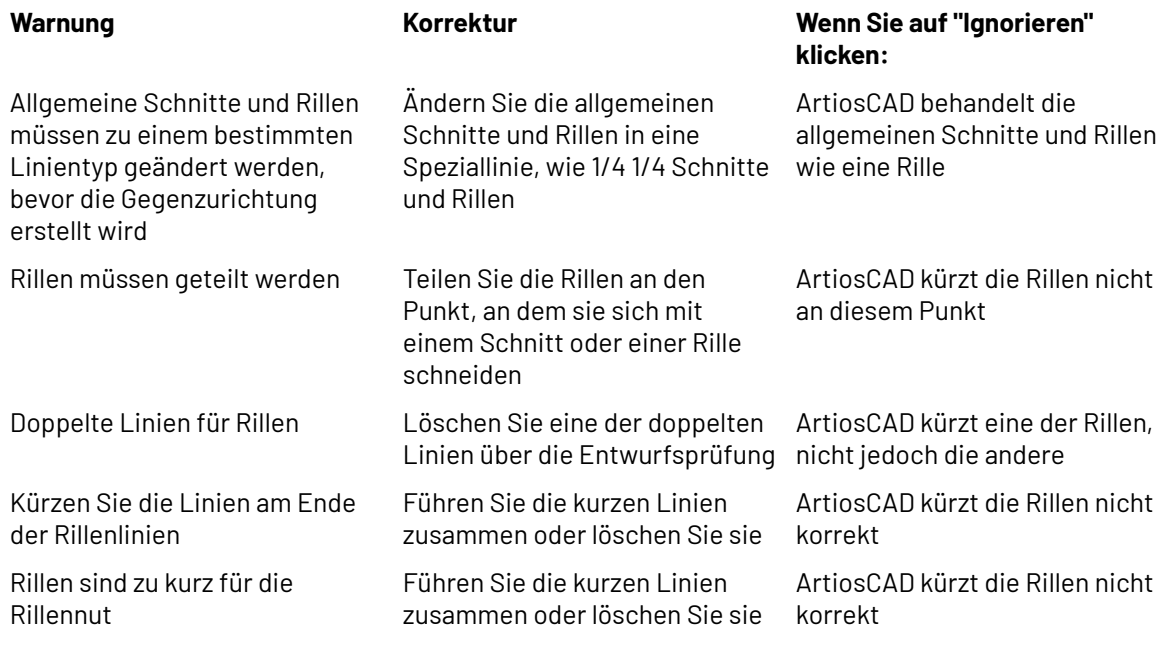

## **Digitalisieren**

*Digitalisierung* ist der Vorgang, bei dem ein Digitalisiergerät verwendet wird, um Linien und Bögen in ArtiosCAD einzugeben. Ein **Digitalisiergerät** ist ein flaches Tablett, das elektromagnetische Energie verwendet, um Bewegungen des Digitalisierpucks über der Oberfläche des Digitalisiergeräts nachzuzeichnen. Die geometrischen Informationen dieser Bewegungen werden an ArtiosCAD weitergegeben, das sie dann in Linien und Bögen überträgt. Digitalisierung ist nützlich, wenn Sie zwar ein physikalisches Muster eines Entwurfs besitzen, jedoch keine zugehörige CAD-Datei.

Das Digitalisiergerät muss zuerst eingerichtet werden, bevor Sie es mit ArtiosCAD verwenden können. Weitere Informationen zum Einrichten eines Digitalisiergeräts finden Sie im Kapitel *Peripherie*.

Es gibt drei physikalische Stellen, die beim Digitalisieren verwendet werden.

- **1.** Jede Koordinate auf dem Digitalisiergerät. Sie wird mit **<c>** bezeichnet.
- **2.** Ein vorhandener Punkt. Er wird mit **<p>** bezeichnet. Beim Digitalisieren entspricht ein Punkt einem Endpunkt oder Schnittpunkt von vorhandenen Linien im aktuellen Entwurf. Diese Linien können bereits vorhanden oder gerade erst digitalisiert worden sein. Um einen Punkt auszuwählen, digitalisieren Sie einen Punkt **auf dem Digitalisiergerät**, der innerhalb der Fangentfernung von einem dieser Punkte liegt.
- **3.** Eine vorhandene Linie. Sie wird mit **<l>** bezeichnet. Um eine Linie auswählen, digitalisieren Sie einen Punkt **auf dem Digitalisiergerät**, der innerhalb der Fangentfernung einer vorhandenen Linie im Entwurf liegt.

Der Arbeitsablauf beim Digitalisieren ist unkompliziert.

- **1.** Erstellen Sie einen neuen ArtiosCAD-Entwurf oder öffnen Sie einen vorhandenen Entwurf.
- **2.** Navigieren Sie zu der gewünschten Ebene, auf der Sie die neue Geometrie platzieren möchten.

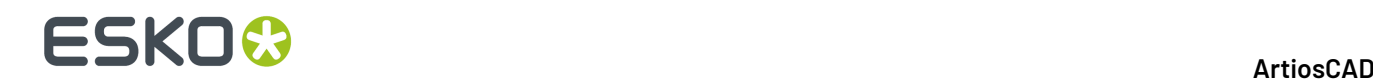

- **3.** Klicken Sie auf **Werkzeuge**, **Digitalisieren** und dann auf **Digitalisieren beginnen**.
- **4.** Wählen Sie das zu verwendende Digitalisiergerät aus.
- **5.** Digitalisieren Sie nach Bedarf, indem Sie die Digitalisierbefehle ausgeben.
- **6.** Aktivieren Sie ein beliebiges Werkzeug in ArtiosCAD (außer den Werkzeugen Zoom), um das Digitalisieren zu beenden.

### **Beginn des Digitalisierens**

Wenn Sie bereit zum Digitalisieren sind (Schritte 1 und 2 im oben aufgeführten Arbeitsablauf), klicken Sie auf **Werkzeuge** > **Digitalisieren** > **Digitalisieren beginnen**. Sie werden aufgefordert, ein Digitalisiergerät auszuwählen:

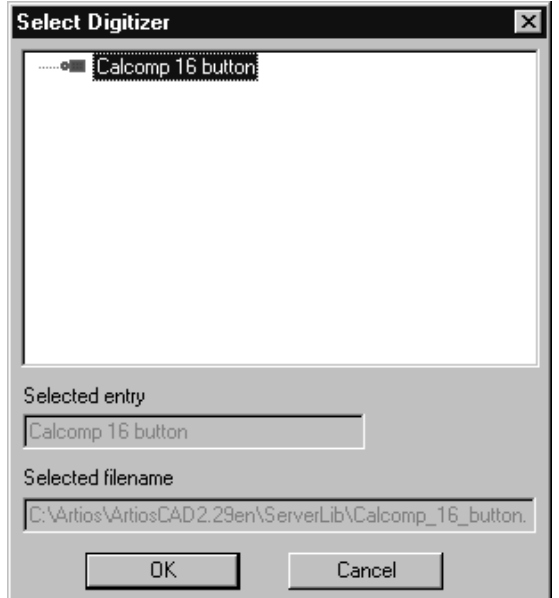

Wählen Sie das zu verwendende Digitalisiergerät aus und klicken Sie auf **OK**. Die Statusleiste ändert sich, wie in der folgenden Abbildung dargestellt.

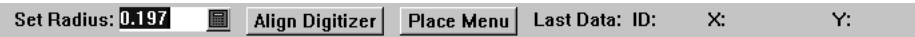

Einige Befehle verwenden das Feld **Radius einstellen**. Es ist zu diesem Zeitpunkt nicht notwendig, das Digitalisiergerät auszurichten oder das Menü zu platzieren.

Befestigen Sie das zu digitalisierende Bild im Digitalisiergerät und beginnen Sie mit dem Digitalisieren durch Ausgabe von Digitalisierbefehlen.

#### **Ausgeben von Digitalisierbefehlen**

Es gibt zwei Möglichkeiten, Digitalisierbefehle auszugeben. Die erste Möglichkeit besteht darin, auf die Tasten des Digitalisierpucks zu drücken. Drücken Sie die in der nachfolgenden Tabelle aufgelistete(n) Taste(n), um die Befehle auszuführen. Wenn Sie z. B. einen Bogen durch eine Koordinate erstellen möchten, drücken Sie auf 3, um die Koordinate anzugeben, durch die der Bogen verläuft, und dann erneut auf 3, um die Endkoordinate des Bogens anzugeben.

## **ESKO&**

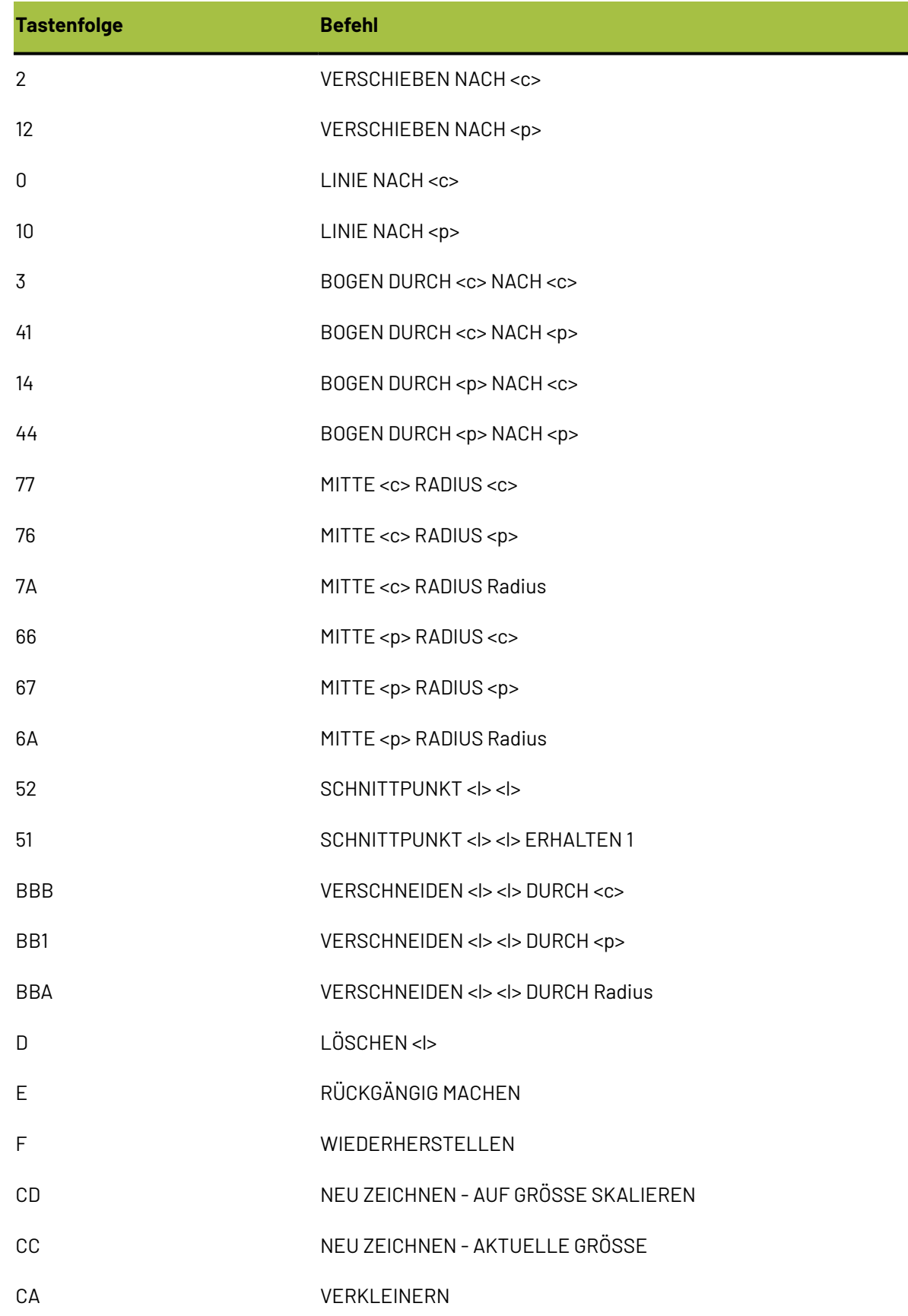

## **ESKO☆**<br>
ArtiosCAD

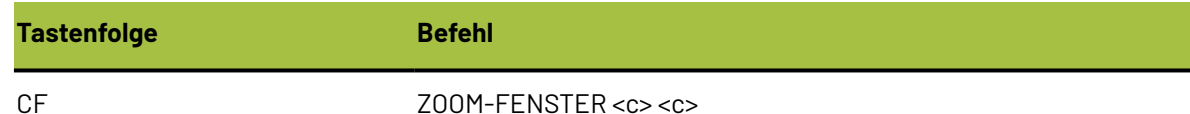

Wenn ein Befehl zur Identifizierung mehr Tasteneingaben benötigt, als erforderliche Datenelemente für den Befehl vorhanden sind, werden die zuletzt digitalisierten Punkte verwendet.

Die zweite Möglichkeit, Befehle auszugeben, besteht darin, das Digitalisiermenü zu verwenden, das konfiguriert wurde, als Sie das Digitalisiergerät eingestellt haben. Positionieren Sie einfach das Fadenkreuz über dem gewünschten Menübefehl und drücken Sie auf eine beliebige Taste des Digitalisierpucks, um den Befehl zu aktivieren. Sie können auch eine beliebige Taste auf dem Digitalisierpuck verwenden, um die Koordinaten, Punkte und Linien anzugeben, da der Befehl bereits bekannt ist. Auf der linken Seite wird das vorgegebene Digitalisiermenü dargestellt. Beachten Sie, dass es nicht alle verfügbaren Befehle enthält. Wenn Sie ein Gerät zum Erstellen einer Dichtung verwenden, können Sie die Werkzeuge zum Erstellen von Kreisen wie im Kapitel *Peripherie* beschrieben hinzufügen.

## **ESKO&**

**ArtiosCAD**

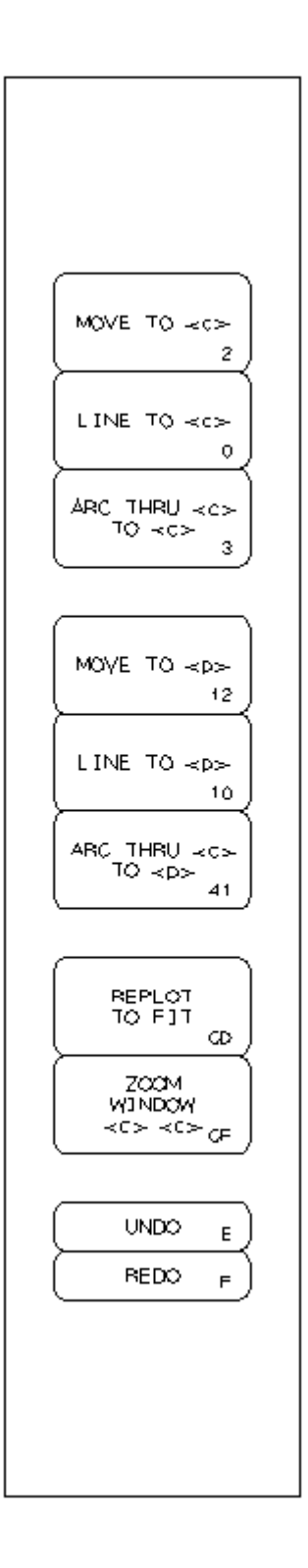

## **Beispiel: Digitalisieren einer einfachen Form**

Dieses Beispiel zeigt Ihnen, wie Sie die nachfolgende Form mit den darauf folgenden Befehlen digitalisieren können. Die Zahlen in den Kreisen entsprechen den Nummern der einzelnen Schritte,

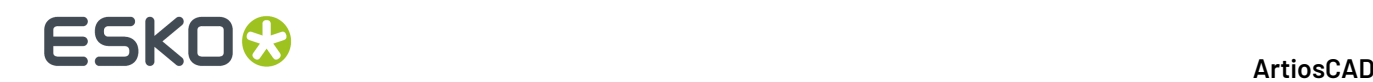

während es sich bei den Zahlen innerhalb des Digitalisierpucks um die Tasten handelt, die auf dem Digitalisierpuck betätigt werden.

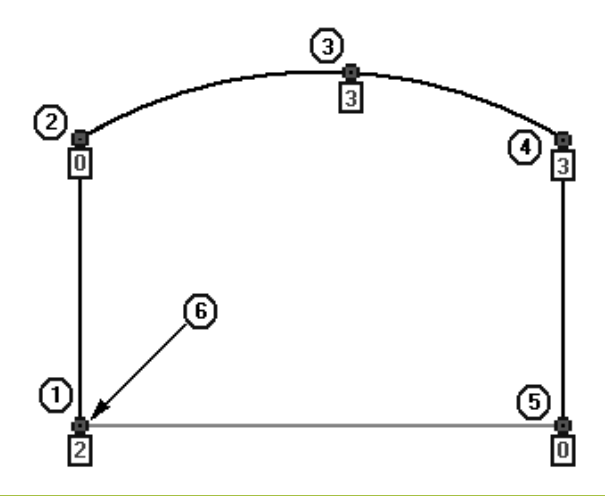

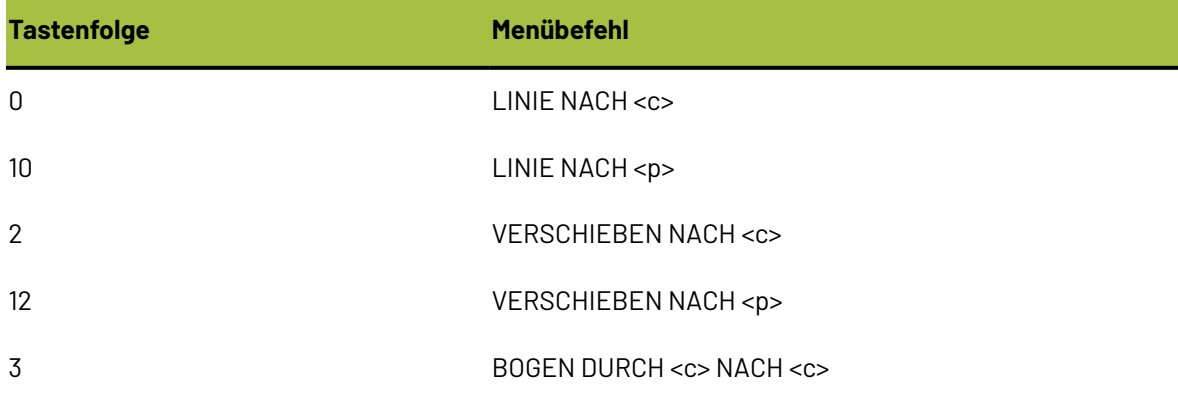

Starten Sie ArtiosCAD und öffnen Sie einen neuen Entwurf. Klicken Sie auf **Werkzeuge** > **Digitalisieren** > **Digitalisieren beginnen**. Wählen Sie das zu verwendende Digitalisiergerät aus und klicken Sie auf **OK**, um mit dem Digitalisieren zu beginnen.

- **1.** Digitalisieren Sie ein VERSCHIEBEN zum Anfang der ersten Linie mit der Taste **2**.
- **2.** Digitalisieren Sie das Ende der ersten LINIE, indem Sie den Digitalisierpuck um einige Zentimeter nach oben verschieben und die Taste **0** drücken.
- **3.** Digitalisieren Sie eine Koordinate, DURCH die der Bogen verlaufen wird, indem Sie den Digitalisierpuck nach rechts oben verschieben und die Taste **3** drücken.
- **4.** Digitalisieren Sie den Endpunkt des Bogens, indem Sie den Puck nach unten rechts verschieben und eine beliebige Taste drücken. Unabhängig davon, welche Taste Sie drücken, weiß ArtiosCAD, dass der Befehl BOGEN DURCH <c> NACH <c> verwendet wird.
- **5.** Digitalisieren Sie das Ende der nächsten LINIE, indem Sie den Puck gerade nach unten verschieben und die Taste **0** drücken.
- **6.** Digitalisieren Sie nahe des Fangpunktes am Anfang der ersten Linie. Der Befehl wird durch das Drücken von zwei Tasten ausgeführt. Die erste zu drückende Taste ist **1**. Der Digitalisierpuck kann sich beim Drücken der Taste an jeder beliebigen Stelle befinden. Die zweite zu drückende Taste ist **0**. Sie muss innerhalb der Fangtoleranz am Anfang der ersten Linie gedrückt werden.

## :5KN

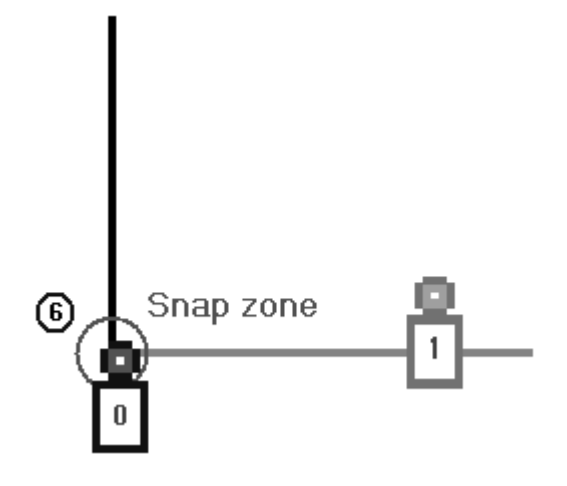

Die Form ist nun vollständig.

## **Beispiel: Abrunden einer digitalisierten Ecke**

Dieses Beispiel demonstriert, wie eine Ecke während des Digitalisierens abgerundet wird. Wie im vorherigen Beispiel entspricht die Zahl innerhalb des Kreises den Nummern der Arbeitsschritte und der Buchstabe innerhalb des Digitalisierpucks der zu drückenden Taste.

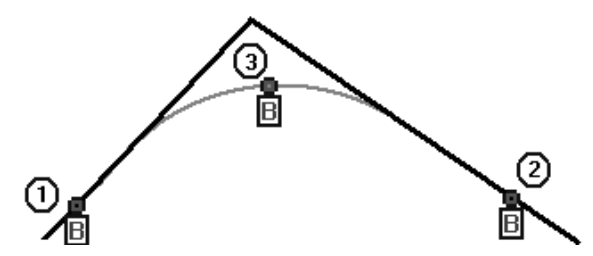

Starten Sie ArtiosCAD und öffnen Sie einen neuen Entwurf. Klicken Sie auf **Werkzeuge** > **Digitalisieren** > **Digitalisieren beginnen**. Wählen Sie das zu verwendende Digitalisiergerät aus und klicken Sie auf **OK**, um mit dem Digitalisieren zu beginnen.

- **1.** Digitalisieren innerhalb der Fangtoleranz der ersten Linie, indem Sie die Taste **B** drücken.
- **2.** Digitalisieren Sie innerhalb der Fangtoleranz der zweiten Linie, indem Sie die Taste **B** drücken.
- **3.** Digitalisieren Sie eine DURCH-Koordinate des Abrundungsradius durch wiederholtes Drücken der Taste **B**, um den Befehl abzuschließen.

### **Ausrichten des Bildes auf dem Digitalisiergerät**

Es kann Schwierigkeiten verursachen, das Bild auf dem Digitalisiergerät so zu platzieren, dass es vollständig an den Achsen des Digitalisiergeräts ausgerichtet ist. Um dies zu kompensieren, kann das Digitalisiergerät an bekannten Punkten des Bildes und bekannten Punkten im ArtiosCAD-Entwurfsfenster ausgerichtet werden. So kann das zu digitalisierende Element z. B. ein Ausschnitt auf einem vorhandenen Karton sein. Die Ecken der Fläche bieten sich daher als Punkte zum Ausrichten des Bildes am Entwurf auf dem Bildschirm an.

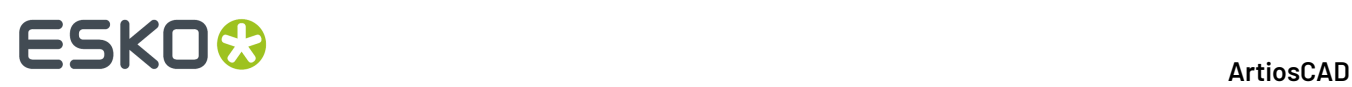

Es können zwischen 0 und 3 Punkte zum Ausrichten des Digitalisiergeräts mit dem ArtiosCAD-Entwurfsfenster verwendet werden.

Wenn 0 Punkte verwendet werden, entspricht der Ursprung des Digitalisiergeräts dem Ursprung in ArtiosCAD.

Wenn 1 Punkt verwendet wird, entspricht der auf dem Bildschirm gewählte Punkt dem zu digitalisierenden Punkt. Es wird weder eine Skalierung noch eine Drehung ausgeführt.

Wenn 2 Punkte verwendet werden, entspricht der erste auf dem Bildschirm gewählte Punkt dem ersten zu digitalisierenden Punkt. Skalierung und Drehung werden durchgeführt, damit der zweite Punkt ausgerichtet wird.

Werden 3 Punkte verwendet, werden die drei Punkte auf dem Bildschirm im Verhältnis zu den drei Punkten auf dem Digitalisiergerät bestmöglich angepasst. Das Bild wird entsprechend transformiert, skaliert und gedreht.

Wenn ein Digitalisiergerät ausgerichtet wird, werden zuerst die Punkte auf dem Bildschirm ausgewählt und danach die Punkte auf dem Digitalisiergerät.

So richten Sie das Digitalisiergerät aus:

- **1.** Starten Sie ArtiosCAD und öffnen Sie einen neuen Entwurf. Klicken Sie auf **Werkzeuge** > **Digitalisieren** > **Digitalisieren beginnen**. Wählen Sie das zu verwendende Digitalisiergerät aus und klicken Sie auf **OK**, um mit dem Digitalisieren zu beginnen.
- **2. Align Digitizer** 
	- Klicken Sie in der Statusleiste auf **Digitalisierungsgerät einrichten**.
- **3.** Die Anzeige in der Statusleiste ändert sich:

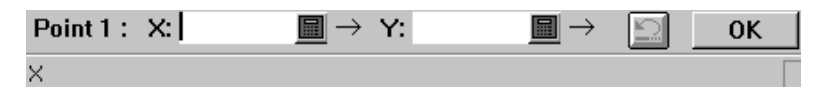

- **4.** Klicken Sie mit der Maus auf dem Bildschirm auf den gewünschten Punkt. Die X- und Y-Felder enthalten Werte, und die Punktzahl erhöht sich. Wenn Sie einen Fehler machen, klicken Sie auf die Schaltfläche **Wiederherstellen**.
- **5.** Wiederholen Sie Schritt 4 nach Bedarf, je nachdem, wie Sie das Digitalisiergerät ausrichten möchten.
- **6.** Klicken Sie auf **OK**, wenn Sie fertig sind. Wenn Sie drei Punkte ausgewählt haben, müssen Sie nicht auf OK klicken.
- **7.** Da nun die Punkte auf dem Bildschirm ausgewählt worden sind, müssen Sie die Punkte auf dem Digitalisiergerät angeben.

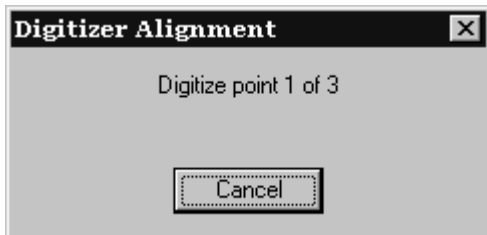

- **8.** Verschieben Sie den Digitalisierpuck an den ersten Punkt auf dem Digitalisiergerät und drücken Sie auf eine beliebige Taste. Befolgen Sie die Aufforderungen und wiederholen Sie die Schritte, um gegebenenfalls eine Verschiebung zum zweiten und dritten Punkt durchzuführen.
- **9.** Wenn genügend Punkte digitalisiert worden sind, wird das Dialogfeld für die neue Ausrichtung des Digitalisiergeräts angezeigt.

## FSKN

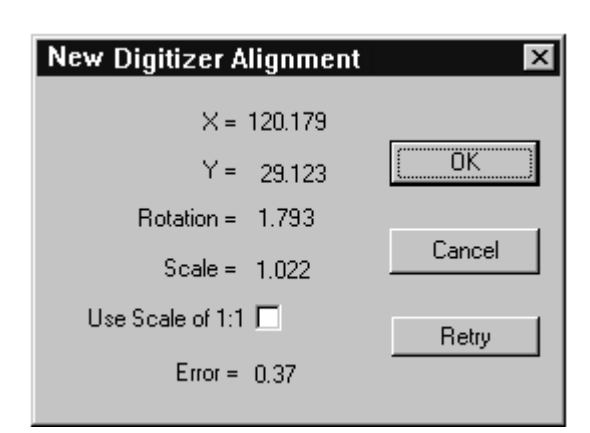

Die neue Ausrichtung wird angezeigt. Wenn zwei oder mehr Punkte verwendet wurden, ist der Maßstab möglicherweise nicht 1.000, und die Fehlermeldung zeigt an, wie genau die Anpassung vorgenommen wurde.

Durch Aktivieren des Kontrollkästchens **Maßstab 1:1 anwenden** wird der von den digitalisierten Punkten abgeleitete Maßstab überschrieben. Dies ist hilfreich, wenn der Maßstabsfaktor nicht genau 1,000 beträgt, Sie aber die vom Digitalisiergerät abgeleitete Drehung verwenden möchten.

Klicken Sie auf **Nochmals versuchen**, um den Ausrichtungsvorgang erneut durchzuführen.

Indem Sie auf **OK** klicken, wird die neue Ausrichtung akzeptiert. Wenn Sie auf **Abbrechen** klicken, wird dieser Vorgang abgebrochen. Die neue Ausrichtung bleibt so lange in Kraft, bis ArtiosCAD neu gestartet wird.

### **Verwenden des Menüs 'Digitalisieren'**

Das Menü "Digitalisieren" bietet eine andere Möglichkeit, das Digitalisiergerät zu verwenden. Wenn Sie einen Punkt auf einer Menüschaltfläche (auch als **Bereich für Menüeinträge** bezeichnet) mit einer Taste auf dem Digitalisierpuck auswählen, wird der Befehl aktiviert.

Das Menü verwenden bedeutet, dass mehr Tasten auf dem Digitalisierpuck gedrückt werden müssen, als wenn nur der Puck alleine verwendet würde. Wenn z. B. eine Menüschaltfläche das Werkzeug **MITTE <p> RADIUS <c>** aktiviert, müssen zwei zusätzliche Tasten gedrückt werden, nachdem die Schaltfläche ausgewählt wurde: eine für <p> und die andere für <c>. Zur Dateneingabe kann eine beliebige Taste gedrückt werden.

Die Platzierung des Menüs wird im Kapitel *Peripherie* des behandelt.

## **Projekte**

ArtiosCAD bietet drei Möglichkeiten für die Arbeit mit Projekten. Die erste und zweite Möglichkeit ist die Verwendung des Menüs "Projekt" und der Projektleiste, die in diesem Kapitel beschrieben werden.

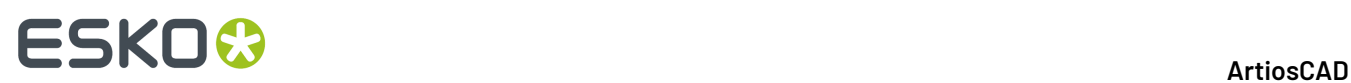

Die dritte Möglichkeit ist die Verwendung des Projektbrowsers in DataCenter Admin, der im Kapitel *DataCenter* genauer beschrieben wird.

### **Erste Schritte mit Projekten**

Mithilfe von Projekten können Beziehungen zwischen Entwürfen verfolgt und bestimmt werden. Verwenden Sie Projekte, um Einzelentwürfe logisch zu gruppieren, wie z. B. einen Display-Karton und die darin enthaltenen Elemente oder einen Versandkarton und die entsprechenden Unterteilungen.

Projekte werden auch für die Generierung von Stücklistenberichten verwendet. Weitere Informationen zu Stücklistenberichten finden Sie in Kapitel *Ausgaben*.

Wie bei Einzelentwürfen kann ArtiosCAD automatisch Namen zu Projekten und darin enthaltenen Dokumenten zuweisen, wenn die entsprechende Konfiguration in DataCenter Admin ausgeführt wird. Nähere Informationen dazu finden Sie in Kapitel *DataCenter*.

### **Neues Projekt erstellen**

So erstellen Sie ein neues Projekt in ArtiosCAD:

**1.** Klicken Sie auf **Projekte** > **Neues Projekt**. Das Dialogfeld **Neues Projekt erstellen** wird angezeigt.

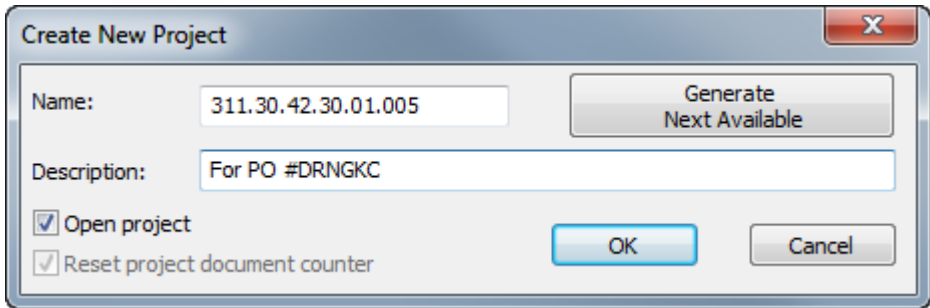

- **2.** Geben Sie die entsprechenden Informationen in die Felder **Name:** und **Beschreibung:** ein, oder, falls verfügbar, klicken Sie auf **Erstellen Nächster Name**, sodass ArtiosCAD als Projektnamen die nächste verfügbare Nummer zuweist.(Dafür muss DataCenter Admin entsprechend konfiguriert sein.) Der Projektname muss eindeutig sein und weniger als 80 Zeichen umfassen.
- **3.** Klicken Sie auf **OK**, um das Projekt zu erstellen und zu öffnen. Um das Projekt nur zu erstellen, ohne es zu öffnen, deaktivieren Sie **Projekt öffnen**, bevor Sie auf **OK** klicken.
- **4.** ArtiosCAD öffnet automatisch das Dialogfeld **Projektinformationen**, sodass Sie weitere Details zum Projekt hinzufügen können.

#### **ArtiosCAD**

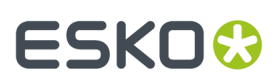

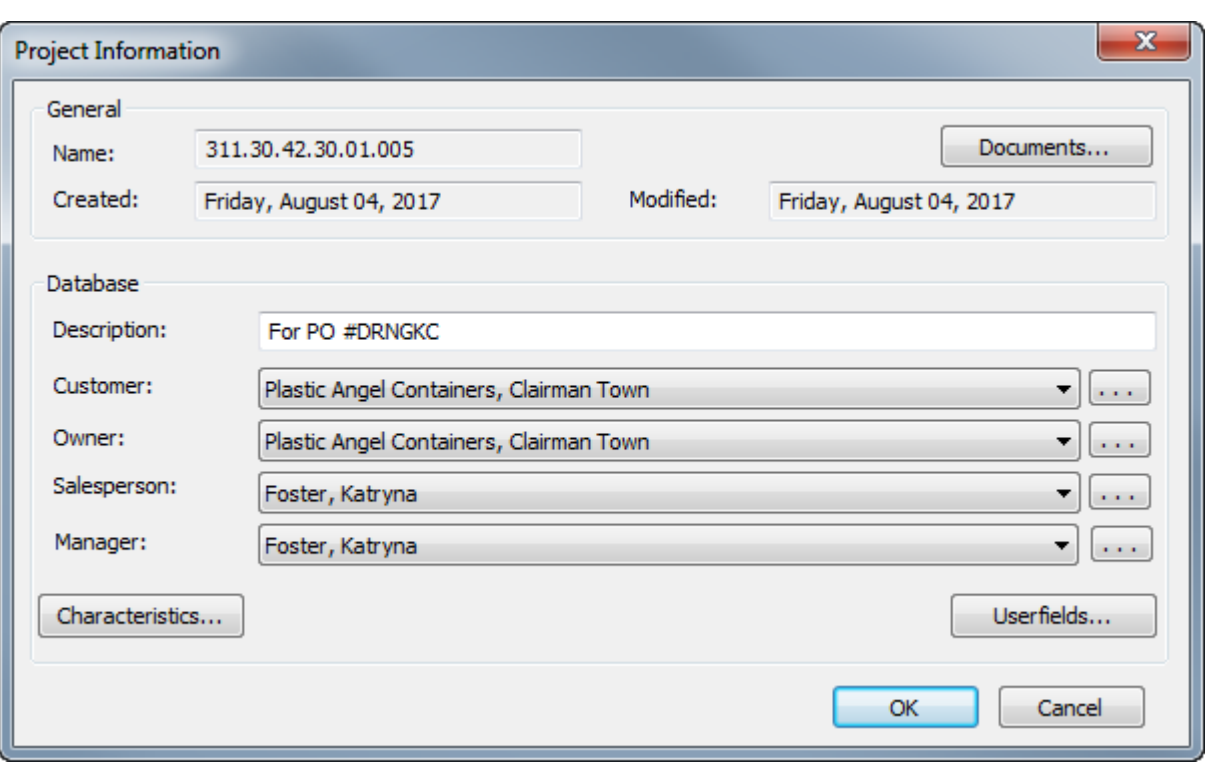

- Wenn Sie bei der Erstellung des Projekts eine Beschreibung festgelegt haben, können Sie diese ändern, indem Sie das Feld **Beschreibung:** bearbeiten.
- Nehmen Sie die Einstellungen für die Felder **Kunde**:, **Eigentümer**:, **Verkäufer**: und **Manager**: vor, indem Sie für jedes Feld auf die Dropdown-Listenpfeile klicken und einen Eintrag aus der angezeigten Liste auswählen. Um für jeden Eintragstyp auf das Suchdialogfeld der Standarddatenbank zuzugreifen, klicken Sie am Ende der einzelnen Felder auf **...**.
- Um die Merkmale oder Benutzerfelder des Projekts festzulegen, klicken Sie auf die entsprechenden Schaltflächen **Merkmale** oder **Benutzerfelder**. Projekte verfügen über ihre eigenen Typen von Benutzerfeldern, die in DataCenter Admin konfiguriert werden müssen, bevor sie in ArtiosCAD zur Verwendung verfügbar sind. Weitere Informationen zum Konfigurieren von Benutzerfeldern finden Sie im Kapitel *DataCenter*.
- **5.** Wenn Sie sich entscheiden, ihn zu öffnen, wird das leere neue Projekt in der Projektleiste angezeigt, das standardmäßig in der rechten Ecke des Zeichnungsbereichs angezeigt wird.

## **ESKO☆**<br>
ArtiosCAD

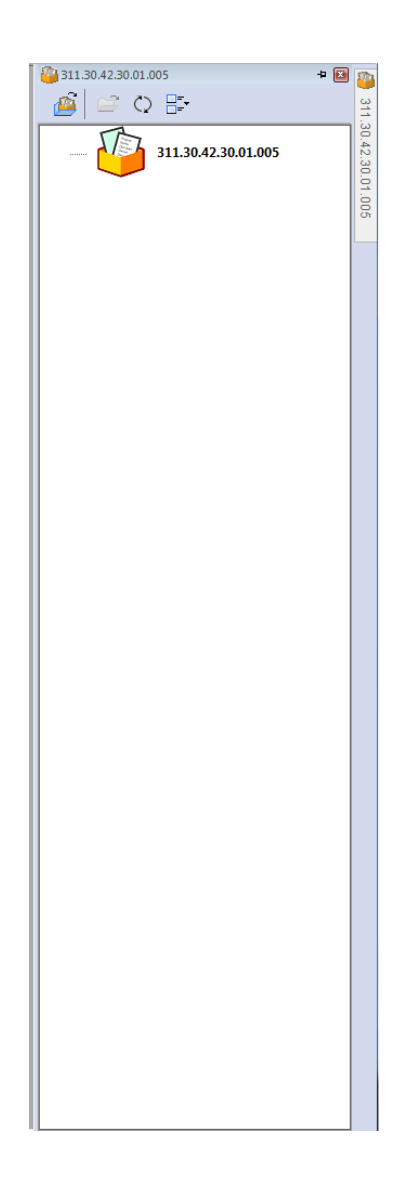

### **Dokumente zu einem Projekt hinzufügen**

So fügen Sie Dokumente (Arbeitsbereiche für Einzelentwürfe) zu einem neu erstellten Projekt hinzu:

- **1.** Klicken Sie für das neu erstellte Projekt auf **Projekte** > **Projektdokumente**.
- **2.** Klicken Sie auf **Hinzufügen** im Dialogfeld **Projektdokumente**.
- **3.** Wählen Sie im Dialogfeld **Dokument(e) zu Projekt hinzufügen** im Dropdown-Listenfeld **Hinzufügen von**: die Ressource aus, die die gewünschten Dokumente enthält.
- **4.** Wählen Sie das hinzuzufügende Dokument aus, indem Sie auf den zugehörigen Namen klicken. Um mehr als ein Dokument auszuwählen, halten Sie die STRG-Taste auf der Tastatur gedrückt und wählen Sie die gewünschten Dokumente aus.
- **5.** Klicken Sie auf **Hinzufügen**. ArtiosCAD fügt das ausgewählte Dokument bzw. die ausgewählten Dokumente zum Projekt hinzu und listet die Ergebnisse im Dialogfeld **Projektdokumente** wie nachfolgend dargestellt auf.

## ESKOR

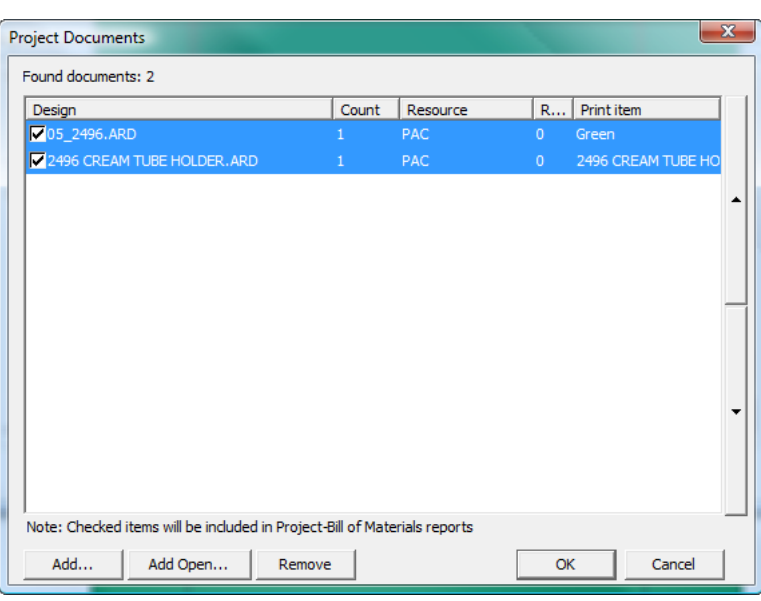

**6.** Wenn ein ausgewähltes Dokument über mehr als ein Druckelement verfügt, können Sie zum Projekt ein weiteres Druckelement hinzufügen, indem Sie es aus dem Dropdown-Listenfeld auswählen, das über der Dokumentenliste erscheint.

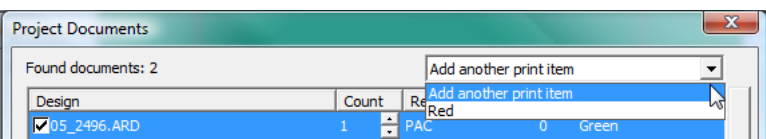

**7.** Klicken Sie auf **OK**, um zu ArtiosCAD zurückzukehren. ArtiosCAD öffnet nicht automatisch die Dokumente, die Sie zu einem Projekt hinzugefügt haben.

#### **Geöffnete Dokumente zu einem Projekt hinzufügen**

So fügen Sie geöffnete Dokumente zu einem Projekt hinzu:

- **1.** Öffnen Sie die Dokumente und das Projekt, zu denen diese hinzugefügt werden sollen.
- **2.** Klicken Sie auf **Projekte** > **Projektdokumente**.
- **3.** Klicken Sie auf **Geöffnete hinzufügen**.
- **4.** Im Dialogfeld **Geöffnete Dokumente hinzufügen** sind bereits alle geöffneten Dokumente ausgewählt. Klicken Sie auf ein beliebiges Dokument, um die Auswahl aufzuheben und es nicht zum Projekt hinzuzufügen. Wenn Sie einen Fehler gemacht haben, halten Sie die STRG-Taste gedrückt und wählen Sie die zum Projekt hinzufügenden Dokumente aus.

## **ESKO©**<br>■12 ArtiosCAD

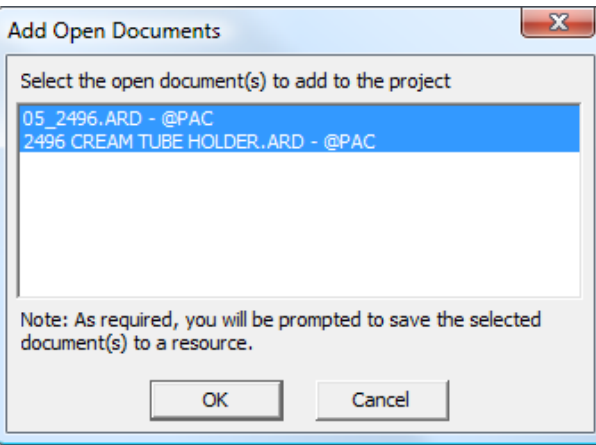

- **5.** Klicken Sie auf **OK**, um die Dokumente zum Projekt hinzuzufügen. Wenn ein oder mehrere Entwürfe nicht in einer Ressource vorhanden sind, fordert Sie ArtiosCAD auf, diese in einer Ressource zu speichern.
- **6.** Die Dokumente erscheinen im Dialogfeld **Projektdokumente** wie nachfolgend dargestellt. Klicken Sie auf **OK**, um zu ArtiosCAD zurückzukehren.

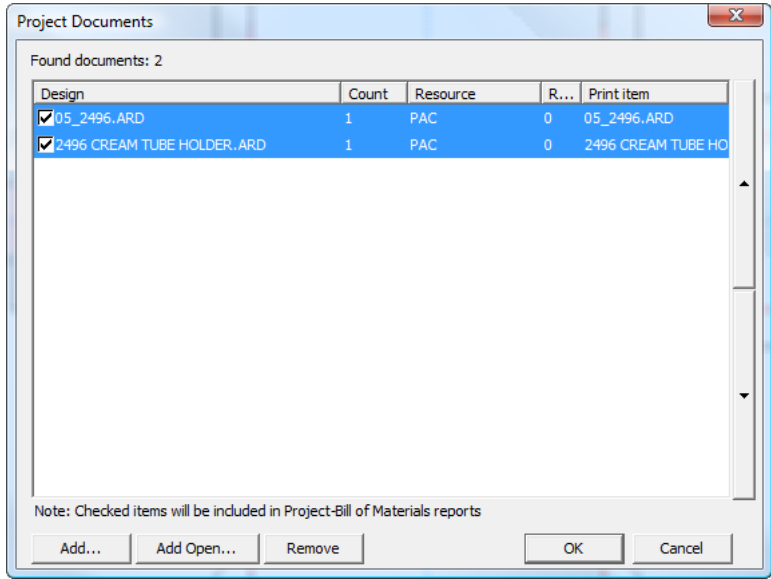

### **Projekt öffnen**

ArtiosCAD zeigt eine Liste der zuletzt verwendeten Projekte im Menü "Projekte" an. Um eines der zuletzt verwendeten Projekte zu öffnen, klicken Sie einfach darauf; ArtiosCAD öffnet auch die Dokumente, die geöffnet waren, als das Projekt das letzte Mal geschlossen wurde.

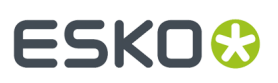

#### **Hinweis:**

Die Anzahl der gespeicherten Projekte wird unter **Optionen** > **Vorgaben** > **Startvorgaben** > **Liste der zuletzt verwendeten Projekte** konfiguriert.

So öffnen Sie ein Projekt, das nicht in der Liste der zuletzt verwendeten Projekte aufgeführt ist:

**1.** Klicken Sie entweder auf **Datei** > **Projekt öffnen** oder auf **Projekte** > **Projekt öffnen**, um das Dialogfeld **Projekt öffnen** aufzurufen.

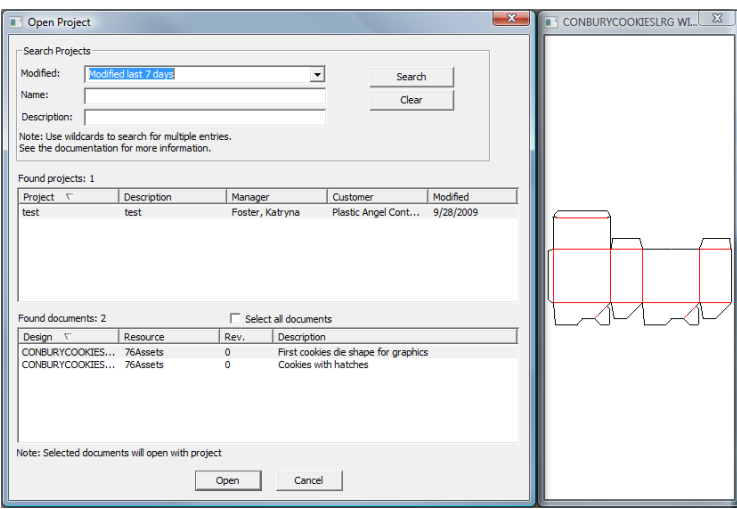

- **2.** Um ein Projekt über das Dialogfeld **Projekt öffnen** zu öffnen, suchen Sie nach dem Projekt und öffnen Sie dann das gewünschte Projekt in den Suchergebnissen. Sie können nach dem letzten Änderungsdatum des Projekts, nach dem Namen des Projekts, nach der Beschreibung des Projekts oder nach einer Kombination aus den drei Kriterien suchen.
	- Über das Dropdown-Listenfeld **Geändert:** können Sie nach Projekten suchen, die gestern, letzte Woche oder letzten Monat oder aber in einem beliebigen Datumsbereich geändert wurden, indem Sie **Weitere Optionen** wählen. Wenn Sie **Weitere Optionen** wählen, können Sie die Anzahl an vergangenen Tagen angeben, innerhalb derer nach dem Projekt gesucht werden soll, oder Sie können die Start- und Enddaten des Bereichs angeben, in dem nach dem Projekt gesucht werden soll. Durch Klicken auf den Dropdown-Listenpfeil **Startdatum:** oder **Enddatum:**, wenn **Geändert zwischen Daten** ausgewählt ist, wird ein Popup-Kalender aktiviert, in dem Sie das Start- oder Enddatum des Bereichs der Datumssuche wählen können. Klicken Sie auf **OK**, um zum Dialogfeld **Projekt öffnen** zurückzukehren.

# **ESKO۞** ArtiosCAD

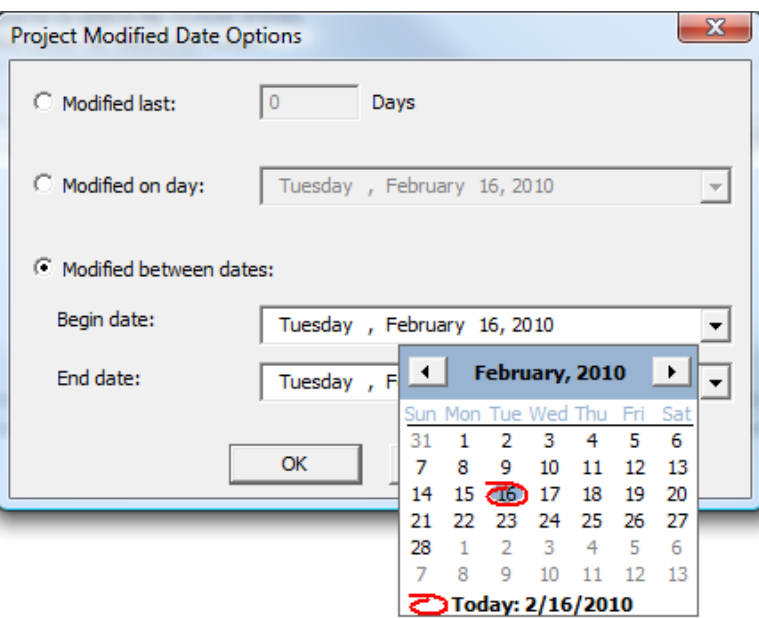

#### **Hinweis:**

Um nicht nach der Zeit zu suchen, an dem das Projekt zuletzt geändert wurde, setzen Sie das Dropdown-Listenfeld **Geändert** auf .

#### **Hinweis:**

Bei Verwendung des Dropdown-Kalenders in irgendeinem der Felder können Sie auf den Monat und das Jahr im Datum klicken und einen anderen Monat oder ein anderes Jahr eingeben oder die Pfeilschaltflächen nach oben oder unten eingeben, um das Jahr zu ändern.

• Geben Sie zur Erstellung einer Suchzeichenfolge, die mit einer bestimmten Zeichenkombination beginnt, diese Zeichenkombination und ein Sternchen (\*) in das Feld **Name:** oder **Beschreibung:** ein. Beispiel: 2496\*. Um eine Suchzeichenfolge zu erstellen, die eine bestimmte Zeichenkombination enthält, geben Sie diese Kombination mit vorangestelltem und folgendem Sternchen ein. \*2496\*. Um eine Suchzeichenfolge zu erstellen, die einer bestimmten Zeichenfolge entspricht, geben Sie diese Zeichenfolge ein. Um einen Platzhalter für ein einzelnes Zeichen zu setzen, verwenden Sie ein Fragezeichen (?) anstelle des Zeichens. Beispiel: \*24?6\*. Diese Suchzeichenfolge findet alle Projekte, die 2406, 2416, 2426 usw. enthalten.

#### **Hinweis:**

\* kann durch % in Suchvorgängen des Typs "mit allen übereinstimmen" und ? kann durch \_ in Suchvorgängen des Typs "mit nur einem übereinstimmen" ersetzt werden. Weitere Informationen über die Suche finden Sie im Abschnitt "Projekte" im Kapitel *DataCenter*.

**3.** Wenn Sie die Suchmethode ausgewählt haben – **Geändert:**, **Name:** oder **Beschreibung:** - und die entsprechenden Informationen eingegeben haben, klicken Sie auf **Suchen**. ArtiosCAD zeigt alle übereinstimmenden Projekte im Bereich **Gefundene Projekte** an, wobei das erste Projekt ausgewählt ist. Die Dokumente im ersten Projekt werden im Bereich **Gefundene Dokumente** aufgelistet, wobei das erste ausgewählt ist und im Vorschaufenster angezeigt wird.

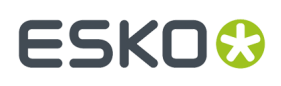

**4.** Um das Projekt und das ausgewählte Dokument zu öffnen, klicken Sie auf **Öffnen**. Um das Projekt und alle zugehörigen Dokumente zu öffnen, aktivieren Sie **Alle Dokumente auswählen** und klicken Sie dann auf **Öffnen**. Klicken Sie auf **Abbrechen**, um das Dialogfeld zu schließen.

Ê Sie können das Projekt auch öffnen, indem Sie es im Projektbrowser auswählen und auf **Projekt öffnen** klicken.

Das Änderungsdatum eines Projekts wird aktualisiert, wenn eines der folgenden Elemente geändert wird:

- Datenbankinformationen wie Beschreibung, Kunde, Eigentümer etc.
- Beliebige Zeichen
- Benutzerfelder oder zugehörige Werte
- Dokumente (Hinzufügen oder Entfernen von Dokumenten, Ändern der Stücklistenanzahl etc.)

#### **Öffnen von Dokumenten in einem Projekt**

ArtiosCAD bietet zwei Möglichkeiten zum Öffnen von Projektdokumenten. So öffnen Sie Dokumente in einem Projekt:

- **1.** Öffnen Sie das Projekt, das die gewünschten Dokumente enthält. Wenn Sie die Liste der zuletzt verwendeten Projekte im Menü "Projekt" zum Öffnen des Projekts verwenden, öffnet ArtiosCAD die Dokumente, die geöffnet waren, als das Projekt das letzte Mal geschlossen wurde.
- **2.** Entscheiden Sie, wie Sie die Dokumente öffnen möchten, und fahren Sie dann wie in der nachfolgenden Tabelle angegeben fort.

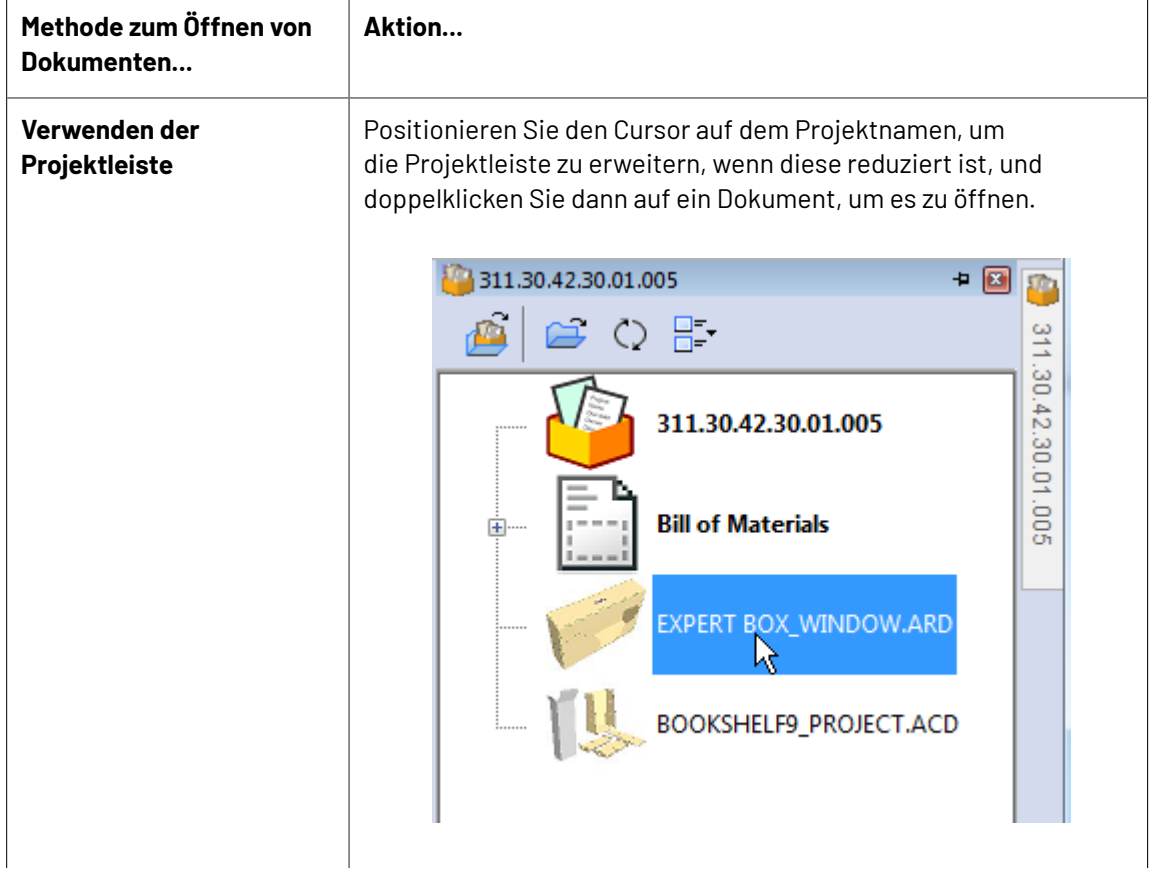

## **ESKO☆**<br>
ArtiosCAD

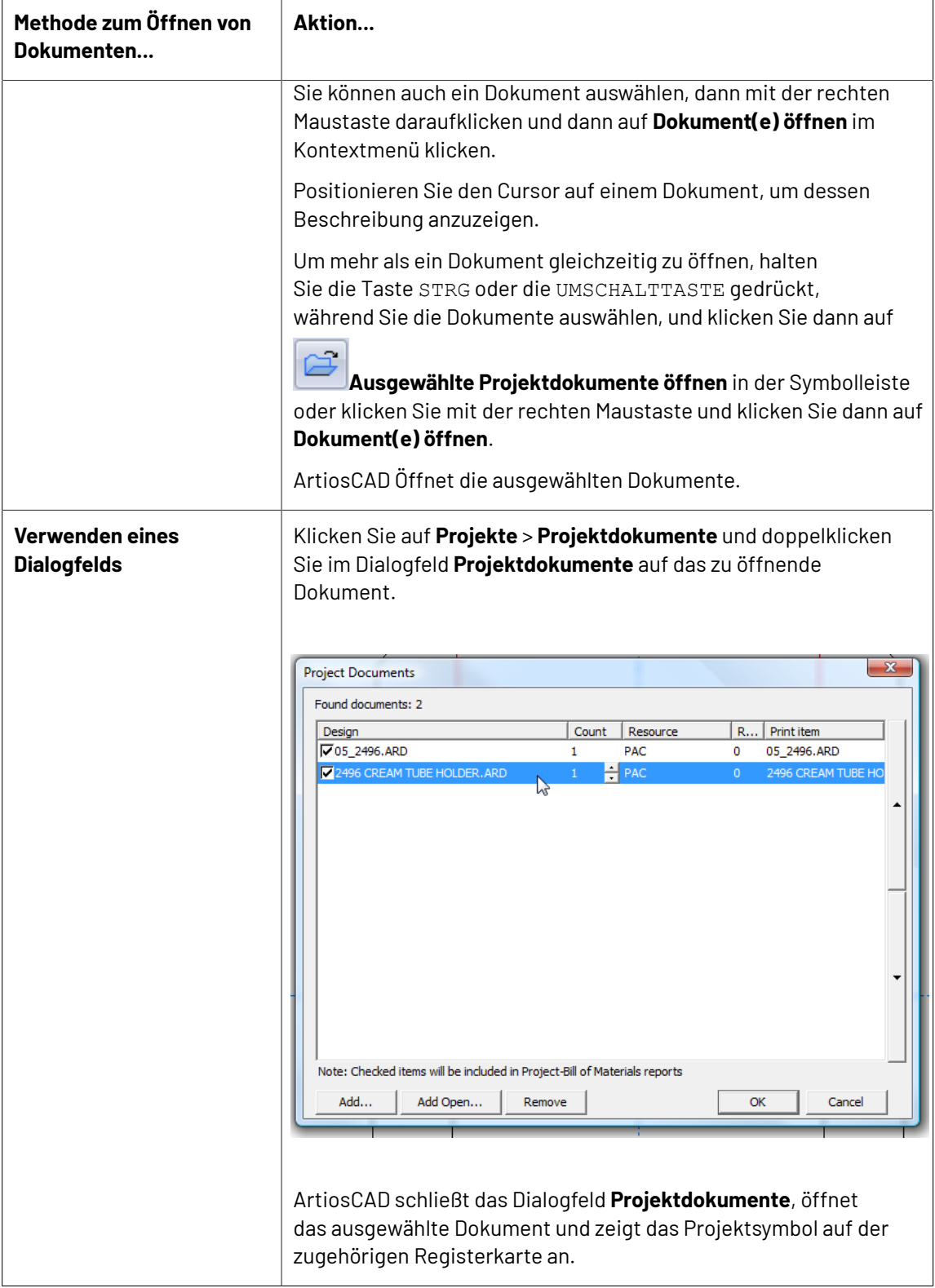

ArtiosCAD zeigt an, dass sich das Dokument in einem Projekt befindet, indem es sein Symbol in einem Fach auf der Registerkarte "Fenster" anzeigt und den Namen orange unterstreicht.Im Beispiel oben befindet sich das linke Dokument im Projekt, während das rechte nicht zum Projekt gehört.

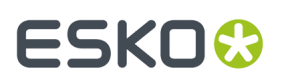

 $\blacktriangleleft$ o **EXPERT BOX\_WINDOW - A ard** LUMIPLUS\_CARTON\_OUTLINES - 0 ard ы

## **Arbeiten mit der Projektleiste**

ArtiosCAD lässt Sie mit Hilfe der Projektleiste mit Projekten arbeiten. Diese Projektleiste zeigt die Dateien im aktiven Projekt an, falls eines vorhanden ist. Die Verwendung von Projekten ist optional in der ArtiosCAD Standard Edition, aber erforderlich in ArtiosCAD Enterprise. Um die Projektleiste zu öffnen, wenn diese nicht geöffnet ist, klicken Sie auf **Ansicht** > **Projektleiste anzeigen** oder **Projekte** > **Projektleiste anzeigen**. Nachfolgend ist die Projektleiste mit einem geöffneten Projekt abgebildet.

## **ESKO۞** ArtiosCAD

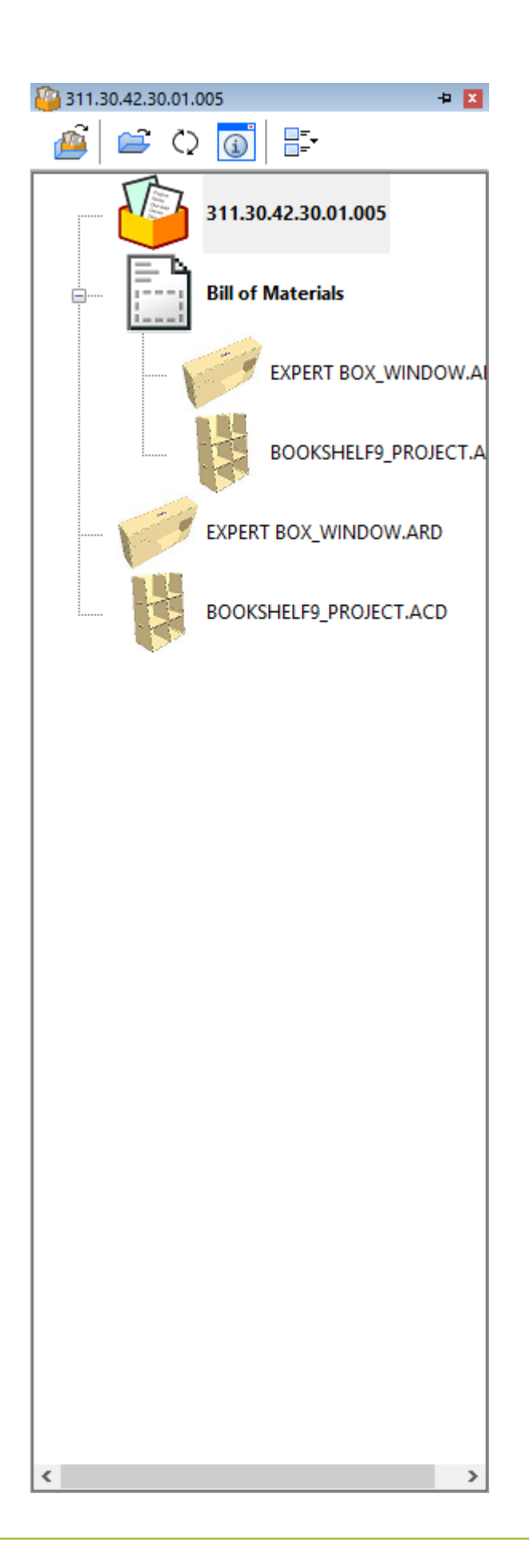

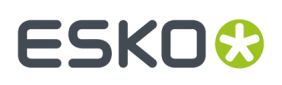

ArtiosCAD zeigt den Namen des Projekts in der Titelleiste der Projektleiste. Falls kein Projekt geöffnet ist, zeigt ArtiosCAD *Kein Projekt* an.

Der erste Knoten in der Liste ist das Projektsymbol, dann die Stückliste, falls eine vorhanden ist, und dann die Dokumente und Ordner (in ArtiosCAD Enterprise nur Ordner).

Wenn für ein Dokument ein Druckelement angegeben ist, wird der Name des Druckelements in Klammern nach dem Namen des Dokuments angegeben.

Wenn Sie die Stückliste erweitern, kann es einige Sekunden dauern, bis ArtiosCAD diese mit Daten gefüllt hat.

Durch Doppelklicken auf den Knoten in der Stückliste werden alle darin enthaltenen Dokumente geöffnet.

Durch Doppelklicken auf einen Ordner (nur ArtiosCAD Enterprise) werden alle Dokumente in dem Ordner geöffnet.

ArtiosCAD erstellt die Projektleiste dynamisch, daher kann beim Wechseln von Projekten eine geringe Verzögerung auftreten.

In ArtiosCAD Standard Edition wird die Projektleiste angezeigt, wenn Sie ein Projekt öffnen. Sie wird wieder ausgeblendet, wenn Sie das Projekt schließen.In ArtiosCAD Enterprise wird die Projektleiste automatisch angezeigt, wenn Sie ein verwaltetes Dokument öffnen.

Positionieren Sie den Cursor auf einem Dokument in der Projektleiste, um die ersten 40 Zeichen seiner Beschreibung anzuzeigen. Wenn seine Beschreibung länger ist, zeigt ArtiosCAD eine Ellipse am Ende.

Durch Drücken von STRG-A, wenn ein Element in der Projektleiste ausgewählt ist, werden alle erweiterten Knoten in der Baumstruktur ausgewählt.

#### **Die Projektleisten-Symbolleiste**

Die Projektleisten-Symbolleiste umfasst vier Schaltflächen. Die erste Schaltfläche hängt von der von Ihnen verwendeten ArtiosCAD-Version ab.

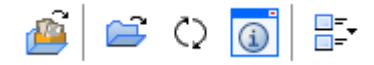

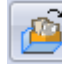

Bei ArtiosCAD Standard Edition öffnet **Projekt öffnen** das Dialogfeld "Projekt öffnen".

Bei ArtiosCAD Enterprise ersetzt **Browser öffnen** "Projekt öffnen" und öffnet den Browser.

**Ausgewählte Projektdokumente öffnen** öffnet die von Ihnen ausgewählten Dokumente. Um mehr als ein Dokument gleichzeitig auszuwählen, halten Sie die Taste STRG oder die UMSCHALTTASTE gedrückt, während Sie die auszuwählenden Elemente anklicken. Wenn Sie einen Projektknoten ausgewählt haben, öffnet ArtiosCAD alle Dokumente im Projekt und ignoriert alles andere. Wenn Sie einen Stücklistenknoten ausgewählt haben, öffnet ArtiosCAD alle Dokumente in der Stückliste. Wenn Sie einen Ordner ausgewählt haben (nur ArtiosCAD Enterprise), öffnet ArtiosCAD alle Dokumente in dem Ordner.

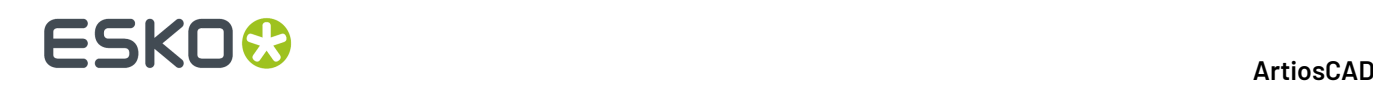

**Aktualisieren** überprüft, ob seit dem Öffnen des Projekts Änderungen an der Dokumentliste (und an Ordnern in ArtiosCAD Enterprise) durchgeführt worden sind.

 $\odot$ **Informations-Dialogfeld anzeigen** führt abhängig von der aktuellen Auswahl verschiedene Aktionen aus.

- Wenn das Projekt die aktuelle Auswahl ist, wird durch Klicken darauf das Dialogfeld "Projektinformationen" geöffnet.
- Wenn die Stückliste die aktuelle Auswahl ist, wird durch Klicken darauf das Dialogfeld "Projektdokumente" in ArtiosCAD Standard Edition geöffnet.In ArtiosCAD Enterprise wird das Dialogfeld "Stücklisten-Dokumente des Projekts" geöffnet.
- Wenn ein Dokument in der Stückliste die aktuelle Auswahl ist und dieses Dokument geöffnet ist, ändert das Klicken darauf den Fokus auf dieses Dokument und öffnet dessen Dialogfeld "Einzelnutzen-Datenbankinformationen".
- Wenn ein Dokument in der Stückliste die aktuelle Auswahl ist und dieses Dokument noch nicht geöffnet ist, wird durch Klicken darauf das Dialogfeld "Einzelnutzen-Datenbankinformationen" des Dokuments im schreibgeschützten Modus geöffnet. Wenn in ArtiosCAD Enterprise dieses Dokument ein nativer Dateityp ist, öffnet ArtiosCAD das Dialogfeld "Einzelnutzen-Datenbankinformationen" im schreibgeschützten Modus. Wenn das Dokument kein nativer Dateityp ist, zeigt ArtiosCAD eine Fehlermeldung an.
- In ArtiosCAD Enterprise ist diese Schaltfläche nicht verfügbar, wenn ein Ordner ausgewählt ist.

Wenn die Stückliste die aktuelle Auswahl ist

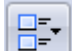

**Symbolgröße** ermöglicht Ihnen die Auswahl zwischen **Keine Symbole**, **Kleine Symbole**, **Mittlere Symbole** und **Große Symbole**.

### **Manipulieren der Projektleiste**

#### **Anheften und Ausblenden**

Der Standardstatus der Projektleiste ist, dass sie sich automatisch selbst ausblendet. Um sie an das Fenster anzuheften, so dass sie immer sichtbar ist, klicken Sie auf das Reißzweckensymbol

rechts in der Titelleiste der Projektleiste  $\boxed{\text{F}}$ . Es ändert sich, um anzugeben, dass es angeheftet ist

. Um die Leiste wieder so einzurichten, dass sie sich automatisch ausblendet, klicken Sie auf das Reißzweckensymbol.

#### **Lösen**

Die Projektleiste kann vom Hauptfenster von ArtiosCAD gelöst werden und an der linken oder rechten Seite des Zeichnungsbereichs angedockt werden. Um sie zu lösen, heften Sie sie zunächst an, so dass sie nicht automatisch ausgeblendet wird, und ziehen Sie sie dann mit ihrer Titelleiste an die gewünschte Position. Sie können die Größe der Projektleiste bei Bedarf ändern.

## **ESKO&**

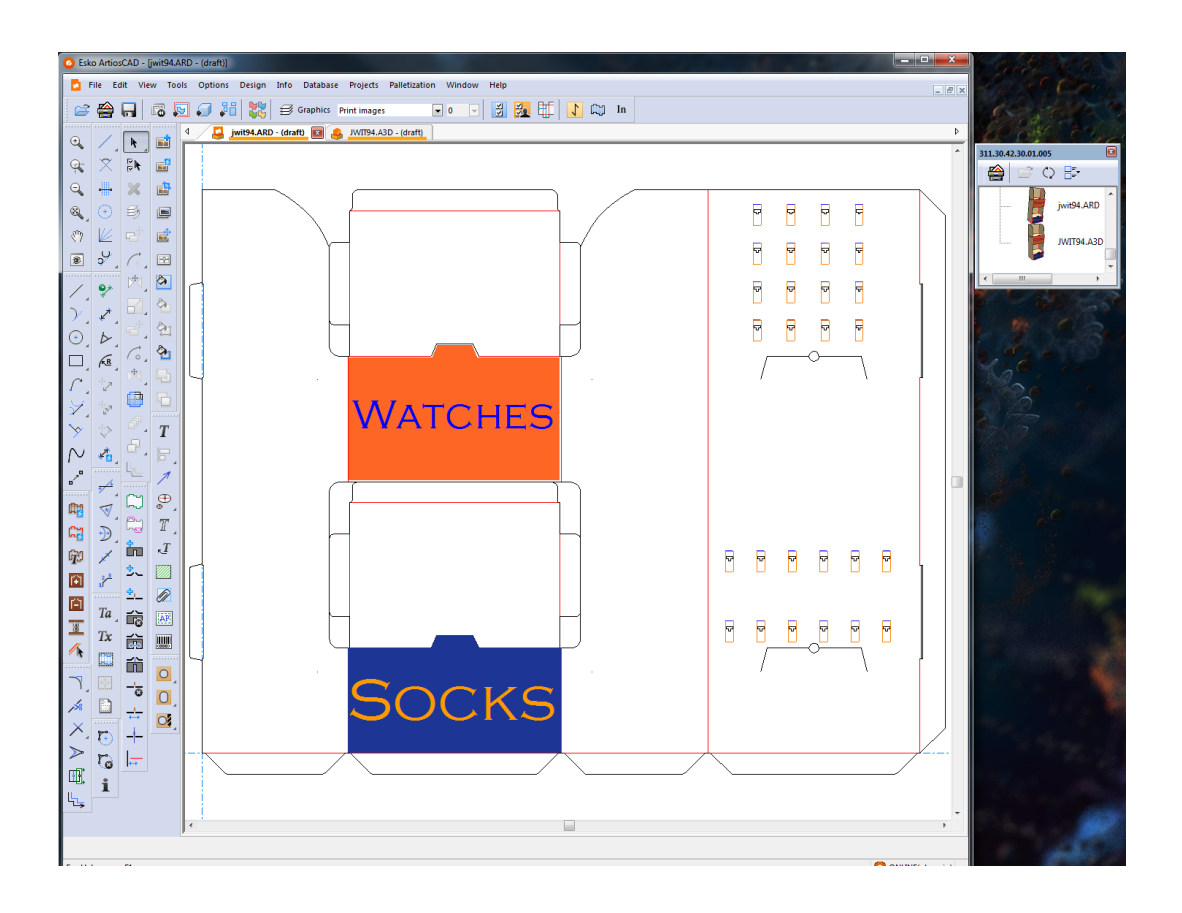

#### **Andocken**

Um die Projektleiste nach dem Lösen anzudocken, ziehen Sie sie zurück auf das ArtiosCAD-Hauptfenster und positionieren Sie den Cursor auf dem Pfeil, der angibt, in welche Richtung sie angedockt werden soll. Der Zielbereich wird blau angezeigt.

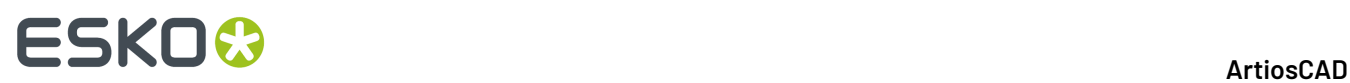

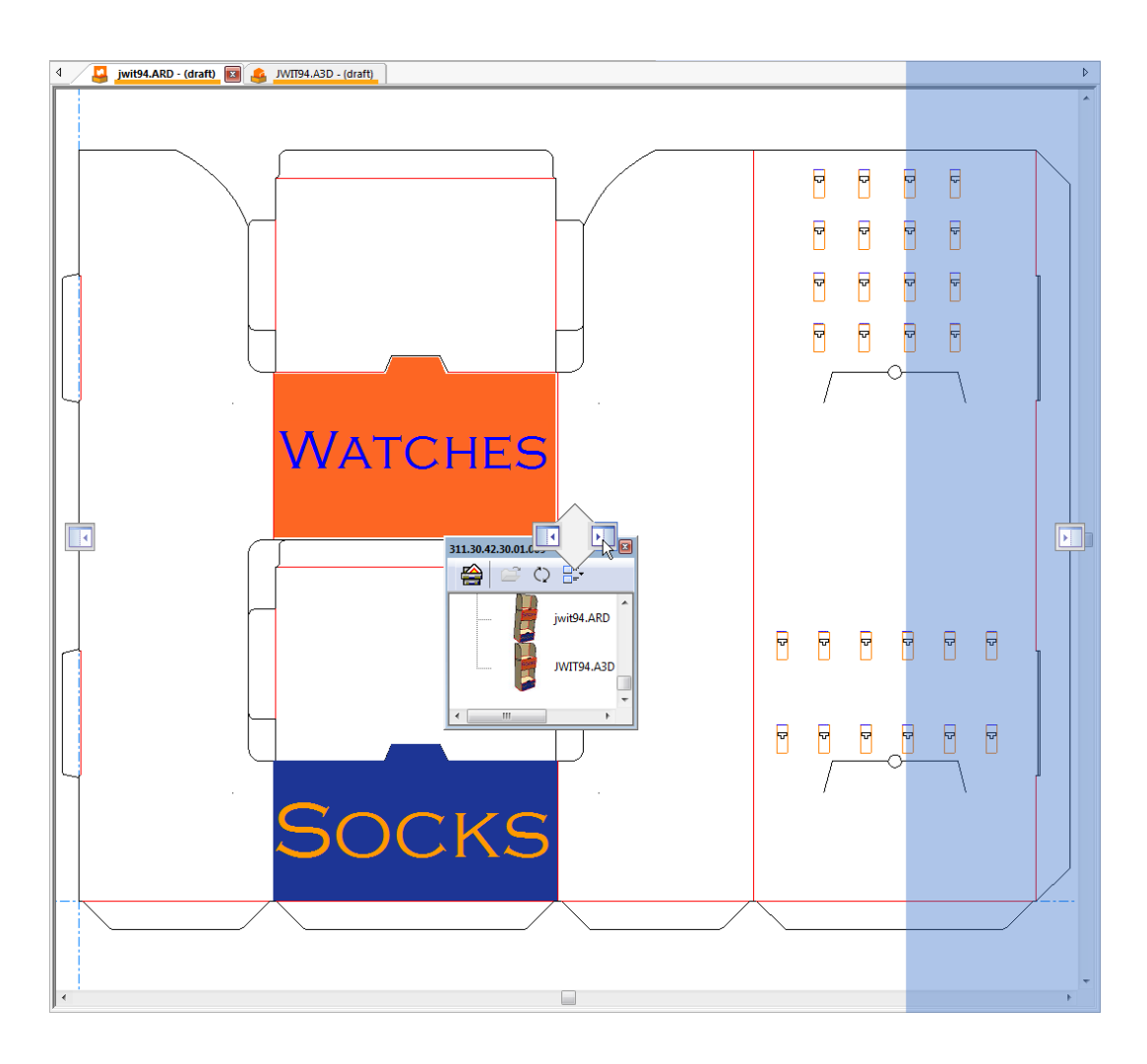

Lassen Sie die Maustaste los, um die Projektleiste anzudocken.

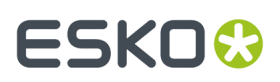

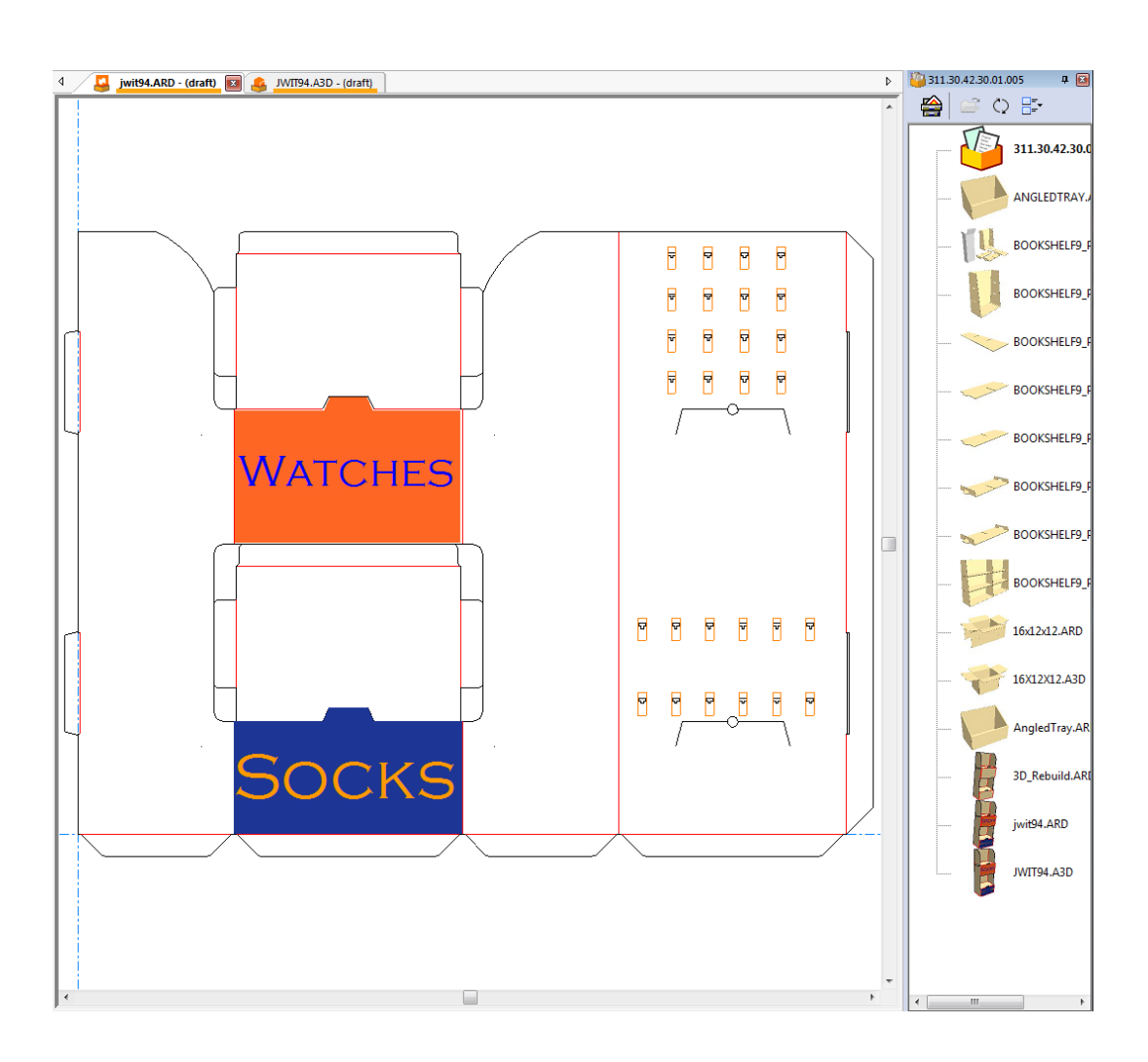

#### **Schließen**

Um die Projektleiste zu schließen, klicken Sie auf das rote X in der rechten Ecke ihrer Titelleiste.

#### **Verwenden der Teileliste und der Projektleiste**

Wenn Sie über einen Canvas in einem Projekt verfügen, sind die Teileliste und die Projektleiste unabhängig voneinander, und Sie können sie wie gewünscht manipulieren. Nachfolgend sind beide ausgeblendet angezeigt.

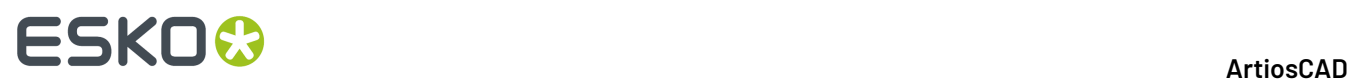

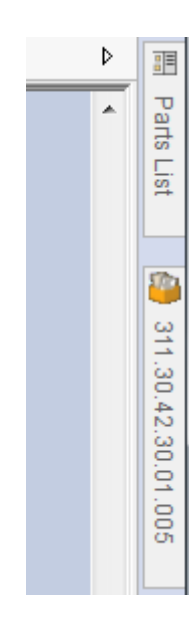

Nachfolgend sind beide angedockt angezeigt.

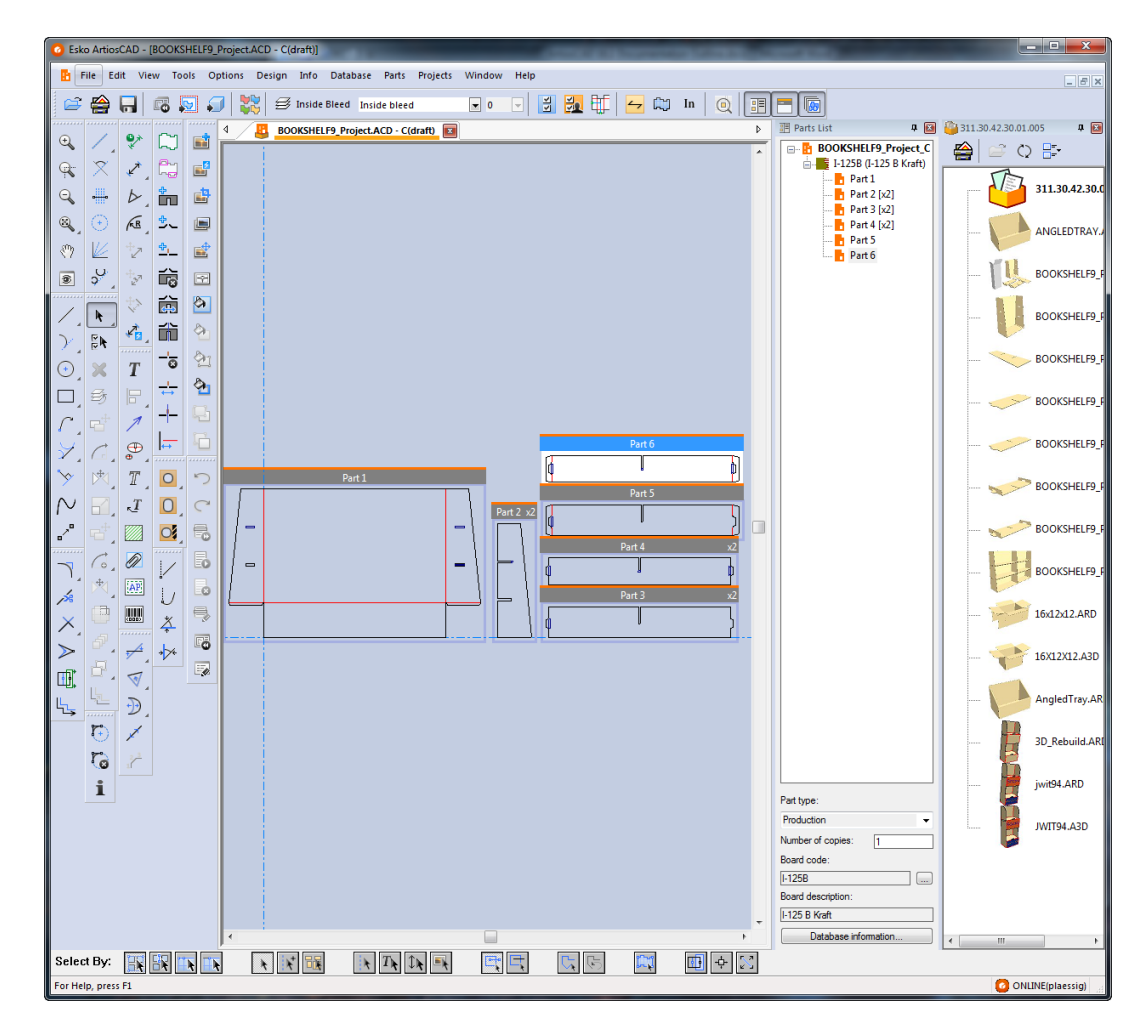

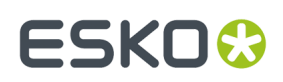

### **Projektinformationen festlegen**

Jedem Projekt können eine Beschreibung, ein Kunde, ein Eigentümer, ein Verkäufer, ein Manager, Merkmale und Projektbenutzerfelder über das Dialogfeld **Projektinformationen** zugewiesen sein.ArtiosCAD fragt diese Informationen ab, wenn Sie ein neues Projekt erstellen, Sie können diese Informationen jedoch jederzeit ändern. Nachfolgend ist das standardmäßige Dialogfeld **Projektinformationen** dargestellt. Sie können ein benutzerdefiniertes Dialogfeld "Projektinformationen" in den Vorgaben erstellen.

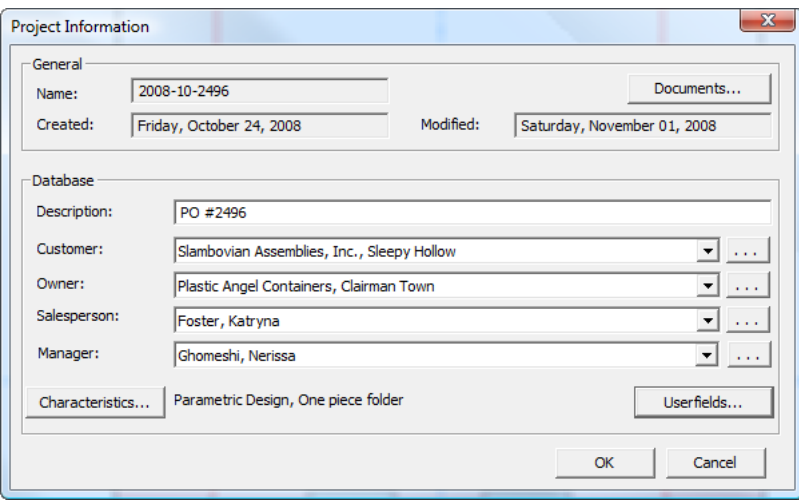

So legen Sie Projektinformationen fest, nachdem das Projekt erstellt wurde:

- **1.** Öffnen Sie ein vorhandenes Projekt.
- **2.** Klicken Sie auf **Projekte** > **Projektinformationen**.
- **3.** Wenn Sie bei der Erstellung des Projekts eine Beschreibung festgelegt haben, können Sie diese ändern, indem Sie das Feld **Beschreibung**: bearbeiten.
- **4.** Nehmen Sie die Einstellungen für die Felder **Kunde**:, **Eigentümer**:, **Verkäufer**: und **Manager**: vor, indem Sie auf die Dropdown-Listenpfeile klicken und einen Eintrag aus der angezeigten Liste auswählen. Um für jeden Eintragstyp auf das Suchdialogfeld der Standarddatenbank zuzugreifen, klicken Sie am Ende der einzelnen Felder auf **...**.
- **5.** Um die Merkmale oder Benutzerfelder des Projekts festzulegen, klicken Sie auf die entsprechenden Schaltflächen **Merkmale** oder **Benutzerfelder**. Projekte verfügen über ihre eigenen Typen von Benutzerfeldern, die in DataCenter Admin konfiguriert werden müssen, bevor sie in ArtiosCAD zur Verwendung verfügbar sind. Weitere Informationen zum Konfigurieren von Benutzerfeldern finden Sie im Kapitel *DataCenter*.
- **6.** Um Dokumente zum Projekt hinzuzufügen oder daraus zu entfernen, klicken Sie auf **Dokumente**. Daraufhin wird das Dialogfeld **Projektdokumente** wie zuvor beschrieben geöffnet.

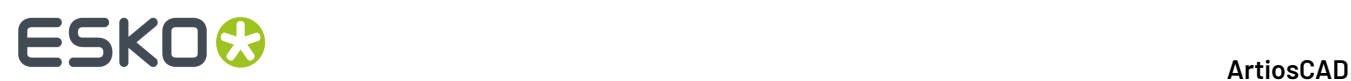

**7.** Klicken Sie auf **OK**, um die Änderungen zu speichern und zu ArtiosCAD zurückzukehren. Alle an den Informationen vorgenommen Änderungen werden in der Datenbank gespeichert, sobald Sie auf **OK** klicken.

### **Projekt schließen**

So schließen Sie ein Projekt:

- **1.** Klicken Sie auf **Projekte** > **Projekt schließen**.
- **2.** Wenn Projektdokumente geöffnet sind, werden Sie von ArtiosCAD gefragt, ob Sie diese schließen möchten. Klicken Sie auf **Ja**.
- **3.** Wenn zu schließende Projektdokumente über nicht gespeicherte Änderungen verfügen, werden Sie von ArtiosCAD gefragt, ob Sie die Änderungen speichern möchten. Je nach Bedarf klicken Sie auf **Ja** oder **Nein**.

### **Hinweise und Warnungen zu Projekten**

Das Element **Projekte** wurde der Kategorie der allgemeinen Informationen der berechneten Texttabelle hinzugefügt. Wenn das Element auf einen Bericht angewendet wird, wird dadurch eine durch Kommas getrennte Liste mit Projektcodes erstellt.

#### **Revisionen**

Ein Projekt kann jeweils nur eine Revision eines Einzelentwurfs enthalten.

Wenn Sie in einem zu einem Projekt gehörenden Einzelentwurf auf **Als Revision speichern** klicken, wird im Dialogfeld Als Revision speichern eine Liste mit Projekten angezeigt, von denen der Einzelentwurf ein Mitglied ist. Projektinformationen können in die neue Revision übertragen werden, indem das Kontrollkästchen neben dem Projektnamen aktiviert wird. Um die Projektinformationen in der alten Revision zu belassen, deaktivieren Sie das Kontrollkästchen neben dem Projektnamen.

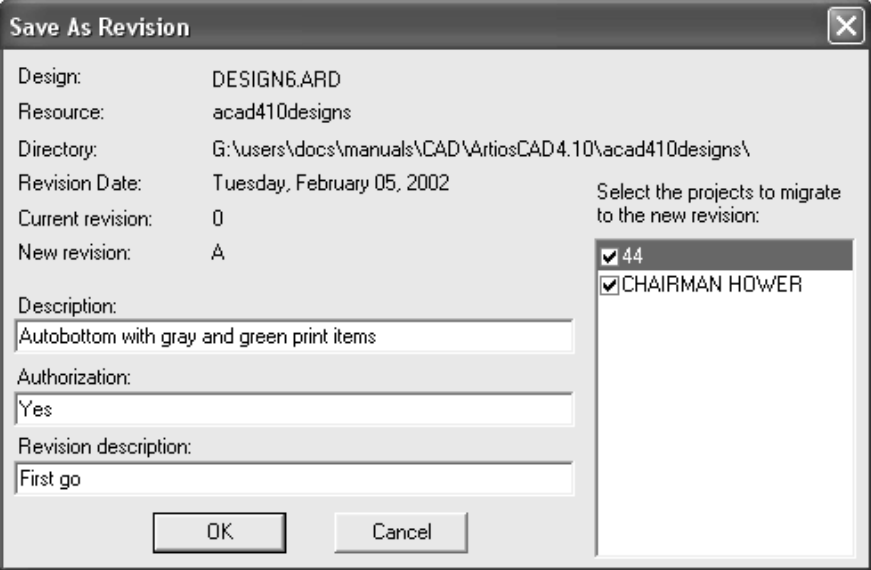

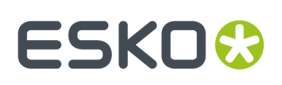

#### **Öffnen von Dateien aus einer anderen Datenbank**

Wenn Sie einen Einzelentwurf öffnen, der Einträge aus anderen Datenbanken enthält, wird das Dialogfeld Datenbank-Entitäten hinzufügen geöffnet. Wählen Sie in diesem Dialogfeld die der Datenbank hinzuzufügenden Entitäten aus, indem Sie das Kontrollkästchen neben jeder verfügbaren Kategorie aktivieren. Die aktivierten Kategorien hängen davon ab, welche Entitäten im Einzelentwurf festgelegt sind.

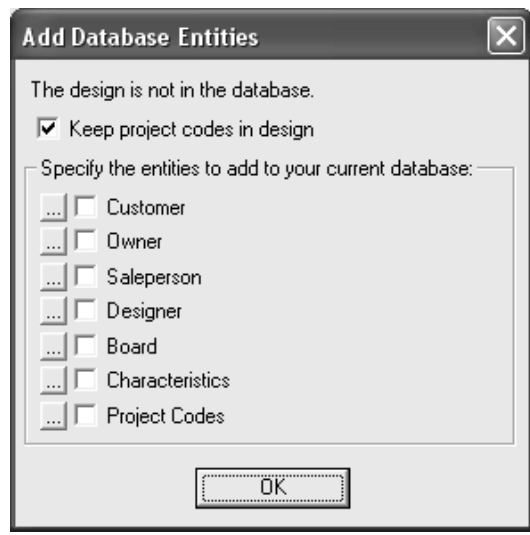

Durch das Kontrollkästchen **Projektcodes im Entwurf belassen** wird bestimmt, ob ArtiosCAD die Projektcodes aus der fremden Datenbank in einem Einzelentwurf belässt oder daraus entfernt.

Um die spezifischen Entitäten für jede Kategorie von Datenbank-Entitäten anzuzeigen, klicken Sie neben dem Kontrollkästchen auf **...**. Alle Entitäten werden hinzugefügt, wenn Sie das Kontrollkästchen aktivieren. Es gibt jedoch keine Auswahlmöglichkeit, welche spezifischen Entitäten der Datenbank hinzugefügt werden. Spezifische Projektentitäten sind nachfolgend aufgeführt. Klicken Sie auf **OK**, um zum Dialogfeld Datenbank-Entitäten hinzufügen zu wechseln.

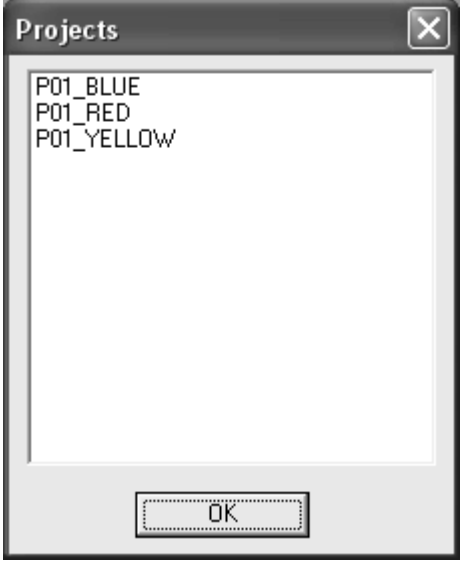

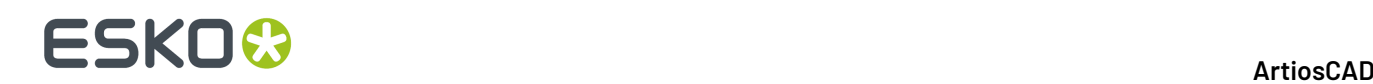

Um einen Entwurf, der Projektcodes aus anderen Datenbanken enthält, Ihrer Datenbank hinzuzufügen und zusätzlich die in diesem Entwurf enthaltenen Projektcodes Ihrer Datenbank hinzuzufügen, führen Sie folgende Schritte aus:

- **1.** Legen Sie den Entwurf in einer Ressource ab (speichern Sie ihn aus einer E-Mail-Nachricht, kopieren Sie ihn von einer Diskette, oder verwenden Sie eine beliebige andere Methode).
- **2.** Starten Sie ArtiosCAD und öffnen Sie den Entwurf.
- **3.** Aktivieren Sie im Dialogfeld Datenbank-Entitäten hinzufügen die Kontrollkästchen **Projektcodes im Entwurf belassen** und **Projektcodes**.
- **4.** Speichern Sie den Entwurf und vergewissern Sie sich, dass Sie weder den Namen noch die Ressource ändern.

## **Entwurfsprüfung**

Verwenden Sie **Entwurfsprüfung**im Menü "Entwurf", um den Entwurf auf doppelte Linien, Lücken im Umfang, Linien mit Linienstärke 0 und sich treffende Linien mit verschiedenen Linienstärken zu überprüfen.

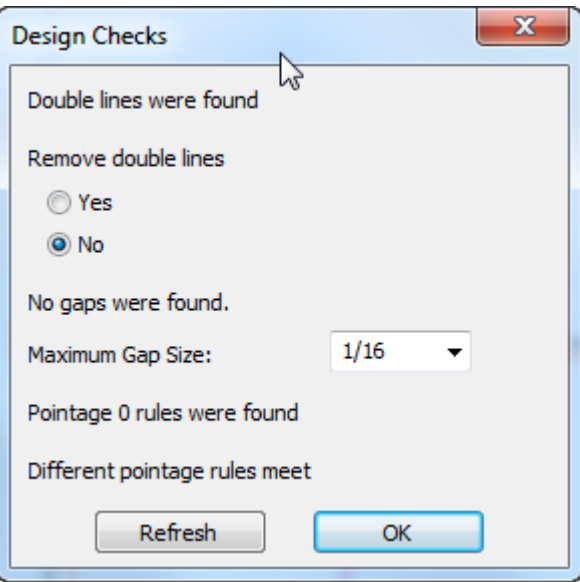

Um Doppellinien zu entfernen, klicken Sie auf **Ja** und anschließend auf **OK**. Um sie unverändert zu lassen, klicken Sie auf **Nein**. Wenn die Prüfung durchgeführt wird, werden zunächst 50 Doppellinien verzeichnet.

Mit der Option **Maximale Abstandsgröße** wird die Größe der größten Lücke festgelegt, die bei der Entwurfsprüfung gefunden wird. Mit dem Werkzeug werden Lücken gefunden, die kleiner als der in diesem Feld angegebene Wert sind. Werden Lücken gefunden, werden sie mit Kreisen in der Farbe Magenta gekennzeichnet.

Um nach anderen Lücken zu suchen, ändern Sie den Wert im Feld **Maximale Abstandsgröße** und klicken Sie dann auf **Aktualisieren**.
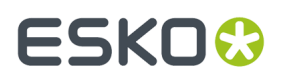

Wenn in **Optionen** > **Vorgaben** > **Gemeinsame Vorgaben** > **Entwurfsvorgaben** > **Speicheroptionen** die Option **Entwurfsprüfungvor Speichern/Speichern unter** aktiviert ist, wird der Entwurf beim Speichern überprüft. Diese Option ist standardmäßig deaktiviert.

### **Canvases**

*Canvases* sind Entwurf-Arbeitsbereiche, die aus mehreren separaten Stücken bestehen, die als *Teile* bezeichnet werden.Ihre Dateinamen haben die Dateierweiterung ".ACD", was für ArtiosCAD Canvas Design Document steht.

Einige Designer, insbesondere diejenigen, die an Displays arbeiten, haben gern alle Teile zusammen in einer Datei. Andere wiederum möchten alternative Ansichten des fertig gestellten Projekts entwerfen und in den Arbeitsbereich aufnehmen. Ganz gleich, auf welche Art und Weise Sie Ihre Entwürfe gestalten, wenn Sie mehr als ein Teil in einem Arbeitsbereich haben möchten, sind Canvases genau das Richtige für Sie.

Canvases:

- enthalten keine produzierbare Geometrie auf der Canvas-Ebene, was bedeutet, dass Sie mit Ausnahme der Konstruktionslinien nur in einem Teil zeichnen können.
- werden wie Einzelentwürfe in 3D und die Produktion konvertiert.

Teile:

- können als Einzelentwürfe exportiert werden oder sind nur im Canvas vorhanden.
- haben drei Haupttypen: **Produktion**, **Nicht-Produktion** und **Layout**. Nicht-Produktionsteile dienen zur Präsentation von Dingen wie etwa eine Explosionsansicht oder Hinweisen. Layoutteile dienen zur schnellen Verschachtelung, um zu sehen, ob die Teile auf einen Bogen passen, aber Sie können sie auch in Produktions-Arbeitsbereiche konvertieren.
- Der Unterteiltyp **Rest**, den ArtiosCAD beim Neuaufbau eines Canvas (bei Bedarf) erstellt.
- Der Unterteiltyp **Hardware**, der nur vom Werkzeug **Hardware hinzufügen** in 3D erstellt wird. Es gibt keine Möglichkeit, ein solches Teil manuell zu einem Canvas hinzuzufügen.
- werden abhängig davon, wie Sie Ihre Entwurfsarbeit in den Teilen ausführen, automatisch erweitert und reduziert.

### **Die Canvas-Benutzeroberfläche**

Die Canvas-Benutzeroberfläche ist ähnliche wie die für Einzelentwürfe. Es gibt jedoch ein paar Unterschiede.

## **ESKO☆**<br>
ArtiosCAD

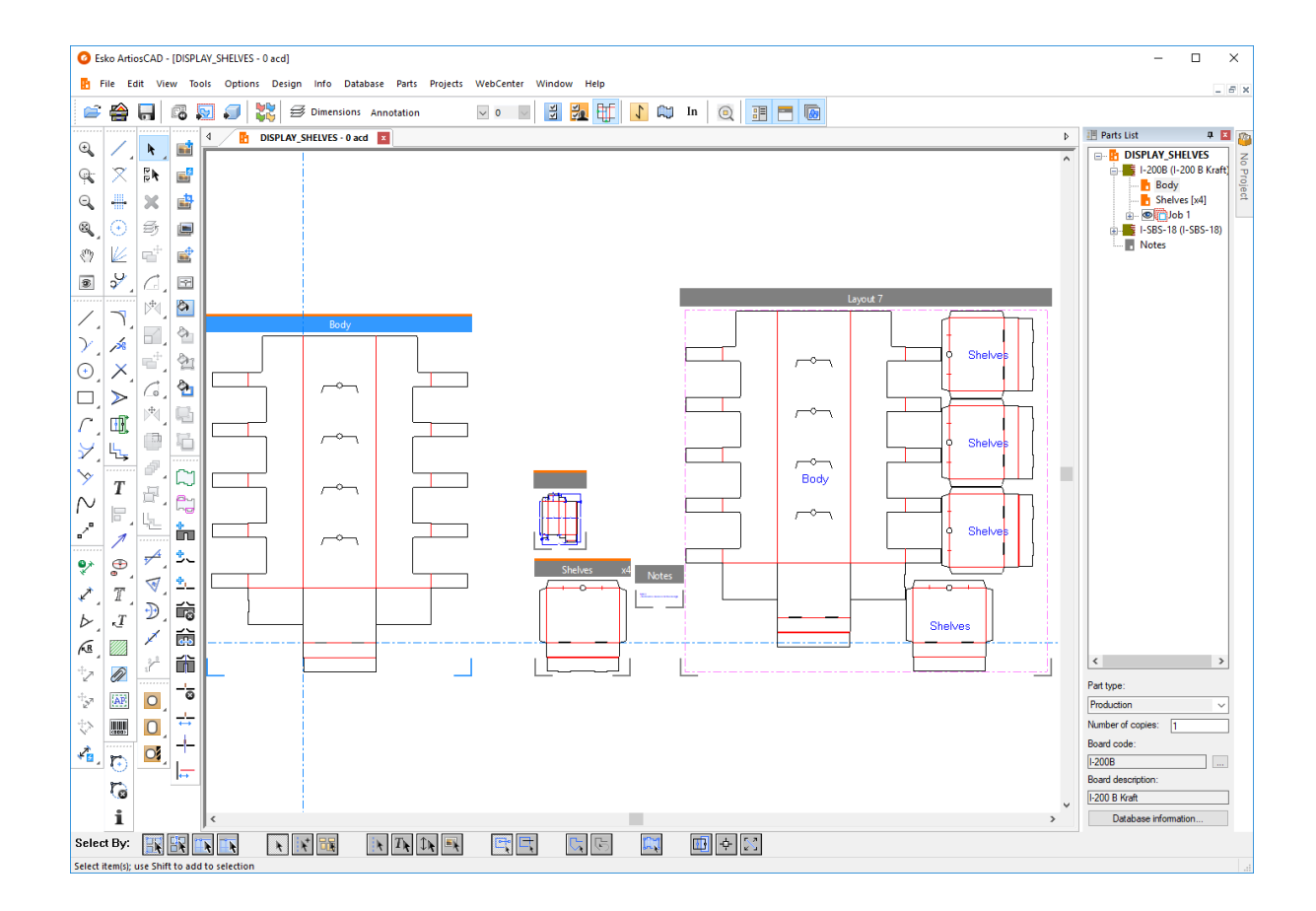

昍 Canvases haben eine Teileliste rechts neben dem Zeichenbereich, die nach den im Canvas verwendeten Materialcodes geordnet ist. Verwenden Sie die Umschaltfläche ganz rechts in der Ansichtsleiste, um die Liste zu aktivieren bzw. zu deaktivieren. Ziehen Sie den Ziehpunkt zwischen der Teileliste und dem Zeichnungsbereich, um die Größe der Teileliste wie gewünscht zu verändern. Klicken Sie auf ein Element in der Teileliste, um das aktive Teil zu ändern oder um den Canvas selbst aktiv zu machen (u. a. zur Festlegung von Datenbankinformationen).

Ebenso wie die Projektleiste kann die Teileliste gelöst und an der linken oder rechten Seite des Zeichnungsbereichs angedockt werden.

Klicken Sie mit der rechten Maustaste auf den Canvas-Namen in der Teileliste, um folgende Aktionen durchzuführen:

- **Teil erstellen**
- **Standard als neues wiederaufbaubares Teil importieren**
- **Datei als neues wiederaufbaubares Teil importieren**
- **Datei als neues statisches Teil importieren**
- **Datei als neue wiederaufbaubare Teilreferenz importieren**
- **Datei als neue Teilreferenz importieren**
- **Zu Produktion konvertieren**

Rechtsklicken Sie auf den Teilenamen eines Einzelentwurfs in der Teileliste, um folgende Aktionen durchzuführen:

• **Teil umbenennen** (lässt sich auch durch einfaches Anklicken eines Teilenamens in der Liste durchführen)

### ESKOK

- **Teil löschen**
- **Als Produktion markieren** / **Als Nicht-Produktion markieren**
- **'Schreibschutz' setzen**
- **Zu Produktion konvertieren**
- **Teil isolieren**
- **Zur Stückliste hinzufügen**
- **Materialinformationen** anzeigen oder ändern

Positionieren Sie den Cursor auf einem Teilenamen in der Teileliste, um dessen Dateinamen anzuzeigen.

Klicken Sie mit der rechten Maustaste auf ein Material in der Teileliste, um folgende Aktionen durchzuführen:

- **Layout erstellen**
- **Teil erstellen**
- **Material ändern**

Klicken Sie mit der rechten Maustaste auf einen Job in der Teileliste, um folgende Aktionen durchzuführen:

- **Auftragneuberechnen**
- **Auftraglöschen**
- **Auftragumbenennen**

Klicken Sie mit der rechten Maustaste auf ein Layout in der Teileliste, um folgende Aktionen durchzuführen:

- **Layout umbenennen**
- **Layout löschen**
- **Bogen auf Größe schrumpfen**
- **Zu Produktion konvertieren**
- **Teil isolieren**

Klicken Sie mit der rechten Maustaste auf ein Hardwareteil im Ordner "Hardware" auf der Teileliste, um es umzubenennen.

Hardwareteile:

- sollen in der Stückliste aufgeführt sein und bieten eine visuelle Darstellung des Teils im Canvas.
- sind in einer Stückliste in ihrem eigenen Ordner, sind jedoch standardmäßig ausgewählt.
- haben ein Sperrsymbol neben sich in der Liste und in ihren Titelleisten, um anzugeben, dass sie schreibgeschützt sind.
- werden nur mit Hilfe des Werkzeugs **Hardware hinzufügen** in 3D erstellt und geändert.
- haben keine Informationen darüber, dass sie manuell in der Teileliste geändert werden können; der Teiletyp, der Teilename und die Beschreibung dienen lediglich zur Information.
- machen die meisten Werkzeuge und Workflows nicht verfügbar, wenn sie das aktive Teil sind.

Sie können auch einmal auf ein ausgewähltes Teil in der Teileliste klicken, um es umzubenennen.

Unter der Liste befinden sich Steuerelemente, die sich auf das ausgewählte Teil auswirken. Die angezeigten Steuerelemente sind vom entsprechenden Teiletyp abhängig. Für Einzelentwurfsteile können Sie mit Hilfe eines Steuerelements den Teiletyp auf **Produktion** bzw. **Nicht-Produktion** setzten. Nicht-Produktionsteile werden unten in der Teileliste angezeigt.

**Anzahl von Kopien** ermöglicht Ihnen die Festlegung der Anzahl von Kopien des Teils, die Sie im Canvas benötigen, um den Auftrag des Kunden fertigzustellen, ohne identische Kopien desselben Teils zu

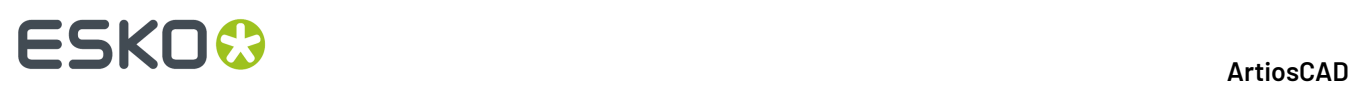

haben. ArtiosCAD verwendet diese Anzahl in Jobs und Layouts, um die Jobmenge zu ermitteln. Wenn Sie eine Variable in einem Werkzeug des Typs **Mehrfach kopieren** für die Anzahl der Kopien verwenden, können Sie diese Variable dann im Feld "Anzahl der Teile" verwenden. AC wird diese dann nach dem Neuaufbau entsprechend aktualisieren. Um die Funktion CAL(x) in dieser Variablen zu verwenden, erstellen Sie eine neue Variable und setzen Sie diese zunächst auf CAL(x). Verwenden Sie dann die neue Variable im Ausdruck **Mehrfach kopieren**. Der Teilrahmen zeigt die ausgewertete Anzahl, aber das Feld "Anzahl der Kopien" zeigt den Ausdruck.

"Weitere Optionen" (**...**) neben dem Materialcode ermögliche die Änderung des Materialcodes für das ausgewählte Teil oder den ausgewählten Canvas. Außerdem können Sie die Datenbankinformationen für das ausgewählte Teil oder den ausgewählten Canvas anzeigen, indem Sie auf **Datenbankinformationen** klicken.

Wenn Sie einen Job in der Teileleiste auswählen, können Sie auf **Job-Informationen** oder **Job neu berechnen** klicken. Jeder Job verfügt über eine Sichtbarkeits-Schaltfläche vor seinem Namen in der Teileliste, so dass Sie die Jobs individuell aktivieren bzw. deaktivieren können.

Wenn Sie ein Layout in der Teileliste auswählen, können Sie die **Anzahl von Bögen**, die **Bogenbreite** und die **Bogenhöhe** festlegen. ArtiosCAD zeigt auch den Ausschuss in Prozent und die Zuschnittsgröße an. Außerdem können Sie auf **Bogeneigenschaften**, **Layout-Informationen**, **Job neu berechnen** und **Datenbankinformationen** klicken.

Um jedes Teil ist abhängig von den Einstellungen auf der Registerkarte "Canvas-/Teileoptionen" unter "Startvorgaben" in den "Vorgaben" entweder ein Rahmen gezeichnet oder es verfügt über Eckmarkierungen oder nichts von beidem. Produktionsteile verfügen über eine orange Linie oben in ihren Titelleisten und ein oranges Symbol in der Teileliste. Nicht-Produktionsteile verfügen über eine graue Linie oben in ihren Titelleisten und ein graues Symbol in der Teileliste. Verwenden Sie die Umschaltfläche ganz rechts in der Ansichtsleiste, um die Liste zu aktivieren bzw. zu deaktivieren. Sie können die Teilerahmen auch im Dialogfeld "Ansichtsmodus" sowie im Menü **Ansicht** > **Ansichtsoptionen** umschalten. Der Teilename in der Titelleiste wird ausgeblendet, wenn er aufgrund des Zoomfaktors zu lang ist, um angezeigt werden zu können.

Um Layouts anzuzeigen bzw. auszublenden, verwenden Sie die Umschaltfläche **Alle Layouts anzeigen oder ausblenden** über der Teileliste. Dies funktioniert am besten, wenn Sie die Layouts in vertikalen Spalten stapeln, da ArtiosCAD Teile nach links und rechts verschiebt, wenn Sie dieses Steuerelement verwenden. Verwenden Sie **Ansicht** > **Alle Layouts anzeigen**, wenn Sie einen Menübefehl bevorzugen.

#### **Verfügbarkeit der Funktionen in Canvases und Teilen**

Während die Canvas-Benutzeroberfläche in vielerlei Hinsicht identisch mit der eines Einzelentwurfs ist, gibt es einige Funktionen und Menüs, die nicht verfügbar sind.

Nicht verfügbar in Canvases und Teilen:

- **Werkzeuge** > **Zähler**
- **Werkzeuge** > **Berichte**
- **Hilfe** > **Diagnose** > **NC-Datei importieren**
- Palettierung
- Sequenzierungswerkzeug
- **Folgegruppieren** und **Entwurf aus halben/viertel Entwurf** sind nicht verfügbar.

In der ArtiosCAD Standard Edition ist **Zu WebCenter veröffentlichen** nicht für Canvases verfügbar.

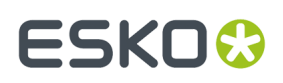

Die folgenden Funktionen sind nicht verfügbar, wenn das Canvas aktiv ist. Sie sind jedoch verfügbar, wenn das Teil verfügbar ist:

- **Datei** > **Importieren** > **Datei importieren**
- **Bearbeiten** > **Einfügen**
- **Bearbeiten** > **Mehr auswählen**
- **Bearbeiten** > **Bearbeitungswerkzeuge**

Wenn das aktuelle Werkzeug beim Umschalten zu einem Canvas nicht verfügbar ist, aktiviert ArtiosCAD das Werkzeug **Auswählen**.

Für Layoutteile sind nur Ausgaben und Geometriemakros (bei aktivierter Option **Zu Ebene verschieben**) verfügbar.

Für Berichte zu Layoutteilen können Sie **Auswählen** verwenden, um Elemente des Berichts auszuwählen. Innerhalb des Bogens werden nur ganze Teile ausgewählt.

#### **Den Isolationsmodus verwenden**

Das Umschaltfeld **Isolationsteil** am rechten Ende der Phasenleiste aktiviert den Isolationsmodus, der nur das aktuelle Teil auf dem Bildschirm anzeigt und alle anderen Teile ausblendet.

Nicht im Isolationsmodus:

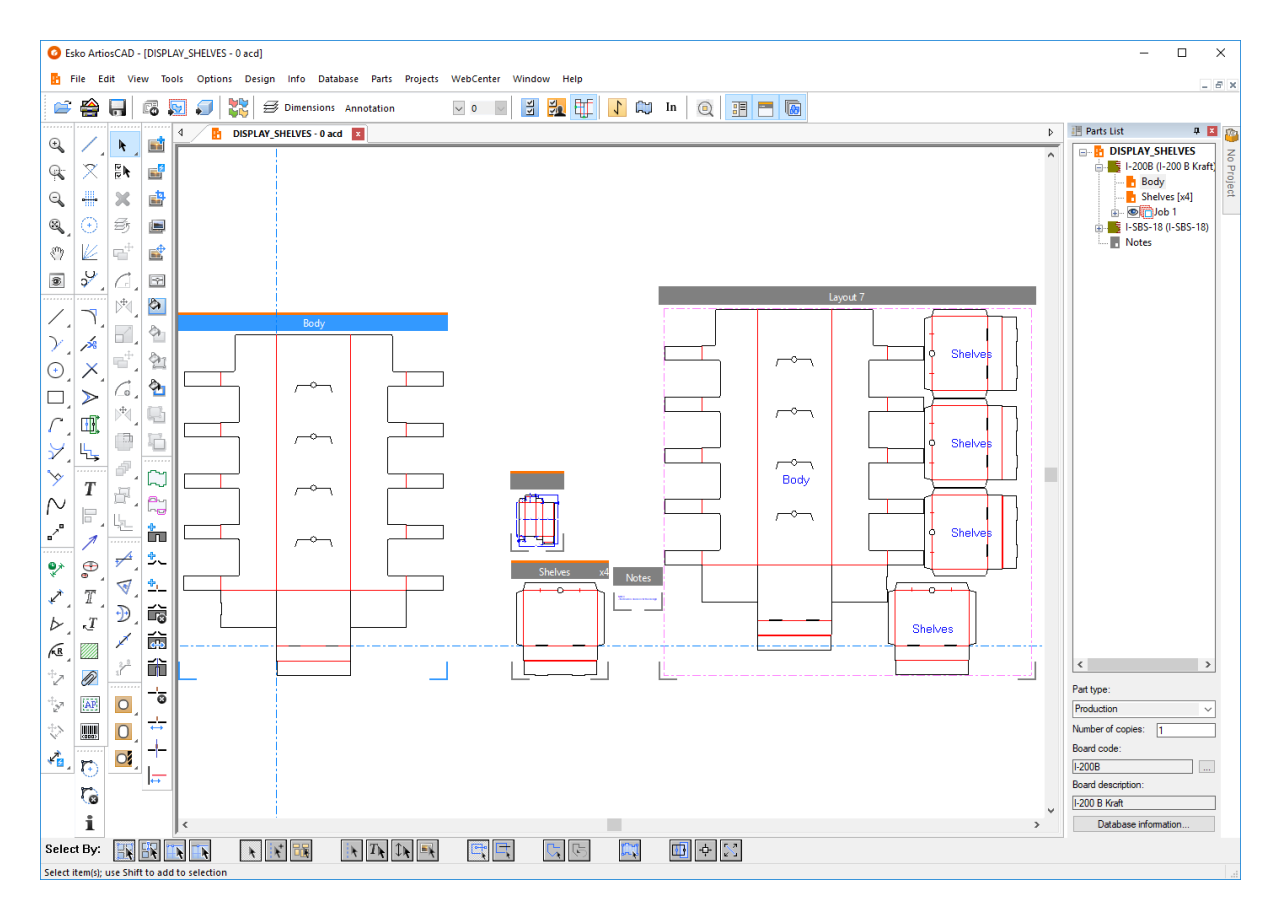

Im Isolationsmodus für das Teil Körper:

# **ESKO☆**<br>
artiosCAD

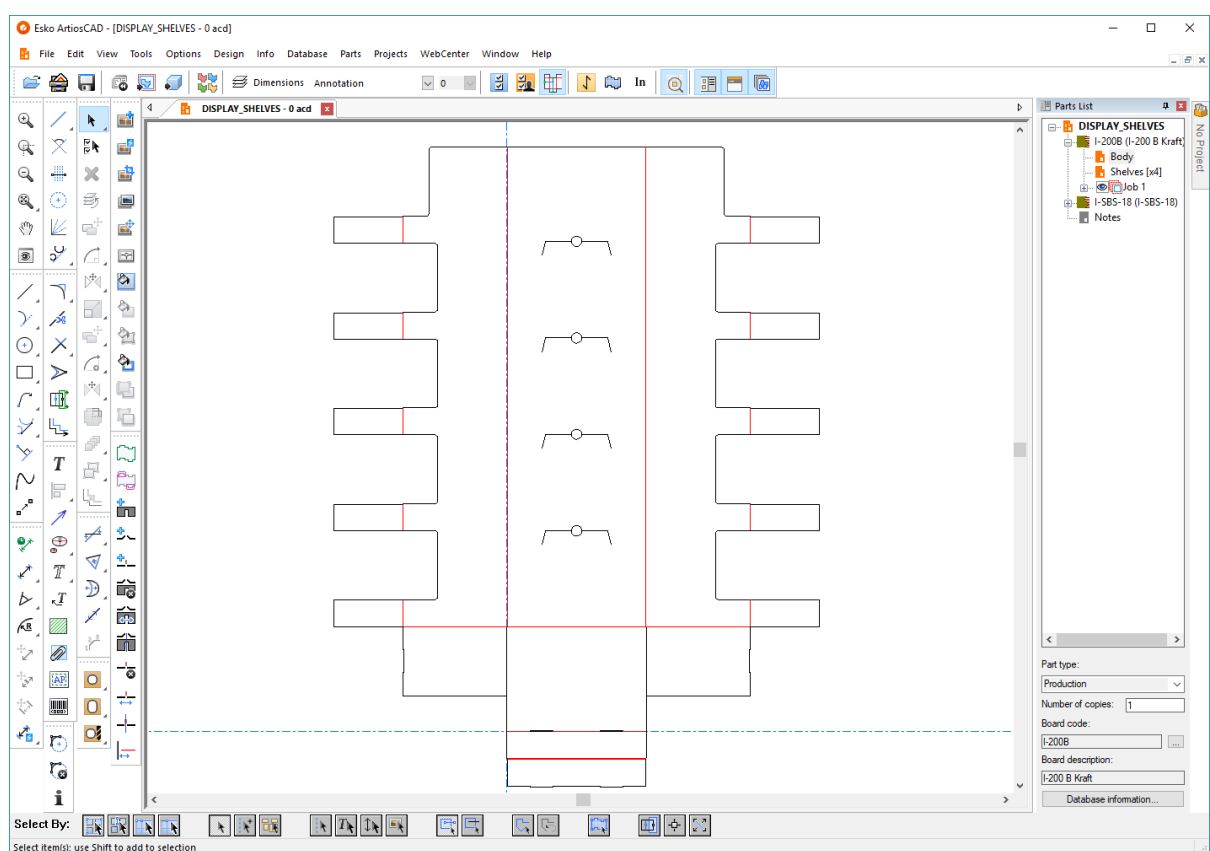

Der Start des Isolationsmodus skaliert die Ansicht des Teils so, dass es der Fenstergröße entspricht. Wenn Sie sich im Isolationsmodus befinden, werden die anderen Teile des Canvas ausgeblendet, auch wenn Sie die Ansicht verkleinern. Durch das Beenden des Isolationsmodus wird die Ansicht des Canvas so skaliert, dass er der Fenstergröße entspricht.

Es gibt vier Methoden, um den Isolationsmodus zu starten oder zu beenden:

- Klicken Sie auf **Ansicht** > **Teil isolieren**
- Klicken Sie auf **Teil** > **Teil isolieren**
- Klicken Sie mit der rechten Maustaste auf die Titelleiste des Teils und klicken Sie auf **Teil isolieren**.
- Klicken Sie mit der rechten Maustaste auf den Eintrag des Teils in der Teileliste und klicken Sie dann auf **Teil isolieren** im Kontextmenü.

Der Isolationsmodus unterstützt Produktionsteile, Nicht-Produktionsteile und Layoutteile. Er unterstützt keine Jobteile.

Um ein anderes Teil zu ändern, ohne den Isolationsmodus zu beenden, klicken Sie dieses Teil in der Teileliste an.

Wenn Sie den Isolationsmodus beenden, aktualisiert ArtiosCAD alle Layouts, die dieses Teil referenzieren.

#### **Manipulieren der Teileliste**

#### **Anheften und Ausblenden**

Der Standardstatus der Teileliste ist, dass sie sich automatisch selbst ausblendet. Wenn sie ausgeblendet ist, wird die Registerkarte "Teileliste" für sie oben in der Symbolleiste an der Seite des Zeichnungsbereichs, an den die Teileliste angedockt ist, angezeigt.

### ESKOR

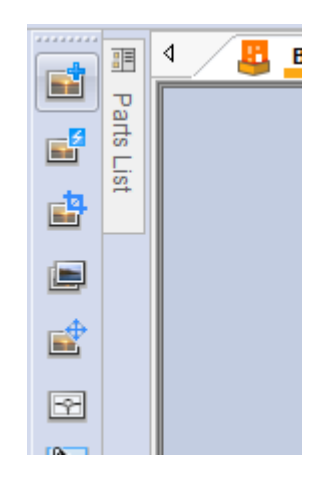

Um sie an das Fenster anzuheften, so dass sie immer sichtbar ist, klicken Sie auf das

Reißzweckensymbol rechts in der Titelleiste der Teileliste **+**. Es ändert sich, um anzugeben, dass es

angeheftet ist  $\overline{P}$ . Um die Leiste wieder so einzurichten, dass sie sich automatisch ausblendet, klicken sie auf das Reißzweckensymbol.

#### **Lösen**

Die Teileliste kann vom Hauptfenster von ArtiosCAD gelöst werden und an der linken oder rechten Seite des Zeichnungsbereichs angedockt werden. Um sie zu lösen, heften Sie sie zunächst an, so dass sie nicht automatisch ausgeblendet wird, und ziehen Sie sie dann mit ihrer Titelleiste an die gewünschte Position. Sie können die Größe der Teileliste bei Bedarf ändern.

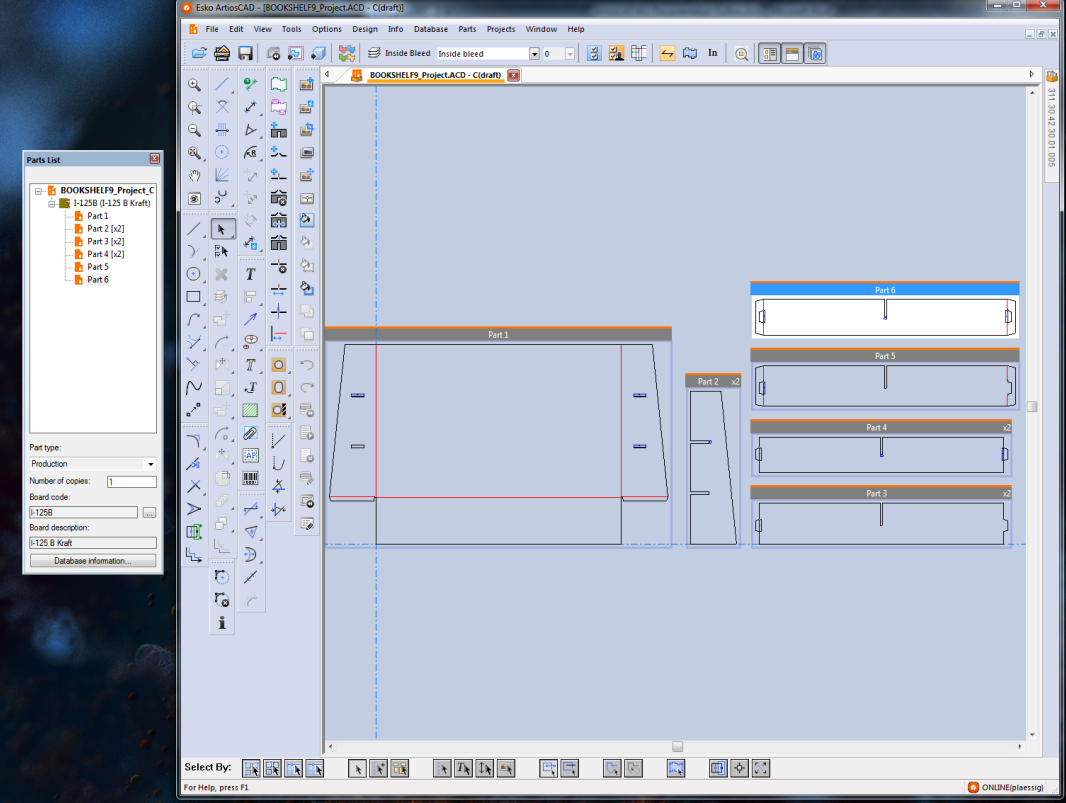

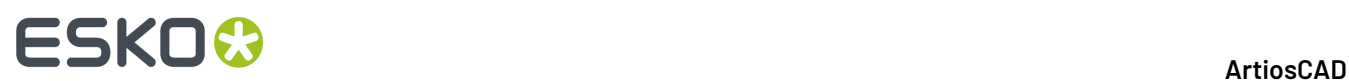

#### **Andocken**

Um die Teileliste nach dem Lösen anzudocken, ziehen Sie sie zurück auf das ArtiosCAD-Hauptfenster und positionieren Sie den Cursor auf dem Pfeil, der angibt, in welche Richtung sie angedockt werden soll. Der Zielbereich wird blau angezeigt.

Lassen Sie die Maustaste los, um die Teileliste anzudocken.

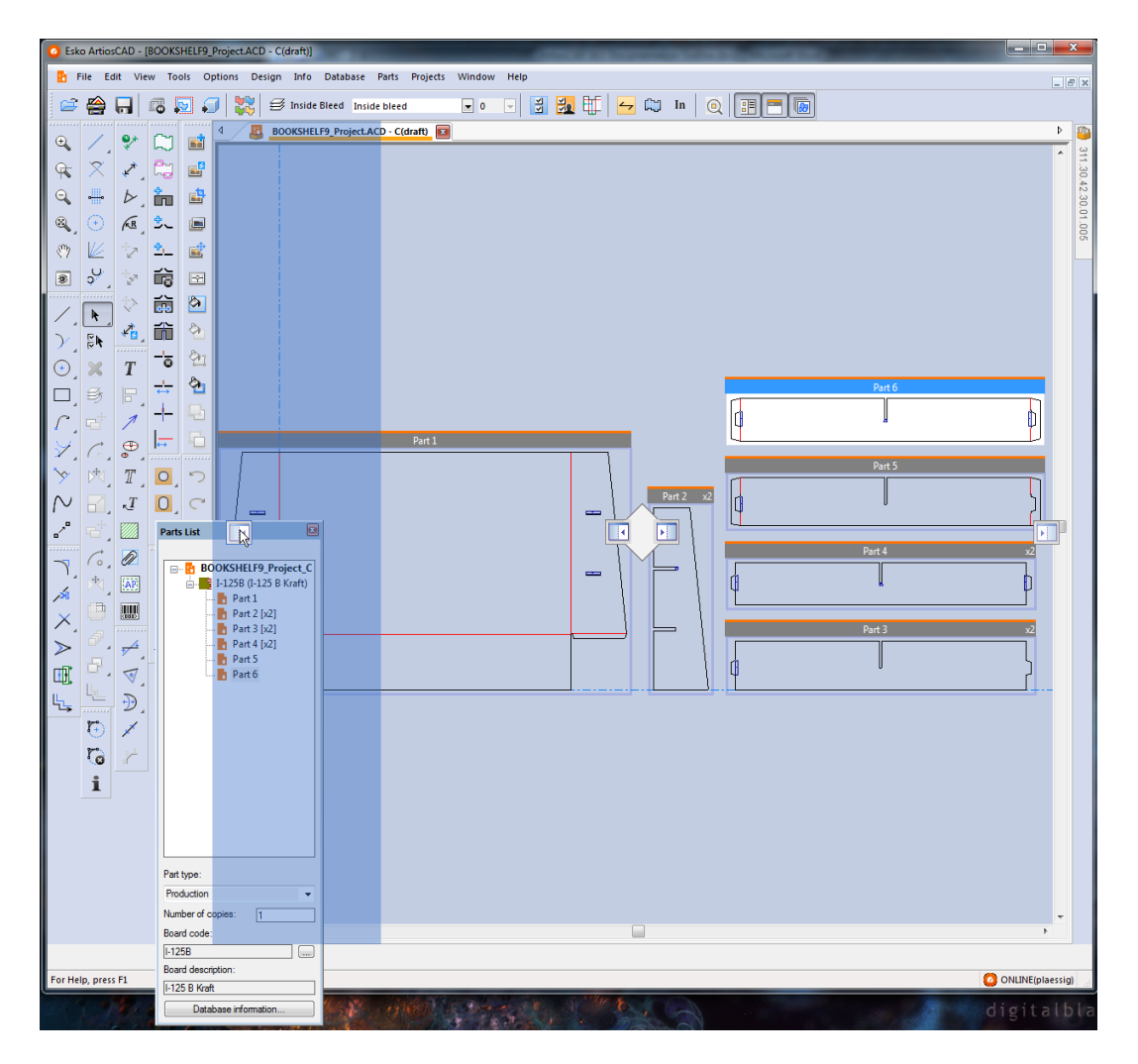

#### **Schließen und Öffnen**

Um die Teileliste zu schließen, klicken Sie auf das rote X in der rechten Ecke ihrer Titelleiste. Um sie erneut zu öffnen, klicken Sie auf **Ansicht** > **Teileleiste**.

#### **Verwenden der Teileliste und der Projektleiste**

Wenn Sie über einen Canvas in einem Projekt verfügen, sind die Teileliste und die Projektleiste unabhängig voneinander, und Sie können sie wie gewünscht manipulieren. Nachfolgend sind beide ausgeblendet angezeigt.

### **ESKO&**

**ArtiosCAD**

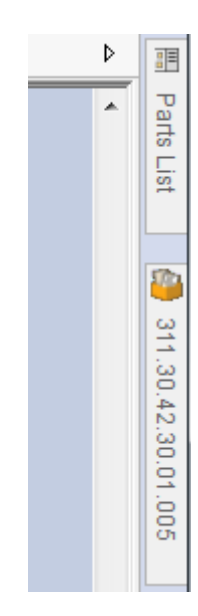

Nachfolgend sind beide angedockt angezeigt.

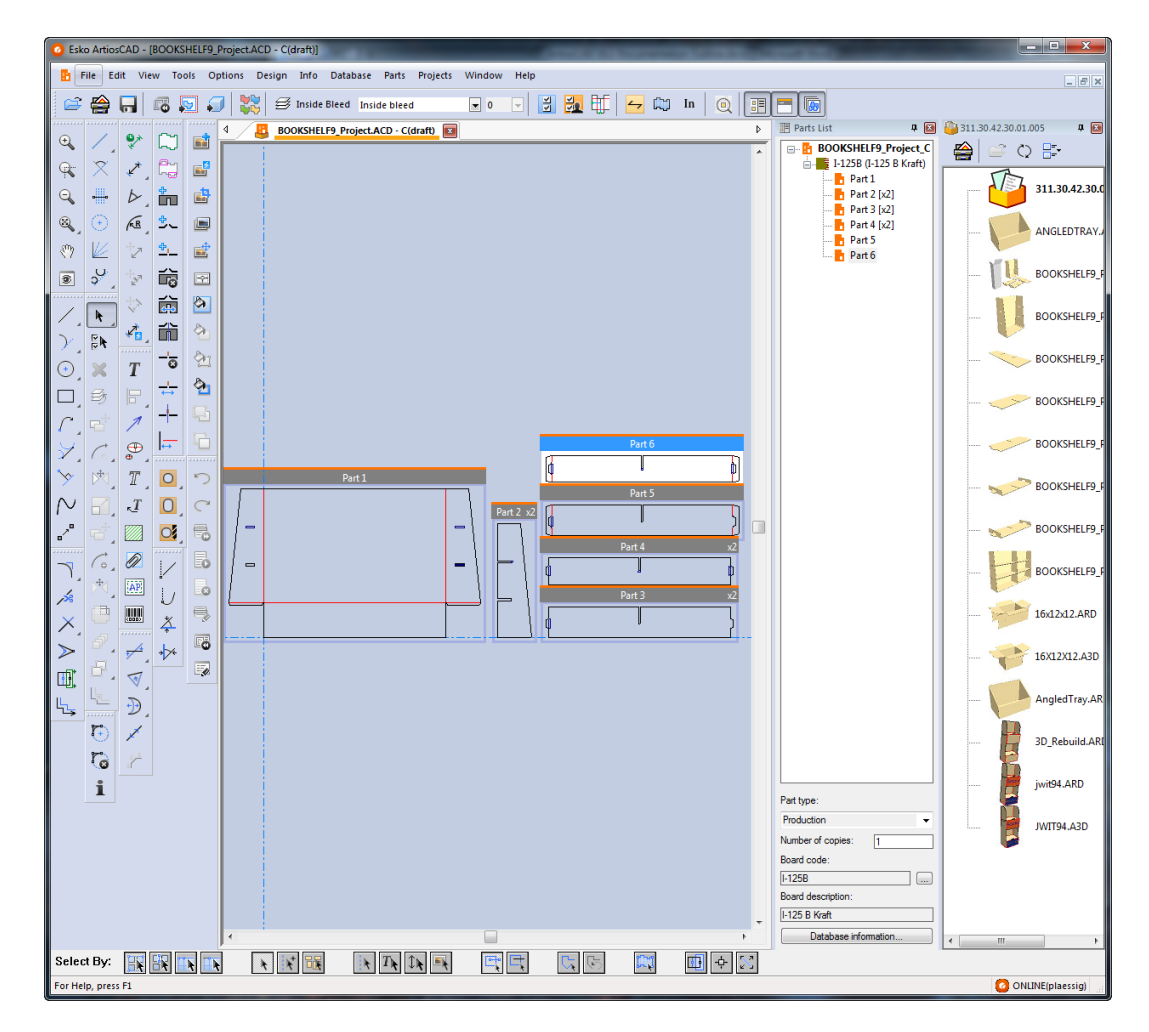

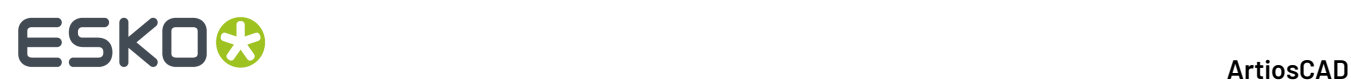

### **Dateioperationen**

#### **Erstellen eines neuen Canvas**

So erstellen Sie einen neuen Canvas:

- **1.** Klicken Sie auf **Datei** > **Neu** > **Canvas**.
- **2.** Wählen Sie im Dialogfeld "Einzelentwurfseinstellungen" einen Parametersatz und ein Material aus und klicken Sie dann auf **OK**.
- **3.** Ein leeres Canvas mit einem Teil der Standardgröße für neue Teile wird angezeigt. Die aktuelle Position ist der Ausgangspunkt.

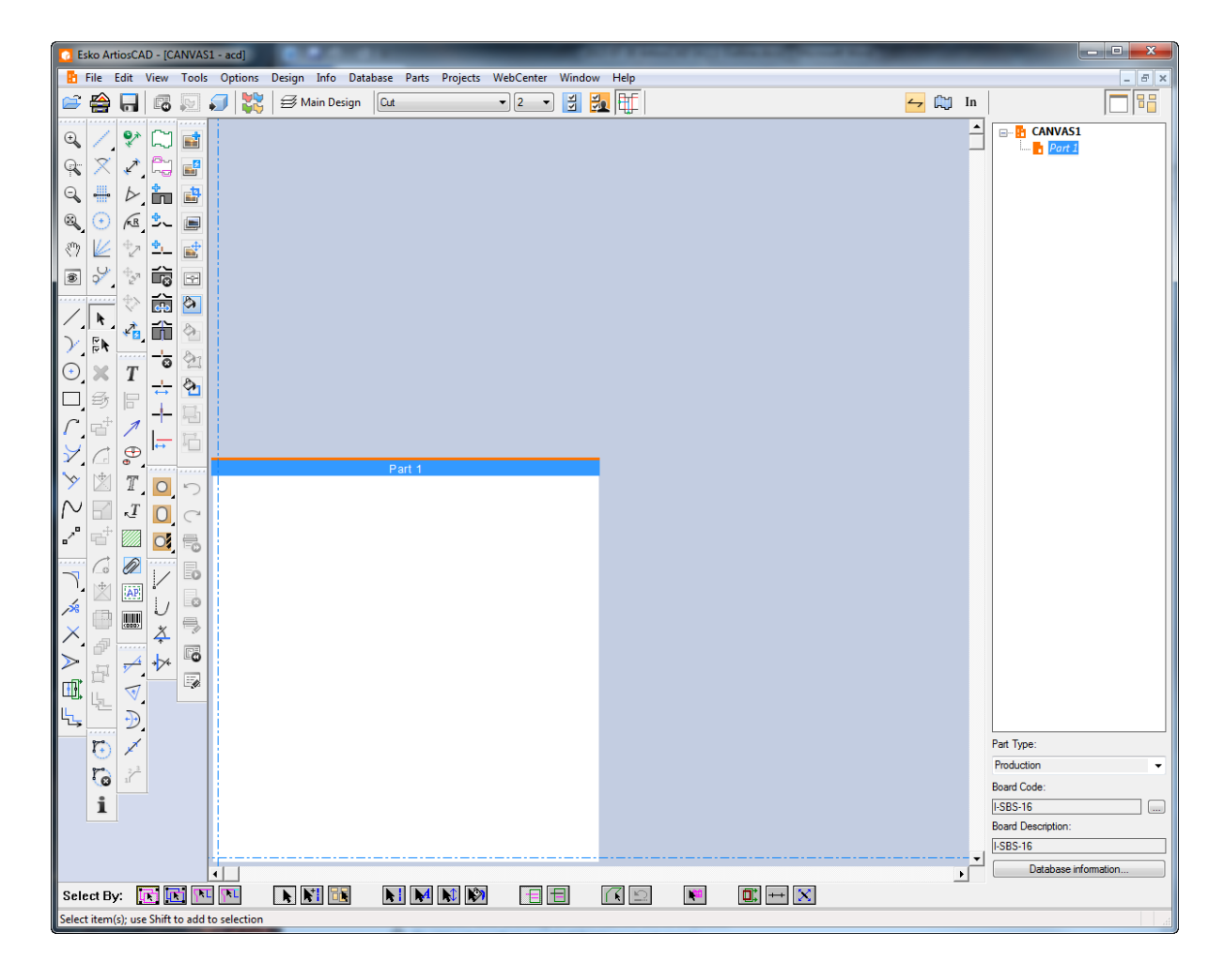

**4.** Sie können nun die Entwurfsarbeit wie gewohnt in Teil 1 beginnen.

#### **Konvertieren eines vorhandenen Entwurfs zu einem Canvas**

So konvertieren Sie einen vorhandenen Entwurf zu einem Canvas:

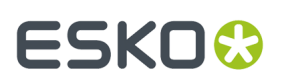

**1.**

חי Wenn der Entwurf geöffnet ist, klicken Sie auf **Zu Canvas konvertieren** in der Ansichtsleiste oder klicken Sie auf **Datei** > **Konvertieren zu** > **Canvas**.

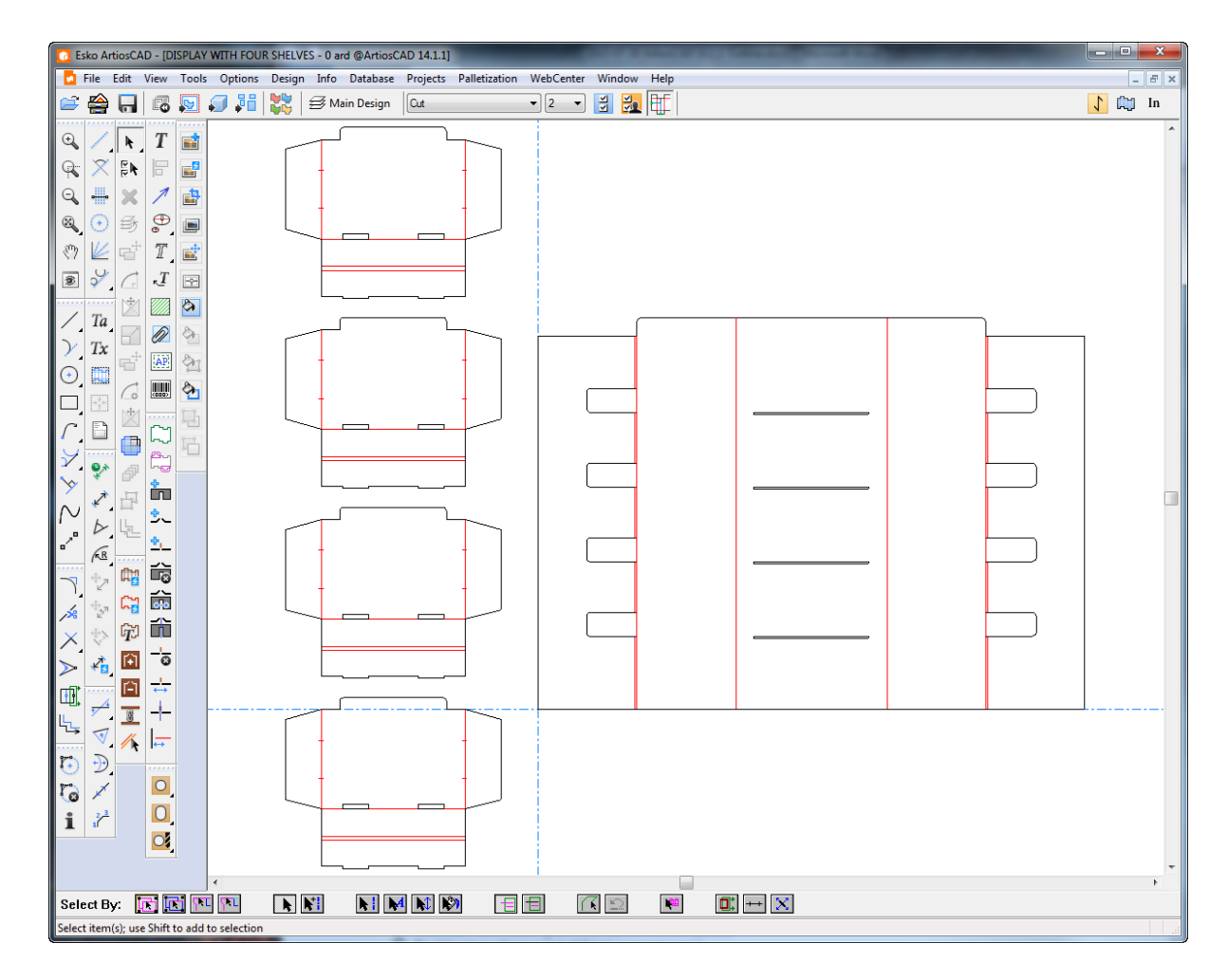

- **2.** ArtiosCAD platziert die Geometrie unter Berücksichtigung der folgenden Punkte bei Bedarf automatisch in Teile:
	- a) ArtiosCAD platziert Geometrie, die sich berührt oder überlappt, in ein Teil.
	- b) ArtiosCAD versucht, mehrere Kopien zusammenzuführen. Wenn der Entwurf über mehrere identische Konturen verfügt, erstellt ArtiosCAD eine Instanz des Teils und aktualisiert die Teileanzahl entsprechend. Dies funktioniert am besten, wenn der Ersteller die Geometrie komplett fertig stellt, bevor er "Mehrfach kopieren" verwendet, um weitere Konturen zu erstellen. Dieser Konsolidierungsprozess wird nicht angewandt, wenn der Ersteller verschiedene Teile eines einzelnen Teils separat kopiert hat, die Geometrie nach dem Kopieren bearbeitet hat oder das normale Kopierwerkzeug anstelle von "Mehrfach kopieren" verwendet hat. Außerdem können sich Dateien, die auf früheren ArtiosCAD-Standards basieren, unvorhersehbar verhalten, wobei eine variable Anzahl von Elementen im falschen Teil platziert werden. Dateien, die auf Standards basieren, die nach ArtiosCAD 16 erstellt wurden, sollten dieses Problem nicht haben.
	- c) ArtiosCAD nummeriert die Teile beginnend oben links nach Reihen.
	- d) Teile sind Produktionsteile, wenn sie Linien mit einer Länge ungleich Null enthalten.
	- e) Kleine Teile sind Teile, die kleiner als 10 mm sind.

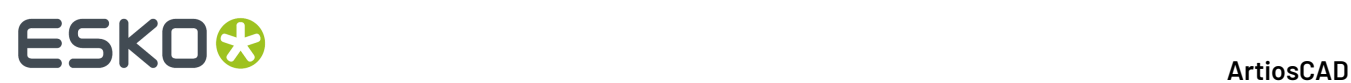

- f) Die maximale Anzahl von Teilen beträgt 149. Falls mehr als 149 Teile vorhanden sind, führt ArtiosCAD Teile zusammen, die eng beieinander liegen, bis weniger als 149 Teile vorhanden sind.
- g) ArtiosCAD erstellt bei Bedarf einen Rest-Teil. Er enthält Linien mit der Länge Null, die für Standards verwendet werden, verbleibende isolierte Linien und kleine Teile (falls erforderlich).
- h) ArtiosCAD behält Gruppen während der Konvertierung bei.
- i) Falls sich Abmessungen über mehrere Teile im ursprünglichen Entwurf erstrecken, führt dies zu einem größeren konvertierten Teil, das die umfassten Teile enthält. Überprüfen Sie Ihre Abmessungen, bevor Sie die Konvertierung durchführen, um unerwartete Ergebnisse zu vermeiden.
- j) ArtiosCAD erstellt Hardwareteile basierend auf Hardwareplatzierungslinien.
- **3.** ArtiosCAD aktiviert alle Ebenen mit Ausnahme von Dokumentationszeichnungen und Ausgabeebenen und macht Teil 1 zum aktiven Teil. Sie können jetzt den Zeichenvorgang beginnen.

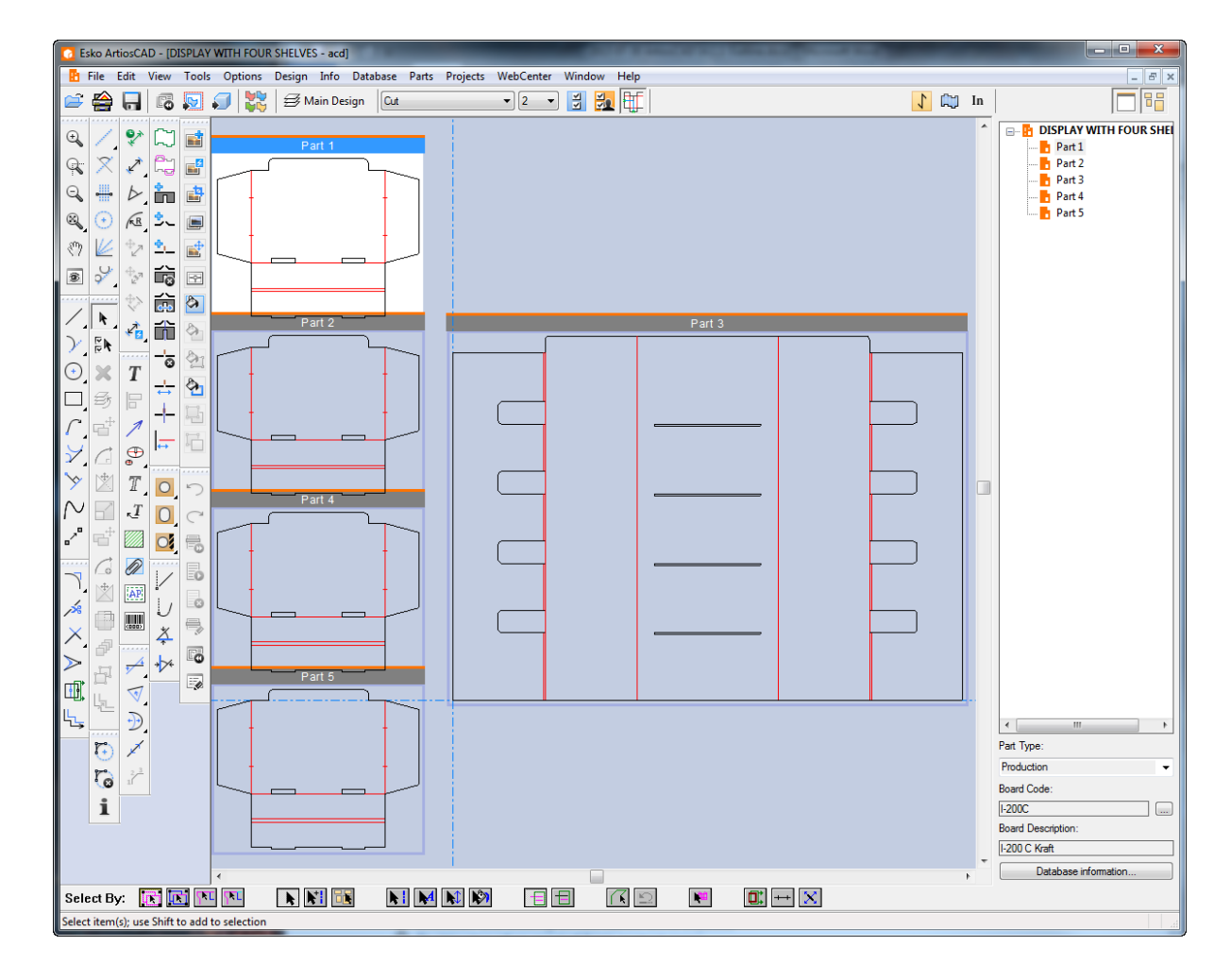

#### **Erstellen eines neuen leeren Teils**

Gehen Sie wie folgt vor, um ein neues leeres Teil zu erstellen:

**Hinweis:** Erstellen Sie Teile immer mit einem Abstand zwischen ihnen. Überlappen Sie Teile nicht.

# ESKOR

- **1.** Klicken Sie in einem Canvas mit der rechten Maustaste auf einen leeren Bereich im Canvas und klicken Sie dann auf **Teil erstellen** im Kontextmenü.
	- a) ArtiosCAD platziert die linke untere Ecke des neuen Teils an der von Ihnen angeklickten Position, und verschiebt die aktuelle Position an die untere linke Ecke des neuen Teils, es sei denn, dies würde ein anderes Teil überlappen.
	- b) wenn das potenzielle neue Teil ein anderes Teil überlappt oder wenn sich der Cursor innerhalb der Hälfte der Standardgröße den potenziellen neuen Teils plus des Zwischenschnitts zu einem anderen Teil befindet, richtet ArtiosCAD das neue Teil entweder horizontal oder vertikal mit der nächsten Ecke am vorhandenen Teil aus.
	- c) Wenn das neue Teil immer noch ein anderes Teil überlappen würde, platziert ArtiosCAD es unten rechts im Canvas.
- **2.** Klicken Sie mit der rechten Maustaste auf das Canvas in der Teileliste und klicken Sie dann auf **Teil erstellen** oder klicken Sie auf **Teile** > **Teil erstellen** oder klicken Sie mit der rechten Maustaste auf ein Material in der Teileliste und klicken Sie dann auf **Teil erstellen** im Kontextmenü. ArtiosCAD richtet das neue Teil (falls möglich) an der unteren rechten Ecke des aktiven Teils aus oder positioniert es andernfalls unten rechts im Canvas.
- **3.** ArtiosCAD benennt das Teil "Teil *X*", wobei *X* die nächste Teilenummer ist. Wenn Sie das Teil als eigenständigen Arbeitsbereich speichern, wird ArtiosCAD die Teilenummer als Teil des Namens verwenden, wenn Ihr System so konfiguriert ist, dass der Dateiname des Teils auf dem Canvas basiert.
- **4.** Das neue Teil wird in der Teileliste abgeblendet und kursiv angezeigt, um anzugeben, dass es leer ist.
- **5.** ArtiosCAD legt für das neue Teil den Typ "Produktion" fest und markiert es als aktiv.

#### **Importieren einer Datei aus einem Standard als eine neues, wiederaufbaubares Teil**

Um ein neues wiederaufbaubares Teil auf der Basis eines Standards zu erstellen, gehen Sie wie folgt vor:

- **1.** Klicken Sie in Ihrem Canvas entweder auf **Datei** > **Datei importieren** > **Aus Standard als neues wiederaufbaubares Teil** oder klicken Sie mit der rechten Maustaste auf das Canvas in der Teileliste und klicken Sie dann auf **Standard als neues wiederaufbaubares Teil importieren**.
- **2.** Wählen Sie im Dialogfeld "Standardkatalog" einen ArtiosCAD-Standard (einen mit blauen Maßlinien in seinem Symbol) aus dem Standardkatalog aus und klicken Sie dann auf **OK**. Sie können einen vorherigen Standard auswählen, aber das resultierende Teil wird nicht wiederaufbaubar sein.

# **ESKO☆**<br>
artiosCAD

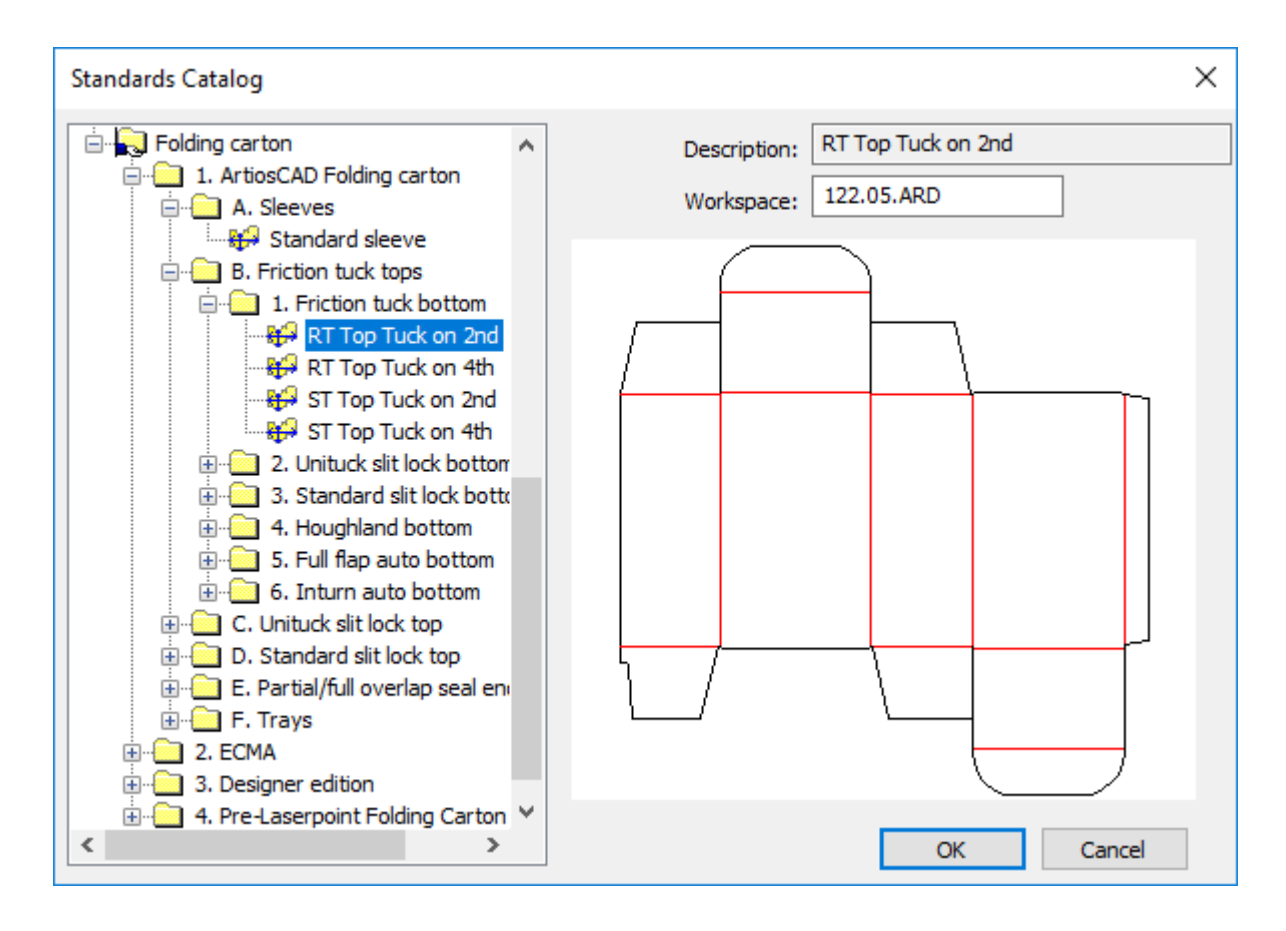

- **3.** Wählen Sie ein Material für das neue Teil aus. ArtiosCAD legt die Einheiten, die Seite und die Laufrichtung aus dem Canvas fest.
- **4.** Im Dialogfeld "Datei als neues Teil importieren" zeigt ArtiosCAD die Menüs und Variablen für den Standard an und bietet Optionen dafür, was zu tun ist, wenn Menüs oder Variablen aus diesem neuen Teil in Konflikt mit bereits im Canvas vorhandenen Menüs oder Variablen stehen. **Stellen Sie sicher, dass Sie die aktuellen Werte der Variablen normal einstellen, so wie Sie dies tun würden, wenn Sie den Standard ausführen**.

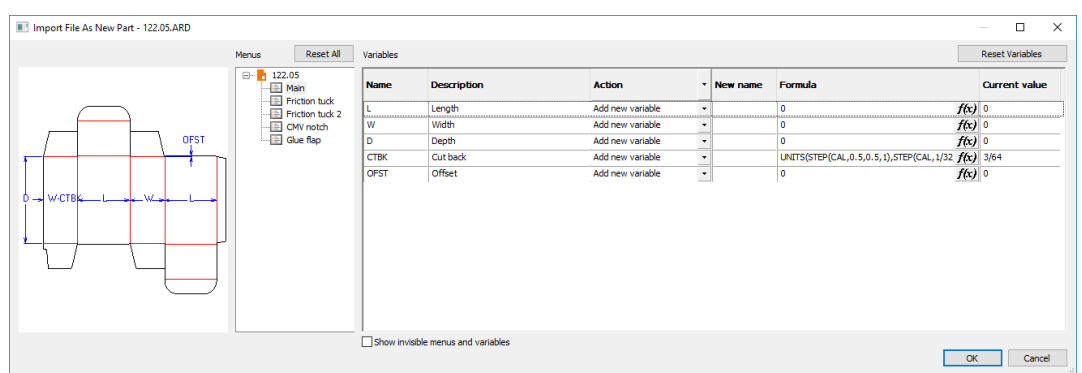

ArtiosCAD zeigt ein Informationssymbol an, wenn Probleme aufgetreten sind, die behoben werden müssen. Positionieren Sie den Cursor auf dem Symbol, um eine QuickInfo anzuzeigen, die das Problem beschreibt. Klicken Sie im Fall eines in Konflikt stehenden Menünamens auf den Menünamen, um ihn zu ändern.

### ESKOK

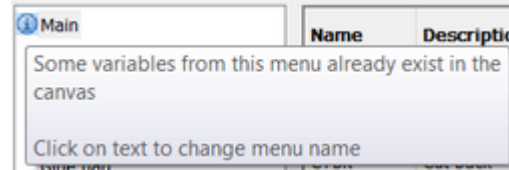

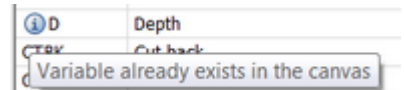

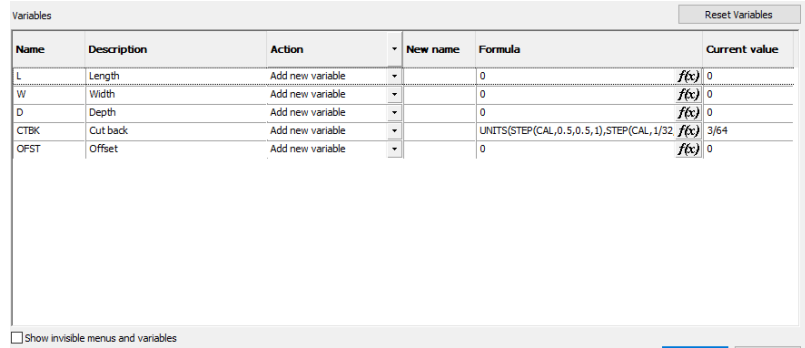

Um einer Variablen einen neuen Namen zu geben, geben Sie den neuen Namen in das Feld "Neuer Name" ein. Um eine Formel von Hand zu bearbeiten, doppelklicken Sie auf das Feld "Formel"; um sie mit Hilfe des Dialogfelds "Formel" zu bearbeiten, klicken Sie auf *f(x)* am Ende des Felds "Formel". Um den aktuellen Wert zu ändern, ändern Sie ihn im Feld "Aktueller Wert". Variablen, die Optionsfelder sind, verfügen über diese Optionen in einer Dropdownliste im Feld "Aktueller Wert"; stellen Sie diese Variablen wie gewünscht ein. Es gibt drei mögliche Aktionen, die Sie individuell oder für alle mit Hilfe der Spaltenüberschrift einstellen können:

- a) **Variable hinzufügen**. Fügt die Variable dem Canvas hinzu, wenn sie nicht bereits vorhanden ist. Wenn sie bereits vorhanden ist, gibt ArtiosCAD ihr einen neuen Namen, indem es eine Instanznummer an das Ende anfügt. ArtiosCAD aktualisiert alle nachgeschalteten Formeln, die diese Variable verwenden, mit ihrem neuen Namen.
- b) **Formel oder Wert verwenden**. Aktiviert nur das Feld "Formel", damit Sie entweder eine neue Formel oder einen neuen Wert eingeben können, der die Variable ersetzt. ArtiosCAD ersetzt zukünftige Instanzen dieser Variablen durch den eingegebenen Wert oder die Formel und fügt die Variable nicht zum Canvas hinzu.
- c) **Vorhandene Variable verwenden**. Diese Option macht alle anderen Felder nicht verfügbar. ArtiosCAD verwendet eine Variable mit demselben Namen, die bereits im Canvas vorhanden ist, anstelle dieser Variable. Diese Option ist nur verfügbar, wenn eine solche Bedingung vorliegt.
- **5.** Klicken Sie auf **OK**, wenn Sie die Bearbeitung der Menüs und die Behebung der Probleme abgeschlossen haben. Wenn es irgendwelche Prüfbedingungen gibt, die nicht erfüllt sind, fordert ArtiosCAD Sie auf, sie zu lösen.

Dies führt dazu, dass ein wiederaufbaubares Teil zum Teil des Canvas wird. Wenn Sie das Canvas neu aufbauen, wird ein Knoten für dieses Teil in der Wiederaufbau-Struktur angezeigt.

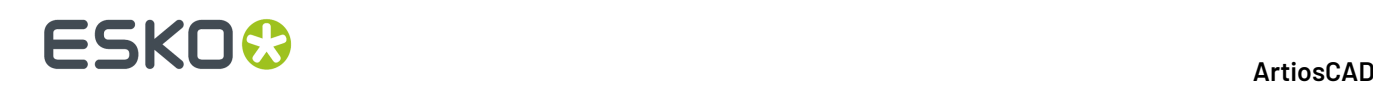

Wenn Sie einen Standard als ein neues Teil importieren, überprüft ArtiosCAD die Einhaltung der folgenden Einschränkungen:

- Die maximale Anzahl der Speziallinien im Teil beträgt 39.
- Die maximale Anzahl der Schriften im Teil beträgt 39.
- Die maximale Anzahl der Farben im neuen Teil beträgt 999.

#### **Importieren einer Datei als eine neues, wiederaufbaubares Teil**

Um einen vorhandenen, in der Größe veränderbaren ArtiosCAD-Entwurf als ein neues wiederaufbaubares Teil zu importieren, gehen Sie wie folgt vor:

- **1.** Klicken Sie auf **Datei** > **Datei importieren** > **Als neues wiederaufbaubares Teil** oder klicken Sie mit der rechten Maustaste auf das Canvas in der Teileliste und klicken Sie dann auf **Datei als neues wiederaufbaubares Teil importieren**. Dies führt die Menüs, Variablen und Protokolldateien der einzelnen Entwürfe im Canvas zusammen.
- **2.** Abhängig von dem von Ihnen verwendeten ArtiosCAD-Typ wird das Dialogfeld zur Dateiauswahl oder der Dateibrowser vorausgefüllt mit Dateien des Typs **Artios Design (\*.ARD)** angezeigt. Wählen Sie die zu importierende Datei aus und klicken Sie auf **Öffnen**. Wenn Sie mehrere Dateien auswählen, verarbeitet ArtiosCAD sie nacheinander und durchläuft den Importvorgang so oft wie die von Ihnen ausgewählten Dateien.
- **3.** Legen Sie im Dialogfeld "Datei als neues Teil importieren" die Variablen in den Menüs wie gewünscht fest. Wenn dies nicht das erste wiederaufbaubare Teil im Canvas ist, kann es für viele der Menüs und Variablen zu Namenskonflikten kommen. Positionieren Sie den Cursor auf den Informationssymbolen, um die Probleme anzuzeigen und zu lösen. Wenn Sie alle Menüs und Variablen überprüft haben, klicken Sie auf **OK**.
- **4.** Wenn das aktive Teil leer ist, importiert ArtiosCAD die Datei in das aktive Teil. Andernfalls platziert ArtiosCAD das neue Teil unten rechts im Canvas und macht es aktiv.
- **5.** ArtiosCAD platziert die Inhalte der Ebenen der importierten Datei (falls vorhanden) in die Ebenen des Canvas.
	- a) Wenn ein Ebenenname und eine Ebenenklasse bereits vorhanden ist, platziert ArtiosCAD die Ebeneninhalte der importierten Datei in diese Ebene. Bei Ebenennamen wird zwischen Großund Kleinschreibung unterschieden.
	- b) ArtiosCAD erstellt bei Bedarf die Ebene.
	- c) Alle Ebenen des neuen Teils sind entsperrt, selbst wenn diese Ebenen in anderen Teilen gesperrt sind.
- **6.** Das Teil behält den Materialcode der ursprünglichen Datei bei.

Wenn Sie eine Datei als ein neues Teil importieren, überprüft ArtiosCAD die Einhaltung der folgenden Einschränkungen:

- Die maximale Anzahl der Speziallinien im Teil beträgt 39.
- Die maximale Anzahl der Schriften im Teil beträgt 39.
- Die maximale Anzahl der Farben im neuen Teil beträgt 999.

Wenn die von Ihnen importierte Datei Hardwareplatzierungslinien enthält, überprüft ArtiosCAD, ob das Canvas bereits den Hardwareteil enthält. Falls es ihn nicht enthält, und ArtiosCAD den Hardwareteil-Arbeitsbereich finden kann, fügt ArtiosCAD den Hardwareteil mit einer Teilanzahl von 1 zum Canvas hinzu.

Sie können einen Import wie diesen nur vor der Durchführung von Änderungen wie etwa der Änderung der Geometrie oder von Menüs **rückgängig machen**.

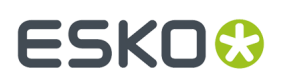

Verwenden Sie **Wiederholung des Neuaufbaus**, um zu sehen, was während des Neuaufbaus passiert. ArtiosCAD Aktiviert den Isolationsmodus für dieses Teil während der Wiederholung des Neuaufbaus. Fügen Sie keine Geometrie hinzu, wenn Sie sich im Modus "Wiederholung des Neuaufbaus" befinden. Sie können jedoch bei Bedarf Ausdrücke und Formeln ändern.

#### **Importieren einer Datei als eine neues, statisches Teil**

Um eine vorhandene Datei als ein neues statisches (nicht in der Größe veränderbares) Teil zu importieren, gehen Sie wie folgt vor:

- **1.** Klicken Sie auf **Datei** > **Datei importieren** > **Als neues statisches Teil** oder klicken Sie mit der rechten Maustaste auf das Canvas in der Teileliste und klicken Sie dann auf **Datei als neues statisches Teil importieren**.
- **2.** Abhängig von dem von Ihnen verwendeten ArtiosCAD-Typ wird das Dialogfeld zur Dateiauswahl oder der Dateibrowser vorausgefüllt mit Dateien des Typs **Artios Design (\*.ARD)** angezeigt. Folgende Dateitypen werden unterstützt: .ARD, .CF2, .DS2, .DD3, .DXF, .DWG, .PDF, und .AI Ändern Sie bei Bedarf die Dateiauswahl, wählen Sie die zu importierende Datei aus und klicken Sie dann auf **Öffnen** . Wenn Sie mehrere Dateien auswählen, verarbeitet ArtiosCAD sie nacheinander und durchläuft den Importvorgang so oft wie die von Ihnen ausgewählten Dateien.
- **3.** Wenn Sie eine Datei auswählen, die Import-Tuning verwendet, wird das entsprechende Tuning-Dialogfeld angezeigt.
- **4.** Wenn das aktive Teil leer ist, importiert ArtiosCAD die Datei in das aktive Teil. Andernfalls platziert ArtiosCAD das neue Teil unten rechts im Canvas und macht es aktiv.
- **5.** ArtiosCAD platziert die Inhalte der Ebenen der importierten Datei (falls vorhanden) in die Ebenen des Canvas.
	- a) Wenn ein Ebenenname und eine Ebenenklasse bereits vorhanden ist, platziert ArtiosCAD die Ebeneninhalte der importierten Datei in diese Ebene. Bei Ebenennamen wird zwischen Großund Kleinschreibung unterschieden.
	- b) ArtiosCAD erstellt bei Bedarf die Ebene.
	- c) Alle Ebenen des neuen Teils sind entsperrt, selbst wenn diese Ebenen in anderen Teilen gesperrt sind.
- **6.** Wenn die importierte Datei ein Einzelentwurf ist, erhält das Teil denselben Materialcode wie der ursprüngliche Einzelentwurf.

Wenn Sie eine Datei als ein neues Teil importieren, überprüft ArtiosCAD die Einhaltung der folgenden Einschränkungen:

- Die maximale Anzahl der Speziallinien im Teil beträgt 39.
- Die maximale Anzahl der Schriften im Teil beträgt 39.
- Die maximale Anzahl der Farben im neuen Teil beträgt 999.

Wenn die von Ihnen importierte Datei Hardwareplatzierungslinien enthält, überprüft ArtiosCAD, ob das Canvas bereits den Hardwareteil enthält. Falls es ihn nicht enthält, und ArtiosCAD den Hardwareteil-Arbeitsbereich finden kann, fügt ArtiosCAD den Hardwareteil mit einer Teilanzahl von 1 zum Canvas hinzu.

Sie können den Import eines statischen Teils so oft wie gewünscht **rückgängig machen** und **wiederholen**.

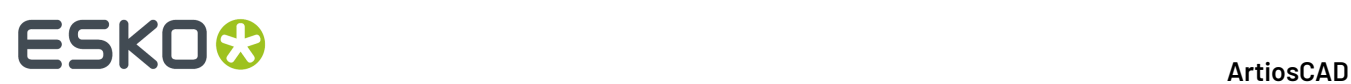

#### **Importieren einer Datei als eine neue Teilreferenz**

So importieren Sie eine vorhandene Datei als eine neue Teilreferenz, bei der es sich um einen Link zu einem vorhandenen Entwurf handelt, der als schreibgeschützt markiert ist:

- **1.** Klicken Sie auf **Datei** > **Datei importieren** > **Als neue Teilreferenz** oder klicken Sie mit der rechten Maustaste auf das Canvas in der Teileliste und klicken Sie dann auf **Datei als neue Teilreferenz importieren**.
- **2.** Abhängig von dem von Ihnen verwendeten ArtiosCAD-Typ wird das Dialogfeld zur Dateiauswahl oder der Dateibrowser vorausgefüllt mit Dateien des Typs **Artios Design (\*.ARD)** angezeigt. Ändern Sie bei Bedarf die Dateiauswahl, wählen Sie die zu importierende Datei aus und klicken Sie dann auf **Öffnen**.
- **3.** Wenn Sie eine Datei auswählen, die Import-Tuning verwendet, wird das entsprechende Tuning-Dialogfeld angezeigt.
- **4.** Wenn das aktive Teil leer ist, importiert ArtiosCAD die Datei in das aktive Teil. Andernfalls platziert ArtiosCAD das neue Teil unten rechts im Canvas und macht es aktiv.
- **5.** ArtiosCAD platziert die Inhalte der Ebenen der importierten Datei (falls vorhanden) in die Ebenen des Canvas.
	- a) Wenn ein Ebenenname und eine Ebenenklasse bereits vorhanden ist, platziert ArtiosCAD die Ebeneninhalte der importierten Datei in diese Ebene. Bei Ebenennamen wird zwischen Großund Kleinschreibung unterschieden.
	- b) ArtiosCAD erstellt bei Bedarf die Ebene.
	- c) Alle Ebenen des neuen Teils sind gesperrt, selbst wenn diese Ebenen in anderen Teilen entsperrt sind.
- **6.** Alle Aspekte der neuen Teilreferenz sind gesperrt. Ein Sperrsymbol wird in der Teileliste neben dem Teilenamen sowie in der Titelleiste des Teils angezeigt, um anzugeben, dass es gesperrt ist. Alle Werkzeuge zeigen den Nein-Cursor an, während des Teil aktiv ist.

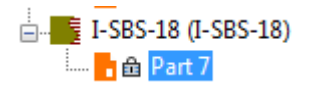

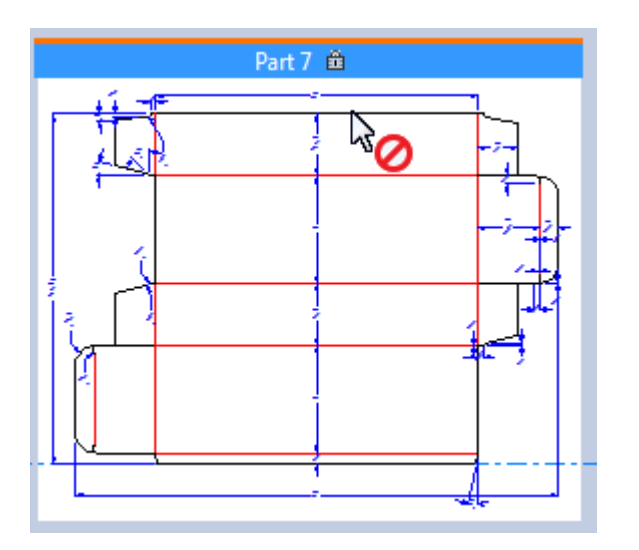

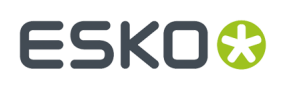

Was Sie tun *können*, ist Punkte in der gesperrten Teilreferenz als Referenzpunkte verwenden, während Sie Werkzeuge in anderen, nicht gesperrten Teilen verwenden. Sie können auch das gesamte Teil verschieben.

Wenn Sie eine Datei als eine neue Teilreferenz importieren, überprüft ArtiosCAD die Einhaltung der folgenden Einschränkungen:

- Die maximale Anzahl der Speziallinien in der Teilreferenz beträgt 39.
- Die maximale Anzahl der Schriften in der Teilreferenz beträgt 39.
- Die maximale Anzahl der Farben in der neuen Teilreferenz beträgt 999.

Wenn die von Ihnen importierte Datei Hardwareplatzierungslinien enthält, überprüft ArtiosCAD, ob das Canvas bereits den Hardwareteil enthält. Falls es ihn nicht enthält, und ArtiosCAD den Hardwareteil-Arbeitsbereich finden kann, fügt ArtiosCAD den Hardwareteil mit einer Teilanzahl von 1 zum Canvas hinzu.

Um den Pfad der schreibgeschützten Teilreferenz zukünftig zu sehen, öffnen Sie das Dialogfeld "Teile speichern".

Wenn Sie Teile mittels **Speichern unter** oder **Als Revision speichern ...** exportieren, aktualisiert ArtiosCAD den Link zum schreibgeschützten Teil. Wenn Sie jedoch **Speichern unter** am Canvas selbst verwenden, aktualisiert ArtiosCAD den Pfad für referenzierte Teile nicht.

#### **Importieren einer Datei als eine neue, wiederaufbaubare Teilreferenz**

Der Import einer Datei als eine wiederaufbaubare Teilreferenz ist identisch wie der Import einer Datei als eine normale Teilreferenz. Das importierte Teil ist schreibgeschützt und zunächst nicht in der Größe veränderbar. Um es in der Größe veränderbar zu machen, müssen Sie zunächst den Schreibschutz aufheben. Um eine Datei als eine wiederaufbaubare Teilreferenz zu importieren, gehen Sie wie folgt vor:

- **1.** Klicken Sie in Ihrem Canvas entweder auf **Datei** > **Datei importieren** > **Datei als neue wiederaufbaubare Teilreferenz importieren** oder klicken Sie mit der rechten Maustaste auf das Canvas in der Teileliste und klicken Sie dann auf **Datei als neue wiederaufbaubare Teilreferenz importieren**.
- **2.** Navigieren Sie im Dialogfeld "Datei als neue wiederaufbaubare Teilreferenz importieren" zu der zu importierenden Datei und klicken Sie auf **Öffnen**. Sie können mehr als eine Datei auswählen; ArtiosCAD durchläuft den Importvorgang so oft wie erforderlich.
- **3.** Positionieren Sie im Dialogfeld "Datei als neues Teil importieren" den Cursor wie erforderlich auf den Informationssymbolen in jedem Menü und korrigieren Sie die Probleme. Wenn Sie alle Probleme behoben haben, klicken Sie auf **OK**.
- **4.** Wenn das aktive Teil leer ist, importiert ArtiosCAD die Datei in das aktive Teil. Andernfalls platziert ArtiosCAD das neue Teil unten rechts im Canvas und macht es aktiv.
- **5.** ArtiosCAD platziert die Inhalte der Ebenen der importierten Datei (falls vorhanden) in die Ebenen des Canvas.
	- a) Wenn ein Ebenenname und eine Ebenenklasse bereits vorhanden ist, platziert ArtiosCAD die Ebeneninhalte der importierten Datei in diese Ebene. Bei Ebenennamen wird zwischen Großund Kleinschreibung unterschieden.
	- b) ArtiosCAD erstellt bei Bedarf die Ebene.
	- c) Alle Ebenen des neuen Teils sind gesperrt, selbst wenn diese Ebenen in anderen Teilen entsperrt sind.

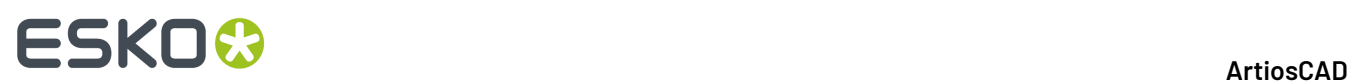

**6.** Alle Aspekte der neuen Teilreferenz sind gesperrt. Ein Sperrsymbol wird in der Teileliste neben dem Teilenamen sowie in der Titelleiste des Teils angezeigt, um anzugeben, dass es gesperrt ist. Alle Werkzeuge zeigen den Nein-Cursor an, während des Teil aktiv ist.

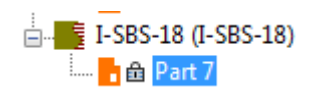

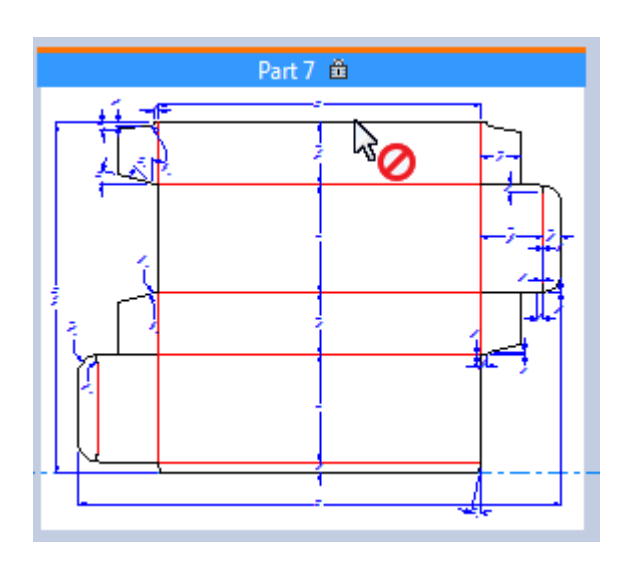

Was Sie tun *können*, ist Punkte in der gesperrten Teilreferenz als Referenzpunkte verwenden, während Sie Werkzeuge in anderen, nicht gesperrten Teilen verwenden. Sie können auch das gesamte Teil verschieben.

- **7.** Vermutlich möchten Sie dieses Teil zu einem wiederaufbaubaren Teil machen. Klicken Sie mit der rechten Maustaste auf das Teil in der Teileliste und klicken Sie dann auf **Beschreibbar machen**.
- **8.** ArtiosCAD Erkennt, dass dies eine Referenz zu einem in der Größe veränderbaren Entwurf ist und fordert Sie auf, zu entscheiden, was zu tun ist.

### ESKOK

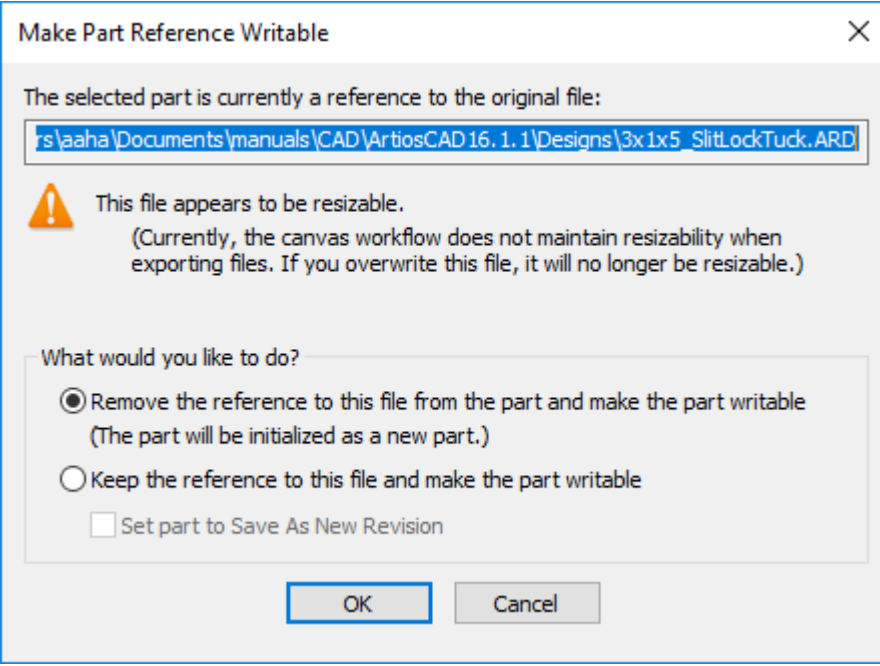

- a) Die Standardaktion ist **Referenz zu dieser Datei vom Teil entfernen und das Teil beschreibbar machen**. Dieser Vorgang fügt im Wesentlichen eine autonome Version der referenzierten Datei als ein neues Teil hinzu, so dass ArtiosCAD es neu aufbauen kann. Diese Option ist immer aktiviert, und es gibt keine Einstellung in den Vorgaben, um diese Option zu ändern, weil die Änderung als gefährlich eingestuft wird.
- b) **Referenz zu dieser Datei beibehalten und das Teil beschreibbar machen** hat das Potenzial, DIE URSPRÜNGLICHE DATEI ZU ÄNDERN, WENN SIE DAS CANVAS NEU AUFBAUEN. Gehen Sie bei der Verwendung dieser Option mit Sorgfalt vor. Um die Gefahr zu vermeiden, können Sie **Teil auf "Als neue Revision speichern" setzen**. Dies ist das Standardverhalten, wenn Sie diese Option wählen. Wenn Sie dieses Teil export, das immer noch eine Referenz ist, dann wird die Aktion beim ersten Mal auf **Als neue Revision speichern** gesetzt, und dann werden zukünftige Exporte auf **Vorhandenes überschreiben** gesetzt. Sie können diese Aktionen aber bei Bedarf ändern.
- c) Klicken Sie auf **OK**, um den Import der Datei als eine wiederaufbaubare Teilreferenz zu beenden.

#### **Importieren eines Canvas in ein anderes Canvas**

Es gibt verschiedene Möglichkeiten, ein Canvas mit den Befehlen im Menü **Datei** > **Datei importieren** in ein anderes Canvas zu importieren.

- **Aus einer Vorlage als neues wiederaufbaubares Teil**. Ermöglicht Ihnen, den Standard aus dem Katalog auszuwählen und den Parametersatz und die Materialien festzulegen.
- **Als neues wiederaufbaubares Teil**. Wählen Sie die Arbeitsbereich-Datei aus. ArtiosCAD fordert nicht zur Eingabe eines Parametersatzes oder von Materialien auf.
- **Als neues statisches Teil**. Wählen Sie die Arbeitsbereich-Datei aus. ArtiosCAD fordert nicht zur Eingabe eines Parametersatzes oder von Materialien auf.

**Als neue wiederaufbaubare Teile Referenz**, **Als neue Teile Referenz** und **In bestehendes Teil** lassen diesen Vorgang nicht zu.

ArtiosCAD behält die 3D-Faltwinkel des Quell-Canvas, die Konstruktionslinien des Canvas und die gesperrten Ebenen im Ziel-Canvas bei.

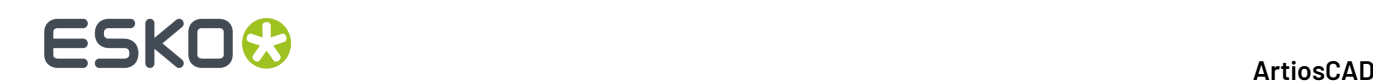

#### **Beibehaltene Elemente und verworfene Elemente**

ArtiosCAD Importiert einige Elemente und verwirft andere.

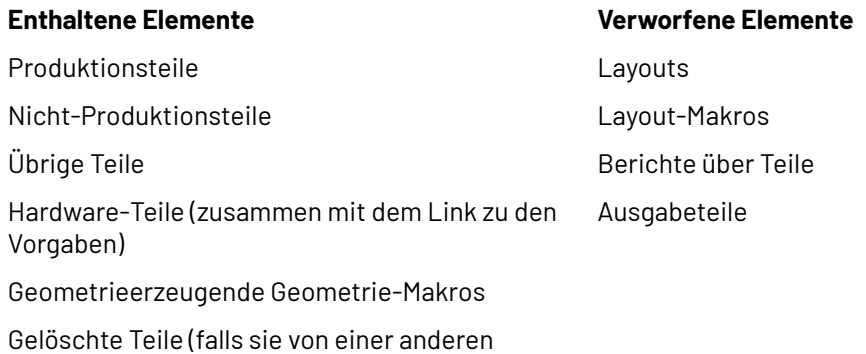

Geometrie referenziert werden) Teile, die als schreibgeschützte

Referenzen hinzugefügt wurden, wobei der schreibgeschützte Modus zurückgesetzt und die Referenz entfernt wurde

Dokumentationszeichnungen (aus Standards)

#### **In den Ziel-Canvas importierte Teile**

Teile, die speziell im Quell-Canvas als schreibgeschützt festgelegt wurden, bleiben im Ziel-Canvas schreibgeschützt.

Teile mit einer Kopienanzahl von mehr als 1 behalten diese Kopienanzahl im Ziel-Canvas. Wenn die Anzahl der Kopien durch eine Variable festgelegt ist, wird der Wert dieser Variablen im Feld "Anzahl Kopien" in der Teileliste angezeigt.

#### **Datenbankeinträge**

Datenbankinformationen aus dem Quell-Canvas überschreiben nicht die Datenbankinformationen im Ziel-Canvas.

In ArtiosCAD Standard Edition bleiben alle Datenbankinformationen erhalten, mit Ausnahme von "Kunde", "Eigentümer", "Verkäufer" und "Designer", die die Werte des Ziel-Canvas übernehmen.

In ArtiosCAD Enterprise werden "Verkäufer" und "Kunde" durch das Projekt festgelegt."Designer" und "Eigentümer" sind der Benutzer und der Standort dieses Benutzers. Benutzerfelder werden durch Attribute ersetzt.

#### **Dokumentationszeichnungen**

Wenn Variablennamen im Text der Dimensionen enthalten sind, ordnet ArtiosCAD sie dynamisch neuen Variablennamen zu.

ArtiosCAD kann Dokumentationszeichnungen in Canvases aktualisieren, die als importierbare Teile ausgeführt werden, ausgenommen diejenigen, die als Standard in ein rekonstruierbares Teil ausgeführt werden.

#### **Löschen eines Teils**

So löschen Sie ein Teil:

### ESKOX

- **1.** Klicken Sie mit der rechten Maustaste auf den Namen des Teils in der Teileliste und klicken Sie dann auf **Teil löschen**.
- **2.** Stellen Sie sicher, dass das Teil, das Sie löschen möchten, das aktive Teil ist, und klicken Sie dann auf **Teile** > **Aktives Teil löschen**.
- **3.** Klicken Sie mit der rechten Maustaste auf einen freien Bereich im Teil, so dass es magenta wird, und klicken Sie dann auf **Teil löschen** im Kontextmenü.

### **Speichern eines Canvas**

Wenn Sie ein Canvas speichern, können Sie wählen, zur Speicherung der Teile in individuellen ArtiosCAD-Arbeitsbereichen aufgefordert zu werden (Standardeinstellung), die geänderten Teile automatisch in einzelnen Arbeitsbereichen zu speichern oder die Teile als abgeschlossene Einheiten im Canvas-Dokument zu belassen.

**Hinweis:** Bei Verwendung von ArtiosCAD Standard Edition ist **Zu WebCenter veröffentlichen** für Canvases nicht verfügbar.

**1.** Entwerfen Sie das Canvas wie gewünscht und klicken Sie dann auf **Datei** > **Speichern** oder klicken Sie auf **Speichern** in der Ansichtsleiste.

- **2.** ArtiosCAD fordert Sie auf, einen Speicherort auszuwählen und den Dateinamen festzulegen. Sie können aber auch die automatische Benennung verwenden, wenn diese für den von Ihnen gewählten Speicherort verfügbar ist. Speichern Sie die Datei auf die von Ihnen gewünschte Weise.
- **3.** Legen Sie die Datenbankinformationen für das Canvas fest und klicken Sie dann auf **OK**. Wenn Sie die Teile individuell speichern, übernehmen Sie die von Ihnen für das Canvas festgelegten Optionen "Kunde", "Eigentümer", "Verkäufer" und "Designer".
- **4.** Wenn Ihr ArtiosCAD so konfiguriert ist, dass es beim Speichern eines Canvas auch die Teile speichert, fordert ArtiosCAD Sie zur Speicherung der Teile auf. Weitere Informationen finden Sie unter *Speichern von Teilen*.

Die Vorgaben, die die Speicherung von Teilen bei der Speicherung eines Canvas steuern, werden unter **Optionen** > **Vorgaben** > **Startvorgaben** > **Canvas-/Teileoptionen** festgelegt.

#### **Speichern von Teilen**

Teile können nur im Canvas vorhanden sein, oder Sie können sie in individuellen ArtiosCAD-Arbeitsbereichen speichern, wenn Sie unabhängig an ihnen arbeiten möchten. Wenn Sie unabhängig an ihnen arbeiten, fordert ArtiosCAD Sie beim nächsten Öffnen des Canvas auf, die Canvas-Versionen mit den individuellen Versionen zu synchronisieren.

**Hinweis:** Sie müssen das Canvas speichern, bevor Sie Teile individuell speichern können. **Teile speichern** ist erst verfügbar, wenn Sie das Canvas gespeichert haben.

**1.** Wenn Sie die Standardeinstellungen verwenden, öffnet ArtiosCAD das Dialogfeld "Teile speichern".

# **ESKO☆**<br>
artiosCAD

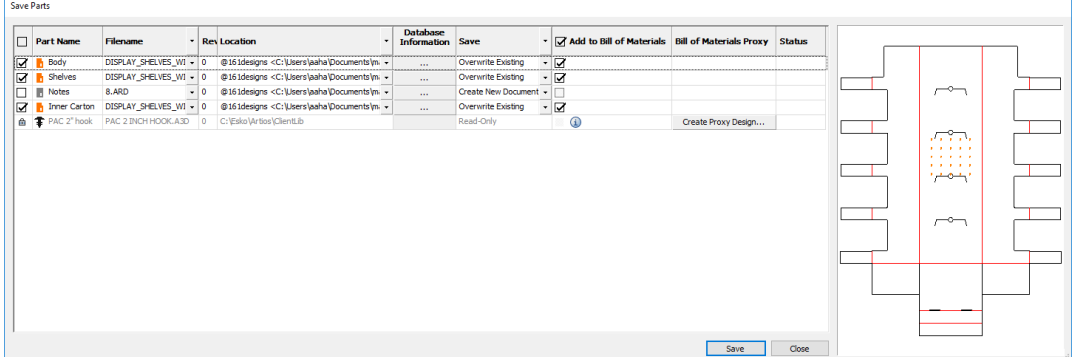

- a) ArtiosCAD wählt standardmäßig alle Produktionsteile zum Speichern aus. Ihre Symbole sind orange. Nicht-Produktionsteile werden nicht ausgewählt und ihre Symbole sind grau. Schreibgeschützte Teile werden aufgeführt, sind aber nicht verfügbar, und Hardwareteile können nicht exportiert werden. ArtiosCAD wählt automatisch die Teile aus, die sich seit der letzten Speicherung geändert haben. Schalten Sie die Auswahl aller Teile zur Speicherung oder Nicht-Speicherung um, indem Sie das Kontrollkästchen in der Spaltenüberschrift anklicken.
- b) In der Spalte "Dateiname" basiert ArtiosCAD den Dateinamen des Teils abhängig von Ihrer Standardkonfiguration entweder auf dem Teilenamen oder auf dem Dateinamen des Canvas. Wenn Ihr System den Teilenamen verwendet, ist der Dateiname der Teilename mit der ArtiosCAD-Dateityperweiterung. Wenn Ihr System den Canvas-Dateinamen verwendet, wird der Dateiname des Teils auf den Canvas-Dateinamen gesetzt, gefolgt von einem Trennzeichen und der Nummer des Teils. Wenn der Speicherort, an dem Sie das Teil speichern, ihn unterstützt, können Sie den Dropdown-Listenfeld-Aktivator am Ende des Felds anklicken und **Automatisch Benennen** (für eine Ressource oder ein Projekt) oder Automatisch generieren (Canvas) oder **Automatischgenerieren (Teil)** (auf der Grundlage des Speicherorts, an dem Sie den Canvas speichern) auswählen. Um die Aktion für alle Dateinamen auf einmal festzulegen, klicken Sie auf den Dropdown-Listenfeld-Aktivierer in der Spaltenüberschrift. Bei ArtiosCAD Enterprise ist das Canvas die Version 2, wenn Sie sich für die automatische Generierung des Namens entscheiden. Wenn Sie die automatische Benennung oder die automatische Generierung wählen, aktualisiert ArtiosCAD den Dateinamen entsprechend. Sie können auch auf den Dateinamen doppelklicken, um ihn bei Bedarf manuell zu bearbeiten, wenn er nicht automatisch generiert wird. Beachten Sie, dass referenzierte Teile unterschiedliche Dateinamen verwenden.
- c) Wenn Sie ArtiosCAD Enterprise verwenden und wenn das Projekt, in dem Sie die Teile speichern, die automatische Benennung UND ein Suffix unterstützt, können Sie dieses in der Spalte "Suffix" festlegen.
- d) In der Spalte "Revision" wird das Revisionszeichen für das Teil angezeigt.
- e) Wählen Sie in der Spalte "Speicherort" aus, wo das Teil gespeichert werden soll. ArtiosCAD füllt den Speicherort mit dem Pfad aus, an dem Sie das Canvas speichern, aber Sie können einen anderen Speicherort für jedes Teil wählen. Um den Pfad für alle Speicherorte auf einmal festzulegen, klicken Sie auf den Dropdown-Listenfeld-Aktivierer in der Spaltenüberschrift. Sie können folgende Optionen wählen:
	- **Nach Ordner durchsuchen** (in ArtiosCAD Standard Edition)
	- **Ressource auswählen** (in ArtiosCAD Standard Edition)
	- **Canvas-Verzeichnis verwenden** (in ArtiosCAD Standard Edition)

# ESKOW

- **Durchsuchen** (in ArtiosCAD Enterprise, wodurch der Browser geöffnet wird)
- **Canvas-Speicherort verwenden** (in ArtiosCAD Enterprise)
- f) Klicken Sie in der Spalte "Datenbankinformationen" auf "Weitere Optionen" (**...**), um das Dialogfeld "Teile-Datenbankinformationen" zu öffnen. Die Felder "Länge", "Breite" und "Tiefe" **dienen nur zu Informationszwecken** und sind **nicht strukturell wirksam**. Daher sind sie bearbeitbar.
- g) Die Spalte "Speichern" zeigt das Ergebnis der Berechnung durch ArtiosCAD, welche Aktion durchgeführt wird. Die verfügbaren Aktionen in dieser Spalte, wenn Sie den Dropdown-Listenfeld-Aktivierer anklicken, sind **Speichern**, wodurch ein vorhandenes Dokument überschrieben wird, oder **Als neue Revision speichern**. Wenn Sie **Als neue Revision speichern** wählen, müssen Sie einen Kommentar eingeben, und wenn dies nicht der erste Speichervorgang ist, wird eine Option zur Aktualisierung aller Stücklisten mit dieser Revision angezeigt. Legen Sie analog zu den anderen Spalten die Aktionen für alle Teile fest, indem Sie auf den Dropdown-Listenfeld-Aktivierer in der Spaltenüberschrift klicken. Die potenziellen Ergebnisse sind nachfolgend aufgeführt.
	- **Neues Dokument erstellen**. Das Zieldokument ist noch nicht vorhanden.
	- **Vorhandenes überschreiben**. Das Zieldokument ist bereits vorhanden und ArtiosCAD wird es ersetzen.
	- **Aktuellgeöffnet**. Das Zieldokument ist bereits als ein unabhängiger Arbeitsbereich geöffnet. Schließen Sie es, bevor Sie das Teil speichern.
	- **Festplattendatei neuer**. Die unabhängige Version wurde gespeichert, seitdem Sie versucht haben, das Teil zu speichern.
- h) Die Spalte "Zu Stückliste hinzufügen" steuert, ob ArtiosCAD das Teil zur Stückliste hinzufügt oder nicht.
- i) Die Spalte "Stücklisten Platzhalter" steuert, ob ArtiosCAD ein Platzhalter-Entwurf für ein Hardwareteil zur Verwendung in einer Stückliste erstellt oder nicht. Wenn Sie auf einen Spalteneintrag klicken, können Sie die Ressource, in der ArtiosCAD den Platzhalter-Entwurf erstellt, und dessen Dateinamen angeben.
- j) In der Spalte "Status" wird der Fortschritt des Speichervorgangs angezeigt.
- **2.** Klicken Sie auf **Speichern**. Wenn Sie auf "Speichern" klicken, werden folgende Aktionen durchgeführt:
	- Eine Fortschrittsleiste wird angezeigt.
	- **Stopp** ersetzt **Speichern** und **Schließen**.
	- ArtiosCAD aktualisiert die Spalte "Status" für jedes Teil.
- **3.** Wenn der Speichervorgang abgeschlossen ist, zeigt ArtiosCAD eine Statusmeldung an, die angibt, ob Fehler aufgetreten sind. Klicken Sie auf **Schließen**, um das Dialogfeld "Teile speichern" zu schließen.

Nach dem Speichern eines Teils wird der Pfad für das Teil nicht geändert, wenn Sie das Canvas an einem neuen Speicherort speichern.

Die Zeitstempel und Pfade können inkonsistent sein, wenn Sie Teile speichern, jedoch anschließend nicht das Canvas speichern. Dies führt üblicherweise zum Status "Festplattendatei neuer".

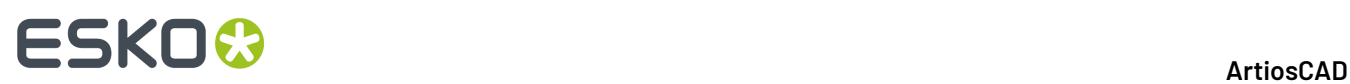

Wenn Canvas-Teile Hardwarelöcher und Hardwareplatzierungslinien enthalten, kopiert ArtiosCAD sie in exportierte Teile. Wenn Sie diese exportierten Teile in 3D konvertieren, füllt ArtiosCAD jedoch nicht die Hardwareteile neu; dies passiert nur in Canvases.

#### **Speichern von Revisionen**

Das Speichern der Revisionen von Canvases und Teilen in ArtiosCAD Standard Edition erfordert, dass **Basisdateiname ist erste Revision** unter **Optionen** > **Vorgaben** > **Startvorgaben** > **Revisionsdatenträger-Dateiformat** aktiviert ist.

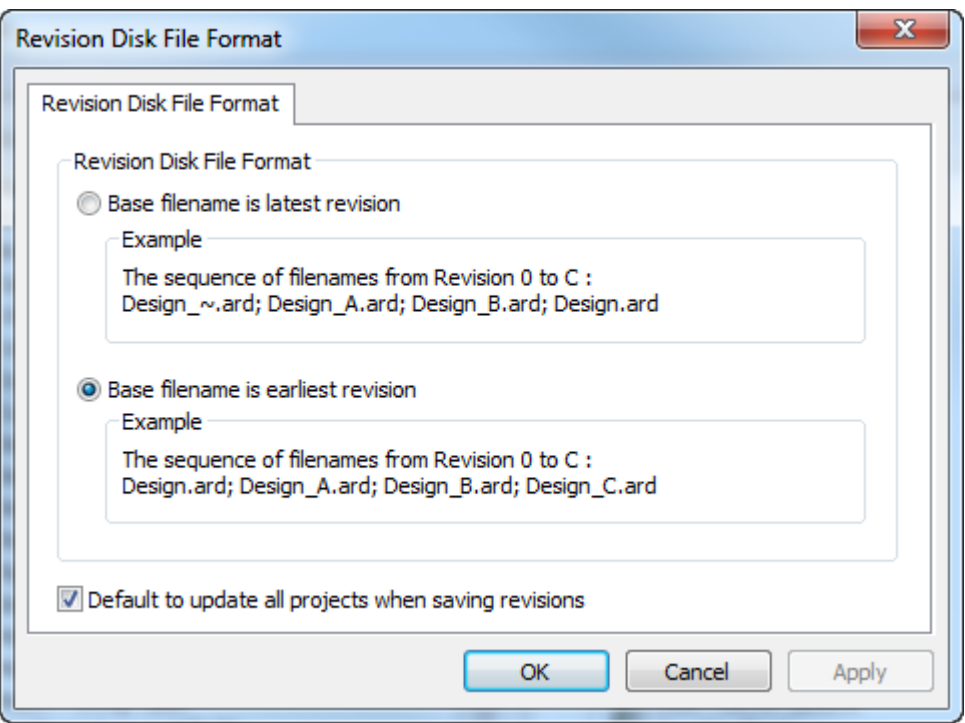

Sie können möglicherweise keine Revisionen speichern, wenn diese Option auf **Basisdateiname ist letzte Revision** gesetzt ist. **Beim Speichern von Rev. alle Projekte zur Aktualisierungauswählen** legt fest, ob ArtiosCAD Standard Edition andere Projekte aktualisiert, die einen individuellen Teile-Arbeitsbereich mit der neuen Revision enthalten.

Wenn Sie eine Revision eines Canvas in ArtiosCAD Standard Edition speichern, gibt es die Option **Teile auch als Revision speichern**. Diese Option ist standardmäßig ausgewählt.

# ESKOR

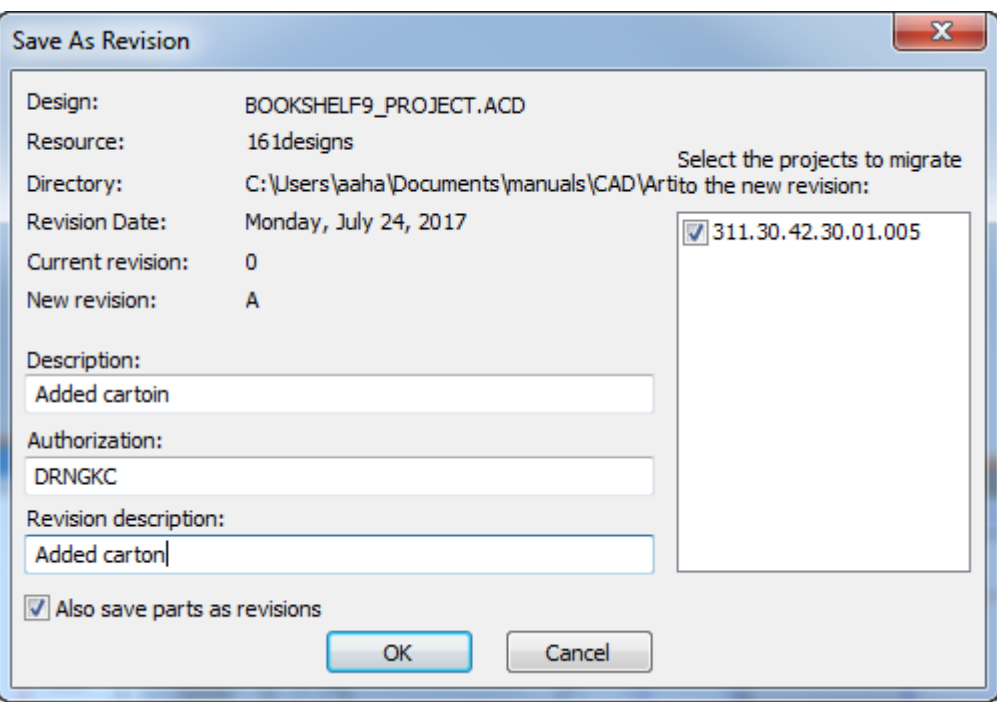

Wenn diese Option aktiviert ist, wenn Sie auf **OK** klicken, öffnet ArtiosCAD das Dialogfeld "Teile speichern" mit zusätzlichen Informationen für die Revisionen. ArtiosCAD füllt die Felder "Revisionsbeschreibung" und "Rechte" aus dem Dialogfeld "Als Revision speichern...". Sie können die Felder bei Bedarf aber für jedes Teil ändern, indem Sie das Teil auswählen und dann die Werte ändern. Sie können auch wählen, die Teile zur Stückliste hinzuzufügen oder nicht hinzuzufügen, wenn Sie sie zum ersten Mal speichern.

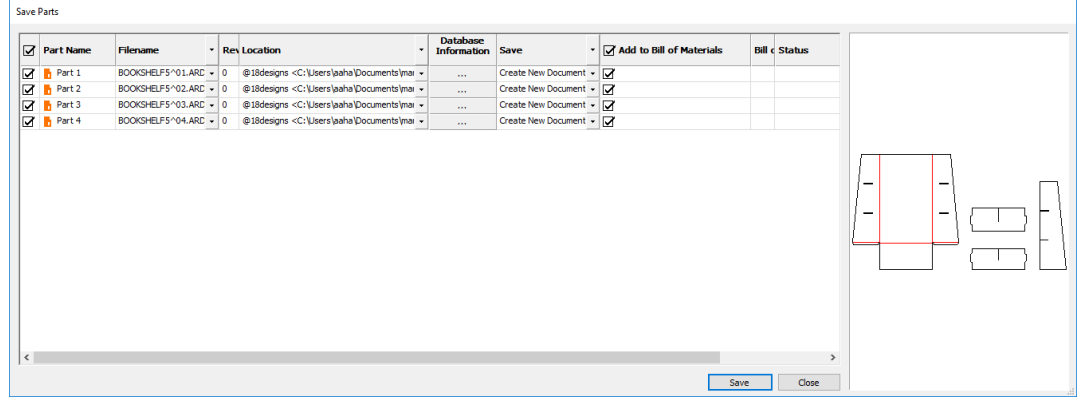

Klicken Sie auf **Speichern**, um die Speicherung der Teile zu starten. Klicken Sie anschließend auf **Schließen** und klicken Sie dann auf **OK** im Dialogfeld "Canvas-Datenbankinformationen".

Das Verfahren ist bei Verwendung von ArtiosCAD Enterprise identisch. Wenn Sie auf **Revision veröffentlichen** klicken, ist im Dialogfeld "Verwaltetes Dokument speichern" die Option **Teile auch als Revision speichern** aktiviert.

# **ESKO۞** ArtiosCAD

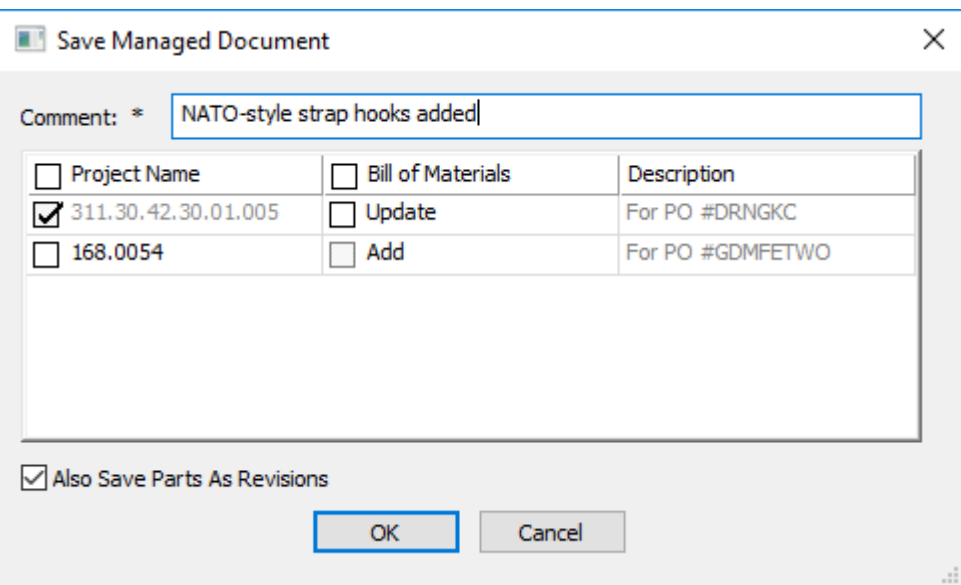

ArtiosCAD Enterprise fordert Sie dann auf, die Canvas-Datenbankinformationen festzulegen, und öffnet dann das Dialogfeld "Teile speichern", wenn Sie auf **OK** klicken. ArtiosCAD Enterprise füllt das Kommentarfeld für jedes Teil aus dem Dialogfeld "Canvas-Datenbankinformationen". Sie können das Feld bei Bedarf aber für jedes Teil ändern, indem Sie das Teil auswählen und dann den Wert ändern. Die Spalte **Zu Stücklisten hinzufügen** legt fest, ob die neue Revision eines Teils in einer Stückliste verwendet wird, in der dieses Teil aufgeführt ist.

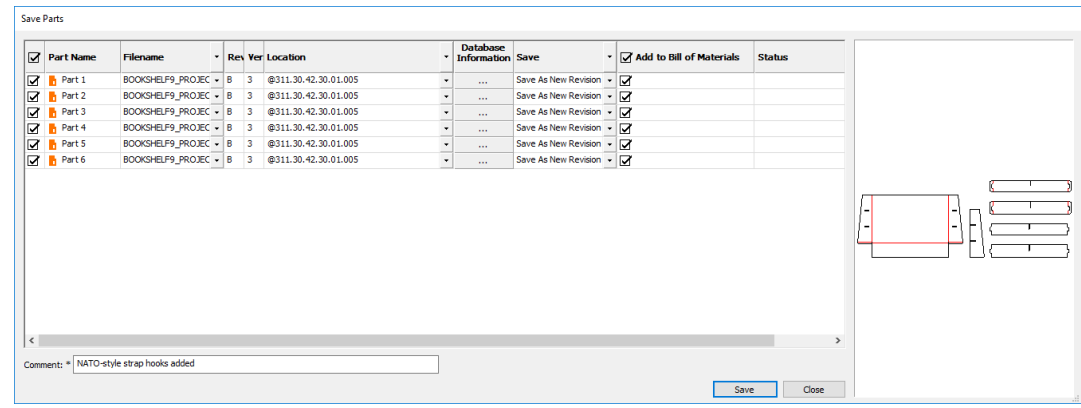

Klicken Sie auf **Speichern**, um die Speicherung der Teile zu starten. Klicken Sie auf **Schließen**, wenn Sie fertig sind.

Verwenden Sie in ArtiosCAD Enterprise, um zu kontrollieren, ob andere Projekte, die den Teile-Arbeitsbereiche enthalten, mit neuen Revisionen aktualisiert werden, die Option **Für verknüpfte Dokumente standardmäßig'Alle zugehörigen Projekte aktualisieren' auswählen** unter **Optionen** > **Vorgaben** > **Startvorgaben** > **Speicheroptionen**.

### **Öffnen eines Canvas in ArtiosCAD Standard Edition**

So öffnen Sie einen Canvas in ArtiosCAD Standard Edition:

**1.**

Klicken Sie auf **Öffnen** in der Ansichtsleiste, wenn bereits ein Dokument geöffnet ist, oder klicken Sie auf **Datei** > **Öffnen**.

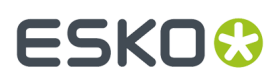

- **2.** Verwenden Sie im Dialogfeld "Öffnen" entweder **Verzeichnisansicht** oder **Ressourcenansicht**, um zum gewünschten Speicherort zu wechseln. Standardmäßig wird die Dateitypauswahl auf **Entwürfe** gesetzt. Diese Auswahl umfasst auch Canvases.
- **3.** Klicken Sie auf den gewünschten Canvas. ArtiosCAD zeigt eine Vorschau wie bei einem Einzelentwurf an.

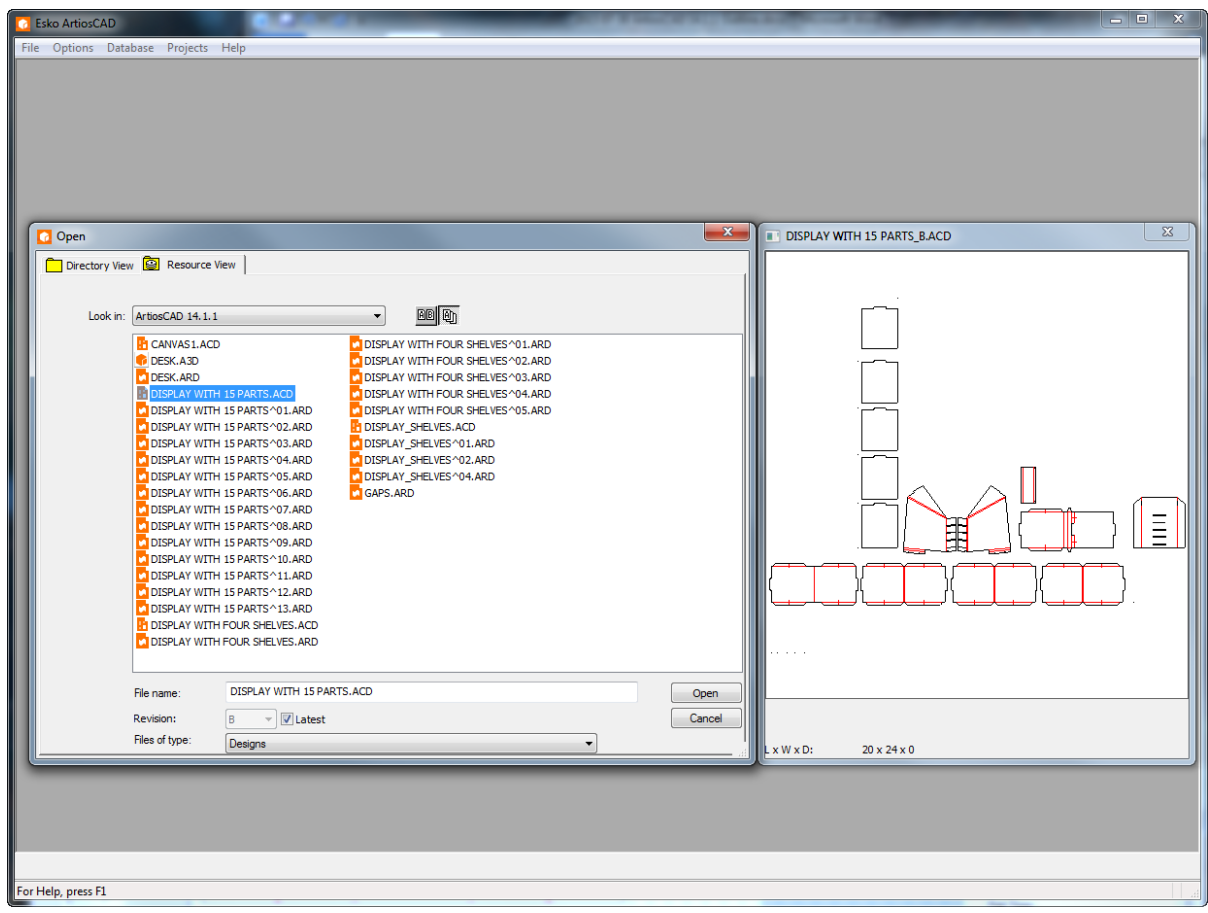

- **4.** Klicken Sie auf **OK**, um den Canvas zu öffnen.
- **5.** ArtiosCAD überprüft, ob irgendwelche Teile im Canvas als unabhängige Arbeitsbereiche gespeichert wurden, und wenn diese unterschiedlich sind, werden Sie aufgefordert, auszuwählen, welche Version verwendet werden soll. Weitere Informationen finden Sie unter *Synchronisieren von Teilen*.
- **6.** Wenn sich die Teile nicht geändert haben, öffnet ArtiosCAD das Canvas.

# **ESKO☆**<br>
ArtiosCAD

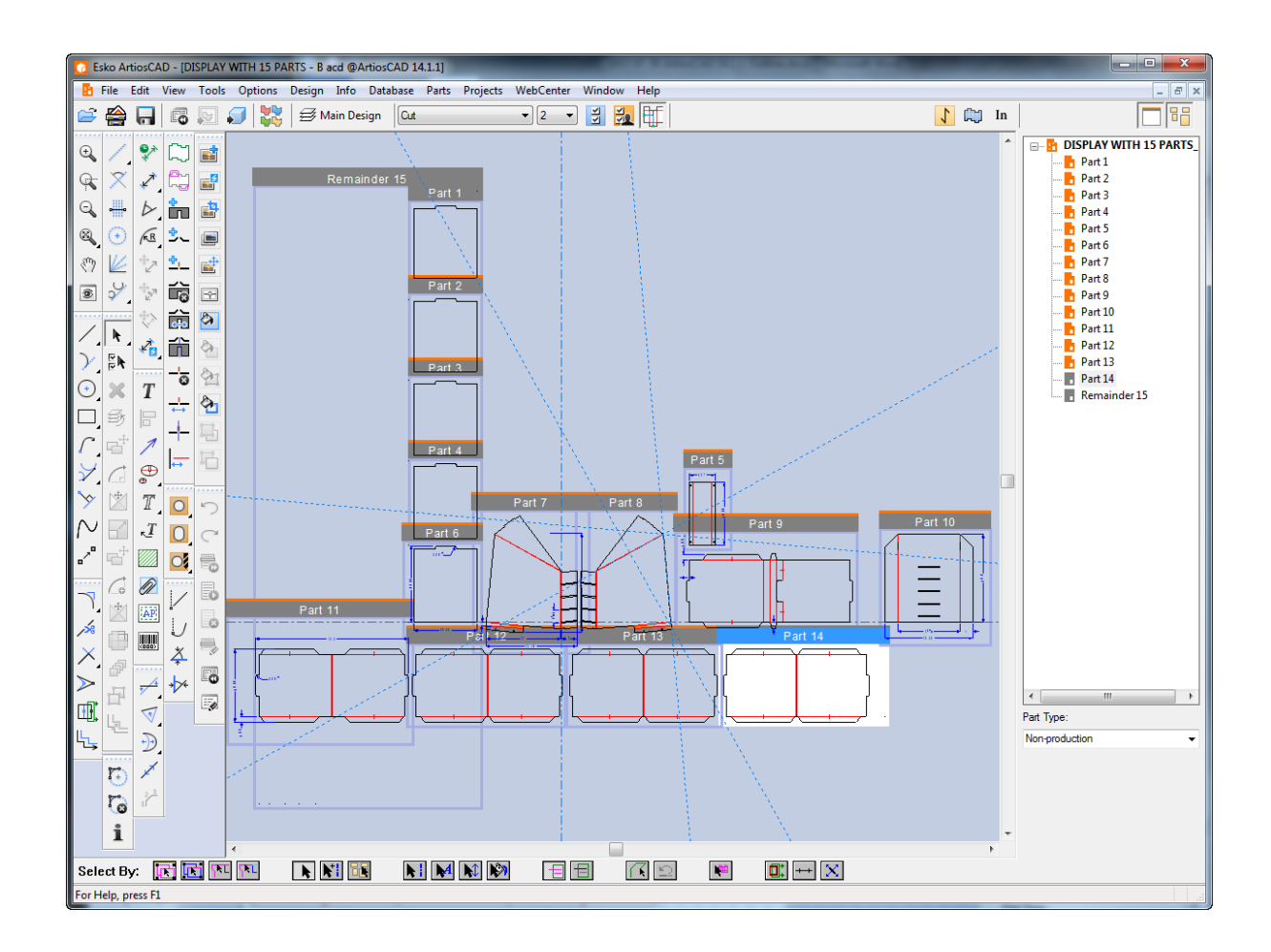

### **Öffnen eines Canvas in ArtiosCAD Enterprise**

So öffnen Sie einen Canvas in ArtiosCAD Enterprise:

- **1.** Klicken Sie auf **Browser** in der Ansichtsleiste, wenn bereits ein Dokument geöffnet ist, oder klicken Sie auf **Datei** > **Browser**.
- **2.** Wechseln Sie zu dem Projekt oder Ordner, das bzw. der das zu öffnende Canvas enthält. Standardmäßig wird die Dateitypauswahl auf **Entwürfe** gesetzt. Diese Auswahl umfasst auch Canvases.
- **3.** Klicken Sie auf den gewünschten Canvas. ArtiosCAD Enterprise zeigt eine Vorschau im Vorschaubereich an.

#### **ArtiosCAD**

### **ESKO&**

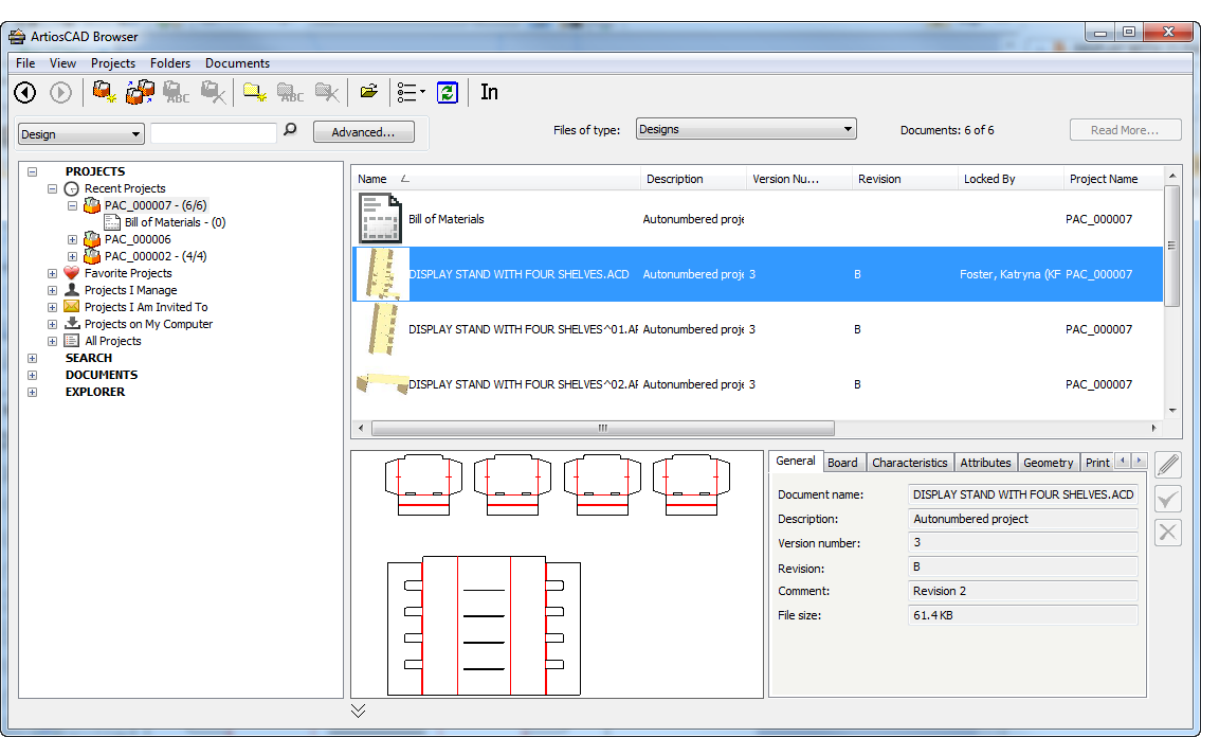

- **4.** Doppelklicken Sie auf das Canvas, um ihn zu öffnen.
- **5.** ArtiosCAD Enterprise überprüft, ob irgendwelche Teile im Canvas als unabhängige Arbeitsbereiche gespeichert wurden, und wenn diese unterschiedlich sind, werden Sie aufgefordert, auszuwählen, welche Version verwendet werden soll. Weitere Informationen finden Sie unter *Synchronisieren von Teilen*.
- **6.** Wenn sich die Teile nicht geändert haben, öffnet ArtiosCAD Enterprise das Canvas.

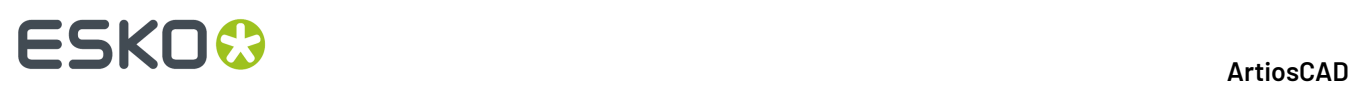

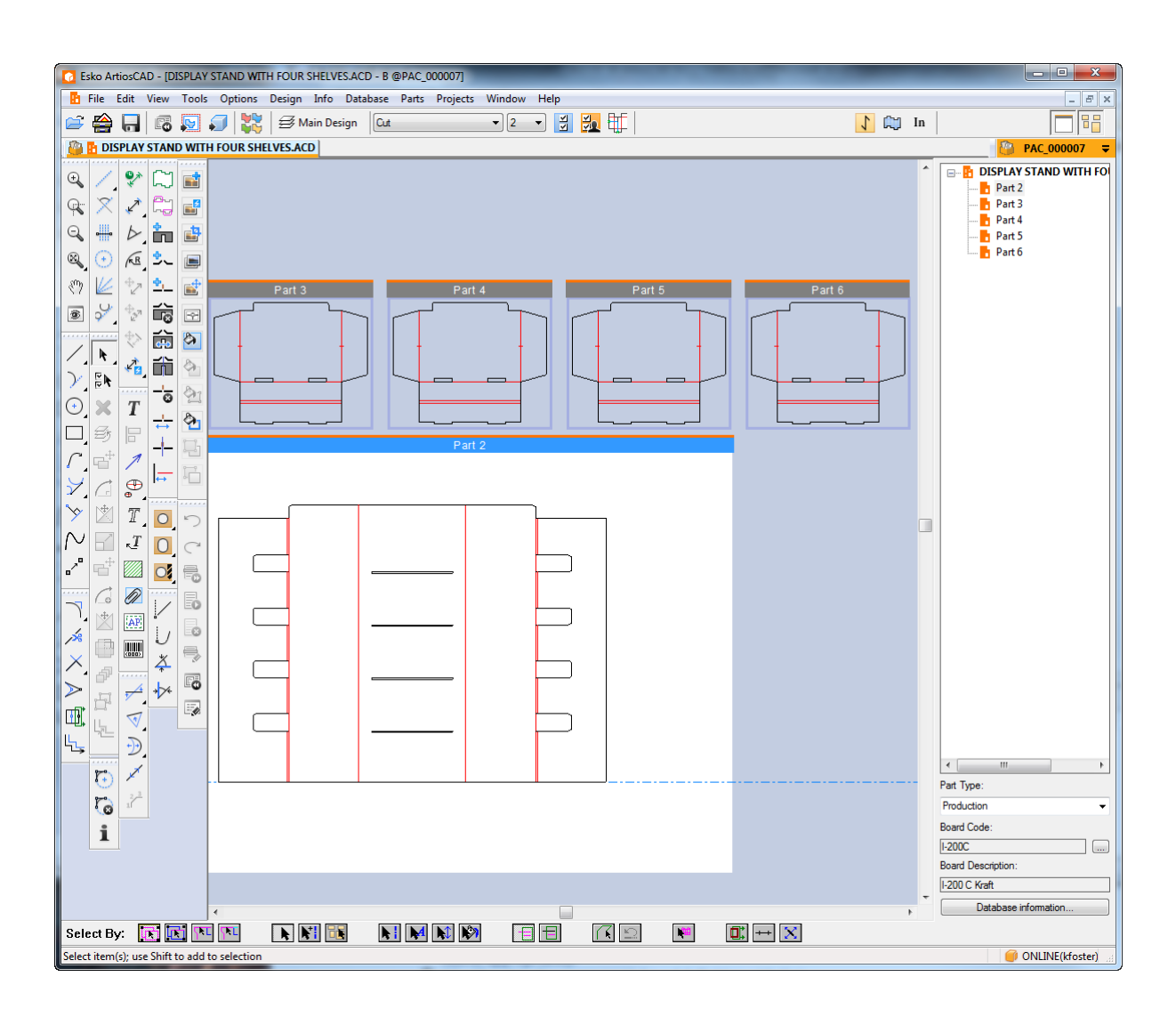

#### **Synchronisieren von Teilen**

Wenn Sie einen Canvas öffnen, überprüft ArtiosCAD die Teile und deren unabhängige Arbeitsbereiche (falls zutreffend). Falls es Unterschiede gibt, werden Sie zur Auswahl der zu verwendenden Version im Dialogfeld "Teile aktualisieren" aufgefordert. ArtiosCAD Standard Edition sucht nach neueren Dateien auf der Festplatte, während ArtiosCAD Enterprise nach neueren Revisionen sucht.

Hinweis: Die Teilesynchronisation wird im Offline-Modus weder von ArtiosCAD noch von ArtiosCAD Enterprise unterstützt.

So synchronisieren Sie Teile in einem Canvas:

- **1.** Öffnen Sie einen Canvas, in dem Sie Teile gespeichert und anschließend Änderungen an einzelnen Teile-Arbeitsbereichen vorgenommen haben.
- **2.** ArtiosCAD öffnet den Canvas, erkennt Unterschiede und öffnet das Dialogfeld "Teile aktualisieren".

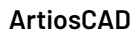

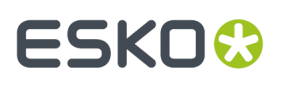

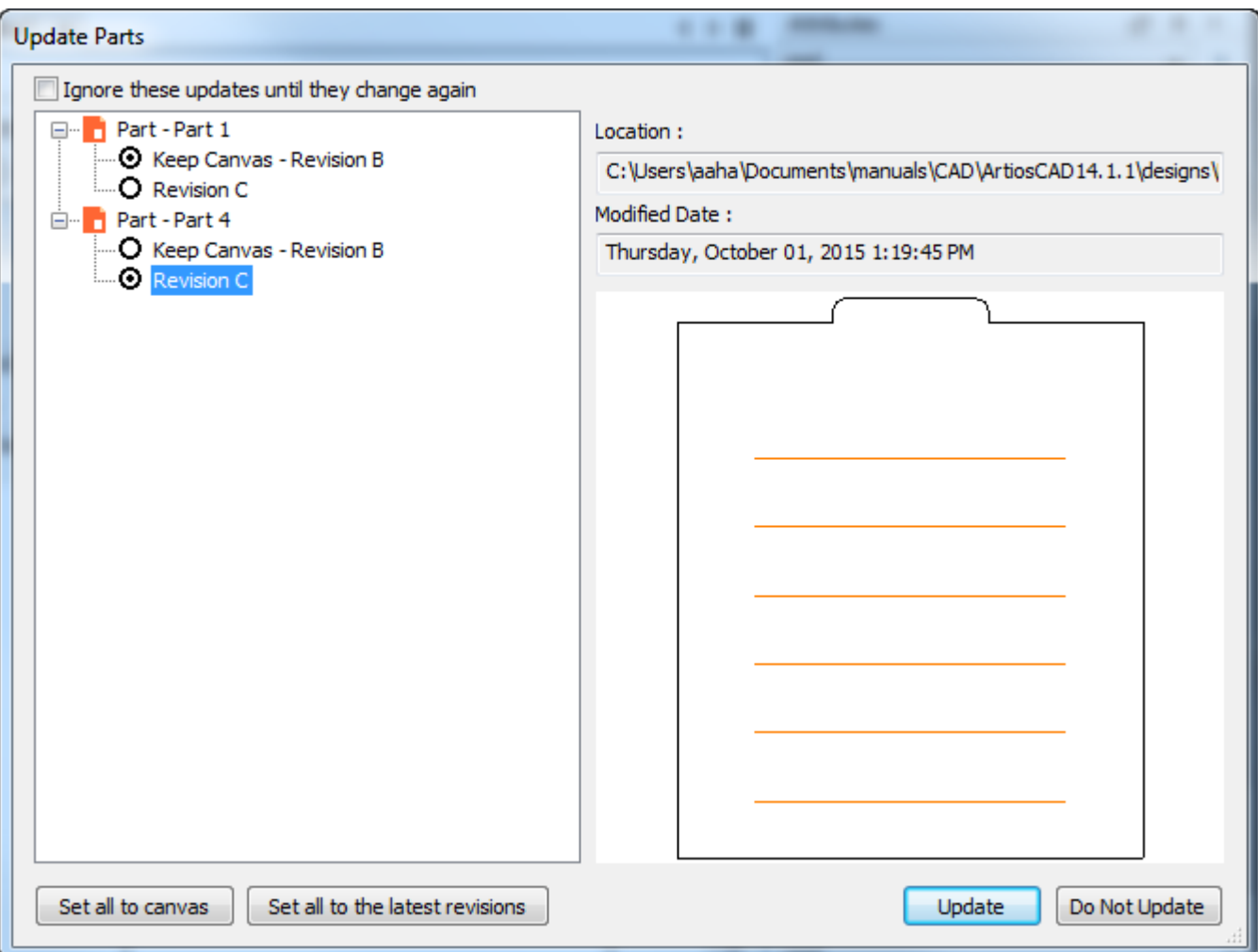

In diesem Dialogfeld können Sie wählen, welche Version des Teils im Canvas verwendet werden soll.

- a) ArtiosCAD zeigt links im Dialogfeld eine Liste der geänderten Teile an. Ein oranges Symbol bedeutet, dass das Teil an seinem zuletzt verwendeten Speicherort gespeichert ist. Ein graues Teilesymbol gibt an, dass sich der individuelle Teile-Arbeitsbereich nicht an dem im Canvas verzeichneten Speicherort befindet und fehlt.
- b) Wählen Sie, welche Version für jedes Teil verwendet werden soll, indem Sie auf die Optionsschaltfläche des Teils klicken. ArtiosCAD zeigt eine Vorschau des ausgewählten Teils im Vorschaubereich an. Um schnell alle Teile umzuschalten, klicken Sie auf **All auf Canvas setzten** oder **Alle auf letzte Revisionen setzen**.
- c) **Diese Aktualisierungen bis zur erneuten Änderungignorieren** vermeidet, dass ArtiosCAD Sie erneut bezüglich dieser Unterschiede fragt, indem es deren Zeitstempel im Canvas aktualisiert.
- d) Klicken Sie auf **Aktualisieren**, um das Canvas mit diesen Änderungen zu aktualisieren.
- **3.** Wenn Sie eine neuere Version des Teils auswählen, geht ArtiosCAD wie folgt vor:
	- a) Es ersetzt die Geometrie im Canvas-Teil mit der Geometrie aus dem individuellen Arbeitsbereich.
	- b) Die Brückensetzung und die Faltwinkel im überarbeiteten Teil ersetzen die im Canvas-Teil.
	- c) Es werden keine Konstruktionslinien vom überarbeiteten Teil in das Canvas kopiert.

### **ESKO☆**<br>
artiosCAD

- d) Die Position des überarbeiteten Teils in Bezug auf die ursprünglichen Position wird in das Canvas kopiert, was dazu führen kann, dass es auf dem Canvas verschoben wird.
- e) Ebenen, die im überarbeiteten Teil geändert wurden, werden im Canvas geändert. ArtiosCAD ignoriert leere Ebenen sowie Änderungen am Ebenenname und an der Ebenenklasse.
- f) ArtiosCAD aktualisiert das Canvas mit jeglichen Aktualisierungen an Druckelementdefinitionen im überarbeiteten Teil, aber es löscht keine Druckelemente im Canvas, wenn diese im überarbeiteten Teil gelöscht wurden, und es ändert nicht die Definition des Druckelements im Canvas, wenn diese im überarbeiteten Teil geändert wurde.
- g) Wenn die Laufrichtung im überarbeiteten Teil von der des Canvas-Teils abweicht, dreht ArtiosCAD das Teil auf dem Canvas entsprechend.
- h) ArtiosCAD aktualisiert die Materialdefinition des Canvas-Teils mit der des überarbeiteten Teils.
- i) ArtiosCAD ersetzt die Datenbankinformationen des Canvas-Teils mit denen aus dem überarbeiteten Teil mit Ausnahme des Kunden, des Eigentümers, des Verkäufers und des Designers, die vom Canvas übernommen werden.
- j) Für 3D: Wenn Sie die Grundfläche im überarbeiteten Teil geändert haben, wird die Grundfläche im Canvas-Teil geändert. Wenn Sie die Kontur der Grundfläche im überarbeiteten Teil geändert haben, löscht ArtiosCAD die Grundfläche des Canvas-Teils. Wenn Sie Animationen im Canvas-Teil vorgenommen haben, werden diese beibehalten, wenn ArtiosCAD das Teil aktualisiert. Wenn Sie die Anzahl der Flächen im überarbeiteten Teil oder die Form der Grundfläche geändert haben, setzt ArtiosCAD die Animation zurück. Animationen, die im überarbeiteten Teil vorgenommen wurden, bevor es zu 3D konvertiert wurde, werden während einer Aktualisierung nicht zum Canvas hinzugefügt.
- k) Im überarbeiteten Teil aktualisierte Farbdefinitionen werden an das Canvas übertragen.
- l) Zum überarbeiteten Teil hinzugefügte Grafiken werden an das Canvas übertragen.
- m) Wenn Sie die Eigenschaftsvorgaben und -formel im überarbeiteten geändert haben, werden diese nicht an das Canvas übertragen.
- n) Bei der ArtiosCAD Standard Edition werden die Datenbankinformationen vom überarbeiteten Teil für die einfachen Beschreibungen, berechnete Werte und Eigenschaften übertragen, wobei nicht vorhandene Eigenschaften entfernt und die Eigenschaftenbeschreibung auf der Grundlage des Codes aktualisiert werden. Für Benutzerfelder löscht ArtiosCAD, sofern die Canvas-Benutzerfelder aus einer anderen Datenbank stammen (ermittelt auf der Grundlage der Datenbank-ID), die vom Teil stammenden Benutzerfelder. Wenn die Canvas-Benutzerfelder aus derselben Datenbank stammen, entfernt ArtiosCAD vom Teil stammende, nicht vorhandene Benutzerfelder. ArtiosCAD fügt alle im Voraus berechneten und erforderlichen Benutzerfelder hinzu.
- o) Bei ArtiosCAD Enterprise werden die Datenbankinformationen aus dem überarbeiteten Teil für die einfachen Beschreibungen, berechneten Werte und Eigenschaften an das Canvas übertragen. ArtiosCAD Enterprise entfernt die im Canvas-Teil vorhandenen Eigenschaften, die nicht im überarbeiteten Teil vorhanden sind. Für Attribute fügt ArtiosCAD Enterprise diejenigen hinzu, die in der Attributkategorie vorhanden sind, sich jedoch nicht im überarbeiteten Teil befinden. ArtiosCAD Enterprise bewertet die berechneten Attribute neu.
- p) Für Materialinformationen führt ArtiosCAD einen Vergleich (ohne Unterscheidung zwischen Groß- und Kleinbuchstaben) des Materialcodes und der Materialbeschreibung für die Teile mit den Materialcodes und -beschreibungen in der Datenbank durch. Für abweichende Materialien listet es diejenigen aus dem Teil, die es nicht in der Datenbank findet, mit deren Materialstärken, Kosten, Tests und Papieren im Dialogfeld "Material aktualisieren" auf.

#### **ArtiosCAD**

# ESKOR

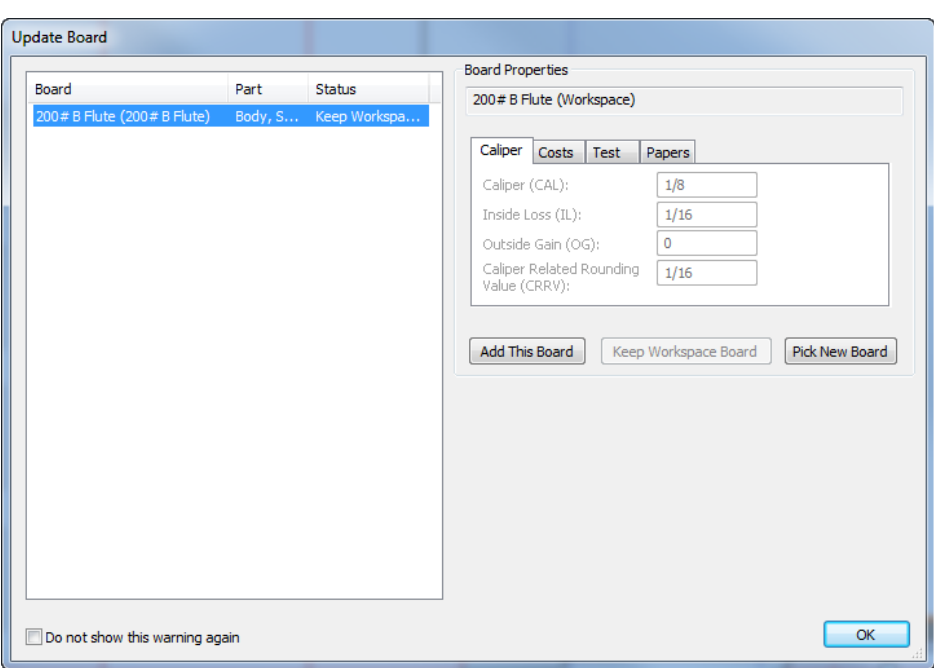

Verwenden Sie **Dieses Material hinzufügen** (nur ArtiosCAD Standard Edition!ArtiosCAD Enterprise-Benutzer müssen die normale Methode der Materialverwaltung nutzen), **Arbeitsbereich-Material beibehalten** oder **Neues Material auswählen**. Wenn Sie **Dieses Material hinzufügen** verwenden, fügt ArtiosCAD das Material zur obersten Ebene der Baumstruktur hinzu, jedoch ohne Medien/Kaschierungen, 3D-Informationen oder Texturbilder. **Arbeitsbereich-Material beibehalten** ist nur verfügbar, nachdem Sie mittels **Neues Material auswählen** ein neues Material ausgewählt haben und zum Original zurückkehren möchten. **Diese Warnungnicht erneut anzeigen** markiert das Material als validiert. Klicken Sie auf **OK**, wenn Sie ausgewählt haben, wie ein Materialkonflikt behoben werden soll.

### **Konvertieren eines Teils zu Produktion**

- **1.** So konvertieren Sie ein Produktionsteil in einen Produktions-Arbeitsbereich:
	- a) Bewegen Sie den Mauszeiger über eine leere Stelle eines Produktionsteils oder dessen Titelleiste und klicken Sie mit der rechten Maustaste darauf. Klicken Sie dann im Kontextmenü auf **Zu Produktion konvertieren**.
	- b) Klicken Sie mit der rechten Maustaste auf einen Produktionsteil in der Teileliste und klicken Sie dann im Kontextmenü auf **Zu Produktion konvertieren**.
- **2.** Wenn Sie das Teil noch nicht als eigenständigen Einzelentwurf-Arbeitsbereich gespeichert haben, fordert ArtiosCAD Sie zur Eingabe eines Namens für den Entwurf auf. Es füllt ihn automatisch aus dem Teilnamen aus.
- **3.** ArtiosCAD fordert Sie wie gewohnt zur Auswahl von Parametersätzen und Maschinen auf.
- **4.** ArtiosCAD fügt das Teil zum Bogen hinzu und wartet auf Ihren nächsten Befehl.

### **Teilemanagement**

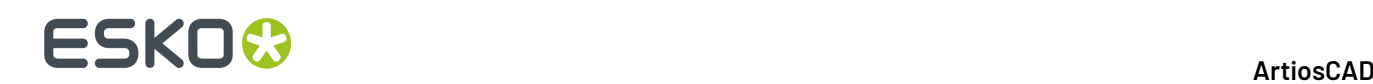

#### **Teil als aktives Teil festlegen**

So machen Sie ein Teil zum aktiven Teil:

- **1.** Wenn Teilerahmen aktiviert sind, klicken Sie auf die Titelleiste des Teils.
- **2.** Klicken Sie auf den Teilenamen in der Teileliste.
- **3.** Klicken Sie mit der rechten Maustaste auf einen freien Bereich im Teil, so dass es magenta wird, und klicken Sie dann auf **Teil auf aktiv setzen** im Kontextmenü.
- **4.** Wenn Sie Geometrie verschieben, lagern Sie sie an einem Punkt in einem nicht aktiven Teil an.

#### **Ändern des Typs eines Teils**

Es gibt zwei Hauptarten von Teilen: *Produktion* und *Nicht-Produktion*.

Produktionsteile können in Fertigungsteile konvertiert werden und sind in verschiedenen Berechnungen enthalten.

Nicht-Produktionsteile können nicht in Fertigungsteile konvertiert werden und dienen zur Speicherung von Informationen, die nicht für die Konstruktion des Containers erforderlich sind. Wenn ein Nicht-Produktionsteil in der Teileliste ausgewählt ist, wird kein Materialcode angezeigt, und die Schaltflächen "Materialinformationen" und "Datenbankinformationen" sind nicht verfügbar. Sie können jedoch diese Informationen für Nicht-Produktionsteile im Dialogfeld "Datenbankinformationen" im Menü "Datenbank" anzeigen und festlegen. Nicht-Produktionsteile werden auch nicht standardmäßig ausgewählt, wenn Sie Teile speichern und wenn Sie eine Canvas-Stückliste ausgeben.

Gehen Sie wie folgt vor, um den Typ eines Teils zu ändern:

- Wählen Sie das Teil in der Teileliste aus und ändern Sie den Eintrag im Dropdown-Listenfeld **Teiletyp**.
- Klicken Sie mit der rechten Maustaste auf das Teil in der Teileliste und klicken Sie dann auf **Markieren als** im Kontextmenü. So wird das Gegenteil des aktuellen Status ausgewählt.
- Positionieren Sie den Mauszeiger auf dem Teil, klicken Sie mit der rechten Maustaste und klicken Sie dann auf **Markieren als** im Kontextmenü. So wird das Gegenteil des aktuellen Status ausgewählt.

Zwei spezielle Teiletypen sind *Ausgabe* und *Rest*, die ArtiosCAD nur beim Erstellen einer Ausgabe zu einer Ebene oder beim der Durchführung eines Neuaufbaus verwendet.

*Hardwareteile* werden durch das Werkzeug **Hardware hinzufügen** in 3D hinzugefügt und können nicht manuell hinzugefügt werden. Hardwareteile befinden sich in ihrem eigenen Ordner in der Stückliste und sind standardmäßig nicht ausgewählt.

#### **Teilen eines Teils**

**1.**

So teilen Sie ein Teil in zwei Teile auf:

Verwenden Sie **Auswählen**, um die Geometrie auszuwählen, die in einem neuen Teil platziert werden soll.

- **2.** Klicken Sie mit der rechten Maustaste und klicken Sie dann auf **Teil teilen** aus dem Kontextmenü oder klicken Sie auf **Teile** > **Teil teilen**.
- **3.** ArtiosCAD platziert die ausgewählte Geometrie im neuen Teil und verschiebt die aktuelle Position in das neue Teil. Beachten Sie, dass es die Geometrie nicht physikalisch verschiebt; verwenden Sie hierzu die normale Vorgehensweise zum Auswählen und Verschieben von Objekten.
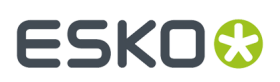

Wenn sich die aktuelle Auswahl vollständig in einem Teil befindet, kopiert ArtiosCAD die Länge, Breite und Tiefe (falls festgelegt), das Material, die Eigenschaften, die einfachen Beschreibungen und die Benutzerfelder aus dem Originalteil in das neue Teil.

#### **Verschieben von Objekte zu einem Teil**

So verschieben Sie Objekte in ein anderes Teil:

**1.**

Verwenden Sie **Auswählen**, um die Objekte auszuwählen, die zu einem anderen Teil verschoben werden sollen.

- **2.** Klicken Sie mit der rechten Maustaste und klicken Sie dann auf **Verschieben zu Teil** aus dem Kontextmenü oder klicken Sie auf **Teile** > **In Teil verschieben**.
- **3.** Klicken Sie auf das Teil, zu dem Objekte verschoben werden sollen. Es wird magenta angezeigt.
- **4.** ArtiosCAD verschiebt die ausgewählten Objekte in das von Ihnen angegebene Teil. Die Teile werden erweitert oder reduziert, um die verschobenen Objekte aufzunehmen. Beachten Sie, dass ArtiosCAD die Objekte nicht physikalisch verschiebt; verwenden Sie hierzu die normale Vorgehensweise zum Auswählen und Verschieben von Objekten.

#### **Verschieben eines Teils**

Wenn Sie ein Teil verschieben, werden alle mit dem Teil verbundenen Elemente einschließlich Elemente in gesperrten und/oder ausgeblendeten Ebenen ebenfalls verschoben. So verschieben Sie ein Teil:

**1.**

k Klicken Sie mit dem Werkzeug **Auswählen** auf die Titelleiste des Teils (wenn Teilerahmen aktiviert sind) und ziehen Sie das Teil an die neue Position.

- **2.** Klicken Sie alternativ auf **Teile** > **Teil verschieben**.
	- a) Bewegen Sie den Mauszeiger in das zu verschiebende Teil. Seine Farbe wechselt zu Magenta, um anzuzeigen, dass sie markiert ist.
	- b) Klicken Sie auf das Teil und ziehen Sie es an seine neue Position.
- **3.** Während Sie ziehen, zeigt ArtiosCAD Ausrichtungslinien zu anderen Teilen an.

Wenn Sie versuchen, ein Teil so zu platzieren, dass es sich mit einem anderen Teil schneidet, zeigt ArtiosCAD einen Warn-Cursor an und zeigt alle Ausrichtungslinien rot an, lässt Sie das Teil jedoch so platzieren. Platzieren Sie keine Teil über anderen Teilen.

### **Ändern der Eigenschaften**

Wenn Sie die Eigenschaften einer Auswahl über mehrere Teile hinweg ändern, aktualisiert ArtiosCAD jedes Teil ordnungsgemäß und speichert die Änderungen für eine zukünftige Nutzung.

#### **Teileoptionen**

Klicken Sie auf **Teile** > **Teileoptionen**, um das Dialogfeld "Teileoptionen" zu öffnen.

# **ESKO۞** ArtiosCAD

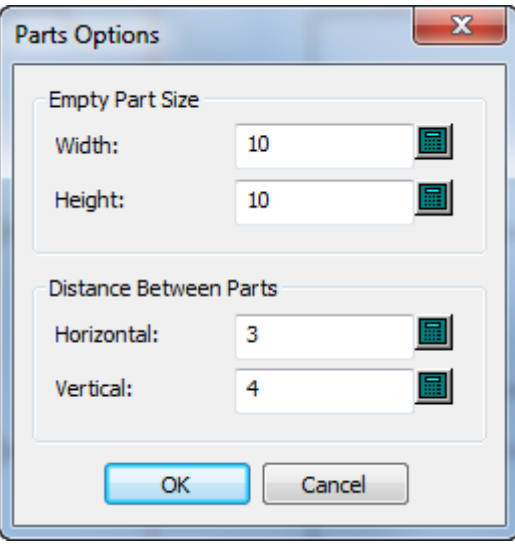

In der Gruppe "Größe des leeren Teils" legen **Breite** und **Höhe** die Standardgröße für neue Teile fest. Die Änderung dieser Werte ändert nicht die Größe von vorhandenen leeren Teilen.

In der Gruppe "Abstand zwischen Teilen" legen **Horizontal** und **Vertikal** den Zwischenschnitt zwischen Teilen für die Konvertierung zu einem Canvas und bei Verwendung von **Teile automatisch verteilen** fest. Dieser Zwischenschnitt gilt für die äußersten Entwurfslinien im Teil, nicht für die Teilerahmen.

Die Vorgaben für diese Werte werden unter **Optionen** > **Vorgaben** > **Startvorgaben** > **Canvas/ Teileoptionen** festgelegt.

#### **Teile-Datenbankinformationen**

ArtiosCAD ist kontextbezogen und zeigt abhängig von Ihrer Auswahl in der Teileliste die Datenbankinformationen für entweder ein Teil oder das Canvas an.

Die Teile übernehmen die Datenbankfelder **Kunde**, **Designer**, **Verkäufer** und **Eigentümer** des Canvas. Diese Felder sind im Dialogfeld "Teile-Datenbankinformationen" schreibgeschützt.

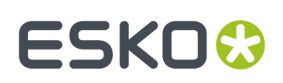

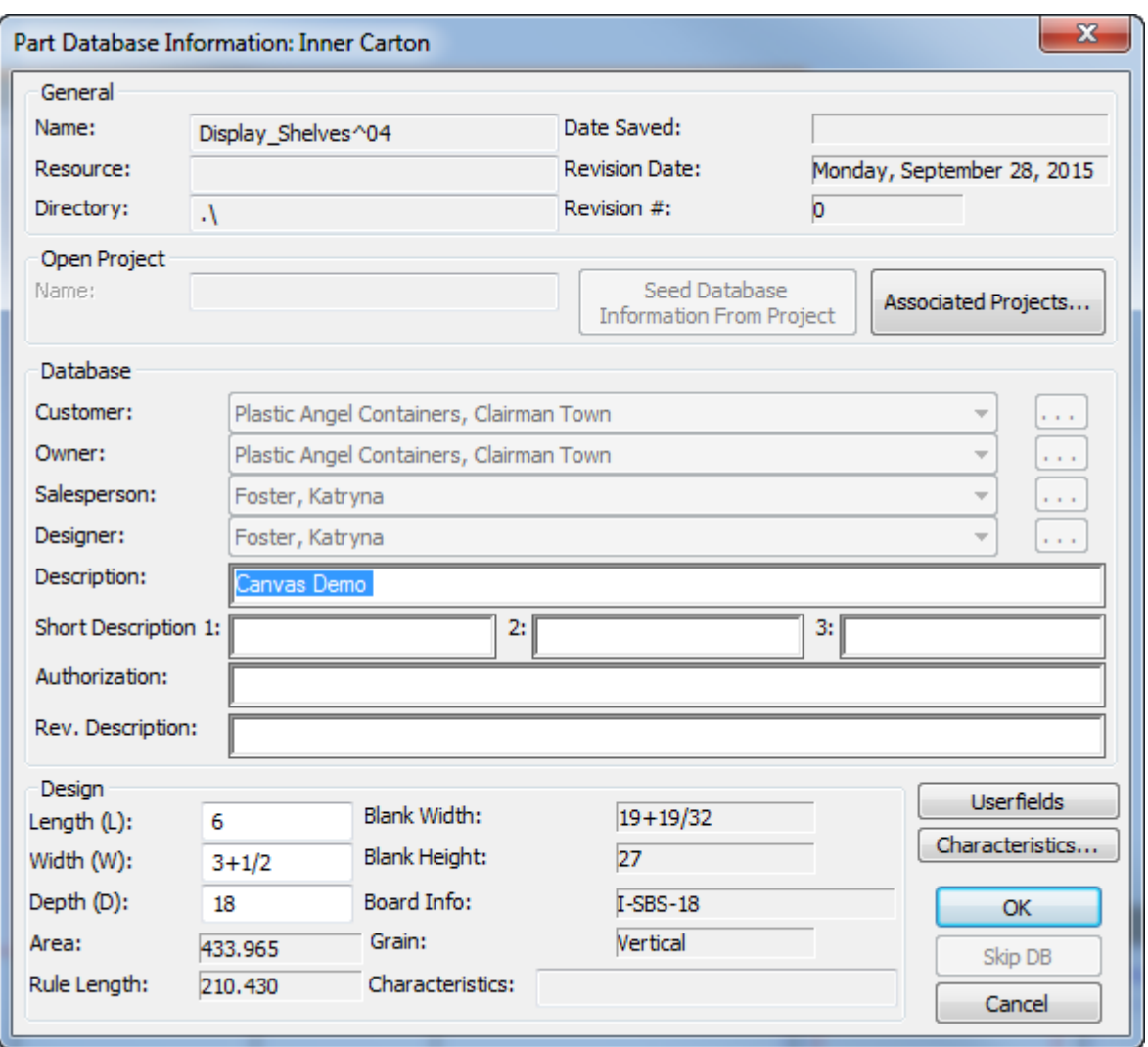

In der Gruppe "Entwurf" werden **Länge**, **Breite** und **Tiefe** nur zu Informationszwecken angezeigt. ArtiosCAD verwendet die Canvas-Variablen nur in StyleMaker. Wenn Sie sie in einem Teil festlegen, verwendet ArtiosCAD diese für Berichte und Ausgaben, nicht jedoch für die eigentliche Konstruktion. Dies bewirkt auch, dass wenn Sie ein Teil aus einem Standard importieren, die für die Ausführung des Standards verwendeten Werte angezeigt werden.

ArtiosCAD zeigt das Dialogfeld "Produktionsdatenbankinformationen" für Layoutteile an. Es kopiert diese Informationen an die Produktion, wenn Sie das Layoutteil in "Produktion" umwandeln.

# **ESKO۞** ArtiosCAD

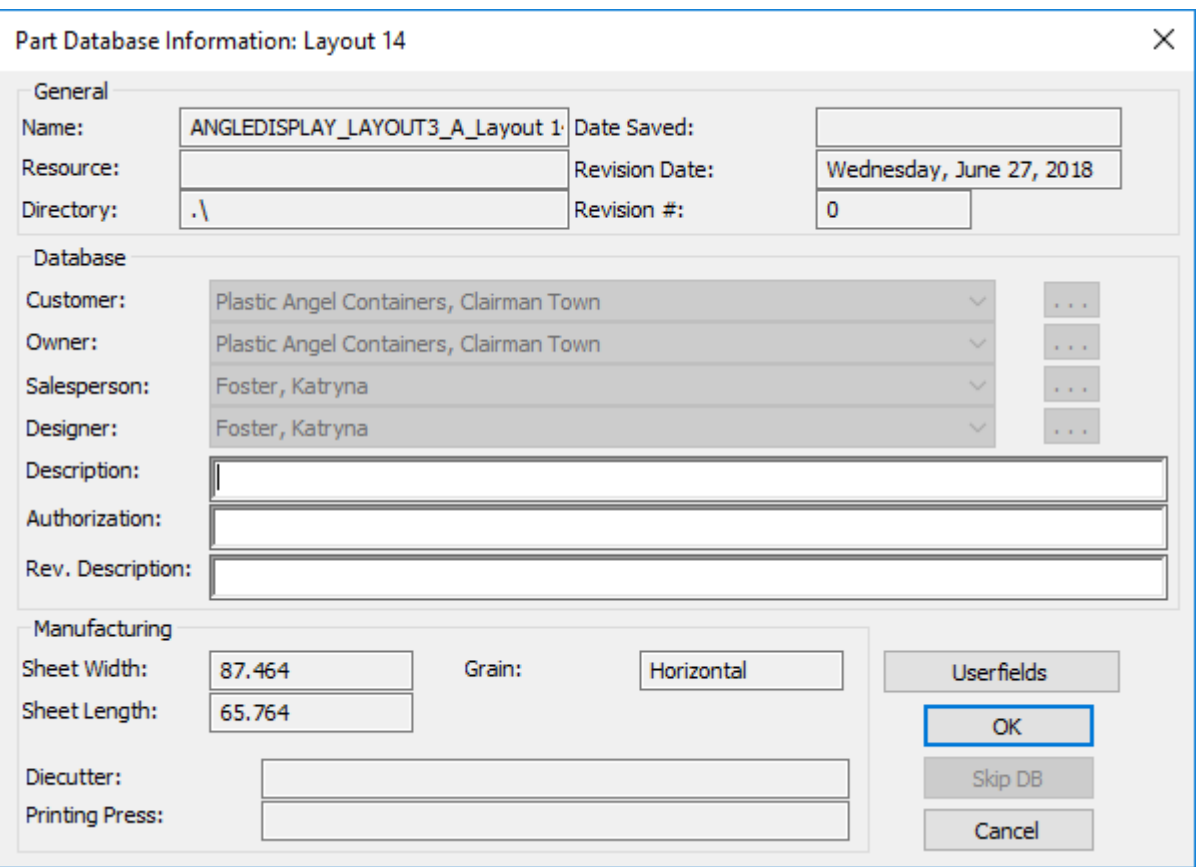

In der Tabelle unten ist aufgeführt, wie ArtiosCAD die Datenbankinformationen für ein Teil abhängig von dessen Quelle festlegt.

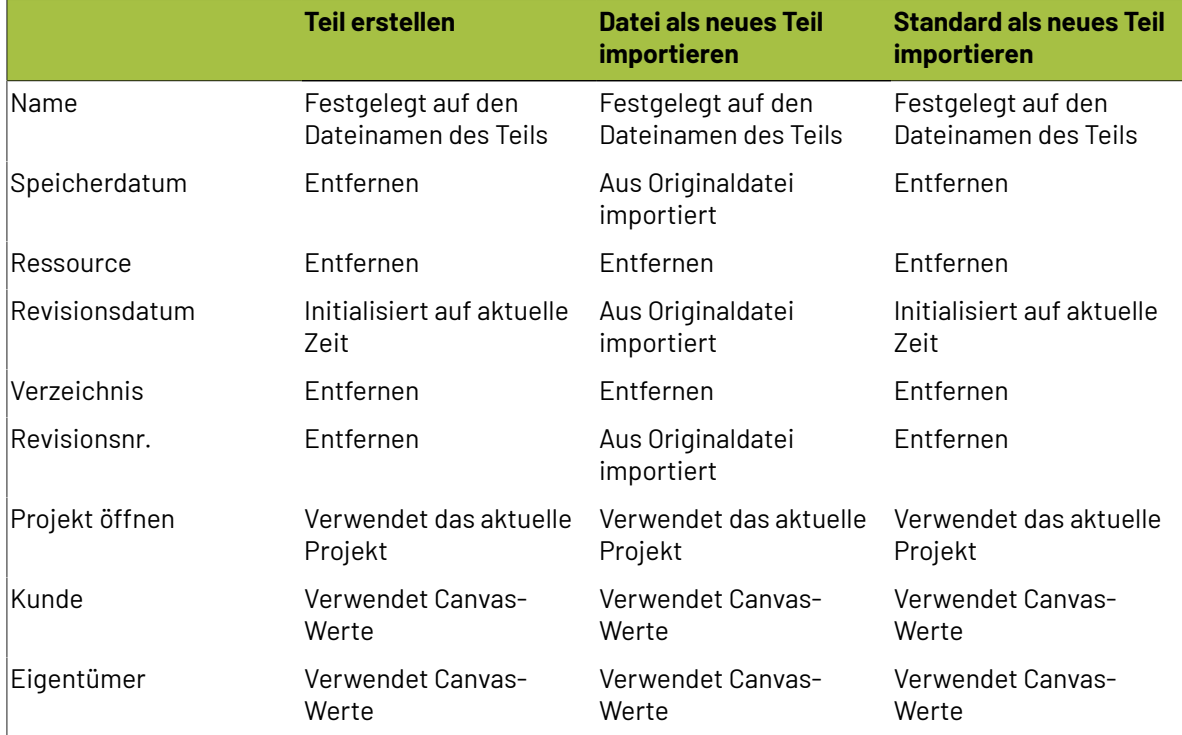

# **ESKO&**

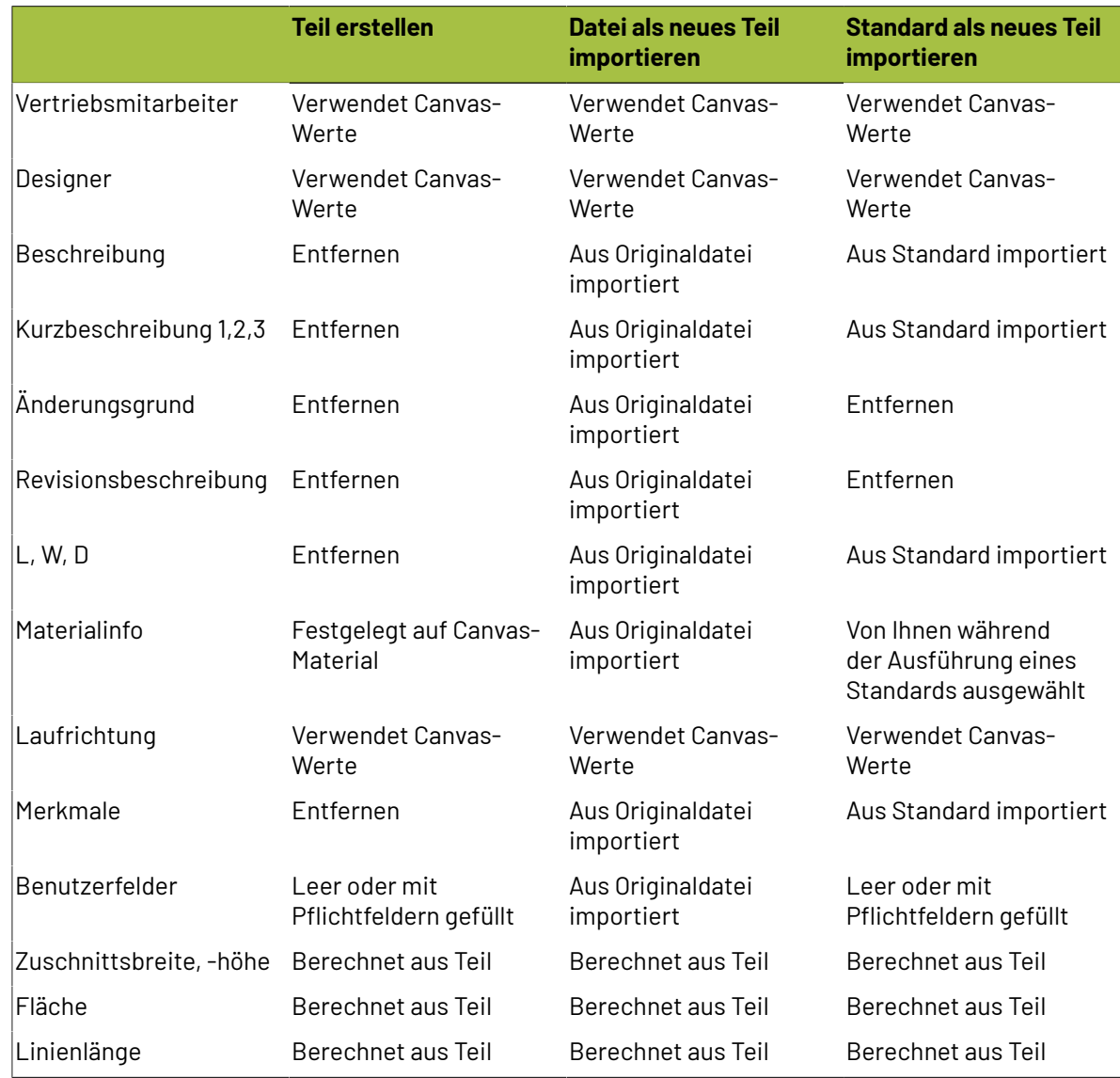

### **Arbeiten mit schreibgeschützten Teilen**

Schreibgeschützte Teile lassen Sie Entwürfe in Canvases aufnehmen, ohne dass Sie diese versehentlich verändern können. Sie sind auch nützlich, wenn Sie einen standardisierten Entwurf für die Aufnahme in die Stückliste zu einem Canvas hinzufügen möchten.

ArtiosCAD zeigt, dass ein Teil schreibgeschützt ist, indem es ein Sperrsymbol neben dem Namen in der Titelleiste des Teils, neben dem Teilenamen in der Teileliste und im Dialogfeld "Teile speichern" anzeigt.

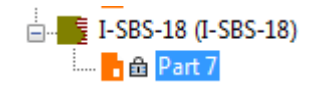

## **ESKO☆**<br>
artiosCAD

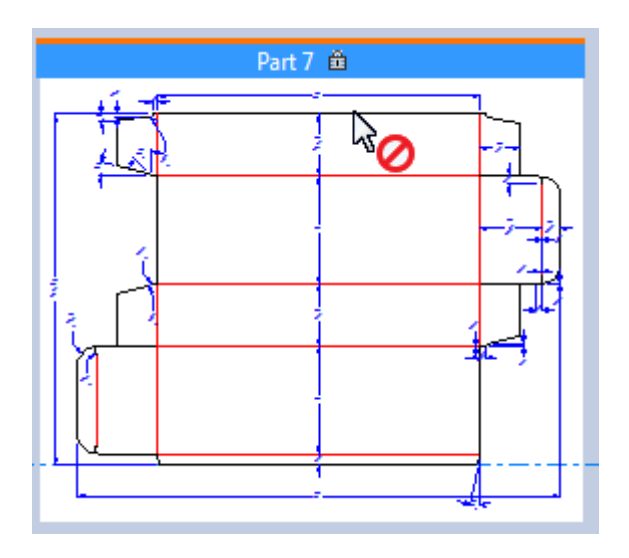

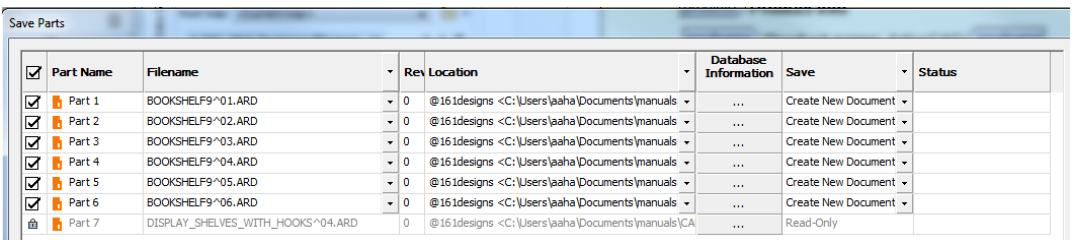

Wenn das aktive Teil ein schreibgeschütztes Teil ist, führt ArtiosCAD Folgendes aus:

- Alle Felder werden für Änderungen im Dialogfeld "Datenbankinformationen" und "Materialinformationen" nicht verfügbar gemacht. ArtiosCAD Piept, wenn Sie darauf klicken oder versuchen, eine Eingabe zu machen.
- Alle Werkzeuge werden nicht verfügbar gemacht.
- Sie dürfen keine Dateien darin importieren.
- Ignoriert es für die Entwurfskorrektur und die Entfernung doppelter Linien in der Entwurfsprüfung.
- Ignoriert es in den Werkzeugen **Entwürfe schneiden** und **Hardware hinzufügen** in 3D.
- Speichert keine Änderungen in 3D an einem schreibgeschützten Teil zurück in 2D bei Speicherung eines 3D-Arbeitsbereichs.
- Zeigt "Aktives Teil ist schreibgeschützt" im Dialogfeld "Ebenen" an.

#### **Umwandeln eines schreibgeschützten Teils in ein beschreibbares Teil**

So wandeln sie ein schreibgeschütztes Teil in ein beschreibbares Teil um:

- **1.** Machen Sie das schreibgeschützte Teil zum aktiven Teil.
- **2.** Wenden Sie eines der folgenden Verfahren an:
	- Positionieren Sie den Mauszeiger auf dem Teil in der Teileliste, klicken Sie mit der rechten Maustaste und klicken Sie dann auf **Beschreibbar machen** im Kontextmenü.
	- Klicken Sie mit der rechten Maustaste auf die Titelleiste des Teils und klicken Sie dann auf **Beschreibbar machen** im Kontextmenü.
	- Klicken Sie auf **Teile** > **Aktives Teil beschreibbar machen**.

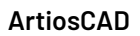

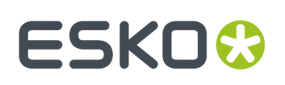

#### **Umwandeln eines beschreibbaren Teils in ein schreibgeschütztes Teil**

So wandeln sie ein beschreibbares Teil in ein schreibgeschütztes Teil um:

- **1.** Machen Sie das beschreibbare Teil zum aktiven Teil.
- **2.** Wenden Sie eines der folgenden Verfahren an:
	- Positionieren Sie den Mauszeiger auf dem Teil in der Teileliste, klicken Sie mit der rechten Maustaste und klicken Sie dann auf **Schreibgeschützt machen** im Kontextmenü.
	- Klicken Sie mit der rechten Maustaste auf die Titelleiste des Teils und klicken Sie dann auf **Schreibgeschützt machen** im Kontextmenü.
	- Klicken Sie auf **Teile** > **Aktives Teil schreibgeschützt machen**.

**Hinweis:** Per Definition können Sie kein schreibgeschütztes Teil speichern. Speichern Sie die Änderungen am Teil, bevor Sie es schreibgeschützt machen.

#### **Aufheben der Verknüpfung und Wiederherstellen eines zuvor schreibgeschützten Teils**

So heben Sie die Verknüpfung zu einem schreibgeschützten Teil auf und speichern das aktive Teil als ein neues Teil:

- **1.** Machen Sie das Teil beschreibbar.
- **2.** Speichern Sie das neue Teil und ändern Sie den Pfad, den Dateinamen oder Beides.
- **3.** ArtiosCAD hebt die Verknüpfung auf.

### **Neuaufbauen in Canvases**

Wenn Sie das Canvas neu aufbauen, zeigt ArtiosCAD die verschiedenen wiederaufbaubaren Teile als Knoten in einer Baumstruktur an:

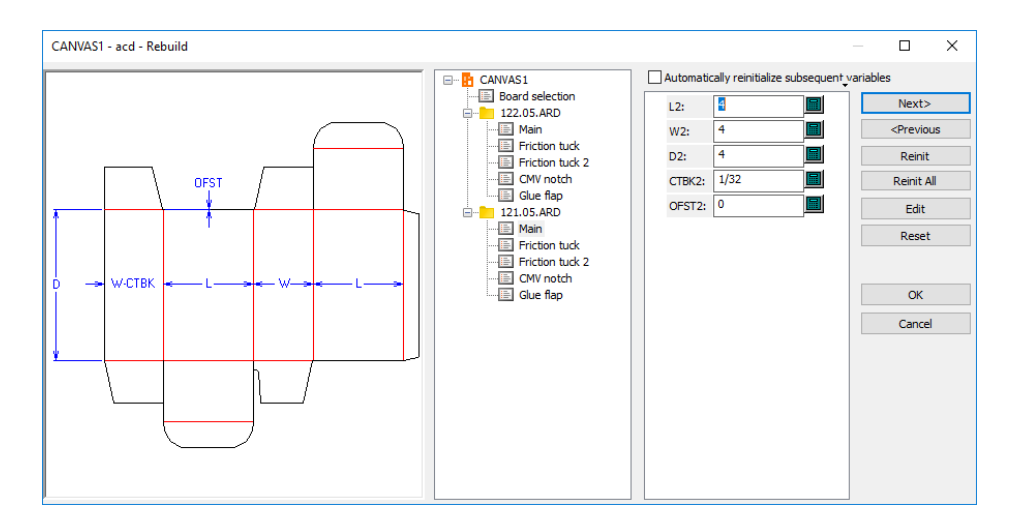

- ArtiosCAD baut alle Teile neu auf. Um nur ein Teil neu aufzubauen, ändern Sie nur die Variablen für einen der Teile in der Baumstruktur.
- ArtiosCAD platziert möglicherweise einige Geometrie in das Teil "Rest".

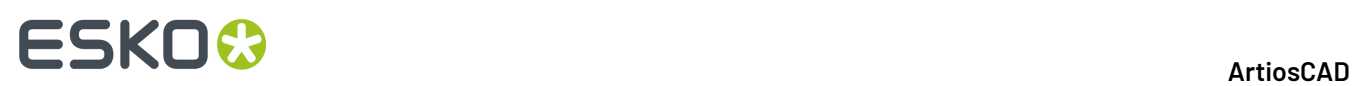

- Wenn Sie **Rückgängig** oder **Wiederherstellen** nach dem Löschen eines Teils verwenden und dann neu aufbauen, platziert ArtiosCAD möglicherweise zusätzliche Geometrie in den Teil "Rest".
- Die Befehle für die Erstellung eines Teils und zum Löschen eines Teils werden erneut für den Neuaufbau ausgeführt, so dass sich das aktive Teil möglicherweise ändert, wenn ArtiosCAD den Neuaufbau fertig stellt.

In individuellen Arbeitsbereichen gespeicherte Teile können nicht neu aufgebaut werden. Wenn für diese Teile jedoch eine Länge, Breite und Tiefe oder Materialvariablen angegeben waren, werden diese auch dann in den Arbeitsbereich exportiert, wenn das Canvas sie nicht verwendet.

Beim Öffnen eines Canvas aktualisierte Teile können nicht im Canvas neu aufgebaut werden.

In einen Canvas eingefügte Geometrie kann nicht neu aufgebaut werden, da ArtiosCAD keine Variablen aus dem Quellentwurf kopiert.

Wenn Sie Länge, Breite oder Tiefe für einen Canvas ändern, aktualisiert ArtiosCAD die Länge, Breite bzw. Tiefe für Teile, die über übereinstimmende Werte verfügen und die nicht importiert wurden.

Beim Zeichnen eines Canvas, das neu aufgebaut werden kann, funktioniert der Verweis innerhalb eines Teils sicher.

Nachfolgend ist ein empfohlener Arbeitsablauf für ein Display-Standard mit mehreren Teilen, die dasselbe Material verwenden, aufgeführt, wenn der Neuaufbau eines Canvas für Sie wichtig ist:

- Konvertieren Sie es in einen Canvas.
- Nehmen Sie Änderungen am Canvas vor und bauen Sie es neu auf, aber achten Sie auf die sich ändernde Anzahl von Teilen.
- Konvertieren Sie es in 3D und ordnen Sie die Elemente richtig an.
- Kehren Sie zum Canvas zurück und ändern Sie es.
- Bauen Sie den Canvas neu auf und verwenden Sie **Zurück**, um das Material im Dialogfeld "Materialauswahl" zu ändern.
- Aktualisieren Sie den 3D-Arbeitsbereich.

Wenn Sie einen Canvas mit verschiedenen Materialien für jedes Teil neu aufbauen müssen, zeichnen Sie die Teile als separate Standards und fügen Sie sie zum Formatkatalog hinzu. Verwenden Sie dann **Datei importieren** > **Standard als neues wiederaufbaubares Teil importieren** und verwenden Sie bei Bedarf ein anderes Material für jedes Teil.

### **Rückgängig und Wiederherstellen in Canvases**

In einem Canvas funktionieren **Rückgängig**und **Wiederherstellen** ebenso wie in einem Einzelentwurf. Wenn Sie die Erstellung eines neuen Teils rückgängig machen, wird das zuvor erstellte Teil zum aktiven Teil. Wenn es kein vorheriges Teil gibt, macht ArtiosCAD das Canvas aktiv. Wenn Sie die Erstellung eines Teils zunächst rückgängig machen und dann wiederherstellen, fügt ArtiosCAD das Teil hinzu, macht es jedoch nicht zum aktiven Teil.

### **Ebenen in Canvases und Teilen**

Dieselben Ebenen im Canvas sind in allen Teilen vorhanden. Verschiedene Teile können nicht verschiedene Ebenen haben.

Canvases verfügen nicht über die Ebenen *Horizontaler Querschnitt*, *Kennzeichnungsgrafik* oder *Grafik für Schrumpfverpackung*.

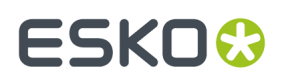

Sie können Ebenen nach Teilen sperren, aber wenn Sie die Canvas-Ebene sperren, ist diese Ebene für alle Teile gesperrt. Das gleiche gilt für das Entsperren von Ebenen.

Das Dialogfeld "Ebenen" in Canvases verfügt über die Option **Sperren des aktiven Teils**. Beim Anklicken dieser Option wird das Dialogfeld "Aktiver Teil gesperrt" geöffnet. Verwenden Sie dieses Dialogfeld, um Ebenen für den aktiven Teil zu sperren und zu entsperren. Die Namen der Ebenen, die in diesem Teil leer sind, werden abgeblendet angezeigt.

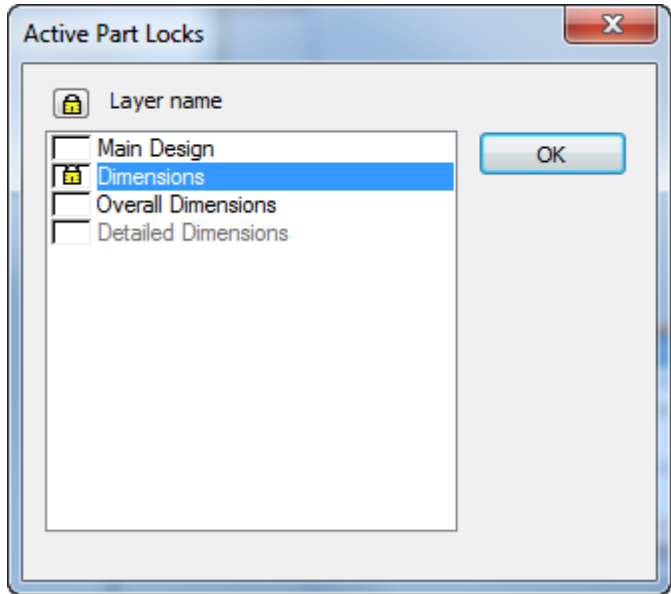

Im Dialogfeld "Ebenen" für einen Canvas ist das Sperrsymbol vorhanden, jedoch abgeblendet, wenn ein Teil über eine gesperrte Ebene verfügt, die nicht in allen Teilen gesperrt ist, oder nicht im Canvas gesperrt ist.

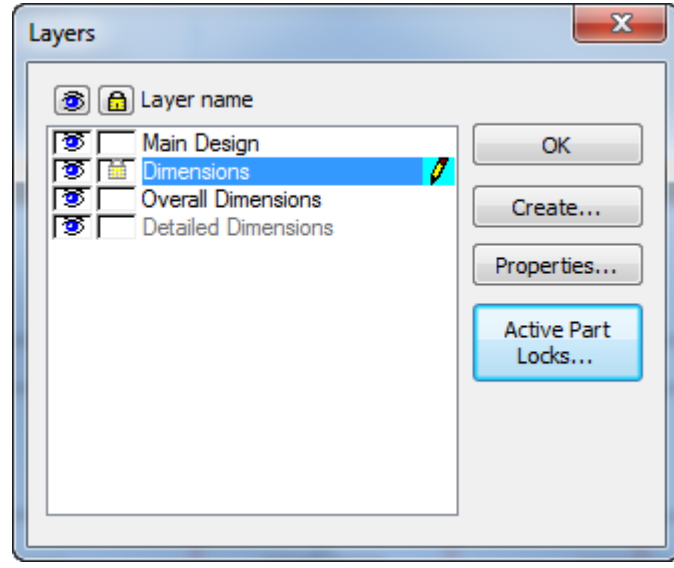

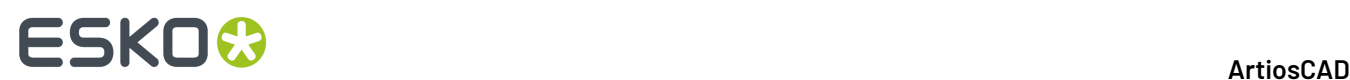

### **Kopieren und Einfügen in Canvases**

Wenn Sie Elemente in einem Einzelentwurf kopieren und in ein Canvas einfügen, fügt ArtiosCAD das Element am Ursprungsort oder unten links in einem leeren Teil ein. Wenn das Canvas nicht leer ist, fügt ArtiosCAD das Element im aktiven Teil oben links der vorhandenen Geometrie ein. In allen Fällen versucht ArtiosCAD, dass sich keine Teile überlappen.

Das Einfügen innerhalb desselben Canvas ist insofern identisch mit der Funktion **Kopieren**, als dass Sie in das aktive Teil einfügen und die Funktion **Verschieben** automatisch aktiviert wird.

Sie können möglicherweise keine Elemente aus den Ebenen *Waagrechter Querschnitt*, *Kennzeichnungsgrafik* oder *Grafik für Schrumpfverpackung* aus anderen Entwürfen einfügen, da Sie kein 3D-Objekt aus einem Canvas erstellen können.

ArtiosCAD kopiert keine Druckelemente, wenn Sie Elemente einfügen.

Sie können möglicherweise die eingefügte Geometrie nicht neu aufbauen, da ArtiosCAD keine Variablen aus dem Quellentwurf kopiert.

Der Einfügevorgang unterliegt folgenden Einschränkungen:

- Anzahl der Ebenen: 250
- Anzahl der Speziallinien: 39
- Anzahl der Schriftarten: 39
- Anzahl der Farben: 999

### **Ändern der Materialien**

#### **Variable Indizierung**

Um die Größenänderung von Teilen zu ermöglichen, indexiert ArtiosCAD die Materialvariablen jedes Teils für die Materialstärke, den Innenverlust, die Außenzunahme und den Wellpappe-Rundungswert (im Fall einer Wellpappe) (CAL, IL, OG und CRRV). Wenn Sie Teile hinzufügen, wird den Variablen eine Indexnummer hinzugefügt. Beispiel: Für das zweite Teil, das Sie hinzufügen, verwendet ArtiosCAD CAL(2), IL(2) und OG(2). Die Verwendung nur der Variablen ohne Index bezieht sich auf das aktuelle Teil. Wenn Sie auf die Variablen eines anderen Teils verweisen möchten, verwenden Sie dessen Teilenummer in der Variablen. Wenn Sie in Teil 2 arbeiten würden, dann würde sich die Verwendung von CAL auf CAL(2) beziehen. Um aber die Materialstärke für Teil 4 anzugeben, während Sie in Teil 2 sind, müssten Sie CAL(4) verwenden.

Wenn Sie die Teile nicht umbenannt haben, enthält der Teilename die Teilenummer. Wenn Sie die Teile umbenannt haben, verwenden Sie die Schaltfläche **Materialien** auf der Zifferntastatur, um das Dialogfeld "Materialausdruck auswählen" zu öffnen, in dem die Teile und ihre Nummern angezeigt werden.

# ESKO<del>®</del>

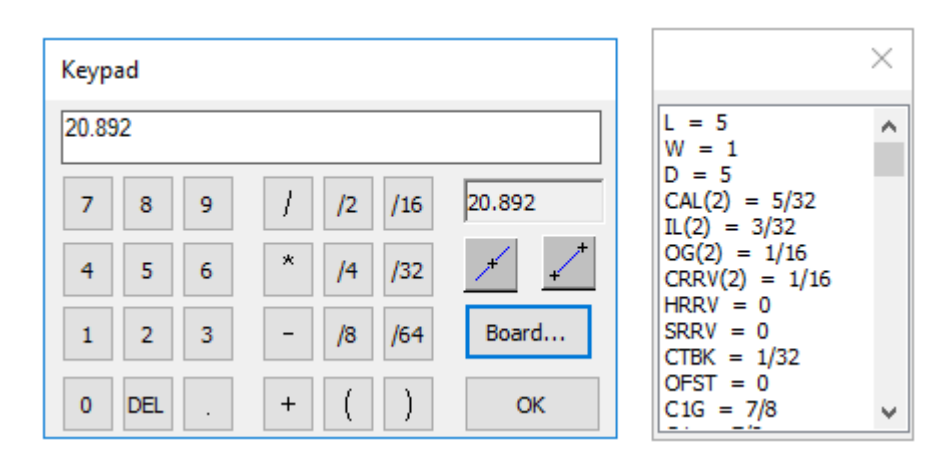

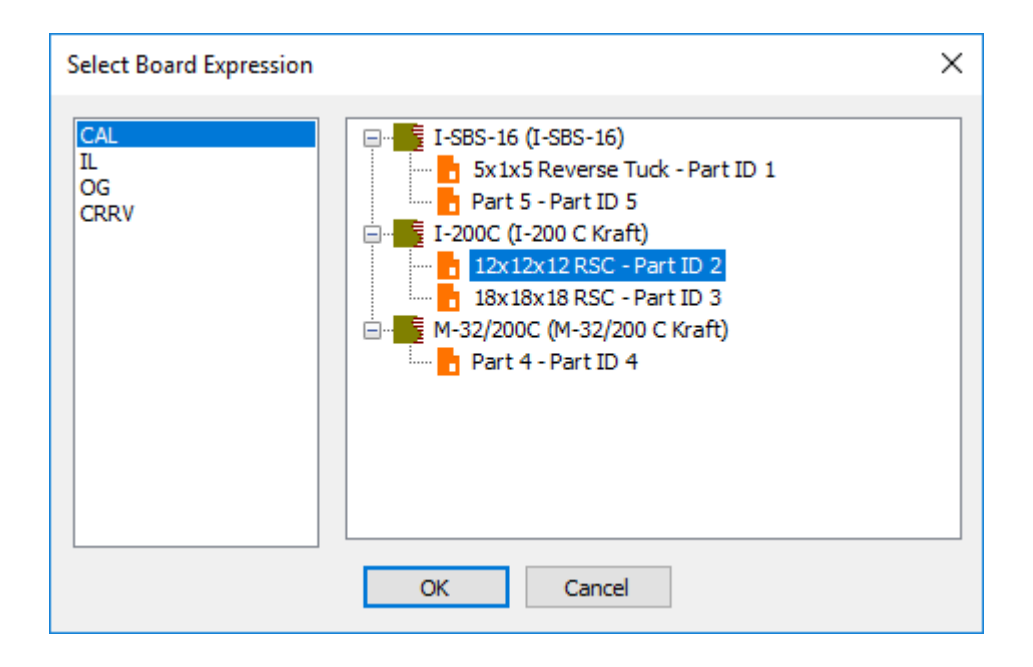

#### **Ändern des von mehreren Teilen verwendeten Materials**

Um das von mehreren Teilen verwendete Material zu ändern, gehen Sie wie folgt vor:

- **1.** Klicken Sie mit der rechten Maustaste auf das Material in der Teileliste und klicken Sie dann auf **Material ändern** im Kontextmenü.
- **2.** Wählen Sie das neue Material im Dialogfeld "Materialinformationen des Teils" aus und klicken Sie dann auf **OK**.

# <del>ESKO©</del> ArtiosCAD

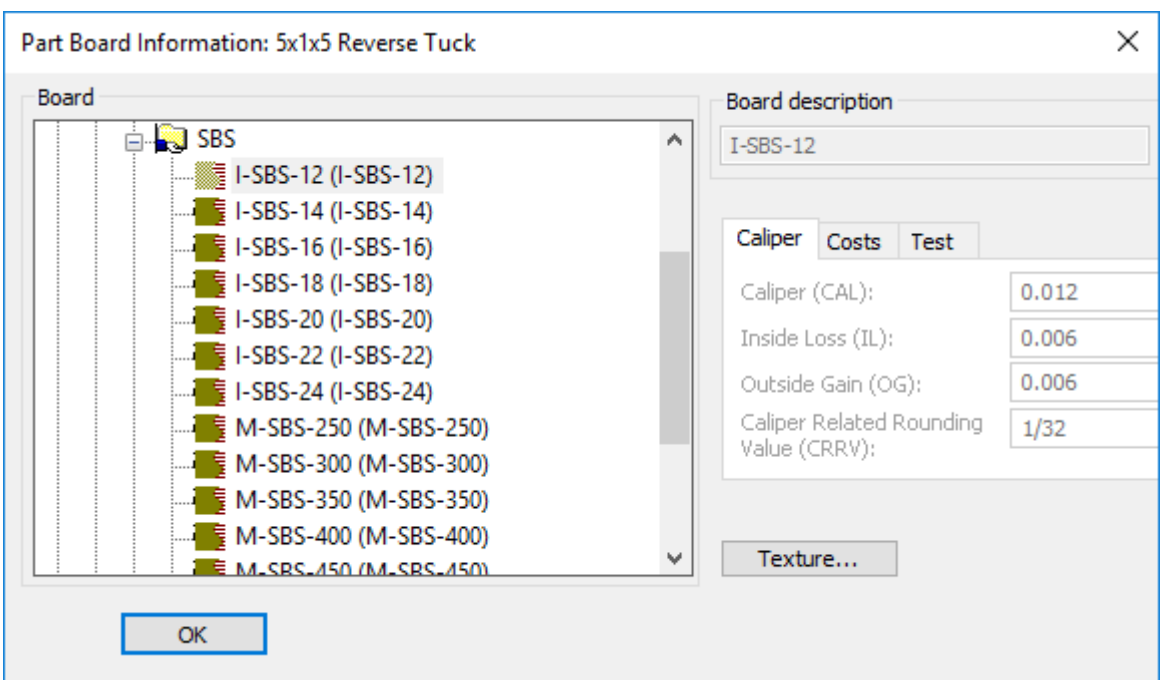

- **3.** Das vorhandene Material in der Teileliste wird in das neue Material geändert.
- **4.** Wenn irgendeines der Teile in der Größe veränderbar war, markiert ArtiosCAD die Option **Neuaufbau** in der Ansichtsleiste, um anzugeben, dass Sie das Canvas neu aufbauen müssen, um die Teile mit den neuen Variablen zu aktualisieren.

#### **Ändern des von einem Teil verwendeten Materials**

Um das von einem Teil verwendete Material zu ändern, gehen Sie wie folgt vor:

- **1.** Klicken Sie mit der rechten Maustaste auf das Teil in der Teileliste und klicken Sie dann auf "Materialinformationen" im Kontextmenü.
- **2.** Wählen Sie das neue Material im Dialogfeld "Materialinformationen des Teils" aus und klicken Sie dann auf **OK**.

# ESKOK

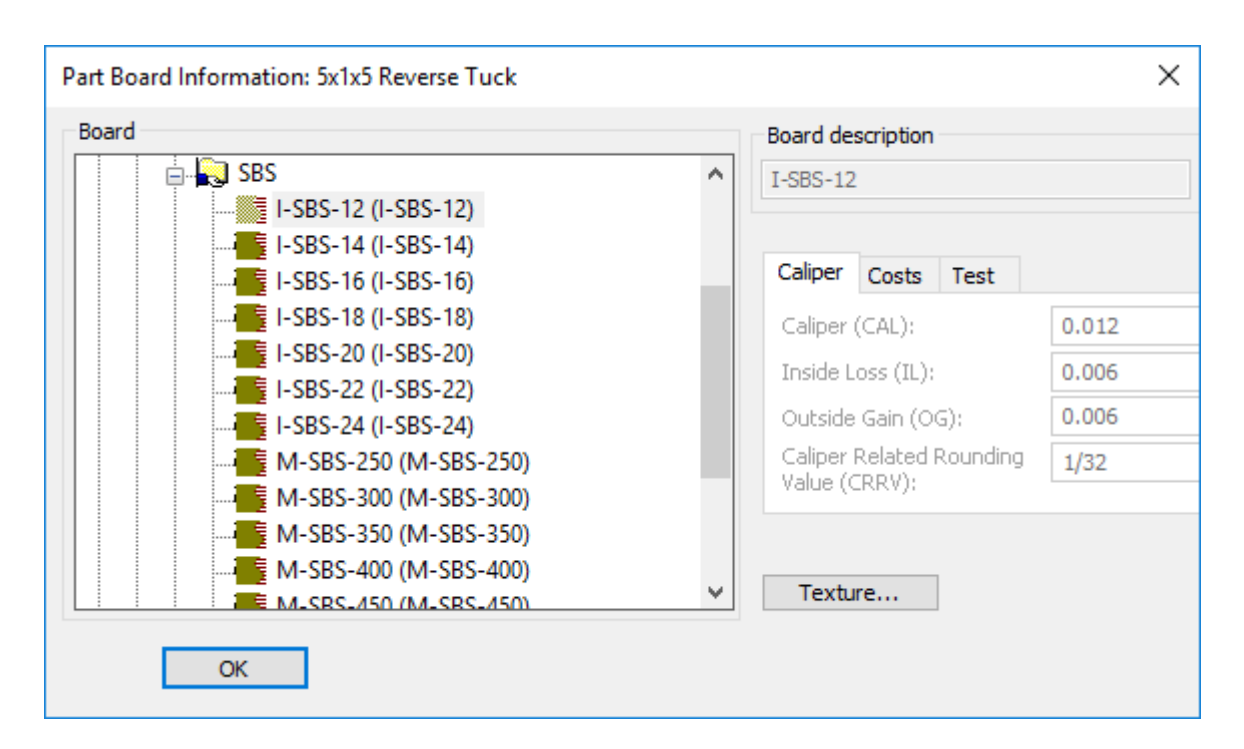

- **3.** ArtiosCAD fügt das neue Material zur Teileliste hinzu und verschiebt das Teil darunter.
- **4.** Wenn das Teil in der Größe veränderbar war, markiert ArtiosCAD die Option **Neuaufbau** in der Ansichtsleiste, um anzugeben, dass Sie das Canvas neu aufbauen müssen, um das Teil mit den neuen Variablen zu aktualisieren.

#### **Weitere Hinweise**

Wenn Sie einen Canvas-Standard schreiben, erstellen Sie vor dem Hinzufügen von Geometrie die gleiche Anzahl von leeren Teilen wie verschiedene Materialien, die Sie verwenden möchten. Ändern Sie als nächstes das Material für jedes Teil entsprechend. Wenn Sie Geometrie erstellen und auf die Variablen der verschiedenen Teile verweisen möchten, können Sie auf einfache Weise die Indexnummer für jedes Teil ermitteln, ohne Eingaben an der Zifferntastatur vorzunehmen.

### **Entwurfsarbeit in Canvases**

Die Entwurfsarbeit in einem Canvas ist ähnlich der Entwurfsarbeit in einem Einzelentwurf, aber es gibt Unterschiede.Im Anschluss an diesen Abschnitt sind Hinweise zu spezifischen Werkzeugen und Symbolleisten aufgeführt.

Die Werkzeuge **Bericht** und **Zähler** sind in Canvases nicht verfügbar.

Die Werkzeuge **Erweiterter Standard** und **Registerlöcher** funktionieren auf gleiche Weise wie die Werkzeuge **Geometrie** und **Abmessungen**.

Die Werkzeuge **Rückgängig-Wiederherstellen**, **Erweitern-Messen** und **Ansicht** funktionieren auf gleiche Weise wie an anderer Stelle.

#### **Entwurfsregeln**

Halten Sie die Teile getrennt. Die Teile sollten abgeschlossene Einheiten sein.

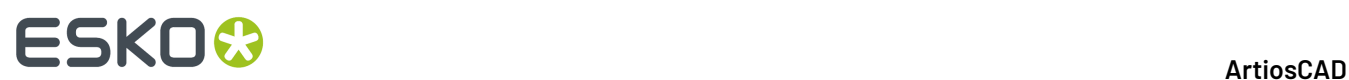

Wenn Sie neue Geometrie zeichnen:

- Wenn Sie Geometrie **von einem Punkt** im aktiven Teil aus zeichnen, bleibt das aktive Teil unabhängig von der Position des Endpunkts aktiv und die Geometrie bleibt im aktiven Teil.
- Wenn Sie Geometrie **von Koordinaten** im aktiven Teil aus zeichnen und an einen Punkt anlagern oder eine andere Linie im Ziel schneiden, platziert ArtiosCAD die neue Geometrie im Zielteil und macht das Zielteil zum aktiven Teil. Wenn Sie an Koordinaten anlagern, platziert ArtiosCAD die neue Geometrie in das Quellteil und ändert das aktive Teil nicht.
- Wenn ein Teil aktiv ist und sich der Startpunkt außerhalb des Teils befindet und wenn das Ziel an einen Punkt im aktiven Teil angelagert wird oder eine Linie im aktiven Teil schneidet, ändert ArtiosCAD nicht den aktiven Teil und die neue Geometrie wird im aktiven Teil platziert. Wenn das Ziel Koordinaten sind, platziert ArtiosCAD die neue Geometrie in dem Teil, der die Quelle enthält, und macht das Teil zum aktiven Teil.

Wenn Sie vorhandene Geometrie verschieben:

- Wenn Sie **sie an einen Punkt anlagern**, platziert ArtiosCAD die Geometrie in dem Teil und macht das Teil aktiv.
- Wenn Sie sie **an Koordinaten verschieben** oder sie mit einer Linie in einem anderen Teil **schneiden**, erweitert ArtiosCAD das Quellteil, um die verschobene Geometrie aufzunehmen, und das Quellteil bleibt oder wird zum aktiven Teil.

#### **Konstruktionslinien in Canvases**

Canvases verwenden den Linientyp **Canvas-Konstruktionslinie**. Die Standarddarstellung ist eine lang gestrichelte blaue Linie, es sei denn, für die aktuelle Zeichenart ist der Typ "Rest" festgelegt. In diesem Fall verwendet ArtiosCAD diese Darstellung. Für Ausgaben wird das gleiche Werkzeug wie für Konstruktionslinie 1 verwendet.

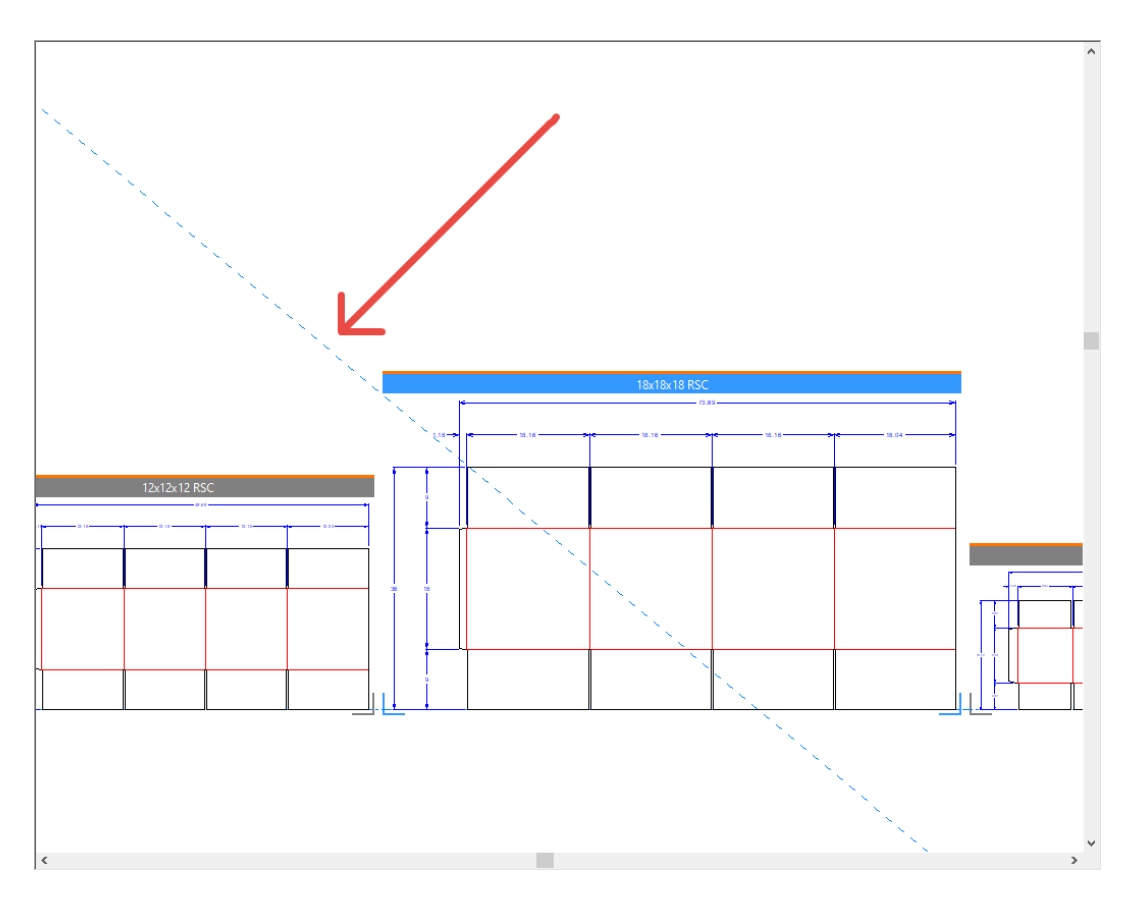

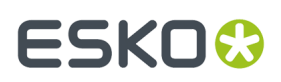

#### **Erstellung von Konstruktionslinien**

Wenn das Canvas aktiv ist, erstellt ArtiosCAD Konstruktionslinien im Canvas.

Wenn ein Teil aktiv ist und Sie nur Elemente aus diesem Teil verwenden, um eine Konstruktionslinie zu erstellen, positioniert ArtiosCAD die Konstruktionslinie als Typ "Konstruktionslinie 1" in diesem Teil und aktiviert diesen Teil.

Wenn ein Teil aktiv ist und Sie Elemente aus zwei verschiedenen Teilen verwenden, um eine neue Konstruktionslinie zu erstellen, erstellt ArtiosCAD eine Canvas-Konstruktionslinie und aktiviert das Canvas.

Wenn ein Teil aktiv ist und Sie eine Canvas-Konstruktionslinie verwenden, um eine neue Konstruktionslinie zu erstellen, erstellt ArtiosCAD die Konstruktionslinie in dem Canvas und aktiviert das Canvas.

Wenn Sie ein Canvas öffnen und es keine Teile-Konstruktionslinien, aber Konstruktionslinien auf der Canvas-Ebene anderer Typen hat, wandelt ArtiosCAD diese anderen Konstruktionslinientypen in Canvas-Konstruktionslinien um.

Wenn Sie einen Entwurf in einen Canvas konvertieren, wandelt ArtiosCAD alle Konstruktionslinien in den Typ "Canvas-Konstruktionslinie" um.

Wenn Sie mehrere wiederaufbaubare Entwürfe gleichzeitig importieren, positioniert ArtiosCAD alle Konstruktionslinien als Typ "Konstruktionslinie 1" in Teil 1.

ArtiosCAD importiert keine Konstruktionslinien aus statischen Entwürfen.

#### **Weitere Hinweise**

Wenn Sie ein Teil verschieben, verschiebt ArtiosCAD auch seine Konstruktionslinien.

**Teil teilen**, **Zu Teil verschieben** und **Zu Ebene verschieben** ignorieren alle Konstruktionslinien.

Um eine Konstruktionslinie von einem Teil zum Canvas zu verschieben, doppelklicken Sie mit dem Werkzeug **Konstruktionslinien markieren** auf die Linie, während das Teil aktiv ist, und ändern Sie dann seinen Linientyp in Canvas-Konstruktionslinie. Dies funktioniert nicht in umgekehrter Reihenfolge, da Sie Canvas-Konstruktionslinien nicht ändern können.

#### **Werkzeuge in der Symbolleiste Geometrie**

Wenn Sie Werkzeuge in der Symbolleiste "Geometrie" verwenden (**Linie Winkel/Versatz**, **Bogen Anfangswinkel** und andere Werkzeuge, die auf gleiche Weise funktionieren), wobei der Start- oder Endpunkt die Geometrie in einem Teil berührt, erstellt ArtiosCAD die Geometrie in diesem Teil und macht es zum aktiven Teil. Wenn der Start- oder Endpunkt nichts berührt, erstellt ArtiosCAD die Geometrie im aktiven Teil.

#### **Bemaßungswerkzeuge**

Wenn Sie Linien in einem Teil dimensionieren, macht ArtiosCAD dieses Teil zum aktiven Teil und platziert die Abmessungen darin.

Wenn die Abmessungen **Text bei Neuaufbau skalieren** verwenden, basiert die Größe auf dem Canvas. Um Abmessungen mit falscher Größe zu vermeiden, erstellen Sie daher die gesamte Geometrie im Canvas, bevor Sie Abmessungen erstellen.

ArtiosCAD platziert Abmessungen, die mehrere Teile umfassen, im aktuellen Teil, selbst wenn sich kein Endpunkt im aktuellen Teil befindet.

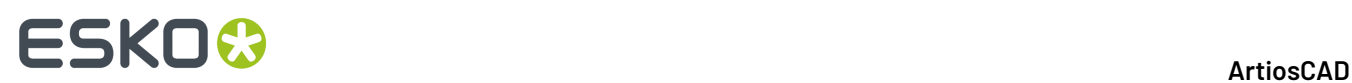

#### **Anpassungswerkzeuge**

Die Anpassungswerkzeuge funktionieren in den Canvases wie folgt:

- **Abrunden**, **Abschrägen** und **Drei Linien abrunden** machen das Teil, in dem Sie Geometrie erstellen, zum aktiven Teil. ArtiosCAD erstellt die neue Abrundungslinie in dem Teil, das die erste von Ihnen angeklickte Linie enthält.
- Die Werkzeuge **Teilen** und **Trimmen** machen das Teil, in dem sich die Geometrie ändert, zum aktiven Teil. Wenn Sie Geometrie aus mehreren Teilen ausgewählt haben, ändert ArtiosCAD das aktive Teil nicht.
- **Folgen** und **Punkt dehnen** wirken sich nur innerhalb des aktiven Teils aus.
- **Mit Polygon dehnen** verfügt über eine Statusleistenschaltfläche, **Nur in aktivem Teil auswählen**, um die Auswahl unabhängig von der Größe des Polygons auf die Objekte im aktiven Teil zu beschränken.

#### **Werkzeuge Kontur anpassen**

Die Werkzeuge "Kontur anpassen" funktionieren in den Canvases wie folgt:

- Sie können nur Geometrie innerhalb desselben Teils auswählen.
- **Folge** ist in Canvases nicht verfügbar.
- Sie legen den aktiven Teil auf das Teil fest, in dem Sie die Geometrie ändern.

#### **Anmerkungswerkzeuge**

Die Anmerkungswerkzeuge funktionieren in den Canvases wie folgt:

- ArtiosCAD platziert neuen Text und Pfeile im aktiven Teil.
- Unter **Detail** können Sie nur innerhalb von einem Teil trimmen. ArtiosCAD fügt das Detail zu dem Teil hinzu, das den Ausschnitt enthält, und legt es als aktives Teil fest.
- ArtiosCAD platziert die Linientypbeschriftung in das Teil, das die mit der Beschriftung verbundene Linie enthält. Wenn Sie keine Linie ausgewählt haben, platziert ArtiosCAD die Beschriftung in das aktive Teil. Wenn Sie eine Linie in einem anderen Teil ausgewählt haben, wird dieses Teil zum aktiven Teil.
- Die Werkzeuge **Grafiksegmente**, **Dynamic Art**, **Beschnittzugabe** und **Beschichtung**funktionieren nur im aktiven Teil. ArtiosCAD ändert den Cursor in ein Fadenkreuz mit einem *Nein*-Kreis, wenn sich der Cursor über einer Fläche in einem nicht aktiven Teil befindet.
- Die Werkzeuge **Schraffur**, **Verbinden** und **Fläche füllen** wirken sich auf eine Fläche im aktiven Teil aus und machen das von Ihnen angeklickte Teil zum aktiven Teil. Flächen müssen sich im selben Teil befinden.

#### **Bearbeitungswerkzeuge**

Die Bearbeitungswerkzeuge funktionieren in den Canvases wie folgt:

- Die **Kopieren**-Werkzeuge fügen zum aktiven Teil hinzu. Wenn das Werkzeug über einen Verschiebemodus verfügt, fügt ArtiosCAD neue Geometrie zu dem Teil hinzu, der den Ablegepunkt enthält, an den Sie angelagert haben, und macht diesen Teil aktiv. **Kopie an Mittelpunkt spiegeln**, **Kopie an Linie spiegeln**, **Mehrfach kopieren mit Versatz** und **Mehrfach kopieren mit Drehung**sind Ausnahmen, da sie immer Geometrie zum aktiven Teil hinzufügen.
- Für die **Bearbeitungswerkzeuge** bleiben alle geänderten Elemente in ihren Teilen. Wenn alle geänderten Elemente aus demselben Teil stammen, macht ArtiosCAD diesen Teil aktiv.Ist dies nicht der Fall, ändert ArtiosCAD nicht den aktiven Teil. Wenn das Werkzeug über einen

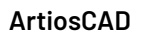

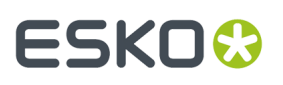

Verschiebemodus verfügt und der Aufnahmepunkt sich in einem Teil der Geometrie in der Auswahl befindet, verschiebt ArtiosCAD die Auswahl in den Teil, der den Ablagepunkt enthält, und macht dieses Teil aktiv. Dieser gesamte Vorgang kann mit einem "Rückgängig" rückgängig gemacht werden.

- **Folgegruppieren** und **Entwurf aus halben/viertel Entwurf** sind nicht verfügbar.
- **Gruppe** kann nur Elemente aus einem Teil gruppieren und dieses Teil wird aktiv.

#### **Grafikwerkzeuge**

Die Grafikwerkzeuge funktionieren in den Canvases wie folgt:

- **Grafiken hinzufügen** fügt Grafiken zum aktiven Teil hinzu.
- **Bitmap registrieren** registriert ein Bitmap von einem beliebigen Teil in die Geometrie im aktiven Teil.
- **Grafik trimmen** schaltet zwischen dem aktiven Teil und dem Teil, der die ausgewählten Grafiken enthält, um. Sie können den Schneidpfad in nicht aktiven Teilen auswählen, aber alle Linien sollten sich im selben Teil befinden.
- **Grafiken ersetzen** schaltet den aktiven Teil zum dem Teil um, der die alten Grafiken enthält, aber Sie können Grafiken aus jedem beliebigen Teil auswählen.
- **Grafiken verschieben** und **Bitmap vektorisieren** ändern das aktive Teil in den Teil, der die alten Grafiken enthält.
- **Grundfarbe** wirkt sich auf das aktive Teil aus.
- **Füllen** wirkt sich auf eine geschlossene Kette von Linien im selben Teil aus und ändert das aktive Teil.
- **Linie** ändert den aktiven Teil in die Auswahl und alle Linien müssen sich im selben Teil befinden.
- **Fläche füllen** ändert den aktiven Teil in die Auswahl und alle Flächenlinien müssen sich im selben Teil befinden.
- **In den Vordergrund** und **In den Hintergrund** ändert die Reihenfolge der Ebenen für alle Teile und das Canvas.
- **Grafik speichern unter** exportiert die Grafiken aus jedem beliebigen Teil.

#### **Werkzeuge Produktion vorbereiten**

Die Werkzeuge "Produktion vorbereiten" funktionieren in den Canvases wie folgt:

- Die Werkzeuge **Beschnittzugabe** und **Beschichtung**funktionieren nur im aktiven Teil.
- ArtiosCAD ändert den Cursor in ein Fadenkreuz mit einem Nein-Kreis, wenn sich versuchen, eine Fläche in einem nicht aktiven Teil auszuwählen.
- **Brücken**-Werkzeuge machen das Teil, in dem die Linie geändert wurde, zum aktiven Teil. Bei einer Mehrfachauswahl mit Hilfe eines Rechtecks macht ArtiosCAD, wenn sich alle Linien in einem Teil befinden, dieses Teil zum aktiven Teil. Wenn sich die Linien nicht innerhalb desselben Teils befinden, ändert ArtiosCAD nicht das aktive Teil. Für **Kerbe hinzufügen** mit der Option **Pfad füllen** kann der Pfad nur in einem Teil sein. Wenn der Pfad bereits vorhanden ist, ändert ArtiosCAD die Linie und macht das Teil zum aktiven Teil. Wenn der Pfad durch Teile läuft, füllt ArtiosCAD die erste Linie mit Kerben und erstellt keinen Pfad. Die Werkzeuge, die Konstruktionslinien hinzufügen, ändern nicht das aktive Teil, und ArtiosCAD platziert die Konstruktionslinien auf dem Canvas.
- **Alle kürzen** in **Rillen kürzen** ändert das aktive Teil nicht.

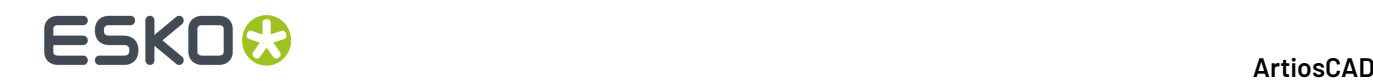

### **Informationsmenü**

Im Menü **Information** wirken sich **Linienlänge**, **Zuschnittsgröße**, **Fläche** und **Materialinformationen** allesamt auf das aktive Teil aus.

### **Verwenden von Geometriemakros in Canvases**

Geometriemakros, die die Platzierungsmethoden *Geometrie auf/versetzt von platzieren* sollten ohne jegliche Änderungen funktionieren. Hierzu gehören die Geometriemakros **Faltkartonwerkzeuge**, **Grafiksymbole**, **Hangar** und **Laserpositionslöcher**. Diese Geometriemakros werden:

- die Geometrie im aktiven Teil platzieren.
- den aktiven Teil festlegen, wenn Sie sie an einen Punkt anlagern.
- bei Bedarf eine Ebenen zum Teil hinzufügen.

Passmarken, die die Platzierungsmethode *Platzierung durch Geometriemakro berechnet* verwenden, sollten mit den Teilen funktionieren.

Geometriemakros, die erweiterte Platzierungsmethoden verwendet haben, funktionieren wahrscheinlich nicht richtig, da sie Ebenen für einen Einzelentwurf erwarten. Hierzu gehören Geometriemakros, die *Platzierung durch Geometriemakro berechnet* (andere als Passmarken), platzierte Geometriemakros und INTERACT-Makros verwenden.

Das Geometriemakro **Linientyplegende** erfasst Informationen für das gesamte Canvas und erstellt einen Rest-Teil.

#### **Abmessung des Bogens eines Layoutteils**

Wenn Sie Abmessungen für den Bogen eines Layoutteils hinzufügen möchten, gibt es hierfür ein Geometriemakro, das die Abmessungen in die Ebene "Gesamtabmessungen" des Canvas platziert. Es verwendet die Platzierungsmethode **Platzierung durch Geometriemakro berechnet**.

- **1.** Machen Sie das Layout zum aktiven Teil.
- **2.** Klicken Sie auf **Werkzeuge** > **Geometriemakros**.
- **3.** Öffnen Sie den Katalog "Nutzungen" und klicken Sie auf **Bogenabmessungen**.
- **4.** Klicken Sie auf **OK**. ArtiosCAD fügt Abmessungen zum Bogen in der Ebene "Gesamtabmessungen" des Canvas hinzu.

# **ESKO&**

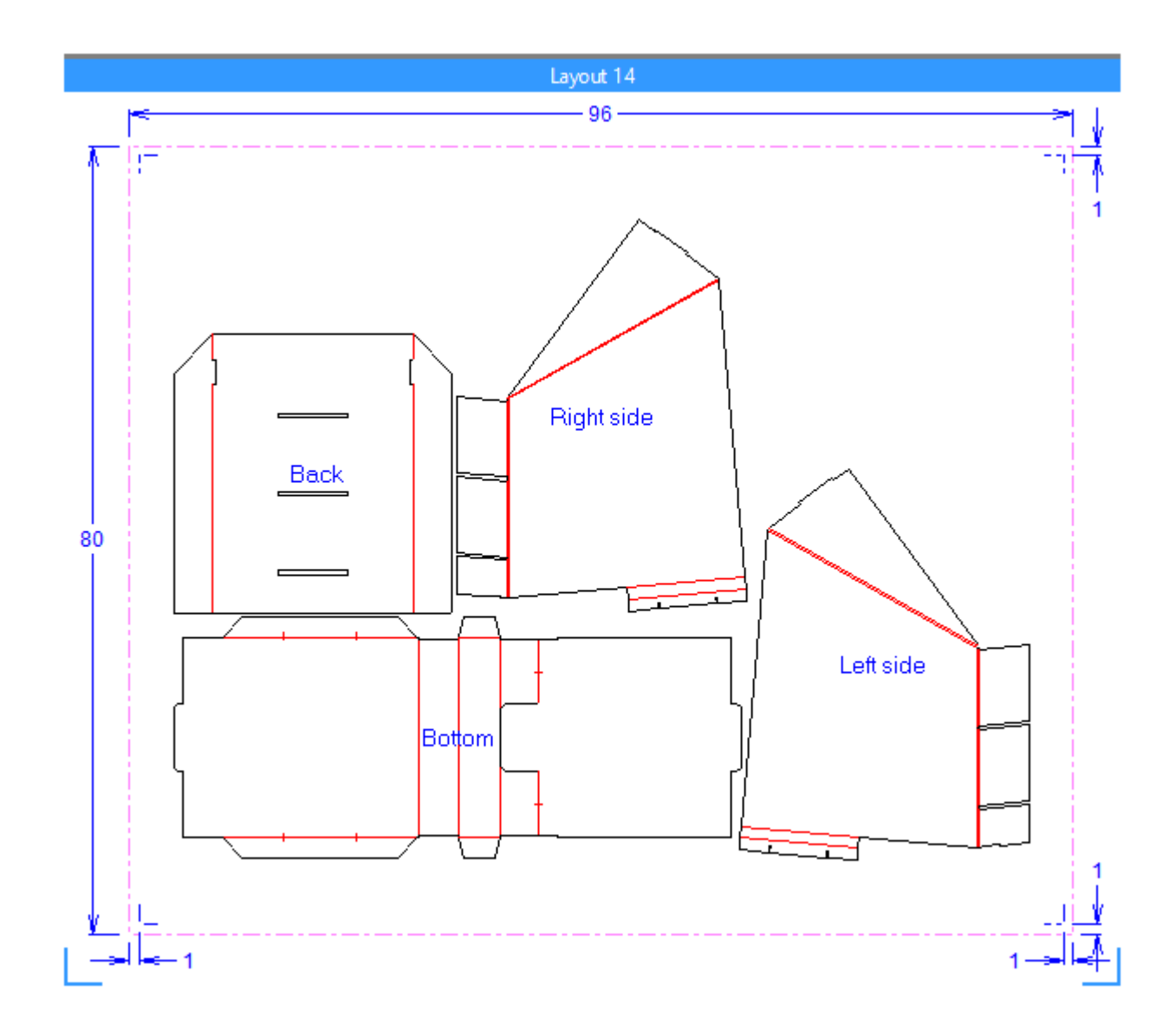

Wenn Sie das Layoutteil ändern, löschen Sie das, was vom Geometriemakro erstellt wurde, bevor Sie es erneut ausführen. Sie können **Layout-Anmerkunglöschen** im Dialogfeld "Bogeneigenschaften" verwenden.

### **Erstellen Ihres eigenen Canvas-Geometriemakros**

Wenn Sie Ihr eigenes Bogenabmessungen-Geometriemakro für Canvas-Layoutteile erstellen möchten, finden Sie hier einen empfohlenen Workflow. Dazu benötigen Sie Advanced StyleMaker.

**1.** Öffnen Sie SHEETDIMS.ARD in InstLib und replizieren Sie die Menüs und Variablen in Ihrem eigenen Arbeitsbereich.

# **ESKO۞** ArtiosCAD

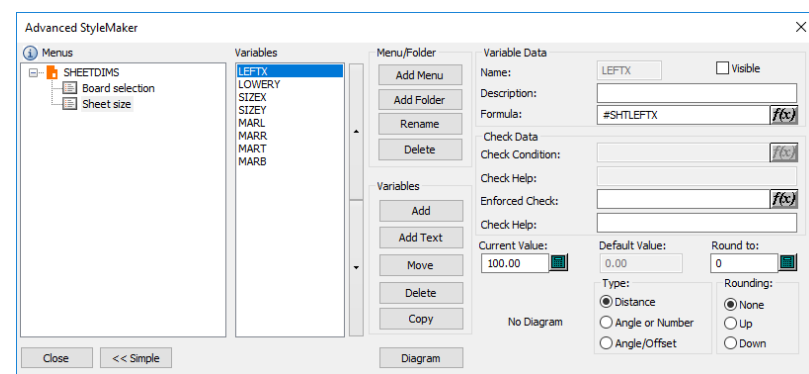

- **2.** Verwenden Sie sinnvolle aktuelle Werte ungleich Null wie etwa 1.500 mm für die Bogenbreite und 20 mm für die Ränder.
- **3.** Verwenden Sie die Variablen, um zwei verschachtelte Rechtecke zu erstellen, eines für den Bogen und eines für die Ränder (innerhalb dessen für den Bogen).
- **4.** Bemessen Sie die Rechtecke wie gewünscht.
- **5.** Löschen Sie die Rechtecke.
- **6.** Bauen Sie den Arbeitsbereich mit unterschiedlichen Bogengrößen und Rändern neu auf, um zu überprüfen, dass er ordnungsgemäß neu erstellt wird.
- **7.** Wenn Sie mit der Funktionsweise zufrieden sind, machen Sie die Variablen in StyleMaker unsichtbar, indem Sie das Kontrollkästchen **Sichtbar** für jede Variable deaktivieren. Wenn Sie es dennoch testen möchten, lassen Sie die Variablen sichtbar, da ansonsten, wenn Sie den Arbeitsbereich neu aufbauen, ArtiosCAD sie gemäß ihren Formeln erneut initialisiert, was jedoch nicht funktioniert, da der Geometriemakro-Arbeitsbereich selbst über kein Layout verfügt.
- **8.** Wenn die Abmessungen sowohl imperial als auch metrisch funktionieren sollen, bearbeiten Sie die Protokolldatei mittels **Wiederholung des Neuaufbaus** und entfernen sie FORMAT 2vom Ende jedes Abstandsbefehls.
- **9.** Speichern Sie den Arbeitsbereich.
- **10.** Kopieren Sie ihn in ServerLib.
- **11.** Fügen Sie ihn zum Geometriemakro-Katalog hinzu. Geben Sie die Platzierungsoption **Platzierung durch Geometriemakro berechnet** an und aktivieren Sie **In Ebenen verschieben**.

Verwenden Sie für andere Arten von Geometriemakros die Platzierungsoption **Geometrie beliebig platzieren**.

#### **Nützliche Variablen für Bogenabmessungen**

Verwenden Sie diese Systemvariablen, um die Variablen in Ihrem Geometriemakro für benutzerdefinierte Bogenabmessungen zu definieren. Das Beispiel-Geometriemakro verwendet sie.

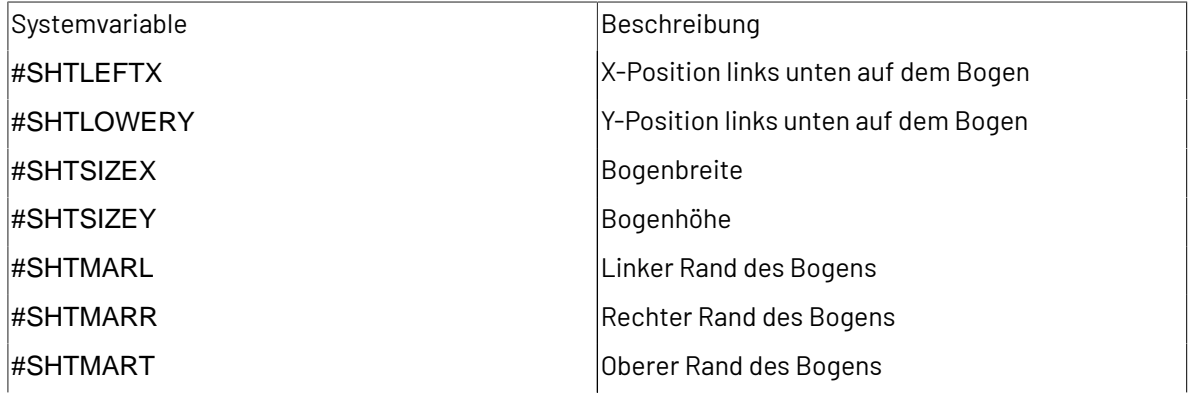

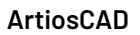

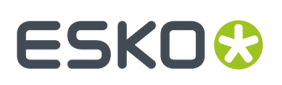

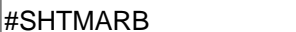

Unterer Rand des Bogens

Diese Systemvariablen sind ebenfalls verfügbar, aber das Beispiel-Geometriemakro verwendet sie nicht.

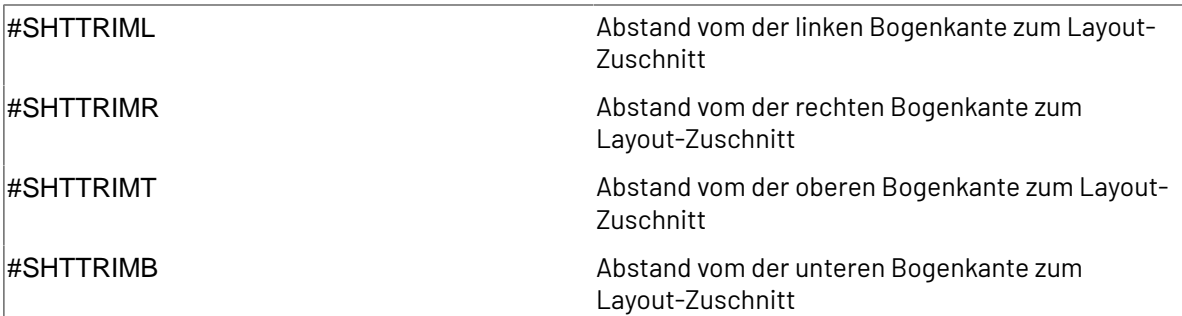

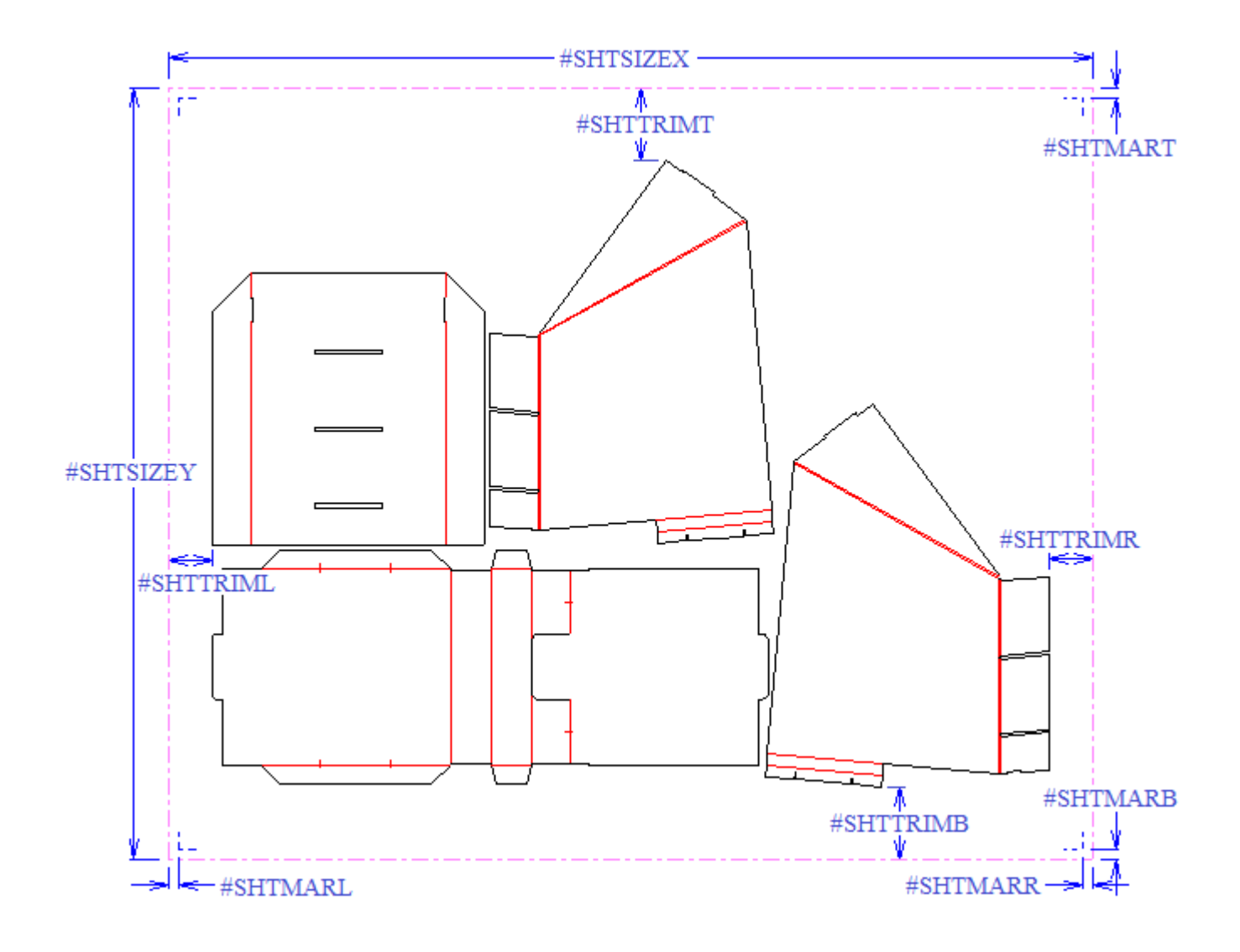

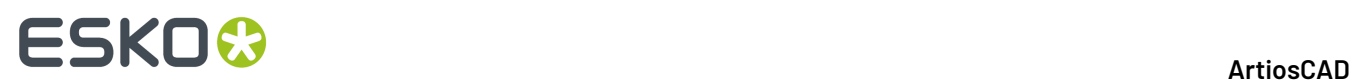

### **Bibliotheksfunktionen für Canvases**

Bibliotheksfunktionen für Canvases sind insofern identisch mit Geometriemakros, als dass diejenigen, die von der Abschnittsstruktur für einen Einzelentwurf abhängig sind, nicht richtig funktionieren. Um dies zu umgehen, verwenden Sie statt dessen die Systemvariablen.

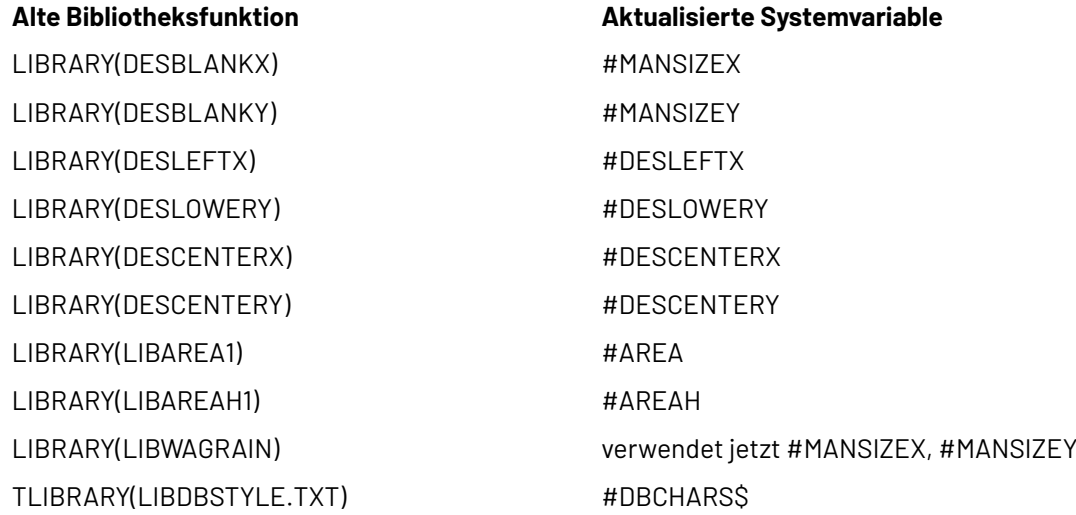

### **Musterverfahren für den Entwerfen von Canvas-Standards**

Beachten Sie diese Musterverfahren beim Entwerfen von Canvas-Standards.

- Wenn Sie eine Variable für die Anzahl der Kopien eines Teils verwenden, führen Sie einen vollständigen Neuaufbau durch und ändern Sie den Wert der Variable als Teil des Neuaufbaus. Ändern Sie nicht nur den Wert der Variablen in der Teileliste.
- Erstellen Sie keine Canvas-Standards mit Layouts oder referenzierten Teilen. Sie werden beim Ausführen des Standards nur ausgebrochen und getrennt.
- Während des Neuaufbaus verwendet ein Ordner die Dokumentationszeichnung für sein erstes Menü. Stellen Sie daher sicher, dass die Dokumentationszeichnung des ersten Menüs alle erforderlichen Elemente enthält.
- Um eine Dokumentationszeichnung für das gesamte Canvas im Formatkatalog anzuzeigen, fügen sie es dem Materialauswahlmenü des Canvas hinzu.

### **Layouts in Canvases**

Sie können mit der Canvase-Layoutfunktion schnell Produktionsteile zusammen auf Bögen verschachteln. Diese Funktion dient hauptsächlich zur Ermittlung, ob die Teile so wie sie sind auf den Bogen passen oder ob Sie ihr Design leicht anpassen müssen, um das effizienteste Layout zu gewährleisten.

Canvas-Layouts haben zwei Komponenten:

# ESKOW

- Layouts, bei denen es sich um verschachtelte Anordnungen von Teilen auf einem Materialbogen handelt
- Jobs, bei denen es sich um Gruppen von Layouts von Teilen auf demselben Material handelt

Sie können ein Layout automatisch auf der Grundlage der vorhandenen Teile erstellen oder Sie können ein leeres Layout erstellen und manuell Teile zu diesem Layout hinzufügen.

Für die Teile auf den Layouts zeigt ArtiosCAD Linien in den Ebenen Hauptentwurf, Produktion, Fenster und Ausschnitte an. Es zeigt keine Abmessungen, Text, Pfeile oder Grafiken an. Es behält diese Elemente jedoch bei, wenn Sie einen Canvas in einen Produktions-Arbeitsbereich konvertieren.

**Hinweis:** Wenn Sie ein Layout erstellen möchten, stellen Sie sicher, dass sich keine Teilerahmen im Canvas überlappen, da dies zu unvorhersehbaren Ergebnissen führen kann.

#### **Automatische Erstellung eines Layouts**

ArtiosCAD kann automatisch ein Layout für alle Produktionsteile erstellen, die dasselbe Material in einem Canvas verwenden.

Um die Verschachtelungskontur in einem Teil zu ermitteln, verwendet der ArtiosCAD-Verschachtelungsalgorithmus entweder eine einzelne Schleife oder ein Begrenzungsrechteck (Bouding-Box). Eine einzelne Schleife wird geformt durch:

- Alle Linien, Bögen und/oder Bezier-Kurven mit einer Länge ungleich Null
- den Schnitttyp (und Speziallinien des allgemeinen Schnitttyps)
- In den Ebenen "Hauptentwurf", "Produktion" oder "Fenster und Ausschnitte".

Wenn ArtiosCAD keine einzelne Schleife finden kann, verwendet es ein Begrenzungsrechteck, das geformt wird durch:

- Alle Linien, Bögen und/oder Bezier-Kurven mit einer Länge ungleich Null
- den Typ "Schnitt", "Rillen", "Druckregistrierung", "Beschnittzugabe", "Druckbilder", "Stanzformgravur" (Typen 1 - 19) und auf diesen Typen basierende Speziallinien
- In den Ebenen "Hauptentwurf", "Produktion" oder "Fenster und Ausschnitte".
- **1.** Stellen Sie sicher, dass alle Teile im Canvas eindeutig voneinander getrennt sind.
- **2.** Wenden Sie eines der folgenden Verfahren an:
	- a) Klicken Sie mit der rechten Maustaste auf das Material in der Teileliste und klicken Sie dann auf **Layout erstellen** oder
	- b) Klicken Sie auf **Teile** > **Layout erstellen** > **(Materialcode)**.
- **3.** Wählen Sie im Dialogfeld "Layoutoptionen" alle Teile aus, die in das Layout aufgenommen werden sollen. ArtiosCAD wählt automatisch alle Teile mit demselben Material aus. Legen Sie die Werte für die Bogengröße, die Ränder, den Zwischenschnitt, die Verschachtelungsoptionen, die Mengen und den Bogenkantenstil aus. Die Breite und die Höhe müssen größer als Null sein. Der Zwischenschnitt und die Ränder müssen größer als oder gleich Null sein.

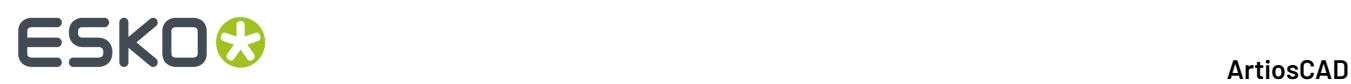

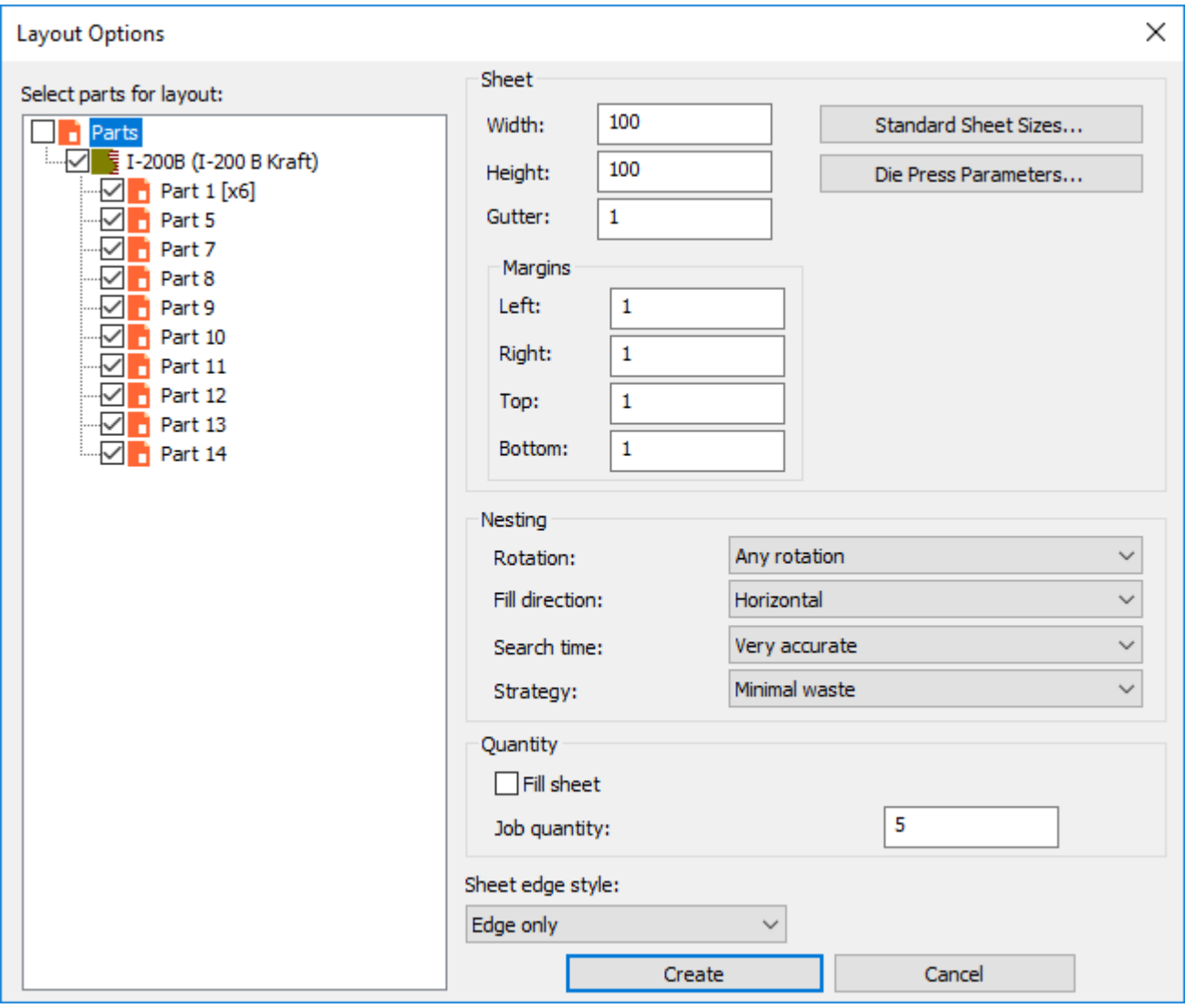

Alternativ können Sie eine Standard-Bogengröße oder eine Stanzmaschine auswählen, indem Sie auf **Standard-Bogengrößen** oder **Stanzmaschinenparameter** klicken und die Werte von diesen Quellen verwenden.

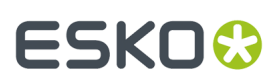

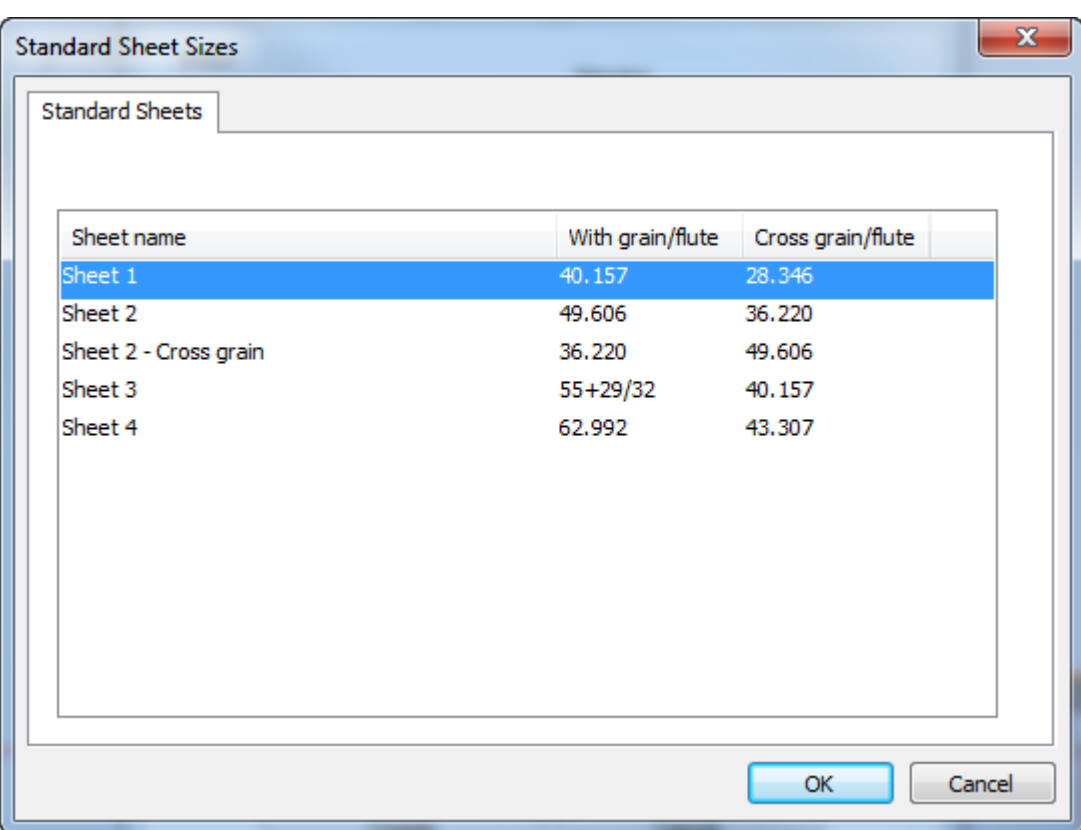

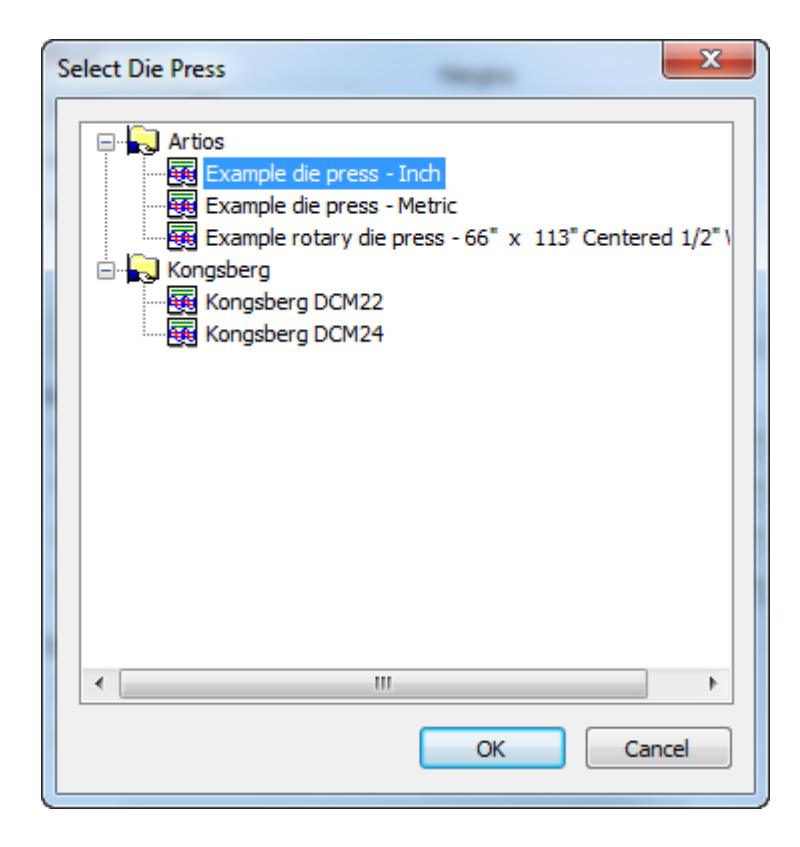

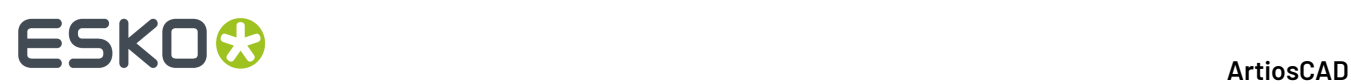

- **4.** Legen Sie in der Gruppe "Verschachtelung" die Optionen zur Berechnung der Verschachtelung fest.
	- a) Für die Drehung sind die Optionen **Keine Drehung**, **180° Drehung**, **90° Drehung** oder **Beliebige Drehung** wählbar. Dies gilt für alle Teile im Layout.
	- b) Die Füllrichtung kann **Horizontal** oder **Vertikal** sein. Dies gibt die grundlegende Form des Layouts an. Wenn Sie die Option "Horizontal" auswählen, ist jeder nicht genutzte Raum im Layout horizontal.
	- c) Für die Suchzeit sind die Optionen **Sehr schnell**, **Schnell**, **Präzise** oder **Sehr präzise** wählbar. Je schneller die Sucher, desto weniger genau die Verschachtelung.
	- d) Für die Strategie erstellt **Minimaler Ausschuss** das Layout mit der geringsten Ausschussmenge. **Minimales Layout** erstellt das Layout mit dem geringsten Überlauf für die Teile mit einer größeren Jobmenge. **Priorität nach Größe** legt den Schwerpunkt auf die Erstellung der Anzahl größerer Teilen so nah wie möglich an der Jobmenge.
- **5.** Setzen Sie in der Gruppe "Menge" die **Jobmenge** auf die Anzahl der produzierten Teile für jedes von Ihnen benötigte Teil. Dies muss eine Ganzzahl größer als Null sein. Diese Nummer, multipliziert mit der Anzahl Kopien eines Teils legt die bestellte Menge fest. **Bogen füllen** fügt die Teile zum Bogen hinzu, auch nachdem ArtiosCAD die bestellte Menge erreicht hat. Es gibt keine Kontrolle darüber, welches Teil ArtiosCAD zum Füllen des Bogens verwendet. Die Proportion von zusätzlichen Kopien ist in etwa proportional zu dem Wert, der bei einem einzelnen Job erreicht würde.
- **6.** Klicken Sie auf **Erstellen**, um das Layout zu erstellen. Wenn Sie über mehr Teile verfügen, als auf einen einzelnen Bogen passen, erstellt ArtiosCAD so viele Layouts wie benötigt, um alle Teile im Job aufzunehmen. In der Abbildung unten ist ein Job mit einem Layout dargestellt.

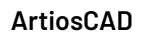

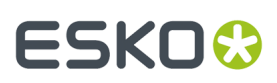

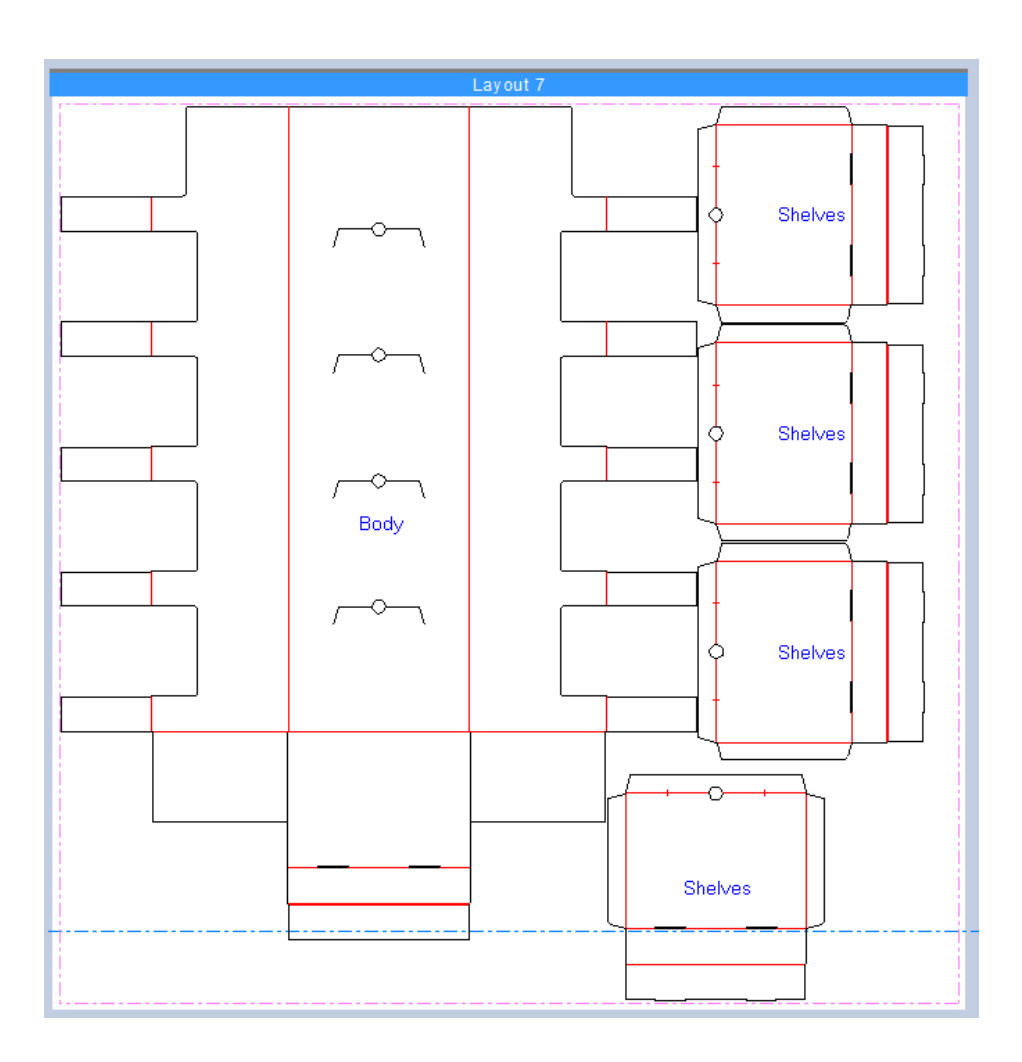

ArtiosCAD stapelt mehrere Layouts vertikal rechts neben den Teilen.

# **ESKO☆**<br>
artiosCAD

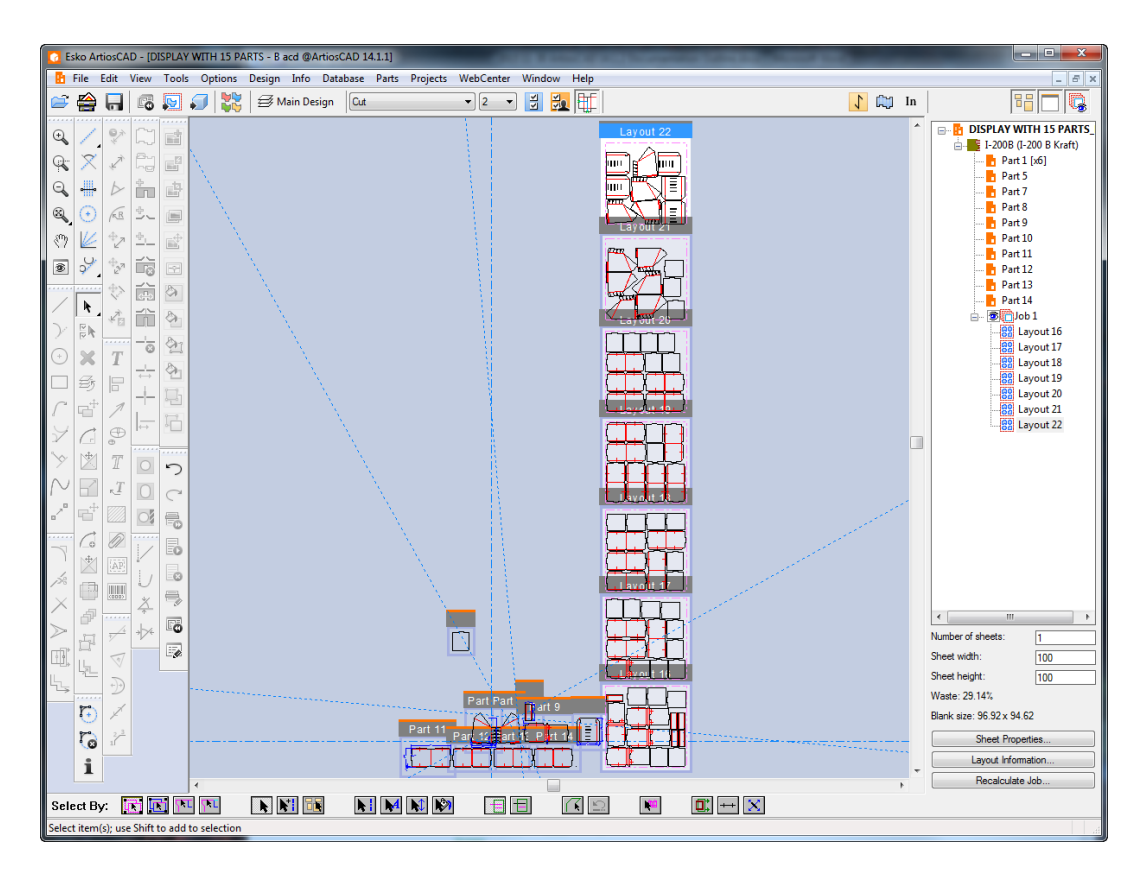

ArtiosCAD speichert die von Ihnen im Dialogfeld "Layout-Optionen" getroffene Auswahl und verwendet diese wieder, wenn Sie zusätzliche Layouts in diesem Canvas erstellen.

**7.** ArtiosCAD fügt den Job und das (die) Layout(s) zur Teileliste hinzu.

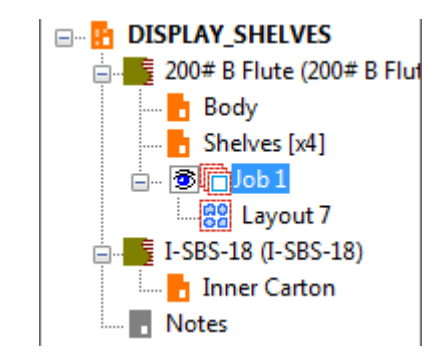

ArtiosCAD platziert alle Produktionsteile mit demselben Material in das (die) Layout(s). Es platziert keine leeren Teile oder Teile ohne strukturelle Linien in den Layouts. Wenn ein Teil nicht auf den Bogen passt, nimmt ArtiosCAD es nicht in das Layout auf und platziert es nicht in der Teileliste des Jobs.

Wenn ArtiosCAD Fehler während der Erstellung des Layouts feststellt, zeigt es nach der Erstellung des Layouts das Dialogfeld "Job-Informationen" mit einem Bereich, in dem die Fehler und Warnungen aufgeführt sind, an.Im Beispiel unten hat die Jobmenge eine Anzahl von Layouts erfordert, die den Grenzwert von 20 Layouts je Job überschritten hat.

# **ESKO&**

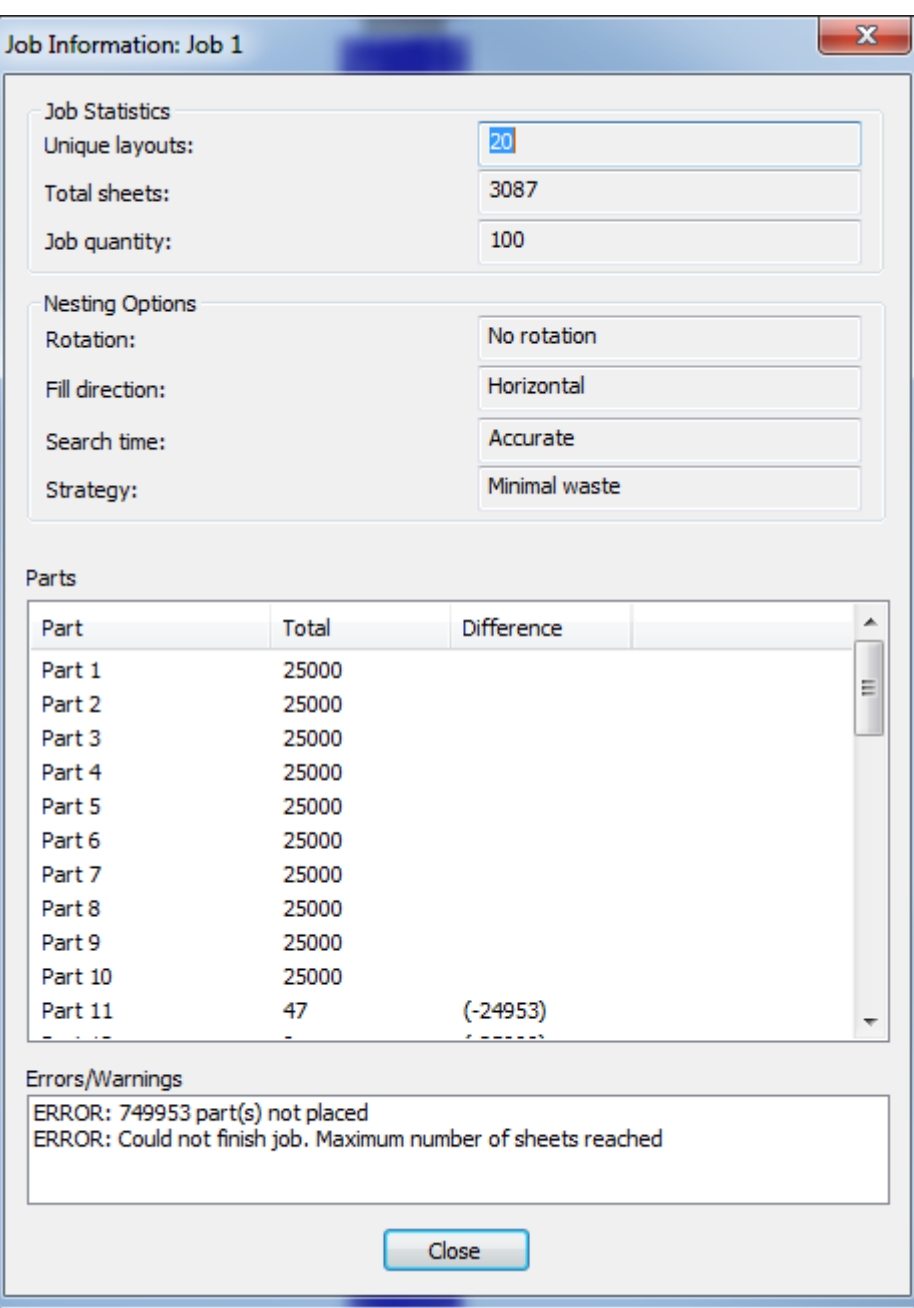

#### **Neu berechnen eines Jobs**

Wenn Sie Teile ändern oder Aspekte eines automatisch generierten Layouts in einem Canvas ändern möchten, berechnen Sie den Job neu. Berücksichtigen Sie dabei die folgenden Punkte:

- ArtiosCAD führt die Teile über den Verschachtelungsalgorithmus mittels der aktuellen Teileanzahl neu aus.
- Jegliche am Layout vorgenommenen manuellen Änderungen gehen verloren.
- Die Anzahl der physikalischen Kopien eines Teils in einem Layout ist irrelevant; die Jobmenge in allen Layouts im gesamten Job ist die relevante Zahl.

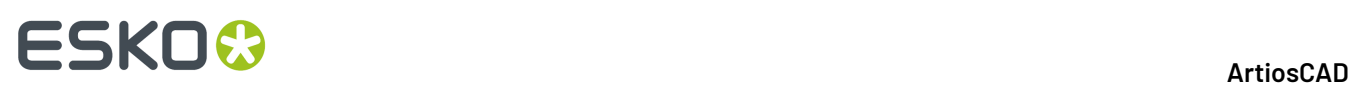

- Wenn Sie einen leeren Job neu berechnen, schließt ArtiosCAD alle Produktionsteile ein, die über dasselbe Material wie das Layout verfügen, ausgenommen solche Teile, die zu groß für den Bogen sind.
- Wenn Sie einen nicht leeren Job neu berechnen, verwendet ArtiosCAD nur die bereits im Job vorhandenen Teile. Verwenden Sie "Layout bearbeiten", um Teile hinzuzufügen oder zu entfernen.
- ArtiosCAD berechnet alle Layouts im Job und nicht nur ein einzelnes Layout neu.
- **Berechnen Sie einen Job neu, anstatt "Rückgängig/Wiederherstellen" auszuführen.**

So berechnen Sie einen Job neu:

- **1.** Wählen Sie in der Teileliste entweder den Job oder eines seiner Layouts aus.
- **2.** Klicken Sie unten in der Teileliste auf **Job neu berechnen**.(Klicken Sie alternativ mit der rechten Maustaste auf einen Job und klicken Sie dann auf **Job neu berechnen** im Kontextmenü oder klicken Sie auf **Teile** > **Job neu berechnen**).
- **3.** Im Dialogfeld "Job-Optionen" nimmt ArtiosCAD standardmäßig Teil mit verschiedenen Materialien in verschiedenen Knoten auf und zeigt dieselben Optionen wie bei der Erstellung des Jobs oder der letzten Neuberechnung des Jobs an. Legen Sie die gewünschten Optionen fest und klicken Sie auf **Job neu berechnen**.

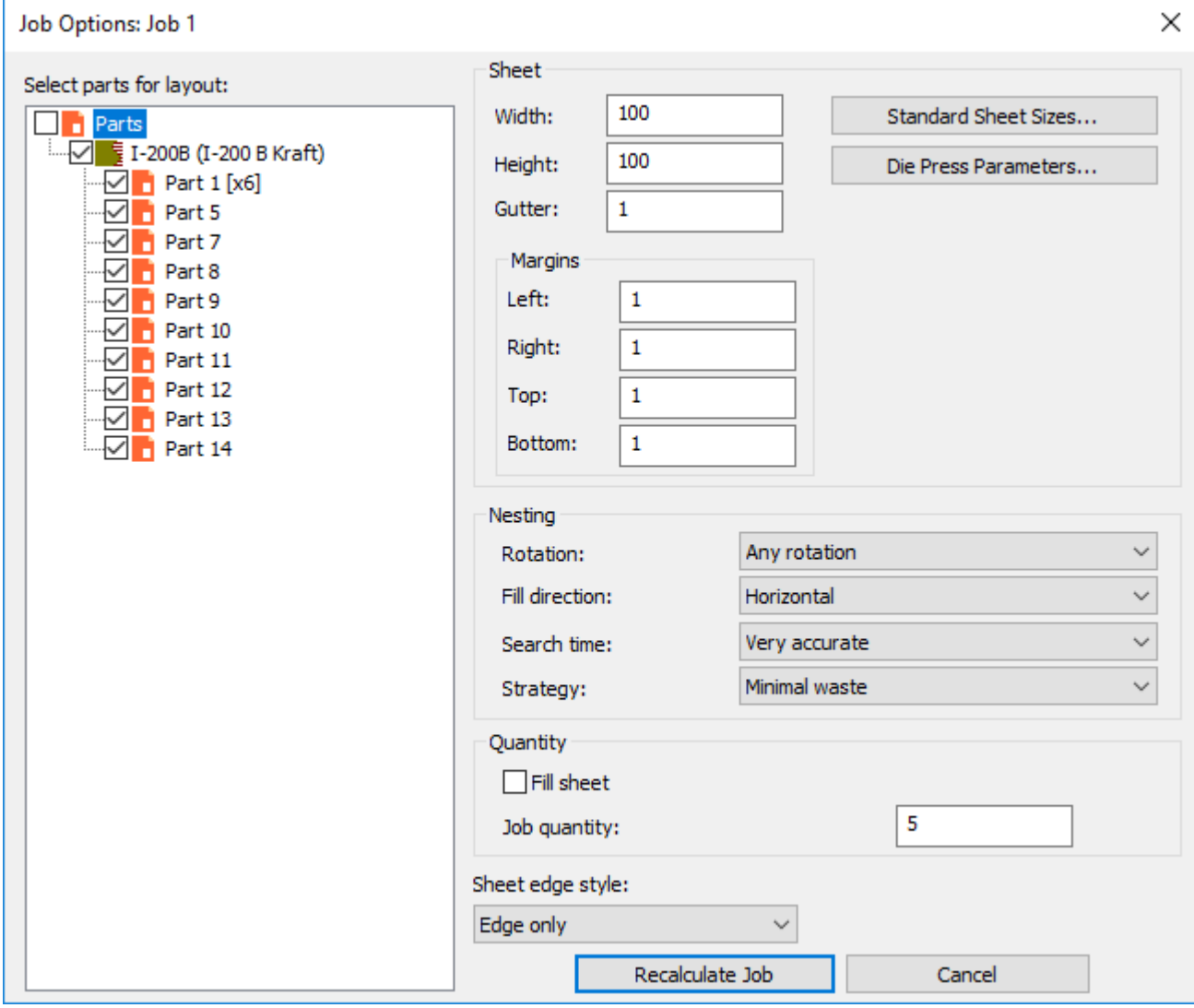

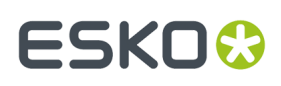

**4.** ArtiosCAD berechnet den Job neu und baut die Layouts auf der Grundlage Ihrer Änderungen neu auf.

#### **Manuelle Erstellung eines Layouts**

Sie können ein Layout auch manuell erstellen.

- **1.** Stellen Sie sicher, dass alle Teile im Canvas eindeutig voneinander getrennt sind.
- **2.** Klicken Sie auf **Teile** > **Layout erstellen** > **<Materialcode>**.
- **3.** Wählen Sie im Dialogfeld "Layoutoptionen" alle Teile ab, um ein leeres Layout zu erstellen. Legen Sie die Werte für die Bogengröße, die Ränder, den Zwischenschnitt, die Verschachtelungsoptionen, die Mengen und den Bogenkantenstil aus. Die Breite und die Höhe müssen größer als Null sein. Der Zwischenschnitt und die Ränder müssen größer als oder gleich Null sein.

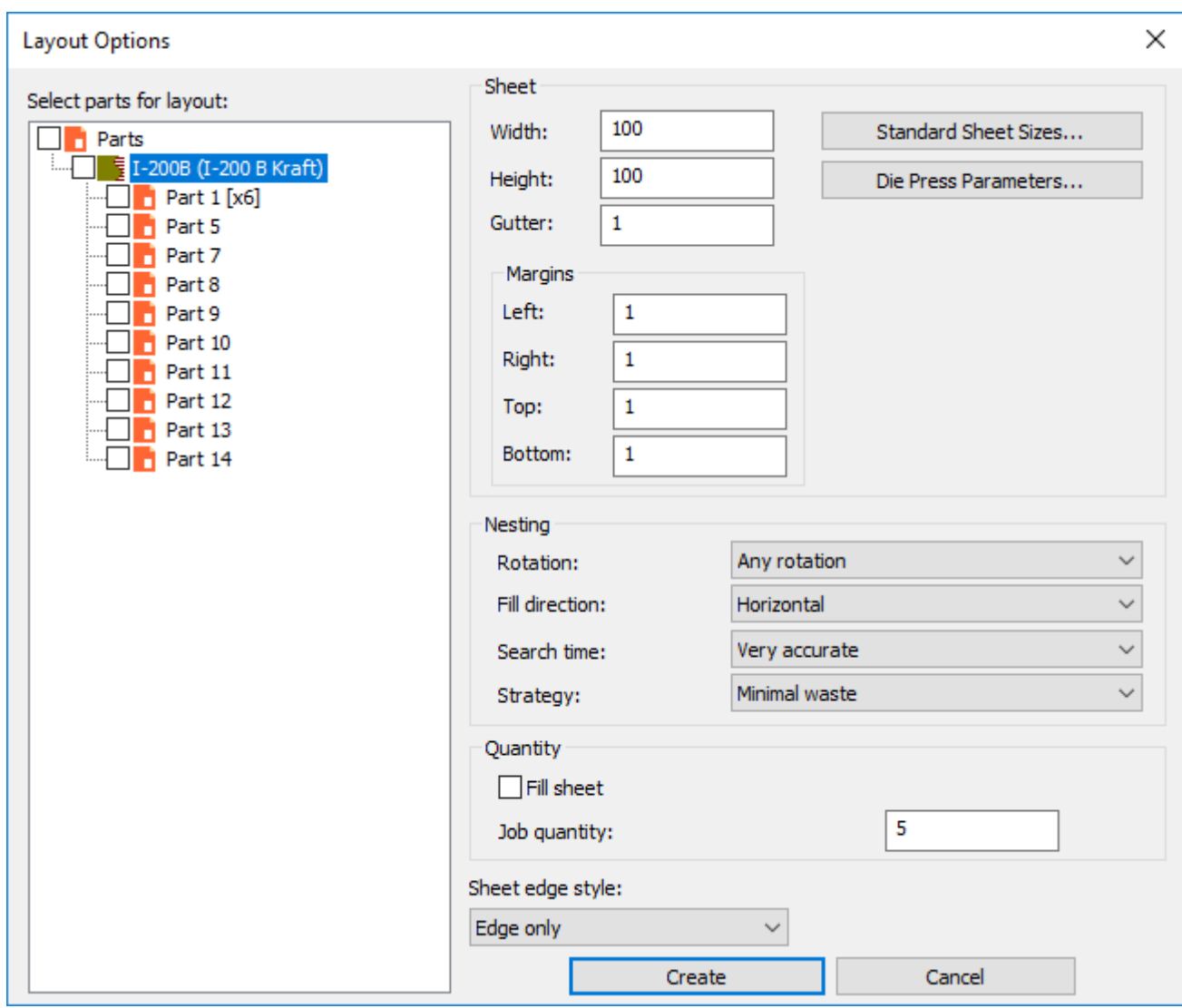

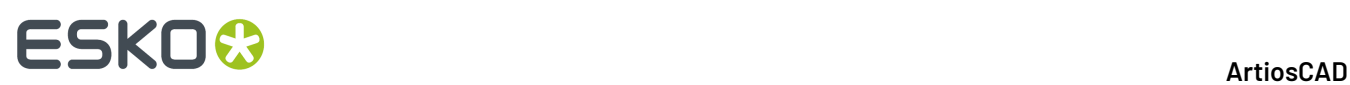

Alternativ können Sie eine Standard-Bogengröße oder eine Stanzmaschine auswählen, indem Sie auf **Standard-Bogengrößen** oder **Stanzmaschinenparameter** klicken und die Werte von diesen Quellen verwenden.

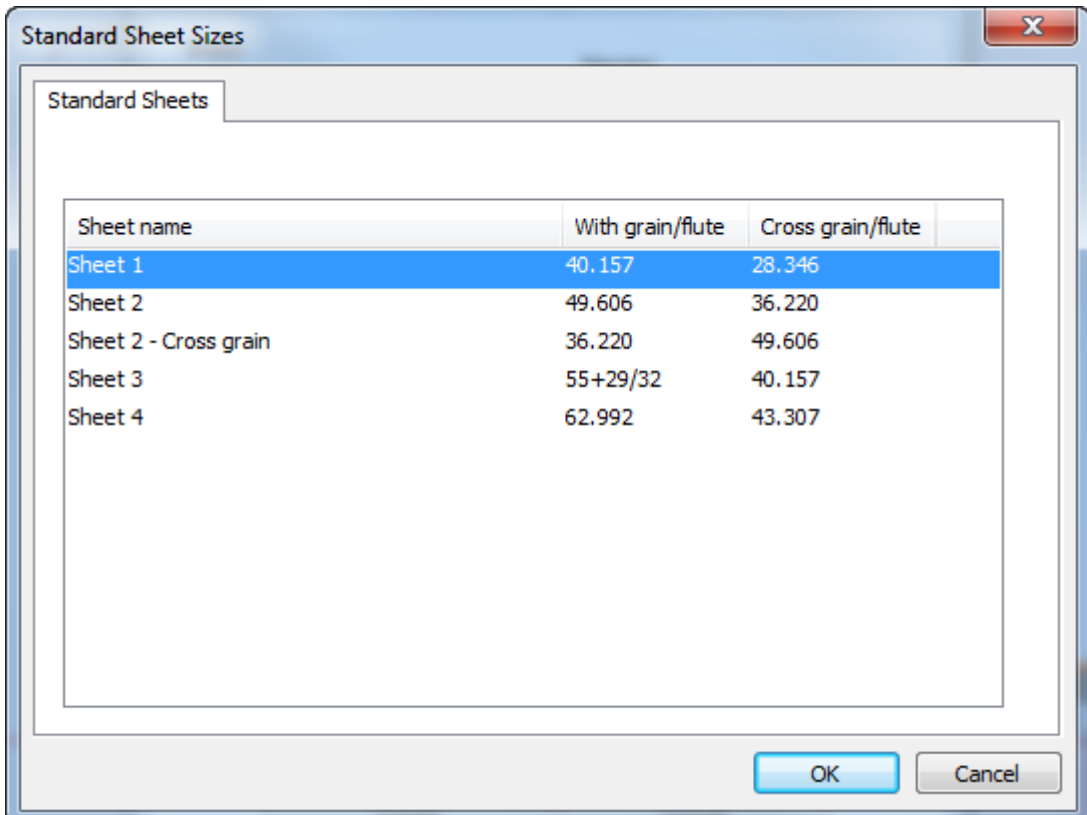

# **ESKO&**

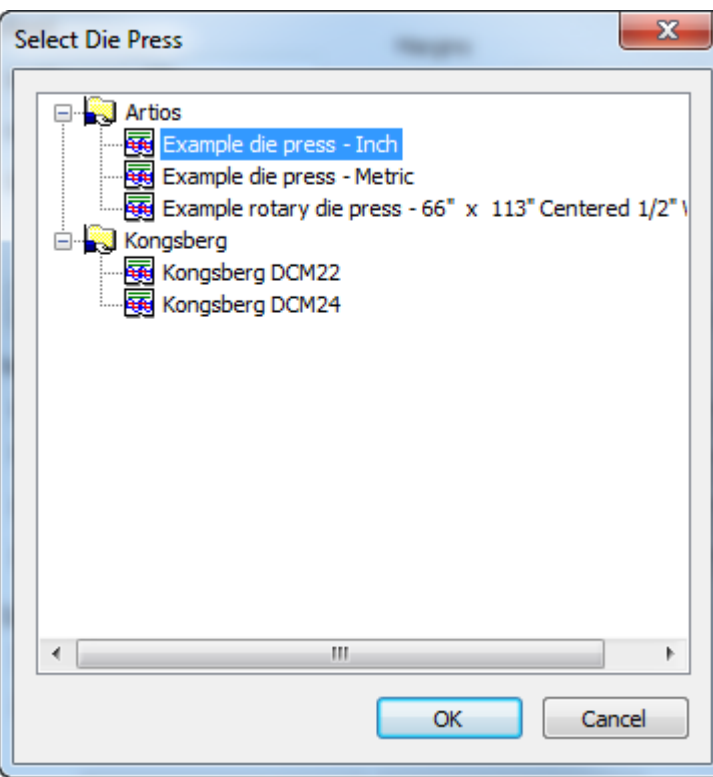

- **4.** Klicken Sie auf **Erstellen**, um das Layout zu erstellen.
- **5.** ArtiosCAD erstellt den Job und das leere Layout rechts neben den anderen Teilen und macht das Layout zum aktiven Teil.

# **ESKO۞** ArtiosCAD

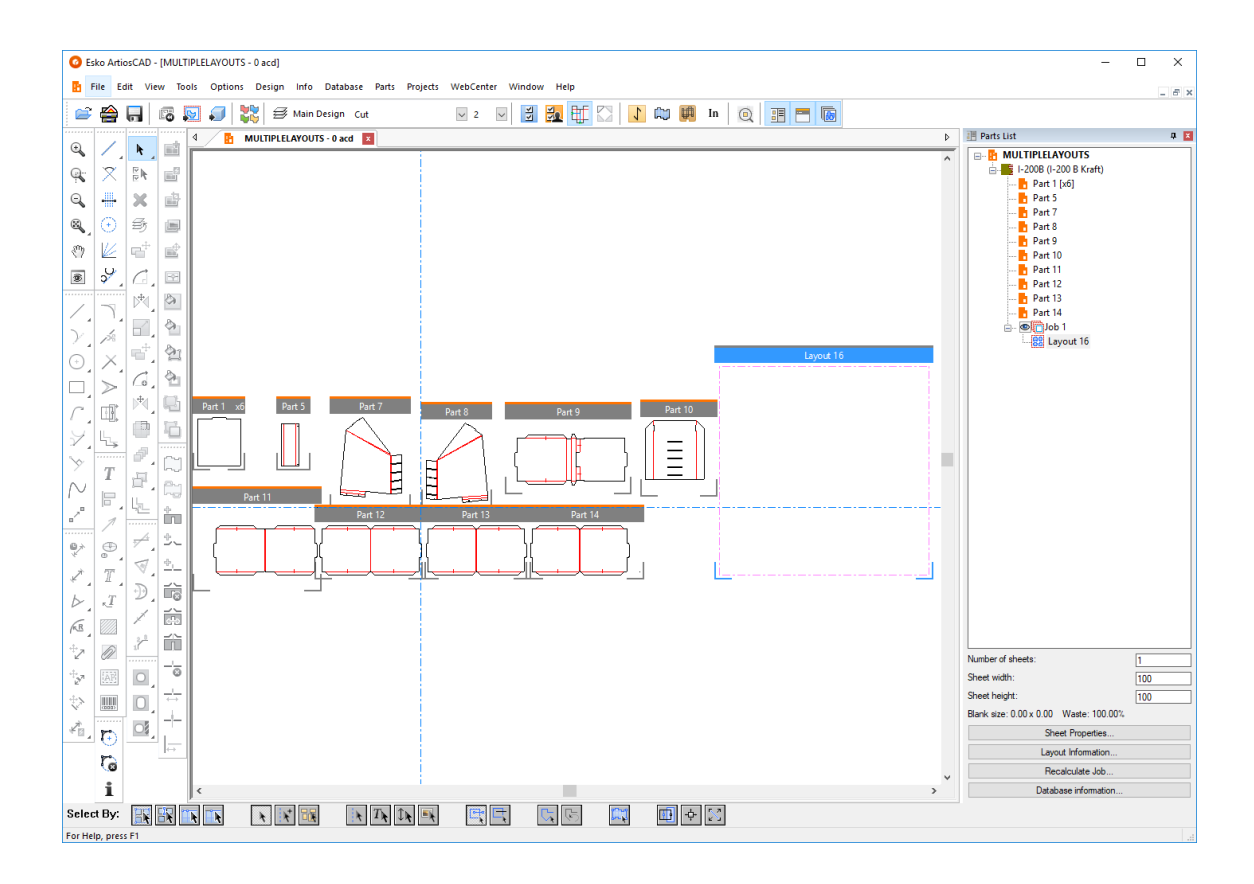

Um zusätzliche Layouts zu einem manuell erstellten Job hinzuzufügen, berechnen Sie den Job neu, und ArtiosCAD fügt Layouts hinzu, sofern diese abhängig von der für die Teile festgelegten Anzahl Kopien erforderlich sind.

### **Hinzufügen von Teilen zu einem Layout**

Es gibt zwei Möglichkeiten, um Teile zu einem Layout hinzuzufügen: entweder per Ziehen in das Layout oder mittels des Befehls "Layout bearbeiten", der im Thema "Layout bearbeiten" behandelt wird.

So fügen Sie ein Teil per Ziehen in das Layout hinzu:

k Ziehen Sie das Teil mit dem Auswahlwerkzeug auf den Bogen oder verwenden Sie **Teile** > **Teil verschieben**.

**2.** Wenn Sie das Teil über den Rand des Bogens hinweg ziehen, ändert ArtiosCAD die Ziehform des Teilerahmens in die Teilekontur. Eine grüne Ziehform bedeutet, dass die Position des Teils auf dem Bogen zulässig ist; eine rote Ziehform gibt an, dass die Position unzulässig ist.

**1.**

## ESKOR

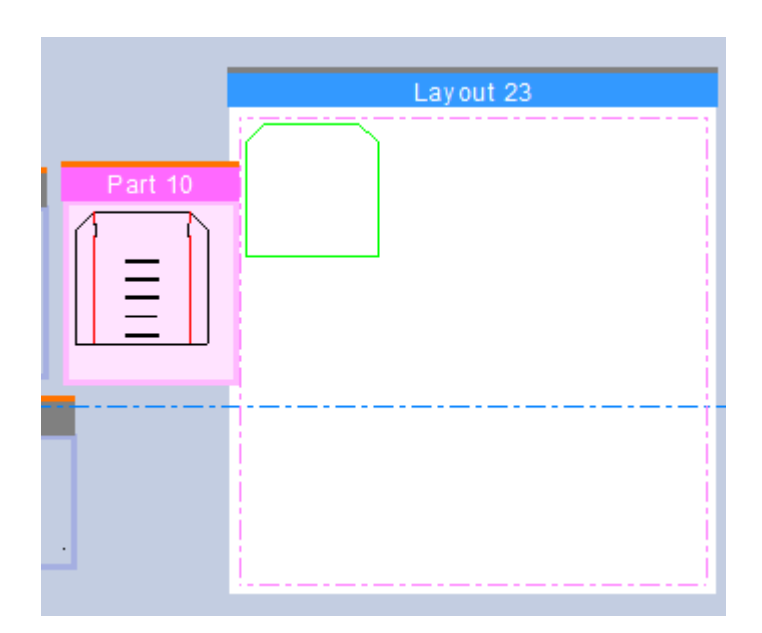

**3.** Klicken Sie, um das Teil an der gewünschten Position zu platzieren. ArtiosCAD lagert das Teil an den Rändern des Bogens und an anderen Teile mit dem Zwischenschnitt an, ermöglicht Ihnen aber, das Teil an ein er beliebigen Position zu platzieren.

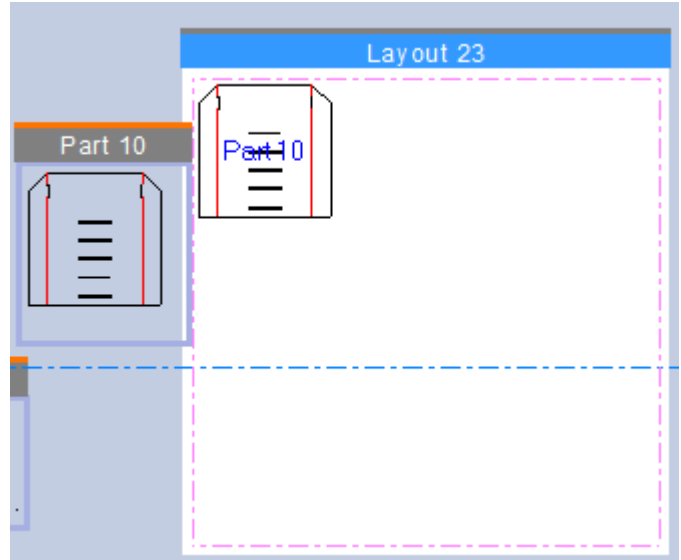

Wenn ArtiosCAD das Teil abgeblendet anzeigt, bedeutet dies, dass es sich entweder näher als der Zwischenschnittabstand bei einem anderen Teil befindet oder dass es ein anderes Teil überlappt oder dass es die Bogenkante überlappt. Wenn ArtiosCAD das Teil gelb schattiert anzeigt, bedeutet das, dass es entweder ein anderes Material als das Layout aufweist, oder dass eine Nichtübereinstimmung der Faserlauf-/Wellenlaufrichtung vorliegt (wenn diese Option in den Vorgaben für die Canvas-Layoutoptionen aktiviert ist).

**4.** Wiederholen Sie diese Schritte bei Bedarf für andere Teile.

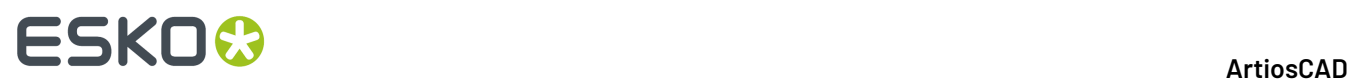

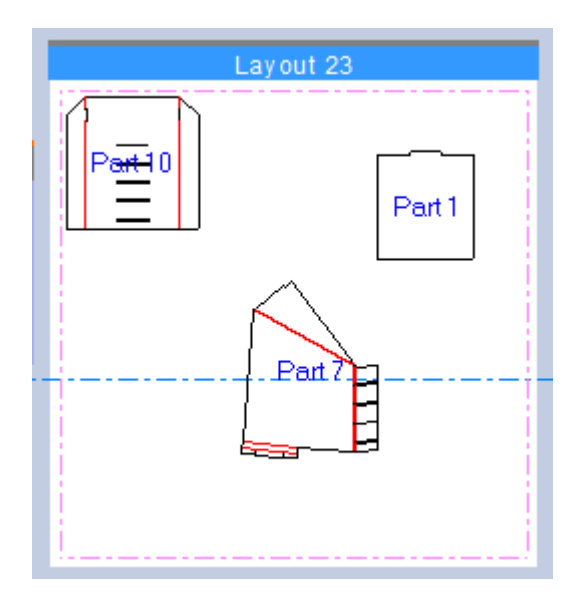

**5.** Optimieren Sie bei Bedarf die Verschachtelung des Layouts, indem Sie auf **Job neu berechnen klicken**. ArtiosCAD fügt bei Bedarf Layouts zum Job hinzu, um die erforderliche Anzahl Kopien der Teile zu erstellen.
### ESKO<del>®</del>

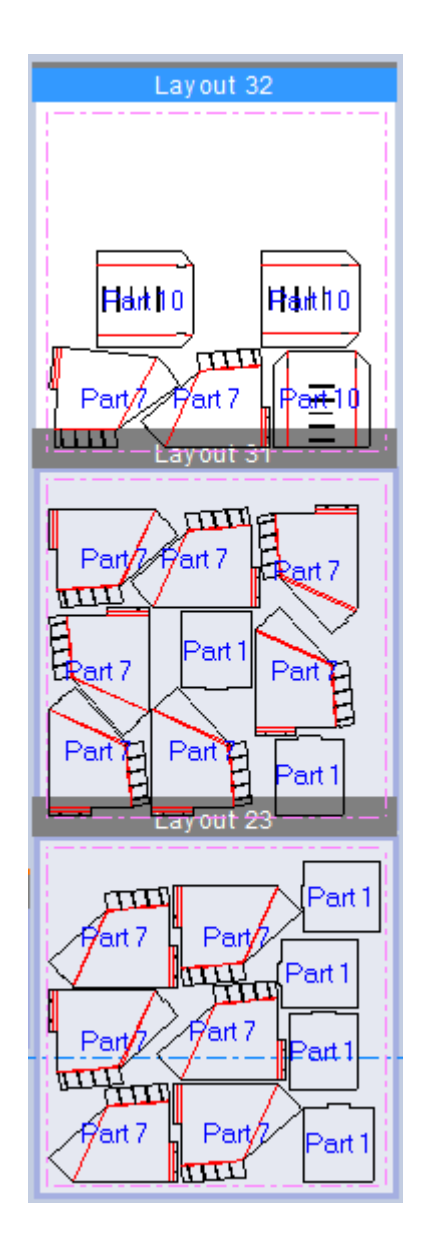

### **Bearbeiten eines Layouts**

Wenn sich Teile auf einem Layout befinden, können Sie deren Positionen anpassen. Verwenden Sie "Layout bearbeiten", um Teile zu einem Layout hinzuzufügen, zu kopieren, zu verschieben, zu drehen und aus dem Layout zu entfernen. Um "Layout bearbeiten" zu aktivieren, klicken Sie entweder auf **Teile** > **Layout bearbeiten** oder klicken Sie auf ein Teil auf einem Layout, während das Auswahlwerkzeug aktiv ist. Wenn Sie den Menübefehl verwenden, fordert Sie ArtiosCAD zur Auswahl des Teils in einem Layout auf. Das Layout muss nicht das aktive Teil sein, und dieses Werkzeug legt nicht das aktive Teil fest.

Falls das Teil aktiv ist, zeigt "Layout bearbeiten" eine Symbolleiste über dem ausgewählten Teil an, die weitere Werkzeuge umfasst.

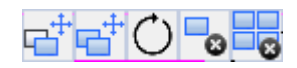

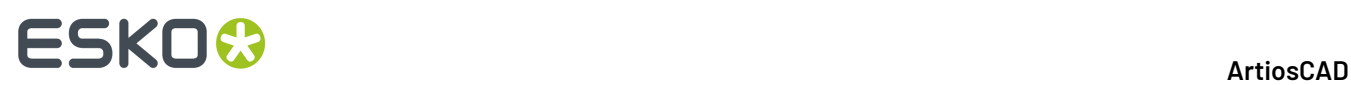

e†e†() шı ╩╧ .<br>art 7  $\pi\pi$ 

Wenn Sie sich in "Layout bearbeiten" befinden und ArtiosCAD Sie zur Eingabe des Aufnahme- oder Ablagepunkts auffordert oder wenn Sie ziehen, wird durch Anklicken der rechten Maustaste dieser Modus beendet, wobei die Teile noch ausgewählt sind und die Symbolleiste "Layout bearbeiten" weiterhin angezeigt wird. Klicken Sie erneut mit der rechten Maustaste, um "Layout bearbeiten" zu verlassen und zum Auswahlwerkzeug zurückzukehren.

#### **Auswählen von Teilen in einem Layout**

k Verwenden Sie **Auswählen**, um Teile in einem Layout auszuwählen. Durch Anklicken eines Teils wird dieses ausgewählt.

Sie können mehrere Teile in einem Layout auswählen, um sie alle gleichzeitig zu bearbeiten.

- Halten Sie die UMSCHALTTASTE oder die Taste STRG gedrückt und klicken Sie auf die gewünschten Teile.
- Ziehen Sie ein Auswahlfenster um die gewünschten Teile.

ArtiosCAD zeichnet eine magentafarbene Markierung entlang der Innenseite des Umrisses sowohl des Teils im Layout als auch des Teils im Canvas, um anzuzeigen, dass es ausgewählt ist.

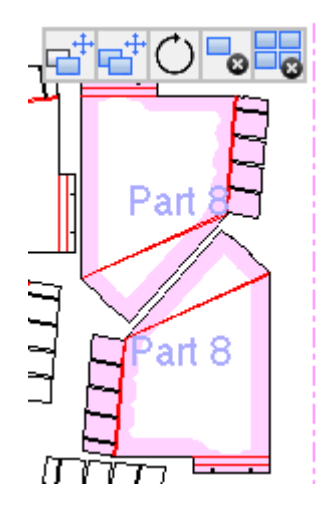

Wenn Sie eines der Werkzeuge zur Bearbeitung des Layouts aktivieren:

• Klicken Sie auf das Fadenkreuz in der Mitte der Auswahl, um mit dem Ziehwerkzeug einschließlich Zwischenschnitt zu arbeiten.

**1298**

Außerdem wird das Teil markiert, auf das sich die Befehle auswirken.

#### **ArtiosCAD**

### ESKO<del>®</del>

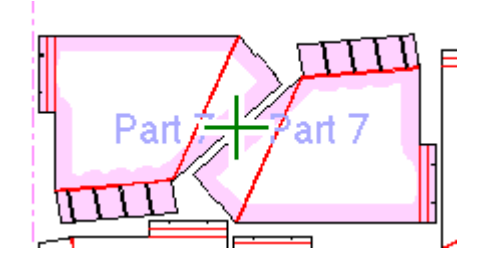

• Klicken Sie auf einen Punkt, um bestimmte Aufnahme- und Ablagepunkte zu verwenden. Geben Sie einen Wert in ein Offset-Feld in der Statusleiste ein, um einen Versatz vom Ablagepunkt zu wählen.

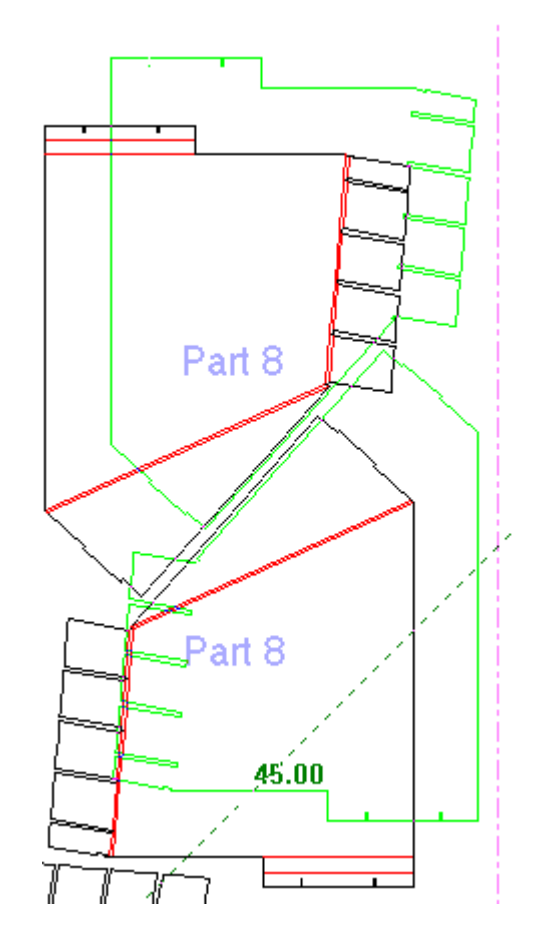

Entwürfe bleiben nach dem Ablegen ausgewählt.

#### **Verschieben von Teilen auf einem Layout**

So verschieben Sie ein Teil oder Teile auf einem Layout mittels "Layout bearbeiten":

**1.**  $\overline{\mathbb{G}}^{\ddagger}$  Wenn ein Teil oder Teile ausgewählt ist bzw. sind und "Layout bearbeiten" aktiv ist, klicken Sie auf **Teil verschieben**.

**2.** Klicken Sie wie unter *Auswählen von Teilen auf einem Layout* beschrieben entweder auf das Fadenkreuz in der Mitte der Auswahl, um die Auswahl mit dem Ziehwerkzeug einschließlich

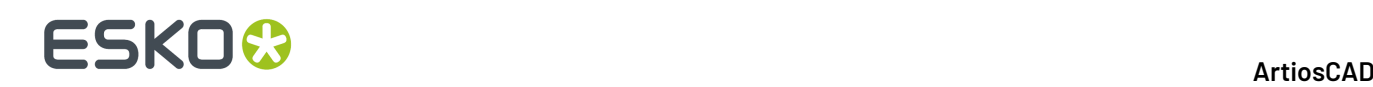

Zwischenschnitt zu verschieben, oder klicken Sie auf einen Punkt, um die Aufnahmepunkt/ Ablagepunkt-Methode zu verwenden.

- a) ArtiosCAD wird hervorgehoben, wenn Sie sich über einem Mittelpunkt oder Endpunkt befinden, um einen Aufnahmepunkt auszuwählen. Gleiches gilt für die Festlegung eines Ablagepunktes. ArtiosCAD hebt den Umriss des Teils/der Teile hervor.
- b) Wenn Sie ein Teil (oder Teile) verschieben, das ein anderes Teil berührt und den gleichen Aufnahmepunkt hat, wählt ArtiosCAD das Teil aus, in dem sich der Cursor befindet.
- c) Um den Ablagepunkt zu versetzen, müssen Sie das Objekt an einem bestimmten Punkt und nicht mit dem mittleren Fadenkreuz aufnehmen. Klicken Sie auf den Aufnahmepunkt und dann Sie dann entweder auf **Punkt versetzen** in der Statusleiste oder klicken Sie bei gedrückter ATL-Taste auf den gewünschten Ablagepunkt und geben Sie den Xund Y-Versatz vom Ablagepunkt ein. Sie können die Versätze in die Felder der Statusleiste eingeben, indem Sie die LEERTASTE nach jedem Versatz drücken und die TAB-Taste verwenden, um zwischen den Versätzen zu wechseln. Alternativ können Sie die Versätze auch per Ziehen festlegen. Nachdem Sie den zweiten Versatz festgelegt haben, werden die Teile an die gewünschte Position verschoben.
- **3.** Klicken Sie, um den Ablagepunkt zu setzen. ArtiosCAD hebt alle Mittelpunkte oder Endpunkte hervor, wenn Sie den Mauszeiger darüber bewegen. ArtiosCAD verschiebt das Teil (oder die Teile), und "Layout bearbeiten" bleibt für das ausgewählte Teil oder die ausgewählten Teile aktiv, sodass Sie andere Aufgaben ausführen können.

Beachten Sie, dass eine rote Ziehform einen unklugen (aber zulässigen) Ablagepunkt angibt und dass graue Teile bedeuten, dass sie andere Teile oder den Bogenrand überlappen.

#### **Kopieren von Teilen auf einem Layout**

So kopieren Sie ein Teil oder Teile auf einem Layout mittels "Layout bearbeiten":

**1.**

a)

Wenn ein Teil oder Teile ausgewählt ist bzw. sind und "Layout bearbeiten" aktiv ist, klicken Sie auf **Teil kopieren**.

- **2.** Wenn Sie das Teil oder die Teile mit dem mittleren Fadenkreuz ausgewählt haben, verwenden Sie die Ziehfunktion, um das Teil oder die Teile an die neue Position auf dem Layout zu kopieren. Beachten Sie, dass der Cursor sich in einen Kopier-Cursor ändert.
- **3.** Klicken Sie, um den Ablagepunkt zu setzen. ArtiosCAD kopiert das Teil, und "Layout bearbeiten" bleibt für das ausgewählte Teil aktiv, so dass Sie andere Befehle auf das Teil anwenden können.
- **4.** Wenn Sie einen Aufnahmepunkt zum Auswählen des zu kopierenden Teils oder der zu kopierenden Teile verwendet haben, können Sie zwischen zwei Modi wählen:
	- **Versatz N-mal kopieren** funktioniert wie das Werkzeug "N-mal Versatz kopieren" in Designer. Nachdem Sie die erste Kopie mit dem Ziehwerkzeug platziert haben, legen Sie die Anzahl der Kopien mit dem Ziehwerkzeug fest (die Anzahl wird neben dem Zieh-Cursor angezeigt) und klicken dann, um die Kopien zu erstellen. Alle Kopien bleiben ausgewählt.
	- b) **Wiederholte Kopie**, der Standardmodus, platziert aufeinanderfolgende Kopien an den gewünschten Positionen. Das Werkzeug verwendet den ursprünglichen Aufnahmepunkt für alle Kopien. Klicken Sie mit der rechten Maustaste, wenn Sie den Kopiervorgang beendet haben, um den Kopiermodus zu beenden und zu "Layout bearbeiten" zurückzukehren, wobei das

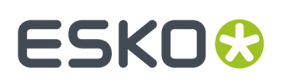

ursprüngliche Teil oder die ursprünglichen Teile weiterhin ausgewählt ist bzw. sind, und klicken Sie dann erneut mit der rechten Maustaste, um "Layout bearbeiten" zu beenden.

Beachten Sie, dass eine rote Ziehform einen unklugen (aber zulässigen) Ablagepunkt angibt und dass graue Teile bedeuten, dass sie andere Teile oder den Bogenrand überlappen.

#### **Drehen von Teilen auf einem Layout**

So drehen Sie ein Teil oder Teile auf einem Layout mittels "Layout bearbeiten":

**1.**  $\bigcirc$  Wenn ein Teil oder Teile ausgewählt ist bzw. sind und "Layout bearbeiten" aktiv ist, klicken Sie auf **Teil drehen**.

- **2.** Verwenden Sie den Ziehgriff, um die Auswahl in 5-Grad-Schritten um seinen Mittelpunkt zu drehen. Halten Sie die Umschalttaste gedrückt, um das Teil in 90-Grad-Schritten zu drehen.
- **3.** Lassen Sie die Maustaste los, um den Ablegepunkt festzulegen. ArtiosCAD dreht die Auswahl und "Layout bearbeiten" bleibt aktiv, so dass Sie weitere Vorgänge ausführen können.

Beachten Sie, dass eine rote Ziehform einen unklugen (aber zulässigen) Ablagepunkt angibt und dass graue Teile bedeuten, dass sie andere Teile oder den Bogenrand überlappen.

#### **Löschen von Teilen aus einem Layout**

So löschen Sie ein Teil oder Teile auf einem Layout mittels "Layout bearbeiten":

- **1.** Wenn ein Teil oder Teile ausgewählt ist bzw. sind und "Layout bearbeiten" aktiv ist, klicken Sie auf **Teil löschen**. Sie können auch Entf drücken, wenn "Layout bearbeiten" aktiv ist.
- **2.** ArtiosCAD löscht die Auswahl aus dem Layout.

#### **Löschen eines Teils aus einem Job**

So löschen Sie ein Teil aus einem Job mittels "Layout bearbeiten":

**1.**

Wenn das Teil ausgewählt ist und "Layout bearbeiten" aktiv ist, klicken Sie auf **Teil aus Job löschen**. Sie können auch Umschalt-Entf drücken, wenn "Layout bearbeiten" aktiv ist.

**2.** ArtiosCAD löscht alle Kopien des Teils aus jedem Layout im gesamten Job.

Beachten Sie, dass durch eine Neuberechnung des Jobs das gelöschte Teil nicht wieder in den Job eingefügt wird. Sie müssen es manuell zurück zu einem Layout hinzufügen, um es wieder in den Job einzufügen.

**Hinweis:** Sie können mehrere Teile auswählen, bevor Sie auf **Teil aus Job löschen** klicken, aber ArtiosCAD löscht nur den zuletzt ausgewählten Teil.

#### **Umbenennen eines Jobs oder eines Layouts**

Das Umbenennen eines Jobs oder Layouts erfolgt auf gleiche Weise wie für jedes beliebige andere Teil. So benennen Sie einen Job oder ein Layout um:

- **1.** Klicken Sie mit der rechten Maustaste auf den Job oder das Layout in der Teileliste, klicken Sie dann auf **Job umbenennen** oder **Layout umbenennen** und geben Sie dann den neuen Namen ein.
- **2.** Oder klicken Sie einmal auf den Job oder das Layout und geben Sie dann den neuen Namen ein.

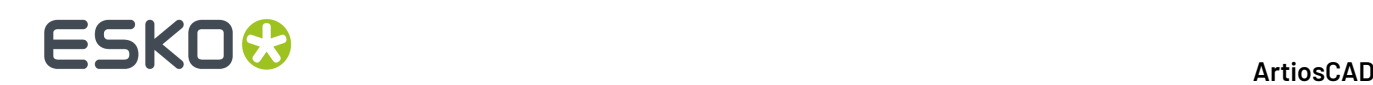

ArtiosCAD zeigt den neuen Namen in der Teileliste und in der Titelleiste des Teilerahmens des Layouts (für ein Layout) an.

#### **Löschen eines Layouts**

Das Löschen eines Layouts erfolgt auf gleiche Weise wie das Löschen jedes beliebigen anderen Teils. So löschen Sie ein Layout:

- **1.** Klicken Sie mit der rechten Maustaste auf das Layout in der Teileliste und klicken Sie dann auf **Layout löschen** im Kontextmenü.
- **2.** Klicken Sie alternativ dazu mit der rechten Maustaste auf eine beliebige Stelle im Layout und klicken Sie dann auf **Layout löschen** im Kontextmenü.
- **3.** ArtiosCAD löscht das Layout.

Beachten Sie, dass durch die Neuberechnung des Jobs das Layout möglicherweise wieder erstellt wird, nachdem Sie es aus einem Job gelöscht haben.

#### **Löschen eines Jobs**

So löschen Sie einen Job:

- **1.** Wählen Sie den Job in der Teileliste aus und klicken Sie dann auf **Teile** > **Job löschen**.
- **2.** Klicken Sie mit der rechten Maustaste auf den Job in der Teileliste und klicken Sie dann auf **Job löschen** im Kontextmenü.

ArtiosCAD löscht den Job.

#### **Teilebeschriftung**

Um Teilebeschriftungen in Canvas-Layouts anzuzeigen bzw. zu verbergen, verwenden Sie **Ansicht** > **Teilenamen in Layouts anzeigen**.

#### **Anzeigen von Informationen über einen Job oder ein Layout**

Um Informationen über einen Job oder ein Layout anzuzeigen, wählen Sie ihn bzw. es in der Teileliste aus und klicken Sie dann auf eine der Schaltflächen unten in der Teileliste: **Jobinformationen**, **Bogeneigenschaften** oder **Layout-Informationen**.

#### **ArtiosCAD**

# ESKOR

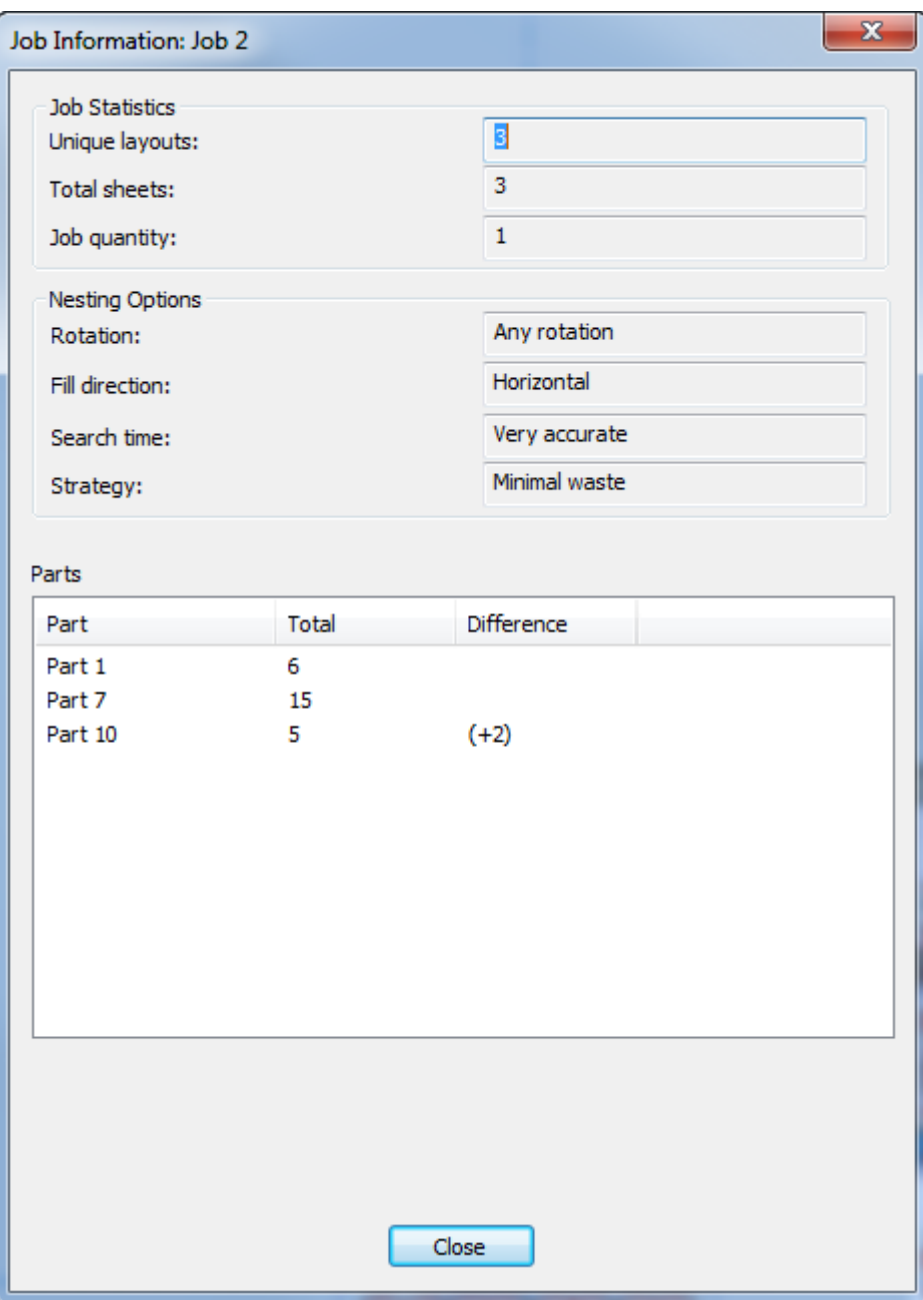

Im Dialogfeld "Jobinformationen" gibt "Einzelne Layouts" die Anzahl der im Job enthaltenen verschiedenen Layouts an."Bögen gesamt" ist das Produkt der Anzahl der Layouts mal deren Bogenanzahl. Die Jobmenge und die Verschachtelungsoptionen spiegeln jeweils die Optionen wieder, die Sie bei Erstellung des Layouts ausgewählt haben.

In der Gruppe "Teile" zeigt ArtiosCAD die Teile im Job, die Anzahl der Teil in allen Layouts, aus denen der Job besteht, und den Unterschied zwischen der Anzahl der in den Layouts enthaltenen Teilen und der Jobmenge an.

Im Dialogfeld "Bogeneigenschaften" zeigt ArtiosCAD Informationen über den für die Erstellung des Layouts verwendeten Bogen an: Breite und Höhe, Zwischenschnitt, Ränder und Zuschnittsgröße des auf dem Bogen vorhandenen Layouts. Sie können auch die Layout-Ausrichtung (ihre Position auf dem Bogen) ändern und einen Bogenkantenstil festlegen. Wenn Sie in diesem Layoutteil ein

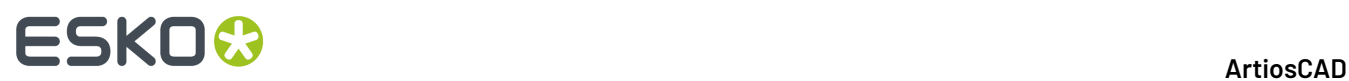

Geometriemakro verwendet haben, entfernen Sie das zugehörige Produkt mit der Option **Layout-Anmerkunglöschen**.

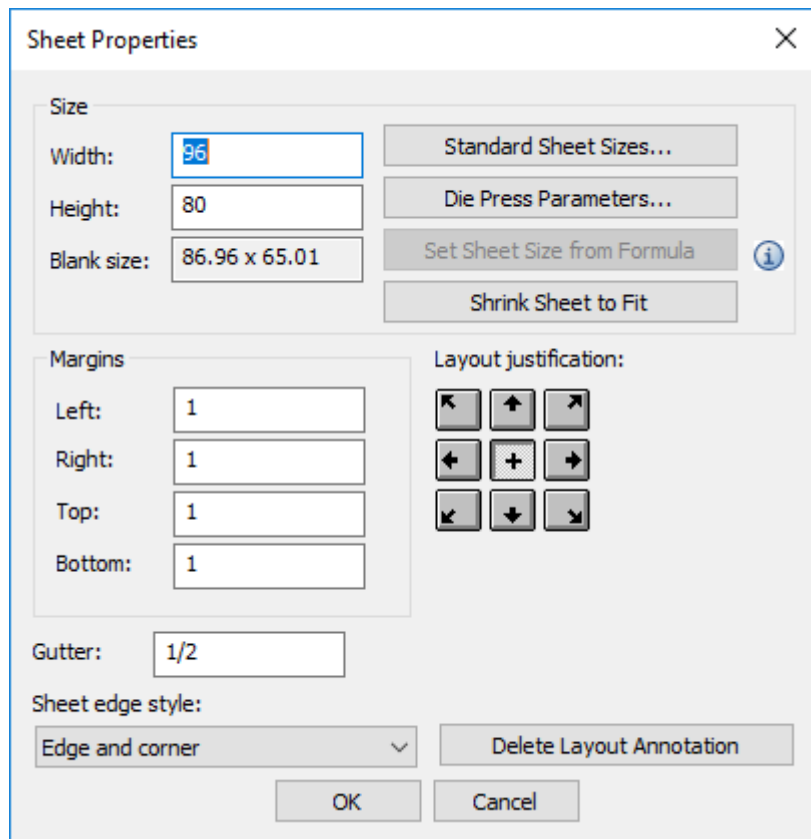

Ändern Sie die Werte in den Feldern nach Bedarf oder klicken Sie auf **Standard-Bogengrößen**, **Stanzmaschinenparameter** oder **Bogen auf Größe schrumpfen**, um die Größe der Bögen zu ändern. Wenn Sie eine Bogengrößenformel in den Vorgaben definiert haben (**Startvorgaben** > **Canvas-Layout-Optionen**), wird **Größe von Formel einstellen** verfügbar.

Im Dialogfeld "Layout-Informationen" zeigt ArtiosCAD den Prozentsatz des Ausschusses und die Zuschnittsgröße an und listet die Teile im Layout mit deren Anzahl auf.

#### **ArtiosCAD**

# **ESKO&**

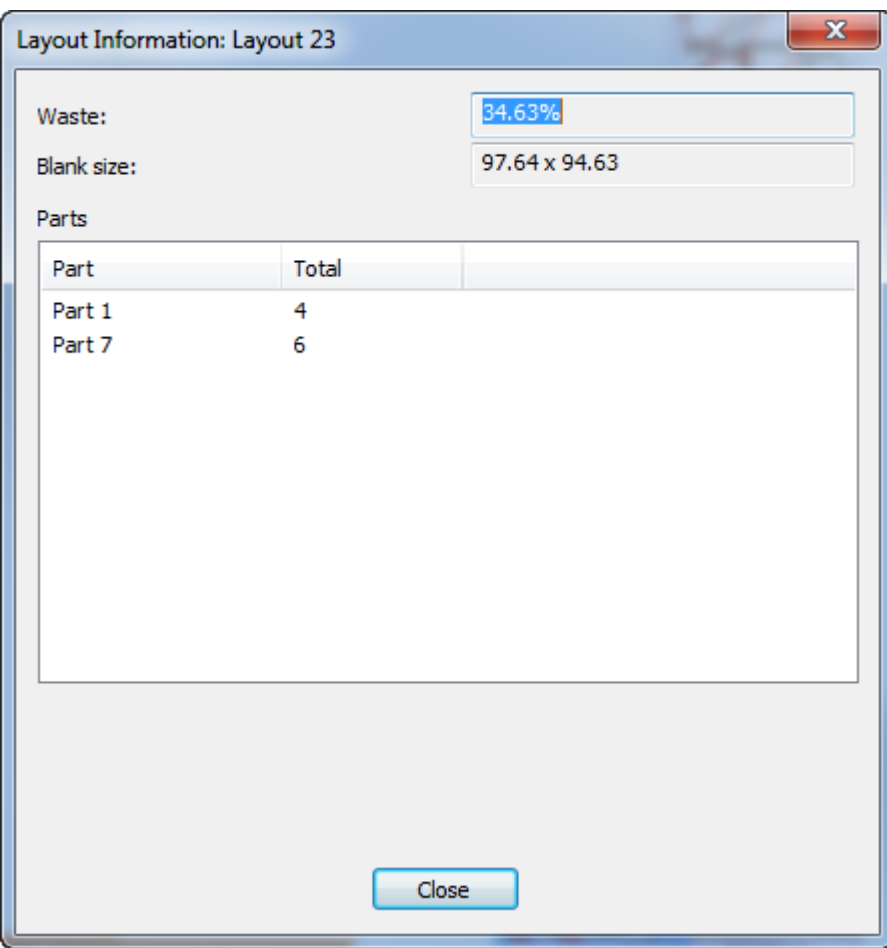

ArtiosCAD zeigt alle Fehler und Warnungen zu diesem Layoutteil in diesem Dialogfeld an.

# **ESKO۞** ArtiosCAD

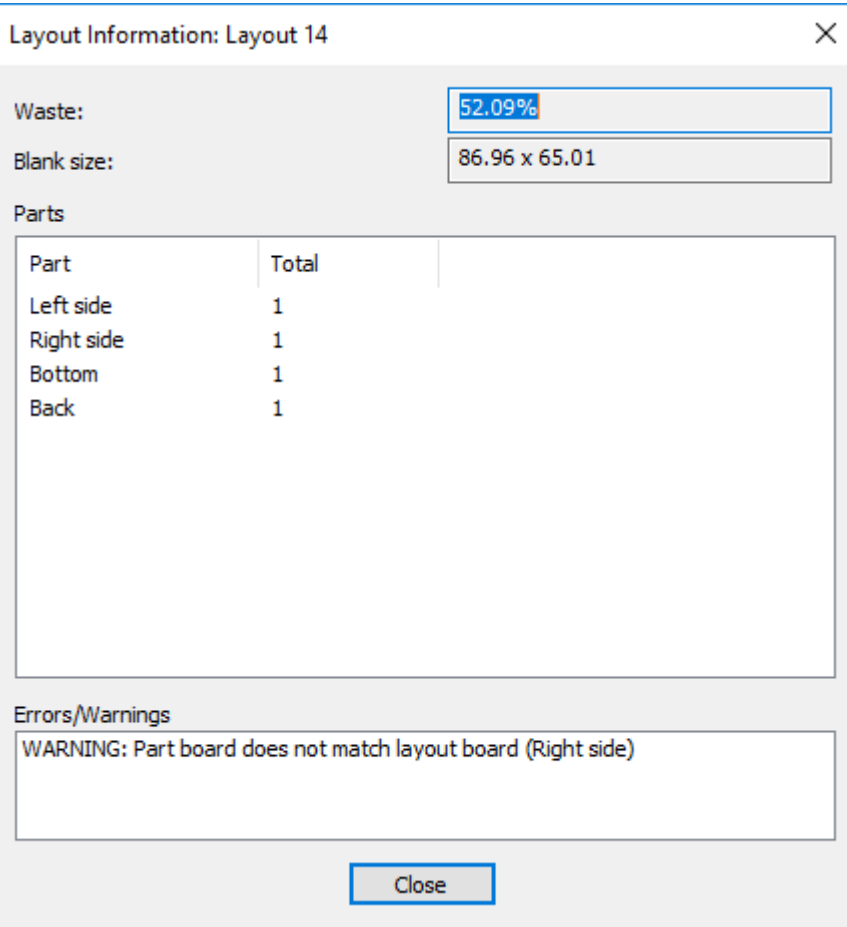

### **Konvertieren eines Canvas-Layouts zu Produktion**

Der Arbeitsablauf für die Konvertierung eines Canvas-Layouts zu einem Produktions-Arbeitsbereich ist im Wesentlichen identisch mit der Konvertierung eines Produktionsteils oder eines Einzelentwurfs. So konvertieren Sie einen Canvas-Layout zu einem Produktions-Arbeitsbereich:

**1.** Machen Sie das Canvas-Layout zum aktiven Teil.

# **ESKO&**

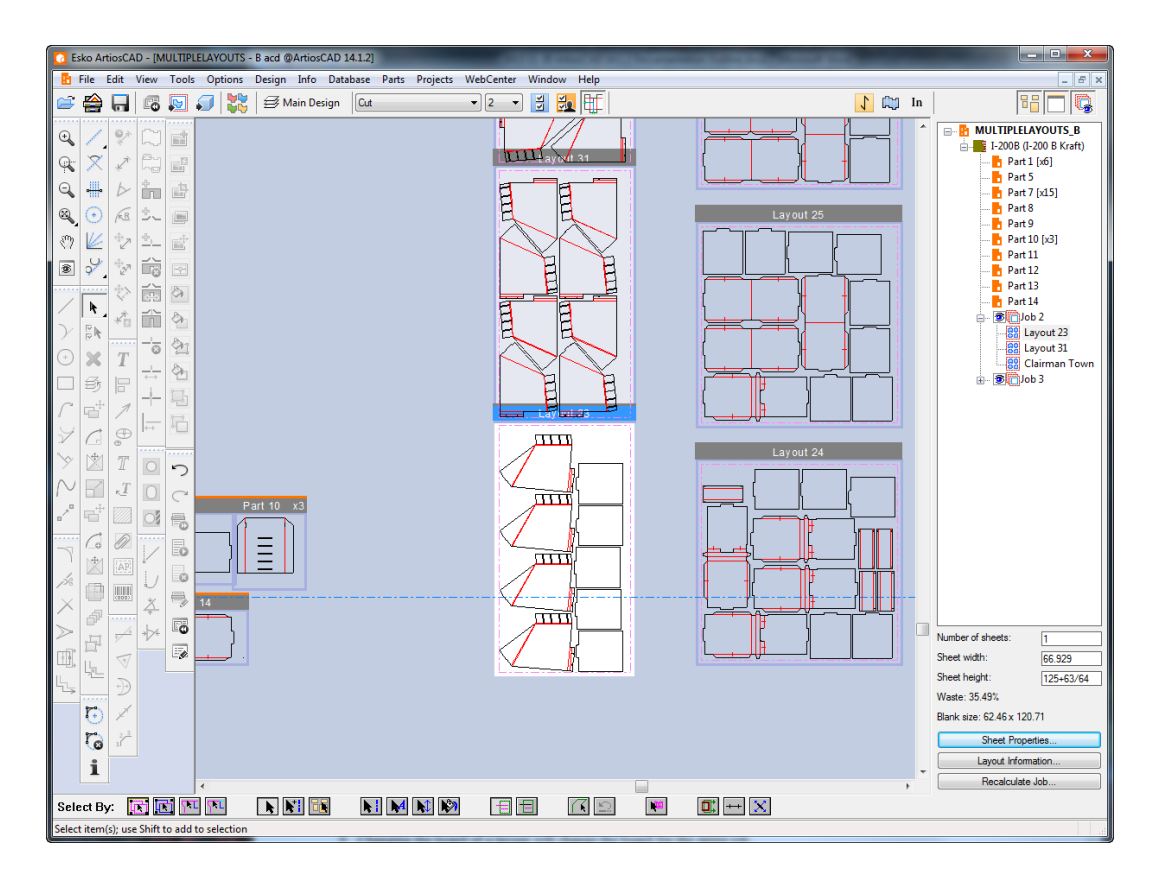

**2.**

Klicken Sie auf **Zu Produktion konvertieren** in der Ansichtsleiste oder klicken Sie auf die entsprechende Option im Kontextmenü, das Sie durch einen Rechtsklick auf das Layout in der Teileliste aufrufen oder das angezeigt wird, wenn Sie den Mauszeiger auf dem Layout platzieren.

- **3.** Wählen Sie den zu verwendenden Parametersatz und die zu verwendenden Maschinen im Dialogfeld "Layout-Einstellungen" aus und klicken Sie auf **OK**.
- **4.** ArtiosCAD bringt alle Produktionsteile vom Canvas-Layout mit derselben Positionierung in die Produktion. Bogengröße, Ränder und Zwischenschnitt werden vom Canvas-Layout übernommen.

# **ESKO☆**<br>
artiosCAD

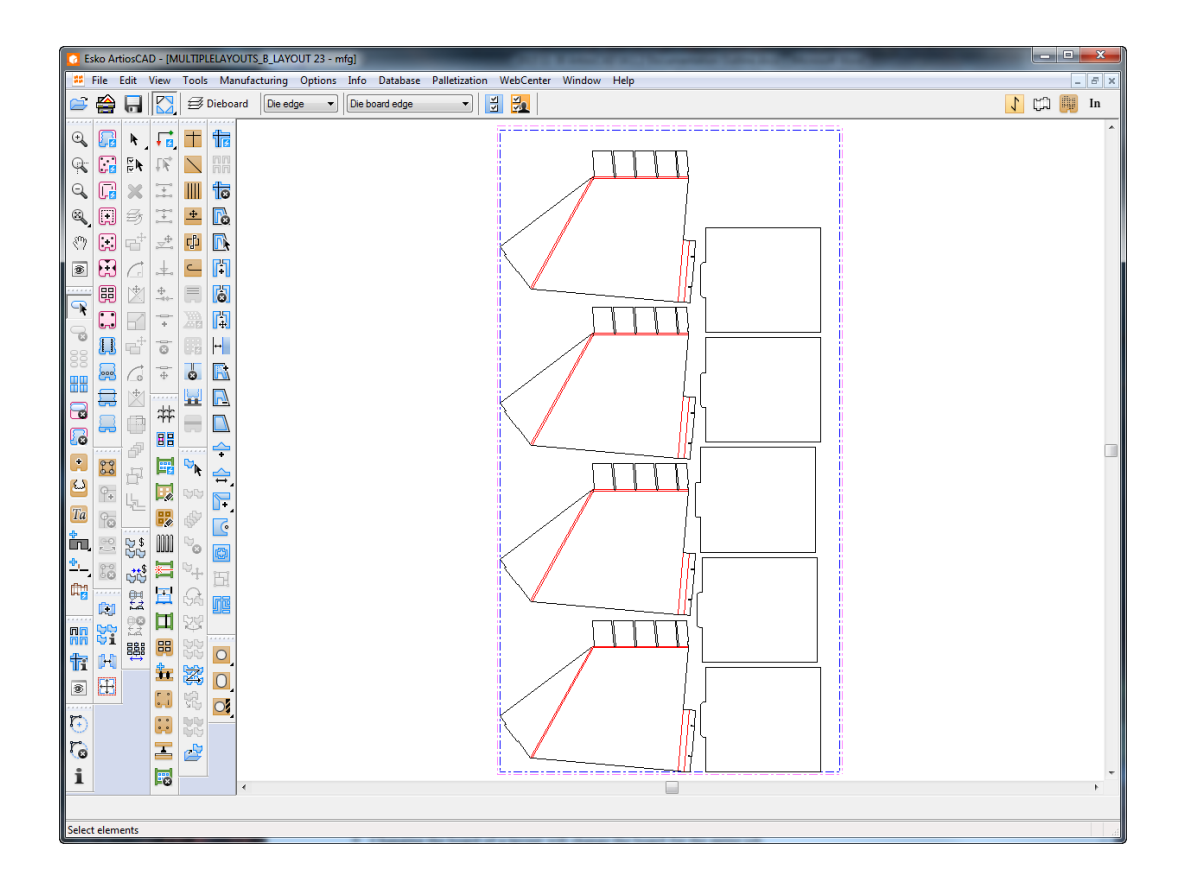

ArtiosCAD behält keine Verknüpfung zwischen dem Canvas-Layout und dem Produktions-Arbeitsbereich bei. Es gibt keine Möglichkeit, die Einstellungen von einer vorherigen Konvertierung zur Produktion wiederzuverwenden.

ArtiosCAD bringt alle Datenbankinformationen aus dem Layoutteil in den Produktions-Arbeitsbereich.

Wenn die Seiteneinstellung im Parametersatz des neuen Produktionsdokuments von der des Canvas abweicht, dreht ArtiosCAD das Layout.

Wenn die Laufrichtung des Parametersatzes des neuen Produktionsdokuments von der des Canvas abweicht, ignoriert ArtiosCAD die Einstellungen des Parametersatzes und behält die Ausrichtung des Canvas bei.

### **Hinweise und Warnungen zu Canvas-Layouts**

Berücksichtigen Sie bei Verwendung von Canvas-Layouts die folgenden Punkte:

- Das dynamische Zeichnen bietet keine Schnittpunkte aus Layout-Teilen.
- Das Zeichnen und die Angabe eines Punkts innerhalb eines Layouts erfolgt unter Verwendung von Koordinaten und nicht einer Punktreferenz.
- Sie können die Bogenkante oder Linien von in den Layouts enthaltenen Teilen nicht auswählen. Sie können Sie möglicherweise nicht mit normalen Werkzeugen bearbeiten.
- Sie können temporäre Abmessungen in einem Canvas-Layout verwenden. Zu diesem Zweck werden die Fangpunkte des Layouts und der darin enthaltenen Teile verwendet.
- Wenn Sie Geometrie mittels "Verschieben" anstelle von "Teil verschieben" verschieben, versetzt ArtiosCAD die Geometrie innerhalb des Layout-Teils.
- Die meisten Bearbeitungswerkzeuge sind nicht verfügbar, wenn ein Layout-Teil das aktive Teil ist.

# FSKN#

- Werkzeuge, die Teile umschalten, wenn Sie mit einem anderen Teil interagieren, schalten Teile nicht um, wenn Sie mit einem Layout-Teil arbeiten.
- Layout-Teile verwenden dieselbe Laufrichtung und Seite wie das Canvas und die anderen Teile im Canvas.
- Layout-Teile werden nicht im Dialogfeld "Teile speichern" angezeigt und verhalten sich identisch wie Nicht-Produktions-Teile.
- Wenn Sie ein neues Teil rechts neben einem Layout-Teil erstellen, schalten Sie das Layout-Teil aus und wieder ein, um es rechts neben dieses neue Teil zu versetzen. So lässt sich der Arbeitsbereich auf einfache Weise weit ausbreiten.
- Layout-Teile übernehmen die Canvas-Datenbankinformationen. Wenn Sie die Datenbankinformationen für einen Layoutteil anzeigen, zeigt ArtiosCAD das Dialogfeld "Produktionsdatenbankinformationen" an, und die vom Canvas übernommenen Informationen sind schreibgeschützt. Sie können jedoch die nicht schreibgeschützten Teile wie etwa die Beschreibung, die Rechte und die Revisionsbeschreibung festlegen.
- Wenn sich ein Teil in einem Layout befindet und Sie seinen Typ von "Produktion" in "Nicht-Produktion" ändern, entfernt ArtiosCAD es nicht aus dem Layout.
- Die Änderung des Materials eines Layouts ändert das Material für den gesamten Job.
- Wenn Sie einen Canvas neu aufbauen, der Layout-Teile enthält, kann sich die Größe der Teile in den Layouts ändern und die Teile können sich folglich überlappen. Die Bogengröße ändert sich während des Neuaufbaus nicht, und ArtiosCAD verschiebt möglicherweise die Layouts, so dass sie keine Produktionsteile überlappen. Berechnen Sie das Layout neu, damit die Teile die richtige Größe in den Layouts aufweisen.
- Um Produktionsteile zu einem Canvas hinzuzufügen, das Layouts enthält, deaktivieren Sie alle Layouts, fügen Sie die Produktionsteile hinzu und aktivieren Sie dann wieder die Layouts.
- Beim Wiederherstellen eines vorhandenen Canvas funktioniert die Ausrichtung der Seite und der Laufrichtung im Standardparametersatz wie folgt: 1.) Spiegeln Sie die Teile und die Einzelnutzen innerhalb des Bogens, wenn die Seite anders eingestellt ist, und 2) Drehen Sie die Produktionsteile und markieren Sie die Einzelnutzen gelb auf den Layouts, wenn die Wellen-/ Laufrichtungen abweichen und **Layouts mit unterschiedlichen Laufrichtungen hervorheben** in den Standardeinstellungen der Canvas-Layoutoptionen aktiviert ist.

### **Preflight**

Preflight ist der Vorgang, bei dem ein Einzelentwurf oder Canvas geprüft wird, bevor er in Produktion geht. Ein effektiver Preflight kann Ihre Rentabilität verbessern und eine pünktliche Lieferung gewährleisten.

Das Preflight-Modul von ArtiosCAD unterstützt Designer von strukturellen Designs bei der automatischen Überprüfung ihrer Entwürfe auf Anomalien, die zu Leistungseinbußen der Stanzmaschine oder einer ineffizienten Abfallbeseitigung bei der Produktion führen können. Das Feedback des Preflight-Moduls hilft Ihnen dabei, während der Entwurfsphase Änderungen vorzunehmen, die den Entwurf für die Produktion optimieren können. Dies kann dazu beitragen, die Anzahl der Iterationszyklen vor der Produktion zu verringern.

Der Preflight nutzt eine Reihe von Regeln, die als *Preflight-Profil* bezeichnet werden, um Ihren Entwurf zu analysieren und Dinge hervorzuheben, die gegen diese Regeln verstoßen. Diese Verstöße werden als *Anomalien* bezeichnet. Die in ArtiosCAD enthaltenen Preflight-Profile sind als Ausgangspunkt gedacht. Wir gehen davon aus, dass Sie Ihre eigenen Preflight-Profile erstellen, die je nach Bedarf in verschiedenen Situationen verwendet werden.

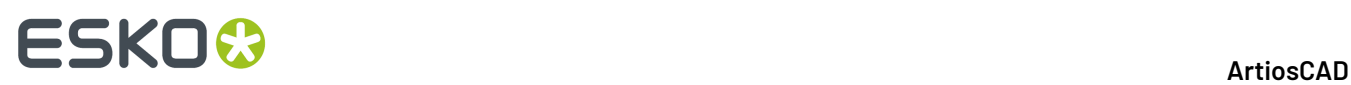

Sie können auch Rill-Schneid-Automat Profile definieren, die Maschineneigenschaften für die Maschinen enthalten, die diesen Entwurf produzieren können. Der Preflight würde Ihnen dann sagen, welche Maschine(n) diesen Entwurf produzieren könnte(n).

### **Erstmaliges Starten des Preflights**

Wenn Sie erstmalig auf **Preflight** klicken, wird eine kostenlose Abonnement-Testlizenz mit Ihrer Esko ID eingerichtet, die am 30. April 2020 abläuft. 30 Tage vor Ablauf der Lizenz wird eine Warnmeldung generiert. Nach Ablauf der Testlizenz müssen Sie eine Lizenz erwerben, um das Produkt weiter verwenden zu können. Beachten Sie, dass Abonnementlizenzen lokale Lizenzen sind und nicht mit Remote Desktop oder anderen Terminalemulatoren funktionieren.

ArtiosCAD fragt Sie auch, ob Sie Preflight Analytics aktivieren möchten. Diese Option erfasst im Hintergrund Statistiken über die Verwendung von Preflight und sendet diese Statistiken an Esko, damit wir die Funktion in Zukunft verbessern können.

- **1.** Erstellen oder öffnen Sie einen einzelnen Entwurf oder ein Canvas, den bzw. das Sie prüfen möchten.
- **2.**  $\boxed{\sqrt{2}}$  Preflight

Klicken Sie auf **Preflight** in der Ansichtsleiste oder im Menü "Entwurf".

**3.** Geben Sie Ihre Esko ID-Anmeldedaten ein, um fortzufahren. Wenn Sie sich bereits mit einer Abonnementlizenz angemeldet haben, füllt ArtiosCAD automatisch Ihre Esko ID aus.

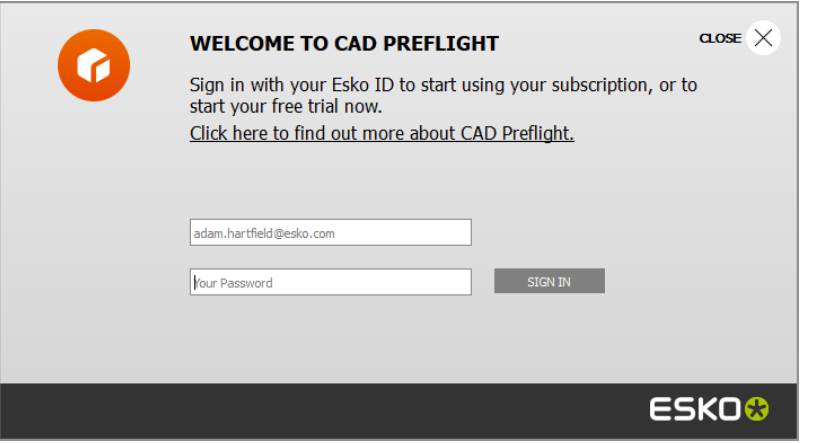

**4.** ArtiosCAD fragt Sie, ob Sie Preflight Analytics aktivieren möchten. Um die Option zu aktivieren, lassen Sie das Kontrollkästchen **Ja, ArtiosCAD darf meine Anomalien aufzeichnen (Anmelden)** aktiviert. Um die Option zu deaktivieren, deaktivieren Sie das Kontrollkästchen. Klicken Sie auf **Weiter**.

### **ESKO&**

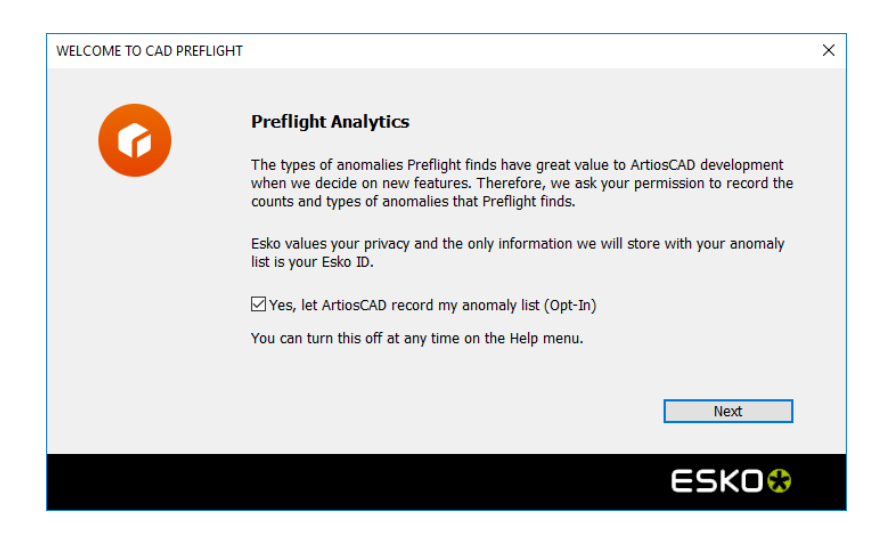

**5.** Wenn Sie sich für eine Aktivierung entschieden haben, fordert Sie ArtiosCAD zur Bestätigung zur Eingabe Ihrer Esko ID und Ihres Passworts auf. Geben Sie die Anmeldeinformationen ein und klicken Sie dann auf **OK**.

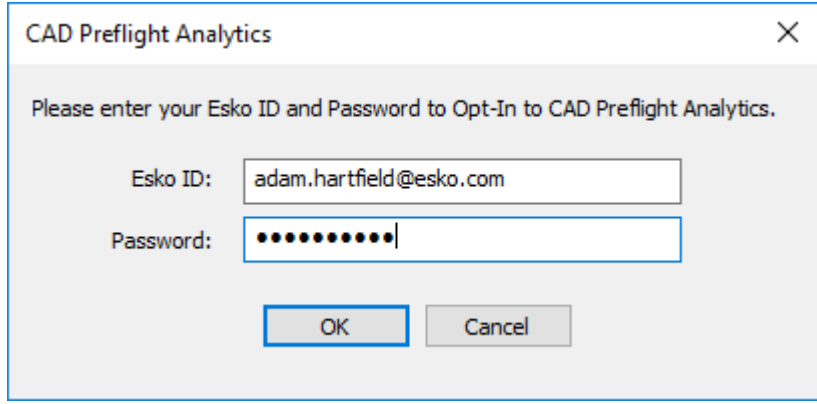

**6.** ArtiosCAD zeigt eine Meldung zur Bestätigung der Aktivierung an. Klicken Sie auf **OK**.

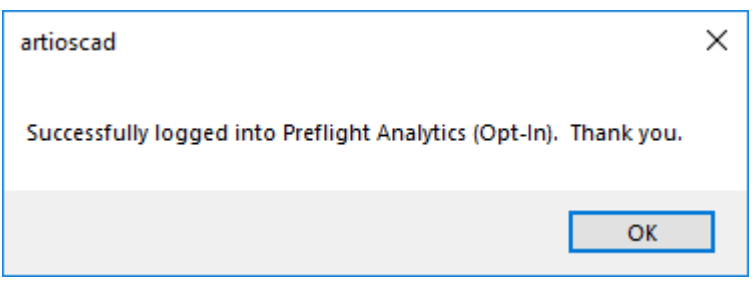

**7.** Zu diesem Zeitpunkt können Sie entweder zu den Vorgaben wechseln, um Preflight-Profile und Preflight-Optionen zu konfigurieren, oder Sie können Preflight starten. Um zu den Vorgaben zu wechseln, klicken Sie auf **Zu den Vorgaben**. Um zu Preflight zu wechseln, klicken Sie auf **Preflight ausführen**.

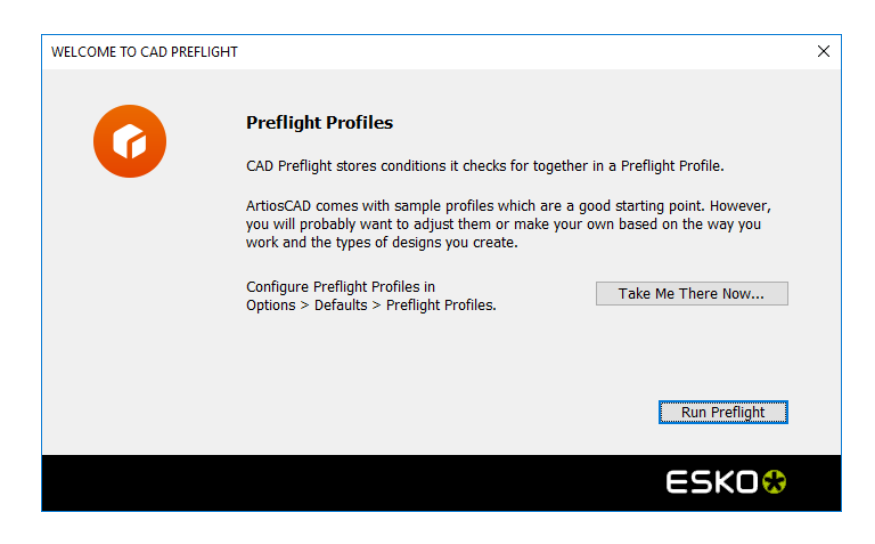

a) Um zu den Vorgaben zu wechseln, klicken Sie auf **Zu den Vorgaben**. ArtiosCAD öffnet die Vorgaben, sucht nach Preflight und hebt alle Treffer hervor. Erstellen Sie bei Bedarf neue Profile oder bearbeiten Sie vorhandene Profile. Speichern Sie Ihre Änderungen und schließen Sie die Vorgaben, um zum Dialogfeld "Preflight-Profile" zurückzukehren.

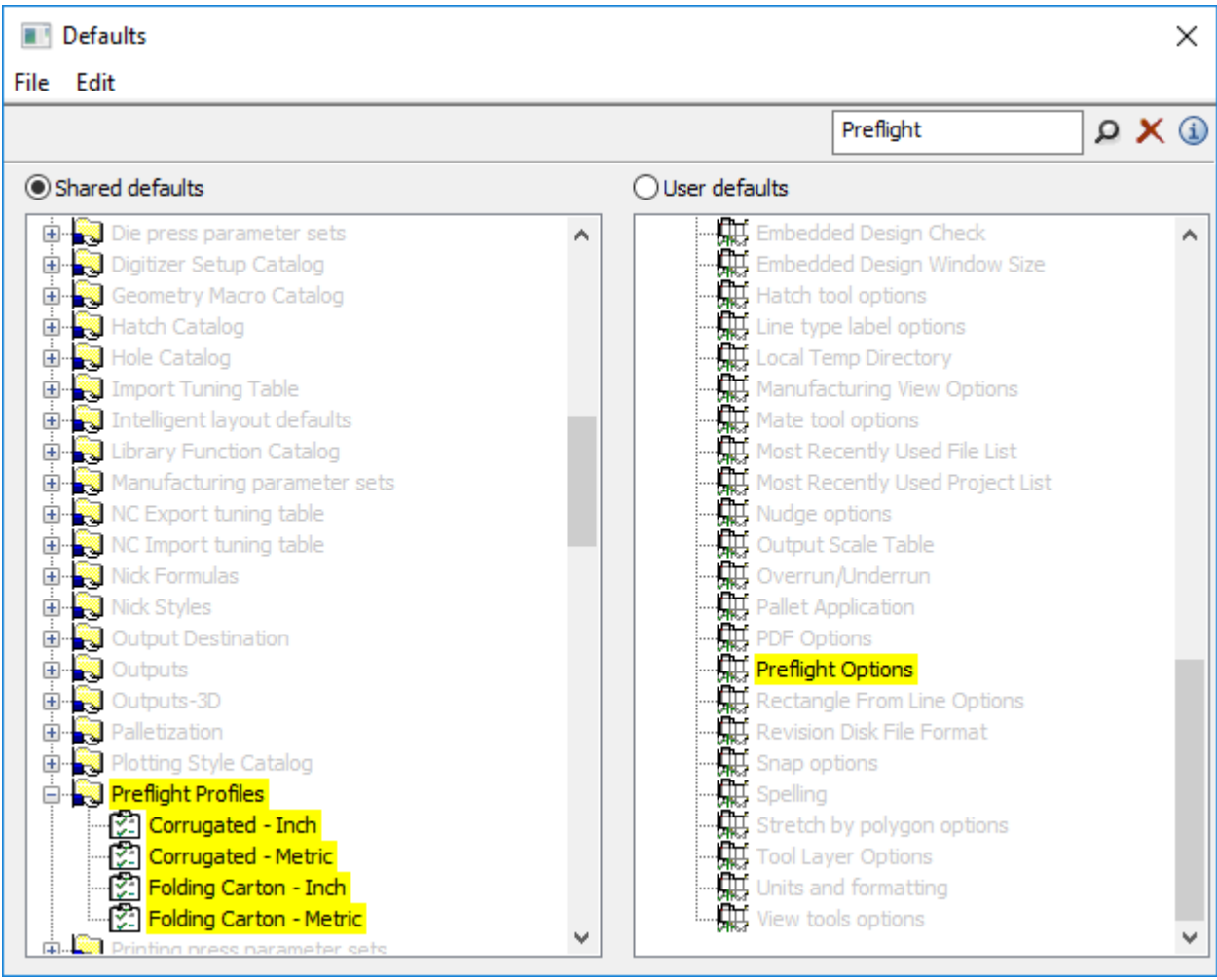

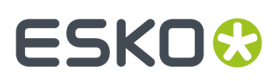

- b) Um die Verwendung von Preflight zu starten, klicken Sie auf **Preflight ausführen**.
- **8.** ArtiosCAD startet Preflight. Fahren Sie mit dem nächsten Abschnitt fort.

### **Ausführen des Preflights**

Nachdem Sie Ihre kostenlose Abonnement-Testlizenz für Preflight erhalten und sich für oder gegen die Nutzung von Preflight Analytics entschieden haben, erfolgt der Startvorgang von Preflight viel schneller.

- **1.** Erstellen oder öffnen Sie einen einzelnen Entwurf oder ein Canvas, den bzw. das Sie prüfen möchten.
- **2.** ⋭ Preflight Klicken Sie auf **Preflight** in der Ansichtsleiste oder im Menü "Entwurf".
- **3.** Wählen Sie ein zu verwendendes Preflight-Profil und eine beliebige Anzahl von Rill-Schneid-Automaten aus. Klicken Sie auf **OK**. ArtiosCAD speichert diese Auswahl für die nächste Ausführung von Preflight.

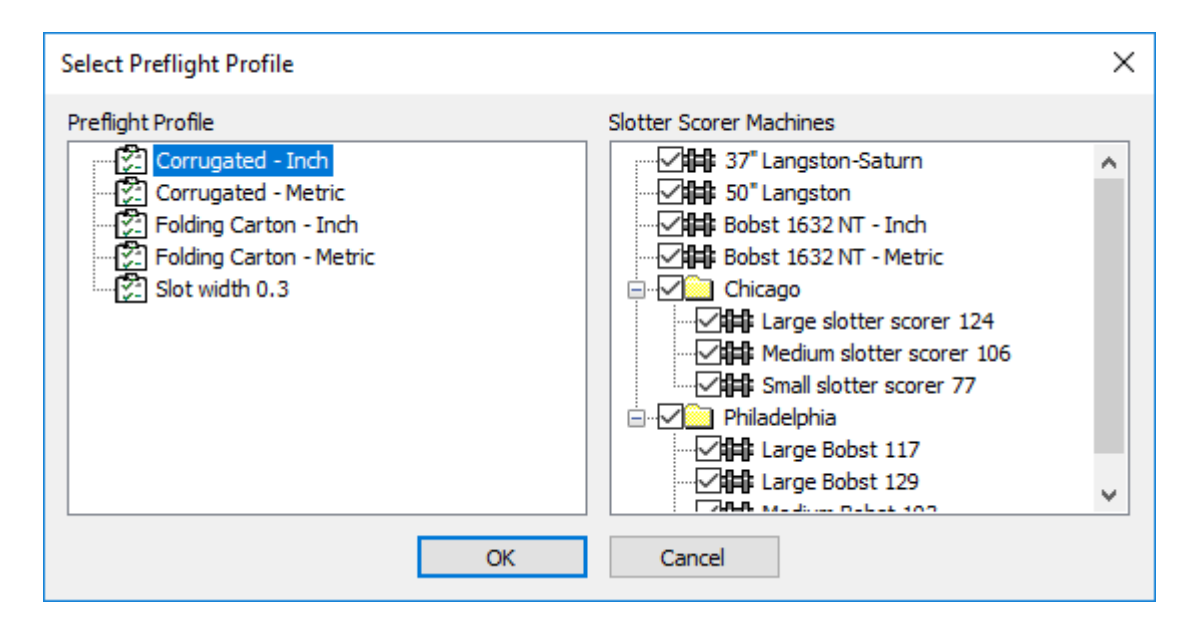

**4.** ArtiosCAD analysiert den Entwurf oder das Canvas gemäß den Regeln im Preflight-Profil und den Bedingungen der Rill-Schneid-Automaten. Die Ergebnisse werden im andockbaren Preflight-Bereich angezeigt, und die Größe und Position werden für die nächste Sitzung gespeichert. Falls es sich um einen Canvas handelt, gruppiert ArtiosCAD die Anomalien nach Teilen. Nachfolgend sind ein Einzelentwurf und ein Canvas dargestellt.

# **ESKO☆**<br>
ArtiosCAD

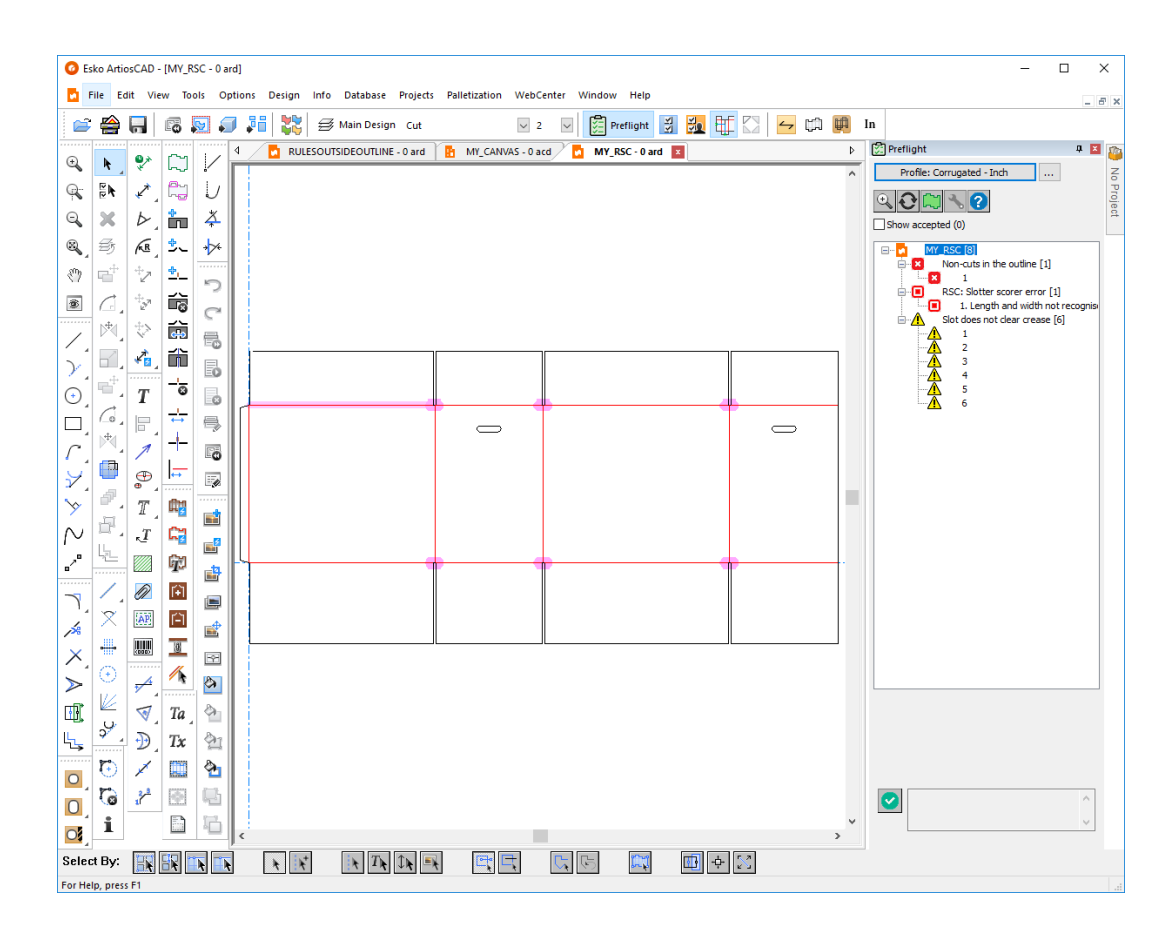

#### **ArtiosCAD**

# **ESKO&**

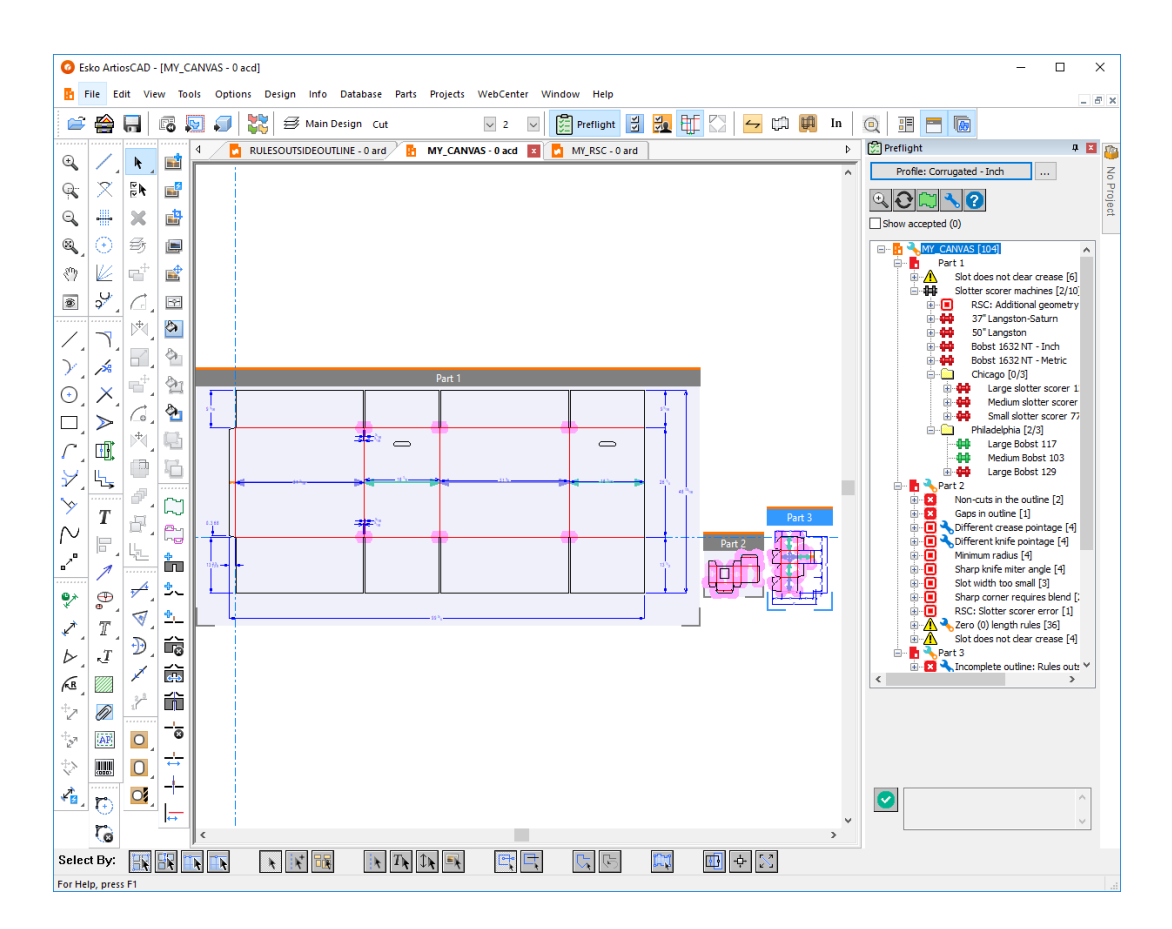

# **ESKO⊙**

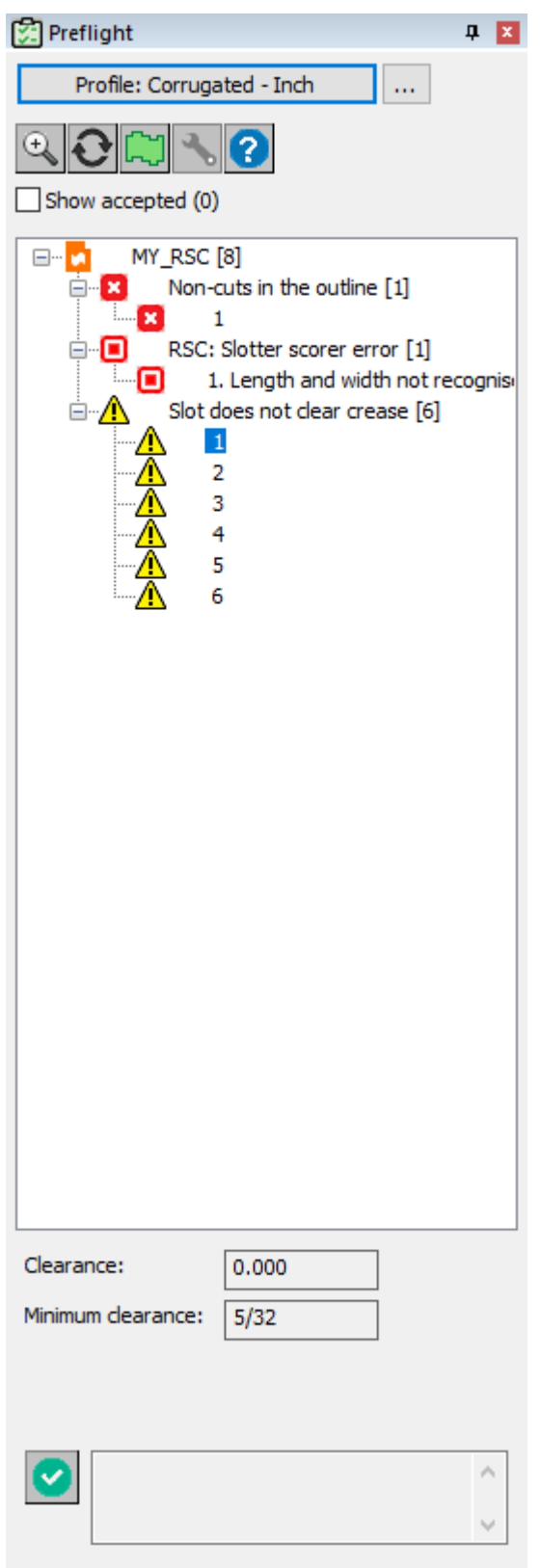

#### **ArtiosCAD**

### **ESKO&**

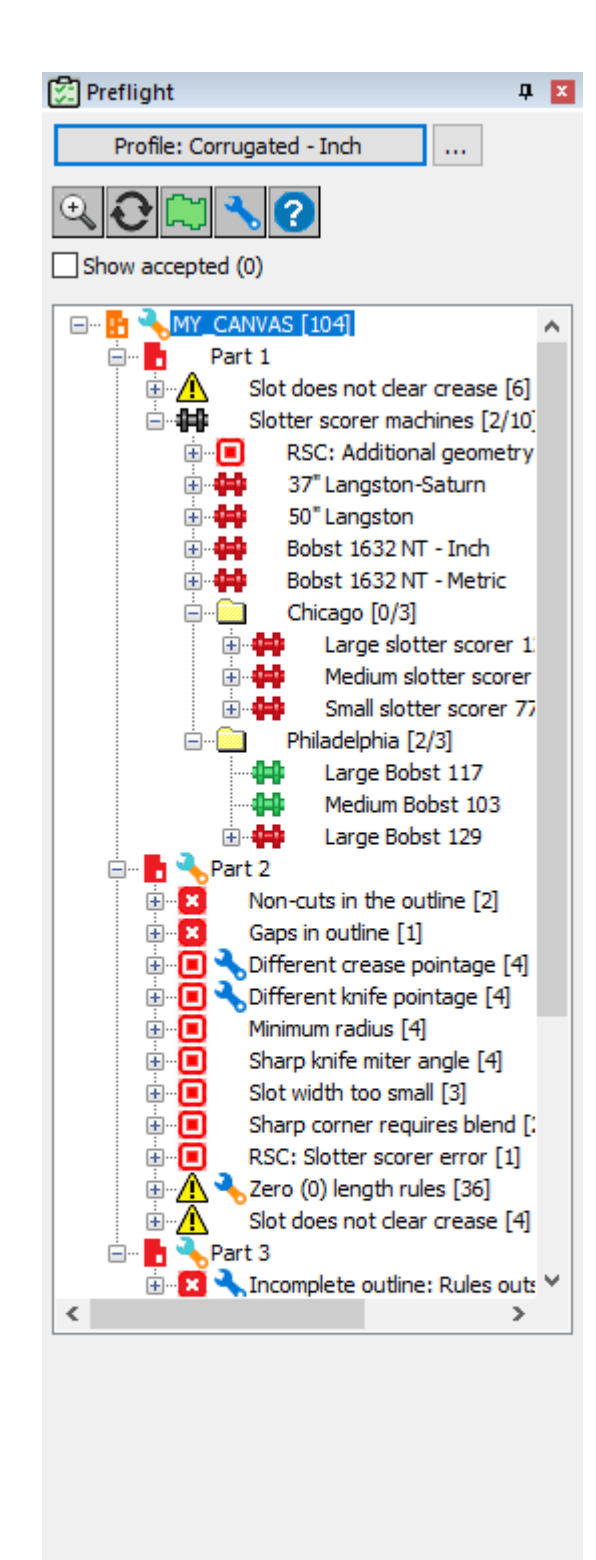

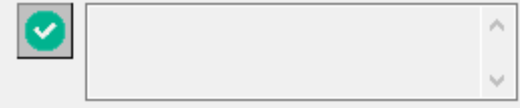

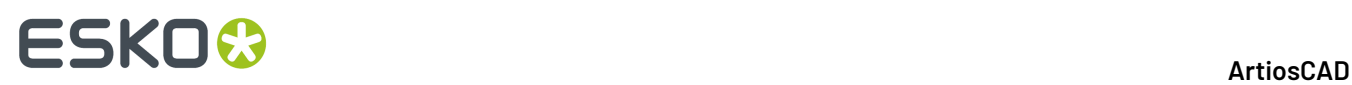

ArtiosCAD gibt die erkannten Bereiche mit grünen und blauen Pfeilen an, die sich über die Breite und/ oder Höhe erstrecken, wie oben im Canvas-Bereich dargestellt.

Der allgemeine Workflow besteht darin, dass Sie Preflight ausführen, die Anomalien überprüfen und korrigieren, indem Sie entweder **Anomalie korrigieren** (für die Anomalien, die ArtiosCAD korrigieren kann) oder normale ArtiosCAD-Werkzeuge (für die Anomalien, die es nicht korrigieren kann) verwenden. Dann klicken Sie entweder auf **Aktualisieren** über der Anomalie-Baumstruktur, um die Ergebnisse zu aktualisieren, oder, wenn Sie Preflight geschlossen haben, führen Sie Preflight erneut aus.

Legen Sie das standardmäßige Preflight-Profil und die gewünschten Rill-Schneid Automaten unter **Optionen** > **Vorgaben** > **Entwurfsvorgaben** > **Vorgabe Preflight Profil** fest.

### **Warum ist das eine Anomalie?**

Um weitere Informationen anzuzeigen, warum ArtiosCAD etwas als eine Anomalie gekennzeichnet hat, gibt es mehrere Möglichkeiten.

• Bewegen Sie den Mauszeiger über den Knoten in der Baumstruktur, um weitere Informationen als QuickInfo anzuzeigen.

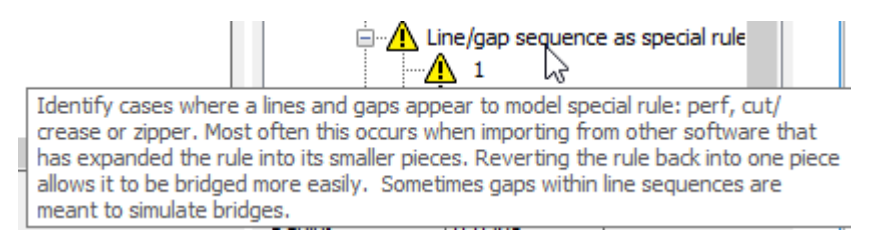

• Klicken Sie mit der rechten Maustaste auf die Anomalie in der Baumstruktur und klicken Sie dann auf **Profil Einstellungen anzeigen** im Kontextmenü. Wenn Sie den Mauszeiger über das Informationssymbol im Bedingungsnamen bewegen, werden dieselben Informationen wie in der QuickInfo in der Baumstruktur angezeigt.

#### **ArtiosCAD**

# ESKO&

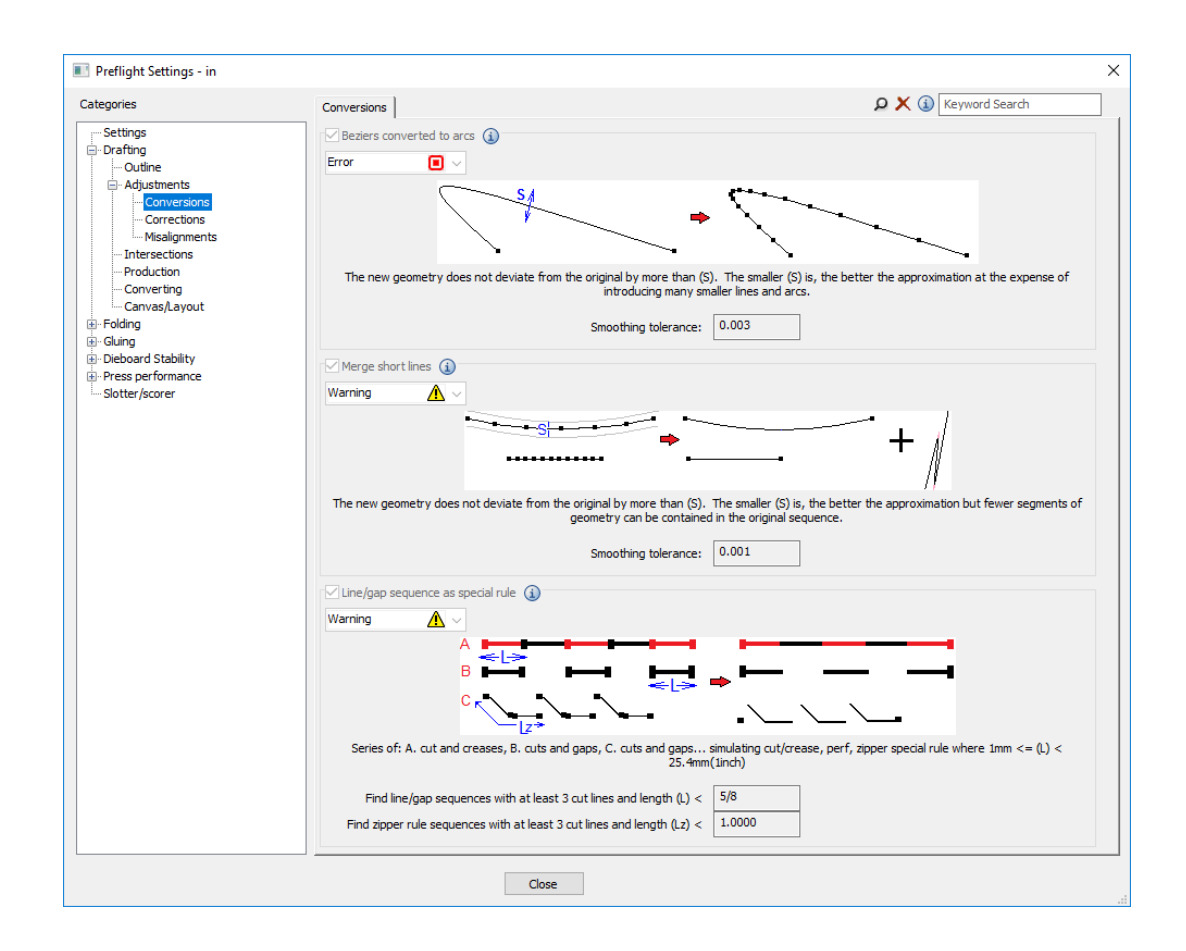

### **Überprüfen der Kontur**

Es ist entscheidend für die Fähigkeit von Preflight, Anomalien zu finden, dass die Kontur des Entwurfs eine geschlossene Schleife ist. Mit Hilfe der Optionsschaltfläche **Kontur überprüfen** über der Baumstruktur können Sie leicht erkennen, ob der Entwurf (oder ein isoliertes Teil in einem Canvas) eine geschlossene Schleife bildet.

- **1.** Öffnen Sie den Einzelentwurf oder isolieren Sie das Canvas-Teil, um die Überprüfung durchzuführen und Preflight auszuführen.
- **2.**

#### Klicken Sie auf **Kontur überprüfen**.

- **3.** ArtiosCAD zeigt die Kontur, die durch einen hellgrünen Farbstreifen hervorgehoben wird.
	- a) Dies ist eine korrekte Kontur.

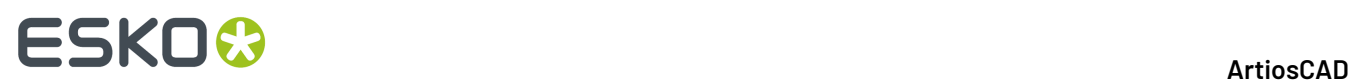

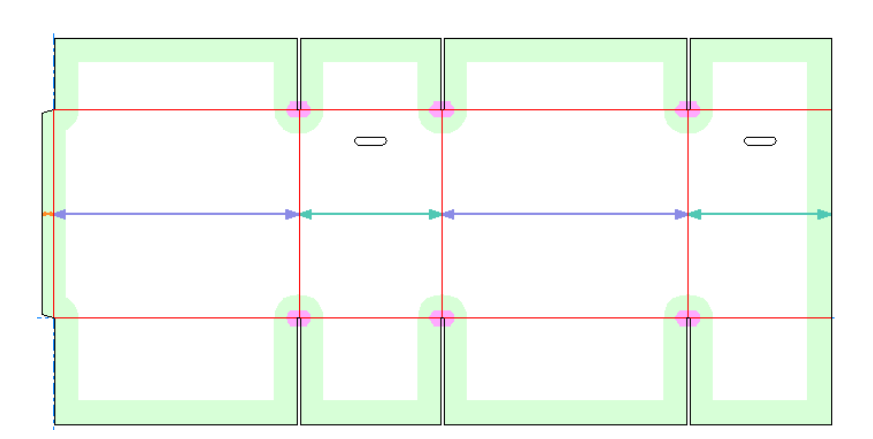

b) Dies ist eine fehlerhafte Kontur. Es gibt eine kleine Lücke in der oberen linken Ecke. ArtiosCAD erkennt es nicht als RSC.

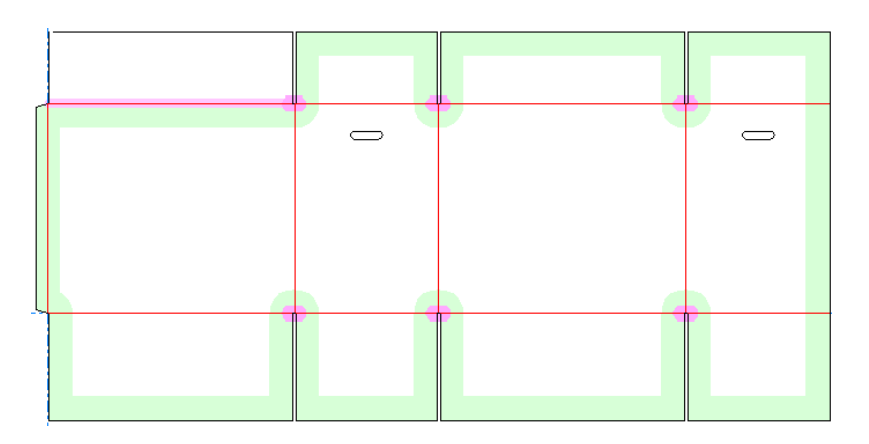

### **Auswählen einer Anomalie**

Der Grundgedanke ist, dass Sie jede Anomalie auswählen, um sie zu überprüfen und zu beheben.

**1.** Wenn Sie auf eine Anomalie in der Baumstruktur klicken, zeigt ArtiosCAD relevante Informationen dazu unter der Baumstruktur an und hebt sie im Entwurfsbereich hervor.

### **ESKO&**

#### **ArtiosCAD**

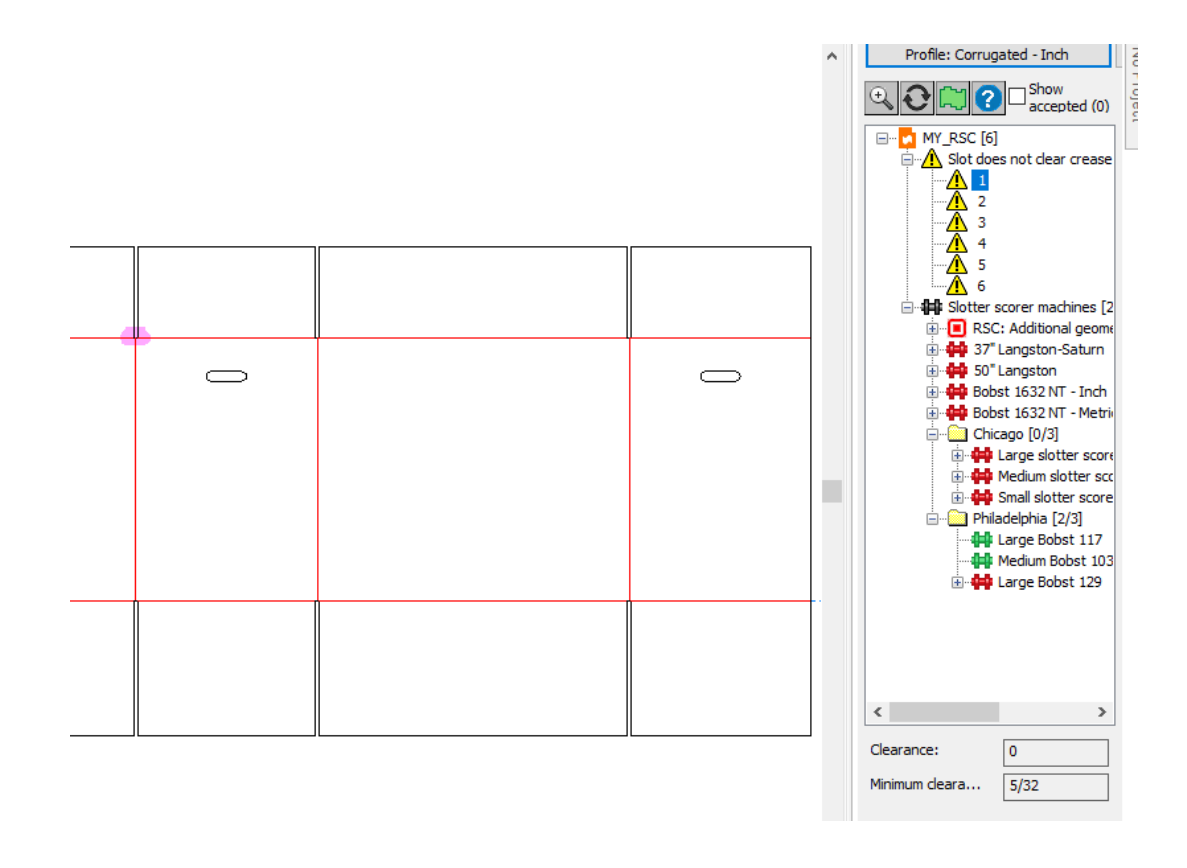

**2.** Klicken Sie auf **Vergrößern** über der Baumstruktur, um die Anomalie zu vergrößern, oder klicken Sie mit der rechten Maustaste auf die Anomalie in der Baumstruktur und klicken Sie dann im Kontextmenü auf **Vergrößern**.Im Beispiel unten verstößt der Entwurf gegen die Regel, dass ein Schlitz auf beiden Seiten nicht über Rillen hinausragen darf.

### **ESKO<sup>8</sup>**

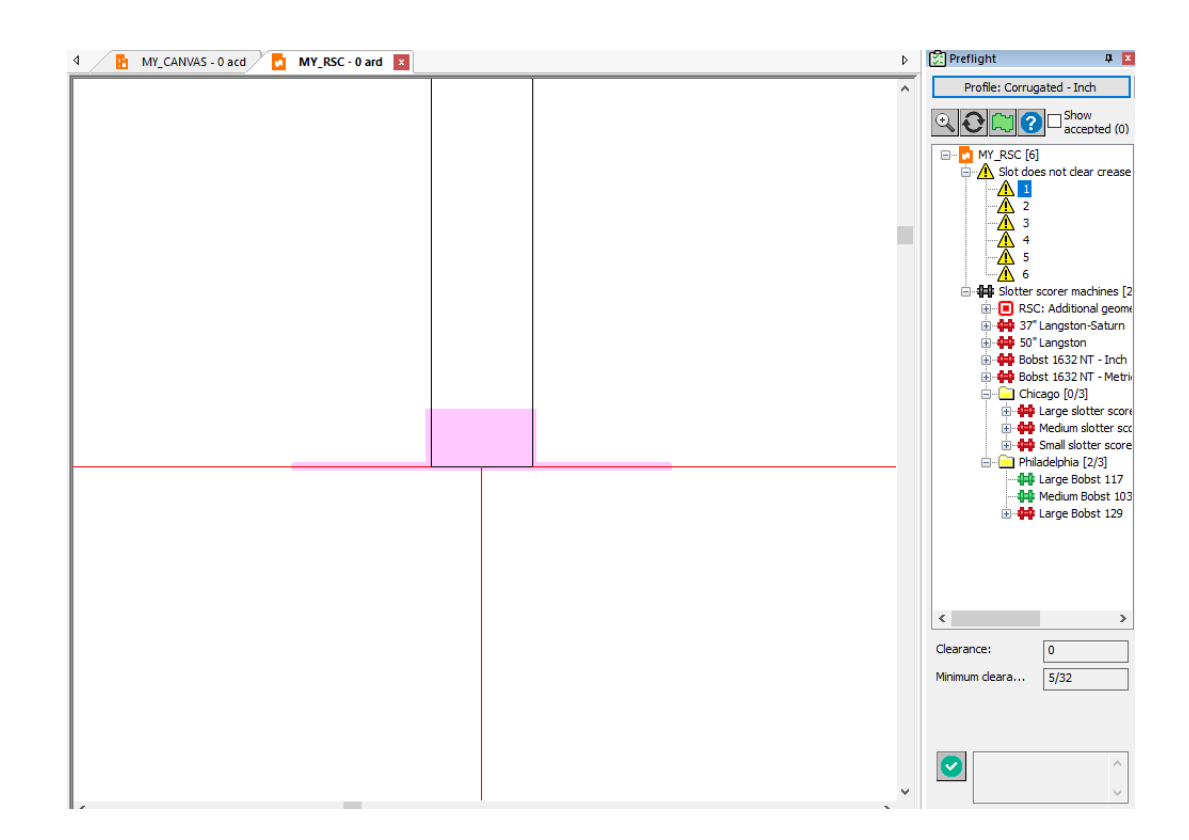

**3.**

k Sie können eine Anomalie auch mit dem Werkzeug **Auswählen** im Entwurfsbereich auswählen. Stellen Sie sicher, dass Sie ein paar Pixel daneben anklicken, um nicht versehentlich die Geometrie auszuwählen, die markiert wird. Wenn Sie mit dem Auswahlwerkzeug eine Anomalie auswählen, führt ArtiosCAD folgende Aktionen aus:

- a) Es öffnet den Knoten für diesen Anomalietyp in der Baumstruktur
- b) Es markiert die ausgewählte Anomalie in der Baumstruktur und zeigt ihre Eigenschaften unter der Baumstrukur an.
- c) Es zeigt eine Ziehkontur rund um die ausgewählte Anomalie im Entwurfsbereich an und hebt andere Anomalien desselben Typs hellblau hervor, damit Sie eine andere auswählen können.

# ESKOK

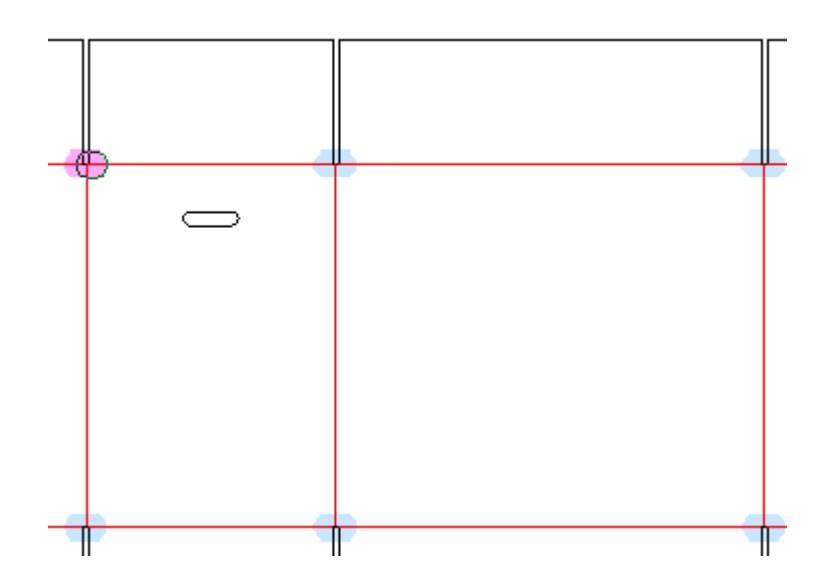

### **Akzeptieren und nicht akzeptieren von Anomalien**

Wenn Sie denken, dass eine Anomalie nicht wirklich eine Anomalie ist, können Sie dies akzeptieren, so dass ArtiosCAD es ignoriert. ArtiosCAD erinnert sich zwischen Preflight-Läufen und beim Senden eines Arbeitsbereichs an einen anderen Preflight-Benutzer an die akzeptierte Anomalien.

- **1.** Wählen Sie die Anomalie in der Baumstruktur aus.
- **2.** Klicken Sie auf das grüne Häkchen unter der Baumstruktur oder klicken Sie mit der rechten Maustaste auf die Anomalie und klicken Sie dann im Kontextmenü auf **Akzeptieren**. ArtiosCAD fügt einen Kommentar mit Ihrem Namen und dem Hinweis, dass Sie die Anomalie bestätigt haben, ein. Sie können diesen Kommentar bei Bedarf löschen und Ihren eigenen Text eingeben.

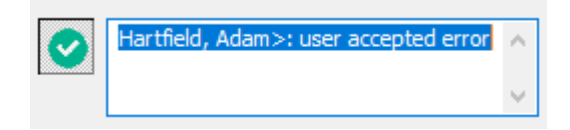

**3.** Klicken Sie auf eine beliebige Stelle außerhalb des Bearbeitungsfelds oder drücken Sie die Eingabetaste. ArtiosCAD ändert das Symbol in der Anomalie-Baumstruktur in ein grünes Häkchen, um anzuzeigen, dass sie akzeptiert wurde, und erhöht die Anzahl der akzeptierten Anomalien.

# **ESKO۞** ArtiosCAD

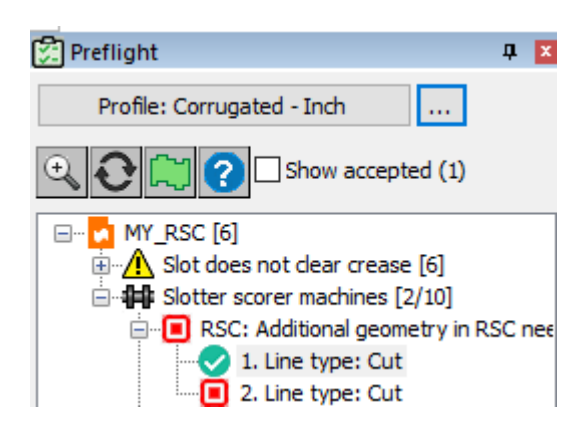

**4.** Um einen ganzen Knoten von Anomalien zu akzeptieren, klicken Sie mit der rechten Maustaste in die Baumstruktur und klicken Sie dann im Kontextmenü auf **Alle akzeptieren**.

Um akzeptierte Anomalien in nachfolgenden Preflight-Sitzungen anzuzeigen, aktivieren Sie das Kontrollkästchen **Akzeptierte anzeigen** über der Baumstruktur.

Wenn Sie zuvor akzeptierte Anomalien nicht akzeptieren möchten, zeigen Sie sie zuerst an. Anschließend können Sie sie entweder einzeln deaktivieren, indem Sie eine auswählen und auf das grüne Häkchen unter der Baumstruktur klicken, oder indem Sie mit der rechten Maustaste darauf klicken und dann im Kontextmenü auf **Ablehnen** klicken. Sie können auch mit der rechten Maustaste auf einen Ordner mit akzeptierten Anomalien klicken und im Kontextmenü auf **Alle ablehnen** klicken.

### **Automatische Korrektur von Anomalien**

ArtiosCAD kann je nach Art und Wirkung der Korrektur einige Anomalien automatisch bzw. halbautomatisch korrigieren. Ein Beispiel für die Änderung des Intents eines Entwurfs ist eine Korrektur, die von ArtiosCAD erfordert, den Entwurf nicht wiederaufbaubar zu machen.

ArtiosCAD Zeigt einen Schraubenschlüssel neben der Anomalie in der Baumstruktur an, wenn er sie korrigieren kann. Außerdem wird ein Schraubenschlüssel neben der Anomaliekategorie angezeigt. Verschiedene Farben haben unterschiedliche Bedeutungen.

#### **Tabelle : Bedeutung des Schraubenschlüssels**

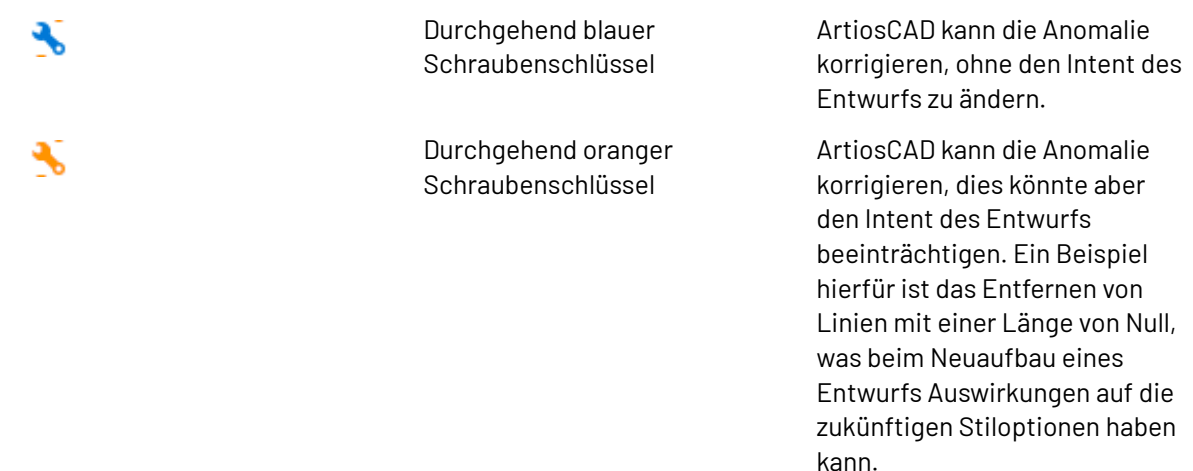

### ESKOR

**ArtiosCAD**

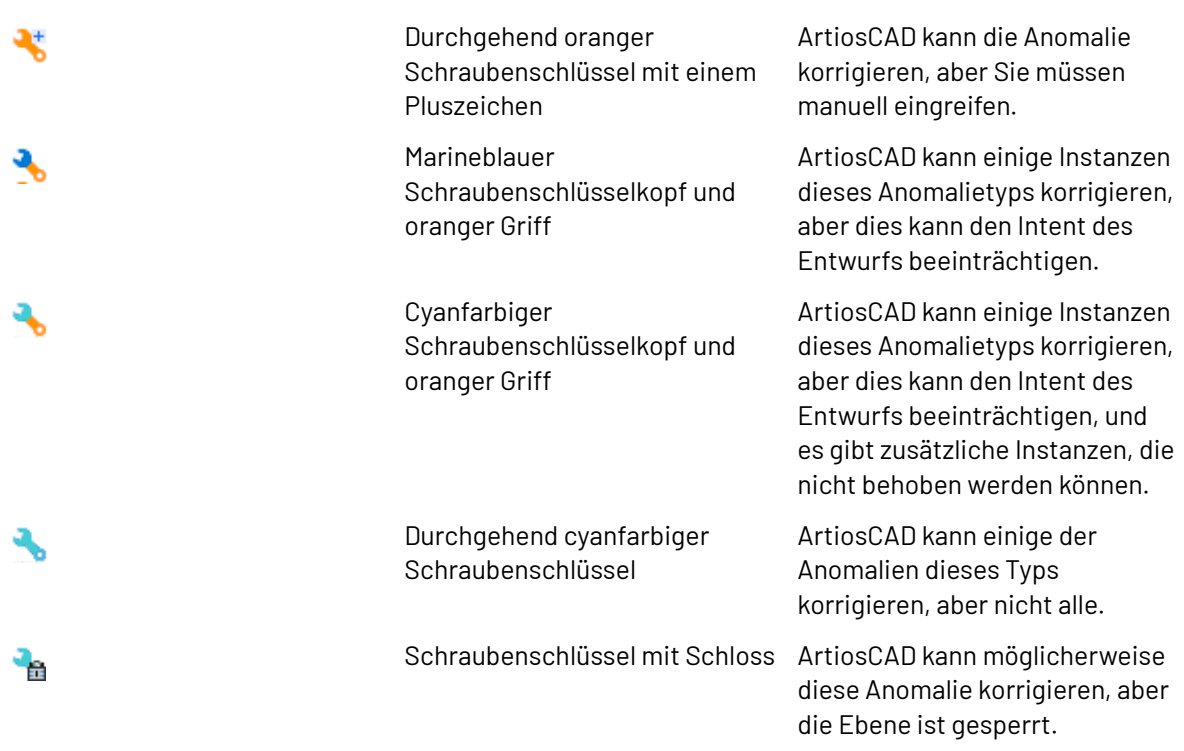

#### **Automatische Korrektur einer einzelnen Anomalie**

- **1.** Erweitern Sie den Knoten der Preflight-Baumstruktur, um die gewünschte Anomalie anzuzeigen.
- **2.** Klicken Sie mit der rechten Maustaste auf die Anomalie und klicken Sie dann im Kontextmenü auf **Korrigieren**.
	- a) ArtiosCAD vergrößert diese Anomalie im Zeichenbereich.
	- b) ArtiosCAD kann das Dialogfeld "Parameter korrigieren" öffnen, wenn weitere Informationen erforderlich sind, insbesondere wenn ein beliebiger Teil eines Schraubenschlüssels orange ist.

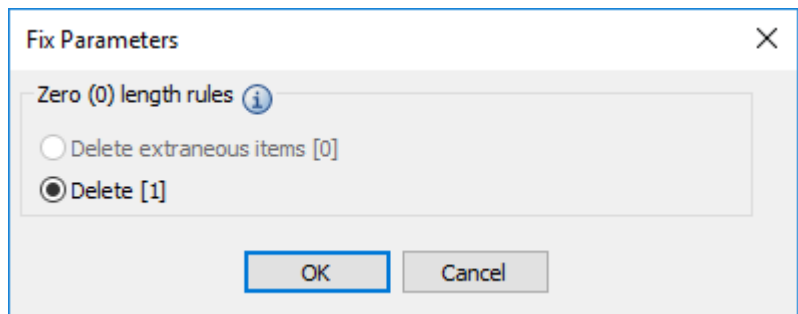

ArtiosCAD betrachtet ein Element als *außerhalb*, wenn es die Struktur oder den Intent des Entwurfs nicht beeinflusst.In diesem Fall kann das Löschen der Linie mit Länge Null den Intent beeinträchtigen.

c) Positionieren Sie den Cursor auf dem Informationssymbol, um eine QuickInfo anzuzeigen, die die Anomalie beschreibt.

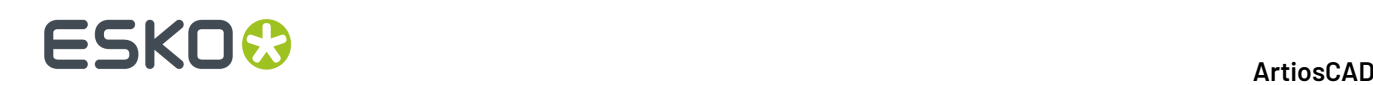

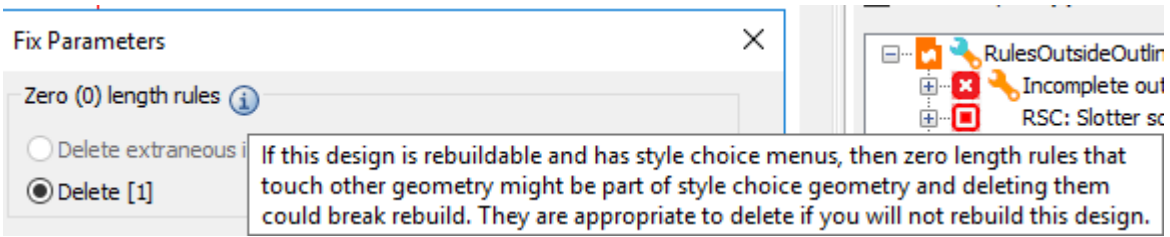

- d) Klicken Sie im Dialogfeld "Parameter korrigieren" auf **OK**.
- **3.** ArtiosCAD korrigiert die Anomalie. Wenn Sie auf **Aktualisieren** klicken, wird die Anomalie nicht mehr angezeigt.

#### **Automatische Korrektur einer Anomaliekategorie**

Die Korrektur einer gesamten Anomaliekategorie ist ähnlich wie die Korrektur einer einzelnen Anomalie wie zuvor beschrieben, es sei denn, ArtiosCAD fordert Sie im Dialogfeld "Parameter korrigieren" zur Eingabe weiterer Informationen auf.

- **1.** Erweitern Sie die Preflight-Baumstruktur, um die gewünschte Anomaliekategorie anzuzeigen.
- **2.** Klicken Sie abhängig vom Typ der Anomaliekategorie im Kontextmenü entweder auf **Wenn möglich korrigieren** oder **Alle korrigieren**.

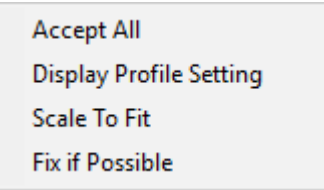

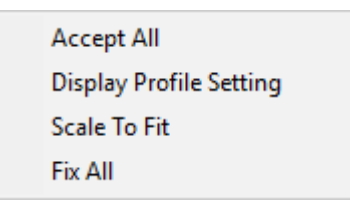

a) ArtiosCAD kann das Dialogfeld "Parameter korrigieren" öffnen, wenn weitere Informationen erforderlich sind, insbesondere wenn ein beliebiger Teil eines Schraubenschlüssels orange ist.

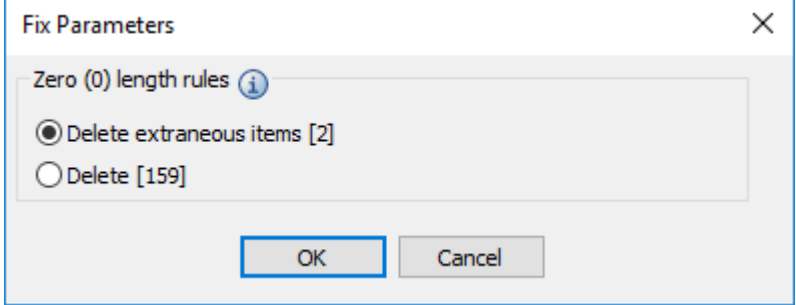

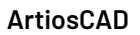

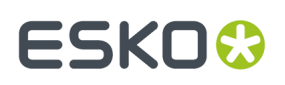

ArtiosCAD betrachtet ein Element als *außerhalb*, wenn es die Struktur oder den Intent des Entwurfs nicht beeinflusst. In diesem Fall korrigiert ArtiosCAD standardmäßig nur die 2 sicheren Anomalien anstatt diese 2 plus 157, die den Intent des Entwurfs ändern könnten.

- b) Positionieren Sie den Cursor auf dem Informationssymbol, um eine QuickInfo anzuzeigen, die die Anomalie beschreibt.
- c) Wenn Sie alle Anomalien und nicht nur die äußeren löschen möchten, klicken Sie auf **Löschen**.
- d) Klicken Sie im Dialogfeld "Parameter korrigieren" auf **OK**.
- **3.** ArtiosCAD korrigiert die Anomalien. Wenn Sie auf **Aktualisieren** klicken, werden die Anomalien nicht mehr angezeigt.

#### **Automatische Korrektur aller Anomalien**

Die Korrektur aller Anomalien in einem einzelnen Entwurf, Teil oder Canvas ist ähnlich wie die Korrektur einer Anomaliekategorie wie zuvor beschrieben, es sei denn, ArtiosCAD fordert Sie im Dialogfeld "Parameter korrigieren" zur Eingabe weiterer Informationen auf.

- **1.** Klicken Sie in der Preflight-Baumstruktur auf den gewünschten einzelnen Entwurf, das einzelne Canvas oder Teil, um ihn bzw. es auszuwählen.
- **2.** Klicken Sie mit der rechten Maustaste und klicken Sie dann im Kontextmenü **Wenn möglich korrigieren** oder **Alle korrigieren**.

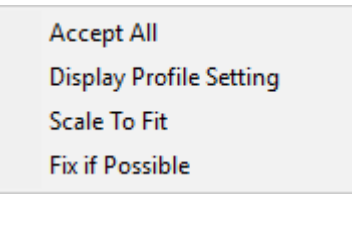

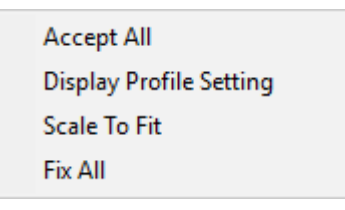

Sie können auch auf den Schraubenschlüssel in der Symbolleiste oben im Preflight-Bereich klicken, um schnell den Vorgang **Alle korrigieren** auszuführen.

a) ArtiosCAD kann das Dialogfeld "Parameter korrigieren" öffnen, wenn weitere Informationen erforderlich sind, insbesondere wenn ein Teil eines Schraubenschlüssels orange ist.

# **ESKO۞** ArtiosCAD

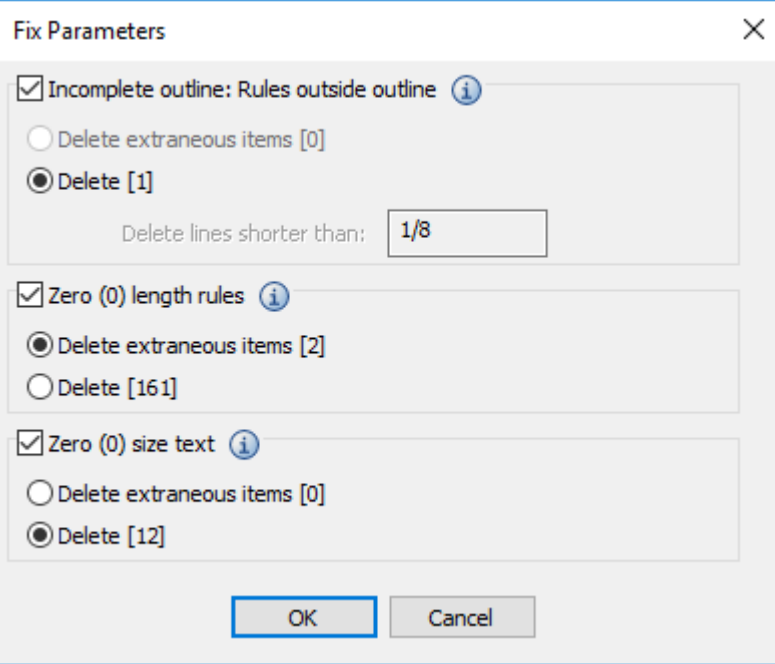

ArtiosCAD betrachtet ein Element als *außerhalb*, wenn es die Struktur oder den Intent des Entwurfs nicht beeinflusst.

- b) Aktivieren Sie das Kontrollkästchen für jede zu korrigierende Preflight-Linienkategorie.
- c) Ändern Sie die Werte für alle Eingabeaufforderungen nach Bedarf. Wenn das Ändern einer Eingabeaufforderung dazu führt, dass eine Anomalie in Ordnung ist, ändert sich die Farbe der Anomalie im Zeichenbereich von Magenta zu Blau.
- d) Positionieren Sie den Cursor auf dem Informationssymbol, um eine QuickInfo anzuzeigen, die die Anomalie beschreibt.
- e) Wenn Sie alle Anomalien für eine Preflight-Linie und nicht nur die äußeren löschen möchten, klicken Sie auf **Löschen** in dieser Linienkategorie.
- f) Klicken Sie im Dialogfeld "Parameter korrigieren" auf **OK**.
- **3.** ArtiosCAD korrigiert so viele Anomalien wie möglich. Wenn Sie auf **Aktualisieren** klicken, werden die behobenen Anomalien nicht mehr angezeigt.

#### **Hinweis:**

Sie können diesen Vorgang mehrmals wiederholen, da sich die Korrektur von Anomalien so auf den Entwurf auswirken kann, dass andere, bereits bestehende Anomalien negiert oder neue Anomalien erzeugt werden.

#### **Beispiel für die Verwendung der automatischen Korrektur**

Dies ist ein Entwurf (mit übertriebenen Fehlern), der deutlich zeigt, wie die automatische Korrektur von Anomalien in Preflight funktioniert.

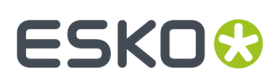

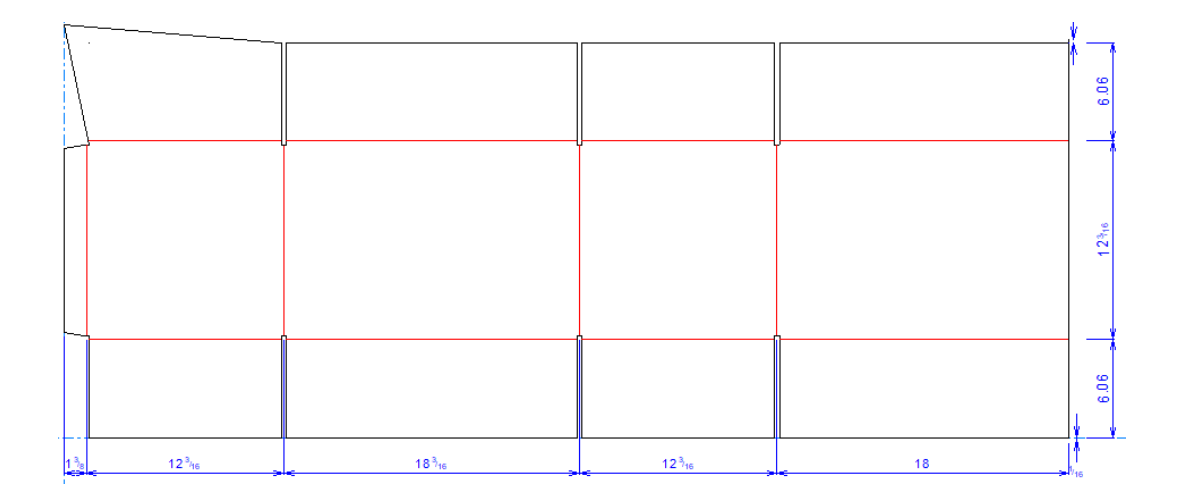

Wenn Sie Preflight ausführen, findet er eine Reihe von Fehlern.

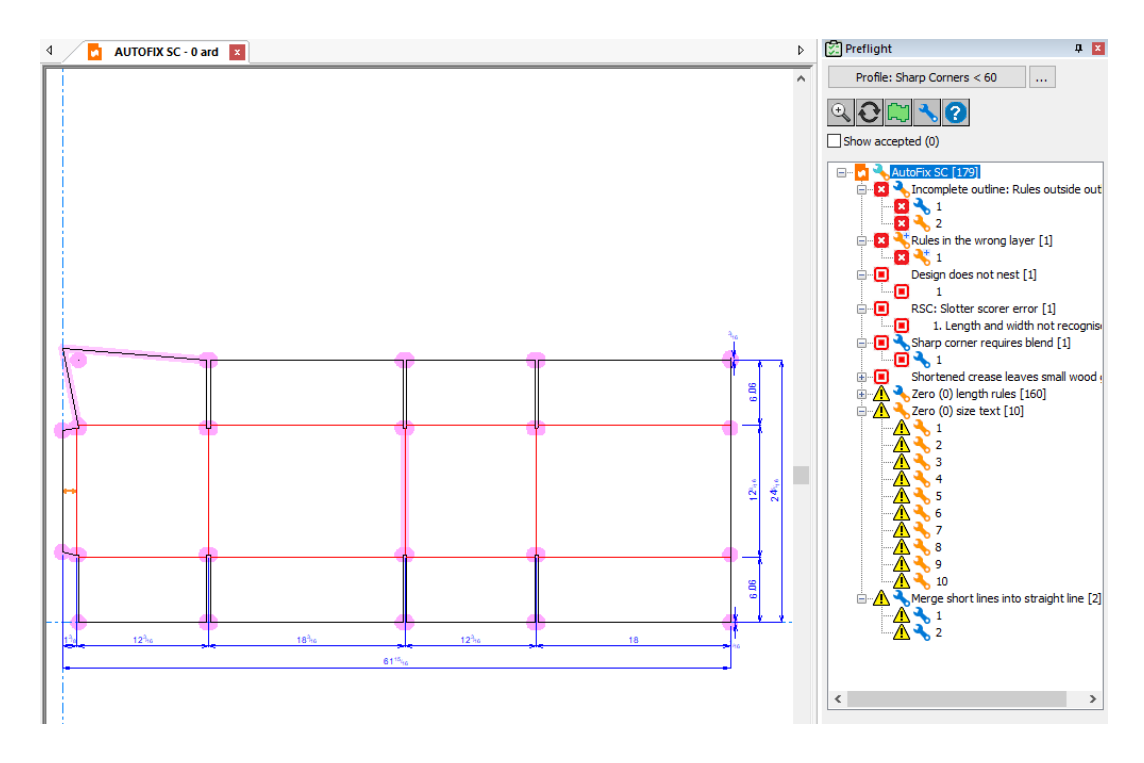

Dieses Beispiel konzentriert sich auf Linien außerhalb der Kontur des Entwurfs und auf die scharfe Ecke.

#### **Beispiel für die Korrektur von Linien außerhalb der Kontur**

Dieser Entwurf hat zwei Linien außerhalb seiner Kontur, eine 1/16"- und eine 3/16"-Linie. Die Toleranz im Standard-Preflight-Profil für die automatische Korrektur solcher Linien ist 1/8". Folglich kann die Korrektur vollständig automatisch erfolgen (die Linie mit dem blauen Schraubenschlüssel bei 1/16"), aber der Intent der andere Linie ist nicht sicher (die Linie mit dem orangefarbenen Schraubenschlüssel 3/16").

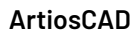

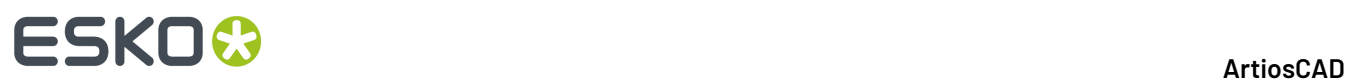

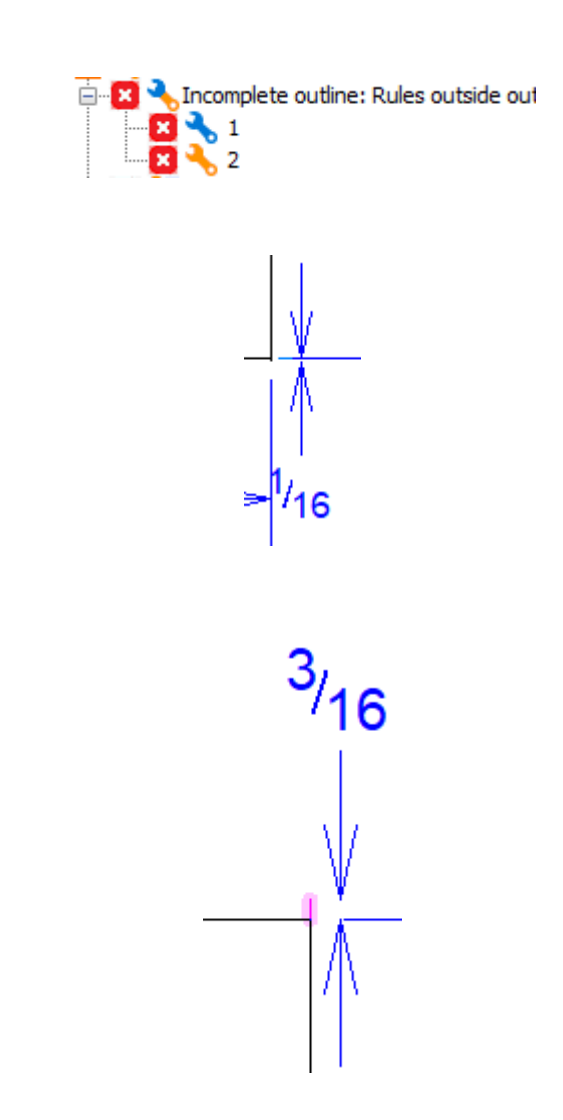

**1.** Führen Sie den Preflight aus, klicken Sie mit der rechten Maustaste auf **Unvollständige Kontur: Linien außerhalb der Kontur** im Preflight-Bereich und klicken Sie dann auf **Alle korrigieren**.

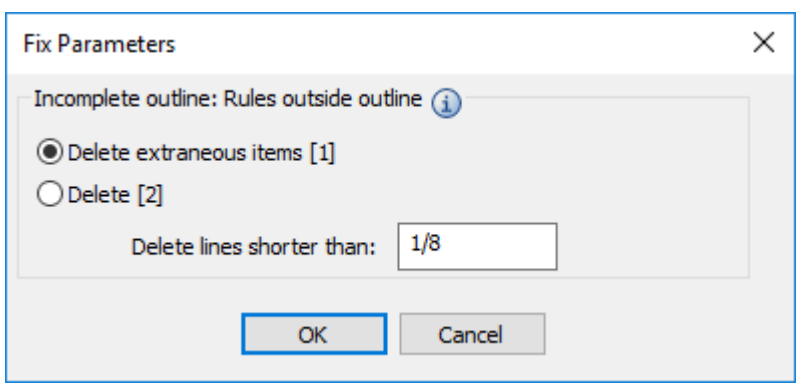

a) Im Dialogfeld "Parameter korrigieren" wird 1 äußeres Element aufgelistet. Dies ist die 1/8"-Linie. ArtiosCAD hält es für sicher, die Linie zu löschen, da sie den 1/8"-Grenzwert im Feld "Linien löschen, die kürzer sind als" erfüllt und der Löschvorgang somit keine Auswirkungen auf den Intent und/oder die Integrität des Entwurfs hat.

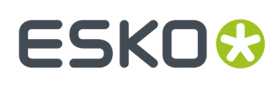

- b) Für die 3/16"-Linie ist es möglicherweise beabsichtigt, aber ArtiosCAD ist sich nicht sicher, ob kein Verstoß gegen die Regel *Linie überschreitet den Schnittpunkt* vorliegt, da sie länger als 1/16" ist. Sie verstößt jedoch weiterhin gegen die Regel *Unvollständige Kontur*.
- c) Wenn Sie zwischen **Äußere Elemente löschen [1]** und **Löschen [2]** umschalten, stellen Sie fest, dass ArtiosCAD die Markierung der 3/16"-Linie in Blau ändern, um anzugeben, dass ArtiosCAD sie nicht löscht, da sie nicht außerhalb liegt. Die magentafarbene Markierung der 1/8"-Linie bedeutet, dass ArtiosCAD sie löschen wird, wenn Sie zur Korrektur auf **OK** klicken. Wenn Sie auf **Löschen [2]** klicken, beachten Sie, das die Markierung beider Linien magentafarben ist, um anzugeben, dass ArtiosCAD sie beide löscht.
- **2.** Beide Linien sind Fehler. Klicken Sie daher auf **Löschen [2]** und klicken Sie dann auf **OK**.
- **3.** ArtiosCAD löscht beide Linien und entfernt die Anomalien aus dem Preflight-Bereich.

#### **Beispiel für die Korrektur einer scharfen Ecke**

Dieser Entwurf hat eine scharfe Ecke, was in diesem Preflight-Profil als weniger als 75 Grad definiert ist. Wenn Sie die Ansicht vergrößern, zeigt ArtiosCAD die vorgeschlagene Korrektur in der magentafarbenen Kontur.

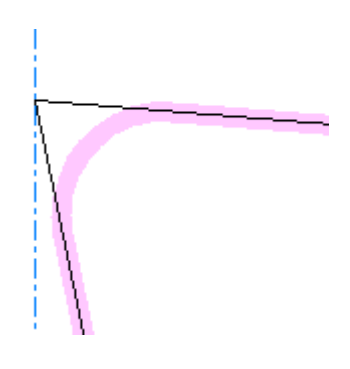

**1.** Führen Sie Preflight aus, klicken Sie mit der rechten Maustaste im Preflight-Bereich auf **Scharfe Ecke erfordert Abrundung**und klicken Sie dann auf **Korrigieren**.

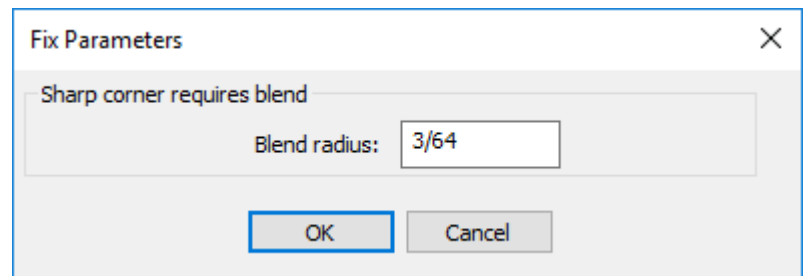

- **2.** Geben Sie den gewünschten Radius für die Abrundung ein, durch die ArtiosCAD die scharfe Ecke ersetzen wird, und klicken Sie dann auf **OK**. Wenn Sie andere Werte eingeben, aktualisiert ArtiosCAD die magentafarbene Kontur.
- **3.** ArtiosCAD fügt die Abrundung ein und entfernt die Anomalie aus dem Preflight-Bereich.

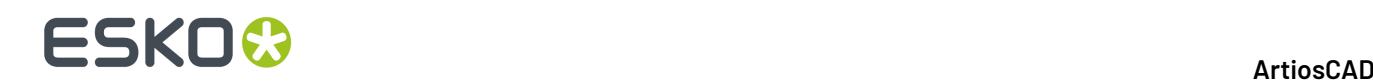

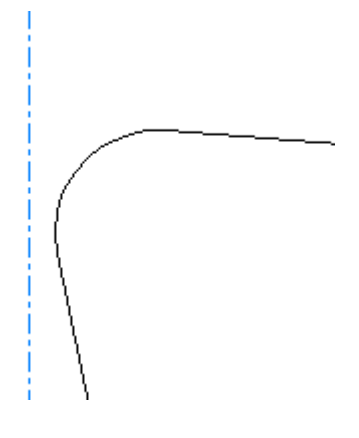

#### **Rückgängig machen von automatischen Korrekturen**

Um automatische Korrekturen rückgängig zu machen, klicken Sie in den Zeichenbereich und führen Sie dann den Vorgang **Rückgängig machen** aus. Sie können jeden einzelnen, von Ihnen vorgenommenen Korrekturvorgang rückgängig machen.

### **Interpretieren der Ergebnisse des Rill-Schneid-Automats**

Wenn Sie beim ersten Start von Preflight Rill-Schneid-Automat-Profile hinzugefügt haben, prüft ArtiosCAD, ob die Maschinen den Entwurf produzieren können. ArtiosCAD zeigt die Maschinen in der Baumstruktur in derselben Reihenfolge an, in der Sie sie in den Vorgaben angeordnet haben, mit der Ausnahme, dass die Maschinen, die dem Entwurf entsprechen, grün und zuerst angezeigt werden.

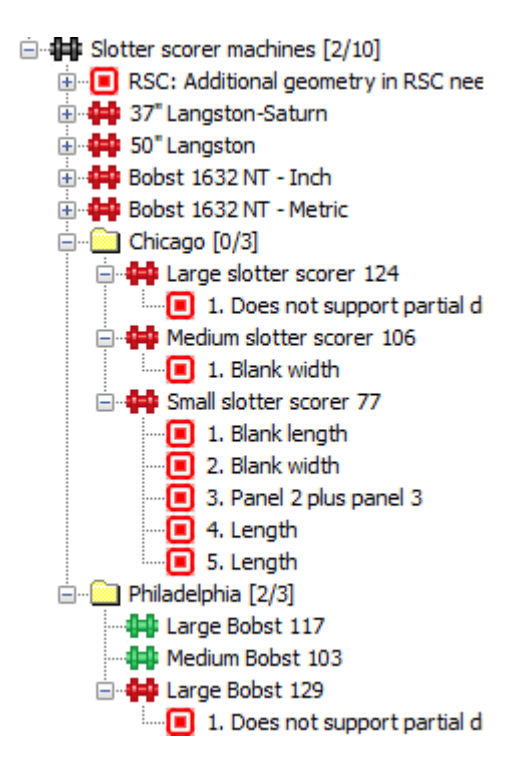
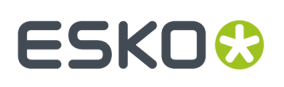

Die Zahlen im Ordner "Name" geben die Anzahl der Maschinen, für die die Rill-Schneid-Automat- Name geeignet sind, und die Anzahl der Maschinen im Ordner an.

Klicken Sie auf eine Anomalie in der Baumstruktur, damit ArtiosCAD diese anzeigt.

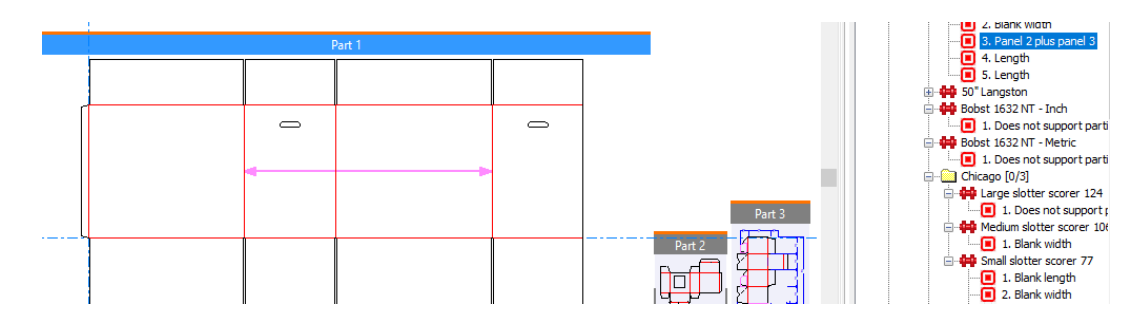

ArtiosCAD sucht nach den folgenden Fehlern für erkannte RSCs für Rill-Schneid-Automaten:

- Länge und Breite nicht erkannt
- Zu viele Flächen
- Fehlende Lasche
- Rillung ist nicht vertikal
- Versatz Rillungen
- Laschen mit unterschiedlichen Höhen
- Irregulär geformter Schlitz
- Schlitz nicht symmetrisch
- Schlitze sind nicht gleich
- Fehlende Klebelasche
- Irreguläre Klebelasche
- Die Verlängerungslinien der Klebelasche sind zu lang
- Die Faltlinien der Faltkiste bestehen aus unterschiedlichen Linientypen
- Faltkisten Hauptrillung ist eine Spzial-Linie
- Entwurf enthält Gegen- oder Matrixrillen

### **Ändern des aktiven Profils**

- **1.** Klicken Sie auf **Profil:** *Profilname* über der Anomalie-Baumstruktur.
- **2.** Wählen Sie im Dialogfeld "Preflight-Profil auswählen" ein neues Profil aus, aktivieren oder deaktivieren Sie bei Bedarf Rill-Schneid-Automaten und klicken Sie dann auf **OK**.
- **3.** ArtiosCAD überprüft den Entwurf erneut anhand der neuen Einstellungen.

### **Überprüfen der Einstellungen für aktive Profile**

- **1.** Klicken Sie auf **…** (Preflight-Einstellungen anzeigen) neben dem Namen des aktiven Preflight-Profils.
- **2.** ArtiosCAD öffnet das Dialogfeld "Preflight-Einstellungen".
- **3.** Überprüfen Sie bei Bedarf die Bedingungen in den verschiedenen Gruppen.

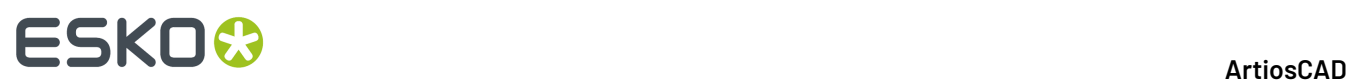

- a) Bewegen Sie den Mauszeiger über ein Informationssymbol, um spezifische Informationen zu der Bedingung anzuzeigen.
- b) Verwenden Sie die Steuerelemente zur Suche oben rechts im Dialogfeld, um nach bestimmten Wörtern innerhalb von Bedingungen zu suchen.
- c) Beachten Sie, dass Sie in Preflight die Verwendung der Prüfbedingung nicht umschalten oder deren Schweregrad nicht ändern können. Führen Sie diese Aufgaben in den Vorgaben aus.

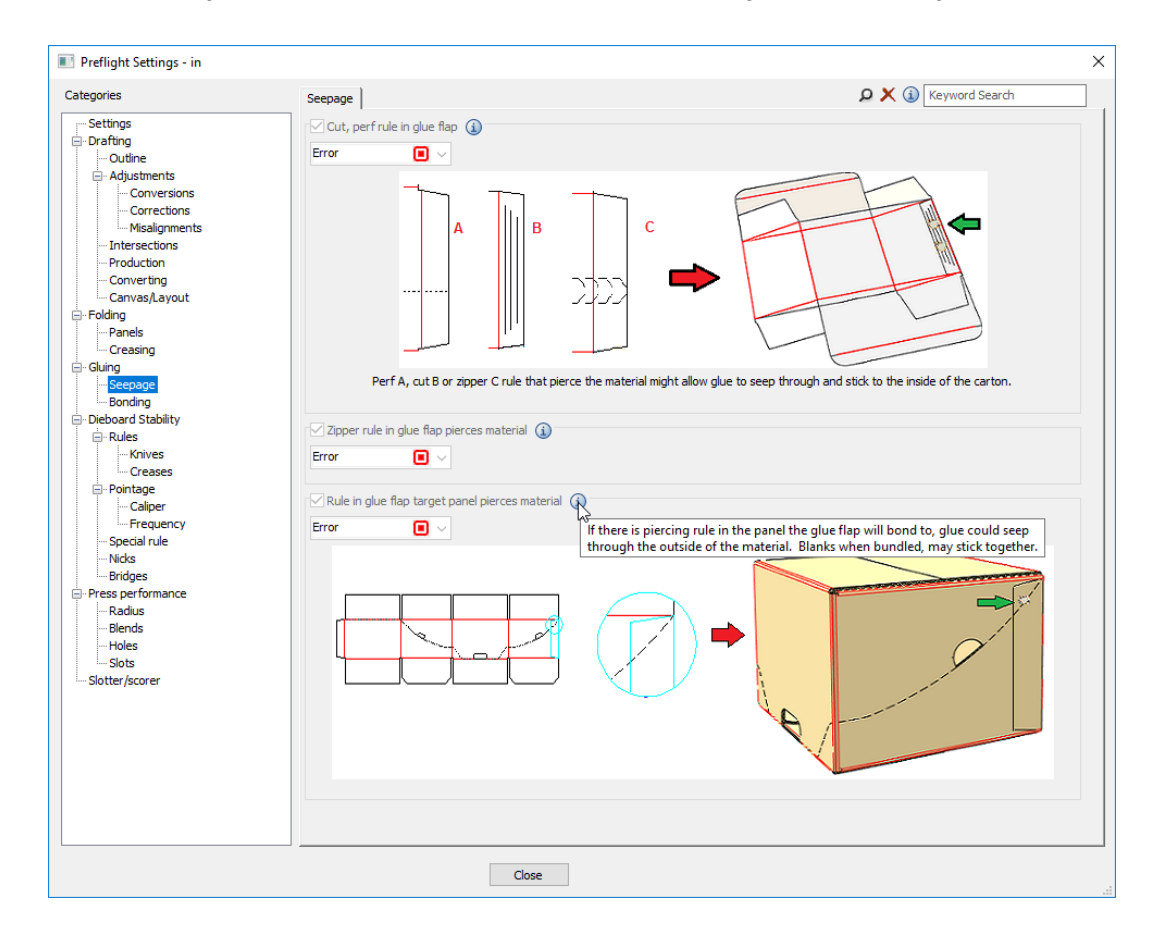

**4.** Klicken Sie auf **Schließen**, um zu Preflight zurückzukehren.

### **Hinweise zu bestimmten Situationen**

Einige Situationen werden durch die folgenden Hinweise klarer.

#### **Verbinden von kurzen Linien**

Die Anomalie **Kurze Linien verbinden** unter **Zeichen** > **Anpassungen** erstellt eine Markierung, wenn Sie eine Reihe von kurzen Linien oder Bögen durch eine gerade Linie oder eine Reihe von Bögen ersetzen sollen. Zu viele kurze Linien, die zu nahe beieinander liegen, lassen sich nur schwer gravieren und schneiden, und wenn Sie sie ersetzen, können Sie auch Brücken hinzufügen.

# ESKOG

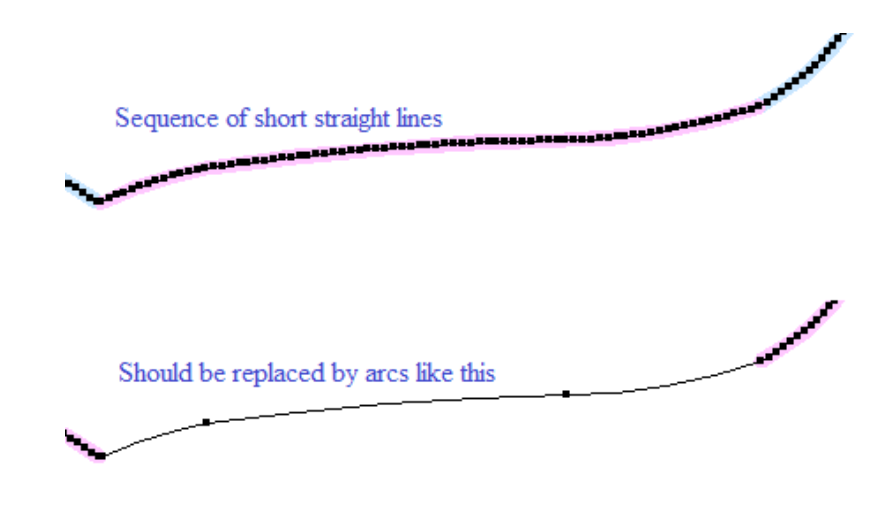

ArtiosCAD erkennt diese Anomalie, wenn:

- es eine Folge von 3 oder mehr kurzen Linien gibt
- Es ist möglich, Sie innerhalb der Glättungstoleranz durch Bögen oder gerade Linien zu ersetzen
- Die resultierenden Bögen oder Linien sind lang genug für Brücken.

Die Glättungstoleranz legt die maximal zulässige Abweichung von den kurzen Linien zu den potenziellen Ersatzlinien und / oder -bögen fest.

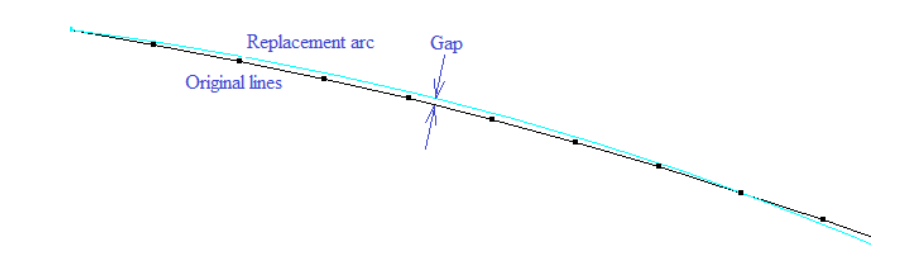

Verwenden Sie **Bogen von Linien** in Designer's Fix-It, um diese zu korrigieren.

Dies tritt am häufigsten beim Importieren von Strukturlinien aus einem Grafikprogramm auf.

#### **Parallele Perforation**

Wenn parallele Perfs nahe beieinander liegen, positioniert das Stanzformmodul beide Perforationslinien in denselben Schlitz und verwendet einen Stahlabstandhalter anstatt einem dünnen Stück Holz dazwischen. Die verfügbaren Abstandshalterbreiten sind ein Vielfaches von 0,014 Zoll. Wenn also der Abstand zwischen parallelen Perforationen klein und kein Vielfaches von 0,014 Zoll ist, dann kann das Stanzformmodul diese nicht erstellen.

ArtiosCAD erkennt diese in den Bedingungen für parallele Perforationen unter **Stanzform Stabilität** > **Linien** > **Messer**.

#### **Absatz Länge**

ArtiosCAD ermöglicht Ihnen, eine Perforations- oder Rill-/Schnittlinie mit Absatz Länge, die Länger als das Speziallinienmuster ist. Aber das Stanzformmodul kann nicht nur ein Stück dieser Speziallinie auf

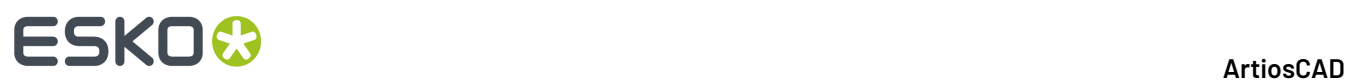

diese Länge zuschneiden. Es muss ein weiteres kurzes Linienstück am Ende hinzufügen, das häufig nicht lang genug für eine Überbrückung ist.

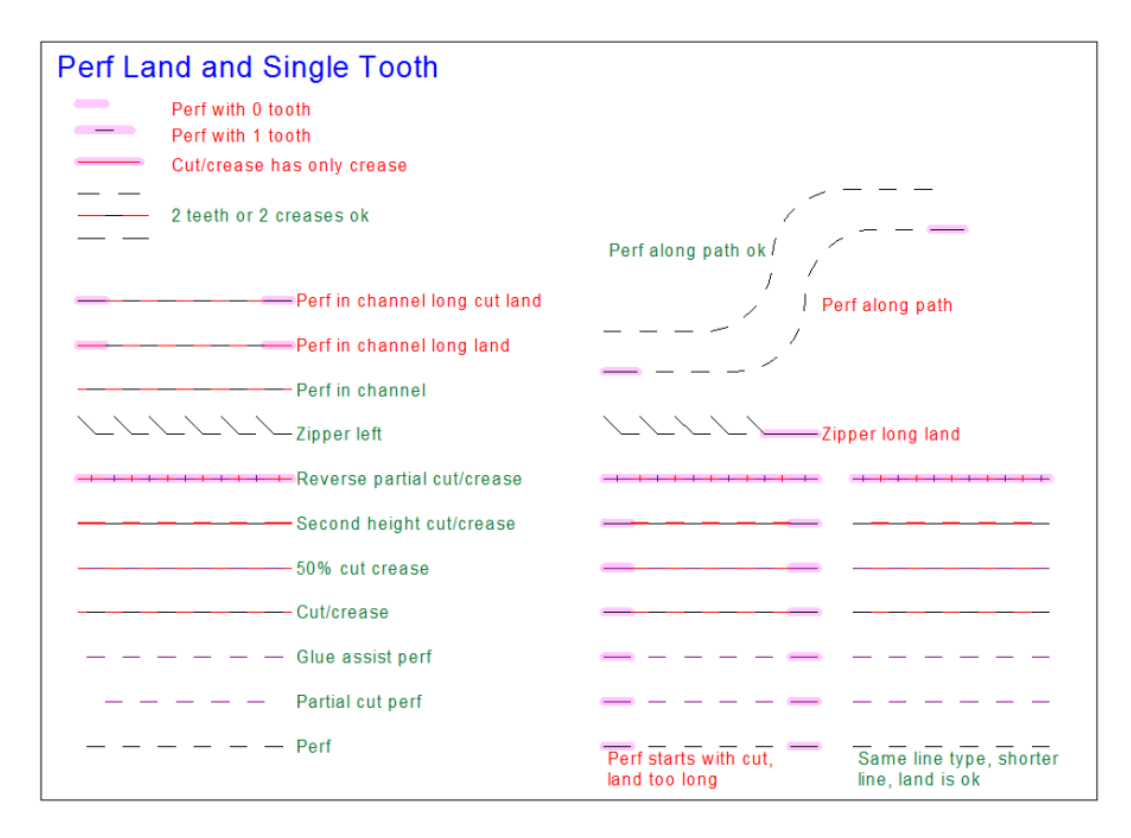

ArtiosCAD erkennt diese in den Absatz Länge-Bedingungen unter **Stanzform Stabilität** > **Speziallinie**.

# ESKOR

## **13. Produktion**

### **Einführung in die Produktion**

Als **Produktion** wird das ArtiosCAD-Modul bezeichnet, das Produktionswerkzeuge aus Einzelentwürfen erstellt. Diese Werkzeuge sind auf Maschinen montiert. Während die Materialbögen durch die Maschine laufen, stanzen die Werkzeuge die Zuschnitte aus den Bögen heraus und entfernen das nicht benötigte Material.

In der Produktion gibt es Untermodule, die verschiedene Aufgaben ausführen. Jedes Modul wird separat erworben, je nach den persönlichen Anforderungen.

Mit dem Modul **Layout** werden Einzelentwürfe manuell auf Materialbögen angeordnet.

Mit dem Modul **Stanzform** werden flache Stanzformen erstellt.

Mit dem Modul **Rotationsstanzform** werden Rotationsstanzformen erstellt.

Mit dem Modul **Ausbrechen** wird nicht benötigtes Material entfernt.

Mit dem Modul **Intelligentes Layout** werden automatisch viele verschiedene Layouts erstellt, ihr Prozentsatz an Abfall verglichen und das beste Layout zur Auswahl angeboten.

Mit dem Modul **Kalkulation/Kostenvoranschlag** werden die Herstellungskosten gemäß einem bestimmten Layout unter Verwendung mehrerer Kostenstellen berechnet.

Mit dem Modul **Intelligente Gegenzurichtungen** werden in der Produktion Gegenzurichtungen auf einem Gegenzurichtungsmaterialbogen zum Fräsen auf einer Vorrichtung zum Herstellen von Gegenzurichtungen angeordnet.

Bei der Konstruktion der Produktionswerkzeuge wird normalerweise wie folgt verfahren:

- **1.** Erstellen Sie einen Entwurf.
	- Erstellen Sie ein neues leeres Layout und fügen Sie ihm Einzelentwürfe hinzu, **oder**
	- Konvertieren Sie einen Einzelentwurf in ein Layout, **oder**
	- Konvertieren Sie einen Einzelentwurf in ein Standardbogen-Layout.
- **2.** Erstellen Sie die Werkzeuge für dieses Layout.
	- Erstellen Sie eine Holz-Stanzformkonstruktion.
	- Fügen Sie Ausbrechmesser, Transportmesser sowie eine Befestigungsleiste hinzu. Mithilfe der Ausbrechmesser wird das überschüssige Material zwecks leichterer Beseitigung in kleinere Stücke zerteilt. Die Transportmesser verhindern, dass sich der Bogen durchbiegt, während er durch die Maschine läuft.
	- Erstellen Sie bei Verwendung einer Rotationsstanzform Messerpfade und fügen Sie gegebenenfalls Teilungen hinzu.

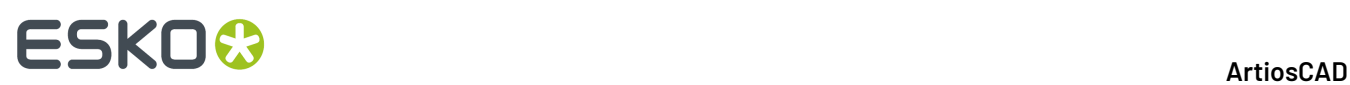

• Fügen Sie Ausbrechkomponenten, Messer, Stifte und Blöcke hinzu, um das Abfallmaterial vom Bogen zu entfernen. Die oberen und unteren Ausbrechformen (auch als "männlich" und "weiblich" bezeichnet) werden automatisch erstellt.

In diesem zweiteiligen Arbeitsablauf müssen weitere Entscheidungen getroffen werden. Erstellen Sie Ihre eigene Verschachtelung, oder benutzen Sie die automatischen Verschachtelungswerkzeuge? Ist Intelligentes Layout bzw. Kalkulation/Kostenvoranschlag verfügbar? Wenn Sie Benutzer eines Faltkartons sind und Intelligentes Layout besitzen, sind in Ihren Entwürfen Druckelemente definiert? Wenn Sie Benutzer von Wellpappe sind und Kalkulation/Kostenvoranschlag besitzen, haben Sie eine ungefähre Idee von der gewünschten Menge?

Wenn Sie gespeicherte Produktionsdateien öffnen, werden die angezeigten Ebenen gemäß den Vorgaben in **Optionen** > **Vorgaben** > **Gemeinsame Vorgaben** > **Entwurfsvorgaben** > **Vorgabe-Ansichtsmodus** angeordnet.

### **Voraussetzungen für die Produktion**

Sie sollten Folgendes sicherstellen, bevor Sie ein Layout entwerfen und Werkzeuge erstellen:

- Die Maschinen sind in Vorgaben eingerichtet.
- Kostenstellen sind in Vorgaben eingestellt (falls Sie "Intelligentes Layout" und/oder "Kosten und Kostenvoranschlag" benutzen möchten).
- Materialgewicht und -kosten werden korrekt in DataCenter Admin eingestellt.
- Wenn Sie ein Standardbogen-Layout verwenden möchten, werden diese Standardbogengrößen in Vorgaben eingerichtet. Nähere Informationen dazu finden Sie in Kapitel *Vorgabe*.

Für die Produktionsmodule gelten außerdem folgende Einschränkungen:

- Für manuelle Layouts beträgt die maximale Anzahl von wiederholten Entwürfen 300.
- Für Intelligentes Layout beträgt die maximale Anzahl von wiederholten Entwürfen 255.
- Die maximale Anzahl von unterschiedlichen Entwürfen in einem Layout beträgt 100.
- Die maximale Anzahl von Kombinationen von Entwurfs-/Druckelementen in "Intelligentes Layout" beträgt 100.
- Ein Einzelentwurf kann bis zu 100 Druckelemente besitzen.
- Jedem verwendeten Einzelentwurf muss ein eindeutiger Dateiname zugeordnet werden.

### **Standard-Bogenlayout**

Mit dem Standardbogen-Layout wird ein Einzelentwurf auf schnelle Art und Weise auf einem Bogen verschachtelt. Außerdem können Sie das gewünschte Layout aus einer Liste automatisch erzeugter Layouts auswählen. Es funktioniert mit einem Einzelentwurf-Arbeitsbereich. Um ein Kombinationslayout mit mehr als einem Einzelentwurf zu erstellen, verwenden Sie entweder ein manuelles Layout oder Intelligentes Layout. Für ein Standardbogen-Layout ist Intelligentes Layout erforderlich.

So verwenden Sie dieses Werkzeug:

**1.** Öffnen Sie den Einzelentwurf, um ihn in ein Layout zu konvertieren.

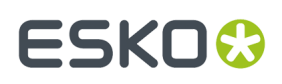

**2.** Klicken Sie auf **Datei** > **Standardbogen-Layout**. Das Dialogfeld Standardbogen-Layout wird geöffnet.

#### **Registerkarte "Parameter für Bogenlayout"**

Die Registerkarte Parameter für Bogenlayout ist die erste Registerkarte im Dialogfeld Standardbogen-Layout (siehe Abbildung unten).

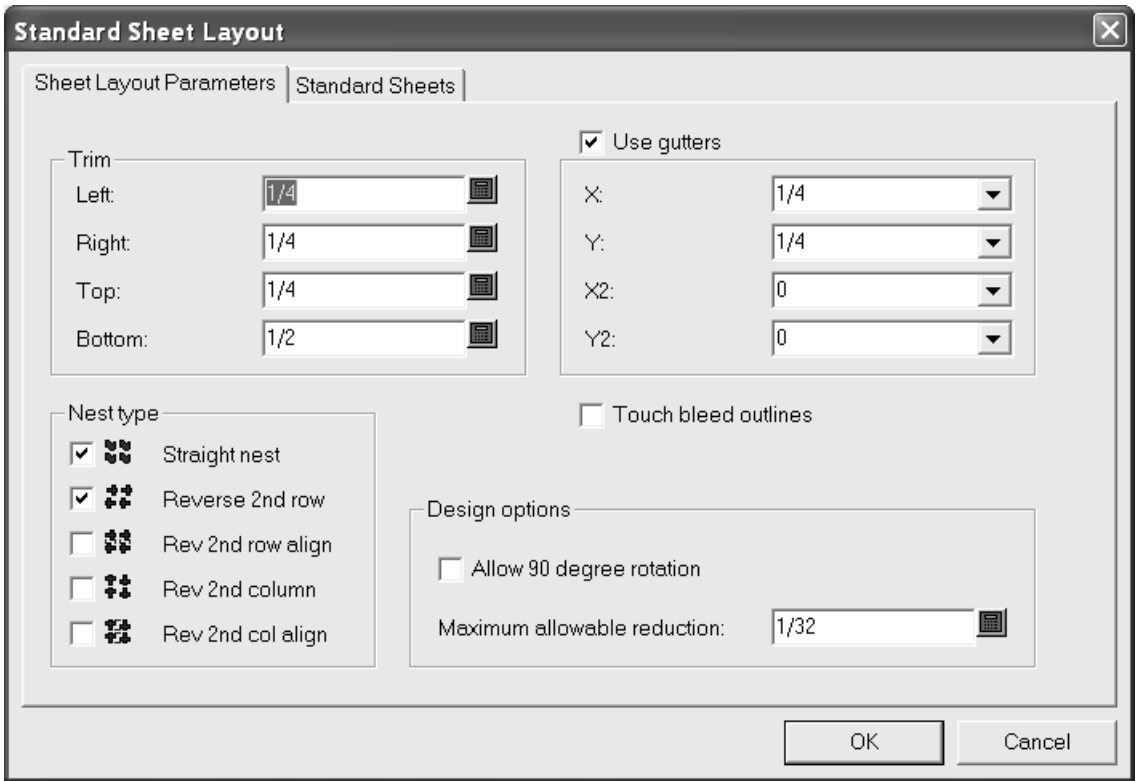

In der Gruppe **Trimmen** werden in den Feldern die Toleranzwerte für die Bogenränder eingestellt. Sie müssen niedriger als die Höchstwerte für die Maschinen zur Layout-Erzeugung sein.

Wenn die Option **Zwischenschnitte benutzen** aktiviert ist, werden Zwischenschnitte zwischen Entwürfen in der Verschachtelung eingefügt. Wenn sie deaktiviert ist, berühren sich die Einzelentwürfe.In den Dropdown-Listenfeldern **X** und **Y** werden die Zwischenschnitte in X und Y für die ersten und zweiten Zeilen und Spalten von Einzelentwürfen im Layout eingestellt. Mit den Werten in den Dropdown-Listenfeldern **X2** und **Y2** werden die Zwischenschnitte zwischen den zweiten und dritten Zeilen und Spalten eingestellt. Diese werden entsprechend zwischen allen Zeilen und Spalten im Layout wiederholt.

In der Gruppe **Verschachtelungsart** können Sie mithilfe der Kontrollkästchen die Verschachtelungsarten automatisch steuern. Aktivieren Sie die Kontrollkästchen neben den Verschachtelungsarten, die sie verwenden möchten, und deaktivieren Sie die übrigen Kontrollkästchen.

Mit **Drucküberfüllungen berühren** steuern Sie, ob sich die Entwürfe an den Drucküberfüllungen oder den Entwurfsrändern berühren. Wenn **Zwischenschnitte benutzen** gemeinsam mit **Drucküberfüllungen berühren** aktiviert ist, werden die Zwischenschnitte zwischen die Drucküberfüllungen und nicht zwischen die Entwurfsränder eingefügt.

Mit der Option **90-Grad-Drehungzulassen** in der Gruppe **Entwurfsoptionen** können Sie Entwürfe quer zur Faserlaufrichtung (in Richtung der längeren Seite) drehen. **Maximal zulässige Reduktion** ist der

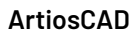

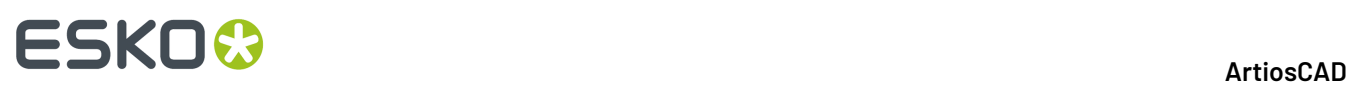

Höchstabstand, um den jeder Entwurf reduziert werden kann, damit eine weitere Zeile oder Spalte auf den Bogen passt. Wenn eine solche Reduktion in jedem Entwurf möglich ist, überlappt bei der Anzeige des Entwurfsvorschlags eine Zeile oder Spalte den Bogenrand. Außerdem enthalten die Felder **Reduktion** im Dialogfeld Bogenlayout-Ergebnisse Werte.

#### **Registerkarte "Standardbögen"**

**1.** Klicken Sie auf **Standardbögen**, um die Werte auf der Registerkarte Standardbögen wie unten abgebildet anzuzeigen bzw. zu bearbeiten.

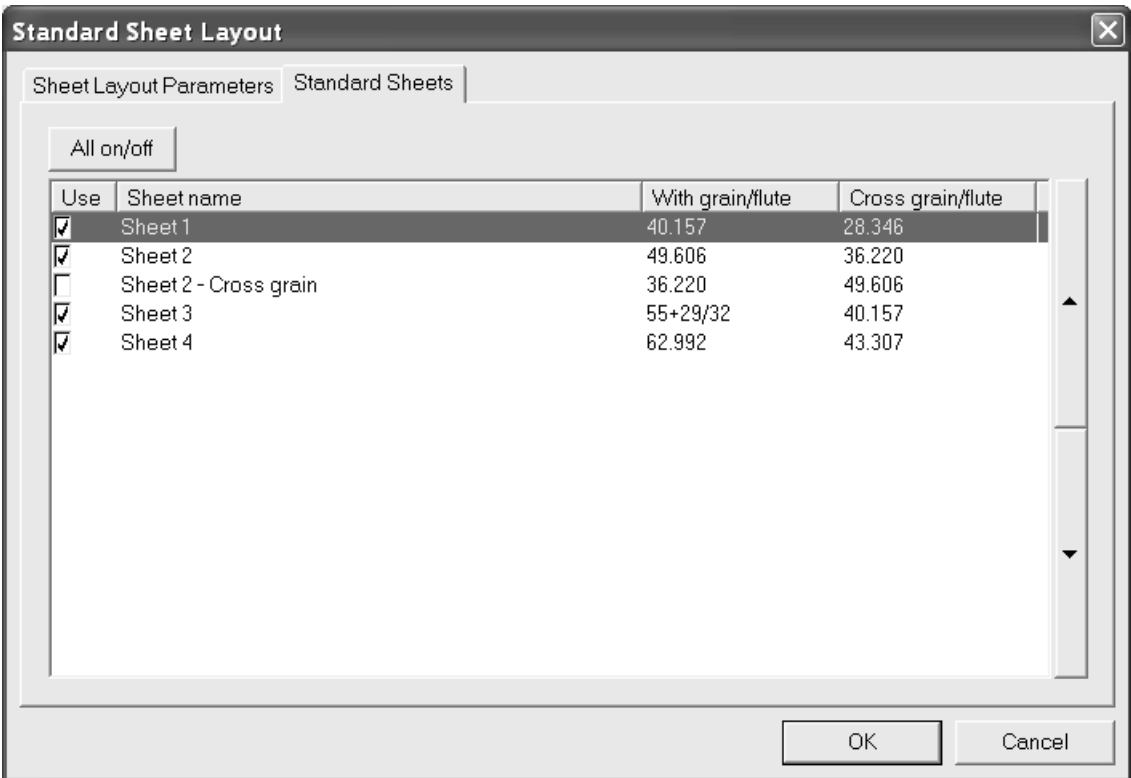

Auf der Registerkarte werden die in Vorgaben definierten Standardbögen aufgelistet. Um einen Bogen für mögliche Layoutlösungen zu verwenden, aktivieren Sie das entsprechende Kontrollkästchen in der Spalte **Benutzen**. Deaktivieren Sie das Kontrollkästchen, um den Bogen nicht zu verwenden. Um die Verwendung aller Bögen gleichzeitig zu aktivieren oder deaktivieren, klicken Sie auf **Alle ein/aus**.

Mit den Pfeilen an der Seite des Dialogfelds können Sie einen ausgewählten Bogen in der Liste mit den Bögen nach oben und unten verschieben. Die Reihenfolge der Bögen auf dieser Registerkarte entspricht der Reihenfolge bei der Darstellung von Layoutergebnissen.

#### **Anzeigen von Ergebnissen**

**1.** Klicken Sie auf **OK**, um die voraussichtlichen Layouts zu erzeugen. Das Dialogfeld Bogenlayout-Ergebnisse wird wie unten abgebildet angezeigt.

#### 13 **ArtiosCAD**

# ESKOR

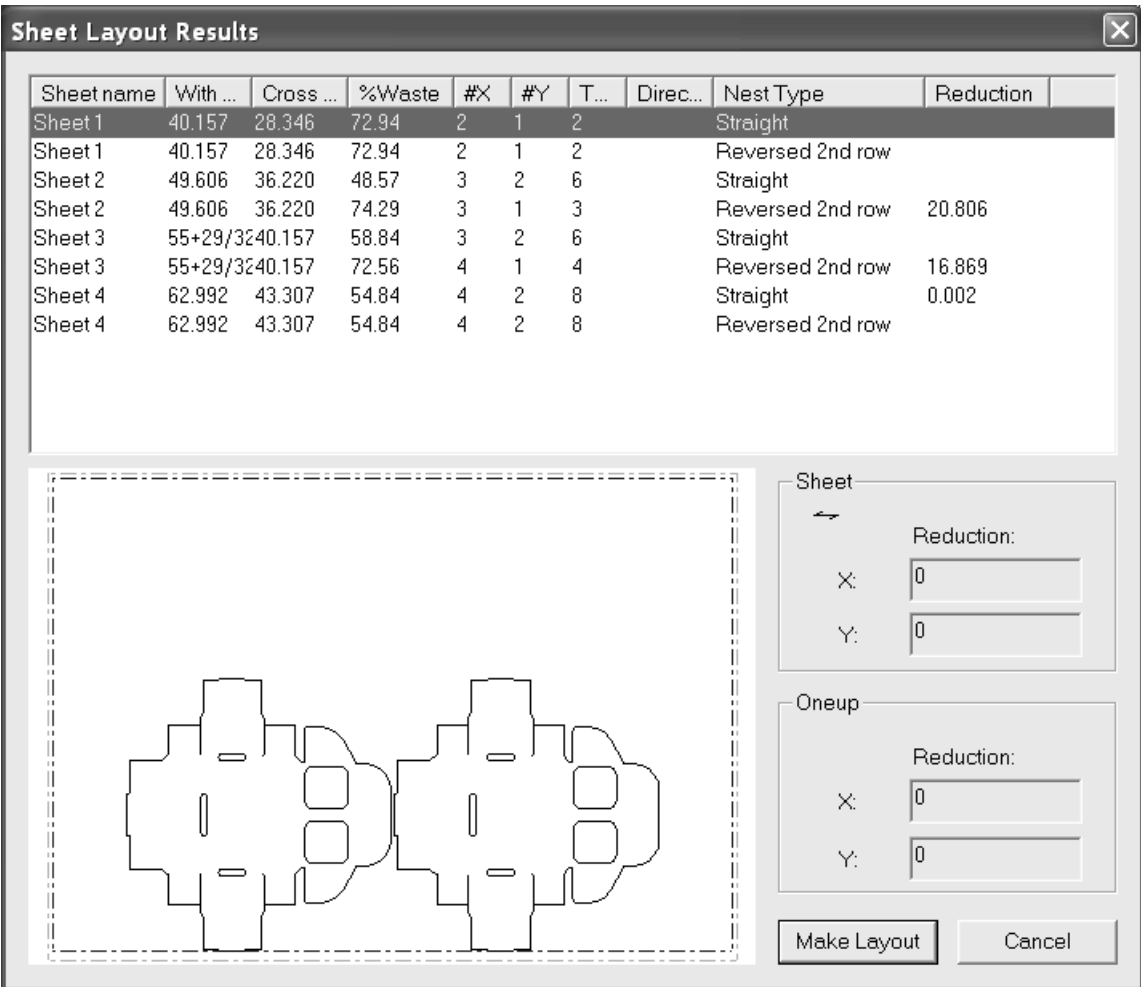

Die Liste der voraussichtlichen Layouts wird zunächst nach dem verwendeten Bogen und anschließend nach der Verschachtelungsart sortiert. Klicken Sie auf eine beliebige Spalte, um nach dieser Spalte zu sortieren. In den ersten drei Spalten werden die Einträge aus der Bogentabelle wiederholt, während in den übrigen Spalten Informationen über das voraussichtliche Layout angezeigt werden. **% Abfall** ist der Prozentsatz an Abfall auf dem Bogen, wobei Löcher im Einzelentwurf ignoriert werden. **#X** ist die Anzahl der Einzelentwürfe quer auf dem Bogen und **#Y** ist die Anzahl der Einzelentwürfe längs auf dem Bogen. **Gesamt** zeigt die Anzahl der Einzelentwürfe auf dem Bogen an. Die Spalte **Richtung**ist leer, wenn alle Einzelentwürfe in Faserlaufrichtung sind. Alternativ wird der Wert **Gedreht** angezeigt, wenn die entsprechende Option aktiviert ist und zur Konstruktion des voraussichtlichen Layouts verwendet wurde.

Das ausgewählte voraussichtliche Layout wird im Vorschaufenster angezeigt. Klicken Sie auf ein anderes Layout, um es in der Vorschau anzuzeigen.

In der Gruppe **Bogen** wird die Faserlauf- bzw. Wellenrichtung und das Ausmaß der Gesamtreduktion angegeben, das erforderlich ist, damit eine weitere Zeile oder Spalte von Einzelentwürfen auf den Bogen passt.

In der Gruppe **Einzelnutzen** wird die Reduktion angezeigt, die für jeden Einzelentwurf erforderlich ist, damit eine weitere Zeile oder Spalte auf den Bogen passt. Wenn der Einzelentwurf gedreht wurde, wird der Wert **Gedreht** rot angezeigt.

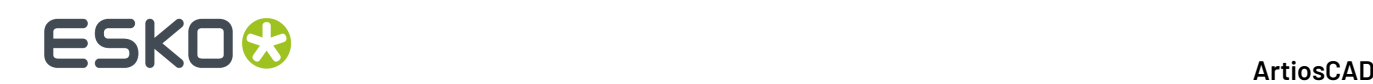

Klicken Sie auf **Abbrechen**, um zum Dialogfeld Standardbogen-Layout zurückzukehren und die Parameter anzupassen.

- **1.** Klicken Sie auf **Layout erstellen**, um das ausgewählte voraussichtliche Layout zu erstellen.
- **2.** Wählen Sie den Parametersatz und die Maschinen für das Layout und klicken Sie auf **OK**.
- **3.** Das Layout wird erstellt und kann nach Belieben bearbeitet werden.

### **Hinweise und Warnungen**

Zuerst werden die Bogengrößen in Faserlaufrichtung und dann quer dazu platziert.

Zunächst wird ein Einzelentwurf auf dem Bogen platziert, sodass seine Faserlaufrichtung der des Bogens entspricht. Wenn der Einzelentwurf gedreht wurde, obwohl Sie die Option **90-Grad-**Drehung zulassen nicht aktiviert haben, überprüfen Sie, ob seine Faserlaufrichtung in Designer der Faserlaufrichtung des Bogens entspricht. Die Verschachtelungsarten mit dem Attribut **Umgekehrt** und die Zwischenschnitte werden relativ zur Layoutausrichtung des Einzelentwurfs implementiert.

Nach Verwendung des Standardbogen-Layouts verbleibt der ursprüngliche Einzelentwurf-Arbeitsbereich weiterhin geöffnet und ungespeichert hinter dem Layout. Wenn Sie den Arbeitsbereich speichern, werden die Informationen zu dem Produktionsparametersatz, mit denen das Layout konstruiert wird, darin gespeichert. Wenn Sie ihn später zu einem Produktionslayout oder einem weiteren Standardbogen-Layout konvertieren, werden die beim ersten Mal ausgewählten Maschinen standardmäßig ausgewählt und die Kontrollkästchen **Entwurfs-Parametersatz benutzen** sowie **Entwurfsmaschine benutzen** aktiviert. Um einen anderen Parametersatz oder eine andere Maschine auszuwählen, deaktivieren Sie diese Kontrollkästchen.

Um einen Arbeitsbereich zu erstellen, der diese Produktionsinformationen nicht enthält, erstellen Sie eine Informationsfilterausgabe, die keine Produktionsparametersätze enthält, und geben Sie anschließend den Arbeitsbereich durch diese Ausgabe aus.

Wenn die Bogengröße des ausgewählten voraussichtlichen Layouts nicht mit der Bogengröße in der Produktionsparameter-Maschine übereinstimmt, wird wie unten abgebildet ein Dialogfeld mit einer Warnung angezeigt, nachdem Sie auf **Layout erstellen** geklickt haben. Treffen Sie die gewünschte Auswahl und klicken Sie auf **OK**. Oder klicken Sie auf **Abbrechen**, um zum Einzelentwurf zurückzukehren.

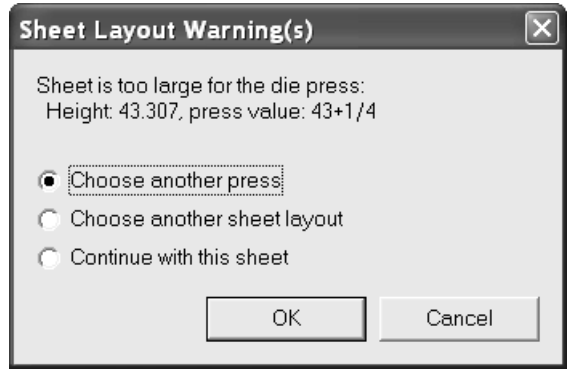

Wenn der Beschnitt zu klein ist, wird das folgende Dialogfeld angezeigt. Klicken Sie auf **OK**, um das Layout zu erstellen, oder klicken Sie auf **Abbrechen**, um zum Einzelentwurf zurückzukehren.

### **ESKO&**

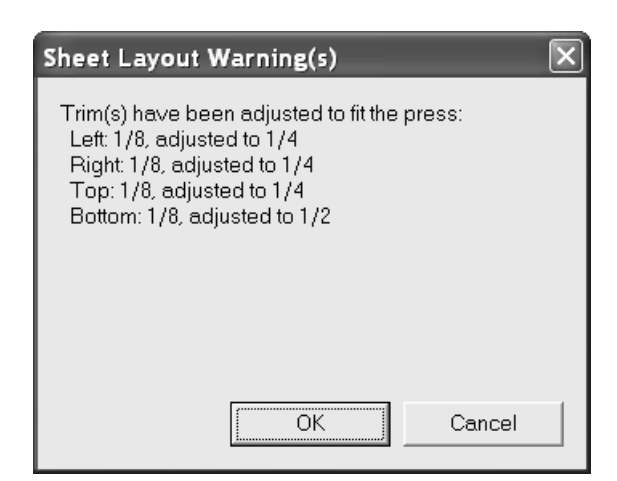

Wenn der Beschnitt zu klein und der Bogen zu groß ist, wird das folgende Dialogfeld angezeigt. Treffen Sie die gewünschte Auswahl und klicken Sie auf **OK**, um das Layout zu erstellen. Oder klicken Sie auf **Abbrechen**, um zum Einzelentwurf zurückzukehren.

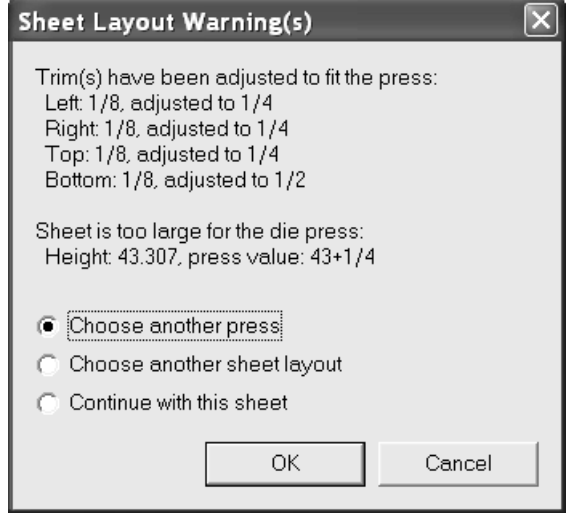

### **Weitere Beispiele**

Nachstehend sind weitere Beispiele für das Dialogfeld Bogenlayout-Ergebnisse abgebildet, wobei alle Bögen und Verschachtelungsarten ausgewählt sind und die Option **90-Grad-Drehungzulassen** aktiviert ist.

# **ESKO⊙**

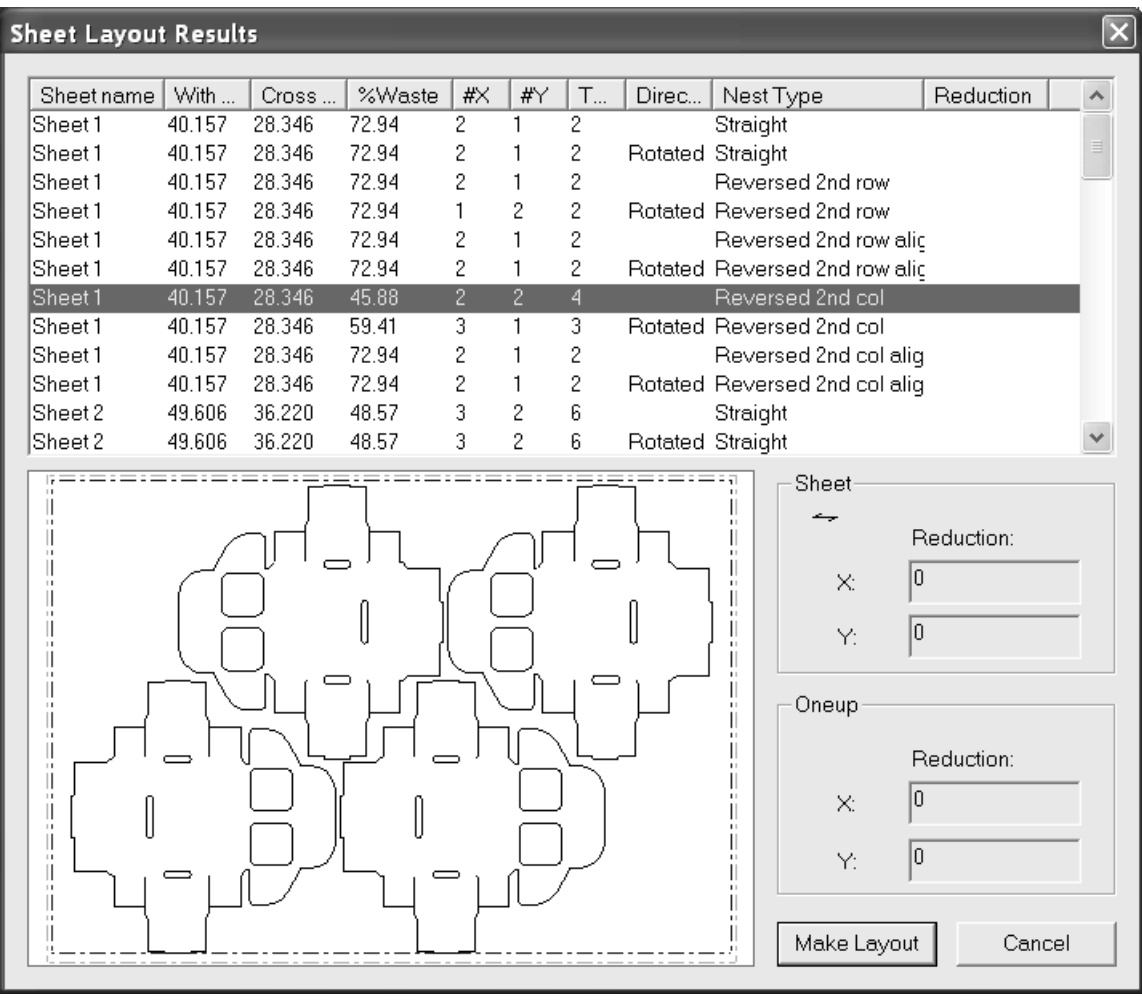

#### 13 **ArtiosCAD**

# **ESKO&**

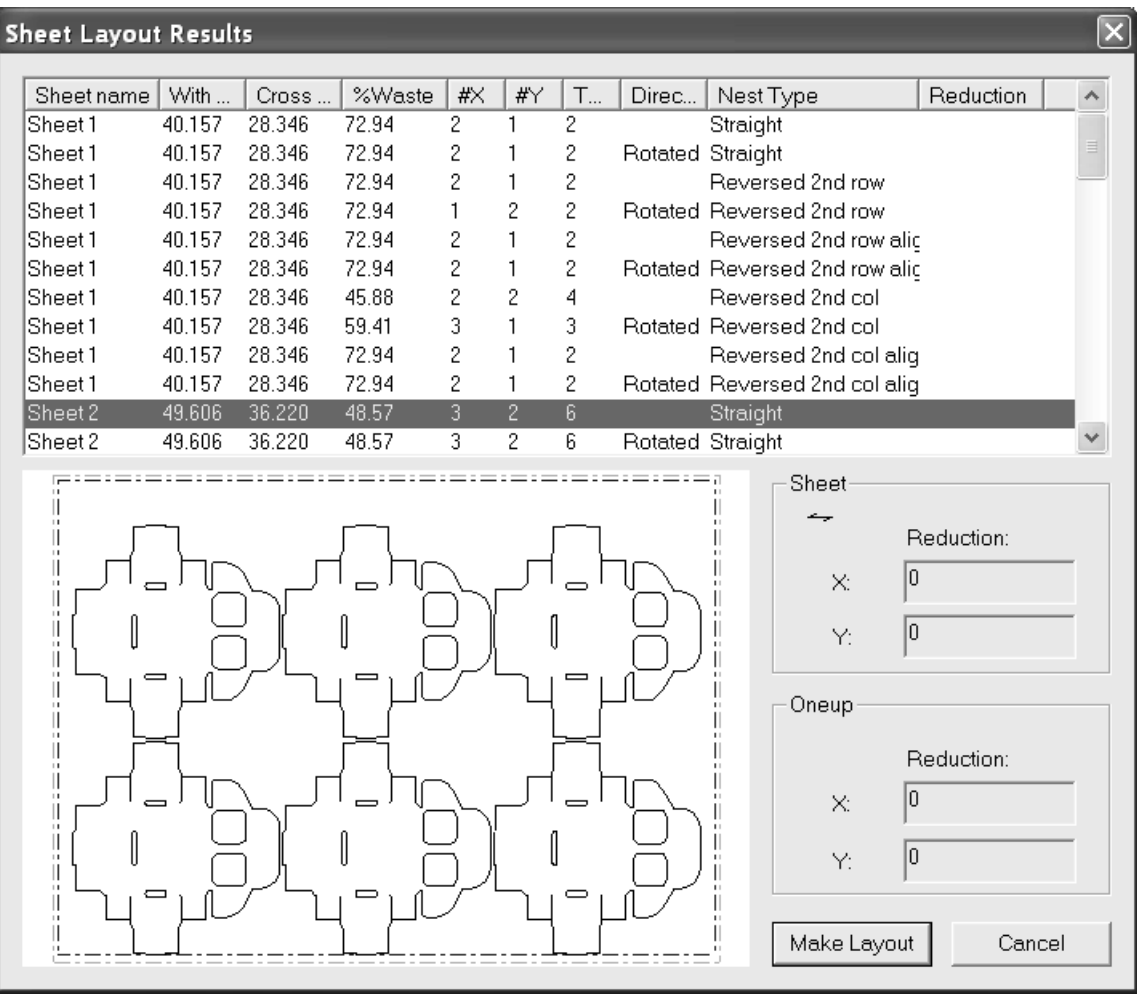

# **ESKO۞** ArtiosCAD

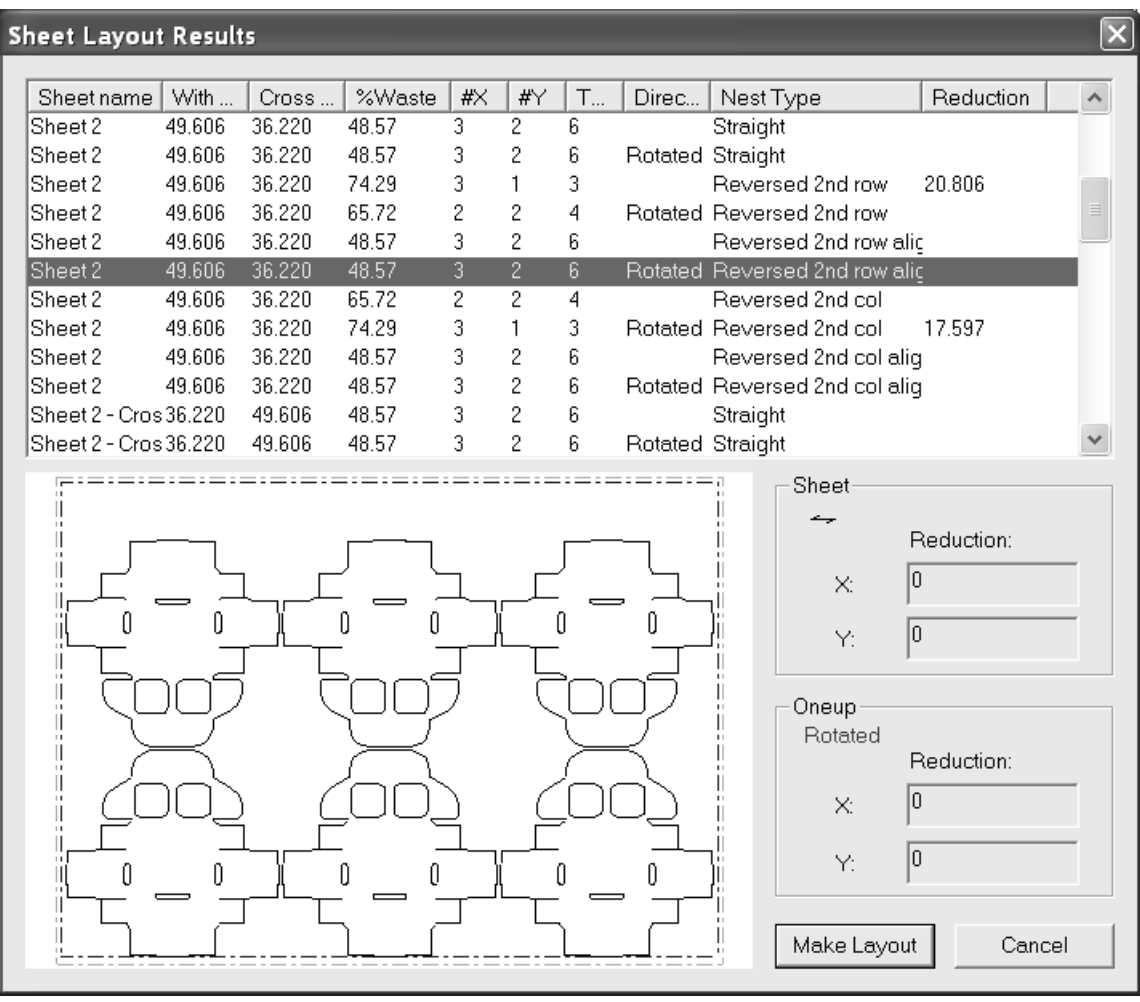

#### 13 **ArtiosCAD**

# ESKOK

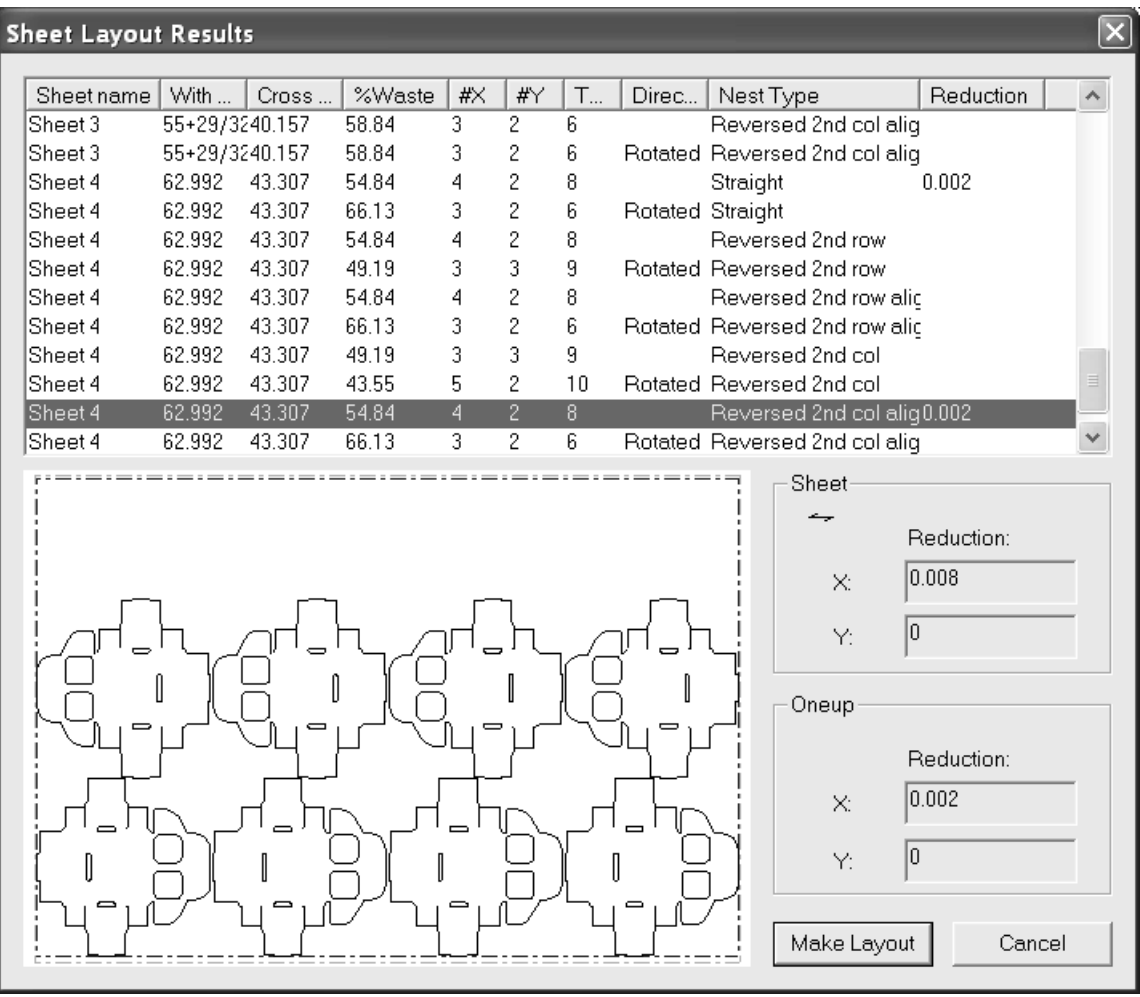

### **Intelligentes Layout und Kalkulation/Kostenvoranschlag**

Mit "Intelligentes Layout" werden automatische Berechnungen für das Bogenlayout durchgeführt. Mit "Kalkulation/Kostenvoranschlag" werden detaillierte Informationen über Produktionskosten für Ihre Kalkulatoren bereitgestellt.

Es gibt zwei Arbeitsabläufe bei der Benutzung von "Kalkulation/Kostenvoranschlag". Der eine Arbeitsablauf gilt, wenn Sie zusätzlich "Intelligentes Layout" besitzen, der andere, wenn dies nicht der Fall ist."Kalkulation/Kostenvoranschlag" ohne "Intelligentes Layout" ist besonders für folgende Szenarien nützlich:

- **1.** Wenn Sie schon wissen, wie das Layout aussehen soll (z. B. wenn Sie vorgefertigte Stanzformen besitzen oder wenn ein Entwurf pro Bogen vorhanden ist).
- **2.** Wenn Sie einen langen Durchlauf eines Layouts mit gerader Verschachtelung bei Nutzung der maximalen Bogengröße durchführen möchten.

Wenn Sie "Intelligentes Layout" ohne "Kostenvoranschlag" besitzen, können Sie Layouts basierend auf der Minimierung von Druck- und Stanzformkosten automatisch erstellen. Beachten Sie, dass die Kosteninformationen für Material, Stanzform und Maschine ungefähr korrekt sein müssen (innerhalb

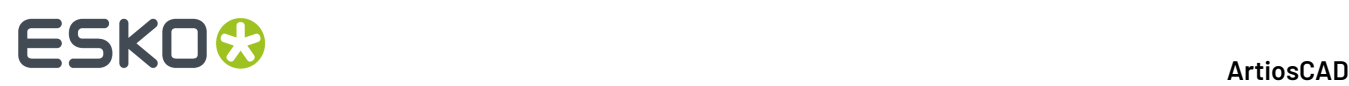

eines Faktors von 2), auch wenn Sie die Kostenergebnisse nicht verwenden, da diese Kosten die Auswahl der Layouts beeinflussen.

"Kalkulation/Kostenvoranschlag" ermöglicht Folgendes:

- **1.** Kostenstellen für Elemente wie Faltschachtelklebemaschine
- **2.** Die Registerkarten Farbverbrauch, Abfragevariablen, Kostengliederung und Kosten/Element befinden sich im Dialogfeld Mengen und Kosten.
- **3.** Die Option Mengenmodus erlaubt es Ihnen, verschiedene Layouts für verschiedene Mengen zu verwenden.

Wenn Sie "Kostenvoranschlag" besitzen, aber nicht "Intelligentes Layout", müssen Sie Ihre Layouts von Hand erstellen, bevor Sie den Kostenvoranschlag erstellen. Dies ist besonders gut geeignet für Benutzer von Wellpappe, die normalerweise nur ein oder zwei Layouts auf einem Bogen verwenden.

### **Übersicht: Erstellen eines Layouts mit 'Intelligentes Layout'**

- **1.** Erstellen Sie Entwürfe, die im Layout verwendet werden sollen.
- **2.** Erstellen Sie ein neues Layout und fügen Sie die neuen Entwürfe ein.
- **3.** 88 Klicken Sie auf **Mengen und Kosten**.
- **4.** Überprüfen Sie, ob Materialgewicht und die Kosten korrekt sind.
- **5.** Tragen Sie die bestellte Menge ein und klicken Sie auf **Neuaufbau**.
- **6.** Überprüfen Sie die Informationen auf der Registerkarte **Gesamtkosten**, entscheiden Sie, welches Layout am besten Ihre Anforderungen erfüllt, und klicken Sie auf OK.
- **7.** Erstellen Sie die Werkzeuge.

Eine genaue Anleitung finden Sie im folgenden Beispiel.

### **Übersicht: Verwenden von 'Kalkulation/Kostenvoranschlag' beim Erstellen eines Layouts**

- **1.** Erstellen Sie Entwürfe, die in der Produktionsdatei verwendet werden sollen.
- **2.** Erstellen Sie eine neue Produktionsdatei und fügen Sie die neuen Entwürfe ein.
- **3.** Benutzen Sie Verschachtelungs- und Kopierwerkzeuge, um ein Layout zu erstellen.
- **4.**
	- Klicken Sie auf **Mengen und Kosten**.
- **5.** Überprüfen Sie, ob Materialgewicht und die Kosten korrekt sind.
- **6.** Falls erforderlich, stellen Sie den Farbverbrauch ein.
- **7.** Falls erforderlich, stellen Sie die Werte für die Abfragevariablen ein.
- **8.** Überprüfen Sie die Informationen auf der Registerkarte **Gesamtkosten**, entscheiden Sie, welches Layout am besten Ihre Anforderungen erfüllt, und klicken Sie auf OK.
- **9.** Erstellen Sie die Werkzeuge.

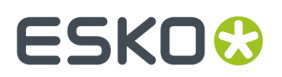

Eine genauere Anleitung finden Sie im folgenden Beispiel.

### **Beispiel - Verwenden von 'Intelligentes Layout' mit 'Kalkulation/ Kostenvoranschlag' bei der Produktion eines Layouts mit mehreren Elementen**

In diesem Beispiel wird ein Layout mit drei verschiedenen Entwürfen unter Verwendung von "Intelligentes Layout" und "Kalkulation/Kostenvoranschlag" erstellt.

#### **Erstellen von drei Entwürfen**

Erstellen Sie für dieses Beispiel drei Entwürfe des Typs RT obere Lasche auf 2 (im Faltkarton-Standardkatalog).

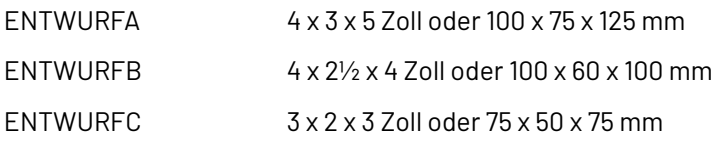

Wenn Sie andere Größen benutzen, erhalten Sie einen unterschiedlichen Ertrag und eine unterschiedliche Nutzenanzahl.

**Erstellen eines neuen Layouts und Hinzufügen von drei Entwürfen**

- **1.** Klicken Sie auf **Datei** > **Neu** > **Produktion**.
- **2.** Klicken Sie auf **OK**, um die vorgegebenen Parametersätze und Maschinen zu akzeptieren, oder wählen Sie gegebenenfalls andere. Eine leere Produktionsdatei wird erstellt.
- **3.**

### Klicken Sie auf **Einzelnutzenhinzufügen**.

**4.** Wechseln Sie zu dem Verzeichnis oder den Ressourcen mit den von Ihnen erstellten Entwürfen, markieren Sie ENTWURFA und klicken Sie auf **Öffnen**. ENTWURFA erscheint unten links auf dem Bogen.

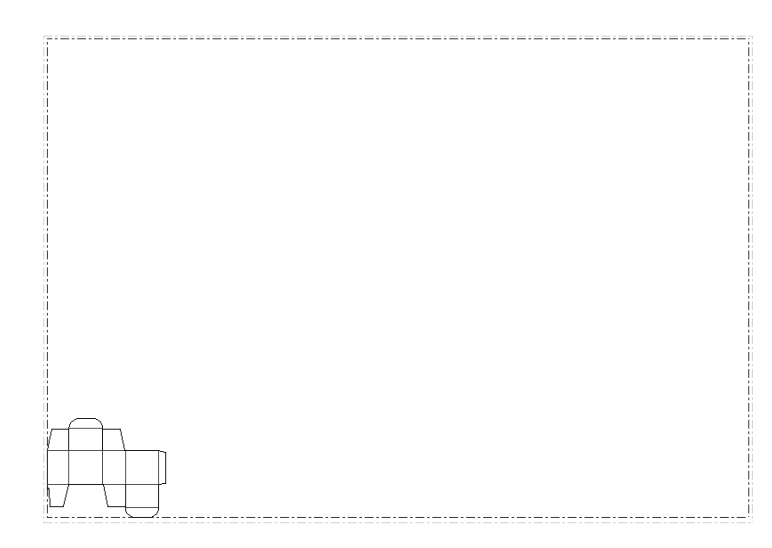

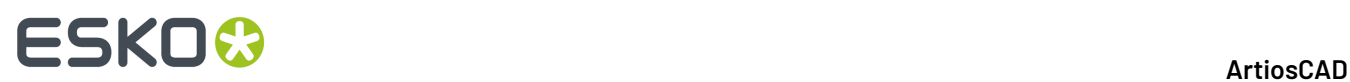

**5.** Wiederholen Sie die Schritte 3 und 4 für ENTWURFB und ENTWURFC.

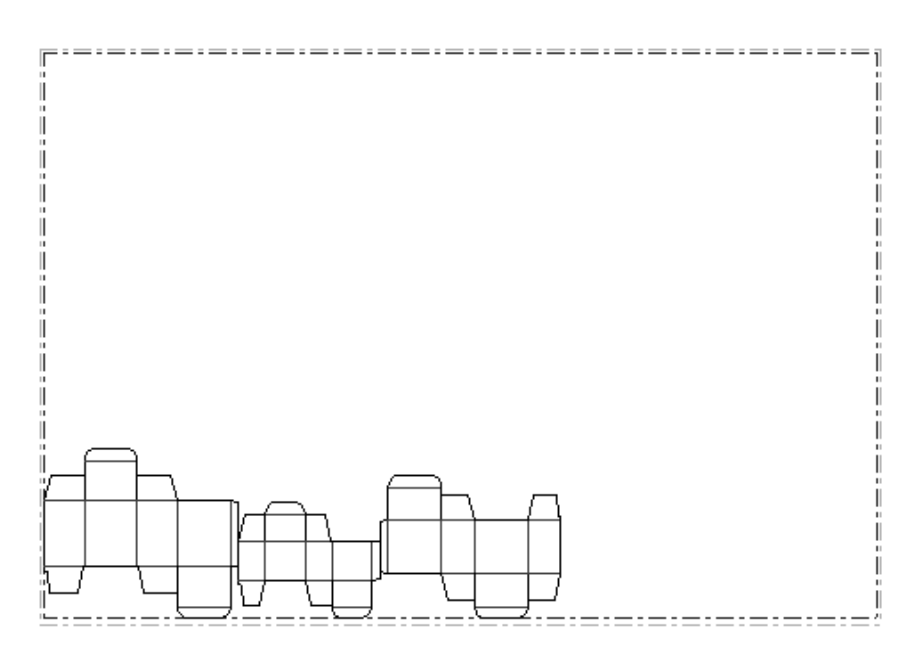

- **6.** Klicken Sie auf **Zwischenschnitt ändern**.
- **7.** Wählen Sie **¼ Zoll** oder **5 mm** in der Dropdown-Liste.
- **8.** Klicken Sie auf **OK**.

#### **Überprüfen des Materialgewichts und der Kosten**

- **1.** Stellen Sie sicher, dass die Symbolleiste Intelligentes Layout mithilfe der Symbolleisten-Hauptsteuerung eingeschaltet wurde.
- **2.**

Klicken Sie auf **Parameter für intelligentes Layout** und klicken Sie danach auf die Registerkarte Material-/Stanzformkosten. Wenn die Entwürfe nicht mit ArtiosCAD 2.10 oder höher erstellt worden sind, bestehen wahrscheinlich falsche Einstellungen für das Materialgrundgewicht und die Kosten. Das Materialgrundgewicht und die Kosten sollten in einem vernünftigen Rahmen liegen, z. B.:

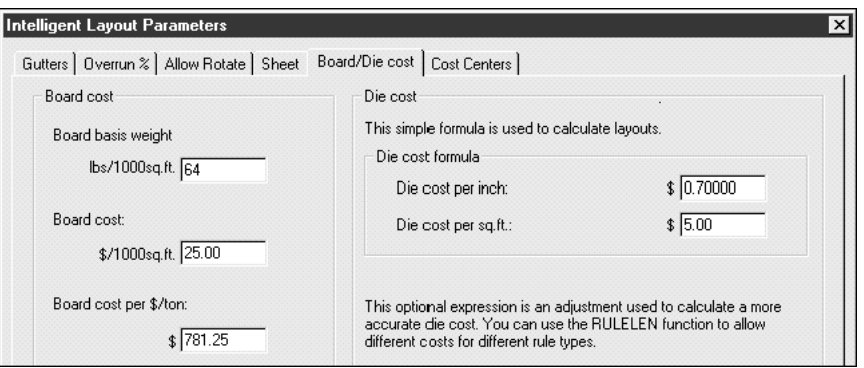

Falls erforderlich, korrigieren Sie das Grundgewicht und die Kosten. Die Kosten des Materials sollten ungefähr korrekt sein und im Bereich des Faktors 2 liegen, damit Intelligentes Layout brauchbare Ergebnisse liefert.

**3.** Klicken Sie auf **OK**.

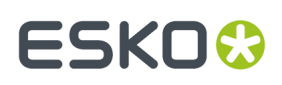

#### **Eintragen der bestellten Mengen und Durchführen eines Neuaufbaus**

- **1.**
	- Klicken Sie auf **Mengen und Kosten**.
- **2.** Geben Sie bestellte Mengen ein, z. B. 100000 für DESIGNA, 300000 für DESIGNB und 200000 für DESIGNC, wie im folgenden Dialogfeld dargestellt:

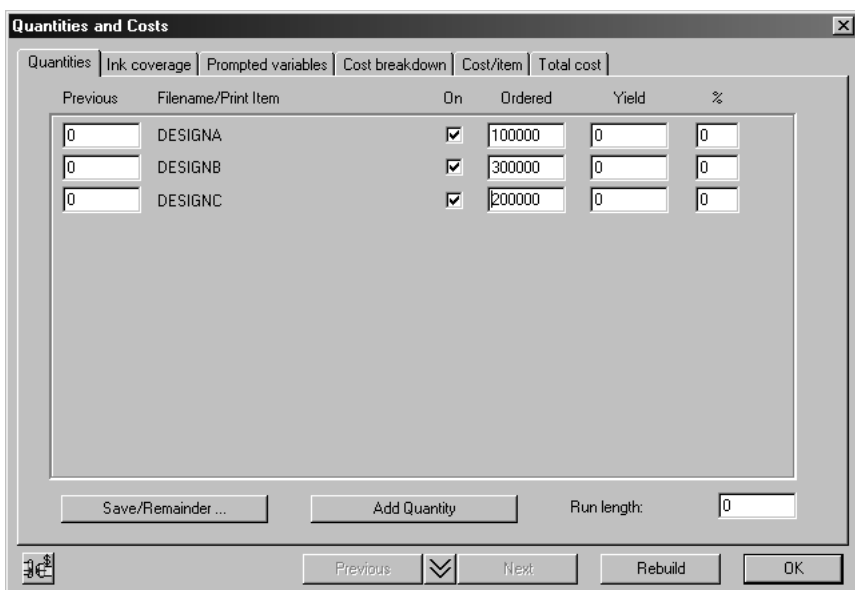

**3.** Klicken Sie auf **Neuaufbau**, um ein Layout zu berechnen. Sie werden für einige Sekunden ein Statusanzeigefeld sehen, während die Layouts berechnet werden.

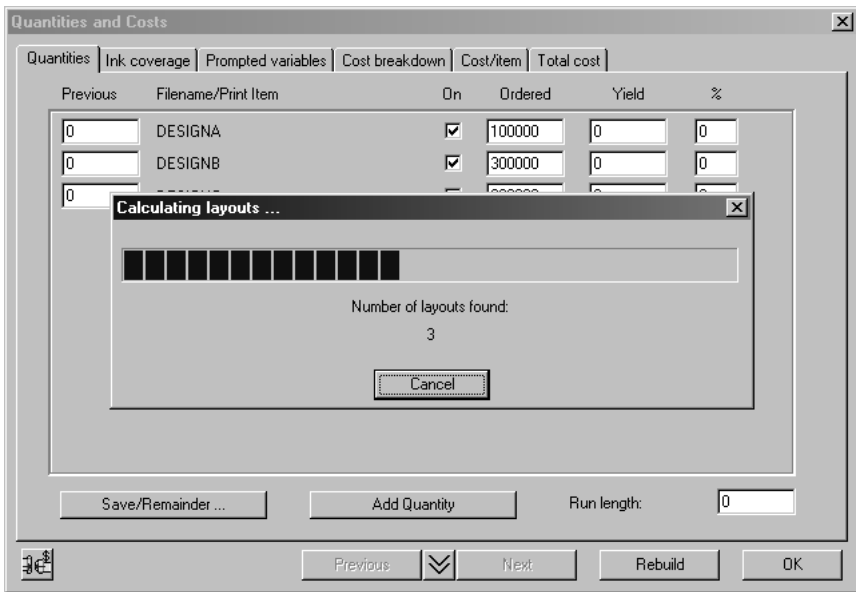

**4.** Wenn die Layouts berechnet worden sind, verschwindet das Statusanzeigefeld. Die Lauflänge sowie die Erträge werden berechnet und die Registerkarte Mengen wird aktualisiert:

# **ESKO☆**<br>
ArtiosCAD

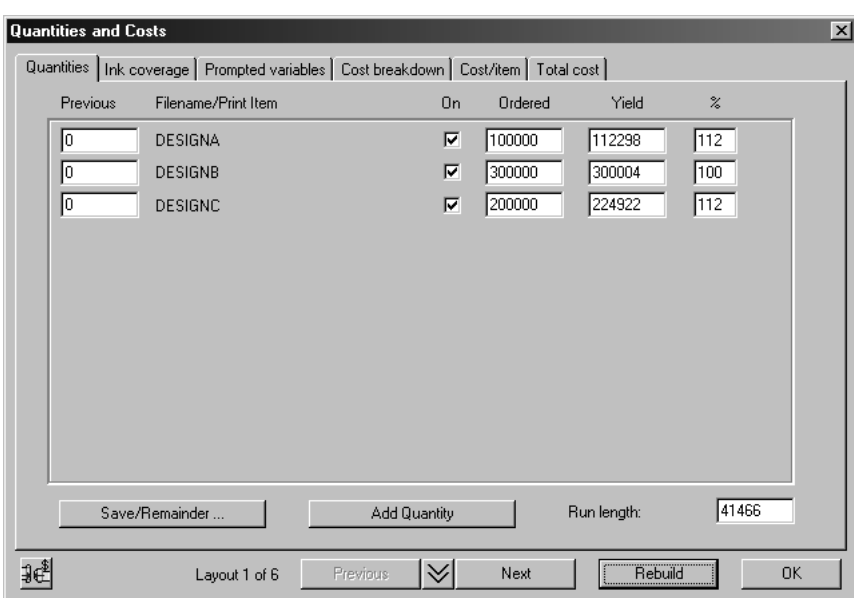

Der Text Layout 1 von 6 unten im Dialogfeld zeigt an, dass sechs Layouts berechnet worden sind. Durchlaufen Sie diese Layouts mit den Schaltflächen **Weiter** und **Zurück**. Beachten Sie, dass die Layouts nach aufsteigenden Bogenkosten angeordnet sind.

#### **Einstellen des Farbverbrauchs**

**1.** Klicken Sie auf die Registerkarte Farbverbrauch, und tragen Sie die Anzahl der benutzen Farben und Druckfarben ein. Mithilfe der Anzahl der Farben wird die Einrichtung der Druckmaschine bestimmt. Mit den Informationen über die Druckfarben werden die Druckfarbenkosten berechnet. Die Anzahl der Druckfarben muss nicht gleich der Anzahl der Farben sein. Sie müssen den Verbrauch für jede Druckfarbe abschätzen und die Kosten pro Pfund/Kilogramm eintragen. Zum Beispiel könnten Sie eine Farbe mit der Bezeichnung CMYK bei 200% Verbrauch eintragen, gefolgt von den benutzten Punktfarben.

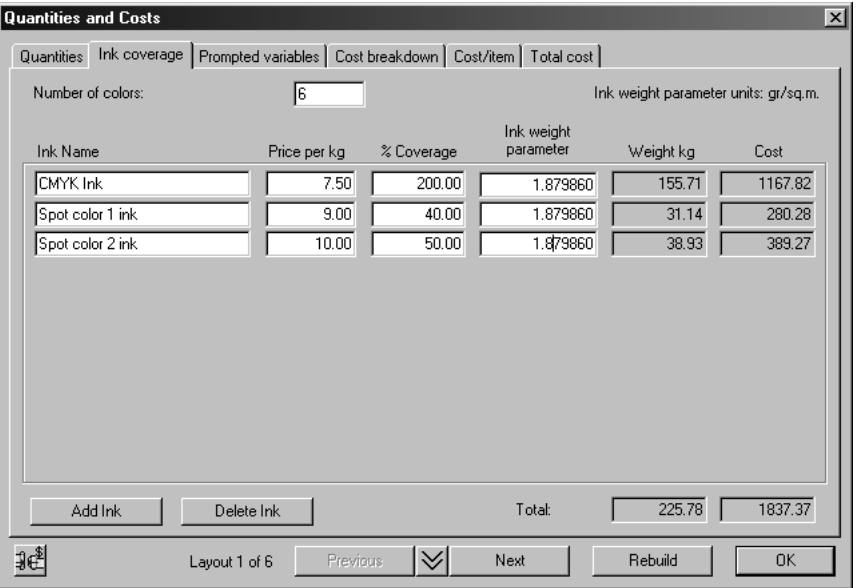

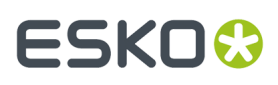

**2.** Nachdem Sie die Anzahl der Farben geändert haben, klicken Sie auf **Neuaufbau**, da sich das Spezifizieren der Druckfarbe auf die Auswahl des Layouts auswirkt.

#### **Einstellen der Abfragevariablen**

**1.** Die vorgegebenen Kostenstellen für Intelligentes Layout besitzen einen Parameter für die Fensterbreite der Fenstertechnikmaschine und eine Falzschwierigkeit für die Faltschachtelklebemaschine. Stellen Sie die Parameter für jeden Entwurf ein, wie im folgenden Dialogfeld dargestellt.

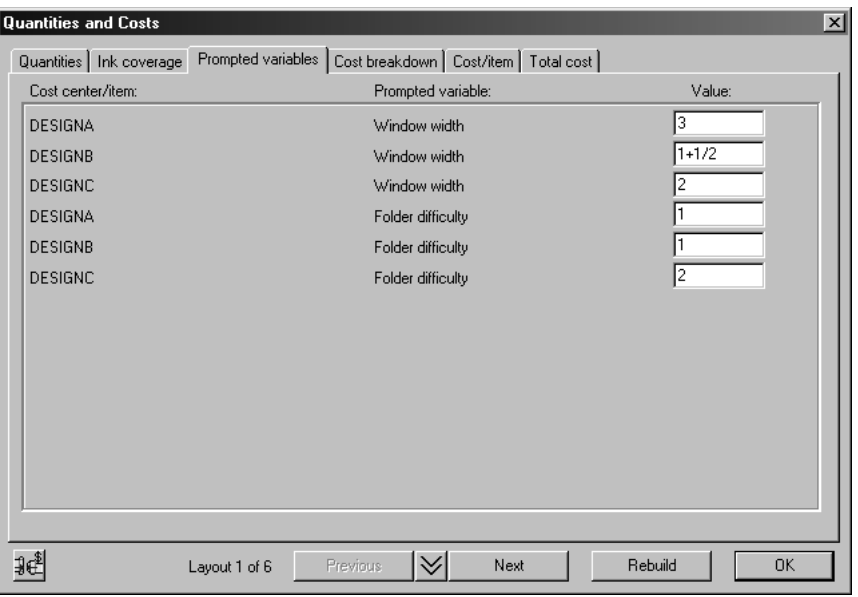

#### **Überprüfen der Gesamtkosten**

**1.** Klicken Sie auf die Registerkarte Gesamtkosten im Dialogfeld Mengen und Kosten, um zu überprüfen, ob die Informationen mit den im folgenden Dialogfeld dargestellten übereinstimmen:

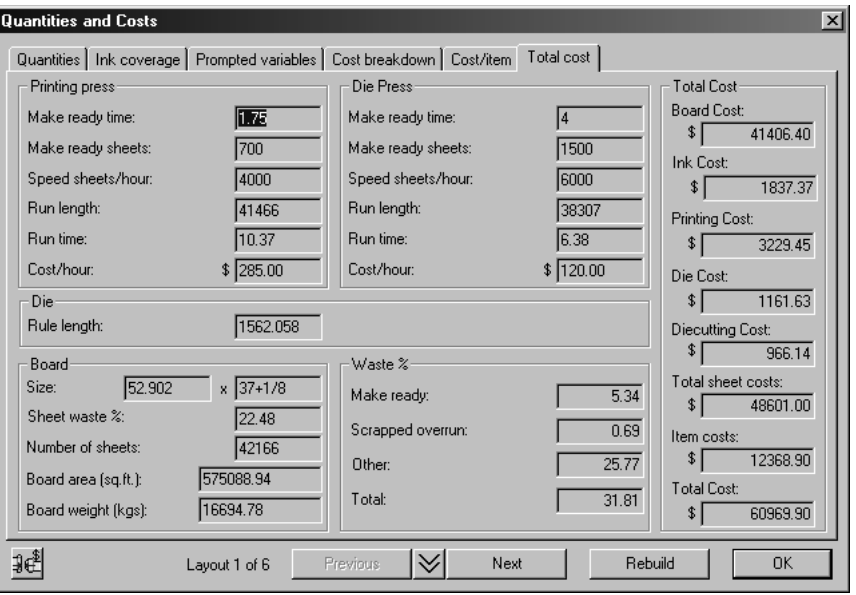

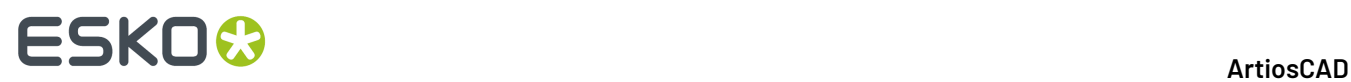

Es folgt eine Erläuterung der Werte in diesem Dialogfeld:

#### **Tabelle : Mengen und Kosten**

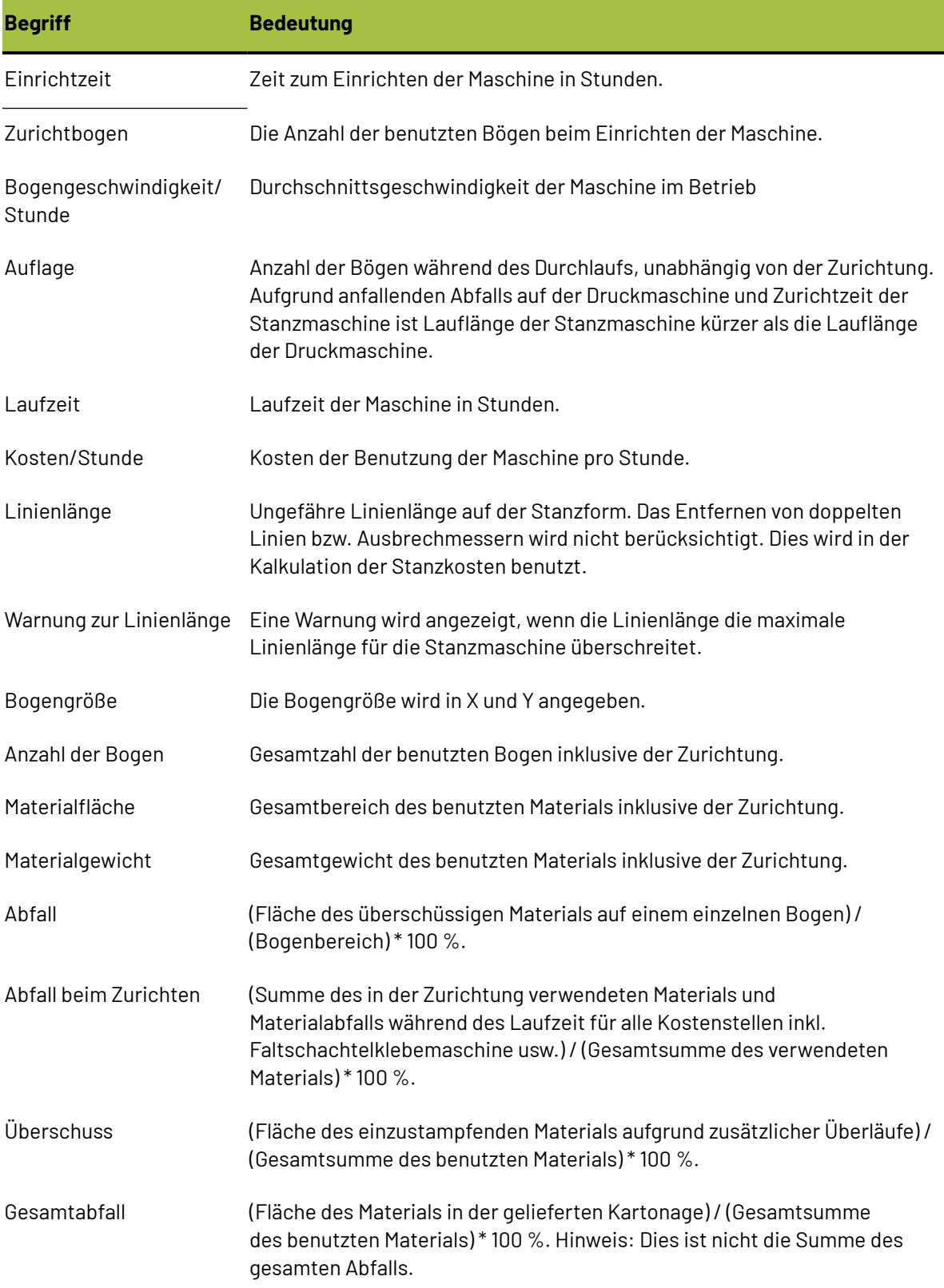

#### 13 **ArtiosCAD**

# ESKO<del>®</del>

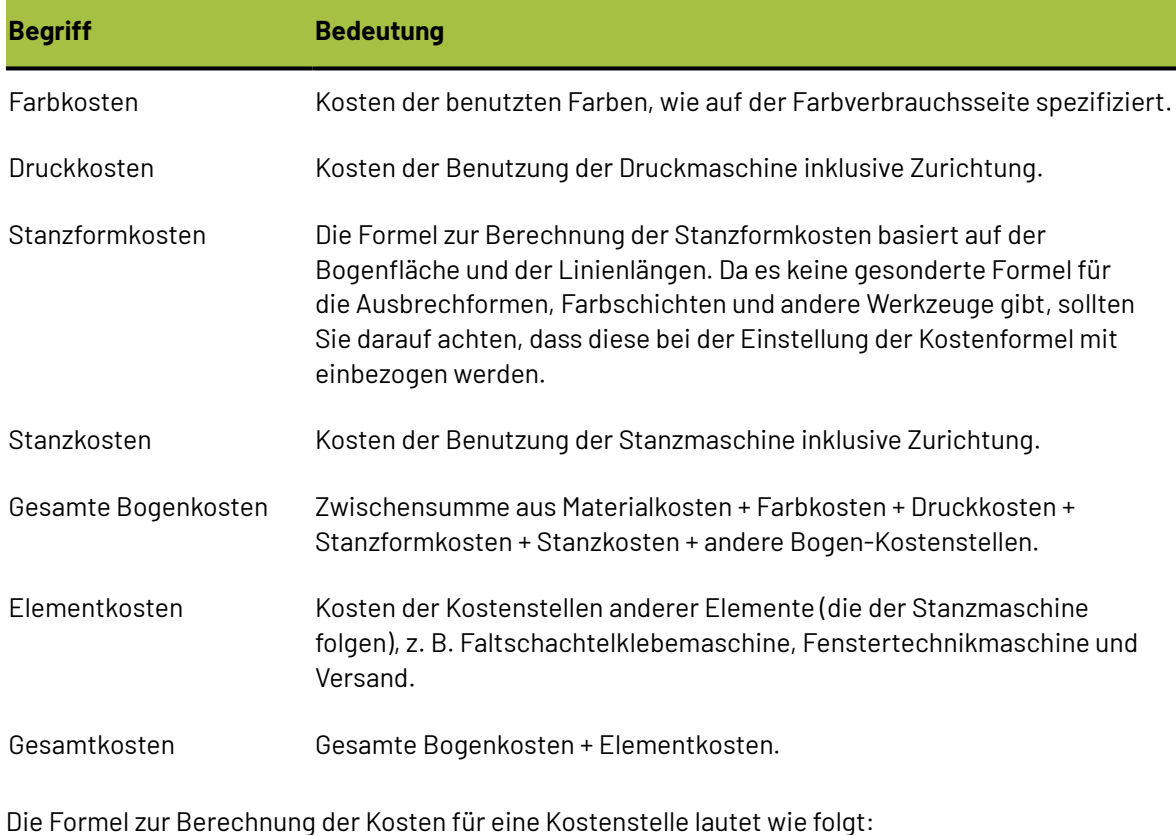

(Zurichtkosten) + ((Laufzeit) \* (Kosten/Stunde)) + ((# Bögen) \* (Kosten/Bogen))

### **Einstellen des Prozentsatzes des Überlaufs**

Dieser Abschnitt veranschaulicht, wie der Prozentsatz des Überlaufs mit der Registerkarte Überlauf gesteuert werden kann.

**1.** Klicken Sie auf das Symbol links unten, um vom Dialogfeld Mengen und Kosten zum Dialogfeld Parameter für intelligentes Layout zu wechseln, und klicken Sie dann auf die Registerkarte Überlauf %. Das folgende Dialogfeld wird angezeigt:

# **ESKO⊙**

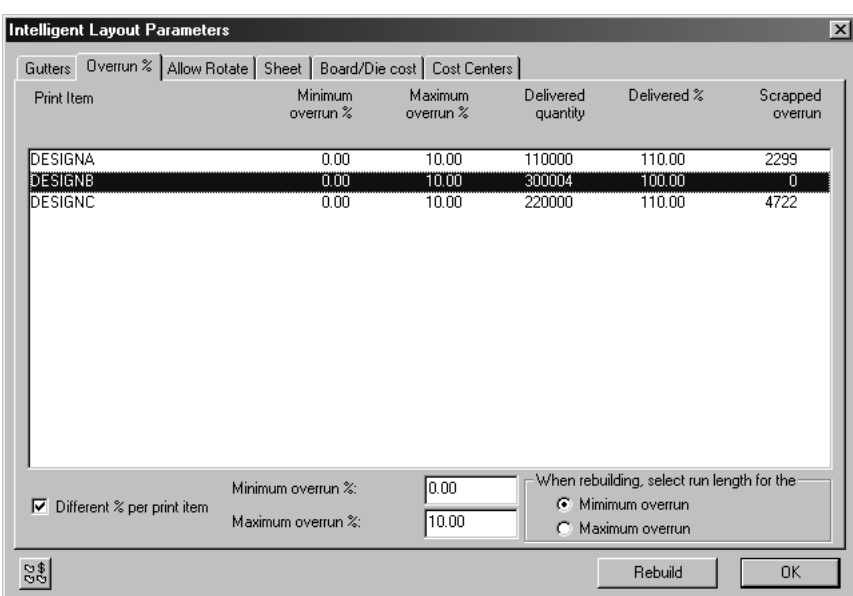

Die folgende Tabelle erklärt das Dialogfeld Überlauf %.

#### **Tabelle : Überlauf %**

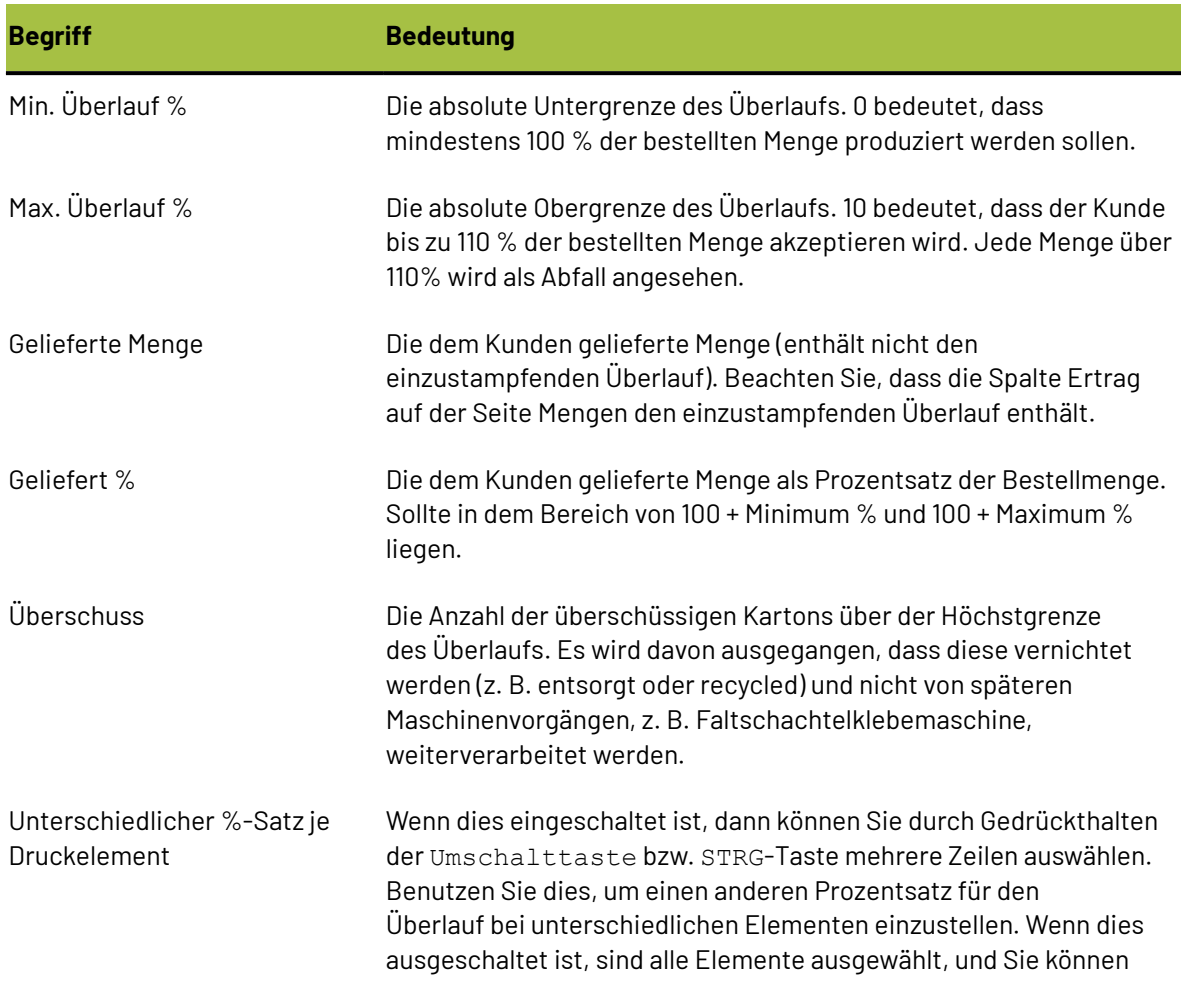

# ESKOK

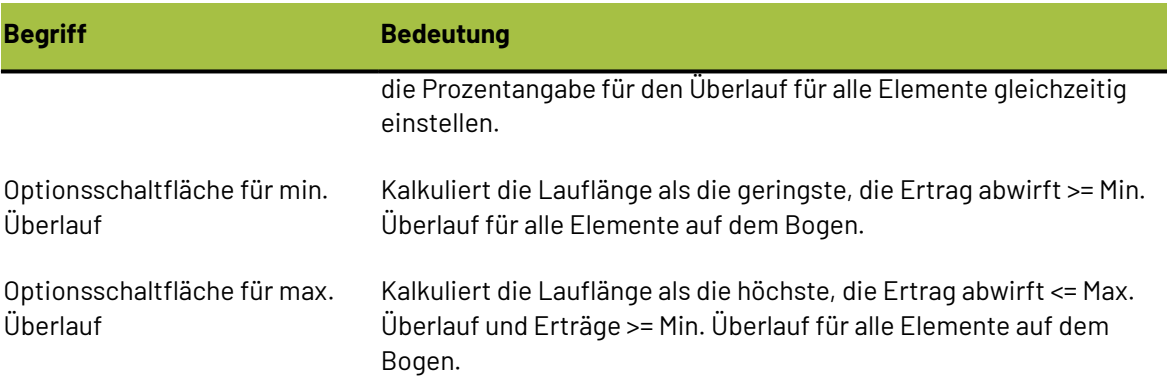

#### **Auswirkung des minimalen und maximalen Überlaufs**

Die folgenden Beispiele veranschaulichen den Unterschied zwischen den Optionsschaltflächen für den minimalen und maximalen Überlauf.

Aktivieren Sie die Optionsschaltfläche **Min. Überlauf**, wechseln Sie durch Klicken auf das Symbol zurück zur Seite Mengen und Kosten, geben Sie die Bestellmengen wie folgt ein und führen Sie einen Neuaufbau durch:

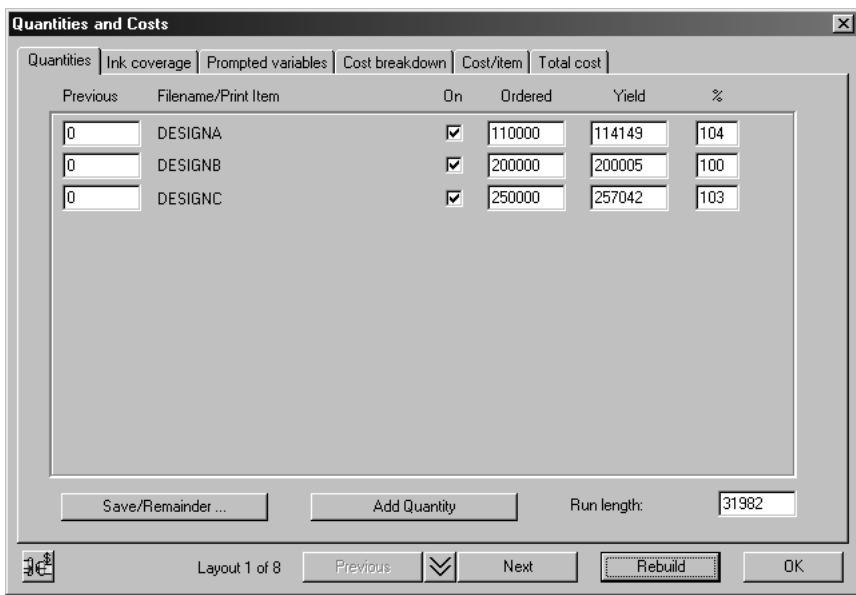

- **2.** Sie erhalten ein neues Layout und unterschiedliche Erträge. Beachten Sie, dass Sie oft ein Layout erhalten, das nicht genau die erforderliche Ertragsmenge wiedergibt, weil Sie nur ganze Zahlen für jeden Entwurf auf dem Bogen eingeben können. In diesem Fall ist ENTWURFB bei 100 %, aber ENTWURFA und ENTWURFC liegen ein wenig darüber bei 104 % und 103 %.
- **3.** Wechseln Sie zur Registerkarte Überlauf %, ändern Sie die Optionsschaltfläche in **Max. Überlauf** und wechseln Sie zurück zur Seite Mengen. Klicken Sie nicht auf Neuaufbau! Nun wurde die Lauflänge erhöht und an den maximalen Überlauf von 10 % angepasst.

**<sup>1.</sup>**

# **ESKO☆**<br>
ArtiosCAD

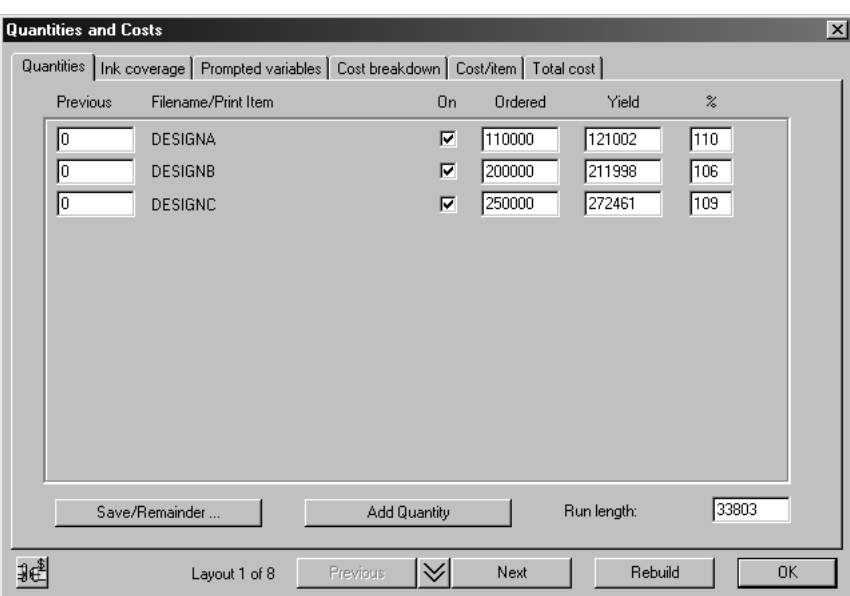

### **Überschuss**

Manchmal liegt der Überlauf über dem Maximum, und Sie erhalten Überschuss (einzustampfenden Überlauf), besonders wenn auf dem Bogen nur ein oder zwei Ausgaben des Entwurfs vorhanden sind. Sie können z. B. die bestellte Menge von ENTWURFC von 250000 in 25000 ändern und neu aufbauen. Der neue Entwurf enthält nur 2 Ausgaben von ENTWURFC bei einem Ertrag von 176 %.

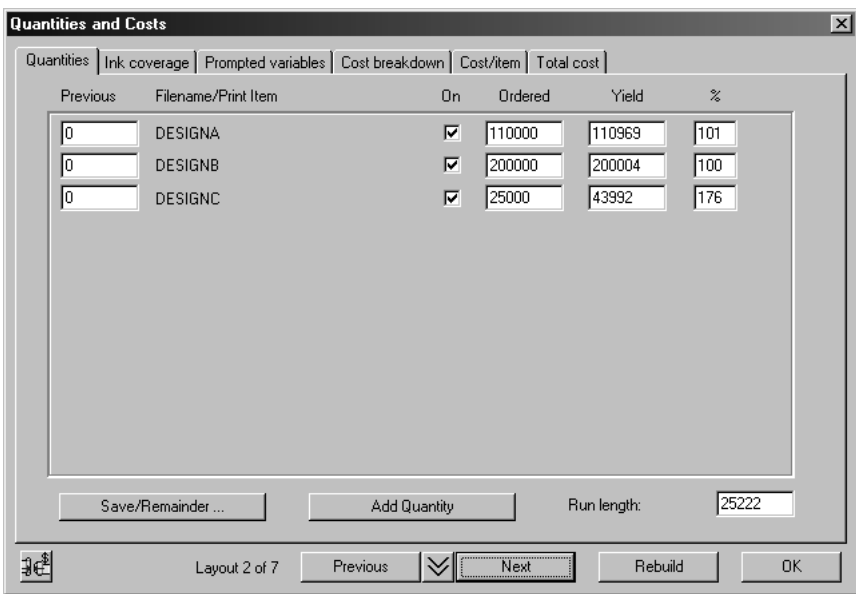

Da der Kunde keine Mengen über 110 % akzeptiert, wird der Rest als Überschuss auf der Seite Überlauf % angezeigt:

# FSKN

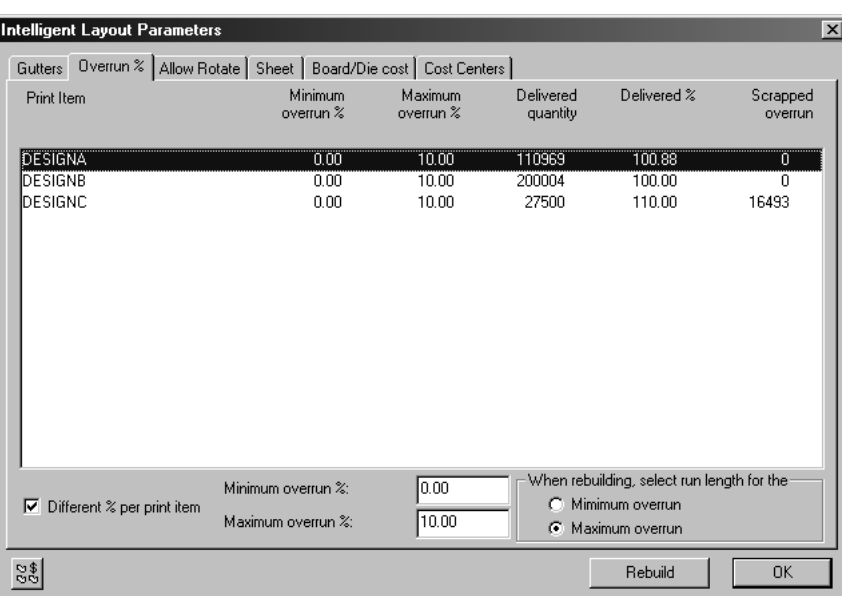

Wenn Überschuss vorliegt, macht es keinen Unterschied, welche Schaltfläche Sie für die Überlaufmethode gewählt haben.

### **So verwenden Sie Druckelemente mit 'Intelligentes Layout' und 'Kalkulation/ Kostenvoranschlag'**

ArtiosCAD unterstützt das Konzept von Druckelementen. Mehrere Druckelemente können die gleiche Struktur aufweisen, jedoch unterschiedlich auf jeder Struktur gedruckt sein. Alle Druckelemente sind in derselben ArtiosCAD-Entwurfsdatei gespeichert.

### **Beispiel: Verwenden von Druckelementen mit 'Intelligentes Layout' und 'Kalkulation/Kostenvoranschlag'**

Das folgende Beispiel veranschaulicht, wie Druckelemente in "Intelligentes Layout" funktionieren.

#### **Erstellen von Druckelementen**

Beginnen Sie bei dem von Ihnen im vorherigen Beispiel erstellten Layout und fügen Sie einige Druckelemente zu dem Entwurf ENTWURFC hinzu.

- **1.** Klicken Sie auf **Einzelnutzen markieren** und wählen Sie einen der kleinen Entwürfe.
- **2.** Klicken Sie auf **Eingebetteten Entwurf öffnen**. Ein neues Fenster mit dem Titel Layoutname:ENTWURFC wird angezeigt. Dies ist eine Kopie des Entwurfs ENTWURFC, der in das Produktionsdokument eingebettet ist.
- **3.** Klicken Sie auf **Druckelement**.
- **4.** Tragen Sie den Namen für das erste Druckelement ein, z. B. Rindfleisch.
- **5.** Klicken Sie auf **OK**.

# **ESKO<sup>8</sup>**

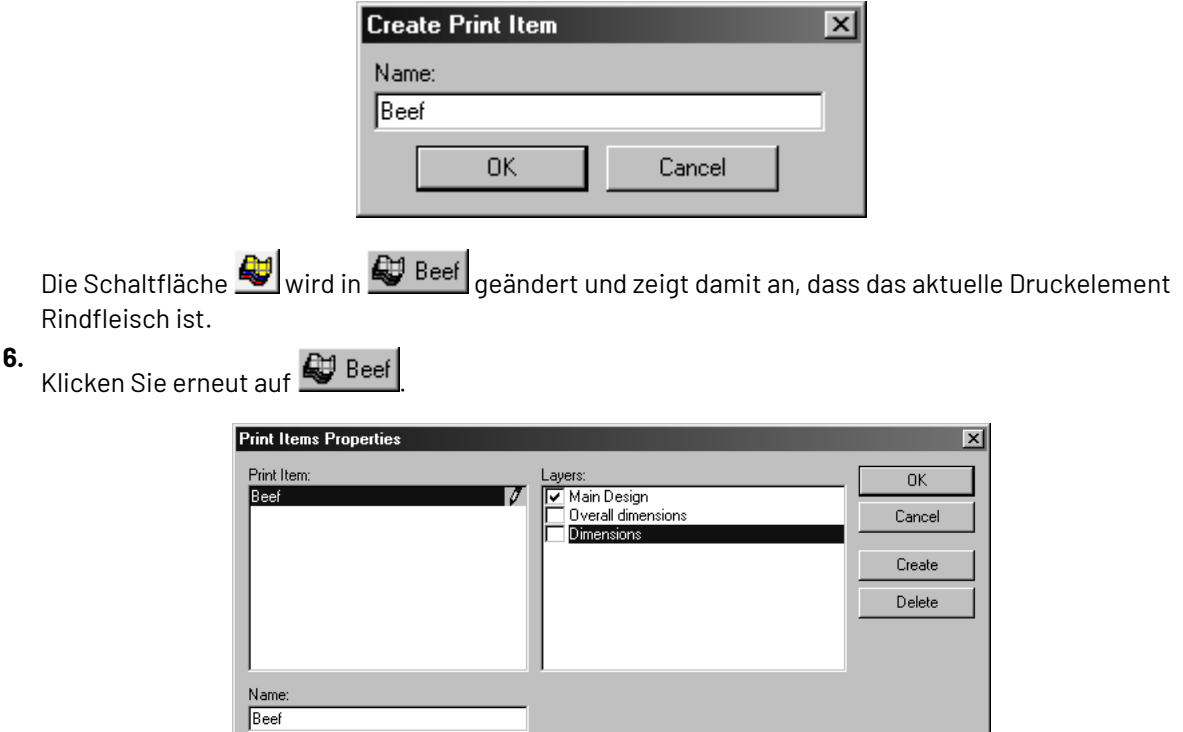

- **7.** Klicken Sie auf **Erstellen**.
- **8.** Geben Sie den Namen eines anderen Druckelements ein, z. B. Hühnerfleisch und klicken Sie auf **OK**.
- **9.** Wiederholen Sie diese Schritte für andere Druckelemente, z. B. Schweinefleisch, und klicken Sie auf **OK**.

#### **Zurück zu Produktion**

- **1.** Klicken Sie auf **Datei** und dann auf **Zurück zu Produktion**, um den eingebetteten Entwurf zu schließen.
- **2.**
	- Klicken Sie auf **Mengen und Kosten**.
- **3.** Tragen Sie eine neue Bestellmenge ein, z. B. 200000 Rindfleisch, 200000 Hühnerfleisch und 300000 Schweinefleisch.
- **4.** Klicken Sie auf **Neuaufbau**.

# ESKO<del>®</del>

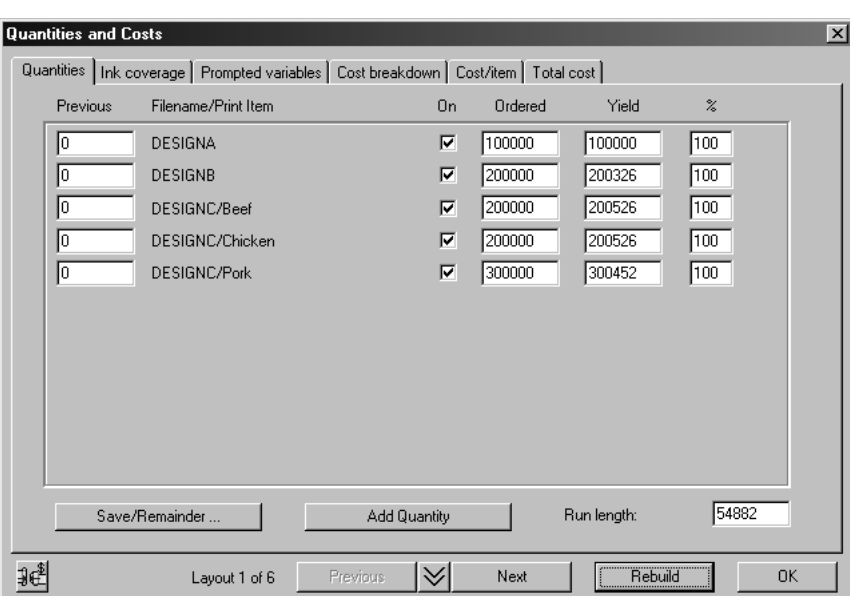

**5.** Klicken Sie auf **OK**, um das Dialogfeld zu schließen und das Layout besser betrachten zu können.

#### **Überprüfen der Druckelemente im Layout**

- **1.** Klicken Sie auf **Ansicht** und dann auf **Druckelemente**.
- **2.** Wählen Sie **Druckelement-Name benutzen**.
- **3.** Klicken Sie auf **OK**.

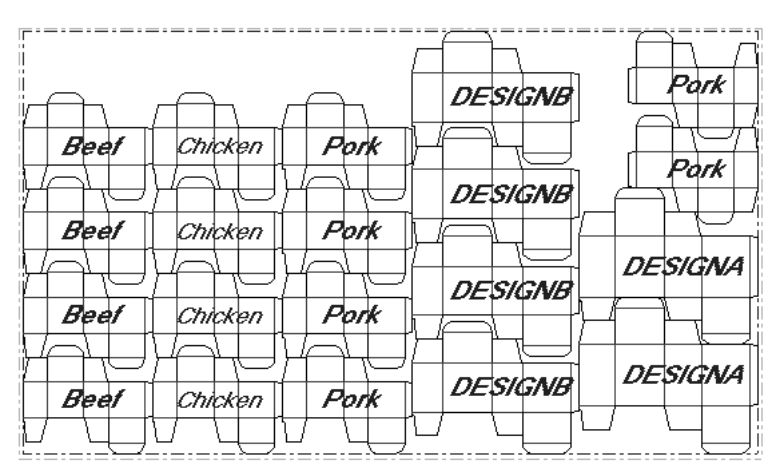

Wenn Sie ArtMaker besitzen, können Sie Grafiken zu Ihrem Entwurf hinzufügen und diese ansehen, indem Sie das Kontrollkästchen **Grafiken** im Dialogfeld Einzelnutzen-Ebenen des Menüs **Ansicht** aktivieren.

### **Druckeinschränkungen**

Dieser Abschnitt zeigt, wie sich Druckeinschränkungen auf einen Entwurf auswirken können (bei den hier gezeigten Bildern betrug die maximale Bogengröße 60 x 42 Zoll).

Ohne Druckeinschränkungen sieht das Layout wie folgt aus:

# **ESKO<sup>8</sup>**

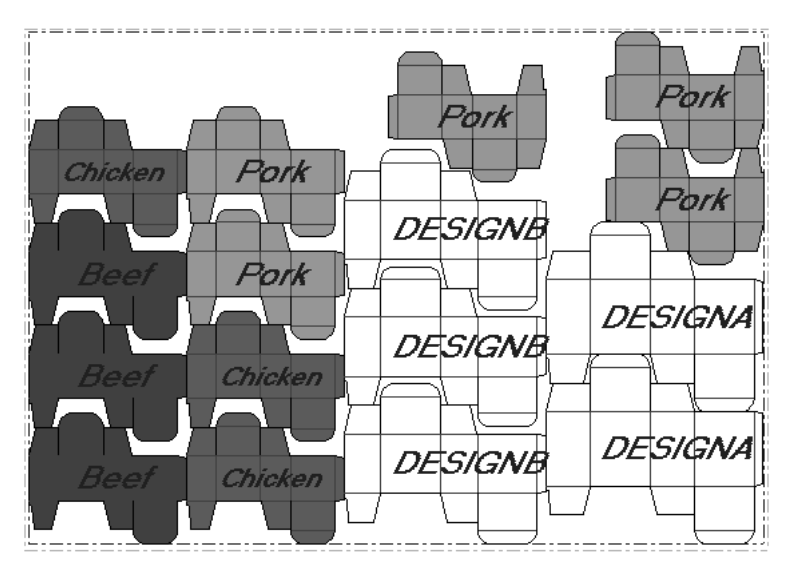

Ein hellrotes Element befindet sich hinter einem dunkelgrünen Element. Dies kann aufgrund der Druckfaktoren (Druckeinschränkungen) unakzeptabel sein. Die grüne Farbe kann in die rote Farbe übergehen, während die Kartons durch die Druckmaschine laufen. So ändern Sie die Druckeinschränkungen:

- **1.** Klicken Sie auf **Parameter für intelligentes Layout** und dann auf **Zwischenschnitte**.
- **2.** Klicken Sie links auf **Rindfleisch** und deaktivieren Sie rechts das Kontrollkästchen **Hühnerfleisch**. Dies bedeutet, dass das Element Hühnerfleisch nicht hinter dem Element Rindfleisch platziert werden kann.
- **3.** Klicken Sie links auf **Hühnerfleisch** und deaktivieren Sie rechts das Kontrollkästchen **Rindfleisch**. Dies bedeutet, dass das Element Rindfleisch nicht hinter dem Element Hühnerfleisch platziert werden kann.
- **4.** Klicken Sie auf **Neuaufbau**. Der neue Entwurf wird mit der Einschränkung erstellt, dass die Elemente Rindfleisch und Hühnerfleisch nicht in derselben Spalte platziert werden können:

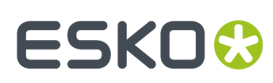

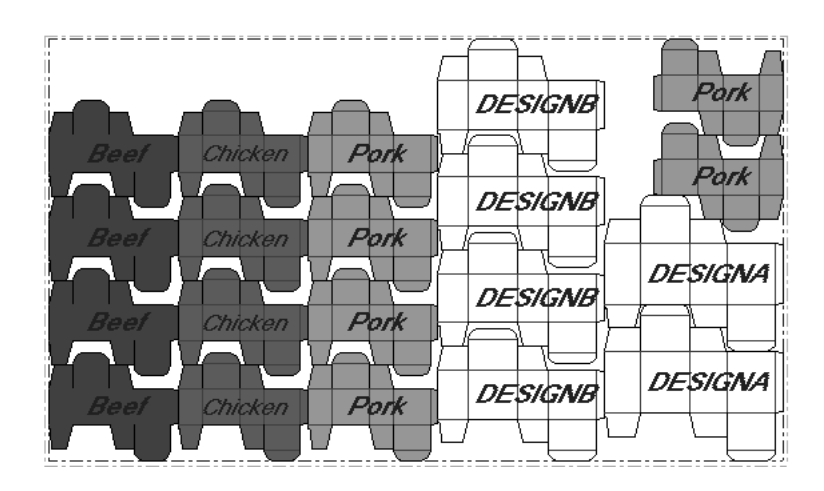

### **Mehrere Bögen**

Um deutlich zu machen, wann Sie mehr als nur einen Bogen benötigen, stellen Sie sich vor, ein Auftrag würde aus mehreren Entwürfen bestehen. Fügen Sie in das vorherige Layout die beiden Entwürfe ENTWURFD und ENTWURFE ein, sodass die vollständige Liste wie folgt aussieht:

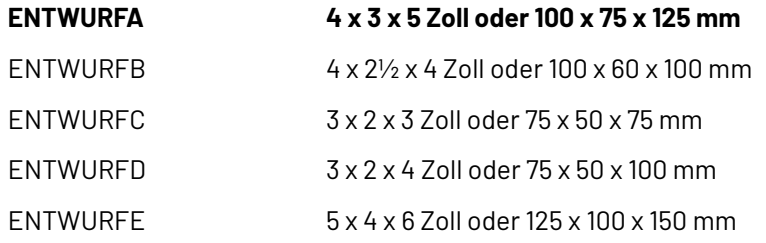

Tragen Sie eine neue Bestellmenge für ENTWURFD von 40000 und ENTWURFE von 30000 mit einer maximalen Bogengröße von 60 x 40 Zoll oder 1.500 x 1.000 mm ein und klicken Sie dann auf **Neuaufbau**. Sie erhalten folgende Resultate:

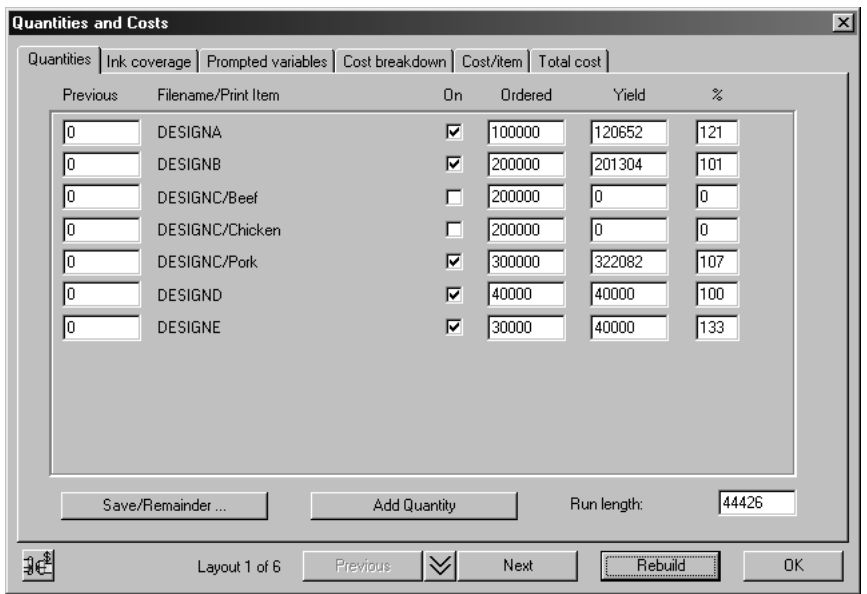

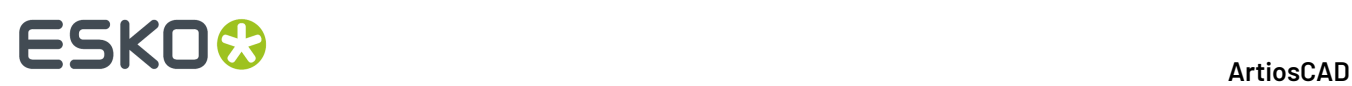

Wenn viele Entwürfe vorhanden sind, passen die Proportionen möglicherweise nicht besonders gut auf den Bogen, und es kann zu Überläufen bei einem oder mehreren Elementen kommen.In diesem Fall kommt es zu 133 % bei ENTWURFE. Weil die Zahlen nicht gut funktionieren, können Sie versuchen, die Bestellung mit zwei Bögen zu erfüllen.

"Intelligentes Layout" kann mehrere Bögen nicht automatisch verarbeiten, bietet aber einige Werkzeuge zur Unterstützung für diesen Fall an.

#### **Verwenden des Kontrollkästchens 'An' und der Schaltfläche 'Speichern/Rest'**

Sie könnten versuchen, die größeren Entwürfe auf einem separaten Bogen unterzubringen. Die zwei größeren Entwürfe sind ENTWURFA und ENTWURFE. Um einen Bogen mit nur diesen Entwürfen zu erstellen, gehen Sie wie folgt vor:

- **1.** Klicken Sie auf **Mengen und Kosten**.
- **2.** Deaktivieren Sie die Kontrollkästchen für die Entwürfe ENTWURFB, ENTWURFC, ENTWURFD und klicken Sie auf **Neuaufbau**:

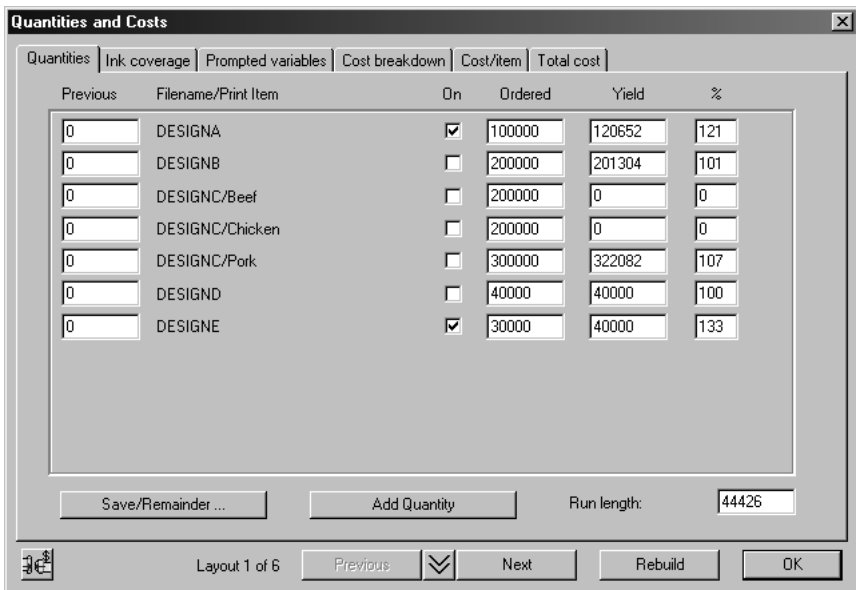

**3.** Benutzen Sie **Zurück** und **Weiter**, um das Layout mit dem geringsten Überlauf zu suchen.

# **ESKO&**

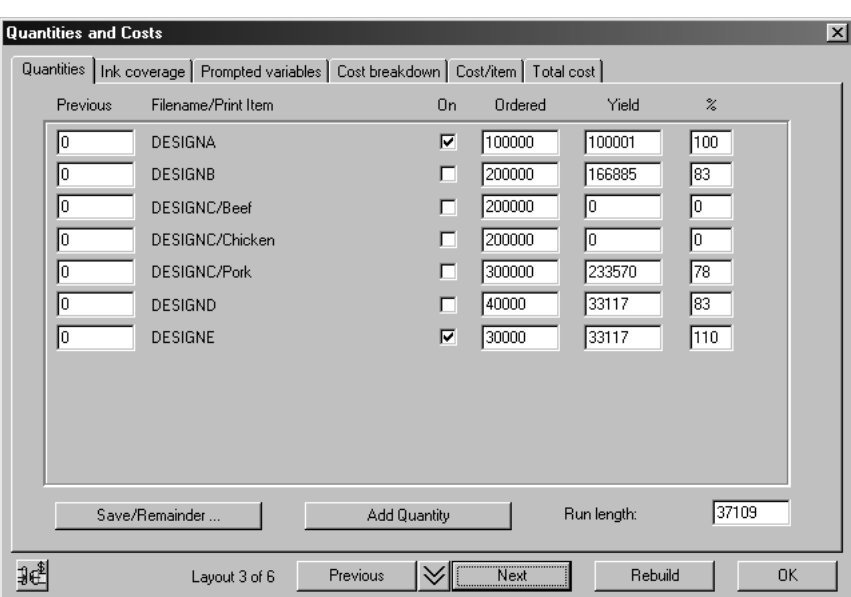

**4.** Klicken Sie auf **Speichern/Rest**. Eine Bestätigungsdialogfeld wird angezeigt.

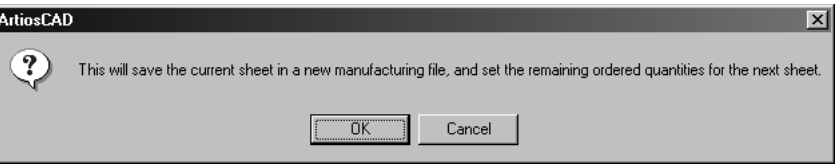

- **5.** Klicken Sie auf **OK**, um dieses Layout unter einem neuen Namen zu speichern.
- **6.** Die Ertragsmenge aus dem Entwurf, den Sie gerade gespeichert haben, befindet sich nun in der Spalte Zurück des neuen Entwurfs, die Kontrollkästchen für die Entwürfe in dem Layout, das Sie gerade gespeichert haben, sind deaktiviert, und die Kontrollkästchen für die restlichen Entwürfe sind aktiviert. Klicken Sie auf **Neuaufbau**, um ein Layout für die restlichen Elemente zu erstellen:

# **ESKO۞** ArtiosCAD

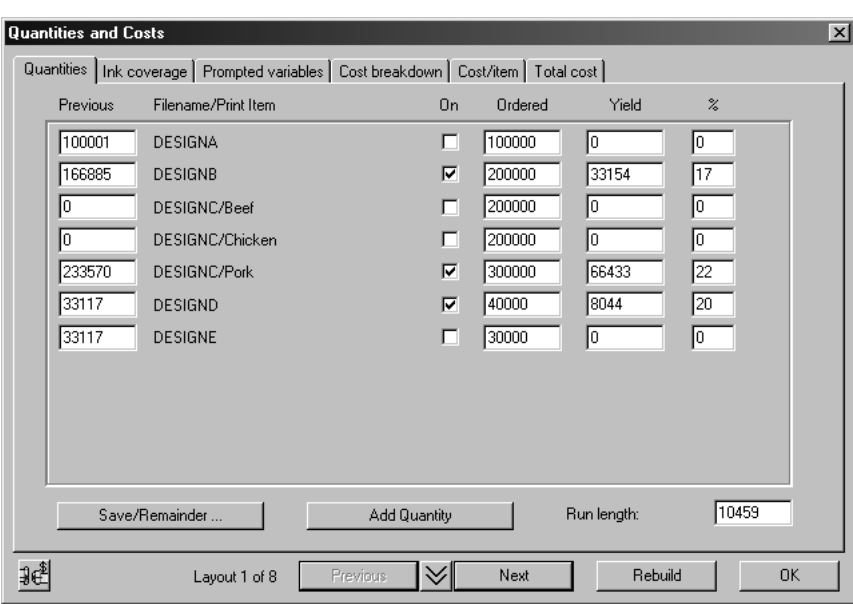

### **So passen Sie mit 'Intelligentes Layout' erstellte Layouts an**

Um Layouts anzupassen, die mit "Intelligentes Layout" erstellt wurden, benutzen Sie die in diesem Abschnitt beschriebenen Werkzeuge. Jede Änderung, die Sie an einem Layout von Hand vornehmen, geht verloren, wenn Sie Neuaufbau verwenden.

#### **Werkzeug 'Verschachtelung bestimmen'**

Das Werkzeug **Verschachtelung bestimmen** überschreibt die automatisch berechneten Verschachtelungen zwischen Entwürfen. Um dieses Werkzeug zu benutzen, gehen Sie wie folgt vor:

- **1.** Bestimmen Sie ein Paar Entwürfe, bei dem einer über dem anderen liegt und für das Sie die Verschachtelung verändern möchten.
- **2.** Klicken Sie auf das Werkzeug **Verschachtelung bestimmen**.
- **3.** Klicken Sie auf den Aufnahmepunkt im oberen der beiden Entwürfe.
- **4.** Ziehen Sie diesen Entwurf waagerecht und platzieren Sie ihn mit einem Ablagepunkt in der vorgesehenen Position relativ zu dem darunter liegenden Entwurf.

Die Spalte mit den beiden Entwürfen wird mit der neuen von Ihnen definierten Verschachtelung neu aufgebaut. Die neue Verschachtelung wird im nächsten Neuaufbau und, wenn diese beiden Entwürfe gleich sind, beim nächsten Einsatz des manuellen Verschachtelungswerkzeugs benutzt.

#### **Werkzeug 'Verschachtelung löschen'**

Mit diesem Werkzeug können Verschachtelungen, die mit dem Werkzeug **Verschachtelung bestimmen** erstellt worden sind, gelöscht werden. Halten Sie im Dialogfeld Verschachtelung löschen die STRG-Taste gedrückt, um gleichzeitig mehrere Verschachtelungen auszuwählen. Klicken Sie auf OK, um die gewählten Verschachtelungen zu löschen.

# FSKN&

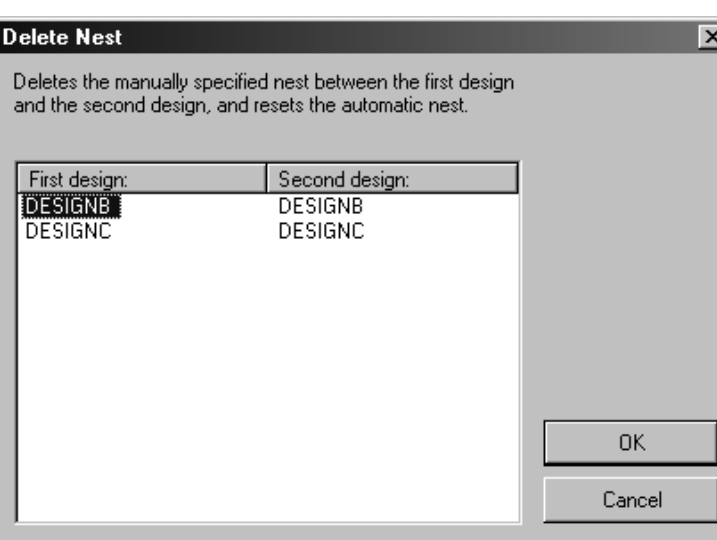

#### **Werkzeug 'Entwurf oder Spalte verschieben'**

Das Werkzeug **Entwurf oder Spalte verschieben** führt schnelle, einfache Anpassungen an einem mit Intelligentes Layout erstellten Layout durch.

Um einen Entwurf in einer Spalte nach oben oder unten zu verschieben, gehen Sie wie folgt vor:

- **1.** 豐 Klicken Sie auf das Werkzeug **Entwurf oder Spalte verschieben**.
- **2.** Wählen Sie den zu verschiebenden Entwurf.
- **3.** Klicken Sie nahe der neuen Position in der gleichen Spalte.

Um eine Spalte zu verschieben, gehen Sie wie folgt vor:

- **1.**
	- Klicken Sie auf das Werkzeug **Entwurf oder Spalte verschieben**.
- **2.** Klicken Sie auf einen zu verschiebenden Entwurf in der Spalte.
- **3.** Klicken Sie nahe der neuen Position (in einer anderen Spalte), an die Sie die Spalte verschieben möchten.

#### **Manuelle Anpassungen**

Wenn Sie manuelle Anpassungen an einem mit Intelligentes Layout erstellten Layout vornehmen oder das ganze Layout manuell erstellen, wird der Wert im Dialogfeld Mengen und Kosten automatisch aktualisiert.

### **Unterschiedliche Produktionsmengen in 'Kalkulation/Kostenvoranschlag'**

Der andere Modus von "Kalkulation/Kostenvoranschlag" kommt dann zur Anwendung, wenn Sie nur einen Entwurf besitzen, aber mehrere Kostenvoranschläge abhängig von der Bestellmenge des Kunden machen möchten. Das folgende Beispiel zeigt Ihnen, wie dies funktioniert.

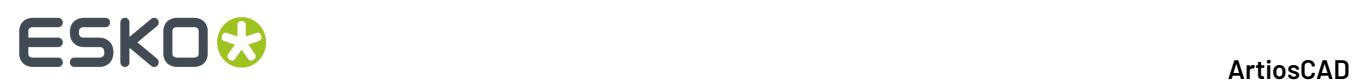

#### **Erweitern der Liste der Mengen**

- **1.** Öffnen Sie einen Entwurf in ArtiosCAD.
- **2.**

Klicken Sie auf **Zu Produktion konvertieren** und wählen Sie einen Parametersatz sowie die zu verwendenden Druckmaschinen aus.

**3.** Klicken Sie auf **Mengen und Kosten**. Das Dialogfeld Mengen und Kosten wird mit dem Einzelentwurf angezeigt.

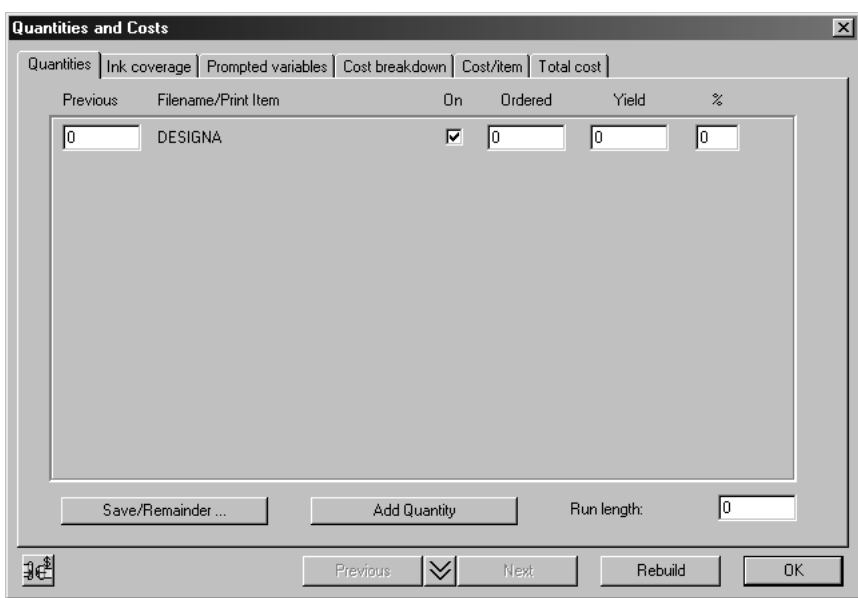

**4.** Klicken Sie auf **Menge hinzufügen**. Das Format der Registerkarte Mengen ändert sich und zeigt mehrere Mengen anstelle von mehreren Elementen an:

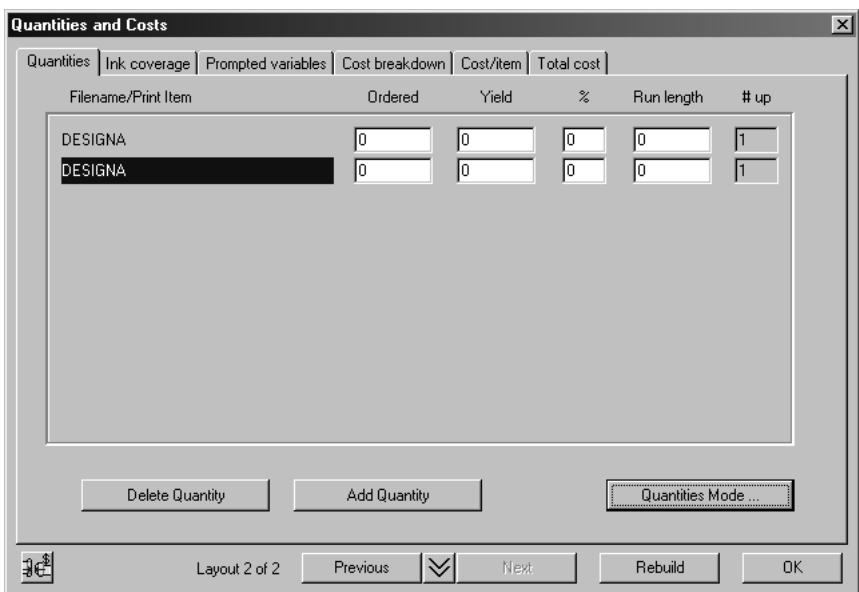

- **5.** Klicken Sie zwei weitere Male auf **Menge hinzufügen**.
- **6.** Tragen Sie folgende Bestellmengen ein: 20000, 50000, 100000, 200000.
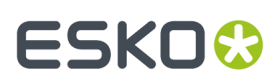

**7.** Klicken Sie auf **Neuaufbau**.

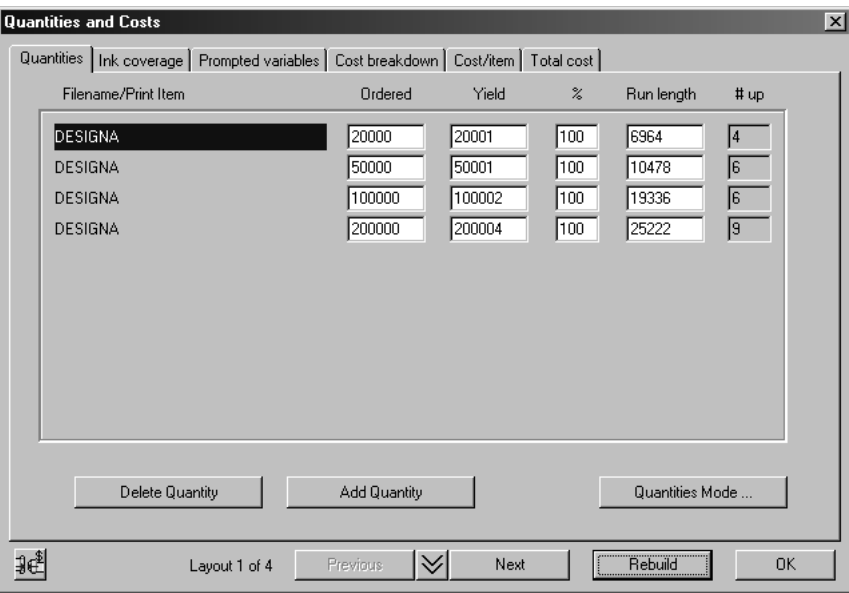

#### **Anderes Layout für jede Menge**

Beachten Sie, dass für jede Menge eine andere Nutzenzahl und damit ein unterschiedliches Layout besteht. Ein wichtiges Prinzip bei der Erstellung eines Kostenvoranschlags lautet, dass das beste Layout von der Menge abhängt. Bei einer langen Lauflänge ist die größte Kostenstelle die Druckzeit, die mit einem großen Bogen optimiert wird. Bei einer kurzen Lauflänge ist die größte Kostenstelle die Zurichtung, die mit einem kleineren Bogen optimiert wird. Bei mittleren Lauflängen werden Zurichtung und Druckzeit miteinander abgewogen. Intelligentes Layout führt dies automatisch durch, doch ist es wichtig, dass Sie das Prinzip verstehen.

Durch Klicken auf die erste Spalte wird zwischen den Layouts in der gleichen Weise gewechselt wie bei den Schaltflächen **Weiter** und **Zurück**.

#### **Kosten/1000 für verschiedene Mengen**

Die Registerkarte Kosten/Element im Dialogfeld Mengen und Kosten zeigt die Kosten pro tausend Elemente für jede Bestellmenge an.

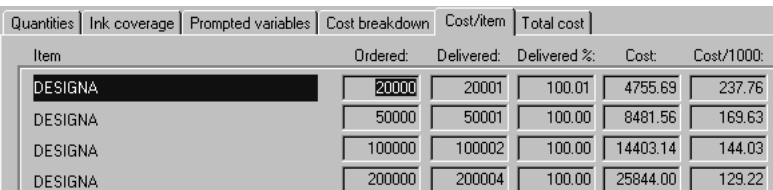

Ob ein anderes Layout oder das gleiche Layout für jede Menge verwendet wird, wird durch den Mengenmodus kontrolliert. Wenn Sie das gleiche Layout für jede Menge verwenden möchten, gehen Sie wie folgt vor:

- **1.** Wechseln Sie zur Registerkarte Mengen im Dialogfeld Mengen und Kosten.
- **2.** Wählen Sie das gewünschte Layout.
- **3.** Klicken Sie auf **Mengenmodus**.

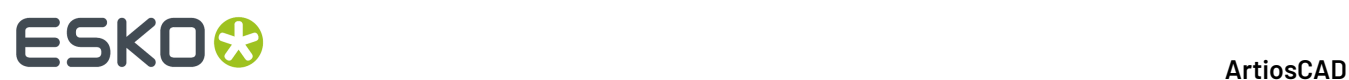

**4.** Wählen Sie **Gleiche Mengenanzahl für alle Auflagen**.

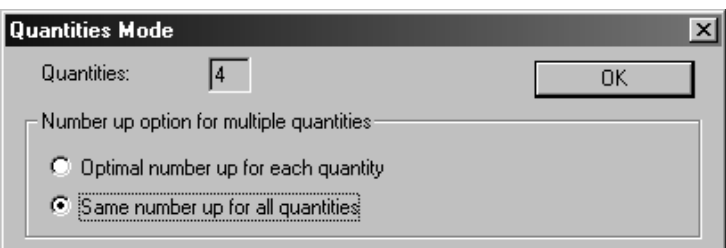

**5.** Klicken Sie auf **OK**.

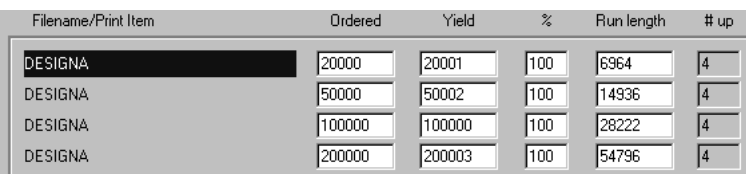

Wenn Sie nur die Kostenvoranschlagsoption, nicht aber "Intelligentes Layout" erworben haben, ist immer **Gleiche Mengenanzahl für alle Auflagen** für den **Mengenmodus** eingestellt.

## **So verwenden Sie manuelle Layoutwerkzeuge zum Entwerfen eines Layouts**

In diesem Abschnitt wird beschrieben, wie Sie einen neuen Satz Produktionswerkzeuge von Grund auf neu erstellen. Ein Satz Produktionswerkzeuge besteht aus einer Holzstanzform, in die das Schnittmesser eingefügt ist, aus einer unteren Ausbrechform, durch die das Abfallmaterial gedrückt wird, und einer oberen Ausbrechform, die das Abfallmaterial durch die untere Form drückt.

ArtiosCAD kann viele dieser Elemente automatisch erstellen, Sie haben aber die Möglichkeit, Ihre Werkzeuge auch selbst zu erstellen.

Sie müssen die Entwürfe für die Produktionswerkzeuge erstellen und speichern, bevor Sie ein neues Layout erstellen.

### **Übersicht: Manuelles Entwerfen eines Layouts**

- **1.** Öffnen Sie die im Layout zu verwendenden Entwürfe und konvertieren Sie sie in eine Produktionsdatei. Wählen Sie einen Parametersatz und Maschinen. Falls erforderlich, fügen Sie noch weitere Entwürfe hinzu.
- **2.** Verwenden Sie die Verschachtelungs- bzw. Kopierwerkzeuge, um den bzw. die Entwürfe auf dem Bogen zu vervielfältigen.

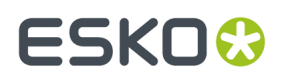

**3.** Erstellen Sie die Werkzeuge.

### **Erstellen des Arbeitsbereichs und Definieren der Maschinen**

Der erste Schritt bei der Erstellung eines neuen Satzes von Produktionswerkzeugen ist, den Arbeitsbereich zu erstellen, der sie speichert, und zu definieren, welche Maschinen die Werkzeuge benutzen.

Um einen neuen Satz Produktionswerkzeuge zu erstellen, starten Sie ArtiosCAD und klicken Sie auf **Neue Produktionsdatei** im Menü **Datei**. Dieser Schritt erstellt den Arbeitsbereich, und Sie werden aufgefordert, einen Produktionsparametersatz, eine Stanzmaschine und eine Druckmaschine zu wählen. Klicken Sie auf **OK**, wenn Sie Ihre Auswahl getroffen haben.

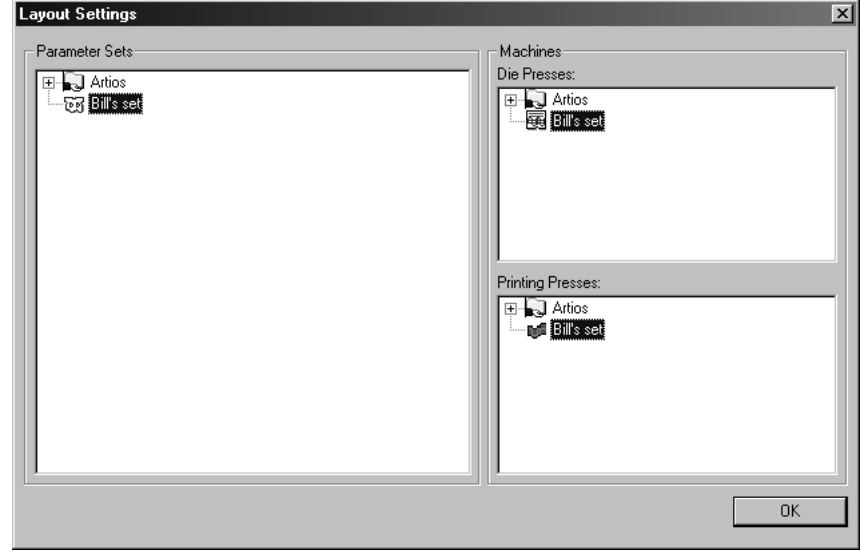

Wenn Sie auf **OK** geklickt haben, wird ein leerer Bogen erstellt, dessen Format sich nach den Werten in dem Parametersatz richtet.

### **Konvertieren eines Canvas zu Produktion**

Sie können einen Canvas zu Produktion konvertieren, wenn das aktive Teil nicht leer und vom Typ "Produktion" ist. ArtiosCAD erstellt einen Produktions-Arbeitsbereich und fügt das aktive Teil zum Bogen hinzu.

Wenn Sie die Teile in einzelnen Arbeitsbereichen gespeichert haben, verwendet ArtiosCAD den Dateinamen des Teile-Arbeitsbereichs als Basis für den Dateinamen des Produktions-Arbeitsbereichs. Wenn Sie die Teile nicht in Arbeitsbereichen gespeichert haben, basiert ArtiosCAD den Dateinamen des Produktions-Arbeitsbereichs auf dem Dateinamen des Canvas und der Teilenummer.

Ansonsten ist die Konvertierung eines Canvas zu Produktion identisch mit der Konvertierung eines Einzelentwurfs, da ArtiosCAD die Zuschnittsgröße prüft und eine Überprüfung auf doppelte Linien sowie Linien mit Länge Null durchführt. Wenn die Zuschnittsgröße 0 ist, bricht ArtiosCAD die Konvertierung ab.

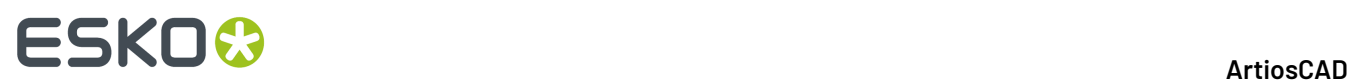

Um mehr Teile als nur das aktive Teil zum Produktions-Arbeitsbereich hinzuzufügen, speichern Sie die Teile mittels **Teile speichern** in einzelnen Arbeitsbereichen und fügen Sie sie dann mittels **Einzelnutzen hinzufügen** zum Layout hinzu.

### **Hinzufügen von Entwürfen zum Bogen und Anordnen der Entwürfe**

Im nächsten Schritt fügen Sie dem Layout einen Entwurf hinzu. Klicken Sie auf das Werkzeug **Einzelnutzen hinzufügen**. Das Dialogfeld Einzelnutzen hinzufügen wird mit einem Fenster angezeigt, in dem eine Vorschau jedes Entwurfs, auf den Sie geklickt haben, dargestellt wird.

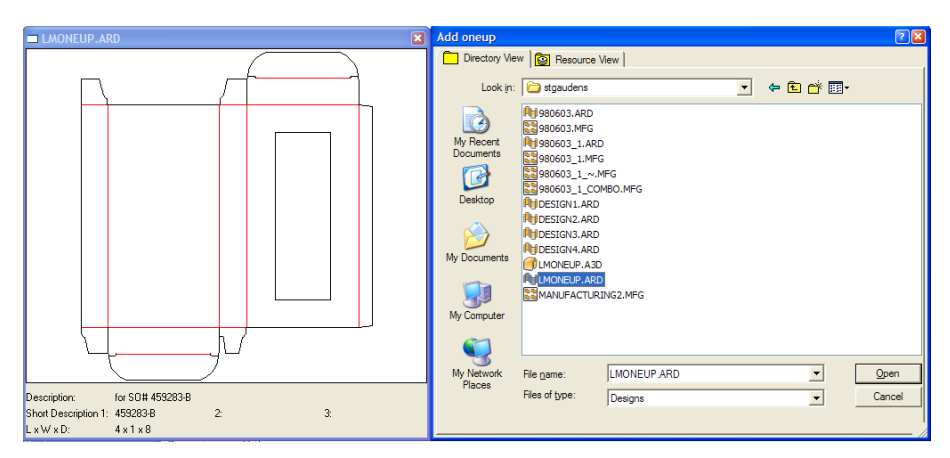

Doppelklicken Sie auf den Namen des Entwurfs, der dem Layout hinzugefügt werden soll. Wiederholen Sie diesen Vorgang, um verschiedene Entwürfe hinzuzufügen. Führen Sie diesen Schritt nicht durch, um mehrere Kopien desselben Entwurfs hinzuzufügen.

**Hinweis:** Wenn Sie mehr als einen Entwurf zu einem Layout hinzufügen, entsteht ein Kombinationslayout, das später in diesem Kapitel behandelt wird.

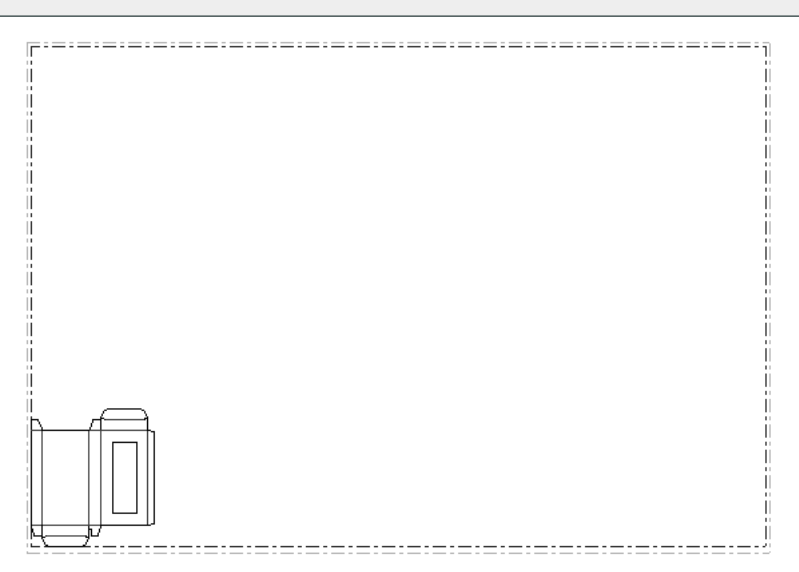

Wenn der Entwurf Druckelemente besitzt, klicken Sie auf das Werkzeug **Druckelemente ändern**, um das zu benutzende Druckelement auszuwählen.

#### **Anordnen von Entwürfen mit den Verschachtelungswerkzeugen**

Nachdem der Entwurf auf dem Bogen platziert worden ist, werden im nächsten Schritt so viele Kopien wie möglich auf dem Bogen angeordnet. Dieser Vorgang wird Verschachtelung genannt.

**Hinweis:** Pro Produktionsbogen können nur bis zu 300 Entwürfe bearbeitet werden.

Der Abstand oder **Zwischenschnitt** zwischen den Entwürfen ist nach den Standardvorgaben auf 0 gestellt. Sie können ihn ändern, bevor Sie ein Verschachtelungswerkzeug verwenden. Alternativ können Sie ihn auch während der Verwendung eines Verschachtelungswerkzeugs ändern, indem Sie auf der Statusleiste in den Bearbeitungsfeldern andere Schrittwerte zwischen den Zeilen und Spalten eingeben.

**1.**

Klicken Sie auf das Werkzeug **Entwurf wählen** und danach auf eine Linie im Entwurf. Referenzpunkte erscheinen an ihrem Umfang, und sie wird magentafarben dargestellt, um anzuzeigen, dass sie ausgewählt worden ist.

**2.**

Klicken Sie auf das Werkzeug **Gerade verschachteln**oder wählen Sie eines der anderen Verschachtelungswerkzeuge aus der unten dargestellten Flyout-Symbolleiste mit Verschachtelungswerkzeugen aus.

路的器务器 総线

Das erste Werkzeug auf der Flyout-Symbolleiste ist das Werkzeug Gerade verschachteln. Es führt mit den Einzelentwürfen keine Drehung oder Ausrichtung durch, wenn das Werkzeug sie neu anordnet.

Das zweite Werkzeug auf der Flyout-Symbolleiste ist das Werkzeug**Zweite Verschachtelungsreihe umkehren**, mit dem der Entwurf waagerecht in jeder zweiten Reihe gespiegelt werden kann.

Das dritte Werkzeug auf der Flyout-Symbolleiste ist das zweite Werkzeug**Zweite Verschachtelungsreihe umkehren**, das dem ersten Werkzeug **Zweite Verschachtelungsreihe umkehren** ähnlich ist; es dockt jedoch alle Entwurfsreihen an den Bogenrand an anstatt sie so eng wie möglich ineinander zu verschachteln.

Das vierte Werkzeug auf der Flyout-Symbolleiste ist das Werkzeug **Zweite Verschachtelungsspalte umkehren**, mit dem der Entwurf waagerecht in jeder zweiten Spalte gespiegelt werden kann.

Das fünfte Werkzeug auf der Flyout-Symbolleiste ist das Werkzeug **Zweite Verschachtelungsspalte umkehren**, das dem ersten Werkzeug **Zweite Verschachtelungsspalte**

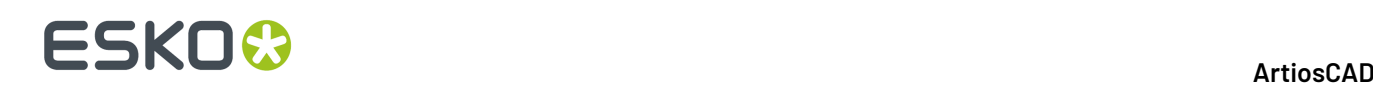

**umkehren** ähnlich ist; es dockt jedoch alle Entwurfsspalten an den Bogenrand an anstatt sie so eng wie möglich.

Das sechste Werkzeug auf der Ausklappsymbolleiste ist das Werkzeug **Waffelmuster-Reihenverschachtelung**, das dicht nebeneinander liegende runde Formen in einer Reihe verschachtelt.

Das siebte Werkzeug auf der Ausklappsymbolleiste ist das Werkzeug **Waffelmuster-Spaltenverschachtelung**, das dicht nebeneinander liegende runde Formen in einer Spalte verschachtelt. Beide Waffelmuster-Verschachtelungswerkzeuge unterstützen Zwischenschnitte.

**3.** Nachdem Sie ein Verschachtelungswerkzeug ausgewählt haben, wird beim Ziehen des Entwurfs mit der Maus ein Schattenbild des Entwurfs angezeigt.

Drücken Sie die Tabulatortaste, während die Ziehfunktion aktiv ist, um die Anzahl der Entwürfe und Schrittwerte zwischen den Entwürfen nach Belieben zu ändern. **X1** ist der waagerechte Abstand zwischen den linken Rändern der Zeichen-Box aller Einzelentwürfe. **Y1** ist der senkrechte Abstand zwischen den unteren Rändern der Zeichen-Box aller Einzelentwürfe. **X2** ist der waagerechte Abstand zwischen den linken Rändern der zweiten und dritten Spalten der Einzelentwürfe und der fünften und sechsten Spalten. **Y2** ist der senkrechte Abstand zwischen den unteren Rändern der zweiten und dritten Reihe der Einzelentwürfe und der fünften und sechsten Reihe. Nachstehend ist ein Beispiel für die verschiedenen Werte **X1**, **X2** und **Y2** abgebildet.

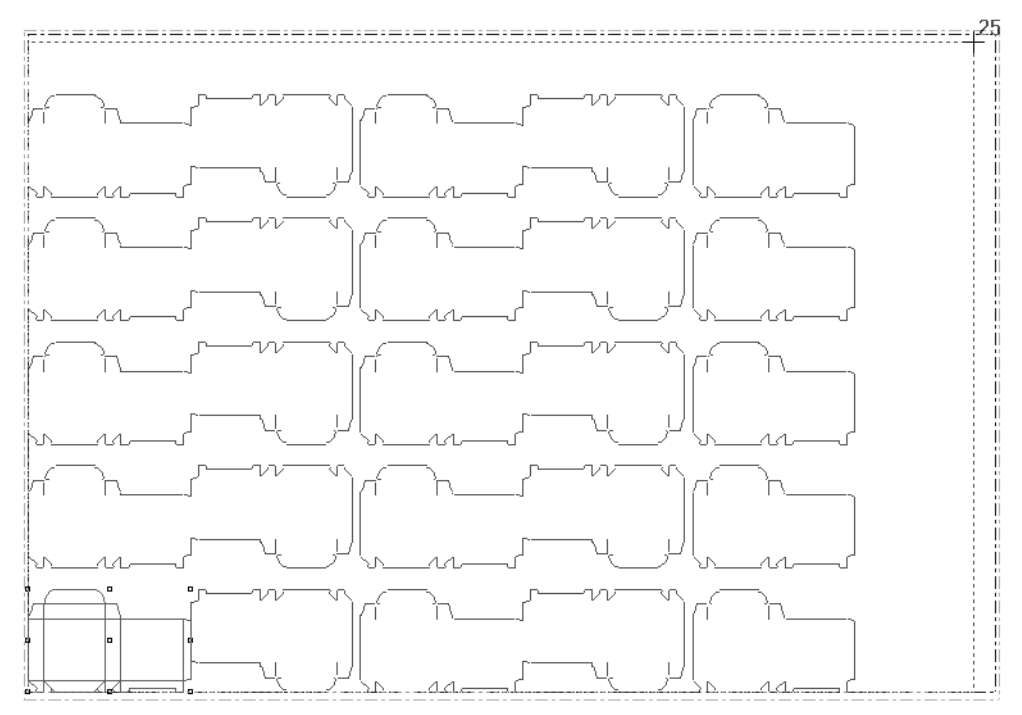

**4.** Drücken Sie die Maustaste, wenn das Schattenbild in den Bogen passt, ohne über den Rand hinauszustehen. Die anderen Werkzeuge auf der Flyout-Symbolleiste Verschachtelung erlauben eventuell mehr Entwürfe auf einem Bogen. Probieren Sie sie alle aus.In der Abbildung unten ist eine akzeptable Verschachtelung dargestellt. Beachten Sie, dass die Gesamtanzahl der Entwürfe in der Verschachtelung neben dem Cursor angezeigt wird.

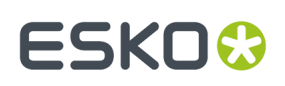

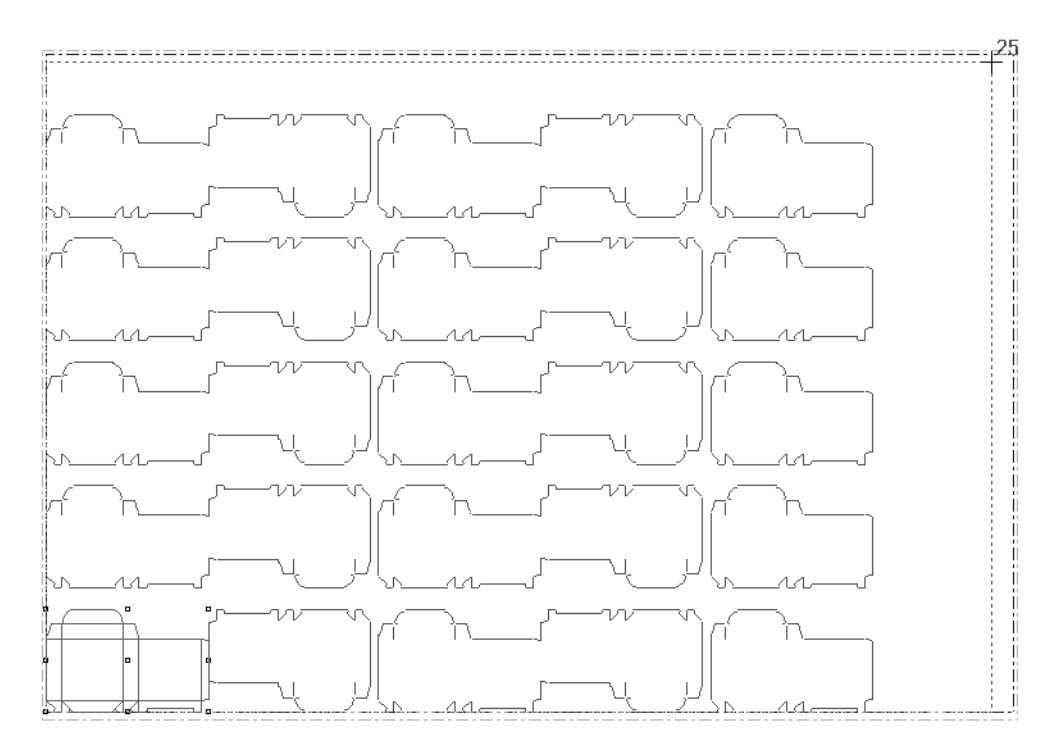

In der Abbildung unten ist eine inakzeptable Verschachtelung dargestellt, da die einzelnen Entwürfe über den Rand des Bogens hinausstehen.

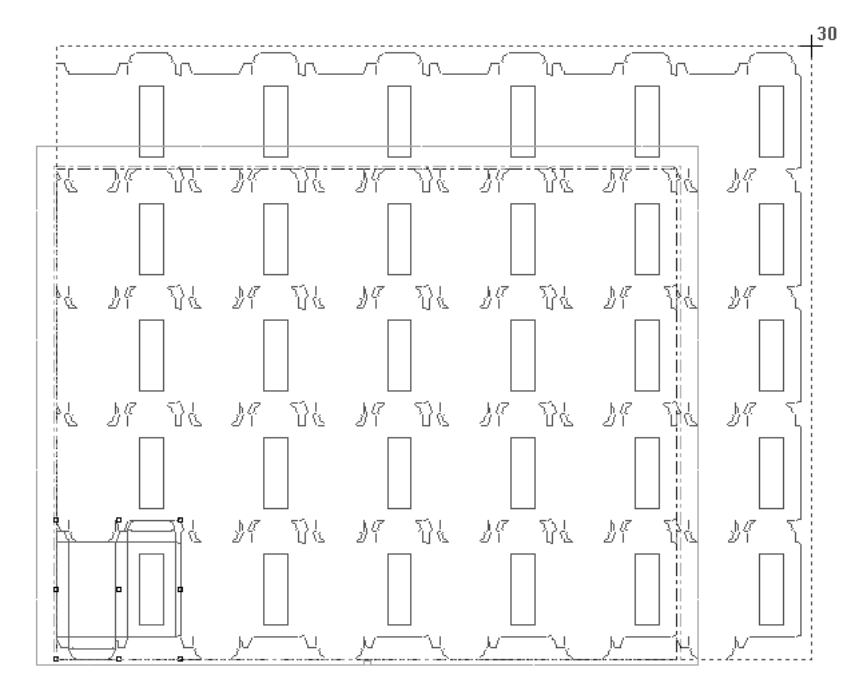

ArtiosCAD ermöglicht Verschachtelungen, um einen Entwurf zu überfließen, sodass Sie den Abstand erkennen können, um den Sie die Verschachtelung einer zusätzlichen Reihe verpassen. Wenn Sie eine Verschachtelung mit einem nur geringfügigen Abstand verpasst haben, können Sie dadurch die Bogengröße oder den Zwischenschnitt anpassen, sodass die zusätzliche Reihe passt. Wenn Sie eine Verschachtelung mit einem großen Abstand verpasst haben, zeigt dies, dass Sie weniger Entwürfe auf dem Bogen akzeptieren müssen.

# **ESKO<sup>8</sup>**

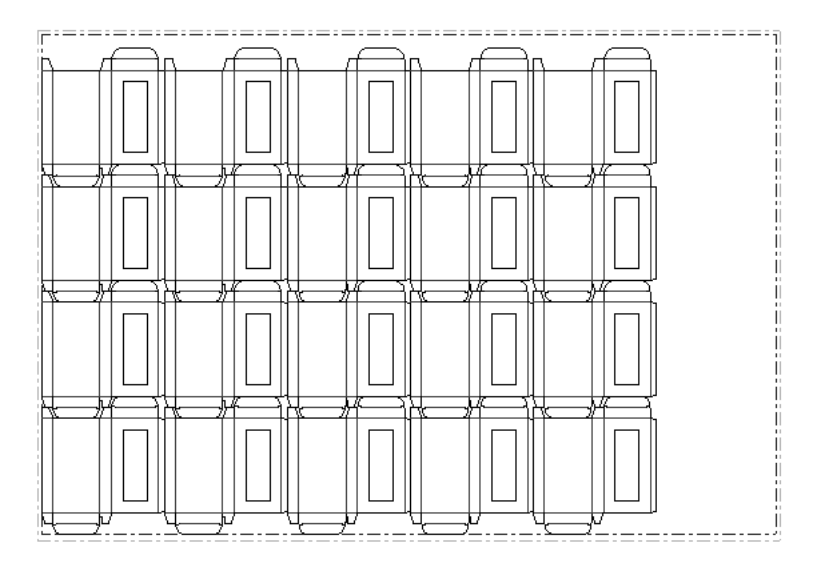

### **Ändern des Zwischenschnitts zwischen Entwürfen**

 Der *Zwischenschnitt* ist der Abstand zwischen Entwürfen. Nach Vorgabe ist der Zwischenschnitt zwischen verschachtelten Kopien auf Null eingestellt. Wenn Sie einen Zwischenschnitt zwischen Kopien wünschen, verwenden Sie das Werkzeug **Zwischenschnitt ändern** und stellen Sie die Optionen im Dialogfeld Zwischenschnitt Abstand auf die gewünschten Werte ein.

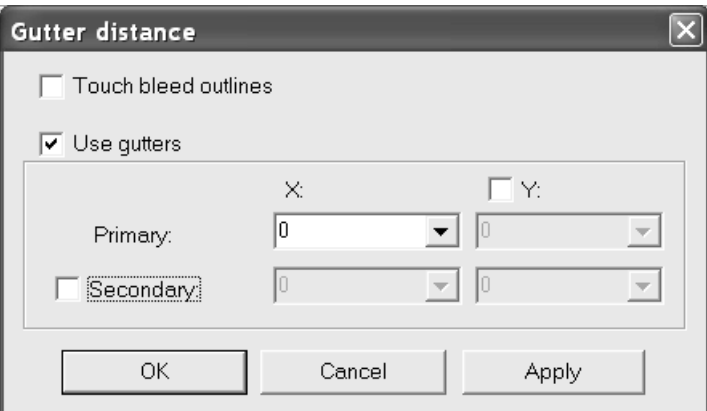

Bei Auswahl der Option **Drucküberfüllungen berühren** werden die äußersten Linien in den Ebenen für die innere oder äußere Drucküberfüllung der Einzelentwürfe als Grundlage für die Verschachtelung verwendet.

Bei Auswahl der Option **Zwischenschnitte benutzen** werden zwischen den Rändern des Entwurfs Zwischenschnitte aktiviert. Mit den Kontrollkästchen **Y** und **Sekundär** werden verschiedene Zwischenschnitte aktiviert, wie in Schritt 3 des vorigen Verfahrens beschrieben. X und Y in der Zeile **Primär** sind X1 und Y1, während X und Y in der Zeile **Sekundär** X2 und Y2 sind.

Der Zwischenschnitt wird beim Ziehen des Verschachtelungswerkzeugs angezeigt.

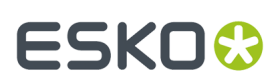

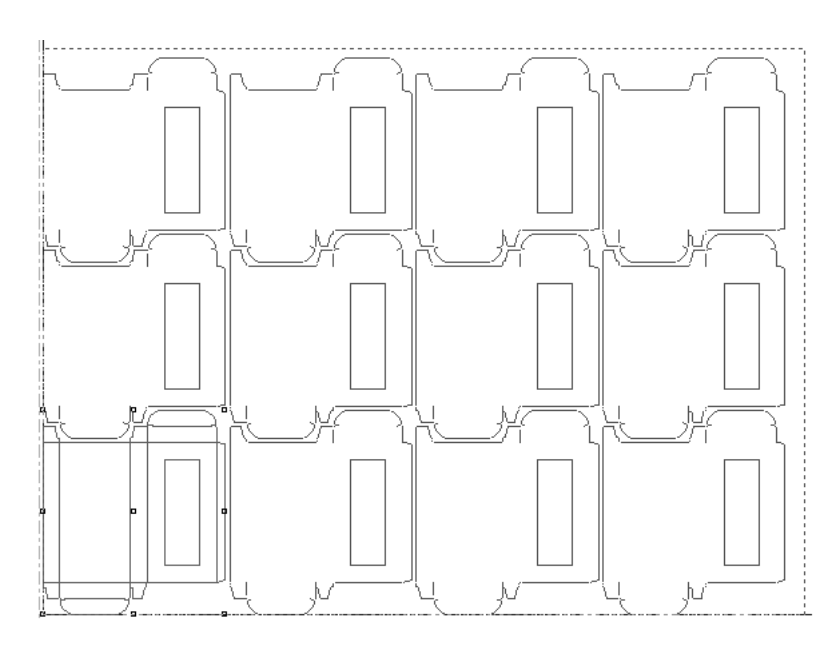

Die Zwischenschnittvorgaben sind in **Vorgaben** > **Produktionsparameter** > **Parametersatz** > **Startvorgaben** > **Layout-Zwischenschnitte** enthalten.

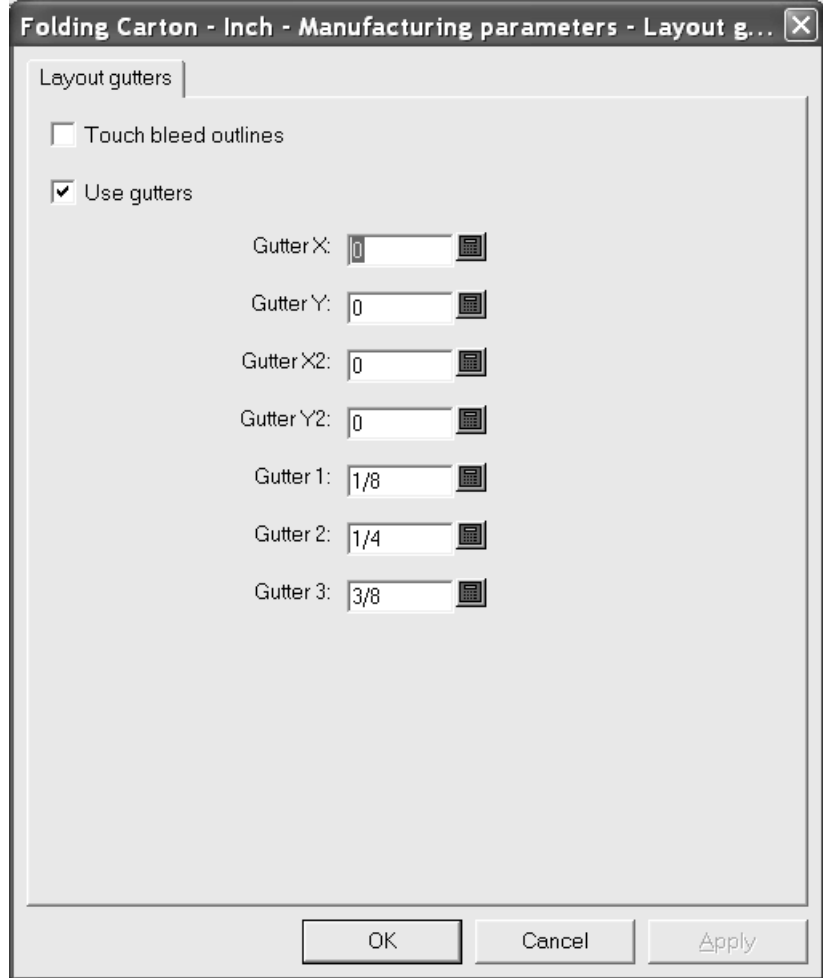

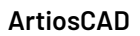

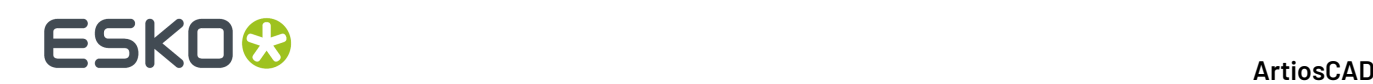

### **Manuelles Anordnen von Entwürfen**

Wenn Sie kein Verschachtelungswerkzeug benutzen möchten, um die Entwürfe auf dem Bogen anzuordnen, können Sie sie manuell mit den folgenden Werkzeugen anordnen:

- Werkzeug **Entwurf kopieren**
- Werkzeug **Entwurf mehrfach kopieren**
- Werkzeug **Entwurf verschieben**
- Werkzeuge **Entwurf drehen**
- Werkzeuge **Entwurf spiegeln**

Um die Entwürfe anzuordnen, müssen Sie zuerst mindestens einen Entwurf mit dem Werkzeug **Einzelnutzen hinzufügen** dem Layout hinzufügen. Wählen Sie dann den Entwurf mit dem Werkzeug **Entwurf wählen** aus und benutzen Sie die oben aufgelisteten Werkzeuge, um die Entwürfe wie gewünscht anzuordnen.

Wenn Sie Entwürfe anordnen, halten Sie die Umschalttaste gedrückt, um den Winkel auf 0/90/180/270 Grad festzulegen. Durch das Klicken wird nur der Winkel beim Ziehen festgelegt – es wird nicht an einem Punkt gefangen, wenn die Umschalttaste gedrückt wird.

### **Erstellen eines Kombinationslayouts**

Ein Kombinationslayout ist eine Produktionsdatei, die verschiedene Entwürfe beinhaltet.

Um ein Kombinationslayout zu erstellen, gehen Sie wie folgt vor:

**1.**

Fügen Sie die verschiedenen Entwürfe mit dem Werkzeug **Einzelnutzen hinzufügen** dem Bogen hinzu Benutzen Sie die Ausrichtungswerkzeuge, um die Position der Entwürfe wie gewünscht zu ändern.

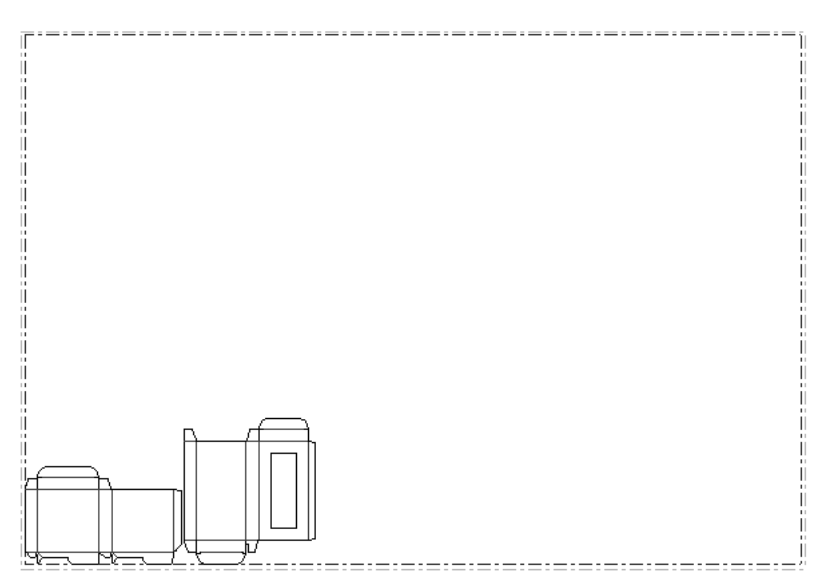

- **2.**
	- Wählen Sie alle Entwürfe mit dem Werkzeug **Entwurf wählen** aus.
- **3.** Benutzen Sie die Werkzeuge auf der Werkzeugleiste Layout bearbeiten, um die Entwürfe zu kopieren und zu verschieben.

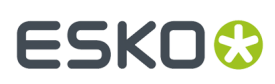

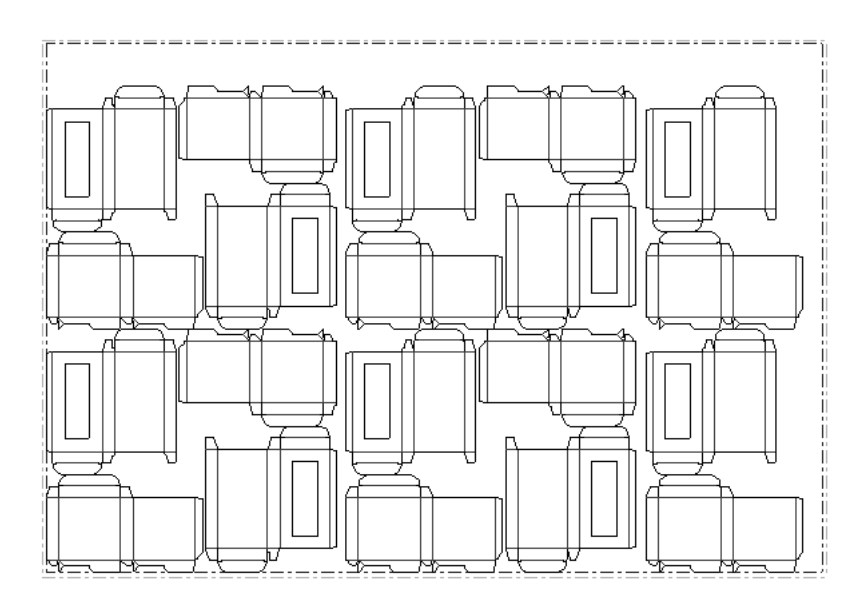

### **Ändern der Bogengröße und der Ausrichtung der Entwürfe**

Wenn die verschachtelten Entwürfe nicht vollständig den Bogen ausfüllen, können Sie die Bogengröße oder die Position der Entwürfe auf dem Bogen anpassen.

Dazu klicken Sie auf das Werkzeug **Bogengröße ändern**.

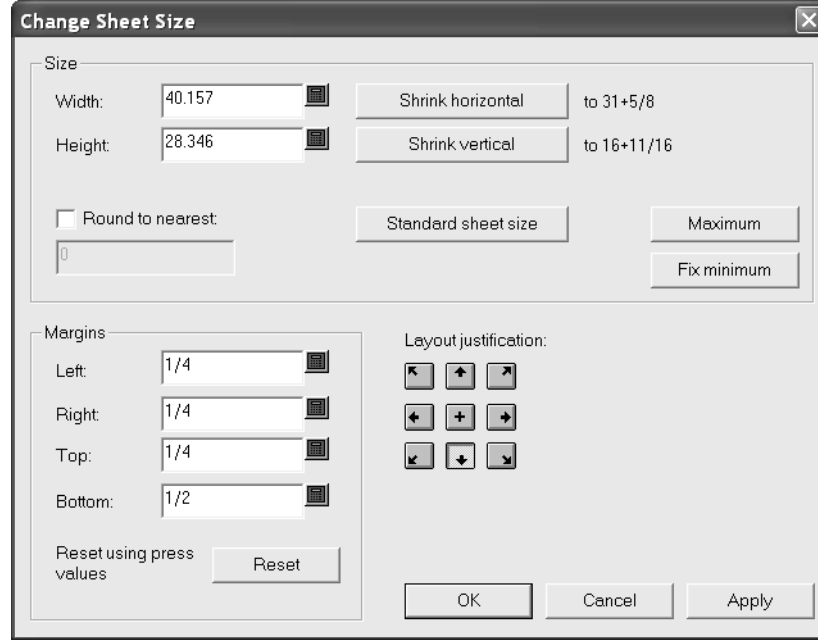

Sie müssen eine Methode zur Ausrichtung des Layouts wählen, bevor Sie die Felder in den Gruppen **Größe** und **Ränder** ändern können. Die aktive Schaltfläche in der Gruppe **Layout-Ausrichtung**verschiebt die Gruppe der Entwürfe.Im oben dargestellten Fall wird die untere Mitte der Entwürfe an der unteren Mitte des Bogens ausgerichtet. Die anderen Schaltflächen in der Gruppe verschieben die Einzelnutzen und richten sie in der angegebenen Richtung aus. Wenn eine Layout-

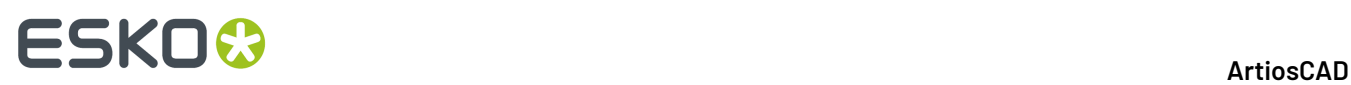

Ausrichtungsmethode gewählt worden ist, können die anderen Felder benutzt werden, und Sie können die Bogengröße und die Ränder anpassen. Bei Auswahl der Option **Standardbogen-Layout** können Sie aus einer Liste von Standardbögen auswählen, die für das Standardbogen-Layout definiert sind. Nachstehend ist ein Bogen abgebildet, der auf den Umfang des Einzelentwurfs geschrumpft wurde.

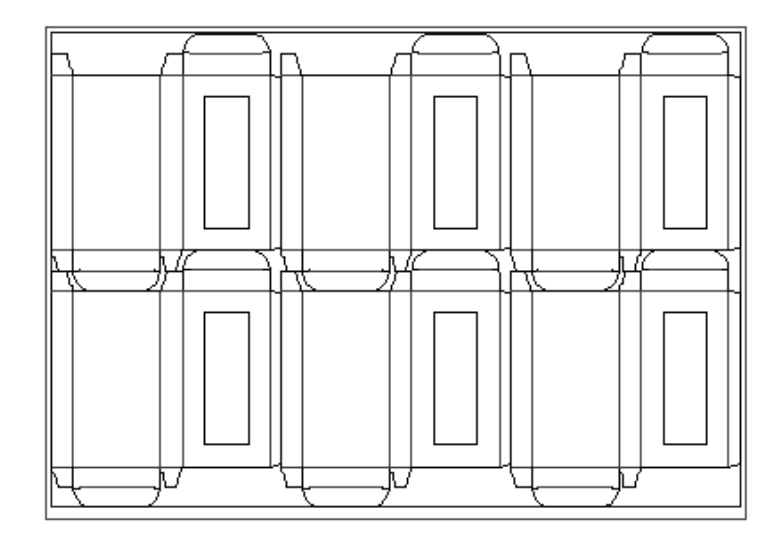

### **So ändern Sie einen in einer Produktionsdatei eingebetteten Einzelentwurf**

Einzelentwürfe, die Sie einer Produktionsdatei hinzufügen, werden kopiert und in die Produktionsdatei eingebettet.

**Hinweis:** Eingebettete Entwürfe können nicht neu aufgebaut werden. Des Weiteren sollten Sie keine Änderung sowohl der Seite oben (unter Verwendung des Werkzeugs **Seite oben** auf der Ansichtsleiste) als auch der strukturellen Orientierung (unter Verwendung des Werkzeugs **Strukturelle Orientierung** auf der Ansichtsleiste) vornehmen; Sie können eine der beiden Einstellungen ändern, aber nicht beide. ArtiosCAD speichert die Erstellungszeit des eingebetteten Entwurfs und vergleicht den internen Zeitstempel mit dem Zeitstempel des ursprünglichen Arbeitsbereichs auf der Festplatte, um so zu ermitteln, ob der ursprüngliche Entwurf seit dem Einbetten geändert wurde. Stammt der Layout-Arbeitsbereich von einem anderen Standort, kann ArtiosCAD die Zeitstempel nicht miteinander vergleichen, und das Öffnen des Arbeitsbereichs nimmt geraume Zeit in Anspruch. Um diese Überprüfung zu deaktivieren und den Arbeitsbereich schneller zu öffnen, deaktivieren Sie das Kontrollkästchen **Eingebettete Entwürfe beim Öffnen der MFG-Datei überprüfen** unter **Optionen** > **Vorgaben** > **Gemeinsame Vorgaben** > **Startvorgaben** > **Eingebetteten Entwurf prüfen**.

Um einen in einer Produktionsdatei eingebetteten Entwurf zu verändern, gehen Sie wie folgt vor:

**1.**

Klicken Sie auf das Werkzeug **Eingebetteten Entwurf öffnen** und wählen Sie den zu öffnenden Einzelnutzen. Deaktivieren Sie das Kontrollkästchen **Layoutlinien hinzufügen**, wenn Sie möchten. Wenn Sie beim Bearbeiten, wie unten gezeigt, das Kontrollkästchen aktiviert lassen, werden Anmerkungslinien, die die den ausgewählten Entwurf berührenden Entwürfe repräsentieren, im Einzelentwurf als Referenz angezeigt.

# ESKOK

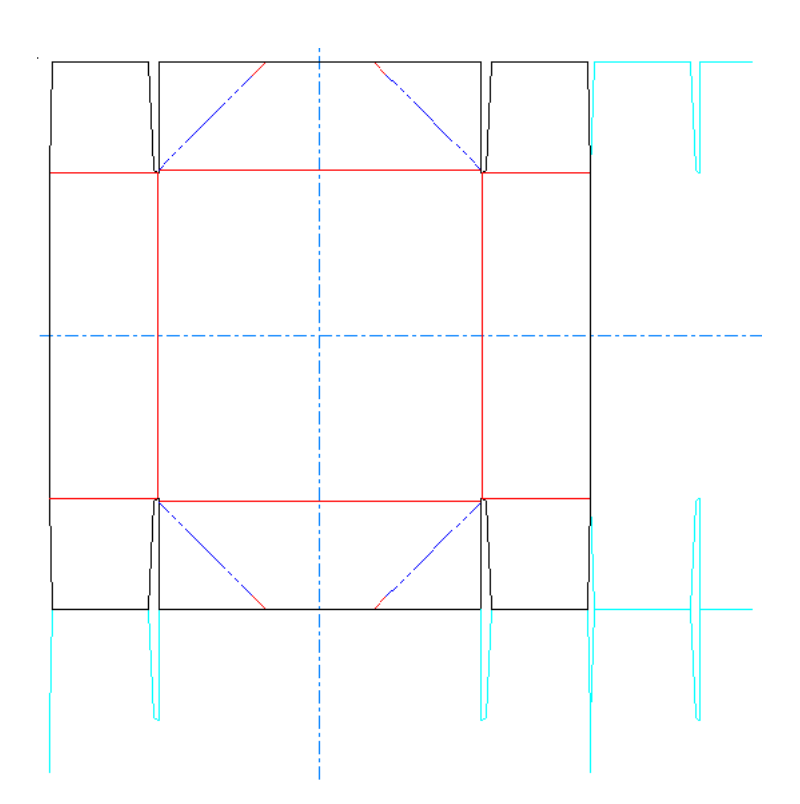

Der anfängliche Zustand des Kontrollkästchens und die Menge der angezeigten Anmerkungslinien werden unter **Optionen** > **Vorgaben** > **Startvorgaben** > **Fenstergröße des eingebetteten Entwurfs** festgelegt.

- **2.** Modifizieren Sie den Entwurf je nach Bedarf.
- **3.** Um die eingebettete Kopie als Originaldatei zu speichern, klicken Sie auf **Datei** > **Entwurf speichern**, verwenden Sie denselben Dateinamen, bestätigen Sie das Überschreiben und klicken Sie dann auf **Datei** > **Zurück zu Produktion**. Um sie als neuen Arbeitsbereich zu speichern, geben Sie einen neuen Dateinamen in das Dialogfeld "Speichern unter" ein. Die Schaltfläche **Speichern** in der Symbolleiste führt den Vorgang **Speichern unter** aus.
- **4.** Um die Originalkopie so zu erhalten, wie sie war, und nur die eingebettete Version zu modifizieren, klicken Sie auf **Datei** > **Zurück zu Produktion**.

### **So ersetzen Sie Entwürfe in einem Layout**

Um einen Entwurf in einem Layout zu ersetzen, verwenden Sie das Werkzeug Ausgewählte Einzelnutzen ersetzen. Mit dem Werkzeug Ausgewählte Einzelnutzen ersetzen können Sie auch Entwürfe in einem Layout ersetzen oder sie als völlig neue Einzelentwurf-Arbeitsbereiche mit neuen Namen speichern.

So ersetzen Sie einen Entwurf in einem Layout durch einen anderen:

**1.** N. Wählen Sie die Instanzen des Entwurfs, der mit dem Werkzeug **Einzelnutzen markieren** ersetzt werden soll. Wenn Sie mehr als eine Instanz auswählen möchten, müssen Sie die STRG-Taste gedrückt halten.

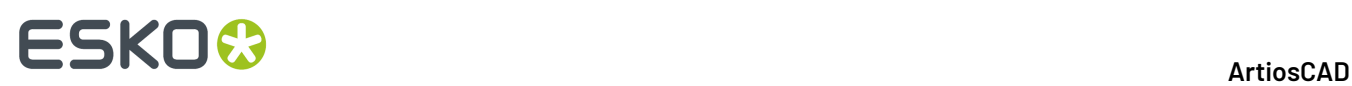

**2.** Klicken Sie auf **Ausgewählte Einzelnutzen ersetzen**. Das Dialogfeld Einzelnutzen ersetzen wird angezeigt.

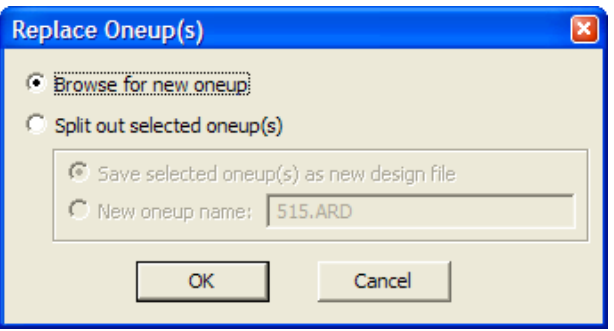

- **3.** Das Dialogfeld Einzelnutzen ersetzen enthält zwei Haupt-Optionsschaltflächen. Wenn Sie auf **Neuen Einzelnutzen auswählen** klicken, werden Sie aufgefordert, eine neue Datei auszuwählen, die die aktuelle Datei im Layout ersetzen soll. Wenn Sie **Ausgewählte(n) Einzelnutzen aufteilen** wählen, können Sie entweder den oder die ausgewählten Entwürfe als neuen Einzelentwurf-Arbeitsbereich speichern (Ausgewählte(n) Einzelnutzen in neuer Entwurfsdatei speichern) oder den oder die ausgewählten Entwürfe im Layout einfach umbenennen (Name des neuen Einzelnutzen). Bei der Auswahl von **Name des neuen Einzelnutzen** wird keine neue Datei erstellt.
- **4.** Klicken Sie auf **OK**, um nach einem neuen Entwurf zu suchen, einen neuen Arbeitsbereich zu speichern oder den Entwurf im Layout umzubenennen.

Wenn der neue Entwurf eine andere Größe aufweist als der ursprüngliche oder eine andere Faserlauf-/ Wellenrichtung oder Position hat, dann wird das Dialogfeld Einzelnutzenposition ersetzen wie unten dargestellt angezeigt.

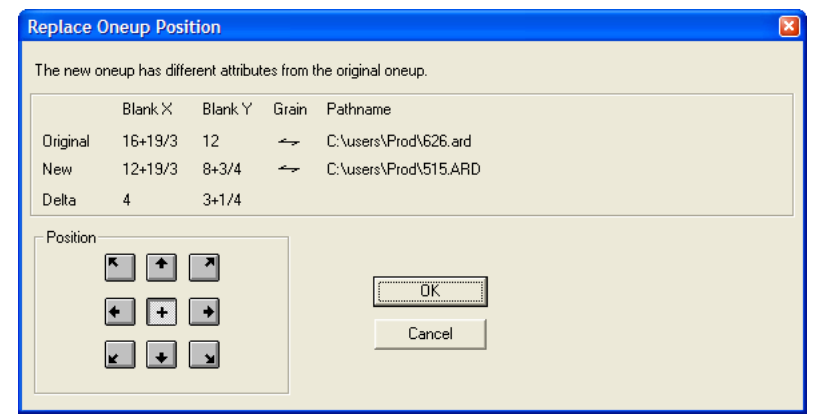

Um die Position des neuen Entwurfs in Bezug in die Position der Zeichen-Box des alten Entwurfs zu ändern, klicken Sie auf die entsprechende Schaltfläche in der Gruppe **Position**.

### **So nehmen Sie eine manuelle Sequenzierung von Entwürfen vor**

ArtiosCAD nimmt normalerweise eine automatische Sequenzierung von Einzelentwürfen innerhalb eines Layouts vor, wenn dieses ausgegeben wird. Sie können auch die voll automatische Sequenzierung in der Ausgabedefinition deaktivieren und die Sequenzierung von Einzelentwürfen mithilfe des Werkzeugs **Layout manuell sequenzieren** selbst steuern.

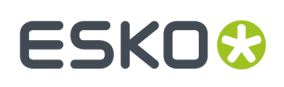

Dieses Werkzeug steht nur in der Stanzformebene von Produktionsdateien und Gegenzurichtungs-Layouts zur Verfügung. Bei diesem Werkzeug steht die Funktion zum Rückgängigmachen von Aktionen nicht zur Verfügung.

**Hinweis:** Jeder mit diesem Werkzeug vorgenommene Sequenzierungsvorgang geht bei der Ausgabe verloren, wenn die Sequenzierung in der Ausgabedefinition in Vorgaben aktiviert ist. Um die CAM-Ausgabe nachzuprüfen, öffnen Sie in Vorgaben die Ausgabedefinition und sehen Sie auf der Registerkarte Verarbeitung nach. Wenn die Option **Einzelnutzen in Layout sequenzieren** aktiviert ist, verwirft ArtiosCAD die von Ihnen festgelegte manuelle Sequenzierung, wenn das Layout ausgegeben wird. Um dies zu verhindern, aktivieren Sie das Kontrollkästchen **Unterprogrammausgabe ermöglichen** und deaktivieren das Kontrollkästchen **Einzelnutzen in Layout sequenzieren**. Um die Musterausgabe nachzuprüfen, sehen Sie auf der Registerkarte Muster-Reihenfolge nach und deaktivieren das Kontrollkästchen **Einzelnutzen in Layout sequenzieren**.

Wenn diese Option aktiviert ist, werden Optionsschaltflächen wie unten abgebildet auf der Statusleiste platziert, und es wird eine Standardverschachtelung von unten links zeilenweise durchgeführt.

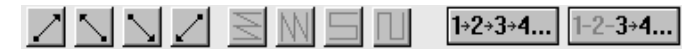

Eine Sequenzreihenfolgennummer in der Mitte eines jeden Entwurfs gibt die Schnittfolge an. Die Entwürfe sind durch grün gestrichelte Linien verbunden.In der nachfolgenden Abbildung ist die Standardsequenz dargestellt.

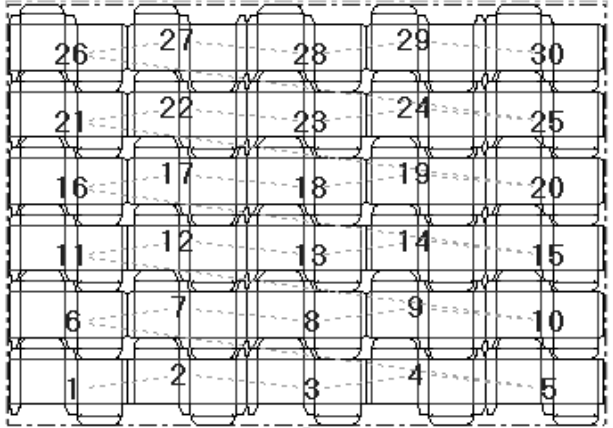

DID Die erste Gruppe mit vier Schaltflächen legt den Anfangspunkt der Sequenzierung fest. Die erste Schaltfläche startet die Sequenzierung in der unteren linken Layoutecke. Die zweite Schaltfläche startet die Sequenzierung in der unteren rechten Layoutecke. Die dritte Schaltfläche startet die Sequenzierung in der oberen linken Layoutecke. Die vierte Schaltfläche startet die Sequenzierung in der oberen rechten Layoutecke.

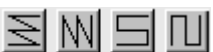

N $\boxed{\blacksquare}$   $\boxed{\blacksquare}$  Die zweite Gruppe mit vier Schaltflächen steuert die Sequenzierungsrichtung und ist erst dann verfügbar, wenn auf eine Schaltfläche der ersten Gruppe geklickt wurde.

Die erste Schaltfläche sequenziert alle waagerechten Reihen und beginnt die Sequenzierung jeder Reihe auf derselben Seite des Layouts, sodass jede Reihe vom Anfangspunkt unten links aus in der gleichen Richtung sequenziert wird, wie in der Abbildung unten dargestellt.

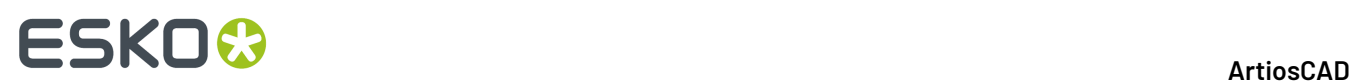

Die zweite Schaltfläche sequenziert alle senkrechten Spalten und beginnt die Sequenzierung jeder Spalte auf derselben Seite des Layouts, sodass jede Spalte in der gleichen Richtung sequenziert wird. In der nachfolgenden Abbildung wird in der unteren linken Ecke begonnen.

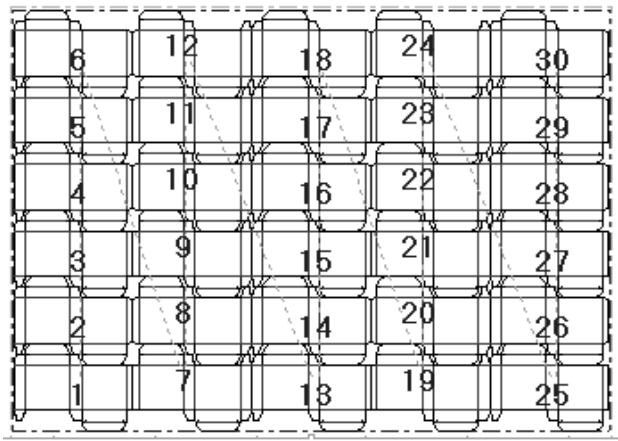

Die dritte Schaltfläche sequenziert alle Reihen, beginnend an gegenüberliegenden Seiten des Layouts, sodass jede Reihe in umgekehrter Richtung sequenziert wird und somit ein waagerechtes Schlangenmuster entsteht. In der nachfolgenden Abbildung wird in der unteren linken Ecke begonnen.

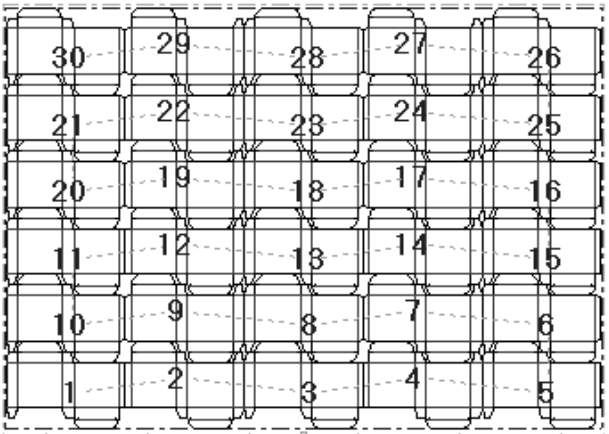

Die vierte Schaltfläche sequenziert alle Spalten, beginnend an gegenüberliegenden Seiten des Layouts, sodass jede Spalte in umgekehrter Richtung sequenziert wird und somit ein senkrechtes Schlangenmuster entsteht. In der nachfolgenden Abbildung wird in der unteren linken Ecke begonnen.

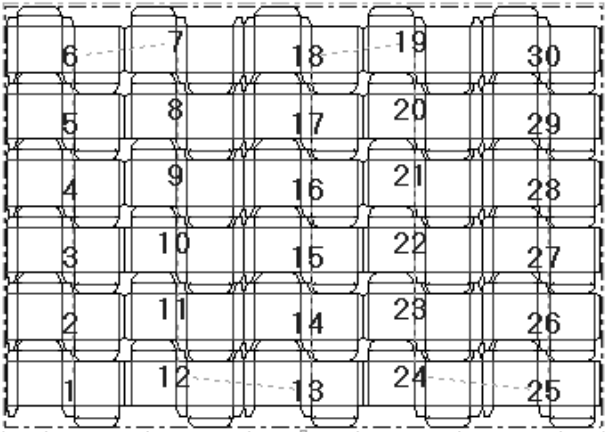

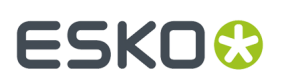

 $1+2+3+4...$ Mithilfe der Schaltfläche **Alle sequenzieren** können die Einzelentwürfe im Layout manuell sequenzieren.

So verwenden Sie dieses Werkzeug:

- **1.** Klicken Sie auf **Alle sequenzieren**.
- **2.** Klicken Sie auf den ersten Entwurf in der Sequenz. Dieser Entwurf erhält die Nummer 1, alle weiteren erhalten jeweils eine um eins größere Nummer, um die Änderung widerzuspiegeln.
- **3.** Klicken Sie weiter auf Einzelentwürfe. Während Sie darauf klicken, wird ihnen nacheinander eine jeweils um eins größere Nummer zugewiesen: Der erste Entwurf, auf den Sie geklickt haben, ist die Nummer 1, der zweite Nummer 2, der dritte Nummer 3 usw. Den verbleibenden Entwürfen wird eine Nummer gemäß dem Muster zugewiesen, das Sie in der Statusleiste ausgewählt haben.

Die unten abgebildete Sequenz ist aus Darstellungsgründen übertrieben dargestellt.

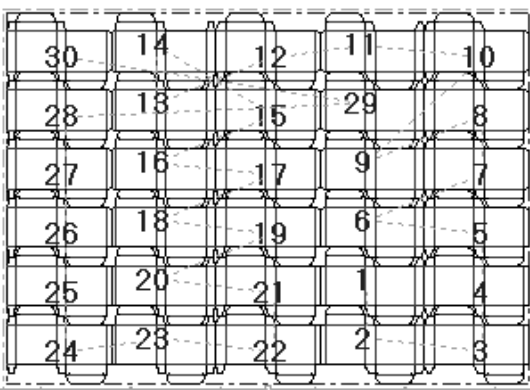

 $1 - 2 - 3 + 4...$ Mithilfe der Schaltfläche **Sequenzbereich** können Sie eine spezifische Anzahl an Einzelnutzen erneut sequenzieren anstatt alle gemeinsam zu sequenzieren.

Beispiel: Im unten abgebildeten Layout wird nach Zeile sequenziert. Nun soll aber ein senkrechtes Schlangenmuster darstellt werden.

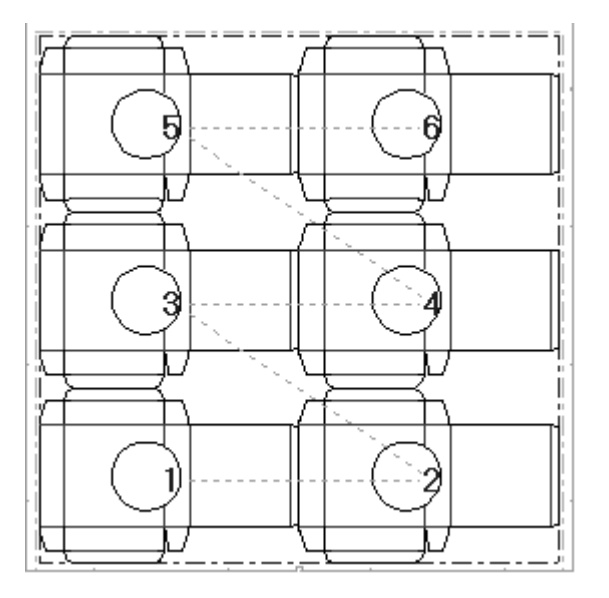

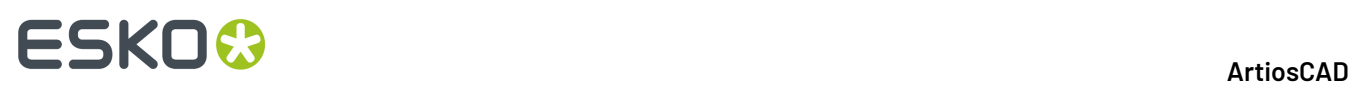

Um die Einzelentwürfe erneut und ohne die Werkzeuge zur automatischen Sequenzierung zu sequenzieren, führen Sie folgende Schritte aus.

**1.** Klicken Sie auf **Sequenzbereich** und danach auf Entwurf drei. Der Entwurf wird nicht geändert.

**2.** In der Statusleiste wird **Nächstes Element angeben** angezeigt. Klicken Sie auf Entwurf sechs. Er ändert sich in Entwurf vier.

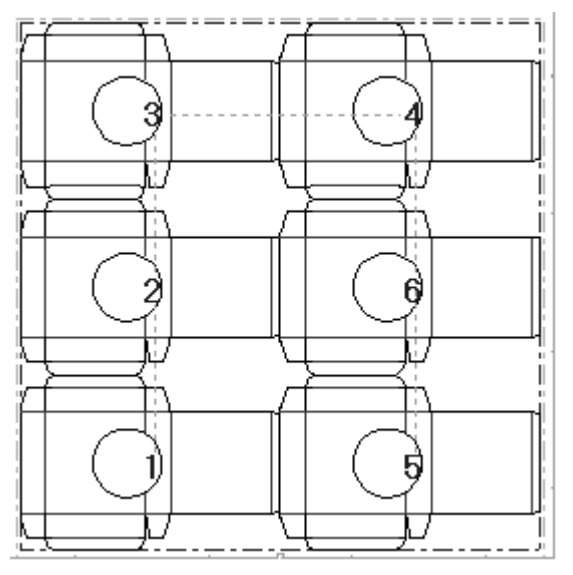

**3.** Klicken Sie auf Entwurf sechs, um ihn in Entwurf fünf zu ändern. Gleichzeitig wird Entwurf fünf in Entwurf sechs geändert und die erneute Sequenzierung ist abgeschlossen.

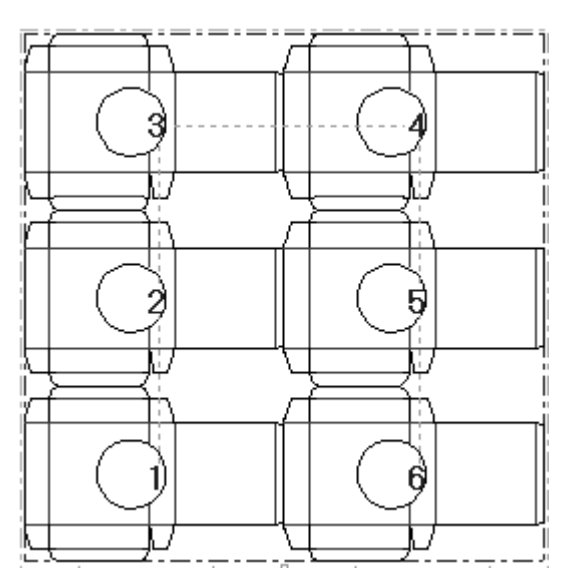

Dieses Werkzeug kann auf diese Weise auch für eine erneute Sequenzierung von Gegenzurichtungs-Layouts verwendet werden.

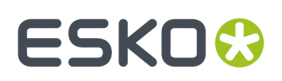

**Hinweis:** Jeder mit diesem Werkzeug vorgenommene Sequenzierungsvorgang geht bei der Ausgabe verloren, wenn die Sequenzierung in der Ausgabedefinition in Vorgaben aktiviert ist. Zum Nachprüfen öffnen Sie in Vorgaben die Ausgabedefinition und sehen auf der Registerkarte Verarbeitung nach. Wenn die Option **Einzelnutzen in Layout sequenzieren** aktiviert ist, verwirft ArtiosCAD die von Ihnen festgelegte manuelle Sequenzierung, wenn das Layout ausgegeben wird. Um dies zu verhindern, aktivieren Sie das Kontrollkästchen **Unterprogrammausgabe ermöglichen** und deaktivieren das Kontrollkästchen **Einzelnutzen in Layout sequenzieren**. Um die Musterausgabe nachzuprüfen, sehen Sie auf der Registerkarte Muster-Reihenfolge nach und deaktivieren das Kontrollkästchen **Einzelnutzen in Layout sequenzieren**.

### **So erstellen Sie Werkzeuge**

Der Begriff **Werkzeuge** bezieht sich auf die Produktionselemente in den Maschinen, mit denen die Schachteln in der Praxis hergestellt werden. Stanzformen sowie obere und untere Ausbrechformen sind Werkzeuge. Sie können auf einfache Weise zwischen den aktiven Werkzeugebenen wechseln, indem Sie im Dialogfeld Ebenen auf die Option **Stanzform**, **Gummierung** oder **Ausbrechformen** klicken.

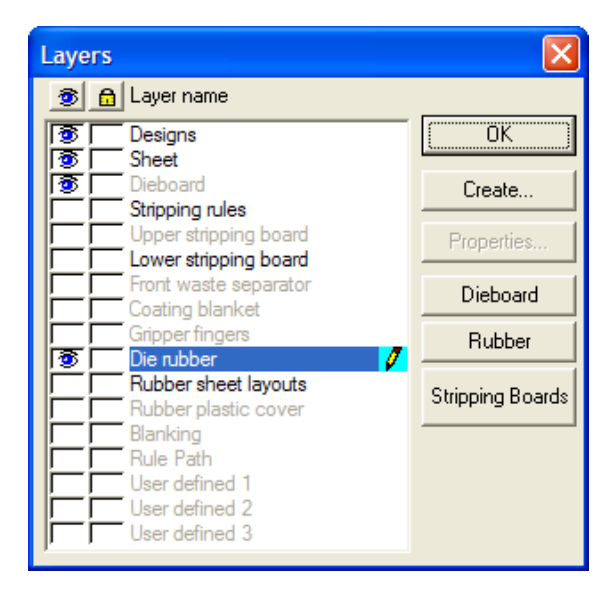

### **Hinweis zum Werkzeug 'Automatische Wiederholung'**

Das Werkzeug **Automatische Wiederholung**auf der Ansichtsleiste wiederholt bestimmte Elemente automatisch, z. B. Ausbrechmesser, Löcher und Stifte, in allen deckungsgleichen Bereichen des Entwurfs. Durch Klicken wird das Werkzeug aktiviert bzw. deaktiviert.

Das Werkzeug Automatische Wiederholung verfügt über drei verschiedene Modi. Sie stellen den Modus im Dialogfeld Automatische Wiederholung ein, indem Sie in der Ansichtsleiste auf den Dropdown-Pfeil neben der Schaltfläche Automatische Wiederholung klicken.

# **ESKO<sup>8</sup>**

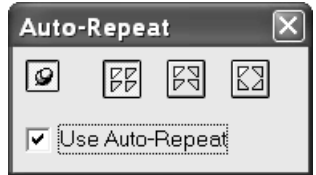

Bei Auswahl der Option **Keine Spiegelung** werden die Elemente, Bereiche oder Konstruktionen automatisch wiederholt, die genauso wie das Objekt der Aktion des aktuellen Werkzeugs aussehen.

Bei Auswahl der Option **Senkrecht spiegeln** werden die Elemente, Bereiche oder Konstruktionen automatisch wiederholt, die dem Objekt der Aktion des aktuellen Werkzeugs entweder exakt oder an der senkrechten Achse gespiegelt (in Wirklichkeit waagerecht) entsprechen.

Bei Auswahl der Option **Waagerecht und senkrecht spiegeln** werden die Elemente, Bereiche oder Konstruktionen automatisch wiederholt, die dem Objekt der Aktion des aktuellen Werkzeugs entweder exakt, an der senkrechten Achse (waagerecht) oder an der waagerechten Achse (senkrecht) gespiegelt entsprechen.

Zeigt das Reißzweckensymbol nach oben, wird das Dialogfeld automatisch nach dem nächsten Mausklick geschlossen. Zeigt das Reißzweckensymbol nach unten, bleibt das Dialogfeld solange geöffnet, bis es ausdrücklich geschlossen oder die Produktionsdatei geschlossen wird.

Mit dem Kontrollkästchen **Automatische Wiederholungverwenden** wird das Werkzeug Automatische Wiederholung aktiviert bzw. deaktiviert. Wenn das Werkzeug Automatische Wiederholung deaktiviert ist, wird das Werkzeug in der Ansichtsleiste deaktiviert angezeigt. Klicken Sie in der Ansichtsleiste auf das Werkzeug, um es zu aktivieren.

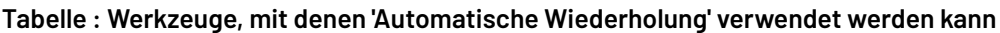

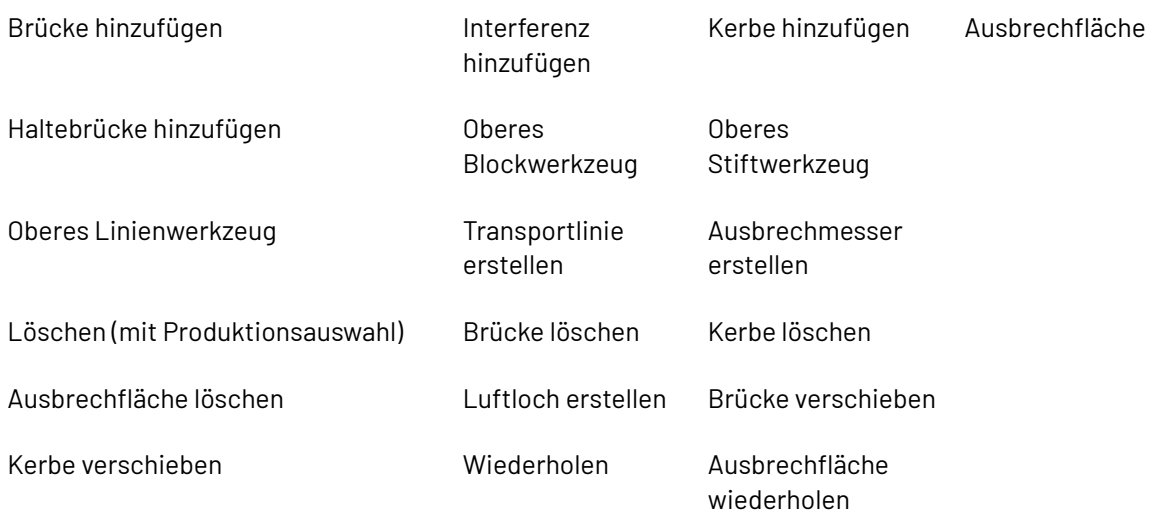

Die Automatische Wiederholung arbeitet mit dem Vergleich, welche Elemente von einem Objekt berührt oder passiert werden.

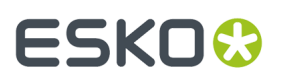

#### **Tabelle : Automatische Wiederholung – Abhängigkeiten**

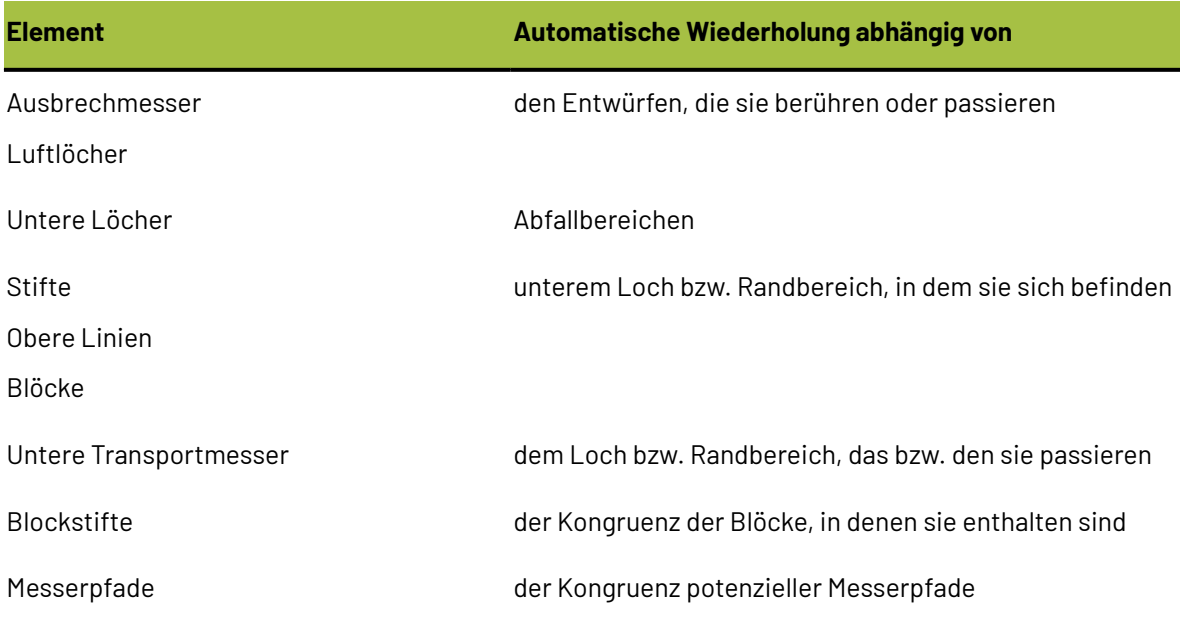

### **So ändern Sie Elemente und Entwürfe**

Um Elemente (die nicht entwurfsbezogenen Teile einer Produktionsdatei) und Entwürfe geometrisch ändern zu können, müssen Sie diese vorher auswählen. Die ausgewählten Objekte werden in der Farbe Magenta dargestellt. Mit den Werkzeugen auf der Symbolleiste Kontur anpassen und mit den unten aufgelisteten Werkzeugen können Sie die Elemente ändern.

 $\textbf{R}$  Mit dem Werkzeug Element markieren können Sie einzelne Elemente auswählen. Benutzen Sie dieses Werkzeug, um Stifte, Messerabschnitte, Befestigungslöcher und -leisten usw. auszuwählen. Dieses Werkzeug kann nicht zum Auswählen eines Teils eines Entwurfs benutzt werden. Für eine Mehrfachauswahl müssen Sie die STRG-Taste gedrückt halten.

Mit dem Werkzeug **Element löschen** werden alle ausgewählten Elemente gelöscht. Das Werkzeug steht nur dann zur Verfügung, wenn Elemente ausgewählt sind. Für dieses Werkzeug werden die Einstellungen im Dialogfeld Automatische Wiederholung verwendet.

Mit dem Werkzeug **Element wiederholen** wählen Sie ein einzelnes Element, das dann automatisch über die gesamte Produktionsdatei wiederholt wird. Das Werkzeug steht nur dann zur Verfügung, wenn Elemente ausgewählt sind. Mit diesem Werkzeug wird gemäß den Einstellungen im Dialogfeld Automatische Wiederholung gespiegelt.

Mit dem Werkzeug **Entwurf wählen** wird ein Entwurf ausgewählt. Für eine Mehrfachauswahl müssen Sie die STRG-Taste gedrückt halten.

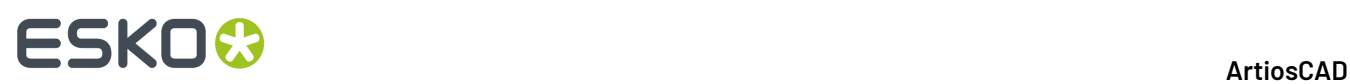

Mit dem Werkzeug **Entwurf löschen** löschen sie die ausgewählten Entwürfe. Das Werkzeug steht nur dann zur Verfügung, wenn Elemente ausgewählt sind.

### **Erstellen der Stanzformkante**

Wenn die Entwürfe verschachtelt sind, erstellen Sie die Stanzformkante. Wechseln Sie (مَلَّةُ | Wenn die Entwürfe verschachtelt sind, erstellen Sie die Stanzformkante. Wechseln Sie gegebenenfalls mithilfe des Ebenensteuerelements in der Ansichtsleiste auf die Stanzformebene. Klicken Sie auf das Werkzeug **Holzkante erstellen**, um automatisch eine Holzkante zu erstellen. Wenn der Holzrand sich nicht in der von Ihnen gewünschten Position befindet, wählen Sie ihn aus und doppelklicken auf den Rand, um das Dialogfeld Eigenschaften zu öffnen. Sie können nun die Stanzformgröße ändern, die Art der Ausrichtung, die Methode zum Erstellen von Ecken und, sofern es sich um eine Rotationsstanzform handelt, die Ebene, auf der das Layout angezeigt wird. Klicken Sie auf **OK**, um zum Layout zurückzukehren.

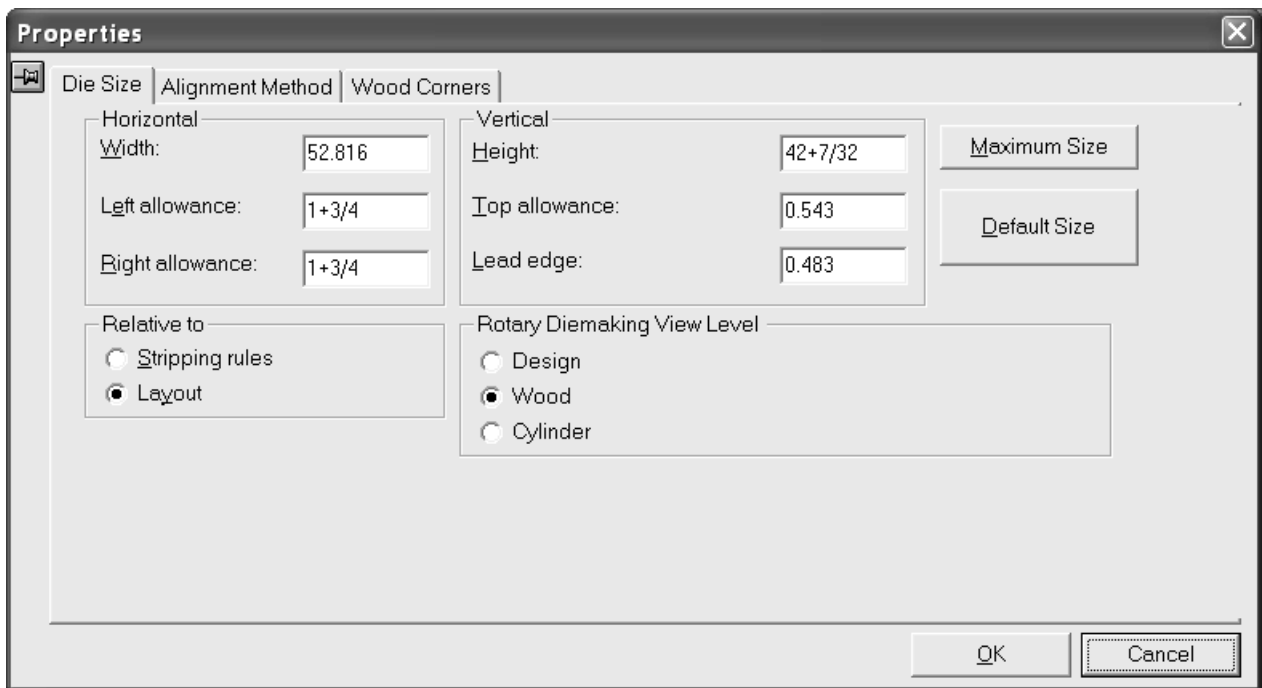

# ESKOK

•

•

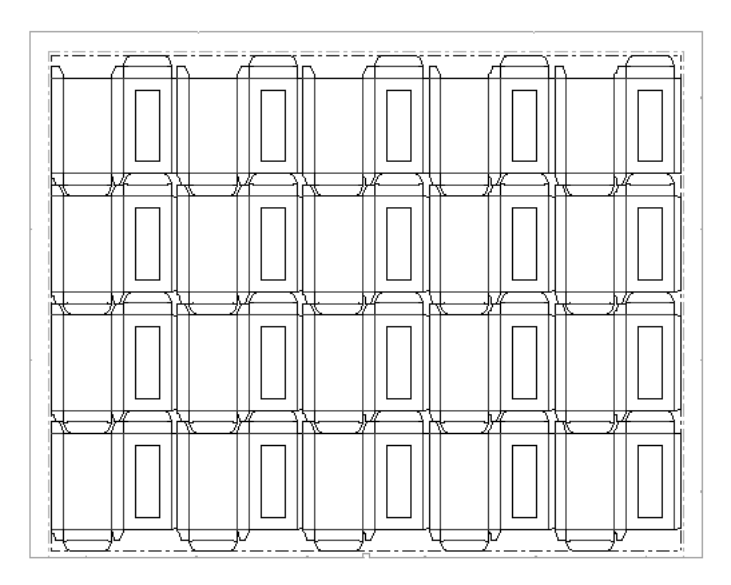

Wenn der Holzrand erstellt worden ist,

- 画 Verwenden Sie das Werkzeug **Handgriff erstellen**, um Handgriffe hinzuzufügen.
- Benutzen Sie das Werkzeug **Gravur erstellen**, um eine Gravur hinzuzufügen, oder ein Geometriemakro, um eine komplexere Gravur hinzuzufügen;
- benutzen Sie das Werkzeug **Haltebrücke hinzufügen** und das **Werkzeug Brücke löschen**, um Haltebrücken hinzuzufügen und zu löschen. Klicken Sie auf das Werkzeug **Haltebrücke hinzufügen** und klicken Sie auf den Punkt auf der Holzstanzformkante, an dem die Haltebrücke eingefügt werden soll. Klicken Sie auf das Werkzeug **Brücke löschen** und geben Sie an, welche Haltebrücke gelöscht werden soll.
- Doppelklicken Sie mit dem Werkzeug **Markieren** auf die Kante der Stanzform, um seine Eigenschaften zu ändern.

### **So erstellen Sie Abfallmesser**

Abfallmesser zerschneiden den Abfall in gleich große Rechtecke. Dort, wo Abfall auf das Design trifft, folgt der Abfall der Kontur des Designs. An den anderen Kanten passt er jedoch in das Gitter der Abfallmesser.

# **ESKO<sup>8</sup>**

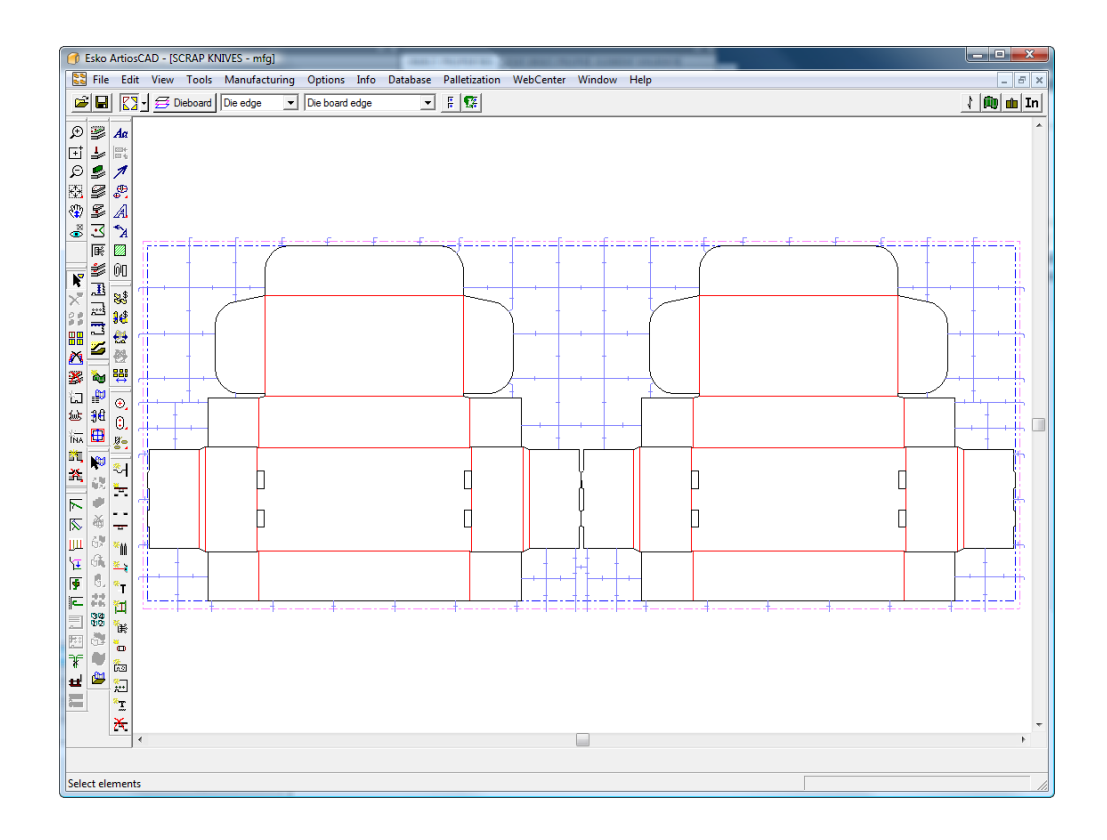

Abfallmesser nutzen dieselben Ausbrechrand- und Hakenparameter wie **Ausbrechmesser erstellen**.

#### **Dialogfeld 'Abfallmesser'**

Wenn Sie Abfallmesser erstellen, öffnet das Werkzeug "Abfallmesser" zunächst das Dialogfeld "Abfallmesser", in dem Sie festlegen können, wie ArtiosCAD diese erstellen wird.

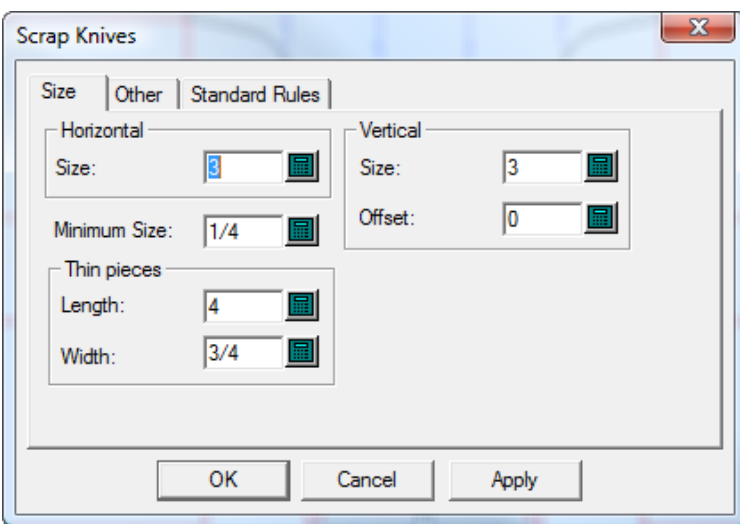

Die Werte unter **Horizontal** und **Vertikal** legen die Größe der Teile fest. Wenn **Versatz** auf einen Wert ungleich Null gesetzt ist, verlaufen die vertikalen Linien um diesen Wert im Zickzack. Diese Größen können leicht abweichen, um Eckenversätze und Biegungslängen zu kompensieren.

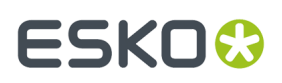

Dünne Abfallteile können etwas länger als die nominale Breite oder Höhe normaler Abfallteile sein. Legen Sie in der Gruppe **Dünne Teile** die Größenbeschränkungen für derartige Teile fest. ArtiosCAD zerhackt Abfallteile, deren Breite geringer oder gleich der dünnen Breite ist, in Teile, deren Länge geringer oder gleich der dünnen Länge ist.

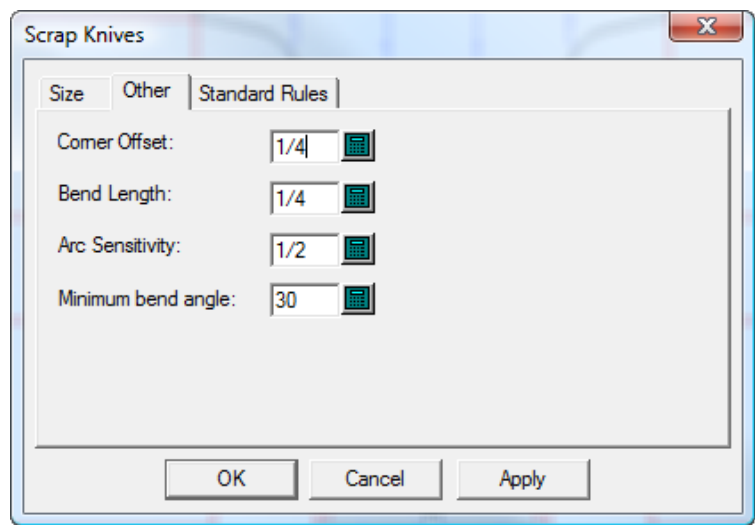

Die Registerkarte "Sonstiges" des Dialogfelds "Abfallmesser" ist nachfolgend abgebildet.

**Eckenversatz** legt fest, wie weit sich Abfallmesser von einer Ecke entfernt befinden müssen. Für optimale Ergebnisse muss der Eckenversatz kleiner als 1/5 der horizontalen und vertikalen Größe sein.

ArtiosCAD biegt ein Abfallmesser, um senkrecht auf den Entwurf zu treffen, wenn der Winkel, in dem es den Entwurf trifft, größer als der **Minimale Biegungswinkel** ist. Der Wert in **Biegungslänge** legt die Länge des Segments fest, das senkrecht zum Design steht.

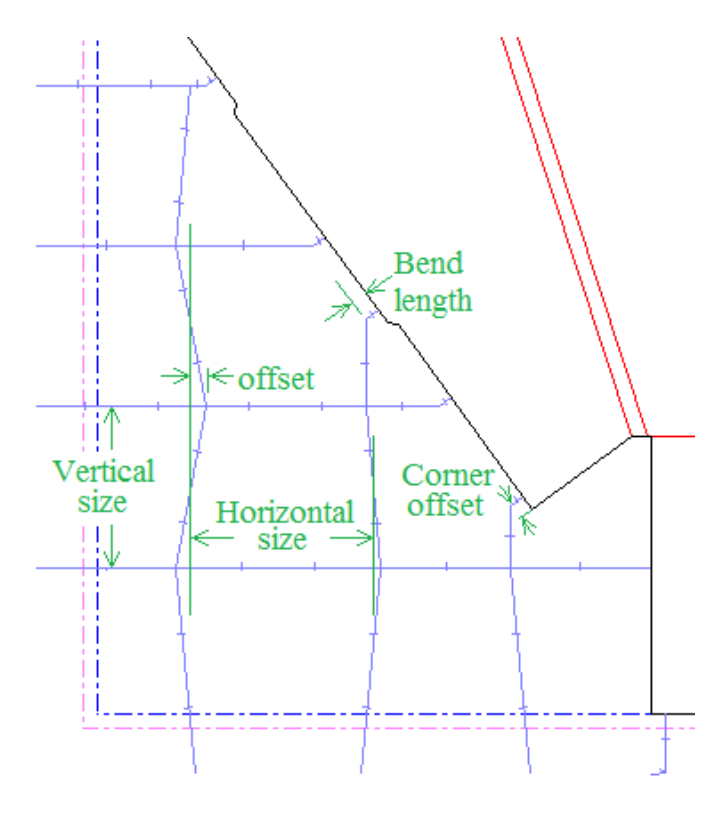

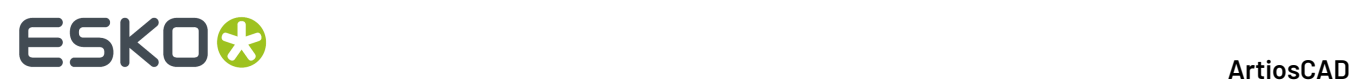

ArtiosCAD betrachtet Bögen, die länger als der Wert in **Bogen-Feineinstellung**sind, als Biegungen. Abfallmesser treffen im Allgemeinen nicht auf Bögen und werden um die Größe des Eckenversatzes von diesen weg positioniert. Aber wenn ein Bogen groß genug ist, kann er von einem Abfallmesser getroffen werden.

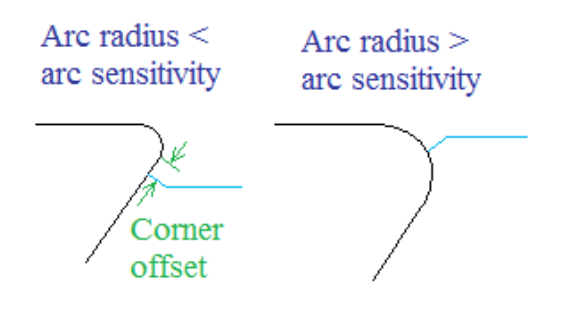

Einige Stanzformenhersteller verwenden Messerabschnitte in der Standardgröße mit einem optionalen Haken am Ende, wenn ein Abfallmesser über den Bogen hinausreicht. Standardmesser können etwas kürzer als die Abfallmesser sein, die sie ersetzen, so dass sie nicht über die Ausbrechkante hinausreichen. Diese Standardmesser werden auf der Registerkarte "Standardmesser" des Dialogfelds "Abfallmesser" definiert.

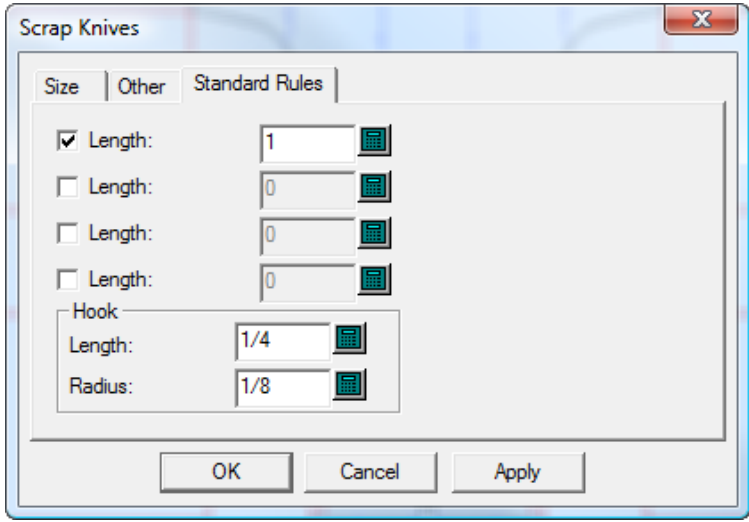

Sie können vier solcher Messerabschnitte in den Vorgaben definieren (**Optionen** > **Vorgaben** > **Stanzmaschinen-Parametersätze** > **Ihre Druckmaschine** > **Abfallmesser** > **Standardmesser**). Aktivieren Sie die Kontrollkästchen für die zu verwendenden Standard-Messerabschnitte und ändern Sie bei Bedarf die **Länge**. Ändern Sie bei Bedarf die **Länge** und den **Radius** für den Haken.

ArtiosCAD folgt diesen Regeln beim Positionieren von Standardmessern:

- Wenn die Länge des zu positionierenden Messers zwischen den Längen von zwei Standardmessern liegt, verwendet es das kürzere.
- Die Länge des Standardmessers muss kleiner oder gleich der Länge des Messers sein, das es ersetzt.
- Die Länge, um die das Standardmesser über die Kante des Bogens hinausragt, minus den Haken, muss mindestens halb so groß sein wie das Messer, das es ersetzt.

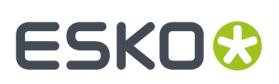

• Standardmesser am Greiferrand erhalten keine Haken, da normalerweise kein Platz für den Haken in der Stanzform vorhanden ist.

#### **Abfallmesser zu einem Layout hinzufügen**

So fügen Sie Abfallmesser zu einem Layout hinzu:

- **1.** Erstellen Sie ein Layout in ArtiosCAD.
- **2.** Klicken Sie auf **Werkzeuge** > **Abfallmesser**.

Das Dialogfeld "Abfallmesser" wird angezeigt.

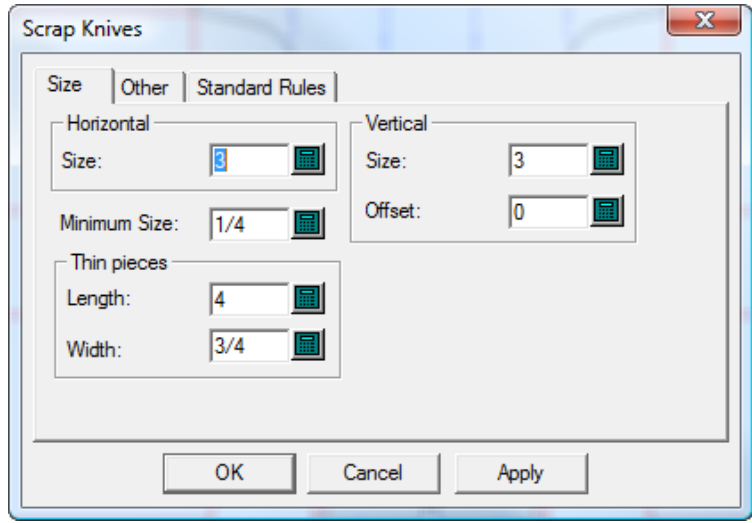

**3.** Wenn Sie die Festlegung der Optionen auf allen Registerkarten dieses Dialogfelds wie zuvor beschrieben abgeschlossen haben, klicken Sie auf **OK**, um die Abfallmesser zu erstellen.

# **ESKO<sup>8</sup>**

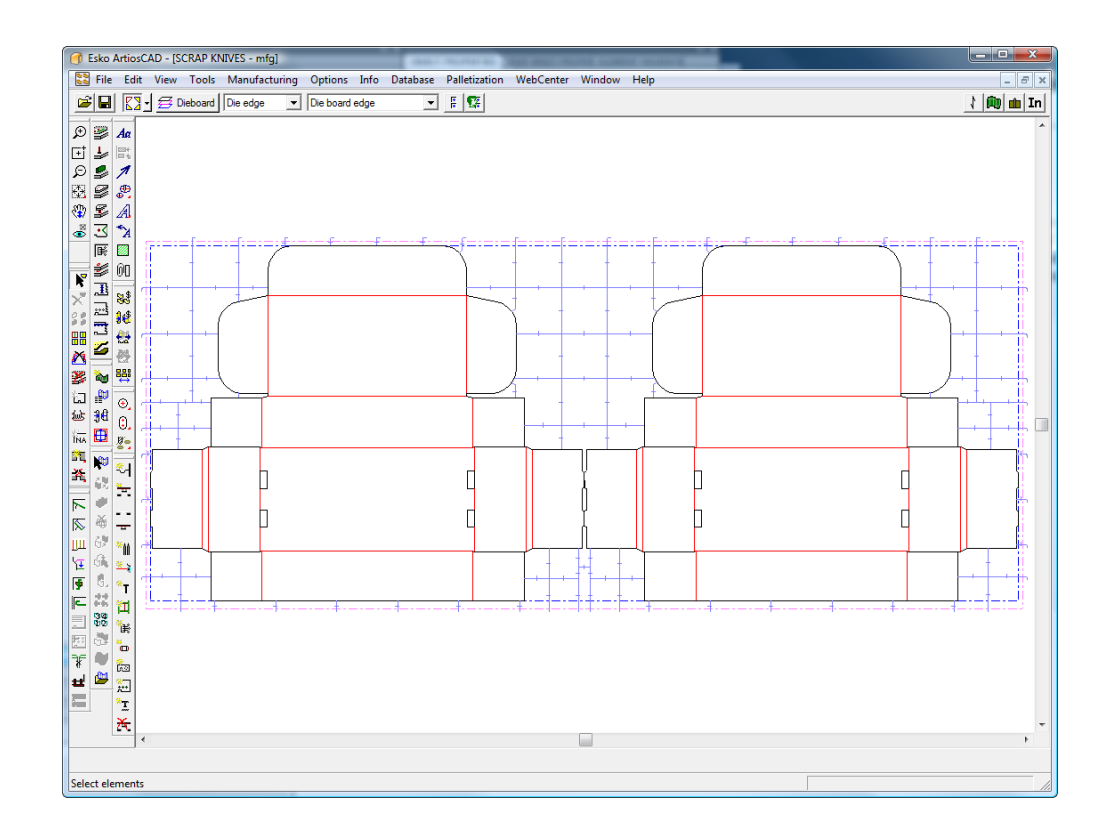

Um eine Ecke zu einem durchgehenden Messer zu machen, fügen Sie Ausbrechmesser zur Ecke hinzu, bevor Sie Abfallmesser hinzufügen.

### **So erstellen Sie Abfallmesser in gleichmäßigen Abständen**

Mit dem Werkzeug **Abfallmesser ingleichmäßigem Abstand** werden Abfallmesser, in der Regel Ausbrechmesser, auf der Seite einer existierenden Linie erstellt.

Das Werkzeug **Abfallmesser ingleichmäßigem Abstand** besitzt zwei Modi. Der erste Modus ist aktiv, wenn ein Ausbrechmesser als erstes Abfallmesser und eine Freihandkoordinate als zweiter Punkt angeklickt wird. Der zweite Modus ist aktiv, wenn ein Ausbrechmesser als erstes Abfallmesser und anschließend ein weiteres Ausbrechmesser als letztes Abfallmesser angeklickt wird.

Die Darstellung unten zeigt die Abfallmesser, die erstellt werden, wenn das Ausbrechmesser auf der linken Schutzklappe des linken Entwurfs als erstes Abfallmesser ausgewählt ist und die Ziehlinie nach rechts verschoben wird, wobei der Mauszeiger nahe beim oberen Blattrand gehalten wird. Bis zur Ausführung des Ziehvorgangs sind die Messer in gleichem Abstand. Danach wird das Feld **Anzahl**: für eventuelle Änderungen verfügbar. Nachdem die Werte für die Felder **Größe**: und **Nummer**: eingestellt worden sind, klicken Sie auf **OK**, um die Abfallmesser zu erstellen.

#### 13 **ArtiosCAD**

# ESKOK

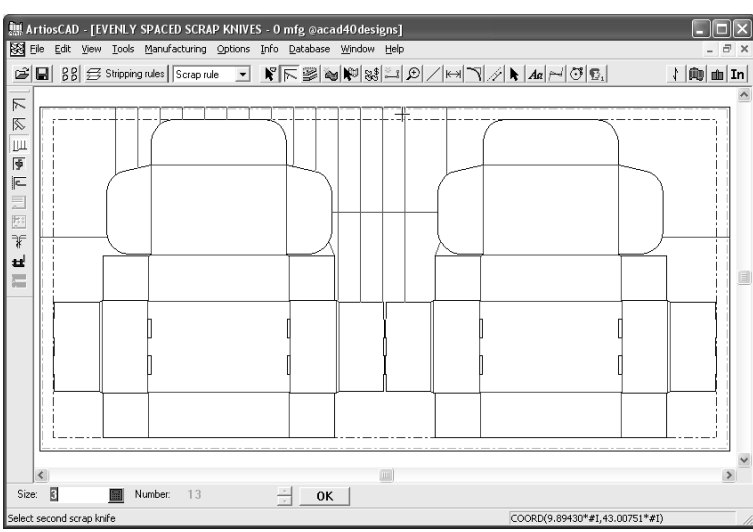

So benutzen Sie das Werkzeug im ersten Modus:

- **1.** Erstellen Sie ein Layout und fügen Sie Ausbrechmesser hinzu.
- 
- **2.** Klicken Sie auf das Werkzeug **Abfallmesser ingleichmäßigem Abstand**.
- **3.** Klicken Sie auf ein Ausbrechmesser, von dem aus die Abfallmesser versetzt werden sollen.
- **4.** Legen Sie mithilfe der Ziehfunktion die Anzahl der Abfallmesser fest und klicken Sie mit der Maustaste auf eine Stelle, die keine Linie ist.
- **5.** Überprüfen Sie die Werte in den Feldern **Größe**: und **Nummer**: und ändern Sie diese gegebenenfalls.
- **6.** Klicken Sie auf **OK**, um die Abfallmesser zu erstellen.

So benutzen Sie das Werkzeug im zweiten Modus:

- **1.** Erstellen Sie ein Layout und fügen Sie Ausbrechmesser hinzu.
- 
- **2.** Klicken Sie auf das Werkzeug **Abfallmesser ingleichmäßigem Abstand**.
- **3.** Klicken Sie auf ein Ausbrechmesser, von dem aus die Abfallmesser versetzt werden sollen.
- **4.** Klicken Sie anschließend auf ein anderes paralleles Ausbrechmesser als letztes Abfallmesser.

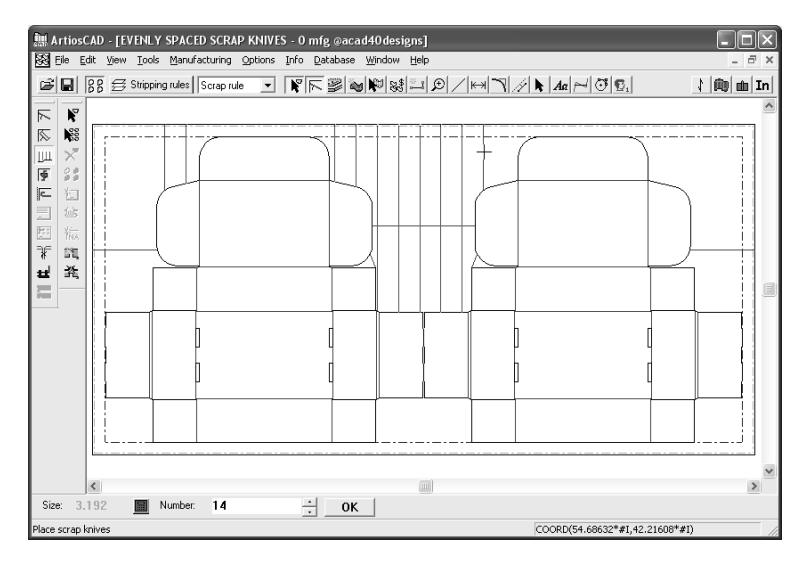

Beachten Sie, dass sich der Wert im Feld **Größe**: nun geändert hat, sodass eine ganze Anzahl von Abfallmessern zwischen das erste und zweite Ausbrechmesser passt.

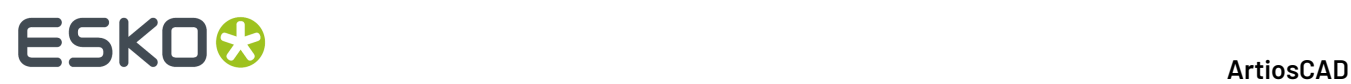

**5.** Ändern Sie den Wert im Feld **Nummer**: wie erforderlich und klicken Sie auf **OK**, um die Abfallmesser zu erstellen. Der Abstand zwischen jedem Messer ändert sich entsprechend der Anzahl der Messer.

Die Ziehfunktion für dieses Werkzeug ist sehr empfindlich. Ein Klickabstand von wenigen Pixel genügt, und das Werkzeug verhält sich anders.

Wenn Sie als letztes Abfallmesser auf eine andere Linie klicken, werden die aktuell angezeigten Abfallmesser übernommen und das Werkzeug wird mit der markierten Linie als erstes Abfallmesser erneut gestartet. Dies ermöglicht schnelles und einfaches Erstellen mehrerer Sätze von Abfallmessern.

#### **Eigenschaften für in gleichmäßigem Abstand angeordnete Abfallmesser**

Abfallmesser, die mit dem Werkzeug Abfallmesser in gleichmäßigem Abstand erstellt worden sind, haben den Linientyp **Abfallmesser**.

Sie benutzen Vorgabebrücken, und ihre vorgegebene Linienstärke wird unter **Optionen** > **Ausbrechmesser** eingestellt.

Die Einstellung, ob sie Haken an den Enden haben oder nicht, erfolgt unter **Optionen** > **Hakenvorgaben**.

Für Rotationsstanzformen wird die Biegungslänge (oder der rechtwinklige Versatz) unter **Werkzeuge** > **Abfallmesser** > **Andere** > **Biegungslänge** eingestellt.

Wenn ein Abfallmesser von mehr als einer Linie gebildet wird, dann wird eine Gruppe erstellt, die anschließend als ein einziges Objekt ausgewählt werden kann.

Der Anfangswert für das Feld **Größe** wird über **Optionen** > **Vorgaben** > **Stanzmaschinen-Parameter** > **Parametersatz** > **Abfallmesser** > **Größe** > **Waagerechte Größe** festgelegt. Um den vorgegebenen Wert während des Arbeitens zu ändern, klicken Sie auf **Werkzeuge** > **Abfallmesser** und ändern Sie den Wert für das Feld **Größe** in der Gruppe **Waagerecht**.

### **So verschieben Sie Abfallmesser**

Verwenden Sie das Werkzeug **Abfallmesser verschieben**, um ein Abfallmesser oder ein Ausbrechmesser zu verschieben, das sich nicht an der gewünschten Stelle befindet.

Wenn das Werkzeug aktiviert ist, besitzt es die unten abgebildeten Einstellungen in der Statusleiste.

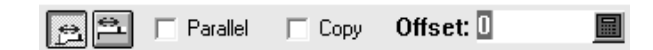

Mithilfe der ersten Schaltfläche kann der Versatz des verschobenen bzw. kopierten Abfallmessers zum ausgewählten Messer festgelegt werden, während mithilfe der zweiten Schaltfläche der Versatz von der Stelle, die sich am nächsten eines Linienendes befindet, festgelegt wird.

Mit der Option **Parallel** kann bestimmt werden, ob mit der Ziehfunktion nur an Positionen gefangen wird, die parallel zum Original-Abfallmesser verlaufen, oder ob mit der Ziehfunktion auch an Positionen gefangen wird, die rechtwinklig zur ursprünglichen Ausrichtung verlaufen.

Mit der Option **Kopieren** kann eine Kopie des ausgewählten Abfallmessers angefertigt werden, anstatt das Messer zu verschieben.

Mit der Option **Versatz** kann der Versatzabstand vom ausgewählten Messer oder nächsten Ende einer Linie festgelegt werden, je nach ausgewählter Schaltfläche.

So verwenden Sie dieses Werkzeug:

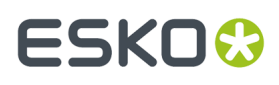

- **1.** Klicken Sie auf das Werkzeug **Abfallmesser verschieben** und klicken Sie anschließend auf das zu verschiebende Abfallmesser.
- **2.** Ziehen Sie das Abfallmesser an die neue Position. Wenn am Anfang des Messers eine Biegung vorhanden ist, wird sie nach Bedarf neu berechnet. Wenn Sie das neue Abfallmesser an dem bereits vorhandenen Messer ausrichten, wird eine gepunktete Linie zwischen den beiden gezeichnet, um den Ausrichtungsvorgang anzuzeigen.

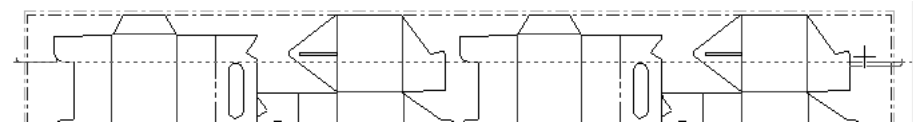

**3.** Klicken Sie auf den Ablagepunkt für das neue Abfallmesser.

### **So fügen Sie Ausgleichsmesser hinzu**

Ausgleichsmesser werden benutzt, um die Stanzform besser abzustützen, wenn sie größere unbenutzte Flächen enthält. Klicken Sie auf die entsprechende Schaltfläche, um das Werkzeug aufzurufen. Die Ausgleichsmesser werden entsprechend den in den Feldern der Statusleiste eingetragenen Werten hinzugefügt. In der Abbildung unten ist ein Layout vor dem Hinzufügen von Ausgleichsmessern dargestellt.

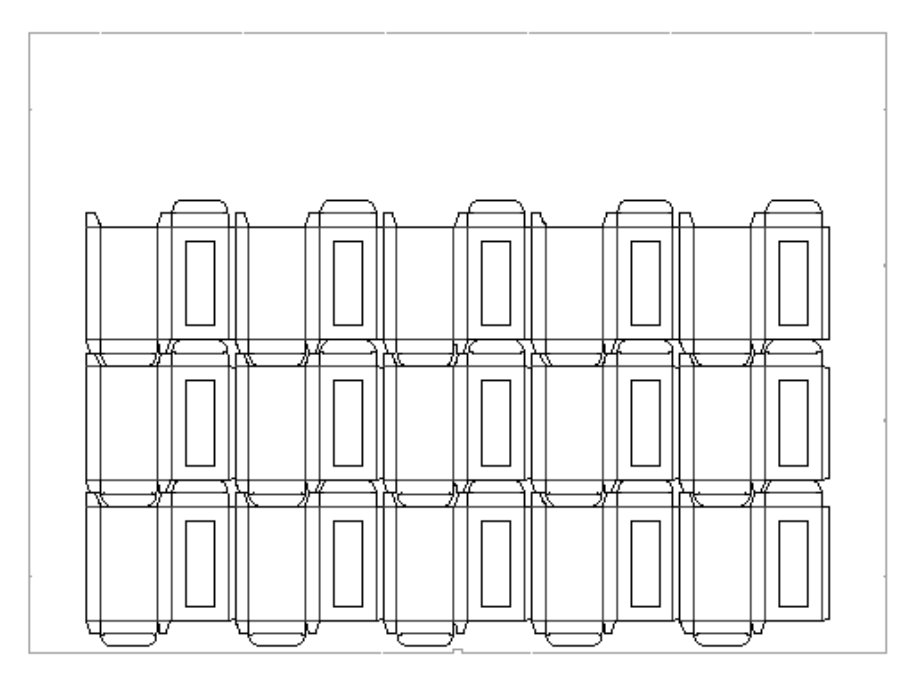

In der Abbildung unten ist das gleiche Layout nach dem Hinzufügen von Ausgleichsmessern dargestellt.

# **ESKO<sup>8</sup>**

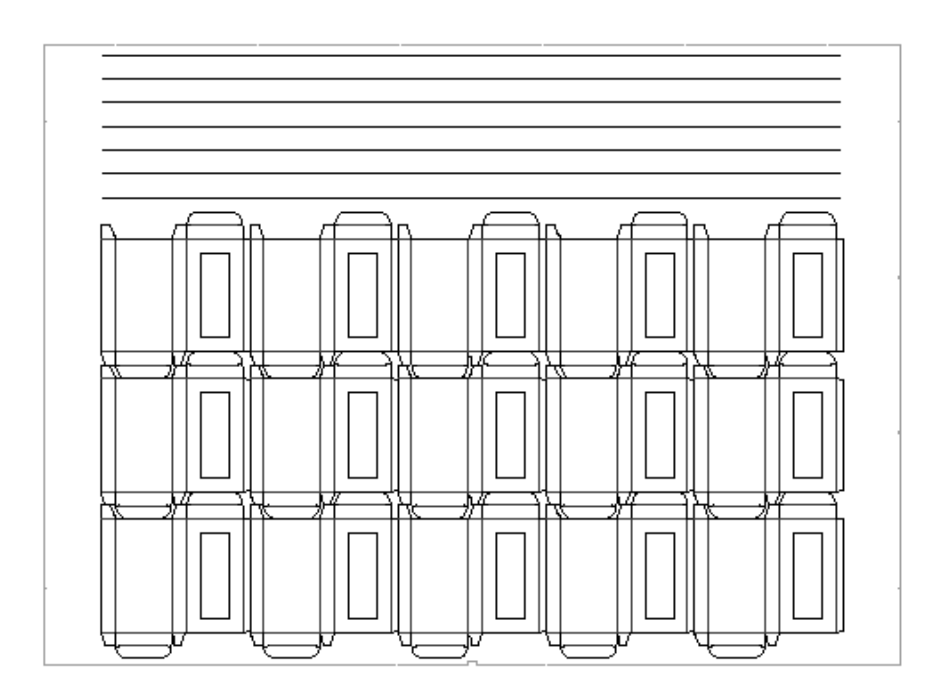

Bearbeiten Sie die Eigenschaften von Ausgleichsmessern, indem Sie die Felder in der Statusleiste verwenden. **Abstand zwischen** wird nur zu Referenzzwecken angezeigt und kann nicht geändert werden.

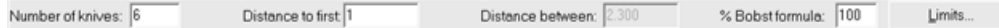

Die Ausgleichsmesseroperation ist durch die in Vorgaben festgelegten Stanzmaschinen-Parameter definiert. Die Länge des Messers kann mit einer Linieneinsparformel berechnet werden, die das benötigte Messer minimiert. Das Messer kann auch so eingestellt werden, dass es bis zu der Kante des ausgestanzten Entwurfs bzw. Ausbrechbereichs verlängert wird. Ausgleichsmesser werden im Dialogfeld Linienlänge unter **Ausgleichsmesser** berechnet. Mit dem Ausdruck **#BRLEN** wird die Länge der Ausgleichsmesser berechnet.

### **So erstellen Sie Ausbrechmesser**

Zwei Werkzeuge erstellen Ausbrechmesser: das Werkzeug **Linie/Rand** und das Werkzeug **Winkel/Versatz**. Das Werkzeug **Linie/Rand** erstellt ein Ausbrechmesser von dem angegebenen Punkt in der angegebenen Richtung bis zum Schnittpunkt mit einer anderen Linie oder einem anderen Rand. Das Werkzeug **Winkel/Versatz** erstellt ein Ausbrechmesser mit einem Winkel und einem von Ihnen spezifizierten Versatz-Endpunkt. Haken werden automatisch an die Ausbrechmesser am hinteren Rand angefügt. Ausbrechlinien werden automatisch über das gesamte Layout wiederholt, wenn die Funktion der automatischen Wiederholung eingeschaltet ist.

**Hinweis:** Sie können bei einer vollständigen unteren Form keine äußeren Ausbrechbereiche erstellen.

Wenn eines dieser Werkzeuge aktiviert ist, werden die Optionen, mit denen Sie ihre Verwendung steuern können, auf der Statusleiste angezeigt.

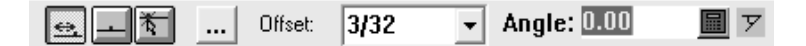

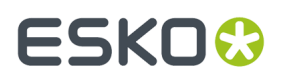

Mithilfe der drei Schaltflächen auf der linken Seite können Sie den Anfangspunkt der Ausbrechmesser steuern. Die Schaltfläche ganz links bedeutet **Versatz** vom Zeilenende aus, die mittlere Schaltfläche legt den Anfangspunkt in der **Mitte** einer Linie fest und die Schaltfläche ganz rechts **irgendwo**.

ا ... ا Über die Schaltfläche **Mehr Optionen** können Sie die Optionen für Ausbrechmesser wie unten dargestellt im Dialogfeld Ausbrechmessereinstellungen ändern. Sie können das Fenster auch aufrufen, indem Sie auf **Optionen** > **Ausbrechmesser** klicken.

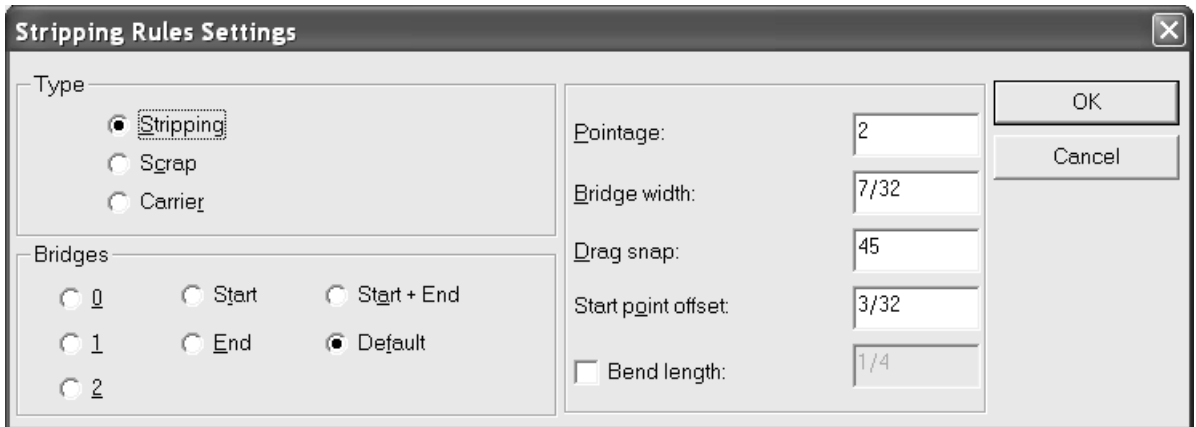

In der Abbildung unten sind Ausbrechmesser an einigen der Schutzklappen zu sehen.

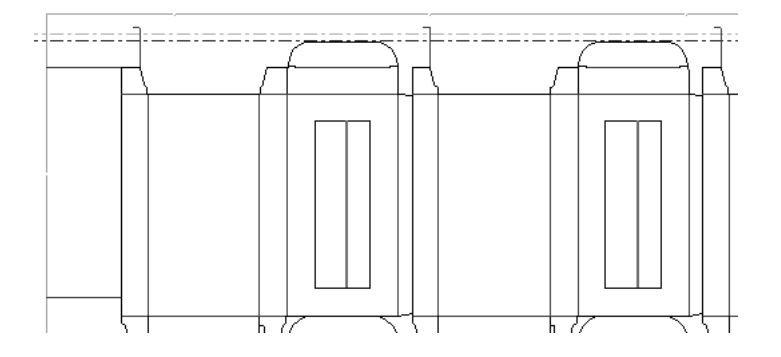

### **So erstellen Sie Transportlinien**

Verwenden Sie das Werkzeug **Transportlinien erstellen**, um Transportlinien zu erstellen. Transportlinien führen Kartonteile, die Ausschnitte und Öffnungen besitzen, sicher durch die Maschine, damit der Karton dort nicht hängen bleibt oder beschädigt wird. Um das Werkzeug zu benutzen, klicken Sie auf die entsprechende Schaltfläche, geben den Punkt an, an dem die Transportlinie beginnen soll, und dann den Punkt, an dem es enden soll. Die Laschen werden den Transportlinien hinzugefügt, wenn Sie die Ausbrechformen für die abgestützten Flächen definieren.

Um Transportlinien hinzuzufügen, klicken Sie auf das Werkzeug **Transportlinien erstellen** und geben Sie den Anfangs- und den Endpunkt der Transportlinie an.In der Statusleiste werden dieselben Startoptionen für Transportlinien wie für Ausbrechmesser angezeigt.

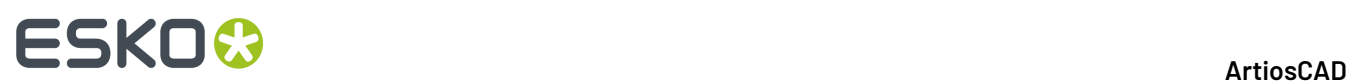

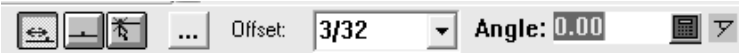

Mithilfe der drei Schaltflächen auf der linken Seite können Sie den Anfangspunkt der Transportlinien steuern. Die Schaltfläche ganz links bedeutet **Versatz** vom Zeilenende aus, die mittlere Schaltfläche legt den Anfangspunkt in der **Mitte** einer Linie fest und die Schaltfläche ganz rechts **irgendwo**.

Über die Schaltfläche **Mehr Optionen** wird das Dialogfeld Ausbrechmessereinstellungen geöffnet. Da es sich hierbei um Transportlinien handelt, können Sie den Typ des erstellten Messers nicht ändern. Stellen Sie die gewünschte Anzahl der Brücken, die Linienstärke, die Brückenbreite, den Fangwinkel für das Ziehen sowie den Anfangspunktversatz ein. Klicken Sie abschließend auf **OK**, um zum Werkzeug zurückzukehren.

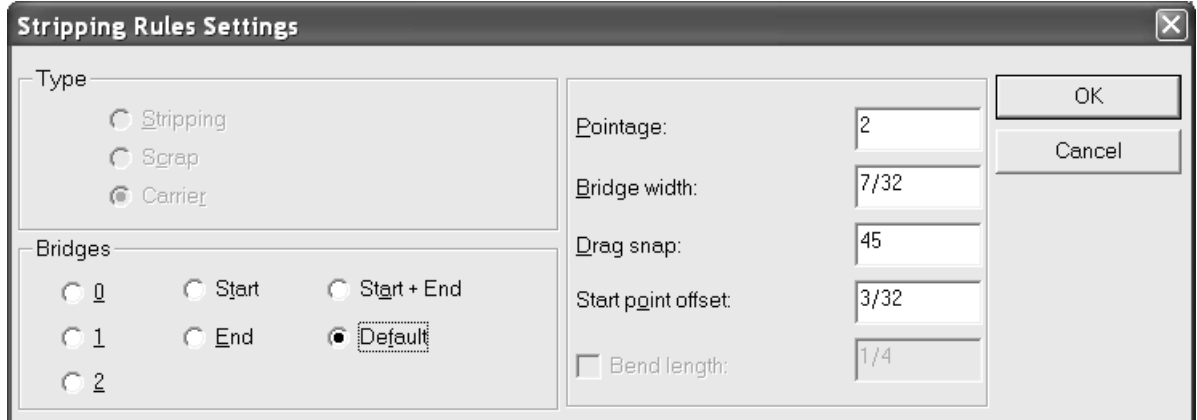

Wenn die abgestützten Bereiche ausgebrochen sind, gibt es zwei Möglichkeiten, die Eigenschaften einer Transportlinie zu ändern.

Die erste Möglichkeit, Eigenschaften von Transportlinien einzustellen, besteht darin, in der Ausbrechmesserebene das Werkzeug **Element markieren** auszuwählen und auf die Transportlinie doppelzuklicken. Dadurch wird die Anzeige des Ausbrechmessers, das in Wirklichkeit eine Transportlinie ist, in der Ausbrechmesserebene geändert. Ein Dialogfeld mit Messereigenschaften wird wie unten abgebildet angezeigt.

Die zweite Möglichkeit, Eigenschaften von Transportlinien einzustellen, besteht darin, auf die Ebene Untere Ausbrechform zu wechseln, das Werkzeug **Element markieren** auszuwählen und auf das Messer doppelzuklicken. Dadurch wird die Produktion der Messer in der Ausbrechform selbst geändert. Ein Dialogfeld mit den Eigenschaften für die untere Transportlinie wird wie unten dargestellt angezeigt.

#### 13 **ArtiosCAD**

# ESKOK

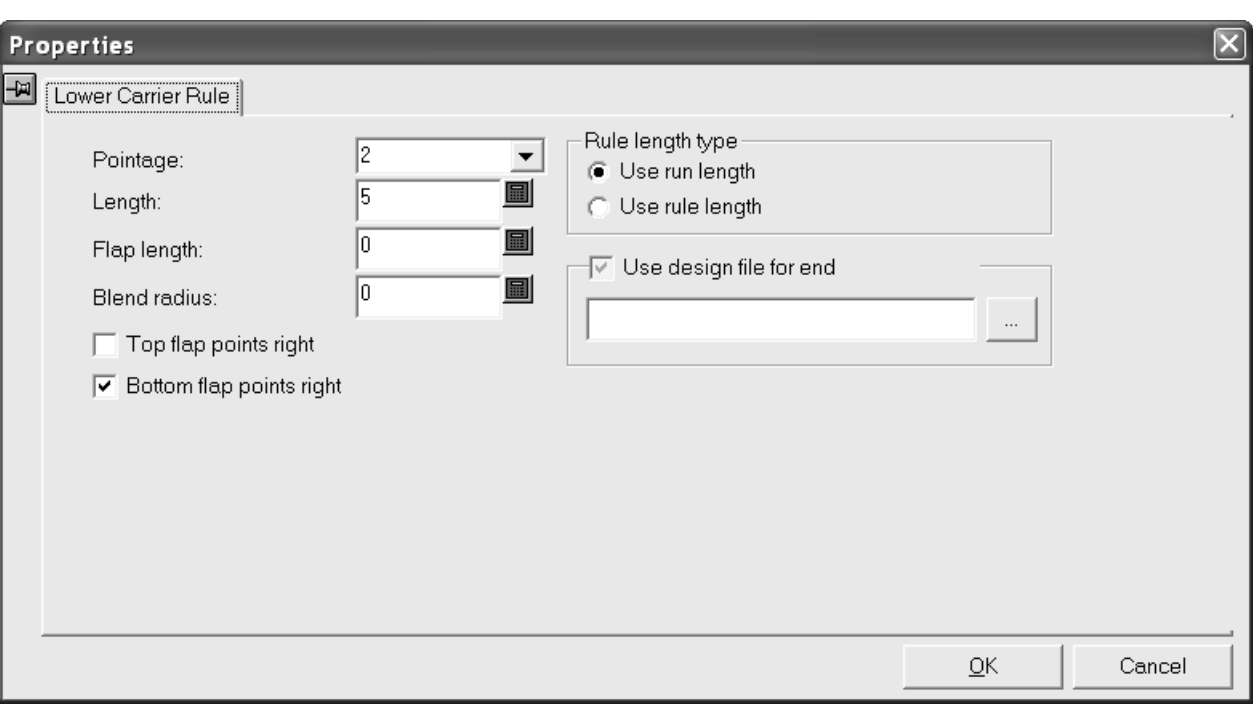

Ändern Sie die Linienstärke der Transportlinie, indem Sie einen neuen Wert im Dropdown-Listenfeld **Linienstärke** auswählen.

Die im Feld **Länge**: angezeigte Länge der Transportlinie hängt von der in der Gruppe **Linienlängentyp** ausgewählten Option ab. Bei Auswahl der Option **Lauflänge benutzen** wird die Länge des Messers ohne die Laschen angezeigt. Bei Auswahl der Option **Linienlänge benutzen** wird die Länge des ganzen Messers angezeigt.

Bei Auswahl der Option **Entwurfsdatei für Ende benutzen** können Sie ein benutzerdefiniertes Laschenende angeben.

Sie können jedes beliebige Ende nach Bedarf gestalten. Beginnen Sie in Designer am Ursprung und arbeiten Sie nach oben rechts unter Verwendung des Linientyps **Ohne Messer unten** für Messer und des Linientyps **Unteres Registerloch** für Löcher. Der Ursprung ist der Endpunkt des Transportlinienendes. Verwenden Sie nicht den Linientyp Anmerkung5. Speichern Sie den Arbeitsbereich in ServerLib und geben Sie ihn in Vorgaben im Eintrag Transportlinie in Automatisch ausbrechen in einem Produktionsparametersatz an.

Mit den Kontrollkästchen **Obere Lasche weist nach rechts** und **Untere Lasche weist nach rechts** wird die Richtung der oberen bzw. unteren Lasche jeweils geändert. Die Laschen werden angewendet, wenn das Layout ausgebrochen wird.

Nehmen Sie die gewünschten Änderungen vor und klicken Sie auf **OK**.

Im Beispiel unten wurde eine Transportlinie manuell erstellt. In den übrigen Entwürfen wird die Transportlinie automatisch wiederholt.

# **ESKO<sup>8</sup>**

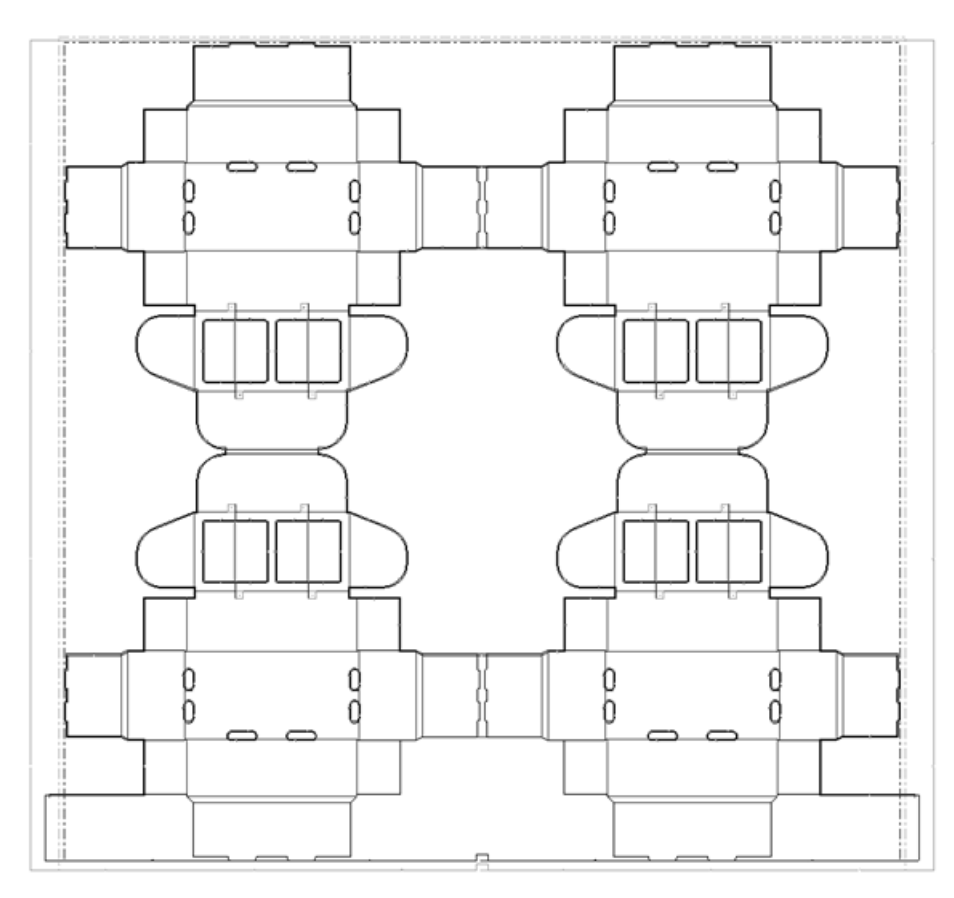

Wird ein Bereich mit einer Transportlinie ausgebrochen, wird die Linie zwischen den Lochrändern in den Linientyp Anmerkung5 konvertiert. Dadurch wird verhindert, dass mit dem Laser ein Messerpfad in das Material unter dem Loch gebrannt wird, wenn die Ausbrechform erstellt wird.

### **So fügen Sie Haken zu Ausbrechmessern hinzu**

ArtiosCAD erzeugt standardmäßig Haken an den Enden von Ausbrechmessern. Sie können diese Vorgabe jedoch ändern, indem Sie das Dialogfeld Hakenvorgaben über das Menü **Optionen** öffnen. Haben Sie Ausbrechmesser ohne Haken erstellt, entscheiden jedoch zu einem späteren Zeitpunkt, dass Sie doch Haken benötigen, so benutzen Sie das Werkzeug **Haken erstellen**. Dazu müssen Sie auf die entsprechende Schaltfläche klicken und dann das Ausbrechmesser markieren, dem Haken hinzugefügt werden sollen. Wenn die Funktion für das "Automatische Wiederholung" eingeschaltet ist, werden allen kongruenten Ausbrechmessern ebenfalls Haken hinzugefügt.

### **So erstellen Sie eine untere Materialbefestigungsleiste**

큡 Wenn eine Ausbrechform, die dem Rand des Entwurfs folgt, erstellt wird, müssen Sie eine Befestigungsleiste für die untere Ausbrechform erstellen. Mit der Befestigungsleiste wird definiert, wo mit dem Ausbrechen der Kanten begonnen werden soll. Fügen Sie die Leiste mit dem Werkzeug **Untere Materialbefestigungsleiste hinzufügen** hinzu.
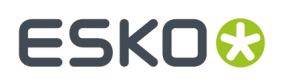

Wenn dieses Werkzeug aktiviert ist, werden in der Statusleiste die unten abgebildeten Optionen angezeigt.

> Offset: 4+3/16  $\boxed{\checkmark}$  Strip between designs 圖

Bei Auswahl der Option **Zwischen Entwürfen ausbrechen** werden zwischen den Einzelentwürfen unter der Befestigungsleiste Ausbrechmesser eingefügt.(Diese sind nur sichtbar, wenn die untere Ausbrechformebene deaktiviert ist.) Mit der Option **Versatz** können Sie den Abstand zwischen der Formkante und der Befestigungsleiste festlegen, anstatt ihn durch Ziehen einzustellen.

Um dieses Werkzeug zu verwenden, klicken Sie darauf, stellen Sie die gewünschten Optionen in der Statusleiste ein und geben Sie einen Versatz für die Position der Leiste an bzw. stellen Sie ihn durch Ziehen ein. Ein Beispiel für eine Befestigungsleiste ist unten abgebildet.

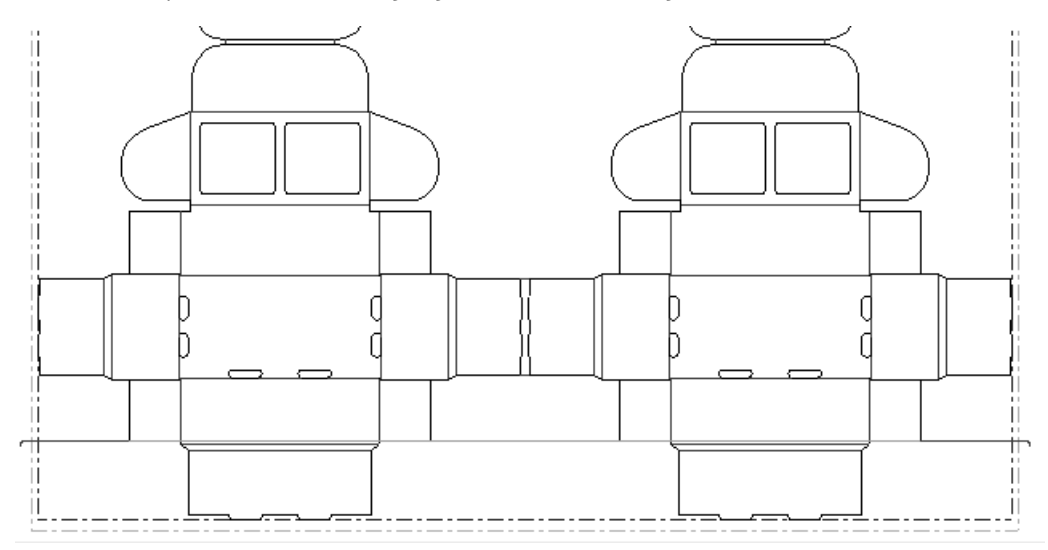

Dieses Werkzeug verwendet die Ausbrechmessereinstellungen und ist konsistent mit **Abfallmesser verschieben**. Um zu kontrollieren, ob Haken an den Enden vorhanden sind, klicken Sie auf **Optionen** > **Ausbrechmesser** > **Biegungslänge**.

### **So fügen Sie Befestigungslöcher hinzu und arbeiten mit ihnen**

Das Werkzeug **Befestigungslöcher hinzufügen** fügt Befestigungslochmuster zum Produktions-Arbeitsbereich hinzu. Wenn das Werkzeug gedrückt gehalten wird, aktiviert es die Flyout-Symbolleiste für Befestigungsloch-Werkzeuge.

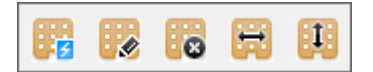

Diese Werkzeuge sind nur verfügbar, nachdem die Holzstanzformkante erstellt wurde.

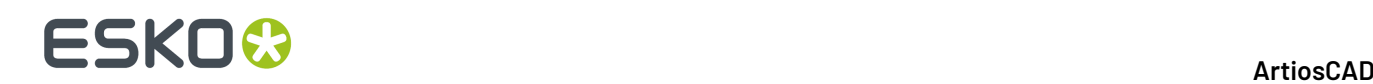

### **Werkzeug 'Befestigungslöcher hinzufügen'**

Mit dem Werkzeug **Befestigungslöcher hinzufügen** wird der Befestigungslochmuster-Arbeitsbereich, der mit der ausgewählten Stanzmaschine verknüpft ist, in die Produktionsdatei kopiert. Befestigungslöcher können entweder**gut** oder **schlecht** sein; schlechte Löcher sind jene, die zu nahe an anderen Produktionselementen liegen, wie durch die Vorgabe des T-Mutter-Abstands definiert.

Es sind zwei Optionen in der Statusleiste vorhanden: **Alle Löcher zeigen** und **Nurgute Löcher zeigen**. Gute Löcher werden grün, schlechte Löcher rot dargestellt. Wählen Sie aus, welche Lochart Sie sehen möchten, halten sind dann entweder die Umschalttaste oder die STRG-Taste gedrückt und klicken Sie auf jedes zu benutzende Befestigungsloch. Klicken Sie auf **OK**, wenn alle gewünschten Löcher ausgewählt worden sind. Alle gewählten Löcher werden erstellt.

Die Layoutseite, auf der das Muster angewendet wird, ist durch Einstellungen in Vorgaben auf der Seite **Lochmuster** in **Maschinenvorgaben** im Ordner **Stanzmaschinen-Parameter** definiert.

### **Werkzeug 'Befestigungsloch auswählen'**

Mit der zweiten Schaltfläche auf der Flyout-Symbolleiste für Befestigungsloch-Werkzeuge wird das Werkzeug **Befestigungslöcher markieren** aktiviert. Mit diesem Werkzeug wird das Befestigungslochmuster wieder angezeigt. Sie können dann weitere hinzuzufügende Löcher mit dem gleichen Verfahren wie bei dem Werkzeug **Befestigungslöcher hinzufügen** auswählen. Bereits vorhandene Löcher werden automatisch ausgewählt.

### **Werkzeug 'Alle Befestigungslöcher löschen'**

Mit der dritten Schaltfläche auf der Flyout-Symbolleiste für Befestigungsloch-Werkzeuge wird das Werkzeug **Alle Befestigungslöcher löschen** aktiviert. Mit diesem Werkzeug werden die aktuellen Befestigungslöcher gelöscht. Wenn Sie darauf klicken, fordert Sie ArtiosCAD zu einer Bestätigung auf: Um die Löcher zu löschen, klicken Sie auf **OK**; um die Löcher zu erhalten, klicken Sie auf **Abbrechen**.

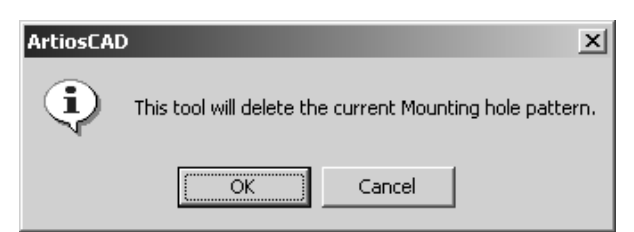

### **Werkzeug 'Befestigungslöcher waagerecht anpassen'**

Mit der vierten Schaltfläche auf der Flyout-Symbolleiste für Befestigungsloch-Werkzeuge wird das Werkzeug **Befestigungslöcher waagerecht anpassen** aktiviert. Mit diesem Werkzeug wird das Layout in Bezug zu den Befestigungslöchern waagerecht verschoben, um eine flexiblere Platzierung der Stanzform auf der Maschine zu ermöglichen. Um dieses Werkzeug zu verwenden, klicken Sie darauf, klicken auf den Aufnahmepunkt, ziehen das Schattenlayout an die neue Position und legen

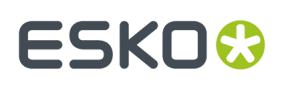

den Ablagepunkt fest. Bei diesem Werkzeug werden Anmerkungslinien nur für Rotationsstanzformen angezeigt. Der Messwert gibt den Versatz vom Platzierungspunkt des Original-Befestigungslochs an (entweder der Maschinenbezugspunkt oder die linke untere Ecke der Stanzform).

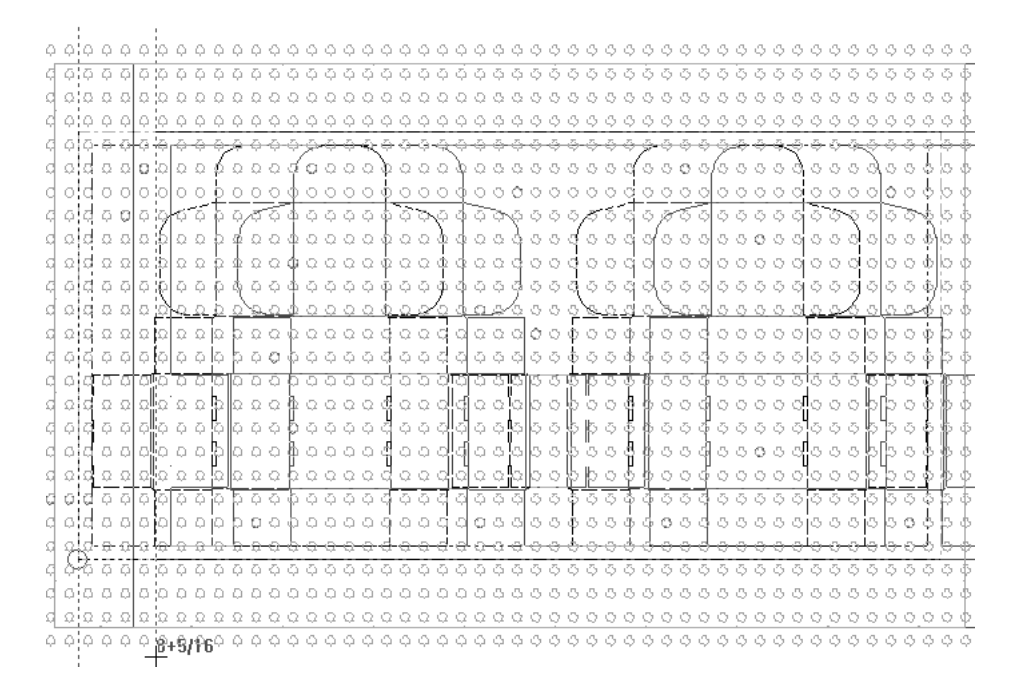

#### **Werkzeug 'Befestigungslöcher senkrecht anpassen'**

Mit der fünften Schaltfläche auf der Flyout-Symbolleiste für Befestigungsloch-Werkzeuge wird das Werkzeug **Befestigungslöcher senkrecht anpassen** aktiviert. Mit diesem Werkzeug wird das Layout in Bezug zu den Befestigungslöchern senkrecht verschoben, um eine flexiblere Positionierung der Stanzform zu ermöglichen. Um dieses Werkzeug zu verwenden, klicken Sie darauf, wählen einen Aufnahmepunkt, ziehen das Schattenlayout an die neue Position und legen den Ablagepunkt fest. Bei diesem Werkzeug werden Anmerkungslinien nur für Rotationsstanzformen angezeigt. Der Messwert gibt den Versatz vom Bezugspunkt des Original-Befestigungslochs an (entweder der Maschinenbezugspunkt oder die linke untere Ecke der Stanzform).

## **ESKO☆**<br>
ArtiosCAD

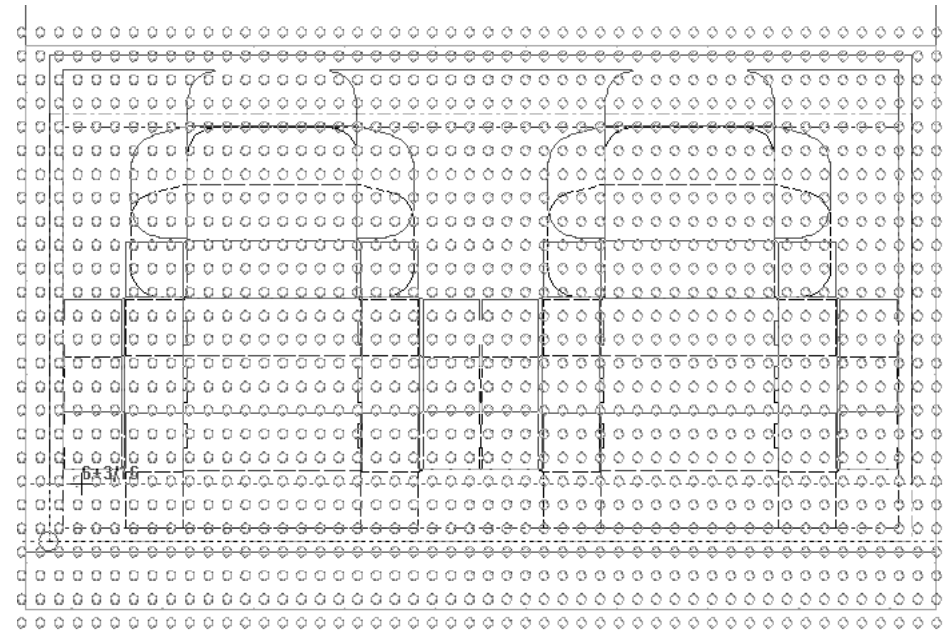

### **So entfernen Sie Doppelmesser**

An den Stellen, an denen zwei Kartons aneinander stoßen, entstehen Doppelmesser. Um sie zu entfernen, klicken Sie auf das Werkzeug **Doppelschnitte entfernen**. Wählen Sie im zugehörigen Dialogfeld "Doppelschnitte entfernen" die gewünschten Optionen.

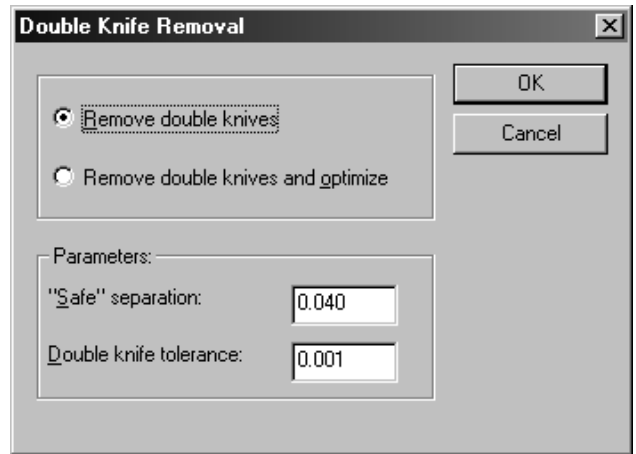

Die **Doppelmessertoleranz** in der Gruppe **Parameter** gibt den geringsten Abstand in der aktuell benutzten Einheit an, bei der zwei benachbarte Messer nicht mehr als Doppelmesser einzustufen sind. **"Sichere" Trennung**ist der Mindestabstand, den zwei Linien haben müssen, um einzeln geschnitten zu werden. Haben Sie Linien erzeugt, deren Abstand geringer als der "sichere" Abstand ist, aber größer als die Doppelmessertoleranz, wird folgendes Dialogfeld angezeigt, sobald Sie versuchen, Doppelschnitte zu entfernen:

# ESKO

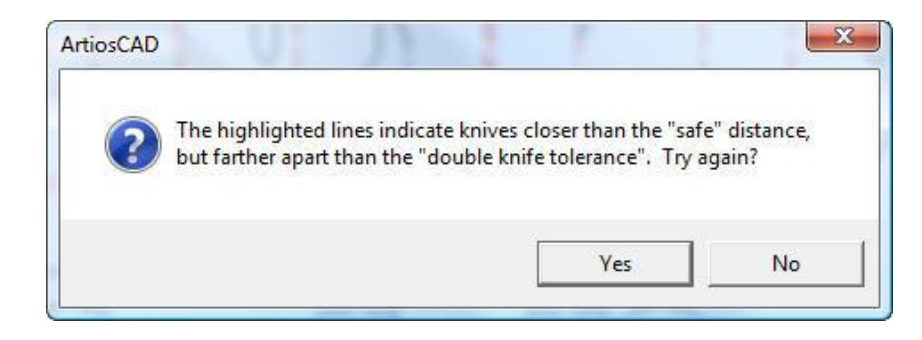

Klicken Sie auf **Ja**, um zum Dialogfeld "Doppelschnitte entfernen" zurückzukehren, oder auf **Nein**, um zu ArtiosCAD zurückzukehren und den Fehler zu beheben.

Kerben werden u. U. verschoben, wenn Doppelmesser nach dem Hinzufügen von Kerben entfernt werden.

"Doppelschnitte entfernen" entfernt keine Speziallinien mit einer Kerbengröße von mehr als 0, da diese als Speziallinien und nicht als Schnittlinien betrachtet werden.

Rückgängig machen von "Doppelschnitte entfernen" stellt den ursprünglichen Linientyp wieder her, wenn ein Beispiel hierfür in der Layoutebene vorhanden ist. Andernfalls werden die Schnittlinien wiederhergestellt.

Doppelmesser-Toleranzvorgaben werden in **Optionen** > **Vorgaben** > **Gemeinsame Vorgaben** > **Startvorgaben** > **Doppelschnitte entfernen** gespeichert.

### **So zeigen Sie Greiferfinger an**

Klicken Sie auf das Werkzeug **Greifer hinzufügen**., um Greiferfinger für die Stanzmaschine anzuzeigen.

## **ESKO<sup>8</sup>**

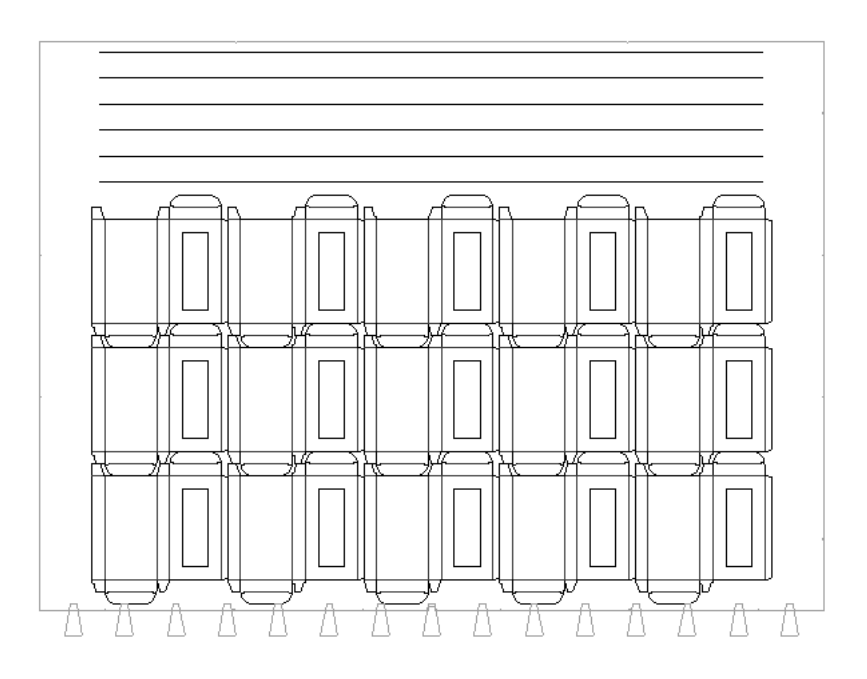

### **So arbeiten Sie mit Brücken, Haltebrücken und Kerben**

Bei Brücken, Haltebrücken und Kerben werden in der Produktion die gleichen Werkzeuge wie in Einzelentwürfen verwendet; weitere Informationen finden Sie im Kapitel *Designer*.

Kerben können sich verschieben, wenn sie vor dem Entfernen von Doppelmessern hinzugefügt werden.

### **Erstellen eines inneren und äußeren Ausbrechbereichs**

Wenn eine Befestigungsleiste oder Ausbrechmesser dem Layout hinzugefügt wurden, können Sie innere und äußere Ausbrechbereiche hinzufügen, indem Sie innerhalb des auszubrechenden Bereichs klicken. Um sicherzustellen, dass die Einstellungen korrekt sind, überprüfen Sie die Ausbrechform-Optionen durch Klicken auf **Ausbrechformen** im Menü **Optionen** und überprüfen Sie die Einstellungen auf den Registerkarten. Die Standardeinstellungen werden im Katalog Automatisch ausbrechen eines Produktionsparametersatzes in Vorgaben festgelegt.

#### 13 **ArtiosCAD**

# ESKOK

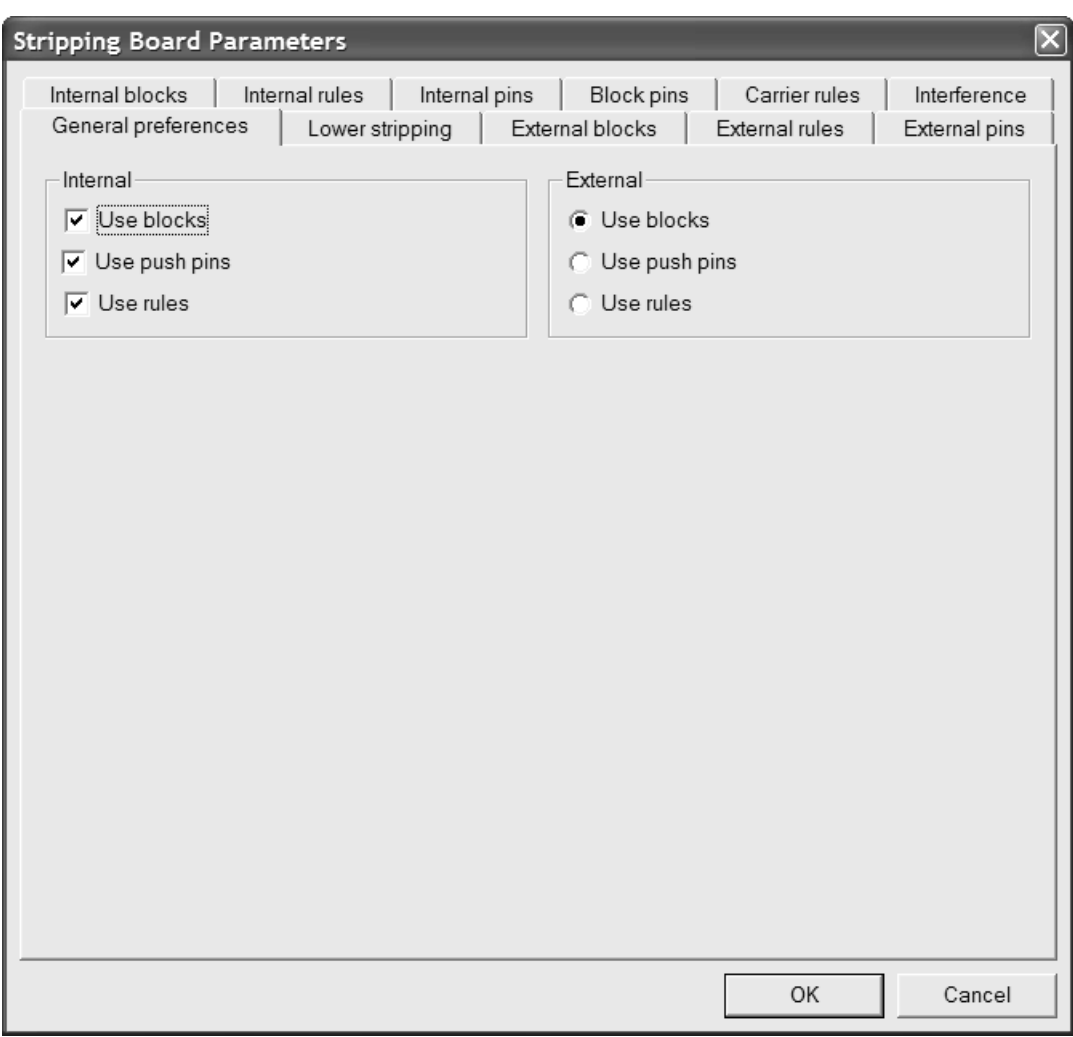

Wenn die Einstellungen auf den Registerkarten im Dialogfeld Ausbrechform-Parameter korrekt sind, beginnen Sie mit dem Ausbrechen des Bogens mithilfe des Werkzeugs **Ausbrechfläche**. Dieses Werkzeug fügt Löcher in die oberen und unteren Ausbrechformen ein; es fügt Blöcke, Stifte und Messer hinzu; es erstellt ein Abschlagbrett und fügt Haltestifte hinzu. Blöcke, Stifte und Messer werden in dieser Reihenfolge hinzugefügt.

Die Optionsschaltflächen in der Statusleiste bestimmen, welche Ausbrechwerkzeuge automatisch erstellt werden. In der unten aufgeführten Abbildung werden die Optionsschaltflächen in der Statusleiste dargestellt.

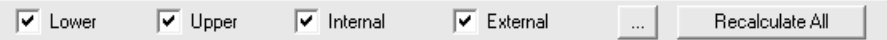

Mit den Optionen **Untere**, **Obere**, **Innen** und **Außen** wird festgelegt, welche Ausbrechflächen erstellt werden. Wählen Sie diese nach Bedarf aus.

Mit der Schaltfläche (Mehr Optionen) wird das zuvor dargestellte Dialogfeld Ausbrechform-Parameter angezeigt. Durch die Option **Alles neu berechnen** werden bereits vorhandene Ausbrechformkanten sowie innere und äußere Ausbrechflächen gelöscht und erneut erstellt.

# **ESKO☆**<br>
artiosCAD

**Hinweis:** Wenn Sie im Dialogfeld Ausbrechform-Parameter auf der Registerkarte Unterer Ausbruch den Eintrag im Feld **Versatz unter Flügel** auf einen anderen als den im Feld **Versatz** angegebenen Wert einstellen und die automatische Wiederholung aktiviert ist, hat der wiederholte Block den falschen Versatz. Die Ausbrechflächen werden als kongruent angesehen, da sie die gleiche Form haben, auch wenn die Blöcke einen unterschiedlichen Versatz aufweisen.

Klicken Sie innerhalb eines Bereichs mit Abfall, um ihn zu entfernen. Alle kongruenten Bereiche werden gemäß den aktuellen Einstellungen zur automatischen Wiederholung ausgebrochen. Sie können keine Bereiche entfernen, die Teil eines Entwurfs sind, es sei denn, es handelt sich um Fenster oder Ausschnitte. Um alternativ alle Ausbrecharbeiten auf einmal durchzuführen, aktivieren Sie das Werkzeug und klicken Sie auf **Alles neu berechnen**.

Klicken Sie in einen Bereich mit Abfall außerhalb der Entwurfskante zwischen den Ausbrechmessern, um den äußeren Abfall auszubrechen. Wenn Schlitze im äußeren Abfall durch Abfallmesser, Transportmesser oder Ausbrechmesser vom äußeren Abfall getrennt werden oder schmaler als der Parameter Schlitzbreite sind, werden sie so ausgebrochen, als wären sie innere Löcher. Auf diese Weise erstellte Außenblöcke folgen Ausbrechmessern, ignorieren jedoch Abfallmesser.

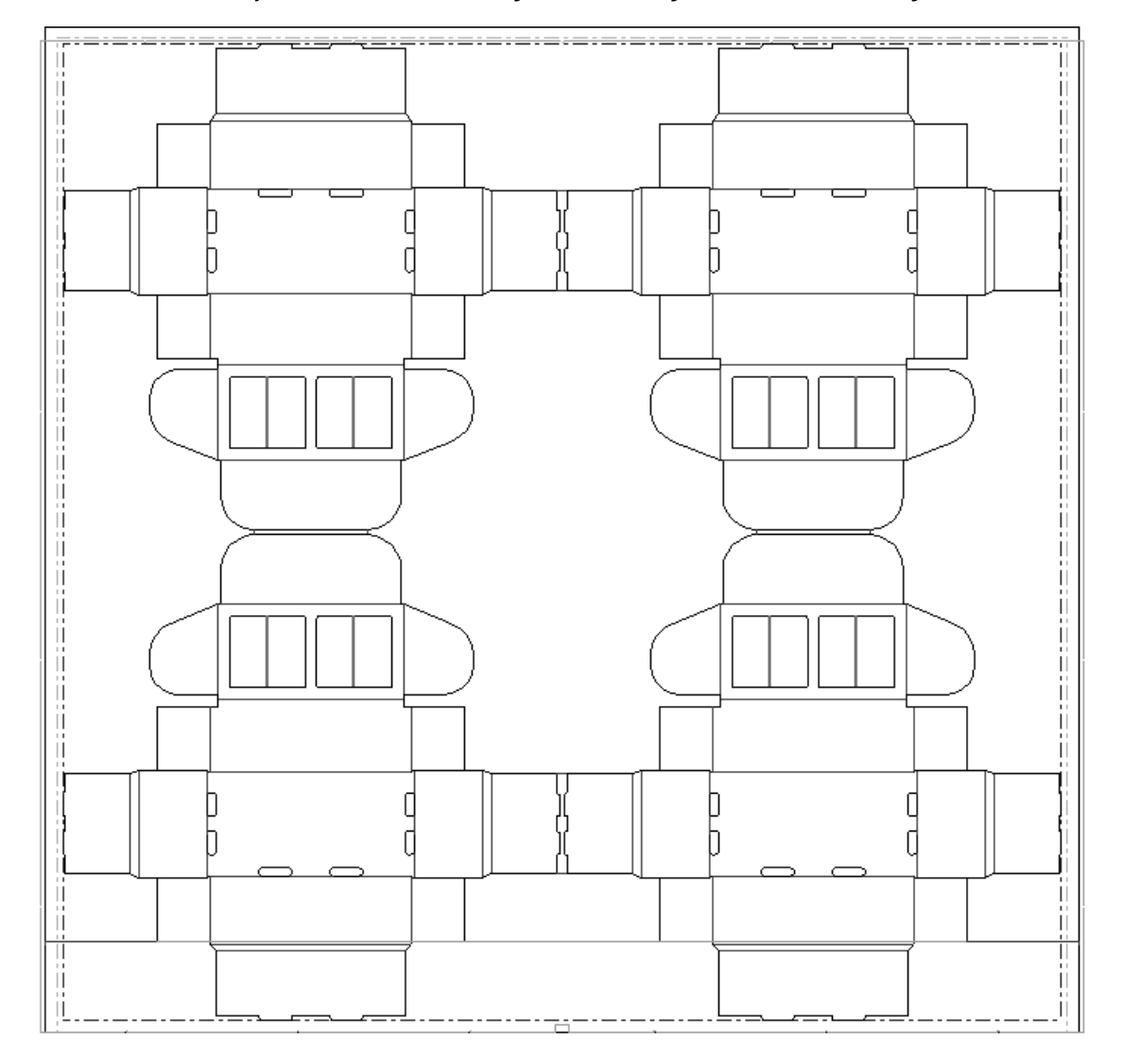

Nachstehend ist ein Layout vor der Verwendung des Werkzeugs **Ausbrechfläche** abgebildet.

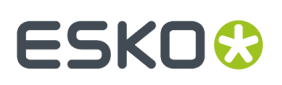

Nachstehend ist dasselbe Layout nach Verwendung dieses Werkzeugs und anschließendem Klicken auf **Alles neu berechnen** abgebildet.

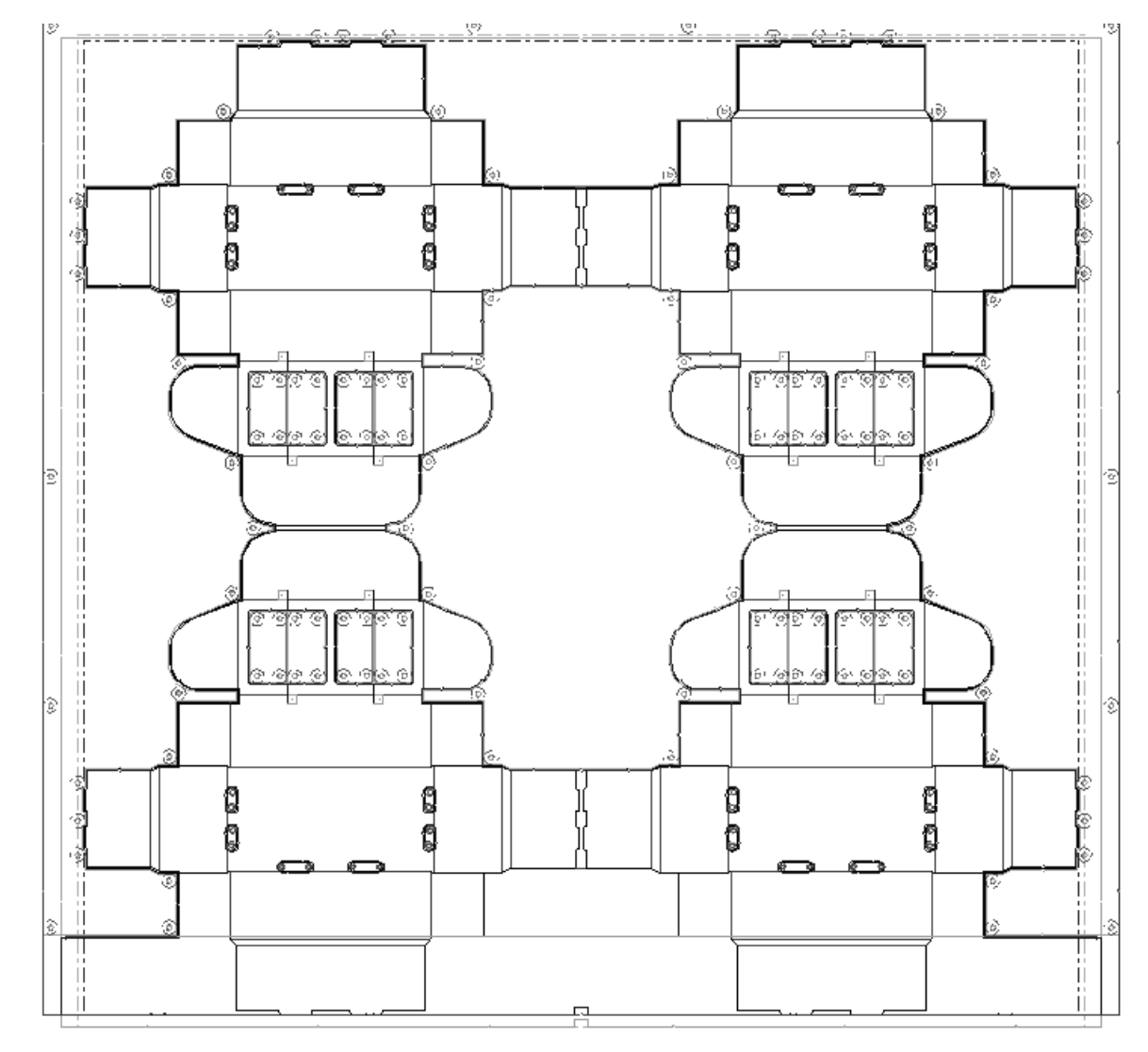

Nachstehend ist eine Nahansicht der unteren Ausbrechform abgebildet.

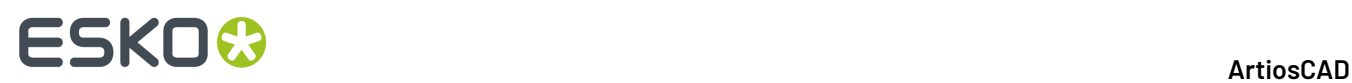

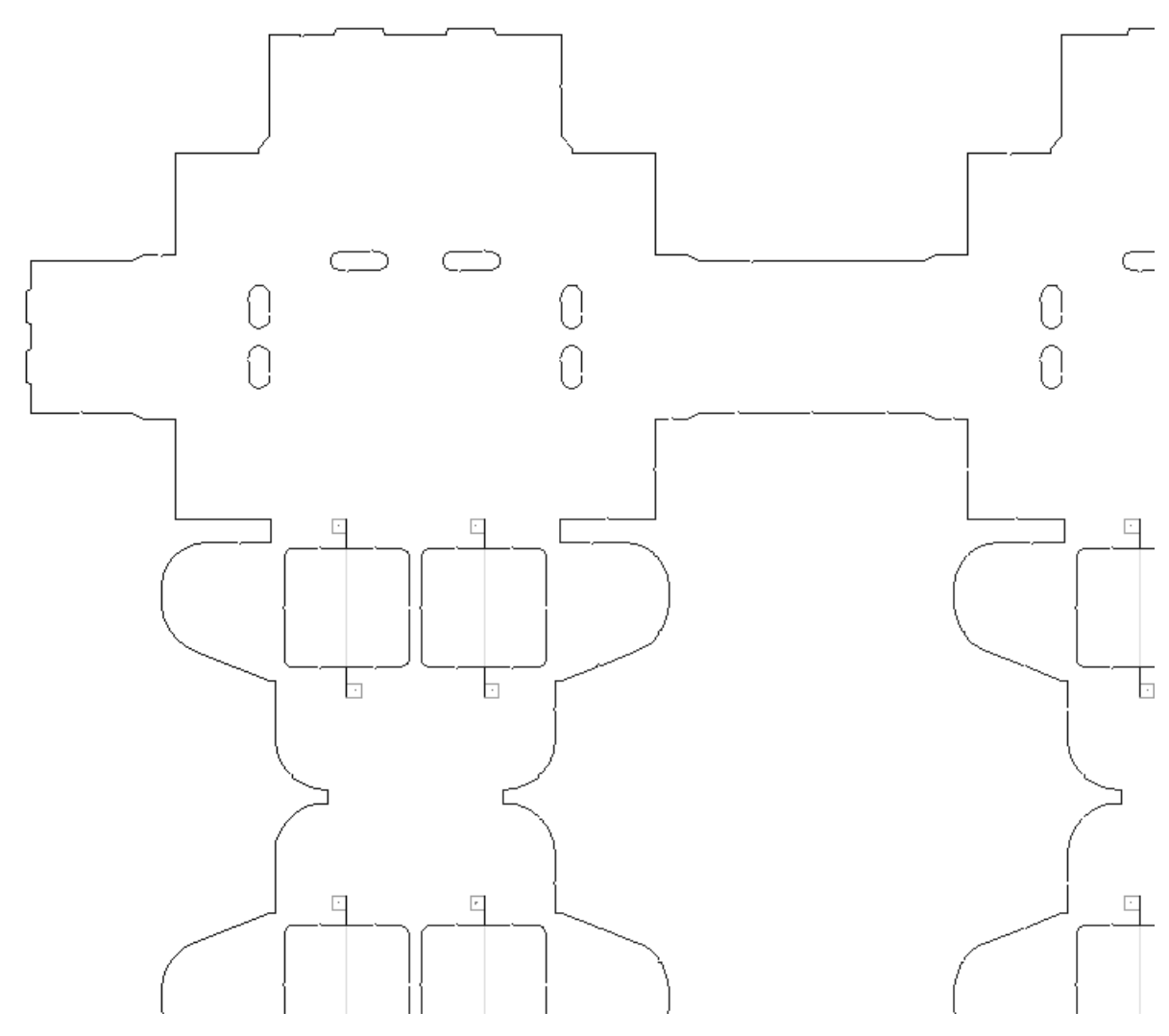

Nachstehend ist eine Nahansicht der oberen Ausbrechform abgebildet.

# **ESKO&**

13 **ArtiosCAD**

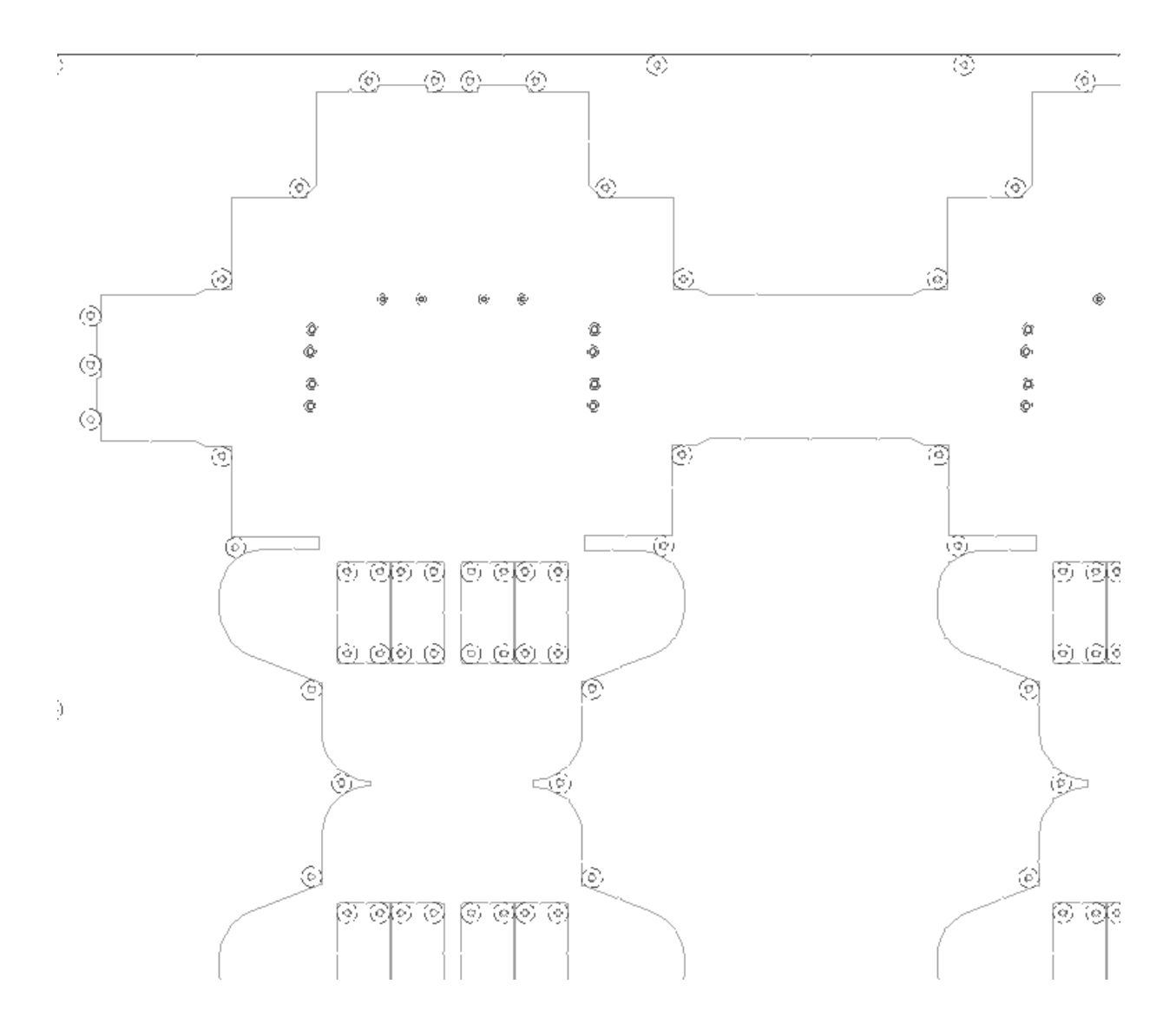

#### **Ausbrechen und trennen in einem Loch**

Wie die **Ausbrechfläche** ein durch eine Ausbrech- oder Transportlinie unterteiltes Loch ausbricht und trennt, hängt davon ab:

- ob die Kontrollkästchen **Oberer** und/oder **Unterer** in der Statusleiste aktiviert sind.
- ob die Linie eine Ausbrechlinie oder eine Transportlinie ist (ArtiosCAD ignoriert Abfallmesser).
- ob das Loch symmetrisch oder asymmetrisch ist.
- ob "Automatische Wiederholung" aktiviert ist.

Wenn Sie ein unteres Loch erstellen, ignoriert ArtiosCAD die Transportlinien.

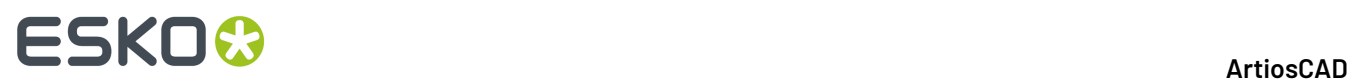

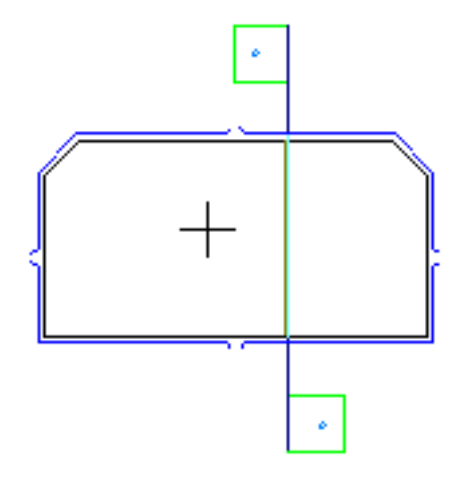

Es folgt den Ausbrechlinien.

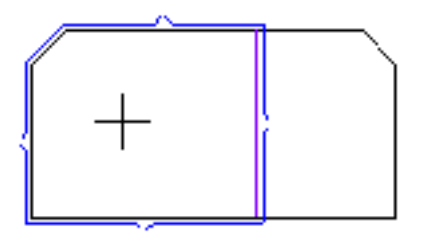

Wenn Sie auf die andere Seite der Ausbrechlinie klicken, führt ArtiosCAD die Löcher zusammen.

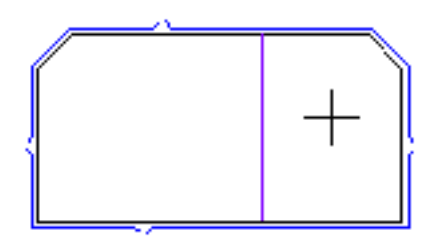

Wenn Sie auf ein symmetrisches Loch klicken und "Automatische Wiederholung" aktiviert ist, erstellt ArtiosCAD beide Seiten des Lochs und führt die Löcher zusammen, falls sich diese überlappen.

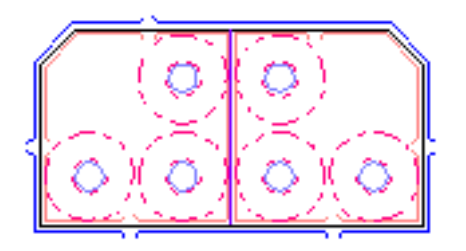

Wenn Sie auf ein asymmetrisches Loch klicken und **Unterer** auf "Aus" und **Oberer** auf "Ein" gesetzt sind, füllt ArtiosCAD diese Seite des Lochs.

# **ESKO&**

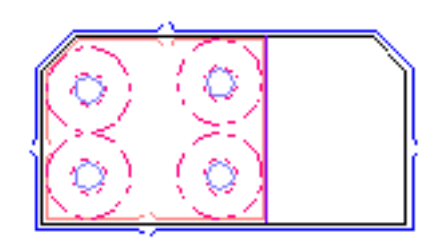

Wenn Sie auf die andere Seite der Linie klicken (und **Unterer** auf "Aus" und **Oberer** auf "Ein" gesetzt sind), füllt ArtiosCAD diese Seite und lässt die andere Seite unverändert. Durch Ändern der Optionen unter **Optionen** > **Ausbrechform-Parameter** > **Allgemeinen Einstellungen** > **Intern** können Sie beispielsweise einen Block auf einer Seite und Stifte auf der anderen Seite verwenden.

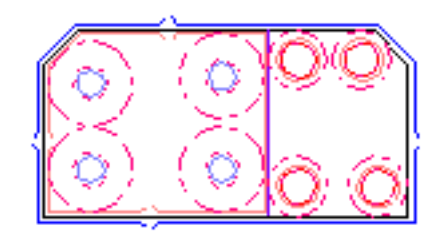

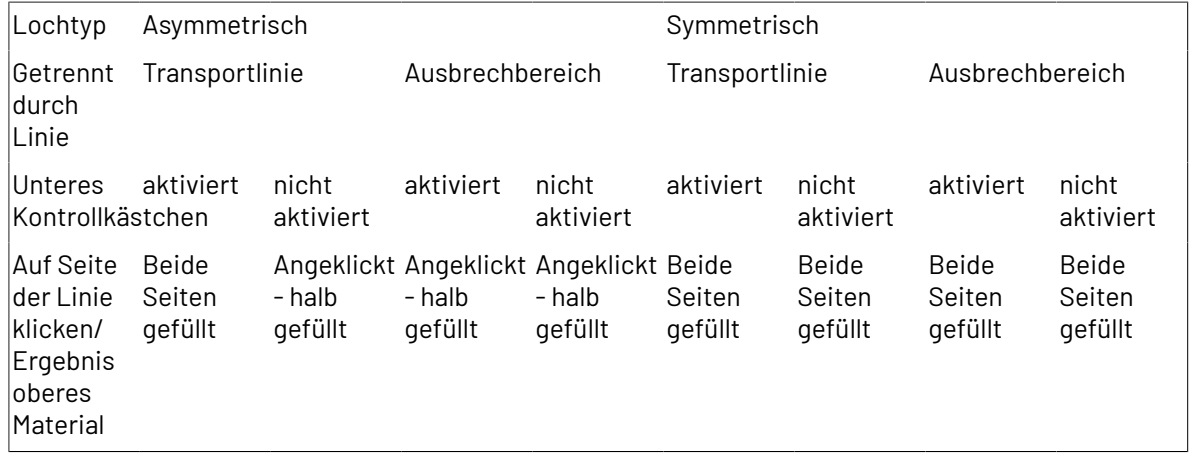

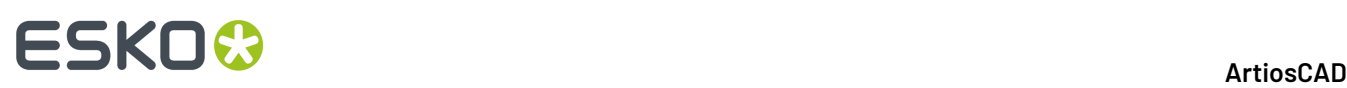

#### **Hinweis:**

Um verschiedene obere Teile zu einem durch mehrere Transportlinien unterteiltem Loch hinzuzufügen, brechen Sie das Loch mit Hilfe von **Ausbrechfläche** aus und stellen Sie sicher, dass **Unterer** in der Statusleiste aktiviert ist. Deaktivieren Sie **Unten**, nachdem Sie das Loch ausgebrochen haben. Ändern Sie diese Ausbrechparameter bei Bedarf, indem Sie auf "Eigenschaften" (**...**) in der Statusleiste klicken und nach Abschluss der Änderungen auf **OK** klicken. Klicken Sie dann auf einen Bereich innen im Loch, um mit diesen Parametern auszubrechen. Hierdurch werden untere Teile zu diesem Teil des Lochs hinzugefügt und lassen Sie die verbleibenden Teile in anderen Teilen des Lochs. Normalerweise platziert ArtiosCAD keine kleinen, dünnen Blöcke in dicken Bereichen, da dort kein Platz für Haltestifte ist. Um kleine, dünne Blöcke aufzunehmen, ändern Sie die minimale Blockfläche und die Schlitzbreite auf der Registerkarte Innenblöcke des Dialogfelds Ausbrechform-Parameter.

### **So wiederholen Sie Änderungen beim Ausbrechen in anderen Flächen**

Wiederholen Sie mithilfe des Werkzeugs**Ausbrechfläche wiederholen** in der Werkzeugleiste Produktion manuelle Änderungen an einer Ausbrechfläche in anderen kongruenten Ausbrechflächen. Eine Ausbrechfläche kann ein Loch, ein Block oder die äußere Ausbrechfläche sein. Wenn Sie z. B. mit dem Werkzeug Linie einer Ausbrechfläche ein Messer hinzufügen, wird diese Änderung nicht wiederholt, da mit dem Werkzeug Linie die Funktion Automatische Wiederholung nicht verwendet werden kann. Das Werkzeug Ausbrechfläche wiederholen unterstützt die Funktion Automatische Wiederholung. Wenn diese Funktion aktiviert ist, werden mit der Zielausbrechfläche kongruente Ausbrechflächen ebenfalls automatisch geändert.

So verwenden Sie das Werkzeug Ausbrechfläche wiederholen:

- **1.** Ändern Sie die Ausbrechfläche nach Bedarf.
- **2.** Klicken Sie auf **Ausbrechfläche wiederholen**.
- **3.** Wählen Sie in der Statusleiste die Formen, in denen die Ausbrechfläche wiederholt werden soll.
- **4.** Klicken Sie in die zu wiederholende Ausbrechfläche (Quellausbrechfläche).
- **5.** Klicken Sie in die zu ändernde Ausbrechfläche (Zielausbrechfläche).
- **6.** Wiederholen Sie je nach Bedarf Schritt 5 in anderen Zielausbrechflächen. Das Werkzeug bleibt solange aktiv, bis ein anderes Werkzeug gewählt wird.

Ausbrechkomponenten müssen über eine waagerechte Spiegelsymmetrie in ihren Ausrichtungslinien verfügen, damit wiederholt gespiegelt werden kann.

### **Farbcodierte Ausbrechflächen**

Wenn Sie in Produktion im Dialogfeld Ansichtsmodus das Kontrollkästchen **Ausbrechflächen** aktivieren, werden verschiedene Farben angezeigt, um zwischen den verschiedenen Ausbrechflächen im Layout zu unterscheiden.

#### 13 **ArtiosCAD**

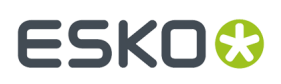

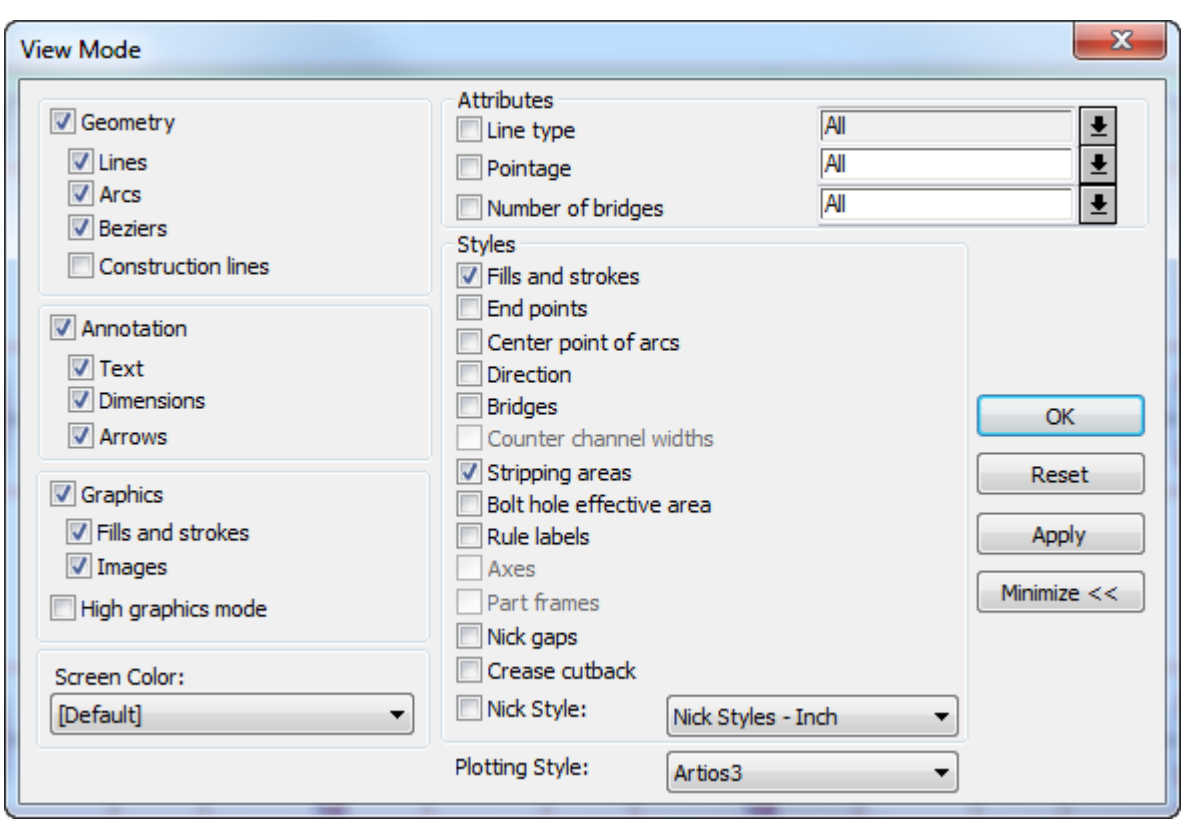

Die Darstellung unten zeigt eine Produktionsdatei, bei der Farbcodierte Ausbrechflächen aktiviert sind. (Die Darstellung auf Ihrem Bildschirm wird viel besser sein als in diesem Graustufendruck.)

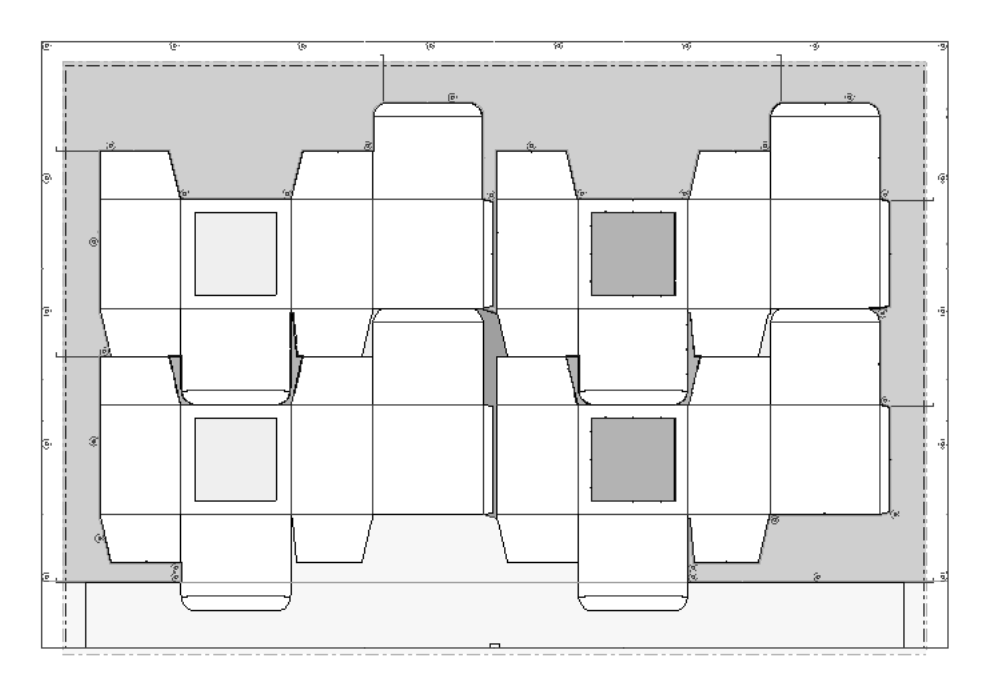

**Grün** kennzeichnet einen Abfallbereich mit einem unteren Loch und oberen Komponenten. **Blau** kennzeichnet einen Abfallbereich mit nur einem unteren Loch. **Hellblau** kennzeichnet einen Abfallbereich ohne ein unteres Loch. **Gelb** bedeutet, dass der Abfall nach der Ausbrechstation entfernt

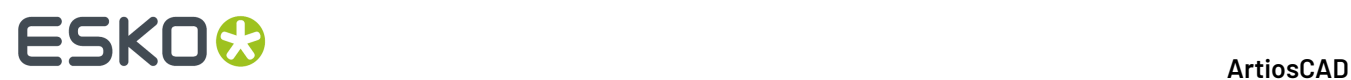

wird. **Pink** bedeutet, dass ArtiosCAD kein konsistentes Muster für den Abfall gefunden hat und daher den Typ nicht ermitteln konnte.

### **Ändern der Ausbrechformen**

Ausbrechformen werden mithilfe der über die Werkzeugleiste Ausbrechform aufzurufenden Werkzeuge geändert.

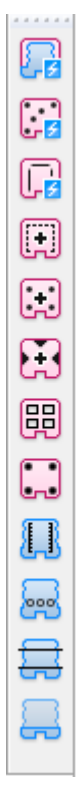

Sie können auch **Ausbrechkomponenten** verwenden, um Ausbrechformen zu ändern.

#### **So ändern Sie die Kante der unteren Ausbrechform**

Um die Kante der Ausbrechform zu ändern, doppelklicken Sie mit dem Werkzeug **Element markieren** darauf, passen Sie die Felder auf den verschiedenen Registerkarten wie gewünscht an und klicken Sie auf **OK**.

#### 13 **ArtiosCAD**

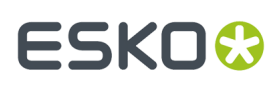

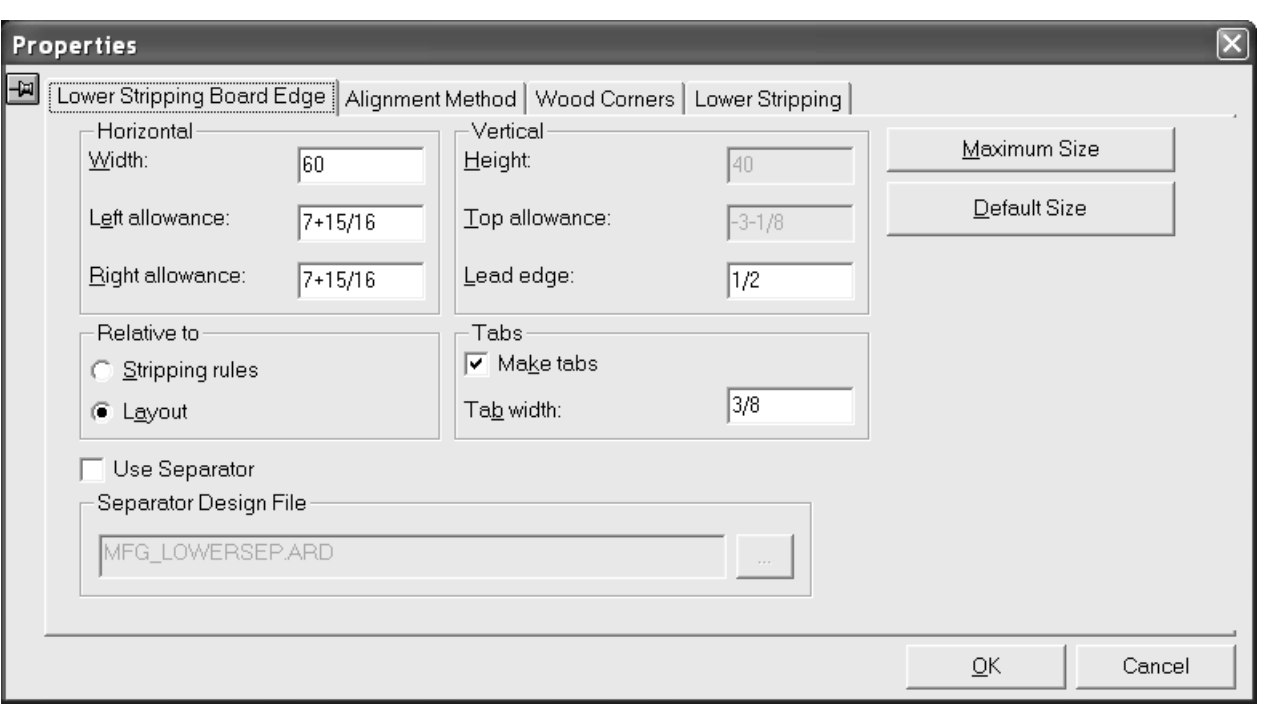

### **So fügen Sie einen oberen Ausbrechstift hinzu**

Wenn Sie mit dem Werkzeug **Ausbrechfläche** sowohl die obere als auch die untere Ausbrechform erstellen, fügt ArtiosCAD automatisch Stifte, Messer und Blöcke hinzu. Verwenden Sie jedoch das Werkzeug **Ausbrechfläche**, um nur das untere Material zu erzeugen, dann können Sie Stifte, Messer und Blöcke von Hand hinzufügen. Die untere Ausbrechform muss Löcher enthalten, bevor Sie obere Ausbrechstifte hinzufügen können.

Mit dem Werkzeug **Oberer Ausbrechstift** kann ein Stift in die obere Ausbrechform eingefügt werden. Wenn Sie auf das Werkzeug klicken, werden in der Statusleiste das Dropdown-Listenfeld Stiftgröße und die Schaltfläche **...** (Mehr Optionen) angezeigt.

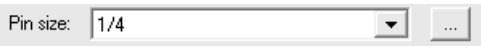

Wenn Sie auf **Mehr Optionen** klicken, wird das Dialogfeld Ausbrechform-Parameter nur mit den Registerkarten für Innen- und Außenstifte angezeigt. Diese Optionen beruhen auf den Einstellungen im Katalog Automatisches Ausbrechen für den Produktionsparametersatz in Vorgaben. Nehmen Sie die gewünschten Änderungen vor und klicken Sie auf **OK**.

# **ESKO<sup>8</sup>**

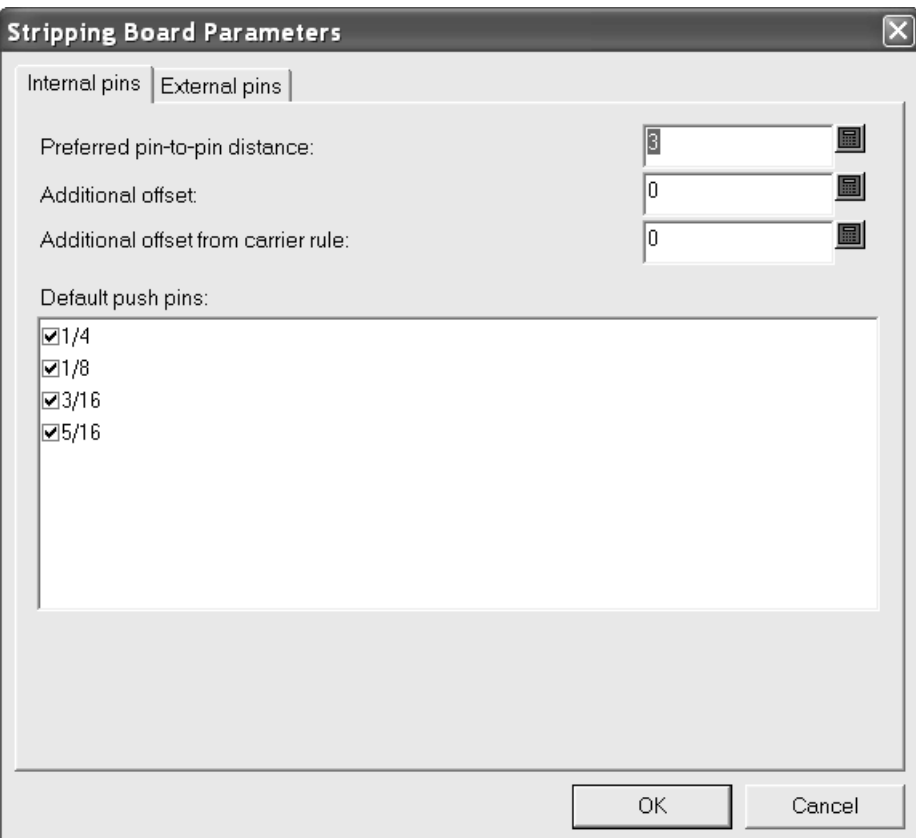

So fügen Sie einen oberen Ausbrechstift hinzu:

- **1.** Stellen Sie sicher, dass die untere Ausbrechform über Löcher verfügt. Verwenden Sie gegebenenfalls das Werkzeug **Ausbrechfläche**.
- **2.** Klicken Sie auf **Oberer Ausbrechstift**.
- **3.** Wählen Sie in der Statusleiste im Dropdown-Listenfeld **Stiftgröße** die gewünschte Stiftgröße aus.
- **4.** Legen Sie durch Ziehen die gewünschte Position für den Stift fest und klicken Sie, um den Stift an dieser Position zu platzieren. Eine grüne Ziehlinie zeigt an, dass der Stift auf der Kontur des Lochs gefangen wurde; eine blaue Ziehlinie zeigt freihändiges Platzieren an; eine rot gestrichelte Ziehlinie stellt eine für die Platzierung nicht verfügbare Fläche dar. Wenn die automatische Wiederholung aktiviert ist, wird der Stift dementsprechend wiederholt. Gemäß den in Vorgaben oder im Dialogfeld Ausbrechform-Parameter festgelegten Optionen können zusätzliche Versätze angewendet werden.

Nachstehend wird das Hinzufügen eines Stifts in der linken oberen Ecke eines Lochs dargestellt.

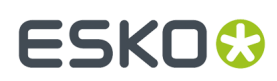

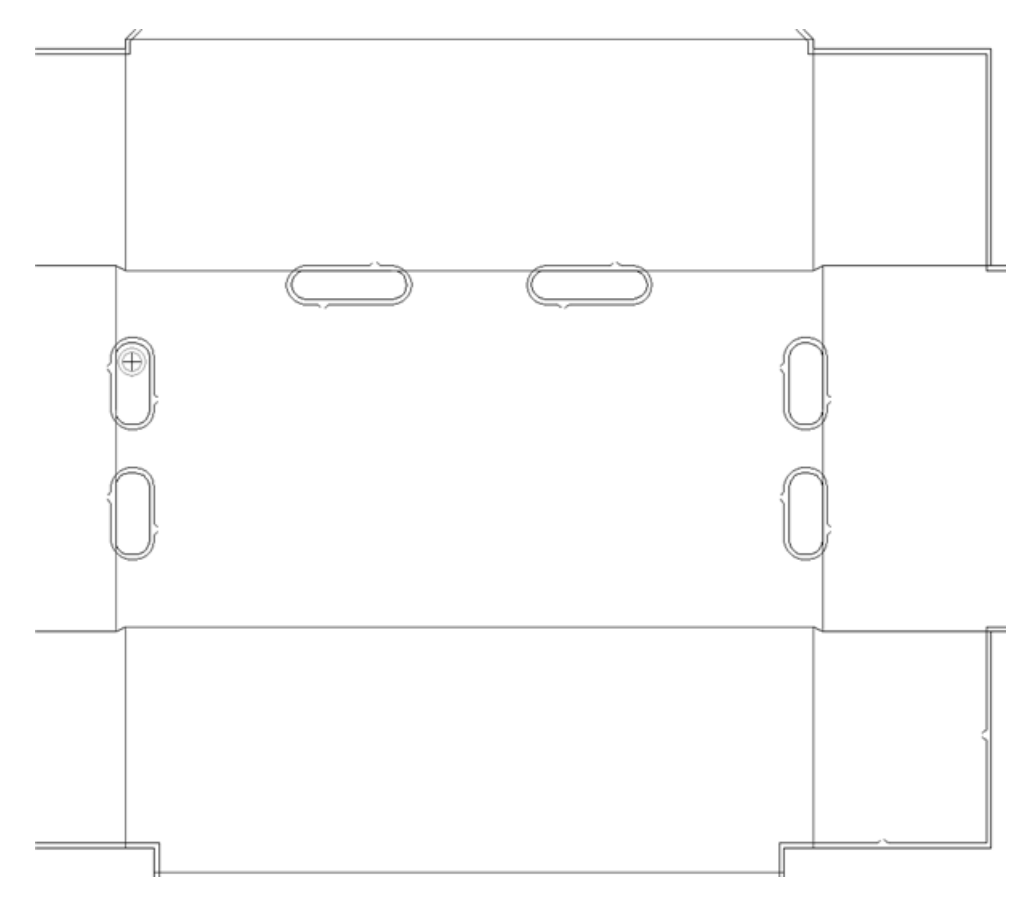

Nachstehend wird der hinzugefügte, automatisch wiederholte Stift dargestellt.

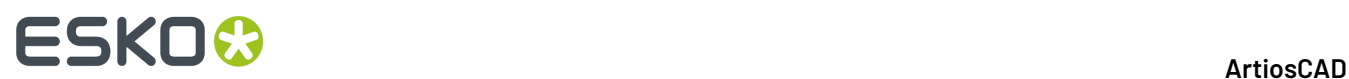

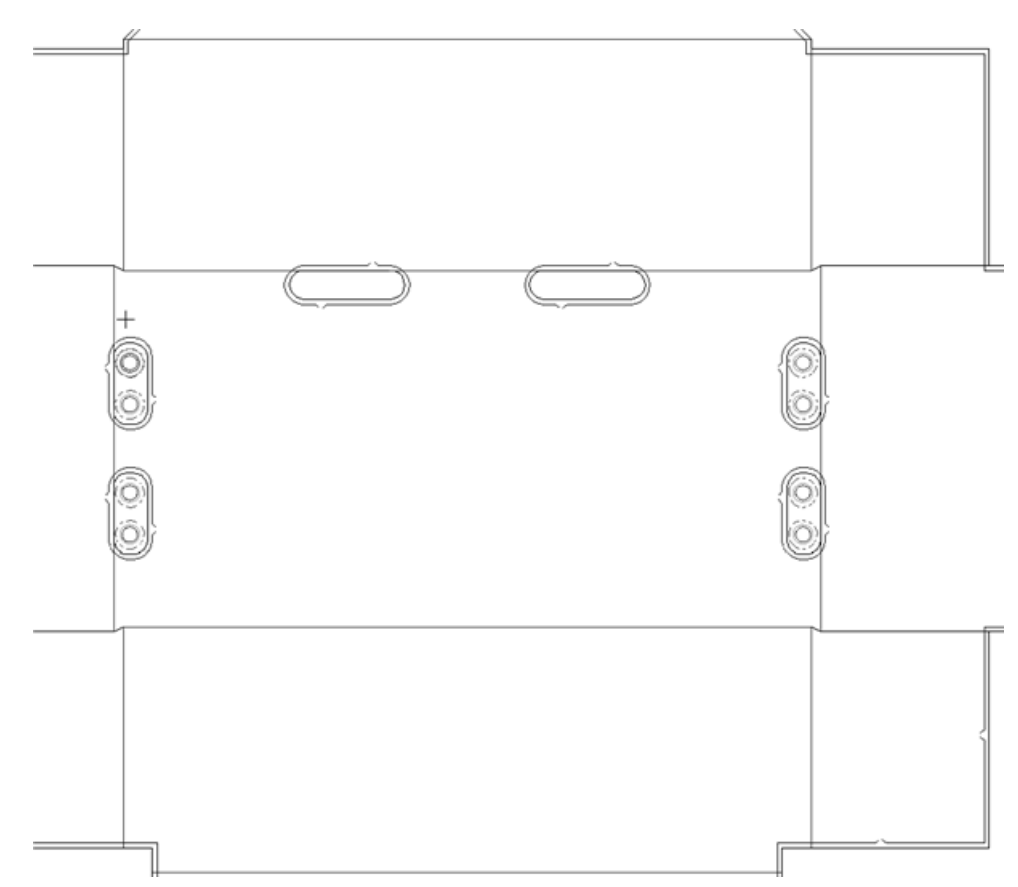

**5.** Wiederholen Sie den Vorgang, um weitere Stifte hinzuzufügen.

Sie können benutzerdefinierte Ausbrechstifte als Geometriemakros des Typs **Ausbrechstiftkomponente** gestalten. Sie müssen kreisförmig sein.

### **So fügen Sie ein oberes Messer hinzu**

Mit dem Werkzeug Obere Messer wird ein zusätzliches Messer auf der oberen Ausbrechform eingesetzt. Wie beim oberen Ausbrechstiftwerkzeug müssen Sie in ein Loch im unteren Material klicken, um das Messer hinzuzufügen. Wenn Sie auf das Werkzeug klicken, werden in der Statusleiste das Dropdown-Listenfeld **Ausbrechmesser**, vier Optionsschaltflächen für Fangpositionen und eine Schaltfläche **...** (Mehr Optionen) angezeigt.

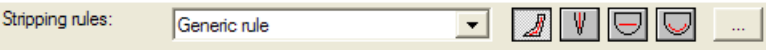

Im Dropdown-Listenfeld **Ausbrechmesser** können Sie zwischen dem Messertyp "Allgemein", d. h. einem normalen geraden Messer, und drei Geometriemakros mit Spezialkonstruktionen wählen: einem 20 mm-Wellenmesser, einem 8 mm geraden Messer (einer Ausbrechkomponente) und einem variablen Messer mit einem Winkel von 90 Grad am Ende. Je nachdem, wie Ihr System konfiguriert ist, stehen u. U. andere Geometriemakros zur Verfügung.

Nachstehend sind die vier Fangoptionen aufgeführt, die auf der Statusleiste nach dem Dropdown-Listenfeld Ausbrechmesser angezeigt werden.

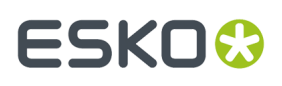

Mit der Option **Dynamisches Messer** können Sie das Messer positionieren und die Ziehfarbe für Rückmeldungen verwenden. Die Ziehfarbe der Führungslinien ändert sich gemäß der gewünschten Position des Messers. Eine grüne Ziehlinie zeigt an, dass das Element an der Kante eines Lochs gefangen wurde; eine blaue Ziehlinie zeigt freihändiges Platzieren an; eine rote Ziehlinie zeigt an, dass das Element an dieser Position nicht platziert werden kann.

Diese Option funktioniert bei allen Ausbrechmessertypen, die im Dropdown-Listenfeld zur Verfügung stehen.

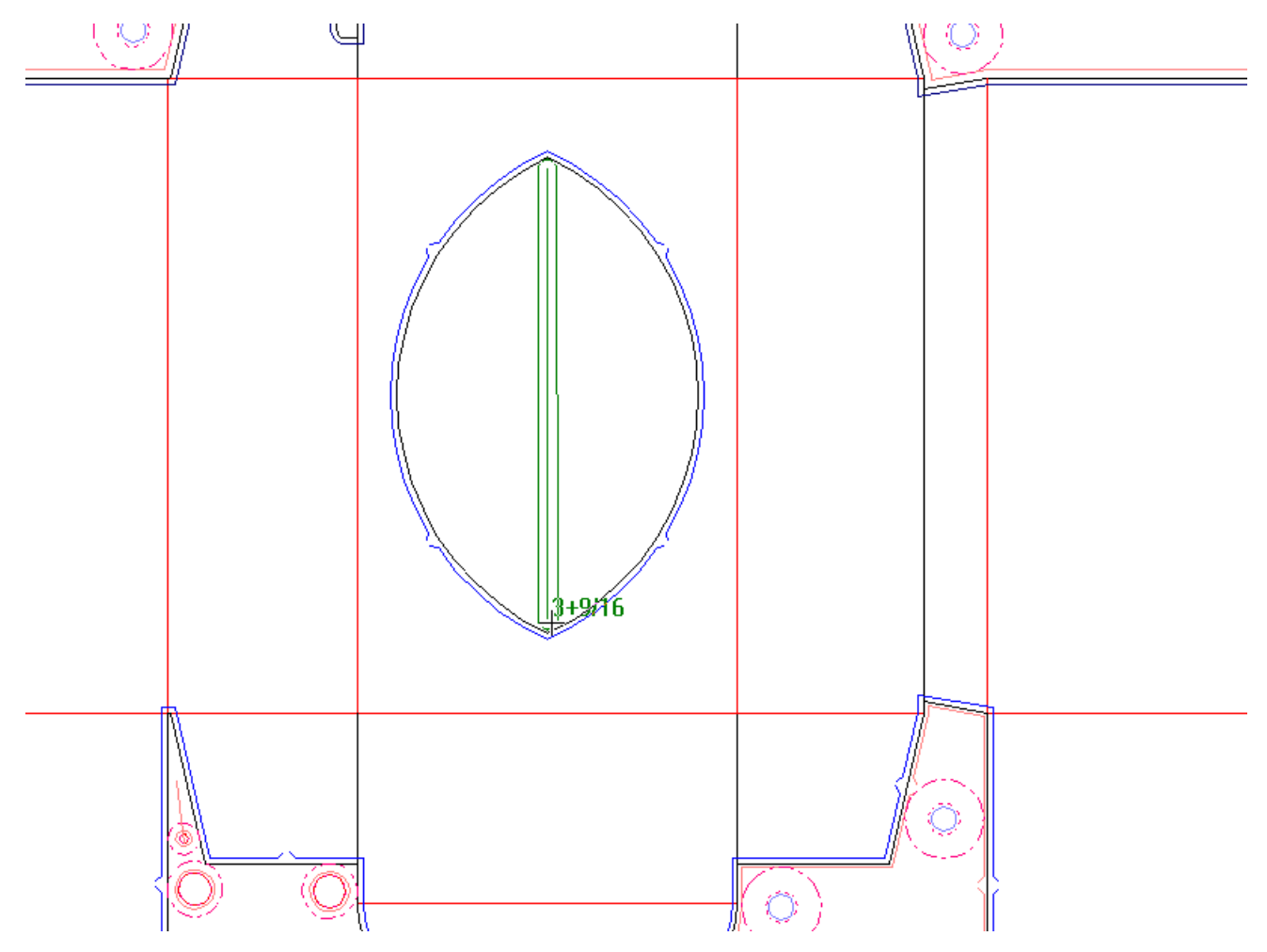

Bei Auswahl der Option **Fangan Mittelpunkt** wird das Messer automatisch in der Mitte eines Schlitzes gefangen. Diese Option funktioniert bei allen Ausbrechmessertypen, die im Dropdown-Listenfeld zur Verfügung stehen.

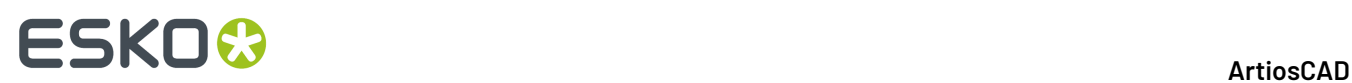

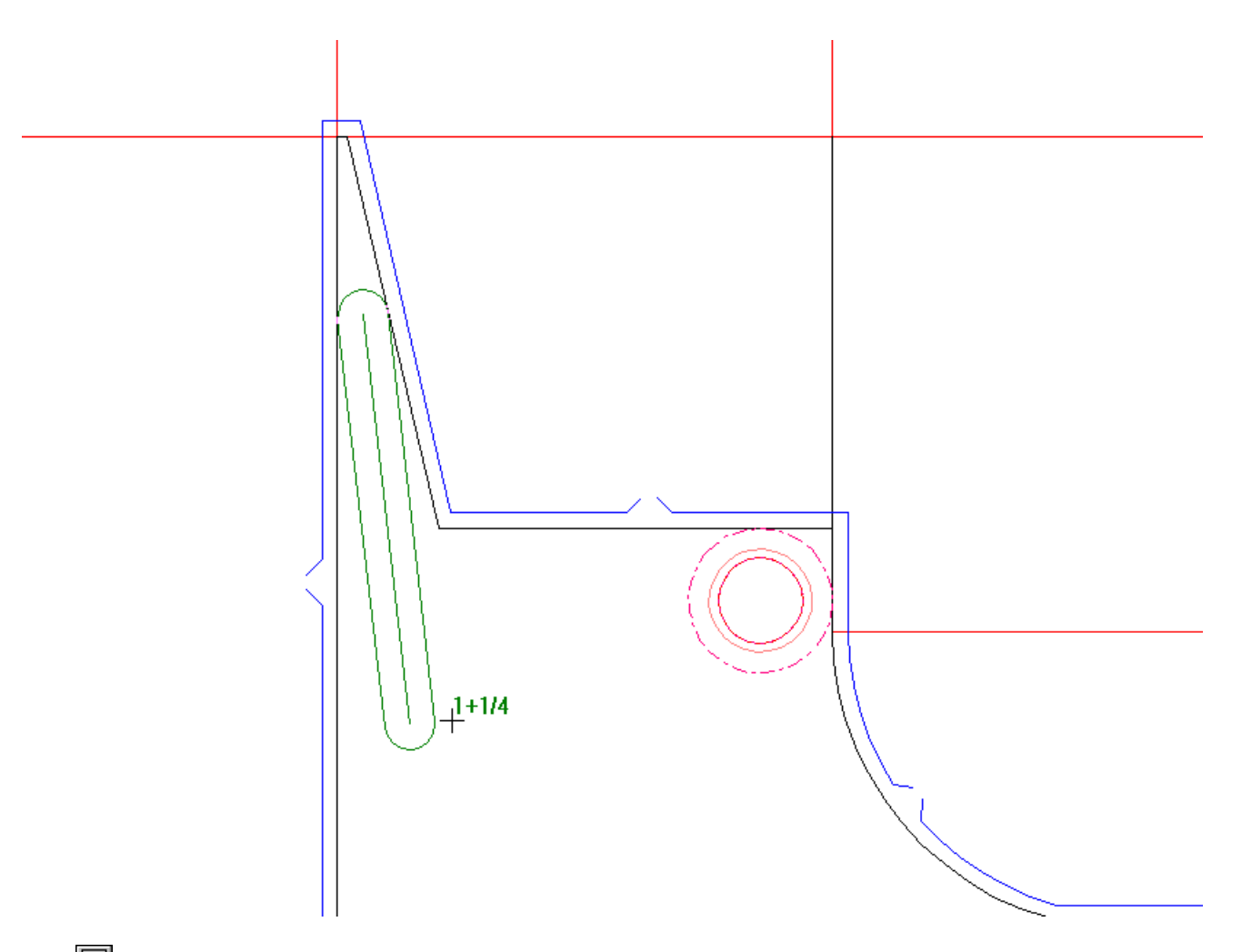

Bei Auswahl der Option **Allgemeinegerade Linie** ändert sich der Linientyp im Dropdown-Listenfeld **Generische Linien**, wobei Sie aufgefordert werden, den Anfangs- und Endpunkt eines geraden Linienstücks anzugeben.

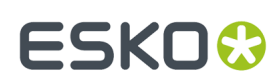

13 **ArtiosCAD**

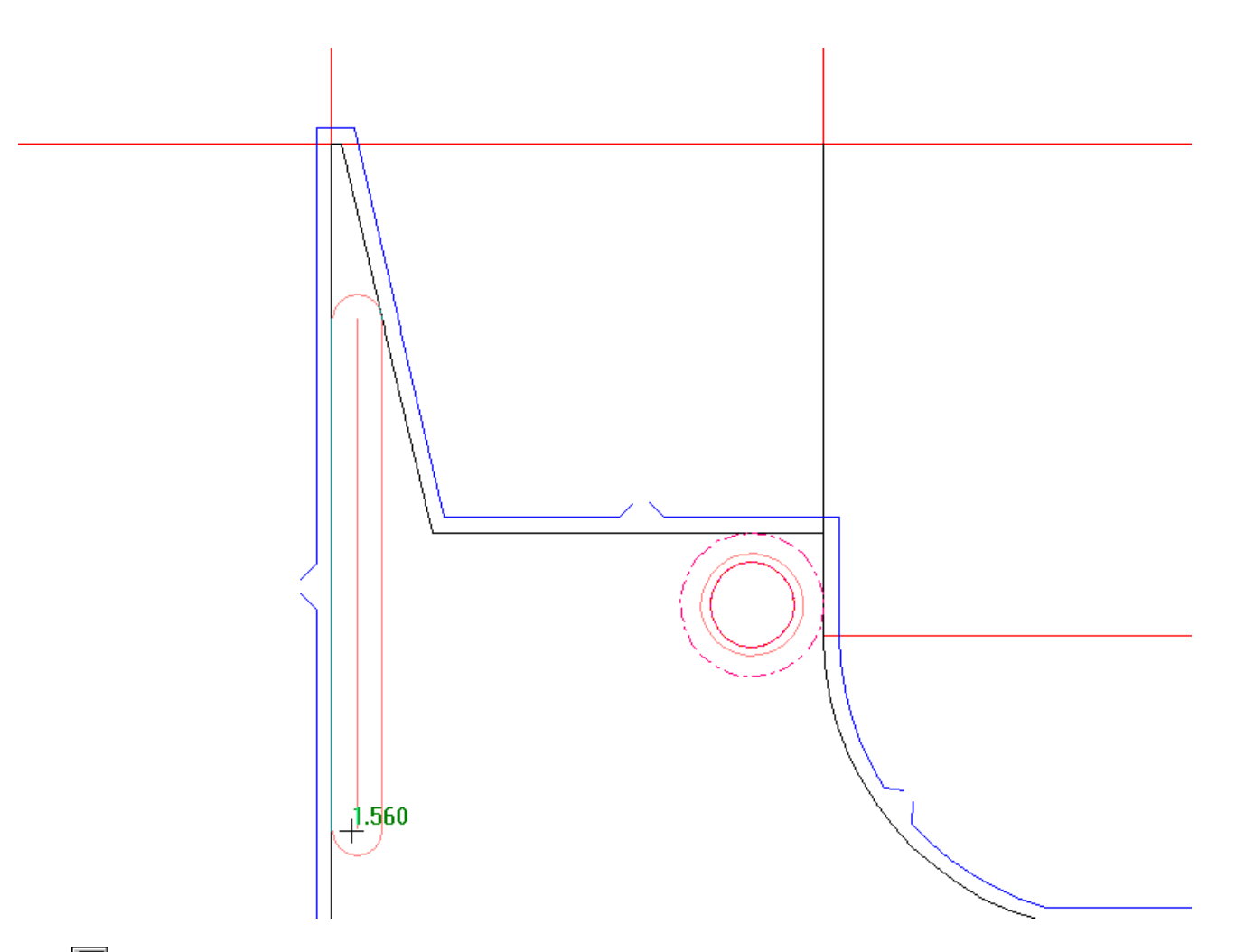

Bei Auswahl der Option **Allgemeiner Linie folgen** ändert sich der Linientyp im Dropdown-Listenfeld **Generische Linien**, wobei Sie aufgefordert werden, den Anfangs- und Endpunkt eines Linienstücks anzugeben, das der Form des unteren Lochs folgt.

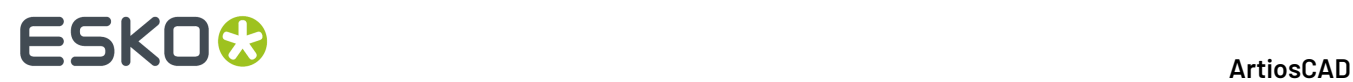

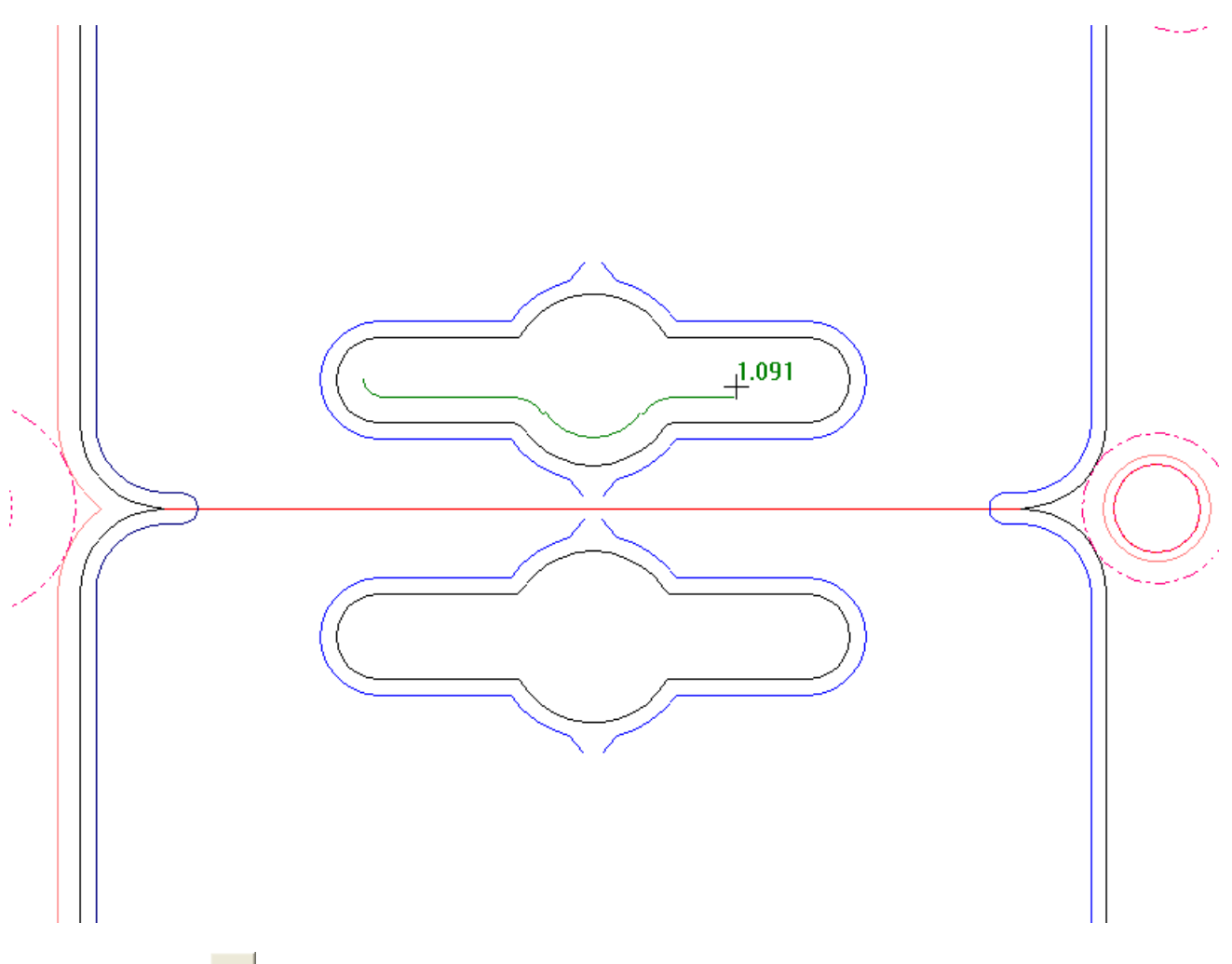

Wenn Sie auf **Mehr Optionen** klicken, wird das Dialogfeld Ausbrechform-Parameter mit den Registerkarten für innere Ausbrechlinien, äußere Ausbrechlinien und Interferenz angezeigt. Diese Optionen beruhen auf den Einstellungen im Katalog Automatisch Ausbrechen für den Produktionsparametersatz in Vorgaben. Nehmen Sie die gewünschten Änderungen vor und klicken Sie auf **OK**.

# ESKOK

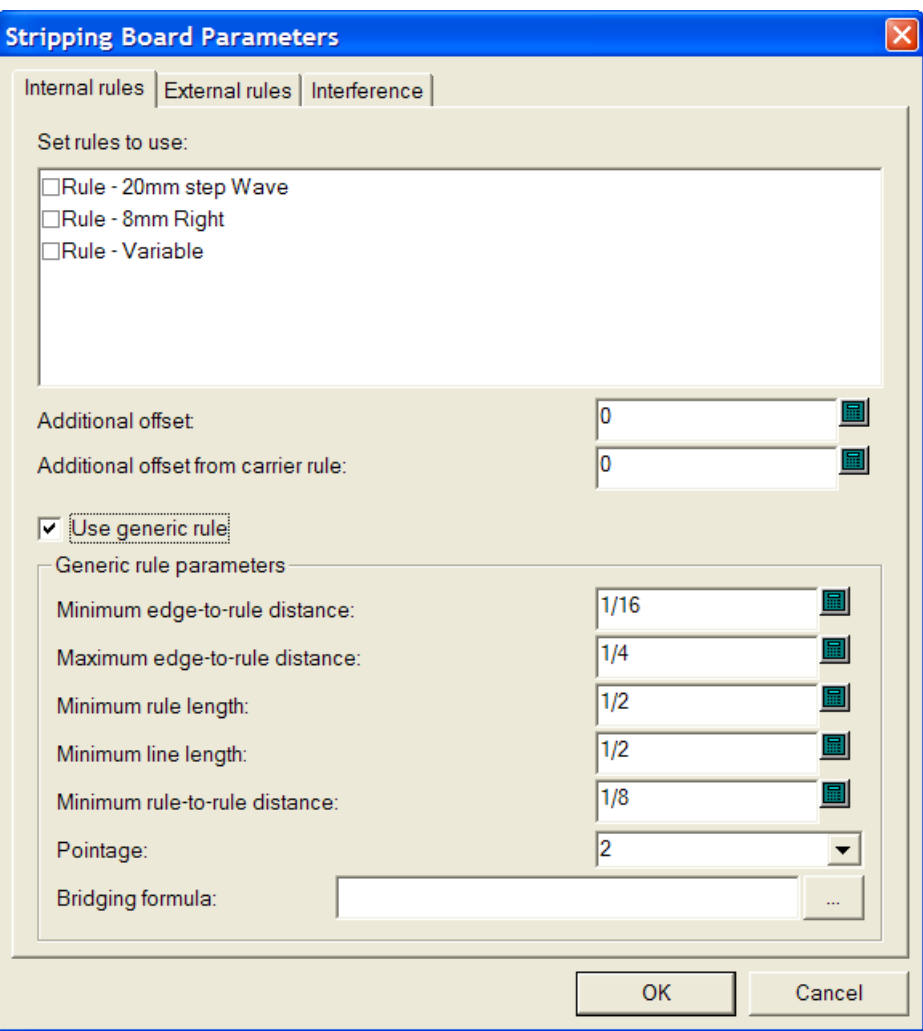

So fügen Sie ein oberes Messer teilweise hinzu:

- **1.** Stellen Sie sicher, dass die untere Ausbrechform über Löcher verfügt. Verwenden Sie gegebenenfalls das Werkzeug Ausbrechfläche.
- **2.** Klicken Sie auf das Werkzeug **Oberes Messer**.
- **3.** Wählen Sie den hinzuzufügenden Messertyp im Dropdown-Listenfeld **Ausbrechmesser** aus.
- **4.** Klicken Sie auf die entsprechende Schaltfläche für die Fangposition. Standardmäßig ist die Option **Dynamisches Messer** aktiviert.
- **5.** Platzieren Sie das Messer. Wenn das im Dropdown-Listenfeld ausgewählte Messer über eine variable Länge verfügt, klicken Sie, um den Anfangspunkt festzulegen, erweitern Sie ihn durch Ziehen und klicken Sie, um den Endpunkt festzulegen.

Wenn das im Dropdown-Listenfeld ausgewählte Messer über keine variable Länge verfügt, platzieren Sie es wie gewünscht.

Eine grüne Ziehlinie zeigt an, dass das Element an der Kante eines Lochs gefangen wurde; eine blaue Ziehlinie zeigt freihändiges Platzieren an; eine rote Ziehlinie zeigt an, dass das Element an dieser Position nicht platziert werden kann.

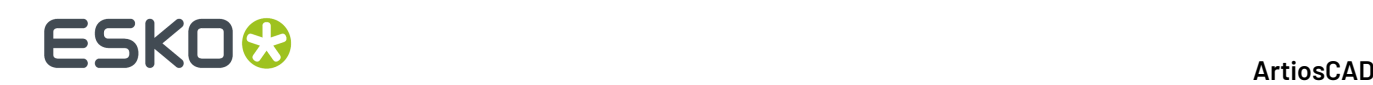

Wenn die Option **Fangan Mittelpunkt** die aktuelle Positionierungsmethode ist und der Endpunkt des hinzugefügten Messers einen Teil eines vorhandenen allgemeinen Messers darstellt, wird das neue Messer mit dem Teil des vorhandenen Messers geschnitten.

Nachstehend ist ein Beispiel abgebildet, in dem der Endpunkt für einen Teil eines Wellenmessers mit einer 20-mm-Einteilung festgelegt wird. Dabei ist die die Option **Fangan Mittelpunkt** als Positionierungsmethode aktiviert. Der Anfangspunkt des Messers befindet sich am rechten Ende des Schlitzes, und der Ziehvorgang wird nach links ausgeführt.

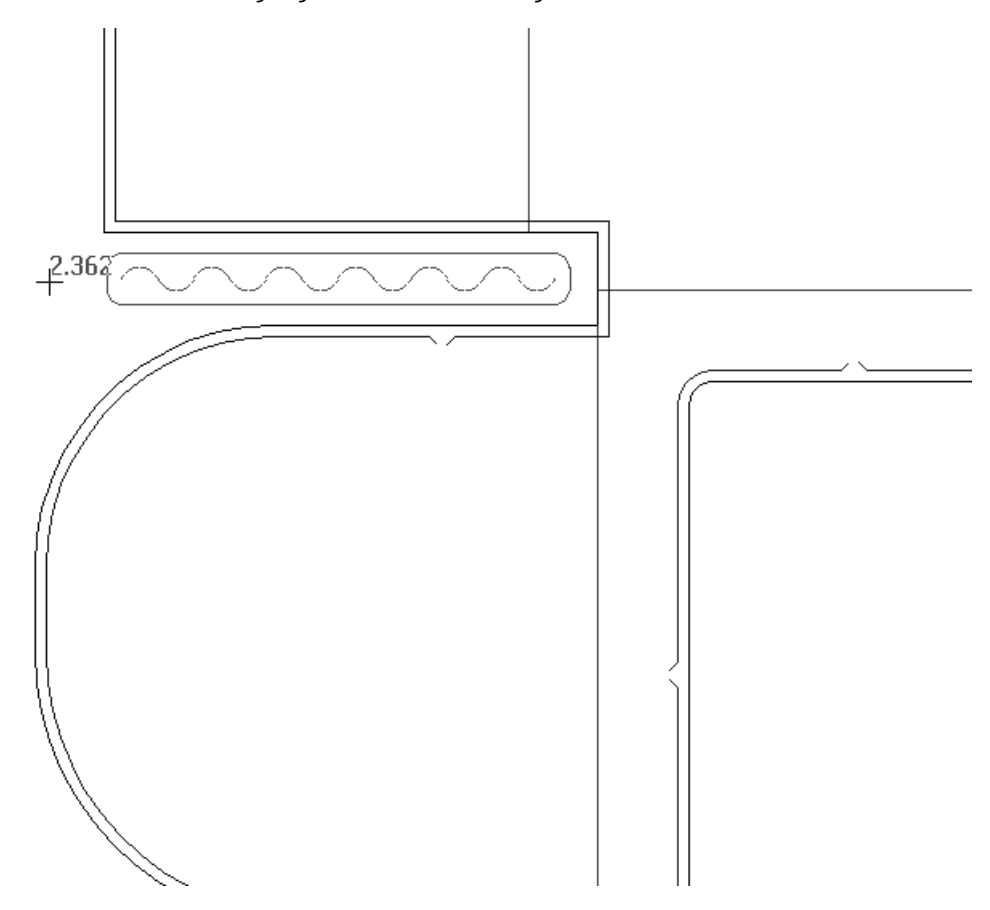

#### **So fügen Sie einen oberen Block hinzu**

Mit dem Werkzeug **Oberer Block** können Sie einen Block auf der oberen Ausbrechform im angegebenen Loch hinzufügen. Wie beim oberen Ausbrechstiftwerkzeug und dem oberen Linienwerkzeug müssen Sie in ein Loch im unteren Material klicken, um den Block hinzuzufügen. Wenn Sie auf das Werkzeug klicken, werden in der Statusleiste das Kontrollkästchen **Blockstifte hinzufügen** und die Schaltfläche **...** (Mehr Optionen) angezeigt.

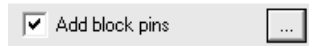

Wenn Sie auf **Mehr Optionen** klicken, wird das Dialogfeld Ausbrechform-Parameter nur mit den Registerkarten für Innen- und Außenblöcke sowie für Blockstifte angezeigt. Nehmen Sie die gewünschten Änderungen vor und klicken Sie auf **OK**.

#### 13 **ArtiosCAD**

# ESKO<del>®</del>

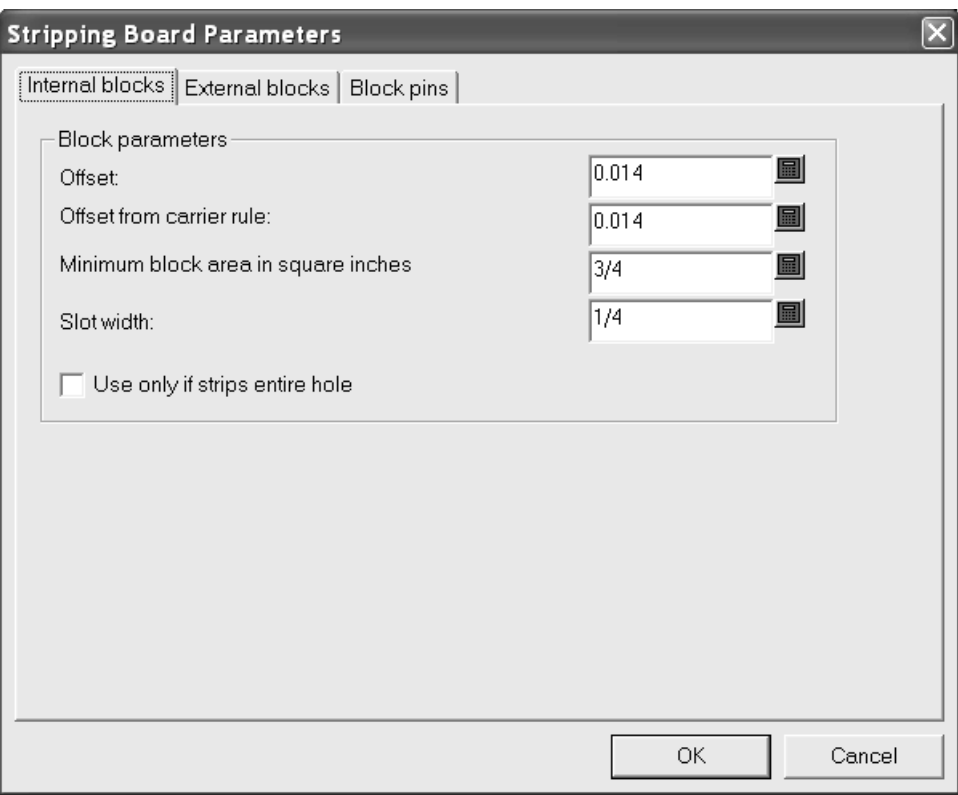

So fügen Sie einen oberen Block hinzu:

- **1.** Stellen Sie sicher, dass die untere Ausbrechform über Löcher verfügt. Verwenden Sie gegebenenfalls das Werkzeug Ausbrechfläche.
- **2.** Klicken Sie auf das Werkzeug **Oberer Block**.
- **3.** Aktivieren Sie bzw. deaktivieren Sie gegebenenfalls in der Statusleiste das Kontrollkästchen **Blockstifte hinzufügen**.
- **4.** Klicken Sie in das Loch, um den neuen Block hinzuzufügen. Der Block wird mit oder ohne Stifte erstellt und gemäß dem Status der automatischen Wiederholung wie im unten abgebildeten Beispiel dargestellt wiederholt.

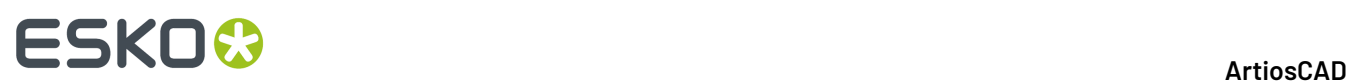

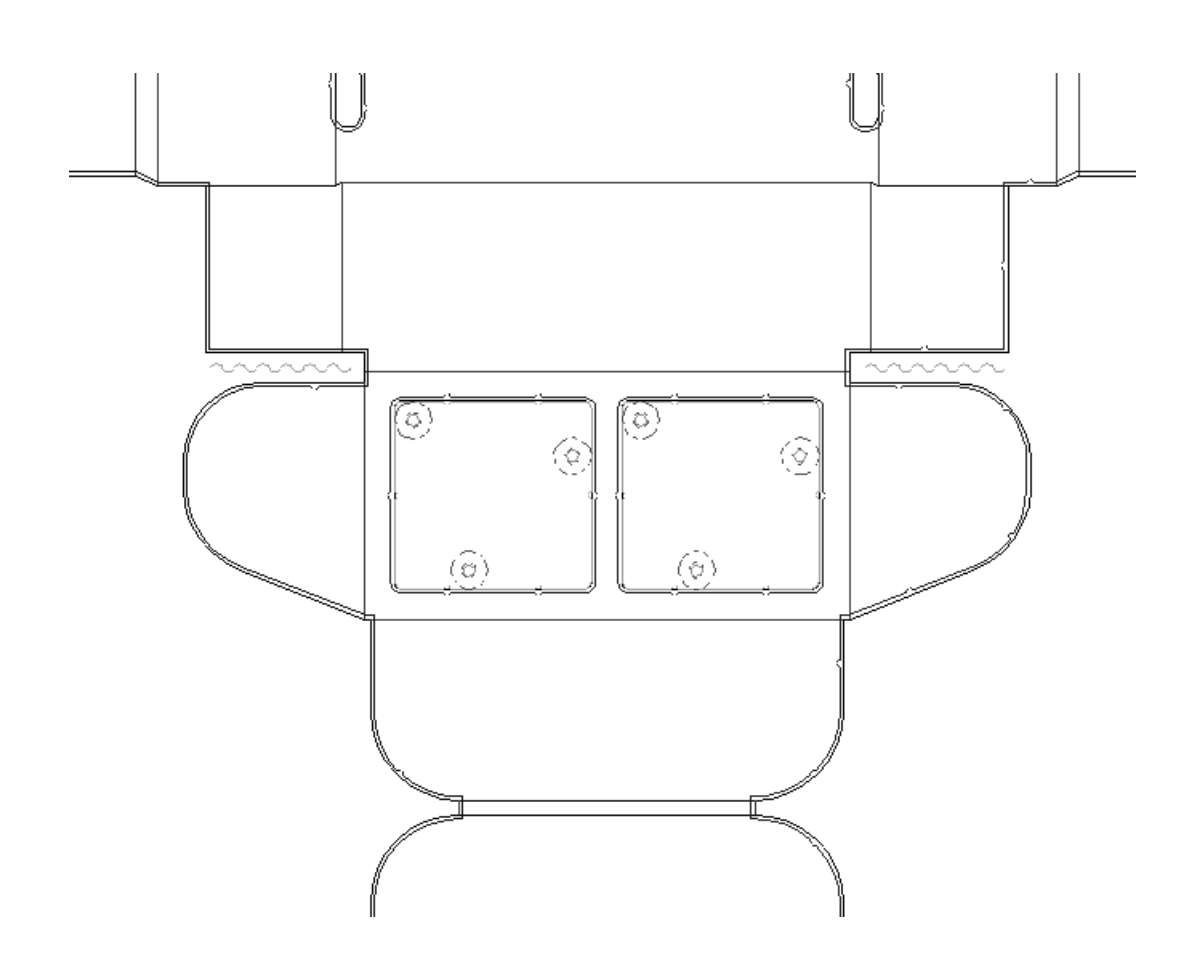

### **So fügen Sie einen oberen Blockstift hinzu**

Mit dem Werkzeug **Oberer Blockstift** können Sie obere Blockstifte manuell hinzufügen. Wenn Sie auf dieses Werkzeug klicken, werden in der Statusleiste das Dropdown-Listenfeld **Stiftgröße** und die Schaltfläche **...** (Mehr Optionen) angezeigt.

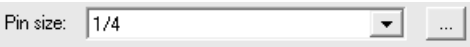

Wenn Sie auf **Mehr Optionen** klicken, wird das Dialogfeld Ausbrechform-Parameter nur mit einer Registerkarte für Blockstifte geöffnet. Ändern Sie den Abstand zwischen den Stiften oder die Auswahl des Standardstifts nach Bedarf und klicken Sie auf **OK**.

#### 13 **ArtiosCAD**

# **ESKO&**

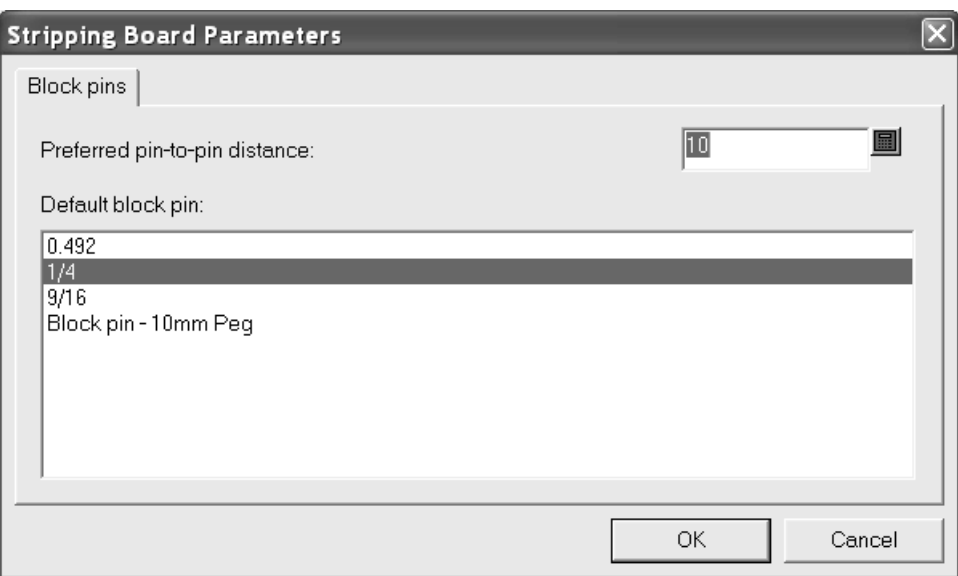

So verwenden Sie dieses Werkzeug:

- **1.** Stellen Sie sicher, dass Sie einen oberen Block erstellt haben.
- **2.** Klicken Sie auf das Werkzeug **Oberer Blockstift**.
- **3.** Wählen Sie aus dem Dropdown-Listenfeld **Stiftgröße** den zu verwendenden oberen Blockstift aus.
- **4.** Platzieren Sie den Stift durch Ziehen an der gewünschten Stelle. Eine grüne Ziehlinie zeigt an, dass der Stift an der Kante eines Lochs gefangen wurde; eine blaue Ziehlinie zeigt freihändiges Platzieren an; eine rote Ziehlinie zeigt an, dass das Element an dieser Position nicht platziert werden kann.Im nachstehenden Beispiel wird der 10-mm-Blockstift verwendet.

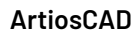

# **ESKO۞** ArtiosCAD

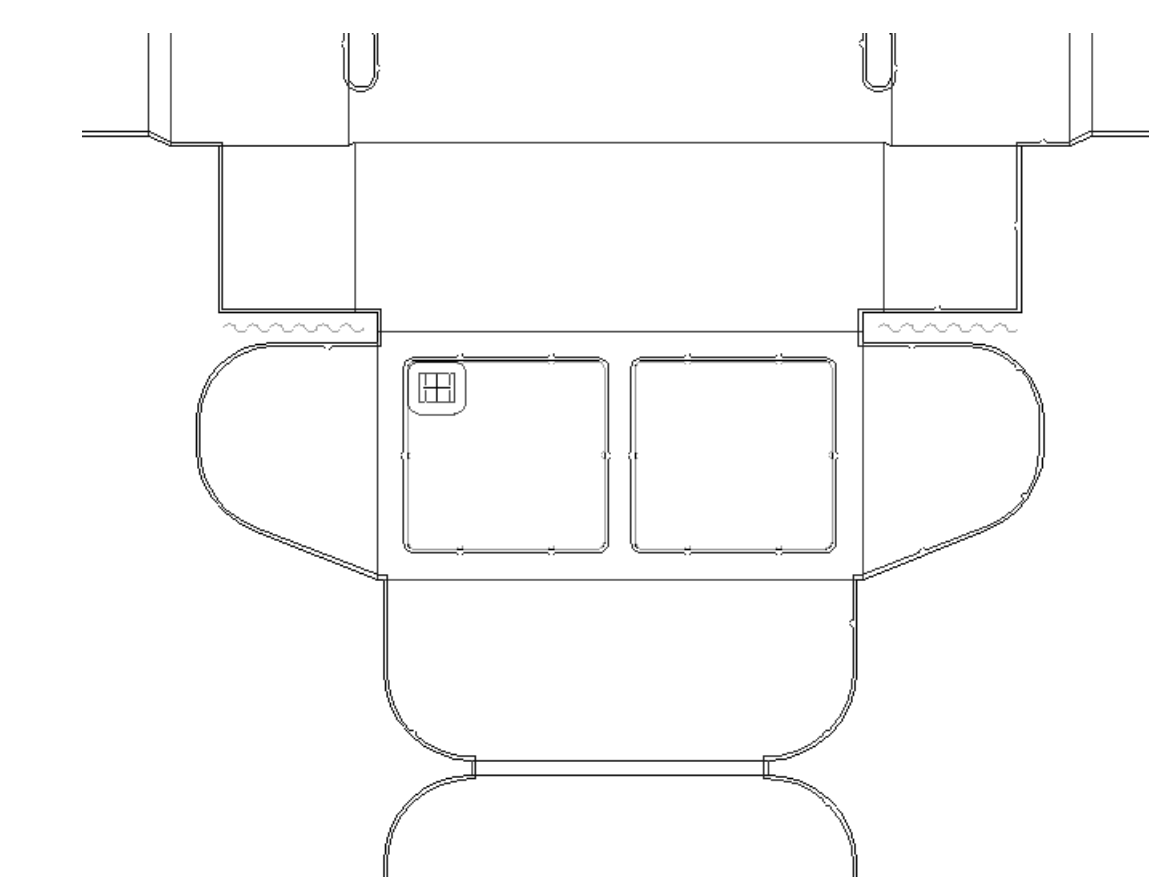

**5.** Der Stift wird gemäß der aktuellen Einstellung für die automatische Wiederholung automatisch wiederholt.

#### 13 **ArtiosCAD**

## ESKOK

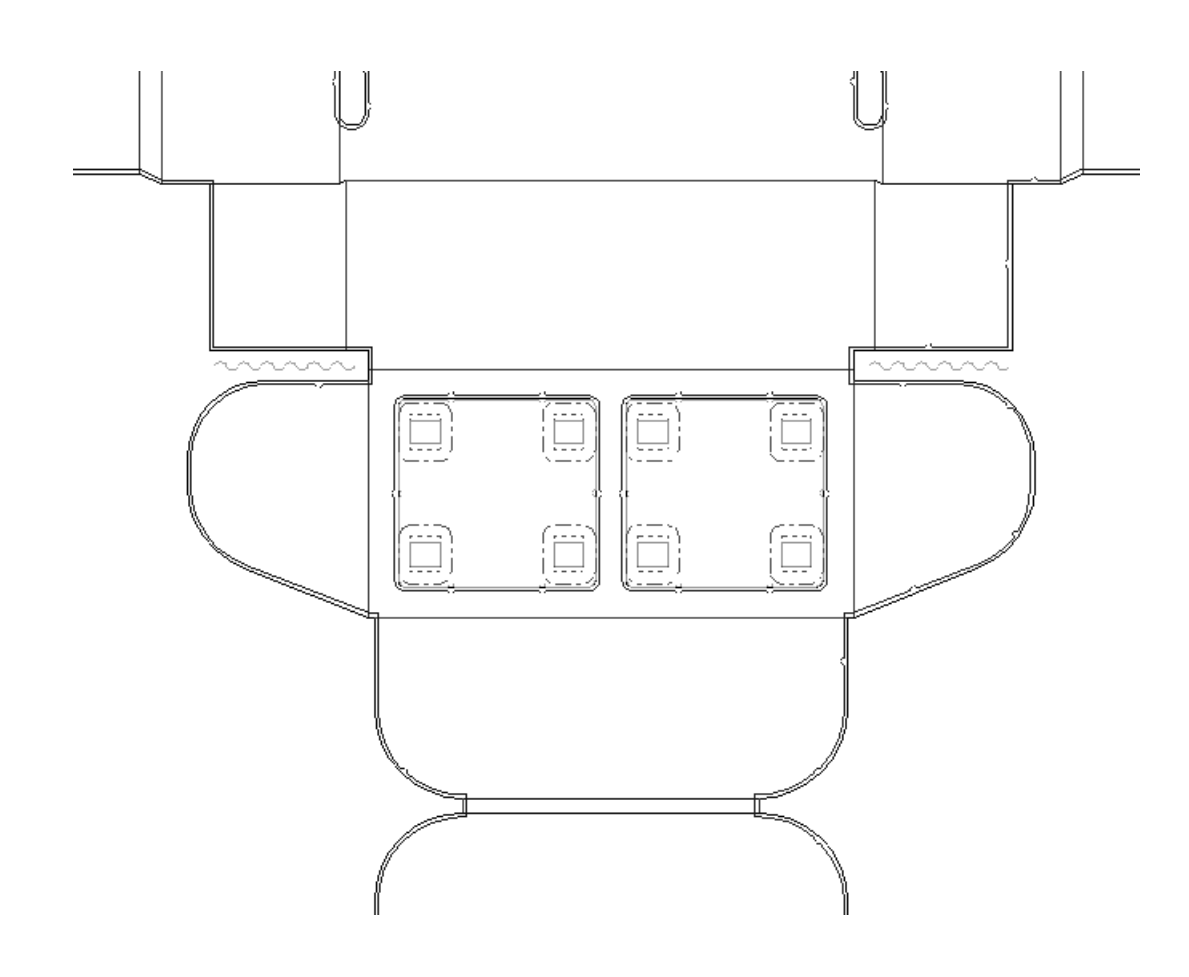

#### **So fügen Sie Interferenzen hinzu**

In einigen Fällen, wenn Abfallstücke klein (und deshalb auch leicht) sind, kann der unter dem Bogen entstehende Unterdruck dazu führen, dass diese Abfallstücke durch die Löcher in der unteren Ausbrechform wieder nach oben gesaugt werden.*Interferenz*, auch bekannt als Sprikeln, ist der Prozess, dem Rand eines Lochs mithilfe von inneren Modifikationslinien eine kleine Ausbuchtung hinzuzufügen, damit der Abfall im Bogen bleibt und nicht in die Stanzmaschine fällt. Das Werkzeug **Interferenz hinzufügen** stellt eine Möglichkeit dar, Interferenz hinzuzufügen. Sie können zusätzlich in die obere Ausbrechform einen Stift einfügen, um den Abfall durch das Loch zu schieben, das jetzt etwas kleiner geworden ist.

Wenn Sie auf dieses Werkzeug klicken, werden in der Statusleiste entsprechende Optionen angezeigt.

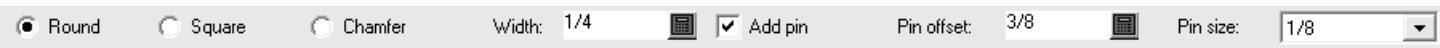

Mit den Optionen **Rund**, **Quadrat** und **Abschrägen** wird die Form der Interferenz gesteuert. Mit der Option **Breite** wird die Größe der Interferenz festgelegt. Mit der Option **Stift hinzufügen** wird gesteuert, ob dem oberen Material ein Stift hinzugefügt wird, um den Abfall durch das modifizierte Loch zu schieben. Eine ohne einen Stift hinzugefügte Interferenz fügt dem unteren Material Modifikationslinien hinzu. Eine mit einem Stift hinzugefügte Interferenz fügt dem oberen Material den Stift und Modifikationslinien hinzu. Mit der Option **Stiftversatz** wird der Abstand von der Lochkante zum Stift festgelegt. Diese Option ist nur verfügbar, wenn die Option **Stift hinzufügen** ausgewählt ist. Mit der Option **Stiftgröße** wird die Größe des Stifts festgelegt. Diese Option ist nur verfügbar, wenn die Option **Stift hinzufügen** ausgewählt ist.

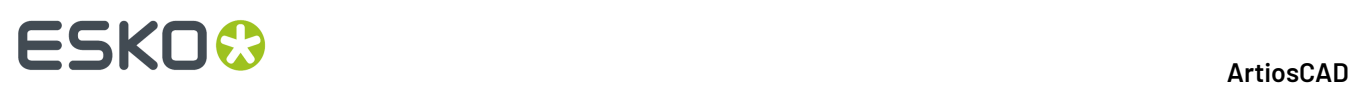

Mit einem Stift hinzugefügte Interferenz geht in das obere Material. Eine ohne Stift hinzugefügte Interferenz geht in das untere Material. Beim Hinzufügen eines Blocks zu einem Loch mit Interferenz verläuft der Block um die Interferenz, wenn sich die Interferenz im unteren Material befindet. Wenn sich die Interferenz im oberen Material befindet, wird sie gelöscht.

Mit dem Werkzug **Ausbrechfläche wiederholen** wird die Interferenz gemäß den Kontrollkästchen **Obere** und **Untere** wiederholt, gleichgültig, ob sich die Interferenz im oberen oder unteren Material befindet. Dadurch werden vorhandene Interferenzen in den wiederholten Löchern ersetzt.

Auf der Registerkarte Interferenz im Dialogfeld Ausbrechform-Parameter können Sie zusätzliche Versatzwerte für Interferenz angeben.

So verwenden Sie dieses Werkzeug:

- **1.** Stellen Sie sicher, dass das untere Material über Löcher verfügt.
- **2.** Klicken Sie auf **Interferenz hinzufügen** und wählen Sie in der Statusleiste die gewünschten Optionen aus.
- **3.** Legen Sie die Position für die Interferenz entlang der unteren Kante eines Lochs durch Ziehen fest. Eine grüne Ziehlinie zeigt an, dass der Stift an der Kante eines Lochs gefangen wurde; eine blaue Ziehlinie zeigt freihändiges Platzieren an; eine rote Ziehlinie zeigt an, dass das Element an dieser Position nicht platziert werden kann.

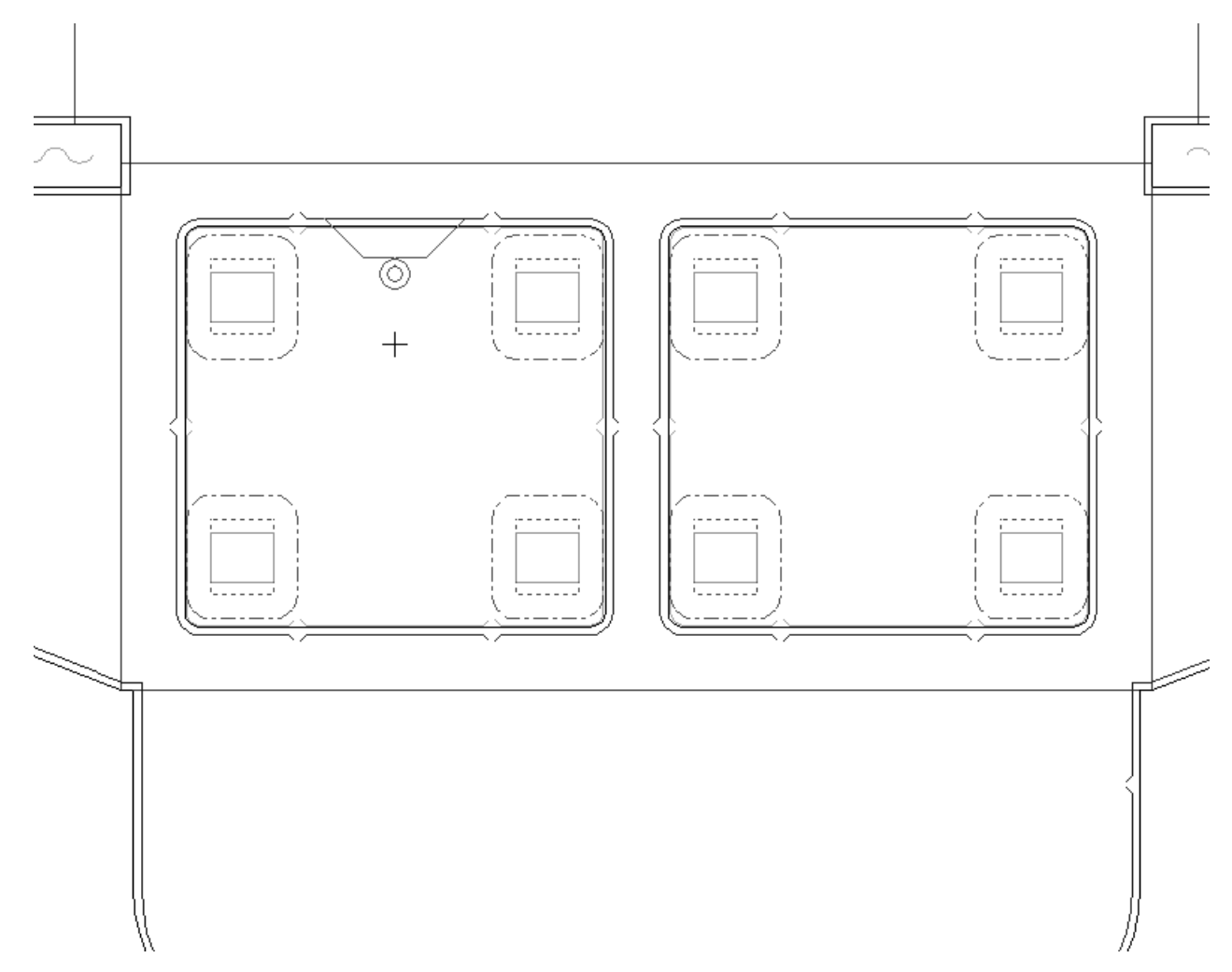

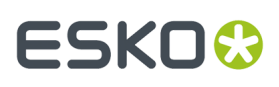

**4.** Klicken Sie, um die Interferenz zu platzieren. Die Interferenz wird gemäß der aktuellen Einstellung für die automatische Wiederholung automatisch wiederholt.

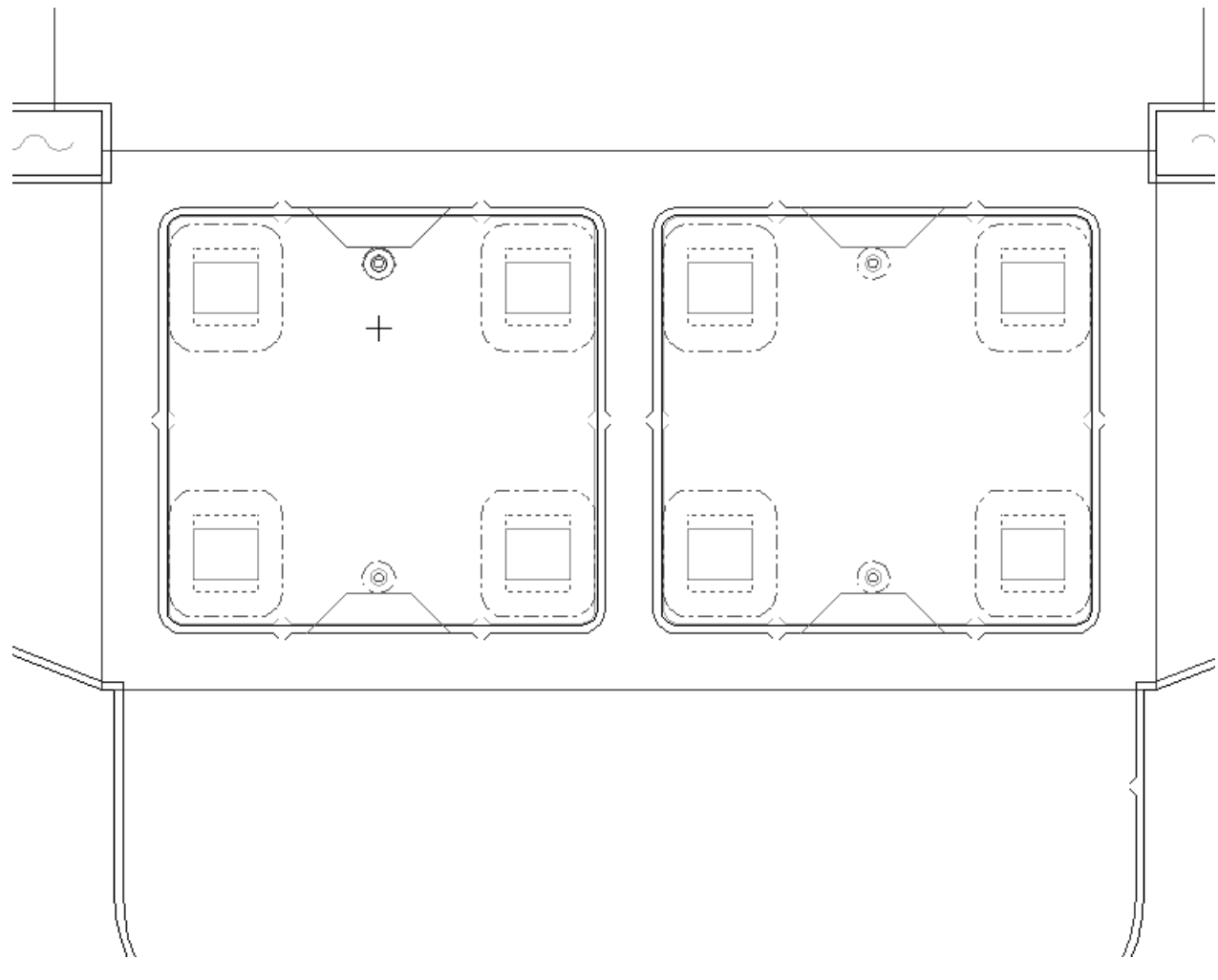

Konfigurieren Sie die Vorgaben für dieses Werkzeug in **Optionen** > **Vorgaben** > **Gemeinsame Vorgaben** > **Produktionsparametersätze** > **Parametersatzkatalog** > **Parametersatzname** > **Obere Ausbrechform** > **Interferenzausbrechen**.

Eine weitere Möglichkeit, Interferenz hinzuzufügen, besteht im Erstellen einer manueller Interferenz durch das Hinzufügen von Linien des Typs **Loch innerhalb des Modifikators**, die die Lochkante bis in die Unterebene **Innenmodifikator** der Ebene **Untere Ausbrechform** passieren. Alle hinzugefügten Stifte, Messer oder Blöcke folgen den inneren Modifikationslinien. Wählen Sie die inneren Modifikationslinien mithilfe des Werkzeugs **Element markieren** aus und wiederholen Sie sie mithilfe des Werkzeugs **Element wiederholen**. Die Form des unteren Lochs wird bei der Ausgabe modifiziert.

Die manuelle Interferenz wird gelöscht, wenn Sie das Werkzeug **Ausbrechfläche** verwenden und dabei das Kontrollkästchen **Untere** aktiviert ist, nachdem die manuelle Interferenz hinzugefügt wurde.

Nachstehend ist ein Beispiel für manuelle Interferenz abgebildet. Über die Ecke eines unteren Lochs wurde eine Modifikationslinie gezogen und wiederholt. Anschließend wurde ein oberer Block mit Stiften hinzugefügt und ebenfalls wiederholt. Die Kante des oberen Blocks folgt den inneren Modifikationslinien des unteren Lochs.

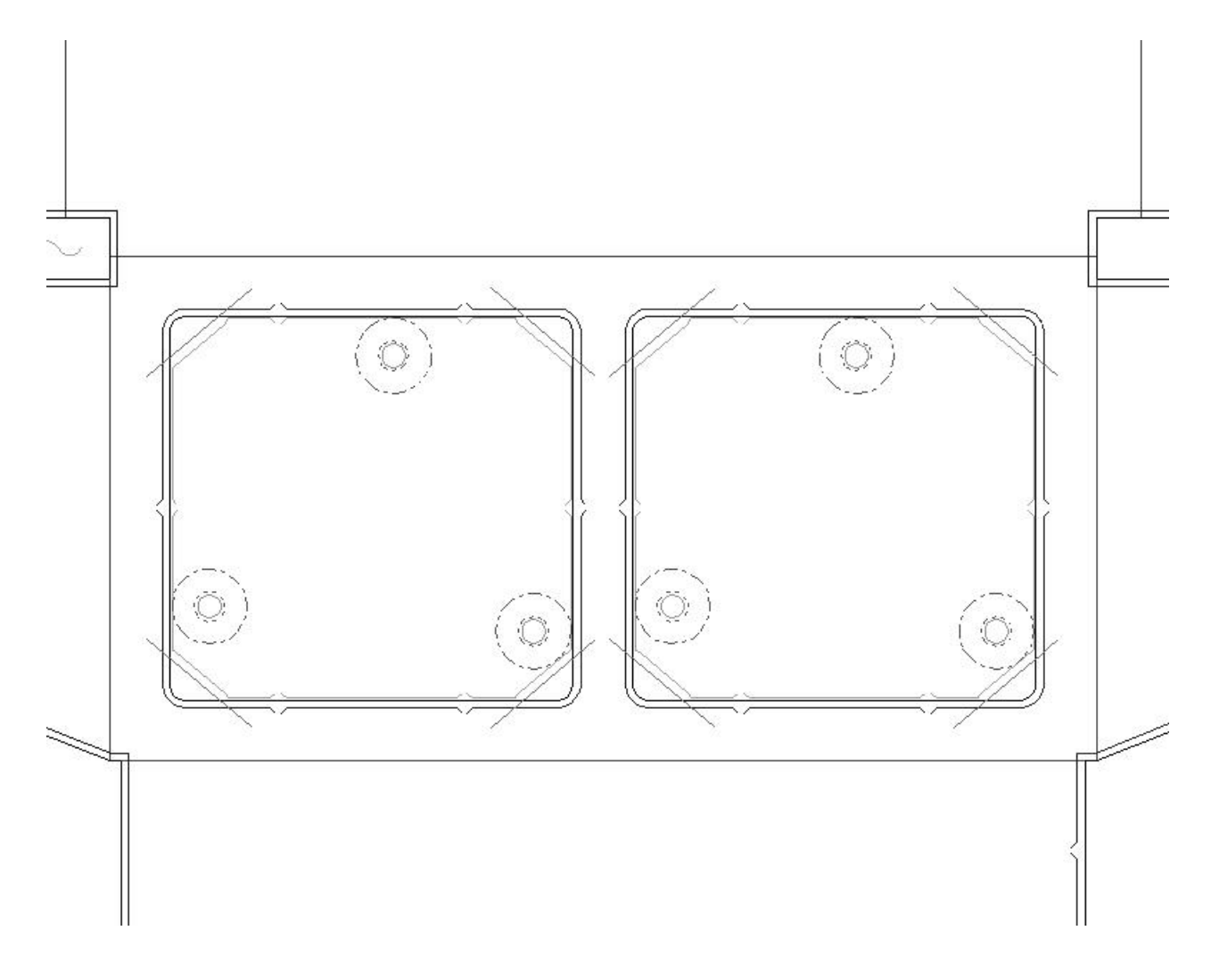

#### **So entfernen Sie den Ausbruch**

Mit zwei Werkzeugen der Produktionssymbolleiste werden Ausbrüche entfernt.

Mit dem Werkzeug **Alles löschen** werden alle Ausbrüche aus dem Layout entfernt. Wenn Sie darauf klicken, wird das Dialogfeld Alles löschen angezeigt. Wählen Sie die gewünschten Optionen und klicken Sie auf **OK**, um die Ausbrüche zu entfernen.

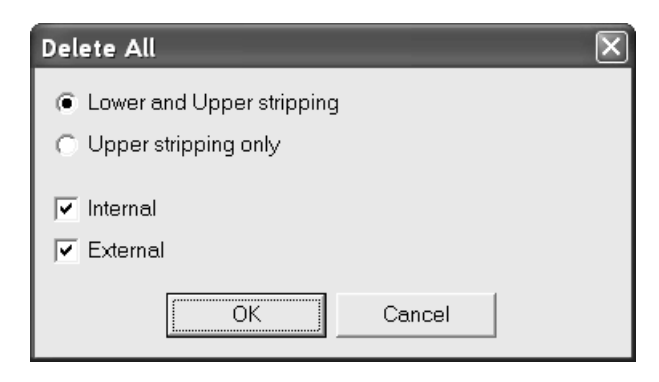

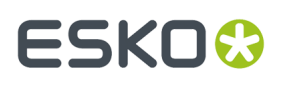

Bei Auswahl der Option **Ausbrechfläche löschen** werden Ausbrüche aus einzelnen Ausbrechflächen entfernt. Wenn Sie darauf klicken, werden in der Statusleiste die Optionsschaltflächen **Oberer und unterer Ausbruch** und **Nur oberer Ausbruch** wie unten abgebildet angezeigt.

> Lower and Upper stripping **C** Upper stripping only

So verwenden Sie dieses Werkzeug:

- **1.** Klicken Sie auf **Ausbrechfläche löschen**.
- **2.** Wählen Sie in der Statusleiste die entsprechende Optionsschaltfläche aus.
- **3.** Klicken Sie in die zu löschende Ausbrechfläche. Der Löschvorgang wird gemäß den aktuellen Einstellungen für die automatische Wiederholung automatisch wiederholt.
- **4.** Wiederholen Sie diesen Vorgang gegebenenfalls in weiteren Ausbrechflächen.

#### **So fügen Sie Luftlöcher hinzu**

Moderne Stanzmaschinen laufen mit einer so hohen Geschwindigkeit, dass die durchlaufenden Bögen manchmal ein Teilvakuum entstehen lassen. Wenn ein Bogen wegen dieses Vakuums in der Maschine hängen bleibt oder sich verklemmt, kann dies zu Schäden an der Maschine führen. Eine Möglichkeit zur Behebung dieses Problems besteht darin, Luftlöcher in die obere Ausbrechform zu bohren.

Bei aktivem Werkzeug werden in der Statusleiste drei Optionen für die Form des Luftlochs angezeigt.

Rectangle ( Ellipse ( Circle Radius:  $\overline{0}$ 圖

Das Feld **Radius** wird nur angezeigt, wenn die Form **Kreis** ausgewählt ist.

So verwenden Sie dieses Werkzeug:

- **1.** Klicken Sie auf **Luftloch erstellen**.
- 2. Wählen Sie in der Statusleiste die Form des zu erstellenden Luftlochs aus.
- **3.** Klicken Sie auf den Anfangspunkt des Luftlochs und setzen Sie durch Ziehen den Endpunkt.
- **4.** Das Luftloch wird erstellt und gemäß den aktuellen Einstellungen für automatische Wiederholung automatisch wiederholt.

Nachfolgend sind Beispiele für Luftlöcher dargestellt.

## **ESKO<sup>8</sup>**

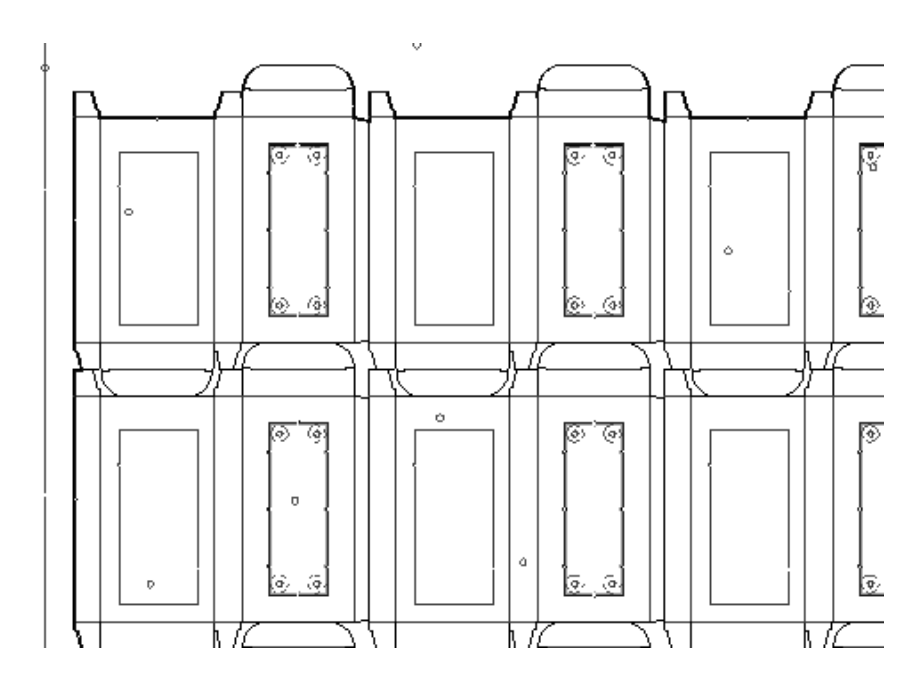

### **So erstellen Sie Ausrichtungslöcher**

Ausrichtungslöcher werden benutzt, um einen Satz Produktionswerkzeuge ohne Bandmaße verwenden zu müssen, schnell und einfach aneinander ausrichten zu können. Um eine solche Bohrung einzufügen, klicken Sie zuerst auf das Werkzeug **Ausrichtungsloch erstellen**, dann auf die Stelle, an der das Ausrichtungsloch sich befinden soll.

### **So fügen Sie eine Haltehilfe hinzu**

Mit dem Werkzeug **Haltelöcher hinzufügen** werden Löcher für Haltehilfen in die untere Ausbrechform eingefügt. Die Löcher der Haltehilfe werden immer in die untere Ausbrechform geschnitten.

Klicken Sie auf die entsprechende Schaltfläche, um das Werkzeug aufzurufen. Es werden Konstruktionslinien an den vorgeschlagenen Stellen für die Haltehilfe angezeigt. Bestimmen Sie die Position der Haltehilfe durch Ziehen. Nachdem die Position festgelegt ist, wählen Sie mit der Maus die Löcher für die Haltehilfe aus. Wenn Sie die Position der Löcher bestimmt haben, klicken Sie in der Statusleiste auf **OK**.In der folgenden Abbildung ist das Ziehen des Werkzeugs dargestellt, bei dem Sie zum Festlegen der Position aufgefordert werden.
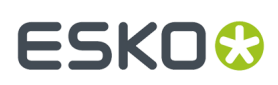

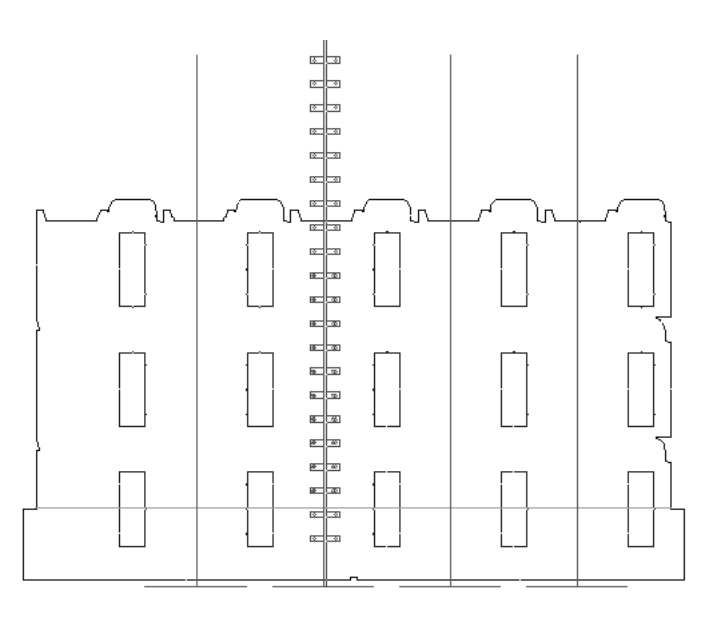

Nachfolgend werden die fertigen Löcher für die Haltehilfe dargestellt.

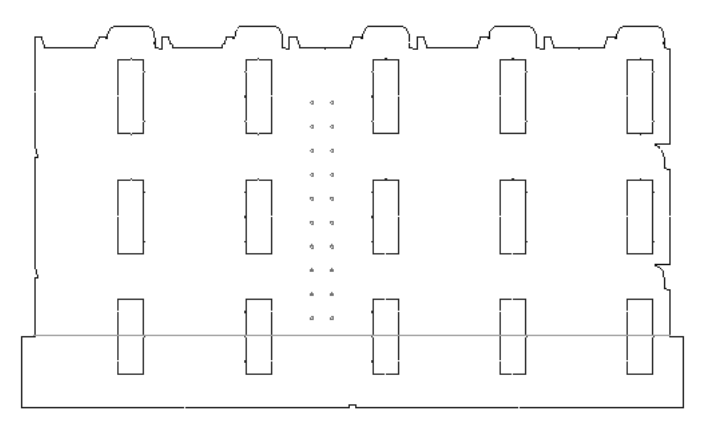

### **So fügen Sie Registerlöcher hinzu**

Um der Unterkante des Materials Registerlöcher hinzuzufügen, klicken Sie auf das Werkzeug **Registerlöcher hinzufügen**. Löcher werden an der Unterkante des Materials angezeigt. Zwei Optionen der Statusleiste ermöglichen die Auswahl aller Löcher oder nur bestimmter Löcher.

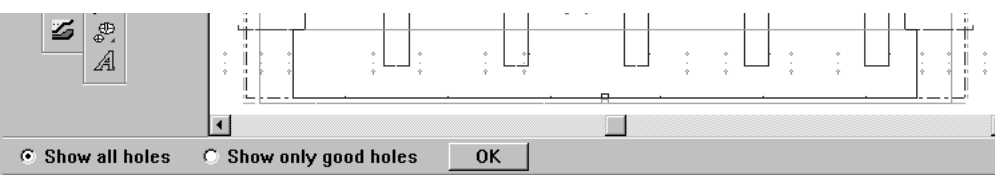

Wählen Sie die hinzuzufügenden Löcher und klicken Sie auf **OK**. Die Löcher werden hinzugefügt. In der Abbildung unten sind die Registerlöcher dargestellt.

# **ESKO<sup>8</sup>**

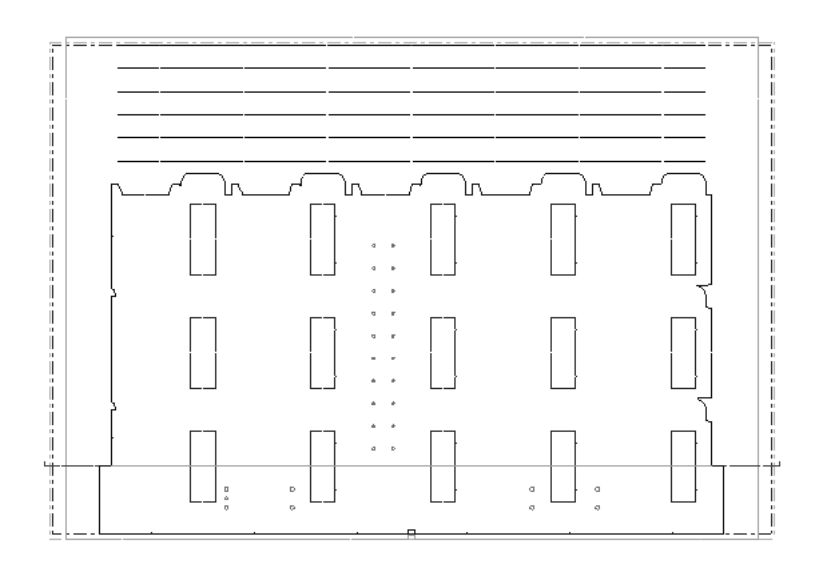

### **So fügen Sie einen vorderen Abfalltrenner hinzu**

Ein **vorderer Abfalltrenner** entfernt überschüssiges Material vom Greiferrand des Layouts. Der Trenner besteht aus oberen und unteren Ausbrechformen, die der Kante der Entwürfe und Ausbrechmessern folgen.

Die senkrechten Kanten des vorderen Abfalltrenners werden mithilfe der folgenden Punkten gefunden: die Punkte, an denen die Layout-Entwürfe mit der nutzbaren Kante des Bogens zusammentreffen; die Punkte, an denen sie mit den untersten Ausbrechmessern zusammentreffen, die die senkrechte nutzbare Kante des Bogens schneiden; oder eine vorhandene untere Ausbrechform-Befestigungsleiste. Wenn keiner dieser Punkte gefunden werden kann, wird die Kante des Trenners einfach waagerecht zur Bogenkante erweitert.

Der vordere Abfalltrenner wird bei seiner Erstellung in der Ebene "Vorderer Abfalltrenner" platziert.

In der Abbildung unten ist die Kante dargestellt, wein keiner der Punkte gefunden wird.

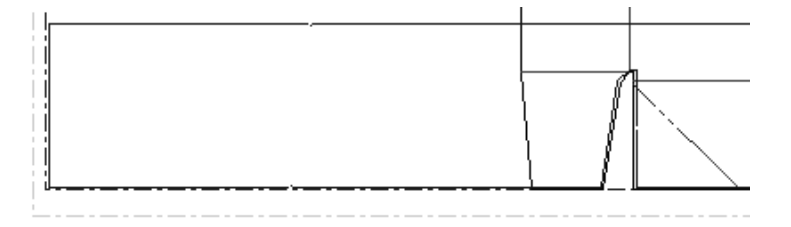

Wenn ein Ausbrechmesser vorhanden ist:

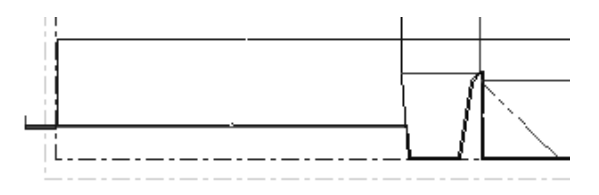

Beachten Sie, wie der Ausbrechrand an der Kante der Lasche nach oben führt und dann entlang des Ausbrechmessers zur Bogenkante verläuft.

Wenn eine untere Befestigungsleiste vorhanden ist:

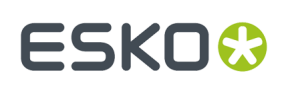

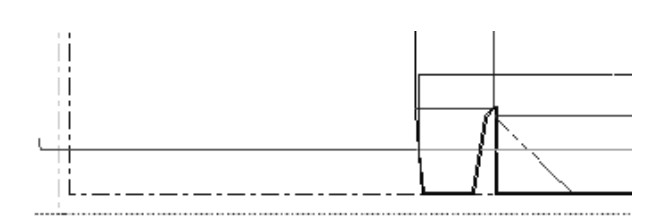

So verwenden Sie dieses Werkzeug:

- **1.** Erstellen Sie ein Layout.
- **2.**

Klicken Sie auf die Schaltfläche **Abfalltrenner erstellen** auf der Werkzeugleiste Ausbrechform.

**3.** Die Anzeige in der Statusleiste ändert sich:

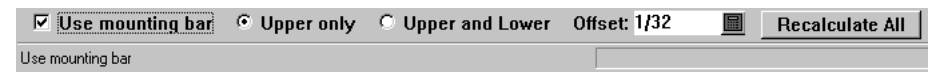

**4.** Stellen Sie die Optionen in der Statusleiste ein.

Mit dem Kontrollkästchen **Haltehilfe benutzen** wird gesteuert, ob der vordere Abfalltrenner entsprechend der Befestigungsleiste positioniert ist. Wenn keine Befestigungsleiste vorhanden ist, richtet sich der Abfalltrenner nach dem Greiferrand.

Der Befehl **Nur obere** erstellt einen vorderen Abfalltrenner aus der oberen Ausbrechform. Der Befehl **Obere und untere** erstellt einen Abfalltrenner aus den oberen und unteren Ausbrechformen.

Mit dem Befehl **Versatz** wird der Abstand zwischen dem Greiferrand und der Kante des vorderen Abfalltrenners gesteuert.

**5.** Klicken Sie auf **Alles neu berechnen**. Der vordere Abfalltrenner wird erstellt.

Stellen Sie sicher, dass Sie nach jeder von Ihnen an den Optionen in der Statusleiste bei aktivem Werkzeug vorgenommenen Änderung auf **Alles neu berechnen** klicken. Deaktivieren Sie das Werkzeug, indem Sie auf ein anderes Werkzeug klicken.

### **Ändern eines vorderen Abfalltrenners**

Um einen vorderen Abfalltrenner zu modifizieren, aktivieren Sie das Werkzeug, wählen unterschiedliche Optionen in der Statusleiste aus und klicken dann auf **Alles neu berechnen**.

Sie können die Eigenschaften des Trenners auch wie folgt ändern:

- **1.**
- Klicken Sie auf das Werkzeug **Element markieren**.
- **2.** Wählen Sie die zu ändernden Elemente in der Dropdown-Liste auf der Ansichtsleiste aus.

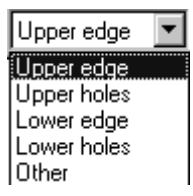

**3.** Doppelklicken Sie auf das zu ändernde Element oder wählen Sie es aus und drücken Sie Alt-Eingabetaste. Das Dialogfeld Eigenschaften für dieses Element wird angezeigt.

# **ESKO<sup>8</sup>**

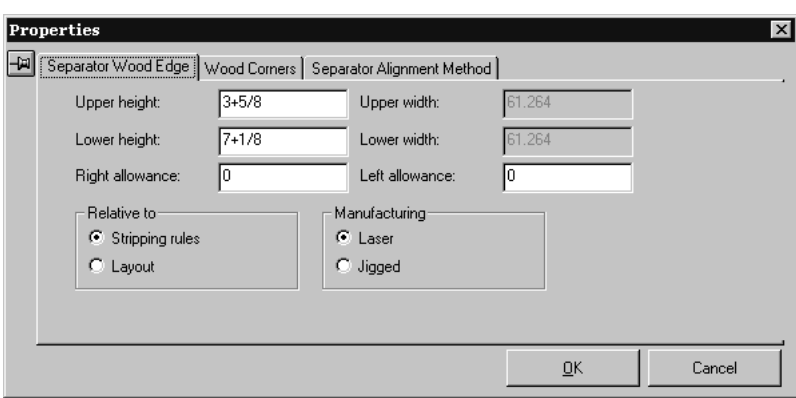

**4.** Stellen Sie die Optionen auf den Registerkarten wie gewünscht ein und klicken Sie auf **OK**, um die Änderungen vorzunehmen, oder auf **Abbrechen**, um sie zu ignorieren.

Die Vorgaben für den vorderen Abfalltrenner sind im Abschnitt "Vorderer Abfalltrenner" des Ordners **Stanzmaschinen-Parameter** in Vorgaben gespeichert.

Der das Befestigungslochmuster enthaltende Arbeitsbereich lautet ...\InstLib\FWS\_BOLT-HOLES.ARD. Der Name für diesen Arbeitsbereich wird auf der Seite **Lochmuster** der **Maschinenvorgaben** im Ordner **Stanzmaschinen-Parameter** in Vorgaben eingestellt. Außerdem können Sie hier festlegen, an welcher Seite der Stanzform die Muster platziert werden: an der Stanzmesserseite, an der Stanzformrückseite oder an einer nicht definierten Seite.

### **Verwenden von Ausbrechkomponenten**

Ausbrechkomponenten sind Geometriemakros, mit denen ein freier Platz für eine Klammer in der oberen Ausbrechform und ein Ausschnitt in der unteren Ausbrechform erstellt werden kann. Während des Ausbrechens wird das Material der Form von der Klammer gegen den Ausschnitt gedrückt, wodurch der Abfall gebogen und aufgefangen wird und somit keine Stifte an der unteren Ausbrechform mehr notwendig sind.

Im Lieferumfang von ArtiosCAD sind mehrere vordefinierte Geometriemakros für Ausbrechkomponenten enthalten. Sie haben jedoch die Möglichkeit, eigene Makros in Designer zu erstellen.

In der Abbildung unten sehen Sie ein Muster für einen Ausbrechausschnitt.

# ESKOK

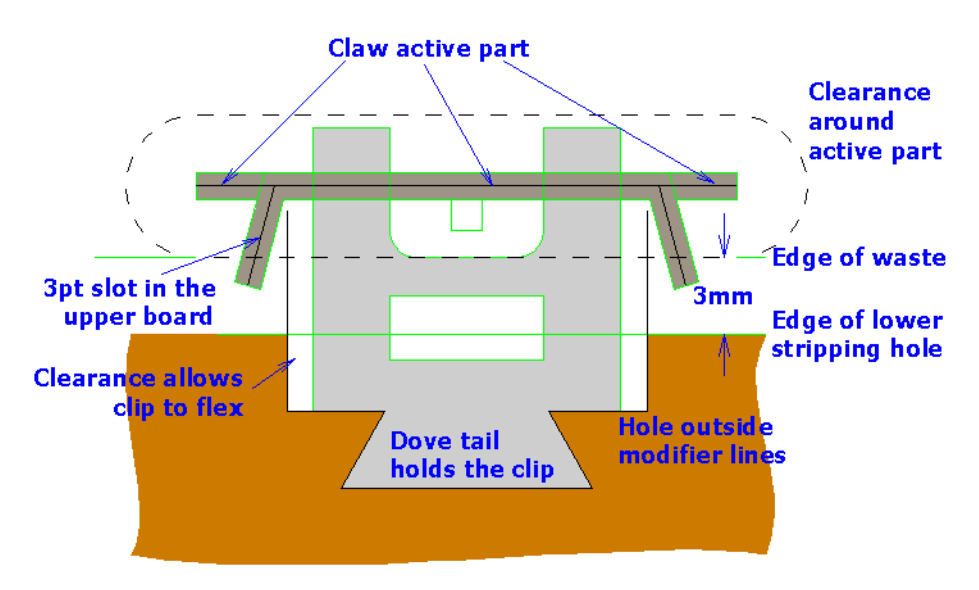

Die vordefinierten Ausbrechkomponenten befinden sich wie nachfolgend dargestellt auf zwei benutzerdefinierten Werkzeugleisten. Verwenden Sie zum Aktivieren bzw. Deaktivieren der Werkzeugleisten die Hauptsteuerung für benutzerdefinierte Werkzeugleisten.

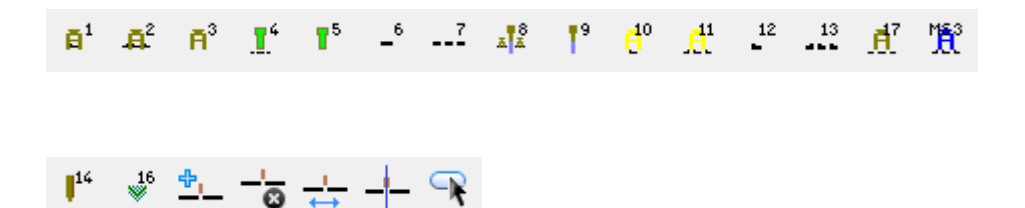

### **Hinzufügen von Ausbrechkomponenten**

Sie können mithilfe des Werkzeugs **Ausbrechfläche** jeden beliebigen Ausbrechvorgang durchführen, bevor Sie Ausbrechkomponenten hinzufügen. Durch die Verwendung des Werkzeugs **Ausbrechfläche** werden Ausbrechkomponenten überschrieben.

Um eine vordefinierte Ausbrechkomponente hinzuzufügen, gehen Sie wie folgt vor:

- **1.** Vergewissern Sie sich, dass die benutzerdefinierten Werkzeugleisten aktiviert sind, und klicken Sie auf die Schaltfläche für die hinzuzufügende Komponente. Die obere und untere Form werden, falls sie nicht bereits aktiviert sind, nun aktiviert.
- **2.** Die Ziehfunktion für die Komponente wird unterhalb des Cursors angezeigt. Sie können sie nun wie gewünscht positionieren, beachten Sie jedoch beim Verschieben die folgenden Platzierungsoptionen:
	- **Nahe einer Lochkante**. Die Ausbrechkomponente wird an der Kante des Abfalls (den Schnittlinien) im Ausbrechloch oder an der unteren Materialkante ausgerichtet, damit die Ausrichtungslinien die Lochinnenseite berühren. Falls die Abstandslinien nicht in das Loch passen, ändert sich die Ziehfarbe in Rot.

# **ESKO©**<br>■13 ArtiosCAD

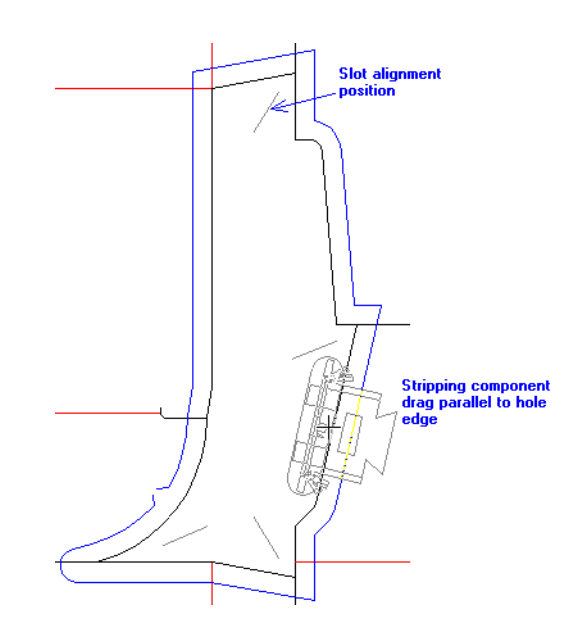

• **Nahe einer Transportlinie**. Diese Platzierungsoption entspricht der Option Nahe einer Lochkante, es wird hier jedoch ein unterschiedlicher Versatz verwendet: Der Versatz des Abstands zwischen der normalen Ausrichtungslinie und der Transportausrichtungslinie.

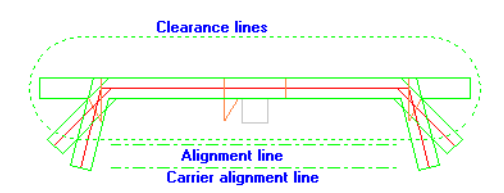

Die Ausbrechkomponente wird so an der Transportlinie ausgerichtet, dass die Transportausrichtungslinien die Transportlinie berühren. Falls keine Trägerausrichtungslinien vorhanden sind, werden Ausrichtungslinien verwendet. Falls die Abstandslinien nicht passen, ändert sich die Ziehfarbe in Rot.

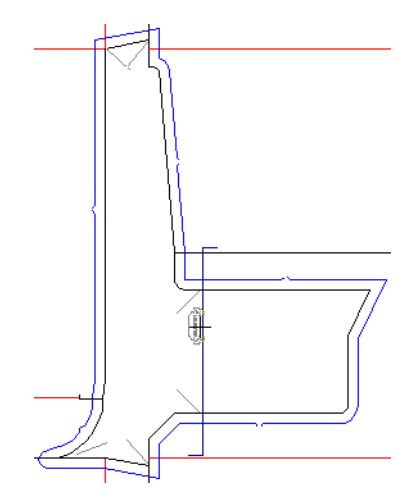

• **Nahe eines Schlitzes**. Wählen Sie einen Schlitz aus, indem Sie die Maus innerhalb der Fangtoleranz der Schlitzausrichtungslinie bewegen. Die Ausbrechkomponente wird so ausgerichtet, dass ein Ende der Abstandskontur das Ende des Schlitzes berührt (in Abhängigkeit der Linienseite, die dem Mauscursor am nächsten liegt).

#### 13 **ArtiosCAD**

# ESKOK

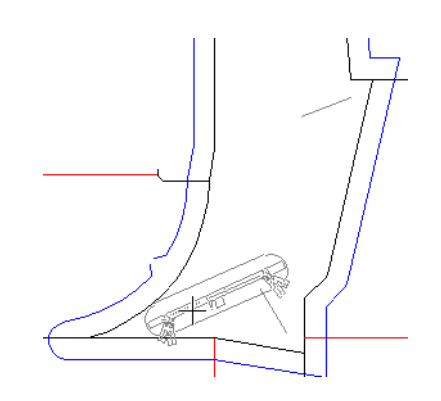

- **Nicht in einem Loch**. Wenn sich die Maus nicht in einem Ausbrechloch befindet bzw. die Schnittlinien im Ausbrechloch oder an der Materialkante keine Schleife bilden, ändert sich die Aufforderung **Ausbrechkomponente platzieren** in der Statusleiste in **Ausbrechloch nicht gefunden**, und die Ziehfunktion wird rot gestrichelt angezeigt. Wenn Sie außerhalb eines Lochs klicken, wird die Komponente an der Stelle abgelegt, an der Sie klicken.
- **Gedrückthalten der** Umschalttaste. Wenn die Umschalttaste gedrückt gehalten wird, schnappt die Ausbrechkomponente in waagerechter bzw. senkrechter Position ein (je nachdem, welche Position basierend auf der Drehung um die Mitte der Ausrichtungslinie näher liegt).

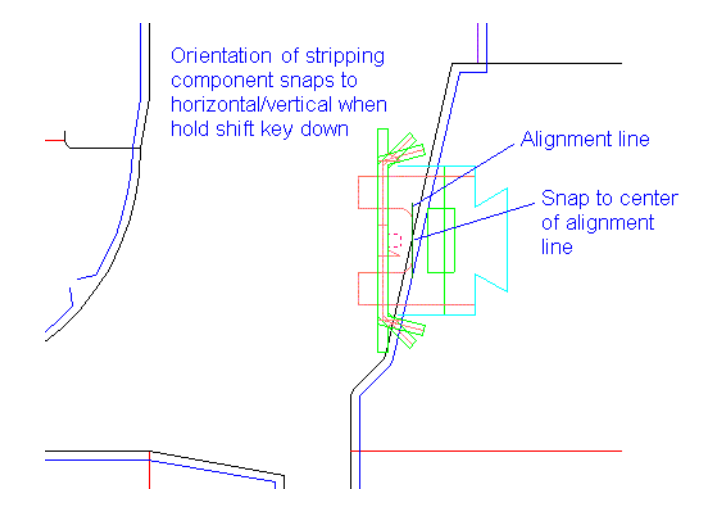

### **Ändern von Ausbrechkomponenten**

Um eine Ausbrechkomponente zu ändern, wählen Sie sie zunächst mit dem Werkzeug <sup>†</sup> Markieren

bzw. **Element markieren** aus. Klicken Sie anschließend mit der rechten Maustaste darauf, um das dazugehörige Kontextmenü aufzurufen.

# **ESKO۞** ArtiosCAD

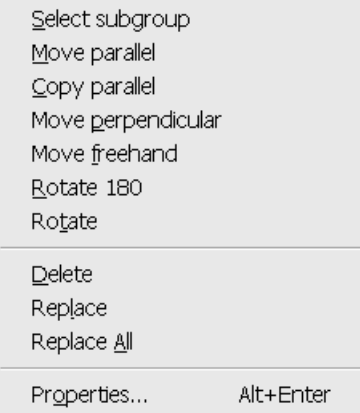

**Hinweis:** Wenn Sie mehr als eine Komponente aufrufen, indem Sie die Umschalttaste gedrückt halten, stehen nur die Optionen **Löschen**, **Ersetzen**, **Alle ersetzen** und **Eigenschaften** zur Verfügung.

**Hinweis:** Wenn die Funktion für das "Automatische Wiederholung" eingeschaltet ist, werden die an einer Ausbrechkomponente vorgenommenen Änderungen auch auf ähnliche Komponenten angewendet.

**Hinweis:** Durch Auswählen von mehreren Ausbrechkomponenten im gleichen Loch mithilfe des Werkzeugs **Element markieren** werden die Komponenten gruppiert. Um die Position mehrerer Komponenten im gleichen Loch zu ändern, wählen Sie sie nur mit dem Werkzeug **Markieren** aus.

Mithilfe der Option **Untergruppe markieren** können Sie eine Untergruppe der Komponente, beispielsweise einen Ausschnitt oder eine Klammer, markieren.

Mithilfe der Option **Parallel verschieben** können Sie eine ausgewählte Komponente parallel zur Lochkante verschieben. Sie können jedoch eine Komponente nicht von einem Loch in ein anderes verschieben. Sie können diesen Vorgang ausführen, indem Sie die Originalkomponente zuerst löschen und anschließend eine neue Komponente hinzufügen.

Mit der Option **Parallel kopieren** wird derselbe Vorgang ausgeführt wie mit der Option Parallel verschieben, außer dass die Komponente kopiert und nicht verschoben wird.

Mithilfe der Option **Senkrecht verschieben** können Sie eine ausgewählte Komponente senkrecht zur Lochkante verschieben. Wenn der rechtwinklige Versatz von der Lochkante geändert wurde, wird er beibehalten. Wenn die Komponente gedreht oder an einem Schlitz ausgerichtet wird, wird der rechtwinklige Versatz auf den Wert Null zurückgesetzt.

Mithilfe der Option **Freihändigverschieben** können Sie eine ausgewählte Komponente an eine beliebige Position innerhalb des gleichen Lochs verschieben.

Mithilfe der Option **Um 180° drehen** kann eine ausgewählte Komponente um 180° um die Mitte der Abstandslinien gedreht werden.

Das Werkzeug **Drehen** fordert Sie zur Angabe eines Ankerpunkts auf und dreht dann die ausgewählte Komponente um den Ankerpunkt.

**Löschen** löscht die ausgewählten Komponenten.

Mit der Option **Ersetzen** können Sie die ausgewählte Ausbrechkomponente durch eine neue Ausbrechkomponente aus dem Katalog der Ausbrechkomponenten ersetzen. Die neue

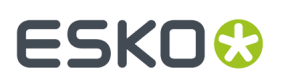

Ausbrechkomponente wird gemäß der aktuellen Einstellung für die automatische Wiederholung wiederholt. Nachstehend ist der Katalog der Ausbrechkomponenten abgebildet.

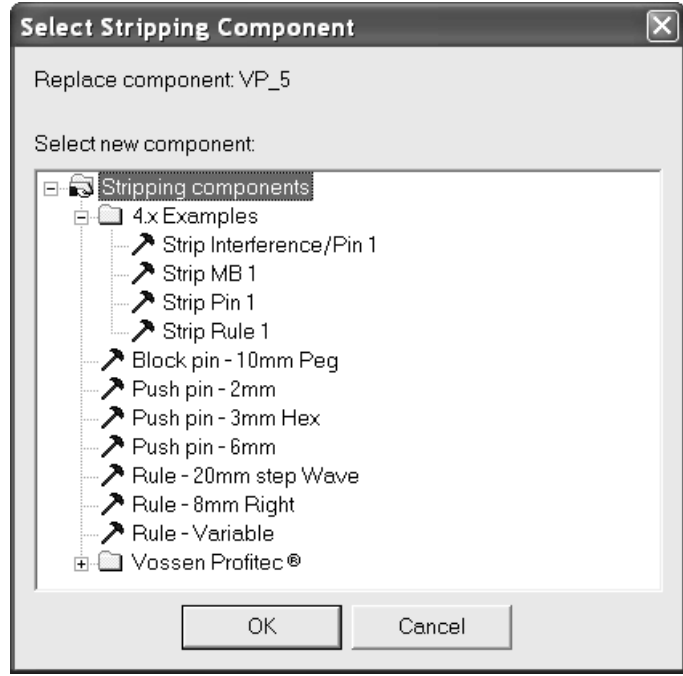

Wählen Sie die neue Ausbrechkomponente aus und klicken Sie auf **OK**, um sie als Ersatz zu verwenden.

Mit der Option **Alle ersetzen** werden alle Vorkommen der ausgewählten Ausbrechkomponente durch eine neue Ausbrechkomponente ersetzt.

Mithilfe der Option **Eigenschaften** werden der Arbeitsbereichname und alle für diese Komponente relevanten Untergruppen angezeigt.

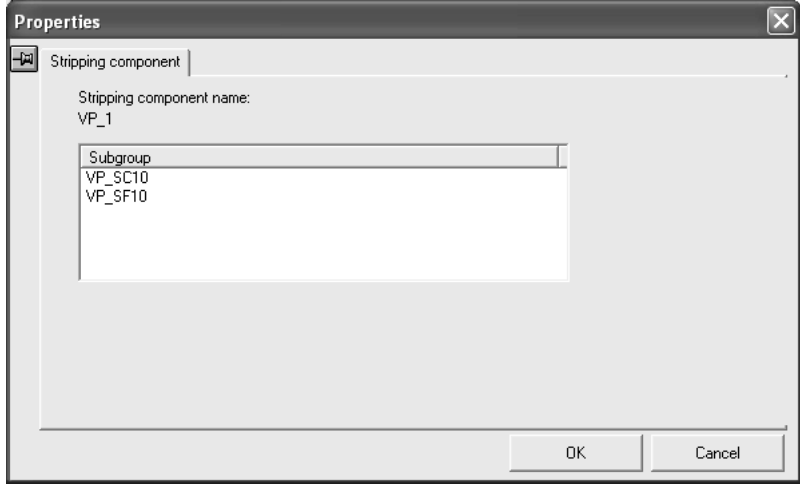

#### **Ausgeben von Formen, die Ausbrechkomponenten enthalten**

Wenn eine Ausgabe ausgeführt wird, ändern bei Ausbrechkomponenten die Modifikationslinien außerhalb des Lochs die Form des Lochs in der unteren Form.

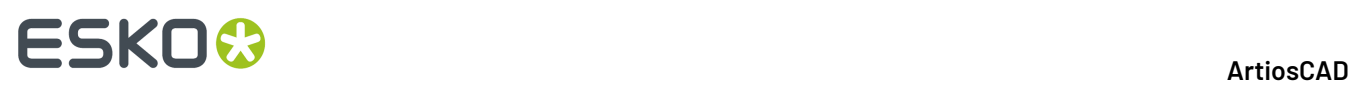

Das obere Ausbrechmesser und die Schieberbasislinien werden in einer CAM-Ausgabe geschnitten, die die **Obere Ausbrechform** verwendet. Die Modifikationslinien außerhalb und innerhalb des Lochs werden auf die Kontur der unteren Ausbrechform in einer CAM-Ausgabe angewandt, die die **Untere Ausbrechform mit oberen Blöcken** verwendet. Bei CAM-Ausgaben werden andere Linientypen wie z. B. **Schieber aktiver Teil**, **Schieber Toleranz** und **Ausrichtung der Ausbrechkomponente** ignoriert.

Haltebrücken unter einer Ausbrechkomponente werden bei der Ausgabe verschoben.

Die folgende Abbildung zeigt einen Teil eines Layouts, das mehrere Ausbrechkomponenten enthält.

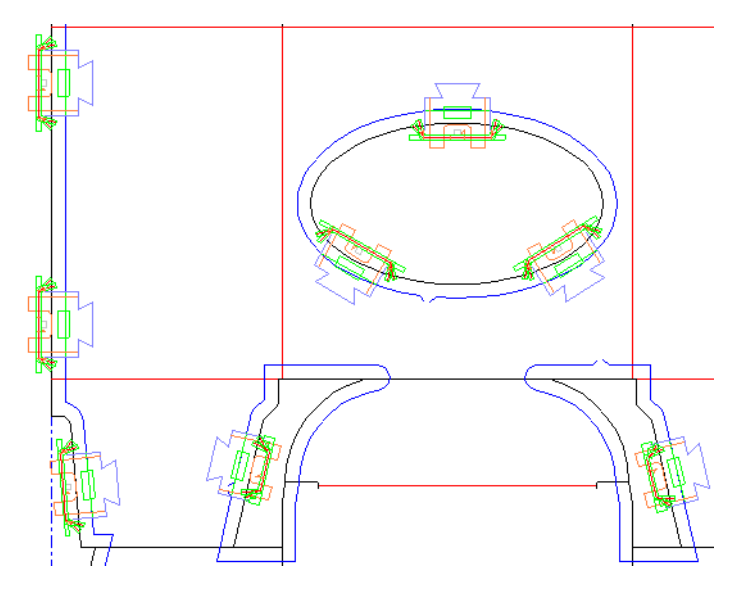

Während der Ausgabe der unteren Form werden nur die Loch-Modifikationslinien berücksichtigt. Die folgende Abbildung zeigt die untere Ausbrechform für den gleichen Teil des oben abgebildeten Layouts.

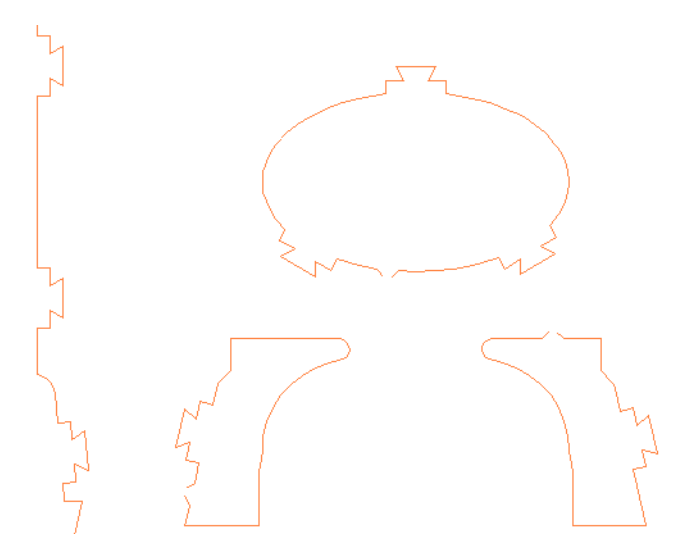

Die folgende Abbildung zeigt die obere Ausbrechform für den gleichen Teil des Layouts, in dem die Ausbrechmesser-Linien darstellt werden.

# ESKOK

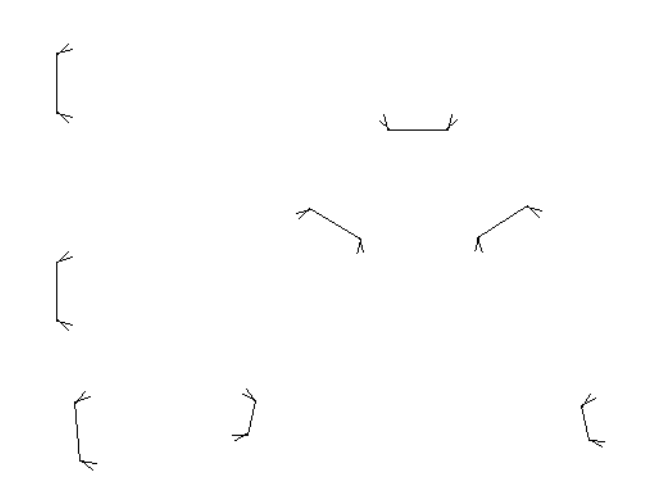

### **Erstellen eigener Ausbrechkomponenten**

Verwenden Sie Designer, um eigene Ausbrechkomponenten zu erstellen. Speichern Sie sie als normale Arbeitsbereiche und kopieren Sie sie in **ServerLib**. Fügen Sie sie dann dem Katalog der Ausbrechkomponenten im Geometriemakro-Katalog in Vorgaben hinzu. Verwenden Sie hierfür unbedingt die Platzierungsoption **Ausbrechlochkomponente**. Speichern Sie die Vorgaben. Erstellen Sie gegebenenfalls Symbole für die Komponenten und legen Sie sie in einer benutzerdefinierten Symbolleiste ab.

Weitere Informationen zum Entwurf von Ausbrechkomponenten finden Sie in der folgenden Tabelle mit Linientypen. Die Linientypen sind in die Linientypkataloge für die untere und die obere Form aufgeteilt.

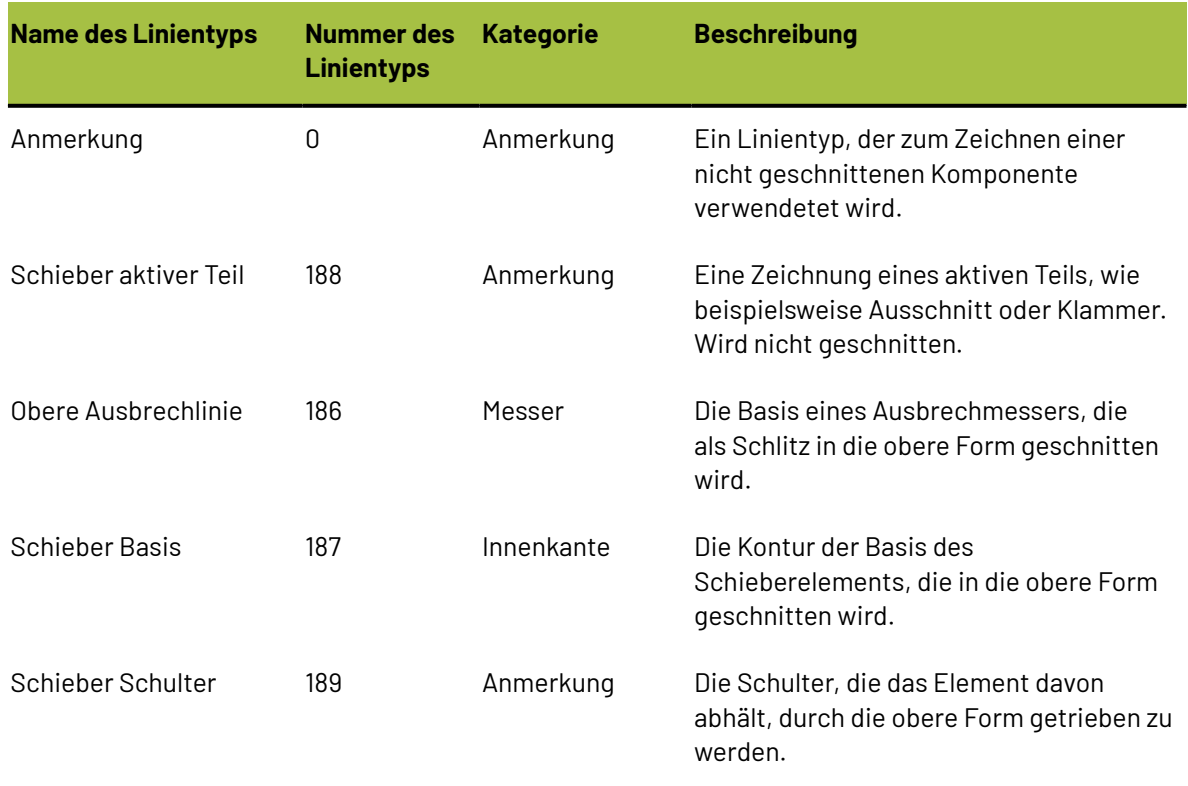

#### **Tabelle : Linientypen für Ausbrechkomponenten**

# **ESKO۞** ArtiosCAD

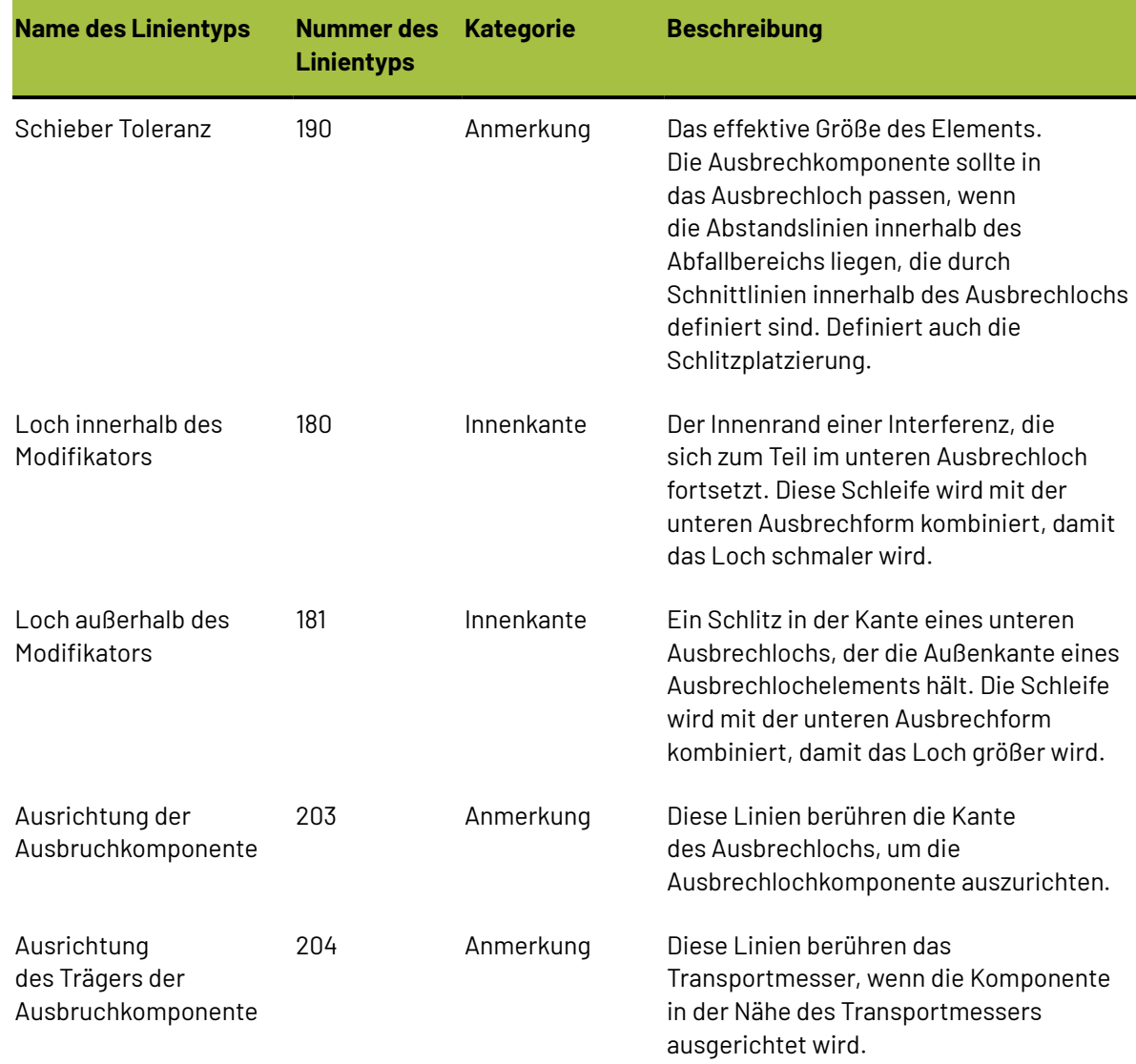

Die folgende Abbildung enthält ein Verwendungsbeispiel dieser Linientypen.

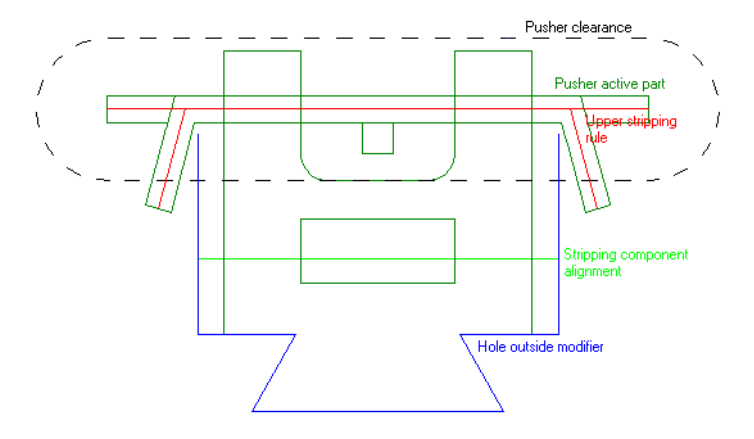

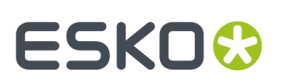

### **Abstände**

Der Abstandsumfang für eine Ausbrechkomponente, deren Breite größer als deren Höhe ist, sollte waagerecht und senkrecht symmetrisch sein. Das linke bzw. rechte Ende des Abstands wird im Schlitz zentriert, abhängig von der Position des Mauscursors in Relation zur Schlitzseite. Für Entwurfabstände wird der Linientyp **Schieber Toleranz** im Linientypkatalog der oberen Form verwendet.

In der Abbildung unten sind alternative Abstandsformen für ovale Formen aufgeführt.

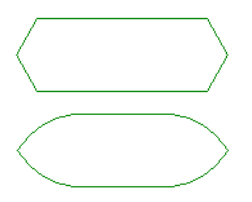

Der Abstandsumfang für eine Ausbrechkomponente, deren Höhe größer als deren Breite ist, sollte senkrecht symmetrisch sein. Das untere Ende des Abstands wird in einem Schlitz zentriert.

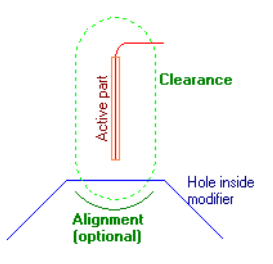

Für Stifte muss der Abstand kreisförmig sein. Die Ausrichtungslinien sollten ausgelassen werden, da sie normalerweise den gleichen Versatz wie der Abstand aufweisen.

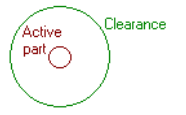

Abstandslinien werden bei der Ziehfunktion angezeigt, sind jedoch nach Platzieren der Ausbrechkomponente unsichtbar.

Wenn keine Abstandslinien vorhanden sind bzw. wenn sie keine Schleife bilden, werden keine Schlitze definiert.

#### **Ausrichtungslinien**

Mittels Ausrichtungslinien wird festgelegt, wie Ausbrechkomponenten an der Abfallkante ausgerichtet werden. Entwerfen Sie Ausrichtungslinien mithilfe des Linientyps **Ausrichtung der Ausbruchkomponente**.

Ausrichtungslinien:

• Sollten ein Einzelsatz an verbunden Liniensegmenten (jedoch keine Schleife) unterhalb der unteren Abstandskante sein.

# **ESKO۞** ArtiosCAD

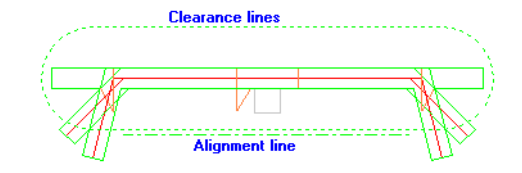

• Sollten waagerecht, müssen jedoch nicht gerade sein. Die Ausrichtungslinien können Bögen sein, wenn die Abfallkante gebogen ist.

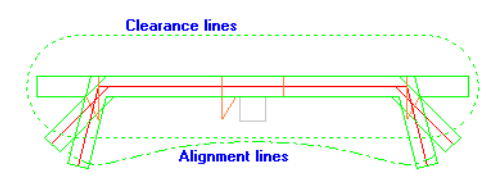

- Können entlang der Unterkante der Abstandslinien verlaufen, sollten aber nicht in ihnen liegen.
- Sind optional, wenn die Abstandslinien eine Schleife bilden. In diesem Fall bildet die untere Hälfte der Abstandslinien die Ausrichtungslinien.

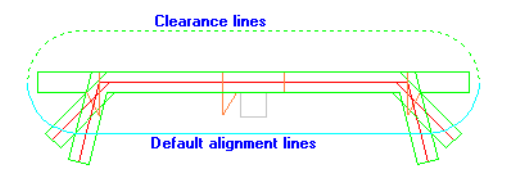

Wenn Sie eine Ausbrechkomponente zur Verwendung auf Transportmessern entwerfen, fügen Sie eine waagerechte Transportausrichtungslinie entweder unterhalb der Ausrichtungslinien oder, bei Verwendung der Standardausrichtung, unterhalb der Abstandslinien hinzu.

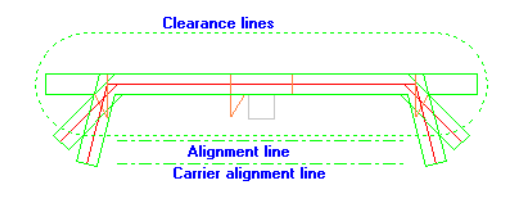

### **Auflisten von Ausbrechkomponenten in einem Bericht**

Sie können einen Bericht mit einer Liste der in einer Ausbrechform verwendeten Komponenten erstellen, indem Sie berechnete Textelemente im Katalog mit den Ausbrechkomponenten-Informationen im Katalog Produktion/Layout der berechneten Ausdrücke hinzufügen.

Beim erstmaligen Hinzufügen einer Ausbrechkomponente zu einem Layout, das keine Ausbrechkomponenten enthält, wird der Ausbrechkomponente eine Nummer, der so genannte **Index**, zugewiesen. Der Index der ersten Ausbrechkomponente wird auf 1 eingestellt. Wenn die Ausbrechkomponente aus Untergruppen besteht, wird diesen Untergruppen ebenfalls eine eigene Indexnummer zugewiesen. Wenn Sie beispielsweise die Ausbrechkomponente MBC Stift 1 haben, die wiederum drei Untergruppen besitzt, wird der Stift insgesamt auf Index 1 eingestellt. Die drei Untergruppen werden auf die Indexnummern 2, 3 und 4 eingestellt. Daher hätte der nächste Stift die Indexnummern 5, 6, 7 und 8.

Die berechneten Ausdrücke beziehen sich auf den Index eines Elements oder seines Namens. Geben Sie sie wie erforderlich ein. Jeder berechnete Ausdruck enthält nur Informationen für das Element, das mit der von Ihnen bei entsprechender Aufforderung eingegebenen Indexnummer übereinstimmt. Wenn Sie nur ein berechnetes Textelement auf Basis von Index 2 hinzufügen,

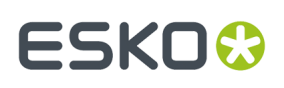

jedoch vier Ausbrechkomponenten haben, werden nur die Informationen über den zweiten Index in den Bericht aufgenommen. Fügen Sie mehrere berechnete Ausdrücke hinzu, damit Sie mehrere Informationen über die Ausbrechkomponenten erhalten.

#### **Anmerkungen und Warnungen zu Ausbrechkomponenten**

Loch-Modifikationslinien können den unteren und oberen Ausbrechformen manuell hinzugefügt werden, sie wirken sich jedoch nur auf die unteren Formen in der Ausgabe aus. Falls innere und äußere Modifikationslinien vorhanden sind, die weder das untere Loch noch die untere Formkante passieren, wird ein Warnhinweis angezeigt.

Falls innere und äußere Modifikationslinien mehr als ein Loch schneiden, hat dies nur auf das erste Loch Auswirkung. Falls die Modifikationslinien kein Loch schneiden, wird in der Ausgabe eine Warnmeldung angezeigt.

Wenn Sie eine Ausbrechkomponente erstellen, die sich aus kleineren Komponenten zusammensetzt, löschen Sie die überflüssigen Abstands- und Ausrichtungslinien, sodass nur ein Satz vorhanden ist.

#### **Hinweise und Warnungen zum manuellen Modifizieren von Ausbrechformen**

Wenn in ArtiosCAD Löcher in Ausbrechformen erstellt werden, werden innere Modifikationslinien zu einer Schleife verbunden, wobei sie der kürzesten Strecke um das Loch folgen. In ArtiosCAD werden dann nach Bedarf innere Modifikationsschleifen entfernt bzw. äußere Modifikationsschleifen hinzugefügt. Wenn das Ergebnis über mehr als einen Teil verfügt, wird in ArtiosCAD nur der größte Teil beibehalten.

Mit einem Geometriewerkzeug wie der Linie, dem Rechteck oder dem Bogen können jeder Ebene Linien hinzugefügt werden, sodass es u. U. dazu kommen kann, dass sich Linien in den falschen Ebenen befinden, oder dass die Linien in der falschen Reihenfolge angeordnet sind und keine Schleifen bilden.

Wenn Sie zum Werkzeug Untere Ausbrechform bzw. Obere Ausbrechform wechseln oder eine Produktionsdatei öffnen, wird in ArtiosCAD eine Funktion zur Korrektur der Ausbrechform aktiviert, mit der die Linien in die korrekten Ebenen verschoben werden und die äußere Struktur der oberen bzw. unteren Ausbrechformen korrigiert wird, sodass sie gegen den Uhrzeigersinn Schleifen bildet.

Die Ausbrechformfunktionen, wie z. B. das Ziehen eines Stifts entlang der Formkante, funktionieren nur, nachdem die Ebenen und die Schleifenrichtung angepasst wurden.

Die Funktion zur Korrektur der Ausbrechform führt die folgenden Korrekturen durch:

- Aus der unteren Formkante und den unteren Lochlinien werden Schleifen gebildet.
- Die untere Materialkante und die unteren Lochlinien, die keine Schleifen bilden, werden in die Unterebene **Andere (untere)** verschoben.
- Obere Formkantenlinien, die keine Schleifen bilden, werden in die Unterebene **Andere (obere)** verschoben.
- Die inneren Modifikationslinien werden in die untere Formkantenebene verschoben, wo nach Möglichkeit Schleifen erstellt werden.
- Ausbrechkomponenten, Stifte, Messer und Blöcke werden in eine innere oder äußere obere Unterebene verschoben, je nachdem, ob sie sich in Löchern oder auf der Formkante befinden.
- Aus Luftlochlinien werden Schleifen erstellt, die anschließend in die Luftloch-Unterebene verschoben werden.

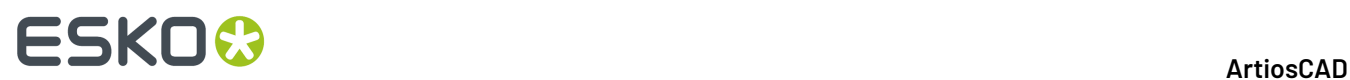

## **Hinzufügen einer Gravur mit einem Geometriemakro**

Es gibt drei Name-Werkzeuge in **Werkzeuge** > **Geometriemakros** > **Produktionswerkzeuge** > **Stanzform-Dienstprogramme**. Diese Werkzeuge platzieren Informationen direkt auf die Stanzform.

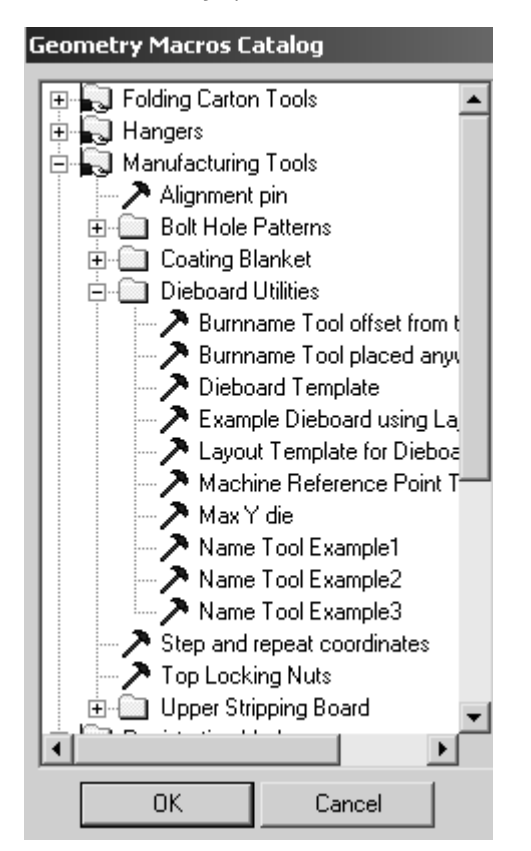

**Name-Werkzeug Beispiel1** fügt ein Geometriemakro ein, das einen Dateinamen ohne Dateinamenerweiterung, die Stanzformgröße, den Kundennamen und die Beschreibung der Produktionsdatei enthält.

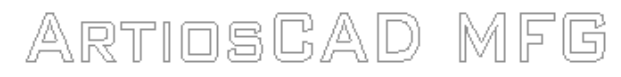

File Name No Extension

Dieboard Size

**Customer Name** 

MFG file description

**Name-Werkzeug Beispiel2** fügt nur den Dateinamen ohne Dateinamenerweiterung ein.

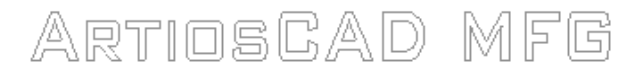

File Name No Extension

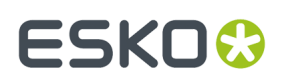

**Name-Werkzeug Beispiel3** fügt den Dateinamen ohne Dateinamenerweiterung in INTERACT ein.

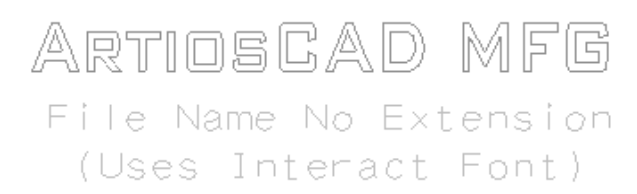

# **Gegenzurichtungs-Layouts für Kunststoff**

Gegenzurichtungs-Layouts für Kunststoff werden benutzt, um gleichzeitig viele Gegenzurichtungen auf einem Gegenmesser zu erstellen.

Einige Hinweise zu Gegenzurichtungs-Layouts für Kunststoff:

- Es wird nur die Gegenzurichtungsebene jedes eingebetteten Entwurfs angezeigt. Produktions- und Entwurfsebenen werden nicht angezeigt.
- Es sind nur manuelle Entwurfswerkzeuge verfügbar.
- Gegenzurichtungs-Layouts für Kunststoff werden in der Datenbank nicht verwaltet.
- Seite und Laufrichtung können nicht in den Gegenzurichtungs-Layouts für Kunststoff berücksichtigt werden. Die obere Seite der Gegenzurichtung für Kunststoff wird immer gezeigt. Die Faserlaufrichtung für eingebettete Entwürfe wird jedoch entsprechend den Originalentwürfen eingestellt.
- Arbeitsbereiche von Gegenzurichtungs-Layouts für Kunststoff besitzen die Dateinamenserweiterung .CTL.

### **Erstellen eines Gegenzurichtungs-Layouts für Kunststoff**

Bevor Sie ein Kunststoff-Gegenzurichtungs-Layout erstellen, müssen Sie mindestens einen Entwurf mit einer Kunststoff-Gegenzurichtung besitzen, die in das Layout aufgenommen werden kann.

Um ein Gegenzurichtungs-Layout zu erstellen, gehen Sie wie folgt vor:

- **1.** Starten Sie ArtiosCAD.
- **2.** Klicken Sie auf **Datei** > **Neu** > **Gegenzurichtungs-Layout**.

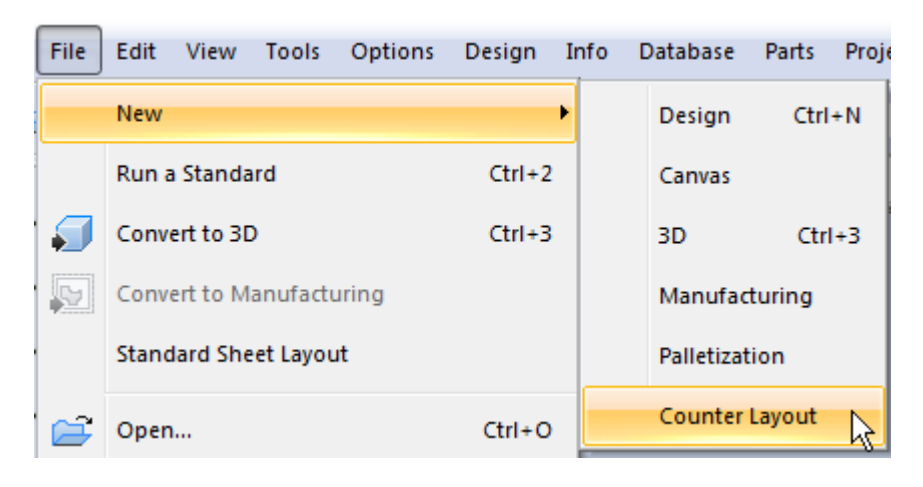

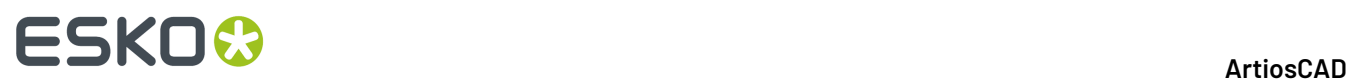

**3.** Eine neues Gegenzurichtungs-Layout für Kunststoff mit einem leeren Bogen wird erstellt.

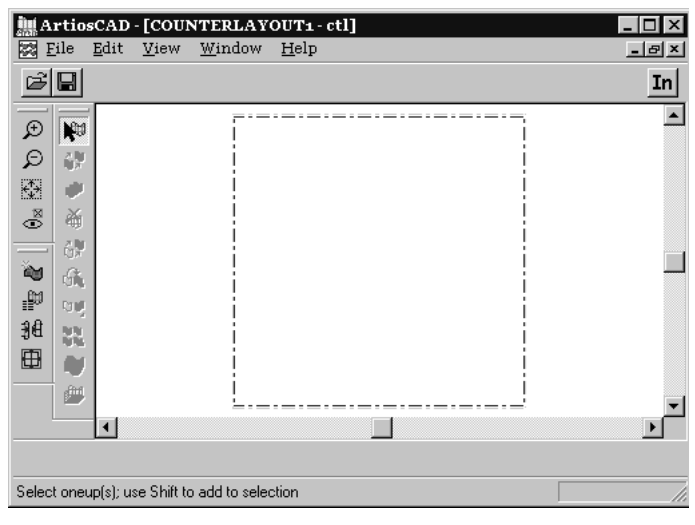

**4.**

Klicken Sie auf das Werkzeug **Einzelnutzen hinzufügen** und wählen Sie dann den bzw. die hinzuzufügenden Entwürfe aus. Klicken Sie auf **OK**.

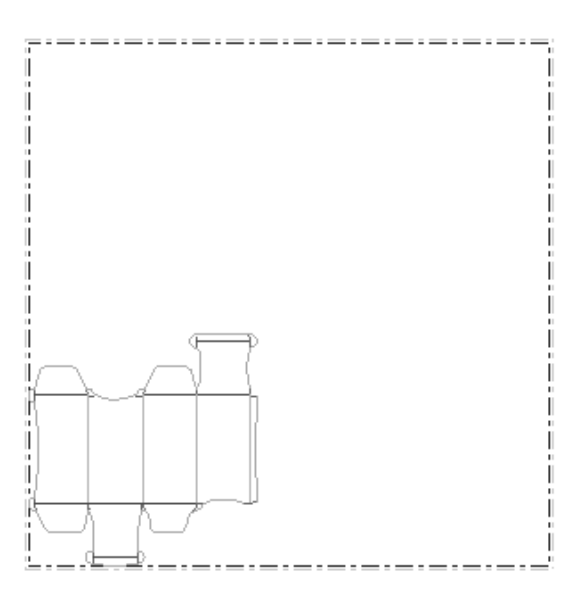

**5.**

Klicken Sie auf das Werkzeug **Einzelnutzen markieren** und wählen Sie den gerade von Ihnen hinzugefügten Entwurf aus.

**6.** Sie können jedes der Werkzeuge Manuelles Layout benutzen, um den Entwurf auf dem Bogen anzuordnen. Der schnellste und einfachste Weg besteht darin, den Zwischenschnitt einzustellen und dann eines der Verschachtelungswerkzeuge zu benutzen, um die Gegenzurichtungen auf dem Bogen zu verteilen.

Um den Zwischenschnitt zwischen den Gegenzurichtungen beim Benutzen eines der Verschachtelungswerkzeuge zu ändern, klicken Sie auf das Werkzeug **Zwischenschnitt ändern** und tragen einen neuen Abstand für den Zwischenschnitt ein.

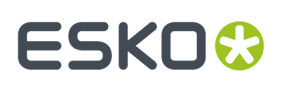

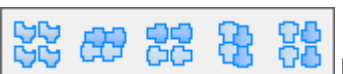

Benutzen Sie eines der Werkzeuge auf der Flyout-Symbolleiste mit Verschachtelungswerkzeugen.In der folgenden Abbildung wird ein Beispiel eines Gegenzurichtungs-Layouts dargestellt, das mit dem Werkzeug **Gerade vernutzen** erstellt wurde.

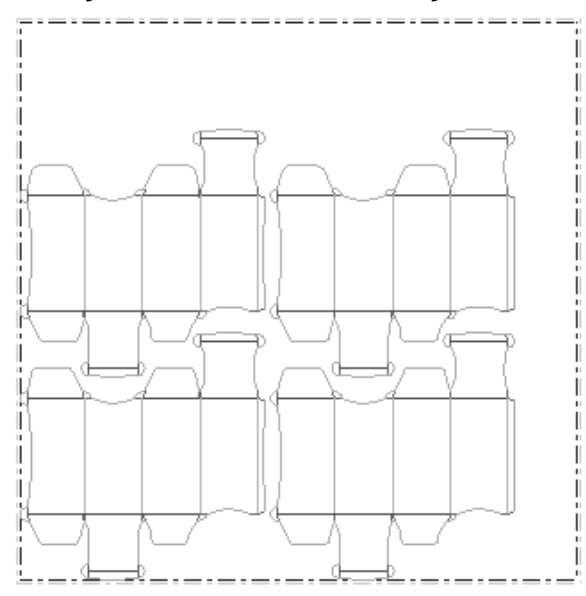

**7.** Geben Sie das Gegenzurichtungs-Layout für Kunststoff mit einer Gegenzurichtungs-Ausgabe über das Menü **Datei** aus. Nachfolgend ist die Vorschau einer Ausgabe auf ein Kongsberg PentaCut dargestellt.

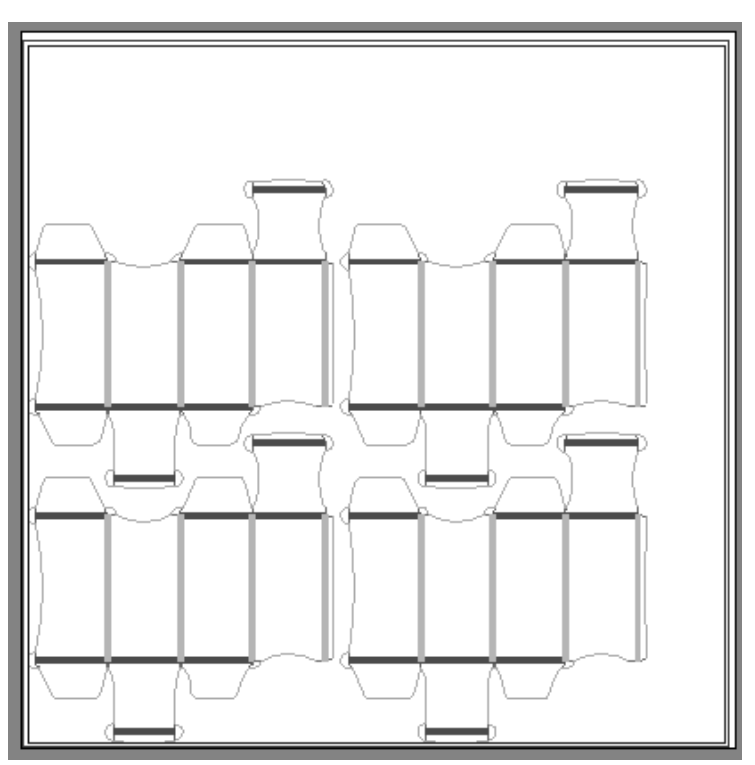

**8.** Führen Sie die Ausgabe aus und speichern Sie das Layout.

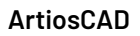

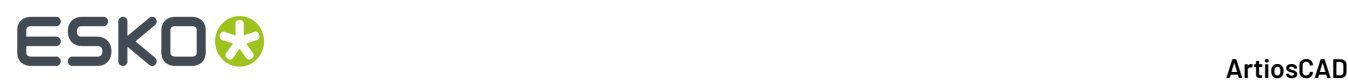

Das Gegenzurichtungs-Layout für Kunststoff ist nun fertig.

# **Ändern eines Gegenzurichtungs-Layouts für Kunststoff**

Um die Position des Entwurfs auf dem Kunststoff-Gegenzurichtungs-Layout zu ändern, verwenden Sie die Werkzeuge auf der Werkzeugleiste Layout bearbeiten.

Wenn die verschachtelten Kunststoff-Gegenzurichtungen den Bogen nicht vollständig ausfüllen, sollten Sie die Bogengröße oder die Position der Kunststoff-Gegenzurichtungen auf dem Bogen anpassen.

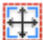

Verwenden Sie das Werkzeug **Bogengröße ändern**, , um diesen Vorgang auszuführen.

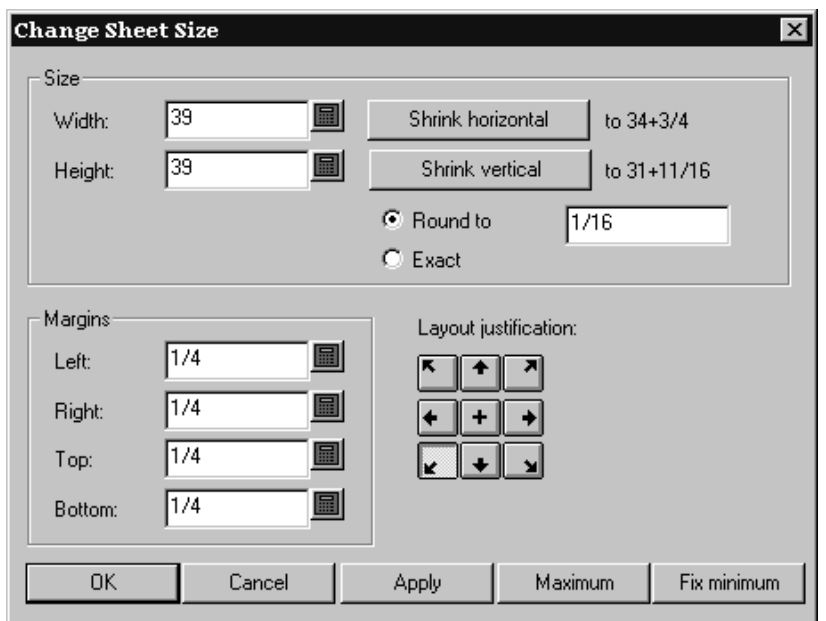

Sie müssen zuerst eine Layout-Ausrichtungsmethode auswählen. Die Schaltflächen in der Gruppe **Layout-Ausrichtung**verschieben die Gruppe der Entwürfe, sodass die untere Mitte der Entwürfe beispielsweise an der unteren Mitte des Bogens ausgerichtet ist usw. Wenn eine Layout-Ausrichtungsmethode gewählt worden ist, können die anderen Felder benutzt werden, und Sie können die Bogengröße und die Ränder anpassen.

# **Gegenzurichtungs-Layouts für Stahl**

**Gegenzurichtungerstellen oder neu aufbauen** ist das zwölfte Werkzeug in der Produktionssymbolleiste.In der Produktion erstellt ArtiosCAD Gegenzurichtungs-Ebenen, die in einzelne Entwürfe eingebettet sind, und Rahmenkomponenten in der Gegenzurichtungs-Ebene des Produktionsarbeitsbereichs. Eine Erläuterung des allgemeinen Ablaufs finden Sie im Abschnitt "Intelligente Gegenzurichtungen" im Kapitel "Designer".

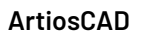

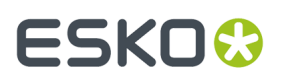

Wenn die eingebetteten einzelnen Entwürfe (bzw. der Entwurf) bereits Gegenzurichtungs-Ebenen enthält, werden Sie von ArtiosCAD aufgefordert, die Ebenen zum Neuaufbau auszuwählen.

Wenn alle eingebetteten Entwürfe dieselben Parameter verwenden, erstellen Sie die Gegenzurichtung in der Produktionsdatei. Wenn einige eingebetteten Entwürfe verschiedene Parameter verwenden sollen, führen Sie den Neuaufbau für jeden eingebetteten Entwurf (durch Öffnen jedes eingebetteten Entwurfs und die Option **Gegenzurichtungerstellen oder neu aufbauen**) separat aus und deaktivieren Sie **Einzelnutzen für Gegenzurichtungs-Ebene** bei der Erstellung des Rahmens in der Produktion.

Der Eintrag **Stahl-Gegenzurichtung**im Dialogfeld "Ebenen" steuert die Gegenzurichtungs-Ebenen sowohl in der Produktionsdatei als auch im eingebetteten Entwurf (den eingebetteten Entwürfen).

# **Registerkarte 'Rahmen' des Werkzeugs 'Gegenzurichtung erstellen oder neu aufbauen'**

Die Registerkarte "Rahmen" von **Gegenzurichtungerstellen oder neu aufbauen** erscheint nur dann, wenn Sie ein Werkzeug in einer Produktionsdatei verwenden. Bei der Aktivierung des Werkzeugs ändert sich die Ebene der Stahl-Gegenzurichtung in die Produktionsdatei und alle eventuell vorhandenen Gegenzurichtungs-Ebenen in Einzelentwürfe (bzw. einen Einzelentwurf).

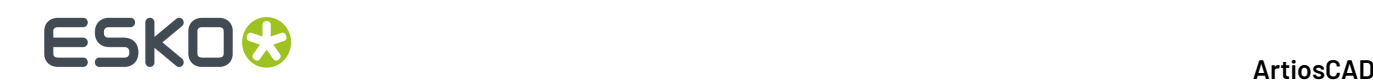

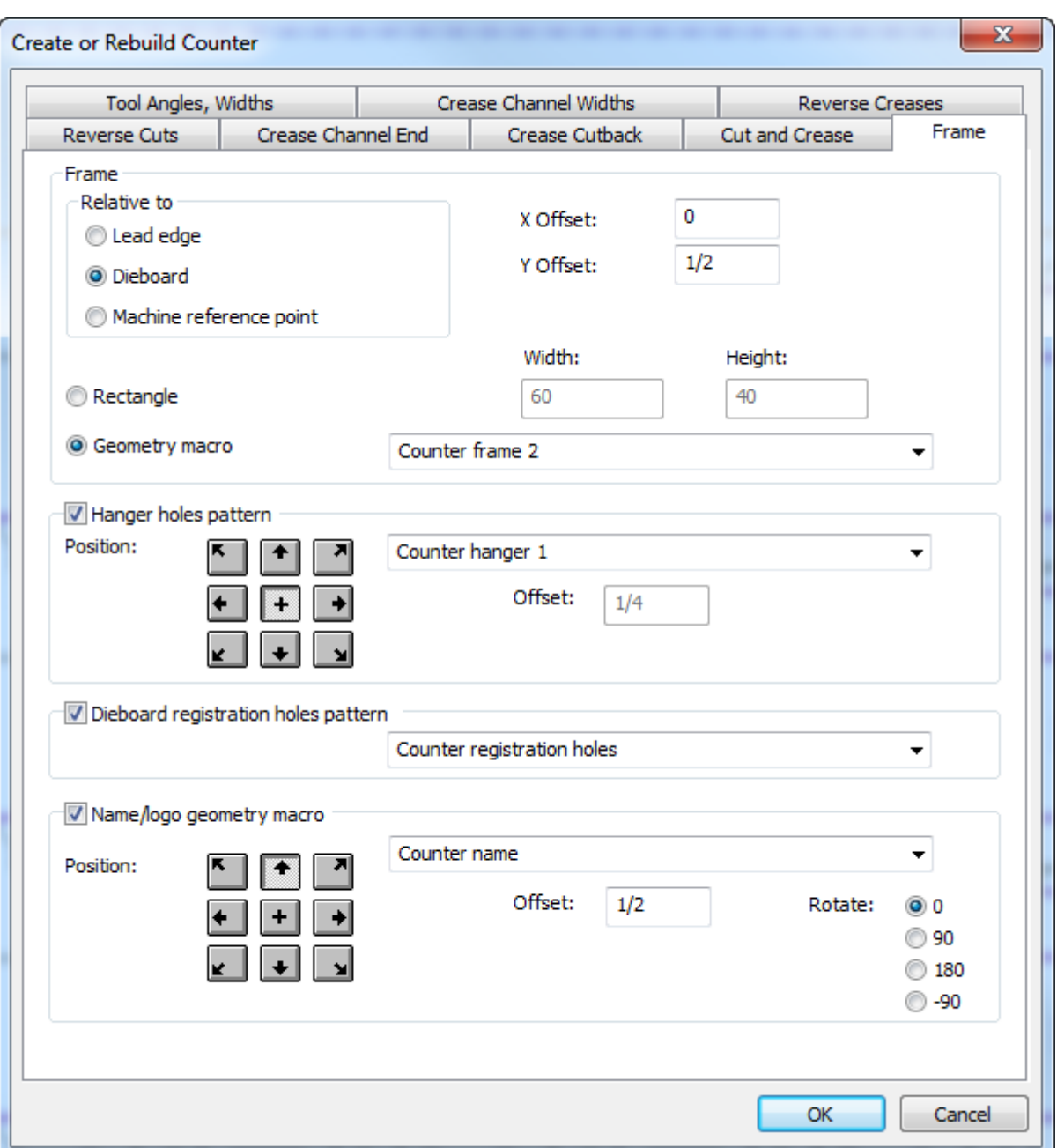

Der **Rahmen** ist entweder ein Rechteck, dessen Größe Sie festlegen können, oder ein Arbeitsbereich, der ein Geometriemakro enthält. Er wird horizontal auf der Zuschnittsgröße der Messer und Ausbrechmesser zentriert, unter Berücksichtigung des Versatzes, den Sie in der Gruppe "Relativ" auswählen können – entweder Greiferrand, Stanzform oder Bezugspunkt der Maschine. Wenn Sie ein Geometriemakro auswählen, sollte die Kontur des Rands aus Linien des Linientyps des Umfangwerkzeugs bestehen, und alle Schlitze sollten aus Linien des Typs Gegenzurichtungs-Schlitz bestehen. Die Schlitze müssen vollständige Schleifen bilden. Wenn sich einige Kanten des Rahmens an der Kante der Stahlplatte befinden und nicht beschnitten werden müssen, ändern Sie diese Kantenlinien in den Typ "Nur Größe". Die kombinierten Linien des Umfangwerkzeugs und die Linien des Typs "Nur Größe" müssen eine vollständige Schleife bilden.

Das **Aufhängerlochmuster** ist ein einzelnes Loch oder zwei Löcher, die einen festen Abstand voneinander entfernt sind. Diese Löcher werden verwendet, um die Gegenzurichtung zur

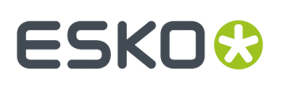

Aufbewahrung aufzuhängen. ArtiosCAD passt das Muster für bis zu 3 Zoll Abstand um die Nuten und Fräsflächen an und warnt Sie, wenn das Muster nicht für den Abstand angepasst werden kann.

Das **Stanzform-Registerlochmuster** enthält Laser-Positionslöcher (Löcher in der Stanzform, die durch den Linientyp der Laser-Positionslöcher oder Laser-Positionslöcher 2 erstellt wurden) und Gegenzurichtungs-Positionslöcher (Linientyp Positionsloch-Werkzeug oder Positionsloch-Werkzeug 2). Das Muster wird in der Regel auf dem Rahmen zentriert, Sie können jedoch die Ausrichtungsposition und einen beliebigen Versatz auswählen. Das Muster kann auch größer als der Rahmen sein, alle Löcher außerhalb des Rahmens werden jedoch ausgeschlossen. ArtiosCAD passt automatisch die einzelnen Löcher auf 3 Zoll Abstand um Nuten, Fräselemente und Messer an.

Das **Name/Logo-Geometriemakro** ist ein Geometriemakro, das den Namen und das Logo Ihres Unternehmens enthalten soll (diese sollten Sie zum Katalog des Geometriemakros zu den Vorgaben hinzufügen). Wählen Sie die gewünschte Position und legen Sie einen Versatz und eine Drehung fest. Legen Sie das Makro als bereit für einen Neuaufbau fest, indem Sie ein Menü des Typs "Vorberechnete Variablen für ein Geometriemakro'" verwenden, und fügen Sie die Textvariablen hinzu, die einen Ausdruck enthalten, der von Variablen in der Produktionsdatei initialisiert wurde. Sie können den Text, der das Geometriemakro ausführt, bei Bedarf ändern. Bei der Ausgabe dieser Gegenzurichtung konvertiert ArtiosCAD den Text in Linien und Bögen des Linientyps "Beschriftungswerkzeug" gemäß den Optionen auf der Registerkarte der Ausgabeverarbeitung. Wenn Sie ein Logo im Geometriemakro erstellen, verwenden Sie den Linientyp "Beschriftungswerkzeug".

# **Beschichtungs-Drucktuch**

Beschichtungs-Drucktücher werden benutzt, um Bereiche eines Bogens davor zu schützen, mit einer Beschichtung versehen zu werden, wenn der Bogen durch die Druckmaschine läuft.

Beschichtungs-Drucktücher benutzen die Drucküberfüllungs- oder Lackebenen in den Einzelentwürfen, aus denen das Layout besteht. Wenn keine dieser Ebenen in den Entwürfe vorhanden sind, kann kein Beschichtungs-Drucktuch erstellt werden.

# **Erstellen eines Beschichtungs-Drucktuchs**

Um ein Beschichtungs-Drucktuch zu erstellen, konstruieren Sie ein Layout aus Einzelentwürfen, die eine Drucküberfüllungs- bzw. Lackebene enthalten. Danach gehen Sie wie folgt vor:

- **1.** Klicken Sie auf **Werkzeuge** und dann auf **Geometriemakros**.
- **2.** Öffnen Sie den Ordner **Produktionswerkzeuge** und dann den Ordner **Beschichtungs-Drucktuch**, indem Sie auf die Pluszeichen direkt daneben klicken.
- **3.** Wählen Sie das Geometriemakro **Beschichtungs-Drucktuch** aus.

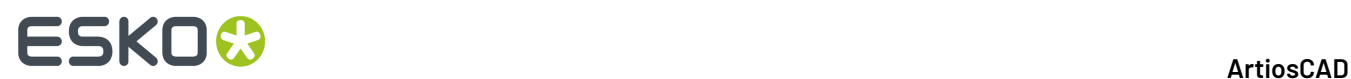

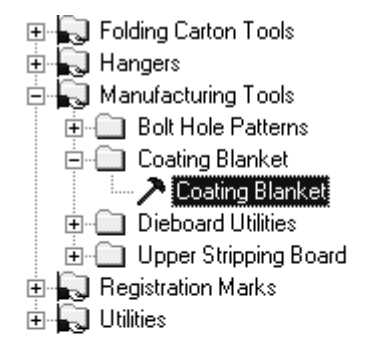

**4.** Klicken Sie auf **OK**. Da es sich um ein Geometriemakro handelt, funktioniert es wie ein Stil in einem Standardkatalog.

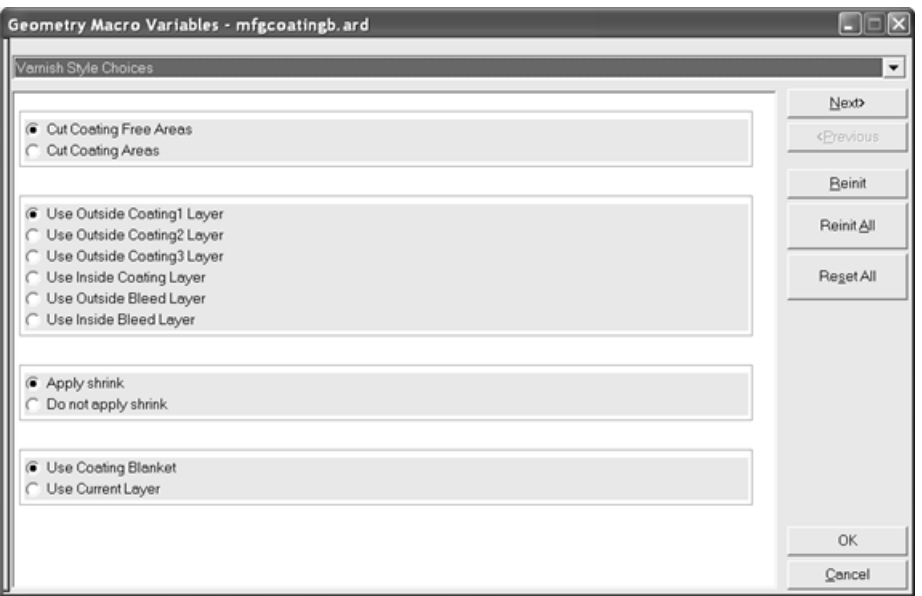

Mit den Befehlen **Bereiche ohne Belagausschneiden** und **Bereiche mit Belagausschneiden** wird gesteuert, was tatsächlich ausgeschnitten wird – entweder die Bereiche ohne Beschichtung oder die Bereiche, die beschichtet werden. Verwenden Sie ersteren Befehl, um im nicht verwendeten Teil des Drucktuchs Ausbrechungen zu erstellen.

Mit der Ebenenauswahl wird gesteuert, welche Einzelentwurfsebene verwendet wird, um das Drucktuch zu erstellen. Es gibt sechs separate Beschichtungsebenen.

Mit den Befehlen **Verkleinerunganwenden** und **Verkleinerungnicht anwenden** wird gesteuert, ob das Werkzeug das Drucktuch bei der Erzeugung oder bei der Ausgabe automatisch verkleinert.

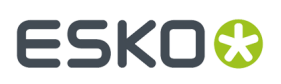

Mithilfe der Steuerungselemente **Beschichtungsebene verwenden** und **Aktuelle Ebene benutzen** können Sie den Ort bestimmen, an dem eine Beschichtungsebene erstellt werden soll. Bei ersterem Element wird eine vordefinierte Ebene verwendet, die Sie zuvor im Menü festgelegt haben. Bei letzterem Element wird die aktuelle Ebene verwendet.

Wählen Sie die gewünschten Optionen aus und klicken Sie auf **Weiter**.

**5.** Mit dem Menü für die Beschichtungs-Drucktuch-Optionen werden die Einstellungen für das Beschichtungs-Drucktuch konfiguriert.

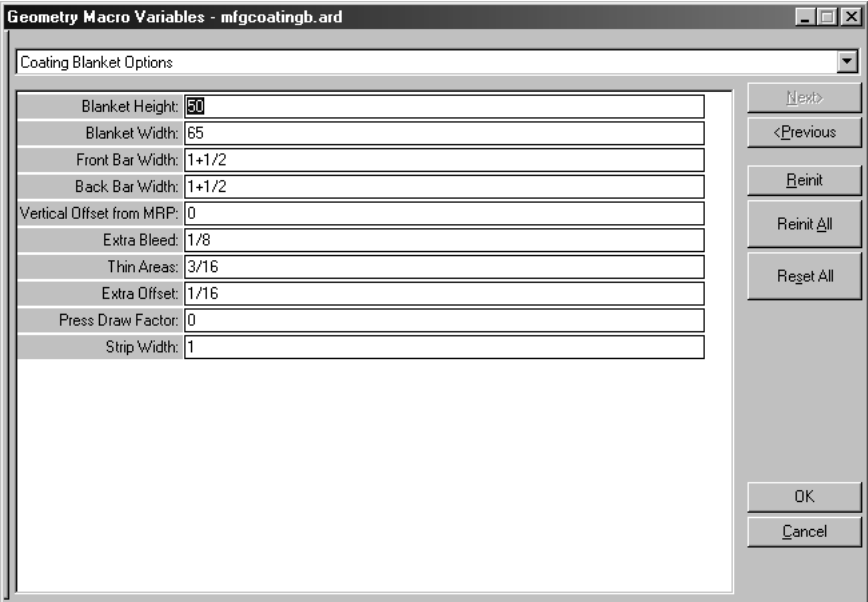

Die Variablen in diesem Menü werden in der nachfolgenden Tabelle erklärt.

#### **Tabelle : Variablen im Menü für die Beschichtungs-Drucktuch-Optionen**

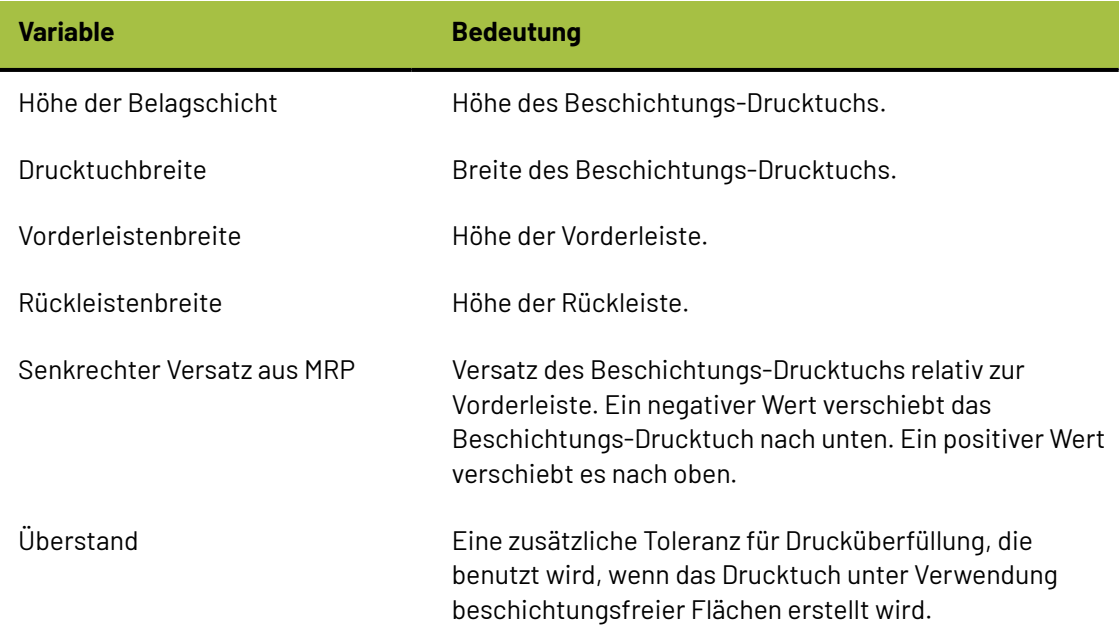

# **ESKO۞** ArtiosCAD

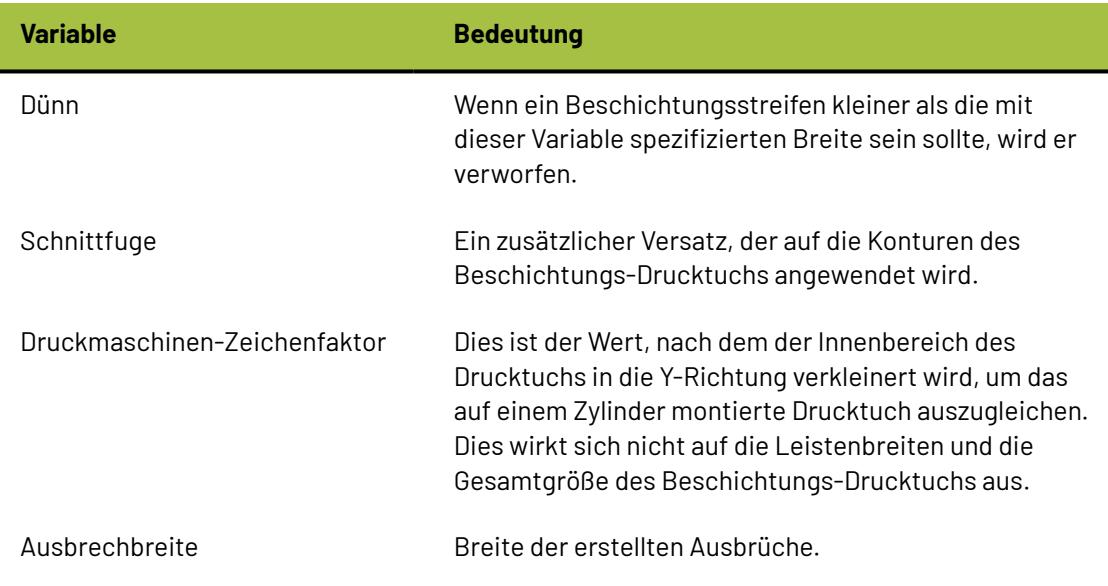

Wenn Sie die entsprechenden Variablen festgelegt haben, klicken Sie auf **OK**.

**6.** Das Beschichtungs-Drucktuch ist fertig. In der folgenden Abbildung ist ein Beispiel eines Beschichtungs-Drucktuchs dargestellt, bei dem alle Ebenen mit Ausnahme der des Beschichtungs-Drucktuchs deaktiviert sind. Unter Umständen müssen Sie im Dialogfeld Ebenen die Ebene **Beschichtungs-Drucktuch** aktivieren, damit es angezeigt wird.

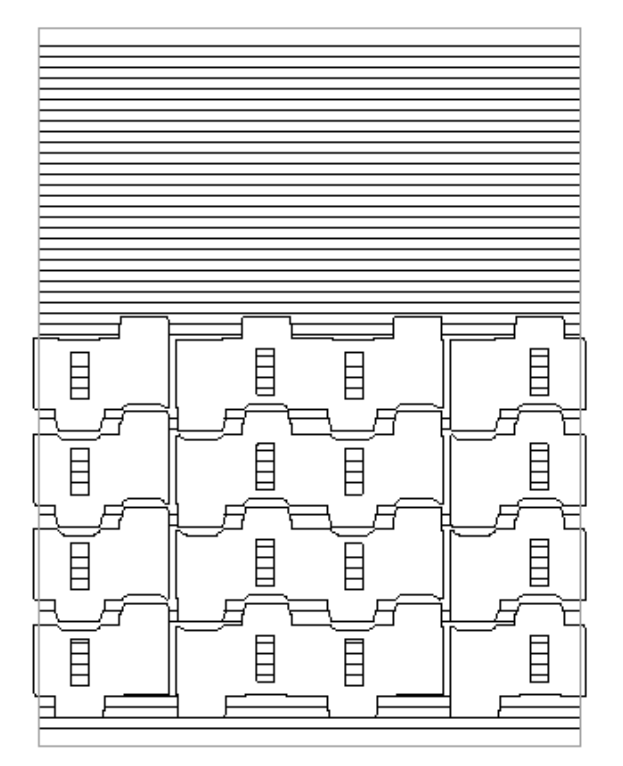

# **Ändern eines Beschichtungs-Drucktuchs**

Benutzen Sie eines der Designer-Werkzeuge, um die Linien im Beschichtungs-Drucktuch zu ändern.

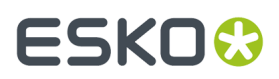

Um das Beschichtungs-Drucktuch erneut zu erstellen, deaktivieren Sie alle anderen Überlagerungen, wählen alle Linien in der Beschichtungs-Drucktuch-Überlagerung aus und löschen sie. Benutzen Sie das Geometriewerkzeug danach erneut.

## **Konfigurieren abwechselnder Beschichtungs-Drucktücher**

Das Geometriewerkzeug Beschichtungs-Drucktuch ist im Arbeitsbereich ..\InstLib \MFGCOATINGB.ARD enthalten. Um abwechselnde Beschichtungs-Drucktücher mit unterschiedlichen Vorgabewerten zu erstellen, kopieren Sie diesen Arbeitsbereich, ändern Sie die Arbeitsbereichsvariablen der neuen Datei und fügen Sie dann den neuen Arbeitsbereich in den Geometriewerkzeug-Katalog in Vorgaben ein. Achten Sie darauf, dass Sie keine Linien in dem Arbeitsbereich zeichnen.

# **Rotationsstanzen**

Anstatt Behälter mittels eines "Ausstech"-Schnittverfahrens aus Material auf einem ruhenden Bogen auszuschneiden, werden beim Rotationsstanzen rotierende, zylindrische Stanzformen auf sich bewegenden Bögen verwendet. Diese Stanzformen können aus mehreren Holzteilen bestehen und werden auf den Maschinenzylinder geschraubt.

Obwohl die Technik des Rotationsstanzens auch viele Elemente des Flachstanzens aufweist, verfügt sie über spezielle Kennzeichen, z. B. gebogene Hölzer und gekerbte Messer, die beim Flachstanzen nicht verwendet werden. Aus diesem Grunde ist dies eine separate Option im normalen Stanzformmodul.

Beim Rotationsstanzen:

- kann das Werkzeug auf drei Ebenen entworfen werden: Zylinderebene, Holzebene und Messerebene.
- werden Elemente, die auf einer Ebene gestaltet worden sind, umgewandelt (in eine neue Größe, Form oder beides), wenn sie auf einer anderen Ebene bearbeitet werden, um die Biegung der Stanzform oder des Messers zu kompensieren.
- besteht das Werkzeug aus einzelnen oder mehreren Holzteilen, die Befestigungslöcher, Stahlmesserpfade und andere Geometrien besitzen, die hergestellt oder auf die Oberfläche des Holzes gezeichnet werden können. Mehrere Abschnitte können in ArtiosCAD einzeln ausgegeben werden.

Mithilfe der Optionen des Untermenüs **Ansichtsoptionen** im Menü Ansicht können Messerpfade einfacher verwendet werden. Sie können zwischen der Anzeige von Brücken, Linienrichtungen, Messerpfad-Enden und Konstruktionslinien wechseln. Außerdem können Sie diesen Menüoptionen Tastenkombinationen zuweisen, um schneller darauf zuzugreifen.

### **Werkzeuge für Rotationsstanzform-/Stanzsäge-Ausgaben**

Die Werkzeugleisten **Messerpfad-Werkzeuge**, **Stanzsäge**-Werkzeuge und **Registerlöcher**-Werkzeuge enthalten die Werkzeuge zum Herstellen von Rotationsstanzformen und/oder für die Ausgabe auf Kongsberg-Stanzsägen.

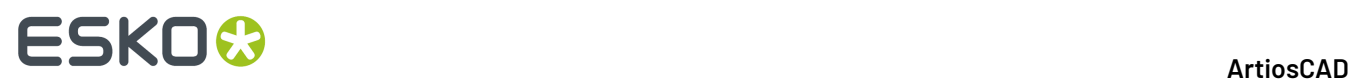

Das Werkzeug **Rotations-Bolzenlöcher** befindet sich auf der Symbolleiste "Stanzform".

## **Werkzeug Rotationsstanzform**

Das Werkzeug **Rotationsstanzform** in der Symbolleiste "Stanzform" funktioniert mit den folgenden Elementen einer Rotationsstanzform:

- Bolzenlöcher
- Trennungen
- Kanten

**Rotationsstanzform** ist nur verfügbar, wenn die aktuelle Presse eine Rotationspresse ist. Andere Befestigungslochwerkzeuge sind für Arbeitsbereiche, die Rotationspressen verwenden, nicht verfügbar.

Sie hat fünf Zustände oder Betriebsarten. Ändern Sie die Zustände durch Anklicken der Schaltfläche auf der Statusleiste. Jeder Status verfügt über verschiedene Befehlseingaben und Modi. Nachfolgend gezeigt ist der Ausgangsmoduls des Zustands "Elemente anpassen", wenn für den Produktionsarbeitsbereich kein Lochmuster definiert ist.

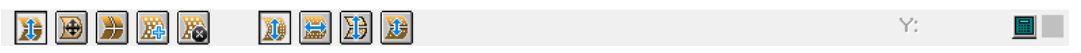

- **Elemente anpassen**. Verschiebt Schraubenlöcher, Trennungen und Kanten.
- **Stanzformrand anpassen**. Verschiebt die Kante.
- **Stanzformtrennungen anpassen**. Erstellt neue horizontale oder vertikale Stanzformtrennungen, verschiebt vorhandene Trennungen oder löscht Trennungen.
- **Bolzenlöcher hinzufügen**. Fügt Bolzenlöcher aus dem Befestigungslochmuster zum Arbeitsbereich hinzu.
- **Bolzenlöcher entfernen**. Löscht vorhandene Bolzenlöcher aus dem Arbeitsbereich.

Wenn Sie das Werkzeug erstmalig starten, führt ArtiosCAD folgende Vorgänge durch:

- Wechsel zur Stanzformebene. Wenn diese Ebene gesperrt ist, erfolgt ein Wechsel zur Ebene "Ausbrechmesser".
- Wenn die Stanzform nicht vorhanden ist, erstellt ArtiosCAD sie, prüft sie hinsichtlich der Größe und erstellt bei Bedarf automatisch eine horizontale Trennung 180 Grad von oben. Die Formel für die volle Schildgröße lautet Pi\*(cylinder diameter/2) oder Pi\*r. Möglicherweise haben Sie die Stanzform bereits mit der Option **Holzkante erstellen** erstellt, aber diese Option fügt die Trennung nicht automatisch hinzu. Wenn Sie ein Geometriemakro verwenden, das eine Platzierung für die Erstellung der Stanzform benötigt, zeigt ArtiosCAD die Steuerelemente des Geometriemakros sowie die Steuerelemente des Rotationsstanzformwerkzeugs an.
- Wenn kein Muster-Arbeitsbereich vorhanden ist, sind die Zustände "Elemente anpassen" und "Löcher hinzufügen" nicht verfügbar, und das Werkzeug beginnt im Status "Stanzformkante anpassen". ArtiosCAD zeigt eine Warnung an.
- Zeigt das Schraubenlochmuster an, falls keine Löcher im Arbeitsbereich vorhanden sind. Falls bereits Löcher im Arbeitsbereich vorhanden sind, geht ArtiosCAD in den Status "Schraubenloch hinzufügen" anstelle des des Status "Elemente anpassen" über.

ArtiosCAD zeigt das gesamte Schraubenlochmuster an der Stanzformkante zugeschnitten an, jedoch mit einer zusätzlichen Zeile und Spalte an jeder Seite. Gute Löcher haben keine Schnittpunkte mit der

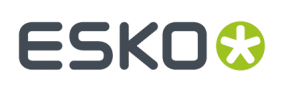

Geometrie und sind nicht zu nah an den T-Löchern. Sie sind grün. Schlechte Löcher, die Schnittpunkte mit der Geometrie haben oder sich zu nah an den T-Löchern befinden, sind rot. Kreisförmige Löcher haben Fangpunkte in ihrer Mitte. Wenn die Löcher in Reihen und Spalten ausgerichtet sind (siehe nächster Abschnitt zur Markierung eines Muster-Arbeitsbereichs), werden zusätzliche Fangpunkte in der Mitte zwischen jeder Reihe und Spalte angezeigt.

### **Erstellen eines Muster-Arbeitsbereichs**

Damit das Werkzeug **Rotationsstanzform** ordnungsgemäß arbeitet, müssen Sie einen Schraubenloch-Arbeitsbereich für Ihre spezifische Presse erstellen. Erstellen Sie mit Hilfe des Linientyps "Bolzenlöcher" Kreise in diesem Arbeitsbereich, die die Bolzenlöcher darstellen. Optional können Sie Anmerkungskreise hinzufügen, um die Größe der Unterlegscheiben anzugeben. Sie können auch beliebige andere Anmerkungszeilen hinzufügen, die als Aufnahmepunkte für die Positionierung der Platte dienen können. Die Löcher müssen 0 Grad Unterschied zwischen deren Mitten horizontal und vertikal aufweisen, damit ArtiosCAD sie als Zeilen und Spalten erkennt, wenn Sie sie mittels dieses Werkzeugs auswählen.

ArtiosCAD betrachtet alle Linien in den Ebenenklassen Hauptentwurf, Fenster, Ausschnitte und Produktion als Bestandteil des Lochmusters. Linien in Ebenen anderer Klassen werden nicht als Teil des Lochmusters betrachtet. Ändern Sie Text mit Hilfe des Linientyps "Anmerkung" in "Textkontur". ArtiosCAD kopiert den Muster-Arbeitsbereich in den Produktions-Arbeitsbereich, wenn Sie erstmalig Löcher hinzufügen; werden weitere Löcher hinzugefügt, wird er nicht erneut kopiert.

Die Löcher sollten mit den Löchern auf dem blanken Zylinder selbst und nicht mit den Löchern auf einer bereits auf dem Zylinder vorhandenen Stanzform übereinstimmen. Die Löcher befinden sich auf der Zylinderebene in einem Einzelentwurf, und ArtiosCAD dehnt sie auf die Entwurfsebene, wenn es das Muster für die Produktion umwandelt.

Erstellen Sie den Muster-Arbeitsbereich groß genug, um den gesamten Zylinder abzudecken. ArtiosCAD beschneidet ihn bei Bedarf automatisch. Dagegen kann ArtiosCAD das Muster nicht erweitern, wenn es zu klein ist.

ArtiosCAD positioniert das Muster gemäß den Einstellungen im Stanzmaschinen-Parametersatz. Wenn der Parametersatz das Befestigungslochmuster in der Mitte der Stanzform festlegt, wird der Ursprung (0,0) des Muster-Arbeitsbereichs an der Mitte der Stanzform ausgerichtet. Wenn der Stanzmaschinen-Parametersatz das Befestigungslochmuster am Maschinenbezugspunkt festlegt, richtet ArtiosCAD den Ursprung des Musters am Maschinenbezugspunkt aus. Anschließend richtet ArtiosCAD, wenn der Arbeitsbereich einen X- oder Y-Versatz für das Befestigungslochmuster enthält, das Muster entsprechend aus.

Nachfolgend ist der beispielhafte Arbeitsbereich ..\InstLib\MHP66OFFCENTER.ARD gezeigt. Er verfügt über kleine horizontale Anmerkungslinien entlang der Y-Achse zwischen den Zeilen für eine leichtere Aufnahme bei Verschieben des Musters.

# **ESKO<sup>8</sup>**

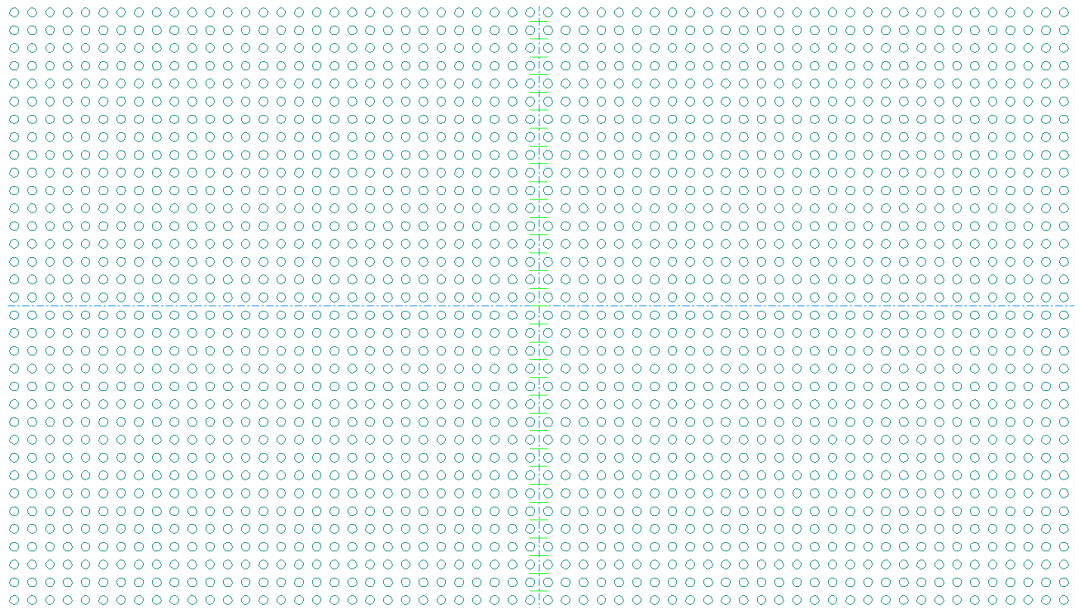

#### **Status Elemente anpassen**

Der Status **Elemente anpassen** des Werkzeugs "Rotationsstanzform" verfügt über folgende Modus-Steuerelemente in der Statusleiste:

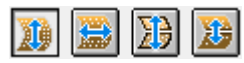

Diese Modi nehmen folgende Veränderungen vor:

- **Löcher vertikal verschieben**. Verschiebt das Lochmuster vertikal (der Standardmodus) und fordert Aufnahmepunkte an.
- **Löcher horizontal verschieben**. Verschiebt das Lochmuster horizontal.
- **Stanzformkante, Teilungen und Löcher verschieben**. Verschiebt die Stanzformkante, Teilungen und Löcher vertikal.
- **Teilungen und Löcher verschieben**. Verschiebt Teilungen und Löcher vertikal.

Nachfolgend gezeigt ist die Situation nach dem Start des Werkzeugs ohne vorhandene Löcher. Es befindet sich im Status "Elemente anpassen", Modus "Löcher vertikal verschieben". Das Lochmuster ist aktiv, gute und schlechte Löcher sind markiert.

# **ESKO&**

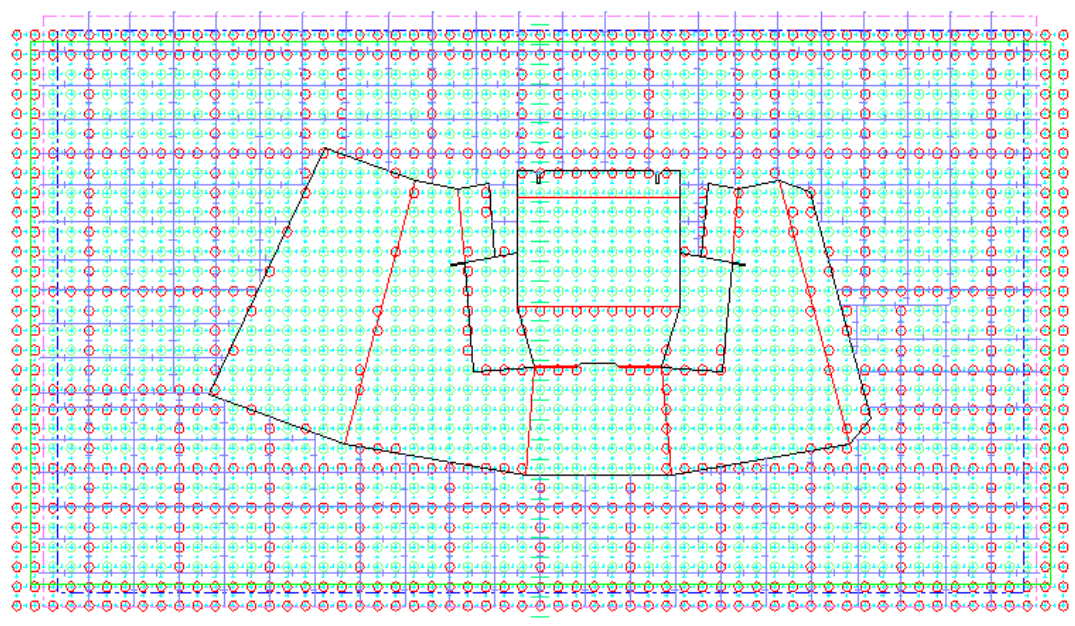

Gehen Sie im Modus "Löcher vertikal verschieben" wie folgt vor:

- **1.** Klicken Sie auf einen Aufnahmepunkt.
- **2.** Ziehen Sie das Muster um den gewünschten Versatz.

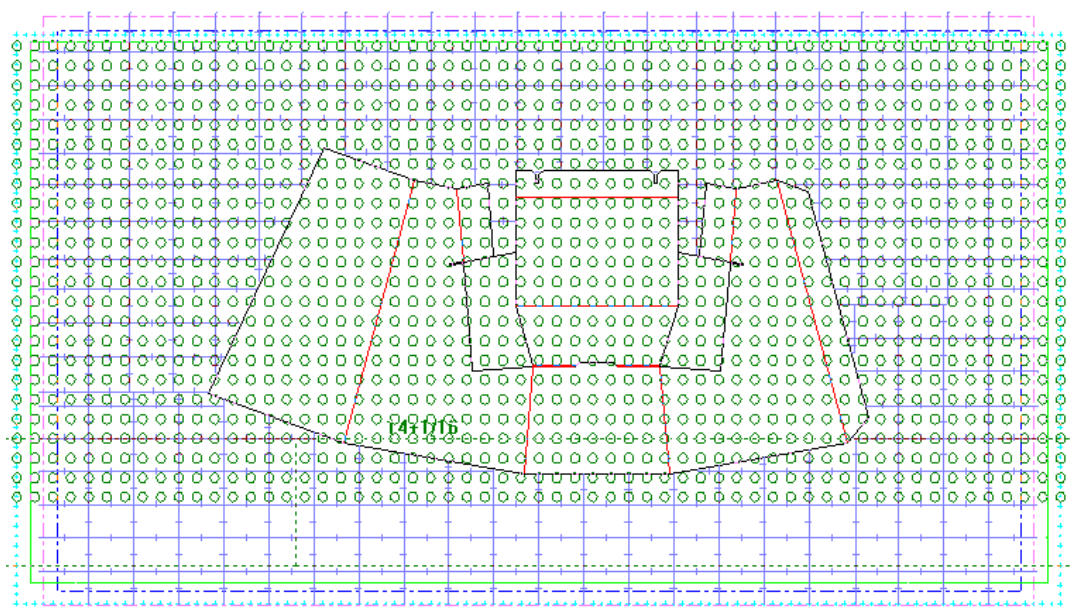

**3.** Klicken Sie, um den Ablagepunkt zu setzen.

# **ESKO☆**<br>
artiosCAD

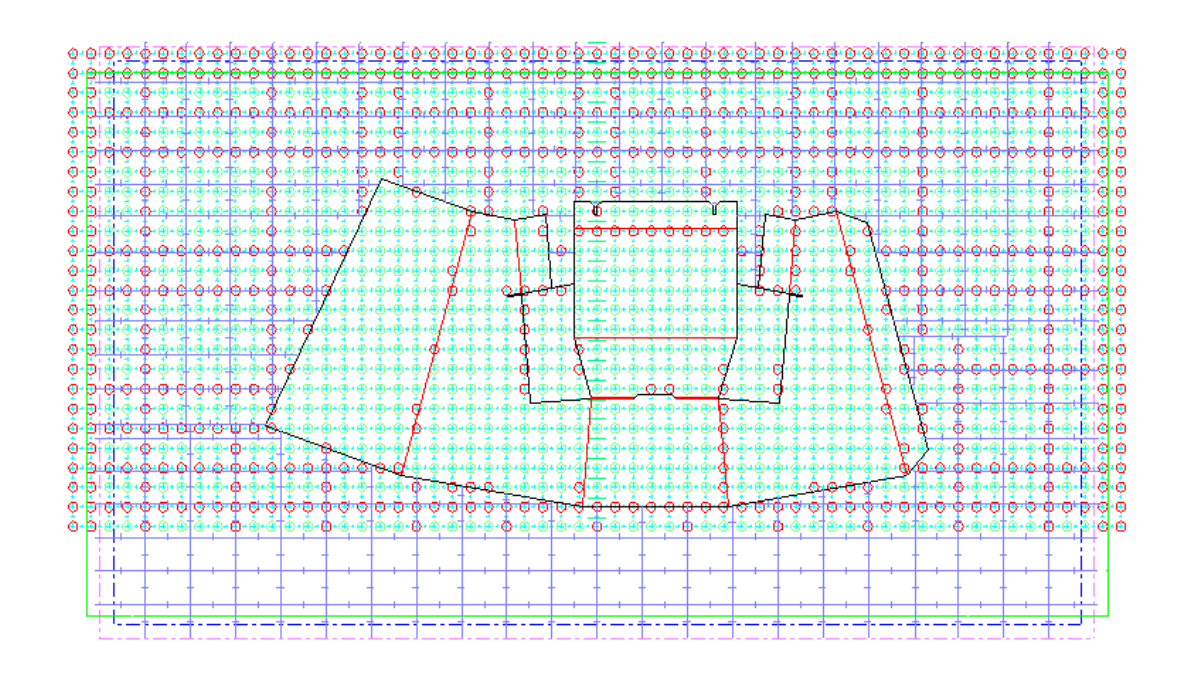

Gehen Sie im Modus "Löcher horizontal verschieben" wie folgt vor:

- **1.** Klicken Sie auf einen Aufnahmepunkt.
- **2.** Ziehen Sie, um den Versatz festzulegen.

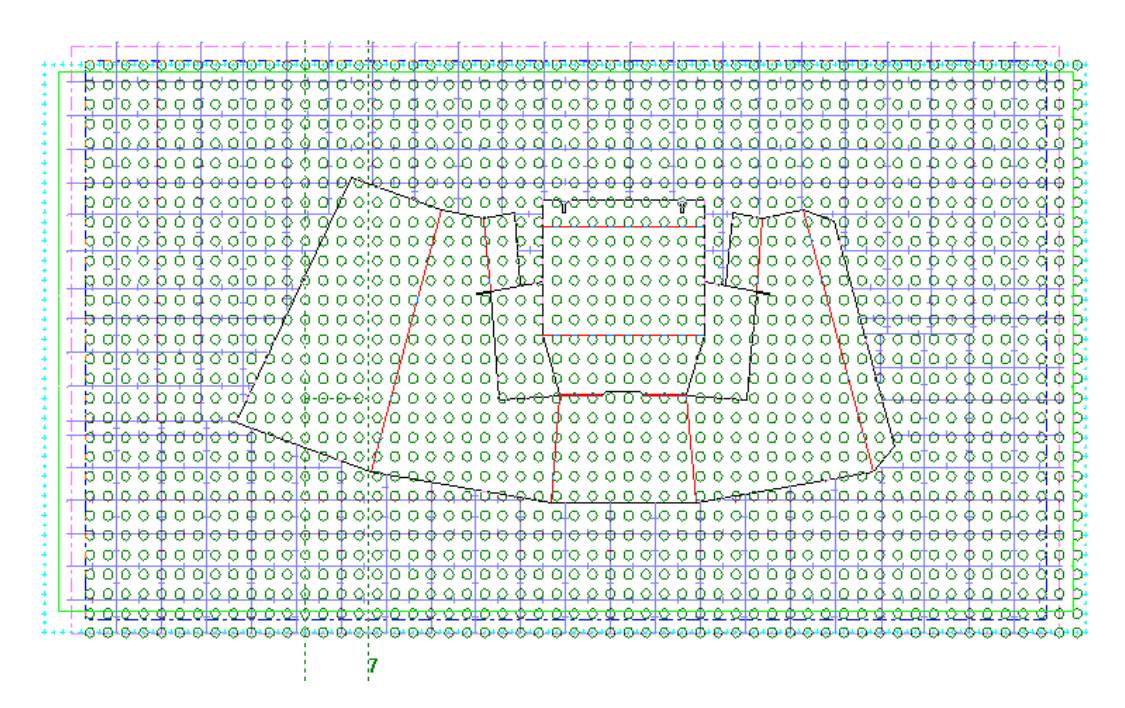

**3.** Klicken Sie, um den Ablagepunkt zu setzen.

# ESKOK

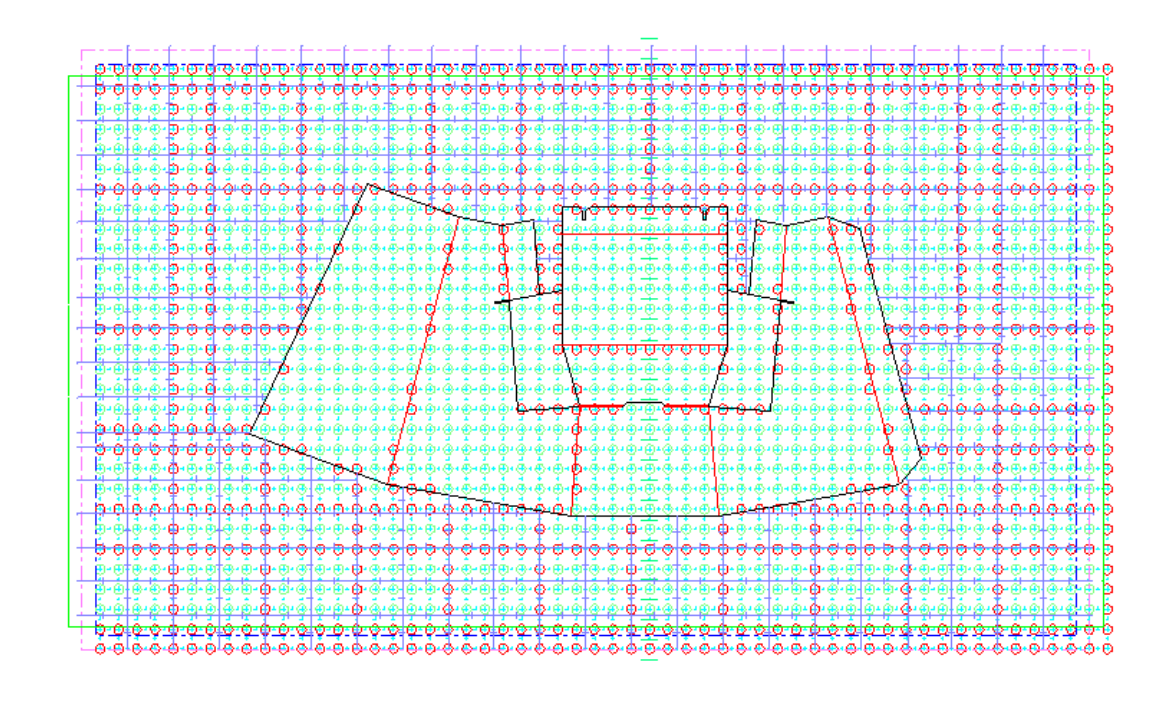

Die beiden anderen Modi, **Stanzformkante, Teilungen und Löcher verschieben** und **Teilungen und Löcher verschieben**, arbeiten auf gleiche Weise - Aufnehmen, Ziehen und Ablegen.

**Hinweis:** Bei Verwendung des Modus **Stanzformkante, Teilungen und Löcher verschieben** werden der X- und Y-Versatz nicht geändert, wenn die Position des Befestigungslochmusters auf dem Mittelpunkt der Stanzform basiert, da Sie die Stanzformkante mit dem Muster verschieben. Wenn die Position des Befestigungslochmusters auf einem Bezugspunkt basiert, ändert ArtiosCAD den Y-Versatz des Musters in den Variablen des Arbeitsbereichs. Wenn Sie die vorhandenen Bolzenlöcher beim Starten dieses Status nicht gelöscht haben, passt ArtiosCAD die vorhandenen Löcher um denselben Versatz wie das Befestigungslochmuster an.

Der Modus **Teilungen und Löcher verschieben** verfügt über einige zusätzliche Funktionen:

- Zeigt abhängig davon, welches Feld in der Statusleiste aktiv ist, die Höhe oder den Winkel als Feedback für den Ziehvorgang an.
- Bei der Einstellung der Höhe erfolgt das Ziehen vertikal versetzt vom Aufnahmepunkt zum Cursor.
- Bei der Einstellung der Höhe oder des Winkels ist die aktuelle Position die Teilung. Die Anzeige wird rot, wenn das Schild größer als 180 Grad oder eine vollständige Schildgröße ist.
- Bei der Auswahl des Aufnahmepunktes hängt die Eingabeaufforderung des Ziehvorgangs davon ab, was näher ist. Ändern Sie das Steuerelement **Teilunggemessen von**, um zu ändern, was gezogen werden soll.

#### **Zustand der Anpassung der Stanzformkante**

Der Zustand der Anpassung der Stanzformkante des Werkzeugs "Rotationsstanzform" verschiebt die Stanzformkanten entweder horizontal oder vertikal, einfach oder doppelt. Die Option verfügt über diese Steuerelemente auf der Statusleiste.

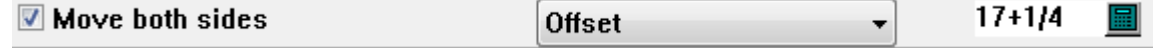

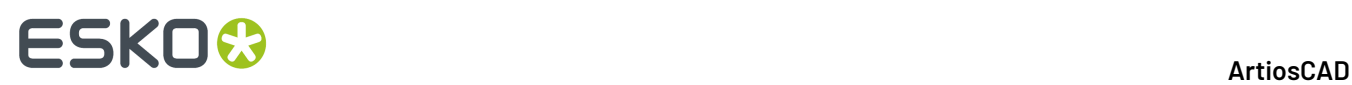

**Beide Seiten verschieben** ist die Standardeinstellung. Sie verschiebt parallele Kanten.

**Versatz** oder **Höhe** (nur vertikale Kanten) oder **Breite** (nur horizontale Kanten) steuert, was Sie mit dem Ziehvorgang einstellen. Es werden jedoch beide Zahlen im Feedback des Ziehvorgangs angezeigt. Dieser wird rot angezeigt, wenn die Konstruktion nicht möglich ist. Der Modus **Höhe** ermöglicht außerdem die Festlegung des Winkels und bietet Ziehpunkte hierfür, wenn Sie diesen Modus in der Statusleiste auswählen.

Im Ziehfeld werden der Versatz vom Aufnahmepunkt über dem Cursor und die Breite/Höhe unter dem Cursor angezeigt. Wenn Sie sich im Modus "Höhe" befinden und den Winkel einstellen, wird im Ziehfeld der Winkel anstelle des Versatzes angezeigt.

Wenn eine Stanzformteilung mit der Kante verbunden ist, die Sie verschieben, passt ArtiosCAD sie automatisch an.

Nachfolgend gezeigt ist das Ziehen im Modus "Höhe-Winkel", wenn die Konstruktion nicht möglich ist. ArtiosCAD zeigt im Ziehfeld auch **Konstruktion nicht möglich** an, wenn Sie versuchen, die Stanzform zu klein oder zu groß zu machen oder wenn Sie über eine Teilung hinaus gehen.

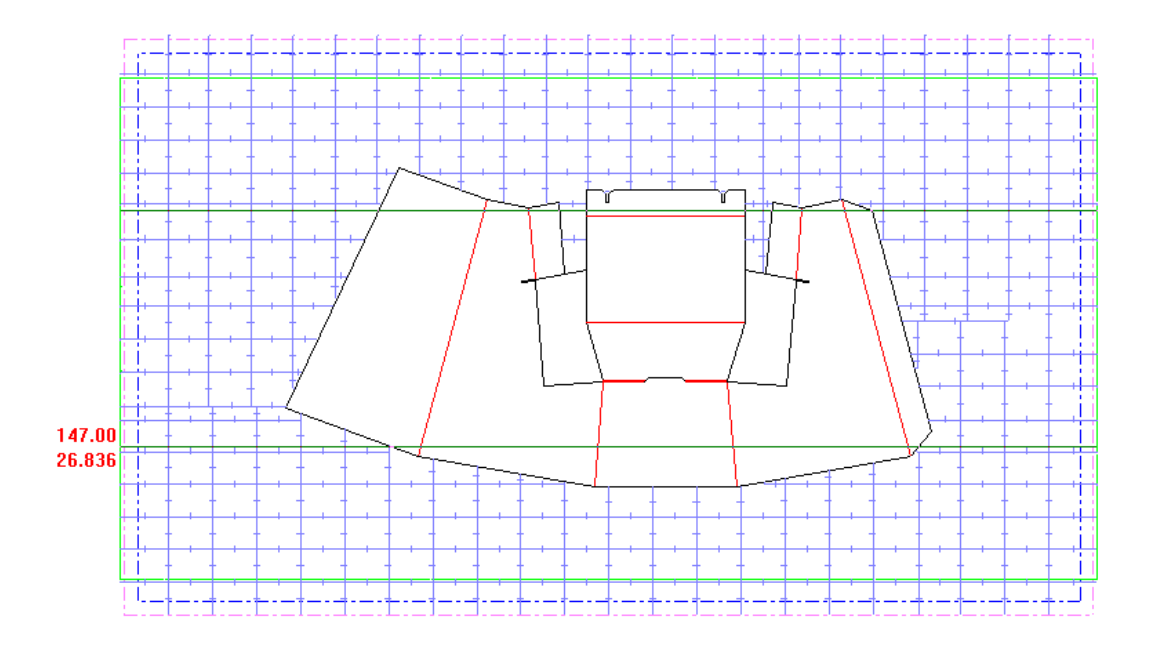

#### **Zustand der Anpassung der Stanzformteilungen**

æ Der Status der **Anpassung der Stanzformteilungen** des Werkzeugs "Rotationsstanzform" erstellt eine neue Stanzformteilung oder verschiebt oder löscht diese im Fall von bestehenden Trennungen. Es verfügt über keine Steuerelemente auf der Statusleiste beim Hinzufügen einer Teilung, aber es verfügt beim Verschieben einer Teilung über dieselben Steuerelemente wie der Status "Stanzformkante anpassen".

So erstellen Sie eine Stanzformteilung:

- **1.** Klicken Sie auf die Kante der Stanzung, die parallel zur gewünschten Teilung verläuft.
- **2.** Ziehen Sie, um die Position der Teilung festzulegen. Ändern Sie die Steuerelemente auf der Statusleiste, um zu ändern, ab wo die Teilung gemessen wird (von oben oder von unten) und was Sie mit dem Ziehen einstellen (Versatz oder Winkel). Die Zahlen neben dem Cursor ändern sich für verschiedene Zieharten - Abstand von oben oder unten oder Winkel von oben oder unten. Wie bei

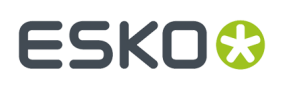

den anderen Zuständen auch, wird das Ziehen rot angezeigt, wenn die Konstruktion nicht möglich ist. ArtiosCAD zeigt im Ziehfeld auch **Konstruktion nicht möglich** an, wenn Sie versuchen, eine Teilung aus der Stanzung herauszuziehen.

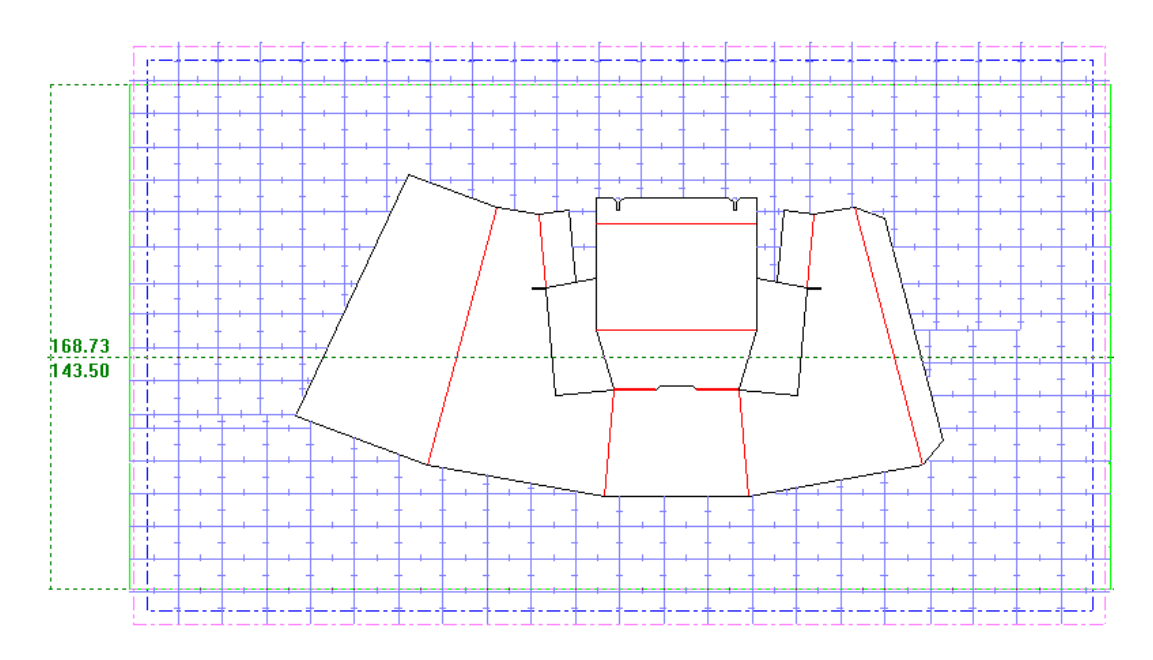

**3.** Klicken Sie, um die Position der neuen Teilung festzulegen.

So verschieben Sie eine Stanzformteilung:

- **1.** Kicken Sie auf die zu verschiebende Teilung.
- **2.** Ziehen Sie sie und passen Sei dabei die Ziehsteuerelemente in der Statusleiste wie gewünscht an.

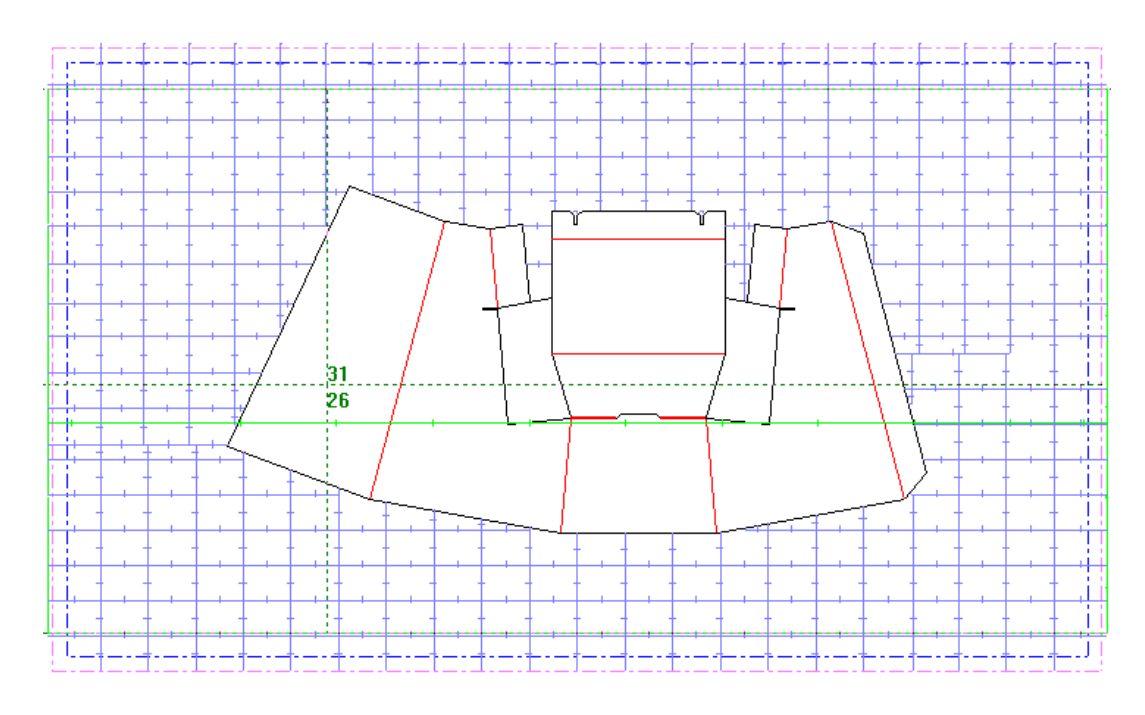

**3.** Klicken Sie, um einen Ablagepunkt festzulegen.

So löschen Sie eine Stanzformteilung:

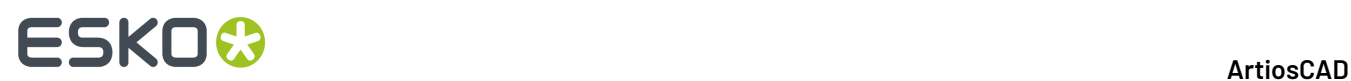

- **1.** Klicken Sie auf die zu löschende Teilung.
- **2.** Ziehen Sie sie von der Stanzform herunter. Das Ziehen ändert sich in **Teilunglöschen**.

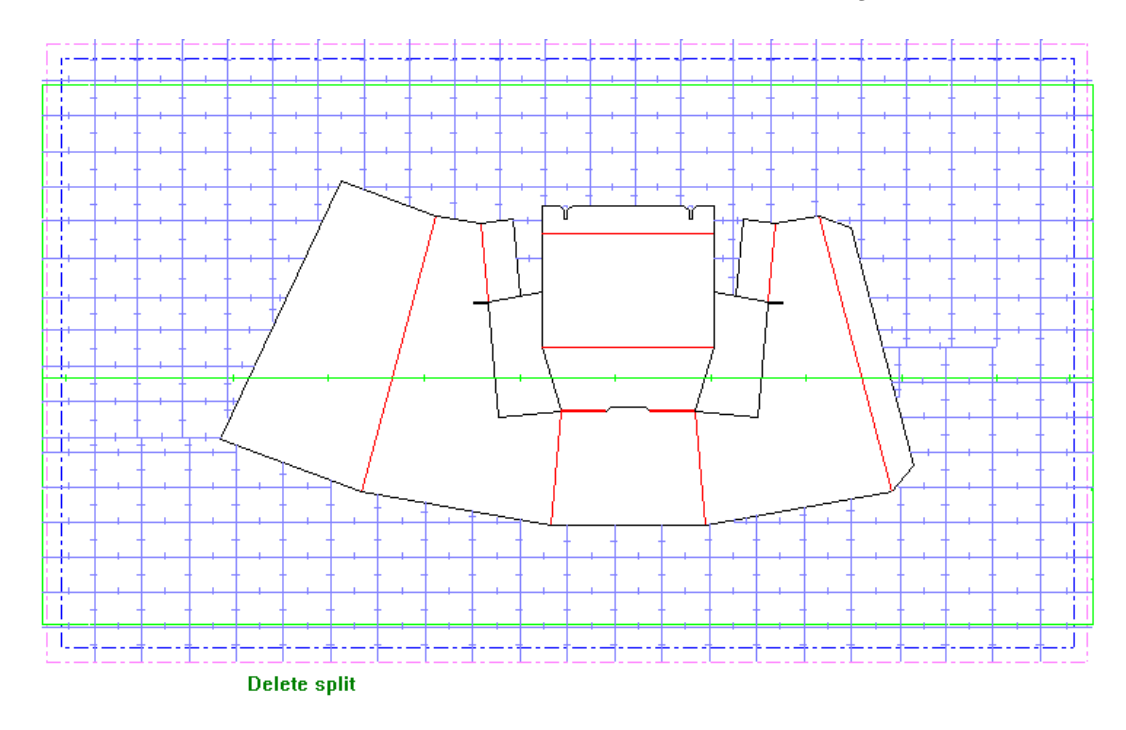

**3.** Klicken Sie, um die Teilung zu löschen. Sie können auch die Taste Entfander Tastatur drücken.

**Hinweis:** In diesem Modus können Sie komplizierte, von Geometriemakros erstellte Teilungen verschieben oder löschen. Sie können Sie jedoch nicht hinzufügen. Führen Sie das Geometriemakro bei Bedarf erneut aus.

### **Status Bolzenlöcher hinzufügen**

 Der Status **Bolzenlöcher hinzufügen** des Werkzeugs "Rotationsstanzform" fügt Bolzenlöcher aus dem Befestigungslochmuster zum Arbeitsbereich hinzu, sobald das Muster positioniert wurde. Die Option verfügt über die folgenden Steuerelemente auf der Statusleiste.

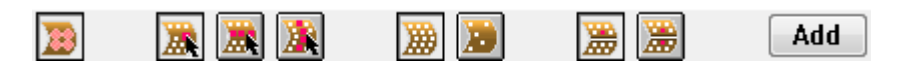

Das erste Steuerelement in der Statusleiste ist **Effektiven Bereich des Bolzenloch anzeigen/ ausblenden**. Hierdurch wird der Bereich der Stanzform bis zu einer Teilung angezeigt, der vom Bolzen fest gehalten wird, wenn Sie Löcher auswählen. Der Bereich wird festgelegt unter **Optionen** > **Standardeinstellungen** > **Stanzmaschinen-Parametersätze** > **Maschinenname** > **Maschinenvorgaben** > **Lochmuster**. Die Anzeige des effektiven Bereichs der Bolzenlöcher ist auch eine Option im Ansichtsmodus. Nachfolgend ist der effektive Bereich für das ausgewählte Loch bis zu einer Teilung angezeigt.
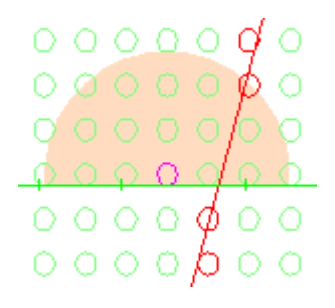

Die nächsten drei Steuerelemente in der Statusleiste legen fest, was Sie mit dem Cursor auswählen. Das erste Steuerelement ist **Einzelne Löcher auswählen**, das zweite ist **Zeile auswählen** und das letzte ist **Spalte auswählen**.

- Wenn Sie einzelne Löcher auswählen, klicken Sie auf ein Loch, um es aus- bzw. abzuwählen, oder klicken Sie auf einen Bereich außerhalb eines Lochs und ziehen Sie dann, um ein Auswahlrechteck zu erstellen, das den aktuell ausgewählten Zustand umschaltet. Die ausgewählten Löcher werden in der Farbe Magenta dargestellt. Dieser Modus arbeitet mit der Stanzformsymmetrie, falls dieser Modus aktiviert ist.
- Wenn Sie nach Zeilen auswählen, klicken Sie auf ein Loch, um die Löcher in dieser Zeile auszuwählen. ArtiosCAD zeichnet eine magentafarbene Linie durch die Zeile, um zu zeigen, dass diese ausgewählt ist (siehe unten). Es werden nur Löcher ausgewählt, die sich am Schnittpunkt der markierten Zeilen und Spalten befinden. Klicken Sie auf ein Loch in einer markierten Zeile, um die Markierung aufzuheben. Dieser Modus arbeitet nicht mit der Stanzformsymmetrie, so dass dieser Modus nicht verfügbar ist.

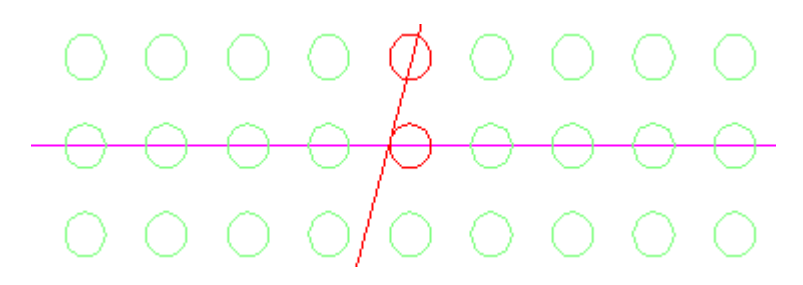

• Wenn Sie nach Spalten auswählen, klicken Sie auf ein Loch, um die Löcher in dieser Spalte auszuwählen. ArtiosCAD zeichnet eine magentafarbene Linie durch die Spalte, um zu zeigen, dass diese ausgewählt ist. Klicken Sie auf ein Loch in einer markierten Spalte, um die Markierung der Spalte aufzuheben. Es werden nur Löcher ausgewählt, die sich am Schnittpunkt der markierten Zeilen und Spalten befinden (siehe unten das eine Loch mit einem Effektivitätsbereich, der angibt, dass es ausgewählt ist). Dieser Modus arbeitet nicht mit der Stanzformsymmetrie, so dass dieser Modus nicht verfügbar ist.

# **ESKO۞** ArtiosCAD

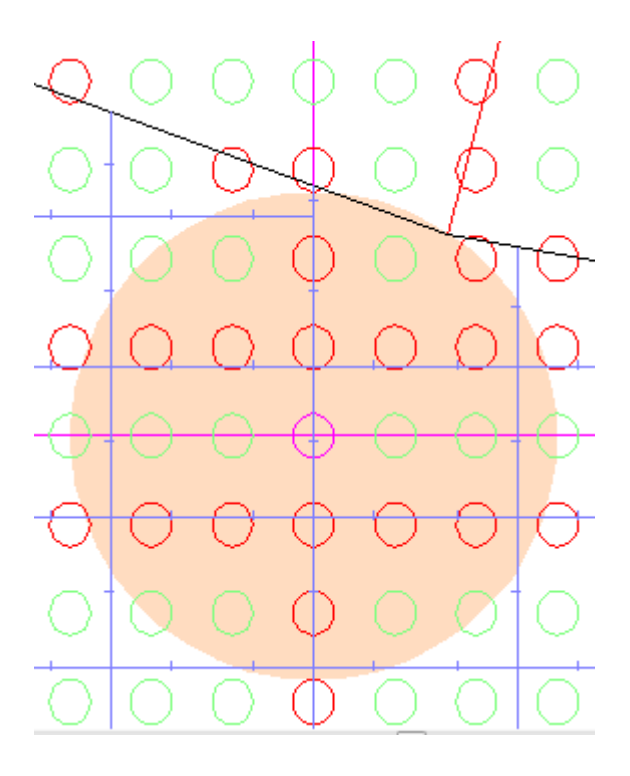

Die nächsten beiden Steuerelemente sind **Alle Löcher zeigen** und **Nurgute Löcher zeigen**. Gute Löcher haben keine Schnittstelle mit irgendeiner Geometrie.

Die nächsten beiden Steuerelemente sind **Keine Symmetrie** und **Stanzformsymmetrie**. Diese sind nur für die Option "Einzelne Löcher auswählen" verfügbar."Keine Symmetrie" bedeutet, dass Sie ein Loch je Klick auswählen."Stanzformsymmetrie" bedeutet, dass Sie symmetrische Löcher mit einem Klick innerhalb eines festgelegten Abstands von einer Teilung und ein Loch im selben Abstand von dieser Teilung auf der anderen Seite der Teilung auswählen. Diese Abstände werden mit Hilfe der Felder "Teilungsabstand" und "Toleranzen festlegen" unter **Optionen** > **Standardeinstellungen** > **Stanzmaschinen-Parametersätze** > **Maschinenname** > **Maschinenvorgaben** > **Lochmuster** festgelegt.

Das letzte Steuerelement **Hinzufügen** fügt die ausgewählten Löcher zum Arbeitsbereich hinzu. Wenn die aktuelle Auswahl nach Zeilen und Spalten erfolgt, fügt ArtiosCAD nur diese Löcher an den Schnittstellen hinzu.

**Hinweis:** Um einzelne Löcher sowie Zeilen und Spalten hinzuzufügen, arbeiten Sie zunächst mit Zeilen und Spalten und wechseln Sie dann in den individuellen Modus, um Löcher hinzuzufügen bzw. zu entfernen und klicken Sie anschließend auf **Hinzufügen**. Wenn Sie umgekehrt arbeiten, führt die Auswahl einzelner Löcher vor der Arbeit mit Zeilen und Spalten dazu, dass die Auswahl der einzelnen Löcher beim Umschalten zu Zeilen oder Spalten gelöscht wird. Wählen Sie zunächst einzelne Löcher aus.

#### **Status Bolzenlöcher entfernen**

Der Status **Bolzenlöcher entfernen** des Werkzeugs "Rotationsstanzform" entfernt Bolzenlöcher aus dem Produktions-Arbeitsbereich. Die Option verfügt über keine Steuerelemente auf der Statusleiste.

So löschen Sie Bolzenlöcher:

**1.** Aktivieren Sie den Status **Bolzenloch entfernen**.

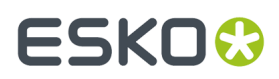

**2.** Klicken Sie auf ein einzelnes zu löschendes Loch oder klicken und ziehen Sie, um ein Auswahlrechteck zu erstellen. ArtiosCAD löscht die Bolzenlöcher, wenn Sie die Maustaste loslassen.

#### **Werkzeug 'Messerpfad'**

Ein **Messerpfad** ist die Kontur des Messers, das in die Stanzform eingefügt wird. Hersteller von Stanzformen streben die kostengünstigsten und strukturell solidesten Messerpfade an.In der Abbildung unten zeigt die Werkzeugleiste Messerpfad.

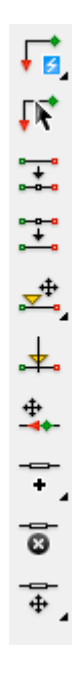

Außer dem Werkzeug **Messerpfad erstellen** sind keine der Werkzeuge auf dieser Werkzeugleiste außerhalb der Unterebene **Andere** der Messerpfadebene verfügbar. Wenn Sie sich in der Messerpfadebene befinden, sind die Werkzeuge auf allen anderen Werkzeugleisten, mit Ausnahme der Werkzeuge auf der Werkzeugleiste Ansicht und des Werkzeugs Verschieben, nicht verfügbar, damit die Messerpfade nicht unabsichtlich geändert werden. Sie müssen in eine andere Ebene wechseln, um weitere Werkzeuge verwenden zu können.

Die Parameter, durch die die Messerpfade erstellt werden, befinden sich im Dialogfeld Messerpfad-Parameter im Menü Optionen in Produktion.

# **ESKO۞** ArtiosCAD

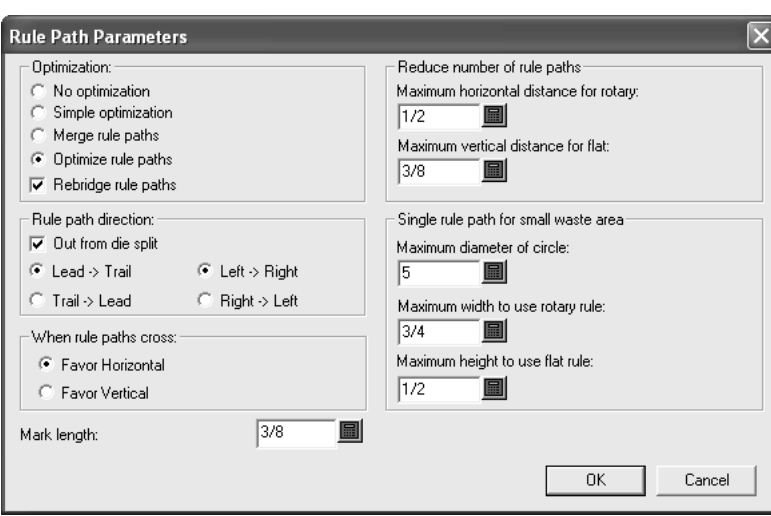

#### **Werkzeug 'Messerpfad erstellen'**

Mit der ersten Schaltfläche auf der Werkzeugleiste Messerpfad wird das Werkzeug **Messerpfad erstellen** aktiviert. Wenn die Schaltfläche gedrückt gehalten wird, erscheint die Ausklappsymbolleiste zum Erstellen, Löschen und Hinzufügen von Messerpfaden, wie unten dargestellt.

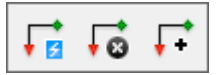

Wenn sie aktiviert wird, prüft sie zuerst, ob Doppelmesser vorhanden sind. Wenn dies der Fall ist, werden Sie aufgefordert, diese zu entfernen. Sobald das Problem mit den Doppelmessern gelöst ist, fordert ArtiosCAD Sie auf, den Neuaufbau der Messerpfadebene zu bestätigen, da alle vorhandenen Messerpfade und Brückenänderungen gelöscht werden:

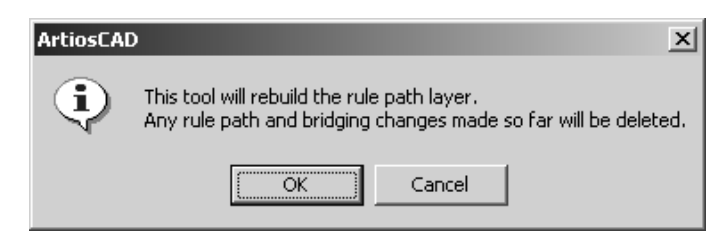

Klicken Sie auf **OK**, um mit dem Prozess der automatischen Herstellung von Messerpfaden fortzufahren, oder klicken Sie auf **Abbrechen**, um das Werkzeug zu deaktivieren. Sobald die Linienzuordnung abgeschlossen ist, wird die aktuelle Ebene in die Unterebene **Andere** der Ebene **Messerpfad** geändert.

ArtiosCAD fordert Sie auf, den allgemeinen Messer Speziallinien zuzuordnen, wenn zum ersten Mal die Messerpfade erstellt werden. Um dies zu tun, wählen Sie das zuzuordnende allgemeine Messer aus, klicken am Ende des Feldes **Linienzuordnung**auf den Pfeil zum Aktivieren der Dropdown-Liste und wählen die entsprechende Speziallinie in der angezeigten Liste aus. Wenn das Kontrollkästchen **Alle Schnittegleich behandeln** aktiviert ist, werden alle Schnitte mit dem gleichen Messer durchgeführt. Wenn das Kontrollkästchen deaktiviert ist, können Sie verschiedene Messer für jeden Schnitttyp wählen.

# ESKOK

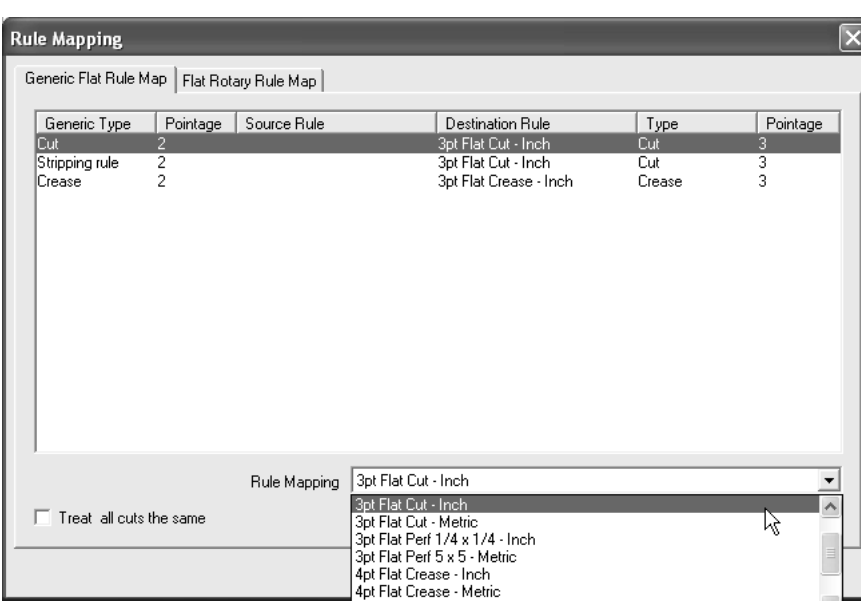

Alle Messer des Speziallinien-Katalogs, die eine gültige Brückenformel besitzen, sind in der Dropdown-Liste aufgeführt. Wenn es sich um eine flache Stanzform handelt, klicken Sie auf **OK**, um fortzufahren, oder auf **Abbrechen**, um das Herstellen der Messerpfade abzubrechen.

Wenn es sich um eine Rotationsstanzform handelt, muss das Flachmesser der Rotationslinie zugeordnet werden. Klicken Sie, wie dargestellt, auf die Registerkarte **Zuordnung flache Rotationslinie** (die nur erscheint, wenn es sich um eine Rotationsstanzform handelt), und überprüfen Sie, ob die Zuordnung korrekt ist. Wenn die Zuordnung nicht korrekt ist, wählen Sie das zu ändernde Flachmesser aus und wählen neue Rotationslinien in der Dropdown-Liste im Feld **Rotationslinien** aus. Wenn Sie Rotationslinien mit einer anderen Linienstärke als das Flachmesser auswählen, werden Sie gewarnt, und Sie müssen auf **OK** klicken, um fortzufahren.

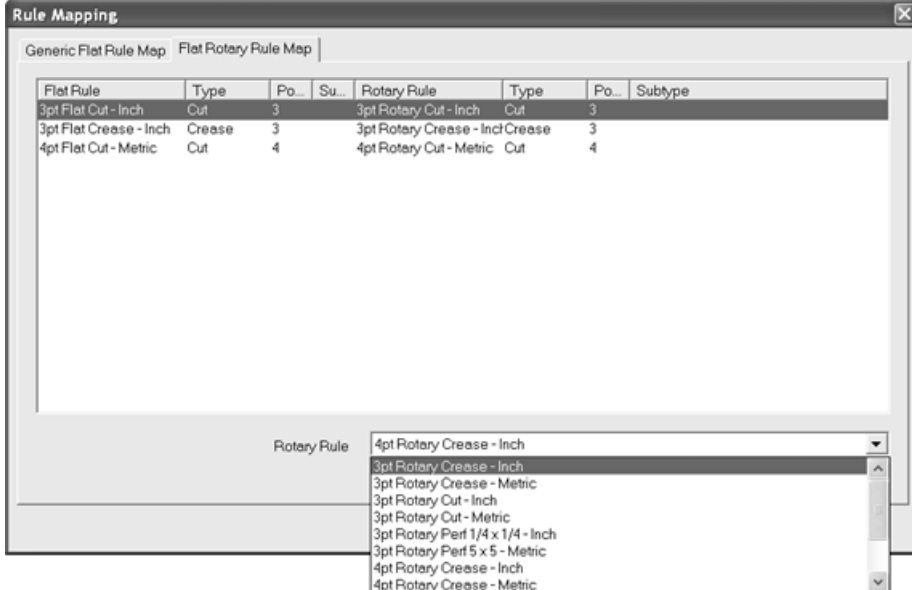

Wenn Sie die Messerzuordnung abgeschlossen haben, klicken Sie auf **OK**, um mit dem Herstellen der Messerpfade fortzufahren, oder auf **Abbrechen**, um den Vorgang abzubrechen. Die Messerpfadebene und die entsprechenden Messerpfade werden erstellt. Die Anfangspunkte des Messerpfads werden

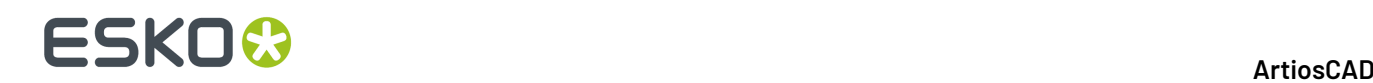

in Grün und in Tränenform dargestellt, die Endpunkte als rote Dreiecke, wobei beide in Richtung des Messerpfads zeigen.

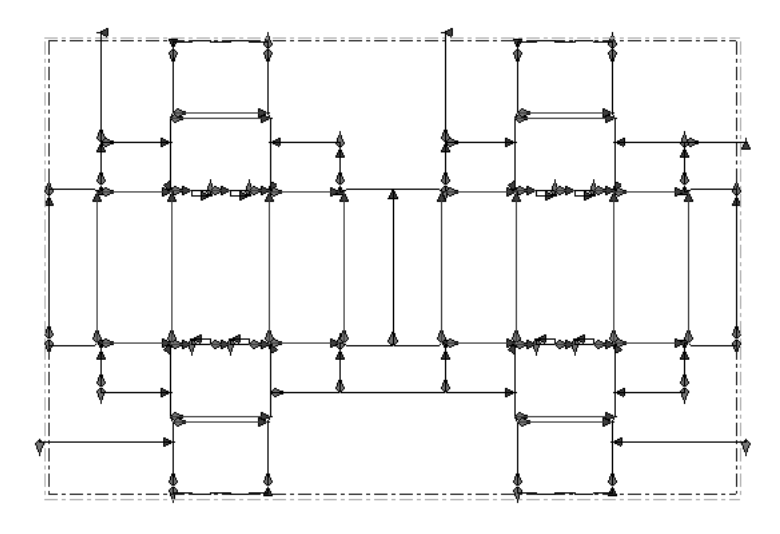

#### **Hinweise zur Herstellung von Messerpfaden**

Messerpfade werden nach Messertyp und Linienstärke gruppiert.

Ein Messerpfad folgt dem zusammenhängenden Umriss eines Entwurfs und verzweigt nicht in einen toten Messerweg.

Linien, die einen Teil des Messers gemeinsam besitzen (die durch Doppelmesser-Beseitigung hergestellt worden sind), haben auch den Messerpfad gemeinsam.

Umrisse des gleichen Messertyps, die eine zusammenhängende Abfallfläche bilden, werden in einem Messerpfad gruppiert.

Vorgaben für Messerpfade sind in dem Eintrag des Messers im Speziallinien-Katalog enthalten sowie in dem Eintrag **Messerpfad-Parameter** im ausgewählten Produktionsparametersatz.

Wenn Messerpfade erstellt werden, wird die Option **Brücke vom Mittelpunkt** auf jeden Messerpfad, der einen Schlitz aufweist, angewendet. Dabei wird die Option in der Gruppe **Brücke von** in der Brückenformel für diesen Speziallinientyp angewendet.

Wenn der Umbruch für einen Messerpfad nicht erwartungsgemäß erfolgt, vergewissern Sie sich, dass in der Gruppe **Optimierung**des Dialogfelds Messerpfad-Parameter die Option **Messerpfade optimieren** ausgewählt ist. Achten Sie besonders darauf, wenn Sie eine flache Stanzform in eine Rotationsstanzform konvertieren und dabei die Maschinendefinition nach dem Erstellen des Layouts ändern.

Wenn Sie Bedenken bezüglich der Umwicklungspunkte für Flachmesser und Rotationsmesser haben, ziehen Sie das Thema **Registerkarte "Produktion" für Spezialmesser** im Kapitel *Vorgaben* zu Rate.

Wenn drei oder mehr Messerpfade an einer Stelle zusammentreffen, werden die folgenden Regeln angewendet:

- **Messerpfade für Abfallmesser trennen**. Die Messerpfade für waagerechte und senkrechte Abfallmesser werden getrennt. Sie weisen keine Verbindungen untereinander oder mit Schnittlinien im Entwurf auf, außer mit einem Ausbrechmesser in einer Ecke.
- **Verbindungen in Ecken der Entwurfkontur vermeiden**. Eine **Verbindung**ist ein Punkt, an dem sich Messer kreuzen. Nach einiger Zeit können Messer an Verbindungen gebogen werden, wobei

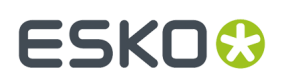

schmale Lücken an den Verbindungsstellen entstehen. ArtiosCAD setzt Verbindungen auf waagerechte oder senkrechte Messerabschnitte, indem es sie um Ecken biegt, um dieses Problem zu minimieren.

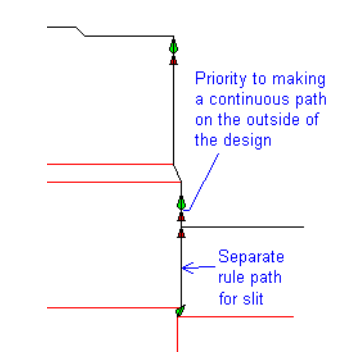

• **Verbindungen in Ecken von Abfallflächen vermeiden**. Wenn zwischen zwei Entwürfen keine Lücke vorhanden ist, ist keine durchgängige Kontur möglich. ArtiosCAD vermeidet Verbindungen in Ecken des Abfalls zwischen Entwürfen.

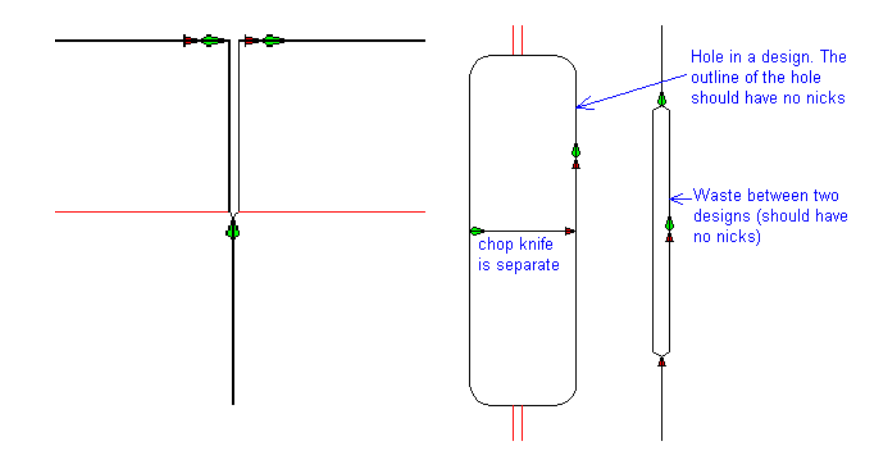

• **Ausbrechmesser/Abfallmesser in einer Ecke**. Wenn ein Ausbrechmesser bzw. ein Abfallmesser einen Entwurf in der Ecke berührt, wird es mit dem Entwurf verbunden. Wenn in einer Ecke einer Haarnadel Ausbrechmesser vorhanden sind, werden sie zu einem Messerpfad verbunden.

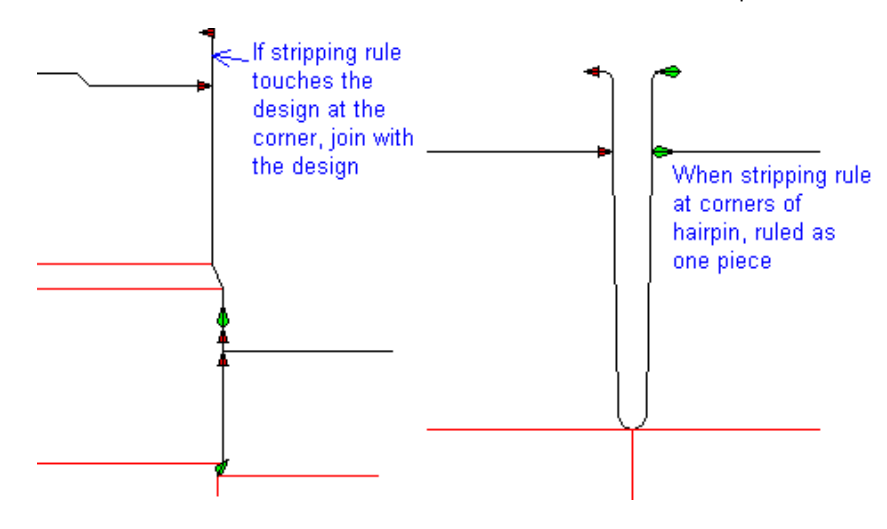

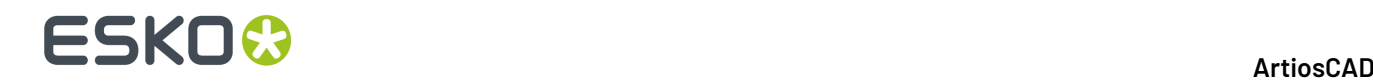

#### **Werkzeug 'Messerpfad löschen'**

Mithilfe der zweiten Schaltfläche auf der Flyout-Symbolleiste Messerpfad erstellen/löschen/ hinzufügen wird das Werkzeug **Messerpfad löschen** aktiviert. Wenn Sie die Schaltfläche gedrückt halten, werden Sie dazu aufgefordert, das Löschen der Ebene und deren Inhalts zu bestätigen:

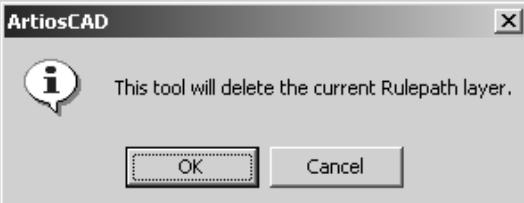

Klicken Sie auf **OK**, um die Messerpfadebene und deren Inhalt zu löschen, oder auf **Abbrechen**, um die Ebene mit deren Inhalt zu erhalten.

#### **Werkzeug 'Messerpfad hinzufügen'**

Das dritte Werkzeug auf der Flyout-Symbolleiste Messerpfad erstellen/löschen/hinzufügen ist das Werkzeug **Messerpfad hinzufügen**. Verwenden Sie dieses Werkzeug, wenn Sie nach dem Erstellen einer Messerpfadebene dem Layout Linien hinzufügen, aber nicht die gesamte Ebene erneut aufbauen möchten. So verwenden Sie dieses Werkzeug:

**1.** Verwenden Sie das Werkzeug **Markieren** auf der Werkzeugleiste Bearbeiten für Einzelentwürfe, um die Linien für das Erstellen eines Messerpfads auszuwählen.

- **2.** Klicken Sie auf die Option **Messerpfad hinzufügen**.
- **3.** Ordnen Sie im Dialogfeld Linienzuordnung die Linientypkonvertierung für die neuen Messerpfade so zu, als ob Sie die Ebene zum ersten Mal erstellen, und klicken Sie auf **OK**.
- **4.** Die Messerpfadebene wird eingegeben, und die neuen Messerpfade werden erstellt.

#### **Werkzeug 'Messerpfad markieren'**

Mit der zweiten Schaltfläche auf der Werkzeugleiste Messerpfad wird das Werkzeug **Messerpfad markieren** aktiviert. Wie der Name andeutet, klicken Sie mit der Maus, wenn das Werkzeug aktiv ist, um einen Messerpfad auszuwählen. Um mehr als einen Messerpfad auszuwählen, halten Sie STRG-Taste oder die Umschalttaste gedrückt, während Sie klicken.

Wenn Sie einen Rotationslinienpfad auswählen, zeigt ArtiosCAD die Zähne, Brücken, Brückenanfangindikatoren und Endpunkte der Messerpfade an, wie im folgenden Diagramm dargestellt.

### ESKOR

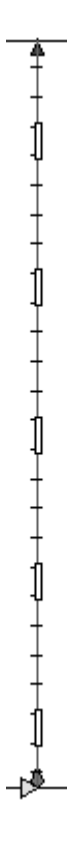

Ein Flachmesserpfad zeigt nur die Brücken sowie den Anfangs- und Endpunkt des Messerpfads an.

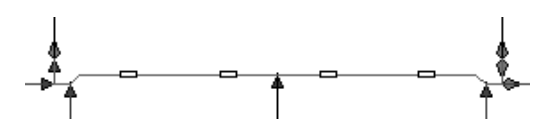

Wenn Sie einmal mit der rechten Maustaste auf einen Messerpfad klicken, wird das aktuelle Werkzeug beendet und das Werkzeug **Messerpfad markieren** aktiviert. Wenn Sie zweimal mit der rechten Maustaste auf einen Messerpfad klicken, wird ein Kontextmenü wie nachfolgend abgebildet aktiviert:

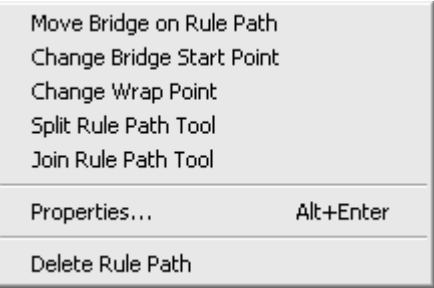

Die Werkzeuge in diesem Menü sind auch auf der Werkzeugleiste Messerpfad vorhanden und werden später in diesem Kapitel erläutert.

#### **Ändern der Eigenschaften von Messerpfaden**

Um den Speziallinientyp, auf dem ein Messerpfad basiert, zu ändern oder einen Messerpfad neu zu überbrücken, führen Sie einen der folgenden Schritte durch:

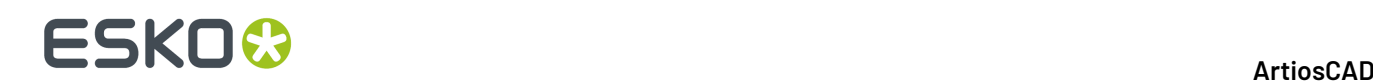

- Aktivieren Sie das Werkzeug **Messerpfad markieren** und doppelklicken Sie auf den bzw. die zu verändernden Messerpfade.
- Aktivieren Sie das Werkzeug **Messerpfad markieren**, wählen Sie die zu verändernden Messerpfade aus und drücken Sie Alt-Eingabetaste.
- Aktivieren Sie das Werkzeug **Messerpfad markieren**, wählen Sie die zu verändernden Messerpfade aus und klicken Sie auf **Bearbeiten** > **Eigenschaften**.

**Hinweis:** Ändern Sie die Eigenschaften eines Messerpfads nicht, indem Sie das Werkzeug **Markieren** verwenden, um eine Mehrfachauswahl aus Messerpfad und anderen Produktionselementen zu erstellen.Im Dialogfeld Eigenschaft wird **Eigenschaften können beigemischter Auswahl von Messerpfad und anderen Elementen nicht angezeigt werden** anstatt der Eigenschaften der ausgewählten Elemente angezeigt.

Das Dialogfeld "Eigenschaften" wird angezeigt. Gezahnte Messer haben unterschiedliche Eigenschaften als ungezahnte Messer.

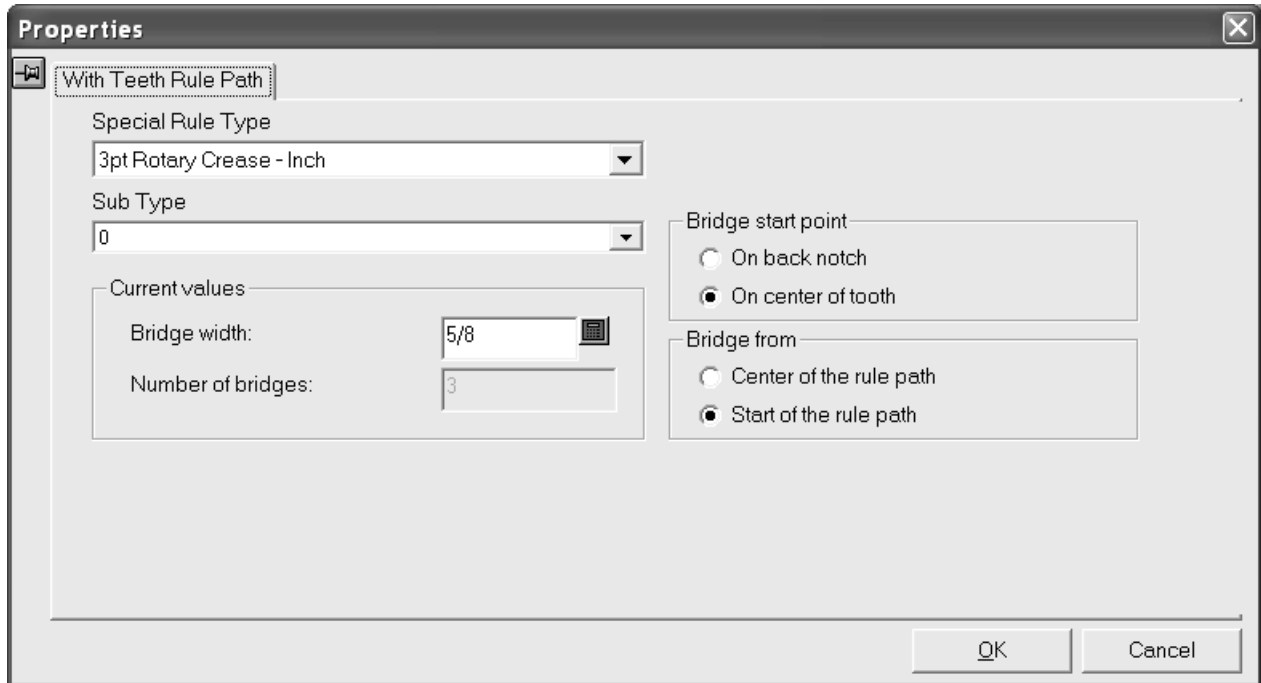

Durch Klicken auf den Pfeil zum Aktivieren der Dropdown-Liste im Feld **Spezieller Messertyp** wird eine Liste von vorhandenen Speziallinientypen angezeigt. Klicken Sie auf den neuen Speziallinientyp für den Messerpfad. Wenn Sie einen Speziallinientyp auswählen, für den keine Brückenformel für gezahnte Messer definiert ist, ändert sich das Dialogfeld in das auf der folgenden Seite abgebildete Dialogfeld Ohne Zahnmesserpfad.

Durch Klicken auf den Pfeil zum Aktivieren der Dropdown-Liste im Feld **Subtyp** wird eine Liste von vorhandenen Subtypen angezeigt. Wählen Sie, falls gewünscht, einen Subtyp für das Messer aus.

Mithilfe der Optionen in der Gruppe **Startpunkt der Brücke** kann die Position des Startpunkts der Brücke in der Richtung des Messers festgelegt werden. Wird diese Option geändert, werden die Brücken auf dem Messerpfad um einen halben Zahn verschoben.

Mithilfe der Optionen in der Gruppe **Brücke von** kann die Position festgelegt werden, an der die Brücke anfängt. Wird diese Option geändert, wird die Brücken-Anfangsposition verschoben und der Messerpfad erneut überbrückt. Diese Option wird nur auf Messerpfade ohne Schlitz angewandt.

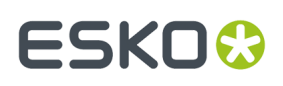

Um die Brückenbreite auf den ausgewählten Messern zu ändern, geben Sie einen neuen Wert in das Feld **Brückenbreite** ein. Wenn der Wert für die Brückenweite auf Null und anschließend auf einen anderen Wert gesetzt wird, wird der Messerpfad erneut überbrückt und die Brücken-Anfangsposition gemäß der Standardüberbrückungsformel für diesen speziellen Messertyp festgelegt.

Die Brückenanzahl auf einem gezahnten Messer kann nicht manuell geändert werden.

Wenn ein spezieller, nicht gezahnter Messertyp ausgewählt wird, wird die Registerkarte Ohne Zahnmesserpfad des Dialogfelds Eigenschaften angezeigt.

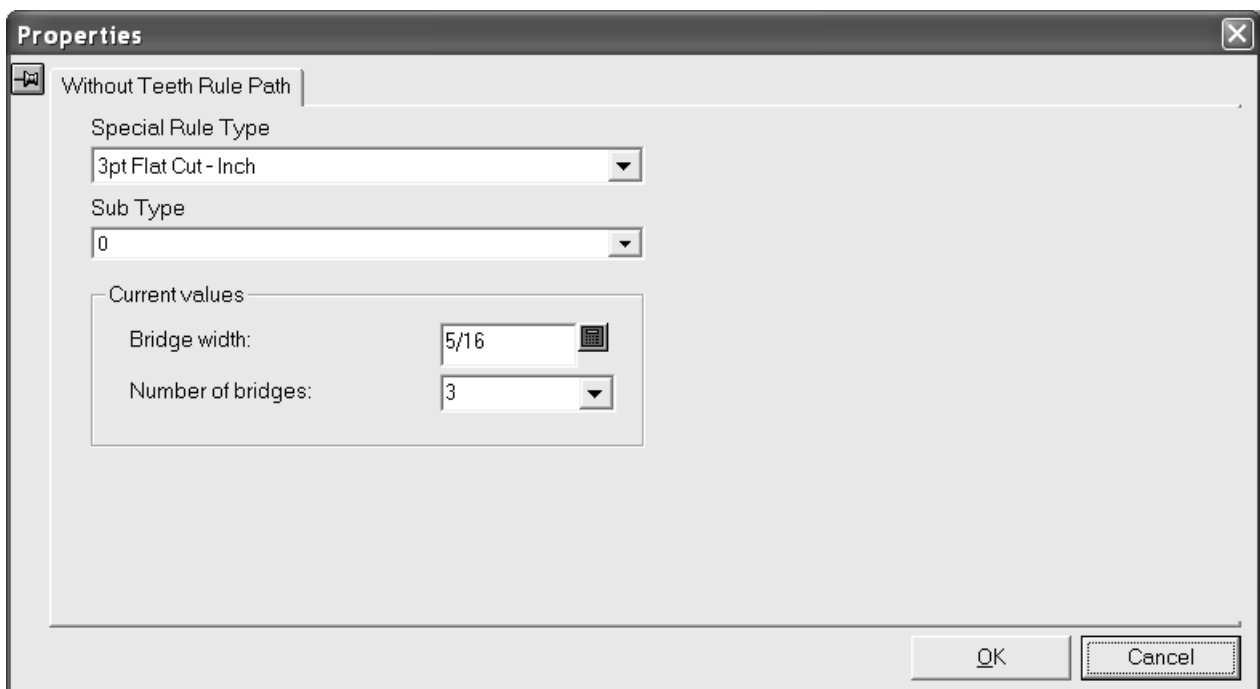

Durch Klicken auf den Pfeil zum Aktivieren der Dropdown-Liste im Feld **Spezieller Messertyp** wird eine Liste von vorhandenen Speziallinientypen angezeigt. Klicken Sie auf den neuen Speziallinientyp für den Messerpfad. Wenn Sie einen Messertyp auswählen, für den eine Brückenformel für gezahnte Messer definiert ist, wird die Registerkarte Mit Zahnmesserpfad des Dialogfelds Eigenschaften angezeigt.

Durch Klicken auf den Pfeil zum Aktivieren der Dropdown-Liste im Feld **Subtyp** wird eine Liste von vorhandenen Subtypen angezeigt. Wählen Sie, falls gewünscht, einen Subtyp für das Messer aus.

Ändern Sie die Brückenbreite und die Brückenanzahl, indem Sie die Werte in der Gruppe **Aktuelle Werte** ändern. Wenn der Wert für die Brückenanzahl auf Null gesetzt wird, wird auch der Wert für die Brückenbreite auf Null gesetzt. Wenn Sie die Brückenanzahl auf den Wert Null und anschließend auf einen anderen Wert setzen, wird die Brückenbreite anhand der Standardformel für diesen Speziallinientyp berechnet und die neue Brückenbreite im Feld **Brückenbreite** angezeigt. Wenn die Brückenbreite in den Wert Null und anschließend in einen anderen Wert geändert wird, wird die Brückenanzahl auf den Wert 1 gesetzt und die neue Brücke in die Mitte der längsten Linie auf dem Messerpfad positioniert.

Klicken Sie auf **OK**, um die im Dialogfeld Eigenschaften aufgeführten Änderungen zu übernehmen, oder klicken Sie auf **Abbrechen**, um sie zu verwerfen.

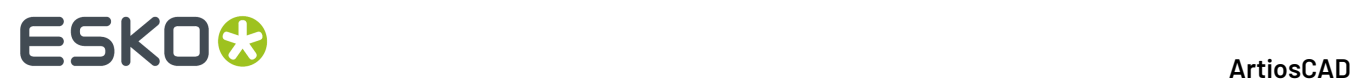

#### **Werkzeug 'Messerpfad teilen'**

Mit der dritten Schaltfläche auf der Werkzeugleiste Messerpfad wird das Werkzeug **Messerpfad teilen** aktiviert. Es ist darüber hinaus auch über das Kontextmenü des Werkzeugs Messerpfad markieren verfügbar. Wenn dieses Werkzeug aktiv ist, werden in der Statusleiste die folgenden Steuerelemente angezeigt.

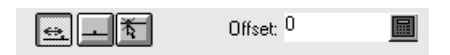

Mit der ersten Schaltfläche (**Versatz**) wird das Messer am nächsten Anfangs- bzw. Endpunkt des Messerpfads mit dem im Feld **Versatz**: angegebenen Versatzwert geteilt. Mit der zweiten Schaltfläche (**Mitte**) wird der ausgewählte Messerpfad in der Mitte geteilt. Mit der dritten Schaltfläche (**Irgendwo**) wird das Messer an der beim Mausklick nächsten Koordinate geteilt.

Wählen Sie eine Platzierungsmethode aus und klicken Sie anschließend auf das zu teilende Messer.

In der Abbildung unten ist ein Messerpfad vor und nach einer Teilung in der Mitte dargestellt.

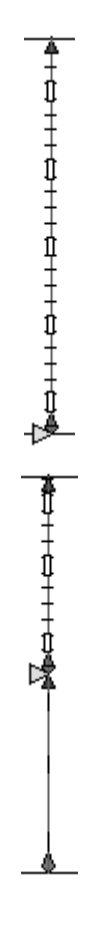

#### **Werkzeug 'Messerpfad verbinden'**

Mit der vierten Schaltfläche auf der Werkzeugleiste Messerpfad wird das Werkzeug **Messerpfad verbinden** aktiviert. Es ist darüber hinaus auch über das Kontextmenü des Werkzeugs Messerpfad markieren verfügbar. Um dieses Werkzeug zu verwenden, klicken Sie darauf und geben Sie den ersten

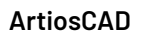

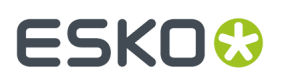

und danach den zweiten zu verbindenden Messerpfad an. Die Linien, auf denen die Messerpfade basieren, müssen den gleichen Endpunkt besitzen. Der resultierende Messerpfad ist derselbe Speziallinientyp wie der erste ausgewählte Pfad.

Nur Messerpfade in demselben Abschnitt auf der Stanzform können verbunden werden. Messerpfade können nicht über Stanzformspalten verbunden werden.

#### **Werkzeug 'Brücken-Anfangspunkt verschieben'**

Mit dem fünften Werkzeug auf der Werkzeugleiste Messerpfad wird das Werkzeug **Brücken-Anfangspunkt verschieben** aktiviert. Wenn Sie die Schaltfläche gedrückt halten, wird eine Flyout-Symbolleiste mit diesem Werkzeug und dem Werkzeug **Messerpfad umkehren** aktiviert.

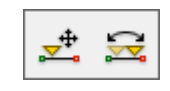

Das Werkzeug **Brücken-Anfangspunkt verschieben** verschiebt den Anfangspunkt der Brücke auf dem Messerpfad. Um es zu benutzen, klicken Sie darauf, wählen einen zu modifizierenden Messerpfad aus und ziehen die Anfangsmarkierung zur neuen Position.

Das Verändern des Brücken-Anfangspunkts führt automatisch dazu, dass ArtiosCAD unter Verwendung der in den Standardvorgaben definierten Brückenformel des Messerpfads den Messerpfad neu überbrückt.

#### **Werkzeug 'Messerpfad umkehren'**

Mit der zweiten Schaltfläche auf der Flyout-Symbolleiste wird das Werkzeug **Messerpfad umkehren** aktiviert. Dieses Werkzeug tauscht Anfang und Ende des Messerpfads aus. Dadurch wechselt auch der aktuelle Brücken-Anfangspunkt von einem Ende des Messerpfads zu dem anderen, wenn die Speziallinie so definiert worden ist, dass er nicht in der Mitte des Messerpfads mit dem Überbrücken beginnt.

Nur Rotationslinienpfade können umgekehrt werden.

#### **Werkzeug 'Brücken-Anfangspunkt in die Mitte verschieben'**

Mit der sechsten Schaltfläche auf der Symbolleiste Messerpfad wird das Werkzeug **Brücken-Anfangspunkt in die Mitte verschieben** aktiviert. Um dieses Werkzeug zu benutzen, klicken Sie darauf und dann auf den Messerpfad, der geändert werden soll. Es ist für die Verwendung mit gezahnten Messern vorgesehen. Wenn Sie ein Messer ohne Zähne auswählen, wird in der Statusleiste **Brückenstartpunkt nicht definiert** angezeigt und das Werkzeug so lange ausgeführt, bis Sie ein Messer mit Zähnen oder ein anderes Werkzeug auswählen.

#### **Werkzeug 'Umbruchpunkt ändern'**

Mit der siebten Schaltfläche auf der Werkzeugleiste Messerpfad wird das Werkzeug **Umbruchpunkt ändern** aktiviert. Es ist darüber hinaus auch über das Kontextmenü des Werkzeugs

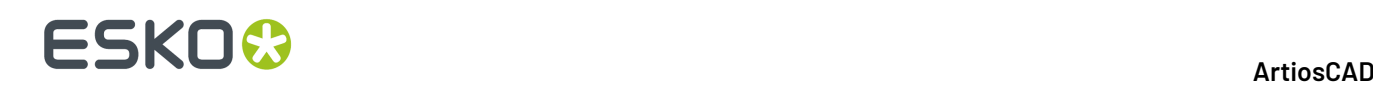

Messerpfad markieren verfügbar. Dieses Werkzeug verschiebt den Umbruchpunkt, der die Schnittstelle zwischen Flachmesser und Rotationslinien darstellt.

So verwenden Sie dieses Werkzeug:

- **1.**
	- Klicken Sie auf das Werkzeug **Umbruchpunkt ändern**.
- **2.** Klicken Sie auf den zu verschiebenden Umbruchpunkt. Wenn drei oder mehr Messerpfade an einer Stelle zusammentreffen, können Sie den Umbruchpunkt entweder durch einfaches Klicken darauf oder durch Klicken auf jeden einzelnen der Messerpfade auswählen. Nachfolgend sehen Sie die Abbildung eines ausgewählten Umbruchpunktes, der sich mitten im empfohlenen Umbruchrand befindet, sowie einen weiteren empfohlenen Punkt auf der anderen Seite der Ecke.

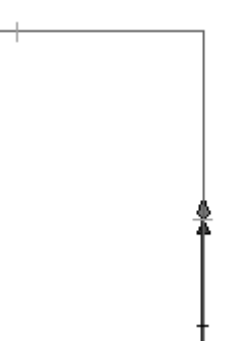

**3.** Neue Fangpositionen werden durch Ziehmarkierungen am Umbruchabstand vor und nach jeder Biegung im Messer angezeigt.

Wenn der Brücken-Anfangspunkt mit der aktuellen Umbruchposition übereinstimmt, bewegt sich der Brücken-Anfangspunkt synchron mit dem Umbruchpunkt. Wenn sich der Brücken-Anfangspunkt nicht am Umbruchpunkt befindet, werden für jede von der Brücken-Anfangsposition aus gemessene hintere Aussparungsposition empfohlene Fangpositionen angezeigt.

Ziehen Sie den Umbruchpunkt an die neue Position.

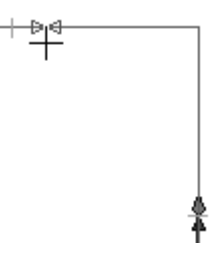

**4.** Klicken Sie mit der Maus, um die Position des neuen Umbruchpunktes festzulegen.

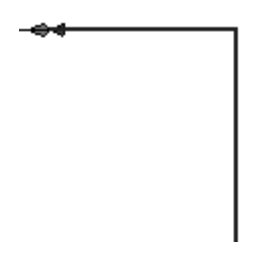

Sie können dieses Werkzeug auch zum Verschieben des Anfangspunktes eines Schleifen-Messerpfads ohne Ändern des Brücken-Anfangspfads verwenden.

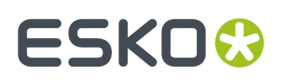

#### **Werkzeug 'Brücke zu Messerpfad hinzufügen'**

Die achte Schaltfläche auf der Werkzeugleiste Messerpfad aktiviert das Werkzeug **Brücke zu Messerpfad hinzufügen**. Wenn Sie sie gedrückt halten, wird eine Flyout-Symbolleiste aktiviert, die dieses Werkzeug, das Werkzeug **Messerpfad-Ebene neu überbrücken** und das Werkzeug **Marke zu Messerpfad hinzufügen** enthält.

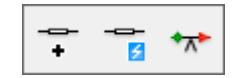

Um dieses Werkzeug zu benutzen, klicken Sie darauf und klicken dann auf die Position für die neue Brücke. Der Messerpfad wird ausgewählt, und die neue Brücke wird angezeigt. Klicken Sie auf eine andere Position entlang des Messerpfads, um eine andere Brücke hinzufügen.

Wenn ein Messerpfad über Brücken unterschiedlicher Breite verfügen muss, ist es erforderlich, den Messerpfad zuerst zu teilen und dann die Breite der Brücken einzeln zu ändern.

#### **Werkzeug 'Messerpfad-Ebene neu überbrücken'**

Mit der zweiten Schaltfläche auf der Flyout-Symbolleiste wird das Werkzeug **Messerpfad-Ebene neu überbrücken** aktiviert.

Wenn Sie auf dieses Werkzeug klicken, zeigt ArtiosCAD ein Dialogfeld mit einer Warnung an:

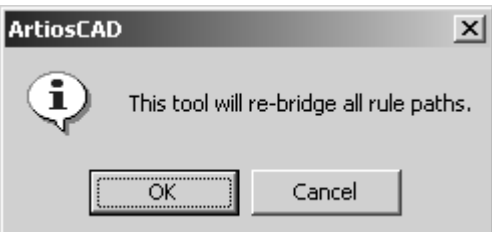

Wenn Sie auf **OK** klicken, werden alle Brücken gelöscht, und die Messer werden gemäß der in den Standardvorgaben konfigurierten Brückenformel neu überbrückt. Wenn Sie auf **Abbrechen** klicken, kehren Sie zur Produktion zurück.

#### **Werkzeug 'Marke zu Messerpfad hinzufügen'**

Mit der dritten Schaltfläche auf der Flyout-Symbolleiste wird das Werkzeug **Marke zu Messerpfad hinzufügen** aktiviert. Dieses Werkzeug fügt einem Messerpfad eine Markierung hinzu und rastet auf einem der folgenden Punkte ein: der Messerpfad-Anfangsposition, der Brücken-Anfangsposition oder der hinteren Aussparungsposition. Markierungen werden als gruppierte Linien hinzugefügt und können mit dem Werkzeug **Markieren** ausgewählt werden.

So verwenden Sie dieses Werkzeug:

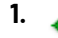

Klicken Sie auf das Werkzeug **Marke zu Messerpfad hinzufügen**.

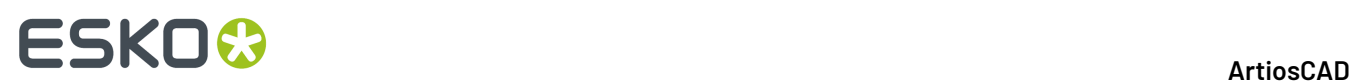

**2.** Wählen Sie die Form der hinzuzufügenden Messermarkierung aus, indem Sie auf die entsprechende Schaltfläche auf der Statusleiste klicken. Sie können die Länge der hinzuzufügenden Markierung im Feld **Markierungslänge** ändern.

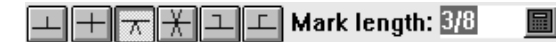

- **3.** Klicken Sie auf das Messer, zu dem die Markierung hinzugefügt wird.
- **4.** Positionieren Sie die Markierung mit der Maus. Wenn die Markierung nicht symmetrisch ist, wird sie auf derselben Seite der Linie gezogen wie der Mauszeiger. Klicken Sie auf den Punkt, dem die Markierung hinzugefügt werden soll.

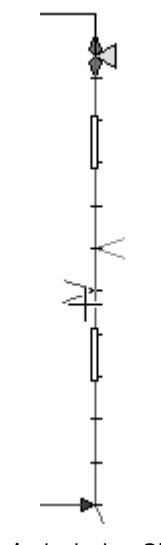

**5.** Um weitere Markierungen hinzuzufügen, wiederholen Sie die Schritte 3 und 4.

Um die Länge für neue Markierungen festzulegen, wenn Sie das Werkzeug nicht verwenden, ändern Sie in Produktion unter dem Menü Optionen im Dialogfeld Messerpfad-Parameter das Feld **Markierungslänge**.

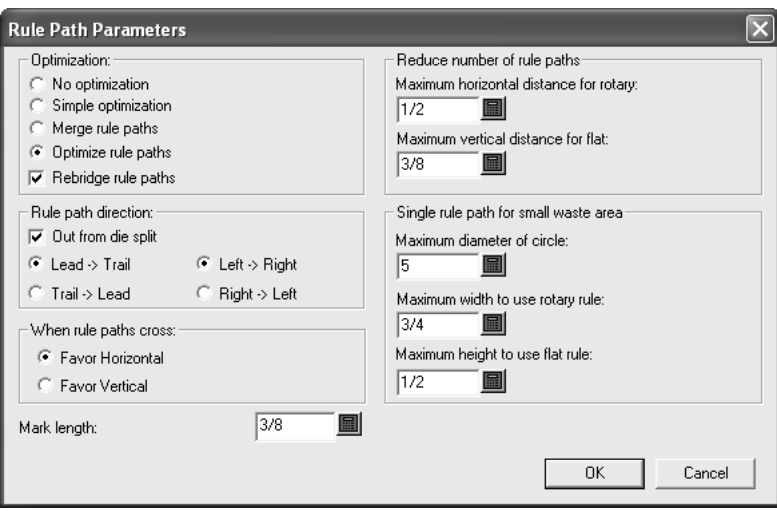

Um die vorgegebene Markierungslänge zu ändern, nehmen Sie im Produktions-Parametersatz unter dem Abschnitt für die Messerpfadparameter eine Änderung im Feld **Markierungslänge** vor.

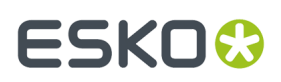

#### **Werkzeug 'Brücke auf Messerpfad löschen'**

Mit der neunten Schaltfläche auf der Werkzeugleiste Messerpfad wird das Werkzeug **Brücke auf Messerpfad löschen** aktiviert. Die Anzeige von Brücken wird beim Aktivieren dieses Werkzeugs automatisch eingeschaltet.

Um eine Brücke zu löschen, wählen Sie sie mit dem Werkzeug Messerpfad markieren aus, klicken dann auf das Werkzeug **Brücke auf Messerpfad löschen** und anschließend auf die zu löschende Brücke. Klicken Sie dann erneut auf das Werkzeug **Messerpfad markieren**, wählen Sie das Messer aus, und Sie werden sehen, dass die Brücke entfernt worden ist.

#### **Werkzeug 'Brücke auf Messerpfad verschieben'**

Mit der zehnten Schaltfläche auf der Werkzeugleiste Messerpfad wird das Werkzeug **Brücke auf Messerpfad verschieben** aktiviert. Wenn Sie die Schaltfläche gedrückt halten, wird eine Flyout-Symbolleiste mit diesem Werkzeug und dem Werkzeug Brücke auf Messerpfad ausrichten aktiviert.

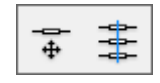

Die Anzeige von Brücken wird beim Aktivieren dieses Werkzeugs automatisch eingeschaltet. Um das Werkzeug **Brücke auf Messerpfad verschieben** zu benutzen, klicken Sie darauf, klicken erneut und ziehen die gewünschte Brücke zu ihrer neuen Position.

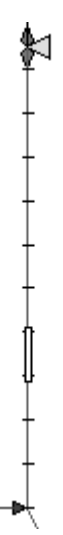

### **ESKO<sup>8</sup>**

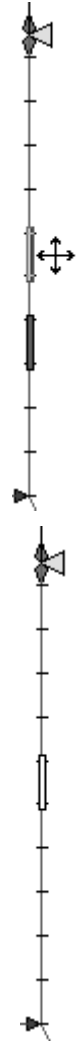

Mit diesem Werkzeug können auch Brücken hinzugefügt bzw. gelöscht werden. Zum Hinzufügen einer Brücke klicken Sie darauf und halten Sie die STRG-Taste gedrückt, während Sie die Brücke ziehen. Zum Löschen einer Brücke klicken Sie darauf und drücken Sie Löschen auf der Tastatur.

#### **Werkzeug 'Brücke auf Messerpfad ausrichten'**

Mit der zweiten Schaltfläche auf der Flyout-Symbolleiste Brückenposition wird das Werkzeug **Brücke auf Messerpfad ausrichten** aktiviert. Mit diesem Werkzeug können Brücken entweder waagerecht oder senkrecht an Brücken in anderen Messerpfaden ausgerichtet werden. Das Ausrichten von Brücken wird durch das Aktivieren der Anzeige von Brücken im Dialogfeld Ansichtsmodus erleichtert.

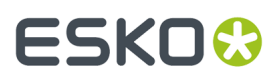

Um dieses Werkzeug zu verwenden, klicken Sie darauf, geben Sie die Brücke an, an der andere Brücken auszurichten sind (**Ankerbrücke** genannt), und geben Sie anschließend die anderen Brücken an.

#### **Symbolleiste 'Dekupiersäge-/Führungsloch-Werkzeuge'**

Die Symbolleiste "Dekupiersäge/Führungsloch-Werkzeuge" enthält Werkzeuge zum Erstellen von Führungslöchern. Führungslöcher werden von der Dekupiersäge benutzt, wenn sie eine Stanzform oder eine obere bzw. untere Ausbrechform sägt. Die Symbolleiste ist unten dargestellt.

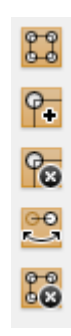

Das Erstellen von Führungslöchern wird in der Gruppe "Kongsberg-Dekupiersäge" auf der Seite Verarbeitung in einer Ausgabe-Definition konfiguriert. Das physikalische Werkzeug, mit dem sie hergestellt werden, wird im Einrichtungskatalog für CAM-Werkzeug konfiguriert.

**Hinweis:** Falls Sie an eine Dekupiersäge ausgeben und selbst noch keine Führungslöcher erstellt haben (z. B. wenn Sie wissen, dass Sie sie nicht anpassen müssen), werden sie automatisch während des Ausgabeprozesses erstellt und gelöscht, wenn die Ausgabe beendet ist.

#### **Werkzeug 'Führungslöcher erstellen'**

Mit der ersten Schaltfläche auf der Werkzeugleiste Dekupiersäge/Führungsloch-Werkzeuge wird das Werkzeug **Führungslöcher erstellen** aktiviert. Mit diesem Werkzeug werden automatisch Führungslöcher erstellt. Nachdem Sie auf **Führungslöcher erstellen** geklickt haben, fordert ArtiosCAD Sie auf, eine Ausgabe auszuwählen, damit es die Führungslöcherparameter, die in der Ausgabendefinition gespeichert sind, lesen kann. Nur die Ausgaben, die zur Erstellung von Führungslöchern konfiguriert sind, werden aufgelistet. Wählen Sie eine Ausgabe aus und klicken Sie auf **OK**, um fortzufahren, oder auf **Abbrechen**, um den Vorgang abzubrechen.

# **ESKO☆**<br>
ArtiosCAD

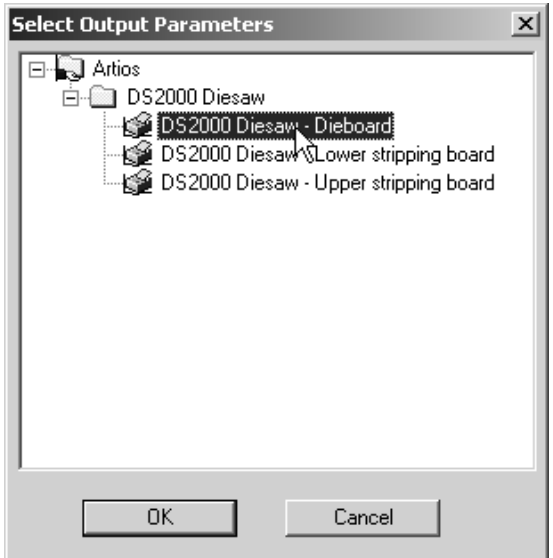

Sobald Sie auf **OK** geklickt haben, wechselt ArtiosCAD zur Registerkarte "Ansicht" der Ausgabendefinition (Stanzform, obere oder untere Ausbrechform), erstellt eine Dekupiersäge-Unterebene, kopiert den Inhalt der entsprechenden Ebene in die Dekupiersäge-Unterebene, ändert sie in die entsprechende Produktionsklasse-Linientypen und erstellt Führungslöcher in dieser Unterebene. Die erstellten Linien befinden sich in der Kategorie Produktion der Zeichenart. In der Abbildung unten ist eine vergrößerte Ansicht einer Stanzform mit Führungslöchern dargestellt.

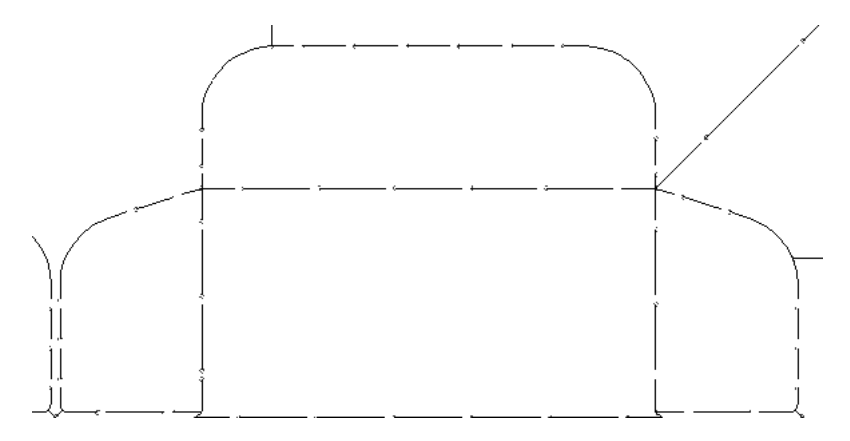

#### **Fehlerprüfungen bei Führungslöchern**

ArtiosCAD führt eine Reihe von Prüfungen der Produktionsdateistruktur durch, bevor die Führungslöcher erstellt werden. Falls Probleme auftauchen, wird ein Fehlerdialogfeld mit einer Liste der Fehler angezeigt. Es kann zu folgenden Fehlern kommen:

- Bohrloch ist kein Kreis
- Innenkantenlinien bilden keine Schleife
- Außenkantenlinien bilden keine Schleife
- Fräskontur bildet keine Schleife
- Innenkantenlinien können nicht versetzt werden
- Außenkantenlinien können nicht versetzt werden
- Fräskontur kann nicht versetzt werden

#### 13 **ArtiosCAD**

# ESKOK

- Einseitige Schnitte können nicht versetzt werden
- Stanzsäge-Ausgabe ist ohne Sägen-Werkzeuge definiert
- Stanzspaltenlinien sind nicht mit Stanzformkante verbunden
- Sägelinien haben kein Führungsloch
- Eingefasste Ecke mit Säge wird nicht empfohlen
- Linien sind mit Säge eingefasst

Im Dialogfeld Fehler bei Ausgabeverarbeitung können Sie wählen, dass das Problem angezeigt und keine Führungslöcher erstellt werden, indem Sie auf **Ausgewählten Fehler anzeigen** klicken, oder Sie können die Probleme ignorieren und trotzdem die Führungslöcher erstellen. Wenn Sie auf **Ignorieren** klicken, sind die problematischen Linien nicht in der Ebene enthalten. Verwenden Sie diese Optionen also mit Vorsicht.

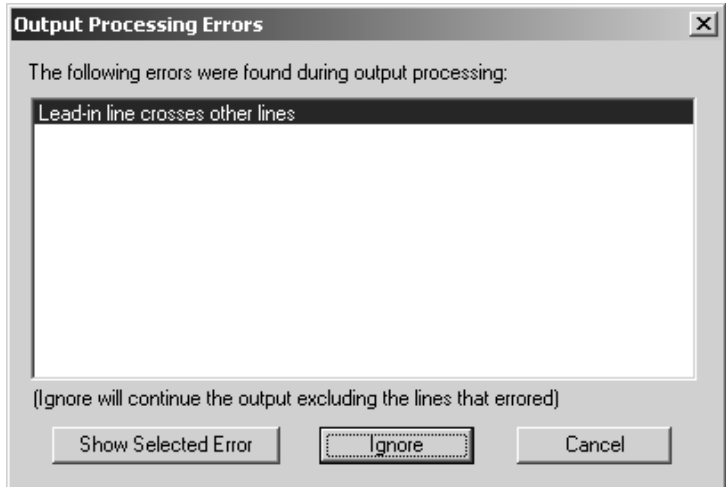

Wenn Sie bereits Führungslöcher in dieser Produktionsdatei erstellt haben, werden Sie dazu aufgefordert, die existierenden Löcher zu überschreiben. Um die vorhandenen Löcher zu überschreiben, klicken Sie auf **Ja**. Wenn Sie auf **Ja** klicken, gehen alle manuellen Änderungen, die Sie an den Führungslöchern vorgenommen haben, verloren. Wenn Sie auf **Nein** klicken, werden keine Änderungen vorgenommen.

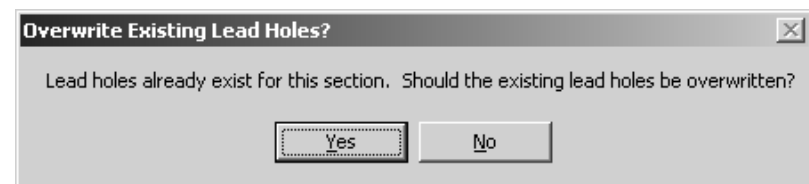

#### **Werkzeug 'Führungsloch hinzufügen'**

 $\frac{\mathsf{P}\bullet}{\mathsf{P}}$ Mit der zweiten Schaltfläche auf der Werkzeugleiste "Dekupiersäge/Führungsloch-Werkzeuge" wird das Werkzeug **Führungsloch hinzufügen** aktiviert. Um ein Führungsloch hinzufügen, klicken Sie auf das Werkzeug und dann auf die Position des gewünschten Führungslochs.

Wenn die angeklickte Stelle innerhalb eines Fangabstands von einem Endpunkt liegt, dann rastet das Führungsloch am Endpunkt ein. Andernfalls ändert sich der Cursor in ein Fadenkreuz, und Sie müssen ihn am Messer entlang ziehen, um die Position des Führungslochs festzulegen, wie in der Abbildung unten dargestellt. Um eine Einführlinie zu erstellen, ziehen Sie vom Messer weg.

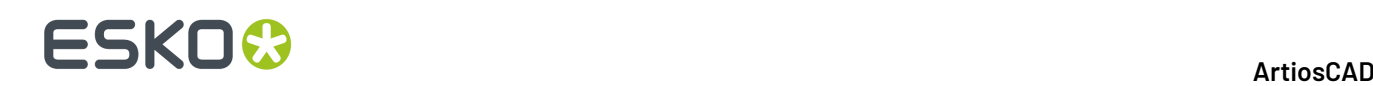

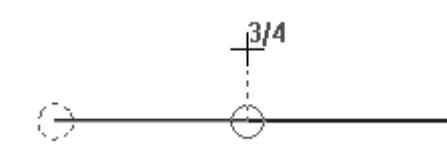

**Hinweis:** Wenn Führungslöcher manuell hinzugefügt werden, erfolgt keine Überprüfung, ob diese nicht miteinander in Konflikt geraten.

#### **Werkzeug 'Führungsloch löschen'**

 $\Gamma$ G Mit der dritten Schaltfläche auf der Werkzeugleiste "Dekupiersäge/Führungsloch-Werkzeuge" wird das Werkzeug **Führungsloch löschen** aktiviert. Um ein Führungsloch zu löschen, klicken Sie auf das Werkzeug und wählen Sie dann das zu löschende Führungsloch.

Alle Messer, die das gelöschte Führungsloch verwendet haben, werden umgekehrt. Ein Führungsloch wird gegebenenfalls am anderen Ende hinzugefügt.

Wenn das gelöschte Führungsloch eine Einführlinie besessen hat, wird diese ebenfalls gelöscht.

#### **Werkzeug 'Schnitt umkehren'**

Mit der vierten Schaltfläche auf der Werkzeugleiste "Dekupiersäge/Führungsloch-Werkzeuge" wird das Werkzeug **Schnitt umkehren** aktiviert. Dieses Werkzeug kehrt die Sägerichtung des Messer um und verschiebt das Führungsloch an das andere Ende des Messers.

Wenn das Messersegment mit einem anderen Messersegment ein gemeinsames Führungsloch besitzt, wird das Führungsloch an das andere Ende des ausgewählten Messersegments verschoben, und das gemeinsame Führungsloch bleibt erhalten.

Wenn das Führungsloch für das Segment eine Einführlinie verwendet, wird das Messersegment umgekehrt. Es fügt ein Führungsloch am gegenüberliegenden Ende des aktuellen Führungslochs hinzu und enthält keine Einführlinie.

#### **Werkzeug 'Dekupiersägeebene entfernen'**

 $\frac{1}{2}$ Mit der fünften Schaltfläche auf der Werkzeugleiste "Dekupiersäge/Führungsloch-Werkzeuge" wird das Werkzeug **Dekupiersägeebene entfernen** aktiviert. Wenn Sie darauf klicken, fordert dieses Werkzeug zu einer Bestätigung auf. Wenn Sie auf **OK** klicken, löscht es den Inhalt der Dekupiersägeebene. Wenn Sie auf **Abbrechen** klicken, geschieht nichts.

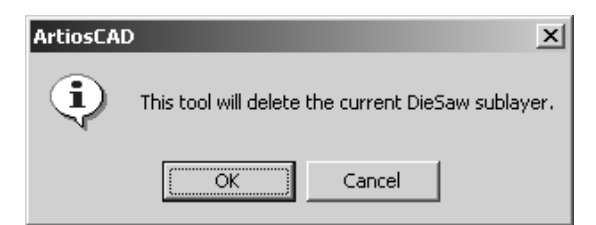

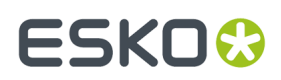

#### **Hinweise zu Führungslöchern**

Wenn ein Fräsbereich am Schnittpunkt von Linien vorhanden ist, die sonst ein gemeinsames Führungsloch besitzen würden, werden die Messer umgekehrt, sodass jede Linie ein eigenes Führungsloch besitzt und in den zu fräsenden Bereich schneidet.

#### **Spaltwerkzeuge für Stanzformen**

Die Spaltwerkzeuge für Stanzformen sind auf der Werkzeugleiste Stanzform verfügbar. Sie sind nur aktiv, wenn die Ebene **Stanzform** die aktuelle Ebene ist.

#### **Werkzeug 'Waagerechte Teilung hinzufügen'**

Mit der neunten Schaltfläche auf der Werkzeugleiste Stanzform wird das Werkzeug **Waagerechte** Teilung hinzufügen aktiviert. Wenn Sie sie gedrückt halten, wird die Flyout-Symbolleiste für die Spaltwerkzeuge für Stanzformen aktiviert.

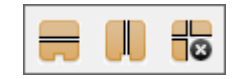

Um eine waagerechte Teilung hinzufügen, klicken Sie auf das Werkzeug, ziehen Sie die Schattenteilung an die gewünschte Position und klicken Sie, um sie dort zu platzieren. Haltebrücken werden auf den Linien erstellt, die die Teilung bilden.

Mit den Optionen in der Statusleiste wählen Sie entweder die obere oder die untere Kante der Stanzform, um den **Versatz** davon zu messen. Der **Winkel** bezieht sich auf den Winkel **durch die Mitte des Zylinders**, den diese Spalte erstellt.

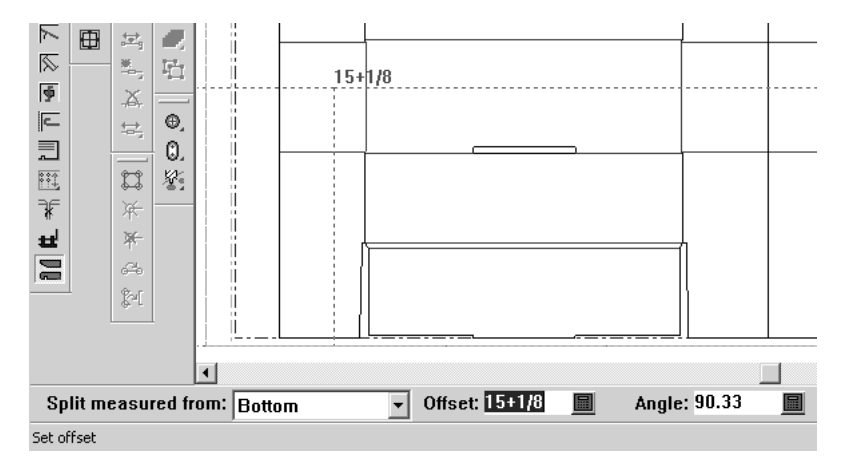

#### **Werkzeug 'Senkrechte Teilung hinzufügen'**

Mit der zweiten Schaltfläche auf der Flyout-Symbolleiste für die Spaltwerkzeuge für Stanzformen wird das Werkzeug **Senkrechte Teilunghinzufügen** aktiviert. Dieses Werkzeug funktioniert ähnlich

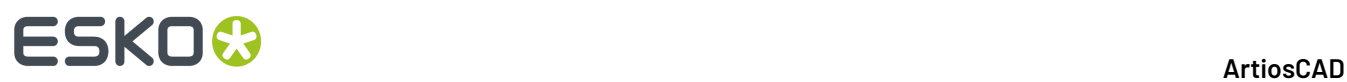

wie das Werkzeug Waagerechte Teilung hinzufügen, mit dem Unterschied, dass die Teilung von links oder rechts der Stanzform gemessen wird, abhängig von der Auswahl in der Statusleiste. Haltebrücken werden auf den Linien erstellt, die die Teilungen bilden.

Senkrechte Teilungen haben keinen Winkel. Deswegen wird kein Winkel angezeigt.

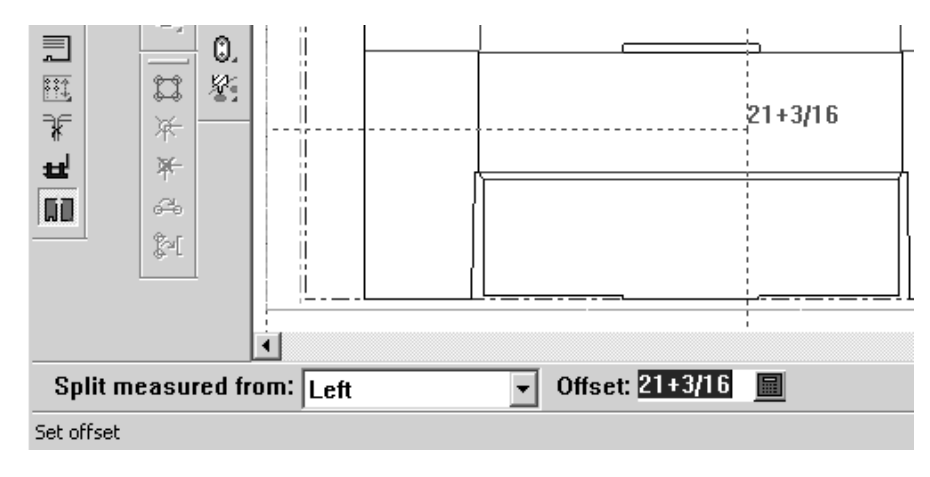

#### **Werkzeug 'Alle Teilungen löschen'**

Mit der dritten Schaltfläche auf der Flyout-Symbolleiste für die Spaltwerkzeuge für Stanzformen wird das Werkzeug **Alle Teilungen löschen** aktiviert. Wenn Sie darauf klicken, fordert dieses Werkzeug zu einer Bestätigung auf. Wenn Sie auf OK klicken, löscht es den Inhalt der Unterebene Spalten. Klicken Sie auf **Abbrechen**, um alle Stanzformteilungen beizubehalten.

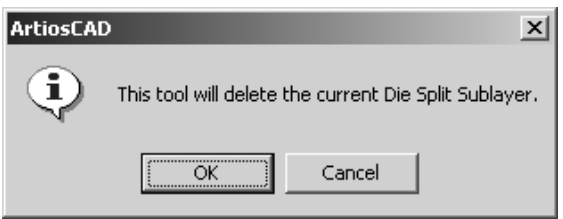

### **Symbolleiste 'Registerloch-Werkzeuge'**

Die Werkzeugleiste **Registerloch-Werkzeuge** enthält alle Werkzeuge, die zum Hinzufügen von Löchern zum Arbeitsbereich erforderlich sind.

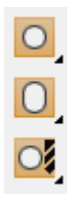

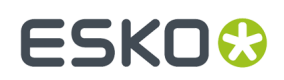

### **Werkzeug 'Loch hinzufügen'**

Mit der ersten Schaltfläche auf der Werkzeugleiste mit den Registerloch-Werkzeugen wird das Werkzeug **Loch hinzufügen** aktiviert. Wenn Sie die Schaltfläche gedrückt halten, wird die Flyout-Symbolleiste "Loch hinzufügen" aktiviert.

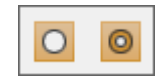

Um ein Loch hinzufügen, klicken Sie auf **Loch hinzufügen**. Die Statusleiste ändert sich und zeigt die Optionen für die Locherstellung an.

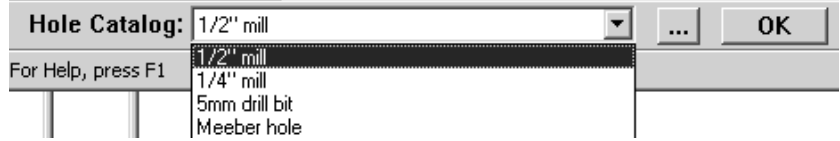

Wählen Sie den Typ des hinzufügenden allgemeinen Lochs in der Dropdown-Liste aus. Klicken Sie auf die Schaltfläche Mehr Optionen (**...**), um das Dialogfeld Eigenschaften für das Loch aufzurufen, in dem Sie die Lochparameter vor dem Hinzufügen ändern können.

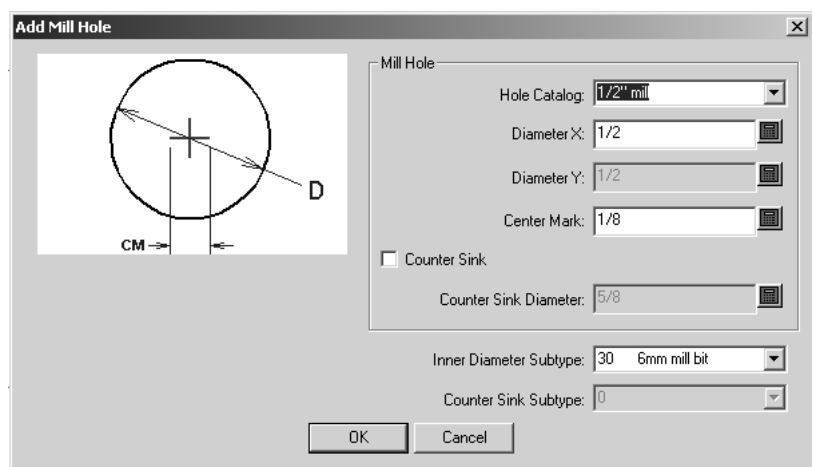

Wenn Sie die Eigenschaften für die Löcher geändert haben, klicken Sie auf **OK**, um die Änderungen zu speichern und zur Produktion zurückzukehren. Oder klicken Sie auf **Abbrechen**, um die Änderungen zu verwerfen und zur Produktion zurückzukehren. Um die Position des Lochs einzustellen, klicken

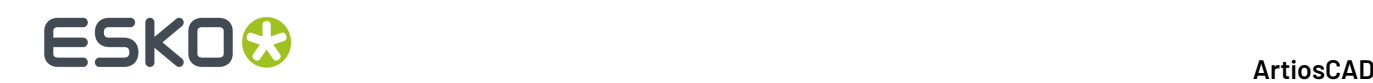

Sie auf die gewünschte Stelle. Das Werkzeug wiederholt dies, bis Sie auf **OK** klicken oder ein anderes Werkzeug auswählen.

#### **Werkzeug 'Senkloch hinzufügen'**

Mit der zweiten Schaltfläche auf der Flyout-Symbolleiste Loch hinzufügen wird das Werkzeug **Senkloch hinzufügen** aktiviert. Dieses Werkzeug funktioniert wie das Werkzeug Loch hinzufügen, mit dem Unterschied, dass es Löcher hinzufügt, die als Senklöcher definiert sind. Wählen Sie den hinzuzufügenden Lochtyp in der Dropdown-Liste in der Statusleiste aus, modifizieren Sie gegebenenfalls dessen Eigenschaften durch Klicken auf die Schaltfläche Mehr Optionen (...), klicken Sie auf die Stellen, an denen Sie ein Loch platzieren möchten, und klicken Sie auf **OK**, um das Werkzeug zu beenden. In der Abbildung unten ist das Dialogfeld Eigenschaften für ein Beispielsenkloch dargestellt.

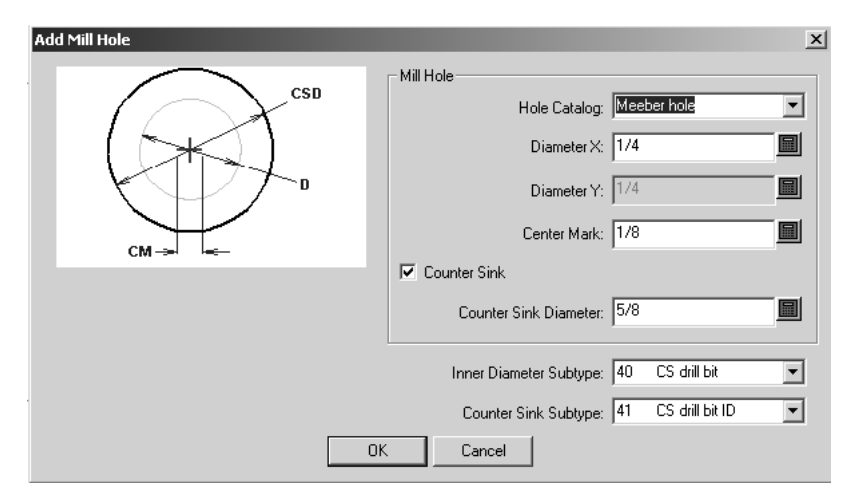

#### **Werkzeug 'Langloch hinzufügen'**

Mit der zweiten Schaltfläche auf der Werkzeugleiste mit den Registerloch-Werkzeugen wird das Werkzeug **Langloch hinzufügen** aktiviert. Wenn Sie die Schaltfläche gedrückt halten, wird die Flyout-Symbolleiste Langloch hinzufügen aktiviert.

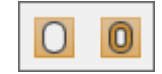

Mit diesem Werkzeug wird ein nicht kreisrundes Loch in den Arbeitsbereich eingefügt. Das Werkzeug funktioniert auf die gleiche Weise wie die anderen Lochwerkzeuge, mit dem Unterschied, dass Sie unterschiedliche X- und Y-Werte für den Lochdurchmesser angeben können.

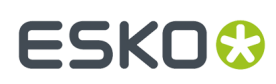

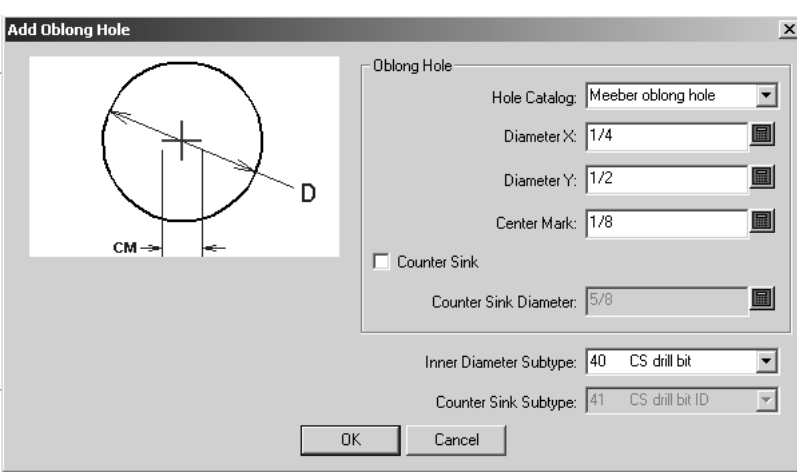

#### **Werkzeug 'Längliches Senkloch hinzufügen'**

Mit der zweiten Schaltfläche auf der Flyout-Symbolleiste Langloch hinzufügen wird das Werkzeug **Längliches Senkloch hinzufügen** aktiviert. Seine Methode gleicht der der anderen Werkzeuge Loch hinzufügen, mit dem Unterschied, dass es ein Senkloch hinzufügt.

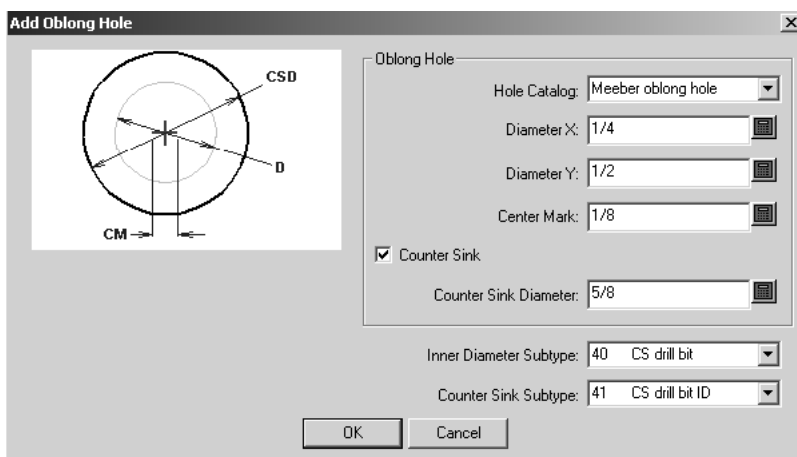

### **Werkzeug 'Bohrloch hinzufügen'**

Mit der dritten Schaltfläche auf der Werkzeugleiste mit den Registerloch-Werkzeugen wird das Werkzeug **Bohrloch hinzufügen** aktiviert. Wenn Sie die Schaltfläche gedrückt halten, wird die Flyout-Symbolleiste mit den Werkzeugen Bohrloch hinzufügen aktiviert.

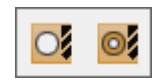

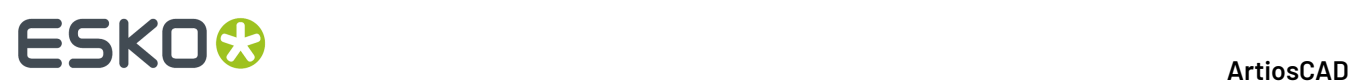

Dieses Werkzeug funktioniert auf die gleiche Weise wie die anderen Lochwerkzeuge, mit der Ausnahme, dass Sie auf dessen Eigenschaftenseite nur den zu erstellenden Lochtyp ändern können. Beim Hinzufügen des Lochs stehen keine anderen Konfigurationsoptionen zur Verfügung.

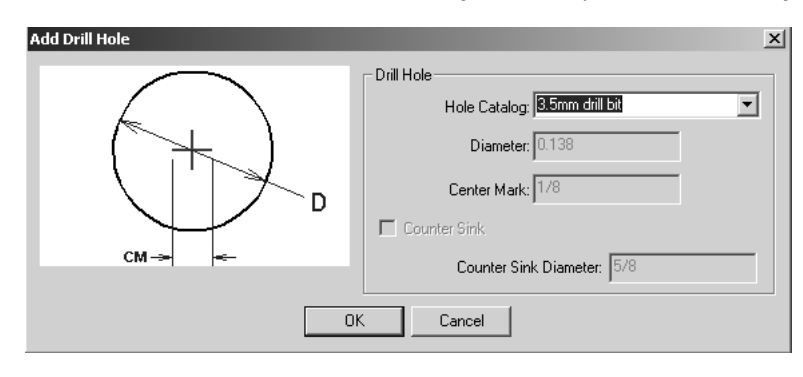

#### **Werkzeug 'Senkbohrloch hinzufügen'**

Mit der zweiten Schaltfläche auf der Flyout-Symbolleiste Bohrloch hinzufügen wird das Werkzeug **Senkbohrloch hinzufügen** aktiviert. Sein Operationsmodus ist der gleiche wie bei dem Werkzeug "Bohrloch hinzufügen". Über die Dropdown-Liste **Lochkatalog**kann nur der zu erstellende Lochtyp auf dessen Eigenschaftenseite geändert werden. Die Felder **Durchmesser**, **Mittenmarkierung**, **Gegenzurichtung Senkloch** und **Durchmesser Gegenzurichtung Senkloch** stehen nicht zur Verfügung.

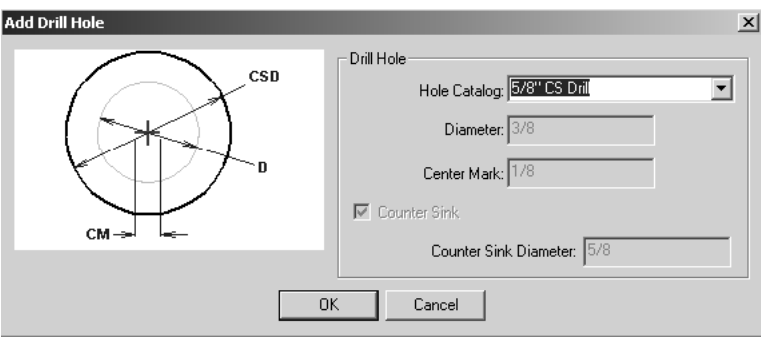

### **Arbeitsablauf beim Rotationsstanzen**

Unten ist ein Flussdiagramm eines möglichen Arbeitsablaufs dargestellt, gefolgt von einer Schritt-für-Schritt-Erläuterung, in der die oben im Kapitel beschriebenen Werkzeuge verwendet werden.

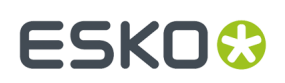

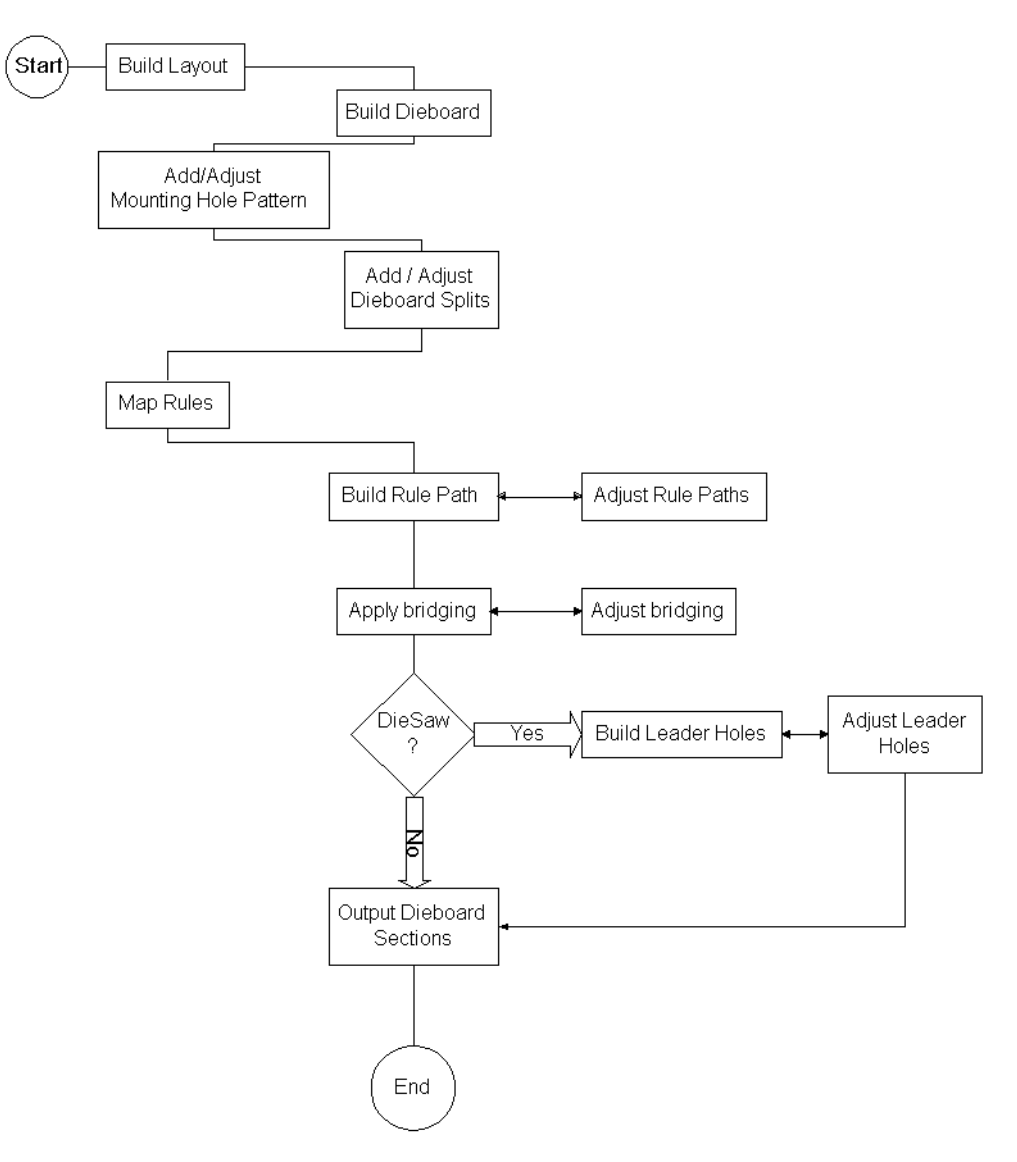

### **Rotary Diemaking Workflow**

- **1.** Entwerfen Sie den bzw. die Einzelentwürfe und speichern Sie sie, damit sie in der Produktionsdatei enthalten sind.
- **2.** Erstellen Sie die Produktionsdatei und ordnen Sie die Entwürfe wie gewünscht an.
- **3.** Erstellen Sie die Stanzform und die Ausbrechmesser.
- **4.** Fügen Sie die Befestigungslöcher hinzu und passen Sie sie gegebenenfalls an.
- **5.** Fügen Sie die Stanzformteilungen hinzu und passen Sie sie gegebenenfalls an.
- **6.** Ordnen Sie die Flachmesser den Rotationsmessern zu.
- **7.** Erstellen Sie den Messerpfad und passen Sie ihn gegebenenfalls an.
- **8.** Wenden Sie Brücken an und passen Sie sie gegebenenfalls an.
- **9.** Wird die Stanzform mit einer Stanzsäge erstellt? Wenn dies der Fall ist, erstellen Sie Führungslöcher und passen Sie sie gegebenenfalls an.

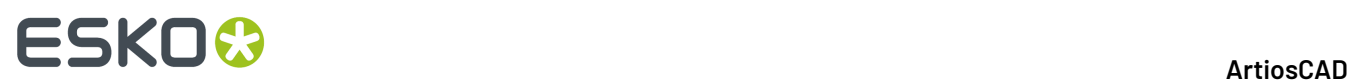

**10.** Geben Sie die Stanzformabschnitte aus.

#### **Voraussetzungen**

Um dem Arbeitsablaufbeispiel zu folgen, müssen folgende Vorgaben in ArtiosCAD definiert sein:

- Eine Formel Brücken auf Zahn muss eingestellt und gespeichert sein.
- Rotationslinien müssen erstellt und im Speziallinien-Katalog gespeichert sein.
- Eine Rotationsmaschine muss definiert sein.
- Eine Stanzform, die eine andere Ausrichtungsmethode als Kerben verwendet.
- Bogenzugaben auf Seite zu Seite, aber 0 auf Vorder- zu Rückseite
- Eine für Rotationsstanzformen definierte Ausgabe, für die auf der Registerkarte Ansicht die Messerpfadebene auf der Holzebene ausgegeben wird
- Ein definiertes Befestigungslochmuster (MHP).

Für die meisten dieser Standardvorgaben sind Beispieleinträge vorhanden. Kopieren Sie die Beispiele und ändern Sie sie mit Ihren eigenen Informationen.

### **Verwenden von Ebenen**

Wenn Sie Ebenen wechseln, wird das aktive Werkzeug angehalten und kein neues Werkzeug gestartet. So wird verhindert, dass Elemente auf die falsche Ebene gelangen.

Die Ebenen, die beim Öffnen einer Produktionsdatei angezeigt werden, hängen von den Einstellungen in **Optionen** > **Vorgaben** > **Gemeinsame Vorlagen** > **Entwurfsvorgaben** > **Vorgabe-Ansichtsmodus** ab. Sie können festlegen, dass die Ebenen in der Anordnung angezeigt werden, in der sie beim Speichern der Produktionsdatei waren. Alternativ können Sie auch festlegen, dass stets derselbe Ebenensatz angezeigt wird.

#### **Vorgabeebenen in der Produktion**

Sie können Ebenen festlegen, die in neuen Produktionsdateien bzw.in vorhandenen Produktionsdateien erstellt werden, wenn Sie diese öffnen. Nähere Informationen dazu finden Sie in Kapitel *Vorgabe*.

#### **Werkzeug 'Zu Ebene verschieben'**

Das Werkzeug **Zu Ebene verschieben** in der Produktion funktioniert ähnlich wie sein Namensvetter im Einzelentwurf, bietet aber eine größere Funktionalität an, da Objekte sowohl auf Ebenen innerhalb von einbezogenen Entwürfen als auch auf Ebenen in der Produktionsdatei verschoben werden können.

Um dieses Werkzeug zu verwenden, wählen Sie mithilfe des Werkzeugs Markieren in der Werkzeugleiste Bearbeiten für Einzelentwürfe die Ebenen aus, die in eine andere Ebene verschoben werden sollen, und klicken Sie auf das Werkzeug in der Flyout-Symbolleiste der Verschieben-

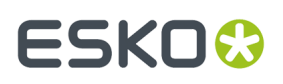

Werkzeuge in der Symbolleiste Bearbeiten für Einzelentwürfe. Das erweiterte Dialogfeld Zu Ebene verschieben wird geöffnet und ähnelt dem unten dargestellten.

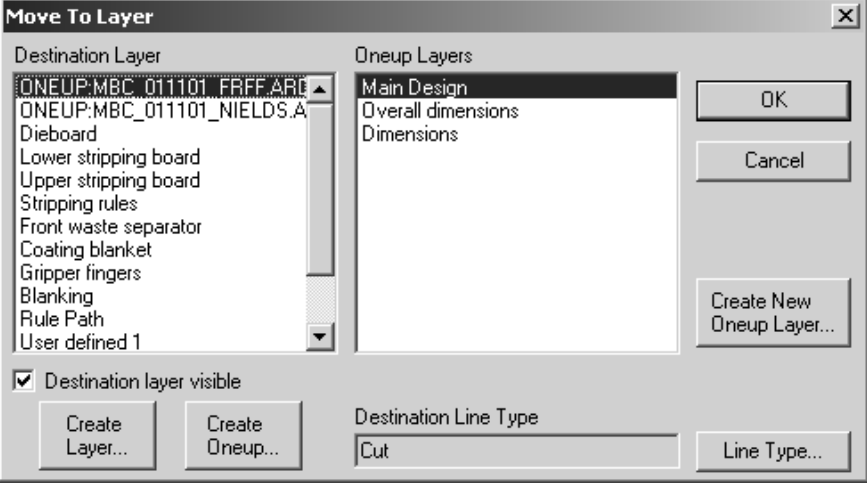

Nur ungesperrte Ebenen werden aufgeführt.

Um die Objekte in eine andere Ebene der Produktionsdatei zu verschieben, wählen Sie die Ebene im Bereich **Zielebene** und anschließend die Unterebene im rechten Bereich aus. Um eine neue Ebene in der Produktionsdatei zu erstellen, klicken Sie auf **Ebene erstellen**, geben den Namen für diese Ebene in das angezeigte Feld ein und klicken Sie auf **OK**.

Um das bzw. die Objekte in einen in die Produktionsdatei eingebetteten vorhandenen Einzelentwurf zu verschieben, wählen Sie den Einzelentwurf im linken Bereich aus (das Wort EINZELNUTZEN ist seinem Namen vorangestellt) und wählen Sie dann die gewünschte Ebene des gewählten Einzelentwurfs im rechten Bereich aus. Klicken Sie auf **OK**, um das Objekt zu verschieben.

Um einen neuen eingebetteten Einzelentwurf in der Produktionsdatei zu erstellen, klicken Sie auf **Einzelnutzen erstellen**, geben seinen Namen ein und klicken auf **OK**. Der neue Einzelentwurf wird in der Liste der Zielebenen angezeigt. Sie können ihn auswählen und darin bei Bedarf neue Ebenen erstellen.

Um eine neue Ebene im Einzelentwurf zu erstellen, klicken Sie auf **Neue Einzelnutzen-Ebene erstellen**, geben Sie der Ebene einen Namen, wählen Sie ihre Klasse aus und klicken Sie auf **OK**.

Das Kontrollkästchen **Zielebene sichtbar** aktiviert bzw. deaktiviert die ausgewählte Ebene im ArtiosCAD-Fenster, während das Dialogfeld Zu Ebene verschieben geöffnet ist.

Der Linientyp, in den das bzw. die ausgewählten Objekte nach dem Verschieben geändert werden, wird im Feld **Ziel-Linientyp** angezeigt. Durch Klicken auf **Linientyp** können Sie den Ziel-Linientyp verändern. Wenn mehrere Elemente ausgewählt worden sind und diese den gleichen Typ besitzen, wird dieser Typ in diesem Feld angezeigt. Wenn sie unterschiedliche Typen besitzen, wird UNVERÄNDERT angezeigt.

Wenn die ausgewählte Zielebene ein Produktionselement ist, handelt es sich beim angezeigten Ziel-Linientyp um den standardmäßigen Linientyp für dieses Element. Die Schaltfläche Linientyp steht nicht zur Verfügung. Wenn beispielsweise die Zielebene die **Stanzform** ist und das Produktionselement auf **Handgriff** eingestellt ist, lautet der **Ziel-Linientyp Stanzregisterloch**, und die Schaltfläche Linientyp steht nicht zur Verfügung.

Wenn beim Verschieben von Elementen eine ganze Gruppe verschoben wird, bleibt die Gruppe nach dem Verschieben erhalten. Wenn nur ein Teil einer Gruppe verschoben wird, werden diese Elemente

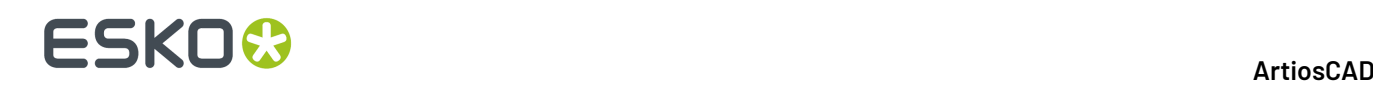

aus der Originalgruppe entfernt, und ihre Gruppierung wird beim Verschieben aufgehoben. Die übrige Originalgruppe bleibt als Gruppe erhalten.

Durch Klicken auf **Abbrechen** wird das Dialogfeld geschlossen. Die ausgewählten Elemente werden nicht verschoben. Allerdings bleiben alle Ebenen bzw. Einzelentwürfe erhalten, die mit **Ebene erstellen**, **Einzelnutzen erstellen** bzw. **Neue Einzelnutzen-Ebene erstellen** erstellt worden sind.

### **Designer's Fix-It**

**Designer's Fix-It** (auch als Entwurfskorrektur bezeichnet) ist ein Werkzeug, das über das Menü **Produktion** in der Produktion und über das Menü **Entwurf** im Einzelentwurf gewählt werden kann. Mit ihm werden in ArtiosCAD von anderen Quellen importierte geometrische Daten bereinigt und neu organisiert.

Entwürfe mögen oberflächlich gut aussehen, können jedoch Fehler, so genannte *Anomalien*, enthalten, die den fertigen Werkzeugsatz und den Produktionsbetrieb beeinträchtigen.

Beim allgemeinen Arbeitsablauf zum Import von Daten verwenden Sie das Werkzeug **Zu Ebene verschieben**, um Einzelentwürfe aus den Einzelnutzendaten zu erstellen, solche eingebetteten Entwürfe zu öffnen, Designer's Fix-It und danach in der Produktion die Designkorrektur durchzuführen, um die Daten der nicht eingebetteten Entwürfe zu bereinigen.

Wenn Sie Designer's Fix-It starten, wird eine Symbolleiste rechts vom Zeichenbereich angezeigt.

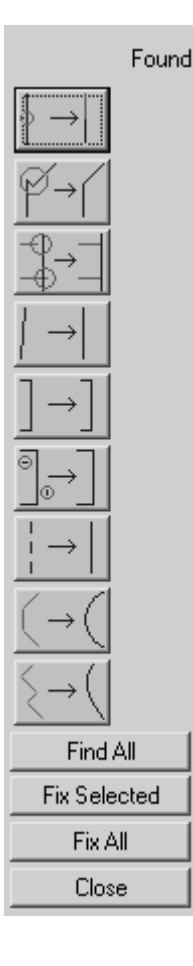

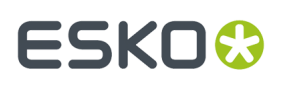

Durch Klicken auf ein Symbol der Symbolleiste wird das jeweilige Werkzeug aufgerufen. Wenn das Werkzeug keine Anomalien findet, wird ein Bindestrich in der Spalte **Gefunden** angezeigt. Wenn das Werkzeug Anomalien findet, wird die Gesamtzahl in der Spalte **Gefunden** angezeigt; die Anomalien selbst werden im Arbeitsbereich hervorgehoben.

Um alle Anomalien auf einmal zu finden, klicken Sie auf **Alle finden**.

Anomalien, die beseitigt werden können, werden dunkelblau dargestellt, wenn der Bildschirmhintergrund hell ist, und hellblau, wenn der Bildschirmhintergrund dunkel ist. Anomalien, die nicht automatisch beseitigt werden können, werden hellblau dargestellt, wenn der Bildschirmhintergrund hell ist und dunkelblau, wenn der Bildschirmhintergrund dunkel ist.

Um eine Anomalie auszuwählen, klicken Sie darauf. Um mehrere Anomalien auszuwählen, halten Sie die Umschalttaste gedrückt und klicken Sie auf die einzelnen Anomalien. Oder halten Sie die STRG-Taste gedrückt, und verwenden Sie ein Auswahlfenster. Ausgewählte Anomalien werden in der Farbe Magenta dargestellt.

Um die ausgewählten Anomalien zu korrigieren, klicken Sie auf **Markierte korrigieren**. Um alle Anomalien zu korrigieren, klicken Sie auf **Alle korrigieren**.

Einige der Werkzeuge in Designer's Fix-It besitzen Parameter, die in der Statusleiste angezeigt werden. Mit diesen Parametern können Sie einstellen, was als Anomalie gilt oder nicht.

**Hinweis:** Mit den Werkzeugen in Designer's Fix-It wird nicht nach Anomalien in einer der Grafikebenen gesucht. Die Werkzeuge funktionieren auch nur für Linien und Bögen. Wenn im Arbeitsbereich Bézier-Kurven vorhanden sind, wählen Sie sie alle aus und wandeln Sie diese ggf. mit **Extras** > **Kontur anpassen** > **Bézier-Kurven zu Bögen wandeln** in einen Einzelentwurf um. Bei Anwendung von Designer's Fix-It auf einen vorhandenen ArtiosCAD-Arbeitsbereich wird StyleMaker deaktiviert. Sie werden aufgefordert, den Entwurf vor dem Fortfahren zu speichern, den Neuaufbau zu deaktivieren und ohne Speichern fortzufahren oder die ausgewählte Funktion zu beenden.

#### **Werkzeugbeschreibungen und -anwendungen**

#### **Werkzeug 'Linien spalten'**

**Schnittpunkt in Linie**. Hierbei handelt es sich um Linien, die andere Linien an Punkten schneiden, die nicht am Ende der Linie liegen. Wenn Sie auf das Symbol klicken, schneidet das Werkzeug jede Linie im Arbeitsplatz mit jeder anderen Linie und sucht nach Schnittpunkten, die nicht an den Endpunkten von Linien liegen. ArtiosCAD führt diese Schneidungen nicht sichtbar durch.

Nachfolgend sind Schnittpunkte dargestellt, die nicht an zwei Endpunkten vorkommen. Dabei handelt es sich jedoch um akzeptable Anomalien, die auf der Grundstruktur des Kartons basieren.

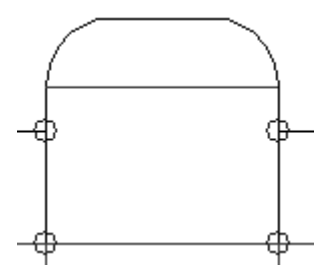

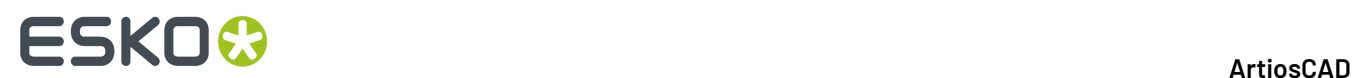

#### **Werkzeug 'Punkte verbinden'**

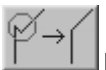

**Punkte verbinden**. Wenn verschiedene Linien Endpunkte besitzen, die sehr eng beieinander liegen, sollten diese zu einem gemeinsamen Endpunkt verbunden werden. Die Richtung und das Ausmaß des Verschiebens von mehreren Endpunkten hängt vom beteiligten Linientyp und dem Winkel der Linien ab, die diese Anomalie bilden. Waagerechte und senkrechte Linien haben Vorrang gegenüber nichtwaagerechten und nichtsenkrechten Linien. Rillen haben Vorrang gegenüber Schnitten.

Das Werkzeug **Punkte verbinden** besitzt einen Parameter: **Größe**. Der Wert im Feld **Größe**: in der Statusleiste legt den Höchstabstand zwischen zwei Punkten fest, bei dem die Punkte noch als Anomalie gelten.

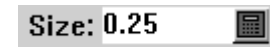

Der nachfolgende Entwurf mag normal aussehen:

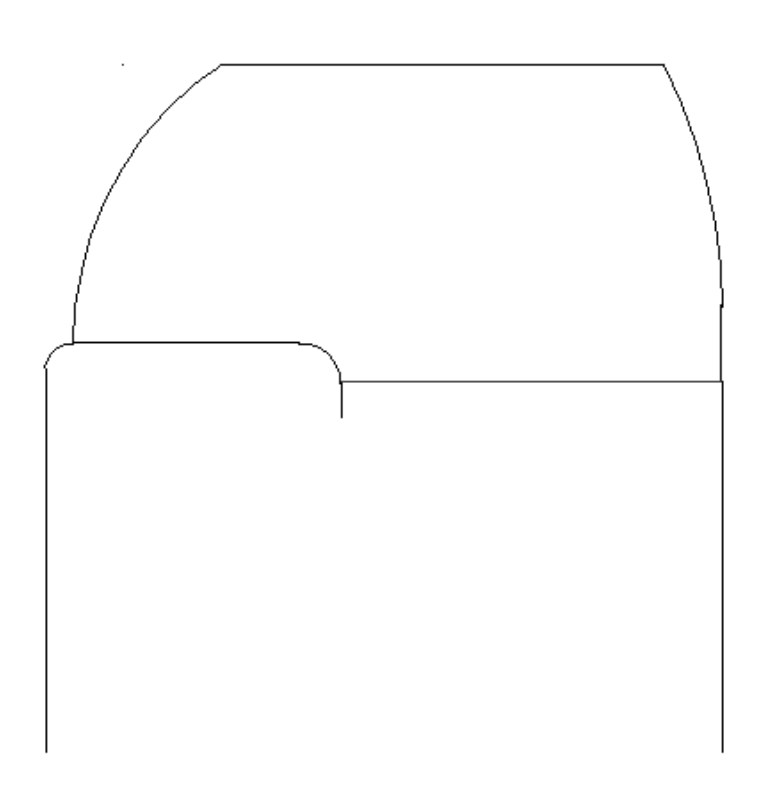

Doch wenn Sie das Werkzeug **Punkte verbinden** verwenden, werden folgende Anomalien gefunden:

# ESKOR

13 **ArtiosCAD**

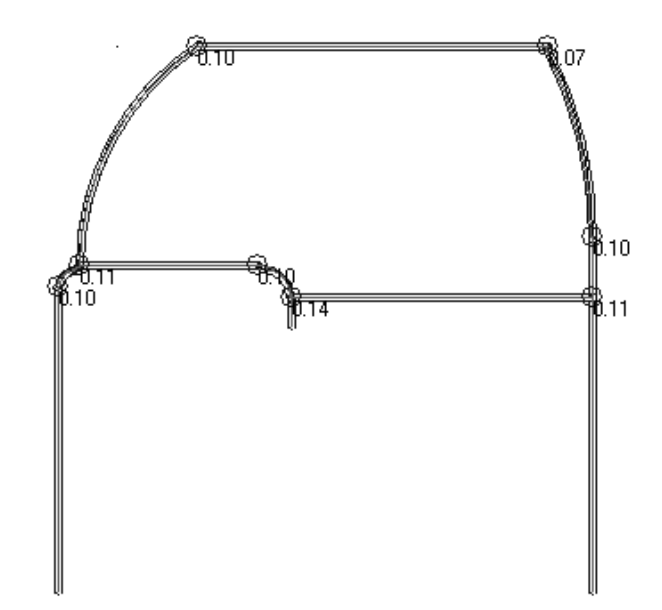

Jeder Schnittpunkt in dem oben dargestellten Entwurf ist falsch. Die Maßeinheit in der Abbildung ist Millimeter. Der Abstand am oberen linken Schnittpunkt beträgt 1/10 Millimeter. Wenn man die Ansicht des Punktes vergrößert, sieht er wie folgt aus:

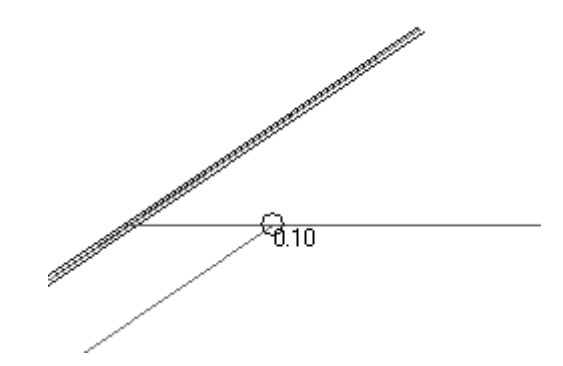

Um diese Schnittpunkte zu korrigieren, klicken Sie auf **Markierte korrigieren**.

Die oben dargestellte Anomalie ist in der Abbildung unten in korrigiertem Zustand dargestellt.

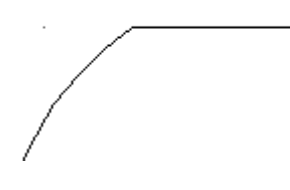

#### **Werkzeug 'Überlauf - Unterlauf'**

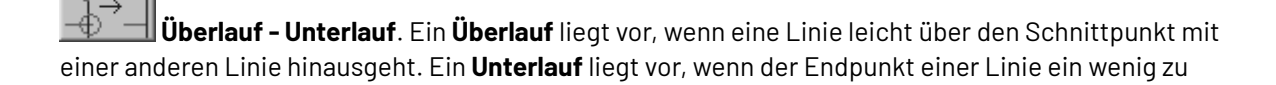

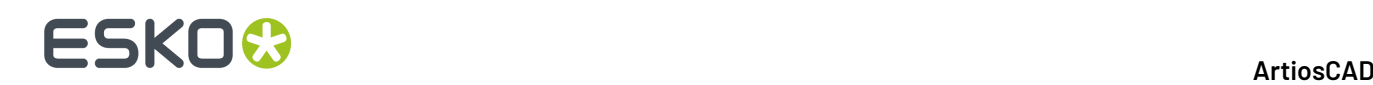

kurz ist und sich dadurch seine Linie mit einer anderen Linie schneidet. Neben Anomalien dieser Art wird ihre Größe angezeigt.

Dieses Werkzeug besitzt zwei Parameter: **Größe** und **Minimaler Winkel**. **Größe** legt den Höchstabstand zwischen den Endpunkten einer Linie und einer anderen Linie fest, der als Anomalie gilt. Überläufe oder Unterläufe, die größer sind als dieser Wert, werden ignoriert. **Minimaler Winkel** stellt den Mindestwinkel ein, mit dem sich zwei Linien überschneiden müssen, damit sie auf Überläufe und Unterläufe überprüft werden. Wenn sie sich in einem Winkel überschneiden, der kleiner als der angegebene Wert ist, wird jeder Überlauf oder Unterlauf ignoriert.

Der nachfolgende Entwurf mag zwar normal aussehen, besitzt jedoch Überlauf/Unterlauf-Anomalien an den Ausbrechmessern:

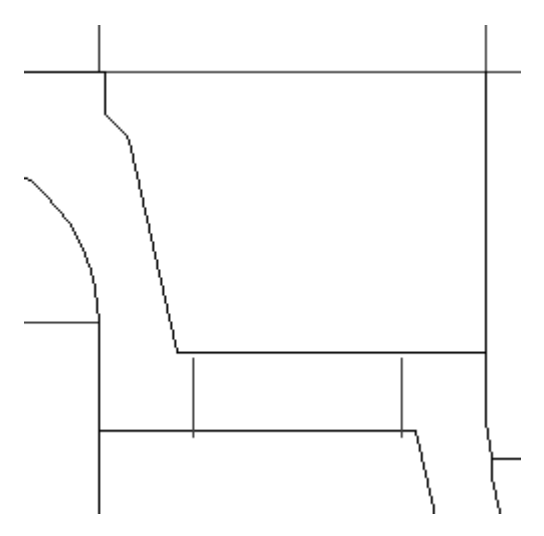

Durch Klicken auf das Werkzeug **Überlauf - Unterlauf** werden diese Anomalien angezeigt:

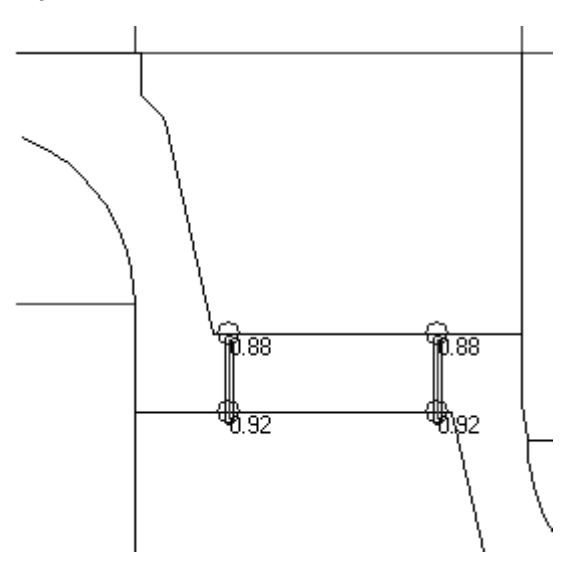

#### **Werkzeug 'Beinahe waagerecht oder senkrecht'**

**Beinahe waagerecht oder senkrecht**: Dieses Werkzeug sucht nach Linien, die beinahe waagerecht oder senkrecht sind. Der Parameter **Größe**: fordert zur Eingabe einer Mindestlänge der
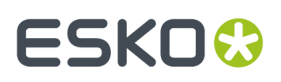

Linie auf, und der Parameter **Maximaler Winkel**: legt den größten Abweichwinkel zur Waagerechten und Senkrechten fest, den das Werkzeug findet.

Dieses Werkzeug hebt Anomalien nur hervor; Sie müssen sie manuell korrigieren, indem Sie die Fix-It von Designer verlassen und die Werkzeuge "Bearbeiten" verwenden.

Die Geometrie in der Abbildung unten sieht perfekt rechtwinklig aus.

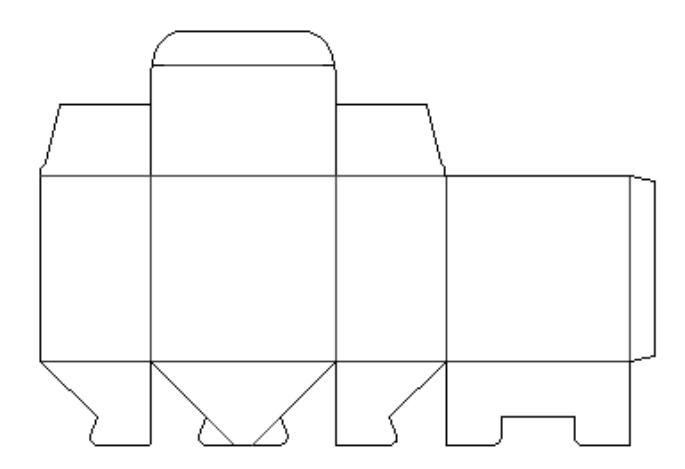

Doch wenn das Werkzeug **Beinahe waagerecht oder senkrecht** verwendet wird, werden Anomalien gefunden:

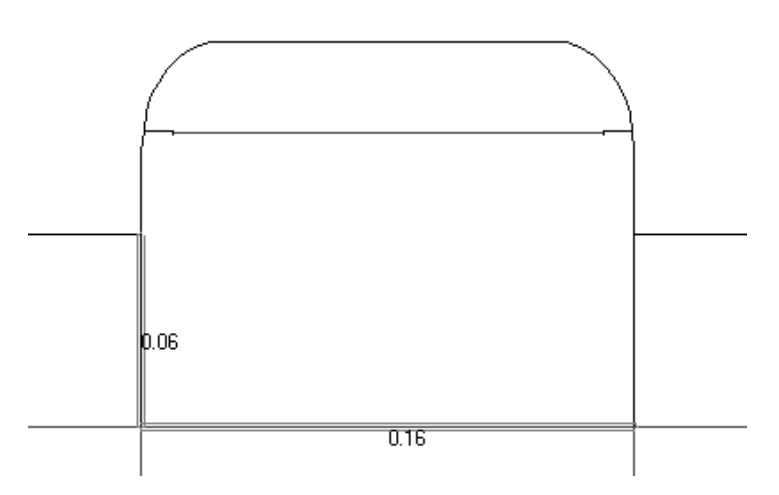

Die Anomalien sind unten mithilfe von vollständig waagerechten und senkrechten Konstruktionslinien und den Maßwerkzeugen dargestellt. Verwenden Sie die Werkzeuge Bearbeiten, um die Anomalien zu korrigieren.

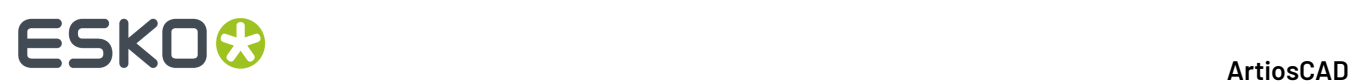

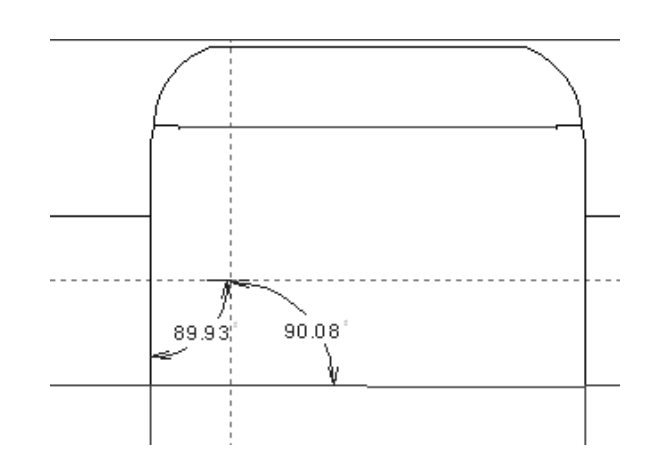

#### **Werkzeug 'Doppellinien'**

**Doppelmesser.** Dieses Werkzeug sucht nach Linien, die entweder übereinander liegen oder durch einen winzigen Abstand voneinander getrennt sind und fast parallel verlaufen. Das Feld **Größe**: legt die Mindestlänge der Linien fest, bei der diese auf zweifaches Vorkommen überprüft werden sollen. Das Feld **Maximaler Winkel**: stellt den Höchstwinkel zwischen Linien ein, auf dessen Basis sie überprüft werden sollen.

In der folgenden Abbildung ist ein Entwurf mit einigen Anomalien des Typs Doppellinie dargestellt. Die Zahl gibt den Abstand zwischen den Doppellinien an.

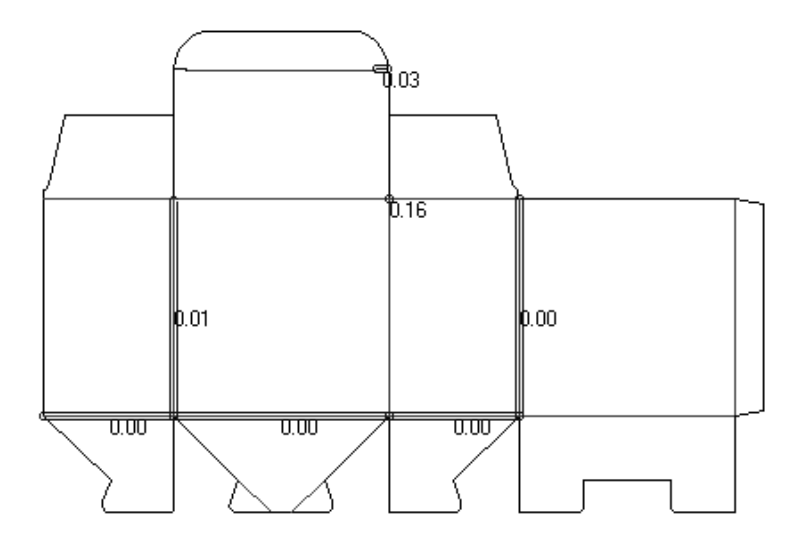

Das Korrigieren der Doppellinien ist ein unsichtbarer Vorgang.

#### **Werkzeug 'Kurze Linien'**

**Kurze Linien**: Eine Anomalie des Typs Kurze Linie entsteht, wenn beide Endpunkte einer einzelnen Linie nicht weiter als der durch den Parameter **Größe**: festgelegten Wert voneinander entfernt sind. Um als Anomalie angesehen zu sein, darf die kurze Linie nicht mit einer anderen Linie

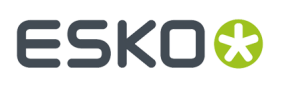

verbunden sein. Nachfolgend ist ein mit dem Werkzeug **Größe anpassen** gezeichneter Entwurf dargestellt.

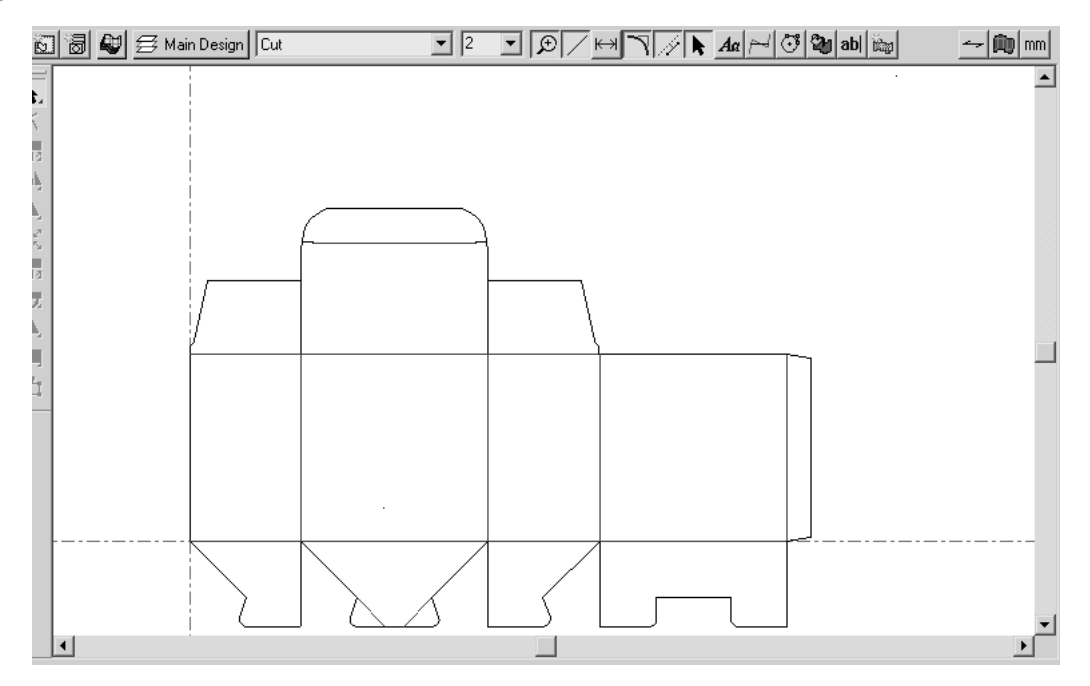

Beachten Sie, dass selbst nach Anwendung des Werkzeugs Größe anpassen der Entwurf nicht den Zeichenbereich ausfüllt. Die Verwendung des Werkzeugs **Kurze Linien** zeigt, dass zwei kurze Linien vorhanden sind.

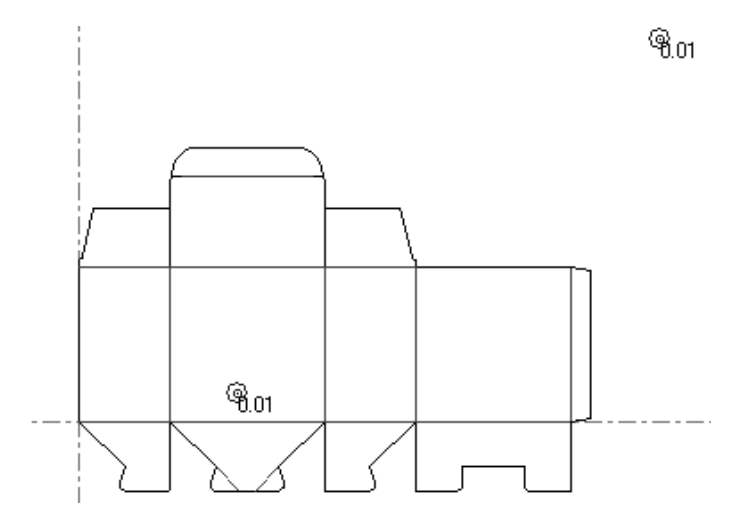

Die Zahl neben der Anomalie zeigt die Größe der kurzen Linie an.

#### **Werkzeug 'Linie – Lückenreihenfolge'**

**Linie – Lückenreihenfolge**: Dieses Werkzeug findet kollineare Folgen von Linien und Lücken, die in eine einzige Linie mit Brücken umgewandelt werden sollten. Nachfolgend ist ein Entwurf mit scheinbar normalen Brücken dargestellt.

# **ESKO۞** ArtiosCAD

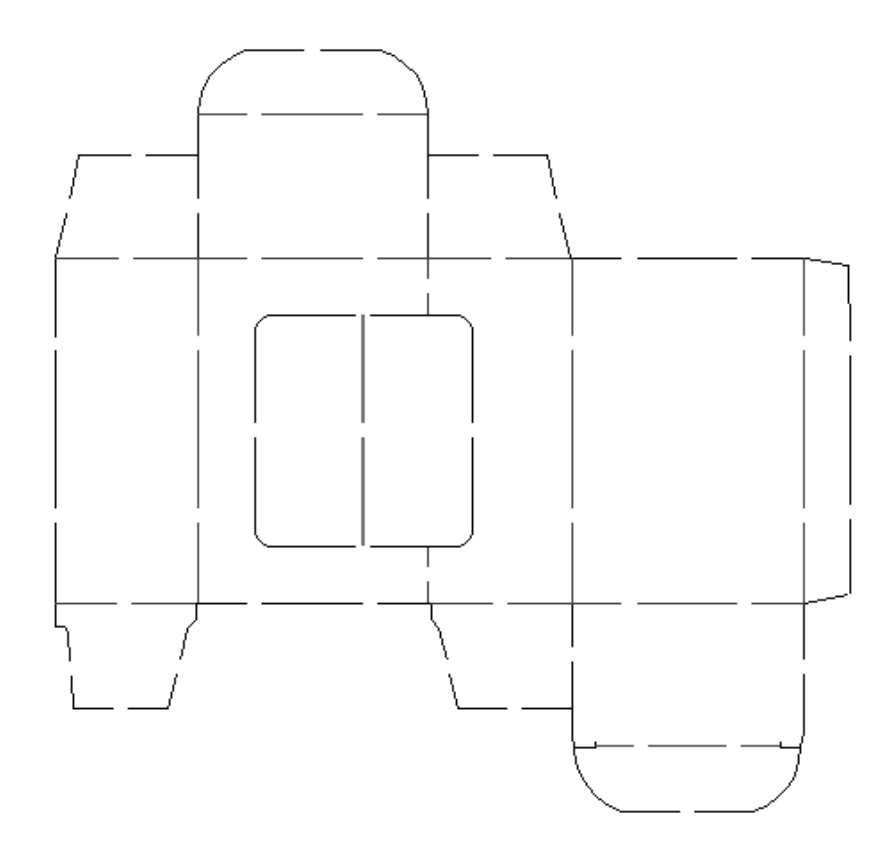

Die Verwendung des Werkzeugs **Linie – Lückenreihenfolge** zeigt, dass beinahe alle Linien und Lücken in Linien mit Brücken umgewandelt werden könnten:

# **ESKO&**

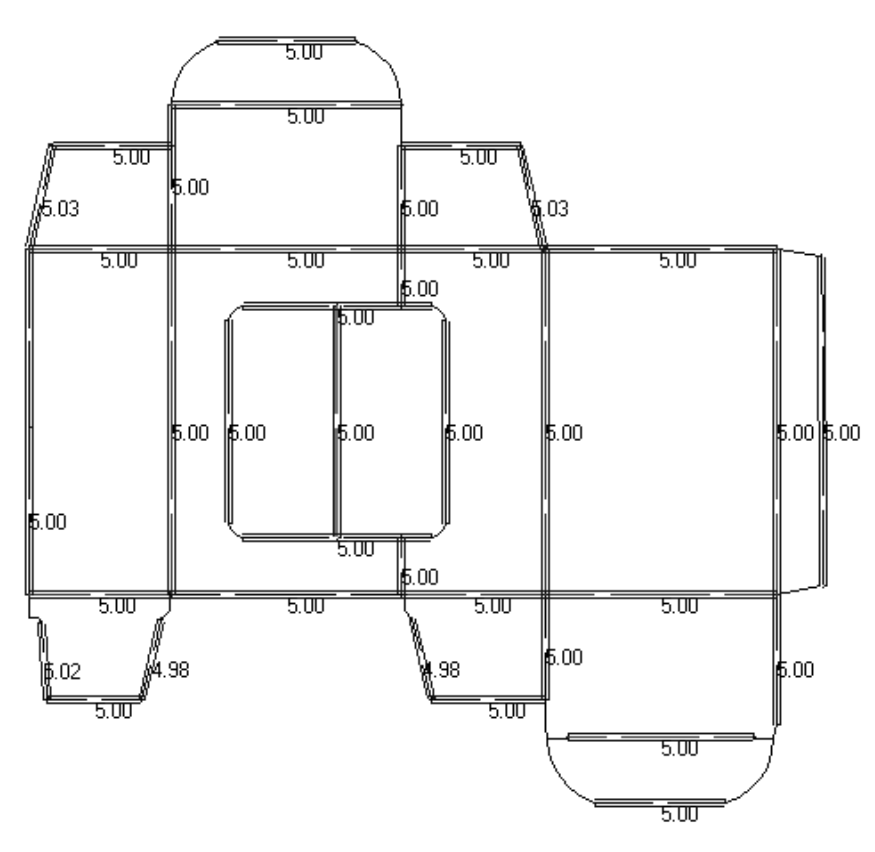

Vergrößern Sie die Linie des Laschenkörpers ganz links, können Sie sehen, dass dort tatsächlich zwei Linien vorhanden sind, die in eine Linie kombiniert werden können, wenn die **Breitentoleranz** und **Verschiebetoleranz** entsprechend angepasst werden. Auch die Tatsache, dass der Indikator für die Brückenbreite nicht auf der Linie zentriert ist, ist ein deutliches Anzeichen dafür, dass mehr als eine Linie vorhanden ist.

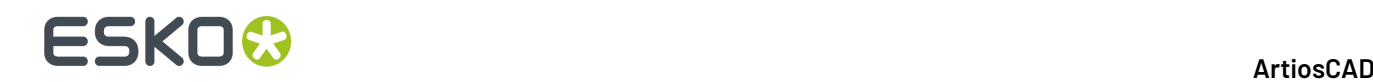

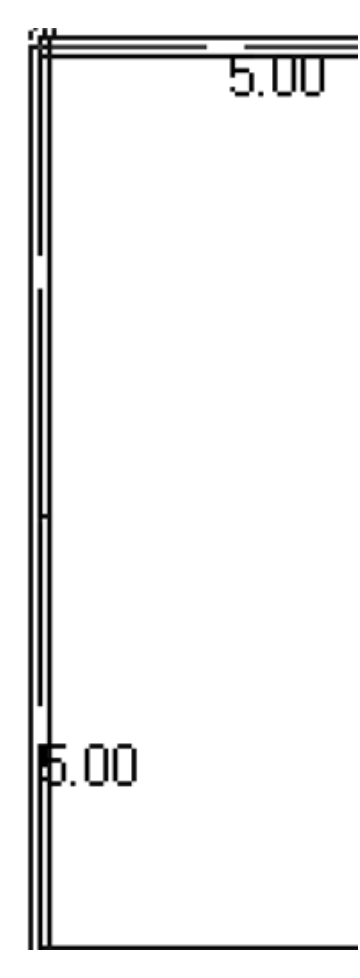

Drei Parameter in der Statusleiste steuern die Größe der Lücken, die als Anomalien gelten, und wie diese Lücken so geändert werden können, dass sie eine Linie ergeben.

> Size: 0.270 Width Tolerance: 0.040 Shift Tolerance: 0.040  $\blacksquare$  Parameters |

Der Wert im Feld **Größe**: legt die maximale Größe einzelner Linien und Lücken fest, die als Anomalien gelten.

Mit der **Breitentoleranz** kann das Werkzeug Lückengrößen vergleichen. Wenn die Lückengrößen gleich sind, plus oder minus der Breitentoleranz, können die Lücken in der neuen Linie als Brücken angesehen werden.

Mit der **Verschiebetoleranz** kann das Werkzeug die Lücken bis zu dem angegebenen Wert entlang der Linie verschieben, um sie gleichmäßiger zu verteilen, sodass sie als Brücken berücksichtigt werden können.

Die beiden Parameter arbeiten zusammen, damit das Werkzeug eine Brücke aus einer Reihe von Linien und Lücken erstellen kann, wenn ein geringer Unterschied in der Größe der Lücken und deren Positionen relativ zu den Liniensegmenten besteht.

Durch Klicken auf **Parameter** wird das Dialogfeld Parameter für Linienabstand zu Brücke wie unten dargestellt geöffnet:

### FSKOG

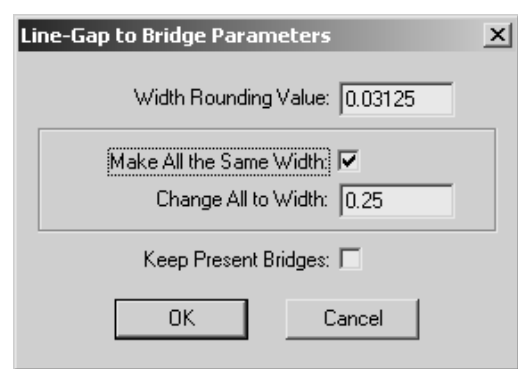

**Breitenrundungswert** rundet die Größe der unterschiedlich großen Lücken, sodass sie exakte Bruchteile des verwendeten Einheitensystems bilden.

Das Kontrollkästchen **Allegleiche Breite** und das Feld **Alle ändern zu Breite** weist das Werkzeug an, alle Lücken in Brücken der angegebenen Größe umzuwandeln.

Das Kontrollkästchen **Aktuelle Brücken behalten** weist das Werkzeug an, alle definierten Brücken in den Linien beizubehalten, die in der Linien-Lückenreihenfolge enthalten sind.

Die Linien und Lücken müssen alle in der gleichen Ebene liegen, und die Linien müssen vom gleichen Linientyp sein, damit dieses Werkzeug sie als Anomalien berücksichtigt.

#### **Werkzeug 'Bogen von Linien'**

Das Werkzeug **Bogen von Linien** konvertiert eine Kette von Liniensegmenten, die ungefähr einen Bogen bilden, in einen Bogen. Die Endpunkte des Ersatzbogens entsprechen denen des Anfangsund Endliniensegments.

Der Parameter **Größe**: legt die maximale Größe der Liniensegmente fest, die als Anomalien gelten.

**Hinweis:** Dieses Werkzeug kann nur bei Linien und Bögen verwendet werden. Wenn der Entwurf Bézier-Kurven enthält, werden Sie aufgefordert, diese in Bögen umzuwandeln oder die Verwendung des Werkzeugs abzubrechen. Wenn die Bézier-Kurven in einem eingebetteten Entwurf enthalten sind, lassen sie sich nicht in Bögen umwandeln. Dann sind die Werkzeuge **Glatte Linien** und **Bogen von Linien** deaktiviert.

Nachfolgend ist ein Wellpappkarton mit einem Ausschnitt im Deckel dargestellt.

# **ESKO۞** ArtiosCAD

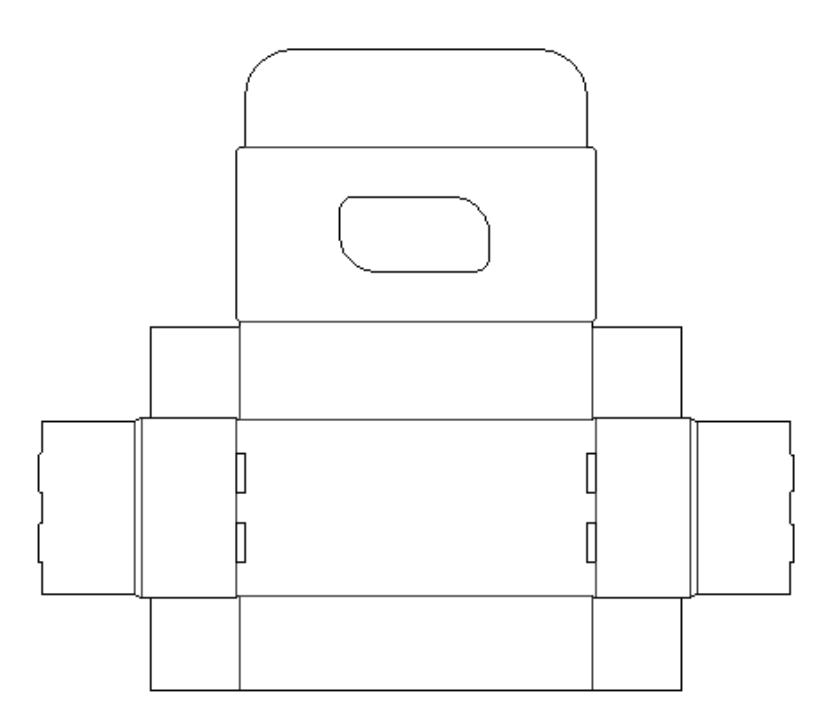

Die Verwendung des Werkzeugs **Bogen von Linien** zeigt, dass der Ausschnitt im Deckel nicht das ist, was er vorgibt zu sein:

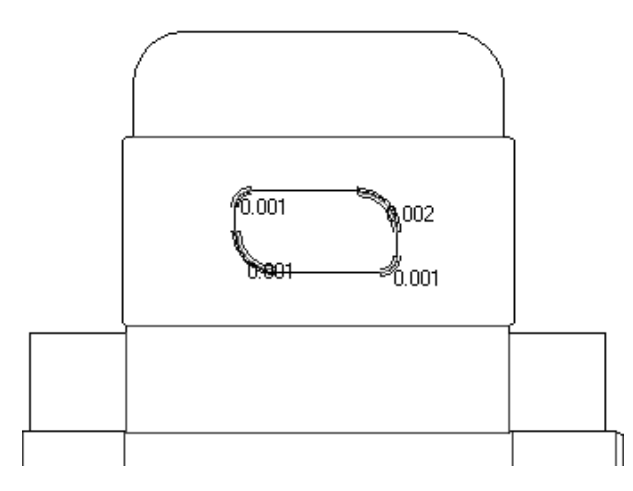

Wenn Sie eine Anomalie vergrößern und das Maßwerkzeug verwenden, wird eine Reihe von kleinen Linien angezeigt:

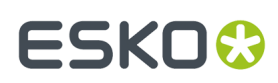

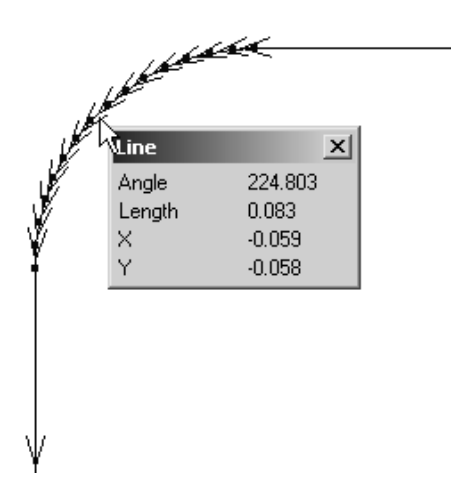

Das Korrigieren der Anomalie ergibt einen einzigen Bogen.

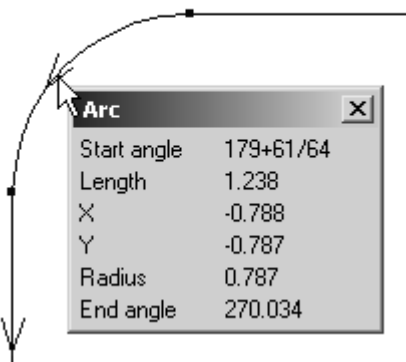

#### **Werkzeug 'Glatte Linien'**

Das Werkzeug **Glatte Linien** konvertiert eine Kette von kleinen verbundenen Liniensegmenten in eine Linie oder in einen Bogen, der/die am ehesten dem Umriss der Originallinien entspricht. Die Kette von Liniensegmenten darf nicht verzweigen oder sich mit anderen Linien überschneiden, muss in derselben Ebene liegen und vom selben Linientyp sein.

Der Parameter **Größe**: steuert die Größe der als Anomalien angesehenen Liniensegmente. **Glättungsgrenze** steuert, wie weit die neue Geometrie vom Pfad der Originalgeometrie abweicht.

**Hinweis:** Dieses Werkzeug kann nur bei Linien und Bögen verwendet werden. Wenn der Entwurf Bézier-Kurven enthält, werden Sie aufgefordert, diese in Bögen umzuwandeln oder die Verwendung des Werkzeugs abzubrechen. Wenn die Bézier-Kurven in einem eingebetteten Entwurf enthalten sind, lassen sie sich nicht in Bögen umwandeln. Dann sind die Werkzeuge **Glatte Linien** und **Bogen von Linien** deaktiviert.

In der folgenden Abbildung, in der die Endpunkte im Ansichtsmodus eingeschaltet sind, ist ein Teil eines Textes dargestellt, der in Linien konvertiert wurde, bevor er in ArtiosCAD importiert wurde:

## **ESKO۞** ArtiosCAD

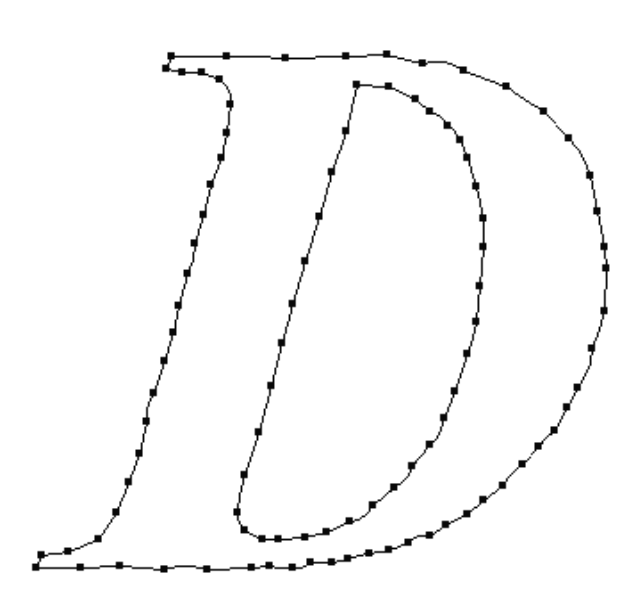

Das Klicken auf das Werkzeug **Glatte Linien** führt zur Anzeige der folgenden Anomalien, wie unten dargestellt:

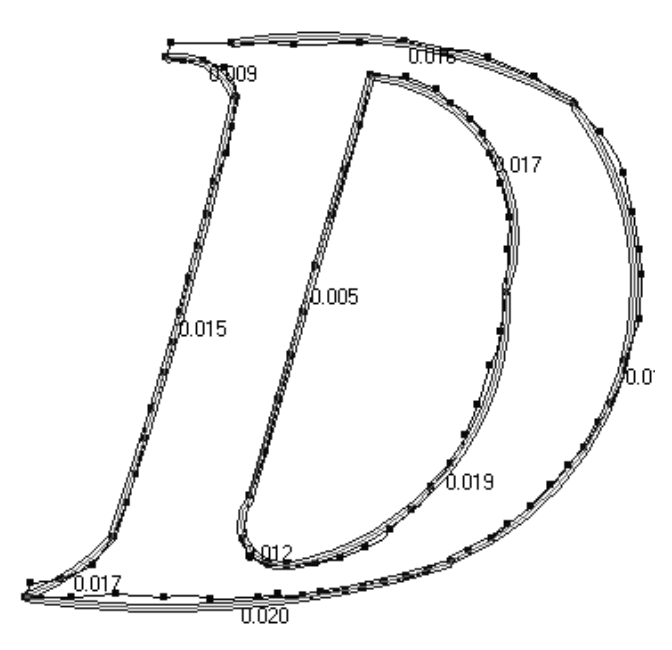

Wenn die Werte für **Größe** und **Glättungsgrenze** erhöht werden, führt dies zu einem eher kreisrunden Korrekturvorschlag:

# **ESKO&**

13 **ArtiosCAD**

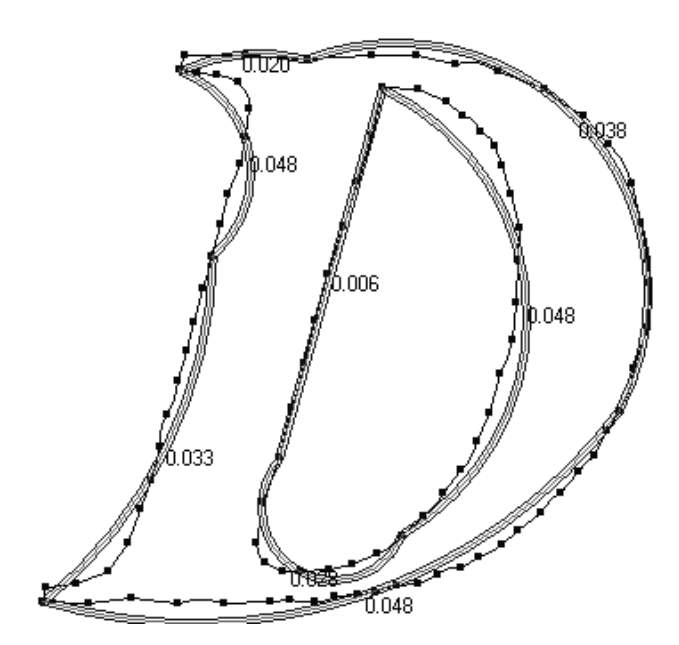

Nachdem die Parameter auf ihre Anfangswerte zurückgesetzt wurden, führt das Auswählen und Korrigieren aller Anomalien schließlich zu folgendem Ergebnis:

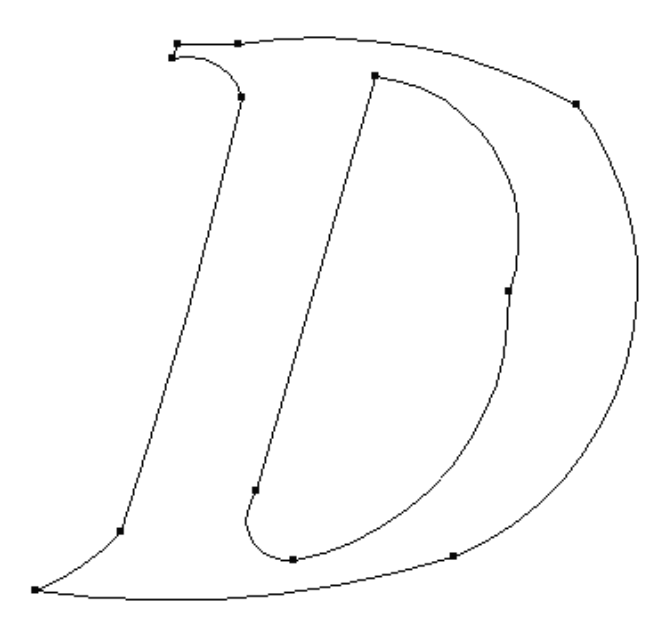

### **Vorgaben von Designer's Fix-It**

Designer's Fix-It verwendet den Vorgabenkatalog von Designer's Fix-It. Darin können Sie die Standardvorgaben für alle Werkzeugparameter einstellen.

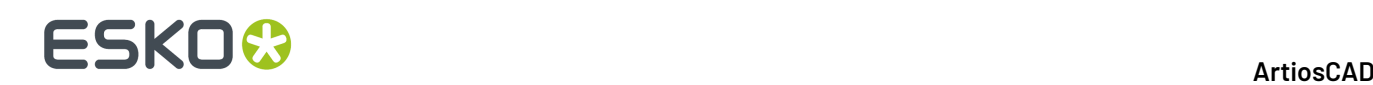

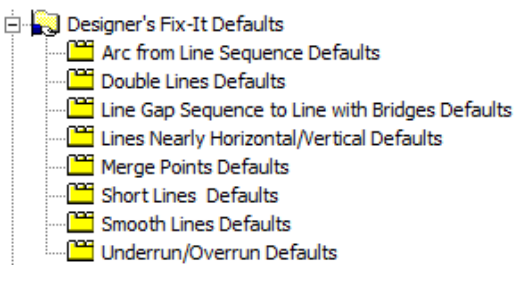

Wie bei anderen Standardvorgaben können durch Doppelklicken auf den Eintrag die Werte entsprechend geändert werden.

### **Überprüfung auf Stanzform-Ausfälle**

**Überprüfungauf Stanzform-Ausfälle** im Menü "Produktion" führt eine Überprüfung auf allgemeine Fehler durch, die bei der Produktion der Stanzform zu Problemen führen können:

- Bereiche ohne Brücken, die aus der Stanzform herausfallen
- Bereiche ohne ausreichende Brücken
- Bereiche mit zu kleinen Brücken

Außerdem werden folgende Überprüfungen durchgeführt:

- Messer, die sich auf demselben Messerpfad treffen und über verschiedene Linienstärken verfügen (wenn **Linienstärke überprüfen** ausgewählt ist)
- Linien mit Länge Null
- Doppellinien

**Hinweis:** ArtiosCAD überprüft nur Stanzformen und keine Ausbrechformen oder andere Produktionswerkzeuge.

Wenn Sie eine Überprüfung durchführen, zeigt ArtiosCAD das Dialogfeld "Stanzform-Ausfälle" an und markiert den ersten erkannten Fehlertyp.

# ESKO<del>®</del>

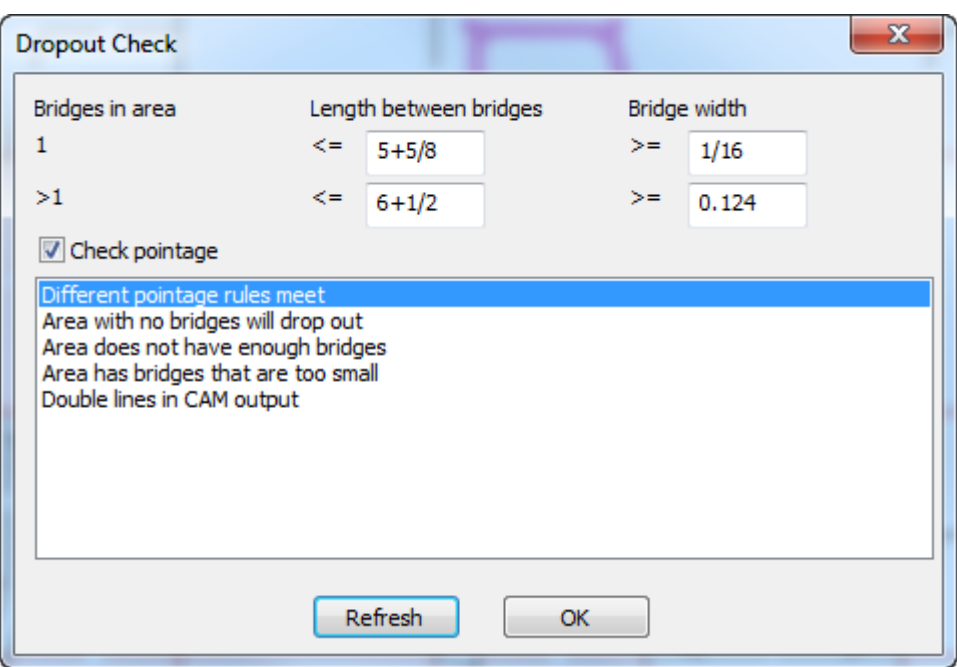

Ändern Sie bei Bedarf die Parameter der Überprüfungen. In der ersten Zeile wird überprüft, ob sich nur eine Brücke in dem Bereich befindet, wie der maximale Abstand zwischen den Brücken sein sollte und wie die maximale Größe der Brücken ist.In der zweiten Zeile sind die Ergebnisse der gleichen Überprüfung angegeben, wenn sich mehr als eine Brücke im Bereich befindet. Wenn Sie die Parameter geändert haben, klicken Sie auf **Aktualisieren**, um die Überprüfungen erneut durchzuführen und die Anzeige zu aktualisieren.

Wenn Sie auf einen Fehlertypen in der Liste klicken, markiert ArtiosCAD diese Fehler im Arbeitsbereich.

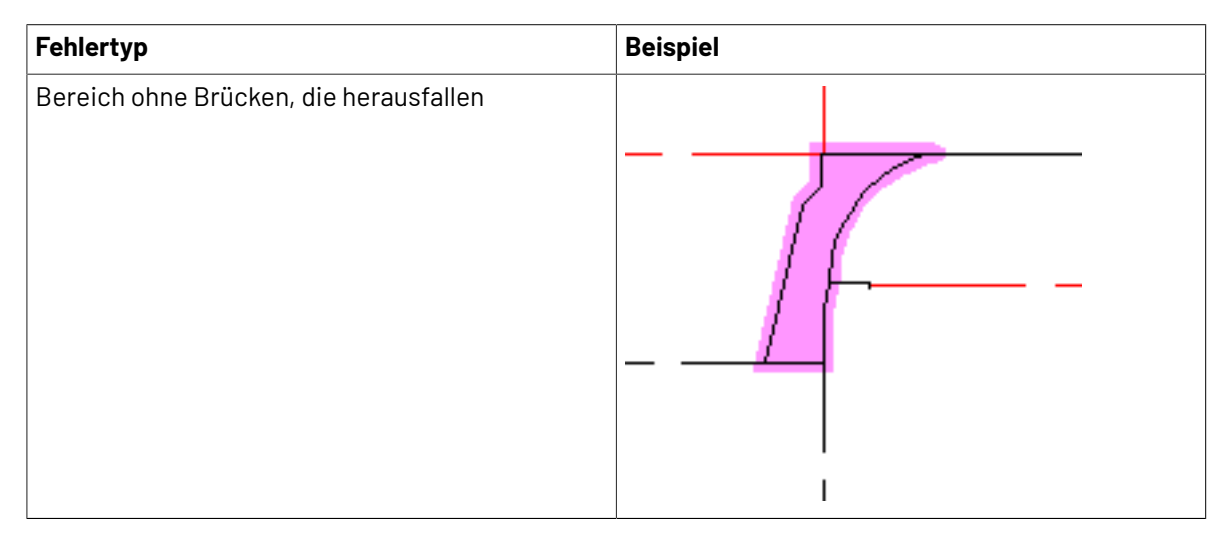

# **ESKO۞** ArtiosCAD

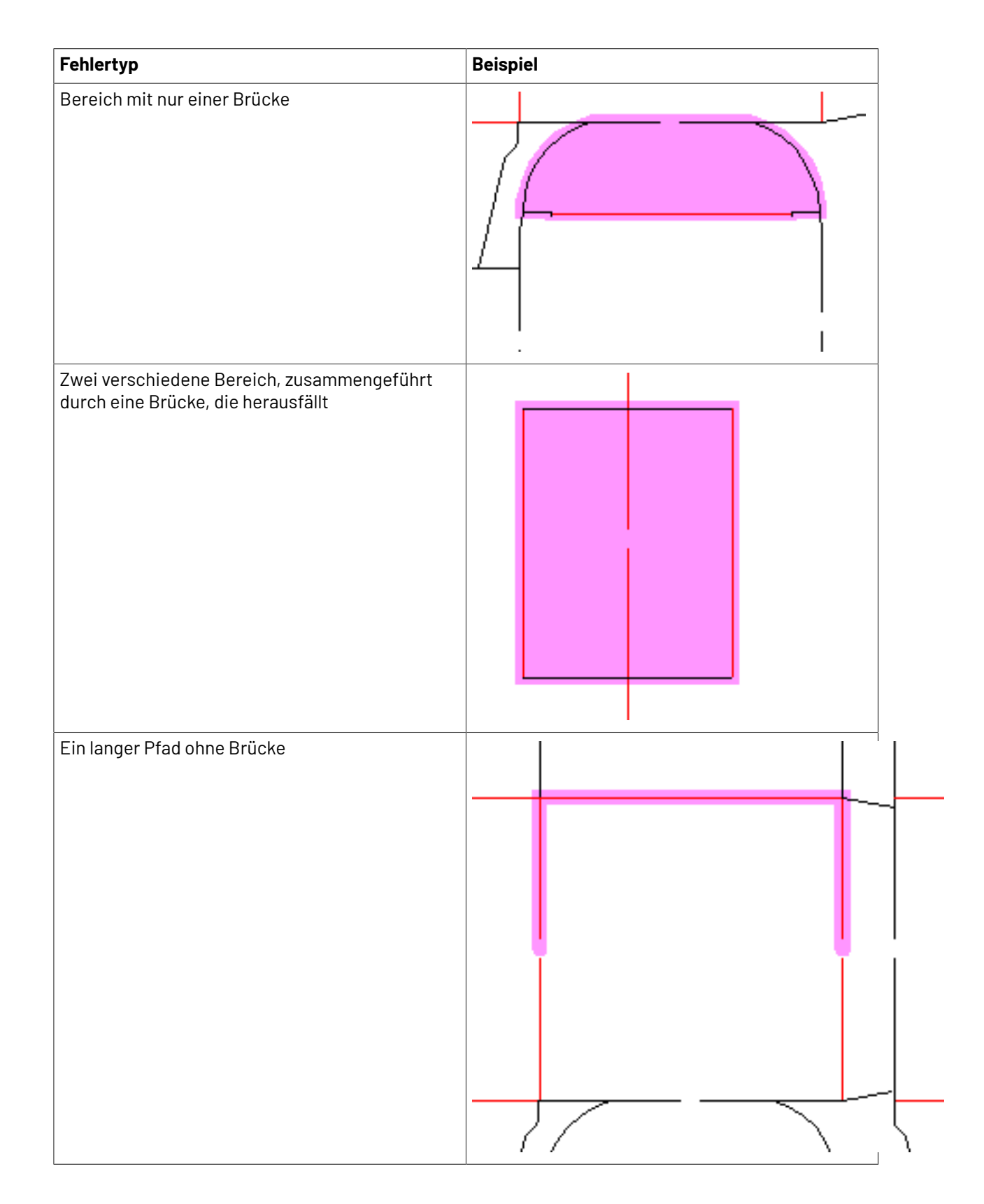

#### 13 **ArtiosCAD**

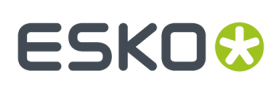

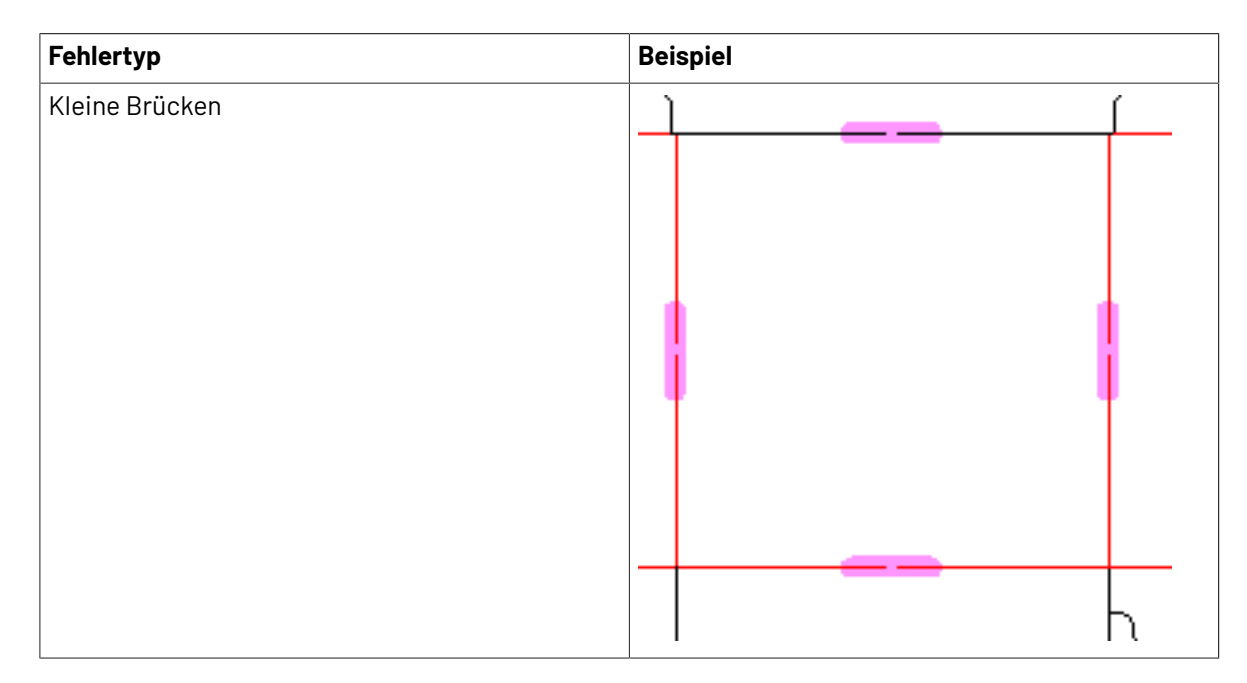

Um mehr als einen Fehlertyp auf einmal anzuzeigen, halten Sie die Umschalttaste gedrückt und klicken Sie auf die gewünschten Fehlertypen in der Liste.

Diese Überprüfungen werden auch durchgeführt, wenn Sie eine Ausgabe der Ebene "Entwürfe" oder "Messerpfad" mit darin enthaltenen Brücken erstellen. Jegliche Fehler werden im Dialogfeld "Fehler bei Ausgabeverarbeitung" angezeigt.

**Hinweis:** Legen Sie die Standardeinstellungen für diese Funktion unter **Startvorgaben** > **Optionen für Stanzform-Ausfälle** fest.

### **Gummierung**

### **Einführung in die Gummierung**

Manche Stanzformenhersteller kleben Gummistreifen und Gummiteile auf die Stanzform. Das Modul **Rubber Design** stellt Werkzeuge für die Erstellung von Gummiteilen zur Verfügung, die den Konturen der Entwurfslinien im Layout folgen. Das Modul **Rubber Design and Layout** erweitert diese Funktionalitäten durch die effiziente Verschachtelung der Gummiteile auf Gummibögen, welche dann an ein Gummischneidegerät weitergegeben werden können. Das Modul "Rubber Design and Layout" benötigt einen zusätzlichen USB-Sicherheitsschlüssel.

Auf der Stanzform werden unterschiedliche Gummiarten für unterschiedliche Zwecke verwendet. Profil-/Leistengummi wird in vorgeschnittenen Leisten geliefert, die von Hand eingelegt werden, und ist normalerweise nicht Teil der Ausgabe. Andere Gummiarten werden aus größeren Bögen geschnitten. Diese Module eignen sich für die Verwendung von Gummiarten aus größeren Bögen. Es kann aber auch Profil- oder Leistengummi auf die Stanzform gelegt werden, sodass die Position des Profil-/Leistengummis beim Plotten der Stanzform markiert wird.

Beide Module können zusätzlich erworben werden.

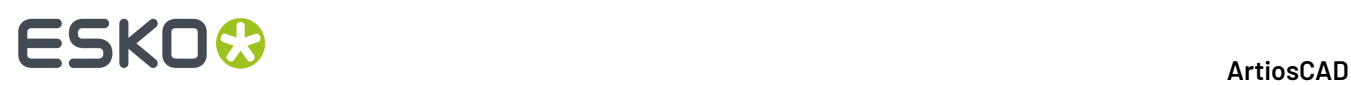

Allgemeine Speziallinien und Linien mit Nullstärke werden ignoriert. Allgemeine Schnitte/Rillen werden wie Rillen behandelt. Wandeln Sie allgemeine Speziallinien in Speziallinien um und stellen Sie eine Linienstärke für alle Linien ein, bevor Sie ein Gummierungswerkzeug verwenden.

ArtiosCAD umfasst eine Beispieltabelle für Gummiarten, Beispiele für Gummiparameter und Beispielgummiausgaben. Überprüfen Sie diese Beispiele und passen Sie sie an Ihre Anforderungen an, bevor Sie die Gummierungsfunktionen für die Produktion verwenden. Nähere Informationen dazu finden Sie in Kapitel *Vorgabe*.

### **Übersicht über die Gummierung**

Ein allgemeiner Ablauf für die Gummierung könnten folgendermaßen aussehen:

- **1.** Erstellen Sie einen Produktionsarbeitsbereich, entfernen Sie die Doppelschnitte und speichern Sie den Produktionsarbeitsbereich.
- **2.** Fügen Sie, falls nötig, *Ausbrechmesser* zum inneren und äußeren Entwurf hinzu. Wenn die Abfallbereiche groß sind und **Teilungen erstellen** im Parametersatz aktiviert ist, erstellt ArtiosCAD temporäre Pseudo-Ausbrechmesser, um große Gummistücke zur Vereinfachung der Produktion aufzuteilen.

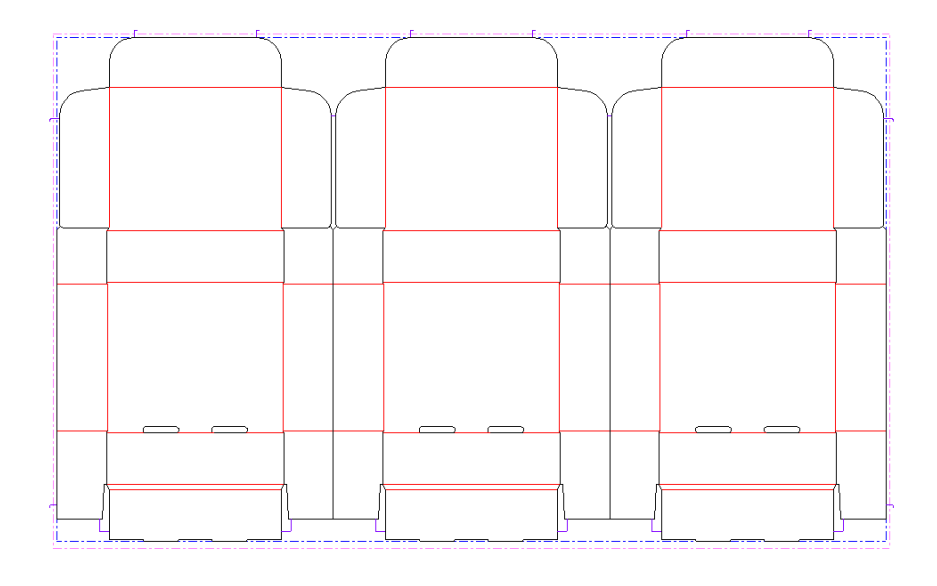

**3.**

Klicken Sie auf der Gummierung-Werkzeugleiste auf das Symbol **Gummifläche**.

**4.** Klicken Sie auf **Alles neu berechnen** in der Statusleiste. ArtiosCAD fügt entsprechend der Werte im Rubber-Parametersatz, ausgewählt im Produktionsparametersatze, Gummi zum Layout hinzu. Unterschiedliche Gummiarten haben unterschiedliche Farben.

### **ESKO&**

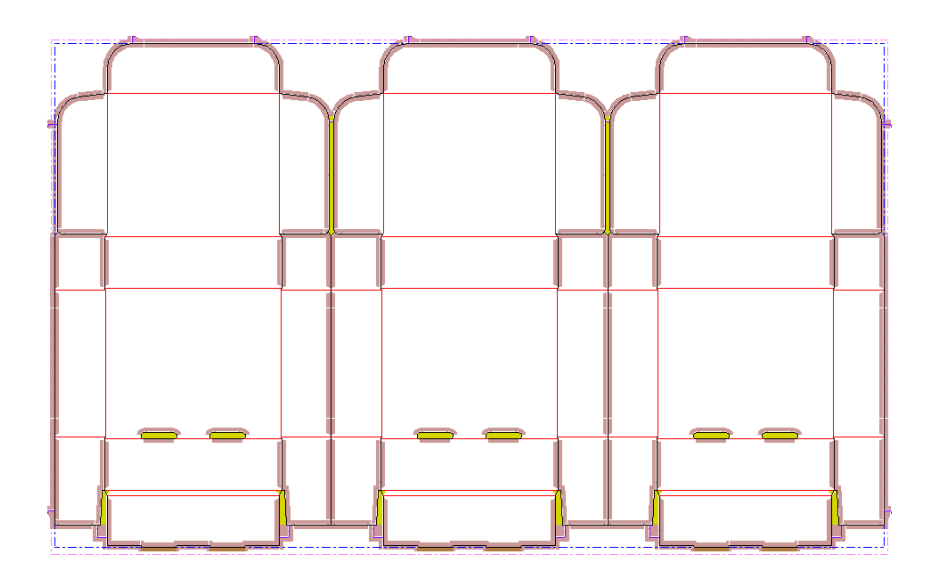

**5.** Verwenden Sie die manuellen Bearbeitungswerkzeuge, um das Gummi-Layout zu verfeinern und Verbindungen, Teilungen und Füllungen hinzuzufügen. Die Darstellung unten zeigt das Ergebnis des Befehls "Alles neu berechnen" vor einer weiteren Bearbeitung.

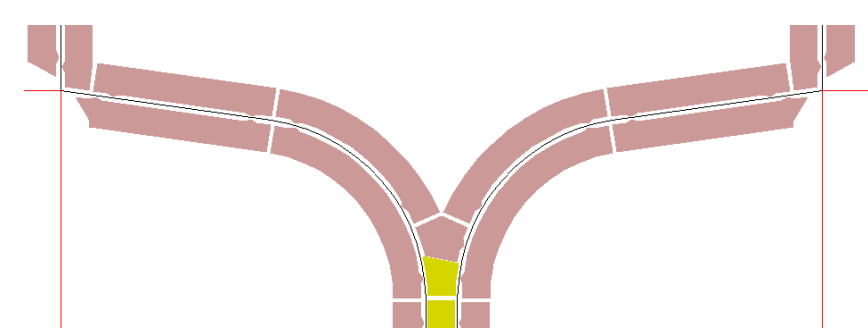

Und hier derselbe Bereich nach der Bearbeitung:

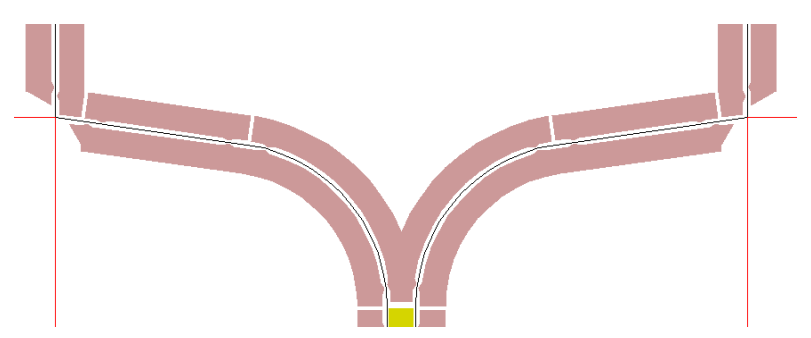

**6.**

 $\frac{1}{3}$  Sobald Sie das Gummi an Ihre Anforderungen angepasst haben, verwenden Sie das Werkzeug **Layout für Gummierung**, um es auf den Gummibögen zu verschachteln.(Dazu benötigen Sie das optionale Modul "Rubber Design And Layout".)

### **ESKO☆**<br>
artiosCAD

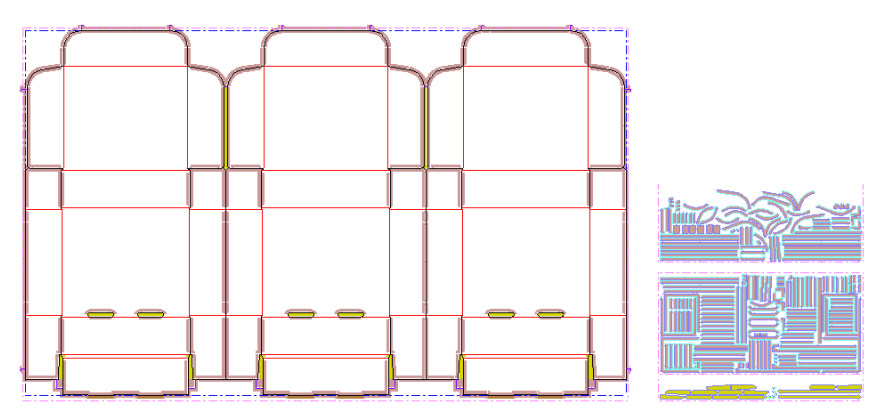

- **7.** Erstellen Sie im nächsten Schritt eine Ausgabe. Unter **Datei** > **Ausgaben** > **Artios** > **Gummi** finden Sie viele Beispielberichte. Um die Gummibögen an HPGL-Dateien auszugeben, die von einer Gummischneidemaschine verwendet werden können, klicken Sie auf **Datei** > **Ausgaben** > **Artios** > **Gummi** > **Gummibogenausgabe**. Jede Kachel dieser Ausgabe stellt einen einzelnen Gummibogen dar.
- **8.** Speichern und schließen Sie den Arbeitsbereich und fahren Sie mit dem nächsten Schritt fort.

#### **Gummierungswerkzeuge**

Die Gummierungswerkzeuge befinden sich auf zwei Werkzeugleisten, der Werkzeugleiste **Gummierung** und der Werkzeugleiste **Ansichtsoptionen für Gummi**. Für die Werkzeuge auf der Werkzeugleiste "Gummierung" benötigen Sie die Rubber Design-Lizenz. Die Werkzeuge auf der Werkzeugleiste "Ansichtsoptionen für Gummi" können mit einer Connection-Lizenz verwendet werden.

Im Folgenden werden die Werkzeugleiste "Gummierung" mit ihren Flyout-Werkzeugleisten und darunter die Optionen der Werkzeugleiste "Ansichtsoptionen für Gummi", jeweils mit einer Beschreibung der Werkzeugfunktionen, aufgeführt. Werkzeuge mit einem komplexeren Ablauf werden in eigenen Abschnitten nach dem Überblick näher beschrieben.

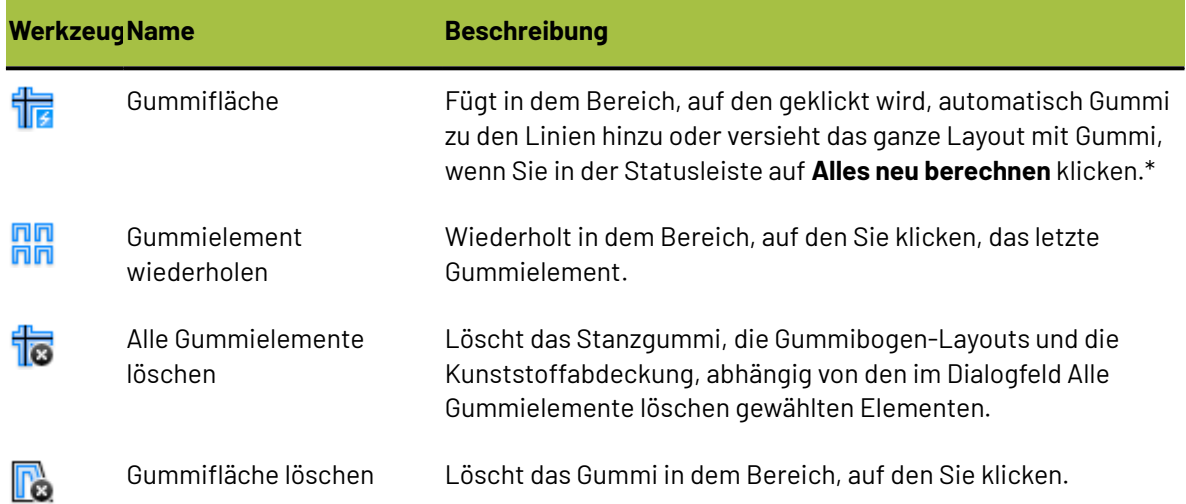

#### **Tabelle : Übersicht über Gummierungswerkzeuge**

#### 13 **ArtiosCAD**

# **ESKO&**

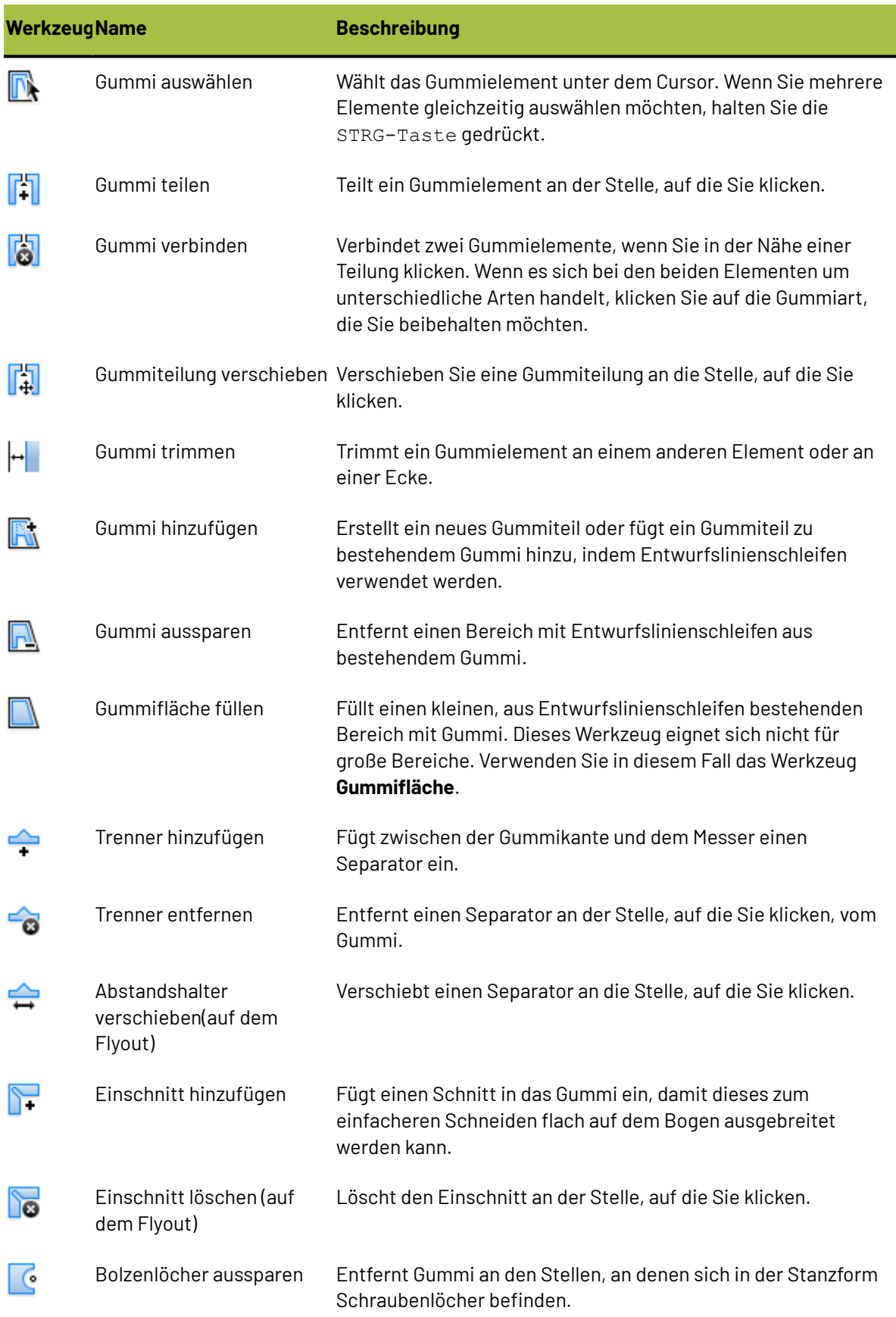

# **ESKO۞** ArtiosCAD

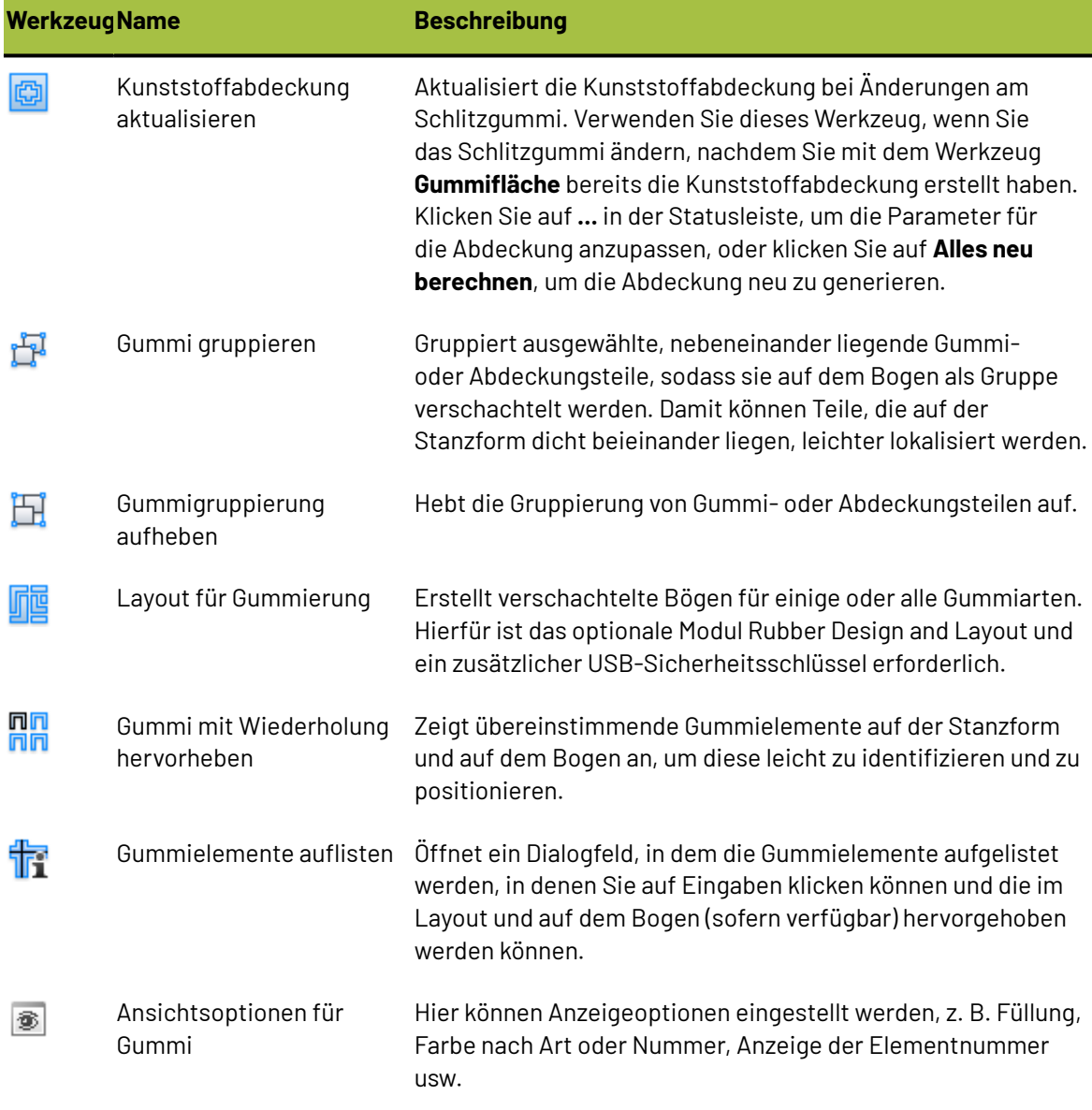

Zusätzlich zu den oben aufgeführten Werkzeugen sind weitere Werkzeuge bei der Arbeit mit Gummi besonders hilfreich.

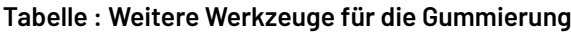

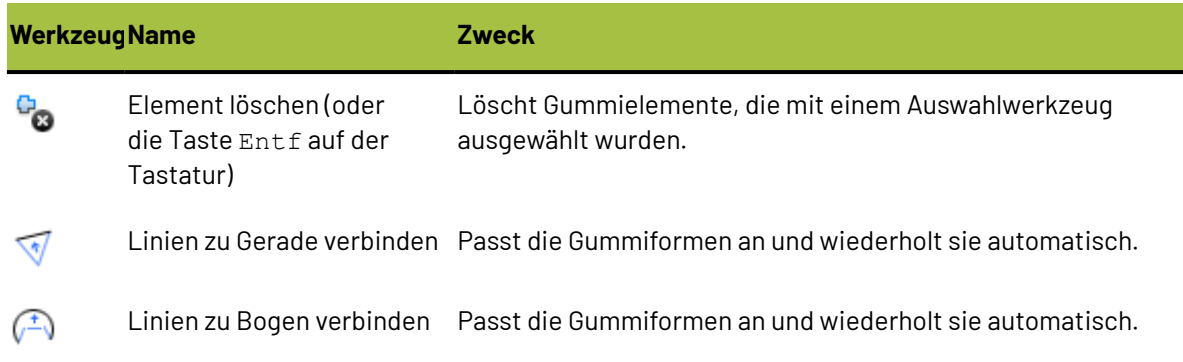

#### 13 **ArtiosCAD**

# ESKOR

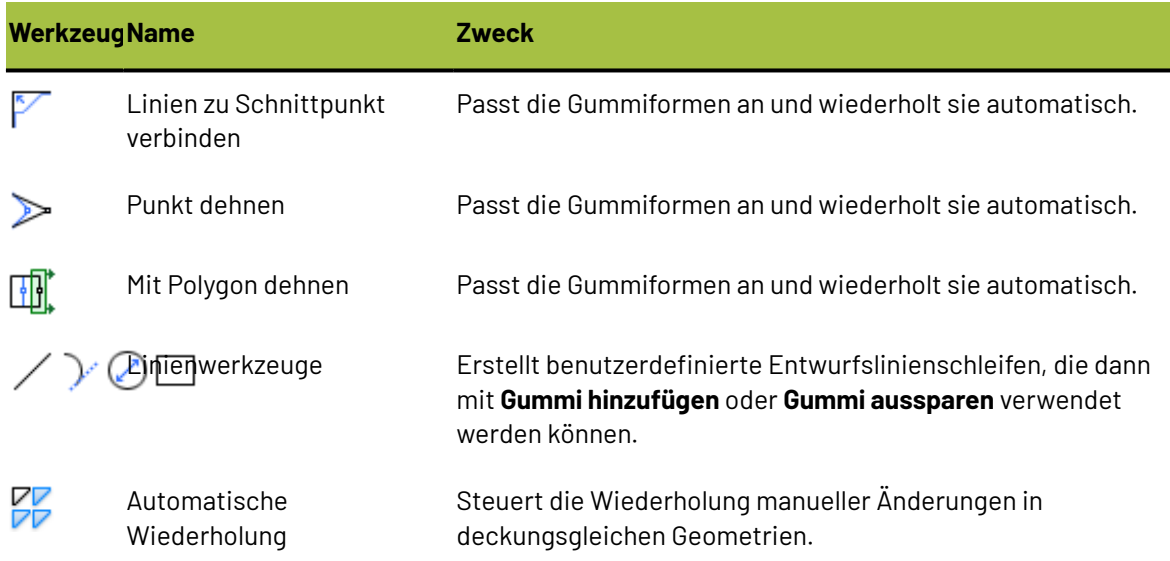

#### **Werkzeug 'Gummifläche'**

Mit dem Werkzeug **Gummifläche** fügen Sie in dem Bereich, auf den Sie nach Aktivierung des Werkzeugs klicken, automatisch Gummi hinzu oder aktualisieren es. Wenn sich auf der Ebene **Messerpfad** Messer befinden, wird das Gummi entsprechend dieser Messer aufgebracht. Andernfalls wird es anhand der Linien auf den Ebenen **Entwürfe**, **Stanzform** und **Ausbrechmesser** aufgebracht. Das Werkzeug aktiviert die Ebenen **Gummi**, **Entwürfe**, **Stanzform** und **Ausbrechmesser**, und die Statusleiste enthält folgende Steuerelemente:

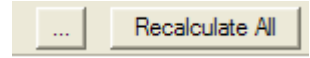

Die Schaltfläche **...** öffnet das Dialogfeld Parameter für Gummierung, in dem alle Werte im Gummiparametersatz, die mit dem Parametersatz für dieses Layout verknüpft sind, eingestellt oder geändert werden können.

# **ESKO<sup>8</sup>**

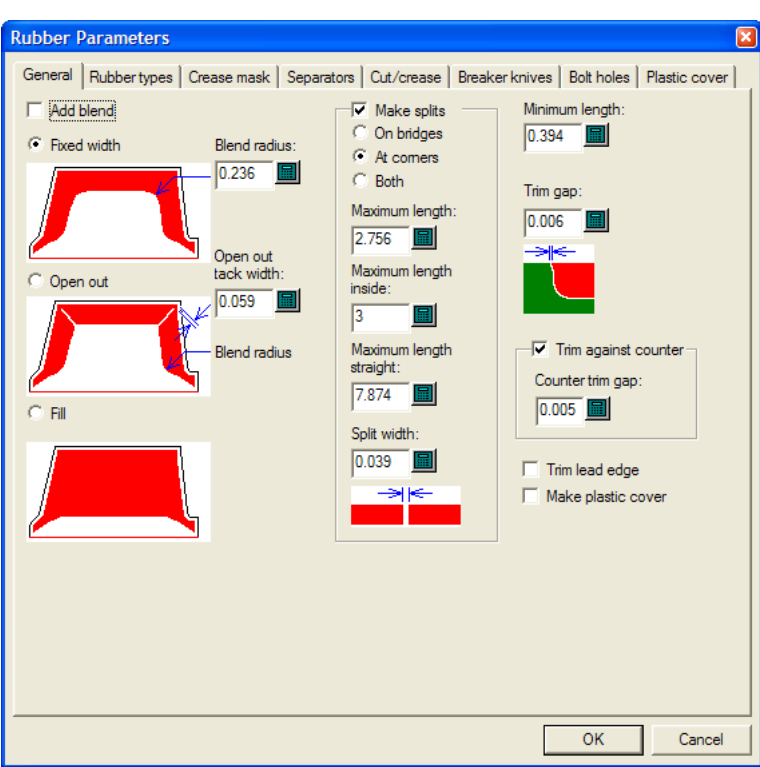

Weitere Informationen zum Einstellen dieser Werte finden Sie im Kapitel *Vorgaben*.

#### **Werkzeug 'Gummielement wiederholen'**

### Mit dem Werkzeug **Gummielement wiederholen** können ausgewählte Gummielemente in deckungsgleichen Bereichen wiederholt werden, wenn die Funktion Automatische Wiederholung deaktiviert ist.

Unten ist ein Layout aufgeführt, für das Gummi mit dem Werkzeug **Gummifläche** und deaktivierter Funktion Automatische Wiederholung erstellt wurde.

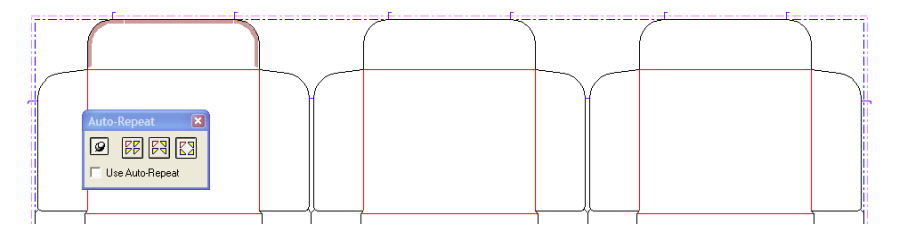

So verwenden Sie dieses Werkzeug:

**1.**

Wählen Sie das Gummielement, das wiederholt werden soll, entweder einzeln oder mit einer Marquee-Auswahl.

- **2.**
	- Klicken Sie auf **Gummielement wiederholen**.
- **3.** ArtiosCAD erstellt Gummi in deckungsgleichen Bereichen.

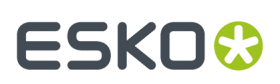

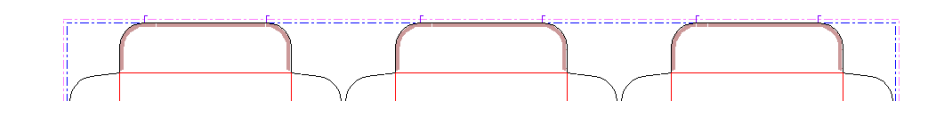

#### **Werkzeug 'Gummi teilen'**

Das Werkzeug **Gummi teilen** teilt ein Gummielement im rechten Winkel, wenn die Seiten parallel verlaufen. Andernfalls verläuft die Teilungslinie ungefähr rechtwinklig und wird waagerecht oder senkrecht gefangen, wenn das Kontrollkästchen **Waagerecht/Senkrecht** auf der Statusleiste aktiviert ist. Die Breite der Teilung wird durch den Wert im Feld **Teilungsbreite**: auf der Statusleiste bestimmt. In der folgenden Abbildung ist das Kontrollkästchen **Waagerecht/senkrecht** aktiviert.

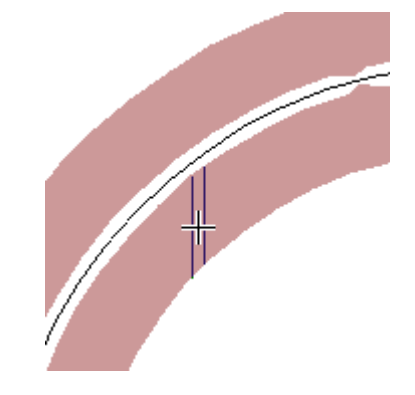

Wenn das Kontrollkästchen **Waagerecht/Senkrecht** nicht aktiviert ist, verläuft die Teilungslinie im rechten Winkel zu der Gummiseite, die dem Cursor am nächsten liegt:

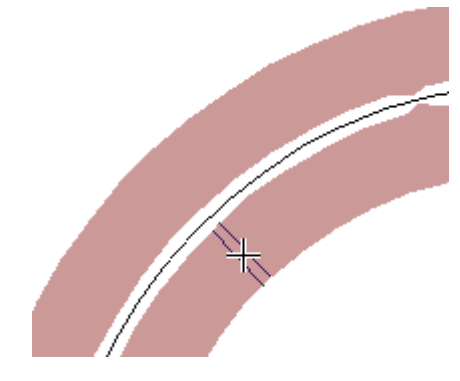

Die Teilungsposition fängt Ecken, Mittelpunkte, Brücken und Konstruktionslinien auf der Ebene **Stanzformgummi**.

Nachdem ein Gummielement geteilt wurde, wird das kleinere Element gegebenenfalls in die Gummiart umgewandelt, die für kleine Bereiche verwendet wird.

#### **Werkzeug 'Einschnitt hinzufügen'**

Mit dem Werkzeug **Einschnitt hinzufügen** erstellen Sie einen Schnitt in der Ecke eines Gummielements, sodass dieses auf einen Gummibogen ausgebreitet werden kann, um Abfall zu vermeiden und um Gummischneidegeräte zu berücksichtigen, die nur in eine Richtung eine Fase erstellen können. Um dieses Werkzeug zu verwenden, aktivieren Sie es und klicken Sie auf die Ecke

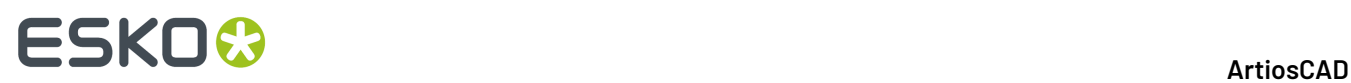

eines Gummielements. Unten werden ein Gummi-Layout ohne Aufbrüche sowie der entsprechende Gummibogen gezeigt.

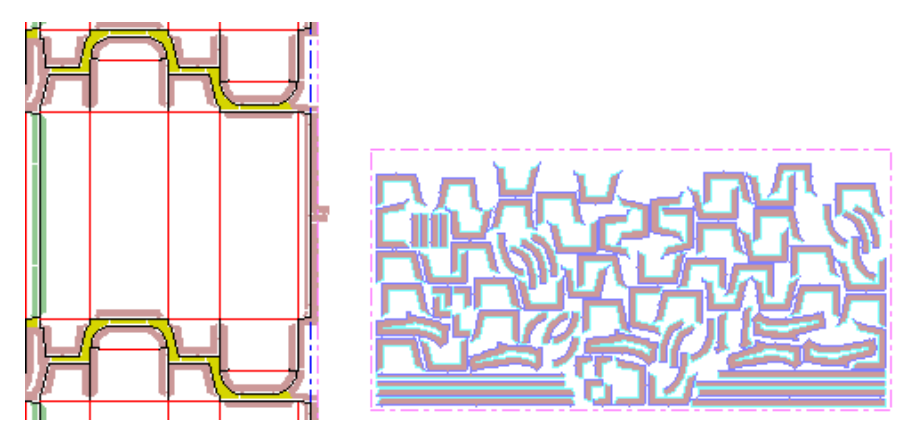

Nachdem in die Ecken der U-förmigen Gummielement in den vier Laschen Aufbrüche eingefügt wurden, sieht der neu generierte Gummibogen folgendermaßen aus: Beachten Sie die Aufbrüche im Layout.

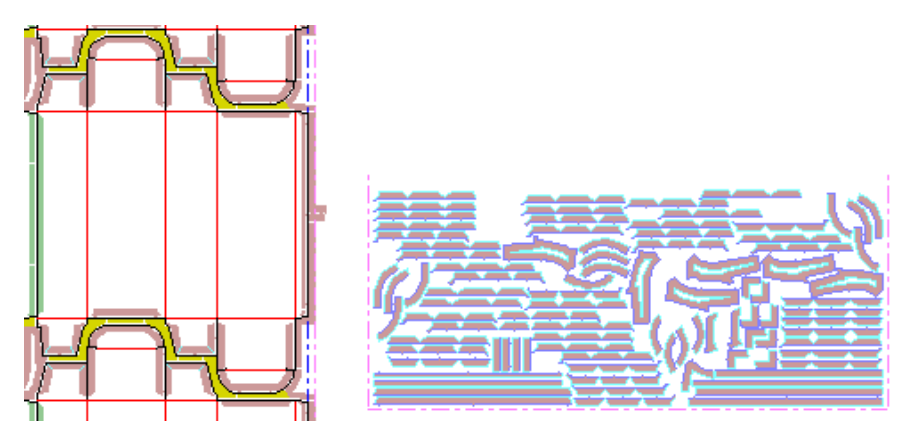

#### **Werkzeug 'Bolzenlöcher aussparen'**

Mit dem Werkzeug **Bolzenlöcher aussparen** entfernen Sie Bereiche im Gummi, an denen sich in der Stanzform Schraubenlöcher, Registerlöcher und Laser-Positionierungslöcher befinden. Der Parametersatz kann so eingestellt werden, dass diese Bereiche automatisch entfernt werden (dies betrifft jedoch nur die automatische Wiederholung). Dieses Werkzeug ist erst erforderlich, wenn diese Option nicht gewählt wurde.

Um dieses Werkzeug zu verwenden, müssen Sie es aktiveren, im Dialogfeld "Bolzenlöcher aussparen" die gewünschten Abstände eingeben und auf **OK** klicken. Das Dialogfeld Bolzenlöcher aussparen zeigt wie unten beschrieben an, ob Gummielemente geändert werden müssen.

# :SKN

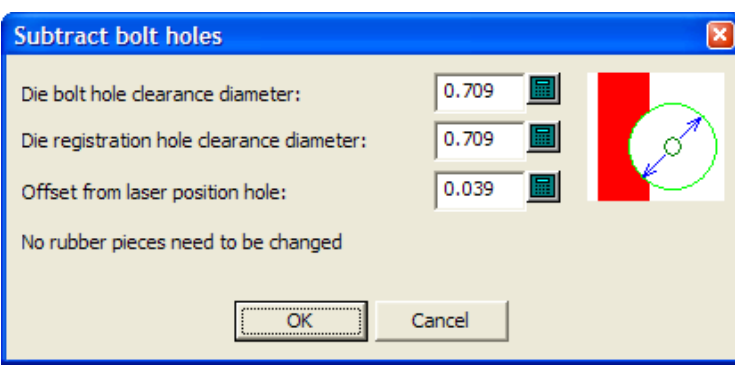

Oft befinden sich die Schraubenlöcher so weit vom Gummi entfernt, dass dieses Werkzeug keine Funktion hat.

#### **Werkzeug 'Layout für Gummierung'**

Das Werkzeug **Layout für Gummierung**verschachtelt die Gummielemente auf den Bögen, die dann in Dateien für eine Gummischneidemaschine ausgegeben werden. Beachten Sie, dass für dieses Werkzeug eine gesondert zu erwerbende Lizenz und ein zusätzlicher USB-Sicherheitsschlüssel erforderlich ist. Wenn dieses Werkzeug aktiviert ist, wird das Dialogfeld Layout für Gummi erstellen geöffnet. Unten ist dieses Dialogfeld im Ausgangszustand vor Erstellung eines Layouts dargestellt.

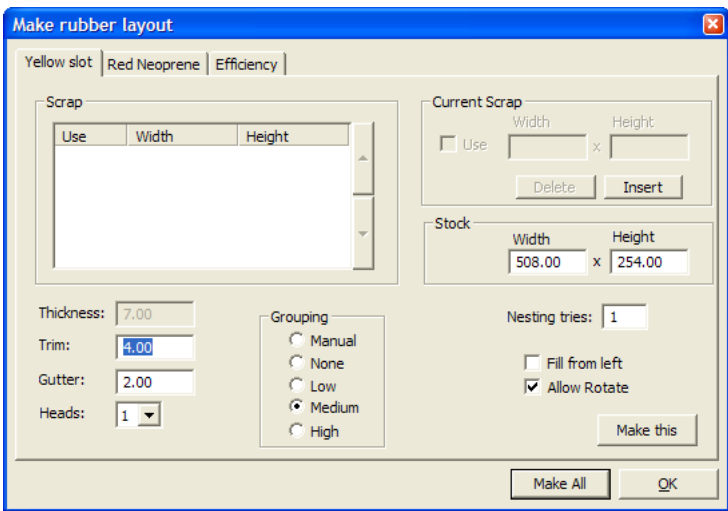

Für jede im Layout verwendete Gummiart (außer vorgefertigtes Profil- oder Leistengummi) wird ein eigener Bogen erstellt und verfügt daher im Dialogfeld "Layout für Gummi erstellen" über eine eigene Registerkarte.

Unter **Trimmen** wird der Abstand von der Kante des Gummibogens bis zu den Kanten der Gummielemente angegeben. Unter **Zwischenschnitt** wird der Abstand zwischen den einzelnen Gummielementen angegeben.

Einige Gummischneidemaschinen verfügen über mehrere Schneideköpfe, sodass mehrere Gummibögen gleichzeitig geschnitten werden können.In diesem Fall geben Sie die Anzahl der Köpfe im Dropdown-Listenfeld **Köpfe** ein. Wenn Sie beim Erstellen der Gummibögen-Layouts zwei oder mehr Köpfe angeben, wird die Anzahl der Kopien jedes Elements reduziert. Wenn es beispielsweise 11 Kopien pro Element gibt, kann ArtiosCAD fünf Kopien auf einen Bogen setzen, der zweimal geschnitten wird,

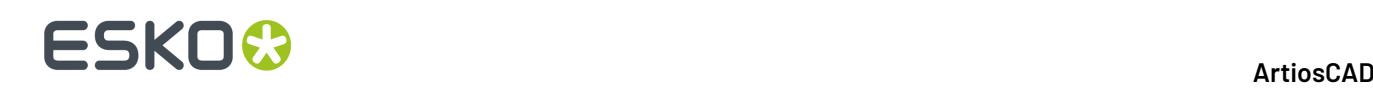

und eine Kopie auf einen Bogen, der einmal geschnitten wird. Die Bögen, die zweimal geschnitten werden, werden auf der Gummibogenebene (oben links auf dem Bogen) und in der Ausgabe mit **x2** gekennzeichnet.

ArtiosCAD gruppiert Gummielemente automatisch anhand der Formen auf den Bögen. Für die Gruppierung der verschiedenen Gummielemente auf den Bögen gibt es im Feld **Gruppierung** fünf verschiedene Möglichkeiten. **Manuell**: Die Gruppierung erfolgt anhand der Werte im Dialogfeld "Gummielemente auflisten". **Keine**: Jedes Element wird als eigene Gruppe behandelt. **Niedrig**: Nur gerade Elemente werden zusammengefasst. **Mittel**: Hier erfolgt eine mittlere Gruppierung. **Hoch**: Es werden so viele Instanzen wie möglich gruppiert. Diese Steuerungen geben Ihnen die Möglichkeit, die richtige Balance zwischen einer leichten Auffindbarkeit von Elementen und einem möglichst geringen Gummiverschnitt zu finden.

Sie können bis zu 6 Ausschussgummibögen definieren, die anstelle von neuen Bögen verwendet werden. Um einen Ausschussbogen hinzuzufügen, klicken in Sie der Gruppe **Aktueller Abfall** auf **Einfügen**, geben Sie die Abmessungen ein und aktivieren Sie das Kontrollkästchen **Verwenden**. Klicken Sie auf **Löschen**, um den ausgewählten Abfall aus der Liste zu löschen.

Wenn Sie den Wert im Feld **Verschachtelungsversuche:** erhöhen, versucht ArtiosCAD, mehr Verschachtelungen zu erzeugen. Die erfordert jedoch mehr Zeit.

Mit **Von links füllen** weisen Sie ArtiosCAD an, die Bögen von links nach rechts zu füllen. Wenn diese Funktion deaktiviert ist (Standard), wird der Bogen von oben nach unten gefüllt.

Mit **Drehen zulassen** können beim Verschachteln neben dem 180°-Winkel auch andere Winkel verwendet werden.

**Ausführen** generiert einen Gummibogen für die aktuelle Registerkarte.

**Alle erstellen** generiert Gummibögen mit verschachtelten Gummielementen anhand ihrer Arten. Falls nötig wird pro Art mehr als ein Bogen generiert.

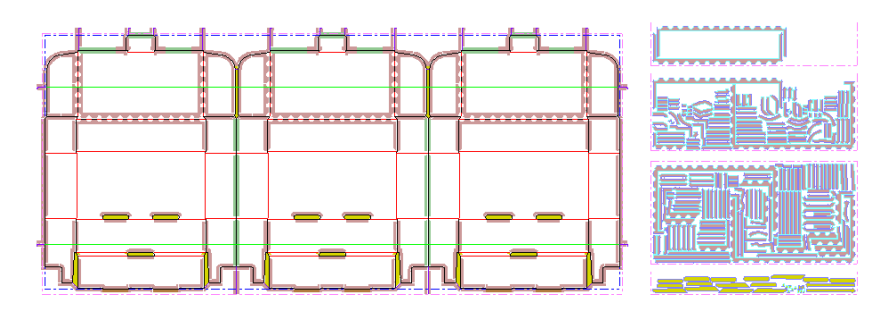

Klicken Sie auf **OK**, um keine Einstellungen vorzunehmen, und kehren Sie zu ArtiosCAD zurück.

Sobald Sie ein Gummibogenlayout erstellt haben, füllt ArtiosCAD das Register "Effizienz" im Dialogfeld "Layout für Gummi erstellen" wie unten gezeigt aus. Für jeden Gummibogen listet ArtiosCAD Folgendes auf: die Gummiarten auf dem Bogen, die Maße des Rechtecks, das alle verschachtelten Elemente enthält (immer einschließlich der Maße eines vollständigen Bogens), den Prozentsatz des Bereichs in dem Rechteck, der tatsächlich verwendet wird, und die Größe des rechteckigen Bogens, der verbleibt, wenn das verschachtelte Rechteck entfernt wird.

# **ESKO&**

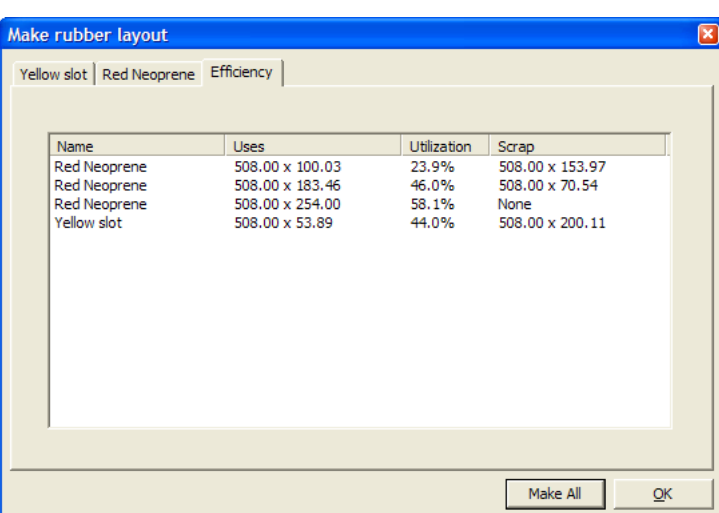

#### **Werkzeug 'Gummielemente auflisten'**

Das Werkzeug **Gummielemente auflisten** öffnet ein Dialogfeld, in dem Sie die Gummielemente auswählen und auf der Stanzform und den Gummibögen (falls sie generiert wurden) hervorheben können. Einige Elemente des Dialogfelds stehen ohne die Option Rubber Design and Layout nicht zur Verfügung.

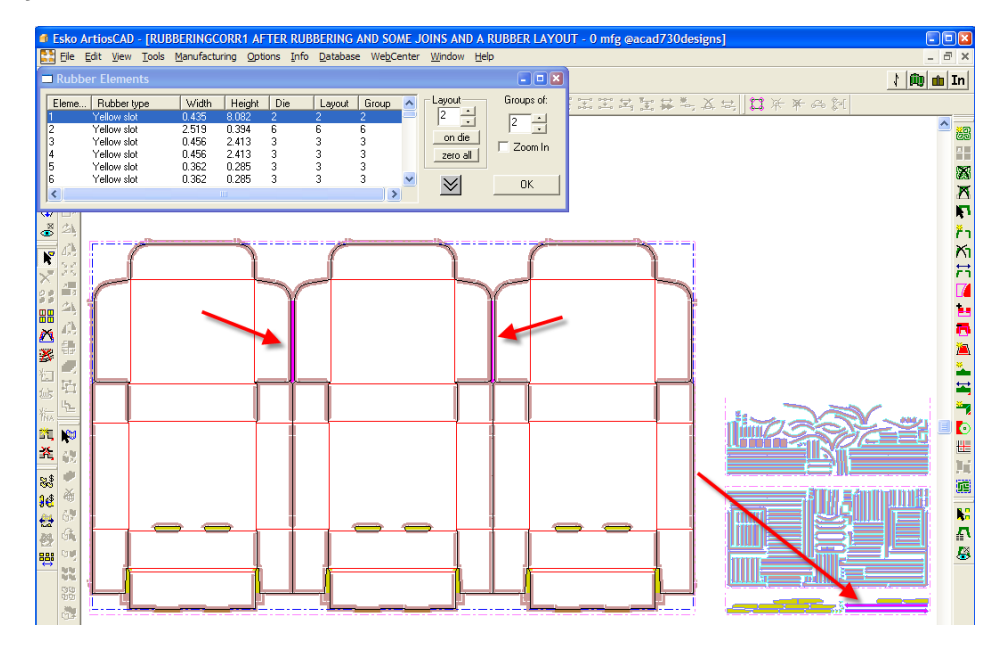

Im Folgenden wird das Dialogfeld Gummielemente detailliert aufgeführt.

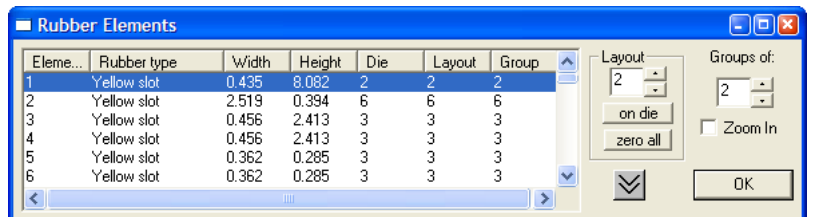

# **ESKO۞** ArtiosCAD

Die linke Seite des Dialogfelds listet alle Gummielemente auf, sortiert nach Gummiart und Elementgröße.In der Spalte **Stanzform** wird die Anzahl der Teile auf der Stanzform aufgeführt, während die Spalte **Layout** die Anzahl der Teile im Layout des Gummibogens auflistet (diese Zahlen sind anfangs standardmäßig gleich).In der Spalte **Group** wird die maximale Anzahl der Gruppen aufgeführt, die dieses Element im Bogen-Layout enthalten (1 bedeutet keine Gruppen).

Der Abwärtspfeil erweitert das Dialogfeld nach unten, und der Aufwärtspfeil klappt das Dialogfeld wieder zusammen.

In der Gruppe **Layout** zeigt der aufgeführte Wert an, wie viele Instanzen der aktuellen Auswahl sich im Bogen-Layout befinden. Sie können diese Zahl ändern, um die aktuelle Auswahl zu vergrößern oder zu reduzieren, wenn Sie das Layout neu generieren. Dies ist vor allem hilfreich, wenn Sie mehrere Teile von einem besonders kleinen oder empfindlichen Element benötigen. **Auf Stanzform** setzt die Anzahl der Element im Layout auf die Anzahl der Elemente auf der Stanzform zurück, während **Alle auf Null** alle Elemente auf dem Bogen auf Null zurücksetzt.(Sie können dann die Teile auswählen, die erneut erstellt werden sollen. Stellen Sie Ihre Anzahl im Feld "Layout" auf den gewünschten Wert, klicken Sie auf **OK** und generieren Sie das Layout erneut mit dem Werkzeug **Layout für Gummierung**.)

Wenn Sie beispielsweise 20 weitere Elemente eines Typs benötigen, von dem bisher nur 3 vorliegen:

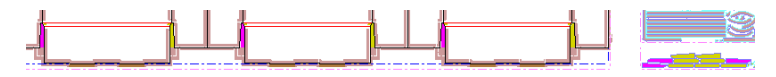

Erhöhen Sie im Feld **Layout** die Anzahl auf 23 und generieren Sie den Gummibogen Yellow Slot neu. Sie erhalten dann das unten gezeigte Layout:

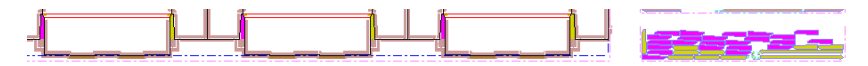

Die Gruppierungssteuerelemente unter **Gruppen von:** steuern, wie viele Instanzen desselben Gummielements nebeneinander auf dem Bogen platziert werden. Wenn Sie beispielsweise über 12 Instanzen desselben Elements verfügen, enthält die Spalte **Gruppe** zunächst den Wert 12. Somit befinden sich alle Instanzen auf demselben Bogen. Wenn Sie jedoch den Wert unter **Gruppen von:**: auf 2 setzen und den Bogen neu generieren, werden auf dem Bogen 6 Gruppen mit 2 Instanzen verteilt. Dennoch werden möglicherweise mehr als 2 Teile nahe beieinander gruppiert, wenn dadurch die Effizienz verbessert wird.

Wenn Sie die Zahl im Feld **Gruppen von:** ändern, wechselt die Optionsschaltfläche **Gruppe** im Dialogfeld "Layout für Gummi erstellen" auf **Manuell**. So bleibt Ihre Änderung an der Layout-Methode erhalten, wenn Sie das Layout des Gummibogens neu generieren.

**Vergrößern** vergrößert ein ausgewähltes Gummielement auf Fenstergröße. Wenn Sie dieses Werkzeug deaktivieren, wird wieder der ganze Arbeitsbereich angezeigt.

### **Manuelle Änderungen an einem Gummi-Layout**

Um eigene Gummiformen zu entwerfen, müssen Sie sie in der Ebene **Stanzformgummi** zeichnen und dann das Werkzeug "Gummi hinzufügen" verwenden, wie in der Anleitung unten beschrieben.

**1.** Wechseln Sie zur Ebene **Stanzformgummi** des Layouts, wählen Sie die benötigten Werkzeugleisten und zeichnen Sie die gewünschte Geometrie. Zeichnen Sie eine Linienschleife.

# ESKOK

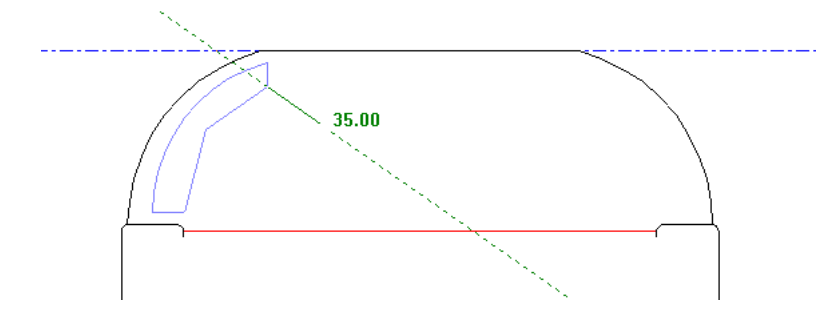

- **2.** Klicken Sie auf **Gummi hinzufügen**, wählen Sie die gerade gezeichnete Geometrie, indem Sie darauf klicken oder sie mit einem Marquee-Werkzeug auswählen, und stellen Sie die Optionen der Statusleiste wie gewünscht ein. Wenn die Linien keine Schleife bilden, ist die Schaltfläche "OK" nicht verfügbar. Klicken Sie auf **OK**, wenn diese Schaltfläche verfügbar ist.
- **3.** Die Geometrie wechselt zu einem Gummielement und wird in deckungsgleichen Bereichen automatisch wiederholt, sofern die Funktion Automatische Wiederholung aktiviert ist.

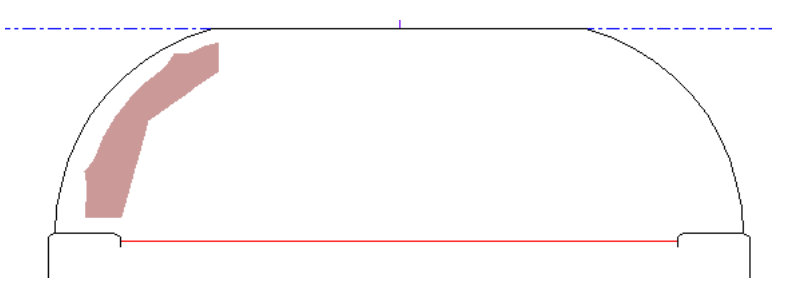

So fügen Sie Elemente zu einem bestehenden Gummielement hinzu:

**1.** Wechseln Sie zur Ebene **Stanzformgummi** des Layouts, wählen Sie die benötigten Werkzeugleisten und erstellen Sie eine Linienschleife, die das gewünschte Gummielement überlappt.

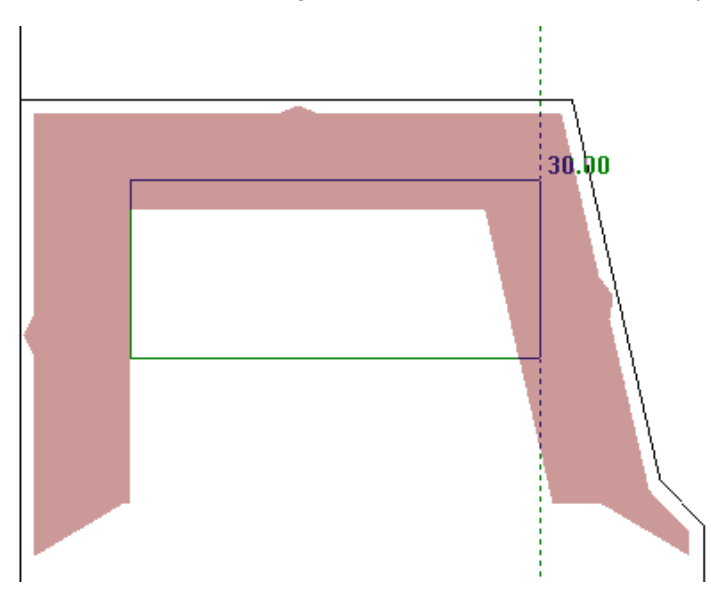

**2.** Klicken Sie auf **Gummi hinzufügen**, wählen Sie die Geometrie, indem Sie darauf klicken oder sie mit einem Marquee-Werkzeug auswählen, und stellen Sie die Optionen der Statusleiste wie gewünscht ein. Klicken Sie auf **OK**.

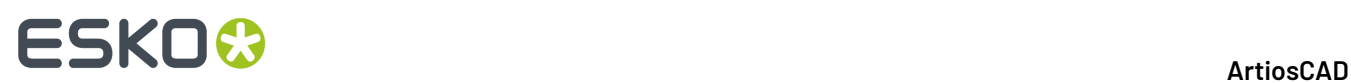

**3.** ArtiosCAD Fügt zum Bereich innerhalb der Linienschleife, der bisher kein Gummi aufwies, Gummi hinzu. Diese Änderungen werden dann in deckungsgleichen Bereichen wiederholte, wenn die Funktion Automatische Wiederholung aktiviert wurde.

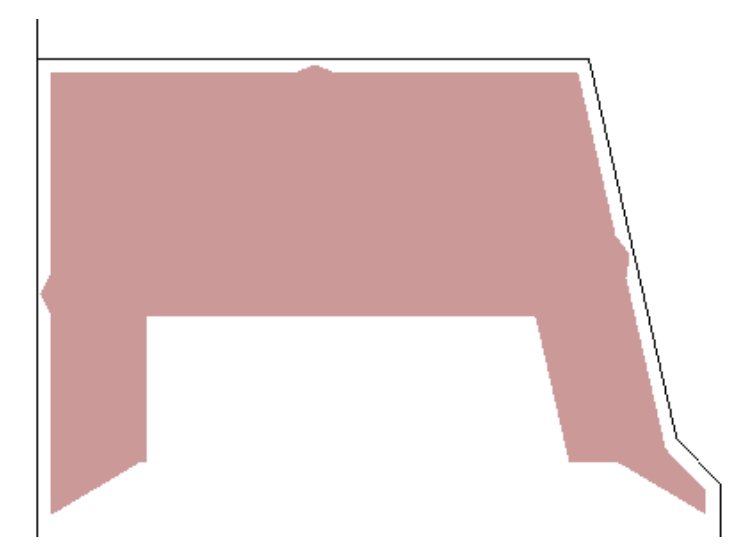

Um Gummi zu entfernen, verwenden Sie das Werkzeug **Gummi aussparen** wie das Werkzeug Gummi hinzufügen.

**1.** Wechseln Sie zur Ebene **Stanzformgummi** des Layouts, wählen Sie die benötigten Werkzeugleisten und erstellen Sie eine Linienschleife in der Form des Gummis, das entfernt werden soll.

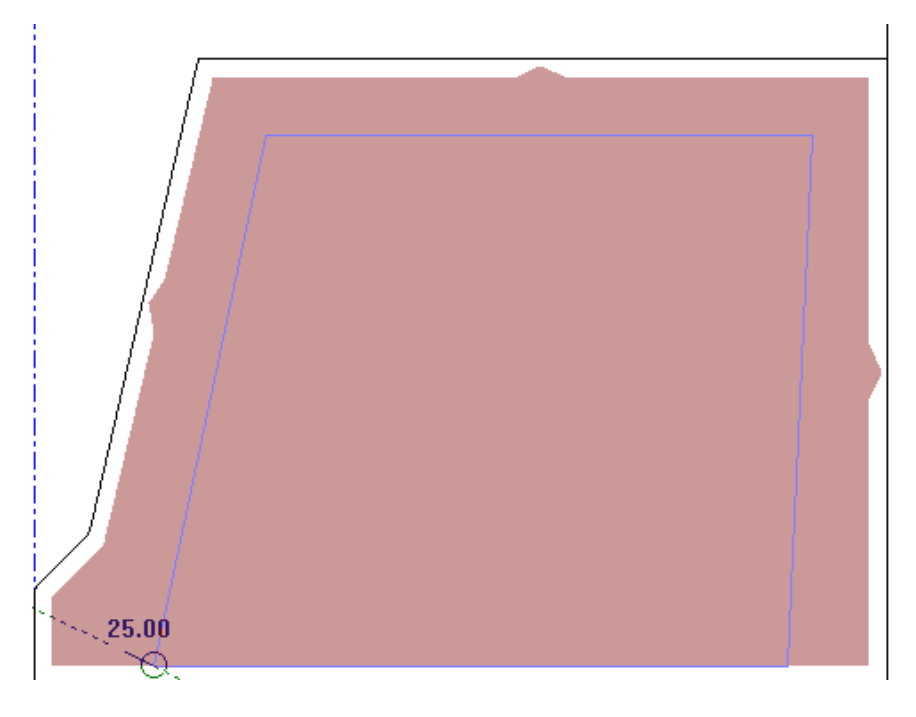

**2.**

Klicken Sie auf **Gummi aussparen**, wählen Sie die Geometrie, indem Sie darauf klicken oder sie mit einem Marquee-Werkzeug auswählen, und stellen Sie die Optionen der Statusleiste wie gewünscht ein. Klicken Sie auf **OK**.

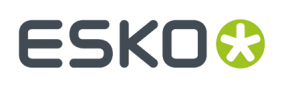

**3.** ArtiosCAD Entfernt Gummi aus dem Bereich innerhalb der Linienschleife, der bereits Gummi aufwies. Diese Änderungen werden dann in deckungsgleichen Bereichen wiederholte, wenn die Funktion Automatische Wiederholung aktiviert wurde.

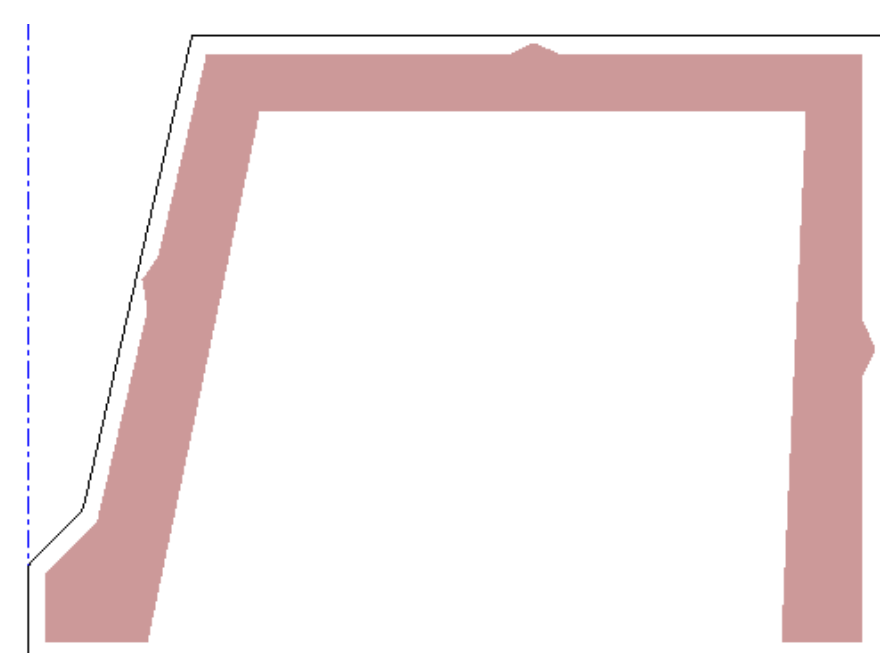

Um kleine Änderungen am Gummi-Layout vorzunehmen, verwenden Sie die Werkzeuge **Markieren**, **Verschieben** und **Drehen**. Das Werkzeug **Kopieren** sollte mit Gummielementen nicht verwendet werden, da dies zu unerwünschten Ergebnissen führen kann.

Verwenden Sie Werkzeuge auf den Werkzeugleisten "Anpassen" und "Kontur ausrichten", um die Umrisse eines Gummielements anzupassen. Mit **Linien zu Gerade verbinden**, **Linien zu Bogen verbinden** und **Linien zu Schnittpunkt verbinden** können die Umrisse eines Gummielements mit nur zwei oder drei Klicks angepasst werden. **Punkt dehnen** und **Mit Polygon dehnen** sind weitere praktische Alternativen. Diese Werkzeuge eignen sich auch für das "Automatische Wiederholung", sofern aktiviert.

**Linien zu Gerade verbinden** strafft mehrere Linien und ändert beim Einsatz mit Gummi die Form eines Gummielements. Aktivieren Sie das Werkzeug und klicken Sie auf die Linien 1 und 2, um das zweite Bild zu erstellen.

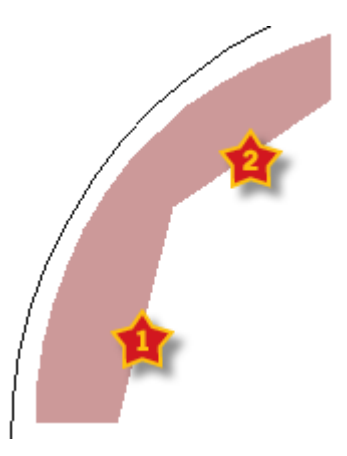

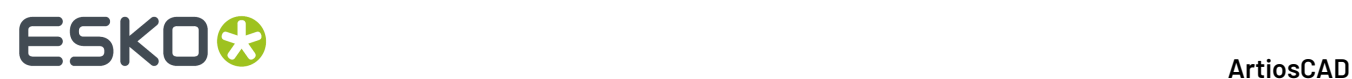

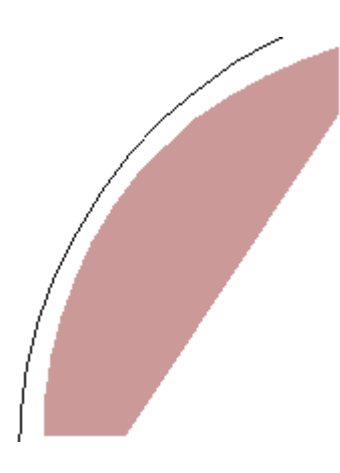

Die Funktion **Linien zu Bogen verbinden** funktioniert ähnlich. Aktivieren Sie das Werkzeug, geben Sie die zu verbindenden Linien an und stellen Sie dann den Radius des Bogens ein:

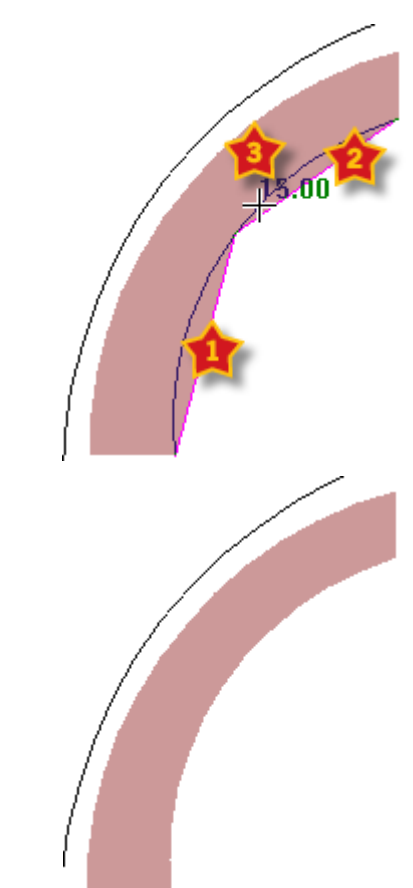

Die anderen oben aufgeführten Werkzeuge funktionieren ähnlich und alle verwenden Separatoren.

### **Ändern der Gummieigenschaften**

So ändern Sie die Art oder den Separatortyp eines Gummielements:

# ESKOK

### **1.**

Klicken Sie auf das Werkzeug **Gummi auswählen** und klicken Sie dann doppelt auf das Gummielement, das geändert werden soll. Wenn Sie mehrere Gummielemente gleichzeitig ändern möchten, halten Sie die STRG-Taste gedrückt, während Sie die Elemente auswählen, und drücken Sie dann Alt-Eingabe.

**2.** Das Dialogfeld Eigenschaften wird eingeblendet, wie nachstehend abgebildet.

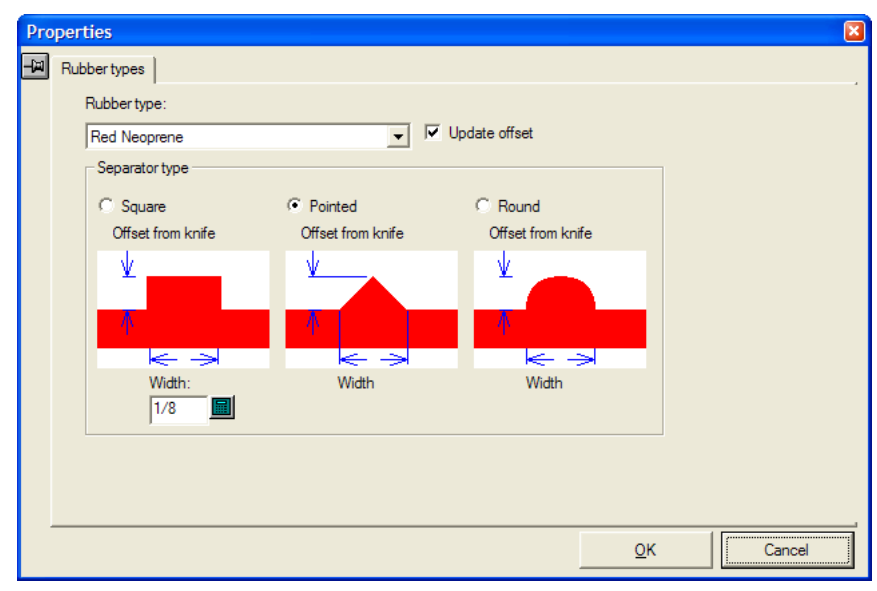

- **3.** Verwenden Sie im Dialogfeld das Dropdown-Listenfeld **Gummiart:**, um die Gummiart zu ändern. Die Option **Versatz aktualisieren** ist standardmäßig ausgewählt, sodass ArtiosCAD die Abstände aktualisiert, da sie je nach Gummiart unterschiedlich sein können. Ändern Sie in der Gruppe **Abstandshaltertyp** die Form und Größe der Separatoren wie gewünscht. Für Schlitz- und Profil-/ Leistengummi gibt es keine Separatoren. Die von Ihnen in diesem Dialogfeld vorgenommenen Änderungen werden sofort im Layout angewendet.
- **4.** Klicken Sie auf **OK**, um zum Layout zurückzukehren.

### **Zuschnitttrennung**

*Zuschnitttrennung* ist der Vorgang des Entfernens von Kartons/Schachteln (auch als "Zuschnitte" bezeichnet) vom Bogen, während dieser die Stanzmaschine durchläuft. Blöcke und Stifte am oberen Material drücken die Zuschnitte durch Löcher im unteren Material auf Stapel auf der Palette. Der Rest des Bogens verlässt die Maschine als Abfall. Dadurch, dass die Presse die Zuschnitte vom Abfall trennt , wird die für die Fertigstellung der Jobs erforderliche Zeit verkürzt. Außerdem wird so die Gefahr eines Fehlers verringert.

Vor der Verwendung der in diesem Abschnitt beschriebenen Werkzeuge sollten Sie sich eingehend mit den Musterverfahren für die Zuschnitttrennung in Ihrem Unternehmen vertraut machen. Wenn Sie mit dem Trennen von Zuschnitten nicht vertraut sind, ziehen Sie die Dokumentation Ihrer Presse oder die Webseite Ihres Pressenherstellers zu Rate.

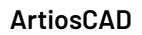

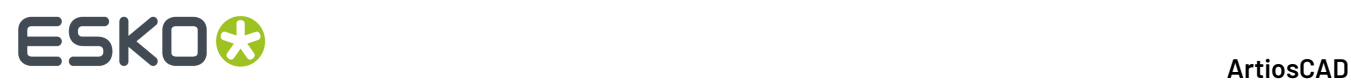

Vorgabewerte für die Zuschnitttrennung befinden sich in den Zuschnitttrennungs-Parametersätzen. Um diese Parametersätze anzuzeigen oder zu ändern, klicken Sie auf **Optionen** > **Vorgaben** > **Parametersätze für Zuschnitttrennungsmaschine** und **Zuschnitttrennungs-Parametersätze**.

### **Liste der Werkzeuge für die Zuschnitttrennung**

#### **Aktivieren der Zuschnitttrennungs-Werkzeugleiste**

Bevor Sie die Zuschnitttrennungs-Werkzeuge erstmalig verwenden können, verwenden Sie die Werkzeugleisten-Hauptsteuerung in der Produktion (**Ansicht** > **ArtiosCAD-Werkzeugleisten**), um die Zuschnitttrennungs-Werkzeugleiste zu aktivieren. Sie wird bei der ersten Aktivierung als eine nicht fixierte Werkzeugleiste angezeigt; docken Sie sie an oder belassen Sie sie als nicht fixierte Werkzeugleiste.

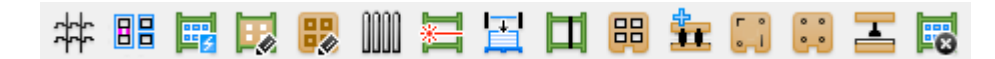

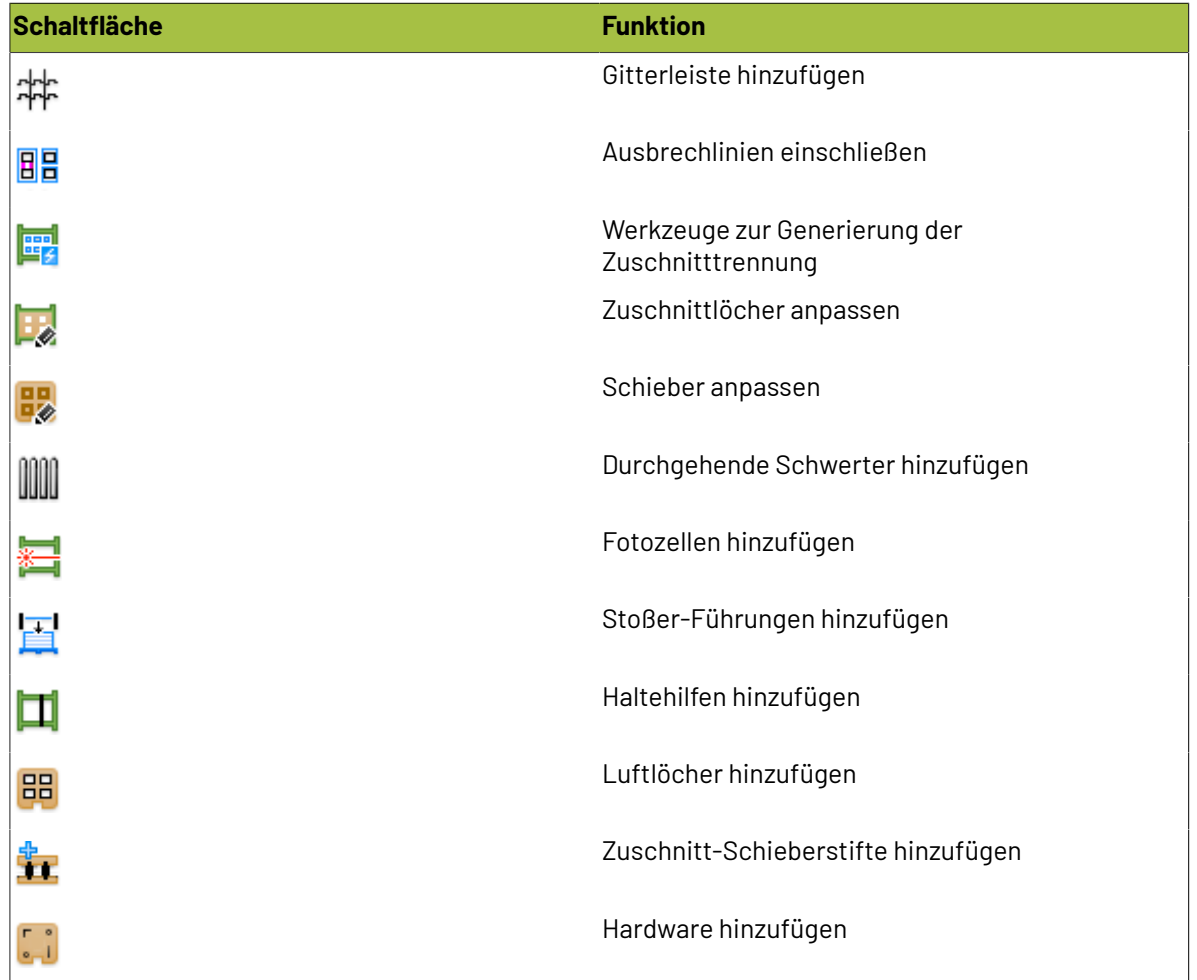

#### **Werkzeuge auf der Zuschnitttrennungs-Werkzeugleiste**

### **ESKO&**

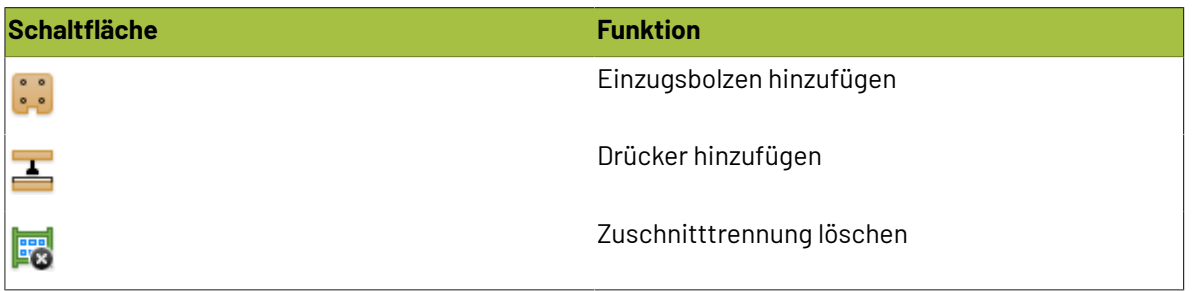

### **Zuschnitttrennungselemente**

Verwenden Sie die Zuschnitttrennungs-Werkzeuge in ArtiosCAD, um diese Zuschnitttrennungselemente zu erstellen. Wenn noch keine Zuschnitttrennungsebenen in einem Produktions-Arbeitsbereich vorhanden sind, werden sie durch die Verwendung dieser Werkzeug erstellt.

Die Befehle des Kontextmenüs sind verfügbar, wenn Sie mit der rechten Maustaste auf ein Element klicken. Die Überprüfung gibt an, was ArtiosCAD beim Positionieren eines Elements überprüft. Einige Zuschnitttrennungselemente haben mehrere Formen, die sich von den hier abgebildeten Formen unterscheiden.

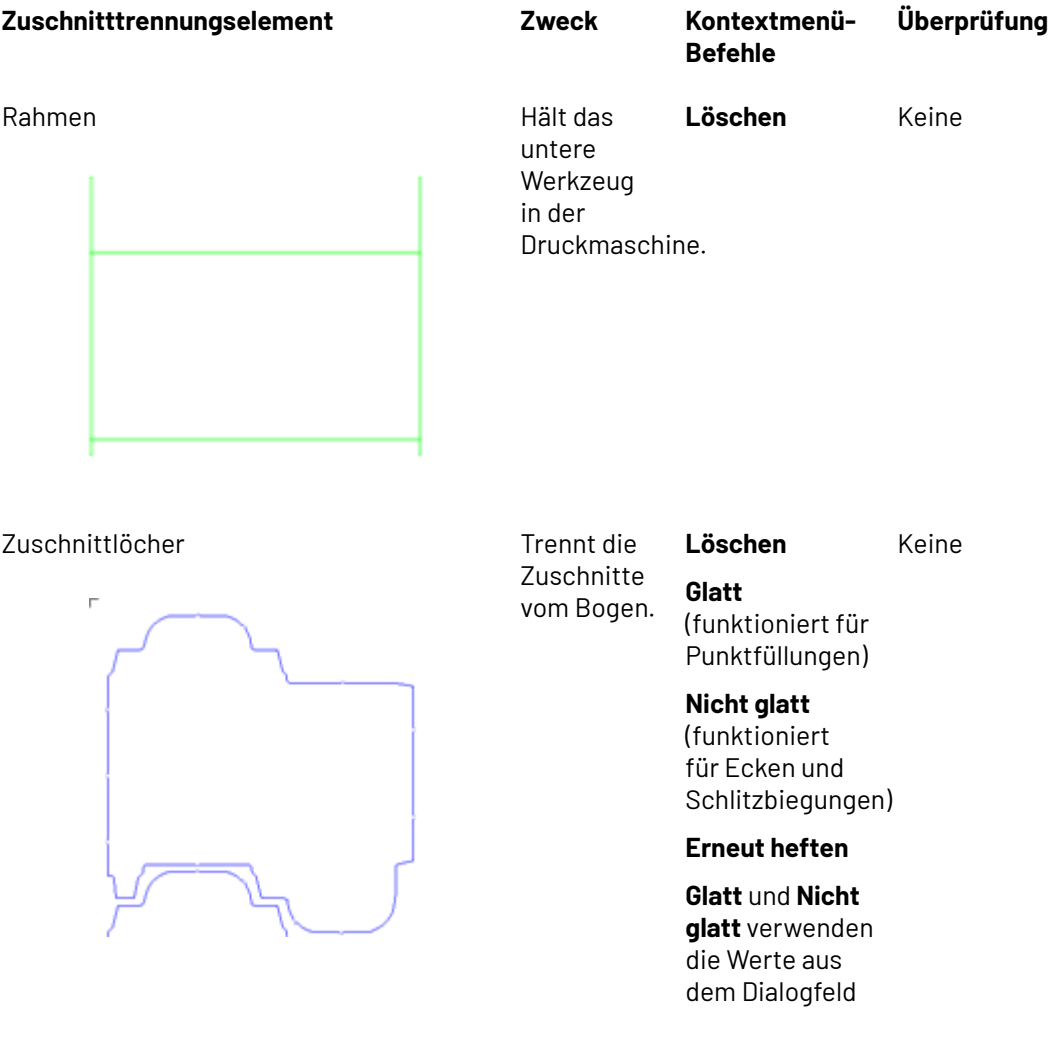

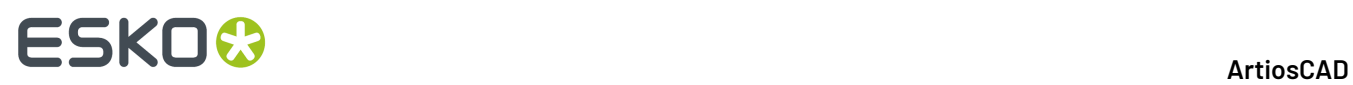

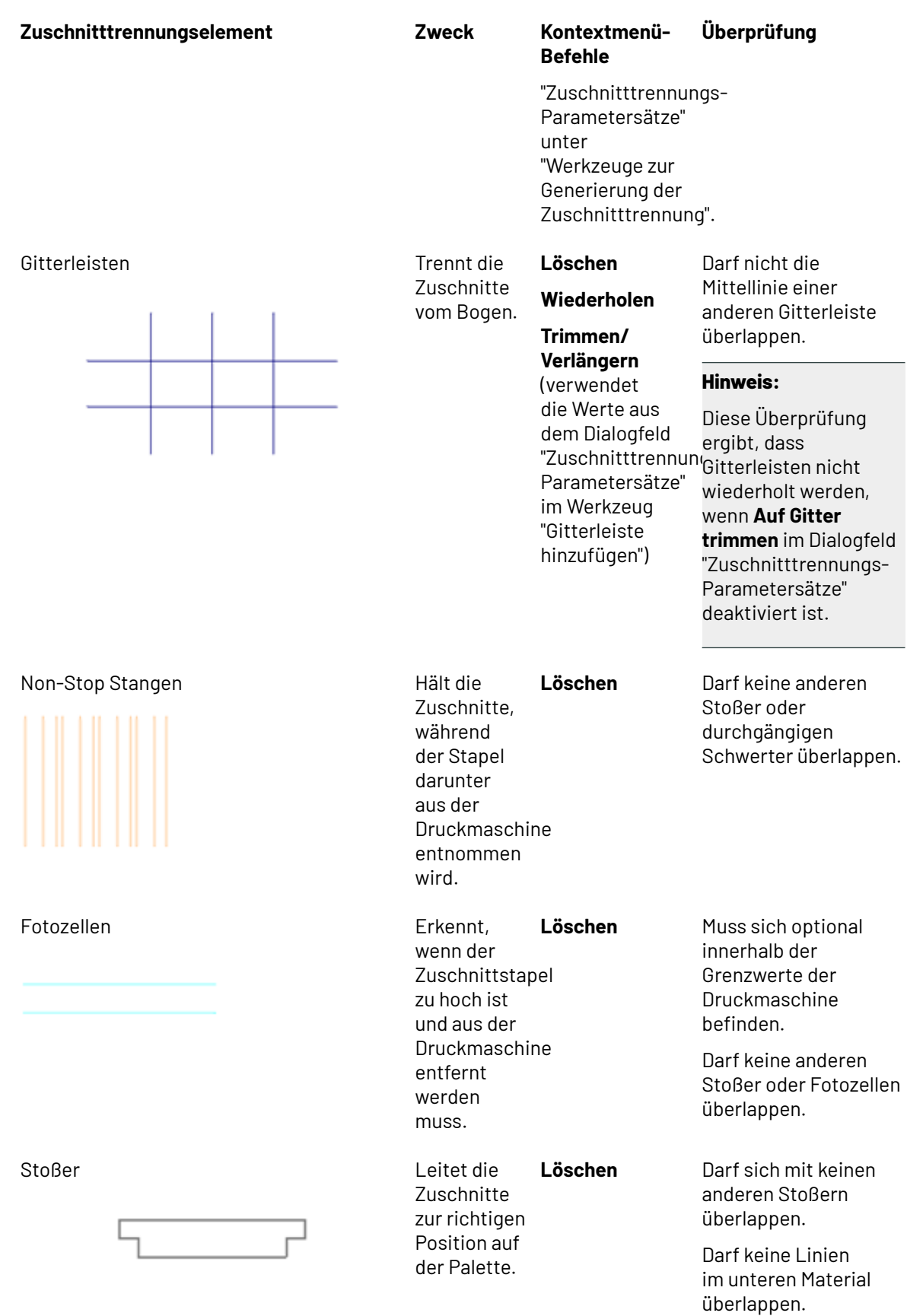
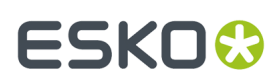

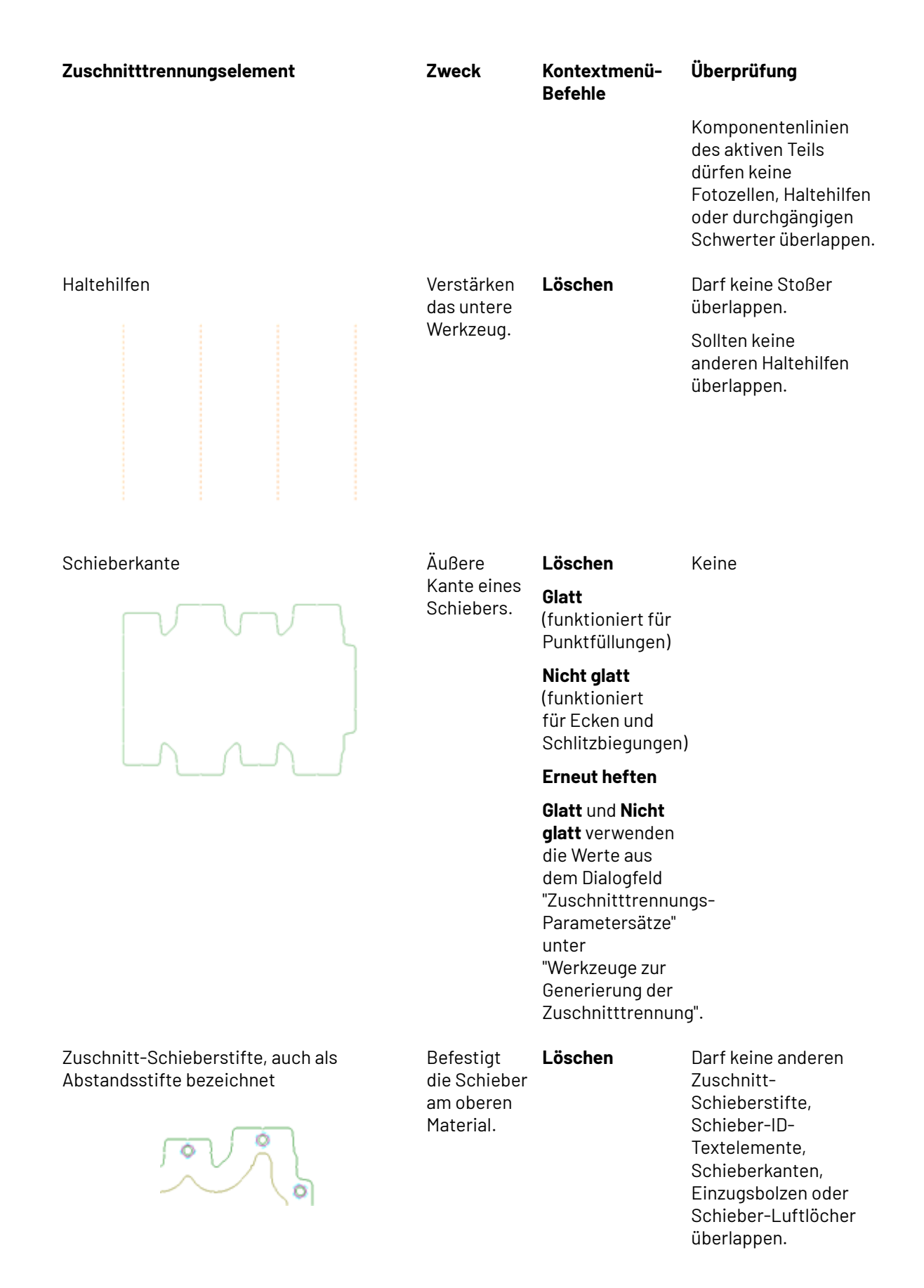

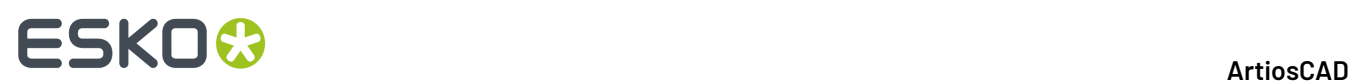

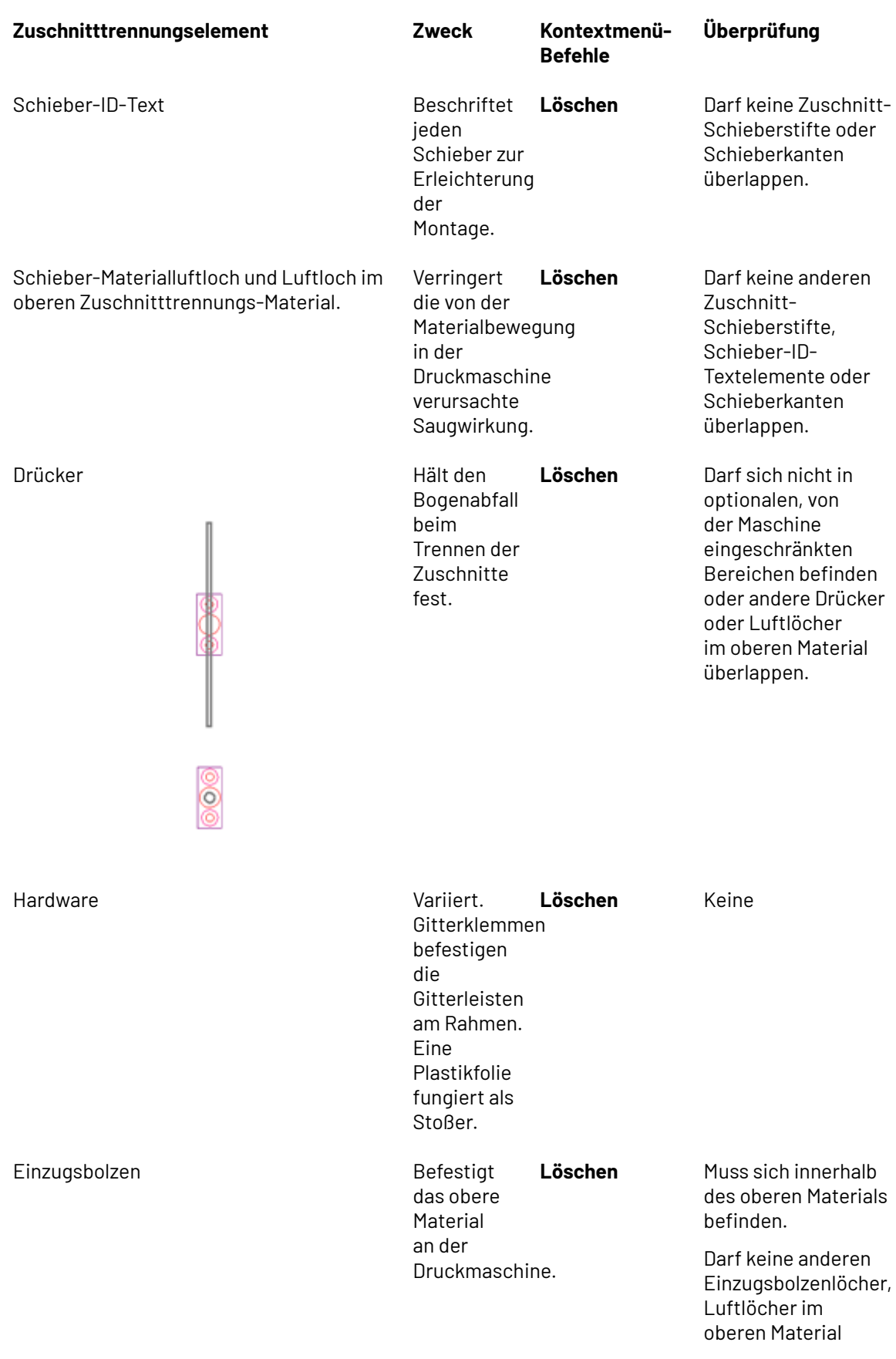

### ESKOR

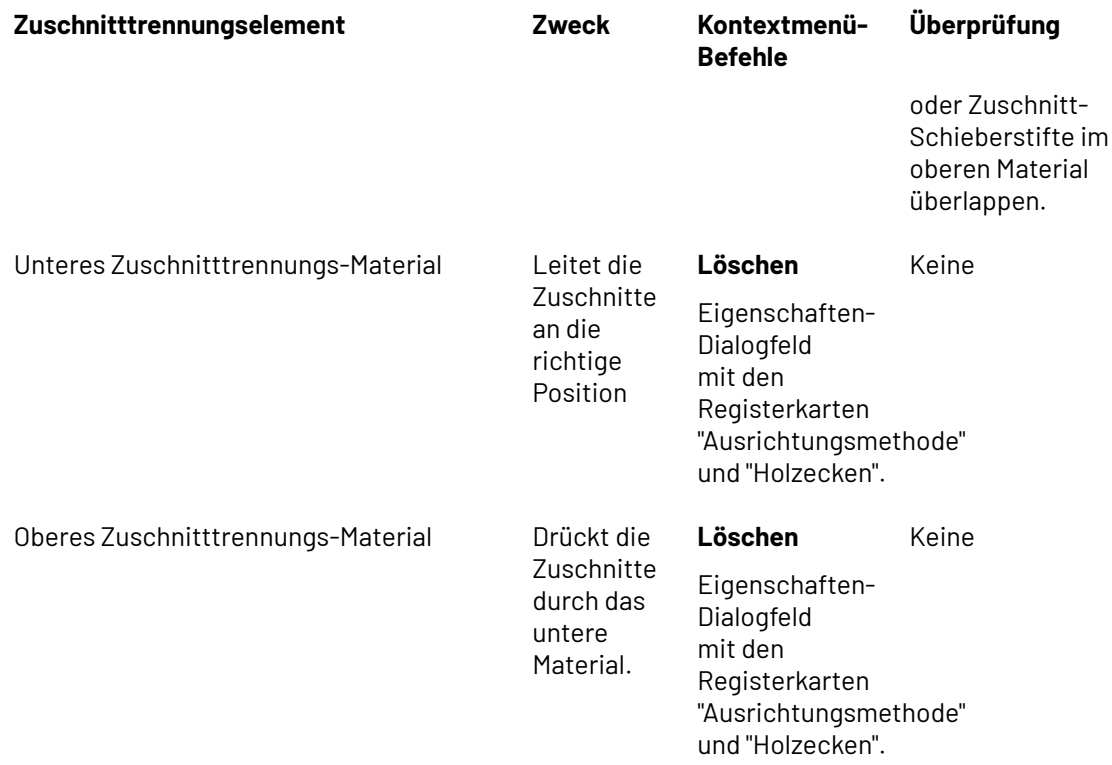

### **Zuschnitttrennungs-Kongruenz**

Als Kongruenz wird die Eigenschaft von zwei oder mehr Elementen bezeichnet, mit Ausnahme der physikalischen Positionierung identisch zu sein. Für die Zuschnitttrennung verwendet ArtiosCAD die Konturkongruenz und die Layoutkongruenz, um zu ermitteln, wo die Elemente platziert werden sollen, wenn "Automatische Wiederholung" aktiviert ist.

### **Hinweis:**

Viele Faktoren beeinflussen die Kongruenz auf unerwartete Weise. Gehen Sie sorgfältig vor, wenn "Automatische Wiederholung" aktiviert ist, und überprüfen Sie immer, ob die Elemente richtig platziert sind, bevor Sie eine Ausgabe durchführen. Jedes mit der Option "Automatische Wiederholung" erstellte Element wird auf seine Gültigkeit überprüft (mit Ausnahme der mit dem Werkzeug "Hardware hinzufügen" erstellten Elemente), aber in einigen Fällen sind die Überprüfungen nicht so effektiv wie Ihr geschultes Auge.

ArtiosCAD legt die Layoutkongruenz auf der Grundlage der Position eines Elements relativ zum Layout fest. Wenn sich ein Element in einem Zuschnitt befindet, wird dieses Element innerhalb aller gleichen Zuschnitte wiederholt. Wenn ein Element die Grenzen eines Zuschnitts kreuzt, wird es wiederholt, wo dieselbe Gruppe von Zuschnitten erscheint. Für die importierten Arbeitsbereiche, in denen die Produktionskomponenten Unterprogramme sind - und die folglich behandelt werden, als wenn sie Teil des Produktions-Arbeitsbereichs sind, dies aber tatsächlich gar nicht sind - funktioniert die automatische Wiederholung der Zuschnitte nicht ordnungsgemäß.

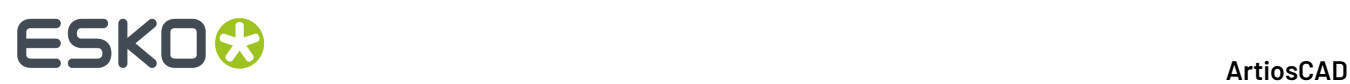

Zwei oder mehr Elemente weisen eine Konturkongruenz auf, wenn sie durch Spiegelung oder Drehung in das jeweils andere Element umgewandelt werden können. Wenn "Automatische Wiederholung" aktiviert ist und eine Änderung an einem Element vorgenommen wurde, wendet ArtiosCAD diese Änderung auf alle anderen Elemente an, die die Konturkongruenz aufweisen.

In der Tabelle unten sind die Werkzeuge für die Zuschnitttrennung und deren Kongruenzmethode aufgeführt.

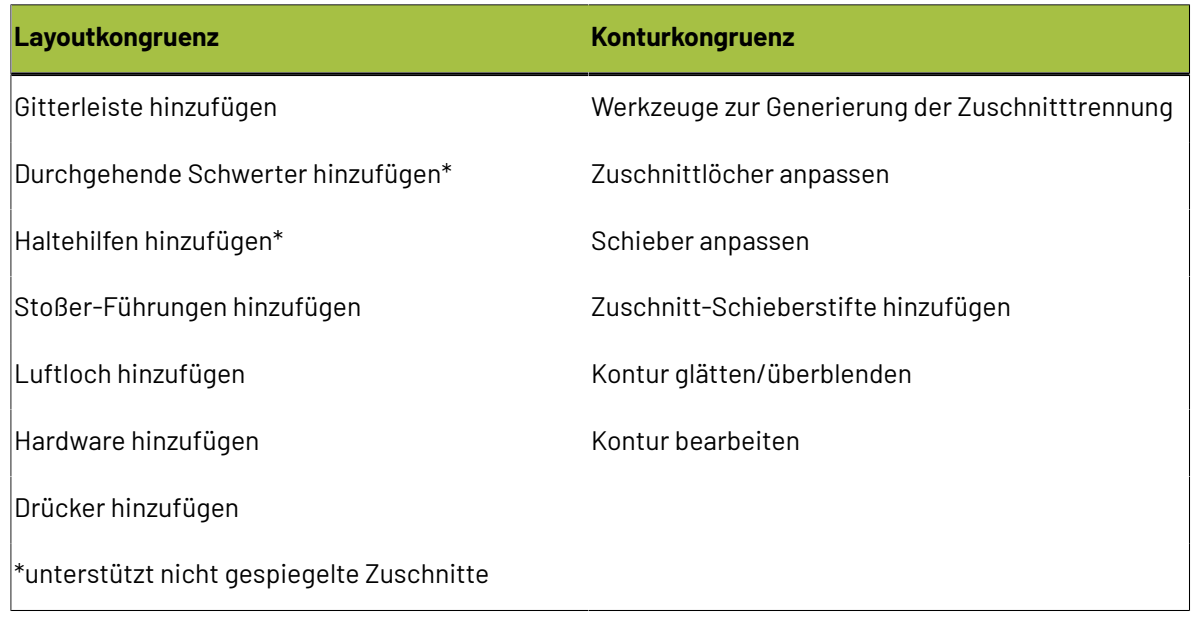

### **Rahmenerstellung**

Die meisten Zuschnitttrennungs-Werkzeuge erfordern das Vorhandensein des Rahmens. Wenn der Rahmen also nicht vorhanden ist, fordert ArtiosCAD Sie auf, den Rahmen zu erstellen, bevor das von Ihnen angeklickte Werkzeug gestartet wird.

ArtiosCAD basiert die Rahmengröße auf dem Parameter **Rahmengröße** im Rahmenkatalog eines Zuschnitttrennungs-Parametersatzes.

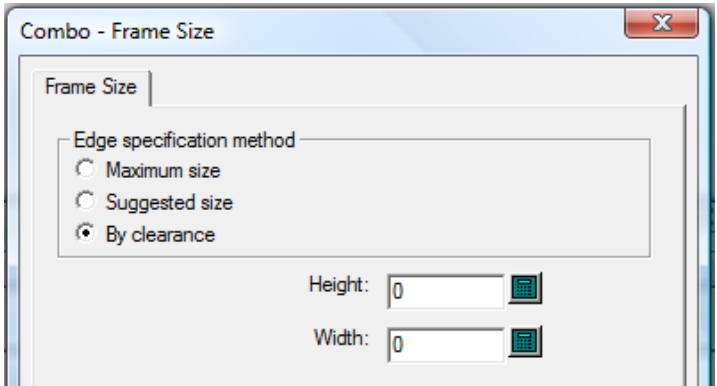

Hierbei kann es sich um folgende Größen handeln:

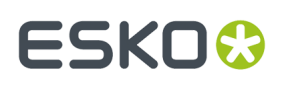

• **Maximale Größe** übernimmt die Rahmengröße aus den Feldern **Vertikale Teile** > **Länge**, **Horizontale Teile** > **Maximale Länge** und **Einschränkungen für max. Größe**, die im Katalog "Rahmen" des Zuschnitttrennungsmaschinen-Parametersatz definiert sind. **Min. nach Innen** gibt die Positionierung der unteren horizontalen Leiste bei Verwendung entweder der maximalen Größe oder der vorgeschlagenen Größe an.

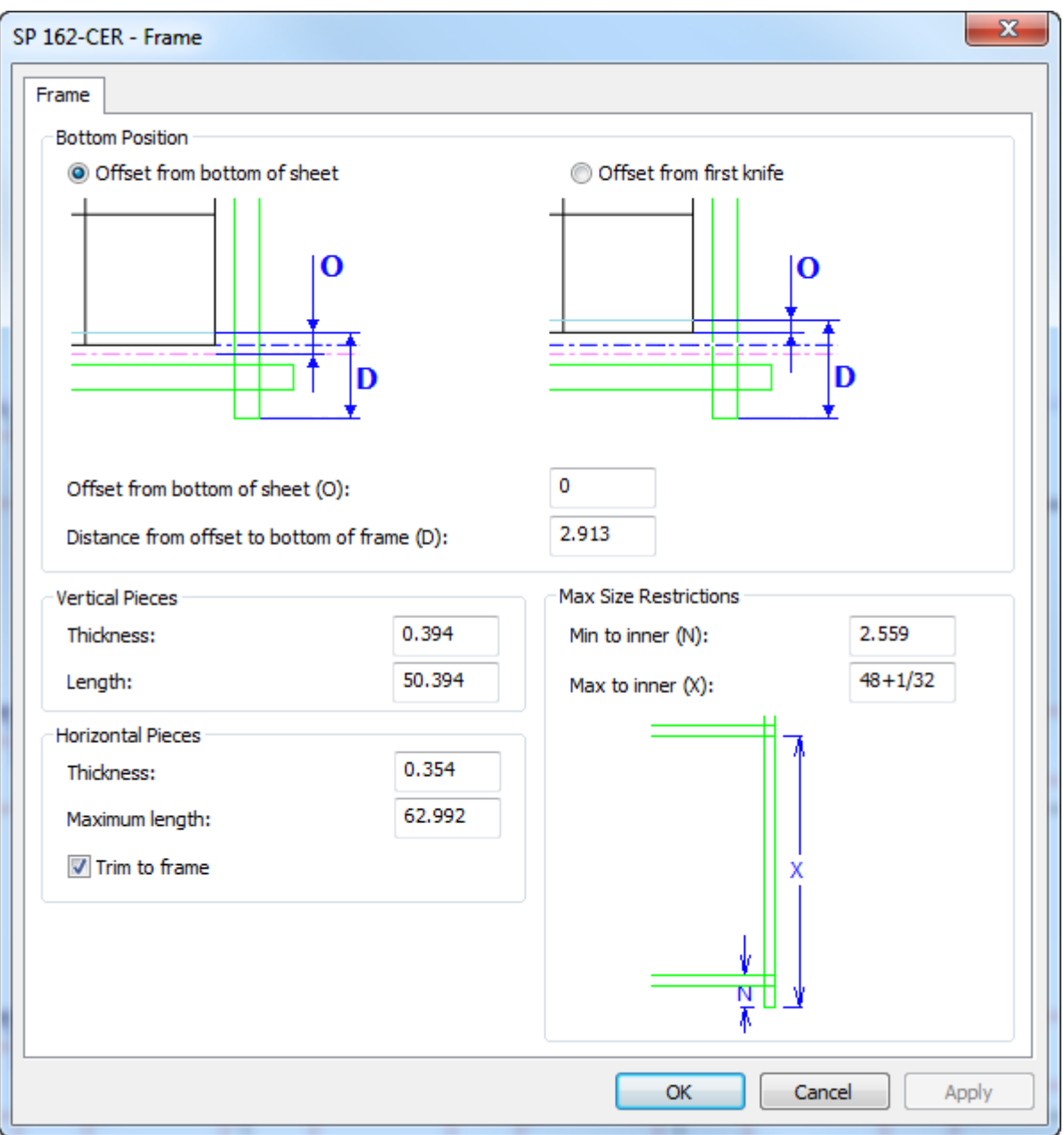

Beachten Sie, dass Sie auch die Größe der horizontalen Teile mit **Auf Rahmen beschneiden** kontrollieren können.

- **Vorgeschlagene Größe** verwendet die Werte in den Feldern "Höhe" und "Breite", die Sie auf der Registerkarte "Rahmengröße" des Zuschnitttrennungs-Parametersatzes angeben.
- **Nach Abstand** berechnet die richtige Größe aus den Abständen, die Sie im Dialogfeld "Rahmenzugaben" eingeben, das bei Erstellung des Rahmens angezeigt wird.

# **ESKO۞** ArtiosCAD

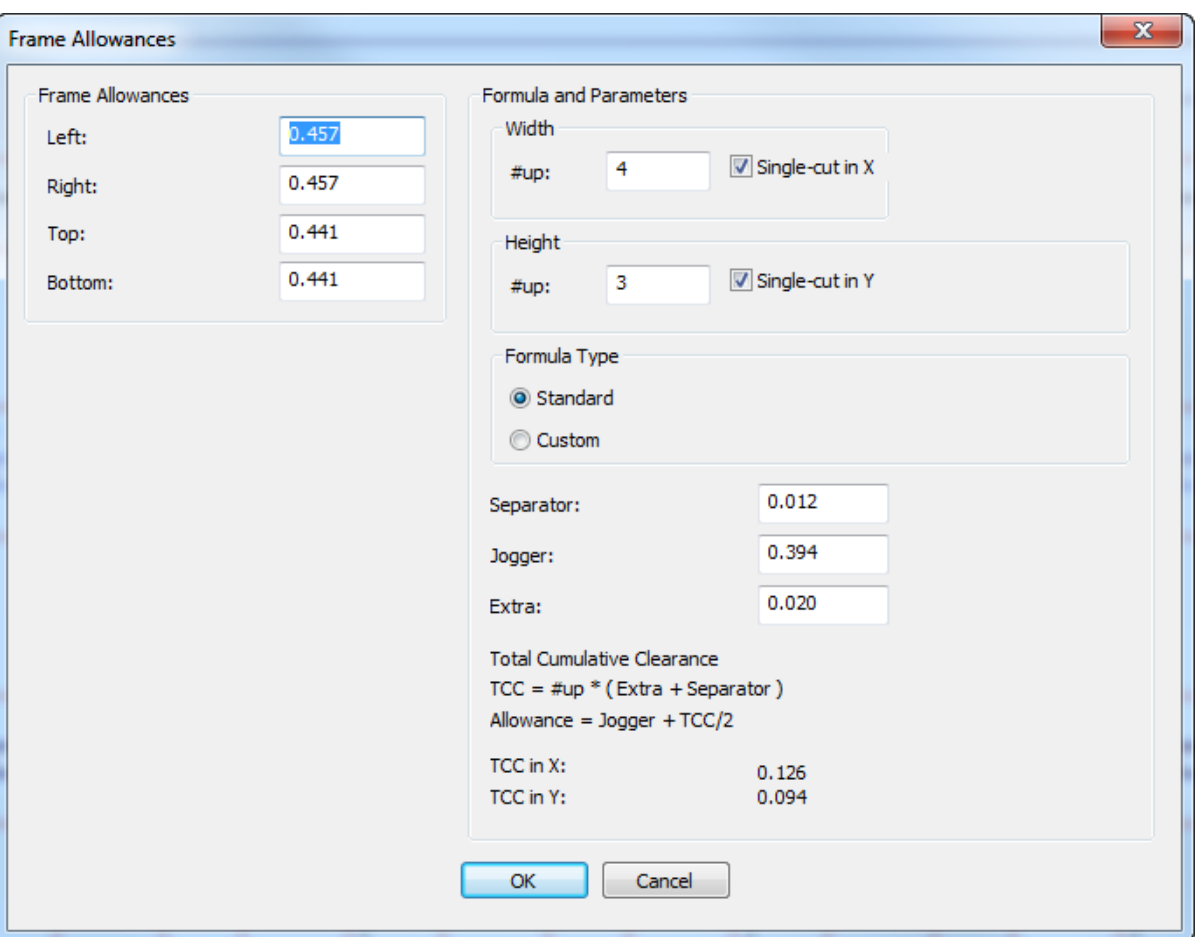

ArtiosCAD berechnet die Zugaben links mittels der Werte in der Gruppe **Formeln und Parameter** rechts, aber Sie können manuell jegliche gewünschte Zugaben in den entsprechenden Feldern eingeben.

In den Gruppen **Breite** und **Höhe** ist - wenn Sie ein Kontrollkästchen **Einzelschnitt** deaktivieren, das Feld "#Ntz." nicht mehr verfügbar, und ArtiosCAD berechnet die Zugaben, als wenn die Zahl 1 wäre.

Befolgen Sie bei Verwendung von **Nach Abstand** für die für die folgenden Abstände anzugebenden Werte die Empfehlungen Ihres Maschinenherstellers: **Trennzeichen**, **Stapelführung**und **Extras**. Ein führender Maschinenhersteller empfiehlt, bei Einzelschnitt-Layouts für jeden Zuschnitt einen halben Millimeter plus die Dicke des Separators hinzuzufügen. Für Doppelschnitt-Layouts wird das Layout als ein großer Zuschnitt behandelt, da die Zuschnitte nicht verbunden sind.

Für Layouts des Formeltyps **Standard** berechnet ArtiosCAD die Abstände auf der Grundlage der von Ihnen angegebenen Informationen und erstellt den Zuschnitttrennungsrahmen entsprechend. Für Layouts des Formeltyps **Benutzerdefiniert** ändern sich die Steuerelemente, um eine Bibliotheksfunktion für die Berechnung der linken, rechten, oberen und unteren Abstände festlegen zu können.

#### 13 **ArtiosCAD**

## ESKOX

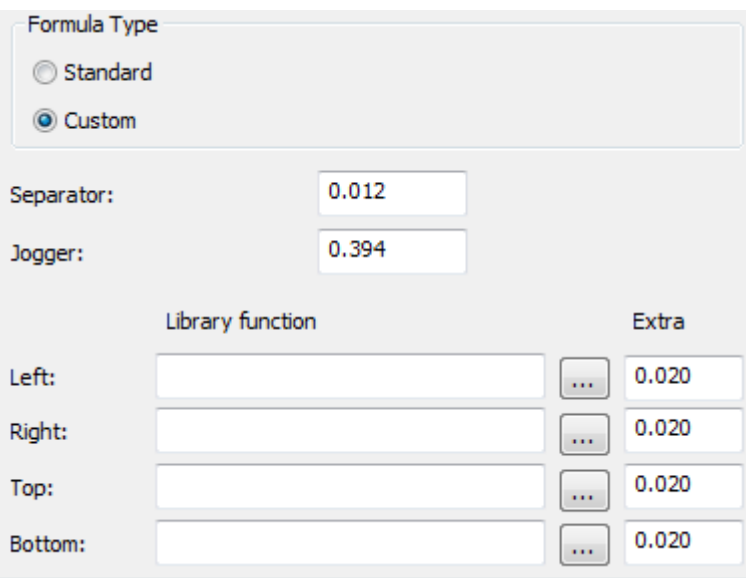

Nachfolgend ist ein Beispiel einer Bibliotheksfunktion für die Berechnung eines Abstands aufgeführt:

```
param &nup &jog &sep &xtra 
! In: 
 \text{sup} = number of designs
! &jog = the jogger clearance in current units 
! &sep = the separator clearance in current units 
! &xtra = the extra clearance in current units 
! 
! Returns the allowance 
dset &ret &jog+&xtra+((&nup-1)*&sep)/2
```
Die Bibliotheksfunktion für den Trennerabstand auf dem BSI-Gittertyp des Zuschnitttrennungs-Werkzeugsatzes ist bsi blk clearance.txt und umfasst:

```
param &nup &jog &sep &xtra
! In:
   ! &nup = number of designs
   ! &jog = the jogger clearance in current units
   ! &sep = the separator clearance in current units
   \frac{1}{x} axtra = the extra clearance in current units
!
! Returns the allowance
if (&nup=1)
dset &ret &jog+&nup*(&xtra+&sep)else 
dset &ret &jog+&nup*(&xtra+&sep)/2
endif
```
### **Beispielhafter Workflow für die Zuschnitttrennung: Unteres Gitter**

Ein gängiges Verfahren zur Zuschnitttrennung ist die Verwendung eines Gitters als unteres Zuschnitttrennungsmaterial. Nachfolgend ist eine Methode zur Erstellung eines Gitters aufgeführt.

- **1.** Entwerfen Sie ein Layout in ArtiosCAD.
- **2.** Erstellen Sie bei Bedarf Ausbrechwerkzeuge für das Layout. Verwenden Sie **Ausbrechlinien einschließen**, um ArtiosCAD anzugeben, welche Ausbrechlinien bei der Erstellung der Zuschnitttrennungs-Werkzeuge berücksichtigt werden sollen.

# **ESKO☆**<br>
ArtiosCAD

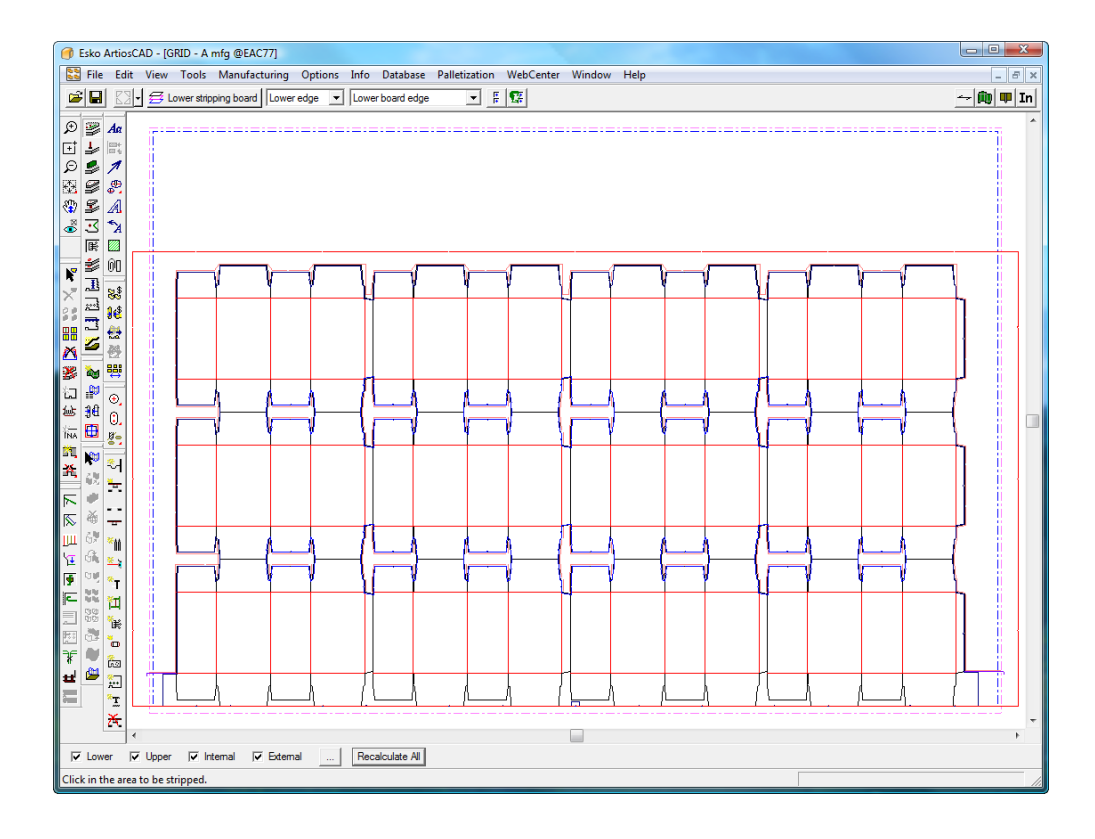

- **3.**
	- Klicken Sie in der Zuschnitttrennungs-Symbolleiste auf **Gitterleiste hinzufügen**.
- **4.** Wählen Sie einen Zuschnitttrennungsmaschinen-Parametersatz im Dialogfeld "Zuschnitttrennungsmaschinen-Parameter auswählen" aus und klicken Sie dann auf **OK**.

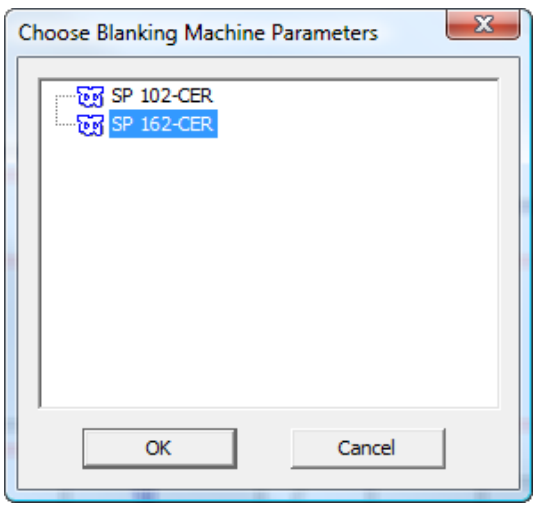

**5.** Wählen Sie einen Zuschnitttrennungs-Parametersatz im Dialogfeld "Zuschnitttrennungs-Parametersatz auswählen" aus und klicken Sie dann auf **OK**. Wählen Sie in diesem Beispiel **Gitter**.

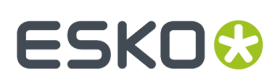

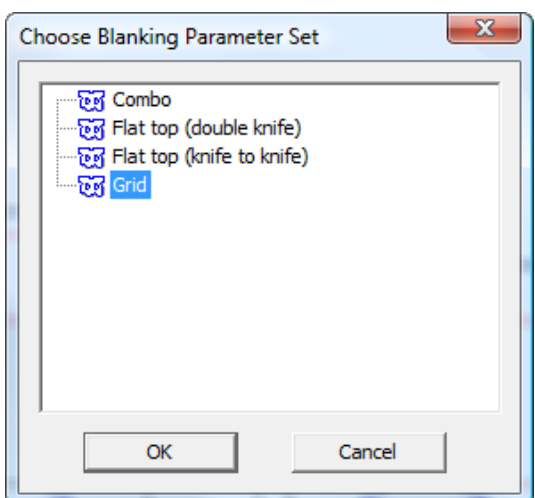

**6.** Ändern Sie bei Bedarf im Dialogfeld "Rahmenabstand" beliebige Werte und klicken Sie dann auf **OK**.

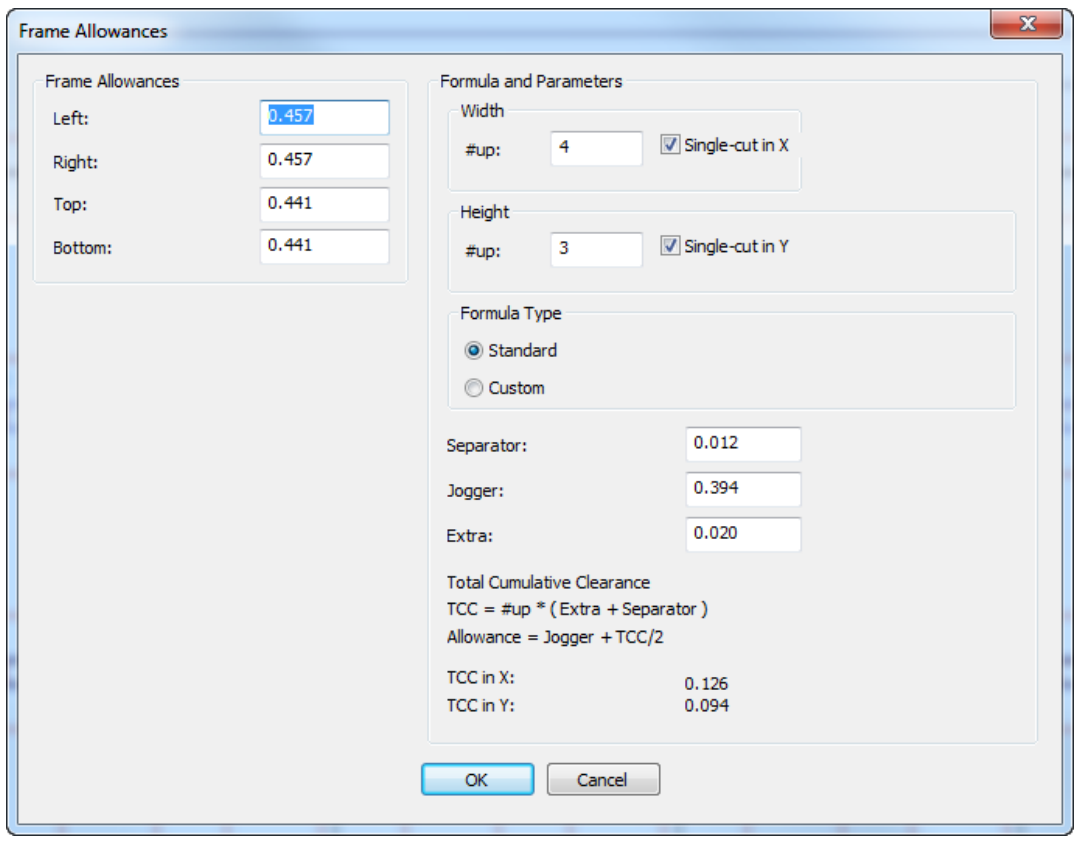

ArtiosCAD erstellt das Gitter, das als grüne Doppellinien rund um das Layout angezeigt wird.

# **ESKO<sup>8</sup>**

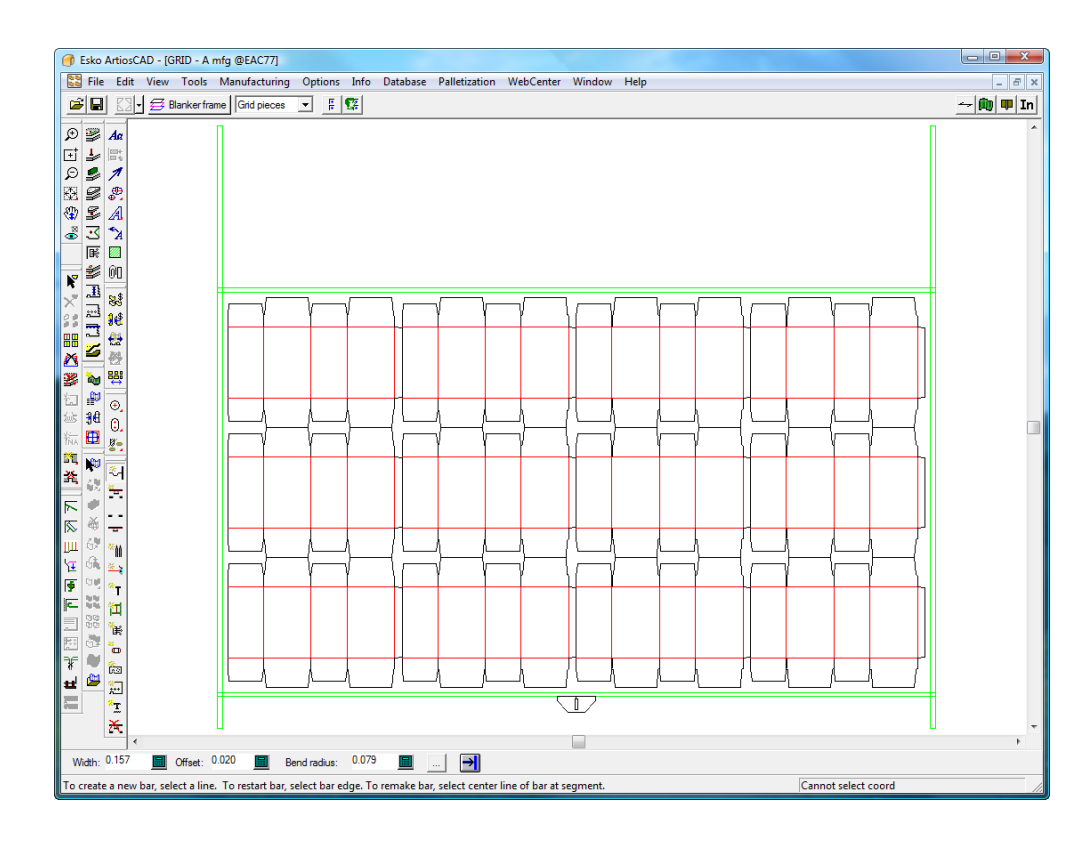

**7.** Verwenden Sie die Optionen **Gitterleiste hinzufügen**, **Stoßer-Führungen hinzufügen** und **Hardware hinzufügen**, um das Gitter zu erstellen. Weitere Informationen über die Verwendung dieser Hardware finden Sie weiter unten in diesem Dokument.

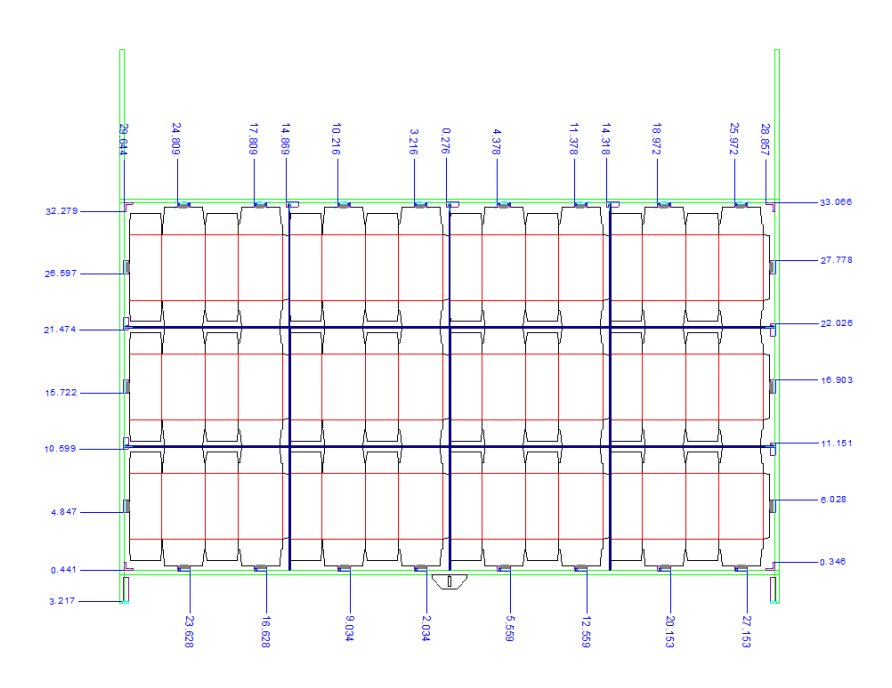

**8.**  $\mathbb{M}$   $\mathbb{Z}$ Verwenden Sie **Durchgehende Schwerter hinzufügen** und **Fotozellen hinzufügen**, um diese Teile hinzuzufügen.

# **ESKO&**

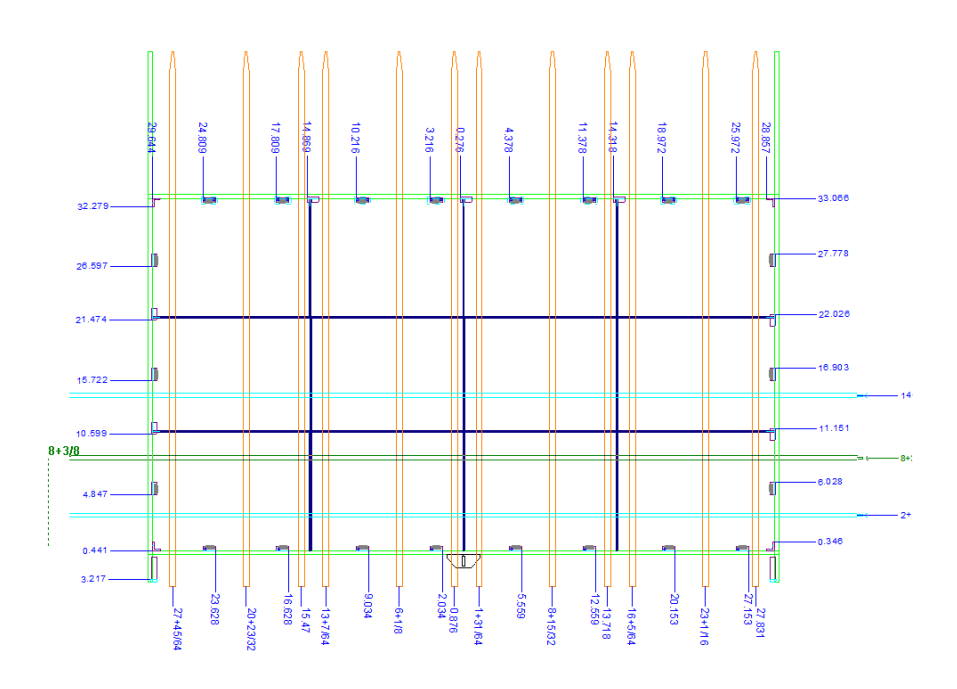

**9.** Verwenden Sie **Werkzeuge zur Generierung der Zuschnitttrennung**, um die Schieber und das obere Material zu erstellen.

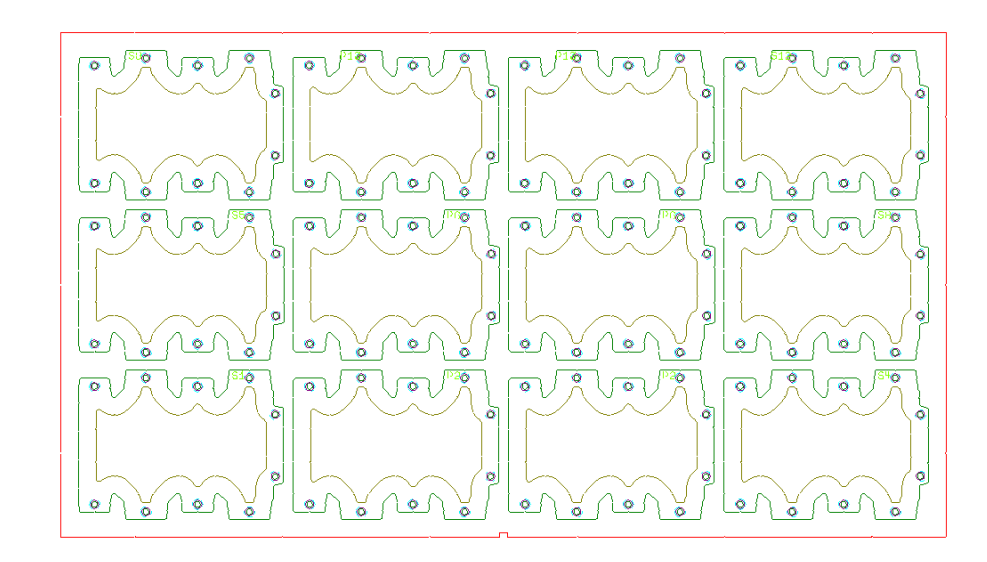

**10.**

Verwenden Sie **Schieber anpassen**, um die Versätze von der Schieberkante zum Gitter und/ oder zur Kante des Entwurfs anzupassen.

# **ESKO<sup>8</sup>**

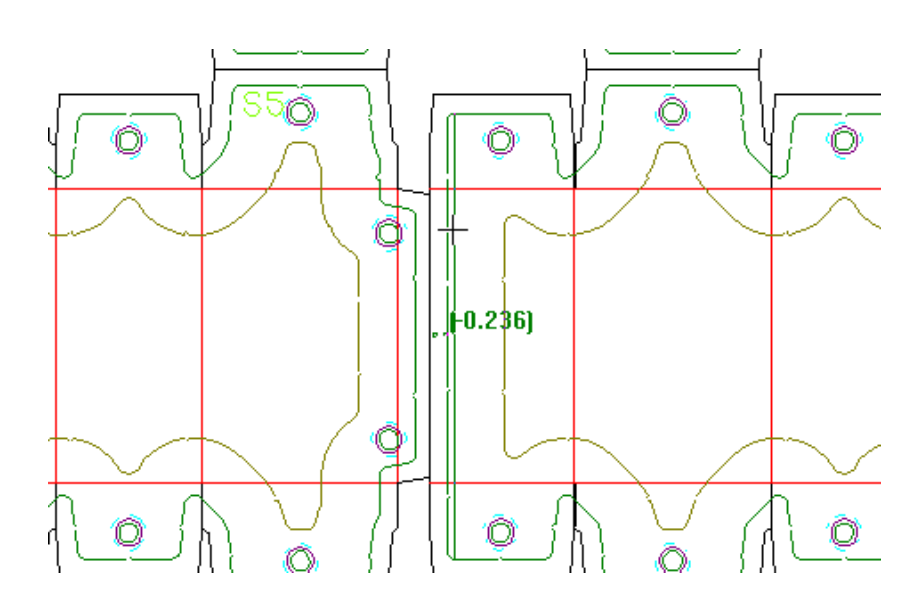

**11.** Stellen Sie das obere Material mit Hilfe der Optionen **Einzugsbolzen hinzufügen** und **Schieber hinzufügen** zum Hinzufügen der Schieber fertig.

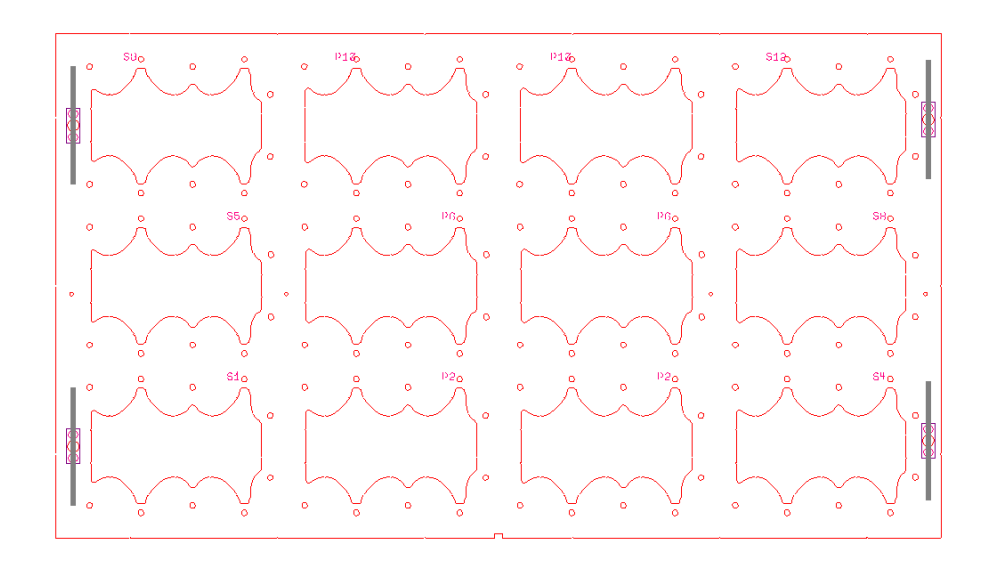

**12.** Speichern Sie den Arbeitsbereich und führen Sie eine Zuschnitttrennung-Ausgabe wie etwa den unten gezeigten Bericht über Zuschnitttrennungsteile oder einen der Gitterleistenberichte aus.

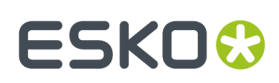

#### **Blanking Parts Report**

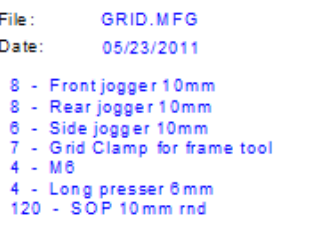

### **Beispielhafter Workflow für die Zuschnitttrennung: Unteres Material**

Ein weiteres gängiges Verfahren zur Zuschnitttrennung ist die Verwendung eines unteren Materials mit darin enthaltenen Löchern, sodass die Zuschnitte durch das obere Material durchgedrückt werden. Nachfolgend ist eine Möglichkeit zur Erstellung eines Werkzeugsatzes zur Zuschnitttrennung mittels eines unteren Materials beschrieben.

- **1.** Entwerfen Sie ein Layout in ArtiosCAD.
- **2.** Erstellen Sie bei Bedarf Ausbrechwerkzeuge für das Layout. Verwenden Sie **Ausbrechlinien einschließen**, um ArtiosCAD anzugeben, welche Ausbrechlinien bei der Erstellung der Zuschnitttrennungs-Werkzeuge berücksichtigt werden sollen.

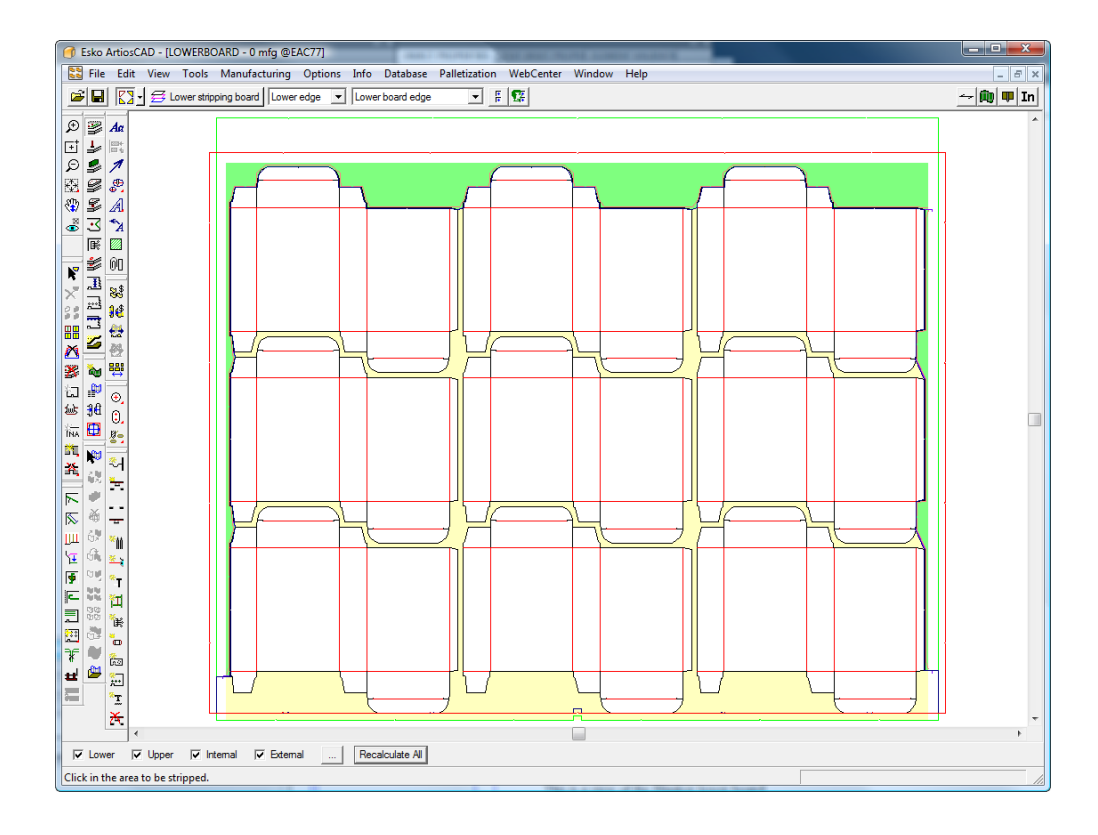

### **3.** Klicken Sie auf **Werkzeuge zur Generierung der Zuschnitttrennung**in der Zuschnitttrennungs-Symbolleiste.

**4.** Wählen Sie einen Zuschnitttrennungsmaschinen-Parametersatz und klicken Sie auf **OK**.

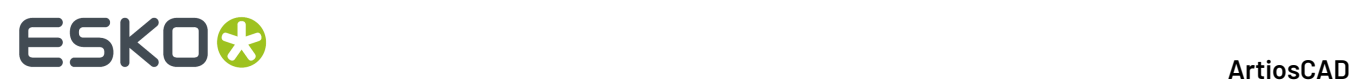

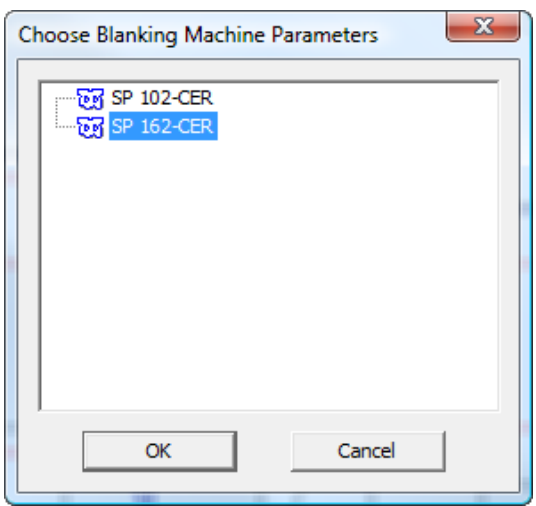

**5.** Wählen Sie im Dialogfeld "Zuschnitttrennungs-Parametersatz auswählen" abhängig davon, ob Ihr Layout einen Doppelschnitt (zwischen den Entwürfen befindet sich ein Zwischenschnitt) oder einen Einzelschnitt aufweist (die Entwürfe haben an den Außenkanten gemeinsame Messer) entweder **Flaches Oberteil (Doppelmesser)** oder **Flaches Oberteil (Messer zu Messer)** und klicken Sie dann auf **OK**.

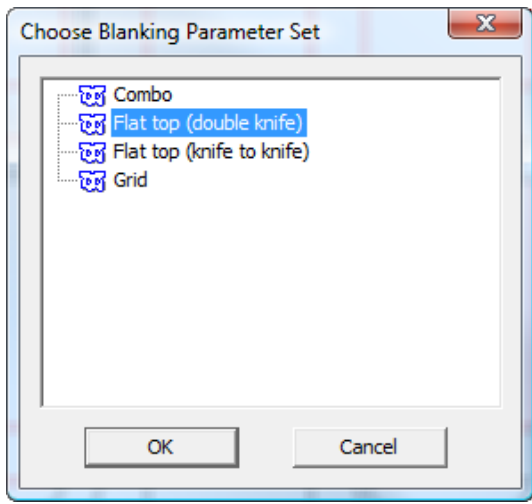

**6.** Ändern Sie bei Bedarf im Dialogfeld "Rahmenabstand" beliebige Werte und klicken Sie dann auf **OK**.

### 13 **ArtiosCAD**

# **ESKO&**

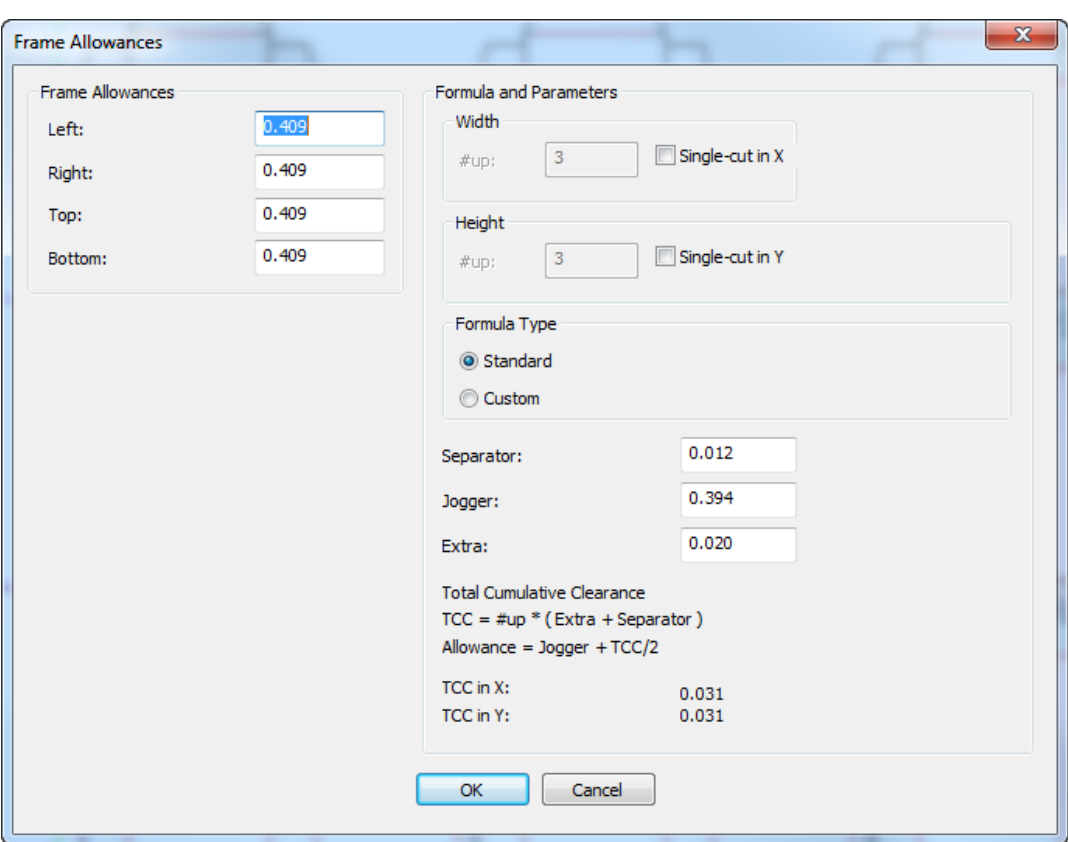

**7.** Stellen Sie sicher, dass alle vier Modusauswahlschaltflächen aktiviert sind und klicken Sie dann auf **Alles neu berechnen** in der Statusleiste.

ArtiosCAD erstellt automatisch den Rahmen, die Löcher und die Schieber für das Layout.

# **ESKO<sup>8</sup>**

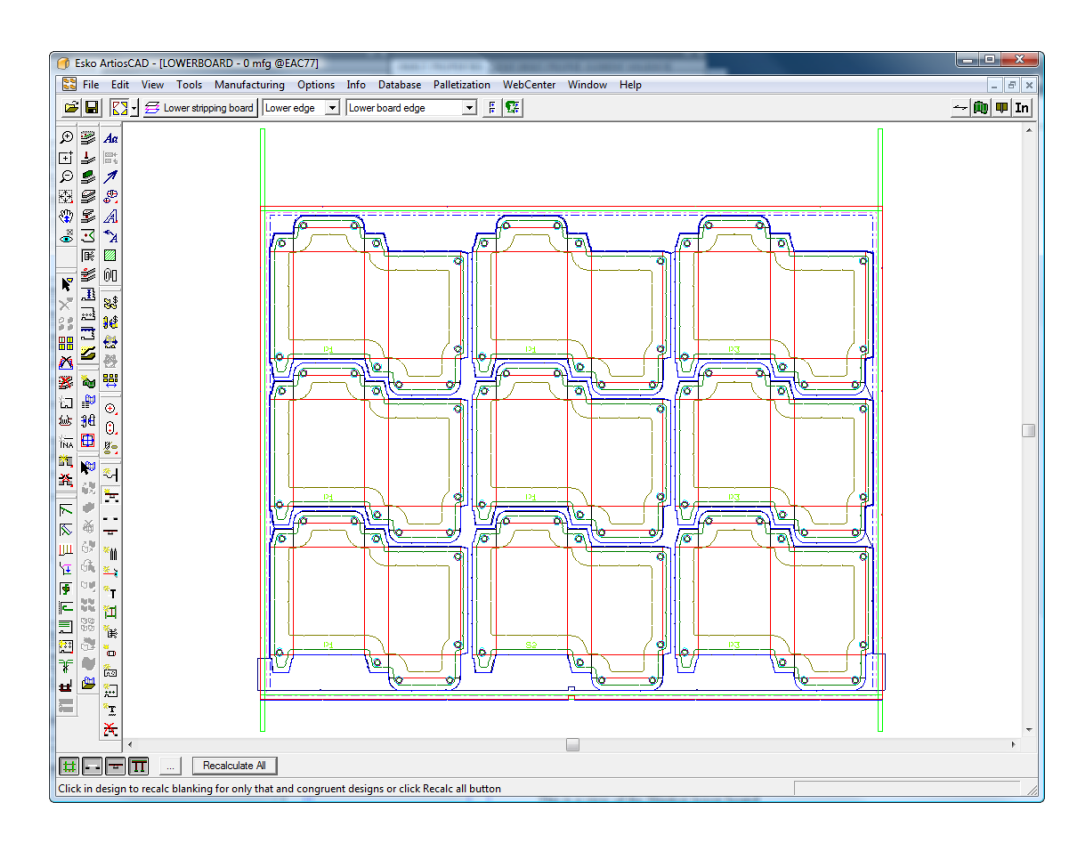

### **8.**

Verwenden Sie **Stoßer-Führungen hinzufügen** und **Hardware hinzufügen**, um weitere Hardware hinzuzufügen. Weitere Informationen über die Verwendung dieser Hardware finden Sie weiter unten in diesem Dokument.

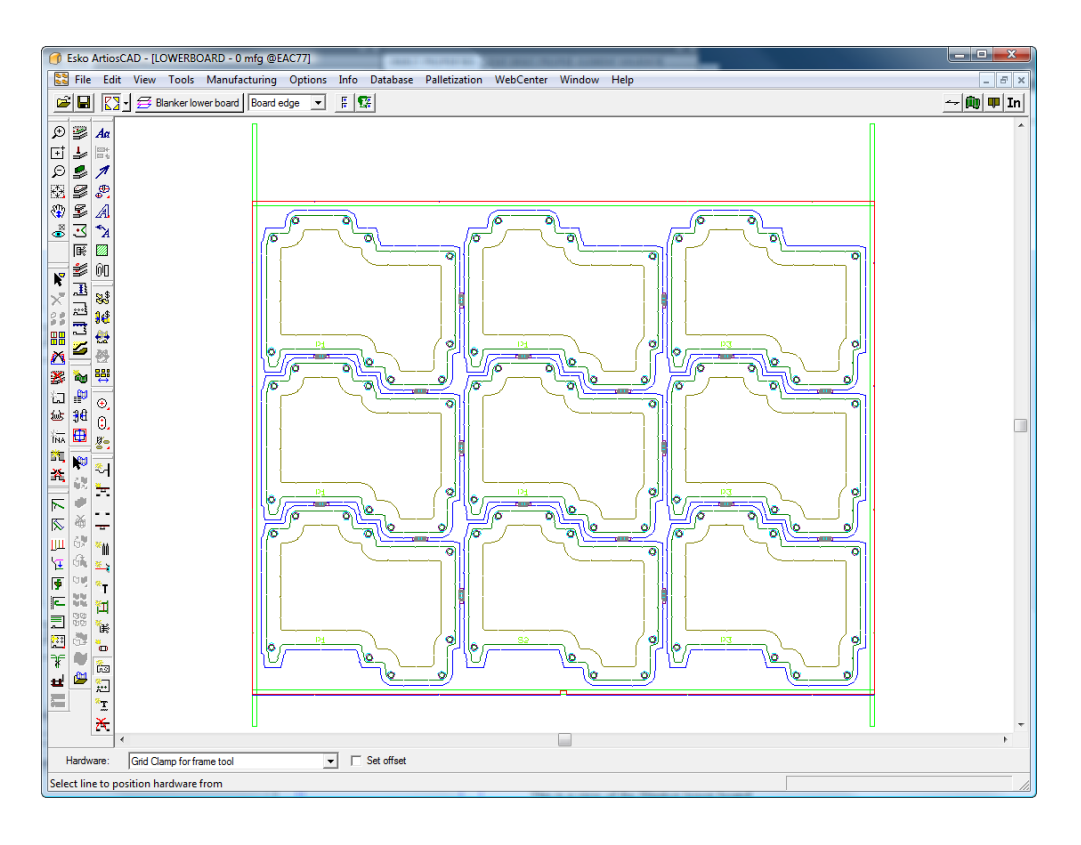

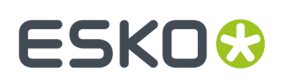

**9.**  $\mathbb{M}\mathbb{R}$ Verwenden Sie **Durchgehende Schwerter hinzufügen** und **Fotozellen hinzufügen**, um diese Teile hinzuzufügen.

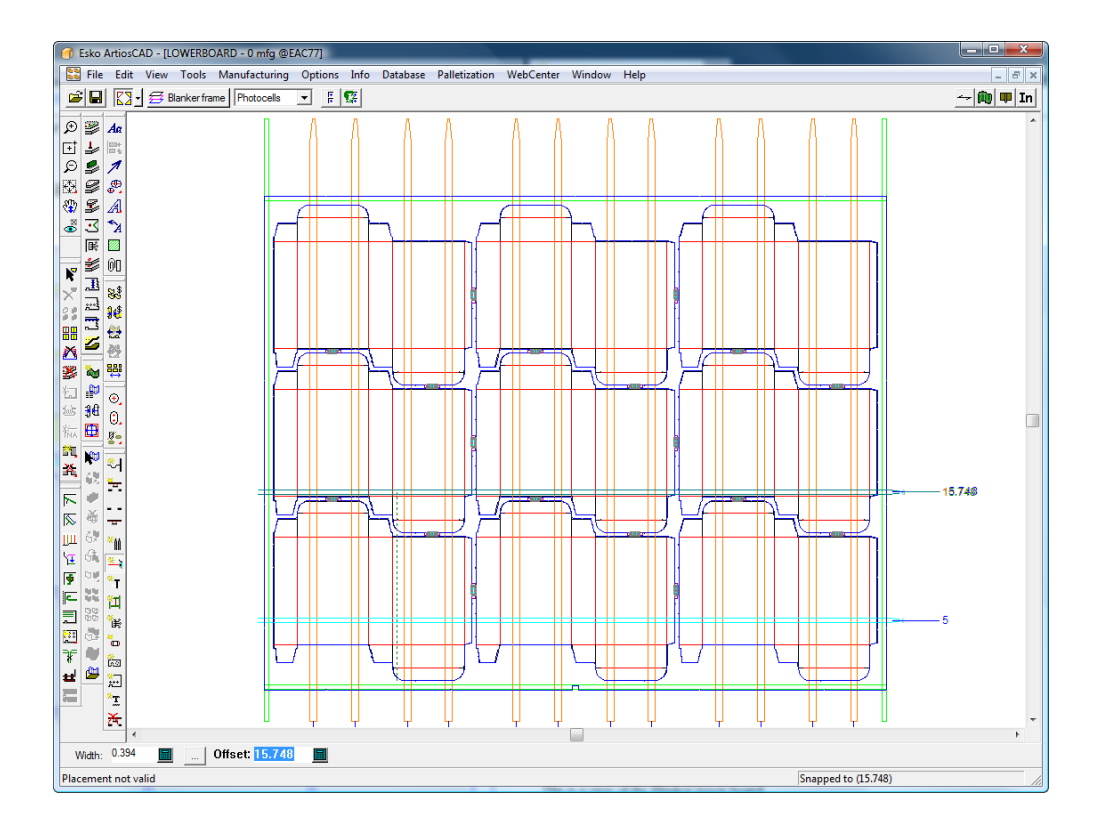

### **10.**

Verwenden Sie bei Bedarf **Schieber anpassen**, um die Versätze von der Schieberkante zu den Löchern und/oder zur Kante des Entwurfs anzupassen.

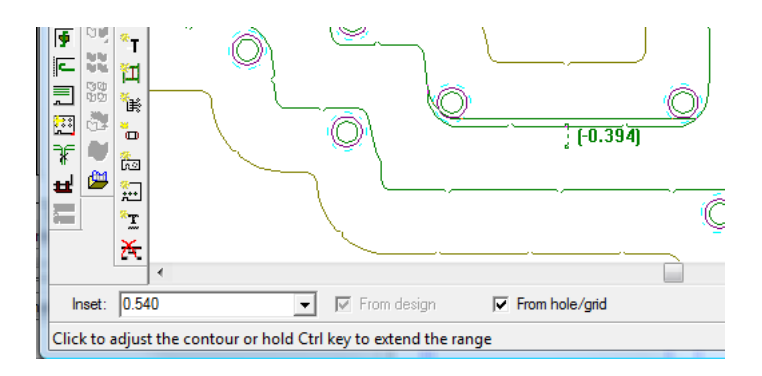

**11.** Stellen Sie das obere Material mit Hilfe der Optionen **Einzugsbolzen hinzufügen** und **Schieber hinzufügen** zum Hinzufügen der Schieber fertig.

# **ESKO☆**<br>
artiosCAD

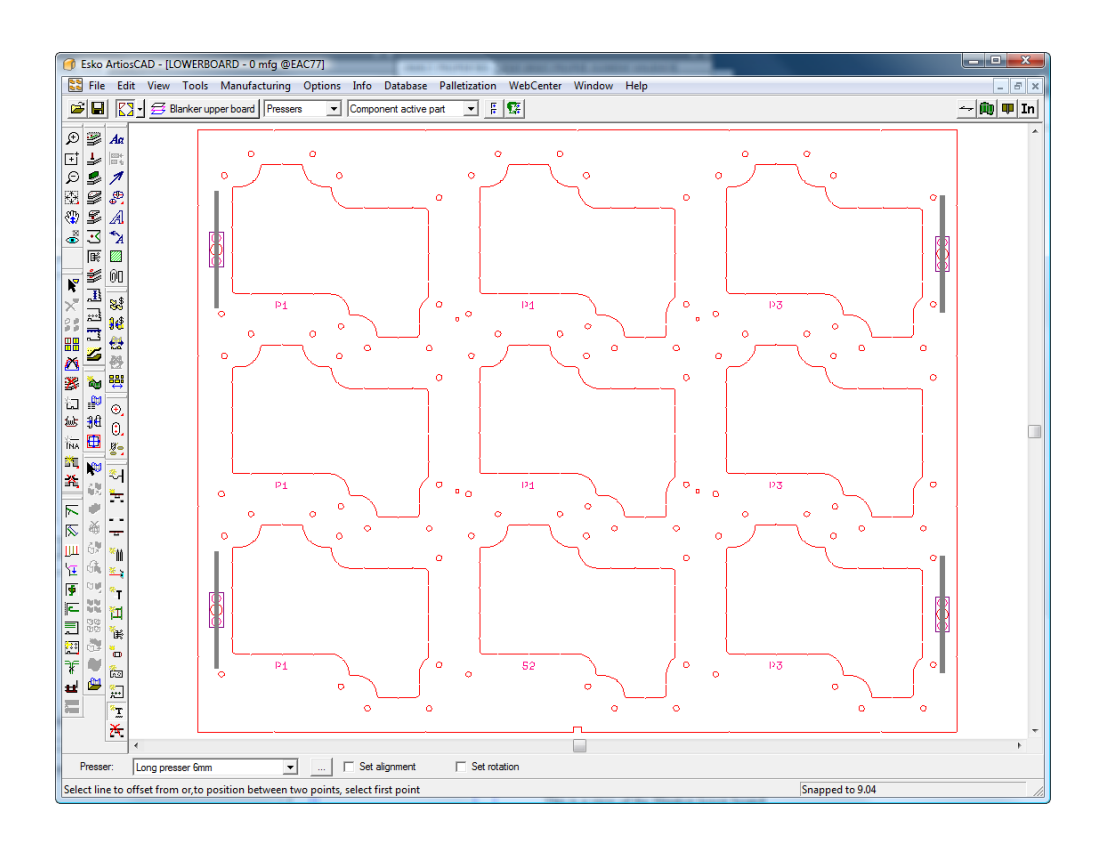

**12.** Speichern Sie den Arbeitsbereich und führen Sie eine Zuschnitttrennung-Ausgabe wie etwa einen Bericht über Zuschnitttrennungsteile aus.

### **Zuschnitttrennungs-Werkzeuge - Referenz**

In diesem Abschnitt wird die Verwendung jedes einzelnen Werkzeugs in der Zuschnitttrennungs-Werkzeugleiste erläutert.

### **Werkzeug 'Gitterleiste hinzufügen'**

Das Werkzeug **Gitterleiste hinzufügen** ermöglicht Ihnen das Hinzufügen von Gitterleisten bei der Erstellung eines gitterartigen unteren Nutzentrenner-Materials. Gitterleisten trennen die Zuschnitte, wenn diese durch das Gitter gedrückt werden. Verwenden Sie dieses Werkzeug, um den Konturen eines Zuschnitts zu folgen. ArtiosCAD wird daraufhin die passende Gitterleiste erstellen.

Wenn dieses Werkzeug aktiv ist, sieht die Statusleiste wie folgt aus:

### 13 **ArtiosCAD**

# ESKOK

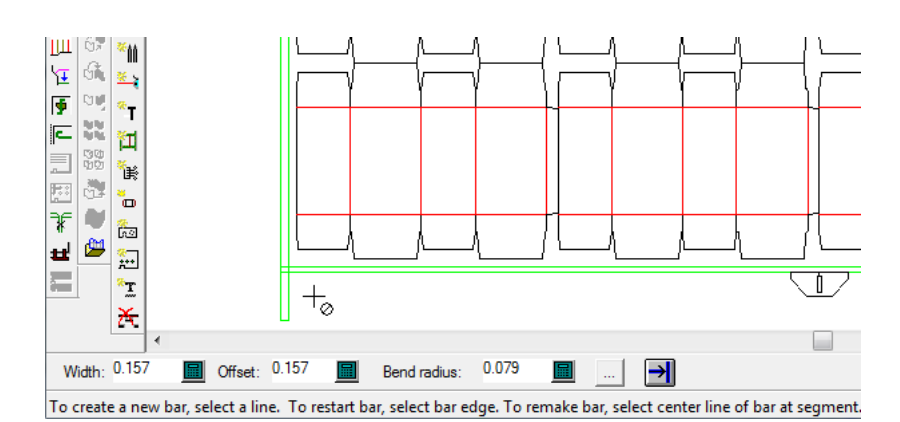

Die Felder **Breite**, **Versatz** und **Biegungsradius** legen die Dimensionen der Gitterleiste fest. Die Schaltfläche **Eigenschaften** (...) öffnet das Dialogfeld "Zuschnitttrennungs-Parametersätze".

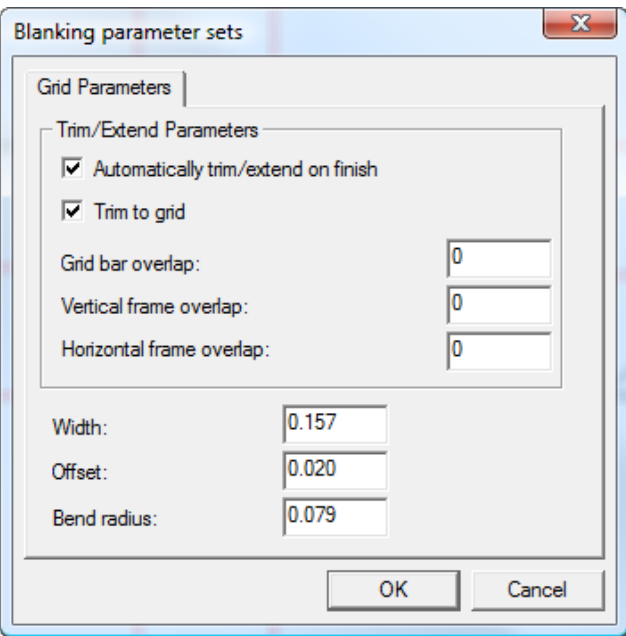

Diese Parameter werden durch das folgende Diagramm erläutert. Die grünen Linien sind die Rahmenkanten und die dreifachen schwarzen Linien sind eine Zuschnitttrennungs-Gitterleiste (wobei **Füllungen und Umrandungen** in der Gruppe "Arten" des Ansichtsmodus deaktiviert und **Endpunkte** aktiviert ist). Das Rechteck mit dem Punkt ist der Zuschnitt.

#### **Hinweis:**

Diese Parameter werden im Produktions-Arbeitsbereich gespeichert.

**Beim Beenden automatisch trimmen/verlängern** trimmt oder verlängert die Gitterleiste, sodass sie den Rahmen erreicht, wenn Sie auf **Fertigstellen** in der Statusleiste klicken. **Auf Gitter trimmen** schneidet die Gitterleisten gegeneinander zu.

# **ESKO<sup>8</sup>**

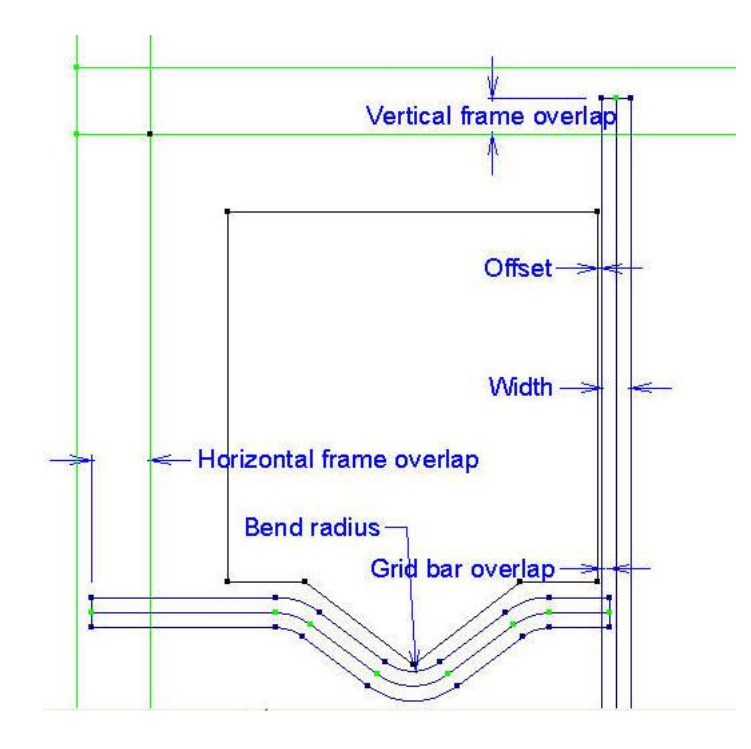

Im Diagramm oben sind die Gitterleisten nicht gefüllt und die Endpunkte sind sichtbar. Um nur die Kanten der Gitterleisten anzuzeigen, deaktivieren Sie **Füllungen und Umrandungen** im Bereich "Grafik" des Ansichtsmodus; um die Kanten und die Mitte der Gitterleisten anzuzeigen, deaktivieren Sie **Füllungen und Umrandungen** im Bereich "Arten" im Ansichtsmodus, lassen die Option aber im Bereich "Grafik" aktiviert.

**Fertigstellen** verlängert die Gitterleiste bis zur nächstgelegenen Rahmenkante, wenn **Beim Beenden automatisch trimmen/verlängern** im Dialogfeld "Gitterparameter" aktiviert ist; wenn "Automatische Wiederholung" aktiviert ist, wird die Gitterleiste für kongruente Teile des Layouts wiederholt. ArtiosCAD startet das Werkzeug neu, sodass Sie eine neue Gitterleiste erstellen können.

Mirror vertically Mirror horizontally

Der Modus **Aufnahme/Ablegen kopieren** ermöglicht Ihnen, eine Gitterleiste so zu kopieren, wie Sie sie erstellen, und sie dann optional horizontal der vertikal zu spiegeln.

So erstellen Sie eine neue Gitterleiste:

**1.**

Klicken Sie in einem Layout auf **Gitterleiste hinzufügen** in der Werkzeugleiste "Zuschnitttrennung". Wenn zuvor keine Zuschnitttrennung vorgenommen wurde, fordert ArtiosCAD Sie auf, eine Maschine und einen Parametersatz auszuwählen, und erstellt dann den Zuschnitttrennungs-Rahmen.

**2.** Klicken Sie auf die Linie im Zuschnitt, die sich am nächsten bei dem Gitterrahmen befindet, zu dem die Gitterleiste versetzt ist. Am Gitterrahmen werden Ziehpunkte angezeigt, die es Ihnen ermöglichen, die Gitterleiste entweder auf die Linie oder versetzt von der Linie zu positionieren. Dies ist abhängig davon, wo Sie den Cursor positionieren - entweder links oder rechts von der Linie. Halten Sie die Taste **STRG** gedrückt, um den Versatz in der Mitte zwischen der Linie und dem Cursor wie durch den Ziehpunkt angezeigt festzulegen. Um eine Gitterleiste zwischen zwei Punkten zu zentrieren (statt versetzt von einer Linie zu positionieren), klicken Sie auf diese beiden Punkte. Der Cursor wird als Kreis mit durchgezogener Linie angezeigt, wenn er sich nicht nah genug bei einer Linie befindet.

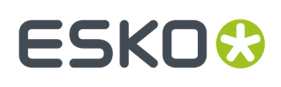

**3.** Klicken Sie auf die nächsten zu verfolgenden Linien im Zuschnitt und nutzen Sie die Position des Cursors, um den Versatz festzulegen, oder klicken Sie auf einen Punkt, um das Segment zwischen dem Punkt und der Linie zu versetzen. Klicken Sie auf die Linie selbst, um die Gitterleiste auf der Linie zu zentrieren. Nutzen Sie den Modus **Aufnahme/Ablegen kopieren**, um die Konstruktion dort, wo dies möglich ist, zu unterstützen. Der Modus "Aufnahme/Ablegen kopieren" ist bei der Erstellung von Gitterleisten verfügbar. Klicken Sie zunächst auf die Schaltfläche in der Statusleiste, wählen Sie dann das zu kopierende Gittersegment aus und klicken Sie dann auf den Aufnahmepunkt und den Ablagepunkt.

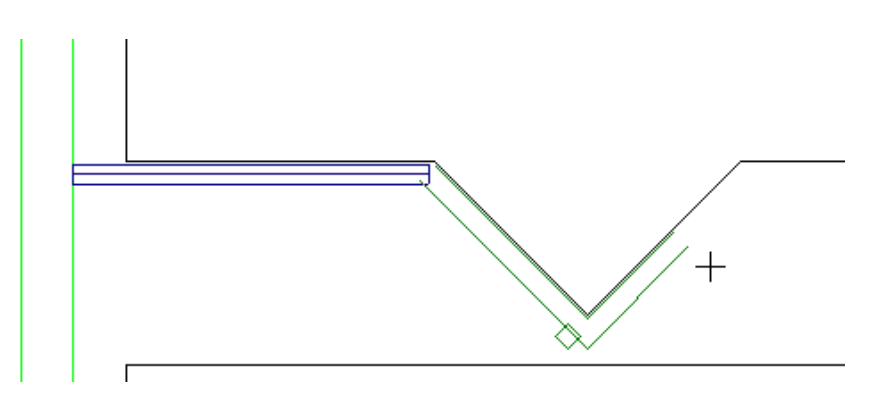

- **4.** Setzen Sie die Konstruktion von Gittersegmenten fort und verwenden Sie die Schaltflächen **Rückgängig**und **Wiederherstellen**, um Fehler zu korrigieren.
- **5.** Wenn Sie die letzte Biegung vor dem Rahmen gerundet haben, klicken Sie auf **Fertigstellen**, um die Gitterleiste bis zur Kante zu verlängern und um sie automatisch für kongruente Bereiche zu wiederholen, wenn "Automatische Wiederholung" aktiviert ist.
- **6.** Erstellen Sie auf gleiche Weise die anderen Gitterleisten. Das Beispiel unten wurde durch horizontales Verfolgen der Zuschnittlinien erstellt. Hierbei wurden jedoch die beiden Punkte auf benachbarten Zuschnitten verwendet, um die vertikalen Segmente zu konstruieren.

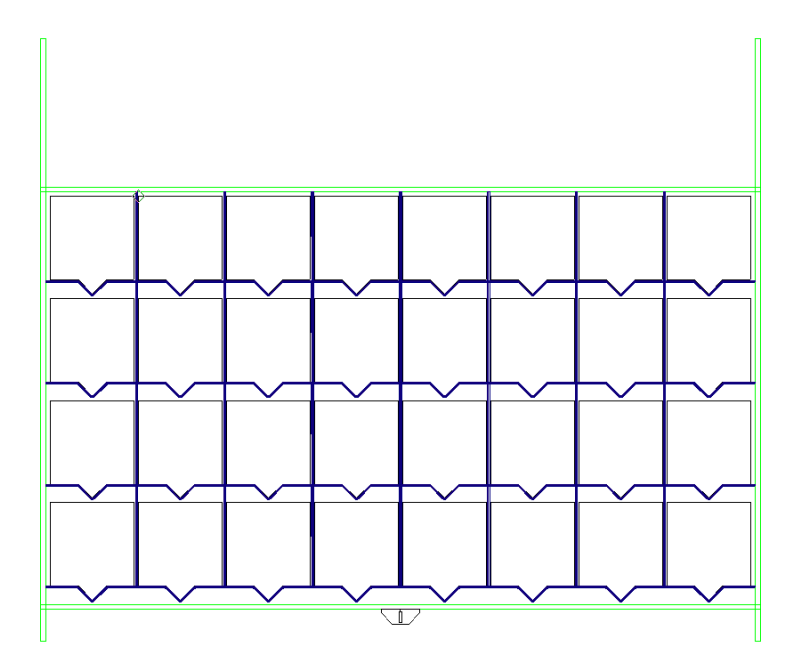

Um zu sehen, welches Ende der Gitterleiste der Start und welches das Ende ist, aktivieren Sie **Richtung** im Ansichtsmodus.

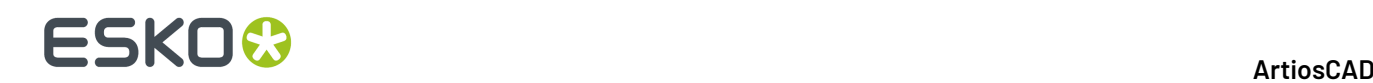

Um eine Gitterleiste neu zu starten, klicken Sie auf die Kante am Ende der Leiste.

Um die Richtung einer Leiste umzukehren und um sie erneut zu erstellen, klicken Sie auf die Kante nahe des Starts der Leiste und dann auf **Ja**.

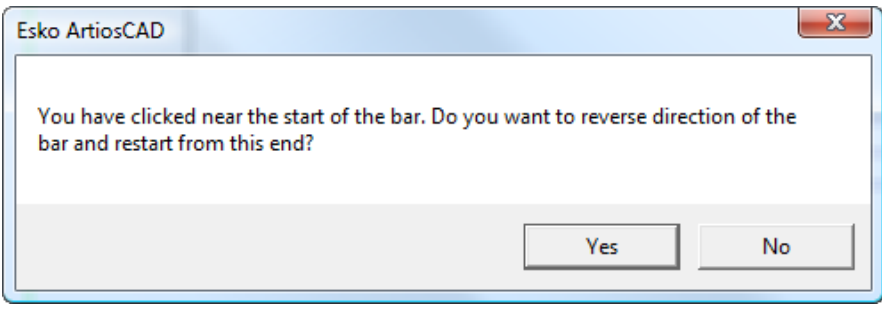

### **Werkzeug Ausbrechlinien einschließen**

Mit dem Werkzeug **Ausbrechlinien einschließen** können Sie Ausbrechlinien markieren, die während der Generierung der Zuschnitttrennungs-Werkzeuge berücksichtigt werden sollen, um zu zusammengeführten Zuschnitte zu erhalten. Es gibt an, wie Doppelmesser-Zuschnitte freigeschlagen werden sollen, indem Sie die Ausbrechlinien auswählen, deren Konturen zusammentreffen. Es kann das untere Loch und die Schieberkonturen oder nur das untere Loch ändern. Es arbeitet nur mit Ausbrechlinien, nicht mit Transportlinien oder Abfallmessern.

Wenn Sie das Werkzeug aktivieren, führt ArtiosCAD folgende Vorgänge durch:

- Anzeige aller Linien in grau mit Ausnahme der Ausbrechlinien
- Änderung der aktuellen Ebene in Unterer Nutzentrenner
- Deaktivierung der anderen Nutzentrennerebenen
- Deaktivierung der Bogenebene
- Aktivierung der Entwurfsebene
- Aktivierung der Ausbrechebene
- Löschen aller vorhandenen, berücksichtigten Ausbrechlinien, die sich mit keiner Ausbrechlinie überschneiden, und Anzeige der verbleibenden Ausbrechlinien (falls Sie seit der letzten Ausführung des Werkzeugs Änderungen an den Ausbrechlinien vorgenommen haben)

Dieses Werkzeug verfügt über die folgenden Steuerelemente in der Statusleiste:

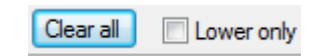

**Alle löschen** schließt alle Ausbrechlinien aus der Berechnung der Zuschnitttrennung aus, während **Nur untere** nur die Löcher im unteren Karton und nicht die Schieber zusammenführt.

**Hinweis:** Wenn **Nur untere** aktiviert ist, hat die Aktivierung von **Schieber zusammengeführt** auf der Registerkarte "Schieberkante" bei der Generierung der Zuschnitttrennungs-Werkzeuge keine Auswirkungen.

Wenn Sie dieses Werkzeug nicht verwendet haben, generiert ArtiosCAD die Zuschnitttrennungs-Werkzeuge wie die unter diesem Layout gezeigten Zuschnitttrennungs-Werkzeuge:

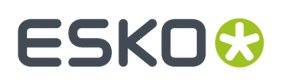

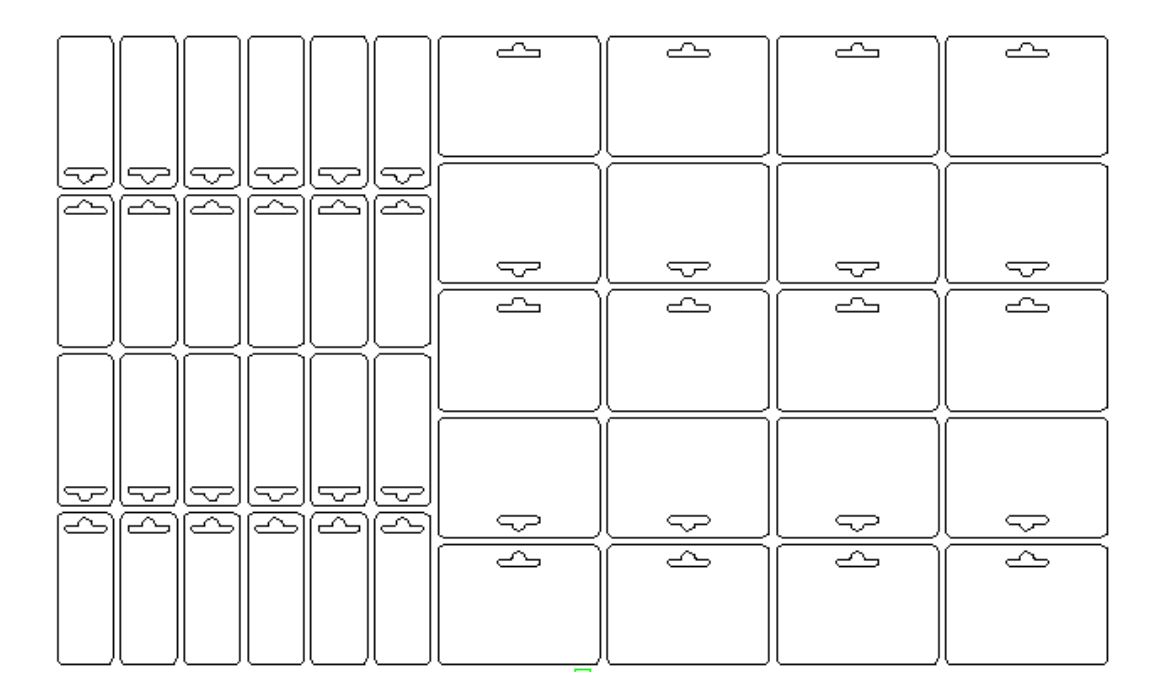

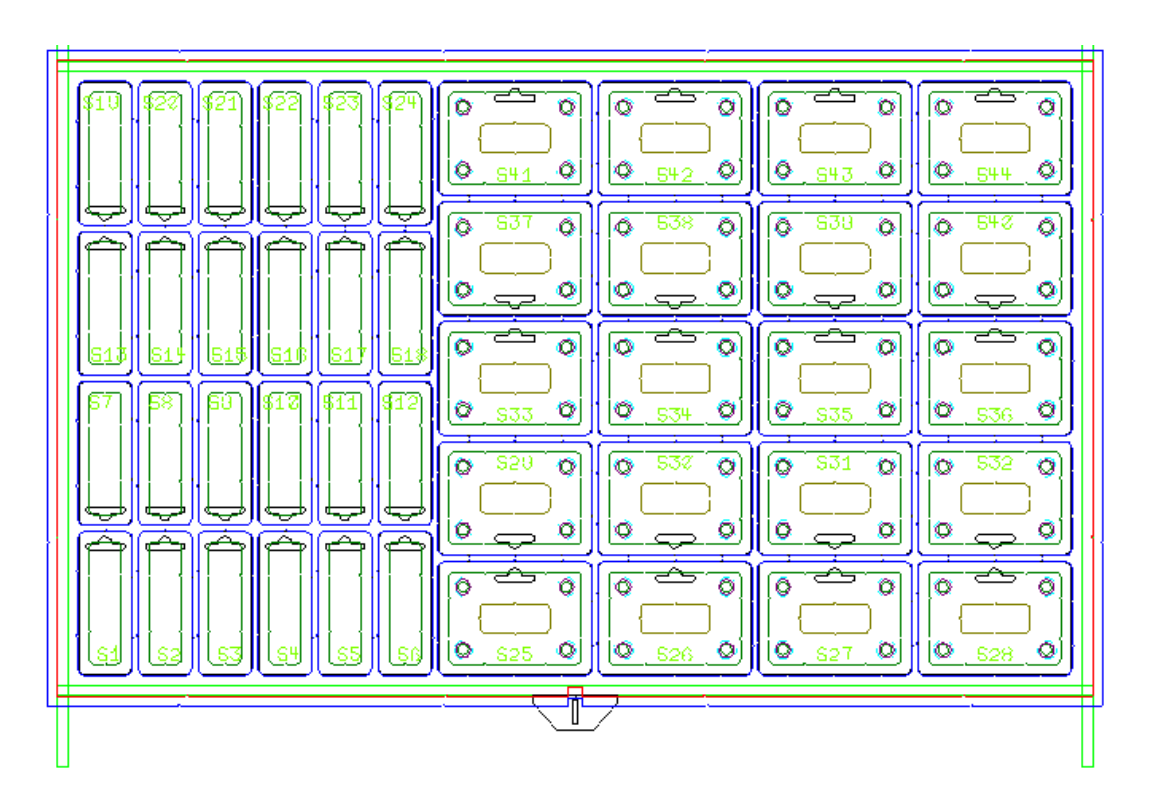

So verwenden Sie dieses Werkzeug:

- **1.** Erstellen Sie das Layout wie gewünscht und fügen Sie Ausbrechlinien zwischen den Stationen hinzu, um eine zusammengeführte Kontur zu erstellen.
- **2.** Klicken Sie auf **Ausbrechlinie einschließen**.
- **3.** Bewegen Sie den Cursor auf eine für die Zuschnitttrennung zu berücksichtigende Ausbrechlinie. Der Cursor ändert sich in einen Pfeil mit einem Plus-Zeichen.

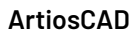

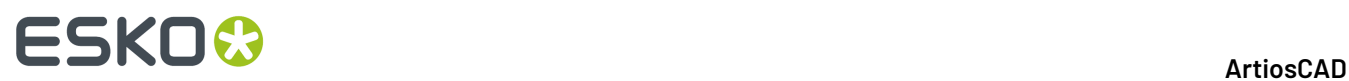

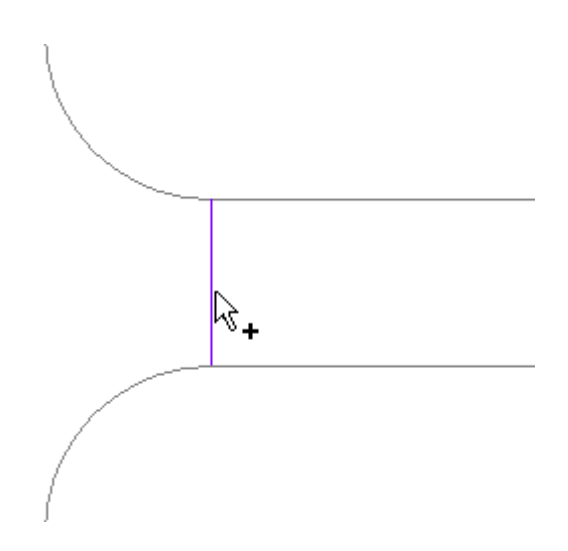

**4.** Klicken Sie auf die Linie. Sie wird grün.

**Hinweis:** Um viele Regeln auf einmal zu aktivieren bzw. zu deaktivieren, bewegen Sie den Cursor von einer Linie weg und klicken und ziehen Sie dann, um eine Rechteckauswahl festzulegen. Falls die Kongruenz aktiviert ist, werden alle kongruenten Linien außerhalb des Auswahlfensters ebenfalls ausgewählt.

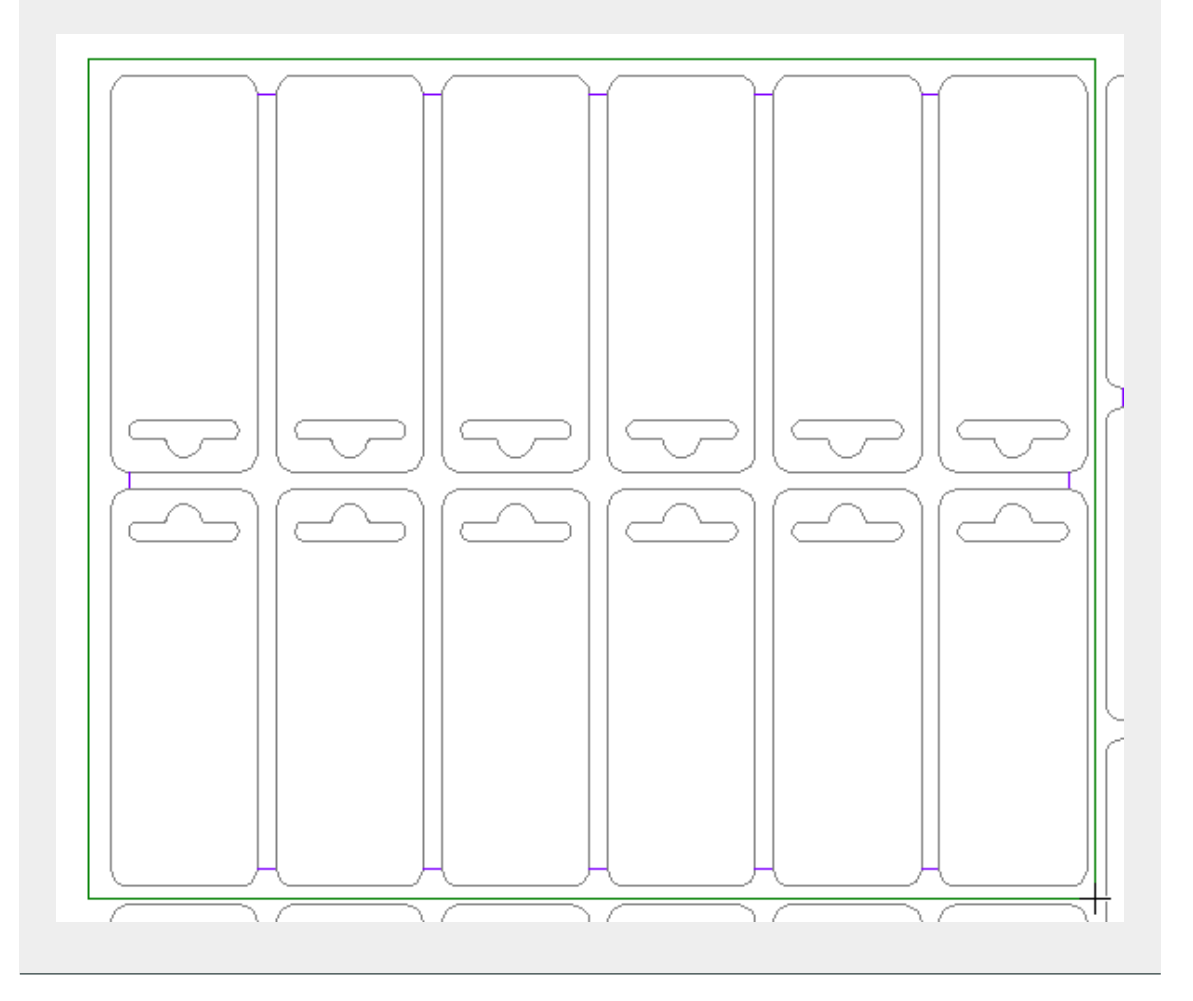

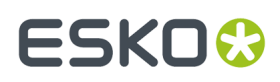

**5.** Um eine berücksichtigte Linie wieder ein eine normale Ausbrechlinie umzuwandeln, klicken Sie erneut darauf. Der Cursor ändert sich in ein Minus, bevor Sie klicken.

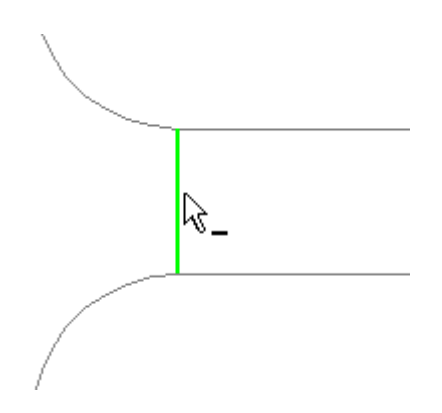

**6.** Wiederholen Sie den Vorgang zur Auswahl der zu berücksichtigenden Linien.

Nach der Verwendung dieses Werkzeugs sollte die Generierung der Zuschnitttrennungs-Werkzeuge zu Zuschnitttrennungs-Werkzeugen wie diesen hier führen:

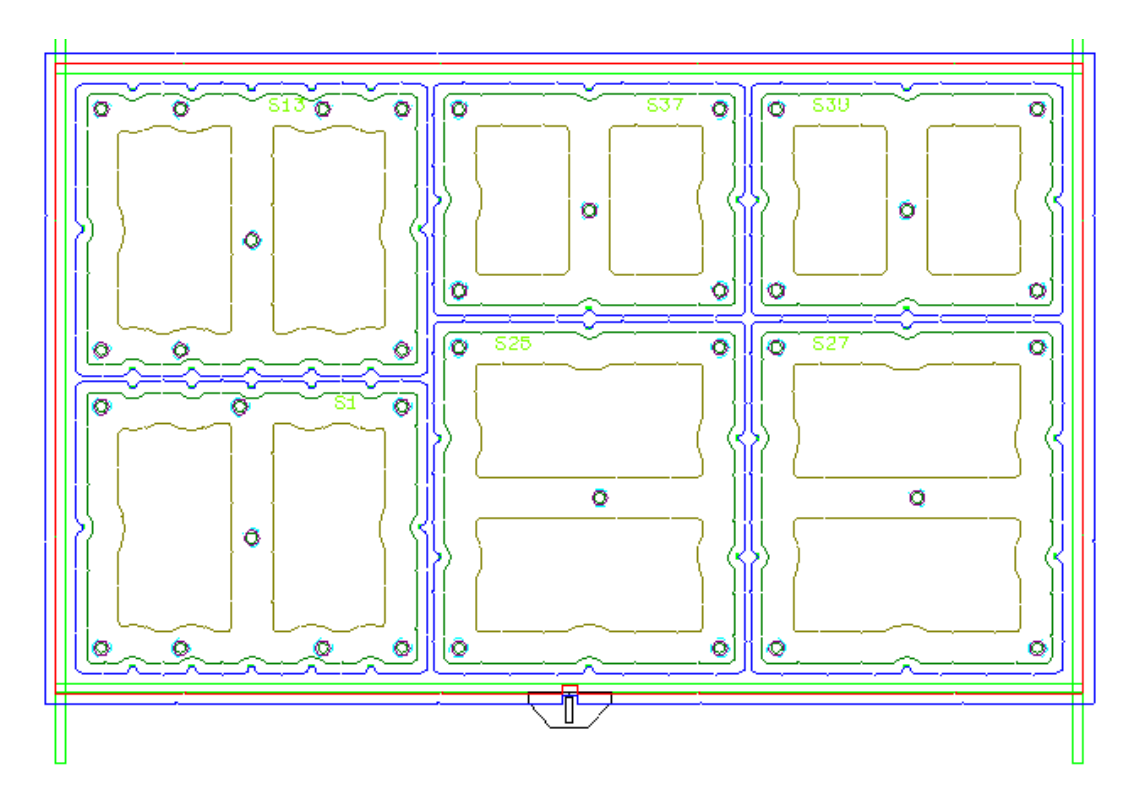

### **Werkzeuge zur Generierung der Zuschnitttrennung**

**Werkzeuge zur Generierung der Zuschnitttrennung**ist eine 1-Klick-Methode zur Erstellung von Werkzeugen für die Zuschnitttrennung. Mit dieser Methode lassen sich abhängig von dem von Ihnen ausgewählten Parametersatz Rahmen, Zuschnittlöcher im unteren Material (falls verwendet), Drücker etc. erstellen. Es dient nicht zur Erstellung von Gitterleisten.

Für das Werkzeug gibt es folgende Steuerelemente auf der Statusleiste:

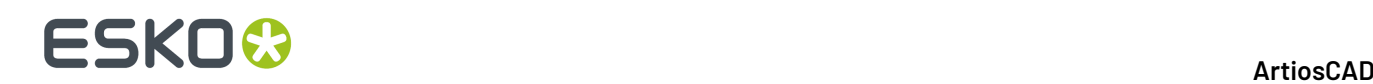

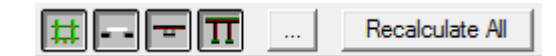

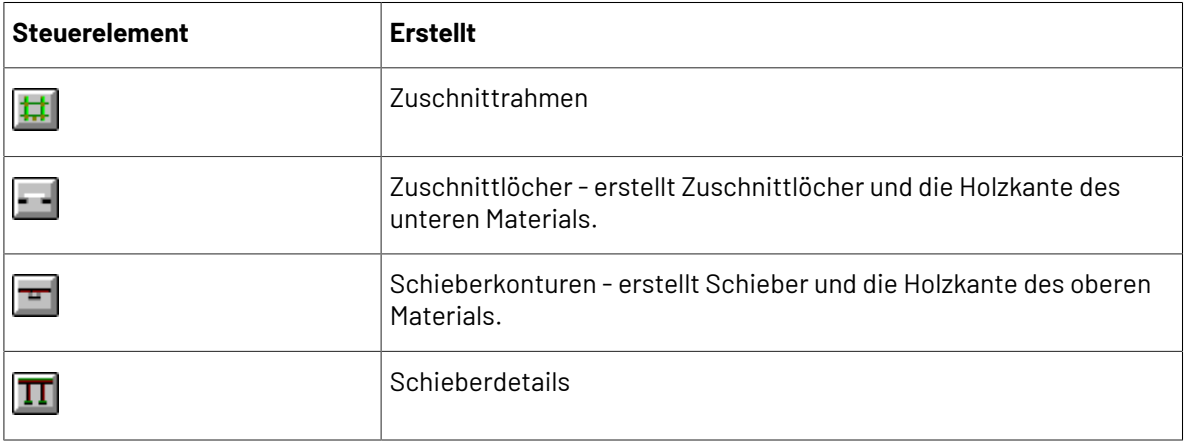

Der Ausgangszustand dieser Steuerelemente wird dadurch bestimmt, welche Ebenen Elemente enthalten oder aktiv sind. Diese Steuerelemente sind unabhängig voneinander; klicken Sie auf die entsprechenden, von ArtiosCAD zu erstellenden Steuerelemente. Halten Sie die Taste STRG gedrückt, um den Zustand der anderen Steuerelemente zu ändern, während Sie auf ein Steuerelement klicken.

Durch Anklicken der Schaltfläche "Eigenschaften" (**...**) wird das Dialogfeld "Zuschnitttrennungs-Parametersätze" aktiviert; der Inhalt dieses Dialogfelds basiert auf den für die Generierung in der Statusleiste ausgewählten Steuerelementen.

Durch Anklicken von **Alles neu berechnen** werden die ausgewählten Werkzeuge mit Parametern aus dem Dialogfeld "Zuschnitttrennungs-Parametersätze" generiert. Um die Werkzeuge für nur einen Zuschnitt zu erstellen, klicken Sie in den Einzelentwurf für diesen Zuschnitt.

Ihr Dialogfeld "Zuschnitttrennungs-Parametersätze" weist möglicherweise andere Registerkarten als die im Beispiel unten dargestellten auf.

# ESKOR

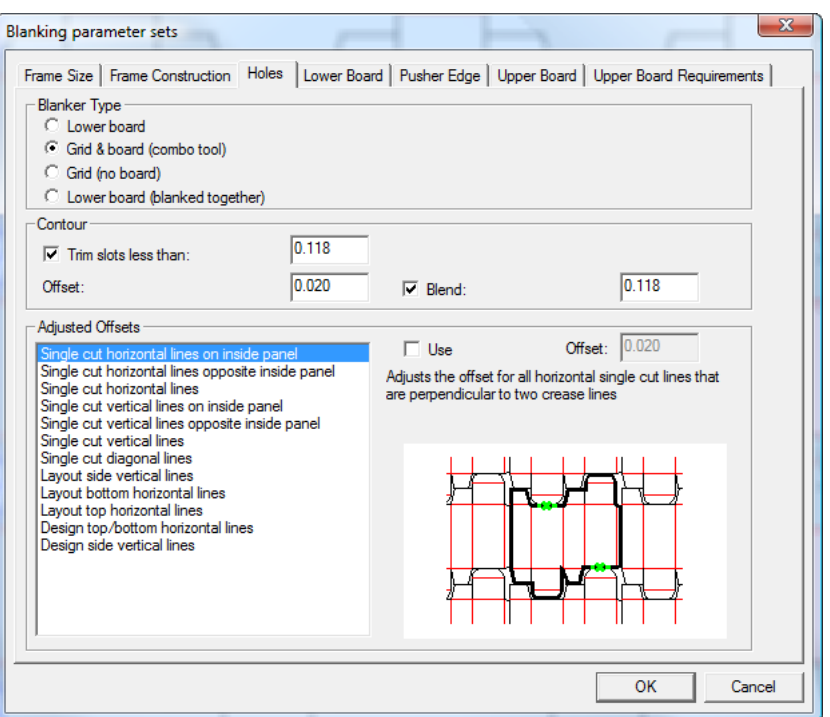

Legen Sie die Zugaben und Abstände für den Rahmen auf der Registerkarte **Rahmengröße** fest:

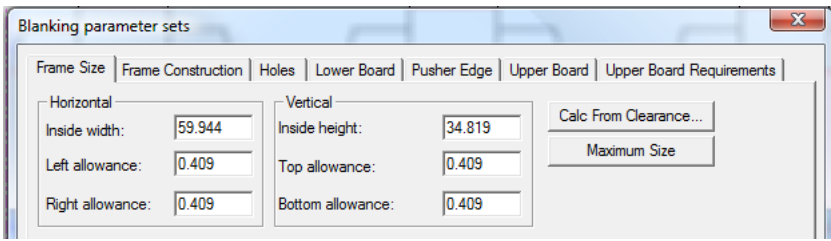

Die Rahmenzugaben sind relativ zur Layoutgröße. **Berechnen aus Abstand** öffnet das Dialogfeld "Rahmenzugaben", das im Abschnitt "Rahmenerstellung" näher erläutert wird. Wenn Sie das Dialogfeld "Rahmenzugaben" schließen, werden die Werte auf der Registerkarte "Rahmengröße" entsprechend aktualisiert.

Durch Anklicken von **Maximale Größe**:

- werden **Innenweite** und **Innenhöhe** auf die zulässigen Höchstwerte der Maschine gesetzt.
- bleibt **Untere Zugabe** unverändert.
- wird **Obere Zugabe** auf "Maximale Höhe Layout-Höhe Untere Zugabe" gesetzt.

• werden die **Linke Zugabe** und die **Rechte Zugabe** neu berechnet (Maximale Breite - Layoutbreite/2).

Legen Sie die Positionen und Größen für die Rahmenteile auf der Registerkarte **Rahmenteile** fest:

# **ESKO<sup>8</sup>**

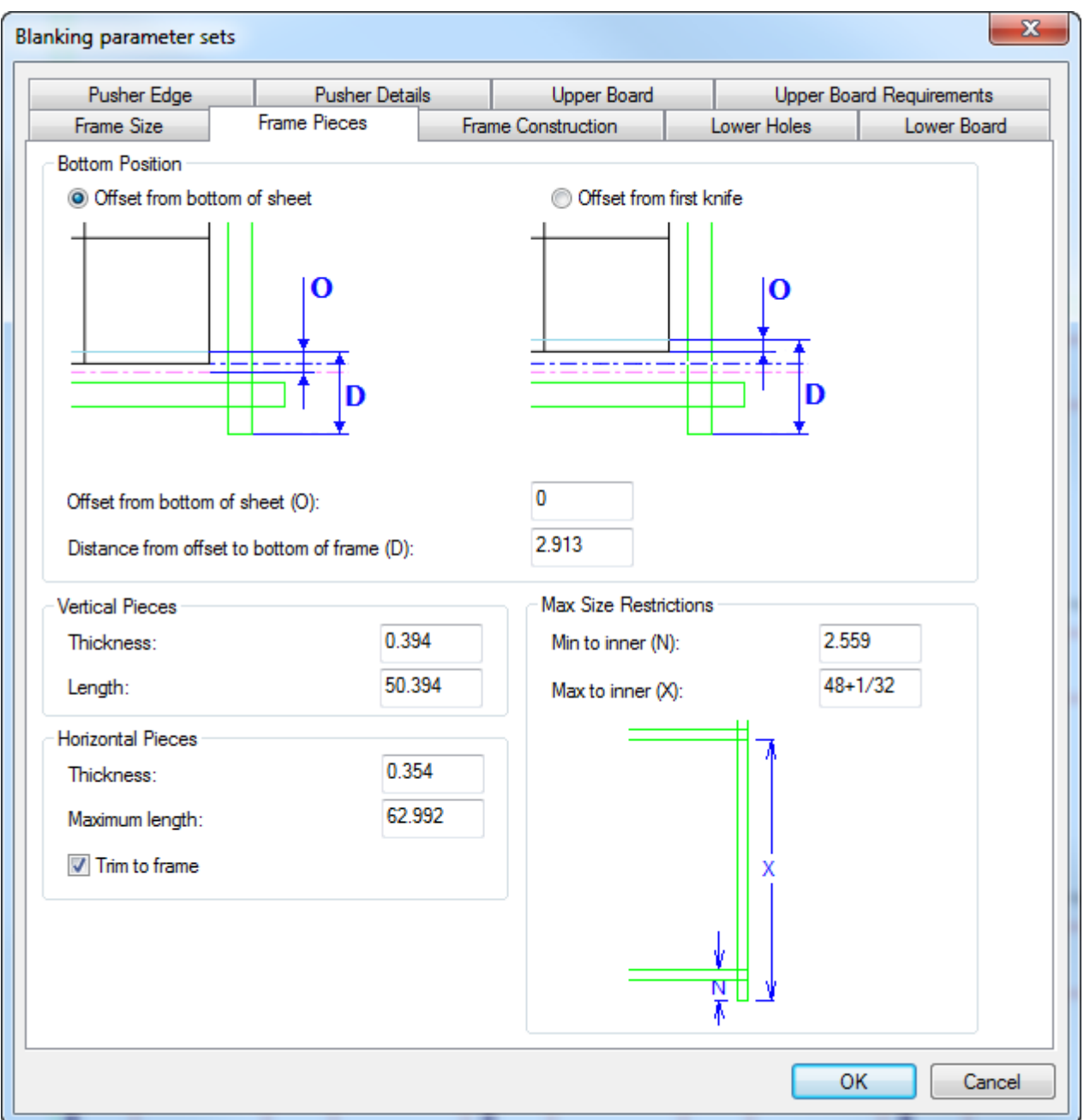

Wählen Sie in der Gruppe **Untere Position**, wie der Abstand zur Unterkante des Rahmens von der Unterkante des Bogens oder vom ersten Messer berechnet werden soll. Die Position des ersten Messers wird manchmal P13 genannt.

Legen Sie die Größe der Rahmenteile in den Gruppen **Vertikale Teile**, **Horizontale Teile** und **Einschränkungen für max. Größe** fest. Mit **Auf Rahmen beschneiden** können Sie wählen, ob die horizontalen Teile so beschnitten werden sollen, dass sie in diesen Rahmen passen, oder ob ihre Größe für die Verwendung mit anderen Rahmen beibehalten werden soll.

Legen Sie die Parameter für die Konstruktion des Rahmens auf der Registerkarte **Rahmenkonstruktion** fest.

### 13 **ArtiosCAD**

# ESKOK

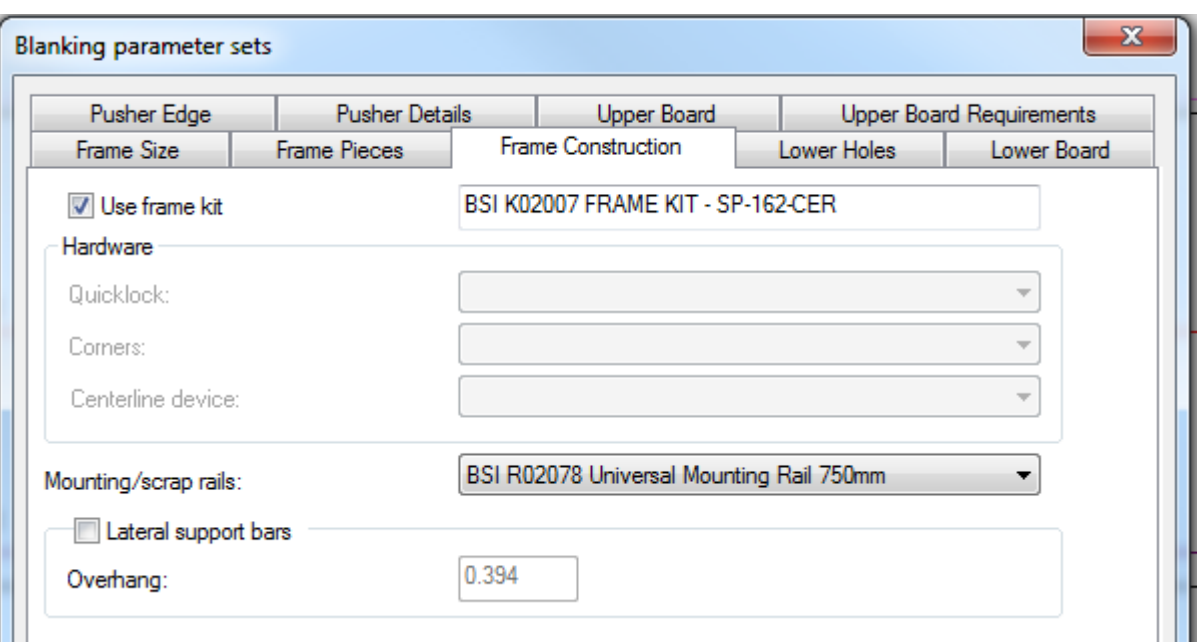

Wenn Sie ein BSI-Frame-Kit für diesen Zuschnitttrennungs-Werkzeugsatz verwenden, aktivieren Sie **Frame-Kit verwenden**. Es wird mit dem Zuschnitttrennungsmaschinen-Parametersatz verknüpft und kann nicht verändert werden, wenn Sie die Zuschnitttrennungs-Werkzeuge generieren.

Wenn Sie kein BSI-Frame-Kit verwenden und folglich **Frame-Kit verwenden** nicht aktiviert ist, wählen Sie die am Rahmen zu verwendende Hardware aus den Dropdown-Listenfeldern in der Gruppe **Hardware** aus. Sie können Ihre eigene, benutzerdefinierte Hardware als Geometriemakros erstellen und sie dann zum Zuschnitttrennungskatalog im Geometriemakro-Katalog in den Vorgaben hinzufügen.

Wählen Sie ggf. den zu verwendenden BSI-Montage- oder Abfallschienentyp aus dem Dropdown-Listenfeld **Montage-/Abfallschienen** aus. ArtiosCAD zeichnet sie als rote Rechtecke mit Schraubenlöchern oben auf den grünen Rahmenteilen. Wenn Sie die Lagerschienen fein einstellen müssen, zeichnet ArtiosCAD eine Linie über die linke Schiene und zeigt die Abmessungen, auf die Sie sie (und die rechte Schiene) für den Job fein einstellen müssen.

Wenn Sie seitliche Halteleisten verwenden, aktivieren Sie **Seitliche Tragleisten** und geben Sie den **Überhang**-Abstand ein.

Die Felder auf der Registerkarte **Untere Löcher** regeln, wie die Löcher im unteren Material erstellt werden (falls zutreffend). Die **Angepassten Versätze** sind für alle Nutzentrennertypen mit Ausnahme von **Gitter (ohne Brett)** verfügbar.

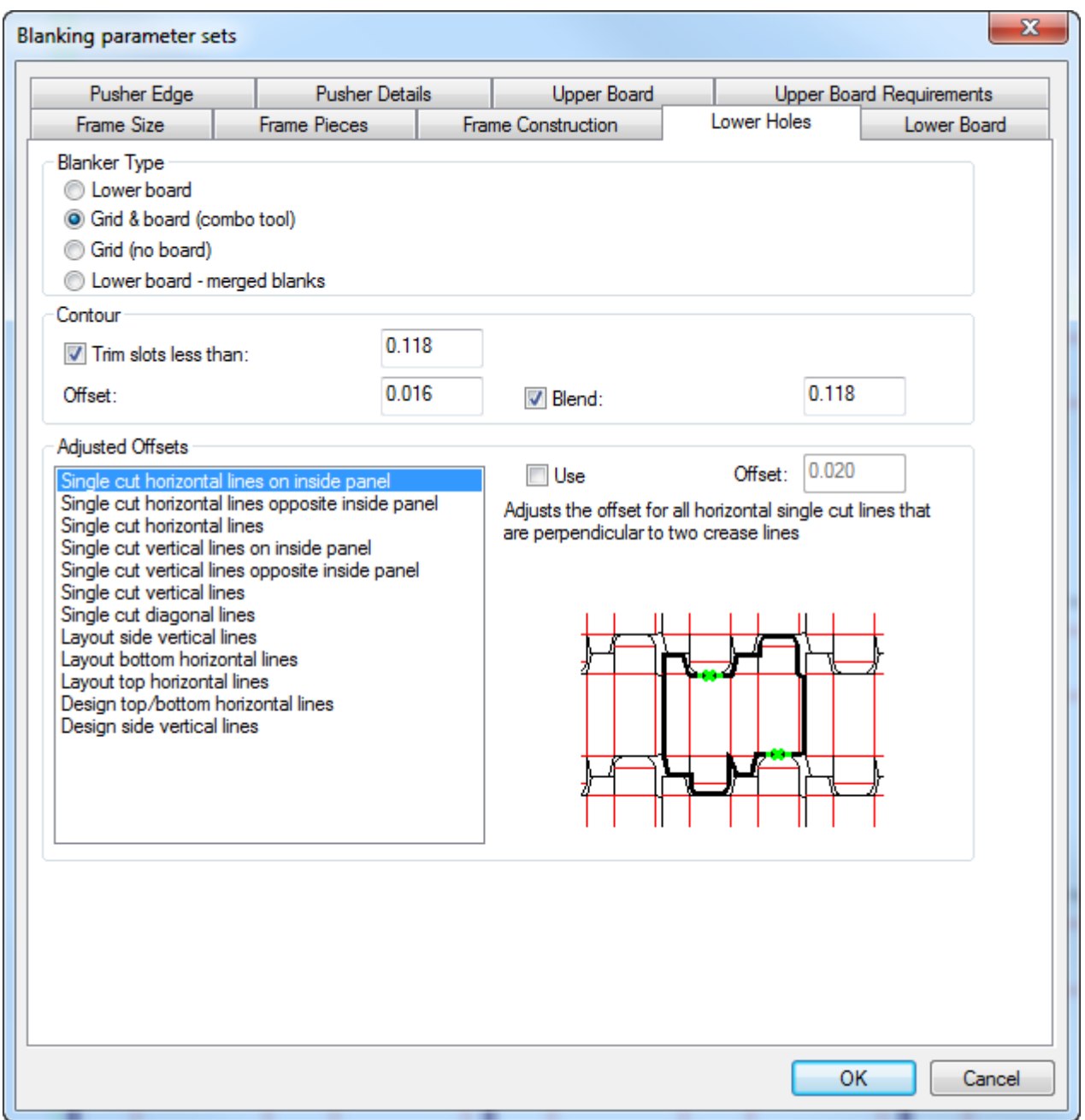

Wählen Sie in der Gruppe **Nutzentrennertyp** den Zuschnitttrennungstyp aus, den das Werkzeug durchführen soll. Die Typen sollten aus dem Parametersatz vorausgewählt sein.

Legen Sie in der Gruppe **Kontur** die Werte für die Pfade im Layout fest, denen ArtiosCAD folgen wird, um Löcher im unteren Material zu erstellen.

Wählen Sie in der Gruppe **Angepasste Versätze** die Linientypen aus, die angepasste Versätze für ihre entsprechenden Lochkonturen erfordern. Das Vorschaubild zeigt jeden Versatztyp. Stellen Sie sicher, dass **Verwenden** für jeden gewünschten Versatz aktiviert ist, wenn dieser ausgewählt wird, und passen Sie die Größe des Versatzes bei Bedarf im Feld **Versatz** an. ArtiosCAD versieht jeden verwendeten Versatz mit einem Sternchen in dessen Namen. Sie können angepasste Versätze für alle Nutzentrennertypen angeben.

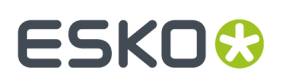

Da die Größe des unteren Materials durch die Rahmengröße und nicht das Layout bestimmt wird, befinden sich auf der Registerkarte **Unteres Material** lediglich Felder für die Zugaben. Die **linken**, **rechten** und oberen Zugaben können relativ zum Innenrahmen, Außenrahmen oder zum Leistenumfang gemessen werden. Die Untere Zugabe kann relative zu all diesen und zur Unterkante des Bogens gemessen werden. Der Innenrahmen ist die Standardeinstellung für jede Zugabe.

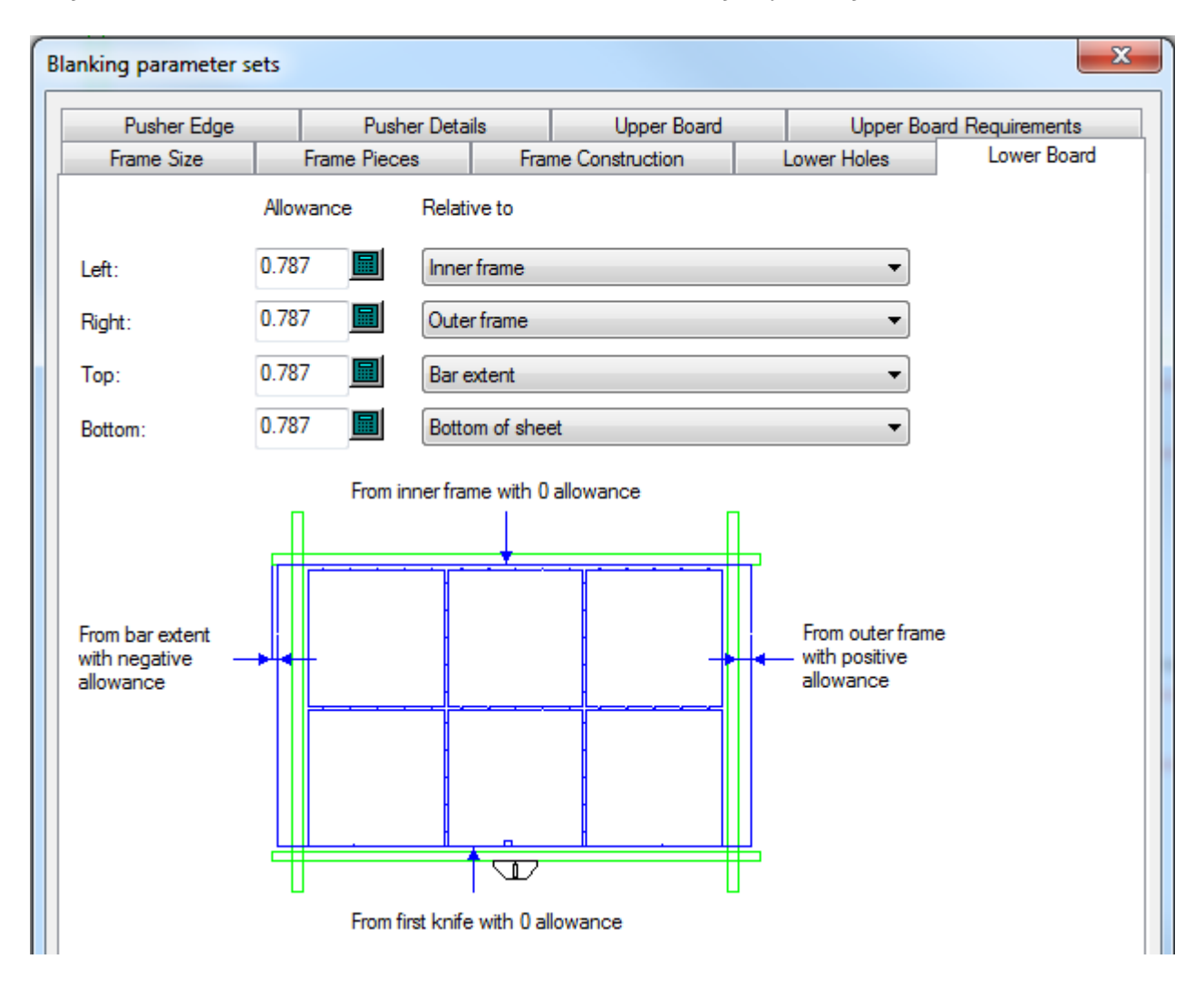

Um die Ausrichtungsmethode und die Eckenform des unteren Materials anzupassen, klicken Sie nach der Erstellung mit der rechten Maustaste auf die Kante und klicken Sie dann auf **Eigenschaften** im Kontextmenü.

Die Größe des unteren Materials basiert auf dessen Layoutgröße und nicht auf der Rahmengröße. Um die Ausrichtungsmethode und die Eckenform des oberen Materials anzupassen, klicken Sie nach der Erstellung mit der rechten Maustaste auf die Kante und klicken Sie dann auf **Eigenschaften** im Kontextmenü. Passen Sie die Größe und die Zugaben bei Bedarf auf der Registerkarte "Oberes Material" an. Klicken Sie alternativ auf **Maximale Größe**, um das Material mittels der Parameter von der Registerkarte **Anforderungen an das obere Material** so groß wie möglich zu gestalten.

# **ESKO۞** ArtiosCAD

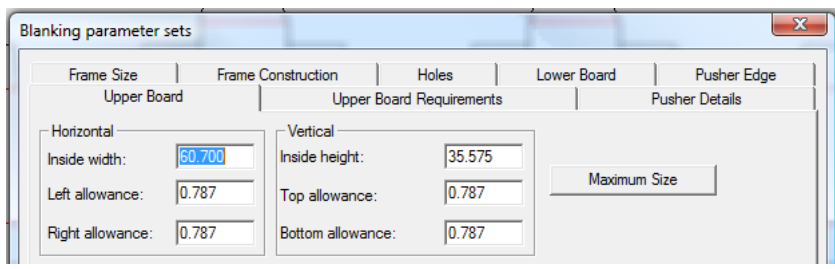

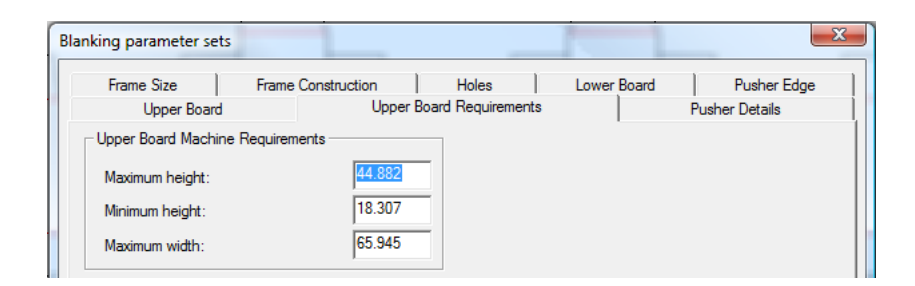

Die Registerkarten **Schieberdetails** und **Schieberkante** steuern die Erstellung der Schieber auf dem oberen Material.

Die Einstellungen für das Luftloch, die Stilfte der Nutzentrenner Stoßvorrichtung und den Schieber-ID-Text werden auf der Registerkarte "Schieberdetails" vorgenommen (siehe Abbildung unten).

### 13 **ArtiosCAD**

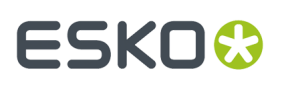

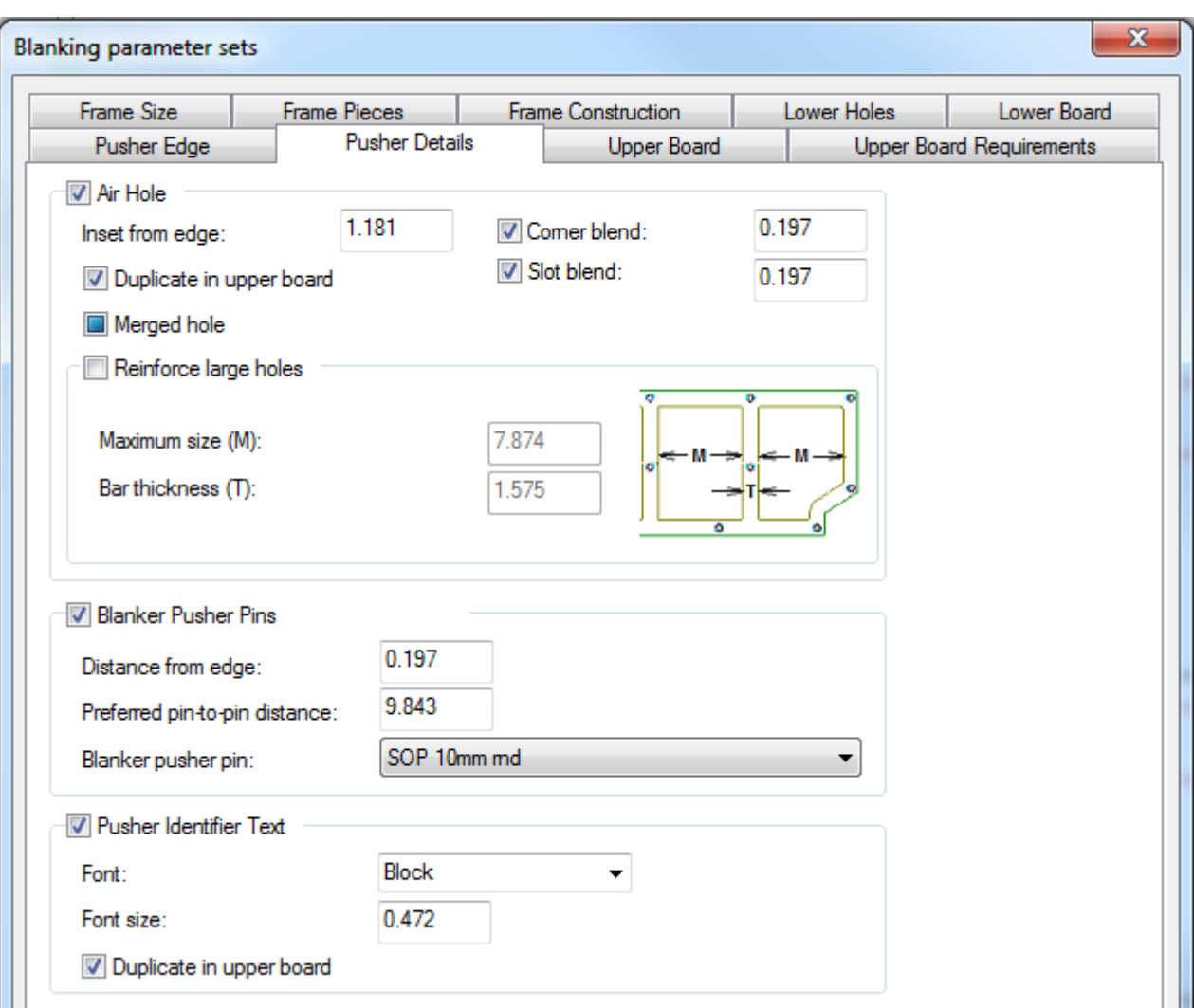

# **ESKO<sup>8</sup>**

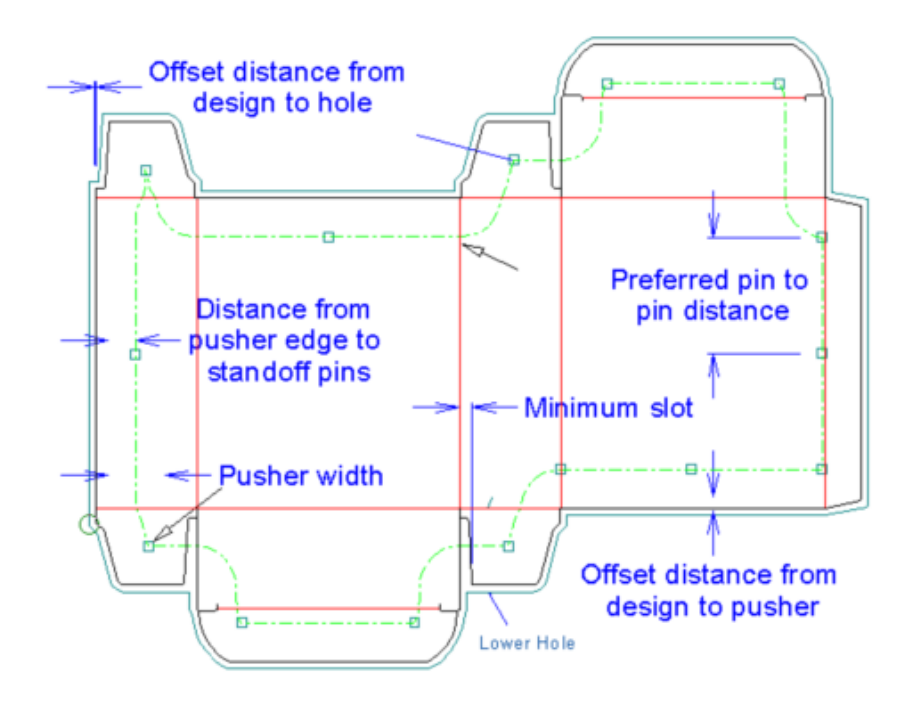

Legen Sie in der Gruppe **Luftloch** die Optionen fest, mit denen gesteuert wird, wie ArtiosCAD die Luftlöcher in den Schiebern erstellt. Falls aktiviert, erstellt die Option **Zusammengeführtes Loch** ein Luftloch je Schieber; deaktivieren Sie die Option, um ein Luftloch je Entwurf zu erstellen. Um Leisten über große Löcher zu erstellen, um diese zu verstärken, aktivieren Sie **Große Löcher verstärken** und legen Sie die **Maximale Größe** für jedes Unterloch und die **Leistendicke** fest.

**Hinweis:** ArtiosCAD platziert nicht automatisch in die Bereiche zwischen nicht zusammengeführten Luftlöchern.

Ebenso wie beim Rahmen können Sie Ihre eigenen Stifte der Nutzentrenner Stoßvorrichtung als Geometriemakros erstellen und sie dann zum Unterkatalog **Abstandsstifte** des Geometriemakro-Katalogs **Zuschnitttrennung**in den Vorgaben hinzufügen.

Der Schieber-ID-text ist entweder ein S# oder ein P#, wobei # eine Zahl ist, das S für Station und das P für Schieber steht. Das P# gibt an, dass ein oder mehrere identische Schieber vorhanden sein können. Das S# identifiziert eindeutig den Schieber im Layout. Wenn Sie beispielsweise über ein Doppelmesser-Layout eines Designs mit aktivierter Funktion "Automatische Wiederholung" verfügen und Sie dann die Schieber generieren, so sollten alle Schieber über denselben P#-ID-Text verfügen. Wenn Sie dann "Automatische Wiederholung" deaktivieren und eine Anpassung am Schieber vornehmen, dann wird dieser Schieber die S#-Form verwenden.

Auf der Registerkarte **Schieberkante** wird festgelegt, wie ArtiosCAD die Schieber formt. Die Optionen unter **Angepasste Einsätze** arbeiten auf gleiche Weise wie die "Angepassten Versätze" auf der Registerkarte **Untere Löcher** - wählen Sie einen Einsatz, aktivieren Sie **Verwenden** und legen Sie den Einsatz im Feld fest. Wenn ArtiosCAD die Werkzeuge für die Zuschnitttrennung generiert, werden nur Einsätze mit einem Sternchen verwendet.

**Hinweis: Zusammengeführter Schieber** hat keine Auswirkungen, wenn das Kontrollkästchen **Nur unterer** bei Verwendung von "Ausbrechlinien einschließen" aktiviert ist.

### 13 **ArtiosCAD**

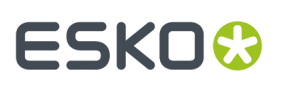

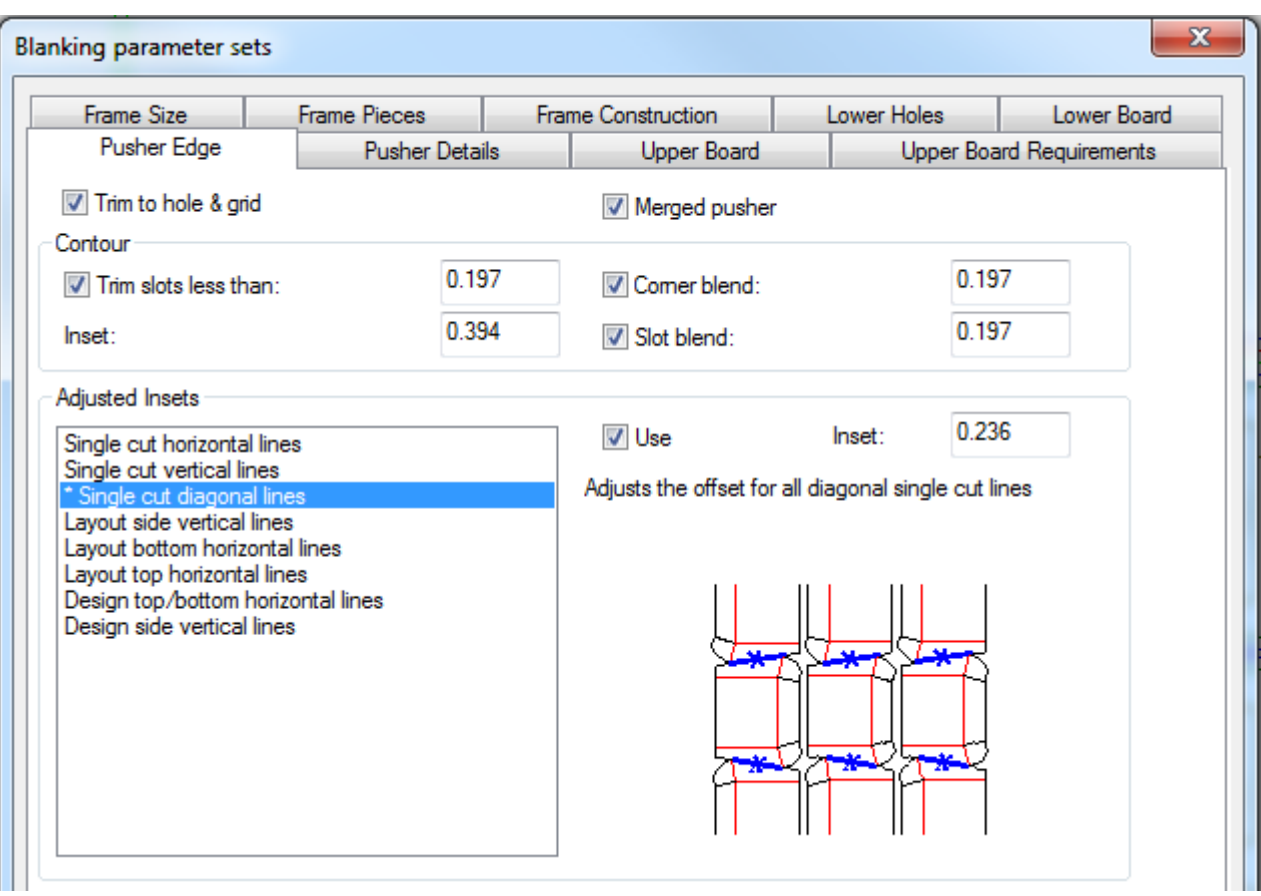

Klicken Sie, nachdem Sie die Parameter auf allen Registerkarten wie gewünscht festgelegt haben, auf **OK**, um zur Verwendung des Werkzeugs zurückzukehren.

So verwenden Sie dieses Werkzeug:

- **1.** Erstellen Sie ein Layout in ArtiosCAD.
- **2.**

Klicken Sie auf **Werkzeuge zur Generierung der Zuschnitttrennung**in der Zuschnitttrennungs-Symbolleiste.

- **3.** Wählen Sie die Maschine und den Parametersatz aus.
- **4.** Legen Sie die Rahmenparameter im Dialogfeld "Rahmenabstand" fest und klicken Sie dann auf **OK**.
- **5.** Wählen Sie in der Statusleiste die zu generierenden Elemente aus.
- **6.** Klicken Sie auf die Schaltfläche "Eigenschaften" (**...**), um das Dialogfeld "Zuschnitttrennungs-Parametersätze" zu öffnen. Überprüfen Sie in diesem Dialogfeld auf jeder Registerkarte die Einstellungen, die ArtiosCAD für die Generierung der Werkzeuge verwenden wird. Klicken Sie auf **OK**, wenn Sie fertig sind.
- **7.** Klicken Sie auf **Alles neu berechnen** in der Statusleiste.

Nachfolgend abgebildet ist ein Zuschnitttrennungs-Werkzeugsatz, bei dem alles generiert ist.

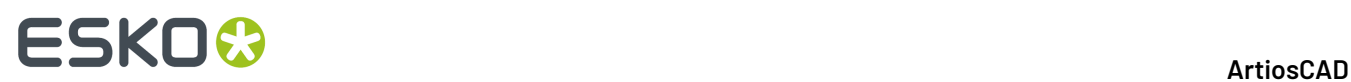

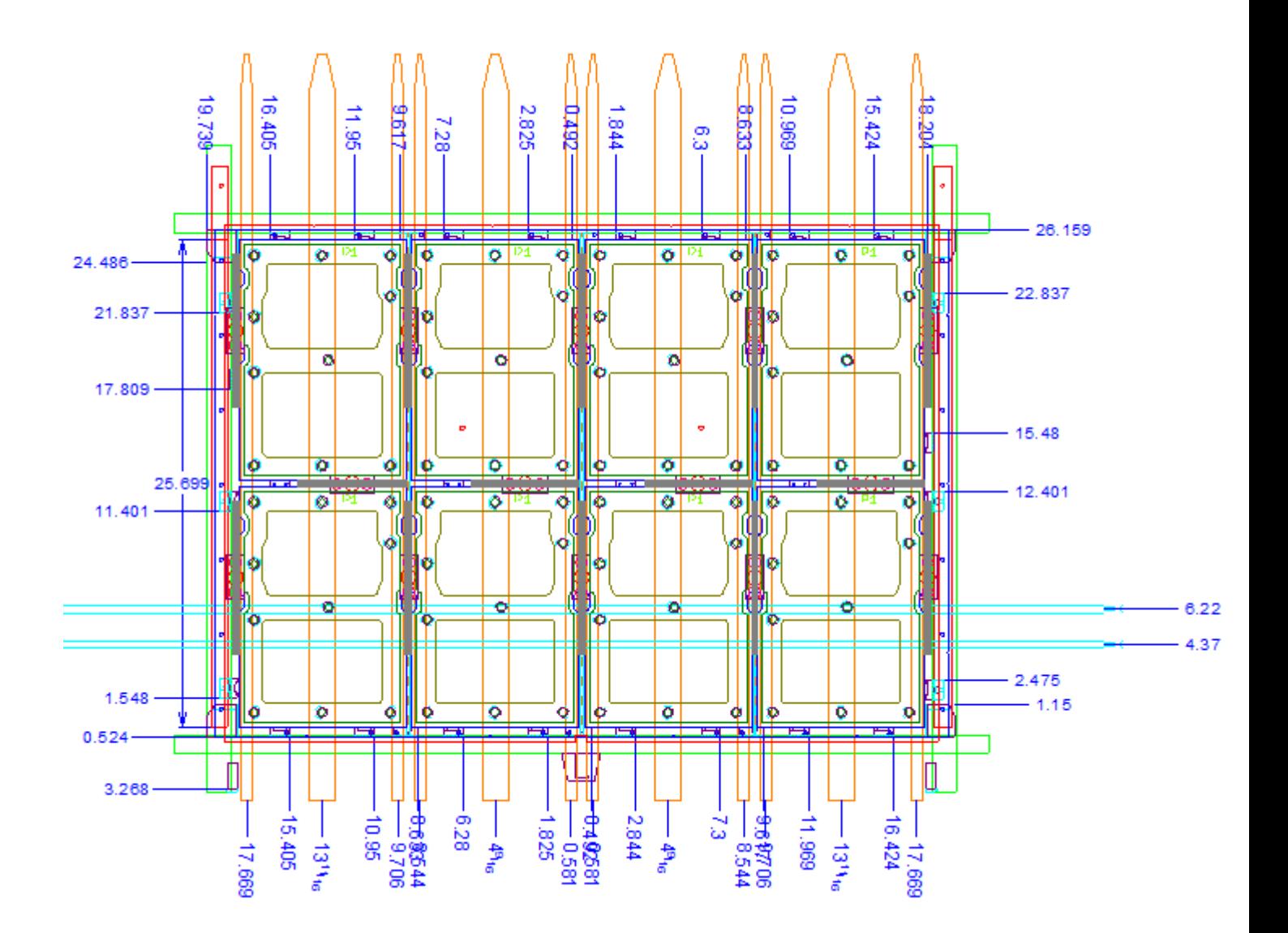

### **Werkzeug 'Zuschnittsloch anpassen'**

Mit dem Werkzeug **Zuschnittslöcher anpassen** in der Zuschnitttrennungs-Werkzeugleiste können Sie die Form eines Zuschnittslochs im unteren Material anpassen. Wenn "Automatische Wiederholung" aktiviert ist, ändert ArtiosCAD alle kongruenten Zuschnittslöcher.

Wenn Sie auf dieses Werkzeug klicken, aktiviert ArtiosCAD die untere Materialebene des Zuschnitts, deaktiviert die anderen Nutzentrennerebenen und zeigt in der Statusleiste die Dropdown-Liste **Versatz** an:

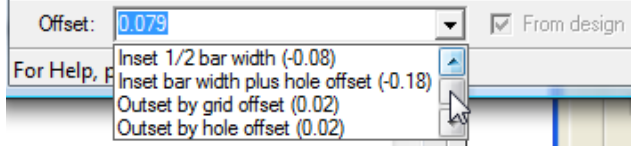
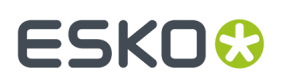

Sie können entweder einen Wert oder einen Ausdruck in das Feld **Versatz** eingeben oder einen Wert aus dem Dropdown-Listenfeld auswählen. Eine positive Zahl versetzt das Loch außerhalb des Zuschnitts; eine negative Zahl versetzt das Loch in den Zuschnitt.

**Aus Entwurf** ist nicht verfügbar; wenn diese Option aber aktiviert ist, so gibt dies an, dass der aktuelle Versatz der Linie oder des Bogens der Abstand senkrecht vom Mittelpunkt der Linie zum Entwurf ist.

So verwenden Sie dieses Werkzeug:

- **1.** Erstellen Sie ein Layout in ArtiosCAD und generieren Sie das untere Zuschnitttrennungs-Material.
- **2.**

#### Klicken Sie auf **Zuschnittlöcher anpassen**.

- **3.** Passen Sie den Versatz bei Bedarf in der Statusleiste an.
- **4.** Bewegen Sie den Cursor nahe an die zu ändernde Linie. Die Ziehfunktion gibt den angepassten Versatz an, während die Zahl im Ziehpunkt den aktuellen Versatz angibt. Um mehr als eine Linie zu ändern, halten Sie die Taste STRG gedrückt und ziehen Sie bis zur nächsten verbundenen Linie.

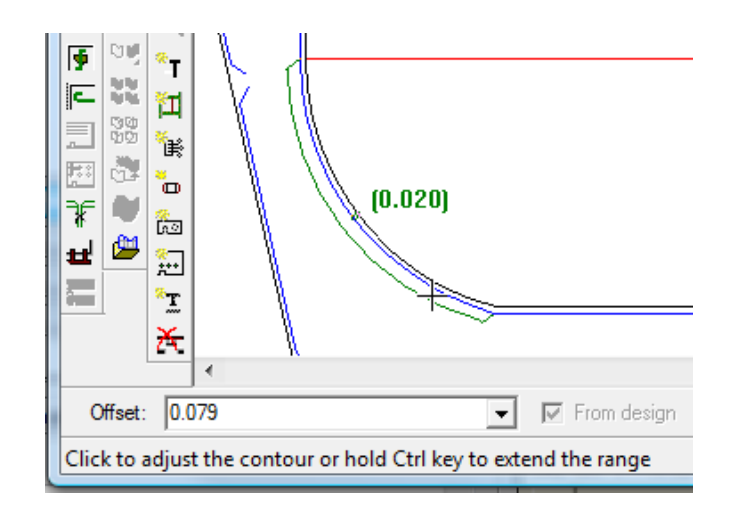

#### **Hinweis:**

Ändern Sie nur eine oder zwei Linien gleichzeitig, da der Startwinkel der Anpassung von der ersten von Ihnen ausgewählten Linie festgelegt wird. Die gleichzeitige Auswahl von mehr als zwei Linien kann zu fehlerhaften Anpassungen führen.

- **5.** Klicken Sie auf die zu ändernde Linie. Um gleichzeitig mehrere Linien zu ändern, klicken Sie auf die letzte Linie in der Folge.
- **6.** ArtiosCAD passt die Lochkante an.

#### **Werkzeug 'Drücker anpassen'**

Mit dem Werkzeug **Drücker anpassen** ändern Sie die Form der Drücker im oberen Material. Wenn Sie auf dieses Werkzeug klicken, aktiviert ArtiosCAD die Zuschnitt-Schiebeebene und deaktiviert die anderen Nutzentrennerebenen.

Für das Werkzeug gibt es folgende Steuerelemente auf der Statusleiste:

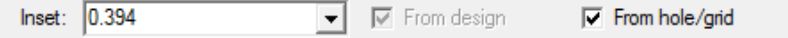

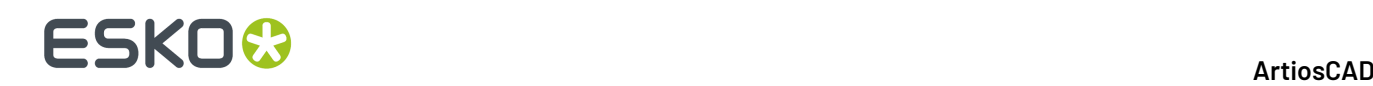

**Einschub** ist der Abstand zwischen der aktuellen Schieberkante von der Lochkante oder der Gitterleiste. Ein positiver Wert verschiebt die Schieberkante weiter weg vom Loch oder Gitter, während ein negativer Wert die Schieberkante hin zum Loch oder Gitter verschiebt. Jegliche von Ihnen in dieses Feld eingegebenen Werte werden zur späteren Verwendung in dieser Sitzung in der Dropdown-Liste angezeigt.

**Aus Entwurf** ist nicht verfügbar; wenn diese Option aber aktiviert ist, so gibt dies an, dass der aktuelle Versatz der Linie oder des Bogens der Abstand senkrecht vom Mittelpunkt der Linie zum Entwurf ist.

So verwenden Sie dieses Werkzeug:

- **1.** Erstellen Sie ein Layout in ArtiosCAD und generieren Sie die Zuschnitttrennungs-Werkzeuge.
- **2.**
	- Klicken Sie auf **Schieber anpassen**.
- **3.** Passen Sie den Einschub bei Bedarf in der Statusleiste an.
- **4.** Bewegen Sie den Cursor nahe an die zu ändernde Linie. Die Ziehfunktion gibt den angepassten Einschub an, während die Zahl im Ziehpunkt den aktuellen Einschub angibt. Um mehr als eine Linie zu ändern, halten Sie die Taste STRG gedrückt und ziehen Sie bis zur nächsten verbundenen Linie.

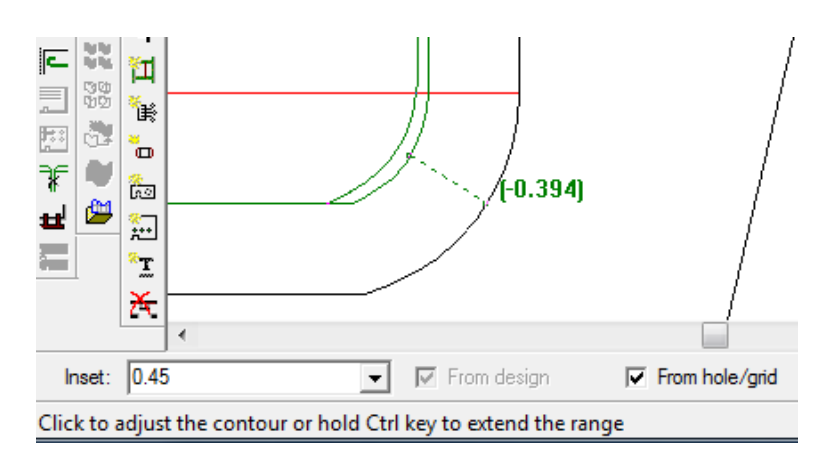

#### **Hinweis:**

Ändern Sie nur eine oder zwei Linien gleichzeitig, da der Startwinkel der Anpassung von der ersten von Ihnen ausgewählten Linie festgelegt wird. Die gleichzeitige Auswahl von mehr als zwei Linien kann zu fehlerhaften Anpassungen führen.

- **5.** Klicken Sie auf die zu ändernde Linie. Um gleichzeitig mehrere Linien zu ändern, klicken Sie auf die letzte Linie in der Folge.
- **6.** ArtiosCAD passt die Schieberkante an.

#### **Werkzeug 'Durchgehende Schwerter hinzufügen'**

Das Werkzeug **Durchgehende Schwerter hinzufügen** in der Zuschnitttrennungs-Werkzeugleiste ermöglicht Ihnen die Festlegung, wo die durchgehenden Schwerter an der Druckmaschine hingehen. Sie dürfen keine anderen Schwerter oder Stoßer überlappen. Wenn Sie auf dieses Werkzeug klicken, aktiviert ArtiosCAD die Nutzentrennerrahmenebene und deaktiviert die anderen Zuschnitttrennungsebenen.

Für das Werkzeug gibt es folgende Steuerelemente auf der Statusleiste:

## ESKOK

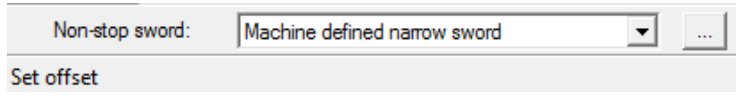

Im Dropdown-Listenfeld **Durchgehendes Schwert** können Sie wählen, ein maschinendefiniertes schmales Schwert, ein maschinendefiniertes breites Schwert oder ein benutzerdefiniertes Schwert hinzuzufügen.

Durch Anklicken von "Eigenschaften" (**...**) wird das Dialogfeld "Zuschnitttrennungs-Parametersätze" geöffnet, in dem Sie die Verfügbarkeit, die Anzahl der Zacken und die Breite der Schwerter festlegen können.

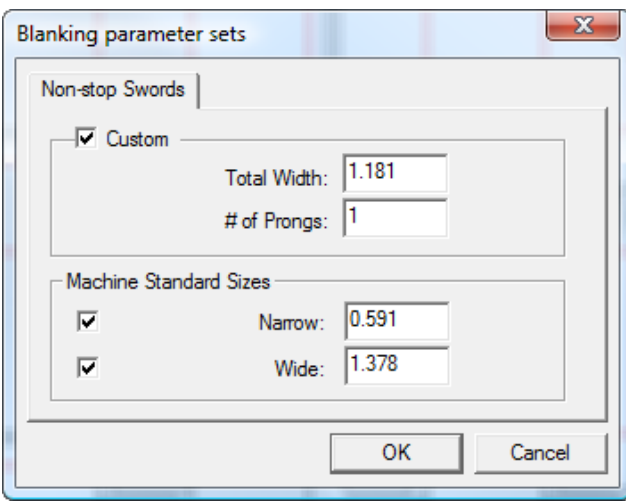

Klicken Sie auf **OK**, nachdem Sie die Werte wie gewünscht eingestellt haben.

So verwenden Sie dieses Werkzeug:

- **1.** Erstellen Sie ein Layout in ArtiosCAD und generieren Sie die Zuschnitttrennungs-Werkzeuge.
- **2.**

Klicken Sie auf **Durchgehende Schwerter hinzufügen** in der Zuschnitttrennungs-Werkzeugleiste.

**3.** Wählen Sie eine Linie oder einen Punkt aus, von dem aus versetzt das äußerste linke Schwert positioniert werden soll. Zur einfachen Positionierung werden die Punkte von Schnittlinien angezeigt, wenn Sie den Cursor in deren Nähe bewegen, aber Sie können jede beliebige Entwurfslinie auswählen. Wenn Sie eine Linie auswählen, fordert ArtiosCAD Sie zur Angabe des Versatzes für das Schwert auf. Diesen Versatz können Sie mit Hilfe der Ziehfunktion oder durch Eingabe eines Werts in das Feld **Versatz** festlegen. Wenn Sie einen Punkt auswählen, fordert ArtiosCAD Sie zur Angabe eines weiteren Punktes oder eine Freihand-Koordinate auf (durch Gedrückthalten von STRG) und positioniert das Schwert in der Mitte zwischen diesem Punkt und dem ersten Punkt.

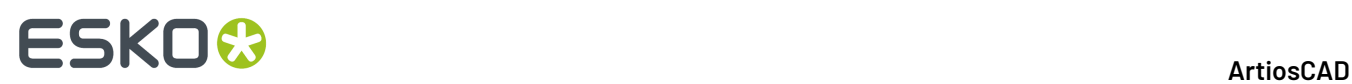

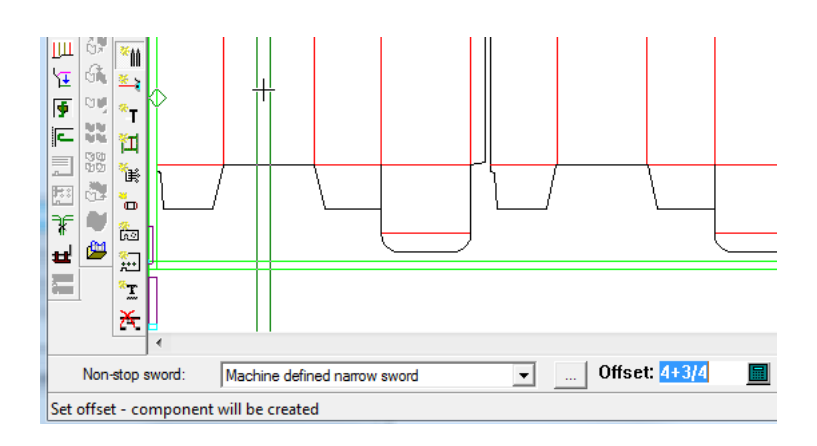

- **4.** Wenn "Automatische Wiederholung" aktiviert ist, wiederholt ArtiosCAD das Schwert in kongruenten Flächen.
- **5.** Fügen Sie bei Bedarf weitere Schwerter hinzu. Die Ziehlinie wird für gültige Positionen grün und für ungültige Positionen rot angezeigt.

### **Werkzeug 'Fotozellen hinzufügen'**

Das Werkzeug **Fotozellen hinzufügen** ermöglicht Ihnen das Hinzufügen von Fotozellen zum Zuschnitttrennungs-Werkzeug. Fotozellen signalisieren der Druckmaschine, wenn der Zuschnittstapel von der Presse entfernt werden muss, um Platz für neue Zuschnitte zu schaffen. Fotozellen dürfen Stoßer oder andere Fotozellen nicht überlappen. Wenn Sie auf dieses Werkzeug klicken, aktiviert ArtiosCAD die Zuschnitttrennungsrahmenebene und deaktiviert die anderen Nutzentrennerebenen.

Für das Werkzeug gibt es folgende Steuerelemente auf der Statusleiste:

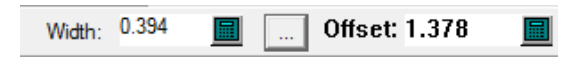

Im Feld **Breite** legen Sie die Breite des Fotozellenstrahls fest. Die Werte in diesem Feld werden anhand der im Dialogfeld "Zuschnitttrennungs-Parametersätze" eingegebenen Werte automatisch vorgegeben, dass über die Schaltfläche "Eigenschaften" (**...**) geöffnet werden kann. Bestimmen Sie durch Ziehen den **Versatz** oder geben Sie manuell einen Wert in das Feld ein. Die Ziehlinie wird für gültige Positionen grün und für ungültige Positionen rot angezeigt.

Nachfolgend ist das Dialogfeld "Zuschnitttrennungs-Parametersätze" abgebildet.

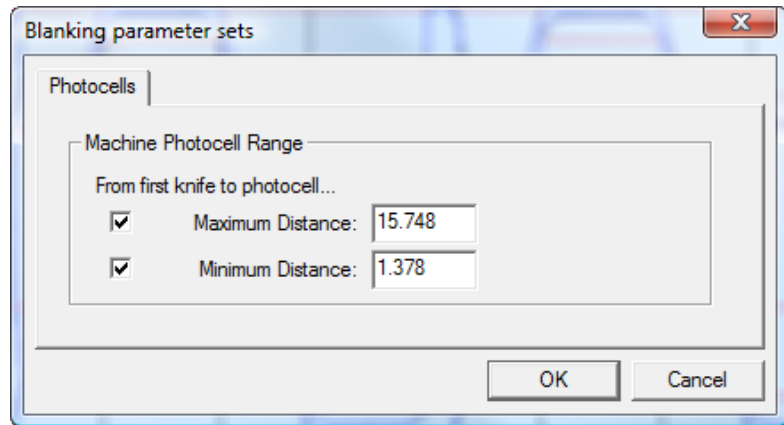

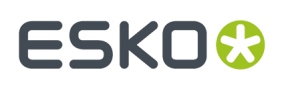

Mit Hilfe der Felder **Höchstabstand** und **Mindestabstand** wird der Positionierungsbereich für die Fotozellen festgelegt. Mit Hilfe der Kontrollkästchen vor diesen Feldern werden deren Grenzwerte aktiviert; um die Fotozelle beispielsweise an einer beliebigen Position im Rahmen nach dem Mindestabstand positionieren zu können, deaktivieren Sie die Option **Höchstabstand**.

Klicken Sie auf **OK**, nachdem Sie die Werte wie gewünscht eingestellt haben.

So verwenden Sie dieses Werkzeug:

- **1.** Erstellen Sie ein Layout in ArtiosCAD und generieren Sie die Zuschnitttrennungs-Werkzeuge.
- **2.** Klicken Sie auf **Fotozellen hinzufügen** in der Zuschnitttrennungs-Werkzeugleiste.
- **3.** Ändern Sie bei Bedarf die Breite der Fotozelle im Feld **Breite**.
- **4.** Bestimmen Sie den Versatz für die Position der Fotozellen durch Ziehen oder geben Sie den Versatz manuell in das Feld **Versatz** ein.

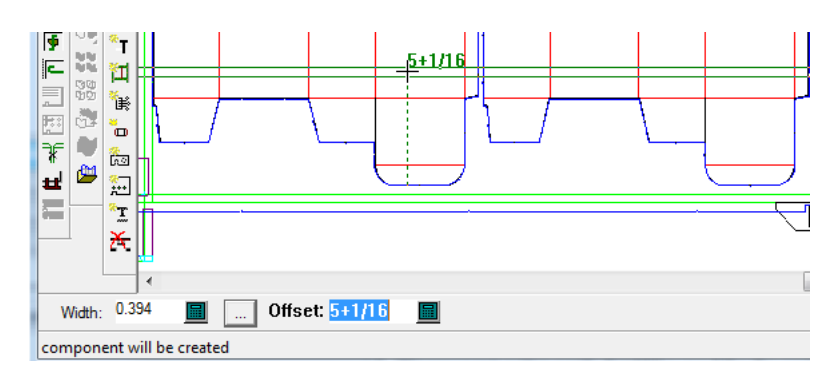

**5.** Fügen Sie bei Bedarf weitere Fotozellen hinzu. Die Ziehlinie wird für gültige Positionen grün und für ungültige Positionen rot angezeigt.

### **Werkzeug 'Stoßer-Führungen hinzufügen'**

Das Werkzeug **Stoßer-Führungen hinzufügen** ermöglicht Ihnen die Positionierung von Stoßern, also von den Einrichtungen, die die Zuschnitte bei der Trennung vom Bogen führen. Wenn Sie auf dieses Werkzeug klicken, aktiviert ArtiosCAD die Zuschnitttrennungsrahmenebene und deaktiviert die anderen Zuschnitttrennungsebenen.

Stoßer dürfen keine anderen Stoßer, Fotozellen oder durchgängige Schwerter überlappen. ArtiosCAD überprüft drei Teile des Stoßers auf Interferenzen: unter dem Material (der aktive Teil), auf Materialebene und über dem Material.

Für das Werkzeug gibt es folgende Steuerelemente auf der Statusleiste:

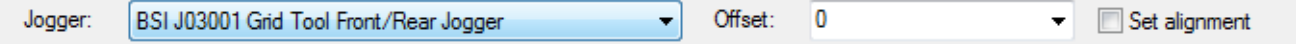

Wählen Sie den zu verwendenden Stoßer aus dem Dropdown-Listenfeld **Stoßer** aus. Wählen Sie im Dropdown-Listenfeld **Versatz** entweder **0**, **Zwischen 2 Punkten** oder geben Sie einen benutzerdefinierten Wert ein. Aktivieren Sie **Ausrichtungfestlegen**, so dass Sie, wenn Sie einen Stoßer hinzufügen möchten, zunächst den Stoßer auf einer Linie positionieren und dann auf einen Punkt klicken, an dem er ausgerichtet werden soll.

So verwenden Sie dieses Werkzeug:

# **ESKO☆**<br>
artiosCAD

- **1.** Erstellen Sie ein Layout in ArtiosCAD und generieren Sie die Zuschnitttrennungs-Werkzeuge.
- **2.** 東
- Klicken Sie auf **Stoßer-Führungen hinzufügen** in der Zuschnitttrennungs-Symbolleiste.
- **3.** Wählen Sie den Stoßer und den Versatz aus den Dropdown-Listenfeldern in der Statusleiste.
- **4.** Platzieren Sie den Stoßer an der gewünschten Position im Layout, indem Sie auf eine Position auf einer Linie im Rahmen oder auf eine Entwurfskante klicken. ArtiosCAD misst den Versatz der Stoßerkante von der Mitte des Zuschnitttrennungsrahmens für Stoßer, die entlang des Rahmens positioniert werden. Sie können verschiedene Positionen erreichen, indem Sie die UMSCHALTTASTE oder die Taste STRG beim Klicken gedrückt halten; folgen Sie den Anweisungen in der Statusleiste. Die Ziehlinie wird für gültige Positionen grün und für ungültige Positionen rot angezeigt. Wenn Sie den Stoßer an einem Punkt ausrichten möchten, aktivieren Sie **Ausrichtung festlegen** in der Statusleiste, bevor Sie auf seine Position klicken. Wenn "Automatische Wiederholung" aktiviert ist, wiederholt ArtiosCAD den Stoßer in kongruenten Flächen.

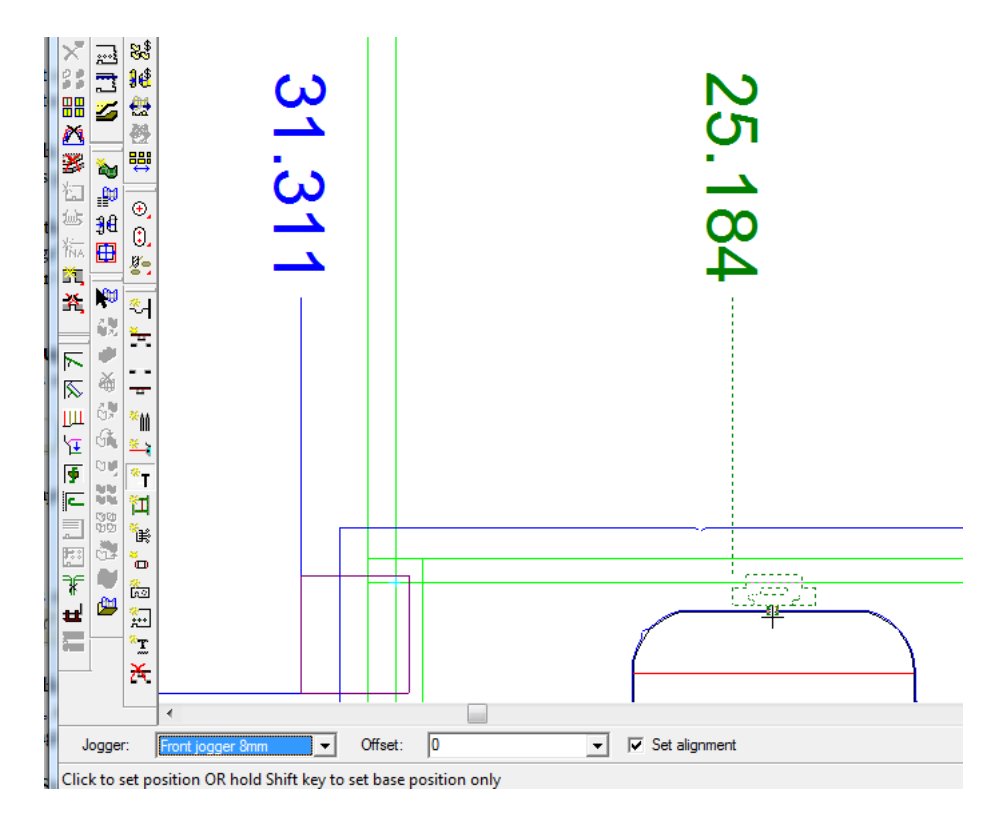

**5.** Fügen Sie bei Bedarf weitere Stoßer hinzu.

### **Werkzeug 'Haltehilfen hinzufügen'**

Das Werkzeug **Haltehilfen hinzufügen** ermöglicht Ihnen, Haltehilfen zur Verstärkung zum unteren Zuschnitttrennungs-Material hinzuzufügen. Wenn Sie auf dieses Werkzeug klicken, aktiviert ArtiosCAD die Nutzentrennerrahmenebene und deaktiviert die anderen Zuschnitttrennungsebenen.

Für das Werkzeug gibt es folgendes Steuerelement auf der Statusleiste:

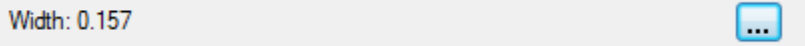

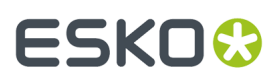

Legen Sie die absolute Breite der Haltehilfe im Feld **Breite** fest. Der Anfangswert ist Teil des Zuschnitttrennungs-Parametersatzes. Klicken Sie auf "Weitere Optionen" (**...**), um das Dialogfeld "Zuschnitttrennungs-Parametersätze" zu öffnen und wechseln Sie zur Definition der Haltehilfen durch Komponenten innerhalb des Parametersatzes.

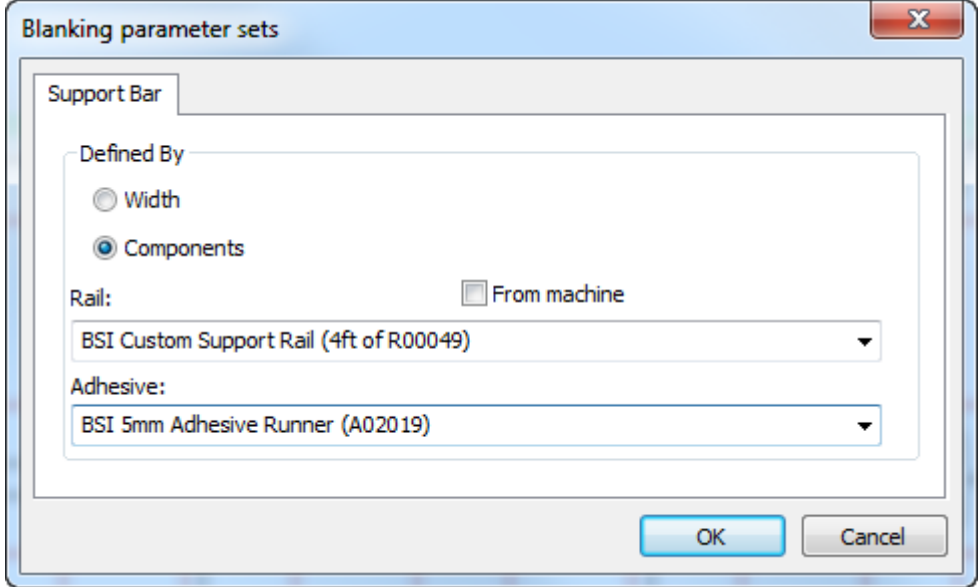

Klicken Sie auf **Von Maschine**, um die Optionen im Dropdown-Listenfeld **Schiene** auf die von der Maschine definierten Haltehilfen zu begrenzen. Wählen Sie auf gleiche Weise einen Klebestreifen für die Oberseite der Haltehilfe aus dem Dropdown-Listenfeld **Klebstoff** aus. Wenn Sie sich entschließen, die Haltehilfe nach Komponenten festzulegen, zeigt die Statusleiste diese Komponenten an.

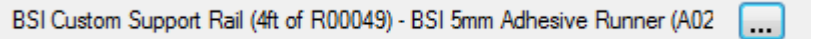

ArtiosCAD legt den Versatz der Haltehilfe vom inneren Rahmen durch den Versatz vom Ursprungsort im Geometriemakro-Arbeitsbereich, der die Komponentenleiste enthält, fest. Alle BSI-Komponenten in ArtiosCAD verwenden einen Versatz von 4 Millimetern. Ebenso legt ArtiosCAD die Klebestoffposition durch die Position der Geometrie im Geometriemakro-Arbeitsbereich fest. Alle BSI-Klebstoffkomponenten in ArtiosCAD verwenden eine Überlappung von 2,5 Millimetern. ArtiosCAD verwendet denselben Versatz, um die Geometrie an der Oberseite des Rahmens zu trimmen.

So verwenden Sie dieses Werkzeug:

- **1.** Erstellen Sie ein Layout in ArtiosCAD und generieren Sie die Zuschnitttrennungs-Werkzeuge.
- **2.** Klicken Sie auf **Haltehilfen hinzufügen** in der Zuschnitttrennungs-Werkzeugleiste.
- **3.** ArtiosCAD positioniert die Haltehilfen in der Mitte zwischen den beiden Punkten. Klicken Sie auf den ersten Punkt.

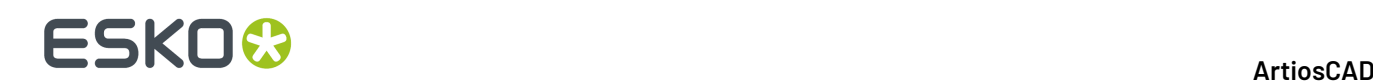

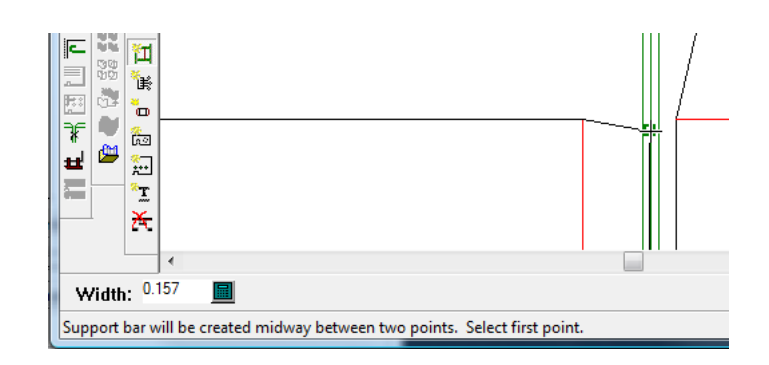

**4.** Klicken Sie auf den zweiten Punkt oder halten Sie die Taste STRG gedrückt und klicken Sie auf einen Freihandpunkt.

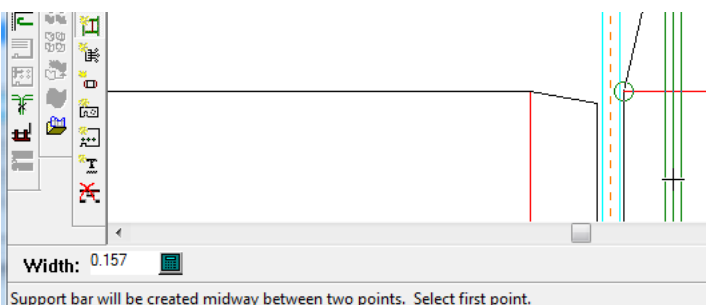

**5.** Fügen Sie bei Bedarf weitere Haltehilfen hinzu.

Anmerkungsmarkierungen in den Komponenten-Haltehilfen zeigen die Position der Fotozellenlöcher.

Wenn Sie sich entscheiden, Ihre eigenen Komponenten-Haltehilfen aus Geometriemakros zu erstellen, dann gelten die folgenden Einschränkungen:

- Sie können benutzerdefinierte Haltehilfen nicht biegen.
- ArtiosCAD überprüft nicht, ob die Haltehilfe groß genug für den Rahmen ist.

ArtiosCAD verfügt nicht über den Federclip mit der BSI-Teilenummer H03002 (eine schraubenlose Haltehilfe), aber Sie können ein Geometriemakro dafür erstellen und es mittels **Hardware hinzufügen** positionieren.

### **Werkzeug 'Luftlöcher hinzufügen'**

Das Werkzeug **Luftlöcher hinzufügen** ermöglicht Ihnen das Hinzufügen von Luftlöchern in den Schiebern, im oberen Zuschnitttrennungs-Material oder in Beiden. Luftlöcher verringern die durch die Bewegung des Werkzeugs verursachte Saugwirkung. Wenn Sie auf dieses Werkzeug klicken, aktiviert ArtiosCAD die obere Nutzentrenner-Materialebene und deaktiviert alle anderen Zuschnitttrennungsebenen.

Für das Werkzeug gibt es folgende Steuerelemente auf der Statusleiste:

 $\bigcap$  Circle Rectangle  $C$  Elipse  $\nabla$  In pushers  $\nabla$  In upper

Wählen Sie die Form der Luftlöcher mit Hilfe der Optionsschaltflächen aus und wählen Sie dann mit Hilfe der Kontrollkästchen die Objekte aus, in denen die Luftlöcher erstellt werden sollen.

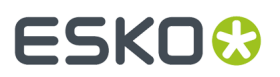

So verwenden Sie dieses Werkzeug:

- **1.** Erstellen Sie ein Layout in ArtiosCAD und generieren Sie die Zuschnitttrennungs-Werkzeuge.
- **2.** 品
	- Klicken Sie auf **Luftlöcher hinzufügen** in der Zuschnitttrennungs-Symbolleiste.
- **3.** Wählen Sie die Form der hinzuzufügenden Luftlöcher sowie die Objekte, in denen die Löcher erstellt werden sollen, aus.
- **4.** Befolgen Sie die in der Statusleiste angezeigten Anweisungen, um ein Luftloch zu erstellen. Wenn "Automatische Wiederholung" aktiviert ist, nutzt ArtiosCAD die Layout-Kongruenz, um die Luftlöcher zu wiederholen.

#### **Hinweis:**

Es erfolgt keine Überprüfung, um sicherzustellen, dass die Lochkanten sich nicht gegenseitig oder mit den Schieberkanten überschneiden. Gehen Sie daher bei Ihrer Konstruktion sorgfältig vor.

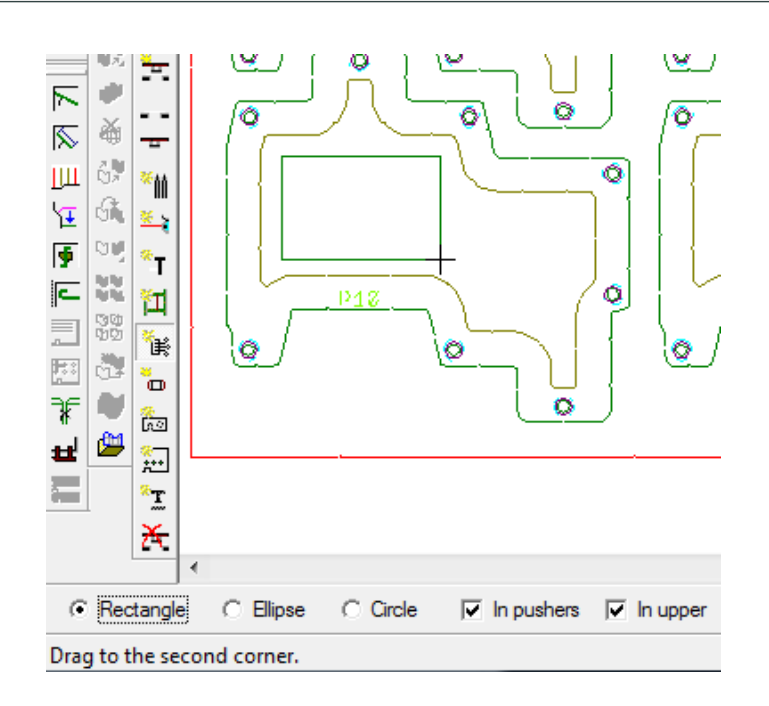

**5.** Erstellen Sie bei Bedarf weitere Löcher.

### **Werkzeug 'Zuschnitt-Schieberstifte hinzufügen'**

Das Werkzeug **Zuschnitt-Schieberstifte hinzufügen** fügt die Stifte hinzu, mit denen die Schieber am oberen Zuschnitttrennungs-Material befestigt sind. Diese werden auch als "Abstandsstifte" oder "Stoßer" bezeichnet. Wenn Sie auf dieses Werkzeug klicken, aktiviert ArtiosCAD die obere Zuschnitttrennungs-Materialebene und die Zuschnitt-Schieberstiftebene und deaktiviert die anderen Zuschnitttrennungsebenen.

Für das Werkzeug gibt es folgende Steuerelemente auf der Statusleiste:

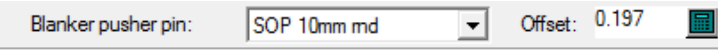

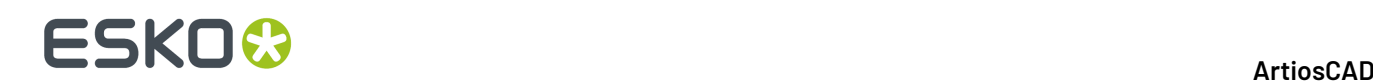

Wählen Sie den hinzuzufügenden Stift im Dropdown-Listenfeld **Zuschnitt-Schieberstift** aus.Im Feld **Versatz** wird der Abstand von der Schieberkante bis zum Stift angegeben. Der Anfangswert ist Teil des Zuschnitttrennungs-Parametersatzes.

So verwenden Sie dieses Werkzeug:

- **1.** Erstellen Sie ein Layout in ArtiosCAD und generieren Sie die Zuschnitttrennungs-Werkzeuge.
- **2.** Klicken Sie auf **Zuschnitt-Schieberstifte hinzufügen** in der Zuschnitttrennungs-Werkzeugleiste.
- **3.** Wählen Sie den hinzuzufügenden Stifttyp im Dropdown-Listenfeld **Zuschnitt-Schieberstift** aus.
- **4.** Ändern Sie bei Bedarf den Versatz für den Stift im Feld **Versatz**.
- **5.** Klicken Sie auf die Position auf der Schieberkante, an der Sie den Stift positionieren möchten. Der Cursor lagert den Stift-Ziehpunkt an der Innenkante eines Lochs an, wenn er sich in einem Loch befindet. ArtiosCAD fügt Stifte mit Kongruenz hinzu, entfernt sie jedoch nicht mit Kongruenz.

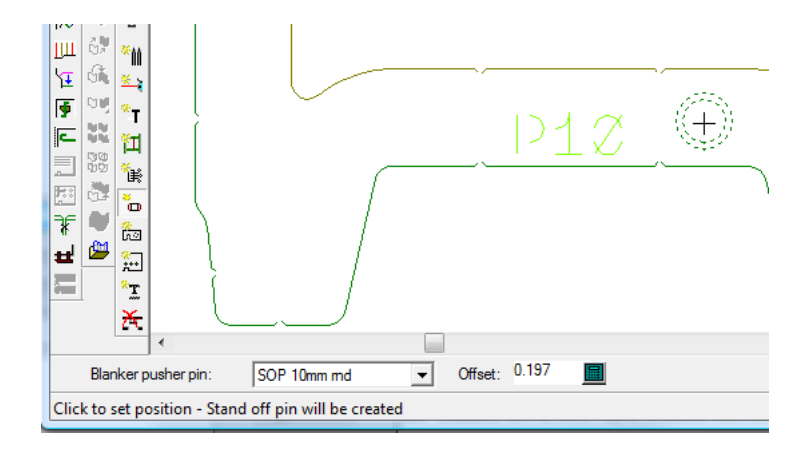

**6.** Fügen Sie bei Bedarf weitere Schieber hinzu.

### **Werkzeug 'Hardware hinzufügen'**

Mit dem Werkzeug **Hardware hinzufügen** können Sie Teile zusätzlicher Hardware zu beliebigen Zuschnitttrennungsebenen hinzufügen. Sie können Ihre eigenen Hardware-Teile entwerfen, zum entsprechenden Geometriemakro-Katalog hinzufügen und dann dieses Werkzeug verwenden, um sie zum Werkzeugsatz zur Zuschnitttrennung hinzuzufügen.

Für das Werkzeug gibt es folgende Steuerelemente auf der Statusleiste:

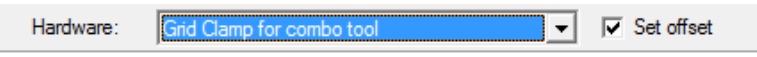

Wählen Sie die hinzuzufügende Hardware aus dem Dropdown-Listenfeld **Hardware** aus. Um nach der Auswahl des Ausrichtungspunktes der Hardware zur Angabe des Versatzes aufgefordert zu werden, aktivieren Sie die Option **Versatz festlegen**. Linien der unteren Materialtypen des Nutzentrenners werden in diese Ebene kopiert, Linien der oberen Materialtypen des Nutzentrenners werden in diese Ebene kopiert, Linien der Nutzentrenner Stoßvorrichtung werden in diese Ebene kopiert und der Rest verbleibt in der Zuschnitttrennungsrahmenebene.

So verwenden Sie dieses Werkzeug:

**1.** Erstellen Sie ein Layout in ArtiosCAD und generieren Sie die Zuschnitttrennungs-Werkzeuge.

# ESKOK

- **2.** Klicken Sie auf **Hardware hinzufügen** in der Zuschnitttrennungs-Werkzeugleiste.
- **3.** Wählen Sie die hinzuzufügende Hardware aus dem Dropdown-Listenfeld **Hardware** aus und klicken Sie dann auf **Versatz festlegen**, um nach der Ausrichtung der Hardware zur Angabe des Versatzes aufgefordert zu werden.
- **4.** Positionieren Sie die Hardware, indem Sie auf eine Referenzlinie klicken, und nutzen Sie dann die Ziehfunktion, um den Ausrichtungspunkt der Hardware festzulegen. Wenn Sie BSI-Zuschnitttrenner-Hardware verwenden, finden Sie im nächsten Abschnitt Hinweise zum Platzieren bestimmter Hardwareteile.
- **5.** Wenn Sie vor dem Positionieren der Hardware die Option **Versatz festlegen** aktiviert haben, legen Sie den Versatz entweder mit Hilfe der Ziehfunktion oder durch Eingabe eines Werts in das Feld **Versatz** fest.

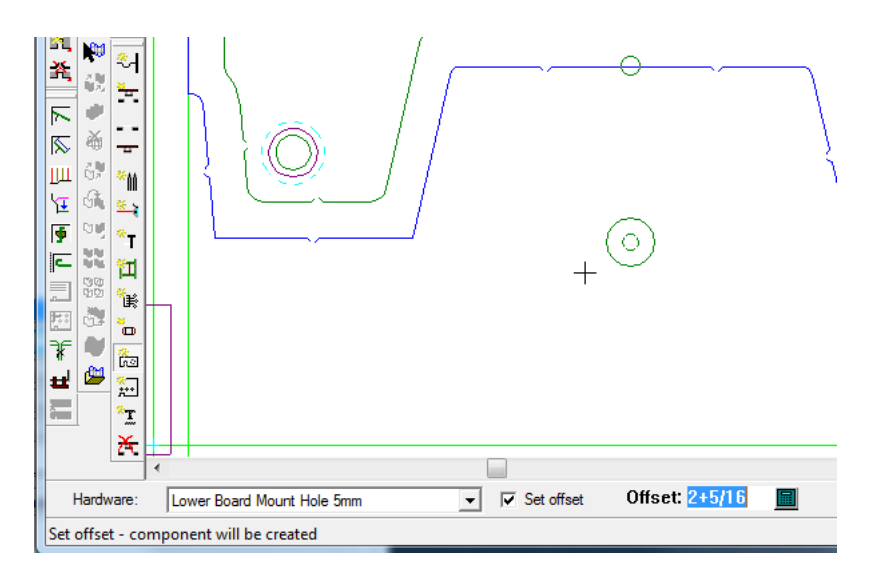

**6.** Fügen Sie bei Bedarf weitere Hardware-Teile hinzu.

### **Platzieren der BSI-Hardware**

Wenn Sie ein BSI-Nutzentrenner-Kit verwenden, müssen zur Positionierung der Hardware einige Hinweise beachtet werden

#### **Tabelle : Hinweise zur Positionierung der BSI-Hardware**

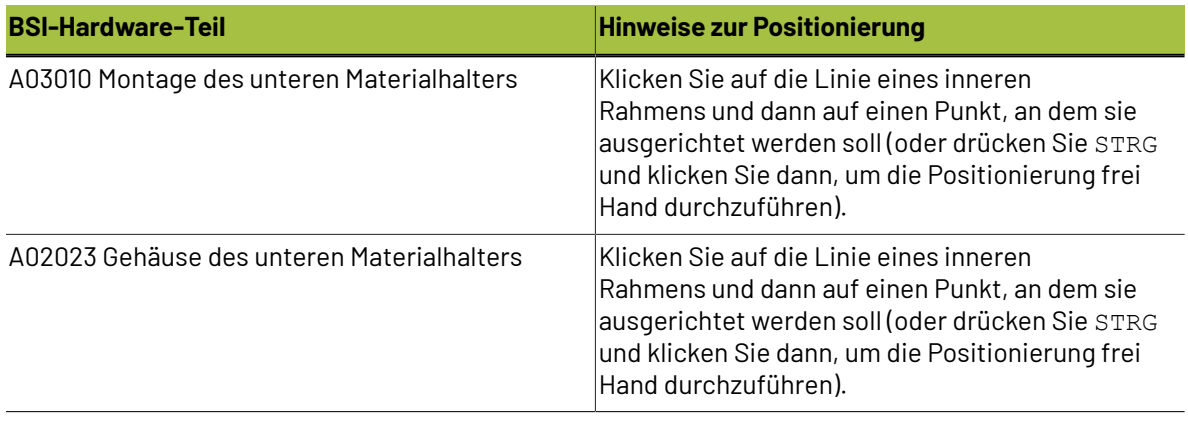

# **ESKO⊙**

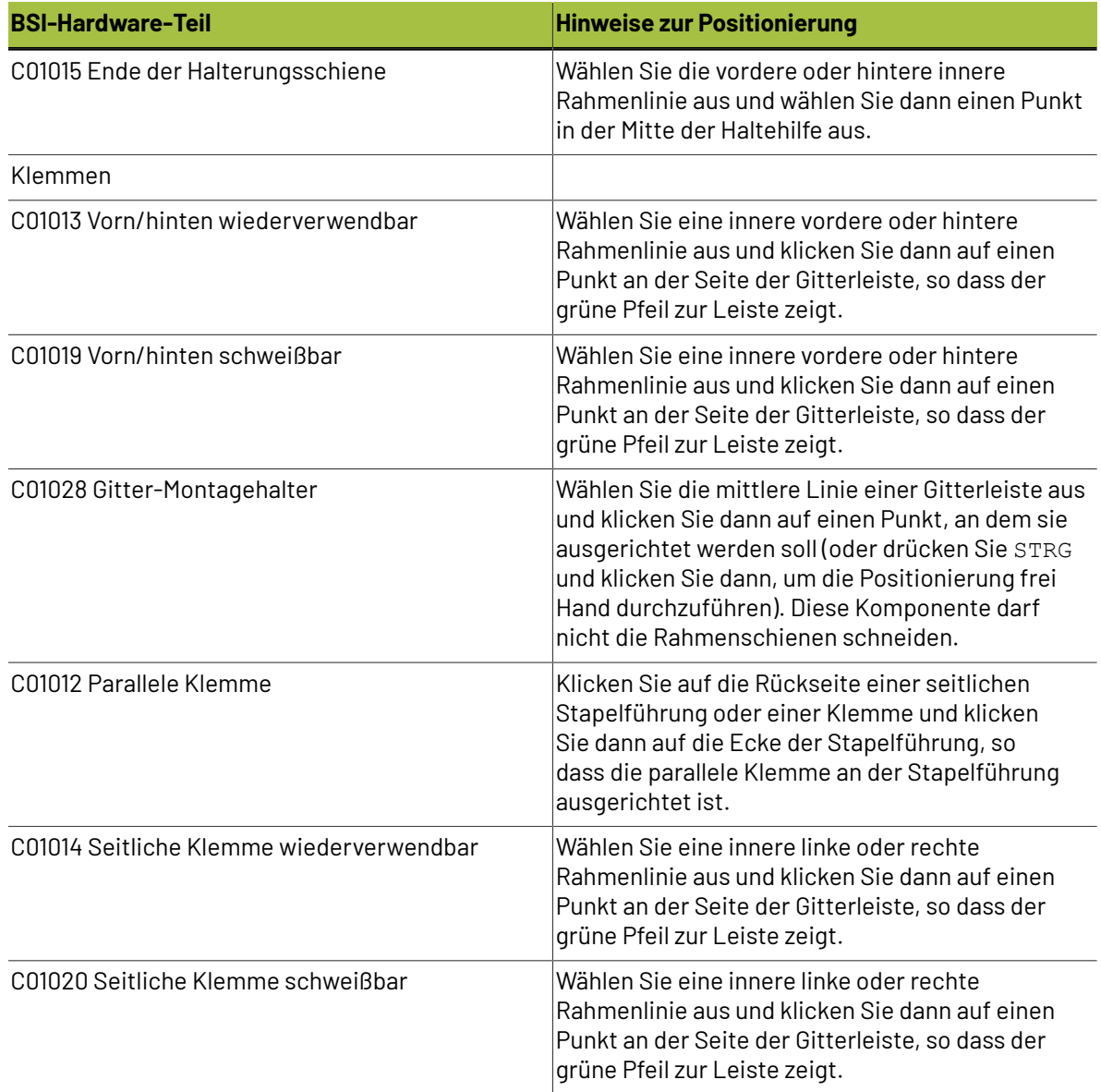

Die Teile werden in der Zuschnitttrennungsteileliste in den Ausgaben angezeigt.

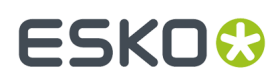

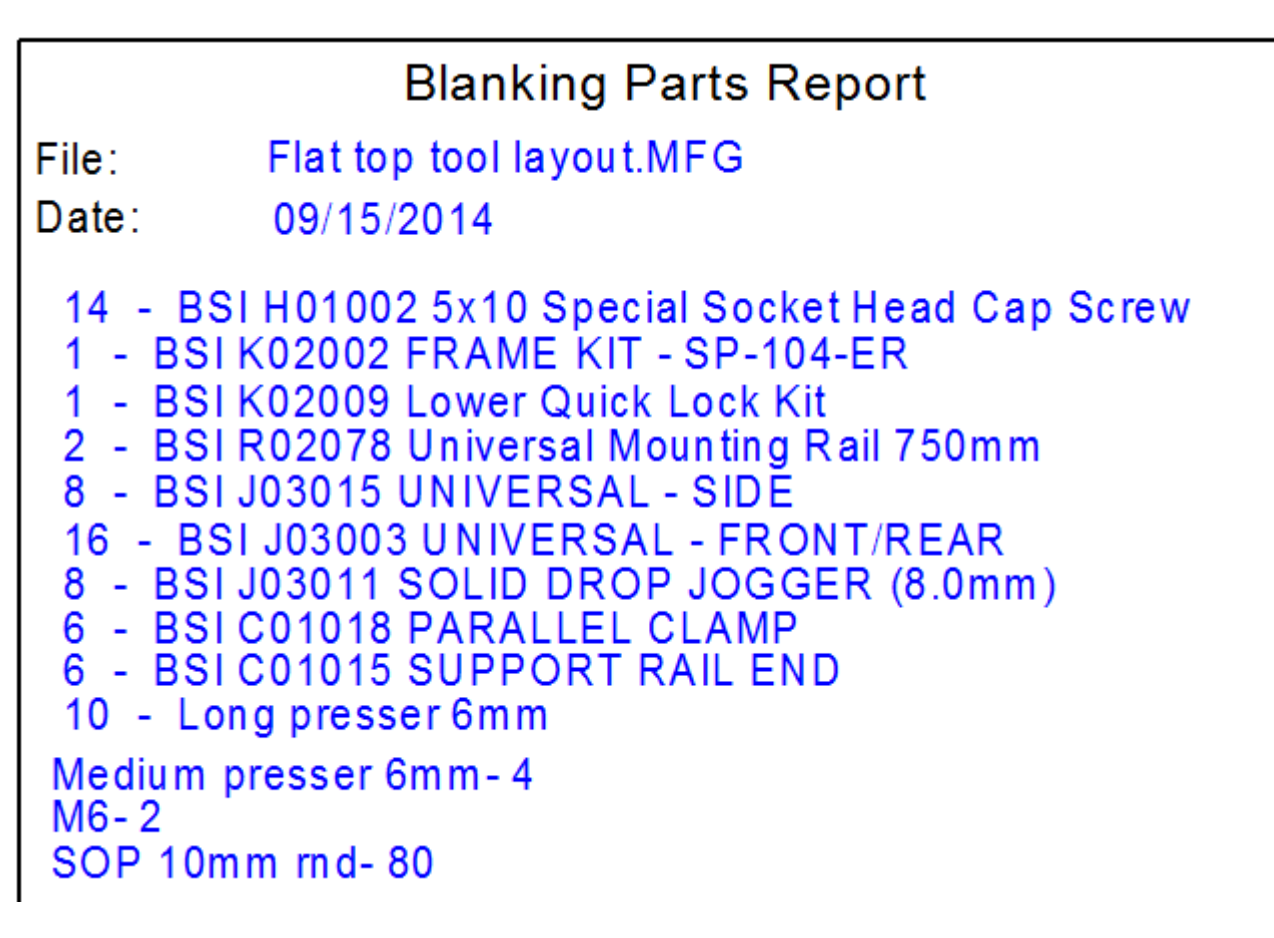

Der Bericht umfasst Mengen für die Komponenten-Tragleisten, gehärtete Stifte, für die Tragleisten, die das untere Material überlappen, benötigte Schrauben sowie Klebebandabroller.

### **Werkzeug 'Einzugsbolzen hinzufügen'**

Mit dem Werkzeug **Einzugsbolzen hinzufügen** können Sie Löcher für die Bolzen hinzufügen, mit denen das Material an der Presse befestigt wird. Wenn Sie auf dieses Werkzeug klicken, aktiviert ArtiosCAD die obere Nutzentrenner-Materialebene und deaktiviert die anderen Zuschnitttrennungsebenen.

Für das Werkzeug gibt es folgende Steuerelemente auf der Statusleiste:

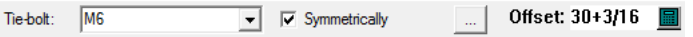

Wählen Sie den zu verwendenden Einzugsbolzen aus dem Dropdown-Listenfeld **Einzugsbolzen** aus. Um einen entsprechenden Bolzen auf der anderen Seite der Mittellinie hinzuzufügen, lassen Sie **Symmetrisch** aktiviert. Legen Sie den Versatz des Einzugsbolzens entweder mit Hilfe der Ziehfunktion oder durch Eingabe eines Werts in das Feld **Versatz** fest. Durch Anklicken der Schaltfläche "Eigenschaften" (**...**) wird das Dialogfeld "Zuschnitttrennungs-Parametersätze" geöffnet (siehe unten).

# **ESKO۞** ArtiosCAD

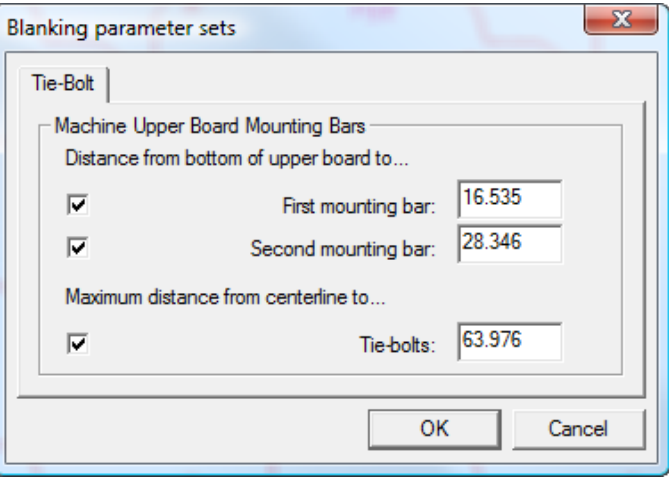

Legen Sie die gewünschten Abstände fest. Das Kontrollkästchen für einen Abstand legt fest, ob Sie ein Befestigungsloch für diese Haltehilfe hinzufügen können. Das Kontrollkästchen für den Höchstabstand erzwingt die Einhaltung eines Grenzwerts für den Abstand von der Mittellinie.

So verwenden Sie dieses Werkzeug:

- **1.** Erstellen Sie ein Layout in ArtiosCAD und generieren Sie die Zuschnitttrennungs-Werkzeuge. **2.**
	- Klicken Sie auf **Einzugsbolzen hinzufügen** in der Zuschnitttrennungs-Werkzeugleiste.
- **3.** Wählen Sie den zu verwendenden Einzugsbolzen aus dem Dropdown-Listenfeld **Einzugsbolzen** aus.
- **4.** Bestimmen Sie durch Ziehen den Wert im Feld **Versatz**. Abhängig davon, welche Befestigungsleisten im Dialogfeld "Zuschnitttrennungs-Parametersätze" aktiviert sind, wird beim Ziehen an vorhandenen Linien gefangen, um die Leiste anzugeben, für die Sie ein Loch hinzufügen. Wählen Sie die Leiste für das Loch mit Hilfe der Ziehfunktion aus. Die Ziehlinie wird für gültige Positionen grün und für ungültige Positionen rot angezeigt. Wenn **Symmetrisch** in der Statusleiste aktiviert ist, wird ein entsprechendes Einzugsbolzenloch in dem rund um die Mittellinie gespiegelten Ziehpunkt angezeigt.

Unten ist die Ziehfunktion für die erste Leiste und dann für die zweite Leiste abgebildet. Nachdem Sie den Versatz festgelegt haben, klicken Sie, um das Loch hinzuzufügen.

#### 13 **ArtiosCAD**

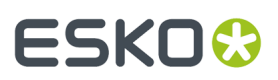

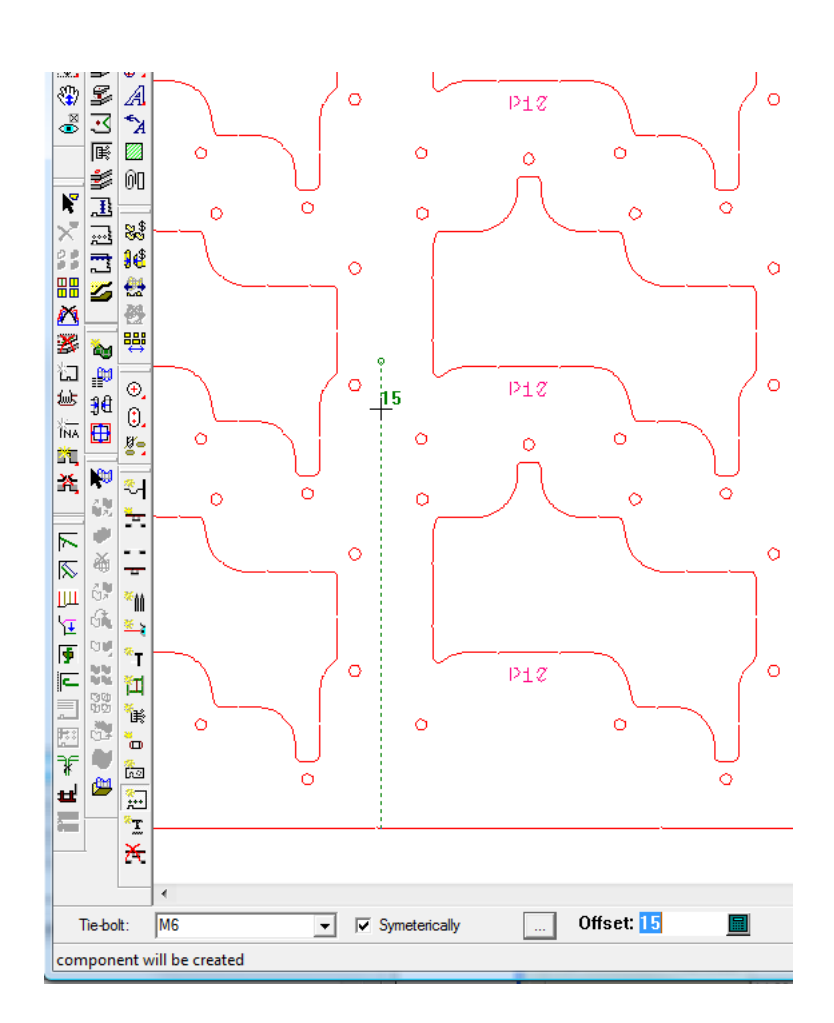

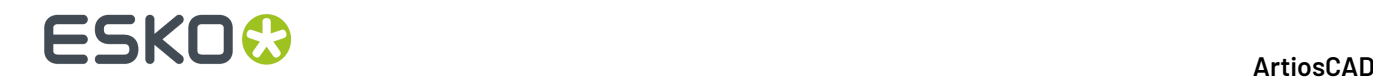

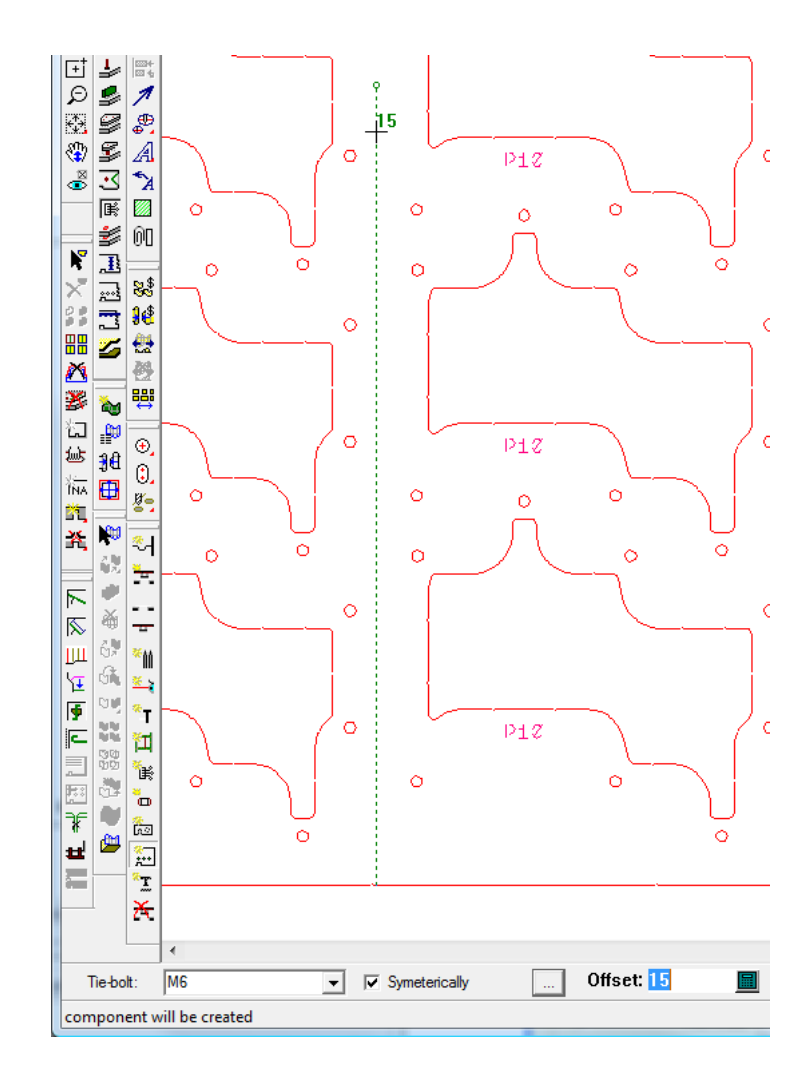

**5.** Fügen Sie bei Bedarf weitere Einzugsbolzenlöcher hinzu.

### **Werkzeug 'Drücker hinzufügen'**

Ξ Das Werkzeug **Drücker hinzufügen** fügt Drücker zum oberen Material hinzu. Drücker sind ganz wichtig, um den Abfall festzuhalten, während die Zuschnitte vom Bogen getrennt werden. Wenn Sie auf dieses Werkzeug klicken, aktiviert ArtiosCAD die obere Nutzentrenner-Materialebene und deaktiviert die anderen Zuschnitttrennungsebenen.

Für das Werkzeug gibt es folgende Steuerelemente auf der Statusleiste:

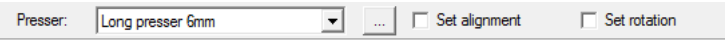

Wählen Sie den zu verwendenden Drücker aus dem Dropdown-Listenfeld **Drücker** aus. **Ausrichtung festlegen** und **Rotation festlegen** ermöglichen Ihnen, falls aktiviert, die Festlegung eines Ausrichtungspunktes nach Auswahl der Position bzw. die Festlegung eines Rotationswinkels auf dem Drücker vor dem Anklicken der endgültigen Position. Die Schaltfläche Eigenschaften (**...**) öffnet das Dialogfeld "Zuschnitttrennungs-Parametersätze" (siehe unten).

# ESKOR

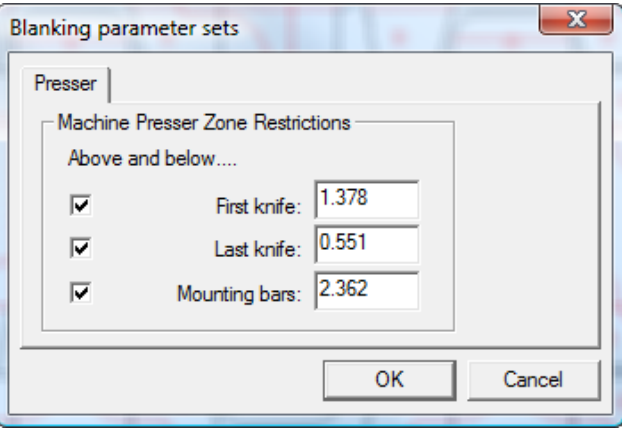

Die Kontrollkästchen regeln die Umsetzung der Einschränkungen für die Positionierung der Drücker relativ zum ersten Messer, letzten Messer und zu den Befestigungsleisten. Die Werte in den Feldern stammen aus dem Zuschnitttrennungs-Parametersatz; Sie können Sie bei Bedarf ändern.

So verwenden Sie dieses Werkzeug:

- **1.** Erstellen Sie ein Layout in ArtiosCAD und generieren Sie die Zuschnitttrennungs-Werkzeuge.
- **2.** Klicken Sie auf **Drücker hinzufügen** in der Zuschnitttrennungs-Werkzeugleiste.
- **3.** Wählen Sie den hinzuzufügenden Drücker aus dem Dropdown-Listenfeld **Drücker** aus.
- **4.** Aktivieren Sie nach Bedarf die Optionen **Ausrichtungfestlegen** und **Rotation festlegen**.
- **5.** Positionieren Sie den Drücker, indem Sie auf die Entwurfslinie klicken, von der aus der Drücker mit Versatz positioniert werden soll, oder klicken Sie auf zwei Punkte, um den Drücker zwischen diesen Punkten zu positionieren. Verwenden Sie die Ziehfunktion, um ihn zu positionieren, oder geben Sie einen Wert in das Feld **Versatz** auf der Statusleiste ein. Die Ziehlinie wird für gültige Positionen grün und für ungültige Positionen rot angezeigt. Halten Sie die Taste STRG gedrückt, um den Drücker freihändig zu positionieren.

# **ESKO☆**<br>
artiosCAD

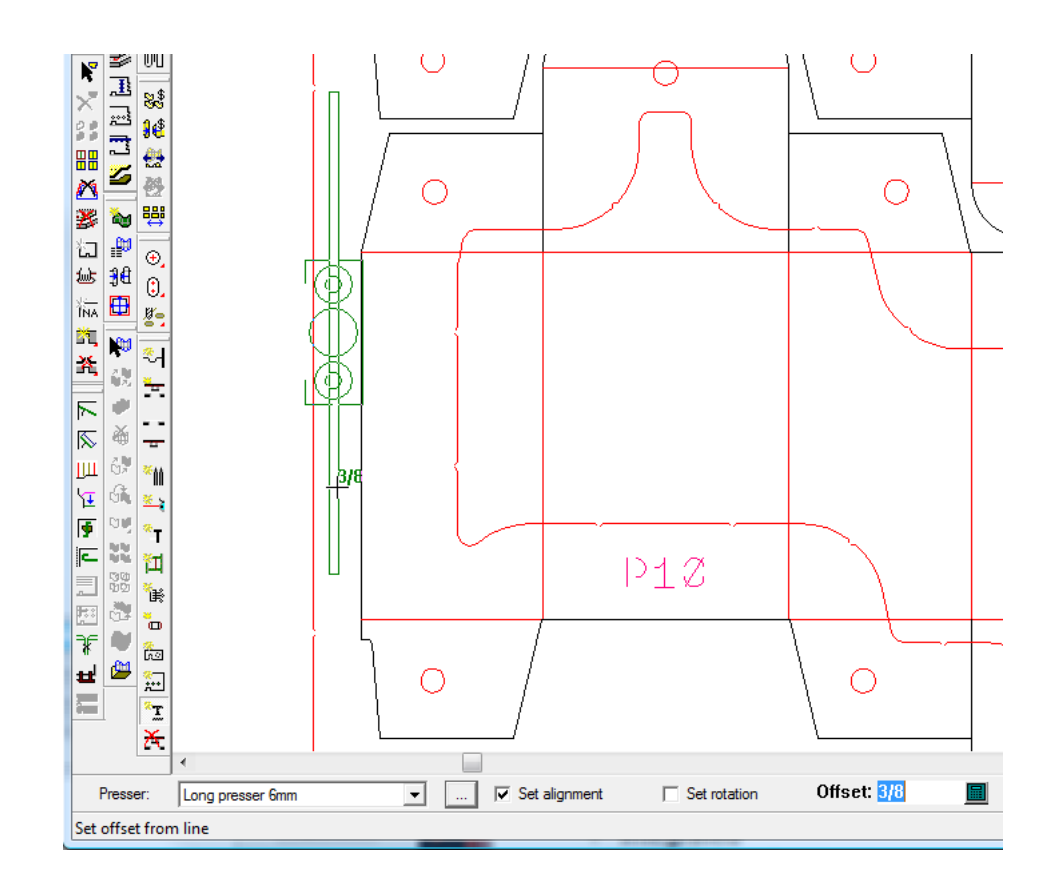

Falls Sie **Ausrichtungfestlegen** oder **Rotation festlegen** aktiviert haben, fordert ArtiosCAD Sie auf, die Ausrichtung und die Rotation vor der Erstellung des Drückers festzulegen. Wenn "Automatische Wiederholung" aktiviert ist, wiederholt ArtiosCAD den Drücker mit Hilfe der Layout-Kongruenz.

**6.** Fügen Sie bei Bedarf weitere Drücker hinzu.

### **Werkzeug 'Zuschnitttrennung löschen'**

### Mit dem Werkzeug **Zuschnitttrennunglöschen** können Sie schnell ganze Kategorien von Zuschnitttrennungselementen löschen. Wenn Sie auf dieses Werkzeug klicken, aktiviert ArtiosCAD alle Zuschnitttrennungsebenen.

So verwenden Sie dieses Werkzeug:

- **1.** Erstellen Sie ein Layout in ArtiosCAD und generieren Sie die Zuschnitttrennungs-Werkzeuge.
- **2.**

Klicken Sie auf **Zuschnitttrennunglöschen** in der Zuschnitttrennungs-Symbolleiste. Das Dialogfeld "Zuschnitttrennung löschen" wird geöffnet (siehe unten).

# **ESKO&**

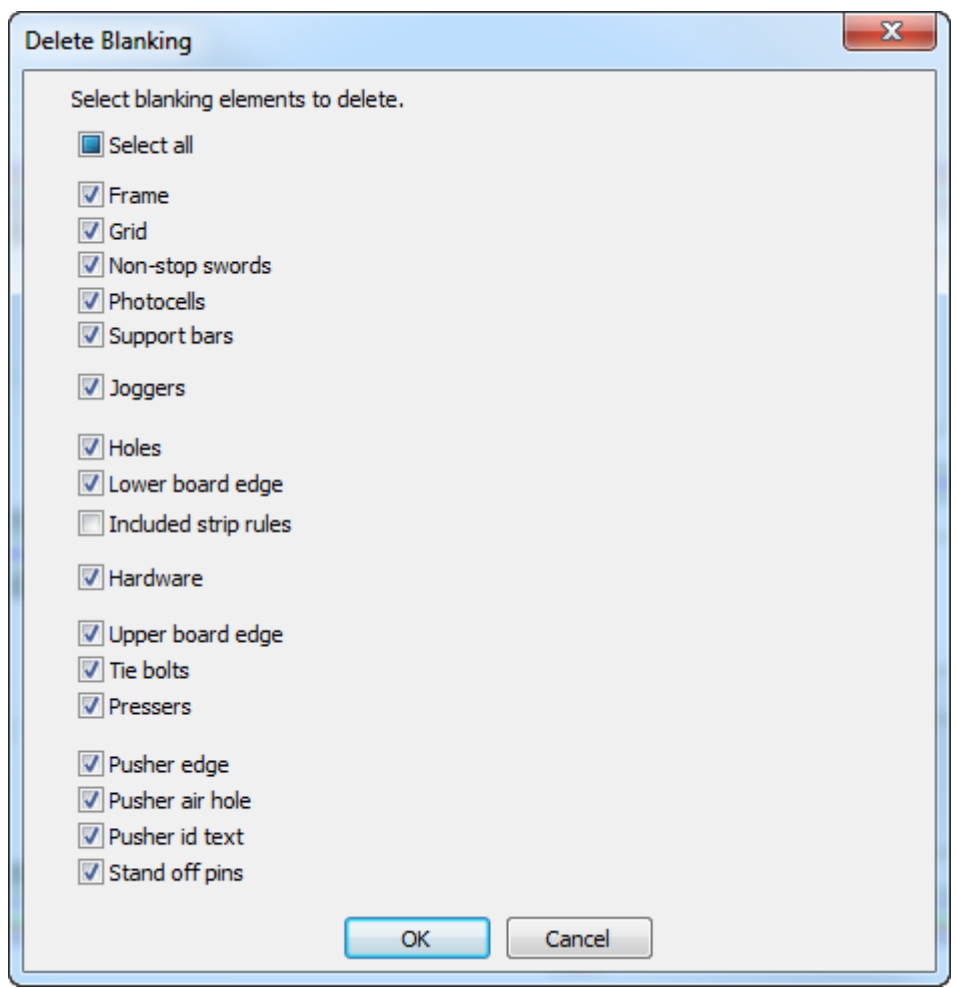

- **3.** Aktivieren Sie die Kontrollkästchen vor den zu löschenden Zuschnitttrennungselementen. Standardmäßig sind alle Kontrollkästchen aktiviert. Um deren Status gleichzeitig umzuschalten, ändern Sie die Status von **Alle auswählen**. Standardmäßig wird ein Zwischenstatus ausgewählt, da standardmäßig alles außer eingeschlossene Ausbrechlinien ausgewählt ist.
- **4.** Wenn Sie die Kontrollkästchen für die zu löschenden Elemente aktiviert haben, klicken Sie auf **OK**.
- **5.** ArtiosCAD löscht die ausgewählten Zuschnitttrennungselemente.

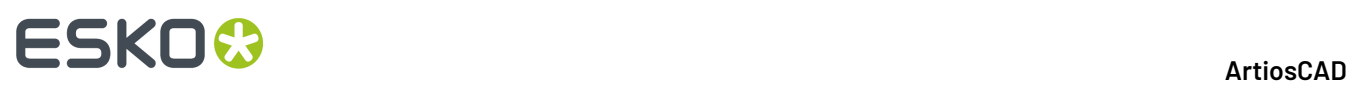

#### **Hinweis:**

Wenn Sie eine der Zuschnitttrennungsebenen gesperrt haben, können Sie keine Elemente löschen, die über Komponenten in diesen Elementen verfügen, da die entsprechenden Kontrollkästchen nicht verfügbar sind. Entsperren Sie diese Ebenen, um das Löschen der darin enthaltenen Elemente zu ermöglichen.

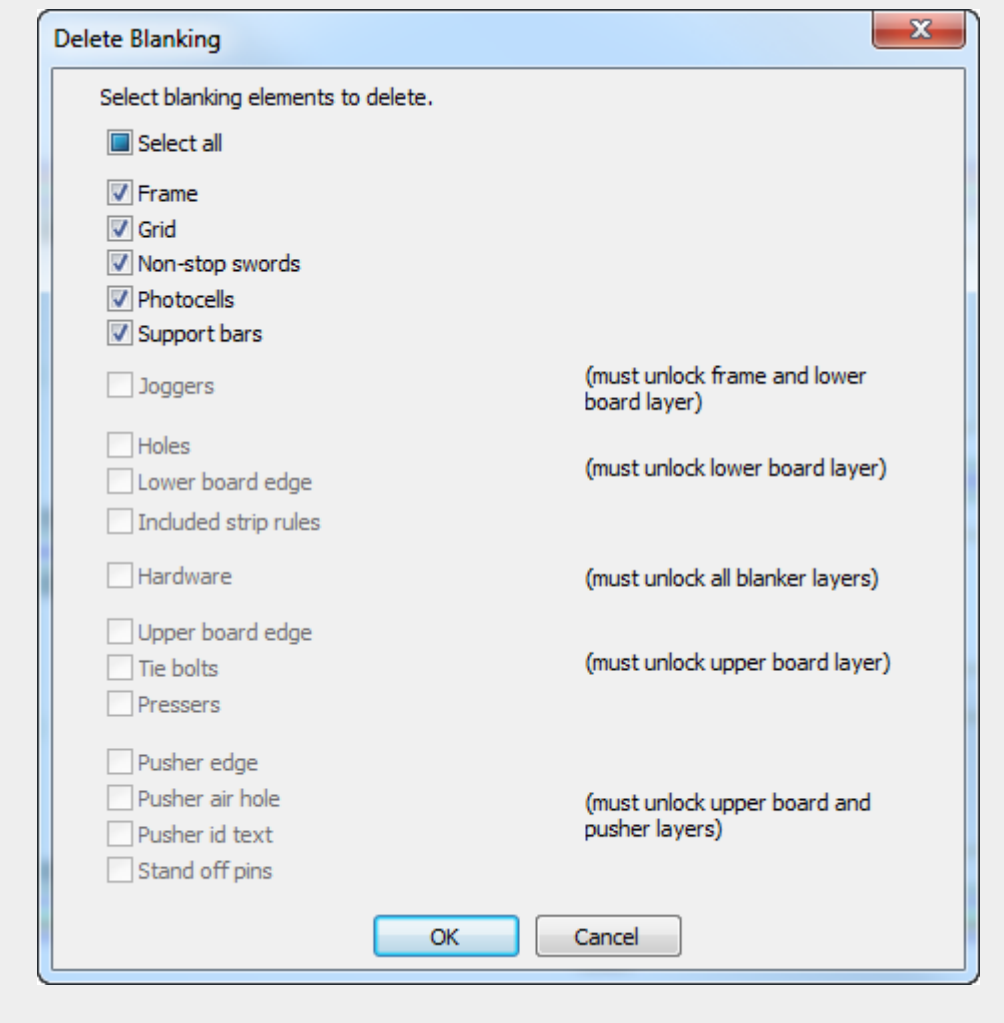

 $\mathbb{R}$ Um Zuschnitttrennungselemente individuell zu löschen, verwenden Sie das Werkzeug **Element auswählen** und die Taste ENTF auf der Tastatur.

### **Werkzeug 'Kontur glätten/abrunden'**

Das Werkzeug **Konturglätten/abrunden** befindet sich im Kontextmenü, wenn Sie die Kontur eines unteren Lochs, einer Schieberkante oder eines Schieber-Luftlochs anpassen. Es ermöglicht Ihnen die Abrundung von Konturecken und die Glättung der gesamten Kontur.

Für das Werkzeug gibt es folgende Steuerelemente auf der Statusleiste:

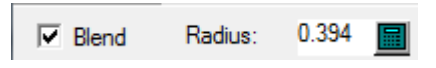

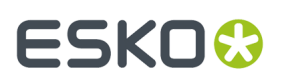

**Abrunden** rundet die Ecke zwischen zwei Segmenten um den im Feld **Radius** angegebenen Wert ab.

So verwenden Sie dieses Werkzeug:

- **1.** Erstellen Sie ein Layout in ArtiosCAD und generieren Sie die Zuschnitttrennungs-Werkzeuge.
- **2.** Verwenden Sie ein Werkzeug, um ein unteres Loch, einen Schieber oder ein Schieber-Luftloch hinzuzufügen oder anpassen.
- **3.** Während eines dieser Werkzeuge aktiv ist, klicken Sie mit der rechten Maustaste auf die Kontur und klicken Sie dann im Kontextmenü auf **Konturglätten/abrunden**.

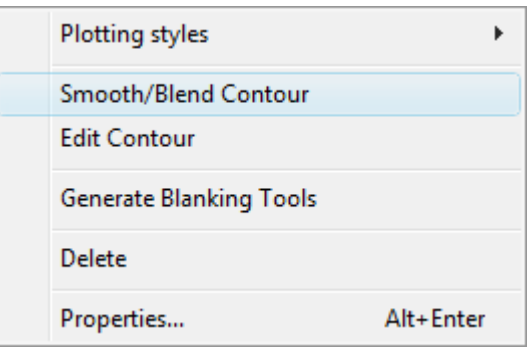

- **4.** Aktivieren Sie auf der Statusleiste die Option **Abrunden**, um zwei Segmente um den im Feld **Radius** angegebenen Wert zu verbinden und abzurunden.
- **5.** Klicken Sie entweder auf die erste und zweite abzurundende Linie oder halten Sie die Taste STRG gedrückt, um die gesamte Kontur auf einmal abzurunden. Wenn "Automatische Wiederholung" aktiviert ist, nutzt ArtiosCAD die Konturkongruenz, um die Änderungen in übereinstimmenden Elementen zu wiederholen. Unten ist ein rechteckiges Luftloch abgebildet, bei dem alle Ecken mit diesem Werkzeug bei gedrückter STRG-Taste auf einmal abgerundet wurden.

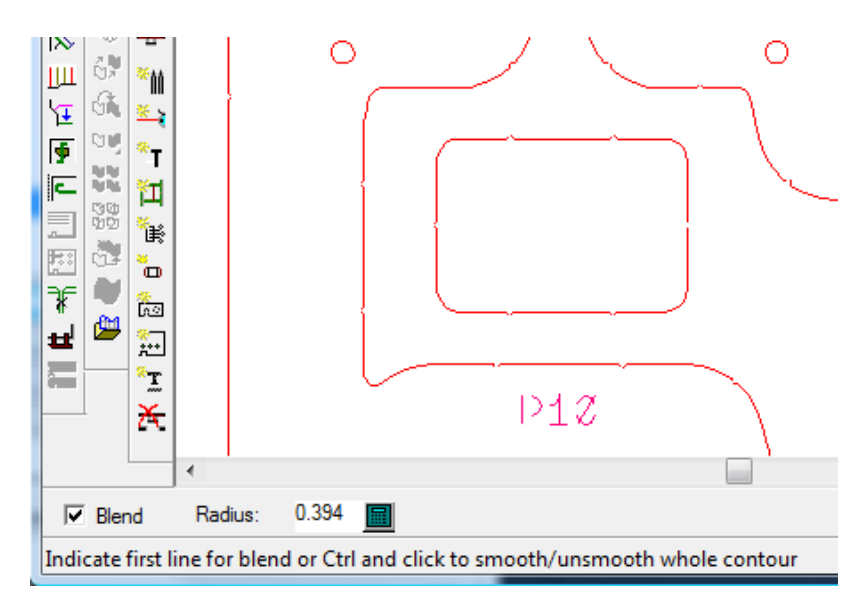

#### **Hinweis:**

Dieses Werkzeug glättet nur die innen liegenden Ecken von unteren Löchern.

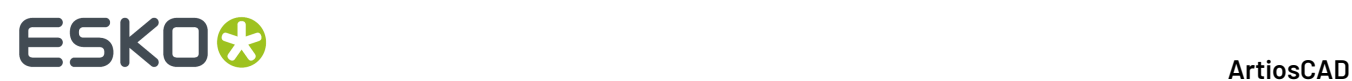

### **Werkzeug 'Kontur bearbeiten'**

Das Werkzeug **Kontur bearbeiten** befindet sich im Kontextmenü, wenn Sie die Kontur eines unteren Lochs, einer Schieberkante oder eines Schieber-Luftlochs anpassen. Es ermöglicht Ihnen die Änderung der Form der Kontur.

So verwenden Sie dieses Werkzeug:

- **1.** Erstellen Sie ein Layout in ArtiosCAD und generieren Sie die Zuschnitttrennungs-Werkzeuge.
- **2.** Verwenden Sie ein Werkzeug, um ein unteres Loch, einen Schieber oder ein Schieber-Luftloch hinzuzufügen oder anpassen.
- **3.** Während eines dieser Werkzeuge aktiv ist, klicken Sie mit der rechten Maustaste auf die Kontur und klicken Sie dann im Kontextmenü auf **Kontur bearbeiten**.

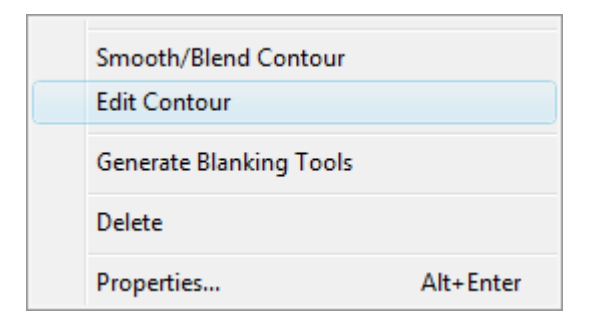

**4.** Klicken Sie auf den zu verschiebenden Punkt oder die zu teilende Linie. Verwenden Sie "Punkt dehnen", wenn Sie auf einen Punkt klicken, bzw."Linie teilen", wenn Sie auf eine Linie klicken. Wenn "Automatische Wiederholung" aktiviert ist, nutzt ArtiosCAD die Konturkongruenz, um die Änderungen in anderen Elementen zu wiederholen. In der Abbildung unten ist ein Punkt dargestellt, der gerade gezogen wird.

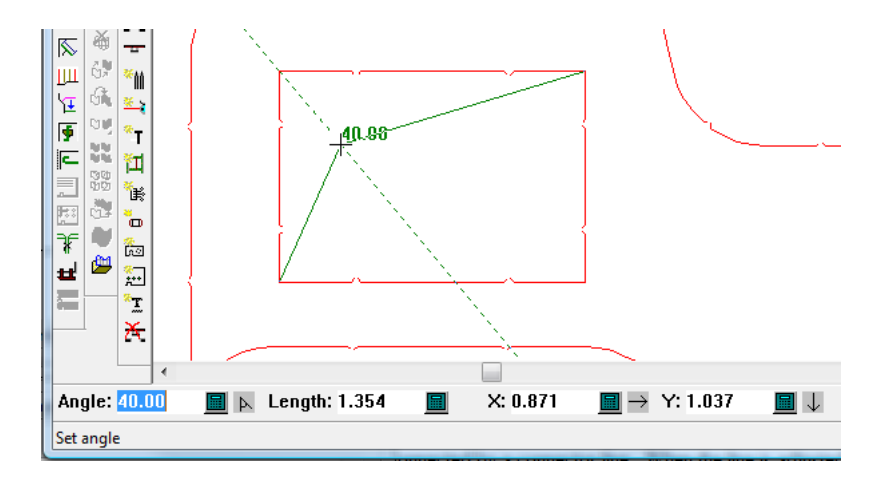

**5.** Setzen Sie die Bearbeitung der Kontur bei Bedarf fort.

# ESKO<sup>\$</sup>

# **14. 3D**

### **Einführung in 3D**

**3D** verfügt über drei Module mit verschiedenen Möglichkeiten für die Anzeige des Entwurfs, so wie er in der Realität aussieht. **3D** ermöglicht Ihnen, flache Einzelentwürfe dreidimensional zu falten. Mit dem Modul **3D Animation** können Sie einen Film zur Faltweise des Entwurfs erstellen. Mit **3D Designer** können Sie ein Modell des zu verpackenden Objekts importieren, durch beliebige Querschnitte sich überschneidende Materialteile erstellen und anschließend ein Standardformat für die Box ausführen, die die Anordnung enthält. Die in diesem Kapitel genannten Beispiele und Verfahren beziehen sich möglicherweise auf Optionen und Funktionen, die nicht Bestandteil Ihres Systems sind.

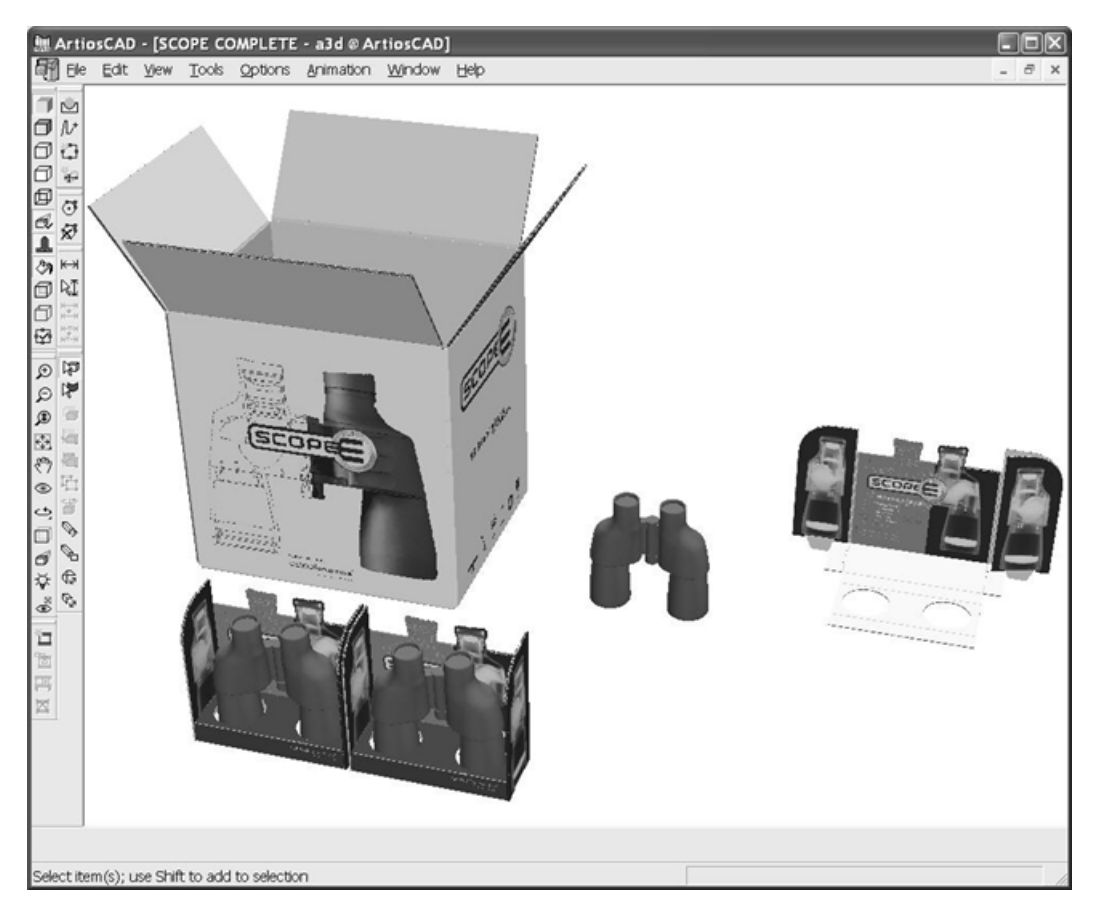

### **Konzepte und Ideen in 3D**

3D ist einfach zu benutzen, aber sehr leistungsstark. Bevor Sie es benutzen, sollten Sie die Grundlagen verstehen.

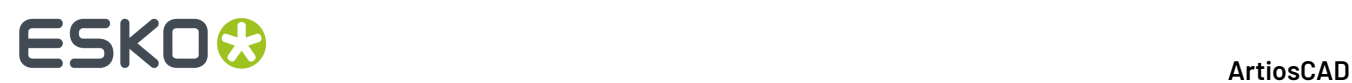

In 3D gilt Folgendes:

- Sie arbeiten dreidimensional mit den X-, Y- und Z-Achsen. Diese Achsen können optional in der unteren linken Ecke des Entwurfsfensters angezeigt werden.
- Sie importieren flache Entwürfe und falten dann die Seitenfelder entlang der geraden Rillen (oder ähnlicher Linien wie z. B. Perforationen), sodass sich die Kanten der Seitenfelder treffen, um ein Bild der Schachtel zu formen, wie sie in der Realität aussieht.
- Sie bestimmen, welches Seitenfeld der Schachtel fixiert bleibt. Alle anderen Seitenfelder werden um dieses Feld, genannt "Grundansicht", gefaltet.
- Linien in einem Entwurf, die in der Realität nicht sichtbar sind, können in 3D unsichtbar gemacht werden.
- Wenn Ihr System über die Option "Grafiken" verfügt, können Sie Materialstärke und Wellenmaterial anzeigen.
- Mehrere Entwürfe können in einem Arbeitsbereich verwendet werden, und es lassen sich mehrere Arbeitsbereiche gleichzeitig öffnen. Beispielsweise können Schachteln in einem Arbeitsbereich in Tabletts platziert werden, die auf Display-Kartons ruhen.
- Der Ansichtswinkel des Arbeitsbereiches kann zu jeder Zeit geändert werden, sodass Sie Ihren Arbeitsbereich von jeder Seite betrachten können.
- Einzelentwürfe können zur einfacheren Bearbeitung gruppiert werden.
- Sie können die Position der Lichtquelle ändern, um die Intensität der Grafiken zu ändern.
- Sie können eine Faltsequenz animieren und als VRML-Datei anzeigen, die sich in jedem Webbrowser mit einem VRML-Plug-In wiedergeben lässt.(Diese Option ist separat erhältlich.)
- Sie können ein 3D-Objekt erstellen, indem Sie seinen senkrechten und waagerechten Querschnitt im Einzelentwurf-Arbeitsbereich definieren und nach Bedarf Kennungen und Grafiken für Schrumpfverpackungen hinzufügen, um ein dreidimensionales Modell zu erstellen.
- Sie können, abhängig von den erworbenen ArtiosCAD-Optionen, 3D-Modelle aus anderen Anwendungen importieren.
- Sie können einen Arbeitsbereich in die Windows-Zwischenablage kopieren, damit Grafiken und Linien im Einzelentwurf oder in anderen Anwendungen verwendet werden können, oder den Arbeitsbereich als PNG- oder JPG-Datei exportieren, um eine höhere Auflösung und Transparenz (nur PNG) zu unterstützen.

### **Workflow in 3D**

Die Hauptschritte zur Verwendung von 3D zum Falten von Behältern werden im Folgenden beschrieben:

- **1.** Erstellen Sie einen Einzelentwurf in ArtiosCAD.
- **2.**

Starten Sie 3D, indem Sie in der Ansichtsleiste auf die Schaltfläche Zu 3D konvertieren kalicken.

- **3.** Wählen Sie eine Grundfläche für den flachen Entwurf aus, um die dieser gefaltet werden soll.
- **4.** Falten Sie die Seitenfelder wie gewünscht und erfassen Sie gegebenenfalls Animations-Einzelbildaufnahmen.
- **5.** Fügen Sie weitere Entwürfe nach Bedarf in den Arbeitsbereich ein.
- **6.** Passen Sie den Ansichtswinkel, die Vorderansicht, die Lichtquellen und die Perspektive wie gewünscht an.
- **7.** Fügen Sie gegebenenfalls ein Hintergrundbild hinzu und richten Sie die Entwürfe an den Hintergrundbildern aus.
- **8.** Aktivieren Sie Schatten nach Wunsch und passen Sie bei Bedarf die Lichtquellen an.

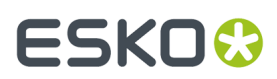

- **9.** Speichern Sie den Arbeitsbereich.
- **10.** Drucken oder exportieren Sie den Arbeitsbereich.

### **Fang**

Die Verfügbarkeit von Aufnahme- und Ablagepunkten für 3D-Objekte wird im Menü "Optionen" über das Dialogfeld "Fangoptionen" gesteuert. Zusätzlich zu den auch für Einzelentwürfe verfügbaren Optionen ermöglicht es die Option **An Körpern fangen**, an jedem beliebigen Punkt eines Objekts zu fangen. Es gibt eine Vielzahl solcher Punkte, da das Objekt aus einer großen Anzahl an Polygonen besteht. Dieses Kontrollkästchen ist standardmäßig deaktiviert. Die Option **An Kartons fangen** ermöglicht das Fangen an Halbierungs- und Endpunkten bei Wellpapp- oder Faltkartonschachteln. Diese Option ist standardmäßig aktiviert.

### **Werkzeuge in 3D**

Es gibt zwei Typen von Werkzeugen in 3D. Beim ersten Typ müssen ein oder mehr Entwürfe ausgewählt werden, bevor das Werkzeug verwendet werden kann. Beim zweiten Typ muss kein Entwurf ausgewählt werden. Jedes Werkzeug, das die physikalische Position eines Entwurfs verändert, setzt voraus, dass der Entwurf zuerst ausgewählt wird.

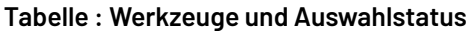

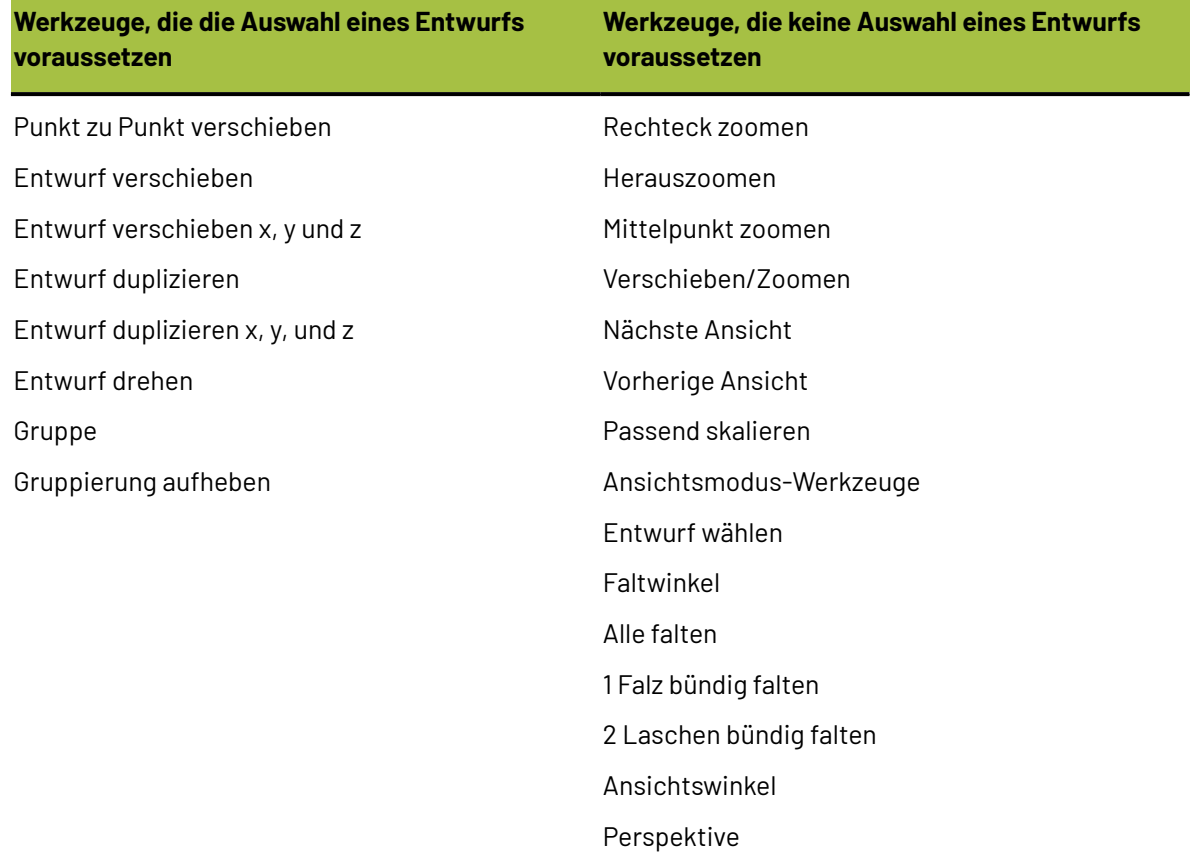

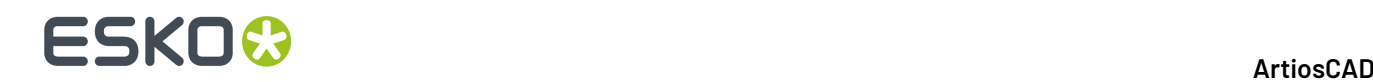

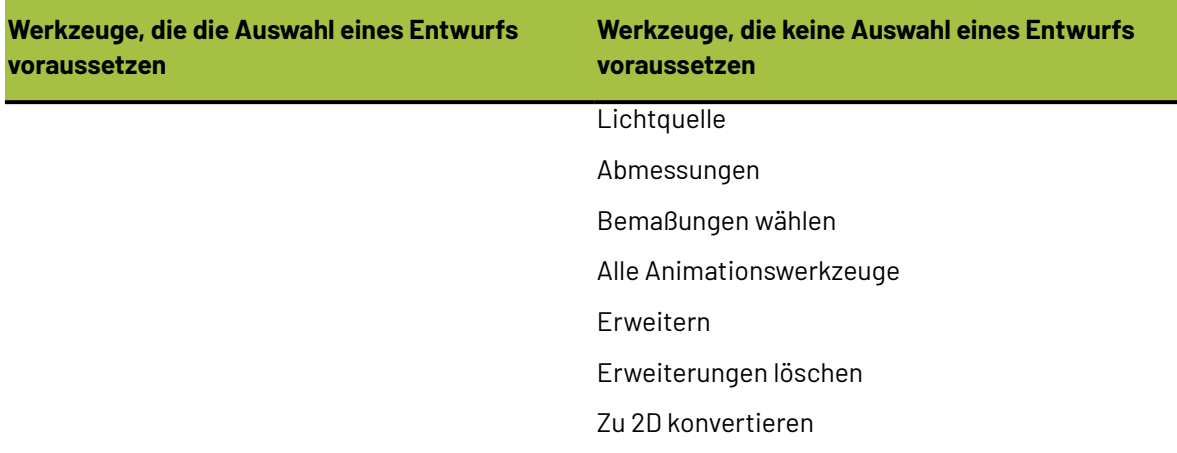

Wenn Sie beispielsweise einen Entwurf verschieben möchten, muss er ausgewählt worden sein, bevor das Werkzeug "Entwurf verschieben" aktiviert werden kann. Das Gleiche gilt auch für die Werkzeuge **Punkt zu Punkt verschieben**, **Entwurf duplizieren** und **Entwurf drehen**.

### **Hinweise und Warnungen zu 3D**

In dieser Version von ArtiosCAD erstellte 3D-Arbeitsbereiche können in älteren ArtiosCAD-Versionen als 6.5*x* unter Umständen nicht geöffnet werden.In Version 6.5*x* gibt es keine Materialoberflächenstrukturen und kein Hintergrundbild; die Größe von Animationen lässt sich nicht anpassen.

Die Symbolleiste **3D-Ansicht** muss aktiviert sein, damit die Flyout-Symbolleisten funktionieren.

Die Anzahl von Grafiken und Entwürfen in einem Arbeitsbereich, die für 3-D-Objekte ausgewählte Glättung sowie die Anzahl offener Arbeitsbereiche beeinflussen die Leistung Ihres Systems und von 3D. Damit Ihr System so schnell wie möglich läuft, deaktivieren Sie die Grafiken im Dialogfeld "Ansichtsmodus" (falls diese Option verfügbar ist) und halten Sie die Anzahl der offenen Arbeitsbereiche so gering wie möglich.

Aus mehreren Teilen bestehende Einzelentwürfe ohne Rillen (z. B. aus Schnittlinien bestehende Wörter) dürfen bei der Konvertierung in 3D maximal 300 Teile enthalten.

Die Anzahl der Grafikelemente auf einer Fläche in 3D ist auf 29.900 beschränkt. Jedes Seitenfeld eines Behälters ist eine Fläche. Jede Füllung oder jeder Strich ist ein separates Grafikelement. Ihre Gruppierung bedeutet nicht, dass diese Beschränkung damit umgangen werden kann.In eine Kontur umgewandelter Text verfügt über eine oder zwei Füllungen pro Buchstabe.

Bei mehr als 100 Löchern pro Fläche wird die Arbeitsleistung verlangsamt.

Ebenso gibt ArtiosCAD nicht mehr als 100 Perforationssegmente je Fläche aus. Aufreißen und Falten funktioniert jedoch weiterhin wie gefordert.

Kurven an Kanten der Materialfläche werden zum Zeichnen der Kanten in gerade Linien konvertiert.

Flächen können durch Lücken von bis zu 1,5 mm geteilt werden. Entwürfe, die beabsichtigte größere Lücken aufweisen, werden nicht unterstützt und verfügen u. U. über unerwartete Flächen.

Beim Öffnen eines Entwurfs ohne Rillen in 3D wird das Dialogfeld "Grundansicht einstellen" übersprungen, da nur eine einzige Fläche vorhanden ist.

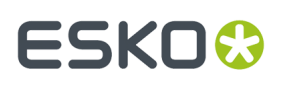

Falls Sie "Materialstärke" aktivieren und nichts geschieht, ist möglicherweise kein Material im Arbeitsbereich definiert. Die Materialstärke für 3D-Arbeitsbereiche, die in Vorgängerversionen von ArtiosCAD erstellt wurden, lässt sich am besten einschalten, indem Sie im Dialogfeld "Eigenschaften" ein neues Material für diesen Arbeitsbereich wählen.

Wenn eine Rille gefaltet wird, geschieht das in der Mitte des Materials, da ArtiosCAD davon ausgeht, dass der Innenschwund eine halbe Materialstärke beträgt. Auf diese Weise zu falten ist oft genauer, da der Innenschwund in der Materialtabelle häufig gerundet ist.

Das Dialogfeld "VRML-Exportoptionen" in Vorgaben (**Optionen** > **Vorgaben** > **Ausgaben-3D** > **Artios** > **VRML**) enthält ein Kontrollkästchen, mit dem gesteuert wird, ob Wellen aus 3D in VRML exportiert werden oder nicht.

Erstellen Sie keinen Referenzpunkt mit einer Lücke zwischen der Kante des Referenzpunktes und dem Hauptkörper des Entwurfs bei Einzelentwürfen, die Sie zu 3D-Objekten umwandeln möchten. Feste Referenzpunkte ohne Lücke zum Entwurf können in einem Entwurf konstruiert werden, solange die Querschnitte korrekt definiert sind. Alternativ können Sie auch einen Referenzpunkt als separaten Entwurf mit einer hohen Materialstärke erstellen und ihn dem 3D-Arbeitsbereich hinzufügen.

Wenn Sie mit den Einstellungen "Hoch" oder "Höchstwert" im hochauflösenden Grafikmodus arbeiten, sollte jeweils nur ein 3D-Arbeitsbereich geöffnet sein. Da keine Fehlermeldung angezeigt wird, wenn die Speicherkapazität der Grafikkarte nicht mehr ausreicht, sollten Sie es mit der Einstellung "Hoch" oder "Mittel" versuchen, wenn Teile der Grafik fehlen.

Beim Falten eines Entwurfs werden u. U. nicht alle Kanten von Laschen angezeigt, die sich auf der gleichen Ebene befinden. Ändern Sie den Ansichtsmodus in **Vollbild mit Ränder**, um die Laschenkanten anzuzeigen. Alternativ können Sie den bzw. die Faltwinkel um ein oder zwei Grad ändern.

Eine PS/2-Laptop-Maus verfügt möglicherweise nicht über die korrekte Funktionalität für die mittlere Maustaste. Wenn Sie mit einer solchen Maus arbeiten und die mittlere Maustaste nicht richtig funktioniert, probieren Sie eine externe USB-Maus.

Der Ansichtsmodus für 3D-Modelle mit Rändern in 3D reagiert nun schneller als in vorherigen Versionen. Der Grund dafür ist, dass er alle Füllungen ohne Grafiken als einzelne Bitmap zeichnet und alle Linien zusammen gruppiert. In vorherigen Versionen waren die Fenster unabhängig voneinander und die Füllungen ohne Grafiken wurden als separate Teile gezeichnet.

Wenn Sie zwischen dem 3D- und dem Einzelentwurf häufig **Kopieren** und **Einfügen** verwenden, bemerken Sie diese geänderte Weise möglicherweise eher als Benutzer, die zwischen den beiden Modulen nicht so häufig kopieren und einfügen.

OpenGL bietet aufgrund seiner größeren Beschränkung der Bitmap-Größe als Direct3D schärfere Ergebnisse beim Kopieren und Einfügen zwischen Modulen. Versuchen Sie, OpenGL zu verwenden, wenn Direct3D Ihre Anforderungen nicht erfüllt.

Wenn Ihre Rillen beim Drucken schwarz sein sollen, erstellen Sie eine Zeichenart mit schwarzen Rilllinien und verwenden Sie diese bei Bedarf.

In einem 3D-Arbeitsbereich können bis zu 30.000 einzelne Entwürfe enthalten sein.

Die meisten Speziallinien können gefaltet und gerissen werden. Gebogene Linien können so, wie in der Tabelle unten aufgeführt, gerissen oder gefaltet werden. Sie können jedoch nicht gerissen und gefaltet werden.

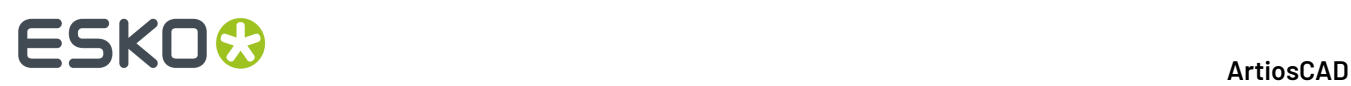

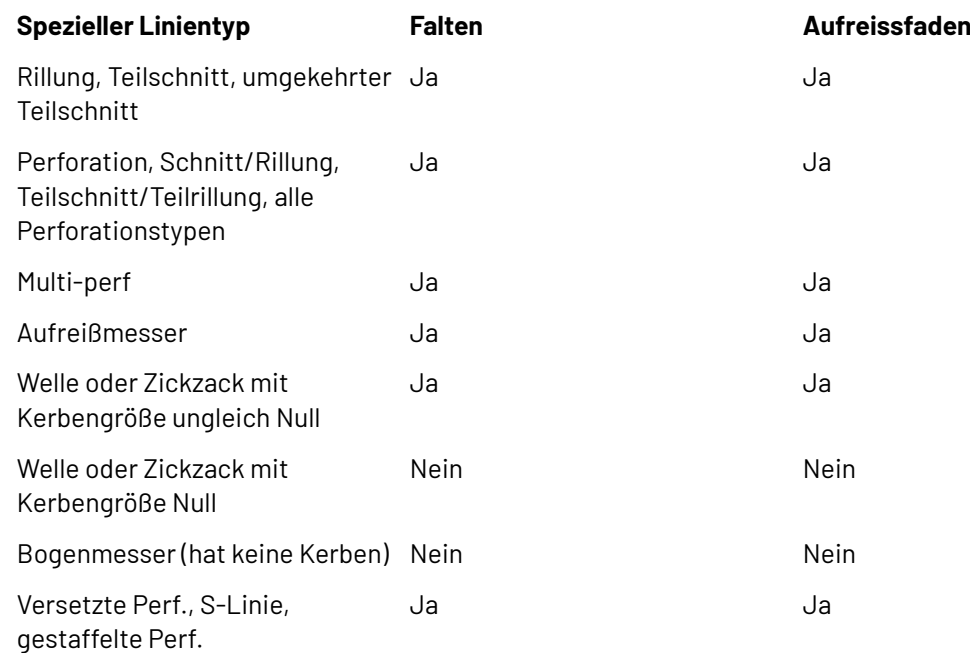

### **3D Rendering Optionen**

3D kann zwei verschiedene Rendering-Methoden (Anzeigemethoden) verwenden: **OpenGL** (die Standardeinstellung) und **Direct3D**. Welche der beiden Methoden am besten für Sie geeignet ist, hängt vom Anzeigeadapter Ihres Systems ab. Der wichtigste Unterschied zwischen den beiden Methoden besteht in der Art der Datenübermittlung zwischen dem Hauptsystemspeicher und dem Anzeigeadapter. Weitere Unterschiede sind:

- Scheinbar bessere Arbeitsweise der Glanzfunktion bei der Verwendung von Direct3D
- Längerer Zeitraum für das Öffnen eines 3D-Arbeitsbereichs bei der Verwendung von ArtiosCAD mit Direct3D erforderlich, doch nach dem Öffnen schnellere Arbeitsweise als bei der Verwendung von OpenGL
- Bei der Verwendung von OpenGL können Bitmaps mit einer höheren Pixelanzahl als bei Direct3D exportiert werden.
- Im Modus für die Drahtgitteransicht werden bei der Verwendung von OpenGL scheinbar mehr Linien angezeigt.
- Wenn ArtiosCAD und der Cortona VRML-Viewer beide Direct3D verwenden und gleichzeitig geöffnet sind, machen sich die beiden Programme die Ressourcen streitig, was zu unvorhersehbaren Ergebnissen führen kann. Ändern Sie in einem der beiden Programme die Methode für das Rendern, um bessere Ergebnisse zu erzielen. Möglicherweise führt das Schließen von ArtiosCAD auch zu besser vorhersehbaren Ergebnissen von Cortona.

Klicken Sie zum Wechseln zwischen den Methoden für das Rendern auf **Optionen** > **3D-Rendering-Optionen**, wählen Sie die gewünschte Methode aus und klicken Sie anschließend auf **OK**.

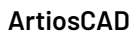

# ESKOK

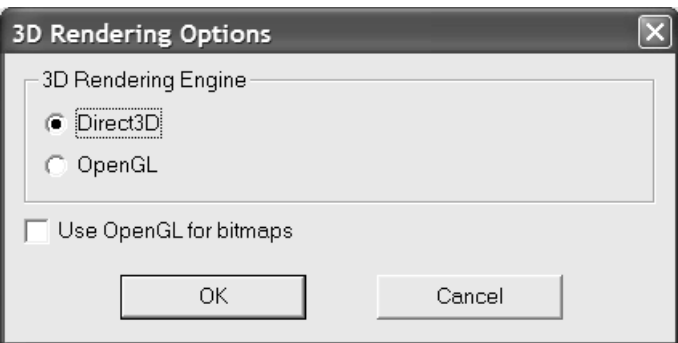

Mithilfe der Option **Benutze OpenGL für Bitmaps** kann ArtiosCAD Bitmaps mit OpenGL unabhängig von der jeweils ausgewählten Rendering-Methode (für die Anzeige auf dem Bildschirm) ausgeben. OpenGL unterstützt die Ausgabe größerer Bitmaps als Direct3D.

Die Vorgaben werden durch die in diesem Dialogfeld vorgenommene Auswahl automatisch aktualisiert.

### **Grundlagen von 3D**

### **Erstellen eines neuen 3D-Arbeitsbereichs**

So erstellen Sie einen neuen 3D-Arbeitsbereich aus einem bestehenden flachen Entwurf:

- **1.** Öffnen Sie den Entwurf in ArtiosCAD.
- **2.**

Klicken Sie in der Ansichtsleiste auf die Schaltfläche **Zu 3D konvertieren**. Wenn bereits ein 3D-Arbeitsbereich geöffnet ist, wird das Dialogfeld "Zu 3D konvertieren" wie im Folgenden dargestellt angezeigt. Wenn kein 3D-Arbeitsbereich geöffnet ist, fahren Sie mit dem nächsten Schritt fort.

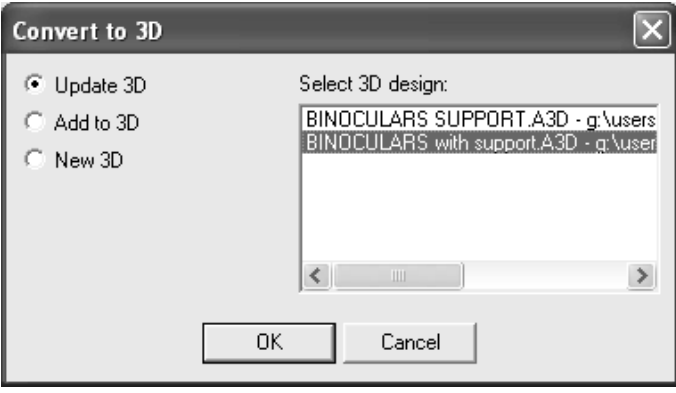

Die Option **3D aktualisieren** ist aktiviert, wenn Sie einen Entwurf ändern, der in einem der offenen 3D-Arbeitsbereiche enthalten ist. Wählen Sie den zu aktualisierenden 3D-Arbeitsbereich aus und klicken Sie auf **OK**.

Die Option **Zu 3D hinzufügen** fügt den zu konvertierenden Entwurf dem ausgewählten 3D-Arbeitsbereich hinzu. Klicken Sie auf **OK**.

Die Option **Neue 3D** erstellt einen neuen 3D-Arbeitsbereich. Klicken Sie auf **OK**.

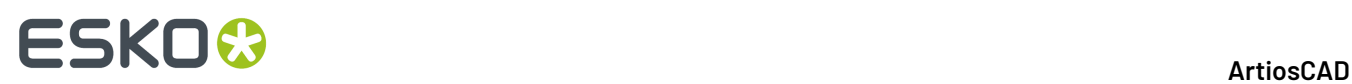

Klicken Sie auf **Abbrechen**, um die Umwandlung in 3D nicht durchzuführen.

**3.** Dann wird das Dialogfeld Weitere ungefaltete Entwürfe hinzufügen angezeigt. ArtiosCAD prüft den Entwurf auf Lücken im Umfang sowie auf Rillen, die zur Bildung von Flächen keine anderen Schnitte oder Rillen berühren. ArtiosCAD füllt den Entwurf grau und markiert die Grundfläche (falls bereits definiert) hellviolett. Wenn der gesamte Entwurf nicht gefüllt wird, bedeutet dies, dass irgendwo eine Lücke oder fehlerhafte Linie (wie etwa ein Schnitt, der eine Rillung sein soll) vorhanden ist, die Sie beheben müssen. Fehlermeldungen oder Anweisungen werden im Feld unter dem Bild des Entwurfs angezeigt.

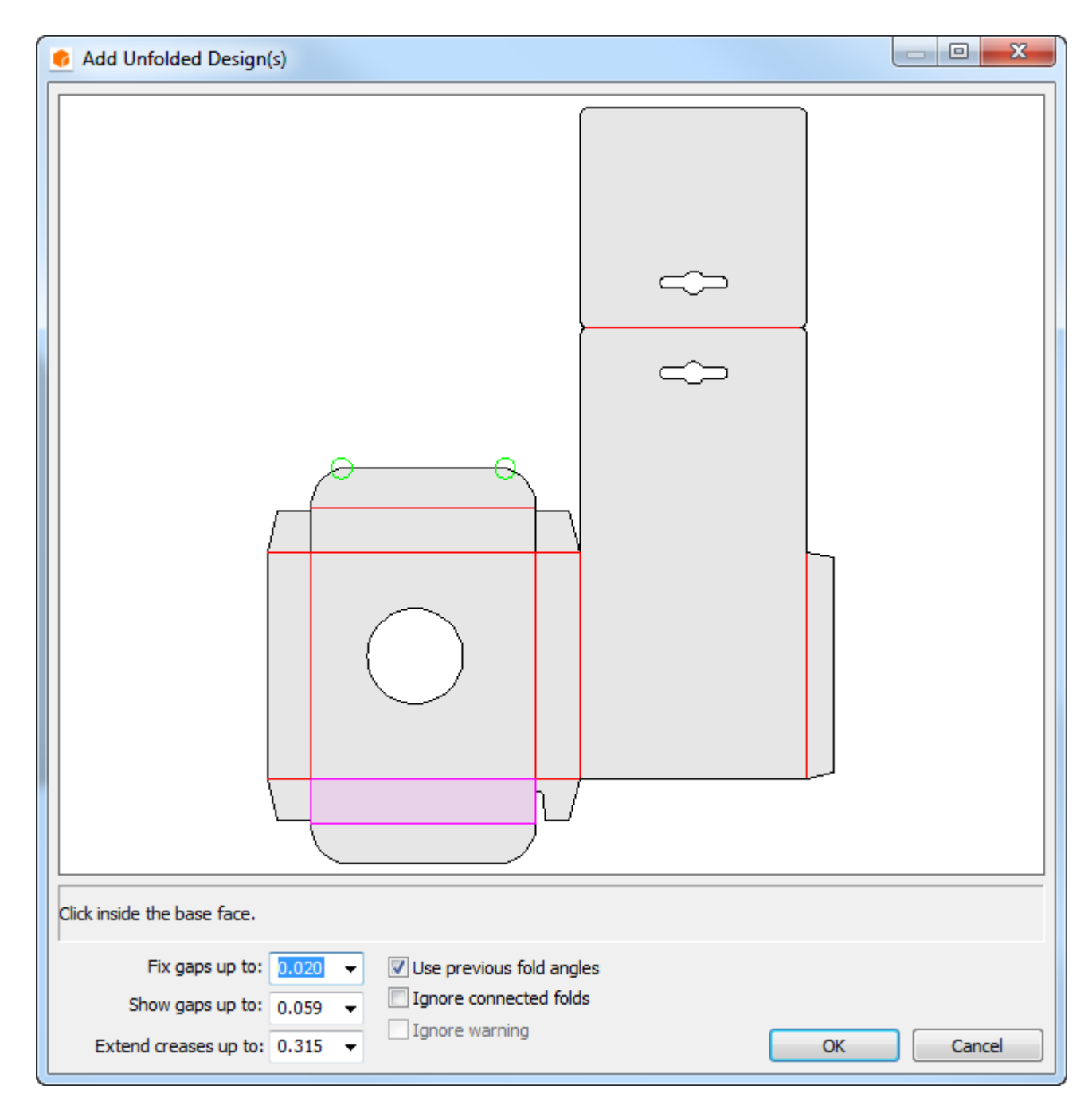

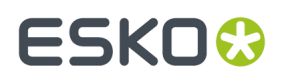

Lücken im Umfang, die kleiner als der im Feld **Schließe Lücken bis zu:** angegebene Wert sind, werden automatisch korrigiert und durch grüne Kreise markiert. Lücken mit einer Größe zwischen der anzuzeigenden Größe und der zu korrigierenden Größe werden durch rote Kreise markiert. Wenn der Umfang Lücken aufweist, füllt ArtiosCAD den Entwurf nicht.

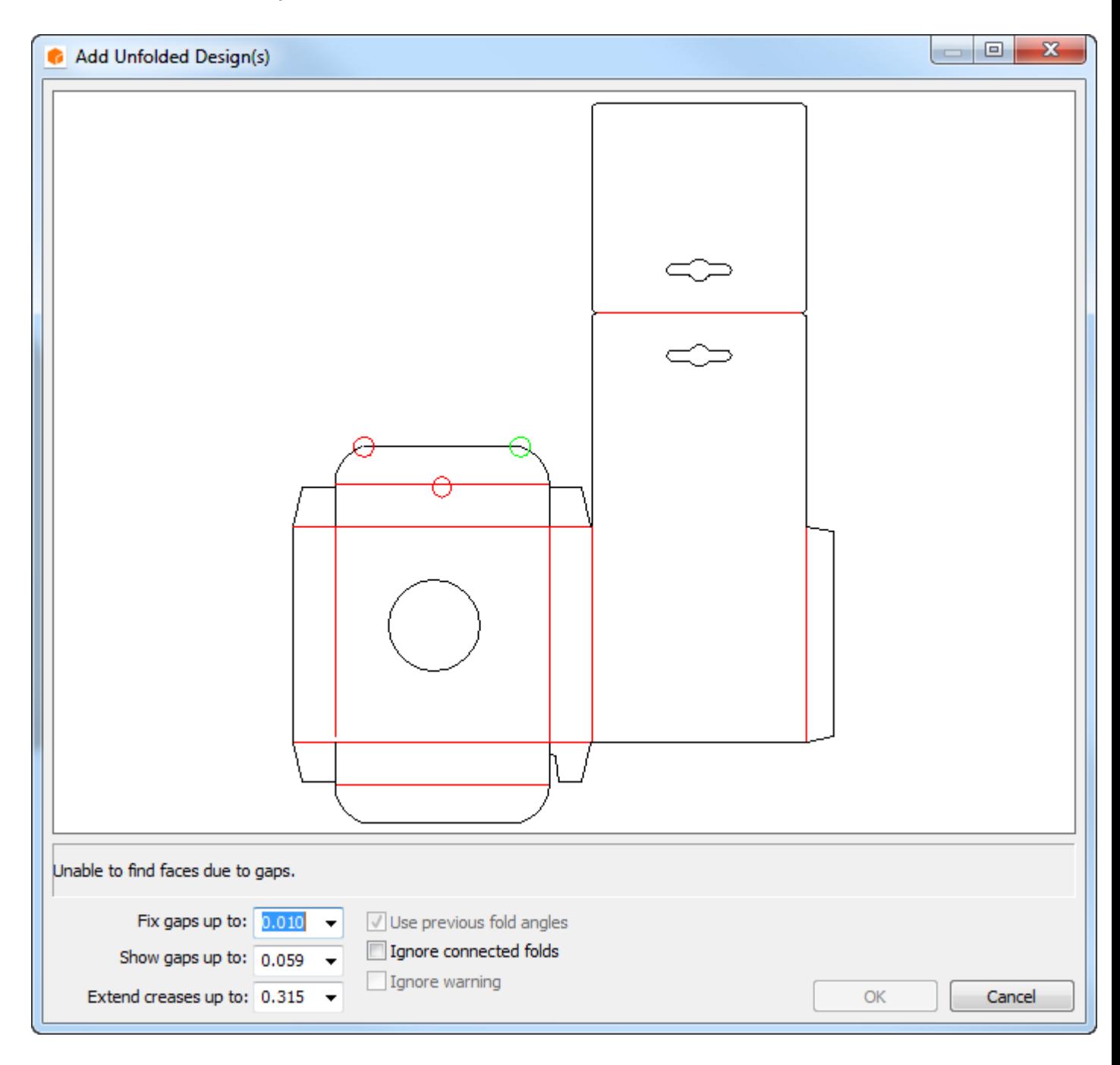

ArtiosCAD verlängert beschnittene Rillen bis zu dem im Dropdown-Listenfeld **Verlängere Rillungen bis zu:** angegebenen Wert, damit sie andere Schnitte und Rillen berühren. Rillen werden um mindestens 3 mm verlängert. Wenn die Rillen absichtlich verkürzt wurden, verringern Sie den Wert in diesem Feld, damit sie von ArtiosCAD nicht verlängert werden können. Rillen, die keine vollständigen Flächen bilden, werden als Perforationen angezeigt.

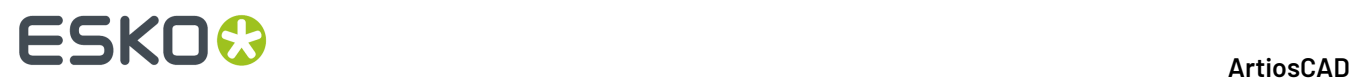

Das Kontrollkästchen **Warnungen ignorieren** steht zur Verfügung, wenn Rillen durch mehrere Flächen verlaufen oder wenn Schnittlinien keine Kontur bilden. Durch Aktivieren dieses Kontrollkästchens wird die Schaltfläche **OK** aktiviert. Das Ignorieren von Warnmeldungen kann unerwünschte Folgen haben, wie nachstehend abgebildet.

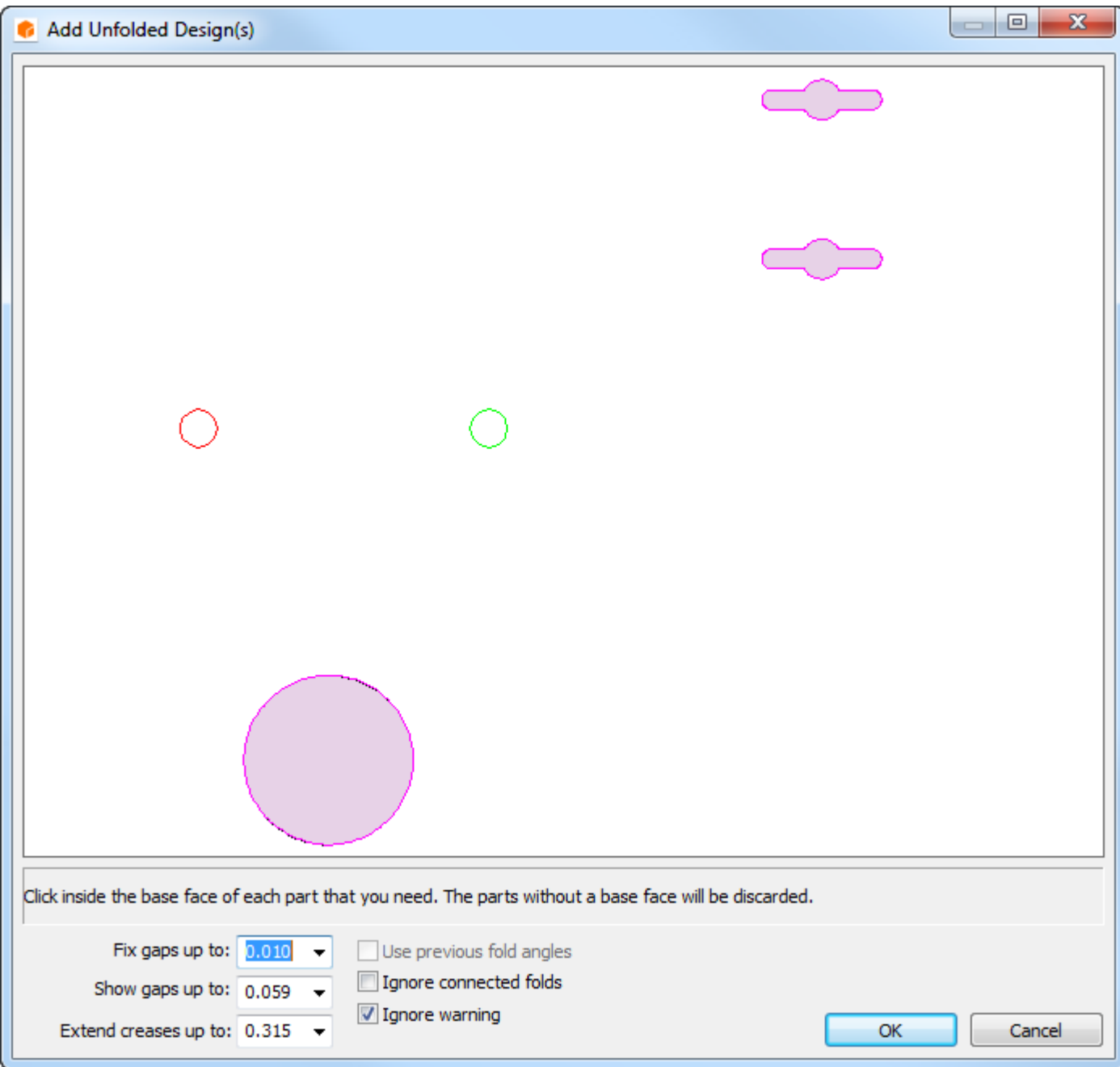

- **4.** Klicken Sie nach dem Beheben der Probleme bei entsprechender Aufforderung in die Grundfläche. Dabei handelt es sich um die Fläche, um die alle anderen Flächen gefaltet werden. Wenn der Einzelentwurf Faltwinkel enthält, steht die Option **Vorige Faltwinkel benutzen** zur Verfügung. Auf Wunsch können Sie diese Option aktivieren.
- **5.** Klicken Sie auf **OK**.

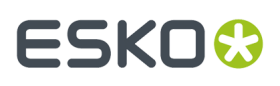

**6.** Der Entwurf wird in 3D geöffnet, und Sie können mit dem Falten beginnen. Wenn im Einzelentwurf vor der Umwandlung des Entwurfs Grafikebenen für das Druckelement aktiviert wurden, werden diese alle in 3D übertragen.

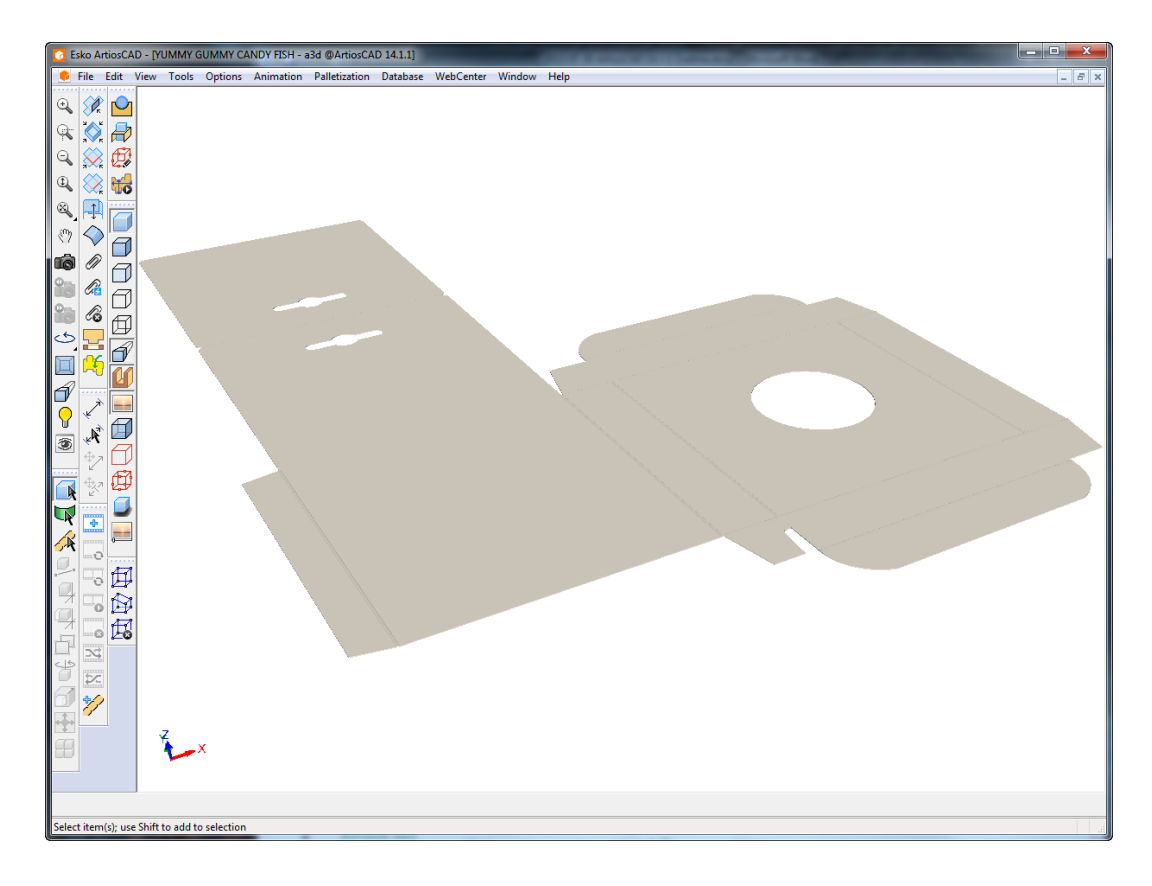

**Hinweis:** Wenn das Rendern der Kanten bei der Erstellung eines neuen 3D-Arbeitsbereichs länger als eine Minute dauert, werden die Kanten deaktiviert, falls sie Teil der aktuellen Ansicht sind. Sie können sie gegebenenfalls manuell wieder einschalten, indem Sie den Ansichtsmodus ändern.

Die Vorgaben für die max. zulässigen Werte für Lücken und die Verlängerung von Rillen werden unter **Optionen** > **Vorgaben** > **Gemeinsame Vorgaben** > **Startvorgaben** > **3D-Werkzeugvorgaben** eingestellt.

Klicken Sie zum Erstellen eines komplett neuen 3D-Arbeitsbereichs auf **Datei** > **Neu** > **3D**. Über **Datei** > **Entwurf hinzufügen** können Sie dann Entwürfe oder Objekte zum neuen Arbeitsbereich hinzufügen.

Bei der Umwandlung eines flachen Entwurfs für die 3D-Anzeige werden Linientypen so verarbeitet, wie in der nachstehenden Tabelle dargestellt.

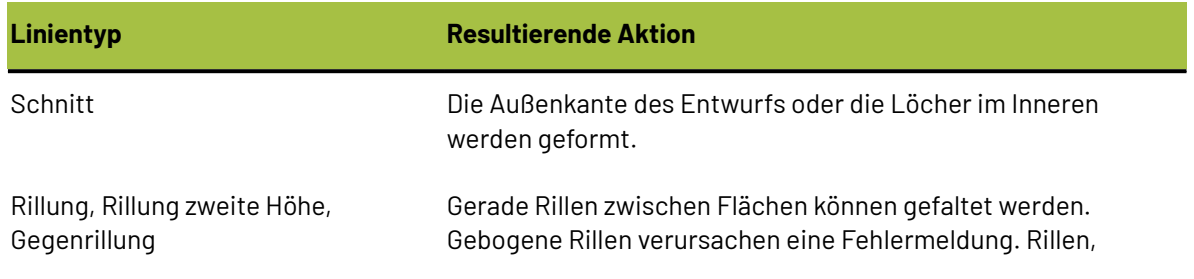

#### **Tabelle : Linientypen bei der Umwandlung in 3D**

# **ESKO☆**<br>
artiosCAD

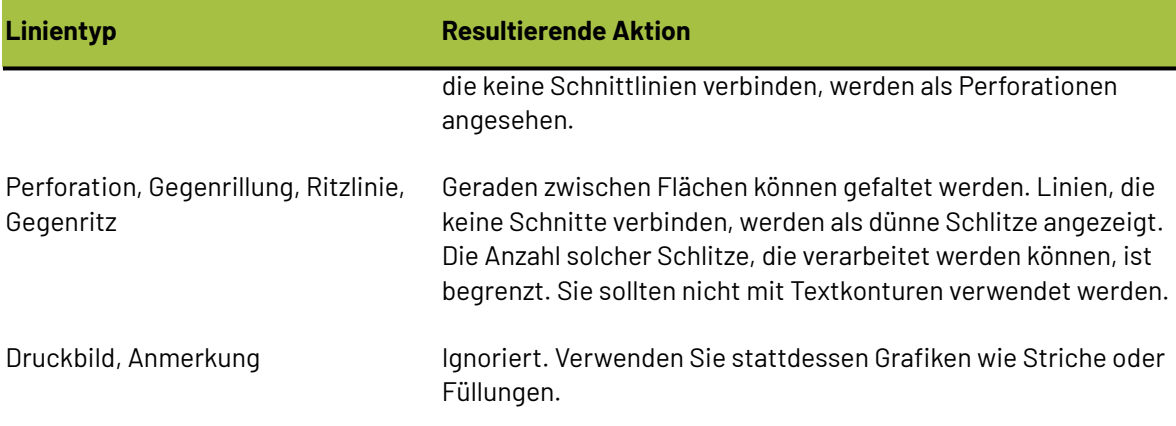

Wenn Sie ein Canvas in 3D rekonvertieren und es bereits Hardwareteile enthält, positioniert ArtiosCAD die Hardware basierend auf den Hardwareplatzierungslinien im 2D-Entwurf. Beachten Sie, dass die Positionierungsregeln keine Verbindungsbereiche sind und die Hardware nicht zwingen, am Entwurf zu haften.

### **Öffnen eines bereits vorhandenen Arbeitsbereichs in 3D**

Um einen bereits vorhandenen 3D-Arbeitsbereich zu öffnen, gehen Sie wie folgt vor:

- **1.** Klicken Sie auf **Datei** > **Öffnen**.
- **2.** Suchen Sie die gewünschte Ressource bzw. das gewünschte Verzeichnis, wählen Sie die Datei in der Liste aus und klicken Sie dann auf OK. Wenn Ihr 3D-Entwurf nicht die Dateierweiterung .A3D besitzt, tragen Sie den vollen Namen des Arbeitsbereichs in das Dateinamenfeld ein oder ändern Sie den Typ der aufgelisteten Dateien in "Alle Dateien" und wählen Sie dann die Datei aus.
- **3.** Der Arbeitsbereich wird geöffnet.

**Hinweis:** Wenn das Rendern der Kanten beim Öffnen eines Entwurfs länger als eine Minute dauert, werden die Kanten deaktiviert, falls sie Teil der aktuellen Ansicht sind. Sie können sie gegebenenfalls manuell wieder einschalten, indem Sie den Ansichtsmodus ändern.

### **Gespeicherte Faltwinkel und Grundansichten**

3D speichert Faltwinkel- und Grundansichtinformationen. Wenn Sie einen Entwurf zu 3D konvertieren, ihn falten, speichern und dann Veränderungen am flachen Originalentwurf vornehmen, ist die Option verfügbar, die gefalteten Winkel und die Grundansicht der vorherigen Version beizubehalten, wenn Sie den flachen Entwurf in 3D umwandeln. Wenn Sie eine neue Grundansicht wählen möchten, klicken Sie darauf, und deaktivieren Sie das Kontrollkästchen "Vorige Faltwinkel" benutzen, um neue Faltwinkel zu wählen. Diese Funktion steht nur für Entwürfe zur Verfügung, die gespeichert wurden, da sie den Entwurfsnamen verwendet, um den 3D-Arbeitsbereich mit dem flachen ArtiosCAD-Entwurf zu verknüpfen.

#### **ArtiosCAD**

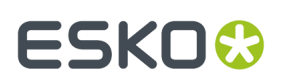

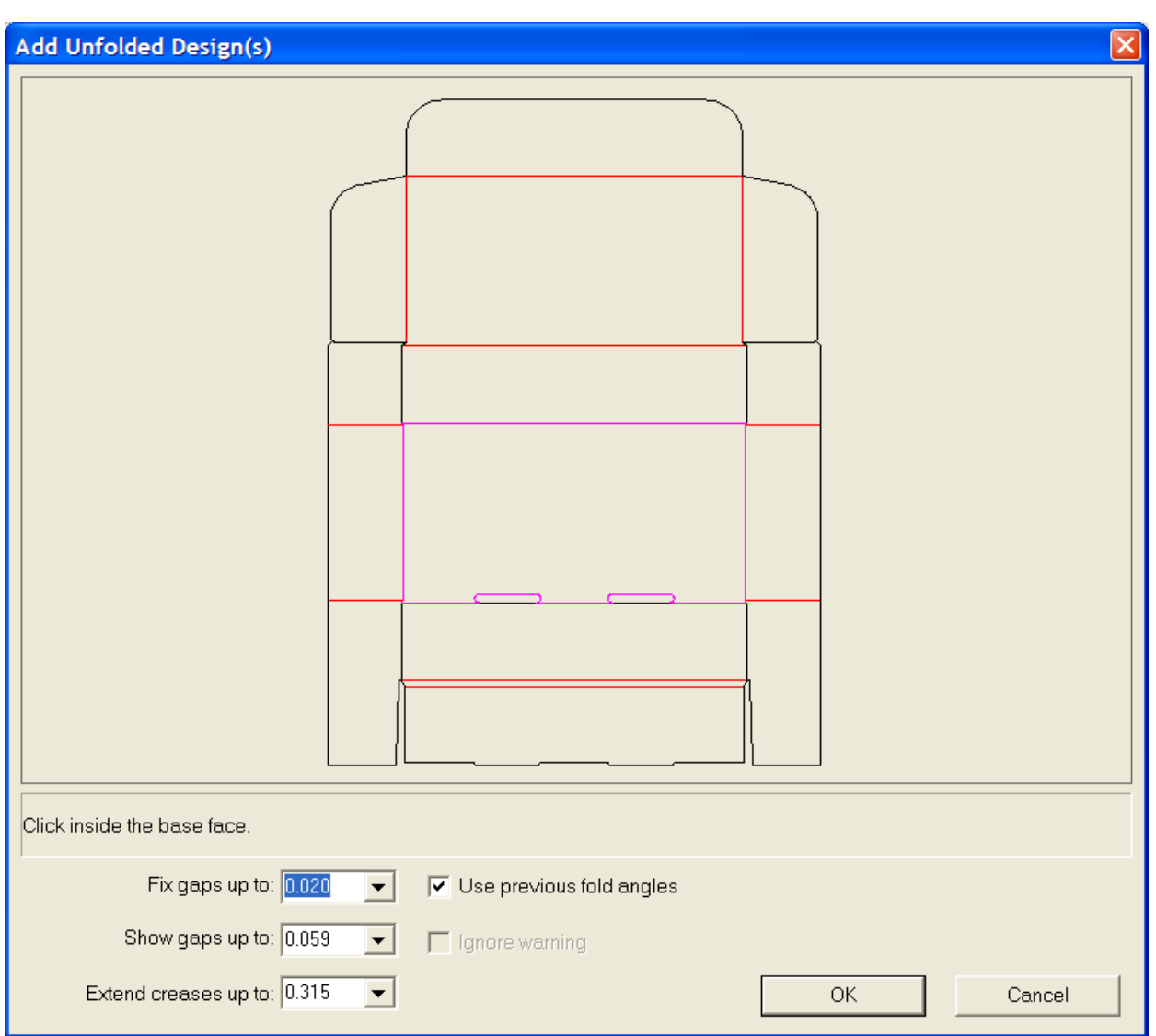

### **Vordefinierte Faltwinkel in Entwürfen aus Standards**

Wenn Sie einen Standard erstellen und ihn falten, werden die Faltwinkel beim Speichern im Standardarbeitsbereich gespeichert. Wenn dann ein Einzelentwurf auf diesem Standard basiert, werden die Faltwinkel und Grundansicht übernommen, wenn der neue Einzelentwurf zu 3D konvertiert wird.

In der Abbildung unten ist ein Einzelentwurf auf Basis eines Standards dargestellt.

# **ESKO☆**<br>
ArtiosCAD

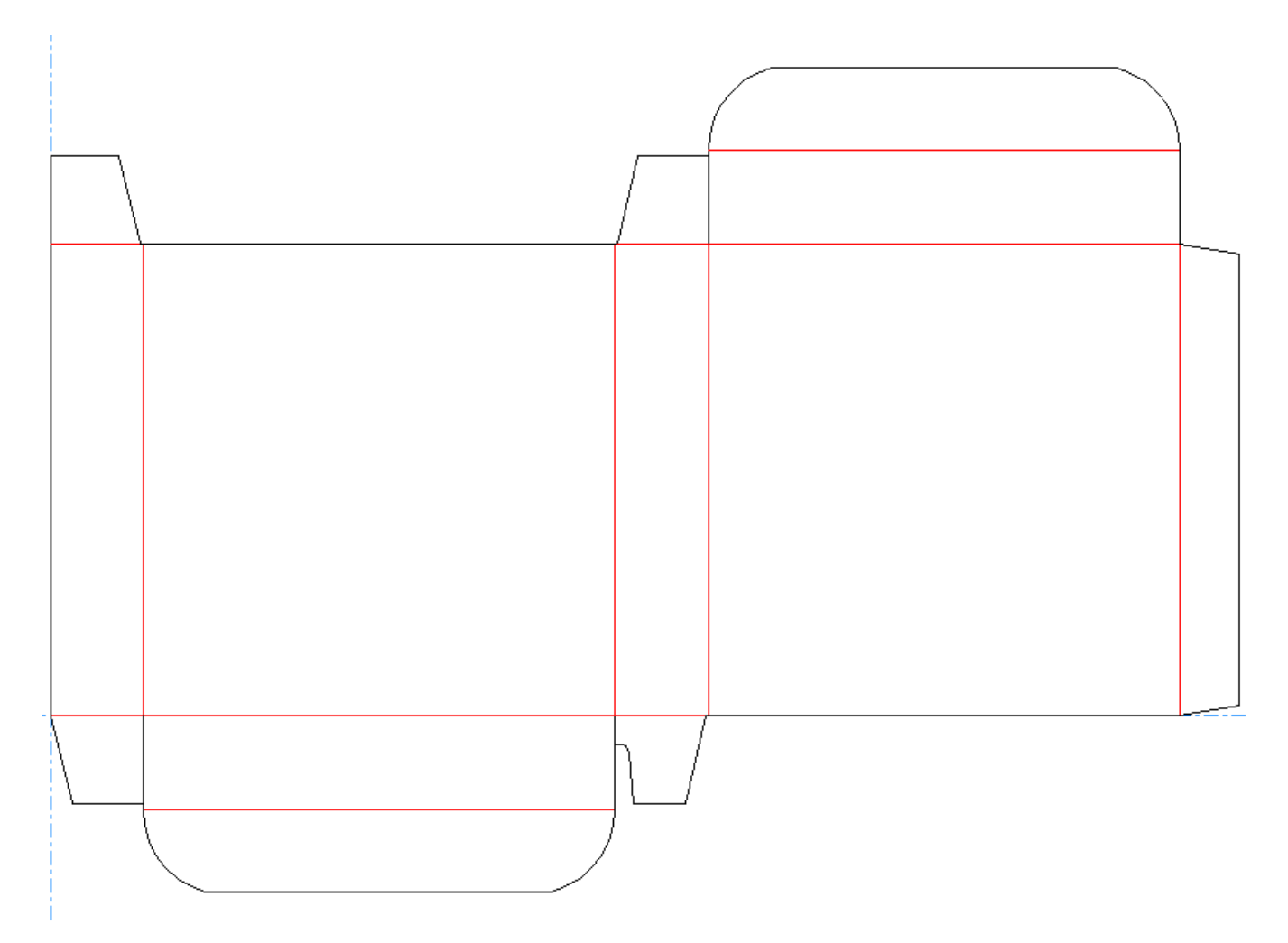

Wenn Sie in der Symbolleiste auf die Schaltfläche **Zu 3D konvertieren** klicken, wird das Dialogfeld "Weitere ungefaltete Entwürfe hinzufügen" geöffnet. Die Grundansicht ist vorgegeben, und das Kontrollkästchen **Vorige Faltwinkel benutzen** ist aktiviert.
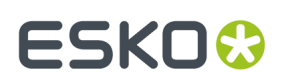

#### **ArtiosCAD**

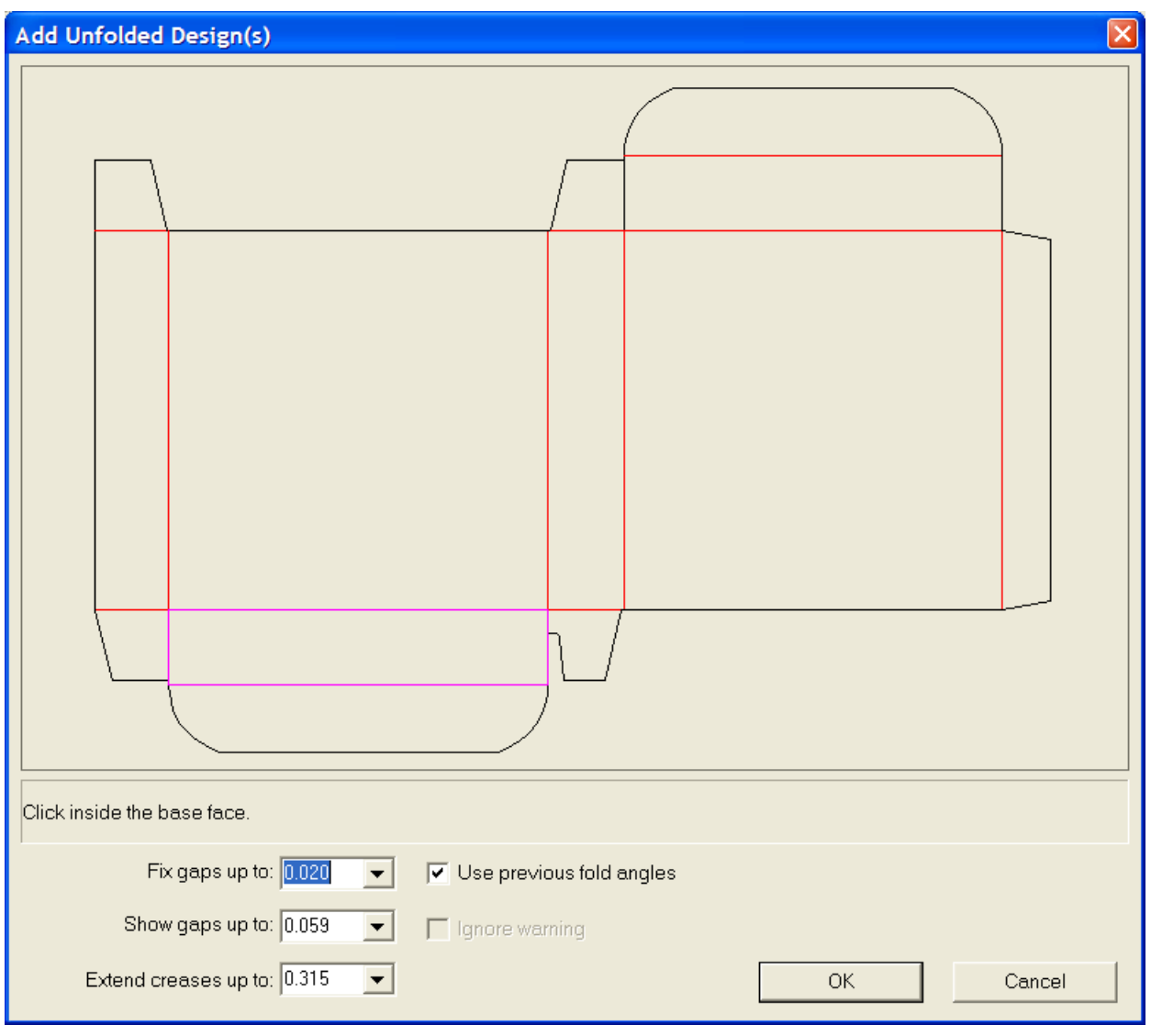

#### **Hinweis:** Bei Verwendung mehrteiliger Entwürfe werden die Faltwinkel nur für ein Teil gespeichert.

Wenn Sie auf **OK** klicken, um die vorgegebene Grundansicht zu akzeptieren und die vorherigen Faltwinkel zu verwenden, wird der Entwurf vollständig gefaltet angezeigt.

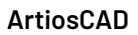

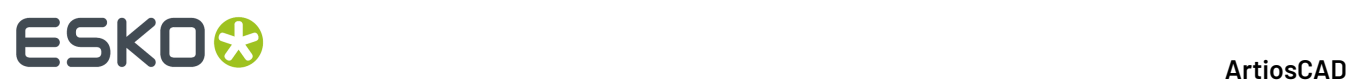

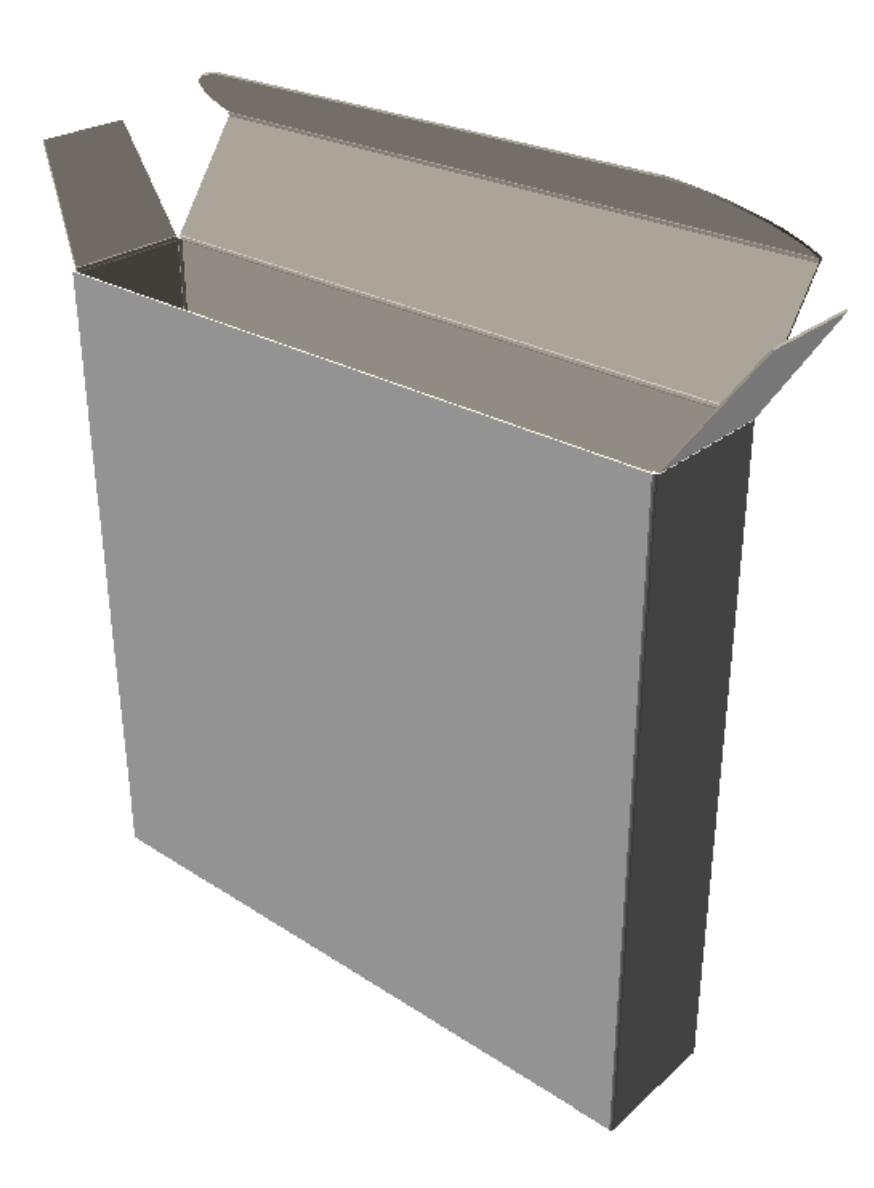

#### **Falten aller Rillen in einem Entwurf um 90 Grad**

So falten Sie alle Rillen um 90 Grad:

- **1.**
	- Klicken Sie auf die Schaltfläche **Alle falten**.
- **2.** Wählen Sie eine Rille in dem Entwurf aus, den Sie falten möchten. Wenn Sie mehr als einen Entwurf falten möchten, halten Sie die Umschalttaste gedrückt und wählen Sie eine Rille in jedem Entwurf aus.

Um die Auswahl schnell um 90 Grad zu falten, doppelklicken Sie darauf. Um Sie schnell um -90 Grad zu falten, halten Sie die Taste STRG gedrückt und doppelklicken Sie darauf.

- **3.** Wählen Sie **90** im Listenfeld für das Feld **Winkel** aus.
- **4.** Alle Rillen im ausgewählten Entwurf werden um 90 Grad gefaltet.

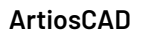

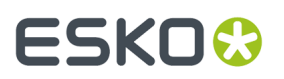

Sie müssen u. U. auf **Größe anpassen** klicken, um die Ansicht des Entwurfs zurückzusetzen.

### **Falten einzelner Winkel**

So falten Sie Winkel einzeln:

**1.**

Klicken Sie auf die Schaltfläche **Faltwinkel**.

- **2.** Wählen Sie die Rille oder andere faltbare Linie zum Falten aus. Um mehr als eine Rille gleichzeitig zu falten, halten Sie die Umschalttaste gedrückt und wählen Sie zusätzliche Rillen aus. Sie können jedoch auch die STRG-Taste gedrückt halten und währenddessen durch Ziehen eine Fensterauswahl vornehmen.
- **3.** Stellen Sie die Winkel mit dem Schieberegler oder dem Listenfeld ein. Um die Auswahl schnell um 90 Grad zu falten, doppelklicken Sie darauf. Um Sie schnell um -90 Grad zu falten, halten Sie die Taste STRG gedrückt und doppelklicken Sie darauf.
- **4.** Die Winkel werden gefaltet.

Sie müssen u. U. auf **Größe anpassen** klicken, um die Ansicht des Entwurfs zurückzusetzen.

### **Einfügen eines weiteren Entwurfs in einen 3D-Arbeitsbereich**

So fügen Sie einen weiteren Entwurf in den Arbeitsbereich ein oder importieren eine weitere Datei:

- **1.** Klicken Sie auf **Datei** > **Entwurf hinzufügen**.
- **2.** Vergewissern Sie sich, dass die Einstellungen für das Laufwerk, das Verzeichnis und den Dateityp korrekt sind.
- **3.** Doppelklicken Sie auf den Namen der gewünschten Datei.
- **4.** Wiederholen Sie die Schritte 1 bis 3 nach Bedarf.

**Hinweis:** Die Möglichkeit, bestimmte 3D-Dateitypen zu importieren, wird durch die für das System erworbenen Lizenzen gesteuert. Ohne die entsprechenden Lizenzen kann Ihr System keine 3D-Dateien eines bestimmten Typs importieren. Weitere Informationen zum Erwerb von Lizenzen für das Importieren von 3D-Dateien erhalten Sie bei Ihrem Esko-Händler. Wenn das Rendern der Kanten beim Hinzufügen eines weiteren Entwurfs länger als eine Minute dauert, werden die Kanten deaktiviert, falls sie Teil der aktuellen Ansicht sind. Sie können sie gegebenenfalls manuell wieder einschalten, indem Sie den Ansichtsmodus ändern.

### **Werkzeug 'Zu offenem 3D hinzufügen'**

Das Werkzeug **Zu einem geöffneten 3D-Entwurf hinzufügen** im Menü **Werkzeuge** ermöglicht Ihnen, einen 3D-Arbeitsbereich zu einem anderen hinzuzufügen. Auf diese Weise wird der Zwischenschritt der Speicherung des ersten Arbeitsbereichs und die anschließende Verwendung des Befehls **Entwurf hinzufügen** im zweiten Arbeitsbereich vermieden.

So verwenden Sie dieses Werkzeug:

**1.** Starten Sie ArtiosCAD und erstellen, öffnen oder konvertieren Sie mindestens zwei 3D-Arbeitsbereiche.

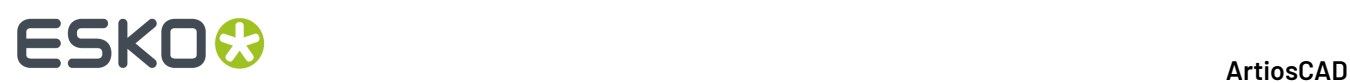

- **2.** Wählen Sie im Menü **Fenster** den Quell-Arbeitsbereich (der Arbeitsbereich, der zu einem anderen Arbeitsbereich hinzugefügt werden soll).
- **3.** Klicken Sie auf **Werkzeuge** > **Zu offenem 3D hinzufügen**.
- **4.** Wenn mehr als zwei 3D-Arbeitsbereiche geöffnet sind, wählen Sie den Ziel-Arbeitsbereich im Dialogfeld aus und klicken Sie dann auf **OK**. Wenn nur zwei Arbeitsbereiche geöffnet sind, wählt ArtiosCAD automatisch den Ziel-Arbeitsbereich aus.
- **5.** ArtiosCAD fügt den Quell-Arbeitsbereich im Vordergrund des Inhalts des Ziel-Arbeitsbereichs zum Ziel-Arbeitsbereich hinzu.

### **Umwandeln eines mehrteiligen Entwurfs in einen 3D-Arbeitsbereich**

So wandeln Sie einen mehrteiligen Entwurf in 3D um:

- **1.** Stellen Sie alle Teile in einem Einzelentwurf-Arbeitsbereich zusammen und konvertieren Sie ihn zu 3D. Max. 50 Teile können einander berühren. Wenn mehr als 50 einander berührende Teile vorhanden sind, sollten Sie diese in Gruppen von 50 aufteilen.
- **2.** Klicken Sie in der Grundansicht auf jedes in 3D umzuwandelnde Teil. Teile mit Rillen, für die keine Grundansicht markiert ist, werden ignoriert. Wenn viele einander berührende Teile vorhanden sind, ist nicht klar, welche Teile nützlich und welche Teile Abfall sind. In ArtiosCAD werden Teile, die dünner als 20 mm sind, als Abfall angesehen und ignoriert. Daher sollten Sie die Markierung von größeren Abfallteilen aufheben.

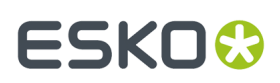

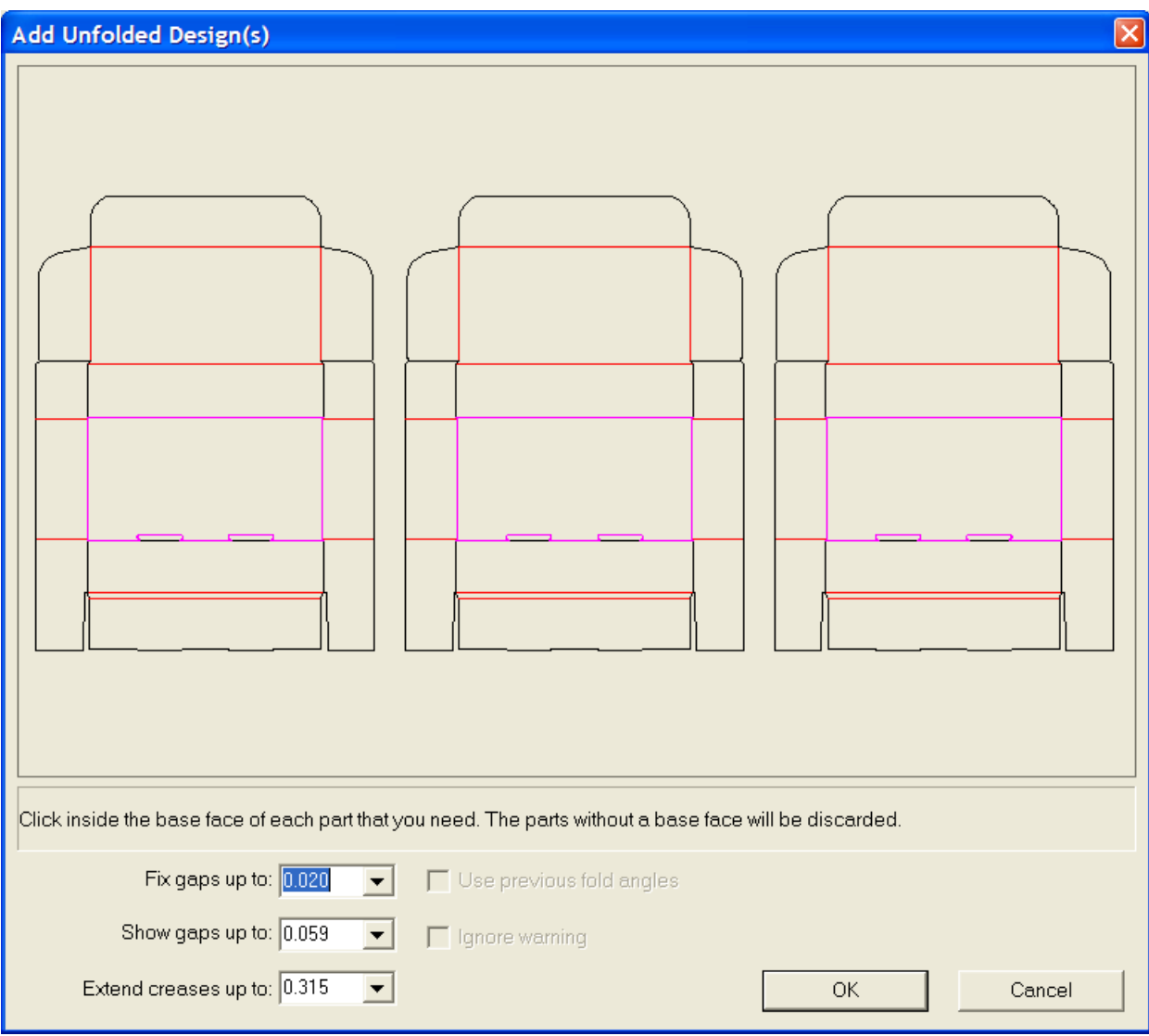

**3.** Klicken Sie auf **OK**, um mehrere Teile in 3D umzuwandeln.

**Hinweis:** Aus mehreren Teilen bestehende Einzelentwürfe ohne Rillen (z. B. aus Schnittlinien bestehende Wörter) dürfen bei der Konvertierung in 3D maximal 300 Teile enthalten.

### **Konvertieren eines Canvas zu 3D**

So konvertieren Sie einen Canvas zu 3D:

- **1.** Klicken Sie im Canvas auf **Zu 3D konvertieren**.
- **2.** Im Dialogfeld "Weitere ungefaltete Entwürfe hinzufügen" zeigt ArtiosCAD die Teile an. Alle Teile sollten abgeblendet angezeigt werden, um anzugeben, dass sie keine Lücken haben oder Probleme aufweisen. ArtiosCAD zeigt Entwürfe ohne Grundfläche, die nicht zu 3D konvertiert werden, weiß an. Flächen, die ArtiosCAD nicht füllt, werden nicht in den 3D-Arbeitsbereich aufgenommen. Brechen Sie in diesem Fall die Konvertierung ab und beheben Sie die Probleme.

## **ESKO<sup>8</sup>**

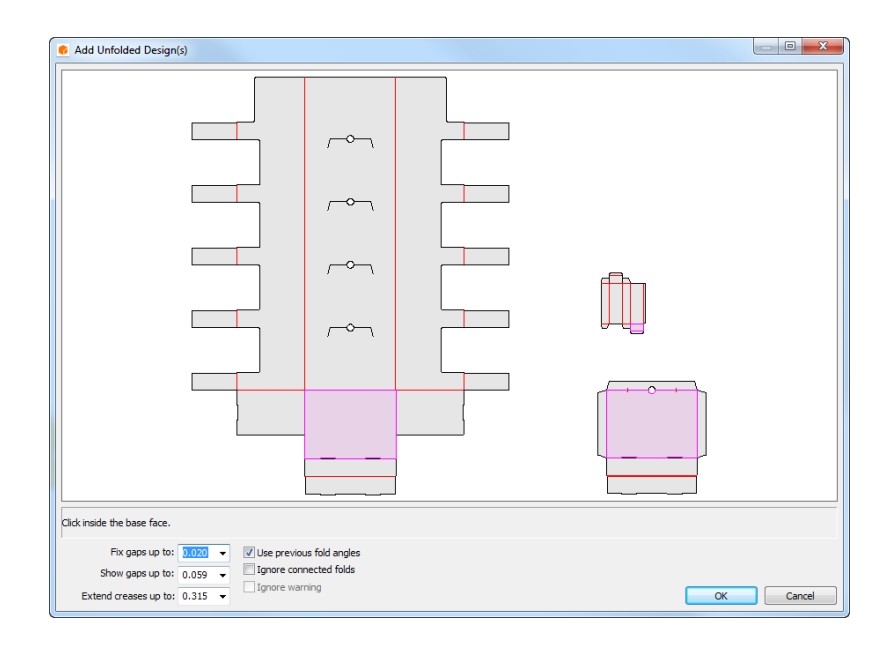

- **3.** Klicken Sie auf die Grundfläche für jedes Teil. Sie wird hellviolett angezeigt. Um die Auswahl eines Teils aufzuheben, so dass es nicht zum 3D-Arbeitsbereich hinzugefügt wird, klicken Sie auf das Teil, damit es weiß angezeigt wird. ArtiosCAD wählt automatisch aus einer Fläche bestehende Teile aus.
- **4.** Klicken Sie auf **OK**, um den 3D-Arbeitsbereich zu erstellen. Wenn dieses Canvas Standards oder Teile verwendet hat, die bereits zu 3D konvertiert wurden, sollten die Faltwinkel gespeichert sein.

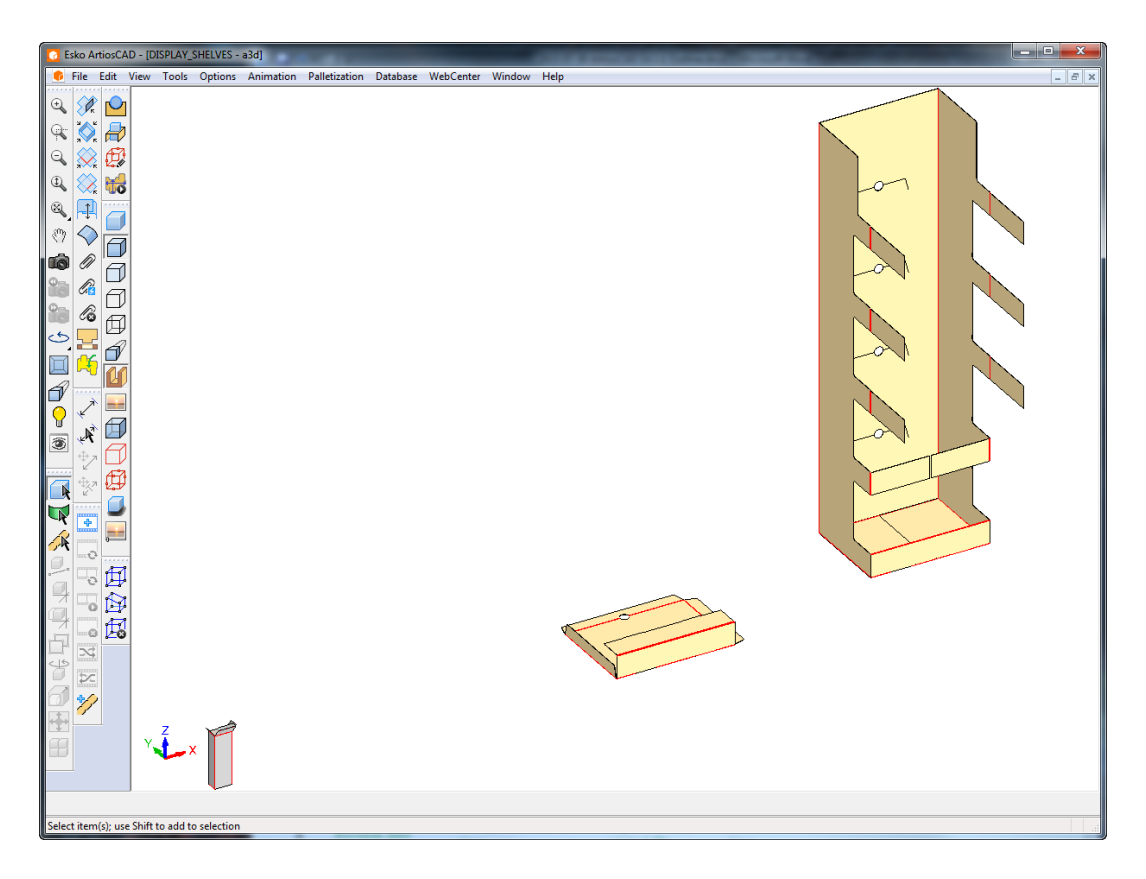

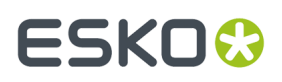

**5.** Falten und positionieren Sie die Teile wie gewünscht.

ArtiosCAD vergleicht Teilezähler zwischen dem Canvas und möglichen gespeicherten 3D-Informationen im Arbeitsbereich, wenn **Vorherige Faltwinkel verwenden** aktiviert ist. Wenn ein Konflikt besteht, fordert ArtiosCAD Sie auf zu wählen, welcher Teilezähler verwendet werden soll.

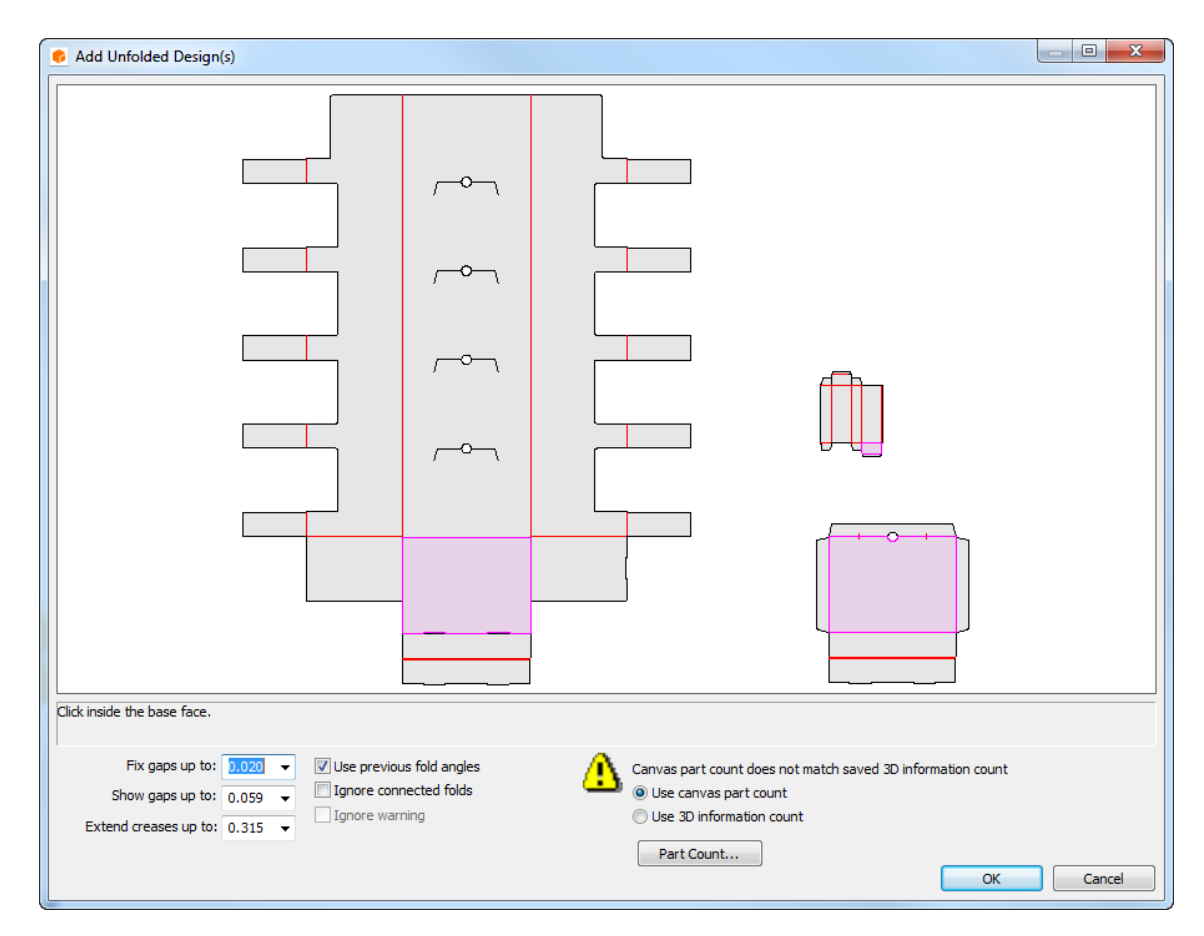

Klicken Sie auf **Teilezähler**, um die Zähler zu sehen, die in Konflikt stehen.

# **ESKO☆**<br>
ArtiosCAD

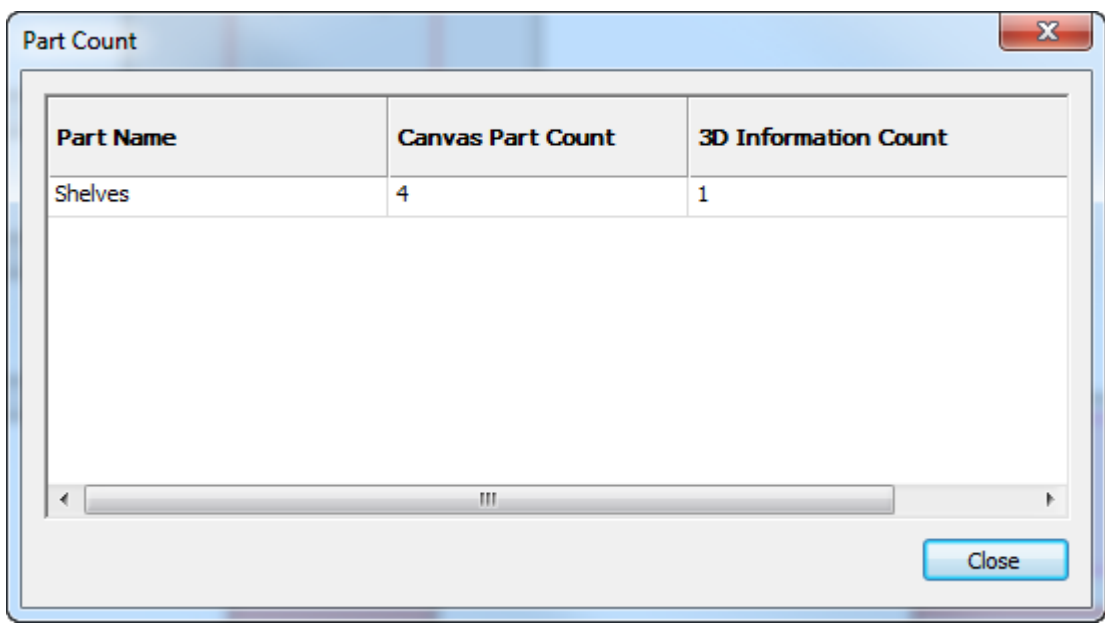

Wenn die Zählerzahl im 3D-Arbeitsbereich steigt, stapelt ArtiosCAD die neuen Kopien in einem Raster im Vordergrund der Szene. In dem Beispiel unten waren die acht Regale der Zähler des Canvas nach dem Löschen aller Regale aus dem offenen 3D-Arbeitsbereich und der Umwandlung des Canvas in 3D.

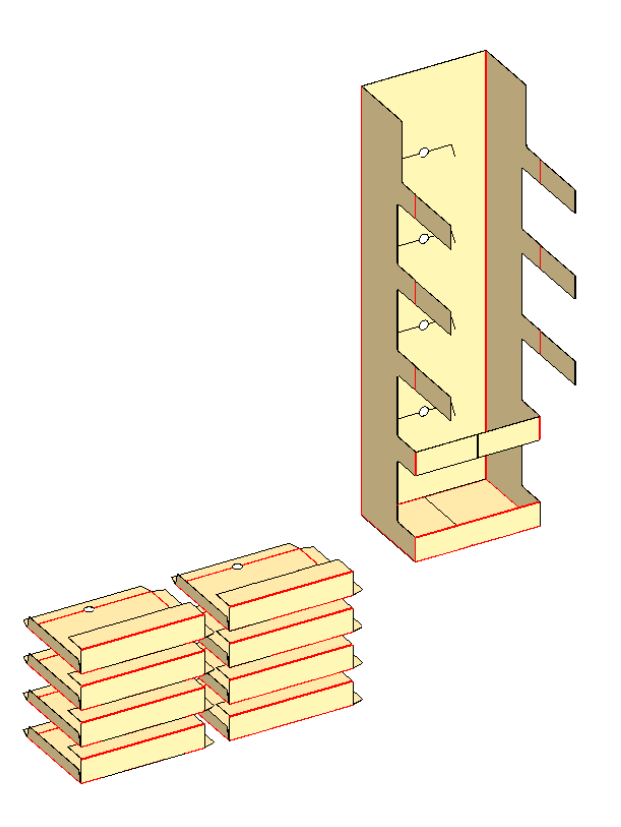

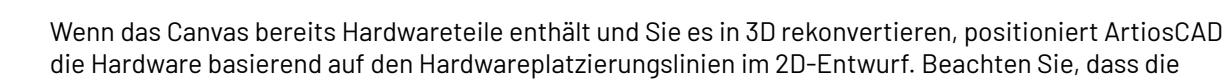

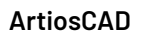

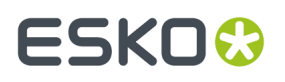

Positionierungsregeln keine Verbindungsbereiche sind und die Hardware nicht zwingen, am Entwurf zu haften.

ArtiosCAD gibt eine Warnung aus, wenn es den Hardware-Arbeitsbereich nicht finden kann oder die Löcher fehlen. ArtiosCAD gibt jedoch keine Warnung auf, wenn Sie die Lochform in 2D geändert haben.

### **Ändern der Ansicht eines Arbeitsbereichs in 3D**

So ändern Sie die Ansicht eines Arbeitsbereichs:

- **1.** Klicken Sie auf das Werkzeug **Ansichtswinkel**.
- **2.** Ziehen Sie die Schieberegler für **Winkel**, **Vorderansicht** und **Winkel rollen** an die gewünschten Positionen oder geben Sie die Werte in diese Felder ein bzw. wählen Sie vordefinierte Werte aus den Listenfeldern aus. Sie können auch in das Zeichenfenster klicken und ziehen, um alle drei Winkel gleichzeitig zu ändern. Um nur den Wert für Winkel rollen zu ändern, halten Sie die STRG-Taste gedrückt und ziehen Sie den Schieberegler währenddessen von links nach rechts. Der Ansichtswinkel wird gemäß den Einstellungen im Dialogfeld "Ansichtsmodus" geändert.
- **3.** Die Ansicht ändert sich entsprechend.

Sie müssen u. U. auf **Größe anpassen** klicken, um die Ansicht des Entwurfs zurückzusetzen.

### **Ändern der Grundfläche**

Die Grundfläche ist die Fläche des Entwurfs, um die alle anderen Flächen gefaltet werden. Stellen Sie sich einen Behälter vor, der auf einem Tisch steht. Die Grundfläche ist die Fläche auf dem Tisch. So ändern Sie die Grundfläche:

**1.**

Wählen Sie einen Entwurf mit dem Werkzeug **Entwurf auswählen** aus.

- **2.** Klicken Sie auf **Grundfläche ändern** im Menü **Werkzeuge**.
- **3.** Klicken Sie innerhalb der neuen Grundfläche und klicken Sie auf **OK**.
- **4.** Die Grundfläche wird geändert. Sie werden keinen Unterschied erkennen, bis Sie die Faltwinkel geändert haben.

#### **Drucken eines gefalteten Arbeitsbereichs**

So drucken Sie einen Arbeitsbereich:

- **1.** Klicken Sie auf **Drucken** im Menü **Datei**.
- **2.** Ändern Sie nach Bedarf die Werte (um beispielsweise zwei Kopien zu drucken, stellen Sie Anzahl der Kopien auf 2 ein).
- **3.** Standardmäßig wird eine Kopie des Arbeitsbereiches im Hochformat mit der größtmöglichen Größe gedruckt, die auf eine Seite passt.
- **4.** Klicken Sie auf **OK**.

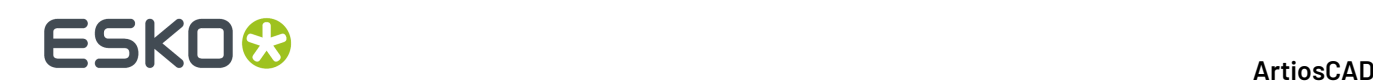

Nähere Informationen über andere Ausgaben von 3D finden Sie im Abschnitt über 3D-Ausgaben.

### **Speichern eines Arbeitsbereichs in 3D**

Stellen Sie vor dem Speichern des Entwurfs sicher, dass der hochauflösende Grafikmodus im Dialogfeld "Ansichtsmodus" nicht auf den **Höchstwert** eingestellt ist, da dies dazu führen kann, dass die Vorschau nicht korrekt erstellt wird.

Um einen Arbeitsbereich zu speichern, klicken Sie auf **Speichern** im Menü **Datei**. Der Arbeitsbereich wird unter dem in der Titelleiste des Arbeitsbereichfensters angezeigten Namen und (gegebenenfalls) mit der Datenbankressource gespeichert. Wenn der 3D-Arbeitsbereich aus einem noch geöffneten flachen Arbeitsbereich erstellt wurde, werden die Faltwinkel aus dem 3D-Arbeitsbereich ebenfalls dort gespeichert.

Wenn Sie zum ersten Mal einen Arbeitsbereich speichern, wird das Dialogfeld "Speichern unter" geöffnet, in dem Sie aufgefordert werden, einen Namen für den Arbeitsbereich einzugeben.

Wenn Sie diesen Entwurf schon gespeichert haben, überschreibt eine aktuelle Kopie des Arbeitsbereichs die abgespeicherte Datei.

Wenn Sie den Entwurf unter einem anderen Namen speichern und weiter mit der Originaldatei arbeiten möchten, klicken Sie auf **Als Revision speichern** und geben Sie einen Namen für die Revision ein. Wenn Sie den Arbeitsbereich unter einem anderen als dem aktuellen Namen speichern möchten, klicken Sie im Menü "Datei" auf **Speichern unter** und geben Sie einen neuen Namen ein. Wenn Sie den Arbeitsbereich nicht unter dem alten Namen gespeichert haben, geht dieser verloren.

Der vollständige Pfadname der Quelldatei für jeden im Arbeitsbereich enthaltenen Entwurf wird gespeichert. Bei der Verwendung von Werkzeugen, die individuelle Entwürfe bearbeiten und die Dateinamen erfordern, wird der vollständige Pfad im Feld **Dateiname** angezeigt.

Nähere Informationen über dateibasierte Ausgaben von 3D finden Sie im Abschnitt über 3D-Ausgaben.

#### **Speichern von Faltwinkeländerungen**

Wenn Sie einen 3D-Arbeitsbereich schließen und der zugehörige Einzelentwurf noch geöffnet ist, können Sie jetzt wählen, ob Sie die Faltwinkel und Ansichtseinstellungen im Einzelentwurf speichern möchten oder nicht.

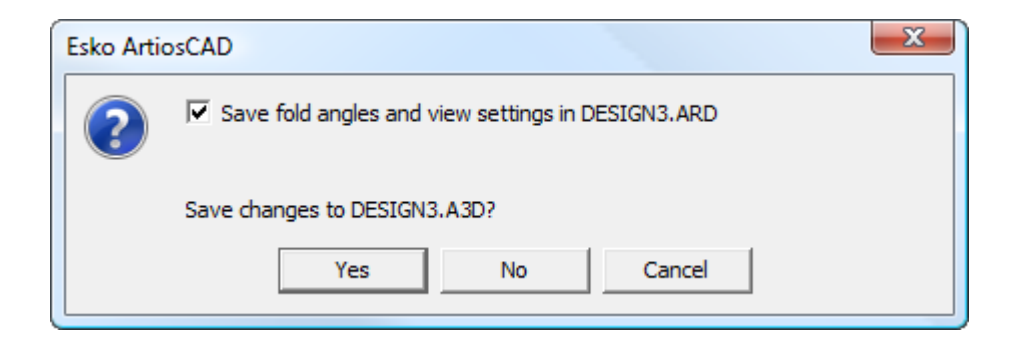

Um die Faltwinkel und Ansichtseinstellungen im Einzelentwurf zu speichern, deaktivieren Sie das Kontrollkästchen **Faltwinkel und Ansichtseinstellungen speichern in** *Entwurfsname*.

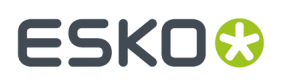

Klicken Sie dann auf **Ja** oder **Nein**, um die Änderungen im 3D-Arbeitsbereich zu speichern.

#### **Hinweis:**

Dabei handelt es sich um zwei separate Aktionen. Das Deaktivieren des Kontrollkästchens wirkt sich nur auf das Speichern der Faltwinkel aus, nicht jedoch auf das Speichern der Änderungen im 3D-Arbeitsbereich.

### **Änderungen des Teilezählers speichern**

Wenn ArtiosCAD erkennt, dass die Teilezähler zwischen einem 3D-Arbeitsbereich und einem Canvas nicht übereinstimmen, wenn Sie den 3D-Arbeitsbereich speichern oder schließen, wird Ihnen die Abweichung angezeigt.

Um die Änderungen des Teilezähler zu speichern, gehen Sie wie folgt vor:

- **1.** Speichern oder schließen Sie den 3D-Arbeitsbereich.
- **2.** ArtiosCAD zeigt Ihnen eine Eingabeaufforderung an, wie unten dargestellt. Prüfen Sie die im Dialogfeld angezeigten Informationen.

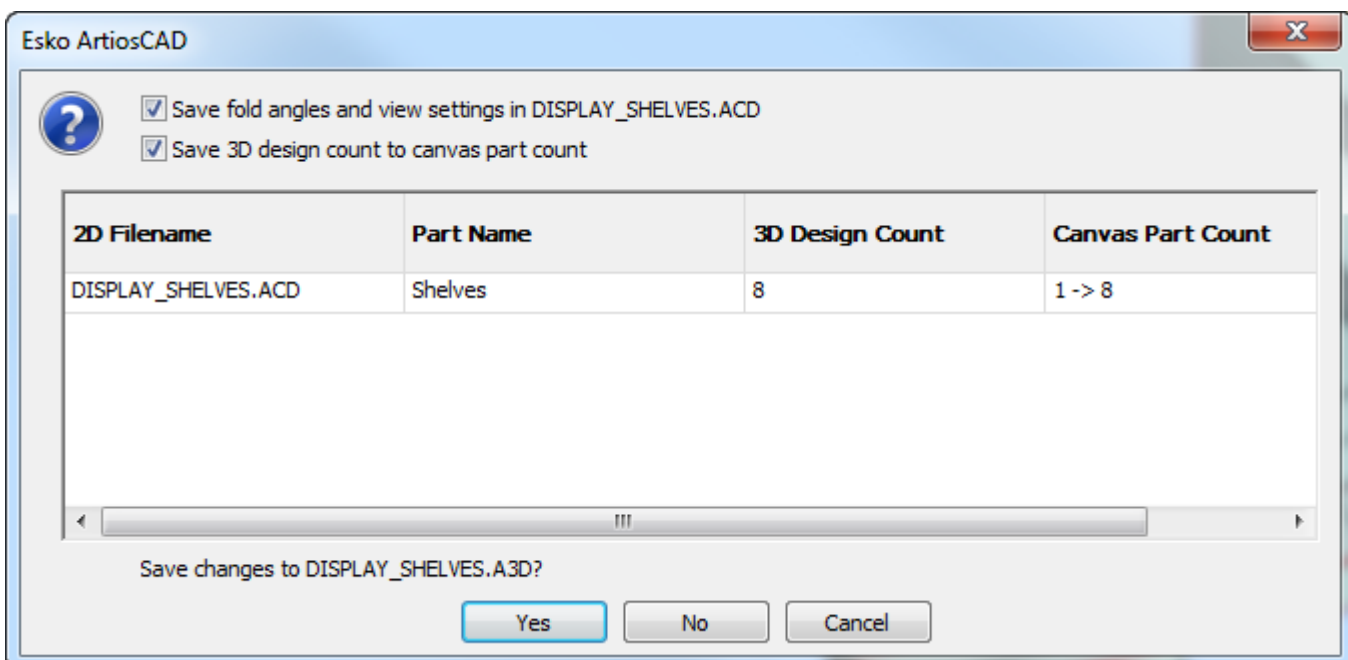

#### **3.** Aktivieren Sie **3D-Entwurfszähler unter Canvas-Teilezähler speichern**.

**4.** Klicken Sie auf **Ja**. ArtiosCAD speichert den Arbeitsbereich.

Stellen Sie sicher, dass Sie auch den aktualisierten Canvas speichern.

## <del>ESKO©</del> ArtiosCAD

**Hinweis:** Im Gegensatz zur Verwendung von **2D aktualisieren** werden beim Schließen eines 3D-Arbeitsbereichs nicht die Hardwareplatzierungslinien aus dem 2D-Arbeitsbereich entfernt, wenn die Hardware nicht mehr im 3D-Entwurf existiert.

#### **Kopieren eines 3D-Arbeitsbereichs in die Windows-Zwischenablage**

Klicken Sie zum Kopieren einer Abbildung mit niedriger Auflösung aus dem Arbeitsbereich in die Windows-Zwischenablage auf **Bearbeiten** > **Als Bitmap kopieren**. Transparenz wird nicht unterstützt. Ein besserer Arbeitsablauf besteht darin, den Arbeitsbereich als JPEG- oder PNG-Datei über **Datei** > **Ausgaben-3D** zu exportieren und anschließend die JPEG- oder PNG-Datei wie gewünscht in andere Anwendungen zu importieren.

Um Linieninformationen zur Verwendung in einem Einzelentwurf zu kopieren, klicken Sie auf **Kopieren** > **Als Enhanced Metafile kopieren**. Dadurch wird der Arbeitsbereich als Bitmap mit niedriger Auflösung und in Form von Linien (auch *Vektoren* genannt) in die Zwischenablage kopiert. Die Farben der Linien sind durch die Zeichenart festgelegt.

Mithilfe der Option **Als Enhanced Metafile kopieren** können Sie Anordnungszeichnungen erstellen, d. h. Ansichten in 3D kopieren und wie gewünscht in einem Einzelentwurf-Arbeitsbereich einfügen und verborgene Linienanomalien mit den Werkzeugen "Markieren" oder "Trimmen/Erweitern" korrigieren.

Zu den Objekten, die bei Ausführung des Befehls **Als Enhanced Metafile kopieren** einbezogen werden, zählen Kartons und Objekte, Materialstärke, Innen- und Außengrafiken sowie Materialoberflächenstrukturen, das Hintergrundbild (sofern definiert) und die Abmessungen (die zur besseren Skalierung in Text und Pfeile umgewandelt werden). Zeichen-Boxen zählen nicht dazu.

#### **Hinweise und Warnungen**

In komplexen Arbeitsbereichen werden verborgene Linien u. U. nicht optimal entfernt. Einzelne Linien lassen sich mühelos im Einzelentwurf entfernen.

Abhängig von der Kapazität Ihres Systems kann die Ausführung dieses Befehls mehrere Minuten dauern, wenn in einem Arbeitsbereich mehr als 10 Kartons oder bei Körpern mehr als 10.000 Polygone vorhanden sind. Um die Anzahl der Polygone anzuzeigen, klicken Sie auf **Hilfe** > **Diagnose** > **Eingebettete Entwürfe auflisten**.

Wenn zu viele Polygone in weniger als einer Minute gerendert werden sollen, wird ein Dialogfeld mit einer Warnung angezeigt, in dem Sie aufgefordert werden, den Entwurf nur als Bitmap zu kopieren oder fortzufahren und als Vektoren zu rendern. Wählen Sie die gewünschte Option aus und klicken Sie auf **OK** oder klicken Sie auf **Abbrechen**, um den Kopiervorgang in die Zwischenablage abzubrechen.

Bei Ausführung des Befehls **Als Enhanced Metafile kopieren** sind Kanten eingeschlossen, selbst wenn sie in der aktuellen Ansicht nicht aktiviert sind.

#### **Beenden von 3D**

Um 3D zu beenden, klicken Sie auf **Beenden** im Menü **Datei**. Wenn Sie den Entwurf seit dem letzten Speichern geändert haben, werden Sie gefragt, ob Sie ihn erneut speichern möchten. Wenn der 3D-Arbeitsbereich aus einem noch geöffneten flachen Arbeitsbereich erstellt wurde, werden die Faltwinkel aus dem 3D-Arbeitsbereich ebenfalls dort gespeichert. Klicken Sie auf **Ja**, um den 3D-

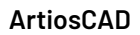

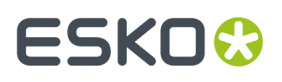

Arbeitsbereich zu speichern, oder auf **Nein**, um das Programm ohne Speichern zu beenden. Wenn Sie auf **Abbrechen** klicken, kehren Sie zum Arbeitsbereich zurück, ohne 3D zu beenden.

Damit beenden Sie auch ArtiosCAD. Um nur das 3D-Modul zu verlassen, schließen Sie alle geöffneten 3D-Arbeitsbereiche.

### **Verschieben, Duplizieren und Drehen von Objekten in 3D**

Die Werkzeuge in diesem Abschnitt werden für die physikalische Platzierung der Objekte im Arbeitsbereich verwendet.

#### **Gleichzeitiges Arbeiten mit verschiedenen Ansichtswinkeln**

Gelegentlich gestalten verschiedene gleichzeitig verwendete Ansichtswinkel das Verschieben oder Kopieren von Elementen des Arbeitsbereichs einfacher. Mithilfe eines Vergrößerungsfensters können Sie mit unterschiedlichen Winkeln arbeiten und das durch Klicken zwischen verschiedenen Entwurfsfenstern verursachte Neustarten von Werkzeugen vermeiden. So erstellen Sie mithilfe eines Vergrößerungsfensters verschiedene Ansichtswinkel:

- **1.** Stellen Sie den Ansichtswinkel wie gewünscht als Vorbereitung für den ersten Ansichtswinkel ein.
- **2.** Klicken Sie mit der mittleren Maustaste in die Mitte des ersten Ansichtswinkels oder drücken Sie die STRG-Taste und die Leertaste und klicken Sie mit der linken Maustaste an diese Stelle. Dadurch wird das erste Vergrößerungsfenster erstellt.
- **3.** Klicken Sie in der Titelleiste des Vergrößerungsfensters auf das Lupensymbol und deaktivieren Sie die Option **Dynamisch**. Verschieben Sie das Vergrößerungsfenster wie gewünscht.
- **4.** Ändern Sie die Ansicht im ArtiosCAD-Hauptfenster wie gewünscht, um den zweiten Ansichtswinkel zu erstellen.
- **5.** Verwenden Sie ein Werkzeug zum Markieren, um die Objekte auszuwählen, die verschoben oder kopiert werden sollen.
- **6.** Verwenden Sie ein Werkzeug zum Verschieben oder Kopieren, um die Objekte vom Vergrößerungsfenster ins ArtiosCAD-Fenster zu übertragen.

#### **Werkzeuge 'Erweitern' in 3D**

Mit den Werkzeugen **Erweitern** und **Erweiterungen löschen** in der Werkzeugleiste für Erweitern-Werkzeuge in 3D werden Zeichen-Boxen um Objekte in 3D erstellt und entfernt. Aktivieren Sie die Werkzeugleiste, indem Sie auf **Ansicht** > **Symbolleisten** die Schaltfläche neben **3D Erweitern** und anschließend auf **OK** klicken.

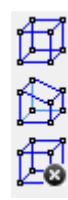

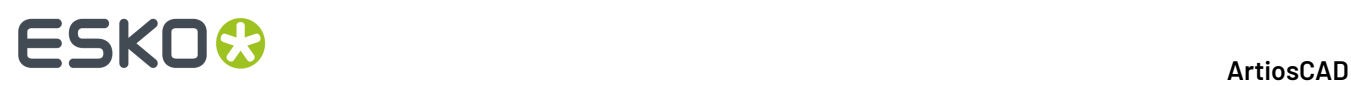

Mit den Zeichen-Boxen werden 20 Punkte erstellt, die als Aufnahme- und Ablagepunkte verwendet werden können. Mit ihnen können Objekte einfacher verschoben, kopiert und platziert werden.

Mit dem Werkzeug **Erweitern** wird eine Zeichen-Box erstellt. Um dieses Werkzeug zu verwenden, klicken Sie darauf und anschließend auf das zu erweiternde Objekt. Die Zeichen-Box wird angezeigt. Sie verfügt über auswählbare Punkte an den Ecken und Linienmittelpunkten. Mehrere Objekte können über eine Zeichen-Box verfügen. Zeichen-Boxen bleiben sichtbar, bis sie mithilfe des Werkzeugs **Erweiterungen löschen** entfernt werden. Unten abgebildet ist ein Begrenzungsrechteck für den äußeren Kasten.

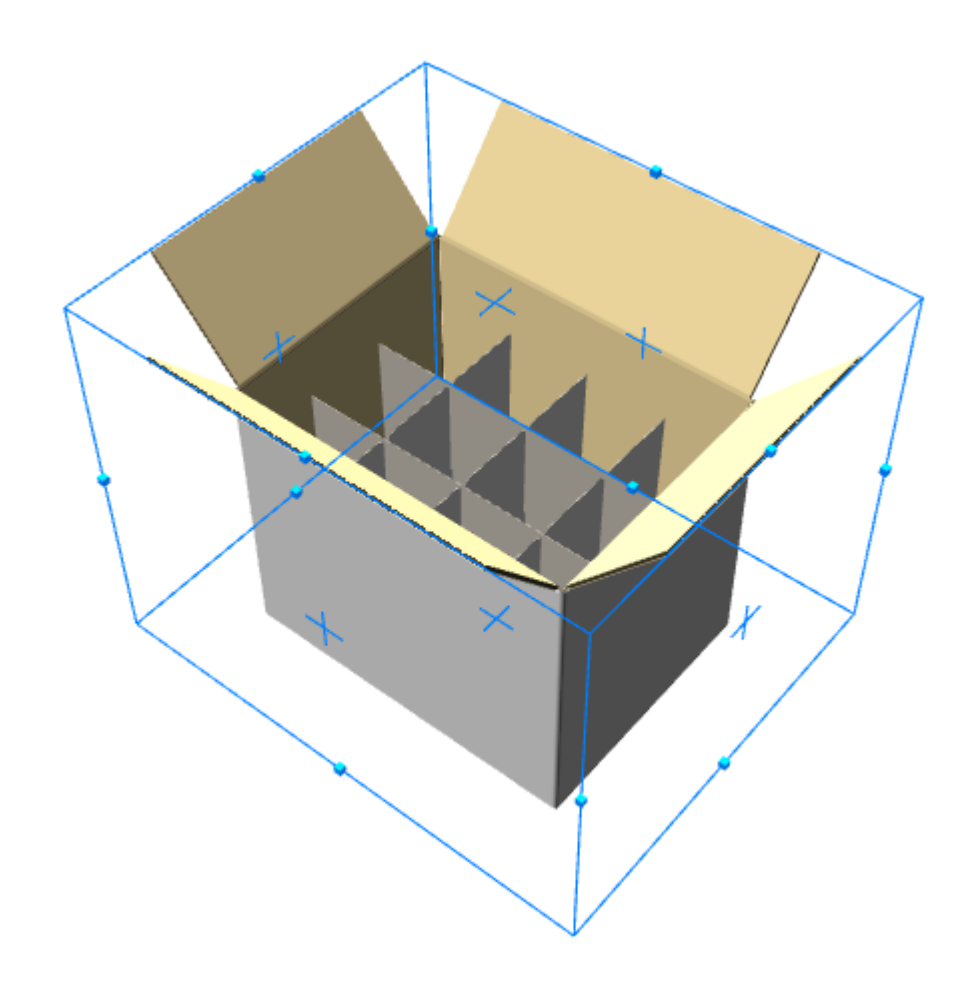

Das Werkzeug **Entwurf erweitern** zeigt Erweiterungspunkte anstelle eines Begrenzungsrechtecks an.

#### **ArtiosCAD**

## ESKOK

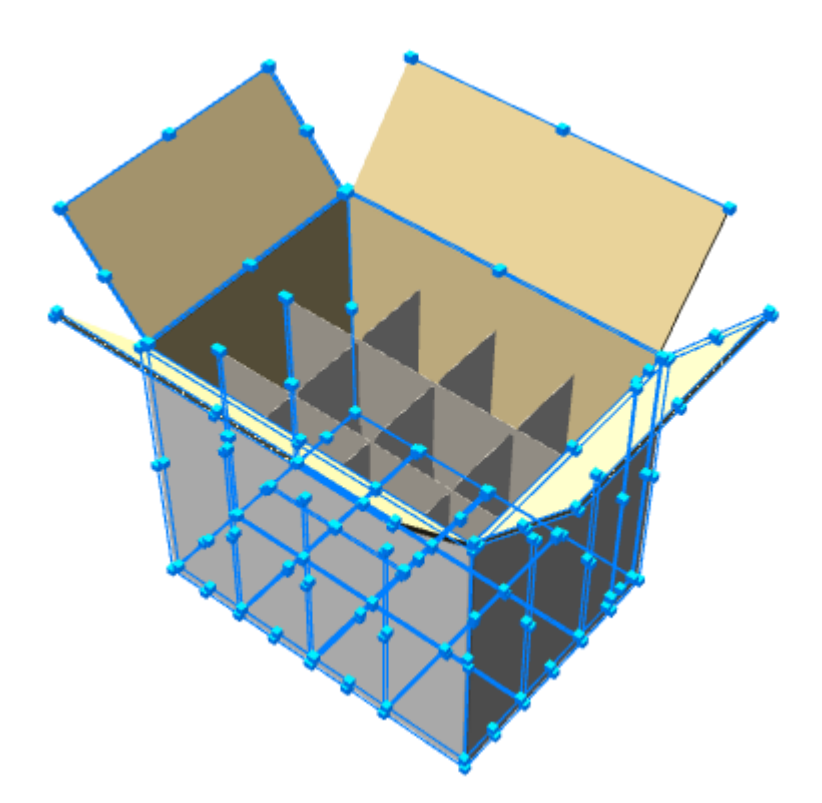

Mit dem Werkzeug **Erweiterungen löschen** werden alle Begrenzungsrechtecke und Erweiterungspunkte entfernt. Um dieses Werkzeug zu verwenden, klicken Sie darauf. Es werden keine Begrenzungsrechtecke und Erweiterungspunkte mehr angezeigt.

### **Werkzeug 'Entwurf wählen'**

Das Werkzeug **Entwurf wählen** wird verwendet, um ein Objekt oder mehrere Objekte auszuwählen. Ausgewählte Objekte können dann verschoben, gedreht, kopiert oder gelöscht werden. Sie können Objekte löschen, indem Sie sie auswählen und die Löschen-Taste drücken.

Klicken Sie auf das Werkzeug **Entwurf wählen** und danach auf eine Linie in einem Entwurf. Um mehr als einen Entwurf auszuwählen, halten Sie die Umschalttaste gedrückt, wenn Sie die Entwürfe auswählen. Die Farbe ausgewählter Objekte wechselt zu Magenta, um anzuzeigen, dass sie markiert sind.

### **Werkzeug 'Punkt zu Punkt verschieben'**

Mit dem Werkzeug **Punkt zu Punkt verschieben** werden zwei Entwürfe zusammen verschoben, sodass der Aufnahmepunkt des ersten Entwurfs genau auf dem Ablagepunkt des zweiten Entwurfs liegt.

**1.** Wählen Sie einen Entwurf mit dem Werkzeug **Entwurf auswählen** aus.

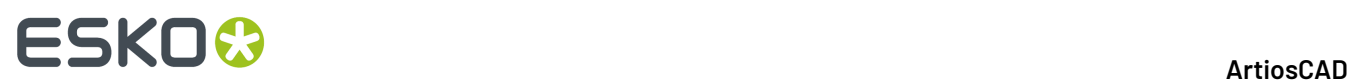

- **2.** Klicken Sie auf das Werkzeug **Punkt zu Punkt verschieben**.
- **3.** Wählen Sie den Aufnahmepunkt in dem von Ihnen ausgewählten Entwurf aus.
- **4.** Wählen Sie den Ablagepunkt in dem anderen Entwurf aus. Der erste Entwurf wird so verschoben, dass der Aufnahmepunkt und der Ablagepunkt aufeinander liegen.

#### **Werkzeug 'Entwurf verschieben'**

Das Werkzeug **Entwurf verschieben** ist das erste Werkzeug auf der Flyout-Symbolleiste "Entwurf verschieben". Mit diesem Werkzeug werden ein oder mehrere Entwürfe in eine Richtung verschoben.

- **1.** Wählen Sie einen oder mehrere Entwürfe mit dem Werkzeug **Entwurf wählen** aus.Ihre Farbe wechselt zu Magenta, um anzuzeigen, dass sie markiert sind.
- **2.** Klicken Sie auf das Werkzeug **Entwürfe verschieben**.
- **3.** Wählen Sie einen Aufnahmepunkt aus. An den Innen- und Außenseiten von Linien befinden sich Aufnahmepunkte. Die drei Richtungsachsen erscheinen zentriert auf dem Aufnahmepunkt.

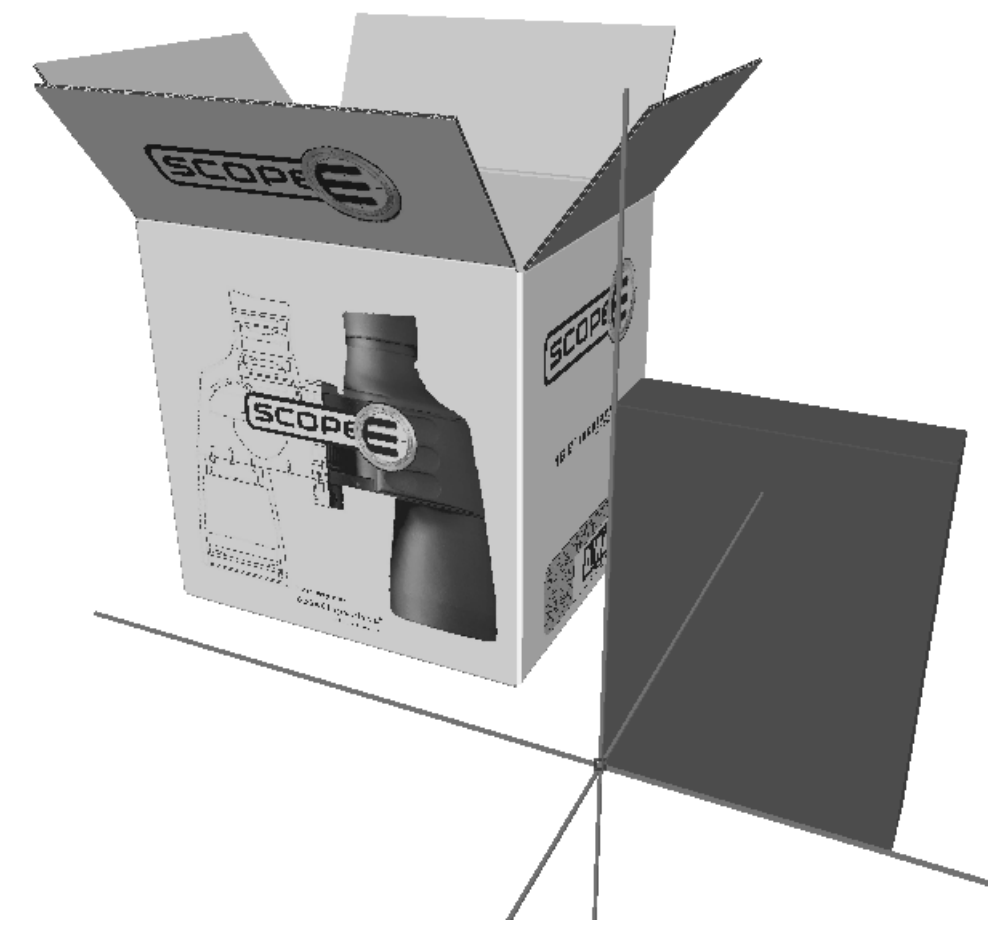

- **4.** Klicken Sie auf eine Achse oder Linie, um die Richtung einzustellen, in die Sie die ausgewählten Entwürfe verschieben möchten.
- **5.** Verschieben Sie die ausgewählten Entwürfe durch Ziehen der Maus in die in Schritt 4 angegebene Richtung oder geben Sie in der Statusleiste einen Abstand ein.

# **ESKO&**

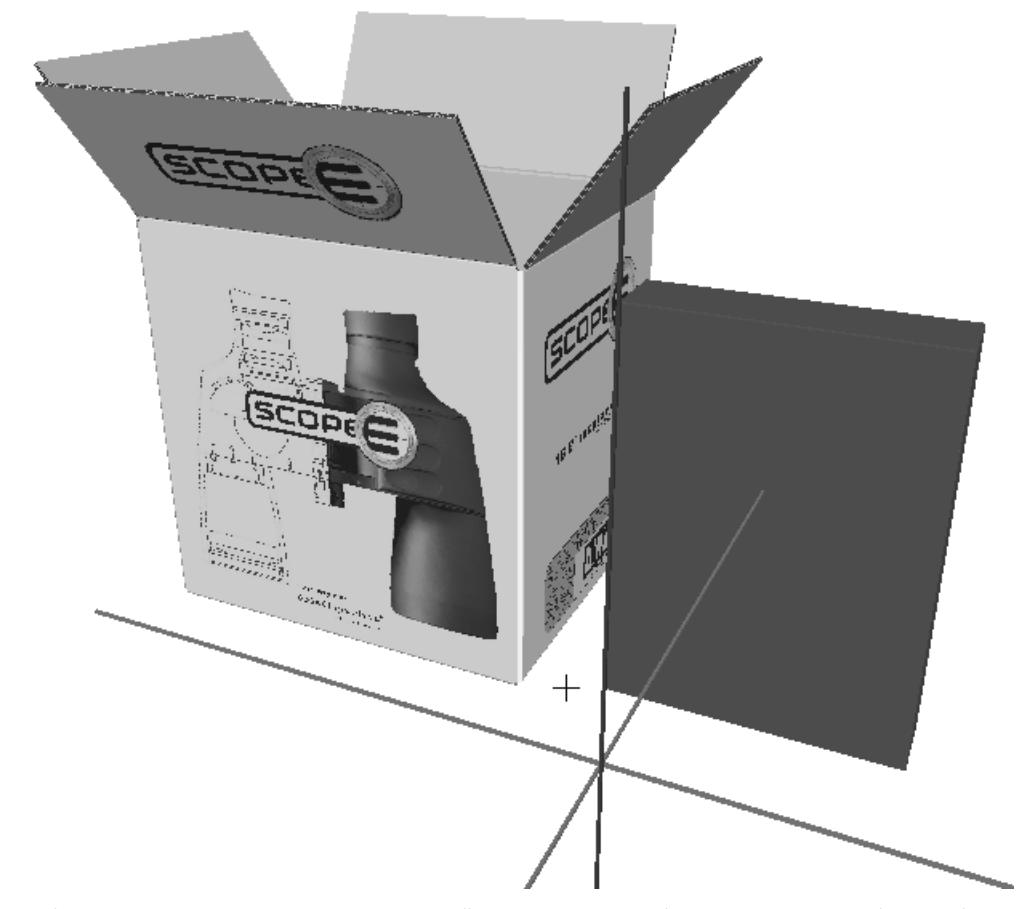

**6.** Klicken Sie, um den Ablagepunkt des ausgewählten Entwurfs einzustellen, oder klicken Sie auf einen bestehenden Punkt, um ihn mit dem Ablagepunkt auszurichten. Halten Sie die STRG-Taste beim Klicken zum Hinzufügen eines weiteren Versatzes gedrückt, bevor Sie den endgültigen Ablagepunkt einstellen. Das Werkzeug "Verschieben" bleibt mit der aktuellen Auswahl aktiv, sodass erneut verschoben werden kann, ohne dass das Werkzeug und der Ablagepunkt neu ausgewählt werden müssen.In der Abbildung unten ist ein verschobener Entwurf dargestellt.

# **ESKO۞** ArtiosCAD

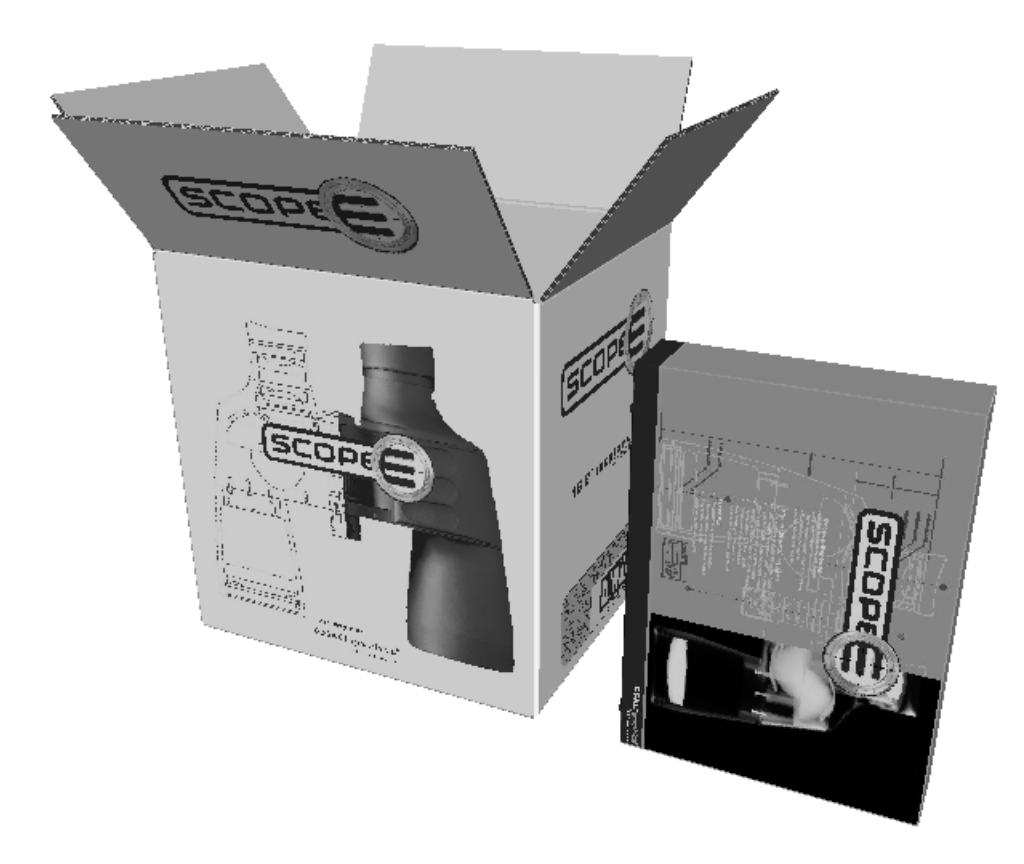

Wenn Sie **Kollisionen prüfen** auf der Statusleiste aktivieren, wird das Objekt, das Sie verschieben, angehalten, wenn es ein anderes Objekt trifft. Das getroffene Objekt wird rot angezeigt.

## **ESKO&**

**ArtiosCAD**

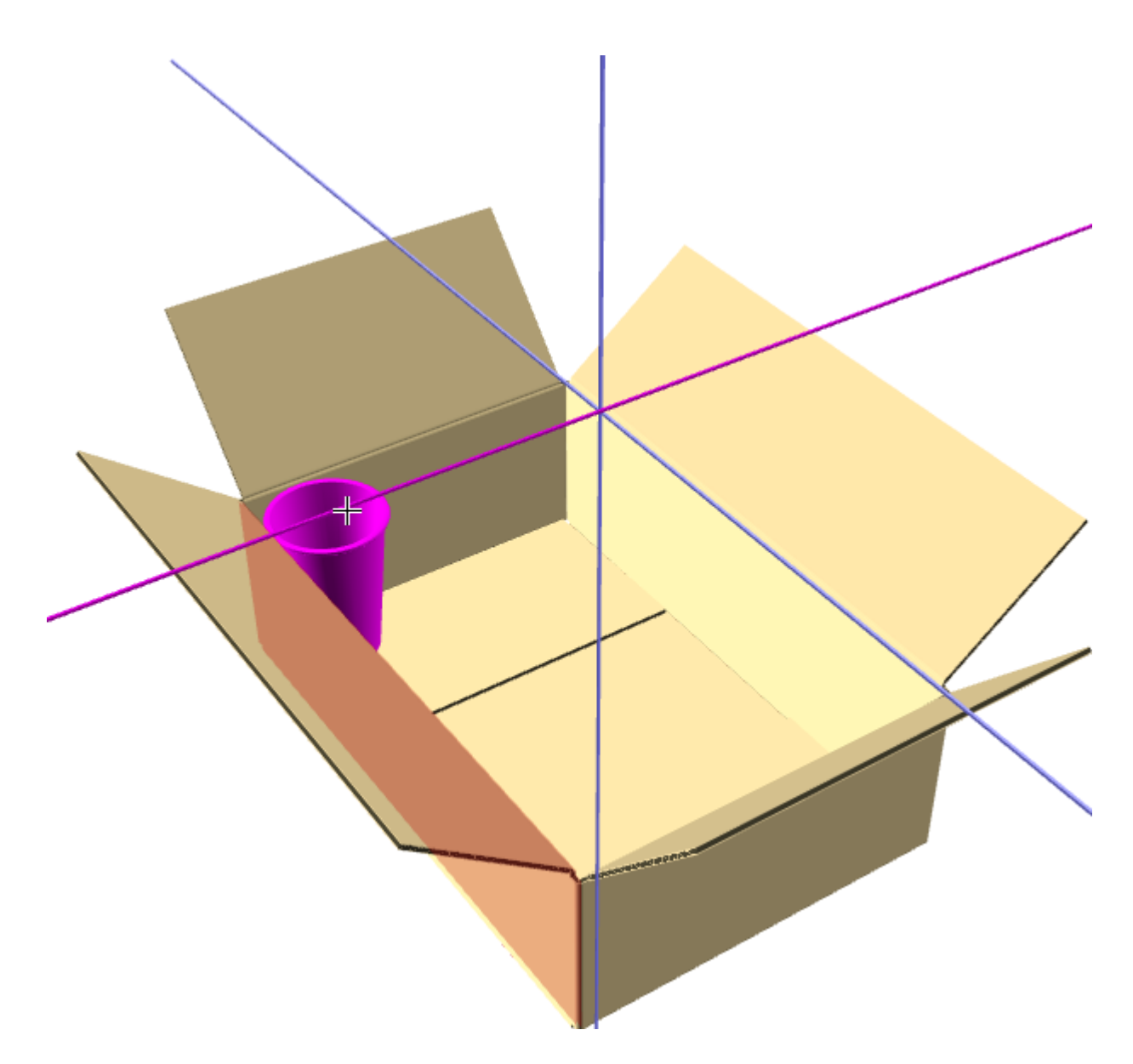

Wenn Sie den Ziehvorgang fortsetzen, wird das verschobene Objekt durch das störende Objekt hindurch bewegt, sobald es weit genug von ihm entfernt ist und nicht mehr mit ihm kollidiert.

# **ESKO☆**<br>
ArtiosCAD

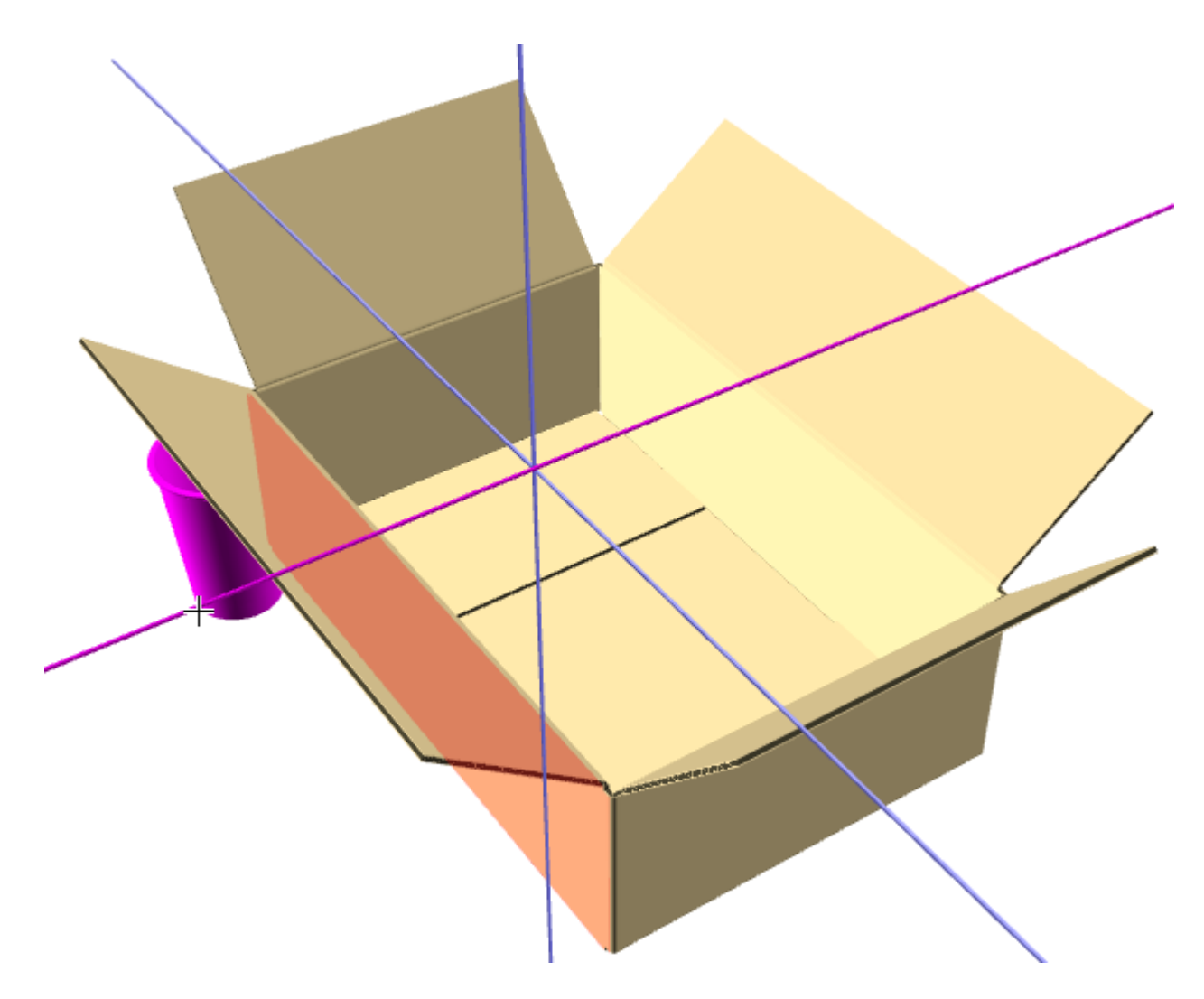

Durch Anklicken von **Zwischenschnitt** und Eingabe eines Werts in das Feld wird ein Zwischenschnitt zwischen der Kante des bewegten Objekts und dem störenden Objekt festgelegt. Nachfolgend ist dasselbe Beispiel mit einem Zwischenschnitt von einem Zoll abgebildet.

## ESKO<del>®</del>

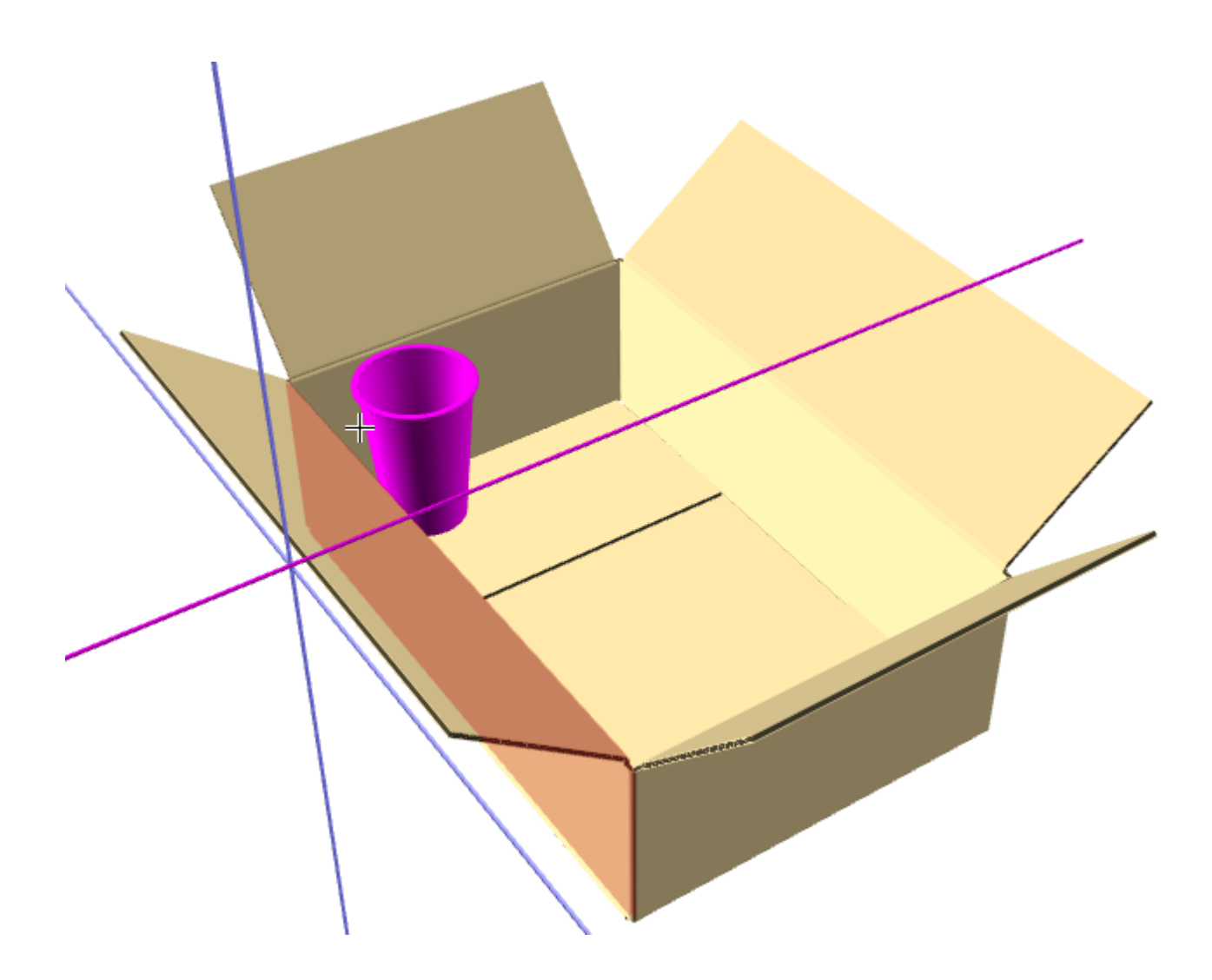

#### **Toleranz anpassen**

Mit der Option **Toleranz anpassen** in der Statusleiste in 3D des Werkzeugs **Entwurf verschieben** können Sie Entwürfe zusammendrängen, die in der Praxis schwer zusammenzufügen sind. Die Option schrumpft den verschobenen Entwurf um die von Ihnen im Feld "Toleranz anpassen" angegebene Größe in beide Richtungen senkrecht zur Bewegungsachse. ArtiosCAD ändert nicht die Größe der Auswahl in der Richtung, in der Sie die Auswahl verschieben. Dies wird durch die Stege gesteuert.

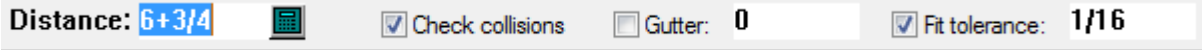

- **1.** Erstellen Sie einen 3D-Arbeitsbereich mit Komponenten, die nicht ganz zusammenpassen.
- **2.** Verwenden Sie die Option **Entwurf verschieben**, um sie zusammenzufügen. Sie werden feststellen, dass der innere Karton etwas zu groß ist und daher nicht in den äußeren Karton passt. Sie wissen jedoch, dass Sie ihn in der Praxis etwas schieben oder drücken können und er dann passen würde.

## **ESKO☆**<br>
ArtiosCAD

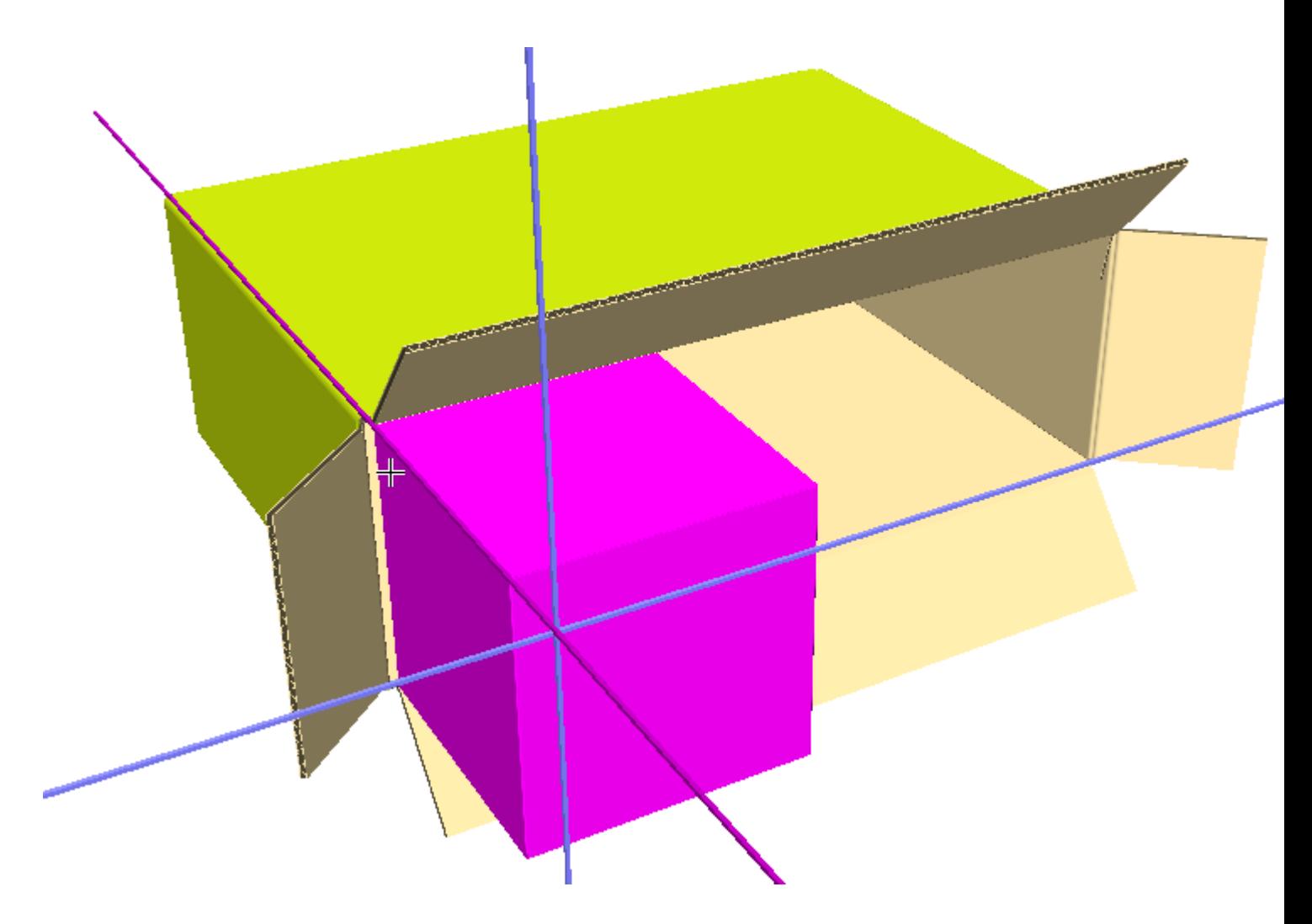

- **3.** Aktivieren Sie **Toleranz anpassen** auf der Statusleiste und geben Sie einen Wert in das Feld ein. Der Standardwert ist 1/16" bzw. 1,5 mm.
- **4.** Der innere Karton lässt sich jetzt in den äußeren Karton schieben. Nachfolgend ist gezeigt, wie er an die äußere Ecke des äußeren Kartons anstößt.

## **ESKO&**

**ArtiosCAD**

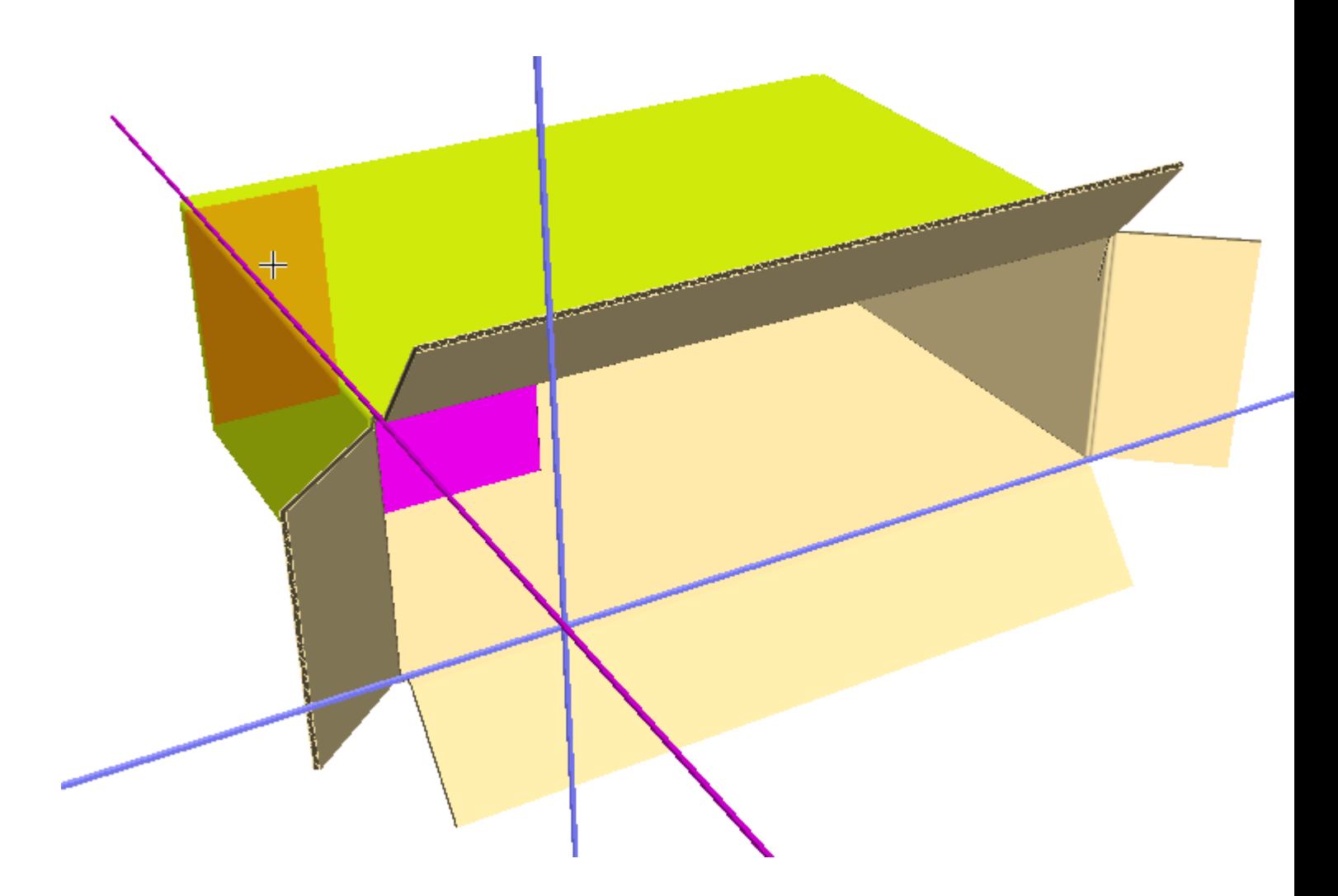

### **Werkzeug 'Entwurf verschieben x, y und z'**

Das Werkzeug **Entwurf verschieben x, y und z** ist das zweite Werkzeug auf der Flyout-Symbolleiste "Entwurf verschieben".

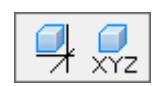

Mit ihm wird die aktuelle Auswahl in einer, in zwei oder in allen drei Dimensionen gleichzeitig verschoben.

So verwenden Sie dieses Werkzeug:

**1.** Klicken Sie auf das Werkzeug **Entwurf wählen** und markieren Sie den bzw. die Entwürfe, die Sie verschieben oder kopieren möchten.

**2.** Klicken Sie auf das Werkzeug **Entwurf verschieben X, Y, Z**.

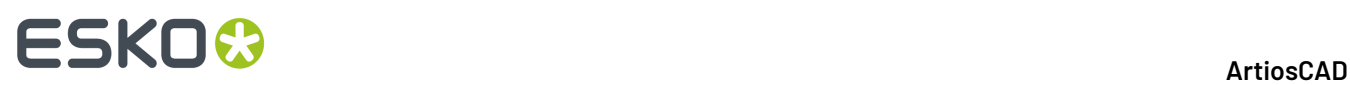

- **3.** Klicken Sie auf den Aufnahmepunkt. An den Innen- und Außenseiten von Linien befinden sich Aufnahmepunkte.
- **4.** Ziehen Sie, um den X-Versatz festzulegen, oder geben Sie einen Wert in das Feld **X**: in der Statusleiste ein.
- **5.** Nachdem Sie den X-Versatz durch Ziehen bzw. durch Eingabe eines Wertes bestimmt haben, wird der Y-Versatz aktiv. Stellen Sie diesen ebenfalls entweder durch Ziehen oder durch Eingabe eines Wertes in das Feld **Y**: in der Statusleiste ein.
- **6.** Nachdem Sie den Y-Versatz durch Ziehen bzw. Eingabe eines Wertes bestimmt haben, wird der Z-Versatz aktiv. Stellen Sie diesen ebenfalls entweder durch Ziehen oder durch Eingabe eines Wertes in das Feld **Z**: auf der Statusleiste ein. Wenn Sie den Z-Versatz durch Ziehen bestimmt haben, wird der Entwurf verschoben, sobald Sie mit der Maustaste klicken. Wenn Sie den Z-Versatz auf der Statusleiste eingegeben haben, wird der Entwurf verschoben, sobald Sie auf **OK** klicken.

### **Werkzeug 'Entwurf duplizieren'**

Mit dem Werkzeug **Entwurf duplizieren** werden eine oder mehrere Kopien des aktuell ausgewählten Entwurfs erstellt. Es ist das erste Werkzeug auf der Flyout-Symbolleiste "Entwurf duplizieren".

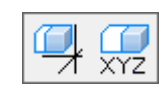

- **1.** Wählen Sie den Entwurf oder die Entwürfe aus, die Sie kopieren möchten.
- **2.** Klicken Sie auf das Werkzeug **Entwurf duplizieren**.
- **3.** Geben Sie in der Statusleiste im Feld **Anzahl der Kopien** die Anzahl der zu erstellenden Kopien ein.
- **4.** Wählen Sie einen Aufnahmepunkt aus. An der Innen- und Außenseite der Linien sowie auf der Zeichen-Box (sofern sie mit dem Werkzeug **Erweitern** aktiviert ist) befinden sich Aufnahmepunkte.
- **5.** Wählen Sie eine Achse oder eine Linie aus, die die Richtung angibt, in die die Duplikate verschoben werden sollen.

#### **ArtiosCAD**

# **ESKO&**

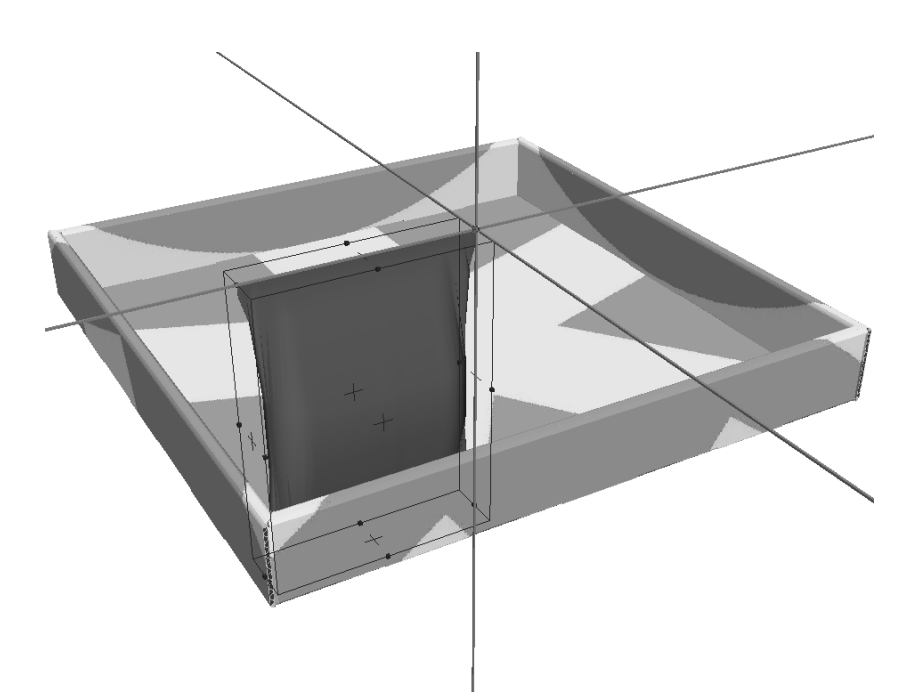

**6.** Geben Sie die Richtung, in die die Duplikate verschoben werden sollen, entweder durch Ziehen oder durch Eingeben einer Zahl in der Statusleiste im Feld **Abstand** an. Die Kopien bewegen sich mit dem Cursor.

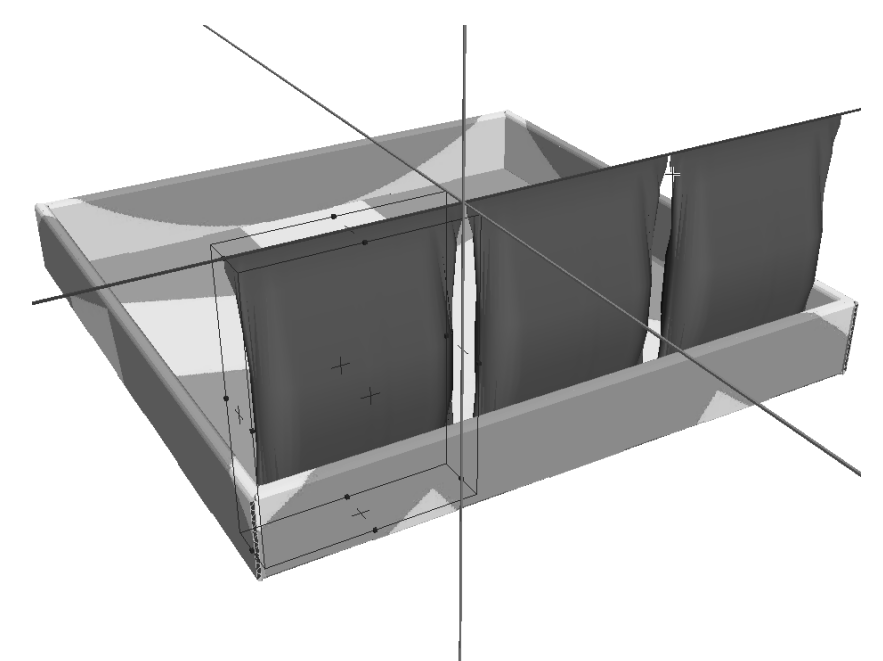

**7.** Klicken Sie, um den Ablagepunkt der konturierten Entwürfe einzustellen. Halten Sie die STRG-Taste beim Klicken zum Hinzufügen eines weiteren Versatzes gedrückt, bevor Sie den endgültigen Ablagepunkt einstellen. Die Entwürfe werden dupliziert. Wiederholen Sie den Vorgang beliebig oft.

# **ESKO۞** ArtiosCAD

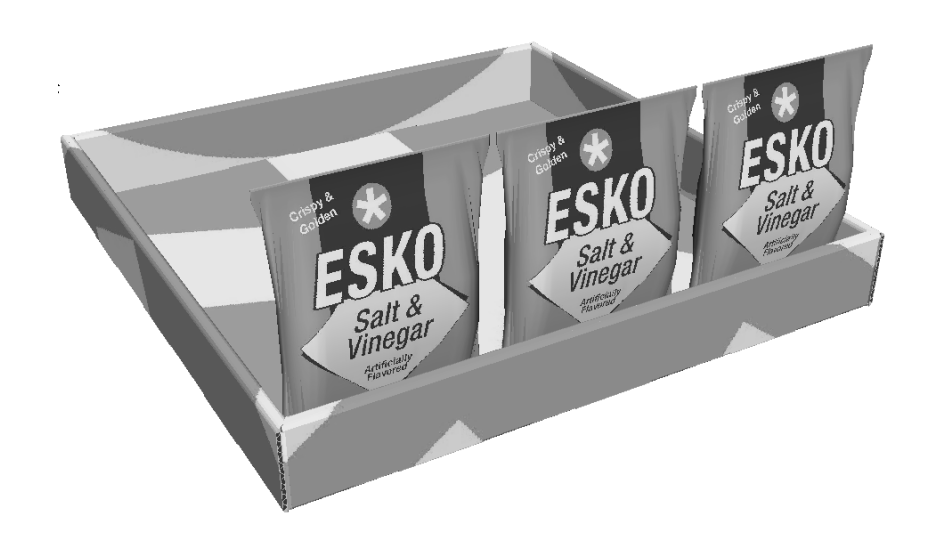

Nachstehend ist das fertig gestellte Produkt abgebildet. Die Zeile mit den drei Tüten wurde zehnmal dupliziert.

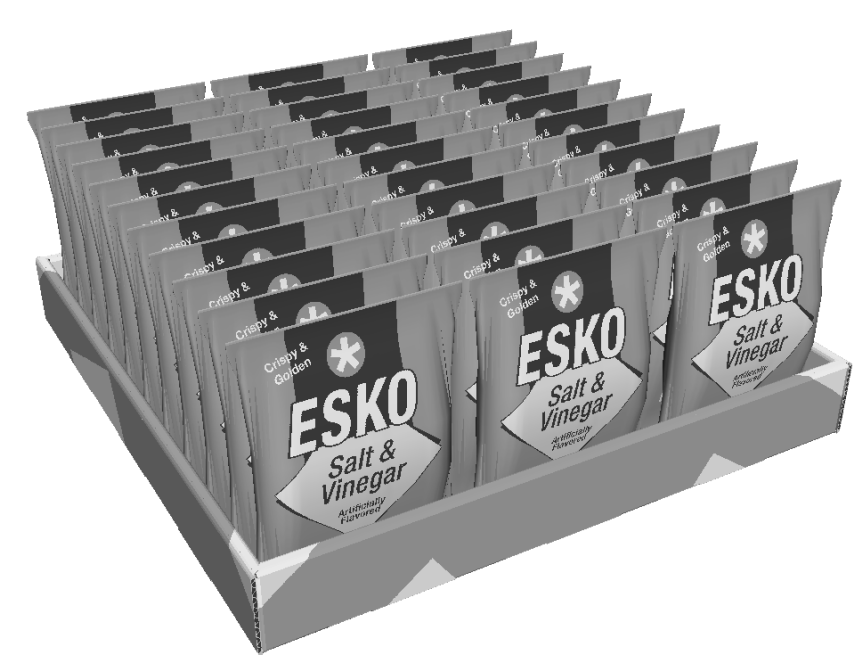

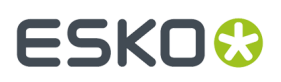

**Hinweis:** Wenn ein 3D-Objekt dupliziert wird, sind alle Duplikate Instanzen des ursprünglichen Objekts, sodass eine effizientere Speichernutzung ermöglicht wird. Selbst wenn die Duplikate andere Faltwinkel aufweisen als das Original, so sind die Materialeigenschaften dennoch die gleichen wie beim Original. Wenn Sie weniger als alle Kopien auswählen und versuchen, sie zu ändern, fordert ArtiosCAD Sie auf, alle Instanzen der ersten Kopie zu ändern oder eine separate Kopie anzufertigen, auf die die neuen Eigenschaften angewendet werden. Wenn Sie sich für die Anfertigung von Kopien entscheiden, erhöht sich die Auslastung des Arbeitsspeichers und der Umfang des benötigten Festplattenspeichers dementsprechend.

### **Werkzeug 'Entwurf duplizieren x, y und z'**

Das zweite Werkzeug auf der Flyout-Symbolleiste "Entwurf duplizieren" ist das Werkzeug **Entwurf duplizieren X, Y, Z**. Es funktioniert auf die gleiche Weise wie das Werkzeug "Entwurf verschieben x, y und z", wird jedoch auf eine Kopie der aktuellen Auswahl angewendet.

So verwenden Sie dieses Werkzeug:

Klicken Sie auf das Werkzeug **Entwurf wählen** und markieren Sie den bzw. die Entwürfe, die Sie kopieren möchten.

**2.**

**1.**

Klicken Sie auf das Werkzeug **Entwurf duplizieren X, Y, Z**.

- **3.** Klicken Sie auf den Aufnahmepunkt. An der Innen- und Außenseite der Linien sowie auf der Zeichen-Box (sofern sie mit dem Werkzeug **Erweitern** aktiviert ist) befinden sich Aufnahmepunkte.
- **4.** Ziehen Sie, um den X-Versatz festzulegen, oder geben Sie einen Wert in das Feld **X**: in der Statusleiste ein.
- **5.** Nachdem Sie den X-Versatz durch Ziehen bzw. durch Eingabe eines Wertes bestimmt haben, wird der Y-Versatz aktiv. Stellen Sie diesen ebenfalls entweder durch Ziehen oder durch Eingabe eines Wertes in das Feld **Y**: in der Statusleiste ein.
- **6.** Nachdem Sie den Y-Versatz durch Ziehen bzw. Eingabe eines Wertes bestimmt haben, wird der Z-Versatz aktiv. Stellen Sie diesen ebenfalls entweder durch Ziehen oder durch Eingabe eines Wertes in das Feld **Z**: auf der Statusleiste ein. Wenn Sie den Z-Versatz durch Ziehen bestimmt haben, wird der Entwurf verschoben, sobald Sie mit der Maustaste klicken. Wenn Sie den Z-Versatz in der Statusleiste eingegeben haben, wird der duplizierte Entwurf bzw. werden die duplizierten Entwürfe verschoben, sobald Sie auf **OK** klicken.

### **Werkzeuge 'Gruppieren'**

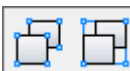

Die Flyout-Symbolleiste "Gruppieren" enthält die Werkzeuge **Entwürfegruppieren** und **Entwurfsgruppierungaufheben**. Sie funktionieren genauso wie in anderen Modulen.

 $\pm$  Um Elemente zu gruppieren, wählen Sie sie aus und klicken Sie auf das Werkzeug**Entwürfegruppieren**. Die Elemente werden gruppiert, und die Zeichen-Box für die Gruppe wird aktiviert.

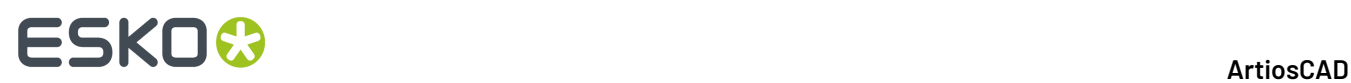

Bei Auswahl eines gruppierten Entwurfs wird die gesamte Gruppe ausgewählt. Sie können Gruppen innerhalb von Gruppen verschachteln. Es kann jedoch nur die zuletzt erstellte Gruppe ausgewählt werden. Wenn ein gruppierter Entwurf kopiert wird, verfügt die Kopie über die gleiche Gruppenstruktur wie das Original.

Um die Gruppierung einer Gruppe aufzuheben, markieren Sie die Gruppe und klicken Sie dann auf das Werkzeug**Entwurfsgruppierungaufheben**. Die Entwurfsgruppierung wird aufgelöst, und die Gruppe wird in ihre Elemente aufgeteilt.

### **Werkzeug 'Entwurf drehen'**

Mit dem Werkzeug "Entwurf drehen" werden die ausgewählten Entwürfe gedreht.

- **1.** Wählen Sie zu drehenden Entwürfe aus.
- **2.** Klicken Sie auf das Werkzeug **Entwurf drehen**.
- **3.** Klicken Sie auf die Linie oder Achse, um die der Entwurf gedreht werden soll.

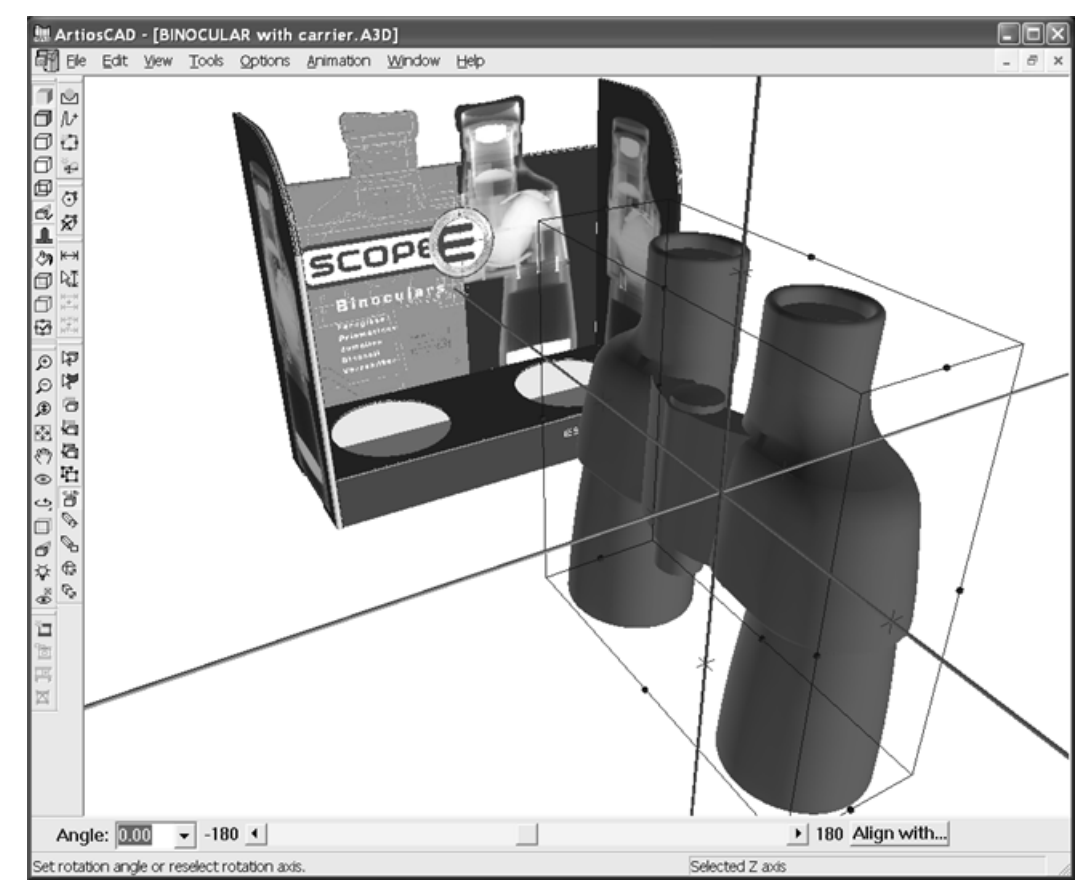

- **4.** Wählen Sie eine Rotationsmethode aus:
	- Tragen Sie einen Winkel in das Feld **Winkel** ein oder wählen Sie einen Winkel aus dem Dropdown-Listenfeld aus.
	- Verwenden Sie den Schieberegler, um den Drehwinkel einzustellen.

# **ESKO&**

- Doppelklicken Sie auf eine Achse, um eine Drehung um 90 Grad oder eine Drehung zum nächsten Vielfachen von 90 Grad vorzunehmen, wenn Sie den Schieberegler verwendet haben.
- Klicken Sie auf die Schaltfläche **Ausrichten an**. Wählen Sie eine Linie in dem bzw. den Entwürfen aus, die Sie drehen, und wählen Sie danach entweder eine Achse oder eine Linie in einem anderen Entwurf, an der ausgerichtet werden soll.

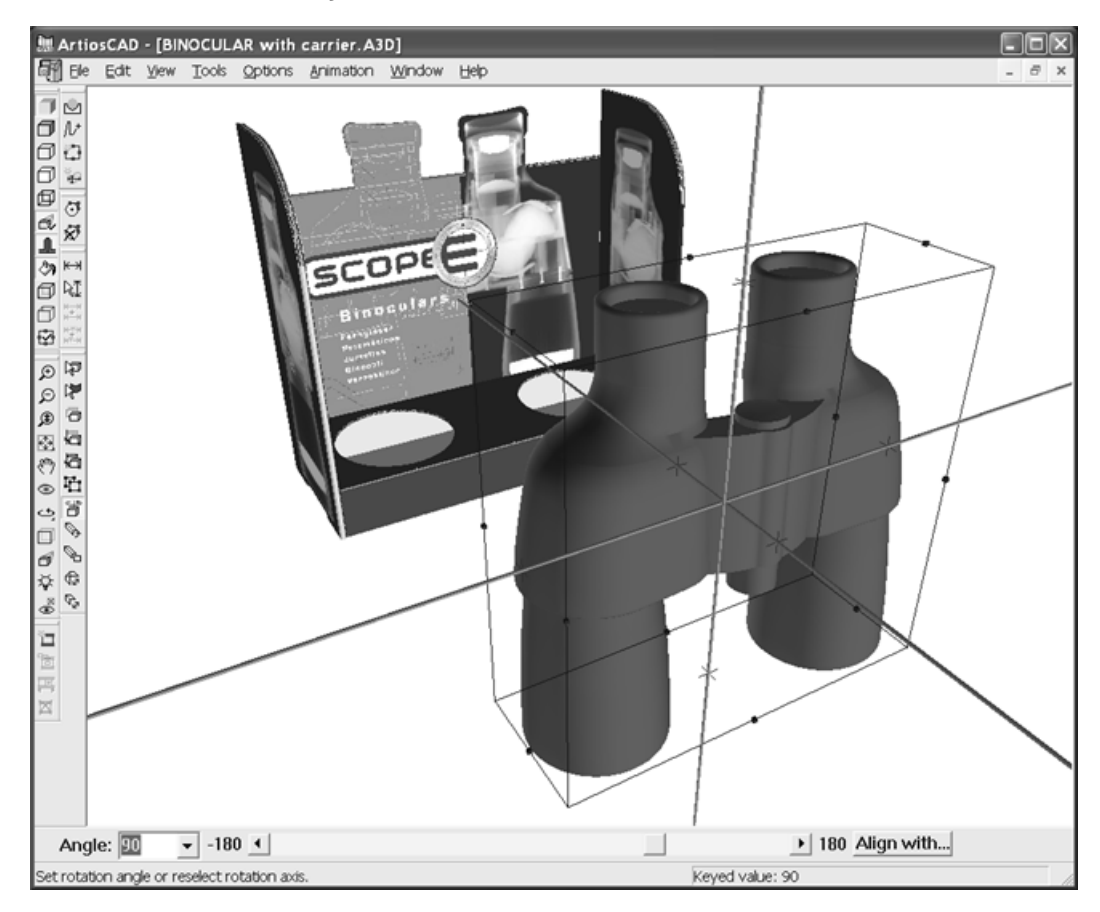

Bei der rechtwinkligen Ansicht wird die auf Sie zukommende Achse als Kreis dargestellt.

## **ESKO<sup>8</sup>**

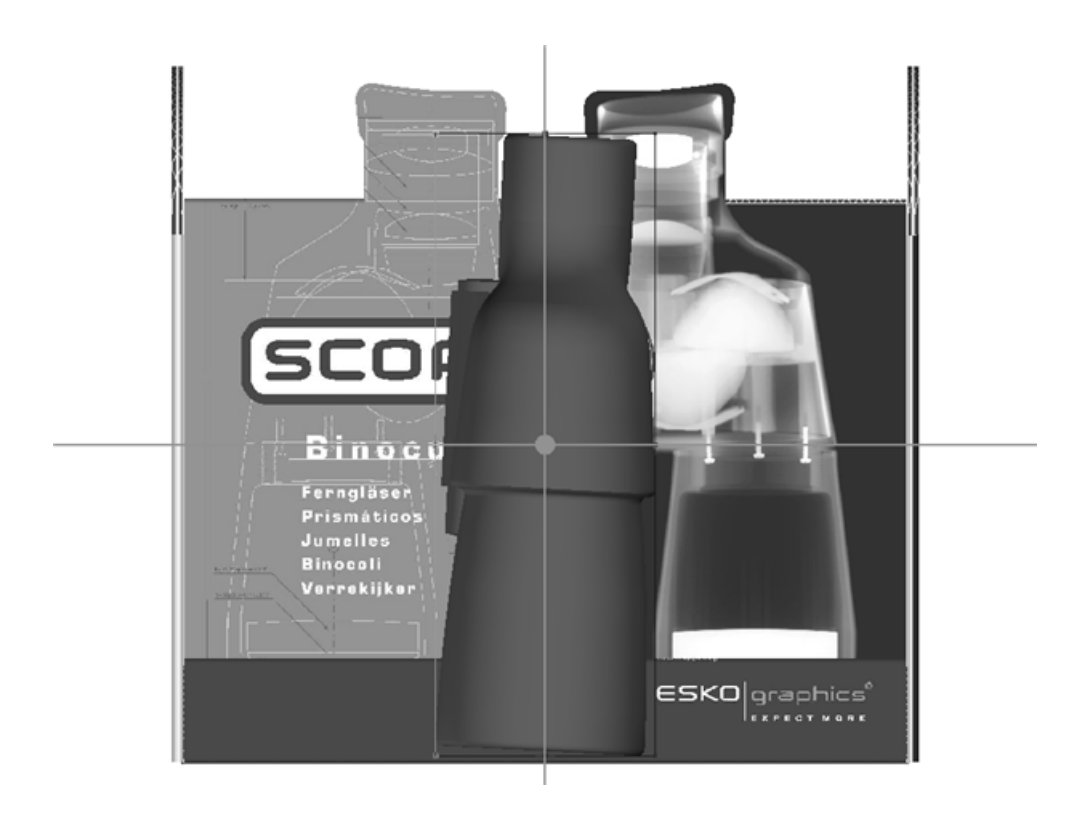

### **Werkzeug 'Auf Fläche ziehen'**

**Auf Fläche ziehen** ermöglicht Ihnen, ein Objekt ganz einfach auf eine Fläche zu ziehen. Verwenden Sie diese Option auch, um die aktuelle Auswahl freihändig rund um die Szene zu ziehen.

- **1.** Erstellen Sie einen 3D-Arbeitsbereich, der die zu verschiebenden Objekte und die Oberfläche, auf die das Objekt gezogen werden soll, enthält, oder stellen Sie einen solchen Arbeitsbereich wieder her.
- **2.** Verwenden Sie **Entwurf auswählen**, um die zu verschiebenden Objekte auszuwählen. R
- **3.** Klicken Sie auf **Auf Fläche ziehen**.

## **ESKO&**

**ArtiosCAD**

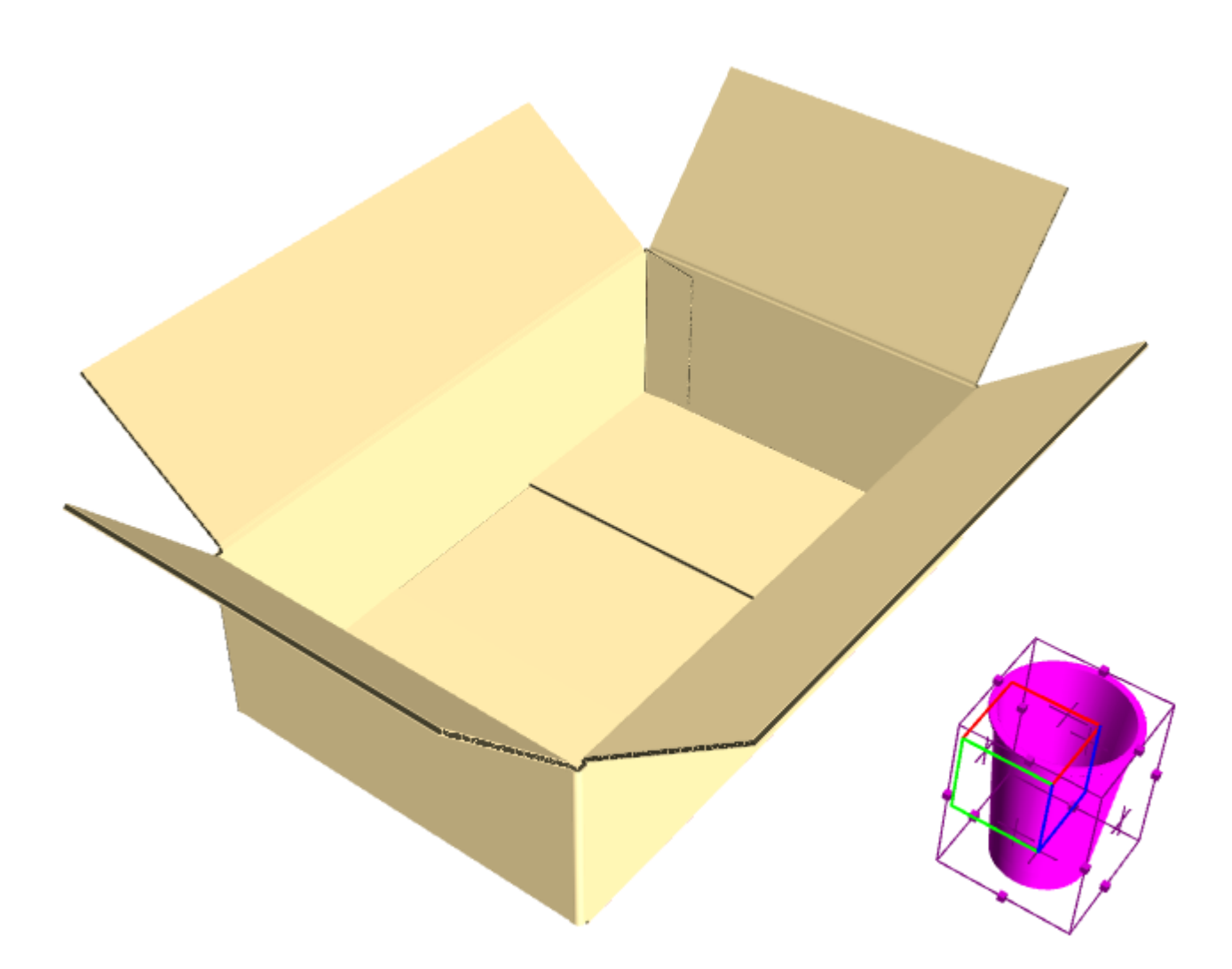

**4.** Aktivieren Sie auf der Statusleiste die Option **Kollisionen prüfen**, falls die Option noch nicht aktiviert ist. Aktivieren Sie bei Bedarf auch **Zwischenschnitt** und geben Sie einen Wert ein, um einen Zwischenschnitt zwischen den Oberflächen festzulegen, die mit den Objekten kollidieren könnten.

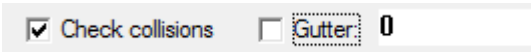

**5.** Klicken Sie auf die Fläche, auf die die Auswahl verschoben werden soll. Falls **Kollisionen prüfen** aktiviert ist, legt ein grünes Rechteck den Bereich fest, in den Sie die Auswahl verschieben können. Beachten Sie, dass sich der Cursor außerhalb des Rechtecks befindet, der Becher aber innerhalb des Rechtecks bleibt.

## **ESKO☆**<br>
ArtiosCAD

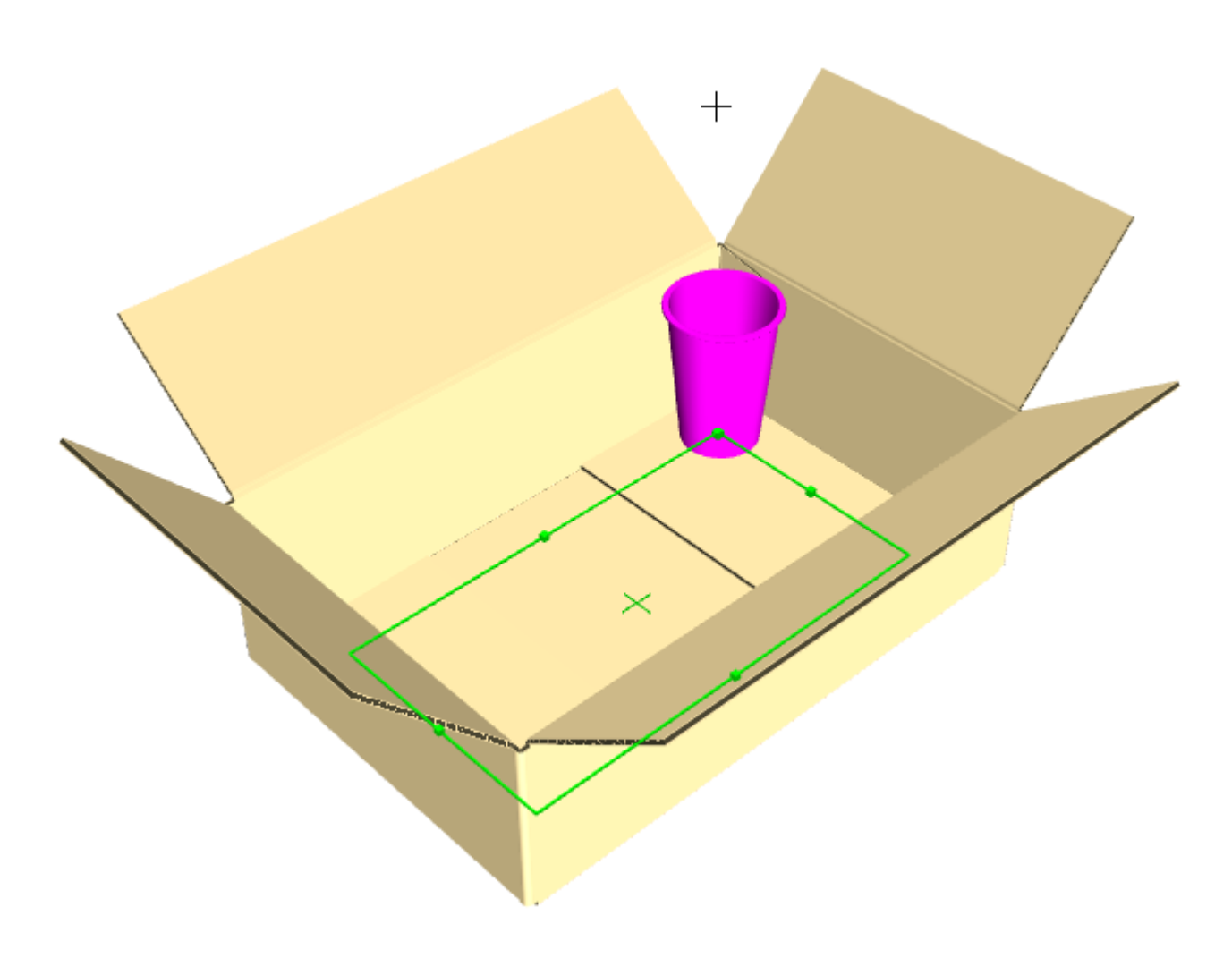

**6.** Klicken Sie auf das grüne Rechteck, um den Absetzpunkt der Auswahl festzulegen. Die Auswahl bleibt markiert, so dass Sie ganz einfach etwas anderes tun können, wie etwa die Verwendung von **Bereichs-Kopie**.

## ESKO<del>®</del>

**ArtiosCAD**

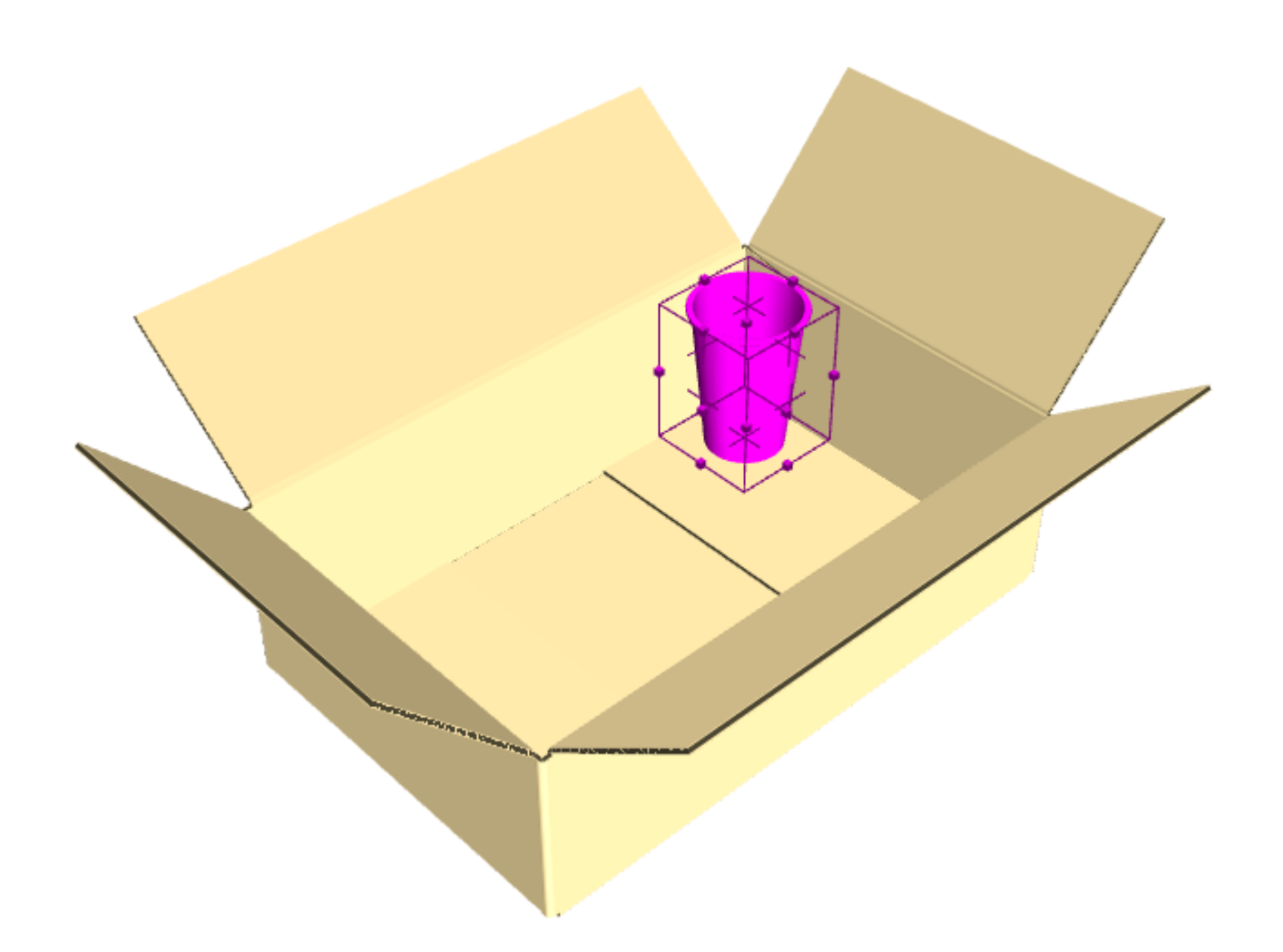

Wenn Sie **Kollisionen prüfen** nicht aktivieren, können Sie an einen beliebigen anderen Punkt in der Ebene ziehen, nachdem Sie auf das Objekt geklickt haben.

**Kollisionen prüfen** beeinflusst die Leistung. Verwenden Sie diese Option daher, bevor Sie viele Kopien erstellen. Darüber hinaus ist die Option für die Arbeit mit flachen Seiten und winkligen Seiten konzipiert. Gekrümmte Seiten können zu einem unerwarteten Verhalten führen.

Die Oberfläche, auf die Sie die Auswahl ziehen, muss aus einem Stück bestehen. Wenn Sie Probleme mit dem Platzieren der Auswahl haben, fassen Sie die Teile auf der Fläche in einer Gruppe zusammen.

### **Werkzeug 'Bereichs-Kopie' für Füllung**

Verwenden Sie **Bereichs-Kopie**, um denselben Entwurf (oder eine Gruppe von Entwürfen) mehrere Male in X-, Y- und/oder Z-Richtung zu kopieren. Die Funktion kann auch flache Behältnisse mit Objekten füllen. Das Beispiel unten wurde mit weniger als 10 Klicks erstellt.

## **ESKO<sup>8</sup>**

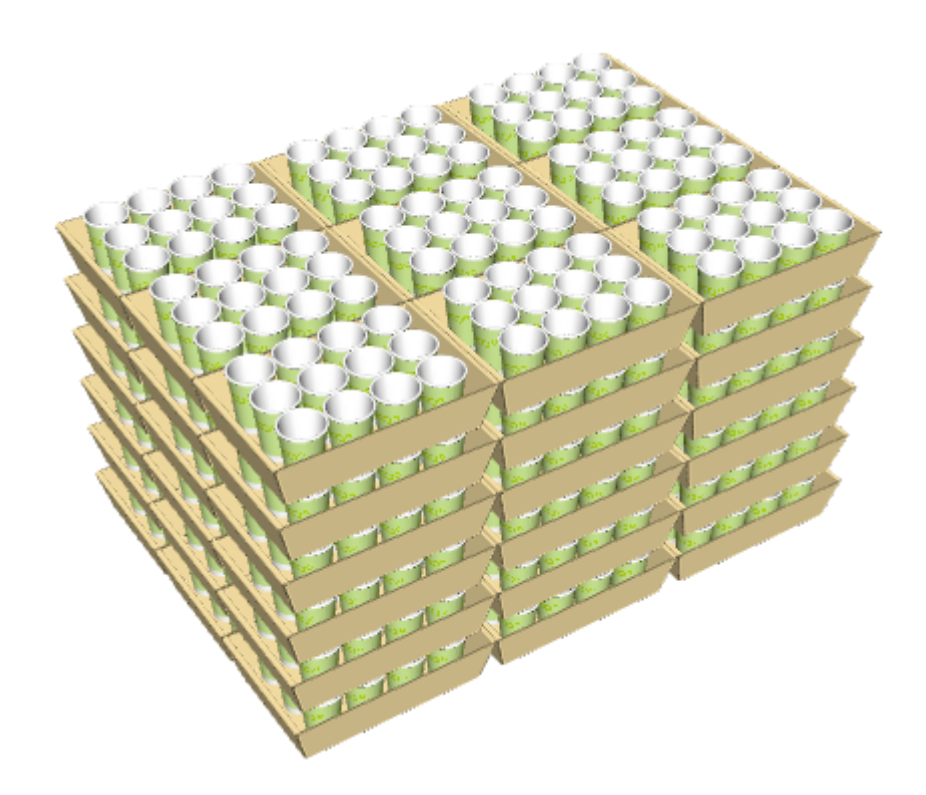

Stellen Sie vor Verwendung von **Bereichs-Kopie** für das Füllen sicher, dass die Objekte mit Hilfe des Werkzeugs **Entwürfe drehen** und der Option **Ausrichten an** ausgerichtet wurden. Gruppieren Sie außerdem vor Verwendung der Funktion für das Füllen jegliche unterschiedlichen Oberflächen (wie etwa Planken auf der Oberseite einer Palette). Beim Füllen eines Behältnisses betrachtet das Werkzeug, wenn die Laschen innerhalb eines Materials geschlossen sind, diese Laschen als durchgehende Fläche. Außerdem füllt das Werkzeug keine gebogenen sondern nur flache Oberflächen.

Wenn sie dieses Werkzeug aktivieren, sieht die Statusleiste wie folgt aus:

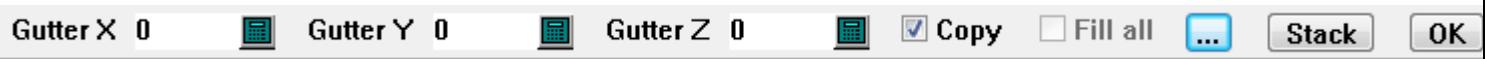

Geben Sie jegliche gewünschten Zwischenschnitte in die Felder "Zwischenschnitt" ein. Durch Klicken auf "Weitere Optionen" (**...**) wird das Dialogfeld "Eigenschaften für Bereichs-Kopie" geöffnet.

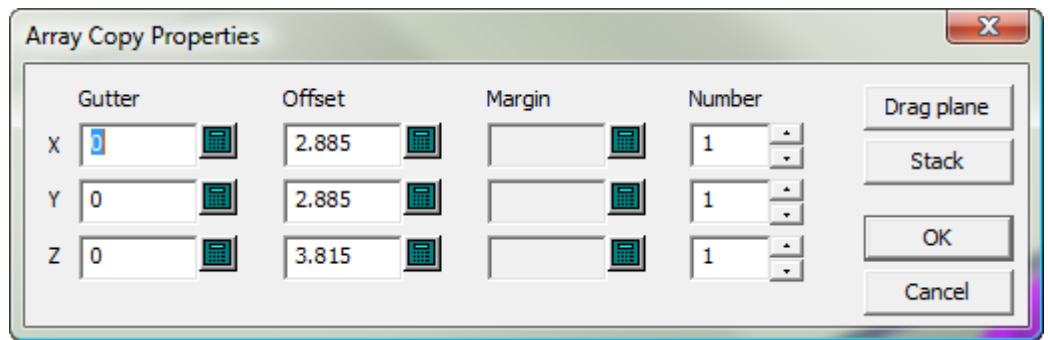

Jegliche von Ihnen auf der Statusleiste eingegebenen Zwischenschnitte füllen die Felder **Zwischenschnitt** in diesem Dialogfeld aus. Jeder **Versatz** gibt die Größe des Begrenzungsrechtecks für die von Ihnen kopierten Objekte an. **Rand** ermöglicht die Festlegung eines Rands zwischen den

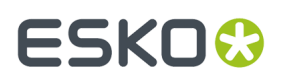

von Ihnen kopierten Objekten und dem Objekt, das Sie füllen möchten. Mit **Anzahl** können Sie die Anzahl Kopien festlegen. Der Wert ist auf 100 begrenzt, um zu vermeiden, dass versehentlich zu viele Kopien erstellt werden. **Flach ziehen** ermöglicht Ihnen, sofort die Anzahl Kopien in X- und Y-Richtung in Entwurfsfenster zu ziehen, ohne von dem Objekt eingeschränkt zu sein, dass Sie füllen möchten. **Stapel** ermöglicht Ihnen, die Anzahl Kopien in Z-Richtung festzulegen, ohne durch das Objekt eingeschränkt zu sein, dass Sie füllen möchten. Zurück in der Statusleiste wird durch **Kopieren** eine Kopie der aktuellen Auswahl erstellt, die nach dem Kopieren beibehalten wird. **Alle füllen** ist erst dann verfügbar, wenn Sie in das Tablett klicken; wenn ArtiosCAD daraufhin Partitionen ermittelt, werden diese verfügbar.

Klicken Sie auf **OK** auf der Statusleiste, um die Kopie fertig zu stellen.

So verwenden Sie dieses Werkzeug zum Füllen:

- **1.** Erstellen Sie einen 3D-Arbeitsbereich, der die zu kopierenden Objekte und ein zu füllendes Objekt enthält, oder stellen Sie einen solchen Arbeitsbereich wieder her.
- **2.**

Verwenden Sie den Modus **Ausrichten an** des Werkzeugs **Entwürfe drehen**, um das Objekt, das Sie kopieren, an dem Objekt auszurichten, das Sie füllen.

**3.**

Verwenden Sie **Entwurf auswählen**, um die zu kopierenden Objekte auszuwählen.

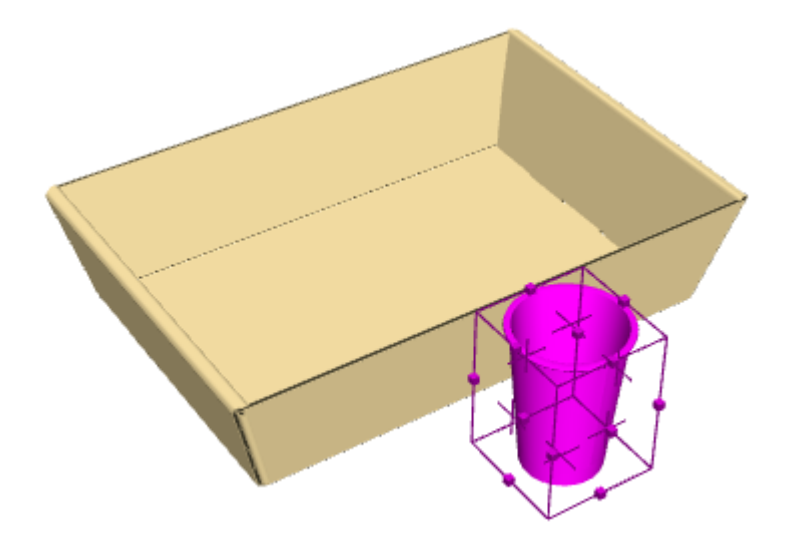

**4.**

Klicken Sie auf **Bereichs-Kopie**.

**5.** Klicken Sie auf die zu füllende Oberfläche.

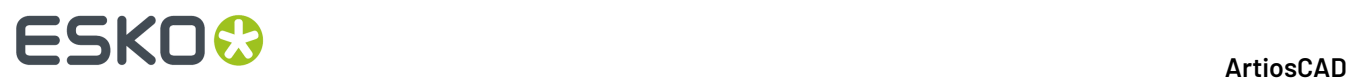

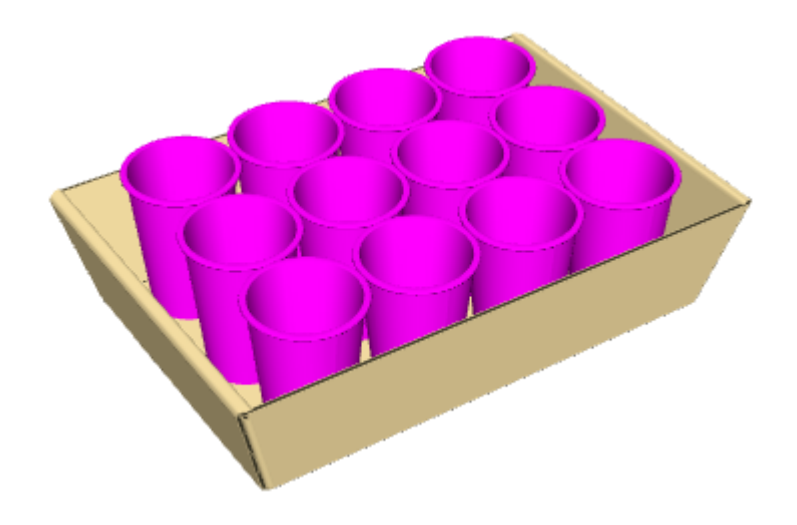

**6.** Klicken Sie auf **OK** auf der Statusleiste, um die Kopie fertig zu stellen.

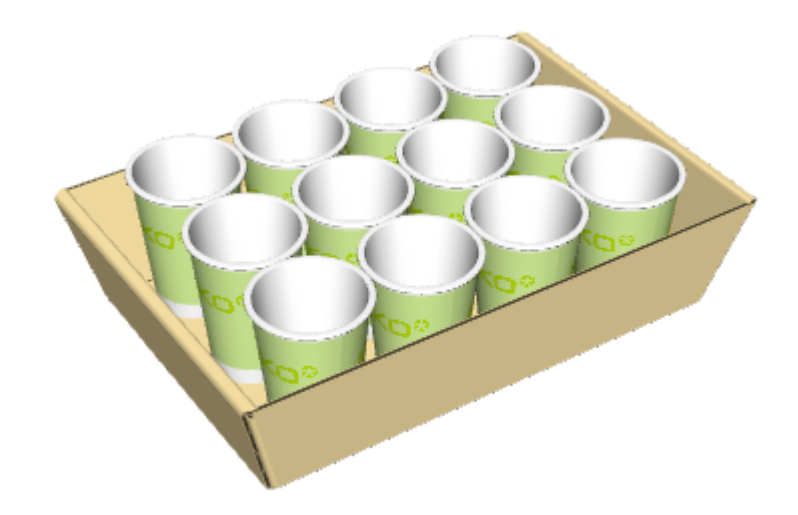

### **Partitionen für das Werkzeug 'Bereichs-Kopie' für Füllung**

**Bereichs-Kopie** funktioniert auch mit Partitionen.

**1.**

Wählen Sie das Objekt aus, mit dem das Tablett gefüllt werden soll, und klicken Sie auf **Bereichs-Kopie**.
## **ESKO&**

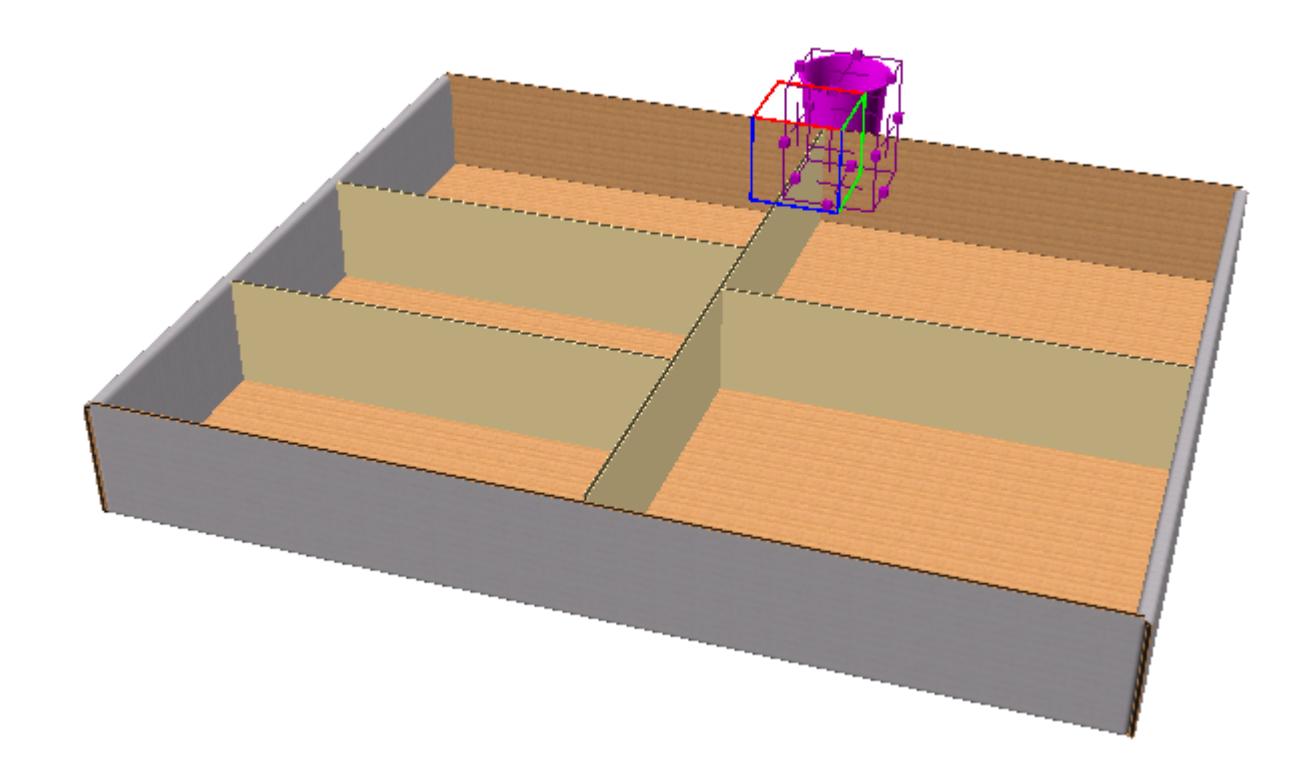

**2.** Klicken Sie in eine Partition eines Tabletts. ArtiosCAD aktiviert **Alles füllen**, füllt die Partitionen aus und erstellt eine grüne Kontur um die Partitionen.

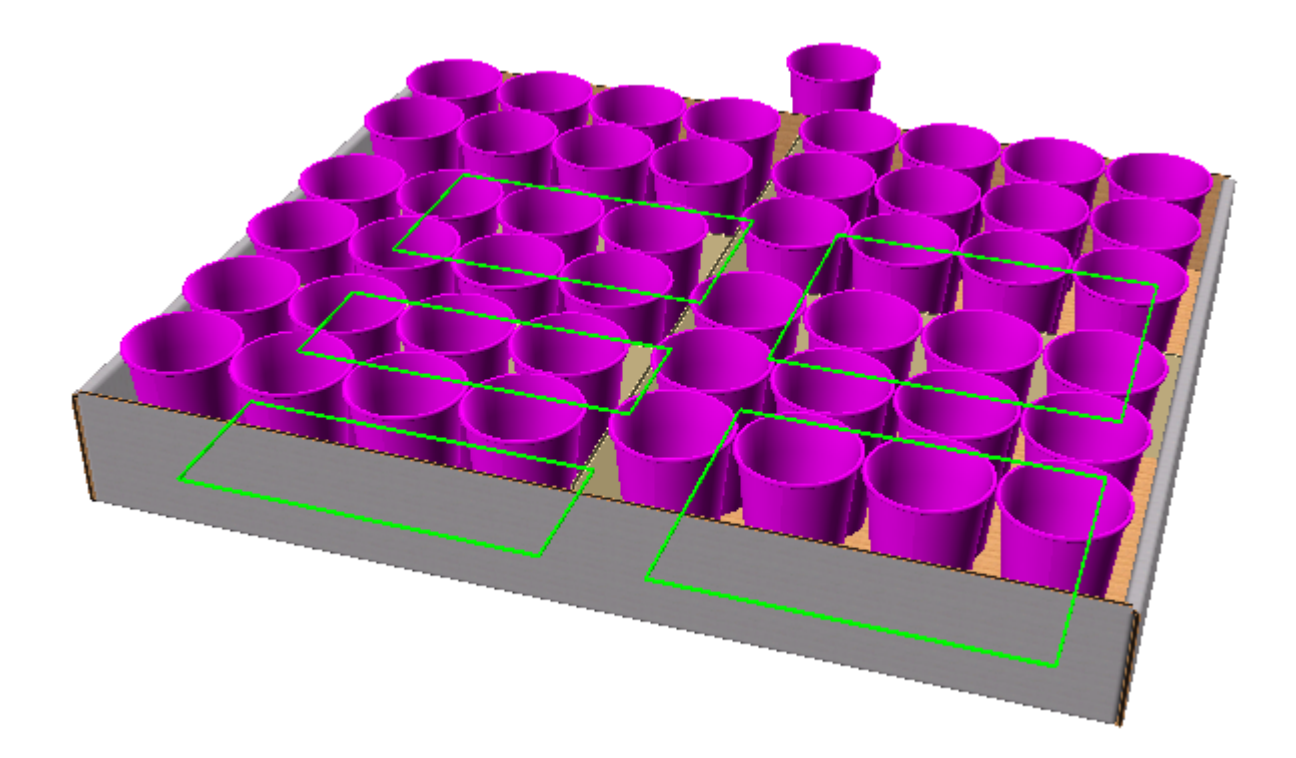

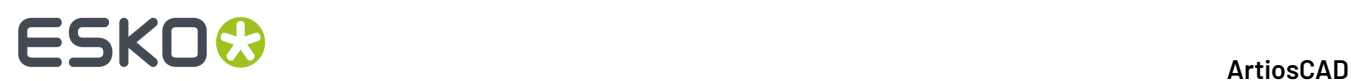

**3.** Um nur die Partition auszufüllen, auf die geklickt wurde, deaktivieren Sie **Alles füllen**.

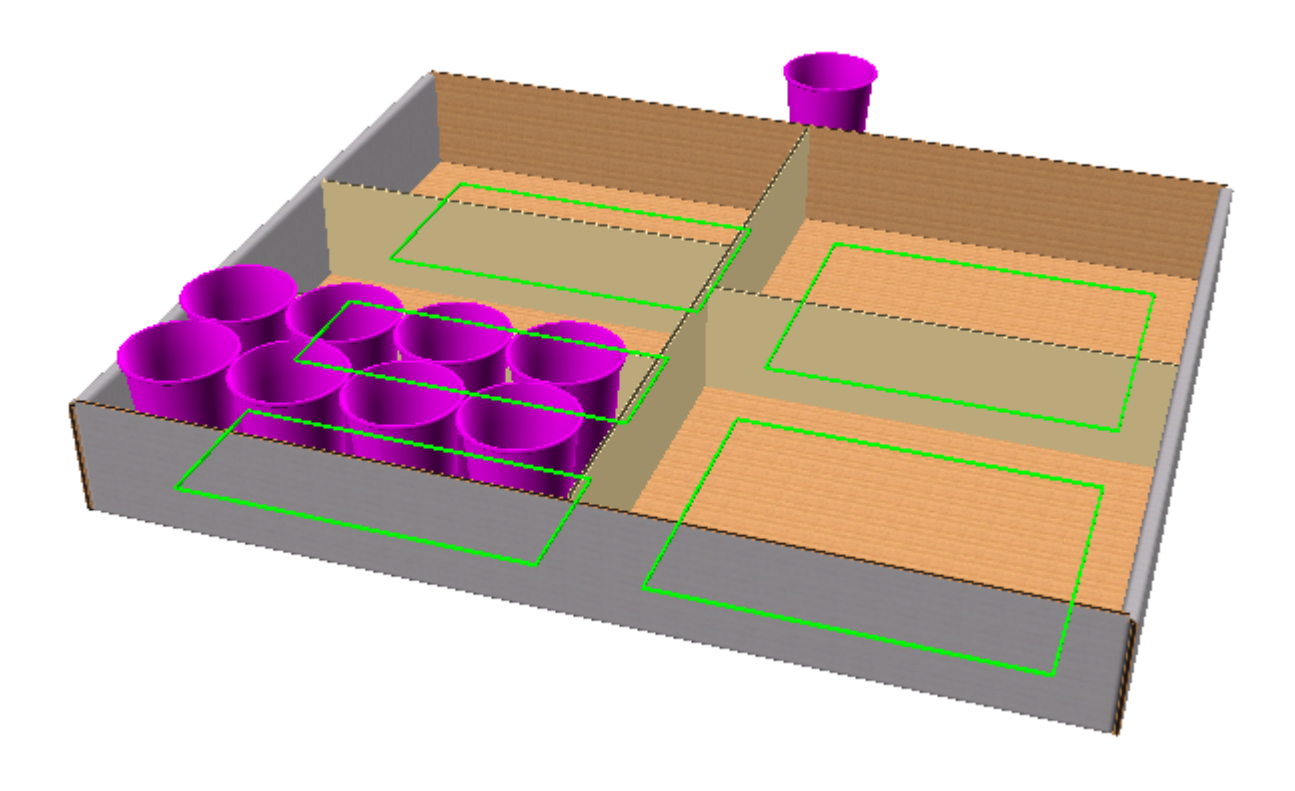

**4.** Klicken Sie auf **OK** oder klicken Sie erneut in das Tablett, um den Vorgang zu beenden. Beachten Sie, dass der ursprüngliche Becher beibehalten wird, das **Kopieren** aktiviert war.

# ESKO<del>®</del>

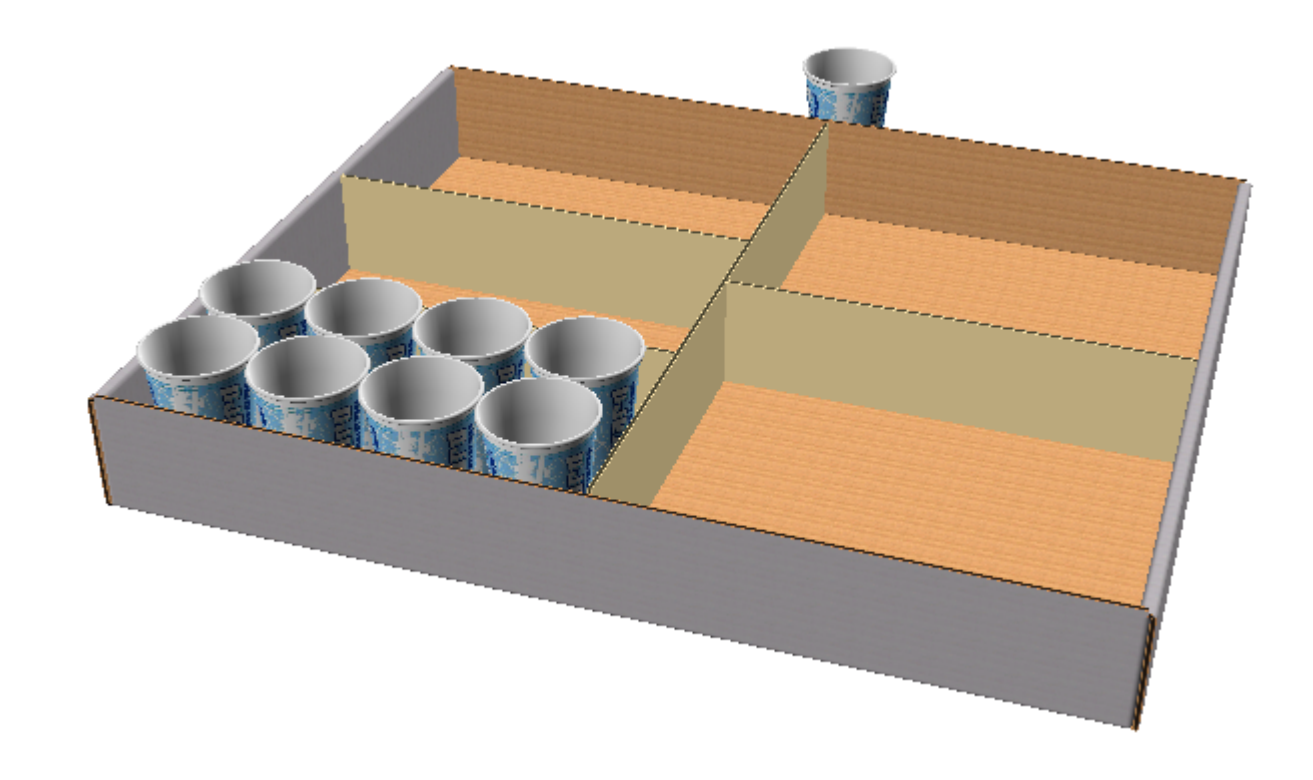

**5.** Wiederholen Sie bei Bedarf den Vorgang, um die anderen Partitionen einzeln auszufüllen.

### **Werkzeug 'Bereichs-Kopie' für Stapelung**

So verwenden Sie das Werkzeug "Bereichs-Kopie" für die Stapelung:

- **1.** Erstellen Sie einen 3D-Arbeitsbereich, der die zu kopierenden Objekte enthält, oder stellen Sie einen solchen Arbeitsbereich wieder her.
- **2.** Verwenden Sie **Verkleinern**, um Platz für die Ziehfunktion zu schaffen, die Sie mit diesem Werkzeug verwenden werden.
- **3.** Verwenden Sie **Entwurf auswählen**, um die zu kopierenden Objekte auszuwählen.
- **4.**
	- Klicken Sie auf **Bereichs-Kopie**.
- **5.** Klicken Sie auf den roten oberen Bereich des Würfels, um horizontal zu kopieren.

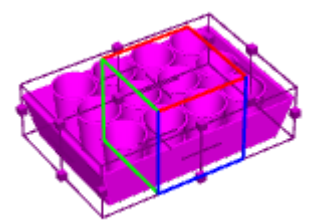

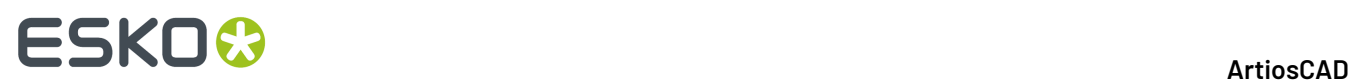

**6.** Ziehen Sie die gewünschte Anzahl Kopieren in X und Y und klicken Sie, um die Anzahl festzulegen. Die Ziehfunktion ist auf 20 Kopien in jede Richtung begrenzt. Um mehr Kopien zu erstellen, klicken Sie auf **Mehr Optionen** und legen Sie die Anzahl Kopien im Dialogfeld "Eigenschaften für Bereichs-Kopie" fest.

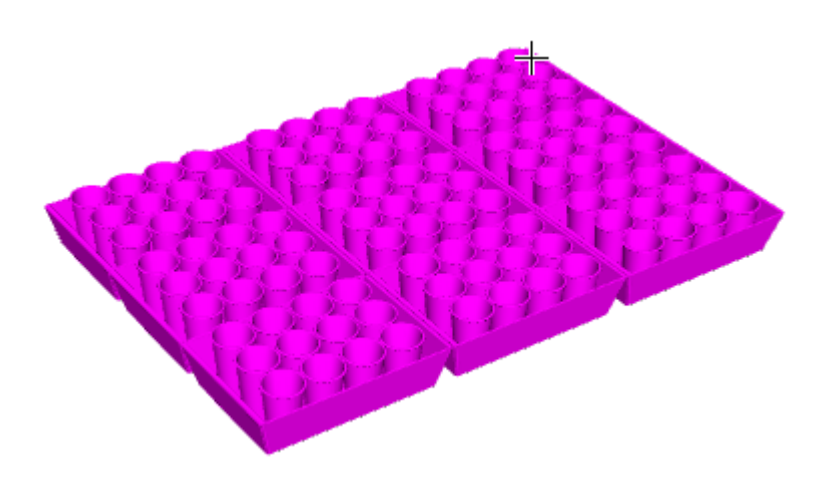

**7.** Klicken Sie auf **Stapeln** auf der Statusleiste und legen Sie die Höhe des Stapels mittels der Ziehfunktion fest.

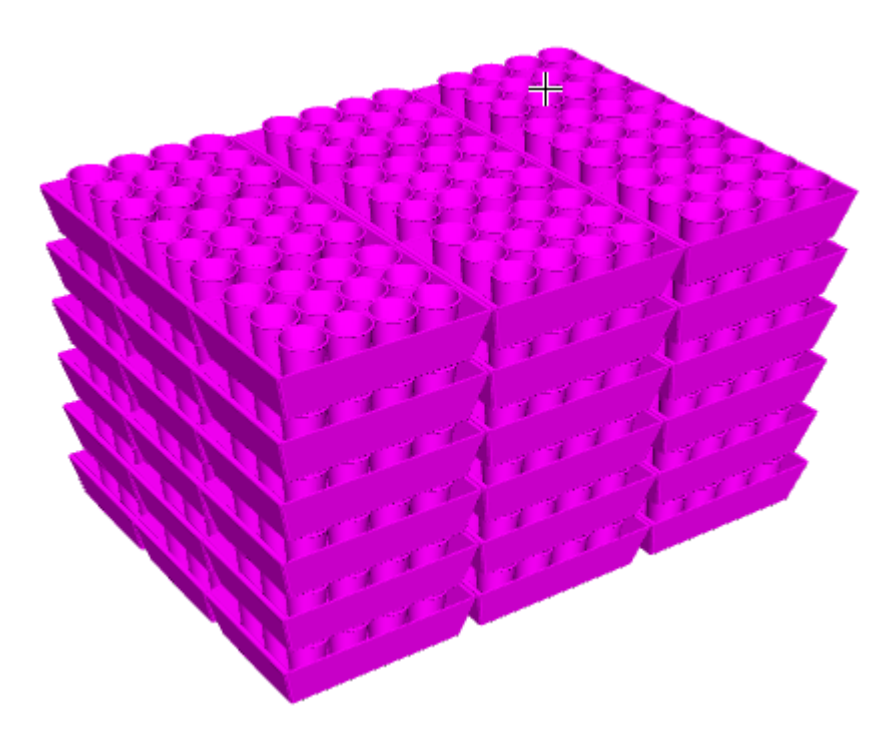

**8.** Klicken Sie auf **OK** auf der Statusleiste, um die Kopien fertig zu stellen.

## ESKOK

**ArtiosCAD**

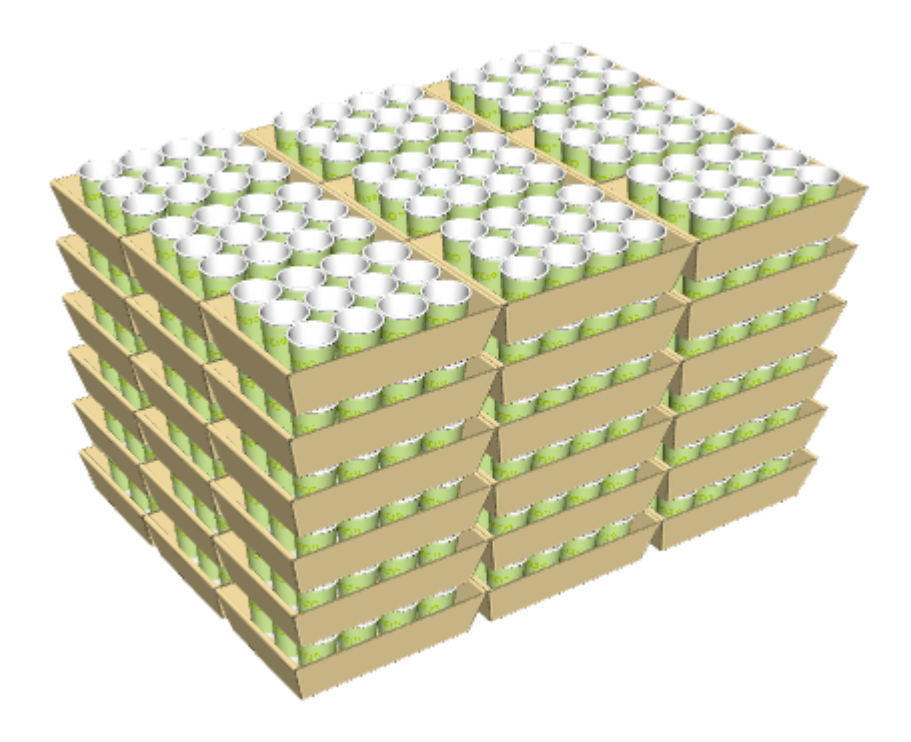

### **Falten von Entwürfen**

Die in diesem Abschnitt behandelten Werkzeuge werden zum Falten eines Entwurfs in 3D verwendet.

### **Werkzeug 'Faltwinkel'**

Das Werkzeug **Faltwinkel** ermöglicht Ihnen, Entwürfe entlang ausgewählter Rillen (oder anderer Linienarten) zu falten.

- **1.** Klicken Sie auf die Schaltfläche **Faltwinkel**.
- **2.** Wählen Sie die Rillen, Biegungen, Perforationslinien, Schnitt- und Rilllinien, Gegenrillen, 50 %- Schnittlinien oder verdeckten Rilllinien aus, entlang denen gefaltet werden soll. Wenn Sie mehrere Linien gleichzeitig auswählen möchten, halten Sie beim Auswählen die Umschalttaste gedrückt. Sie können auch die STRG-Taste gedrückt halten und eine Fensterauswahl vornehmen.
- **3.** Entscheiden Sie sich jetzt für eine der vier Methoden, um den Faltwinkel anzugeben:
	- Um die Auswahl schnell um 90 Grad zu falten, doppelklicken Sie darauf. Um Sie schnell um -90 Grad zu falten, halten Sie die Taste STRG gedrückt und doppelklicken Sie darauf.
	- Tragen Sie einen Winkel in das Feld **Winkel** ein oder wählen Sie einen vordefinierten Winkel im Listenfeld aus.
	- Ziehen Sie den Schieberegler, um den Winkel einzustellen. Die Ansicht wird beim Ziehen des Schiebereglers aktualisiert; die Leistung hängt direkt von den Möglichkeiten des Anzeigeadapters ab.

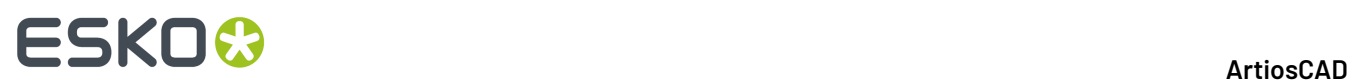

- MArtiosCAD [SCOPE\_EFLUTE\_DISPLAY.A3D] COX Fill Elle Edit View Tools Options Animation Window Help  $\begin{array}{c} \circ \\ \circ \\ \circ \end{array}$  $\blacktriangleright$  -0 Same as... Angle:  $\boxed{18.00 \div 0.4}$ For Help, press F1
- Klicken Sie auf die Schaltfläche **Gleich wie** und geben Sie eine Rille an, entlang der bereits im gewünschten Winkel gefaltet wurde.

Sie müssen u. U. auf **Größe anpassen** klicken, um die Ansicht des Entwurfs zurückzusetzen.

### **Werkzeug 'Alle falten'**

Das Werkzeug "Alle falten" faltet alle Rillen (oder andere Faltlinien außer Biegungen) eines Entwurfs auf einmal.

- **1.** Klicken Sie auf die Schaltfläche **Alle falten**.
- **2.** Wählen Sie eine Faltlinie in dem Entwurf, den Sie falten möchten. Alle faltbaren Linien mit Ausnahme der Biegungen werden in der Farbe Magenta dargestellt, um anzuzeigen, dass sie ausgewählt sind. Um weitere Entwürfe auszuwählen, halten Sie die Umschalttaste gedrückt und wählen Sie die gewünschten Entwürfe aus.

Um die Auswahl schnell um 90 Grad zu falten, doppelklicken Sie darauf. Um Sie schnell um -90 Grad zu falten, halten Sie die Taste STRG gedrückt und doppelklicken Sie darauf.

- **3.** Entscheiden Sie sich für eine der drei Methoden, um den Faltwinkel anzugeben:
	- Tragen Sie einen Winkel in das Feld "Winkel" ein oder wählen Sie einen vordefinierten Winkel aus dem Listenfeld neben dem Feld "Winkel" aus.

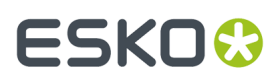

- Ziehen Sie den Schieberegler, um den Winkel einzustellen. Sie sehen nun einen Umriss dessen, was gefaltet wird.
- Klicken Sie auf die Schaltfläche **Gleich wie** neben dem Schieberegler und geben Sie eine Linie an, entlang der bereits im gewünschten Winkel gefaltet wurde.

In der Abbildung unten ist ein flacher Entwurf dargestellt.

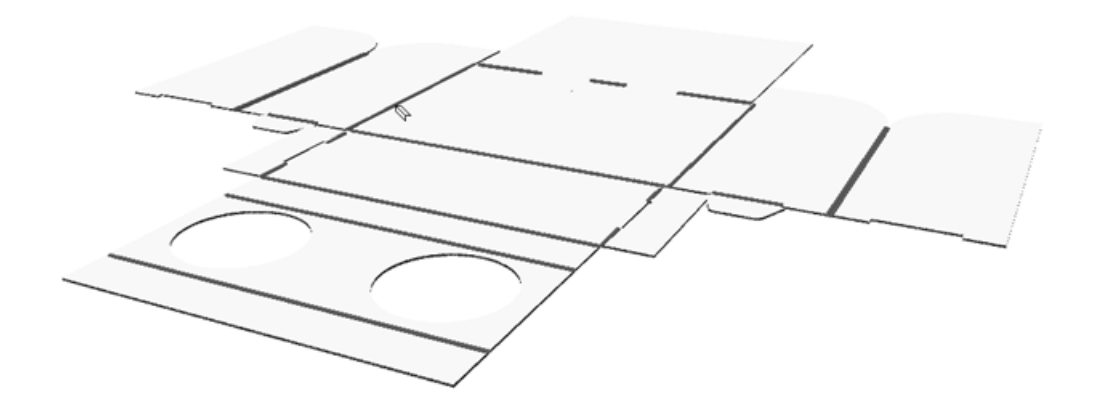

Die nachstehende Abbildung zeigt das Bewegen des Schiebereglers für das Anpassen aller Faltwinkel.

# **ESKO&**

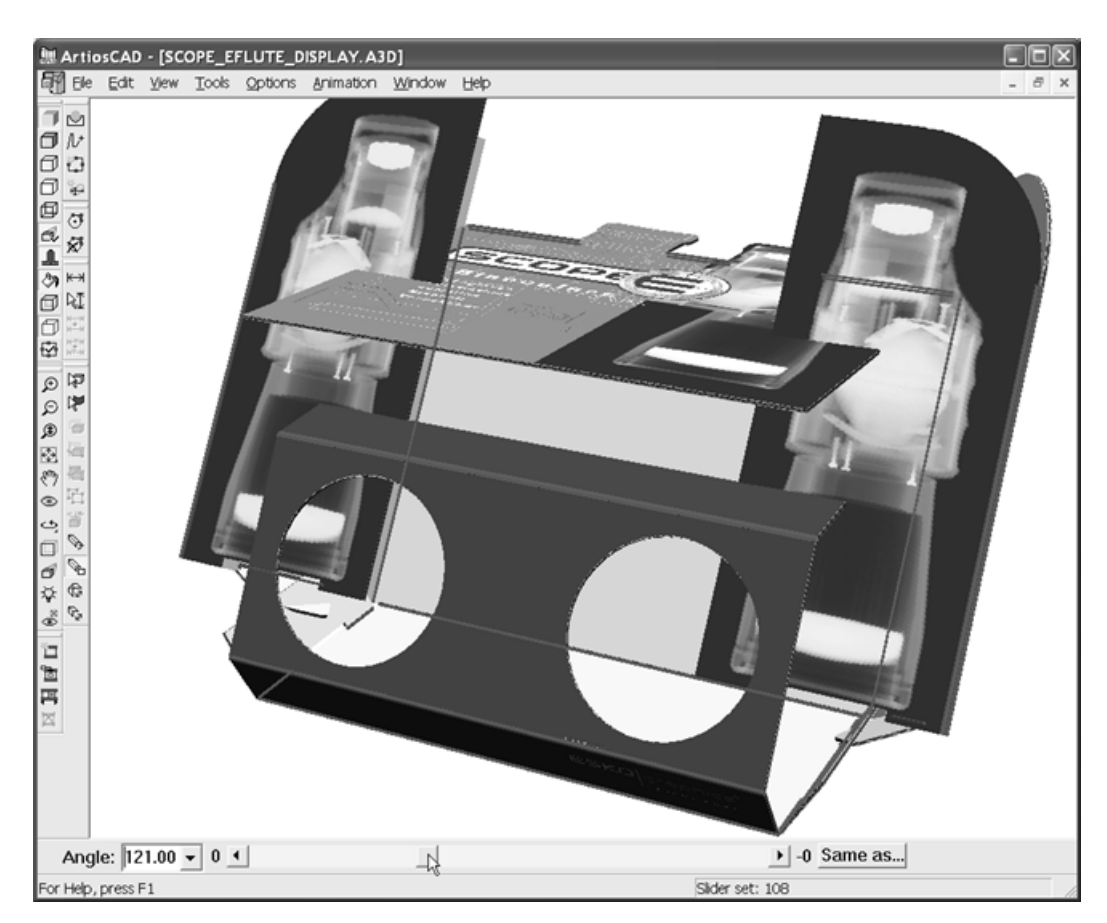

Schließlich sind alle Rillen um 90 Grad gefaltet.

# **ESKO&**

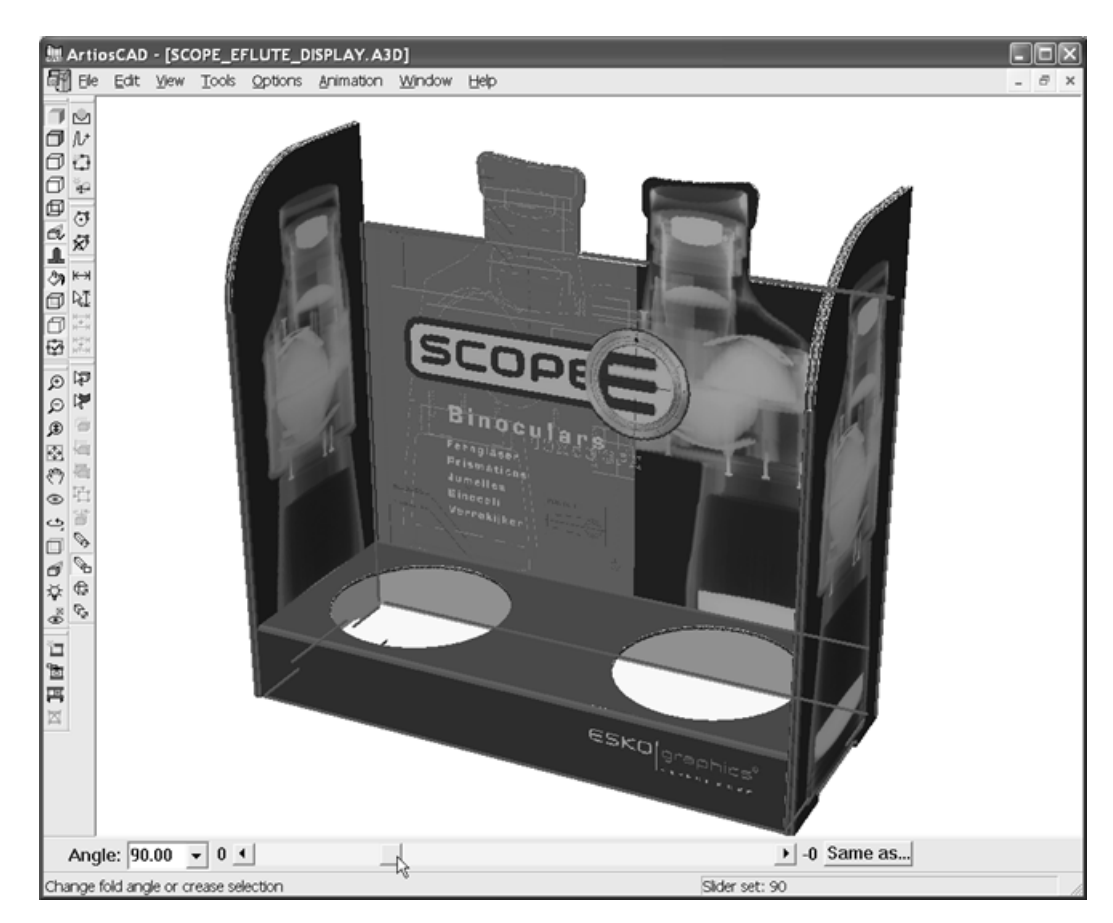

Sie müssen u. U. auf **Größe anpassen** klicken, um die Ansicht des Entwurfs zurückzusetzen.

### **Werkzeug '1 Falz bündig falten'**

Das Werkzeug **1 Falz bündigfalten** ermöglicht es Ihnen, den Faltwinkel so zu ändern, dass zwei Linien aneinander stoßen. Diese Funktion wird für Entwürfe verwendet, die nicht im Winkel von 90 Grad gefaltet werden, z. B. Trapeze.

- **1.** Entscheiden Sie, welche Linie auf eine andere zu bewegt werden soll.
- **2.**
	- Klicken Sie auf **1 Falz bündigfalten**.
- **3.** Klicken Sie auf die Linie, die an die zweite Linie anstoßen soll.
- **4.** Klicken Sie auf die Faltlinie, deren Winkel verändert werden soll, damit die Linien aneinander stoßen (die vordere Rilllinie unten).
- **5.** Klicken Sie auf die Linie, die die erste Linie anstoßen soll.

# **ESKO⊙** ArtiosCAD

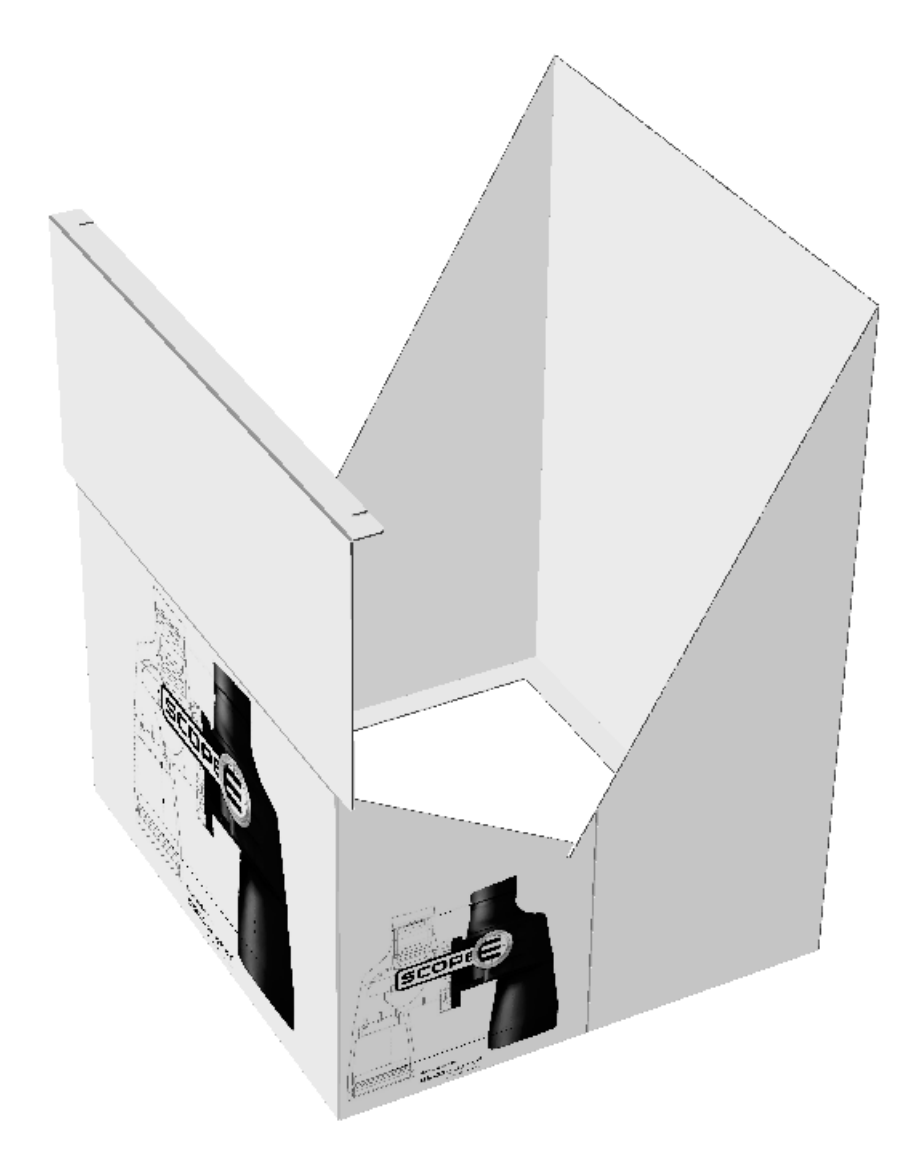

In der Abbildung unten wird der Entwurf nach der Verwendung des Werkzeugs dargestellt.

## ESKO<del>®</del>

**ArtiosCAD**

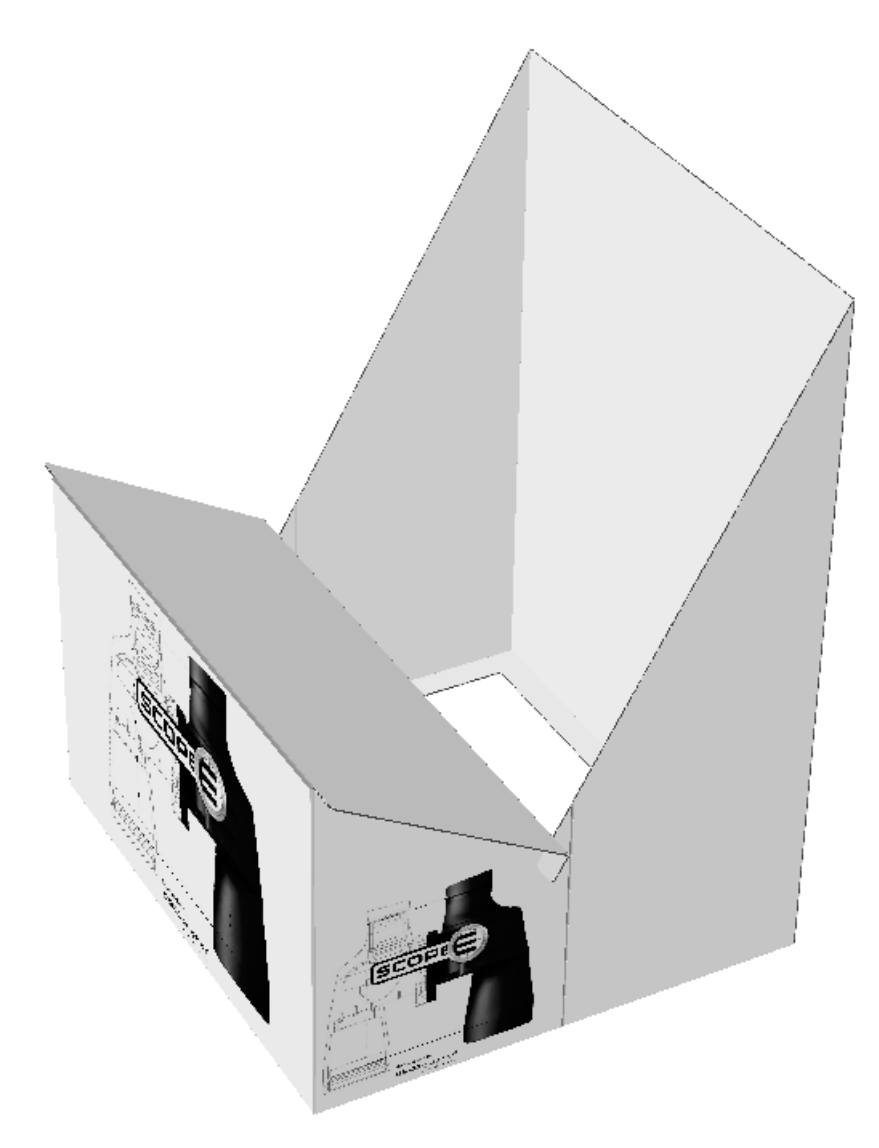

Sie müssen u. U. auf **Größe anpassen** klicken, um die Ansicht des Entwurfs zurückzusetzen.

### **Werkzeug '2 Laschen bündig falten'**

Das Werkzeug **2 Laschen bündigfalten** funktioniert auf die gleiche Weise wie 1 Falz bündig falten, doch werden zwei Faltlinien auf einmal verändert.

- **1.** Entscheiden Sie, welche Linien nach dem Falten aneinander stoßen sollen.
- **2.**
	- $\bigotimes_{k}$ Klicken Sie auf das Werkzeug "2 Laschen bündig falten".
- **3.** Klicken Sie auf die erste Linie, die verschoben werden soll.
- **4.** Klicken Sie auf die Faltlinie, deren Winkel verändert wird, damit die erste Linie verschoben wird.
- **5.** Klicken Sie auf die Faltlinie, deren Winkel verändert wird, damit die zweite Linie verschoben wird.
- **6.** Klicken Sie auf die zweite Linie, die verschoben werden soll.

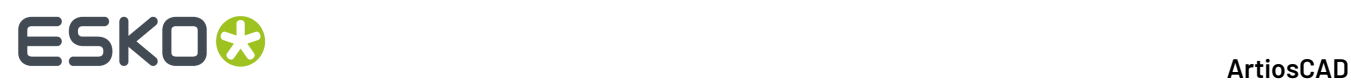

Sie müssen u. U. auf **Größe anpassen** klicken, um die Ansicht des Entwurfs zurückzusetzen.

### **Werkzeug 'Laschenpriorität'**

Mit **Laschenpriorität** können Sie zwischen den Laschen an einer geschlossenen Schachtel wechseln, um ArtiosCAD anzugeben, welche Lasche oben sichtbar ist. Die Angabe erfolgt durch Dehnen der Laschenrillung um die halbe Materialstärke. ArtiosCAD entfernt die Dehnung, wenn Sie den Faltwinkel ändern.

So verwenden Sie dieses Werkzeug:

- **1.** Erstellen Sie einen 3D-Arbeitsbereich oder stellen Sie einen solchen Arbeitsbereich wieder her.
- **2.** Verwenden Sie eines der Werkzeuge **Falten**, um den Entwurf zu schließen. Die Laschen sind möglicherweise nicht in der richtigen Reihenfolge.

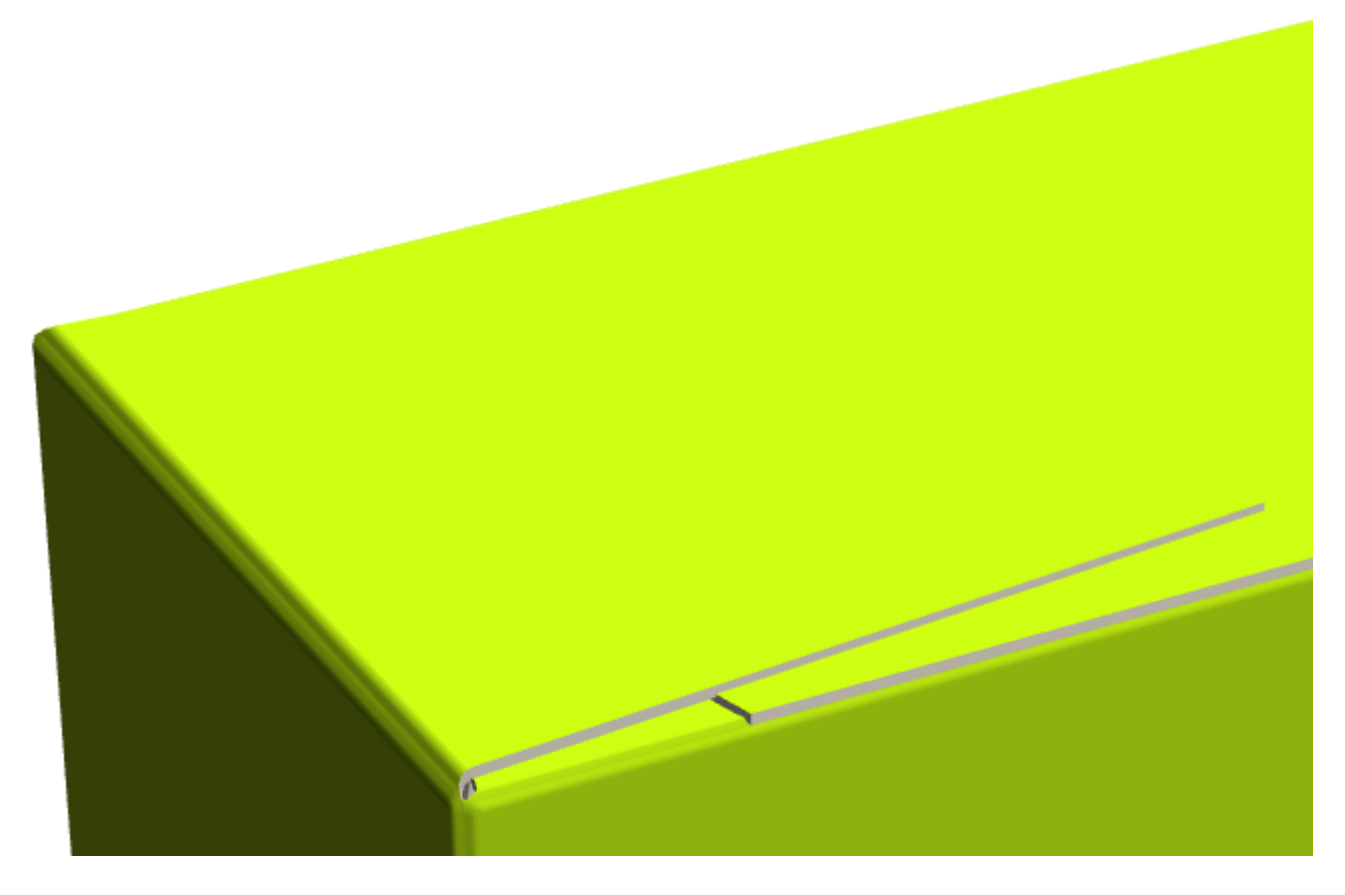

**3.**

Klicken Sie auf **Laschenpriorität** auf einer Lasche, um sie nach oben zu verschieben. Wiederholen Sie den Vorgang beliebig oft.

## ESKO<del>®</del>

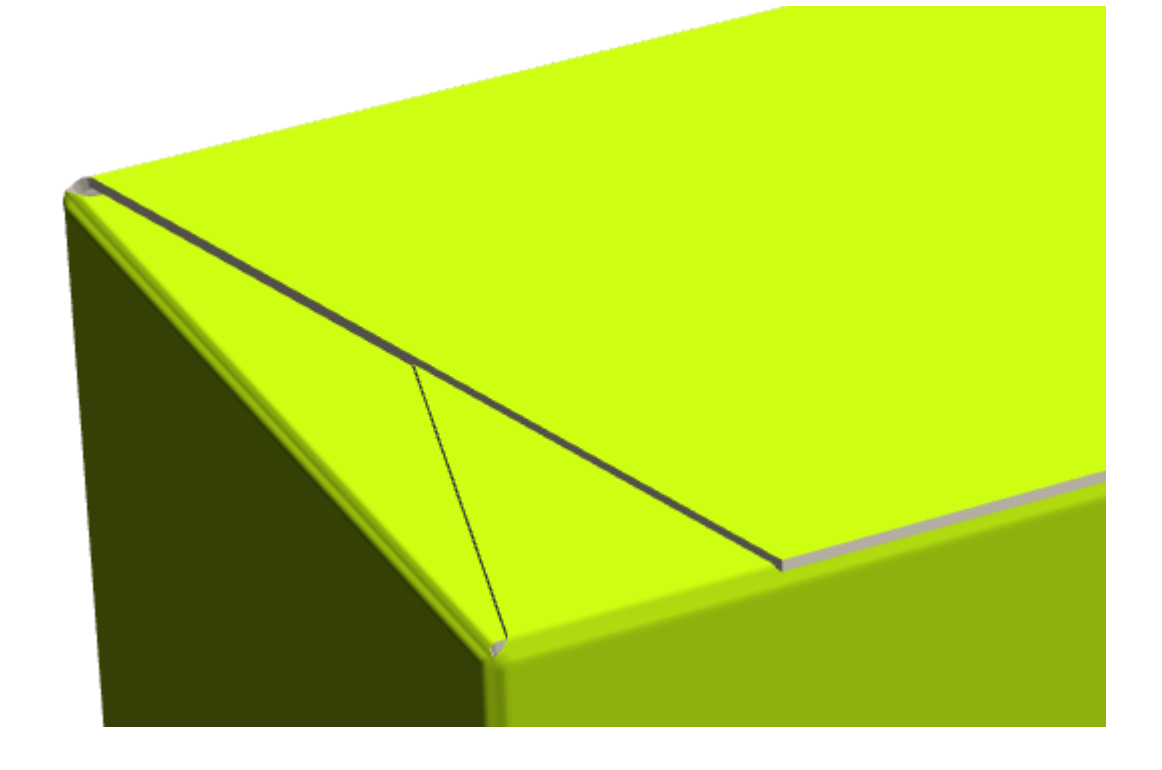

#### **Hinweis:**

Wenn Sie diesen Entwurf mit Plato verwenden werden, stellen Sie sicher, die Vorgabe im Einzelentwurf-Parametersatz für den Beschnittzugabe-/Beschichtungsversatz so einzustellen, dass **3D-Laschenüberlappungverwenden** aktiviert ist. Dies gewährleistet, dass Plato die richtigen Informationen erhält.

**Laschenpriorität** hat keine Auswirkung auf Entwürfe, die mit erkannten Verbindungsflächen aufgestellt wurden.

### **Falten von Entwürfen mit gebogenen Rillungen**

ArtiosCAD kann dank einer patentierten Technologie (US-Patent-Nr. 8830223) Entwürfe mit passenden gebogenen Rillungen falten.

## **ESKO۞** ArtiosCAD

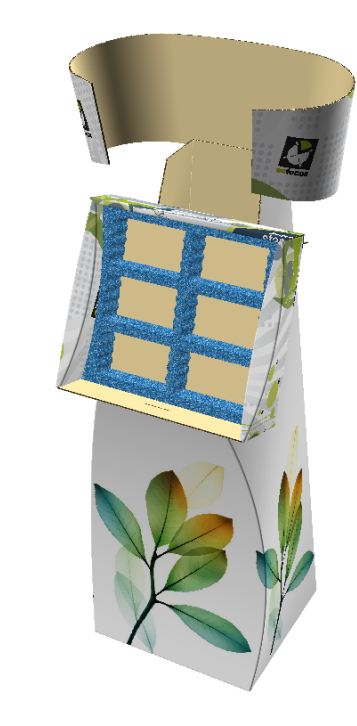

#### **Verknüpfte Faltlinien**

 $\times \oint$ 

ArtiosCAD erkennt unterschiedliche Typen von verbundenen Faltlinien daran, dass keine einzelne Rillung gefaltet werden kann, ohne auch zugleich die anderen Rillungen zu falten.

In den nachfolgenden Beispielen haben die zusammentreffenden bzw. beinahe zusammentreffenden Bögen einen ähnlichen Radius. Beide werden im selben Winkel gefaltet.

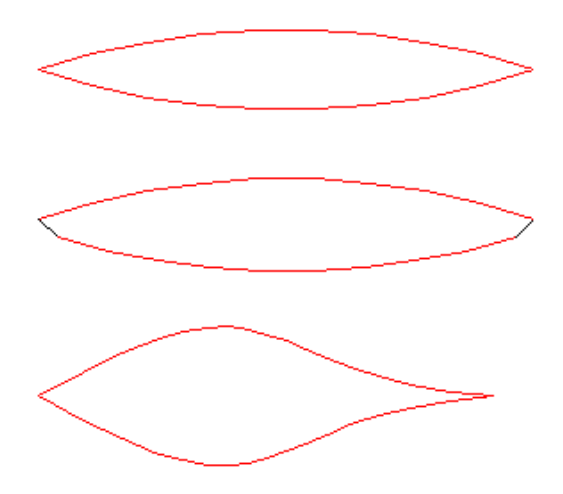

Im nachfolgenden Beispiel sind Bögen paarweise an geraden Linien ausgerichtet. Die Winkel der Bögen folgen dem Winkel der geraden Faltlinie.

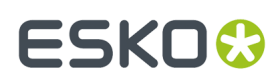

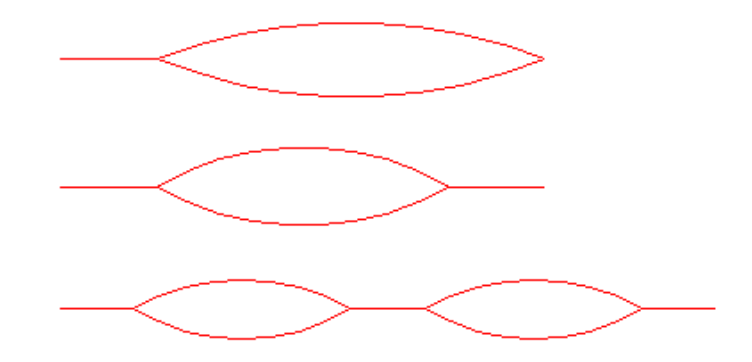

Im nachfolgenden Beispiel liegen die Rillungen zwischen zwei Flächen parallel zueinander und werden zusammengefaltet.

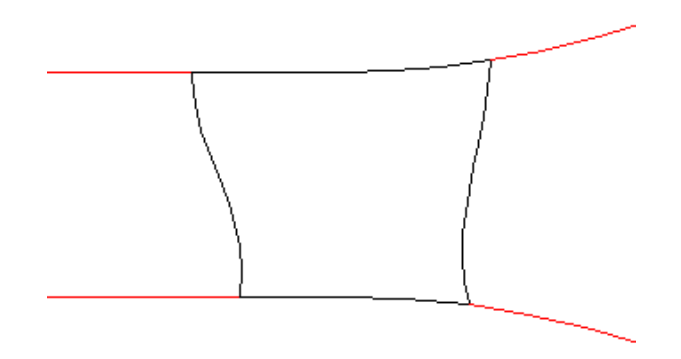

Im nachfolgenden Beispiel werden die parallelen Faltlinien zwischen denselben zwei Flächen als eine Faltlinie behandelt.

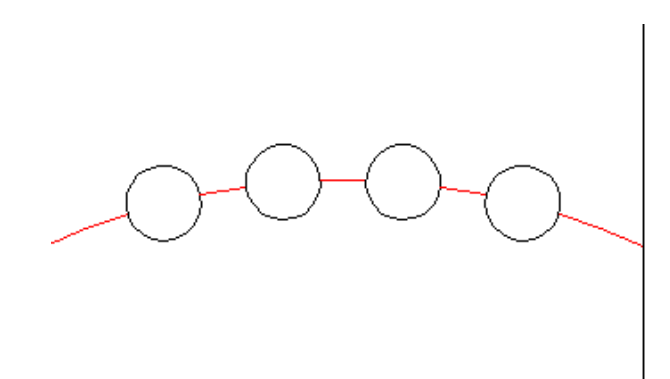

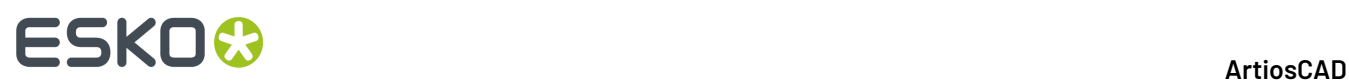

#### **Verhalten der Kurvenperforation in 3D**

ArtiosCAD versucht, zwischen Falt- und Trennperforationen zu unterscheiden, da dieses Verhalten jedoch über keine Eigenschaft definiert wird, müssen hier Annahmen getroffen werden. Die nachfolgende Abbildung stellt das mögliche Verhalten von ArtiosCAD für einige Situationen dar.

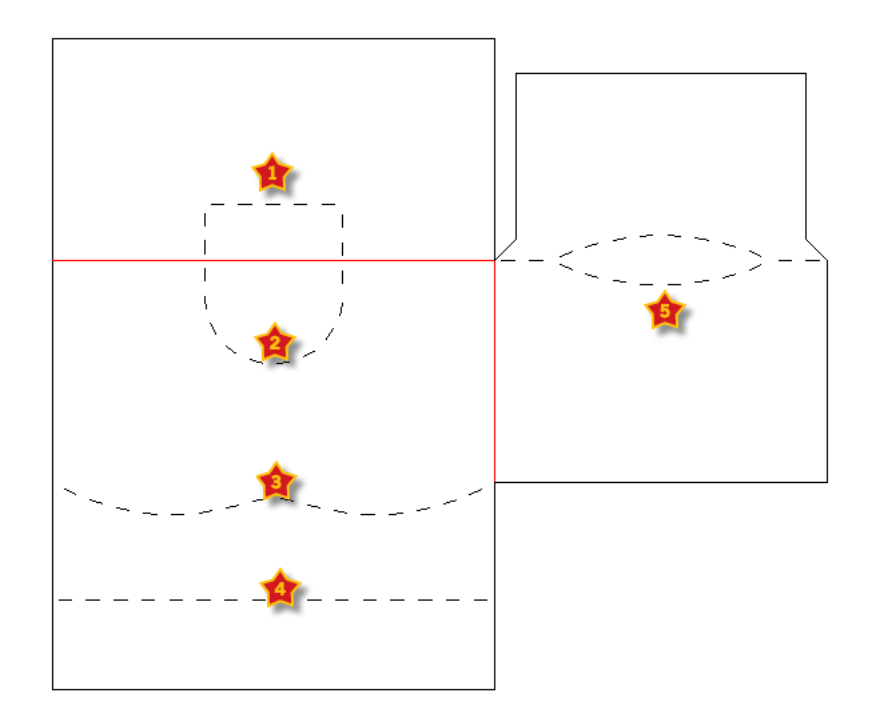

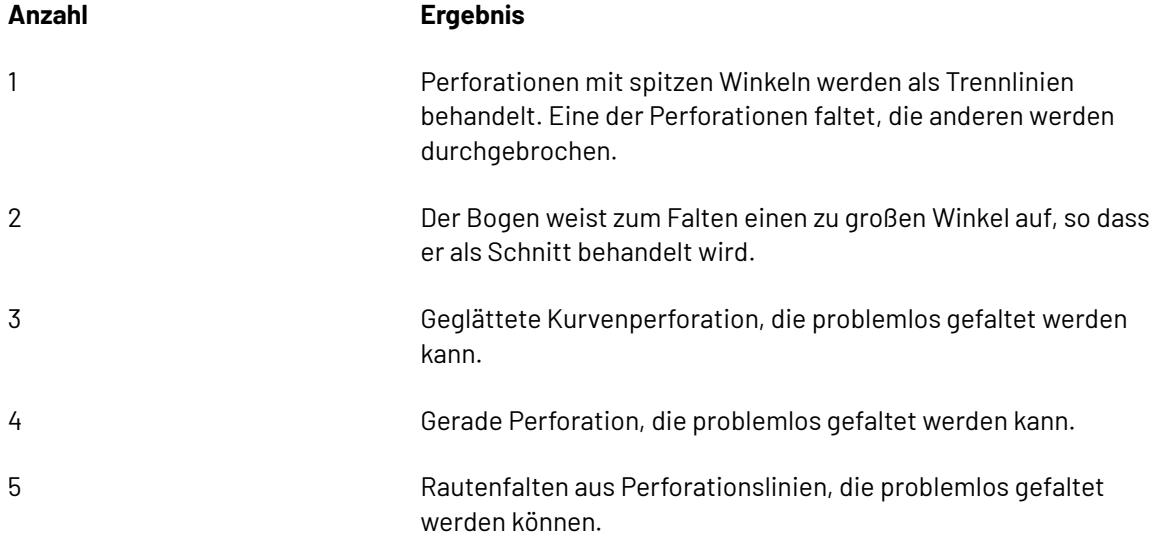

#### **Nicht unterstützte 3D-Entwürfe und Abhilfe**

Entwürfe mit gebogenen Rillungen, die nicht in 3D konvertiert werden können, basieren in der Regel auf nicht unterstützten Funktionen oder weisen folgende Merkmale auf:

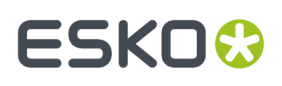

- Gefaltet an einer Position, an der keine Rillung vorhanden ist, wie über das Seitenfeld einer Fläche hinweg.
- Basieren auf einer Verdrehung als wesentlichen Bestandteil der Konstruktion.
- Weisen einen Bogenwinkel von mehr als 110 Grad auf. Bei einem größeren Faltwinkel ist die Krümmung zu groß und die Faltung wird ignoriert.

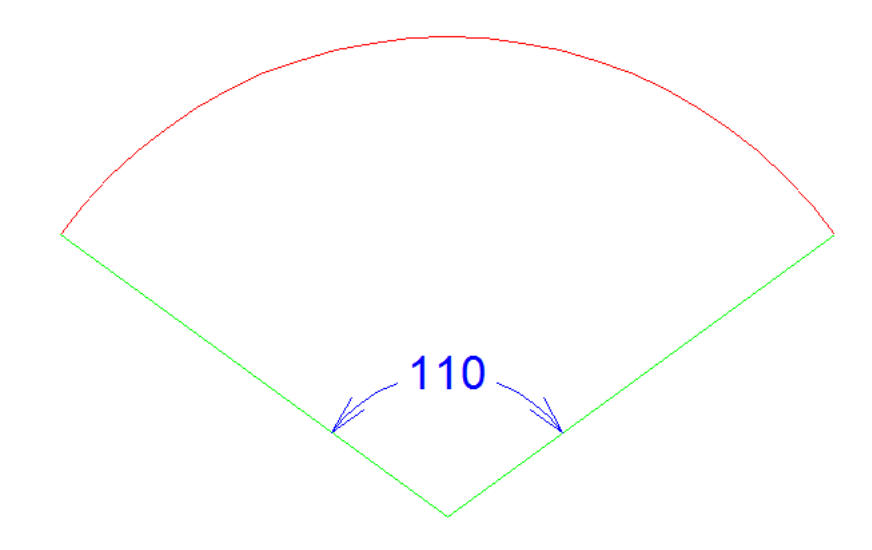

In einigen Fällen können diese Einschränkungen wie folgt umgangen werden:

- Hinzufügen einer Rille oder Biegungslinie, wenn noch keine vorhanden ist.
- Automatisches Brechen von Rillungen bei mehr als fünf verbundenen Rillungen.
- Hinzufügen von Biegungslinien, um eine Verdrehung zu simulieren.

#### **Beispiele für unterstützte Entwürfe mit gebogenen Rillungen**

Nachfolgend finden Sie gefaltete und nicht gefaltete Beispiele unterstützter Entwurfsarten mit gebogenen Rillungen. Die Grafiken sind deaktiviert, um die Struktur der Entwürfe hervorzuheben.

## **ESKO&**

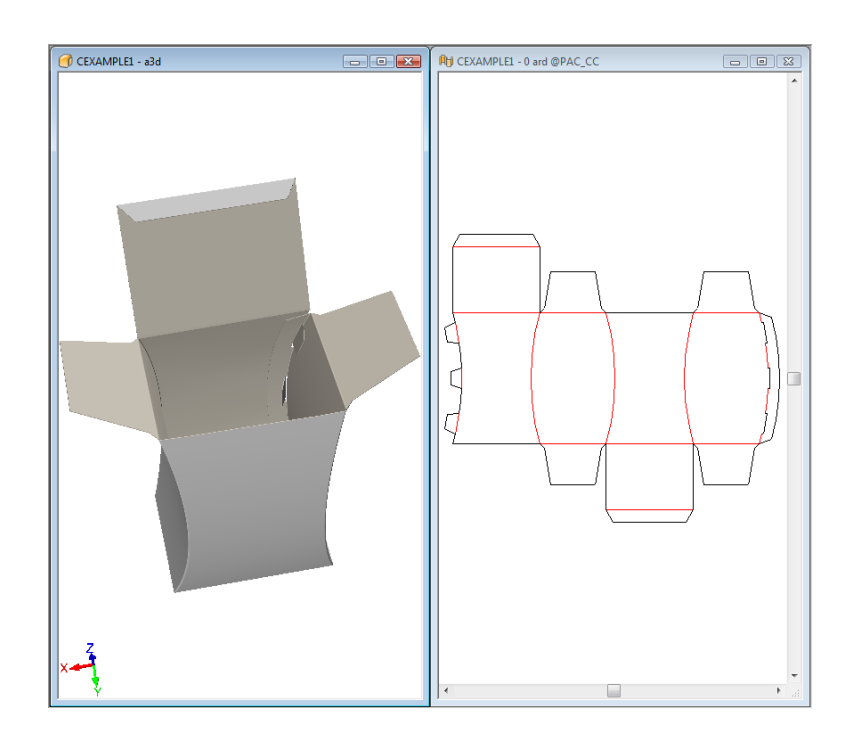

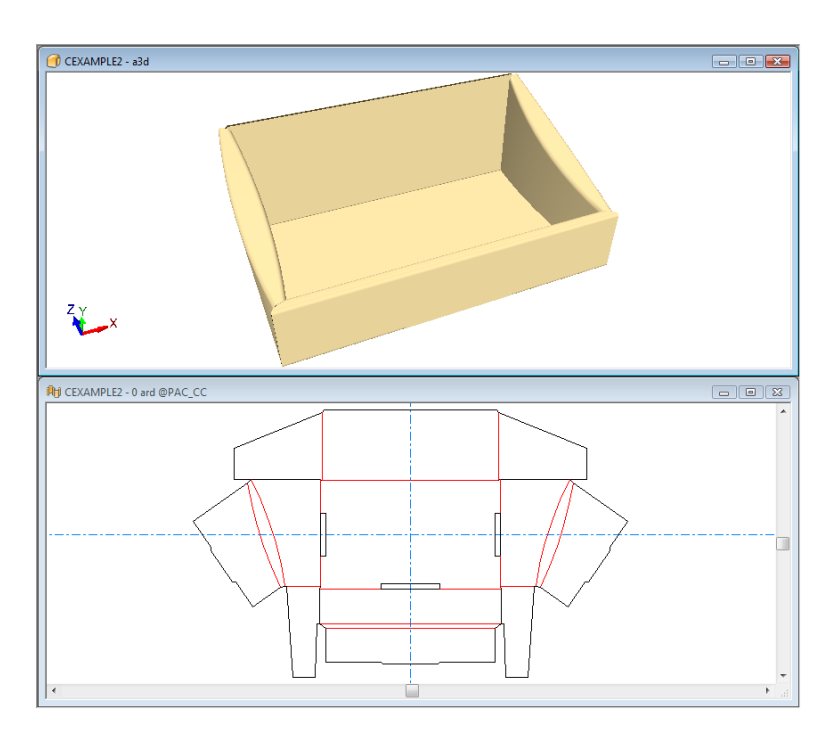

# ESKO<sup>®</sup>

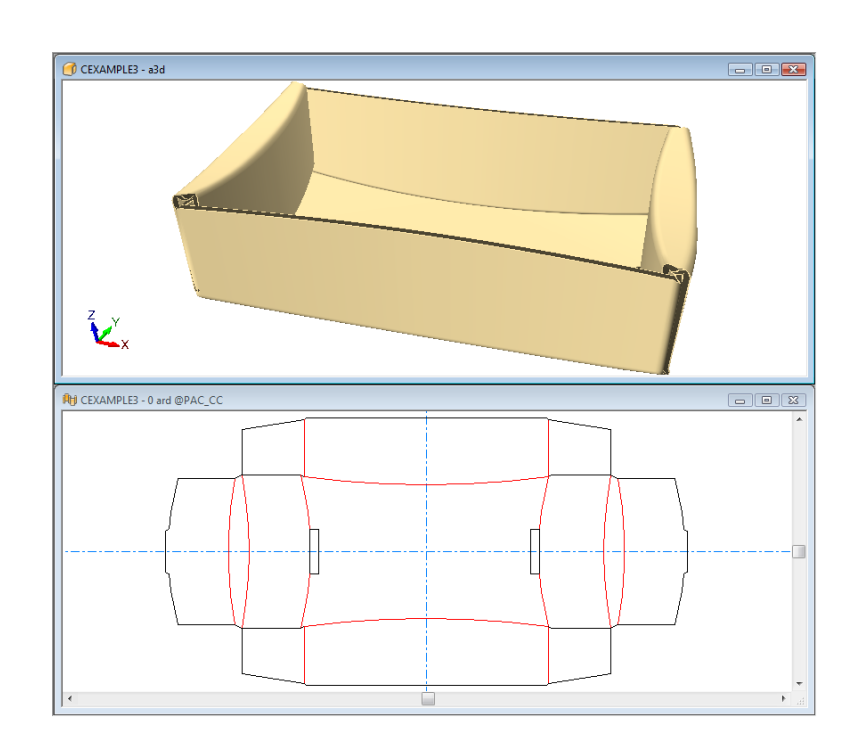

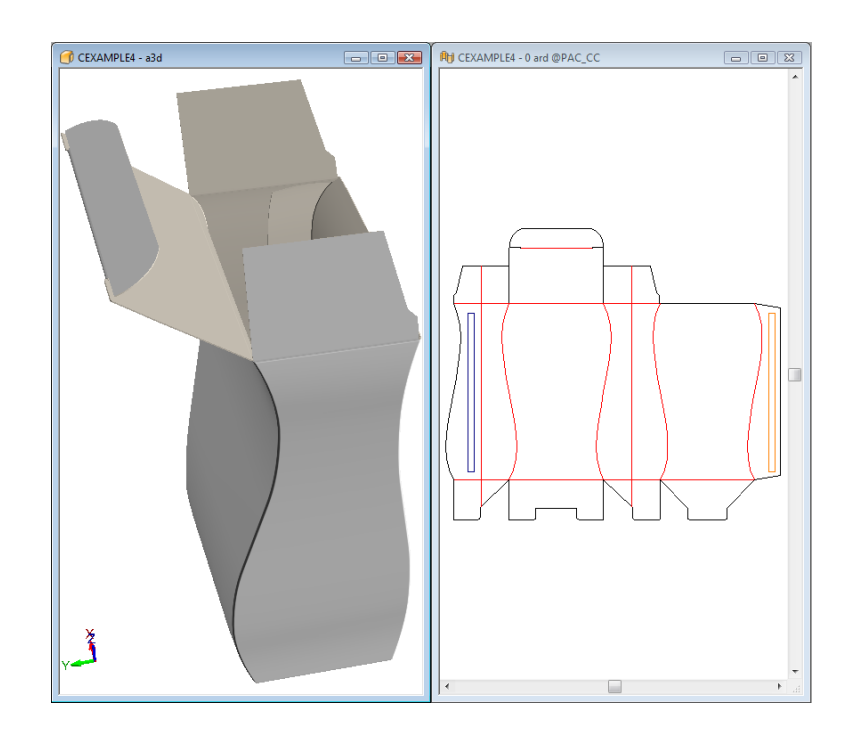

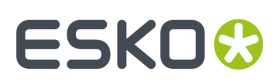

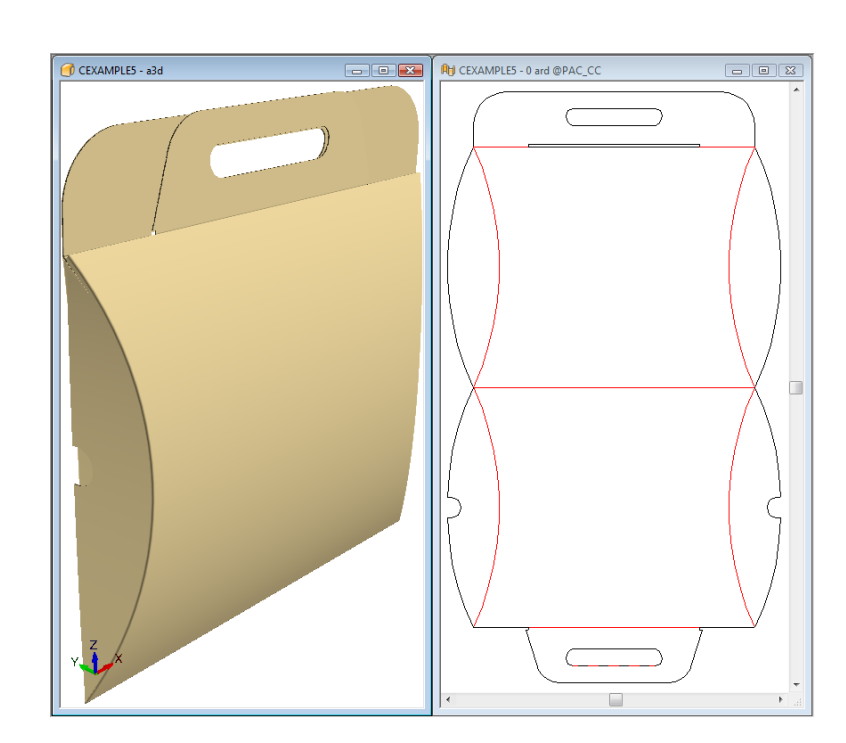

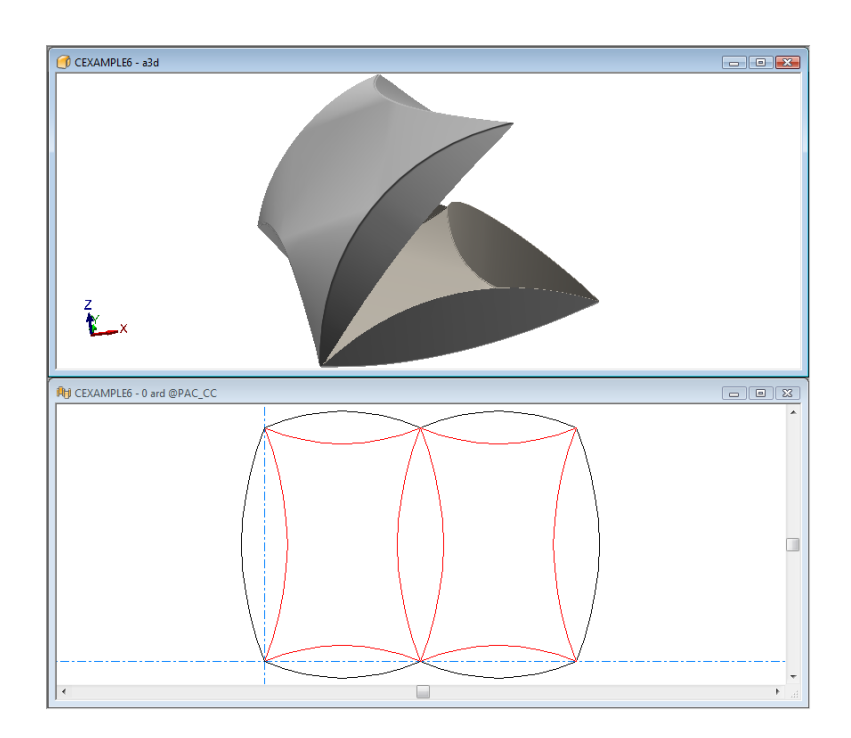

## **ESKO&**

**ArtiosCAD** 

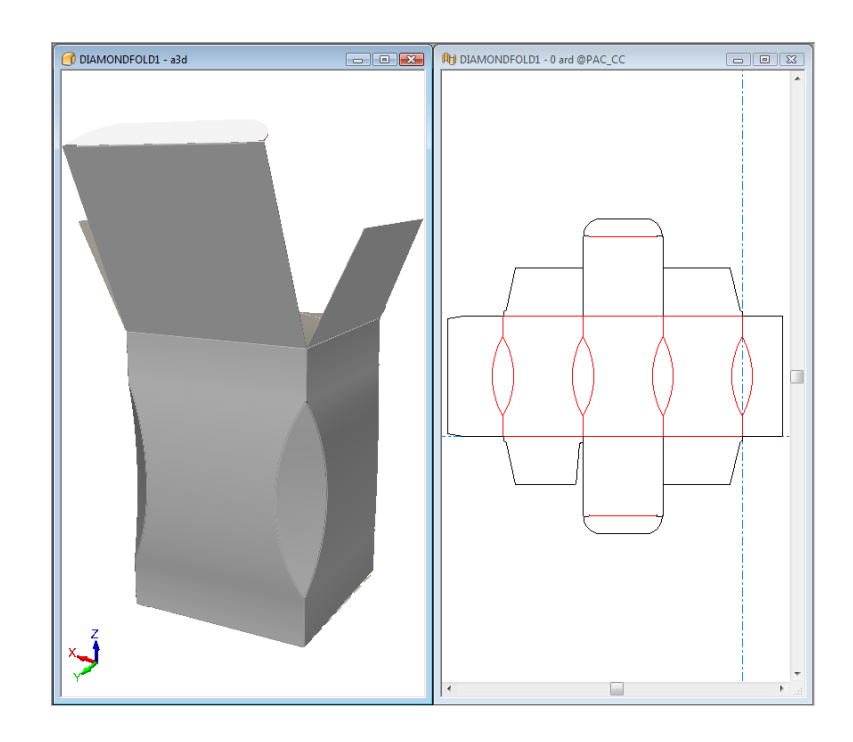

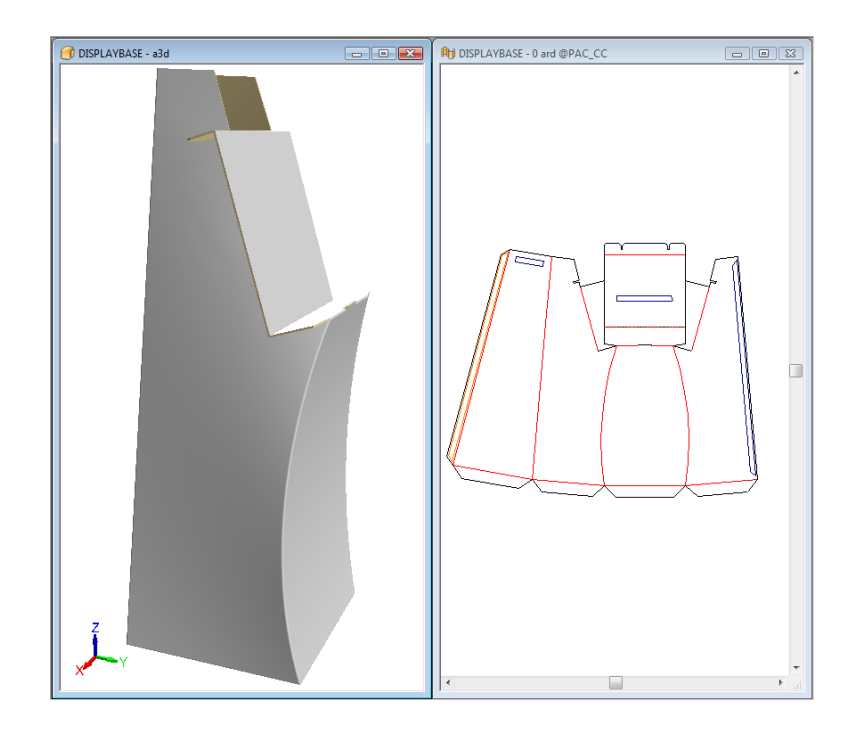

# **ESKO☆**<br>
ArtiosCAD

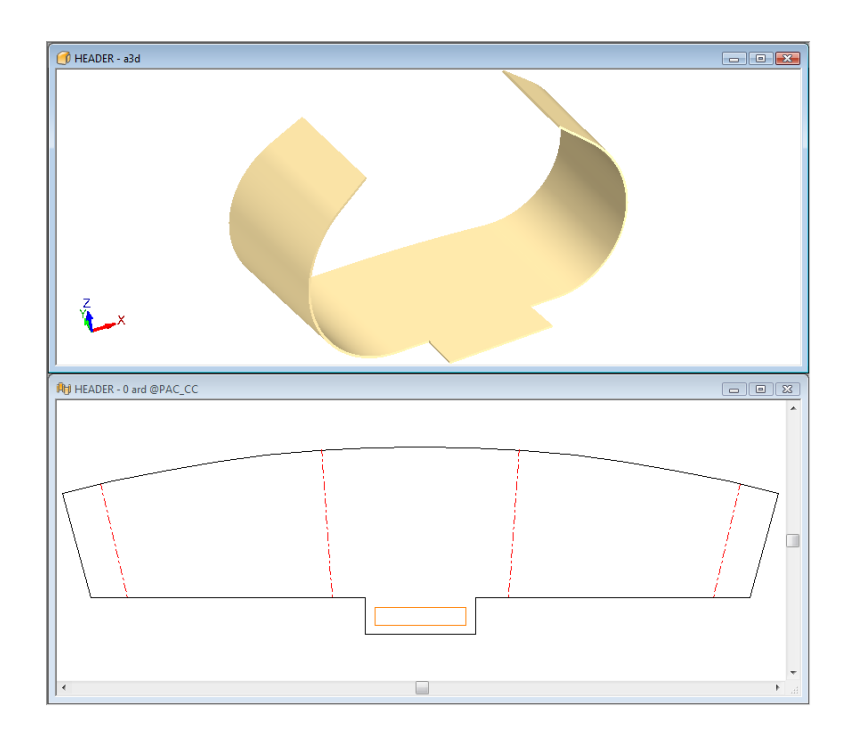

### **Falten von Entwürfen mit V-Aussparungslinien für Re-board®**

ArtiosCAD zeigt V-Aussparungslinien mit Winkeln zwischen 5 und 60 Grad präzise in 3D an.

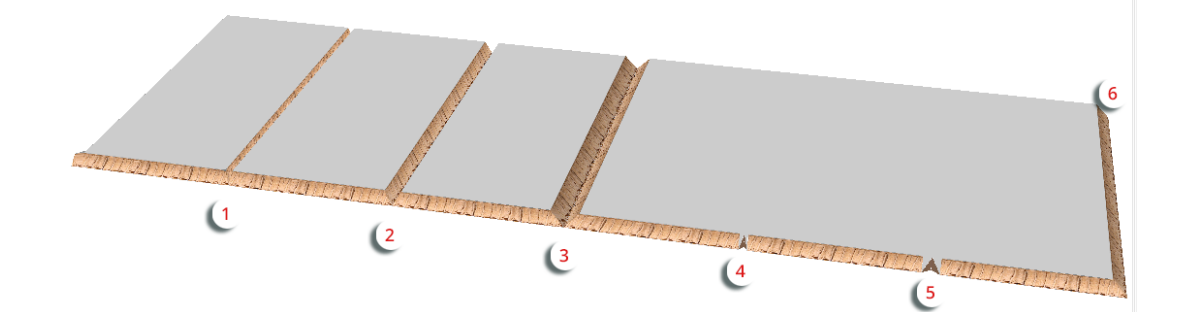

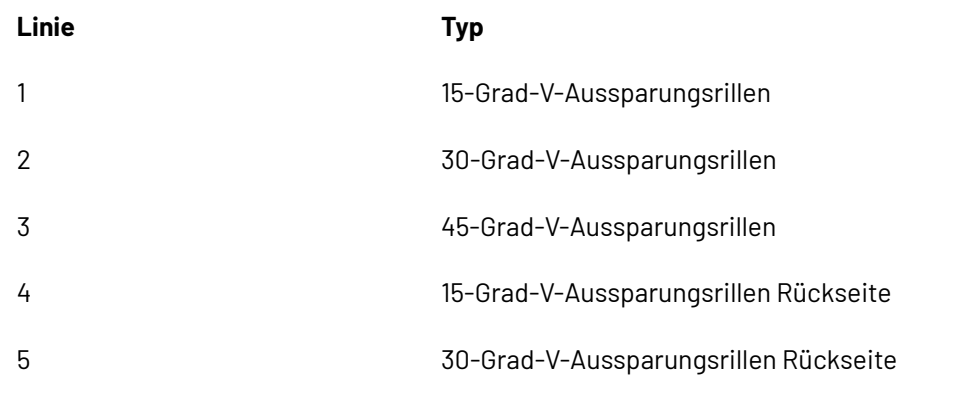

# **ESKO&**

### **Linie Typ**

6 45-Grad-V-Aussparungslinie

Das Beispiel oben sieht gefaltet wie folgt aus:

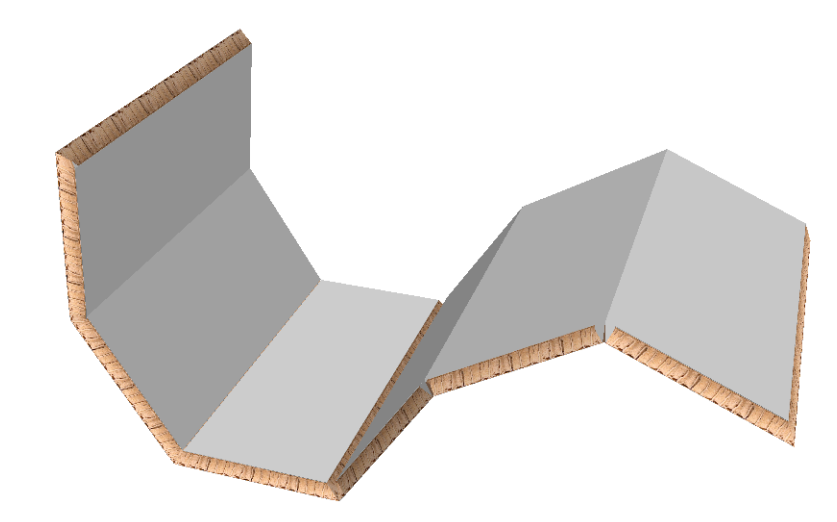

#### **Hinweis:**

ArtiosCAD ignoriert den Innenschwund des Materials beim Falten von V-Aussparungs-Rilllinien und Ritzlinien.

#### **Ritzlinien für Re-board®**

Bei Verwendung von Re-board<sup>®</sup> wird eine Ritzlinie oder eine umgekehrte Ritzlinie durch eine Fläche auf gleiche Weise gefaltet wie eine Ritzlinie bei Verwendung von Wellpappe oder Schaumstoff. Ein Ritzlinienloch wird gebildet, wenn die Ritzlinien eine Schleife bilden. Die Beispiele unten zeigen das Aussehen der Ritzlinien.

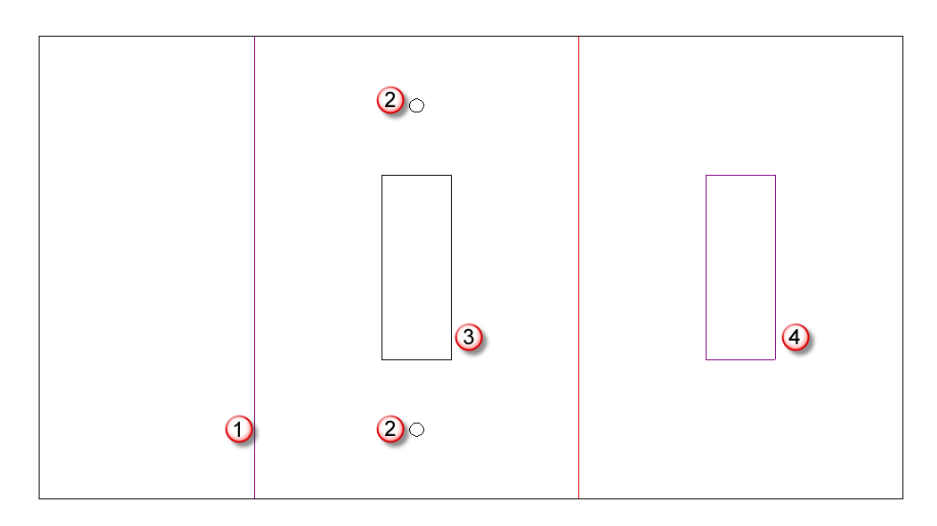

# **ESKO۞** ArtiosCAD

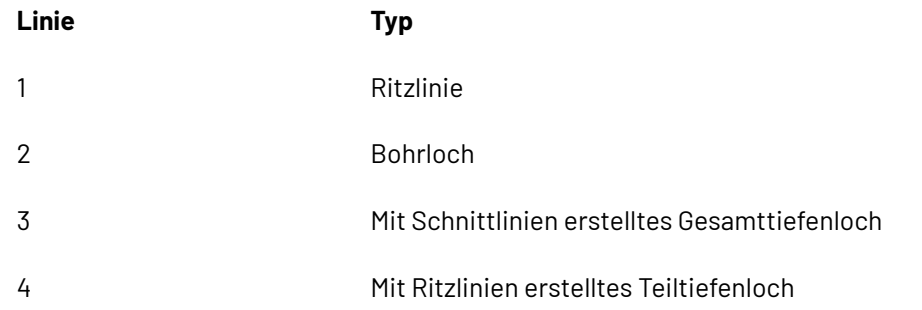

Der flache Entwurf sieht in 3D wie folgt aus:

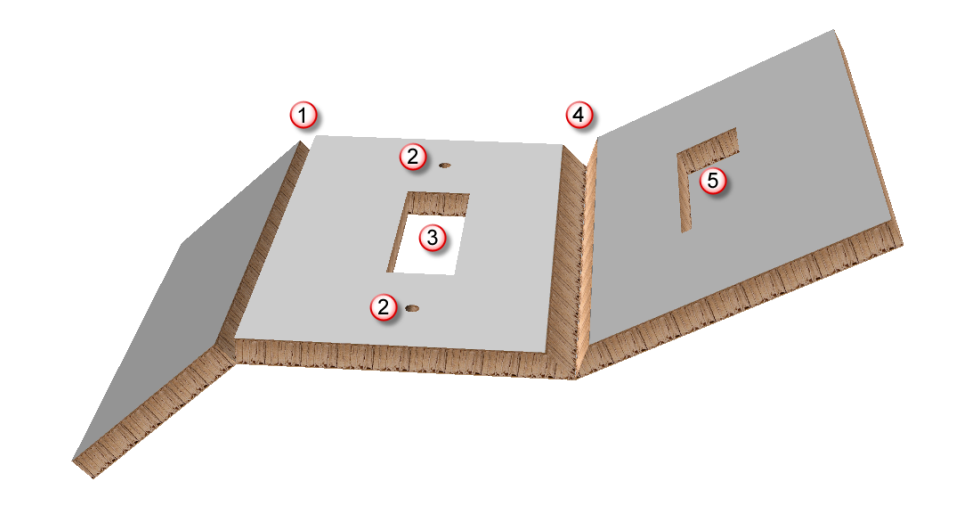

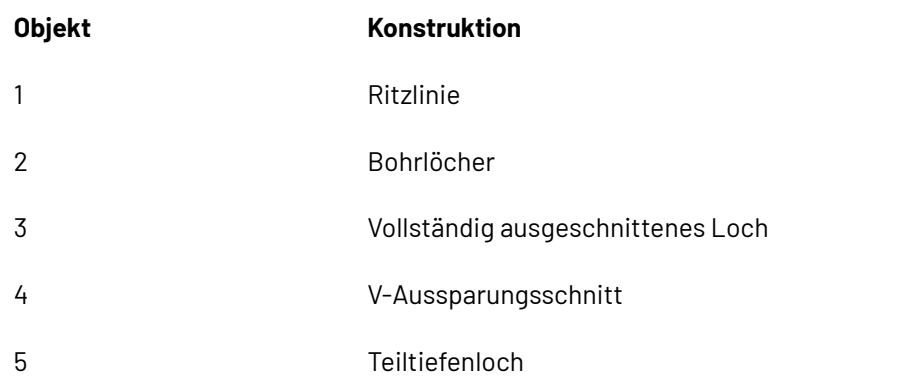

### **Falten von Re-board ® -Entwürfen mittels des Werkzeugs 'Lasche/Schlitz fangen'**

 Mit Re-board ® erstellte Entwürfe verwenden typischerweise Schlitze und Laschen für die Zusammenstellung. Das Werkzeug **Lasche/Schlitz fangen** erleichtert diese Zusammenstellung in 3D.

Betrachten Sie den aus fünf Teilen bestehenden Einzelentwurf unten. Lasche 1 passt in Schlitz 2, Lasche 3 passt in Schlitz 4, Lasche 5 passt in Schlitz 6 usw.

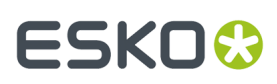

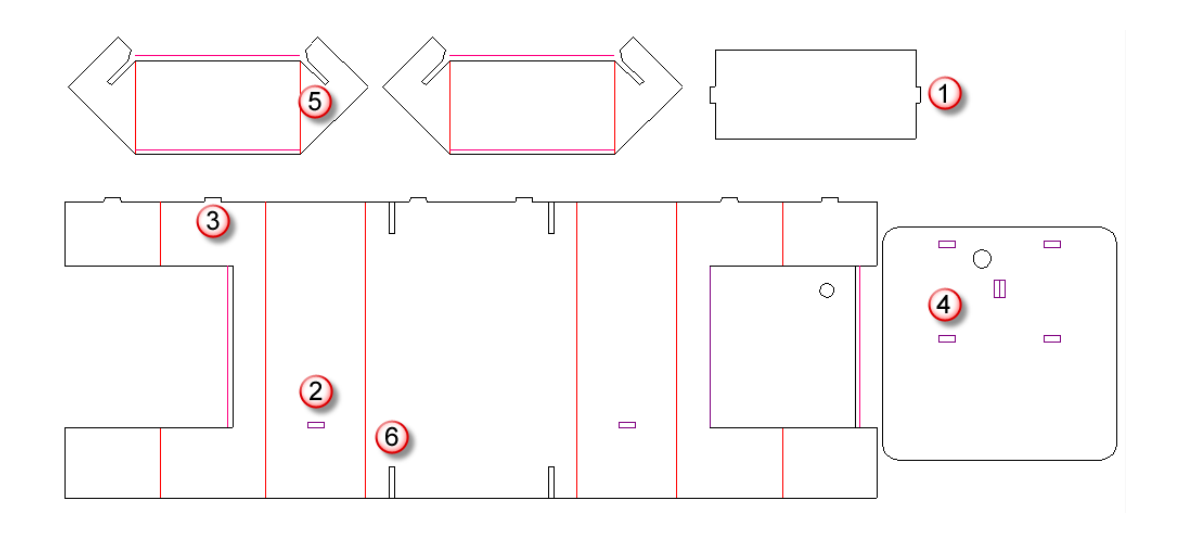

Nachfolgend ist eine Möglichkeit zur Zusammenstellung dieses Entwurfs aufgeführt:

- Konvertieren Sie den Entwurf in 3D.
- **2.**

**1.**

Klicken Sie auf **Alle falten**, wählen Sie alle V-Aussparungs-Rilllinien mit einem Auswahlrahmen und setzen Sie den Faltwinkel auf 90 Grad.

## **ESKO۞** ArtiosCAD

**3.**

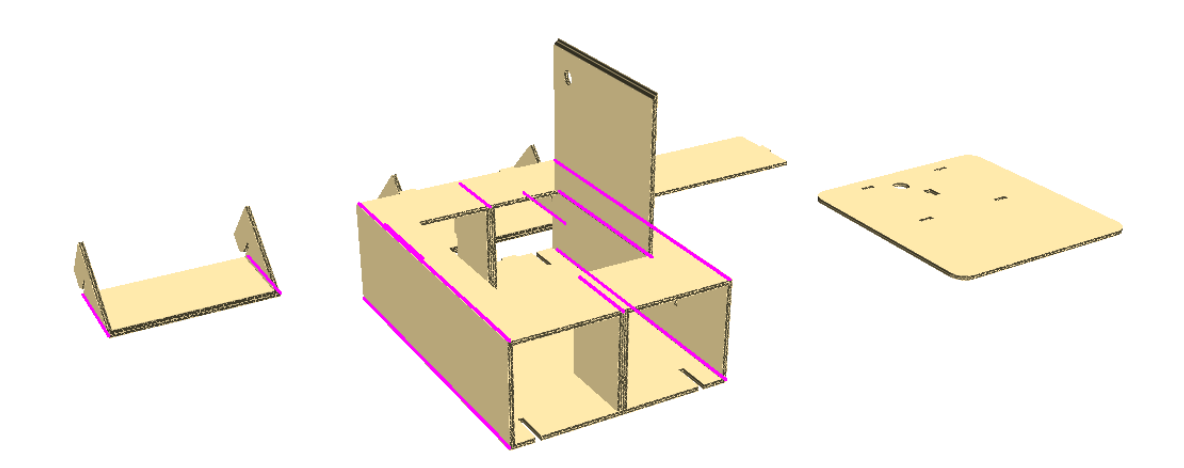

Schließen Sie die Tür noch nicht, da sie geöffnet sein muss, um das letzte Teil zu platzieren.

- Verwenden Sie **Ansichtswinkel**, um die Ansicht auf die andere Seite zu wechseln.
- **4.** Verwenden Sie **Entwurf auswählen**, um den Boden auszuwählen.
- **5.** Verwenden Sie **Entwurf drehen**, um den Boden nach oben zu drehen. Doppelklicken Sie auf die horizontale Achse, um es schnell um 90 Grad zu drehen.

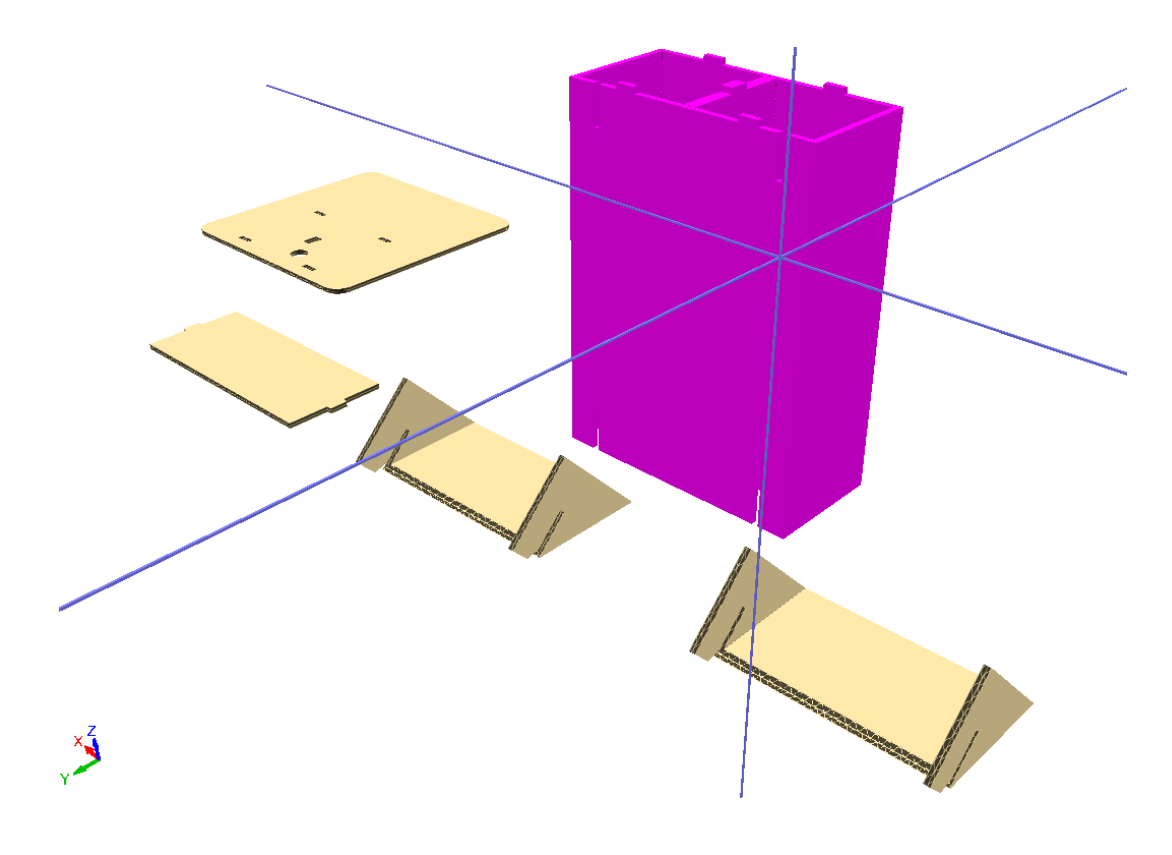

**6.** Klicken Sie auf **Lasche/Schlitz fangen**, klicken Sie auf Schlitz 1 und dann auf Schlitz 2, um die untere Stütze und den Boden zusammenzuführen.

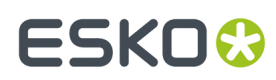

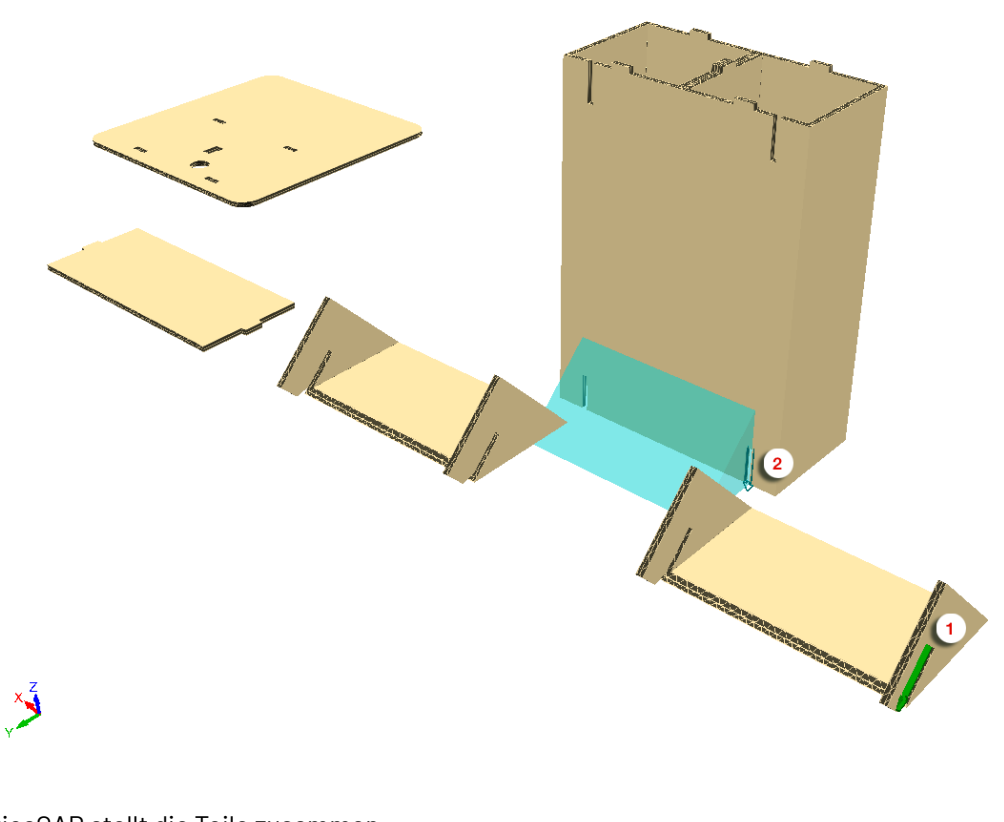

ArtiosCAD stellt die Teile zusammen.

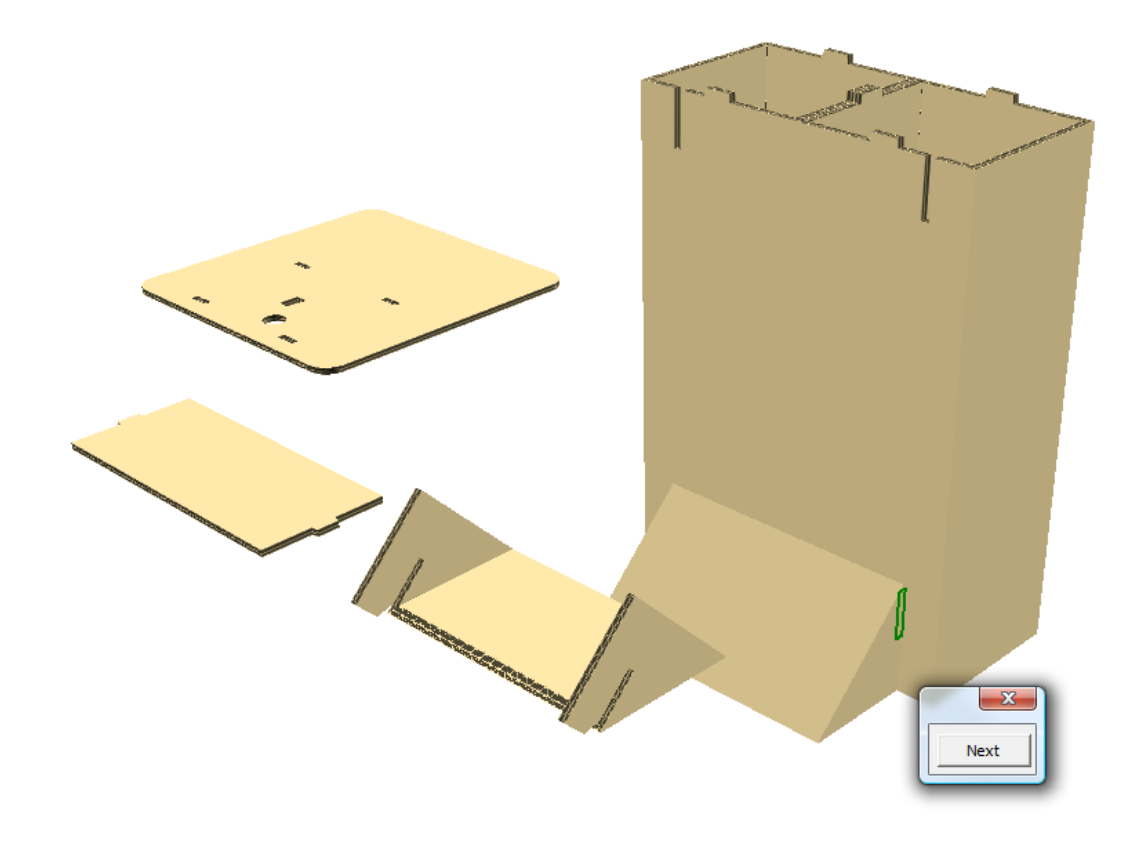

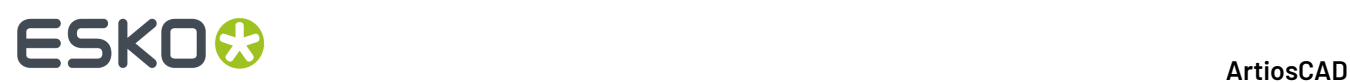

**7.** Klicken Sie, während **Lasche/Schlitz fangen** weiterhin aktiv ist, auf Schlitz 1 und dann auf Schlitz 2, um die obere Stütze und den Boden zusammenzuführen.

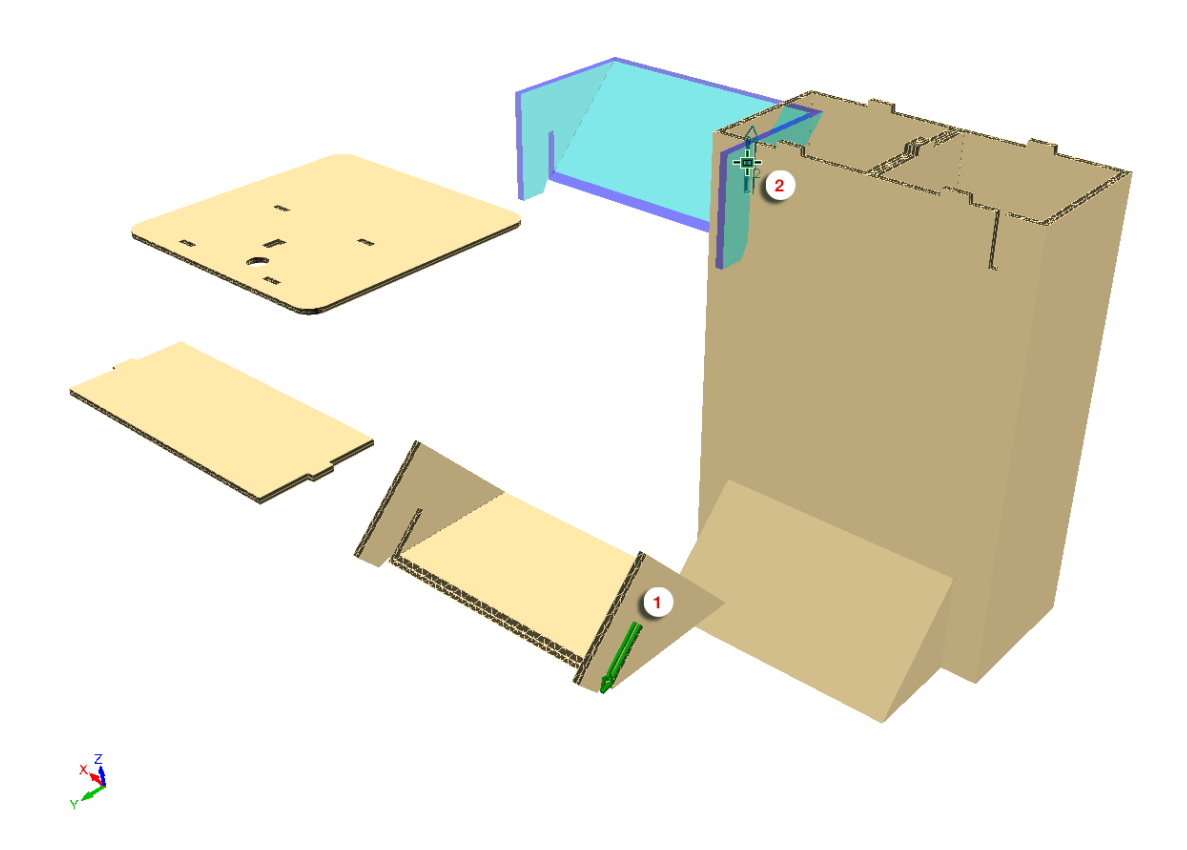

ArtiosCAD fügt die obere Stütze und den Boden zusammen, richtet sie aber falsch aneinander aus.

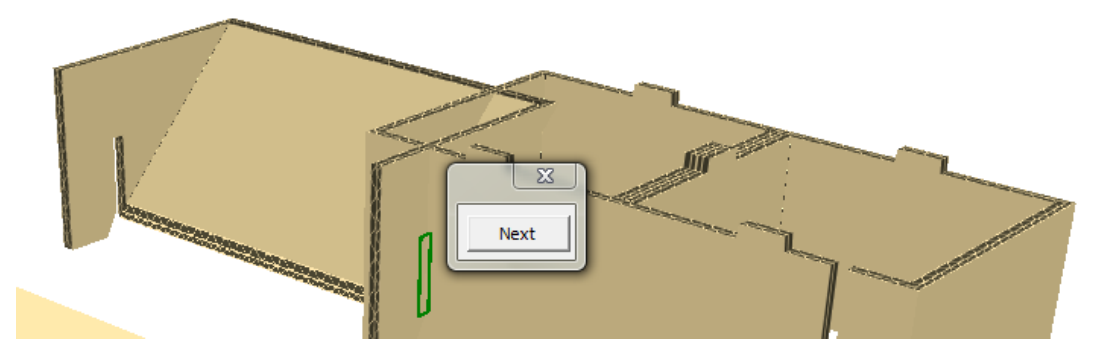

**8.** Klicken Sie auf **Weiter**, um die richtige Ausrichtung auszuwählen, oder verwenden Sie die linken und rechten Pfeiltasten auf der Tastatur.

# **ESKO&**

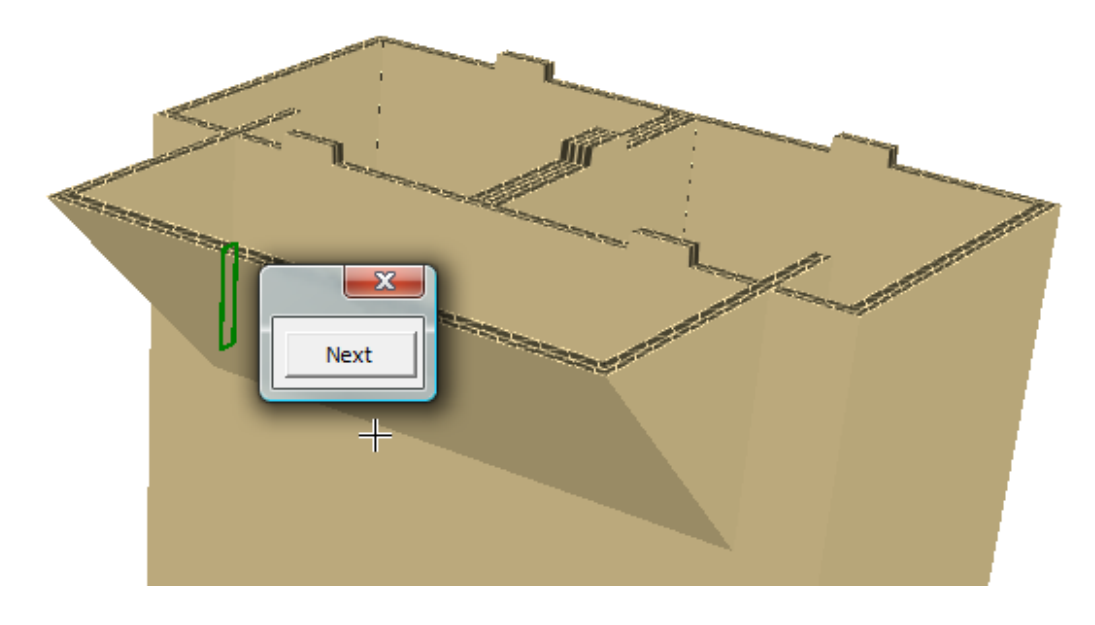

- **9.** Klicken Sie auf **X**, um die Ausrichtungsauswahl zu schließen.
- **10.** Klicken Sie, während **Lasche/Schlitz fangen** weiterhin aktiv ist, auf Schlitz 1 und dann auf Lasche 2, um sie mit der Oberkante des Bodens zusammenzuführen.

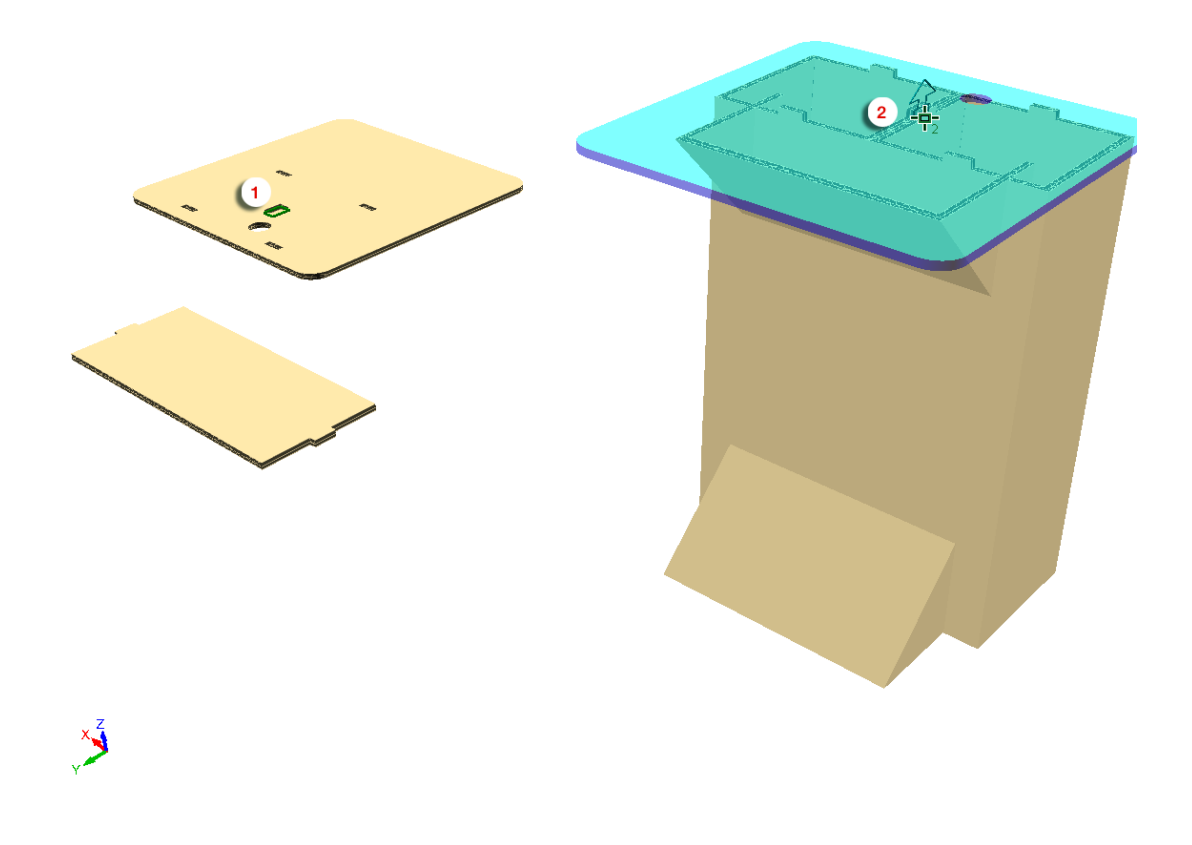

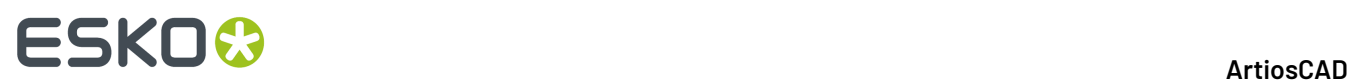

**11.** Klicken Sie auf **Weiter**, um die richtige Ausrichtung auszuwählen, oder verwenden Sie die linken und rechten Pfeiltasten auf der Tastatur.

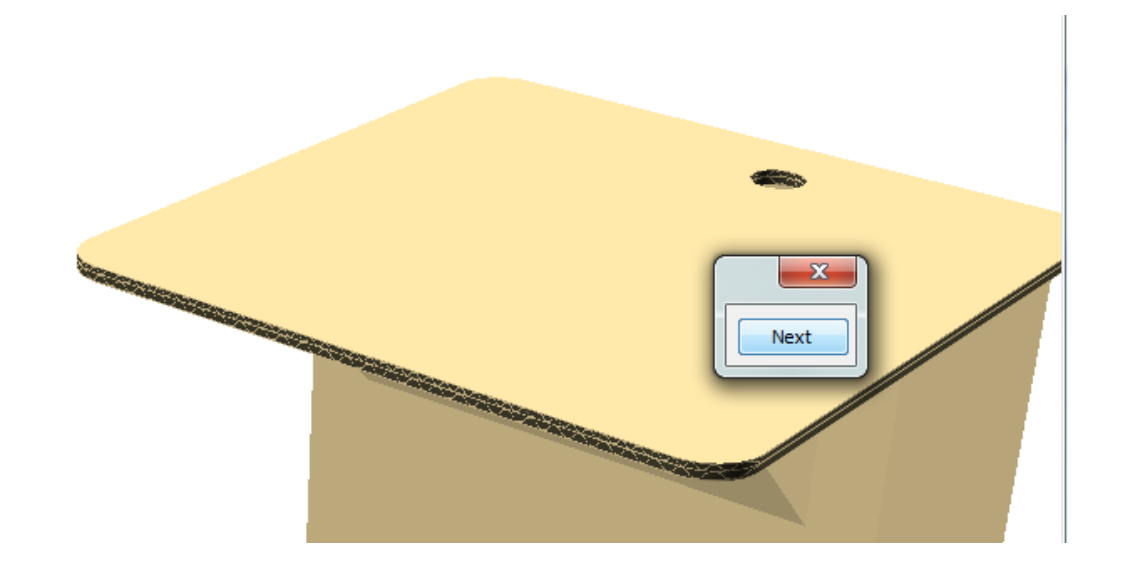

- **12.** Klicken Sie auf **X**, um die Ausrichtungsauswahl zu schließen.
- **13.** Verwenden Sie **Ansichtswinkel**, um die Ansicht auf die andere Seite zu wechseln.
- **14.** Klicken Sie auf **Lasche/Schlitz fangen**, klicken Sie auf Schlitz 1 und dann auf Schlitz 2, um den Rücken und den Boden zusammenzuführen.

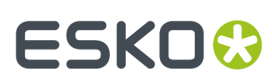

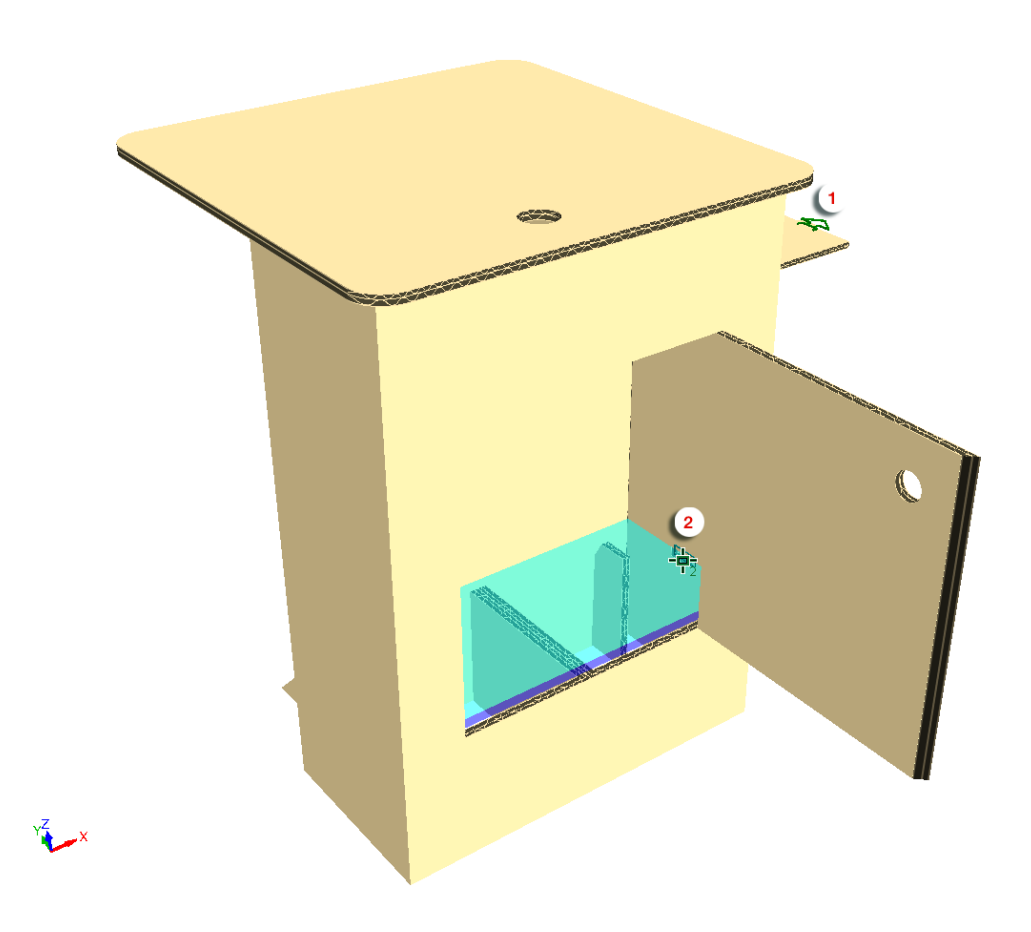

15. Klicken Sie auf X, um die Ausrichtungsauswahl zu schließen.

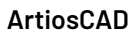

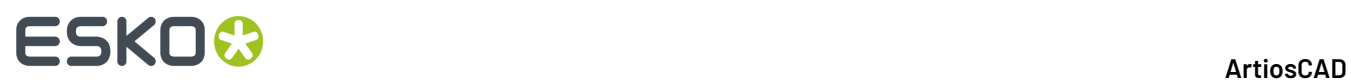

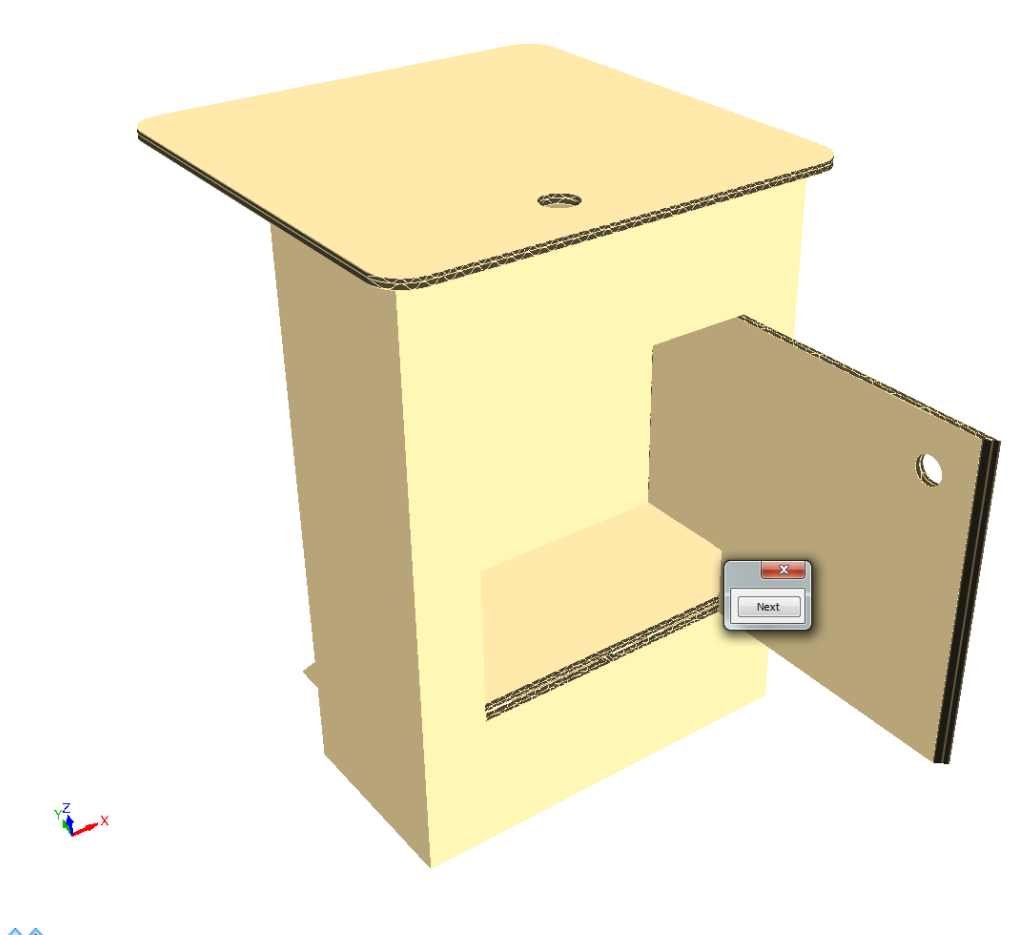

**16.** Verwenden Sie die Option **Faltwinkel**, um die Klappe im Boden zu schließen.

# ESKOK

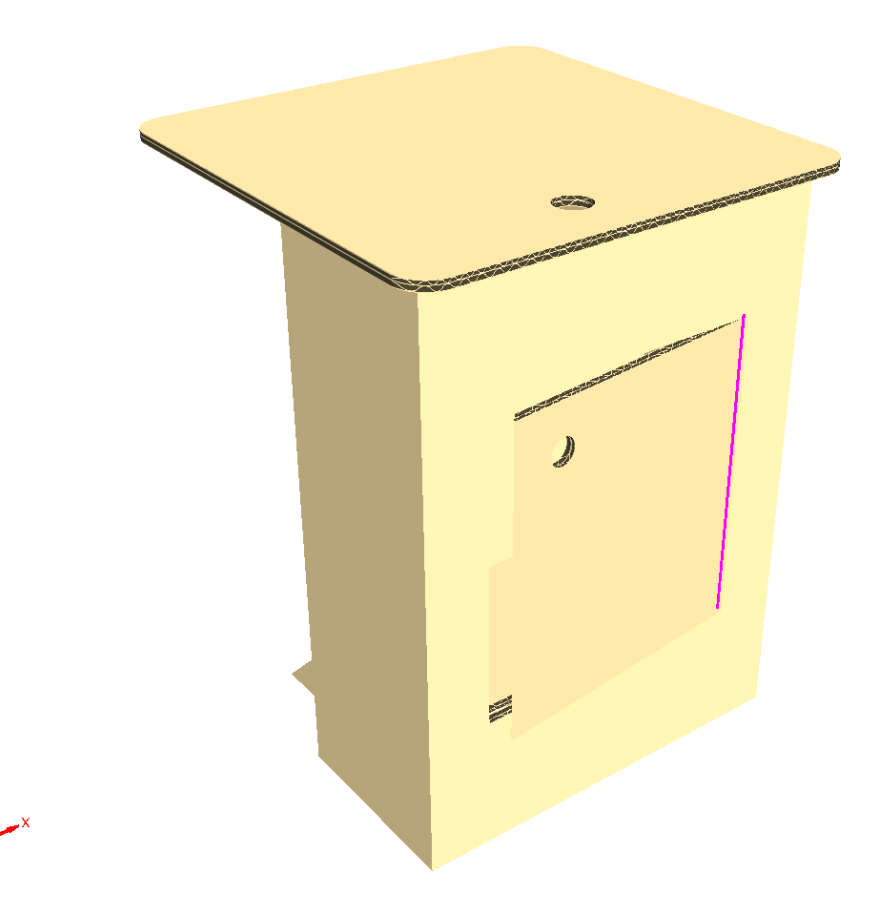

**17.** Speichern Sie die fertig gestellte Zusammenstellung und Ausgabe und geben Sie sie bei Bedarf aus.

#### **Verwenden von Verbindungsflächen mit dem Werkzeug Lasche/Schlitz fangen**

Durch Aktivieren des Kontrollkästchens **Verbindungsfläche hinzufügen** in der Statusleiste des Werkzeugs "Lasche/Schlitz fangen" werden Verbindungsflächen zu den Schlitzen und Laschen hinzugefügt. Dies ist nützlich, wenn Sie das Werkzeug zur einfacheren Erstellung von Verbindungen nutzen, sollten Sie den Entwurf später ändern. Standardmäßig ist es aktiviert.

Wenn der zugehörige 2D-Entwurf auch geöffnet ist, fügt ArtiosCAD verbundene Verbindungsflächen hinzu.

So fügen Sie Verbindungsflächen mit diesem Werkzeug hinzu:

- **1.** Klicken Sie auf **Lasche/Schlitz fangen** in der Symbolleiste "In 3D falten".
- **2.** Wählen Sie **Verbindungsfläche hinzufügen** in der Statusleiste, wenn diese Option nicht bereits ausgewählt ist.
- **3.** Verwenden Sie **Lasche/Schlitz fangen** wie gewohnt. Beachten Sie, dass Sie keinen Schlitz auswählen können, der bereits belegt ist oder bereits über eine Verbindungsfläche verfügt. Nach jeder Verwendung zeigt ArtiosCAD grüne, verbundene Verbindungsflächen neben jeder Verbindung an, eine für jede Verbindung.

## **ESKO<sup>8</sup>**

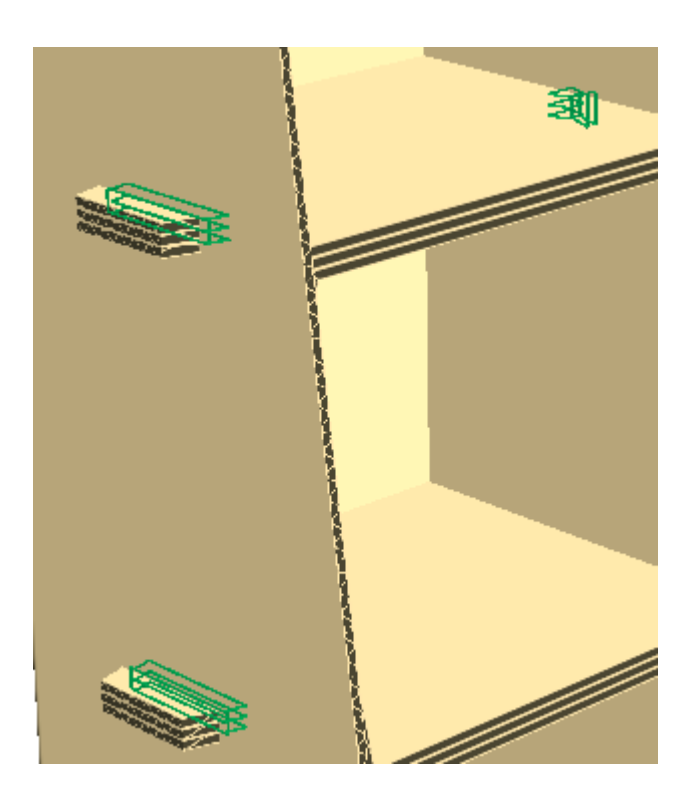

#### **Hinweis:**

Wenn Sie das Fangen einer Lasche in einem Schlitz rückgängig machen, macht ArtiosCAD die Verbindungsfläche in 3D rückgängig, verschiebt Entwürfe an deren ursprüngliche Positionen und entfernt die Verbindungsflächen aus dem 2D-Entwurf, falls dieser geöffnet ist. Wenn Sie den 2D-Entwurf unabhängig vom 3D-Entwurf geändert haben, so dass dieser nicht mehr mit dem 3D-Arbeitsbereich synchronisiert ist, ändert ArtiosCAD die Verbindungsflächen nicht und gibt eine Warnung aus.

#### **Hinweise zum Werkzeug 'Lasche/Schlitz fangen'**

Das Werkzeug **Lasche/Schlitz fangen** unterstützt viele Laschen- und Schlitzformen.

Die Tabelle unten zeigt die von ArtiosCAD unterstützten Laschen- und Schlitztypen.

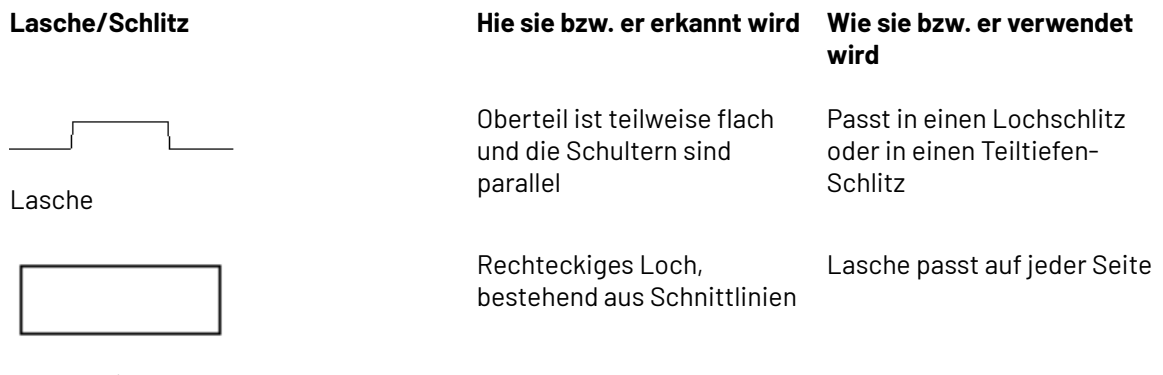

Lochschlitz

# ESKO<del>®</del>

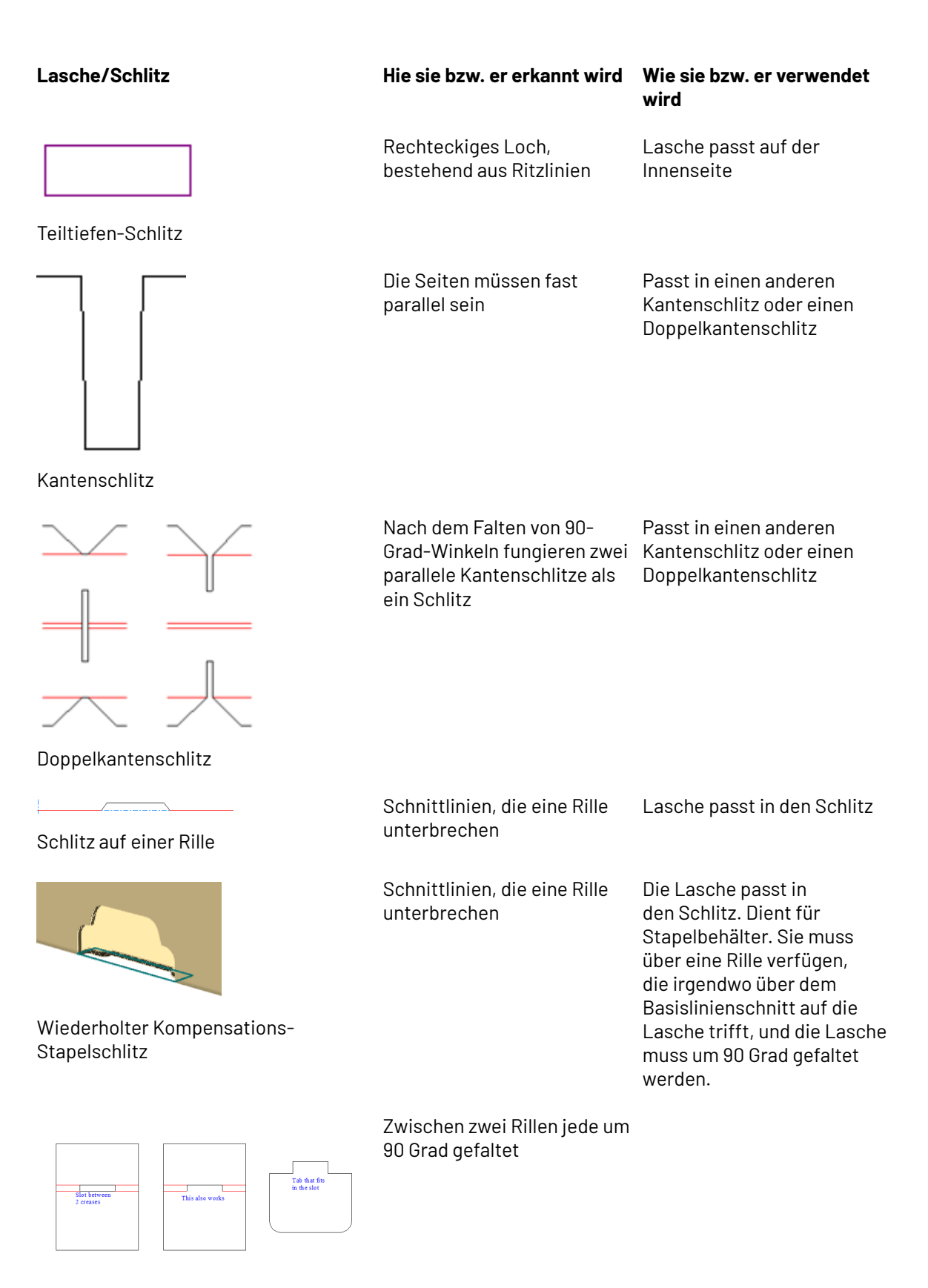

Schlitze zwischen zwei Rillen

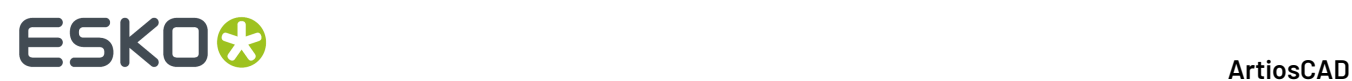

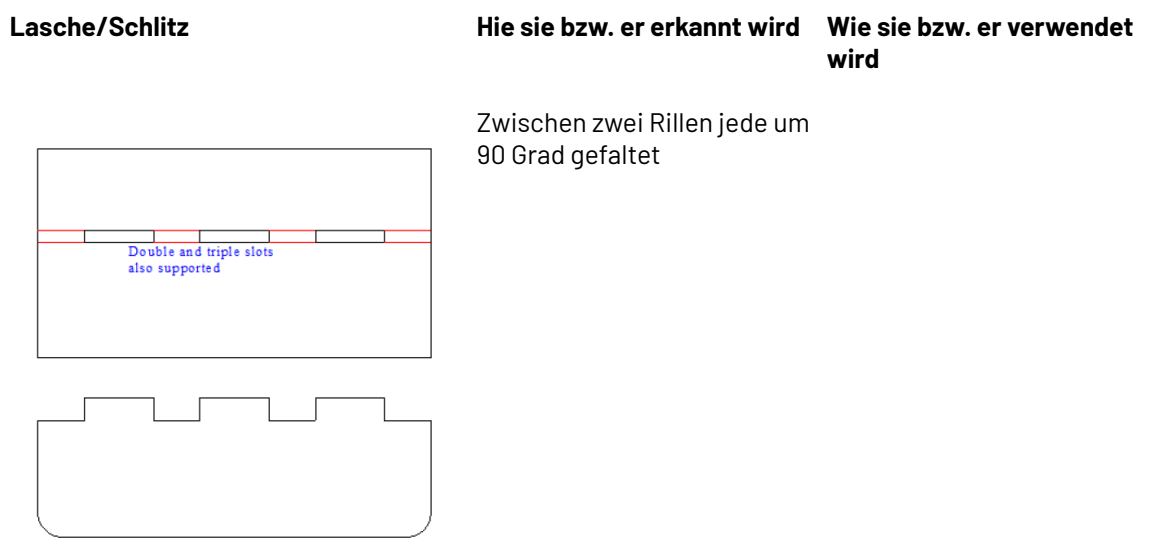

#### **Hinweis:**

ArtiosCAD warnt Sie, wenn die ausgewählten Laschen und Schlitze völlig verschiedene Größen aufweisen.

ArtiosCAD unterstützt die folgenden Laschenformen:

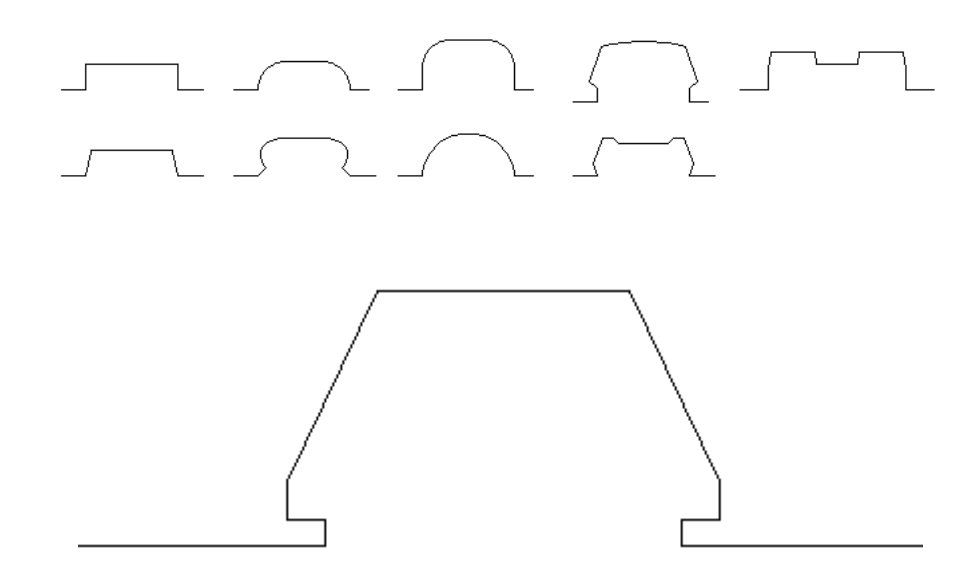

Es gibt jedoch Einschränkungen bezüglich der Laschenform. Diese sind nachfolgend abgebildet:
# ESKO<sup>\$</sup>

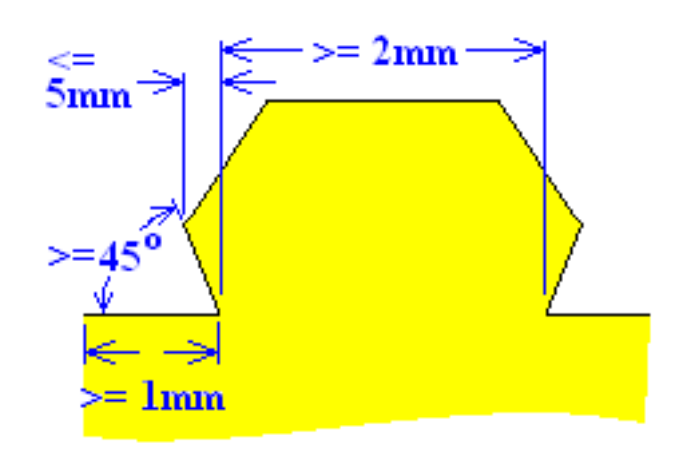

- Die parallelen Linien vor und nach der Lasche müssen mindestens 1 mm lang sein.
- Die Lasche muss mindestens 2 mm breit sein.
- Der Startwinkel der Lasche muss mindestens 45 Grad betragen.
- Die Seite der Lasche darf die Basis nicht um mehr als 5 mm überragen.

ArtiosCAD erkennt in den folgenden Fällen eine Lasche innerhalb einer anderen Lasche. Sie können entweder die Hauptlasche oder die Lasche innerhalb einer Lasche auswählen.

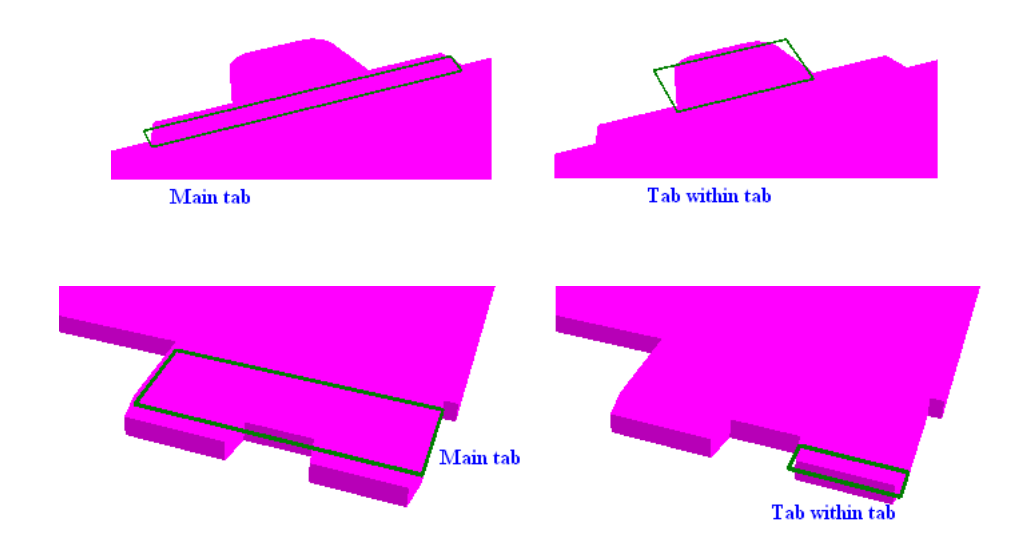

ArtiosCAD behandelt zwei Laschen nebeneinander als eine Lasche.

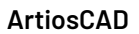

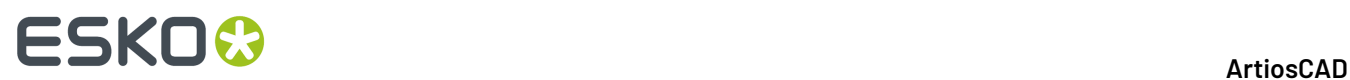

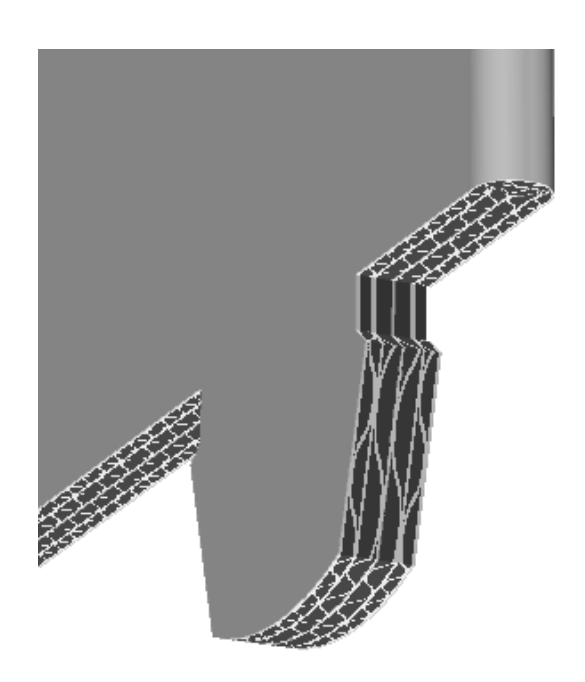

ArtiosCAD unterstützt die folgenden Lochformen, sodass eine Lasche hineinpasst:

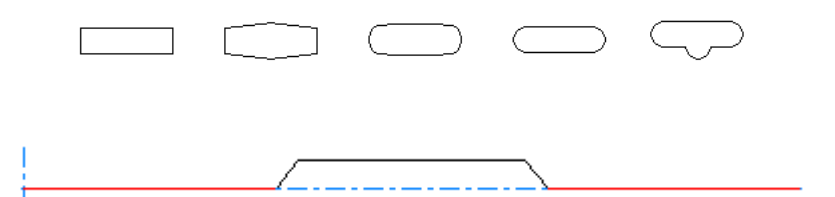

Beachten Sie die folgenden Punkte bei der Erstellung eines Lochs:

- Erstellen Sie ein ungefähr rechteckiges Loch.
- Erstellen Sie das Loch mit 4 bis 12 Linien.
- Gestalten Sie das Loch länger als es breit ist.
- Wählen Sie eine Lochlänge von mindestens 2 mm.
- Achten Sie darauf, dass die Seiten des Lochs fast parallel sind.

Das Werkzeug "Lasche/Schlitz fangen" unterstützt auch Doppelschlitze:

### **ESKO&**

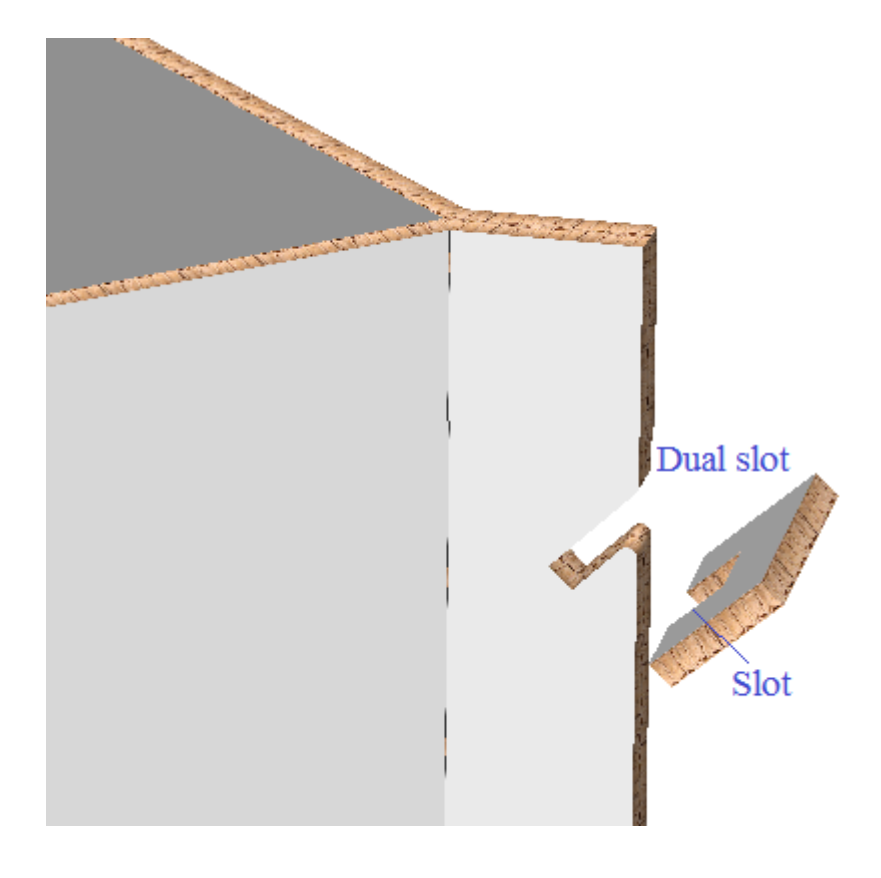

Das Werkzeug "Lasche/Schlitz fangen" unterstützt auch paarige Schlitze in Partitionen:

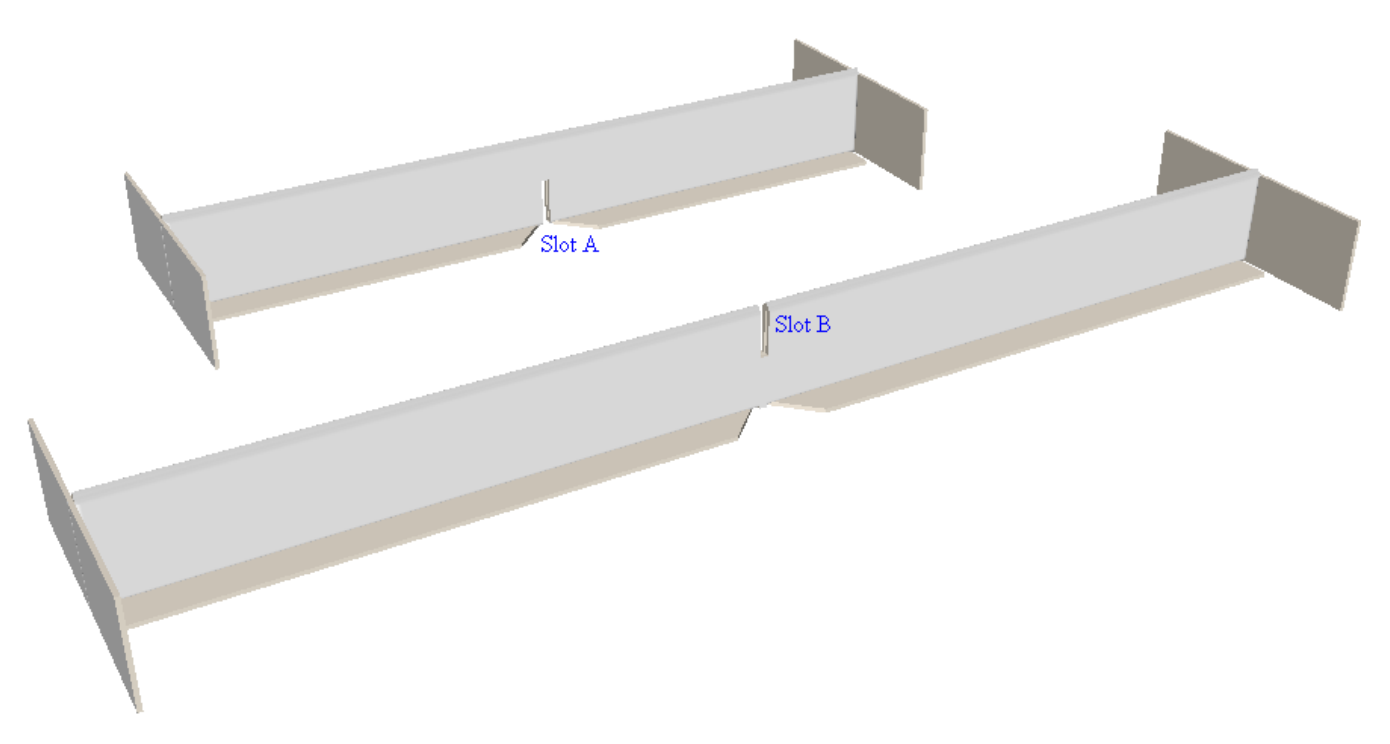

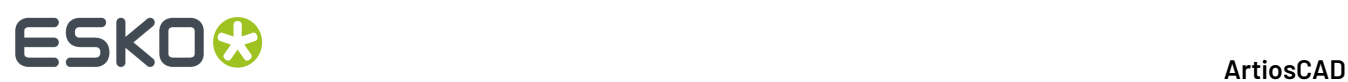

### **Hinweis:**

Das Werkzeug "Lasche/Schlitz fangen" richtet Schlitze und Laschen in verschiedenen Teilen des Entwurfs aus. Es faltet keine Lasche in einen Schlitz auf demselben Teil eines Entwurfs.

### **Ziehen**

Dieses Werkzeug verwendet die Ziehfunktion, um verschiedene Situationen anzugeben.

Lasche

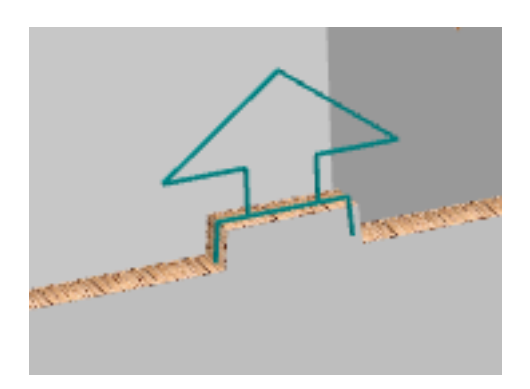

Lochschlitz

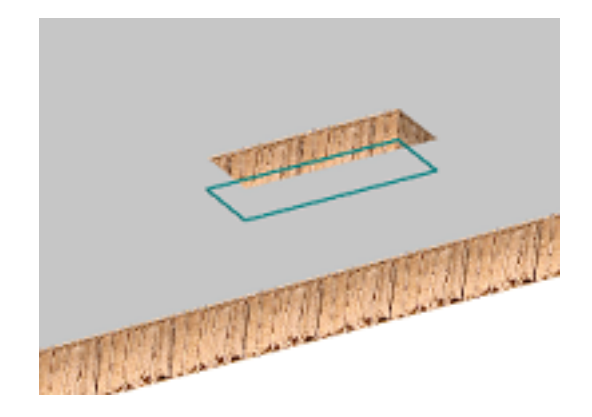

# **ESKO&**

Schlitz

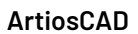

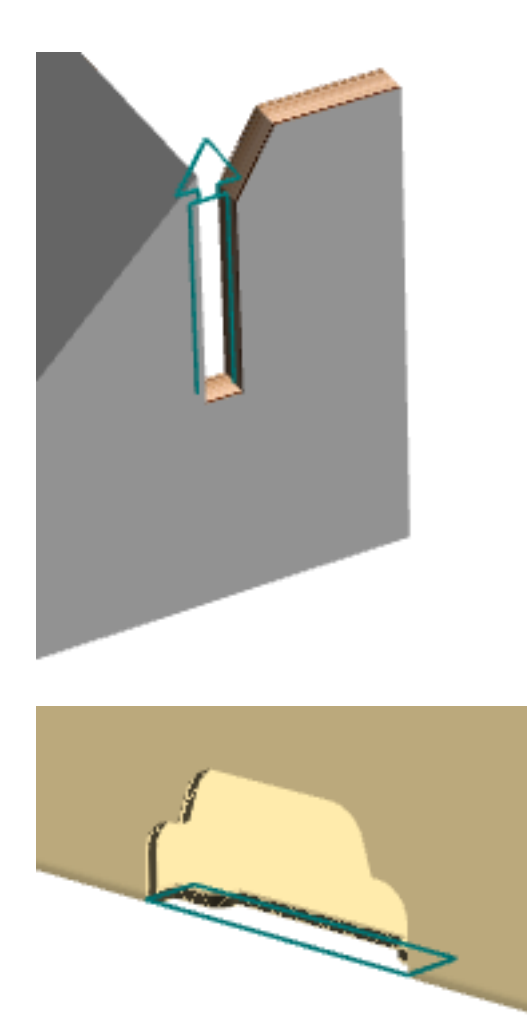

Rillschlitz

Bei Verwendung dieses Werkzeugs wird der Cursor abhängig davon, ob sich der Cursor über einer Lasche oder einem Schlitz und ob die Lasche und der Schlitz zueinander passen, zu einem Fadenkreuz, was auch im Beispiel für den nächsten Abschnitt zu sehen ist.

Das Werkzeug zeigt auch eine Zieh-Vorschau an, die das Ziel des ausgewählten Entwurfs angibt.

# **ESKO☆**<br>
ArtiosCAD

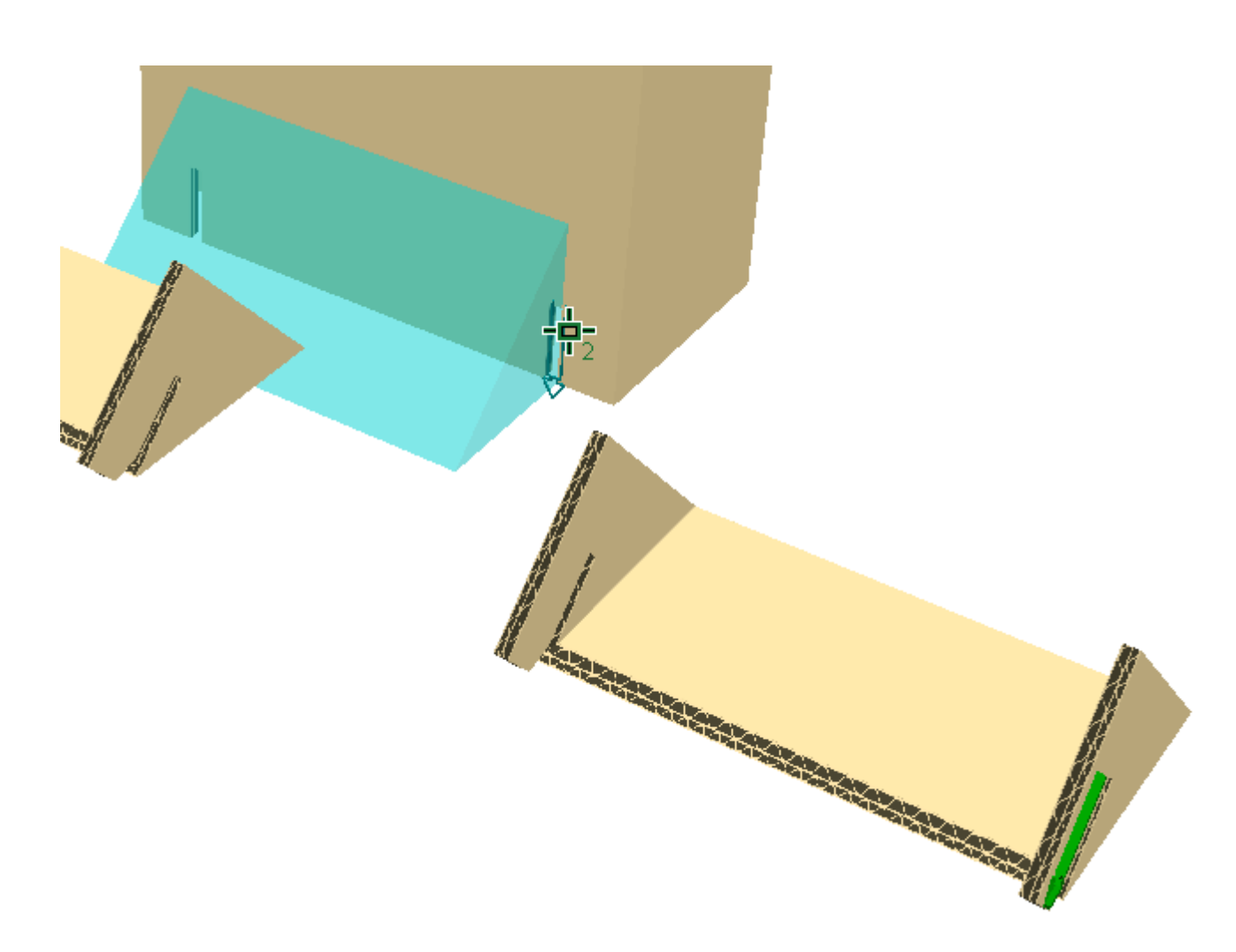

### **Anlagern eines Stapels mit Laschen versehener Teile in einem Schlitz**

**Lasche/Schlitz fangen** kann einen Stapel kongruenter, mit Laschen versehener Teile im selben Schlitz anlagern, vorausgesetzt, dass Platz für sie im Schlitz ist ArtiosCAD. Die Funktion unterstützt bis zu sechs Materialebenen.

Verwenden Sie **Punkt zu Punkt verschieben**, um die kongruenten Teile zu stapeln.

ķ Klicken Sie auf **Lasche/Schlitz fangen** und positionieren Sie die Maus auf einer der Laschen. ArtiosCAD zeigt einen größeren Pfeil, der die kumulative Größe der Laschen umfasst.

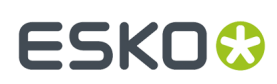

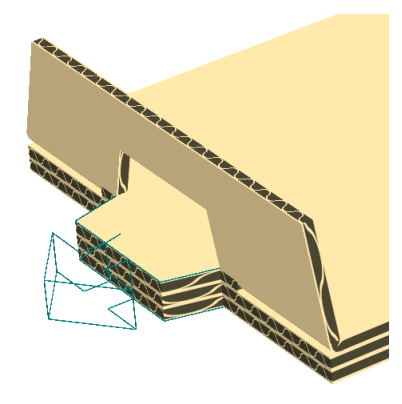

Wie Sie sehen können, müssen die Teile nicht identisch sein; sie müssen nur kongruent sein.

Nachfolgend gezeigt sind die Laschen, gefangen im selben Schlitz, und die Verbindungsflächen **ArtiosCAD** 

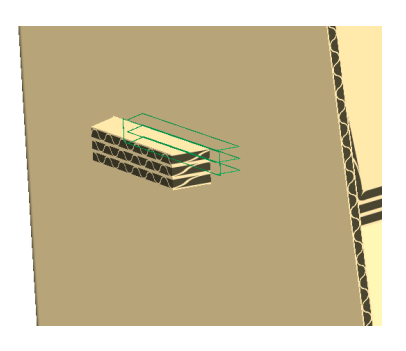

### **Hinweis:**

**1.**

Wenn der 3D-Arbeitsbereich von einem Canvas konvertiert wurde und Sie über mehr als einen Stapel kongruenter Teile verfügen und jeder Stapel über eine verschiedene Anzahl desselben Canvas-Teils verfügt, müssen Sie ein separates Canvas-Teil für jeden Stapel im 3D-Arbeitsbereich haben.

Sie können keinen Schlitz auswählen, der bereits belegt ist oder über eine zuvor existierende Verbindungsfläche verfügt.

### **Falten von Retail-Ready-Behältnissen**

Wenn Sie Ihre Retail-Ready-Verpackung entworfen haben und sichergestellt haben, dass die 3D-Eigenschaften aller Aufreißlinien richtig eingestellt sind, wandeln Sie sie wie üblich in 3D um.

### **Werkzeug 'Aufreiß-Teil auswählen'**

Das Werkzeug **Aufreiß-Teil auswählen** ermöglicht Ihnen die Auswahl eines Teils des Entwurfs, der vom Hauptteil des Entwurfs getrennt wird. Nachdem das Teil ausgewählt wurde, können Sie es nach Bedarf bewegen oder drehen.

Klicken Sie auf **Aufreiß-Teil auswählen** in der 3D-Werkzeugleiste.

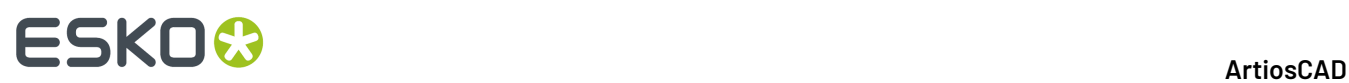

**2.** Klicken Sie auf den Aufreiß-Teil des Entwurfs. Seine Farbe wechselt zu Magenta, um anzuzeigen, dass es markiert ist.

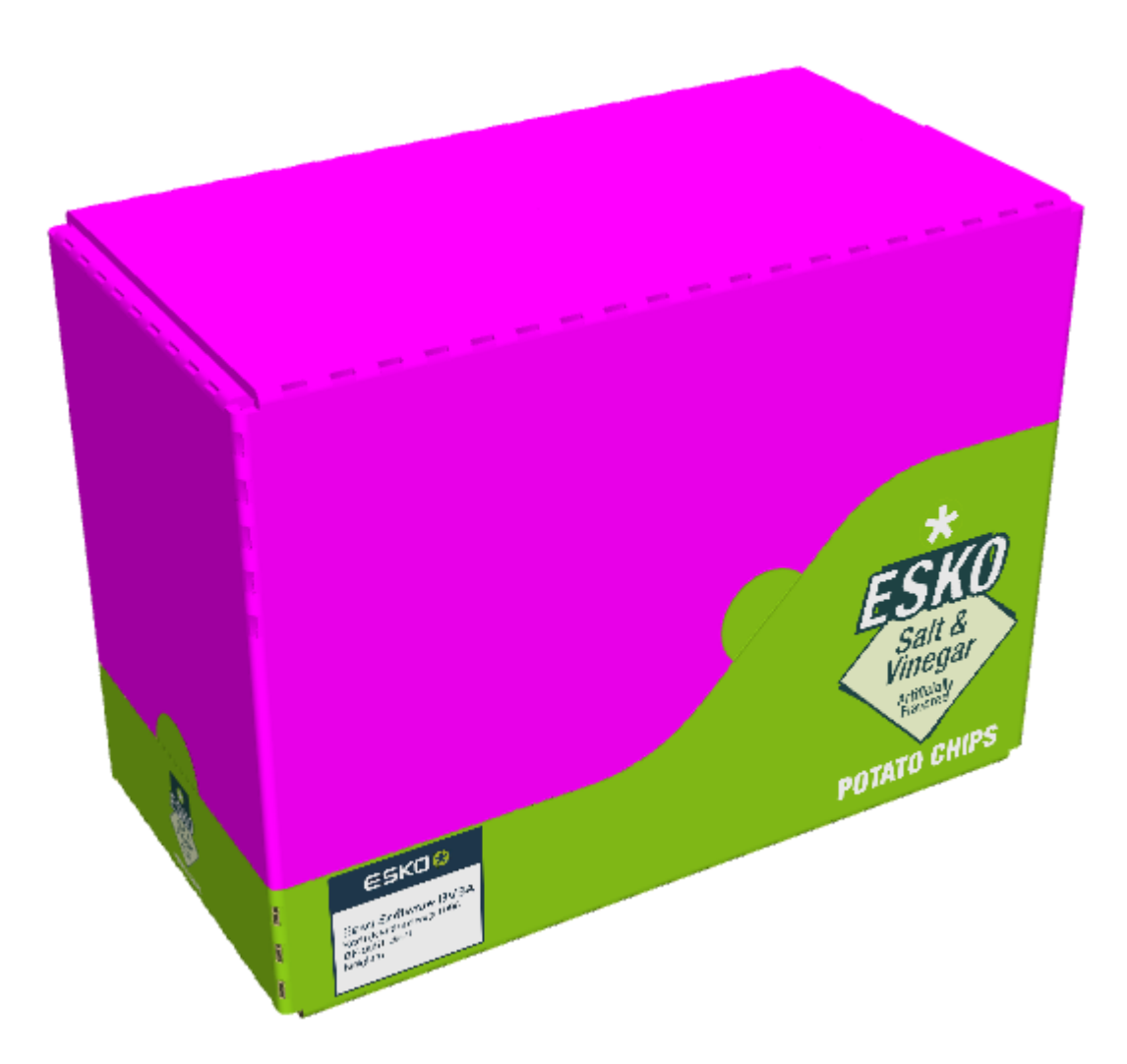

**3.** Ändern Sie die Position des Teils wie gewünscht.

### **ArtiosCAD**

# **ESKO&**

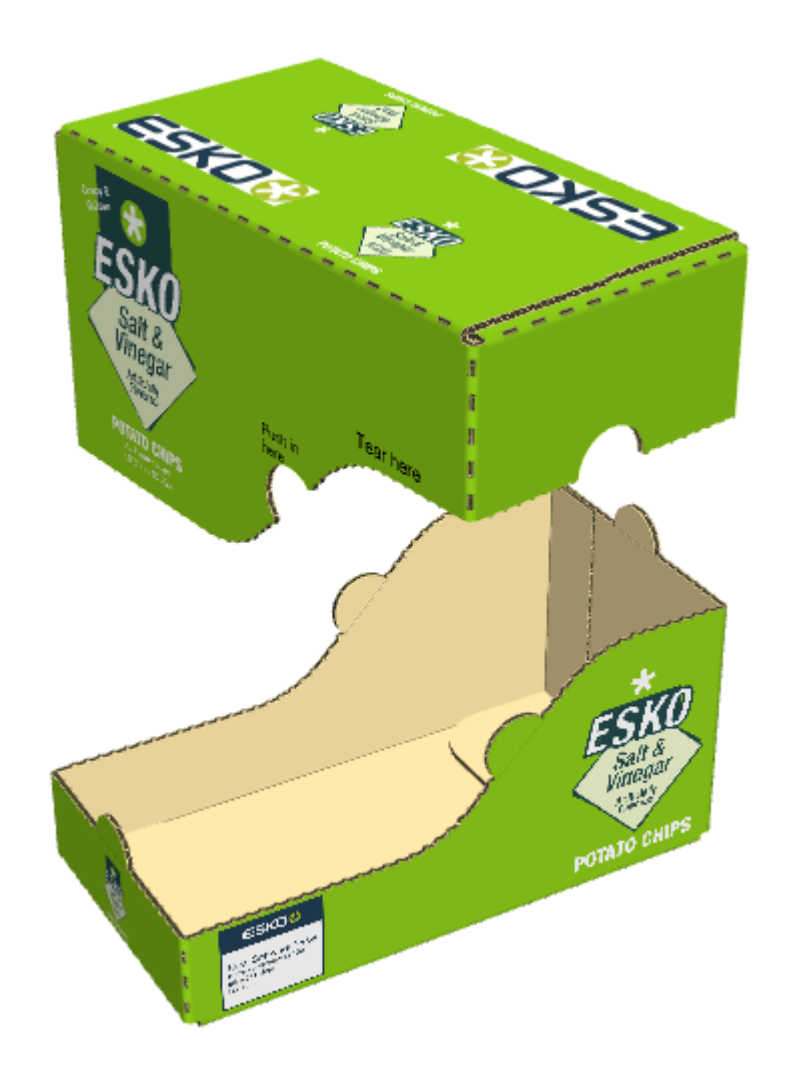

### **Wiederverbinden der Teile**

So verbinden Sie das vom Hauptteil des Entwurfs abgerissene Teil wieder mit dem Hauptteil:

- **1.** Klicken Sie auf **Aufreiß-Teil auswählen**.
- **2.** Klicken Sie auf einen Teil, der weggerissen wurde.
- **3.** Wählen Sie im Dialogfeld "Aufreiß-Teil auswählen" die Option **Von Aufreiß-Teilen zum ursprünglichen Entwurf wechseln**.

# **ESKO۞** ArtiosCAD

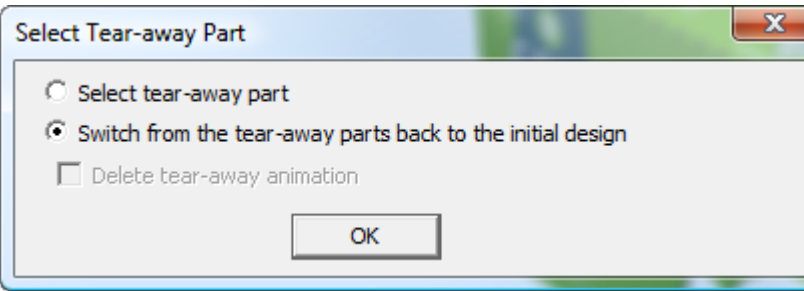

**4.** Klicken Sie auf **OK**.

ArtiosCAD fügt die Teile wieder zusammen.

### **Konzepte des Werkzeugs 'Biegung'**

Im Unterschied zu Flächen mit gebogenen Rillungen biegen sich die Biegungsflächen selbst - und nicht nur die Rillungen - um ein Objekt. Biegungsflächen:

- Werden von einer oder zwei Biegungslinien definiert, die im Vorgaben-Zeichenformat als rote Punkt-Strich-Linien dargestellt werden.
- Weisen einen Winkel auf, der über das Werkzeug **Biegung**geändert wird.
- Haben keine gebogenen Rillungen.

Biegungslinien teilen den Entwurf in Flächen auf und weisen wie Rillungen in 3D Faltwinkel auf.Im Unterschied dazu jedoch:

- Sind sie keine echten Rillungen.
- Haben sie keine Struktur und können in der 3D-Hilfsebene verborgen werden.(Es wird eine Warnung bezüglich der für den Ebenentyp nicht geeigneten Linien angezeigt, aber dies können Sie ignorieren.)
- Haben sie keinen Rillungswulst.
- Sollten sie nicht in einem spitzen Winkel gefaltet werden.

Im nachfolgenden Entwurf sind die Biegungsflächen mit 1 und die Biegungslinien mit 2 markiert.

# **ESKO&**

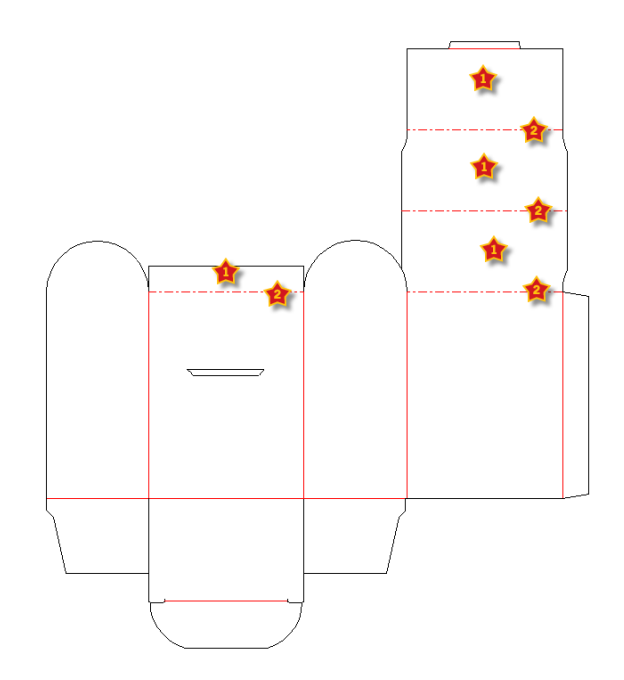

### **Typen von Biegungsflächen**

Es gibt zwei Typen von Biegungsflächen: eine zylindrische Biegungsfläche und eine konische Biegungsfläche.

Die Biegungsfläche ist zylindrisch, wenn nur eine Biegungslinie vorhanden ist oder die Biegungslinien parallel verlaufen.

Die Biegungsfläche ist konisch, wenn zwei nicht parallele Biegungslinien vorhanden sind. Die Biegungslinien sollten nicht aufeinander treffen.

Im nachfolgenden Beispiel ist die linke Fläche zylindrisch gebogen und die rechte Fläche konisch gebogen.

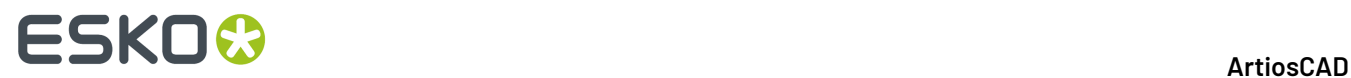

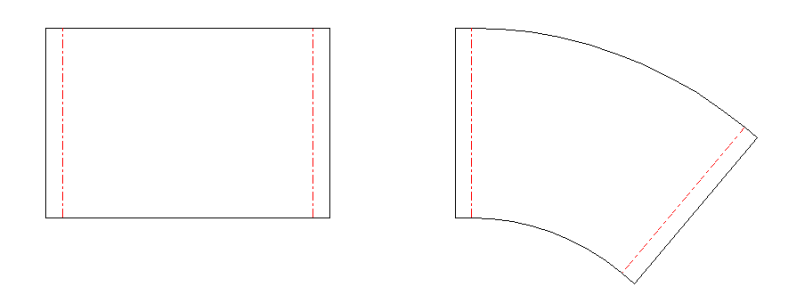

In 3D werden sie wie folgt umgewandelt:

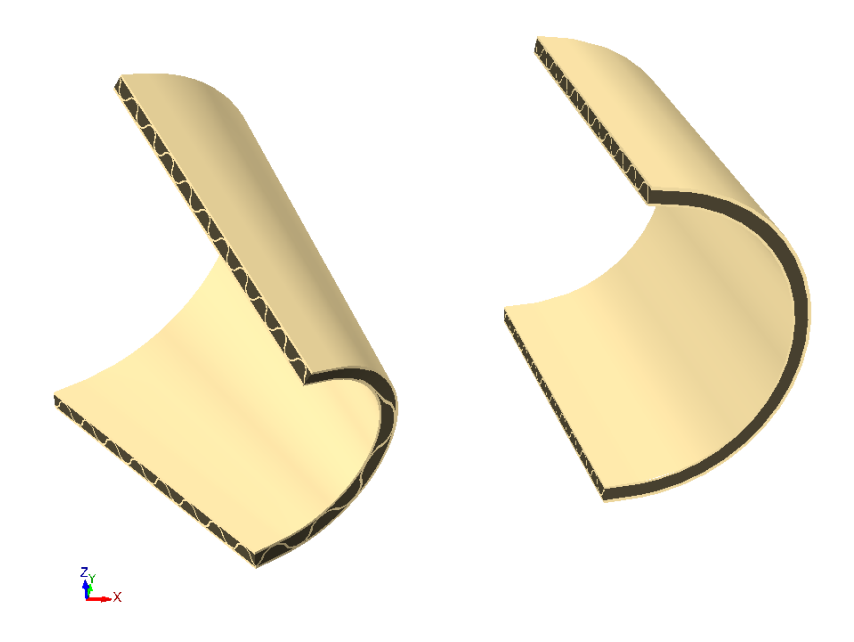

### **Verwenden des Werkzeugs 'Biegung' in 3D**

So verwenden Sie das Werkzeug "Biegung" in 3D:

**1.** Erstellen oder öffnen Sie einen Einzelentwurf, der über Biegungslinien in der 3D-Hilfsebene verfügt.

# **ESKO&**

**5.**

 $\mathbf{A}$ 

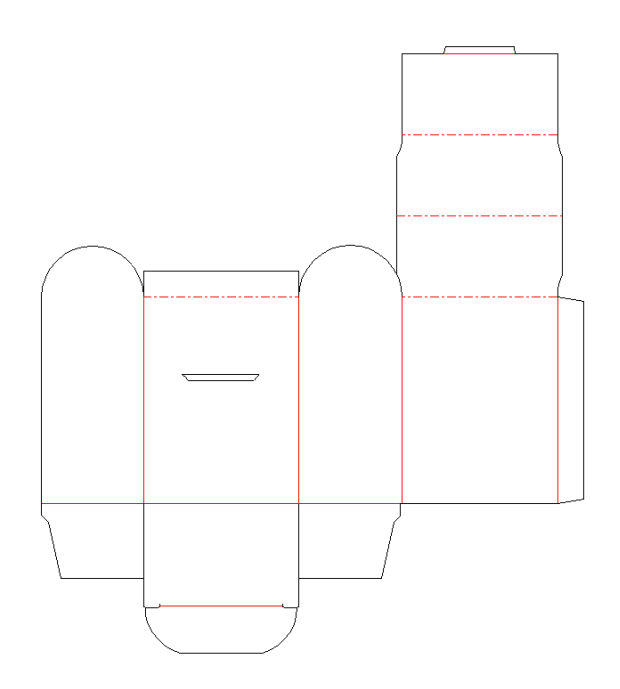

- **2.** Klicken Sie in der Werkzeugauswahlleiste auf **Zu 3D konvertieren**.
- **3.** Klicken Sie im Dialogfeld **Weitere ungefaltete Entwürfe hinzufügen** auf die Grundfläche und klicken Sie auf **OK**.
- **4.** Verwenden Sie das Werkzeug **Faltwinkel** oder **Alle falten**, um die Rillungen im Entwurf zu falten.

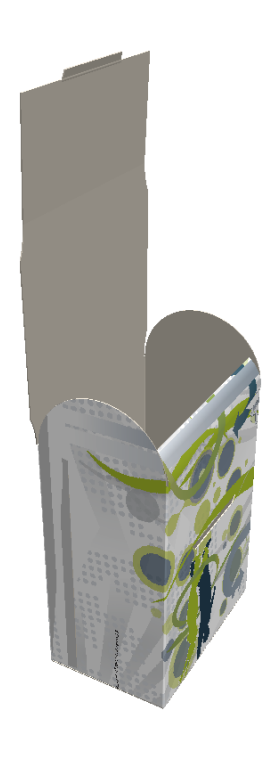

Klicken Sie auf **Fläche biegen** und klicken Sie dann auf eine der Biegungsflächen.

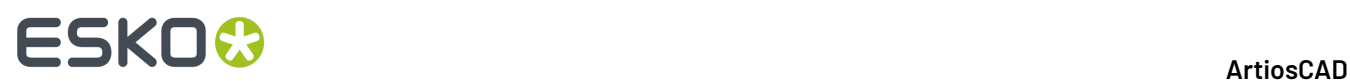

**6.** Die Biegungsfläche wird als ausgewählte Fläche magenta dargestellt, und in der Statusleiste wird das Feld **Winkel** mit einem Schieberegler zusammen mit dem Feld **Radius** angezeigt.

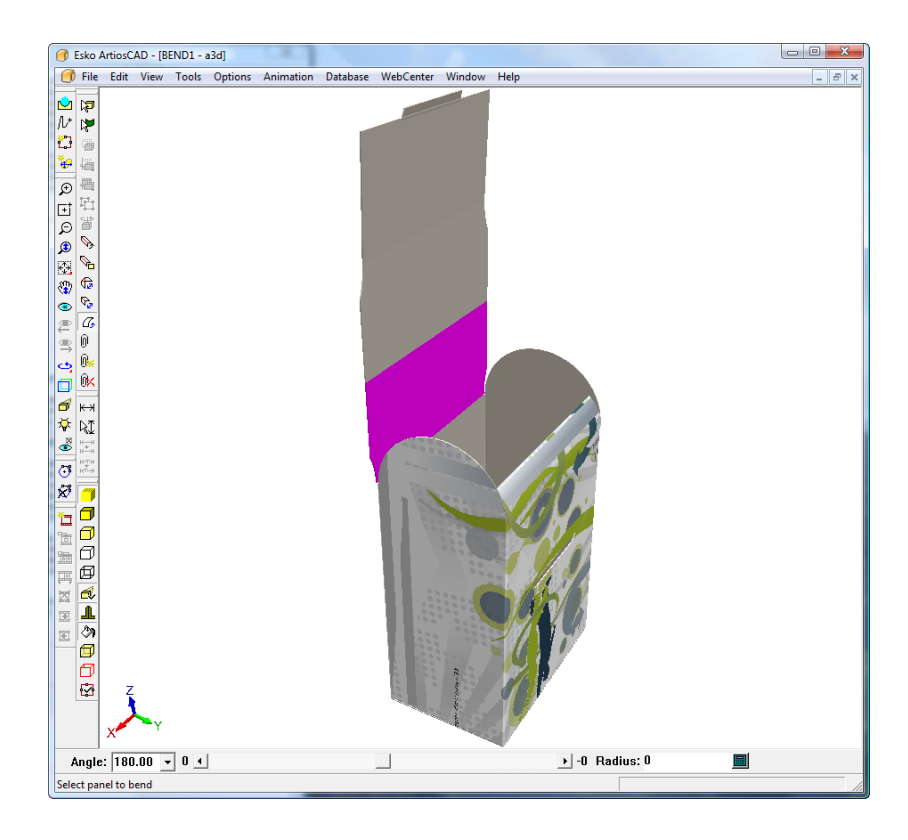

**7.** Ändern Sie den **Winkel** für die Biegung, indem Sie entweder einen Wert in das Feld eingeben, einen voreingestellten Wert aus dem Dropdown-Listenfeld wählen oder den Schieberegler wie nachfolgend angezeigt verschieben. Sie können die Biegung auch ändern, indem Sie einen Wert in das Feld **Radius** eingeben.

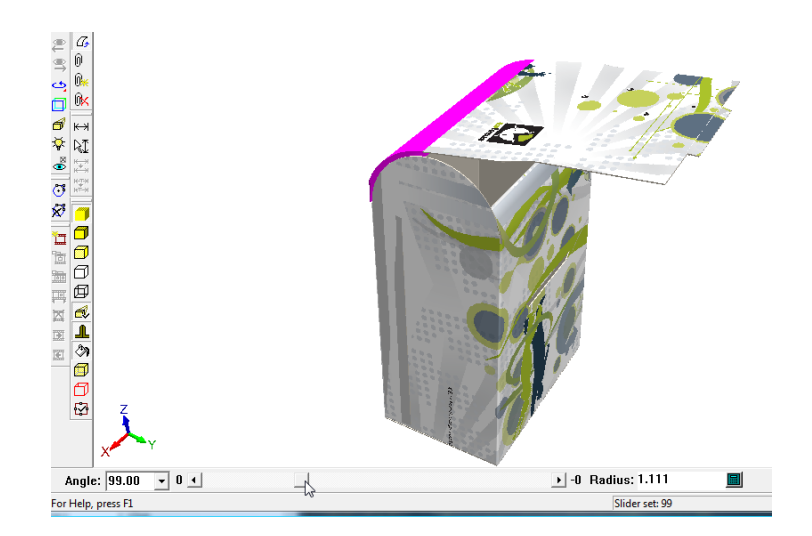

**8.** Wenn Sie mit der Biegung der ersten Fläche zufrieden sind, klicken Sie auf die zweite Fläche, um die zugehörige Biegung anzupassen, und wiederholen Sie den Vorgang für die übrigen Flächen.

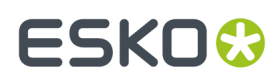

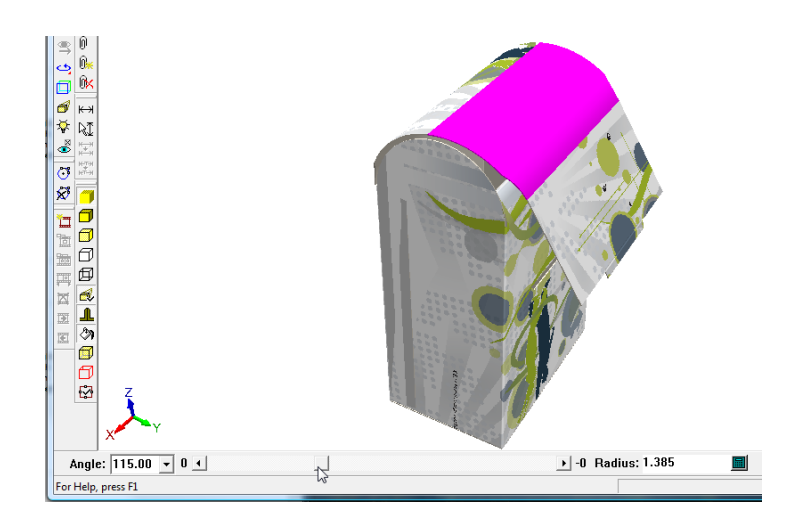

**9.** Die folgende Abbildung zeigt das fertig gebogene Objekt.

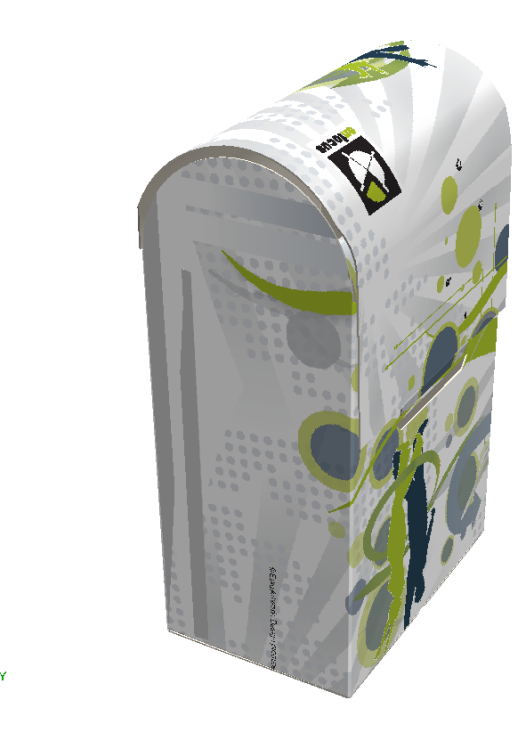

#### **Hinweis:**

Ein Biegungswinkel von 180 Grad bedeutet eine flache Ebene. Bei einem positiven Biegungswinkel befindet sich die Druckseite an der Außenseite der Biegung, während sich die Druckseite bei einem negativen Biegungswinkel an der Innenseite der Biegung befindet.

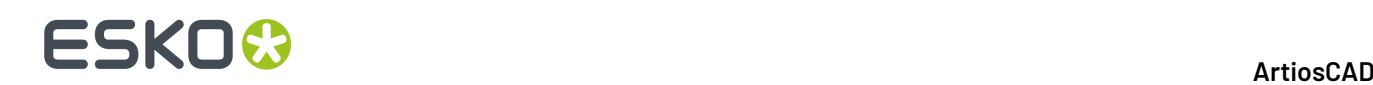

### **Verbindungsflächen**

### **Konzepte für manuelle Klebe-/Verbindungsbereichen**

Die Werkzeuge der Bereiche "Kleben/Verbinden" erleichtern die Verbindung von Entwürfen in 3D und geben an, ob beim Zusammenbau des Kartons Kleber aufgebracht werden muss.

Ab ArtiosCAD 20 erkennt ArtiosCAD einige Entwürfe und erstellt die Verbindungsflächen automatisch, wenn Sie die Definition von Verbindungsbereichen beginnen. Automatische Verbindungsflächen werden weiter unten einem eigenen Abschnitt erläutert.

Sie definieren Verbindungs- und Zielbereiche im Einzelentwurf. Bei der anschließenden Konvertierung in 3D kann ArtiosCAD die beiden Bereiche automatisch verbinden, oder Sie können die Bereiche manuell zusammenfügen. Beim Identifizieren der zugehörigen Bereiche gelten folgende Regeln:

- Die Verbindungs-/Klebebereiche werden mit einem Zielbereich verbunden. Sie müssen sich jeweils vollständig in einer Fläche befinden.
- Sie können entweder auf die Verbindung oder auf das Ziel klicken, nachdem Sie das Werkzeug **Verbinden** gestartet haben.
- Der Verbindungs-/Klebebereich muss denselben Namen haben wie das Ziel, es muss jedoch kein Name angegeben werden.
- Der Verbindungs-/Klebebereich und der Zielbereich müssen über identische Linien verfügen, die jedoch unterschiedlich ausgerichtet oder gespiegelt sein können.

Die meisten Verbindungsbereiche können über Rechtecke definiert werden, für speziellere Anforderungen können Sie jedoch auch asymmetrische Formen verwenden (beispielsweise ein Rechteck, auf das ein Punkt gezogen wurde, so dass es über diagonale Seiten verfügt).

Verbindungstypen:

- *Dynamische Verbindungen* werden für Kartons verwendet, die an vier Seitenflächen Laschen aufweisen, oder für Kartons, die aus zwei Teilen zusammengesetzt werden und vierseitige Röhren oder andere erkannte Entwürfe bilden. Wenn diese Verbindungsbereiche in 3D zusammengesetzt werden, verhalten sich die Kartons so, als würden die Faltlinien miteinander verbunden. Die Anpassung der Faltwinkel an den Rillungen wirkt sich auf die verbundenen Flächen aus.
- *Statische Verbindungen* kleben zwei Entwürfe zusammen, ohne dass die Faltwinkel berücksichtigt werden. Wenn Sie zwei Entwürfe jeweils an den Außen- oder Innenseiten zusammenfügen, sollte das Ziel eine gespiegelte Kopie des Verbindungsbereichs sein. Der kleinere Entwurf wird verschoben, um sich mit dem größeren Entwurf zu verbinden.

Sie können Verbindungsbereiche auch automatisch hinzufügen, wenn Sie **Lasche/Schlitz fangen** verwenden, indem Sie **Verbindungsbereich hinzufügen** in dessen Statusleiste aktivieren.

ArtiosCAD zeigt nicht verbundene Verbindungsbereiche und -ziele blau und rot und verbundene Verbindungsbereiche grün an. Aktivieren Sie sie im Ansichtsmodus mittels **Bereiche zum Verbinden anzeigen**.

Klebebereiche werden im Einzelentwurf analog zu Verbindungsbereichen definiert (Sie müssen dazu nur **Kleben** als **Art** im Dialogfeld **Eigenschaften der Funktion "Verbinden"** auswählen). ArtiosCAD

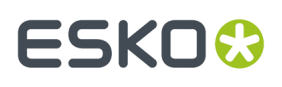

stellt diesen Bereich in 3D dann automatisch schattiert dar, wenn die Verbindungsbereiche im Ansichtsmodus nach vorne gedreht werden.

Wenn im 3D-Arbeitsbereich viele Teile mit Verbindungs- und Zielbereichen definiert sind, klicken Sie auf **Alle verbinden**, um alle mit einem Klick zu verbinden. Diese Option verbindet Verbindungsbereiche nur dann automatisch, wenn sie keine Konflikte erkennt. ArtiosCAD gibt eine Warnung aus, wenn es mehrere Ziele findet, und fordert Sie auf, das Werkzeug **Verbindungsbereich** zu verwenden, um Verbindungsbereiche zu verbinden.

Q. Um einen verbundenen Bereich zu trennen, klicken Sie auf **Verbindungsbereich trennen** und klicken Sie dann in eine grüne Verbindungsfläche. Sie müssen eventuell vorher die verbundenen Bereiche im Ansichtsmodus aktivieren. ArtiosCAD trennt die Verbindungs- und Zielbereiche und zeigt diese blau und rot an. Wenn mehrere Kopien von Entwürfen vorhanden sind und alle Verbindungsflächen mit allen Entwürfen verbunden sind, trennt ArtiosCAD nur die Verbindungsflächen, die Sie anklicken, und belässt die anderen verbunden.

ArtiosCAD verschiebt verbundene Entwürfe als eine Gruppe in den Werkzeugen **Verschieben**, **Drehen** und **Auf Ebene ziehen**, jedoch nicht in den Kopierwerkzeugen, wo ArtiosCAD diese einzeln behandelt.

Durch das Löschen eines Entwurfs mit Verbindungsbereichen werden die Verbindungsbereiche in anderen Entwürfen deaktiviert, die mit den Verbindungsbereichen im gelöschten Entwurf verbunden waren.

Die Verbindungsbereichwerkzeuge erkennen den übereinstimmenden Verbindungsbereich und die übereinstimmenden Zielbereiche in Entwurfsstapeln. Die Entwürfe müssen nicht gestapelt sein, solange alle Entwürfe und Verbindungsflächen nicht mit anderen Zielflächen verbunden sind.

ArtiosCAD speichert Informationen über Kopien von Canvas-Teilen, die mit anderen Teilen verbunden sind, im zugehörigen offenen Canvas, so dass Sie, wenn Sie das Canvas erneut in 3D konvertieren, die Teile wie vorher zusammenpassen.

#### **Hinweis:**

3D-Arbeitsbereiche mit Verbindungsbereichen werden nicht von ArtiosCAD-Versionen vor 16.1 erkannt. 2D-Arbeitsbereiche fordern ArtiosCAD-Versionen vor 16.1 auf, einen unbekannten Befehl in der Protokolldatei zu suchen, und der Verbindungsbereich wird nicht in der Datei angezeigt, wenn diese geöffnet wird.

### **Definieren von Verbindungs- und Zielbereichen**

Um Verbindungs- und Zielbereiche in einem Einzelentwurf zu definieren, gehen Sie anhand dieser empfohlenen Schritte vor:

**1.** Erstellen Sie bei Bedarf einen neuen Einzelentwurf oder öffnen Sie einen vorhandenen.

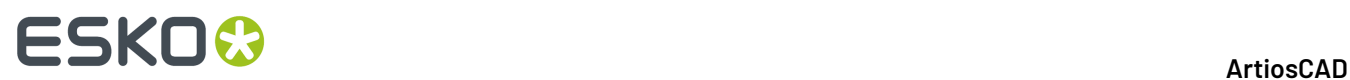

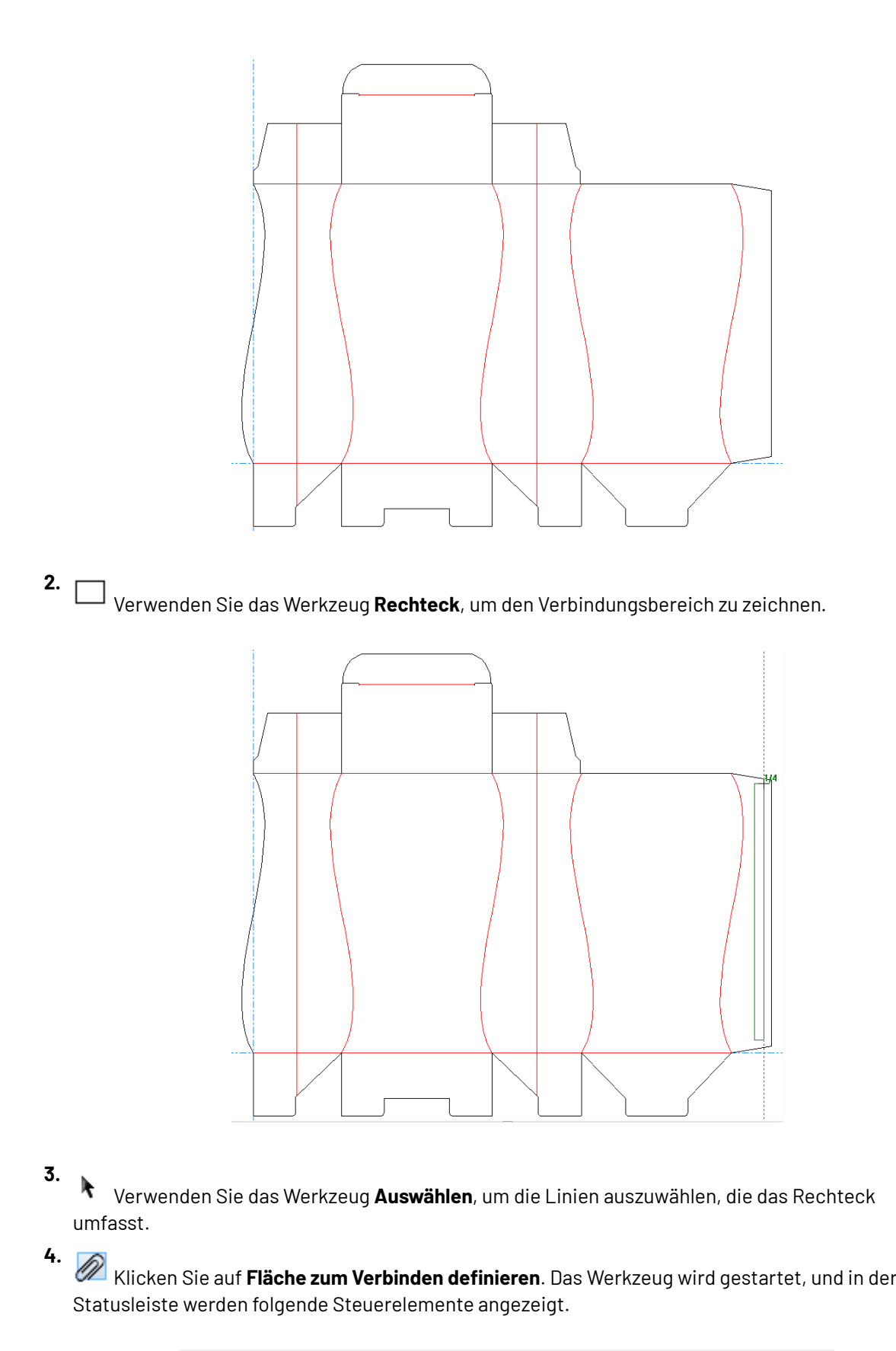

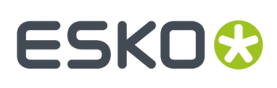

**5.** Klicken Sie in der Statusleiste auf **Verbinden**. Das Rechteck ändert seine Farbe und wird automatisch in die 3D-Hilfsebene verschoben.

**6.** Klicken Sie auf **Eigenschaften**.

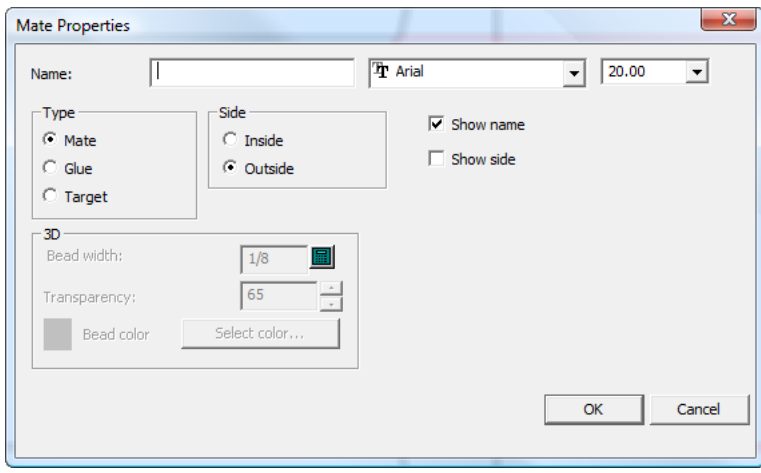

- **7.** Vergeben Sie im Dialogfeld **Eigenschaften der Funktion Verbinden** mit Hilfe des Felds **Name:** einen Namen wie beispielsweise Bereich1. Der Name der einzelnen Verbindungen und zugehörigen Ziele muss identisch sein, es muss jedoch kein Name angegeben werden. Legen Sie die Schriftart und Schriftgröße für die Bezeichnung wie gewünscht fest. Wählen Sie im Gruppenfeld **Art** die Option **Verbinden** aus. Wählen Sie im Gruppenfeld **Seite** die Option **Außenseite** aus. Aktivieren Sie bei Bedarf **Name anzeigen** und **Seite anzeigen**. Klicken Sie auf **OK**, um das Dialogfeld "**Eigenschaften der Funktion Verbinden**" zu schließen.
- **8.**

Verwenden Sie das Werkzeug **Kopieren**, um das Rechteck in die Zielfläche zu kopieren.

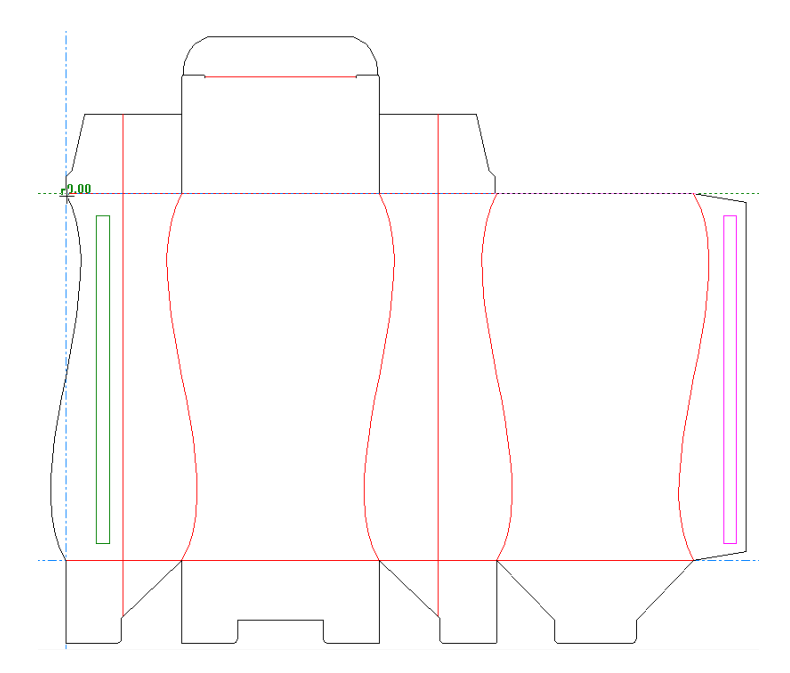

# **ESKO۞** ArtiosCAD

**9.** Wenn die Kopie abgelegt ist, klicken Sie auf **Fläche zum Verbinden definieren**. **10.**

Klicken Sie auf **Eigenschaften der Funktion Verbinden**.

- **11.** Legen Sie im Dialogfeld **Eigenschaften der Funktion Verbinden** für die Art die Option **Ziel** fest, vergeben Sie denselben Namen, den Sie für die Verbindung festgelegt haben (wie Bereich1), legen Sie für die Seite **Innenseite** fest, legen Sie die gewünschte Schriftart und Schriftgröße fest und aktivieren bzw. deaktivieren Sie nach Ihren Anforderungen **Name anzeigen** und **Seite anzeigen**.
- **12.** Klicken Sie auf **OK**, um das Dialogfeld "Eigenschaften der Funktion Verbinden" zu schließen.
- **13.** Speichern Sie den Entwurf.
- **14.** Für den Entwurf wurden jetzt Verbindungs- und Zielbereiche festgelegt, und er kann in 3D entweder automatisch oder manuell gefaltet werden.

### **Hinzufügen von Klebeflächen Fläche für Fläche**

Sie können auch Klebeflächen erstellen, indem Sie eine Fläche auswählen, in der eine Klebefläche erstellt werden soll, und dann die automatisch erstellte passende Klebefläche an die gewünschte Position ziehen. Die Zielverbindungsfläche dreht sich und der Ziehpunkt ändert sich abhängig davon, wie Sie ihn aufgenommen und gezogen haben.

### **Hinweis:**

Nach dem Platzieren der Zielverbindungsfläche können einige manuelle Dreh- und Verschiebevorgänge erforderlich sein, um sie genau wie gewünscht zu positionieren.

- **1.** Erstellen Sie Ihren Entwurf wie gewünscht im Einzelentwurf.
- **2.**

Klicken Sie auf **Fläche zum Verbinden definieren**.

- **3.** Klicken Sie auf **Fläche auswählen** in der Statusleiste auf klicken Sie dann auf die Fläche, die die Hälfte der Verbindungsfläche darstellt.
- **4.** Ziehen Sie den Umriss der Zielverbindungsfläche in die gewünschte Fläche und klicken Sie, um sie abzulegen. Sie ändert ihre Position abhängig von dem Mittelpunkt der Linie, an der Sie sie als Ablagepunkt anlagern. Wenn sich die Anlagerung nicht wie erwartet verhält, stellen Sie sicher, dass die Linie, an der Sie die Verbindungsfläche anlagern möchten, wirklich eine Linie ist. Wie oben erwähnt sind möglicherweise einige manuelle Anpassungen erforderlich.

# **ESKO&**

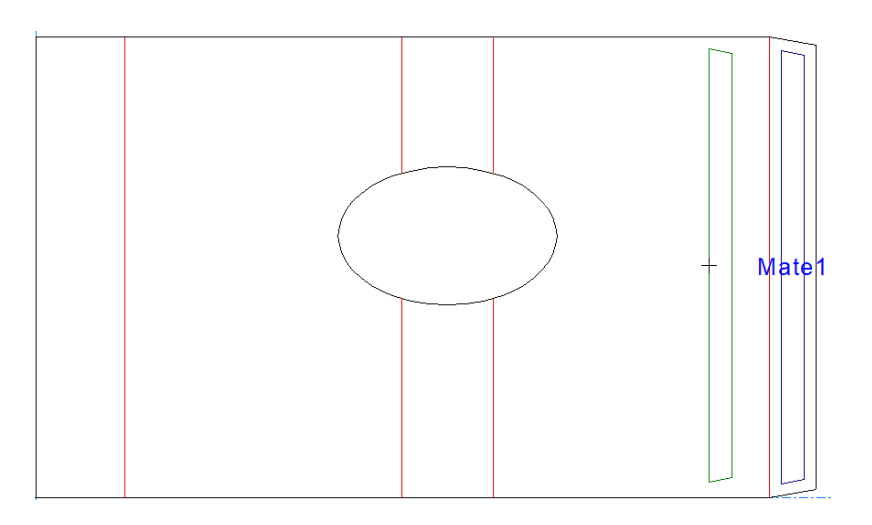

Wenn Sie in einem Canvas arbeiten und das Ziel auf eine Fläche im selben Teil ziehen, ist es eine dynamische Verbindungsfläche (zum Falten). Wenn Sie die Zielverbindungsfläche in einen anderen legen, wird sie zu einer statischen Verbindungsfläche (zum Verbinden von zwei Teilen).

**5.** ArtiosCAD benennt das Verbindungsflächenpaar automatisch entsprechend und legt deren Typen fest.

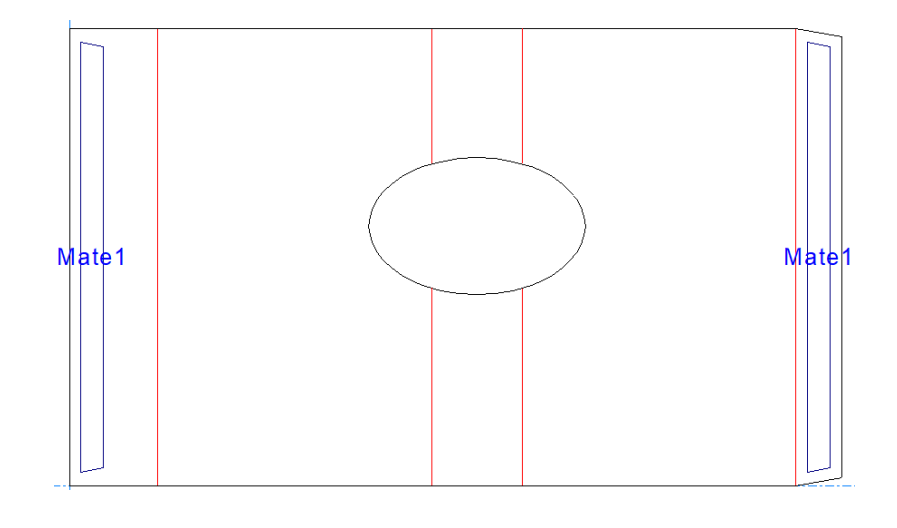

**6.**

Konvertieren Sie den Entwurf in 3D.

**7.**

Klicken Sie auf **Verbinden**.

**8.** Klicken Sie auf die Verbindungsfläche und dann auf ihr Ziel.

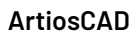

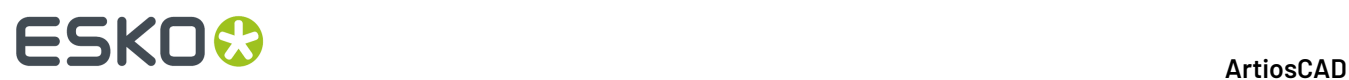

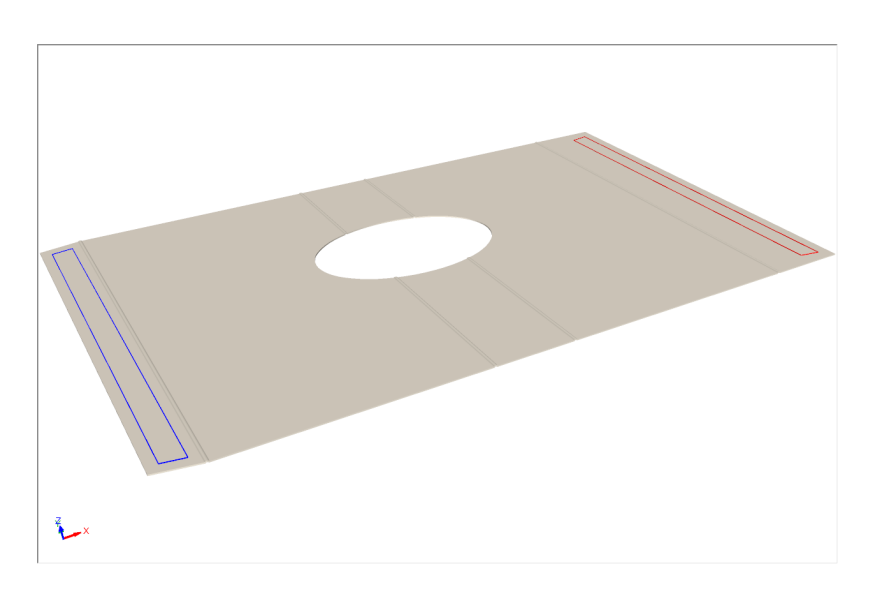

**9.** ArtiosCAD verbindet die Verbindungsflächen (sie werden grün angezeigt) und faltet den Entwurf.

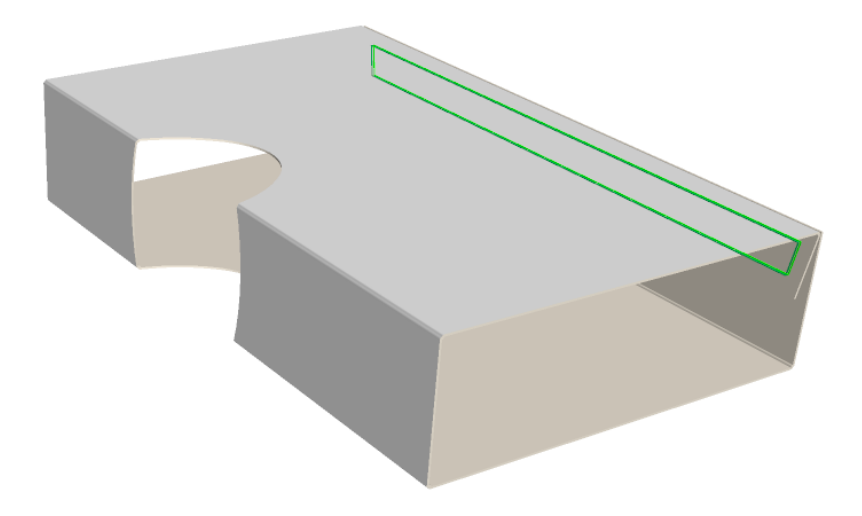

### **Falten eines Entwurfs mit einem Verbindungs- und einem Zielbereich**

Wenn Sie einen Entwurf mit Verbindungs- und Zielbereichen definiert haben, konvertieren Sie diesen in 3D. Stellen Sie für diese Anleitungen sicher, dass **Vorherige Faltwinkel verwenden** deaktiviert ist, sofern diese Option bei der Konvertierung in 3D aktiviert ist.

Wenn der Entwurf in 3D angezeigt wird, verfahren Sie wie folgt:

Klicken Sie auf **Verbinden**.Im Entwurf werden die Verbindungs- und Zielbereiche angezeigt; der blaue Bereich ist der Verbindungsbereich und der rote Bereich ist der Zielbereich.

**1.**

# ESKO<sup>\$</sup>

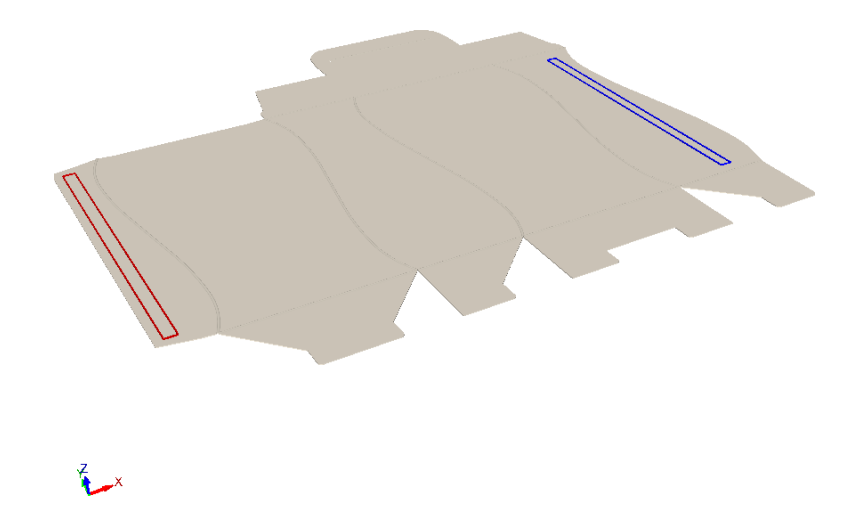

- **2.** Klicken Sie entweder in den Verbindungsbereich (blau) oder in den Zielbereich (rot).
- **3.** ArtiosCAD fügt die Verbindungs- und Zielbereiche zusammen und zeigt diese grün an. Da der Karton auf einer vierseitigen Lasche basiert und es sich daher um eine dynamische Verbindung handelt, verhalten sich die Flächen wie zusammenhängende Seitenfelder. Wenn Sie die Faltwinkel für eine der zusammengefügten Flächen anpassen, bewegen sich wirklichkeitsgetreu auch die anderen Flächen. Beachten Sie, dass diese Bewegungen keinen Einschränkungen unterliegen und Sie eventuell nicht wie erwartet brauchbare Ergebnisse erhalten können.

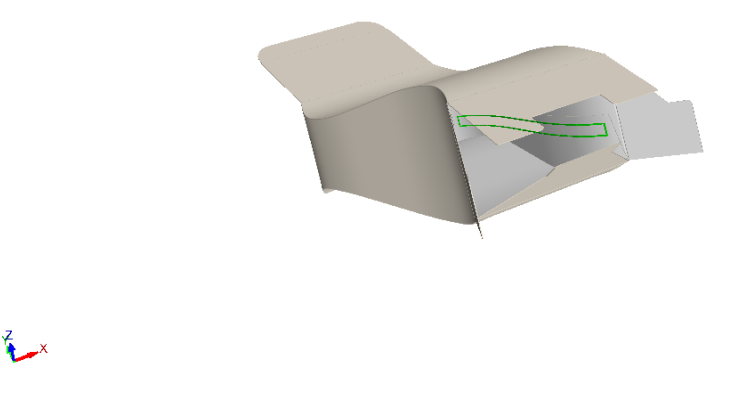

**4.** Ändern Sie den Ansichtswinkel und setzen Sie die Arbeit an den Entwürfen wie gewünscht fort.

### **ESKO☆**<br>
ArtiosCAD

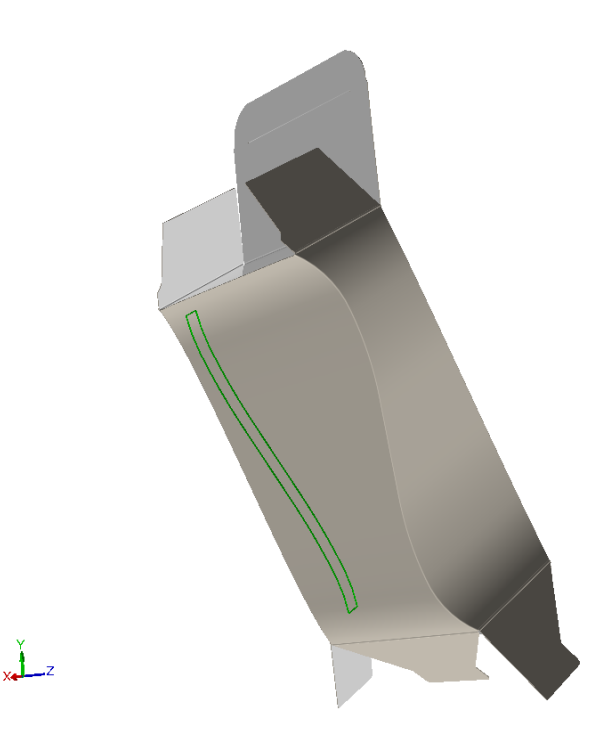

### **Zusammenfügen von zwei Entwürfen in 3D unter Verwendung der Verbindungs- und Zielbereiche**

Dies ist ein Beispiel einer weiteren dynamischen Verbindung. Durch das Zusammenfügen dieser beiden Teile ergibt sich eine vierseitige Lasche.

- **1.** Erstellen Sie die beiden Teile im Einzelentwurf, die in 3D zusammengefügt werden.
- **2.** Da zwei Anfügepunkte vorhanden sind, erstellen Sie zwei Verbindungsbereiche und kopieren diese in die zwei Zielbereiche.

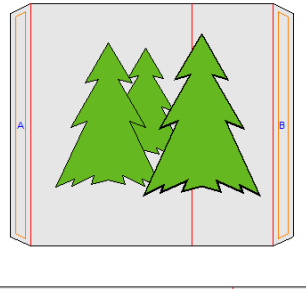

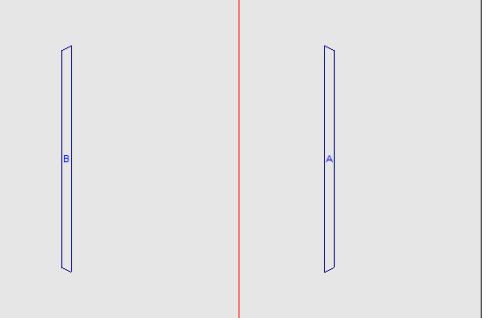

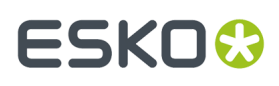

- **3.** Klicken Sie in der Werkzeugauswahlleiste auf **Zu 3D konvertieren**.
- **4.** Klicken Sie im Dialogfeld **Weitere ungefaltete Entwürfe hinzufügen** auf die einzelnen Grundansichten und klicken Sie auf **OK**.

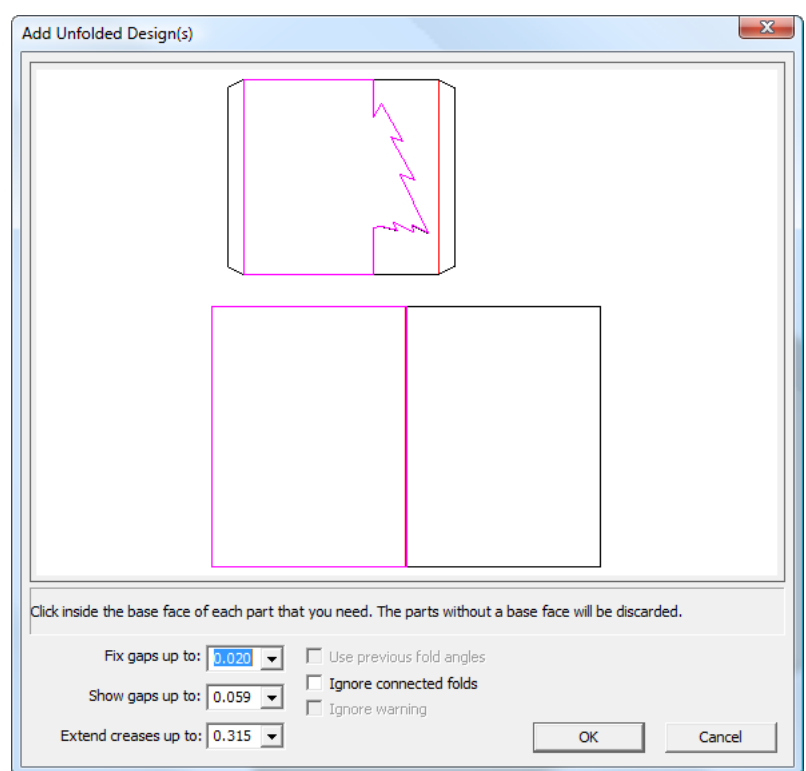

**5.** Die zwei Entwürfe werden in 3D konvertiert.

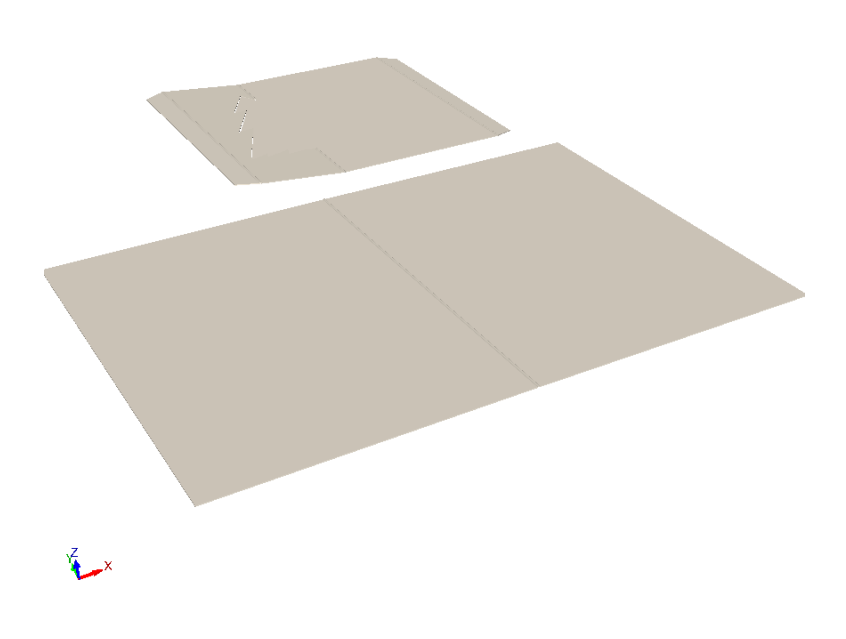

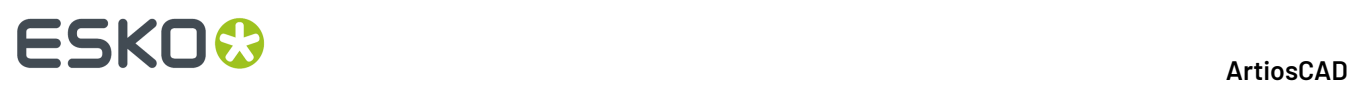

**6.**

Klicken Sie in 3D auf **Alle verbinden**. Die zwei Teile werden an ihren Verbindungsbereichen miteinander verbunden; aktivieren Sie im Ansichtsmodus **Bereiche zum Verbinden anzeigen**. Daraufhin werden beide Verbindungsbereiche grün hervorgehoben, um anzuzeigen, dass die Verbindungs- und Zielbereiche erfolgreich miteinander verbunden wurden.

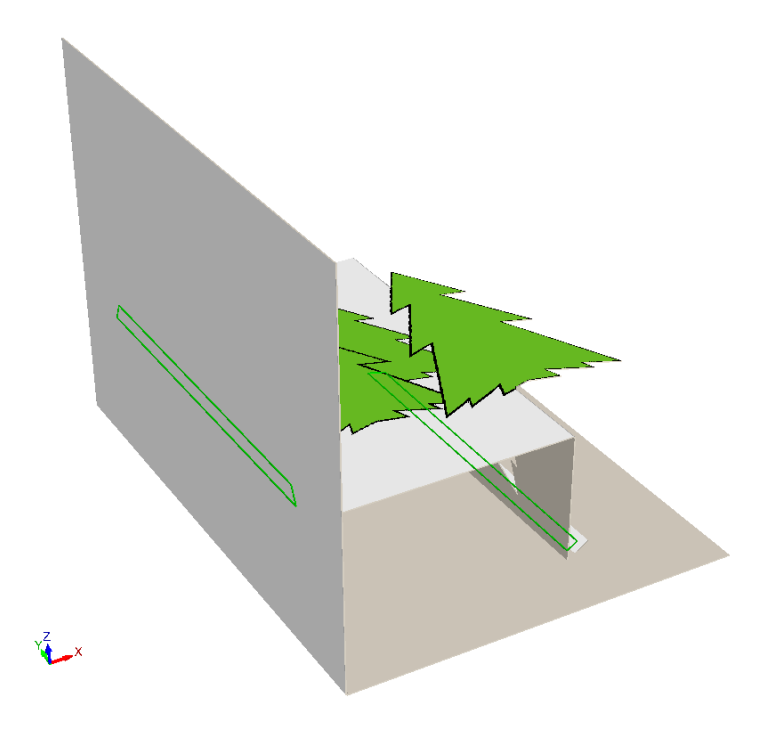

**7.** Um anzuzeigen, wie sich die Flächen in dieser dynamischen Verbindung bewegen, halbieren Sie für die Karte den Faltwinkel der Rillungsfaltung.

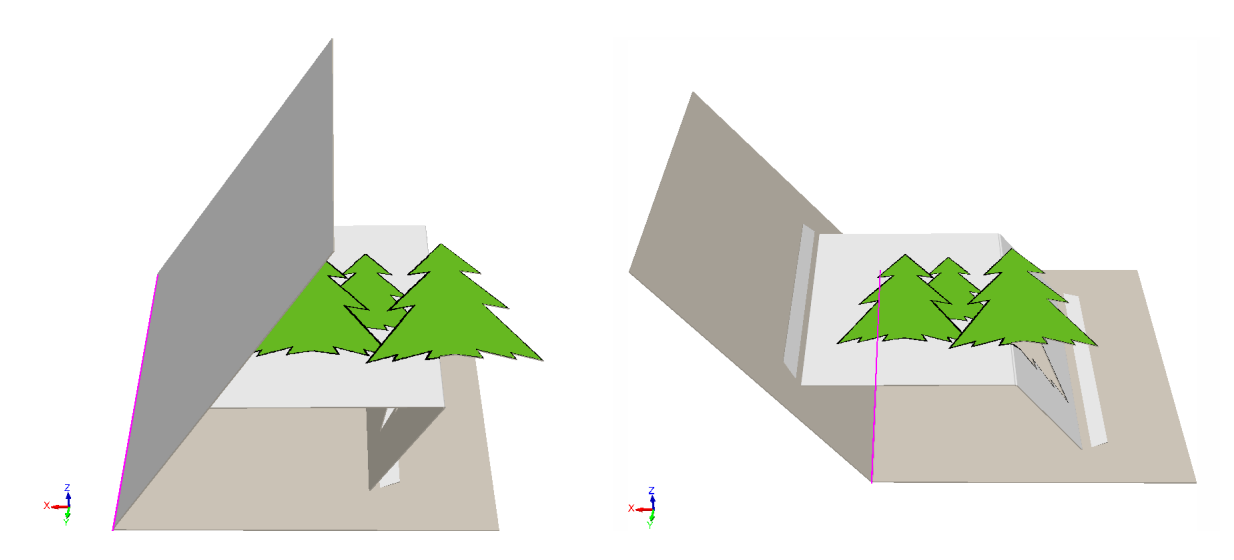

Wenn Sie eher das Werkzeug **Verbindungsbereich** verwenden möchten, um die Verbindungsbereiche manuell zu verbinden oder wenn die Verbindungsbereiche und Zielbereiche in unterschiedlichen Entwürfen nicht über dieselben Namen oder Formen verfügen, ändert sich der Cursor in einen

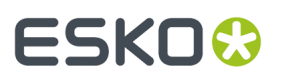

Verbindungs-Cursor, wenn Sie ihn über einem Zielbereich positionieren, der ein möglicher Verbindungsbereich ist.

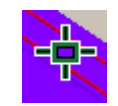

Wenn Sie den Cursor auf einem Bereich positionieren, der nicht für eine Verbindung geeignet ist, zeigt ArtiosCAD einen Stopp-Cursor an.

ல

### **Anfügen eines Objekts an einen Karton in 3D**

Für Objekte können keine Verbindungs- oder Zielbereiche definiert werden, Sie können sie jedoch wie folgt an Kartons anfügen:

**1.** Konvertieren Sie alle Teile in 3D.

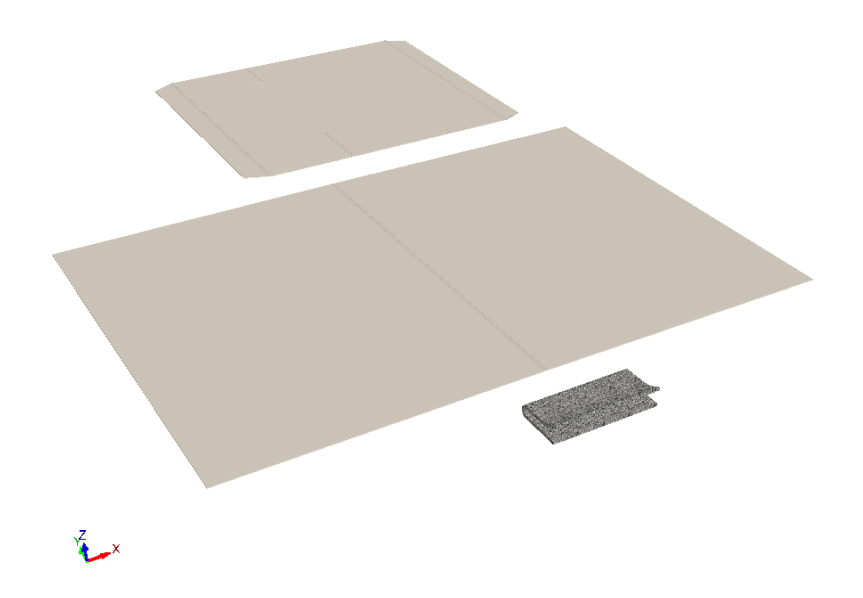

**2.** Verbinden Sie alle Teile der Karte, ändern Sie den Ansichtswinkel und aktivieren Sie im Ansichtsmodus die Option **Bereiche zum Verbinden anzeigen**.

### <del>ESKO©</del> ArtiosCAD

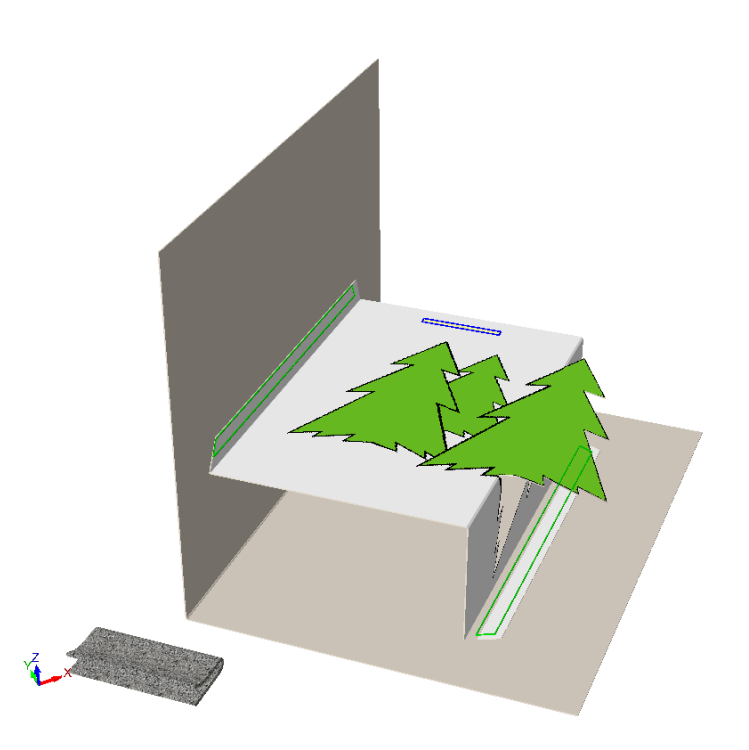

- **3.** Klicken Sie auf **Erweitern** und klicken Sie auf das Objekt, um seine Erweiterungspunkte zu aktivieren.
- **4.** Klicken Sie auf **Entwurf wählen** und wählen Sie das Objekt aus.
- **5.**

Klicken Sie auf **Punkt zu Punkt verschieben** und verschieben Sie das Objekt, sodass es sich im Abstand von bis zu 5 mm vom Verbindungsbereich befindet. Wählen Sie in diesem Beispiel einen Aufnahmepunkt in der Mitte der Unterseite des Clips. Wenn Sie sich dem Verbindungsbereich annähern, wird ein Ablagepunkt in der Mitte des Clips angezeigt, wie in der nachfolgenden Vergrößerung dargestellt.

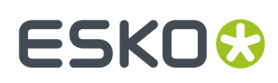

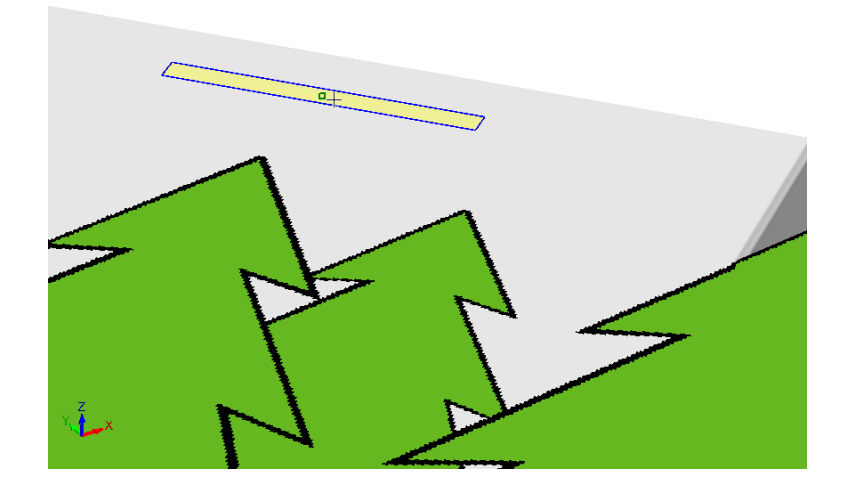

**6.** Klicken Sie auf den Ablagepunkt. Sie müssen eventuell die Werkzeuge "Drehen" verwenden, um alle Teile wie gewünscht auszurichten. Das fertig gestellte Beispiel der Karte mit einem Clip im Inneren der Karte ist nachfolgend dargestellt.

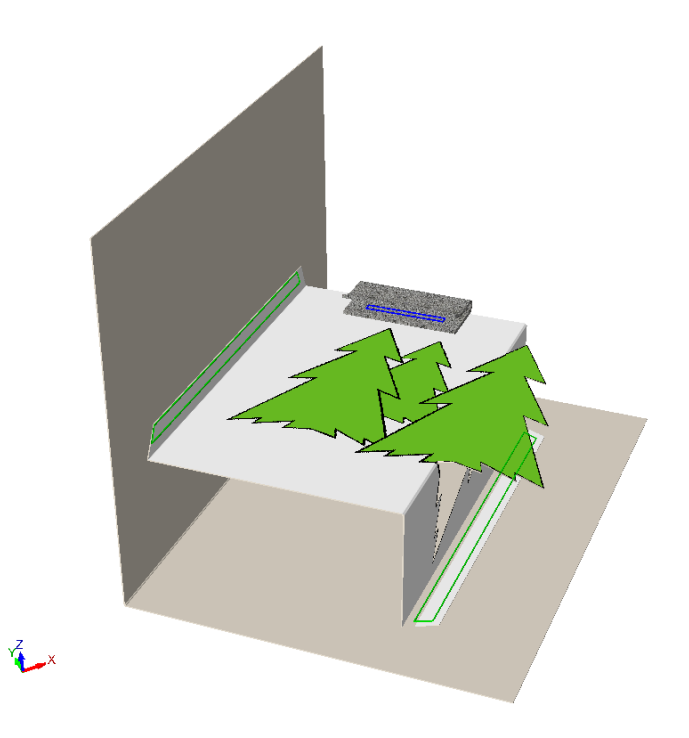

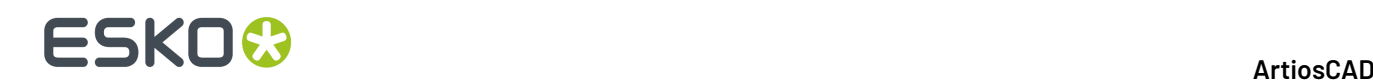

### **Löschen von Verbindungen**

Q Verwenden Sie **Verbindunglöschen** in der Symbolleiste "Falten" (oder im Menü "Werkzeuge"), um eine Verbindung aus einem 3D-Entwurf sowie dessen zugehörigen 2D-Entwurf, falls dieser geöffnet ist, zu löschen. Die Option ändert nicht die Faltwinkel oder die Positionen von Entwürfen.

Um dieses Werkzeug zu verwenden, aktivieren Sie es und klicken Sie dann auf die zu löschende Verbindung.

- Wenn Sie auf eine Gruppe von miteinander verbundenen Verbindungsbereichen klicken, markiert und löscht ArtiosCAD sie alle.
- Wenn Sie auf einen getrennten Verbindungsbereich klicken, löscht ArtiosCAD nur diesen Verbindungsbereich.
- Wenn Sie auf einen Verbindungsbereich in einem Entwurf klicken, der über mehrere Kopien verfügt, markiert und löscht ArtiosCAD den Verbindungsbereich in jeder Kopie. Wenn alle Kopien des Entwurfs über getrennte Verbindungsbereiche verfügen, löscht ArtiosCAD nur den von Ihnen angeklickten Verbindungsbereich.

### **Flächenverbindungskonzepte**

*Flächenverbindungen* unterstützen die Erstellung einer 3D-Szene nach dem Neuaufbau, indem sie zwei verschiedene Entwürfe miteinander verbinden, die sich entlang einer Fläche berühren. Verwenden Sie sie, um die Raumbeziehung zwischen den beiden Entwürfen durch die Definition von Ankerpunkten, einem in jedem Entwurf, festzulegen. Sie funktionieren am besten, wenn Sie Ankerpunkte auswählen, die relevant für jeden Entwurf sind und sich bei einem Neuaufbau nicht ändern. Dieses Werkzeug hat den Vorteil gegenüber dem Hinzufügen von Verbindungen in 2D, dass Sie die Flächenausrichtung nicht ermitteln müssen, um sie zu verwenden.

Bevor Sie dieses Werkzeug starten, positionieren Sie die beiden Entwürfe so, dass sie sich berühren.

#### **Erstellen einer Flächenverbindung**

So erstellen Sie eine Flächenverbindung:

**1.**

Klicken Sie in der Werkzeugleiste "Falten" auf **Flächenverbindung**.

**2.** Platzieren Sie den Cursor auf den anstoßenden Flächen in den beiden Entwürfen, um sie zu verbinden. ArtiosCAD zeigt zulässige Flächen grün an.

# **ESKO&**

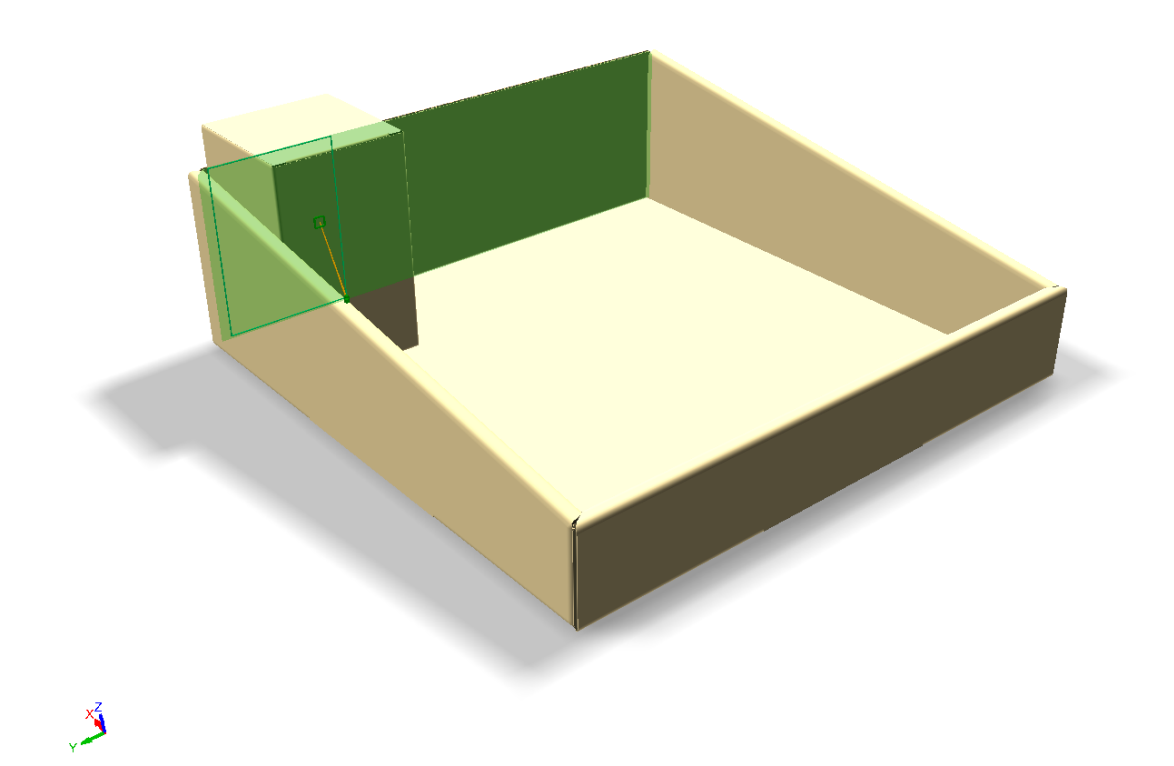

**3.** Wenn Sie den Cursor innerhalb der Fläche bewegen, lagert ArtiosCAD an verschiedenen vorgeschlagenen Ankerpunkten an und verbindet sie mit gelben Linien. Wählen Sie Punkte aus, die sich nach dem Neuaufbau höchstwahrscheinlich nicht ändern werden, etwa die Mittelpunkte der beiden unten gezeigten vertikalen Linien. Positionieren Sie die Verbindungsfläche so nah wie möglich an den Ankerpunkten, so dass sich beide Teile nach dem Neuaufbau in der ordnungsgemäßen Beziehung befinden. Grüne Verlängerungslinien zeigen eine gute Position an, während orange Linien eine weniger wünschenswerte, aber noch akzeptable Position angeben. Klicken Sie, um die Verbindungsfläche festzulegen.

# <del>ESKO⊗</del><br>14 ArtiosCAD

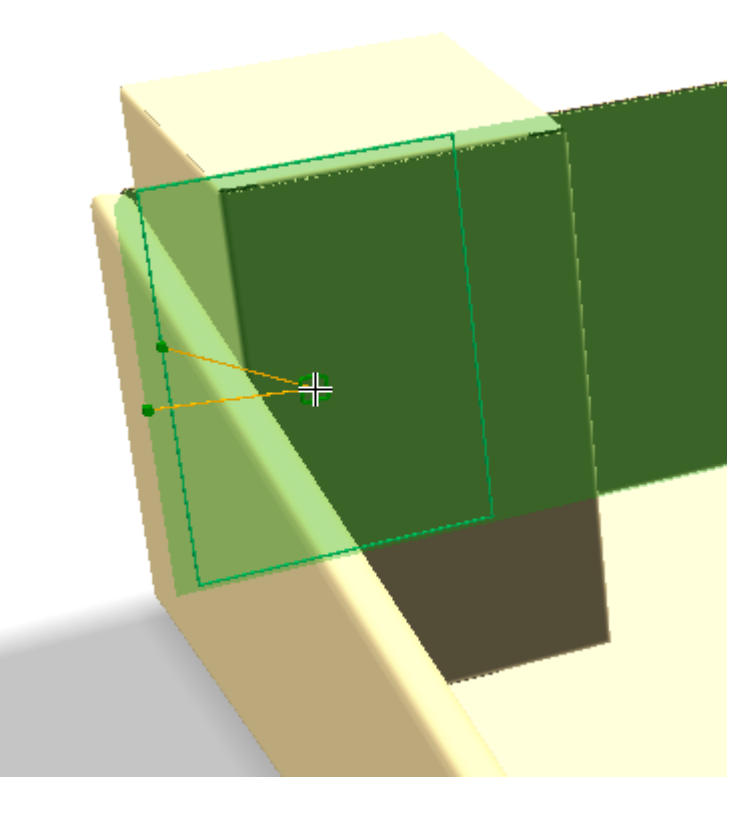

Wenn Sie keine wiederaufbaubaren Entwürfe verwenden und/oder nicht planen, den Entwurf in 3D neu aufzubauen, können Sie die Ankerpunkte ignorieren und die Verbindungsfläche wie gewünscht erstellen.

**4.** ArtiosCAD Zeigt eine verbundene Verbindungsfläche an, wo Sie geklickt haben.

#### **ArtiosCAD**

# ESKOR

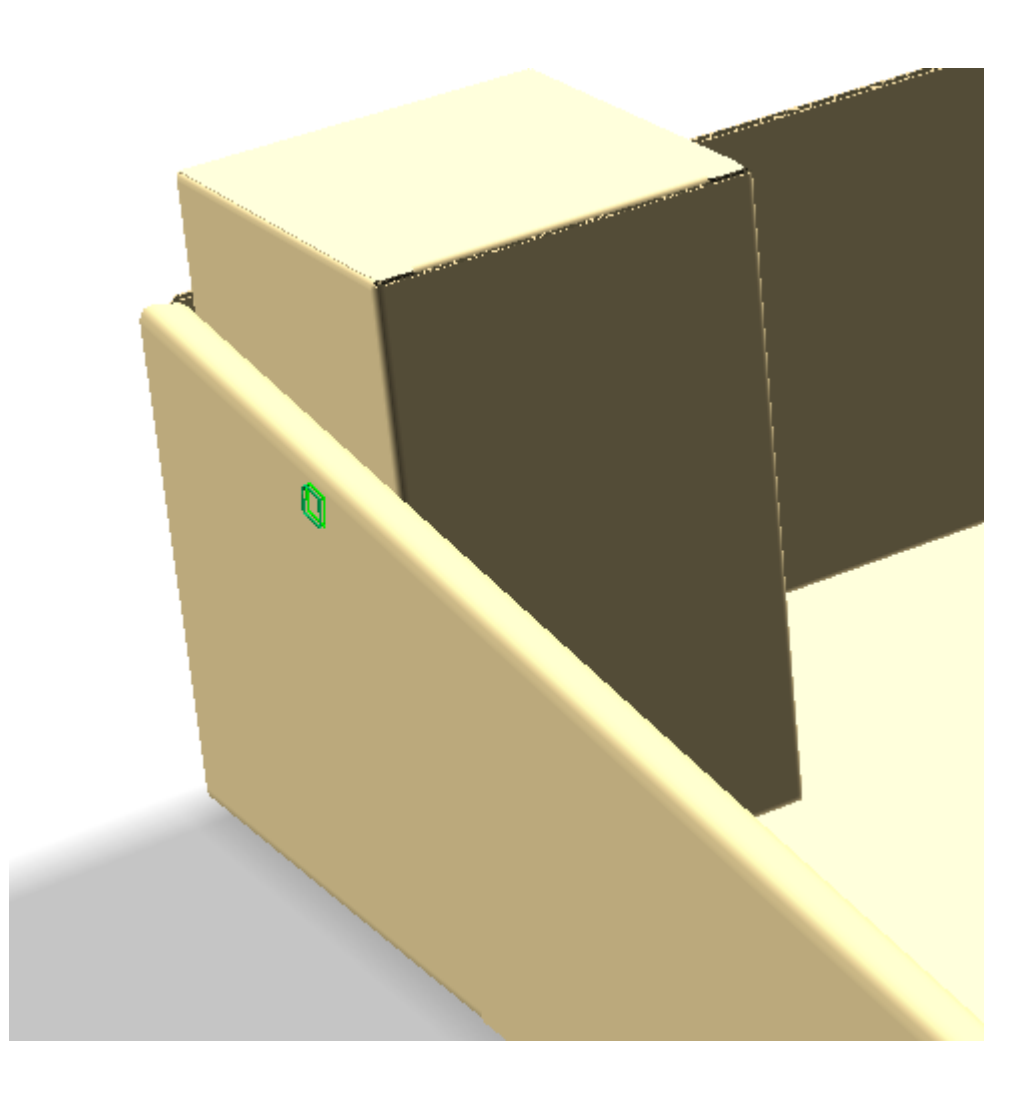

### **Hinweise zur Verwendung von Flächenverbindungen**

Nach dem Neuaufbau sollten die Entwürfe dieselbe Beziehung zueinander haben, wie sie vor dem Neuaufbau gehabt haben. Sie müssen möglicherweise das Werkzeug **Verbinden** verwenden, um die Verbindungsfläche erneut zu verbinden, falls diese getrennt wurde.In diesem Fall lagern sie sich jedoch aneinander an (Fang), und Sie müssen keines der manuellen Positionierungswerkzeuge verwenden.

Wenn der zugehörige 2D-Entwurf nicht geöffnet ist, zeigt ArtiosCAD kein Ankerpunkt-Feedback, erstellt aber weiterhin die Verbindungsflächen im 3D-Entwurf, eine vom Typ "Verbinden" und eine vom Typ "Ziel".

Wenn Sie eine Verbindungsfläche in einem Entwurf mit Kopien erstellen, erstellt ArtiosCAD eine getrennte Verbindungsfläche an derselben Position in jeder Kopie.

Sie können eine vorhandene Verbindungsfläche verwenden und ArtiosCAD seine entsprechende Verbindungsfläche im anderen Entwurf erstellen lassen. ArtiosCAD setzt die Namen so, dass sie übereinstimmen, und die neue Verbindungsfläche hat den entgegengesetzten Typ wie die erste Verbindungsfläche (entweder "Verbindungsfläche" oder "Ziel"). Dies ist nützlich bei der Verbindung von mehreren Kopien desselben Entwurfs mit mehreren verschiedenen Positionen, wie etwa eine Display-Basis mit mehreren Kopien desselben Regals. Das Feedback zeigt in diesem Fall nur einen Anker und schaut auf die vorhandene Verbindungsfläche.

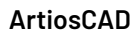

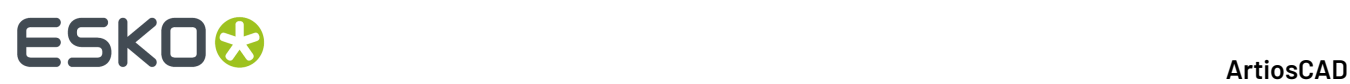

Sie können keine Aufreiß-Entwürfe verbinden.

Sie können keine mittels **Lasche/Schlitz fangen** erstellten Verbindungsflächen wiederverwenden, noch können Sie zwei Verbindungsflächen übereinander wiederverwenden.

Sie können nicht zwei Entwürfe miteinander verbinden, die bereits durch Verbindungsflächen miteinander verbunden sind.

Flächenverbindungen funktionieren nur an zwei verschiedenen Entwürfen. Sie funktionieren nicht an verschiedenen Flächen desselben Entwurfs.

Sie können keine Verbindungen über Löcher hinweg erstellen.

ArtiosCAD speichert zeitgleich mit der Speicherung der Faltwinkel die Verbindungsflächeninformationen im zugehörigen 2D-Entwurf. Dies dient dazu, dass Sie die gewünschte 3D-Szene erstellen, den 3D-Entwurf ohne Speicherung der Faltwinkel schließen und den 2D-Entwurf erneut konvertieren können, so dass alles wieder flach ist. Die Verbindungsflächen sind da, aber Sie müssen sie explizit neu verbinden.

### **Konzepte der Automatischen Verbindungsflächen**

Ab Version 20 kann ArtiosCAD bestimmte Entwurfstypen erkennen und das Erstellen von Verbindungsflächen in Einzelentwürfen erleichtern. Wenn Sie sie dann in 3D konvertieren, können Sie sie problemlos in gefaltete Entwürfe umwandeln, die sich leicht aufstellen, falten und wieder flach zusammenfalten lassen.

ArtiosCAD erkennt:

- 4-Flächen Schachteln mit Klebelaschen
- 4-Flächen Schachteln mit Diamantfalz
- Automatikboden, sowohl mit Volllasche als auch Einknicklasche

ArtiosCAD scannt Ihren Einzelentwurf oder aktives Teil in einem Canvas, wenn Sie "Verbindungsbereiche definieren" verwenden, und fügt **Erkannte Verbindungsbereichen auswählen** zu seiner Statusleiste hinzu.

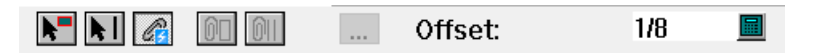

Wenn es Verbindungsbereichen erkennt, ruft es den Modus "Erkannte Verbindungsbereichen auswählen" auf und zeigt die erkannten Verbindungsbereichen an, die es gefunden hat.

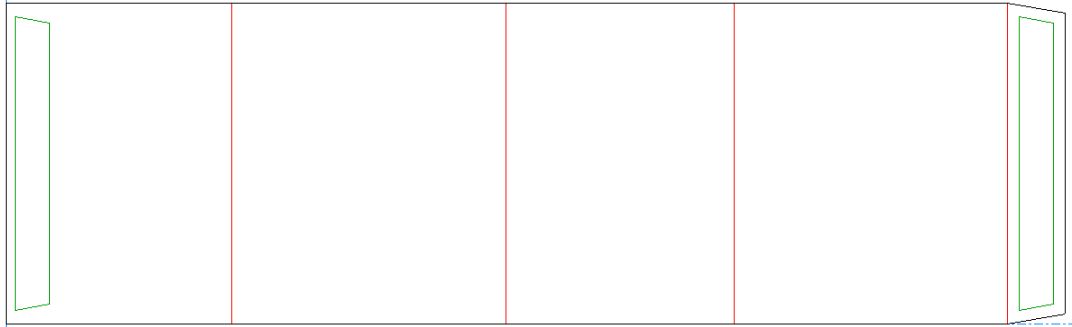

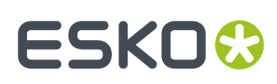

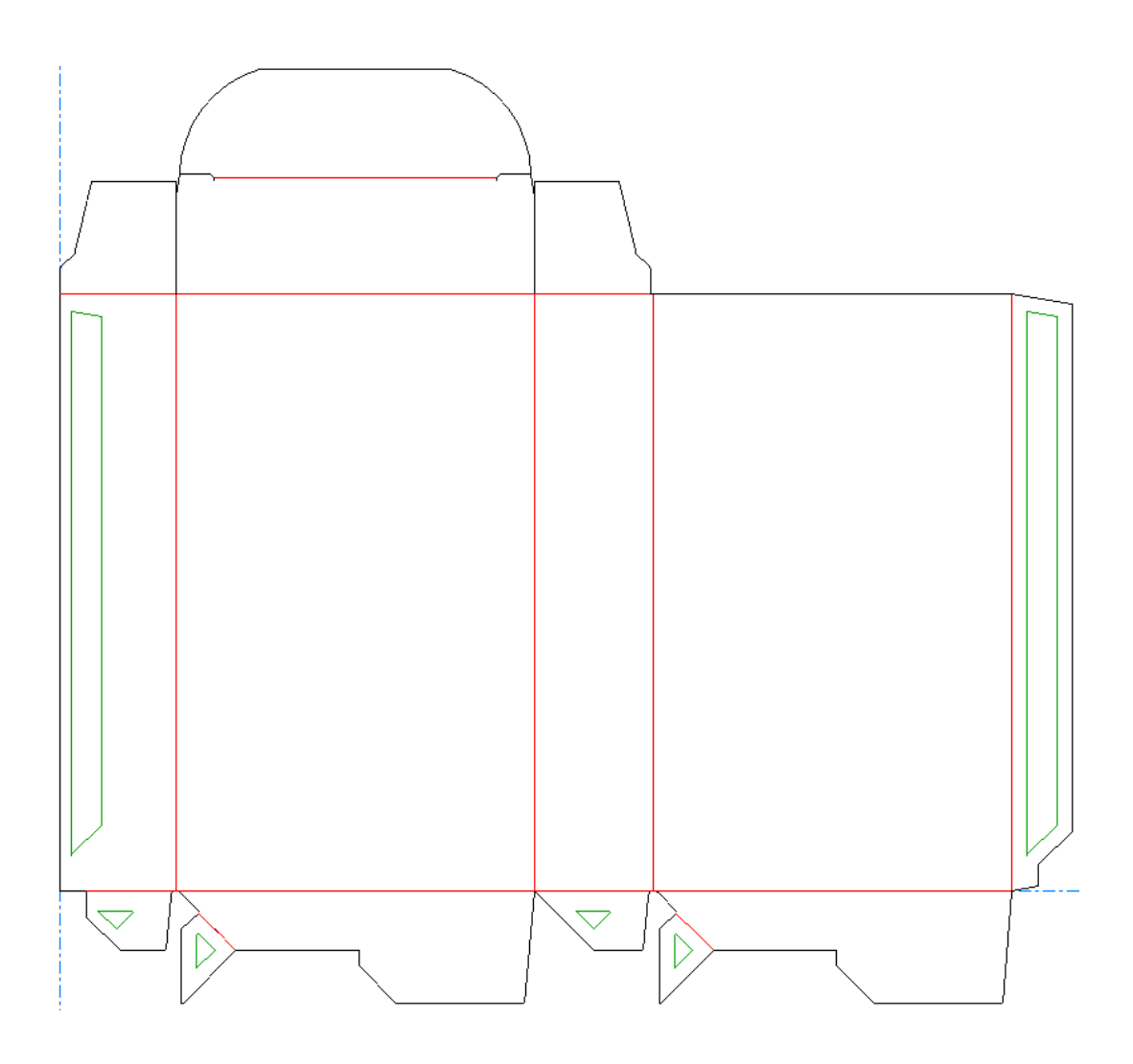

### **Automatische Verbindungsflächen hinzufügen**

Gehen Sie wie folgt vor, wenn Sie bereit sind, Verbindungsflächen zum Einzelentwurf oder aktiven Teil in einem Canvas hinzuzufügen:

**1.**

### Klicken Sie auf **Fläche zum Verbinden definieren**.

**2.** ArtiosCAD scannt die Geometrie und zeigt, wenn sie erkannt wird, die vorgeschlagenen Verbindungsflächen grün an.

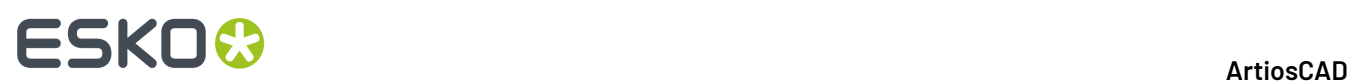

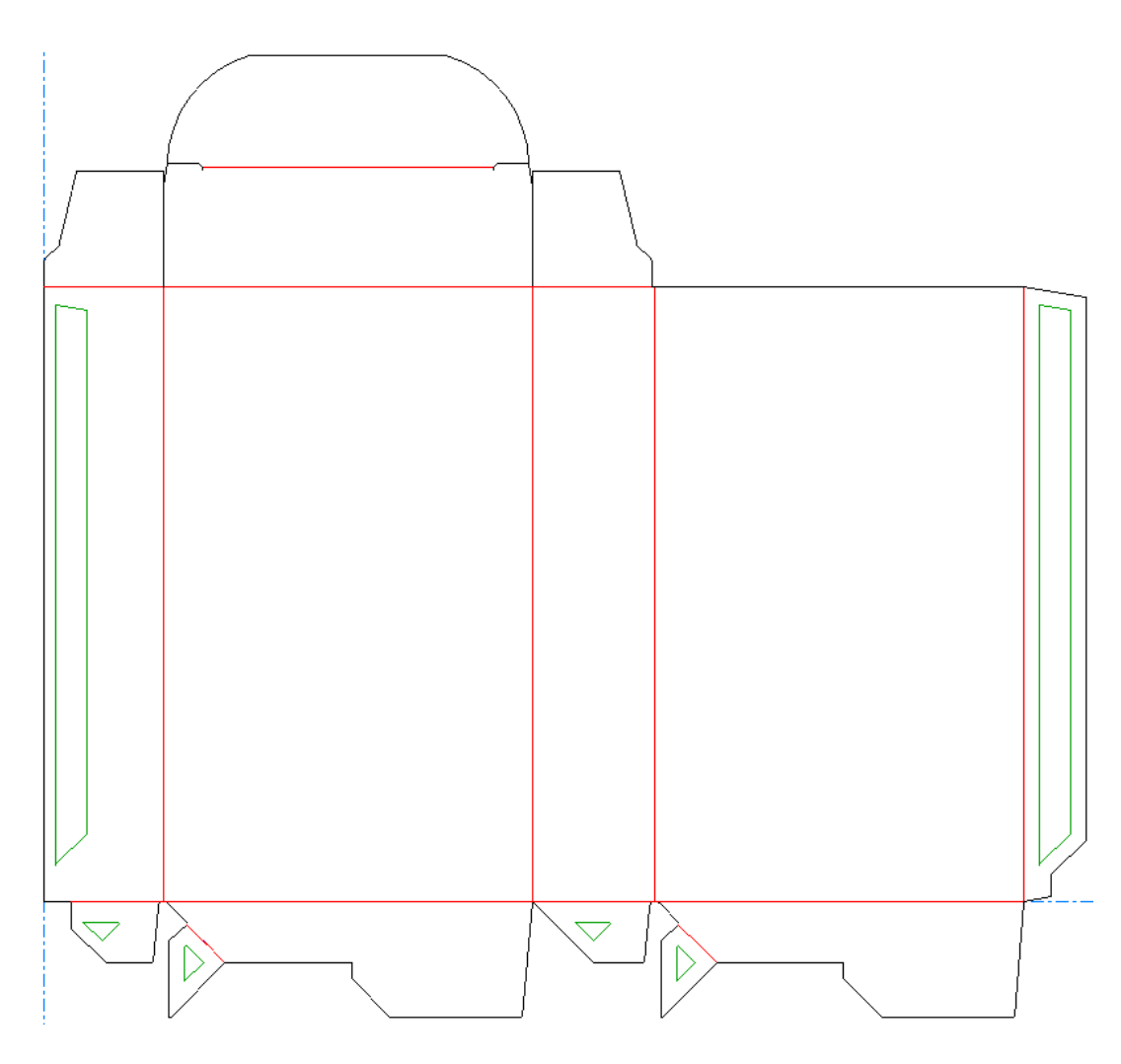

In diesem Beispiel gibt es vorgeschlagene Verbindungsflächen für die Klebelasche und zwischen den Innenlaschen des Automatikbodens und der Schutzlaschen.

- **3.** Bewegen Sie den Mauszeiger über eine Verbindungsfläche, um anzuzeigen, dass sie ausgewählt ist. ArtiosCAD markiert sie und ihre Zielverbindungsfläche Magenta.
- **4.** Klicken Sie auf die Verbindungsfläche, um sie zu erstellen. Eine wird blau angezeigt, die andere rot. ArtiosCAD weist jedem Verbindungsflächenpaar einen eindeutigen Namen und eine eindeutige Ziffer zu.
- **5.** Wiederholen Sie diesen Vorgang für alle anderen erkannten Verbindungsflächen. In diesem Beispiel gibt es ein Verbindungsflächenpaar für die Klebelasche und ein Verbindungsflächenpaar für jede Innenlasche.
# **ESKO&**

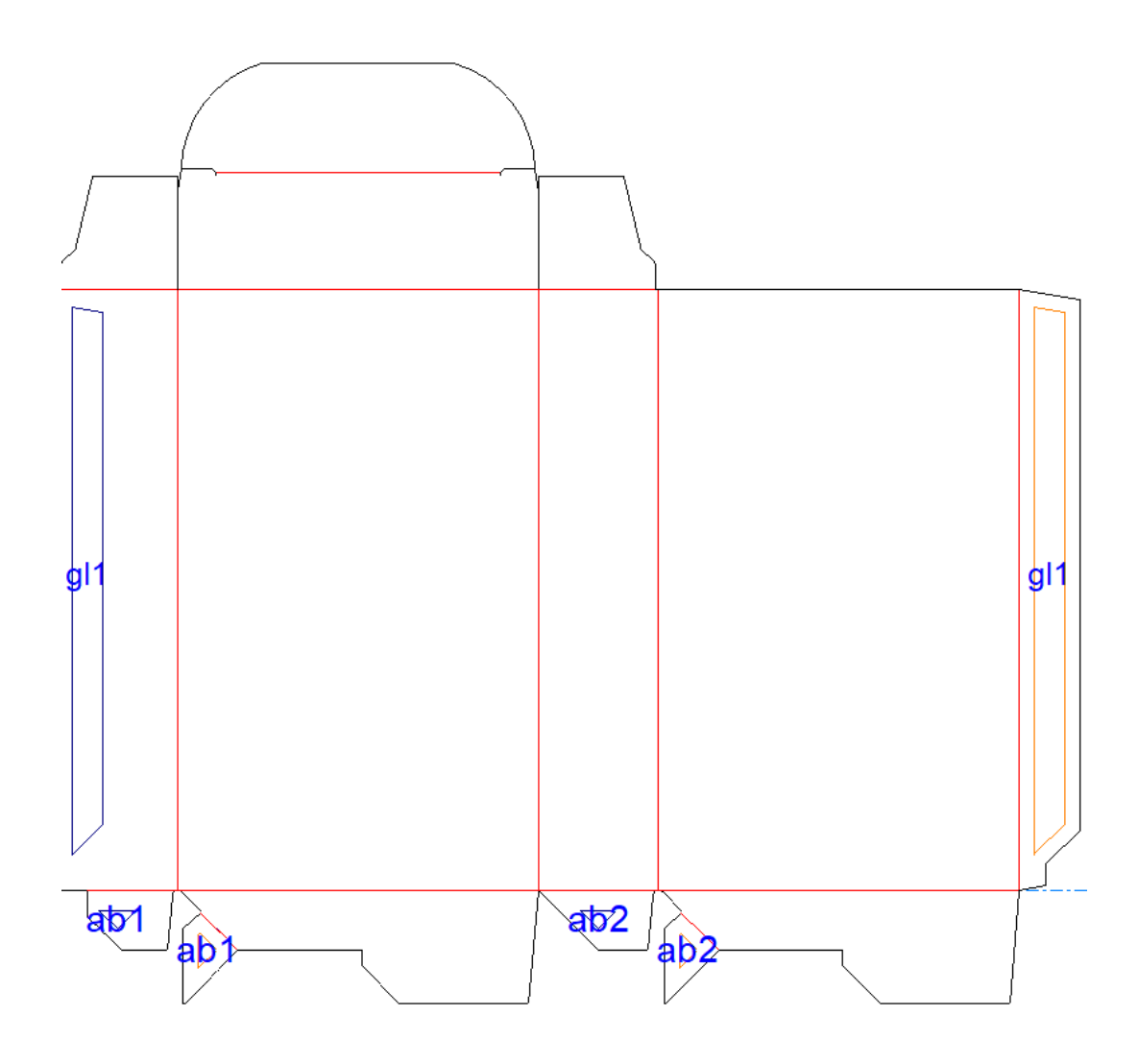

#### **Konvertieren eines Entwurfs mit erkannten Verbindungsflächen in 3D**

Sobald Ihr Entwurf bereit für die Konvertierung in 3D ist, verfahren Sie wie folgt:

- **1.** Klicken Sie in der Ansichtsleiste auf die Schaltfläche **Zu 3D konvertieren**.
- **2.** Wählen Sie im Dialogfeld "Ungefaltete Entwürfe hinzufügen" eine Grundfläche aus, wenn noch keine ausgewählt ist. Wählen Sie nicht die Innenlasche aus. Möglicherweise möchten Sie die Option **Vorherige Faltwinkel verwenden** deaktivieren, wenn diese aktiviert ist, damit vorherige Faltwinkel das Aufrichten des erkannten Entwurfs nicht beeinträchtigen.

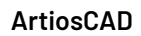

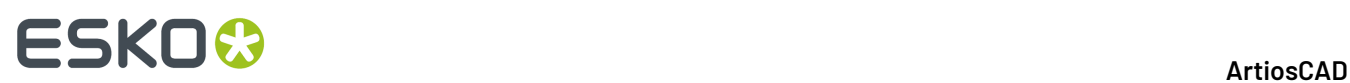

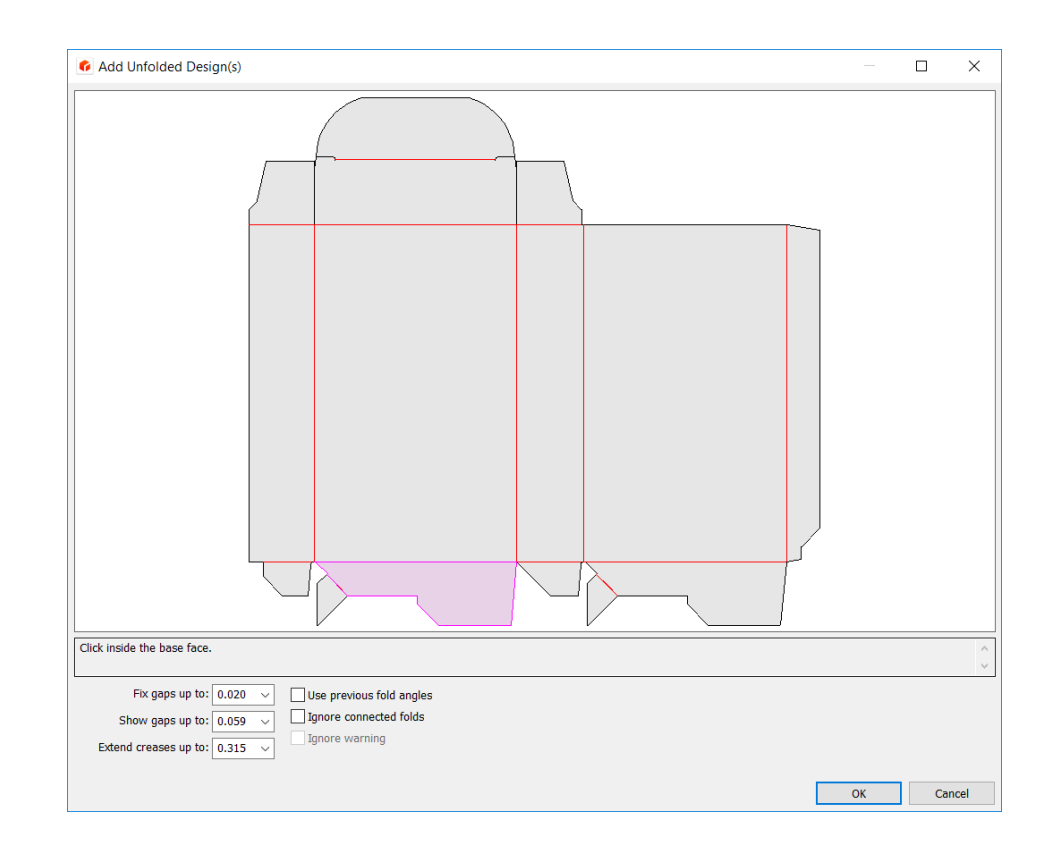

**3.** Klicken Sie auf **OK**. Daraufhin wird der Entwurf in 3D angezeigt.

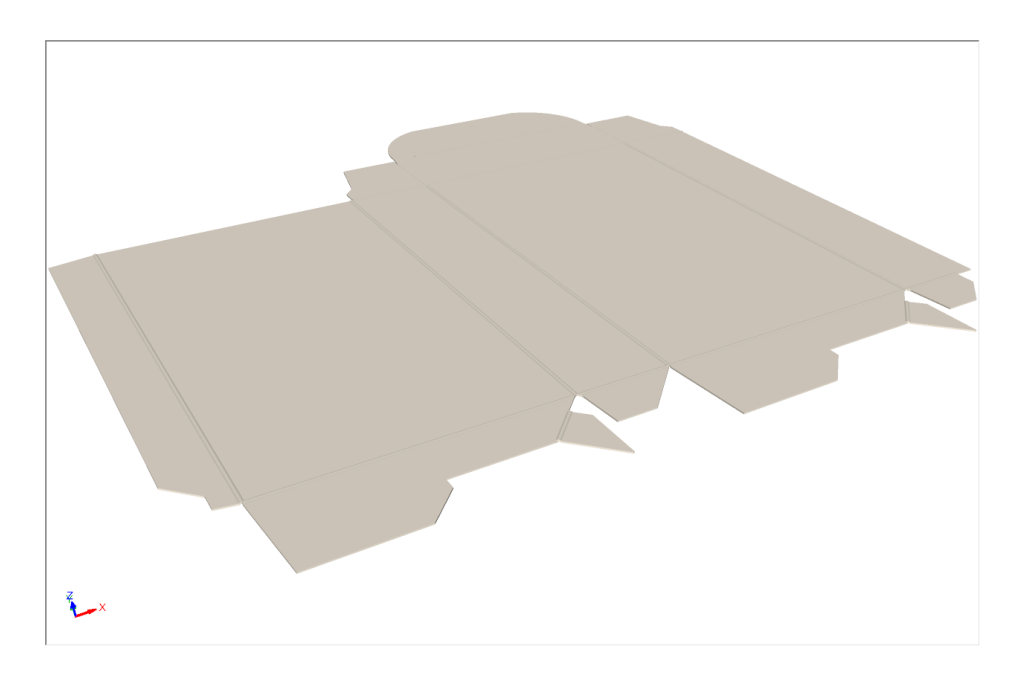

### **Aufrichten eines Entwurfs mit automatischen Verbindungsflächen**

Sobald Ihr Entwurf in 3D konvertiert ist, verfahren Sie wie folgt:

# **ESKO&**

**1.** Klicken Sie in 3D mit der rechten Maustaste auf den Entwurf. Er wird magenta angezeigt, um anzugeben, dass er ausgewählt ist. Außerdem werden im Kontextmenü Befehle für **Verbindungsflächen** für den Schachteltyp angezeigt, den ArtiosCAD erkannt hat.

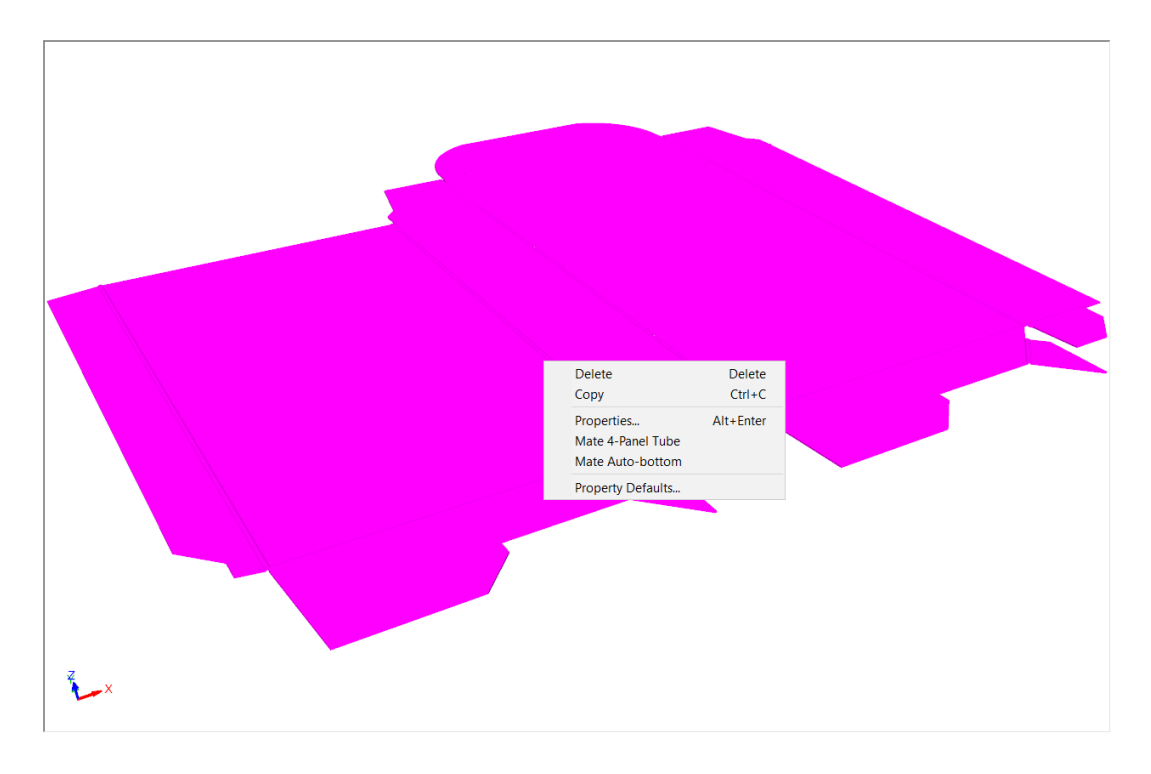

**2.** Klicken Sie in diesem Beispiel auf **Verbindungsfläche Automatikboden**. ArtiosCAD verbindet automatisch die Verbindungsflächen und stellt den Automatikboden auf. Sie müssen die Bildschirm möglicherweise neu zeichnen, damit er richtig zentriert ist.

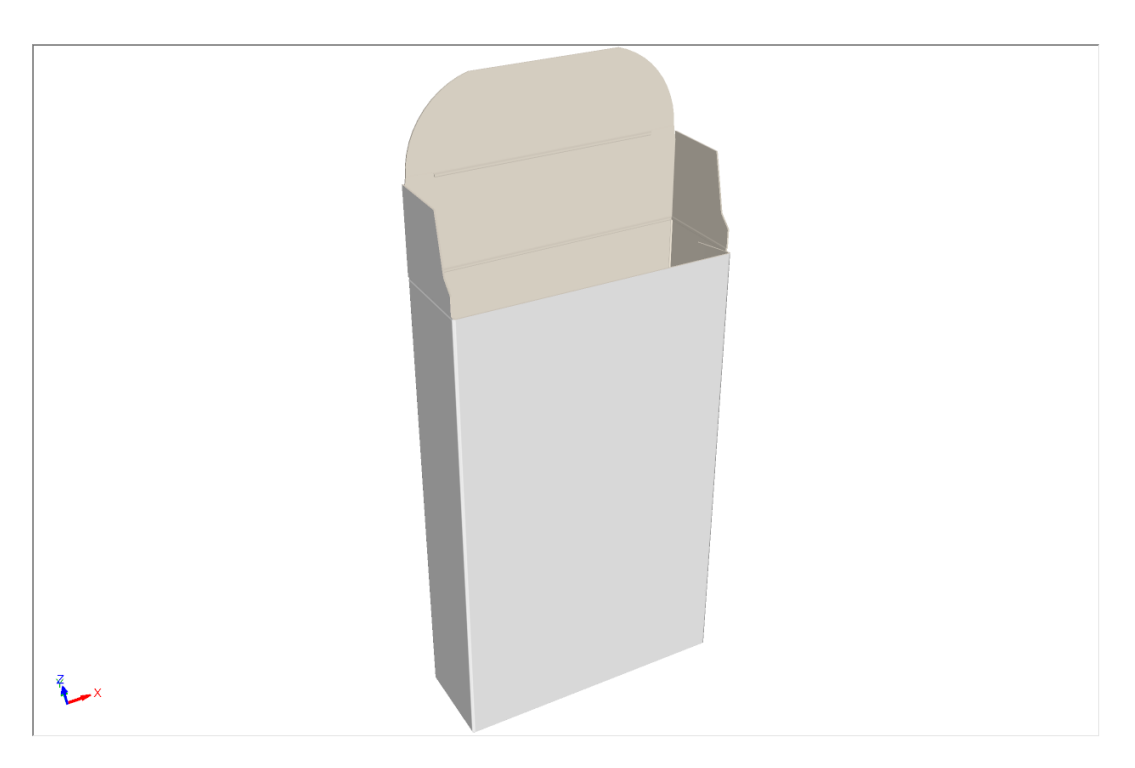

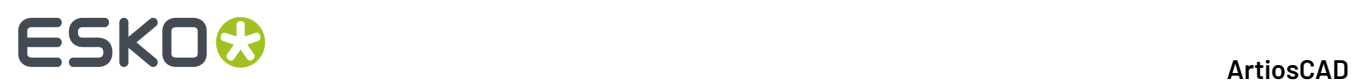

**3.** Nachdem der Entwurf erstellt wurde, können Sie ihn flach zusammenfalten, indem Sie mit der rechten Maustaste darauf klicken und dann auf **Automatikbodengeklebter Zustand (KDF)** klicken.

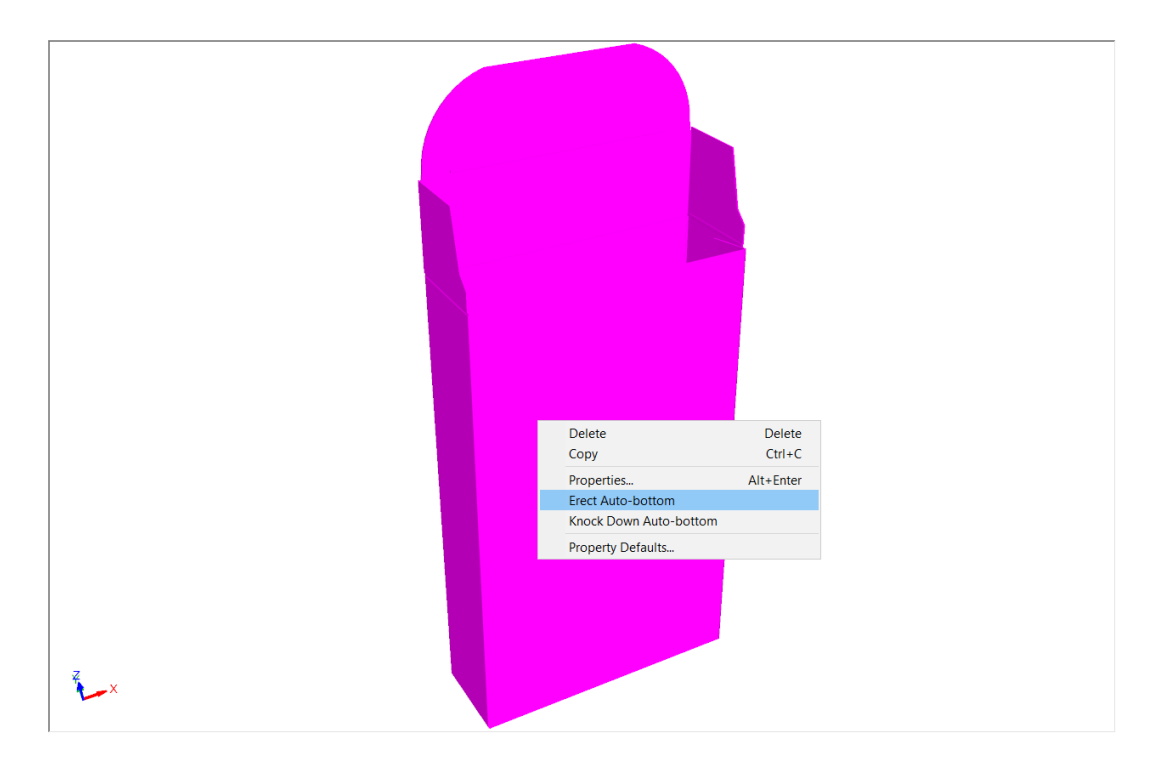

**4.** ArtiosCAD faltet die Schachtel flach zusammen.

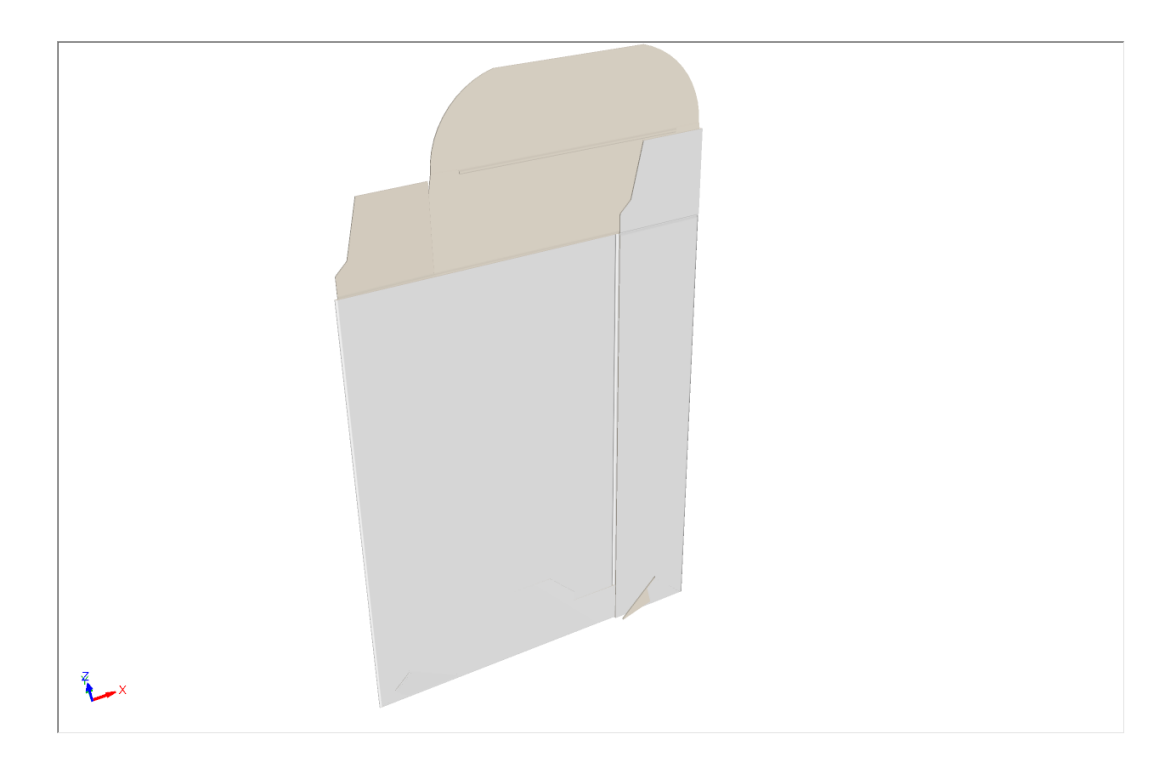

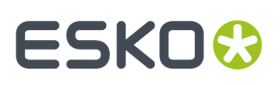

#### **Hinweis:**

Das Aufrichten und flach Zusammenfalten wirkt sich nur auf die Hauptflächen des Entwurfs aus. Jegliche Falzen, die Sie an anderen Flächen vornehmen, bleiben so erhalten, wie Sie sie festlegen, und die Ergebnisse entsprechen möglicherweise nicht Ihren Erwartungen.

#### **Ändern der Faltwinkel in aufrecht stehenden Entwürfen**

Nachdem Sie einen erkannten Entwurf aufgestellt haben, begrenzt ArtiosCAD, da die Flächen verbunden sind, den Faltbereich zwischen den Hauptflächen mit einem verkleinerten Schieberegler, einer roten Hervorhebung und dem Wortlaut "Durch verbundene Flächen begrenzt". Das Bild unten zeigt, was passiert, wenn Sie versuchen, die ausgewählte Falz mit der Option **Faltwinkel** anzupassen.

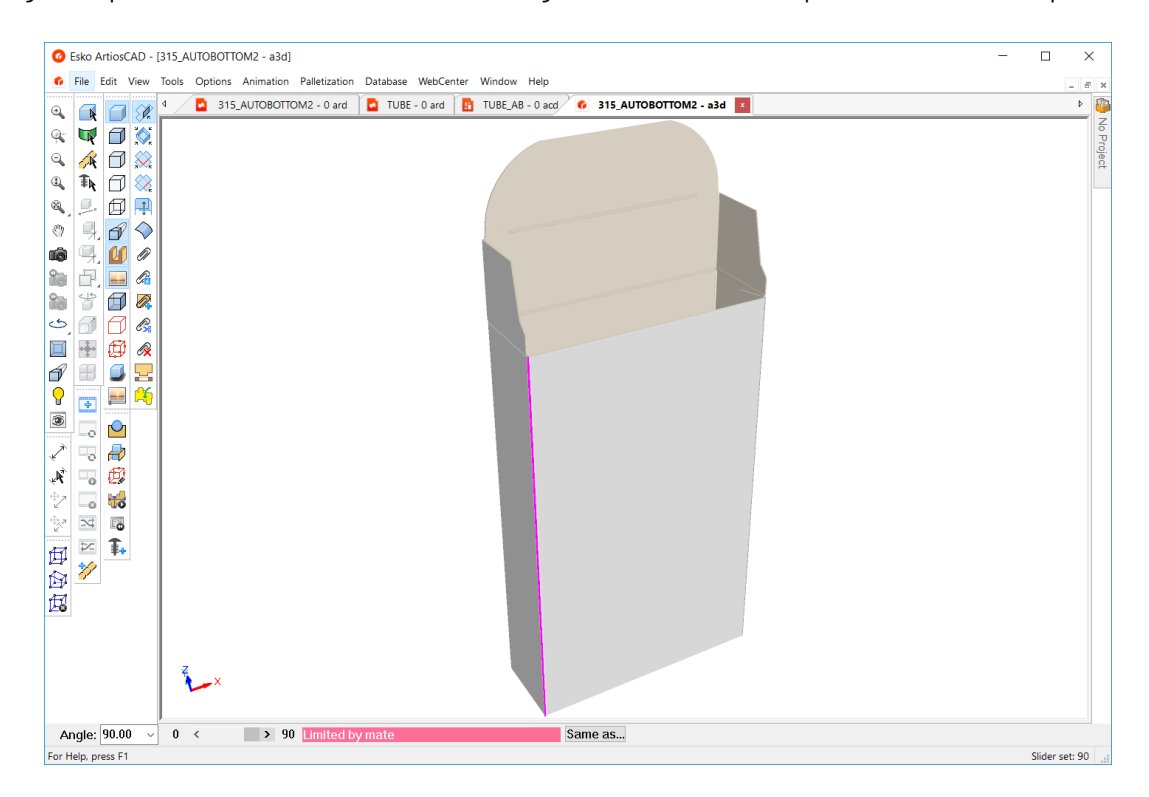

Wenn Sie versucht haben, die Option **Alle falten** zu verwenden, gilt die Einschränkung für den gesamten Bereich.

# **ESKOC**

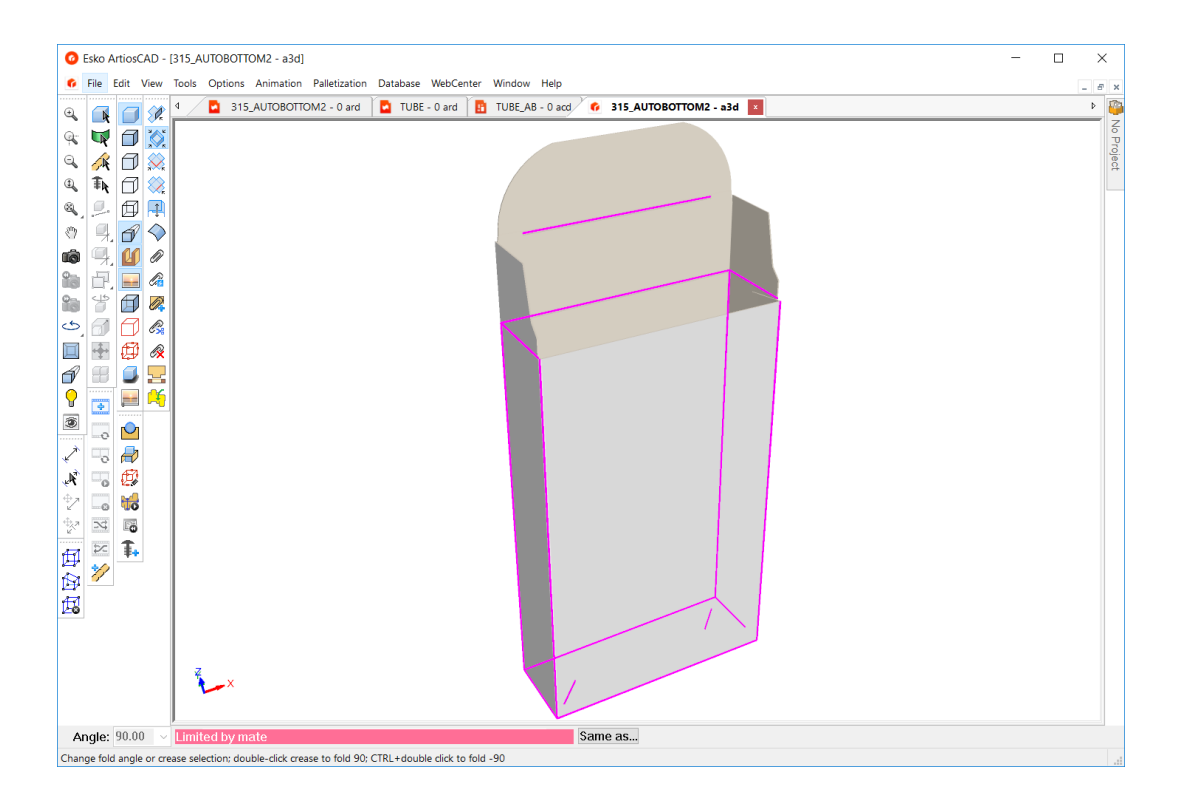

#### **Anmerkungen und Warnungen zu erkannten Entwürfen**

Bitte beachten Sie die folgenden Überlegungen, wenn Sie mit automatischen Verbindungsflächen und erkannten Entwürfen arbeiten.

- Nicht alle Automatikböden funktionieren. So sind zum Beispiel Houghland-Automatikböden keine echten Automatikböden und keine erkannten Automatikböden. Es kann sich bei ihnen um 4- Flächen Schachteln handeln, aber das Endergebnis wird nicht gut funktionieren.
- Verwenden Sie beim Konvertieren in 3D keine zurückfaltbaren Laschen als Basisflächen. ArtiosCAD ändert intern die Grundfläche weg von einer Automatikboden-Lasche. Bei der Konvertierung in 3D befindet sich eine Automatikboden-Lasche, wenn sie für den Boden ausgewählt wurde, immer noch auf dem Boden, aber die Grundfläche kann sich in die an die Lasche angrenzende Fläche ändern.
- Verbinden und falten Sie Entwürfe, bevor Sie sie duplizieren. Manchmal dreht sich der Entwurf beim Verbinden von Entwürfen nach dem Erstellen von Duplikaten zur darunter liegenden Grundfläche.
- Manchmal dreht sich der Entwurf beim Wiederherstellen von verbundenen Entwürfen nach dem Rückgängigmachen eines Duplikats zur darunter liegenden Grundfläche.
- Wenn Sie mit Animationen arbeiten, verwirft ArtiosCAD die Rahmen, bevor eine Verbindungsfläche verbunden wird, aber der Zwischenzustand zwischen Aufrichten und Zusammenfalten sollte funktionieren.
- Wenn Sie mit Aufreißern arbeiten, setzen Sie die Perforations- und Aufreißerlinien auf der Registerkarte "3D" des Dialogfelds "Eigenschaften" im Einzelentwurf auf **Nur Abdruck**.
- Aufreißanimationen und Automatikböden schließen sich gegenseitig aus. Verwenden Sie das eine oder andere, aber nicht beide.
- Verwenden Sie keine Perforationen in einer Klebelasche, da dies die Flächenerkennung unterbricht. Verwenden Sie stattdessen Klebehilfe-Linien.
- Die Verwendung einer Wellenlinie in einer Entwurfskontur kann aufgrund kleiner Lücken auch die korrekte Flächenerkennung beeinträchtigen.
- Verwenden Sie keine Materialien mit einer Materialstärke von 0 für Entwürfe mit Verbindungsflächen.

# ESKOK

- Erstellen Sie Verbindungsflächen nur, wenn die Entwurfsgröße abgeschlossen ist. Vermeiden Sie Größenänderungen mittels **Mit Polygon dehnen**, nachdem Sie Verbindungsflächen hinzugefügt haben. Wenn Sie die Entwurfsgröße nach dem Hinzufügen von Verbindungsflächen ändern, löschen Sie sie und fügen Sie sie erneut hinzu. Der Versuch, die Größe der Verbindungsflächen durch Dehnen von Flächen mit und ohne Verbindungsflächen in der Auswahl gedehnt zu ändern, und auch der Versuch, einen Einzelentwurf und 3D synchron zu halten, führt zu unvorhersehbaren Ergebnissen.
- Wenn Sie einen flach zusammengefalteten Entwurf in Cape Pack exportieren, drehen Sie ihn so, dass die leere Größe in der XY-Ebene liegt.
- Einige Entwürfe der Version 20 mit automatischen Verbindungsflächen werden in früheren Versionen möglicherweise nicht richtig als Entwürfe mit Verbindungsflächen erkannt, insbesondere in 3D.
- Schließen Sie alle Automatikböden, die Sie mit Grafiksegmenten im Einzelentwurf verwenden möchten, vollständig, um die richtigen Flächeninformationen zu erhalten.
- Wenn beim Ändern der Größe von Automatikböden mit Beschnittzugabe Fehler auftreten, gehen Sie wie folgt vor:
	- Ändern Sie die Größe des Entwurfs.
	- Wenn die Größenänderung fehlschlägt, verwerfen Sie die verbleibenden Befehle.
	- Löschen Sie die Beschnittzugabe.
	- Erstellen Sie die Beschnittzugabe neu.
- Löschen Sie keine Verbindungsflächen manuell aus Verbindungsflächenpaaren. Löschen Sie beide und fügen Sie das Paar erneut hinzu.
- Entwürfe mit Verbindungsflächen und gekrümmten Rillen zwischen den Flächen sehen möglicherweise wie erkannte Entwürfe aus, sind es aber nicht.

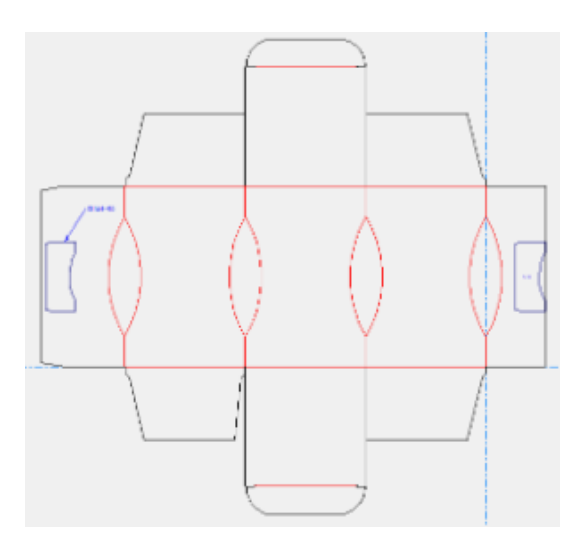

Sie erscheinen beim Schließen als verbunden, verhalten sich jedoch unvorhersehbar, insbesondere wenn Sie die Faltwinkel einer gekrümmten Rille ändern.

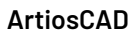

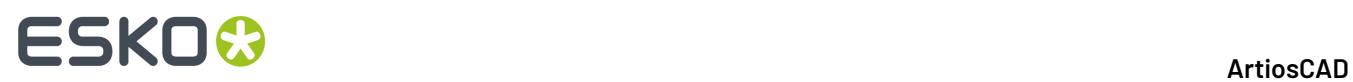

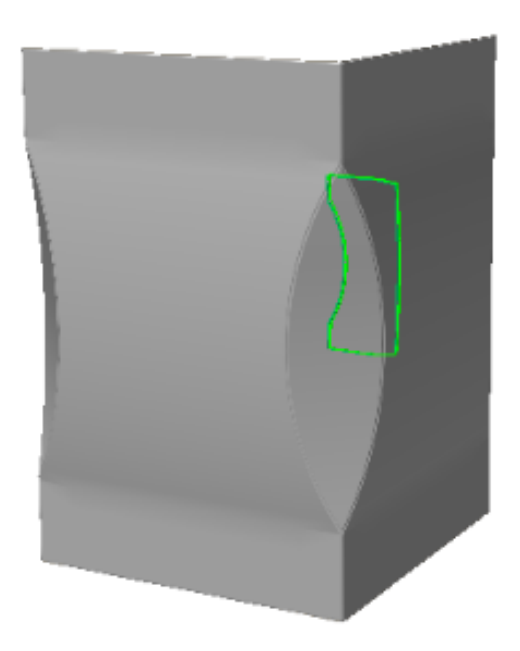

### **Unterstützte Verbindungsflächen**

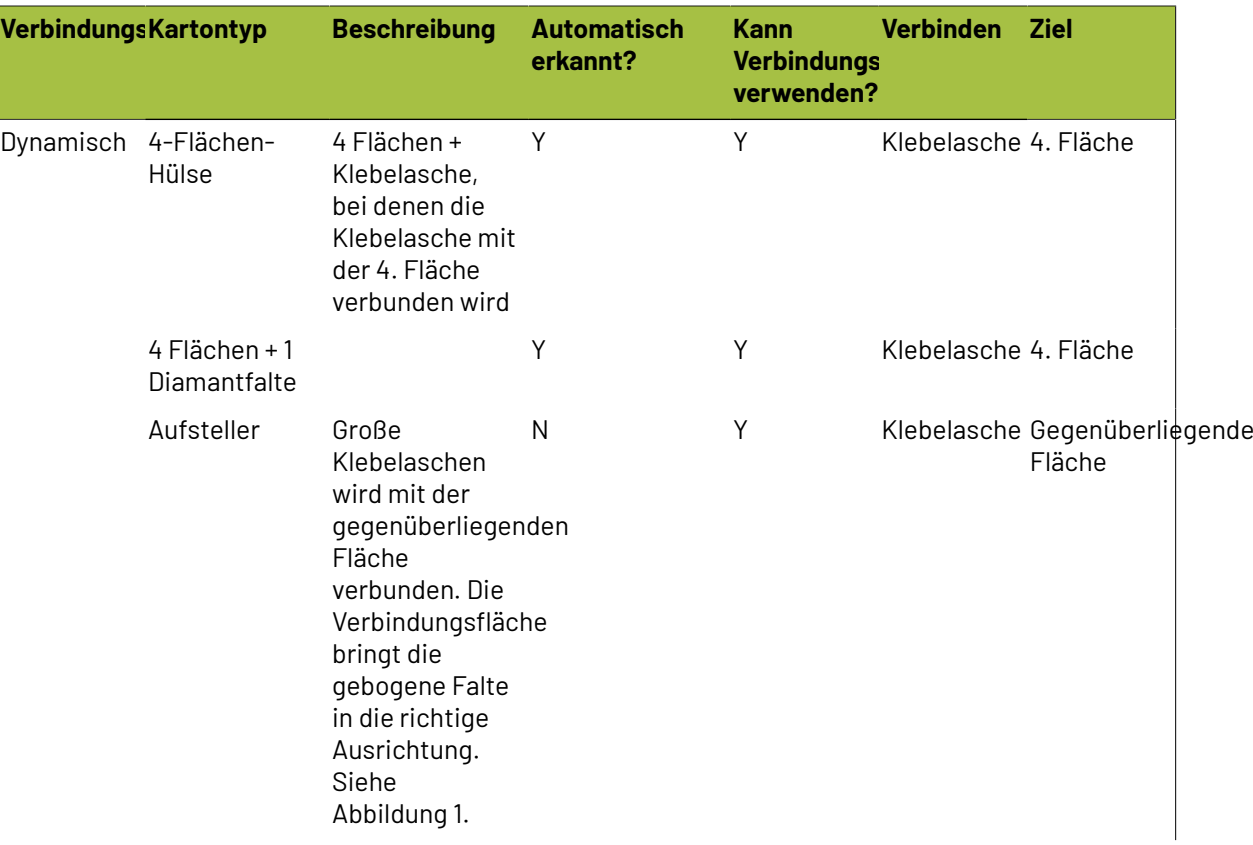

#### **ArtiosCAD**

# **ESKO&**

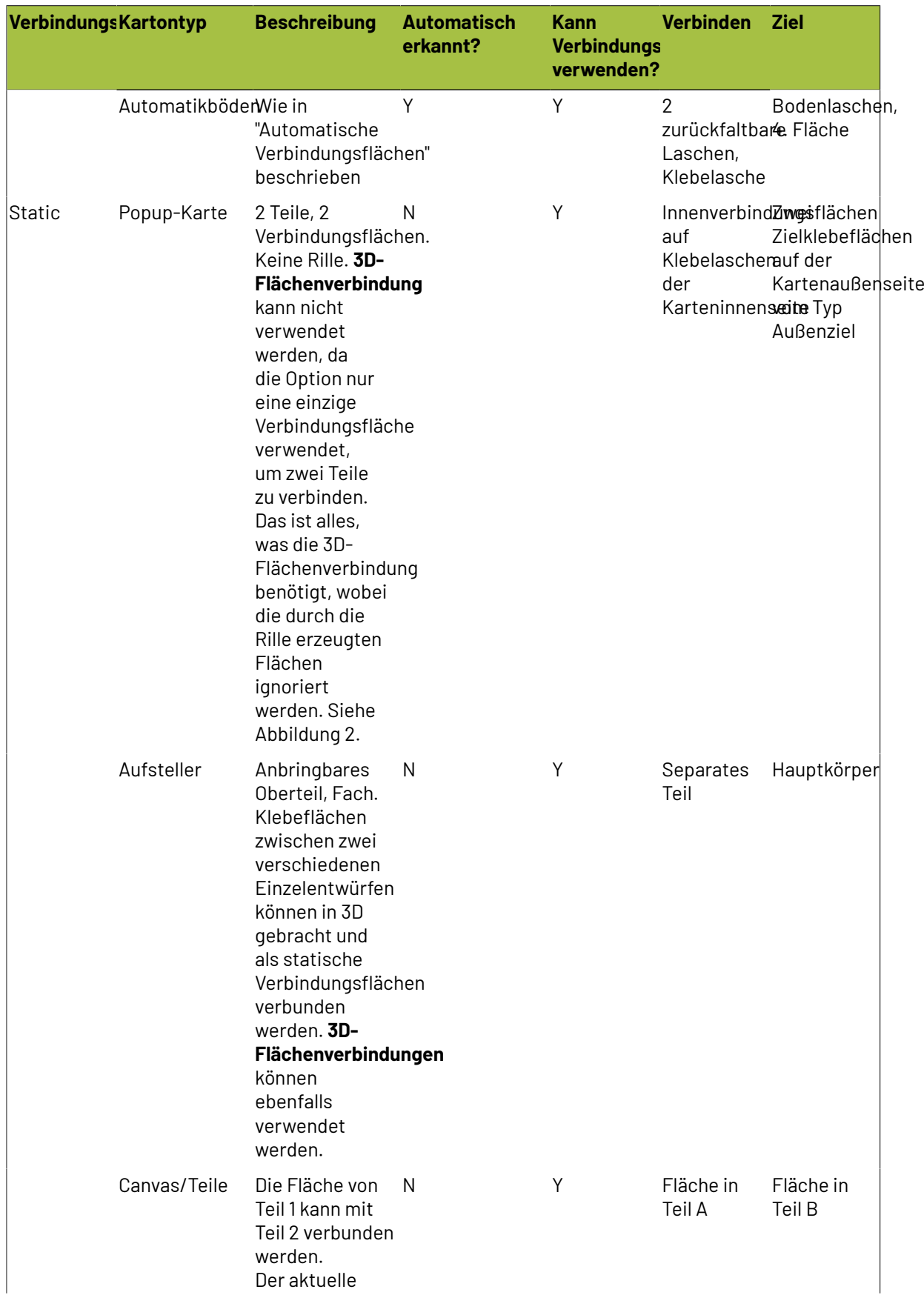

# **ESKO⊙**

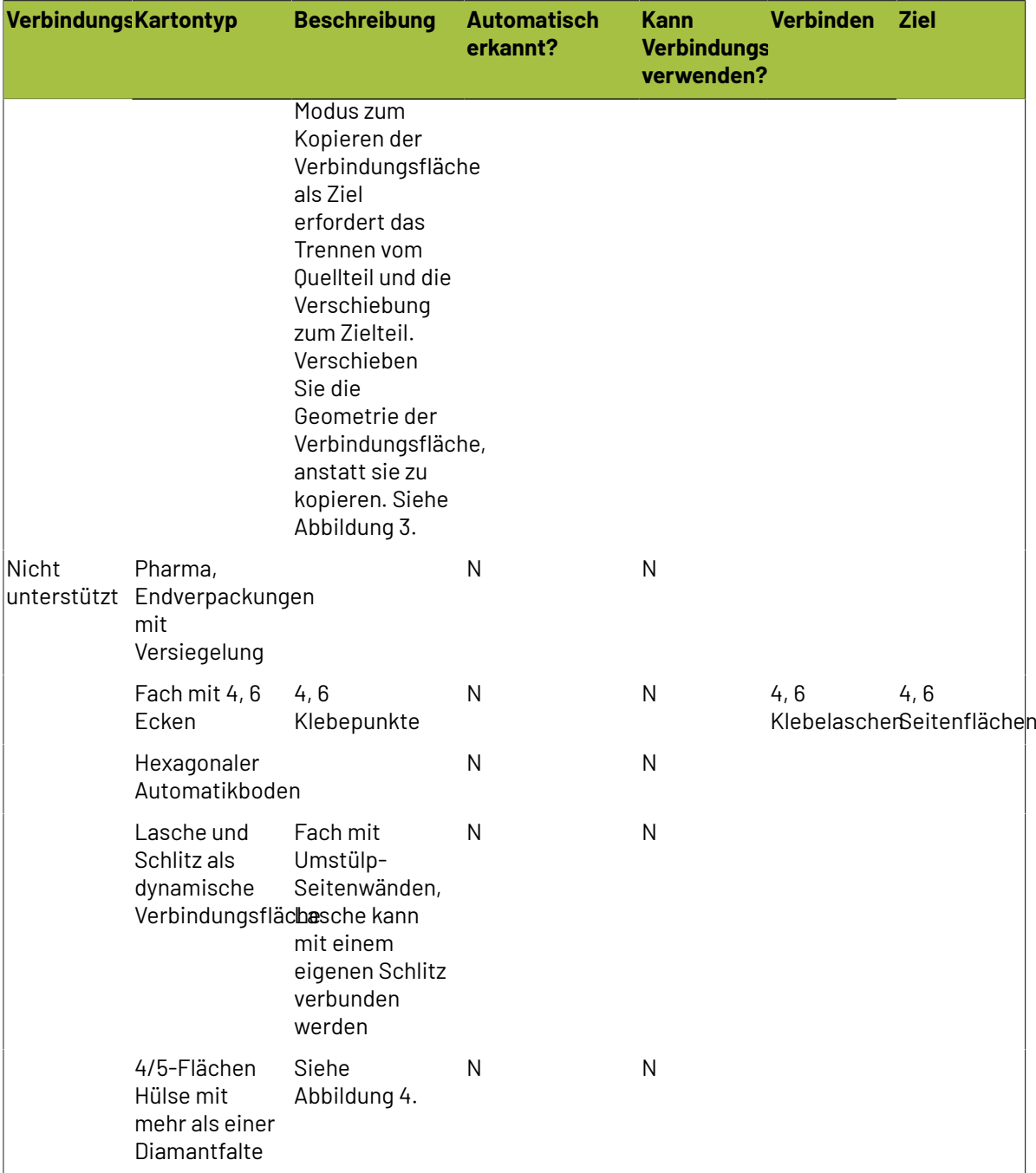

### **Abbildungen**

Abbildung 1, Aufsteller

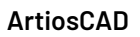

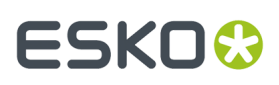

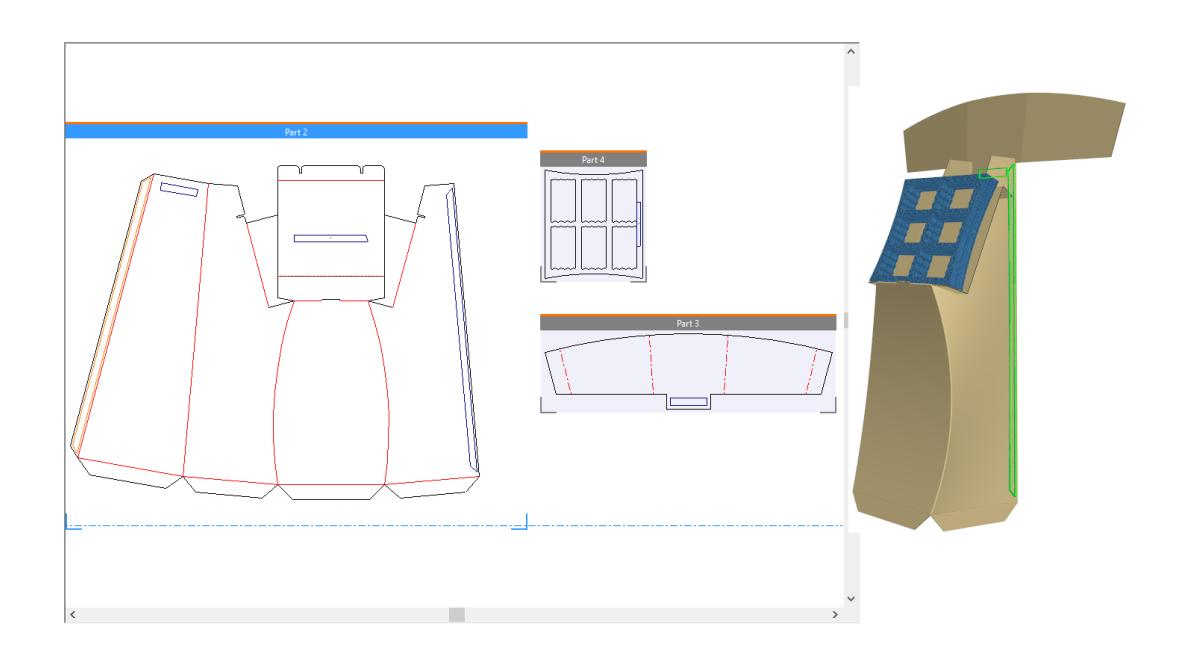

### Abbildung 2, Popup-Karte

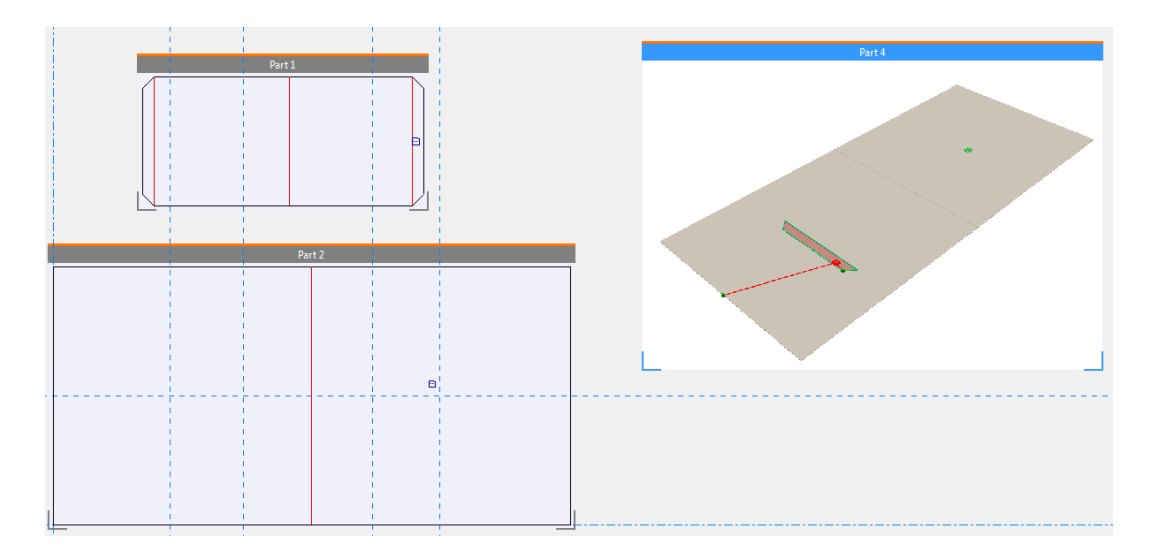

Abbildung 3, Canvas/Teil-Verbindungsflächen

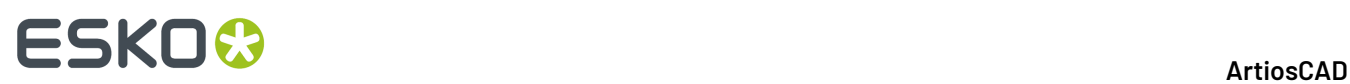

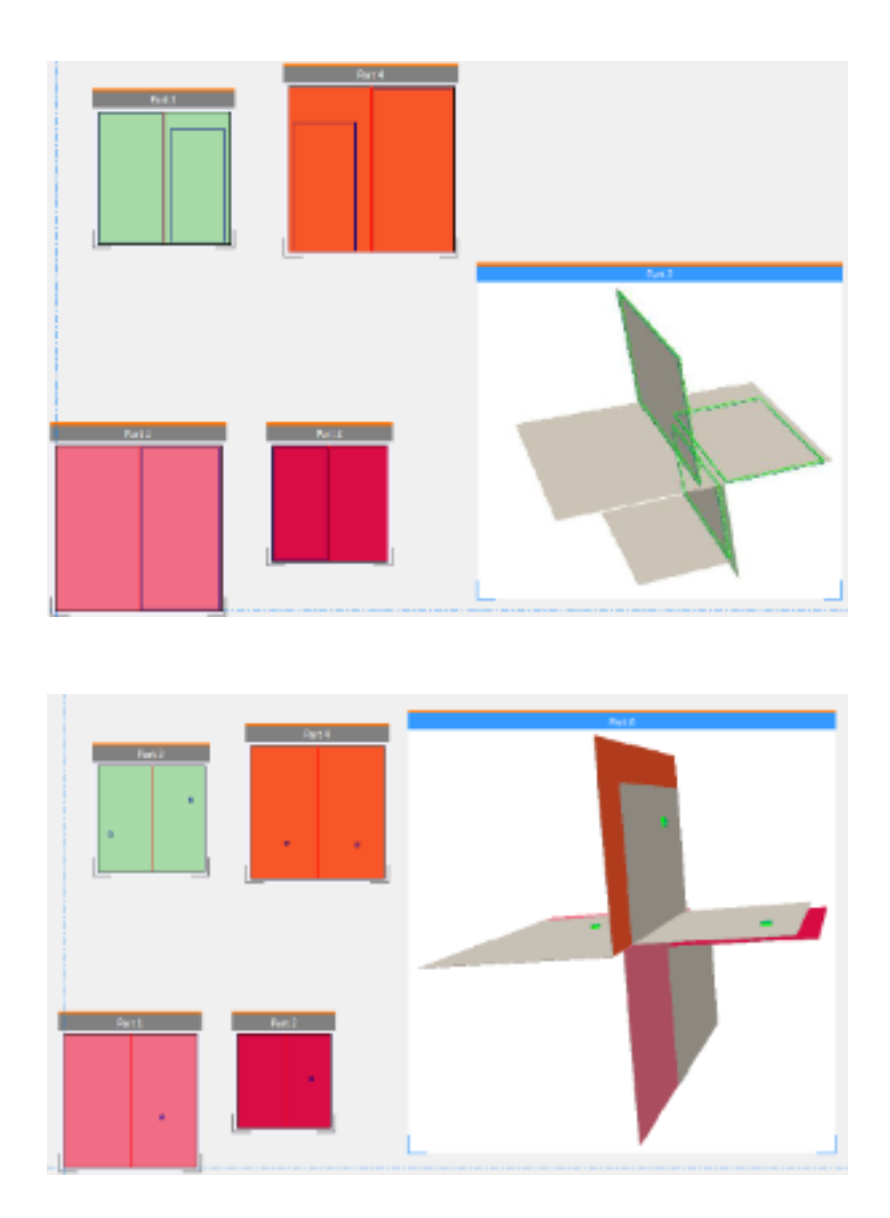

Abbildung 4, mehrere Diamantfalten

## **ESKO&**

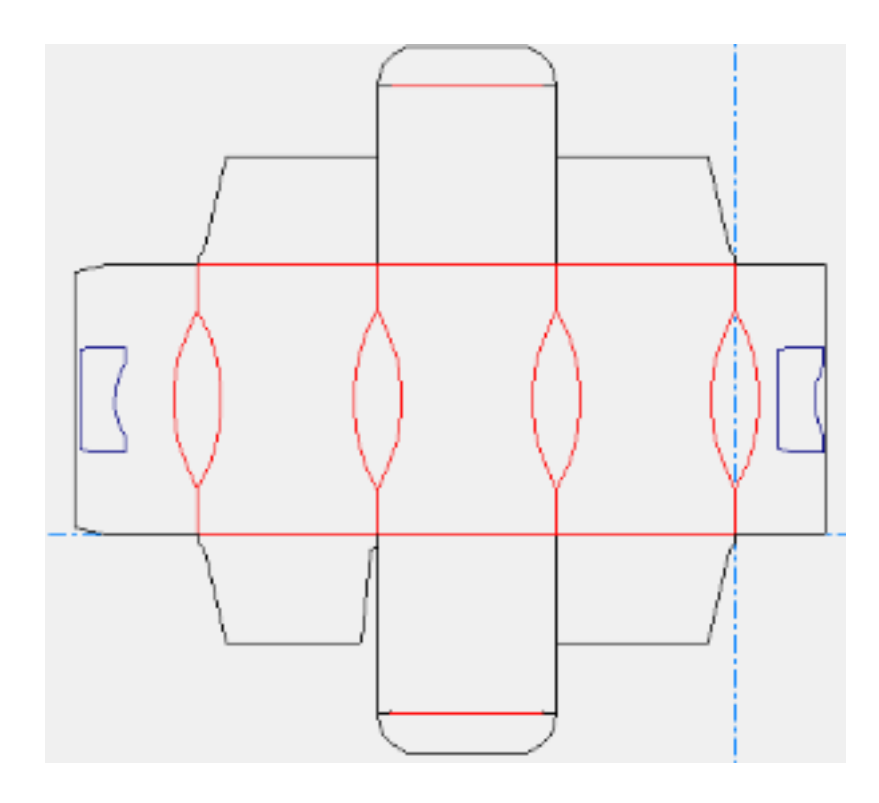

### **'Rückgängig' und 'Wiederherstellen'**

Wenn Sie unbeabsichtigt einen Entwurf in einer unerwünschten Weise verschoben oder eine Lasche zu weit gefaltet haben, verwenden Sie den Befehl **Rückgängig**im Menü "Bearbeiten", um den Vorgang rückgängig zu machen. Verwenden Sie **Wiederherstellen**, um den rückgängig gemachten Vorgang wiederherzustellen. **Rückgängig**und **Wiederherstellen** können bei folgenden Werkzeugen angewendet werden:

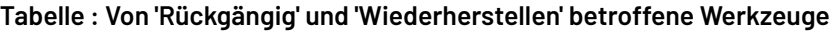

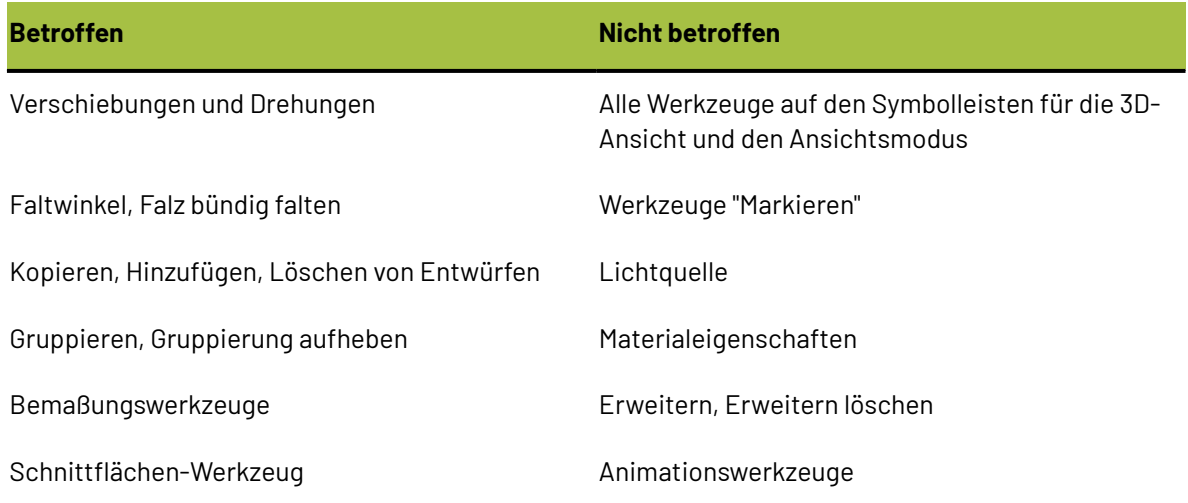

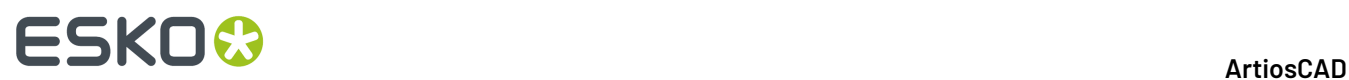

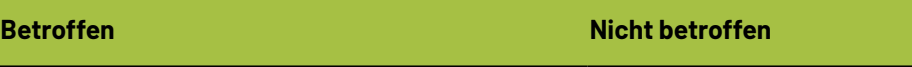

Querschnitt Boundingbox

Standard benutzen

### **Ändern der Arbeitsbereichsansicht**

Mit den Werkzeugen der Symbolleiste für die 3D-Ansicht können Sie die 3D-Anzeige des Entwurfs ändern.

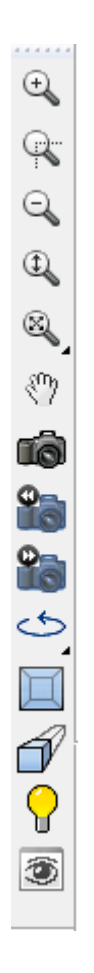

### **Werkzeug 'Rechteck zoomen'**

Das Werkzeug "Rechteck zoomen" ermöglicht Ihnen die Anzeige eines vergrößerten Teils Ihres Arbeitsbereichs.

**1.** Klicken Sie auf das Werkzeug **Rechteck zoomen**.

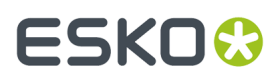

- **2.** Bewegen Sie den Mauszeiger auf eine Ecke des zu vergrößernden Bereichs, halten Sie die Maustaste gedrückt und ziehen Sie den Zeiger zur diagonal gegenüberliegenden Ecke.
- **3.** Die Bildschirmdarstellung verändert sich, um Ihnen eine Nahansicht des von Ihnen ausgewählten Bereichs zu ermöglichen.

#### **Werkzeug 'Mittelpunkt zoomen'**

Das **Mittelpunkt zoomen** klicken, werden Sie aufgefordert, auf den Mittelpunkt eines zu vergrößernden Bereichs zu klicken und dann bis zur Ecke desselben Bereichs zu ziehen. Lassen Sie die Maustaste los, um den Zoom durchzuführen.

### **Werkzeug 'Verkleinern'**

Klicken Sie auf das Werkzeug **Verkleinern**, um Ihren Arbeitsbereich in kleinerem Maßstab zu betrachten.

### **Werkzeug 'Vergrößern/Verkleinern'**

Verwenden Sie das Werkzeug **Vergrößern/Verkleinern**, um die Vergrößerungsstufe durch Ziehen des Cursors im Arbeitsbereich zu ändern. So verwenden Sie dieses Werkzeug:

**1.**

- Klicken Sie auf das Werkzeug **Vergrößern/Verkleinern**.
- **2.** Klicken Sie in das ArtiosCAD-Zeichenfenster.
- **3.** Klicken Sie und ziehen Sie die Maus nach oben, um die Ansicht zu vergrößern, oder nach unten, um die Ansicht zu verkleinern. Alternativ hierzu können Sie auch auf der Tastatur den Pfeil nach oben bzw. nach unten verwenden, um die Ansicht schrittweise zu vergrößern oder zu verkleinern.

Dieses Werkzeug bleibt solange aktiv, bis ein anderes Werkzeug ausgewählt wird.

### **Werkzeug 'Größe anpassen'**

Klicken Sie auf das Werkzeug **Größe anpassen**, um den gesamten Arbeitsbereich innerhalb der Begrenzungen des Fensters größtmöglich darzustellen. Wenn Sie das Werkzeug gedrückt halten, wird die Flyout-Symbolleiste "Größe anpassen" aktiviert.

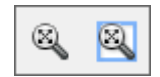

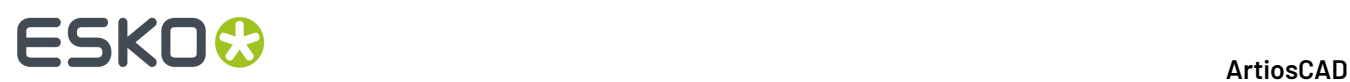

Klicken Sie auf das Werkzeug **In Rand einpassen**, um die angepasste Ansicht mit einem Rand zu versehen. Das Format des Rands wird in **Optionen** > **Vorgaben** > **Startvorgaben** > **Ansichtsoptionen** konfiguriert.

### **Werkzeug 'Verschieben/Zoomen'**

Mit dem Werkzeug **Verschieben/Zoomen** können Sie im Modus "Verschieben" eine Position auf dem Bildschirm ziehen und ablegen oder entsprechend in der Richtung, in der Sie ziehen (auf oder ab), im Modus "Zoomen" vergrößern oder verkleinern. Zur Verwendung des Werkzeugs im Modus "Verschieben" klicken Sie auf ein Element auf dem Bildschirm, halten es und ziehen es an die neue Position. Klicken Sie mit der rechten Maustaste, oder drücken Sie ESC, um das Werkzeug zu verlassen und zum zuvor benutzten Werkzeug zurückzukehren. Der Cursor ändert seine Form während des Ziehens in die einer Faust.

**Hinweis:** Wenn Sie das Werkzeug "Verschieben/Zoomen" im hochauflösenden Grafikmodus verwenden, müssen Sie durch Drücken von F2 den Bildschirm aktualisieren, um die Grafiken wiederzugeben.

Zur Verwendung des Werkzeugs "Verschieben/Zoomen" im Modus "Zoom" aktivieren Sie es und klicken anschließend auf **Zoom** auf der Statusleiste, setzen den Cursor in den gewünschten Bereich und ziehen den Cursor nach oben, um zu vergrößern, oder nach unten, um zu verkleinern. Dieses Werkzeug unterbricht das gerade verwendete Werkzeug nicht, bevor auf es geklickt wurde. Klicken Sie mit der rechten Maustaste, oder drücken Sie ESC, um das Werkzeug zu verlassen und zum zuvor benutzten Werkzeug zurückzukehren.

Drücken Sie auf der Tastatur die Tabulatortaste, um zwischen den Modi "Verschieben" und "Zoomen" zu wechseln, ohne auf die entsprechenden Optionsschaltflächen zu klicken.

Wenn Sie das Verschiebe-/Zoomwerkzeug – in welchem Modus auch immer – verlassen möchten, klicken Sie entweder auf die Maustaste, drücken ESC auf der Tastatur oder aktivieren ein anderes Werkzeug. Das zuvor verwendete Werkzeug nimmt seinen Betrieb wieder auf.

Wenn Sie über eine Drei-Tasten-USB-Maus mit Scrollrad verfügen, können Sie durch Betätigen des Scrollrads jederzeit Vergrößerungen oder Verkleinerungen vornehmen, als ob Sie das Werkzeug "Verschieben/Zoomen" im Modus "Zoomen" verwenden würden. Wenn Sie die mittlere Maustaste gedrückt halten und den Cursor ziehen, wird die Ansicht verschoben, als ob Sie das Verschiebe-/ Zoomwerkzeug im Modus "Verschieben" verwenden würden.

### **Werkzeug 'Ansichtswinkel'**

Mit dem Werkzeug **Ansichtswinkel** können Sie den Ansichts-, den Vorderansichts- und den Rollwinkel verändern, mit dem Sie diesen Entwurf anzeigen. Es gibt vier Möglichkeiten, die Werte einzustellen:

**1.** Geben Sie eine Gradzahl in das Feld **Winkel**, **Vorderansicht** oder **Winkel rollen** ein und drücken Sie anschließend die Eingabetaste.

**2.** Wählen Sie aus einem Listenfeld einen vordefinierten Winkel aus.

# ESKOR

- **3.** Ziehen Sie einen Schieberegler, um den Wert einzustellen. Die Ansicht ändert sich beim Ziehen des Schiebereglers entsprechend.
- **4.** Klicken Sie in das Zeichenfenster und ziehen Sie. Alle drei Ansichtswinkelelemente ändern sich entsprechend. Verwenden Sie für eine schrittweise Drehung die Pfeiltasten oder halten Sie die STRG-Taste gedrückt, um den Rollwinkel mithilfe der Pfeiltasten zu ändern.

Beachten Sie, dass dieses Werkzeug nicht die tatsächliche Position der Entwürfe im Arbeitsbereich verändert. Es ändert nur die Ansicht des Arbeitsbereichs.

Wenn das ArtiosCAD-Fenster nicht breit genug ist, werden einige der Schieberegler möglicherweise nicht angezeigt. Verbreitern Sie das ArtiosCAD-Fenster, um die Regler anzuzeigen.

Das Werkzeug "Ansichtswinkel" kann andere Werkzeuge unterbrechen. Klicken Sie auf das Werkzeug und verwenden Sie es nach Wunsch. Klicken Sie dann entweder auf die rechte Maustaste oder drücken Sie ESC, um zum zuvor verwendeten Werkzeug zurückzukehren. Dies ist besonders nützlich, wenn Sie Objekte verschieben oder auszurichten möchten, da Sie dann die Ansicht zur Darstellung von weiteren Aufnahme- und Ablagepunkten ändern können.

In der Abbildung unten ist der Entwurf dargestellt, bevor der Ansichtswinkel verändert wurde.

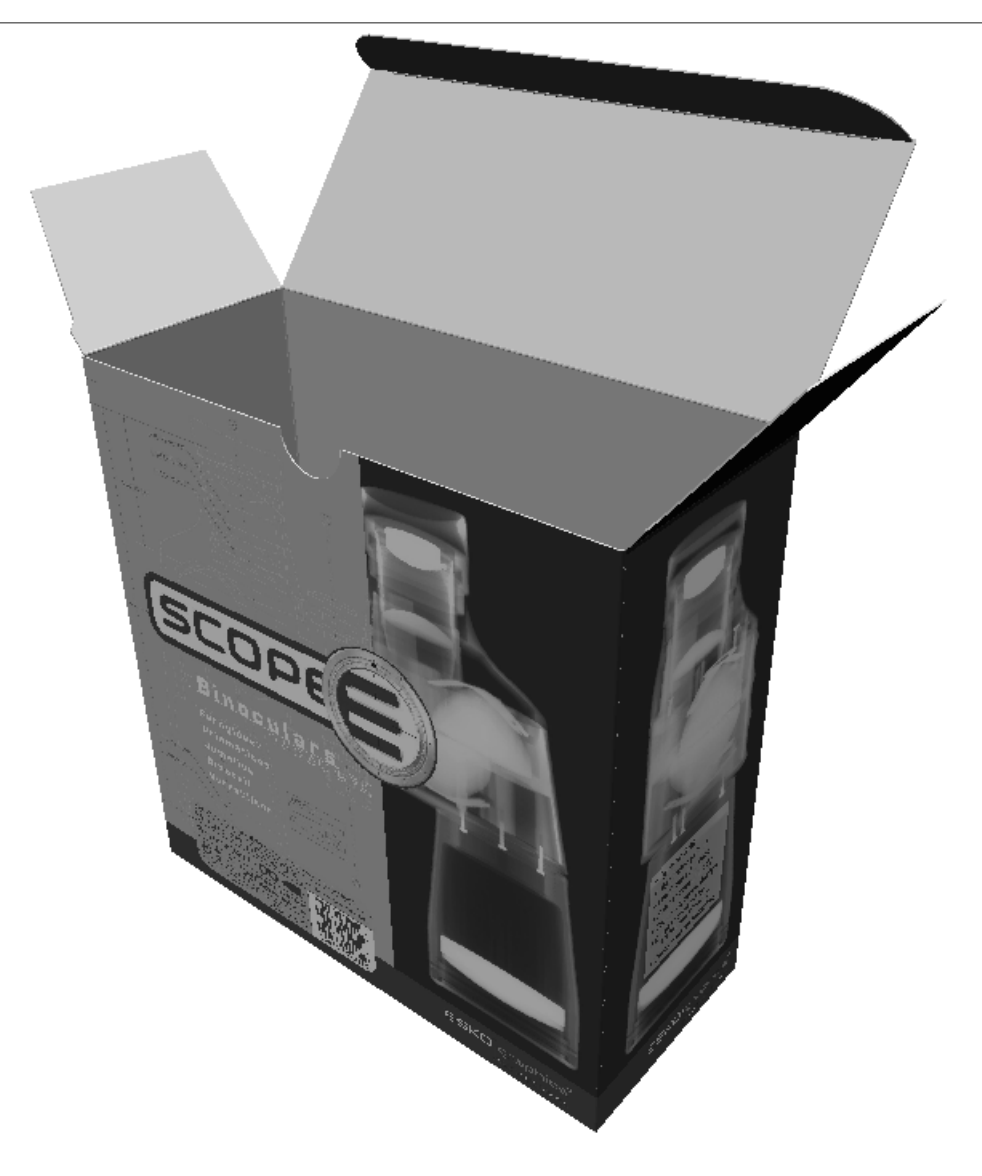

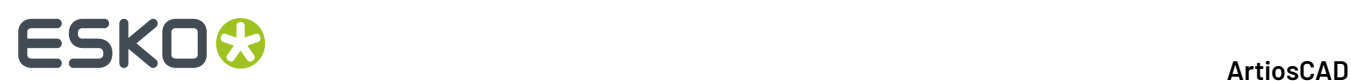

In der Abbildung unten ist der Entwurf dargestellt, nachdem der Ansichtswinkel verändert wurde.

Sie müssen u. U. auf **Größe anpassen** klicken, um die Ansicht des Entwurfs zurückzusetzen.

#### **3D Schnellansichten**

3D Schnellansichten im Werkzeug "Ansichtswinkel" ermöglichen Ihnen, Kombinationen aus "Winkel", "Vorderansicht" und "Winkel rollen" zu speichern, um den Zugriff zu einem späteren Zeitpunkt zu erleichtern.

Wenn Sie auf **Schnellansichten** klicken, wird eine Liste der bereits von Ihnen definierten Schnellansichten angezeigt. Klicken Sie auf eine Schnellansicht, um sie zu verwenden.

# FSKOG

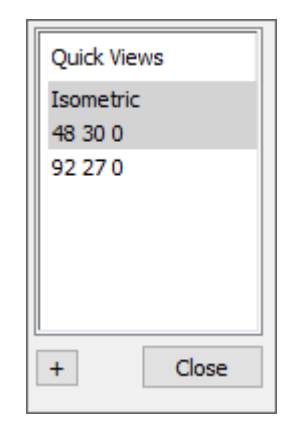

"Isometrisch" ist die klassische ArtiosCAD-Ansicht von 30, 30, 0.

Gehen sie wie folgt vor, um eine neue Schnellansicht in 3D zu definieren:

**1.**

**2.**

Verwenden Sie **Ansichtswinkel**, um die Ansicht wie gewünscht einzustellen.

- Klicken Sie auf **Schnellansichten** am linken Ende der Statusleiste.
- **3.** Klicken Sie auf das Plus-Symbol (**+**).
- **4.** Geben Sie einen Namen für die Schnellansicht ein. Wenn Sie den Namen ändern möchten, doppelklicken Sie darauf, während die Schnellansicht einen weißen Hintergrund hat. Schnellansichten mit grauem Hintergrund können nur in den Standardeinstellungen umbenannt werden.
- **5.** Klicken Sie auf **Schließen**. ArtiosCAD speichert die neue Schnellansicht in den Benutzervorgaben.

### **Werkzeuge 'Nächste Ansicht' und 'Vorherige Ansicht'**

Mit den Werkzeugen **Nächste Ansicht** und **Vorherige Ansicht** können Sie zwischen verschiedenen Ansichten wechseln, nachdem Sie das Werkzeug Ansichtswinkel zum Ändern der Ansicht verwendet haben. ArtiosCAD kann standardmäßig acht vorherige Ansichten speichern; Sie können ArtiosCAD jedoch unter **Optionen** > **Vorgaben** > **Startvorgaben** > **Ansichtsoptionen** für die Speicherung von bis zu 100 Ansichten konfigurieren. Klicken Sie auf **Vorherige Ansicht**, um von der letzten Ansicht zu den vorhergehenden Ansichten zurückzukehren, und klicken Sie auf **Nächste Ansicht**, um von vorhergehenden Ansichten zur nächst aktuelleren Ansicht zu wechseln. Diese beiden Werkzeuge unterbrechen jedes andere Werkzeug, das zuvor aktiv war; wenn sich die Ansicht geändert hat, wird das vorher unterbrochene Werkzeug wieder aktiv.

Mit diesen Werkzeugen können Sie mehrere verschiedene Ansichten zwischenspeichern, ein Werkzeug wie beispielsweise **Punkt zu Punkt verschieben** aktivieren, einen Aufnahmepunkt in einer

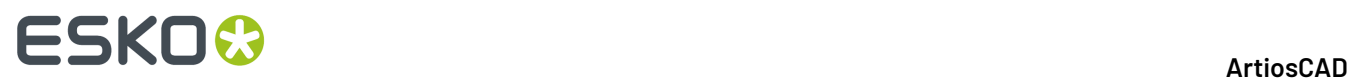

vorhergehenden (oder der aktuellen Ansicht) auswählen und dann einen Ablagepunkt in der aktuellen (oder einer vorhergehenden) Ansicht auswählen.

### **Werkzeuge zum Drehen der Ansicht**

ری **t** Die Werkzeuge **Nach rechts drehen** und **Nach unten drehen** auf der Flyout-Symbolleiste mit den Werkzeugen zum Drehen der Ansicht ermöglichen ein Drehen der Ansicht um 90 Grad in der angegebenen Richtung.

### **Werkzeug 'Rechtwinklige Ansicht'**

Das Werkzeug **Rechtwinklige Ansicht** ermöglicht das Einstellen der Ansicht auf das nächste Vielfache von 90 Grad bei allen drei Ansichtswinkeln. Durch das Verwenden dieses Werkzeugs wird die Perspektivenansicht deaktiviert. Die nachstehende Abbildung zeigt die Ansicht, bevor das Werkzeug ausgewählt wurde. Beachten Sie die Werte in den Feldern für die Ansichtswinkel in der Statusleiste.

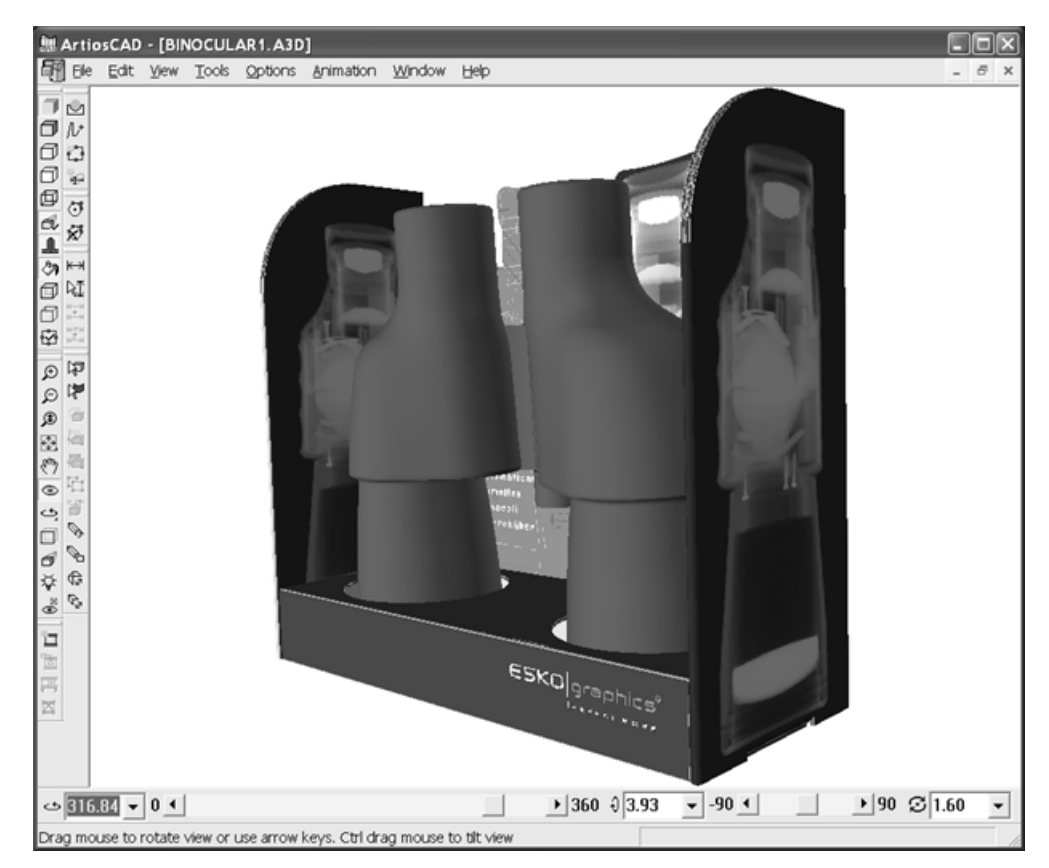

Unten ist derselbe Arbeitsbereich nach der Auswahl des Werkzeugs **Rechtwinklige Ansicht** dargestellt.

# ESKOK

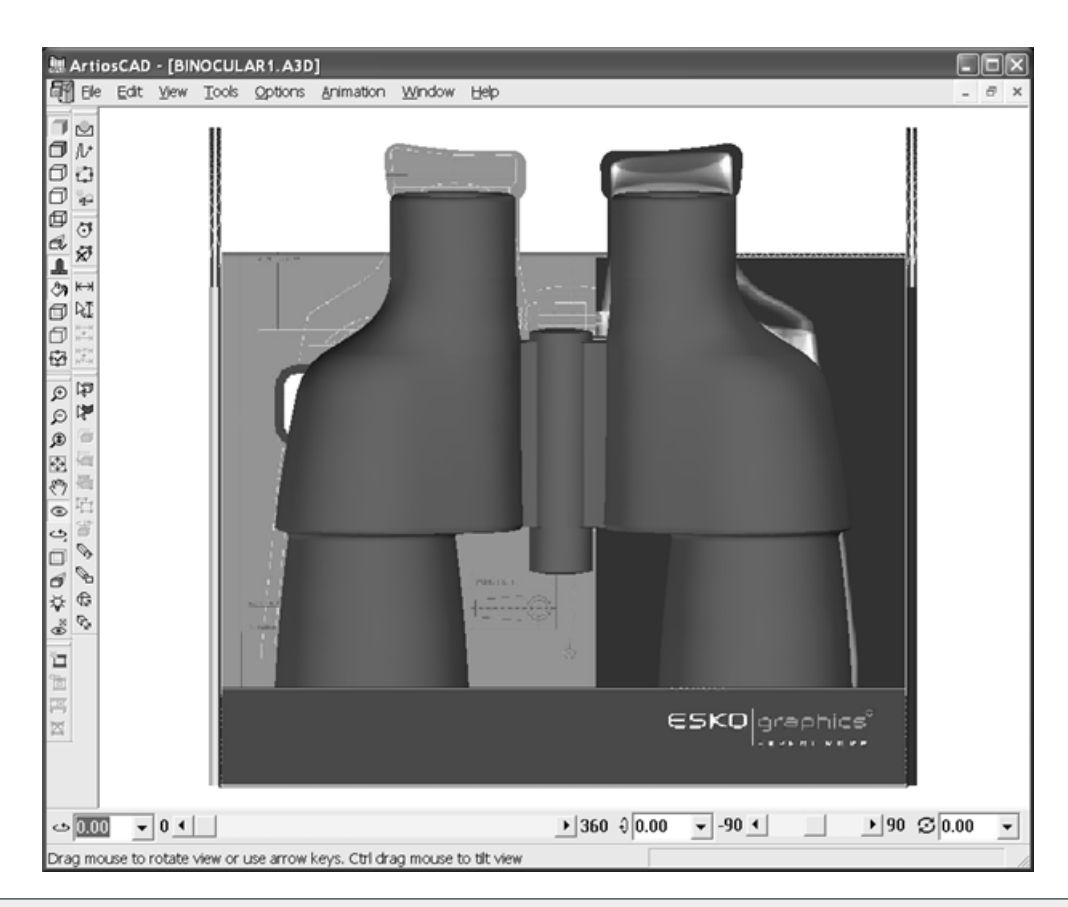

**Hinweis:** Materialien, die dünner als 1 Pixel dargestellt werden, werden möglicherweise nicht in allen Ansichten angezeigt, wenn OpenGL als die Methode für das Rendern verwendet wird. Ändern Sie gegebenenfalls die Materialstärke oder die Ansichtsskalierung.

### **Werkzeug 'Perspektive'**

*Perspektive* ist die Technik, die angewandt wird, damit sich Parallelen an einem Punkt am Horizont treffen, um die Darstellung realistischer erscheinen zu lassen. Ändern Sie das Ausmaß oder die Verwendung der Perspektive mit dem Werkzeug **Perspektive**.

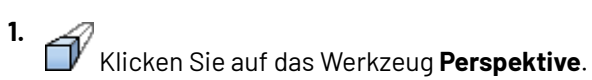

- **2.** Für eine geringere Perspektive ziehen Sie den Schieberegler nach links. Für eine stärkere Perspektive ziehen Sie den Schieberegler nach rechts.
- **3.** Um das Werkzeug Perspektive ein- und auszuschalten, müssen Sie das Kontrollkästchen **Perspektive** auf der Statusleiste aktivieren bzw. deaktivieren. Sie können das Werkzeug "Perspektive" auch ein- und ausschalten, indem Sie das Symbol auf der Symbolleiste für den Ansichtsmodus verwenden oder indem Sie das Kontrollkästchen im Dialogfeld "Ansichtsmodus" aktivieren.

Die folgende Abbildung zeigt einen Entwurf ohne Perspektive.

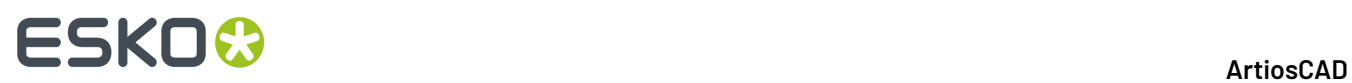

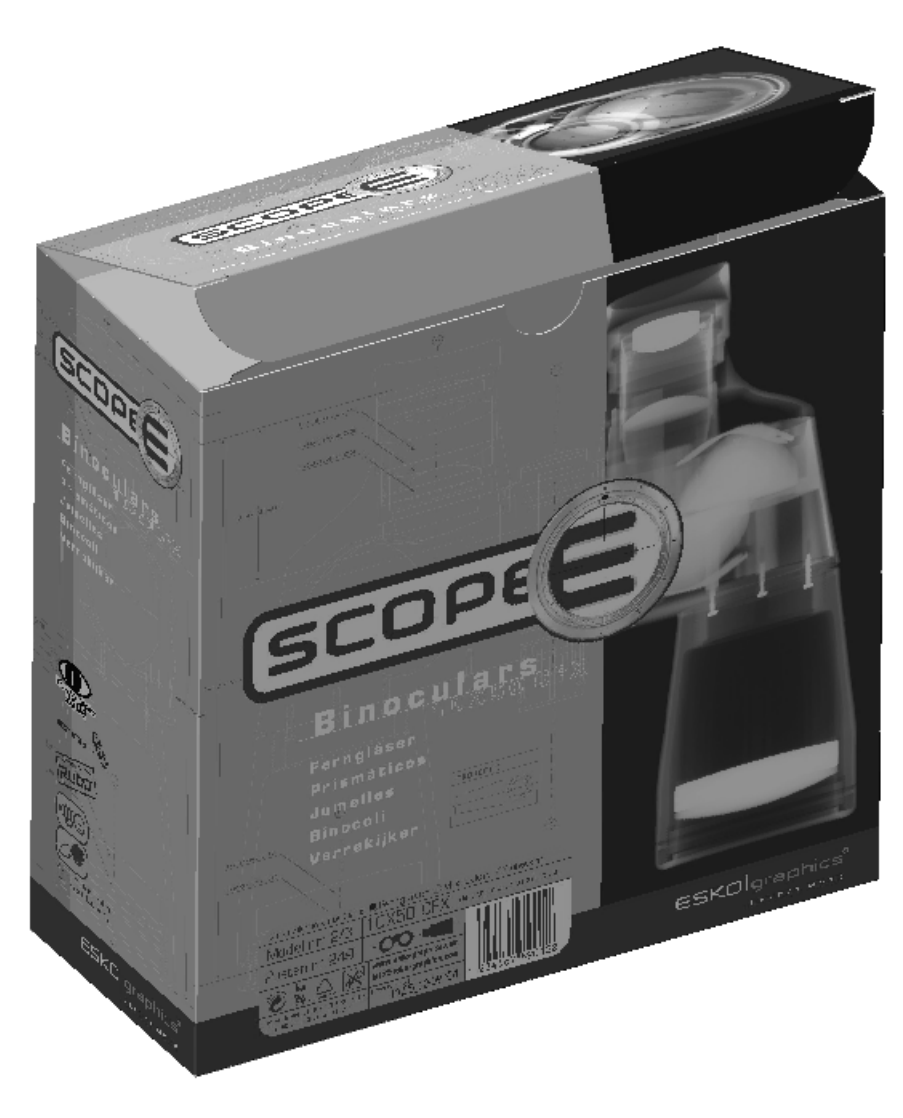

Die folgende Abbildung zeigt denselben Entwurf mit normaler Perspektive.

### **ESKO&**

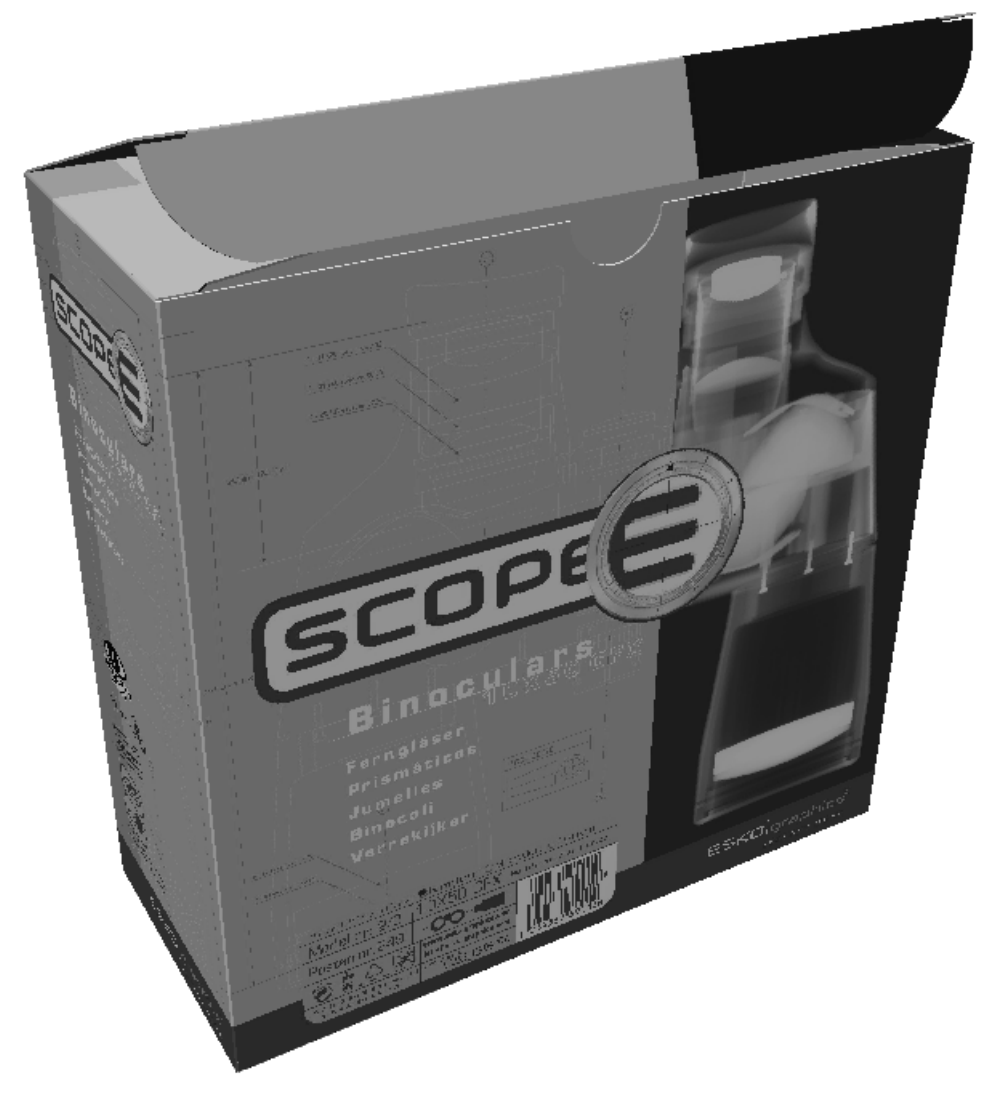

Die folgende Abbildung zeigt die Box mit maximaler Perspektive.

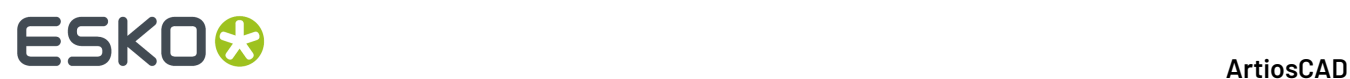

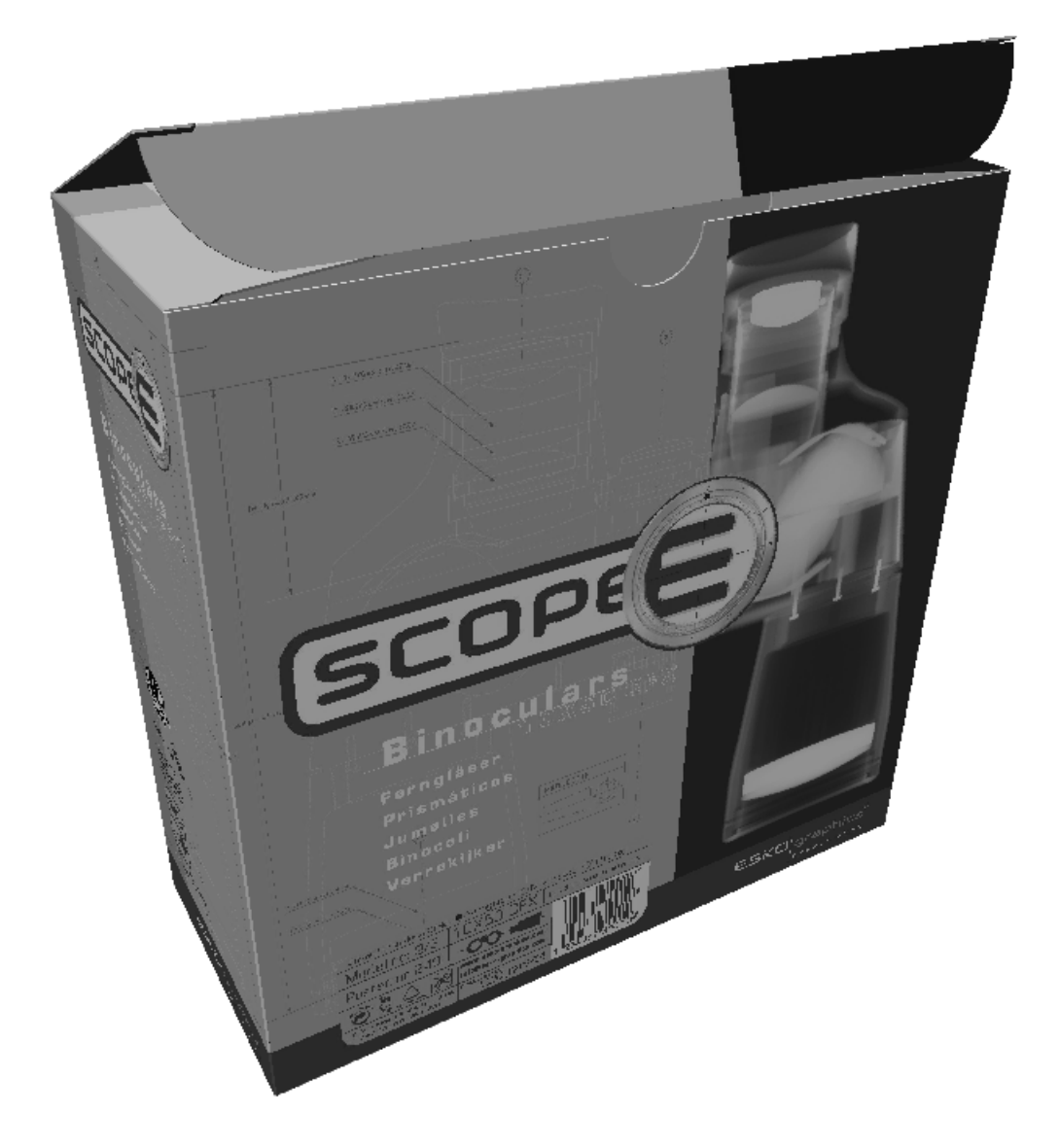

### **Beleuchtung**

#### **Werkzeug Lichtquelle**

Mit dem Werkzeug **Lichtquelle** können Sie Lichtquellen hinzufügen und entfernen sowie deren Position ändern. Die Lichtquellen steuern die Schattierungen der Grafiken und Farben im Arbeitsbereich.Im Modus für die Drahtgitteransicht ist dieses Werkzeug nicht verfügbar. Wenn das Werkzeug aktiv ist, verändert sich die Statusleiste wie in der nachstehenden Abbildung.

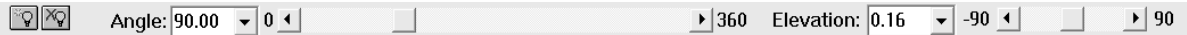

Wenn Ihr ArtiosCAD-Bildschirm mehr als 70% Ihrer Bildschirmbreite einnimmt, wird das Steuerelement **Helligkeit** angezeigt. Es beeinflusst alle Lichtquellen. Um nur eine Lichtquelle zu ändern, doppelklicken Sie auf die entsprechende Lichtquelle und verwenden Sie den vertikalen Farbhelligkeits-Schieberegler rechts.

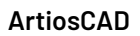

### ESKOK

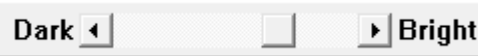

Wenn das Werkzeug erstmals aktiviert wird, werden drei Lichtquellen im Arbeitsbereich angezeigt: eine im Vordergrund des Entwurfs, eine im Hintergrund des Entwurfs und eine über dem Entwurf. Ihre aktuelle Farbe entspricht der Füllfarbe.

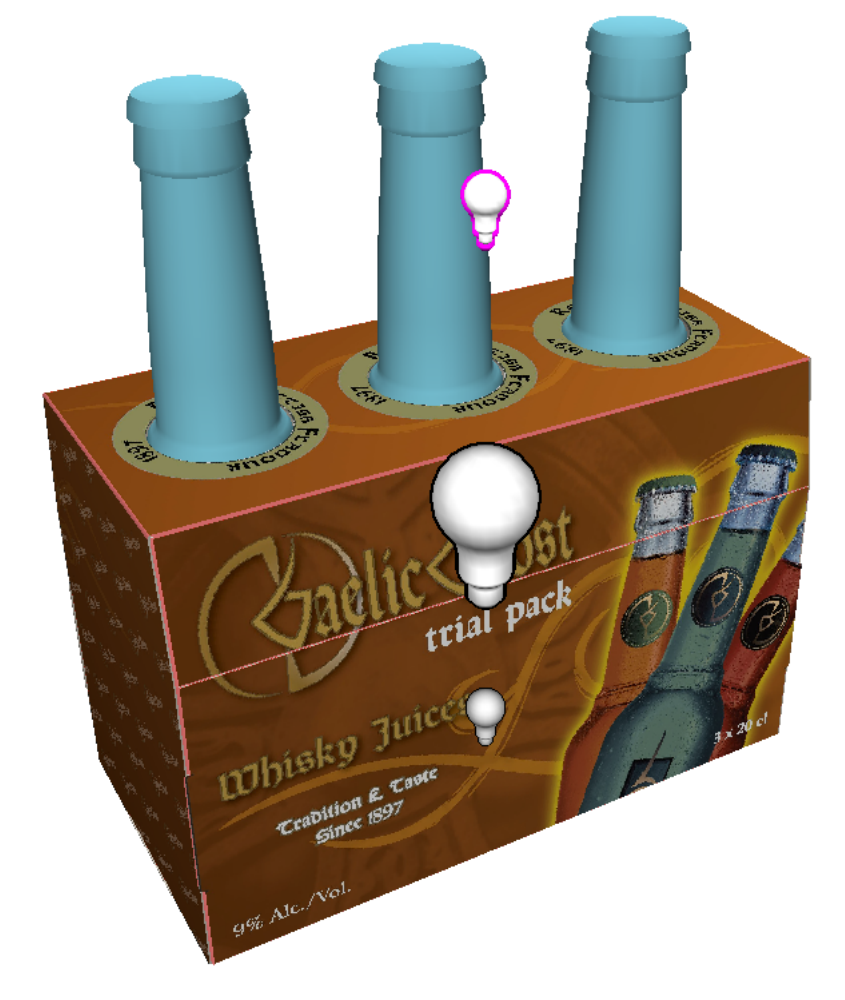

Das aktive Licht hat eine magentafarbene Kontur.Im obigen Beispiel ist die Glühlampe neben der Flasche die aktuelle Lichtquelle. Klicken Sie auf eine Lichtquelle, um sie auszuwählen.

Klicken Sie zum Hinzufügen einer Lichtquelle auf das Werkzeug **Lichtquelle hinzufügen** auf der Statusleiste und klicken Sie anschließend, um die Position der neuen Lichtquelle festzulegen. Die neue Lichtquelle wird zur aktiven Lichtquelle. Jedem Arbeitsbereich können bis zu acht Lichtquellen zugeordnet werden.

 $\overline{\text{N}}$ Um eine Lichtquelle zu entfernen, klicken Sie auf die gewünschte Lichtquelle, um sie auszuwählen. Klicken Sie anschließend in der Statusleiste auf das Werkzeug **Lichtquelle löschen**. Die letzte Lichtquelle kann nicht gelöscht werden.

Um die Position einer Lichtquelle zu ändern, klicken Sie auf die Lichtquelle und ziehen Sie sie zu ihrer neuen Position. Sie können auch die Steuerelemente auf der Statusleiste verwenden. Wenn eine Lichtquelle mit der Maus gezogen wird, gibt es eine vordere und eine hintere Position, die der aktuellen

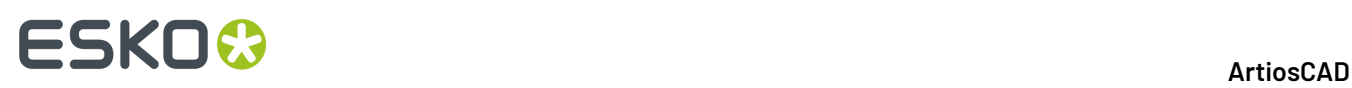

Position des Cursors entspricht. Ziehen Sie die Lichtquelle an den linken oder den rechten Rand des Arbeitsbereichs, um zwischen vorderer und hinterer Position zu wechseln.

Um die Farbe einer Lichtquelle zu ändern, doppelklicken Sie auf die Lichtquelle und wählen Sie die neue Farbe aus dem standardmäßigen Windows-Dialogfeld für die Farbauswahl aus. Denken Sie vor dem Ändern der Farbe daran, die aktuelle Farbe zur Liste der benutzerdefinierten Farben hinzuzufügen, damit Sie gegebenenfalls die Farbeinstellungen wieder zurücksetzen können. Die benutzerdefinierte Farbe der Lichtquelle wird mit dem Arbeitsbereich, jedoch nicht in der Farbpalette gespeichert.

Nachfolgend wird derselbe Arbeitsbereich angezeigt.In der ersten Abbildung befindet sich eine Lichtquelle unter und hinter den Entwürfen, und in der zweiten Abbildung befinden sich zwei zusätzliche Lichtquellen über und vor den Entwürfen.

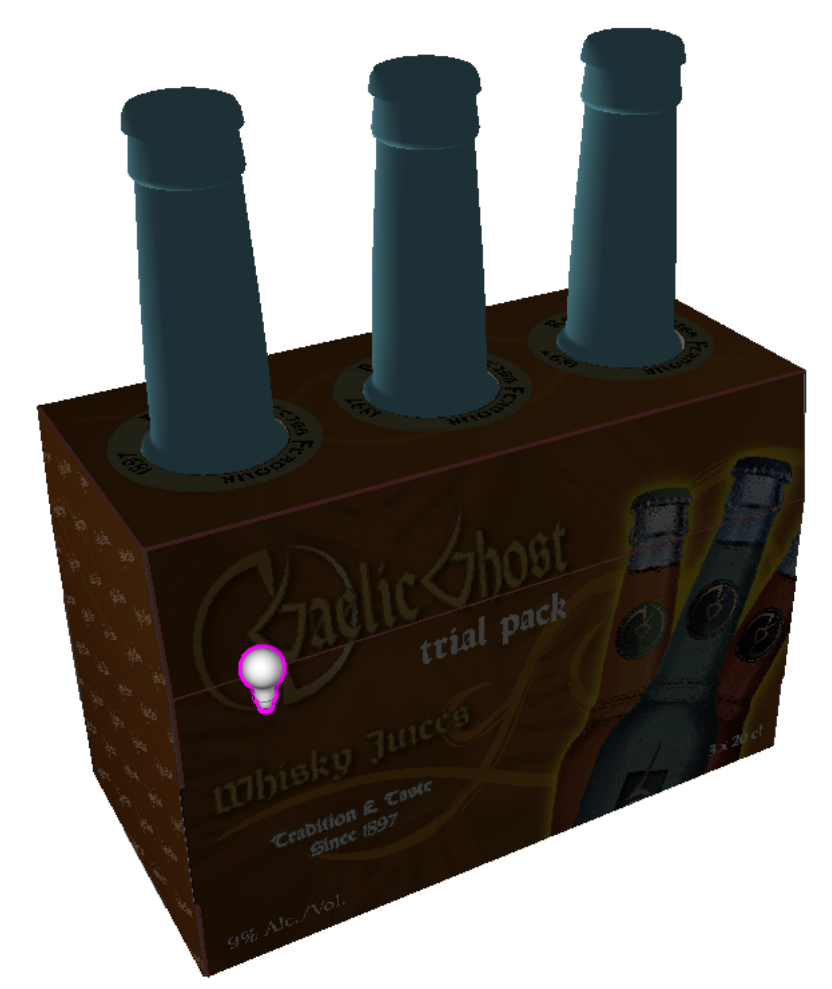

#### **ArtiosCAD**

# ESKOR

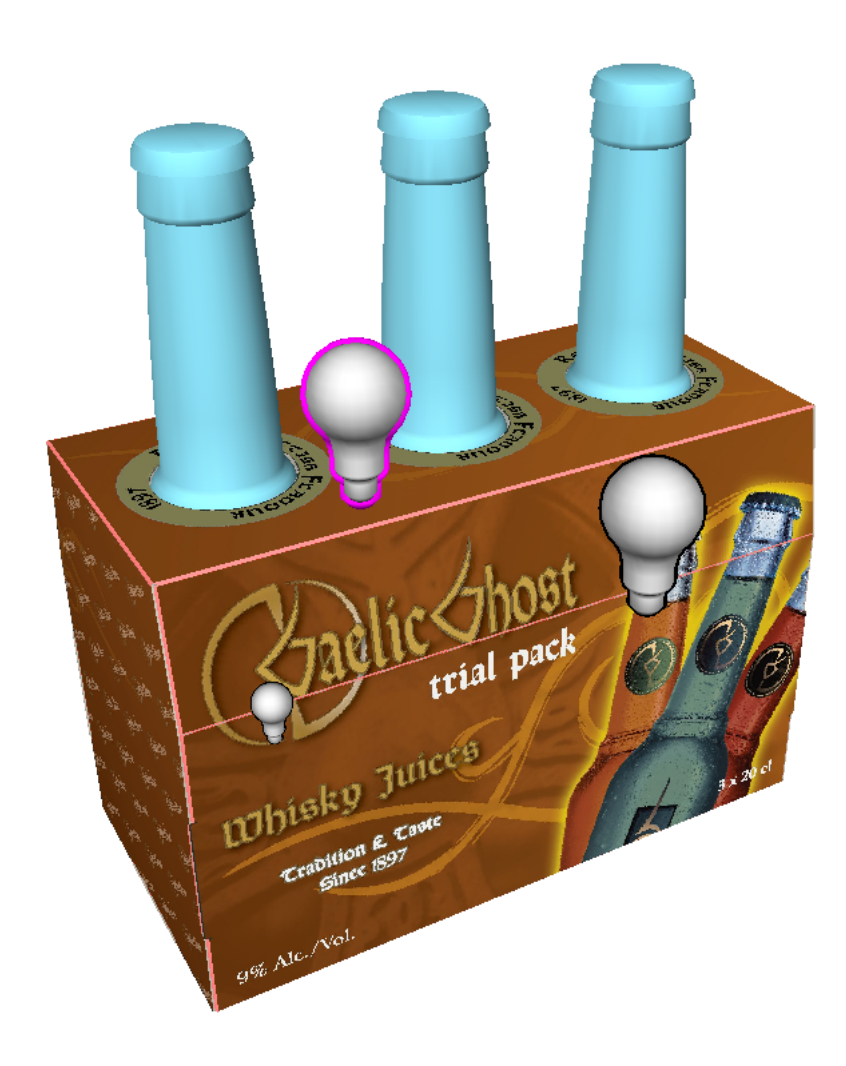

#### **Vorgaben des Werkzeugs 'Lichtquelle'**

Sie können Farben aus der Vorgabe und die Position der Lichtquellen im Werkzeug **Lichtquelle** festlegen. Diese Informationen werden auch im 3D-Arbeitsbereich gespeichert, so dass, wenn eine andere Person den Entwurf auf einem anderen System öffnet, die Lichtquellen wie von Ihnen beabsichtigt angezeigt werden, wenn diese Person in den Standardeinstellungen festgelegt hat, dass die in der Datei gespeicherten Einstellungen verwendet werden sollen.

Wenn Sie einen 3D-Arbeitsbereich schließen, wenn der zugehörige Einzelentwurf-Arbeitsbereich noch geöffnet ist, oder wenn Sie **2D aktualisieren** verwenden, speichert ArtiosCAD die Lichtquelleninformationen im Einzelentwurf-Arbeitsbereich zusätzlich zur Speicherung im 3D-Arbeitsbereich.

#### **Festlegen der Lichtquellen-Voreinstellungen**

So legen Sie die Standardeinstellungen für das Werkzeug "Lichtquelle" fest:

**1.** Erstellen Sie einen 3D-Arbeitsbereich und verwenden Sie **Lichtquelle**, um die Lichter und deren Farben wie gewünscht anzuordnen.

**2.** Klicken Sie in der Statusleiste auf **Licht-Standardeinstellungen speichern**. Hierdurch wird die aktuelle Lichtkonfiguration im Katalog "Startvorgaben" in den Benutzervorgaben gespeichert.

**2.**

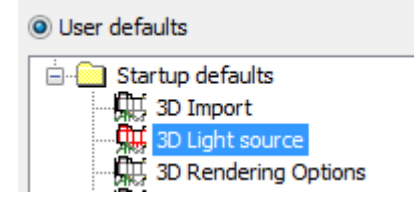

Kopieren Sie diesen Eintrag bei Bedarf in die Gemeinsamen Vorgaben. Sie können die Inhalte jedoch nicht innerhalb der Vorgaben ändern; Sie müssen diese Änderungen in einem 3D-Arbeitsbereich vornehmen.

#### **Abrufen der Lichtquellen-Voreinstellungen**

So stellen Sie die Lichtquellen-Voreinstellungen in einem Arbeitsbereich wieder her:

**1.** Öffnen Sie den 3D-Arbeitsbereich und klicken Sie auf **Lichtquelle**.

Klicken Sie in der Statusleiste auf **Licht-Standardeinstellungen abrufen**. Hierdurch werden die aktuellen Lichtquellen-Einstellungen wieder auf die Voreinstellungen zurückgesetzt.

#### **Standardeinstellungen für das Verhalten der Lichtquellen**

Wenn Sie einen 3D-Arbeitsbereich wiederherstellen, verwendet ArtiosCAD normalerweise die im Arbeitsbereich gespeicherten Lichtquelleneinstellungen. Wenn Sie jedoch bevorzugen, immer Ihre eigenen Einstellungen zu verwenden, ändern Sie diese Einstellungen in den Gruppen **Lichtquelle in geöffneter\*.A3D** und **Lichtquelle bei Konvertierungzu 3D** im Eintrag **3D-Ansichtsmodus** im Katalog "Startvorgaben".

#### **ArtiosCAD**

# **ESKO&**

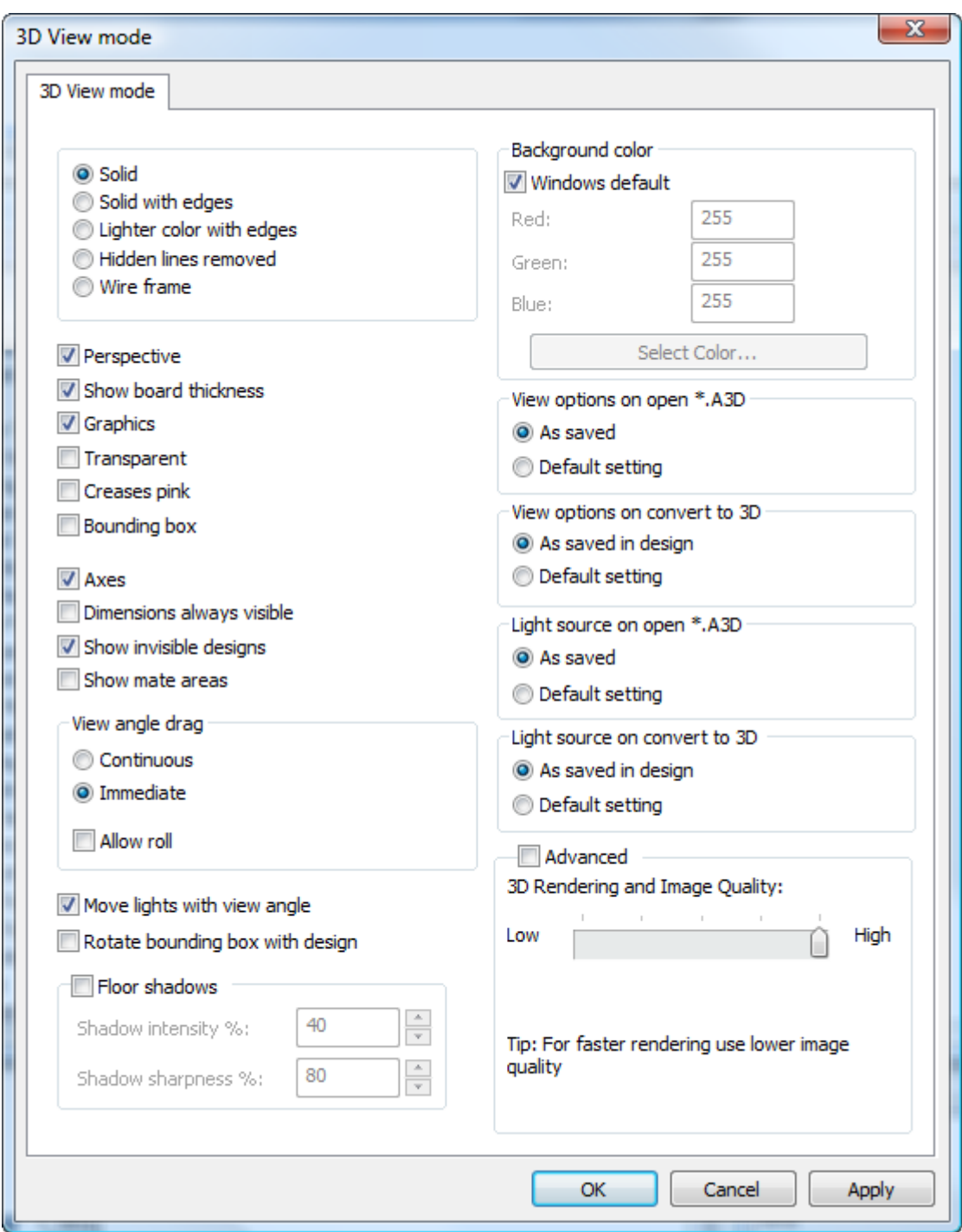

#### **Umgebungsbeleuchtung**

Die **Umgebungsbeleuchtung**ist die Standardbeleuchtung eines Arbeitsbereichs, der keine Lichtquelle besitzt. Klicken Sie zum Ändern der Umgebungsbeleuchtung auf **Ansicht** > **Umgebungsbeleuchtung** und wählen Sie die neue Farbe aus. Denken Sie vor dem Ändern der Farbe daran, die aktuelle Farbe zur Liste der benutzerdefinierten Farben hinzuzufügen, damit Sie gegebenenfalls die Farbeinstellungen

 $\mathbb{L}$ 

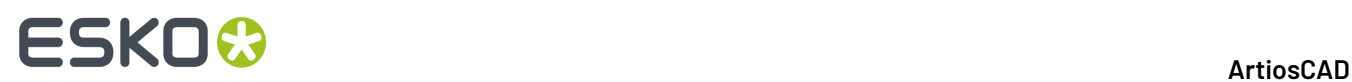

wieder zurücksetzen können. Die benutzerdefinierte Farbe wird mit dem Arbeitsbereich, jedoch nicht in der Farbpalette gespeichert.

Die Umgebungsbeleuchtung weist einen geringen Kontrast auf. Die Glühbirnen des Werkzeugs **Lichtquelle** verfügen über einen viel stärkeren Kontrast.

### **Statusleiste**

In der Statusleiste werden verschiedene Meldungen und Steuerelemente für Werkzeuge angezeigt. Wenn Sie den Mauszeiger über eine Werkzeugschaltfläche bewegen, wird z. B. eine Kurzbeschreibung des betreffenden Werkzeugs am linken Ende der Statusleiste angezeigt. Der Mittelteil der Statusleiste enthält eine Statusmeldung über den soeben abgeschlossenen Vorgang. Wenn Sie beispielsweise auf das Werkzeug "Entwurf verschieben" oder "Entwurf drehen" klicken, werden Sie am linken Ende der Statusleiste aufgefordert, zuerst eine Linie und dann eine Achse auszuwählen. Nachdem Sie eine Linie oder Achse ausgewählt haben, wird auf der rechten Seite der Leiste angezeigt, was ausgewählt wurde.

Set rotation angle or reselect rotation axis.

 $\sqrt{\frac{3}{2}}$  Selected Z axis

### **Einstellen des Ansichtsmodus**

Der Ansichtsmodus steuert die Darstellung von Entwürfen in 3D. Klicken Sie im Menü Ansicht auf **Ansichtsmodus** oder in der Symbolleiste 3D-Ansicht auf die entsprechende Schaltfläche.

#### **ArtiosCAD**

# **ESKO&**

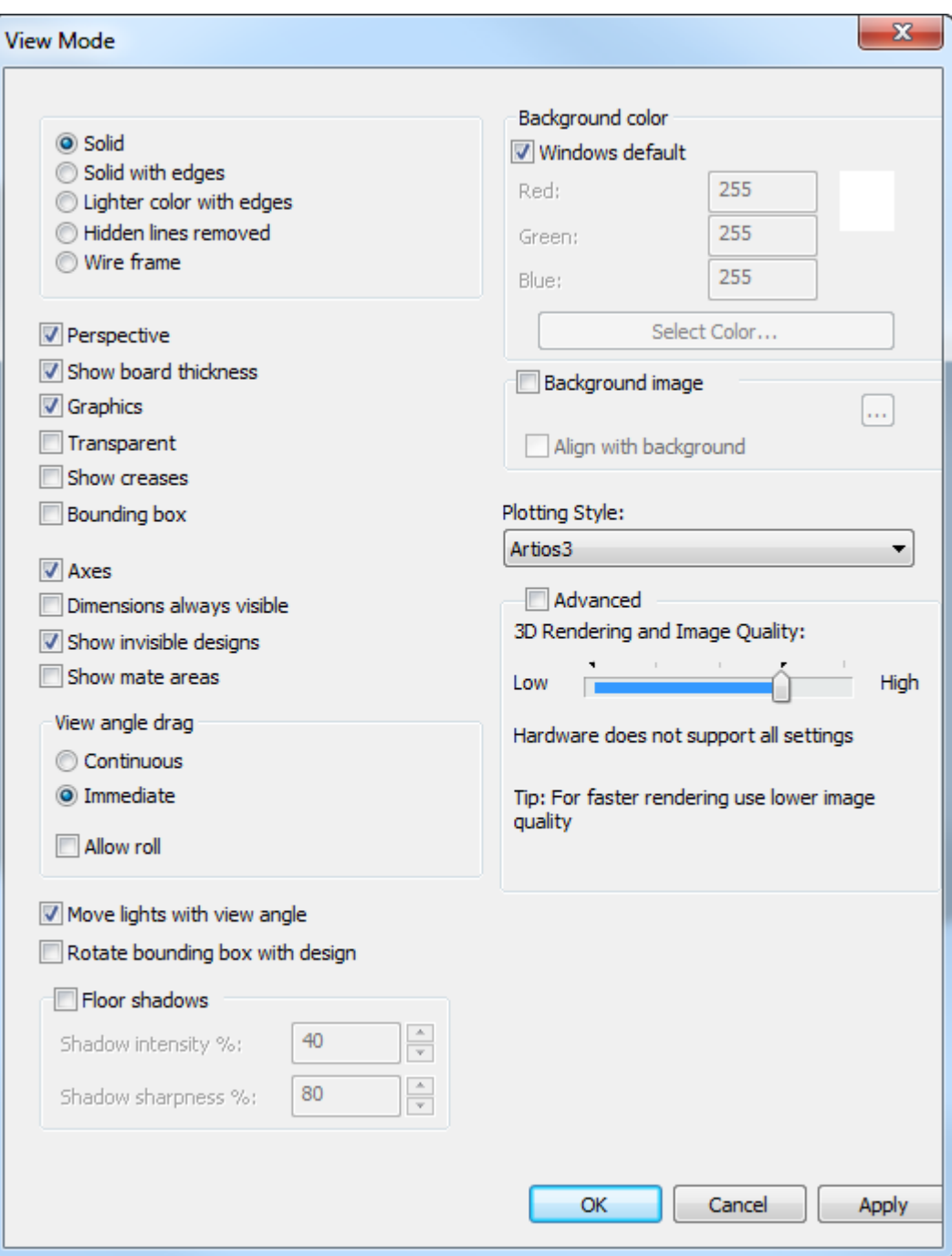

Viele der Optionsfelder und Kontrollkästchen auf der linken Seite des Dialogfelds werden durch die Werkzeuge in der Symbolleiste "Ansichtsmodus" wiedergegeben. Das Werkzeug ganz oben oder ganz links ist **Körper**, das nächste ist **Körper mit Kanten** usw.

# **ESKO☆**<br>
ArtiosCAD

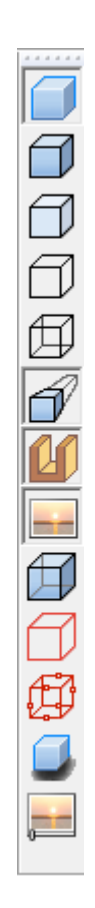

Viele dieser Befehle sind auch über das Kontextmenü verfügbar, wenn der Cursor sich nicht über einem Objekt befindet und mit der rechten Maustaste geklickt wird:

#### **ArtiosCAD**

# **ESKO&**

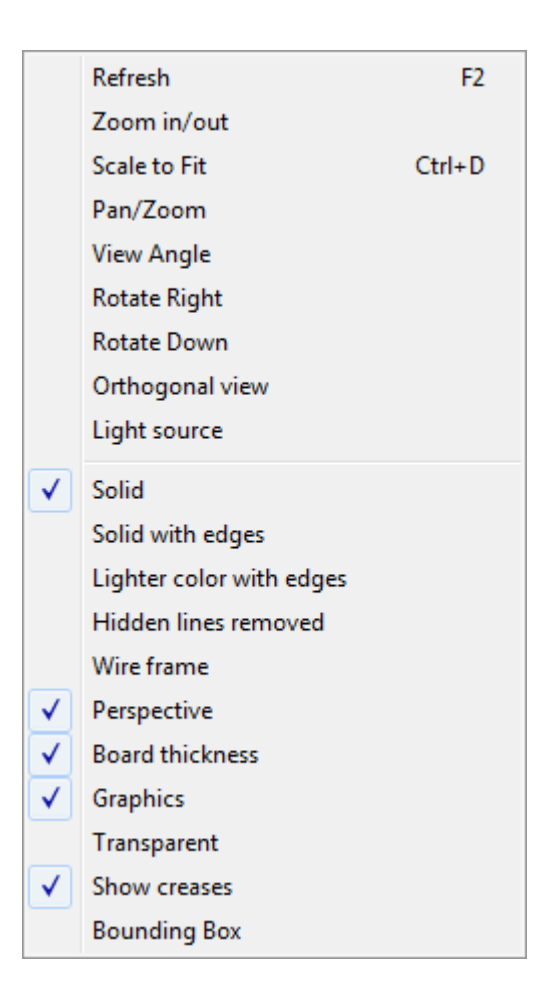

Das Werkzeug **Körper** zeigt Entwürfe und Objekte so an, als wären es Fotografien.

### <del>ESKO©</del> ArtiosCAD

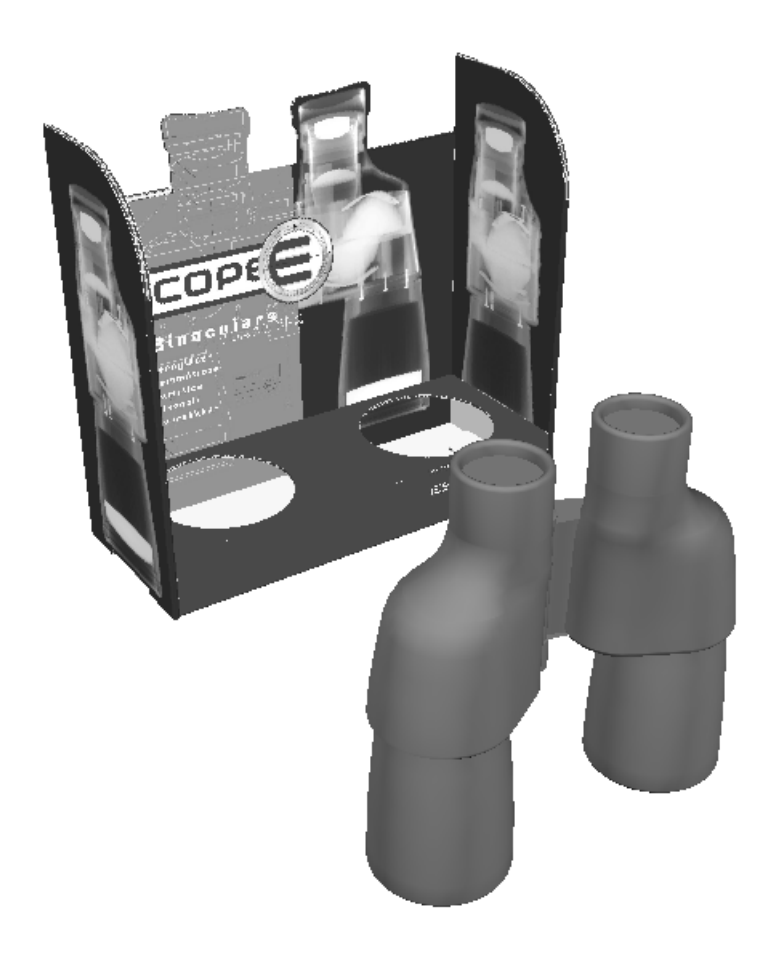

Das Werkzeug **Körper mit Kanten** zeichnet schwarze Linien an den Kanten der Entwürfe. Die Farben der Linien sind durch die Zeichenart festgelegt. Wenn der Entwurf sehr komplex ist, erhalten Sie u. U. eine Warnmeldung über das Rendering des Entwurfs, und Sie werden von ArtiosCAD zur Bestätigung aufgefordert.

Das Werkzeug **Hellere Farbe mit Kanten** verbessert durch Aufhellen der Entwurfsfarben den Kontrast. Wenn der Entwurf sehr komplex ist, erhalten Sie u. U. eine Warnmeldung über das Rendering des Entwurfs, und Sie werden von ArtiosCAD zur Bestätigung aufgefordert.

Das Werkzeug **Verborgene Linien entfernt** ändert alle Entwürfe so, dass sie weiß mit schwarzen Kanten sind und keine Grafiken enthalten. Objekte werden im Arbeitsbereich normal angezeigt, es sei denn, "Grafiken" ist deaktiviert. Wenn der Entwurf sehr komplex ist, erhalten Sie u. U. eine Warnmeldung über das Rendering des Entwurfs, und Sie werden von ArtiosCAD zur Bestätigung aufgefordert.

#### **ArtiosCAD**

# **ESKO&**

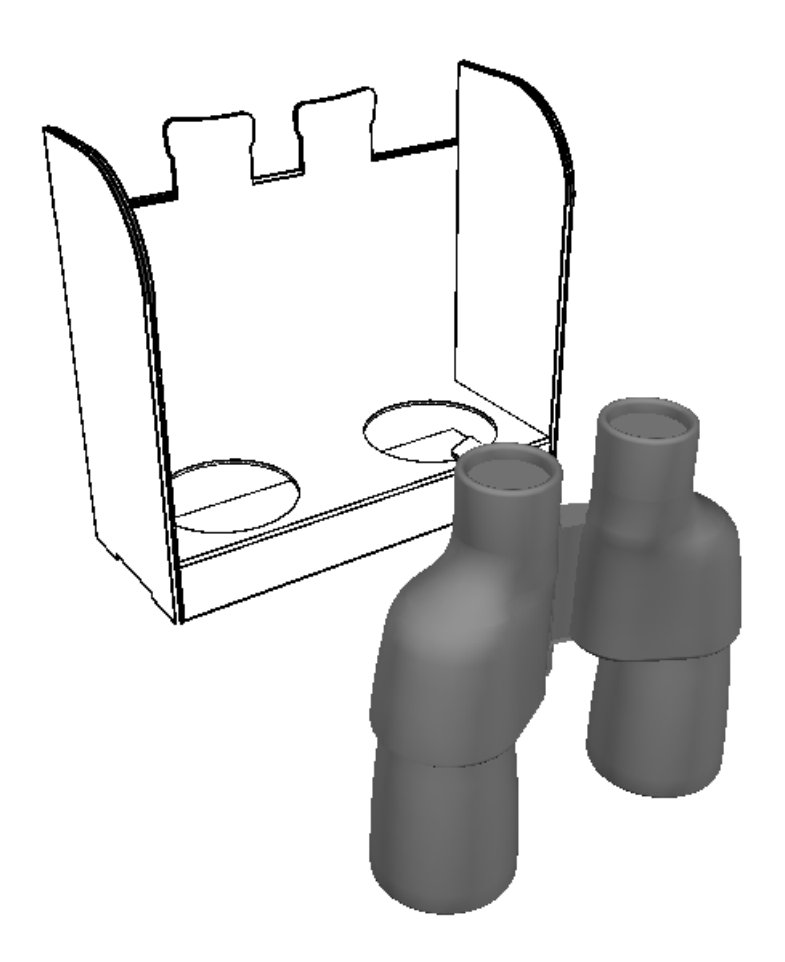

Das Werkzeug **Drahtgittermodell** zeigt Konturen des Entwurfs sowie Objekte im Arbeitsbereich an. Entwurfslinien werden entsprechend dem Zeichenformat erstellt. Die für das Drahtgittermodell eines Objekts verwendete Farbe wird von der Farbe des Objekts bestimmt, es sei denn, das Objekt ist weiß.In diesem Fall wird das Drahtgittermodell grau dargestellt.

# **ESKO۞** ArtiosCAD

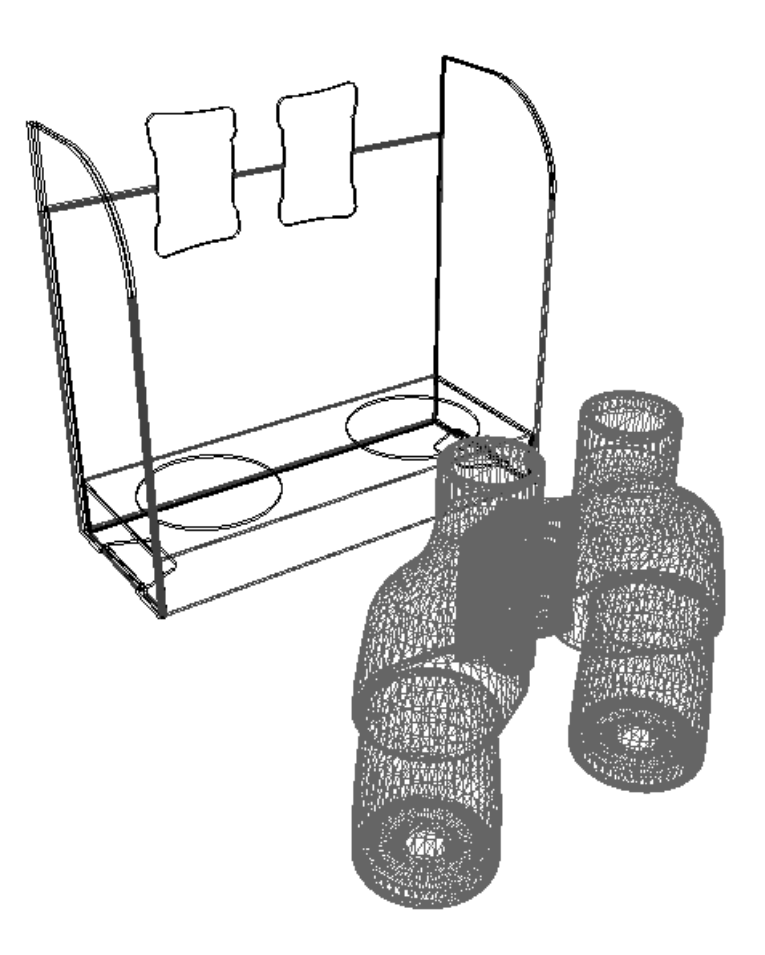

Das Werkzeug **Perspektive** steuert das Treffen von parallelen Linien an einem Punkt an einem imaginären Horizont.

Das Werkzeug **Materialstärke anzeigen** zeigt die Dicke des Materials an. Um Wellen anzuzeigen, muss **Grafiken** aktiviert sein.

Das Werkzeug **Grafiken** zeigt Grafiken in Entwürfen oder Objekten an oder blendet sie aus. Es steuert außerdem die Anzeige von Wellen an Kanten, wenn **Materialstärke anzeigen** aktiviert ist.

U. Das Werkzeug **Transparent** zeigt die Objekte im Arbeitsbereich teilweise transparent an, sodass zuvor versteckte Komponenten sichtbar werden. Die Anzeige transparenter Objekte hängt von der Reihenfolge ab, in der ArtiosCAD sie erstellt.

Das Werkzeug **Rillen anzeigen** zeigt Rillen in rot, Perforationen in blau und Ritzlinien in lila an, um die Ansicht klarer zu gestalten. Wenn diese Option deaktiviert ist, haben Rillen, Perforationen und Ritzlinien dieselbe Farbe wie das Material.

Das Werkzeug **Zeichen-Box** aktiviert oder deaktiviert die Zeichen-Box um die einzelnen Objekte. Die Zeichen-Box enthält Aufnahme- und Ablagepunkte.
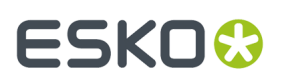

**Achsen** steuern, ob ArtiosCAD die Achsen X, Y und Z in der unteren linken Ecke des Entwurfsfensters anzeigt. Die X-Achse ist rot, die Y-Achse ist grün, und die Z-Achse ist blau. Wenn Sie den Ansichtswinkel ändern, bewegen sich die Achsen dementsprechend.

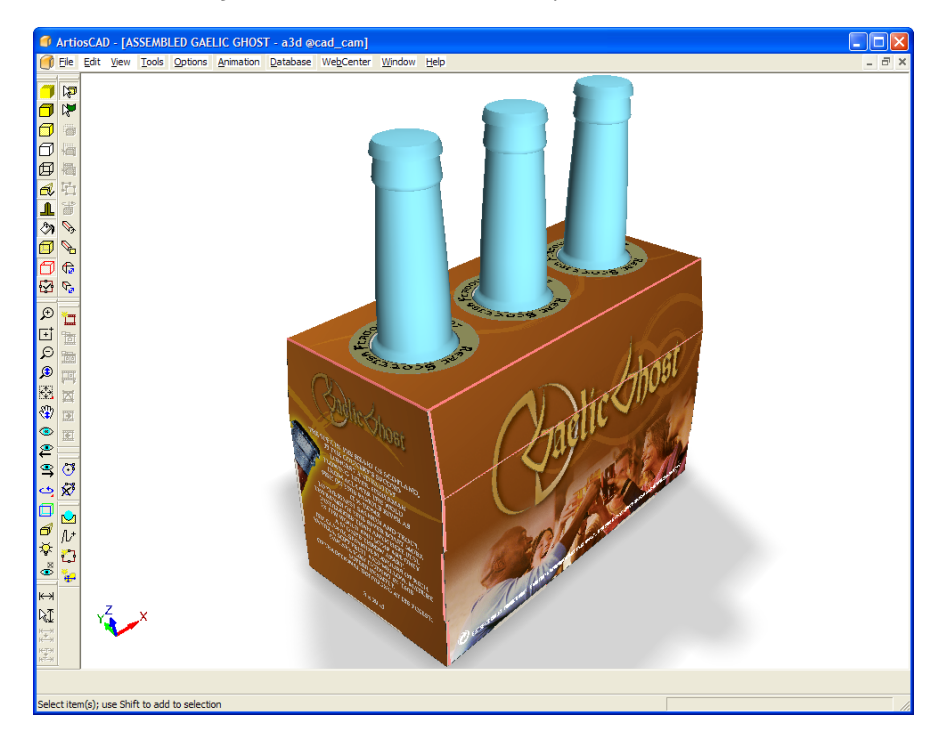

Die Funktion **Bemaßungen immer sichtbar** steuert die Anzeige von hinter Objekten (wie beispielsweise Feldern) versteckten Abmessungen. Das Kontrollkästchen ist standardmäßig deaktiviert. Beim Exportieren von JPG- und PNG-Dateien wird diese Einstellung verwendet, nicht dagegen beim Exportieren von VRML-Dateien, da Abmessungen nicht in das Format VRML exportiert werden.

Mit der Option **Ausgeblendete Entwürfe anzeigen** wird gesteuert, ob ausgeblendete Objekte mit einer Transparenz von 90 % oder überhaupt nicht angezeigt werden sollen.

**Bereiche zum Verbinden anzeigen** aktiviert bzw. deaktiviert die Rechtecke, die die Flächen angeben, die automatisch miteinander verbunden werden.

Im Gruppenfeld **Betrachtungswinkel** wird über die Option **Fortlaufend** der Betrachtungswinkel weiter geändert, auch wenn der Mauszeiger nicht weiter bewegt wird. **Sofort** stoppt die Änderung des Betrachtungswinkels, wenn der Mauszeiger nicht weiter bewegt wird.

**Rollen zulassen** aktiviert bzw. deaktiviert das Rollen über die Maus.

**Beleuchtung mit Anzeigewinkel verschieben** ermöglicht Ihnen, die Beleuchtung vom Betrachtungswinkel zu trennen. Diese Option ist standardmäßig aktiviert, und die Beleuchtung bewegt sich zusammen mit dem Betrachtungswinkel. Deaktivieren Sie dieses Kontrollkästchen, wenn die Beleuchtung nicht mit dem Betrachtungswinkel verschoben werden soll.

**Zeichen-Box mit Entwurf drehen** führt dazu, dass Zeichen-Boxen mit einem Entwurf gedreht werden, wenn Sie den Entwurf drehen. Dies vereinfacht das Verschieben und Ausrichten von Rahmen in einem Winkel.

Mit der Option **Bodenschatten** werden Bodenschatten ein- oder ausgeschaltet. **Schattenintensität (in %)** steuert die Dunkelheit des Schattens; verwenden Sie eine niedrigere Zahl für einen helleren Schatten und eine höhere Zahl für einen dunkleren Schatten. **Schattenschärfe (in**

# <del>ESKO⊗</del><br>− <u>ArtiosCAD</u>

**%)** steuert die Unschärfe des Schattenrands. Verwenden Sie eine niedrigere Zahl für einen diffuseren Rand und eine höhere Zahl für einen schärferen Rand.

Beachten Sie, dass der Schatten die im Arbeitsbereich definierten Lichtquellen verwendet und nicht das in einem optionalen Hintergrundbild abgebildete Licht.

Wenn Sie Entwürfe verschieben oder drehen, bleiben die Bodenschatten während des Ziehens statisch und werden erst aktualisiert, wenn das Werkzeug beendet wird.

Wenn Sie einen Bodenschatten verwenden, sind die Winkel der Lichtquellen auf mindestens 60 Grad begrenzt, sodass die Schatten nicht zu lang werden können. Wenn die Lichtquelle kleiner als 0 Grad ist und keine anderen Lichtquellen definiert sind, werden keine Schatten angelegt.

Wenn Sie Bodenschatten einschalten, wird auch das Werkzeug "Perspektive" eingeschaltet. Wenn Sie das Werkzeug "Perspektive" ausschalten, werden auch die Bodenschatten ausgeschaltet.

Die Einstellung **Windows-Vorgaben** in der Gruppe **Hintergrundfarbe** stellt die Hintergrundfarbe für den Arbeitsbereich auf die unter Eigenschaften von Anzeige in der Systemsteuerung festgelegte Farbe ein. Wenn die Einstellung deaktiviert wird, werden die Felder **Rot**, **Grün**, **Blau** und Farbe auswählen verfügbar. Geben Sie in die Felder jeweils einen Wert zwischen 0 und 255 ein. Sie können jedoch auch auf **Farbe auswählen** klicken und die gewünschte Farbe aus dem Dialogfeld "Farbe" auswählen.

Mit der Option **Hintergrundbild** wird ein Hintergrundbild für den Arbeitsbereich eingestellt. Mit der Option **An Hintergrund ausrichten** können Sie den Arbeitsbereich am Hintergrundbild ausrichten.Im nächsten Abschnitt finden Sie nähere Informationen über die Verwendung dieser Funktion.

Wählen Sie zum Ändern der Zeichenart eine neue Zeichenart aus dem Dropdown-Listenfeld **Zeichenart** aus.

Der Leistungs-Schieberegler, auch bekannt als das Werkzeug **3D-Renderingund Bildqualität**, existiert sowohl als eine Schaltfläche in der Symbolleiste "Ansichtsmodus" als auch als eine Gruppe innerhalb des Dialogfelds **3D-Ansichtsmodus**.

Durch Anklicken der Schaltfläche in der Symbolleiste wird ein kleines Dialogfeld neben der Schaltfläche geöffnet:

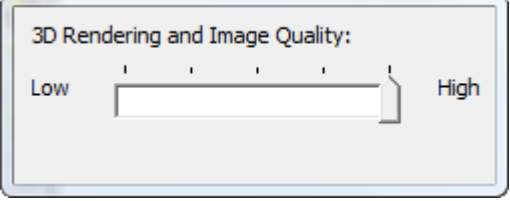

Im Dialogfeld **3D-Ansichtsmodus**:

## ESKOR

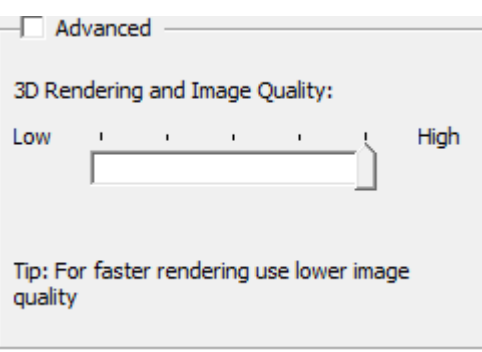

Wird der Schieberegler in die Richtung **Niedrig**verschoben, so wird die Leistung zu Lasten der Bildwiedergabequalität erhöht. Wird der Schieberegler dagegen in die Richtung **Hoch** verschoben, so wird eine bessere Bildwiedergabe zu Lasten einer langsameren Leistung erzielt. Wenn Sie eine Einstellung wählen, die Ihr Computer nicht zu leisten vermag, springt der Schieberegler zurück, und eine Statusmeldung wird in der Statusleiste angezeigt. Das Symbol in der Symbolleisten gibt den aktuellen Schiebereglerstand als grüne Markierung an.

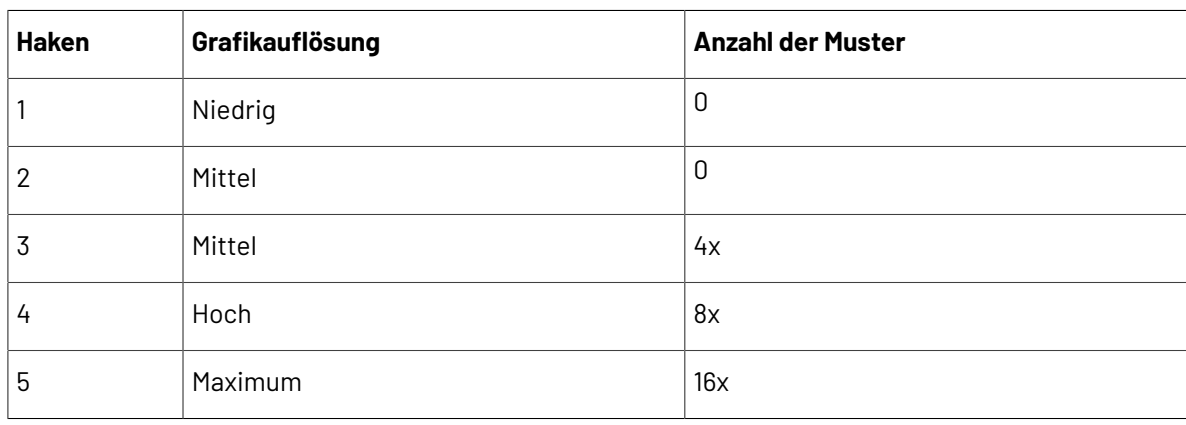

Im Schiebereglerfeld kann eine blaue Markierung angezeigt werden, die die Einstellung angibt, die von Ihrem Computer unterstützt wird.

Die Einstellungen zwischen den beiden Enden des Schiebereglers sind eine Kombination aus den erweiterten Einstellungen der Grafikauflösung und der Anzahl von Mustern. Diese werden im folgenden Thema näher beschrieben. Wenn der Entwurf beispielsweise über keine Grafiken verfügt und der Anzeigeadapter ein 16-faches Sampling unterstützt, kann der Schieber ganz bis **Hoch** verschoben werden. Wenn der Entwurf dagegen über viele Grafiken verfügt und der Anzeigeadapter große interne Bitmaps, jedoch keine glatte Kanten unterstützt, kann der Schieberegler weiterhin bis **Hoch** verschoben werden. Um die genauen, von Ihrem System unterstützten Einstellungen zu ermitteln, klicken Sie auf **Erweitert** und verwenden Sie die Dropdown-Listen, um die verfügbaren Modi aufzulisten.

Richten Sie die Vorgaben für diese Elemente im Dialogfeld "Ansichtsmodus" ein, indem Sie auf **Optionen** > **Vorgaben** > **Startvorgaben** > **3D-Ansichtsmodus** klicken.

#### **Erweiterter Modus**

Im Dialogfeld "3D-Ansichtsmodus" wird, wenn Sie das Kontrollkästchen **Erweitert** im Bereich **3D-Leistungund Bildqualität** aktivieren, der Schieberegler durch die Dropdown-Listen **Grafikauflösung**, **Bildfilter** und **Glatte Kanten** sowie das Kontrollkästchen **Lücken an Kanten reduzieren** ersetzt.

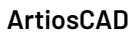

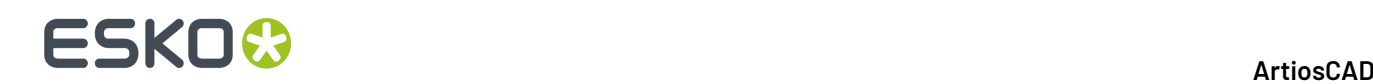

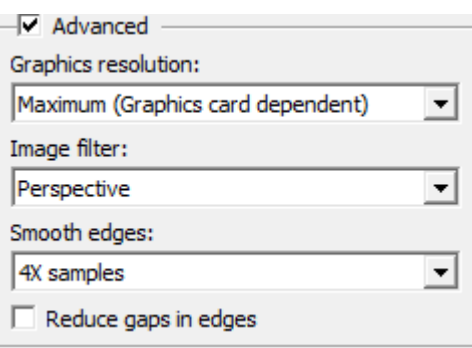

#### **Grafikauflösung**

#### **Hinweis:**

Das folgende Thema beschäftigt sich mit der Größe der Bitmaps, die der Anzeigeadapter in seinem internen Speicher erstellen kann. Es bezieht sich nicht auf die Größe der Bitmaps, den er am Monitor anzeigen kann.

#### **Hinweis:**

Die Qualität der Grafiken wird durch die Qualität der im Arbeitsbereich platzierten Original-Grafikdateien eingeschränkt. Wenn die Originalgrafiken eine geringe Auflösung oder eine geringe Qualität aufweisen, kann ArtiosCAD sie nicht verbessern.

Das Dropdown-Listenfeld **Grafikauflösung**hat vier Einstellungen, die abhängig von den Möglichkeiten des Anzeigeadapters angezeigt oder auch nicht angezeigt werden.

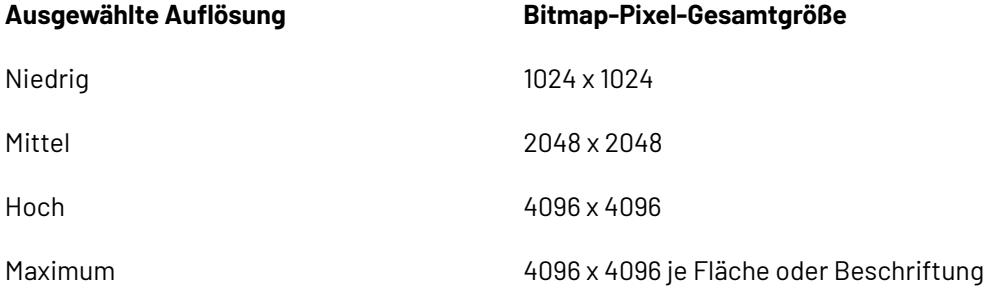

Wenn Sie die höchste von Ihrem Computer darstellbare Einstellung auswählen, führt die Auswahl der nächst höheren Einstellung dazu, dass ArtiosCAD die Gesamtgrafik in ein Bitmap je Fläche mit der höchstmöglichen Auflösung aufteilt. Für Objekte erstellt ArtiosCAD ein Bitmap je Beschriftung oder Grafik.

Wenn der Anzeigeadapter beispielsweise nur 2048 x 2048 Bitmaps unterstützt, lautet die beste Auswahl im Dropdown-Listenfeld **Hoch**. Da dies eine Ebene über der vom Anzeigeadapter unterstützten Einstellung ist, wird die Grafik in eine Grafik je Fläche für einen Entwurf oder eine Beschriftung/Grafik für ein Objekt aufgeteilt.

## FSKNW

#### **Hinweis:**

Falls ein Hintergrundbild vorhanden ist, so wird dieses nicht von dieser Einstellung beeinträchtigt. Es verwendet immer die höchstmögliche Auflösung.

#### **Bildfilter**

Die Dropdown-Liste **Bildfilter** verfügt über drei Werte:

- *Nächster*. Die Filterung des nächsten Punktes ist der Standard-Bildfilter für 3D. Diese Option bietet scharfe Kanten, jedoch großstückige Ergebnisse.
- *Linear*. Dieser Bildfilter stellt die Pixel etwas unscharf dar und vermischt sie etwas, um eine glattere Darstellung zu erzielen. Durch diesen Filter geht jedoch etwas Schärfe verloren.
- *Perspektive*. Dieser Bildfilter ähnelt der linearen Filterung, kompensiert jedoch die Steilheit des Objekts, auf dem die Grafik erscheint. Diese Methode erfordert mehr Ressourcen als die anderen Methoden und kann daher zu Leistungseinbußen führen.

#### **Hinweis:**

Wenn ein Hintergrundbild vorhanden ist, können diese Optionen die Qualität eines solchen Bilds beeinträchtigen.

#### **Glatte Kanten**

Die Optionen in der Dropdown-Liste **Glatte Kanten** legen fest, wie ArtiosCAD die Kanten von Objekten zeichnet. ArtiosCAD liest jeden Pixel an der Kante eines Polygons mehrere Male an verschiedenen Stellen und kombiniert die Ergebnisse, um das bestmögliche Ergebnis zu gewährleisten. Dieser Vorgang wird als "Multi-Sample Anti-Aliasing" bezeichnet.

Die Liste im Dropdown-Listenfeld zeigt die von Ihrem Anzeigeadapter unterstützten Werte. Die zulässigen Werte liegen zwischen **Keine Muster** bis **16X Muster**, was bedeutet, dass jeder Kantenpixel 16 Mal abgetastet wird. Umso höher die ausgewählte Anzahl von Mustern, desto länger dauert das Rendern.

#### **Hinweis:**

Bitmap-Ausgaben verwenden keine Kantenglättungsalgorithmen.

#### **Lücken an Kanten reduzieren**

Das Kontrollkästchen **Lücken an Kanten reduzieren** in der Gruppe **Erweitert** im Dialogfeld "3D-Ansichtsmodus" legt fest, wie ArtiosCAD sichtbare Vektoren in 3D anzeigt. Bei Aktivierung dieses Kontrollkästchens sehen die Ansichtsmodi **Entfernen von verdeckten Linien**, **Körper mit Kanten** und **Hellere Farbe mit Kanten** glatter und besser aus. Diese Option wirkt sich auch auf Ausgaben des Typs **Bitmap** aus.

#### **Hinweis:**

**Lücken an Kanten reduzieren** ist standardmäßig aktiviert, wird jedoch nicht verwendet, wenn sich ein Körper im 3D-Arbeitsbereich befindet.

**Lücken an Kanten reduzieren** deaktiviert:

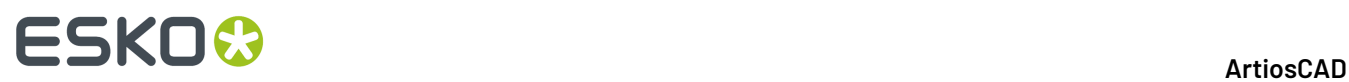

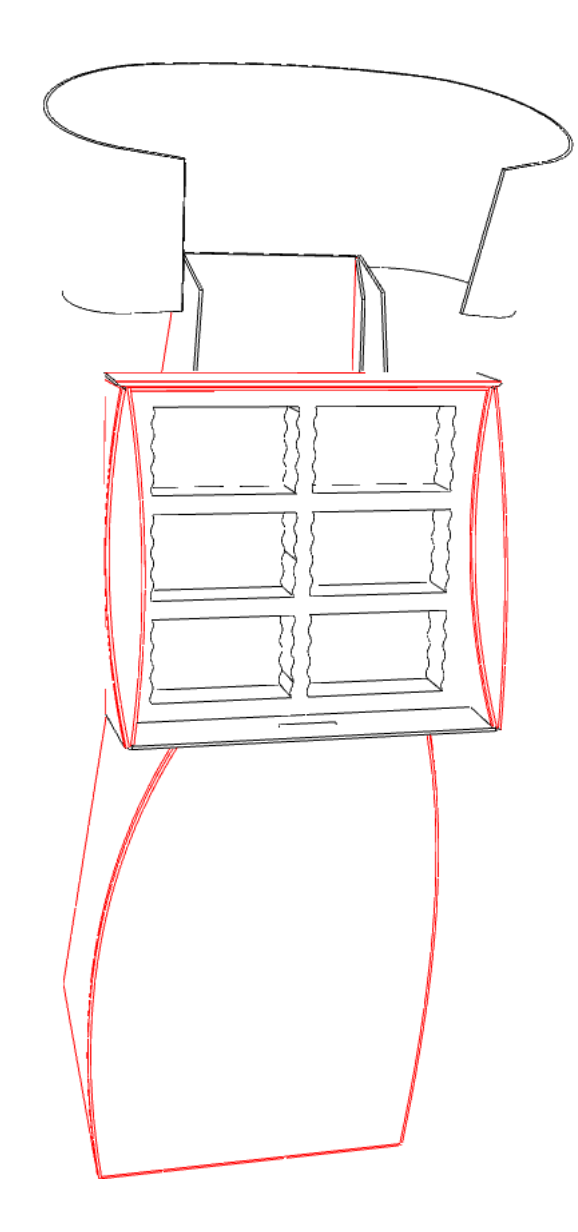

**Lücken an Kanten reduzieren** aktiviert:

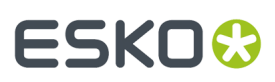

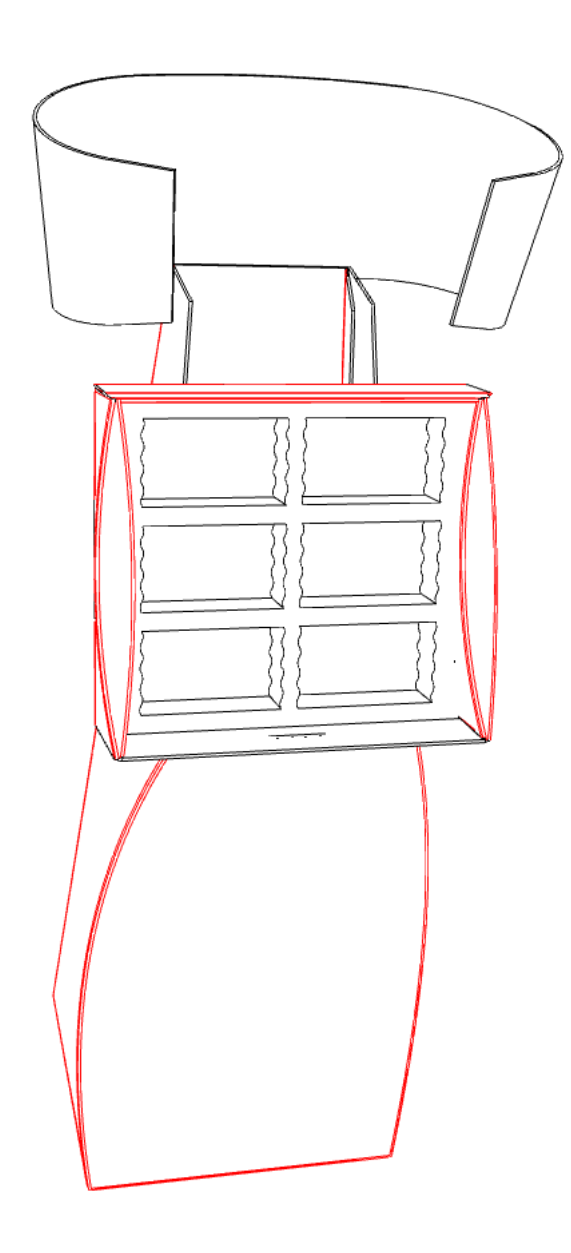

#### **Verwenden eines freihändigen Hintergrundbilds**

Mit der Gruppe **Hintergrundbild** im Dialogfeld "Ansichtsmodus" können Sie ein Hintergrundbild für den 3D-Arbeitsbereich einstellen. Sie können den Entwurf entweder freihändig gegen den Hintergrund positionieren oder Sie können den Befehl **An Hintergrund ausrichten** im Ansichtsmenü verwenden, was im nächsten Abschnitt beschrieben wird.

Durch die Verwendung eines Hintergrundbildes nimmt die Anzeige des Arbeitsbereichs weitaus mehr Zeit in Anspruch. Daher sollte die Anordnung schon möglichst dem Endergebnis entsprechen, bevor Sie das Hintergrundbild hinzufügen oder aktivieren. Es hilft, das Hintergrundbild zuerst in einer Anwendung zur Bildansicht anzuzeigen, bevor Sie es in ArtiosCAD ausführen. Darüber hinaus führt die Rendering-Methode Direct3D anstelle von OpenGL u. U. auch zu einem besseren Ergebnis.

So verwenden Sie diese Funktion im freihändigen Modus:

**1.** Positionieren Sie die Objekte in 3D so, dass sie möglichst dem Endergebnis entsprechen.

## **ESKO☆**<br> **14 ArtiosCAD**

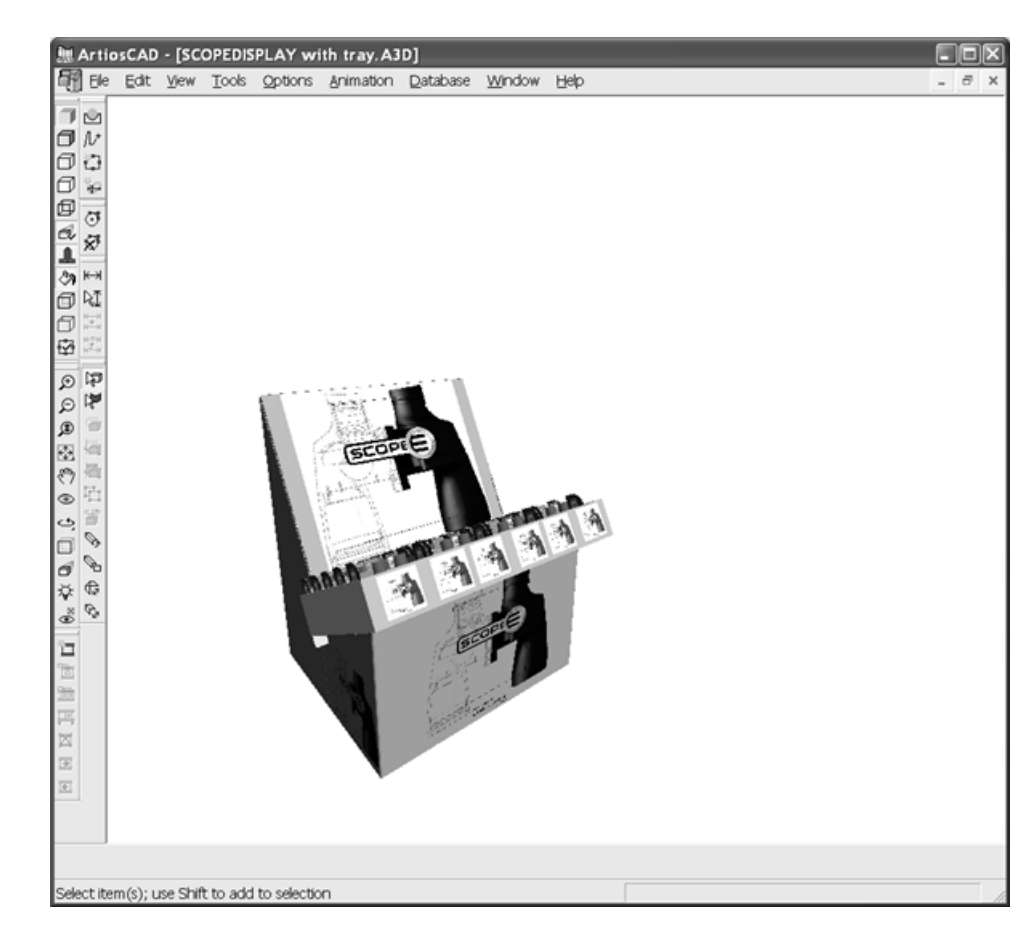

- **2.** Klicken Sie auf **Ansichtsmodus** und klicken Sie dann auf **...** (Durchsuchen) in der Gruppe **Hintergrundbild**.
- **3.** Suchen Sie den Ordner, in dem die gewünschte Bilddatei gespeichert ist, markieren Sie diese und klicken Sie auf **OK**. PDF- und Adobe Illustrator .AI-Dateien können nicht als Hintergrundbilder verwendet werden.
- **4.** Klicken Sie im Dialogfeld "Ansichtsmodus" auf **OK**, um das Hintergrundbild zu aktivieren. Das Hintergrundbild wird zentriert, um die Höhe des Bildes auf die Fenstergröße abzustimmen. Wenn das Bild breiter als das Fenster ist, wird es auf beiden Seiten beschnitten. Wenn das Bild schmaler als das Fenster ist, erscheint auf beiden Seiten des Bildes ein weißer Rand.
- **5.** Verwenden Sie die Werkzeuge **Ansichtswinkel**, **Vergrößern/Verkleinern**, **Verschieben** und **Perspektive** zum Ändern der Position und Drehung des Arbeitsbereichs gegenüber dem Hintergrundbild. Sie können auch die Werkzeuge **Verschieben** und **Kopieren** verwenden, was sich allerdings nach Aktivierung des Hintergrundbildes nachteilig auf ihre Leistung auswirkt. Das Hintergrundbild selbst kann nicht verschoben werden. Nachstehend ist ein 3D-Arbeitsbereich mit einem Hintergrundbild abgebildet.

## ESKO<del>®</del>

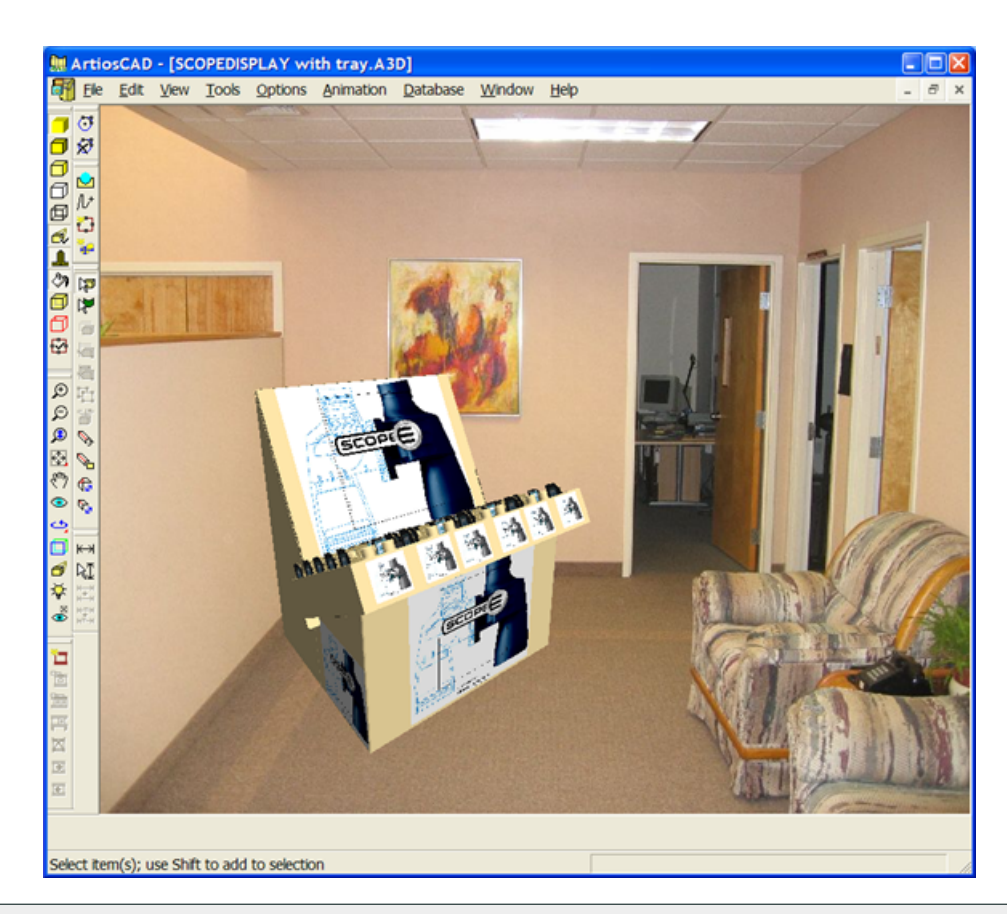

**Hinweis:** Da sich die Komplexität des Arbeitsbereichs, die Größe des Hintergrundbildes und die 3D-Rendering-Methode auf die Systemleistung auswirken, sollten Sie diese Faktoren unbedingt berücksichtigen. Bei einigen Systemen funktioniert Direct3D etwas schneller und besser als OpenGL.

Zur Auswahl eines anderen Hintergrundbildes wählen Sie eine neue Bilddatei im Dialogfeld "Ansichtsmodus" aus, wie in den Schritten 2 bis 4 oben beschrieben.

Das Hintergrundbild wird als Bestandteil des 3D-Arbeitsbereichs gespeichert.

Hintergrundbild und Bodenschatten werden in Lupenfenstern nicht angezeigt.

#### **Arbeiten mit einem ausgerichteten Hintergrundbild**

Das Ausrichten eines Hintergrundbilds an einem 3D-Arbeitsbereich beinhaltet die Angabe eines Rechtecks auf dem Boden des Bildes (vorausgesetzt, dass Sie eine entsprechende Abbildung verwenden) und dann die Eingabe der Größe dieses Rechtecks. Diese Informationen werden von ArtiosCAD verwendet, um den Fluchtpunkt der Perspektive im Arbeitsbereich festzulegen.

Mit dem Werkzeug **An Hintergrund ausrichten** wird die längste X/Y-Bemaßung der Zeichen-Box des Entwurfs an der längsten Bemaßung im Hintergrundbild ausgerichtet.

So verwenden Sie ein Hintergrundbild und richten es am Arbeitsbereich aus:

**1.** Montieren Sie in ArtiosCAD den kompletten Arbeitsbereich.

## **ESKO<sup>8</sup>**

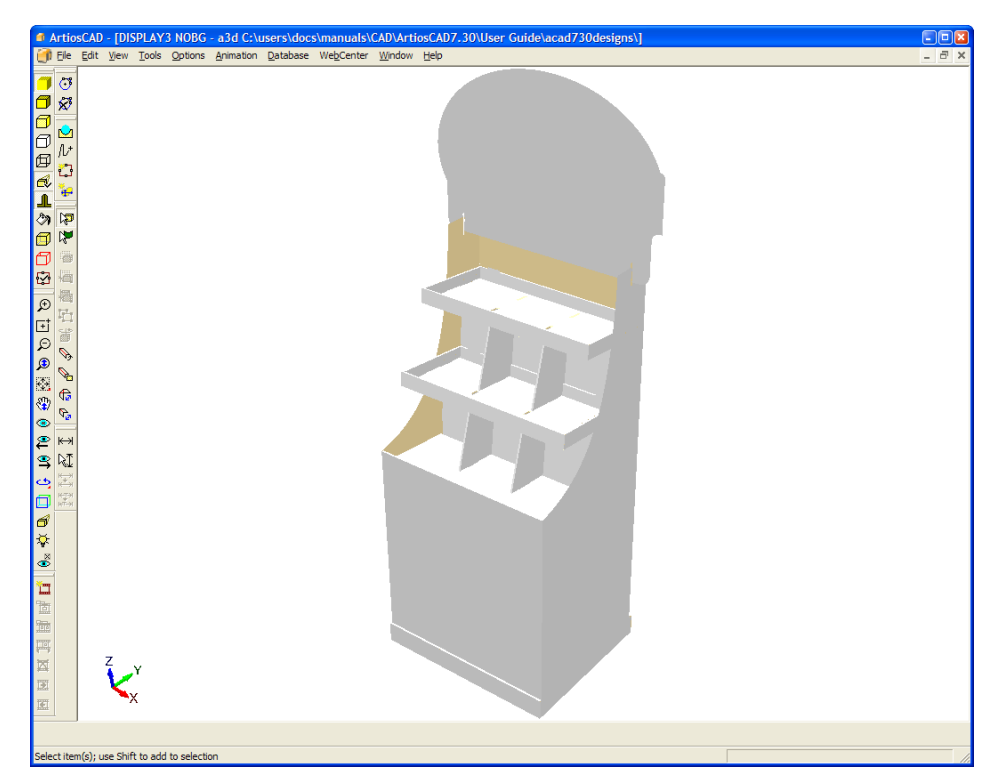

- **2.** Zeigen Sie das Hintergrundbild in einer Anwendung zur Bildansicht an, um den Szenenausschnitt zu bestimmen.
- **3.**

Klicken Sie auf **Ansichtsmodus**, um das Dialogfeld "Ansichtsmodus" zu öffnen.

- **4.** Aktivieren Sie im Dialogfeld "Ansichtsmodus" das Kontrollkästchen **Hintergrundbild** und verwenden Sie die Schaltfläche **...** (Durchsuchen), um das gewünschte Bild auszuwählen.
- **5.** Klicken Sie im Dialogfeld "Ansichtsmodus" auf **OK**. Das Hintergrundbild wird im Arbeitsbereich angezeigt.

### ESKO<sup>\$</sup>

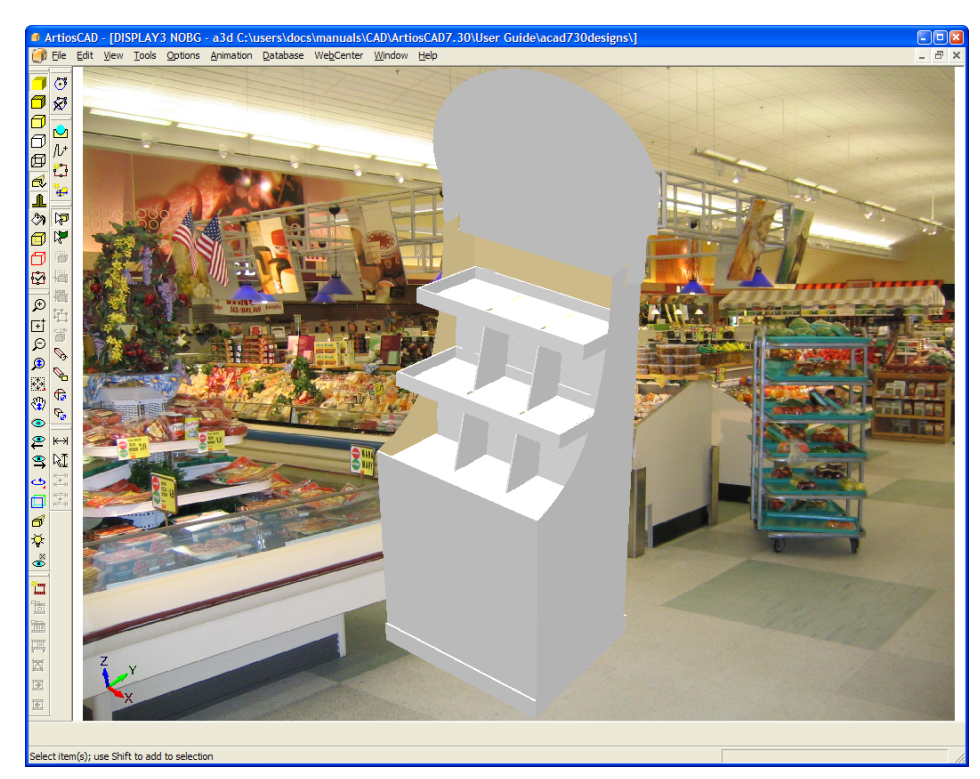

**6.** Klicken Sie auf **Ansicht** > **An Hintergrund ausrichten**. Das Dialogfeld "Optionen für das Ausrichten am Hintergrund" wird angezeigt.

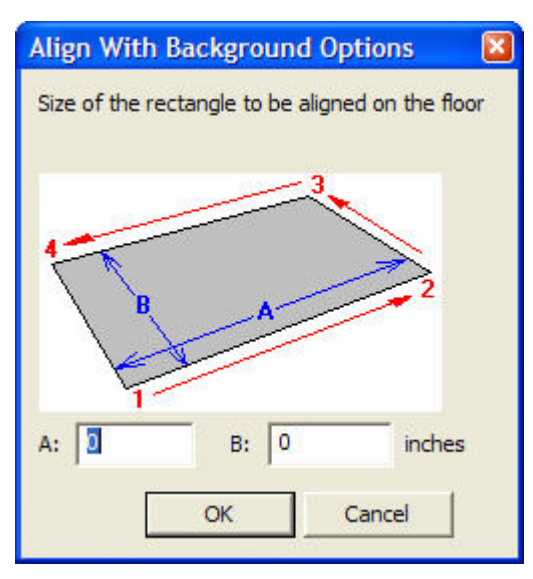

- **7.** Die Abbildung im Dialogfeld zeigt die Reichenfolge an, in der Sie auf die Ecken des Ausrichtungsrechtecks in ArtiosCAD zur Festlegung der Position klicken müssen. Geben Sie in Feld **A:** die längere Bemaßung des Rechtecks ein und in Feld **B:** die kürzere. Die Verwendung eines Rechtecks mit einer bestimmten Proportion zwischen Länge und Breite funktioniert besser als ein quadratisches Rechteck. Zur Erzielung optimaler Ergebnisse sollte sich die durch die Punkte 1 und 2 gebildete Linie über die Vorderseite der Entwürfe im Arbeitsbereich erstrecken.
- **8.** Klicken Sie im Dialogfeld "Optionen für das Ausrichten am Hintergrund" auf **OK**. Der 3D-Arbeitsbereich wird vorübergehend deaktiviert, um das gesamte Hintergrundbild anzuzeigen.

## **ESKO<sup>8</sup>**

**9.** Klicken Sie der Reihe nach auf die Punkte des Rechtecks. Klicken Sie auf die Ecke unten links, dann unten rechts, oben rechts und zum Schluss oben links. ArtiosCAD fügt die Linie automatisch von der letzten Ecke zur ersten Ecke hinzu. Wenn Sie einen Fehler gemacht haben, klicken Sie auf die Schaltfläche **Rückgängig**auf der Statusleiste. Unten sehen Sie die Einstellung für die zweite Ecke.

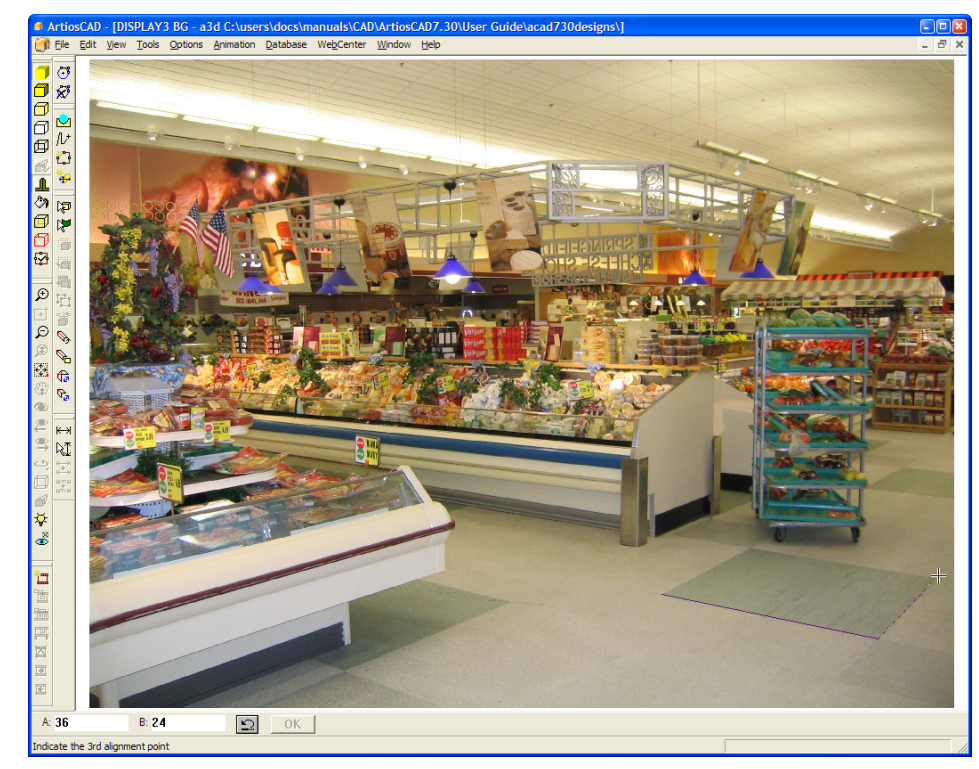

**10.** Sie können mithilfe der Werkzeuge **Vergrößern**, **Verkleinern** und **Größe anpassen** nach Belieben zoomen. Größere Ausrichtungsrechtecke sorgen im Allgemeinen für bessere Ergebnisse als kleinere. Die genaue Ausrichtung ist entscheidend, da Unterschiede von nur einem Pixel sich bereits stark auf die Position des Fluchtpunkts auswirken können. In der vergrößerte Ansicht unten können Sie sehen, dass der rechte Rand des Rechtecks um ein paar Pixel versetzt ist, was später während der Verarbeitung korrigiert werden kann.

## **ESKO&**

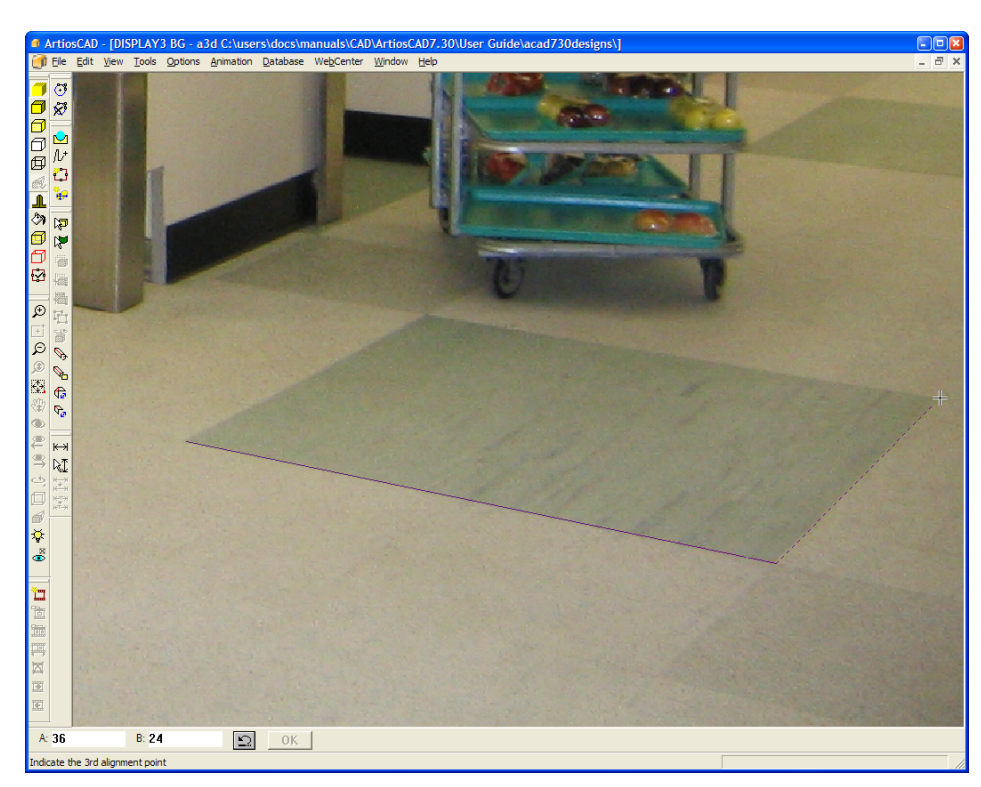

**11.** Sobald das Rechteck gezeichnet ist, können Sie auf eine Ecke klicken und diese zur Anpassung des Rechtecks beliebig ziehen. Unten wird eine Anpassung für Hervorhebungen gezeigt;

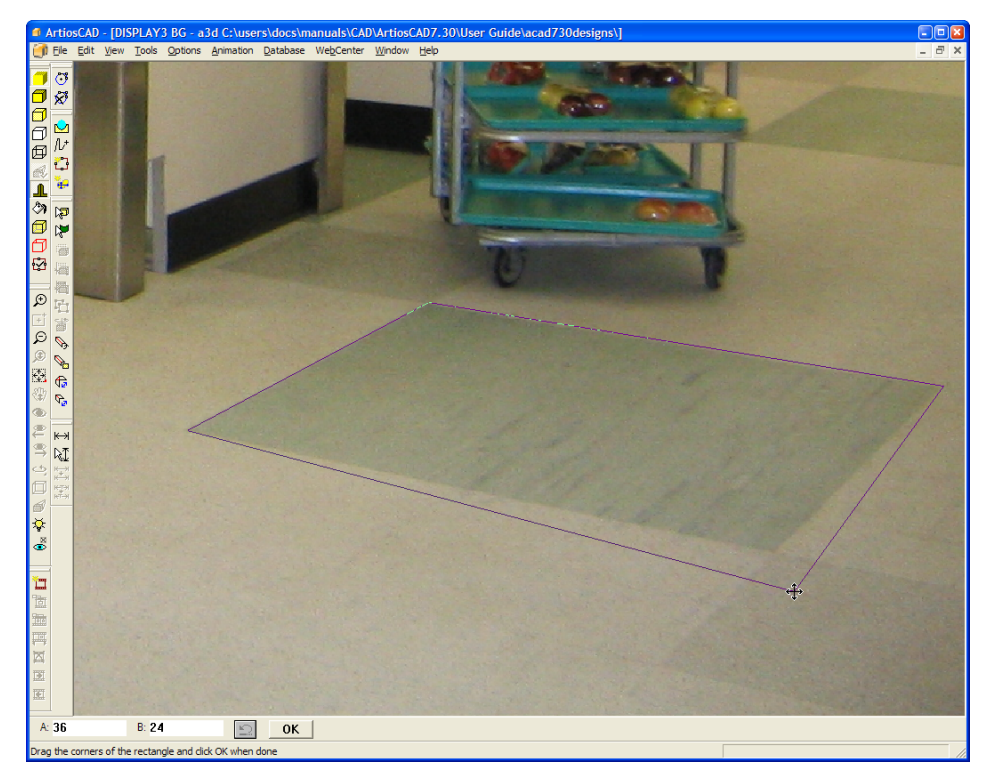

**12.** Wenn Sie mit der Größe und Position des Ausrichtungsrechtecks zufrieden sind, klicken Sie auf der Statusleiste auf **OK**. Der 3D-Arbeitsbereich wird reaktiviert und innerhalb des Ausrichtungsrechtecks wie unten dargestellt ausgerichtet.

### **ESKO<sup>8</sup>**

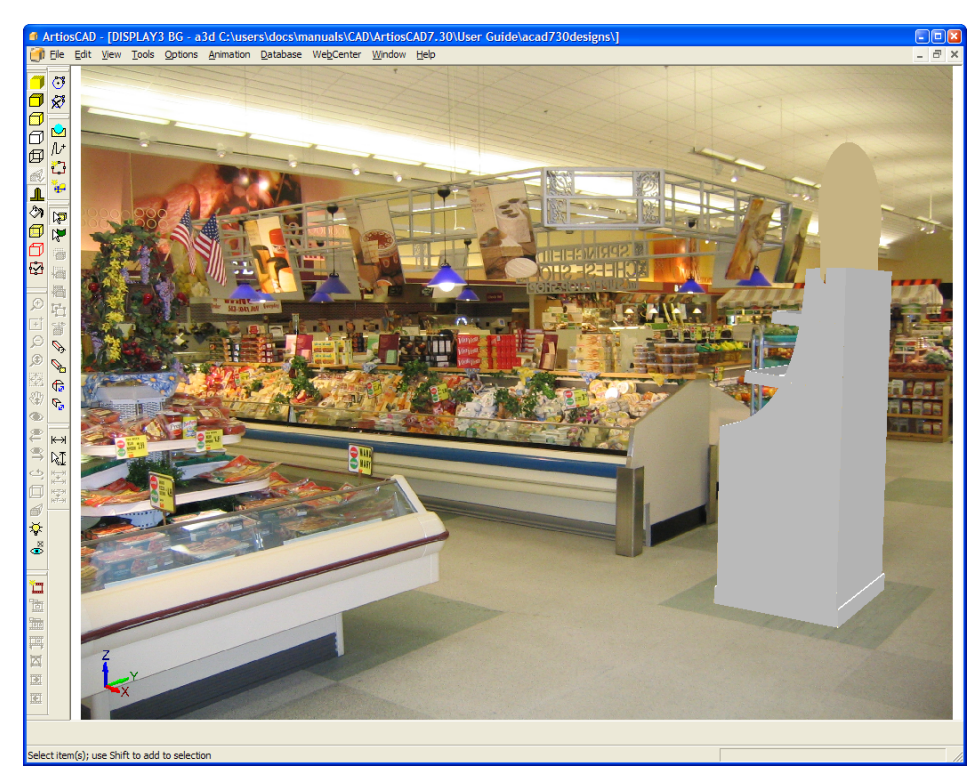

- **13.** ArtiosCAD befindet sich jetzt im Ansichtsmodus **An Hintergrund ausrichten**.In diesem Modus sind die Werkzeuge **Ansichtswinkel**, **Zoomen**, **Größe anpassen**, und **Verschieben** nicht verfügbar, um die Ausrichtung am Hintergrund nicht zu verlieren. Verwenden Sie die Werkzeuge **Verschieben** und **Drehen**, um die Objekte des Arbeitsbereichs weiter gegen den Hintergrund auszurichten.
- **14.** Aktivieren Sie bei Bedarf die Bodenschatten im Dialogfeld "Ansichtsmodus" und verwenden Sie das Werkzeug **Lichtquelle**, um die Position der Lichtquellen zur Änderung der Schatten anzupassen.
- **15.** Die folgende Abbildung zeigt das fertige Bild.

## ESKO<del>®</del>

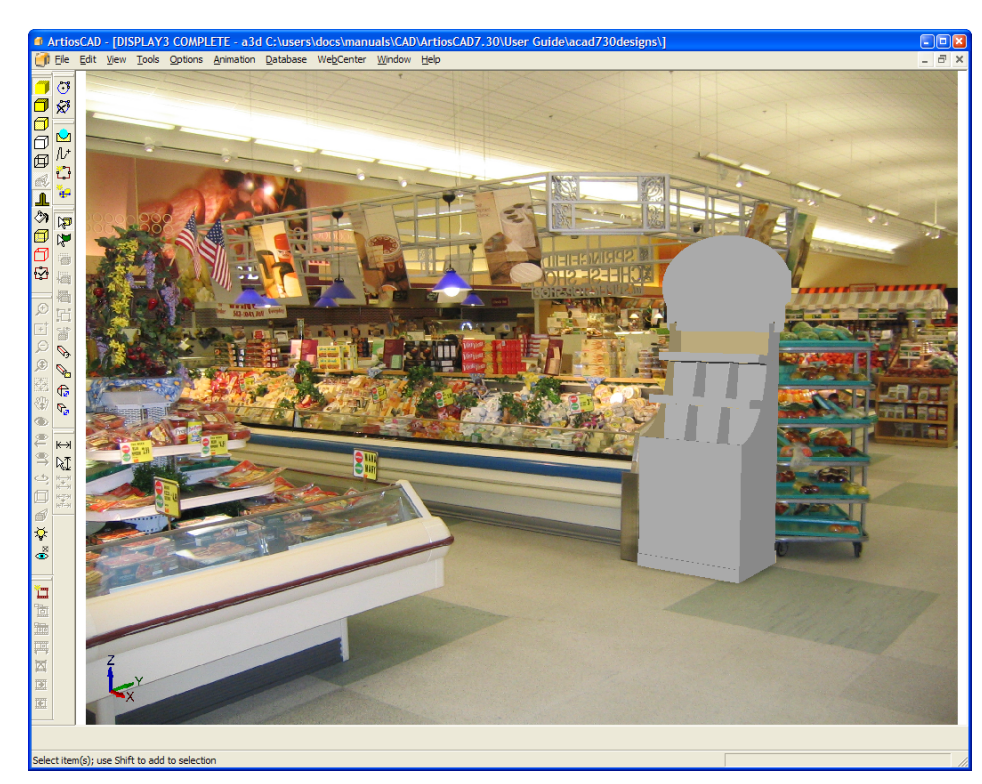

**16.** Sie verlassen den Modus **An Hintergrund ausrichten** und reaktivieren die Werkzeuge "Ansichtswinkel", "Zoomen", "Größe anpassen" und "Verschieben", indem Sie auf der Werkzeugleiste auf **Ansichtsmodus** klicken und **An Hintergrund ausrichten** deaktivieren.

**Hinweis:** Sobald Sie die Ansicht ändern, geht die Ausrichtung am Hintergrund verloren, und Sie müssen den gesamten Vorgang wiederholen, um den Hintergrund erneut am Arbeitsbereich auszurichten.

**Hinweis:** Weitwinkelbilder von Digitalkameras können Fischaugenkrümmungen an ihren Rändern aufweisen. In diesem Fall wird die Ausrichtung der ArtiosCAD-Perspektive an der Perspektive des Hintergrundbilds weniger genau sein, wobei der Fehler größer wird, je weiter der Entwurf von seiner ursprünglichen Position verschoben wird.

#### **Ausgaben mit Hintergrundbildern**

In JPEG- und PNG-Ausgaben ist das Hintergrundbild im gleichen Seitenverhältnis enthalten, wie in ArtiosCAD angezeigt.

In einer VRML-Ausgabe ist das Hintergrundbild als rechteckiges Objekt enthalten, das sich hinter den Entwürfen befindet und mit der Symbolleiste gruppiert wird (sofern es auch für die Ausgabe markiert ist).

Animationen mit einem Hintergrundbild, bei denen die Funktion "Größe anpassen" für erfasste Einzelbildaufnahmen verwendet wird, können bei der Ausgabe in VRML vergrößert und verkleinert werden. Bei der Wiedergabe der Animation in ArtiosCAD bleibt das Hintergrundbild gleich groß. Wenn Sie die Funktion "Größe anpassen" in einer Animation mit einem Hintergrundbild verwenden und die Animation in VRML exportieren, können unvorhersehbare Ergebnisse entstehen.

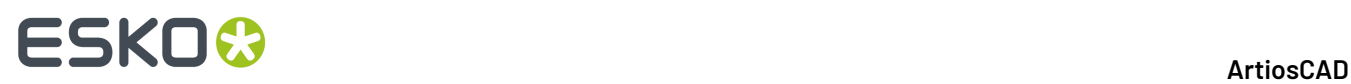

VRML-Viewer arbeiten bei Hintergrundbildern u. U. zuverlässiger, wenn sie auf die Verwendung von Direct3D anstelle von OpenGL eingestellt sind.

VRML-Ausgaben mit einem Hintergrundbild enthalten auch zwei zusätzliche Rechtecke zur einwandfreien Bildpositionierung. Beim Öffnen der VRML-Datei sind diese zusätzlichen Rechtecke in anderen Programmen u. U. zu sehen. Um dies zu umgehen, sollten Sie das Hintergrundbild vor der Ausgabe einer VRML-Datei im Dialogfeld Ansichtsmodus deaktivieren und dann im Dialogfeld VRML nicht die Option **Mit Symbolleiste** aktivieren.

### **Entwürfe ausrichten (Werkzeug)**

Verwenden Sie das Werkzeug **Werkzeuge** > **Entwürfe ausrichten**, um einen Entwurf an der Bodenfläche auszurichten, wenn er über keine horizontale Grundansicht verfügt.

So verwenden Sie das Werkzeug **Entwürfe ausrichten**:

**1.** Erstellen oder öffnen Sie einen 3D-Arbeitsbereich ohne horizontale Grundansicht. Dieser einfache Display-Karton verfügt beispielsweise über keine Flächen, die flach auf dem Boden aufliegen.

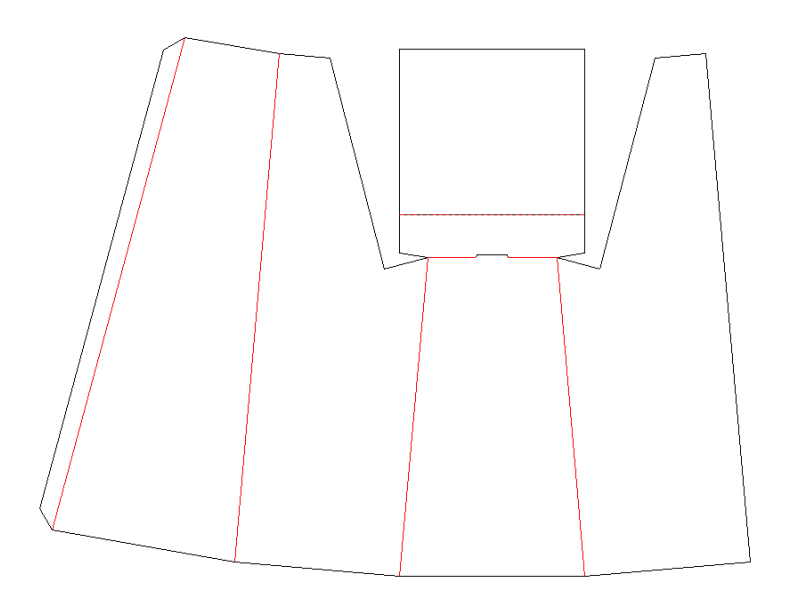

**2.** Verwenden Sie die Rückseite als Grundansicht bei der Konvertierung in 3D.

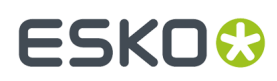

**ArtiosCAD**

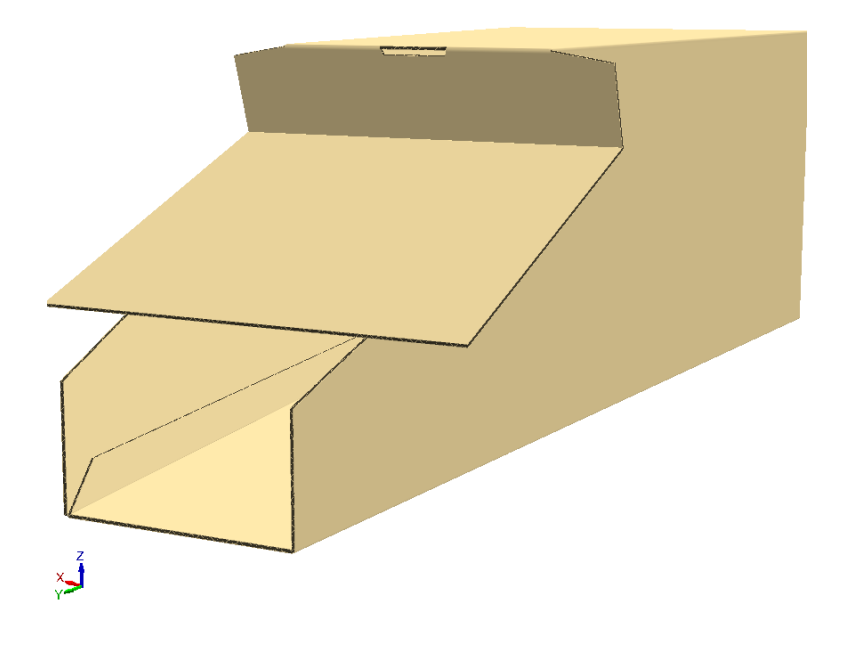

**3.** Drehen Sie den Entwurf, sodass er fast senkrecht steht.

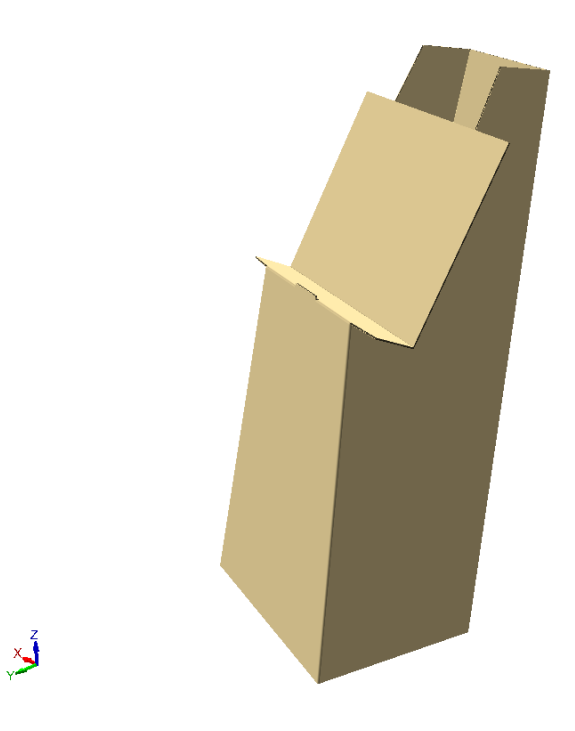

**4.** Klicken Sie auf **Werkzeuge** > **Entwürfe ausrichten**. ArtiosCAD ändert die Ausrichtung, sodass der angezeigte Entwurf eher an der Bodenfläche ausgerichtet wird.

### <del>ESKO©</del> ArtiosCAD

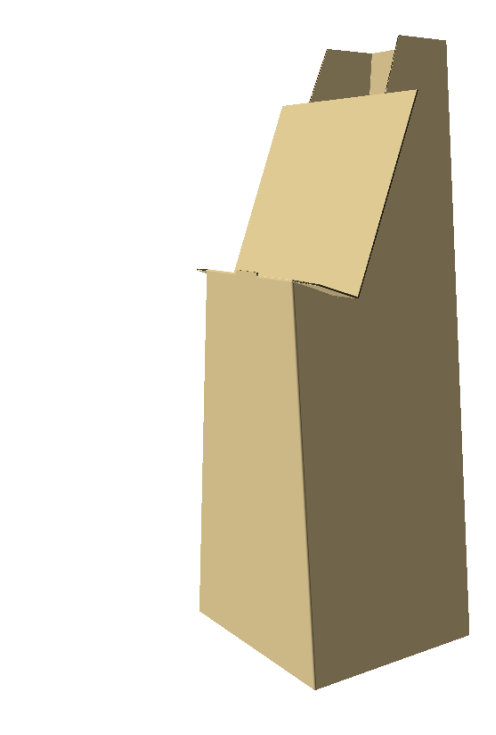

### **Ändern sichtbarer Eigenschaften von 3D-Objekten**

 $\sum$ 

Doppelklicken Sie zum Ändern der Farben von 3D-Objekten mit dem entsprechenden Markieren-Werkzeug auf das gewünschte Objekt. Das Dialogfeld Eigenschaften für den ausgewählten Objekttyp wird geöffnet. Wenn Sie mehrere Elemente gleichzeitig auswählen und ändern möchten, halten Sie die STRG-Taste gedrückt, während Sie die Elemente auswählen.

Verwenden Sie das Werkzeug **Entwurf auswählen** und doppelklicken Sie auf einen Behälter, um dessen Eigenschaften zu ändern.

#### **ArtiosCAD**

## **ESKO&**

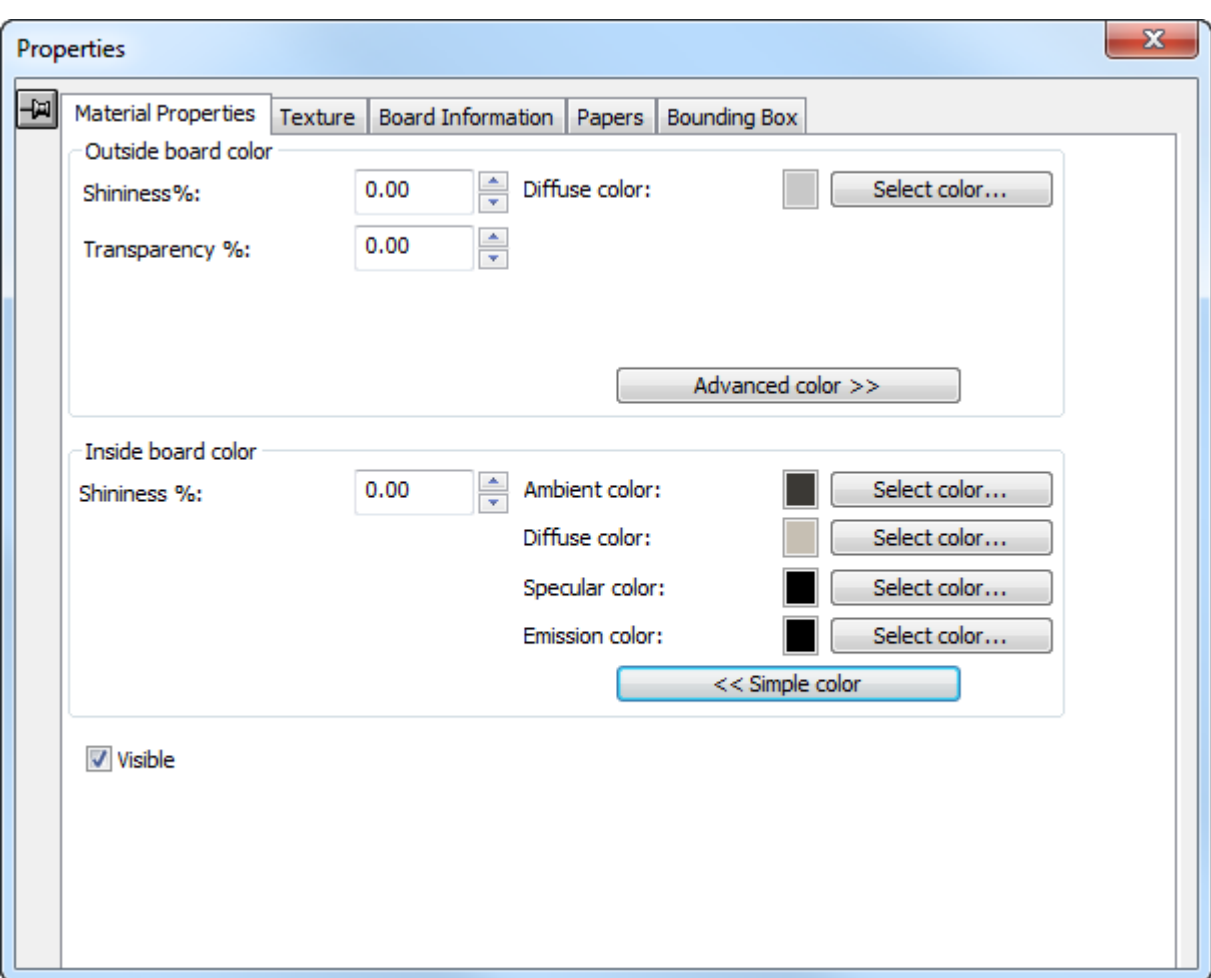

Die Felder **Glanz %** und **Transparenz %** dienen zum Simulieren verschiedener Materialien. Glanz ist vor allem bei runden Objekten gut sichtbar. Auf flache Objekte wie Behälter wirkt sich Glanz nur wenig aus. Die Transparenz des Materials ist nicht von der Aktivierung des Kontrollkästchens **Transparent** im Dialogfeld "Ansichtsmodus" abhängig. Verwenden Sie die Werte in der unten stehenden Tabelle, um gängige Objekte anzugleichen.

#### **Tabelle : Gängige Werte für 'Glanz' und 'Transparenz'**

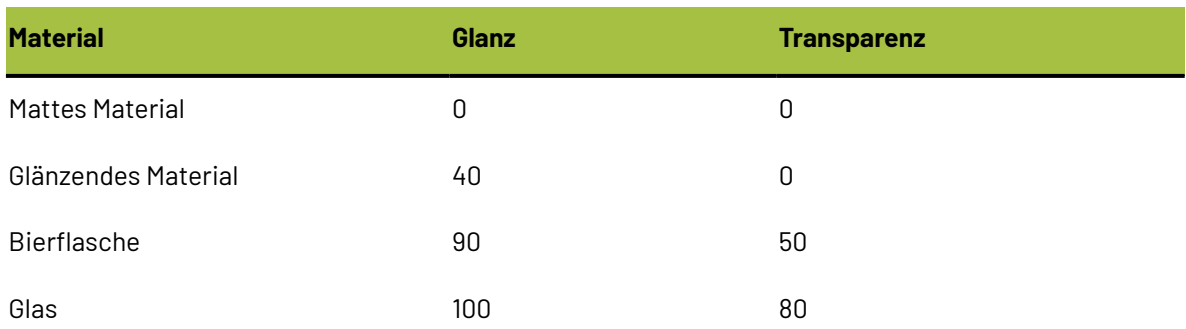

Oberflächenfarben lassen sich in vier Komponenten zerlegen: die **Umgebungsfarbe**, die die Umgebungsbeleuchtung reflektiert; die **diffuse Farbe**, die bewegliche Lichtquellen auf luftige, nicht

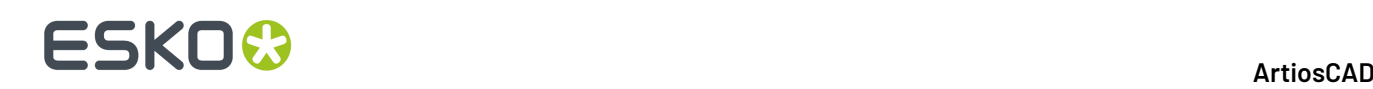

glänzende Art reflektiert; die **reflektierende/spiegelnde Farbe**, die bewegliche Lichtquellen für eine glänzende Oberfläche reflektiert, wobei eine glänzende Oberfläche eine weiße spiegelnde Farbe und eine matte Oberfläche eine schwarze spiegelnde Farbe hat; und die **Emissionsfarbe**, unter der man die vom Objekt abstrahlende Farbe versteht.

Standardmäßig zeigt das Dialogfeld "Materialeigenschaften" nur die diffuse Farbe im einfachen Farbmodus an. Wählen Sie im Farbmodus "Einfach" eine Farbe, indem Sie auf **Farbe auswählen** klicken. Klicken Sie zum Einstellen der anderen drei Farben auf **Weitere Farben** und anschließend auf **Farbe auswählen**. Sie können nur eine CMYK-Farbe für die diffuse Farbe im einfachen Farbmodus verwenden.

Mit der Option **Sichtbar** wird gesteuert, ob die aktuelle Auswahl beim VRML-Export enthalten ist und ob sie auch enthalten ist, wenn ArtiosCAD die Ansichtsskalierung des Arbeitsbereichs berechnet. Verwenden Sie dieses Steuerelement, um verschiedene Elemente Ihres Arbeitsbereichs zu aktivieren bzw. zu deaktivieren. Mit der Option **Ausgeblendete Entwürfe anzeigen** im Dialogfeld Ansichtsmodus wird gesteuert, ob nicht sichtbare Entwürfe mit einer Transparenz von 90 % (wenn sichtbar) oder überhaupt nicht (wenn nicht sichtbar) angezeigt werden sollen. Wenn ein Teil eines Entwurfs sichtbar ist, ist der gesamte Entwurf sichtbar. Die Sichtbarkeit dieses Teils wirkt sich auf die Sichtbarkeit des gesamten Entwurfs aus. Die Sichtbarkeit kann für jeden Entwurf separat zu Beginn des Animationsbildes eingestellt werden.

Die von Ihnen in diesem Dialogfeld vorgenommenen Änderungen werden sofort angewendet. Schließen Sie das Dialogfeld, indem Sie am Ende der Titelleiste auf "X" klicken.

Verwenden Sie zum Ändern der Eigenschaften einer Kennung oder eines Teils eines Objekts das Werkzeug **Kennungen oder Teile wählen** und doppelklicken Sie auf die Kennung oder das Teil. Markierte Teile lassen sich außerdem löschen, indem Sie auf die ENTF-Taste drücken. Sie können auch durch Klicken und Ziehen mehr als ein Element auswählen, oder halten Sie die Taste STRG gedrückt, während Sie durch Klicken mehrere Elemente auswählen.

## **ESKO&**

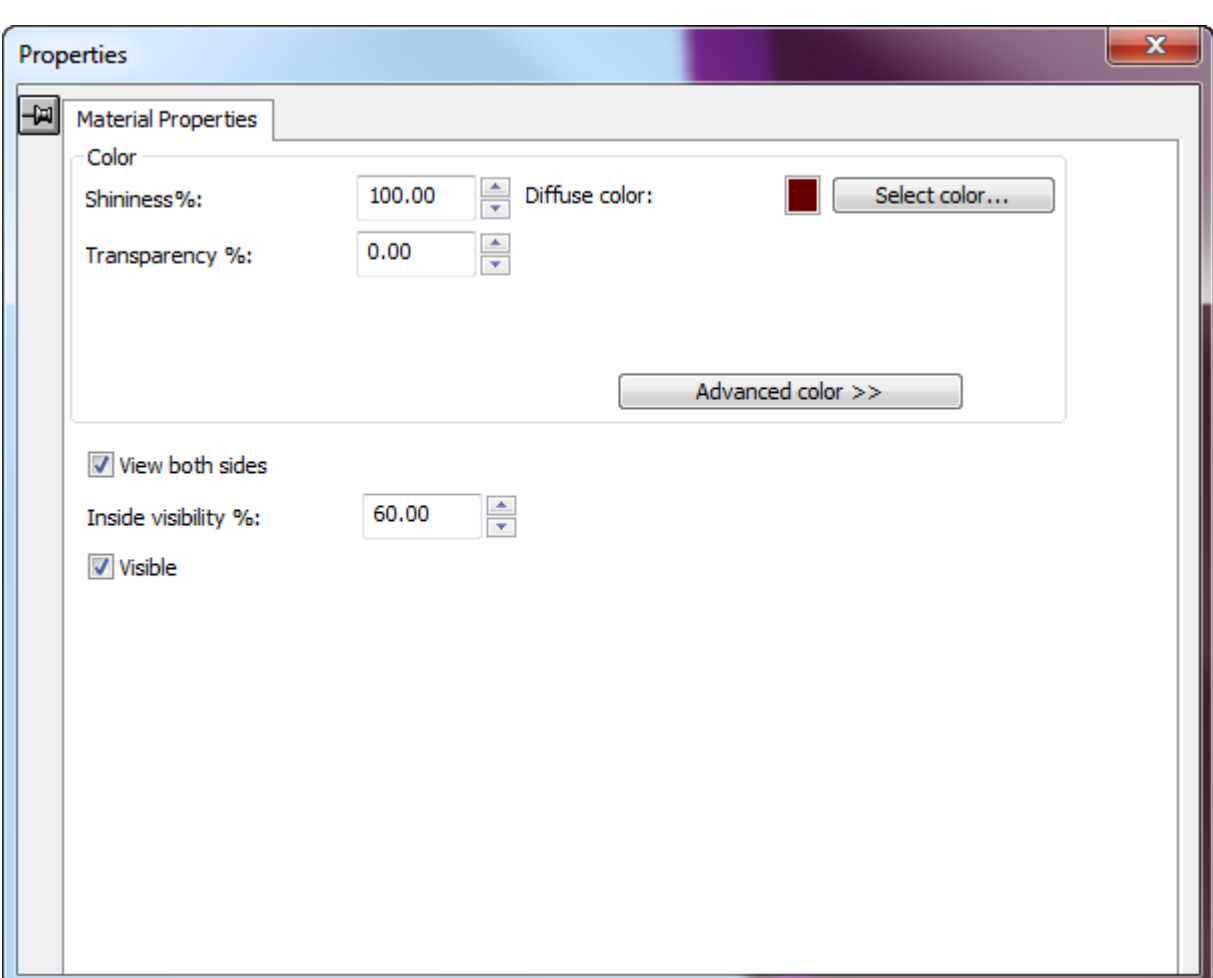

Die Farbsteuerelemente für Kennungen oder Teile von Objekten funktionieren ebenso wie die Steuerelemente für Behälter, mit dem einzigen Unterschied, dass es nur eine Farbgruppe gibt. Im Unterschied zu Behältern verfügen Kennungen und Teile von Objekten außerdem über das Kontrollkästchen **Beide Seiten anzeigen** sowie das Feld **Innere Sichtbarkeit %**.

Mit der Funktion **Beide Seiten anzeigen** können Sie alle Aspekte eines Objekts anzeigen, sodass es korrekt angezeigt wird. Nachstehend ist das Modell eines Hammers abgebildet, bei dem die Funktion **Beide Seiten anzeigen** deaktiviert ist.

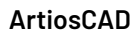

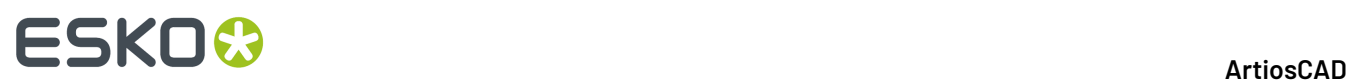

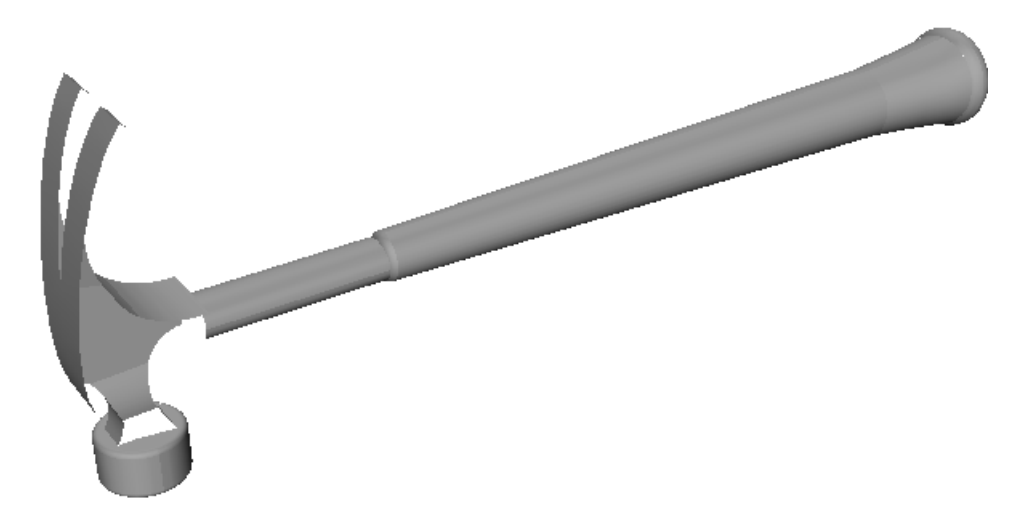

Wenn **Beide Seiten anzeigen** aktiviert ist, wird der Kopf des Hammers vollständig angezeigt.

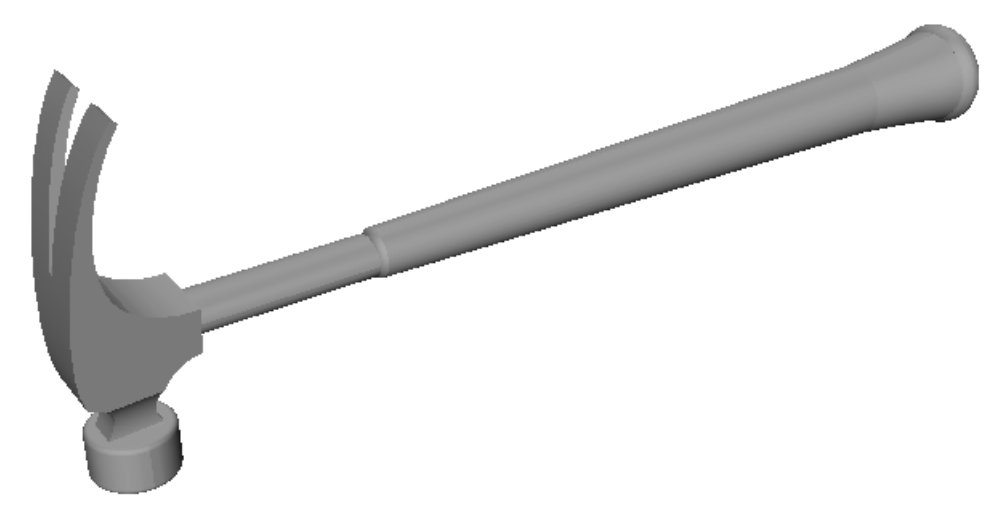

Mit der Funktion **Innere Sichtbarkeit %** können Sie einen Prozentsatz für die Kennungen festsetzen, die durch transparente Objekte angezeigt werden sollen. Bei dem unten abgebildeten Flaschenetikett ist die innere Sichtbarkeit auf 0 % eingestellt.

### **ESKO&**

**ArtiosCAD**

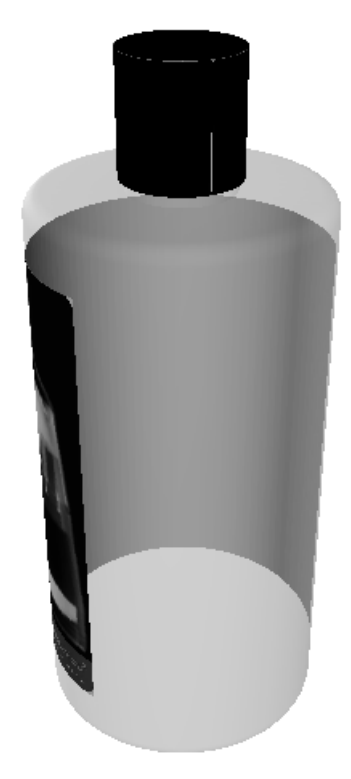

Nun ist die innere Sichtbarkeit für dasselbe Etikett auf 70 % eingestellt.

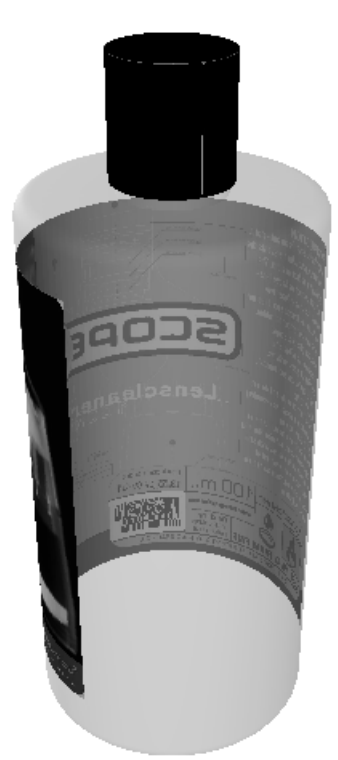

Mit der Option **Sichtbar** wird gesteuert, ob die aktuelle Auswahl beim VRML-Export enthalten ist und ob sie auch enthalten ist, wenn ArtiosCAD die Ansichtsskalierung des Arbeitsbereichs berechnet. Verwenden Sie dieses Steuerelement, um verschiedene Elemente Ihres Arbeitsbereichs zu aktivieren bzw. zu deaktivieren. Mit der Option **Ausgeblendete Entwürfe anzeigen** im Dialogfeld

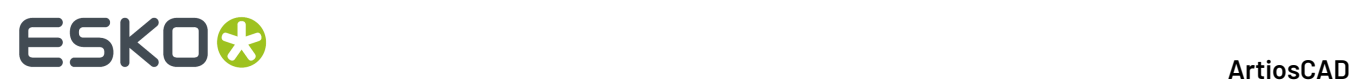

Ansichtsmodus wird gesteuert, ob nicht sichtbare Entwürfe mit einer Transparenz von 90 % (wenn sichtbar) oder überhaupt nicht (wenn nicht sichtbar) angezeigt werden sollen. Wenn ein Teil eines Entwurfs sichtbar ist, ist der gesamte Entwurf sichtbar. Die Sichtbarkeit dieses Teils wirkt sich auf die Sichtbarkeit des gesamten Entwurfs aus. Die Sichtbarkeit kann für jeden Entwurf separat zu Beginn des Animationsbildes eingestellt werden.

### **So ändern Sie die Materialinformationen in 3D**

So ändern Sie die Materialinformationen in 3D dynamisch, ohne die Materialinformationen im flachen Arbeitsbereich zu beeinflussen:

**1.** Klicken Sie auf **Entwurf wählen** und doppelklicken Sie auf das zu ändernde Objekt. Zur Auswahl mehrerer Objekte klicken Sie auf einen Entwurf und halten die STRG-Taste gedrückt, um die zu ändernden Entwürfe auszuwählen.

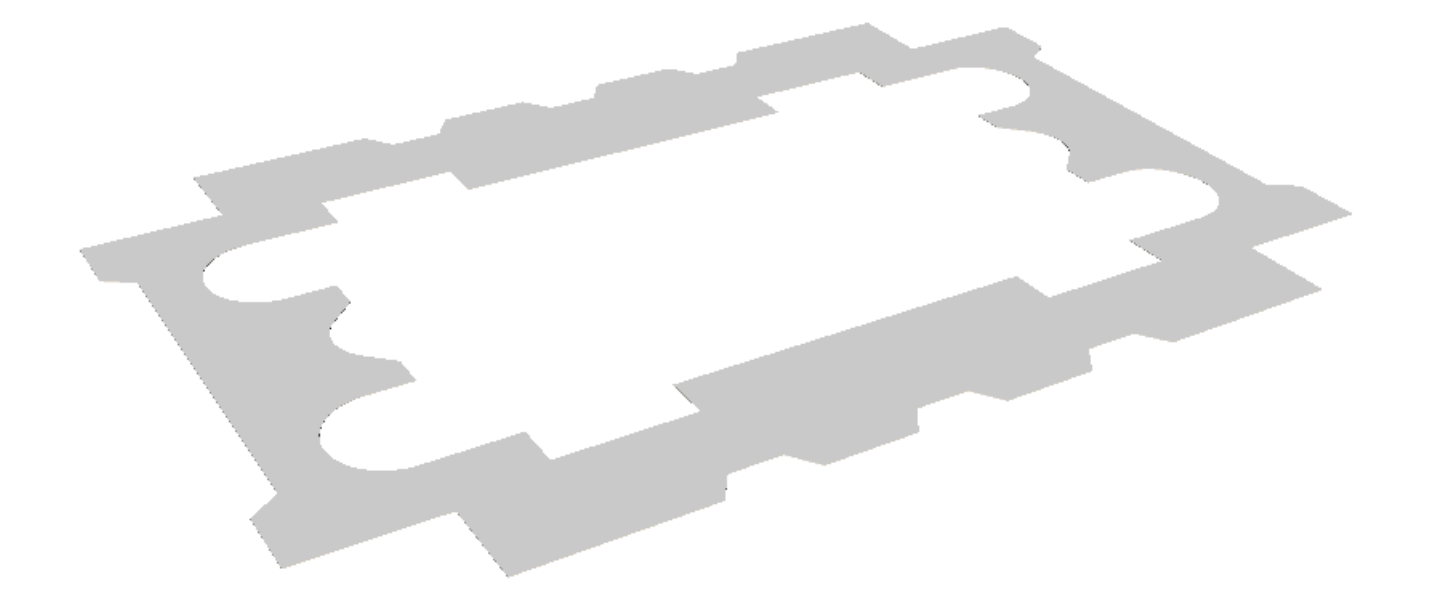

- **2.** Wenn Sie mehrere Objekte ausgewählt haben, klicken Sie auf **Bearbeiten** > **Eigenschaften**.
- **3.** Zum Ändern von Farbe, Glanz oder Transparenz der Materialien klicken Sie auf die Registerkarte "Materialeigenschaften" und ändern Sie die gewünschten Werte.
- **4.** Um die vom Materialcode definierten Materialoberflächenstrukturen zu ändern, klicken Sie auf die Registerkarte "Oberflächenstruktur". Nachstehend sind die Oberflächenstrukturen abgebildet, die für die Schaumstoffform "Orange Urethane Two" im Katalog **Artios** > **Schaumstoff** verwendet werden.

#### **ArtiosCAD**

## ESKOR

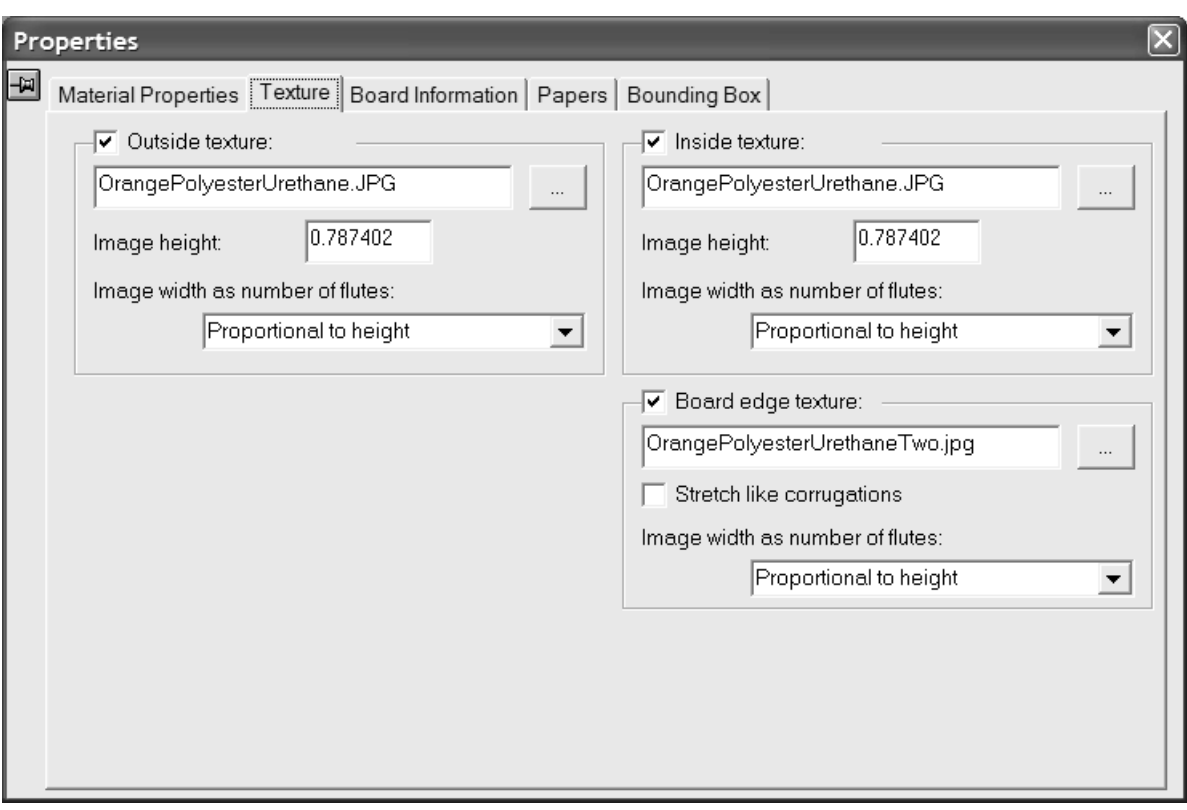

**5.** Zum Hinzufügen einer Innen- oder Außenoberflächenstruktur zum Material aktivieren Sie das entsprechende Kontrollkästchen und geben Sie dann den Namen der Grafikdatei für die Oberflächenstruktur an oder klicken Sie auf **...** (Durchsuchen) rechts neben dem Dateinamenfeld und wählen Sie die gewünschte Datei aus. Einige gängige Oberflächenstrukturen sind im Ordner **\Artios\Common** gespeichert. Das Bild sollte die Materialoberfläche mit vertikaler Faserlauf- oder Wellenrichtung zeigen. Wenn Sie ein benutzerdefiniertes Bild verwenden, messen Sie das Muster bei der Bildaufnahme, damit Sie seine Größe kennen. Unter Umständen müssen Sie das Bild in einem Grafikbearbeitungsprogramm retuschieren, damit die Kanten beim Aufteilen des Bildes ineinander übergehen.

Geben Sie im Feld **Bildhöhe** die Höhe des Bildes ein. Die Größe muss eingestellt werden, damit das Bild in ArtiosCAD entsprechend skaliert werden kann. Wenn die Höhe auf 0 eingestellt ist, wird das Bild proportional zur Breite skaliert.

Stellen Sie den Wert im Dropdown-Listenfeld **Bildbreite wie Wellenanzahl** auf die Anzahl der im Bild dargestellten Wellen ein. Im Bild sollte die gesamte Anzahl der Wellen zu sehen sein. Sie können auch die Einstellung **Proportional zur Höhe** auswählen, wobei sich die Höhe dann nicht auf 0 einstellen lässt.

Zur Angabe einer Grafik für die Materialkanten-Oberflächenstruktur aktivieren Sie das Kontrollkästchen **Oberflächenstruktur Materialkante** und geben Sie dann den Namen der Grafikdatei mit der Oberflächenstruktur an oder klicken Sie auf **...** (Durchsuchen) rechts neben dem Dateinamenfeld und wählen Sie die gewünschte Datei aus. Einige gängige Oberflächenstrukturen wie z. B. gewellte Papierränder, gewellte Kunststoffränder und Hexacomb-Papierwellen sind im Ordner **\Artios\Common** gespeichert. Die Höhe des Bildes für eine Wellpappe sollte der Materialstärke entsprechen, während die Breite der gesamten Anzahl der Wellenabstände entsprechen sollte. Faltkartons verwenden eine Bildbreite proportional zur Höhe.

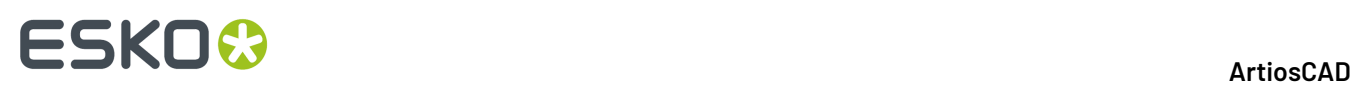

Wenn für die Kante einer Wellpappe keine Oberflächenstruktur angegeben ist, wird ein Standardbild auf Basis der Höhe und des Abstands der Wellen verwendet.

Mit der Option **Dehnung wie Wellen** wird das Bild der Materialkanten-Oberflächenstruktur abhängig von seinem Winkel zur Faserlauf-/Wellenrichtung gestreckt. Wenn diese Option aktiviert ist, wird die Materialkanten-Oberflächenstruktur gleichmäßig wiederholt. Diese Option sollte nicht für Hexacomb-Wellen verwendet werden.

**6.** Zur Änderung des Materialcodes, der Materialstärke oder der Innenverlustmaße der ausgewählten Objekte klicken Sie auf die Registerkarte "Materialinformation" im Dialogfeld "Eigenschaften" und ändern Sie die Werte wie gewünscht. Diese Registerkarte ist dynamisch und zeigt nur Steuerelemente für die im Arbeitsbereich vorhandenen Funktionen an. Ändern Sie den Wert im Feld **Innenverlust**, um kleine Änderungen an der Position des Materials bei Faltungen im Winkel von 90 Grad vorzunehmen.

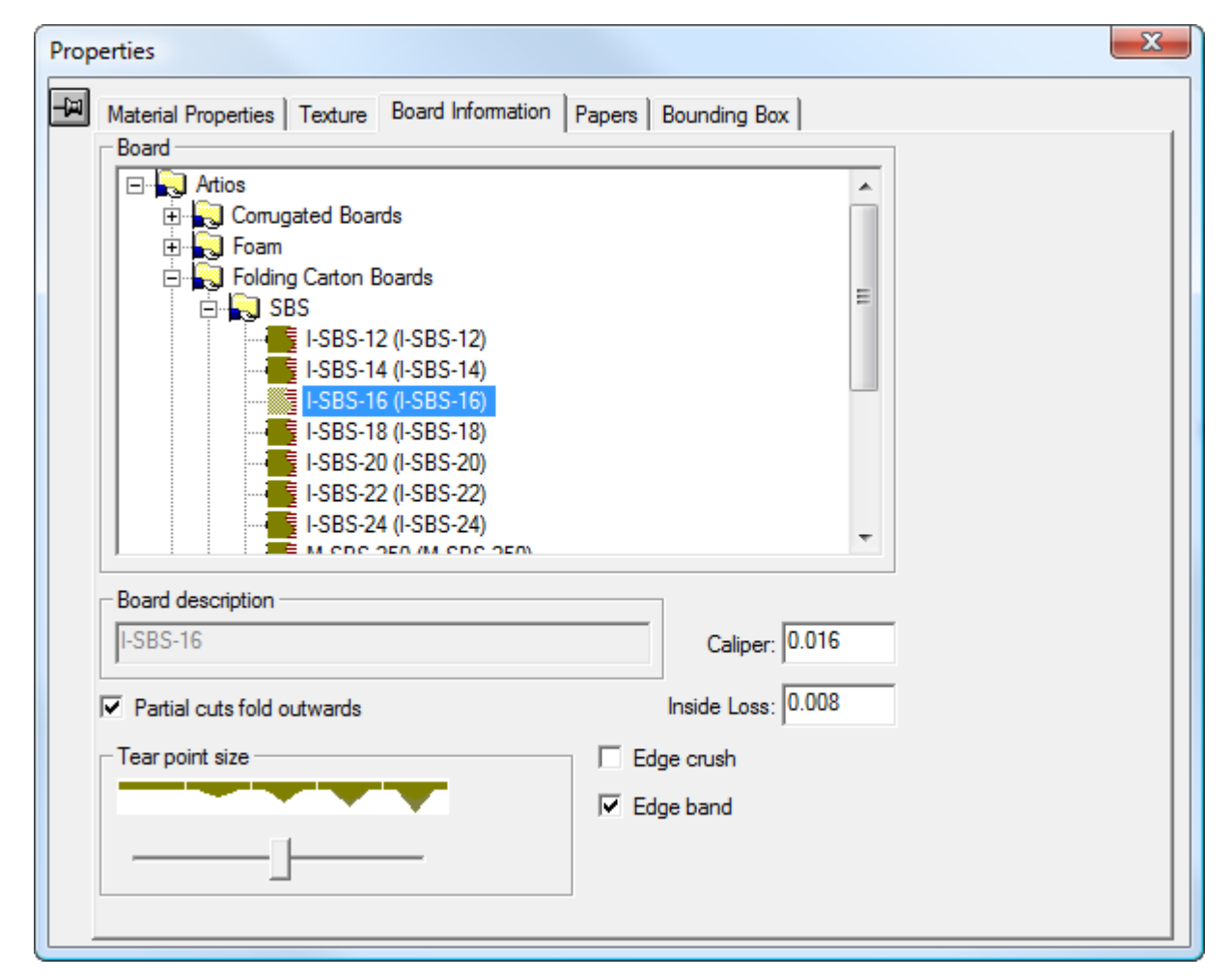

Mit der Option **Ritzlinien nach Außen falten** wird die Richtung angegeben, in der Ritzlinien als Rillen fungieren. Normalerweise werden sie weg von der Seite des Materials gefaltet, in der sie geschnitten wurden. Ritzlinien für Wellpappkartons werden in der Regel zur Außenseite des Behälters gefaltet, während Ritzlinien für Faltkartons normalerweise zur Innenseite des Behälters gefaltet werden. Wenn für das ausgewählte Material Wellen definiert sind, wird diese Option automatisch aktiviert.

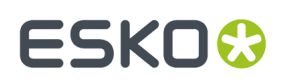

Abhängig vom Inhalt des Arbeitsbereichs kann **Ritzlinien nach Außen falten** die Optionsschaltflächen **Stanzformrückseite** und **Stanzmesserseite** anzeigen. Das Aktivieren oder Deaktivieren von **Ritzlinien nach Außen falten** führt zur Änderung der Optionsschaltfläche, und durch Änderung der Optionsschaltfläche wird das Kontrollkästchen aktiviert bzw. deaktiviert.

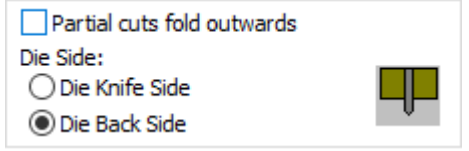

Dünne Wellpappe wie beispielsweise mit E-, F-, N- und G-Wellen kann so gerillt werden wie Wellpappkartons. Bei Auswahl eines dieser Materialien sollten Sie diese Option daher abhängig von Ihrem Arbeitsablauf deaktivieren.

Verwenden Sie den Schieberegler **Reißpunktgröße**, um das Aussehen der Reißpunkte für Perforationen in 3D anzuzeigen.

**Kantenstauchung**gibt, falls aktiviert, eine etwa einen halben Millimeter breite, abgerundete Kante für Schnitte aus, die die abgeschrägte Kante von Schnittlinien darstellt. Sie wird immer für Perforationen zwischen aufreißbaren Teilen angezeigt, aber Sie können mit dieser Option auch das Aussehen für andere Linien steuern.

**Kantenband** schaltet die Anzeige der Kantenbandlinie ein bzw. aus.

Klicken Sie auf die Registerkarte "Papier", um sich nähere Angaben über das Papier anzeigen zu lassen, aus dem das Material besteht. Auf dieser Registerkarte kann kein Feld geändert werden; die Felder dienen nur Referenzzwecken.

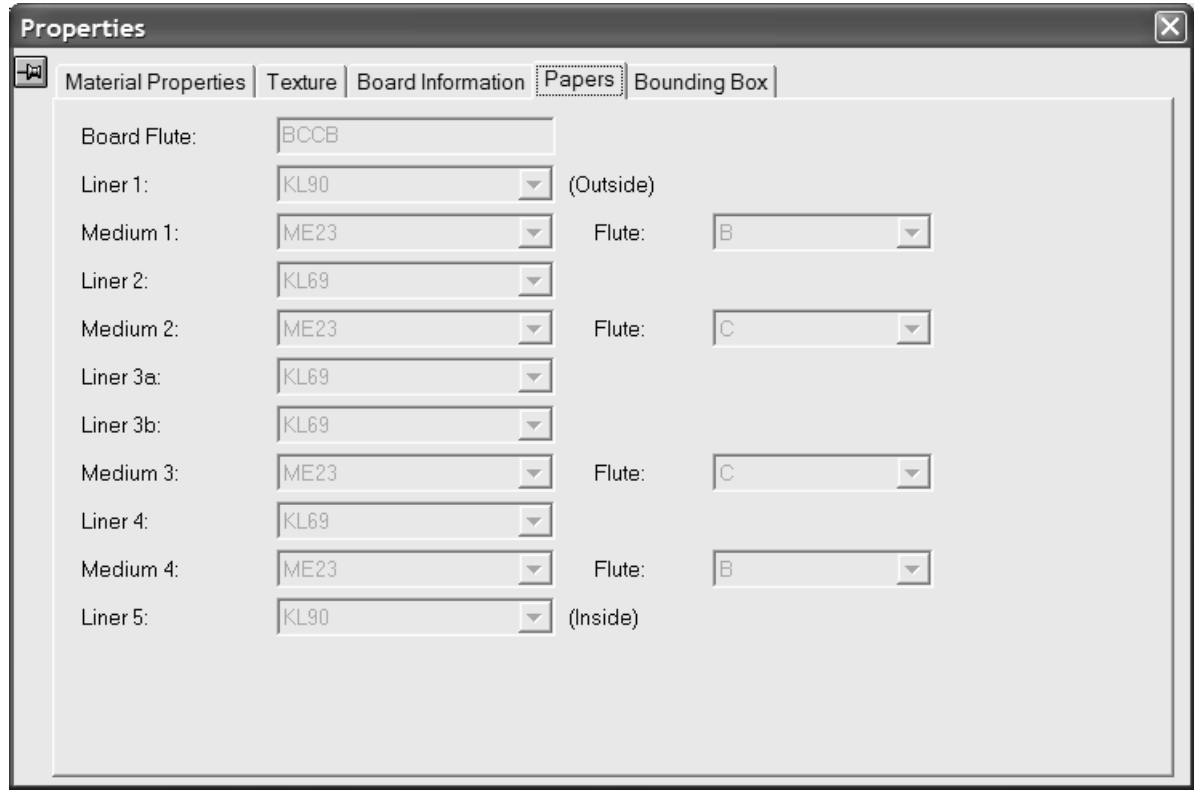

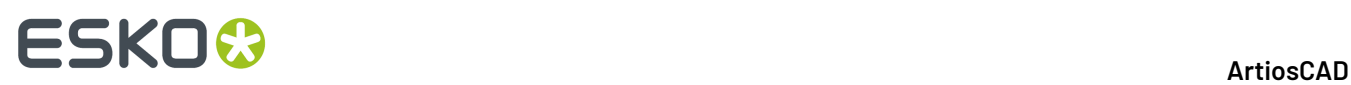

Klicken Sie nach der Vornahme von Änderungen auf das **X** ganz oben rechts im Dialogfeld "Eigenschaften", um das Dialogfeld zu schließen.

**7.** Die Änderungen werden sofort übernommen. Wenn die Materialstärke noch nicht eingeschaltet war, wird sie eingeschaltet, sobald ein neues Material gewählt wird.

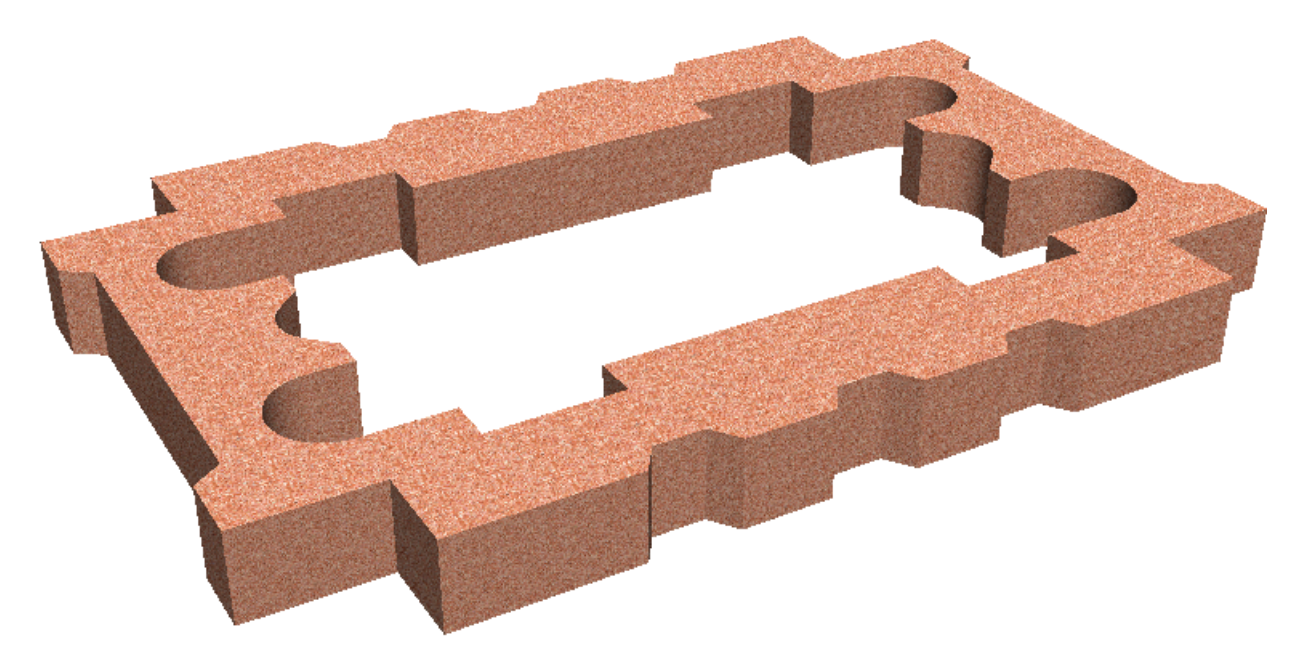

#### **Hinweise zu Materialoberflächenstrukturen**

Wenn ein Entwurf Grafiken enthält, werden die Grafiken über der Materialoberflächenstruktur oder farbe dargestellt. Wenn es sich bei den Grafiken um PNG- oder JPG-Dateien handelt, ersetzen sie die Materialoberflächenstruktur oder -farbe vollständig. Wenn es sich bei den Grafiken um PDF-Dateien handelt, ist das Materialbild oder die Materialfarbe durch die Teile der PDF-Dateien zu erkennen, die keine Druckfarbe haben oder teilweise transparent sind.

Materialoberflächenstrukturen sind in 3D-Arbeitsbereichen enthalten, die an Dritte weitergeleitet wurden. Sie sollten korrekt angezeigt werden, selbst wenn im System des Empfängers nicht die gleichen Materialien, Papierarten und Oberflächenstrukturen definiert sind.

### **Durchführen einer Extrusion**

Eine Extrusion lässt sich leicht durchführen. Sie müssen nur ihre Form im Einzelentwurf entwerfen, in 3D umwandeln und die Materialstärke auf die gewünschte Größe der Extrusion ändern.

Nachstehend sind drei flache Arbeitsbereiche abgebildet.

#### **ArtiosCAD**

## **ESKO&**

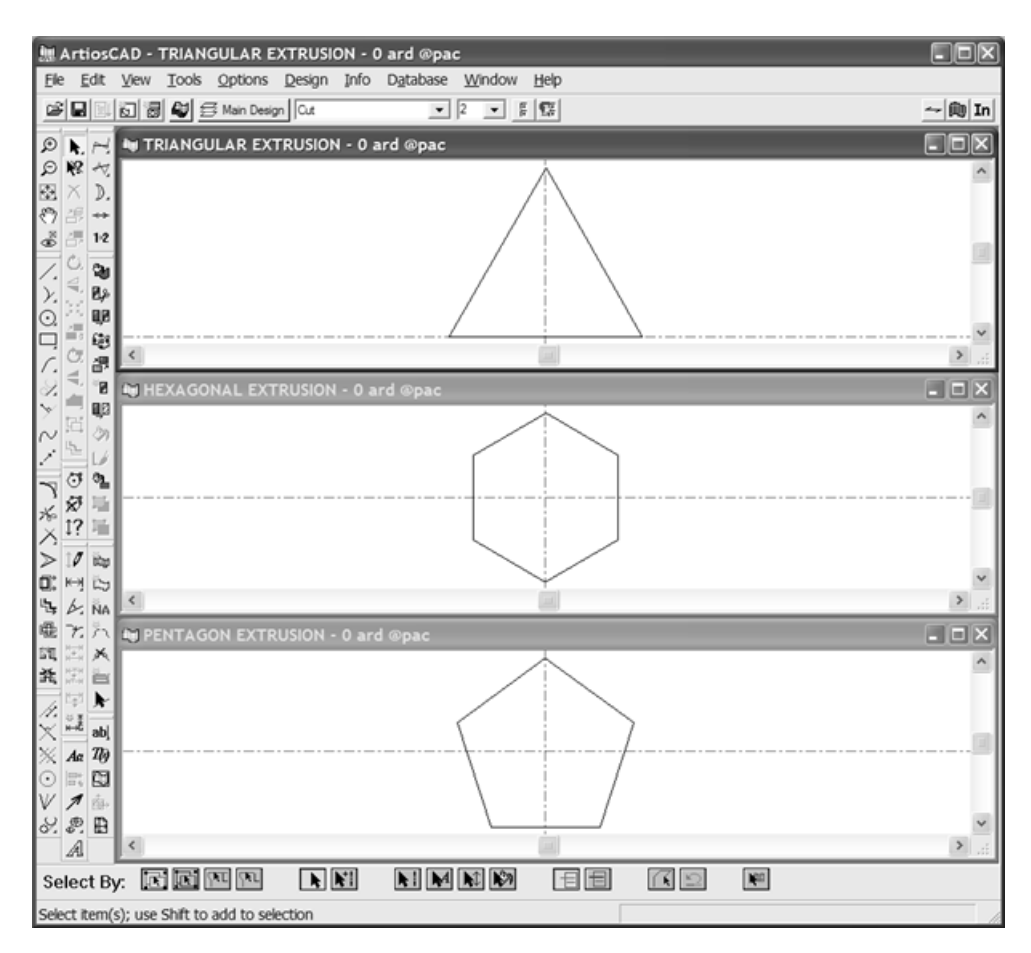

Nach dem Umwandeln in 3D und Hinzufügen der beiden anderen sieht das Ergebnis nach Auswahl eines normalen Faltkartons wie nachstehend abgebildet aus.

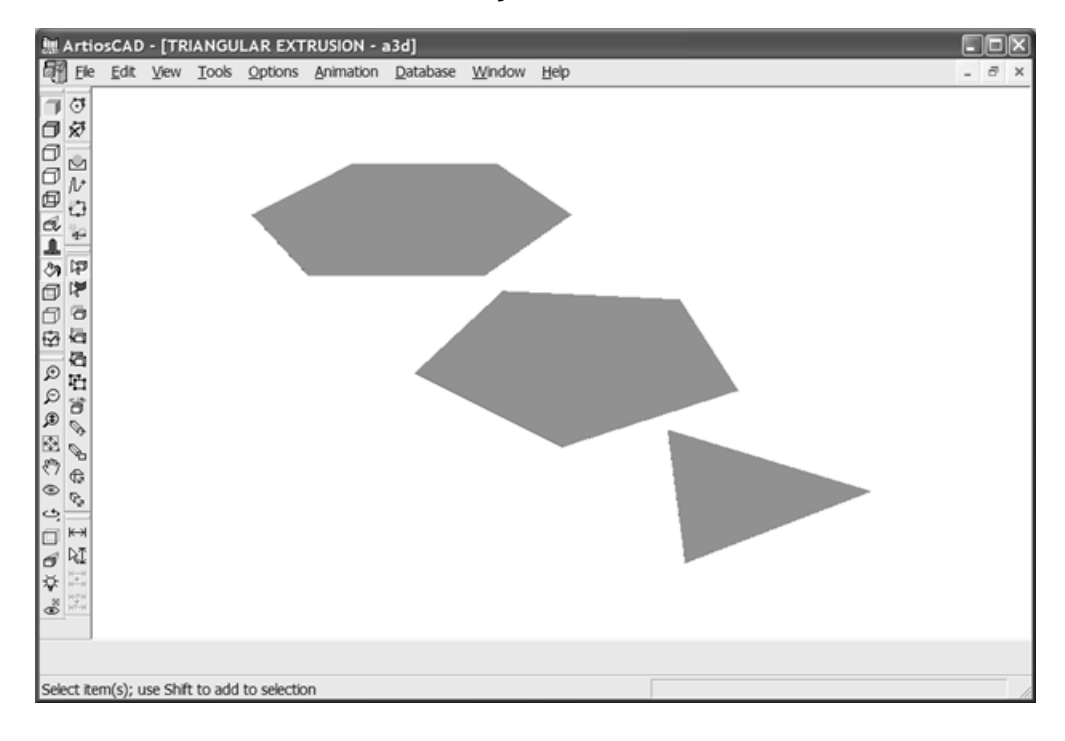

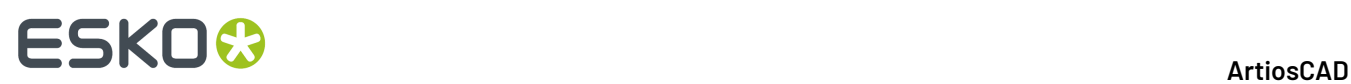

Nachstehend sind die fertigen Extrusionen abgebildet, wobei die Schaumstoffformen unterschiedliche Farben haben und die Materialstärke auf 600 mm erhöht wurde.

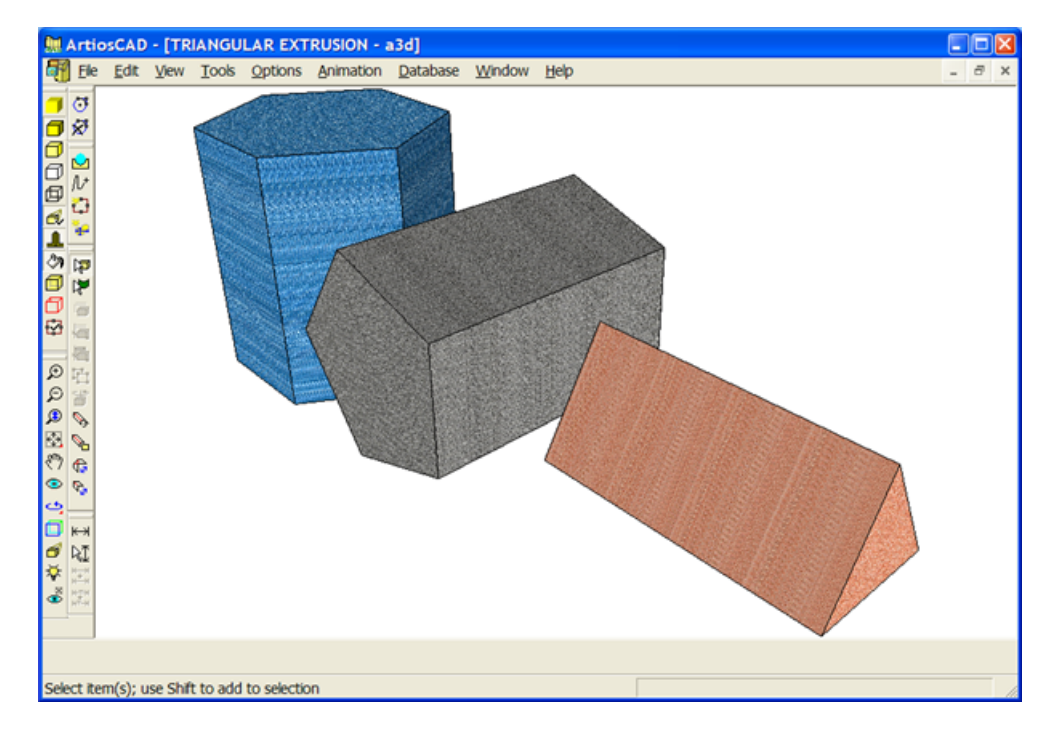

### **Aktualisieren von Bildschirminhalten**

Aktualisieren Sie die Bildschirminhalte in regelmäßigen Abständen, um die letzten Änderungen anzuzeigen, die Sie am Arbeitsbereich vorgenommen haben. Klicken Sie im Menü Ansicht auf **Aktualisieren** oder drücken Sie F2, um die Anzeige neu aufzubauen.

Sie können auch die Umschalttaste gedrückt halten und die mittlere Maustaste (sofern vorhanden) betätigen.

### **Arbeiten mit Abmessungen in 3D**

Die in diesem Abschnitt behandelten Werkzeuge werden verwendet, um Abmessungen in 3D einzufügen, auszuwählen, zu ändern, auszurichten und zu entfernen.

### **Werkzeug 'Bemaßung'**

Das Werkzeug **Bemaßung**ermöglicht es Ihnen, Bemaßungen in Ihren Arbeitsbereich einzufügen.

- **1.**
	- Klicken Sie auf das Werkzeug **Bemaßung**.
- **2.** Wählen Sie einen Punkt oder eine Linie aus, von dem bzw. der aus eine bestimmte Strecke gemessen werden soll.

## ESKOR

- **3.** Wenn Richtung festlegen in der Statusleiste aktiviert ist, legen Sie die Richtung für die Abmessung fest.
- **4.** Geben Sie einen Punkt, eine Parallele oder eine kollineare Linie an, der bzw. die das Ende der zu messenden Strecke darstellt.
- **5.** Geben Sie den Erweiterungspunkt an. Dort wird der Bemaßungstext im Verhältnis zum Entwurf platziert.
- **6.** Die Bemaßung wird gezeichnet. Wenn Richtung festlegen in der Statusleiste aktiviert ist, kann eine Erweiterungslinie gezeichnet werden, die die Richtung angibt.

Nachfolgend ist ein Entwurf mit Zollbemaßungen und metrischen Bemaßungen dargestellt. Die Zollbemaßungen wurden zuerst erstellt, und anschließend wurden die Einheiten in metrische Einheiten umgewandelt. Dann wurden die restlichen Bemaßungen hinzugefügt. Anders als Einzelentwürfe werden 3D-Bemaßungen nach dem Ändern von Einheiten im Arbeitsbereich nicht aktualisiert.

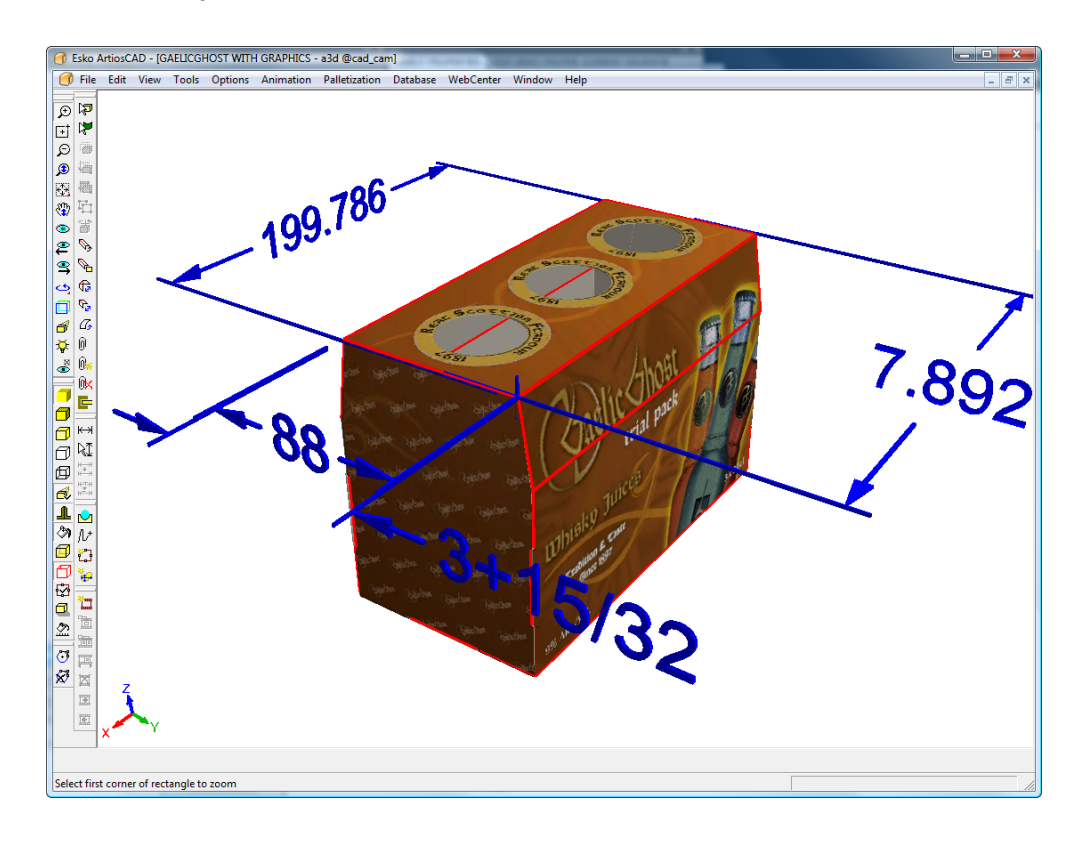

Richten Sie den standardmäßigen Zustand des Kontrollkästchens **Richtungfestlegen** unter **Optionen** > **Vorgaben** > **Standardeigenschaften** > **3D-Abmessungen** ein.

### **Werkzeug 'Abmessung wählen'**

Dieses Werkzeug ermöglicht es Ihnen, Abmessungen zu wählen, sodass Sie deren Aussehen ändern können.

**1.** Klicken Sie auf das Werkzeug **Abmessungen wählen**.

## **ESKO۞** ArtiosCAD

- **2.** Wählen Sie die zu ändernden Abmessungen aus. Um mehrere Abmessungen auszuwählen, halten Sie während des Auswählens die Umschalttaste gedrückt. Um mehrere Abmessungen gleichzeitig auszuwählen, nehmen Sie eine Fensterauswahl vor.
- **3.** Wenn Sie nur eine Abmessung ausgewählt haben, doppelklicken Sie darauf, um das Dialogfeld "Eigenschaften" zu öffnen. Alternativ klicken Sie auf **Bearbeiten** > **Eigenschaften**.

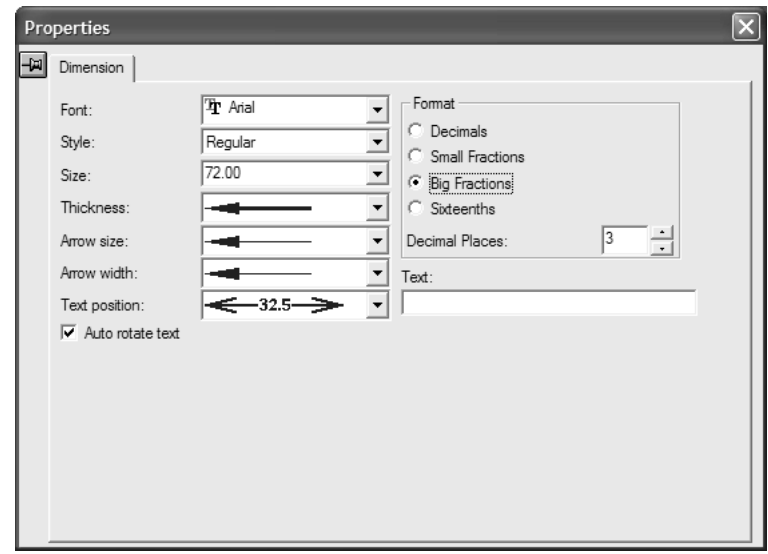

**4.** Ändern Sie die Optionen für Art und Format wie gewünscht. Mit der Funktion **Text automatisch drehen** können Sie die ausgewählten Abmessungen automatisch drehen, sodass sie beim Ändern des Ansichtswinkels parallel zu einer Achse ausgerichtet werden.In bestimmten Fällen können die Abmessungen von Teilen des Entwurfs verdeckt werden, wenn diese Option aktiviert ist. Deaktivieren Sie in einem solchen Fall die Option für die betroffenen Abmessungen.

Über das Feld **Text**: können Sie den Abmessungstext durch einen beliebigen anderen Text ersetzen. Verwenden Sie die Option **Rückgängig**, um den ursprünglichen Abmessungstext gegebenenfalls wiederherzustellen.

Die ausgewählten Abmessungen werden entsprechend aktualisiert, während Sie Ihre Änderungen vornehmen.

Klicken Sie zum Ändern der Standardeinstellungen der Abmessungen für den aktuellen Arbeitsbereich mit der rechten Maustaste auf einen Entwurf. Klicken Sie anschließen im Kontextmenü auf **Standardeigenschaften** und stellen Sie die Optionen wie gewünscht ein. Die Änderungen betreffen nur Abmessungen, die nach dem Ändern der Standardwerte für die Eigenschaften erstellt wurden.

Klicken Sie zum Einstellen der Standardwerte für Pfeile, Textposition und automatisches Drehen von Text für 3D-Abmessungen auf **Optionen** > **Vorgaben** > **Standardeigenschaften** > **3D-Abmessungen**.

Zur Anzeige der Abmessungen in einer anderen Farbe ändern Sie die Zeichenart im Dialogfeld "Ansichtsmodus" in eine Zeichenart, die eine andere Farbe für Abmessungen hat.

### **Werkzeug 'Abmessungsausrichtung ändern'**

Mit dem Werkzeug **Abmessungsausrichtungändern** können Sie den Erweiterungspunkt einer Abmessung innerhalb der Ebene seiner Erweiterungslinien ändern. So verwenden Sie dieses Werkzeug:

# ESKOK

- **1.** Wählen Sie mithilfe des Werkzeugs **Abmessung wählen** eine Abmessung aus. **2.**
	- Klicken Sie auf das Werkzeug **Abmessungsausrichtungändern**.
- **3.** Klicken Sie auf die gewünschte Position für die Abmessung. Die Abmessung wird an die neue Position verschoben, und die Länge der Erweiterungslinien ändert sich entsprechend.

### **Werkzeug 'Textposition ändern'**

Mit dem Werkzeug **Textposition ändern** können Sie die Position von Text innerhalb einer Bemaßung ändern. So verwenden Sie dieses Werkzeug:

- **1.**
	- Wählen Sie mithilfe des Werkzeugs **Abmessung wählen** eine Abmessung aus.
- **2.**
	- Klicken Sie auf das Werkzeug **Textposition ändern**.
- **3.** Ziehen Sie den Text und den Erweiterungspunkt der Abmessung an die neue Position und klicken Sie, um die Einstellung festzulegen.

Nachstehend ist ein Arbeitsbereich vor dem Ändern der Textpositionen der Abmessungen dargestellt.

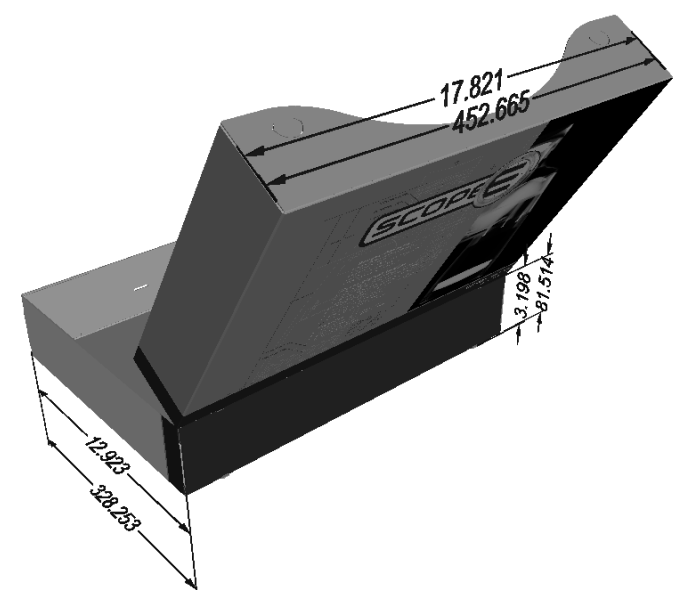

Nachstehend ist derselbe Arbeitsbereich nach dem Ändern der Textpositionen und der Erweiterungspunkte der Abmessungen dargestellt.

### <del>ESKO©</del> ArtiosCAD

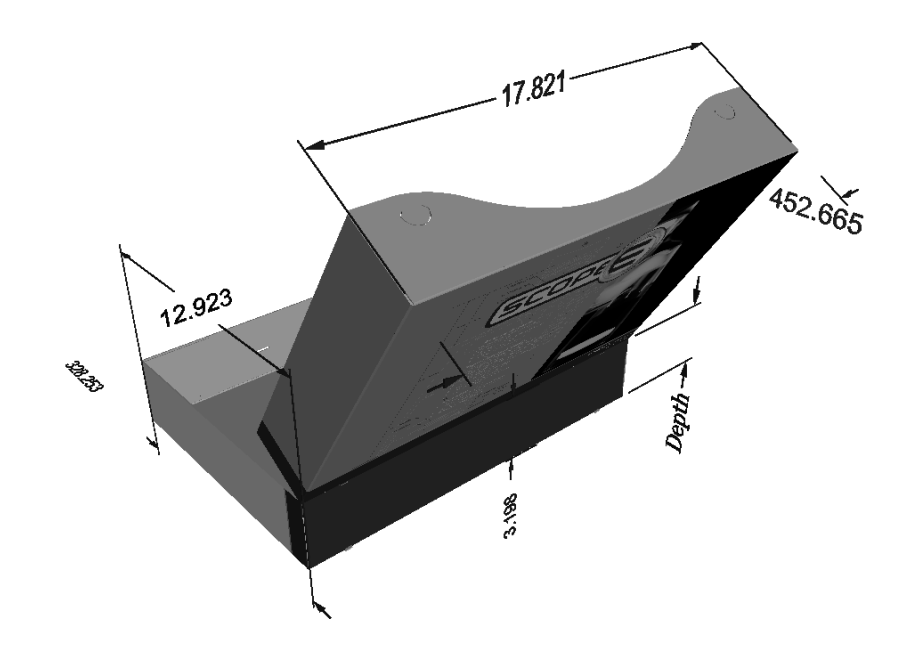

### **Löschen von Abmessungen**

Wählen Sie zu löschende Abmessungen mit dem Werkzeug **Abmessungen wählen** aus und drücken Sie anschließend die Taste Entf.

### **Arbeiten mit Kantenbändern und Aufreißbändern**

*Kantenband* ist eine Abdeckung, die die Kante eines dicken Materials wie etwa Re-board ® verbirgt, das üblicherweise für Displays verwendet wird. *Reißband* ist der dünne Kunststoffstreifen an der Innenseite zum Öffnen von Verpackungen.

Sowohl das Kantenband als auch das Reißband sind Speziallinie.

#### **Kantenband**

Um das Kantenband zu verwenden, legen Sie einige Kanten im 2D-Entwurf fest, die das Band verwenden sollen.

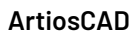

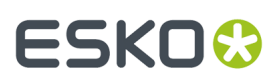

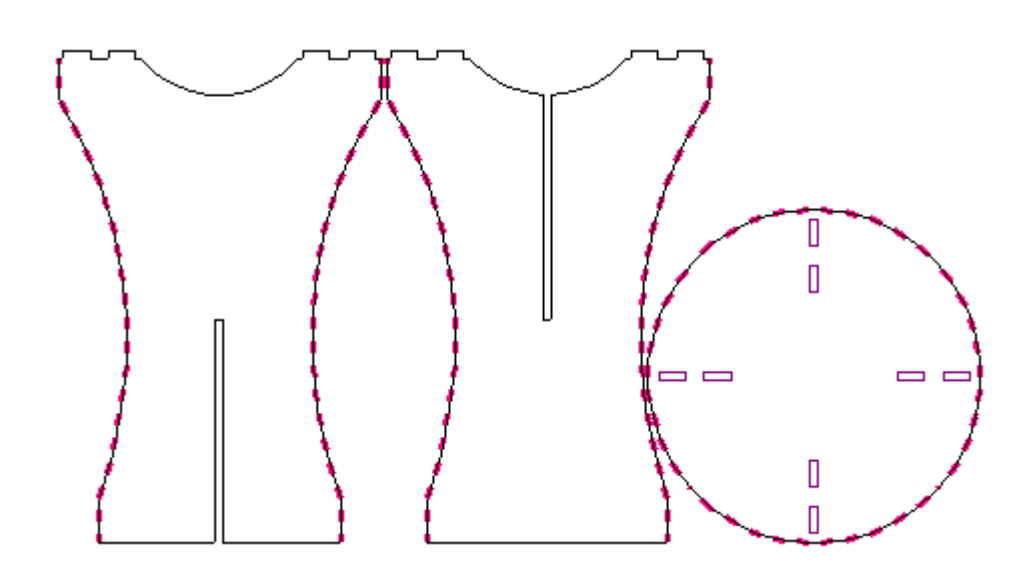

Wenn Sie den 2D-Entwurf in 3D umwandeln, erscheint das Kantenband. Aktivieren bzw. deaktivieren Sie es, indem Sie die Option **Kantenband** im Dialogfeld "Eigenschaften" auf der Registerkarte "Materialinformationen" aktivieren bzw. deaktivieren.

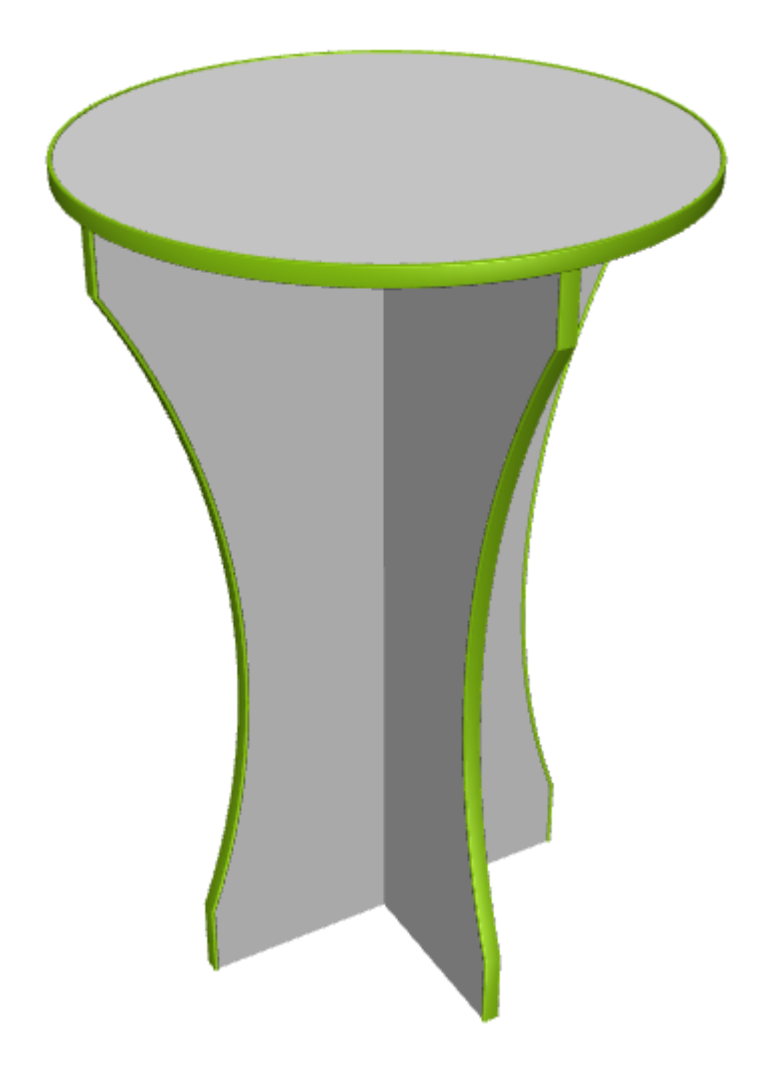

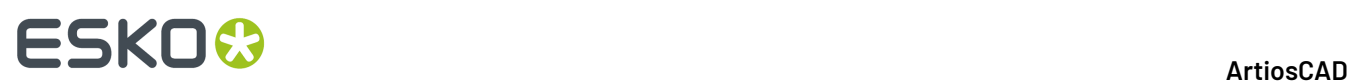

Hinweise zum Kantenband:

- Wenn das Kantenband um eine Ecke verläuft, zeigt ArtiosCAD separate Teile ohne Gehrung an.
- Sie können nur einen Kantenbandtyp je zu 3D hinzugefügtem Einzelentwurf verwenden.
- Um die Farbe des Kantenbands zu ändern, ändern Sie es in 2D auf der Registerkarte "Speziallinie" auf der Registerkarte "Eigenschaften" für die Kantenbandlinie und konvertieren Sie es in 3D. Sie können die Farbe des Kantenbands in 3D nicht ändern.
- ArtiosCAD zeigt nur Vollton-Kantenband an und unterstützt keine Texturen auf dem Band.
- Das Kantenband wird in einer Animation nicht aktiviert bzw. deaktiviert.

#### **Aufreißband**

Um Aufreißband zu verwenden, fügen Sie es so wie jede andere Linie zum Entwurf hinzu.Im Beispiel unten befindet sich das Aufreißband zwischen den Reißverschlusslinien.

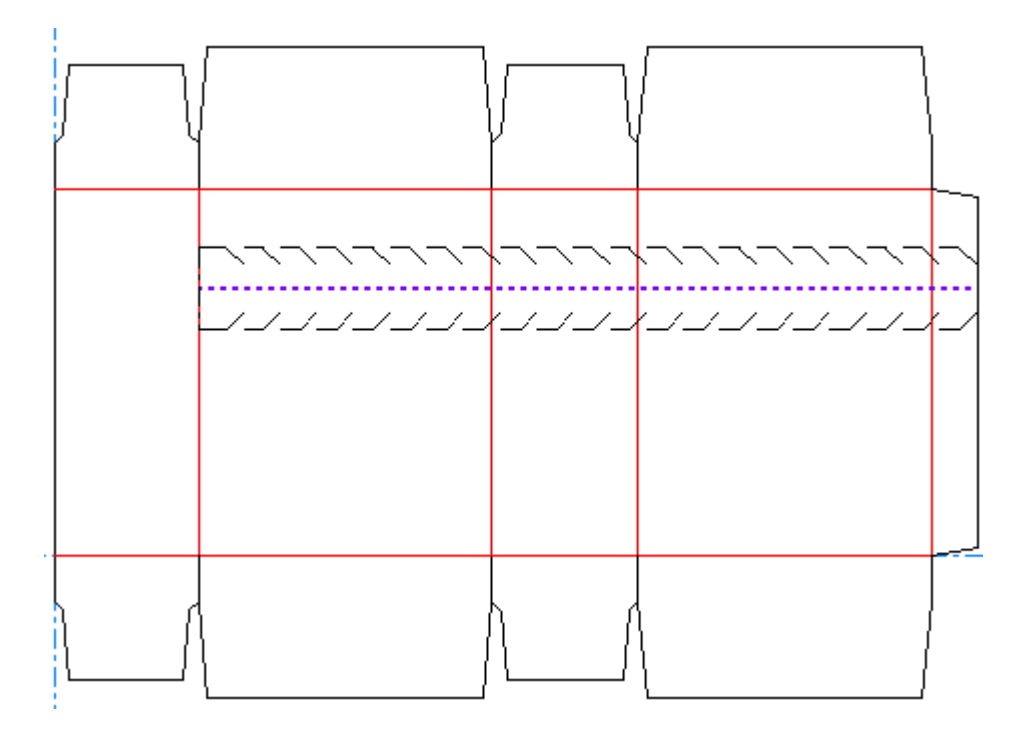

Wenn Sie es in 3D konvertieren, sieht es wie im folgenden Beispiel aus.
# ESKOK

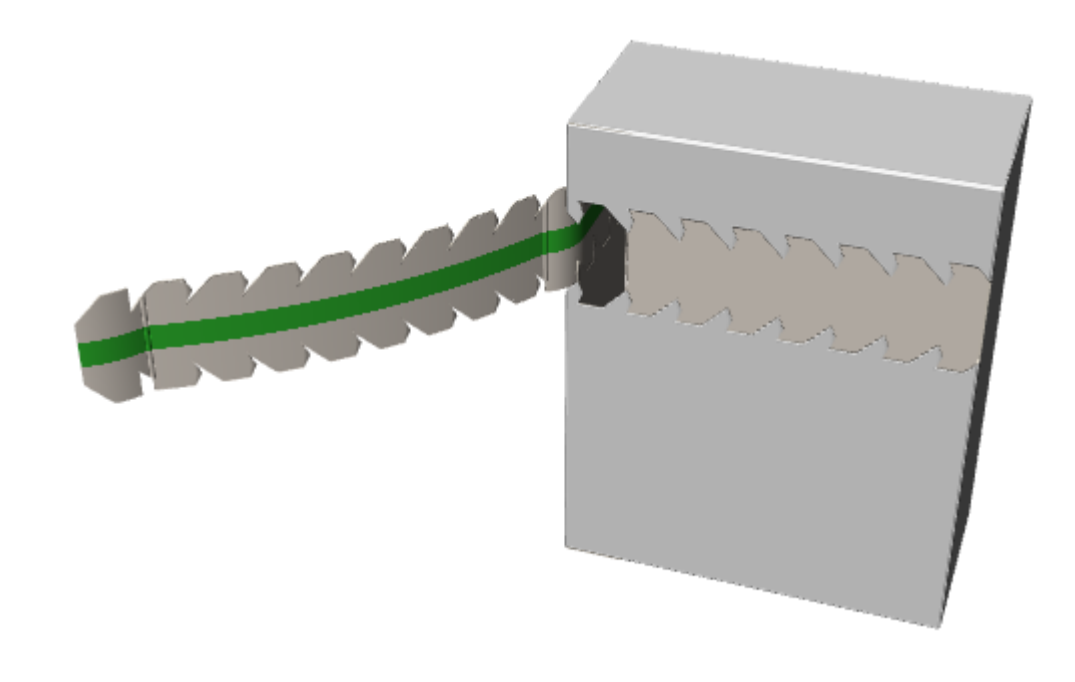

**Hinweis:** Aufreißband reißt nicht von selbst. Um also ohne die Hilfe etwa eines Reißverschlusses zu zeigen, dass man es aufreißen kann, umgeben Sie es mit Aufreißlinien in der 3D-Hilfeebene.

## **Animation in 3D**

Mit der Animation in 3D können Sie eine Faltsequenz aufzeichnen und als VRML-Datei (**V**irtual **R**eality **M**arkup **L**anguage) ausgeben, die sich in jedem Webbrowser mit einem VRML-Plug-In wiedergeben lässt. Die Wiedergabe erfolgt entsprechend der Aufzeichnung. Die Animation wird definiert, indem Sie jede Änderung der Ansicht in einer neuen **Einzelbildaufnahme** bzw. einem Schnappschuss aufzeichnen.

Wenn Sie in VRML exportieren, werden standardmäßig mehrere Dateien erstellt. Dies kann jedoch zum Zeitpunkt des Exports geändert werden. Die Dateien enthalten Bilder der Objektansichten im Arbeitsbereich. Eine Datei enthält geometrische Informationen. Stellen Sie sicher, dass Sie die Dateien gruppieren, wenn Sie sie an andere Personen oder Computer senden.

Esko empfiehlt das Cortona-VRML-Plug-In. Es ist unterhttp://www.parallelgraphics.com/products/ cortona verfügbar.

Hierbei handelt es sich um eine optionale Funktion, die separat erworben werden muss.

Die Erstellung einer Animation verläuft in folgenden Schritten:

- **1.** Erstellen Sie einen Einzelentwurf und fügen Sie nach Bedarf Grafiken, Grundfarben und Symbole hinzu.
- **2.** Konvertieren Sie den Einzelentwurf in 3D. Er sollte flach sein.
- **3.** Klicken Sie in der Symbolleiste "Animation" auf **Einzelaufnahme hinzufügen**.
- **4.** Ändern Sie den Faltwinkel oder verschieben/drehen Sie einen Entwurf und klicken Sie nach jeder Änderung auf **Einzelaufnahme hinzufügen**.
- **5.** Widerholen Sie diesen Schritt, bis der Entwurf nach Ihren Wünschen gefaltet und positioniert ist.

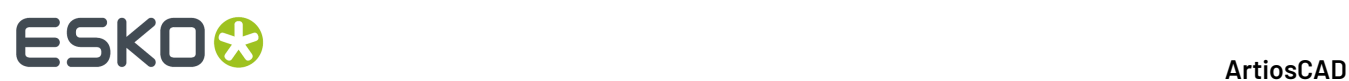

- **6.** Exportieren Sie ihn in VRML, und legen Sie dabei die Optionen im Dialogfeld "VRML-Optionen" fest.
- **7.** Öffnen Sie die erzeugten Dateien in einem Webbrowser, in dem ein VRML-Plug-In installiert ist.

Wenn im 3D-Arbeitsbereich mehrere Einzelentwürfe vorhanden sind, erzielen Sie u. U. ein besseres Ergebnis, wenn Sie beim Erstellen der Animation die Option **Größe anpassen** in der Statusleiste deaktivieren.

Die Werkzeuge zum Erstellen von Animationen befinden sich auf der Symbolleiste "Animation" und im Menü "Animation".In der Abbildung unten ist die Symbolleiste "Animation" dargestellt.

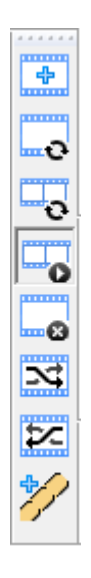

### **Die Statusleiste**

Wenn ein Animationswerkzeug aktiviert ist, verfügt die Statusleiste über Steuerelemente, wie nachstehend abgebildet.

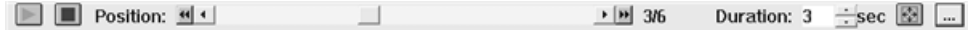

Die grüne Dreieckschaltfläche ist die Schaltfläche **Wiedergeben**. Mit dieser Taste können Sie die Animation bei der aktuellen Einzelbildaufnahme starten. Die rote quadratische Schaltfläche ist die Schaltfläche **Anhalten**. Mit dieser Schaltfläche können Sie die Animation anhalten.

Die Zahlen zwischen dem Schieberegler **Position** und dem Feld **Dauer** stehen für die aktuelle Einzelbildaufnahme und die Gesamtzahl der Einzelbildaufnahmen. Mit den inneren Richtungsschaltflächen auf dem Schieberegler **Position** bewegen Sie sich von einer Einzelbildaufnahme zur nächsten. Durch Klicken auf die äußeren Richtungsschaltflächen springen Sie zur ersten bzw.letzten Einzelbildaufnahme. Während Sie den Schieberegler ziehen, werden die Grafiken ausgeschaltet. Wenn Sie die Maustaste loslassen, werden sie wieder eingeblendet. Bei Verwendung der Schaltflächen für das schrittweise Wechseln zwischen Einzelbildaufnahmen werden die Grafiken nicht ausgeschaltet.

Der Wert im Feld **Dauer** bestimmt den Zeitablauf in der Animation, indem die zum Wechseln zwischen zwei Einzelbildaufnahmen verwendete Zeit gesteuert wird. Die Dauer für die erste Einzelbildaufnahme legt die Pause zwischen Wiederholungen in VRML-Ausgaben fest und kann nur für die ersten Einzelbildaufnahme auf 0 eingestellt werden. Als Vorgabe sind für die Dauer jeder

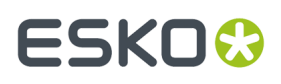

Einzelbildaufnahme drei Sekunden eingestellt. Durch versuchsweises Einstellen anderer Werte gelangen Sie möglicherweise zu besseren Ergebnissen. Der Wert im Feld **Dauer** gilt jeweils für eine Einzelbildaufnahme.

 Die Option **Größe anpassen** kann für jede Einzelbildaufnahme eingestellt werden. Wenn diese Option aktiviert ist, werden sichtbare Entwürfe von ArtiosCAD in der Ansicht zentriert und entsprechend angepasst. Bei der Wiedergabe ändert sich das Sichtfeld leicht zwischen den Einzelbildaufnahmen, bei denen diese Option aktiviert ist. Es kann den Anschein haben, als ob die Entwürfe driften; doch dies hängt damit zusammen, dass die Ansicht bei jeder Einzelbildaufnahme, bei der diese Option aktiviert ist, zentriert wird.

Durch Klicken auf die Schaltfläche **Optionen** wird das Dialogfeld "Einzelbildeigenschaften" geöffnet.

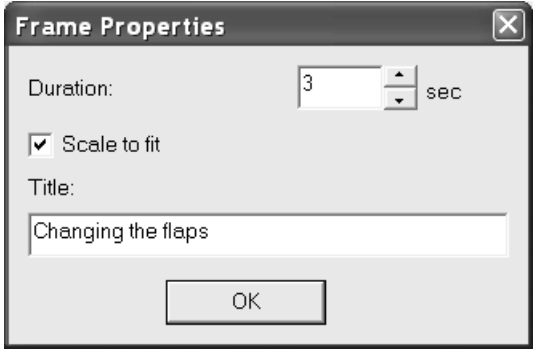

**Dauer**: und **Größe anpassen** haben die gleichen Werte wie die entsprechenden Felder in der Statusleiste. Geben Sie im Feld **Titel**: den Text ein, der beim Exportieren der Animation in ein anderes Format verwendet werden soll. Klicken Sie nach Vornahme aller Änderungen an diesem Dialogfeld auf **OK**.

Die Animation in einer VRML-Datei verwendet den Ansichtswinkel und die Vorderansicht, die beim Exportieren der VRML-Datei aus 3D festgelegt waren. Das Ändern von Ansichtswinkel und Vorderansicht für jede einzelne Einzelbildaufnahme hat keine Auswirkungen.

Um die Animation im zugehörigen Einzelentwurf zu speichern, z. B. als Standard, schließen Sie die 3D-Datei, während der Einzelentwurf noch geöffnet ist. Wenn ein Einzelentwurf unter Verwendung eines Standards erstellt wird, sind die Animationseinstellungen darin enthalten.

#### **Animationswerkzeuge**

Die erste Schaltfläche auf der Werkzeugleiste "Animation" lautet **Einzelbildaufnahme hinzufügen**. Mit diesem Befehl erstellen Sie einen Schnappschuss des aktuellen Zustands des Arbeitsbereichs und fügen ihn der Animation hinzu. Bei Faltwinkeländerungen müssen Sie den Winkel nicht schrittweise ändern und jedes Mal eine neue Einzelbildaufnahme hinzufügen. Ändern Sie den Faltwinkel auf den insgesamt gewünschten Wert (in einem Arbeitsschritt). Dann werden die Zwischenschritte beim Exportieren von ArtiosCAD durchgeführt. Nur Änderungen an Faltwinkeln, Verschiebungen und Drehungen werden in Einzelbildaufnahmen erfasst. Zum Simulieren einer Änderung des Ansichtwinkels oder der Vorderansicht verschieben oder drehen Sie die Entwürfe wie gewünscht.

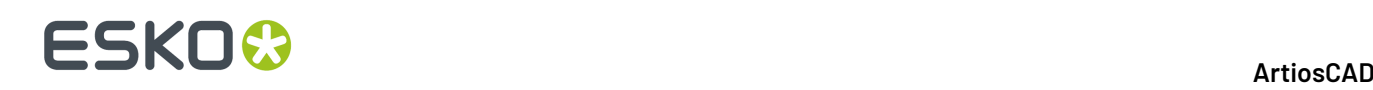

Die zweite Schaltfläche auf der Werkzeugleiste "Animation" lautet **Einzelbildaufnahme aktualisieren**. Mit diesem Befehl passen Sie die aktuelle Animationseinzelbildaufnahme an den Bildschirminhalt an, ohne eine neue Einzelbildaufnahme hinzuzufügen.

Die dritte Schaltfläche auf der Werkzeugleiste "Animation" lautet **Mehrere Einzelbildaufnahmen aktualisieren**. Dadurch können Sie mehrere Einzelbildaufnahmen gleichzeitig aktualisieren, beispielsweise wenn Sie einen anderen Entwurf im 3D-Arbeitsbereich hinzugefügt und diesen dann nach dem Erstellen einer Animation verschoben haben. Zu den Änderungen, die an mehreren Einzelbildaufnahmen vorgenommen werden können, zählen das Verschieben oder Drehen von Entwürfen, das Aktivieren bzw. Deaktivieren der sichtbaren Eigenschaften und das Ändern der Faltwinkel.

So verwenden Sie dieses Werkzeug:

- **1.** Nehmen Sie die gewünschte(n) Änderung(en) an dem 3D-Arbeitsbereich vor.
- **2.**

Klicken Sie auf **Mehrere Einzelbildaufnahmen aktualisieren**, um das Dialogfeld "Mehrere Einzelbildaufnahmen aktualisieren" zu öffnen.

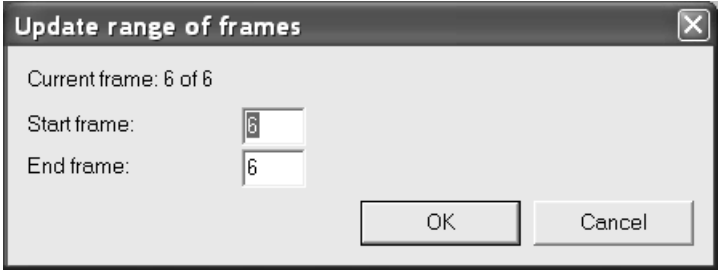

- **3.** Geben Sie im Feld **Start Einzelbildaufnahme** die Zahl für die erste Einzelbildaufnahme und im Feld **Ende Einzelbildaufnahme** die Zahl für die letzte Einzelbildaufnahme ein. Die aktuelle Einzelbildaufnahme muss im Bereich enthalten sein.
- **4.** Klicken Sie auf **OK**, um die Einzelbildaufnahmen zu aktualisieren.

Wenn bereits verschobene oder gedrehte Entwürfe unterschiedliche Positionen in verschiedenen Einzelbildaufnahmen in der Animation haben, passt ArtiosCAD die Position und Drehung jedes Entwurfs um den gleichen relativen Betrag in jeder Einzelbildaufnahme an.

Die vierte Schaltfläche auf der Werkzeugleiste "Animation" lautet **Animationswiedergabe**. Mit diesem Befehl bewegen Sie sich schrittweise durch die Animation in 3D. Verwenden Sie hierzu den Schieberegler, oder starten Sie die Wiedergabe bei der aktuellen Einzelbildaufnahme, indem Sie die Wiedergabetaste drücken.

Die fünfte Schaltfläche auf der Werkzeugleiste "Animation" lautet **Einzelbildaufnahme löschen**. Mit diesem Befehl löschen Sie die aktuelle Einzelbildaufnahme. Dieses Werkzeug steht nur zur Verfügung, wenn das Werkzeug "Animationswiedergabe" aktiviert ist.

Die sechste Schaltfläche auf der Werkzeugleiste "Animation" lautet **Einzelbildaufnahme vorwärts springen**. Mit diesem Werkzeug wird die aktuelle Einzelbildaufnahme um eine Einzelbildaufnahme in der Animationssequenz nach vorn verschoben. Dieses Werkzeug steht für die letzte Einzelbildaufnahme nicht zur Verfügung bzw.ist nicht verfügbar, wenn keine Animation definiert

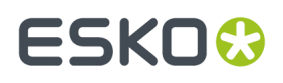

wurde. Dieses Werkzeug steht nur zur Verfügung, wenn das Werkzeug "Animationswiedergabe" aktiviert ist.

Die siebte Schaltfläche auf der Werkzeugleiste "Animation" lautet **Werkzeug"Einzelbildaufnahme rückwärts springen"**. Mit diesem Werkzeug wird die aktuelle Einzelbildaufnahme um eine Einzelbildaufnahme in der Animationssequenz nach hinten verschoben. Dieses Werkzeug steht für die erste Einzelbildaufnahme nicht zur Verfügung bzw.ist nicht verfügbar, wenn keine Animation definiert wurde. Dieses Werkzeug steht nur zur Verfügung, wenn das Werkzeug "Animationswiedergabe" aktiviert ist.

Wenn zu Einzelbildaufnahmen gesprungen wird, bleiben die Einstellungen für ihre Dauer und für "Größe anpassen" erhalten.

Das **Animation rückwärts** im Menü Animation wird die Reihenfolge aller Einzelbildaufnahmen in der Animation umgekehrt. Beim Umkehren einer Animation ist die erste Dauer eine Pause vor Beginn der Animation. Demzufolge hätte eine Animation mit den Dauern 2, 3, 4, 5 beim Umkehren die Dauern 2, 5, 4, 3.

Das **Animation löschen** im Menü Animation löscht die gesamte Animationssequenz.

#### **Hinweise und Einschränkungen für Animationen**

Das Hinzufügen oder Löschen von Entwürfen und das Ändern der Grundansicht lassen sich durch die Animationsfunktion nicht wiedergeben. Wenn Sie beim Erstellen einer Animation einen Entwurf löschen, wird er aus allen Einzelbildaufnahmen entfernt, die bis zu diesem Zeitpunkt erstellt wurden.

Bei einer Animation, bei der die Option **Größe anpassen** aktiviert ist und die ein Hintergrundbild hat, wird die Größe des Hintergrundbildes in ArtiosCAD beibehalten; doch in der VRML-Version ist das Hintergrundbild vergrößert.

Beim Drehen von Entwürfen in einer Animation sollten Sie diese nicht in einem Arbeitsschritt um 360 Grad drehen. Teilen Sie die Drehung in drei Schritte à 120 Grad oder vier Schritte à 90 Grad auf. Andernfalls werden die Entwürfe bei der Wiedergabe der Animation u. U. nicht richtig gedreht.

Wenn Sie feststellen, dass sich ein oder mehrere Entwürfe in der VRML-Datei während der Wiedergabe zu stark bewegen, deaktivieren Sie die Option **Größe anpassen** in der Statusleiste vor der Erstellung einer Animation.

Abmessungen werden weder in eine Animation ausgegeben, noch werden sie mit den Entwürfen animiert. Sie werden beim Starten der Animationswiedergabe deaktiviert und nach Abschluss der Wiedergabe wieder aktiviert.

Wenn eine Animation ein Hintergrundbild hat, bewirkt die Schaltfläche **Anpassen** in Cortona, dass der Entwurf ausgeblendet wird. Durch Klicken auf die Schaltfläche **Wiederherstellen** können Sie den Entwurf wieder einblenden.

Wenn das Objekt bereits über eine Animation verfügt und Sie weitere Entwürfe hinzufügen, zeichnet ArtiosCAD nicht die Position der hinzugefügten Entwürfe auf. Die neuen Entwürfe haben eine feste Position in der gesamten Animation, es sei denn, Sie verschieben sie oder Sie ändern die Sichtbarkeit und aktualisieren die Frames der Animation. Um bestmögliche Ergebnisse zu gewährleisten, fügen Sie zunächst alle Designs hinzu und erstellen Sie die Animation zuletzt. Wenn Sie ein Design zu einem Workspace mit einer Animation hinzufügen, warnt ArtiosCAD Sie, dass Sie zunächst alle Entwürfe hinzufügen und die Animation zuletzt erstellen sollten.

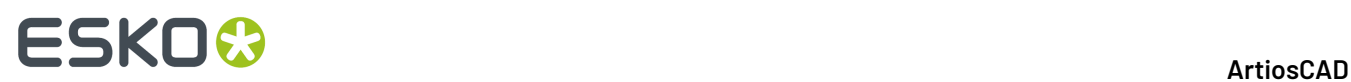

Ebenso speichern Animationen keine Änderungen der Skalierung, die mittels der Option "Entwürfe skalieren" erstellt werden. Auch in diesem Fall wird eine Warnung ausgegeben.

### **Aufreiß-Animationen**

Aufreiß-Animationen zeigen, wie das Design getrennt wird. Sie unterscheiden sich von normalen Animationen, und es gibt ein spezielles Tool für deren Erstellung.

Aufreiß-Animationen erfordern, dass die Segmente gebogen werden können. Wenn die Segmente nicht gebogen werden können, erstellt ArtiosCAD statt dessen eine Wegzieh-Animation, in der Sie nur die Wegziehdauer und den Wegzieh-Abstand des weggezogenen Teils festlegen können.

**Hinweis:** Aufreiß-Animationen funktionieren nur für die erste Instanz eines Designs; sie funktionieren nicht mit Kopien.

#### **Erstellen einer Aufreiß-Animation**

So erzeugen Sie eine Aufreiß-Animation:

**1.** Erstellen Sie einen 3D-Arbeitsbereich und stellen Sie sicher, dass alle Entwürfe, die im Arbeitsbereich vorhanden sein sollen, richtig angeordnet sind. Für die Entwürfe muss die 3D-Eigenschaft der Reißlinien in Single Design richtig konfiguriert sein. Wenn Sie beispielsweise Kartoffelchips-Tüten in einer Retail-Ready-Verpackung zeigen möchten, ordnen Sie die Tüten im Behältnis an und falten Sie das Behältnis so, dass es als geschlossen angezeigt wird.

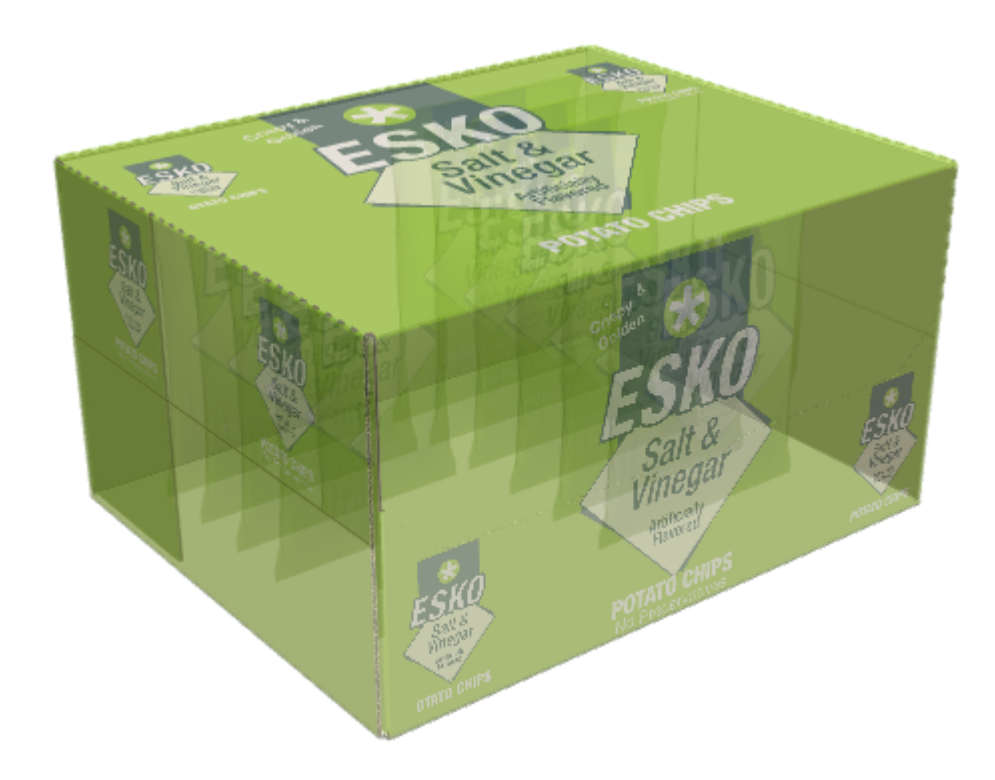

# **ESKO&**

## **2.**

Klicken Sie auf das Werkzeug **Aufreiß-Animation erstellen** und klicken Sie auf die Position, an der das Aufreißen in dem Teil beginnen soll, der weggerissen wird.Im Beispiel oben befindet sich der Cursor im Daumenloch, und Sie können sehen, dass die Perforation den linken Teil des Aufreiß-Teils bildet.

 $\eta v_{\rm gal}$ 

**3.** Füllen Sie die Felder im Dialogfeld "Aufreiß-Animation" wie gewünscht aus.

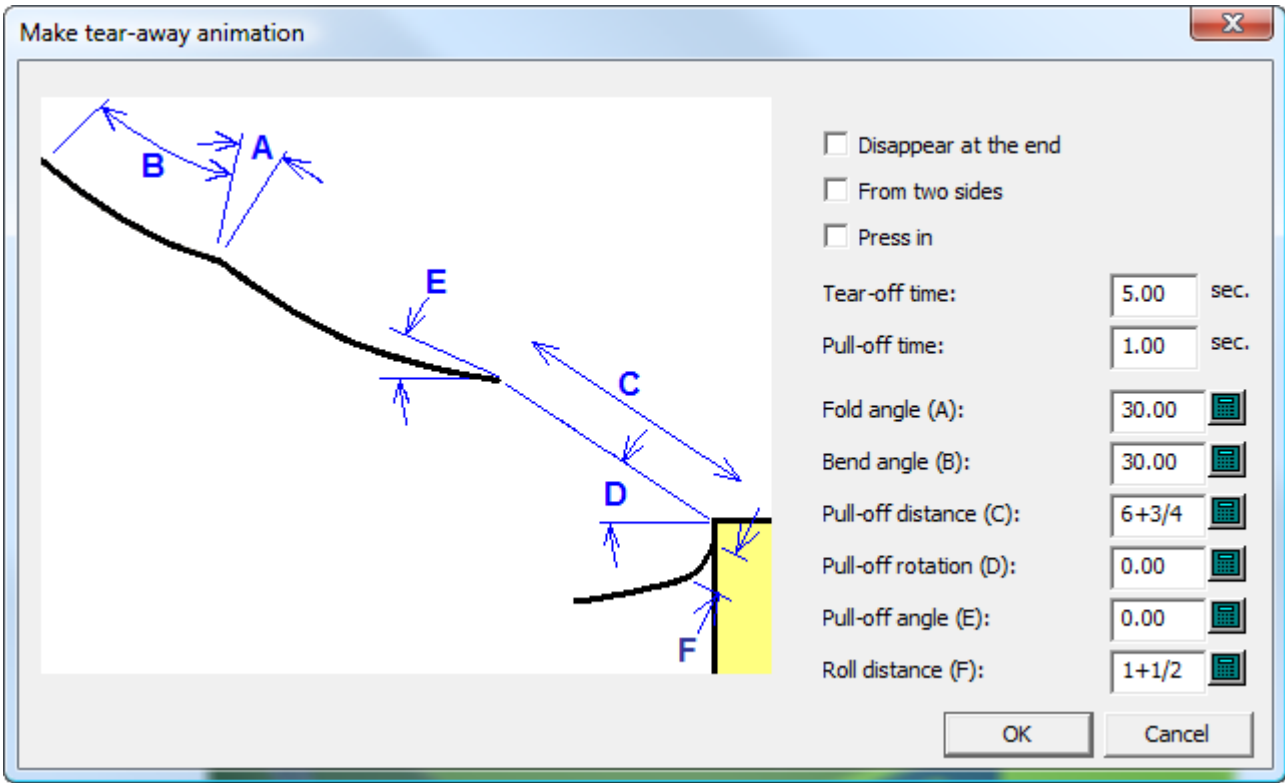

- a) **Am Ende verschwinden** bewirkt, dass das abgerissene Teil am Ende der Animation aus dem Bildschirm verschwindet.
- b) **Von zwei Seiten** zeigt, dass die beiden Enden des Aufreiß-Teils gleichzeitig aufgerissen werden, bevor der Aufreiß-Teil in der Mitte weggerissen wird. Verwenden Sie diese Option nur, wenn Sie den Aufreiß-Teil speziell so entworfen haben, dass er gleichzeitig an beiden Enden aufgerissen wird.

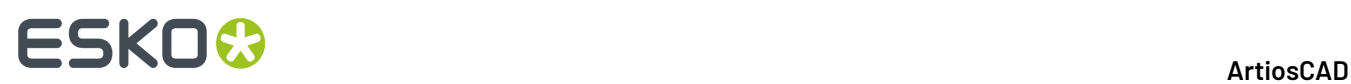

- c) **Eindrücken** wird dazu, das eine Fingereinkerbung oder eine ähnliche Konstruktion zunächst in das Behältnis eingedrückt wird, bevor der Aufreiß-Teil aufgerissen wird.
- d) **Aufreißdauer** bzw. **Abziehdauer** legen die Dauer dieser Teile der Animation fest.
- e) **Faltwinkel (A)** legt den Winkel fest, mit dem eine Falte in dem aufgerissenen Teil am Ende der Animation gefaltet wird.
- f) **Biegewinkel (B)** legt den Winkel fest, mit dem eine Biegung in dem aufgerissenen Teil am Ende der Animation gebogen wird.
- g) **Wegzieh-Distanz (C)** legt fest, wie weit der aufgerissene Teil vom Hauptteil des Entwurfs am Ende der Animation weggezogen wird.
- h) **Wegzieh-Rotation (D)** legt fest, wie das weggerissene Teil gedreht wird.
- i) **Wegzieh-Winkel (E)** legt die Richtung fest, in die das weggerissene Teil bewegt wird.
- j) **Abroll-Abstand (F)** legt fest, wie weit der weggerissene Teil vom Hauptbehältnis abgerollt wird und somit wie eng die Biegung ist. Wenn Sie in der Praxis kräftig ziehen müssen, um das Teil aufzureißen, legen Sie einen kurzen Abstand fest, um eine enge Biegung zu erreichen.
- **4.** Klicken Sie auf **OK**, nachdem Sie die Werte wie gewünscht eingestellt haben.

ArtiosCAD erstellt die Animation und startet das Werkzeug **Animationswiedergabe**. Klicken Sie auf das grüne Dreieck, um die Animation wiederzugeben.

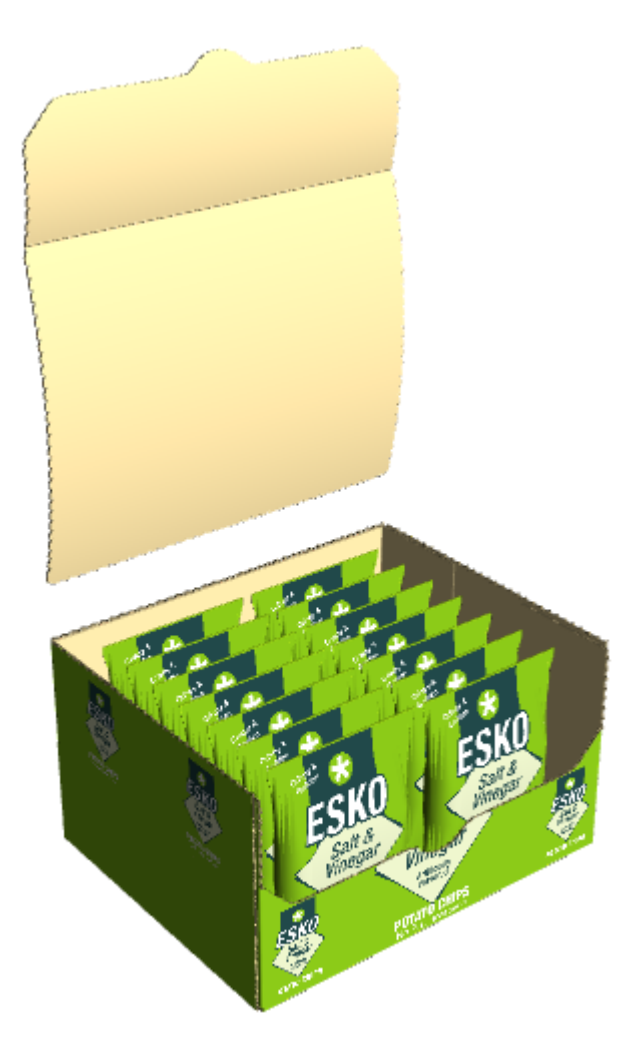

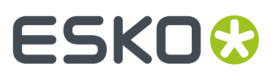

**Hinweis:** Wen Sie **Größe anpassen** für eines der Animationseinzelbilder verwenden, können Sie keine Änderungen mehr an der Animation vornehmen.

#### **Beispiel für das Aufreißen von zwei Seiten**

Stellen Sie sicher, dass **Von zwei Seiten** im Dialogfeld "Aufreiß-Animation erstellen" aktiviert ist, wenn Sie eine ähnliche Schachtel wie die unten gezeigte erstellt haben.

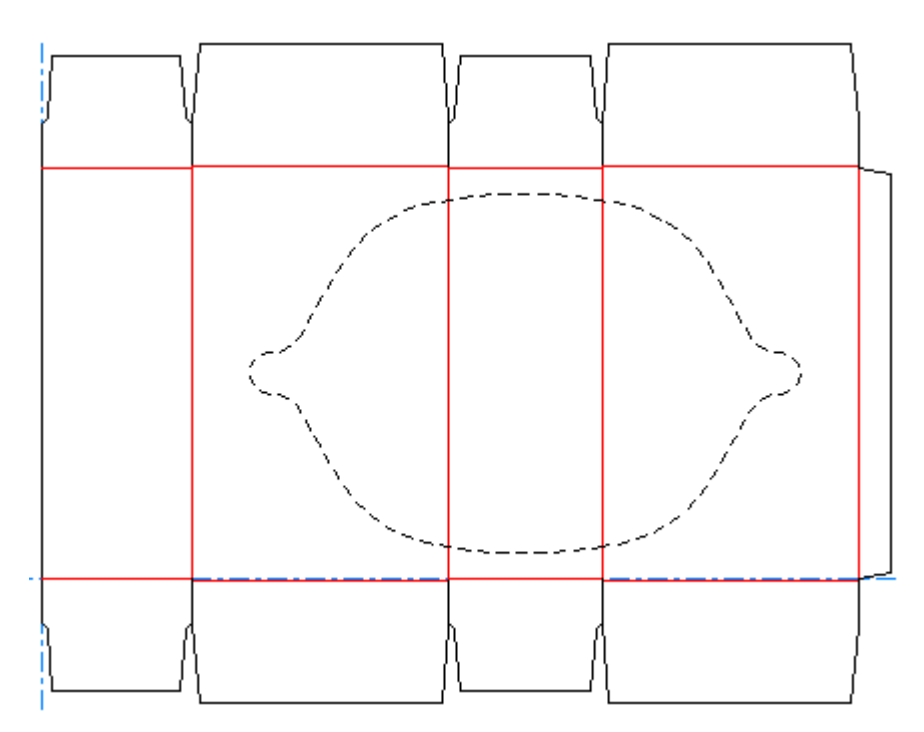

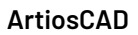

# **ESKO۞** ArtiosCAD

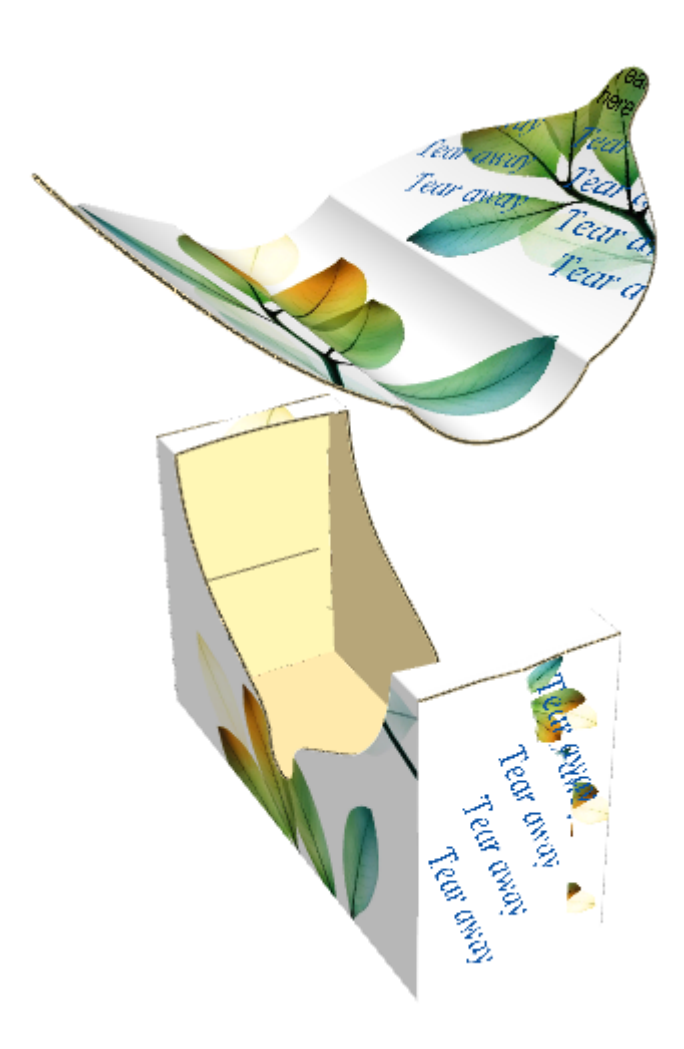

Wenn Sie das Kontrollkästchen **Von zwei Seiten** nicht aktivieren, sieht das Ergebnis in etwa so aus:

# **ESKO&**

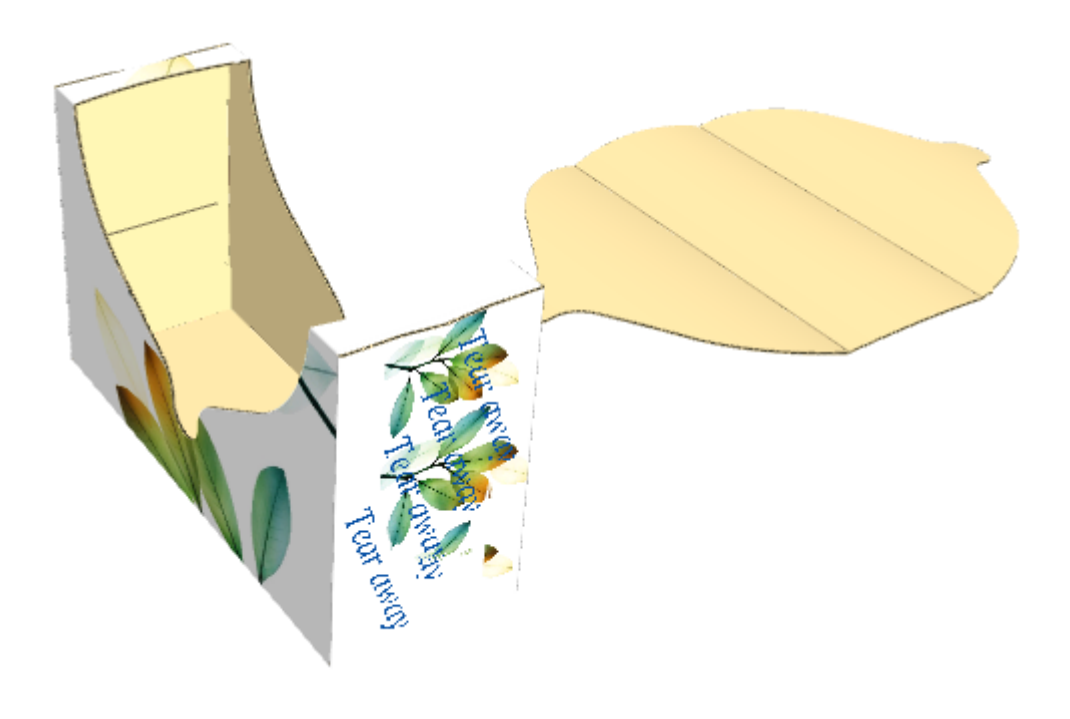

#### **Beispiel einer angehängten Aufreiß-Animation**

Aufreiß-Animationen müssen nicht wirklich weggerissen werden - solange der Entwurf über Linien verfügt, die einreißen, können Sie sie reißend anzeigen. Das Beispiel unten verfügt über eine Lasche, die an den Kanten Perforationen aufweist und in einer Rillung endet. Dies ermöglicht den Zugriff auf den Inhalt, es bedeutet aber auch, dass die Schachtel geschlossen werden kann, wenn ihr Inhalt herausgenommen wurde.

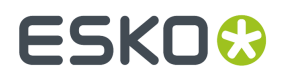

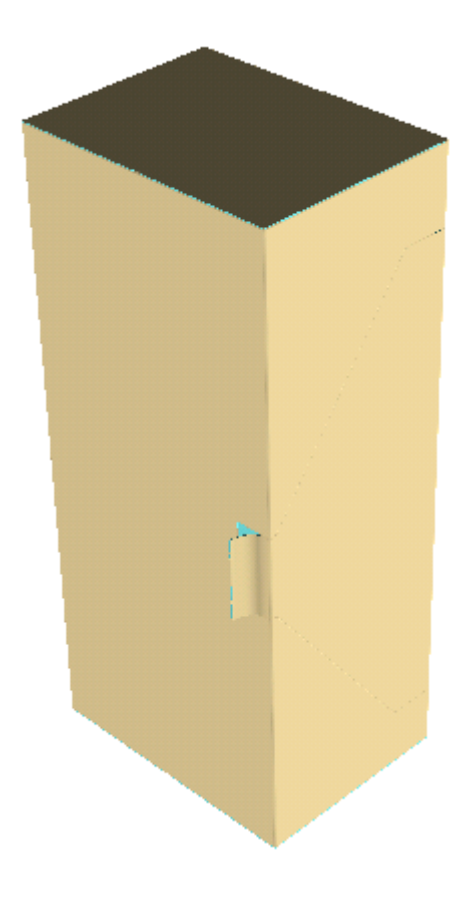

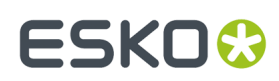

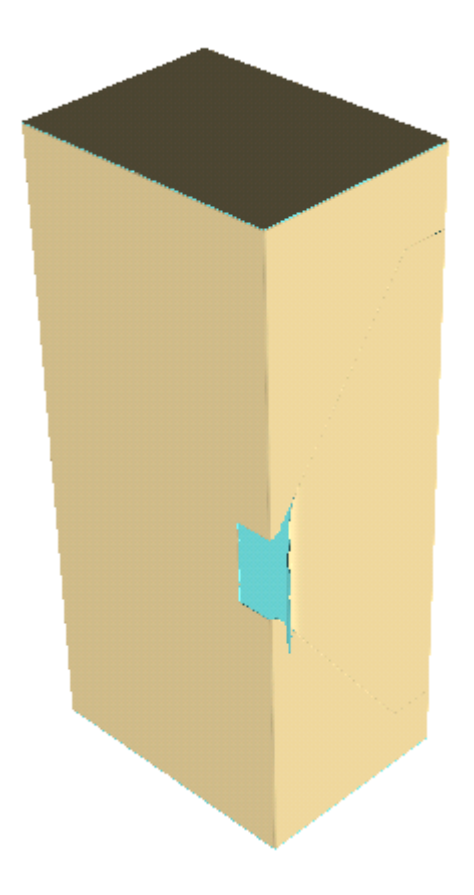

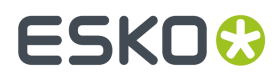

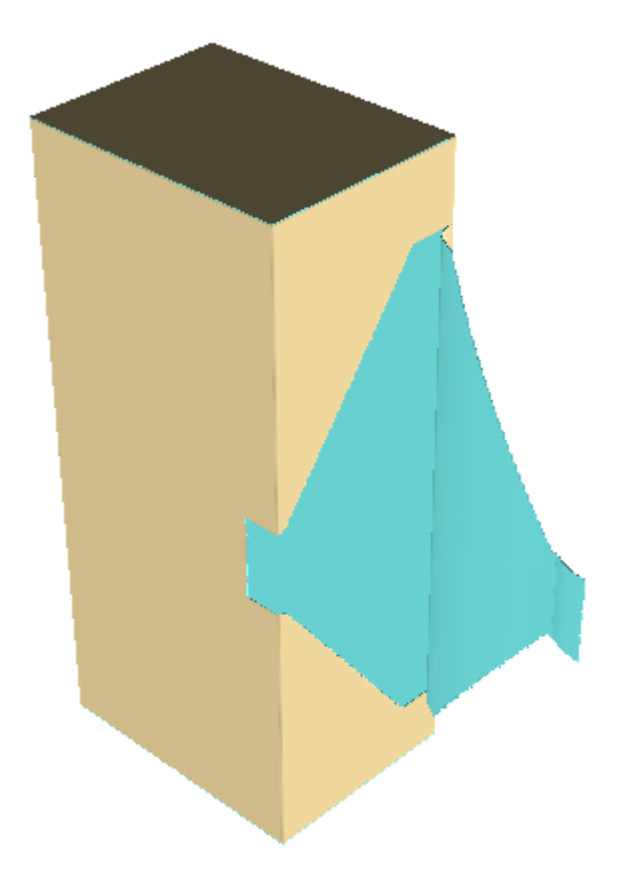

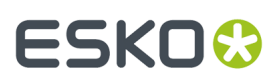

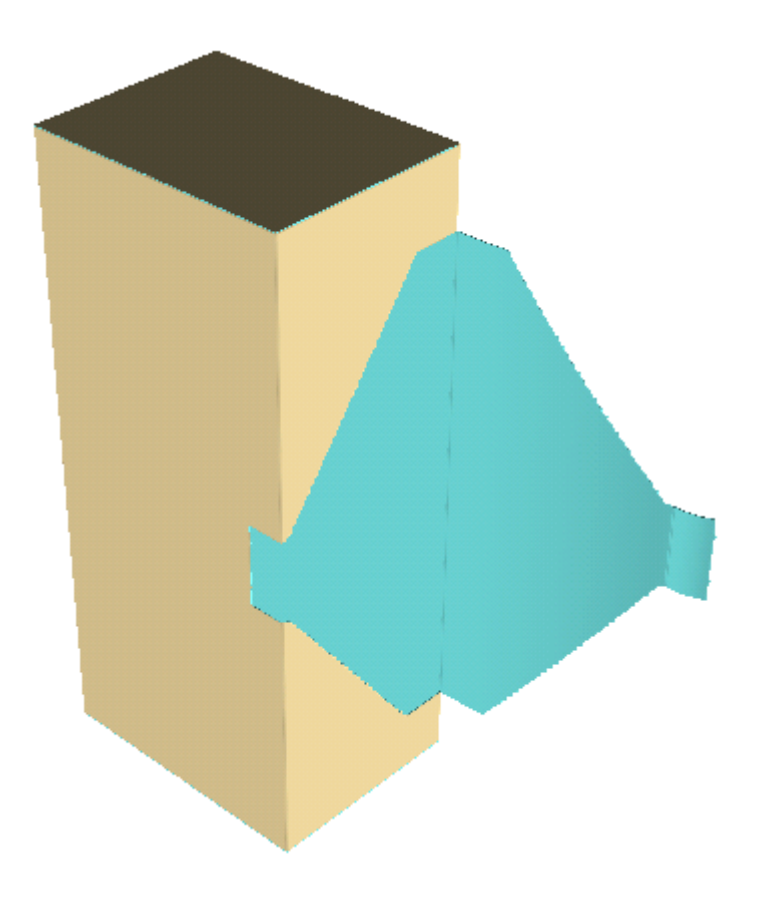

#### **Erstellen einer Wegzieh-Animation**

Wenn die Segmente der Schachtel sich nicht biegen lassen, entfernt ArtiosCAD den aufgerissenen Teil in einer geraden Linie vom Hauptteil des Behältnisses.

- **1.** Entwerfen Sie das Behältnis und stellen Sie dabei sicher, das die 3D-Eigenschaft der Reißlinien auf **Reißen** oder **Reißen und falten** gesetzt sind.
- **2.** Konvertieren Sie den Entwurf in 3D.
- **3.** Klicken Sie auf **Aufreiß-Animation erstellen** und klicken Sie dann auf den Startpunkt der Animation.

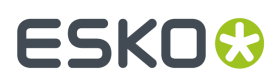

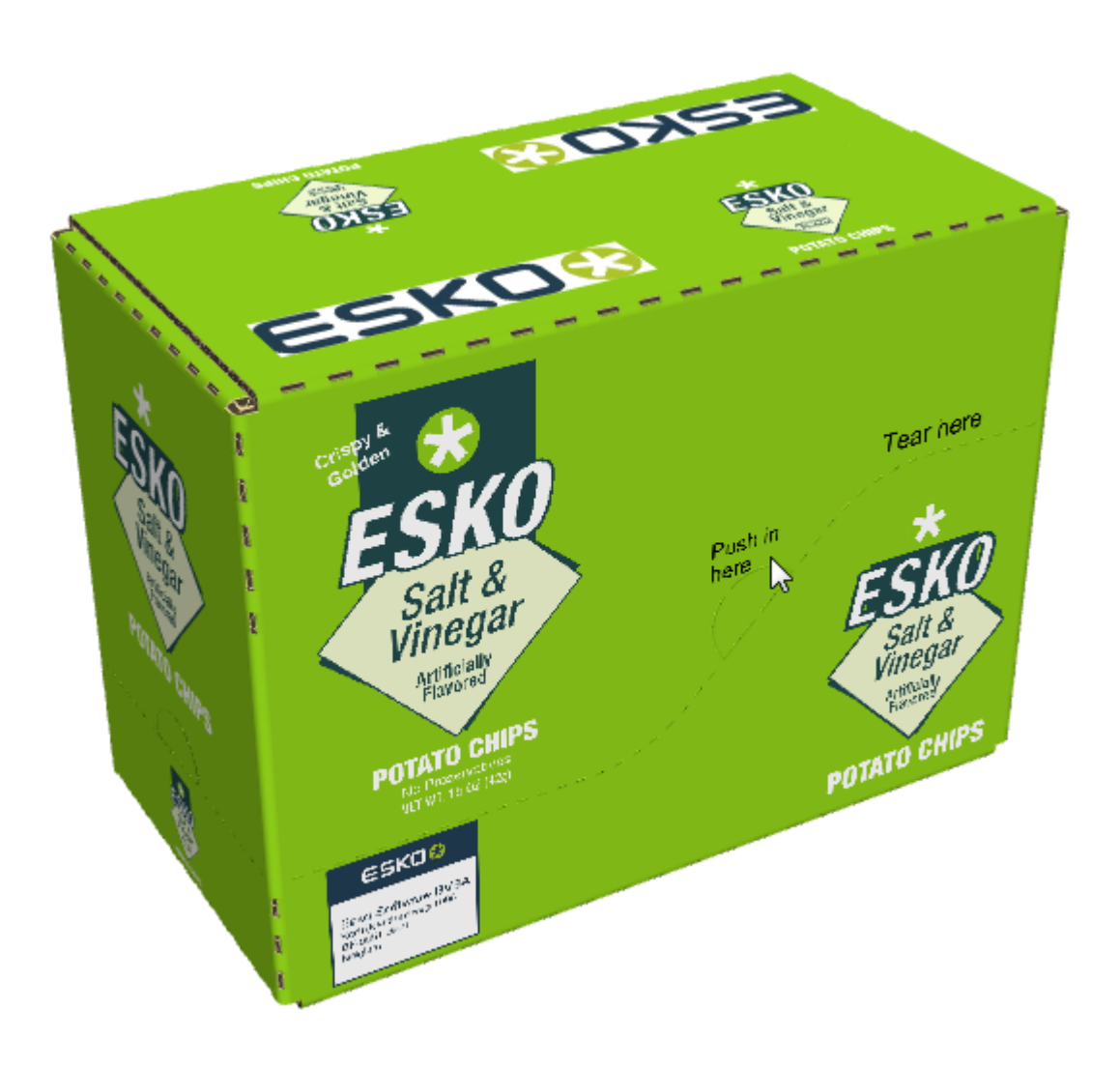

4. Legen Sie die Optionen im Dialogfeld "Wegreiß-Animation erstellen" wie gewünscht fest und klicken Sie dann auf OK.

# **ESKO&**

#### **ArtiosCAD**

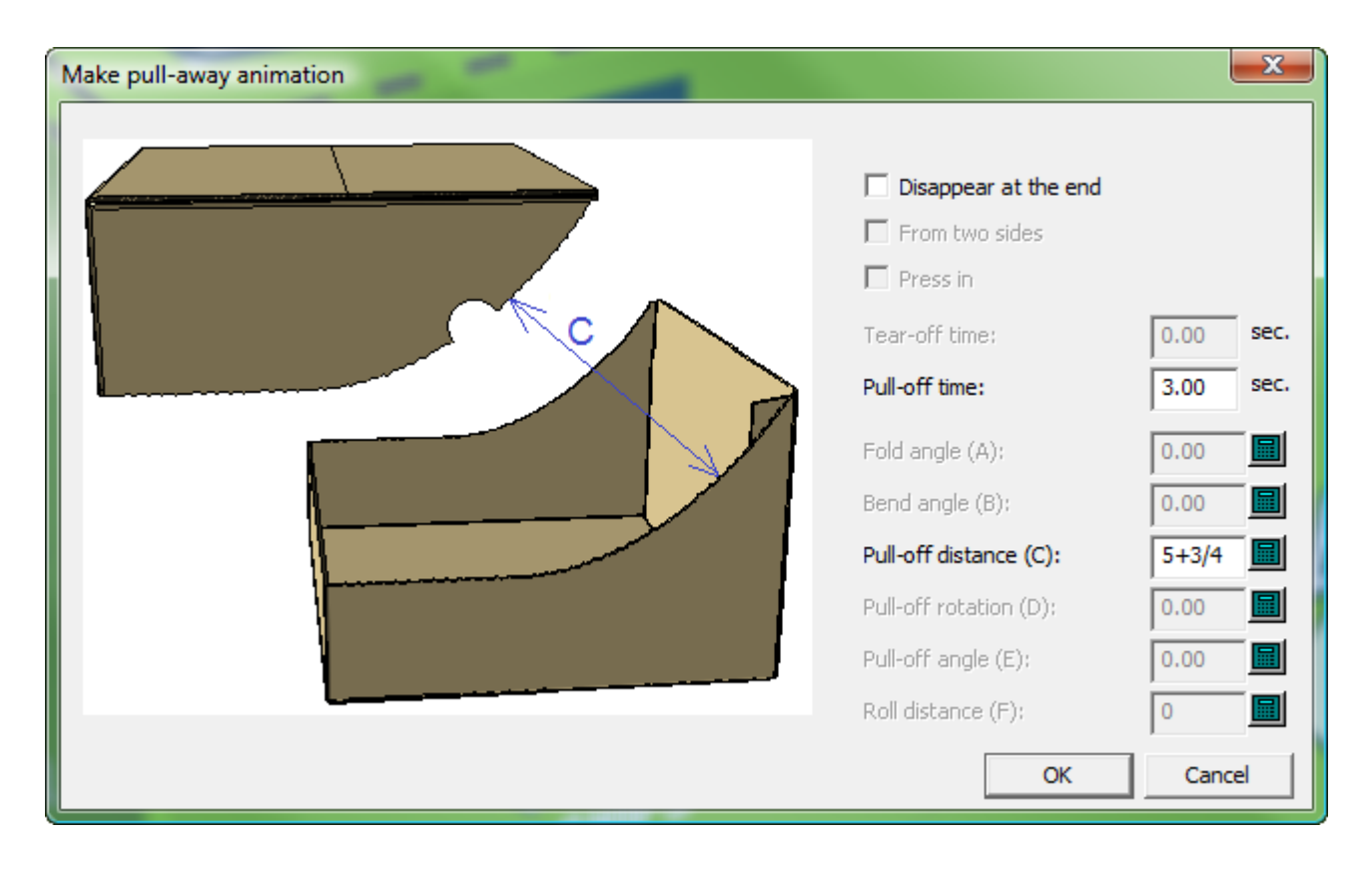

**5.** ArtiosCAD erstellt die Animation und startet das Werkzeug **Animationswiedergabe**. Klicken Sie auf das grüne Dreieck, um die Animation wiederzugeben.

## **ESKO©**<br>■14 ArtiosCAD

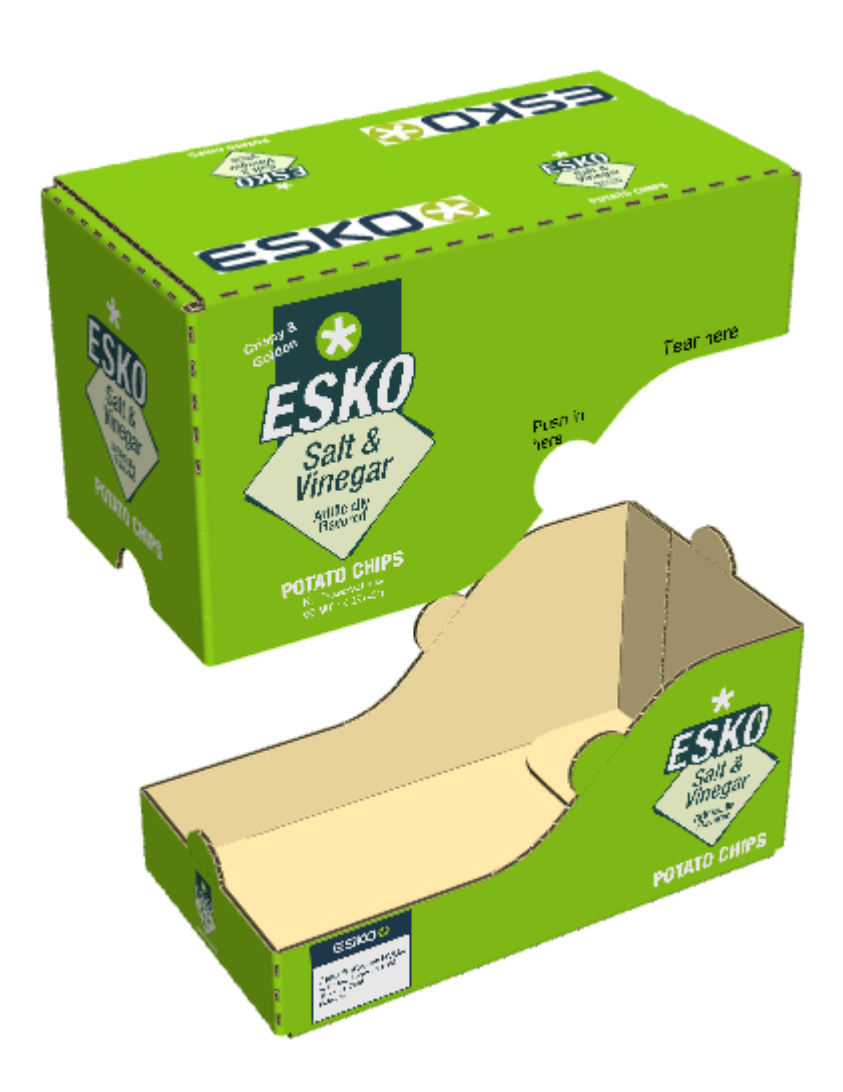

- **6.** So ändern Sie die Richtung, in die ArtiosCAD das Teil wegreißt:
	- a) Verwenden Sie **Animationswiedergabe**, um zur letzten Einzelaufnahme der Animation zu wechseln.
	- b) Verwenden Sie **Entwurf auswählen**, um das weggerissene Teil auszuwählen.

c) Verwenden Sie **Entwurf verschieben**, um den Entwurf in die gewünschte Richtung zu verschieben.

- d) Klicken Sie auf **Einzelaufnahme aktualisieren**.
- e) Wenn Sie die Animation mit dem Werkzeug **Animationswiedergabe** wiedergeben, wird das weggerissene Teil in die von Ihnen angegebene Richtung bewegt.

#### **Substrat-Aufreißer**

Einige Designs verwenden Teilschnitte und umgekehrte Teilschnitte anstelle von aufreißbaren Perforationen. Dieser Aufreißtyp wird *Substrat*-Aufreißer genannt und ist in der Abbildung unten als die Linien im zweiten Segment abgebildet, die die Aufreißerlinien mit der Perforation verbinden.

# ESKO<del>®</del>

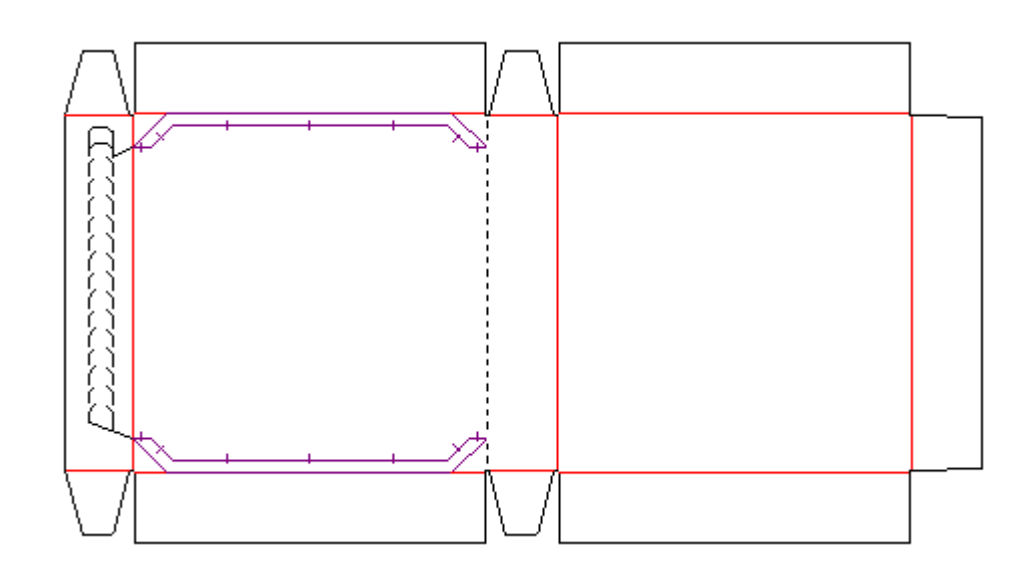

So erkennt 3D einen Substrat-Aufreißer:

- Der Substrat-Aufreißer besteht aus Teilschnitten und umgekehrten Teilschnitten.
- Für die Teilschnitte und umgekehrten Teilschnitte ist die Option **Reißen** auf der 3D-Registerkarte im Dialogfeld "Eigenschaften" in Single Design aktiviert.
- Die Linien weisen keine Lücken auf.
- Der Substrat-Aufreißbereich ist maximal 1/2 Zoll oder 12,7 Millimeter breit.

#### **Beispiel zweier Aufreiß-Animationen**

Um einen Entwurf mit zwei Aufreiß-Animationen zu versehen, verwenden Sie **Aufreiß-Animation erstellen** zweimal hintereinander.

- **1.** Entwerfen Sie das Behältnis und stellen Sie dabei sicher, das die 3D-Eigenschaft der Reißlinien auf **Reißen** oder **Reißen und falten** gesetzt sind.
- **2.** Konvertieren Sie den Entwurf in 3D.

**3.**

Klicken Sie auf **Aufreiß-Animation erstellen** und klicken Sie dann auf den Startpunkt der ersten Animation.

## **ESKO&**

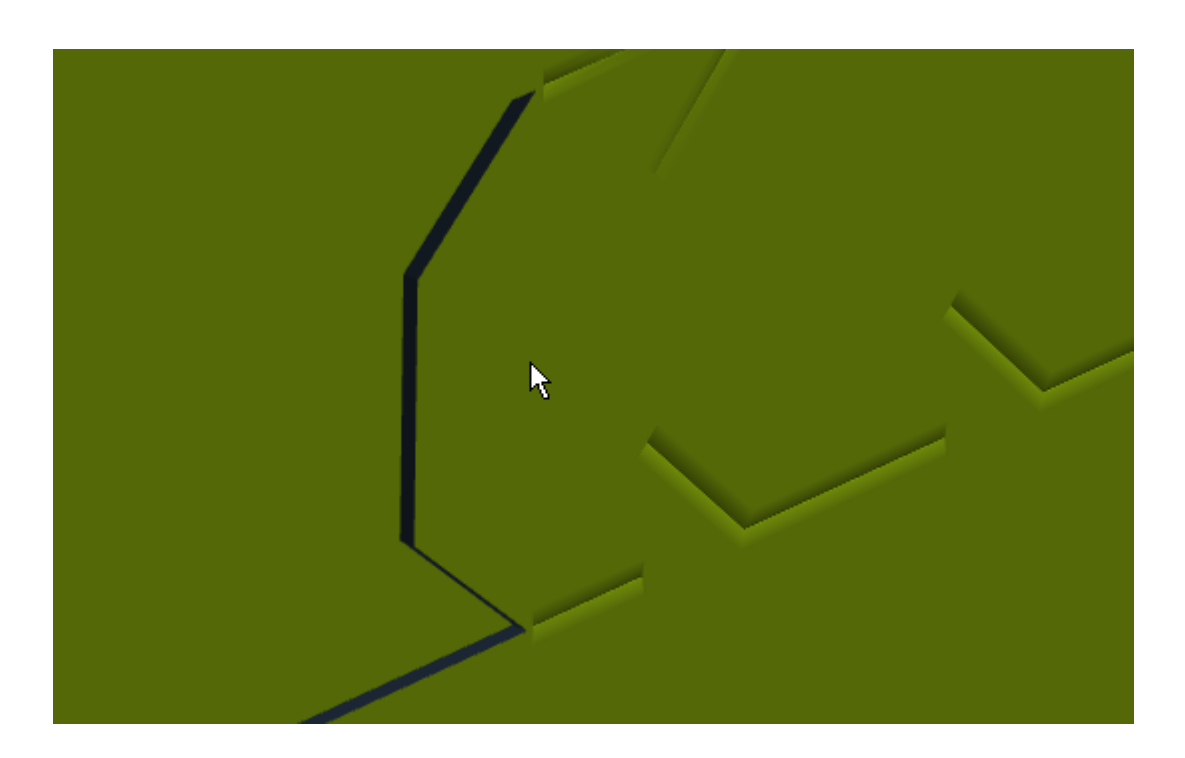

4. Legen Sie die Werte im Dialogfeld "Aufreiß-Animation erstellen" wie gewünscht fest und klicken Sie dann auf OK.

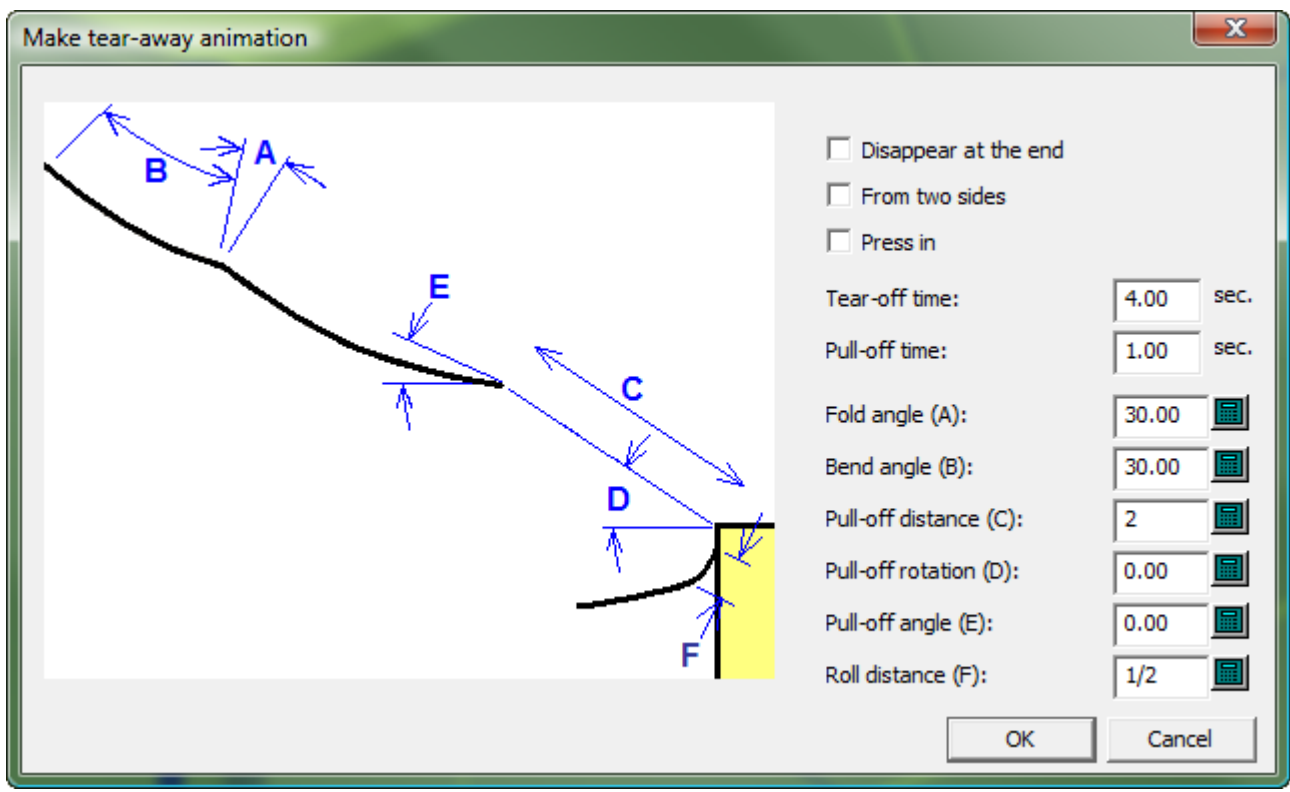

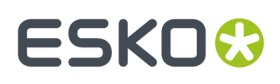

**5.** Klicken Sie auf **Aufreiß-Animation erstellen** und klicken Sie dann auf den Startpunkt der zweiten Animation.

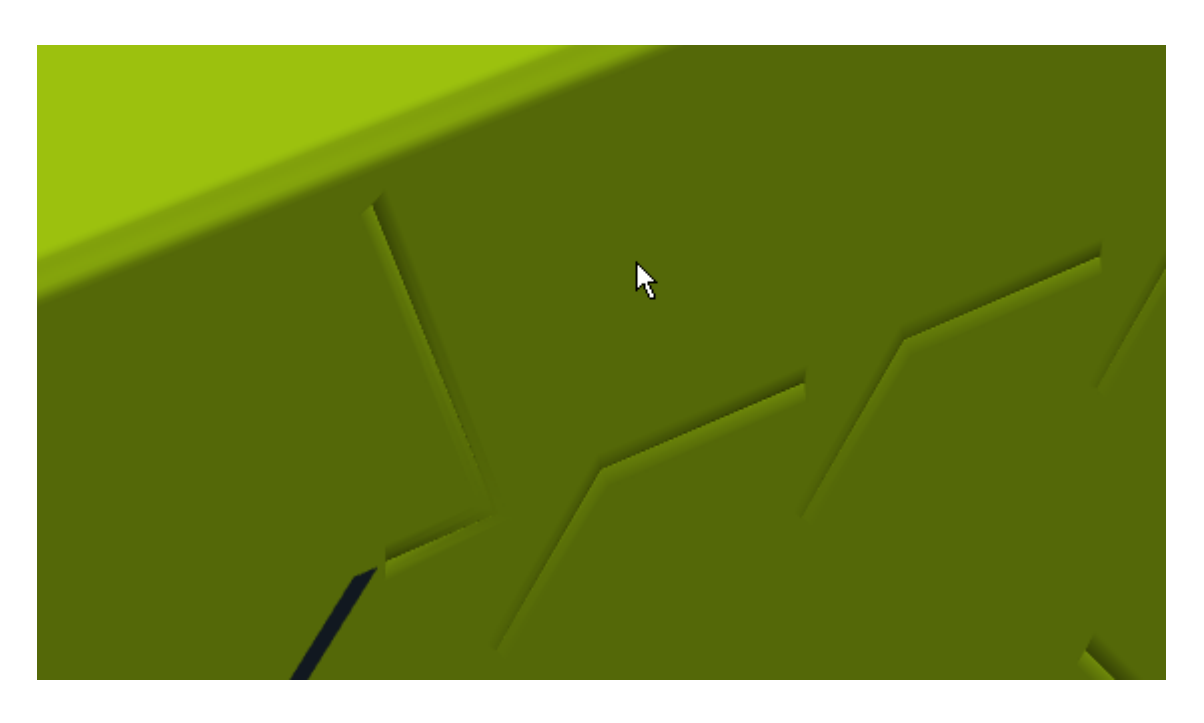

**6.** Legen Sie die Werte im Dialogfeld "Aufreiß-Animation erstellen" wie gewünscht fest und klicken Sie dann auf **OK**.

ArtiosCAD erstellt die zweite Animation und startet das Werkzeug Animationswiedergabe. Verschieben Sie den Einzelbild-Schieberegler ganz nach links, so dass er sich am Anfang befindet, und klicken Sie dann auf das grüne Dreieck, um beide Animationen wiederzugeben.

# **ESKO۞** ArtiosCAD

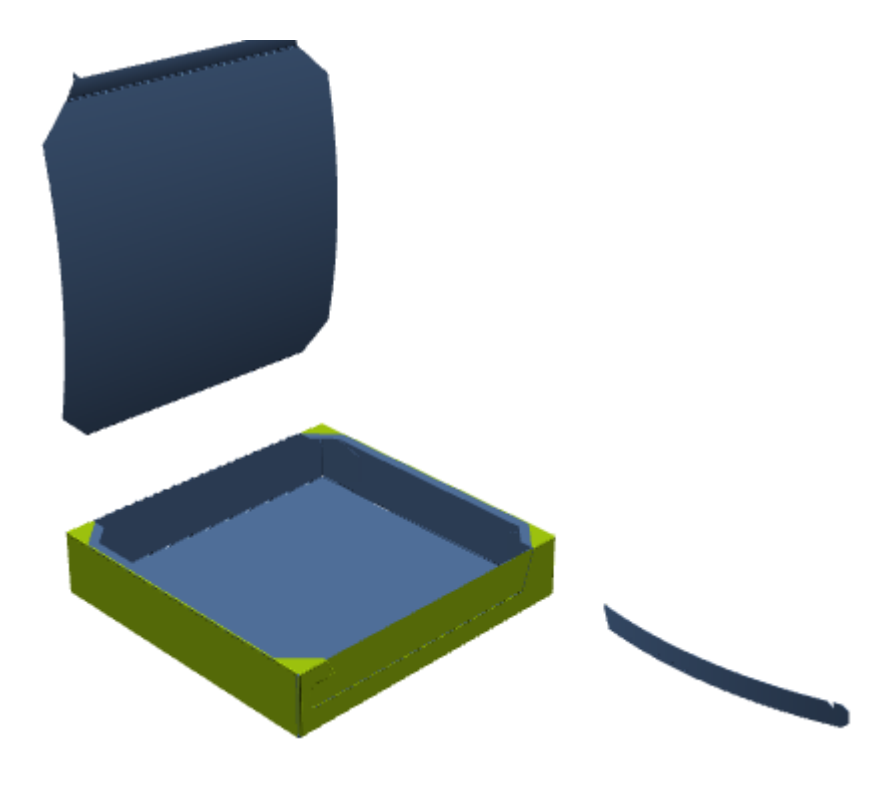

#### **Beispiel eines Aufreißstreifens mit einem befestigten Teil**

Normalerweise werden Abreißteile vom Hauptteil des Entwurfs getrennt. Damit der verbleibende Teil eines aufgerissenen Teils befestigt bleibt (etwa bei einer Lasche mit angeklebten Aufreißer), gehen Sie wie folgt vor:

- **1.** Entwerfen Sie das Behältnis und stellen Sie dabei sicher, das die 3D-Eigenschaft der Reißlinien auf **Reißen** oder **Reißen und falten** gesetzt sind.
- **2.** Erstellen Sie einen Verbindungsbereich in dem Teil des Entwurfs, der verbleibt, wenn der Aufreiß-Teil entfernt wurde. Es wird nur ein Verbindungsbereich benötigt; ArtiosCAD erstellt den Zielbereich automatisch in 3D.

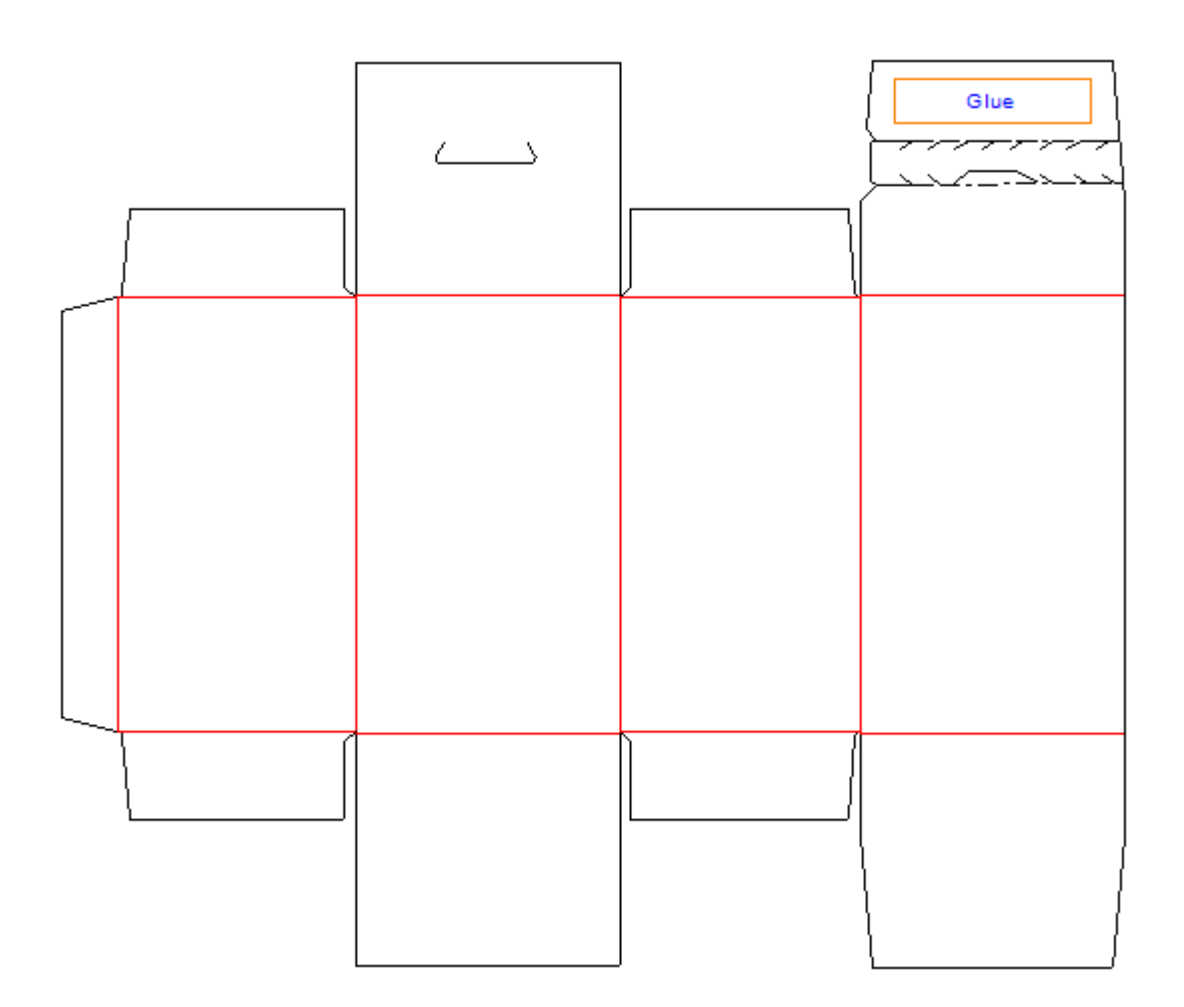

- **3.** Konvertieren Sie den Entwurf in 3D.
- **4.**

**6.**

Klicken Sie auf **Aufreiß-Animation erstellen** und klicken Sie dann auf den Startpunkt der Animation. ArtiosCAD erstellt die Animation und aktiviert das Werkzeug **Animationswiedergabe**.

- **5.** Schieben Sie im Werkzeug **Animationswiedergabe** den Bild-Schieberegler ganz nach rechts an das Ende der Animation, sofern er sich noch nicht auf dem letzten Bild befindet.
	- Verwenden Sie **Faltwinkel**, um die Lasche zu entfalten, die über keinen Verbindungsbereich verfügt.

# <del>ESKO⊗</del><br>14 ArtiosCAD

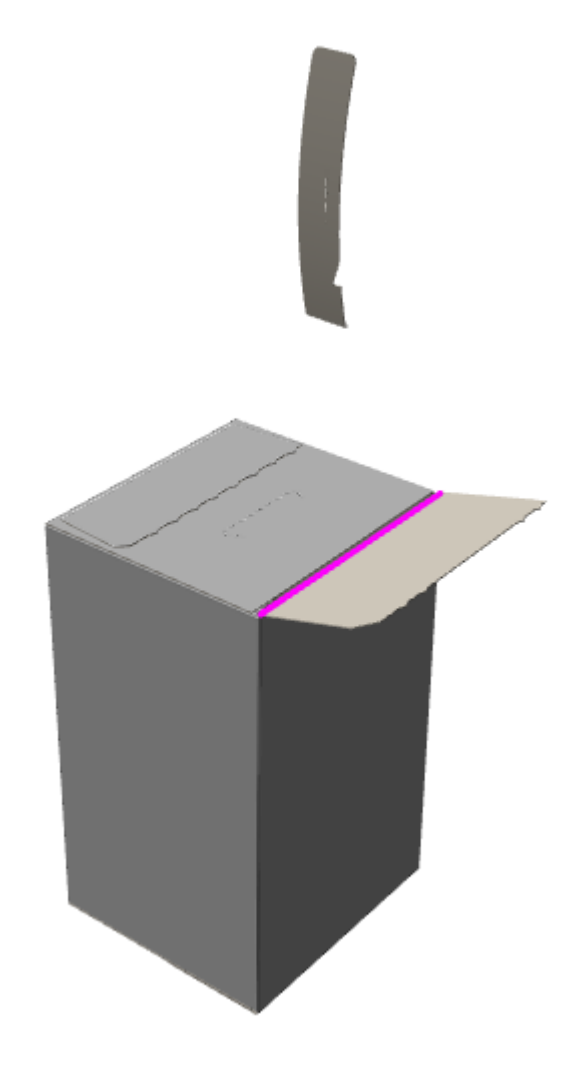

- **7.**
	- Klicken Sie auf **Einzelbildaufnahme hinzufügen**.

**8.** Verwenden Sie **Faltwinkel**, um das gegenüberliegende Segment zu entfalten, d. h. das Segment, das über einen Verbindungsbereich verfügt. Beachten Sie, dass der Teil mit dem Verbindungsbereich immer noch befestigt und nicht abgerissen wurde.

## ESKOK

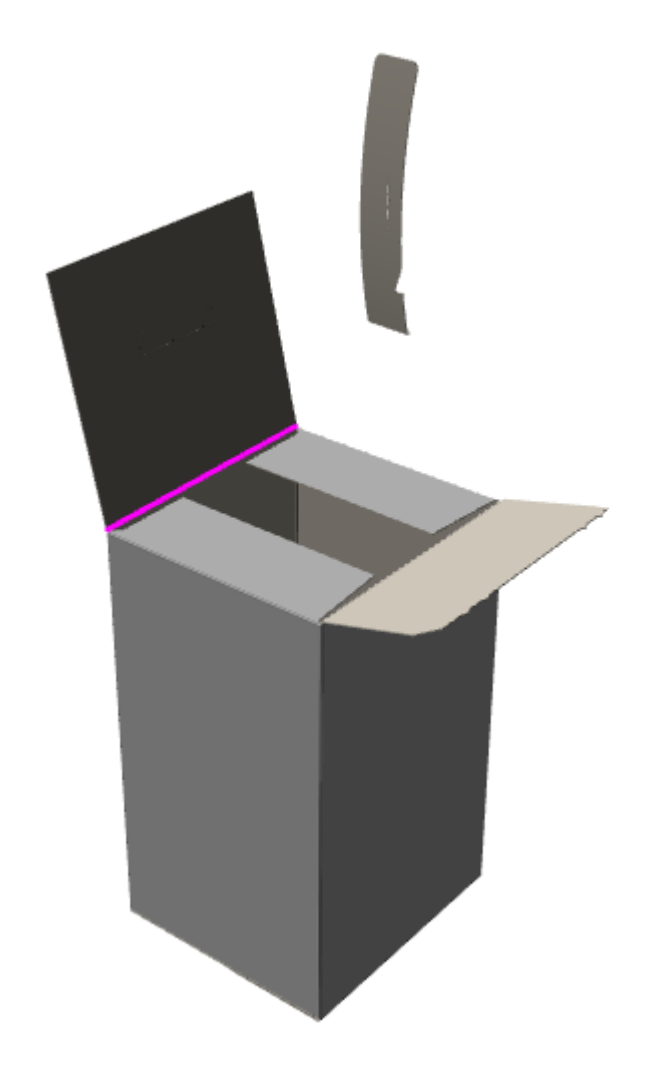

**9.**  $\ddot{\mathbf{r}}$ Klicken Sie auf **Einzelbildaufnahme hinzufügen**, um die Animation abzuschließen.

Sie können die Dauer jeder Einzelbildaufnahme Ihren Anforderungen entsprechend im Werkzeug **Animationswiedergabe** ändern.

#### **Hinzufügen einer Aufreiß-Animation zu einer vorhandenen Animation**

Wenn Sie bereits über eine Animation verfügen, wenn Sie **Aufreiß-Animation erstellen** verwenden, fügt ArtiosCAD Rahmen zur vorhandenen Animation hinzu. So können Sie beispielsweise die folgende Animation erstellen:

- **1.** Falten Sie ein Behältnis und lassen Sie das Oberteil geöffnet.
- **2.** Legen Sie Inhalte in das Behältnis.
- **3.** Schließen Sie das Behältnis.
- **4.** Reißen Sie das Oberteil des Behältnisses ab.
- **5.** Entnehmen Sie die Inhalte aus dem Behältnis.

Führen Sie hierzu die Schritte 1, 2 und 3 manuell aus, verwenden Sie dann **Aufreiß-Animation erstellen** für Schritt 4 und fügen Sie dann Schritt 5 manuell hinzu.

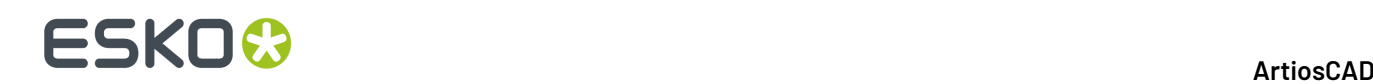

#### **Löschen einer Aufreiß-Animation**

Um eine komplette Aufreiß-Animation zu löschen, klicken Sie auf **Animation** > **Animation löschen**. Um nur den Aufreiß-Teil der Animation zu entfernen, gehen Sie wie folgt vor:

- **1.**
- Klicken Sie auf **Aufreiß-Animation erstellen**.
- **2.** Klicken Sie auf den zu löschenden Teil.
- **3.** Aktivieren Sie im Dialogfeld "Aufreiß-Animation bearbeiten" das Kontrollkästchen **Animation dieses Teils löschen** und klicken Sie dann auf **OK**.

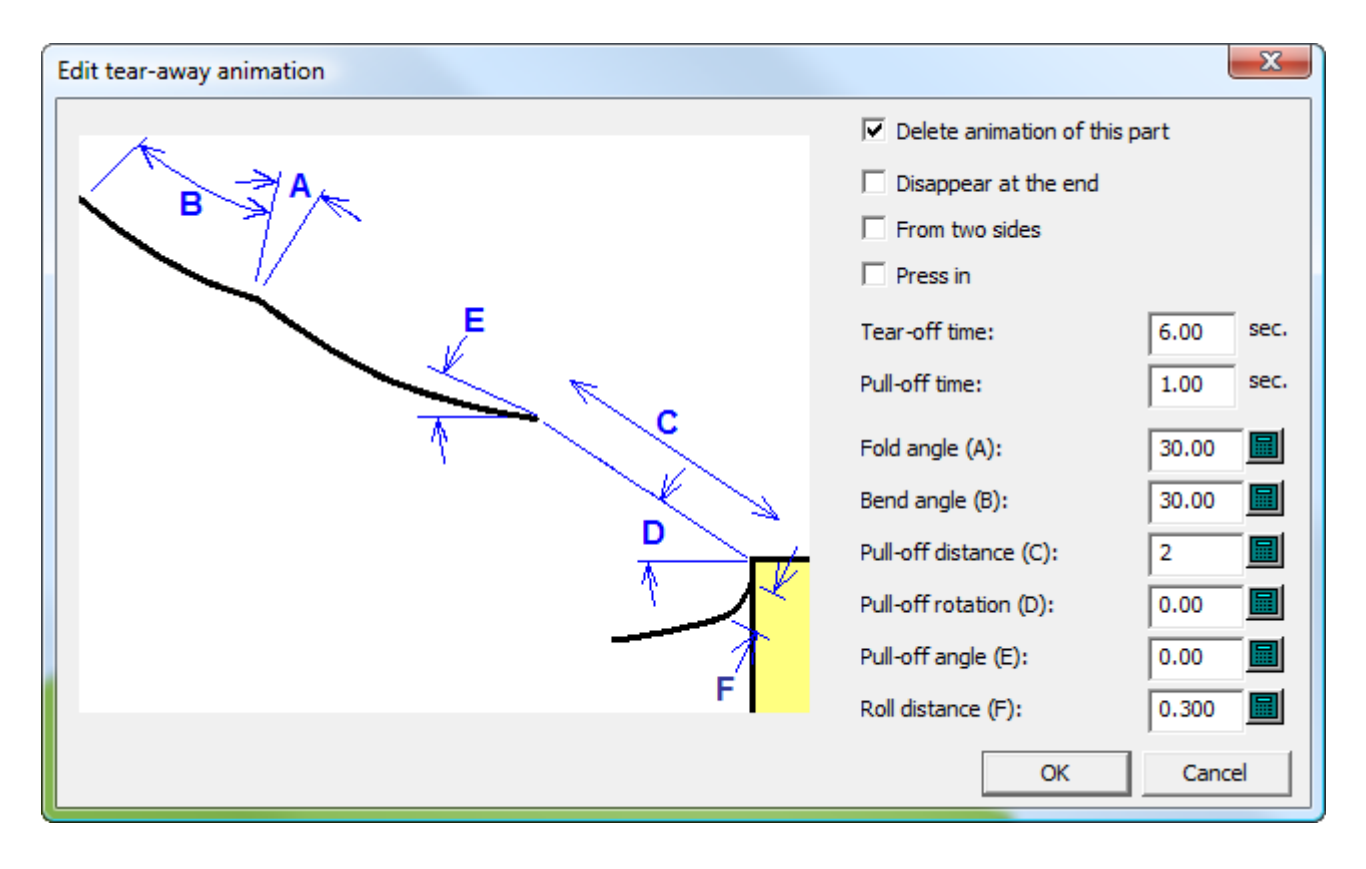

ArtiosCAD löscht die Animation für den von Ihnen ausgewählten Teil.

## **3D-Designer**

Verwenden Sie **3D-Designer**, um ein 3D-Objekt zu erstellen. Ein **3D-Objekt** ist ein flacher Entwurf in ArtiosCAD mit besonderen definierten Ebenen. Nach der Konvertierung in 3D werden im Einzelentwurf-Arbeitsbereich definierte Querschnitte und Grafiken als Objekt gerendert. Nachstehend ist im oberen Fenster ein flacher Einzelentwurf und im unteren Fenster der 3D-Arbeitsbereich mit dem 3D-Objekt dargestellt.

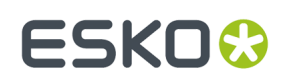

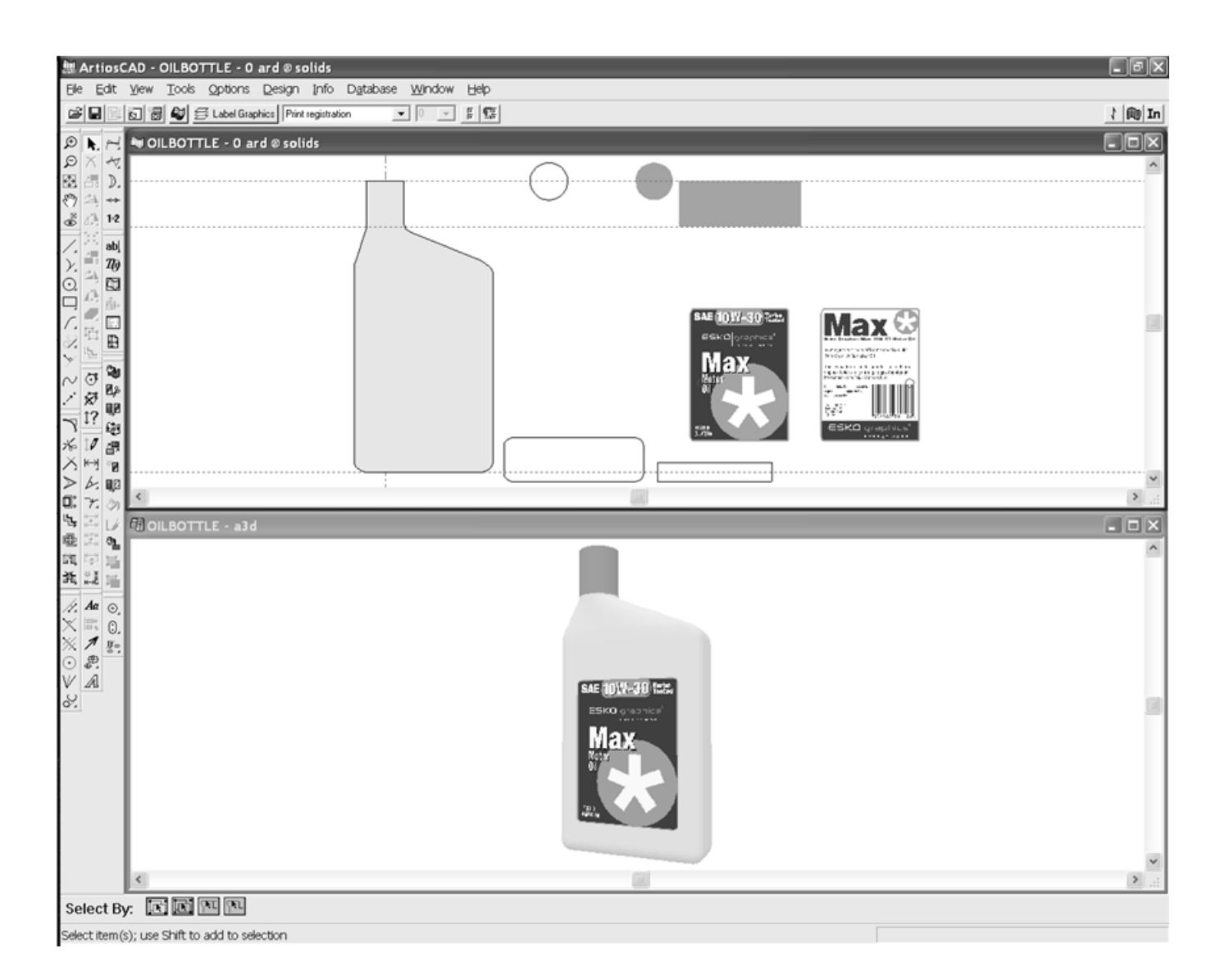

### **Drehkörper**

#### **Arbeiten mit Einzelentwürfen**

Für die Umwandlung in ein 3D-Objekt besitzt ein Einzelentwurf die folgenden Eigenschaften:

- Ein senkrechter Querschnitt auf der Y-Achse des Arbeitsbereichs in der Ebene **Hauptentwurf** (erforderlich)
- Eine definierte Farbe (optional)
- Ein Satz waagerechter Querschnitte in verschiedenen Höhen entlang der vertikalen Achse in einer Ebene der Klasse **Waagerechter Querschnitt** (optional)
- Definierte Grafiken für Kennungen in einer Ebene der Klasse **Kennzeichnungsgrafik** (optional)
- Definierte Grafiken für Schrumpfverpackungen in einer Ebene der Klasse **Grafik für Schrumpfverpackung** (optional)

# <del>ESKO©</del> ArtiosCAD

**Hinweis:** Der Einzelentwurf muss über mindestens eine Ebene der oben beschriebenen Ebenenklassen verfügen, damit er in ein 3D-Objekt umgewandelt werden kann. Die Ebene kann leer sein. 3D-Objekte dürfen keine vollständig durchgängigen Löcher enthalten.

Nachstehend ist der Einzelentwurf-Arbeitsbereich für die Ölflasche abgebildet. Links ist der senkrechte Querschnitt in der Ebene **Hauptentwurf** abgebildet. Der leere Kreis und die zwei leeren Rechtecke rechts daneben sind die waagerechten Querschnitte in der Ebene **Waagerechter Querschnitt**. Der ausgefüllte Kreis, das ausgefüllte Rechteck sowie die zwei Grafiken wiederum rechts daneben befinden sich in der Ebene **Kennzeichnungsgrafik**.

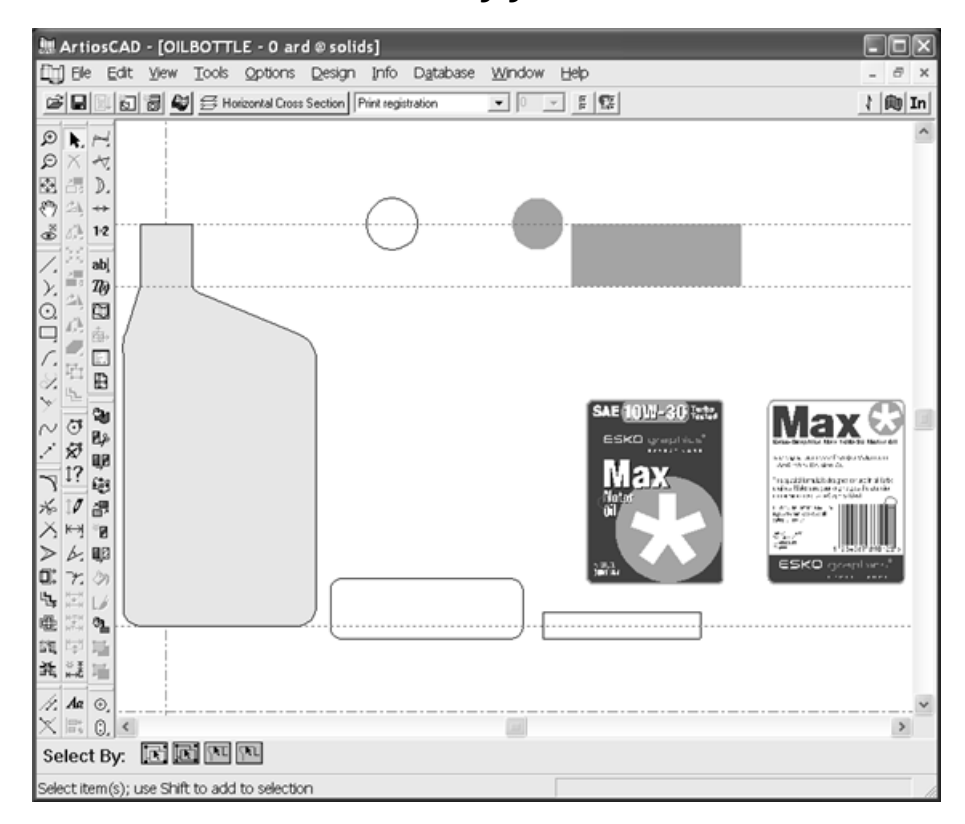

#### **Senkrechter Querschnitt**

Der senkrechte Querschnitt stellt mithilfe von Schnittlinien eine Kontur der Form dar, die die Y-Achse in der Ebene **Hauptentwurf** überspannt. Wenn er mit Farbe ausgefüllt ist (unter Verwendung des Werkzeugs **Füllung**), wird diese Farbe zur Oberflächenfarbe, wenn der Einzelentwurf in ein 3D-Objekt umgewandelt wird. Der senkrechte Querschnitt muss nicht symmetrisch sein, das 3D-Objekt wird sich jedoch um die Y-Achse drehen. Platzieren Sie den senkrechten Querschnitt dementsprechend.

#### **Waagerechter Querschnitt**

Waagerechte Querschnitte müssen sich in einer Ebene der Klasse **Waagerechter Querschnitt** befinden. Wenn keine Ebene dieser Klasse vorhanden ist, verfügt das 3D-Objekt über einen runden Querschnitt. Jeder waagerechte Querschnitt stellt mithilfe von Schnittlinien eine Kontur der äußeren Form des 3D-Objekts dar.

Die Mitte des waagerechten Querschnitts der Zeichen-Box wird senkrecht auf den entsprechenden Punkt auf dem senkrechten Querschnitt ausgerichtet. Für einen anderen Ausrichtungspunkt

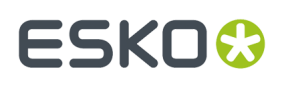

verwenden Sie Druckregistrierungslinien, um ein kleines Kreuz am gewünschten Ausrichtungspunkt anzubringen. Bei asymmetrischen Formen sind u. U. Ausrichtungspunkte für die richtige Platzierung erforderlich.

Die waagerechte Platzierung der waagerechten Querschnitte innerhalb des Einzelentwurf-Arbeitsbereichs ist unbedeutend. Sie müssen jedoch senkrecht in der richtigen Höhe entlang des senkrechten Querschnitts ausgerichtet sein. Darüber hinaus dürfen sich die waagerechten Querschnitte nicht überlappen oder berühren.

Wenn nach der Umwandlung des Entwurfs in ein 3D-Objekt die Größe des waagerechten Querschnitts nicht mit der durch den senkrechten Querschnitt angezeigten Größe übereinstimmt, wird die Breite des waagerechten Querschnitts so skaliert, dass sie mit der Breite des senkrechten Querschnitts übereinstimmt. Wenn sich der Größenunterschied auf mehr als 33 % beläuft, wird ein Dialogfeld mit einer Warnung angezeigt.

#### **Grafiken für Kennungen**

Grafiken für Kennungen müssen sich in einer Ebene der Klasse **Kennzeichnungsgrafik** befinden. Es können sich mehrere Grafiken in derselben Ebene befinden. Jede Kennzeichnungsgrafik sollte eine einzelne Gruppe sein.

Wie bei waagerechten Querschnitten befindet sich der Ausrichtungspunkt für eine Kennung in der Mitte der Zeichen-Box für die Grafik. Für einen Ausrichtungspunkt, der sich nicht in der Mitte befindet, erstellen Sie aus Druckregistrierungslinien ein kleines Kreuz oder einen kleinen Kreis und gruppieren Sie es bzw.ihn mit der Grafik. Der Punkt wird nun am Zentrum des Objekts ausgerichtet.

Grafiken in dieser Ebene werden folgendermaßen auf dem 3D-Objekt platziert:

- Wenn sie über den oberen Bereich des senkrechten Querschnitts hinausgehen, werden sie im oberen Bereich zentriert.
- Wenn sie über den unteren Bereich des senkrechten Querschnitts hinausgehen, werden sie im unteren Bereich zentriert.
- Werden sie zwischen dem oberen und dem unteren Bereich des senkrechten Querschnitts platziert, werden sie an der Vorderseite zentriert.
- Wenn sich zwei Grafiken senkrecht überlappen, wird die rechte Grafik in den Hintergrund verschoben.

Nachstehend sind die Kennzeichnungsgrafiken für die Ölflasche abgebildet. Beachten Sie die Druckregistrierungslinien durch das M und das O in der vorderen Kennzeichnungsgrafik und durch den Strichcode in der hinteren Kennzeichnungsgrafik. Sie werden auf die Y-Achse ausgerichtet. Somit wird gewährleistet, dass die Kennungen richtig platziert werden.

# **ESKO۞** ArtiosCAD

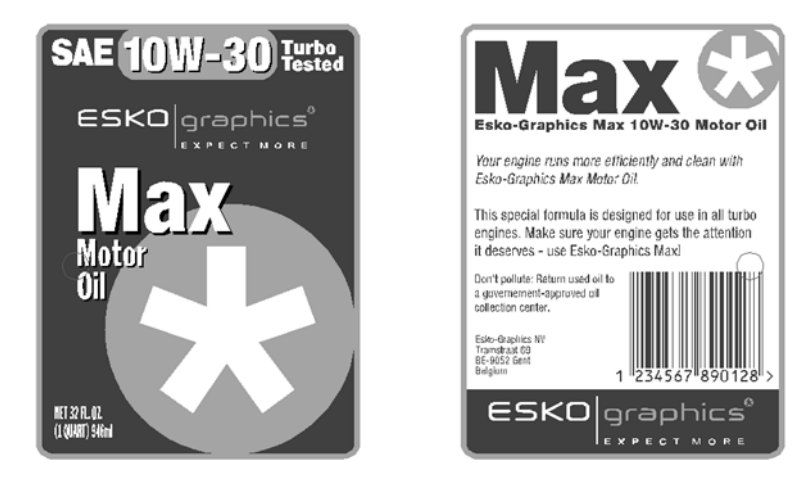

#### **Grafiken für Schrumpfverpackungen**

Grafiken für Schrumpfverpackungen müssen sich in einer Ebene der Klasse **Grafik für Schrumpfverpackung**befinden. Eine Grafik für Schrumpfverpackungen erstreckt sich über die Vorder- und Rückseite des Entwurfs. Dabei soll sie die Ober- und Unterseite nicht bedecken. Eine Grafik für Schrumpfverpackungen muss rechteckig sein. Wenn Sie aus mehreren Teilen besteht, fügen Sie diese als Einzelgruppe zusammen.

Wie bei Kennzeichnungsgrafiken definiert die Mitte der Zeichen-Box für die Grafik für Schrumpfverpackungen die senkrechte Platzierung der Grafik auf dem 3D-Objekt. Alle Teile der Grafik, die über den oberen oder unteren Bereich des senkrechten Querschnitts hinausgehen, werden verworfen.

Wenn die Grafik für Schrumpfverpackungen nicht breit genug ist, um den Entwurf zu umgeben, wird sie dementsprechend waagerecht skaliert.

Kombinieren Sie Kennzeichnungsgrafiken nicht mit Grafiken für Schrumpfverpackungen. Jeder Grafiktyp sollte separat verwendet werden.

Bei Verwendung von Grafiken für Schrumpfverpackungen sollten Sie die Ebene "Kennzeichnungsgrafik" nicht aktivieren.

#### **Umwandeln des Einzelentwurfs in ein 3D-Objekt**

Sobald der Einzelentwurf mit den definierten Ebenen und den hinzugefügten Grafiken konstruiert ist, klicken Sie auf **Datei** > **Konvertieren in** > **3D** oder in der Ansichtsleiste auf die Schaltfläche "Zu 3D konvertieren". Das Dialogfeld "Glättung von 3D-Objekten" wird wie nachstehend abgebildet angezeigt.

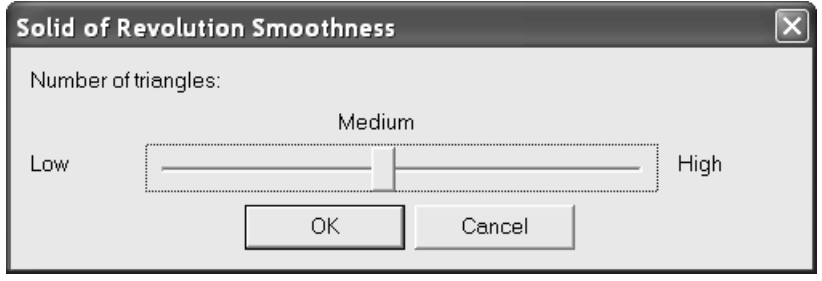

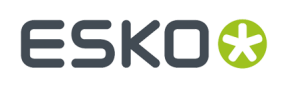

3D-Objekte werden hauptsächlich aus Dreiecken zusammengesetzt. Qualität und Glättung des 3D-Objekts verhalten sich direkt proportional zur Anzahl der Dreiecke. **Je mehr Dreiecke jedoch vorhanden sind, umso länger dauert das Rendern des Entwurfs sowie die Aktualisierung der Ziehfunktion.**

**Mittel** wird als Glättung für die meisten 3D-Objekte empfohlen. Sobald das 3D-Objekt erstellt ist, kann die Glättung nicht mehr angepasst werden. Um die Glättung anzupassen, verwerfen Sie den 3D-Arbeitsbereich und konvertieren Sie den Einzelentwurf neu. Wählen Sie nach der entsprechenden Aufforderung einen anderen Glättungsgrad aus.

Um die Glättung festzulegen, stellen Sie den Schieberegler im Dialogfeld "Glättung von 3D-Objekten" wie gewünscht ein und klicken Sie auf **OK**. Das 3D-Objekt wird erstellt und in Drahtform dargestellt. Nachstehend ist die Ölflasche mit niedriger Glättung dargestellt: in Drahtgitterform und in gerenderter Form.

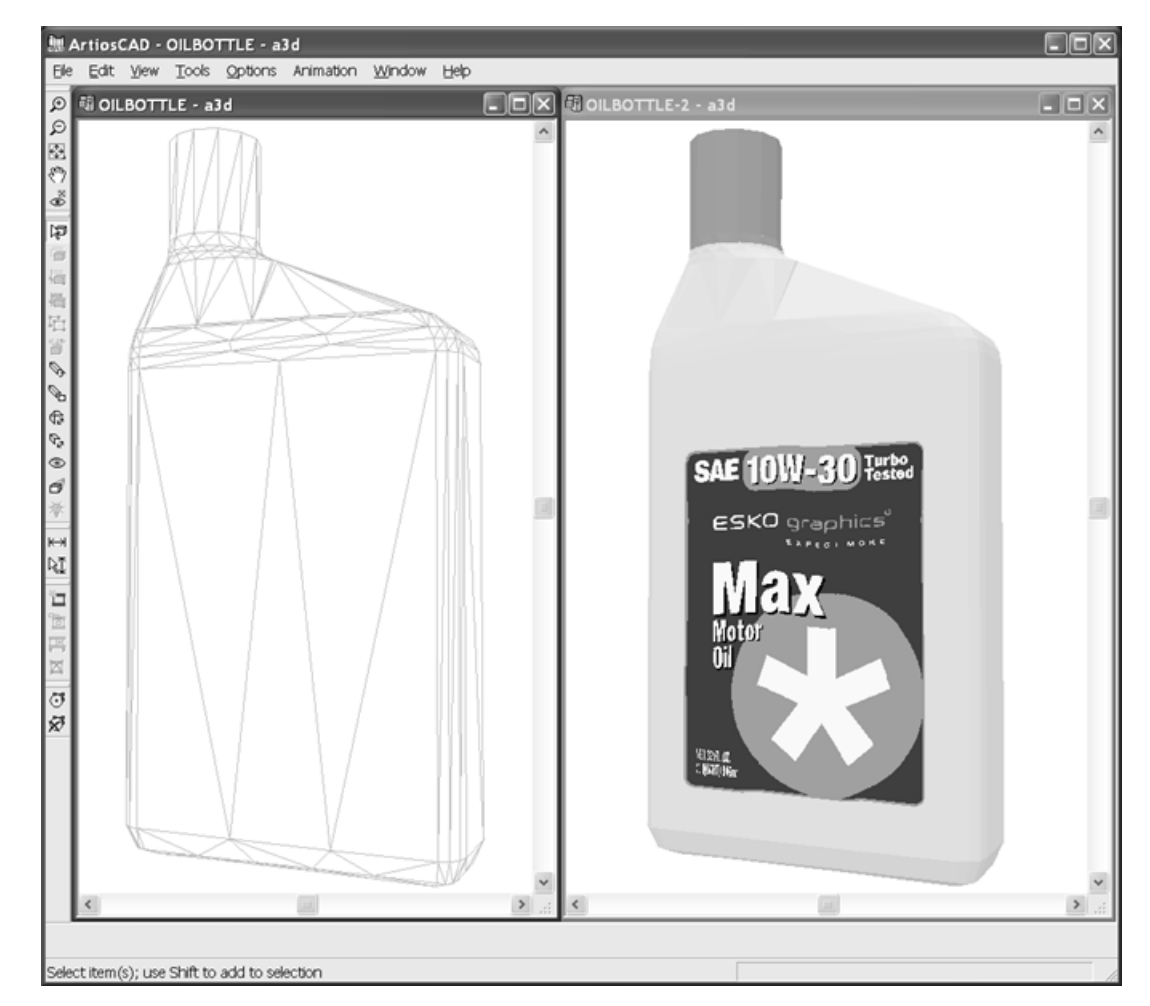

Mit mittlerer Glättung:

# **ESKO&**

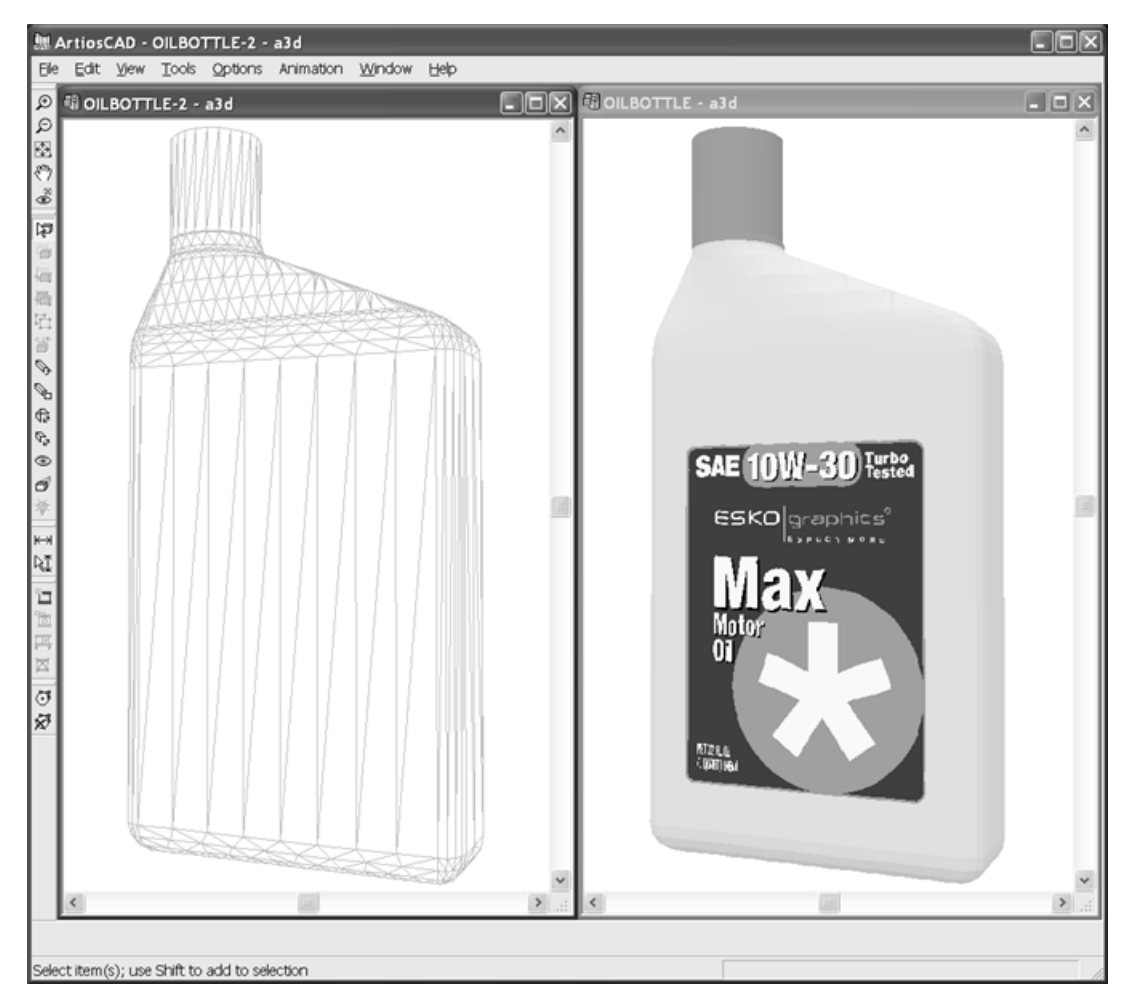

Mit hoher Glättung:

# **ESKO&**

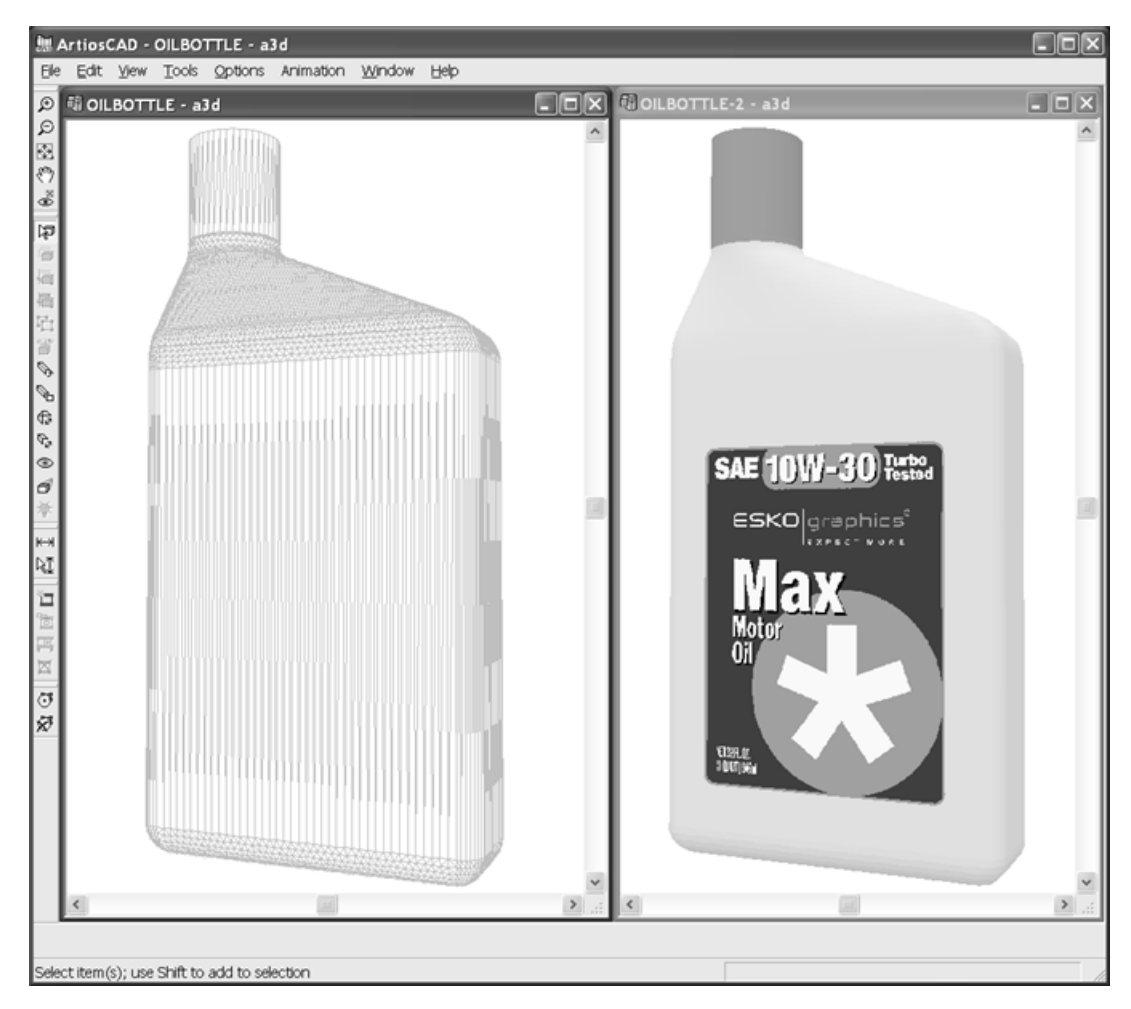

Sobald das 3D-Objekt erstellt ist, behandeln Sie es wie jedes andere 3D-Objekt. Beachten Sie, dass zum Fangen am 3D-Objekt unter **Optionen** > **Fangoptionen** die Option **An Körpern fangen** aktiviert sein muss.

#### **Beispiele**

In ArtiosCAD können viele verschiedene Arten von Drehkörpern bearbeitet werden. 3D-Objekte können über Linien verfügen, die ihre Richtung ändern, wie z. B. Gläser. Sie können auch aus skalierbaren Entwürfen erstellt werden. Skalieren Sie den Entwurf und erstellen Sie eine völlig andere Form. Sowohl das Pilsglas als auch das Martiniglas in den folgenden Abbildungen wurden aus demselben Einzelentwurf-Arbeitsbereich erstellt.

# **ESKO&**

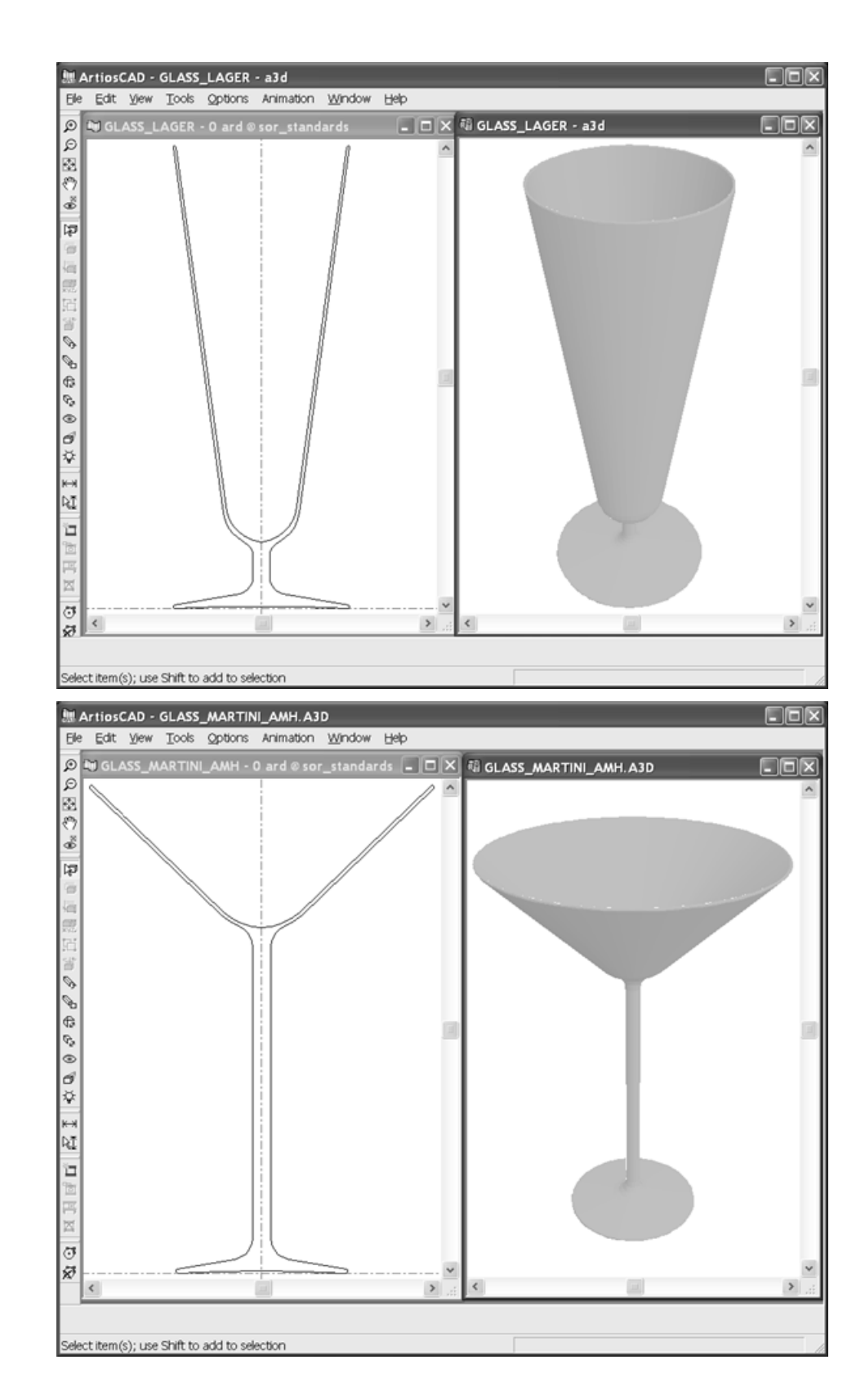

# **ESKO&**

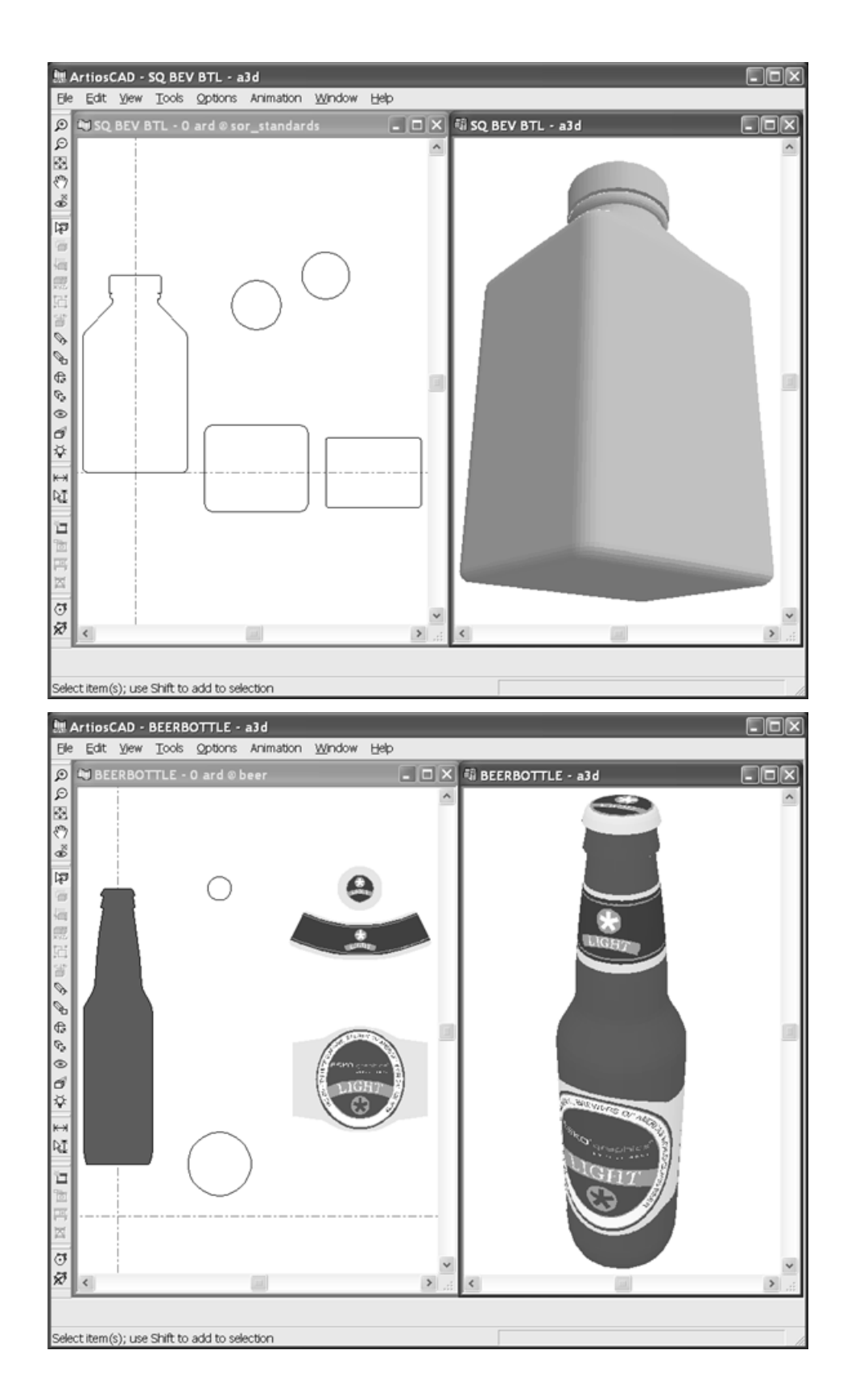

# **ESKO☆**<br>
ArtiosCAD

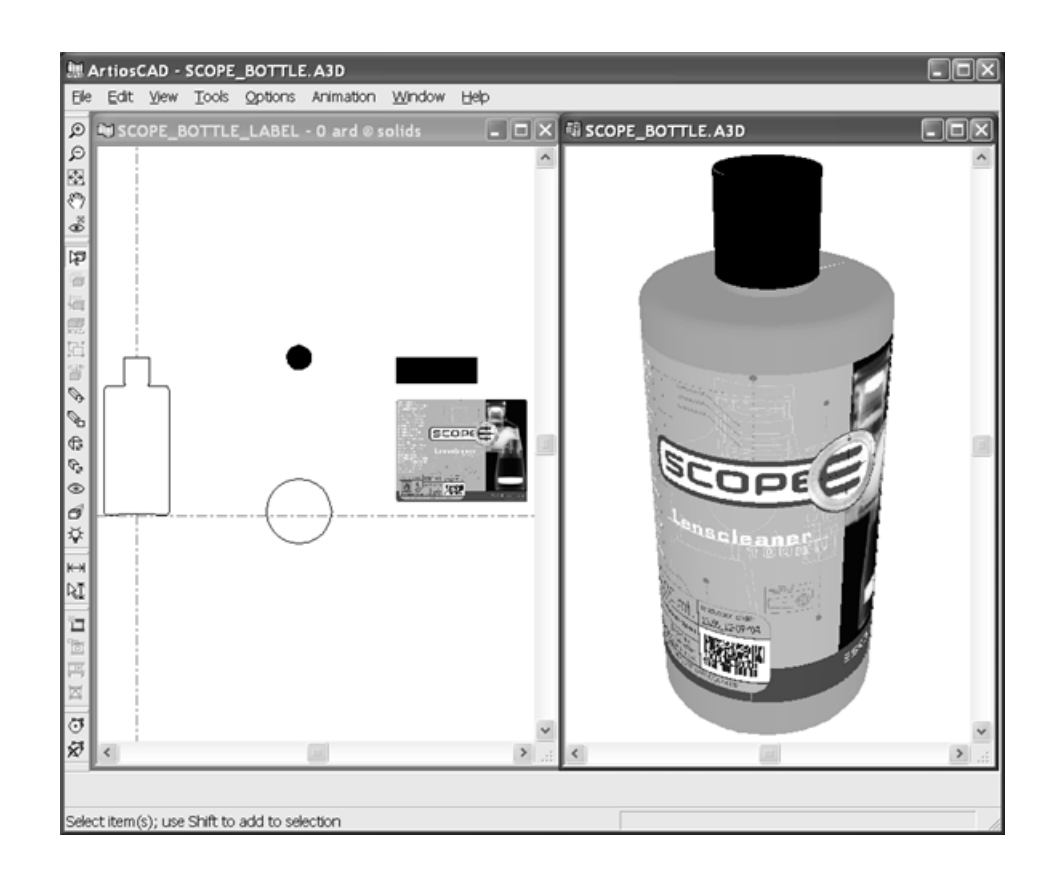

#### **Anmerkungen und Warnungen zu 3D-Objekten**

Verwenden Sie wenn möglich mittlere statt hoher Glättung, da das Rendern und Bearbeiten von Drehkörpern mit hoher Glättung mehr Zeit in Anspruch nimmt. Dies gilt auch für die Drahtgitteransicht.

Erstellen Sie keine Referenzpunkte in Einzelentwürfen, die Sie in 3D-Objekte umwandeln möchten. Erstellen Sie einen Referenzpunkt als separaten Entwurf und fügen Sie ihn dem 3D-Arbeitsbereich hinzu.

### **Importieren anderer Objekte**

Mit 3D Designer können Sie auch zahlreiche verschiedene 3D-Modelle aus anderen Programmen importieren. Collada und VRML enthalten 3D, aber andere Formate erfordern die Verwendung von Optionen von ArtiosCAD 3D Data Exchange.

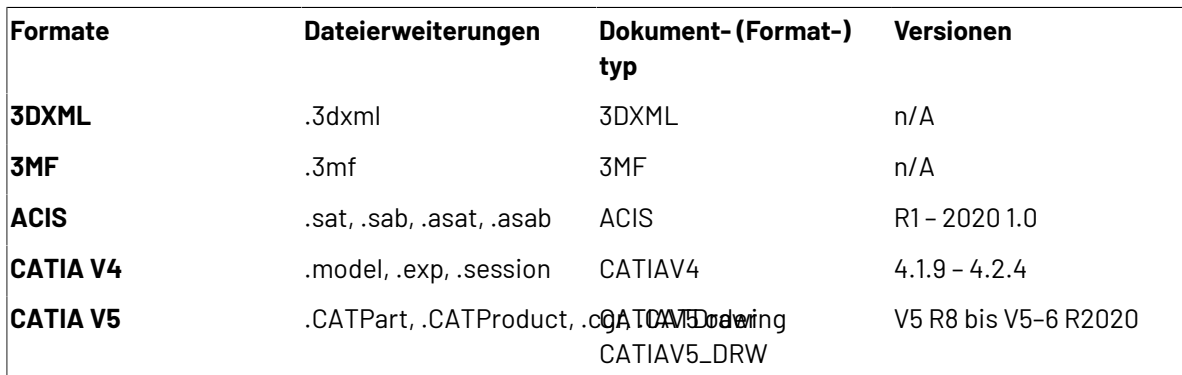
**ArtiosCAD**

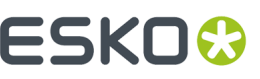

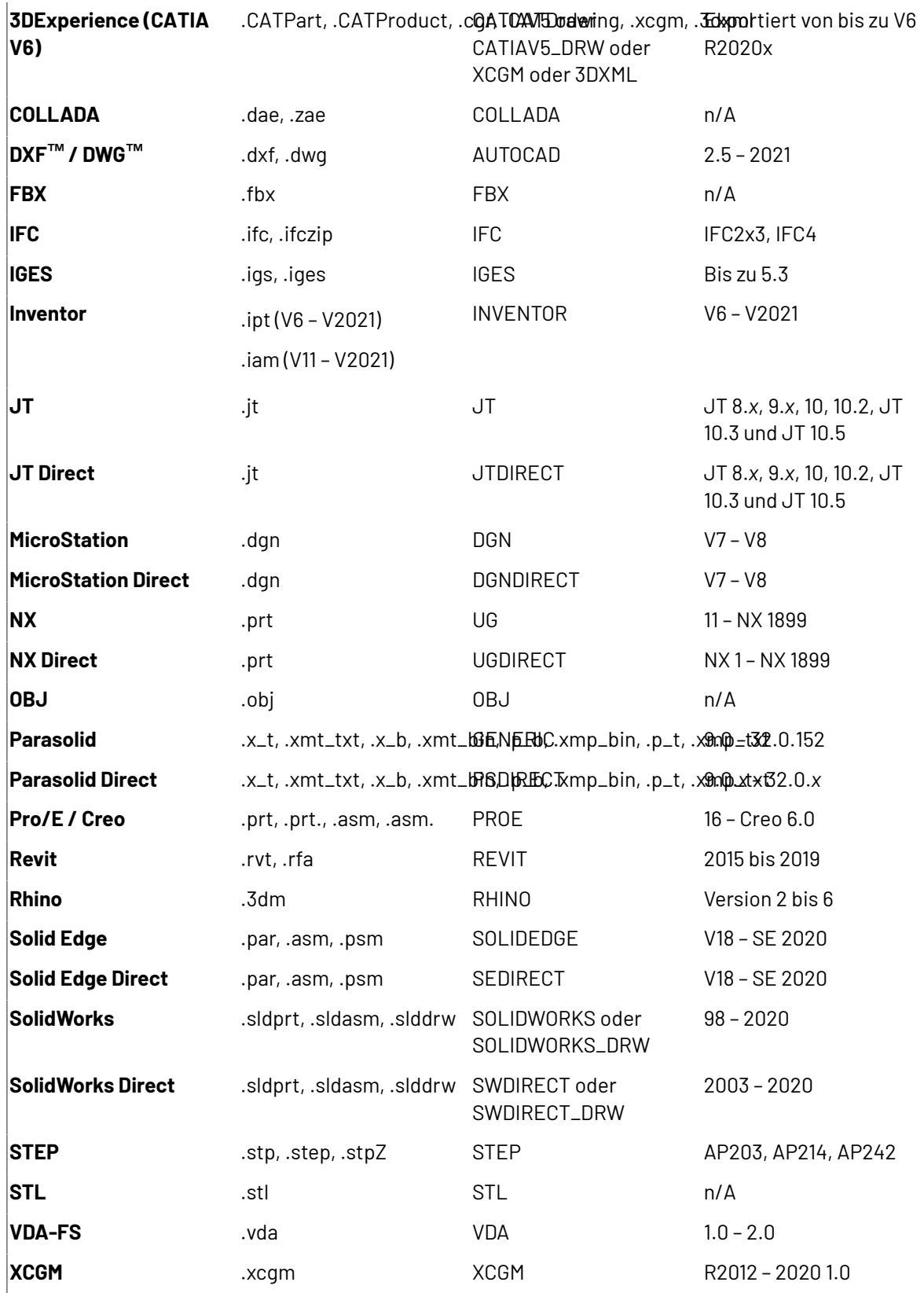

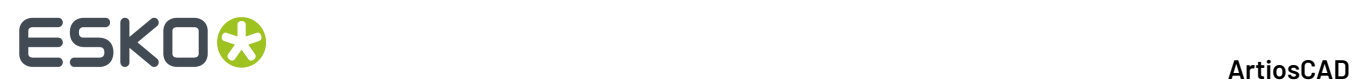

### **Importieren von VRML-Dateien**

VRML-Dateien enthalten Polygone, Linien und Bilder. ArtiosCAD kann die Polygone von den meisten VRML 1.0- und VRML 2.0-Dateien, die von anderen CAD-Programmen erstellt wurden, direkt importieren. ArtiosCAD löst Verknüpfungen zu externen Dateien auf und verwendet diese Dateien, wenn es sie findet.

Die folgenden Tabellen geben an, was unterstützt wird und was nicht, wobei Funktionen und Entitäten normal und Schlüsselwörter fett dargestellt sind.

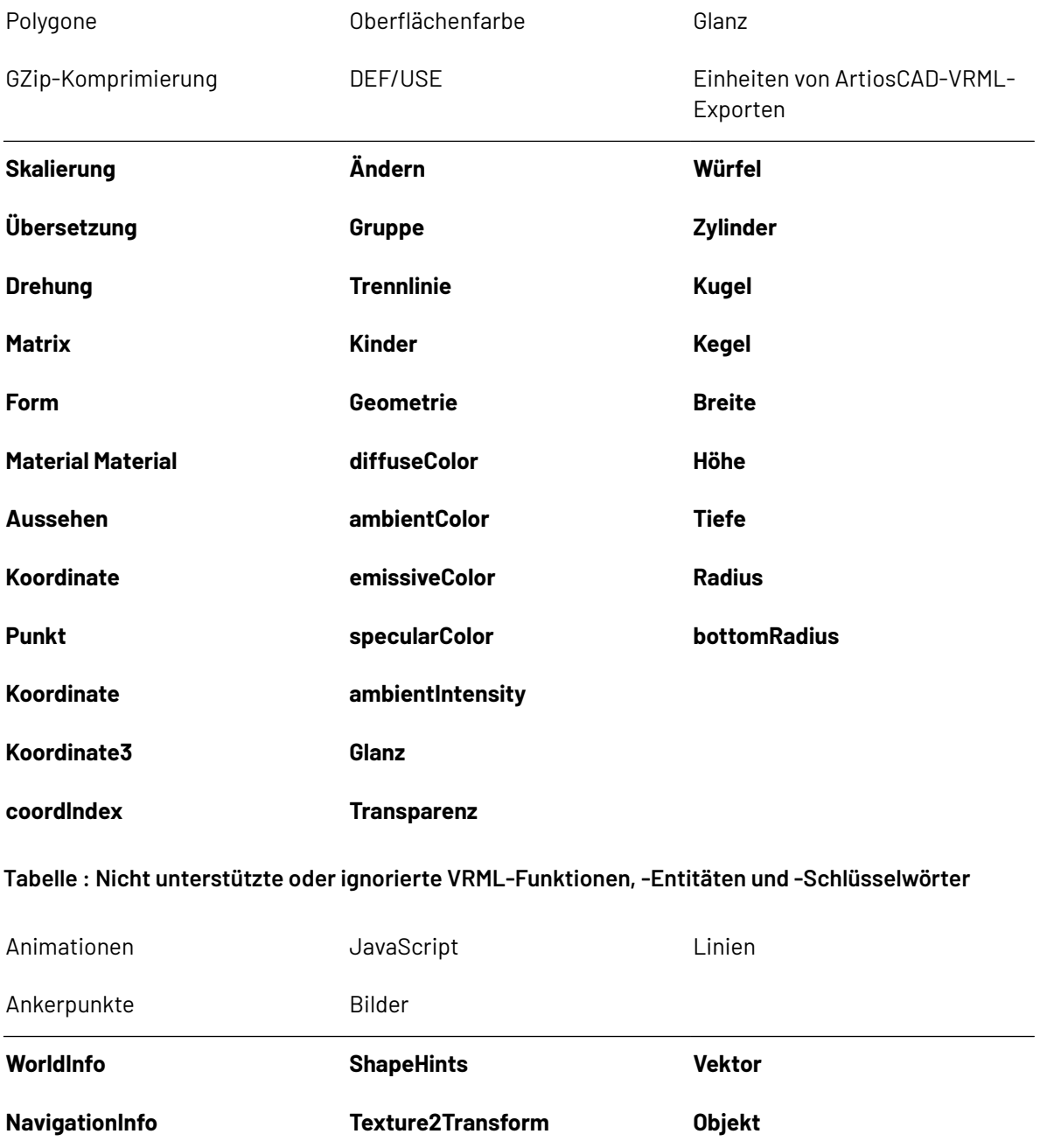

#### **Tabelle : Unterstützte VRML-Funktionen, -Entitäten und -Schlüsselwörter**

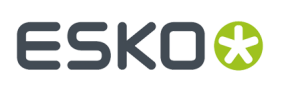

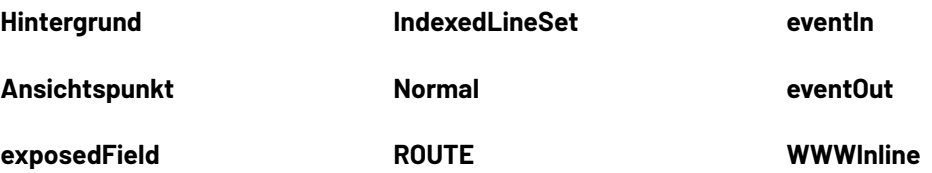

Wenn das Verzeichnis **C:\TEMP** besteht, erstellt ArtiosCAD darin jedes Mal, wenn eine VRML-Datei importiert wird, eine Protokolldatei mit dem Namen **VRMLLOG.TXT**. Diese dient zur Fehlerdiagnose. Die Datei wird jedes Mal erneut überschrieben.

### **Importieren von Nicht-VRML-Dateien**

Wenn Sie eine ACIS-, STEP-, IGES-, CATIA-, ProEngineer- oder SolidWorks-Datei importieren, führt ArtiosCAD drei Schritte aus, bevor der Arbeitsbereich im Entwurfsfenster geöffnet wird:

- **1.** Die Datei ist vorverarbeitet, um die 3D-Daten in Polygone umzuwandeln.
- **2.** Die Polygone werden in die Datei <Temporäres Systemverzeichnis>\TEMP.MSH.LOG geschrieben.
- **3.** ArtiosCAD liest die temporäre Datei und öffnet sie in einem 3D-Arbeitsbereich.

SolidWorks-Dateien können mehrere Konfigurationen zur Darstellung des Modells enthalten. Beim Öffnen einer solchen Datei wählt ArtiosCAD die Standardkonfiguration.

SolidWorks-Montagedateien (mit der Dateierweiterung **.sldasm**) können auch Verweise auf andere Teildateien (mit der Dateierweiterung **.sldprt**) enthalten. Wenn eine Teiledatei fehlt, ignoriert ArtiosCAD die fehlenden Teile und setzt den Import fort, gibt Ihnen aber die Namen der fehlenden Dateien an.

Abhängig von der Leistungsfähigkeit Ihres Computers kann das Öffnen von großen Dateien mit 50 bis 100 MB oder einer Vielzahl von Polygonen länger dauern (bis zu einer halben Stunde). **Speichern Sie den 3D-Arbeitsbereich, sobald ergeöffnet ist**. Wenn das Importieren oder Speichern fehlschlägt, öffnen Sie die Datei TEMP.MSH.LOG, um zu vermeiden, dass die Erstumwandlung wiederholt wird. Bei Dateien, die größer sind als 50 bis 100 MB, schlägt der Prozess möglicherweise aufgrund von fehlendem Speicherplatz oder zu vielen vom Anzeigeadapter zu verarbeitenden Polygonen fehl. Um die Anzahl der Polygone anzuzeigen, klicken Sie auf **Hilfe** > **Diagnose** > **Eingebettete Entwürfe auflisten**.

Verwenden Sie zum Ändern der Eigenschaften einer Kennung oder eines Teils eines Objekts das Werkzeug **Kennungen oder Teile wählen**. Sie können ausgewählte Teile löschen, indem Sie auf die Löschen-Taste drücken.

### **Importieren eines Objekts**

So importieren Sie ein Objekt:

**1.** Importieren Sie die Vollfläche in einen geöffneten 3D-Arbeitsbereich oder öffnen Sie sie direkt. Eine Fortschrittsleiste wird angezeigt.

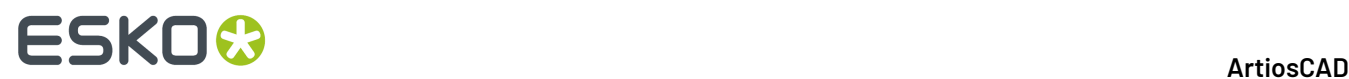

#### **Product/Assembly Progress**

00:00:01 | Loading libraries... 00:00:01 | Input file: C:\Prod\Gehaeusedeckel.p\_1.CATProduct 00:00:04 | Number of Instances: 5 00:00:04 | Processing Instance 1 of 5 00:00:04 | Part Name: Gehaeusedeckel.t\_1.CATPart

**2.** Es wird eine Vorschau der Vollfläche angezeigt. Wenn sie über definierte Teile verfügt, können Sie sie mit den Kontrollkästchen neben ihren Namen oder im Menü **Teileauswahl** aktivieren bzw. deaktivieren. Um zu einen festgelegten Winkel in der Ansicht zu wechseln, wählen Sie eine Option im Menü **Ansicht**. Sie können auch die linke Maustaste verwenden, um die Kamera zu ziehen und zu drehen. Verwenden Sie das Scroll-Rad, um die Ansicht zu vergrößern bzw. zu verkleinern. Verwenden Sie die rechte Maustaste, um die Kamera zu ziehen und zu verschieben. Durch die Änderung der Ansicht in der Vorschau wird die ursprüngliche Ansicht des Objekts nicht geändert, wenn es in ArtiosCAD geöffnet wird.

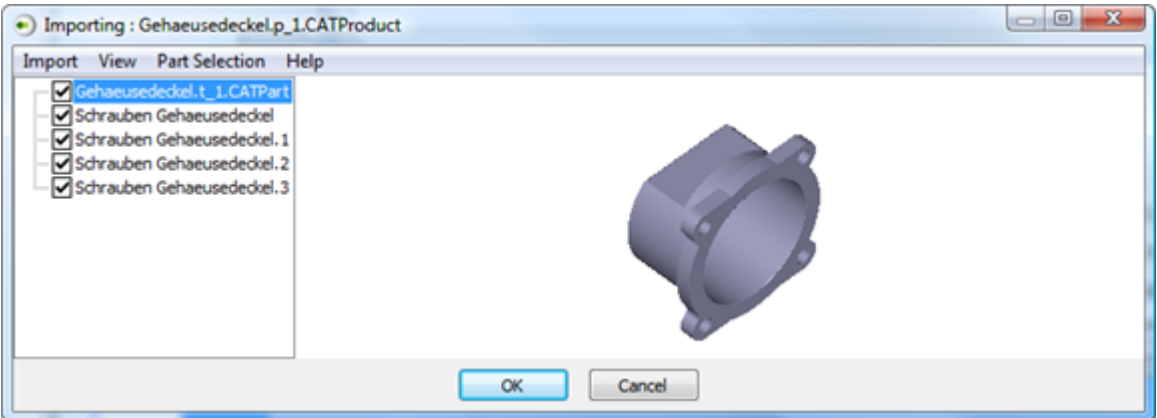

Wenn keine Vorschau vorhanden ist, bedeutet dies, dass keine Daten wie etwa 3D-Bögen oder 3D-Punkte vorhanden sind, die ArtiosCAD in Dreiecke aufteilen kann. Außerdem gibt es keine Vorschau für SolidWorks-Dateien.

**3.** Klicken Sie auf **OK**, um den Importvorgang des Objekts abzuschließen.

Wenn eine Fehlermeldung bezüglich eines nicht unterstützen Formats angezeigt wird, ist eine mögliche Ursache, dass Zeichen mit Akzent im Dateinamen vorhanden sind. Benennen Sie die Datei um und versuchen Sie es erneut.

#### **Unterstützung des Collada-Dateiformats**

ArtiosCAD unterstützt jetzt das Collada-Dateizwischenformat für die Nutzung in 3D.

Das Collada-Format hat zwei Dateitypen: .DAE und .ZAE. .DAE-Dateien sind XML-Dateien, die keine enthaltenen Grafiken oder andere Binärdateien umfassen. .ZAE-Dateien sind komprimierte

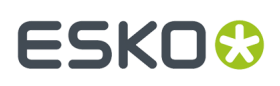

Archive, die eine .DAE-Datei und die erforderlichen Texturen, Grafiken und andere Dateien für die ordnungsgemäße Wiedergabe der .DAE-Datei enthalten.

Die Vorgabe für den Collada-Eintrag im Katalog "Ausgaben-3D" erstellt eine .ZAE-Datei.

Um die Funktion zum Hin- und Hersenden von Daten zwischen Esko-Anwendungen beizubehalten, warnt ArtiosCAD Sie, wenn Sie versuchen, ein Objekt anzupassen, das ursprünglich aus einer Collada-Datei stammt. Wenn Sie eine Collada-Datei importieren, erstellt ArtiosCAD eine Verknüpfung zwischen den Inhalten seines programmeigenen Arbeitsbereichs und der Collada-Datei. Wenn Sie dann diesen Arbeitsbereich als eine .ZAE-Datei wieder exportieren, komprimiert ArtiosCAD die ursprüngliche Collada-Datei in einem Archiv, um deren Informationen in die neue Datei zu übertragen. Die Änderung der Eigenschaften der importierten Objekte in ArtiosCAD führt zur Auflösung dieser Verknüpfung. Dies ist der in der Warnung gemeinte Datenverlust.

Wenn die Collada-Datei mehr als ein Objekt enthält, gruppiert ArtiosCAD die Inhalte der Collada-Datei beim Import, um sie zusammenzuhalten.

Wenn Sie den Arbeitsbereich wieder in Collada exportieren, bedenken Sie die gewünschten Änderungen sorgfältig. Es ist möglicherweise besser, die Objekte wie gewünscht in der Quellanwendung anzuordnen, bevor Sie sie in Collada exportieren und in ArtiosCAD importieren.

ArtiosCAD kann jetzt 3D-Arbeitsbereiche als Einzelkörper-Collada-Dateien exportieren. Auf der Registerkarte "Collada-Optionen" einer Collada 3D-Ausgabe wird **Als einzelnen Körper ausgeben** gemäß Vorgabe deaktiviert. Sie können die Option bei Bedarf jedoch aktivieren.

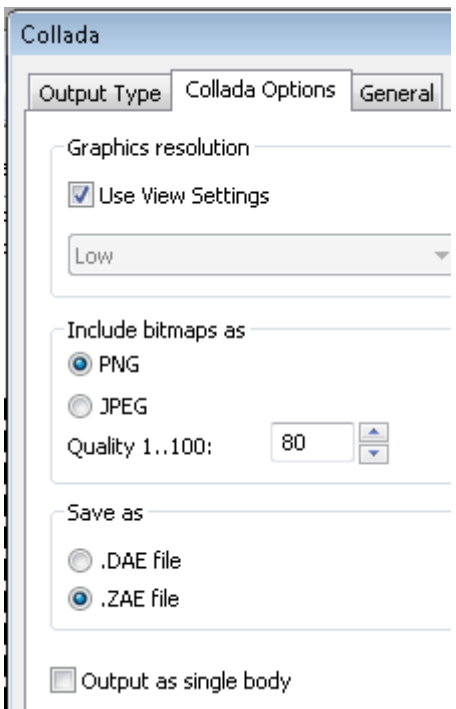

Durch Aktivierung dieses Kontrollkästchens werden die Grafiken in der exportierten Collada-Datei deaktiviert, da sie über eine Farbe und Textur verfügen kann. ArtiosCAD verwendet die äußere Farbe für die Körperfarbe.

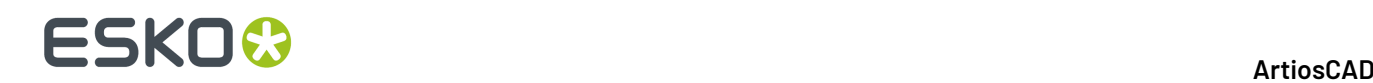

#### **Collada - Hinweise und Warnungen**

Wenn Sie einen faltbaren Entwurf von ArtiosCAD in das Collada-Format exportieren, der keine Grafiken enthält, behandelt Visualizer den gesamten Entwurf, als wäre er ein Druckbereich. Somit ermöglicht Visualizer Ihnen, Grafiken anzuwenden.

Wenn Sie eine Collada-Datei mit druckbaren Bereichen in Esko ArtiosCAD laden und keine Grafiken verfügbar sind, zeigt ArtiosCAD eine Schachbretttextur in diesen Bereichen an. Wenn Sie die Datei zurück in das Collada-Format exportieren, wird diese Schachbretttextur mit der Collada-Datei ausgegeben, als wäre sie eine echte Grafik.

Wenn Sie eine Collada-Datei in Visualizer oder Studio laden, ist der erste druckbare Bereich weiß, während die übrigen druckbaren Bereiche normal ausgegeben werden.

Damit druckbare Bereich in einer Collada-Datei doppelseitig sein können, muss sich mindestens ein transparentes Objekt in der Szene befinden.

### **Werkzeug Entwürfe skalieren**

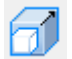

Das Werkzeug **Entwürfe skalieren** ändert die Skalierung von Objekten. Verwenden Sie es, wenn:

- ein Objekt falsch skaliert ist (z. B. es wurde in Metern anstatt in Millimetern gemessen und muss daher um den Faktor 1.000 skaliert werden).
- die Größe eines Objekts nicht richtig ist und angepasst werden muss (z. B. wenn ein Becher zu klein ist und größer sein muss).

Wenden Sie im ersten Fall eine gleichmäßige Änderung der Skalierung an, bei der alle drei Dimensionen gleichmäßig geändert werden. Wenden Sie im zweiten Fall eine differentielle Änderung der Skalierung an, bei der die Dimensionen unabhängig voneinander geändert werden.

**Hinweis:** Sie müssen nach Verwendung dieses Werkzeugs möglicherweise eine Animationssequenz (falls vorhanden) aktualisieren oder neu erstellen.

**1.**

Wählen Sie die zu ändernden Objekte aus.

**2.**

Klicken Sie auf **Entwürfe skalieren**. Wenn Sie eine einzelne Instanz einer Objekts mit mehreren Kopien auswählen, fragt ArtiosCAD Sie, ob Sie alle Kopien oder nur die Auswahl ändern möchten. Beachten Sie, dass ArtiosCAD, wenn Sie eine separate Kopie erstellen, diese Aktion nicht rückgängig machen kann.

# **ESKO&**

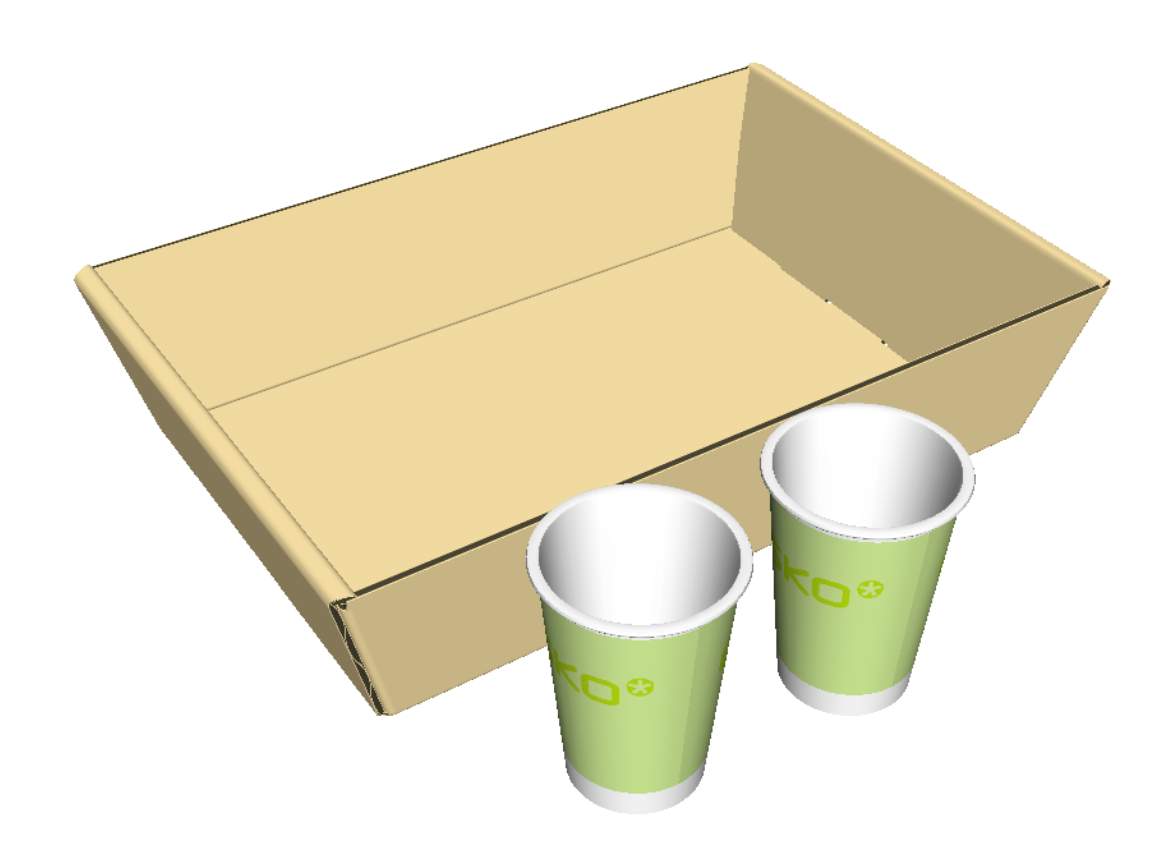

- **3.** Wählen Sie im Dialogfeld "Objektentwürfe skalieren" die entsprechenden Optionen für Ihre gewünschten Änderungen aus.
	- a) Wählen Sie entweder **Einheitliche Skalierung** oder **Differentielle Skalierung**.
	- b) Geben Sie für X, Y oder Z entweder die neue Größe ein oder wählen Sie einen Skalierungsfaktor aus dem Dropdown-Listenfeld aus. Klicken Sie in das Skalierfaktor-Feld, um einen benutzerdefinierten Wert einzugeben. ArtiosCAD zeigt die Größe des Begrenzungsrechtecks für die ausgewählten Entwürfe als Ausgangsgröße an.

## **ESKO☆**<br>
ArtiosCAD

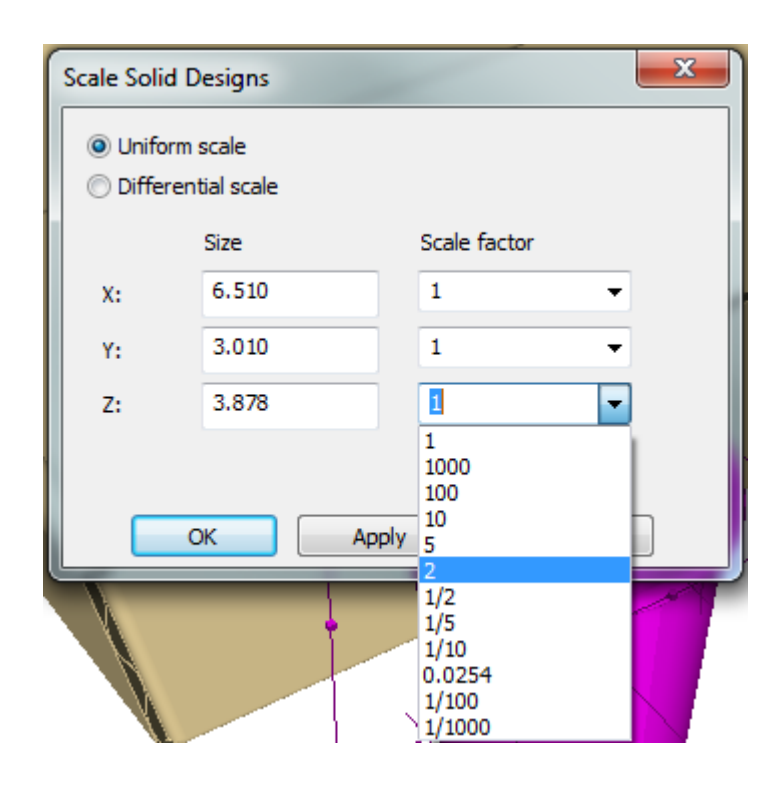

**4.** Klicken Sie auf **OK**, um die Änderungen anzuwenden und zu 3D zurückzukehren, oder klicken Sie auf **Anwenden**, um die Änderungen anzuwenden und im Dialogfeld zu bleiben, um weitere Änderungen vorzunehmen. ArtiosCAD skaliert die Auswahl rund um den Mittelpunkt des gesamten Begrenzungsrechtecks. Es ändert nicht die Position der Objekte nach Änderung der Skalierung. Sie müssen die Objekte anschließend möglicherweise manuell verschieben (wie unten bei der sich schneidenden Seite der Wanne zu sehen).

### **ESKO&**

**ArtiosCAD**

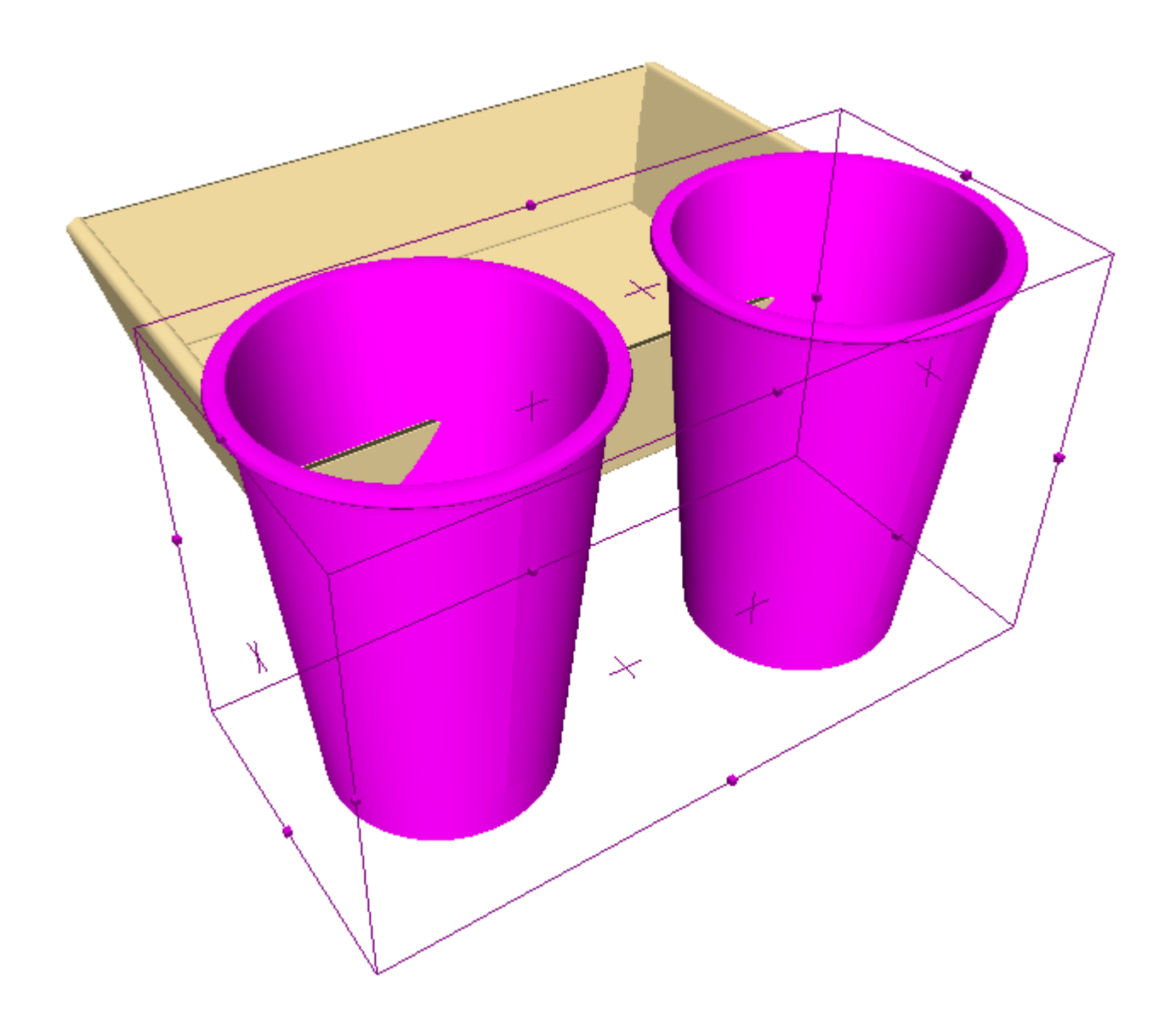

### **Querschnitte**

Mit den Werkzeugen auf der Symbolleiste "Querschnitt" können Sie Teile von Faltkartons und Wellpappmaterial, die sich mit Objekten im 3D-Arbeitsbereich überschneiden, erstellen und ausrichten. Für die Verwendung dieser Werkzeuge ist eine Lizenz für 3D Designer erforderlich.

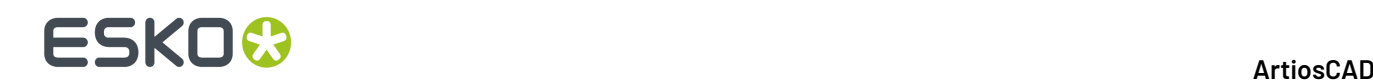

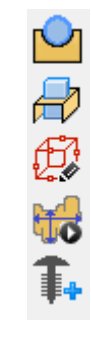

### **Werkzeug 'Schnittflächen'**

Mit dem Werkzeug **Schnittflächen** werden Löcher in einem Entwurf mit Wellpapp- oder Faltkarton erstellt, und zwar an den Stellen, an denen es zu Überschneidungen mit anderen Entwürfen oder Objekten kommt. Für dieses Werkzeug gibt es folgende Steuerelemente auf der Statusleiste:

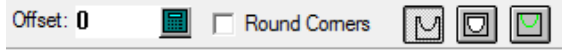

Geben Sie einen Wert in das Feld **Versatz** ein, um einen Abstand zwischen dem schneidenden Objekt und dem Ausschnitt im geschnittenen Objekt festzulegen.

Mit der ersten Schaltfläche auf der Statusleiste, **Entwürfe schneiden**, können Sie das Werkzeug für die Verwendung von Schnittlinien zum Erstellen der Lochränder bei flachen Entwürfen einstellen.

Mit Hilfe der zweiten Schaltfläche in der Statusleiste, **Dengesamten Wegentlang Entwürfe schneiden**, erstellt das Werkzeug vollständige Ausschnitte für Objekte wie etwa Weingläser.

Mit der dritten Schaltfläche auf der Statusleiste, **Entwürfe mit Anmerkungschneiden**, können Sie das Werkzeug zum Verwenden von Anmerkungslinien zum Erstellen der Lochränder bei flachen Entwürfen einstellen.

So verwenden Sie dieses Werkzeug:

- **1.** Positionieren Sie die Objekte nebeneinander.
- **2.**

Klicken Sie auf der Symbolleiste Querschnitt auf das Werkzeug **Schnittflächen**.

**3.** Geben Sie auf der Statusleiste bei Bedarf einen Versatz ein, aktivieren oder deaktivieren Sie das Kontrollkästchen **Ecken abrunden** (zur Erstellung von abgerundeten Ecken in Löchern) und wählen Sie den Modus für die schneidenden Linien aus.

# **ESKO&**

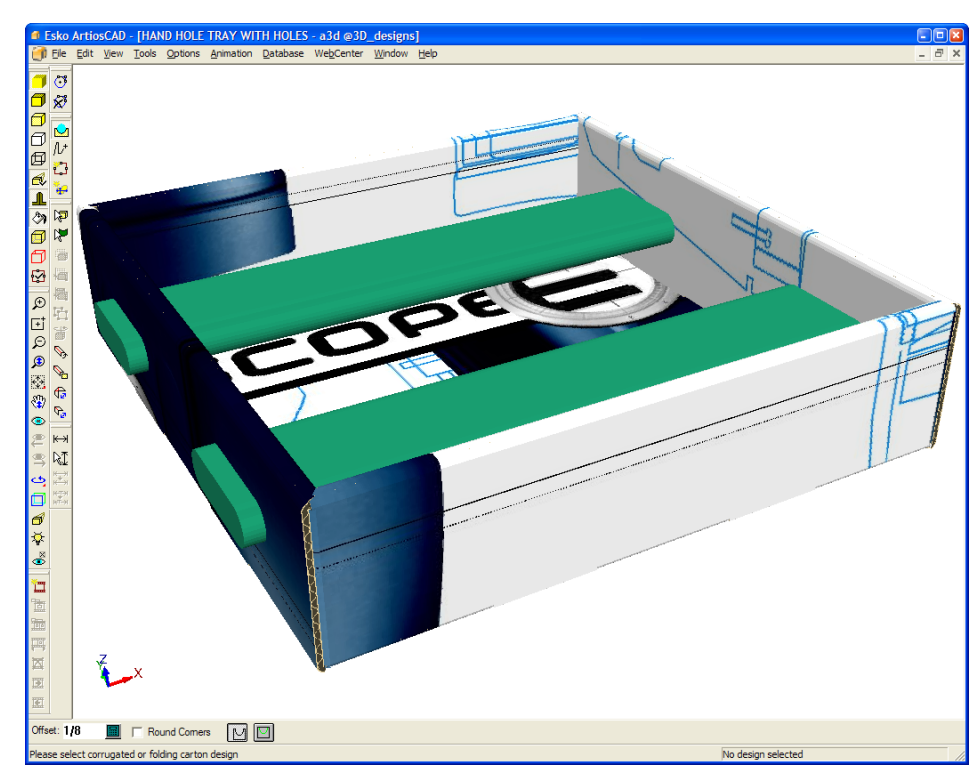

- **4.** Klicken Sie auf den geschnittenen Wellpapp- oder Faltkartonentwurf.
- **5.** Wenn der mit dem ausgewählten 3D-Objekt korrespondierende Einzelentwurf-Arbeitsbereich vorhanden ist, werden Sie von ArtiosCAD aufgefordert, ihn zu aktualisieren oder einen neuen Einzelentwurf zu erstellen. Wählen Sie die gewünschte Optionsschaltfläche aus und klicken Sie auf **OK**. Durch Klicken auf **Abbrechen** wird das Werkzeug deaktiviert.

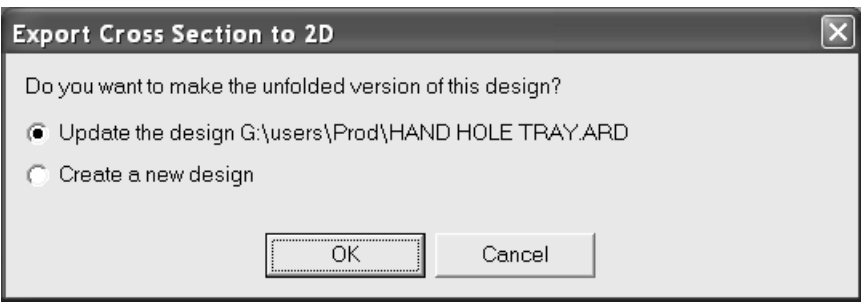

**6.** Wählen Sie einen Parametersatz für den Entwurf aus. Wenn Sie den bestehenden Entwurf aktualisieren, wird der zuvor ausgewählte Parametersatz ausgewählt.

## **ESKO<sup>8</sup>**

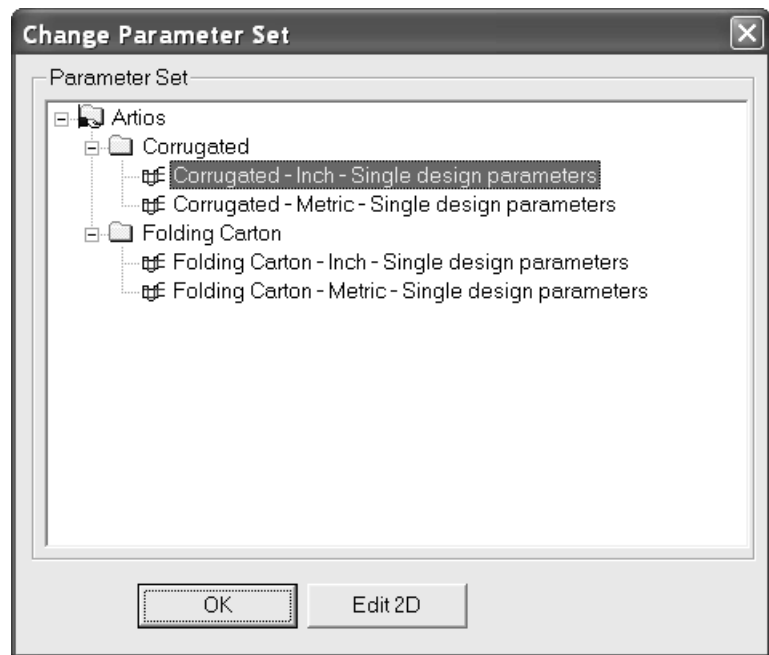

Klicken Sie auf **OK**, um die Änderungen am Einzelentwurf zu akzeptieren und zu 3D zurückzukehren. Unter Umständen müssen Sie das Dialogfeld verschieben, damit der Entwurf besser angezeigt wird.

Um Änderungen am Einzelentwurf vorzunehmen, klicken Sie auf **2D öffnen**, nehmen Sie die Änderungen vor, klicken Sie auf der Ansichtsleiste auf **Zu 3D konvertieren** und aktualisieren Sie den 3D-Arbeitsbereich.

**7.** Wenn Sie wieder zu 3D wechseln, ändert sich die Ansicht, und es wird Transparenz mit lilafarbenen Rändern angezeigt, sodass die Löcher besser sichtbar sind. Die temporäre Transparenz kann durch Klicken auf ein beliebiges Markieren-Werkzeug deaktiviert werden. Nachstehend ist ein Fach dargestellt, bei dem die temporäre Transparenz aktiviert und ein Versatz von 1/8 Zoll eingestellt ist.

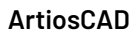

### **ESKO&**

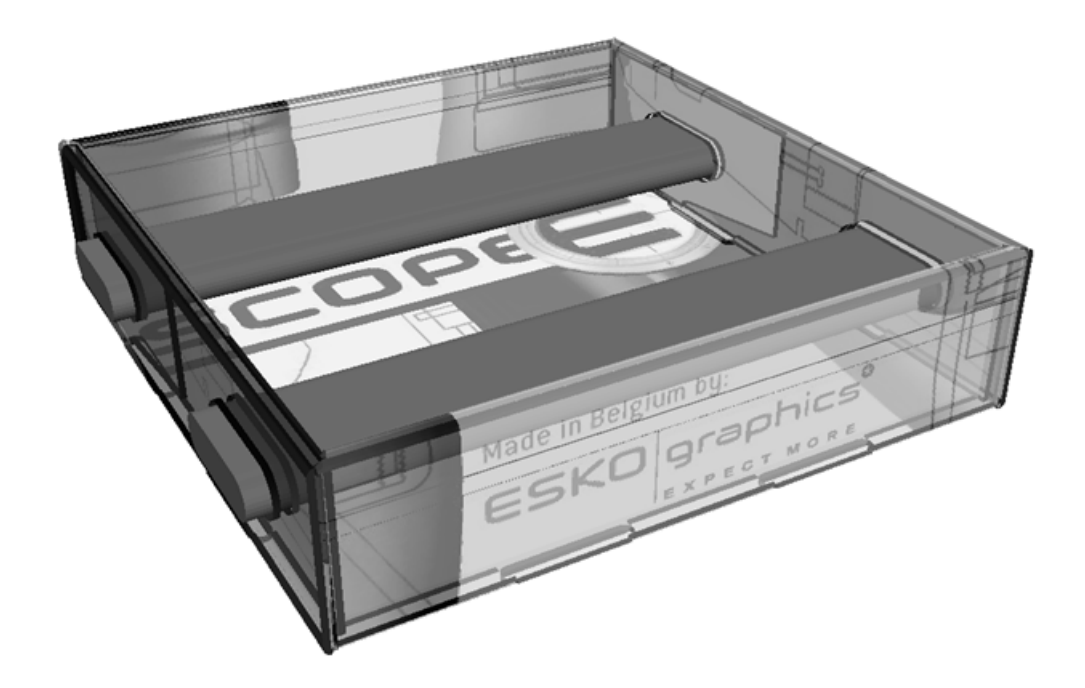

Nachstehend ist das Endergebnis dargestellt, bei dem die Stäbe entfernt wurden.

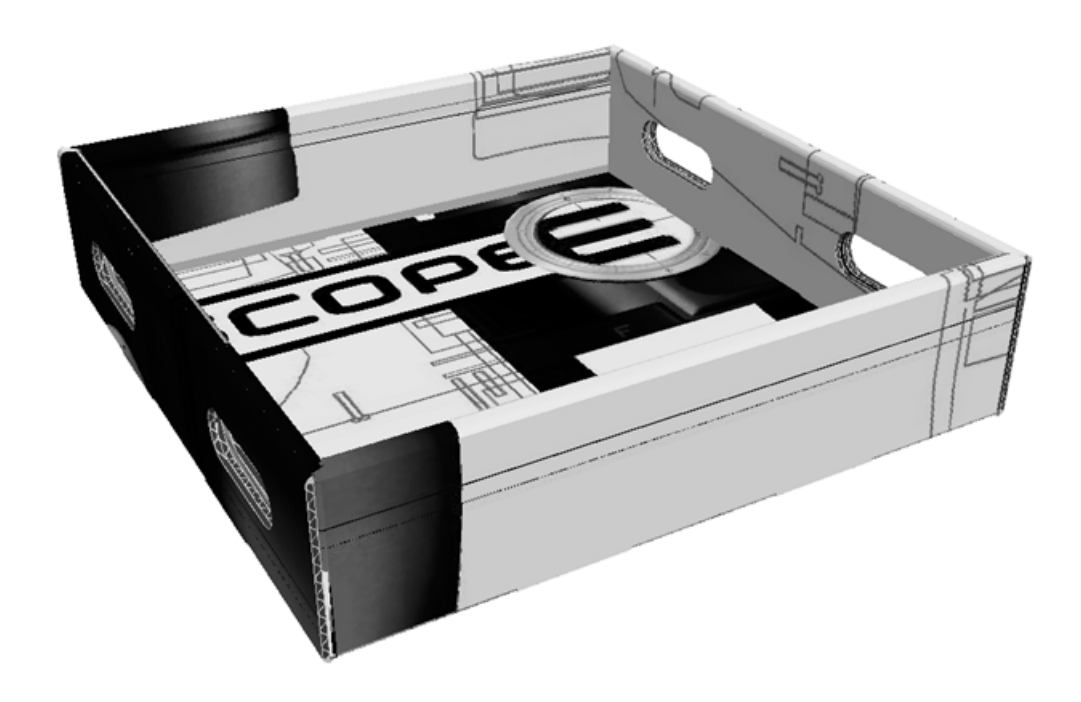

**Hinweis:** Sämtliche Kopien des Entwurfs weisen die gleichen Löcher auf wie das Original.

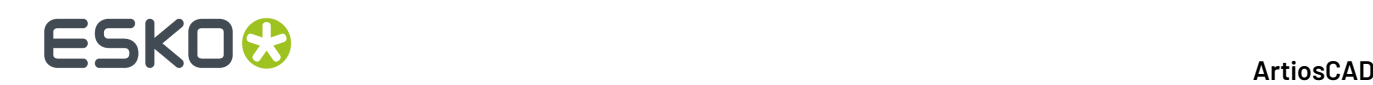

Der Dateiname für den flachen Arbeitsbereich mit dem geschnittenen Entwurf setzt sich aus dem Dateinamen des 3D-Arbeitsbereichs und einer Zahl zusammen, die bei jedem geschnittenen Entwurf um Eins erhöht wird.

### **Werkzeug 'Querschnitt'**

Mit dem Werkzeug **Querschnitt** wird ein gefalteter Materialteil mit Ausschnitten für die Teile der Objekte erstellt, die es schneidet. Die Größe des vom Werkzeug erstellten gefalteten Materials wird von der Größe der Zeichen-Box bestimmt. Richten Sie vor dem Verwenden dieses Werkzeugs die Zeichen-Box wie gewünscht gemäß den Anweisungen im nächsten Abschnitt aus.

Um dieses Werkzeug zu verwenden, klicken Sie darauf, wählen Sie den Anfangspunkt für den gefalteten Materialteil aus und erstellen Sie die gewünschte Geometrie durch Ziehen, ähnlich wie beim Werkzeug "Linie" bei Einzelentwürfen. Nachstehend ist ein Schritt in der Erstellung eines Querschnitts dargestellt.

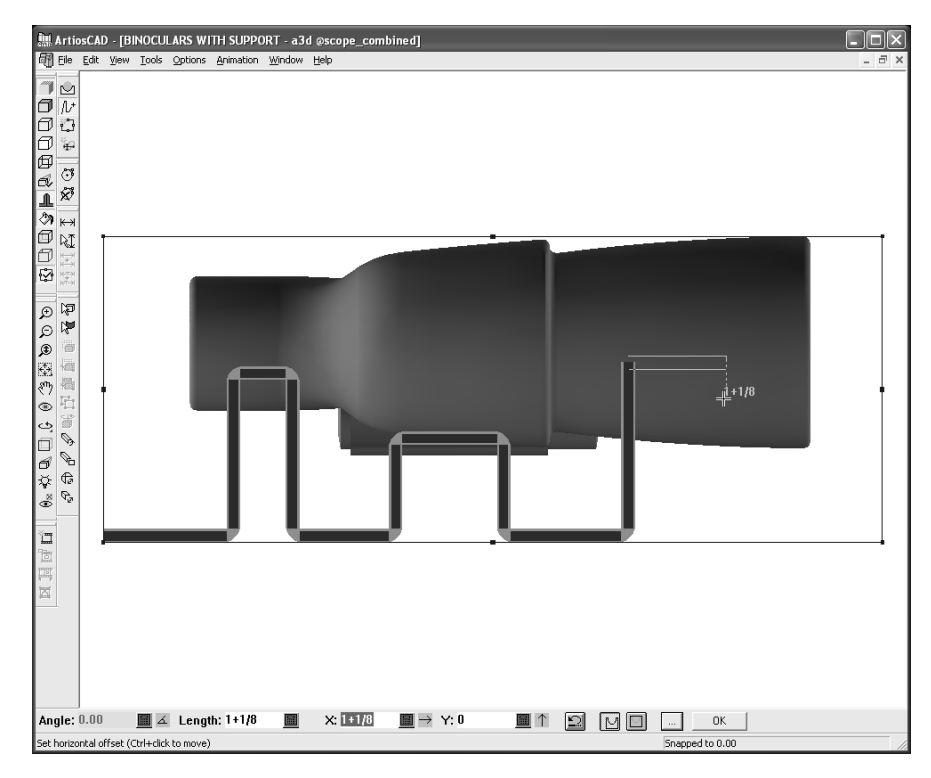

Nachstehend sind die Steuerelemente der Statusleiste detailliert dargestellt.

Angle:  $\frac{40.00}{ }$  | 4 Length: 1.533  $X: 0.985$ 圖

Die Felder **Winkel:**, **Länge:**, **X:** und **Y:** funktionieren wie beim Werkzeug "Linie" im Einzelentwurf.

Wenn Sie das Werkzeug **Ecken abrunden** aktivieren, werden in den von dem Werkzeug erstellten Löchern die Ecken abgerundet.

≌ Die Schaltfläche **Rückgängig**entfernt die zuletzt erstellte Geometrie. Es ist äußerst wichtig, diese Schaltfläche zu verwenden und nicht die Tasten STRG+Z, da STRG+Z alle Schritte, die das Werkzeug bisher ausgeführt hat, und nicht bloß das letzte Segment rückgängig macht.

# ESKOX

Wenn Sie auf die Schaltfläche **Entwürfe schneiden** klicken, erstellt das Werkzeug Schnittlinien an den Stellen des gefalteten Materials, an denen es andere Objekte passiert.

Mit Hilfe der Schaltfläche **Dengesamten Wegentlang Entwürfe schneiden** erstellt das Werkzeug vollständige Ausschnitte für Objekte wie etwa Weingläser.

Mit der Schaltfläche **Entwürfe mit Anmerkungschneiden** können Sie Anmerkungslinien an den Stellen des gefalteten Materials erstellen, an denen es andere Objekte passiert.

Durch Klicken auf **Weitere Optionen** wird das Dialogfeld "Querschnitt-Parameter" geöffnet:

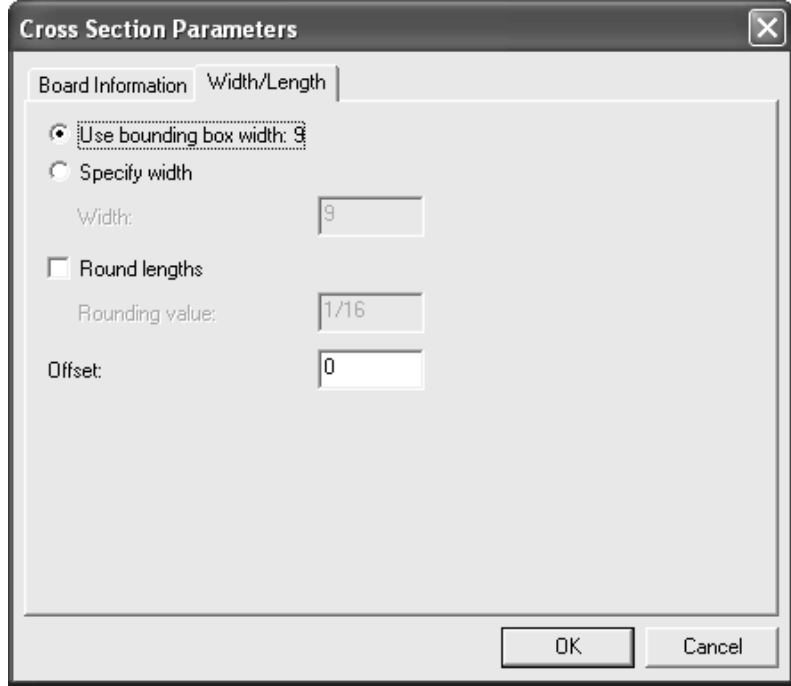

Über die Registerkarte "Materialinformation" können Sie das Material auswählen und die Stärke des gefalteten Materials einstellen. Anfangs wird das Vorgabematerial verwendet. Wenn die Einstellung hierfür allerdings geändert wird, wird das neue Material zum Standard für das Werkzeug im aktuellen Arbeitsbereich.

Wählen Sie auf der Registerkarte "Breite/Länge" die Option **Breite der Zeichen-Box verwenden** aus, um die Größe des gefalteten Materials einzustellen, oder klicken Sie auf **Breite angeben** und geben Sie einen Wert in das Feld **Breite** ein.

Die Option **Längen runden** rundet die Materiallängen auf den nächsten im Feld **Rundungswert**: angegebenen Wert auf. Wenn diese Option aktiviert ist, wird zunächst der für das Material eingestellte Rundungswert eingestellt.

Durch einen Wert im Feld **Versatz** wird ein Abstand zwischen dem gefalteten Materialteil und dem Objekt erstellt, durch das der Querschnitt erfolgt.

**Hinweis:** Vorgaben für die Werkzeuge **Schnittflächen** und **Querschnitt** finden Sie unter **Optionen** > **Vorgaben** > **Gemeinsame Vorgaben** > **Startvorgaben** > **3D-Werkzeugvorgaben**.

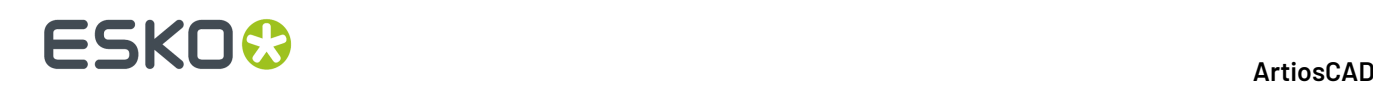

**OK** Wenn Sie auf der Statusleiste auf **OK** klicken, wird die Geometrie vervollständigt und der Querschnitt berechnet. Die benötigte Zeit für das Erstellen des Querschnitts hängt sowohl von der Komplexität des Entwurfs als auch von Ihrer Computerhardware ab. Wenn Sie auf ein anderes Werkzeug klicken, bevor Sie auf **OK** geklickt haben, wird der Querschnitt vollständig verworfen.

So erstellen Sie einen Querschnitt:

- **1.** Öffnen Sie den Entwurf, um den ein Querschnitt erstellt wird.
- **2.** Verwenden Sie das Werkzeug **Zeichen-Box**, um die Größe der Zeichen-Box zu ändern.
- **3.** Klicken Sie auf das Werkzeug **Querschnitt**.
- **4.** Klicken Sie auf den Anfangspunkt für den gefalteten Materialteil. Halten Sie zum Verschieben von diesem Punkt um einen Versatz die STRG-Taste gedrückt und klicken Sie auf die gewünschte Position.
- **5.** Durch Klicken und Ziehen können Sie die gewünschte Geometrie erstellen. Beim Ziehen wird an vorhandenen Linien gefangen, doch bleibt noch ausreichend Reduktion für die Materialstärke, je nachdem, an welcher Stelle Sie klicken. Sie können die STRG-Taste gedrückt halten, während Sie zum Verschieben des Anfangspunkts für die Geometrie klicken. Stellen Sie jedoch sicher, dass alle Teile verbunden sind.

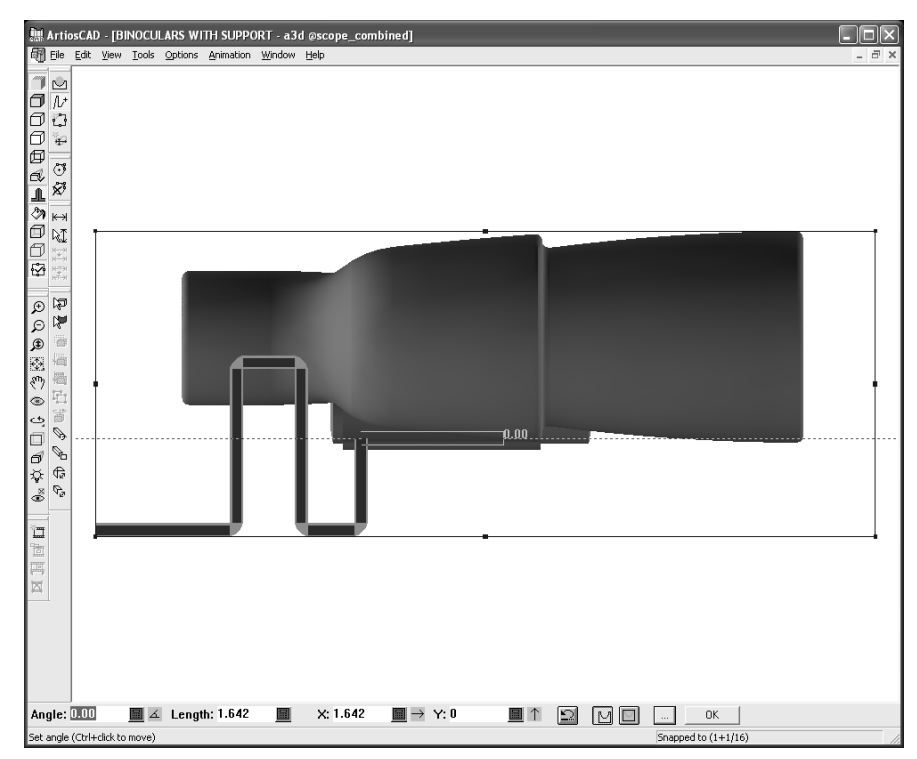

- **6.** Wenn Sie mit dem Erstellen der Geometrie fertig sind, klicken Sie auf **OK**, um den gefalteten Materialteil zu erstellen.
- **7.** Wählen Sie einen Parametersatz für das gefaltete Material aus.

# ESKO<del>®</del>

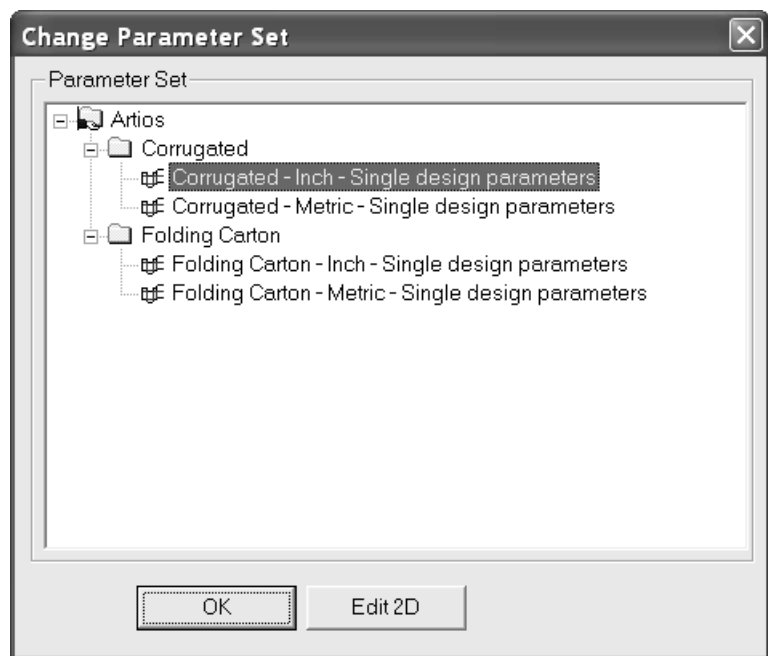

Klicken Sie auf **OK**, um das gefaltete Material zu akzeptieren und zu 3D zurückzukehren. Unter Umständen müssen Sie das Dialogfeld verschieben, damit der Entwurf besser angezeigt wird.

Um Änderungen am gefalteten Material vorzunehmen, klicken Sie auf **2D öffnen**, nehmen Sie die Änderungen vor, klicken Sie auf der Ansichtsleiste auf **Zu 3D konvertieren**, und aktualisieren Sie den 3D-Arbeitsbereich.

**8.** Wenn Sie wieder zu 3D wechseln, ändert sich die Ansicht, das gefaltete Material wird transparent mit lilafarbenen Rändern und ohne Perspektive angezeigt, und das Werkzeug "Ansichtswinkel" ist aktiviert. Die temporäre Transparenz kann durch Klicken auf ein beliebiges Markieren-Werkzeug deaktiviert werden.

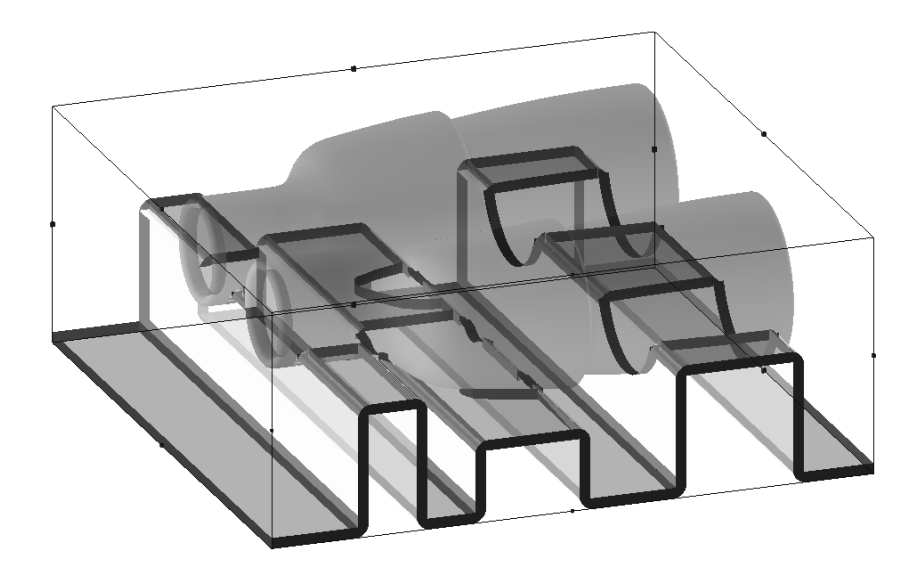

Nachstehend ist eine Ansicht von unten dargestellt, die weitere Details verdeutlicht.

# **ESKO۞** ArtiosCAD

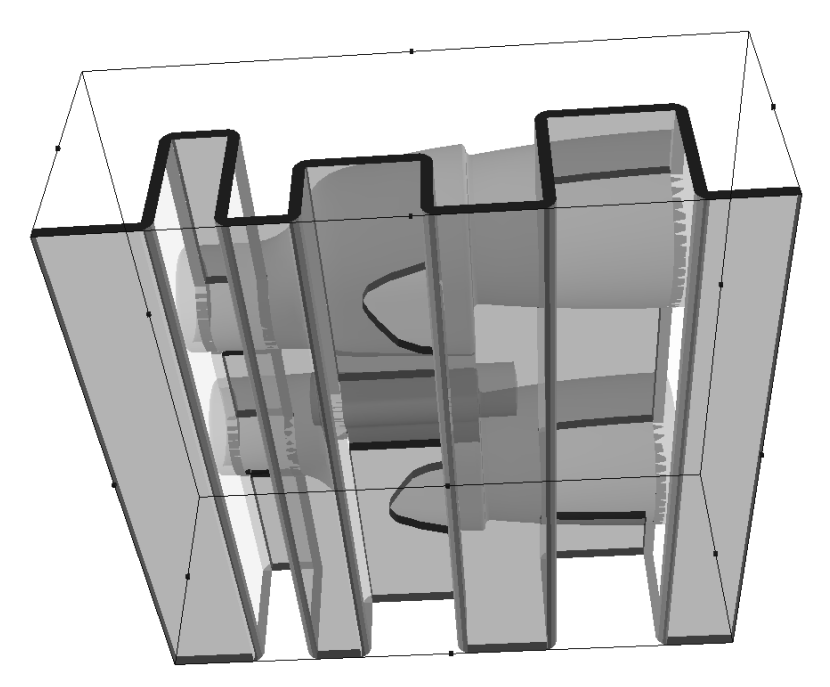

Das gefaltete Materialteil besteht aus einer Reihe von Flächen, die – abhängig vom Faltwinkel – mit Rillen oder Gegenrillungen verbunden sind. ArtiosCAD positioniert den Entwurf so, dass es mehr Rillen als Gegenrillungen gibt.

Der Dateiname für den flachen Arbeitsbereich mit dem gefalteten Materialteil setzt sich aus dem Dateinamen des 3D-Arbeitsbereichs und einer Zahl zusammen, die bei jedem Querschnitt-Arbeitsbereich um Eins erhöht wird.

### **Werkzeug 'Zeichen-Box'**

Das Werkzeug **Zeichen-Box** erstellt eine Zeichen-Box um alle Objekte im 3D-Arbeitsbereich und ermöglicht das Anpassen der Größe der Zeichen-Box. Es wird vom Werkzeug **Querschnitt** zum Festlegen der Größe eines flachen, als Querschnitt erstellten Entwurfs und vom Werkzeug **Standard benutzen** für die Abmessungen des von ihm erstellten Standards verwendet.

Die Zeichen-Box wird erweitert, um Entwürfe unterzubringen, die dem 3D-Arbeitsbereich hinzugefügt werden. Das Entfernen von Objekten hat dagegen keine Auswirkungen auf sie.

#### **Hinweis:** Das Werkzeug "Zeichen-Box" funktioniert nicht mit Vergrößerungsfenstern.

Wenn Sie auf das Werkzeug klicken, wird die größtmögliche rechtwinklige Ansicht angezeigt und die Perspektive wird deaktiviert. Die Felder in der Statusleiste werden verfügbar, wenn Sie auf eine Seite der Zeichen-Box klicken. Die Ziehfunktion gilt für das aktive Feld in der Statusleiste.

# ESKOK

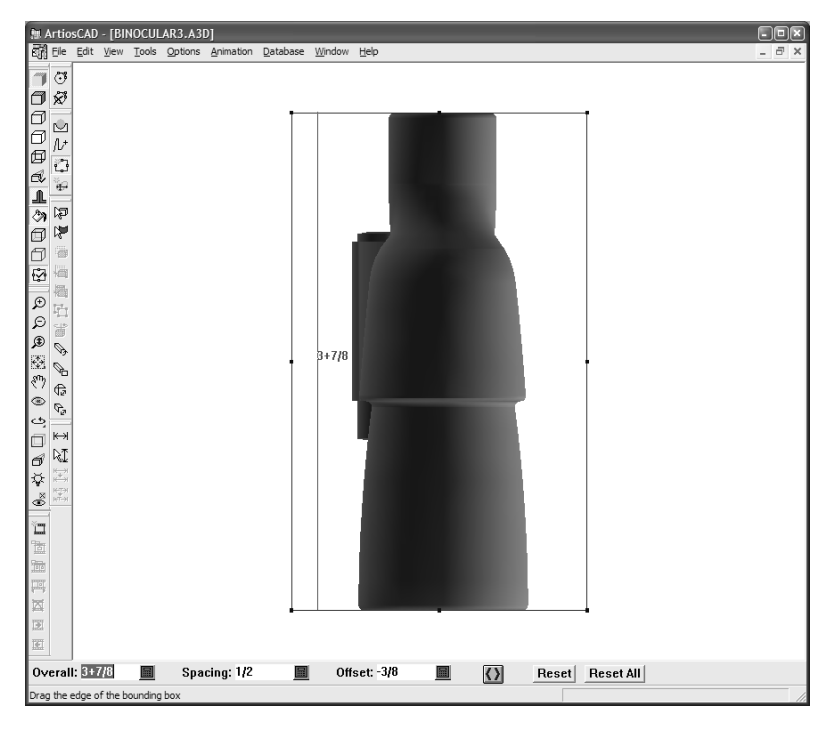

Nachstehend sind die Steuerelemente der Statusleiste angezeigt:

Overall: 4+13/16 **■ Spacing: 1+7/16** Offset: 9/16  $\blacksquare$  $\langle \rangle$  $Reset$  $Reset All$ 

Der Wert im Feld **Gesamt**: gibt den Abstand von der gegenüberliegenden Seite der Zeichen-Box an. **Abstände**: bezieht sich auf den Abstand vom nächsten Rand eines Entwurfs. **Versatz**: gibt den Abstand von der vorherigen Position der Seite an, die angepasst wird.

Die Schaltfläche **Beide Seiten verschieben** blendet die Ausrichtung beider paralleler Seiten gleichzeitig ein.

Die Option **Zurücksetzen** verschiebt den Rand der ausgerichteten Zeichen-Box zurück bis zum Minimalabstand vom Rand des Objekts.

Mit der Option **Alle Zurücksetzen** werden die Zeichen-Box-Ränder so angepasst, dass alle Objekte im 3D-Arbeitsbereich eingeschlossen sind.

Die rechtwinklige Ansicht ist nur zweidimensional. Verwenden Sie das Werkzeug **Ansicht drehen**, um die Ansicht so auszurichten, dass die andere Bemaßung der Zeichen-Box ausgerichtet werden kann.

#### **Drehen von Objekten mithilfe der Zeichen-Box**

Wenn Sie ein Objekt importieren, ist möglicherweise nicht festgelegt, dass es rechtwinklig zu seiner Zeichen-Box importiert werden soll (siehe nachstehende Abbildung). Um das Objekt rechtwinklig zu seiner Zeichen-Box auszurichten, verwenden Sie die Zeichen-Box und die Schaltfläche **Ausrichten an** des Werkzeugs **Drehen**.

# **ESKO<sup>8</sup>**

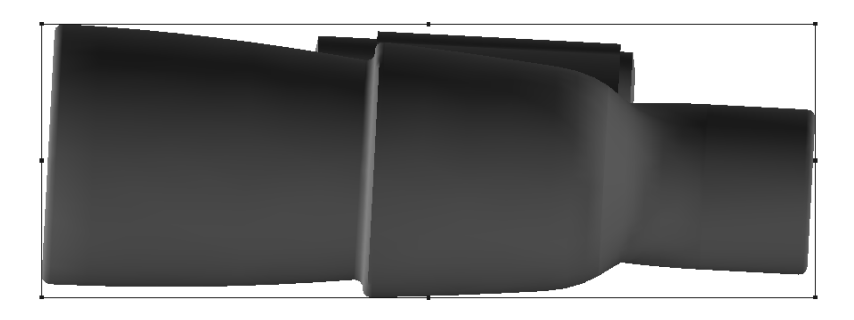

**Hinweis:** Die Option **An Körpern fangen** muss unter **Optionen** > **Fangoptionen** für diese Methode ausgewählt sein.

So richten Sie das Fernglas rechtwinklig zur Zeichen-Box aus und lösen ähnliche Probleme mit anderen 3D-Objekten:

**1.**

Klicken Sie auf das Werkzeug **Zeichen-Box**, um die Zeichen-Box anzuzeigen und zur rechtwinkligen Ansicht zu wechseln.

- **2.** Wählen Sie das Element aus, das ausgerichtet werden soll.
- **3.**

Klicken Sie auf das Werkzeug **Drehen** und auf die Achse, um die das Objekt gedreht werden soll.Im nachstehenden Beispiel ist die rechtwinklig zur Ansicht verlaufenden Achse ausgewählt.

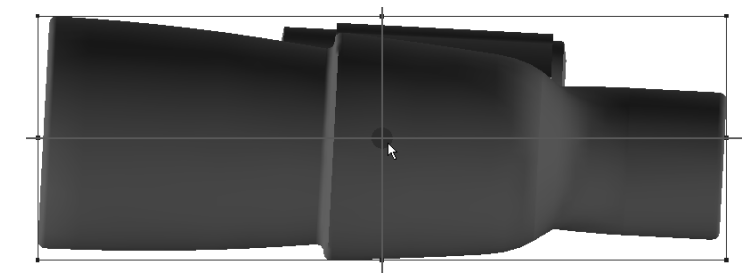

- **4.** Klicken Sie auf den Rand des 3D-Objekts, der an der Zeichen-Box ausgerichtet werden soll. Beim Fernglas wurde der untere Rand des größeren Objektivs verwendet.
- **5.** Klicken Sie auf den Rand der Zeichen-Box, an der das Objekt ausgerichtet werden soll.
- **6.** Das Objekt wird gedreht.

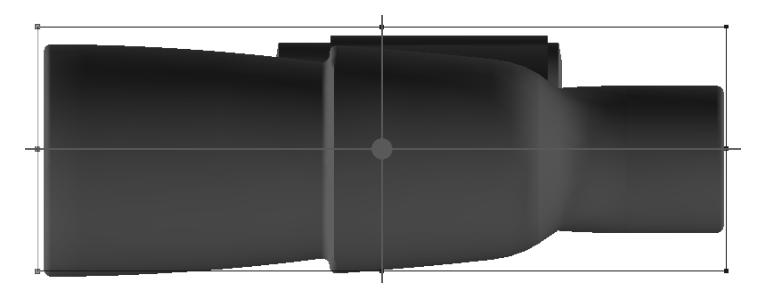

**7.**

Beachten Sie, dass nun die Zeichen-Box nicht mehr korrekt ist. Klicken Sie auf das Werkzeug **Zeichen-Box** und verwenden Sie die Schaltfläche **Zurücksetzen**, um die Ränder auf den minimalen Abstand einzustellen. Nachstehend ist das Endergebnis dargestellt.

# ESKOK

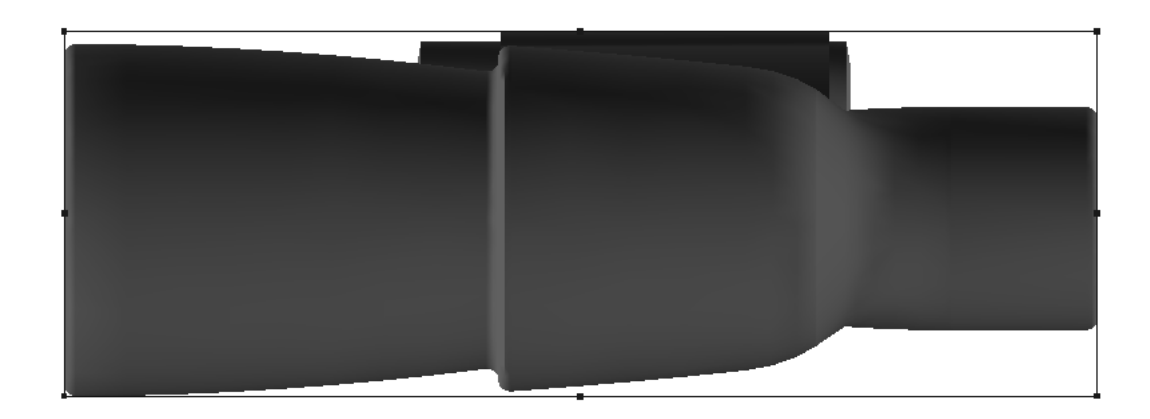

### **Werkzeug 'Standard benutzen'**

Das Werkzeug **Standard benutzen** erstellt einen Entwurf aus einem Standardkatalogeintrag, wobei es die Bemaßungen der Zeichen-Box als Bemaßungen für den Entwurf verwendet.

So verwenden Sie einen Standard:

- **1.** Richten Sie die Zeichen-Box wie gewünscht aus. Sie sollten sie aufgrund der Materialstärke etwas größer gestalten als das Objekt, das sie enthalten wird.
- **2.** Klicken Sie auf das Werkzeug **Standard benutzen**.
- **3.** Klicken Sie auf die Seite der Zeichen-Box, die die Längenabmessung des neuen Entwurfs darstellen wird.
- **4.** Klicken Sie auf die Seite der Zeichen-Box, die die Breitenabmessung des neuen Entwurfs darstellen wird.
- **5.** Wählen Sie einen Standard aus dem Standardkatalog aus und klicken Sie auf **OK**.
- **6.** Wählen Sie einen Parametersatz und ein Material aus und klicken Sie auf **OK**.
- **7.** Wenn der Standard keine der Variablen für Länge, Breite und Tiefe enthält, ordnen Sie die bestehenden Variablen zu und klicken Sie auf **OK**.
- **8.** Führen Sie die Standardanweisungen wie gewohnt aus: Klicken Sie auf **Weiter**, um zum nächsten Menü zu wechseln, oder klicken Sie auf **OK**, um die verbleibenden Menüs zu überspringen und den Entwurf zu erstellen.
- **9.** Wählen Sie eine Grundansicht für den neuen Entwurf aus. Er wird im 3D-Arbeitsbereich angezeigt. Wenn der Standard Faltwinkel enthält, werden diese verwendet. Andernfalls wird der Entwurf flach angezeigt.

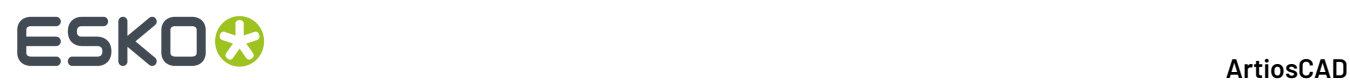

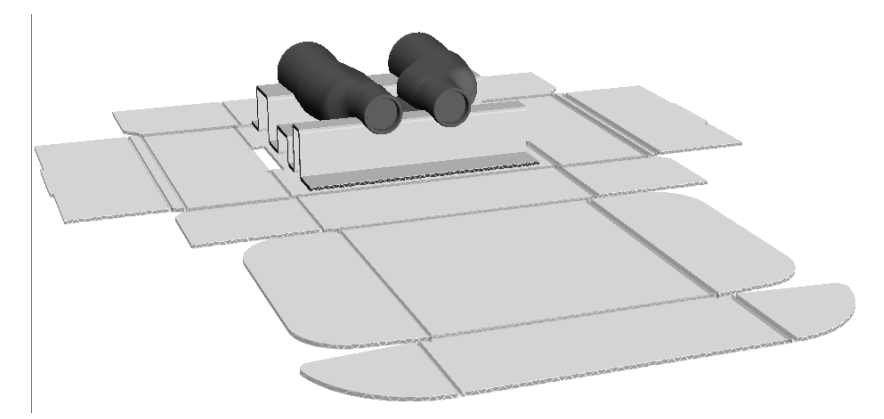

**10.** Falten Sie ihn wie gewünscht.

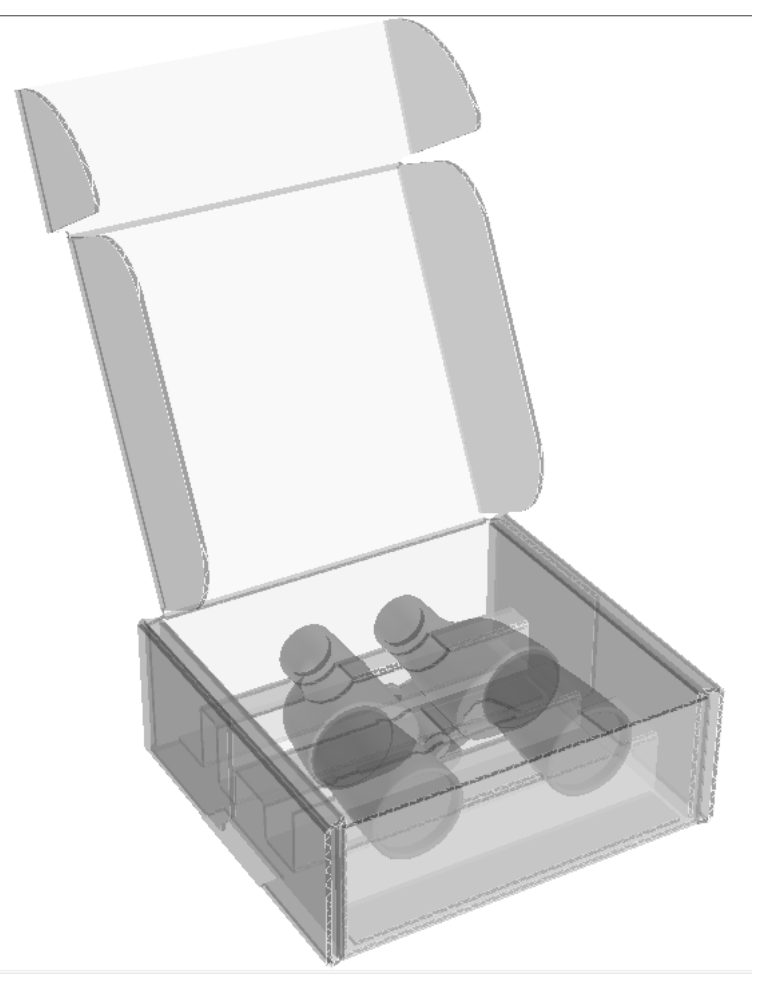

**11.** Der Einzelentwurf wird in einem anderen ArtiosCAD-Fenster geöffnet. Speichern Sie ihn wie gewünscht.

**Hinweis:** Designer WorkBench-Standards oder solche, die sich darauf beziehen, können in Verbindung mit diesem Werkzeug nicht verwendet werden.

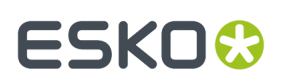

**Hinweis:** Wenn der Standard eine Rille enthält, die sich über mehrere Flächen erstreckt, wird eine Warnmeldung angezeigt. Wenn Sie fortfahren, fehlen möglicherweise Flächen im erstellten 3D-Entwurf. Zur Erzielung optimaler Ergebnisse sollten Sie Rillen in Standards teilen, die sich über mehrere Flächen erstrecken.

### **Werkzeug 'Zu 2D konvertieren'**

Mit dem Werkzeug **Zu 2D konvertieren** aus dem Menü "Werkzeuge" können Sie einen flachen Entwurf aus gewelltem Karton oder Faltkarton in einem 3D-Arbeitsbereich erstellen. Diese Funktion ist besonders dann hilfreich, wenn Sie von jemandem einen 3D-Arbeitsbereich erhalten, bei dem die entsprechenden flachen Entwürfe fehlen, und Sie Änderungen an den Entwürfen vornehmen möchten.

Bei der Umwandlung eines Entwurfs von 2D in 3D gelten folgenden Beschränkungen:

- Gebogene Linien werden aus einer Reihe gerader Linien in Bögen umgewandelt. Bögen, die kleiner als 3 mm sind, können nicht exakt so umgewandelt werden, wie sie im 3D-Entwurf waren.
- Die Linienstärken des 2D-Entwurfs werden alle auf 2 eingestellt.
- Bei Schnittlinien sollten die meisten der Brücken angezeigt werden, jedoch nicht bei Rilllinien.
- Im 2D-Entwurf werden keine Grafiken angezeigt.

Wenn Sie beispielsweise den im Abschnitt für das Werkzeug "Querschnitt" dargestellten Arbeitsbereich erhalten und das Wellpappmaterialteil für das Fernglas ändern möchten, gehen Sie folgendermaßen vor:

- **1.** Klicken Sie auf **Werkzeuge** > **Zu 2D konvertieren**.
- **2.** Wählen Sie einen Parametersatz aus und klicken Sie auf **2D öffnen**.
- **3.** Bearbeiten Sie den flachen Entwurf wie gewünscht als Einzelentwurf.

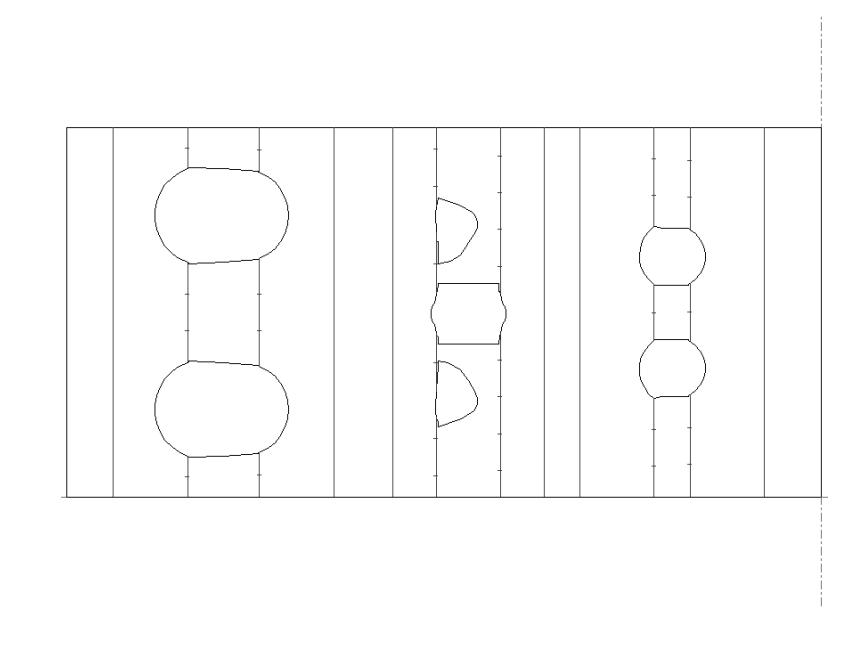

**4.** Klicken Sie auf der Ansichtsleiste auf **Zu 3D konvertieren**, wählen Sie die Option **3D aktualisieren** aus, klicken Sie auf **OK**, wählen Sie die Grundansicht aus und klicken Sie abschließend auf **OK**. Der aktualisierte Arbeitsbereich wird angezeigt.

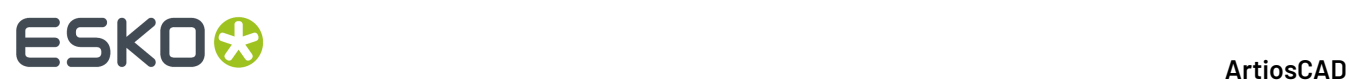

### **Werkzeug Hardware hinzufügen**

**Hardware hinzufügen** fügt Hardware wie etwa Haken und deren zugehörige Löcher zum 3D-Entwurf und, falls der entsprechende 2D-Entwurf geöffnet ist, die für die Hardware erforderlichen Löcher zum 2D-Entwurf sowie die Platzierungslinien hinzu, um den Neuaufbau und die Rekonvertierung zu unterstützen. Das Werkzeug ermöglicht Ihnen außerdem, Produkte an den Haken zu platzieren. Sie können nur einen Haken im Modus "Einzelne Platzierung" platzieren, oder Sie können eine Reihe vieler Haken im Modus "Bereichsplatzierung" platzieren.

Nachfolgend ist ein Thekendisplay abgebildet. Das Fach ist per **Bereichs-Kopie** gefüllt, und Haken und Produkte sind in einem Bereich mittels **Hardware hinzufügen** auf den Kopf angewandt.

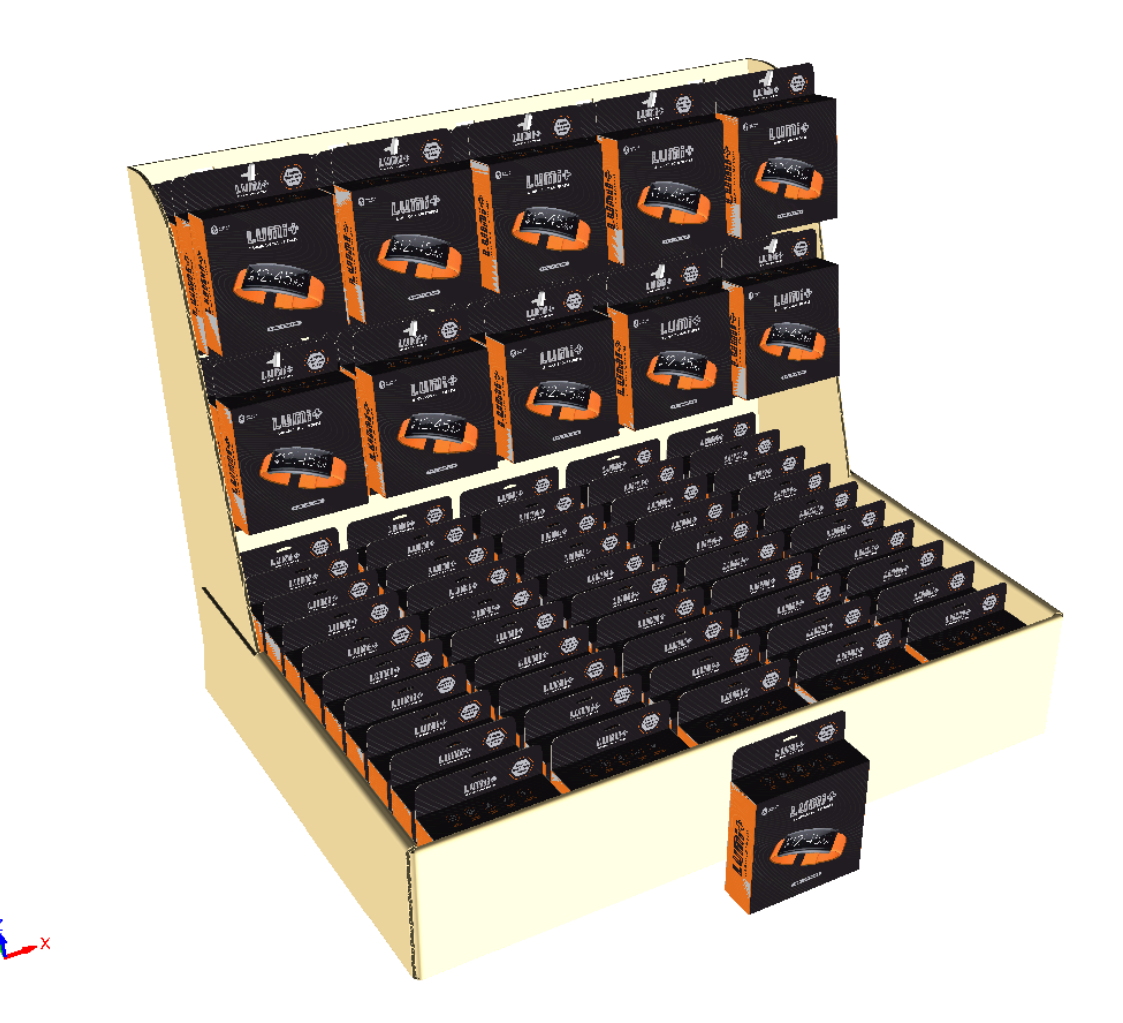

Wenn Sie die Rückseite betrachten, können Sie die Löcher und die Hakenanbringungsteile sehen.

# **ESKO&**

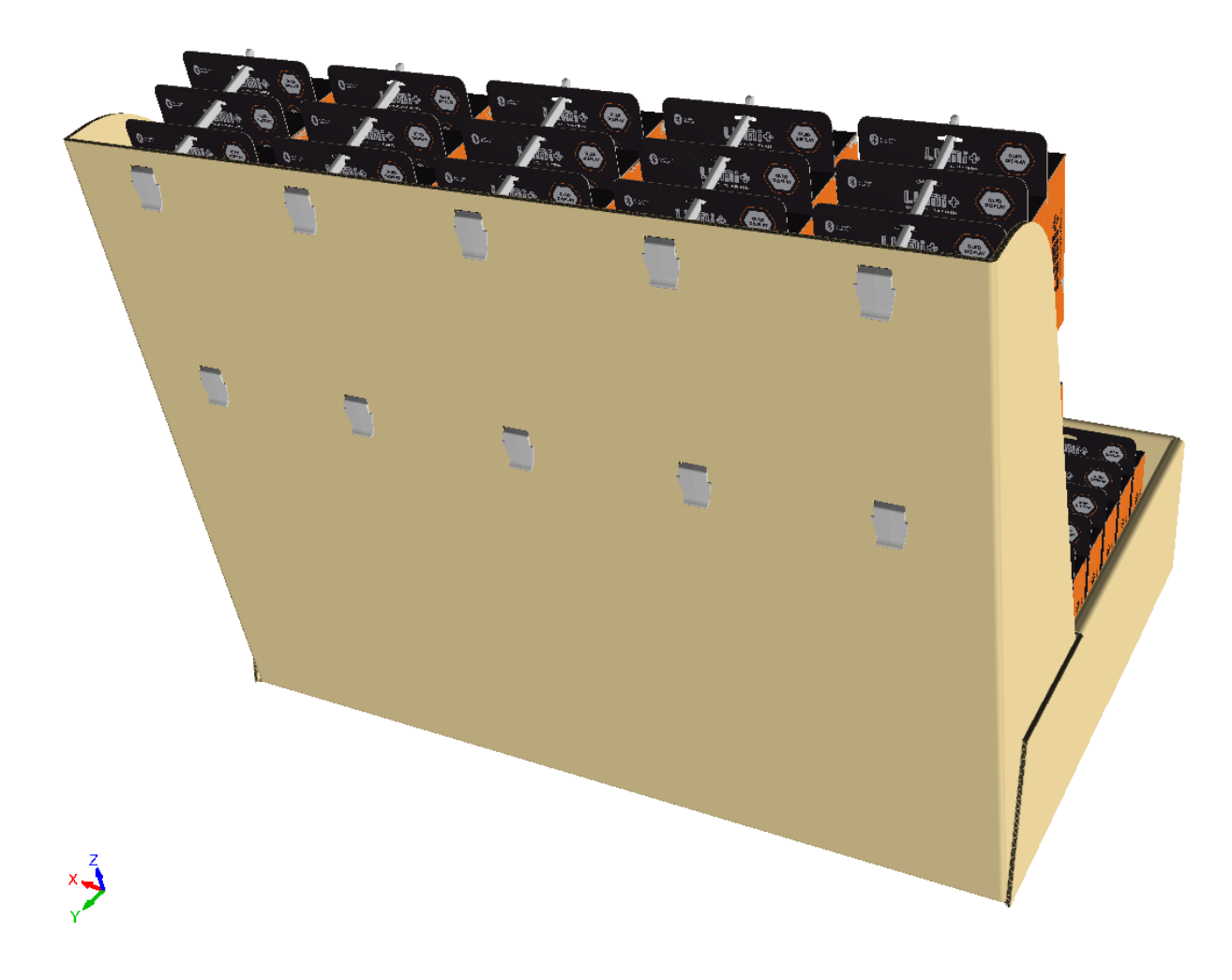

Der 2D-Arbeitsbereich verfügt über die richtigen Löcher sowie die entsprechenden Platzierungslinien in der 3D-Hilfsebene, wenn Sie den Entwurf neu aufbauen und in 3D rekonvertieren.

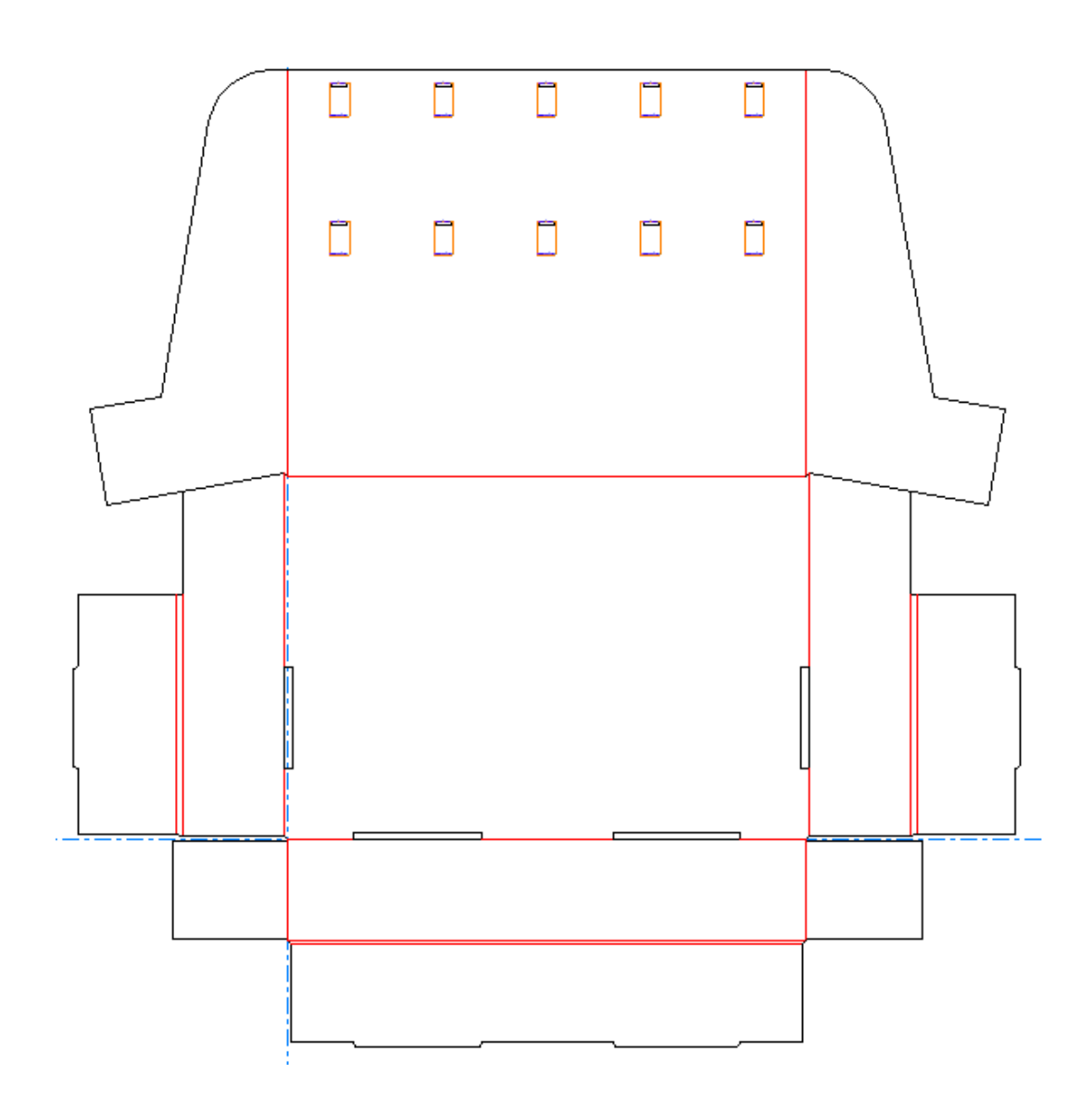

#### **Vorbereitungen**

Berücksichtigen Sie die folgenden Punkte bei der Verwendung von **Hardware hinzufügen**:

- ArtiosCAD Verbindet die 2D- und 3D-Arbeitsbereiche. Fügen Sie Hardware nur dann hinzu, wenn der Entwurf vollständig ist. Ist dies nicht möglich, wenn Sie Hardware in 3D hinzufügen, wechseln Sie zu 2D und nehmen Sie Änderungen vor. Sie müssen 2D wieder zu 3D umwandeln und "3D aktualisieren" im Dialogfeld "In 3D umwandeln" auswählen. Wechseln Sie nicht einfach zum 3D-Fenster. Wenn Sie nicht die Methode per Umwandlung/Aktualisierung aus 2D wählen, steigt die Gefahr, dass die 2Dund 3D-Arbeitsbereiche nicht mehr synchron sind. Es wird dann für ArtiosCAD schwieriger, die Flächengrößen und Löcher zwischen den beiden Arbeitsbereichen auszurichten.
- Wenn Sie ein Produkt verwenden (etwas, das am Haken hängt), stellen Sie sicher, dass es richtig an den Achsen und nicht am Ansichtswinkel ausgerichtet ist. Das Loch muss sich oben befinden und das Produkt muss in Ihre Richtung zeigen.
- Ein Produkt muss über mindestens ein Loch verfügen, damit ArtiosCAD es als solches erkennt.
- Stellen Sie ebenso für jeden Entwurf sicher, dass sich die Z-Achse oben befindet, und drehen Sie den Entwurf, so das er flach auf dem Boden liegt.

# ESKOR

- Legen Sie den Ansichtswinkel so fest, dass Sie direkt auf die Fläche schauen, auf der Sie die Hardware platzieren möchten.
- Verwenden Sie keine Flächen, die gekrümmte Rillen verwenden.
- Verwenden Sie keine Entwürfe mit Aufreiß-Teilen.
- FFR-Hakenmodelle haben Text an ihren rechten Seiten, die dazu führen, dass sie leicht asymmetrisch sind.
- ArtiosCAD erstellt bei Bedarf Ebenen für die Hardwareteile, es sei denn, es sind Ebenen der richtigen Klasse vorhanden und diese sind entsperrt. Jegliche erstellte Ebenen gelten für alle Druckelemente.
- Entsprechend gelten die Ebeneneinschränkungen. Wenn das 2D-Dokument sich an der Grenze für die Anzahl der Ebenen befindet, schließen Sie es. **Hardware hinzufügen** funktioniert in 3D, aber das 2D-Dokument weiß nichts über die von Ihnen erstellten Löcher.
- Hardwareplatzierungslinien haben ihre eigene Eigenschaftenseite. Wenn sich das ausgewählte Hardwareelement nur in einigen Kopien befindet, zeigt ArtiosCAD an, wie viele Kopien es verwenden. Heben Sie die Gruppierung der Hardwareplatzierungslinien nicht auf.
- Wenn die Hardware im 3D-Arbeitsbereich mit vorhandener Hardware in einem zugehörigen, geöffneten Canvas übereinstimmt (entweder Übereinstimmung des vollständigen Pfads oder des verwalteten Pfads), dann aktualisiert ArtiosCAD die Pfadanzahl des vorhandenen Teils, anstatt eine neue Instanz desselben Teils hinzuzufügen.

#### **Unterstützte Produktformen**

ArtiosCAD Unterstützt die folgenden Formen zur Verwendung als Produkte mit **Hardware hinzufügen**. Blister-Karte:

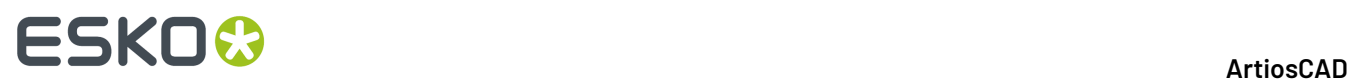

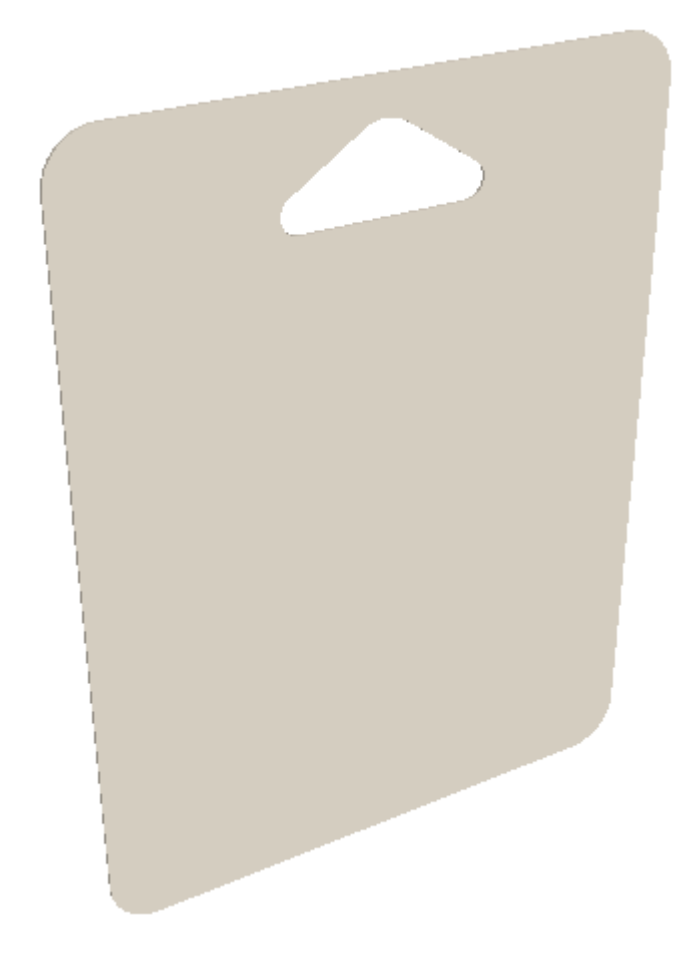

Blister-Schachtelkarton mit Loch:

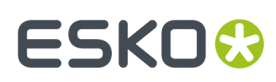

**ArtiosCAD**

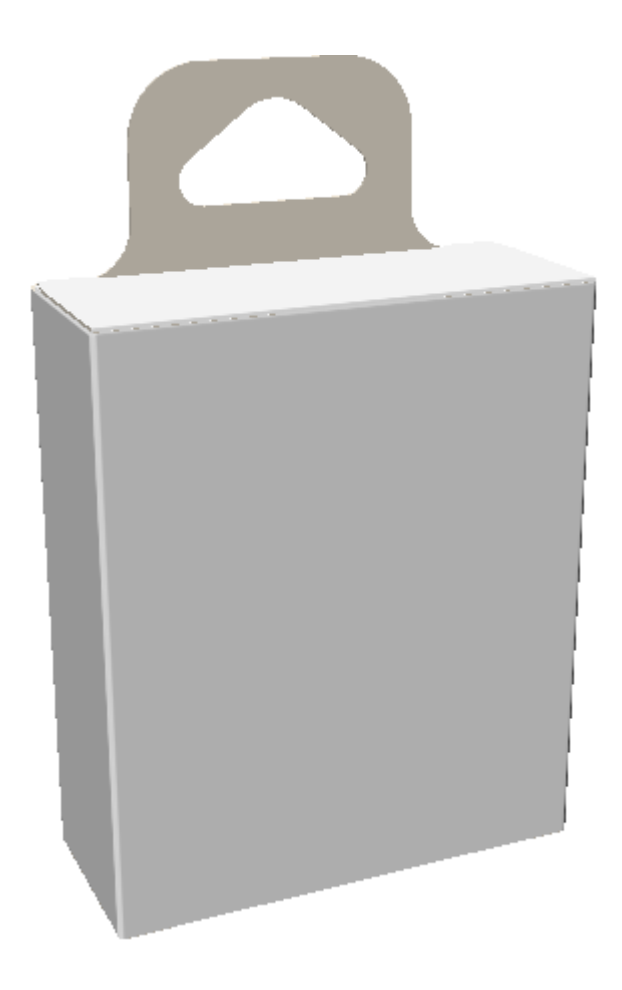

Einteiliger Blister-Schachtel-Körper mit Loch:

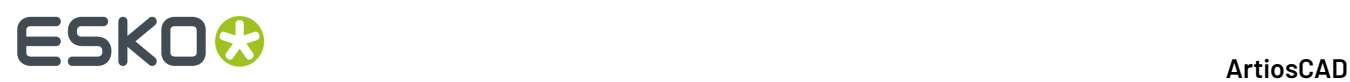

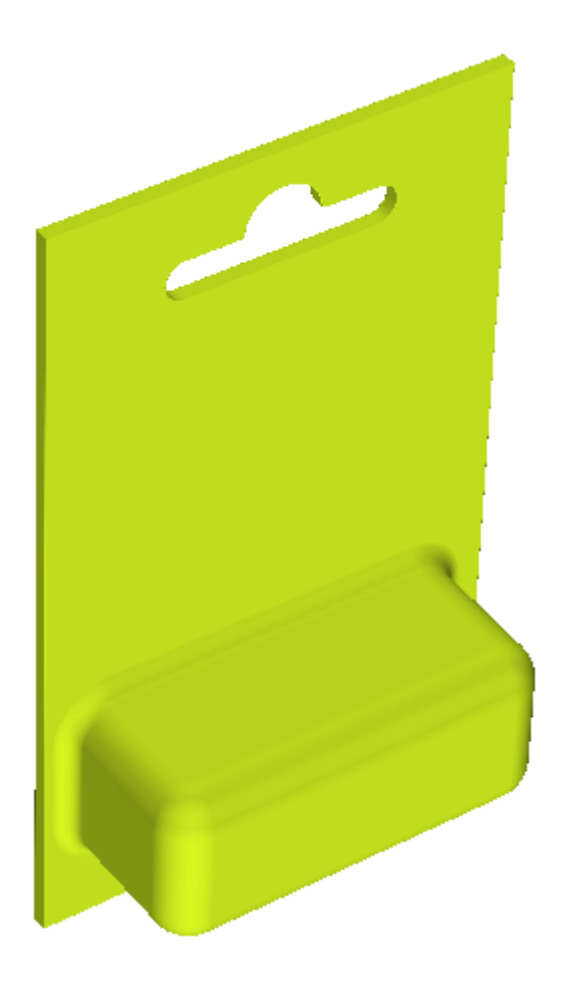

Einteiliger Blister-Schachtel-Körper mit Haken:

### **ArtiosCAD**

## **ESKO&**

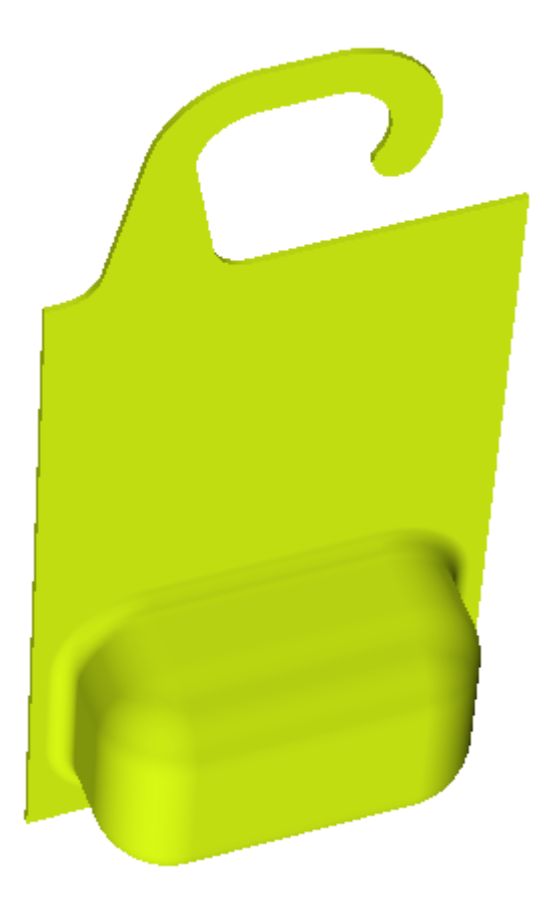

ArtiosCAD zentriert den inneren oberen Punkt am Haken.

Wenn Sie bei der Arbeit mit einem Entwurf mit Haken unerwartete Ergebnisse erhalten, dann betrachten Sie, wie die Kontur aussieht, die ArtiosCAD erstellt, wenn Sie es als das Produkt auswählen. Wenn die Kontur nicht der Fläche des vom Haken geformten Lochs entspricht, können Probleme auftreten. Nachfolgend ist ein Haken abgebildet, der ordnungsgemäß funktionieren wird.

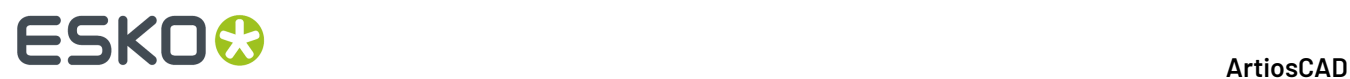

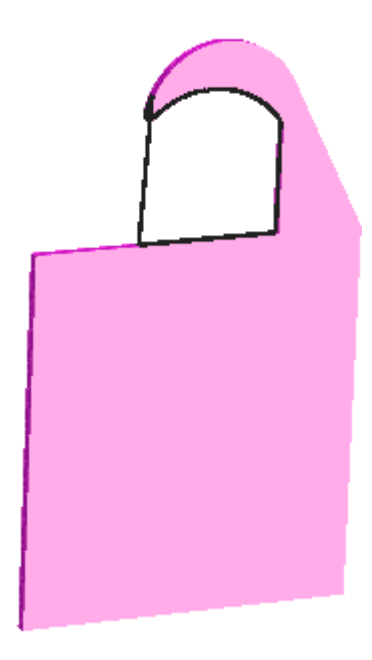

Wenn ArtiosCAD dies auf einem Haken als ein Produkt platziert, wird es richtig zentriert.

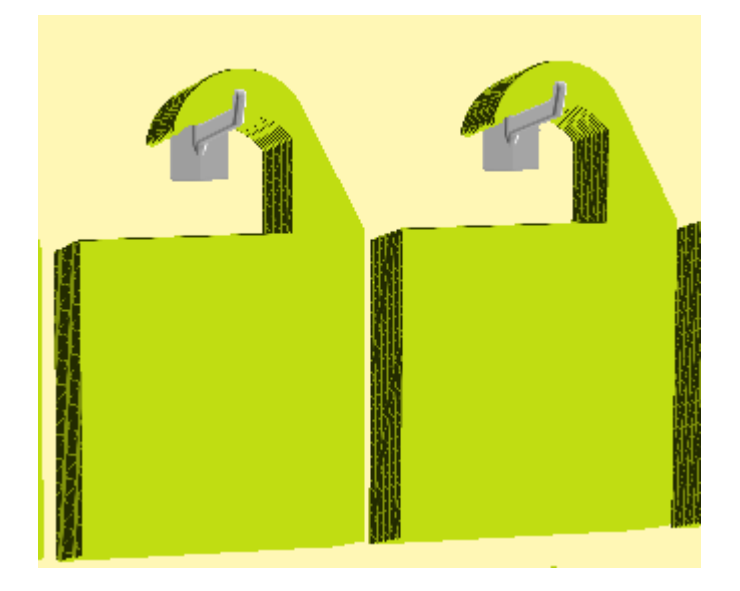

#### **Starten des Werkzeugs und Auswählen der Hardware**

- **1.** Erstellen oder öffnen Sie den 3D-Entwurf, zu dem Sie Hardware hinzufügen möchten. Stellen Sie sicher, dass er richtig an den Achsen ausgerichtet ist, die Z-Achse muss oben sein.
- **2.** Wenn Sie Produkte an der Hardware aufhängen möchten, verwenden Sie **Datei** > **Entwurf hinzufügen**, "Zu einem geöffneten 3D-Entwurf hinzufügen" oder fügen Sie die Inhalte der Zwischenablage ein, um die Produkte hinzuzufügen. Stellen Sie sicher, dass die Produkte richtig an den Achsen ausgerichtet sind, zu Ihnen zeigen und dass sie oben über ein Loch oder einen Haken verfügen, an dem sie aufgehangen werden können.

# **ESKO&**

**3.** Klicken Sie auf **Hardware hinzufügen**. Das Dialogfeld "Hardware auswählen" wird geöffnet.

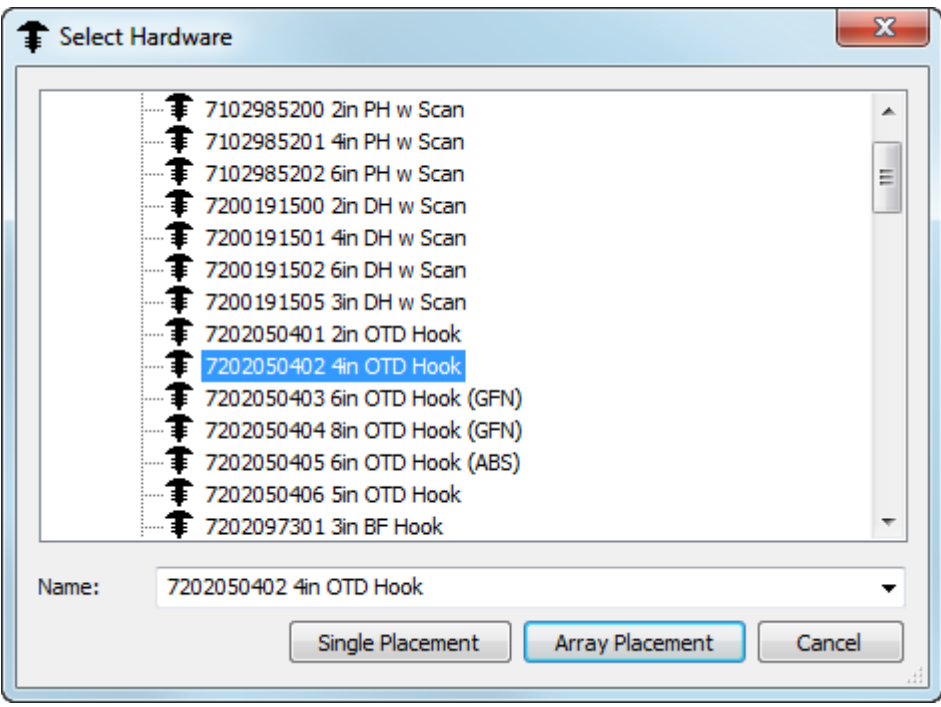

Wenn Sie den Cursor auf einem Hardwareteil positionieren, zeigt ArtiosCAD eine Vorschau und die Beschreibung des Hardwareteils an.

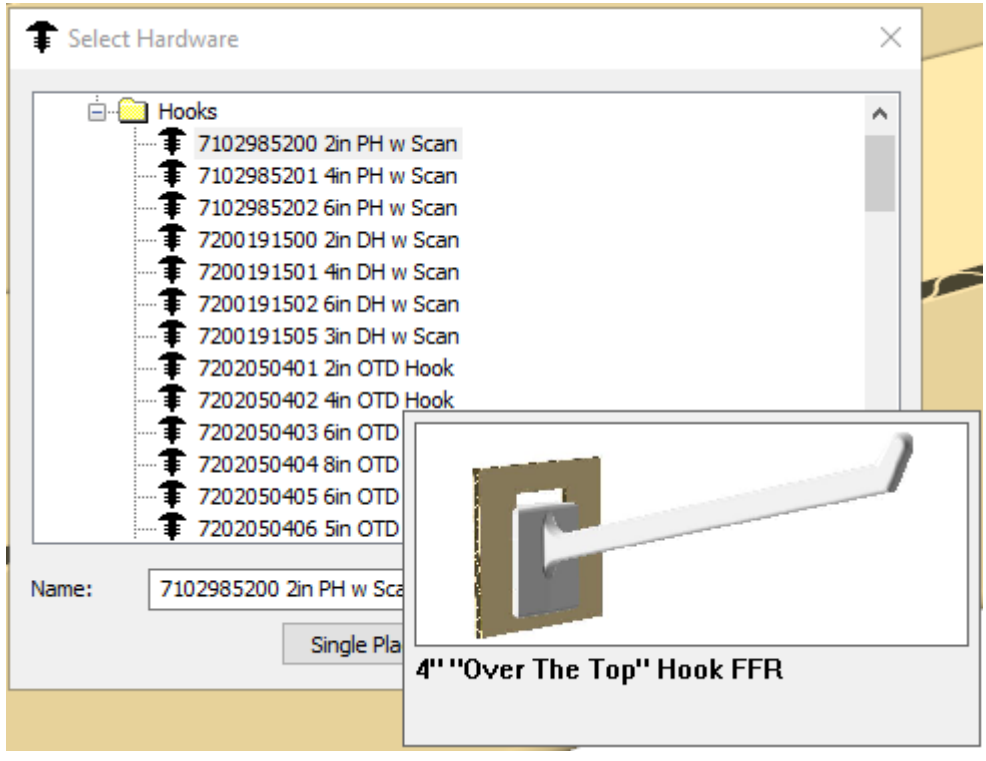

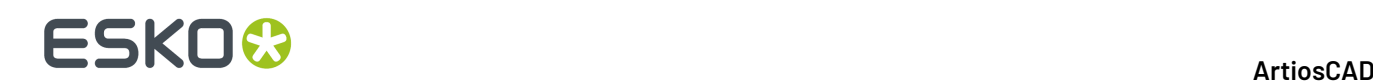

Wenn Sie die Eingabe im Feld "Name" beginnen, filtert ArtiosCAD die Liste, um die Suche zu erleichtern.

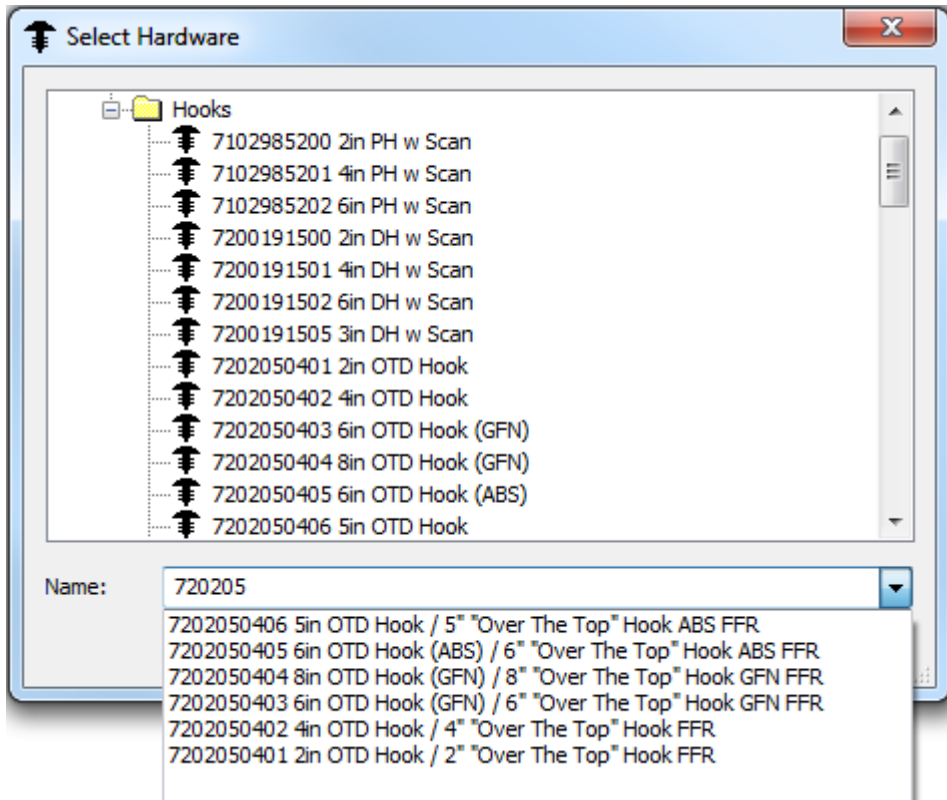

**4.** Wenn Sie das hinzuzufügende Hardwareteil ausgewählt haben, klicken Sie entweder auf **Einzelne Platzierung**, um nur jeweils ein Hardwareteil zu platzieren, oder klicken Sie auf **Bereichsplatzierung**, um ein Gitter mit mehreren Teilen gleichzeitig zu platzieren.

#### **Verwenden des Einzelplatzierungsmodus**

- **1.** Nachdem Sie das hinzuzufügende Hardwareteil ausgewählt haben, klicken Sie auf **Einzelplatzierung**in Dialogfeld "Hardware auswählen".
- **2.** Klicken Sie in die Fläche der Schachtel, mit der Sie arbeiten möchten, um den Arbeitsbereich festzulegen. Der Arbeitsbereich ist die größte rechteckige Ebene der von Ihnen angeklickten Fläche, die keine Kollisionen mit anderer Geometrie aufweist, und sie ist immer rechteckig in Bezug auf die Achsen. Der Punkt, an dem Sie auf die Fläche klicken, legt den Ausrichtungs-Referenzpunkt für die Hardware fest, der durch ein blaues Kreuz angezeigt wird. Wenn Sie in die Mitte der Fläche klicken, misst ArtiosCAD von der Mitte der Fläche aus. Wenn Sie oben mittig auf die Fläche klicken, misst ArtiosCAD von oben nach unten aus usw.Im Beispiel unten ist die Mitte der Fläche der Referenzpunkt für die Ausrichtung.

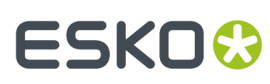

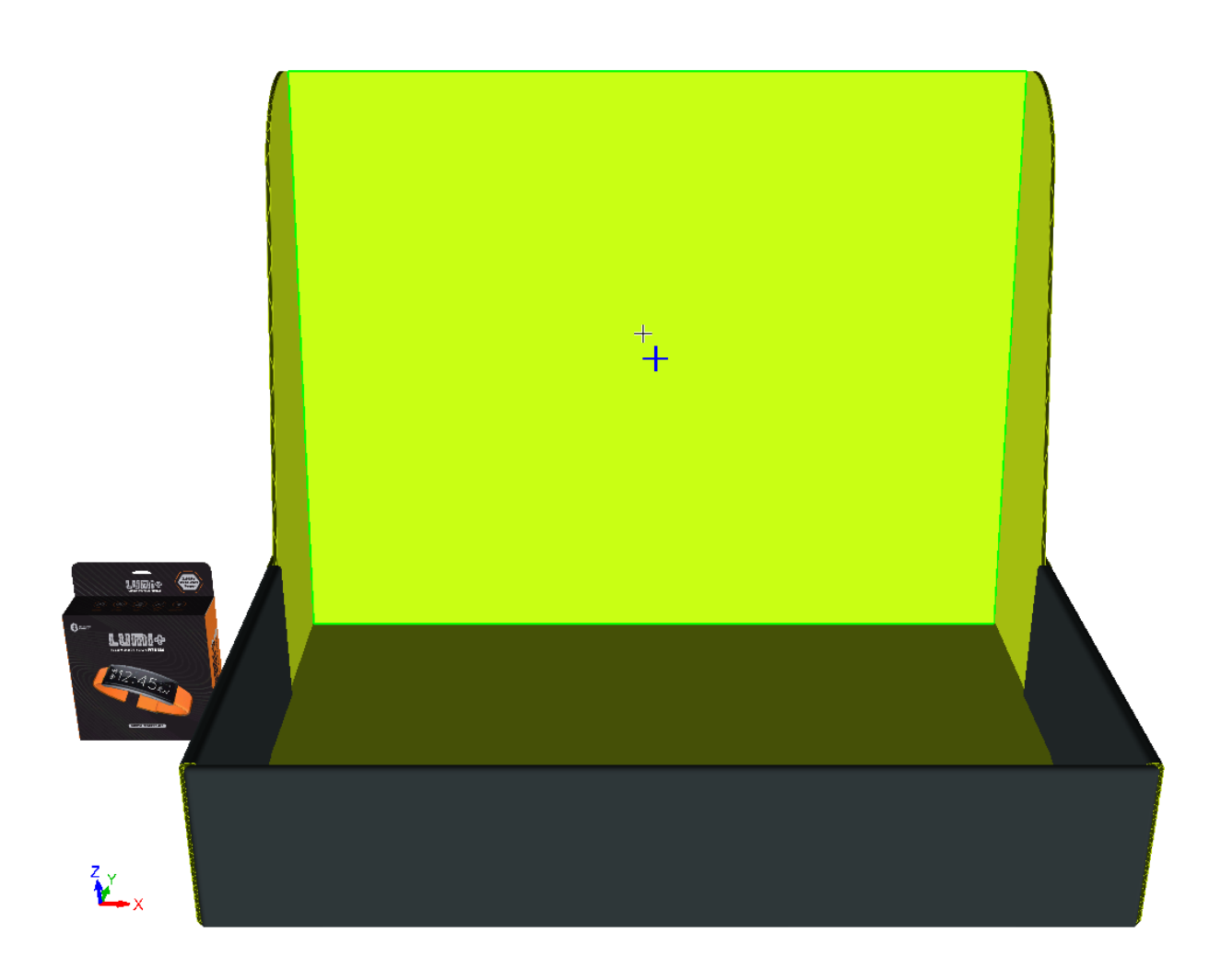

**3.** Das Dialogfeld "Einzelplatzierungsoptionen" wird angezeigt.

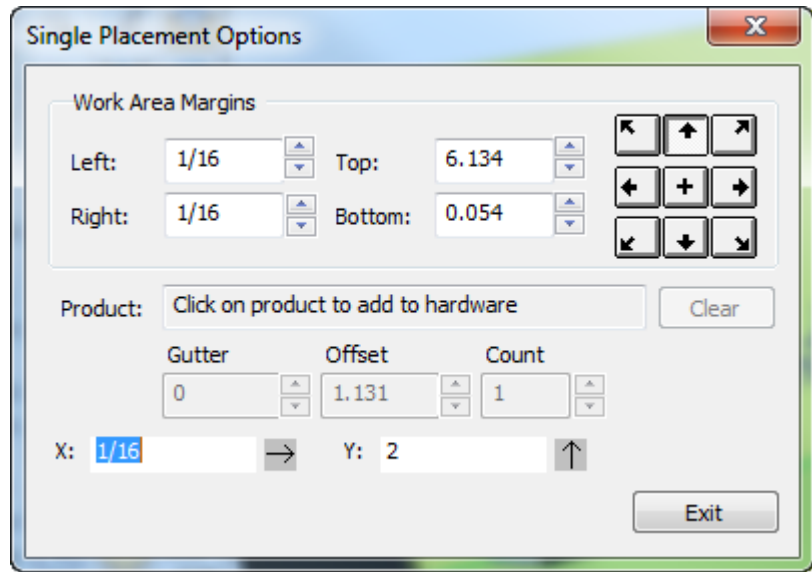

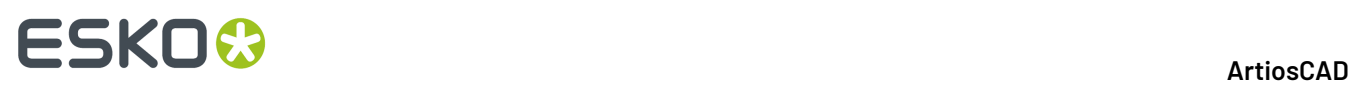

**4.** Um ein Produkt auf der Hardware zu platzieren, klicken Sie auf eine Position in der Nähe seines Lochs oder Aufhängers. Der Name des Produkts wird im Feld "Produkt" angezeigt. Um das Produkt von der Hardware zu entfernen, klicken Sie auf **Löschen**.

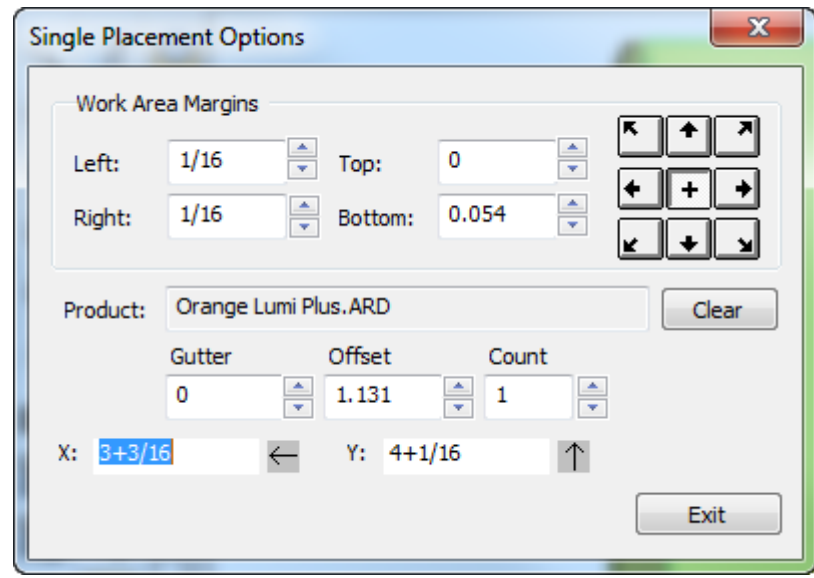

- **5.** Geben Sie in die Felder "X" und "Y" die Position des Hardware-Versatzes vom Ausrichtungspunkt ein. Sie können diese Werte auch per Ziehen angeben. Das aktive Feld verfügt über eine dunkelblaue Zieh-/Messlinie. Um den Ausrichtungspunkt zu ändern, klicken Sie auf eine der Ausrichtungsschaltflächen oben rechts im Dialogfeld. Ändern Sie ggf. die Ränder des Arbeitsbereichs in der Gruppe "Arbeitsbereichsränder".
- **6.** Positionieren Sie die Hardware wie gewünscht und klicken Sie, um den Absetzpunkt festzulegen. Sie können sie außerhalb des Arbeitsbereichs, jedoch innerhalb derselben Fläche platzieren, wenn es zu keinen Kollisionen mit irgendwelchen anderen Elementen kommt. Wenn bereits ein Loch in der Fläche vorhanden ist, können Sie die Hardware in dieses Loch anlagern, sofern deren Größen innerhalb einer Toleranz von 0,1 mm übereinstimmen. Wenn Sie ein vorhandenes Loch verwenden, aktualisiert ArtiosCAD nicht den entsprechenden geöffneten 2D-Arbeitsbereich.

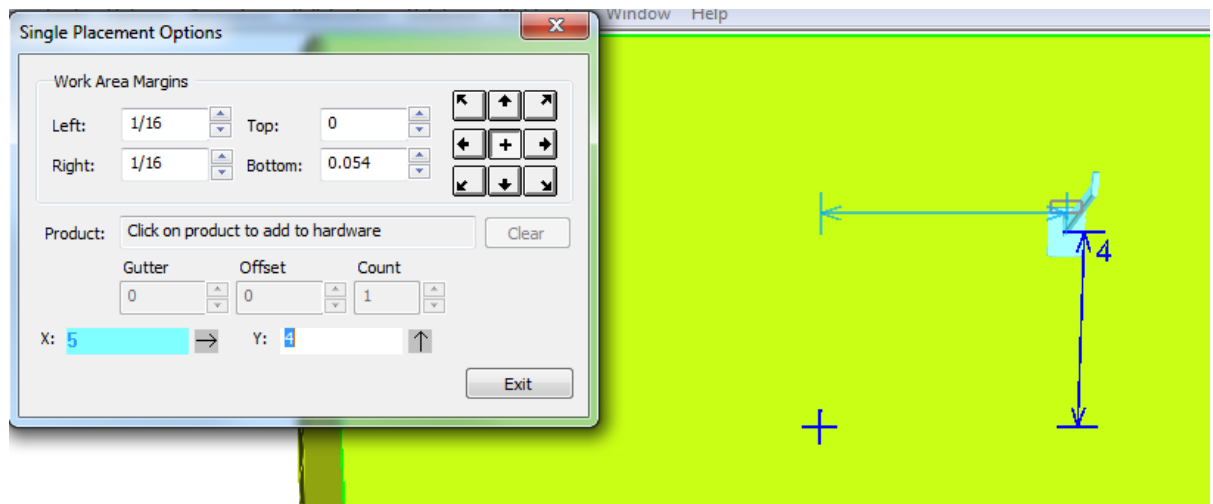
## **ESKO&**

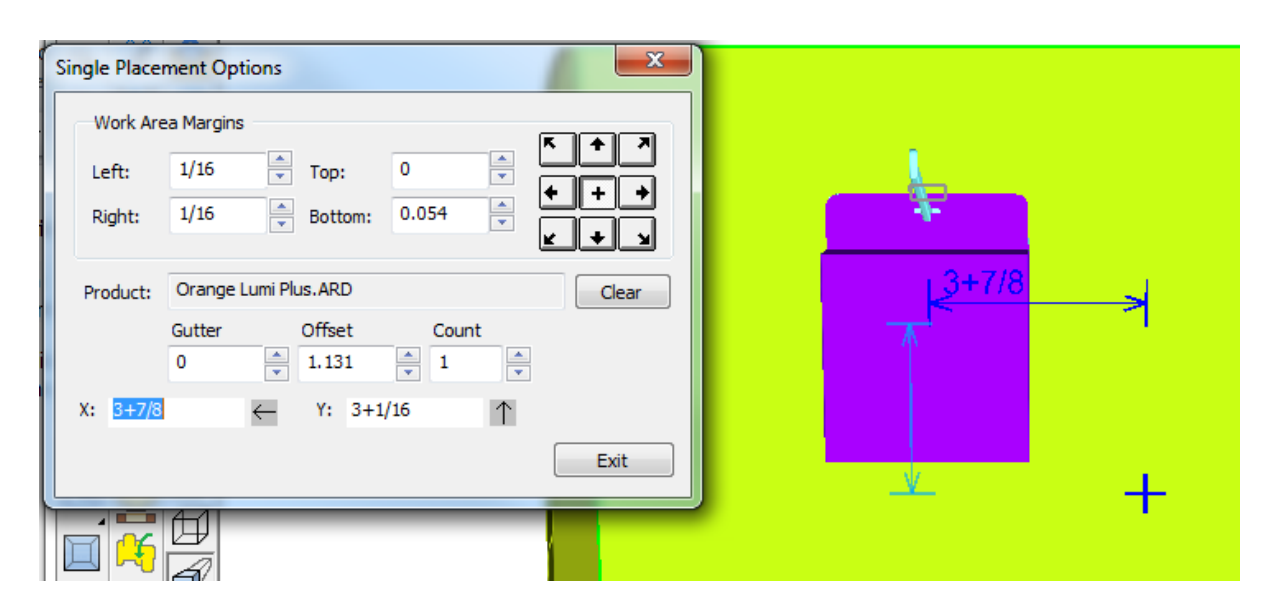

Wenn Sie ein Produkt am Hardwareteil hängen haben, dann sind die Felder "Zwischenschnitt", "Versatz" und "Anzahl" verfügbar."Zwischenschnitt" und "Versatz" haben im Modus "Einzelplatzierung" keine Auswirkungen, aber "Anzahl" legt die Anzahl der Produkte am Hardwareteil fest.

- **7.** Wiederholen Sie den Vorgang, um weitere Hardware zu platzieren.
- **8.** Klicken Sie auf **Beenden**, wenn die Platzierung der Hardware abgeschlossen ist.

# **ESKO۞** ArtiosCAD

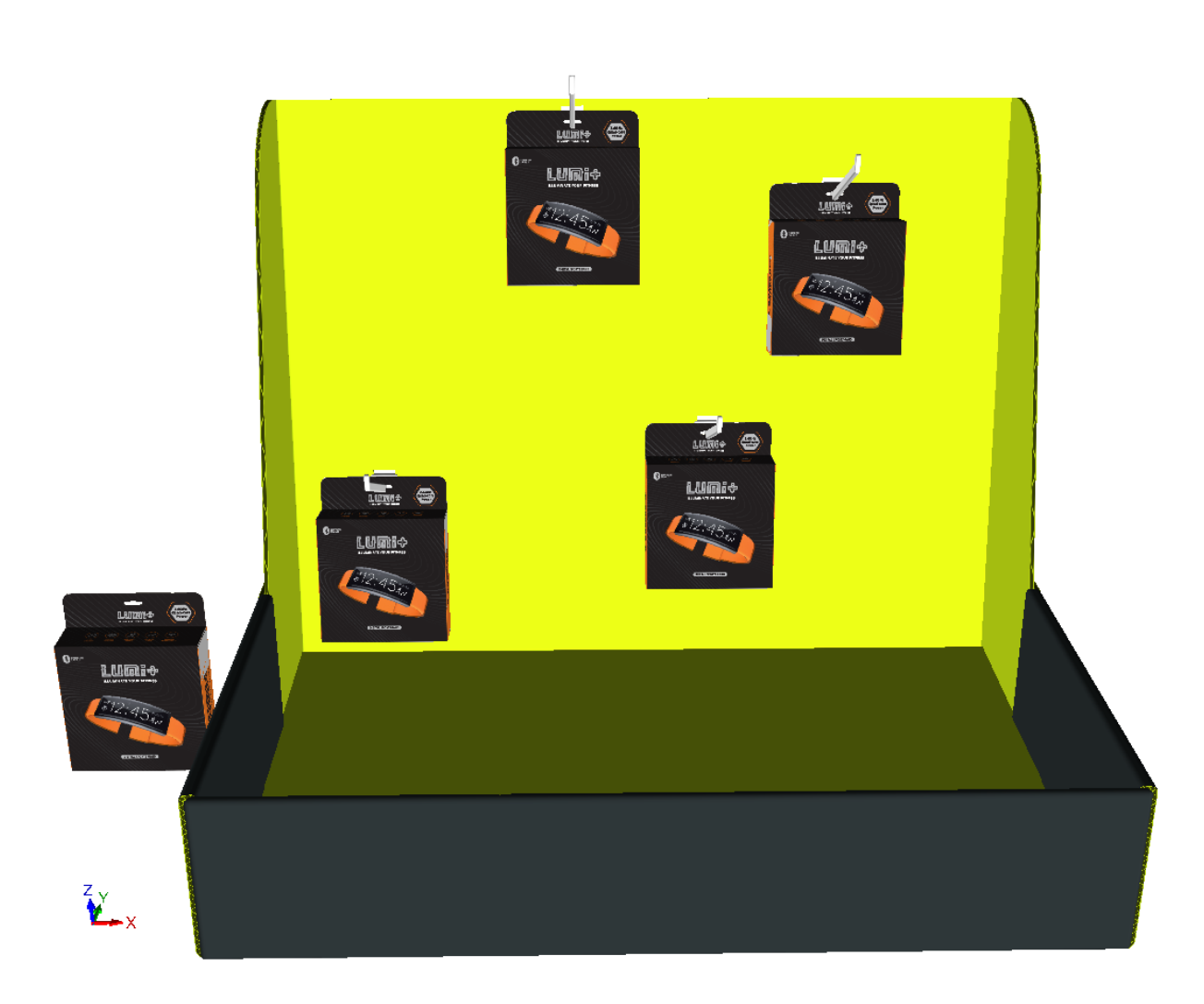

ArtiosCAD zeigt eine falsche Platzierung oder falsche Zahlen mittels einer roten Ziehform und Fehlermeldungen im Statusfeld unten rechts im Fenster an.In der Abbildung unten ist eine Kollision dargestellt.

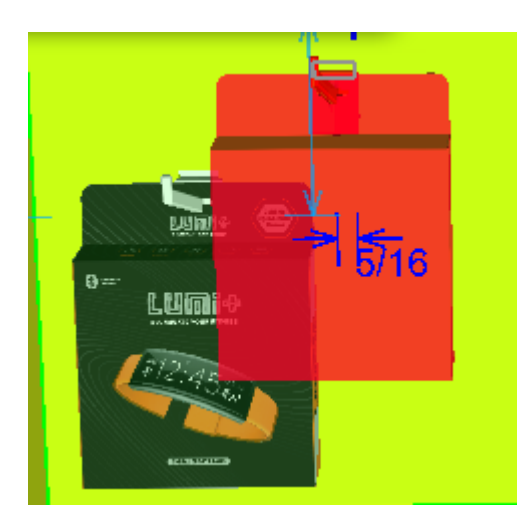

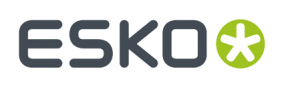

Wenn Sie die Ansicht während des Positionierens der Hardware ändern müssen, klicken Sie auf **Ansichtswinkel**, ändern Sie die Ansicht und drücken Sie dann ESC, um zum Hinzufügen von Hardware zurückzukehren.

Wenn Sie über mehrere Instanzen eines Entwurfs verfügen, zu dem Sie Hardware hinzufügen möchten, fragt ArtiosCAD Sie, ob Sie die Hardware zu allen Instanzen oder nur zu der von Ihnen angeklickten Instanz hinzufügen möchten, oder ob Sie den Entwurf mit Hardware in eine getrennte Kopie unterteilen möchten.

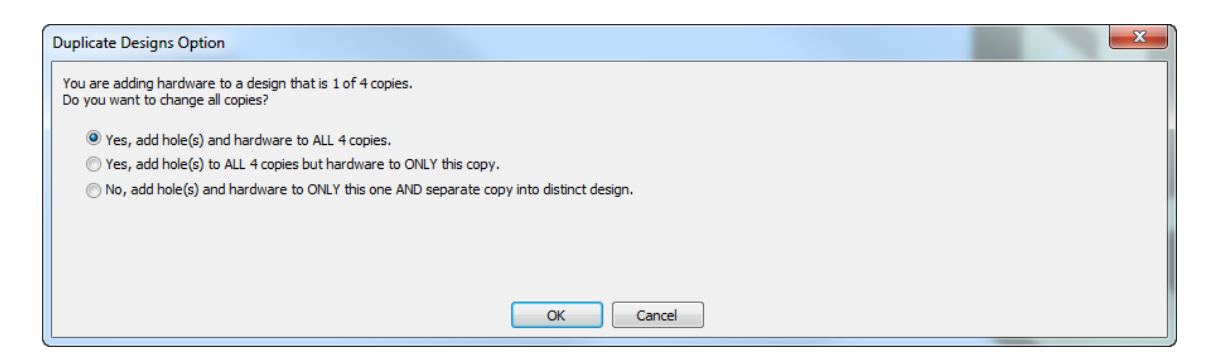

Wenn mehr als 40 Duplikate vorhanden sind, ist die Option "Zu allen hinzufügen" nicht verfügbar, da dies zu zu vielen Kopien führen würde.

Wenn Sie sich dazu entscheiden, eine separate Kopie zu erstellen, zeigt ArtiosCAD Optionen für die Aktualisierung des 2D-Arbeitsbereichs an.

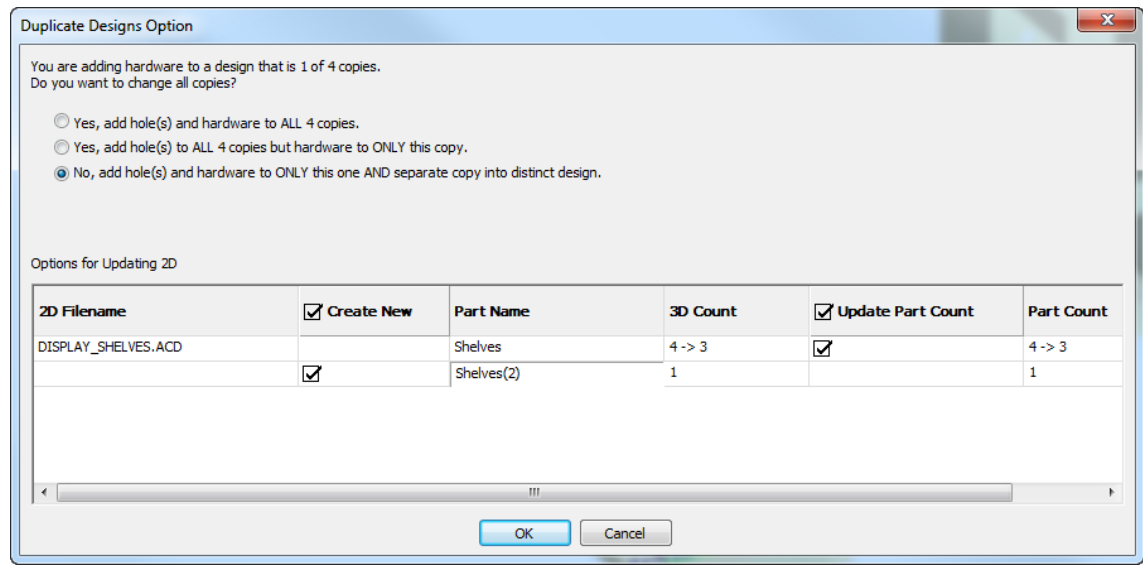

In dem Beispiel oben zeigt ArtiosCAD zwei Zeilen für den betroffenen 2D-Arbeitsbereich an, DISPLAY\_SHELVES.ACD, einen Canvas. Die erste Zeile ist für den vorhandenen Arbeitsbereich und die zweite für den Teile-Arbeitsbereich, der für die separate Kopie erstellt wird. Doppelklicken Sie auf den Eintrag des neuen Teils im Feld Teilename, um ihn zu ändern. Sie können sich dazu entscheiden, den neuen Arbeitsbereich zu erstellen, indem Sie das Kontrollkästchen **Neu erstellen** aktivieren. Ebenso können Sie sich dazu entscheiden, den Teilezähler im bestehenden Arbeitsbereich zu aktualisieren, indem Sie das Kontrollkästchen **Teilezähler aktualisieren** aktivieren.

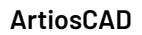

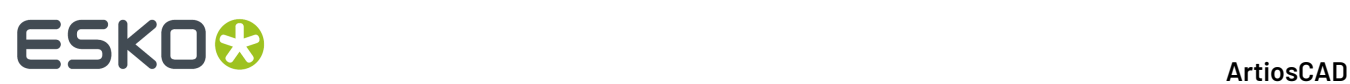

#### **Verwenden des Bereichsplatzierungsmodus**

- **1.** Nachdem Sie das hinzuzufügende Hardwareteil ausgewählt haben, klicken Sie auf **Bereichsplatzierung**in Dialogfeld "Hardware auswählen".
- **2.** Klicken Sie in die Fläche der Schachtel, mit der Sie arbeiten möchten, um den Arbeitsbereich festzulegen. Der Arbeitsbereich ist die größte rechteckige Ebene der von Ihnen angeklickten Fläche, die keine Kollisionen mit anderer Geometrie aufweist, und sie ist immer rechteckig in Bezug auf die Achsen. Der Punkt, an dem Sie auf die Fläche klicken, legt den Ausrichtungs-Referenzpunkt für die Hardware fest, der durch ein blaues Kreuz angezeigt wird. Wenn Sie in die Mitte der Fläche klicken, misst ArtiosCAD von der Mitte der Fläche aus. Wenn Sie oben mittig auf die Fläche klicken, misst ArtiosCAD von oben nach unten aus usw.Im Beispiel unten ist die obere linke Ecke der Ausrichtungspunkt.

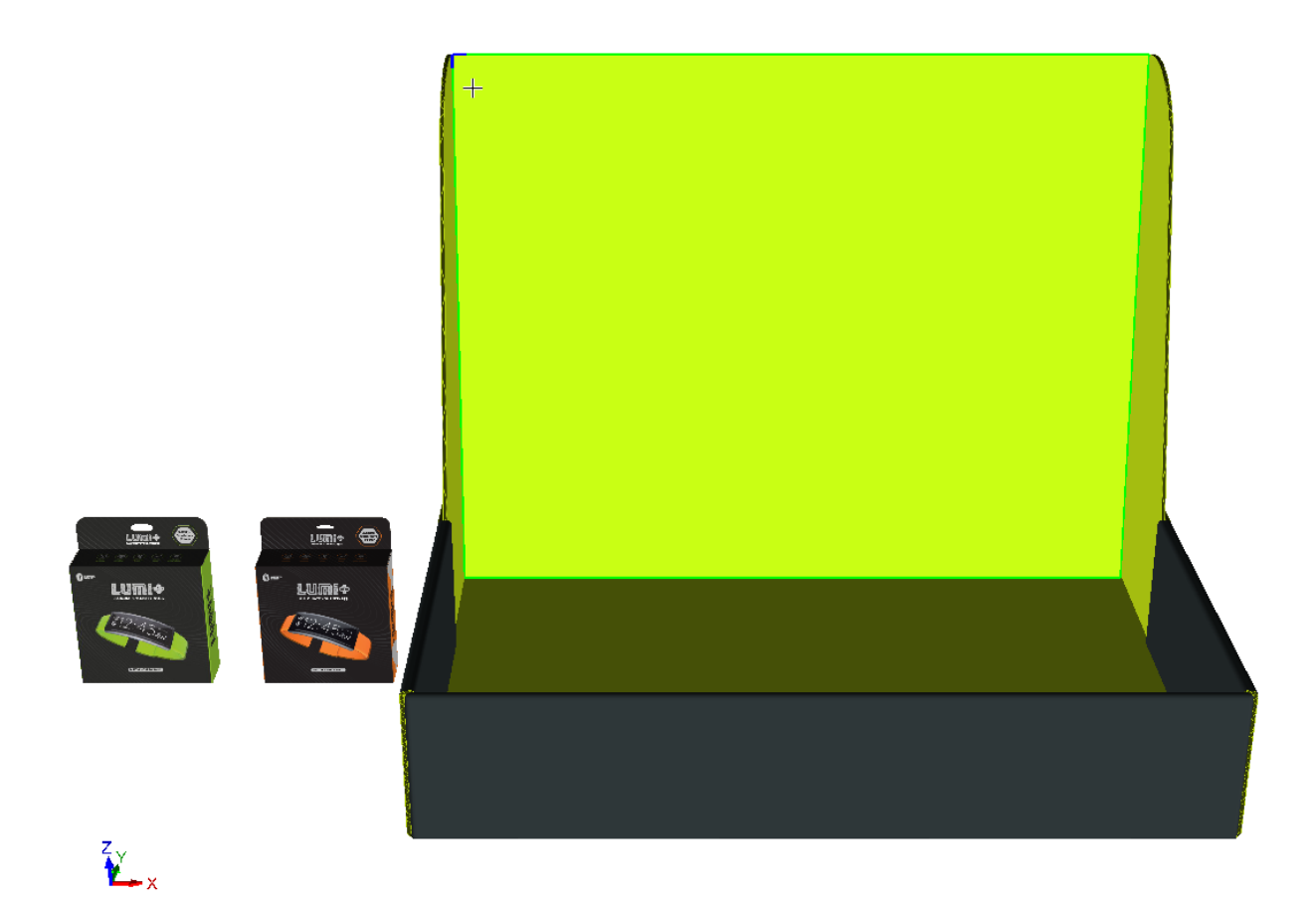

**3.** Das Dialogfeld "Bereichsplatzierung" wird angezeigt.

# **ESKO&**

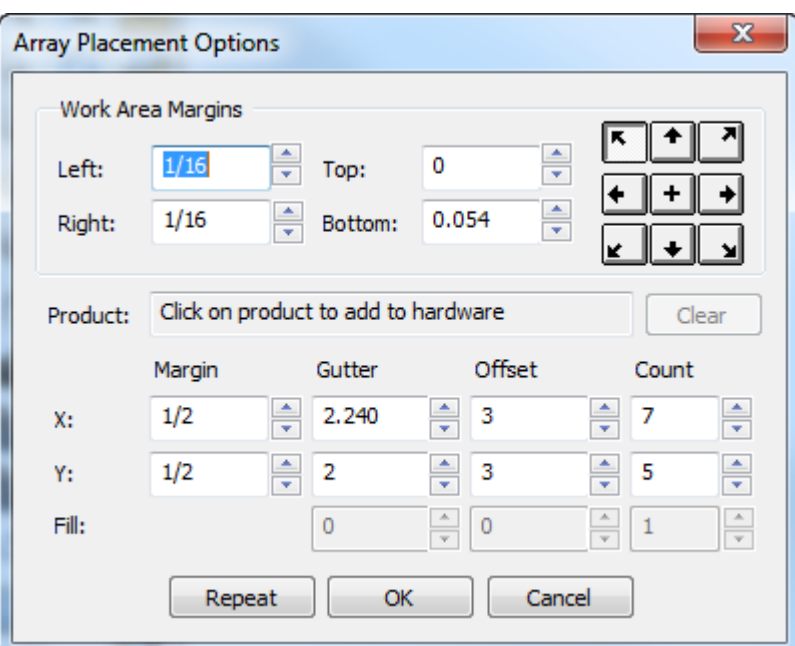

Ein Hardware-Bereich wird ebenfalls im Arbeitsbereich angezeigt.

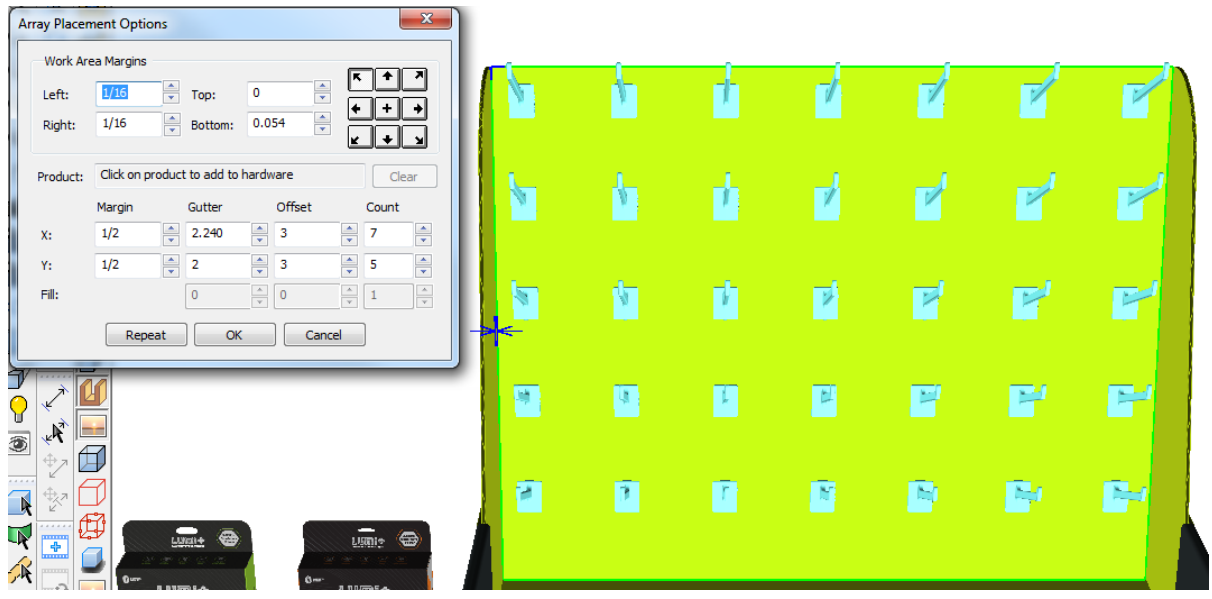

**4.** Um ein Produkt auf der Hardware zu platzieren, klicken Sie auf eine Position in der Nähe seines Lochs oder Aufhängers. Der Name des Produkts wird im Feld "Produkt" angezeigt.

# <del>ESKO©</del> ArtiosCAD

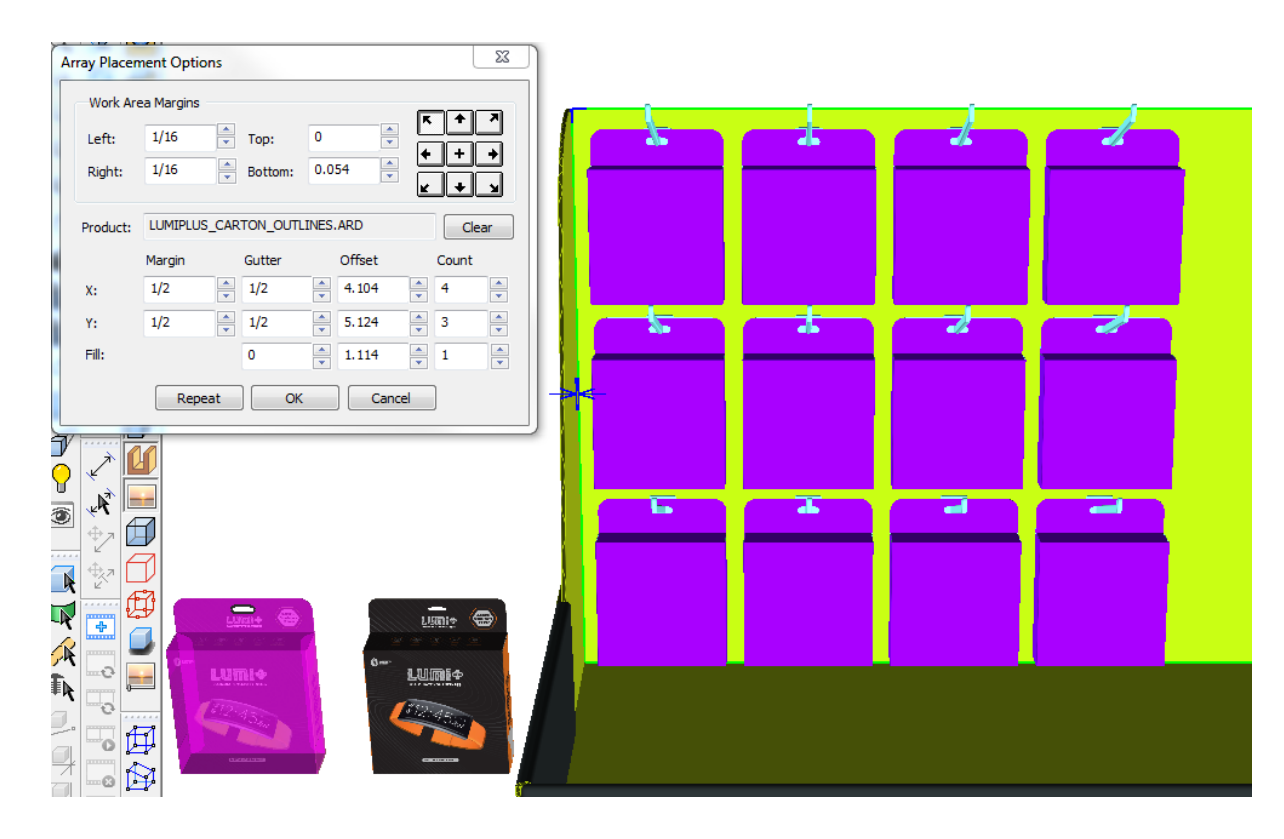

Um das Produkt von der Hardware zu entfernen, klicken Sie auf **Löschen**. ArtiosCAD berechnet den Bereich neu.

- **5.** Passen Sie die Werte in den Bereichsplatzierungsoptionen bei Bedarf an. Wenn Sie in ein Feld klicken, zeigt ArtiosCAD durch eine visuelle Rückmeldung an, was Sie anpassen. Wenn Sie den Eintrag in einem Feld ändern, berechnet ArtiosCAD die anderen Felder neu und aktualisiert den Bereich. Halten Sie die UMSCHALTTASTE oder die Taste STRG gedrückt, um die Drehfeld-Steuerelemente "Anzahl" und "Füllen" um 5 anstelle von 1 zu inkrementieren. Die Abstandfelder werden um die in den Startvorgaben festgelegten Bewegungsoptionswerte inkrementiert.
	- a) Rand ist der Abstand zwischen der äußersten Kante des Begrenzungsrechtecks aller Hardware/ Produkte und der Kante des Arbeitsbereichs.
	- b) Zwischenschnitt ist der Abstand zwischen dem Begrenzungsrechteck der Hardware/des Produkts in einer Spalte oder Zeile und der nächsten Spalte oder Zeile.
	- c) Versatz ist der Abstand zwischen dem Aufnahmepunkt der Hardware in einer Spalte oder Zeile und der nächsten Spalte oder Zeile.
	- d) "Anzahl" ist die Anzahl der Hardware/Produkte in einer Richtung an.
	- e) In der Zeile "Füllen" beeinflussen "Zwischenschnitt", "Versatz" und "Anzahl" die Platzierung des Produkts auf der Hardware. Diese Zeile ist nur verfügbar, wenn ein Produkt vorhanden ist. Zwischenschnitt ist der Abstand zwischen zwei Produkten. Versatz ist der Abstand vom Anfang eines Produkt bis zum Anfang des anderen Produkts."Anzahl" ist die Anzahl der Produkte auf der Hardware.
- **6.** Klicken Sie auf **OK**, um den Bereich zu platzieren, wenn Sie keinen weiteren Bereich erstellen möchten. Um sofort die Erstellung eines weiteren Bereichs zu beginnen, ohne das Werkzeug neu starten zu müssen, klicken Sie auf **Wiederholen**.

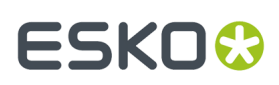

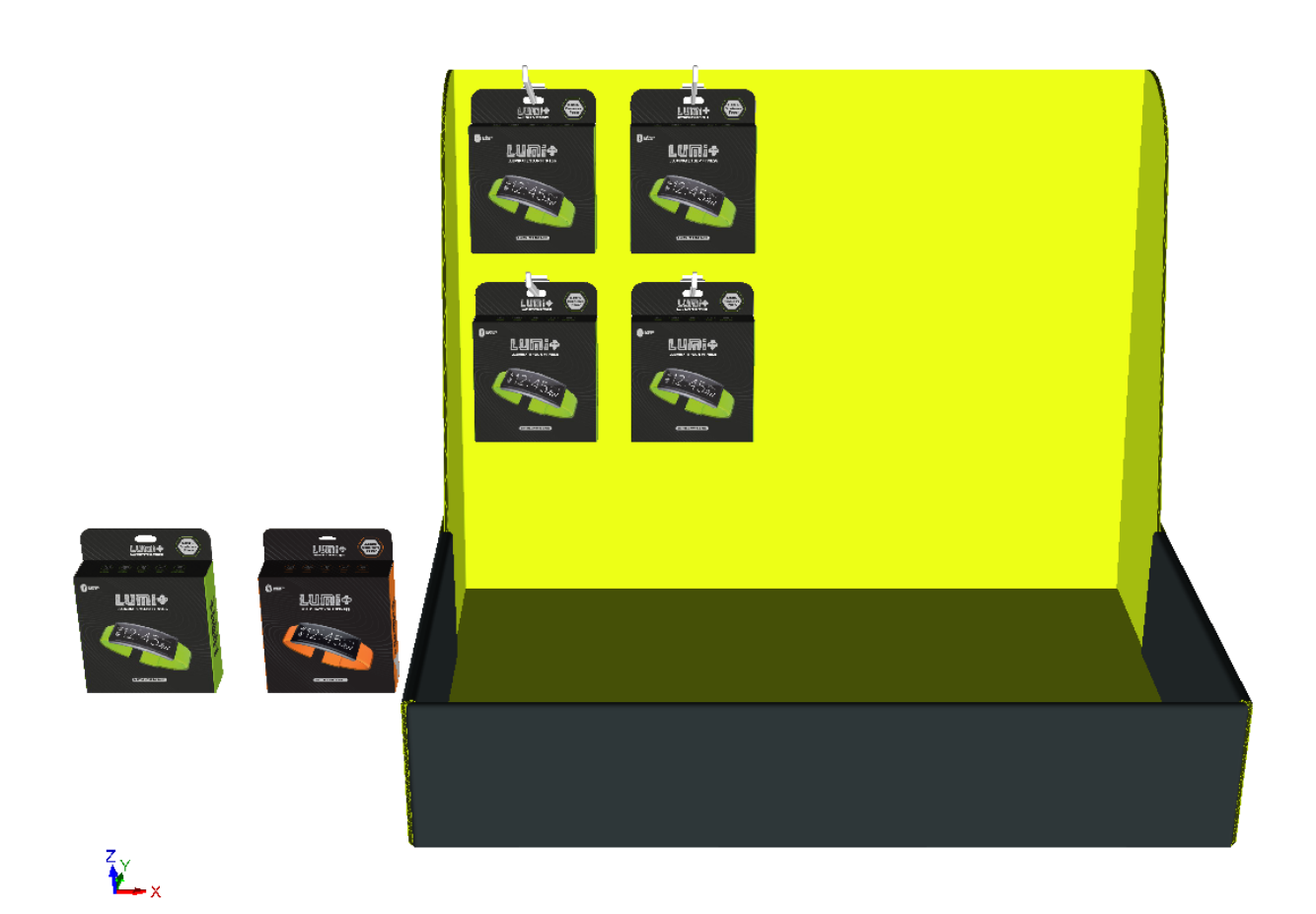

**7.** Da weniger als die Hälfte des Arbeitsbereichs gefüllt war, liegt ein anderer Arbeitsbereich auf der übrigen Fläche, den Sie mit einem anderen Bereich füllen können. Wählen Sie den neuen Arbeitsbereich aus und klicken Sie auf eine Stelle in der Nähe des Ausrichtungspunktes.

# **ESKO☆**<br>
ArtiosCAD

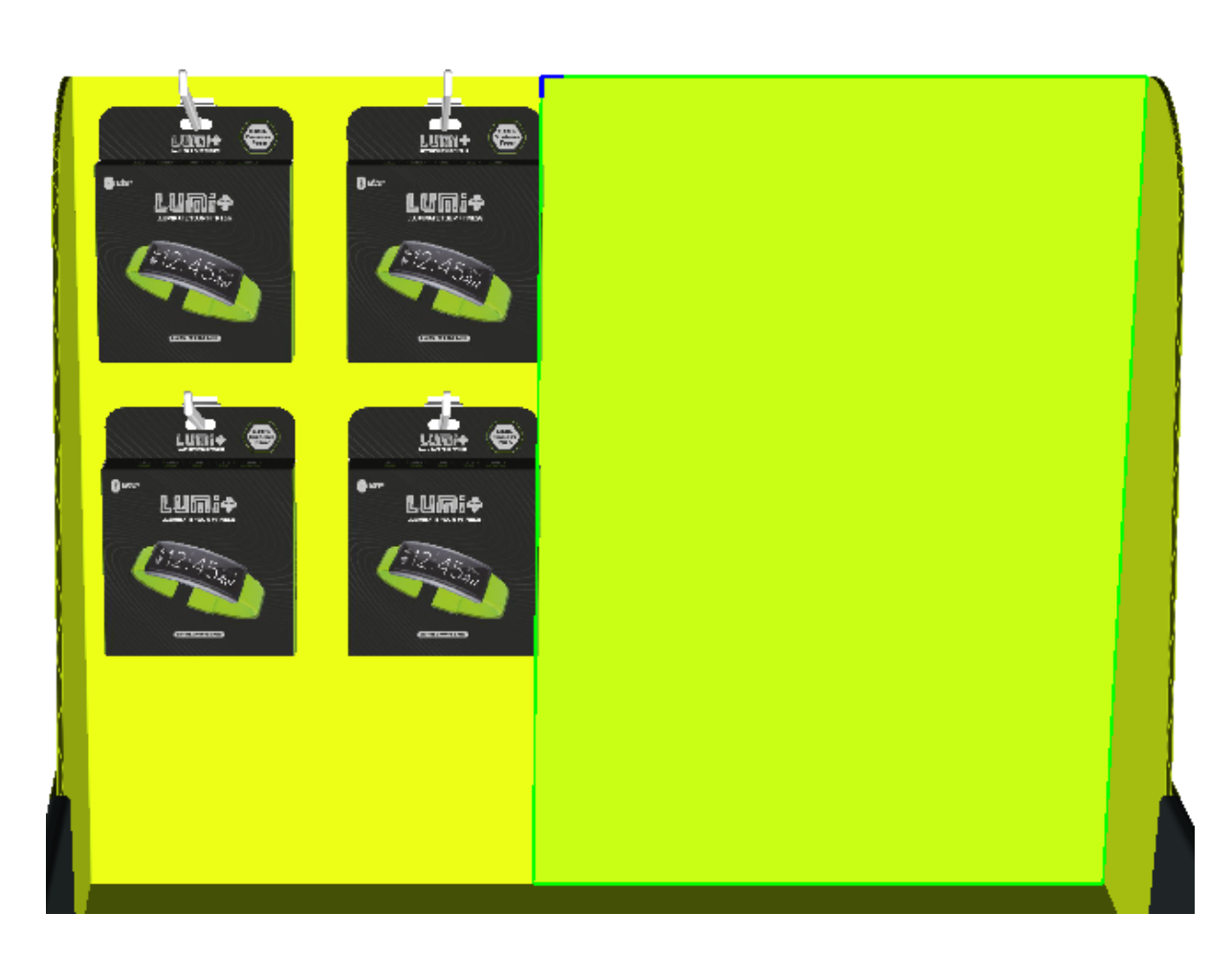

**8.** Wiederholen Sie den Vorgang des Hinzufügens eines Produkts und der Festlegung der Bereichsabmessungen. Klicken Sie auf **OK** im Dialogfeld "Bereichsplatzierungsoptionen", wenn Sie den Vorgang abgeschlossen haben.

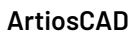

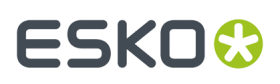

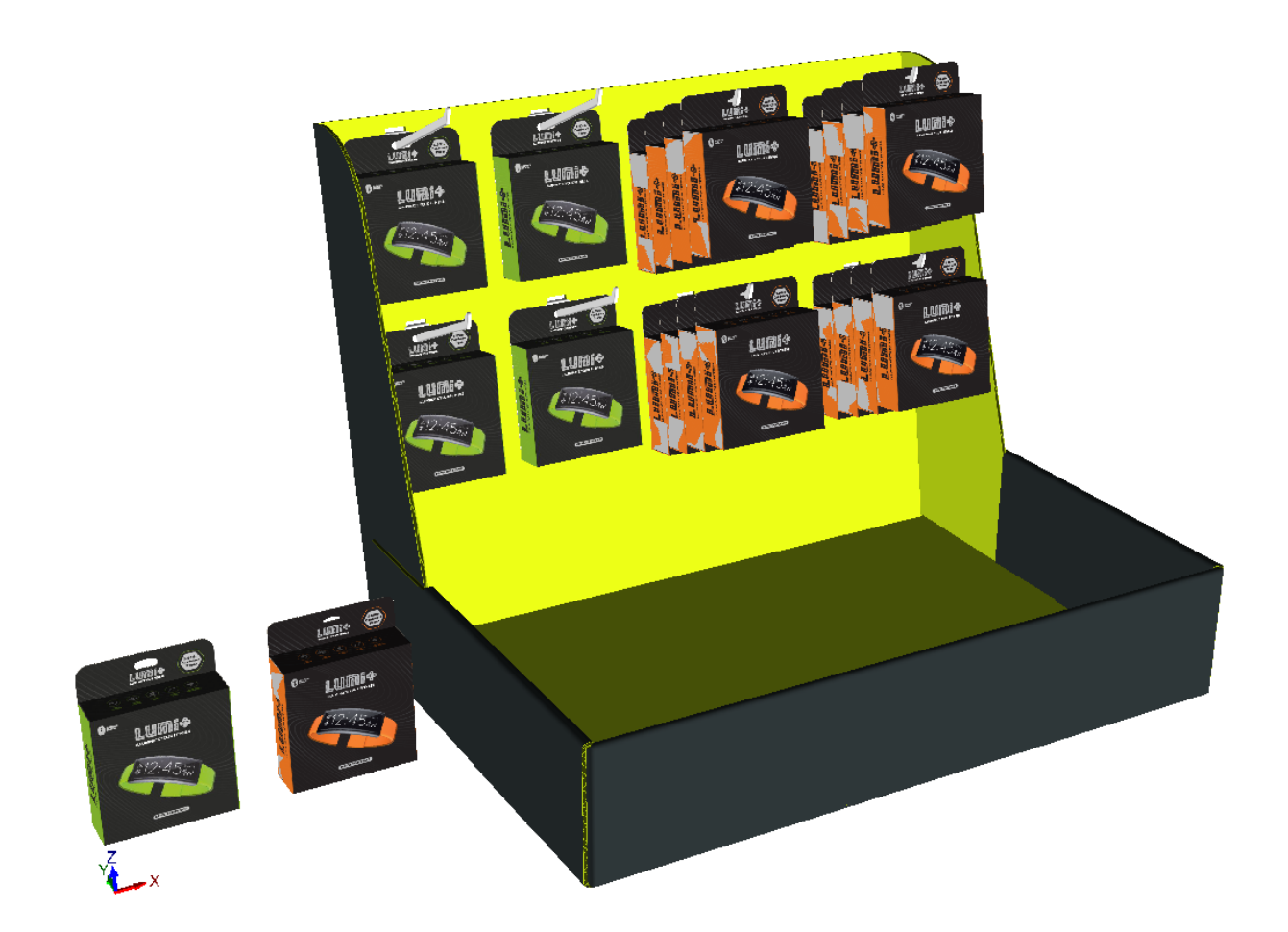

ArtiosCAD zeigt eine falsche Platzierung oder falsche Zahlen mittels einer roten Ziehform und Fehlermeldungen im Statusfeld unten rechts im Fenster an.In der Abbildung unten ist eine Kollision dargestellt.

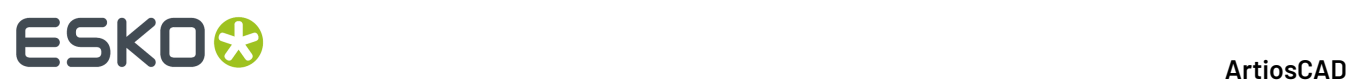

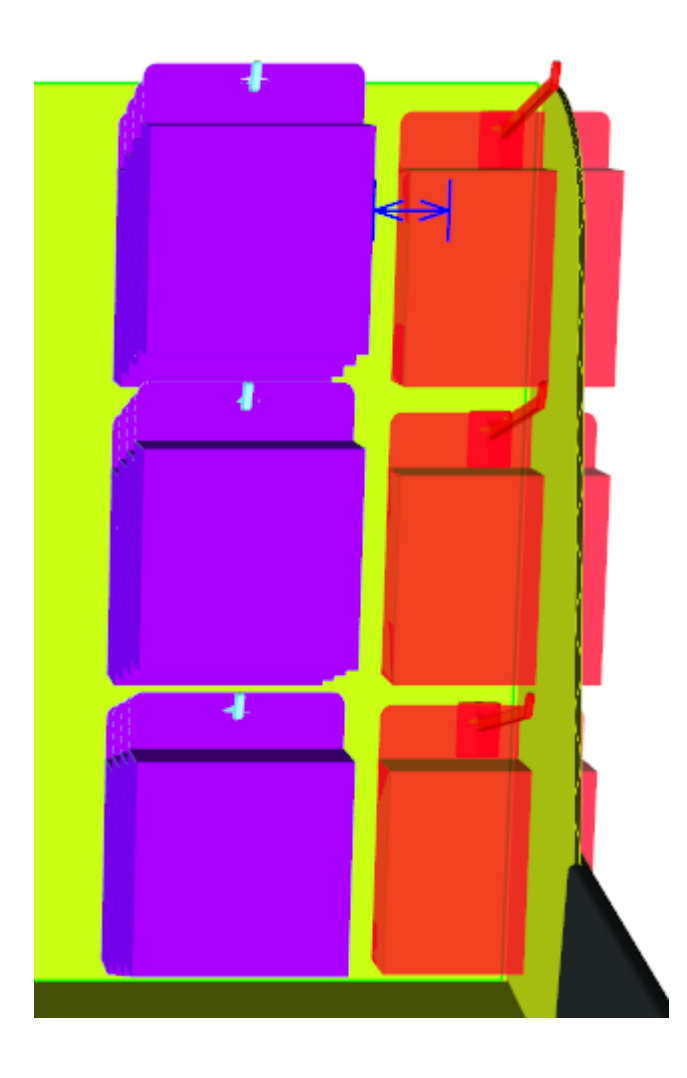

Wenn Sie die Ansicht während des Positionierens der Hardware ändern müssen, klicken Sie auf **Ansichtswinkel**, ändern Sie die Ansicht und drücken Sie dann ESC, um zum Hinzufügen von Hardware zurückzukehren.

Wenn Sie über mehrere Instanzen eines Entwurfs verfügen, zu dem Sie Hardware hinzufügen möchten, fragt ArtiosCAD Sie, ob Sie die Hardware zu allen Instanzen oder nur zu der von Ihnen angeklickten Instanz hinzufügen möchten, oder ob Sie den Entwurf mit Hardware in eine getrennte Kopie unterteilen möchten.

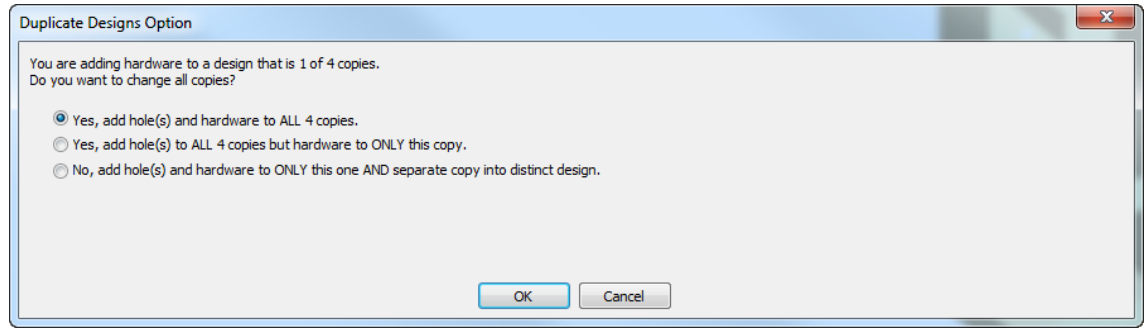

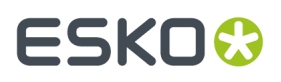

Wenn mehr als 40 Duplikate vorhanden sind, ist die Option "Zu allen hinzufügen" nicht verfügbar, da dies zu zu vielen Kopien führen würde.

Wenn Sie sich dazu entscheiden, eine separate Kopie zu erstellen, zeigt ArtiosCAD Optionen für die Aktualisierung des 2D-Arbeitsbereichs an.

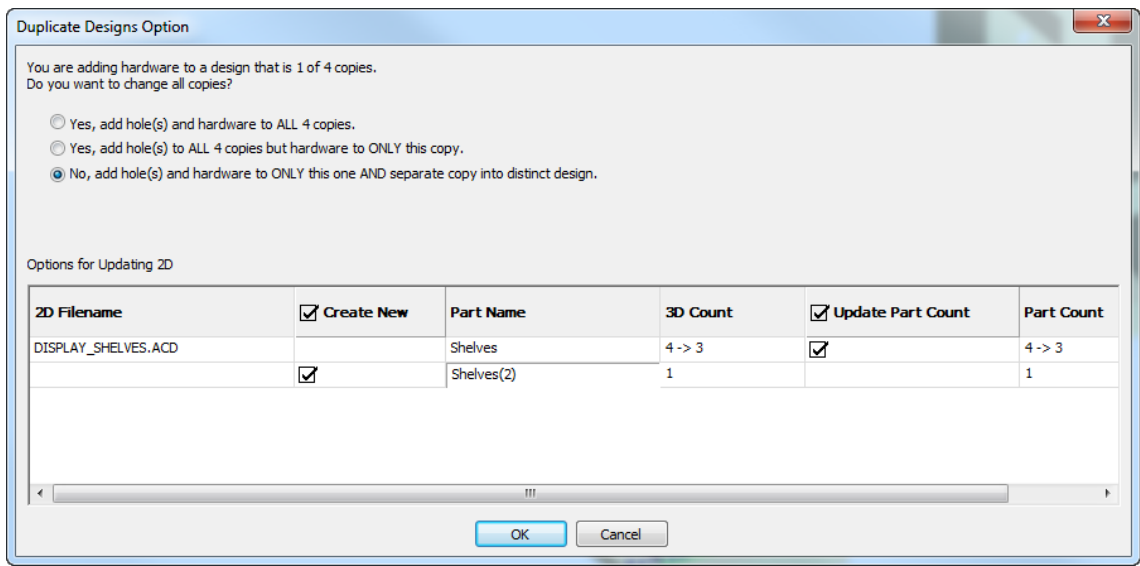

In dem Beispiel oben zeigt ArtiosCAD zwei Zeilen für den betroffenen 2D-Arbeitsbereich an, DISPLAY\_SHELVES.ACD, einen Canvas. Die erste Zeile ist für den vorhandenen Arbeitsbereich und die zweite für den Teile-Arbeitsbereich, der für die separate Kopie erstellt wird. Doppelklicken Sie auf den Eintrag des neuen Teils im Feld Teilename, um ihn zu ändern. Sie können sich dazu entscheiden, den neuen Arbeitsbereich zu erstellen, indem Sie das Kontrollkästchen **Neu erstellen** aktivieren. Ebenso können Sie sich dazu entscheiden, den Teilezähler im bestehenden Arbeitsbereich zu aktualisieren, indem Sie das Kontrollkästchen **Teilezähler aktualisieren** aktivieren.

#### **Verwenden des Werkzeugs Hardware auswählen zum Löschen von Hardware**

**Hardware auswählen** in der Symbolleiste "3D-Werkzeuge" ermöglicht Ihnen die Auswahl von Hardware, optional des von der Hardware verwendeten Lochs und des Produkts auf der Hardware. Wenn Sie eine Auswahl vorgenommen haben, können Sie anschließend löschen, was ausgewählt wurde.

#### **1.**  $|\hat{\mathbf{H}}|$

Klicken Sie in einem Arbeitsbereich, der Hardware enthält, auf **Hardware auswählen**.

- **2.** Lassen Sie in der Statusleiste die Option **Löcher einschließen** aktiviert oder deaktivieren Sie die Option, um die Löcher beizubehalten. Wenn **Löcher einschließen** ausgewählt ist, können Sie nur Hardware in Kopien des gleichen Entwurfs auswählen.
- **3.** Klicken Sie auf ein einzelnes Hardwareteil, um es auszuwählen, oder halten Sie die UMSCHALTTASTE oder die Taste STRG gedrückt und klicken Sie mehrere Teile an. Sie können auch klicken auf ein Fenster ziehen, um alles innerhalb des Fensters auszuwählen.

### **ESKO<sup>8</sup>**

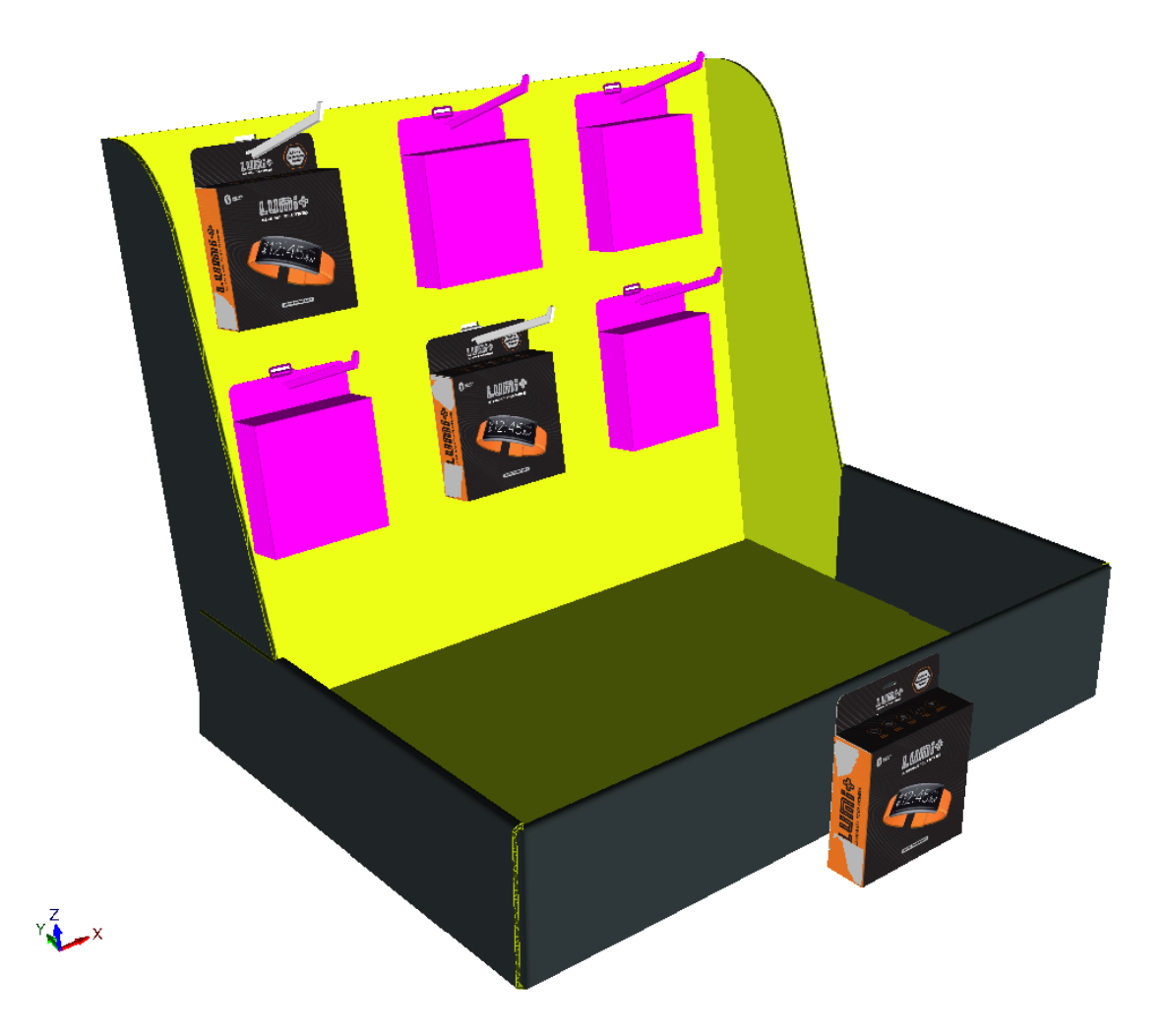

- **4.** Nachdem Sie die Hardware ausgewählt haben, drücken Sie ENTF auf der Tastatur, um die Auswahl zu löschen.
- **5.** Wenn sich die Änderung auf einen Entwurf mit mehreren Kopien auswirkt, fragt ArtiosCAD Sie im Dialogfeld "Optionen Entwurf duplizieren", was getan werden soll. Sie können entweder die Löcher und Hardware aus allen Kopien löschen oder den bestehenden Entwurf teilen. Klicken Sie auf **OK**, wenn Sie fertig sind.

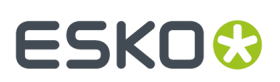

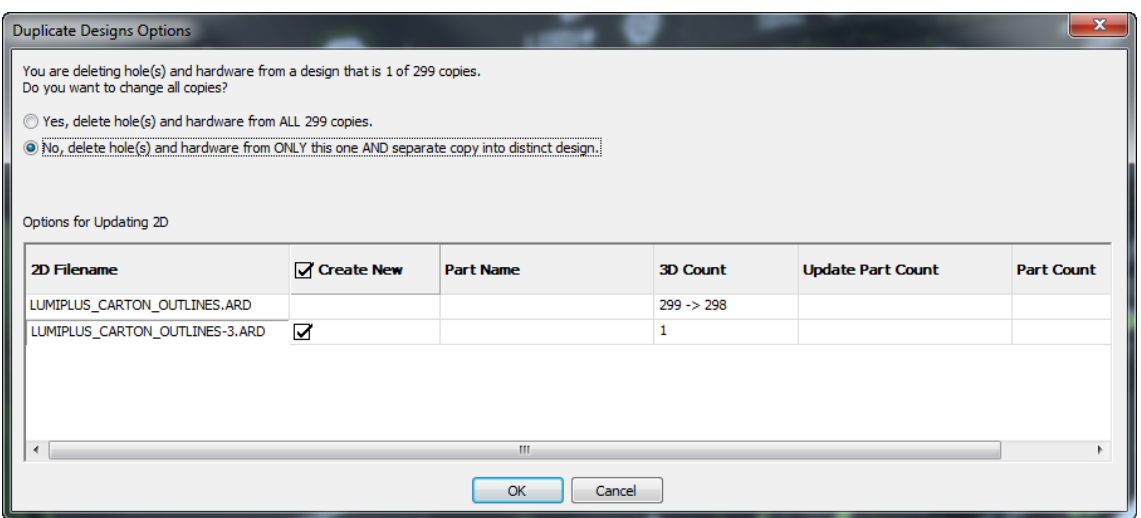

**6.** ArtiosCAD löscht die Hardware und Löcher (falls eingeschlossen). Wenn mehrere Instanzen der Hardware vorhanden waren, löscht ArtiosCAD diese ebenfalls.

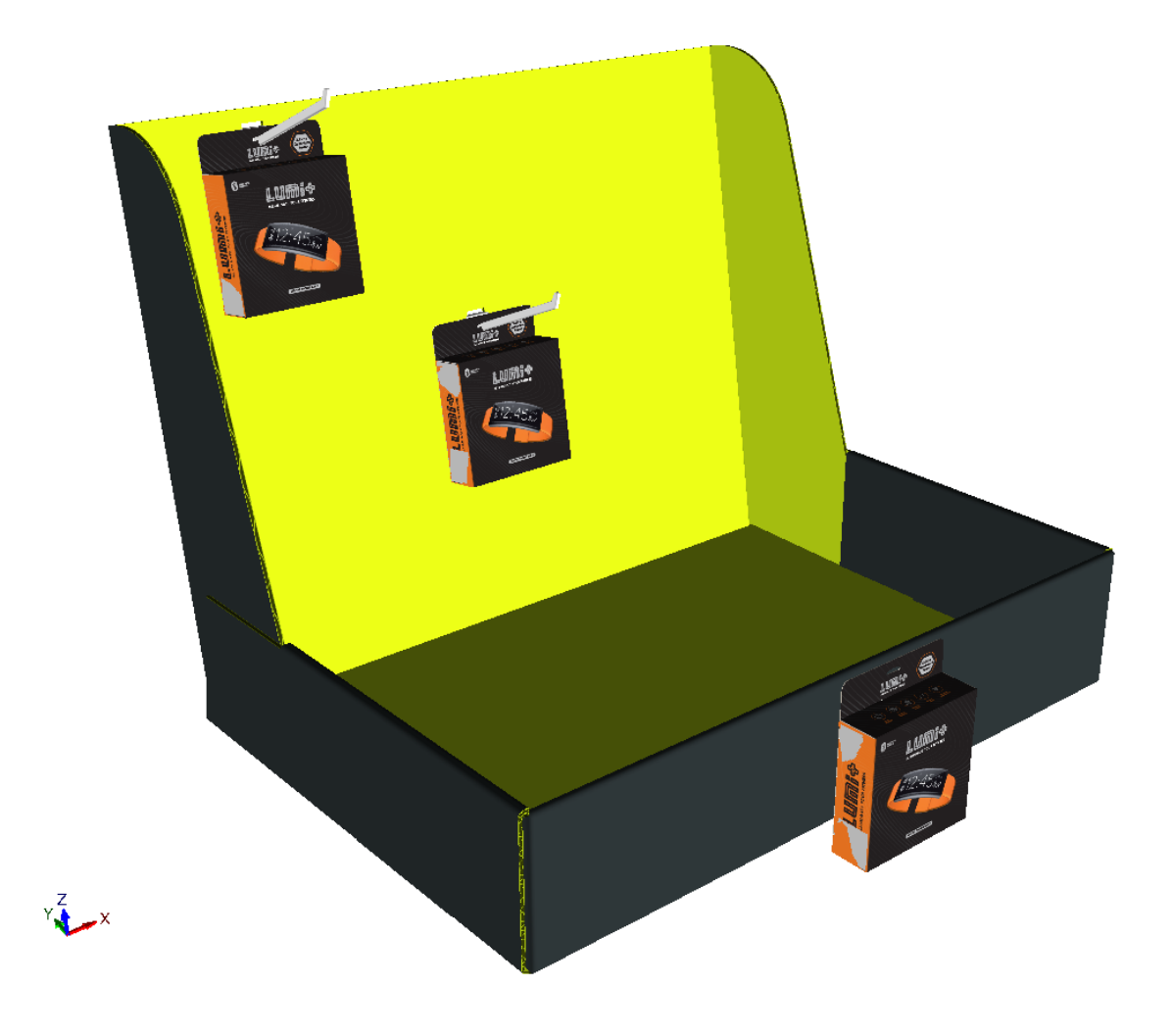

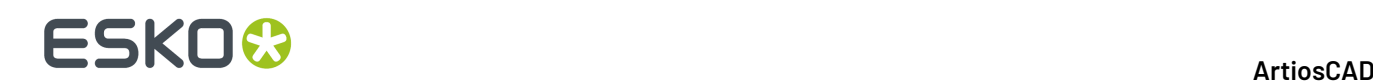

Wenn Sie Hardware mit Hilfe dieses Werkzeugs löschen, aktualisiert ArtiosCAD den verbundenen 2D-Entwurf auch, wenn dieser geöffnet ist. Wenn **Löcher einschließen** aktiviert ist, löscht ArtiosCAD auch die Löcher. Beachten Sie, dass das Entfernen von Löchern nur mit Hilfe von **Hardware auswählen** möglich ist, wenn **Löcher einschließen** aktiviert ist. Es ist jedoch möglich, die Hardware mittels des normalen Auswahlwerkzeugs zu entfernen.

Wenn die Teileanzahl auf 0 fällt, entfernt ArtiosCAD das Teil.

#### **Aktualisierung des 2D-Arbeitsbereichs nach dem Hinzufügen von Hardware in 3D**

Wenn Sie Hardware in 3D hinzufügen und der Einzelentwuf- oder Leinwand-Arbeitsbereich geöffnet ist, aktualisiert ArtiosCAD den flachen Arbeitsbereich automatisch. ArtiosCAD aktualisiert nicht den flachen Arbeitsbereich, wenn dieser geschlossen ist.

ArtiosCAD fügt durch **Hardware hinzufügen** erstellte Löcher zur Fenster- und Ausschnittsebene des flachen Entwurfs hinzu. Wenn diese Ebene nicht vorhanden ist, erstellt ArtiosCAD sie. Wenn sie vorhanden ist, fügt ArtiosCAD die Löcher zur Ebene hinzu. Wenn Druckelemente vorhanden sind, sucht ArtiosCAD nach einer Ebene der Klasse Fenster und Ausschnitte im aktuellen Druckelement, fügt dieser die Löcher hinzu, wenn sie existiert, oder erstellt die Ebene, wenn sie nicht existiert. Beachten Sie, dass sie zum aktuellen Druckelement hinzugefügt werden; ArtiosCAD verzeichnet nicht, welches Druckelement das aktuelle war, wenn es den Arbeitsbereich in 3D umwandelt. Wenn Sie also die Druckelemente nach der Umwandlung in 3D gewechselt haben, versieht ArtiosCAD möglicherweise ein falsches Druckelement mit Löchern.

Die Löcher, die ArtiosCAD hinzufügt, weisen den Linientyp cut und eine Linienstärke von2auf. Es gibt hierfür keine Vorgabe.

Wenn der geöffnete flache Entwurf das verknüpfte Canvas ist, fügt ArtiosCAD eine Miniaturansicht des Hardwareteils zum Canvas hinzu. Die Anzahl auf diesem Teil ist die aktuelle Teileanzahl in 3D.

**Hardware hinzufügen** fügt Platzierungslinien zur 3D-Hilfsebene im flachen Entwurf hinzu, so dass ArtiosCAD, wenn Sie sie in 3D zurück konvertieren, die Hardware richtig positioniert. **2D aktualisieren** ändert nicht nicht-übereinstimmende Platzierungslinien oder Hardwareteile in 2D, wenn Sie sie manuell geändert haben.

**Rückgängig/Wiederherstellen** in 3D von **Hardware hinzufügen** aktualisiert den geöffneten flachen Arbeitsbereich.

In einem 3D-Arbeitsbereich, der ausgehend von einer Leinwand erstellt wurde, fügt ArtiosCAD, wenn das 3D über mehrere Kopien eines Teils verfügt und Sie beim Hinzufügen von Hardware beschließen, die geänderte Kopie in einen neuen Entwurf aufzuteilen, nicht die Löcher zum ursprünglichen Teil in der Leinwand hinzu, da diese nicht mehr mit der geteilten Kopie in 3D verknüpft ist.

Wenn Sie einen flachen Entwurf mit Löchern darin neu aufbauen, berechnet ArtiosCAD nicht die Position der Löcher neu, wenn sich die Größe der Fläche ändert.

Wenn Sie mehr als eine Ansicht des flachen Entwurfs geöffnet haben, aktiviert ArtiosCAD nur die Fenster- und Ausschnittsebenen in der ersten Ansicht. Aktivieren Sie bei Bedarf die Ebene manuell in den anderen Ebenen.

#### **Hinweise zum Werkzeug Hardware hinzufügen**

#### **Allgemeine Hinweise**

ArtiosCAD prüft, ob das aktuelle Material mit dem Materialstärkebereich der ausgewählten Hardware übereinstimmt, hindert Sie aber nicht an der Nutzung von Hardware, die zu groß oder zu klein ist.

FFR-Haken verfügen über Text an einer Seite, wodurch sie geringfügig asymmetrisch sind.

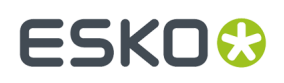

**Rückgängig/Wiederherstellen** ändern nicht die Aufteilung von Entwürfen beim Hinzufügen von Hardware.

Durch das Ändern oder Löschen von Löchern in 2D wird der 3D-Arbeitsbereich nicht automatisch aktualisiert. Wandeln Sie den geänderten 2D-Arbeitsbereich wieder in 3D um und wählen Sie **3D aktualisieren** im Dialogfeld "In 3D umwandeln" um den 3D-Arbeitsbereich zu aktualisieren.

**Hardware auswählen** wählt nur Hardware in der Nähe eines Lochs in der Fläche aus. Wenn Sie nur das Loch löschen, kann das Werkzeug später die verwaiste Hardware nicht löschen. Verwenden Sie **Entwürfe auswählen**, um die Hardware in diesem Fall auszuwählen und zu entfernen.

Wenn Kopien eine Entwurfs anders als das Original gedreht sind und Sie Hardware zu dem Original hinzufügen, die an den Kopien dupliziert wird, dann ist die Hardware in den Kopien möglicherweise nicht richtig ausgerichtet.

Im Einzelplatzierungsmodus überprüft ArtiosCAD, ob bereits Hardware für dieses Loch im verknüpften flachen Entwurf definiert ist, und gibt eine Warnung aus, wenn dies der Fall ist.

#### **Hinweise zum Hinzufügen eines Produkts**

Ein Produkt muss ein einzelner Karton oder ein einzelner Körper mit einem geeigneten Loch oder einem Haken zum Aufhängen sein. Platzieren Sie den Haken oder das Loch oben und das Produkt so, dass dessen Frontseite in Ihre Richtung zeigt.

Wenn ein Produkt über gekrümmte Rillen oder Biegungen verfügt, muss sich der Haken oder das Loch in einer flachen Fläche befinden.

Wenn ein Produkt über mehr als ein Loch oder einen Haken verfügt, wählt ArtiosCAD das Loch oder den Haken aus, das bzw. der sich am nächsten zu der von Ihnen angeklickten Position befindet.

Für ein Produkt, bei dem es sich um einen Körper handelt, muss das Loch ganz durch einen dünnen (weniger als 1 cm) Teil des Körpers hindurchgehen.

Für ein Produkt, bei dem es sich um einen Körper mit mehr als einem Loch handelt, wählt ArtiosCAD das größte Loch aus, das es finden kann.

#### **Hinweise zum Arbeitsbereich**

Die Berechnung des Arbeitsbereichs führt eine Überprüfung auf Kollisionen in einem Nähebereich bis zu 0,3 mm und einem größten Abstand wie dem zur Platzierung der Hardware erforderlichen Abstand durch. ArtiosCAD führt hinter dem Arbeitsbereich keine Überprüfungen auf Kollisionen durch.

Sie können keine Flächen für den Arbeitsbereich auswählen, die kleiner als das von der Hardware benötigte Loch sind.

Gebogene Flächen, Flächen mit gekrümmten Rillen und Entwürfe mit Abreiß-Teilen werden nicht unterstützt.

ArtiosCAD orientiert die Hardware unabhängig von ihrem aktuellen Ansichtswinkel in 3D genau so, wie sie in ihrem nativen Arbeitsbereich orientiert ist. ArtiosCAD orientiert die Hardware auf gleiche Weise wie in der Vorschau angezeigt, wenn Sie den Mauszeiger darüber positionieren, während Sie sie auswählen. Um die Hardware auf der anderen Seite der Fläche zu positionieren, stoppen Sie das Werkzeug, ändern Sie den Ansichtswinkel, so dass die gewünschte Seite der Fläche zu Ihnen zeigt, und starten Sie das Werkzeug dann erneut.

ArtiosCAD orientiert die Hardware auch so, dass die Oberfläche des Referenzmaterials im Hardware-Arbeitsbereich an der Seite ausgerichtet ist, die im 3D-Arbeitsbereich zu Ihnen zeigt.

Abhängig von der Geometrie der Flächen können Sie möglicherweise nicht anfänglich den gewünschten Ausrichtungspunkt auswählen. Legen Sie den Arbeitsbereich dennoch fest und ändern Sie den Ausrichtungspunkt mittels der Steuerelemente im Dialogfeld "Platzierungsoptionen".

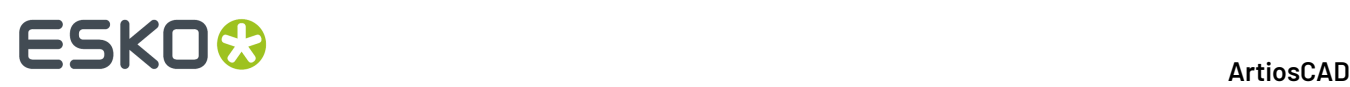

Wenn Sie Hardware in einer Fläche platzieren, die flach auf dem Boden liegt, orientiert ArtiosCAD die Hardware so, dass ihre positive Z-Achse mit der positiven Y-Achse des flachen Arbeitsbereichs übereinstimmt.

Einige ArtiosCAD-Standards verwenden die XY-Ebene nicht als den Boden. Stellen Sie vor Verwendung von **Hardware hinzufügen** sicher, dass der Arbeitsbereich so orientiert ist, dass sich Z oben befindet und die Entwürfe auf dem Boden sitzen.

Es ist möglich, eine Fläche für den Arbeitsbereich auszuwählen, die aufgrund des Ansichtswinkels aktuell nicht sichtbar ist. Folglich ist es möglich, Hardware zu platzieren, die sich in das Innere des Entwurfs hinein erstreckt.

**Hardware hinzufügen** ändert jeweils nur eine Fläche. Es ist möglich, dass sich ein Arbeitsbereich über benachbarte Flächen hinweg erstreckt, aber ArtiosCAD platziert die Löcher nur in der von Ihnen angeklickten Fläche.

#### **Hinweise zur Bereichsberechnung**

Sie können keine Ausdrücke in irgendeinem der Felder des Dialogfelds "Bereichsplatzierungsoptionen" verwenden.

Die Löcher der Hardwarekomponenten dürfen sich nicht überlappen. Hardware und Produkte dürfen jedoch Löcher überlappen.

"Hardware hinzufügen" fügt nicht mehr als 500 Löcher je Fläche hinzu. ArtiosCAD gibt eine Warnung nach 200 Löchern aus und stoppt die Anzeige des Bereichs-Ziehpunktes, um das Leistungsniveau zu wahren.

Für den oben beschriebenen Grenzwert gilt, dass Hardware, die mehr als ein Loch je Teil erstellt, als die Anzahl der Löcher zählt, die sie erstellt, und nicht als die Anzahl der Teil der Hardware. Ein 2-Zacken-Haken beispielsweise ist ein Hardware-Teil, zählt aber als zwei Löcher.

#### **Erstellen einer Hardwarekomponente ausgehend von einem Körper**

Sie können Ihre eigene hakenförmige Hardwarekomponente zur Verwendung mit **Hardware hinzufügen** erstellen. Überprüfen Sie sorgfältig das Modell des Körpers, um sicherzustellen, dass keine Lücken oder spitze Winkel zwischen den Flächen vorhanden sind, was dazu führen könnte, dass der Körper nicht richtig funktioniert.

- **1.** Öffnen Sie das Modell des Körpers der Hardwarekomponente in 3D. Sie müssen dieses Verfahren möglicherweise an einer Kopie des Originals durchführen, da es den Arbeitsbereich verändert und nicht rückgängig gemacht werden kann.
- **2.** Orientieren Sie es so, dass das Teil, das mit dem Material verbunden ist, vertikal ausgerichtet ist und dass der hervorstehende Teil zu Ihnen zeigt. Fehlerhafte Ausrichtung:

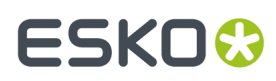

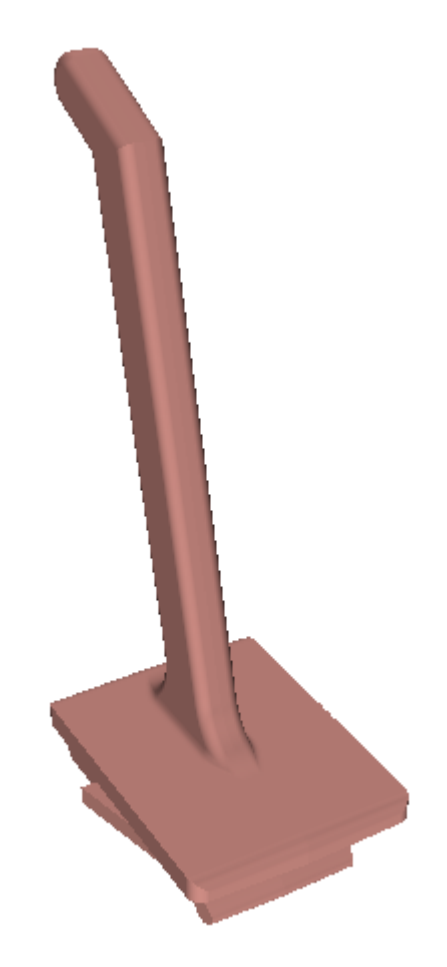

Gute Ausrichtung:

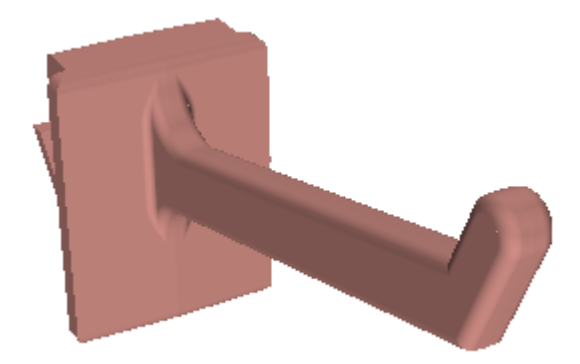

- **3.** Klicken Sie auf **Optionen** > **Als Hardwarekomponente festlegen**.
- **4.** ArtiosCAD öffnet das Dialogfeld "Hardwaremodell in 3D-Hardwarekomponente umwandeln". Lesen Sie die Inhalte im Dialogfeld sorgfältig durch und klicken Sie dann auf **Ja**, um den Arbeitsbereich in eine Hardwarekomponente umzuwandeln.

## **ESKO<sup>8</sup>**

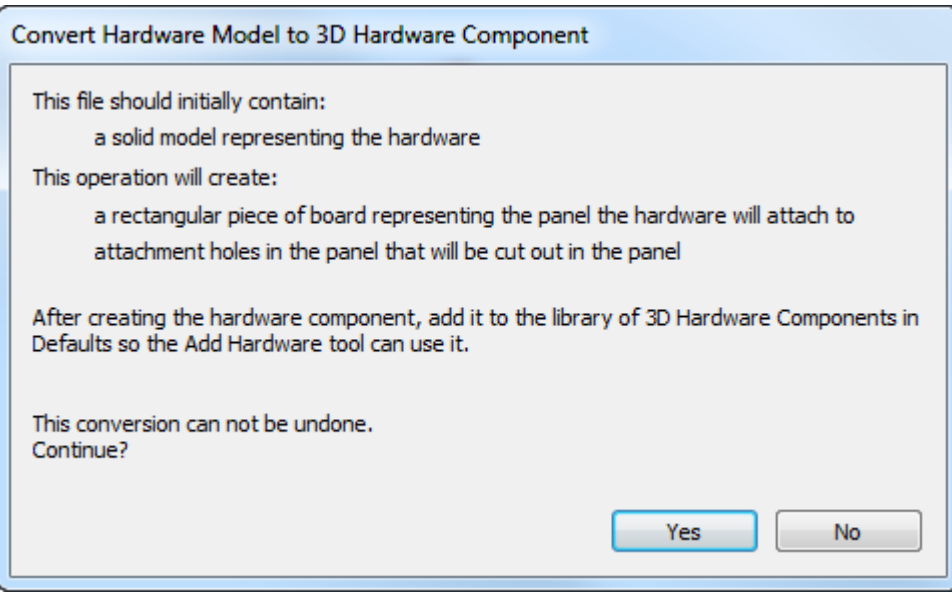

**5.** ArtiosCAD zeigt das Dialogfeld "Hardware-Eigenschaften" mit den berechneten, für diese Hardware geeigneten Materialstärken sowie der berechneten Länge des nutzbaren Teils an. Passen Sie die Werte in den Feldern "Minimum" und "Maximum" an und klicken Sie dann auf **OK**.

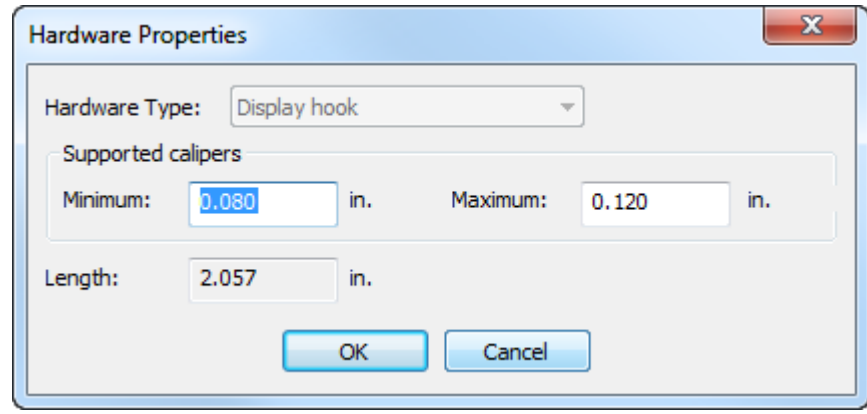

**6.** ArtiosCAD fügt ein Stück Wellpappe als ein Ausrichtungsteil hinzu und erstellt die erforderlichen Löcher im Material, wo sich die Hardware schneidet. ArtiosCAD zeigt die Löcher mit grünen Linien an.

### **ESKO&**

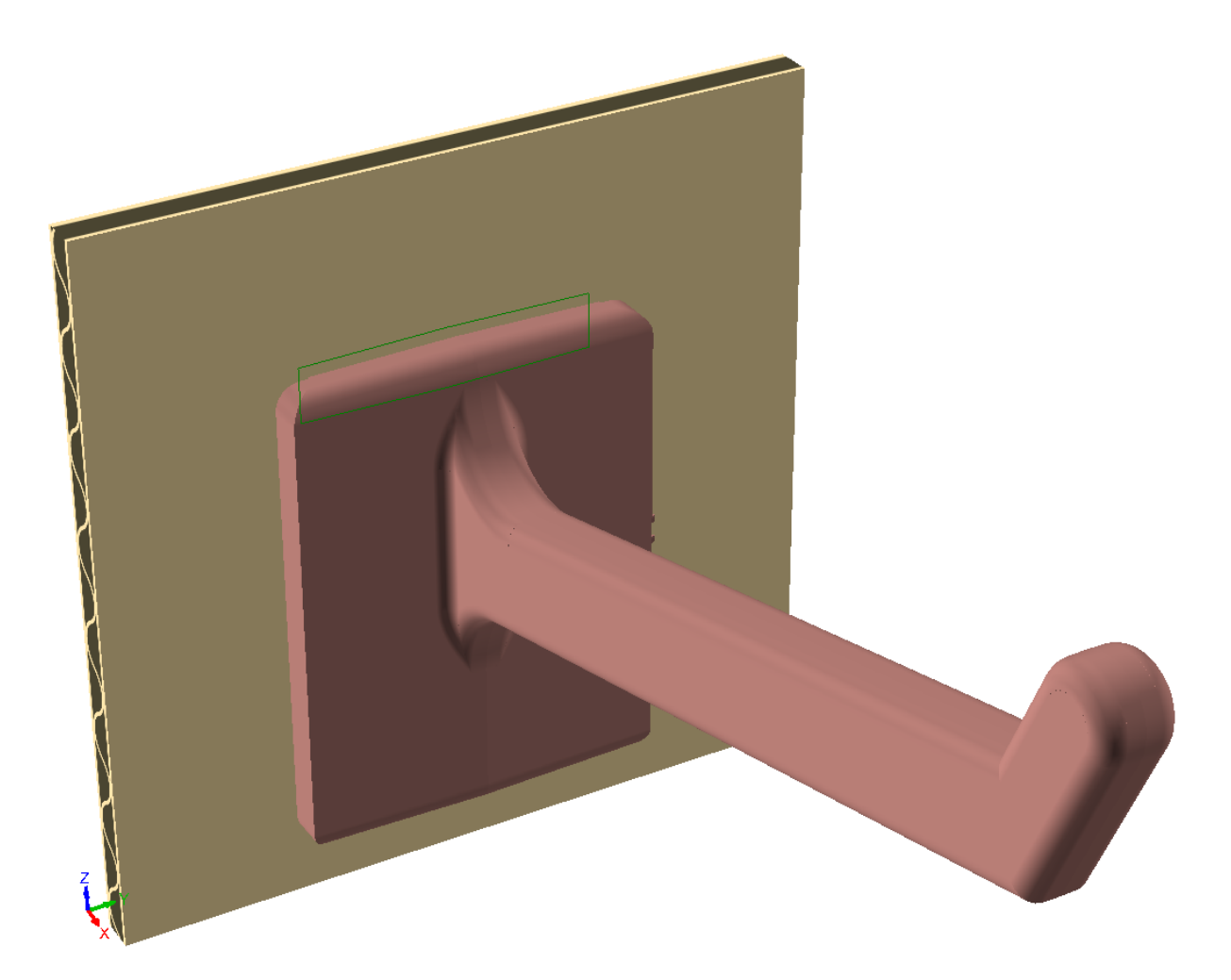

Gehen Sie folgendermaßen vor, wenn Sie die Löcher ändern müssen (üblicherweise, um das Loch für ein einfacheres Einfügen der Hardware zu vergrößern):

- a) Klicken Sie auf **Werkzeuge** > **In 2D umwandeln** und klicken Sie dann auf das Ausrichtungsteil.
- b) Legen Sie einen Parameter fest, wenn Sie hierzu aufgefordert werden.
- c)

 $\widehat{\mathcal{B}}$  Die Löcher befinden sich in der Hauptentwurfsebene. Klicken Sie auf das Steuerelement **Ebenen** in der Phasenleiste, um die Griffpositionsebene zu deaktivieren (die grünen Linien, die die Position der Hardware angeben).

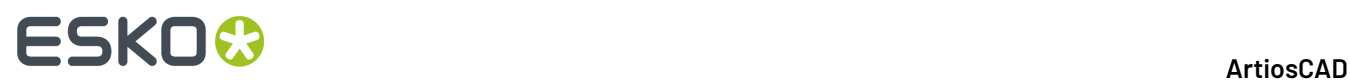

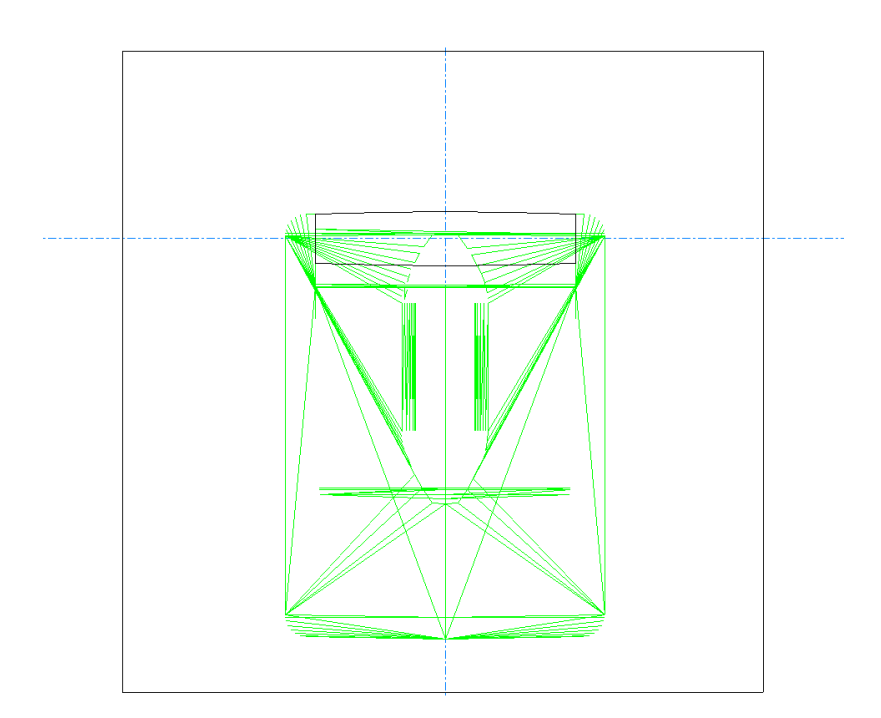

d) Passen Sie bei Bedarf die Löcher an.

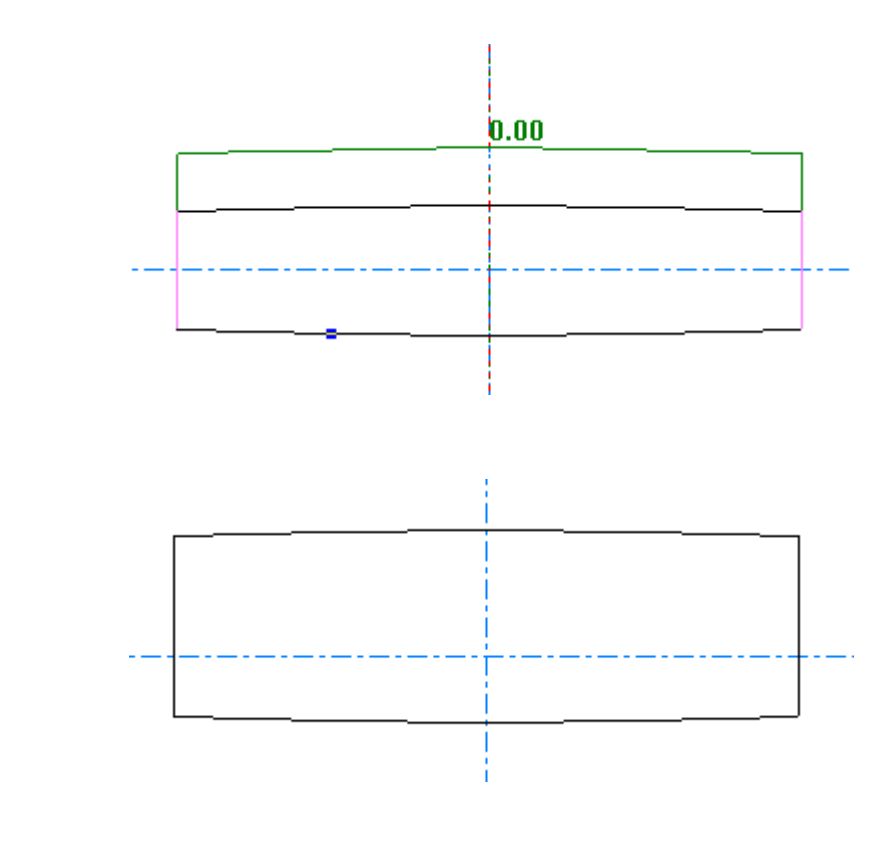

e)

Klicken Sie auf **Zu 3D konvertieren** in der Phasenleiste und wählen Sie die Option **3D aktualisieren** im Dialogfeld "Zu 3D konvertieren". Die Löcher im Ausrichtungsteil zeigen die von Ihnen vorgenommenen Änderungen.

#### **ArtiosCAD**

### **ESKO&**

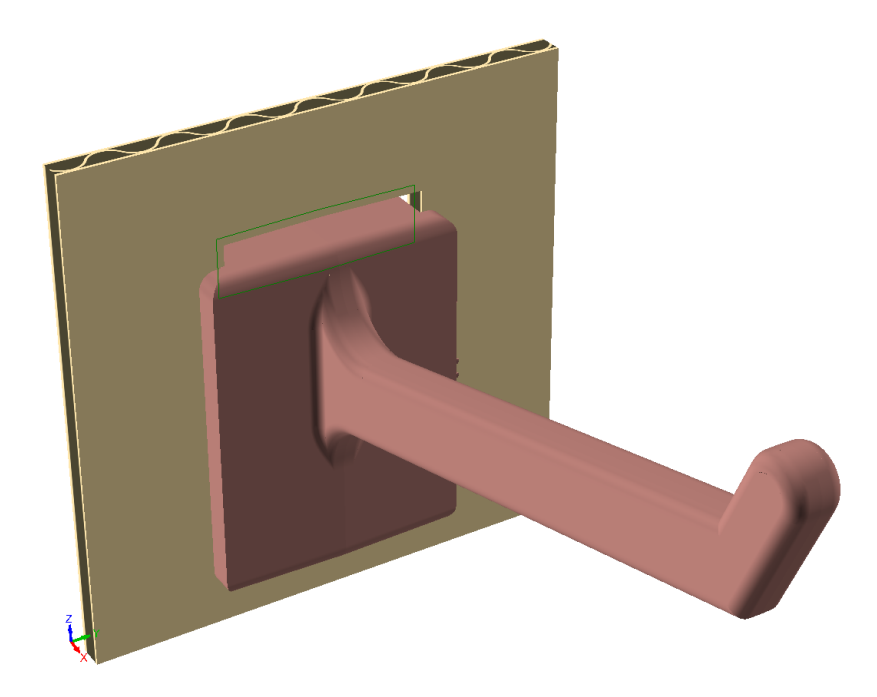

- **7.** Klicken Sie auf **Datei** > **Speichern unter**.
- **8.** Klicken Sie im Dialogfeld "Hardware in Vorgaben speichern" auf **In Vorgaben speichern**, um den Arbeitsbereich zu speichern und zu den Benutzervorgaben hinzuzufügen.

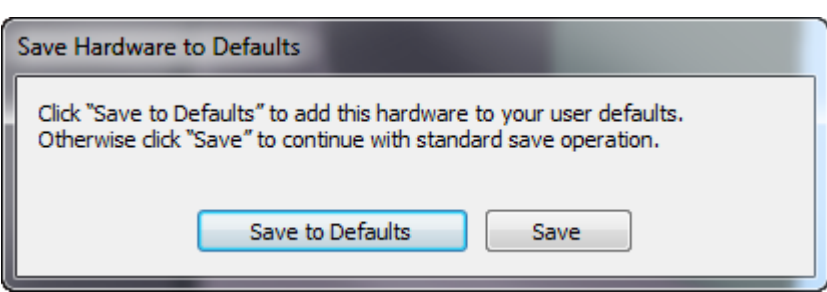

**9.** Geben Sie im nächsten Dialogfeld "Hardware in Vorgaben speichern" einen Namen, eine Beschreibung und einen Dateinamen (mit der Dateierweiterung .A3D) in die Felder ein und klicken Sie auf **OK**.

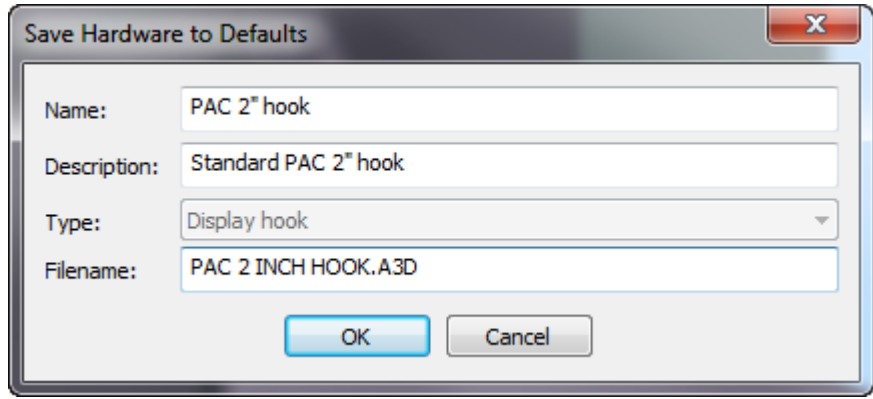

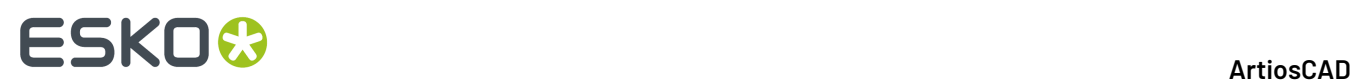

**10.** Bei Verwendung von ArtiosCAD Standard Edition ist die Hardware jetzt einsatzbereit. Wenn Sie ArtiosCAD Enterprise verwenden, geben Sie eine Beschreibung in das Dialogfeld "Datenbankinformationen" ein und klicken Sie auf **OK**.

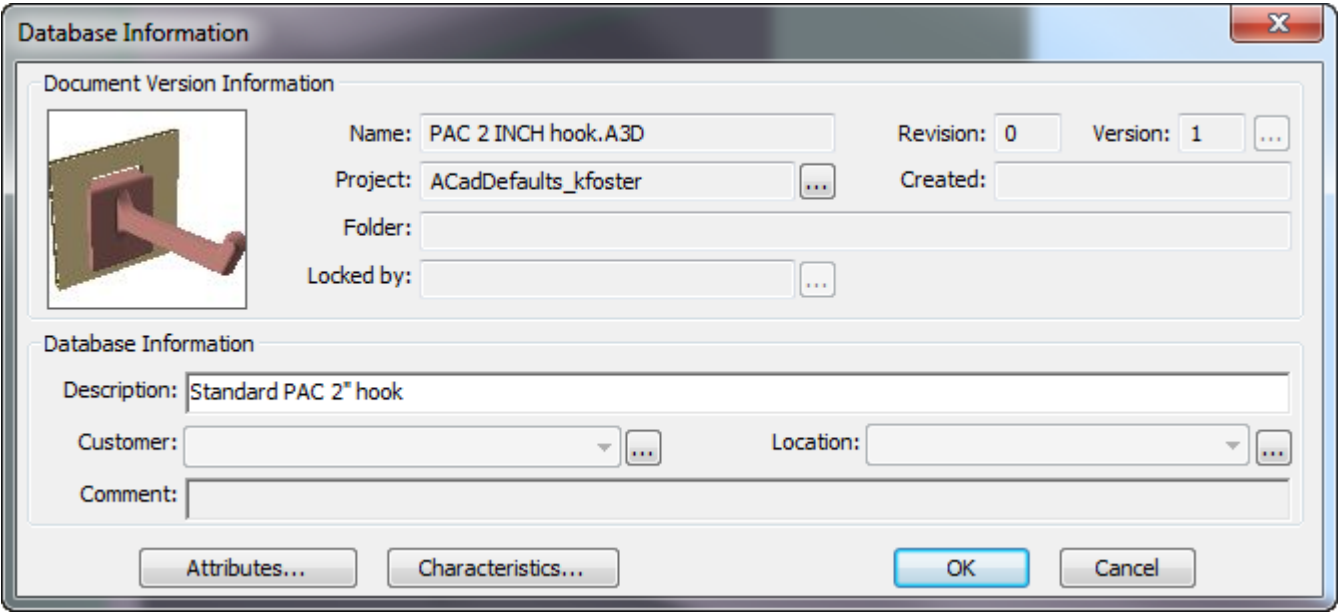

Die neue Hardware wird im Dialogfeld "Hardware auswählen" angezeigt, wenn Sie **Hardware hinzufügen** verwenden.

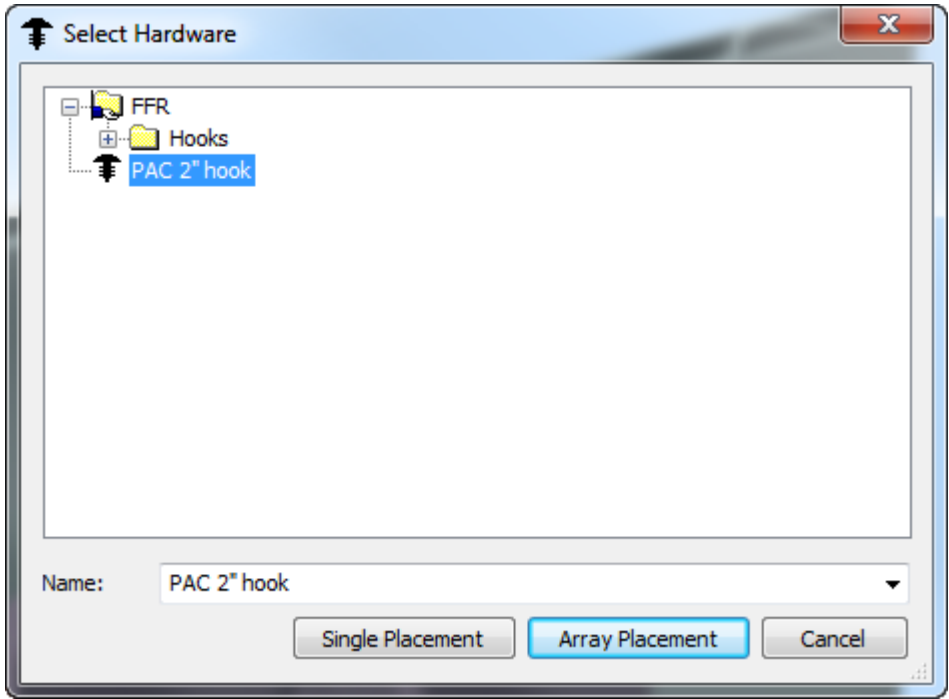

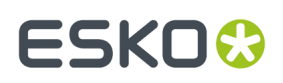

Wenn Sie die Hardware lieber zu den "Gemeinsamen Vorgaben" oder zu den "Standort-Vorgaben" hinzufügen möchten, klicken Sie im Dialogfeld auf **Speichern** anstatt auf "Hardware in Vorgaben speichern", speichern Sie die Datei in ServerLiboder im Projekt "Gemeinsame Vorgaben" und fügen Sie einen Eintrag für die Hardware zum 3D-Hardwarekomponentenkatalog in der gewünschten Reihe der Vorgaben hinzu.

#### **Erstellen einer Hardwarekomponente von Grund auf**

Sie können eine Hardwarekomponente manuell erstellen, anstatt ein Körpermodell von einer externen Quelle zu verwenden. Befolgen Sie das allgemeine Verfahren zur Erstellung einer Hardwarekomponente ausgehend von einem Körpermodell, jedoch mit den nachfolgend aufgeführten Abweichungen:

- Erstellen Sie es in 3D ausgehend von Kartonteilen oder von Drehkörpern und stellen Sie dabei scher, dass es eine vollständige Kontur ohne scharfe Winkel ergibt.
- **Als Hardwarekomponente festlegen** kombiniert alle nicht gewellten Teile in einem einzigen Körper, der zur Hardwarekomponente wird.
- ArtiosCAD behandelt die gewellten Teile als Ausrichtungsteile und unterstützt nur ein Ausrichtungsteil. Das Ausrichtungsstück:
	- muss ein gewelltes Rechteck sein.
	- muss über mindestens ein Loch verfügen.
	- muss vertikal ausgerichtet sein.
	- sollte über die richtigen Löcher verfügen.
	- Die Materialstärke sollte in etwa dem Minimum entsprechen, mit dem es verwendet wird.
	- Die vordere Fläche des Ausrichtungsteils sollte an der Vorderseite des Griffs ausgerichtet sein (der Teil, mit dem die Hardware am Ausrichtungsteil befestigt ist).
	- Drehen Sie die Ansicht so, dass die Hardware zu Ihnen zeigt.
- Wenn Sie verschiedene Löcher für dasselbe Hardwareteil benötigen, erstellen Sie verschiedene Arbeitsbereiche mit diesen Löchern und separaten Einträgen im 3D-Hardwarekomponentenkatalog.

#### **Ändern einer Hardwarekomponente**

Wenn Sie die Materialstärke einer vorhandenen Hardwarekomponente ändern müssen, öffnen Sie dessen Arbeitsbereich (vermutlich in ClientLib, ServerLib oder in einem der Standardprojekte) und klicken Sie auf **Optionen** > **Hardware-Eigenschaften**, um den Bereich der unterstützten Materialstärken zu ändern.

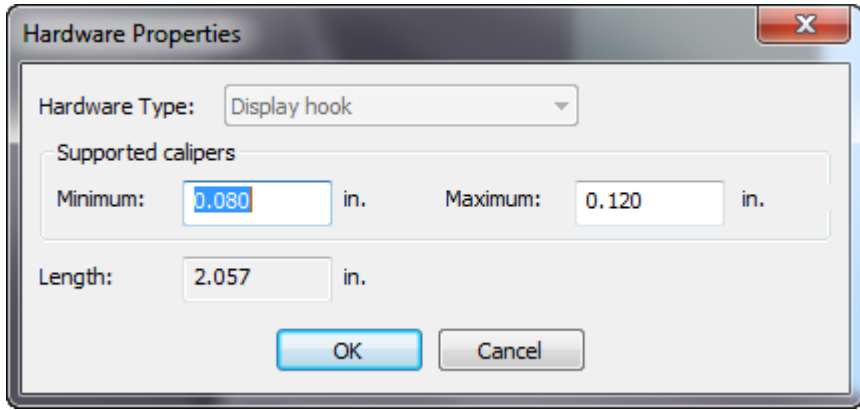

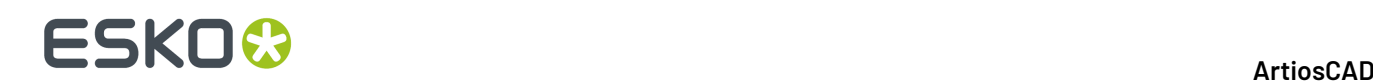

Um die Länge zu ändern, die sich nicht immer vorhersehbar verhält und die nicht unterstützt wird, klicken Sie auf **Hilfe** > **Diagnose** > **Hardware dehnen**, geben Sie eine neue Länge ein und klicken Sie dann auf **Dehnen**.

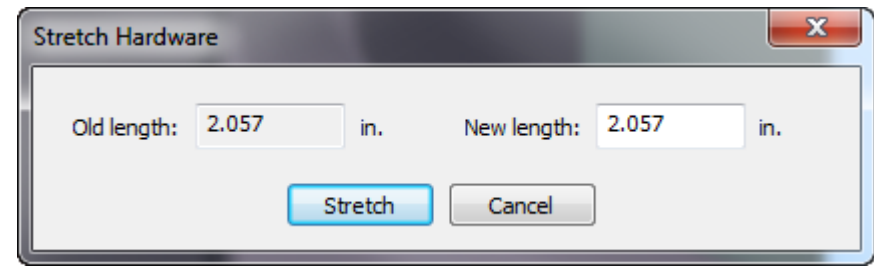

Speichern Sie den Arbeitsbereich und stellen Sie sicher, dass Sie ihn unter dem richtigen Vorgabe-Speicherort speichern.

### **Übersicht über Neuaufbau-Werkzeug**

5 **Neuaufbau** in der Symbolleiste "Querschnitt" und im Menü "Werkzeuge" ermöglicht Ihnen, einen Entwurf in 3D in derselben ArtiosCAD-Sitzung neu aufzubauen, nachdem Sie ihn aus einem in der Größe veränderbaren 2D-Entwurf konvertiert haben.

Um ihn in einer zukünftigen ArtiosCAD-Sitzung neu aufzubauen, konvertieren Sie den ursprünglichen 2D-Entwurf wieder in 3D und wählen Sie **3D aktualisieren** im Dialogfeld "In 3D konvertieren" aus.

#### **Hinweis:**

ArtiosCAD löscht jegliche Animation, wenn Sie dieses Werkzeug starten.

Dieses Werkzeug funktioniert nicht für 3D-Entwürfe, die auf LASERPOINT-Standards basieren.

#### **Neuaufbau-Werkzeug**

So bauen Sie einen Entwurf in 3D neu auf:

**1.**

Klicken Sie auf **Neuaufbau** in der Symbolleiste "Querschnitt" oder im Menü "Werkzeuge".

- **2.** Platzieren Sie den Cursor auf dem neu aufzubauenden Entwurf. ArtiosCAD zeigt den Dateinamen des Entwurfs neben dem Cursor an.
	- ArtiosCAD zeigt den Entwurf magentafarben und die anderen Instanzen desselben 3D-Entwurfs in einer helleren Magenta-Schattierung an.

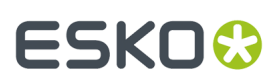

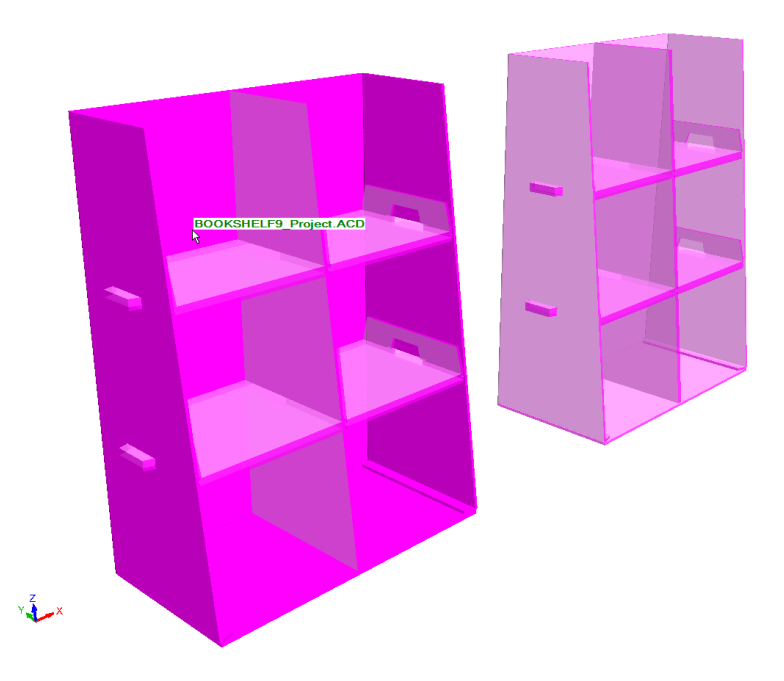

• Wenn der zugehörige 2D-Entwurf nicht geöffnet ist oder wenn sich der 2D-Entwurf nicht neu aufbauen lässt, zeigt ArtiosCAD den Entwurf rot an, zeigt eine Fehlermeldung in der Statusleiste an und verwendet einen Stopp-Cursor.

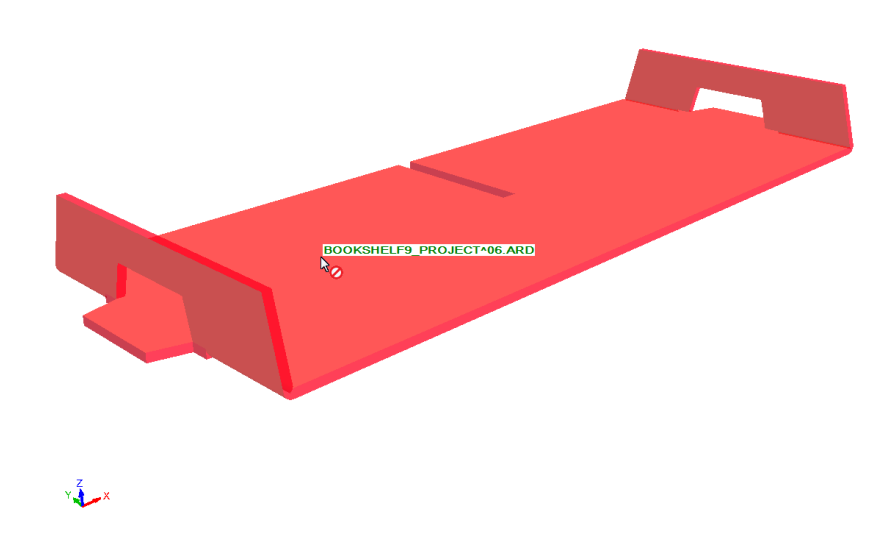

**3.** Klicken Sie auf den hervorgehobenen Entwurf. ArtiosCAD führt den Vorgang **2D aktualisieren** für den zugehörigen 2D-Entwurf durch und fordert Sie auf, die Teileanzahl bei Bedarf zu aktualisieren.

# **ESKO☆**<br>
ArtiosCAD

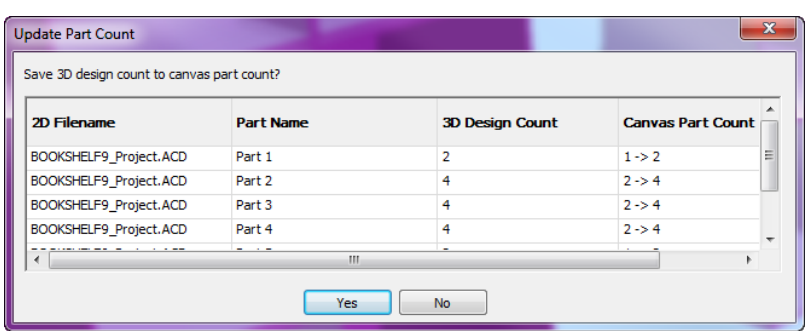

**4.** ArtiosCAD zeigt das Dialogfeld "Neuaufbau" an. Ändern Sie die Werte wie gewünscht und fahren Sie normal fort.

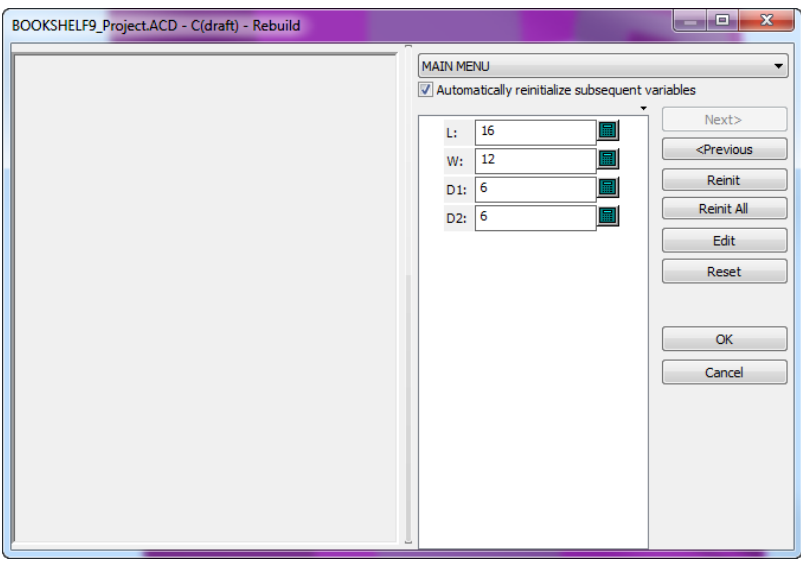

**5.** Klicken Sie auf **OK**, um den Neuaufbau abzuschließen. ArtiosCAD baut den Entwurf neu auf.

## **ESKO&**

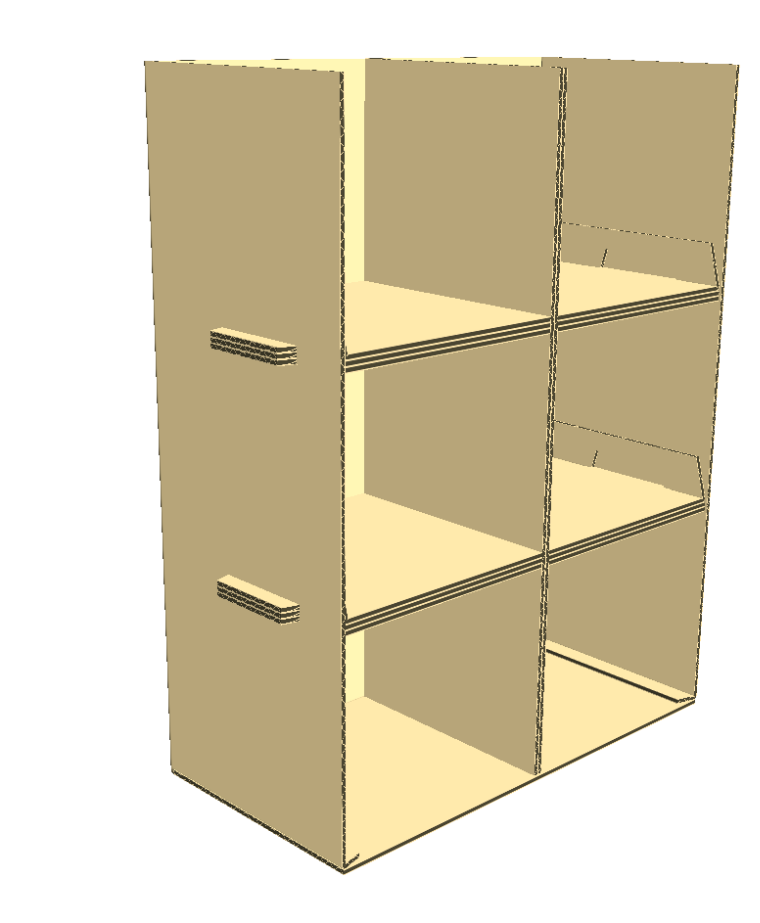

#### **Hinweise zur Verwendung des Werkzeugs Neuaufbau in 3D**

 $y \frac{z}{\sqrt{2}}$ 

Wenn der Neuaufbau unerwartete Ergebnisse aufweist, verwenden Sie das Werkzeug **Rückgängig machen**, um zum vorherigen Status zurückzukehren.

Wenn der Neuaufbau zu einer Geometrie führt, die über mehr offene Teile als vor dem Neuaufbau verfügt, öffnet ArtiosCAD das Dialogfeld "Ungefaltete Entwürfe hinzufügen" und fordert Sie zur erneuten Auswahl der Grundflächen auf.

### <del>ESKO©</del> ArtiosCAD

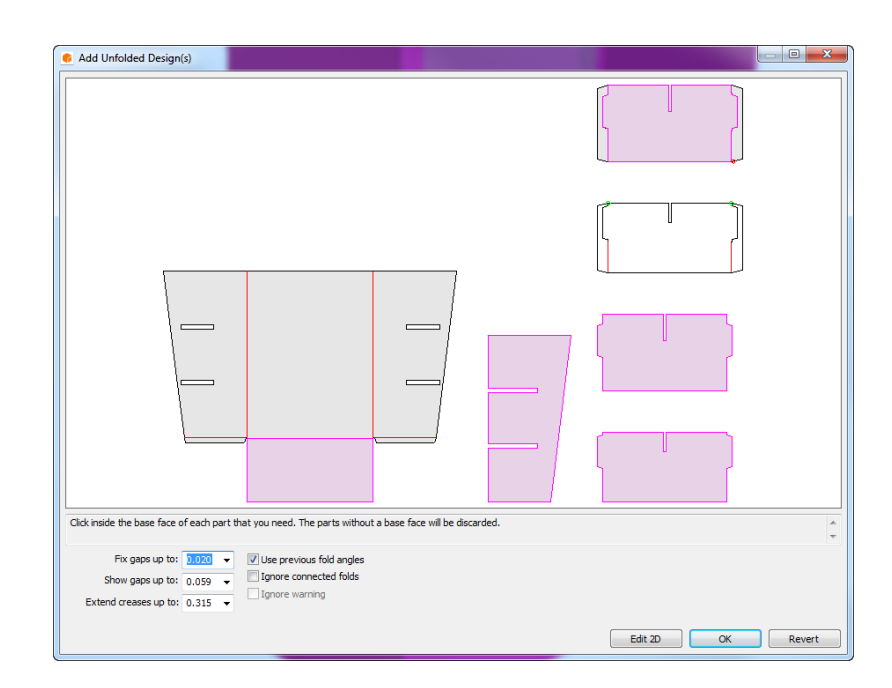

ArtiosCAD ordnet die zusätzlichen Teile nicht dem 2D-Dokument zu. Wenn nach dem Neuaufbau weniger Teile vorhanden sind, zeigt ArtiosCAD nicht das Dialogfeld "Ungefaltete Entwürfe hinzufügen" an.

Im Dialogfeld "Gefalteten Entwurf hinzufügen" sind andere Schaltflächen vorhanden als bei Ausführung der regulären Funktion "Zu 3D konvertieren". **2D bearbeiten** bricht den Neuaufbau ab und kehrt zum Einzelentwurf zurück, so dass Sie Änderungen vornehmen und manuell in zu 3D konvertieren können, wenn Sie diese Änderungen abgeschlossen haben. **Umkehren** bricht den Neuaufbau ab, kehrt zu 2D in dem Status vor dem Neuaufbau zurück, aktiviert die 3D-Ansicht und startet **Entwürfe auswählen**. Es macht keine Materialcodeänderungen oder Änderungen der Teileanzahl in Canvases rückgängig. **OK** ist nicht verfügbar, wenn Fehler aufgetreten sind.

Wenn der Neuaufbau fehlschlägt, zeigt ArtiosCAD das Dialogfeld "2D-Neuaufbau fehlgeschlagen" an.

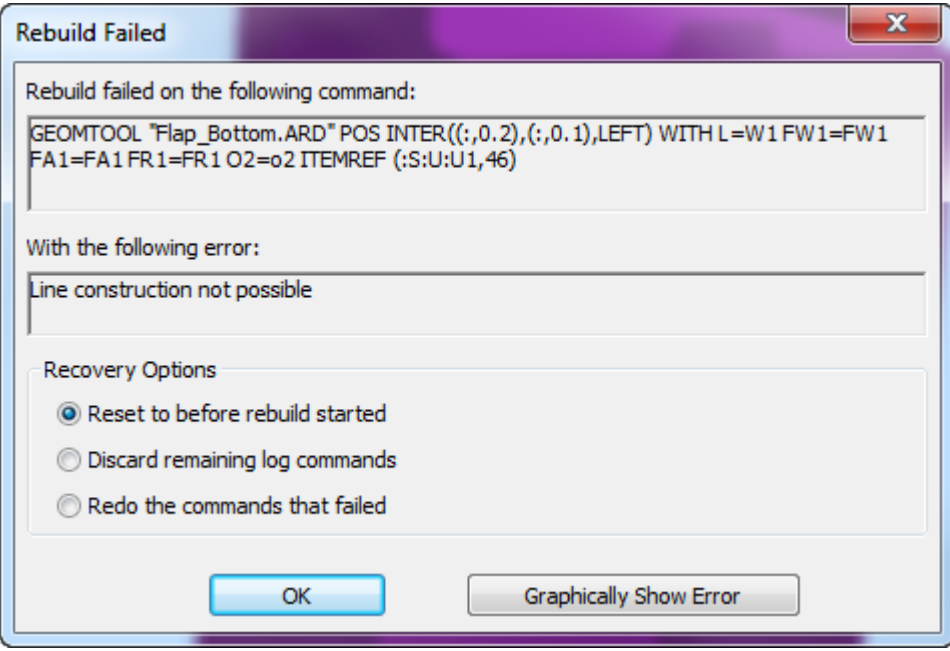

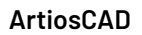

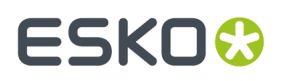

Wenn Sie **Vor Neuaufbau zurücksetzen** auswählen, nimmt ArtiosCAD keine Änderungen an den 2Doder 3D-Entwürfen vor. Wenn Sie **Übrige Protokollbefehle verwerfen** oder **Fehlerhafte Befehle wiederholen** auswählen, ändert ArtiosCAD den 2D-Entwurf, macht ihn für die Bearbeitung aktiv und belässt den 3D-Entwurf unverändert.

### **Hinweise zum Unterteilen eines Entwurfs**

Wenn Sie Entwürfe in 3D durch das Ergänzen von Hardware oder Ändern von Eigenschaften unterteilen, weil es mehrere Kopien eines Entwurfs gibt, fordert ArtiosCAD Sie auf vorzugeben, wie das Erstellen der separaten Kopien gehandhabt werden soll, die durch das Unterteilen des Entwurfs entstehen.

Abhängig von den Umständen und wenn Sie es so vorgeben, erzeugt ArtiosCAD ein neues Leinwandteil oder einen Einzelentwurf, das bzw. der die hinzugefügte Hardware oder die geänderten Eigenschaften enthält.

#### **Canvases**

Wenn Sie die Standardauswahl im Dialogfeld "Optionen Entwurf duplizieren" beim Unterteilen eines Entwurfs akzeptieren, der Teil einer geöffneten Canvas ist:

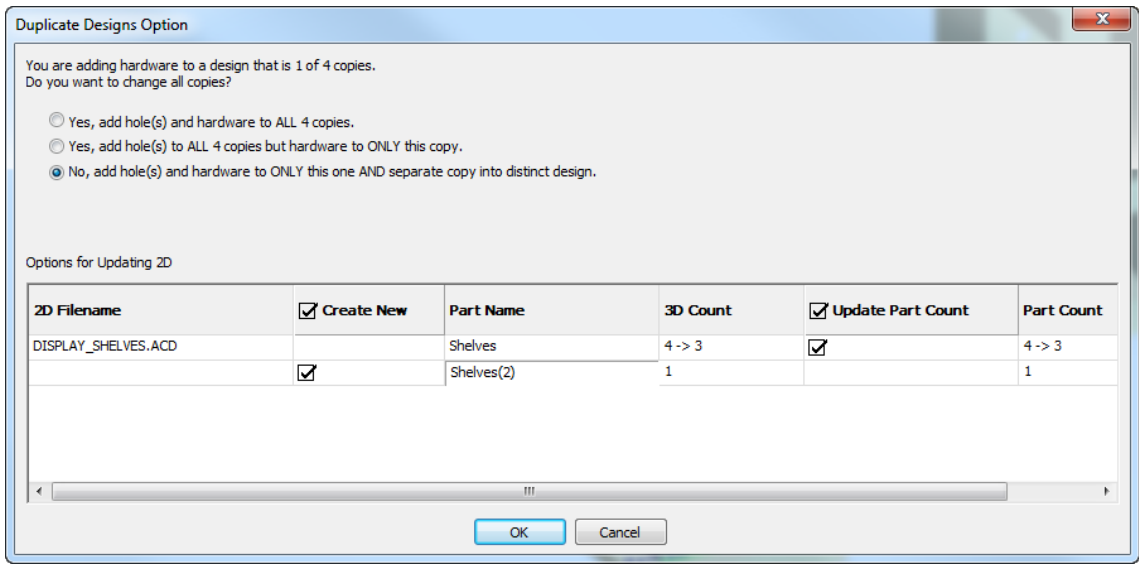

- ArtiosCAD ändert den Originalteilzähler, sodass er dem Zähler in 3D entspricht.
- ArtiosCAD erzeugt einen neuen Pfad mit dem gleichen Zähler in 3D.
- ArtiosCAD speichert die Eigenschaften, Faltwinkel und Positionen des neuen Teils im Canvas.
- ArtiosCAD ordnet das neue Teil den geänderten Entwürfen in 3D zu.

#### Wenn Sie **Teilezähler aktualisieren** deaktivieren:

- ArtiosCAD aktualisiert den Teilzähler des Originalentwurfs im Canvas nicht in Übereinstimmung mit dem in 3D.
- ArtiosCAD erstellt ein neues Teil auf dem Canvas.
- ArtiosCAD speichert die Eigenschaften, Faltwinkel und Positionen des neuen Teils im Canvas.
- ArtiosCAD ändert die Eigenschaften der ausgewählten Entwürfe oder ändert ihre Hardware.

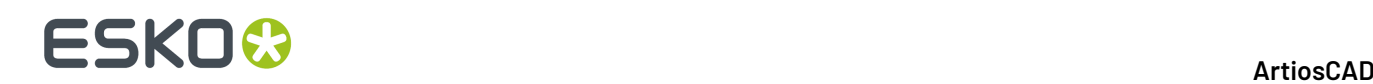

• ArtiosCAD ordnet die geänderten Entwürfe in 3D dem neuen Teil auf der Canvas zu.

Wenn Sie alles deaktivieren:

- ArtiosCAD ändert den Canvas nicht und speichert keine 3D-Informationen.
- ArtiosCAD ändert die Eigenschaften oder die Hardware, aber die Entwürfe sind keinen Teilen des Canvas mehr zugeordnet.

#### **3D-Entwürfe**

Das Dialogfeld "Optionen Entwurf duplizieren" zeigt, welche Entwürfe ausgewählt sind und welche ArtiosCAD erstellen wird.

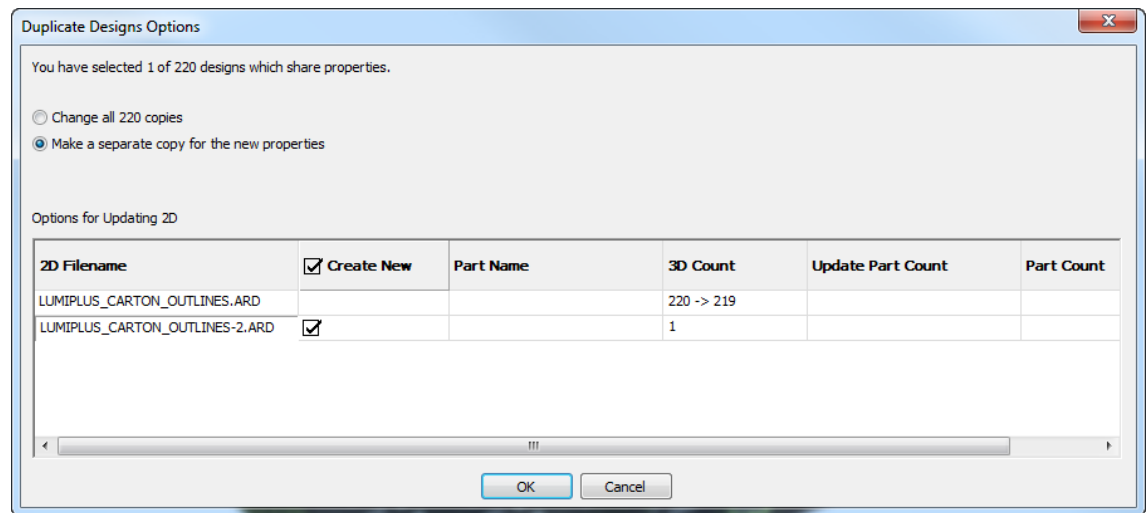

Jeder Entwurf verfügt über zwei Zeilen. Die erste Zeile zeigt die Informationen über den aktuellen 3D-Entwurf an. Die zweite Zeile zeigt Informationen zur ArtiosCAD, die erstellt und nach der Unterteilung den ausgewählten Entwürfen zugeordnet wird.

Wenn Sie nichts ändern:

- ArtiosCAD erzeugt und öffnet einen Einzelentwurf.
- Der neue Entwurf hat die gleiche Geometrie wie der ursprüngliche Entwurf, enthält aber die 3D-Informationen für den in 3D ausgewählten Entwurf.
- ArtiosCAD ändert die Eigenschaften des ausgewählten Entwurfs in 3D und ordnet die Duplikate dem neuen Einzelentwurf zu.

Wenn Sie **Neu erstellen** deaktivieren:

- ArtiosCAD erzeugt keinen neuen Einzelentwurf.
- ArtiosCAD ändert die Eigenschaften des ausgewählten Entwurfs in 3D, ordnet die Duplikate aber keinem Einzelentwurf zu.

#### **Rückgängig machen/Wiederherstellen**

Alle Änderungen, die sich auf das Unterteilen eines Entwurfs in 3D beziehen, befinden sich auf einer Ebene. Mit einem Klick werden alle rückgängig gemacht oder wiederhergestellt.

Wenn Sie eine Unterteilung rückgängig machen:

- Die Unterteilung macht die Änderung der Zuordnung rückgängig, lässt den neuen Entwurf aber geöffnet.
- ArtiosCAD listet alle Kopien des Entwurfs zusammen mit der Liste der eingebetteten Entwürfe auf.

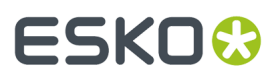

Wenn Sie eine Eigenschaftenänderung rückgängig machen:

- ArtiosCAD aktualisiert den zugeordneten 2D-Entwurf nicht mehr.
- ArtiosCAD speichert Faltwinkel aber keine Eigenschaften oder Positionen in einem zugeordneten Einzelentwurf oder Canvas.

Rückgängig machen/Wiederherstellen funktioniert nicht, wenn Sie manuelle Änderungen an dem Einzelentwurf oder Canvas vorgenommen haben, nachdem Sie eine Unterteilung oder Eigenschaftenänderung in 3D durchgeführt oder Hardware hinzugefügt oder entfernt haben. Das Rückgängig machen in 3D aktualisiert dann auch nicht mehr automatisch das 2D-Design.

#### **Sonstiges**

Das Erstellen neuer Kopien beim Unterteilen von Entwürfen oder Hinzufügen von Hardware löscht jegliche Animationen.

Alle Fehler (wie überschrittene Einschränkungen) werden im Dialogfeld "Optionen Entwurf duplizieren" gelb angezeigt.

### **Änderungen zwischen 3D und 2D synchronisieren**

ArtiosCAD behält Verknüpfungen zwischen 2D- und 3D-Arbeitsbereichen bei. Wenn beide Arbeitsbereiche offen sind, werden einige dieser Verknüpfungen sofort synchronisiert, aber andere werden erst synchronisiert, wenn Sie den Arbeitsbereich speichern oder **2D aktualisieren** verwenden.

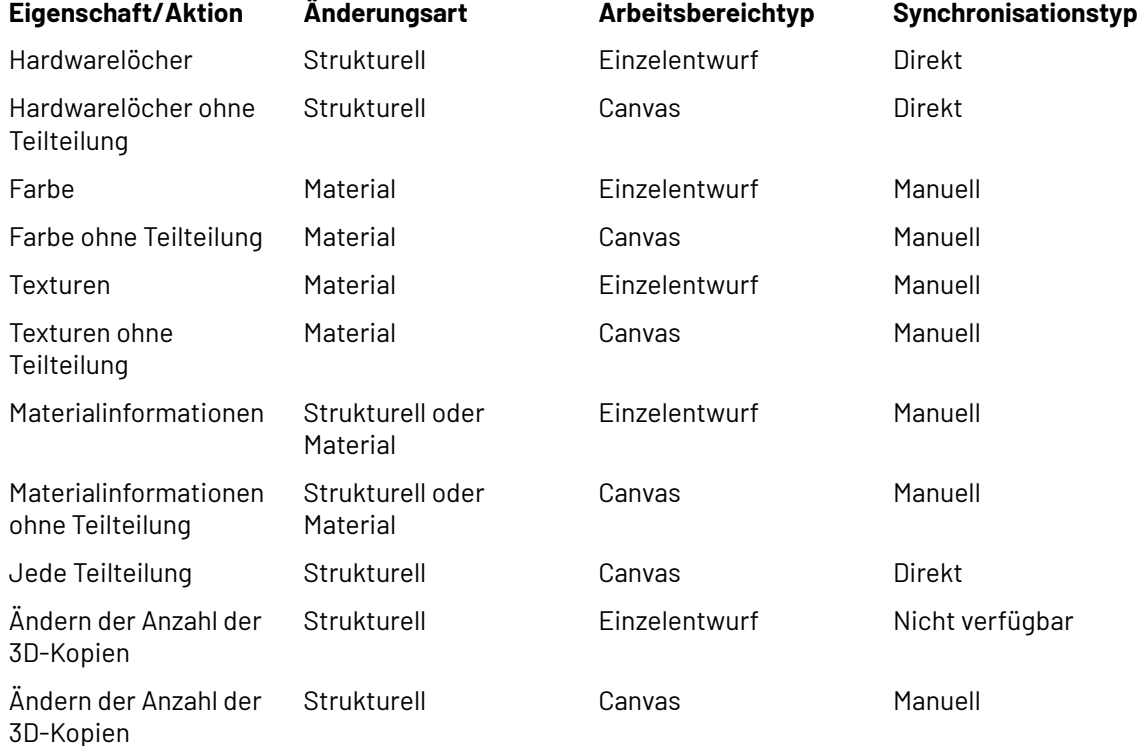

### **Unterteilen eines importierten Entwurfs**

Nachstehend wird beschrieben, wie Sie einen importierten Entwurf unterteilen.

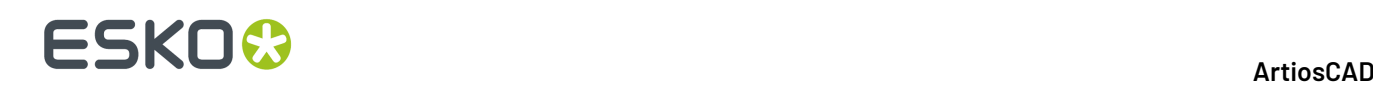

- **1.** Verwenden Sie das Werkzeug **Kennungen oder Teile wählen** , um die Elemente des Entwurfs zu markieren, der in einen separaten Entwurf unterteilt werden soll.
- **2.**
	- Klicken Sie auf **Gruppieren**.
- **3.** ArtiosCAD gibt eine Warnmeldung aus, dass Sie die ausgewählten Teile in einen separaten Entwurf gruppieren. Klicken Sie auf **OK**, um die Teile in einen separaten Entwurf zu unterteilen. Die ausgewählten Teile sind jetzt in einem einzigen separaten Entwurf zusammengefasst; sie werden nicht in einzelne Entwürfe zerlegt.

**Hinweis:** Diesen Vorgang können Sie nicht rückgängig machen.

### **Palettisierung in 3D**

Sie können Daten zwischen Cape Pack/TOPS und ArtiosCAD hin und her senden, um ein 3D-Design zu palettisieren, einen zweiten (Versand-) Container in Cape Pack/TOPS ausgehend von 3D zu erstellen und um eine Palettenlast in 3D ausgehend von Cape Pack/TOPS zu erstellen.

Antworten auf einige häufig gestellte Fragen im Zusammenhang mit der Palettisierung finden Sie unter *Häufig gestellte Fragen zum Thema Palettisierung* in Kapitel *Ausgaben*.

#### **Hinweis:**

Stellen Sie vor der erstmaligen Verwendung dieser Funktionen sicher, dass Sie Cape Pack/TOPS-Stile und Materialien zu ArtiosCAD-Standards und Materialien wie im Kapitel *Builder*, beschrieben zugewiesen haben. Sie können auch Cape Pack/TOPS-Vorgaben wie im Kapitel *Vorgaben* beschrieben festlegen.

### **Palettisieren eins 3D-Arbeitsbereichs**

Um einen 3D-Arbeitsbereich zur Palettisierung an CAPE zu senden und dann die CAPE-Lösung wieder in 3D anzuzeigen, gehen Sie wie folgt vor: Wenn Sie TOPS verwenden, ist der Arbeitsablauf ähnlich: Wählen Sie eine Palette und senden Sie die Informationen an TOPS. TOPS wird den Entwurf palettisieren und die Informationen an 3D zurücksenden.

**1.** Entwerfen Sie in 3D einen neuen Arbeitsbereich oder öffnen sie einen vorhandenen Arbeitsbereich und montieren Sie dessen Komponenten nach Bedarf. Stellen Sie sicher, dass er in seine endgültige Form gefaltet ist, da seine Begrenzungsrahmen für die Größeninformationen in CAPE verwendet wird.

## **ESKO&**

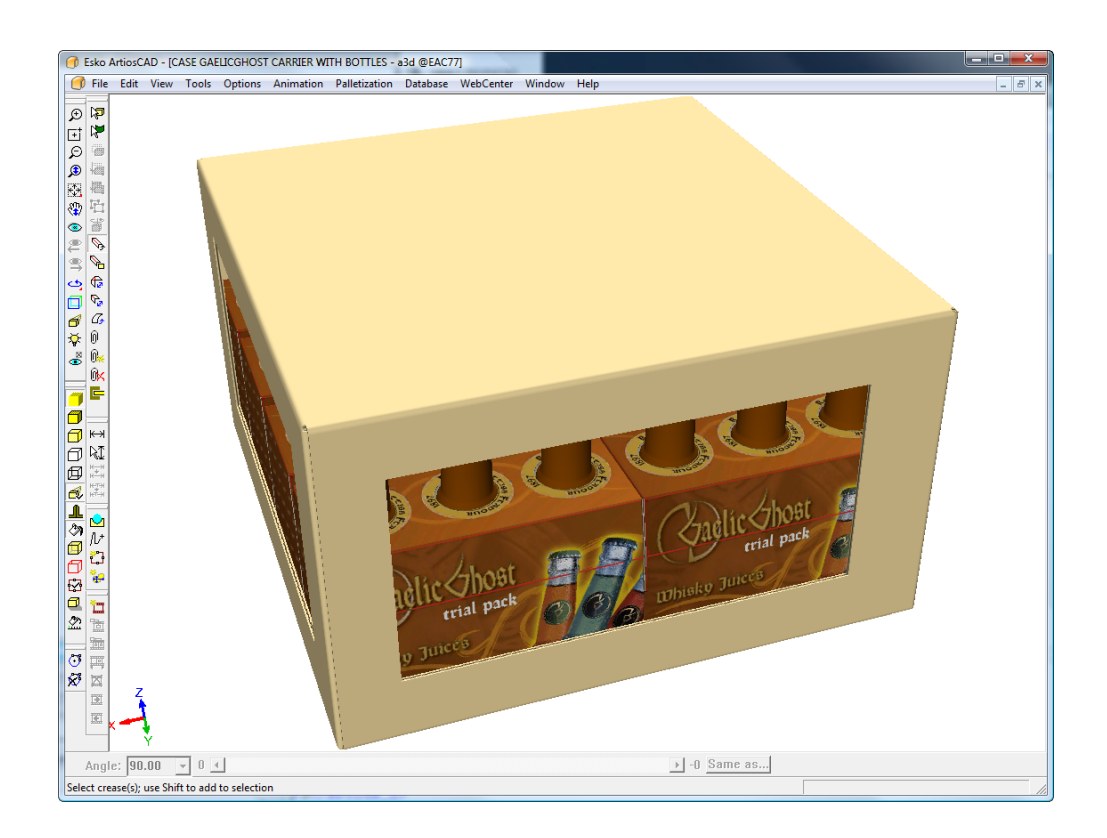

- **2.** Klicken Sie auf **Palletisierung** > **Palette ändern**.
- **3.** Wählen Sie im Dialogfeld Palette auswählen eine Palette aus und klicken Sie dann auf **OK**.

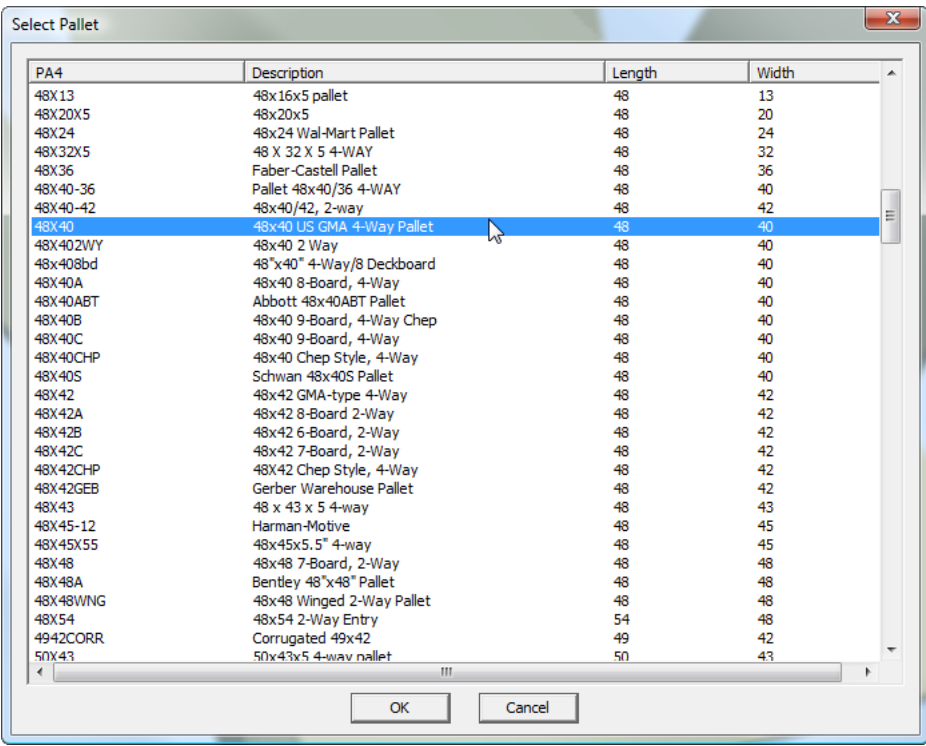

**4.** Klicken Sie auf **Palletisierung** > **Entwurf palettisieren**.

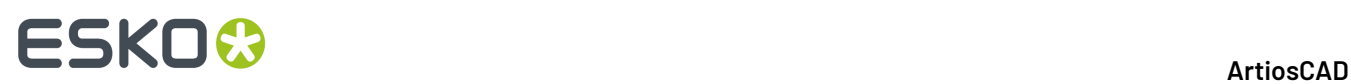

ArtiosCAD erstellt eine Kopie des Arbeitsbereichs und arbeitet mit der Kopie, um Ihr Original nicht zu verändern.

- **5.** Wählen Sie im Dialogfeld "Cape palettisieren" die Option **Palettengruppe**.
- **6.** Legen Sie die Werte in den Gruppen **Verpackungsinformationen** und **Paletteninformationen** entsprechend fest und klicken Sie dann auf **OK**.

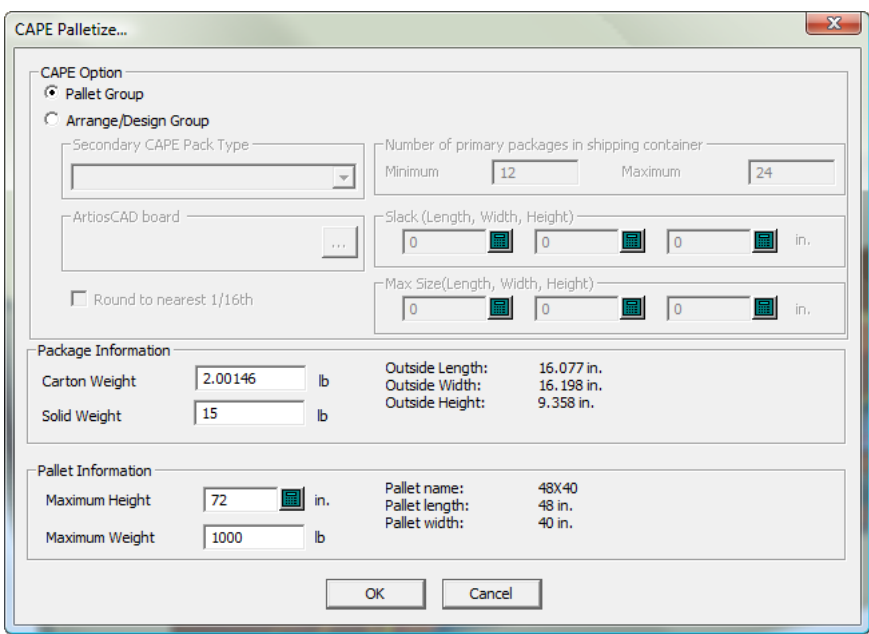

Klicken Sie bei Anzeige jeglicher Warnungen auf **OK**. CAPE meldet möglicherweise, dass es die Richtungen der Abmessungen umtauscht.

### **Hinweis:**

ArtiosCAD kann während des Wartens auf eine Reaktion von CAPE nicht verwendet werden.

**7.** Verwenden Sie in CAPE die Pfeile **Gehe zur nächsten Lösung**bzw. **Gehe zur vorigen Lösung**, um die beste Lösung zu finden.

#### **ArtiosCAD**

# **ESKO&**

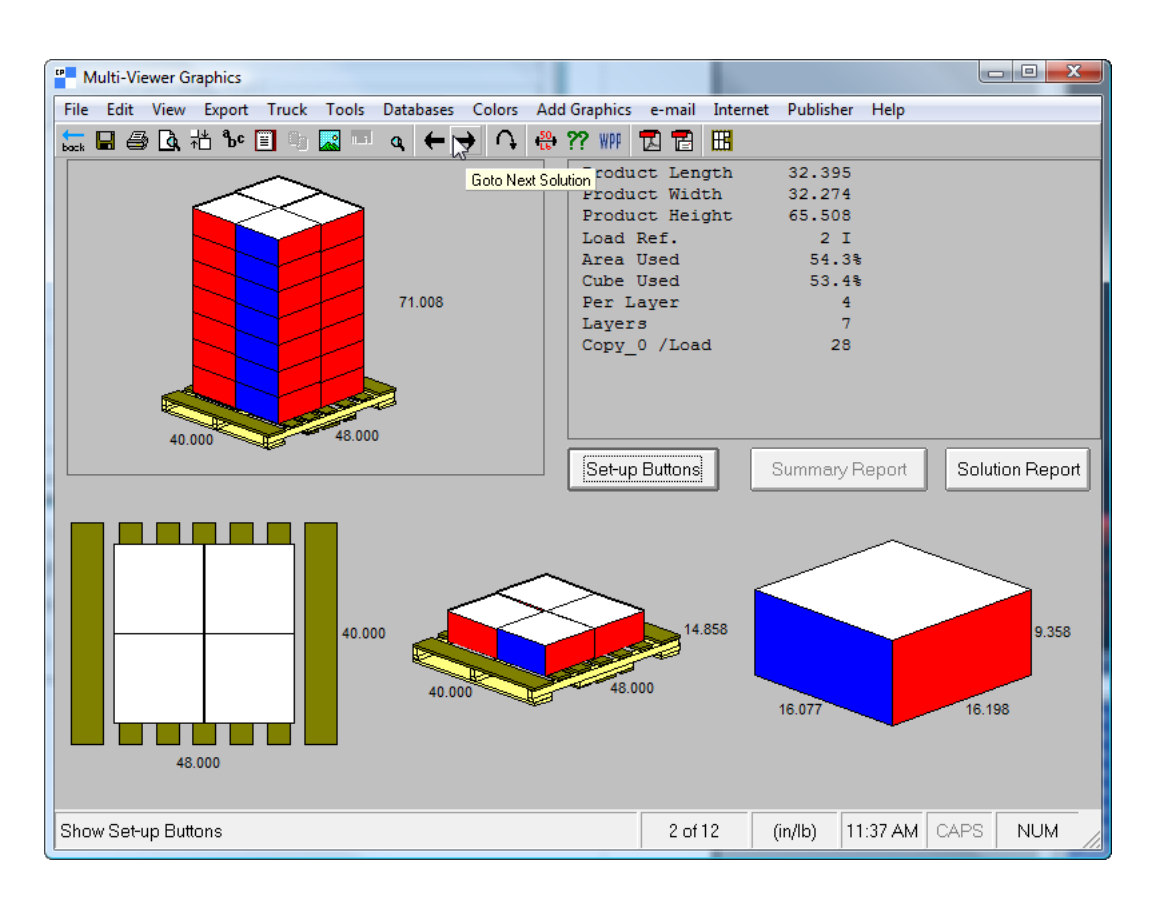

**8.** Wenn Sie die beste Lösung gefunden haben, klicken Sie auf **Datei** > **Exportieren und beenden**.

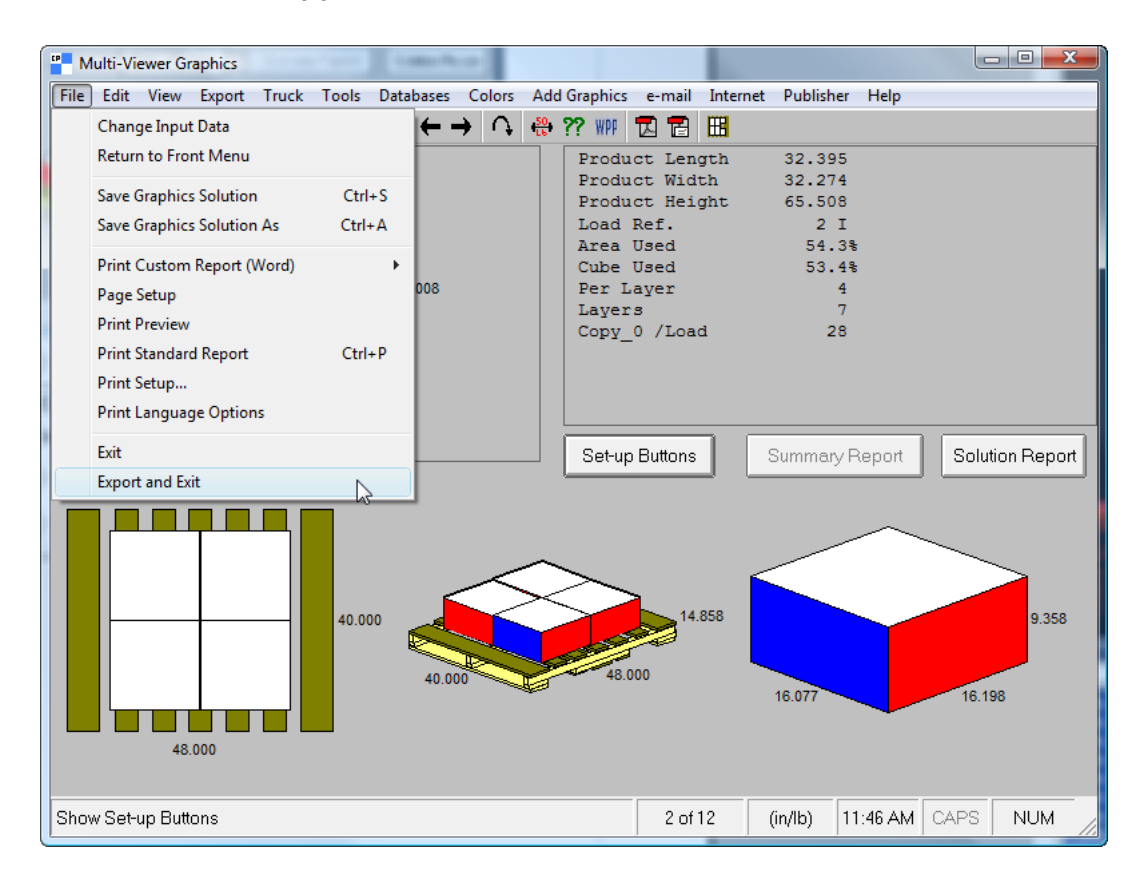

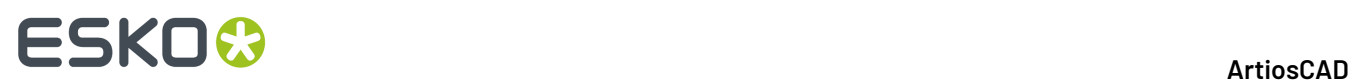

**9.** Die Palettisierungslösung wird in 3D angezeigt; speichern Sie sie und arbeiten Sie mit ihr wie mit einem normalen 3D-Arbeitsbereich. Beachten Sie, dass dies eine Kopie und nicht ihr ursprünglicher 3D-Arbeitsbereich ist.

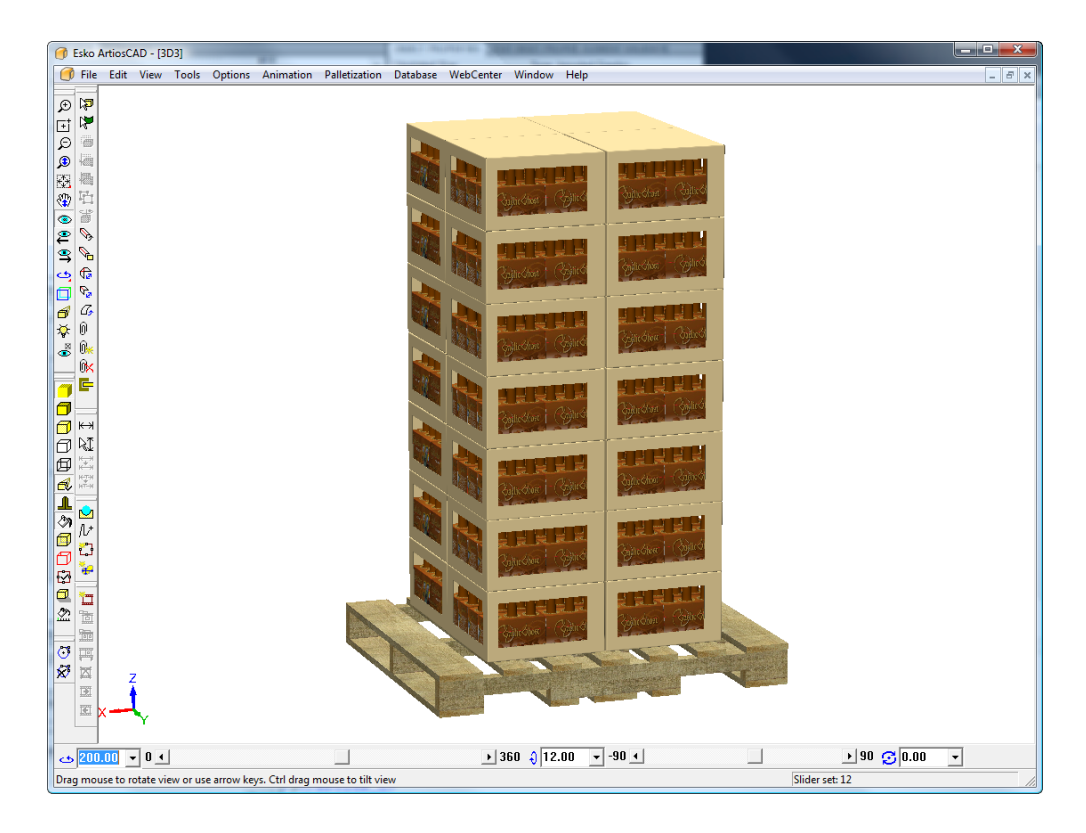

### **Anordnen einer Gruppe in CAPE rund um einen 3D-Arbeitsbereich**

Zusätzlich zur Palettisierung eines Arbeitsbereichs aus 3D in Cape Pack können Sie auch eine sekundäre Verpackung in Cape Pack für Ihre primäre Verpackung in 3D erstellen.

So erstellen Sie eine sekundäre Verpackung rund um Ihre primäre Verpackung:

**1.** Entwerfen Sie in 3D einen neuen Arbeitsbereich oder öffnen sie einen vorhandenen Arbeitsbereich und montieren Sie dessen Komponenten nach Bedarf.
# **ESKO&**

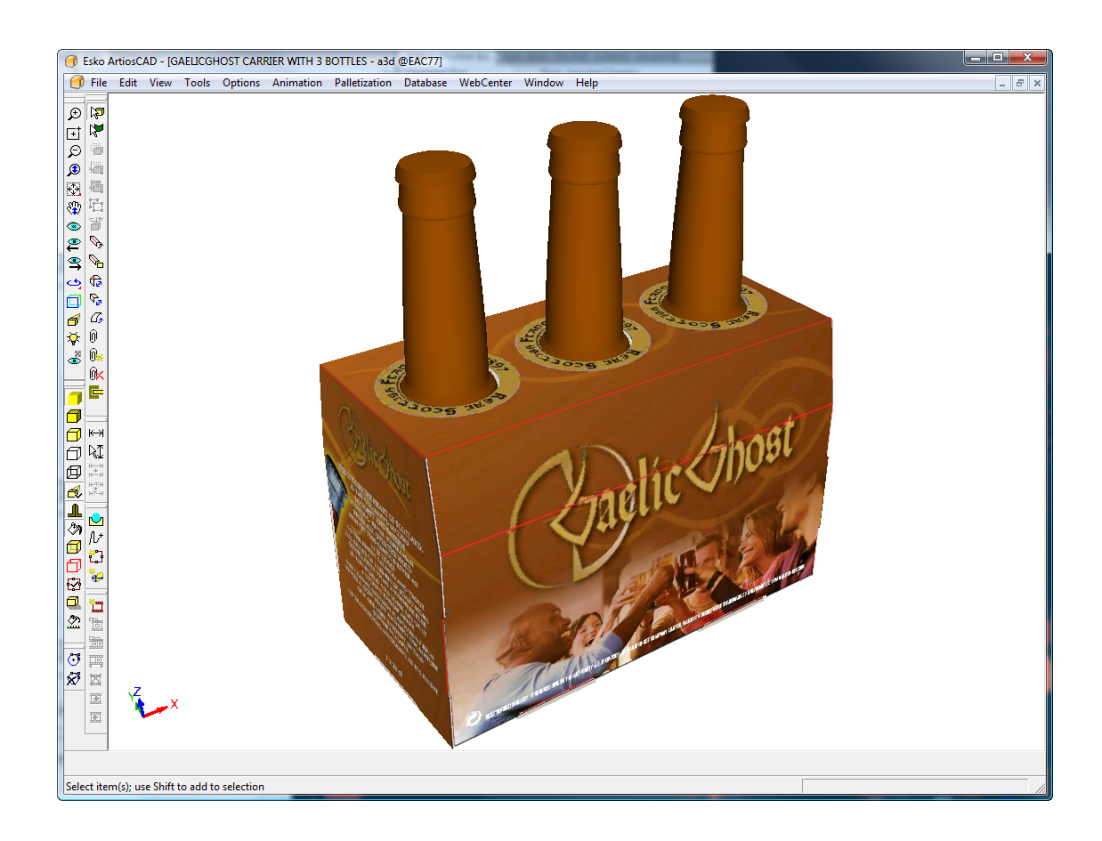

- **2.** Klicken Sie auf **Palletisierung** > **Palette ändern**.
- **3.** Wählen Sie im Dialogfeld Palette auswählen eine Palette aus und klicken Sie dann auf **OK**.

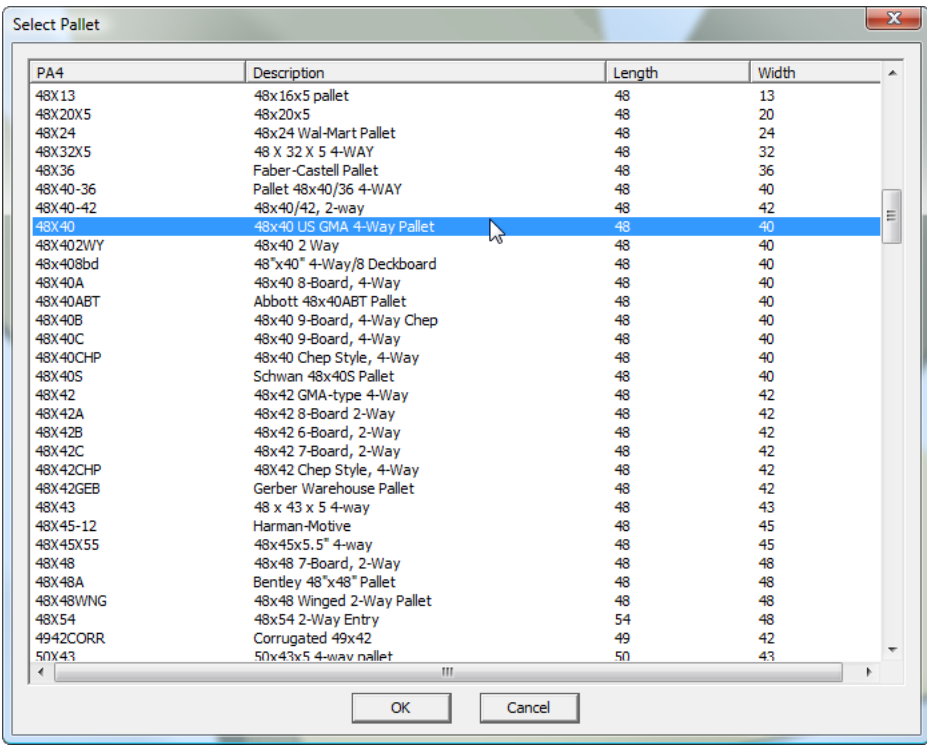

**4.** Klicken Sie auf **Palletisierung** > **Entwurf palettisieren**.

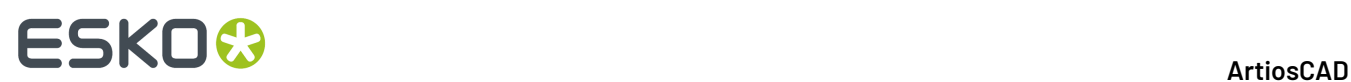

**5.** Wählen Sie im Cape Pack Palettisieren-Dialogfeld die Option **Gruppe anordnen/entwerfen**.

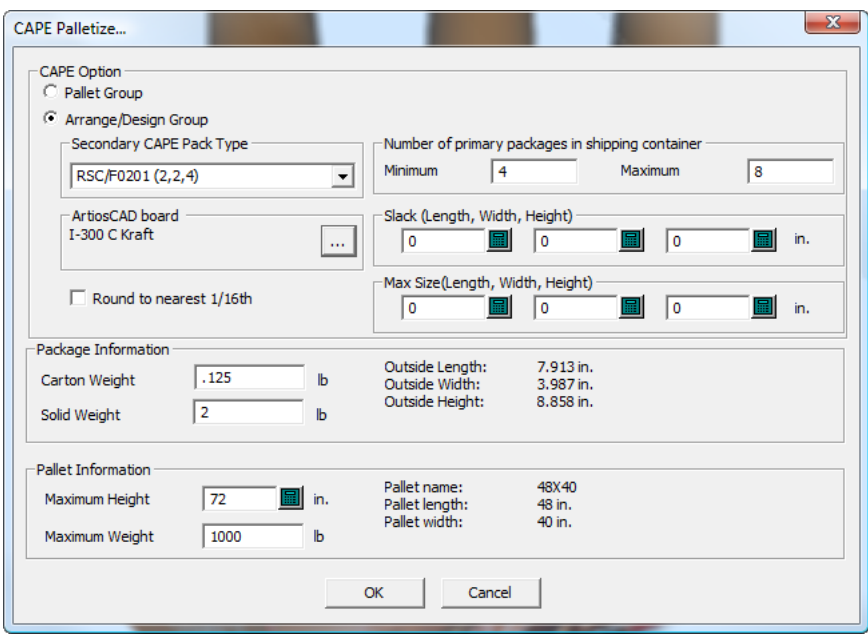

- **6.** Geben Sie entsprechende Werte in die Felder ein:
	- a) Wählen Sie die sekundäre Verpackung in der Dropdown-Liste **Sekundärer CAPE-Pakettyp** aus.
	- b) Klicken Sie in der Gruppe **ArtiosCAD-Material** auf Eigenschaften (**...**) und wählen Sie einen Materialcode aus.
	- c) Geben Sie in die Felder "Minimum" und "Maximum" die Anzahl der primären Verpackungen an, für die die sekundären Verpackungen erstellt werden sollen. Wenn Sie über mehr als eine primäre Verpackung in Ihrem 3D-Arbeitsbereich verfügen, teilen Sie diese Zahlen entsprechend auf. Wenn Sie beispielsweise über 4 primäre Verpackungen in 3D verfügen, so möchten Sie möglicherweise nur 1 oder 2 davon in Cape Pack haben.
	- d) Geben Sie bei Bedarf Werte für den Steg (Lücken zwischen den primären Verpackungen) und die maximale Größe der sekundären Verpackung ein.
	- e) Aktivieren Sie bei Bedarf die Option **Runden auf nächstes 1/16tel**.
	- f) Geben Sie in der Gruppe **Verpackungsinformationen** das Gewicht der primären Verpackung und jeglicher darin enthaltener Körper an.
	- g) Geben Sie in die Gruppe **Paletteninformationen** die maximale Höhe der gestapelten Palette und ihr maximales Gewicht an.
	- h) Klicken Sie auf **OK**.

Cape Pack wird gestartet. Klicken Sie bei Anzeige jeglicher Warnungen auf **OK**. Cape Pack meldet möglicherweise, dass es die Richtungen der Abmessungen umtauscht.

**Hinweis:** ArtiosCAD kann während des Wartens auf eine Reaktion von Cape Pack nicht verwendet werden.

**7.** Verwenden Sie die Pfeile **Gehe zur nächsten Lösung**, **Gehe zur vorigen Lösung**, **Gehe zum nächsten Muster** und **Gehe zum vorigen Muster**, um die beste Lösung zu finden. Die primäre Verpackung ist die Verpackung mit gelben und magenta Flächen, während die sekundäre Verpackung über rote und blaue Flächen verfügt.

#### **ArtiosCAD**

# **ESKO&**

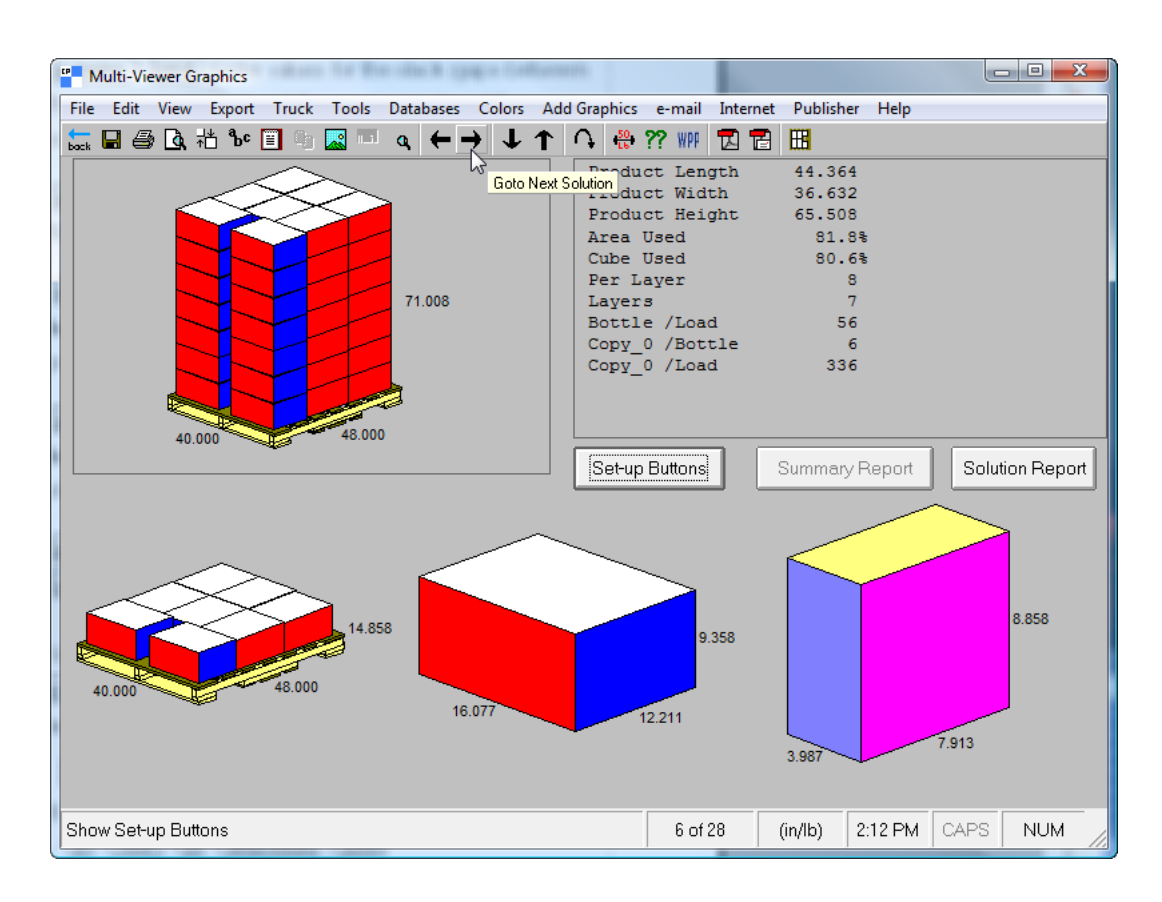

**8.** Wenn Sie die beste Lösung gefunden haben, klicken Sie auf **Datei** > **Exportieren und beenden**.

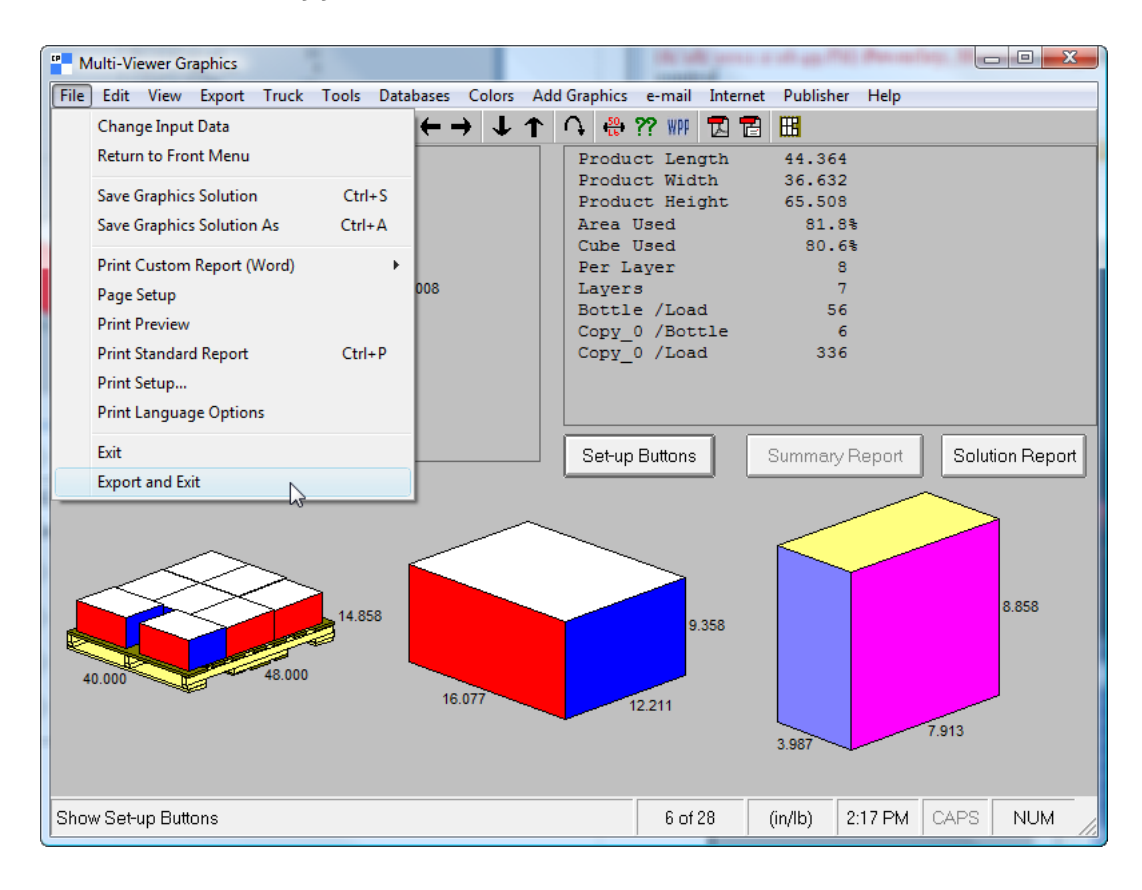

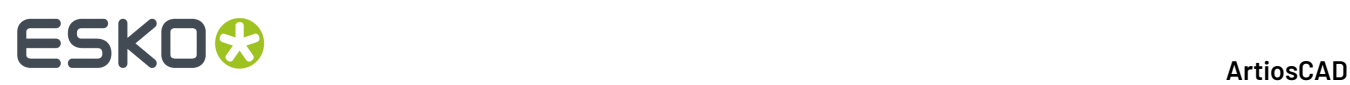

Wenn Sie entweder Stile oder Materialien nicht wie zuvor beschrieben zugeordnet haben, fordert Sie ArtiosCAD zur Auswahl der fehlenden Elemente auf.

**9.** ArtiosCAD zeigt den mit Hilfe der Cape Pack-Daten erstellten Standard an. Arbeiten Sie mit dem Einzelentwurf, so wie Sie es mit jedem anderen Arbeitsbereich tun würden.

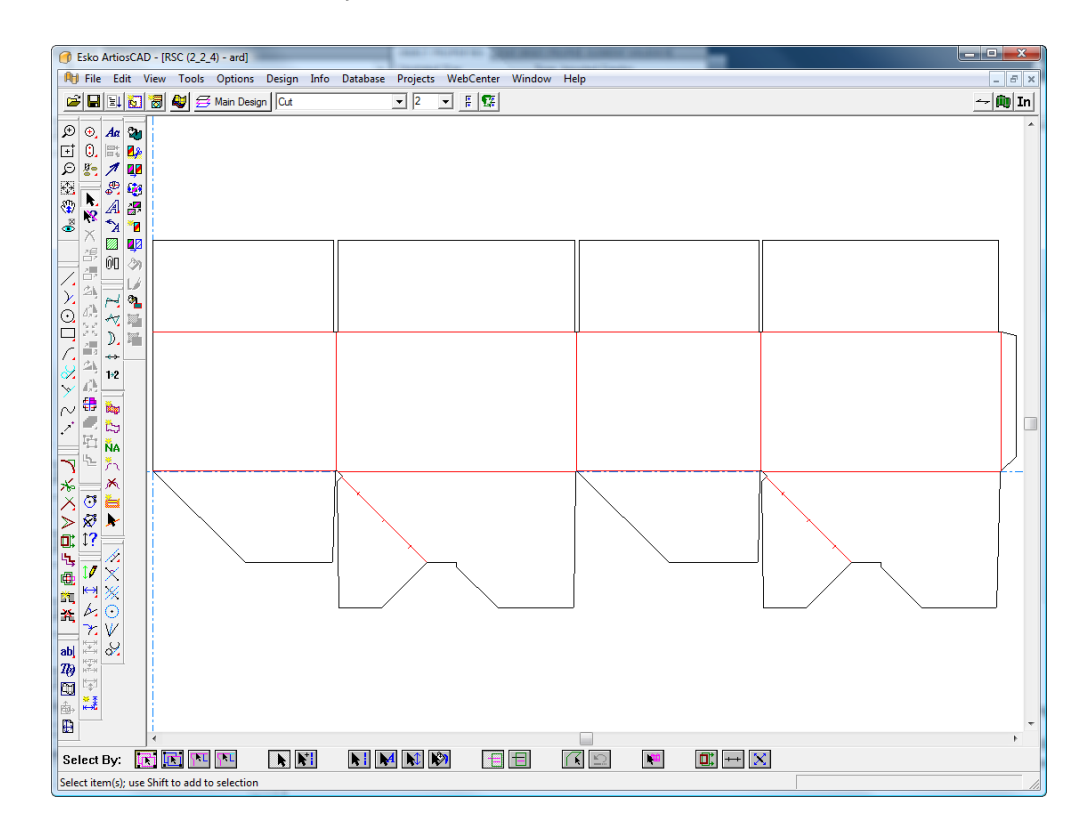

**10.**

Klicken Sie mit ausgewähltem Arbeitsbereich des primären Pakets auf **Zu 3D konvertieren** und dann auf **Zu 3D hinzufügen**. Klicken Sie anschließend auf **OK**.

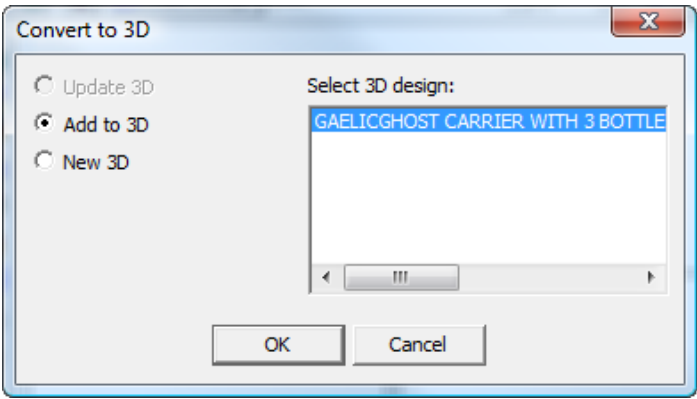

Die sekundäre Verpackung wird im 3D-Arbeitsbereich angezeigt.

# **ESKO&**

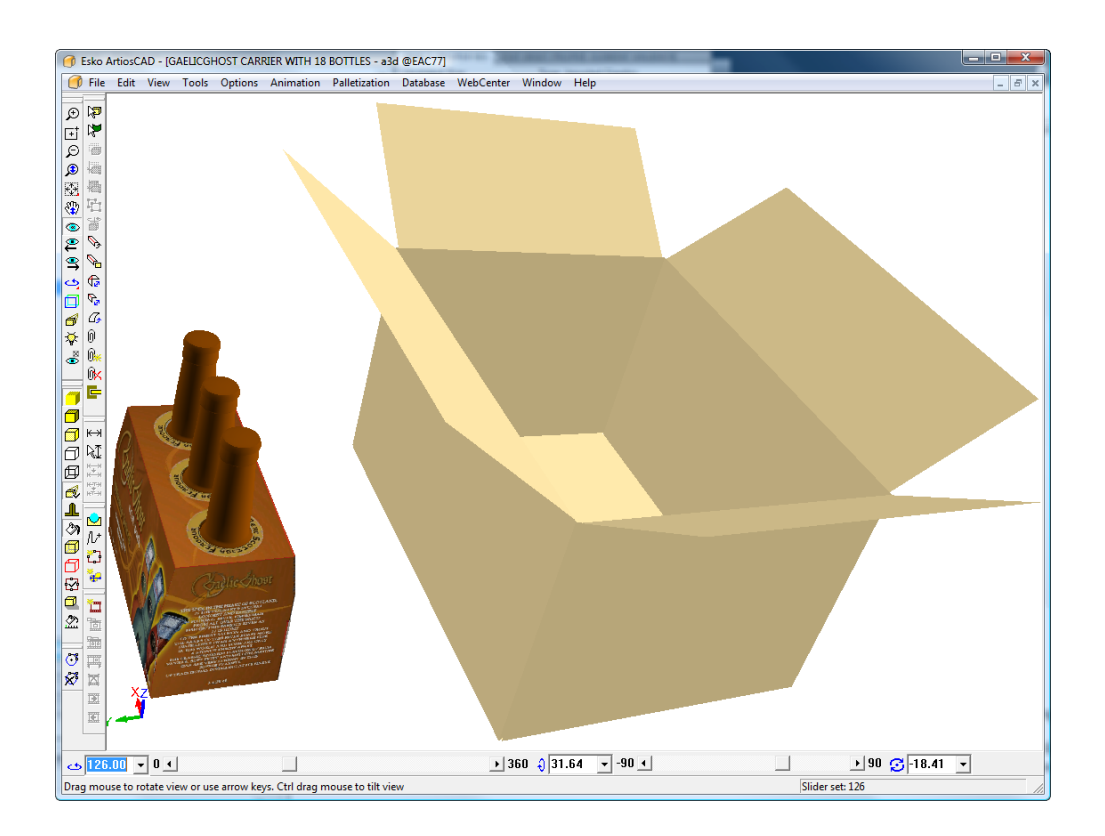

**11.** Verwenden Sie die Werkzeuge in 3D, um bei Bedarf die primäre Verpackung in der sekundären Verpackung zu duplizieren und auszurichten.

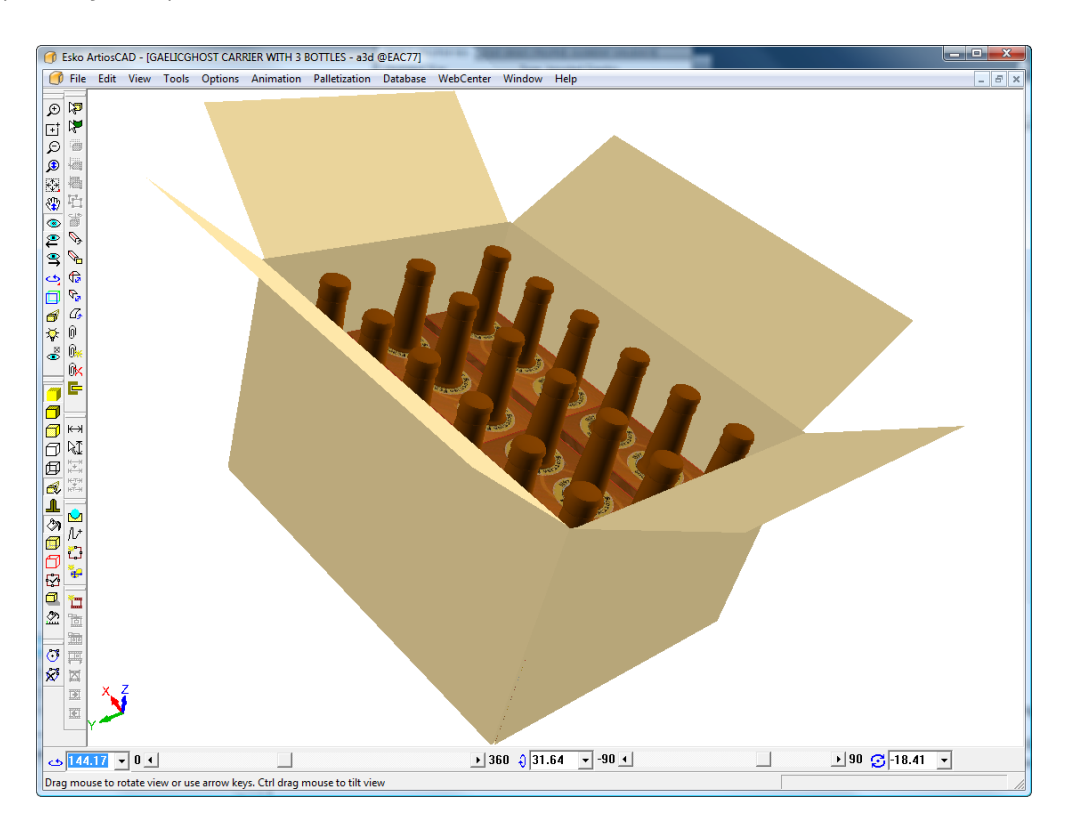

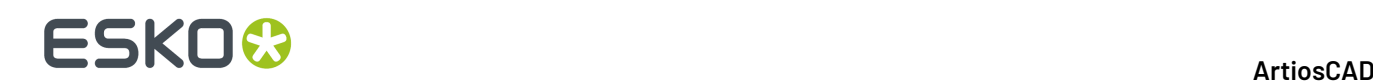

### **Erstellen eines FCA-Kastens mittels Cape**

Ein Knock-Down Flat (KDF) ist ein Behältnis, das für den Versand gefaltet ist, in Bündeln angeordnet ist und dann für den endgültigen Aufbau an einem anderen Ort in einen Versandcontainer (den FCA-Kasten) gegeben wird.In Cape Pack erfolgt dies mittels **Faltkartonbereich (FCA)** > **Neue Kastengrößen** > **Verschachtelte Kartons in Bündeln**. In ArtiosCAD wird dies als "Erstellen eines FCA-Kastens" bezeichnet. Die Option befindet sich im Menü "Palettisierung".

Nachfolgend ist der allgemeine Workflow beschrieben:

- Erstellen Sie den flachen Einzelentwurf in ArtiosCAD
- Fordern Sie ArtiosCAD auf, einen FCA-Kasten zu erstellen, und legen Sie die Parameter fest
- Berechnen Sie die FCA-Auflösung in Cape Pack und exportieren Sie die Palettisierungsdaten an ArtiosCAD
- Konvertieren Sie den resultierenden Einzelentwurf für den Kasten in 3D
- Falten Sie den Kasten um 90 Grad
- Zeigen Sie die Palettisierungsdaten an, die stammen ausCape Pack
- Generieren Sie optional einen Bericht, der den FCA-Kasten anzeigt (beschrieben im Kapitel *Ausgaben*).

Sie können auch mit Ihrem eigenen Einzelentwurf starten, ihn in 3D konvertieren und halb falten, so dass er flach ist, und dann den Workflow ab 3D starten. Beide Workflows erfordern 3D.

**Hinweis:** Sie müssen Cape Pack installiert haben, um einen FCA-Kasten zu erstellen.

### **Erstellen des FCA-Kastens und Berechnen der Palettenlast**

So erstellen Sie den FCA-Kasten:

- **1.** Erstellen Sie einen Einzelentwurf, entweder durch Ausführung eines standardmäßigen Entwurfs oder durch Erstellung ihres eigenen, oder konvertieren Sie einen vorhandenen Einzelentwurf in 3D und falten Sie ihn zur Hälfte.
- **2.** Klicken Sie auf **Palettierung** > **FCA-Bündel in neuem Kasten**.
- **3.** Wählen Sie im Dialogfeld "Palette auswählen" eine Palette für den Entwurf aus und klicken Sie dann auf **OK**.

## **ESKO&**

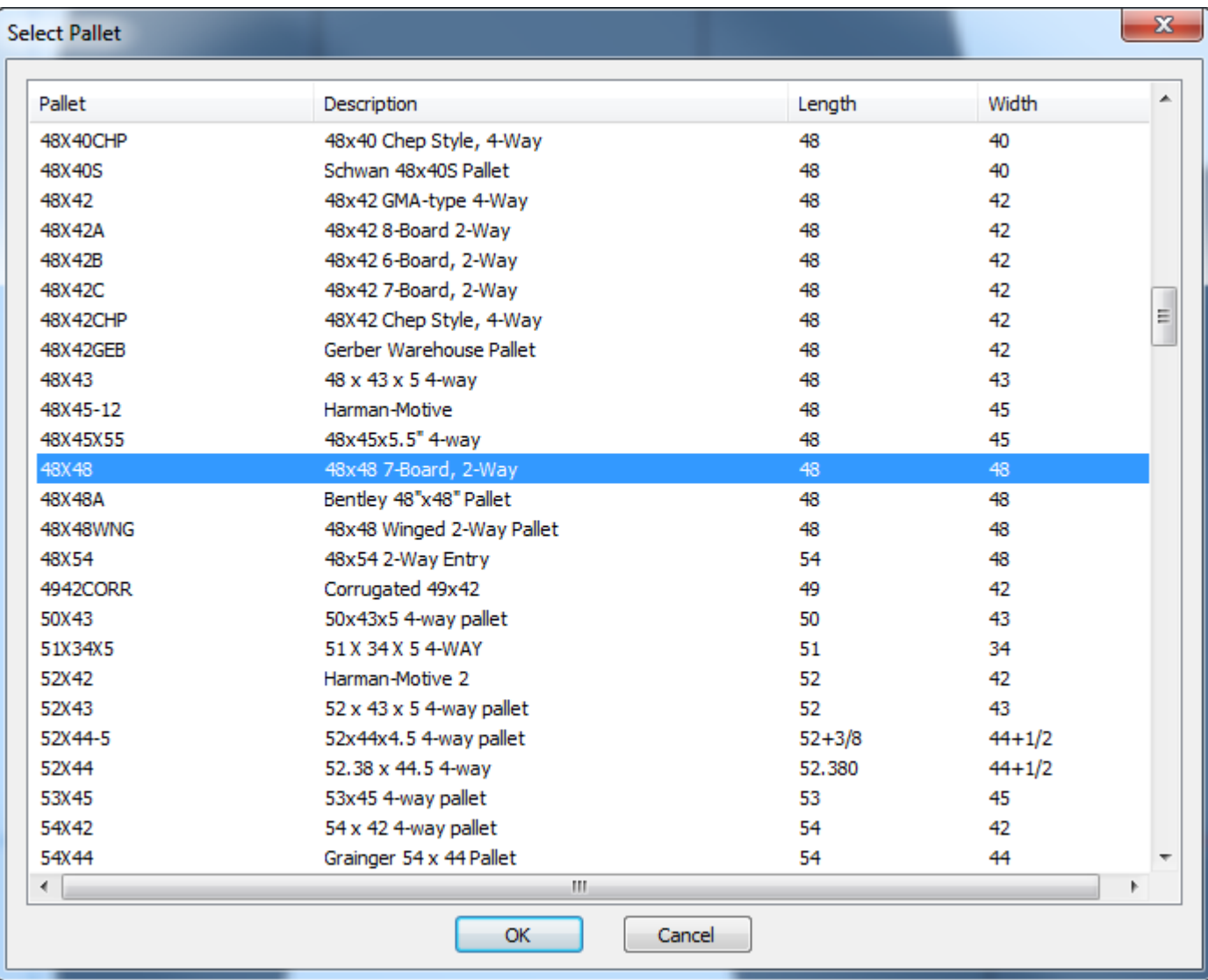

**4.** Geben Sie im Dialogfeld "Neuen FCA-Kasten erstellen" die Werte ein, die Sie für die Erstellung Ihres FCA-Kastens benötigen.

# **ESKO☆**<br> **14 ArtiosCAD**

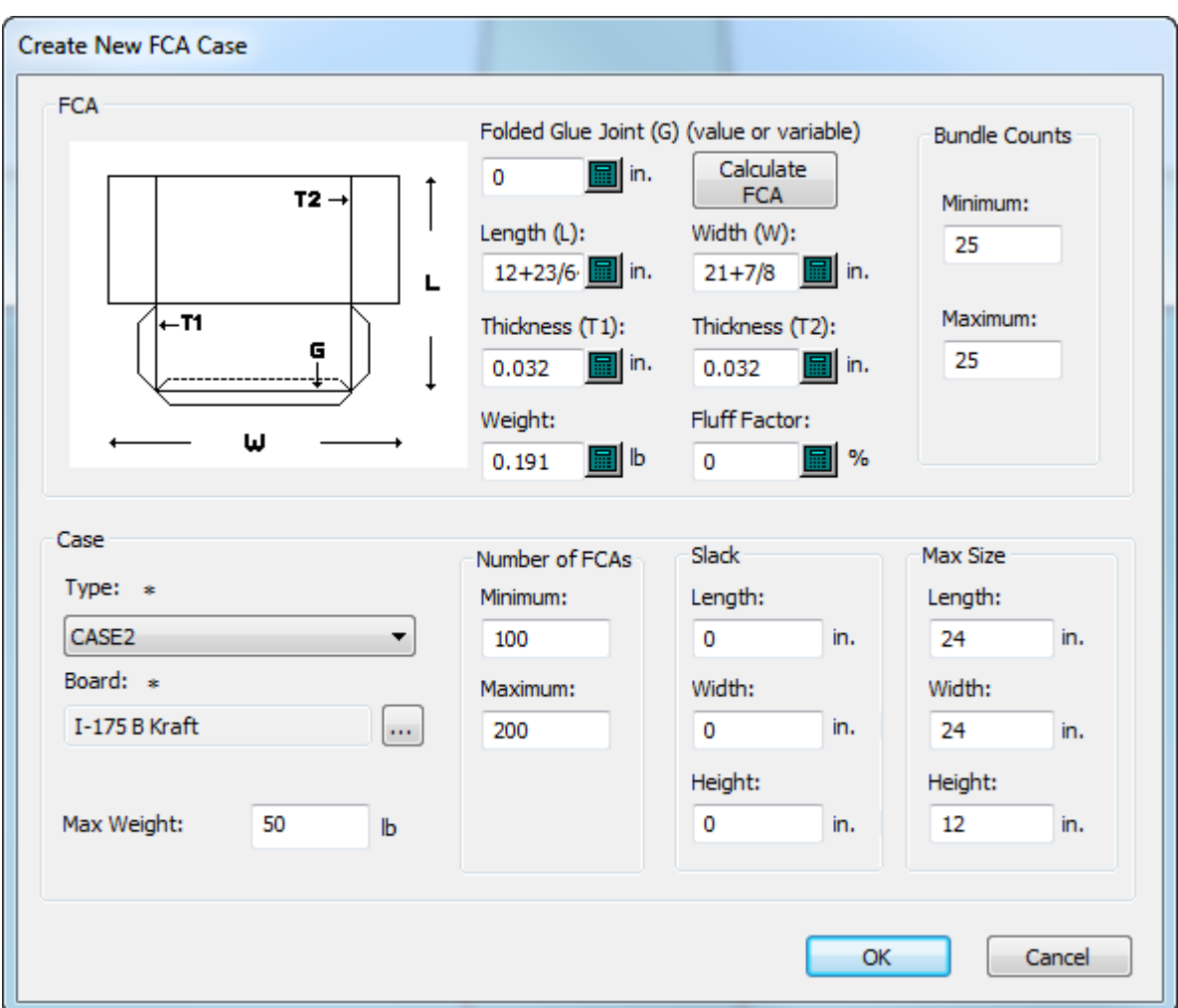

- a) Länge, Breite, Stärke 1, Stärke 2 und Gewicht stammen aus dem Einzelentwurf. Sie können diese Werte aber bei Bedarf ändern. Stärke 2 beträgt anfänglich 0, da ArtiosCAD davon ausgeht, dass nur eine Falte je Knock-Down Flat-Karton (KDF) vorhanden ist. Wenn Sie über mehr als eine Falte verfügen, geben Sie die kumulative Zunahme der Stärke je KDF nach der einen doppelten Materialstärke für eine Falte an. Sie können diese Stärken auch anpassen, wenn ein Ende des KDF dicker als das andere ist, damit Cape Pack deren Positionen im Bündel abwechselt.
- b) Die Länge basiert auf der Zuschnittgröße, und ArtiosCAD geht davon aus, dass die Klebverbindung nicht gefaltet ist. Falls sie gefaltet ist, geben Sie deren Größe unter "Gefaltete Klebverbindung" ein. Beachten Sie, dass die Abmessungen und das Diagramm anders als in Cape Pack angezeigt werden, aber der Karton ist auf die gleiche Weise gefaltet ist.
- c) Klicken Sie auf **FCA berechnen**, um die Größen auf der Grundlage der Flatblank-zu-KDF-Formel in Cape Pack zu berechnen.
- d) Geben Sie für den Fluff-Faktor eine Schätzung in Prozent ein, wie viel die gefalteten Kartons in den Bündeln schrumpfen bzw. sich ausdehnen werden.
- e) Geben Sie in der Gruppe "Bündelanzahl" die minimale und maximale Anzahl der zu erstellenden Bündel an.
- f) Wählen Sie in der Gruppe "Kasten" den zu verwendenden Kastentyp (unter Cape Pack) und ArtiosCAD-Materialcode aus.

# ESKO<sup>\$</sup>

- g) Geben Sie in der Gruppe "Anzahl FCAs" die minimale und maximale Anzahl der Kartons im Kasten an.
- h) Geben Sie in der Gruppe "Spiel" die Maße für die Größe des Freiraums zwischen den Bündeln und Kästen an.
- i) Geben Sie in der Gruppe "Max" die maximale Größe für jedes Bündel an.
- j) Geben Sie für "Max. Gewicht" das Höchstgewicht des gefüllten Kastens an.
- k) Klicken Sie auf **OK**. ArtiosCAD startet Cape Pack.
- **5.** Da Cape Pack immer davon ausgeht, dass die längere Abmessung die Länge ist, wird möglicherweise eine Meldung angezeigt, dass die Variablen nicht übereinstimmen. Klicken Sie auf **OK**.

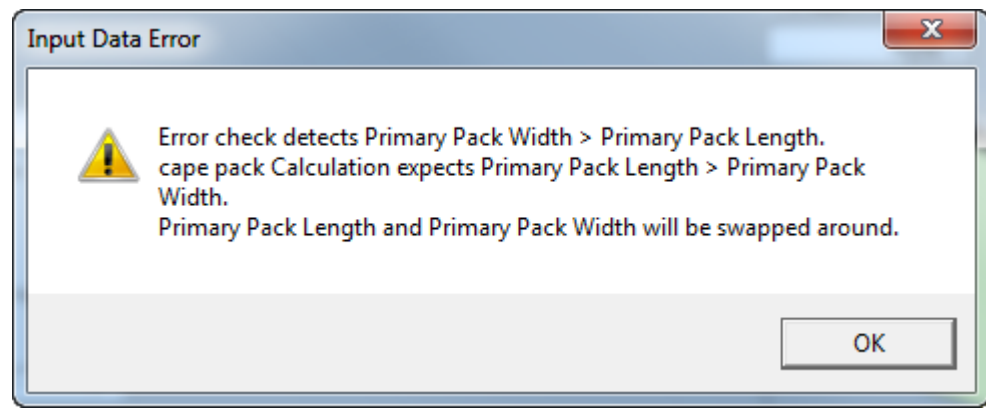

**6.** Cape Pack startet automatisch die Berechnung der Lösungen.

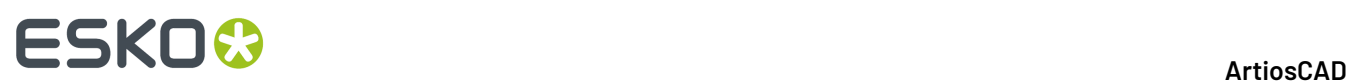

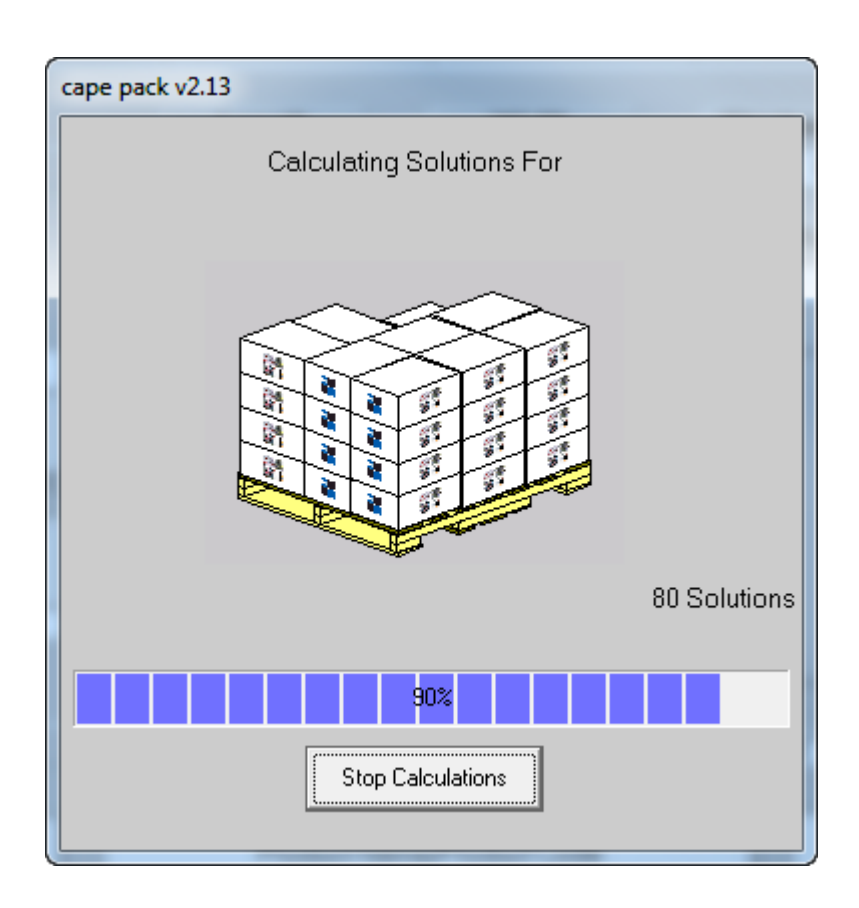

**7.** Verwenden Sie die Pfeiltasten, um die Lösungen zu überprüfen.

#### **ArtiosCAD**

# **ESKO&**

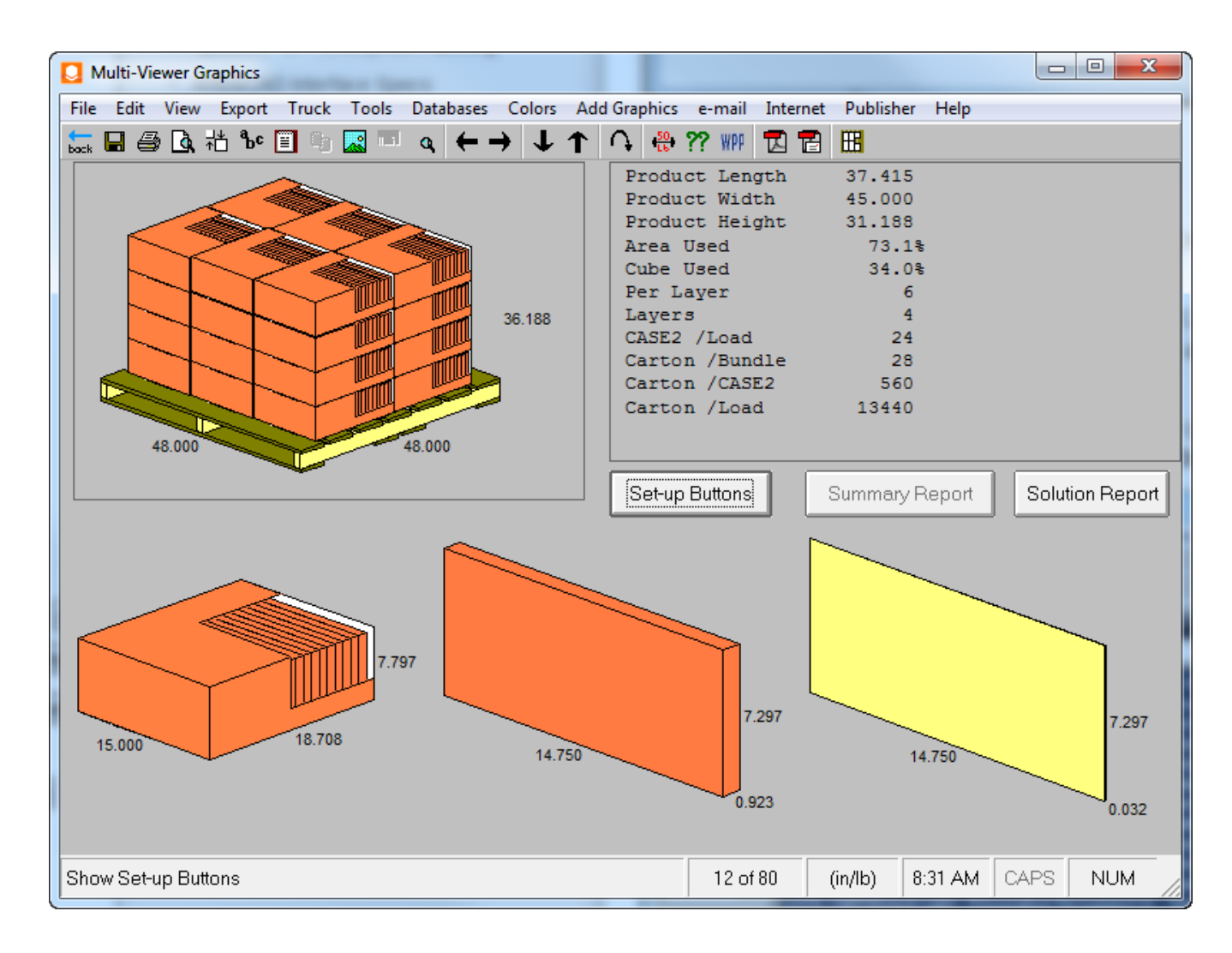

**8.** Wenn Sie die gewünschte Lösung gefunden haben, klicken Sie auf **Datei** > **Exportieren und beenden**, um zu ArtiosCAD zurückzukehren.

### **Falten der FCA-Kastenlösung von Cape**

Cape Pack sendet die Kasten- und Palettisierungsdaten an ArtiosCAD zurück.

**1.** Wenn Sie den Cape Pack-Entwürfen keine Standards zugeordnet haben, wählen Sie den auszuführenden Standard als Ersatz für den FCA-Kasten aus, der zu einem Einzelentwurf führt. Sie können den Einzelentwurf Ihren Anforderungen entsprechend ändern.

# **ESKO۞** ArtiosCAD

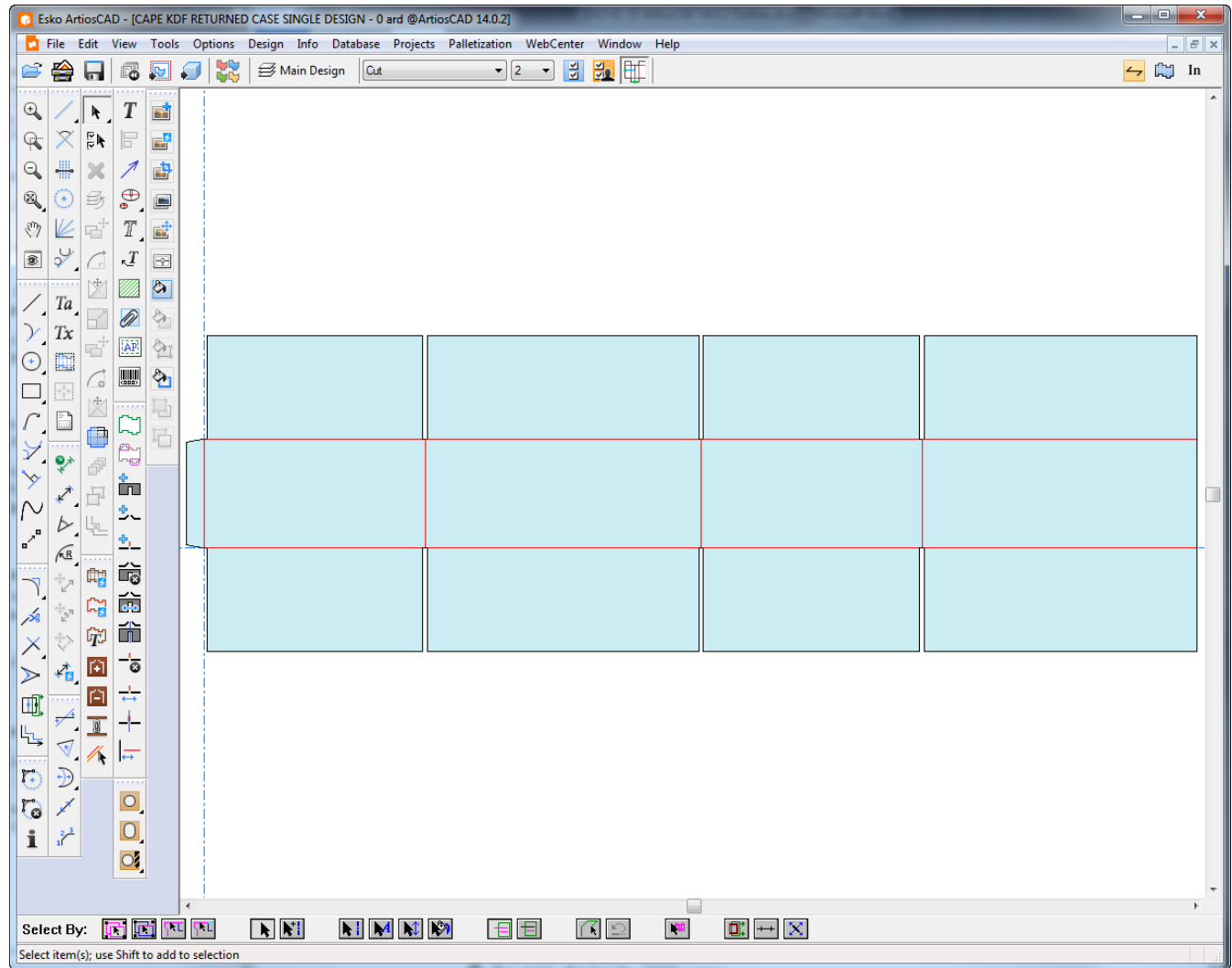

- **2.**
	- Konvertieren Sie den Einzelentwurf in 3D.
	- Falten Sie alle Rillen um 90 Grad.

**3.**

# **ESKO&**

### **ArtiosCAD**

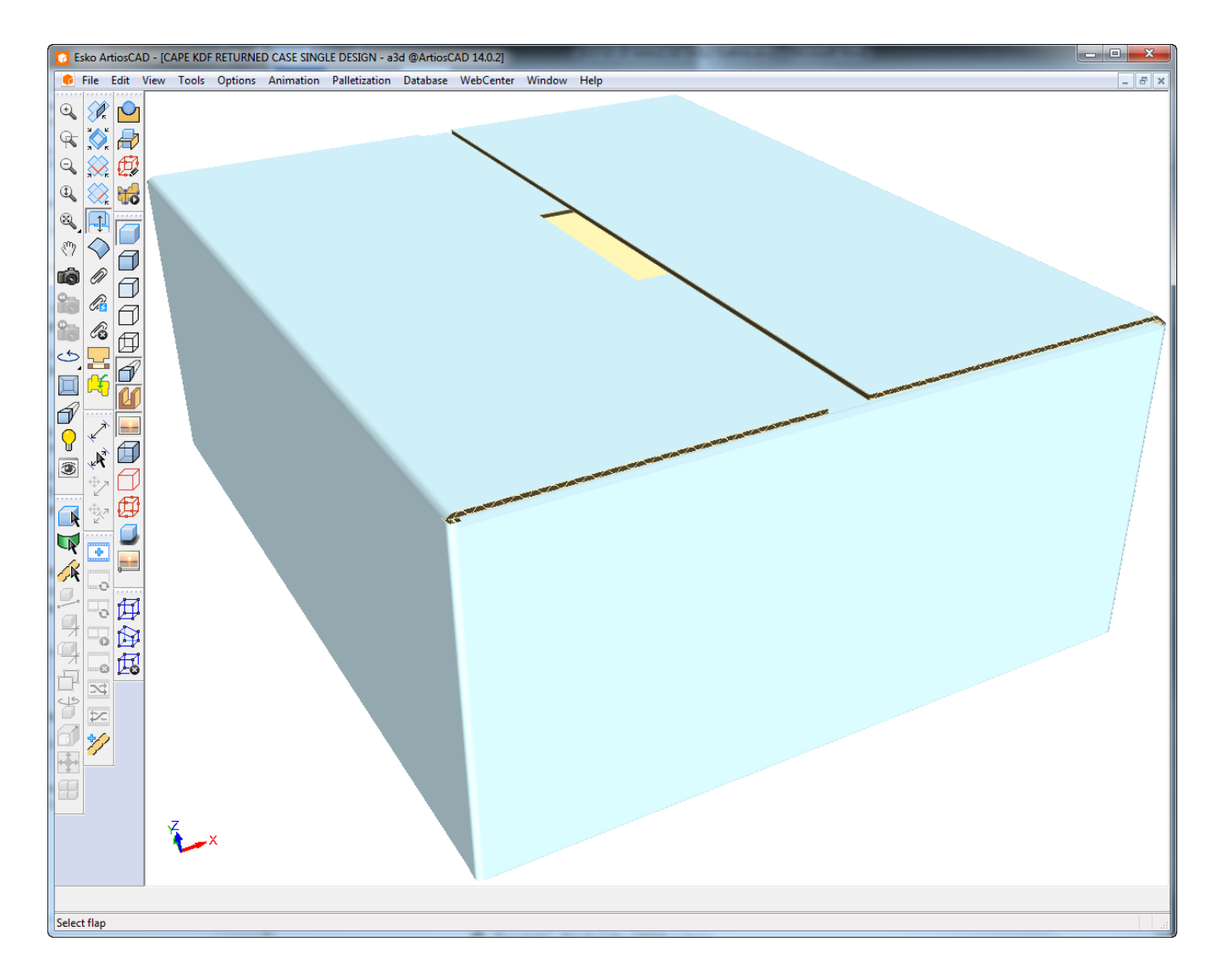

- **4.** Klicken Sie auf **Palettisierung** > **Letzte Palettisierungslösunganzeigen**.
- **5.** Da Cape Pack und ArtiosCAD die Maße auf unterschiedliche Weise messen, kann es zu einer Nichtübereinstimmung kommen. Klicken Sie auf **Ja**, um fortzufahren.

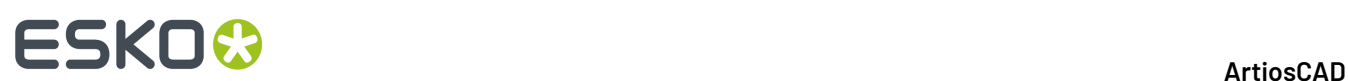

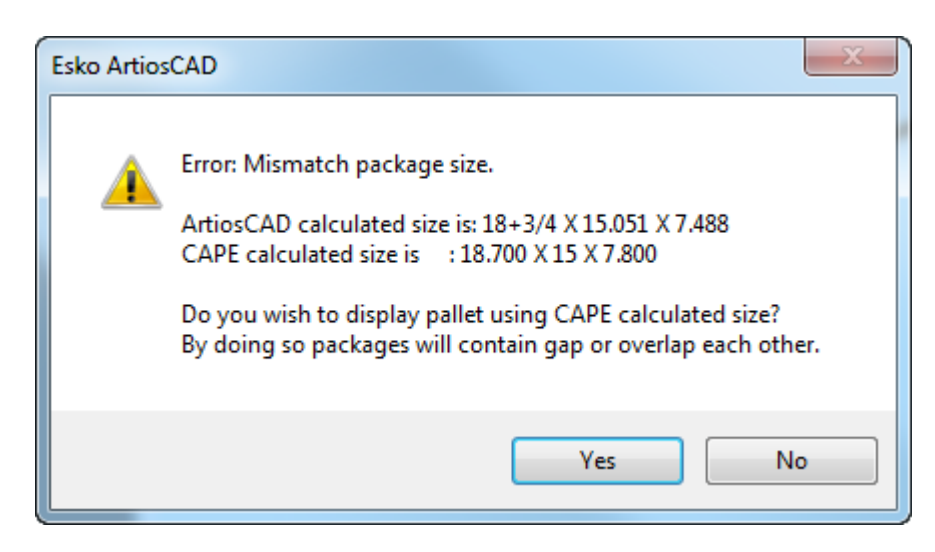

**6.** ArtiosCAD zeigt den Palettisierungskasten an.

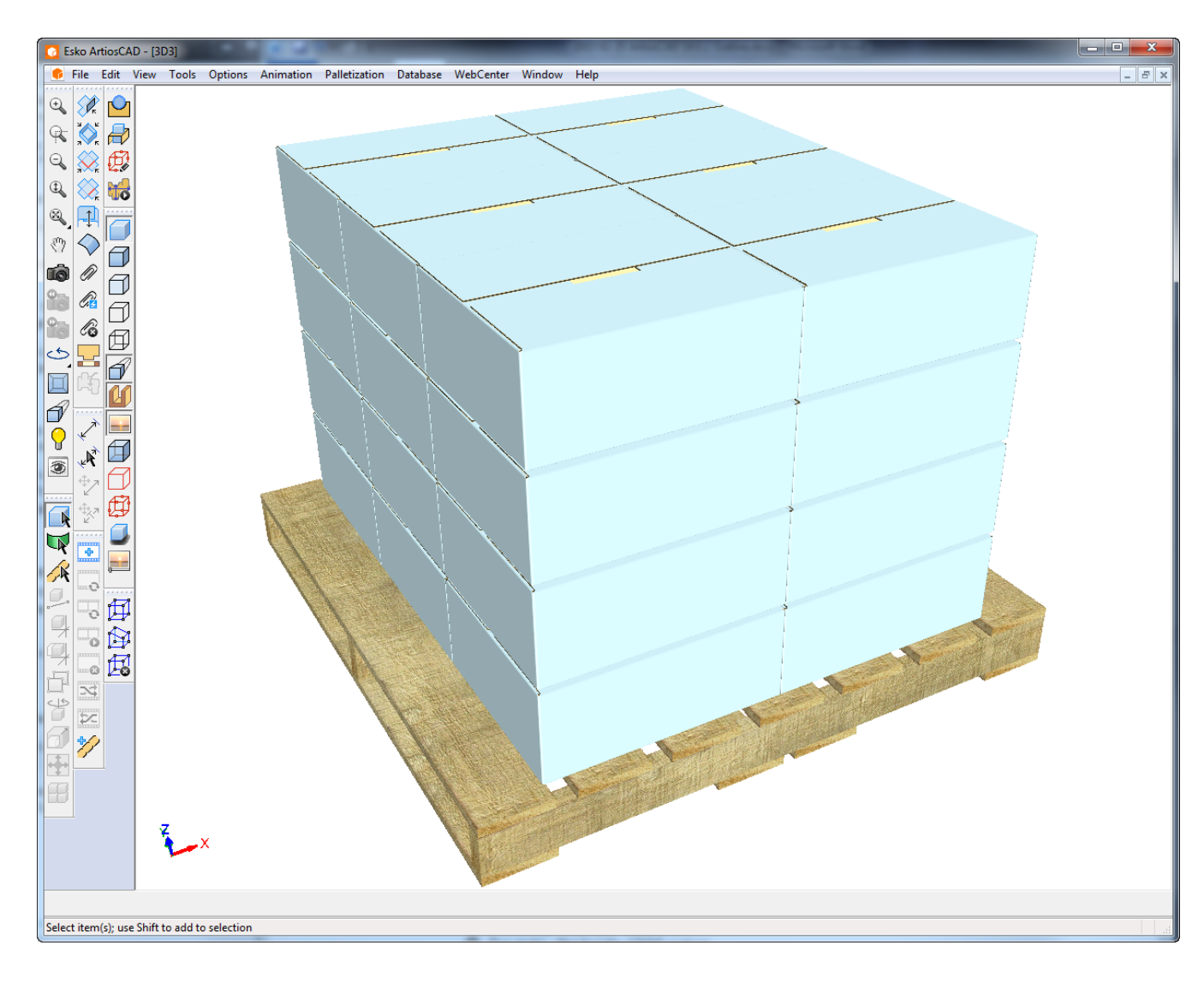

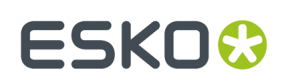

### **Füllen eines Fachs mit Cape in 3D**

Verwenden Sie die Funktion "Anordnen" von Cape Pack, um ein Fach mit einem Körper aus ArtiosCAD zu füllen.

Stellen Sie sicher, dass Sie ein Fach aussuchen, das den beim Falten entstehenden Innenverlust kompensiert. Um zu ermitteln, ob das gewünschte Fach ordnungsgemäß funktioniert, messen Sie die Hauptflächen und prüfen Sie, ob deren Größeren mit den Abmessungen übereinstimmen, die Sie bei der Erstellung des Behälters verwendet haben. Die gemessenen Größen müssen größer als die von Ihnen eingegebenen Abmessungen sein. Sie müssen auch die Auswirkungen von Trennern und Verschlüssen berücksichtigen, die einen Einfluss auf den für das Produkt verfügbaren Raum im Inneren haben können. Die Art und Weise, wie die Laschen gefaltet werden, kann sich ebenfalls auf den Platz im Inneren auswirken.

Nachfolgend ist ein FEFCO 204 Standard mit 18x12x12 abgebildet. Wie zu sehen ist, sind die Flächen größer als die eingegebenen Abmessungen.

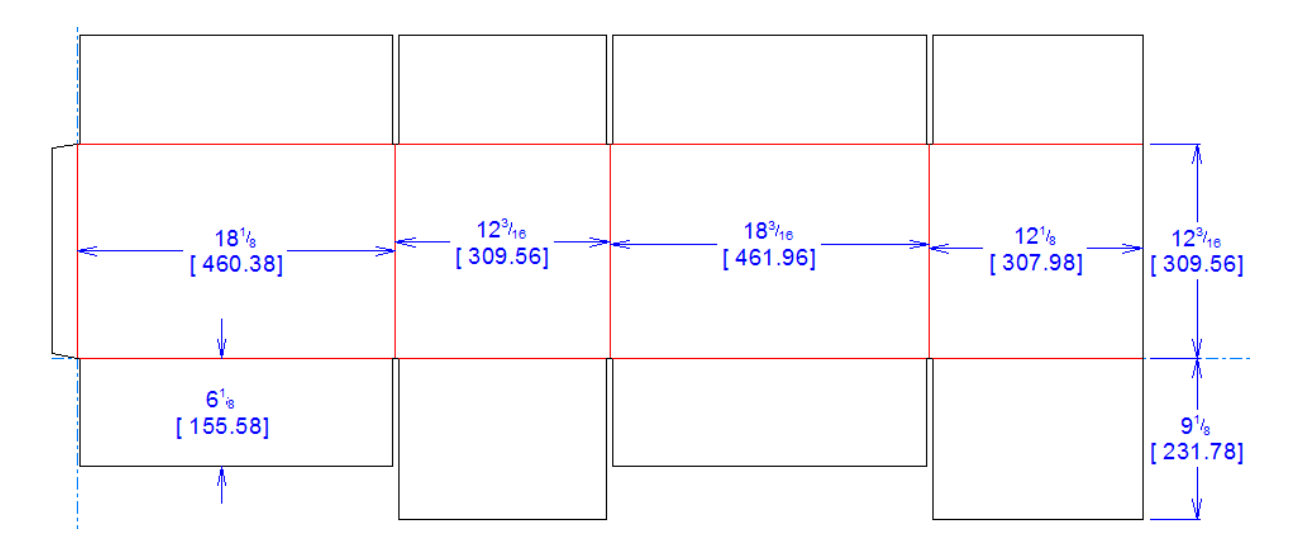

Halten Sie während der Arbeit am Entwurf den 3D-Arbeitsbereich frei, so dass sich nur der ursprüngliche Körper oder der ursprüngliche Karton darin befindet, so dass das Füllen des Versandbehältnisses mit dem mit Cape Pack-produzierten Bereich präzise erfolgt. Wenn Sie Elemente zum 3D-Arbeitsbereich hinzufügen müssen, nachdem Sie diesen Vorgang abgeschlossen haben, werden die Ergebnisse nicht wie erwartet ausfallen, da ArtiosCAD die gesamten Inhalte des 3D-Arbeitsbereichs in das Fach einfügt, wenn Sie erneut palettisieren.

### **Starten in ArtiosCAD und Auswählen des Kastens in Cape Pack**

Um das Füllen eines Kastens zu starten, gehen Sie wie folgt vor:

**1.** Ordnen Sie in ArtiosCAD ihren Körper oder Karton wie gewünscht in 3D an.

# **ESKO☆**<br>
ArtiosCAD

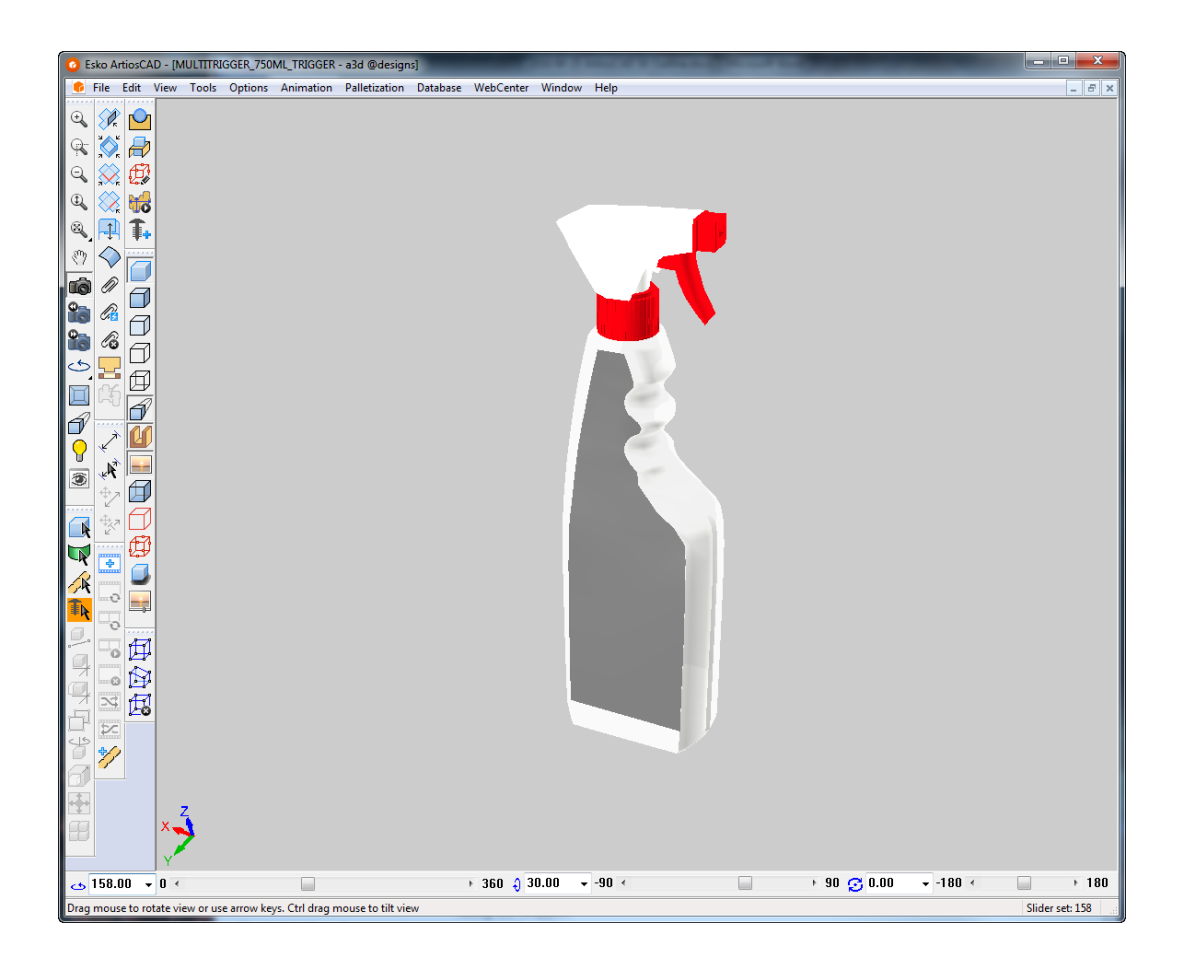

- **2.** Klicken Sie auf **Palettisierung** > **Palettisierten Entwurf erstellen**.
- **3.** Wählen Sie im Dialogfeld "Palette auswählen" die zu verwendende Palette aus.
- **4.** Gehen Sie im Dialogfeld "CAPE-Palettisierung" wie folgt vor:
	- a) Setzen Sie die CAPE-Option auf **Gruppe anordnen/entwerfen**.
	- b) Wählen Sie einen geeigneten Kasten im Dropdown-Listenfeld "Sekundärer Verpackungstyp" aus.
	- c) Legen Sie das ArtiosCAD-Material wie gewünscht fest.
	- d) Geben Sie das Gewicht des Körpers ein.
	- e) Geben Sie die minimale und maximale Anzahl der primären Verpackungen an (die Anzahl der in den Kasten zu stellenden Körper oder Kartons).
	- f) Geben Sie die Abmessungen für das Spiel und für die maximale Größe ein.
	- g) Klicken Sie auf **OK**.

#### **ArtiosCAD**

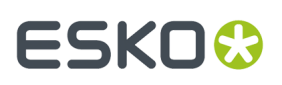

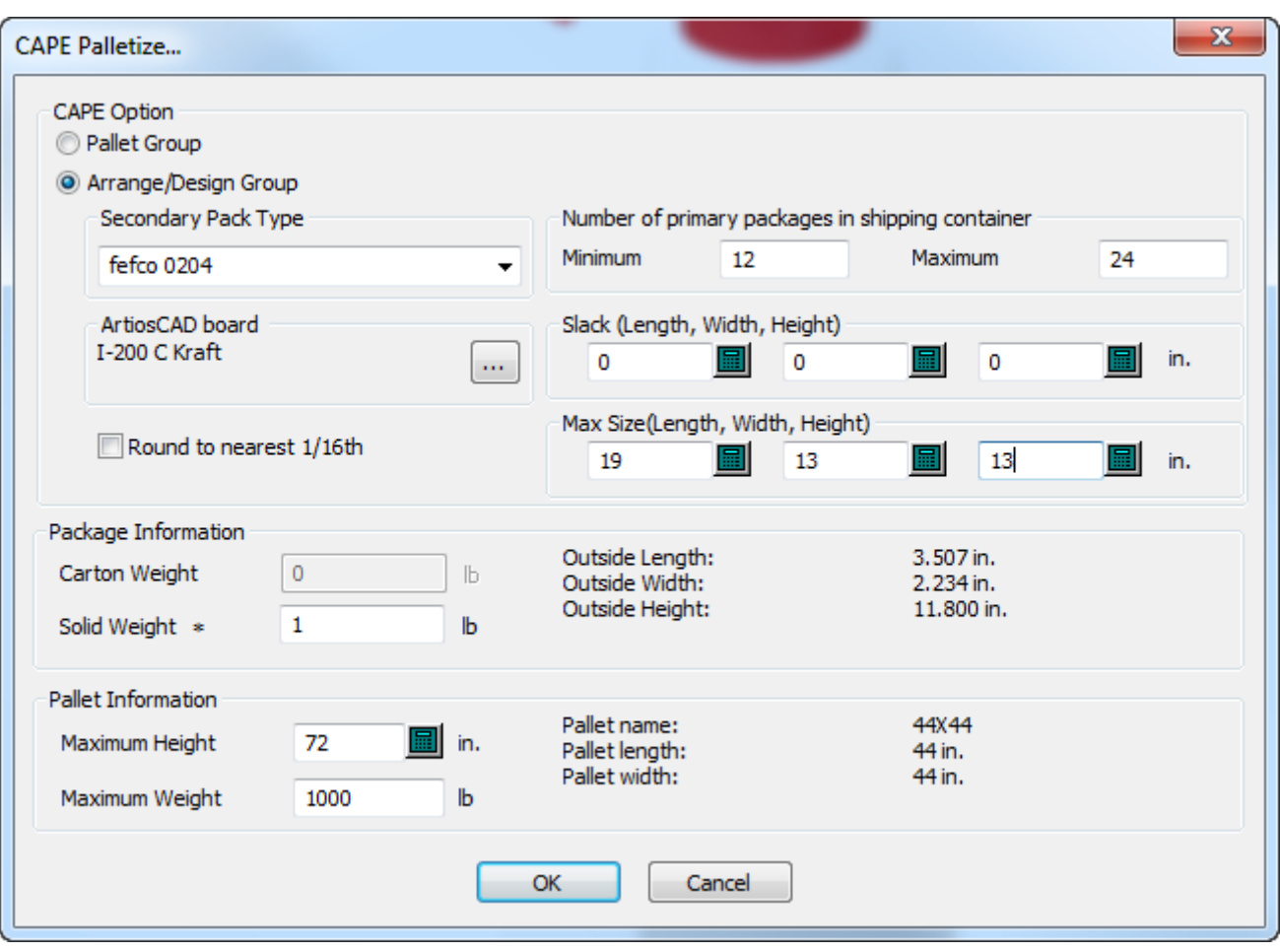

**5.** Wählen Sie in Cape Pack die zu verwendende Lösung aus. Klicken Sie auf **Datei** > **Exportieren und Beenden**, um die Informationen in ArtiosCAD zu exportieren.

# **ESKO<sup>8</sup>**

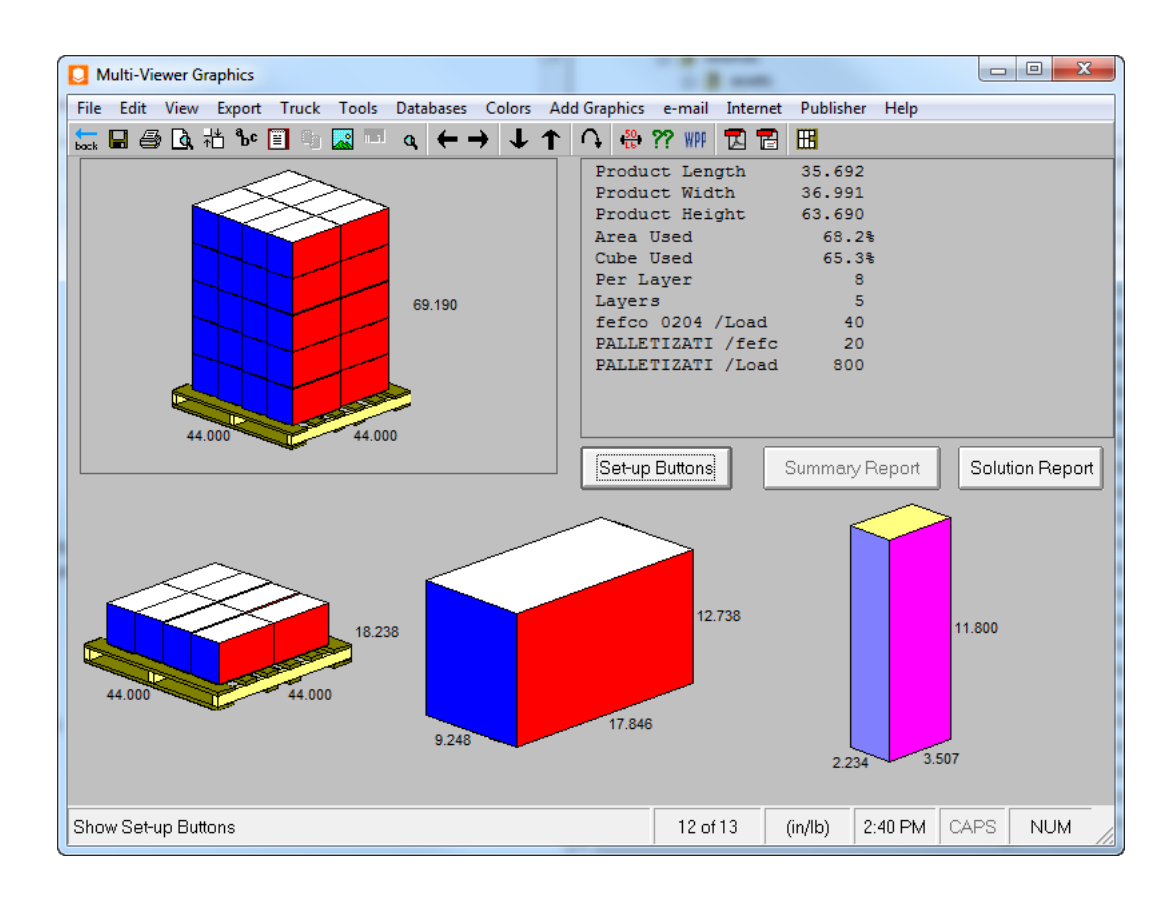

### **Zurückkehren zu ArtiosCAD und Falten der Schachtel**

Jetzt, da die Schachtel palettisiert ist, besteht der nächste Schritt darin, die Schachtel in 3D umzuwandeln und zu füllen.

**1.**

Klicken Sie zurück in ArtiosCAD in der Phasenleiste auf **Zu 3D konvertieren**.

**2.** Wählen Sie im Dialogfeld "Zu 3D konvertieren" die Option **Neues 3D** aus, während **Mit primärem Entwurf füllen** ausgewählt ist, und klicken Sie dann auf **OK**.

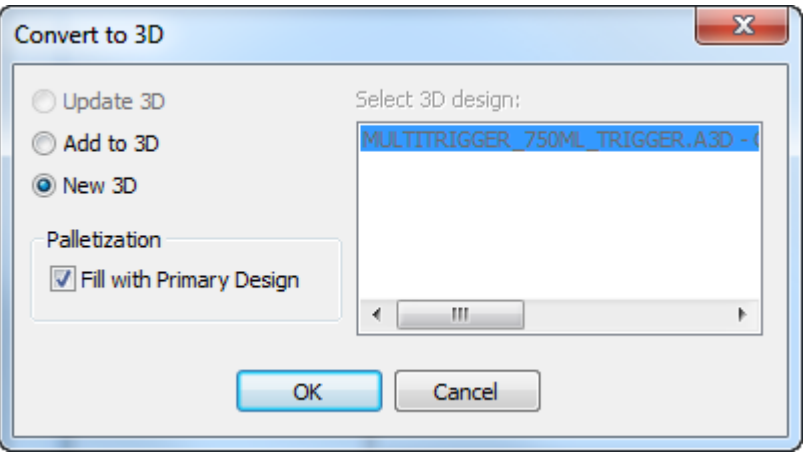

## **ESKO&**

- **3.** Wählen Sie im Dialogfeld "Ungefaltete Entwürfe hinzufügen" die Grundfläche aus und klicken Sie dann auf **OK**. Wenn vorige Faltwinkel zu verwenden sind, verwenden Sie diese.
- **4.** Wenn der Entwurf über gespeicherte Faltwinkel verfügt hat, sollte die Schachtel in 3D gefaltet, voll mit dem primären Entwurf angezeigt werden. Wenn der Entwurf nicht über gespeicherte Faltwinkel verfügt hat oder wenn Sie die Faltwinkel vor dem Füllen ändern müssen, falten Sie die Schachtel wie gewünscht und klicken Sie auf **Palletisierung** > **Mit primärem Entwurf füllen**.
- **5.** Nachfolgend ist die gefüllte Schachtel dargestellt.

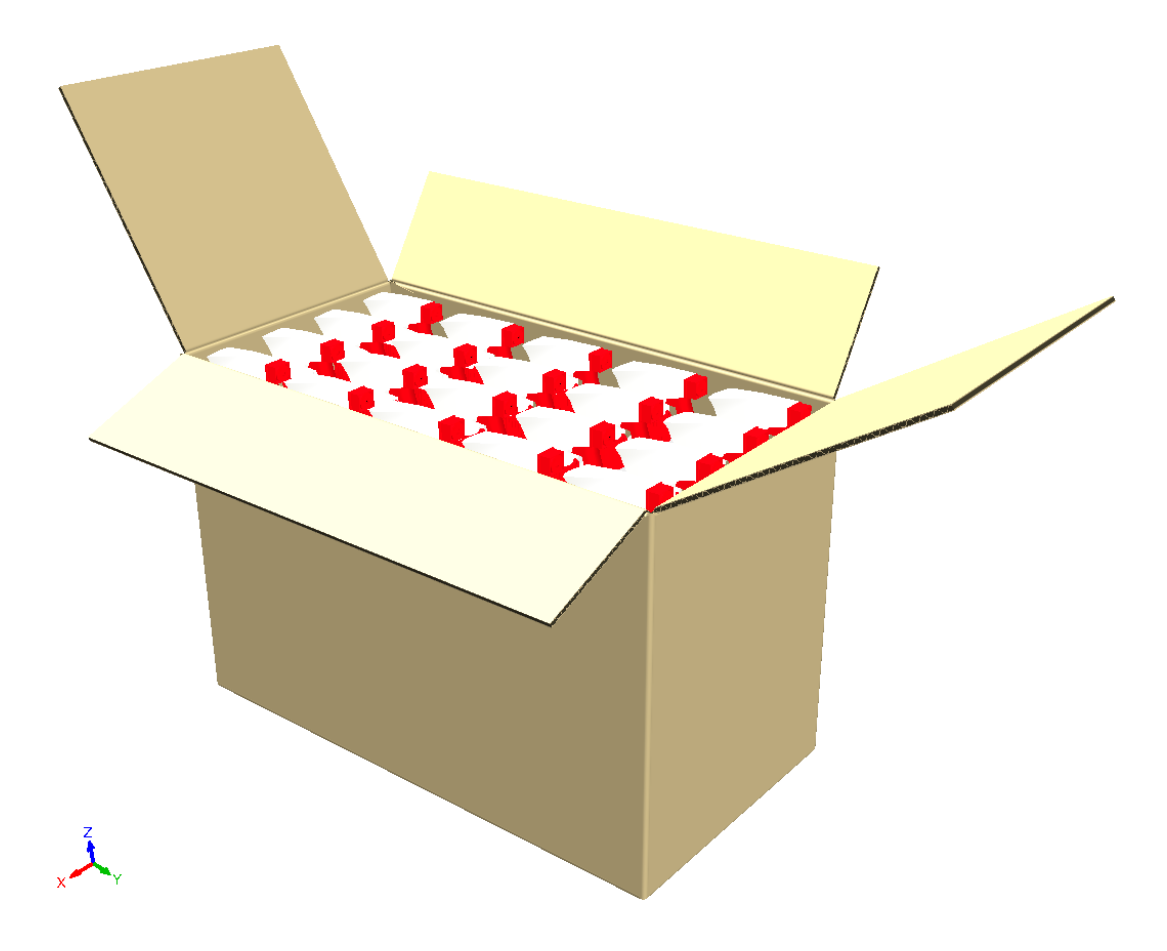

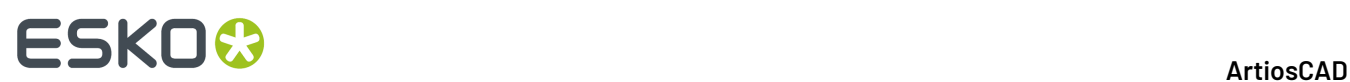

### **15. Ausgaben**

### **Einführung in Ausgaben**

Ausgaben sind Prozesse, bei denen Ihre elektronischen Zeichnungsdaten in etwas Greifbares umgewandelt werden, an dem Sie den Rest der Welt teilhaben lassen können. Eine Ausgabe kann in Form eines Berichts, eines einfachen Ausdrucks, eines Musters oder einer elektronischen Datei erfolgen.In ArtiosCAD werden Ausgabevorgänge unter Vorgaben konfiguriert. Wie bei anderen Vorgaben kann der Benutzer auch hier seine eigenen Ausgabemethoden neben den auf dem Server gespeicherten Ausgabemethoden definieren.

Nachfolgend sind die vorgegebenen Ausgaben in der vorgegebenen Konfiguration dargestellt.

#### ArtiosCAD

## **ESKO&**

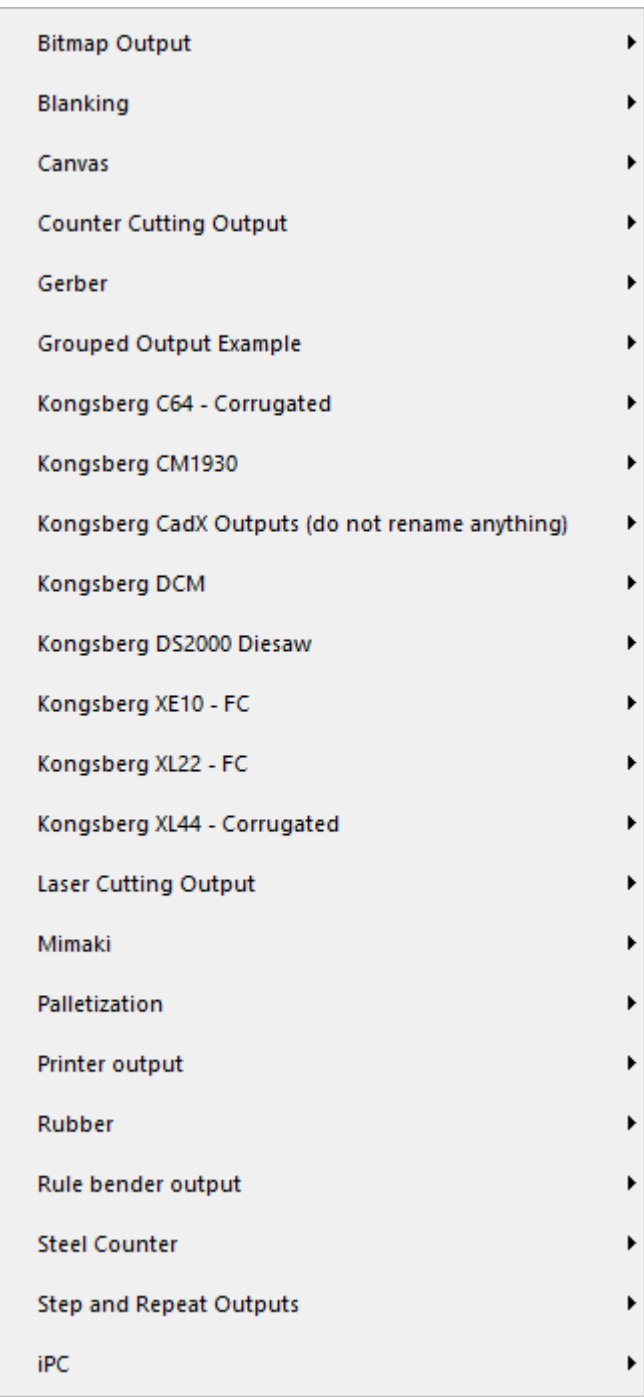

Es gibt viele Optionen in den Ausgaben, die nur unter "Vorgaben" konfiguriert werden können. Weitere Informationen zum Konfigurieren von Ausgaben finden Sie im Kapitel *Vorgaben*.

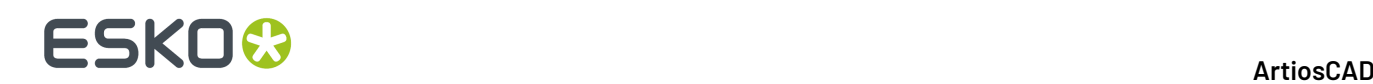

### **Konzepte und Ideen in Ausgaben**

Es gibt zwei grundlegende Ausgabekonzepte - Ausgabeprodukte, die über einen Drucker oder einen Plotter ausgegeben werden, und Ausgabeprodukte, die auf einer Werkzeugmaschine ausgegeben werden, die weder ein Drucker noch ein Plotter ist. Die Druckertreiber in Windows werden für die meisten Druckausgaben verwendet. ArtiosCADDie Treiber für CAM (Computer Aided Manufacturing, computergestützte Produktion) werden für die meisten Plotter- und Maschinenausgaben verwendet.

Sie können auch**Gruppierte Ausgaben**, die, wie der Name schon sagt, eine Gruppe von Ausgaben sind. Dadurch können Sie mit nur wenigen Mausklicks (zum Beispiel) eine Ausgabe an einen Drucker senden, einen Entwurf per E-Mail verschicken oder das Muster beschneiden. Weitere Informationen zum Konfigurieren von gruppierten Ausgaben finden Sie im Kapitel *Vorgaben*.

**Ausgaben mit mehreren Arbeitsbereichen** unterstützen die gleichzeitige Ausgabe mehrerer Arbeitsbereiche mittels des gleichen Berichts oder des gleichen Geräts. Weitere Informationen finden Sie im Abschnitt am Ende des Kapitels.

### **Senden von Daten an Ausgabegeräte**

ArtiosCAD kommuniziert mit jedem Ausgabegerät mit Hilfe von speziellen Softwaremodulen, die Treiber genannt werden. ArtiosCAD kann entweder seine eigenen Treiber verwenden, z. B. bei der Ausgabe an einen Musterschneidetisch, oder die mit dem Betriebssystem gelieferten Treiber, z. B. bei der Ausgabe an einen normalen Desktopdrucker.

Weitere Informationen zur Konfiguration der Geräte finden Sie in den Kapiteln *Peripherie* und *Vorgaben*.

### **Hinweise und Warnungen zum Druck von Bitmaps**

Im Folgenden sind Antworten zu häufig gestellten Fragen zum Druck von Bitmaps aus ArtiosCAD aufgeführt.

#### **Wie erstelle ich eine JPEG-/PNG-/TIFF-/Bitmap-Ausgabe?**

Erstellen Sie zunächst eine Ausgabe in den Vorgaben mithilfe des **Ausgabetyps Zeichnen** auf der Registerkarte "Ausgabetyp" und des **Treibertyps Bitmap** auf der Registerkarte "Gerät" und wählen Sie anschießend das entsprechende Format in der Gruppe **Bitmap-Format**. Legen Sie auf der Registerkarte "Position" die Ausgabegröße in Pixel in den Feldern **Gerätegröße**: fest.

Legen Sie auf der Registerkarte "Verzeichnisse" der Ausgabe die Erweiterung fest, z. B..JPG für JPEG,.PNG für PNG,.TIF für TIFF usw.

#### **Die Bitmap-Ausgabe ist sehr klein.**

Die Standardgröße für Bitmaps beträgt 100 x 100 Pixel. Erhöhen Sie diese Einstellung bis zur erforderlichen Größe in Pixel.

#### **Die Bitmap-Ausgabe ist unscharf. Warum?**

JPEG ist ein Komprimierungsformat mit Verlust, bei dem zwischen Bildqualität und Dateigröße ein Kompromiss eingegangen und das Bild daher etwas unscharf dargestellt wird. Falls Ihre Ausgabe

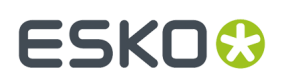

Bemaßungen und Linien, aber keine Grafiken aufweist, ist das PNG-Format besser geeignet. Bei der PNG-Komprimierung werden scharfe Linien und Bemaßungen ausgegeben, die Farben in der Grafik werden jedoch vermischt.

#### **Die Druckausgabe weist schlechte Qualität auf. Warum?**

Vergrößern Sie die Bitmapgröße beispielsweise auf 3.000 Pixel, um über ausreichend Auflösung für den Druck zu verfügen. Legen Sie in der Ausgabe auf der Registerkarte "Position" die Breite so fest, dass sie der Seitengröße in der aktuellen Einheit entspricht.

#### **Das Vergrößern bei einer JPEG/PNG-Grafik führt zu einem Auflösungsverlust. Warum?**

JPEG und PNG sind beide Bitmap-Formate. Eine Bitmap besitzt eine feste Größe in Pixel und lässt sich nicht gut vergrößern oder verkleinern. Wenn Sie die Größe der Grafik verändern möchten, sollten Sie es im EPS-Format versuchen, falls Sie über ein Programm verfügen, das dieses Format unterstützt (z. B. Adobe Illustrator). Eine große Bitmap mit dicken Linien lässt sich besser verkleinern, als sich eine kleine Bitmap vergrößern lässt.Im Allgemeinen lässt sich die Größe von Bitmaps jedoch nicht gut verändern.

#### **Warum kann die Grafik nicht in eine GIF-Datei umgewandelt werden?**

Die Software zur Erstellung von GIF-Dateien unterliegt Lizenzbeschränkungen. Bei ArtiosCAD wird stattdessen das PNG-Format (Portable Network Graphics) verwendet.

### **Drucken**

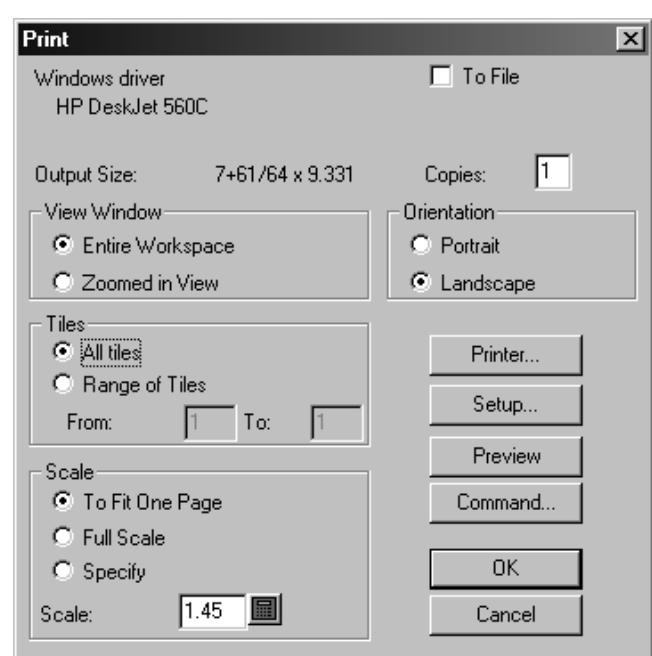

Um den aktiven Arbeitsspeicher zu drucken, klicken Sie auf **Datei** und dann auf **Drucken**.

Um den gesamten Arbeitsbereich auf dem Standarddrucker zu drucken, klicken Sie auf **OK**.

Das Kontrollkästchen **In Datei schreiben** sendet die Druckerdaten an eine Datei und nicht an einen Drucker. Geben Sie die Anzahl der Kopien, die gedruckt werden sollen, im Feld **Kopien**: ein. Wenn Sie gerade einen Teil des Arbeitsbereichs vergrößert haben, bestimmen die Optionen in der Gruppe

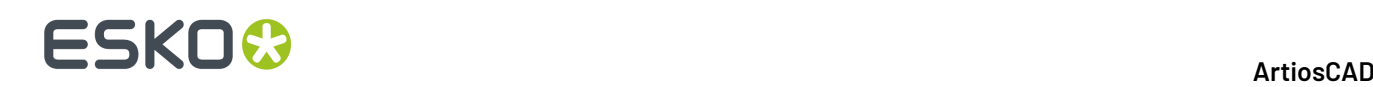

**Ansichtsfenster**, was gedruckt wird: entweder **Gesamter Arbeitsbereich** oder die **Vergrößerte Ansicht**, die Sie im Moment auf dem Bildschirm anzeigen.

Die Optionen **Skalieren** steuern die physikalische Größe des Ausdrucks auf den Ausgabemedien.

Wenn der Maßstab des Entwurfs (der im Feld **Skalieren** eingestellt wird) zu einem Ausdruck führt, der größer ist als der Drucker bearbeiten kann, kann mit **Alle Kacheln** und **Bereich der Kacheln** gesteuert werden, was gedruckt wird.Kachelausgaben besitzen Ausrichtungsmarkierungen, um sie besser auf der Gesamtausgabe anordnen zu können. Wie bei anderen Ausgabeoptionen kann die Kacheloption in den Vorgaben eingestellt werden.Inwieweit die Ausrichtungsmarkierungen ausgedruckt werden, hängt vom Randbereich Ihres Gerätes ab.

**Hochformat** und **Querformat** in der Gruppe **Ausrichtung**bestimmen, wie sich die Längsachse des Arbeitsbereichs zur Längsachse des Papiers verhält.

Mit der Schaltfläche **Drucker** können Sie den Treiber für den Drucker auswählen. Wählen Sie entweder einen Drucker bzw. Plotter aus, der im Betriebssystem definiert ist (Windows-Drucker), oder einen Drucker bzw. Plotter, der mit Original-ArtiosCAD-Treibern (CAM-Treiber) gesteuert wird.

Durch Klicken auf **Einstellung**öffnen Sie das Dialogfeld "Drucker einrichten", in dem Sie die Einstellungen wie z. B. Dehnfaktor und Position der Ausgabe auf dem Papier anpassen können.

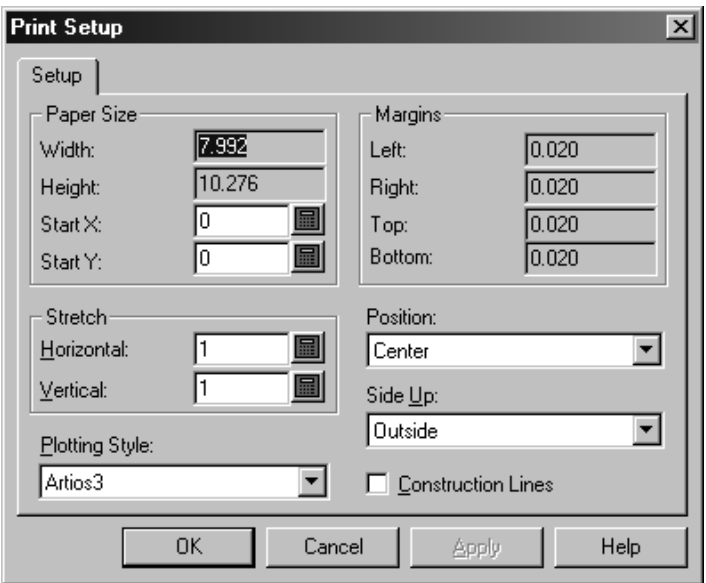

Über die Schaltfläche **Seitenansicht** werden die an den Drucker bzw. Plotter geschickten Daten so angezeigt, wie sie nach Ausgabe auf dem Drucker bzw. Plotter aussehen. Sie können in den Ausgabe-Eigenschaften unter Vorgaben in der Gruppe Vorschaukontrolle festlegen, dass die Vorschau automatisch angezeigt wird. Wechseln Sie schrittweise durch die jeweilige Ausgabe der Linienreihenfolge mithilfe des Schiebereglers für die Anzeige der Konstruktionsfolge **Langsames Zeichnen** am unteren Rand des Vorschaufensters. Die aktuelle Linie ist durch einen Pfeil markiert. Beim Vergrößern kann nur durch die angezeigten aktuellen Linien gewechselt werden. Mit der Schaltfläche **Befehl** können Sie den tatsächlich für die Ausgabe verwendeten ArtiosCAD-Befehl anzeigen und ändern. Ändern Sie den Befehl nur, wenn Sie sich absolut sicher sind oder wenn Sie vom Esko-Supportpersonal dazu aufgefordert werden.

Nachstehend ist das Dialogfeld "Ausgabe Seitenansicht" für einen Bericht dargestellt. Klicken Sie für die Ausgabe auf **OK** oder klicken Sie auf **Abbrechen**, um zum Dialogfeld "Ausgabe" zurückzukehren.

# ESKO<del>®</del>

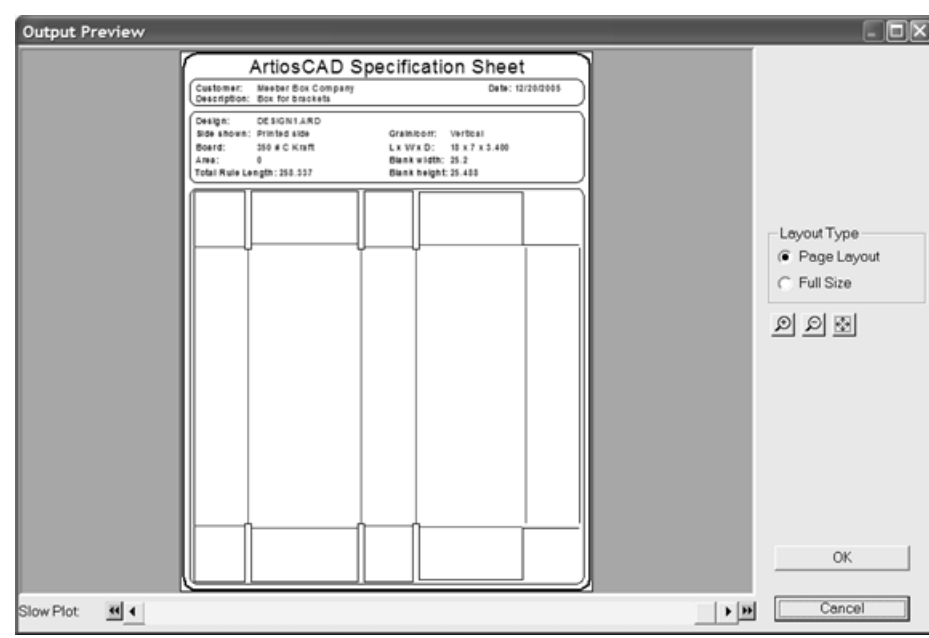

### **Erstellen einer PDF-Datei**

Die Möglichkeit zur Erstellung von PDF-Dateien mit dem ArtiosCAD-eigenen Treiber ist eine Option, die erworben werden muss und auf dem System geladen oder eben nicht geladen ist. Die Verwendung von Software oder Treibern anderer Hersteller kann zu unvorhersehbaren Ergebnissen führen.

So erstellen Sie eine PDF-Datei:

- **1.** Erstellen Sie den Arbeitsbereich wie üblich und aktivieren Sie die Ebenen, die in der Ausgabe enthalten sein sollen.
- **2.** Klicken Sie auf **Datei** > **Ausgaben** > **Druckerausgabe** > **Als PDF ausgeben**. Wenn Sie in der Hauptebene Ausgaben hinzugefügt haben, können Sie nach dem Klicken auf Ausgaben den Ordner **Artios** auswählen. Dann wird das Dialogfeld "Als PDF ausgeben" eingeblendet, ähnlich wie nachstehend abgebildet.

# **ESKO⊙** ArtiosCAD

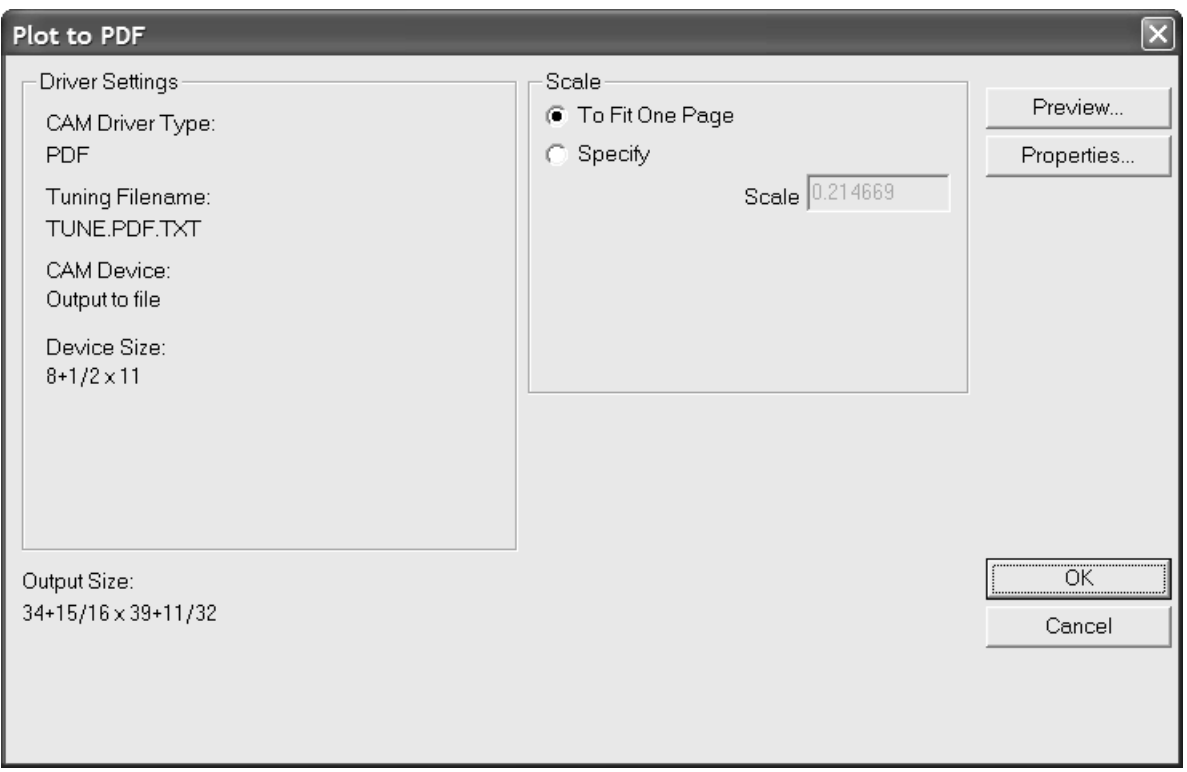

**3.** Klicken Sie auf **Eigenschaften**, um die Größe, Position, Sicherheit und andere Aspekte der Ausgabe zu ändern.

# ESKO<sup>\$</sup>

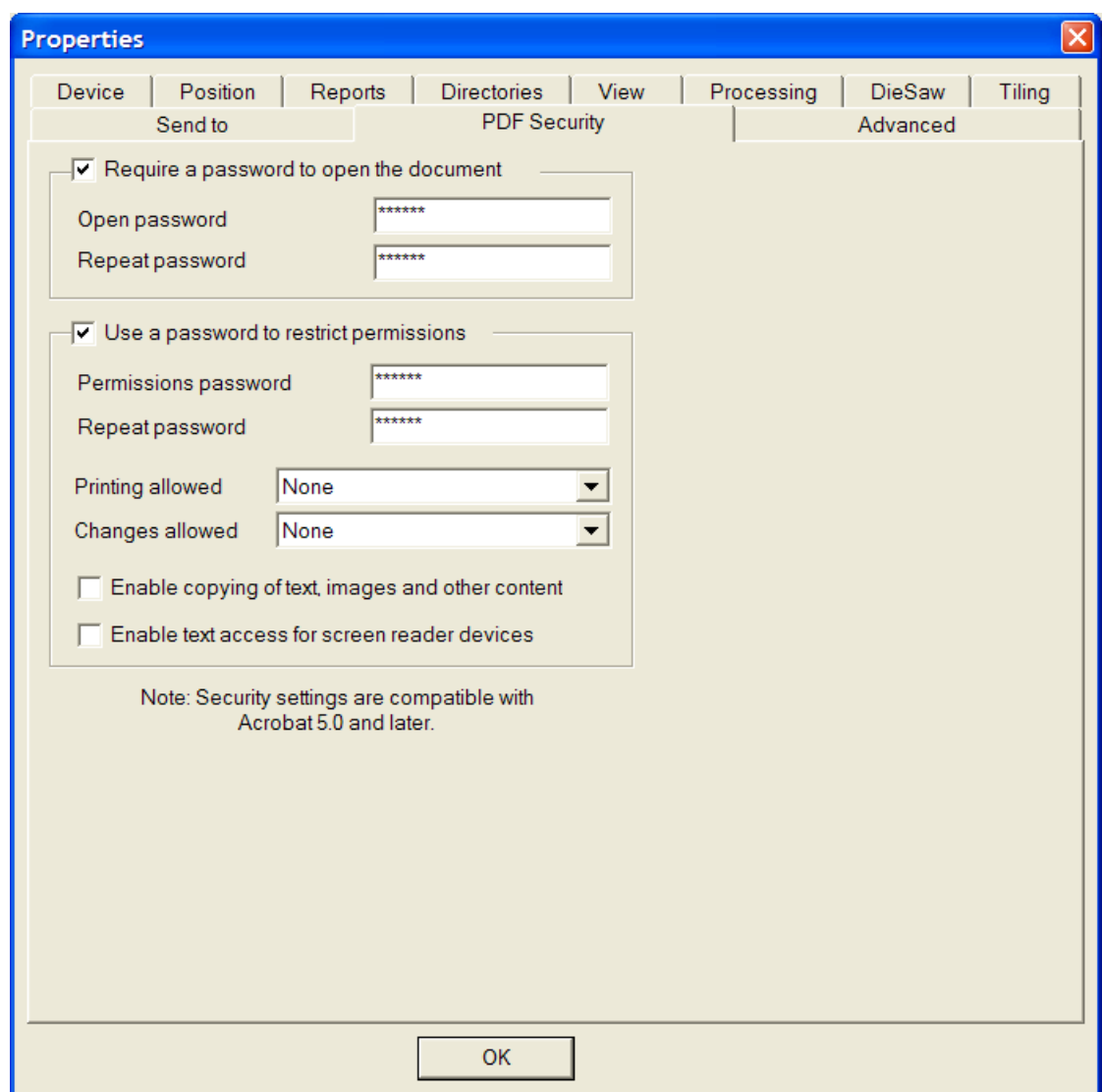

Klicken Sie nach Einstellung der gewünschten Optionen auf **OK**, um zum Dialogfeld "Als PDF ausgeben" zurückzukehren.

- **4.** Klicken Sie im Dialogfeld "Als PDF ausgeben" auf **OK**.
- **5.** Suchen Sie im Dialogfeld "Speichern unter" nach dem Verzeichnis, in dem die Ausgabe gespeichert werden soll, und geben Sie im Feld **Dateiname** einen Dateinamen für die Ausgabe ein.
- **6.** Klicken Sie auf **Speichern**, um die Ausgabe vorzunehmen.

Abhängig vom Status des Kontrollkästchens **Automatisch öffnen** auf der Registerkarte "Verzeichnisse der Ausgabedefinition" wird die PDF-Datei nach dem Erstellen automatisch geöffnet, wenn ein PDF-Ansichtsprogramm auf Ihrem System installiert ist.

### **Einstellen der PDF-Sicherheitsoptionen**

In einer ArtiosCAD-Ausgabe stehen die gleichen PDF-Sicherheitsoptionen zur Verfügung wie in Adobe Acrobat. Wie andere Eigenschaften lassen sie sich in den Vorgaben einstellen.

# **ESKO۞** ArtiosCAD

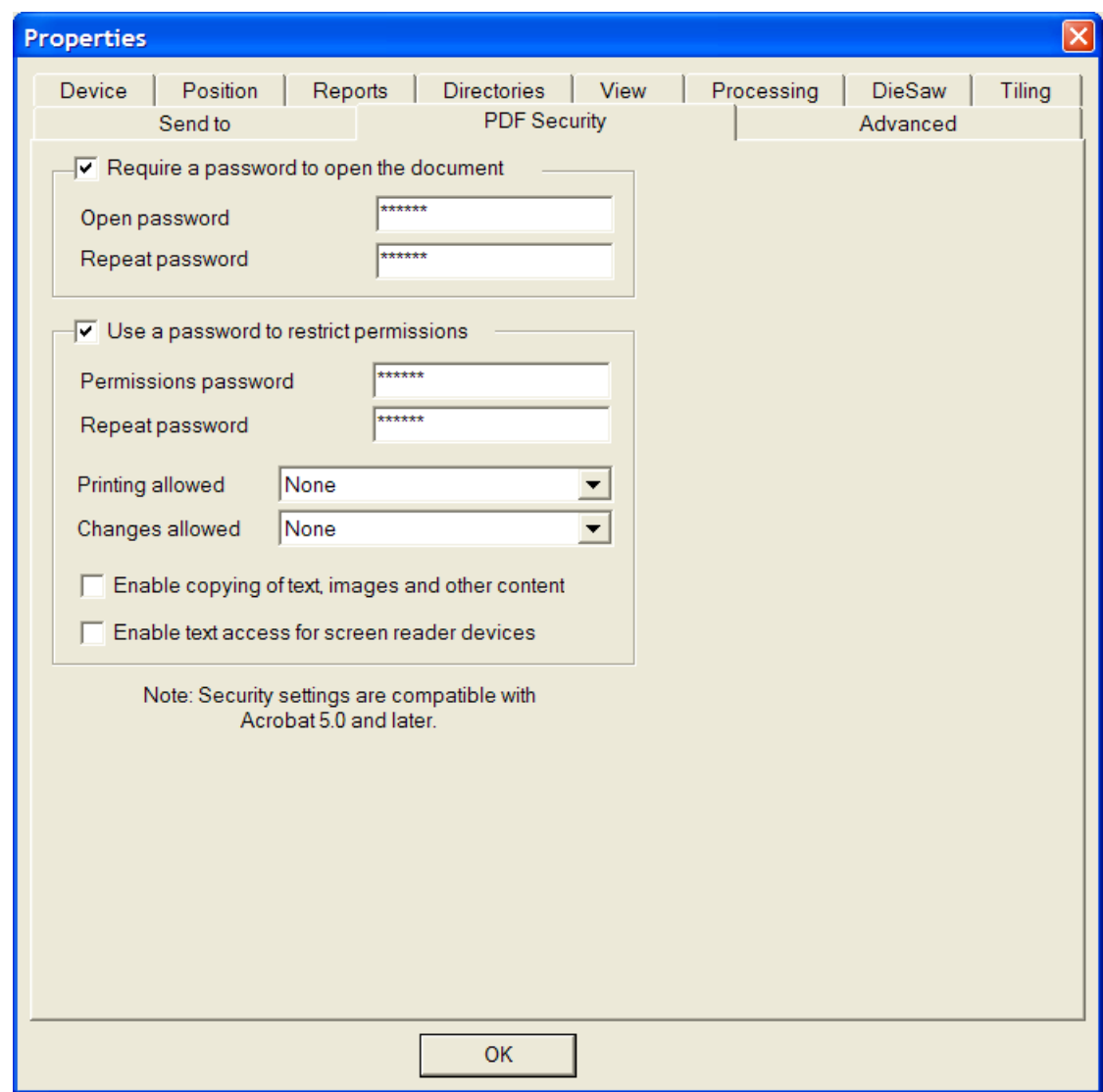

Wenn das Kontrollkästchen **Kennwort zum Öffnen des Dokuments erforderlich** aktiviert ist, muss der Empfänger der Datei beim Öffnen der PDF-Datei in Adobe Acrobat Viewer ein Kennwort eingeben. Geben Sie dieses Kennwort in den Feldern **Kennwort zum Öffnen** und **Kennwort wiederholen** ein; sie müssen absolut identisch sein. Wenn Sie dieses Kennwort verlieren oder vergessen, lässt es sich nicht mehr wiederherstellen.

Wenn das Kontrollkästchen **Benutzen eines Kennworts zum Ändern der Berechtigungseinstellungen** aktiviert ist, muss der Empfänger der Datei ein Kennwort zum Ändern der Sicherheitseinstellungen für die Datei eingeben. Geben Sie dieses Kennwort in den Feldern **Kennwort zum Öffnen** und **Kennwort wiederholen** ein; sie müssen absolut identisch sein. Wenn Sie dieses Kennwort verlieren oder vergessen, lässt es sich nicht mehr wiederherstellen.

Bei Verwendung beider Kennwortoptionen müssen die beiden Kennwortsätze unterschiedlich sein.

Im Dropdown-Listenfeld **Drucken erlaubt** gibt es drei Einstellungen: **Keine**, **Niedrige Auflösung**und **Hohe Auflösung**. **Keine** bedeutet, dass der Empfänger das Dokument nicht drucken darf. Bei Auswahl der Option **Niedrige Auflösung**ist die Druckausgabe als Bitmap mit einer Auflösung von max. 150 dpi möglich. Bei Auswahl der Option **Hohe Auflösung**kann das Dokument mit jeder beliebigen Auflösung

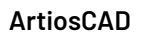

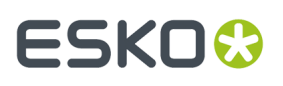

gedruckt werden. Außerdem können die qualitativ hochwertige Vektorausgabe und andere erweiterte Druckfunktionen verwendet werden, sofern diese vom Drucker unterstützt werden.

Im Dropdown-Listenfeld **Änderungen erlaubt** gibt es drei Optionen: **Keine**, **Nur Änderungvon Seiteninhalt** und **Alle Änderungen erlaubt**. Bei Auswahl der Option **Keine** sind keine Änderungen in Adobe Acrobat zulässig. Bei Auswahl der Option **Nur Änderungvon Seiteninhalt** sind die zulässigen Änderungen auf den angezeigten Seiteninhalt eingeschränkt, wobei andere Änderungen wie beispielsweise Seitendrehung nicht möglich sind. Bei Auswahl der Option **Alle Änderungen erlaubt** sind alle Änderungen zulässig.

Der Empfänger einer PDF-Datei, die mit ArtiosCAD und eingestellten Sicherheitsoptionen erstellt wurde, muss Adobe Acrobat 5.0 oder eine neuere Version zum Öffnen der Datei verwenden.

**Hinweis:** ArtiosCAD kann weder PDF-Dateien ohne Kennwort noch PDF-Dateien mit eingeschränkten Berechtigungen öffnen, bei denen die Option zum Kopieren von Inhalten nicht aktiviert ist.

Die Ausgabe **Als PDF/U3D ausgeben** sollte nur in den optionalen 3D-Modulen verwendet werden, da hierfür 3D-Daten erforderlich sind.

### **Mustererstellung**

Um ein Muster zu drucken bzw. auszuschneiden, klicken Sie auf **Datei**, dann auf **Ausgaben** und navigieren anschließend durch die Menüelemente, bis Sie Ihren Musterschneider gefunden haben. Um die Navigation zu vereinfachen, sollten Sie die Ausgaben zu Ihren Maschinen höher in der Hierarchie in den Vorgaben einordnen.

Wenn Sie auf **Artios CM1930 – Cor. sample cuttingand graphics** klicken, wird Ihnen folgendes Dialogfeld angezeigt.

# **ESKO☆**<br>
ArtiosCAD

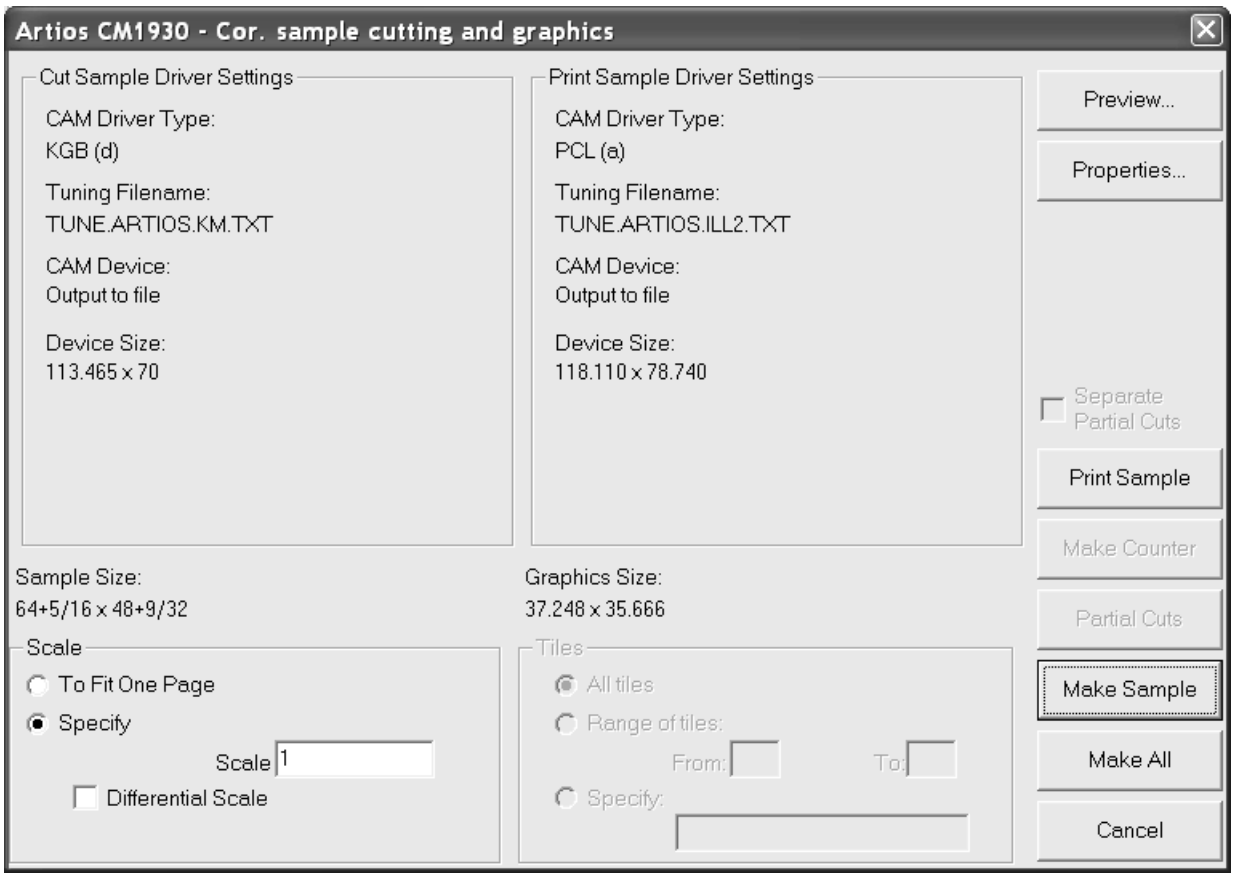

Mit **Seitenansicht** können Sie sehen, was ausgegeben wird, bevor es tatsächlich ausgegeben wird.

Mit **Eigenschaften** gelangen Sie zum Dialogfeld "Eigenschaften", in dem alle Optionen für Mustererstellung und -druck eingestellt werden.

#### 15 **ArtiosCAD**

# ESKOR

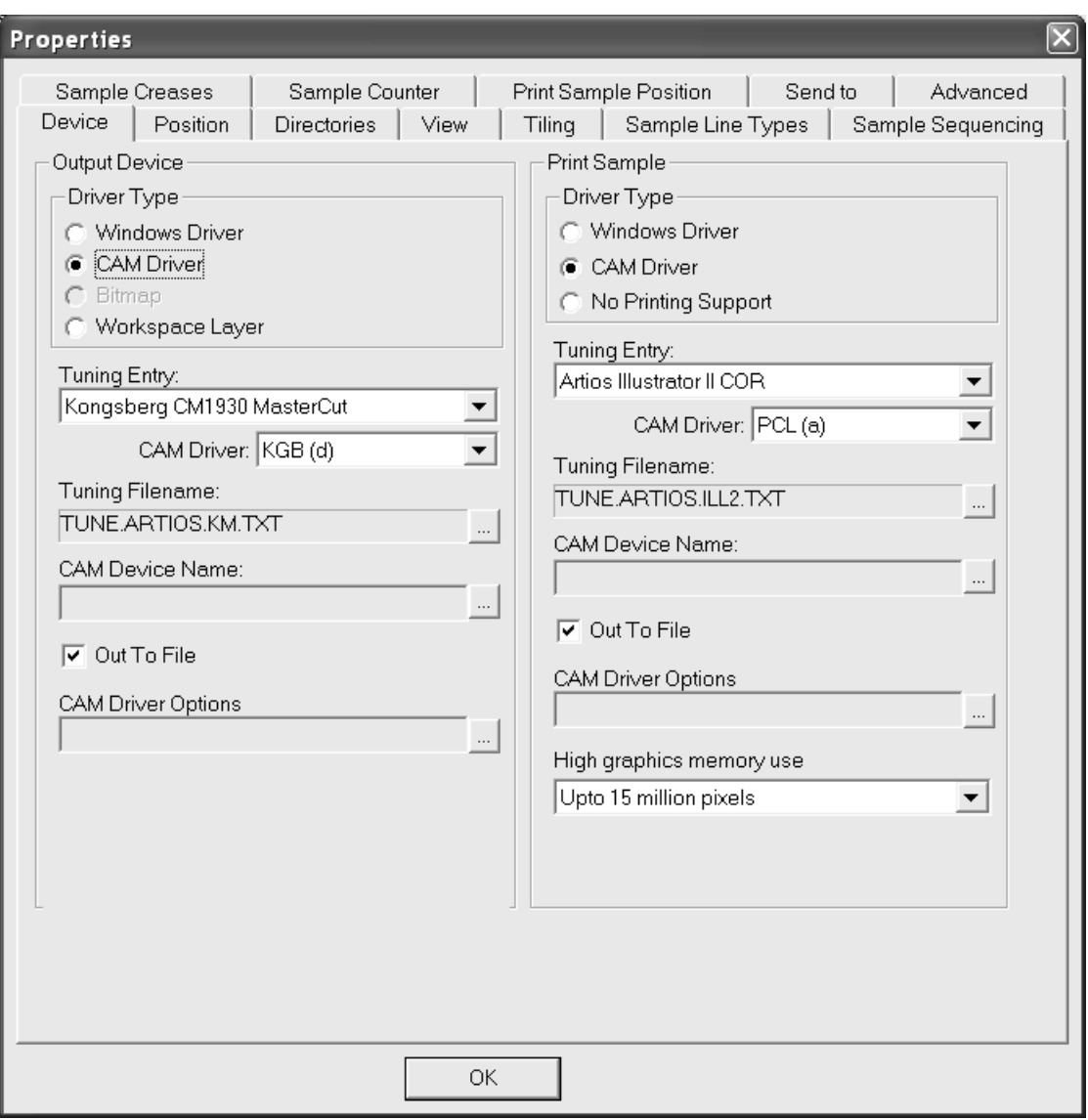

Sie können das Verhalten der Funktion zur Mustererstellung speziell nach Ihren Wünschen einstellen, indem Sie die entsprechenden Informationen in den Vorgaben ändern. Die Optionen im Dialogfeld "Eigenschaften" können auch in den Vorgaben konfiguriert werden.

Mit **Muster drucken** (im Dialogfeld zur Mustererstellung) werden die Grafikteile des Arbeitsbereichs zum Druckkopf des Musterschneiders gesendet. Hinweis: Text in einer Grafikebene wird schwarz gedruckt, wenn keine andere Farbe angegeben wurde. Außerdem wird der Musterdruck von Innenebenen nicht unterstützt.

Mit der Funktion **Gegenzurichtungerstellen** können Sie die Informationen der Ebene "Gegenzurichtung" an eine Datei senden, die dann von einem Musterschneider interpretiert werden kann. Die Linientypen in der Ebene "Gegenzurichtung" müssen auf den Linientyp für Gegenzurichtungsschnitte eingestellt werden. Beachten Sie, dass dies nicht für die Erstellung einer Gegenzurichtung aus Phenolharz genutzt werden kann – es wird genutzt, um eine Pseudo-Gegenzurichtung aus einem Karton auf einem Musterschneider zu erstellen. Eine Gegenzurichtung aus einem Karton wird auch **Matrize** genannt.

Mit **Muster erstellen** können Sie das Muster schneiden.

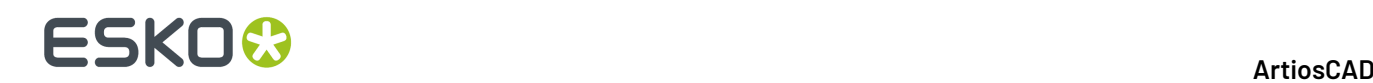

Durch Klicken auf **Alle erstellen** wird alles erstellt, was vom ausgewählten Ausgabegerät unterstützt wird.

Einige Ausgabetreiber begradigen fast gerade Bögen. Daher sollten Sie den GNC-Treiber verwenden, um fast gerade Bögen unverändert beizubehalten. Der GNC-Treiber kann auch kleine Bögen facettieren, um das Messer für glättere Schnitte höher bzw. tiefer anzusetzen. Nähere Informationen über den GNC-Treiber erhalten Sie von unserer Supportabteilung.

### **Hinweis für Benutzer von Stanzsägen**

Bei Ausgabe an eine Stanzsäge wird nur die Stanzsägeebene ausgegeben. Versuchen Sie nicht, eine andere Ebene auszugeben, wenn Sie eine Stanzsägenausgabe vornehmen.

### **Erstellen einer Ausgabe an i-cut Production Console**

Gehen Sie wie folgt vor, um einen Einzelentwurf oder eine Produktionsdatei an den i-cut Production Console zum Schneiden auf einem Kongsberg-Musterschneider zu senden:

**Hinweis:** Wenn Sie diese Ausgabe ausführen, während Sie sich auf einer Leinwand befinden, gibt ArtiosCAD das aktuelle Teil aus, jedoch nicht die gesamte Leinwand.

- **1.** Öffnen Sie den Arbeitsbereich in ArtiosCAD.
- **2.** Klicken Sie auf **Datei** > **Ausgaben** > **<Name Ihrer iPC-Ausgabe>** > **<Name Ihrer iPC - Job senden-Ausgabe>**.
- **3.** Wählen Sie im Dialogfeld "Material und Schnittprofil festlegen" das Material und das Schnittprofil für den Job aus.In der Materialliste zeigt ArtiosCAD den Materialcode des aktuellen Arbeitsbereichs sowie die in der iPC-Ressourcendatenbank enthaltenen Materialien an. Wählen Sie das gewünschte Material aus, ändern Sie ggf. das Schnittprofil und legen Sie die Anzahl der bestellten Kopien fest. Die Werkzeugvoreinstellung, die Optimierungsvoreinstellung und die Produktionsvoreinstellung werden nur zu Informationszwecken angezeigt.
	- a) Wenn Sie den Materialcode auswählen, sind die anderen Felder mit Ausnahme von "Bestellte Kopien" nicht verfügbar.

# **ESKO&**

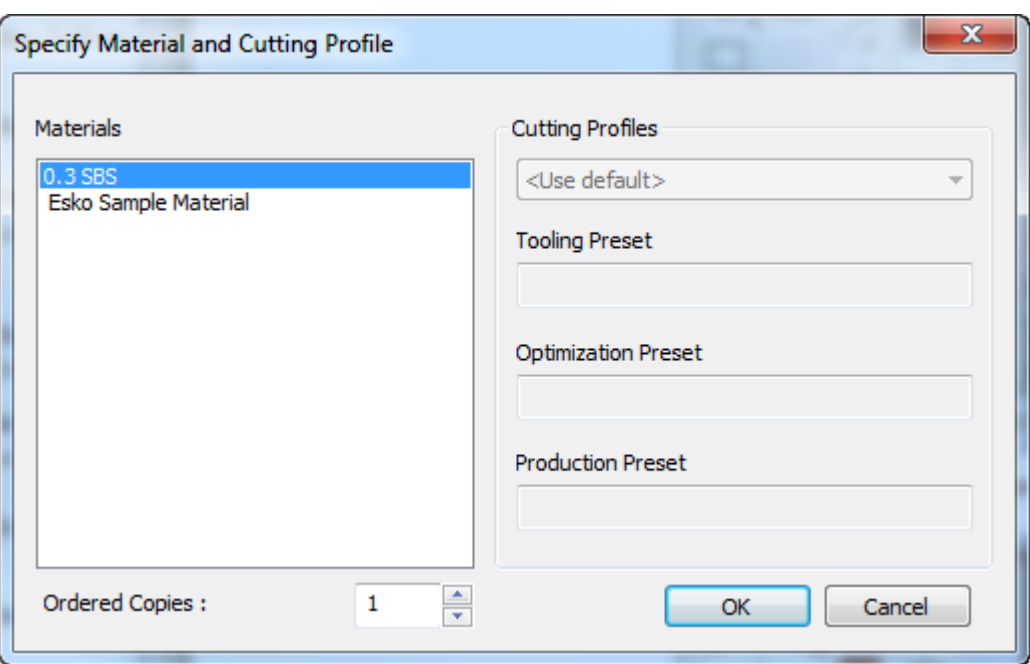

b) Wenn Sie ein Element aus der iPC-Ressourcendatenbank auswählen, können Sie anschließend das Schnittprofil ändern.

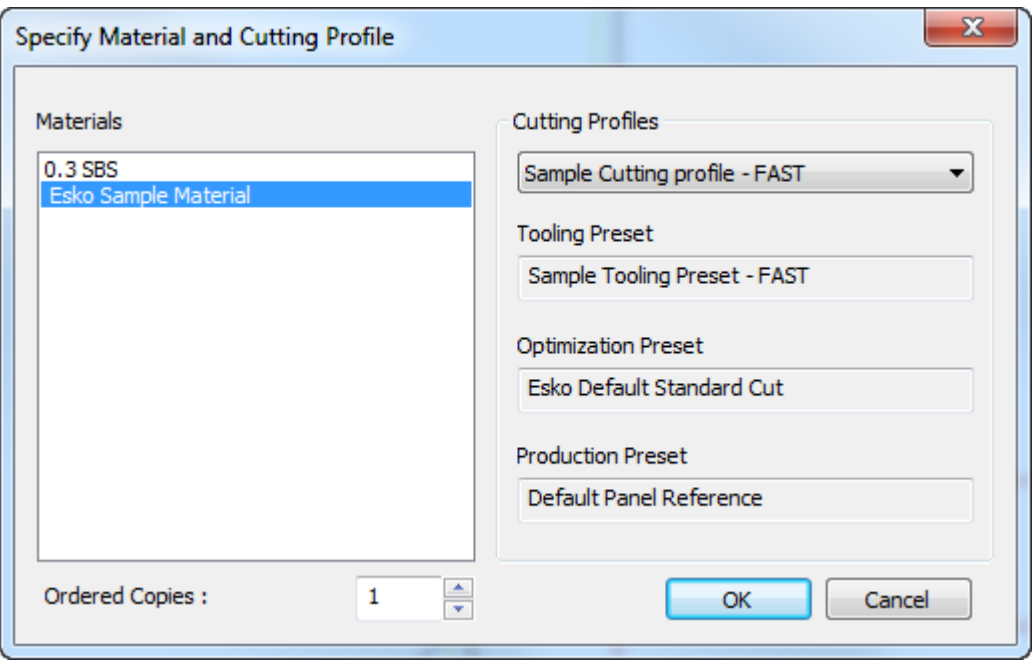

Klicken Sie auf **OK**, wenn Sie ein Material ausgewählt, die Anzahl der bestellten Kopien und optional ein Schnittprofil festgelegt haben.

**4.** Nach wenigen Augenblicken wird der Job in i-cut Production Console angezeigt und kann vom Kongsberg-Tischbediener bearbeitet werden.

# **ESKO☆**<br> **1980**

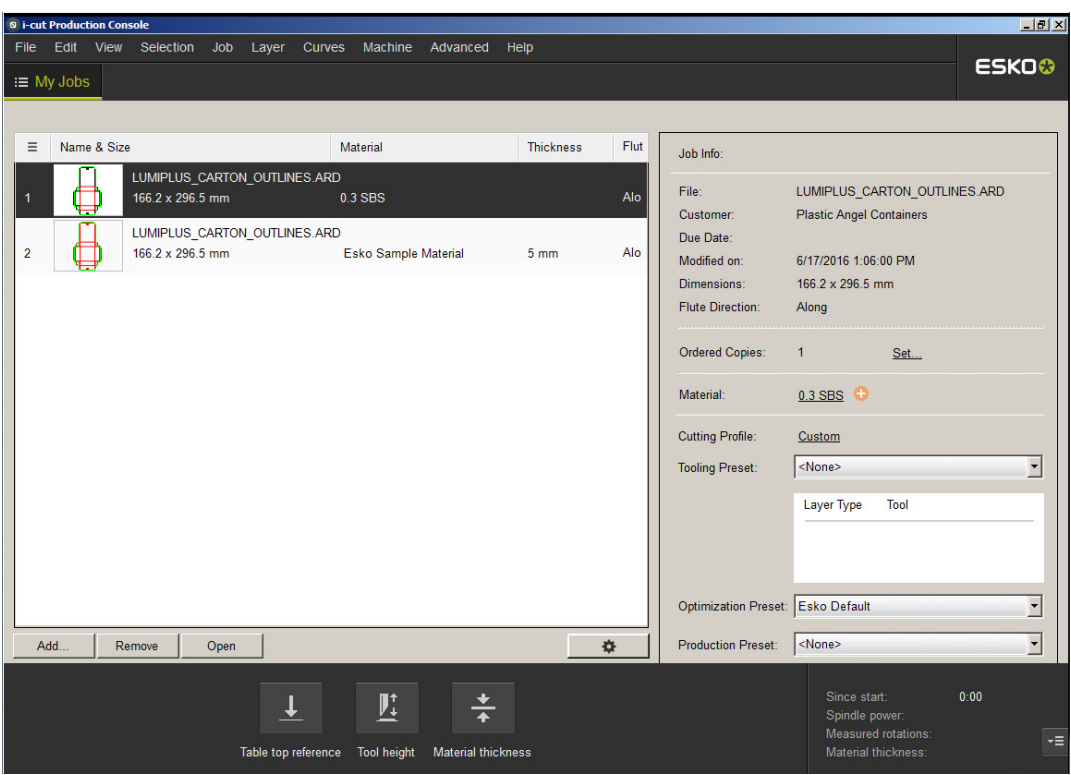

### **Berichte**

### **Was ist ein Bericht?**

Ein Bericht ist eine Möglichkeit, die Abbildung eines ArtiosCAD-Arbeitsbereichs zusammen mit den Informationen über diesen Arbeitsbereich zu drucken. So können auf einem einzigen Ausdruck beispielsweise der Name des Entwurfs, dessen Maße, der Name des Kunden sowie die Auftragsnummer als Flachansicht des Entwurfs, als in 3D gefalteter Entwurf und als Entwurf auf der Stanzform enthalten sein.

Sie müssen die Funktion "Report Maker" besitzen, um das Entwurfsfenster zu modifizieren oder mit Variablen zu arbeiten. Sie können jedoch festen Text auf vorgefertigten Berichten ändern, wenn Sie Report Maker nicht besitzen.

# ESKOW

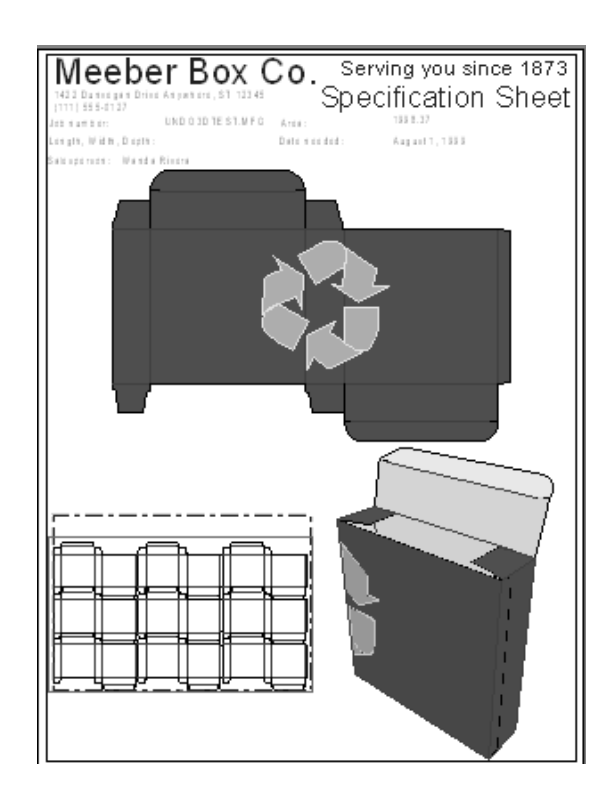

### **Erstellen eines benutzerdefinierten Berichts**

Zwar erhalten Sie mit ArtiosCAD mehrere vorgefertigte Berichte, aber vielleicht möchten Sie trotzdem einige erstellen, die auf Ihre spezifischen Bedürfnisse zugeschnitten sind. So könnten Sie z. B.Ihr Firmenlogo und einige Textelemente einfügen, die auf den vorgefertigten Berichten nicht enthalten sind.

Beim Erstellen eines Berichts führen Sie normalerweise folgende Schritte aus:

- Entscheiden Sie, welche Entwürfe und Informationen in den Bericht gehören.
- Legen Sie das Format des Berichts fest.
- Ziehen Sie Linien, um Bereiche voneinander zu trennen.
- Fügen Sie dem Bericht Text oder Grafiken hinzu.
- Bestimmen Sie den Bereich des Berichts, in den die Bilder des Entwurfs eingefügt werden sollen.
- Fügen Sie den Bericht einem Berichtkatalog hinzu.
- Bestimmen Sie eine Ausgabe für den Bericht.

Auf der Symbolleiste "Report Maker" finden Sie Werkzeuge für die Berichterstellung. Die erste Schaltfläche auf der Werkzeugleiste befindet sich in der Symbolleisten-Hauptsteuerung. Mit ihr kann die Anzeige der Werkzeugleiste ein- und ausgeschaltet werden.

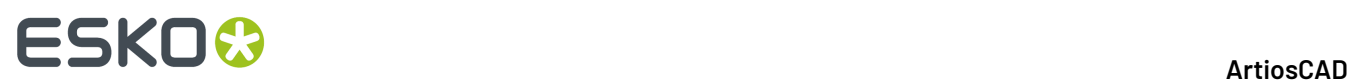

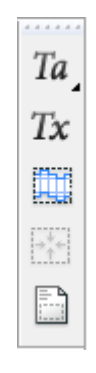

### **Festlegen des Berichtsinhalts**

Unterschiedliche Umstände verlangen unterschiedliche Informationen in den Berichten. So benötigen z. B.Ihre Verkäufer andere Informationen als die Bediener der Druckplattenmaschine. Kunden möchten wahrscheinlich eine gefaltete Version Ihres Entwurfs mit allen relevanten Detailinformationen sehen. Verstehen Sie Ihre Kunden – zu viele Informationen können genauso schlecht sein wie zu wenige Informationen. Wahrscheinlich haben Sie ja bereits Produktionsaufträge, Auftrags- oder Laufzettel, die sich in einen Bericht umwandeln lassen.

Sie sollten auch festlegen, welche Dateiansichten im Bericht enthalten sein sollen. Würde eine 3D-Darstellung hilfreich sein? Eine Ansicht der Produktionsdatei wäre für einen Stanzformmacher bestimmt. Eine Ansicht von beiden Seiten des Arbeitsbereichs könnte auch nützlich sein. Die Möglichkeiten sind unendlich.

### **Definieren des Berichtformats**

Sobald feststeht, was der Bericht enthalten soll, starten Sie ArtiosCAD und erstellen Sie einen Blankoentwurf. Aktivieren Sie die Werkzeugleiste "Report Maker", wenn sie nicht bereits aktiviert ist. Das Format des Berichts richtet sich normalerweise nach dem verwendeten Drucker.

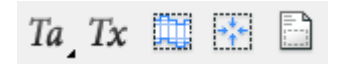

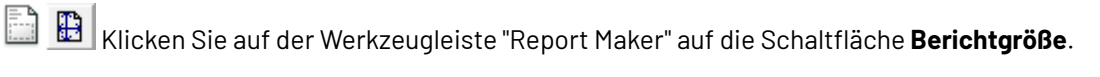

 $\boxed{\mathbf{v}}$  Report width: 7+61/64  $\boxed{\mathbf{u}}$  Report height: 10.236 Device: HP DeskJet 560C  $\blacksquare$   $\blacksquare$  Rotate report OK

Wählen Sie den Drucker im Listenfeld **Gerät** aus. Das Format des Berichts wird automatisch in den Feldern **Berichtbreite**: und **Berichthöhe**: dargestellt. Wenn Sie das Begrenzungsrechteck des Berichts drehen möchten, aktivieren Sie das Kontrollkästchen **Bericht drehen**. Klicken Sie auf **OK**, um die
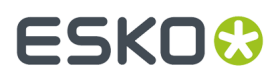

Einstellungen zu übernehmen. Ein Rechteck erscheint auf dem Entwurf, das den Rand des Berichts anzeigt.

## **Ziehen von Linien zum Trennen von Bereichen**

Möchten Sie Linien verwenden, die Ihren Bericht in unterschiedliche Bereiche unterteilen (um z. B. Text von Grafiken zu trennen), verwenden Sie das Werkzeug **Linie** zum Zeichnen dieser Linien. Solche Linien sind optional; nur ein Dateifenster muss unbedingt auf dem Bericht angezeigt werden.

## **Erstellen eines Dateifensters**

Das Dateifenster enthält Symbole, Bilder von flachen Entwürfen, Produktionsdateien, Druckelemente, 3D-Dateien, Zeilen der Stückliste oder Ansichten der Cape-Palettisierungslösung. Es können viele Dateifenster unterschiedlichen Inhalts auf dem gleichen Bericht vorhanden sein.

Um ein Dateifenster zu erstellen, klicken Sie auf das Werkzeug **Dateifenster** auf der Symbolleiste "Report Maker". Bestimmen Sie durch Ziehen die diagonalen Anfangs- und Endpunkte des Rechtecks. Sie können auch Werte in die Felder für den **X**- und **Y**-Versatz in der Statusleiste eintragen, um die Ecken des Rechtecks einzustellen. Wenn Sie ein Rechteck erstellt haben, ist das Werkzeug immer noch aktiv, damit Sie noch weitere Rechtecke erstellen können.In der Abbildung unten ist ein Bericht mit drei Dateifenstern dargestellt.

# **ESKO⊙**

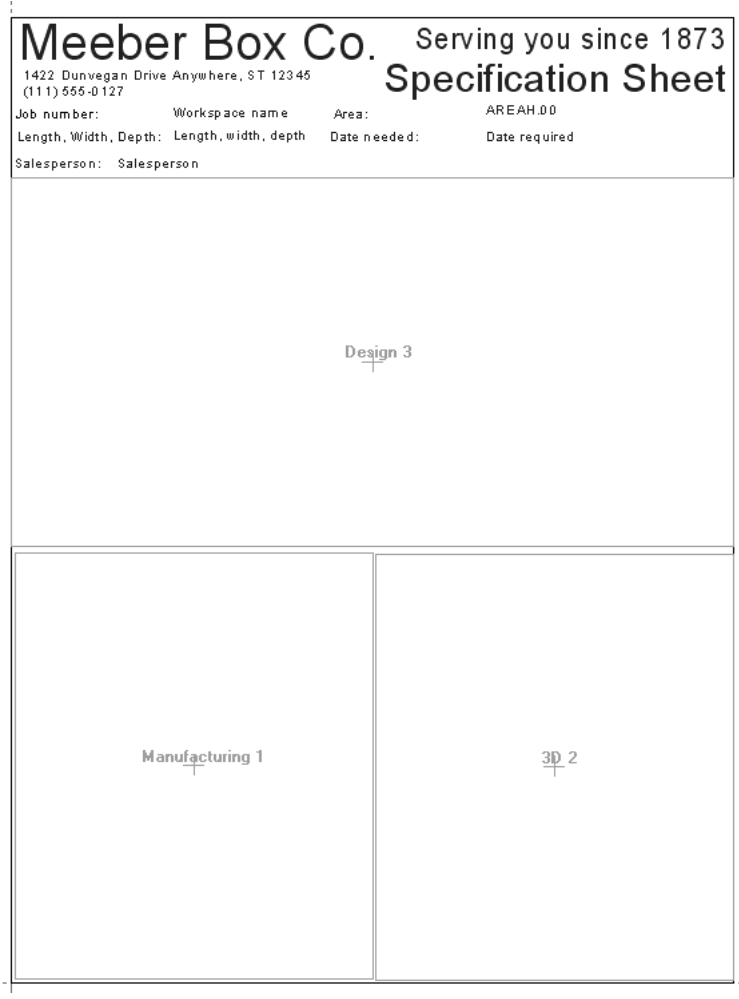

Doppelklicken Sie mit dem Werkzeug **Markieren** auf ein Dateifenster, um die Eigenschaften zu ändern.

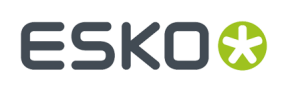

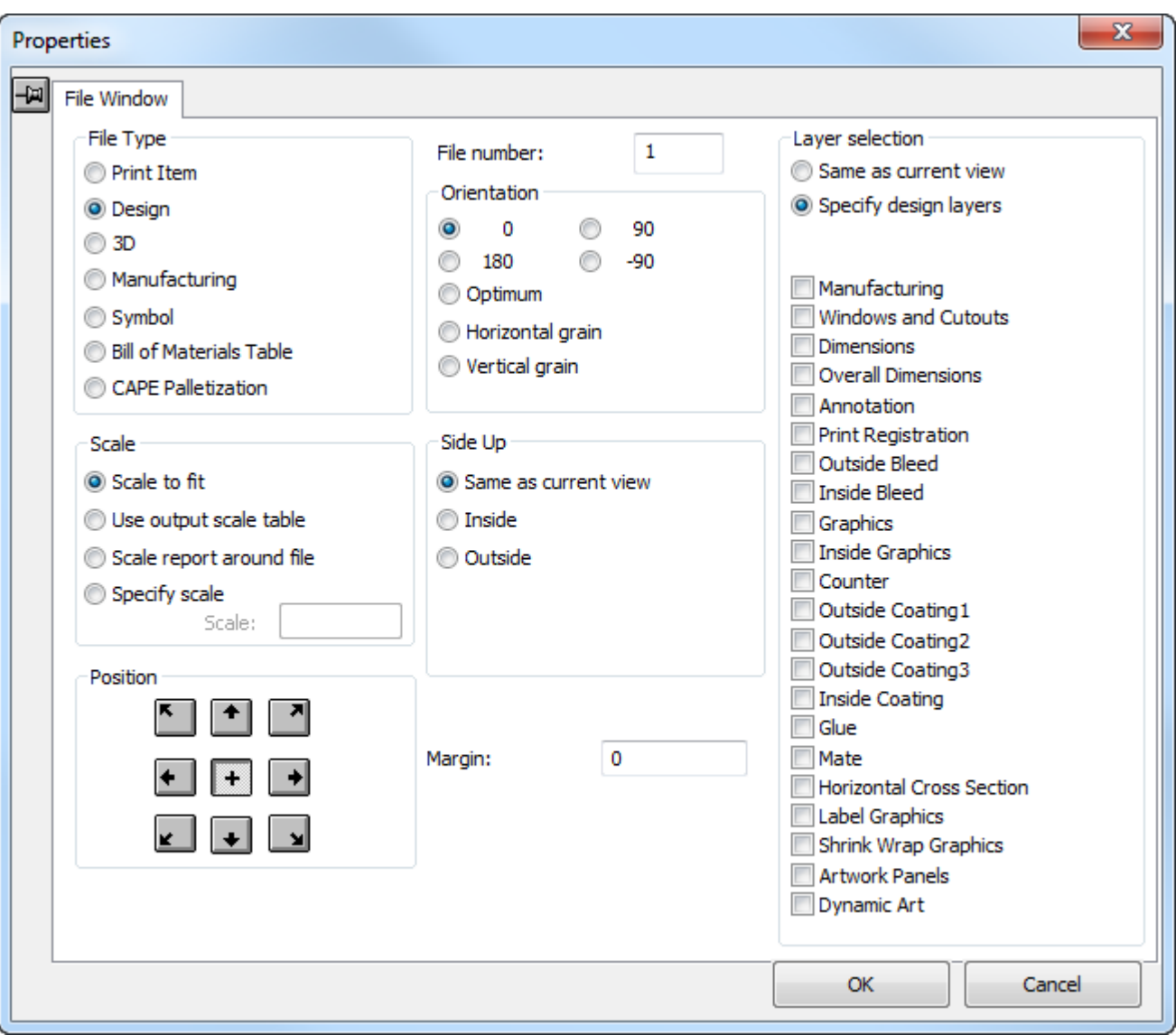

Wählen Sie in der Gruppe **Dateityp** die Optionsschaltfläche, die dem Dateityp entspricht, der in dem Dateifenster angezeigt werden soll.

Mit den Optionsschaltflächen in der Gruppe **Skalieren** können Sie die Größe der Dateiansicht im Dateifenster bestimmen. Mit der Option **Größe anpassen** wird der Inhalt des Fensters so stark wie möglich vergrößert, muss aber dennoch in das Dateifenster passen.

Mit der Option **Ausgabemaßstab-Tabelle verwenden** wird ArtiosCAD angewiesen, die Skalierung eines Dateifensters gemäß der in den Vorgaben vordefinierten Tabelle festzulegen. ArtiosCAD wird die Skalierung in diesem Dateifenster auf die nächste Skalierung festlegen, die kleiner oder gleich der vom Befehl "Passend skalieren" abgeleiteten Skalierung ist. Beispiel: Mit dem Befehl Größe anpassen wird ein Maßstab von 0,8753 verwendet, es ist jedoch die Option **Ausgabeskaliertabelle benutzen** ausgewählt. ArtiosCAD verwendet den Maßstab in der Tabelle, der dem Wert am ehesten entspricht, legt ihn jedoch nicht darüber hinaus fest, beispielsweise auf 3/4.

Mit der Option **Bericht um Datei skalieren** wird der Bericht um das Dateifenster passend skaliert, wenn der Inhalt des Dateifensters anfänglich größer als der Bericht ist. Der Bericht wird jedoch nicht

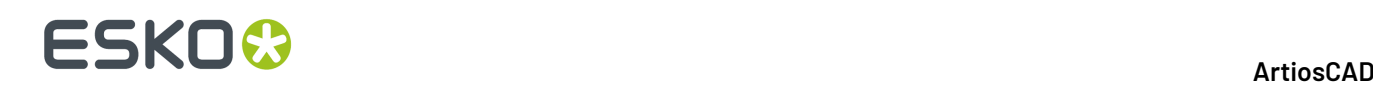

verkleinert, wenn der Inhalt des Dateifensters anfänglich kleiner als der Bericht ist. Diese Option gilt nur für Entwurfs- und Produktionsdateifenster. Wenn mehrere Dateifenster in einem Bericht diese Methode verwenden, wird der Maßstab des Berichts anhand der Größe berechnet, die zum Einschließen aller belegten Fenster erforderlich ist. Sie ist zur Verwendung einer Ausgabe gedacht, die auf den Maßstab 1:1 eingestellt ist. Wenn Sie einen Bericht mit einem Dateifenster verwenden, das in einer früheren Version von ArtiosCAD auf diese Skalierungsoption eingestellt ist, verhält sich das Dateifenster so, als ob es auf **Größe anpassen** eingestellt sei. Beim Öffnen des Bericht-Arbeitsbereichs in einer früheren Version von ArtiosCAD ist die Gruppenoption **Skalieren** auf **Maßstab eingeben** -2 eingestellt.

Die Optionsschaltflächen in der Gruppe **Skalieren** stehen nicht zur Verfügung, wenn das Dateifenster vom Typ "3D", "Symbol", "Stückliste" oder "Cape-Palettisierung" ist.

Mit den Schaltflächen in der Gruppe **Position** können Sie steuern, wie die Dateiansicht im Dateifenster positioniert wird. Mit den Schaltflächen am Rand des Quadrats können Sie den Entwurf an dem entsprechenden Punkt im Dateifenster ausrichten. Die mittlere Schaltfläche (+) richtet die Mitte des Entwurfs an der Mitte des Dateifensters aus.

Mit der Funktion **Dateinummer** können Sie angeben, welche Datei im Dateifenster angezeigt wird. Die Option **Dateinummer** ändert sich in die Option **Druckelement-Nummer**, wenn **Druckelement** in der Gruppe Dateityp gewählt wurde. Wenn Sie einen Bericht erstellen, der mehr als ein Dateifenster enthält, erhöhen Sie die Dateinummer für jedes Dateifenster um 1. Wenn der Bericht ausgegeben wird, besitzt der aktuelle Entwurf die Nummer 1; alle anderen offenen Entwürfe erhalten entsprechend die Zahlen 2 und höher. Stellen Sie beim Verwenden eines Produktionsberichts sicher, dass die Produktionsdatei als aktiver Arbeitsbereich festgelegt ist und somit im Dateifenster 1 angezeigt wird.

**Hinweis:** Achten Sie darauf, dass jedes Dateifenster eine eindeutige Nummer hat. Davon ausgenommen sind Dateifenster mit mehreren Entwürfen und der gleichen Nummer, in denen verschiedene Ebenen des gleichen Entwurfs angezeigt werden sollen, sofern diese Ebenen nicht für die Produktion oder Fenster und Ausschnitte gedacht sind, da diese Probleme mit berechneten Ausdrücken verursachen könnten. So wären beispielsweise Dateifenster mit mehreren Entwürfen und der gleichen Nummer zulässig, wenn in einem Fenster die Ebene "Außengrafik", in einem anderen Fenster die Ebene "Abmessung und Flachansicht" und wiederum in einem anderen die Ebene "Innengrafik" angezeigt wird. Weisen Sie Dateifenstern unterschiedlichen Typs nicht die gleiche Nummer zu, z. B. darf es nicht "Entwurf 1", "3D 1" und "Produktion 1" geben. Der Bericht funktioniert u. U. nicht einwandfrei bei Dateifenstern mit der gleichen Nummer für unterschiedliche Arbeitsbereichstypen. Wenn Sie einen Bericht mit einer Produktionsdatei und Einzelentwürfen erstellen möchten, nennen Sie die Produktionsdatei "Dateifenster 1" und die anderen Dateifenster "Dateifenster 2, 3, 4" usw.

Mit den Optionsschaltflächen in der Gruppe **Ausrichtung**können Sie die Drehung des Entwurfs im Dateifenster bestimmen. Mit **0**, **90**, **180** und **-90** werden die Inhalte der Auswahl entsprechend gedreht. Mit der Funktion **Optimum** wird die Ausrichtung auf den größtmöglichen Maßstab eingestellt. Mit den Funktionen **Waagerechte Faserlaufrichtung**und **Senkrechte Faserlaufrichtung** wird der Entwurf so eingestellt, dass die gewählte Faserlaufrichtung entlang der längeren Achse des Dateifensters gezeichnet wird.

Mit dem angegebenen **Rand** wird der Abstand vom Rand des Dateifensters zum äußeren Rand des Entwurfs angegeben.

Mit den Optionsschaltflächen in der Gruppe **Seite oben** wird gesteuert, welche Seite des Entwurfs angezeigt wird.

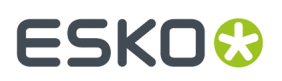

Mit den Optionsschaltflächen in der Gruppe **Ebenenauswahl** wird gesteuert, welche Ebenen angezeigt werden. Mit der Funktion **Wie aktuelle Ansicht** wird der Entwurf auf dem Bericht so wie in der Ansicht in ArtiosCAD gezeigt. Mit der Funktion **Ebenen bestimmen** können Sie auswählen, welche Ebenen auf dem Bericht unabhängig von der Ansicht zur Zeit der Ausgabe angezeigt werden. Wenn die Funktion **Dateityp** auf Produktion eingestellt ist, wird eine weitere Optionsschaltfläche angezeigt, mit der Sie die Produktions- und Entwurfsebenen für die Ausgabe festlegen können.

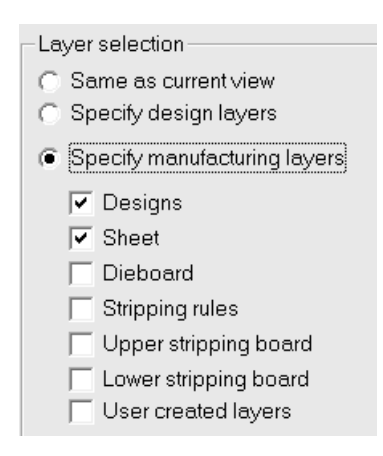

Wenn die Optionen **Entwurfsebenen bestimmen** und **Produktionsebenen bestimmen** aktiv sind, werden die ausgewählten Ebenen gespeichert, wenn die andere Optionsschaltfläche aktiviert wird. Falls Sie beispielsweise **Innere Drucküberfüllung**und **Grafiken** auswählen und **Entwurfsebenen bestimmen** aktiv ist, wird dies gespeichert, wenn **Produktionsebenen bestimmen** aktiv ist. Wenn Sie keine Entwurfsebenen für ein Produktionsdateifenster auswählen, wird nur die Ebene "Hauptentwurf" angezeigt, wenn die Option **Entwürfe** in den Produktionsebenen gewählt wurde.

## **Verwenden eines Symboldateifensters**

Der Dateifenstertyp **Symbol** wird dazu verwendet, ein Symbol anzuzeigen, bei dem es sich um eine Grafik handelt. Dabei kann es sich um Linien oder Bögen handeln, die in ArtiosCAD gezeichnet und gefüllt werden, oder um eine Grafikdatei in einem der folgenden Formate mit der entsprechenden Dateierweiterung: BMP, DIB, JPG, PNG, TIFF und PDF (nur wenn Sie die PDF-Option erworben haben).

Sie können:

- das zu verwendende Symbol exakt bestimmen;
- eine Bibliotheksfunktion bestimmen, durch die der Symbolname festgelegt wird;
- eine bedingte Anweisung erstellen, durch die ArtiosCAD angewiesen wird, ein anderes Symbol zu verwenden, wenn die festgelegten Bedingungen erfüllt sind.

# **ESKO۞** ArtiosCAD

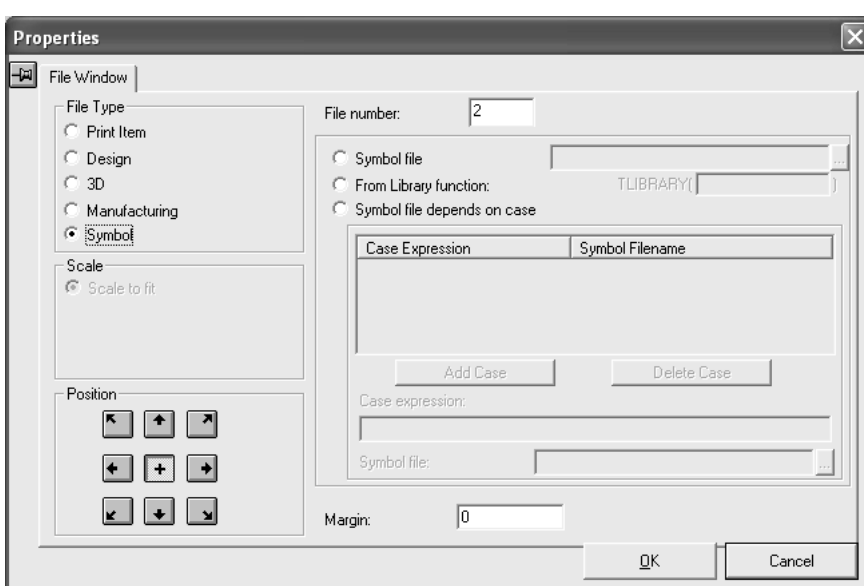

Wenn das Dateifenster auf den Typ **Symbol** eingestellt wurde, ist die Skalierungsoption automatisch auf **Größe anpassen** und die Position automatisch auf waagerecht und senkrecht zentriert eingestellt. Wie bei anderen Typen des Dateifensters steuert der Wert im Feld "Dateinummer", welches Element im aktuellen Arbeitsbereich dem Symbolfenster entspricht.

Um dieselbe Symboldatei bei jedem Öffnen eines Berichts zu verwenden, klicken Sie auf die Optionsschaltfläche **Symboldatei** und tragen Sie den Dateinamen des ArtiosCAD-Arbeitsbereichs ein, der das Symbol enthält.

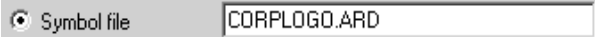

 $\overline{\phantom{a}}$ 

Über die Optionsschaltfläche **Von Bibliotheksfunktion** können Sie mithilfe der Bibliotheksfunktion den Symboldateinamen an ArtiosCAD zurückgeben.

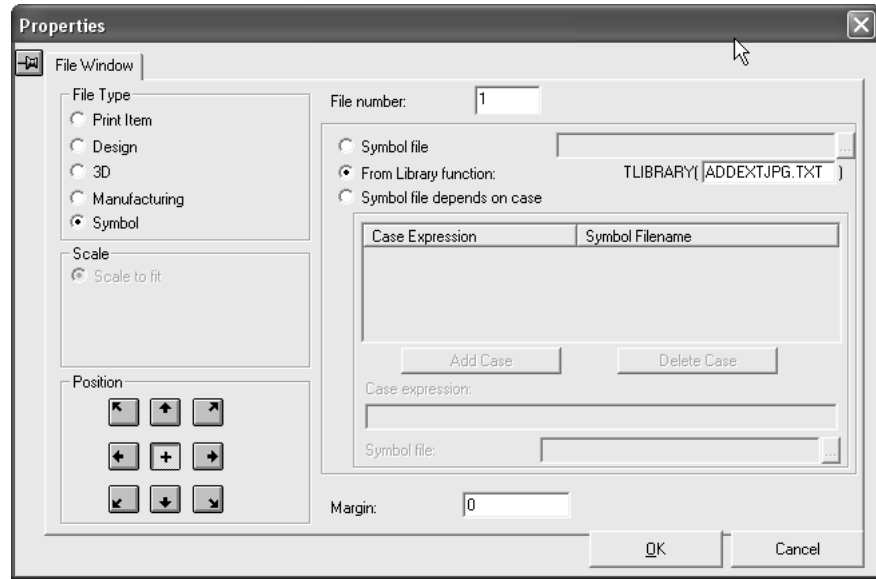

Vielleicht haben Sie für jeden erstellten Entwurf JPG-Dateien mit demselben Namen wie die Entwurfsdatei. Unter Verwendung einer Bibliotheksfunktion wie der unten beschriebenen können Sie diese automatisch in einen Bericht einbeziehen.

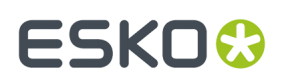

Eine Bibliotheksfunktion wie z. B. ADDEXTJPG.TXT ist ein kurzes Programm, das es ermöglicht, während der Berichtausführung automatisch den Dateinamen für den Inhalt eines Symboltyp-Dateifensters zu definieren.

**Hinweis:** Diese Bibliotheksfunktion ist nicht Teil der ArtiosCAD-Installation. Um sie zu verwenden, müssen Sie diese in einem Texteditor (z. B. Notepad) erstellen und in ServerLib speichern.

Die Bibliotheksfunktion verwendet normalerweise die Funktion #PATHNOEXT\$, um den Pfad des aktuellen Entwurfs ohne die Erweiterung .ARD zu erhalten. Die letzte Zeile der Befehlsdatei gibt den zu verwendenden Pfad zurück. Das folgende Beispiel würde Pfad.JPG für einen Entwurf Pfad.ARD übergeben.

DEFINE &FNAME\$

SET &FNAME\$ #PATHNOEXT\$,".JPG"

Wenn der Bericht in einer Ausgabe ausgeführt wird, dann wird die Bibliotheksfunktion für den Pfad für jedes Dateifenster ausgewertet, und das Bild von diesem Pfad wird entsprechend dem Rechteck skaliert, das durch das Dateifensterelement definiert ist. Der Pfad kann auf einen ArtiosCAD-Entwurf (z. B. **GRAIN.ARD**) oder ein externes Bild (z. B. **1234.JPG**) verweisen.

Der Bericht kann mehrere Dateifenster enthalten, von denen jedes auf ein anderes Bild verweist (z. B. ein Bild des Produkts oder ein Palettendiagramm). Für jede nicht vorhandene Bilddatei wird zentriert im Dateifenster eine Meldung mit dem Pfad der fehlenden Datei ausgegeben. Diese Diagnose ist z. B. hilfreich, wenn ein Faserlaufsymbol fehlt. Um diese Meldungen für Entwürfe ohne entsprechende Bilddatei zu unterdrücken, kann die Bibliotheksfunktion zur Einstellung des Dateinamens so eingestellt werden, dass sie fehlende Dateien ignoriert:

```
DEFINE &FNAME$ 
SET &FNAME$ #PATHNOEXT$,".JPG" 
IF FILEEXISTS(&FNAME$) 
SET &FNAME$ &FNAME$ 
ELSE 
SET &FNAME$ "" 
ENDIF
```
Auch hier müssen Sie die Bibliotheksfunktion wieder in einem Texteditor eingeben und in ServerLib speichern, bevor Sie sie im Dialogfeld "Eigenschaften" für ein Symboltyp-Dateifenster in einem Bericht angeben.

Um den Bericht so zu konfigurieren, dass er abhängig vom Ergebnis eines evaluierten Ausdrucks ein anderes Symbol verwendet, wählen Sie die Optionsschaltfläche **Symboldatei hängt vom Fall ab**. Wenn Sie diese Optionsschaltfläche wählen, wird die Gruppe **Fall** verfügbar.

# **ESKO۞** ArtiosCAD

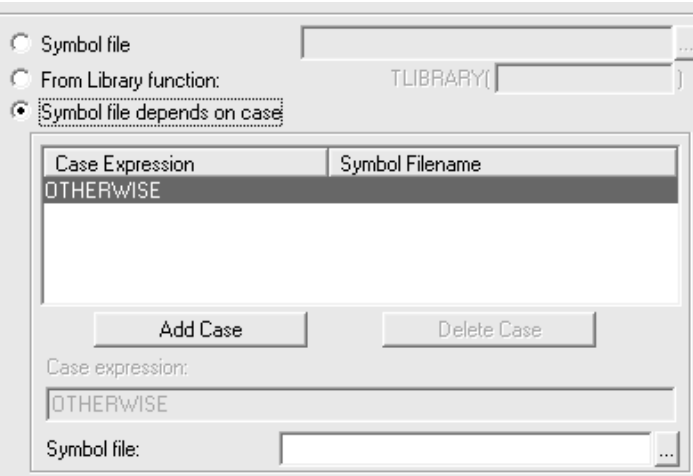

Um einen Fall hinzuzufügen, gehen Sie wie folgt vor:

- **1.** Wählen Sie die Optionsschaltfläche **Symboldatei hängt vom Fall ab**.
- **2.** Klicken Sie auf **Fall hinzufügen**.
- **3.** Tragen Sie den zu evaluierenden Ausdruck in das Feld **Fallausdruck** ein. Verwenden Sie die gleiche Syntax, die Sie in jedem anderen Dialogfeld "Ausdruck bearbeiten" verwendet haben.
- **4.** Tragen Sie den vollen Namen und Pfad der gewünschten Symboldatei in das Feld **Symboldatei** ein. Klicken Sie auf die Schaltfläche am Ende des Felds, um nach der Datei zu suchen.
- **5.** Tragen Sie weitere Fallausdrücke ein, indem Sie auf **Fall hinzufügen** klicken. Löschen Sie einen Fallausdruck, indem Sie den zu löschenden Fall markieren und dann auf **Fall löschen** klicken.

Es wird immer ein Fall OTHERWISE aufgelistet, wenn **Symboldatei hängt vom Fall ab** gewählt ist. Der in diesem Feld eingetragene Ausdruck wird von ArtiosCAD verwendet, wenn keiner der anderen Fallausdrücke gültig ist. Dieses Feld kann leer gelassen werden, wenn Sie wissen, dass die Bedingung immer zutrifft.

## **Verwenden eines Cape-Palettisierungdatei-Fensters**

Wenn Sie **Cape-Palettisierung**als Dateifenstertyp auswählen, ändert sich das Dialogfeld "Eigenschaften", damit Sie auswählen können, was ArtiosCAD aus dem 3D-Arbeitsbereich, den Sie bereits palettisiert haben, extrahieren soll.

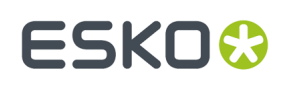

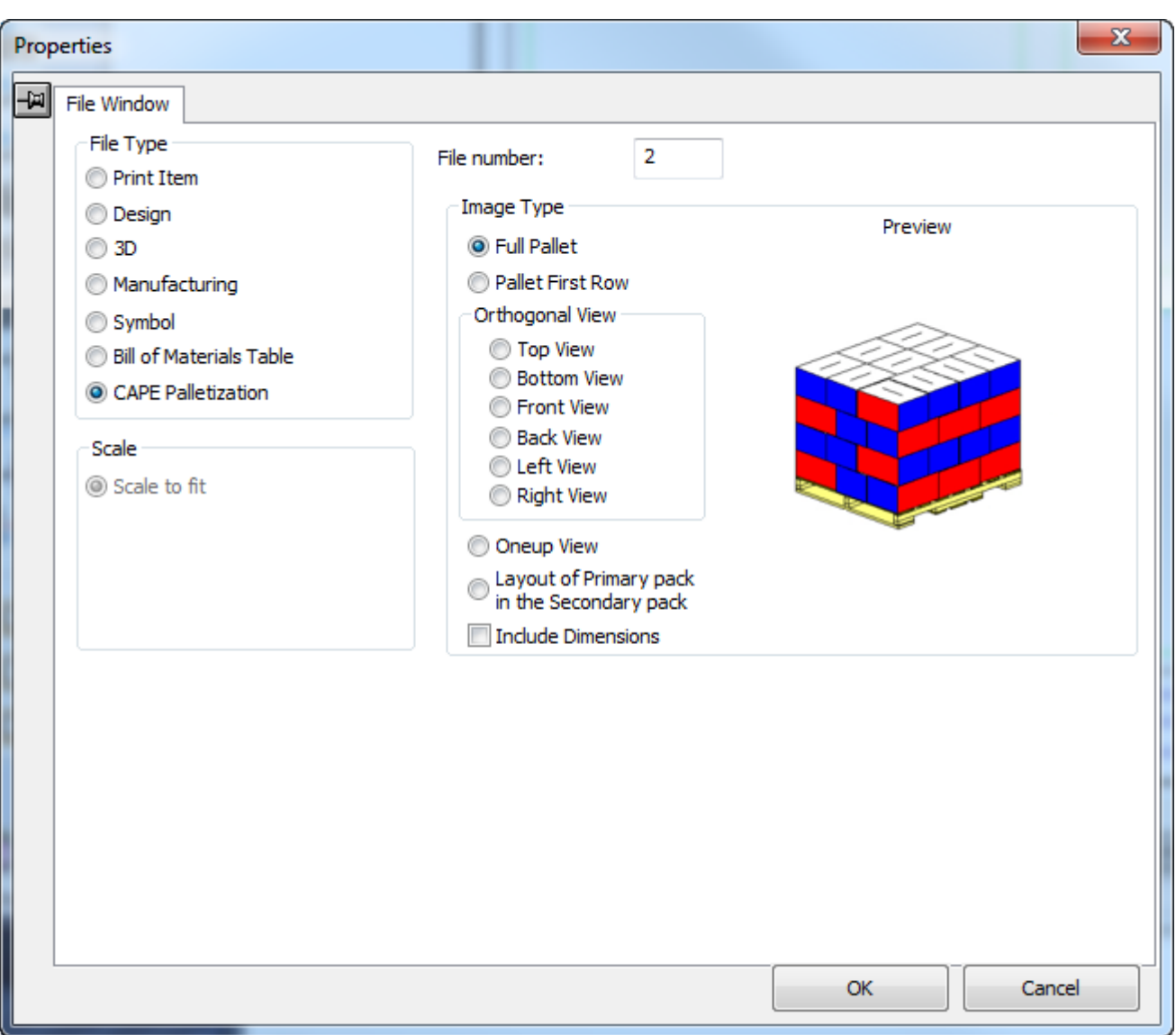

Wählen Sie die gewünschte Option in der Gruppe "Bildtyp". Wenn Sie verschiedene Bildtypen auswählen, die im Dateifenster angezeigt werden sollen, aktualisiert ArtiosCAD die Vorschau mit einem Beispiel einer generischen Lösung.

Die Optionen in der Gruppe "Rechtwinklige Ansicht" gelten für die Vollpalettenansicht.

## **Hinzufügen von Text zum Bericht**

In Berichten werden drei Arten von Text verwendet:

- Fester Text, der nie verändert wird.
- Abfragetext, den Sie bei jedem Aufruf des Berichts ändern können.
- Berechnete Ausdrücke; dies sind Texte, die bei jedem Aufruf des Berichts automatisch erzeugt werden.

Die maximale Textmenge, die in einem Element erlaubt ist, beträgt 4.000 Zeichen.

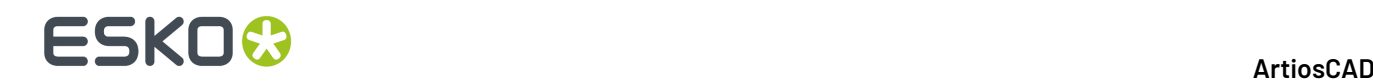

## **Hinzufügen von festem Text**

Feste Texte können Sie durch Verwendung des normalen Werkzeugs **Textabsatz** auf der Symbolleiste "Anmerkungen" hinzufügen. Weitere Informationen finden Sie unter **Werkzeug "Textabsatz"** im Kapitel *Builder*.

## **Hinzufügen von Abfragetext**

 $\,\text{T}\!a\,$  Über Eingabeaufforderungen angeforderte Texte werden durch Verwendung des Werkzeugs **Abfragetext von Tabelle** auf der Symbolleiste "Report Maker" eingefügt. Klicken Sie auf das Werkzeug und fügen Sie den Text an der gewünschten Stelle ein. Der Abfragetext-Katalog erscheint wie nachfolgend dargestellt. In Ihrem System kann er etwas anders aussehen, falls Sie unterschiedliche Vorgaben definiert haben. Um eine Kategorie zu erweitern, müssen Sie auf das Pluszeichen links von ihr klicken. Danach wählen Sie einen Eintrag aus und klicken auf **OK**.

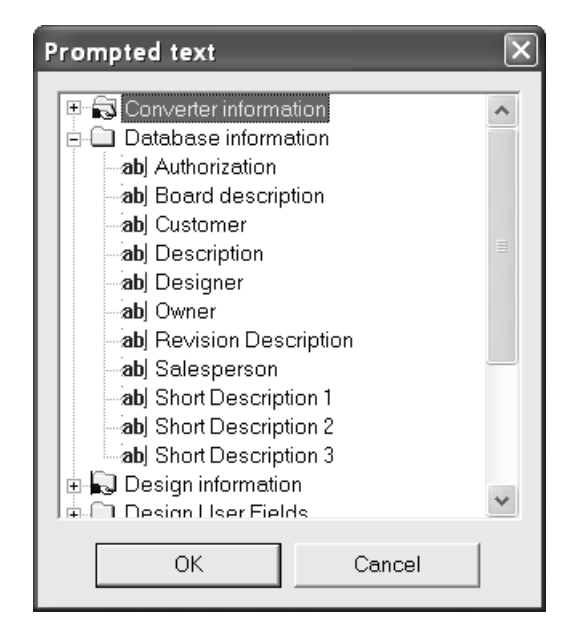

Der Cursor bleibt derjenige für Abfragetext, sodass beim Klicken auf eine andere Stelle der Abfragetext-Katalog wieder angezeigt wird und Sie einen weiteren Eintrag hinzufügen können. Wenn Sie keine zusätzlichen Abfragetexte mehr hinzufügen möchten, klicken Sie im Abfragetext-Katalog auf "Abbrechen".

Wenn Sie eine Abfragetextvariable einem Rechteck, das aus Entwurfslinien besteht, hinzufügen möchten, wird der für diese Abfragevariable eingegebene Text an den Rechtecksbegrenzungen umgebrochen. Falls mehr Text vorhanden ist, als in das Rechteck passt, druckt ArtiosCAD so viel Text wie möglich und fügt am Ende ein Sternchen ein.

Die Kataloge **Datenbank-Informationen**, **Entwurfs-Benutzerfelder** und **Produktions-Benutzerfelder** verweisen auf die Datenbank, sodass Sie bei der Berichtsausgabe aufgefordert werden, diese Felder einzustellen. Die eingestellten Werte werden in der Datenbank gespeichert. Berichte mit Datenbank-Abfragetext können nicht in niedrigeren ArtiosCAD-Versionen als ArtiosCAD 6.0 verwendet werden.

Um Datenbankvariablen für den Neuaufbau eines Entwurfs in einen anderen Entwurf oder ein anderes Standardformat zu kopieren, verwenden Sie die Schaltfläche **Kopieren** in Advanced StyleMaker (s.

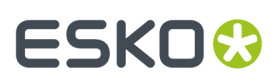

Kapitel *Designer*, *Hinzufügen des Innenbemaßungsmenüs*). Verwenden Sie jedoch den Namen des Bericht-Arbeitsbereichs, der die Variablen enthält, statt VARMASTER.

## **Hinzufügen von berechnetem Text**

Fügen Sie berechneten Text mit dem Werkzeug **Berechneter Text** der Symbolleiste "Report Maker" ein. Platzieren Sie das Anzeigefeld an der gewünschten Stelle und klicken Sie mit der Maus. Der Katalog "Berechnete Ausdrücke" wird angezeigt.

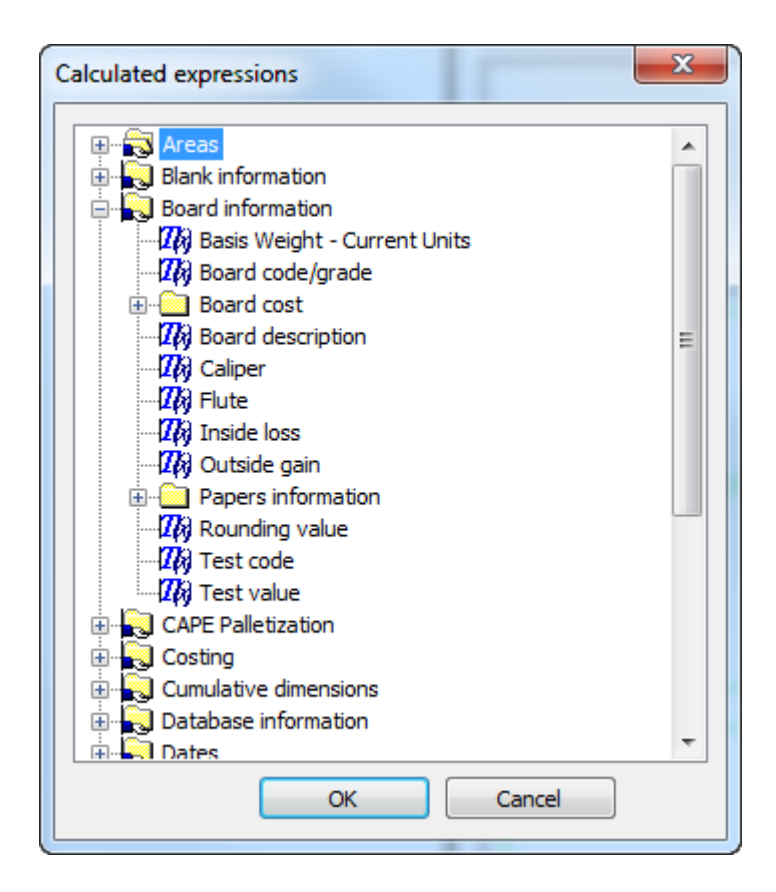

Wählen Sie den berechneten Ausdruck, den Sie hinzufügen möchten, und klicken Sie auf **OK**.

Das Werkzeug ist weiterhin aktiviert; mit einem erneuten Mausklick wird ein weiterer berechneter Text eingefügt, und der Katalog "Berechnete Ausdrücke" wird erneut angezeigt. Wenn Sie alle gewünschten Texte in Ihren Bericht eingefügt haben, klicken Sie im Katalog "Berechnete Ausdrücke" auf **Abbrechen**.

Wenn Sie einen berechneten Textausdruck einem Rechteck, das aus Entwurfslinien besteht, hinzufügen möchten, wird der für diesen berechneten Ausdruck generierte Text an den Rechtecksbegrenzungen umgebrochen. Falls mehr Text vorhanden ist, als in das Rechteck passt, druckt ArtiosCAD so viel Text wie möglich und fügt am Ende ein Sternchen ein.

Ein speziell berechneter Texteintrag für die Länge, Breite und Tiefe des Entwurfs, bei dem nicht alle drei Variablen eingestellt werden müssen, ist der Eintrag [L] [xB] [xT]im Ordner **Entwurfsinformationen** > **Größen LxBxT**. Verwenden Sie diesen Eintrag zum Drucken dieser Werte, wenn Sie nicht sicher sind, ob sie beim Ausführen des Berichts eingestellt werden. Nicht eingestellte Werte sind leer.

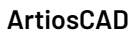

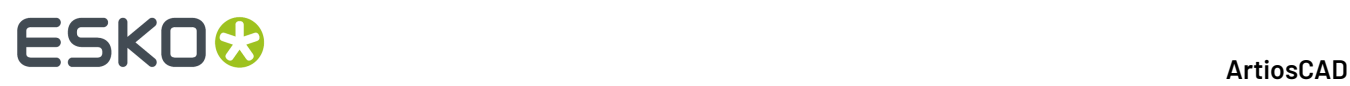

**Hinweis:** Wenn Sie Cape-Palettisierungsdaten in diesem Bericht verwenden, damit normaler berechneter Text des ArtiosCAD-Typs erscheint, müssen Sie über ein Dateifenster des Typs "Entwurf" im Bericht verfügen, und die Eigenschaften des berechneten Texts müssen so konfiguriert sein, dass sie auf diese Datei verweisen, oder die Druckelementnummer im Ausdruck muss sich auf diese Gruppe beziehen.

## **Hinzufügen von Grafiken zum Bericht**

Um Grafiken einem Bericht hinzuzufügen, verwenden Sie einfach das Werkzeug **Grafik hinzufügen** auf der Werkzeugleiste "Grafiken". Wechseln Sie in das Verzeichnis, das die Grafikdatei enthält, und doppelklicken Sie auf den Dateinamen. Die Grafik wird daraufhin in Ihrem Bericht angezeigt; die Referenzpunkte sind aktiviert. Klicken Sie auf den dafür vorgesehenen Referenzpunkt und ziehen Sie die Grafik an die gewünschte neue Position.

# **Ändern von Elementen im Bericht**

Um ein Element eines Berichts zu entfernen, wählen Sie dieses aus und klicken auf das Werkzeug **Löschen** auf der Werkzeugleiste "Bearbeiten".

Sie können Text verschieben, indem Sie ihn mit dem Werkzeug **Markieren** auswählen und an seine neue Position ziehen. Mithilfe der Werkzeuge "Ausrichten" wird die Ausrichtung von festem und eingegebenem Text in Spalten vereinfacht. Grafiken werden mit dem Werkzeug **Verschieben** verschoben.

Um Textattribute zu ändern, müssen Sie auf den betreffenden Text mit dem Werkzeug **Markieren** doppelklicken. Das Dialogfeld "Eigenschaften" wird angezeigt. Ändern Sie auf keinen Fall das Feld **Text** für Abfragetexte oder berechnete Ausdrücke.

Verwenden Sie im Bedarfsfall die Werkzeuge auf der Werkzeugleiste "Bearbeiten", um eine Grafik zu ändern. Mit den Werkzeugen auf der Werkzeugleiste "Grafiken" können auch alle Grafiken in einem Bericht geändert werden.

## **Ändern der Größe von Dateifenstern**

Verwenden Sie das Werkzeug **Dateifenster anpassen**, um die Größe eines Dateifensters zu ändern, und gehen Sie wie folgt vor:

- **1.** Klicken Sie auf das Werkzeug **Markieren** und wählen Sie das zu ändernde Dateifenster.
- **2.** Klicken Sie auf das Werkzeug **Dateifenster anpassen**.
- **3.** Klicken Sie auf den zu verwendenden Referenzpunkt. Dies ist der Punkt, den Sie verschieben, um die Größe des Dateifensters zu ändern.
- **4.** Sie können den Referenzpunkt durch Ziehen oder durch Eingeben neuer Werte in die Felder der Statusleiste verschieben .

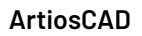

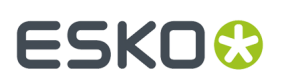

## **Ändern von festem Text oder Abfragetext**

Um festen oder Abfragetext zu verändern, doppelklicken Sie mit dem Werkzeug **Markieren** auf ihn, um das Dialogfeld "Eigenschaften" aufzurufen.

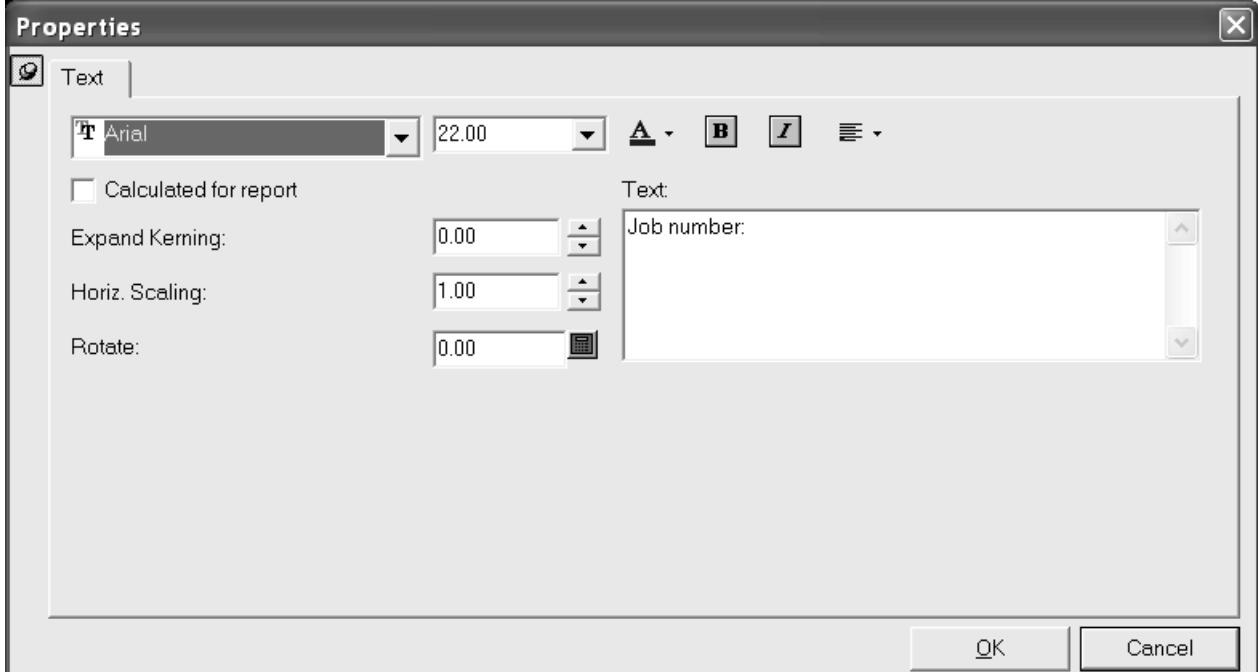

Ändern Sie die Textdarstellung und -ausrichtung mit den Steuerelementen oben im Dialogfeld. Mit der Funktion **Zeichenabstand vergrößern** wird der Zwischenraum gesteuert, den ArtiosCAD zwischen Buchstaben einfügt. Mit der Funktion **Horiz. Skalierung** wird die waagerechte Größe eines Buchstabens ohne Veränderung der senkrechten Größe erhöht. Mit der Funktion **Drehen** wird der Winkel des Textes geändert. Um den Text genau nach Wunsch zu positionieren, muss die Textausrichtung u. U. geändert werden.

Um den Text selbst zu verändern, ändern Sie den Text im Feld **Text**.

## **Ändern von berechnetem Text**

Zum Ändern von berechnetem Text doppelklicken Sie mit dem Werkzeug **Markieren** auf ihn, um das Dialogfeld "Eigenschaften" aufzurufen.

# **ESKO<sup>8</sup>**

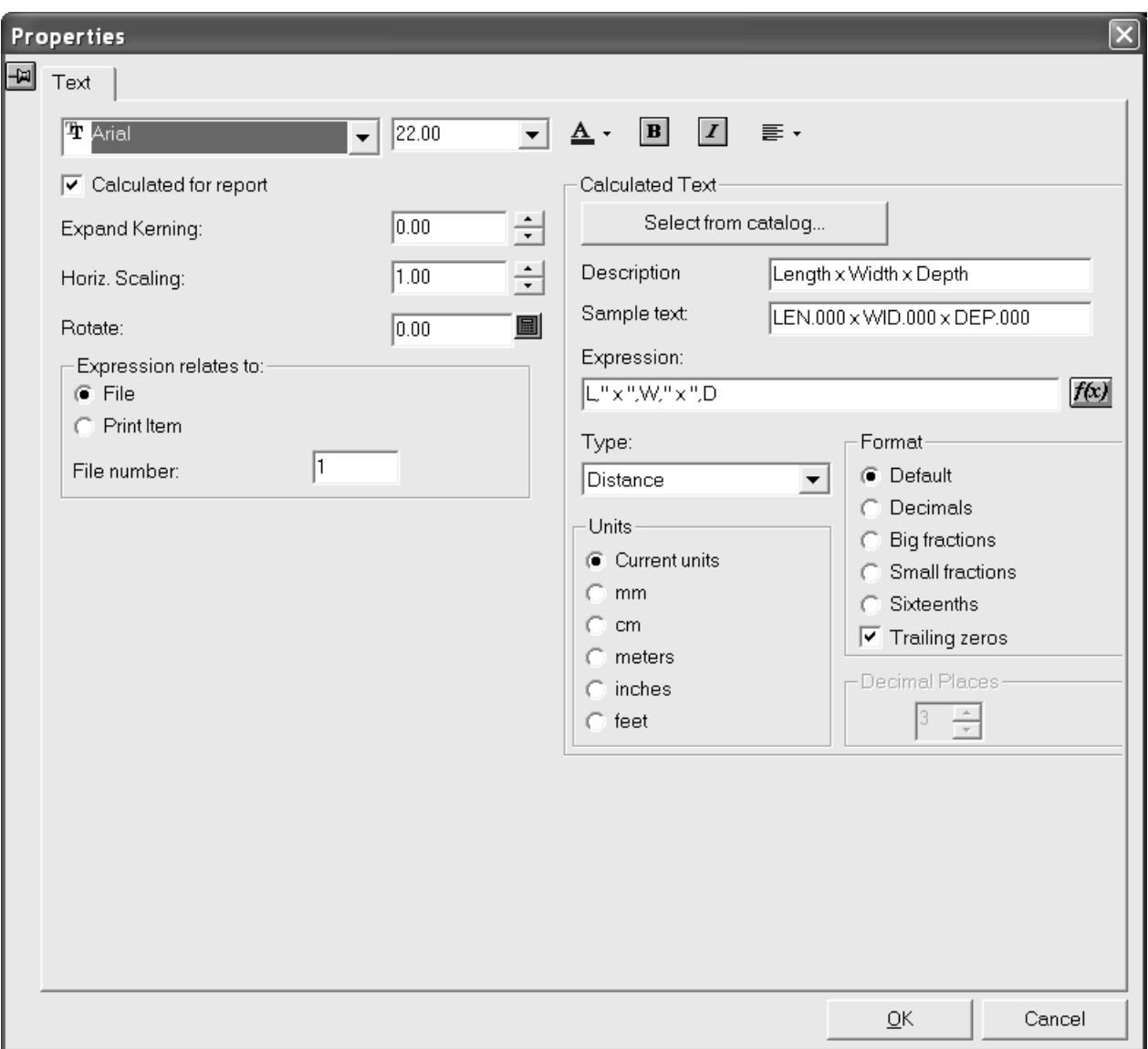

Ändern Sie die Textattribute wie gewohnt. Mit der Funktion **Zeichenabstand vergrößern** wird der Zwischenraum gesteuert, den ArtiosCAD zwischen Buchstaben einfügt. Mit der Funktion **Horiz. Skalierung** wird die waagerechte Größe eines Buchstabens ohne Veränderung der senkrechten Größe erhöht. Mit **Drehung**stellen Sie den Winkel des Textes von der waagrechten Position aus ein.

Beachten Sie, dass Sie in der Gruppe **Ausdruck ist bezogen auf** die richtige Datei bzw. das richtige Druckelement gewählt haben, sonst werden falsche Informationen auf dem Bericht gedruckt.

**Hinweis:** Wenn Sie Cape-Palettisierungsdaten in diesem Bericht verwenden, damit normaler berechneter Text des ArtiosCAD-Typs erscheint, müssen Sie über ein Dateifenster des Typs "Entwurf" im Bericht verfügen, und die Eigenschaften des berechneten Texts müssen so konfiguriert sein, dass sie auf diese Datei verweisen, oder die Druckelementnummer im Ausdruck muss sich auf diese Gruppe beziehen.

Die Gruppe **Berechneter Text** enthält die Optionen, die sich auf die tatsächlich dargestellten Informationen auswirken, wenn der Bericht verwendet wird, und nicht nur die Schriftoptionen der Informationen. **Beschreibung**bezieht sich auf das, was im Menü angezeigt wird, wenn Sie berechneten

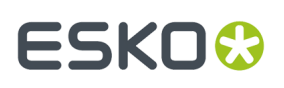

Text wählen. Bei **Mustertext** handelt es sich um das, was als Platzhalter im Entwurfsfenster angezeigt wird, wenn Sie den Bericht aufbauen. Bei **Ausdruck** handelt es sich um den ArtiosCAD-Ausdruck, der den Wert berechnet. Mit der Schaltfläche **f(x)** können Sie die Art ändern, wie der Ausdruck berechnet wird, indem Sie das Dialogfeld "Ausdruck bearbeiten" aufrufen. Verwenden Sie keine unsichtbaren Variablen in berechneten Ausdrücken. Mit **Aus dem Katalog wählen** können Sie den aktuellen berechneten Text durch einen neuen Text ersetzen, den Sie aus dem Katalog "Berechneter Text" ausgewählt haben.

Mit den Auswahlmöglichkeiten in der Dropdown-Liste **Art** wird die Verfügbarkeit der Gruppen **Einheit** und **Format** sowie der darin enthaltenen Optionen bestimmt. Wenn die Art z. B. **Abstand** ist, handelt es sich um lineare Einheiten, doch wenn die Art **Bereich** ist, sind die Einheiten quadratisch. Wenn die Art **Winkel oder Nummer** ist, sind die Optionsschaltflächen für Einheiten nicht verfügbar. Wenn die Art **Text** ist, sind die Gruppen "Einheiten" und "Format" nicht verfügbar. Verwenden Sie die Funktion **Abstand** für Ausdrücke, die Längenmaßen entsprechen. Verwenden Sie die Funktion **Bereich** für Flächenmaße. Die Funktion **Winkel oder Nummer** sollte für Zahlen ohne Einheiten verwendet werden, z. B. Nutzenanzahl (auf einer Stanzform). Die Funktion **Text** sollte für Text oder Ausdrücke verwendet werden, die mehr als eine Zahl enthalten, z. B. **Länge, Breite, Tiefe**.

**Dezimalstellen** steuert, wie viele Dezimalstellen verwendet werden, und ist nur wirksam, wenn etwas anderes als Vorgaben in der Gruppe **Format** gewählt wurde.

## **Gummibögen in einen Bericht**

Mit den berechneten Textelementen weiter unten können Sie in einem Bericht eine benutzerdefinierte Legende der Gummiarten erstellen.In den **Artios**-Beispielausgaben finden Sie ein Beispiel für eine Legende der Gummiarten.

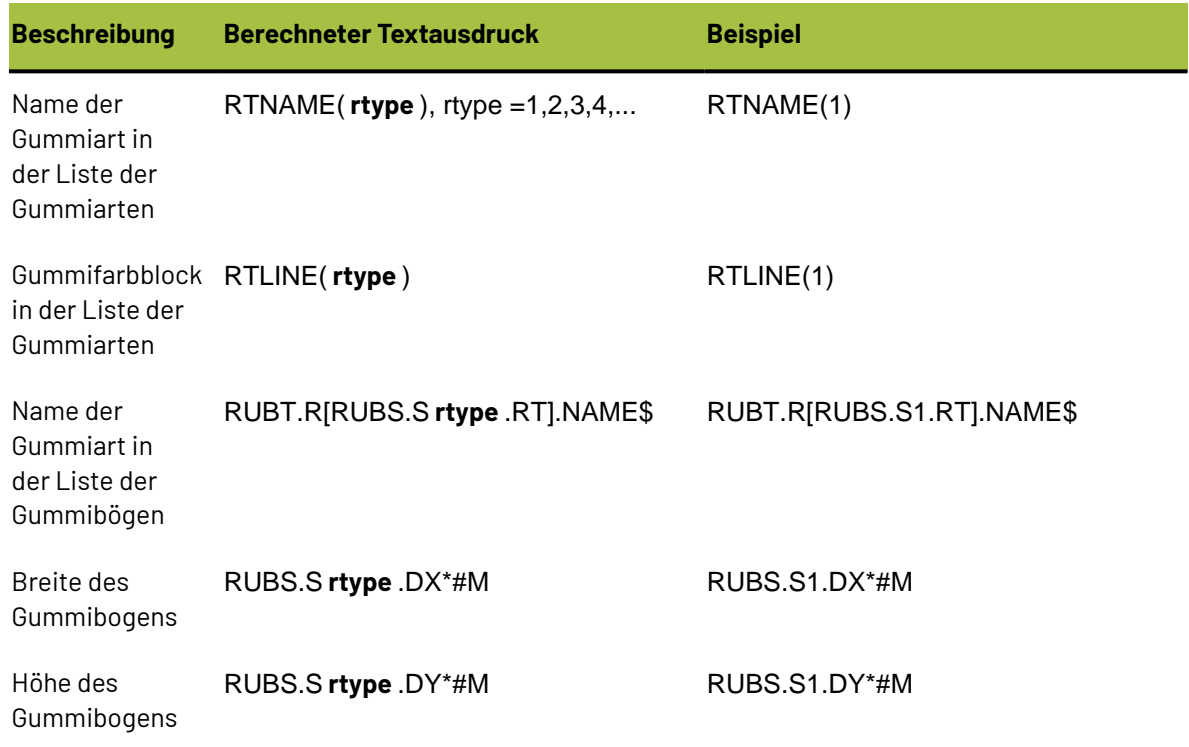

### **Tabelle : Berechnete Ausdrücke für eine Legende der Gummiarten**

# **ESKO<sup>8</sup>**

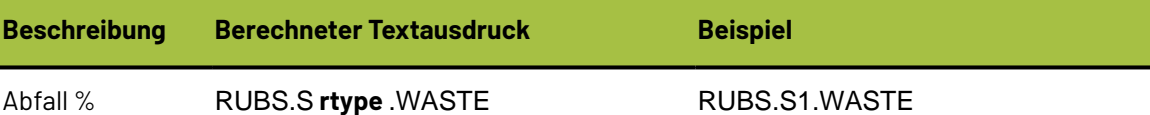

Hier sehen Sie ein Beispiel-Layout mit Gummibögen in einem Bericht mit einer Legende der Gummiarten.

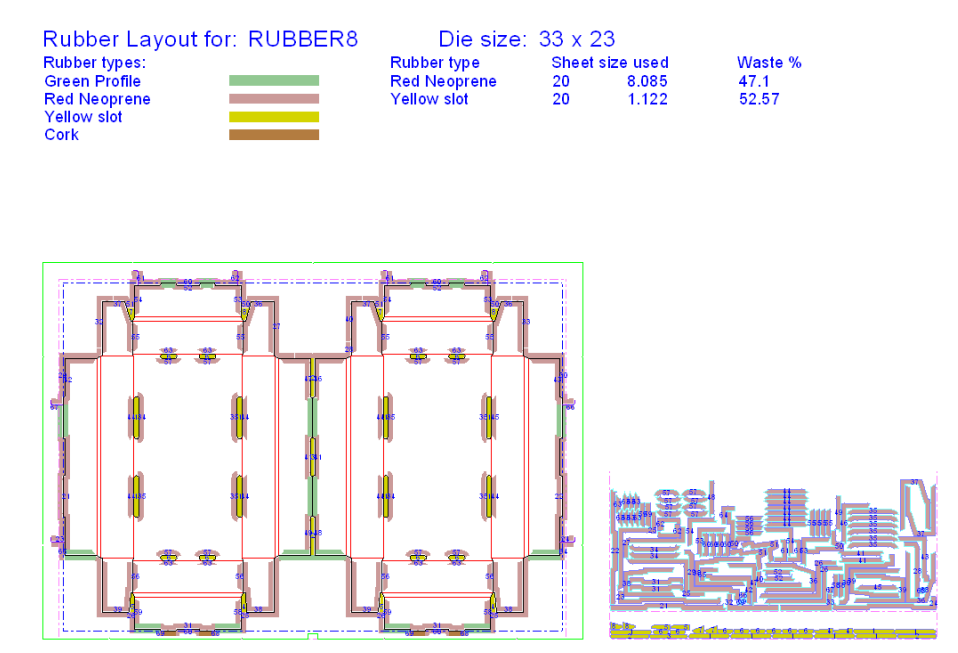

Um die Gummibögen auf einzelnen Seiten auszugeben, verwenden Sie die Berichte unter **Datei** > **Ausgaben** > **Artios** > **Gummi** > **Gummi-Einzelbögen**. Für die Gummibögen 1 bis 5 werden getrennte Berichte erstellt. Die Nummer des Gummibogens für das Dateifenster wird über das Textelement **rubbertypename5** mit dem berechneten Text RUBT.R[RUBS.S5.RT].NAME\$ermittelt.

## **Speichern des Berichts**

Wenn Sie den Bericht fertig gestellt haben, speichern Sie ihn entweder im Verzeichnis ServerLib oder ClientLib Ihrer ArtiosCAD-Version, damit Sie ihn auf einfache Weise dem Bericht-Katalog hinzufügen können. Daneben erlaubt das Speichern in einem dieser Verzeichnisse, dass der Bericht bei Softwareaktualisierungen unverändert erhalten bleibt.

# **Erstellen eines Titelblockberichts**

In den meisten Berichten wird der Maßstab für den Entwurf so festgelegt, dass er in ein Rechteck im Bericht eingefügt werden kann. In einem Titelblockbericht weist der Entwurf einen bestimmten Maßstab auf, normalerweise Maßstab 1:1, wobei der Berichtstext relativ zum Rand des Entwurfs positioniert wird.

Erstellen Sie einen Titelblockbericht, indem Sie den Titelblock entwerfen und anschließend das Dateifenster für den Entwurf mit einem festen Maßstab hinzufügen. Legen Sie die Ausrichtung des

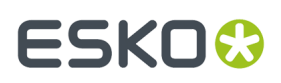

Dateifensters fest, um den Titelblock an der erforderlichen Stelle, relativ zum Entwurf, auszurichten. Beispiel: Um einen Titelblock unten in der Mitte des Entwurfs auszurichten, verwenden Sie für das Dateifenster die Funktion "Unten Mitte ausrichten".In der Abbildung unten ist ein Beispiel eines Titelblockberichts dargestellt.

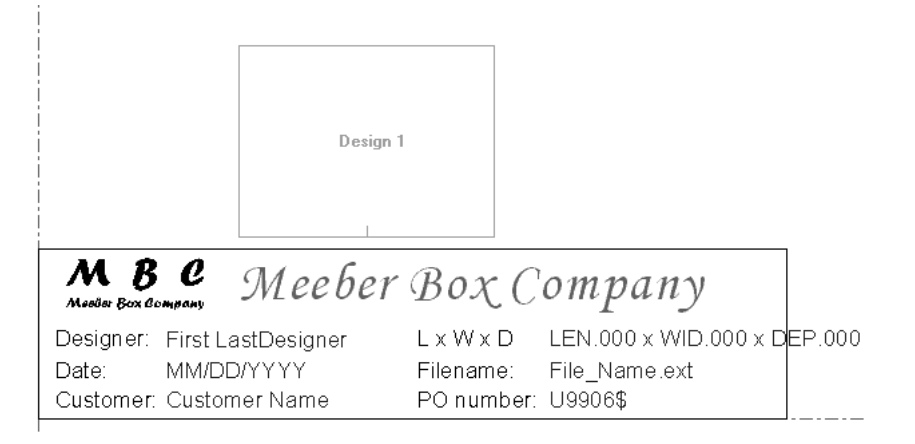

Wenn ein Titelblockbericht in einer Ausgabe verwendet wird, wird der Entwurf im Dateifenster entsprechend der Ausrichtung des Dateifensters positioniert. Stellen Sie die Größe der Ausgabe so ein, dass sie auf eine Seite passt. Die tatsächliche Größe des Dateifensters wird nicht verwendet. Es spielt keine Rolle, ob der Entwurf größer oder kleiner als das Dateifenster ist. Unten ist ein Beispiel einer vollständigen Ausgabe dargestellt.

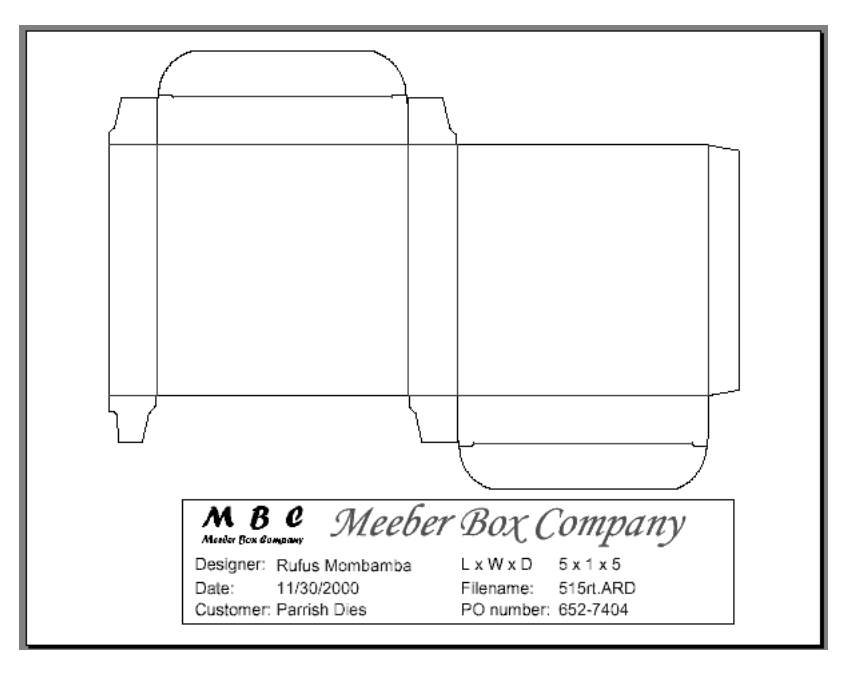

# **Anmerkungen und Warnungen zu Berichten**

Wenn Sie einen Bericht ausgeben möchten, der eine Produktionsdatei und die eingebetteten Einzelentwürfe anzeigt, gehen Sie wie folgt vor:

**1.** Ordnen Sie Dateifenster 1 in seinem Dialogfeld "Eigenschaften" den Dateityp **Produktion** zu.

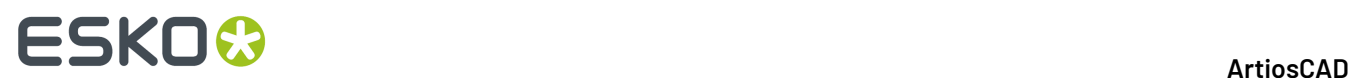

- **2.** Ordnen Sie Dateifenster 2 **x** im Dialogfeld "Eigenschaften" den Dateityp **Entwurf** zu.
- **3.** Wenn Sie einen Bericht ausgeben, **vergewissern Sie sich**, dass die Produktionsdatei das aktive Dokument ist. Die Dateifenster 2 und höher werden in der Reihenfolge gefüllt, wie sie im Dialogfeld "Einzelnutzen" in der Produktion dargestellt werden. Somit wird die zuerst eingebettete Datei in Dateifenster 2, die zweite eingebettete Datei in Dateifenster 3 usw. angezeigt.
- **4.** Wenn Sie mehr Dateifenster im Bericht als eingebettete Entwürfe in der Produktionsdatei besitzen, sind die restlichen Dateifenster leer. Falls erforderlich, können Sie ihnen andere offene Dateien zuordnen.

Wenn Sie Text in einen Bericht einfügen, sollten Sie ihn immer in einer geschlossenen Form aus Schnittlinien einfügen. Der Text wird an den Kanten des Berichts abgeschnitten, wenn der Maßstab bei der Ausgabe zu groß ist. Dies verhindert, dass der Text über den Rand der Seite hinausläuft, wenn der Maßstab zu groß ist.

## **Verwendung der ITEMORD-Funktion in Berichten**

Die Funktion ITEMORD() übergibt die bestellte Menge eines Druckelements. Das Funktionsargument bezieht sich auf die Mengenanzahl. Bei einem Bericht mit mehreren Mengen, der mit Produktionsdateien verwendet werden soll, sollten die Bestellmengen berechneten Text enthalten:

ITEMORD(1) Druckelement 1, ITEMORD(2) Druckelement 1, ITEMORD(3) Druckelement 1 usw.

Bei einem Bericht für ein gemischtes Layout müssen die Bestellmengen in den Berichten berechneten Text enthalten:

ITEMORD(1) Druckelement 1, ITEMORD(1) Druckelement 2, ITEMORD(1) Druckelement 3 usw.

# **Hinzufügen eines Berichts zum Bericht-Katalog**

Wenn der Bericht-Arbeitsbereich gespeichert wurde, klicken Sie im Menü **Optionen** von ArtiosCAD auf **Vorgaben**.

Um den Bericht den gemeinsamen Vorgaben hinzuzufügen und ihn damit jeder Person zur Verfügung zu stellen, die mit der hier installierten ArtiosCAD -Version arbeitet, gehen Sie wie folgt vor:

- **1.** Öffnen Sie den Berichtkatalog im Fenster "Gemeinsame Vorgaben".
- **2.** Klicken Sie mit der rechten Maustaste auf den **Berichtkatalog**, klicken Sie auf **Neu**, klicken Sie dann auf **Daten** und tragen Sie den Namen ein, unter dem der Bericht im Berichtkatalog aufgeführt werden soll.
- **3.** Doppelklicken Sie jetzt auf das entsprechende Symbol und geben Sie den Namen des Berichtarbeitsbereichs ein. Sie sollten eine Kopie des Berichtarbeitsbereichs verwenden, den Sie im ServerLib-Verzeichnis gespeichert haben, da er bei zukünftigen Softwareaktualisierungen unverändert erhalten bleibt.
- **4.** Wenn Sie den Namen eingetragen haben, klicken Sie auf **OK**.
- **5.** Um die von Ihnen vorgenommenen Änderungen in den Vorgaben zu speichern, klicken Sie auf **Datei** > **Speichern**.

Sobald der Bericht dem Berichtkatalog hinzugefügt wurde, muss er auch den Ausgaben hinzugefügt werden, damit er im Menü "Ausgaben" angezeigt wird.

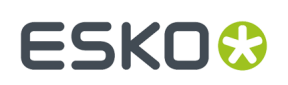

# **Definieren einer Ausgabe für den Bericht**

Um eine Ausgabe in den Vorgaben für den Bericht zu definieren, klicken Sie mit der rechten Maustaste auf Ausgaben, danach auf **Neu** und schließlich auf **Daten**. Geben Sie den Namen der neuen Ausgabe ein, z. B. Meeber Box Company Einfacher Bericht. Doppelklicken Sie auf das entsprechende Symbol. Es erscheint ein Dialogfeld mit dem Namen des Berichts als Titel.

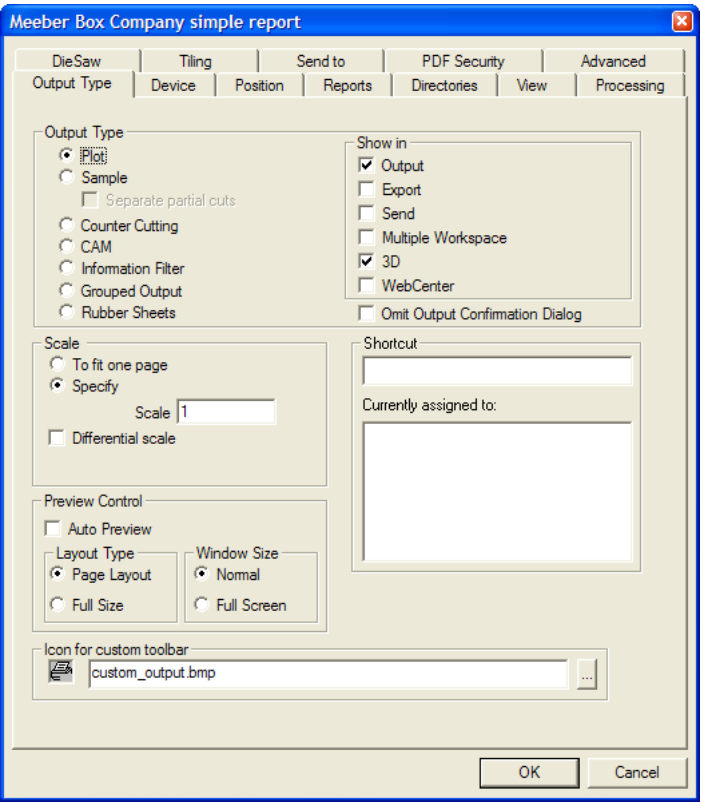

Wählen Sie in der Gruppe **Angezeigt bei** die Bereiche von ArtiosCAD (oder optional von WebCenter) aus, in denen die neue Ausgabe erscheinen wird. Sie müssen mindestens einen Bereich auswählen; wenn nur ein Kontrollkästchen ausgewählt ist, wird dieses möglicherweise nicht deaktiviert, solange kein anderes aktiviert wird.

Wenn Sie diesen Bericht mit einem Drucker unter Windows drucken möchten, wählen Sie den zu verwendenden Drucker aus dem Dropdown-Listenfeld **Windows-Treiber** auf der Registerkarte Gerät oder wählen Sie **Standarddrucker**, um auf den Standarddrucker auszugeben.

# **ESKO<sup>8</sup>**

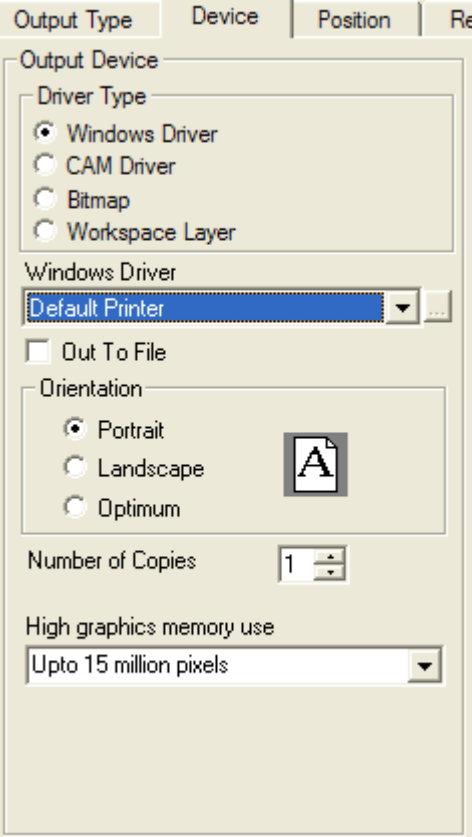

Verwenden Sie einen ArtiosCAD -Druckertreiber, wählen Sie CAM auf der Registerkarte **Device** und wählen Sie anschließend das Gerät in der Liste CAM-Treiber aus. Belassen Sie **Zeichnen** als Einstellung unter **Ausgabetyp** und wählen Sie in der Gruppe **Skalieren** die Option **Auf eine Seite anpassen** aus.

Wenn die Einstellungen auf der Registerkarte "Gerät" korrekt sind, klicken Sie auf die Registerkarte "Berichte". Aktivieren Sie das Kontrollkästchen **Bericht benutzen** und wählen Sie den Bericht aus.

# ESKOK

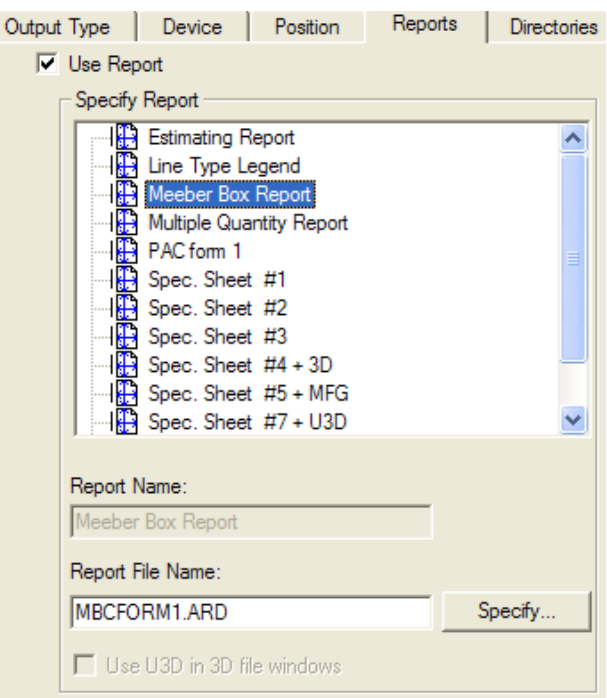

Wenn der Bericht mindestens ein 3D-Fenster enthält und die Ausgabe eine PDF-Datei ist, wird das Kontrollkästchen **U3D in 3D-Dateifenstern verwenden** verfügbar. U3D ist ein 3D-Ausgabeformat des Industriestandards, das von vielen Anwendungen gelesen werden kann. Wenn Sie beispielsweise U3D-Daten in eine PDF-Datei einbetten, können Sie mit Acrobat Reader 7.0 oder höher Objektansichten im 3D-Dateifenster vergrößern, verkleinern, drehen und anderweitig verändern. Aktivieren Sie dieses Kontrollkästchen nach Belieben.

Um individuelle PDF- oder U3D-Bilder zu haben, wenn Sie diesen Bericht mit Cape Pack-Daten nutzen, verwenden Sie eindeutige Palettisierungs-Dateinummern in Cape Pack, aber verknüpfen Sie diese mit demselben ArtiosCAD-3D-Arbeitsbereich.

Um weitere Einstellungen zu ändern, klicken Sie auf die anderen Registerkarten und stellen die gewünschten Optionen ein. Wenn Sie fertig sind, klicken Sie auf **OK**, um die von Ihnen an den Vorgaben vorgenommenen Änderungen zu übernehmen. Klicken Sie anschließend auf **Datei** und dann auf **Speichern**, um die gemeinsamen Vorgaben zu speichern. Klicken Sie im Dialogfeld mit der Warnung vor dem Überschreiben gemeinsamer Vorgaben auf **Ja**.

Möchten nur Sie selbst Zugriff auf den Bericht besitzen, befolgen Sie die oben für gemeinsame Vorgaben beschriebenen Schritte, führen diese jedoch im Bereich "Benutzervorgaben" des Dialogfelds "Vorgaben" durch.

# **Verwenden eines Berichts**

Wenn Sie den Bericht dem Bericht-Katalog hinzugefügt und eine Ausgabe für ihn festgelegt haben, ist die Verwendung des Berichts denkbar einfach. Die Vorgehensweise bei der Verwendung eines

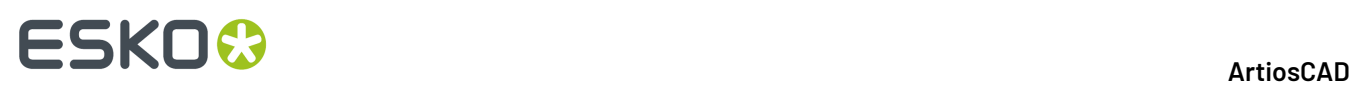

Berichts in einem Einzelentwurf oder in einer Produktion unterscheidet sich von der in 3D; weitere Informationen zur Vorgehensweise für 3D finden Sie im nächsten Abschnitt.

## **Einzelentwurf und Produktion**

Wenn Sie einen Bericht verwenden möchten, öffnen Sie den oder die Arbeitsbereich(e), die Sie im Bericht platzieren möchten. Blenden Sie die Ebenen ein, die zusammen mit dem oder den Arbeitsbereich(en) im Bericht gedruckt werden sollen. Klicken Sie nacheinander auf "Datei", "Ausgaben" und auf den Namen der von Ihnen erstellten Ausgabe. Wenn Sie Abfragetexte für den Bericht verwendet haben, werden Sie aufgefordert, die Werte für jeden einzelnen Abfragetext einzustellen.

Die Werte, die Sie für Datenbank-Abfragetext verwenden, werden bei Beendigung der Ausgabe in der Datenbank eingestellt. Unter Umständen können Sie nur Benutzerfelder für die der Ausgabe entsprechenden Dokumentart einstellen. Die Benutzerfelder mit der anderen Dokumentart werden angezeigt, können aber nicht bearbeitet werden.

Variablen, die sowohl im Bericht als auch in den zugehörigen Arbeitsbereichen verwendet werden, werden bei der Ausgabe des Berichts möglicherweise angezeigt. Sie können aber nicht geändert werden. Um sie zu ändern, müssen Sie sie in den Arbeitsbereichen ändern, bevor Sie die Berichtsausgabe starten.

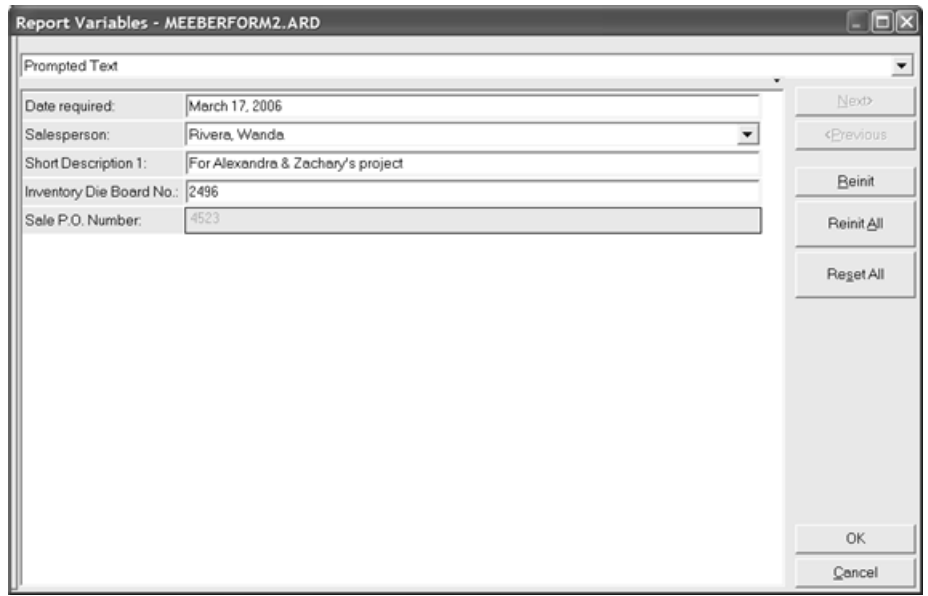

Wählen Sie die gewünschten Werte aus und klicken Sie auf **OK**.

Wenn mehrere Dateifenster im Bericht vorhanden sind, wird das Dialogfeld "Berichtdateien" wählen angezeigt. In diesem Dialogfeld können Sie nachprüfen, welche Datei welchem Dateifenster zugeordnet ist und, falls erforderlich, Änderungen vornehmen. Da Sie nur unter geöffneten Dateien eine Auswahl treffen können, vergewissern Sie sich, dass die Arbeitsbereiche, die Sie ausgeben möchten, bereits geöffnet sind, bevor Sie die Ausgabe starten. Klicken Sie auf **OK**, wenn die Dateien den entsprechenden Dateifenstern zugeordnet worden sind.

# **ESKO&**

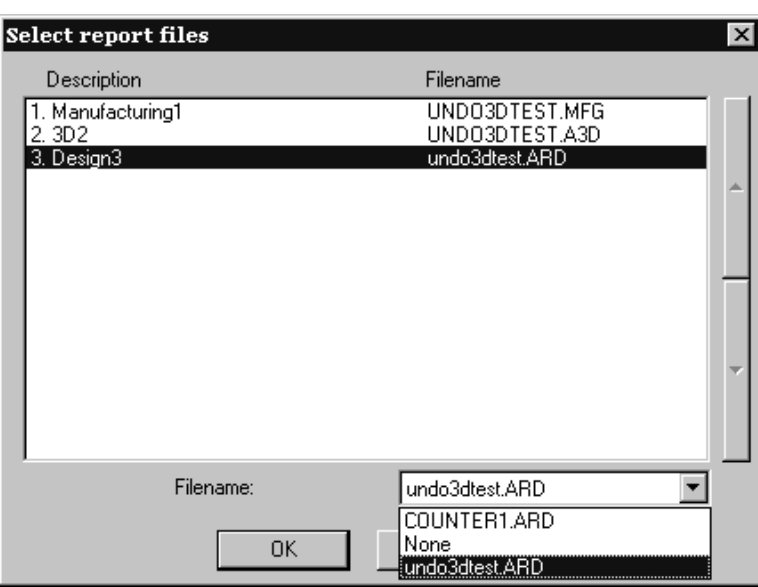

**Hinweis:** Wenn ein Produktionsdateifenster in einem Bericht vorhanden ist, **müssen Sie die Produktionsdatei zum aktiven Dokument** in ArtiosCAD machen (sodass die Titelleiste markiert ist), damit sie korrekt im Bericht gedruckt wird.

Das Ausgabedialogfeld für den Bericht wird angezeigt. Da Sie beim Konfigurieren dieser Ausgabe alle Optionen in "Vorgaben" definiert haben, sollten alle Einstellungen korrekt sein.

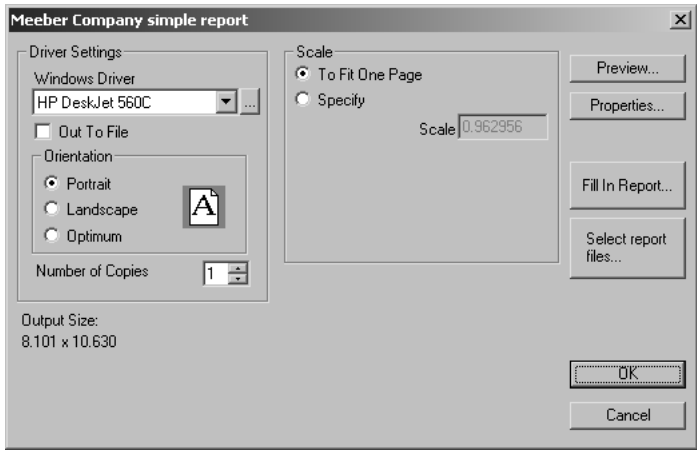

Mit **Seitenansicht** wird eine Vorschau des Berichtausdrucks angezeigt.

# **ESKO<sup>8</sup>**

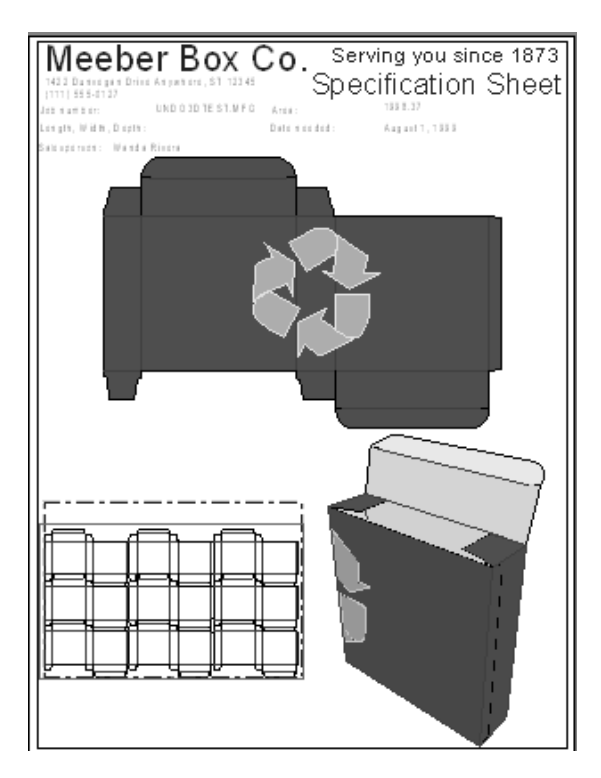

Mit **Eigenschaften** können Sie die Eigenschaften der Ausgabe und nicht des Berichts anpassen. Mit **Bericht ausfüllen** können Sie die Antworten ändern, die Sie bei den Abfrageelementen gegeben haben. Mit **Berichtdateien wählen** wird das Dialogfeld "Berichtdateien wählen" aufgerufen, wie auf der vorherigen Seite dargestellt.

Klicken Sie auf **OK**, um den Bericht zu drucken. Klicken Sie auf **Abbrechen**, um das Ausgabedialogfeld zu verlassen.

## **3D**

Die Verwendung eines 3D-Berichts ist genauso einfach wie die Verwendung eines Berichts für Einzelentwürfe oder die Produktion. Der Unterschied besteht darin, dass ArtiosCAD - um die Entwurfsinformationen für die Variablen des Berichts abzurufen - auf Arbeitsbereiche von Einzelentwürfen verweist, die im 3D-Arbeitsbereich gefaltet angezeigt werden. Die Ausgabe wird nicht ohne die verknüpften Einzelentwurf-Arbeitsbereiche funktionieren. Um also einen Bericht für einen 3D-Arbeitsbereich auf einem anderen Computer oder einer anderen Site zu verwenden, müssen Sie zusätzlich die verknüpften Einzelentwurf-Arbeitsbereiche zusammen mit dem 3D-Arbeitsbereich kopieren oder senden.

Wenn der 3D-Arbeitsbereich genau einen strukturellen Einzelentwurf enthält, prüft ArtiosCAD, ob der Einzelentwurf bereits geöffnet ist. Wenn dieser noch nicht geöffnet ist, sucht ArtiosCAD an dem Ort, an dem der 3D-Arbeitsbereich gespeichert ist, und öffnet ihn, wenn er ihn gefunden hat. Wenn der Entwurf immer noch nicht gefunden werden kann, fordert ArtiosCAD Sie auf, nach der Datei zu suchen.

Wenn der 3D-Arbeitsbereich mehr als einen strukturellen Einzelwurf enthält, fordert ArtiosCAD Sie auf, den oder die Arbeitsbereich(e) anzugeben, die mit dem Bericht verwendet werden sollen.

# ESKO<del>®</del>

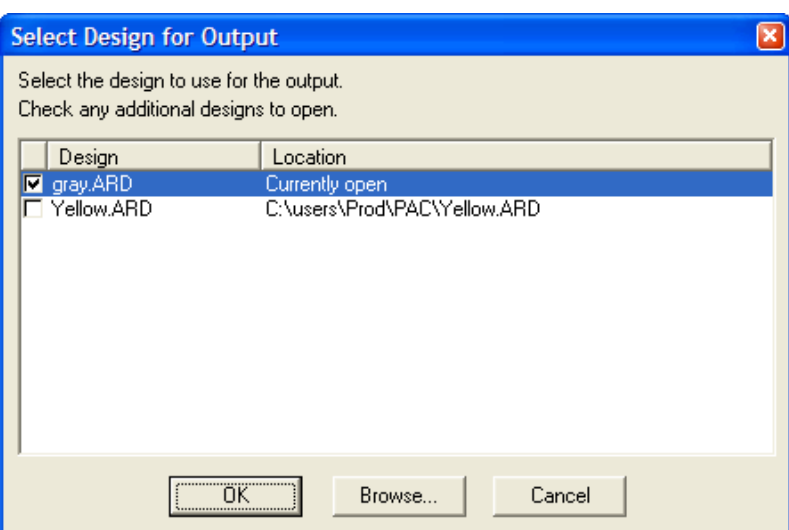

Wählen Sie den oder die zu verwendenden Arbeitsbereich(e), indem Sie die entsprechenden Kontrollkästchen aktivieren und auf **OK** klicken. Wenn in der Spalte **Pfad Datei nichtgefunden** angezeigt wird, markieren Sie die Zeile und klicken auf **Durchsuchen**, um die Datei zu finden. Der Bericht wird dann in derselben Art und Weise erstellt wie beim Einzelentwurf oder der Produktion.

**Hinweis:** Sie können keinen Bericht mit einem Arbeitsbereich verwenden, der nur eingebettete Objekte oder 3D-Objekte enthält; es muss eine strukturelle Komponente für den 3D-Arbeitsbereich geben.

Unten sehen Sie das Beispiel eines Berichts mit einem Einzelentwurfsfenster und einem 3D-Fenster, die in eine PDF-Datei exportiert wurden, die U3D#erwendet.

# **ESKO<sup>8</sup>**

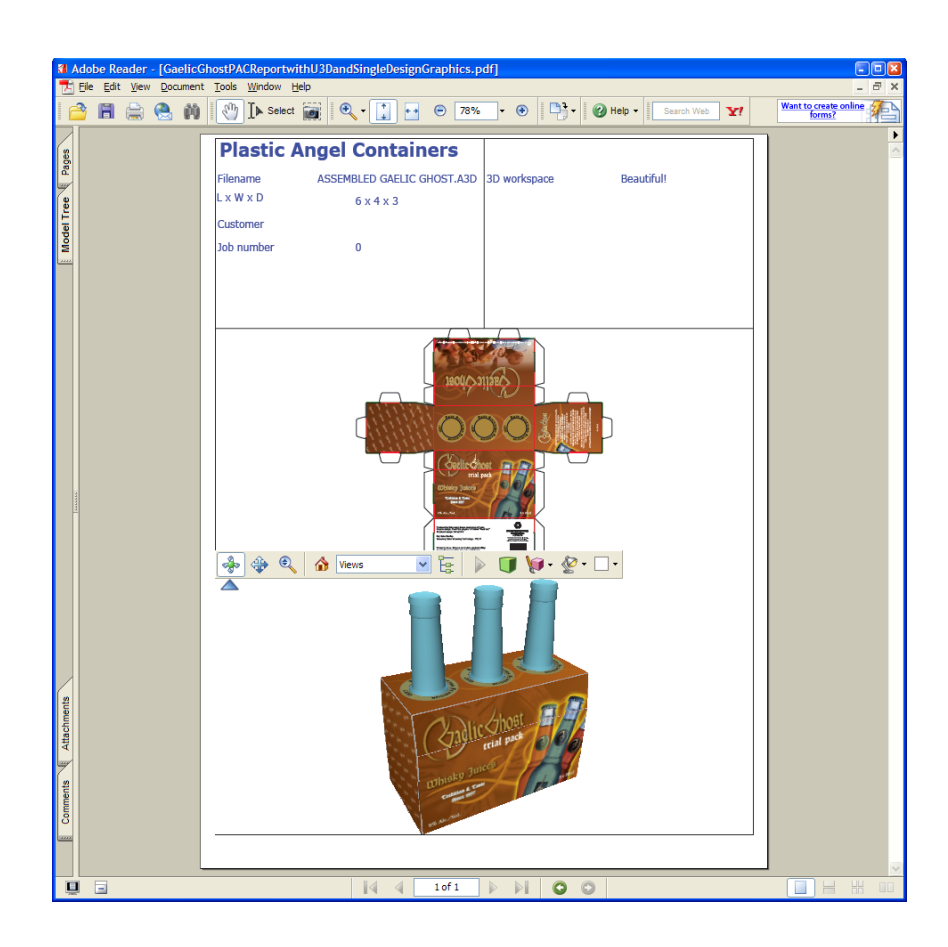

## **Cape**

ArtiosCAD verfügt über drei beispielhafte Cape Pack-Berichte in **Ausgaben** > **Palettisierung**.

- Cape Pack Gruppenbericht anordnen/entwerfen
- Cape Pack Palettengruppenbericht
- FCA-Palettengruppenbericht

## **Cape-Workflow zum Anordnen/Entwerfen eines Gruppenberichts**

Dieser Workflow beschreibt die Verwendung des beispielhaften Cape Pack Workflows zum Anordnen/ Entwerfen eines Gruppenberichts, der in Cape Pack beginnt. Er erstellt zwei Einzelentwürfe, einen für die primäre Verpackung und einen für die sekundäre Verpackung, die Sie dann in 3D konvertieren.

**1.** Erstellen Sie in Cape Pack eine Lösung des Typs "Gruppe anordnen/entwerfen".

### 15 **ArtiosCAD**

# **ESKO&**

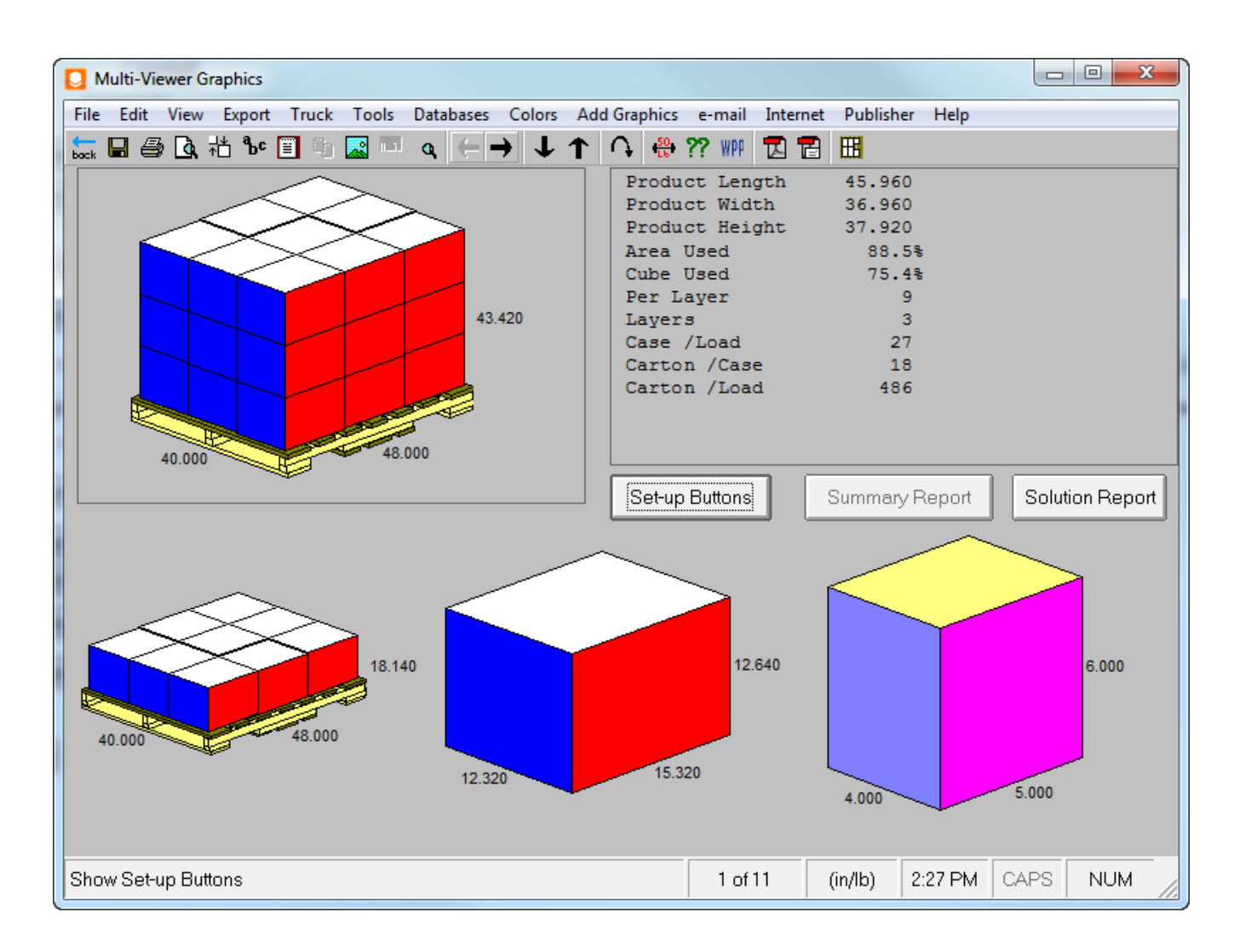

**2.** Exportieren Sie diese Lösung in ArtiosCAD. Es wird zwei neue Einzelentwürfe erstellen, die Sie Ihren Anforderungen entsprechend ändern können (z. B. durch Hinzufügen von Grafiken).

# **ESKO۞** ArtiosCAD

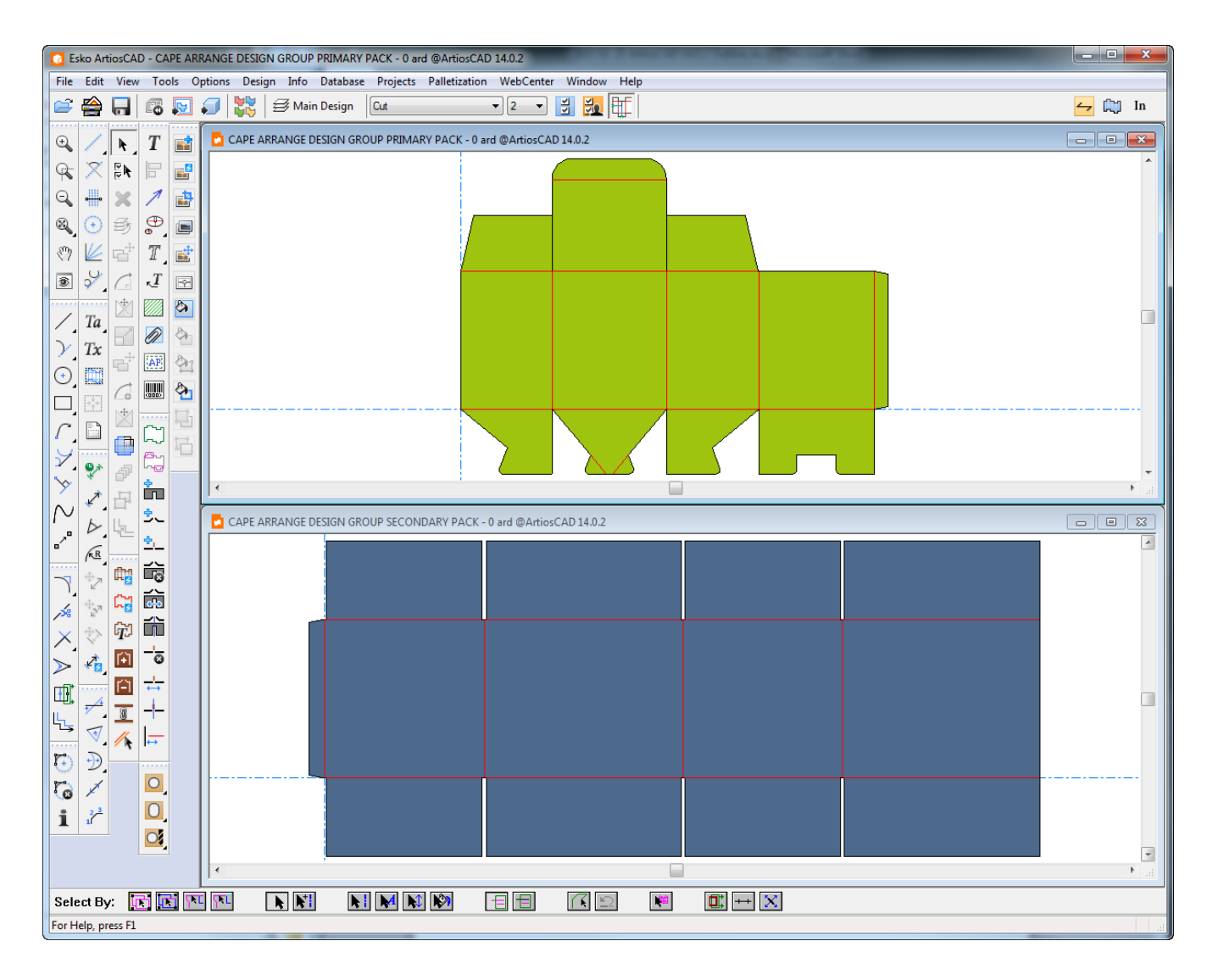

**3.** Konvertieren Sie diese Einzelentwürfe in separate 3D-Arbeitsbereiche und falten Sie sie ggf. um 90 Grad.

# **ESKO&**

## 15 **ArtiosCAD**

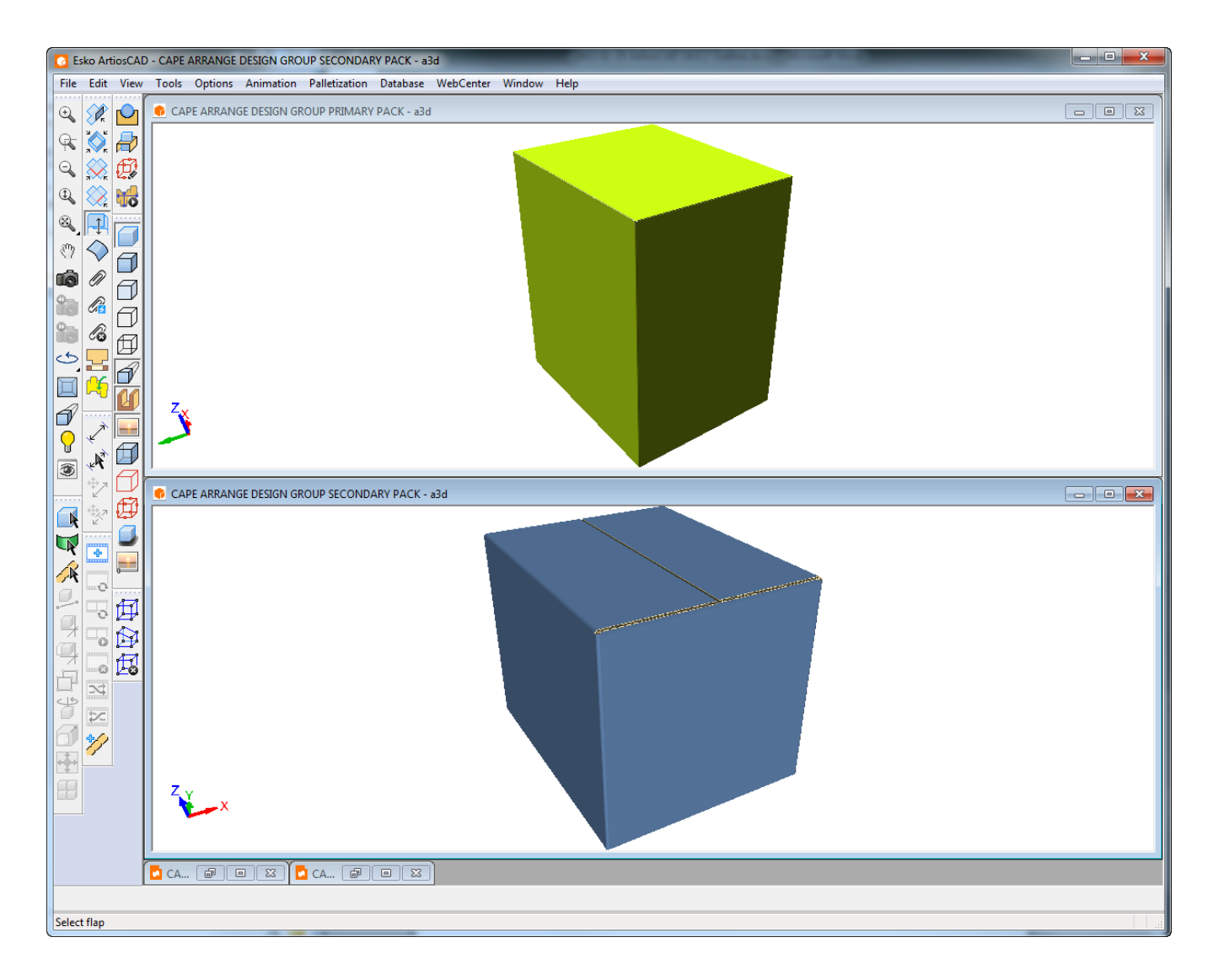

- **4.** Klicken Sie in 3D auf **Ausgaben** > **Palletisierung** > **Cape Anordnen/Entwerfen eines Gruppenberichts**.
- **5.** Wählen Sie den 3D-Arbeitsbereich für die primäre Verpackung, die Dateifenster 1 zugeordnet werden soll, und wählen Sie den 3D-Arbeitsbereich für die sekundäre Verpackung, die Dateifenster 2 zugeordnet werden soll, und klicken Sie dann auf **OK**.

# **ESKO☆**<br>
ArtiosCAD

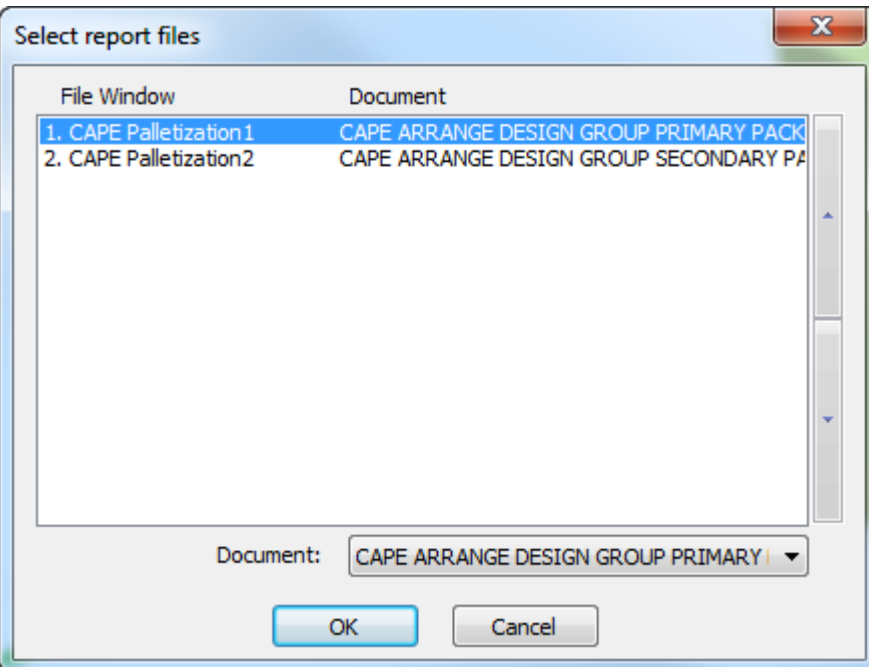

**6.** Klicken Sie im Dialogfeld "Ausgabe" auf **OK**, um den Bericht wie unten als Vorschau angezeigt auszugeben. Oben im Bericht erscheint ein berechneter Text zur Palettisierung. Darunter befindet sich beginnend mit dem oberen linken Bild von links nach rechts und Zeile für Zeile eine Ansicht der vollen Palette der sekundären Verpackung, das Einzelnutzen-Layout in der sekundären Verpackung, die Ansicht der ersten Reihe der Palette und die Einzelnutzen-Ansicht der primären Verpackung, gefolgt von einem weiteren berechneten Text zur Palettisierung.

### 15 **ArtiosCAD**

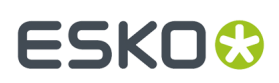

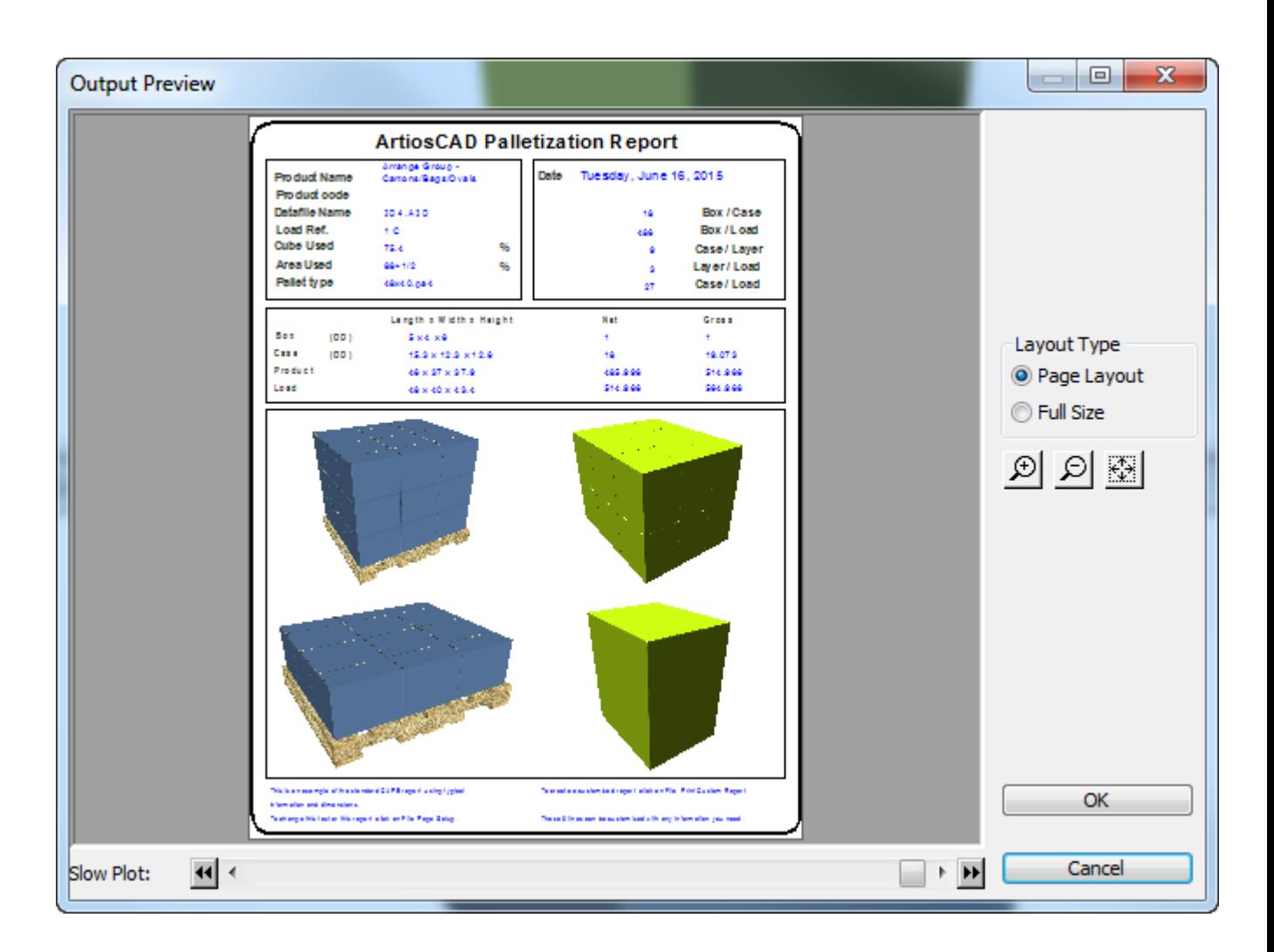

Sie können diesen Workflow auch in ArtiosCAD mit Ihrem eigenen Einzelnutzen verwenden, den Sie dann in 3D konvertieren, palettisieren und mit dieser Ausgabe ausführen. Der 3D-Arbeitsbereich ist die primäre Verpackung, und Cape Pack gibt die sekundäre Verpackung als Einzelentwurf aus. Konvertieren Sie die sekundäre Verpackung in 3D. Weisen Sie Dateifenster 1 dem 3D-Arbeitsbereich der primären Verpackung und Dateifenster 2 dem 3D-Arbeitsbereich der sekundären Verpackung zu.

## **Workflow für den Cape-Palettengruppenbericht**

Dieser Workflow beschreibt die Verwendung des beispielhaften Cape Pack Palettengruppenberichts, der in Cape Pack beginnt.

**1.** Erstellen Sie in Cape Pack eine Palettengruppenlösung.

# **ESKO☆**<br>
ArtiosCAD

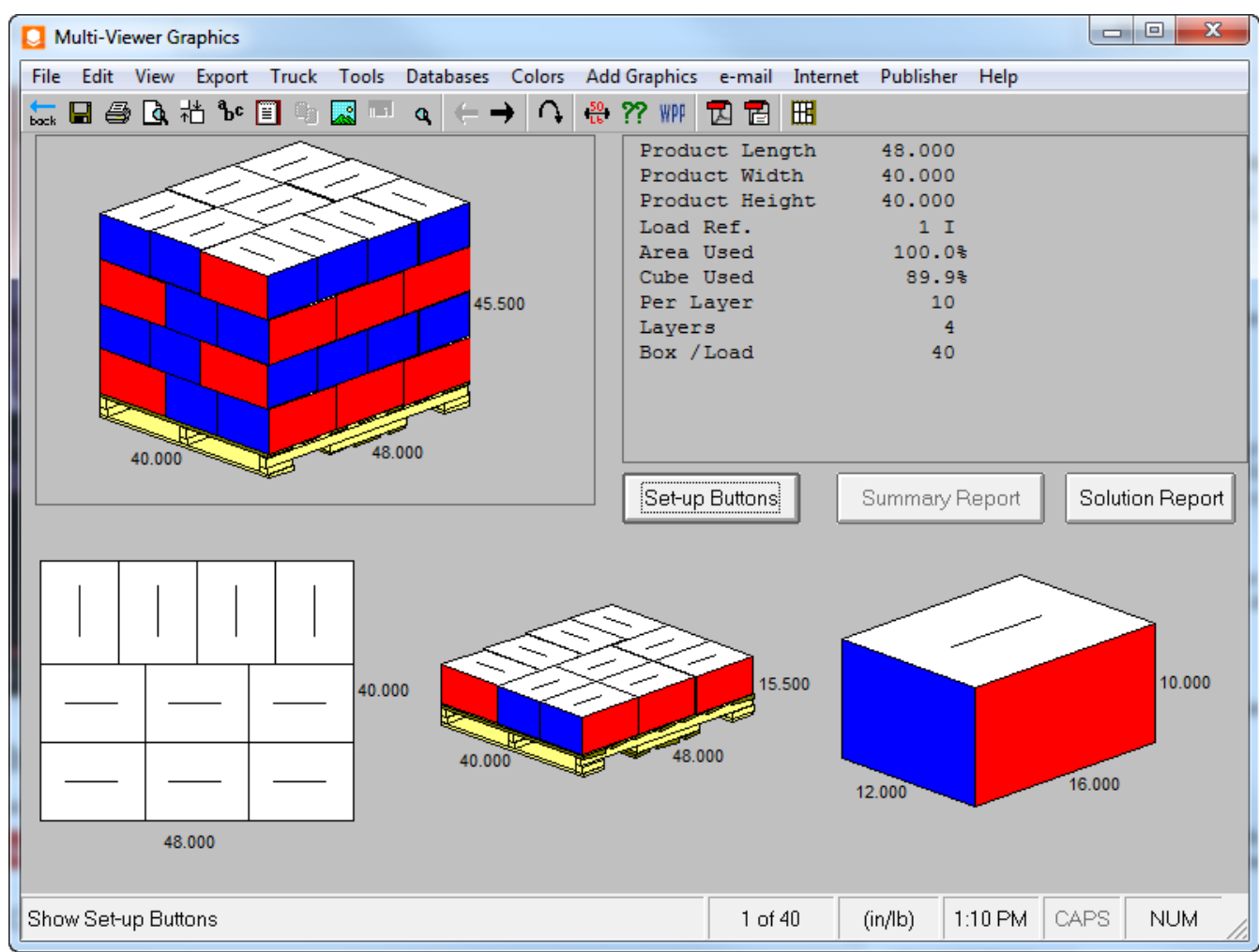

**2.** Exportieren Sie diese Lösung in ArtiosCAD. Es wird einen neuen Einzelentwurf erstellen, den Sie Ihren Anforderungen entsprechend ändern können (z. B. durch Hinzufügen von Grafiken).

# **ESKO&**

15 **ArtiosCAD**

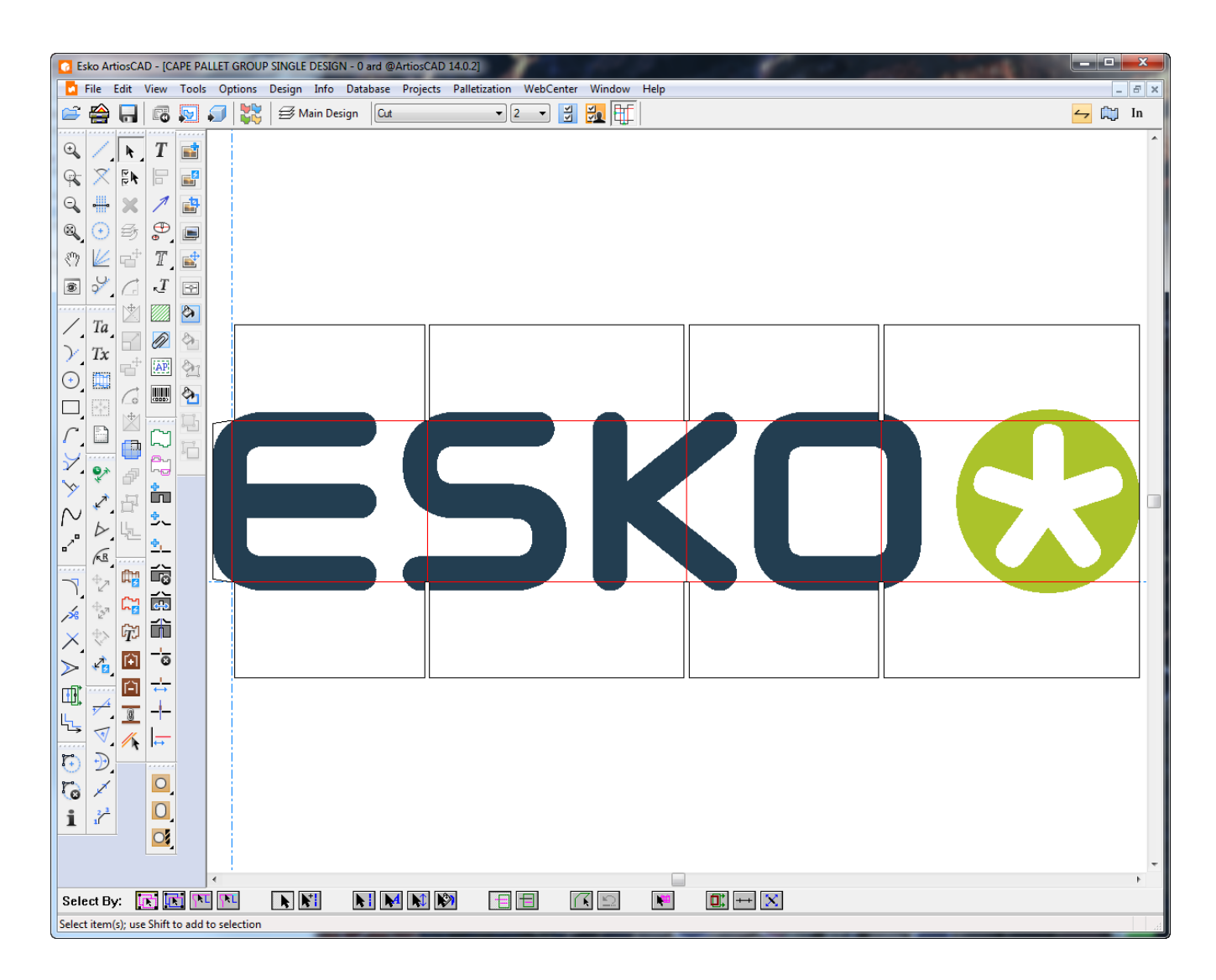

**3.** Konvertieren Sie diesen Einzelentwurf in 3D und falten Sie ihn um 90 Grad.

# **ESKO۞** ArtiosCAD

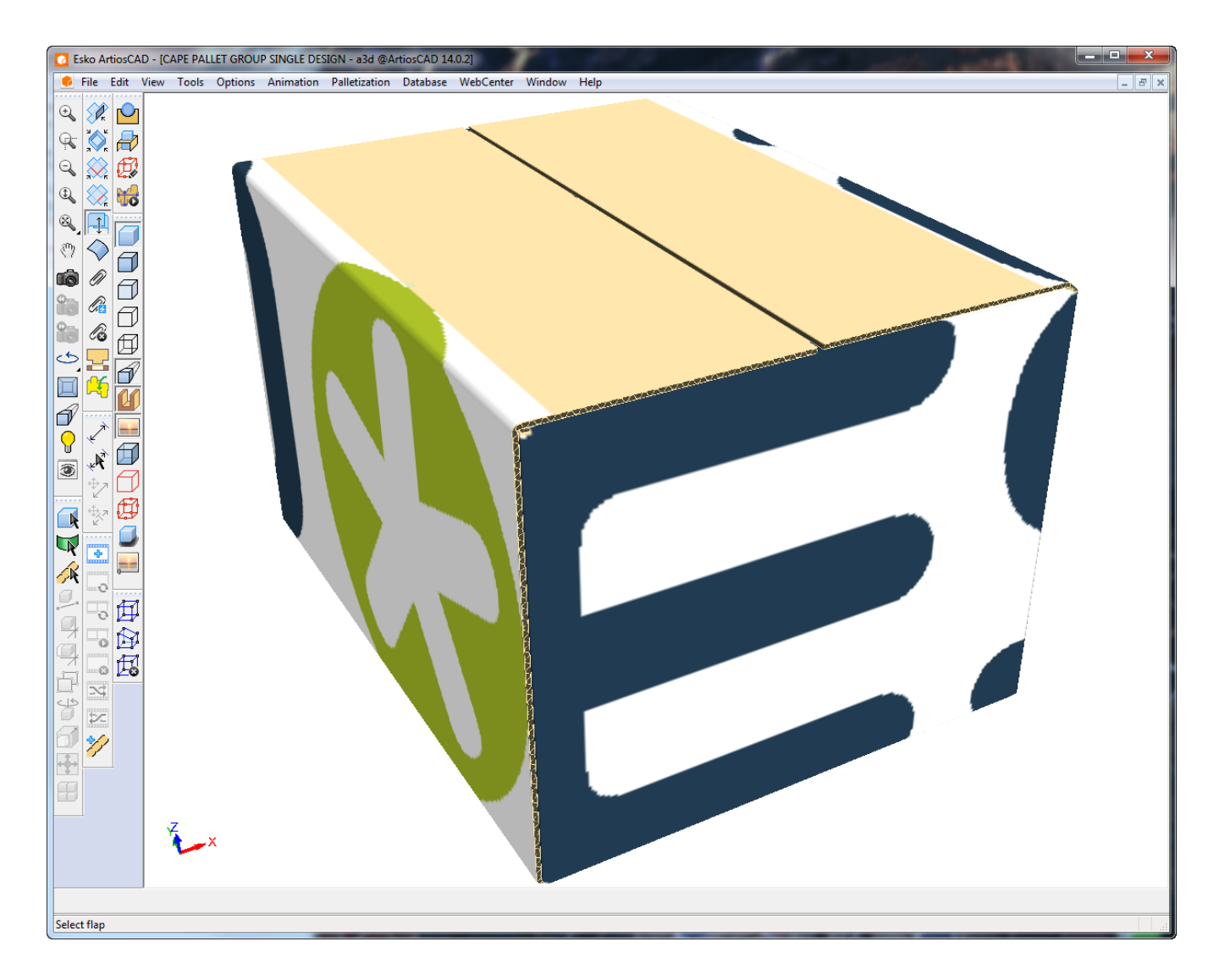

- **4.** Klicken Sie in 3D auf **Ausgaben** > **Palletisierung** > **Cape-Palettengruppenbericht**.
- **5.** Wählen Sie diesen 3D-Arbeitsbereich aus, um ihn Dateifenster 1 zuzuweisen, und klicken Sie dann auf **OK**.

# **ESKO&**

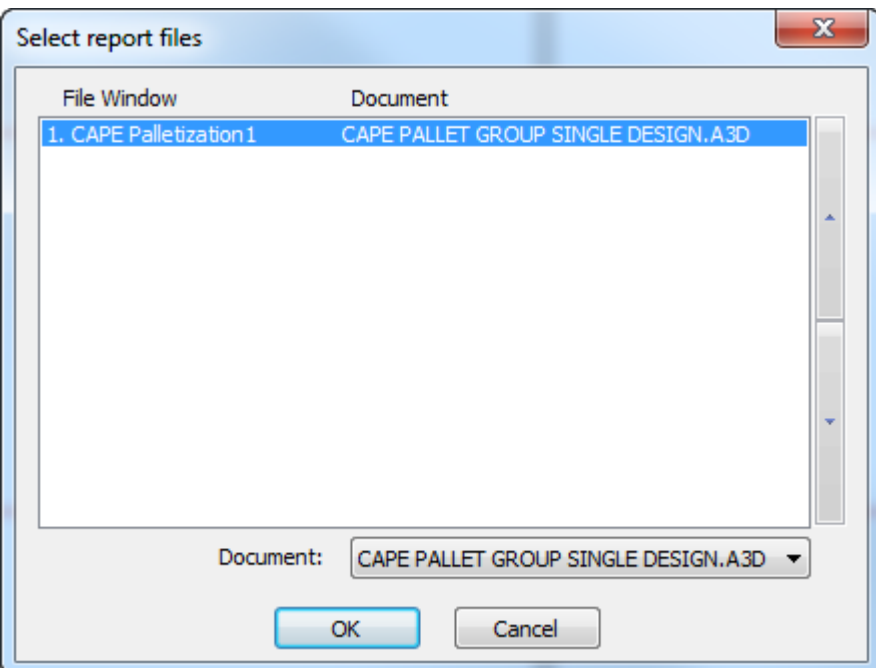

**6.** Klicken Sie im Dialogfeld "Ausgabe" auf **OK**, um den Bericht wie unten als Vorschau angezeigt auszugeben. Oben im Bericht erscheint ein berechneter Text zur Palettisierung. Darunter befindet sich beginnend mit dem oberen linken Bild von links nach rechts und Zeile für Zeile eine Ansicht der vollen Palette, eine Ansicht der ersten Reihe der Palette, eine Draufsicht und eine Ansicht des Einzelentwurfs, gefolgt von einem weiteren berechneten Text zur Palettisierung.

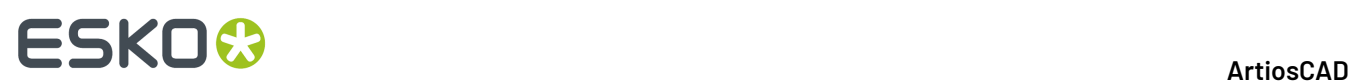

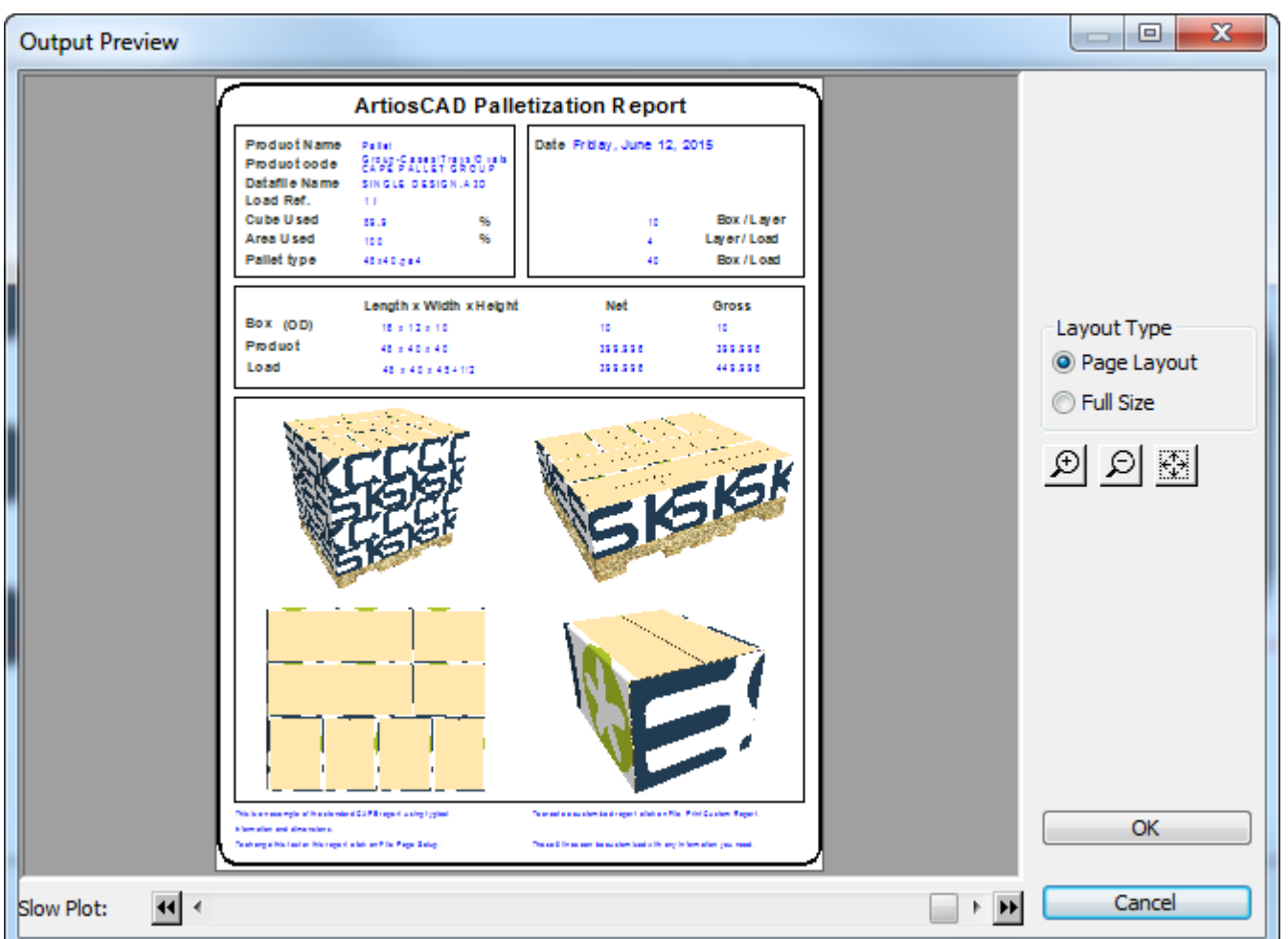

Sie können diesen Workflow auch in ArtiosCAD mit Ihrem eigenen Einzelnutzen verwenden, den Sie dann in 3D konvertieren, palettisieren und mit dieser Ausgabe ausführen. Lassen Sie den Einzelentwurf-Arbeitsbereich geöffnet, so dass Sie das Menü "Ausgabe" verwenden können. Nachfolgend ist der Bericht mit einem aus ArtiosCAD stammenden Entwurf gezeigt.
#### 15 **ArtiosCAD**

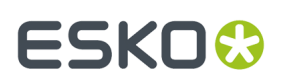

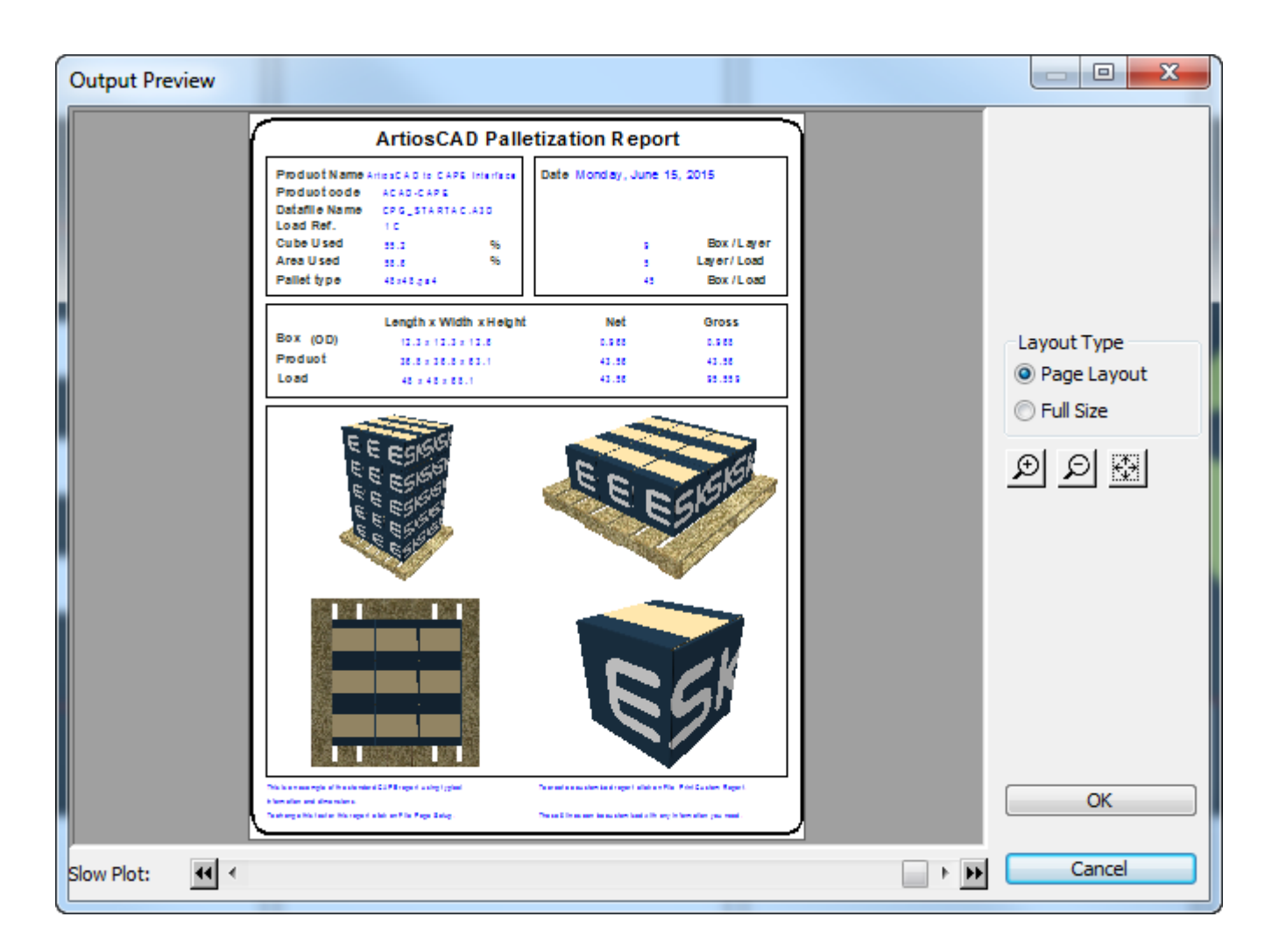

#### **Workflow für den FCA-Palettengruppenbericht**

Wenn Sie eine KDF (Knock-Down Flat) und einen palettisierten Versandcontainer wie im Abschnitt *Palletisierung in 3D* des Kapitels 3D beschrieben haben, können Sie einen Bericht ausgeben, der die Lösung zeigt.

**1.** Öffnen Sie sowohl den KDF als auch den Versandcontainer in 3D, wobei der KDF in der Mitte gefaltet sein muss und beim Versandcontainer alle Winkel 90° aufweisen müssen. ArtiosCAD verwendet die von Cape Pack zurückgesandten Palettisierungs-Metadaten zur Generierung des Berichts.

## **ESKO<sup>8</sup>**

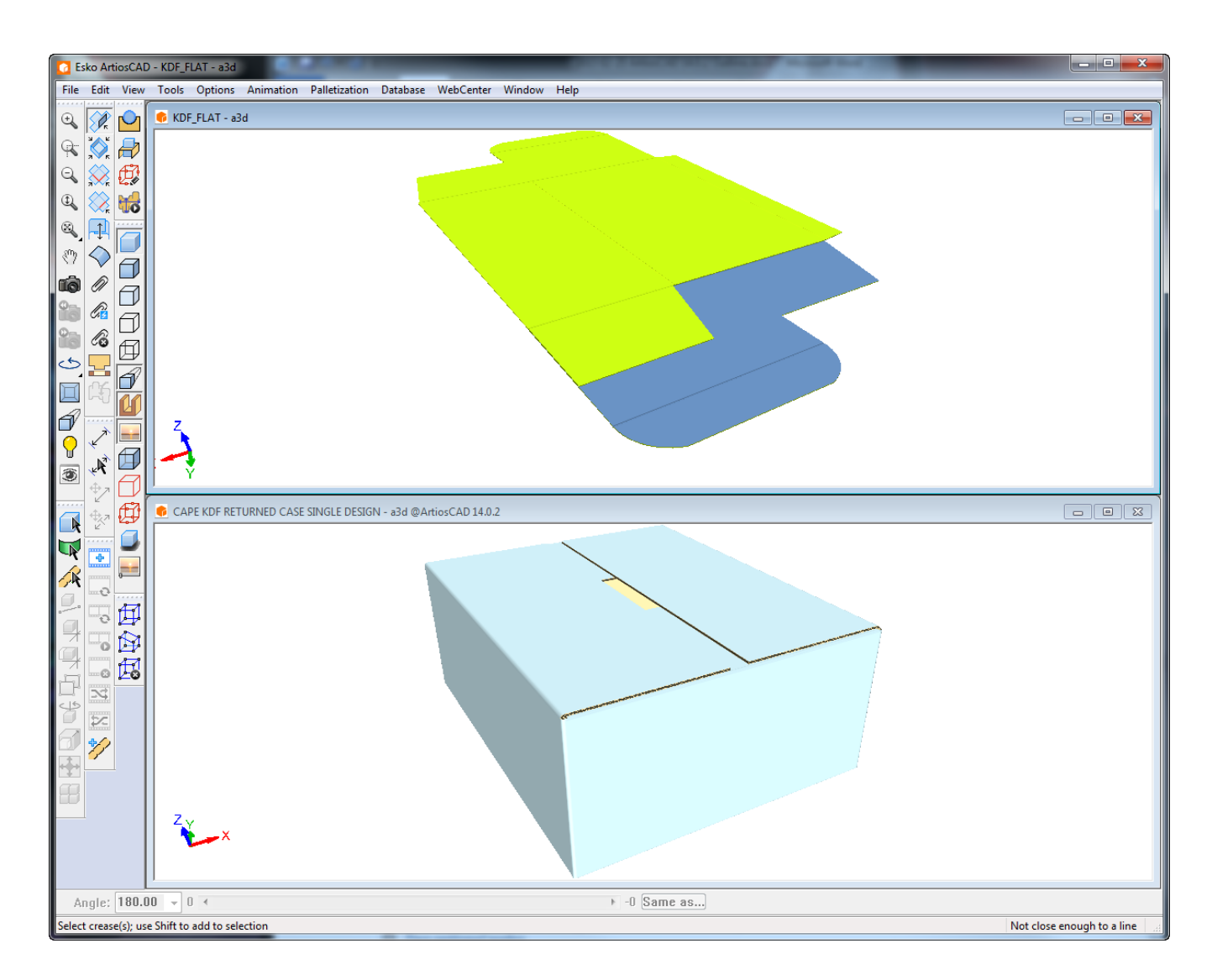

- **2.** Klicken Sie in 3D auf **Ausgaben** > **Palletisierung** > **FCA-Palettengruppenbericht**.
- **3.** Setzen Sie im Dialogfeld "Berichtsdateien auswählen" das Dateifenster "CAPE Palettisierung 1" auf den Arbeitsbereich "KDF 3D" und das Dateifenster "CAPE Palettisierung 2" auf den Arbeitsbereich "Versandcontainer 3D". Klicken Sie auf **OK**.

## **ESKO&**

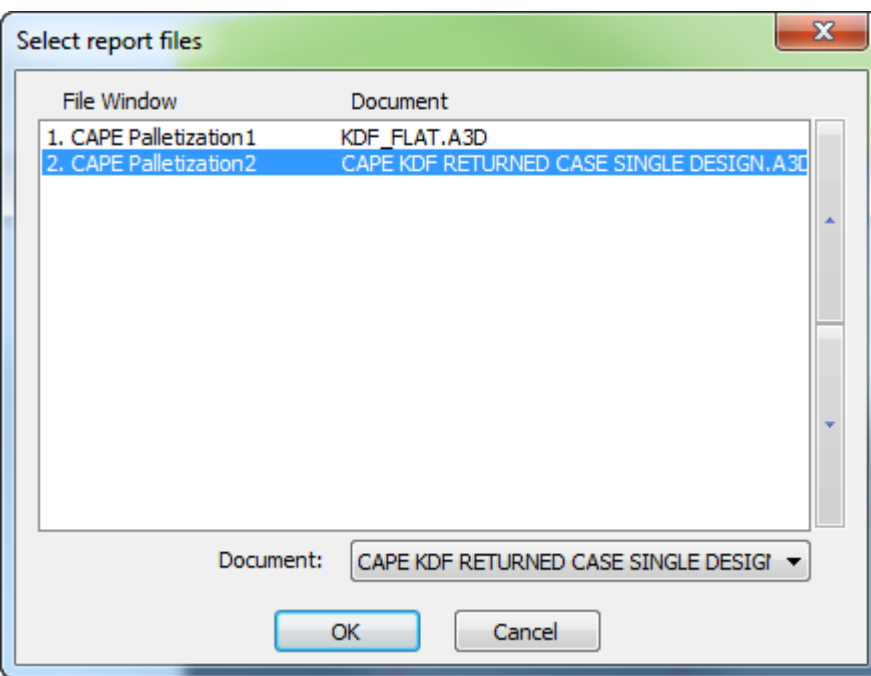

**4.** Legen Sie die Optionen im Dialogfeld "Ausgabe" wie gewünscht fest und klicken Sie auf **OK**, um die Ausgabe zu erstellen.

Nachfolgend ist die Vorschau der Ausgabe dargestellt. Oben links befindet sich die vollständig palettisierte Lösung. Unten links befindet sich eine Ebene der palettisierten Lösung. Oben rechts befinden sich alle Inhalte der sekundären Verpackung. Unten rechts befindet sich ein einzelner KDF-Karton.

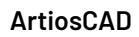

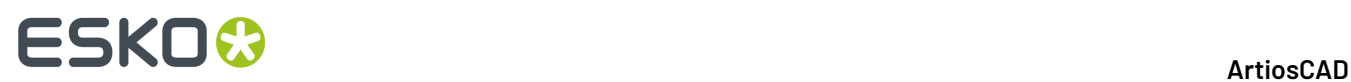

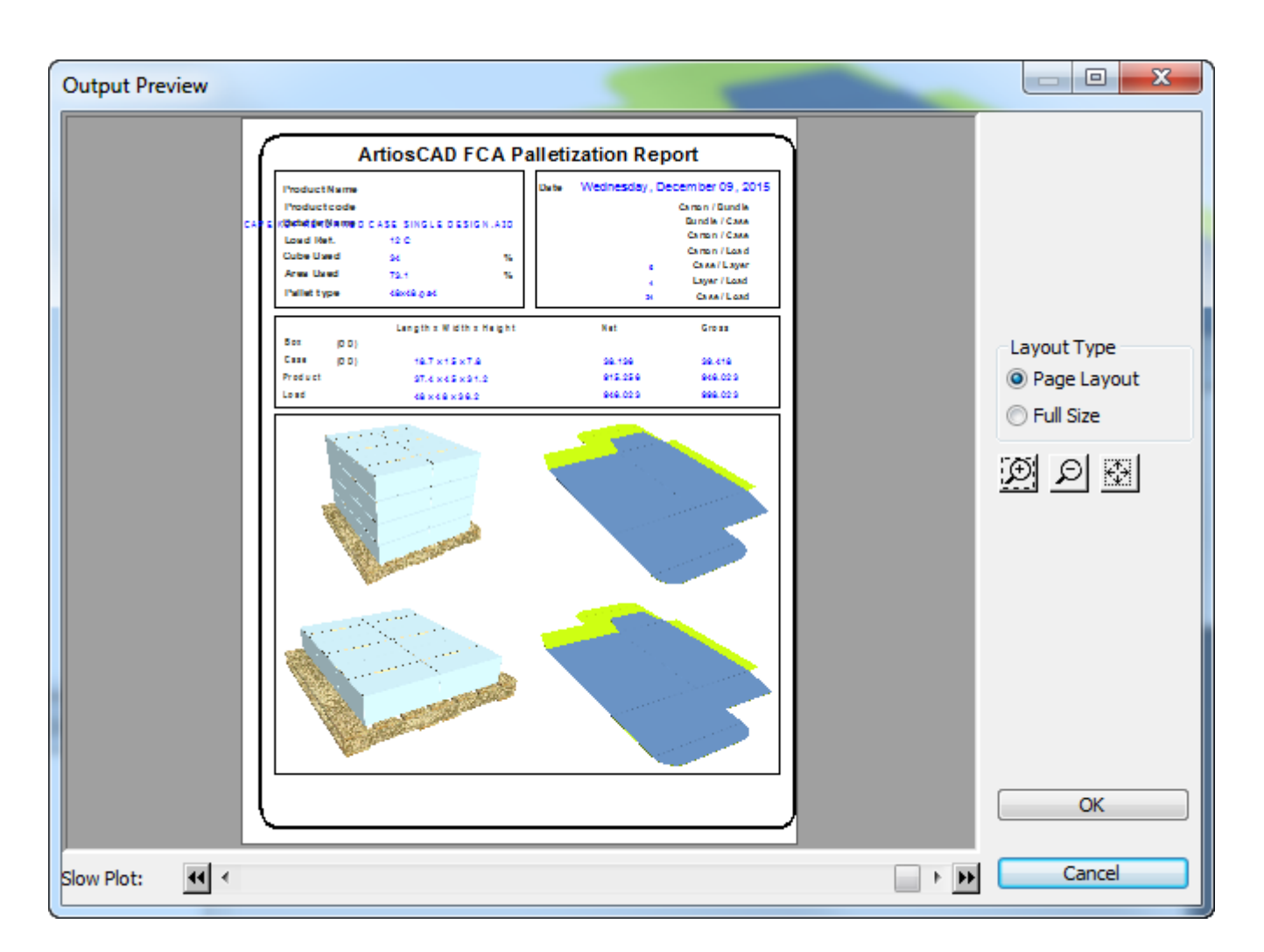

### **Beispiel: Verwenden mehrerer Instanzen des Faser-/Wellenlaufrichtungs-Indikators in einem Bericht**

Ein praktischer Nutzen der bedingten Symbolfunktionalität liegt darin, ein Faser-/Wellenlaufrichtungs-Symbol in einen Bericht für jedes Dateifenster einzufügen. Beginnen Sie dazu wie folgt:

- **1.** Erstellen Sie eine neue Einzelentwurfsdatei und entscheiden Sie, wie viele Entwürfe im Bericht verwendet werden.
- **2.**

Verwenden Sie das Werkzeug **Berichtgröße**, um die Größe des Berichts im Hinblick auf das Ausgabegerät einzustellen.

**3.**

Verwenden Sie das Werkzeug **Dateifenster**, um doppelt so viele Dateifenster zu erstellen, wie Sie in Schritt 1 eingegeben haben. Wenn z. B. drei Entwürfe in einem Bericht vorhanden sind, erstellen Sie sechs Dateifenster. Erstellen Sie große Dateifenster für die Entwürfe und kleine Fenster für die Richtungsindikatoren.

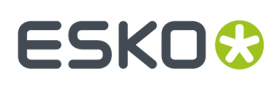

- **4.** Doppelklicken Sie auf jedes kleine Fenster, um seine Eigenschaftenseite aufzurufen. Drei Dinge müssen auf der Eigenschaftenseite für jedes kleine Fenster geändert werden: der Dateityp, die Dateinummer und der Inhalt der Gruppe "Fallausdruck".
	- Ändern Sie den Dateityp zu **Symbol**.
	- Ändern Sie die Dateinummer, sodass sie mit dem entsprechenden Dateifenster übereinstimmt. Dies bedeutet, dass das Symbolfenster für Entwurf 1 die Dateinummer 1 erhalten sollte, das Symbolfenster für Entwurf 2 die Dateinummer 2 und das Symbolfenster für Entwurf 3 die Dateinummer 3.
	- Wählen Sie **Symboldatei hängt vom Fall ab** aus.
	- Klicken Sie auf **Fall hinzufügen**.Im Feld **Fallausdruck** tragen Sie **GRAIN=1** ein. Klicken Sie auf die Schaltfläche **...** am Ende des Felds **Symboldatei**, um nach der Symboldatei zu suchen. Wechseln Sie zum Verzeichnis InstLib der ArtiosCAD-Installation und wählen Sie GRAINVER.ARD aus.
	- Wählen Sie den Fall OTHERWISE aus. Klicken Sie auf die Schaltfläche **...** am Ende des Felds **Symboldatei**, um nach der Symboldatei zu suchen. Wechseln Sie zum Verzeichnis InstLib der ArtiosCAD-Installation und wählen Sie GRAINHOR.ARD aus.

Nachdem Sie diese Schritte für jedes Symboldateifenster wiederholt haben, sollte das Dialogfeld "Eigenschaften" für jedes Symboldateifenster ähnlich wie unten dargestellt aussehen, doch sollte jedes Fenster eine andere Nummer im Feld **Dateinummer** besitzen.

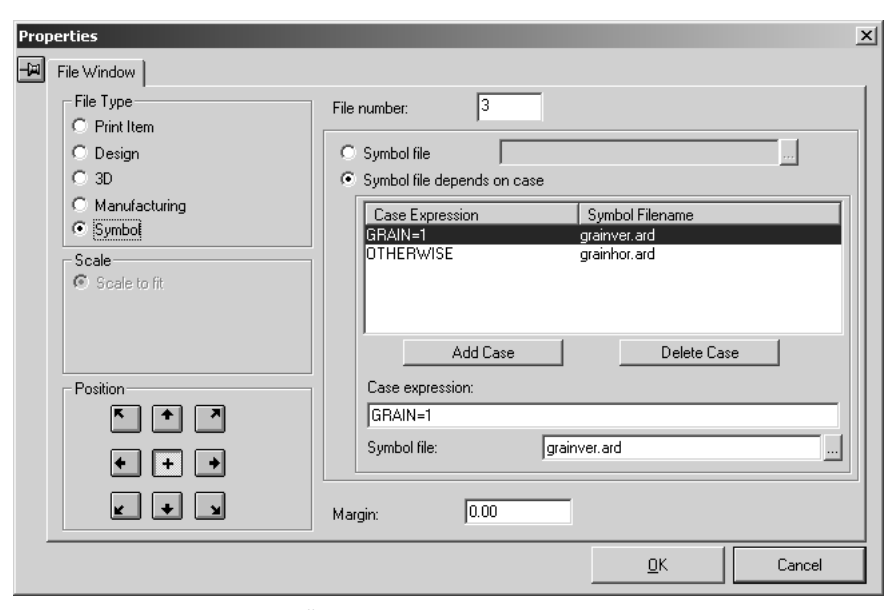

**5.** Fügen Sie alle anderen gewünschten Änderungen (Text, Logo hinzufügen usw.) in den Bericht ein.In der Abbildung unten ist der Bericht in der Entwurfsphase dargestellt.

## **ESKO©**<br>■ **15 ArtiosCAD**

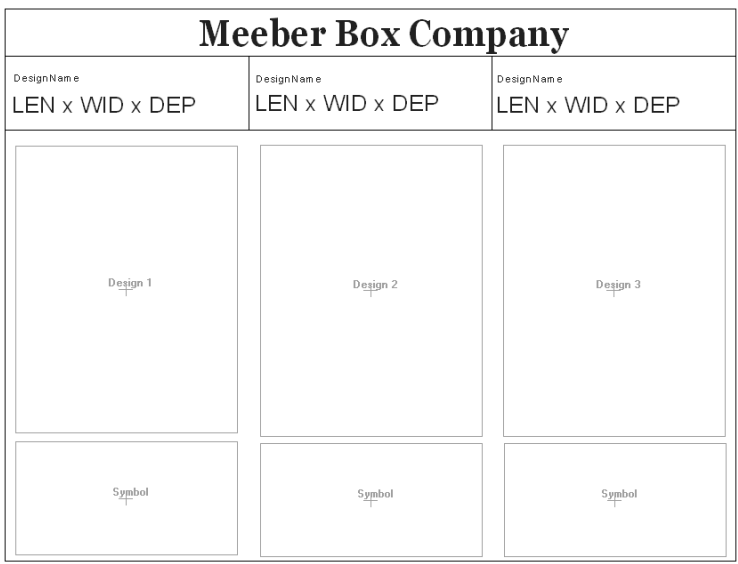

**6.** Speichern Sie den Bericht, fügen Sie ihn dem Berichtkatalog hinzu und erstellen Sie eine Ausgabe für ihn. Wenn Sie ihn mit drei geöffneten Entwürfen ausführen, sieht die Ausgabe ähnlich aus, wie unten dargestellt.

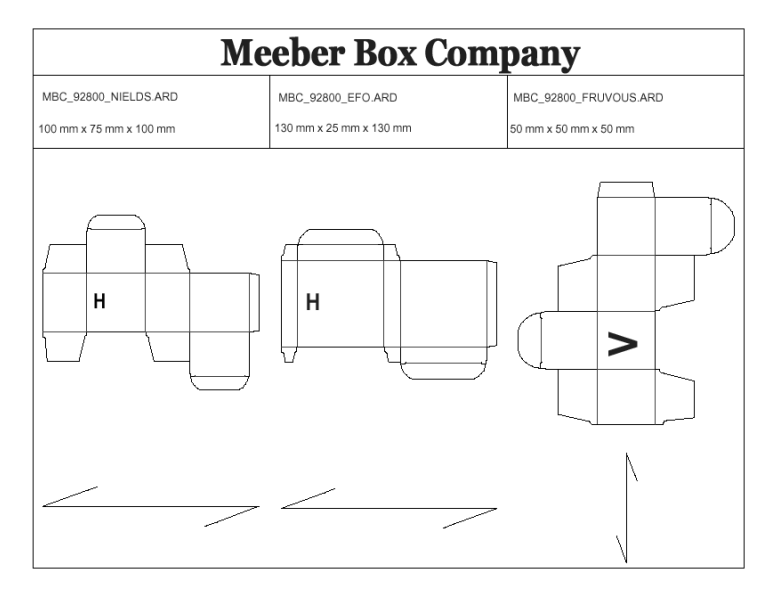

### **Stücklistenberichte für Projekte**

ArtiosCAD kann Stücklistenberichte erstellen. Stücklistenberichte listen unterschiedliche Entwürfe auf, aus denen ein Projekt besteht. Nachfolgend finden Sie die ersten Seiten für zwei Beispielstücklistenberichte, die für dasselbe Projekt ausgeführt wurden.

## ESKOK

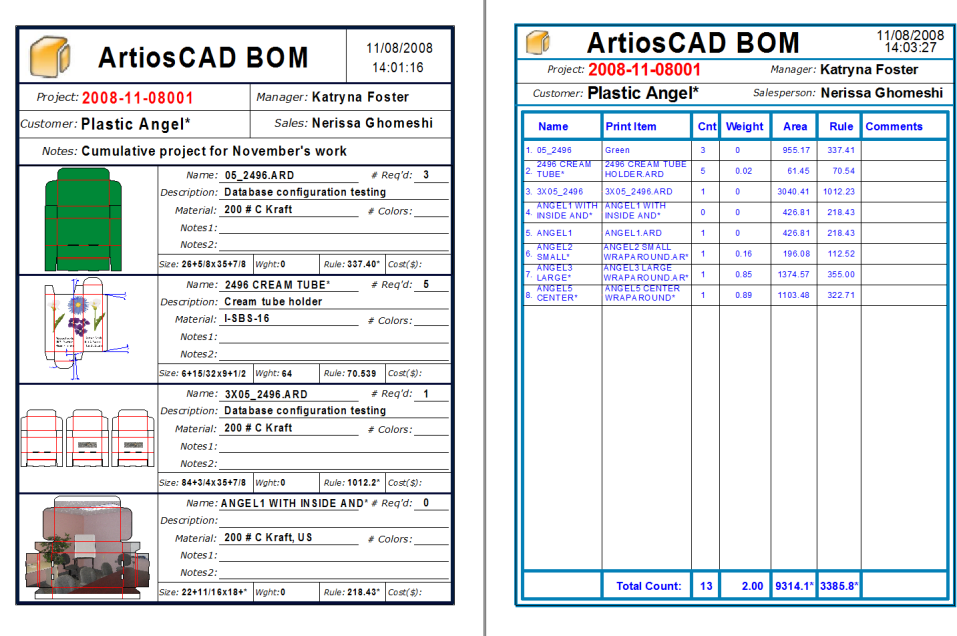

Die Verwendung von Stücklistenberichten basiert auf der Idee, einen Bericht zu entwerfen, der nacheinander dieselben Informationen für jedes einzelne Dokument im Projekt aufführt. So können Sie ganz nach Bedarf möglichst viele oder wenige Informationen zu den Entwürfen anzeigen. Einige Beispiel für Stücklistenberichte finden Sie unter "Gemeinsame Vorgaben" in **Optionen** > **Gemeinsame Vorgaben** > **Ausgaben** > **Artios** > **Projektstückliste**, um Ihnen die Möglichkeiten aufzuzeigen, die Sie mit Stücklistenberichten nutzen können.

#### **Hinweis:**

Stücklistenberichte müssen nicht unter "Vorgaben" zum Berichtkatalog hinzugefügt werden.

Im Dialogfeld **Projektdokumente** und im Bereich **Dokumente** im Projektbrowser können Sie die Reihenfolge und Anzahl der Entwürfe für die Anzeige in Stücklistenberichten festlegen.

Um eine vorhandene Ausgabe für alle Dokumente in einem Projekt auszuführen, aktivieren Sie einfach die Option **Projektstückliste** im Gruppenfeld **Anzeigen bei** im zugehörigen Dialogfeld "Eigenschaften" von "Vorgaben". Wenn diese Ausgabe ausgeführt werden soll, wählen Sie diese aus dem Menü **Projekte** > **Stückliste** und nicht aus dem Menü **Ausgaben** aus.

### **Verwenden eines Beispielstücklistenberichts**

#### **Hinweis:**

Für die meisten Beispielstücklistenberichte muss die PDF-Option auf Ihrem System installiert sein.

ArtiosCAD wird mit mehreren Beispielstücklistenberichten im Menü **Projekte** > **Stückliste** ausgeliefert. Beachten Sie, dass Stücklistenberichte **nicht** unter **Datei** > **Ausgaben** erscheinen.

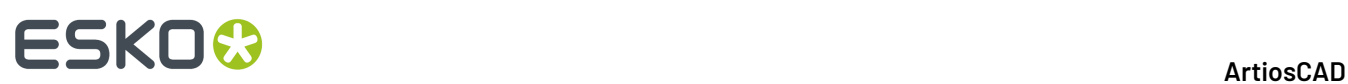

**Bill of materials PDF** Bill of materials summary table PDF MultiPage PDF **Project XLS** 

- **Bill of materials PDF** und **Bill of materials summary table PDF** sind die zwei Stücklistenberichte, die im vorherigen Abschnitt angezeigt wurden.
- Mit **Mehrseitiges PDF** werden alle Projektdokumente als einzelne Seiten einer PDF-Datei gedruckt.
- Mit **Projekt-XLS** werden Projektdaten als Visual Basic-Skriptdatei exportiert, die dann zum Erstellen einer .XLS-Datei verwendet wird. Wenn auf Ihrem System Microsoft Excel installiert ist, öffnet es die .XLS-Datei automatisch als Tabellenkalkulation. Wenn Sie diesen Bericht ändern möchten, wenden Sie sich an das System Integration-Team Ihrer lokalen Esko-Niederlassung.

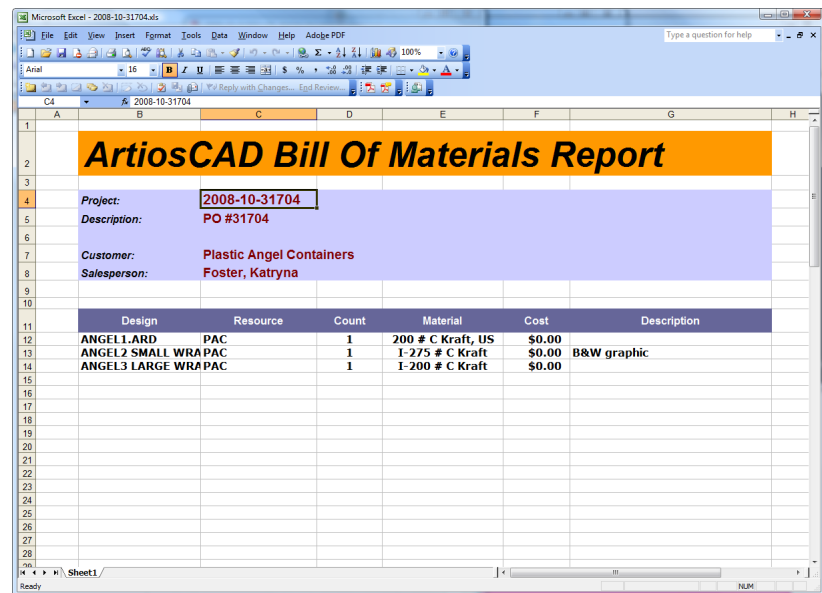

#### **Konfigurieren von Projektdokumenten vor der Verwendung eines Stücklistenberichts**

Verwenden Sie vor der Ausgabe eines Stücklistenberichts das Dialogfeld **Projektdokumente**, um festzulegen, welche Dokumente des Projekts im Stücklistenbericht aufgeführt werden, in welcher Reihenfolge diese erscheinen sollen und wie viele der einzelnen Komponenten für das Projekt insgesamt erforderlich sind.

# ESKOK

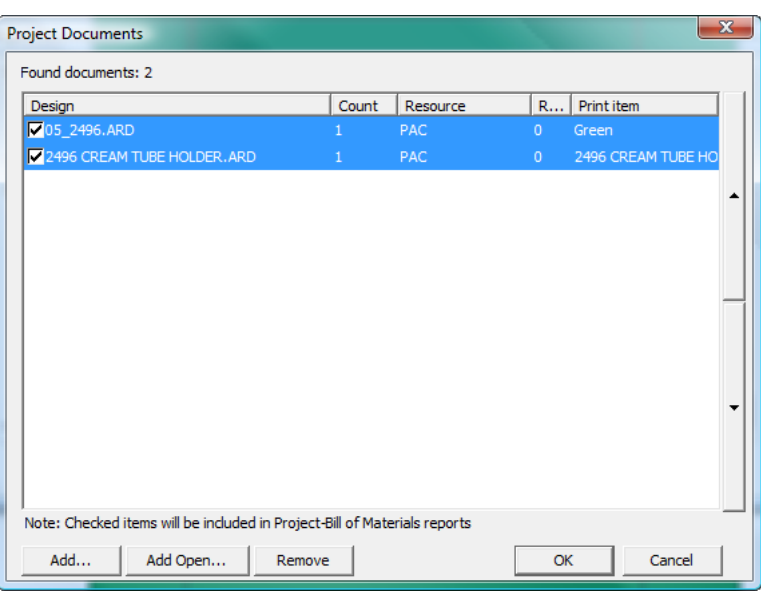

So konfigurieren Sie die Dokumente vor der Ausführung des Stücklistenberichts:

- **1.** Erstellen Sie ein neues Projekt und fügen Sie zu diesem Dokumente hinzu oder öffnen Sie ein vorhandenes Projekt.
- **2.** Klicken Sie auf **Projekte** > **Projektdokumente**.
- **3.** Um ein Dokument in den Stücklistenbericht einzuschließen, aktivieren Sie das Kontrollkästchen links neben dem zugehörigen Namen in der Spalte **Entwurf**. Um das Dokument aus dem Stücklistenbericht auszuschließen, deaktivieren Sie das Kontrollkästchen.
- **4.** Ändern Sie den Wert in der Spalte **Anzahl** über die Inkrementschaltflächen in die Anzahl der Dokumente, die für das Projekt insgesamt erforderlich sind.
- **5.** Die Dokumente erscheinen in der Reihenfolge im Stücklistenbericht wie in diesem Dialogfeld von oben nach unten angegeben. Um die Position eines Dokuments zu ändern, wählen Sie es aus und verwenden Sie dann die nach oben und nach unten gerichteten Pfeilschaltflächen am rechten Rand der Liste, um deren Position zu verändern.
- **6.** Klicken Sie auf **OK** im Dialogfeld **Projektdokumente**, um zu ArtiosCAD zurückzukehren.

#### **Ausgeben eines Stücklistenberichts**

So geben Sie einen Stücklistenbericht aus:

- **1.** Erstellen Sie ein neues Projekt und fügen Sie zu diesem Dokumente hinzu oder öffnen Sie ein vorhandenes Projekt.
- **2.** Konfigurieren Sie, welche Dokumente im Stücklistenbericht angezeigt werden sollen, sowie deren Reihenfolge und Anzahl über das Dialogfeld **Projektdokumente**, wie zuvor erläutert.
- **3.** Klicken Sie auf **Projekte** > **Stückliste** und klicken Sie auf den auszugebenden Stücklistenbericht.
- **4.** Wenn für diesen Stücklistenbericht ein Dialogfeld **Eigenschaften** vorhanden ist, legen Sie die Optionen wie gewünscht fest und klicken Sie auf **OK**.

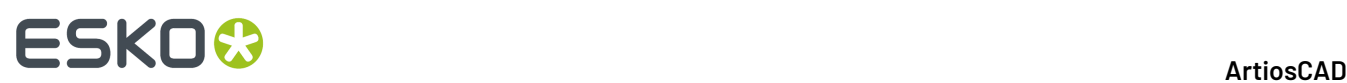

**5.** ArtiosCAD gibt den gewünschten Stücklistenbericht aus.

### **Erstellen eines Stücklistenberichts**

Die Erstellung eines Stücklistenberichts erfolgt ebenso wie die Erstellung eines regulären Berichts, mit der Ausnahme, dass Sie einen bestimmten Bereich definieren, der als **Stückliste** bezeichnet wird, und Sie den Bericht nach der Fertigstellung nicht zum Berichtkatalog hinzufügen müssen. Beachten Sie, dass Ihr System über die Option "Report Maker" verfügen muss, um neue Berichte erstellen zu können.

Bevor Sie Ihre eigenen Stücklistenberichte erstellen, öffnen Sie die Beispielberichte (..\InstLib \BOMReport.ARD und ..\InstLib\BOMTABLEREPORT.ARD), um sich mit deren Funktionsweise vertraut zu machen. Sie können diese beliebig ändern, sollten die geänderten Versionen jedoch unter ..\ServerLib speichern.

Die nachfolgenden Schritte beschreiben den allgemeinen Vorgang zum Erstellen eines Stücklistenberichts.

- **1.** Starten Sie ArtiosCAD und erstellen Sie einen neuen Einzelentwurf.
- **2.** Verwenden Sie die Werkzeuge der Symbolleisten "Report Maker" und "Geometrie", legen Sie die Berichtsgröße fest und ziehen Sie nach Bedarf Linien zu separaten Bereichen des Formulars.
- **3.** Erstellen Sie ein Dateifenster, das als Hauptbereich wiederholt im Stücklistenbericht eingesetzt wird, und doppelklicken Sie nach der Erstellung darauf, um das Dialogfeld **Eigenschaften** zu öffnen.
- **4.** Ändern Sie den **Dateityp** in **Stückliste**.
- **5.** Sie können bei Bedarf Platz für eine Kopf- und Fußzeile festlegen, indem Sie jeweils die Optionen **Kopfzeile** und **Fußzeile** aktivieren. Legen Sie die Größe sowie die Seiten fest, auf denen diese angezeigt werden sollen.

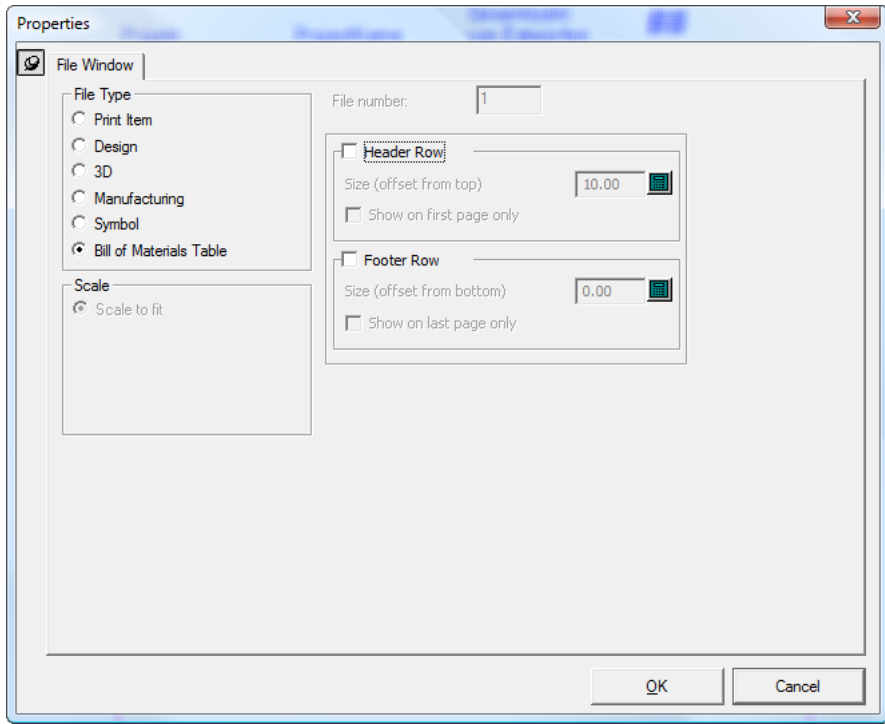

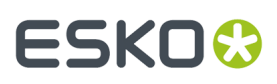

**6.** Klicken Sie auf **OK**, um das Dialogfeld zu schließen. Nachfolgend ist ein Beispiel eines möglichen Stücklistenberichts während der Erstellung dargestellt.

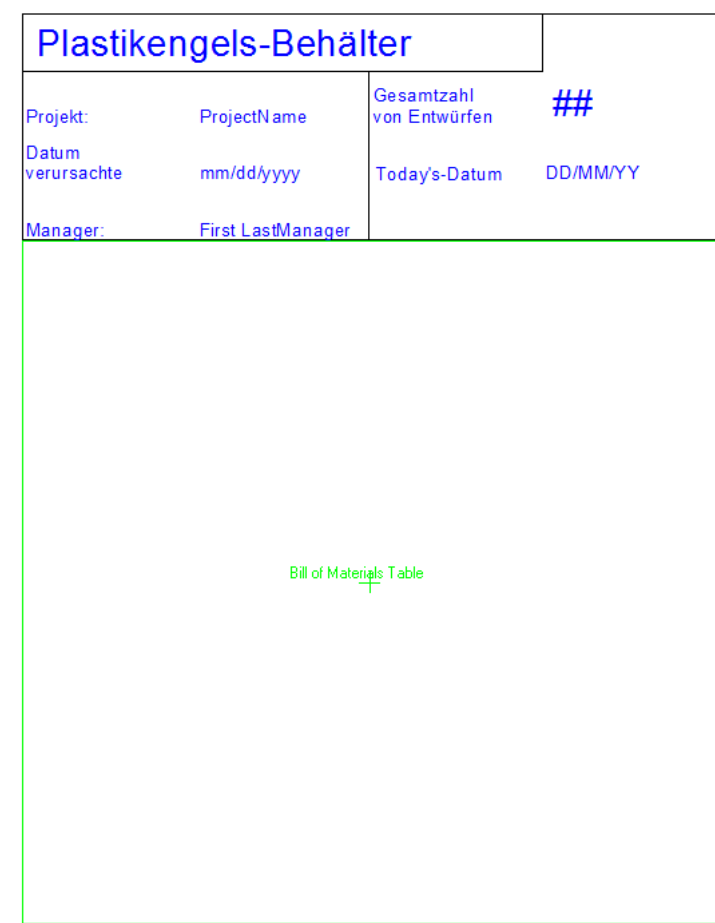

**7.** Definieren Sie dann das wiederholt eingesetzte Dateifenster, das Informationen zu den einzelnen Dokumenten im Projekt anzeigt. Erstellen Sie eine Vorlage, die klein genug ist, dass sie mehrfach wiederholt auf einer Seite angezeigt werden kann, und füllen Sie diese mit einem Dateifenster und dem gewünschten statischen und errechneten Text. Für Stücklistenberichte ist kein Abfragetext verfügbar. Beachten Sie, dass Entwurfslinien nur in den Teilen des Berichts gezeichnet werden, die wiederholt werden. Verwenden Sie die Linientypen "Formlinien 1" und "Formlinien 2", um Linien im Stücklistenfenster in nicht wiederholten Bereichen zu zeichnen (beispielsweise Trennlinien für Tabellenspalten, die sich auch für nicht wiederholte Tabellenzeilen über die gesamte Seite erstrecken).

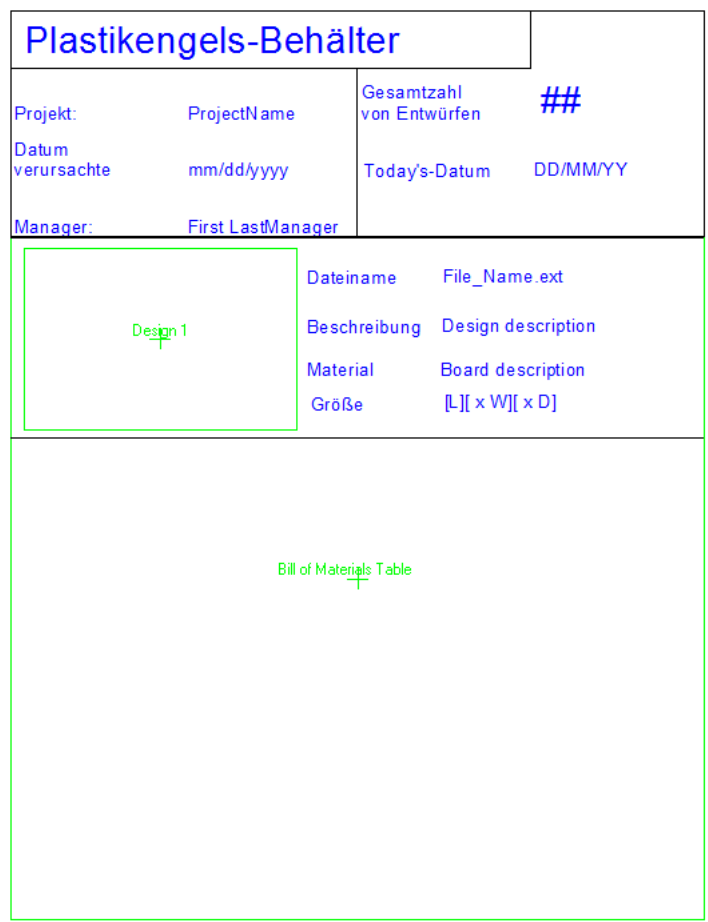

**8.** Speichern Sie den Arbeitsbereich des Stücklistenberichts unter . . \ServerLib.

#### **Hinzufügen eines Stücklistenberichts zum Menü 'Stückliste'**

So fügen Sie einen Stücklistenbericht zum Menü "Stückliste" hinzu, nachdem Sie diesen erstellt und unter ..\ServerLib gespeichert haben:

- **1.** Starten Sie ArtiosCAD, wenn es nicht bereits gestartet ist.
- **2.** Klicken Sie auf **Optionen** > **Vorgaben** und erweitern Sie dann **Gemeinsame Vorgaben** > **Ausgaben** > **Artios** > **Projektstückliste**.
- **3.** Klicken Sie mit der rechten Maustaste auf **Projektstückliste**, klicken Sie auf **Neu** > **Daten** und geben Sie den Namen des neuen Stücklistenberichts ein.
- **4.** Doppelklicken Sie auf den neuen Eintrag, den Sie gerade erstellt haben, um das zugehörige Dialogfeld **Eigenschaften** zu öffnen.
- **5.** Aktivieren Sie auf der Registerkarte **Ausgabetyp** im Gruppenfeld **Ausgabetyp** die Option **Projektstückliste** und im Gruppenfeld **Anzeigen bei** die Option **Projektstückliste**.

## ESKOR

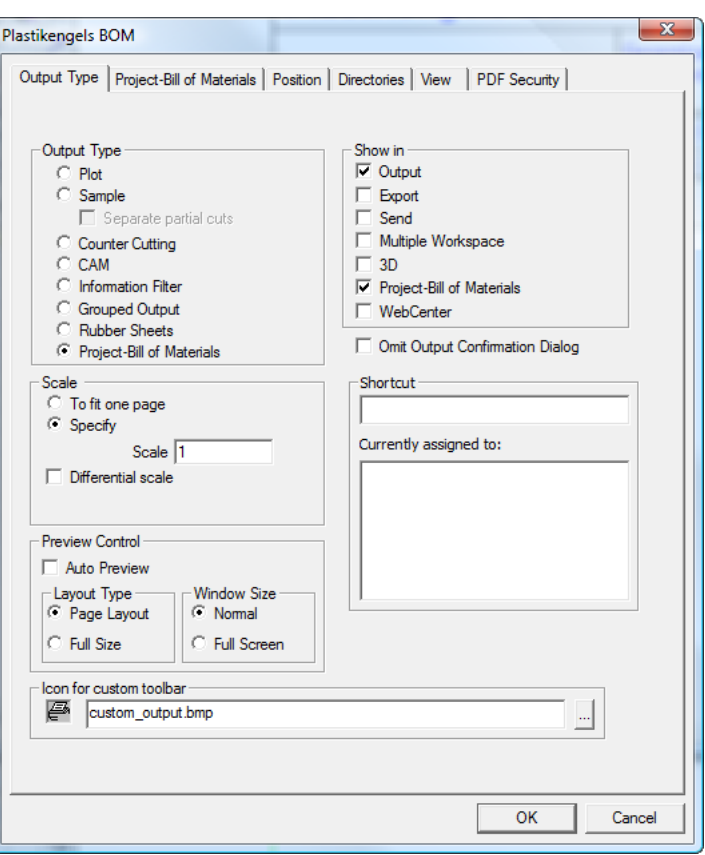

- **6.** Wählen Sie auf der Registerkarte **Projektstückliste** im Gruppenfeld "Verarbeitung" das Ziel für den Stücklistenbericht aus. **Windows-Treiber** leitet die Ausgabe in der Regel an den Drucker weiter; legen Sie die Optionen im Gruppenfeld **Windows-Treiber** entsprechend fest. **Mehrseitiges PDF** erstellt eine PDF-Datei des Berichts und erfordert eine PDF-Option des Systems; aktivieren Sie bei Bedarf das Kontrollkästchen **U3D in 3D-Dateifenstern verwenden**. **XML** ist für die Verwendung durch die Esko Systems Integration-Gruppe reserviert.
- **7.** Klicken Sie darüber hinaus auf der Registerkarte **Projektstückliste** im Gruppenfeld **Berichte** auf **Hinzufügen**, navigieren Sie zu ..\ServerLib, wählen Sie den Arbeitsbereich des Stücklistenberichts aus und klicken Sie auf **Öffnen**. Wenn Sie nach der Ausführung dieses Stücklistenberichts einen anderen Bericht ausführen möchten, fügen Sie diesen hier hinzu. Wenn der Bericht für alle Dokumente im Projekt ausgeführt werden soll, lassen Sie das zugehörige Kontrollkästchen aktiviert. Wenn Sie das Kontrollkästchen deaktivieren, wird der Bericht nur einmal bei der Ausführung dieser Stückliste ausgeführt.

## **ESKO<sup>8</sup>**

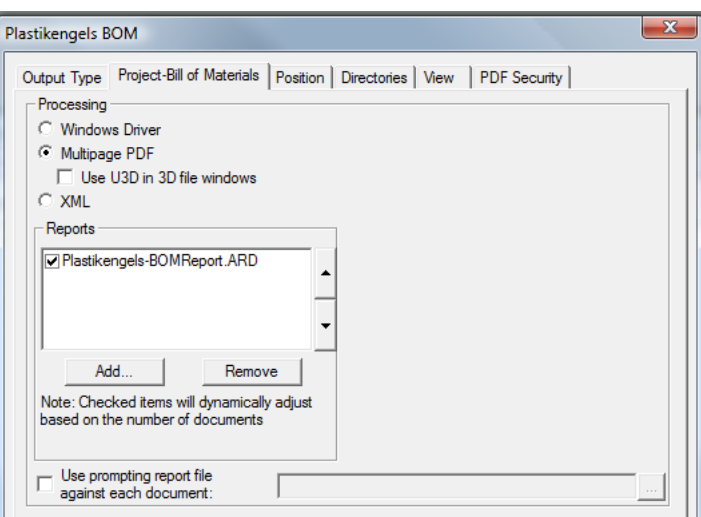

- **8.** Einzelne abgefragte Ausdrücke werden in Stücklistenberichten nicht berücksichtigt, Sie können jedoch einen speziellen Abfragebericht für alle Dokumente im Projekt angeben, indem Sie die Option **Berichtsdatei mit Aufforderungfür die einzelnen Dokumente verwenden** und den Arbeitsbereich im zugehörigen Feld angeben. Verwenden Sie in diesem Bericht berechnete Ausdrücke, die ArtiosCAD beim Ausführen des Berichts abfragt. Wenn die Projektdokumente geöffnet sind, werden die Ausdrücke in den geöffneten Entwürfen gespeichert, die Dokumente müssen jedoch manuell gespeichert werden, damit die Werte beibehalten werden.
- **9.** Klicken Sie auf die anderen Registerkarten, überprüfen Sie die jeweils zugehörigen Einstellungen und ändern Sie diese bei Bedarf.
- **10.** Klicken Sie auf **OK**, um das Dialogfeld **Eigenschaften** des neuen Stücklistenberichts zu schließen.
- **11.** Speichern und beenden Sie die Vorgaben wie gewohnt. Der neue Stücklistenbericht kann jetzt über das Menü **Projekte** > **Stückliste** verwendet werden.

### **Linientyplegenden**

Linientyplegenden werden in Berichten verwendet, um Namen, Länge und Beispiele der Messer anzuzeigen, die in der auszugebenden Entwurfs- oder Produktionsdatei verwendet werden. Sie werden durch Hinzufügen von berechnetem Text zum Bericht erstellt.

In der Abbildung unten ist eine Speziallinienlegende aus SPECSHEET6.ARD im Verzeichnis InstLib dargestellt.

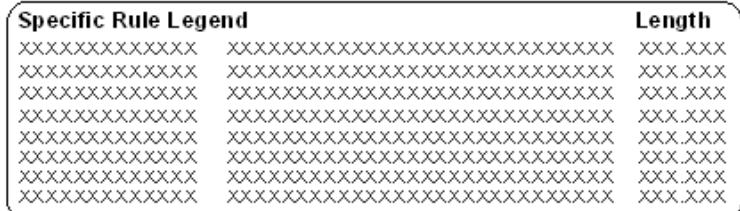

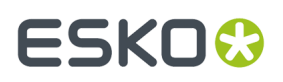

Die erste Spalte enthält die Felder für den Namen der Messer. Diese sind Instanzen des berechneten Ausdrucks **Linienname**. Fügen Sie sie wie jeden anderen berechneten Ausdruck hinzu. Sie befinden sich im Katalog "Linientyplegenden" der berechneten Ausdrücke.

Wenn Sie einen berechneten Ausdruck aus dem Katalog **Linientyplegende** hinzufügen, werden Sie im Dialogfeld "Funktionsparameter" aufgefordert, den **Linientyp-Index** anzugeben. Dies ist eine Zahl, die immer um 1 erhöht wird, wenn ein neuer Linientyp dem auszugebenden Arbeitsbereich hinzugefügt wird. Wenn Sie die berechneten Ausdrücke hinzufügen, erhöhen Sie die Zahl für jede Reihe in der Legende um 1.

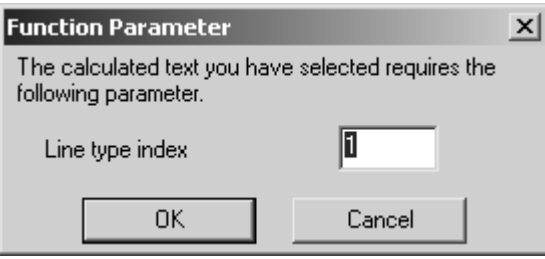

In der zweiten Spalte befinden sich die Felder für die Beispiele der Messer. Sie sind Instanzen des berechneten Ausdrucks **Linienrepräsentation**.

In der dritten Spalte befinden sich die Felder für die Länge der Messer. Sie sind Instanzen des berechneten Ausdrucks **Gesamtlinienlänge**.

### **Eigenschaften des Linientyplegenden-Ausdrucks**

Die Eigenschaften jedes berechneten Ausdrucks sind wichtig, da verschiedene Optionen im Feld **Ausdruck** eingestellt werden können. Die Textmenge im Feld **Mustertext**: stellt die Länge des Felds auf dem Bildschirm und im Bericht ein.

#### **Ausdruck 'Linienname'**

Wenn ein Objekt für "Linienname" hinzugefügt wird, lautet der AusdruckLTNAME(line index, ruletype option). Wenn Sie auf das erste Beispiel für den Namen in der Speziallinienlegende doppelklicken, lautet der Ausdruck LTNAME(1,2). Der Linienindex wurde im Dialogfeld "Funktionsparameter" eingestellt, aber die Messertyp-Option verwendet standardmäßig den Wert 1.

Für jede Linie im Linientypindex wird der Name dieses Messers im Index mit einem allgemeinen Namen angezeigt, wenn die Messertyp-Option 1 lautet und das Messer ein allgemeines Messer ist. Beispielsweise würden die Namen für 1/2 mal 1/2 allgemeine Perforation und 1/4 mal 1/4 allgemeine Perforation zur Linie, Perforation kombiniert werden.

Wenn die Messertyp-Option 2 lautet, wird für jeden Typ von Speziallinie ein separater Eintrag in der Legende erstellt.

#### **Ausdruck 'Linienrepräsentation'**

Wie beim Liniennamen-Ausdruck steuert das Feld **Ausdruck**, wie der berechnete Ausdruck im Bericht dargestellt wird. Der Ausdruck hat das Format LTLINE(line index, ruletype option). Der Linietypindex sollte immer um 1 erhöht werden. Wenn die Messertyp-Option 1 lautet, wird ein Bild des allgemeinen

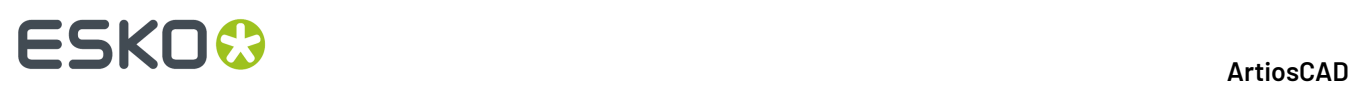

Messers gezeichnet. Wenn die Messertyp-Option 2 lautet, wird ein Bild des Speziallinientyps gezeichnet.

#### **Ausdruck 'Gesamtlinienlänge'**

Wie bei den anderen Ausdrücken zum Erstellen der Linientyplegenden verwendet der Gesamtlinienlänge-Ausdruck eine Messertyp-Option von 1 oder 2. Wenn sie auf 1 eingestellt ist, entspricht die in dem Ausdruck angezeigte Linienlänge der Länge aller Speziallinien diesen Typs kombiniert mit allgemeinen Messern diesen Typs. Wenn die Messertyp-Option auf 2 eingestellt ist, wird die Länge der Speziallinie und des allgemeinen Messers separat aufgelistet.

### **Ergebnisse der Linientyplegende**

Wenn die Legende konfiguriert und der Bericht ausgegeben wurde, sollte die Legende wie unten dargestellt aussehen, wobei die Linientypen aus dem ausgegebenen Arbeitsbereich erscheinen sollten.

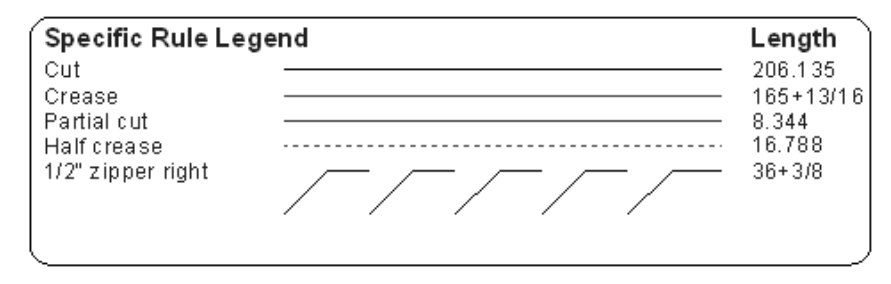

### **Ausgabe der Linien- und Schraffurlegende**

Der Bericht **Linien- und Schraffurlegende** unter **Ausgaben** > **Druckerausgabe** zeigt den Einzelentwurf, einige grundlegende Informationen über den Entwurf, eine Linientyplegende und eine Schraffurlegende. Die Schraffurlegende in dieser Ausgabe zeigt Beispiele von bis zu 7 im Arbeitsbereich verwendeten Schraffuren. Wenn zwei Schraffuren denselben Namen haben, sich jedoch funktional voneinander unterscheiden, werden beide mit derselben Beschriftung in der Legende angezeigt. Nachfolgend ist eine Vorschau eines beispielhaften, mit der Ausgabe verwendeten Arbeitsbereichs abgebildet. Die Schraffurlegende ist unten rechts abgebildet.

## ESKO<del>®</del>

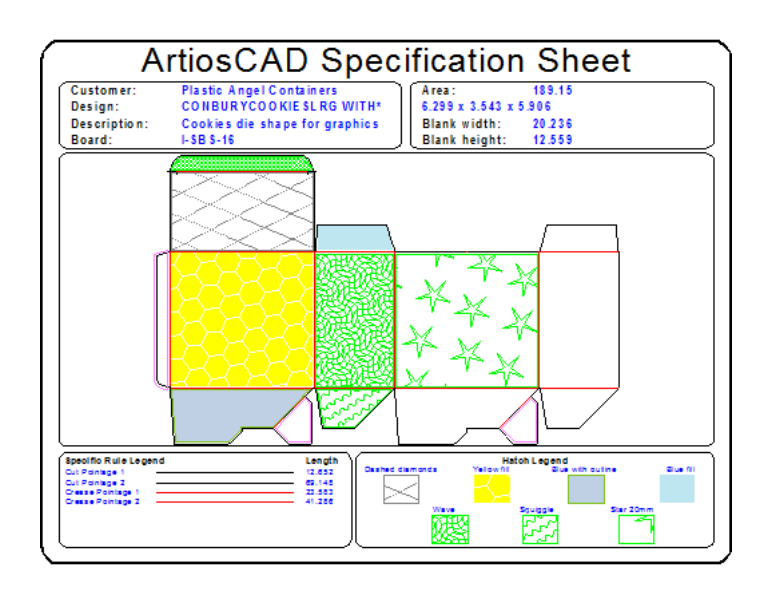

Um eine benutzerdefinierte Schraffurlegende zu erstellen, verwenden Sie bei der Erstellung eines Berichts die Einträge im Ordner **Schraffurlegende** des Katalogs "Berechnete Ausdrücke".

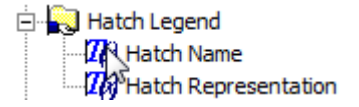

### **Erstellen einer Ausgabe mit mehreren Arbeitsbereichen**

Sie können eine Ausgabe erstellen, bei der mehrere Arbeitsbereiche gleichzeitig ausgegeben werden, indem Sie das Kontrollkästchen "Mehrfache Ausgabe" in der Gruppe **Angezeigt bei** auf der Registerkarte "Ausgabetyp" des Dialogfelds "Eigenschaften" der betreffenden Ausgabe aktivieren. Diese Ausgabe kann auch in den Datenbank-Browsern verwendet werden.

Sie verfügt über zwei Operationsmodi: einen Modus, wenn Arbeitsbereiche geöffnet sind, und einen, bei dem keine Arbeitsbereiche geöffnet sind.

## **ESKO۞** ArtiosCAD

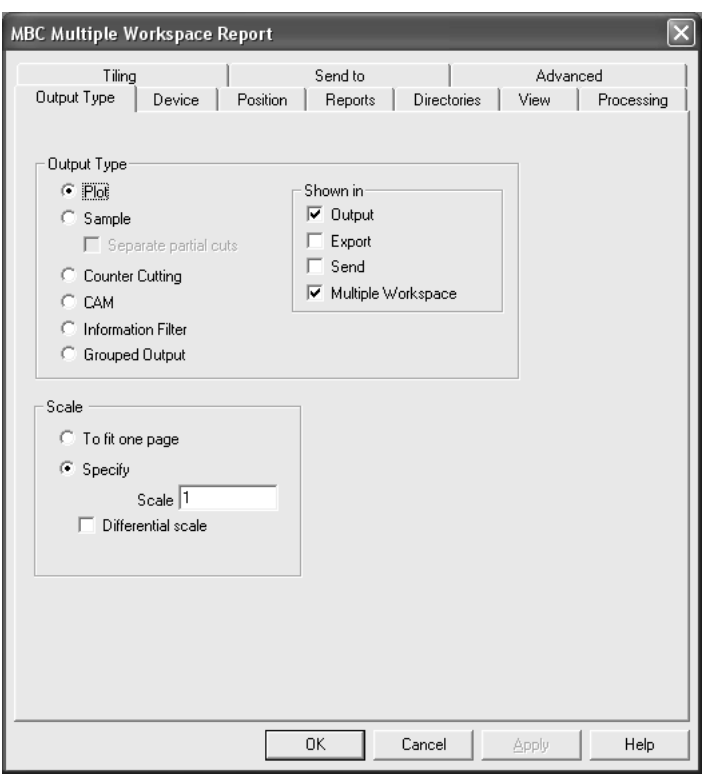

### **Ausgeben mehrerer geschlossener Arbeitsbereiche**

Um eine mehrfache Arbeitsbereichausgabe für die Ausgabe geschlossener Arbeitsbereiche zu verwenden, wählen Sie sie im Ordner **Mehrfacher Arbeitsbereich** unter **Datei** > **Ausgaben** aus und wählen Sie anschließend die Dateien aus, die Sie mit dieser Ausgabe verwenden möchten. Mindestens eine Ausgabe muss als "Mehrfache Ausgabe" festgelegt worden sein, damit der Ordner im Menü "Datei" aufgeführt wird. Die Ausgaben "Mehrfacher Arbeitsbereich" erscheinen im Menü "Datei", wenn A) ein Einzelentwurf geöffnet ist, B) eine Produktionsdatei geöffnet ist oder C) nichts geöffnet ist.

So erstellen Sie eine Ausgabe mit mehreren Arbeitsbereichen für geschlossene Arbeitsbereiche und führen diese aus:

- **1.** Erstellen Sie einen Bericht, und richten Sie in den Vorgaben eine Ausgabe dafür ein, wobei auf der Registerkarte "Ausgabetyp" des Dialogfelds "Eigenschaften" das Kontrollkästchen **Mehrfache Ausgabe** aktiviert sein muss.
- **2.** Speichern und beenden Sie die Vorgaben.
- **3.** Klicken Sie auf **Datei** > **Mehrfache Ausgabe** > **Name für Ihre Ausgabe.**

## **ESKO&**

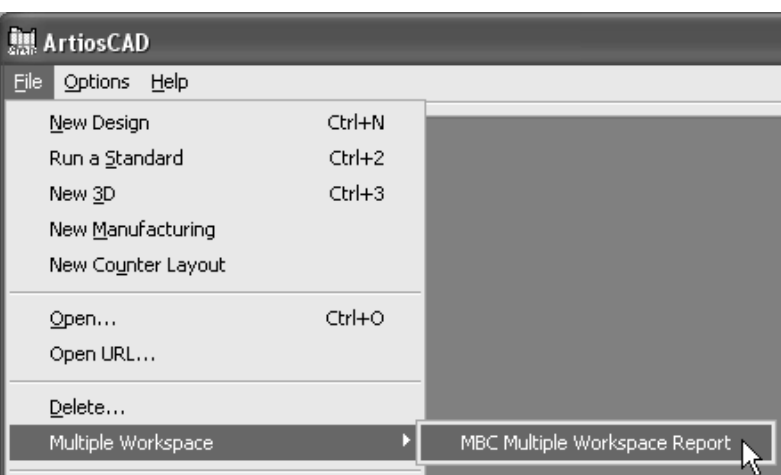

**4.** Markieren Sie über die **Verzeichnisansicht** im Dialogfeld "Öffnen" die auszugebenden Dateien, indem Sie die STRG-Taste gedrückt halten und auf die Dateinamen klicken. Klicken Sie auf **Öffnen**, wenn Sie die Dateiauswahl abgeschlossen haben.

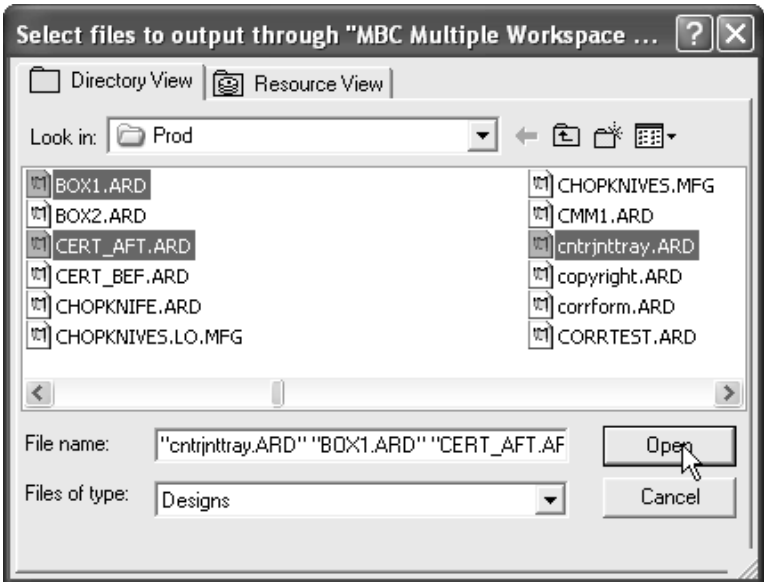

**5.** Der Name und der Pfad jedes ausgegebenen Arbeitsbereichs werden in einem Dialogfeld angezeigt.

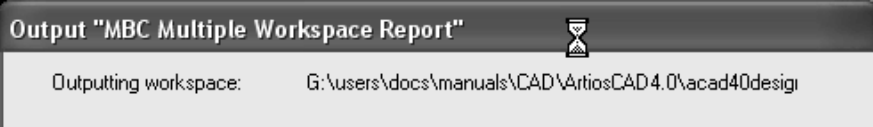

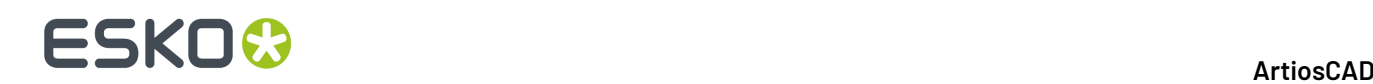

### **Ausgeben mehrerer offener Arbeitsbereiche**

Der Vorgang für die Erstellung einer Ausgabe zur Verwendung mit mehreren offenen Arbeitsbereichen ist identisch mit der Erstellung einer Ausgabe für geschlossene Arbeitsbereiche: Aktivieren Sie in der Ausgabedefinition in den Vorgaben die Option **Mehrfacher Arbeitsbereich** in der Gruppe "Anzeigen in" auf der Registerkarte "Ausgabetyp". Die Ausführung der Ausgabe ist jedoch unterschiedlich.

**Hinweis:** Die Ausgabe mehrerer geöffneter Arbeitsbereiche funktioniert nur für normale Ausgaben von Einzelentwürfen und Produktions-Arbeitsbereichen. Sie unterstützt nicht 3D-Ausgaben.

**Hinweis:** Wenn Sie eine Dateiausgabe erstellen, deaktivieren Sie die Option **Automatisch öffnen** in der Gruppe "Ausgabedateioptionen" auf der Registerkarte "Verzeichnisse" der Ausgabedefinition, um zu verhindern, dass die ausgegebenen Dateien in ihren nativen Anwendungen geöffnet werden.

So führen Sie eine mehrfache Arbeitsbereich-Ausgabe für geöffnete Arbeitsbereiche durch:

- **1.** Öffnen Sie alle auszugebenden Arbeitsbereiche.
- **2.** Klicken Sie auf **Datei** > **Mehrfacher Arbeitsbereich** > **Name für Ihre Ausgabe**.
- **3.** Im Dialogfeld "Dateien für Ausgabe wählen" sind alle geöffneten Dateien automatisch geöffnet. Wählen Sie eine ab, indem Sie deren Kontrollkästchen deaktivieren. Wählen Sie alle aus oder ab, indem Sie **Alle auswählen** aktivieren bzw. deaktivieren.

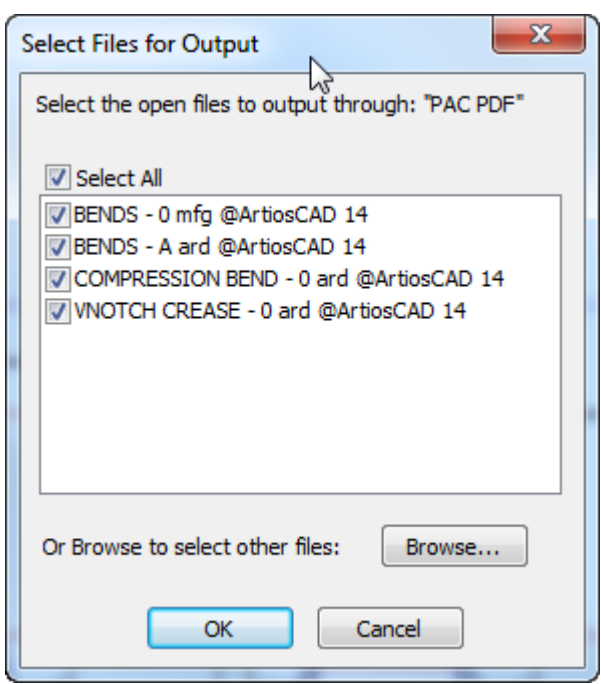

Um nur geschlossene Arbeitsbereiche auszuwählen, klicken Sie auf **Durchsuchen**.

**4.** Klicken Sie auf **OK**, um die Arbeitsbereiche auszugeben.

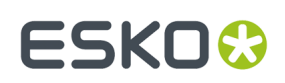

### **Integration der Palettisierung**

Sie können palettisierte Lösungen direkt ausgehend von Layouts erstellen. Cape Pack und TOPS Pro wurden von den Entwicklern verbessert, um hiervon zu profitieren.

#### **Hinweis:**

Auf Ihrem System muss Cape Pack v2.09 oder TOPS Pro v6.503 oder höher installiert sein, um die Palettisierungsfunktionen zu verwenden. Diese Funktionen können entweder im Client/Server- oder im Arbeitsstation/autonomen Modus verwendet werden.

#### **Hinweis:**

Legen Sie die Cape Pack/TOPS-Standardeinstellungen vor Verwendung der Palettisierungsfunktionen fest. Nähere Informationen dazu finden Sie in Kapitel *Vorgabe*.

### **Erstellen einer neuen CAPE/TOPS-Palettisierungslösung**

Erstellen und speichern Sie vor der Erstellung einer neuen Palettisierungslösung die in der Lösung zu verwendenden Einzelentwürfe und gehen Sie dann wie folgt vor:

- **1.** Klicken Sie in ArtiosCAD auf **Datei** > **Neu** > **Palettisierung**.
- **2.** Wählen Sie die zu verwendende Palette aus der im Dialogfeld **Palette auswählen** angezeigten Liste aus und klicken Sie dann auf **OK**. ArtiosCAD extrahiert die Liste der Paletten aus CAPE/TOPS.
- **3.** Verwenden Sie das Werkzeug **Einzelnutzen hinzufügen**, um die Einzelentwürfe zum Layout hinzuzufügen.
- **4.** Verwenden Sie die **Verschachtelungs**-Werkzeuge, um die Einzelentwürfe anzuordnen.
- **5.** Klicken Sie auf **Palletisierung** > **Ausgabe an CAPE/TOPS**. CAPE/TOPS darf noch nicht ausgeführt werden. Wird CAPE/TOPS bereits ausgeführt, fordert ArtiosCAD Sie auf, CAPE/TOPS zu schließen und den Vorgang erneut durchzuführen.

Das Dialogfeld "Ausgabe" wird geöffnet. Es zeigt als Vorschau, wie die Palette in CAPE/TOPS aussehen könnte. CAPE/TOPS zeigt die Palette abhängig von der Ausrichtung der längeren Kante und anderen Faktoren möglicherweise anders als ArtiosCAD an. Die Abbildung unten zeigt eine reduzierte Palette.

## **ESKO۞** ArtiosCAD

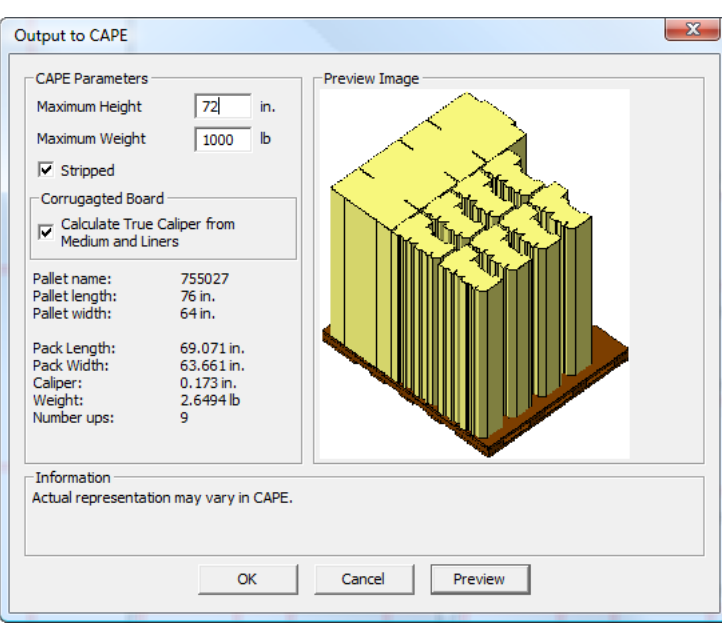

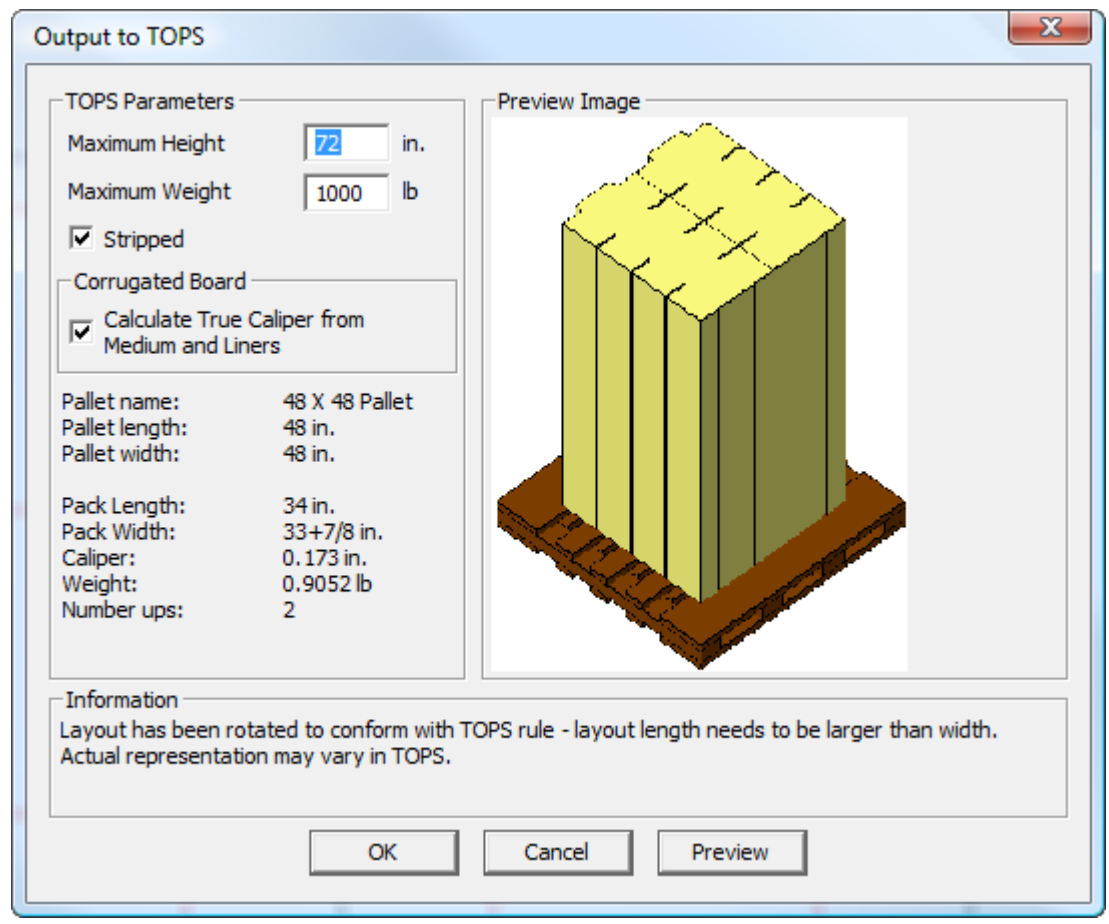

- **6.** Im Dialogfeld **Ausgabe an CAPE/TOPS**:
	- a) Geben Sie die entsprechenden Werte in die Felder **Maximale Höhe** und **Maximales Gewicht** ein.

## ESKO<sup>\$</sup>

- b) Damit nur die Kartons und nicht die Kartons und der Abfall auf der Palette erscheinen, aktivieren Sie das Kontrollkästchen **Reduziert**. Bei aktiviertem Kontrollkästchen werden Kartonstapel in der Vorschau und in CAPE PACK angezeigt (siehe Beispiel oben). Bei deaktiviertem Kontrollkästchen wird nur die flache Draufsicht in der Vorschau und in CAPE PACK angezeigt.
- c) Aktivieren Sie das Kontrollkästchen **Tatsächliche Materialstärke aus Medium und Kaschierung berechnen**, um ArtiosCAD zum Messen der Materialstärke auf der Grundlage der Komponenten der Pappe entlang der Welle zu forcieren, anstatt die Materialstärke-Variable zu verwenden. Dieses Kontrollkästchen ist für nicht gewellte Materialien deaktiviert und nicht verfügbar.
- **7.** Klicken Sie auf **OK**, um die Ausgabe vorzunehmen.

CAPE wird geöffnet und zeigt die Lösung an.

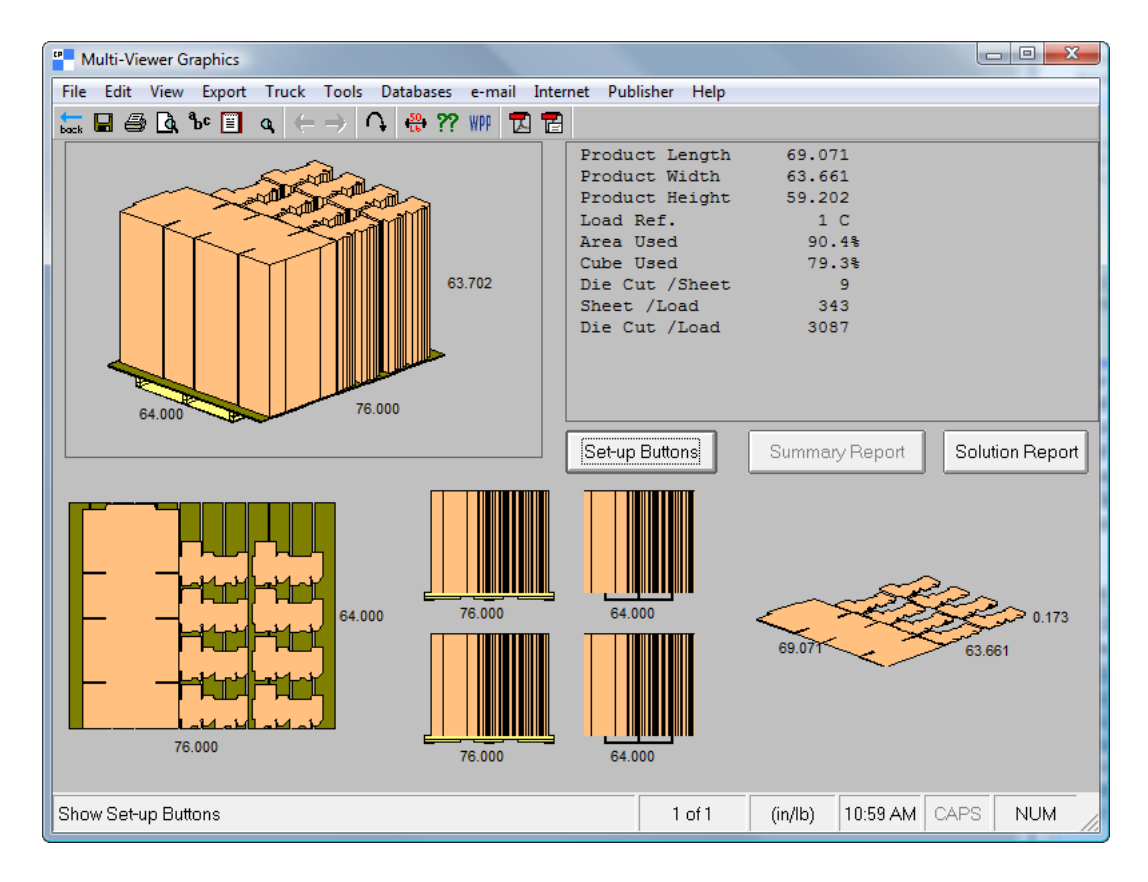

In TOPS sieht die Lösung wie folgt aus:

### **ESKO☆**<br>
artiosCAD

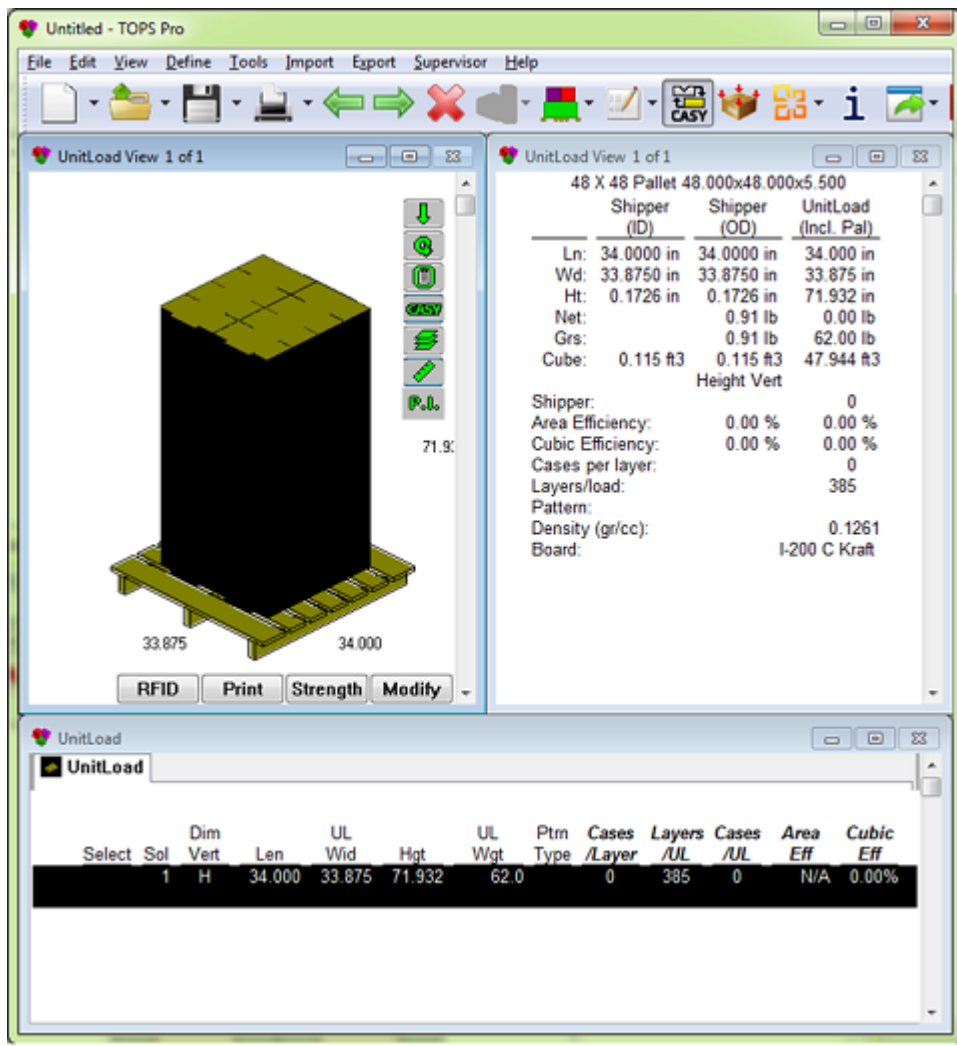

**8.** Verwenden Sie CAPE/TOPS, um die Palettisierungslösung fertig zu stellen.

### **Konvertieren eines Layouts in eine CAPE/TOPS-Palettisierungslösung**

So konvertieren Sie ein Layout in eine CAPE/TOPS-Palettisierungslösung:

- **1.** Öffnen Sie das Layout in ArtiosCAD.
- **2.** Klicken Sie auf **Palletisierung** > **Ausgabe an CAPE/TOPS**.
- **3.** ArtiosCAD gibt die Meldung aus, dass keine Palette definiert ist. Klicken Sie auf **OK**, damit ArtiosCAD die Palette mit der höchsten Übereinstimmung auswählt.
- **4.** Im Dialogfeld **Palette auswählen**:
	- a) Wählen Sie bei Bedarf eine andere Palette aus.
	- b) Aktivieren bzw. deaktivieren Sie das Kontrollkästchen **Reduziert**, um zu steuern, ob Ausschuss auf der Palette vorhanden sein darf oder nicht.
	- c) Aktivieren Sie das Kontrollkästchen **Bogengröße an Palettengröße anpassen**, um die Größe des vorhandenen Bogens an die Palette anzupassen.

## ESKOR

- **5.** Klicken Sie im Dialogfeld **Palette auswählen** auf **OK**, um den Vorgang fortzusetzen.
- **6.** Im Dialogfeld **Ausgabe an CAPE/TOPS**:
	- a) Geben Sie die maximale Höhe und das maximale Gewicht der Palette ein.
	- b) Aktivieren bzw. deaktivieren Sie das Kontrollkästchen **Reduziert**.
	- c) Aktivieren bzw. deaktivieren Sie das Kontrollkästchen **Tatsächliche Materialstärke aus Medium und Kaschierung berechnen** (falls verfügbar).
- **7.** Klicken Sie im Dialogfeld **Ausgabe an CAPE/TOPS** auf **OK**, um die Ausgabe durchzuführen.

CAPE/TOPS wird geöffnet und zeigt die Lösung an.

**8.** Verwenden Sie CAPE/TOPS, um die Palettisierungslösung fertig zu stellen.

### **Ändern der Palette in einer CAPE/TOPS-Palettisierungslösung**

So ändern Sie die Palette in einem Layout, das bereits in einer Palettisierungslösung verwendet wurde:

- **1.** Öffnen Sie das Layout in ArtiosCAD.
- **2.** Klicken Sie auf **Palletisierung** > **Palette ändern**.
- **3.** Wählen Sie im Dialogfeld **Palette auswählen** eine andere Palette aus. Eine braune Zeichen-Box gibt die ausgewählte Palette im Zeichenbereich an (siehe unten).

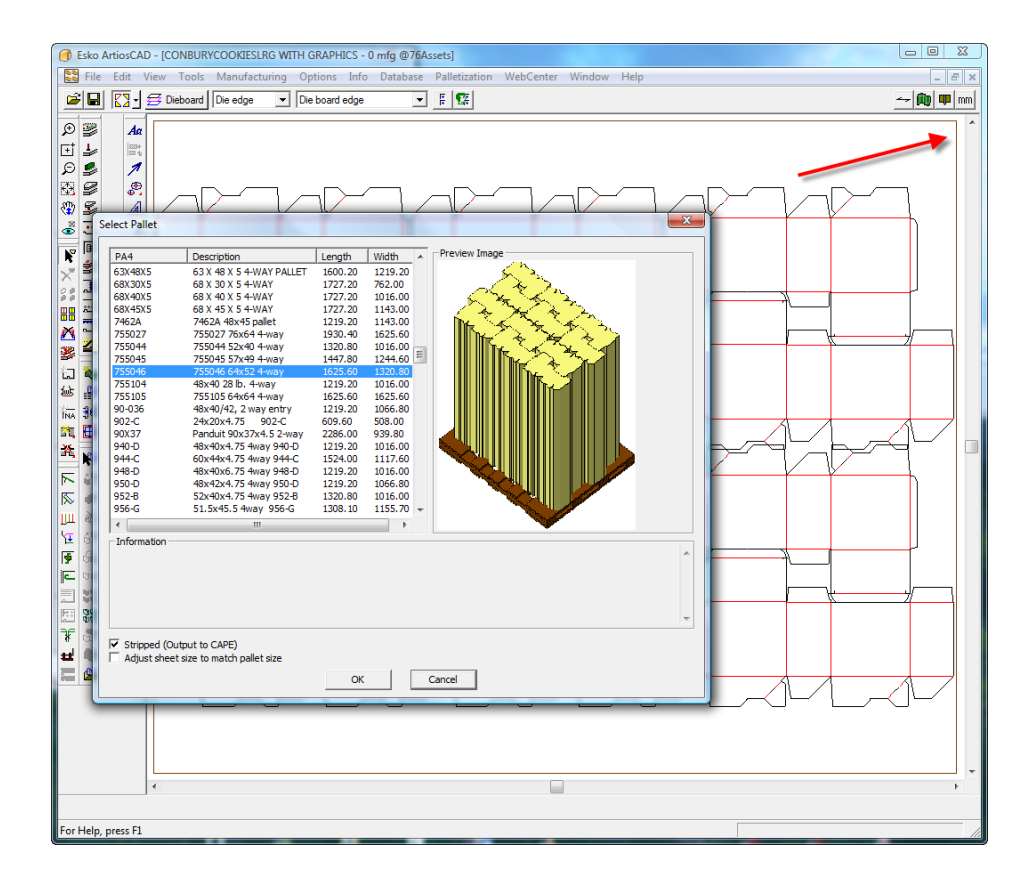

## **ESKO<sup>8</sup>**

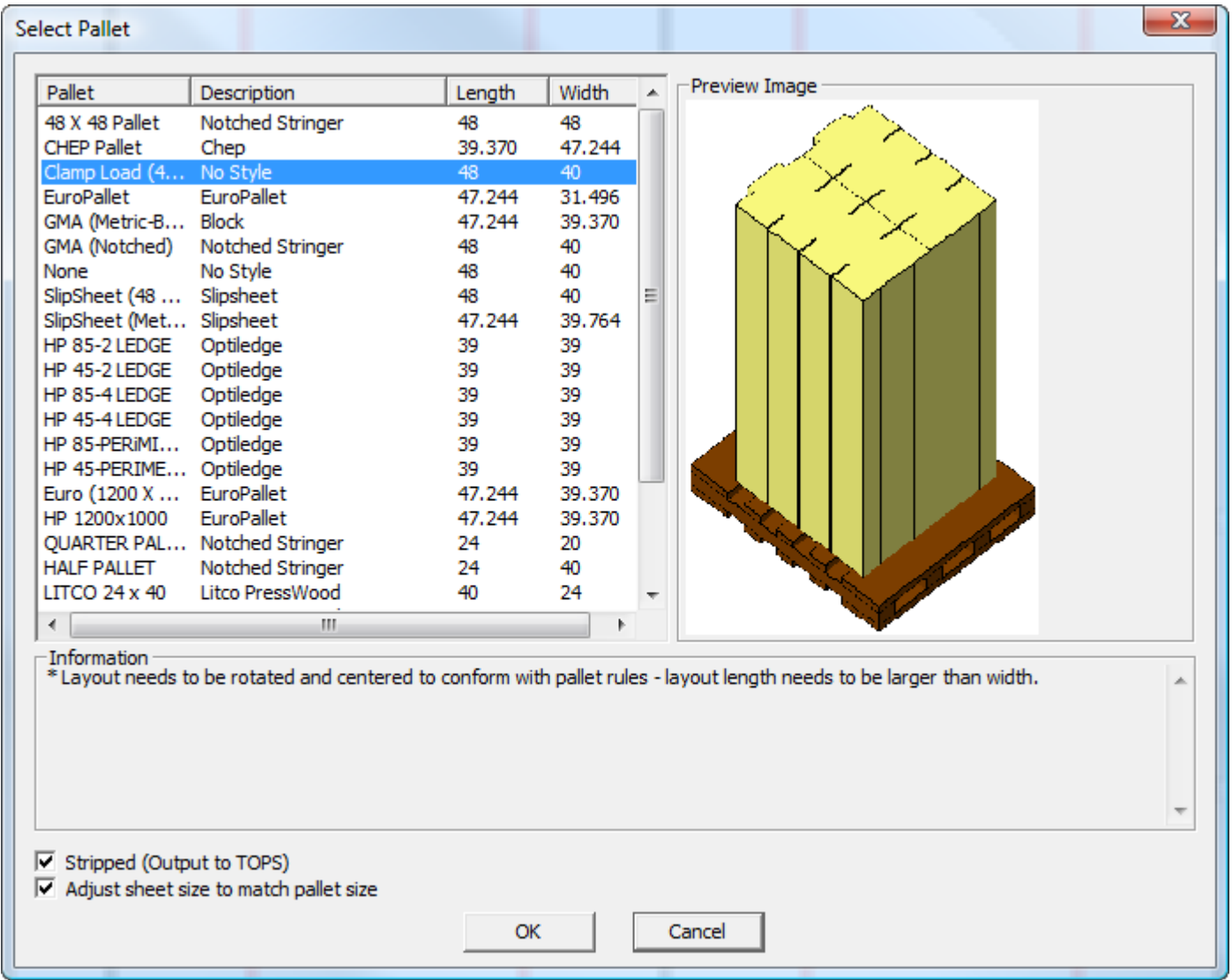

- **4.** Aktivieren bzw. deaktivieren Sie die Kontrollkästchen **Reduziert** und **Bogengröße an Palettengröße anpassen** Ihren Anforderungen entsprechend.
- **5.** Klicken Sie auf **OK**, um die Änderung durchzuführen.

### **Häufig gestellte Fragen zum Thema 'Palettisierung'**

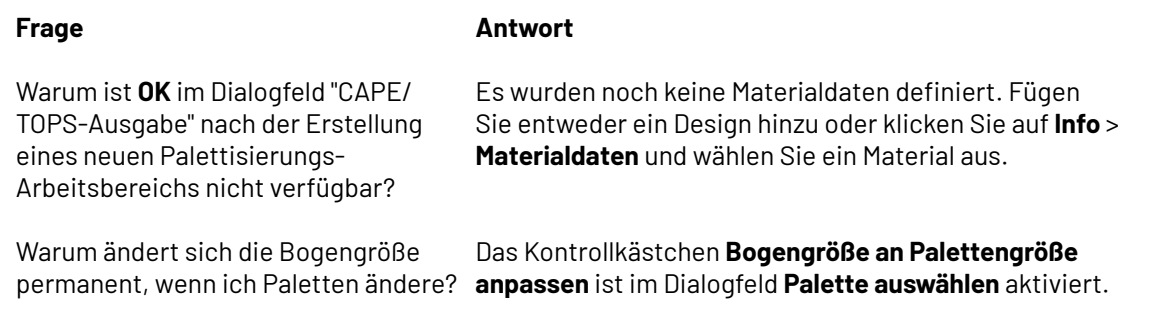

## **ESKO&**

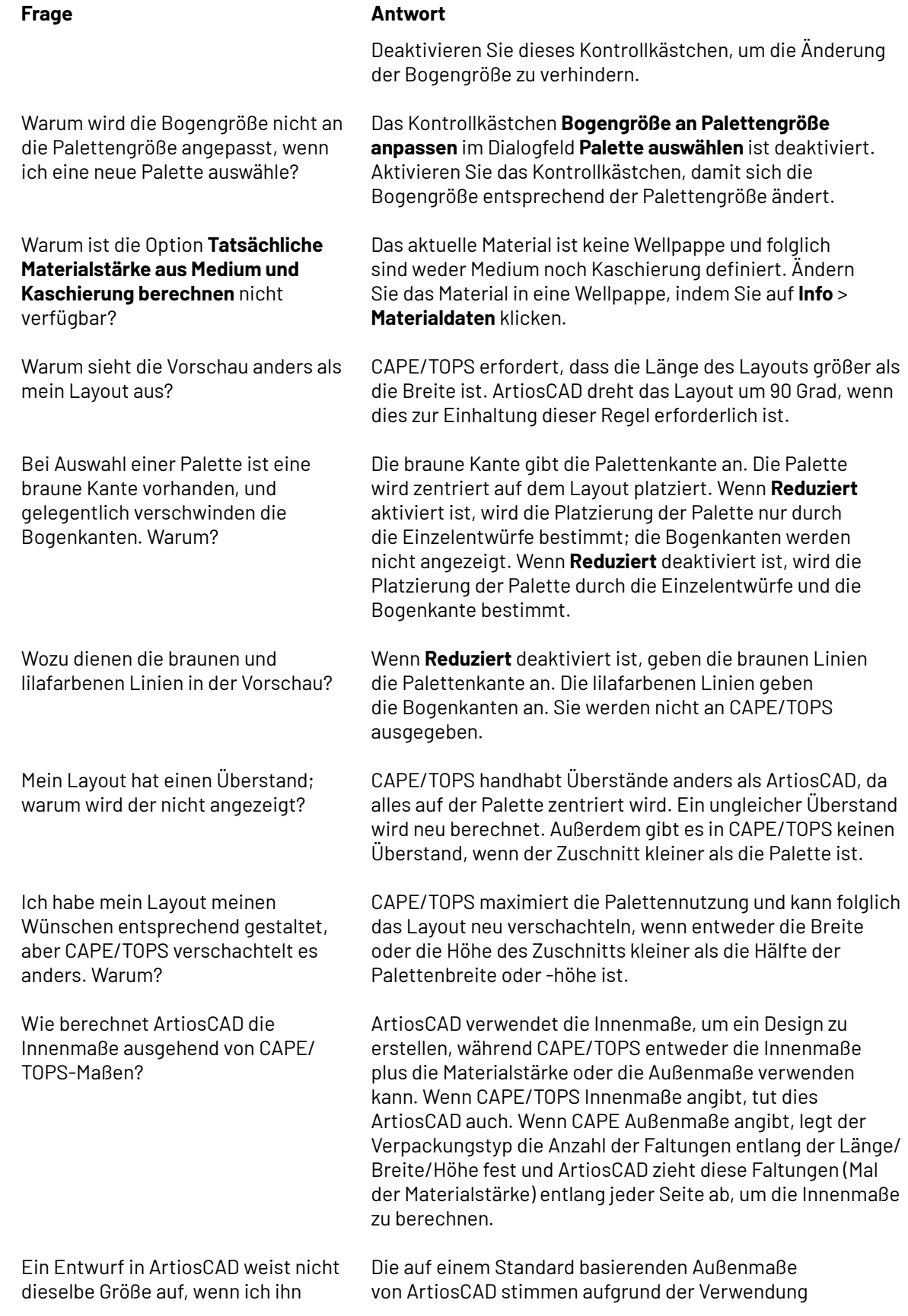

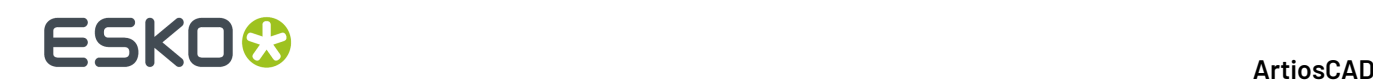

in 3D konvertiere, selbst wenn die Innenmaße und die Materialstärke übereinstimmen.

Warum muss ich ein Material erneut auswählen, wenn ich es richtig zugeordnet habe?

#### **Frage Antwort**

des Innenschwunds und der Außenzunahme, die zu Ausbuchtungen bei den Falten führen, nicht unbedingt immer mit denen von CAPE/TOPS überein.

In CAPE/TOPS sind die meisten Außenmaße angegeben, und daher wird manchmal die Materialstärke ignoriert.In diesem Fall wird sie auf **0,0** gesetzt und als **undefiniert** bezeichnet. Es ist kein Material mit diesem Namen in der CAPE/TOPS-Zuordnungstabelle vorhanden, und folglich erkennt ArtiosCAD es nicht. Alle ArtiosCAD-Entwürfe müssen über einen Materialcode und Innenmaße verfügen. Um die Innenmaße korrekt ausgehend von den Außenmaßen von CAPE/TOPS anzugeben, müssten Sie das Material möglicherweise erneut angeben.

Muss ich mein 3D-Entwurf falten oder führt ArtiosCAD dies vor der Palettisierung automatisch für mich durch?

Kann ich die auf der Palette abgebildeten Texturen anpassen?

Mir wird ein Fehler bezüglich nicht übereinstimmender Verpackungsgrößen angezeigt. Was bedeutet das?

Ich habe viele Arbeiten in CAPE/ TOPS durchgeführt und jetzt sind viele Entwürfe in ArtiosCAD geöffnet. Welcher ist der richtige Entwurf?

Sie müssen Ihre Entwürfe vor der Palettisierung falten, so dass ArtiosCAD ein Begrenzungsrechteck der korrekten Größe an CAPE/TOPS sendet.

Ja. Speichern Sie Ihre eigenen Versionen von palletwood.jpg und palletwoodend.jpg bei Bedarf in ClientLib oder ServerLib.

Dieser ist auf eine unterschiedliche Methode zur Berechnung der Außenmaße von ArtiosCAD und CAPE/TOPS zurückzuführen. Klicken Sie immer auf **Nein**, falls diese Meldung angezeigt wird.

Sie sind alle richtig, weil Sie jedes Mal die Parameter angegeben haben und auf **Datei** > **Exportieren und beenden** geklickt haben. Wenn Sie die Palettisierung nur in CAPE/ TOPS überprüfen möchten, klicken Sie statt dessen auf **Datei** > **Beenden**, ohne die Datei zu exportieren.

### **3D-Ausgaben**

Zur Ausgabe eines 3D-Arbeitsbereichs klicken Sie auf **Datei** > **Ausgaben-3D**.

## ESKOR

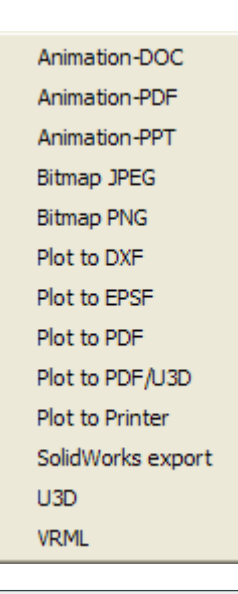

**Hinweis:** Zur Verwendung einer der Animationsausgaben muss die Funktion 3D-Animation käuflich erworben werden. Nähere Informationen über den Kauf dieser Option erhalten Sie von Ihrer Verkaufsvertretung von Esko. Zur Verwendung der Ausgabeoptionen **Animation-PDF**, **Als PDF ausgeben** und **Als PDF/U3D ausgeben** muss die PDF-Option erworben werden. Nähere Informationen über den Kauf dieser Option erhalten Sie von Ihrer Verkaufsvertretung von Esko. Zur Verwendung der Ausgabeoption **Animation-DOC** muss Microsoft Word auf Ihrem System installiert sein. Zur Verwendung der Ausgabeoption **Animation-PPT** muss Microsoft PowerPoint auf Ihrem System installiert sein. Bei Animationsausgaben werden die Abmessungen deaktiviert. Zur Verwendung der SolidWorks-Exportausgabenfunktion muss die SolidWorks-Option erworben werden.

### **Ausgeben einer 3D-Animation als Microsoft Word-Dokument**

So geben Sie eine 3D-Animation als Microsoft Word-Dokument aus:

- **1.** Vergewissern Sie sich, das Microsoft Word auf Ihrem System installiert ist und dass die Animation gespeichert und ausgabebereit ist.
- **2.** Klicken Sie auf **Datei** > **Ausgaben-3D** > **Animation-DOC**. Dann wird das Dialogfeld "Animation-DOC" eingeblendet, wie nachstehend abgebildet.

# **ESKO۞** ArtiosCAD

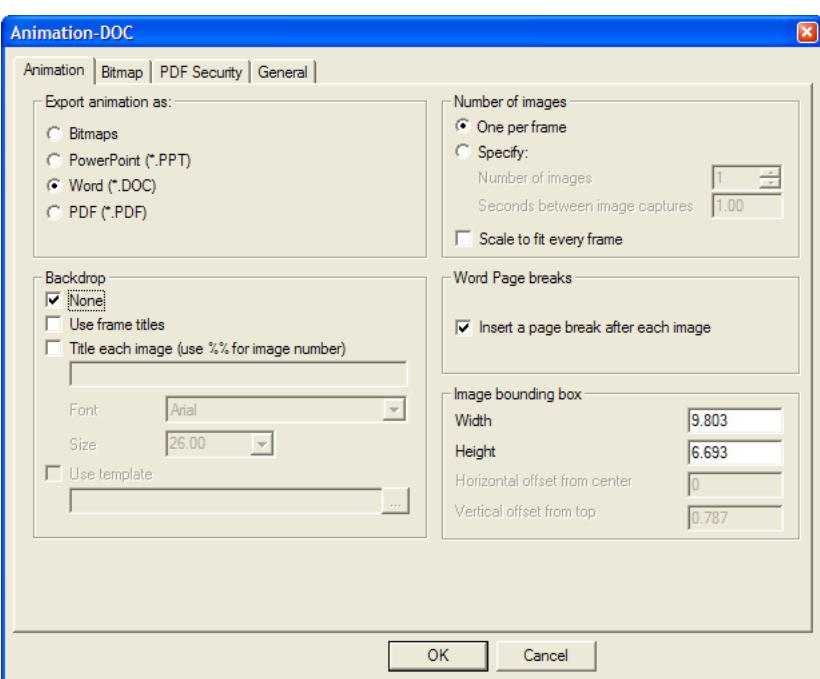

#### **Registerkarte 'Animation'**

**1.** Auf der Registerkarte "Animation" steuern die Optionen in der Gruppe **Animation exportieren als** den Typ der erstellten Ausgabedatei. Lassen Sie die Option **Word (\*.DOC)** aktiviert.

Die Optionen in der Gruppe **Hintergrund** bestimmen, was zusammen mit der Animation zu zeigen ist. Mit der Option **Keine** werden Einzelbildüberschriften deaktiviert. Zum Ausblenden des Hintergrundbildes deaktivieren Sie es vor dem Starten der Ausgabe im Dialogfeld "Ansichtsmodus". Mit der Option **Benutze Einzelbilderüberschrift** werden die für jede Einzelbildaufnahme im Dialogfeld "Einzelbildeigenschaften" eingestellten Einzelbildüberschriften beim Erstellen der Animation aufgenommen. Mit der Option **Überschrift pro Bild** wird für jede Einzelbildaufnahme eine Überschrift hinzugefügt, wenn beim Erstellen keine Überschrift definiert wurde. Mit **%%** können Sie die Bildnummer einschließen. Es ist möglich, beide Überschriftoptionen gleichzeitig zu verwenden. Dann verwenden Einzelbildaufnahmen mit speziellen definierten Überschriften diese Überschriften bei der Animation, während Einzelbildaufnahmen ohne definierte Überschriften die Überschrift verwenden, die im Feld **Überschrift pro Bild** angegeben ist. Mit den Optionen **Schrift** und **Größe** werden Schriftart und -größe der Überschrift für jede Einzelbildaufnahme festgelegt. Die Option **Vorlage benutzen** gilt nicht für diesen Ausgabetyp.

In der Gruppe **Anzahl der Bilder** dient die Option **Ein Bild pro Einzelbildaufnahme** zur Verwendung einer Word-Dokumentseite pro Einzelbildaufnahme der Animation. Mit der Option **Bestimmen** wird das Feld **Anzahl der Bilder:** aktiviert, mit dem die Anzahl der aufzunehmenden und zu exportierenden Animationseinzelbildaufnahmen gesteuert wird; ferner wird das Feld **Sekunden zwischen den Bildern**: aktiviert, mit dem die Dauer der Animationswiedergabe zwischen den einzelnen Bildaufnahmen gesteuert wird. Durch die Einstellung eines Werts in einem Feld wird der Wert im anderen Feld eingestellt.

Mit der Option **Jedes Bild auf Seite anpassen** wird die Größe jede Einzelbildaufnahme unabhängig von den in der Animation eingestellten Einzelbildeigenschaften an das in der Gruppe **Zeichen-Box für Bilder** definierte Ausgabeformat angepasst.

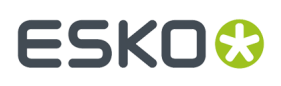

Mit der Option **Seitenumbruch nach jedem Bild einfügen** im Gruppenfeld **Word Seitenumbruch** wird gesteuert, ob nach jedem Bild ein erzwungener Seitenumbruch eingefügt werden soll. Wenn diese Option nicht aktiviert ist, sind je nach Größe der Zeichen-Box mehrere Bilder pro Seite möglich.

Die Felder in der Gruppe **Zeichen-Box für Bilder** steuern die Größe des auf der Seite zu positionierenden Bildes.

Stellen Sie die gewünschten Optionen auf dieser Registerkarte ein und klicken Sie dann auf die Registerkarte "Bitmap".

#### **Registerkarte 'Bitmap'**

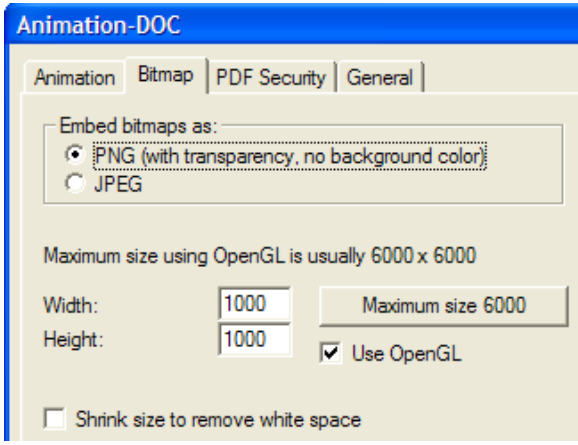

**1.** Die Einstellungen auf der Registerkarte "Bitmap" steuern das Format der exportierten Bilder, ihre Pixelgröße und die Rendering-Methode für ihre Erstellung.

Wählen Sie in der Gruppe **Bitmaps einbetten als** entweder das Format **PNG** (Portable Network Graphics) oder das Format **JPEG** (Joint Photographic Experts Group). PNG-Dateien ignorieren die Hintergrundfarbe und unterstützen die Alphakanal-Transparenz, mit der sich ihre Darstellung in Programmen verbessern lässt, die Alphatransparenz unterstützen.

JPEG-Dateien unterstützen Qualitätseinstellungen über das Feld **Qualität**, wobei 1 die niedrigste Qualitätsstufe und kleinste Bilddateigröße und 100 die höchste Qualitätsstufe und die größte Bilddateigröße ist. JPEGs unterstützen zwar Hintergrundfarben, aber sie unterstützen keine Transparenz.

Die maximale Bitmap-Größe bei der Verwendung von Direct3D hängt von der jeweiligen Grafikkarte ab. Die Felder **Breite** und **Höhe** legen die Anzahl der Pixel fest, die insgesamt die Auflösung der exportierten Bilder bestimmen. Beim Einstellen der Pixelgröße der Bilder dürfen Sie nicht vergessen, die Größe der Seiten in Microsoft Word zu berücksichtigen, weil die Bilder an den Seitenrändern beschnitten werden, wenn die Bilder zu groß sind. Klicken Sie zum Einstellen der maximalen Größe auf **Maximale Größe <**Zahl>.

Wenn Sie sowohl **Breite** als auch **Höhe** auf 1.000 Pixel einstellen, ist die Auflösung für die meisten Arbeitsbereiche hoch genug. Verwenden Sie eine höhere Auflösung, wenn die exportierte Animation gedruckt werden soll. Bedenken Sie jedoch, dass die Bildgröße auch von der auf der Registerkarte "Animation" eingestellten Größe der Zeichen-Box bestimmt wird und dass das Bild auf die Seite in Microsoft Word passen muss.

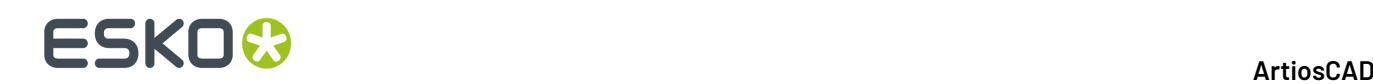

Zur Verwendung von OpenGL und somit auch zur Erstellung von Bildern mit höherer Auflösung aktivieren Sie das Kontrollkästchen **OpenGL benutzen** und ändern Sie die Anzahl der Pixel. Standardmäßig ist diese Option aktiviert. Die Option **Komprimieren** dient zum Entfernen der Hintergrundpixel um den Arbeitsbereich aus den exportierten Bildern und wird automatisch aktiviert. Sie wird deaktiviert, wenn ein Hintergrundbild im Arbeitsbereich zu sehen ist.

Stellen Sie die gewünschten Optionen auf dieser Registerkarte ein und klicken Sie dann auf die Registerkarte "Allgemein".

#### **Allgemein**

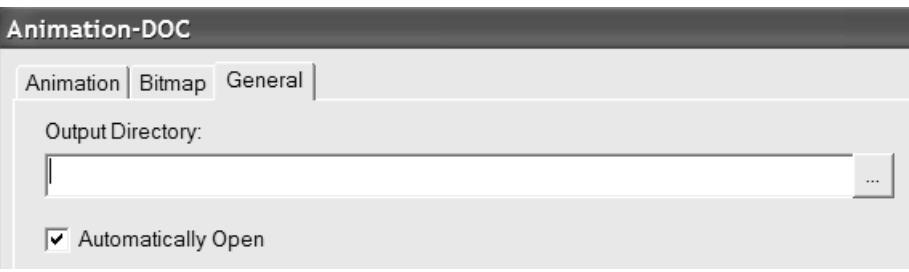

**1.** Die Registerkarte "Allgemein" enthält das Feld **Ausgabeverzeichnis** und das Kontrollkästchen **Automatisch öffnen**. Wenn Sie ein Verzeichnis im Feld **Ausgabeverzeichnis** eingeben oder über die Schaltfläche **Durchsuchen** ein Verzeichnis angeben, wird dieses Verzeichnis im Dialogfeld "Speichern unter" verwendet, wenn Sie auf **OK** klicken. Mit der Option **Automatisch öffnen** wird gesteuert, ob ArtiosCAD nach der Ausgabe Microsoft Word startet und das Dokument öffnet.

#### **Fertigstellen der Ausgabe**

- **1.** Sobald Sie die gewünschten Optionen auf allen Registerkarten eingestellt haben, klicken Sie auf **OK**.
- **2.** Wählen Sie im Dialogfeld "Speichern unter" das Verzeichnis aus, in dem die Datei gespeichert werden soll, und geben Sie einen Dateinamen ein. Klicken Sie auf **Speichern**, um die Ausgabe vorzunehmen. Abhängig vom Status des Kontrollkästchens **Automatisch öffnen** startet ArtiosCAD u. U. Microsoft Word und öffnet das Dokument. Nachstehend ist ein Beispiel für die Ausgabe abgebildet.

## ESKO<sup>\$</sup>

#### 15 **ArtiosCAD**

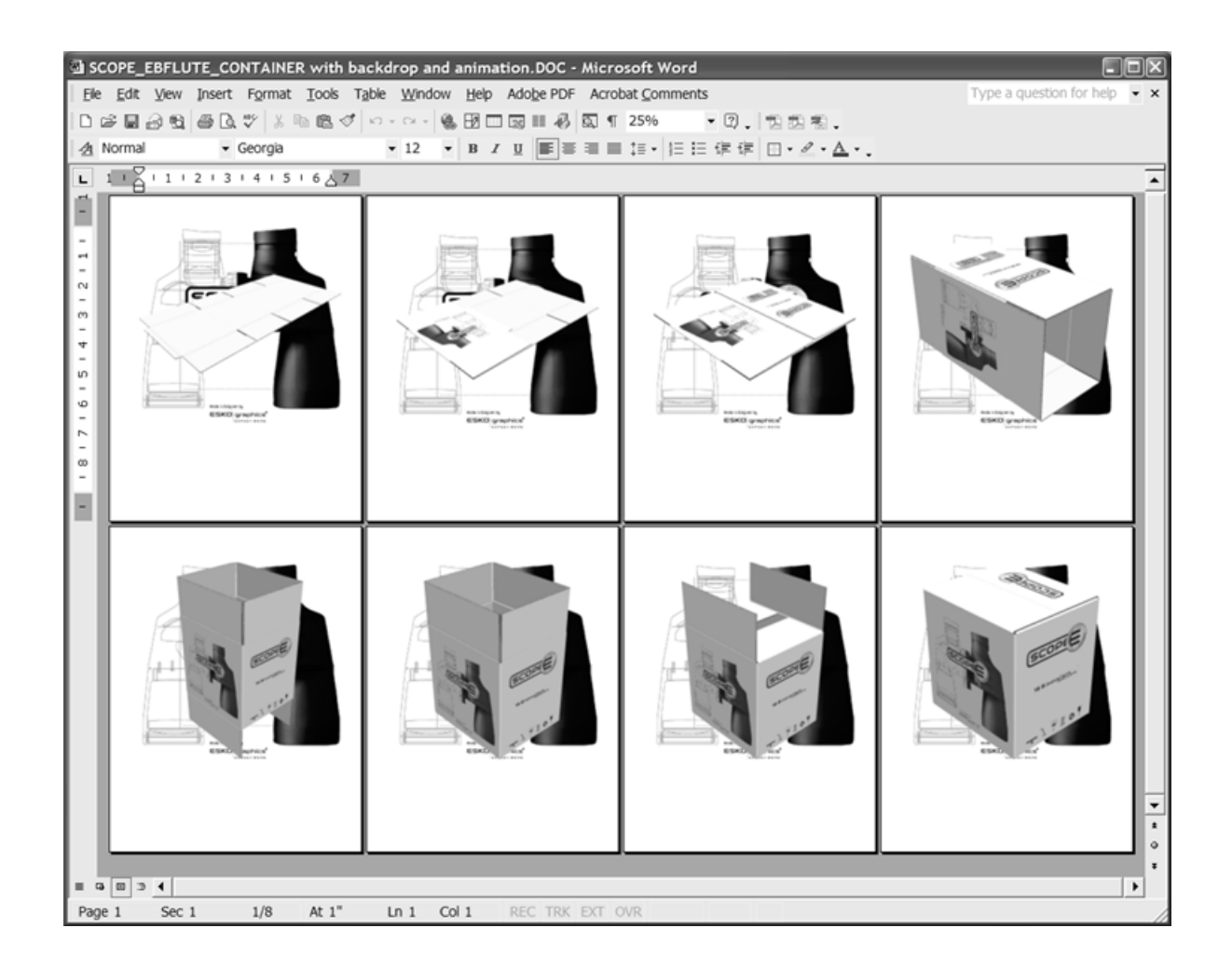

### **Ausgeben einer 3D-Animation als PDF-Dokument**

Die Ausgabe einer 3D-Animation als PDF-Dokument erfolgt ähnlich wie die Ausgabe einer Animation als Microsoft Word-Dokument. Die einzigen Unterschiede befinden sich auf der Registerkarte "Animation" im Dialogfeld "Animation-PDF". Die Verwendung dieser Ausgabe setzt den Kauf der PDF-Option voraus.

So geben Sie eine 3D-Animation als PDF-Dokument aus:

- **1.** Vergewissern Sie sich, dass die Animation gespeichert und dass der Arbeitsbereich ausgabebereit ist.
- **2.** Klicken Sie auf **Datei** > **Ausgaben-3D** > **Animation-PDF**. Dann wird das Dialogfeld "Animation-PDF" eingeblendet, wie nachstehend abgebildet.

# **ESKO۞** ArtiosCAD

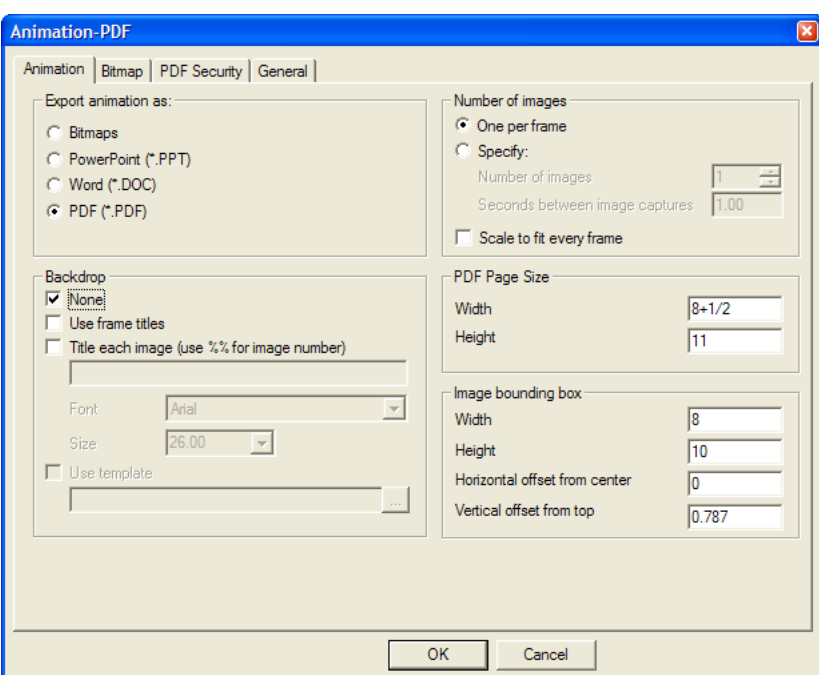

Lassen Sie die Option **PDF (\*.PDF)** in der Gruppe **Animation exportieren als** aktiviert.

Die Optionen in den Gruppen **Hintergrund** und **Anzahl der Bilder** haben die gleiche Funktion wie bei der Ausgabe Animation-Doc.

Die Felder **Breite** und **Höhe** in der Gruppe **PDF-Seitengröße** dienen zum Festlegen der Größe der PDF-Seiten in der Ausgabedatei.

Mit den Feldern in der Gruppe **Zeichen-Box für Bilder** werden die Größe und Position der Bilder auf den Seiten gesteuert. Stellen Sie die gewünschten Optionen ein. Achten Sie darauf, dass die Zeichen-Box kleiner als die Seitengröße ist, damit die Grafiken in der Ausgabedatei nicht beschnitten werden.

Stellen Sie die gewünschten Optionen auf dieser Registerkarte ein.

- **1.** Stellen Sie die gewünschten Optionen auf den Registerkarten "Bitmap", "PDF-Sicherheit" und "Allgemein" ein und klicken Sie auf **OK**.
- **2.** Wählen Sie im Dialogfeld "Speichern unter" das Verzeichnis aus, in dem die Datei gespeichert werden soll, und geben Sie einen Dateinamen ein. Klicken Sie auf **Speichern**, um die Ausgabe vorzunehmen. Wenn Sie ein Programm zur Ansicht von PDF-Dateien (wie beispielsweise Adobe Acrobat oder Adobe Acrobat Viewer) haben und wenn das Kontrollkästchen **Automatisch öffnen** auf der Registerkarte "Allgemein" zum Zeitpunkt der Ausgabe aktiviert war, wird die PDF-Datei automatisch geöffnet, wie nachstehend abgebildet.

## ESKO<del>K</del>

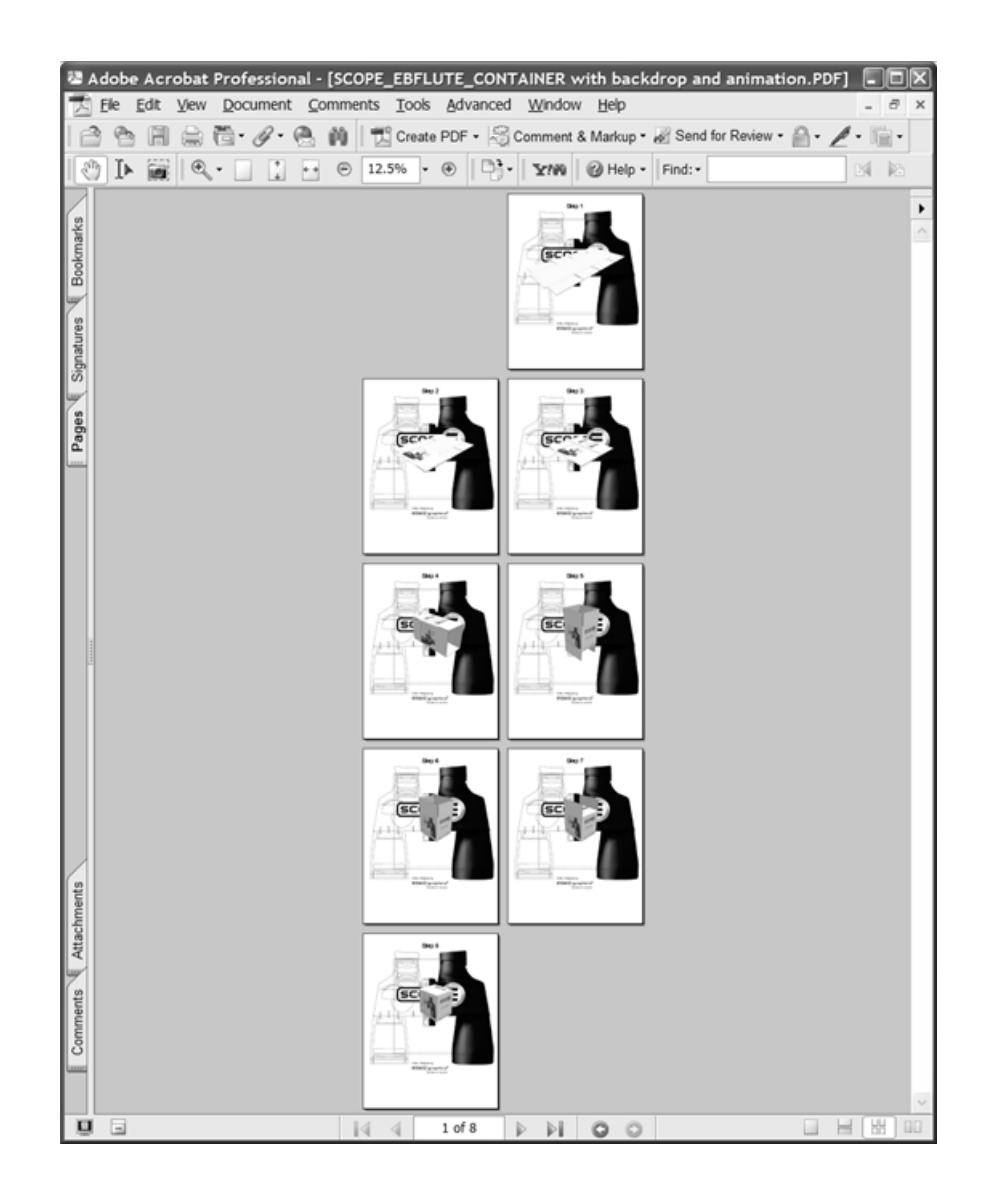

### **Ausgeben einer 3D-Animation als Microsoft PowerPoint-Dokument**

Die Ausgabe einer 3D-Animation als Microsoft PowerPoint-Dokument erfolgt ähnlich wie die Ausgabe einer Animation als Microsoft Word- oder PDF-Dokument. Die einzigen Unterschiede befinden sich auf der Registerkarte "Animation" im Dialogfeld "Animation-PPT".

So geben Sie eine 3D-Animation als Microsoft PowerPoint-Dokument aus:

- **1.** Vergewissern Sie sich, dass Microsoft PowerPoint auf Ihrem System installiert ist und dass die Animation mit mindestens 2 Einzelbildaufnahmen gespeichert und ausgabebereit ist.
- **2.** Klicken Sie auf **Datei** > **Ausgaben-3D** > **Animation-PPT**. Dann wird das Dialogfeld "Animation-PPT" eingeblendet, ähnlich wie nachstehend abgebildet.

# **ESKO۞** ArtiosCAD

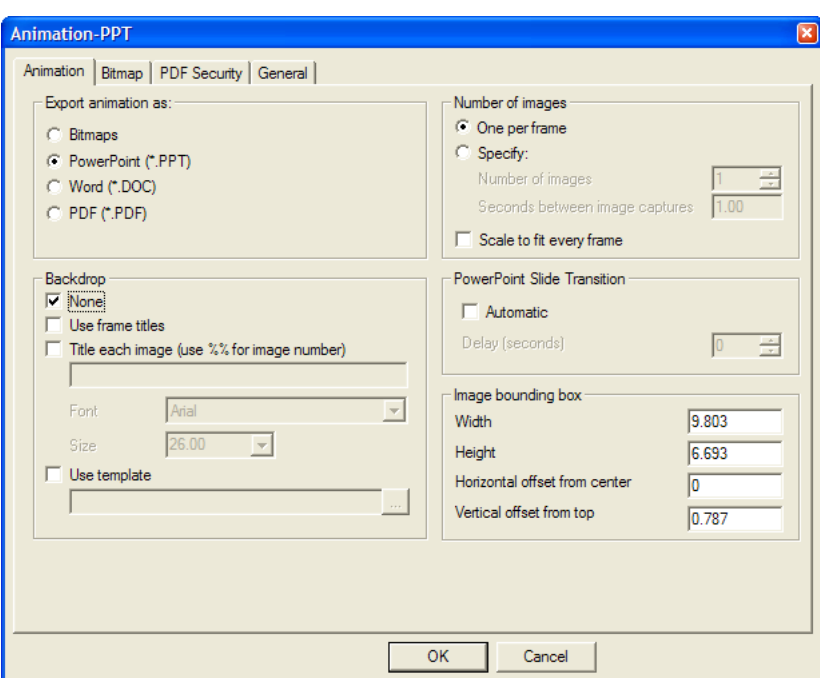

**3.** Lassen Sie die Option **PowerPoint (\*.PPT)** in der Gruppe **Animation exportieren als** aktiviert.

Die Optionen in den Gruppen **Hintergrund** und **Anzahl der Bilder** haben die gleiche Funktion wie bei der Ausgabe Animation-Doc und PDF. Mit der Option **Vorlage benutzen** können Sie eine zu verwendende Microsoft PowerPoint-Vorlage angeben oder suchen und müssen die Bilder dadurch nicht auf einer Serie von leeren Folien positionieren. Wenn Sie eine Vorlage verwenden möchten, können Sie u. U. bessere Ergebnisse erzielen, wenn Sie das Hintergrundbild im Dialogfeld "Ansichtsmodus" vor der Ausgabe deaktivieren.

Mit den Optionen in der Gruppe **PowerPoint Folienübergang** wird gesteuert, ob die Ausgabedatei beim Öffnen als Diashow (Bildschirmpräsentation) ausgeführt werden soll. Klicken Sie auf **Automatisch**, damit die Folien in dem im Feld **Verzögerung(Sekunden)** angegebenen Intervall nacheinander angezeigt werden.

Mit den Feldern in der Gruppe **Zeichen-Box für Bilder** werden die Größe und Position der Bilder auf den Folien gesteuert. Stellen Sie die gewünschten Optionen ein. Achten Sie darauf, dass die Zeichen-Box kleiner als die Seitengröße ist, damit die Grafiken in der Ausgabedatei nicht beschnitten werden.

Stellen Sie die gewünschten Optionen auf dieser Registerkarte ein.

- **4.** Klicken Sie auf die Registerkarten "Bitmap" und "Allgemein", stellen Sie die gewünschten Optionen ein und klicken Sie dann auf **OK**.
- **5.** Wählen Sie im Dialogfeld "Speichern unter" das Verzeichnis aus, in dem die Datei gespeichert werden soll, und geben Sie einen Dateinamen ein. Klicken Sie auf **Speichern**, um die Ausgabe vorzunehmen. Wenn die Option **Automatisch öffnen** auf der Registerkarte "Allgemein" aktiviert ist, startet ArtiosCAD Microsoft PowerPoint und öffnet die Präsentation.
# ESKO<sup>\$</sup>

### 15 **ArtiosCAD**

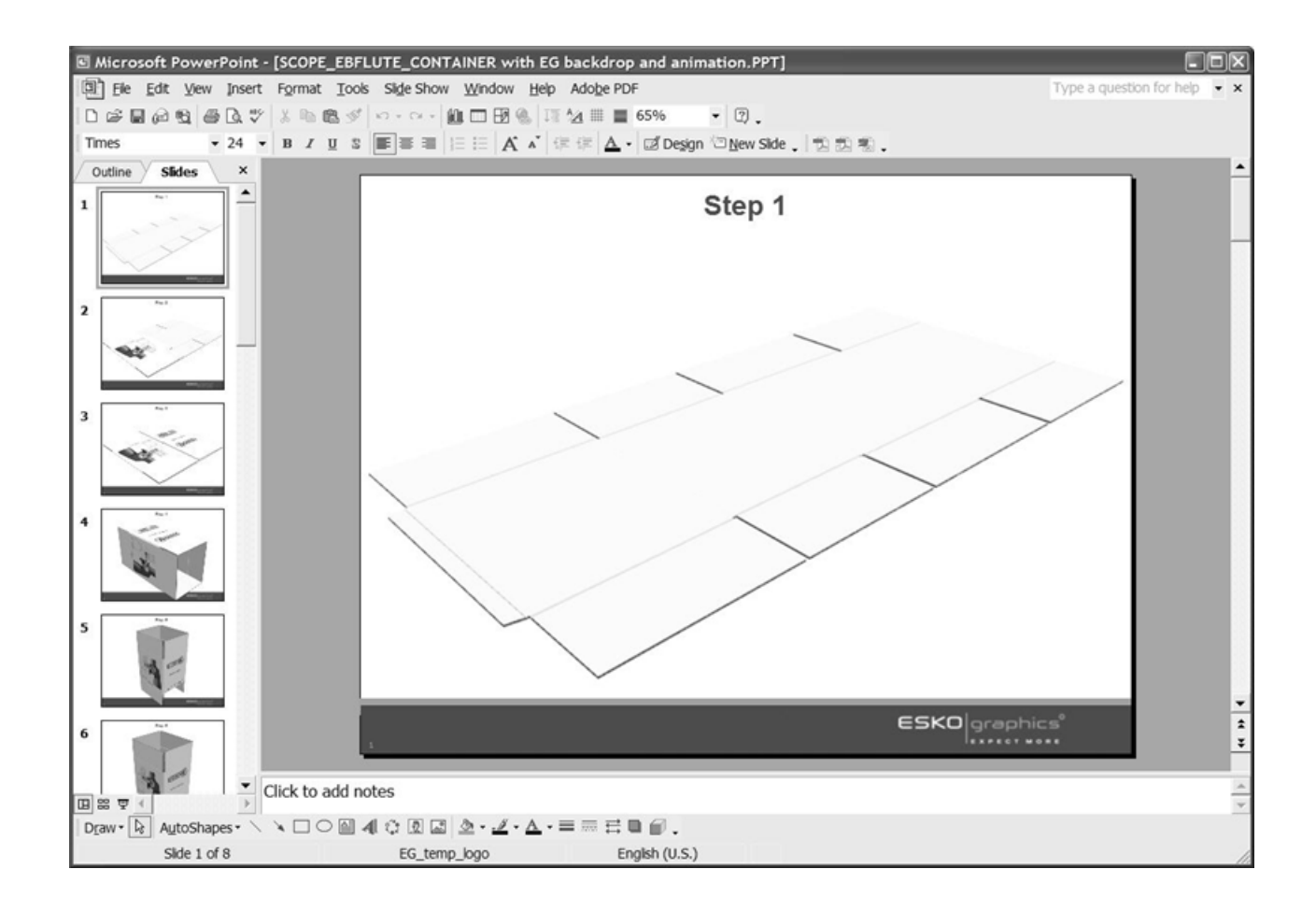

# **Ausgeben eines 3D-Arbeitsbereichs als JPEG- oder PNG-Bitmap**

So geben Sie einen 3D-Arbeitsbereich oder die Einzelbildaufnahme einer Animation als Bitmap aus:

- **1.** Speichern Sie den Arbeitsbereich und positionieren Sie ihn so, wie er in der Ausgabedatei erscheinen soll. Bei der Ausgabe einer Animationseinzelbildaufnahme verwenden Sie das Werkzeug **Animationswiedergabe**, um die gewünschte Einzelbildaufnahme der Animation anzuzeigen.
- **2.** Klicken Sie auf **Datei** > **Ausgaben-3D** > **Bitmap JPEG** oder **Bitmap PNG**. Dann wird das Dialogfeld "Bitmap JPEG" oder "Bitmap PNG" eingeblendet, ähnlich wie nachstehend abgebildet.

# **ESKO۞** ArtiosCAD

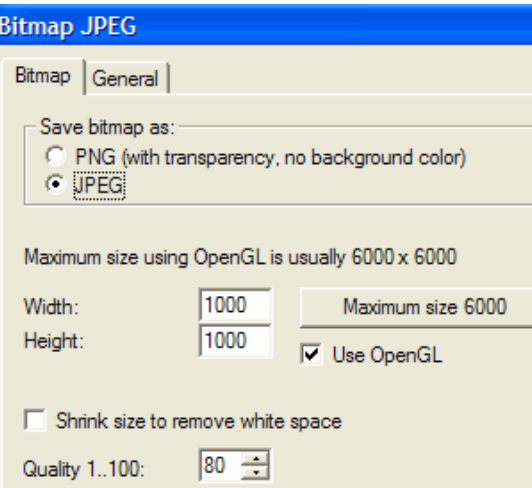

**3.** Die Einstellungen auf der Registerkarte "Bitmap" steuern das Format des exportierten Bildes, seine Pixelgröße und die Rendering-Methode für seine Erstellung.

Wählen Sie in der Gruppe **Bitmaps speichern als** entweder das Format **PNG** (Portable Network Graphics) oder das Format **JPEG** (Joint Photographic Experts Group). PNG-Dateien ignorieren die Hintergrundfarbe und unterstützen die Alphakanal-Transparenz, mit der sich ihre Darstellung in Programmen verbessern lässt, die Alphatransparenz unterstützen. Sie sind der einzige Ausgabetyp, der die Transparenzfunktionen in ArtiosCAD unterstützt.

JPEG-Dateien unterstützen Qualitätseinstellungen über das Feld **Qualität**, wobei 1 die niedrigste Qualitätsstufe und kleinste Bilddateigröße und 100 die höchste Qualitätsstufe und die größte Bilddateigröße ist. Da PNG-Dateien keine Qualitätseinstellung unterstützen, steht diese Option bei Auswahl des Formats PNG auch nicht zur Verfügung. JPEGs unterstützen zwar Hintergrundfarben, aber sie unterstützen keine Transparenz.

Die maximale Bitmap-Größe bei der Verwendung von Direct3D hängt von der jeweiligen Grafikkarte ab. Die Felder **Breite** und **Höhe** legen die Anzahl der Pixel fest, die wiederum die Auflösung der exportierten Bilder bestimmt. Klicken Sie zum Einstellen der maximalen Größe auf **Maximale Größe <**Zahl>. Wenn Sie sowohl **Breite** als auch **Höhe** auf 1.000 Pixel einstellen, ist die Auflösung für die meisten Arbeitsbereiche hoch genug. Verwenden Sie eine höhere Auflösung, wenn die exportierte Animation gedruckt werden soll.

Zur Verwendung von OpenGL und somit auch zur Erstellung von Bildern mit höherer Auflösung aktivieren Sie das Kontrollkästchen **OpenGL benutzen** und ändern Sie die Anzahl der Pixel. Standardmäßig ist diese Option aktiviert. Die Option **Komprimieren** dient zum Entfernen der Hintergrundpixel um den Arbeitsbereich aus dem Ausgabebild und wird automatisch aktiviert. Sie wird deaktiviert, wenn ein Hintergrundbild im Arbeitsbereich zu sehen ist.

Stellen Sie die gewünschten Optionen auf dieser Registerkarte ein und klicken Sie dann auf die Registerkarte "Allgemein".

### 15 **ArtiosCAD**

# **ESKO&**

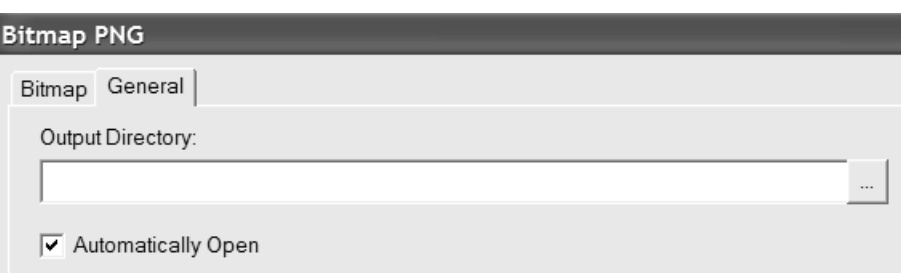

- **4.** Die Registerkarte "Allgemein" enthält das Feld **Ausgabeverzeichnis** und das Kontrollkästchen **Automatisch öffnen**. Wenn Sie ein Verzeichnis im Feld **Ausgabeverzeichnis** eingeben oder über die Schaltfläche **Durchsuchen** ein Verzeichnis angeben, wird dieses Verzeichnis im Dialogfeld "Speichern unter" verwendet, wenn Sie auf **OK** klicken. Mit der Option **Automatisch öffnen** wird gesteuert, ob ArtiosCAD nach der Ausgabe ein Bildansichtsprogramm startet und das Dokument öffnet.
- **5.** Wählen Sie im Dialogfeld "Speichern unter" das Verzeichnis aus, in dem die Datei gespeichert werden soll, geben Sie einen Dateinamen ein und klicken Sie auf **Speichern**, um die Ausgabe vorzunehmen. Wenn die Option **Automatisch öffnen** auf der Registerkarte "Allgemein" aktiviert wurde, startet ArtiosCAD das mit dem Bitmap-Dateityp verknüpfte Bildansichtsprogramm und zeigt die Datei an.

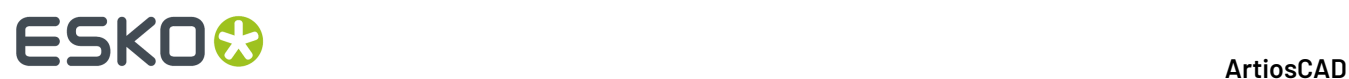

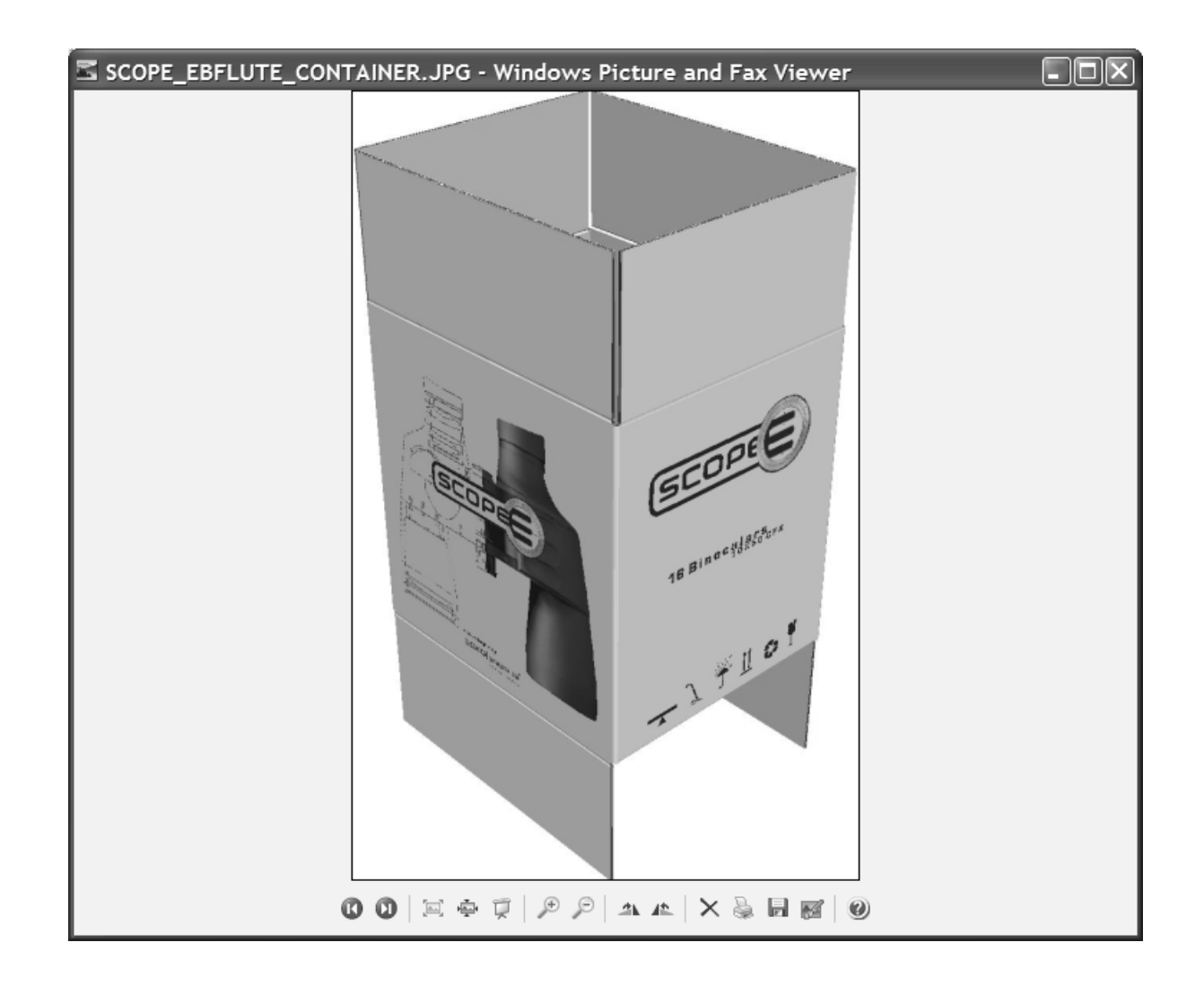

# **Ausgeben eines 3D-Arbeitsbereichs in eine EPSF-Datei, in eine PDF-Datei oder auf einem Drucker**

Die Ausgaben **Als EPSF ausgeben**, **Als PDF ausgeben** und **Als PDF ausgeben** unter **Datei** > **Ausgaben-3D** funktionieren alle ähnlich wie die Ausgabeoptionen für eine Animation.

So führen Sie eine dieser drei Ausgabeoptionen durch:

- **1.** Speichern Sie den Arbeitsbereich und positionieren Sie ihn so, wie er in der Ausgabedatei erscheinen soll. Bei der Ausgabe einer Animationseinzelbildaufnahme verwenden Sie das Werkzeug **Animationswiedergabe**, um die gewünschte Einzelbildaufnahme der Animation anzuzeigen.
- **2.** Klicken Sie auf **Datei** > **Ausgaben-3D** und klicken Sie dann wahlweise auf **Als EPSF ausgeben**, **Als PDF ausgeben** oder **Auf Drucker ausgeben**. Dann wird das Dialogfeld für die**gewünschte** Ausgabe eingeblendet.

# =SKN

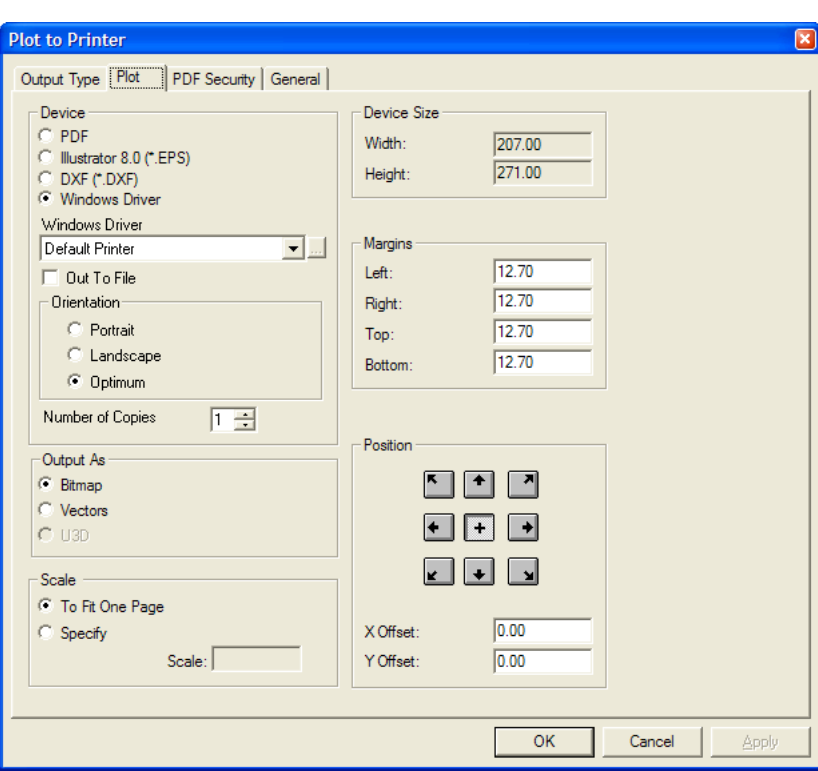

Mit den Optionen in der Gruppe **Gerät** werden der Ausgabetyp und die zugehörigen Optionen für diesen Typ gesteuert. Für **PDF** und **Illustrator 8.0 (\*.EPS)** gibt es keine zusätzlichen Optionen in dieser Gruppe. Doch bei Auswahl des **Windows-Treibers** können Sie das Gerät, die Seitenausrichtung und die Anzahl der zu erstellenden Kopien bestimmen.

Mit der Option **Bitmap** in der Gruppe "Ausgabe als" wird die Ausgabe als Schnappschuss der Bildschirmdarstellung erstellt. Mit der Option **Vektor** wird ein Schnappschuss gemacht, wobei die Ränder als Linien hinzugefügt werden. **U3D** steht nicht zur Verfügung, da dies keine PDF- oder U3D-Ausgabe ist.

Bei Auswahl der Option **Vektor** kann die jeweilige Komplexität des Arbeitsbereichs zu Problemen mit entfernten verdeckter Linien führen. Bei mehr als 10 Entwürfen oder Objekten mit über 10.000 Polygonen kann die Ausgabe einige Minuten in Anspruch nehmen. Vektorausgaben enthalten keine Zeichen-Boxen. Die Farbe der Linien wird von der Zeichenart für Zeichnungen und PDF-Ausgaben bestimmt. Bei EPSF-Ausgaben wird die Linienfarbe durch die Tuning-Datei TUNE.EPSF.3D.TXT gesteuert.

Die Optionen in der Gruppe **Skalieren** steuern die Größe der Ausgabe im Vergleich zur ursprünglichen Größe im Arbeitsbereich. Die Option **Auf eine Seite anpassen** ist bei Verwendung der Option **Auf Drucker ausgeben** am besten geeignet. Mit der Option **Bestimmen** können Sie den gewünschten Wert im Feld **Skalieren**: eingeben.

Die Gruppen **Gerätegröße**, **Ränder** und **Position** funktionieren wie bei anderen Ausgaben. Die Option **Gerätegröße** steht für Ausgaben vom Typ **Windows-Treiber** nicht zur Verfügung.

Stellen Sie die gewünschten Optionen und Werte ein und klicken Sie dann auf die Registerkarte "Allgemein".

# **ESKO<sup>8</sup>**

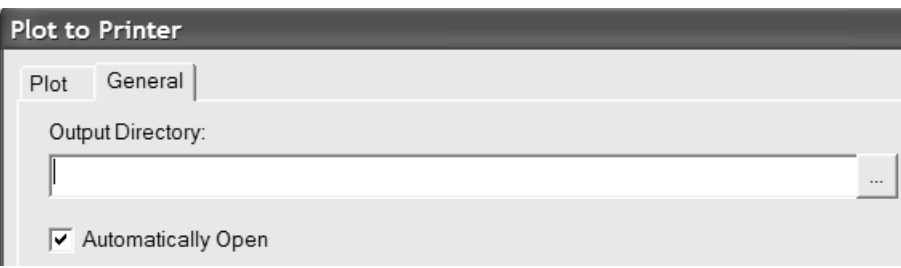

- **1.** Auf der Registerkarte "Allgemein" können Sie im Feld **Ausgabeverzeichnis** das Verzeichnis angeben, in dem die Ausgabedatei gespeichert werden soll. Das Kontrollkästchen **Automatisch öffnen** steuert, ob die Ausgabedatei automatisch von einem mit dem jeweiligen Dateityp verknüpften Programm (wie z. B. Adobe Illustrator für .EPS-Dateien) geöffnet wird. Die Option **Automatisch öffnen** gilt nur für **Auf Drucker ausgeben**, wenn auch die Option **In Datei schreiben** aktiviert ist und wenn der Dateiname eine Dateierweiterung enthält, die mit einem Programm verknüpft ist, wie beispielsweise .txt.
- **2.** Sobald Sie die gewünschten Optionen auf den Registerkarten "Zeichnen" und "Allgemein" eingestellt haben, klicken Sie auf **OK**.
- **3.** Wählen Sie im Dialogfeld "Speichern unter" das Verzeichnis aus, in dem die Datei gespeichert werden soll, geben Sie einen Dateinamen ein und klicken Sie auf **Speichern**, um die Ausgabe vorzunehmen. Wenn die Option **Automatisch öffnen** auf der Registerkarte "Allgemein" aktiviert wurde, startet ArtiosCAD das mit dem Ausgabedateityp verknüpfte Standardprogramm und zeigt die Datei an.

# **Ausgeben eines 3D-Arbeitsbereichs in eine PDF-Datei mit U3D**

U3D ist ein 3D-Ausgabeformat des Industriestandards, das von vielen Anwendungen gelesen werden kann. Wenn Sie beispielsweise U3D-Daten in eine PDF-Datei einbetten, können Sie mit Acrobat Reader 7.0 oder höher Objektansichten im 3D-Dateifenster vergrößern, verkleinern, drehen und anderweitig verändern.

Die Erstellung einer PDF-Datei mit eingebetteten U3D-Daten ähnelt der Erstellung einer PDF-Datei ohne diese, wenn Sie in 3D auf **Datei** > **Ausgaben** > **Als PDF/U3D ausgeben** klicken. Anstatt für die Ausgabe Bitmaps oder Vektoren auszuwählen, wählen Sie in der Gruppe **Ausgabe als** auf der Registerkarte "Zeichnen" des Dialogfelds "Ausgabe" die Option **U3D** aus. Außerdem wurde dem Dialogfeld "Ausgaben" die Registerkarte "U3D-Optionen" hinzugefügt, wie unten dargestellt.

# ESKOR

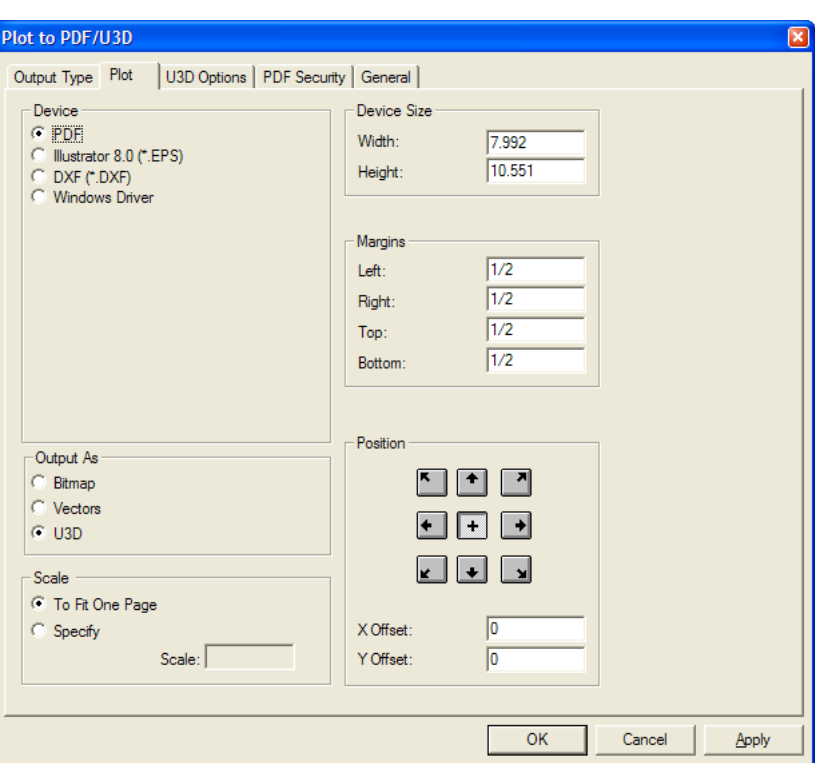

Bei der Option **Anzeigeeinstellungen verwenden** in der Gruppe **Hochauflösende Grafik** auf der Registerkarte U3D-Optionen wird der aktuelle hochauflösende Grafikmodus des Arbeitsbereichs verwendet. Deaktivieren Sie dieses Kontrollkästchen, um ein Dropdown-Listenfeld zu aktivieren, in dem Sie den gewünschten hochauflösenden Grafikmodus einstellen können.

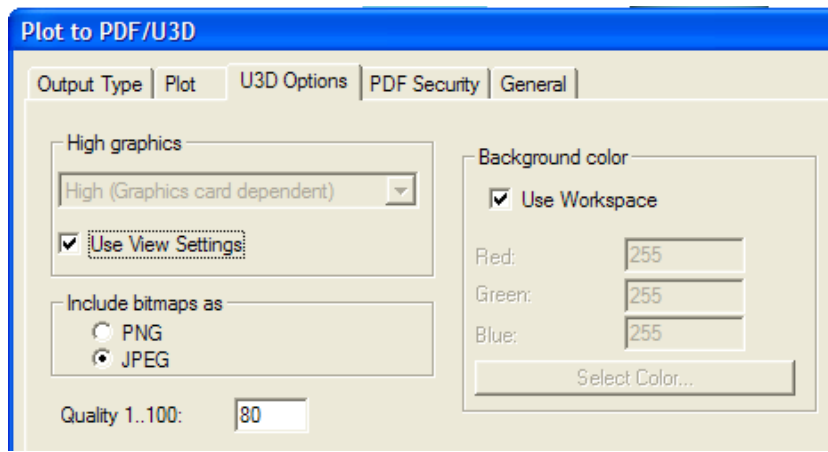

Wählen Sie in der Gruppe **Bitmaps einschließen als** den Dateityp der in der PDF-Datei eingebetteten Bilder, also entweder **PNG** oder **JPEG**. Bei der Auswahl von JPEG wird das Feld **Qualität 1..100** angezeigt. Verwenden Sie eine höhere Zahl für Bilder besserer Qualität.

Die Option **Arbeitsbereich verwenden** in der Gruppe **Hintergrundfarbe** enthält die im Dialogfeld "Ansichtsmodus" definierte Hintergrundfarbe, sofern vorhanden. Wenn Sie dieses Kontrollkästchen deaktivieren, werden die Felder **Rot**, **Grün** und **Blau** sowie die Schaltfläche "Farbe auswählen" aktiviert, mit der die Farbpalette aufgerufen wird.

Legen Sie auf den Registerkarten "PDF-Sicherheit" und "Allgemein" die Optionen nach Wunsch fest.

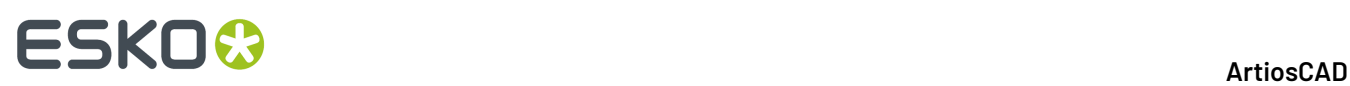

Wenn Sie mit der Einstellung der verschiedenen Optionen fertig sind, klicken Sie auf **OK**, um die PDF-Datei mit den eingebetteten U3D-Daten zu erstellen. Klicken Sie alternativ auf Abbrechen, um zu ArtiosCAD zurückzukehren.

Unten sehen Sie die Ausgabe eines 3D-Arbeitsbereichs in eine PDF-Datei mithilfe von U3D in der transparenten Drahtgitteransicht.

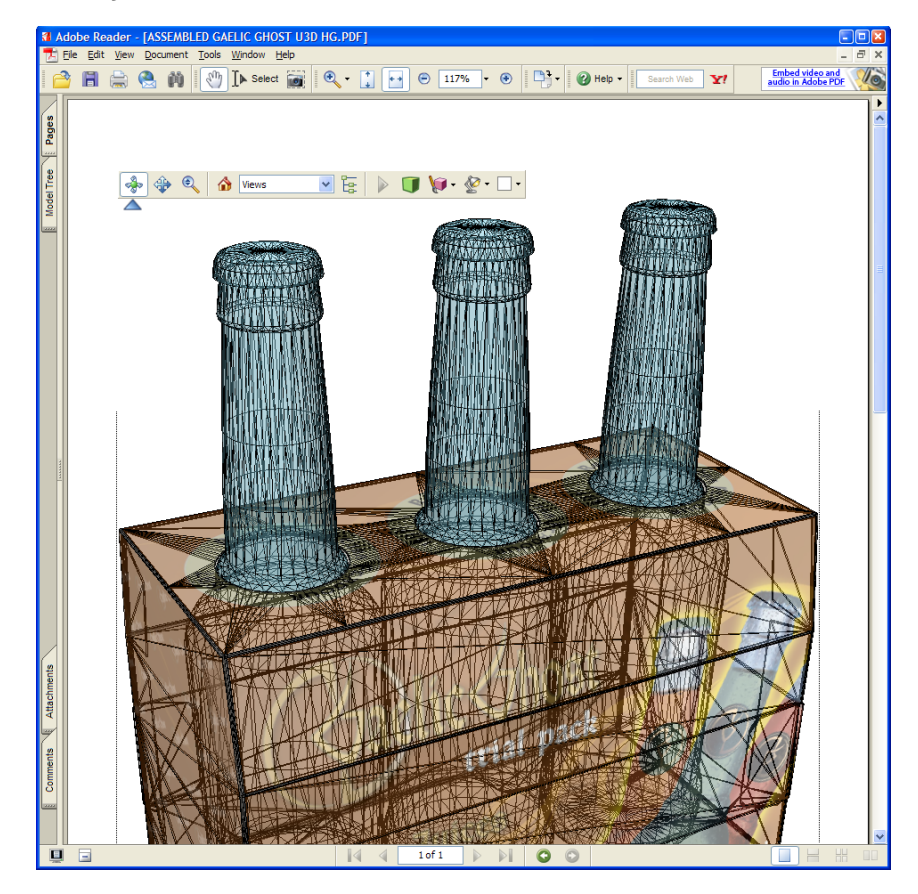

# **Ausgeben eines 3D-Arbeitsbereichs in U3D**

Zur Ausgabe eines 3D-Arbeitsbereichs in das U3D-Format zur Verwendung mit anderen Anwendungen verwenden Sie den Eintrag **U3D** im Menü "Ausgaben-3D". Wenn Sie auf den Eintrag **U3D** klicken, wird das Dialogfeld "U3D" wie unten dargestellt geöffnet.

# FSKN&

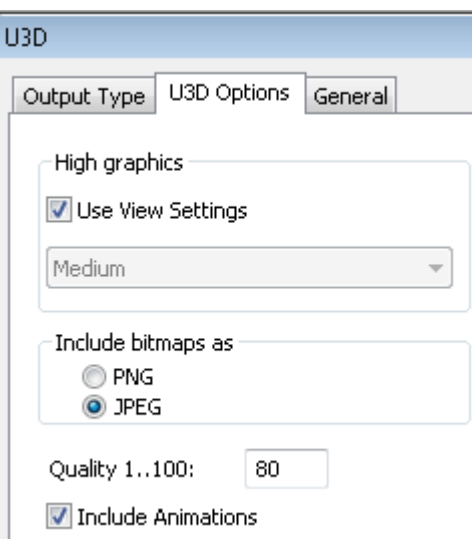

Bei der Option **Anzeigeeinstellungen verwenden** in der Gruppe **Hochauflösende Grafik** auf der Registerkarte U3D-Optionen wird der aktuelle hochauflösende Grafikmodus des Arbeitsbereichs verwendet. Deaktivieren Sie dieses Kontrollkästchen, um ein Dropdown-Listenfeld zu aktivieren, in dem Sie den gewünschten hochauflösenden Grafikmodus einstellen können.

Wählen Sie in der Gruppe **Bitmaps einschließen als** den Dateityp der in der PDF-Datei eingebetteten Bilder, also entweder **PNG** oder **JPEG**. Bei der Auswahl von JPEG wird das Feld **Qualität 1..100** angezeigt. Verwenden Sie eine höhere Zahl für Bilder besserer Qualität.

**Animationen einschließen** ist als Vorgabe aktiviert.

Auf der Registerkarte "Allgemein" können Sie im Feld **Ausgabeverzeichnis** das Verzeichnis angeben, in dem die Ausgabedatei gespeichert werden soll. Das Kontrollkästchen **Automatisch öffnen** steuert, ob die Ausgabedatei automatisch von einem mit dem jeweiligen Dateityp verknüpften Programm (wie z. B. Adobe Illustrator für .EPS-Dateien) geöffnet wird.

Sobald Sie die gewünschten Optionen auf den Registerkarten "Zeichnen" und "Allgemein" eingestellt haben, klicken Sie auf **OK**.

Wählen Sie im Dialogfeld "Speichern unter" das Verzeichnis aus, in dem die Datei gespeichert werden soll, geben Sie einen Dateinamen ein und klicken Sie auf **Speichern**, um die Ausgabe vorzunehmen. Wenn die Option **Automatisch öffnen** auf der Registerkarte "Allgemein" aktiviert wurde, startet ArtiosCAD das mit dem Ausgabedateityp verknüpfte Standardprogramm und zeigt die Datei an. Die meisten Systeme verfügen jedoch über keine Anwendung, die mit U3D-Dateien verknüpft ist.

### **Hinweise und Warnungen zur Verwendung von U3D**

U3D-fähige Ausgaben verwenden nicht die 3D-Ansichtsmodus-Einstellungen der aktuellen Ansicht, es sei denn, es wird im Fall eines hochauflösenden Grafikmodus das Kontrollkästchen **Anzeigeeinstellungen verwenden** auf der Seite U3D-Optionen für die Ausgabe aktiviert. U3D-Dateien werden insbesondere immer dann erstellt, wenn die Werkzeuge **Objekt**, **Perspektive**, **Materialstärke anzeigen** und **Grafik** im Ansichtsmodus aktiviert sind.

Zur Ausgabe von PDF-Berichten mit eingebetteten U3D-Daten werden die U3D-Modelle zentriert und füllen unabhängig von den Fenstereinstellungen im Bericht das entsprechende 3D-Dateifenster. Die Szene wird an die Größe des 3D-Dateifensters angepasst. 3D-Inhalte werden als statische Bitmaps der anfänglichen Ansicht im Dialogfeld "Ausgabe Seitenansicht" angezeigt.

# **ESKO۞** ArtiosCAD

Bei Ausgaben als PDF stimmt das U3D-Fenster mit der Platzierung überein, als ob **Bitmap** in der Gruppe **Ausgabe als** ausgewählt worden wäre. Bei einer Ansicht mit Kantenaktivierung wird dies im Allgemeinen zu einem unscharfen U3D-Fenster in der PDF-Datei führen, und das Modell wird abgeschnitten angezeigt, sobald es gedreht wird. Verwenden Sie einen PDF-Bericht mit einem 3D-Dateifenster in der gewünschten Form und Größe, um dies zu vermeiden. Größenproblemen kann in gewisser Weise gegengesteuert werden, indem mithilfe des Marquee-Zoomwerkzeugs in Acrobat das 3D-Fenster an die Größe des Bildschirms maximal angepasst wird.

Sowohl bei PDF-Berichten mit eingebetteten U3Ds als auch bei Ausgaben als PDF werden keine Hintergrundbilder in PDFs eingebettet. Hintergrundbilder für 3D-Objekte werden nicht vom aktuellen PDF-Standard (PDF 1.6) unterstützt.

Bei reinen U3D-Ausgaben sollte das Hintergrundbild in der U3D-Datei enthalten sein. Es wird aber nur mit einer ArtiosCAD-Ansicht übereinstimmen, wenn das Anzeigefenster relativ zum Hintergrundbild auf die gleiche Größe gebracht werden kann wie in ArtiosCAD. Sie können möglicherweise fast die gleiche Ausrichtung wie in ArtiosCAD dargestellt erreichen, indem Sie ohne Manipulierung des Objekts die Größe des Fensters vorsichtig ändern. Das bedeutet, dass ein an einem Hintergrund in ArtiosCAD ausgerichtetes Objekt nicht unbedingt am Hintergrund ausgerichtet angezeigt wird, wenn es in einer anderen U3D-fähigen Anwendung geöffnet wird.

U3D-Hintergrundbilder können nur 24-Bit Farbbilder sein; Hintergrundbilder eines anderen Formats werden ignoriert und nicht exportiert.

Berichte mit mehr als einem 3D-Dateifenster mit derselben Dateianzahl funktionieren mit U3Ds nicht korrekt.

Die Adobe Acrobat-Versionen 7.0.9 und 8.0 haben ein Problem mit der ersten von mehreren Kopien eines 3D-Objekts, die anfänglich nicht angezeigt wird. Zum Beispiel scheint eine Bierpackung mit 6 Flaschen anfangs nur 5 Flaschen zu enthalten. Die fehlenden Objekte werden angezeigt, sobald Sie auf den 3D-Bereich klicken, oder wenn Sie das Acrobat Reader-Fenster durchblättern oder ähnliche Aktionen durchführen, die eine Aktualisierung der Ansicht verursachen. Bei Acrobat 7.0.9 tritt das temporäre Verschwinden immer dann auf, wenn die 3D-Symbolleiste von Acrobat verwendet wird (wie zum Beispiel zur Änderung des Rendering-Modus oder der Beleuchtung).

Adobe Acrobat Professional 7.0.9 bettet keine von ArtiosCAD generierten U3D-Daten ein. Benutzern, die U3D-Rohdaten von ArtiosCAD in PDF-Dateien einbetten möchten, wird gegenwärtig empfohlen, Adobe Acrobat Professional 8.0 (beste Wahl) oder 8.1 zu verwenden. Verwenden Sie in Adobe Acrobat den Befehl **Tools** > **Advanced Editing** > **3D Tool**, um U3D-Daten in eine vorhandene PDF-Datei einzubetten.

Zum Zeitpunkt der Erstellung dieses Textes ist der beste Viewer für PDFs mit eingebetteten U3D-Modellen, die von ArtiosCAD generiert wurden, Adobe Acrobat Reader (oder Professional), Version 8.0. In Version 8.1 ist ein Problem aufgetaucht, bei dem replizierte Objekte manchmal über andere Kopien desselben Objekts geschoben werden. Adobe Acrobat aktualisiert sich selbst in aggressiver Form zur höchsten verfügbaren Version einer Hauptversionsnummer (Version 7.**x** -> 7.0.9; Version 8.x wird momentan auf 8.1 aktualisiert). Zur Abhilfe kann der Adobe Acrobat Reader 7.0.9 immer noch von der Adobe-Website kostenlos heruntergeladen werden. Diese Reader-Version funktioniert zur Anzeige von ArtiosCAD-Dateien mit kopierten Entwürfen und Objekten besser als Adobe Acrobat Reader 8.1.

Zum Herunterladen von Adobe Acrobat Reader 7.0.9 öffnen Sie in einem Webbrowser http:// www.adobe.com/products/acrobat/readstep2\_allversions.html.

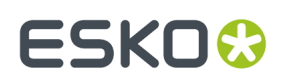

### **Hinweise zu U3D-Animationen**

Nachfolgend sind einige Hinweise zu Animationen in exportierten U3D-Dateien aufgeführt:

- ArtiosCAD instruiert Acrobat Reader, die Animation 1000 Mal zu wiederholen, weil es nicht erkennt, wenn Sie nach Abschluss der Animation auf **Play** klicken. Auf diese Weise können Sie die Animation nach Belieben anhalten und fortsetzen. Wenn ein Teil am Ende der Animation erscheint oder verschwindet, fügen Sie einen Frame dahinter ein, so dass diese Aktion sichtbar ist.
- U3D-Animationen, die sich bewegende Biegungsflächen zeigen, stimmen aufgrund von U3D-Formatbeschränkungen nicht genau mit den ArtiosCAD-Animationen überein; sie stellen jedoch eine ziemlich genaue Annäherung dar.
- Die Oberflächenglätte in einer exportierten U3D-Datei kann aufgrund von Abweichungen im U3D-Algorithmus variieren.
- **Größe anpassen** wird nicht unterstützt.
- U3D-Animationen mit gekrümmten Rillen und/oder Verbindungsbereichen funktionieren möglicherweise nicht ordnungsgemäß.

### **Ausgeben eines 3D-Arbeitsbereichs in eine VRML-Datei**

Durch die Ausgabe einer VRML-Datei können Sie Ihre Arbeit in 3D mit anderen Benutzern austauschen, die weder ArtiosCAD noch den ArtiosCAD Viewer besitzen.

**Hinweis:** Wenn Ihr Arbeitsbereich eine Aufreiß-Animation oder eine Animation mit gekrümmten Rillen oder Verbindungsbereichen enthält, geben Sie ihn nicht an VRML aus, da VRML den verwendeten Biegungstyp nicht unterstützt. Verwenden Sie ein anderes Ausgabeformat.

So geben Sie einen 3D-Arbeitsbereich in eine VRML-Datei aus:

- **1.** Stellen Sie den Ansichtswinkel und die Vorderansicht des 3D-Arbeitsbereichs so ein, wie sie in der VRML-Datei enthalten sein sollen.
- **2.** Klicken Sie auf **Datei** > **Ausgaben-3D** > **VRML**.
- **3.** Wechseln Sie zu dem Verzeichnis, in dem die Dateien gespeichert werden sollen, und geben Sie der Hauptdatei einen Namen. Die Bilddateien besitzen denselben Stammnamen wie die Hauptdatei. Ändern Sie die Standardeinstellung VRML im Feld **Speichern unter** beim Exportieren aus 3D nicht. Klicken Sie auf **OK**, sobald Sie der Datei im gewünschten Pfad einen Namen gegeben haben.
- **4.** Das Dialogfeld "VRML-Optionen" wird angezeigt. Die darin enthaltenen Optionen werden am Ende dieser Arbeitsschritte erklärt. Wählen Sie die gewünschten Optionen aus und klicken Sie auf **OK**.
- **5.** Die VRML-Datei wird im gewünschten Pfad gespeichert. Wenn im Dialogfeld VRML-Optionen das Kontrollkästchen **Automatisch öffnen** aktiviert ist, werden der Webbrowser gestartet und die Animation geöffnet.

In der folgenden Abbildung ist das Dialogfeld "VRML-Optionen" dargestellt. Alle Optionen in diesem Dialogfeld lassen sich in **Vorgaben** > **Ausgaben-3D** > **Artios** > **VRML** > **VRML-Optionen** konfigurieren.

# **ESKO۞** ArtiosCAD

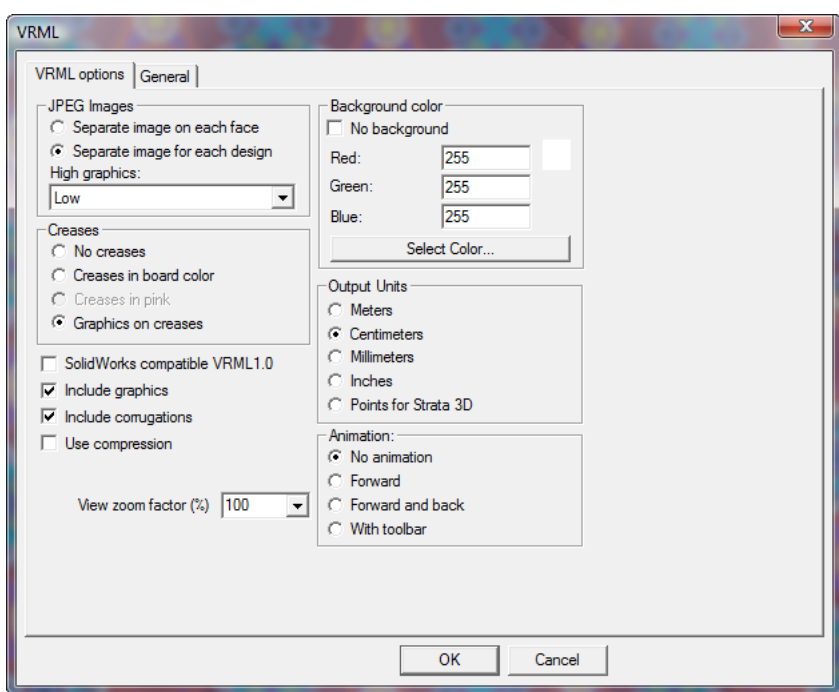

**SolidWorks-kompatible VRML 1.0** dient zur Ausgabe einer VRML Version 1.0 Datei zur Verwendung mit SolidWorks und anderen Programmen, die VRML Version 2.0 nicht unterstützen. VRML 1.0 unterstützt keine Grafiken oder Animationen.

**Grafiken einbeziehen** steuert den Export von Grafiken. Wenn Sie dieses Kontrollkästchen deaktivieren, erhalten Sie die kleinsten VRML-Dateien und die stabilste Leistung im Browser. Wenn Sie es aktivieren, erhöht sich die Detailtreue. Das Kontrollkästchen muss aktiviert sein, damit die Gruppen **JPEG-Bilder** und **Rillung**verfügbar sind.

**Hinweis:** Beim Exportieren eines Entwurfs in VRML mit eingeschalteten Grafiken werden separate JPG-Dateien kreiert. Vergewissern Sie sich, dass sie mit der WRL-Datei gespeichert werden, damit die Grafiken richtig dargestellt werden, wenn die WRL-Datei angezeigt wird.

Wenn das Kontrollkästchen **Wellenmaterial einbeziehen** aktiviert ist, werden an den Kanten von Wellpappkartons Wellen gezeichnet. Deaktivieren Sie es, um die VRML-Dateien zu verkleinern und die Leistung im Browser stabiler zu gestalten.

**Komprimierung**steuert, ob die VRML-Datei mit den geometrischen Informationen komprimiert wird oder nicht. Eine kleinere Datei lässt sich schneller herunterladen, jedoch unterstützen einige Drittanbieter-Programme die Komprimierung nicht, sodass es zu Fehlern kommen kann, wenn diese Option aktiviert ist. Die JPEG-Bilddateien sind bereits gemäß der in Standardeigenschaften eingestellten **JPEG-Qualität** komprimiert und werden durch dieses Kontrollkästchen nicht beeinflusst.

Wenn das Kontrollkästchen **Automatisch öffnen** aktiviert ist, wird nach dem Erstellen der VRML-Datei sofort der Webbrowser gestartet und die Datei geöffnet.

**Ansichts-Zoomfaktor** legt die sichtbare Anfangsgröße in der VRML-Datei fest. Ein Wert von 100 Prozent entspricht dem Skalierungsfaktor in ArtiosCAD. Wenn Animationen über das Browserfenster hinaus reichen, wählen Sie einen kleineren Wert. Der Zoomfaktor kann zwischen 40 und 250 Prozent liegen.

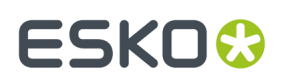

### **Gruppe 'JPEG-Bilder'**

Beim Export wird jede Ansicht des Kartons in eine JPEG-Grafik konvertiert. **Eigenes Bild in jeder Ansicht** erstellt für jede Ansicht eine eigene Datei. Die Größe der einzelnen Dateien ist durch die Auflösung der Grafiken in ArtiosCAD begrenzt.

**Separates Bild für jeden Entwurf** erstellt nicht für jede Ansicht, sondern für jeden Entwurf im Arbeitsbereich eine einzelne, große JPEG-Datei. Wählen Sie diese Option, wenn Sie die VRML-Datei in anderen 3D-Anwendungen verwenden, in denen die Grafiken ersetzt und geändert werden müssen.

In der Dropdown-Liste **Hochauflösende Grafiken** legen Sie die Auflösung der exportierten Grafiken fest, wahlweise **Niedrig**, **Mittel**, **Hoch** oder **Höchstwert**. Die Verfügbarkeit der Optionen **Hoch** und **Höchstwert** ist abhängig von der Kapazität der Grafikkarte im Computer.

### **Gruppe 'Rillung'**

Rillen können beim Exportieren in VRML auf verschiedene Arten behandelt werden. **Keine Rillung** fügt Sie in die Ausgabe nicht ein. **Rillungin Materialfarbe** erstellt sie in derselben Farbe wie das Material, doch werden sie durch die Beleuchtung im VRML-Rendering leicht kontrastiert angezeigt. **Rillung in Rosa** zeigt die Rillung aus Gründen der Deutlichkeit rosa. **Grafiken auf Rillungen** bricht die Grafiken an der Rillung an der Innen- und Außenseite der Entwürfe um. Dies ist die komplexeste Option, doch erhöht sie die Dateigröße um 50 Prozent.

### **Gruppe 'Hintergrundfarbe'**

Die Einstellungen in der Gruppe **Hintergrundfarbe** steuern, in welcher Farbe Leerbereiche bei der Wiedergabe der VRML-Datei im Browser angezeigt werden. Das Kontrollkästchen **Kein Hintergrund** ermöglicht es, die Voreinstellungen des VRML-Plug-Ins zu verwenden. Wenn es aktiviert ist, sind die übrigen Optionen in der Gruppe nicht verfügbar.

Mit den Werten in den Feldern **Rot:**, **Grün:** und **Blau:** können Sie jede Farbe benutzerdefiniert festlegen. Das Ergebnis der Einstellungen wird neben dem Feld **Rot:** dargestellt.

Durch Anklicken von **Farbe auswählen** wird die Farbpalette geöffnet. Klicken Sie auf **OK**, wenn Sie eine Farbe ausgewählt haben.

### **Gruppe 'Ausgabeeinheit'**

Da im Fenster des Browsers keine Messfunktion zur Verfügung steht, steuern die Optionen in dieser Gruppe die Feinheit der Zoom-Werkzeuge im VRML-Plug-In. Die Option **Meter** bewirkt ein grobes, die Option **Millimeter** ein feines Zoomen. **Zentimeter** ist standardmäßig vorgegeben und sollte ausgewählt werden, wenn Sie **Mit Symbolleiste** in der Gruppe **Animation** gewählt haben. **Punkte für Strata 3D** muss ausgewählt sein, wenn die VRML-Datei in Strata 3D geöffnet wird; wählen Sie **Keine Animation** in der Gruppe **Animation** auch für Dateien aus, die für Strata 3D vorgesehen sind.

### **Gruppe 'Animation'**

Die Optionen in der Gruppe **Animation** steuern, wie sich die Animation im Browser verhält.

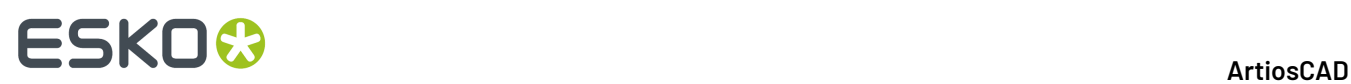

### **Hinweis:**

Geben Sie keine VRML-Animationen mit gekrümmten Rillen oder Verbindungsbereichen aus, da sie möglicherweise nicht ordnungsgemäß funktionieren.

**Keine Animation** erzeugt eine unbewegte Ansicht des Entwurfs. **Vorwärts** führt die Animation fortlaufend aus. **Vorwärts und zurück** führt die Animation zuerst vorwärts, dann rückwärts aus und wiederholt sie anschließend. **Mit Symbolleiste** fügt eine Werkzeugleiste in die VRML-Datei ein, mit der Sie die Datei schrittweise wiedergeben und die Transparenz des Entwurfs umschalten können. Die Werkzeugleiste ist in der folgenden Abbildung dargestellt:

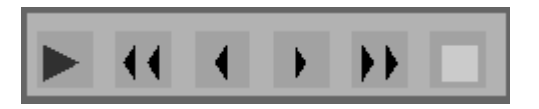

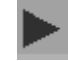

Mit der ersten Schaltfläche wird die Animation wiedergegeben.

Mit der zweiten und der fünften Schaltfläche wechseln Sie zur ersten bzw.letzten Einzelbildaufnahme der Animation.

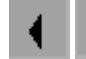

Mit der dritten und der vierten Schaltfläche wechseln Sie in der Animationssequenz eine Einzelbildaufnahme nach vorne bzw. zurück.

Mit der sechsten Schaltfläche wird die Transparenz umgeschaltet. In der Abbildung unten ist eine Animationseinzelbildaufnahme mit ausgeschalteter Transparenz dargestellt.

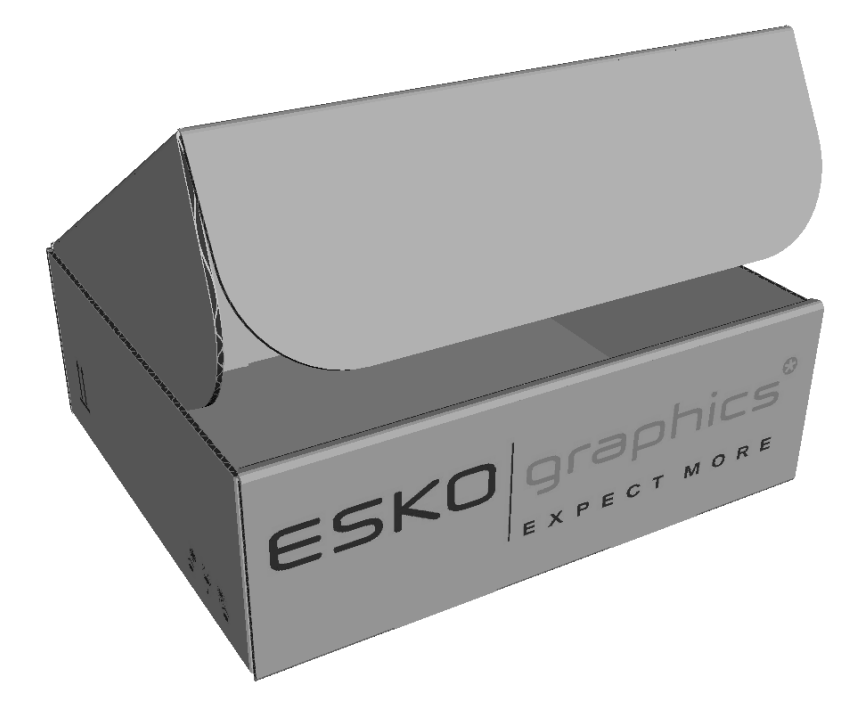

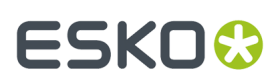

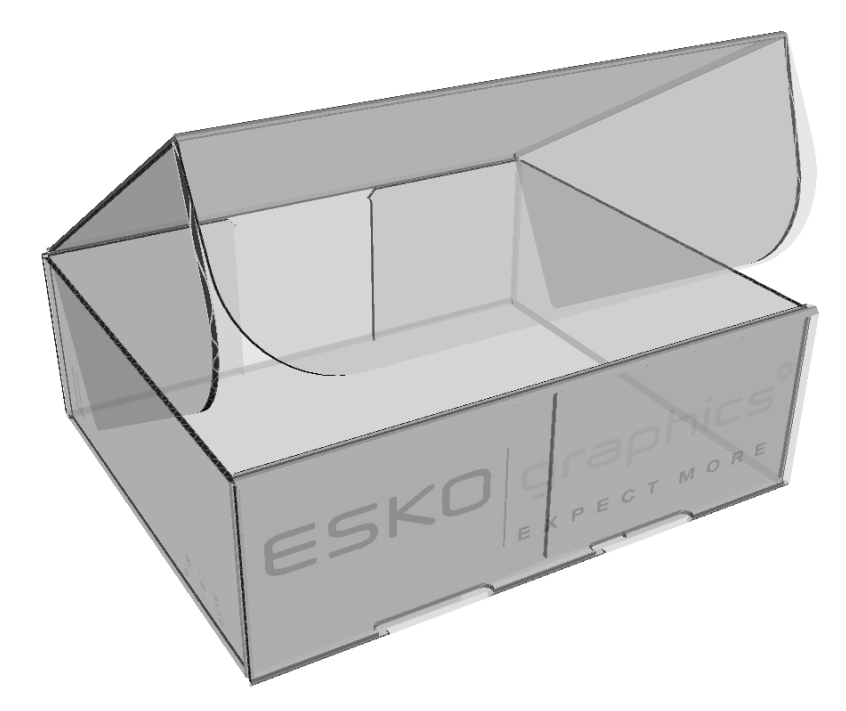

In der Abbildung unten ist dieselbe Einzelbildaufnahme mit eingeschalteter Transparenz dargestellt.

### **Ausgeben eines 3D-Arbeitsbereichs in eine SolidWorks-Datei**

**Hinweis:** Es kann nur dann eine Ausgabe einer SolidWorks-Datei erfolgen, wenn die zusätzliche Software SolidWorks von einer Version von ArtiosCAD vor 12.0.10 installiert wurde. Die Beispielausgabe **SolidWorks export** im Katalog "Ausgaben-3D" wurde entfernt. Wenn Sie ein Upgrade von einer älteren Version durchgeführt haben und die Ausgabe niemals geändert haben, entfernt der Installationsvorgang diese Ausgabe. Sie können ganz einfach eine neue Ausgabe erstellen, da der SolidWorks-Ausgabetyp weiterhin existiert.

Mit dem Befehl **SolidWorks Export** im Menü "Ausgaben-3D" können Sie einen 3D-Arbeitsbereich als SolidWorks-Teil, IGES-Datei oder ProEngineer-Teil ausgeben. Zur Verwendung dieser Funktion müssen Sie die SolidWorks-Option erworben und die SolidWorks-Import/Export-Komponente installiert haben.

So nehmen Sie den SolidWorks-Export vor:

- **1.** Positionieren Sie die Objekte an der gewünschten Stelle im 3D-Arbeitsbereich und speichern Sie den Arbeitsbereich.
- **2.** Klicken Sie auf **Datei** > **Ausgaben-3D** > **SolidWorks Export**.

# **ESKO☆**<br>
artiosCAD

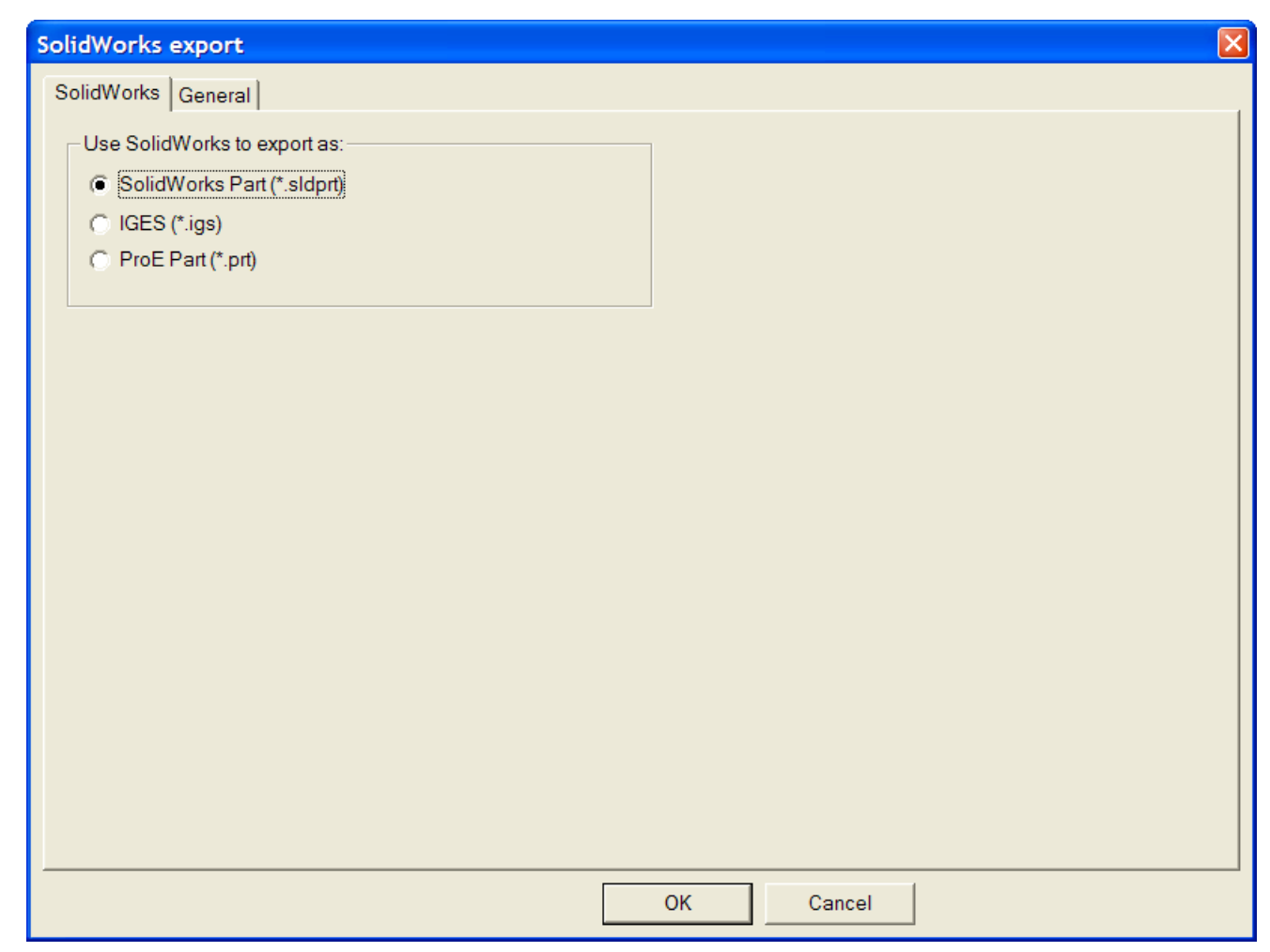

- **3.** Wählen Sie den zu erstellenden Dateityp aus.
- **4.** Die Registerkarte "Allgemein" enthält das Feld **Ausgabeverzeichnis** und das Kontrollkästchen **Automatisch öffnen**. Nehmen Sie die gewünschten Einstellungen vor oder lassen Sie das Feld leer.
- **5.** Klicken Sie auf **OK**.
- **6.** Suchen Sie im Dialogfeld "Speichern unter" das gewünschte Verzeichnis (sofern erforderlich) und geben Sie den Dateinamen im Feld **Dateiname:** ein.
- **7.** Klicken Sie auf **Speichern**. Dann wird die Ausgabe vorgenommen.

### **Hinweise und Warnungen**

Die exportierte Datei hat einen SolidWorks-Körper für jede einzelne Fläche und Rille in jedem Karton sowie für jedes Objekt. Jeder SolidWorks-Körper hat die Außenfarbe des ArtiosCAD 3D-Entwurfs, jedoch keine Innenfarbe und keine Grafiken.

Die Grafiken, Abmessungen und Zeichen-Boxen werden exportiert.

ProEngineer- und IGES-Exportdateien enthalten keine Farbe.

Beim Exportieren eines 3D-Arbeitsbereichs als ProEngineer-Teil wird automatisch auf Basis des Inhalts des Ausgabeordners eine Versionsnummer an den Dateinamen angehängt. Beim Exportvorgang werden auch sämtliche nicht-ASCII-Zeichen durch einen Unterstrich (\_) ersetzt.

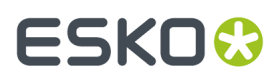

Manche importierte VRML- und IGES-Dateien lassen sich u. U. nicht richtig aus ArtiosCAD exportieren, wenn sie keine gut geformten Festkörper haben.Importierte CATIA- und SolidWorks-Dateien sollten über gut geformte Festkörper haben.

SolidWorks-Dateien sind nicht rückwärts kompatibel zwischen mehreren Versionen von SolidWorks. Zur Ansicht der von ArtiosCAD verwendeten Version von SolidWorks klicken Sie auf **Hilfe** > **Diagnose** > **Zeige SolidWorks Version**.

## **Ausgeben eines 3D-Arbeitsbereichs als eine STEP-, IGES-, ACIS- oder XCGM-Datei**

Verwenden Sie die Ausgabe **Spatial-Export** in 3D, um einen 3D-Arbeitsbereich als eine STEP-, IGES-, ACIS- oder XCGM-Datei zur Verwendung in anderen Programmen zu exportieren. Diese Ausgabe erstellt einen Festkörper aus jedem Segment und aus jeder Falte eines ArtiosCAD-Entwurfs anstelle von Tausenden von Dreiecken. Wenn sich mehrere Teile in einem Arbeitsbereich befinden, ist jedes Teil ein separater Festkörper.

So nehmen Sie den Export vor:

- **1.** Positionieren Sie die Objekte an der gewünschten Stelle im 3D-Arbeitsbereich und speichern Sie den Arbeitsbereich.
- **2.** Klicken Sie auf **Datei** > **Ausgaben-3D** > **Spatial-Export**.

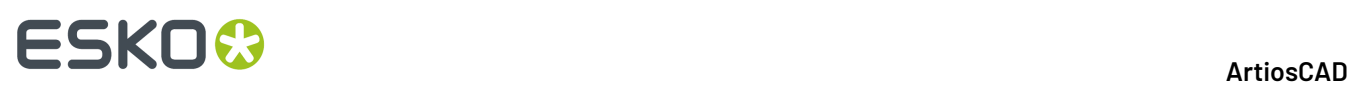

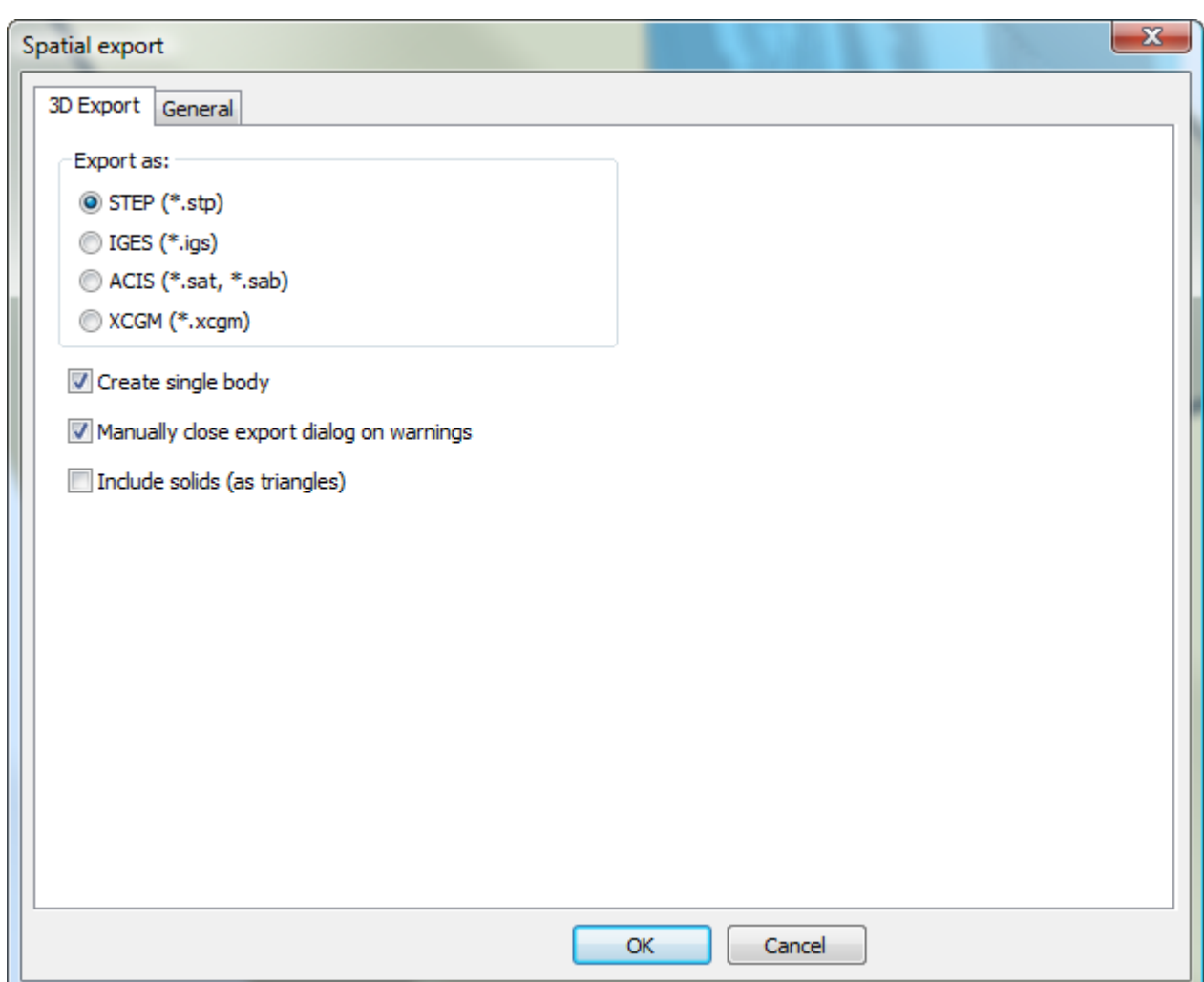

- **3.** Wählen Sie für den gewünschten Dateityp im Export die Option "Gruppe".
- **4.** Aktivieren Sie die Kontrollkästchen wie gewünscht:
	- a) **Einzelnen Körper erstellen** exportiert alle Segmente des Containers als einen Festkörper zur einfacheren Verwendung in anderen Anwendungen. Wenn dieses Kontrollkästchen deaktiviert ist, wird jedes einzelne Segment als ein Teil exportiert.
	- b) **Export-Dialogfeld bei Warnungen manuell schließen** belässt das Fortschrittsleisten-Dialogfeld geöffnet, wenn Warnungen angezeigt werden, so dass Sie diese einsehen können. Klicken Sie auf **Schließen**, um das Dialogfeld zu schließen.
	- c) **Objekte einschließen (als Dreiecke)** schließt alle Objekte im 3D-Arbeitsbereiche als Dreiecke in die Ausgabe ein. Wenn dieses Kontrollkästchen deaktiviert ist, schließt ArtiosCAD nur Containers in die exportierte Datei ein. Dieses Kontrollkästchen ist nicht verfügbar, wenn keine Objekte im Arbeitsbereich vorhanden sind.
- **5.** Klicken Sie auf **OK**, um die Ausgabe zu starten.
- **6.** Legen Sie den Dateinamen und Ordner fest und klicken Sie dann auf **Speichern**.
- **7.** ArtiosCAD zeigt während des Dateiexports eine Fortschrittsleiste an.

# ESKOR

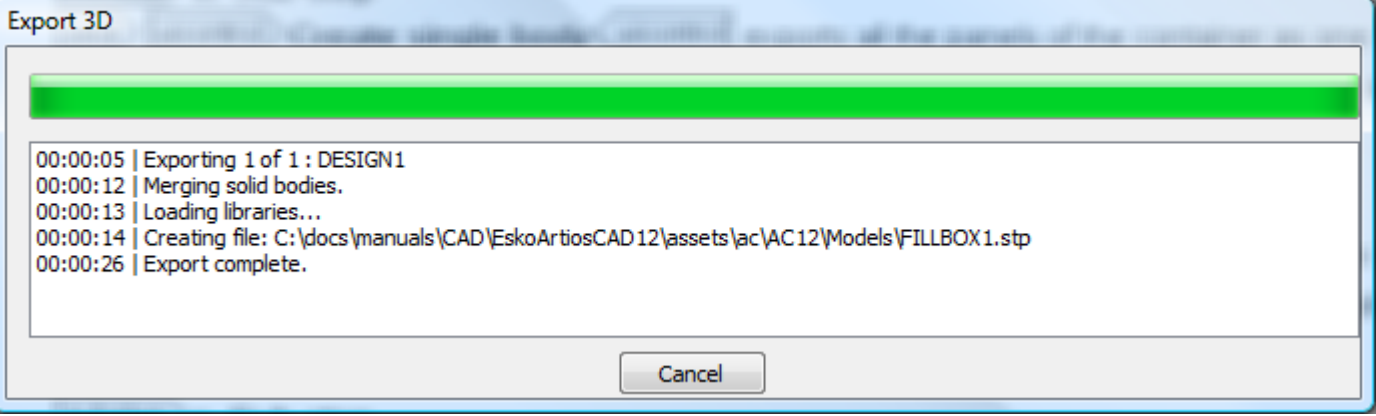

### **Hinweise zum Spatial-Export**

Hinweise zur Verwendung der **Spatial-Export** 3D-Ausgabe:

- ArtiosCAD umfasst aufgrund von Dateiformateinschränkungen keine Grafiken in der exportierten Datei.
- Es kann nur eine Farbe je Einzelentwurf geben. ArtiosCAD setzt die Farbe für Einzelentwürfe auf die Außenfarbe.
- Rillen werden durch Zylinder dargestellt. Wenn deren Enden nicht zu flach sind, gibt ArtiosCAD deren Enden für ein realistischeres Aussehen mit Dreiecken aus.
- Schlitze und eingerückte Perforationen haben quadratische Kanten und werden vollständig durchgeschnitten.
- Für die Kantenstauchung gibt es keine Darstellung.
- ArtiosCAD exportiert importierte Objekte als Dreiecke. Kompliziertere Körper können dazu führen, dass der Export länger dauert.

# **3D-Filmausgaben**

Wenn Sie über das Modul "3D-Animation" verfügen, können Sie nun Filme im Format .AVI und .MOV aus ArtiosCAD exportieren. Die Ausgabe-3D-Einträge wurden um den Ausgabetyp **Film** erweitert.

# **ESKO۞** ArtiosCAD

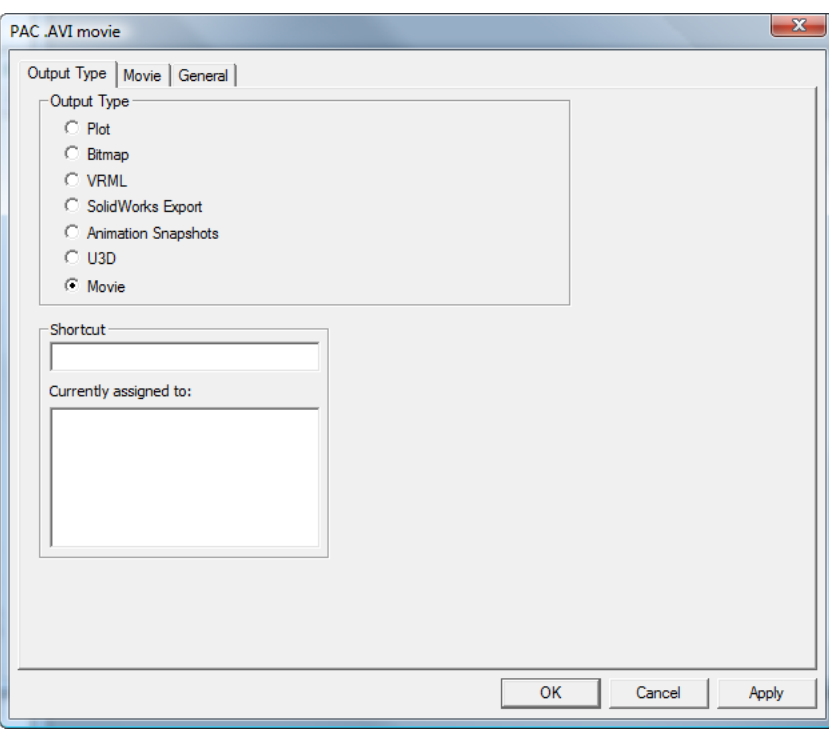

#### **Hinweis:**

Diese Funktion ist stark abhängig von den Multimedia-Codecs auf Ihrem Computer. Esko kann nicht garantieren, dass die Codecs auf Ihrem PC wie erwartet funktionieren. Wenn bei der Verwendung dieser Funktion Schwierigkeiten auftreten, sollen Sie sicherstellen, dass Sie die neuesten Codecs erhalten haben, die über den Anbieter Ihres Betriebssystems oder Softwareanbieter von Drittanwendungen verfügbar sind.

#### **Hinweis:**

Für die Ausgabe einer .MOV-Datei muss Apple QuickTime Player auf Ihrem Computer installiert sein. Dieser Player wird von Apple nicht mehr unterstützt oder gepflegt. Seine Verwendung erfolgt eigenverantwortlich.

Weitere Informationen zur Erstellung einer Filmausgabe finden Sie im Kapitel *Vorgaben*.

### **Erstellen einer 3D-Filmausgabe in den Vorgaben**

Beachten Sie Folgendes, bevor Sie eine 3D-Filmausgabe erstellen:

- Die Multimedia-Codecs variieren von Computer zu Computer, und es kann nicht garantiert werden, dass ein Film, den Sie auf Ihrem System erstellen, erstmalig problemlos auf dem Computer einer anderen Person funktioniert. Wenn Probleme auftreten, benötigen Sie eventuell externe Unterstützung vom Anbieter Ihres Betriebssystems oder Codec-Anbieter.
- Um diese Ausgabe verwenden zu können, benötigen das Modul "3D-Animation".
- $\,$  Der kostenlos verfügbare Apple $^{{\tiny \textcircled{\tiny \textcirc}}}$  QuickTime $^{{\tiny \textcircled{\tiny \textcirc}}}$  Player muss auf Ihrem System installiert sein, um Dateien im Format .MOV ausgeben zu können. Diese Software kann heruntergeladen werden unter http://www.apple.com/quicktime.

So erstellen Sie eine 3D-Filmausgabedefinition:

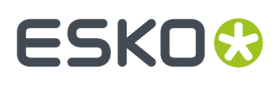

- **1.** Starten Sie ArtiosCAD, öffnen Sie "Gemeinsame Vorgaben" und erweitern Sie den Katalog "Ausgaben-3D".
- **2.** Klicken Sie mit der rechten Maustaste auf **Ausgaben-3D** und klicken Sie dann auf **Neu** > **Daten**.
- **3.** Geben Sie einen Namen für die Ausgabe ein, drücken Sie die Eingabetaste und doppelklicken Sie auf den neuen Eintrag.
- **4.** Aktivieren Sie im Gruppenfeld **Ausgabetyp** die Option **Film**.

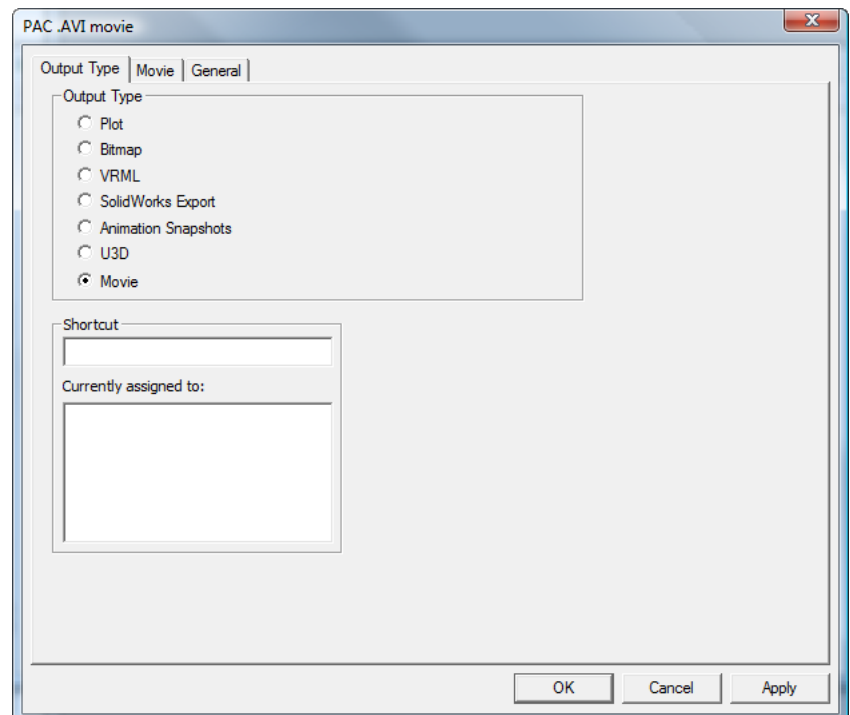

**5.** Klicken Sie auf die Registerkarte **Film**.

# **ESKO۞** ArtiosCAD

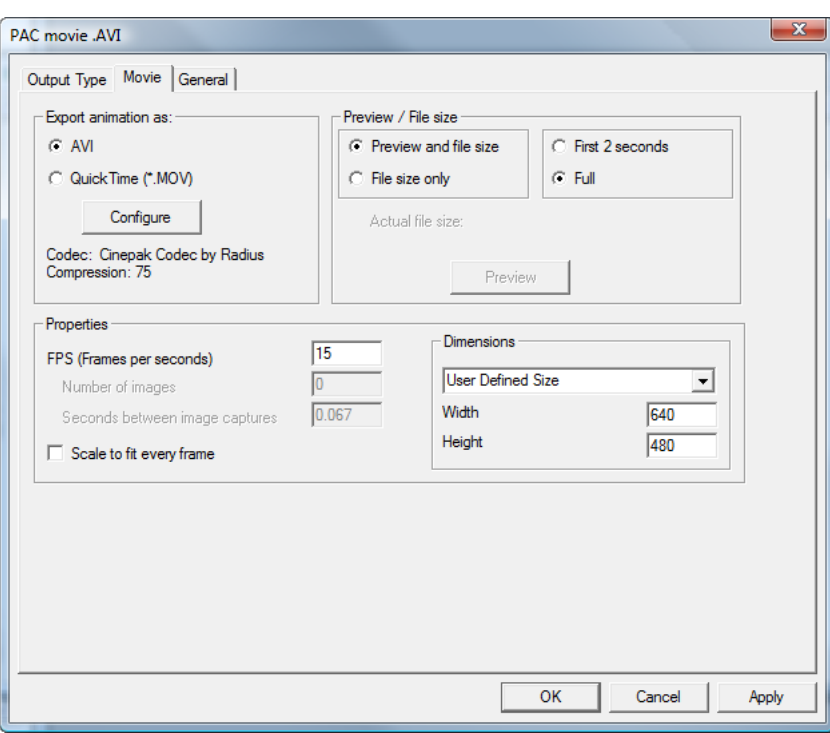

- **6.** Wählen Sie im Gruppenfeld **Animation exportieren als** entweder **AVI** oder **QuickTime (\*.MOV)**. AVI-Dateien werden in der Regel auf Computern verwendet, die die Betriebssysteme der Microsoft Windows-Familie verwenden, während QuickTime-Dateien meist von Apple Macintosh verwendet werden.
	- a) Weitere Informationen zu dem vom ausgewählten Format verwendeten Codec werden unterhalb der Schaltfläche **Konfigurieren** angezeigt. Die Standardeinstellungen sind in den meisten Fällen ausreichend; wenn Sie jedoch nicht die gewünschten Ergebnisse erhalten, klicken Sie auf **Konfigurieren**.

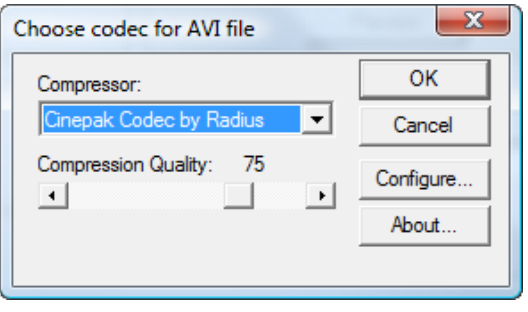

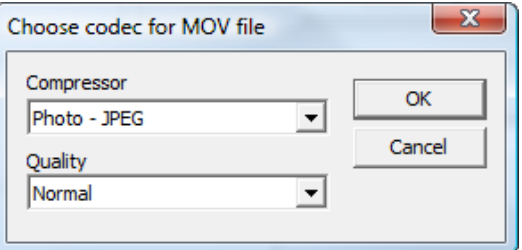

# FSKOC

- b) Legen Sie im Dialogfeld **Codec für AVI-Datei wählen** oder **Codec für MOV-Datei wählen** den Codec, den ArtiosCAD zur Erstellung des Films verwenden soll, im Feld **Komprimierung**fest. Die Liste der verfügbaren Komprimierungsoptionen richtet sich nach der auf Ihrem System geladenen Software.
- c) Für .MOV-Dateien verfügt jede Komprimierung eventuell über unterschiedliche Konfigurationsoptionen, die über die Schaltfläche **Konfigurieren** verfügbar sind. Je nach Ausgabeformat und ausgewählter Komprimierung können Sie eventuell auch die Komprimierungsqualität festlegen, indem Sie den Schieberegler für .AVI-Dateien oder die Dropdown-Liste für .MOV-Dateien verwenden.
- d) Wenn Sie die zu verwendenden Komprimierungs- und Qualitätseinstellungen ausgewählt haben, klicken Sie auf **OK**, um zur Registerkarte **Film** in der Ausgabedefinition zurückzukehren.
- **7.** Legen Sie im Gruppenfeld **Vorschau/Dateigröße** die Standardauswahl für diese Optionen zur Ausgabeerstellung fest. Mit **Vorschau und Dateigröße** wird eine Vorschau des Films erstellt und die Größe basierend auf der ausgewählten Codec-Konfiguration berechnet. Mit **Nur Dateigröße** wird nur die Dateigröße berechnet. Die Zeiten in den anderen Gruppenfeldern bestimmen die Länge der Vorschau, entweder **Erste 2 Sekunden** oder **Ganz**. **Dateigröße** ist nur bei der Erstellung der Ausgabe verfügbar.
- **8.** Legen Sie im Gruppenfeld **Eigenschaften** für den Wert von **FPS (Frames pro Sekunde)** eine Zahl zwischen 1 und 30 fest. 15 ist der Standard. Eine höhere Zahl führt zu einer gleichmäßigeren Bildfolge. Mit **Jedes Bild auf Seite anpassen** wird die Größe jedes Videobilds an die Seite angepasst.
	- a) **Anzahl der Bilder** und **Sekunden zwischen den Bildern** sind schreibgeschützte Felder, die die zugehörigen Informationen bei der Ausgabeerstellung anzeigen.
- **9.** Legen Sie im Gruppenfeld **Bemaßung** manuell für den Film die Breite und Höhe in Pixel fest, indem Sie sie aus der Dropdown-Liste **Benutzerdefinierte Größe** auswählen, oder wählen Sie eine der vordefinierten Größen. Die Werte müssen genau durch 4 teilbar sein.
	- a) **NTSC** (National Television Standards Committee) ist das Videoformat, das für Fernseher in den USA und Japan verwendet wird. **PAL** (Phase Alternating Line) ist das Format, das in vielen anderen Ländern verwendet wird.
	- b) "DVD", "SVCD" und "VCD" beziehen sich auf die Bildgröße in Pixeln "Digital Versatile Disk" ist groß, "Super Video CD" ist mittel und "Video CD" ist klein.
	- c) "DivX", "XviD" und "WMV" sind Standardgrößen für Filme, die auf einem Computer angezeigt werden.
	- a) "DV" steht für "Digitales Video" mit einer Standardbreite von 720 Pixeln. Die Höhe variiert nach dem Standard des jeweiligen Landes.
- **10.** Wenn Sie die Optionen auf der Registerkarte **Film** wie gewünscht festgelegt haben, klicken Sie auf die Registerkarte **Allgemein**, auf der Sie gegebenenfalls das **Ausgabeverzeichnis** festlegen sowie das Kontrollkästchen **Automatisch öffnen** aktivieren oder deaktivieren können; standardmäßig ist es aktiviert.
- **11.** Klicken Sie auf **OK**, um die Definition der Ausgabe abzuschließen.
- **12.** Speichern und beenden Sie die Vorgaben wie gewohnt.

### **Ausgeben eines Films aus 3D**

Da VRML- und U3D-Ausgaben keine Methoden für gebogene Rillungen unterstützen, können Sie jetzt .AVI- und .MOV-Filmdateien Ihrer Animationssequenzen ausgeben. Sie müssen über das Modul "3D-Animation" verfügen, um Filme aus 3D ausgeben zu können.

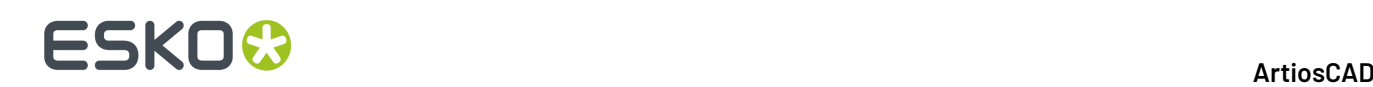

.AVI-Dateien können auf dem Apple Macintosh mit dem **VLC Player** wiedergegeben werden, der von der folgenden Website heruntergeladen werden: http://www.videolan.org/vlc/. MOV-Dateien können auch auf allen Computern mit VLC wiedergegeben werden.

Bevor Sie einen Film aus 3D ausgeben können, müssen Sie in den Vorgaben eine Filmausgabe im Katalog **Ausgaben-3D** konfiguriert haben. Nähere Informationen dazu finden Sie in Kapitel *Vorgabe*.

So geben Sie einen Film aus 3D aus:

- **1.** Erstellen oder öffnen Sie einen 3D-Arbeitsbereich, in dem eine Animationssequenz definiert ist.
- **2.** Klicken Sie auf **Datei** > **Ausgaben-3D** und klicken Sie auf die gewünschte Filmausgabe.
- **3.** Legen Sie die gewünschten Optionen auf der Registerkarte **Film** fest. Weitere Informationen zu jeder Option finden Sie im Kapitel *Vorgaben*.

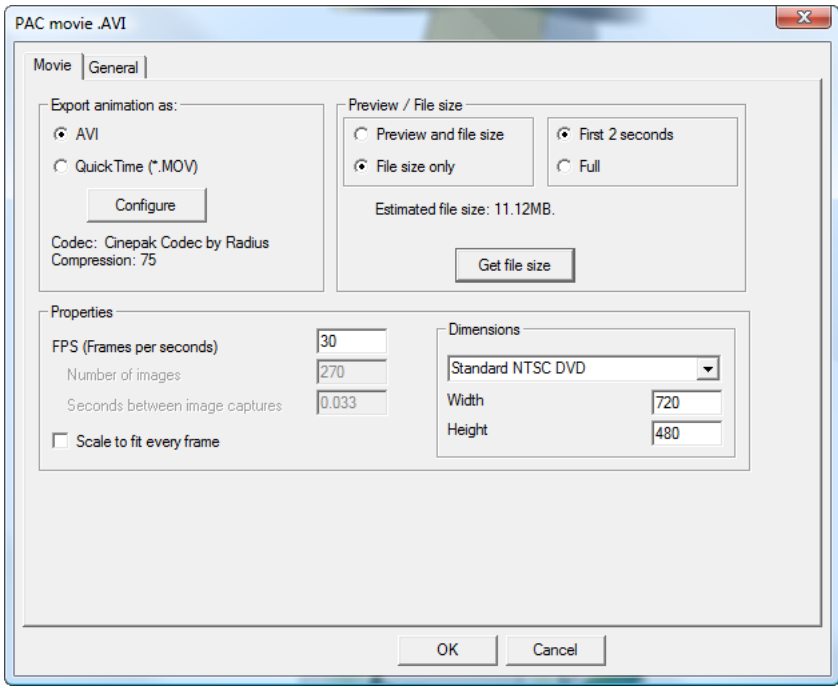

- **4.** Klicken Sie bei Bedarf auf **Vorschau und Dateigröße** im Gruppenfeld **Vorschau/Dateigröße**, um eine Vorschau des Films zu generieren oder zu ermitteln, wie groß die Datei ist. Passen Sie die Einstellungen bei einer zu umfangreichen Dateigröße an; einige E-Mail-Systeme sind auf Anhänge von 5 MB beschränkt.
- **5.** Klicken Sie auf die Registerkarte **Allgemein** und wählen Sie die gewünschten Optionen aus.
- **6.** Klicken Sie auf **OK** und geben Sie einen Namen für die Filmdatei im Dialogfeld **Speichern unter** ein, um die Ausgabe zu starten.
- **7.** Ein Fortschrittsdialogfeld wird angezeigt. Wenn die Ausgabe des Films zu lange dauert, klicken Sie auf **Abbrechen**.In diesem Fall sollten Sie versuchen, die Ausgabe mit anderen Einstellungen vorzunehmen - eine niedrigere FPS-Einstellung, eine kleinere Bildgröße, eine höhere Komprimierung - die zu einer kleineren, schneller zu generierenden Datei führen.

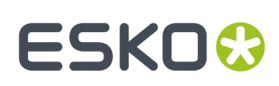

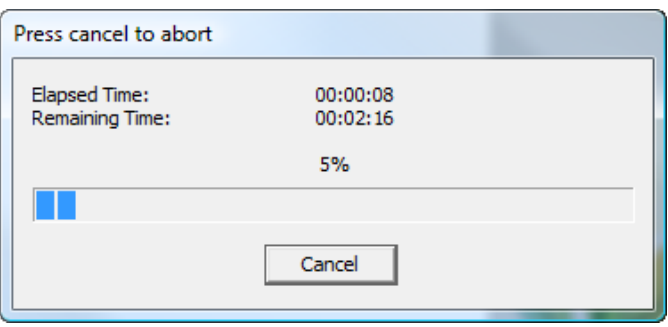

**8.** Wenn **Automatisch öffnen** auf der Registerkarte "Allgemein" aktiviert wurde, wird der Film automatisch im zugehörigen Media-Player geöffnet.

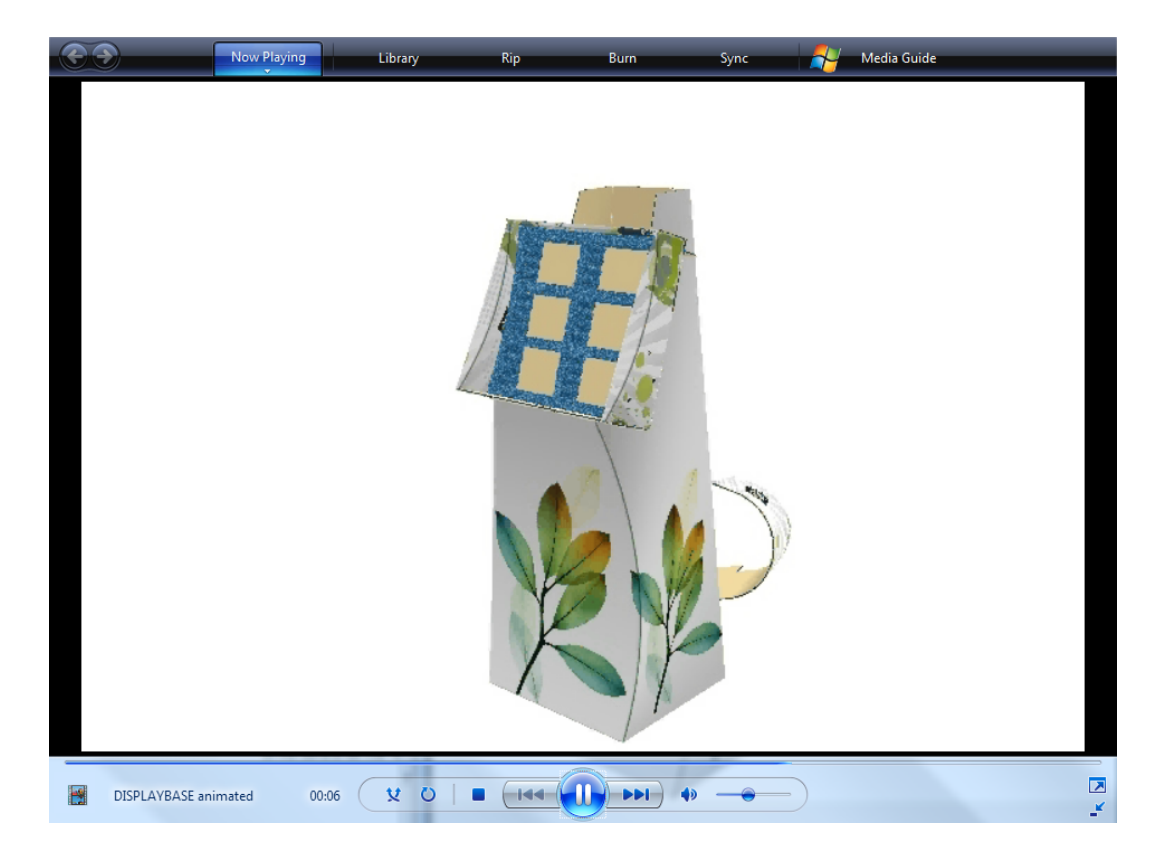

# **ESKO<sup>8</sup>**

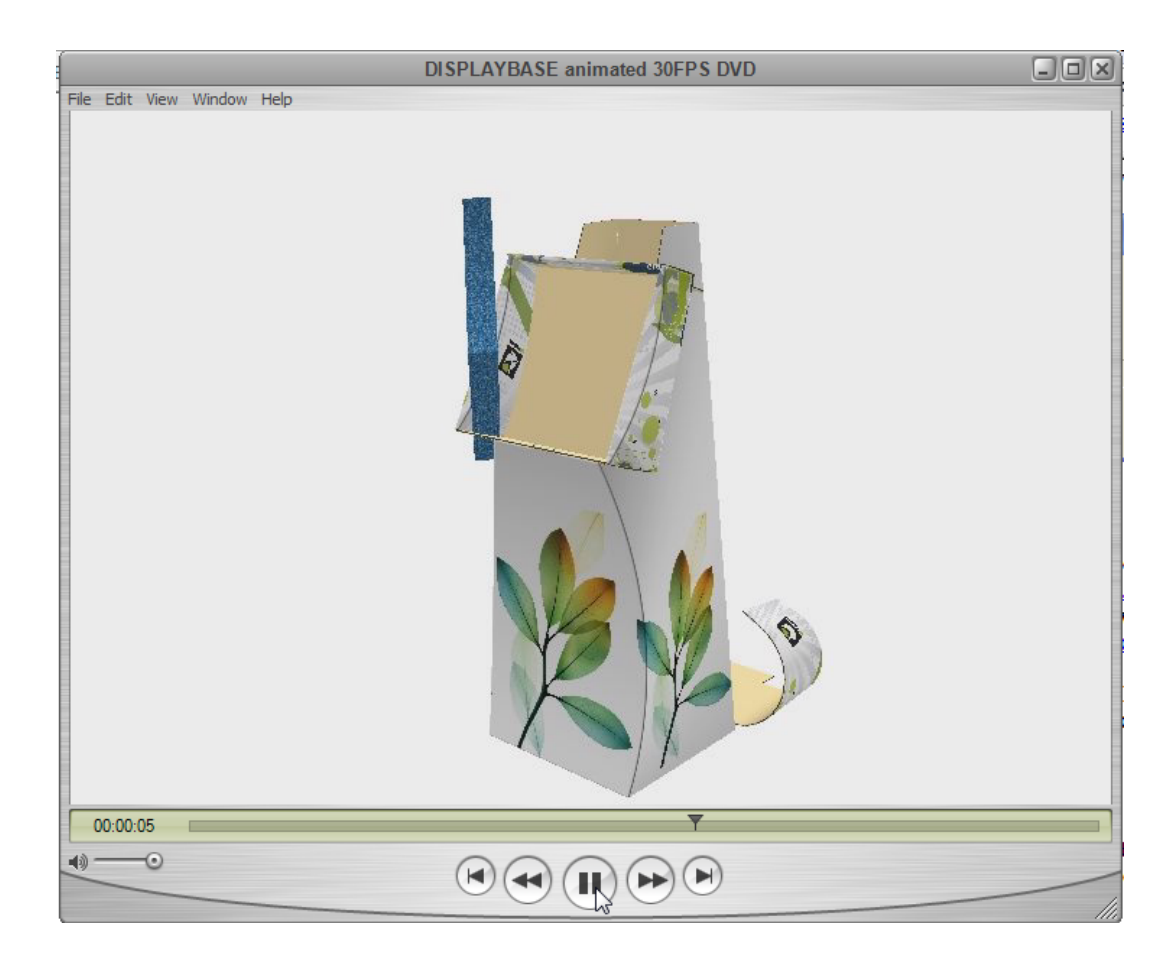

# **Canvas-Ausgaben**

Canvas-Ausgaben sind identisch mit normalen Ausgaben.

Wenn Sie eine Ausgabe im Menü **Datei** verwenden, nutzt ArtiosCAD das aktive Teil für diese Ausgabe. Um alle Teile in einem Canvas auszugeben, verwenden Sie **Teile** > **Teile-Ausgaben**.

Nachfolgend sind einige Hinweise zu Canvas-Ausgaben aufgeführt.

Für berechnete Ausdrücke:

- Vermeiden Sie in den meisten Fällen den direkten Zugriff auf Arbeitsbereich-Variablen. Die VariablenL, W und D (Länge, Breite und Tiefe) funktionieren sowohl für den Canvas als auch das Teil richtig. Beachten Sie, dass für ein Teil Länge, Breite und Tiefe nur zu Informationszwecken dienen.
- Die meisten Materialvariablen wie CAL, IL, OG, CRRV, TEST, WGHARA, CSTARA, CSTWGH, HRRV, SRV, BRD\$, BDD\$, FLU\$und TST\$funktionieren normal. Wellpappevariablen für Kaschierungen und Medien funktionieren jedoch nicht für das ausgewählte Teil, da sie immer Canvas-Informationen ausgeben.
- Ältere Berichte können berechnete Ausdrücke enthalten, die direkt auf Variablen zugreifen. Diese funktionieren nicht in Verbindung mit Canvases und Teilen. Entfernen Sie diese Ausdrücke und fügen Sie sie aus dem Katalog "Berechneter Ausdruck" erneut hinzu, da diese Ausdrücke aktualisierte Definitionen enthalten. So können Sie beispielsweise über einen Bericht verfügen, der DBREC.DESC für die Anzeige einer Entwurfsbeschreibung verwendet. Ersetzen Sie diesen mit einem Ausdruck, der DBGET(DESIGN,DESC\$) verwendet. Ersetzen Sie auf gleiche Weise,

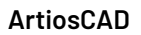

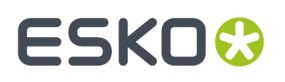

wenn Sie über einen alten Bericht verfügen, der (TLIBRARY(LIBDBSTYLE.TXT)) zum Auflisten von Entwurfseigenschaften verwendet, diese Variable durch#DBCHARS\$, so dass ArtiosCAD die Eigenschaften für den Canvas oder das Teil entsprechend erhält.

• Der Ausdruck für Entwurfs-Standardname,#CFN\$, gibt immer den Namen eines für einen Canvas und nicht für ein Teil verwendeten Standard aus.

Wenn Ihre Ausgabe auf "Ausgabe zu Ebene" gesetzt ist, platziert ArtiosCAD diese Daten generell in einem Teil des Typs "Ausgabe". Es kann nur einen Ausgabe-Teil geben. Wenn bereits einer vorhanden ist, fügt ArtiosCAD den Inhalt zum bestehenden Teil hinzu.

## **Ausführen einer Stücklisten-ähnlichen Ausgabe für einen Canvas**

So führen Sie eine Stücklisten-ähnliche Ausgabe für ein Canvas durch:

- **1.** Klicken Sie auf den Namen des Canvas in der Teileliste, um es auszuwählen.
- **2.** Klicken Sie auf **Teile** > **Teileausgaben** und dann auf die gewünschte Ausgabe.(Für die gewünschte Ausgabe muss **Teileausgabe** in der Gruppe "Anzeigen in" in deren Definition in den Vorgaben aktiviert sein, damit diese in der Liste angezeigt wird.)
- **3.** ArtiosCAD öffnet das Dialogfeld "Teile auswählen".

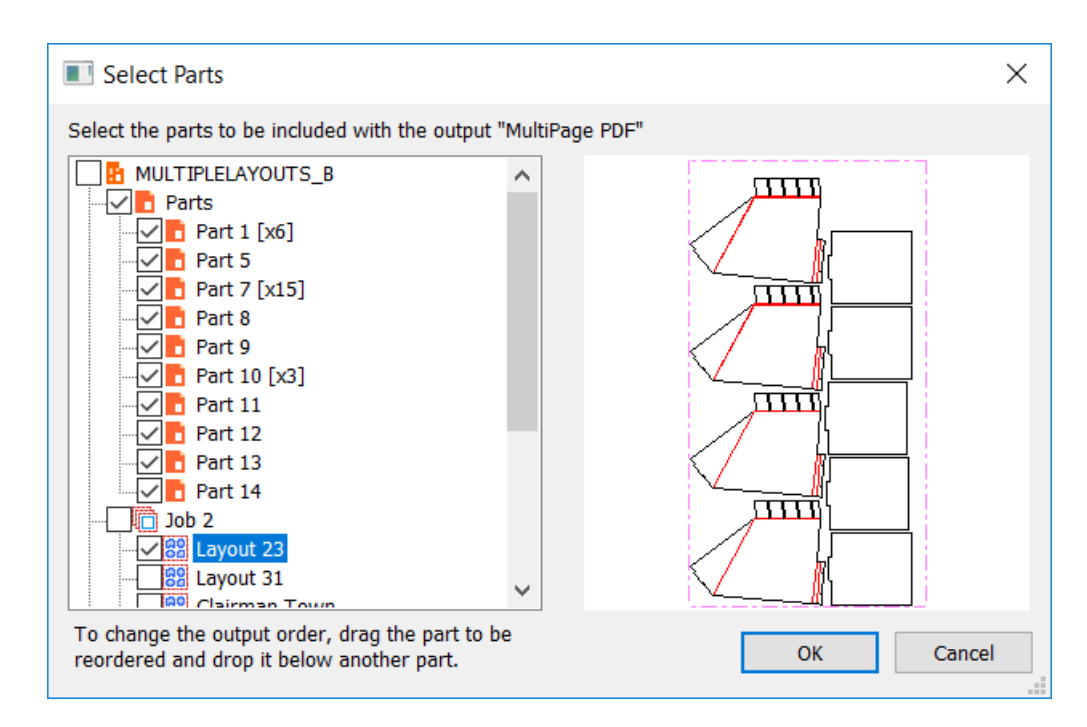

ArtiosCAD wählt standardmäßig alle Teile des Typs "Produktion" aus. Klicken Sie auf einen Namen, um dessen Vorschau anzuzeigen.

**4.** Um die Reihenfolge zu ändern, in der ArtiosCAD Produktionsteile und Nicht-Produktionsteile verarbeitet, ziehen Sie ein gewünschtes Teil und legen Sie es unter einem anderen Teil ab. Klicken Sie auf **Teilereihenfolge speichern**, um die Ausgabereihenfolge für die zukünftige Verwendung im Arbeitsbereich zu speichern.

# **ESKO☆**<br>
ArtiosCAD

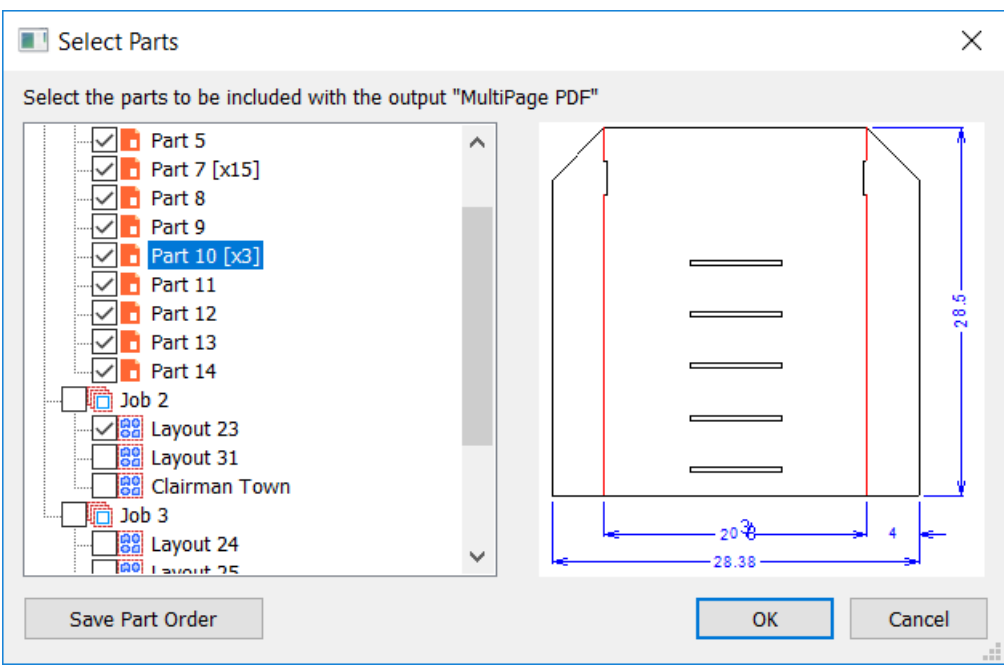

- **5.** Wählen Sie die in die Ausgabe aufzunehmenden Teile aus und klicken Sie dann auf **OK**.
- **6.** ArtiosCAD führt die Ausgabe normal durch und fordert Sie auf, die Skalierung oder die Anzahl der Seiten festzulegen, eine Vorschau anzuzeigen oder die Eigenschaften festzulegen. Klicken Sie auf **OK**, um die Ausgabe zu erstellen. Wenn Ihre Ausgabe in einer Datei gespeichert werden soll, fordert ArtiosCAD Sie auf, den Speicherort und den Dateinamen anzugeben.

In der nachfolgenden Abbildung ist ein Beispiel für einen Stücklistenbericht dargestellt.

#### 15 **ArtiosCAD**

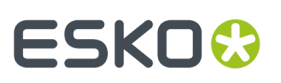

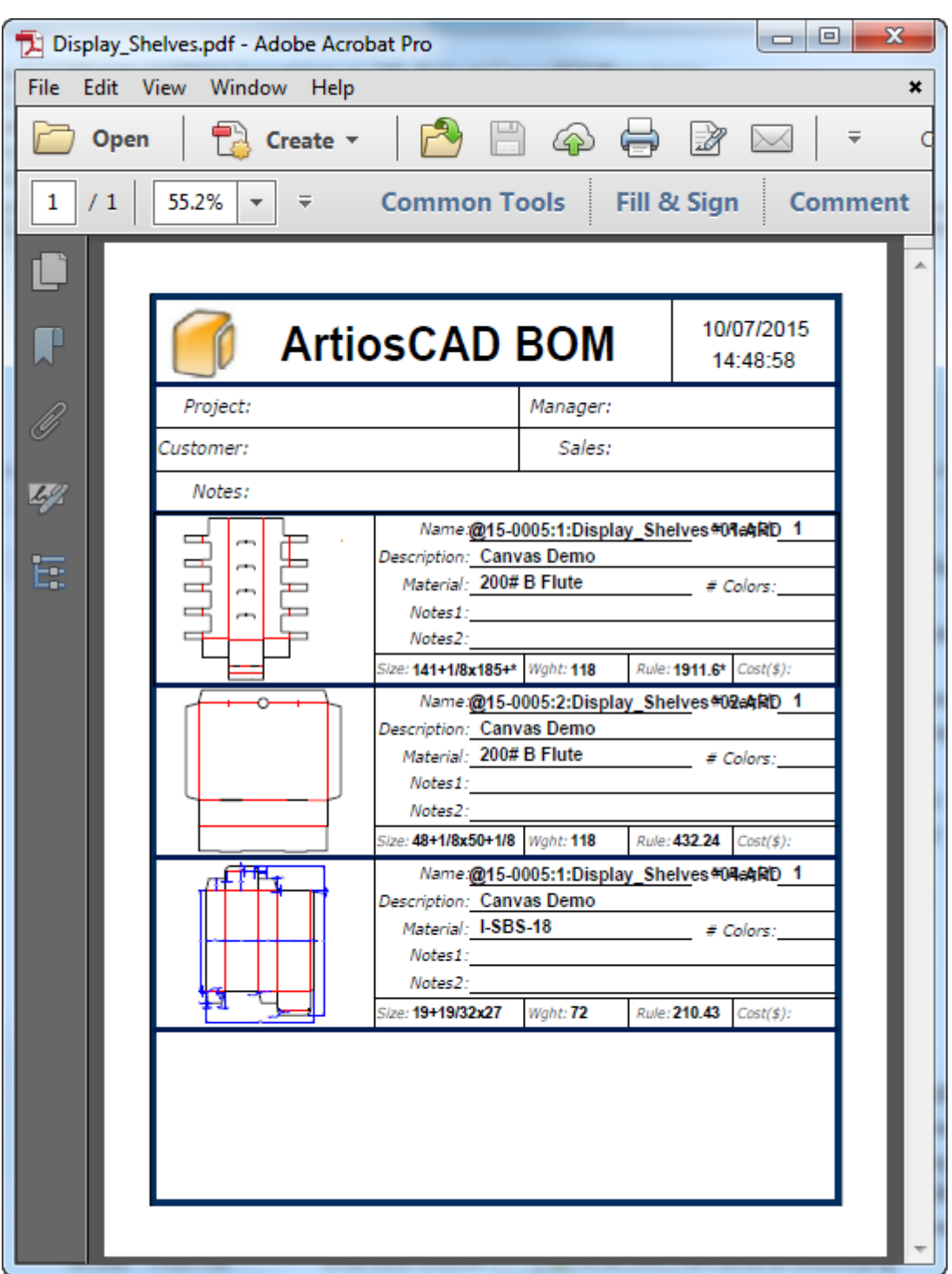

# **Ausführen einer Teil-für-Teil-Ausgabe für ein Canvas**

Teil-für-Teil-Ausgaben werden ohne Nachfrage nach weiteren Informationen ausgeführt. Stellen Sie sicher, sie so zu konfigurieren, dass sie Sie nicht nach Informationen fragen müssen. Stellen Sie

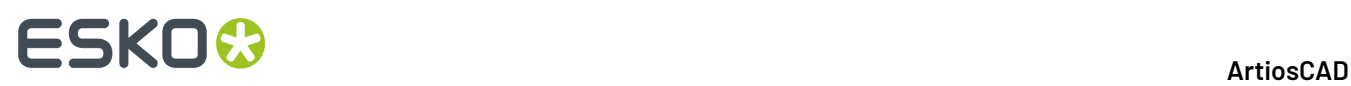

beispielsweise für eine Musterausgabe sicher, dass die Richtung richtig für die Ausgabedatei auf der Registerkarte "Richtungen" der Ausgabedefinition in den Vorgaben konfiguriert ist.

So führen Sie eine Teil-für-Teil-Ausgabe für ein Canvas durch:

- **1.** Klicken Sie auf den Namen des Canvas in der Teileliste, um es auszuwählen.
- **2.** Klicken Sie auf **Teile** > **Teileausgaben** und dann auf die gewünschte Ausgabe.(Für die gewünschte Ausgabe muss **Teileausgabe** in der Gruppe "Anzeigen in" in deren Definition in den Vorgaben aktiviert sein, damit diese in der Liste angezeigt wird.)
- **3.** ArtiosCAD öffnet das Dialogfeld "Teile auswählen".

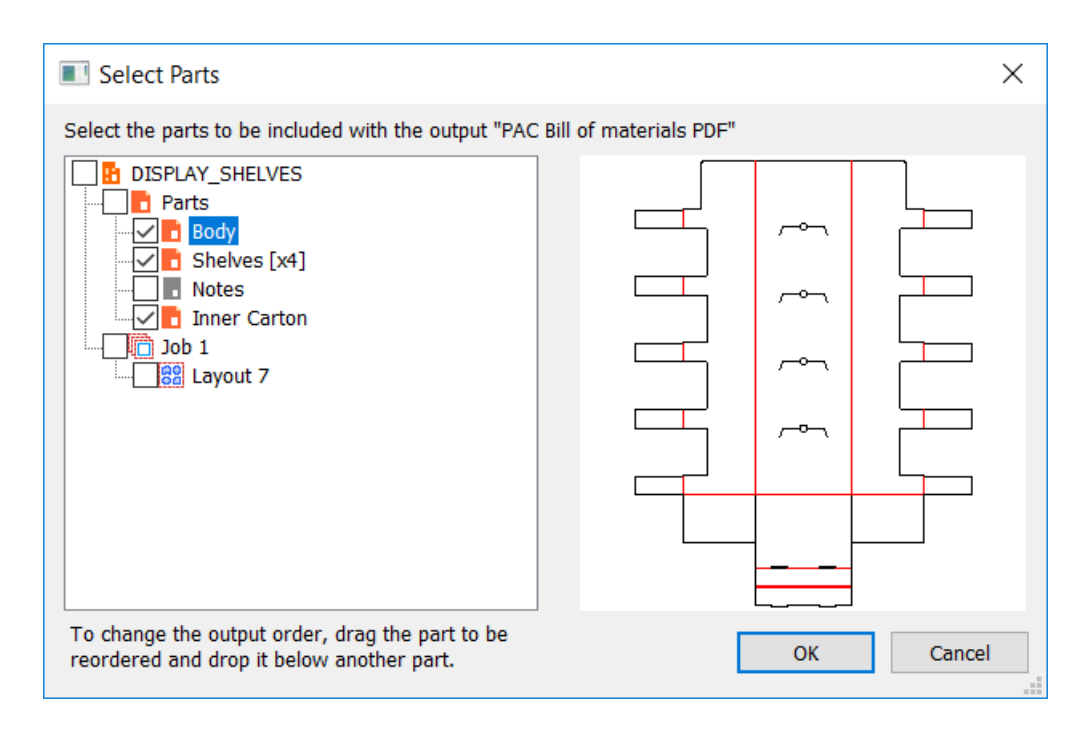

ArtiosCAD wählt standardmäßig alle Teile des Typs "Produktion" aus. Klicken Sie auf einen Namen, um dessen Vorschau anzuzeigen.

**4.** Um die Reihenfolge zu ändern, in der ArtiosCAD Produktionsteile und Nicht-Produktionsteile verarbeitet, ziehen Sie ein gewünschtes Teil und legen Sie es unter einem anderen Teil ab. Klicken Sie auf **Teilereihenfolge speichern**, um die Ausgabereihenfolge für die zukünftige Verwendung im Arbeitsbereich zu speichern.

### 15 **ArtiosCAD**

# **ESKO&**

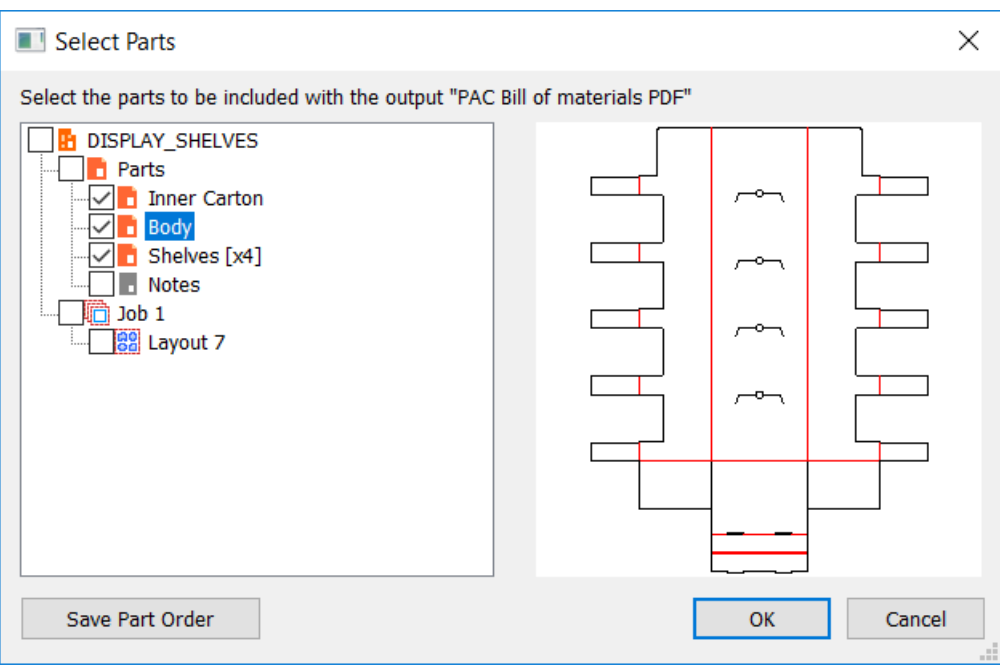

- **5.** Wählen Sie die in die Ausgabe aufzunehmenden Teile aus und klicken Sie dann auf **OK**.
- **6.** Klicken Sie auf **OK**, um die Ausgabe zu erstellen. Wenn Ihre Ausgabe in einer Datei gespeichert werden soll, berechnet ArtiosCAD vorab die Dateinamen, um das Dialogfeld "Ausgabebestätigung" für jedes Teil zu überspringen.

Nachfolgend ist eine beispielhafte Teil-für-Teil-Ausgabe abgebildet, die eine PDF-Datei erstellt hat. Jedes Teil befindet sich auf einer separaten Seite.

# **ESKO<sup>8</sup>**

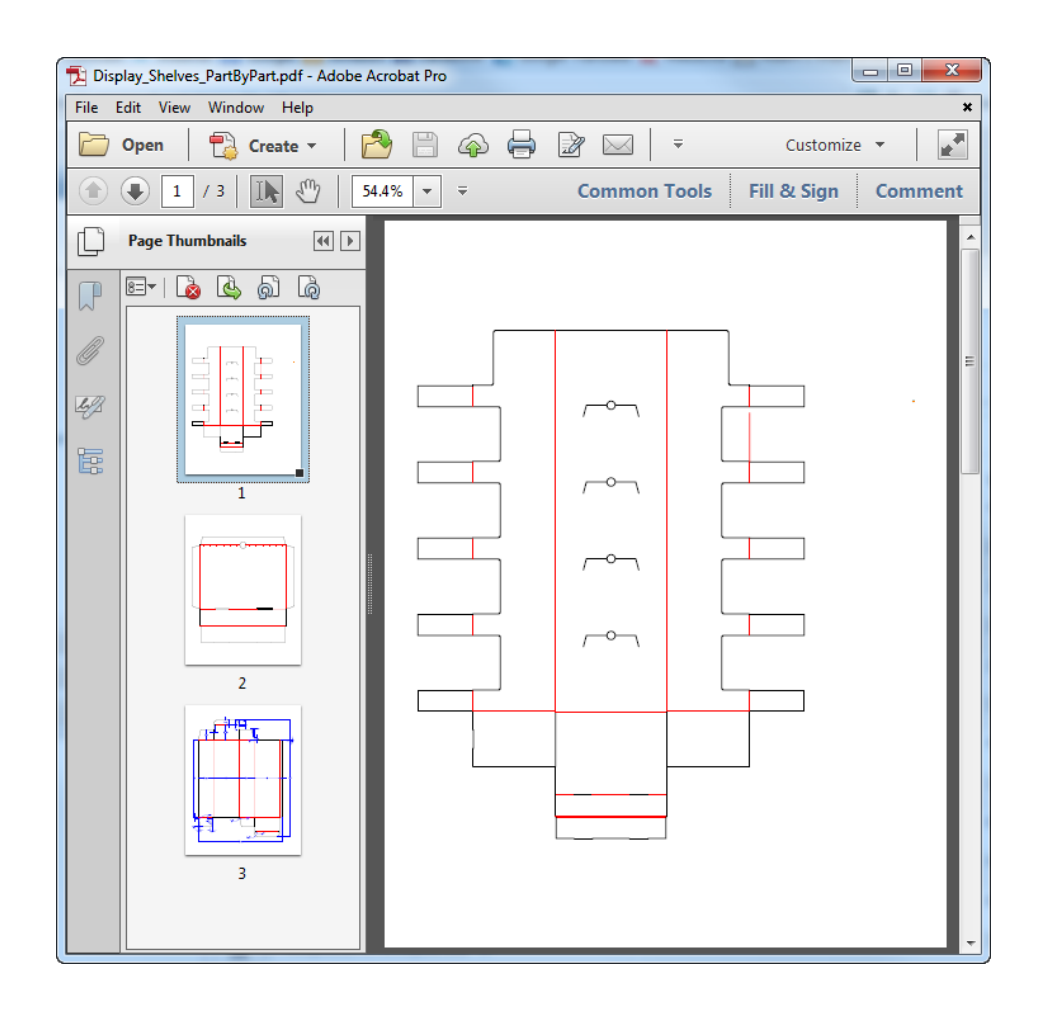

# **Berichte zu Canvas-Layouts**

Berichte zu Canvas-Teilen verwenden Geometriemakros, um Informationen zu einem Layoutteil zum Canvas hinzuzufügen. Ein Beispiel dazu finden Sie unter **Ausgaben** > **Artios** > **Canvas** > **Bericht zu Canvas-Teil**.

### 15 **ArtiosCAD**

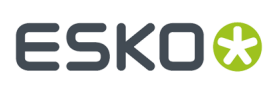

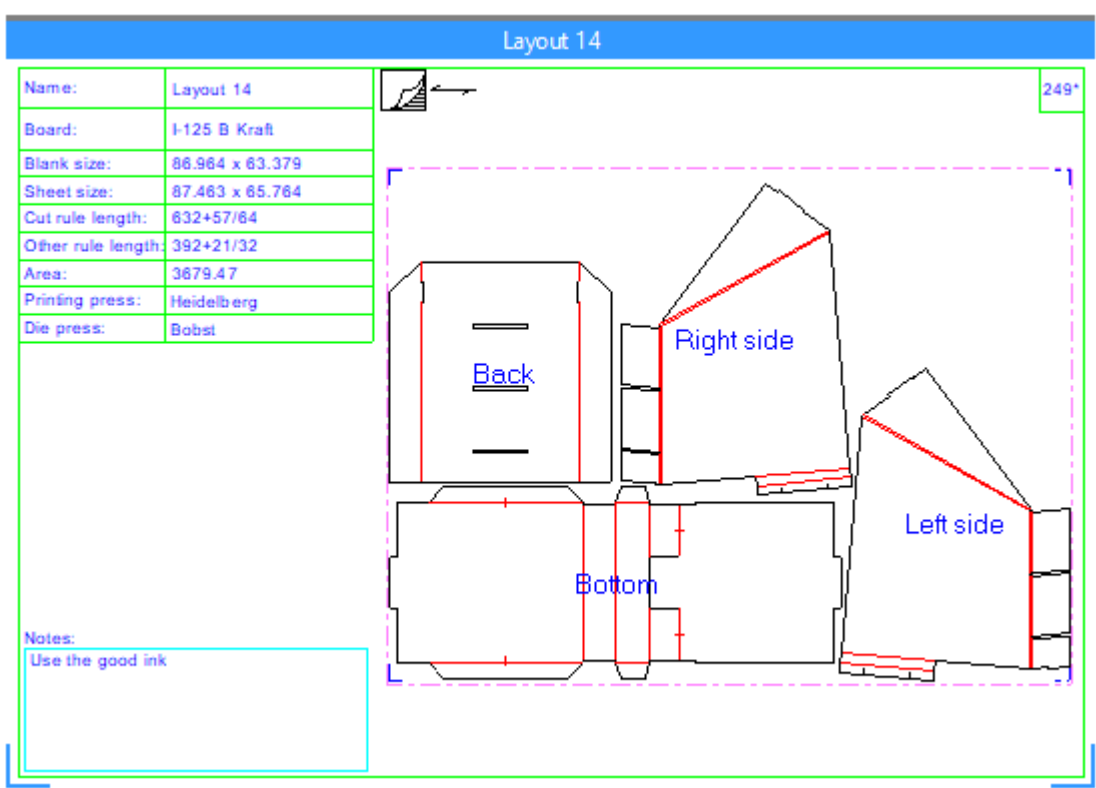

So verwenden Sie diese Ausgabe:

- **1.** Machen Sie ein Layout-Teil zum aktiven Teil und tun Sie alles, was erforderlich ist, um es als erledigt zu betrachten.
- **2.** Führen Sie die Ausgabe aus.
- **3.** Beantworten Sie alle Eingabeaufforderungen der Abfragevariablen.
- **4.** ArtiosCAD erstellt den Bericht zum Layout-Teil.

### **Löschen eines Berichts zu einem Layoutteil**

Es gibt zwei Möglichkeiten, einen Bericht zu einem Layoutteil zu löschen:

- **1.** Klicken Sie mit der rechten Maustaste auf das Layout in der Teileliste und klicken Sie dann auf **Layout-Anmerkunglöschen** im Kontextmenü.
- **2.** Öffnen Sie das Dialogfeld "Bogeneigenschaften" für das Layout und klicken Sie auf **Layout-Anmerkunglöschen**.

### **Hinweise zu Berichten zu Canvas-Teilen**

#### **Allgemeine Hinweise**

Wenn der Bericht andere Teile überlappt, ziehen Sie den Layoutteil an der Titelleiste, um ihn neu zu positionieren. Wenn Sie Jobs ausschalten, berücksichtigt die automatische Bewegung, die ArtiosCAD bei Wiedereinschaltung der Jobs durchführt, Berichte.

Sie können über mehr als einen Layoutbericht in einem Canvas verfügen. Alle Berichte werden in dieselbe Anmerkungsebene verschoben. Der Beispielbericht erstellt eine Ebene mit dem Namen

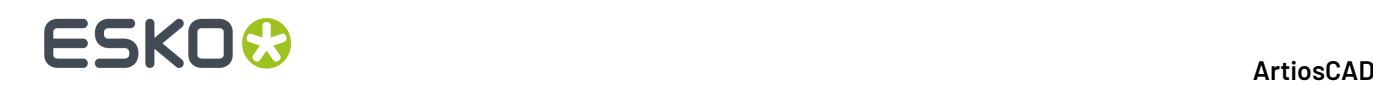

"Schätzungsinfo". Wenn Sie Ihren eigenen Bericht erstellen, können Sie die Ebene wie gewünscht benennen.

Sie können Berichte dieses Typs für Produktions- oder Hardwareteile ausführen, es gibt jedoch keine Bogeninformationen, und die Geometriewerkzeuge sind in Hardwareteilen nicht verfügbar.

ArtiosCAD aktualisiert vorhandene Berichte nicht automatisch.löschen Sie die vorhandene und führen Sie die Ausgabe erneut durch, wenn sie das Layout ändern und die Informationen im Bericht aktualisieren müssen.

ArtiosCAD erweitert den Bericht bei Bedarf, um ihn an das Layoutteil anzupassen, verkleinert ihn jedoch nicht, wenn das Layoutteil kleiner als das im Bericht definierte Dateifenster ist.

ArtiosCAD löscht den Bericht, wenn Sie das Layout neu berechnen oder neu aufbauen. Führen Sie die Ausgabe am Ende Ihres Workflows aus.

"Doppelschnitte entfernen" ist für Canvas-Layouts nicht verfügbar. Um Doppelschnitte zu entfernen, wandeln Sie das Layout in Produktion um und entfernen Sie sie dort. Wenn Sie die Messerlänge nach der Entfernung der Doppelschnitte in den Bericht einfügen möchten, ziehen Sie die Verwendung eines Ausdrucks wie etwaLENTYPE(1) - #DKNIFE als den Wert für einen Teil des berechneten Texts in Berücksichtigung.

### **Exportieren von Teilen mit einem Bericht**

ArtiosCAD exportiert keine Bogenabmessungen oder Berichte zu einem Canvas-Teil, wenn Sie eine Konvertierung in "Produktion" durchführen.

Wenn Sie das Teil als einen Einzelentwurf speichern, nimmt ArtiosCAD den zugehörigen Bericht auf, und Sie können die Ausgabe darin erneut ausführen, wenn Sie den Entwurf ändern.

Um Berichtsdaten wie etwa XML zu exportieren, setzen Sie die Gruppe "Ausgabetyp" auf **Stückliste**, aktivieren Sie **Teile Ausgabe** in der Gruppe "Anzeigen in" und setzen Sie die Gruppe "Verarbeitung" auf der Registerkarte "Projektstückliste" der Ausgabendefinition auf **XML**.

### **Erstellen Ihres eigenen Berichts zu einem Canvas-Teil**

Um zu verstehen, wie Sie Ihren eigenen Bericht zu einem Canvas-Teil erstellen, verwenden Sie .. \InstLib\ReportAroundPart.ARD als Leitfaden.

- **1.** Erstellen Sie einen Einzelentwurf-Arbeitsbereich und erstellen Sie Ränder und Separatoren mit Anmerkungslinien.
- **2.** Verwenden Sie das **Dateifenster** in der Symbolleiste "Berichte", um ein Dateifenster des Typs **Entwurf** hinzuzufügen, und setzen Sie die Skalierung auf **Bericht rund um Canvas-Teil skalieren**.
- **3.** Sie können auch bei Bedarf Dateifenster des Typs **Symbol** hinzufügen. Symboldateifenster kopieren verschiedene Arbeitsbereiche basierend auf einem Ausdruck in das Dateifenster. Weitere Informationen zu Symboldateifenstern finden Sie unter *Verwenden eines [Symboldateifensters](#page-1948-0)* auf Seite 1949 weiter oben in diesem Kapitel.
	- a) Nachfolgend sind einige Beispielausdrücke aufgeführt. Um ein leeres Symbolfenster für einen bestimmten Fall zu erstellen, benötigen Sie einen leeren Arbeitsbereich, den ArtiosCAD in das Fenster kopieren kann.

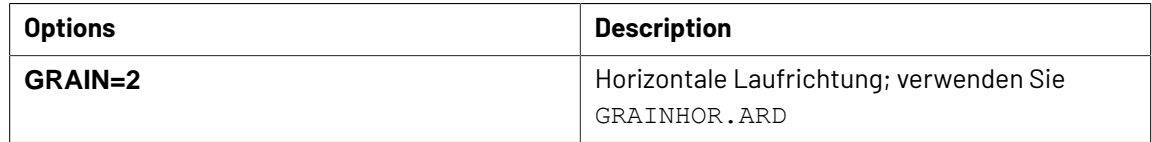

# **ESKO&**

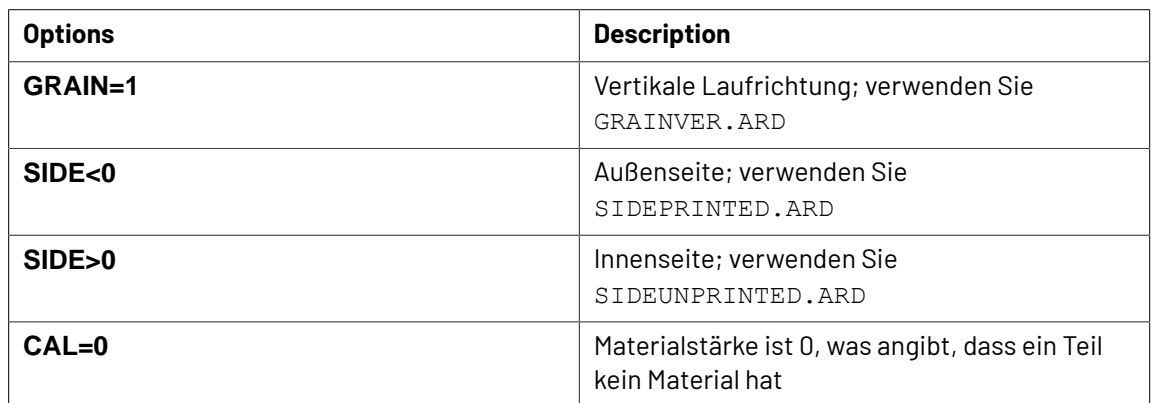

**4.** Fügen Sie bei Bedarf Abfragetext, berechneten Text und Abfragebenutzerfelder hinzu.

a) Einige berechnete Texte haben unterschiedliche Bedeutungen, abhängig davon, welcher Teiletyp aktiv ist.

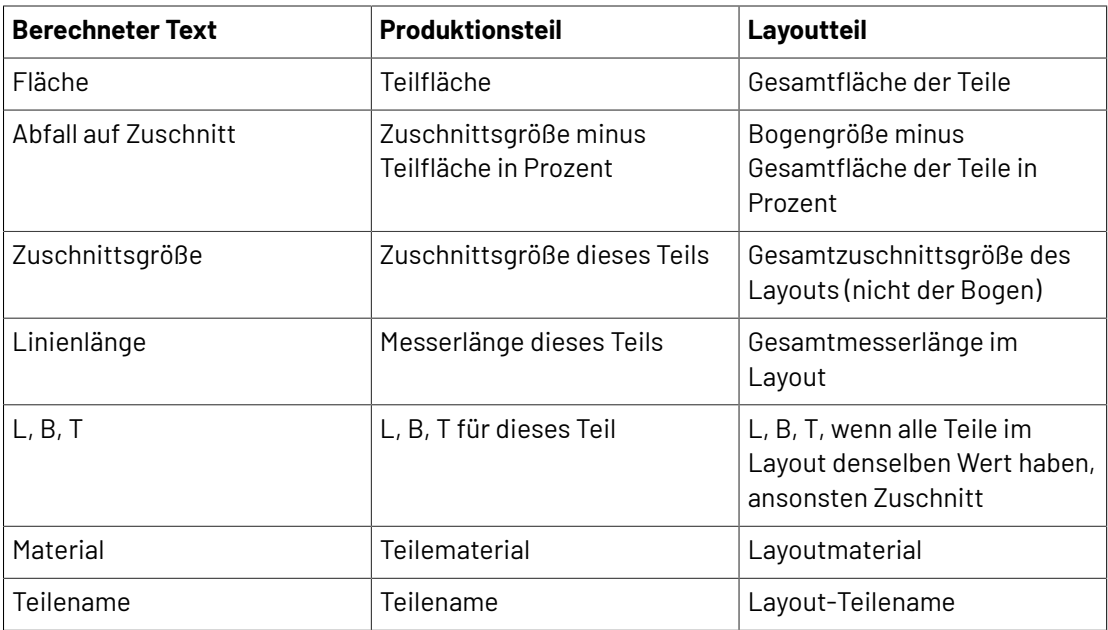

b) Der berechnete Text für Layout- und Bogengröße funktioniert nur für Layoutteile, nicht für Produktionsteile.

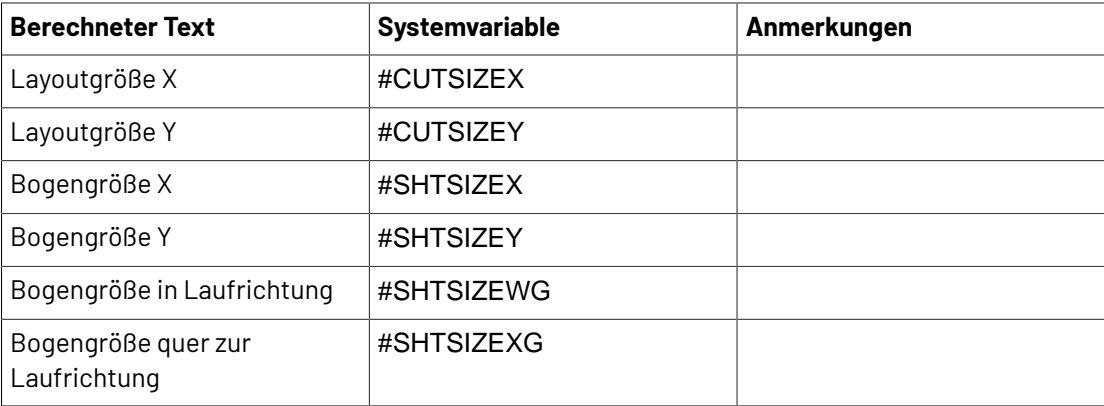

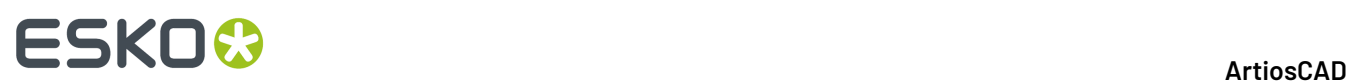

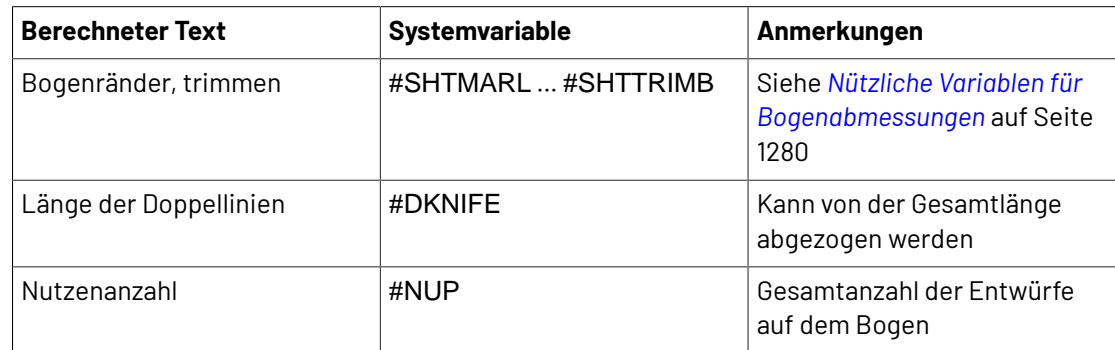

**5.** Wenn Sie die Erstellung Ihres Berichts abgeschlossen haben, sollte das Ergebnis ungefähr wie folgt aussehen. Speichern Sie ihn und kopieren Sie ihn an ServerLib.

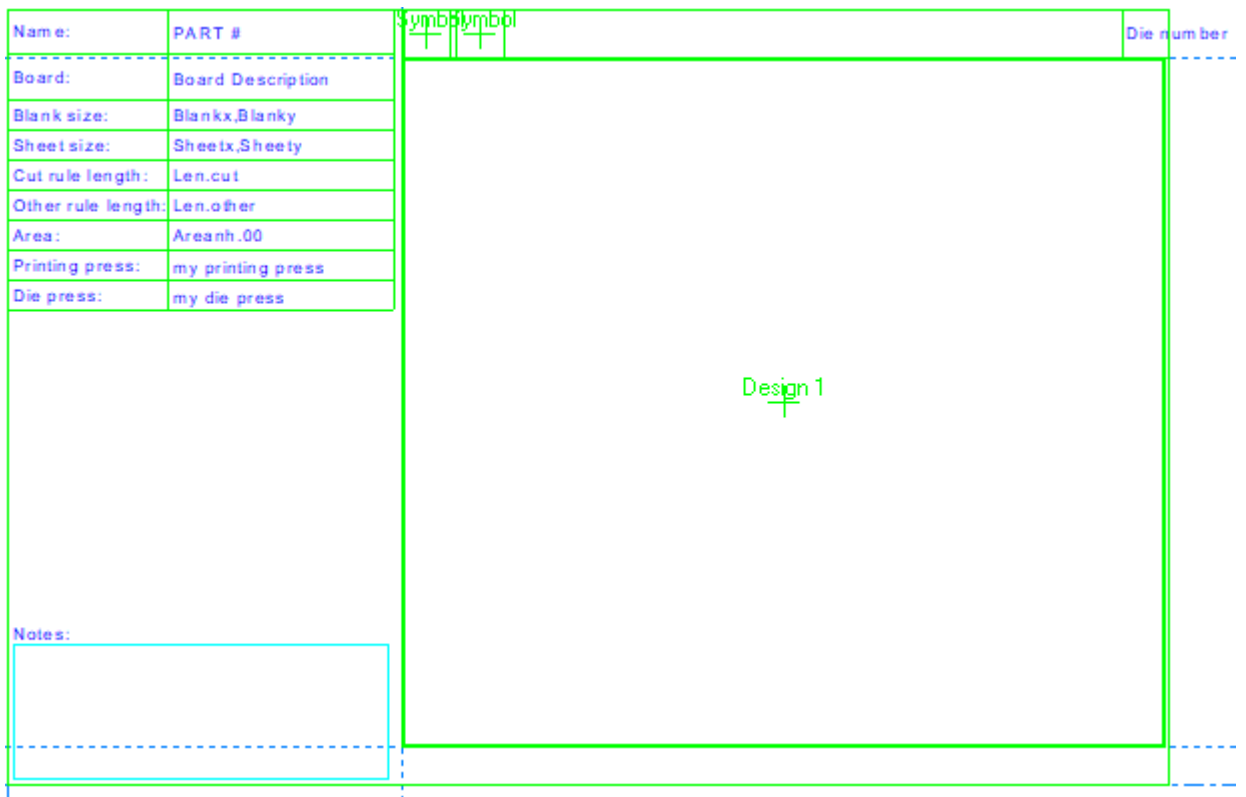

- **6.** Fügen Sie ihn bei Bedarf dem Berichtskatalog hinzu.
- **7.** Erstellen Sie eine Ausgabe mit diesen Einstellungen für ihn: Auf der Registerkarte "Ausgabetyp":
	- Typ: **Zeichnen**.
	- Skalierung: **1**
	- Angezeigt in: Mindestens **Ausgaben** und **Teileausgaben**. Er muss über ein Dateifenster verfügen, das um ein Teil herum skaliert ist, damit es in den Teileausgaben erscheint.

Auf der Registerkarte "Device":

• Treibertyp: **Arbeitsbereich-Ebene**
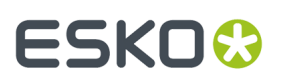

• Ebenenname: beliebig, nur nicht leer

Auf der Registerkarte "Bericht":

- Aktivieren Sie **Bericht verwenden**.
- Wählen Sie ihn entweder aus dem Berichtskatalog aus oder geben Sie den Dateinamen unter "Berichtsdateiname" ein.
- **8.** Klicken Sie auf **OK**, um die Definition der Ausgabe abzuschließen.
- **9.** Speichern und beenden Sie die Vorgaben. Sie können jetzt Ihren Bericht verwenden.

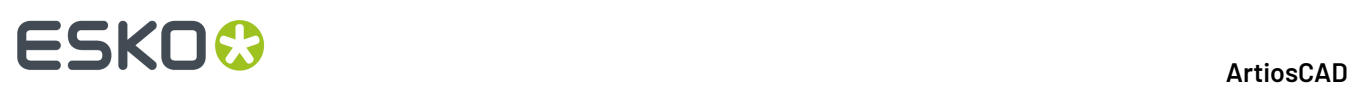

### **16. DataCenter für Standard Edition**

### **Einführung in DataCenter**

DataCenter ist ein Programm, das ein schnelles und einfaches Auffinden von spezifischen Informationen über ArtiosCAD-Entwürfe ermöglicht. Während Sie arbeiten, sammelt DataCenter automatisch Fakten über jeden Einzelentwurf und jede Produktionsdatei, der bzw. die von Ihnen erstellt und geändert wird.

**Hinweis:** DataCenter funktioniert nur mit ArtiosCAD Standard Edition. Sie wird nicht mit ArtiosCAD Enterprise installiert. Wenn Sie ArtiosCAD Enterprise verwenden, ignorieren Sie dieses Kapitel.

DataCenter besteht aus zwei miteinander verknüpften Teilen: die Engine, die in ArtiosCAD die Informationen sammelt, und die Browser, in denen die Informationen angezeigt werden. Die Engine sendet die Daten unter Verwendung der Datenbanksoftware MSDE, Microsoft SQL Server, SQL Server Express Edition oder Oracle an eine Datenbank.

Innerhalb von ArtiosCAD können Sie nach einzelnen Entwürfen und Produktionsdateien suchen sowie Informationen für Entwürfe, die in Produktionsdateien eingebettet sind, anzeigen. Weitere Browser für Informationen wie beispielsweise Materialcodes, Kunden, Benutzerfelder usw. sind im Programm **DataCenter Admin** der Programmgruppe **Esko** > **ArtiosCAD** enthalten.

### **Konzepte und Ideen in DataCenter**

#### **Browser**

In DataCenter gibt es fünfzehn Hauptbereiche, die als **Browser** bezeichnet werden und Informationen anzeigen, nämlich:

- der Browser **Entwurf** (in ArtiosCAD)
- der Browser **Produktion** (in ArtiosCAD)
- der Browser **Eingebetteter Entwurf** (in Produktionsdateien gespeicherte Entwürfe, die auf Basis der einzelnen Produktionsdateien in ArtiosCAD angezeigt werden)
- der Browser **Projekte** (in ArtiosCAD)
- der Browser **Auto-Nummer** (in DataCenter Admin)
- der Browser **Material** (in DataCenter Admin)
- der Browser **Merkmale** (in DataCenter Admin)
- der Browser **Firma** (in DataCenter Admin)
- der Browser **Firmentyp** (in DataCenter Admin)
- der Browser **Zähler** (in DataCenter Admin)
- der Browser **Person** (in DataCenter Admin)

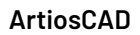

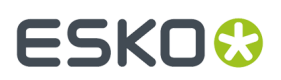

- der Browser **Ressourcen** (in DataCenter Admin)
- der Browser **Server** (in DataCenter Admin)
- der Browser **Benutzerfeld** (in DataCenter Admin; Modul "Informationsinhalte verbessern" erforderlich)
- der Browser **Eingeschränkter Benutzerfeldsatz** (in DataCenter Admin)

#### **Anzeigen von Datenbankinformationen**

Zum Anzeigen aller in der Datenbank enthaltenen Einzelentwürfe oder Produktionsdateien in ArtiosCAD öffnen Sie den entsprechenden Browser über den Menübefehl **Datenbank** > **Browser**.

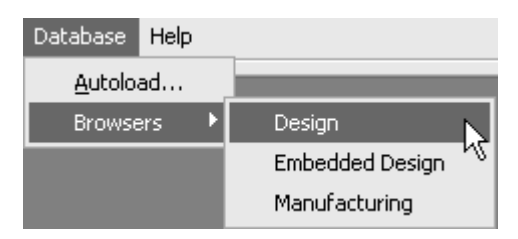

Die Browser-Fenster sind vom ArtiosCAD-Hauptfenster unabhängig.

Öffnen Sie zum Anzeigen aller Informationen, die nicht mit Entwürfen zusammenhängen, **DataCenter Admin** im ArtiosCAD-Programmordner oder auf dem Desktop.

#### **Sortieren von Informationslisten**

Außer dem Merkmal-Browser zeigen alle Browser eine Liste der Datenbankeinträge an, die nach Spalte sortiert werden können. Um die Informationen zu sortieren, klicken Sie auf die Schaltfläche mit der Spaltenbezeichnung am Kopf der Spalte, die sortiert werden soll. Mehrmaliges Anklicken derselben Schaltfläche ändert die Sortierreihenfolge von aufsteigend zu absteigend und wieder zurück.

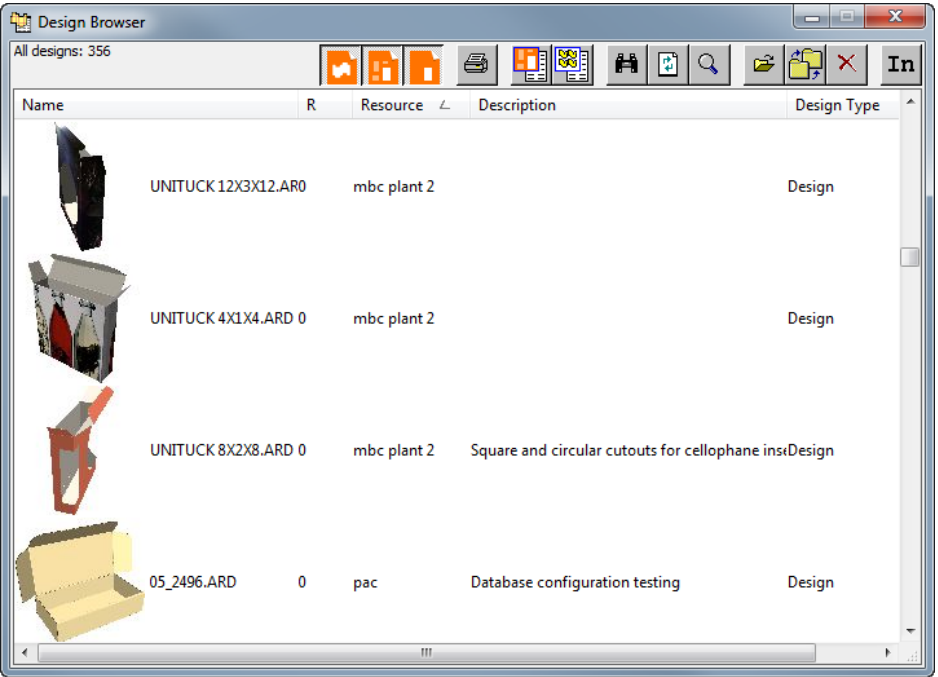

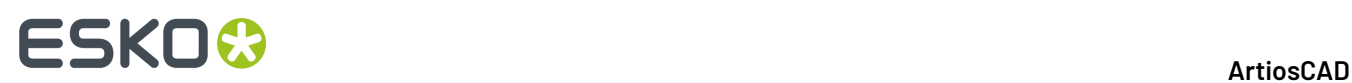

#### **Wählen eines Eintrags aus der Liste und Anzeigen der dazugehörigen Daten**

Doppelklicken Sie auf einen Eintrag in der Liste, um diesen auszuwählen und seine Details anzuzeigen. Die Informationen und Daten zu diesem Eintrag werden unter der Liste angezeigt. Sie können mehrere Einträge auswählen, indem Sie die STRG-Taste gedrückt halten und dann auf die gewünschten Einträge klicken.

Im Detailbereich des Fensters sind normalerweise mehrere Registerkarten enthalten. Sie wechseln zu einer anderen Registerkarte, indem Sie darauf klicken. Nachfolgend ist der Entwurf-Browser in ArtiosCAD abgebildet.

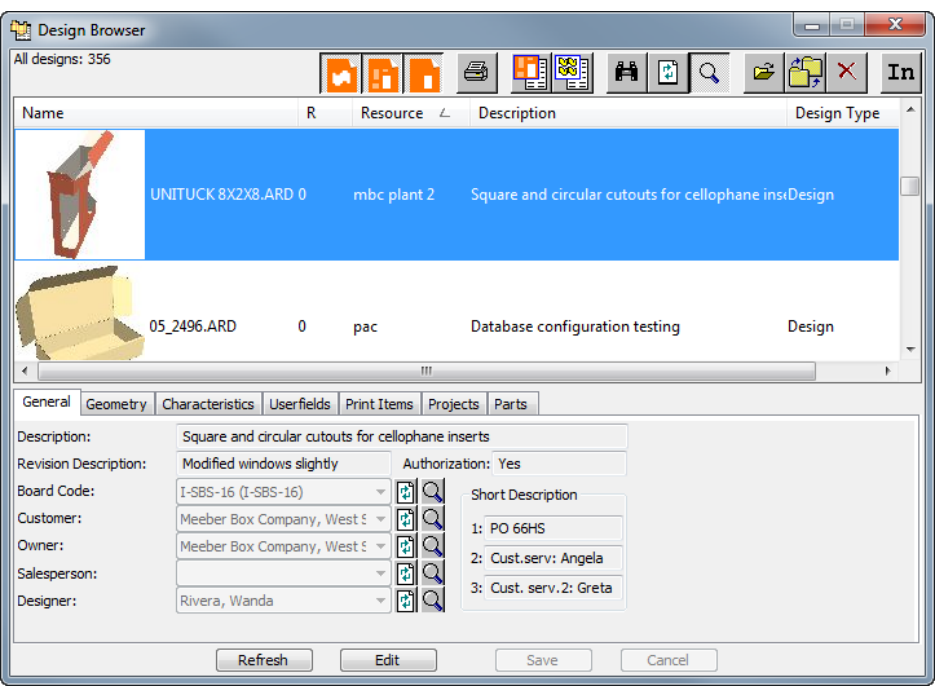

Wenn ein Canvas im Browser ausgewählt ist, zeigt die Registerkarte "Teile" Teile, deren Dateinamen (wenn sie als unabhängige Arbeitsbereiche gespeichert wurden), deren Revision und den Speicherort, an dem sie gespeichert sind, an.

#### 16 **ArtiosCAD**

### **ESKO&**

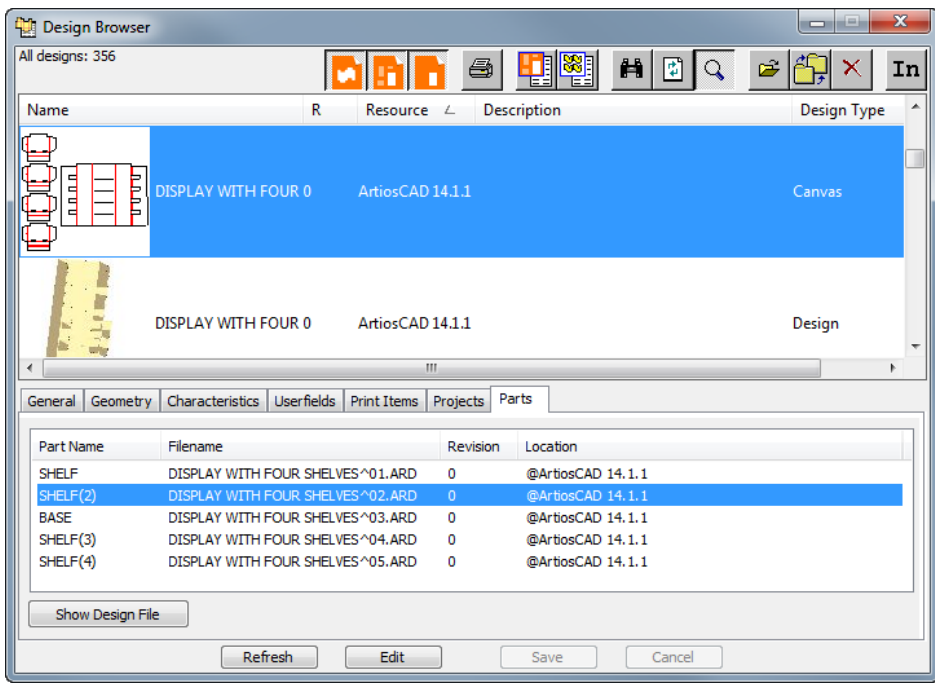

Klicken Sie auf **Entwurfsdatei anzeigen**, um die Entwurfsdatei allein im Browser anzuzeigen.In diesem Browser zeigt die Registerkarte "Canvases" an, welche Canvases den Entwurf verwenden. Ebenso zeigt **Canvas anzeigen** den ausgewählten Canvas an.

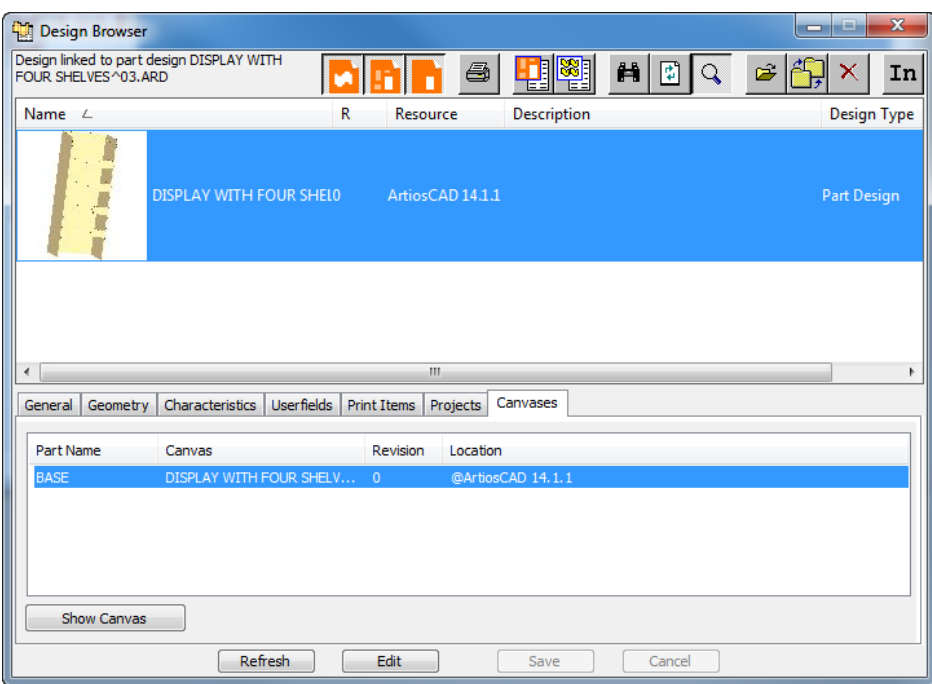

Nachfolgend ist der Produktions-Browser in ArtiosCAD abgebildet, in dem die Details der ausgewählten Produktionsdatei angezeigt werden.

### **ESKO☆**<br>
ArtiosCAD

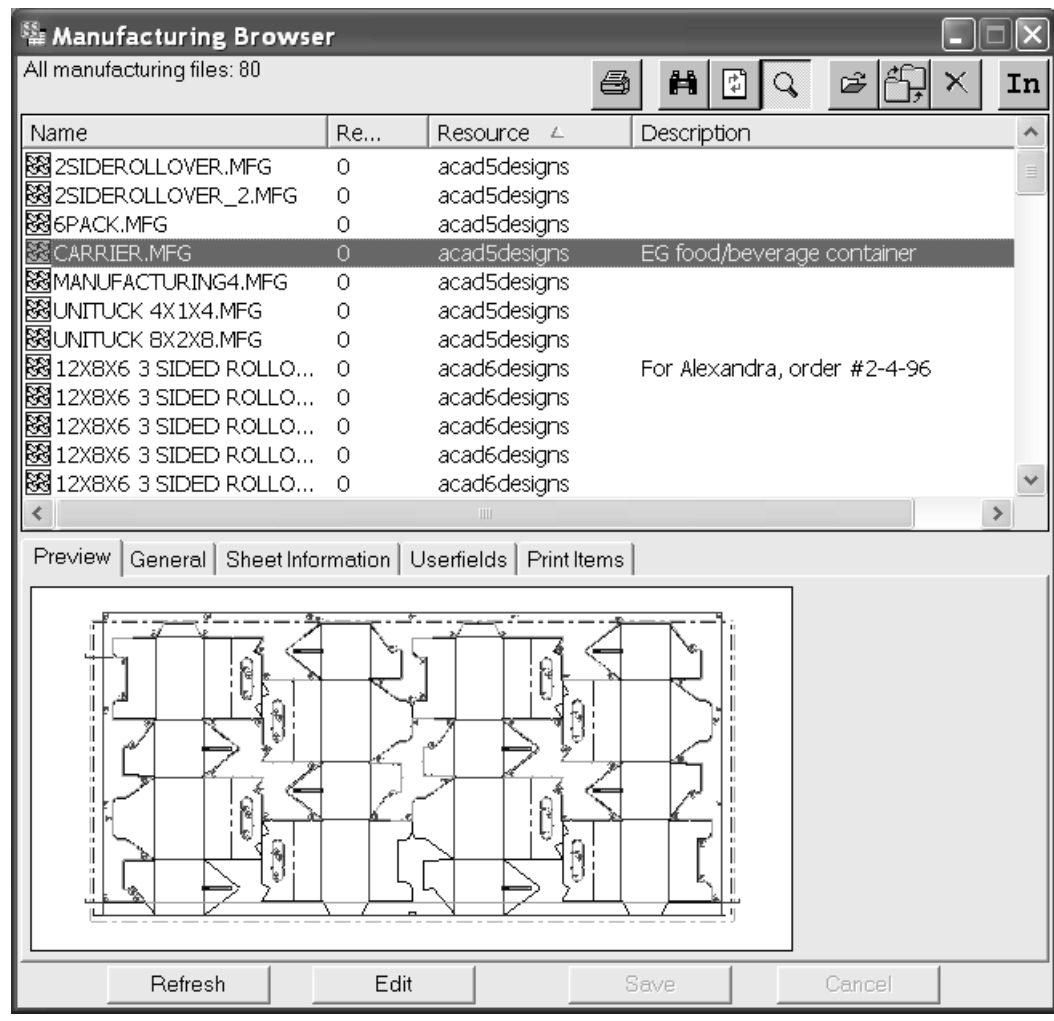

Nachfolgend ist der Eingebetteter Entwurf-Browser in ArtiosCAD abgebildet, in dem die Details für den ausgewählten Eintrag angezeigt werden.

### **ESKO&**

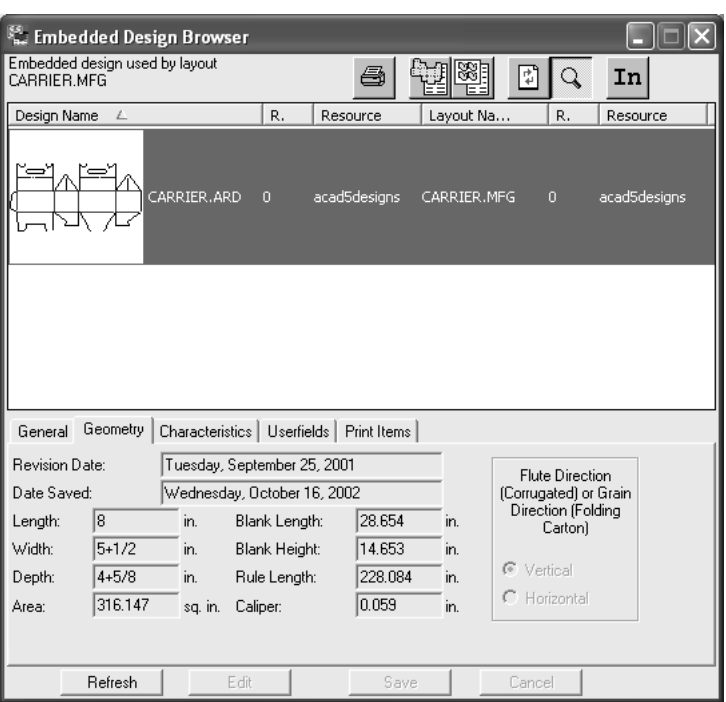

Nachfolgend ist der Firmen-Browser in DataCenter Admin abgebildet, in dem die Details für den ausgewählten Eintrag angezeigt werden.

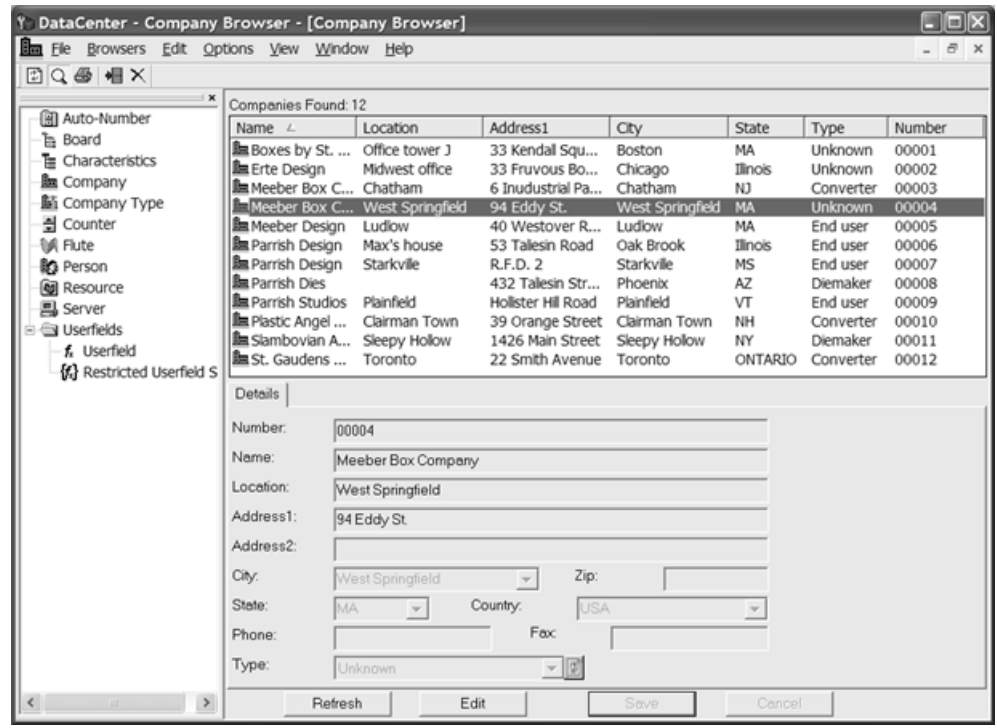

Um bestimmte Informationen für ein Feld anzuzeigen, klicken Sie auf **Elementdetails anzeigen**. Es wird ein Dialogfeld angezeigt, das Detailinformationen für den ausgewählten Eintrag enthält. Klicken Sie auf **Abbrechen**, um das Dialogfeld zu schließen.

### **ESKO©**<br>■16 ArtiosCAD

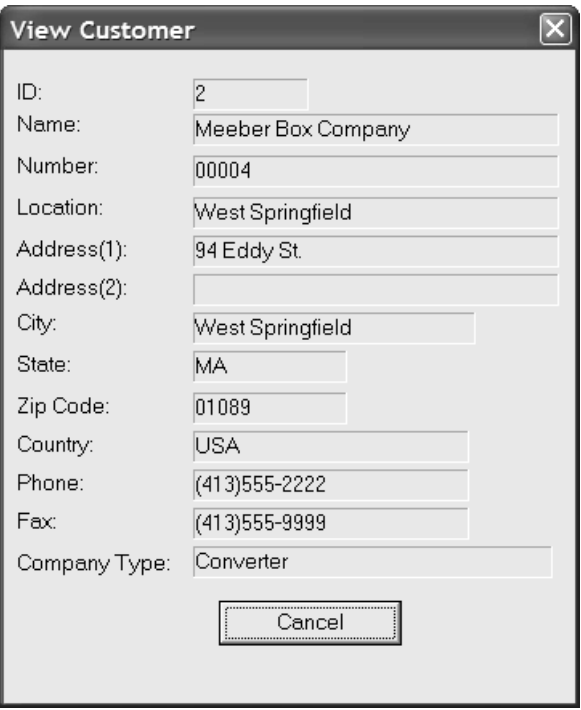

### **Symbolleisten**

Alle Browser in ArtiosCAD verfügen über eine eigene Symbolleiste, während die Browser in DataCenter Admin alle dieselbe Symbolleiste verwenden.

#### **Symbolleisten in ArtiosCAD-Browsern**

Nachfolgend ist die Symbolleiste des Entwurf-Browsers abgebildet.

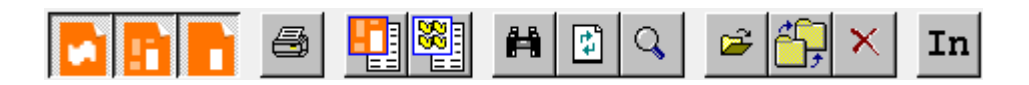

Nachfolgend ist die Symbolleiste des Produktions-Browsers abgebildet.

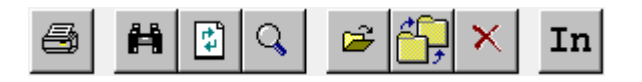

Nachfolgend ist die Symbolleiste des Eingebetteter Entwurf-Browsers abgebildet.

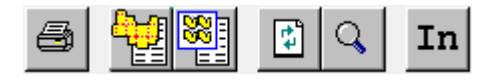

Im Entwurf-Browser steuern die ersten drei Schaltflächen, welche Entwurfstypen der Browser anzeigt.

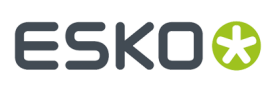

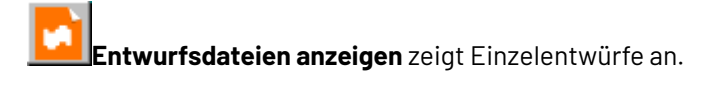

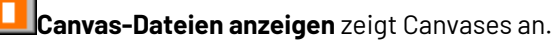

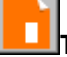

**Teiledateien anzeigen** zeigt Teile an.

Es muss mindestens eine dieser drei Schaltflächen aktiviert sein.

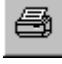

Wenn Sie auf **Drucken** klicken, wird ein Bericht für den aktuellen Browser gedruckt.

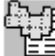

**Zugehörige Entwurfsdatei** im Eingebetteter Entwurf-Browser sucht nach der nicht eingebetteten Version des Entwurfs.

**Verknüpfte Canvas-Dateien anzeigen** zeigt die Canvases an, die das ausgewählte Teil enthalten. Bei Verwendung dieser Funktion kann nur ein Datensatz ausgewählt werden.

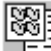

**Verknüpfte Produktionsdateien anzeigen** zeigt die Produktionsdateien an, die eine eingebettete Kopie des ausgewählten Entwurfs enthalten. Bei Verwendung dieser Funktion kann nur ein Datensatz ausgewählt werden.

借 **Suchkriterien bearbeiten** öffnet das Dialogfeld "Suchen", in dem Sie die Suchergebnisse eingrenzen können.

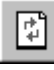

**Browser aktualisieren** lädt den Browser nach dem Löschen von Suchkriterien neu.

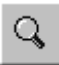

**Details anzeigen** blendet die Detailbereichanzeige unter dem Browser-Fenster ein bzw. aus.

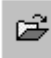

**Datei öffnen** öffnet die ausgewählten Dateien in ArtiosCAD.

**Elemente in neue Ressource verschieben/kopieren** öffnet das Dialogfeld "Element(e) kopieren/ verschieben", in dem Sie die aktuelle Auswahl in eine neue Ressource verschieben bzw. kopieren können.

# **ESKO۞** ArtiosCAD

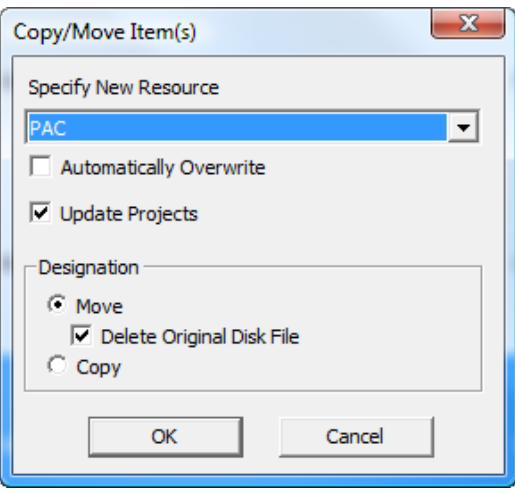

Legen Sie die neue Ressource im Dropdown-Listenfeld **Neue Ressource angeben** fest. Um Dateien in der neuen Ressource zu überschreiben, ohne dabei für jede einzelne Datei gefragt zu werden, aktivieren Sie das Kontrollkästchen **Automatisch überschreiben**. **Projekte aktualisieren** verhindert einen versehentlichen Verlust von Projektdaten bei Verschieben von Elementen zwischen Ressourcen.

**Hinweis:** Denken Sie daran, Ihre Datenbank regelmäßig zu aktualisieren. die Wiederherstellung der Datenbank die einzige Möglichkeit ist, einen solchen Fehler mit Projektdaten rückgängig zu machen.

Wählen Sie in der Gruppe **Bestimmung** die Option **Verschieben** oder **Kopieren** aus. Bei Auswahl der Option "Verschieben" aktivieren Sie das Kontrollkästchen **Original-Datenträgerdatei löschen**, um die Originaldatei zu löschen und nur die Datei(en) in der neuen Ressource beizubehalten. Klicken Sie auf **OK**, um die aktuelle Auswahl zu verschieben oder zu kopieren, oder auf **Abbrechen**, um zum Browser zurückzukehren.

 $\times$ Bei Auswahl der Option **Löschen** wird die aktuelle Auswahl gelöscht. Bei Auswahl dieser Option werden Sie wie unten abgebildet gefragt, ob sowohl der Datenbank-Datensatz als auch die verknüpfte ArtiosCAD-Datei oder nur der Datensatz in der Datenbank gelöscht werden soll. Aktivieren Sie die gewünschte Optionsschaltfläche und klicken Sie auf **OK**, um die aktuelle Auswahl zu löschen, oder auf **Abbrechen**, um ohne Löschvorgang zum Browser zurückzukehren.

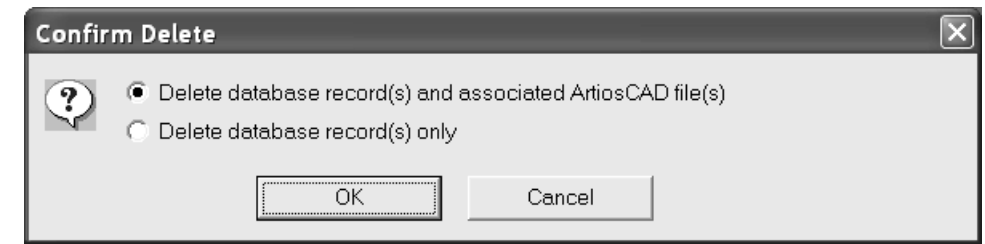

#### mm

Mit **Einheit** können Sie zwischen Zoll- und metrischen Angaben wechseln.

#### **Symbolleiste in DataCenter Admin**

Nachfolgend ist die Symbolleiste in DataCenter Admin abgebildet.

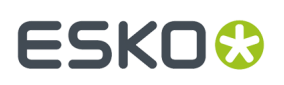

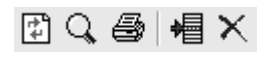

**Aktualisieren** setzt die Suchkriterien zurück und lädt den Browser neu.

**Details** blendet die Detailanzeige für die ausgewählten Einträge ein bzw. aus.

**Berichte** druckt einen Bericht mit den Informationen aus dem aktuellen Browser bzw. fragt bei Auswahl mehrerer Einträge, ob der Bericht nur die ausgewählten Datensätze oder den gesamten Browser enthalten soll.

**Neuen Datensatz hinzufügen** fügt dem aktuellen Browser einen neuen Datensatz hinzu.

**Löschen** löscht die aktuell ausgewählten Datensätze. Die Option steht nur dann zur Verfügung, wenn Einträge ausgewählt sind. Die Daten werden erst nach Bestätigung des Löschvorgangs gelöscht.

#### **Suchen nach Informationen**

Datenbanken sind nur so gut wie die darin enthaltenen Informationen. Diese sind nur dann nützlich, wenn sie einfach abrufbar sind. Zum einfachen und schnellen Abrufen der Informationen können Sie in ArtiosCAD im Menü "Datei" die Option **Suchen** verwenden.

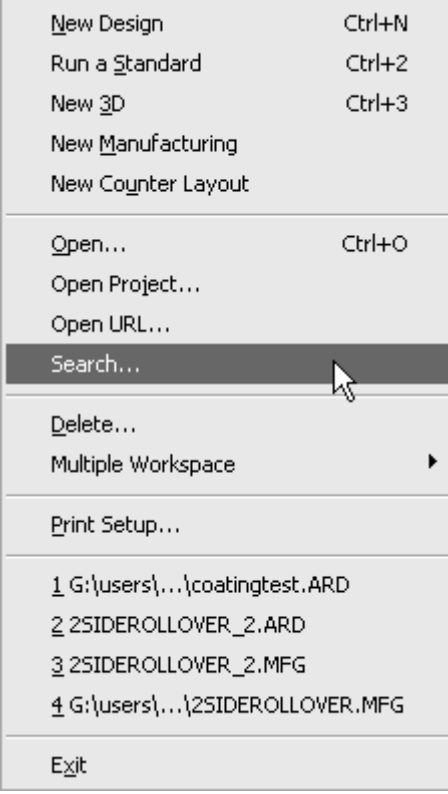

Nachfolgend ist das Dialogfeld "Suchen" abgebildet.

### **ESKO<sup>8</sup>**

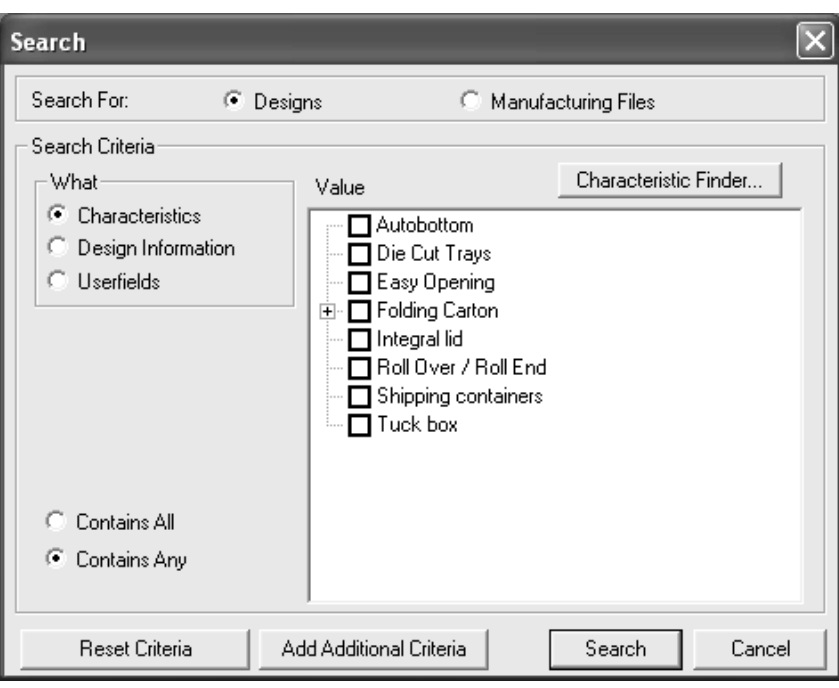

So suchen Sie nach Informationen:

- **1.** Starten Sie ArtiosCAD und klicken Sie auf **Datei** > **Suchen**, um das Dialogfeld "Suchen" zu öffnen.
- **2.** Wählen Sie **Entwürfe** oder **Produktionsdateien** in der Gruppe **Suchen nach**.
- **3.** Wählen Sie im Feld **Was** die zu verwendenden Suchkriterien aus.

**Merkmale** sind dem Entwurf zugeordnete Attribute, wie beispielsweise die Art des Behälters oder der vorgesehene Zweck.

**Entwurfsinformationen** sind Informationen wie beispielsweise Ressourcenname, Eigentümername, Breite usw. Diese Option ist bei der Suche nach Produktionsdateien nicht verfügbar.

**Benutzerfelder** sind anpassbare Variablen, deren Werte in einzelnen Entwürfen oder Produktionsdateien gespeichert werden.

**4.** Die Optionsschaltflächenauswahl im Feld **Was** bestimmt das restliche Erscheinungsbild der Gruppe **Suchkriterien**.

Wenn **Merkmale** eingestellt ist, werden die Merkmal-Struktur und die Schaltfläche **Merkmale suchen** sowie die Optionsschaltflächen **Enthält alle** und **Enthält beliebige** angezeigt. Da Produktionsdateien keine Merkmale verwenden, steht diese Option bei der Suche nach Produktionsdateien nicht zur Verfügung.

#### 16 **ArtiosCAD**

## ESKOR

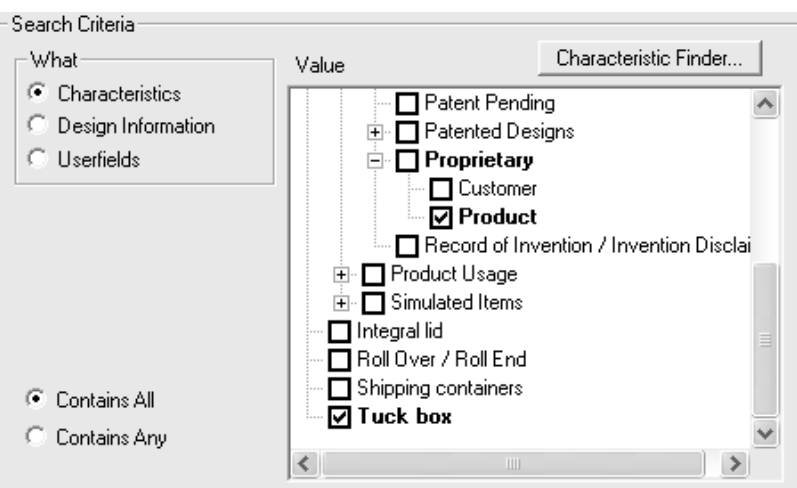

Die Merkmal-Struktur zeigt Daten hierarchisch an, um die einfache Einordnung in Kategorien zu ermöglichen. Aktivieren Sie die Kontrollkästchen für die Merkmale, nach denen gesucht werden soll. **Enthält alle** sucht nach einzelnen Entwürfen oder Produktionsdateien, die alle gesuchten Merkmale aufweisen. **Enthält beliebige** sucht nach einzelnen Entwürfen oder Produktionsdateien, die mindestens eines der ausgewählten Merkmale aufweisen.

Die Option Merkmale suchen wird später in diesem Kapitel beschrieben.

Wenn die Optionsschaltfläche im Feld **Was** auf **Entwurfsinformationen** oder **Benutzerfelder** eingestellt ist, werden die Felder **Wo**, **Wie** und **Wert** angezeigt. Das Feld **Wie** wird angezeigt, nachdem das Feld **Wo** eingestellt wurde. Das Feld **Wert** wird angezeigt, nachdem das Feld **Wie** eingestellt wurde.

Wählen Sie im Feld **Wo** die Art der gesuchten Einträge aus.

### **ESKO<sup>8</sup>**

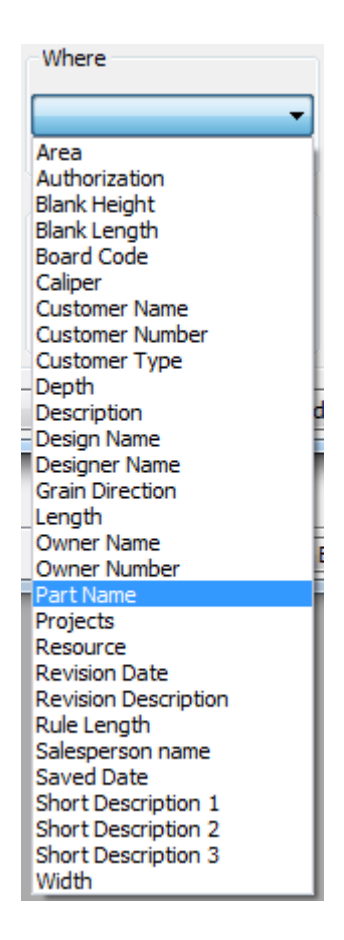

Wählen Sie bei Texteinträgen im Feld **Wie** die Einstellung **Istgleich**, um den **Wert** mithilfe eines vorhandenen Attributs in der Datenbank einzustellen. Wählen Sie **Beginnt mit** für die Suche nach Einträgen, die mit dem von Ihnen eingegebenen Text übereinstimmen. Wählen Sie **Enthält**, um einen benutzerdefinierten Wert einzugeben.

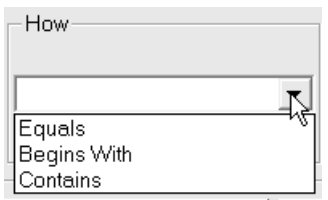

Bei Auswahl numerischer Angaben im Feld **Wo** stehen **>=** (größer oder gleich), **<=** (kleiner oder gleich) und **Liegt zwischen** im Feld **Wie** zur Verfügung. Geben Sie bei der Verwendung der Option **Liegt zwischen** im Feld **Von** den Mindestwert und im Feld **Bis** den Höchstwert ein.

Wählen Sie im Feld **Wert** entweder einen Eintrag aus der Dropdown-Liste (wenn **Istgleich** im Feld **Wie** ausgewählt ist) oder geben Sie die zu suchenden Informationen ein (wenn **Enthält** im Feld **Wie** ausgewählt ist).

# **ESKO&**

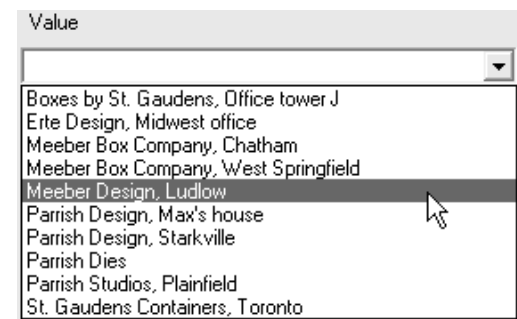

**5.** Nachdem in alle Felder Werte eingegeben wurden, können Sie auf "Suchen" oder auf **Weitere Kriterien hinzufügen** klicken, um weitere Suchkriterien hinzuzufügen. Fügen Sie die neuen Suchkriterien genauso hinzu wie beim ersten Mal. Klicken Sie nach Auswahl des letzten Satzes unbedingt auf **Weitere Kriterien hinzufügen**, um diesen Satz zur Kriterienliste hinzuzufügen. Zum Löschen eines Kriteriensatzes wählen Sie diesen aus und klicken Sie auf **Löschen**.

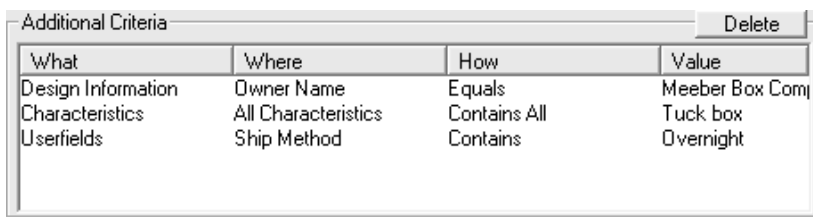

Wenn die Suchkriterien korrekt sind, klicken Sie auf **Suchen**. Der Entwurf-Browser bzw. der Produktions-Browser wird mit den Suchergebnissen angezeigt.

## **ESKO۞** ArtiosCAD

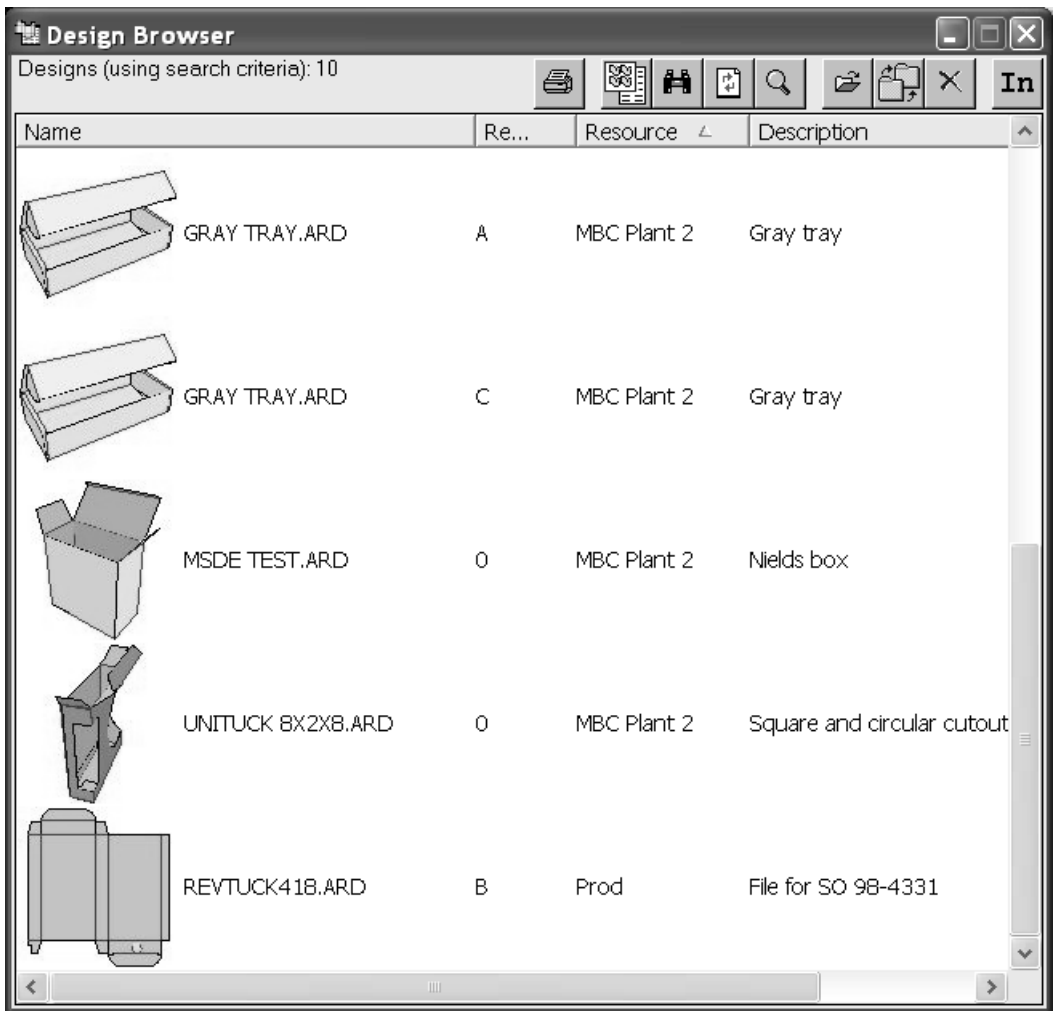

Sie können zum Dialogfeld **Suchen** zurückkehren, indem Sie in der Browser-Symbolleiste auf die Schaltfläche "Suchen" klicken.

#### **Server und Ressourcen**

Ein grundlegendes Konzept der DataCenter-Software ist das Konzept von Ressourcen und Servern. Jede *Ressource* erfasst alle Dateien in einem Verzeichnis. Damit die Dateien in einem Verzeichnis in der Datenbank aufgefunden werden können, muss eine entsprechende Ressource eingerichtet werden. Ressourcen werden automatisch für Dateien erstellt, die in einem Unterverzeichnis einer Hauptressource abgelegt sind. Das Verzeichnis für jede Ressource wird relativ zu Speicherorten, die als *Server* bezeichnet werden, definiert. Normalerweise handelt es sich bei einem Server um eine Festplatte.

Esko empfiehlt Anfängern, nur eine Hauptressource je Server einzurichten. Nachdem sie zu Hauptressourcen bestimmt werden, erstellen diese Hauptressourcen weitere Ressourcen für jedes Unterverzeichnis, das in ihnen angelegt wird. Damit wird sichergestellt, dass alle Entwürfe in der Datenbank verwaltet werden. Wenn Sie mehrere reguläre Ressourcen einrichten, ohne eine Hauptressource zu bestimmen, und eine Person ein neues Verzeichnis ohne eine zugehörige

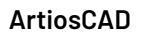

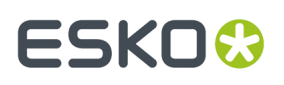

Ressource anlegt, werden die in diesem Verzeichnis gespeicherten Arbeiten nicht von der Informationsverwaltung erfasst.

Beim erstmaligen Laden von ArtiosCAD wird ein Datenbankserver für das Laufwerk, auf dem ArtiosCAD installiert ist, eingerichtet und eine Hauptressource für den vorgegebenen Ort der Dateispeicherung (z. B. **\Esko\Artios\Designs**) angelegt. Damit werden alle Arbeiten, die Sie in den vorgegebenen Verzeichnissen speichern, von der Datenbank erfasst und protokolliert. Für alle unter der Hauptressource erstellten Unterverzeichnisse werden automatisch Ressourcen angelegt, sodass Arbeiten, die Sie in diesen Verzeichnissen speichern, in der Datenbank erfasst werden. Wenn Sie ArtiosCAD selbst installieren, werden der Datenbankserver und die Ressource auf das Laufwerk und Benutzerverzeichnis eingestellt, das Sie beim Installieren bestimmt haben.

### **Konfigurieren von DataCenter**

Wenn Sie anfangen, DataCenter mit ArtiosCAD zu verwenden, wird nur die Arbeit, die in den Verzeichnissen **\Users** oder **\Esko\Artios\Designs** gespeichert wird, automatisch von der Datenbank erfasst. Wenn Sie neue Verzeichnisse auf anderen Laufwerken als dem, auf dem ArtiosCAD installiert ist, erstellen und die in diesen Verzeichnissen gespeicherten Daten von DataCenter verwalten lassen möchten, dann müssen Sie in DataCenter Admin einen Datenbankserver für das betreffende Laufwerk sowie Ressourcen für die entsprechenden Verzeichnisse anlegen.

Die Konfiguration erfolgt vollständig im Programm DataCenter Admin im ArtiosCAD-Programmordner.

#### **Arbeiten mit Servern und Ressourcen**

Wie bereits in diesem Kapitel erläutert, sind Server und Ressourcen die Orte auf Ihrem Computer, an denen Sie mit ArtiosCAD erstellte Arbeiten ablegen.

Bevor Sie die Ressourcen konfigurieren, müssen Sie Datenbankserver einrichten.

#### **Einrichten von Servern**

So richten Sie einen Datenbankserver ein:

- **1.** Geben Sie das Laufwerk bzw. Verzeichnis frei, das als Datenbankserver dienen soll.
- **2.** Starten Sie DataCenter Admin.
- **3.** Doppelklicken Sie auf den Eintrag für den **Server**-Browser, um diesen zu öffnen.
- **4.**
- Klicken Sie auf der Werkzeugleiste auf **Neuen Datensatz hinzufügen**.
- **5.** Geben Sie den Namen des neuen Servers im Feld **Name** ein.
- **6.** Klicken Sie in das Feld **Pfad** und geben Sie den UNC-Pfad für dieses Laufwerk an oder klicken Sie auf die Schaltfläche **Durchsuchen**, um das richtige Verzeichnis zu suchen. Wenn Sie den Eintrag eingeben, vergewissern Sie sich, das Sie ihn richtig geschrieben haben, da für eingegebene Einträge keine Fehlerkontrolle durchgeführt wird.

### **ESKO۞** ArtiosCAD

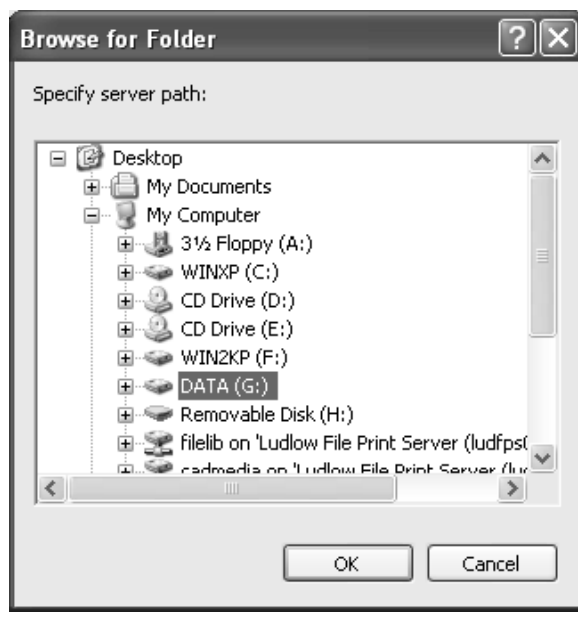

- **7.** Wählen Sie das Laufwerk bzw. Verzeichnis für den neuen Server aus und klicken Sie auf **OK**.
- **8.** Klicken Sie auf **Einfügen**, um den neuen Server hinzuzufügen, oder auf **Abbrechen**, um den Vorgang abzubrechen.
- **9.** Falls erwünscht, beenden Sie den Server-Browser, indem Sie das Fenster schließen.

#### **Erstellen einer Ressource**

So richten Sie eine Ressource ein:

- **1.** Starten Sie DataCenter Admin.
- **2.** Doppelklicken Sie auf den Eintrag für den **Ressourcen**-Browser, um diesen zu öffnen.
- **3.**
	- Klicken Sie auf der Werkzeugleiste auf **Neuen Datensatz hinzufügen**.
- **4.** Geben Sie einen Namen für die Ressource in das Feld **Name** ein.
- **5.** Klicken Sie in das Feld **Server**: und wählen Sie aus der Dropdown-Liste den Server für die neue Ressource aus.
- **6.** Klicken Sie in das Feld **Verzeichnis**: und geben Sie entweder den Verzeichnisnamen ein oder klicken Sie auf die Schaltfläche "Durchsuchen" und wählen Sie das Verzeichnis für die neue Ressource aus. Wenn Sie den Eintrag eingeben, vergewissern Sie sich, das Sie ihn richtig geschrieben haben, da für eingegebene Einträge keine Fehlerkontrolle durchgeführt wird.

# ESKOK

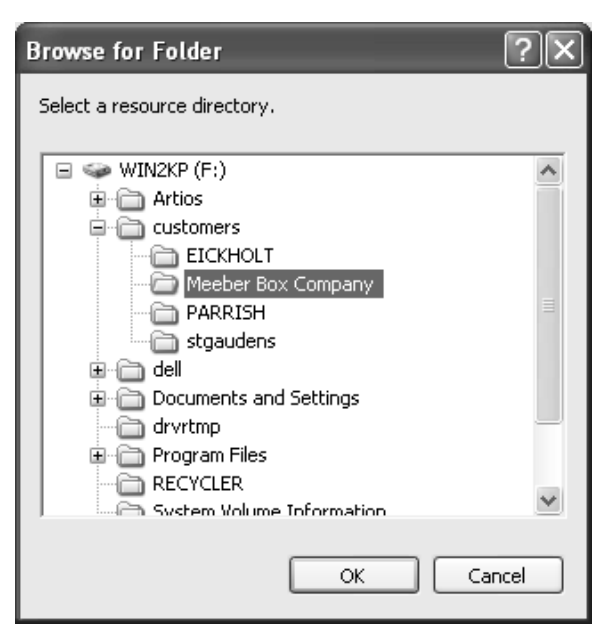

- **7.** Klicken Sie nach Auswahl des gewünschten Verzeichnisses auf **OK**.
- **8.** Wenn Sie die neue Ressource erstellen möchten, klicken Sie auf **Einfügen**. Wenn Sie den Erstellvorgang abbrechen möchten, klicken Sie auf **Abbrechen**.
- **9.** Falls erwünscht, beenden Sie den Ressourcen-Browser, indem Sie das Fenster schließen.

Es ist sinnvoll, das Kontrollkästchen **Master** aktiviert zu lassen, wenn Sie eine Ressource anlegen. Damit stellen Sie sicher, dass alle neuen Arbeiten, die in eventuell neu angelegten Unterverzeichnissen abgelegt werden, erfasst und verwaltet werden. Das Kontrollkästchen **Aktiv** bestimmt, ob DataCenter die in der entsprechenden Ressource gespeicherten Arbeiten erfasst und verwaltet. **Auto-Nummer erben** bestimmt, ob die Ressource die automatische Nummerierung von seiner übergeordneten Ressource übernimmt.

#### **Löschen eines Servers**

Es ist nicht möglich, Server zu löschen, in denen sich noch Ressourcen befinden. Enthält der zu löschende Server Ressourcen, so müssen Sie diese löschen oder den Server ändern, auf den sich die Ressourcen beziehen. Wenn Sie einen Server löschen, werden nur die Informationen in der Datenbank gelöscht. Die eigentlichen Entwürfe werden nicht gelöscht.

So löschen Sie einen Server:

- **1.** Starten Sie DataCenter Admin.
- **2.** Doppelklicken Sie auf den **Server**-Browser, um ihn zu öffnen.
- **3.** Wählen Sie den zu löschenden Server aus.
- **4.** Klicken Sie auf Löschen.
- **5.** Wenn Sie den Server wirklich löschen möchten, klicken Sie auf **Ja**, wenn Sie dies gefragt werden.
- **6.** Der Servereintrag wird nun gelöscht. Befinden sich im Server noch Ressourcen, so wird Ihnen in einer Meldung mitgeteilt, dass es nicht möglich ist, Server zu löschen, die Ressourcen enthalten. Sie müssen die betreffenden Ressourcen löschen und dann erneut versuchen, den Server zu löschen.

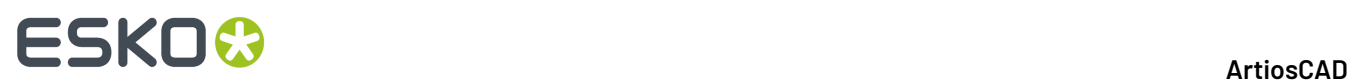

#### **Löschen von Ressourcen**

Beim Löschen von Ressourcen werden die darin enthaltenen ArtiosCAD-Arbeitsbereiche ebenfalls gelöscht. **Gehen Sie bei der Verwendung dieser Funktion mitgrößter Sorgfalt vor.**

So löschen Sie eine Ressource:

- **1.** Starten Sie DataCenter Admin.
- **2.** Doppelklicken Sie auf den **Ressourcen**-Browser, um ihn zu öffnen.
- **3.** Wählen Sie die zu löschende Ressource aus.
- **4.** Klicken Sie auf **Löschen**.
- **5.** Klicken Sie auf **Ja**, um die Ressource zu löschen. Wenn sich Dateien in der Ressource befinden, fordert Sie DataCenter Admin zur Bestätigung des Löschvorgangs auf. Klicken Sie auf **Ja**.
- **6.** Die Ressource wird nun gelöscht.

#### **Benutzerfelder**

*Benutzerfelder* sind frei definierbare Felder für Entwürfe und Produktionsdateien, in die fast jede beliebige Art von Informationen eingetragen werden kann.

Benutzerfelder:

- können Texte, ganze Zahlen, Dezimalzahlen (*Fließkommazahlen*), Abstände, Flächen, Hohlmaße oder Gewichte enthalten.
- sind spezifisch für die Art des Arbeitsbereichs, d. h. Benutzerfelder von Entwürfen können nicht in Produktionsdateien verwendet werden und umgekehrt.
- können in Berichte aufgenommen werden.
- können ihre Werte auf eine Liste beschränken, die im Browser für eingeschränkten Benutzerfeldsatz festgelegt ist.

In DataCenter sind für Entwürfe bereits 36 Benutzerfelder eingerichtet. Für Produktionsdateien gibt es keine vordefinierten Benutzerfelder.

Wenn Sie Ihre eigenen Benutzerfelder einrichten, können Sie diese als erforderliche Benutzerfelder bestimmen. Erforderliche Benutzerfelder werden automatisch in jedem Arbeitsbereich gespeichert. Wenn Sie beispielsweise eine Information besitzen, die Sie in allen erstellten Entwürfen speichern möchten, können Sie ein erforderliches Benutzerfeld mit dem Benutzerfeld-Browser in DataCenter Admin hinzufügen. Die im Benutzerfeld enthaltenen Informationen werden in jedem Arbeitsbereich gespeichert. Die Werte erforderlicher Benutzerfelder können in einem Arbeitsbereich nicht geändert werden.

Um Benutzerfelder einzusetzen, müssen Sie die folgenden vier Schritte ausführen:

- **1.** Teilen Sie DataCenter mit, welche Benutzerfelder erfasst und verwaltet werden sollen. Sie können sofort vorgefertigte Benutzerfelder verwenden.
- **2.** Erstellen Sie gegebenenfalls eingeschränkte Sätze.
- **3.** Legen Sie Werte für spezifische Benutzerfelder in Entwürfen oder Produktionsdateien fest.
- **4.** Definieren Sie Formeln, die automatisch Werte für Benutzerfelder berechnen, wenn diese in Entwürfe oder Produktionsdateien eingefügt werden.

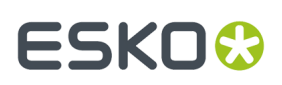

#### **Hinzufügen von Benutzerfeldern in DataCenter**

So fügen Sie Benutzerfelder zu DataCenter hinzu:

- **1.** Starten Sie DataCenter Admin.
- **2.** Öffnen Sie gegebenenfalls den Benutzerfelder-Ordner und doppelklicken Sie auf den **Benutzerfeld**-Browser, um ihn zu öffnen.
- **3.**

椢 Klicken Sie auf **Neuen Datensatz hinzufügen**. Die Registerkarte "Details" wird wie nachfolgend dargestellt im Browser angezeigt.

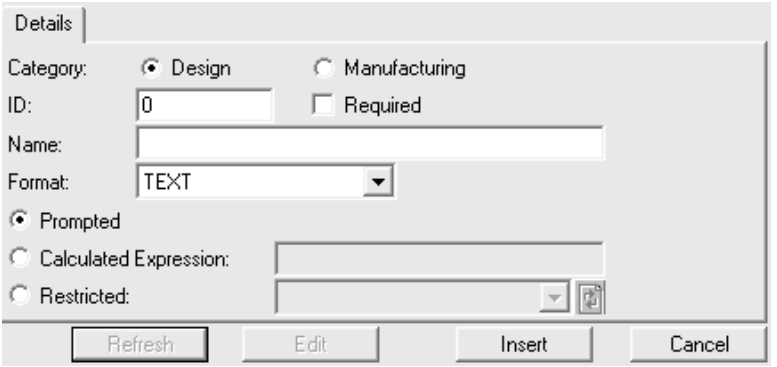

- **4.** Wählen Sie den entsprechenden Typ des Benutzerfelds im Feld **Kategorie**.
- **5.** Geben Sie eine Kennnummer für das neue Benutzerfeld im Feld **Benutzerfeld-ID** ein. Dies kann eine beliebige Nummer sein.
- **6.** Wenn Sie möchten, dass dieses Benutzerfeld in jedem Entwurf oder jeder Produktionsdatei vorhanden ist, aktivieren Sie das Kontrollkästchen **Sichtbar**.
- **7.** Geben Sie einen Namen für das Benutzerfeld in das Feld **Name** ein.
- **8.** Wählen Sie aus dem Dropdown-Listenfeld **Format** den gewünschten Typ des Benutzerfelds aus.
- **9.** Wählen Sie, wie der Benutzerfeld-Wert angegeben werden soll. Aktivieren Sie die Optionsschaltfläche **Abgefragt**, damit bei jeder Verwendung des Benutzerfelds ein Wert einzugeben ist.

Wenn ArtiosCAD den Wert automatisch angeben soll, aktivieren Sie **Berechneter Ausdruck** und geben Sie den Ausdruck in das zugehörige Feld ein. Verwenden Sie diese Methode zum Einstellen eines Standardwerts für das Benutzerfeld. Geben Sie dazu einfach den gewünschten Wert in das Feld ein und verzichten Sie dabei auf Variablen. Wenn Sie ein Textelement eingeben, setzen Sie dieses in Anführungszeichen, damit ArtiosCAD es nicht wie eine Variable behandelt.

Damit ein eingeschränkter Datensatz verwendet wird, aktivieren Sie **Vordefinierte Auswahl** und wählen Sie den Satz aus dem Dropdown-Listenfeld aus.(Es muss im Browser für eingeschränkten Benutzerfeldsatz bereits ein eingeschränkter Satz festgelegt sein.)

**10.** Klicken Sie auf **Einfügen**, um einen neuen Datensatz in die Datenbank einzufügen.

#### **Einstellen eines eingeschränkten Benutzerfelds**

**Eingeschränkte Benutzerfelder** sind Benutzerfelder, für die Sie beim Einstellen aus einer festgelegten Auswahl an Werten auswählen können. Diese Wertesätze werden im Browser für eingeschränkten Benutzerfeldsatz konfiguriert. Wertesätze können mit beliebig vielen Benutzerfeldern verwendet werden.

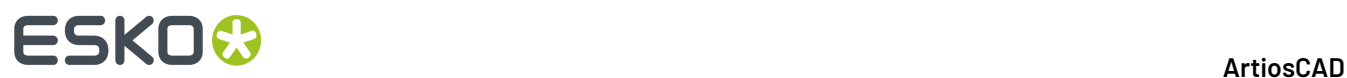

So konfigurieren Sie einen eingeschränkten Datensatz:

- **1.** Starten Sie DataCenter Admin.
- **2.** Öffnen Sie gegebenenfalls den Benutzerfelder-Ordner und doppelklicken Sie auf den **Browser für eingeschränkten Benutzerfeldsatz**, um ihn zu öffnen. Er enthält standardmäßig keine Daten und verhält sich beim erstmaligen Öffnen daher so, als hätten Sie auf **Neuen Datensatz hinzufügen** geklickt.

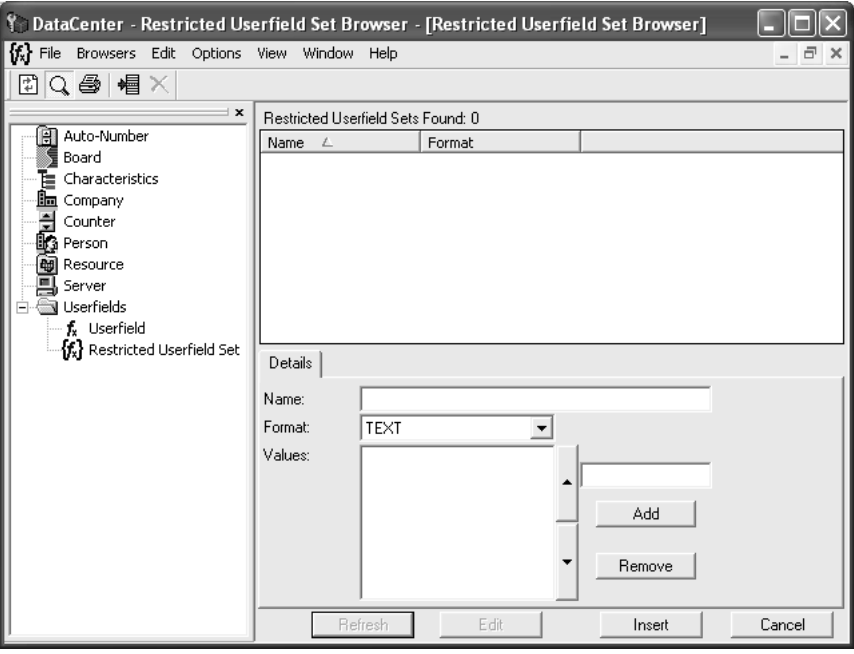

- **3.** Wenn bereits eingeschränkte Datensätze konfiguriert sind, klicken Sie auf **Neuen Datensatz hinzufügen**.
- **4.** Geben Sie einen Namen für den Datensatz in das Feld **Name** ein.
- **5.** Stellen Sie das Format über das Dropdown-Listenfeld **Format** ein. Überprüfen Sie, dass das Format mit dem des entsprechenden Benutzerfelds übereinstimmt. Datensätze vom Typ INTEGER können beispielsweise nicht mit Benutzerfeldern vom Typ FLOAT verwendet werden.
- **6.** Geben Sie den ersten Wert für den Datensatz in das Feld oberhalb von **Hinzufügen** ein. Er wird in der Liste **Werte** angezeigt. Fügen Sie weitere Werte hinzu, indem Sie diese in das Feld eingeben und auf **Hinzufügen** klicken. Um die Werte neu zu sortieren, wählen Sie einen Wert aus und verwenden Sie die Pfeile, um die jeweilige Position in der Liste zu ändern.

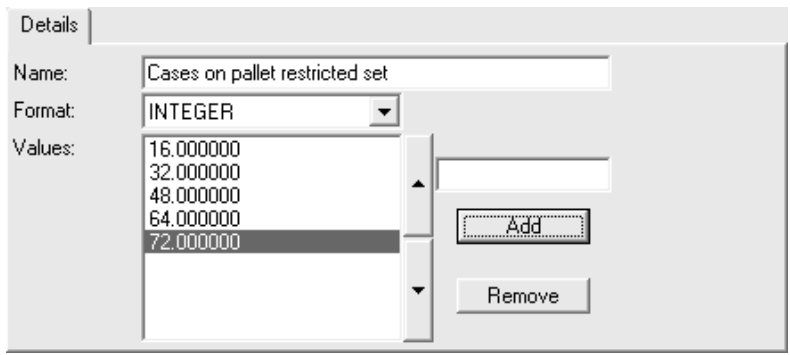

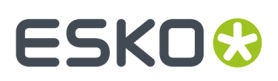

**7.** Wenn Sie alle Werte eingegeben haben, klicken Sie auf **Einfügen**, um den Datensatz in die Datenbank einzufügen.

#### **Löschen von Benutzerfeldern aus DataCenter**

So löschen Sie Benutzerfelder:

- **1.** Starten Sie DataCenter Admin.
- **2.** Öffnen Sie gegebenenfalls den Benutzerfelder-Ordner und doppelklicken Sie auf den **Benutzerfeld**-Browser, um ihn zu öffnen.
- **3.** Wählen Sie das zu löschende Benutzerfeld aus.
- 
- **4.** Klicken Sie auf **Löschen**.
- **5.** Sie werden aufgefordert, den Löschvorgang des Benutzerfeldes zu bestätigen. Wenn Sie es wirklich löschen möchten, klicken Sie auf **OK**, andernfalls auf **Abbrechen**.

#### **Konfigurieren von Firmen**

Mit dem **Firma**-Browser können Sie Informationen über Firmen bearbeiten. Standardmäßig sind keine Firmen eingestellt.

#### **Hinzufügen einer Firma**

So fügen Sie eine Firma hinzu:

- **1.** Starten Sie DataCenter Admin.
- **2.** Doppelklicken Sie auf den **Firma**-Browser, um ihn zu öffnen.
- **3.**
	- Klicken Sie auf der Werkzeugleiste auf **Neuen Datensatz hinzufügen**.
- **4.** Geben Sie die Daten für die Firma in die entsprechenden Felder ein. Das Feld **Nummer** ist optional und enthält nur Text; es wird nicht berechnet.
- **5.** Klicken Sie auf **Einfügen**.

Um weitere Firmen hinzuzufügen, wiederholen Sie die Schritte 3 bis 5.

Darüber hinaus können Sie beim Speichern von Entwürfen Firmen hinzufügen, indem Sie im Dialogfeld "Kunde" auf **Neu** klicken.

### **ESKO۞** ArtiosCAD

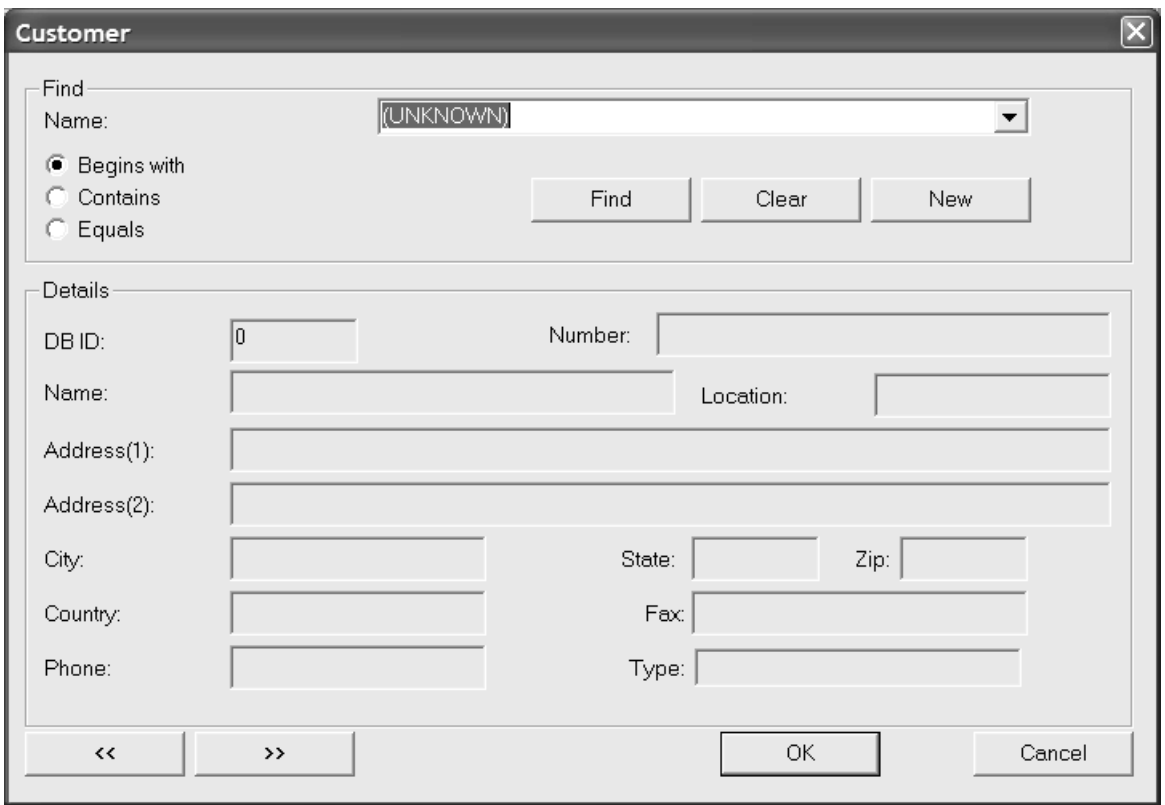

#### **Löschen einer Firma**

So löschen Sie eine Firma:

- **1.** Starten Sie DataCenter Admin.
- **2.** Doppelklicken Sie auf den **Firma**-Browser, um ihn zu öffnen.
- **3.** Wählen Sie die zu löschende Firma aus.
- **4.** Klicken Sie auf **Löschen**.
- **5.** Klicken Sie auf **Ja**, um den Löschvorgang zu bestätigen.
- **6.** Wenn in einem Entwurf der Firmenname verwendet wird, werden Sie gefragt, ob Sie ihn mit einem anderen Namen **ersetzen**, aus den betroffenen Datensätzen **löschen** oder den Vorgang **abbrechen** möchten. Wenn Sie mehr als einen Firmennamen auf einmal löschen, können Sie mit der Option **Alle ersetzen** alle Firmennamen durch einen ersetzen.

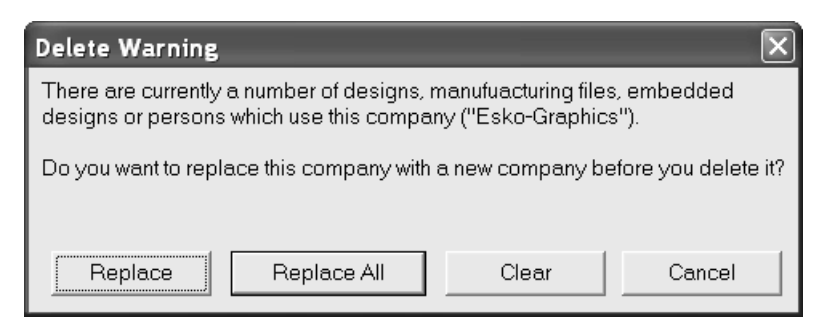

Um weitere Firmen zu löschen, wiederholen Sie die Schritte 3 bis 5.

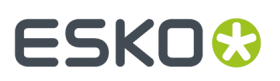

#### **Ändern der Anzeige von Firmenkennungen**

Im Menü **Optionen** können Sie verschiedene Methoden auswählen, wie Firmenkennungen in DataCenter Admin angezeigt werden.

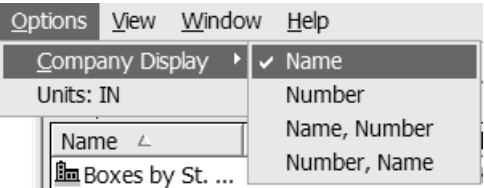

Wählen Sie optional **Name**, **Nummer**, **Name, Nummer** oder **Nummer, Name**.

### **Konfigurieren von Firmentypen**

Mit dem **Firmentyp**-Browser können Sie Firmentypen hinzufügen und entfernen. Firmentypen werden in Firmendefinitionen verwendet. Beispiele für Firmentypen sind **Druckverarbeiter**, **Stanzformhersteller** und **Endbenutzer**.

#### **Hinzufügen eines Firmentyps**

So fügen Sie einen Firmentyp zur Datenbank hinzu:

- **1.** Starten Sie DataCenter Admin.
- **2.** Öffnen Sie den **Firmentyp**-Browser, indem Sie darauf doppelklicken.
- **3.** Klicken Sie auf **Neuen Datensatz hinzufügen**.
- **4.** Geben Sie in den zugehörigen Feldern einen eindeutigen Code und eine Beschreibung für den Firmentyp ein.
- **5.** Klicken Sie auf **Einfügen**.

#### **Löschen eines Firmentyps**

So löschen Sie einen Firmentyp aus der Datenbank:

- **1.** Starten Sie DataCenter Admin.
- **2.** Öffnen Sie den **Firmentyp**-Browser, indem Sie darauf doppelklicken.
- **3.** Wählen Sie den zu löschenden Firmentyp aus.
- **4.** Klicken Sie auf **Löschen**.
- **5.** Klicken Sie auf **Ja**, um den Löschvorgang zu bestätigen.
- **6.** Wenn der Firmentyp bereits verwendet wird, werden Sie gefragt, ob Sie ihn durch einen anderen Typ **ersetzen**, aus den betroffenen Datensätzen **löschen** oder den Vorgang **abbrechen** möchten. Wenn Sie mehrere Firmentypen in einem Arbeitsschritt löschen möchten, können Sie mit der Option **Alle ersetzen** alle Firmentypen durch einen ersetzen.

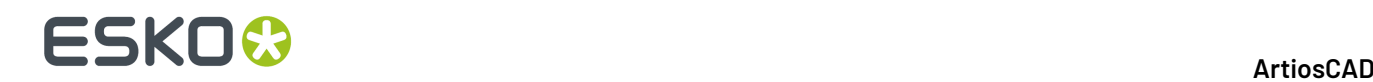

Wenn Sie weitere Firmentypen aus der Datenbank löschen möchten, wiederholen Sie die Schritte 3 bis 5.

### **Konfigurieren von Personen**

DataCenter kann neben Entwurfsdaten auch personenbezogene Daten, z. B. von Vertriebsmitarbeitern und Konstrukteuren, erfassen und verwalten.Informationen über Personen werden im **Person**-Browser gespeichert.

#### **Hinzufügen einer Person**

So fügen Sie Informationen über eine Person zu DataCenter hinzu:

- **1.** Starten Sie DataCenter Admin.
- **2.** Öffnen Sie den **Personen**-Browser, indem Sie darauf doppelklicken.
- **3.**
	- Klicken Sie auf **Neuen Datensatz hinzufügen**.
- **4.** Geben Sie die personenbezogenen Daten in die entsprechenden Felder ein.
- **5.** Klicken Sie auf **Einfügen**.

#### **Löschen von Personendaten**

So löschen Sie Personendaten aus der Datenbank:

- **1.** Starten Sie DataCenter Admin.
- **2.** Öffnen Sie den **Personen**-Browser, indem Sie darauf doppelklicken.
- **3.** Wählen Sie die Person aus, deren Daten gelöscht werden sollen.
- **4.** Klicken Sie auf **Löschen**.
- **5.** Klicken Sie auf "Ja", um den Löschvorgang zu bestätigen.
- **6.** Wenn in einem Entwurf die Daten der Person verwendet werden, werden Sie gefragt, ob Sie sie durch andere Daten **ersetzen**, aus den betroffenen Datensätzen **löschen** oder den Vorgang **abbrechen** möchten. Wenn Sie die Daten von mehr als einer Person auf einmal löschen, können Sie mit der Option **Alle ersetzen** alle Personen durch eine ersetzen.

Wenn Sie Informationen über weitere Personen aus der Datenbank löschen möchten, wiederholen Sie die Schritte 3 bis 5.

#### **Konfigurieren von Materialdaten**

ArtiosCAD erhält sämtliche Informationen über Materialien von DataCenter, und daher ist es wichtig, dass die Wellen- und Material-Browser genaue Daten enthalten. Papierarten und Wellen müssen definiert sein, bevor sie zur Definition von Wellpappe verwendet werden können.

Materialien sind **hierarchisch** strukturiert, d. h. sie lassen sich zur besseren Verwaltung und zum leichteren Abrufen in einer hierarchischen Orderstruktur ablegen.

Wenn die bei Ihnen installierte Version von ArtiosCAD ein Upgrade von einer Vorgängerversion ist, wird die alte Materialtabelle während des Upgrades in das neue hierarchisch strukturierte Format

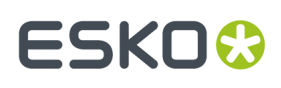

umgewandelt, wobei auch neue Materialien hinzugefügt werden. Durch die neuen Materialien in der hierarchischen Artios-Ordnerstruktur werden bereits vorhandene Materialien mit dem gleichen Namen und der gleichen Beschreibung nicht ersetzt, sondern bleiben in den Ordern "Wellpappe" und "Faltkarton" auf der obersten Ebene.

Automatisches laden erstellt 3D- oder Papierinformationen für Materialien nicht neu. Bei einer Fehlfunktion oder einem Ausfall der Datenbank können diese Informationen entweder aus einer Sicherungskopie der Datenbank, die über DataCenter Admin wiederhergestellt wird, oder durch Verwendung der Datenbank-Export- und Importfunktionen von ArtiosCAD abgerufen werden, wobei Letztere zum Exportieren und Importieren der Materialtabelle dienen.

Je nachdem, ob Sie ArtiosCAD als Neuinstallation oder als Upgrade einer Vorgängerversion geladen haben, sieht Ihr Material-Browser eventuell anders aus. Die nachstehende Abbildung zeigt den Material-Browser bei einer Neuinstallation:

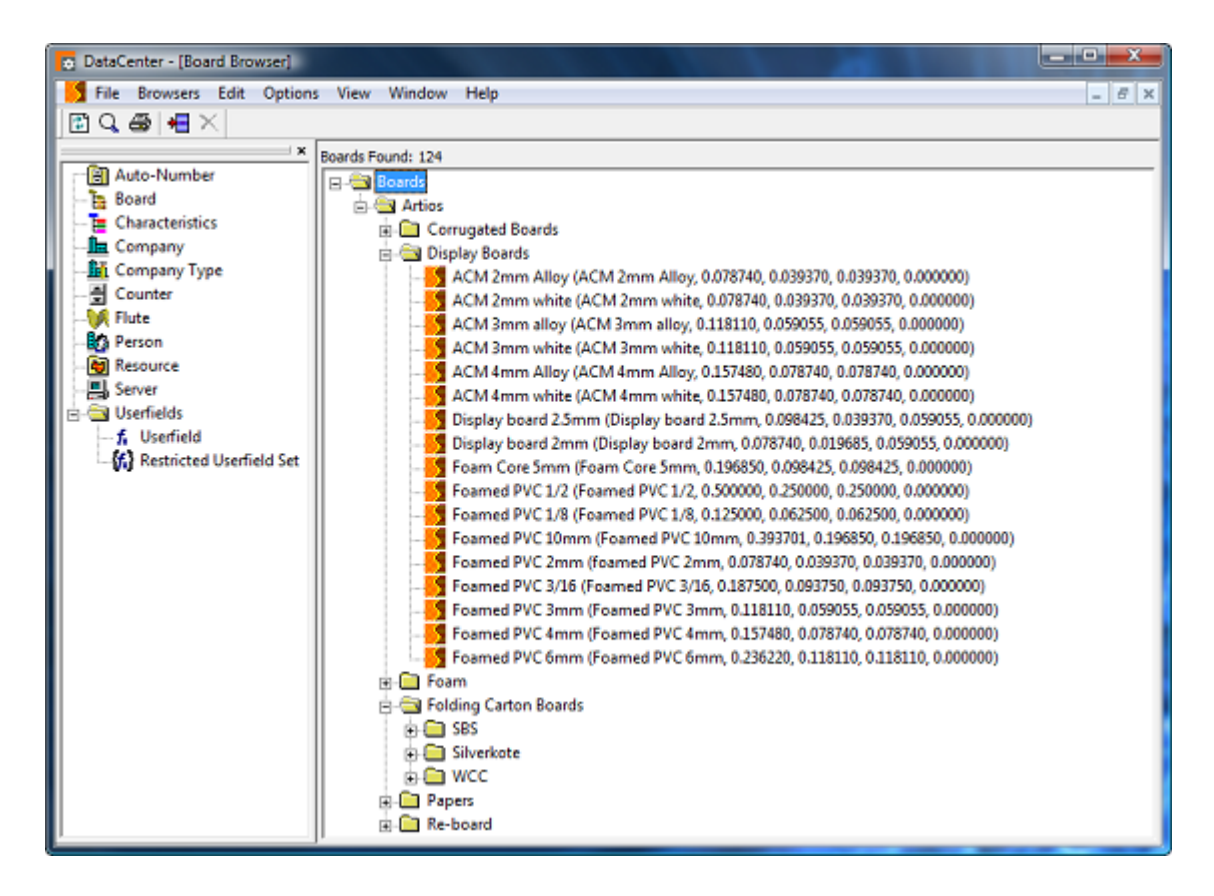

Die nachstehende Abbildung zeigt den Material-Browser bei einem upgegradeten System.

# **ESKO۞** ArtiosCAD

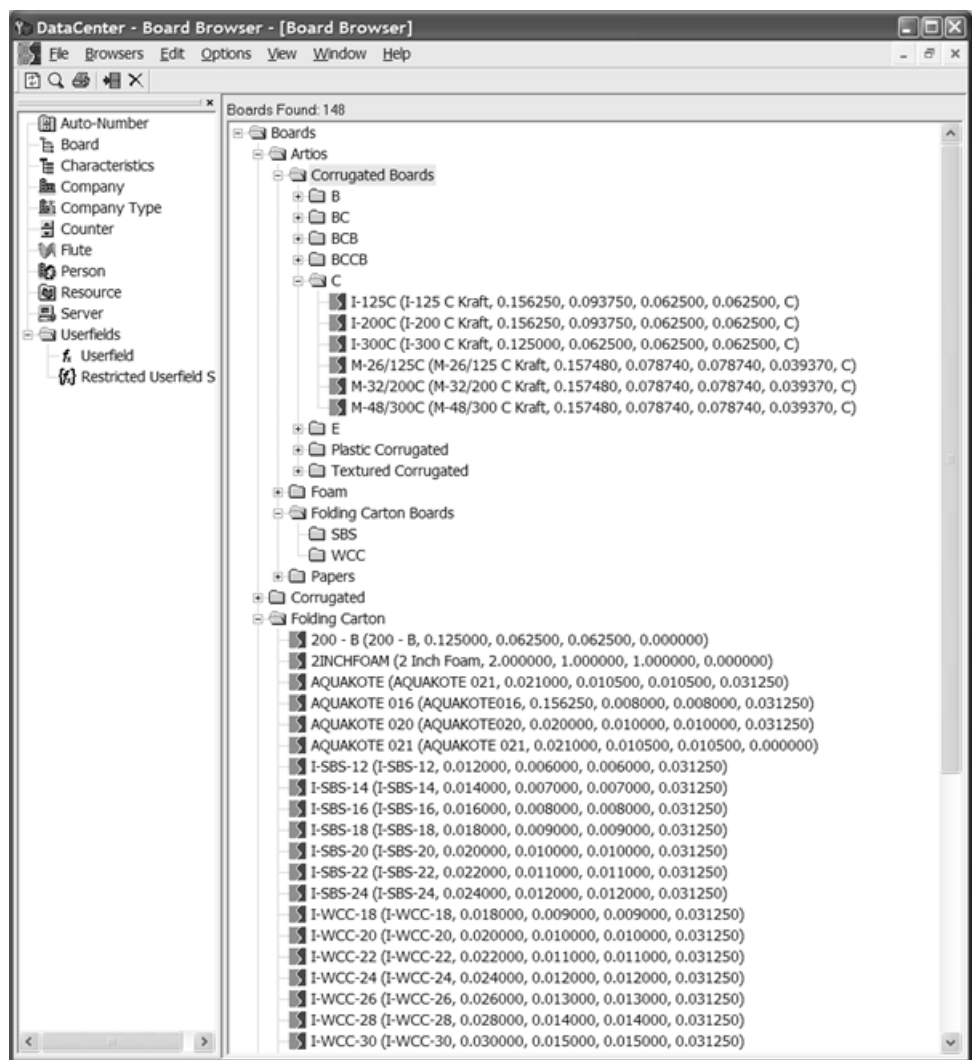

Wellpappe wird aus gewelltem Papier (mit Wellpappenstruktur) hergestellt, das auf glattes Papier geklebt wird. Das glatte Papier wird als **Kaschierung**und das gewellte Papier als **Medium** bezeichnet. Das Medium wird durch die **Welle** definiert, in der Regel ein Buchstabencode von A bis F, wobei A die gröbste/stärkste und F die feinste/dünnste Wellung kennzeichnet.

Faltkartons bestehen aus einem einschichtigen Material, das in der Regel aus Papier hergestellt und mit Sulfat gebleicht oder mit weißer Tonerde beschichtet wird.

Da Oberflächenstruktur- und Papierinformationen in der Datenbank gespeichert sind, muss bei Änderungen der Materialinformationen eine Sicherungskopie der Datenbank erstellt werden, weil sich durch die Verwendung der Funktion "Automatisches Laden" keine vollständigen Materialinformationen wiederherstellen lassen. Nähere Informationen über das Erstellen einer Sicherungskopie der MSDEoder SQL Server Express Edition-Datenbank finden Sie im Kapitel *Andere Aufgaben*.

#### **Erstellen eines Papiers**

Zum Erstellen eines neuen Papiers sollten Sie zuerst ein vorhandenes Papier prüfen, um festzustellen, welche Informationen zur Definition des neuen Papiers erforderlich sind. In der Regel sind Informationen wie Materialstärke, Innenverlust, Außengewinn, Rundungswert, Grundgewicht und

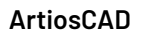

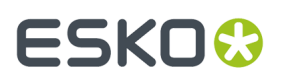

Grundkosten erforderlich. Sie können auch Innen- und Außenfarben und andere aussehensspezifische Attribute für das Papier festlegen, die im optionalen 3D-Modul angezeigt werden.

So erstellen Sie ein neues Papier:

- **1.** Starten Sie DataCenter Admin.
- **2.** Öffnen Sie den Material-Browser und öffnen Sie dann den Artios-Katalog, indem Sie auf das Pluszeichen (**+**) daneben klicken.
- **3.** Klicken Sie auf das Wort **Papier**, um diese Option auszuwählen.
- **4.**

Klicken Sie auf **Neuen Datensatz hinzufügen** oder klicken Sie mit der rechten Maustaste und wählen Sie aus dem Kontextmenü **Neu** > **Material**. Dann wird automatisch das Teilfenster "Details" mit den bearbeitungsfähigen Feldern angezeigt.

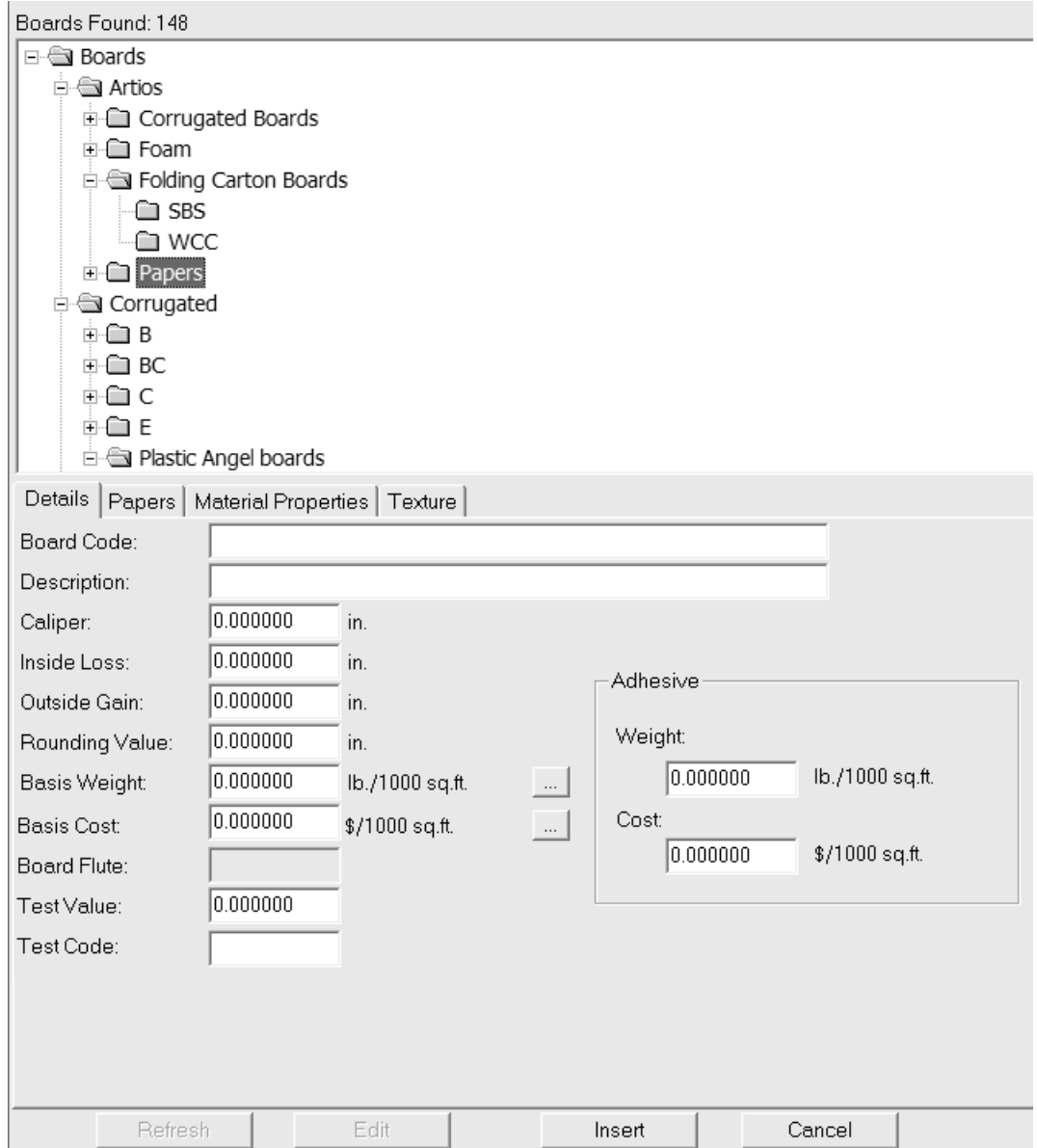

**5.** Geben Sie auf der Registerkarte "Details" die gewünschten Werte in die entsprechenden Felder ein.

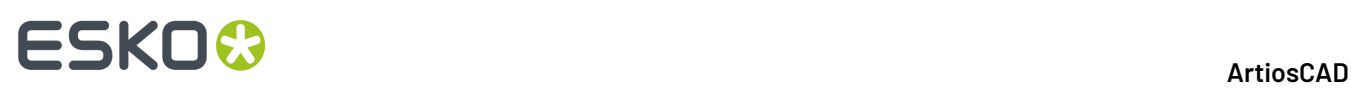

**Materialcode**: ist die von der Datenbank zur Kennzeichnung dieses neuen Papiers verwendete eindeutige Kennung; jedes Papier muss einen eindeutigen Code haben.

**Beschreibung**ist die Beschreibung des Papiers.

**Materialstärke** ist die Stärke des Papiers.

**Innenverlust** und **Außengewinn** sind die Toleranzen, die beim Falten des Papiers oder beim Zusammenleimen (wie bei einer Klebelasche) verwendet werden. Sie belaufen sich in der Regel auf die Hälfte der Materialstärke.

**Rundungswert**: dient zur Einstellung eines Werts, auf den die Abmessungen beim Erstellen eines Wellpappentwurfs aufgerundet werden dürfen. Der Rundungswert ist für Material insgesamt wichtiger als für einzelne Papiersorten.

**Grundgewicht:** ist das Papiergewicht in der lokalen Währung und Maßeinheit.

**Grundkosten** sind die Papierkosten in der lokalen Währung und Maßeinheit.

**Testwert** ist die Höhe des Gewichts, das bei der Durchführung bestimmter standardisierter Tests für die Bruchfestigkeit des Materials erforderlich ist. Der Testwert ist für Wellpappe insgesamt wichtiger als für einzelne Papiersorten.

**Testcode** ist die in Bezug auf den Testwert verwendete Kennung zum Nachweis der Papierstärke. Der Testcode ist für Wellpappe wichtiger als für einzelne Papiersorten.

**Gewicht** und **Kosten** sollten in der Gruppe **Klebung**für die komplette Materialdefinition, nicht für einzelne Papier- und Wellendefinitionen festgelegt werden.

- **6.** Lassen Sie die Felder auf der Registerkarte "Papier" leer, da sie nicht von Belang sind.
- **7.** Die Felder auf der Registerkarte "Materialeigenschaften" dienen zum Einstellen von Glanz, Transparenz sowie Innen- und Außenfarben des Papiers. Diese Eigenschaften sind nur im optionalen 3D-Modul zu sehen.

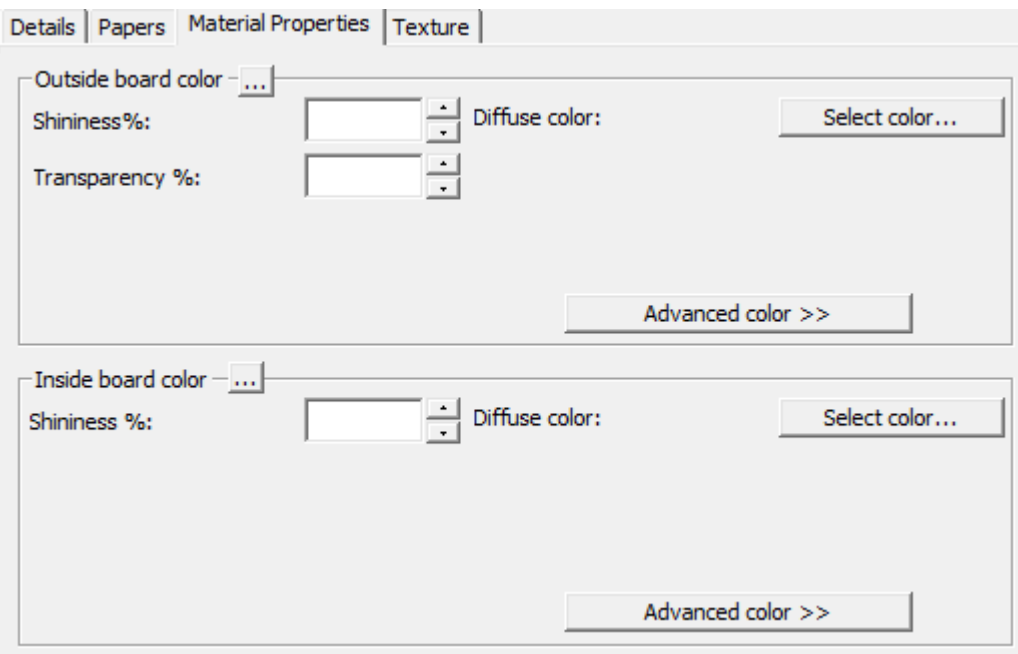

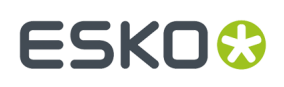

Stellen Sie die gewünschten Werte in den Feldern **Glanz %** und **Transparenz %** ein. Das Feld **Transparenz %** ist eine vom Transparenzmodus in 3D unabhängige Einstellung und wird nicht durch diese Einstellung beeinflusst.

Oberflächenfarben für Papiersorten lassen sich in drei Komponenten unterteilen: die **Umgebungsfarbe**, die das Umgebungslicht reflektiert; die **diffuse Farbe**, die bewegliche Lichtquellen auf luftige, nicht glänzende Art reflektiert; die **reflektierende/spiegelnde Farbe**, die bewegliche Lichtquellen für eine glänzende Oberfläche reflektiert, wobei eine glänzende Oberfläche eine weiße spiegelnde Farbe und eine matte Oberfläche eine schwarze spiegelnde Farbe hat.

Standardmäßig wird nur die diffuse Farbe im einfachen Farbmodus auf der Registerkarte "Materialeigenschaften" angezeigt. Wählen Sie im Farbmodus "Einfach" eine Farbe, indem Sie auf **Farbe auswählen** klicken. Klicken Sie zum Einstellen der beiden anderen Farben auf **Weitere Farben** und anschließend auf **Farbe auswählen**.

**Hinweis:** DataCenter Admin verwendet nur Farbpaletten aus "Gemeinsame Vorgaben". Es verwendet keine Farbpaletten aus den "Benutzervorgaben".

Die äußerste Außenfarbe des Papiers dient zum Einstellen der Außenfarbe des Materials, wenn für die Außenseite des Materials keine andere Farbe manuell ausgewählt wurde. Entsprechend dient die innerste Innenfarbe des Papiers zum Einstellen der Innenfarbe des Materials, wenn für die Innenseite des Materials keine andere Farbe manuell ausgewählt wurde.

Die Schaltfläche **...** (Durchsuchen) dient in den Materialdefinitionen zur Berechnung der Farbe anhand der einzelnen Materialkomponenten. Sie ist für Papier nicht von Belang.

**8.** Die Felder auf der Registerkarte "Oberflächenstruktur" dienen zur Angabe von Grafiken, die zur Darstellung der Innen-, Außen- und Kantenoberflächenstruktur des Papiers verwendet werden können. Diese Eigenschaften sind nur im optionalen 3D-Modul zu sehen. Die Außen- und Innenoberflächenstruktur ist wichtiger für Material, kann jedoch auch für Papier verwendet werden, während die Materialkanten-Oberflächenstruktur für Papier nicht maßgebend ist.

# **ESKO☆**<br>
artiosCAD

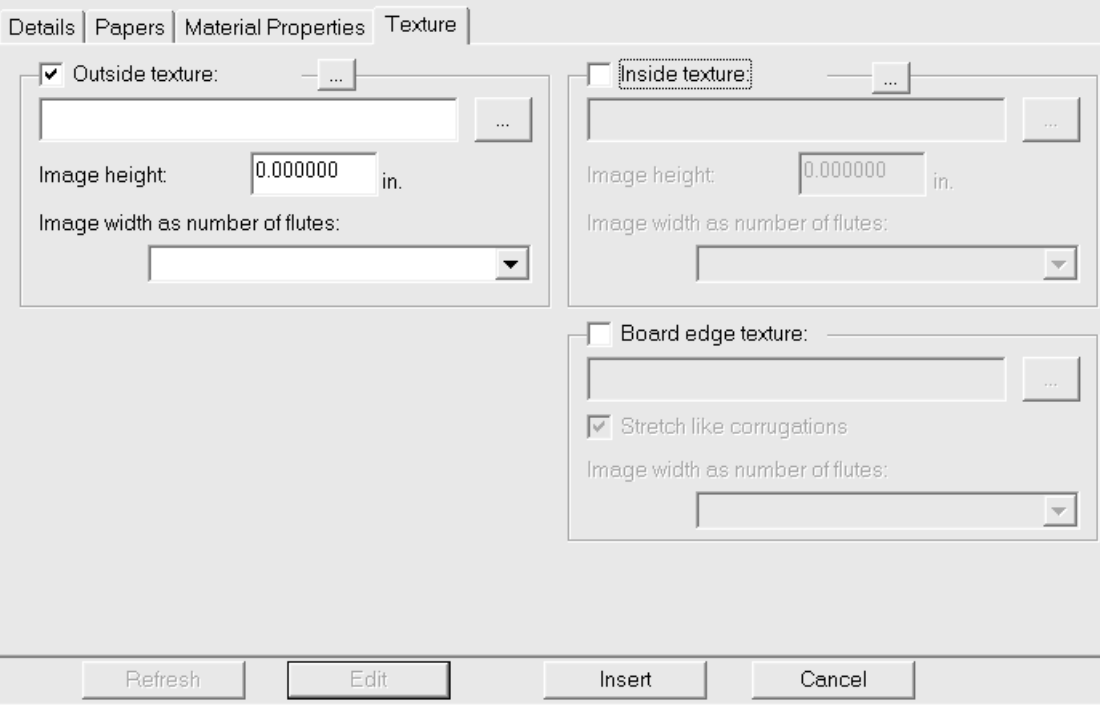

Zum Hinzufügen einer Innen- oder Außenoberflächenstruktur zur Papiersorte aktivieren Sie das entsprechende Kontrollkästchen und geben Sie dann den Namen der Grafikdatei für die Oberflächenstruktur an oder klicken Sie auf **...** (Durchsuchen) rechts neben dem Dateinamenfeld und wählen Sie die gewünschte Datei aus. Einige gängige Oberflächenstrukturen sind im Ordner **\Esko\Artios\Common** gespeichert. Das Bild sollte die Materialoberfläche mit vertikaler Faserlaufoder Wellenrichtung zeigen. Wenn Sie ein benutzerdefiniertes Bild verwenden, messen Sie das Muster bei der Bildaufnahme, damit Sie seine Größe kennen. Unter Umständen müssen Sie das Bild in einem Grafikbearbeitungsprogramm retuschieren, damit die Kanten beim Aufteilen des Bildes ineinander übergehen.

Geben Sie im Feld **Bildhöhe** die Höhe des Bildes ein. Die Größe muss eingestellt werden, damit das Bild in ArtiosCAD entsprechend skaliert werden kann. Wenn die Höhe auf 0 eingestellt ist, wird das Bild proportional zur Breite skaliert.

Stellen Sie den Wert im Dropdown-Listenfeld **Bildbreite wie Wellenanzahl** auf die Anzahl der im Bild dargestellten Wellen ein.Im Bild sollte die gesamte Anzahl der Wellen zu sehen sein. Sie können auch die Einstellung **Proportional zur Höhe** auswählen, wobei sich die Höhe dann nicht auf 0 einstellen lässt.

Die nachstehende Abbildung zeigt **\Esko\Artios\Common\boardbrown.jpg**, ein Beispiel für eine Materialoberflächenstruktur mit drei Wellen:

### ESKOK

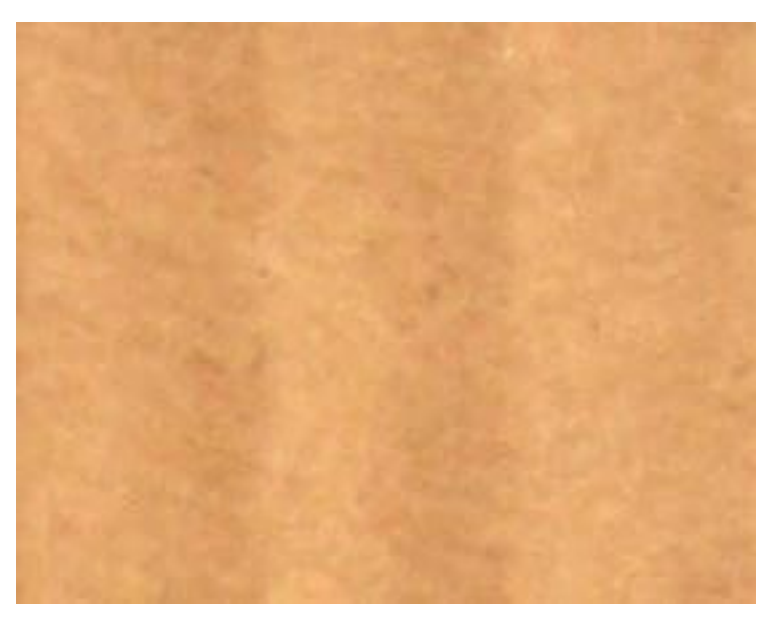

**9.** Klicken Sie nach Abschluss der Papierdefinition auf **Einfügen**, um die neue Papierdefinition der Datenbank hinzuzufügen.

**Hinweis:** Schaumstoffe werden auf die gleiche Weise definiert wie Papier, nur mit größeren Abmessungen.

#### **Erstellen einer Wellung**

Eine *Wellung* ist das wellige Papier, das der Wellpappe ihre Stärke verleiht. Eine Wellung wird durch vier Einzelinformationen definiert:

- einen eindeutigen Code zur Kennung der Wellung; der weniger als vier Zeichen lang sein muss.
- den Wellenabstand, d. h. der Abstand zwischen den untersten Bestandteilen der Welle, er muss größer als 0 sein.
- die Wellenhöhe; sie muss größer als 0 sein.
- den Aufnahmefaktor, d. h. das Verhältnis zwischen der Länge des gewellten Papiers und der Länge des Materials.In ausgestrecktem Zustand wäre die Wellung stets länger als das sie ummantelnde Papier. Der Aufnahmefaktor muss größer als 1 sein.

So erstellen Sie eine neue Welle:

- **1.** Starten Sie DataCenter Admin.
- **2.** Öffnen Sie den **Wellen**-Browser, indem Sie darauf doppelklicken.
- **3.**

Klicken Sie auf **Neuen Datensatz hinzufügen**. Dann wird automatisch das Teilfenster "Details" mit den bearbeitungsfähigen Feldern angezeigt.

**4.** Geben Sie den Code, die Höhe, den Abstand und den Aufnahmefaktor der neuen Welle in die zugehörigen Felder ein, wie nachstehend abgebildet.

### **ESKO☆**<br>
artiosCAD

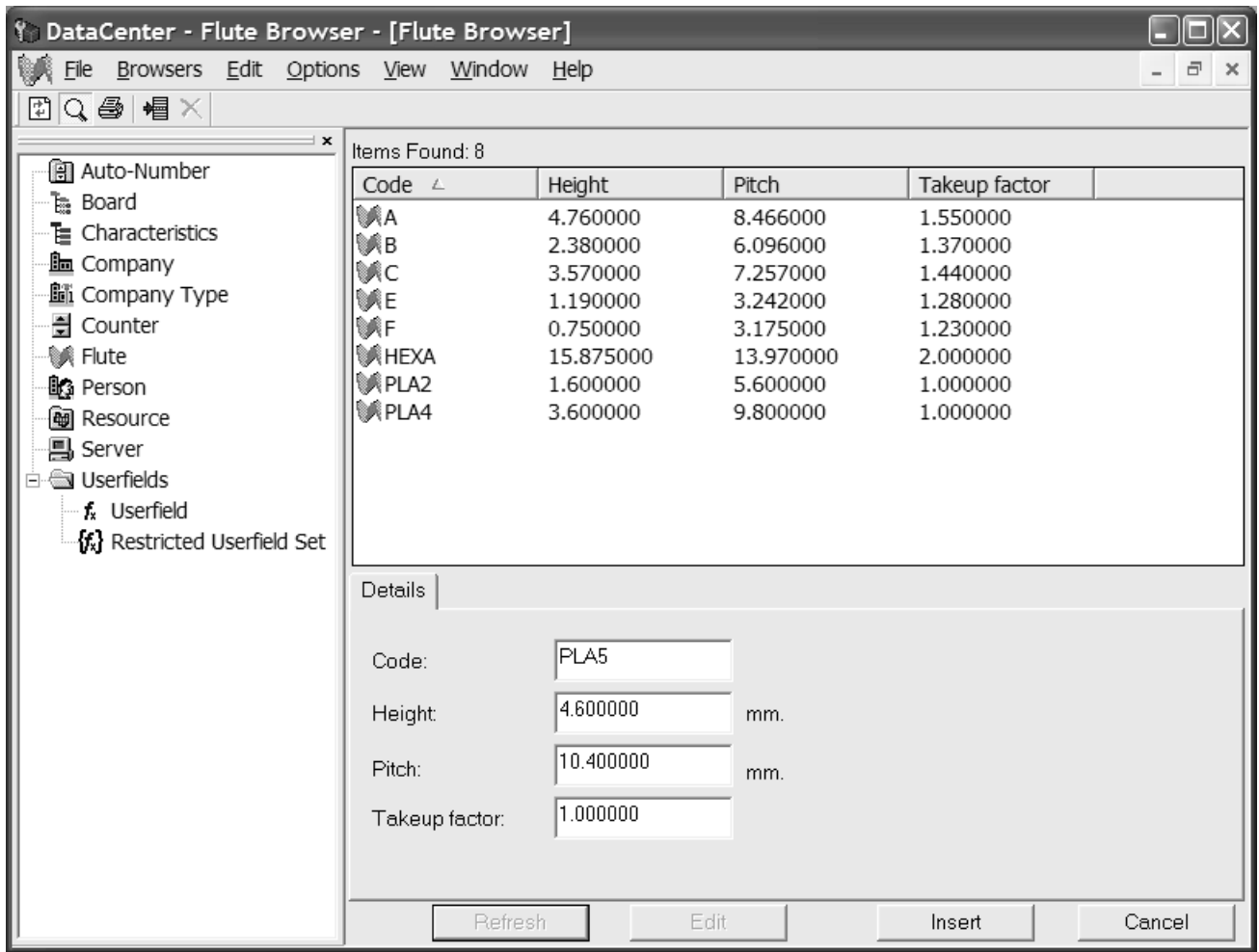

**5.** Klicken Sie auf **Einfügen**, um die neue Wellendefinition der Datenbank hinzuzufügen.

#### **Erstellen eines Materials**

So erstellen Sie ein Material:

- **1.** Starten Sie DataCenter Admin.
- **2.** Öffnen Sie den **Material**-Browser, indem Sie darauf doppelklicken.
- **3.** Materialien sind hierarchisch strukturiert. Klicken Sie mit der rechten Maustaste auf einen Eintrag über der gewünschten Ebene für das neue Material (wie beispielsweise **Material**, um das neue Material auf der obersten Ebene hinzuzufügen, oder auf **Artios** > **Wellpappe** > **W**, um eine neue W-Wellpappe hinzuzufügen), und klicken Sie auf **Neu** > **Material**.(Auf diese Weise können Sie auch einen neuen Ordner erstellen.)

Sie können auch den übergeordneten Eintrag auswählen und dann auf **Neuen Datensatz hinzufügen** klicken, um ein neues Material zu erstellen. Zum Erstellen eines neuen Ordners müssen Sie mit der rechten Maustaste klicken und wie oben beschrieben vorgehen.

Dann wird automatisch das Teilfenster "Details" mit den bearbeitungsfähigen Feldern angezeigt.

#### 16 **ArtiosCAD**

### ESKOR

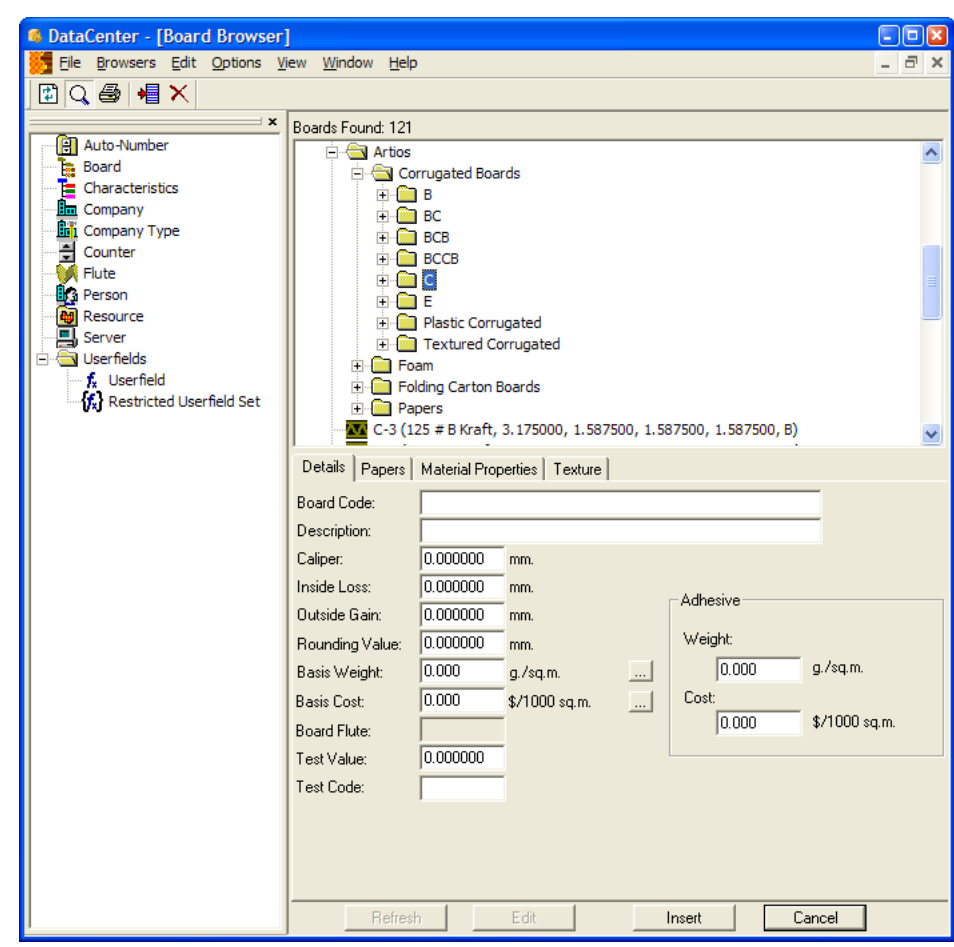

**4.** Geben Sie auf der Registerkarte "Details" die gewünschten Werte in die entsprechenden Felder ein.

**Materialcode**: ist die von der Datenbank zur Kennzeichnung dieses neuen Materials verwendete eindeutige Kennung; jedes Material muss einen eindeutigen Code haben.

**Beschreibung**ist die Beschreibung des Materials.

**Materialstärke** ist die Stärke des Materials.

**Innenverlust** und **Außengewinn** sind die Toleranzen, die beim Falten des Materials oder beim Zusammenleimen (wie bei einer Klebelasche) verwendet werden. Sie belaufen sich in der Regel auf die Hälfte der Materialstärke.

**Rundungswert**: dient zur Einstellung eines Werts, auf den die Bemaßungen beim Erstellen eines Wellpappentwurfs aufgerundet werden dürfen, wie beispielsweise der Näherungswert 1/64" (0,015625). Dies ist eine variable CRRV in Advanced StyleMaker und lässt sich beim Definieren einer neuen Variablen im Feld **Runden auf**: verwenden.

**Grundgewicht:** ist das Materialgewicht im ausgewählten System von Maßeinheiten. Durch Klicken auf die Schaltfläche **...** (Durchsuchen) am Ende des Felds wird das Dialogfeld "Berechnetes Grundgewicht" eingeblendet.In diesem Dialogfeld wird eine Analyse des anhand des jeweils zur Herstellung verwendeten Papiers berechneten Materialgewichts angezeigt. Um ein manuell eingegebenes Gewicht durch das berechnete Gewicht zu ersetzen, klicken Sie auf **Akzeptieren**.

# **ESKO۞** ArtiosCAD

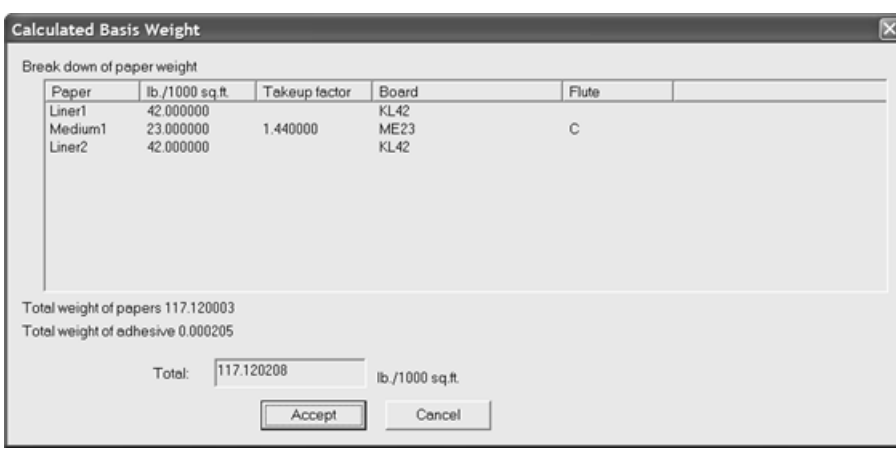

**Grundkosten** sind die Materialkosten in der lokalen Währung und Maßeinheit. Wie beim Feld **Grundgewicht**: wird durch Klicken auf die Schaltfläche ...(Durchsuchen) am Ende des Felds eine Analyse der anhand des zur Herstellung verwendeten Papiers berechneten Materialkosten angezeigt. Um manuell eingegebene Kosten durch die berechneten Kosten zu ersetzen, klicken Sie auf **Akzeptieren**.

**Testwert** ist die Höhe des Gewichts, das bei der Durchführung bestimmter standardisierter Tests für die Bruchfestigkeit des Materials erforderlich ist.

**Testcode** ist die in Bezug auf den Testwert verwendete Kennung zum Nachweis der Papierstärke.

Die Felder **Gewicht:** und **Kosten:** in der Gruppe **Klebung**sind das jeweilige Gewicht und die jeweiligen Kosten des Klebstoffs für das Material insgesamt.

**5.** Die Registerkarte "Papier" enthält Dropdown-Listenfelder zur Auswahl der Kaschierung und des Mediums, aus denen das Material besteht.

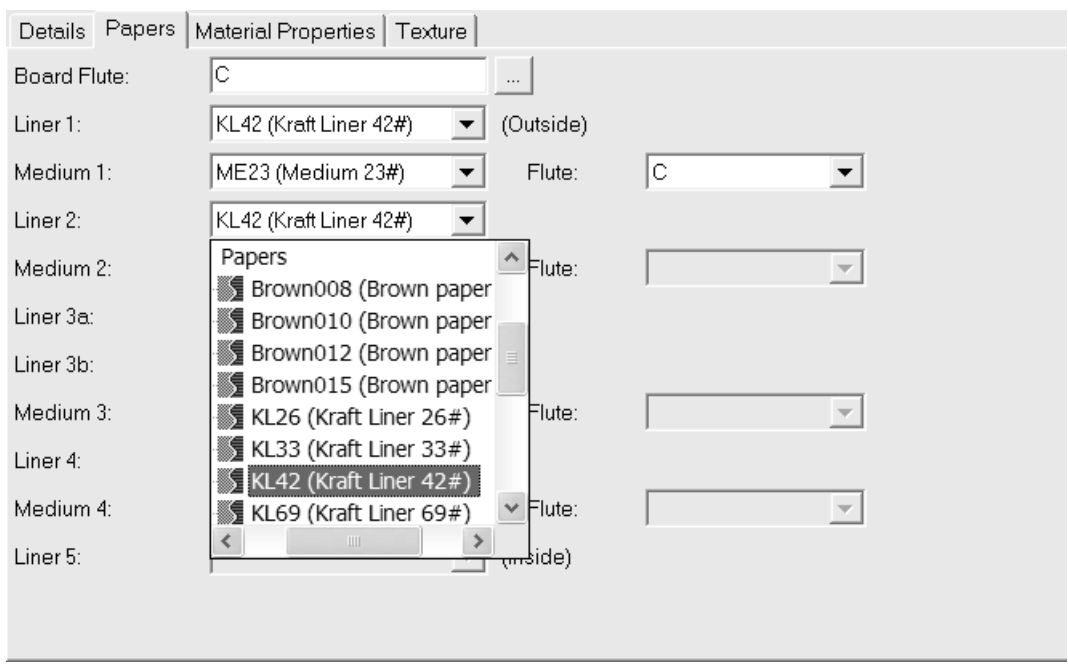

Wenn beides bekannt ist, geben Sie den Wellencode des neuen Materials im Feld **Materialwellung** ein. Wenn Sie am Ende des Felds auf die Schaltfläche **...** (Durchsuchen) klicken, wird das Dialogfeld "Berechnete Welle" geöffnet. In diesem Dialogfeld können Sie den Wellencode nach Definition
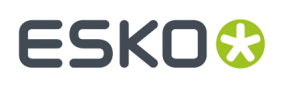

der Kaschierung und des Mediums berechnen. Wenn es sich um ein einlagiges Material handelt, erwarten Sie einen Wellencode wie W. Doppellagiges Material könnte den Code BC haben, während der Code für Material aus drei bzw. vier Lagen aus vier Buchstaben bestehen würde.

Materialien werden nacheinander von außen nach innen definiert. So müssen Sie beispielsweise Kaschierung 2 auswählen, bevor Sie Medium 2 auswählen können. Sie können nicht Kaschierung 2 auswählen und dann direkt mit Kaschierung 4 fortfahren.

Wählen Sie die Kaschierung und das Medium in den entsprechenden Dropdown-Listenfeldern aus. Wenn Sie eine Kaschierung und dann eine Welle aussuchen, wird das Dropdown-Listenfeld **Welle** für dieses Paar aktiv. Sie müssen eine Welle aussuchen, bevor die nächste Kaschierung ausgewählt werden kann.

Vervollständigen Sie den Papierauswahlprozess durch Angabe einer Kaschierung.

**6.** Die Felder auf der Registerkarte "Materialeigenschaften" dienen zum Einstellen von Glanz, Transparenz sowie Innen- und Außenfarben des Materials. Diese Eigenschaften sind nur im optionalen 3D-Modul zu sehen.

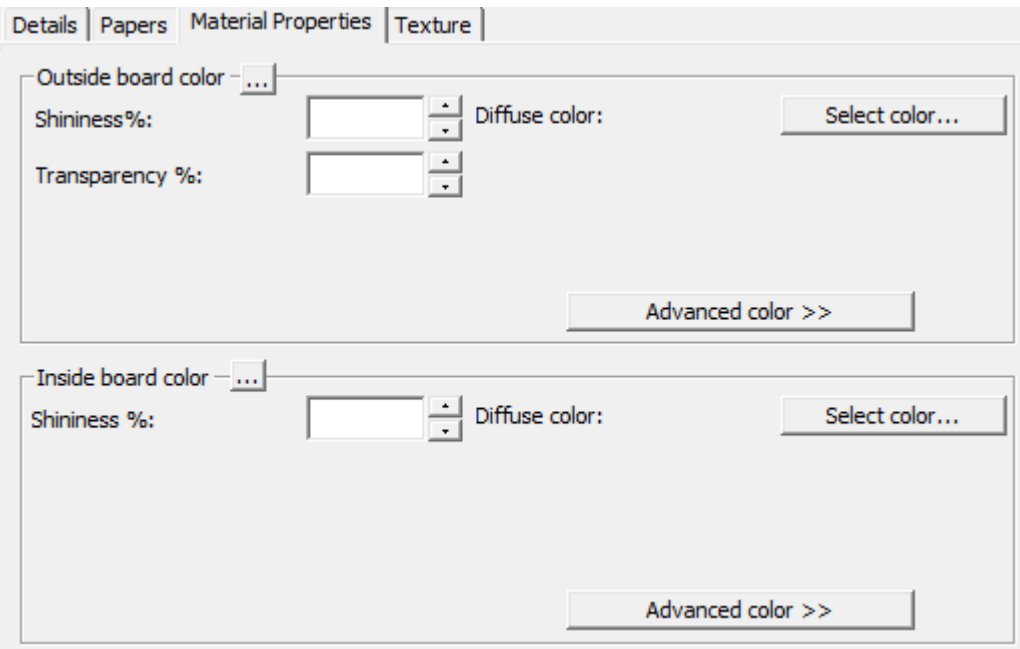

Stellen Sie die gewünschten Werte in den Feldern **Glanz %** und **Transparenz %** ein. Das Feld **Transparenz %** ist eine vom Transparenzmodus in 3D unabhängige Einstellung und wird nicht durch diese Einstellung beeinflusst.

Oberflächenfarben für Materialien lassen sich in drei Komponenten unterteilen: die **Umgebungsfarbe**, die das Umgebungslicht reflektiert; die **diffuse Farbe**, die bewegliche Lichtquellen auf luftige, nicht glänzende Art reflektiert; die **reflektierende/spiegelnde Farbe**, die bewegliche Lichtquellen für eine glänzende Oberfläche reflektiert, wobei eine glänzende Oberfläche eine weiße spiegelnde Farbe und eine matte Oberfläche eine schwarze spiegelnde Farbe hat.

Standardmäßig wird nur die diffuse Farbe im einfachen Farbmodus auf der Registerkarte "Materialeigenschaften" angezeigt. Wählen Sie im Farbmodus "Einfach" eine Farbe, indem Sie auf

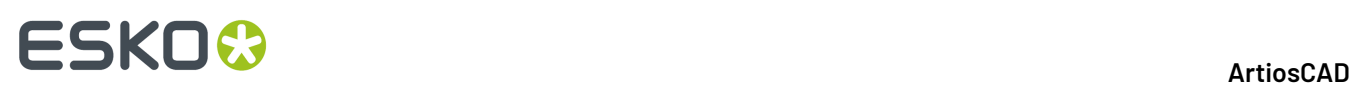

**Farbe auswählen** klicken. Klicken Sie zum Einstellen der beiden anderen Farben auf **Weitere Farben** und anschließend auf **Farbe auswählen**.

**Hinweis:** DataCenter Admin verwendet nur Farbpaletten aus "Gemeinsame Vorgaben". Es verwendet keine Farbpaletten aus den "Benutzervorgaben".

Die äußerste Außenfarbe des Papiers dient zum Einstellen der Außenfarbe des Materials, wenn für die Außenseite des Materials keine andere Farbe manuell ausgewählt wurde. Entsprechend dient die innerste Innenfarbe des Papiers zum Einstellen der Innenfarbe des Materials, wenn für die Innenseite des Materials keine andere Farbe manuell ausgewählt wurde.

Durch Klicken auf die Schaltfläche **...** (Durchsuchen) wird die Farbe anhand der Materialkomponenten berechnet. Klicken Sie auf **Ja**, um die Farbe des Papiers zu verwenden. Klicken Sie auf **Nein**, um die Farbe der aktuellen Materialdefinition zu verwenden.

**7.** Die Felder auf der Registerkarte "Oberflächenstruktur" dienen zur Angabe von Grafiken, die zur Darstellung der Innen-, Außen- und Kantenoberflächenstruktur des Materials verwendet werden können. Diese Eigenschaften sind nur im optionalen 3D-Modul zu sehen.

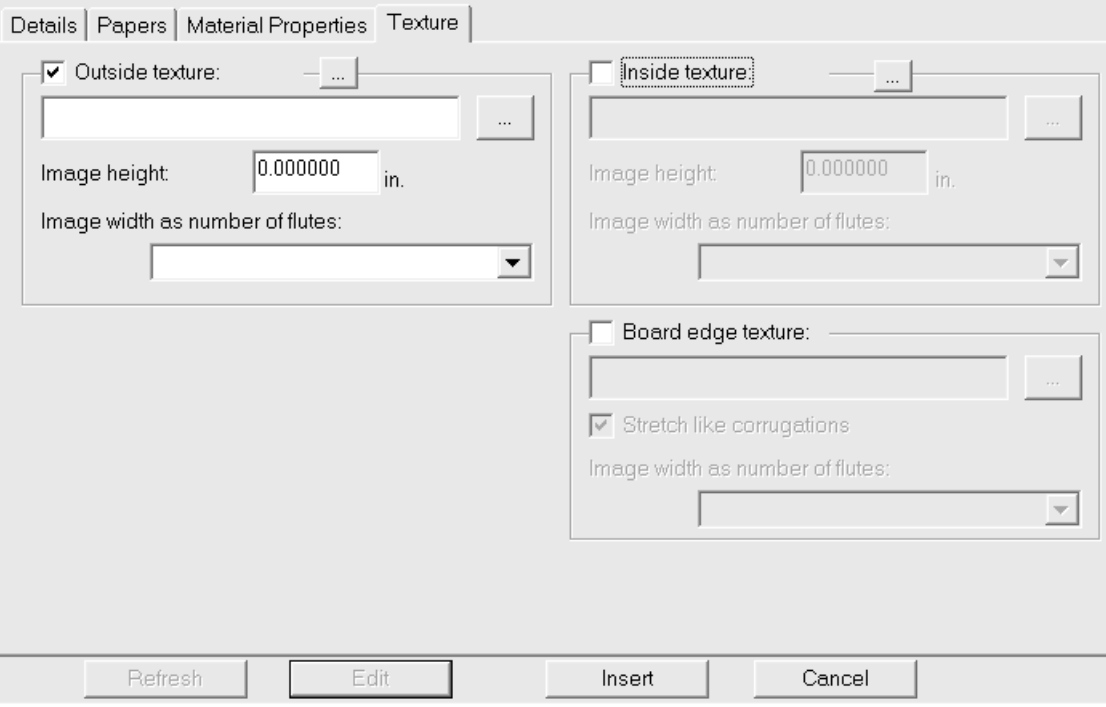

Zum Hinzufügen einer Innen- oder Außenoberflächenstruktur zum Material aktivieren Sie das entsprechende Kontrollkästchen und geben Sie dann den Namen der Grafikdatei für die Oberflächenstruktur an oder klicken Sie auf **...** (Durchsuchen) rechts neben dem Dateinamenfeld und wählen Sie die gewünschte Datei aus. Einige gängige Oberflächenstrukturen sind im Ordner **\Esko\Artios\Common** gespeichert. Das Bild sollte die Materialoberfläche mit vertikaler Faserlaufoder Wellenrichtung zeigen.

Geben Sie im Feld **Bildhöhe** die Höhe des Bildes ein. Unter Umständen müssen Sie ein separates Grafikbearbeitungsprogramm verwenden, um die Größe des Bildes zu bestimmen. Die Größe muss eingestellt werden, damit das Bild in ArtiosCAD entsprechend skaliert werden kann. Wenn die Höhe auf 0 eingestellt ist, wird das Bild proportional zur Breite skaliert.

## **ESKO&**

Stellen Sie den Wert im Dropdown-Listenfeld **Bildbreite wie Wellenanzahl** auf die Anzahl der im Bild dargestellten Wellen ein. Im Bild sollte die gesamte Anzahl der Wellen zu sehen sein. Sie können auch die Einstellung **Proportional zur Höhe** auswählen, wobei sich die Höhe dann nicht auf 0 einstellen lässt.

Bei Verwendung einer benutzerdefinierten Materialkanten-Oberflächenstruktur bei einem zwei-, drei- oder vierlagigen Material muss die Materialkanten-Oberflächenstruktur eine Ganzzahl aller Wellen sein. Zunächst wird die größte Welle verwendet; dann werden die kleineren Wellen um einige Prozent geändert, um eine Ganzzahl der kleinsten Wellen an eine Ganzzahl der größten Welle anzupassen. Demzufolge muss man unbedingt wissen, wie viele Wellen das Bild darstellt. Um dies zu ermitteln, beginnen Sie mit dem definierten Material, nicht mit einer benutzerdefinierten Kantenoberflächenstruktur. Exportieren Sie den 3D-Arbeitsbereich in VRML und zeigen Sie dann die erstellten zugehörigen PNG-Dateien an. Eine dieser Dateien bezieht sich auf die Materialkanten-Oberflächenstruktur. Zählen Sie die Anzahl der Wellen für das größte Material und stellen Sie das Feld **Bildbreite wie Wellenanzahl** auf diese Zahl ein.

Die nachstehende Abbildung zeigt **\Esko\Artios\Common\boardbrown.jpg**, ein Beispiel für eine Materialoberflächenstruktur mit drei Wellen:

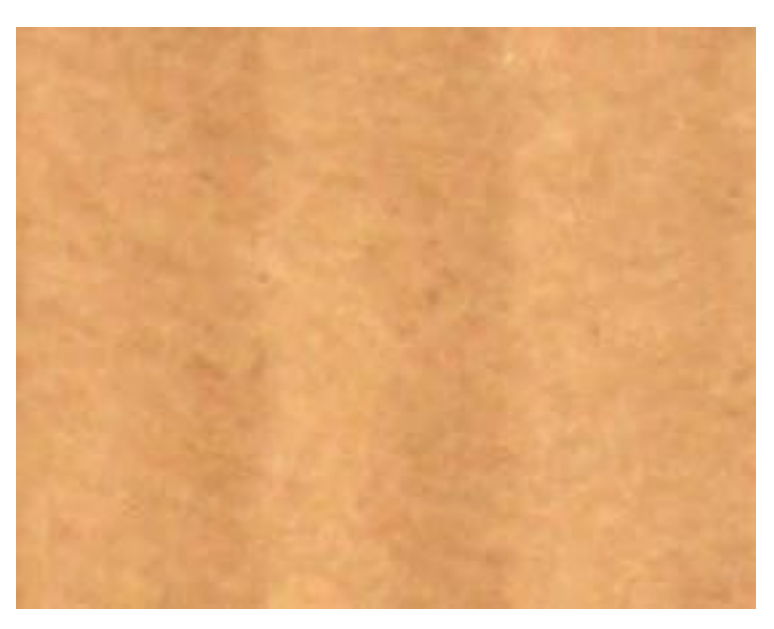

Zur Angabe einer Grafik für die Materialkanten-Oberflächenstruktur aktivieren Sie das Kontrollkästchen **Oberflächenstruktur Materialkante** und geben Sie dann den Namen der Grafikdatei mit der Oberflächenstruktur an oder klicken Sie auf **...** (Durchsuchen) rechts neben dem Dateinamenfeld und wählen Sie die gewünschte Datei aus. Einige gängige Oberflächenstrukturen, wie z. B. gewellte Papierränder, gewellte Kunststoffränder und Hexacomb-Papierwellen, sind im Ordner **\Esko\Artios\Common** gespeichert. Die Höhe des Bildes für eine Wellpappe sollte der Materialstärke entsprechen, während die Breite der gesamten Anzahl der Wellenabstände entsprechen sollte. Faltkartons verwenden eine Bildbreite proportional zur Höhe.

Wenn für die Kante einer Wellpappe keine Oberflächenstruktur angegeben ist, wird ein Standardbild auf Basis der Höhe und des Abstands der Wellen verwendet.

Mit der Option **Dehnung wie Wellen** wird das Bild der Materialkanten-Oberflächenstruktur abhängig von seinem Winkel zur Faserlauf-/Wellenrichtung gestreckt. Wenn diese Option aktiviert ist, wird die Materialkanten-Oberflächenstruktur gleichmäßig wiederholt.

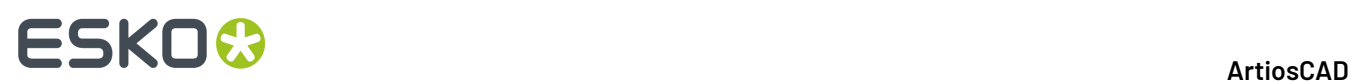

Nachstehend ist ein Bild der Standardoberflächenstruktur für die Materialkante dargestellt, bei dem die Option **Dehnung wie Wellen** in einem Entwurf in 3D aktiviert ist:

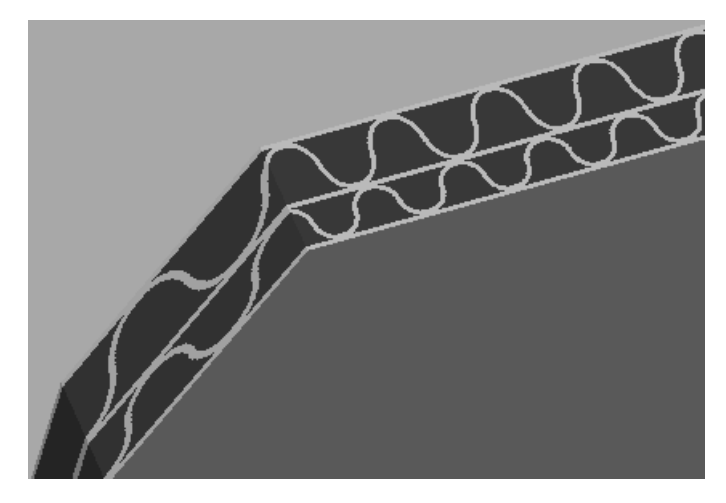

Nachstehend ist ein Bild des Materials "BrownB" im Ordner "Textured Corrugated" dargestellt, bei dem die Option **Dehnung wie Wellen** in einem Entwurf in 3D deaktiviert ist:

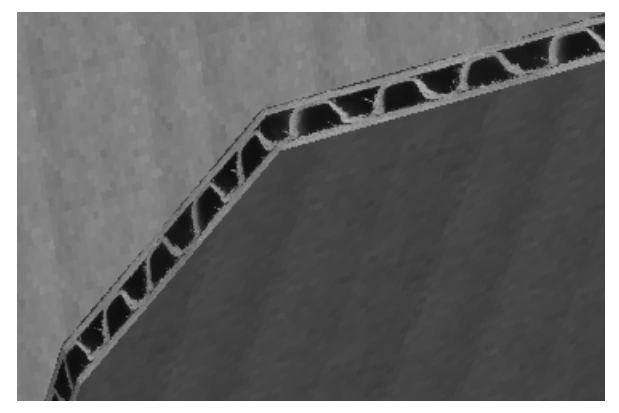

**8.** Klicken Sie nach Abschluss der Materialdefinition auf **Einfügen**, um die neue Materialdefinition der Datenbank hinzuzufügen.

### **Umbenennen, Löschen, Verschieben und Kopieren von Materialeinträgen**

Neben den üblichen Methoden zur Bearbeitung von Einträgen in DataCenter Admin unterstützt der Material-Browser das Auswählen mehrerer Elemente, das Ziehen und Ablegen von Einträgen, das Ausschneiden und Einfügen von Einträgen und das Durchführen von Funktionen im Kontextmenü nach Klicken mit der rechten Maustaste.

Zum Erstellen eines Ordners wählen Sie den zugehörigen übergeordneten Eintrag aus (den Eintrag in der Ebene über der gewünschten Position), klicken Sie mit der rechten Maustaste darauf und klicken Sie dann im Kontextmenü auf **Neu** > **Ordner**. Der Ordnername muss unter den Ordnern auf der gleichen Ebene im übergeordneten Ordner eindeutig sein.

Zum Umbenennen wählen Sie einen Ordner aus, klicken Sie mit der rechten Maustaste darauf, klicken Sie im Kontextmenü auf die Option **Umbenennen**, geben Sie den neuen Namen ein und drücken Sie dann die Eingabetaste.

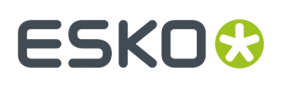

Zum Löschen eines Ordners sollten Sie sich zuerst vergewissern, ob er leer ist. Klicken Sie dann mit der rechten Maustaste auf den Ordner und klicken Sie im Kontextmenü auf **Löschen**. Ein Ordner mit Inhalt kann nicht gelöscht werden.

Zum Umbenennen eines Materials bearbeiten Sie es und ändern seine Beschreibung. Arbeitsbereiche, die dieses Material verwenden, erhalten keine Rückmeldung über diese Änderung.

Materialien, die verwendet werden, können nicht gelöscht werden. Sie können die Materialdefinition in den betroffenen Entwürfen durch eine andere Definition ersetzen, die Materialinformationen aus diesen Entwürfen löschen oder den Löschvorgang abbrechen.

Zum Verschieben eines Ordners oder eines Materials ziehen Sie den Ordner oder das Material an eine andere Stelle.

Zum Kopieren einer Materialdefinition wählen Sie diese aus, klicken Sie mit der rechten Maustaste darauf, und klicken Sie dann auf die Option **Kopieren** im Kontextmenü. Klicken Sie mit der rechten Maustaste auf den Ordner, in den die Kopie eingefügt werden soll, und klicken Sie dann auf die Option **Einfügen** im Kontextmenü. Beim Einfügen des Materials in den neuen Ordner wird die aktuelle Systemzeit an den Materialcode angehängt, damit der Materialcode eindeutig bleibt.

### **Konfigurieren von Merkmalen**

**Merkmale** bieten eine Möglichkeit zur Angabe des Schachteltyps, auf den durch einen Eintrag im Entwurf-Browser verwiesen wird. Entwürfe können mehrere Merkmale aufweisen, wie beispielsweise "Faltbodenverschluss" oder "Einstecklasche". Merkmale setzen sich aus einem **Code** zusammen, der den internen Namen des Merkmals darstellt, und einer **Beschreibung**, die angibt, was angezeigt wird.

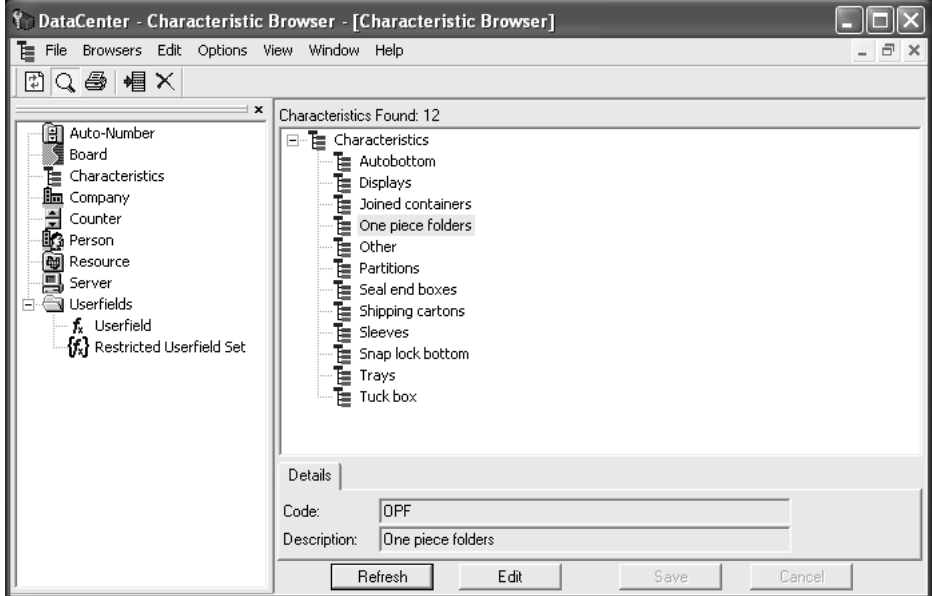

### **Hinzufügen von Merkmalen**

So fügen Sie ein Merkmal hinzu:

- **1.** Starten Sie DataCenter Admin.
- **2.** Doppelklicken Sie auf den **Merkmal**-Browser, um ihn zu öffnen.

## **ESKO☆**<br>
artiosCAD

**3.** <sup>·</sup> Mählen Sie das Merkmal aus, unter dem das neue Merkmal hinzugefügt werden soll, und klicken Sie auf **Neuen Datensatz hinzufügen**.

- **4.** Geben Sie den Code für das neue Merkmal im Feld **Code**: ein.
- **5.** Geben Sie eine Beschreibung des neuen Merkmals in das Feld **Beschreibung**: ein.
- **6.** Klicken Sie auf **Einfügen**.

Neben den ab Werk eingestellten Standardmerkmalen sind noch weitere Merkmale verfügbar. Siehe *Installieren zusätzlicher Merkmale* weiter unten in diesem Abschnitt.

### **Löschen von Merkmalen**

So löschen Sie ein Merkmal:

- **1.** Starten Sie DataCenter Admin.
- **2.** Doppelklicken Sie auf den **Merkmal**-Browser, um ihn zu öffnen.
- **3.**  $\times$

Klicken Sie auf **Löschen**.

**4.** Klicken Sie auf **OK**, wenn Sie zur Bestätigung des Löschvorgangs aufgefordert werden. Wenn Sie ein Merkmal aus der Datenbank löschen, wird es auch aus allen Dateien gelöscht, in denen es enthalten ist.

Das Zuordnen von Merkmalen wird im Abschnitt *Arbeiten mit DataCenter* beschrieben.

### **Konfigurieren der automatischen Entwurfsnummerierung**

Sie können ArtiosCAD und DataCenter so konfigurieren, dass sie ein automatisches Nummerierungsschema für Entwürfe und Produktionsdateien verwenden. Als Erstes richten Sie einen Dateinamen-Zähler ein, der in aufsteigenden Einerschritten zählt, und verknüpfen diesen Zähler dann mit einer Ressource. Nachdem diese Einrichtung in DataCenter gespeichert ist, können Sie, wenn Sie diese Ressource in ArtiosCAD verwenden, auf die Schaltfläche **Nächsten Namen speichern** klicken, um die Datei automatisch mit der nächsten verfügbaren Nummer zu speichern.

Jede Ressource kann einen Zähler für Entwürfe und einen anderen Zähler für Produktionsdateien verwenden. Jeder Zähler kann jedoch in mehreren Ressource verwendet werden, d. h. der Zähler überspannt Ressourcen. Wenn beispielsweise zwei Ressourcen wie **MBC Plant 1** und **MBC Plant 2** denselben Zähler verwenden, wird durch das automatische Speichern von Dateien in **MBC Plant 1** die nächste automatisch in **MBC Plant 2** gespeicherte Datei mit dem in **MBC Plant 1** verwendeten Namen und dem eine Nummer höher gestellten Zähler gespeichert.

### **Konfigurieren eines Dateinamenzählers**

Um einen Dateinamenzähler einzurichten, gehen Sie wie folgt vor:

- **1.** Starten Sie DataCenter Admin.
- **2.** Doppelklicken Sie auf den **Zähler**-Browser, um ihn zu öffnen.
- **3.**
	- Klicken Sie auf **Neuen Datensatz hinzufügen**.

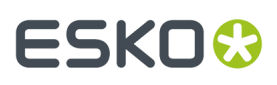

- **4.** Geben Sie den Namen des Dateinamenzählers in das Feld **Name** ein und geben Sie den Anfangswert für den Dateinamenzähler in das Feld **Wert** ein. Der Name sollte den Verwendungszweck des Zählers zu erkennen geben.
- **5.** Wiederholen Sie die Schritte 3 und 4 nach Bedarf.
- **6.** Klicken Sie auf **Einfügen**. Wenn Sie fertig sind, sollte der Zähler-Browser wie in der folgenden Abbildung aussehen (wobei die Einträge durch Ihre Daten ersetzt werden):

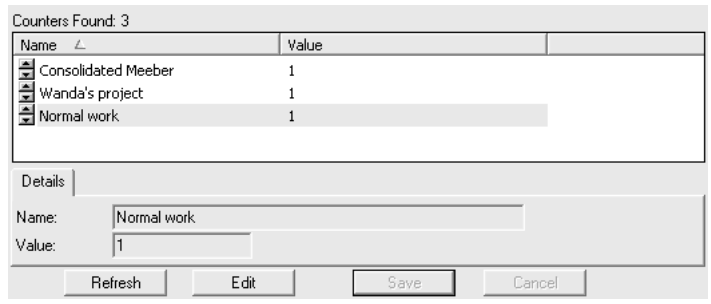

### **Konfigurieren der automatischen Nummerierung**

Nachdem die Dateinamenzähler eingefügt sind, gehen Sie wie folgt vor, um die automatische Nummerierung einzurichten:

- **1.** Starten Sie DataCenter Admin, wenn es nicht bereits geöffnet ist.
- **2.** Doppelklicken Sie auf den **Auto-Nummer**-Browser, um ihn zu öffnen.
- **3.**
	- Klicken Sie auf **Neuen Datensatz hinzufügen**.
- **4.** Klicken Sie in das Feld **Ressource**, und wählen Sie die gewünschte Ressource aus der Dropdown-Liste aus.

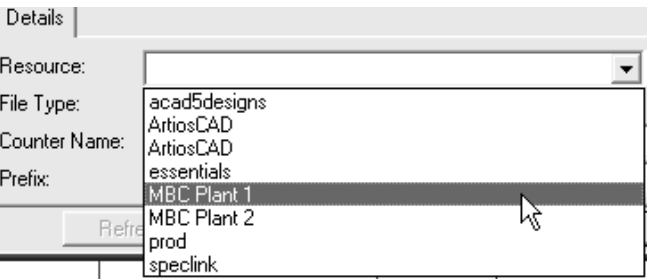

- **5.** Wählen Sie im Feld **Dateityp** entweder die Optionsschaltfläche **Entwurf** oder **Produktion** aus, je nachdem, welche Art von Datei diese automatische Nummerierung verwenden soll.
- **6.** Klicken Sie in das Feld **Zählername** und wählen Sie den gewünschten Zähler aus der Dropdown-Liste aus.

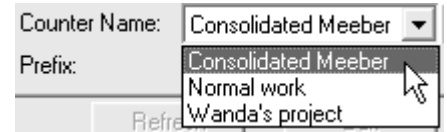

**7.** Geben Sie die gewünschte Anzahl der Stellen des Zählers in das Feld **Länge** ein. Dem Zähler werden zusätzliche Nullen hinzugefügt, wenn eine Datei gespeichert wird, deren Nummer weniger Stellen besetzt als hier festgelegt. Ist der Zähler beispielsweise so eingestellt, dass er bei 1 beginnt, und ist die Zählerlänge auf 4 eingestellt, so fängt der Zähler bei 0001 an und zählt dann aufwärts zu 0002, 0003 usw.

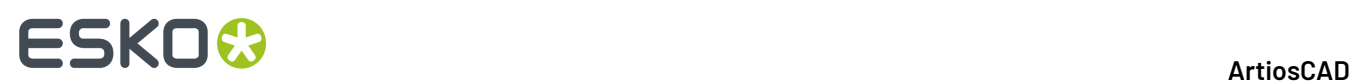

- **8.** Geben Sie unveränderlichen Text, der vor der automatisch generierten Nummer stehen soll, im Feld **Präfix** ein. Wenn Sie wünschen, können Sie dieses Feld auch frei lassen.
- 9. Geben Sie unveränderlichen Text, der hinter dem Zähler stehen soll, im Feld Suffix ein. Wenn Sie wünschen, können Sie dieses Feld auch frei lassen.
- **10.** Klicken Sie auf **Einfügen**.
- **11.** Wiederholen Sie die Schritte 3 bis 10 nach Bedarf.
- **12.** Der Auto-Nummer-Browser sollte wie in der folgenden Abbildung aussehen (mit dem Unterschied, dass er die von Ihnen eingegebenen Daten enthält): Beide Ressourcen besitzen denselben Zähler.

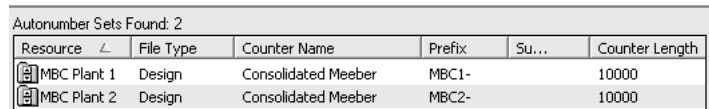

Die automatische Entwurfnummerierung ist nun fertig konfiguriert und kann durch Klicken auf **Nächsten Namen speichern** in ArtiosCAD verwendet werden.

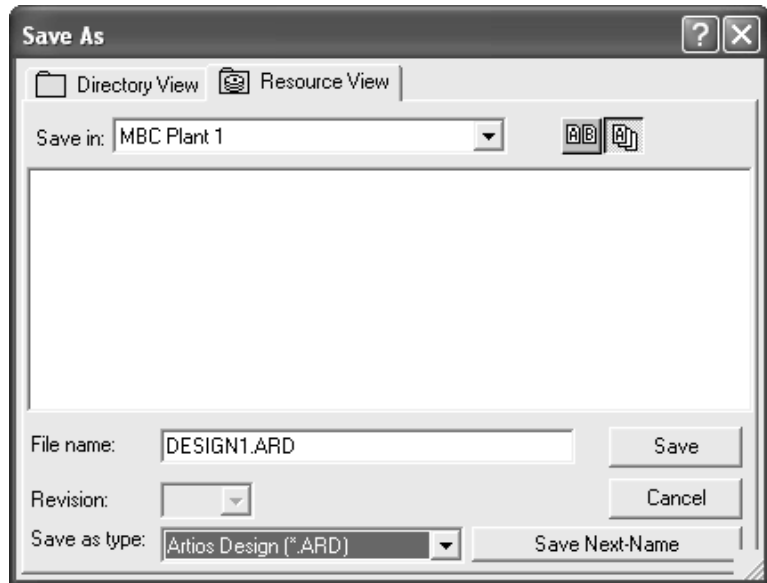

### **Verwenden des Projektbrowsers**

Neben einzelnen Entwürfen, Produktionsdateien und einzelnen Entwürfen, die in Produktionsdateien eingebettet sind, ist in ArtiosCAD ein Projektbrowser enthalten, mit dem Sie Projekte getrennt von den Befehlen des Menüs **Projekte** verwalten können. Um den Projektbrowser zu öffnen, klicken Sie auf **Projekte** > **Projektbrowser**. Nachfolgend ist der Projektbrowser dargestellt, in dem der Umschalter **Details anzeigen** aktiviert und ein Projekt ausgewählt ist.

#### 16 **ArtiosCAD**

# **ESKO&**

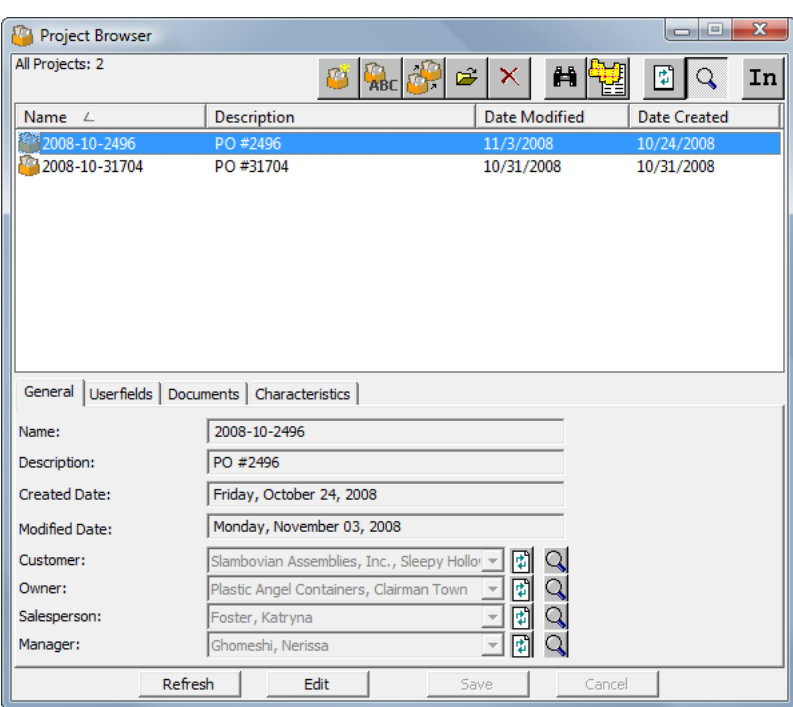

Wie bei anderen Datenbankbrowsern führt die erste Gruppe von Schaltflächen am oberen Rand des Browsers Aktionen für das derzeit ausgewählte Projekt aus, während die Bereiche unten im Browser zu diesem Projekt zugehörige Informationen anzeigen. Die Bereiche werden nur dann angezeigt, wenn der Modus **Details anzeigen** aktiviert ist, indem in der Symbolleiste auf die Schaltfläche mit der Lupe geklickt wird.

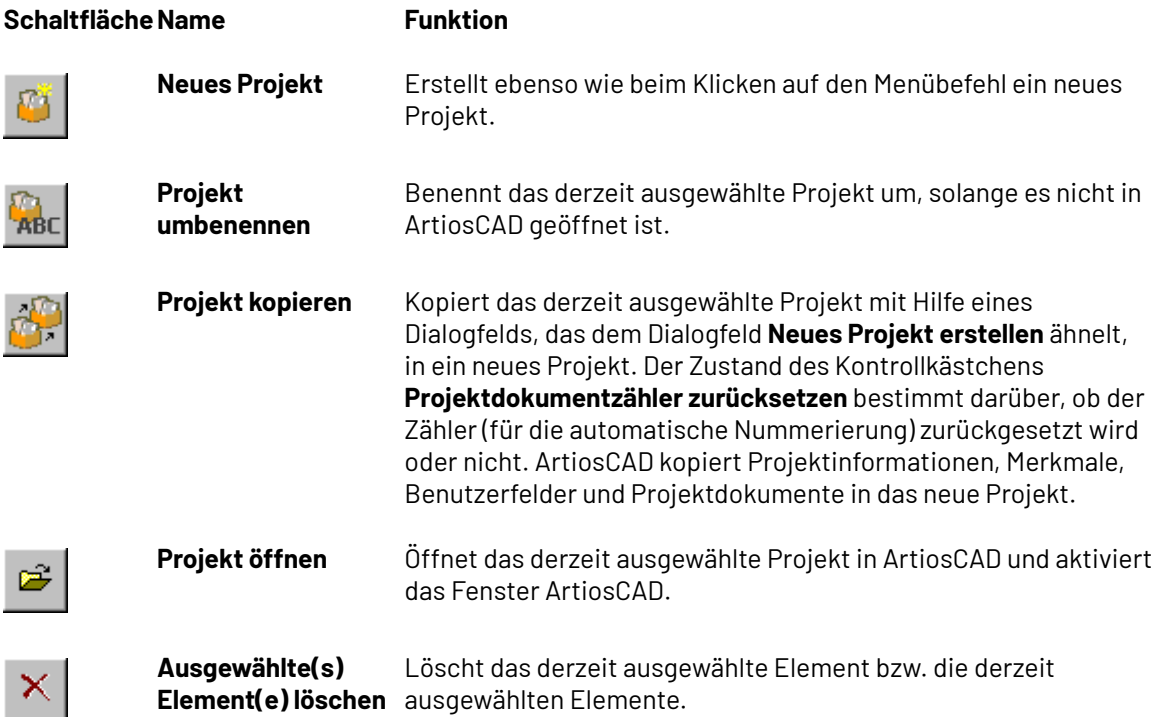

## **ESKO۞** ArtiosCAD

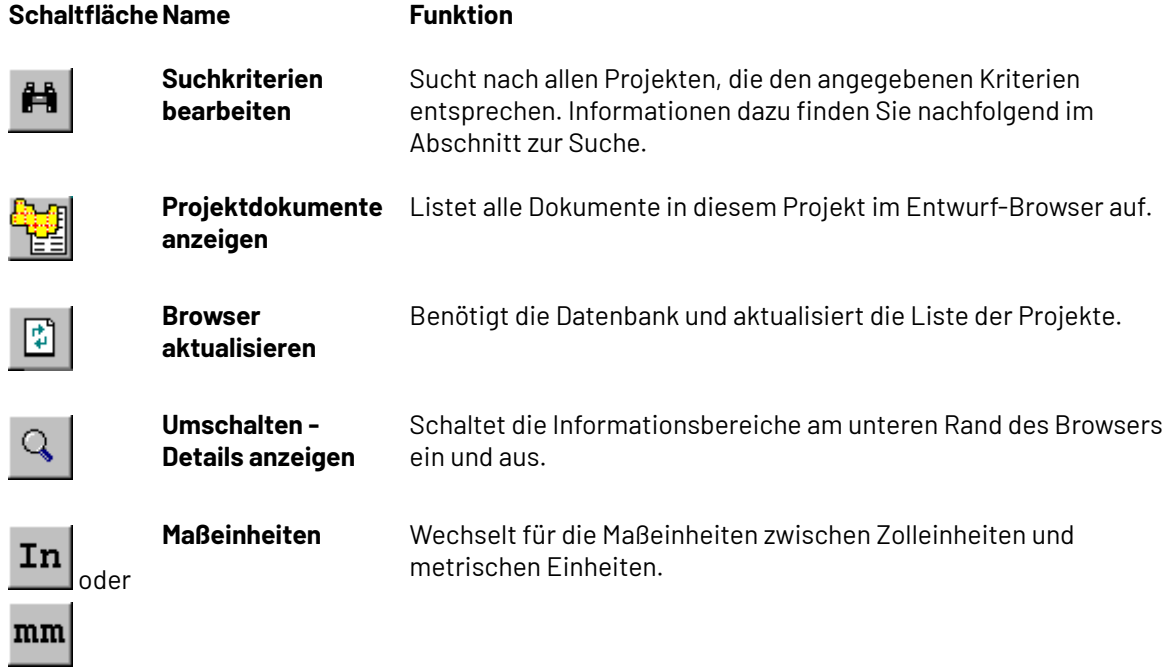

Um die in einem dieser Bereiche angezeigten Informationen zu ändern, klicken Sie wie in anderen Datenbankbrowsern auf **Bearbeiten**, nehmen die gewünschten Änderungen vor und klicken dann auf **Speichern**. Sie müssen eventuell auf **Aktualisieren** klicken, um die aktualisierten Informationen anzuzeigen.

### **Projektbrowser - Bereich Allgemein**

Der Bereich **Allgemein** im Projektbrowser zeigt grundlegende Informationen zum Projekt wie nachfolgend dargestellt an. Alle Felder sind im schreibgeschützten Modus; um sie zu ändern, klicken Sie unterhalb des Bereichs auf **Bearbeiten**.

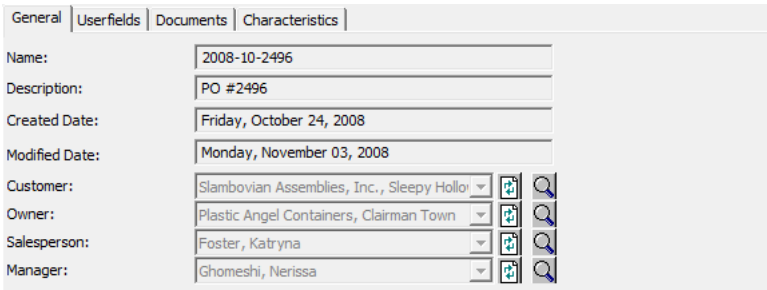

Für **Aktualisieren** ist die Datenbank mit den Informationen in diesem Feld erforderlich, für den Fall, dass es während Ihrer Anzeige von einer anderen Person geändert wurde.

**Elementdetails anzeigen** öffnet ein Dialogfeld, das weitere Informationen zum zugehörigen Feld anzeigt. Klicken Sie auf **Abbrechen**, um zum Projektbrowser zurückzukehren.

#### 16 **ArtiosCAD**

## ESKOR

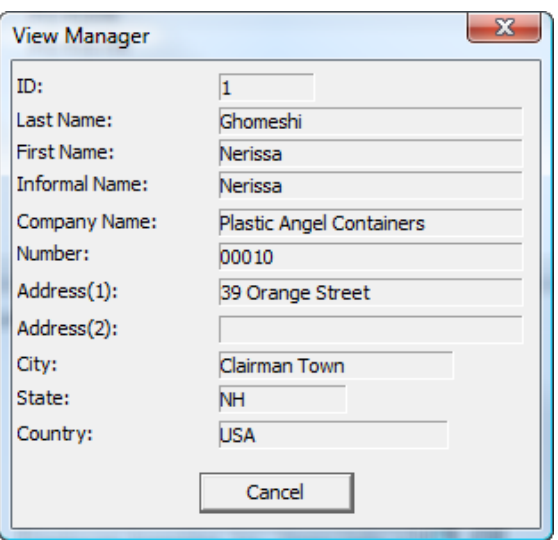

### **Projektbrowser - Bereich Benutzerfelder**

Die einem Projekt zugewiesenen Benutzerfelder werden im Bereich **Benutzerfelder** im Projektbrowser angezeigt. Sie können auch über diesen Bereich Benutzerfelder hinzufügen oder entfernen, statt das Dialogfeld **Projektinformationen** zu verwenden.In der nachfolgenden Abbildung ist ein Beispiel für einen Bereich "Benutzerfelder" dargestellt.

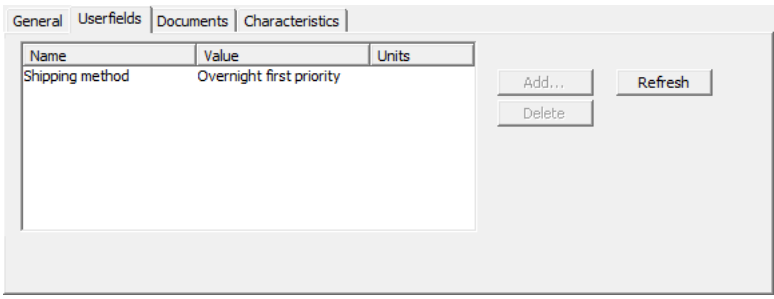

Um Benutzerfelder hinzuzufügen oder zu entfernen, klicken Sie unterhalb des Bereichs auf **Bearbeiten** und klicken Sie dann nach Bedarf auf **Hinzufügen** oder **Entfernen** (wenn Sie zuvor ein Benutzerfeld in der angezeigten Liste ausgewählt haben). Wenn Sie Ihre Änderungen an den Benutzerfeldern abgeschlossen haben, klicken Sie unterhalb des Bereichs auf **Speichern**.

Für **Aktualisieren** ist die Datenbank erforderlich. Diese Funktion aktualisiert die Liste der Benutzerfelder, wenn sie von einem anderen Benutzer geändert wurde, nachdem Sie den Bereich geöffnet haben.

### **Projektbrowser - Bereich Dokumente**

Der Bereich **Dokumente** im Projektbrowser zeigt die Dokumente an, die im Projekt enthalten sind, und ermöglicht die Organisation deren Anzeige in den Stücklistenberichten.

# **ESKO۞** ArtiosCAD

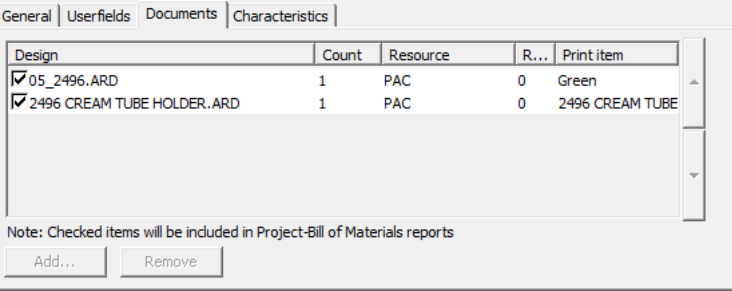

Um Dokumente zum Projekt hinzuzufügen oder daraus zu entfernen, klicken Sie unterhalb des Bereichs auf **Bearbeiten** und klicken Sie dann nach Bedarf auf **Hinzufügen** oder **Entfernen** (wenn Sie zuvor mindestens auf ein Dokument geklickt haben). Um Dokumente in Stücklistenberichte einzuschließen oder daraus auszuschließen, aktivieren oder deaktivieren Sie die zugehörigen Kontrollkästchen vor deren Namen in der Liste. Um die Reihenfolge zu ändern, in der Dokumente in Stücklistenberichten angezeigt werden, wählen Sie ein Dokument aus, indem Sie darauf klicken, und klicken Sie dann am rechten Rand des Dialogfelds wie gewünscht auf den nach oben oder nach unten gerichteten Pfeil. Sie können auch die Anzahl ändern, indem Sie für ein bestimmtes Dokument neben der Zahl in diesem Feld auf die nach oben und nach unten gerichteten Pfeile klicken.

Weitere Informationen zu Stücklistenberichten finden Sie im Kapitel *Ausgaben*.

Wenn Sie die Änderungen an den Dokumenten abgeschlossen haben, klicken Sie unterhalb des Bereichs auf **Speichern**, um zum Projektbrowser zurückzukehren.

### **Projektbrowser - Bereich Merkmale**

Im Bereich **Merkmale** im Projektbrowser zeigt ArtiosCAD die Merkmale auf der linken Seite des Bereichs an, die derzeit dem ausgewählten Projekt zuwiesen sind. Sie können auch Merkmale zum Projekt hinzufügen oder daraus entfernen.

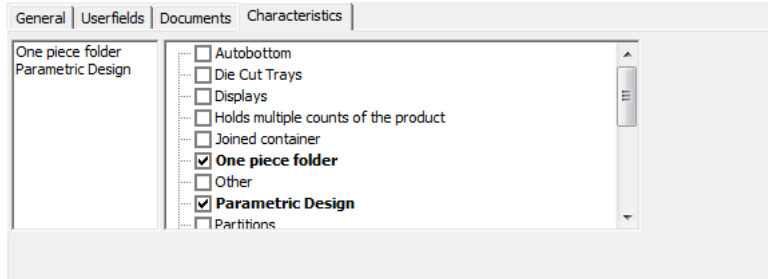

Um Merkmale hinzuzufügen oder zu entfernen, klicken Sie unterhalb des Bereichs auf **Bearbeiten** und wählen Sie die gewünschten Merkmale aus oder heben Sie deren Auswahl auf. Wenn Sie die Anpassung der Merkmale für das ausgewählte Projekt abgeschlossen haben, klicken Sie unterhalb des Bereichs auf **Speichern**, um zum Projektbrowser zurückzukehren.

### **Projekte suchen**

Wenn Sie auf **Suchkriterien bearbeiten** klicken, wird das Dialogfeld **Projekte suchen** geöffnet, wie nachfolgend dargestellt (mit Beispieldaten, ursprünglich ist es leer).

#### 16 **ArtiosCAD**

## ESKOR

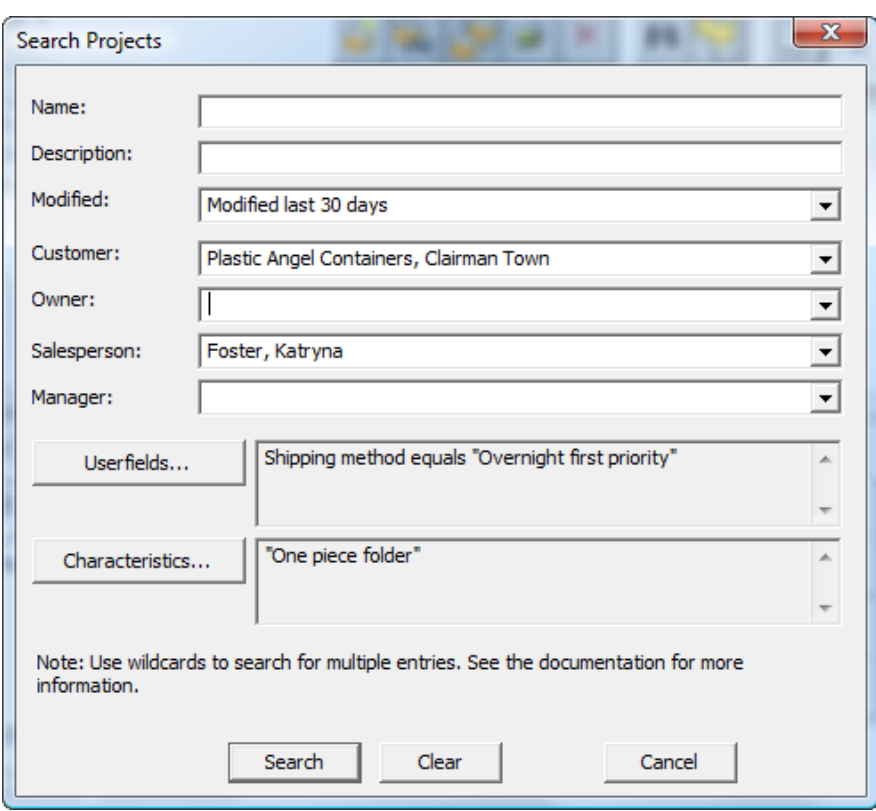

Sie können in die einzelnen Felder Suchtext eingeben, die Felder **Geändert:**, **Kunde:**, **Eigentümer:**, **Verkäufer:** und **Manager:** verfügen jedoch über Dropdown-Listenfelder, die Einträge aus dem Cache-Speicher der Datenbank enthalten. Für den gesamten eingegebenen Text sollten Sie die folgenden Platzhalter verwenden:

- **\*** und **%** bedeutet eine Übereinstimmung mit allen Zeichen.
- **?** und **\_** bedeutet eine Übereinstimmung mit einem Zeichen.
- Um nach einem der Platzhalter zu suchen, setzen Sie vor diesen einen umgekehrten Schrägstrich ( \ ), wie beispielsweise "100\% rein".
- Um nach einem umgekehrten Schrägstrich zu suchen, geben Sie "" ein.

Beispiele zur Verwendung von Platzhalter finden Sie in folgender Tabelle.

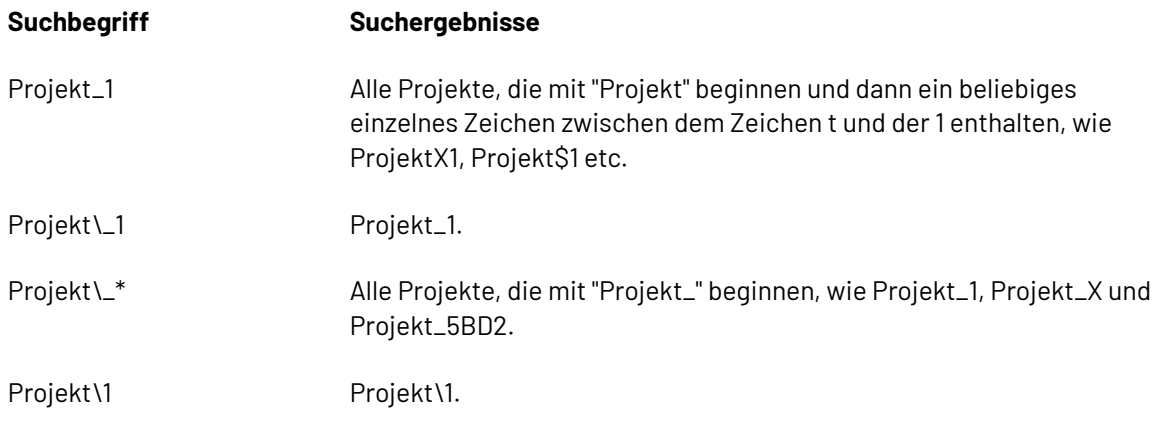

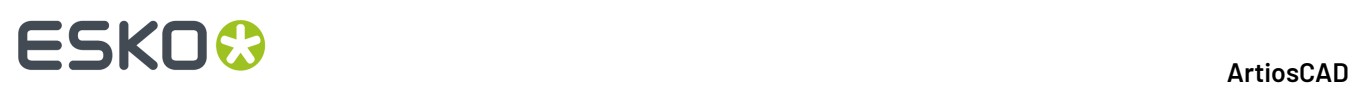

Wenn Sie in eines der Felder mit einem Dropdown-Listenfeld Text für eine Suche basierend auf Platzhaltern eingeben, führt ArtiosCAD folgende Suchvorgänge aus:

- Suche nach dem Kundennamen sowohl im Feld **Kunde** als auch im Feld **Eigentümer**.
- Suche nach den Nachnamen, den Vornamen oder der Anrede für die Felder **Verkäufer** und **Manager**. Stellen Sie jedoch sicher, dass Sie Platzhalter verwenden, wenn Sie einen Eintrag in diesen Feldern manuell ändern, da ArtiosCAD die Zeichenfolge nicht analysiert, um Vornamen und Nachnamen getrennt zu behandeln. Wenn Sie beispielsweise "Schmidt, Markus" aus einem der Dropdown-Listenfelder auswählen und dann nach Markus ein Sternchen einfügen, so dass sich die Suchzeichenfolge "Schmidt, Markus\*" ergibt, findet ArtiosCAD wahrscheinlich nicht das gewünschte Ergebnis, da die Begriffe in der Suchzeichenfolge nicht voneinander getrennt werden, nachdem Sie sie manuell geändert haben. Wenn Sie jedoch nach "Schmidt\*" oder "Markus\*" suchen, erhalten Sie wahrscheinlich die gewünschten Ergebnisse.

So führen Sie eine Suche nach einem Benutzerfeld durch:

- **1.** Klicken Sie auf **Benutzerfelder**.
- **2.** Wählen Sie im Dialogfeld **Projekt Benutzerfelder** das Benutzerfeld aus, für das Sie die Suche durchführen möchten.
- **3.** Wählen Sie die Methode im Feld **Wie** aus, die für das Übereinstimmungsmuster verwendet werden soll. Verwenden Sie für textbasierte Benutzerfelder Platzhalterzeichen. Verwenden Sie für numerische Benutzerfelder **=**, **<** und **>**. Für eingeschränkte Benutzerfeldsätze ist nur **=** verfügbar, und der zugehörige Wertesatz wird im Feld **Wert** angegeben.
- **4.** Wiederholen Sie nach Bedarf die Schritte 1-4, um weitere Benutzerfelder zur Suche hinzuzufügen. Jedes Suchargument für Benutzerfelder ist mit einer UND-Logik verknüpft, sodass nur Projekte, die allen Bedingungen der Benutzerfelder entsprechen, in den Suchergebnissen ausgegeben werden.
- **5.** Klicken Sie auf **OK**, um zum Dialogfeld **Projekte suchen** zurückzukehren.

So führen Sie eine Suche nach Merkmalen durch:

- **1.** Klicken Sie auf **Merkmale**.
- **2.** Wählen Sie im Dialogfeld **Merkmale** die gewünschten Merkmale aus, für die Sie die Suche durchführen möchten.
- **3.** Um nach Merkmalen zu suchen, klicken Sie auf **Suchen** und führen über die Funktion "Merkmale suchen" den üblichen Suchvorgang für Merkmale durch. Wenn Sie die gewünschten Merkmale gefunden und ausgewählt haben, klicken Sie auf **OK**, um zum Dialogfeld **Merkmale einstellen** zurückzukehren.
- **4.** Wenn Sie die Merkmale festgelegt haben, für die die Suche durchgeführt werden soll, klicken Sie auf **OK**, um zum Dialogfeld **Projekte suchen** zurückzukehren.

Klicken Sie im Dialogfeld **Projekte suchen** auf **Suchen**, um eine Suche nach den eingegebenen Kriterien durchzuführen. ArtiosCAD zeigt die Ergebnisse im Projektbrowser an.

Durch Anklicken von **Löschen** im Dialogfeld **Projekte suchen** werden die Felder im Dialogfeld gelöscht, die Suchergebnisse jedoch beibehalten.

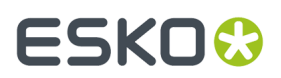

Um die Suchergebnisse zu entfernen und erneut die Liste der Projekte anzuzeigen, klicken Sie auf

(**Suchkriterien bearbeiten**), dann auf **Entfernen** und schließlich auf **Suchen**.

### **Bearbeiten von Informationen in Browsern**

Zum Ändern von Informationen in Browsern wählen Sie einfach den zu ändernden Datensatz aus, öffnen die Registerkarte Details und klicken dann auf **Bearbeiten**.

Wenn Sie beispielsweise den Preis für das Material 200# B-Welle, das in Zoll bemaßt wird, ändern möchten, öffnen Sie den Material-Browser, doppelklicken Sie auf den Eintrag für **I-200B** in **Artios** > **Wellpappe** > **B**, klicken Sie auf **Bearbeiten**, ändern Sie die angezeigten Informationen und klicken Sie auf **Speichern**.

### **Aktualisieren von Feldern in Browsern**

Wenn Sie Informationen in den Browsern ändern, kann es unter Umständen dazu kommen, dass Informationen im Cache-Speicher nicht mit den jüngsten Änderungen synchronisiert werden.

Klicken Sie auf **Aktualisieren**, um den Inhalt des aktuellen Felds zu aktualisieren.

### **Anpassen von Spalten in DataCenter Admin**

Mit dem Befehl **Anpassen** im Browser-Menü in DataCenter Admin können Sie auswählen, welche Daten im Browser-Fenster angezeigt und in Berichten ausgegeben werden.

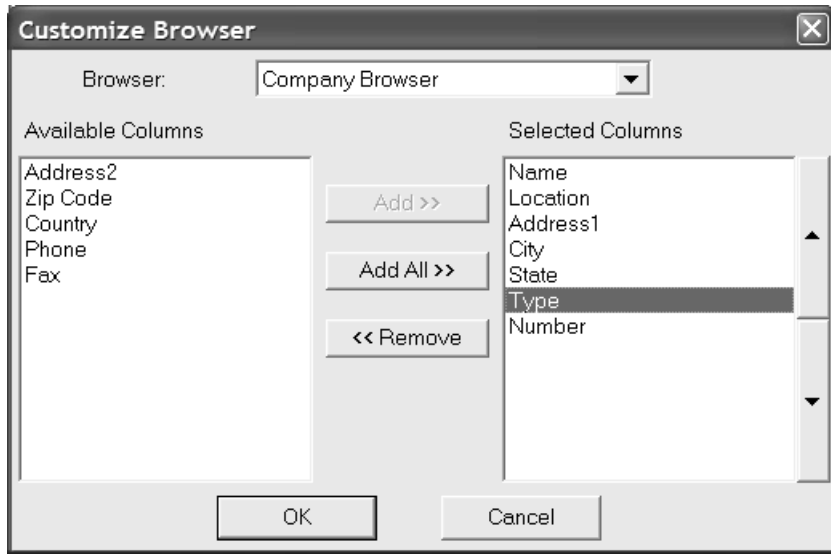

Wählen Sie den anzupassenden Browser im Dropdown-Listenfeld **Browser**: aus.

Verfügbare Spalten, die noch nicht im Browser angezeigt werden, sind in der Liste **Verfügbare Spalten** aufgeführt. Die aktuell im Browser angezeigten Spalten sind in der Liste **Ausgewählte Spalten**

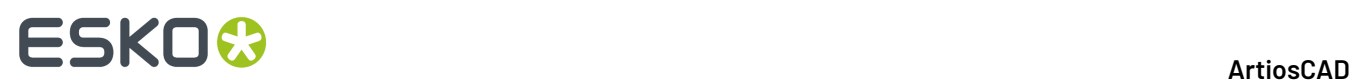

aufgeführt. Um Einträge zwischen Listen zu verschieben, wählen Sie den entsprechenden Eintrag aus und klicken Sie auf **Hinzufügen**, **Alle hinzufügen** bzw. **Entfernen**.

Um die Reihenfolge zu ändern, in der Einträge im Browser und in Berichten angezeigt werden, wählen Sie den zu verschiebenden Eintrag aus und verwenden Sie dann die Richtungsschaltflächen. Der oberste Eintrag wird auf der linken Seite im Browser angezeigt und der unterste Eintrag auf der rechten Seite.

### **Arbeiten mit DataCenter**

Nachdem DataCenter speziell für Ihre Zwecke konfiguriert wurde, ist der Umgang mit diesem Programmmodul sehr einfach. DataCenter kommt hauptsächlich in zwei Situationen zum Einsatz: beim Speichern von Entwürfen oder Produktionsdateien und beim Verwenden der Browser, um Daten anzuzeigen.

### **Eingeben von Datenbankinformationen beim Speichern in ArtiosCAD**

Wenn Sie einen Entwurf speichern, liefert ArtiosCAD automatisch einige Daten des Entwurfs an DataCenter. Andere Informationen, beispielsweise den Namen des Kunden und des Designers, müssen Sie jedoch selber eingeben. Geben Sie den Kunden, Eigentümer, Verkäufer und Designer für den Entwurf an, indem Sie auf den Pfeil am Ende des betreffenden Felds klicken und einen Eintrag auswählen. Wenn Sie die Informationen eingegeben haben, klicken Sie auf **OK**, um die Datenbankinformationen und den Entwurf zu speichern. Standard-Benutzerfelder werden automatisch mit jedem Entwurf oder jeder Produktionsdatei gespeichert.

Nachstehend ist das Zuordnen von Kundendaten zu einem Entwurf mithilfe des standardmäßigen Datenbankdialogfelds dargestellt.

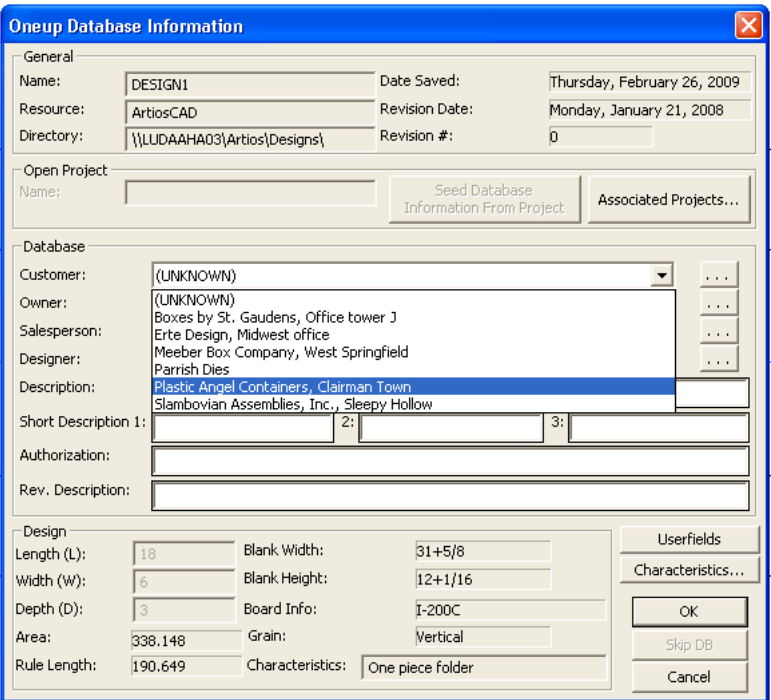

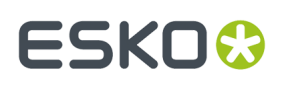

Sie können in den Feldern "Beschreibung" und "Geändert von" beliebige Informationen eingeben. Die **Beschreibung**darf maximal 80 Zeichen lang sein. **Kurzbeschreibung1** wird beim Öffnen des Entwurfs unterhalb der Entwurfsvorschau angezeigt und ist auf 20 Zeichen beschränkt. Klicken Sie zum Hinzufügen eines Benutzerfelds auf **Benutzerfelder**.(Um auf Benutzerfelder zugreifen zu können, müssen Sie das Modul "Informationsinhalte verbessern" erworben haben.)

Treffen Sie eine Auswahl für **Kunde**, **Eigentümer**, **Verkäufer** und **Designer**, indem Sie die entsprechenden Einträge aus dem Dropdown-Listenfeld auswählen. Wenn Sie am Ende dieser Felder auf **...** klicken, können Sie darüber hinaus nach spezifischen Informationen suchen. Der Datenbankadministrator kann die Dropdown-Listenfelder unter Umständen deaktivieren, sodass die Schaltfläche **...** die einzige Möglichkeit zur Eingabe von Informationen in diese Felder darstellt.

Um diese Datei beim Hinzufügen zur Datenbank zu überspringen, klicken Sie auf **DB überspringen**. Diese Schaltfläche ist in "Vorgaben" u. U. deaktiviert. Auch wenn diese Schaltfläche aktiviert ist, ist sie nicht verfügbar, wenn in der Datenbank eine Datei mit demselben Namen bereits vorhanden ist. Somit wird ein Konflikt zwischen den Dateidaten und den Datenbankdaten verhindert.

Wenn der Entwurf nicht neu aufgebaut werden kann und ihm diese Variablen nicht bereits zugeordnet sind, können Sie die Länge, Breite und Tiefe in die entsprechenden Felder eingeben.

Möglicherweise hat Ihr Systemadministrator das Datenbankdialogfeld individuell angepasst. Weitere Informationen zum individuellen Anpassen von Datenbankdialogfeldern finden Sie im Kapitel *Vorgaben*.

### **Festlegen von Benutzerfeldwerten in Entwürfen oder Produktionsdateien**

Die einfachste Möglichkeit, in ArtiosCAD Werte für Benutzerfelder einzugeben, besteht darin, beim Speichern eines Entwurfs oder einer Produktionsdatei auf **Benutzerfelder** im Dialogfeld "Datenbank-Information" zu klicken. Sie können die Werte außerdem jederzeit in ArtiosCAD eingeben, indem Sie auf **Information** im Menü **Datenbank** und dann auf **Benutzerfelder** klicken.In beiden Fällen gelangen Sie zum Dialogfeld "Benutzerfelder einstellen".

So legen Sie in einem Entwurf einen Wert für ein Benutzerfeld fest:

- **1.** Verwenden Sie eine der beiden oben beschriebenen Methoden, um das Dialogfeld "Benutzerfelder einstellen" aufzurufen.
- **2.** Um ein Benutzerfeld einzufügen, klicken Sie auf **Hinzufügen** und wählen ein Benutzerfeld in der angebotenen Liste aus. Klicken Sie auf **OK**, nachdem Sie das einzufügende Benutzerfeld gewählt haben.

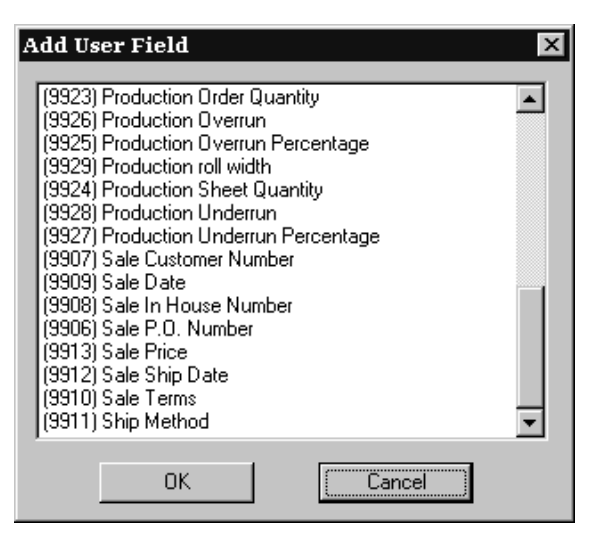

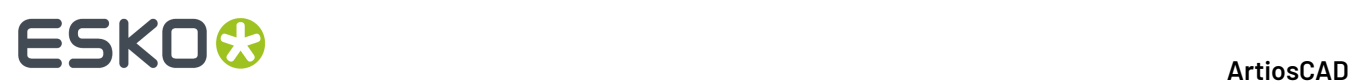

**3.** Geben Sie die im Benutzerfeld gewünschte Information in das Eingabefeld **Aktueller Wert** ein. Im folgenden Beispiel ist der Text Mit Priorität über Nacht zustellen senden! im Benutzerfeld für die Zustellungsart eingetragen. Wenn Sie die Information eingegeben haben, klicken Sie auf **OK**.

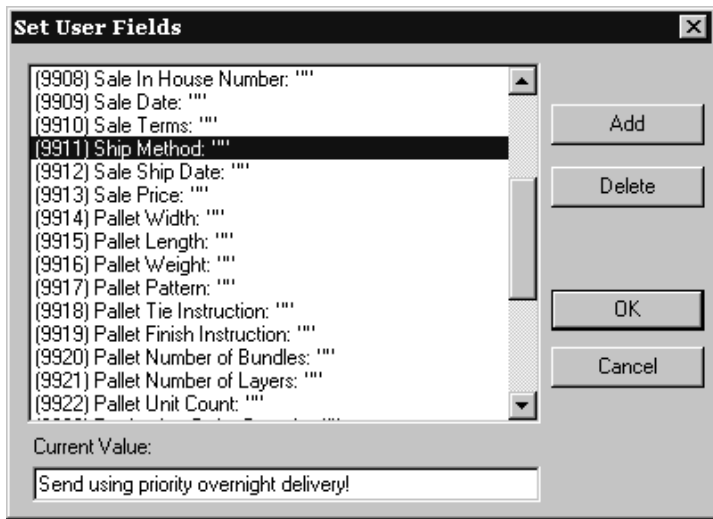

**4.** Das Benutzerfeld wird auf den von Ihnen eingegebenen Wert eingestellt.

### **Merkmale**

Mit der Schaltfläche **Merkmale** können Sie Merkmale für den Entwurf festlegen.

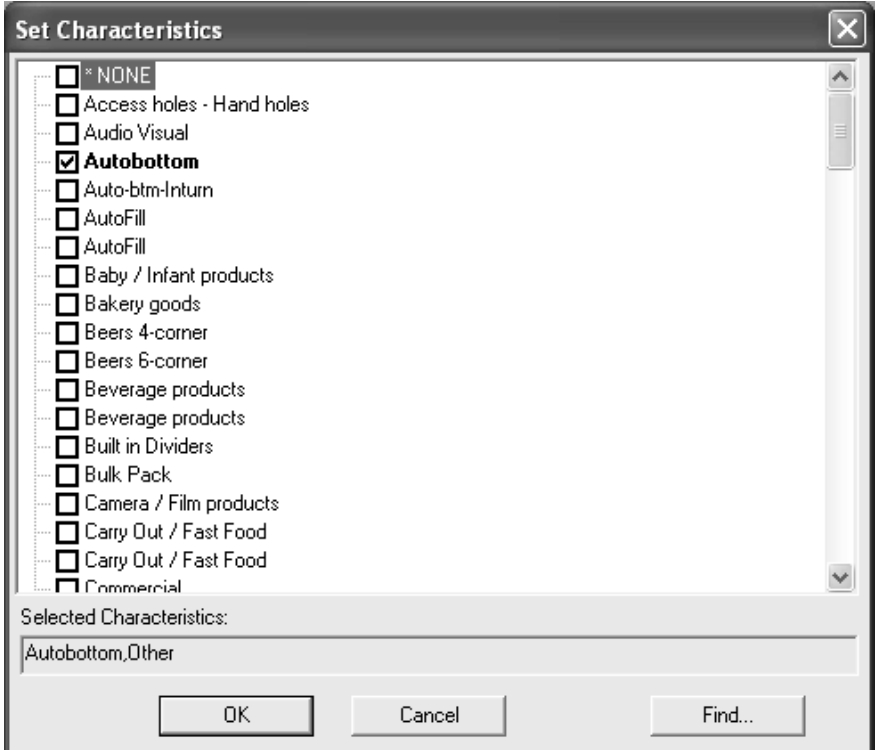

Aktivieren Sie zum Festlegen von Merkmalen die Kontrollkästchen neben den gewünschten Einträgen und klicken Sie auf **OK**.

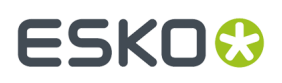

Klicken Sie auf **Abbrechen**, um das Zuordnen neuer Merkmale abzubrechen. Das Dialogfeld wird geschlossen. Das Schließen hat keinerlei Auswirkungen auf die bereits zugeordneten Merkmale.

Wenn Sie auf **Suchen** klicken, wird das Dialogfeld "Merkmale suchen" wie unten abgebildet angezeigt. Bereits festgelegte Merkmale werden in diesem neuen Dialogfeld automatisch angezeigt.

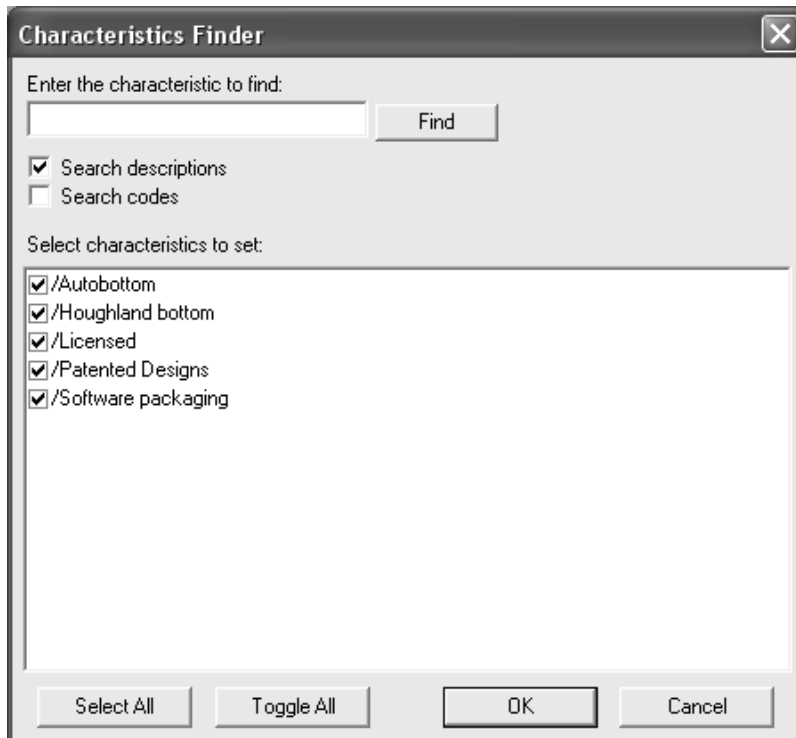

Geben Sie die zu suchenden Merkmale ein und klicken Sie auf **Suchen**. **Beschreibungen durchsuchen** sucht unter Beschreibungen nach Übereinstimmungen, während **Codes durchsuchen** nur unter den Codes nach Übereinstimmungen sucht. Es muss mindestens eines dieser Kontrollkästchen aktiviert sein.

Alle übereinstimmenden Merkmale werden im Feld **Festzulegende Merkmale auswählen** angezeigt, jedoch nicht markiert.

**Alle markieren** markiert alle Merkmale. **Alle umschalten** hebt alle vorher ausgewählten Markierungen auf und markiert alle Einträge, die vorher nicht markiert waren.

Sie können Suchen kombinieren, indem Sie mehr Suchbegriffe eingeben und auf **Suchen** klicken. Alle nicht markierten Merkmale aus der vorherigen Suche werden aus dem Ergebnisfeld entfernt. Die Ergebnisse der neuen Suche werden zusammen mit den markierten Ergebnissen der vorherigen Suche angezeigt.

Eine Produktionsdatei wird auf die gleiche Weise gespeichert wie eine Entwurfsdatei. Geben Sie einen Kunden, Eigentümer, Verkäufer und Designer sowie eine Beschreibung und eine Berechtigungsnotiz ein. Um der Produktionsdatei benutzerdefinierte Felder zuzuordnen, klicken Sie auf "Benutzerfelder".

**Hinweis:** Im Dialogfeld "Merkmale suchen" werden keine hierarchischen Merkmale angezeigt. Alle Merkmale werden auf derselben logischen Ebene angezeigt, sodass unter Umständen Merkmale scheinbar doppelt vorhanden sein können.

Wenn Sie eine Produktionsdatei speichern, wird das folgende Dialogfeld angezeigt. Der Vorgang ist derselbe wie beim Speichern einzelner Entwürfe.

## **ESKO☆**<br>
ArtiosCAD

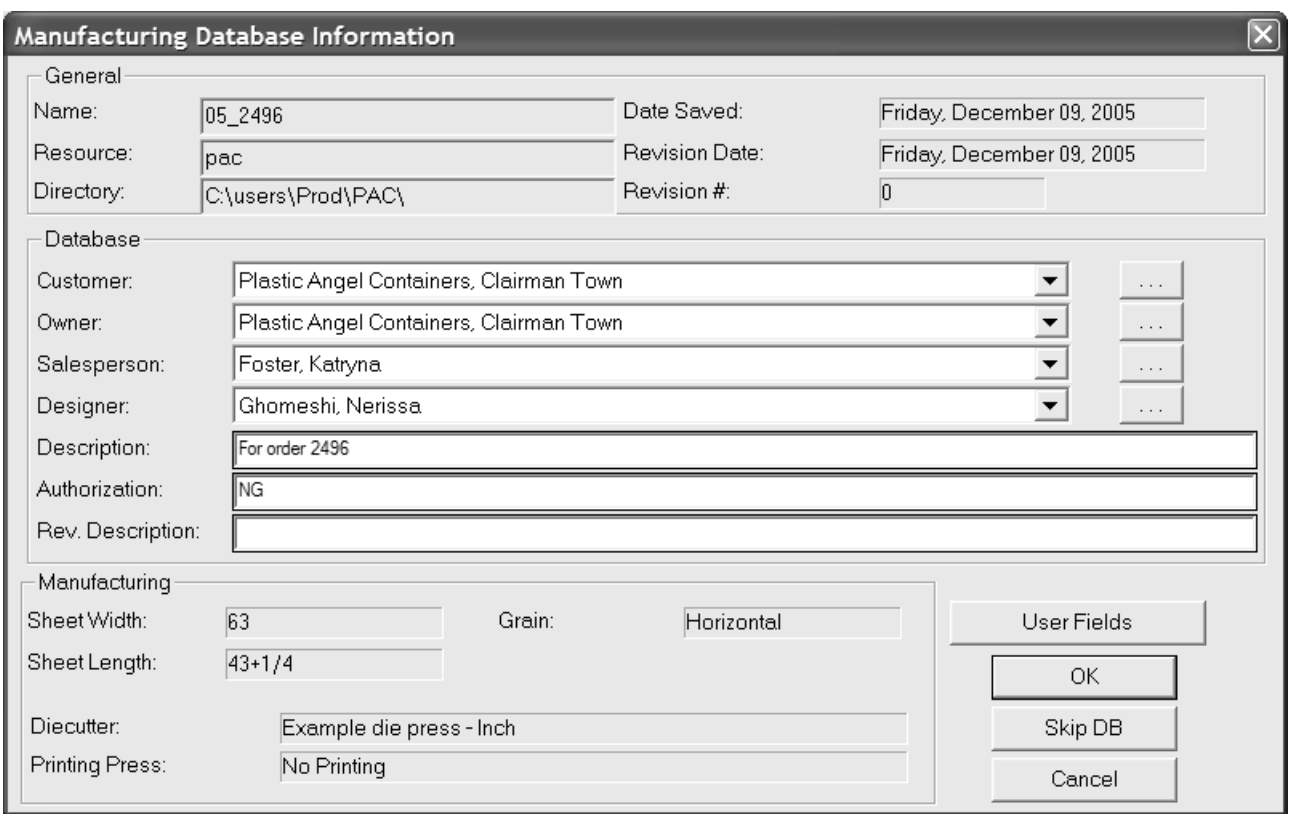

## **Ändern bereits vorhandener Datenbankeinträge in DataCenter**

Sie können Informationen zu einem Entwurf oder einer Produktionsdatei ändern, indem Sie im Browser auf **Bearbeiten** klicken.

#### 16 **ArtiosCAD**

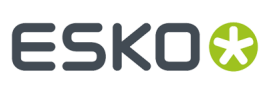

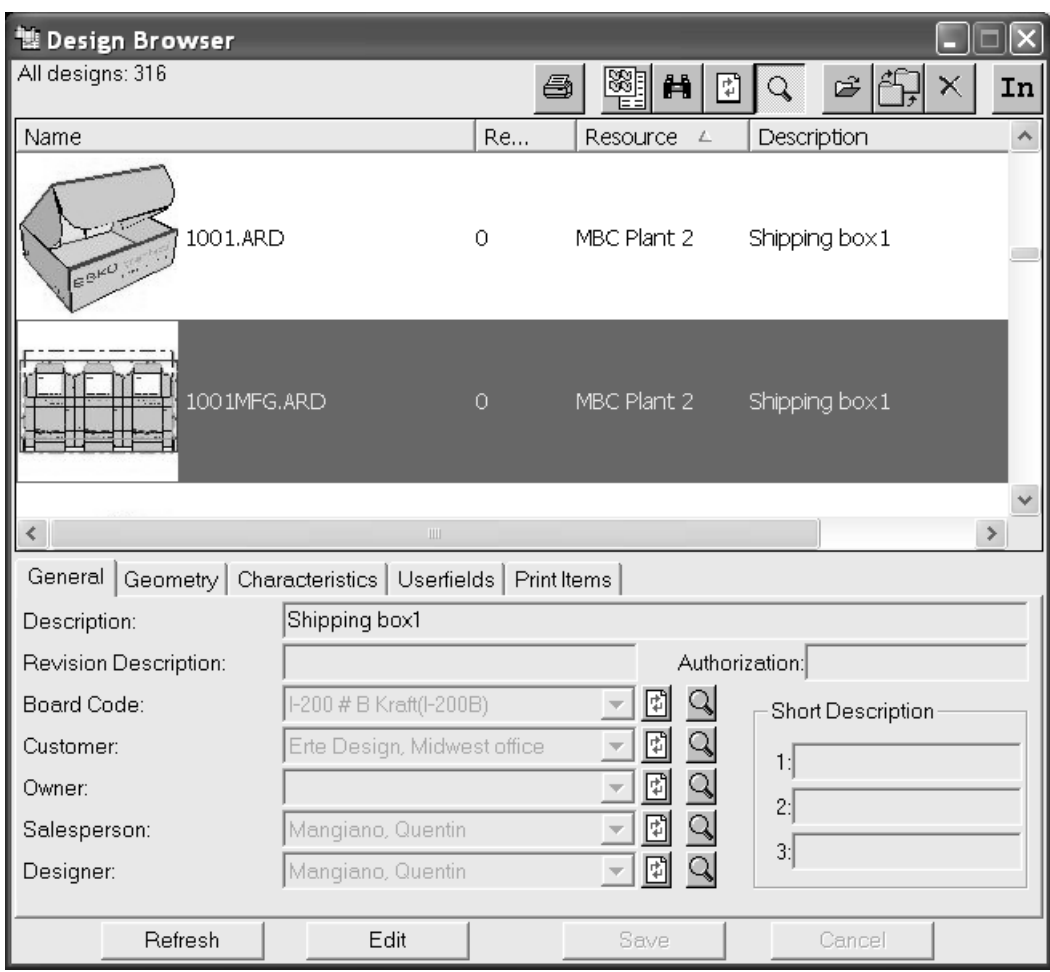

Wenn Sie auf **Bearbeiten** klicken, werden die bearbeitbaren Felder auf den Registerkarten "Allgemein", "Merkmale", "Benutzerfelder" und "Druckelemente" weiß angezeigt, und die Schaltflächen **Speichern** und **Abbrechen** werden wie nachfolgend dargestellt verfügbar. Nehmen Sie die gewünschten Änderungen vor und klicken Sie auf **Speichern**.

## **ESKO<sup>8</sup>**

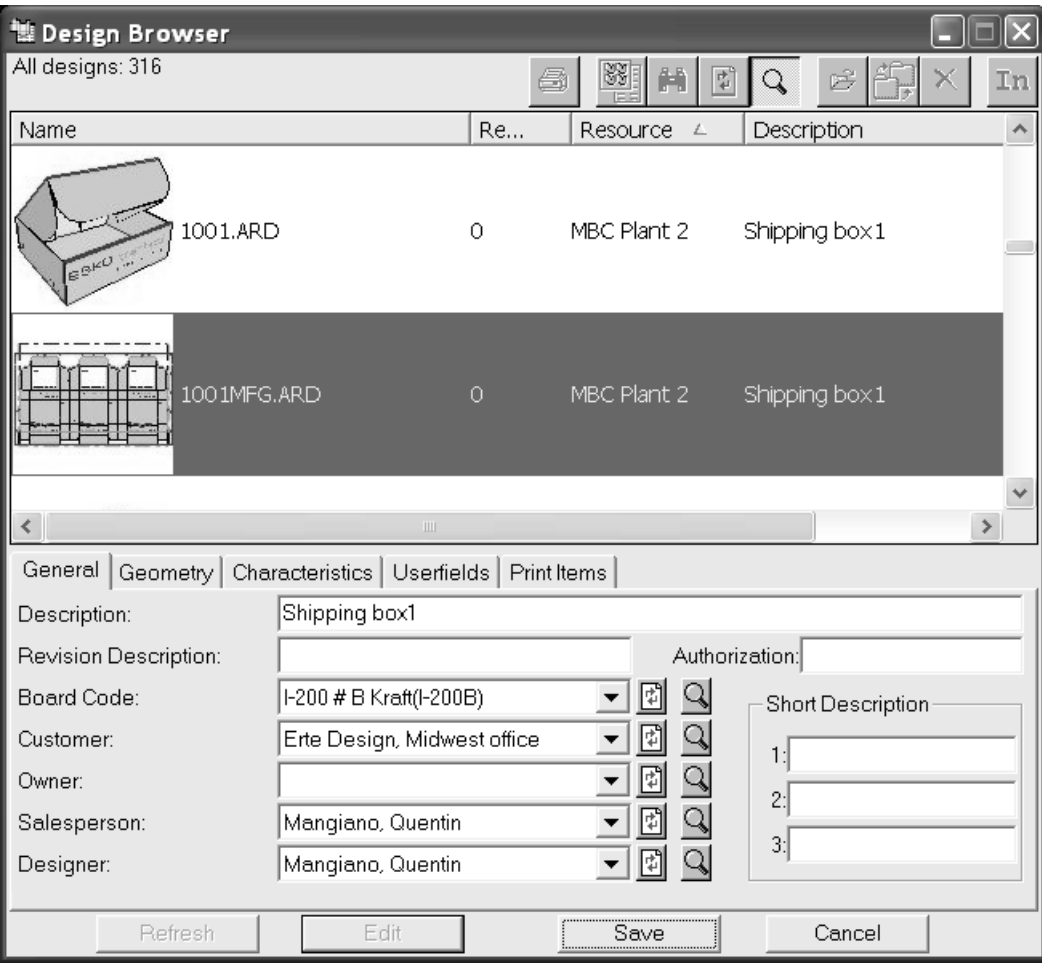

### **Synchronisieren von Daten in DataCenter**

In seltenen Fällen kann es vorkommen, dass die Informationen in der Datenbank nicht mit den Informationen in ArtiosCAD übereinstimmen und Sie angeben müssen, ob die in der Datei gespeicherten Informationen oder die aus DataCenter stammenden die richtigen sind.

## FSKNW

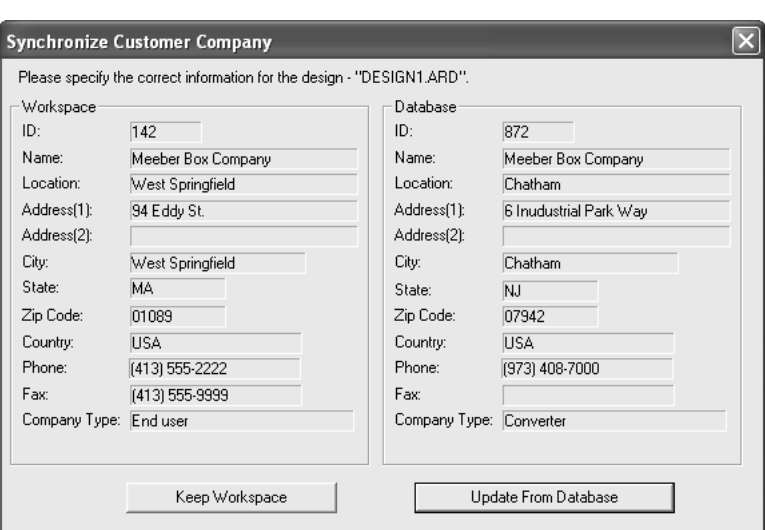

Wenn ein Dialogfeld zum Synchronisieren von Daten angezeigt wird, überprüfen Sie die Daten, die in den Gruppen **Arbeitsbereich** und **Datenbank** aufgeführt sind. Sind die aus dem Entwurf stammenden Daten korrekt, klicken Sie auf **Arbeitsbereichdaten beibehalten**. Sind die aus der Datenbank stammenden Daten korrekt, klicken Sie auf **Aktualisieren aus Datenbank**.

### **Exportieren von Informationen aus DataCenter**

Klicken Sie auf der Symbolleiste auf die Schaltfläche **Bericht erstellen**, um Informationen aus DataCenter zu exportieren. Sie können entweder detaillierte Informationen zur aktuellen Auswahl exportieren, indem Sie **Alle ausgew. Datensätze verwenden** auswählen, oder eine Liste der Objekte im Browser drucken, indem Sie **Alle Datensätze verwenden** auswählen. Wenn in den Vorgaben Ausgaben mit mehreren Arbeitsbereichen festgelegt sind, können Sie die ausgewählten Arbeitsbereiche auch hierüber ausgeben.

Es gibt zwei Berichte für jeden Browser. **AutoCol Browser List Format** stellt automatisch fest, welche Datenspalten in den Vorgaben ausgewählt sind, und verwendet sie im Bericht.

**SimpleEmb Browser List format** stellt nur die in den Browsern angezeigten Informationen dar.

Für die Berichte werden drei Formate verwendet:

- CSV: Datei mit durch Komma getrennten Werten (Comma Separated Value: CSV) zum Import in eine XLS-Datei
- HTML: Dokument zur Anzeige in einem Web-Browser (Hyper Text Markup Language: HTML)
- XML: Datei für die strukturierte und ausführliche Verwendung in anderen Anwendungen (eXtensible Markup Language: XML)

Alle Berichttypen werden mithilfe von XSLT-Transformationen erstellt.

Zum Anpassen dieser Berichte ist es erforderlich, die aus ArtiosCAD exportierte XML zu ändern und dann die XSLT-Transformationsvorlage so zu modifizieren, dass die neuen XML-Informationen verarbeitet werden. Einfache Änderungen, beispielsweise an Kopfzeilenspalten, können durch Änderung der Datenbank-Browser-Berichte in den Vorgaben vorgenommen werden. Bei komplexeren Änderungen sollten Sie sich an den technischen Dienst von Esko oder einen Experten mit Erfahrung im Bereich der XML-/XLST-Bearbeitung wenden.

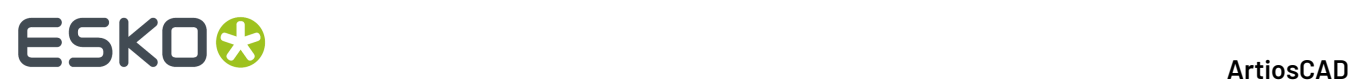

**Hinweis:** Wenn Sie in "Vorgaben" unter den Berichtseigenschaften die Option für Miniaturansichten ausgewählt haben, wird für jede Miniaturansicht im selben Verzeichnis wie die Berichtsausgabedatei eine JPG-Datei gespeichert. Damit die Miniaturansichten im Bericht angezeigt werden, müssen sie im selben Verzeichnis wie die Berichtsausgabedatei gespeichert sein.

### **Andere Aufgaben**

### **AutoLoad**

"AutoLoad" ist ein Programm, das Informationen über bereits vorhandene Entwürfe und Layouts liest und die Daten in die Datenbank importiert. Mit AutoLoad können programmeigene ArtiosCAD (.ARD)- Arbeitsbereiche, Designer WorkBench (.DES)-Arbeitsbereiche sowie LASERPOINT IQ-Arbeitsbereiche gelesen werden.

Verwenden Sie AutoLoad, wann immer Sie mehrere Entwürfe besitzen, deren Daten Sie in die Datenbank eingeben möchten, ohne jede Datei einzeln öffnen und speichern zu müssen. Eine solche Situation kann beispielsweise entstehen, wenn Sie ArtiosCAD auf ein System geladen haben, das bereits ArtiosCAD-, LASERPOINT IQ- oder Designer WorkBench-Entwürfe enthält. Ein weiteres Beispiel wäre, wenn Sie viele Entwürfe aus einem anderen System in Ihr System kopiert haben.

Mit AutoLoad können auch Stapel unbekannter Dateitypen (z. B. DXF oder CF2) in ArtiosCAD-Arbeitsbereiche konvertiert werden.Informationen dazu finden Sie im nachfolgenden Abschnitt *Empfohlene Vorgehensweise für AutoLoad bei unbekannten Dateitypen*.

### **Vorbereitungen für die Verwendung von AutoLoad (Automatisches Laden)**

Bevor Sie "AutoLoad" verwenden, müssen Sie Server und Ressourcen eingerichtet haben, wie bereits in diesem Kapitel beschrieben."Automatisch Laden" kann nur mit Dateien in Ressourcen arbeiten.

Sie sollten außerdem die Art von "Automatisch Laden" bestimmen, die ausgeführt werden soll (**Einfach** oder **Erweitert**). Simple AutoLoad lässt Sie eine oder mehrere Ressourcen wählen, die in die Datenbank geladen werden sollen, und speichert automatisch alle Entwürfe mit einer der Dateiart entsprechenden ArtiosCAD-Dateinamenerweiterung. Erweitertes automatisches Laden lässt Sie Optionen von "Automatisch Laden" und das Verhalten der Vorgabedatenbank konfigurieren.

### **Simple AutoLoad**

So gehen Sie bei der Verwendung von "Simple AutoLoad" vor:

- **1.** Vergewissern Sie sich, dass die Datenbankserver und Ressourcen richtig konfiguriert sind.
- **2.** Starten Sie ArtiosCAD.
- **3.** Klicken Sie auf **Datenbank** und dann auf **AutoLoad**.
- **4.** Wählen Sie in der Gruppe **Was mache ich?** die Option **Neues automatisches Laden** und klicken Sie auf **OK**.

## ESKOR

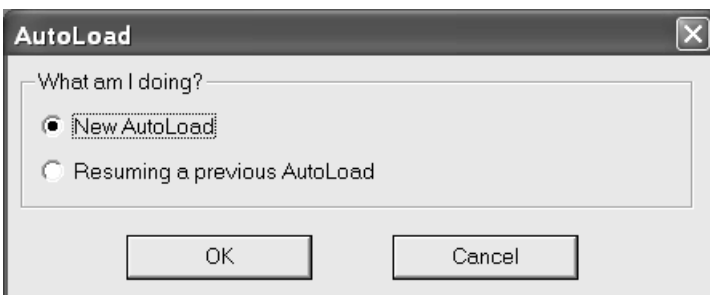

**5.** Aktivieren Sie auf der Registerkarte "Eingabe" die Kontrollkästchen für die Ressource(n), die automatisch geladen werden sollen.

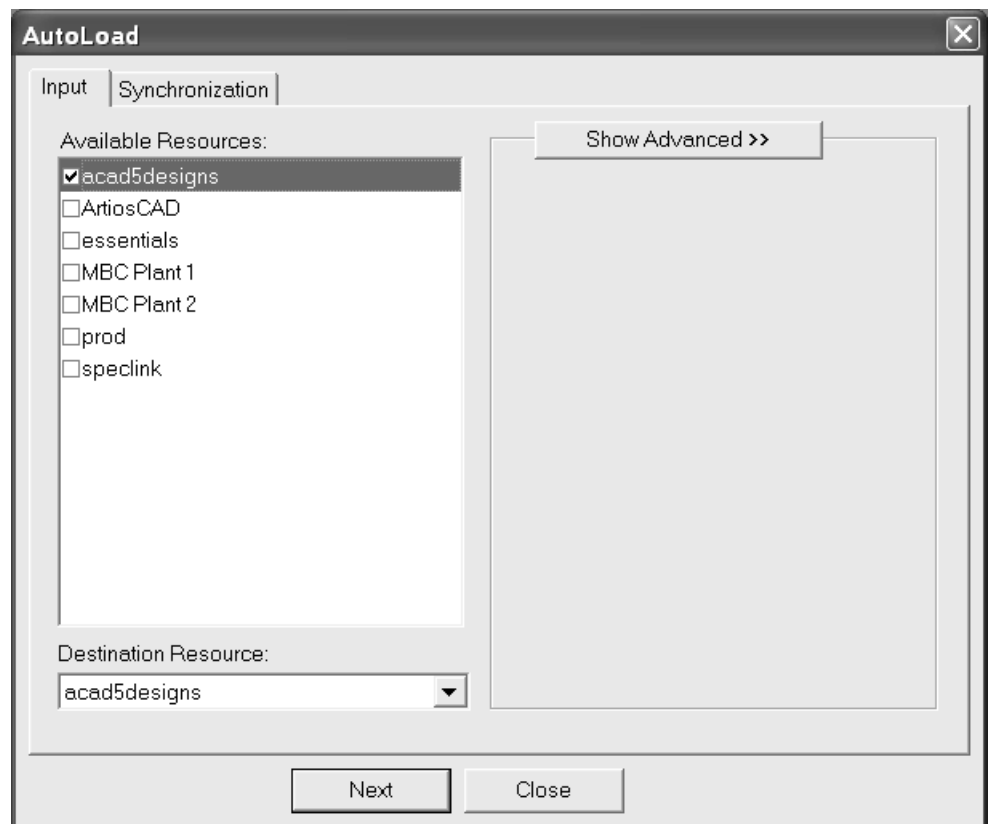

Haben Sie nur eine Ressource gewählt, können Sie die Zielressource bestimmen, in die die Dateien geladen werden sollen, indem Sie den Eintrag im Listenfeld **Zielressource** ändern. Wenn Sie mehr als eine Ressource für Autoload wählen, wird das Listenfeld "Zielressource" deaktiviert.

- **6.** Klicken Sie auf die Registerkarte **Synchronisierung**.
- **7.** Stellen Sie die Option in der Gruppe **Was mache ich?** ein.

Verwenden Sie **Neue Dateien zu vorhandener Datenbank hinzufügen** (Standardeinstellung), wenn Sie völlig neue Dateien zur Datenbank hinzufügen möchten. Diese Dateien sollten noch nie zuvor in einer Datenbank in dieser ArtiosCAD-Installation gespeichert gewesen sein.

Verwenden Sie **Datenbank mit Dateiinformationen neu erstellen**, wenn Sie eine Datenbank wiederherstellen möchten, beispielsweise nach einem Absturz der Festplatte oder nach versehentlichem Löschen. Dabei werden die Datenbankinformationen, die in den Arbeitsbereichen gespeichert sind, eingelesen, und die Datenbank damit wiederhergestellt.

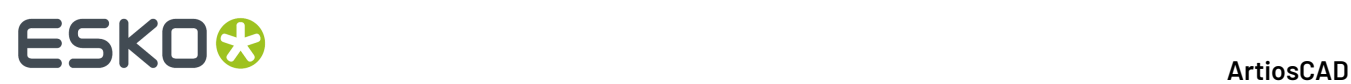

Verwenden Sie **Dateien nach Datenbankänderungen aktualisieren**, um die Arbeitsplätze auf den neuesten Stand zu bringen, nachdem Sie in DataCenter Admin Änderungen an ihren Einträgen vorgenommen haben.

Klicken Sie auf **AutoLoad**, wenn Sie die zu verwendende Option gewählt haben.

**8.** Eine Fortschrittsanzeige wird angezeigt.

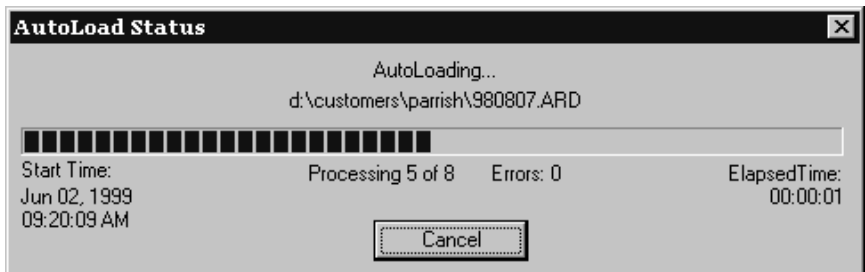

**9.** Wenn "Automatisch Laden" abgeschlossen ist, klicken Sie auf **Schließen**, um zum Dialogfeld "Automatisch Laden" zurückzukehren, und danach erneut auf **Schließen**, um zu ArtiosCAD zurückzukehren.

### **Advanced AutoLoad**

### **Registerkarte Eingabe, Bereich 'Erweitert'**

Wenn Sie im Dialogfeld "AutoLoad" auf der Registerkarte "Eingabe" auf die Ausklappschaltfläche **Erweitert einblenden >>** klicken, werden neben der Ressourcenliste weitere Optionen angezeigt.

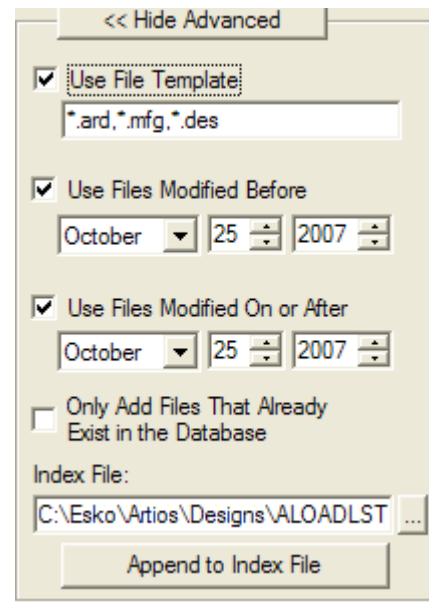

Das Kontrollkästchen und das Feld **Dateivorlage benutzen** steuern, welche Dateien automatisch geladen werden. Alle Dateien, die mit den Platzhaltern in diesem Feld abgeglichen werden, werden geladen. Die Platzhalter für ArtiosCAD-Einzelentwürfe, ArtiosCAD-Produktionsdateien und die

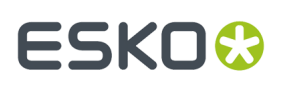

Designer WorkBench-Arbeitsbereiche sind voreingestellt. Um alle Dateien in den ausgewählten Ressourcen automatisch zu laden, deaktivieren Sie das Kontrollkästchen.

Wenn Sie die Kontrollkästchen **Vorgeänderte Dateien benutzen** und **Am oder nach dem geänderte Dateien benutzen** aktivieren, können Sie die Daten vor, zwischen oder nach den Eingabedaten festlegen.

Wenn **Nur Dateien hinzufügen, die bereits in der Datenbank vorhanden sind** aktiviert ist, überspringt AutoLoad die Dateien, deren Datensätze aus der Datenbank gelöscht wurden. Dadurch können Sie die Datenbank oder die Entwürfe mit neuen Informationen aktualisieren, ohne dass die Entwürfe, deren Datensätze Sie mit Absicht manuell aus der Datenbank gelöscht haben, eingefügt werden.

Wenn "AutoLoad" ausgeführt wird, wird eine Liste der Dateien erstellt, die geladen werden sollen. Anschließend wird diese Liste in die Datei geschrieben, die im Feld **Indexdatei** angezeigt wird. Dabei handelt es sich normalerweise um die Datei ALOADLST. TXT im Vorgabe-Entwurfsverzeichnis. Mit der Option **An Indexdatei anhängen** können Sie mehrere Quell- und Zielressourcen zu einer Datei verbinden und diese Datei automatisch laden.

### **Registerkarte Synchronisierung**

Nachstehend ist die Registerkarte "Synchronisierung" abgebildet.

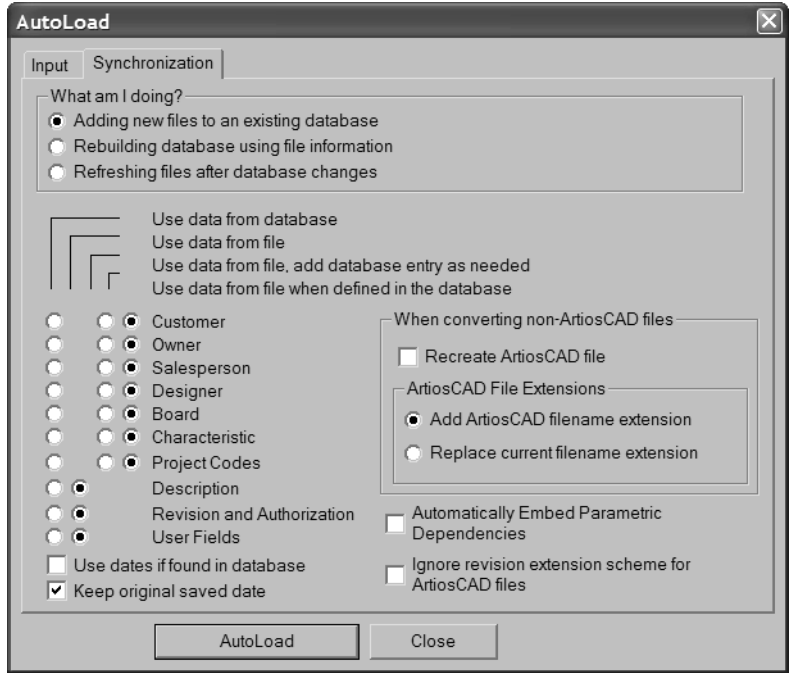

Mit den Optionen in der Gruppe **Was mache ich?** legen Sie die Art und Weise fest, mit der "AutoLoad" sämtliche vorhandenen Datenbankinformationen in den Dateien behandelt. Verwenden Sie **Neue Dateien zu vorhandener Datenbank hinzufügen** (Standardeinstellung), wenn Sie völlig neue Dateien zur Datenbank hinzufügen möchten. Diese Dateien sollten noch nie zuvor in einer Datenbank in dieser ArtiosCAD-Installation gespeichert gewesen sein. Verwenden Sie die Option **Datenbank mit Dateiinformationen neu erstellen**, wenn Sie eine Datenbank wiederherstellen möchten, beispielsweise nach einem Absturz der Festplatte oder nach versehentlichem Löschen. Dabei werden die Datenbankinformationen, die in den Arbeitsbereichen gespeichert sind, eingelesen, und die Datenbank damit wiederhergestellt. Verwenden Sie **Dateien nach Datenbankänderungen**

## **ESKO۞** ArtiosCAD

**aktualisieren**, um die Arbeitsplätze auf den neuesten Stand zu bringen, nachdem Sie in DataCenter Admin Änderungen an ihren Einträgen vorgenommen haben.

Die Datensynchronisationsoptionen steuern, welche Daten beibehalten werden, wenn "AutoLoad" auf eine Datei stößt, die einen entsprechenden Eintrag in der Datenbank besitzt. Diese Optionen werden durch die Option festgelegt, die Sie in der Gruppe **Was mache ich**? ausgewählt haben. Sie können die Optionen jedoch auch manuell einstellen. Wenn Sie Änderungen manuell vornehmen, werden die Optionsschaltflächen in der Gruppe **Was mache ich?** deaktiviert.

**Daten von Datenbank benutzen** aktualisiert die Datei auf der Festplatte mit den Daten, die in der Datenbank gespeichert sind. Diese Option ist für alle Datenkategorien verfügbar, die in der Datenbank gespeichert sind.

**Daten von Datei benutzen** liest die Datei auf der Festplatte auf Informationen hin durch und verwendet die gefundenen Daten, um alle Daten in der entsprechenden Kategorie des Datenbankdatensatzes zu überschreiben. Diese Option ist nur für die Datenkategorien verfügbar, die keine eigenen Browser in DataCenter Admin besitzen.

**Daten von Datei benutzen, wenn nötig Datenbankeintraghinzufügen** liest die Daten aus der Datei auf der Festplatte und erstellt automatisch alle benötigten Einträge in der Datenbank. Diese Option ist nur für Datenkategorien verfügbar, die ihre eigenen Browser in DataCenter Admin besitzen.

**Daten von Datei benutzen, wenn in Datenbank definiert** liest die Daten aus der Datei auf der Festplatte und versucht einen Abgleich mit bereits existierenden Einträgen in der Datenbank durchzuführen. Diese Option ist nur für Datenkategorien verfügbar, die ihre eigenen Browser in DataCenter Admin besitzen.

Wenn Sie in der Gruppe **Was mache ich?** die Option **Neue Dateien zu vorhandener Datenbank hinzufügen** ausgewählt haben, werden die Optionen wie nachstehend abgebildet eingestellt:

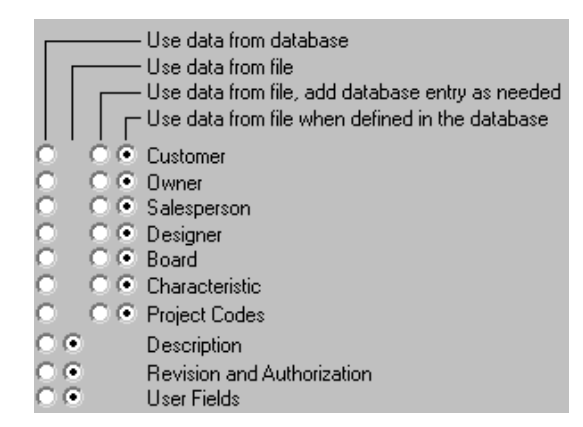

Wenn Sie in der Gruppe **Was mache ich?** die Option **Datenbank mit Dateiinformationen neu erstellen** ausgewählt haben, werden die Optionen wie folgt eingestellt:

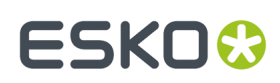

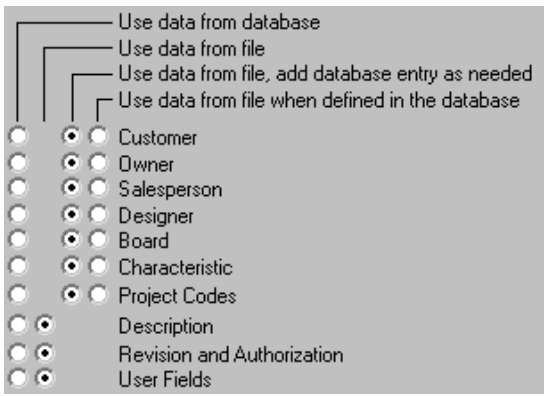

Wenn Sie in der Gruppe **Was mache ich?** die Option **Dateien nach Datenbankänderungen aktualisieren** ausgewählt haben, werden die Optionen wie folgt eingestellt:

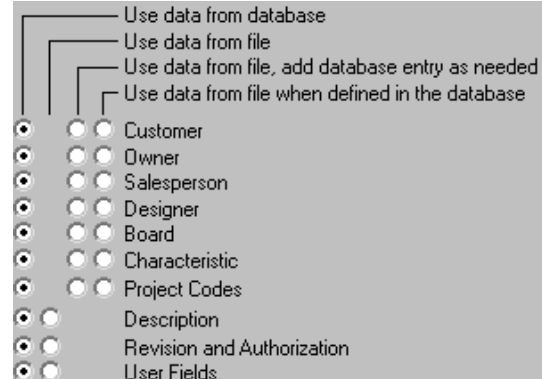

Das Kontrollkästchen **Datum von DB, wenn definiert** verwendet die Datumsangaben aus der Datenbank, sofern vorhanden. Wenn sie nicht vorhanden sind oder wenn diese Option deaktiviert ist, werden die Datumsangaben aus dem Arbeitsbereich verwendet.

Wenn das Kontrollkästchen Ursprünglich gespeichertes Datum beibehalten aktiviert ist, speichert es das erstmalige Speicherdatum der Datei als Element des Datenbanksatzes. Datum und Zeit der physikalischen Datei werden jedoch im Dateisystem geändert, da "AutoLoad" die physikalische Datei aktualisiert und speichert. Wenn dieses Kontrollkästchen deaktiviert ist, werden das aktuelle Datum und die aktuelle Zeit von "AutoLoad" sowohl im Datenbankdatensatz als auch im Dateisystem verwendet.

Das Kontrollkästchen **Parametrische Abhängigkeiten automatisch einbetten** steuert, ob ArtiosCAD diejenigen Entwurfskomponenten in einen Entwurf automatisch einbettet, die für dessen Neuaufbau erforderlich sind, beispielsweise Geometriemakros und einbezogene Entwürfe.

Wenn das Kontrollkästchen **Revisionserweiterungsschema für ArtiosCAD Dateien ignorieren** aktiviert ist, werden durch "AutoLoad" verarbeitete Revisionen von ArtiosCAD-Dateien nicht umbenannt.

Mit den Optionen in der Gruppe **Bei Konvertierungvon Nicht-ArtiosCAD-Dateien** wird die Vorgehensweise gesteuert, wenn "AutoLoad" auf eine unbekannte Datei mit demselben Grundnamen wie ein ArtiosCAD-Arbeitsbereich stößt. Der ArtiosCAD-Arbeitsbereich kann seit dem letzten Ausführen von "AutoLoad" verändert worden sein.Ist das Kontrollkästchen **ArtiosCAD-Datei wiederherstellen** aktiviert, löscht das Programm "AutoLoad" die aktuelle ArtiosCAD-Datei und stellt sie aus der fremden Datei wieder her. Alle Änderungen in der ArtiosCAD-Datei seit deren Umwandlung in einen ArtiosCAD-Arbeitsbereich gehen dabei verloren.Ist das Kontrollkästchen deaktiviert, wird die fremde Datei übersprungen und eine Warnung in die Protokolldatei eingefügt.

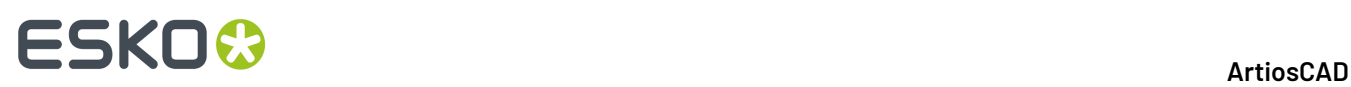

Die Optionen in der Gruppe **ArtiosCAD-Dateinamenerweiterungen** steuern die Dateinamen von nicht ursprünglich in ArtiosCAD erstellten Dateien. **ArtiosCAD-Dateierweiterunghinzufügen** hängt die passende .ARD- oder .MFG-Erweiterung an den Dateinamen an. Dies ist hilfreich, wenn Sie LASERPOINT IQ-Arbeitsbereiche automatisch laden. **Aktuelle Dateinamenerweiterungersetzen** löscht die aktuelle Erweiterung und ersetzt sie entweder durch .ARD bzw..MFG. Dies ist hilfreich, wenn Sie DES-Dateien aus Designer WorkBench automatisch laden. Beachten Sie, dass WBD-Dateien aus Designer WorkBench nicht automatisch geladen werden können.

Um ein erweitertes automatisches Laden durchzuführen, stellen Sie die oben beschriebenen Optionen wie gewünscht ein und klicken Sie auf **AutoLoad**. Die Dateien werden in die Datenbank geladen. Wenn "Automatisch Laden" abgeschlossen ist, klicken Sie auf **Schließen**, um zum Dialogfeld "Automatisch Laden" zurückzukehren, und danach erneut auf **Schließen**, um zu ArtiosCAD zurückzukehren.

### **Hinweise und Warnungen zu AutoLoad**

Es können nur DES-Dateien aus Designer WorkBench automatisch geladen werden; automatisches Laden von WBD-Dateien ist nicht möglich.

AutoLoad ordnet Entwürfen, die noch keinen definierten Materialcode besitzen, den Vorgabematerialcode zu.

Wenn bei der Synchronisierung von Entwurfsdateien mit der Datenbank die Längen-, Breiten- und Tiefenvariablen im Arbeitsbereich nicht eingestellt und in der Datenbank nicht Null sind, werden die Variablen im Arbeitsbereich anhand der Datenbank eingestellt.

Automatisches laden erstellt 3D- oder Papierinformationen für Materialien nicht neu. Diese Informationen stammen entweder aus einer Sicherungskopie der Datenbank, die über DataCenter Admin wiederhergestellt wird, oder aus der Verwendung des Dienstprogramms ArtiosCAD-Datenbankexport zum Exportieren der Materialtabelle vor dem Auftreten von Problemen und der anschließenden Verwendung des Dienstprogramms ArtiosCAD-Datenbankimport, um die Materialtabelle wieder in die Datenbank zu importieren.

### **Empfohlene Vorgehensweise für AutoLoad bei unbekannten Dateitypen**

So verwenden Sie "AutoLoad" zum Konvertieren unbekannter Dateitypen (z. B. DXF oder CF2) in ArtiosCAD-Arbeitsbereiche:

- **1.** Stellen Sie das vorgegebene Import-Tuning ein, indem Sie die Import-Tuning-Einträge in **Optionen** > **Vorgaben** > **Import-Tuningtabelle** konfigurieren (d. h. Einträge nach Bedarf hinzufügen oder ändern).
- **2.** Stellen Sie anschließend die Import-Tuning-Zuordnung in **Optionen** > **Vorgaben** > **Entwurfsvorgaben** > **Vorgaben: Import-Tuning**ein, sodass der richtige Eintrag für den gegebenen Dateityp gewählt ist.
- **3.** Beginnen Sie mit dem automatischen Laden der Dateien und verwenden Sie dabei zunächst die vorgegebenen Dateivorlage-Dateitypen. Stellen Sie sicher, dass auf der Registerkarte "Synchronisierung" das Kontrollkästchen **ArtiosCAD-Datei wiederherstellen** aktiviert ist.
- **4.** Sind diese Dateien erfolgreich geladen, beginnen Sie mit dem getrennten automatischen Laden der Dateien mit gewöhnlichen Formaten, indem Sie im Textfeld für die Dateivorlage die entsprechende Eingabe, wie z. B. \*.cf2 oder \*.dxf, vornehmen.
- **5.** Nachdem das automatische Laden abgeschlossen ist, verlassen Sie ArtiosCAD und starten Sie es neu, bevor Sie weitere Dateitypen automatisch laden.

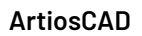

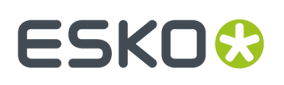

Durch diese Vorgehensweise wird die Gesamtzeit für das automatische Laden der Dateien minimiert. Beachten Sie, dass die Verwendung von Datenbank-Synchronisierungsoptionen den für das Laden der Dateien benötigten Zeitaufwand erheblich erhöhen kann.

### **AutoLoad und Projekte**

Je nachdem, ob der Entwurf bereits in der Datenbank enthalten ist und der Entwurf aus derselben Datenbank stammt, werden Projektcodes beim automatischen Laden unterschiedlich behandelt.

Wenn **Daten von Datenbank benutzen** ausgewählt wurde und die Datei in der Datenbank vorliegt, synchronisiert ArtiosCAD die Informationen mithilfe der Datenbankwerte. Wenn die Datei in der Datenbank nicht vorliegt, jedoch aus derselben Datenbank stammt (d. h. über dieselbe Datenbank-ID verfügt), wird sie auf normale Weise automatisch geladen. Wenn die Datei aus einer anderen Datenbank stammt (d. h. über eine andere Datenbank-ID verfügt), werden die Projektcodes gelöscht, und die Datei wird auf normale Weise automatisch geladen.

Wenn **Daten von Datei benutzen, wenn nötig Datenbankeintraghinzufügen** ausgewählt wurde, werden je nach Bedarf Datenbankeinträge hinzugefügt. Aktivieren Sie diese Option, um Projektcodes aus fremden Dateien Ihrer Datenbank hinzuzufügen.

Wenn **Daten von Datei benutzen, wenn in Datenbank definiert** aktiviert ist, werden Projektcodes, die noch nicht in der Datenbank vorhanden sind, aus der Datei gelöscht.

### **Vorheriges automatisches Laden fortsetzen**

Wenn AutoLoad fehlerbedingt abgebrochen wird, können Sie den Vorgang so wieder aufnehmen:

- **1.** Starten Sie ArtiosCAD neu und klicken Sie auf **Datenbank** > **AutoLoad**.
- **2.** Wählen Sie im Dialogfeld "AutoLoad" in der ersten Gruppe **Was mache ich?** die Option **Vorheriges automatisches Laden fortsetzen** und klicken Sie auf **OK**.

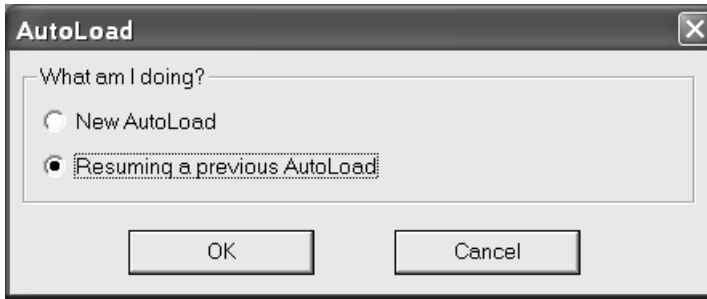

**3.** Das Dialogfeld "AutoLoad" wird mit einer anderen Registerkarte Eingabe als für neue automatische Ladevorgänge angezeigt.

## **ESKO۞** ArtiosCAD

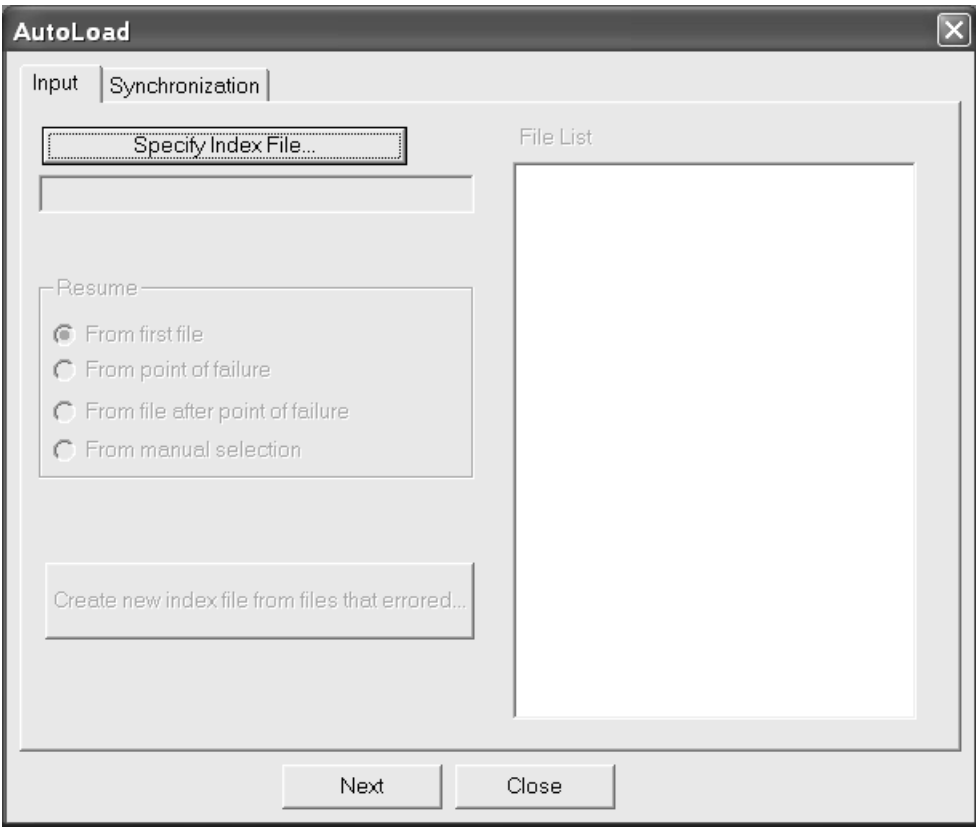

**4.** Klicken Sie auf **Indexdatei angeben** und suchen Sie nach der Datei ALOADLST.TXT, die durch das vorherige automatische Laden erstellt wurde.Im Vorgabe-Entwurfsverzeichnis wird das Dialogfeld "Öffnen" geöffnet. Wenn Sie für die Indexdatei beim vorherigen automatischen Laden einen anderen Speicherort angegeben haben, suchen Sie nach der Datei. Wählen Sie die Datei aus und klicken Sie auf **Öffnen**.

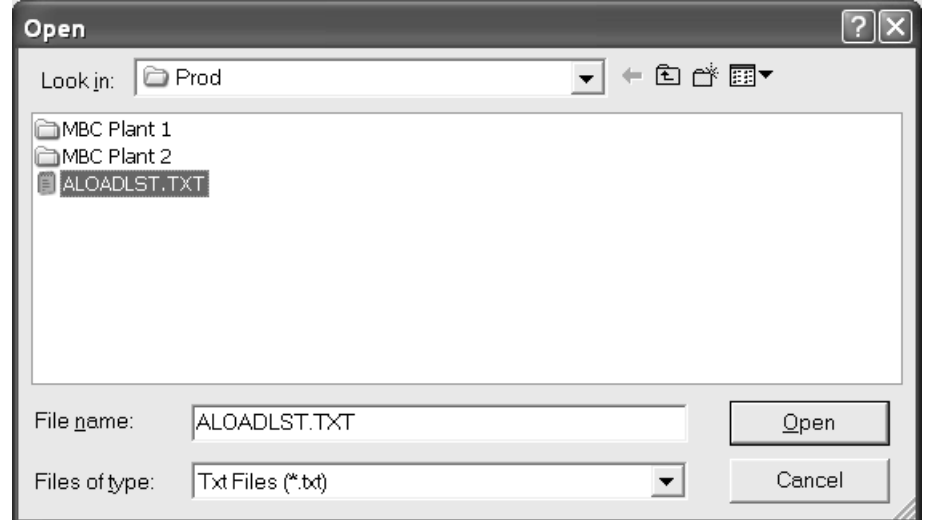

**5.** In der Gruppe **Dateiliste** werden die Dateien angezeigt, die zuvor vom Programm "AutoLoad" versucht wurden zu verarbeiten. Die erste Datei nach dem Abbruch ist standardmäßig hervorgehoben.

## ESKOK

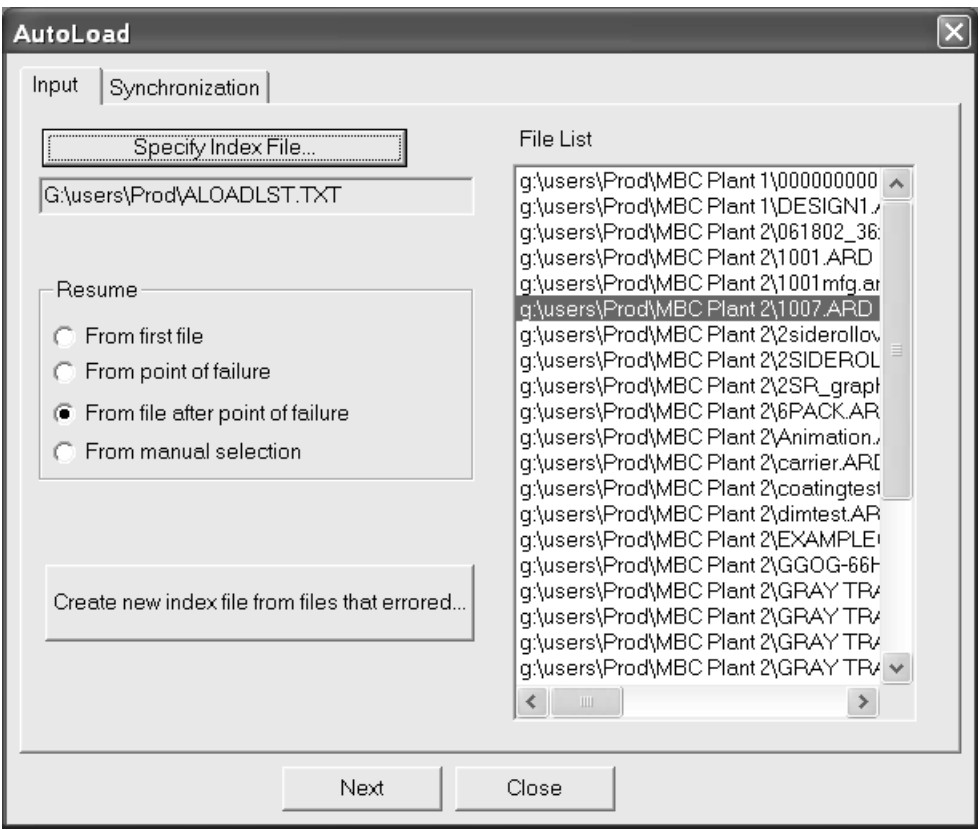

**6.** Wählen Sie in der Gruppe **Fortsetzen** die Option, ab der das automatische Laden fortgesetzt werden soll.

Bei Auswahl der Option **Ab erster Datei** wird die erste Datei in der Liste ausgewählt.

Bei Auswahl der Option **Ab Eintritt des Fehlschlags** wird die letzte Datei ausgewählt, die vom Programm "AutoLoad" zu verarbeiten versucht wurde. Um einen weiteren fehlerbedingten Programmabbruch zu vermeiden, versuchen Sie, diese Datei in ArtiosCAD manuell zu öffnen und sie vor Auswahl dieser Option zu speichern.

Die Option **Ab Datei nach Eintritt des Fehlschlags** ist standardmäßig ausgewählt. Bei Auswahl dieser Option wird die erste Datei nach der Datei ausgewählt, die den fehlerbedingten Programmabbruch verursacht hat.

Bei Auswahl der Option **Ab manueller Auswahl** können Sie die Datei in der Dateiliste auswählen, bei der AutoLoad fortgesetzt werden soll.

- **7.** Klicken Sie auf die Registerkarte **Synchronisierung**und wählen Sie die gewünschten Optionen aus.
- **8.** Klicken Sie auf **AutoLoad**. Das automatische Laden wird ab der in Schritt 6 ausgewählten Datei wieder aufgenommen.
- **9.** Wenn das automatische Laden abgeschlossen ist, klicken Sie auf **Schließen**, um das Dialogfeld "Status von AutoLoad" zu schließen, und erneut auf **Schließen**, um das Dialogfeld "AutoLoad" zu schließen.

Mit der Option **Neue Indexdatei aus Dateien mit Fehlermeldungerstellen** wird eine Indexdatei aus allen Dateien im fehlgeschlagenen automatischen Ladevorgang mit Ausnahme der in eine Zielressource geladenen Dateien erstellt. Klicken Sie darauf, geben Sie einen aussagekräftigen Pfad und Dateinamen für die neue Indexdatei ein und klicken Sie auf **Speichern**. Diese Indexdatei wird anschließend automatisch in das Dateifenster geladen. Versuchen Sie, erneut automatisch zu laden.

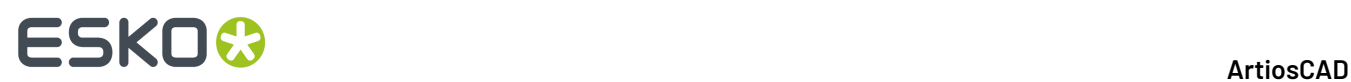

Falls der Vorgang fehlschlägt, überprüfen Sie die Protokolldatei. Klicken Sie dazu auf **Protokolldatei anzeigen**. Um den Fehler zu beheben, versuchen Sie die Dateien in ArtiosCAD zu öffnen und sie dann zu speichern.

### **Datenbank-Netzwerkleistung**

Datenbanken, die über WANs (Wide Area Networks) beispielsweise zwischen Produktionsstätten ausgeführt werden, erzielen eine geringere Netzwerkleistung als über LANs (Local Area Networks) ausgeführte Datenbanken. Standardmäßig ist bei ArtiosCAD bei jedem Aktivieren des Datenbankinformationen-Dialogfelds stets ein vollständiger Satz Datenbank-Entitäten erforderlich. Dies kann beim Herunterladen einer großen Anzahl von Datensätzen vom Datenbankserver zu Wartezeiten führen.

Zur Lösung dieses Problems kann ArtiosCAD die Einträge für **Kunde**, **Eigentümer**, **Designer**, **Verkäufer**, **Merkmale** und **Benutzerfelder** aus dem Dialogfeld für Datenbankinformationen speichern, außerdem die Materialien, Firmen, Firmentypen und Ressourcen. Dies wird als **Zwischenspeichern** bezeichnet.

Sowohl ArtiosCAD als auch CAD-X können diese Funktion verwenden, jedoch wird bei deren Aktivierung mehr Speicher belegt.

Nachdem die Einträge im Datenbankdialogfeld oder andere Entitäten in den Speicher geladen wurden, fordert ArtiosCAD diese nicht erneut von der Datenbank an. Wenn an den Elementen in der Datenbank selbst Änderungen vorgenommen werden, erkennt ArtiosCAD diese erst, nachdem der Zwischenspeicher aktualisiert wurde oder eine neue ArtiosCAD-Sitzung gestartet wird. Um den Zwischenspeicher zu aktualisieren, klicken Sie auf **Datenbank** > **Cache aktualisieren** > **Element**.

Der Kunden-Cache wird aktualisiert, wenn Sie auf die Schaltfläche **Neu** im Dialogfeld "Kunde" klicken.

Das Aktualisieren des Zwischenspeichers kann bei langsamen WANs mit umfangreichen Entitätslisten unter Umständen etwas länger dauern.

ArtiosCAD kann darüber hinaus die Datenbank nach spezifischen Datensätzen durchsuchen, die einem bestimmten Muster entsprechen, und so die Ergebnismenge auf eine Handvoll relevanter Datensätze reduzieren, statt überflüssige nicht relevante Datensätze anzuzeigen. Diese Funktion wird als **Mustersuche** bezeichnet.

Informationen zum Konfigurieren dieser Optionen finden Sie im Kapitel *Vorgaben*.

#### **Verbinden mit der Datenbank**

Die Verbindung mit der Datenbank sollte automatisch erfolgen. Wenn jedoch Netzwerkprobleme auftreten, durch die die Verbindung getrennt wird, klicken Sie auf **Datenbank** > **Verbinden**. Dieser Befehl ist nicht verfügbar, wenn eine Verbindung besteht.

### **Mustersuche**

Wenn die Mustersuche in den Vorgaben aktiviert ist, ändern sich die Dialogfelder für die Einzelnutzen-Entwurfsinformationen und die Produktions-Datenbankinformationen. Die Dropdown-Listen für die Felder **Kunde**, **Eigentümer**, **Designer** und **Verkäufer** werden ausgeblendet und die Felder selbst deaktiviert. Darüber hinaus ist die Schaltfläche **...** vorhanden, über die Sie nach Datensätzen suchen und danach Details zu den ausgewählten Datensätzen anzeigen können, oder Details anzeigen können,

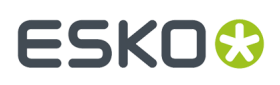

wenn bereits ein Datensatz ausgewählt ist. Nachfolgend ist das Dialogfeld "Kunde" abgebildet. Alle vier Dialogfelder verhalten sich ähnlich, jedoch verfügt nur das Dialogfeld "Kunde" über die Schaltfläche **Neu**.

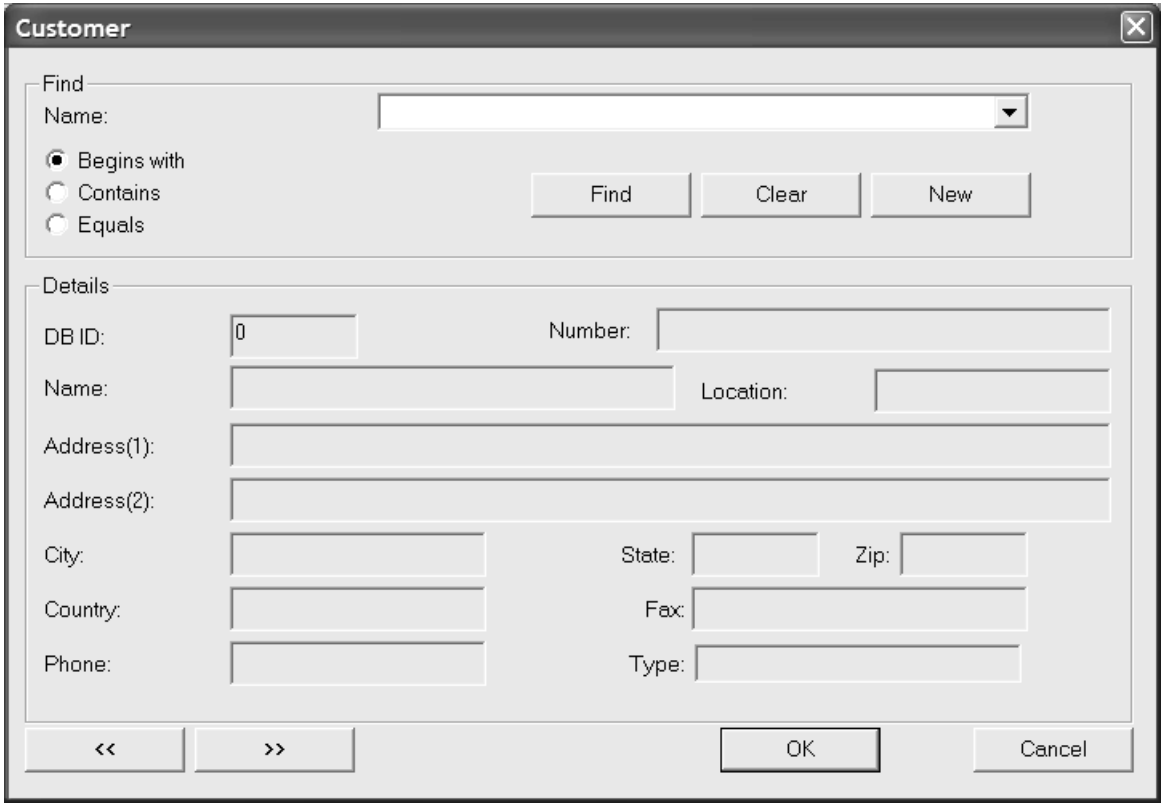

Bei der Mustersuche geben Sie ein ganzes Wort bzw. Wortteile oder einen ganzen Satz bzw. Ausdruck ein, wählen dann eine Suchmethode und klicken anschließend auf **Suchen**. Die Suchergebnisse werden im Dropdown-Listenfeld aufgeführt.

Wenn Sie beispielsweise nach der Firma "Multipack Kartonagen" suchen, geben Sie nur die ersten Buchstaben ein – in diesem Fall **Multi** – und wählen dann die Option **Beginnt mit**. Sie können auch **Karton** eingeben und dann die Option **Enthält** auswählen. Natürlich könnten Sie auch **Multipack Kartonagen** eingeben, **Istgleich** auswählen und dann auf **Suchen** klicken. Wenn Sie auf den Pfeil zum Aktivieren der Dropdown-Liste klicken, wird eine Ergebnisliste angezeigt, aus der Sie den gewünschten Eintrag auswählen können.

## **ESKOC**

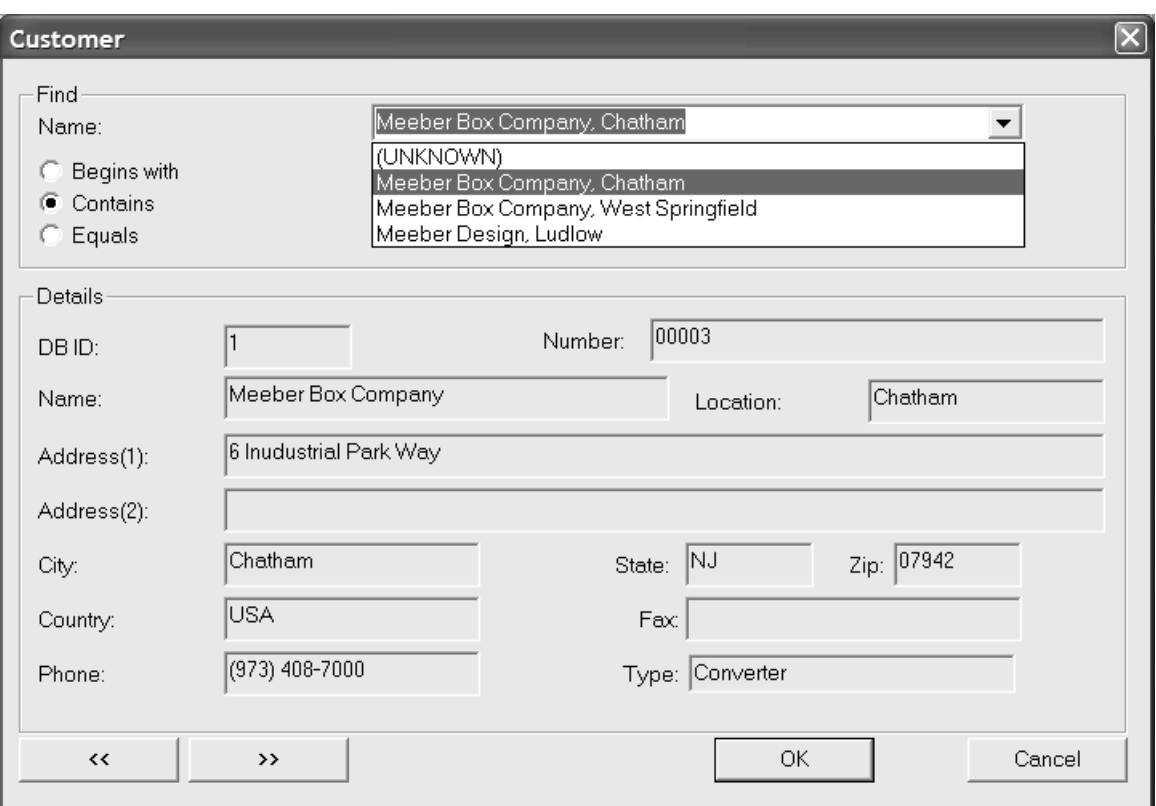

Wenn Sie auf **Löschen** klicken, werden die aktuellen Suchergebnisse gelöscht, und Sie können nach einem neuen Wert suchen.

**Neu** ist nur im Dialogfeld "Kunde" verfügbar. Mit dieser Schaltfläche können Sie einen neuen Kunden-Datenbanksatz eingeben.

Die Doppelpfeile (« und ») zeigen den vorherigen und nächsten Eintrag aus den Suchergebnissen an.

Um die Suchergebnisse zu akzeptieren, klicken Sie auf **OK**. Anderenfalls klicken Sie auf **Abbrechen**, um zum vorherigen Dialogfeld zurückzukehren.

### **Installieren zusätzlicher Merkmale**

Bei der Installation von ArtiosCAD werden zwei Dateien mit vielen zusätzlichen Merkmalen im Verzeichnis \Esko\Artios\DataCenter gespeichert. Die beiden Dateien heißen FoldingCartonCharacteristics.txt und CorrugatedCharacteristics.txt. Sie können beide jeweils einzeln, zusammen oder gar nicht laden.

So laden Sie sie in die Datenbank:

- **1.** Stellen Sie sicher, dass niemand ArtiosCAD, DataCenter Admin, SpecLink oder WebCenter (Version 3 oder früher) verwendet und somit kein Datenbankzugriff erfolgt.
- **2.** Melden Sie sich als Administrator oder als Mitglied der Gruppe **Administrator** an.
- **3.** Starten Sie DataCenter Admin.
- **4.** Klicken Sie auf **Datei** > **Ladeprogramm**.
- **5.** Geben Sie in die Eingabeaufforderung als Benutzernamen **admin** ein und lassen Sie das Kennwort frei.
### ESKOR

- **6.** Das Dialogfeld ArtiosCAD-Datenbankladeprogramm wird geöffnet. Geben Sie den Namen der neuen zu ladenden Merkmaldatei in das Feld **Name**: und den Pfad (z. B. C:\Esko\Artios\DataCenter) in das Feld **Pfad**: ein. Sie können auch auf **Durchsuchen** klicken, um die Datei zu suchen.
- **7.** Aktivieren Sie in der Gruppe **Zu importierende Tabellen** das Kontrollkästchen **Entwurfsmerkmal**. Wenn Sie die vorhandenen Merkmale ersetzen möchten, aktivieren Sie das Kontrollkästchen **Merkmalbaum ersetzen**. Um die neuen Merkmale mit den vorhandenen zu verbinden, lassen Sie das Kontrollkästchen einfach leer. Das Dialogfeld sollte ähnlich wie in der Abbildung unten aussehen.

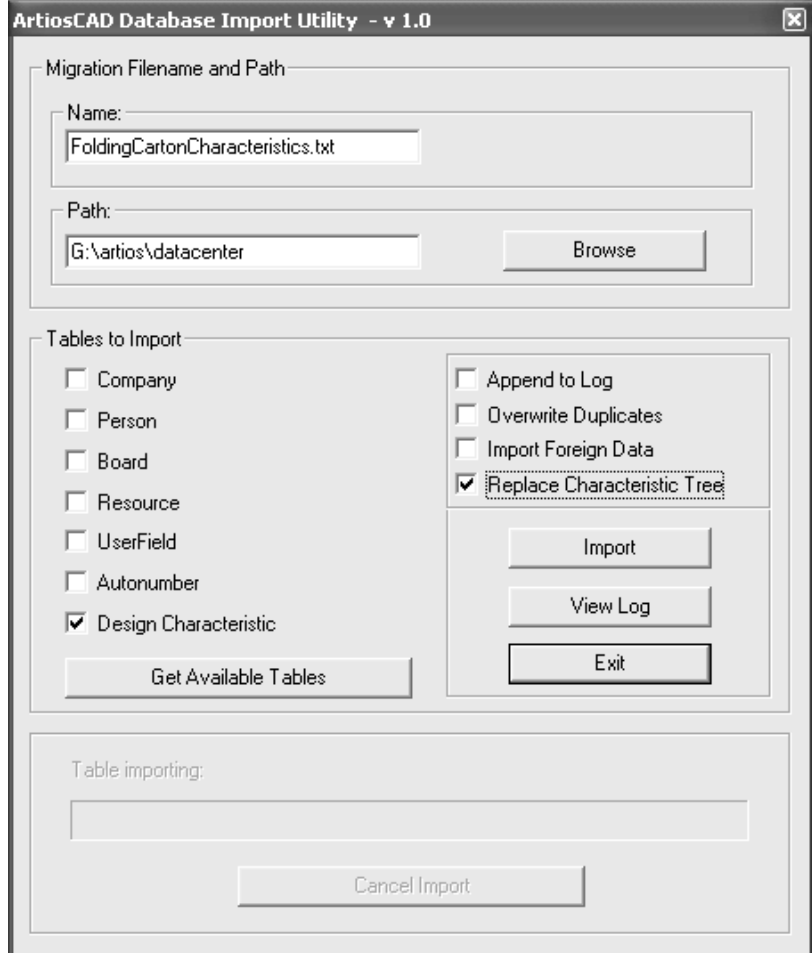

**8.** Klicken Sie auf **Importieren**. Die Fortschrittsanzeige für **Tabelle importieren** zeigt den Ladevorgang der Datei an.

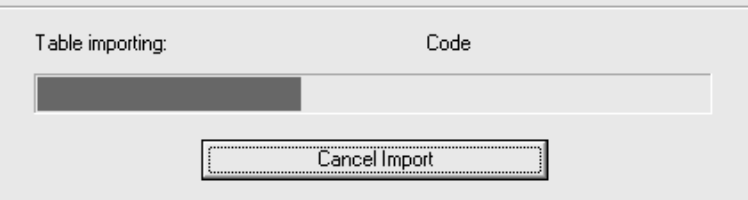

**9.** Wenn der Vorgang abgeschlossen ist, können Sie die andere Datei mit den neuen Merkmalen laden, indem Sie die Schritte 5 bis 7 wiederholen und dabei den Namen der anderen Datei im Feld **Name**: ersetzen. Stellen Sie sicher, dass das Kontrollkästchen **Merkmalbaum ersetzen** nicht aktiviert ist (anderenfalls werden die Merkmale der soeben geladenen Datei überschrieben).

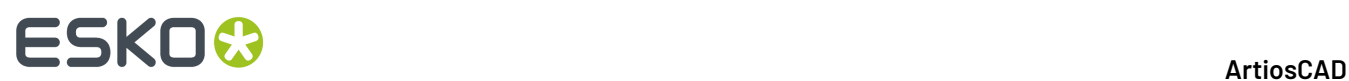

**10.** Um die Protokolldatei anzuzeigen, klicken Sie auf **Protokolldatei anzeigen**. Um das Programm zu beenden, klicken Sie auf **Beenden**.

#### **Ändern des Datenbankkennworts**

Ändern Sie die Datenbank-Kennwörter nicht in einem Dienstprogramm anderer Anbieter. Ändern Sie sie statt dessen in DataCenter Admin, indem Sie die Befehle **Datei** > **Datenbankverbindungs- (Programmierer-) Kennwort ändern** oder **Datenbank-Systemadministrator- (sa-) Kennwort ändern** verwenden.

Bei der Ausführung von DataCenter Admin unter einem Betriebssystem, das die Benutzerkonto-Steuerung unterstützt, müssen Sie als Administrator angemeldet sein, um das Datenbankkennwort zu ändern. Der Befehl **Datenbankkennwort ändern** ist nicht verfügbar, wenn Sie kein Administrator sind.

### ESKOR

### **17. Anhang**

#### **Geänderte Symbole und Symbolleisten ab der Version 14**

Ab Version 14 verfügt ArtiosCAD über größere, neu gestaltete Werkzeugsymbole im Einzelentwurf, 3D und Produktion.Informationen zu neuen und alten Werkzeugsymbolen finden Sie in den Abschnitten unten. Die Werkzeuge sind nach Symbolleisten gruppiert, und die Werkzeugreihenfolge ist identisch mit der Reihenfolge unter der Symbolleisten-Hauptsteuerung.

Es wurden außerdem Änderungen an den Symbolleisten im Einzelentwurf vorgenommen:

- Die Symbolleiste "Anpassen" wurde in die Symbolleiste "Anpassen" und "Vorbereiten für die Produktion" unterteilt.
- Die Werkzeuge in der Symbolleiste "Grafik" wurden in einer neuen Reihenfolge angeordnet.

Wenn Sie ein Upgrade von einer älteren Version von ArtiosCAD durchgeführt haben, verwenden Sie diesen Abschnitt, um nach vertrauten Werkzeugen zu suchen.

#### **Symbole des Werkzeugs Einzelentwurf**

#### **Tabelle : Einzelentwurfs-Symbole**

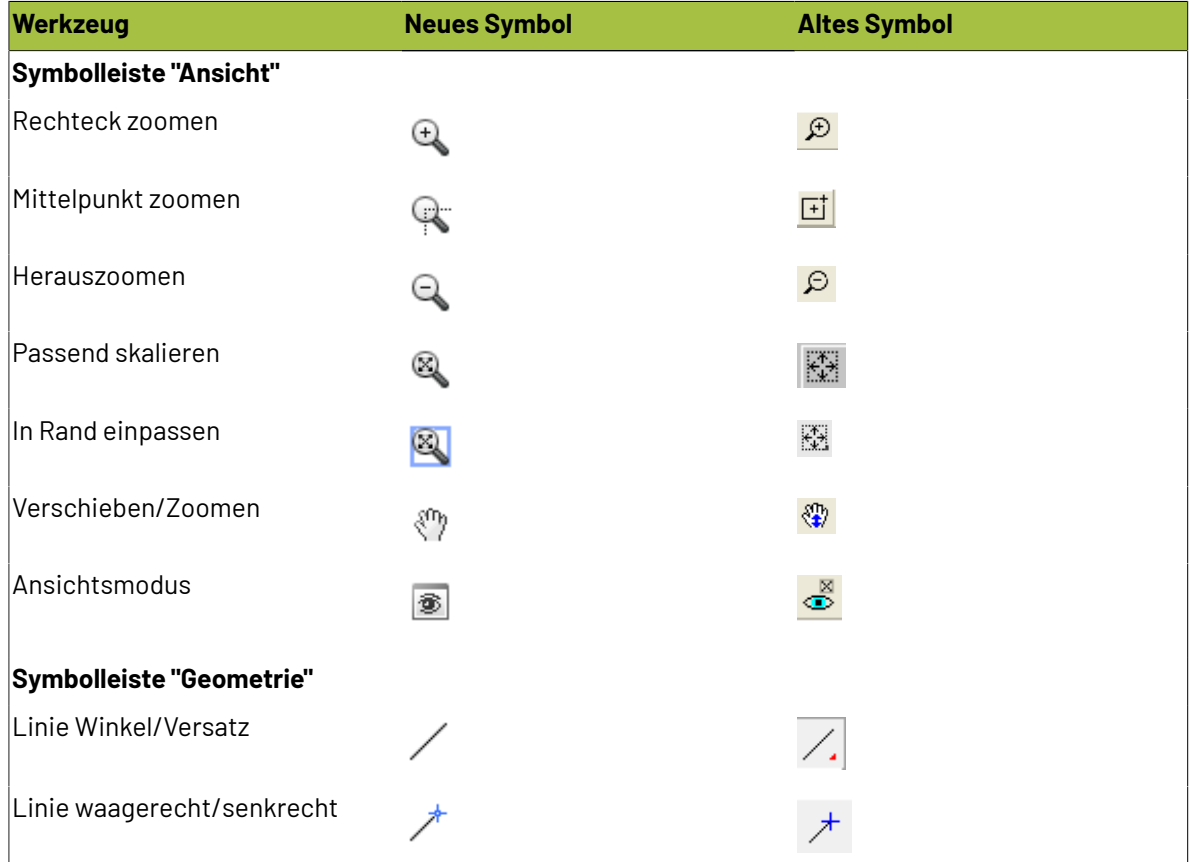

# **ESKO۞** ArtiosCAD

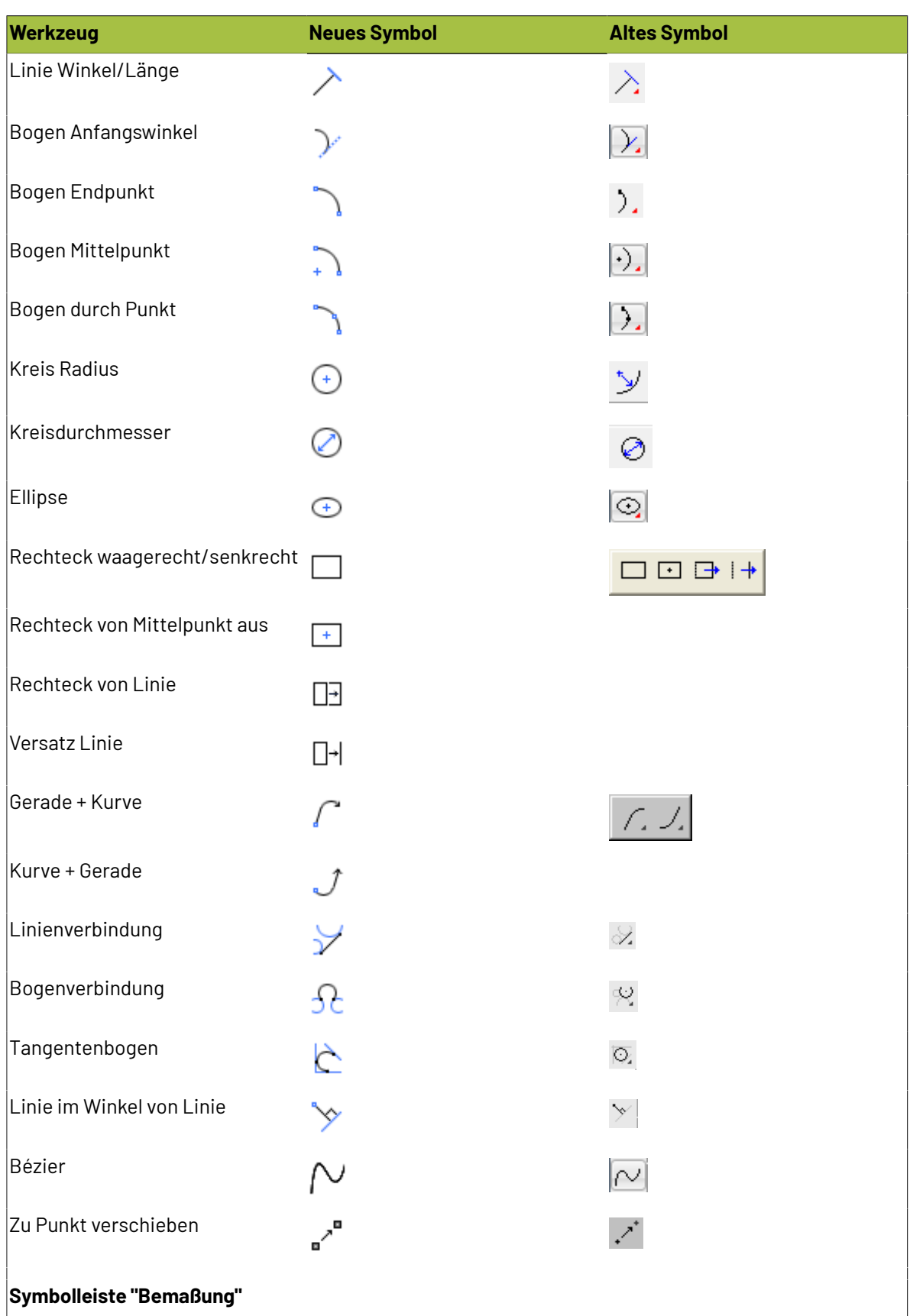

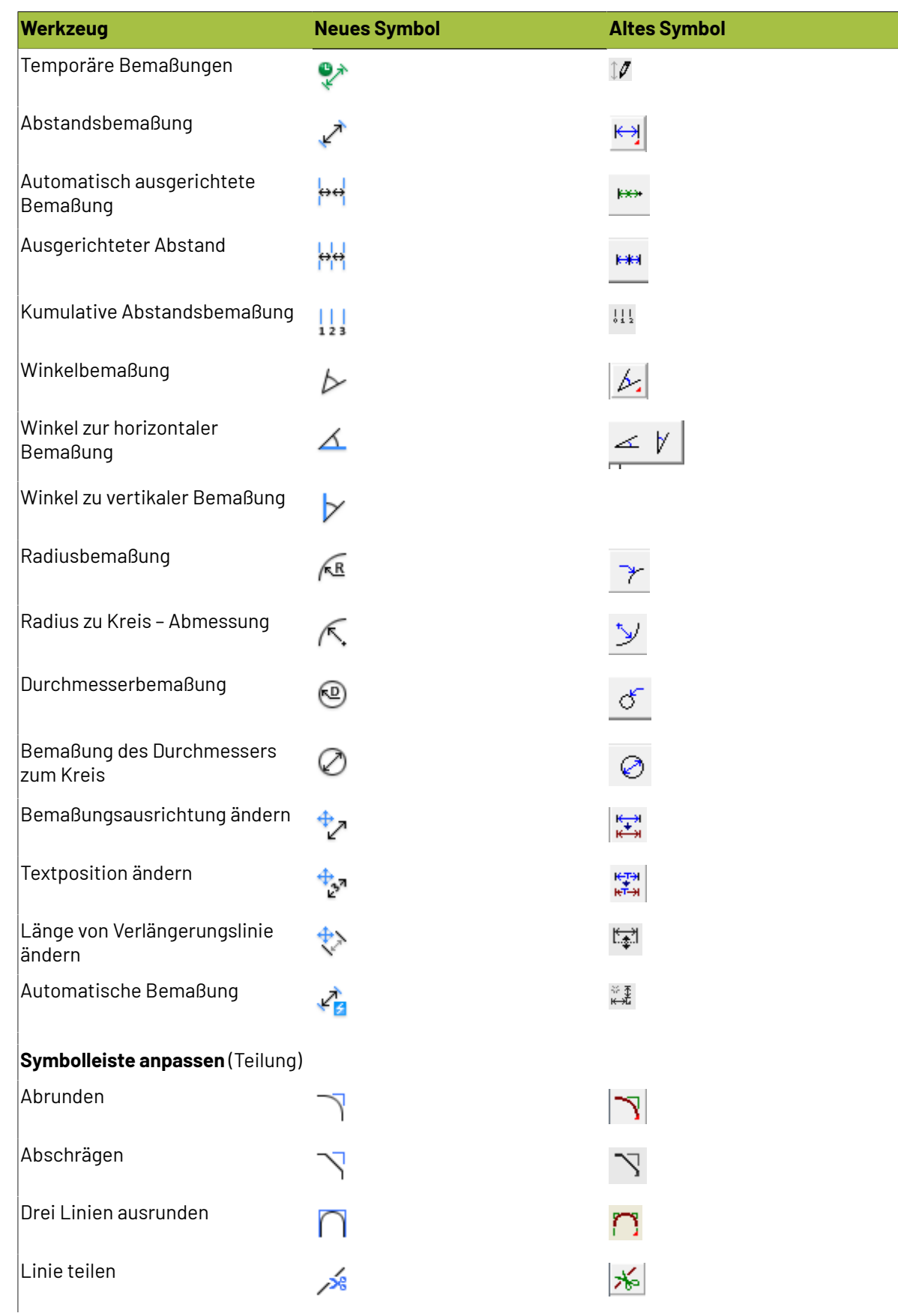

## **ESKO۞** ArtiosCAD

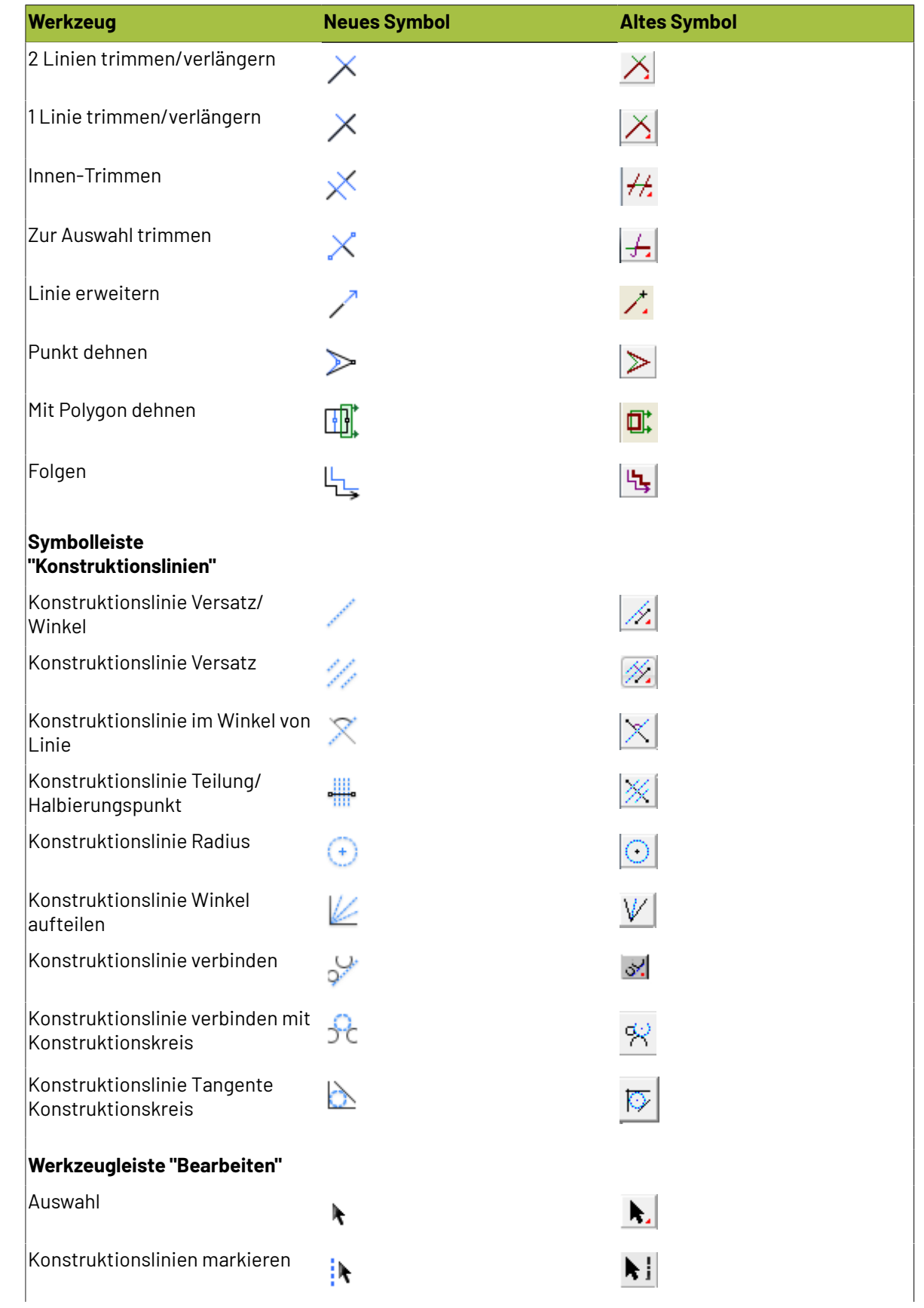

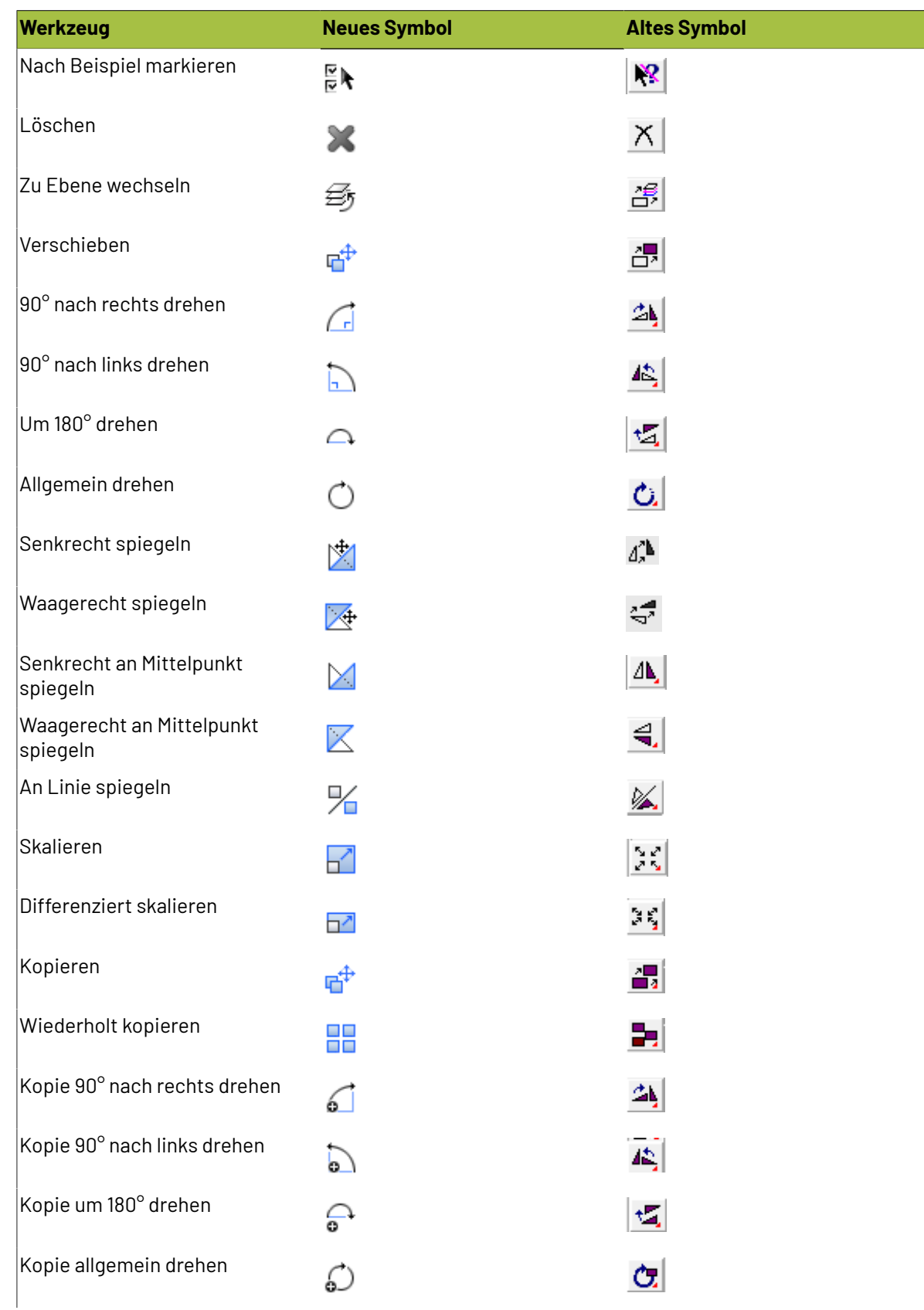

# **ESKO۞** ArtiosCAD

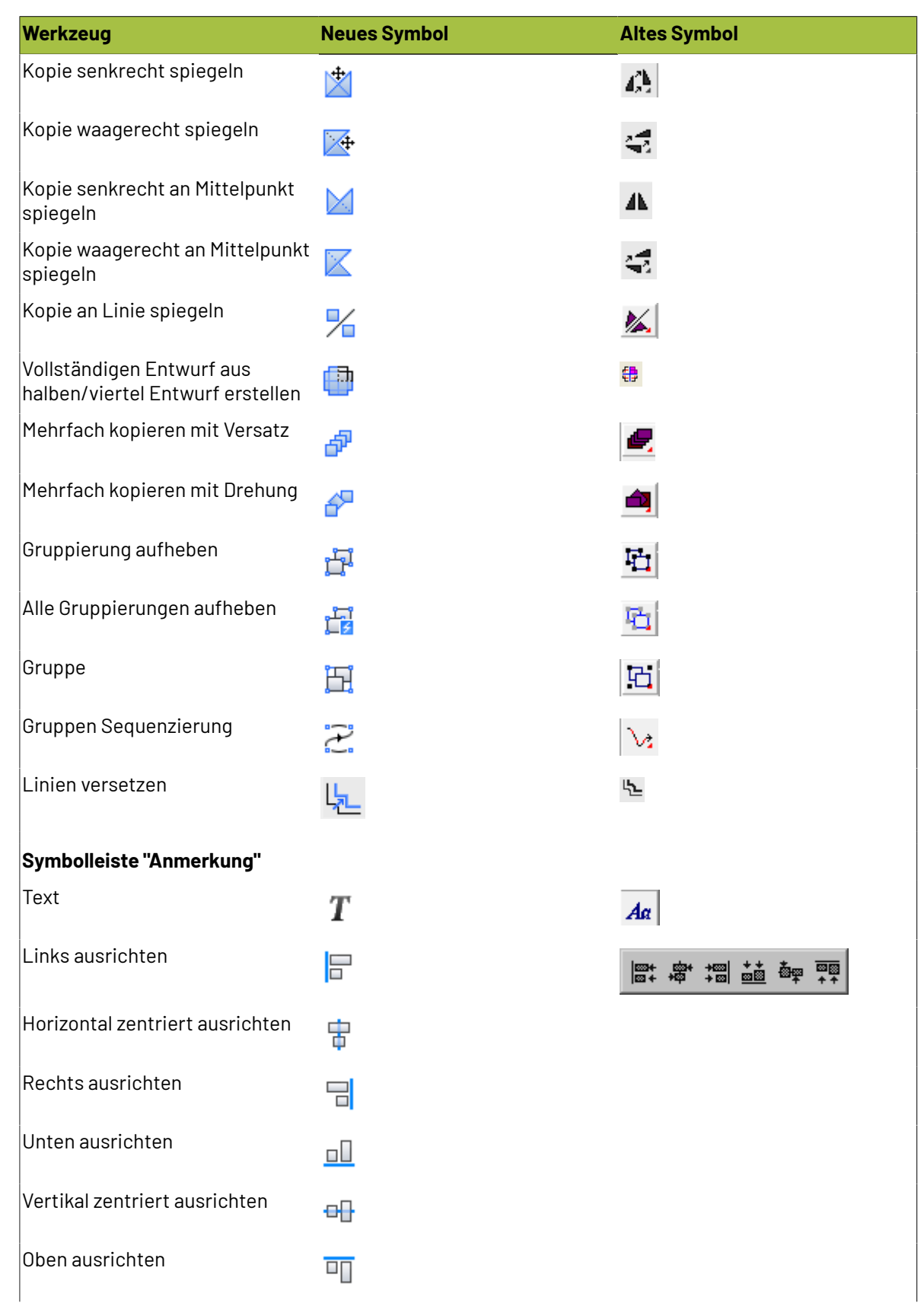

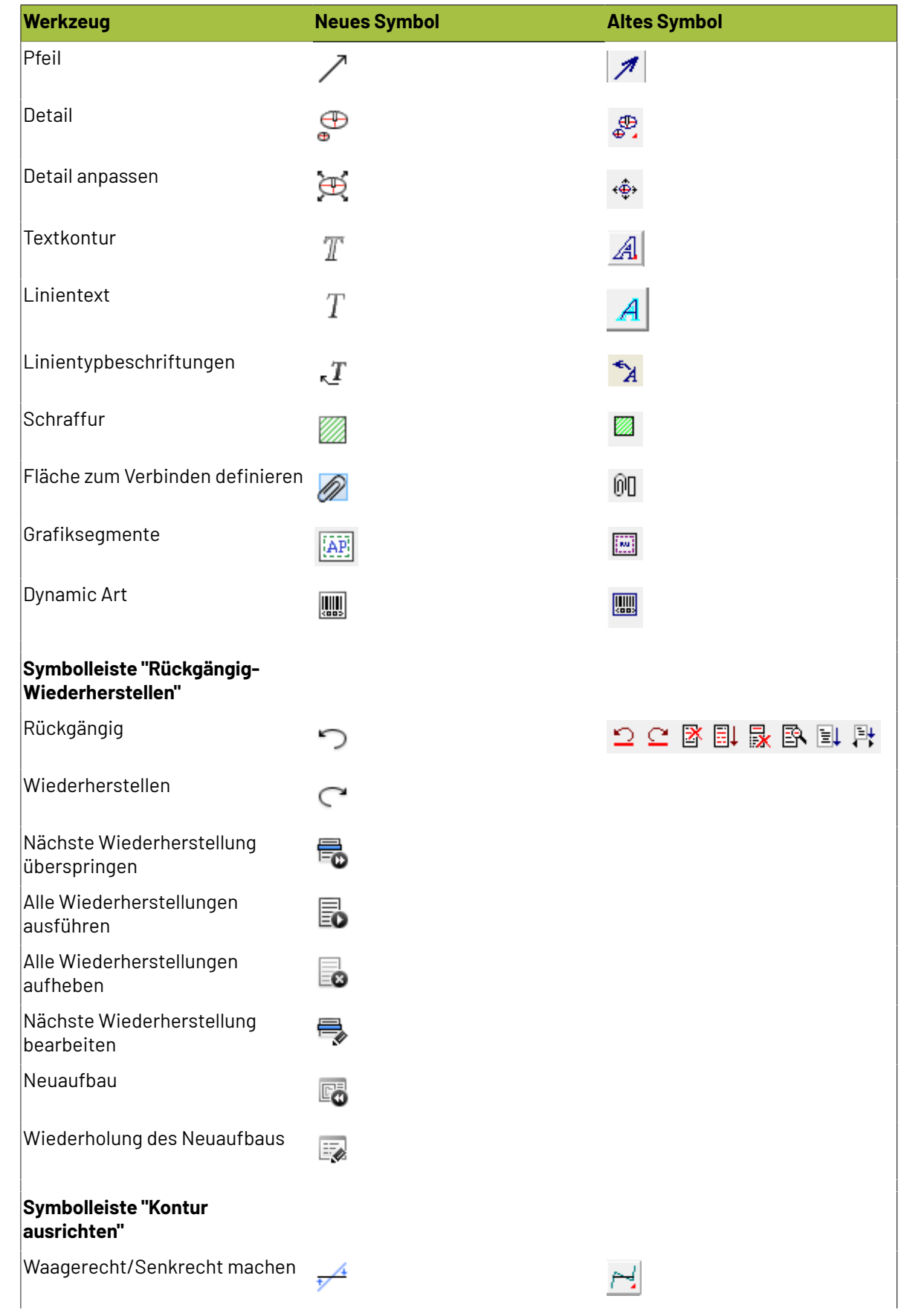

# **ESKO☆**<br>
ArtiosCAD

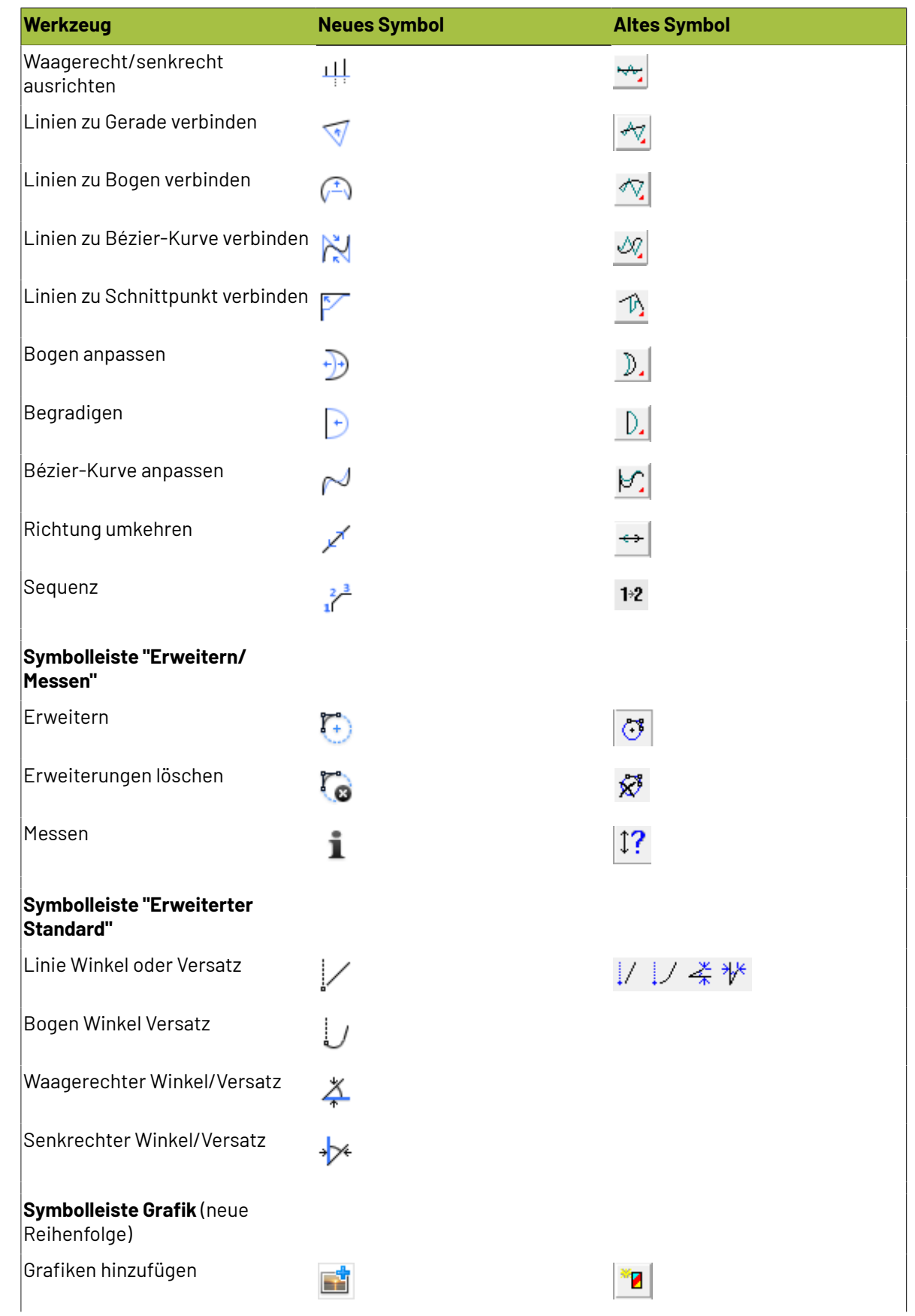

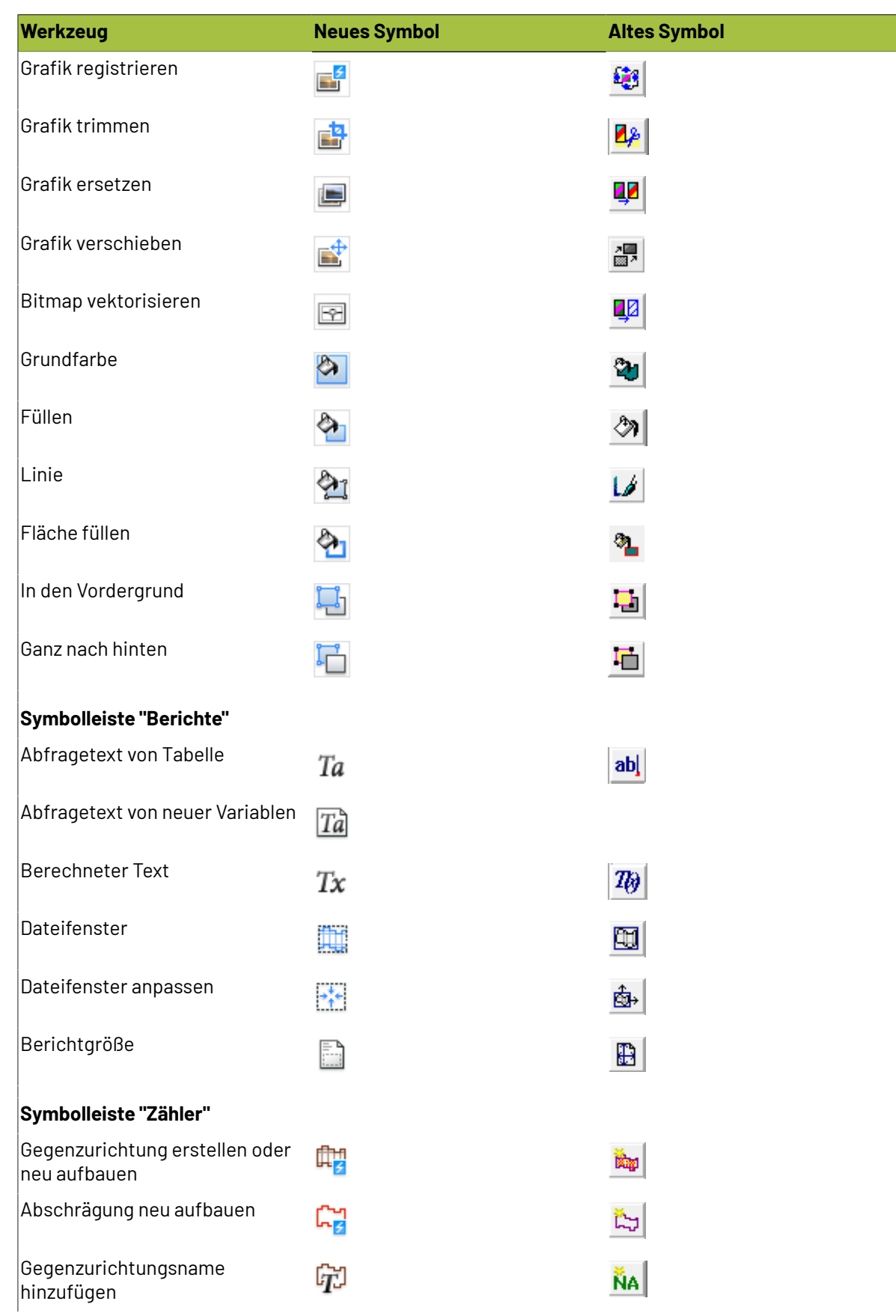

# **ESKO۞** ArtiosCAD

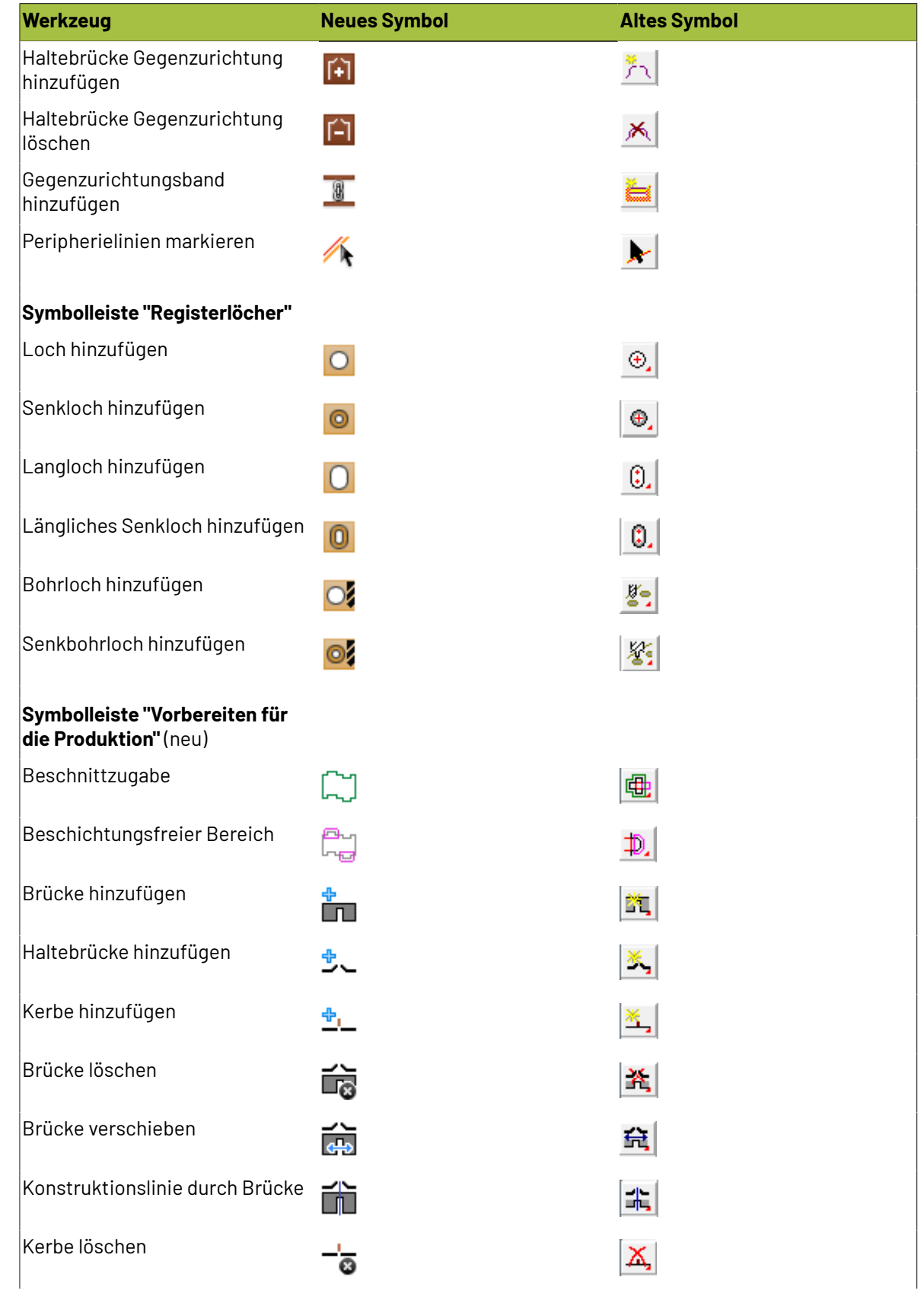

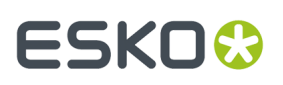

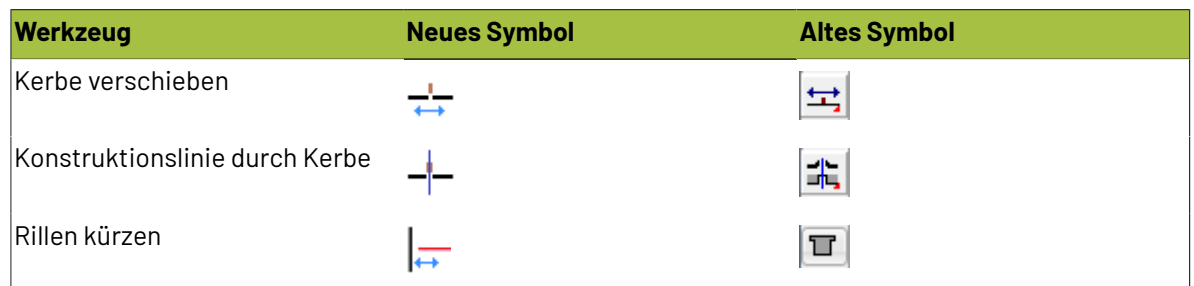

#### **Produktionswerkzeug-Symbole**

**Tabelle : Produktionswerkzeug-Symbole**

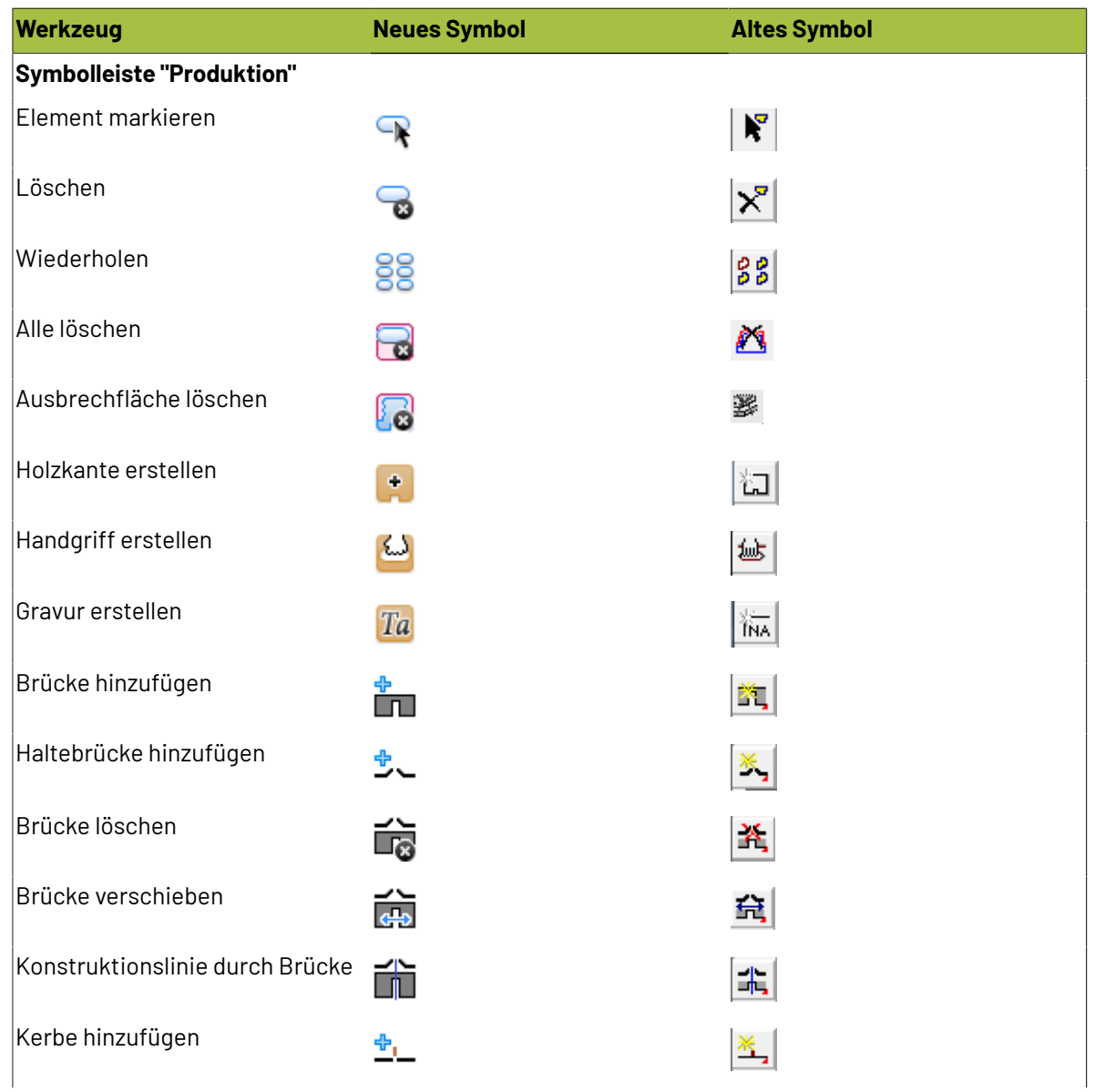

# **ESKO☆**<br>
ArtiosCAD

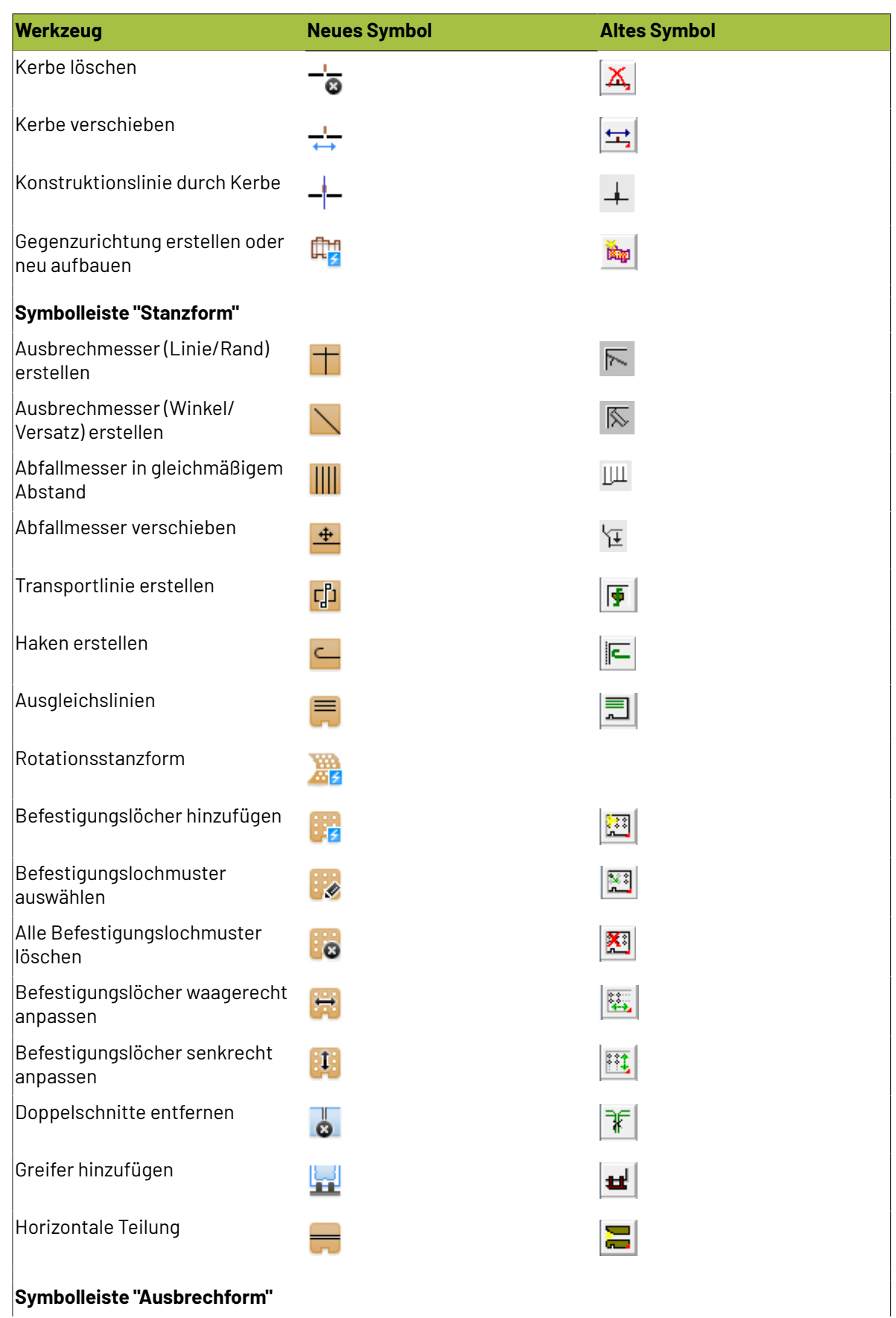

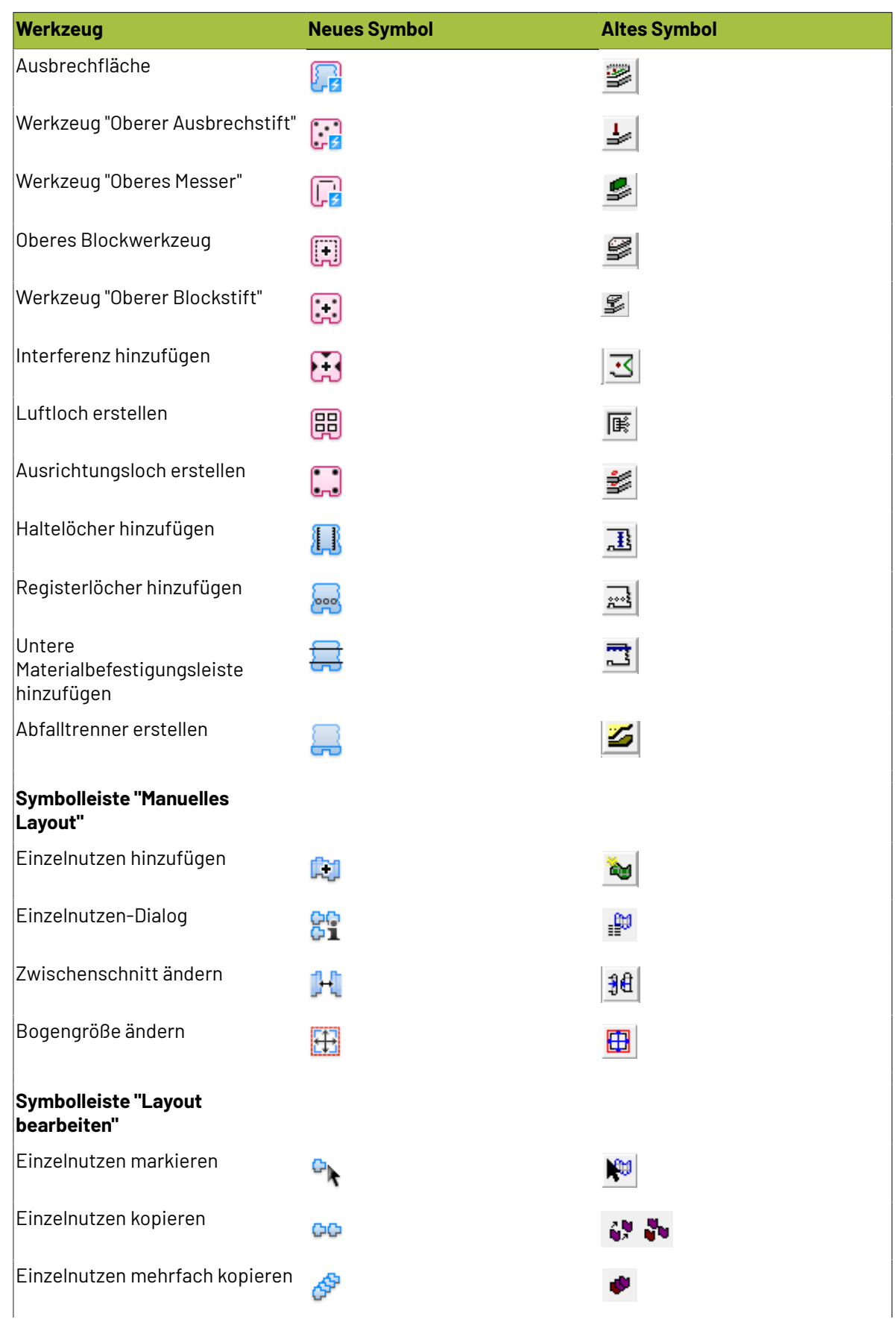

# **ESKO۞** ArtiosCAD

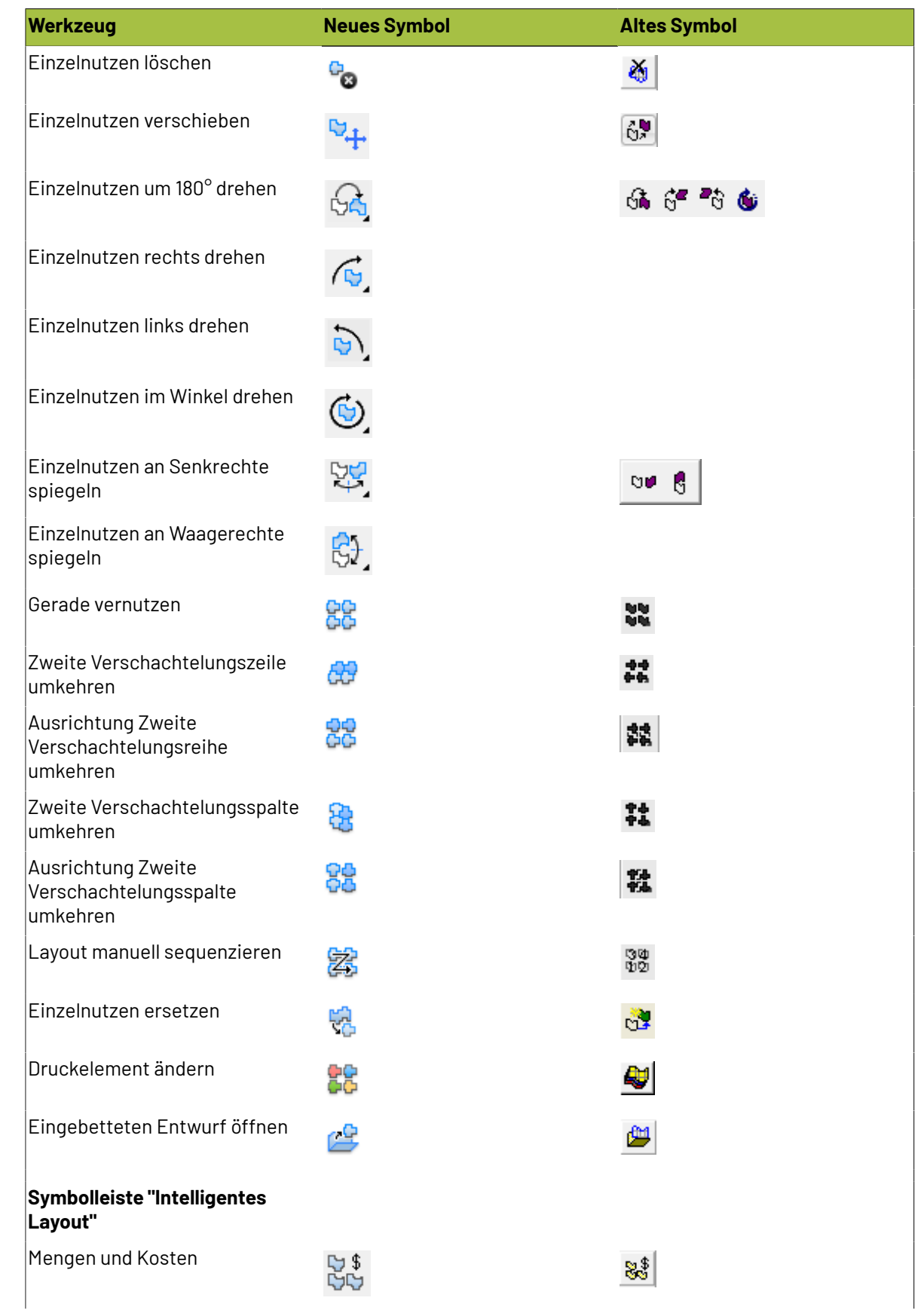

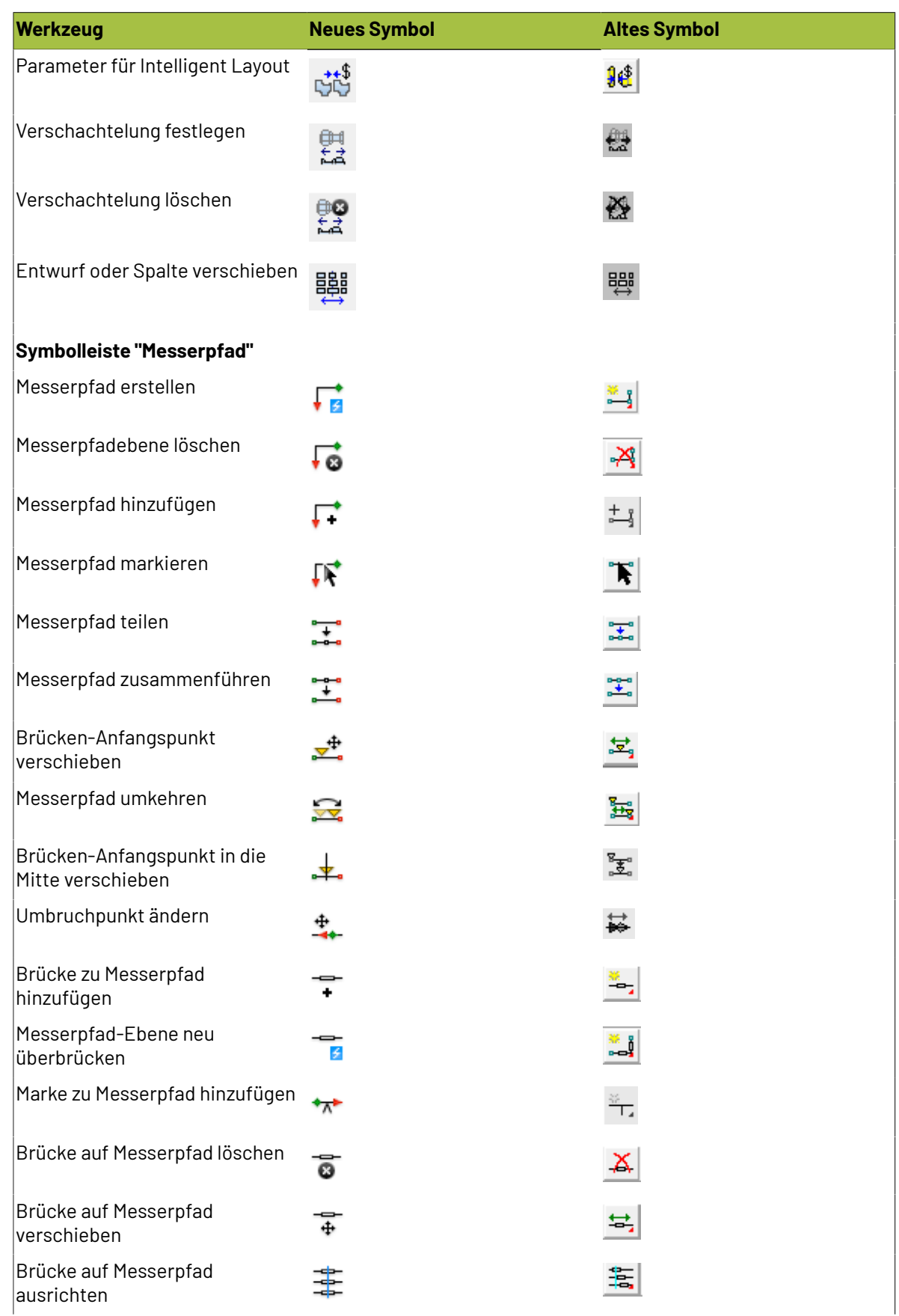

# **ESKO⊙**

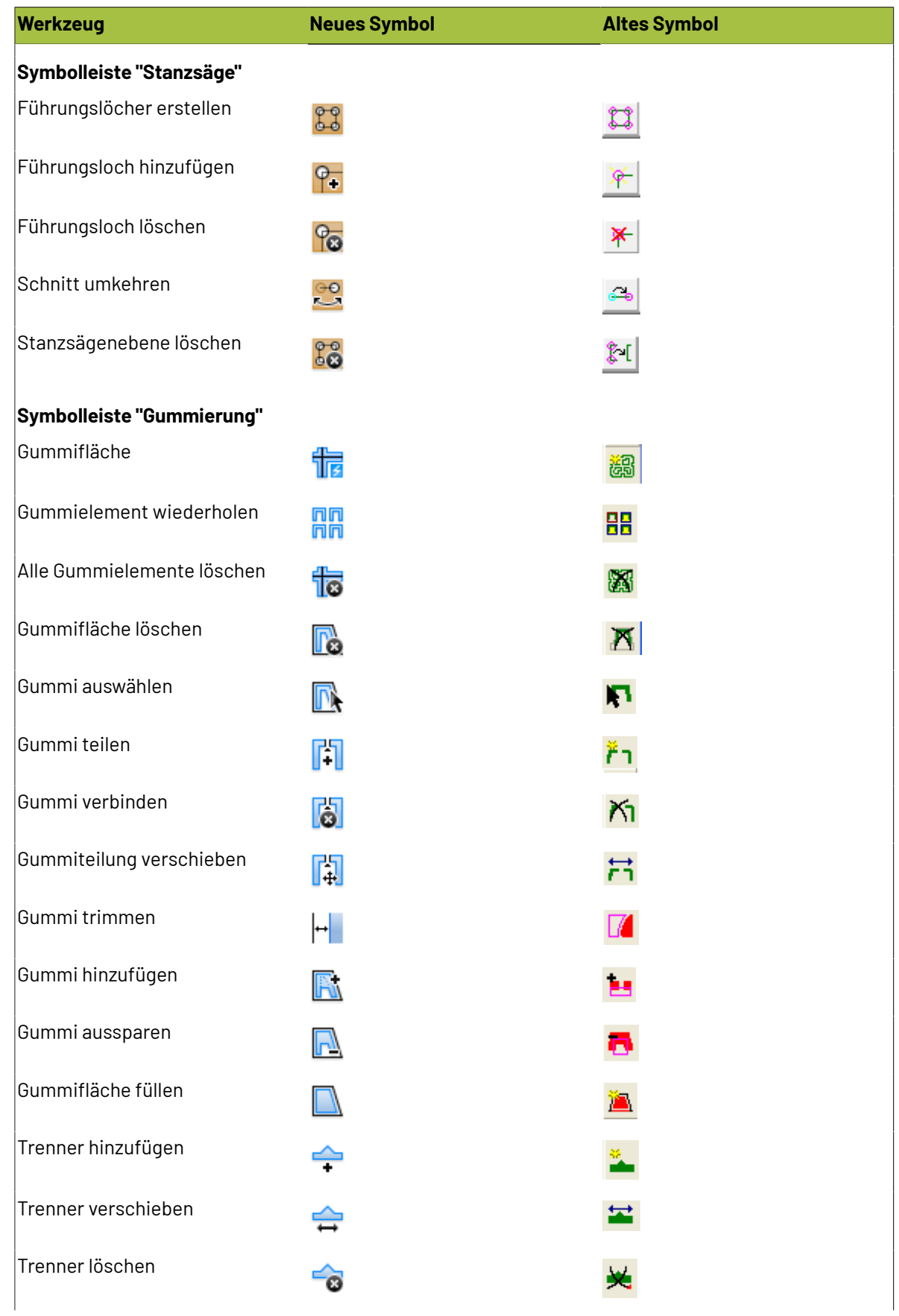

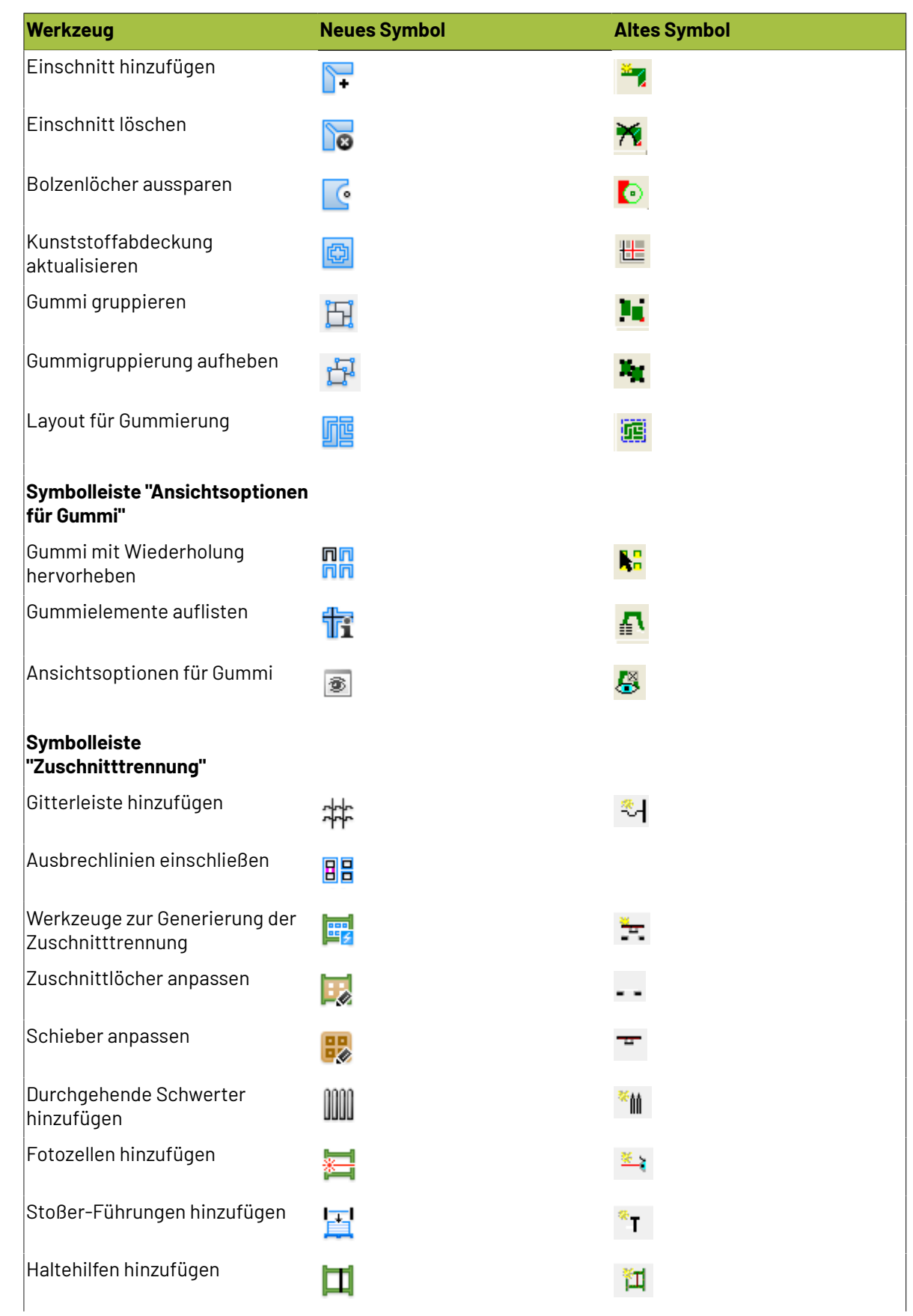

# **ESKO☆**<br>
ArtiosCAD

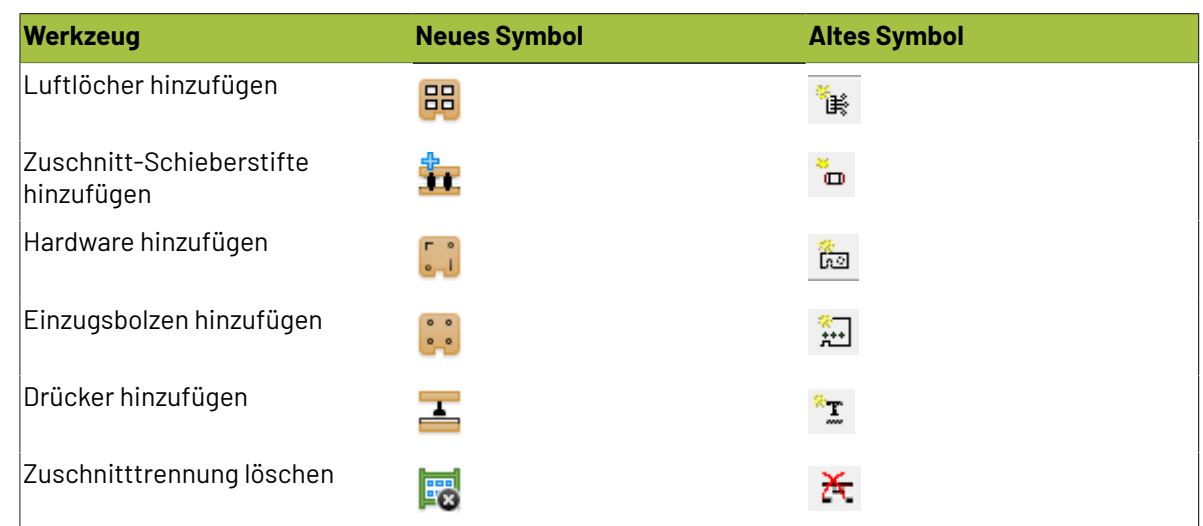

#### **Symbole des 3D-Werkzeugs**

#### **Tabelle : Symbole des 3D-Werkzeugs**

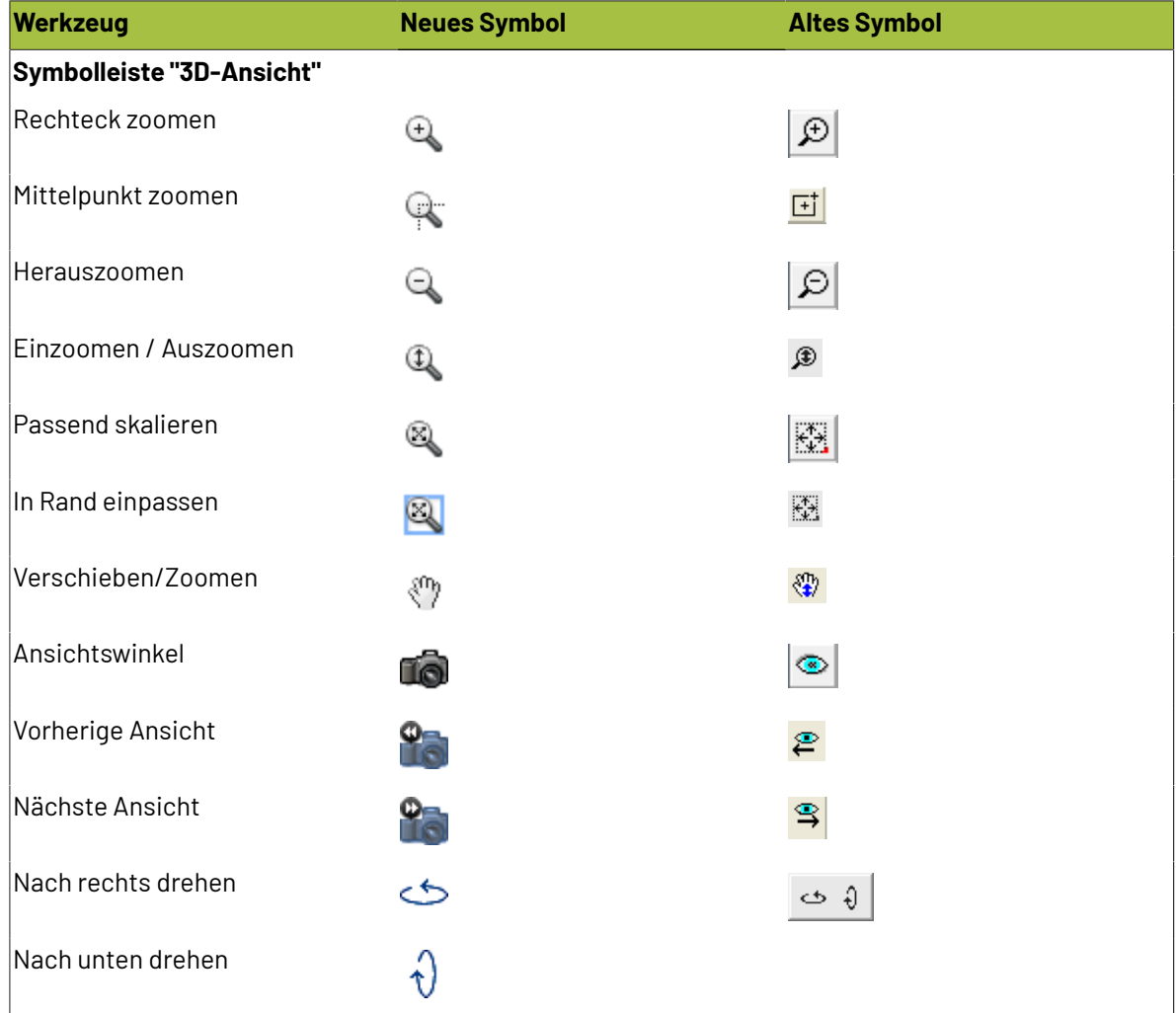

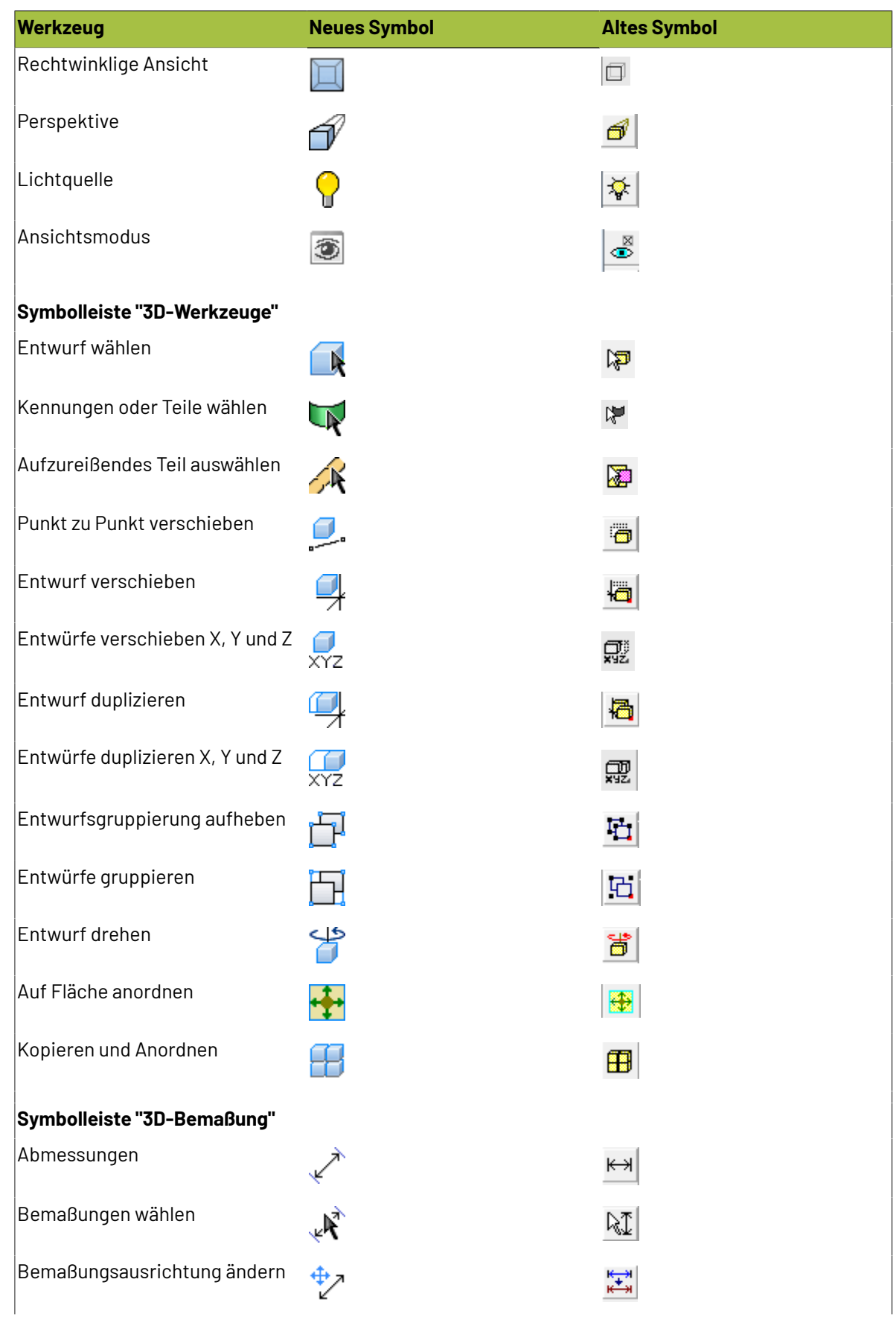

# **ESKO⊙**

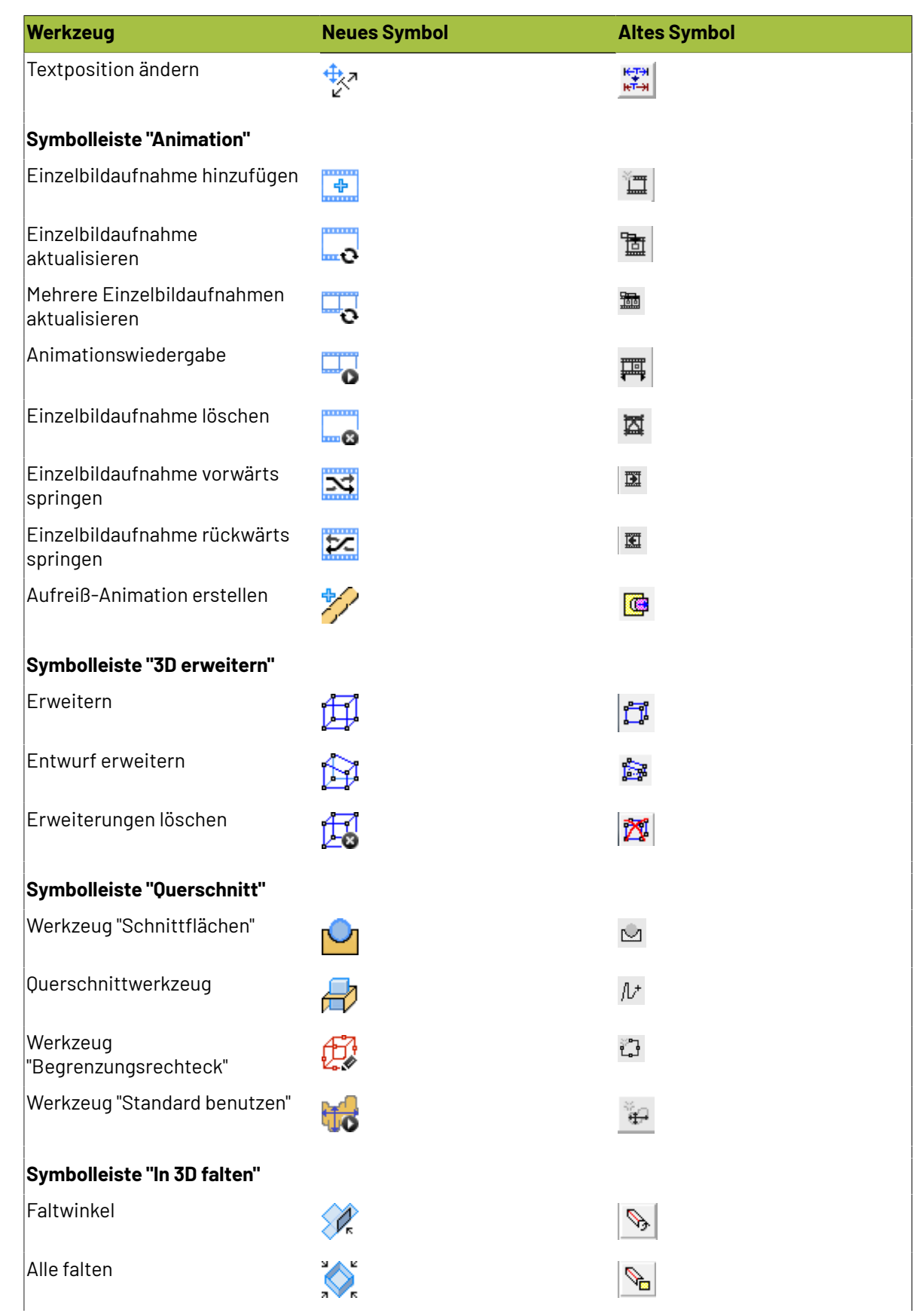

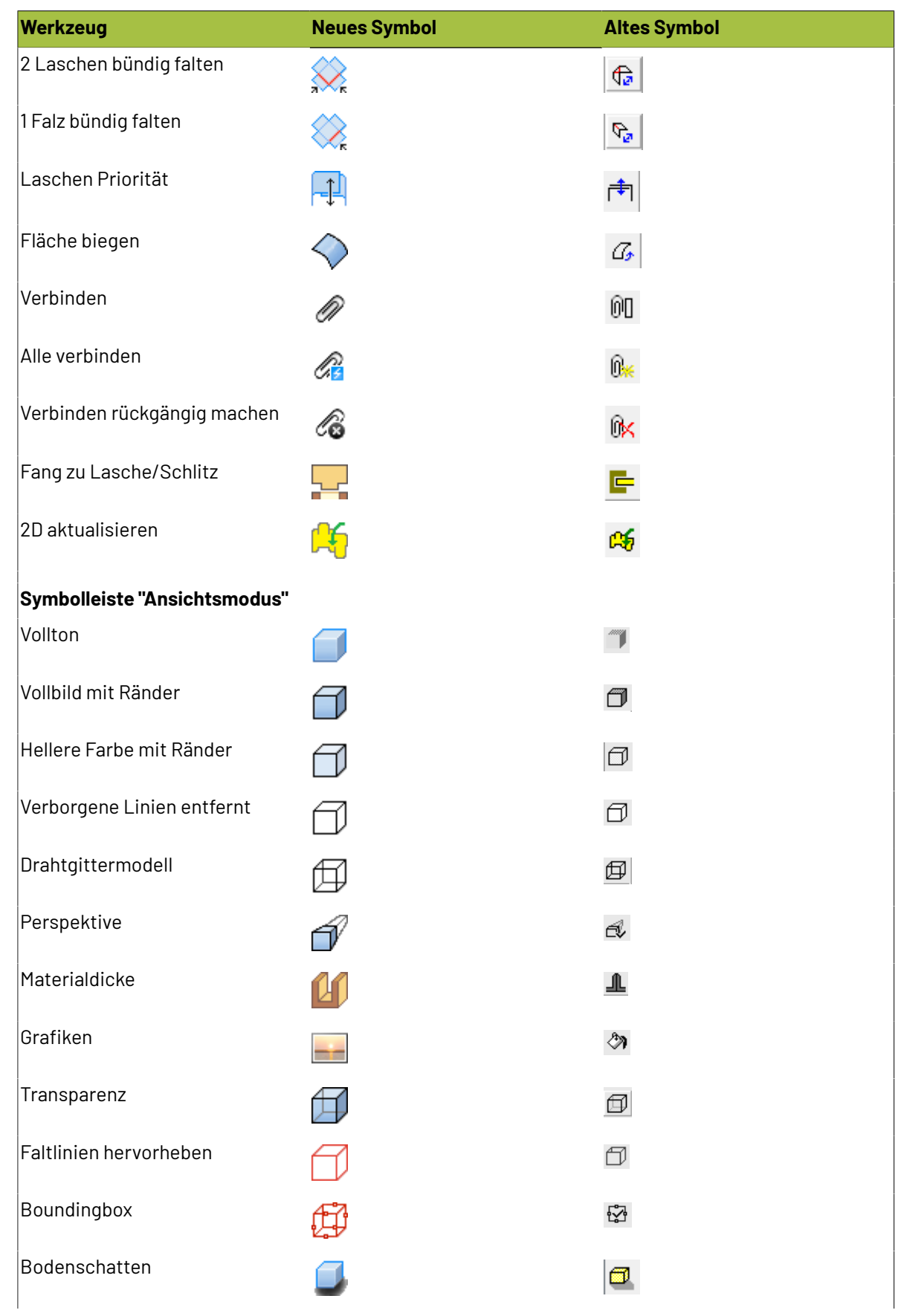

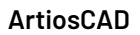

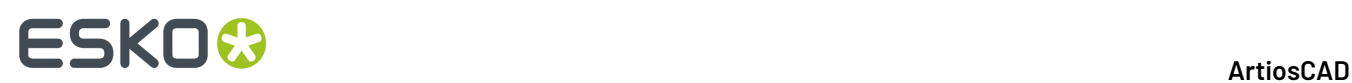

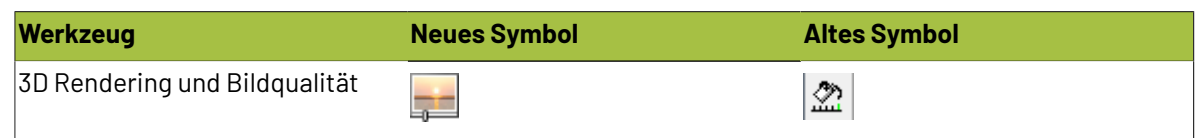

#### **Arithmetische Funktionen**

In ArtiosCAD sind arithmetische Funktionen enthalten, die überall, wo Daten eingegeben werden, verwendet werden können.In der Tabelle unten repräsentieren die groß geschriebenen Buchstaben in den Funktionen die Mindesteingabe, die Sie in das Dateneingabefeld eingeben müssen.

#### **Tabelle : Arithmetische Funktionen**

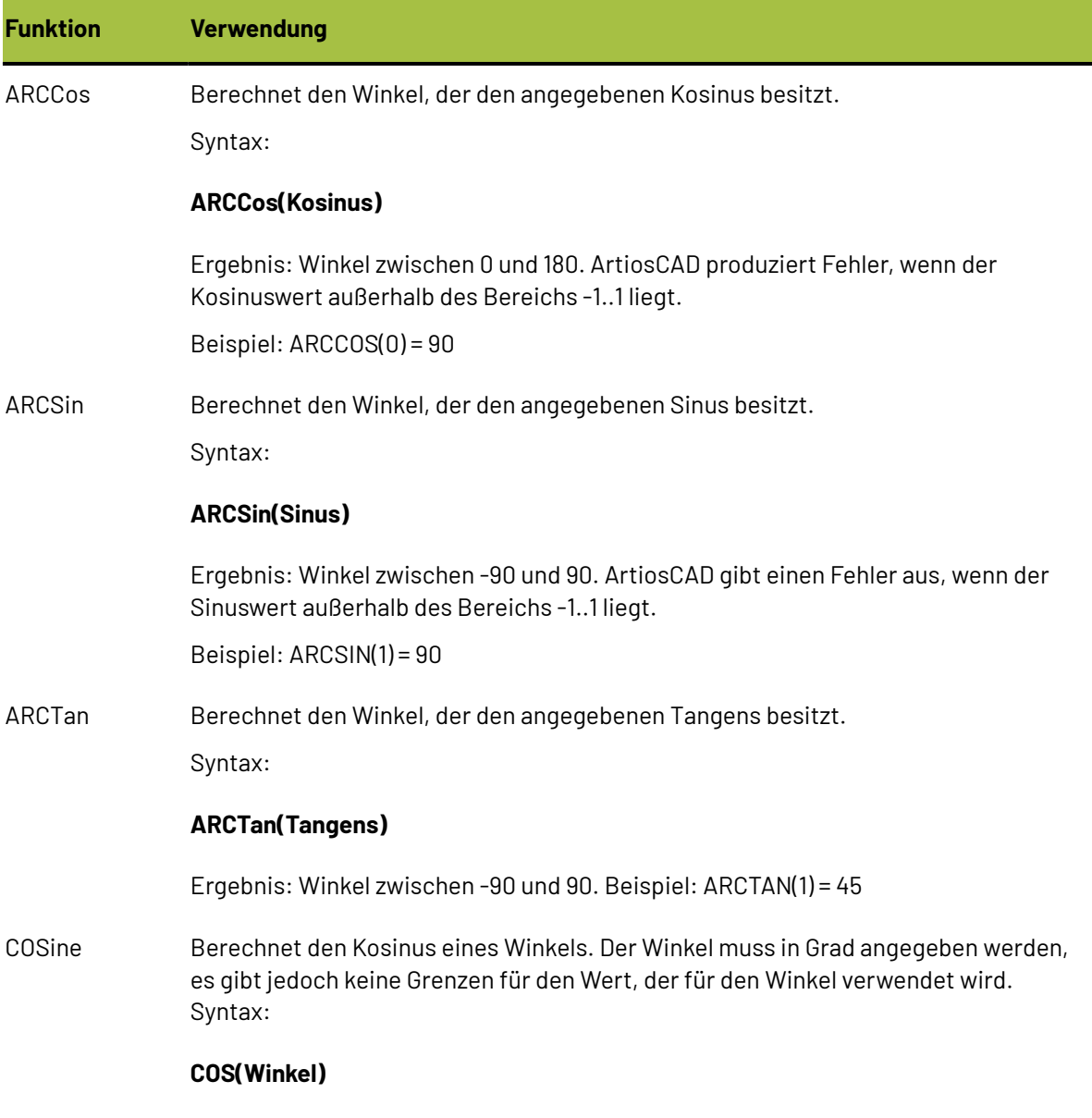

Ergebnis: Zahl zwischen -1,0 und 1,0 – Beispiel:

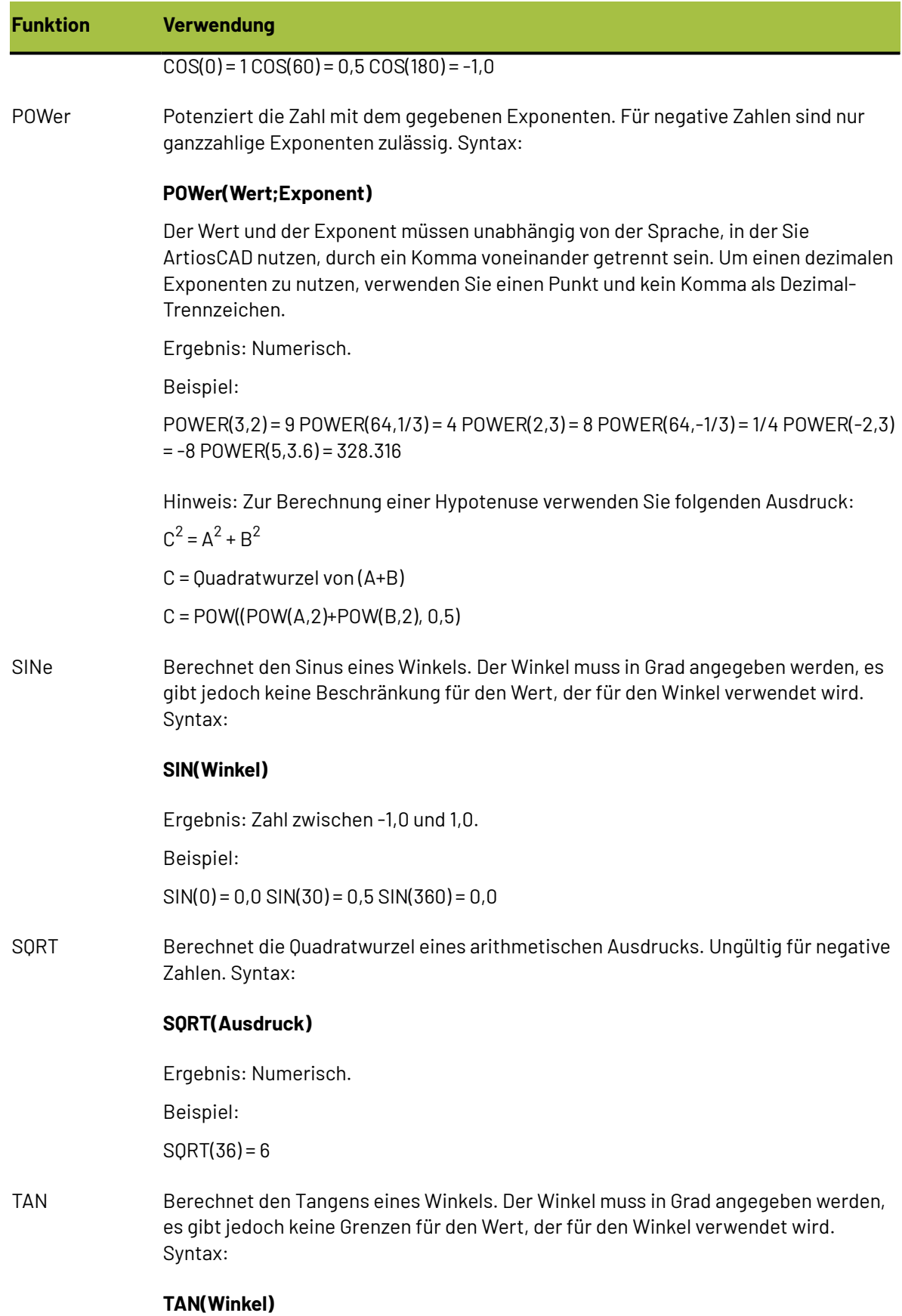

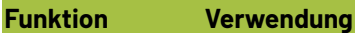

Ergebnis: Zahl.

Beispiel: TAN(0) = 0, TAN(45) = 1, TAN(60)=1,73205,

 $TAN(-45) = -1$ 

#### **Reservierte Wörter**

**Tabelle : Reservierte Wörter**

Die folgenden Wörter und Wortteile sind für den Gebrauch durch ArtiosCAD reserviert. Verwenden Sie diese nicht für Namen von Variablen oder in Befehlsdateien.

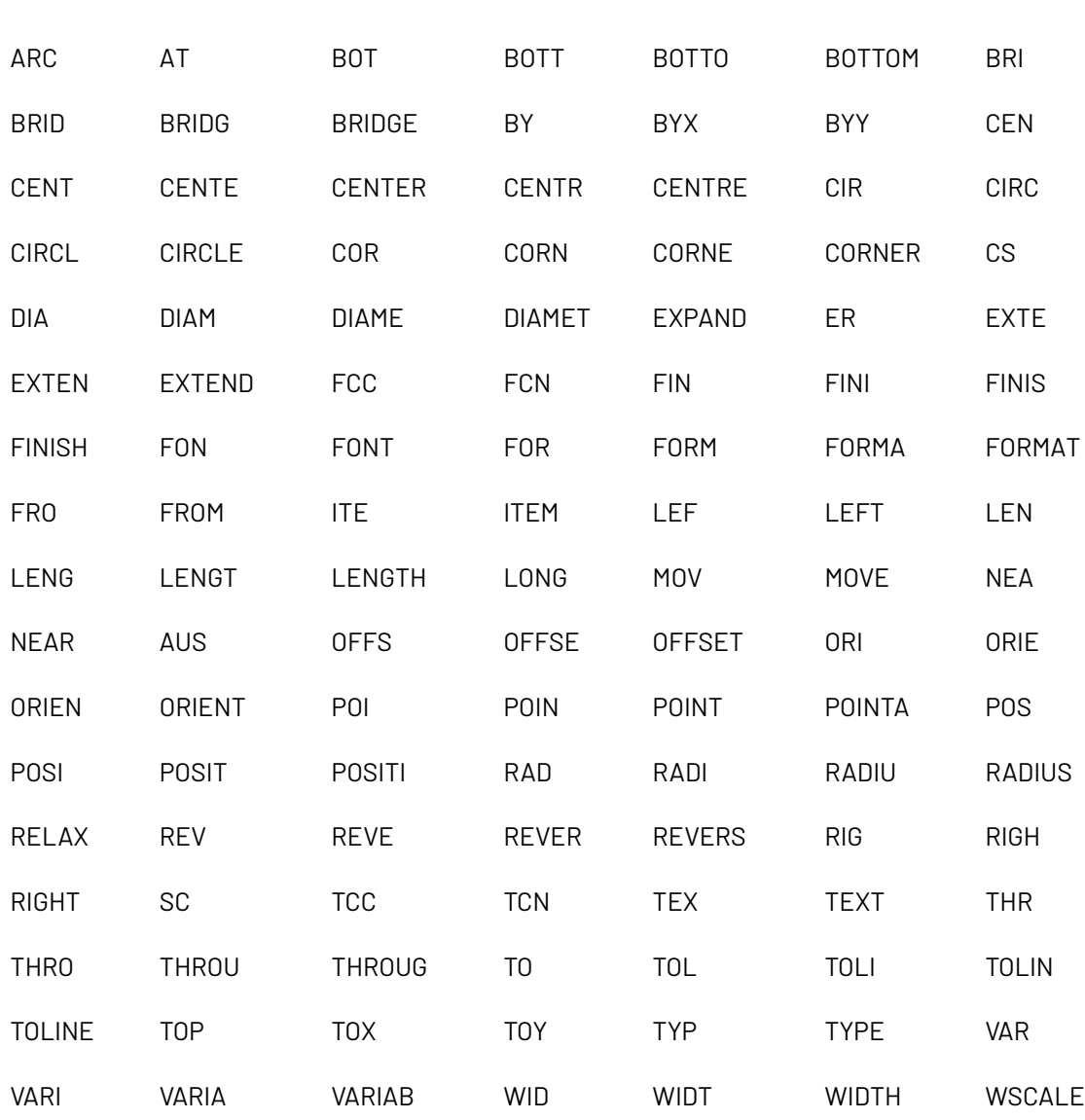

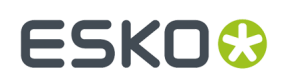

#### **Liste der Linientypen**

Unten folgt die komplette Liste der Linientypen in der Reihenfolge, in der sie in ArtiosCAD vorkommen. Die Spalte **Gruppiert unter** gibt an, in welcher Gruppe der Linientyp gefunden werden kann. Die **Nummer** steht für die Linienbezeichnung in der allgemeinen ArtiosCAD-Syntax.

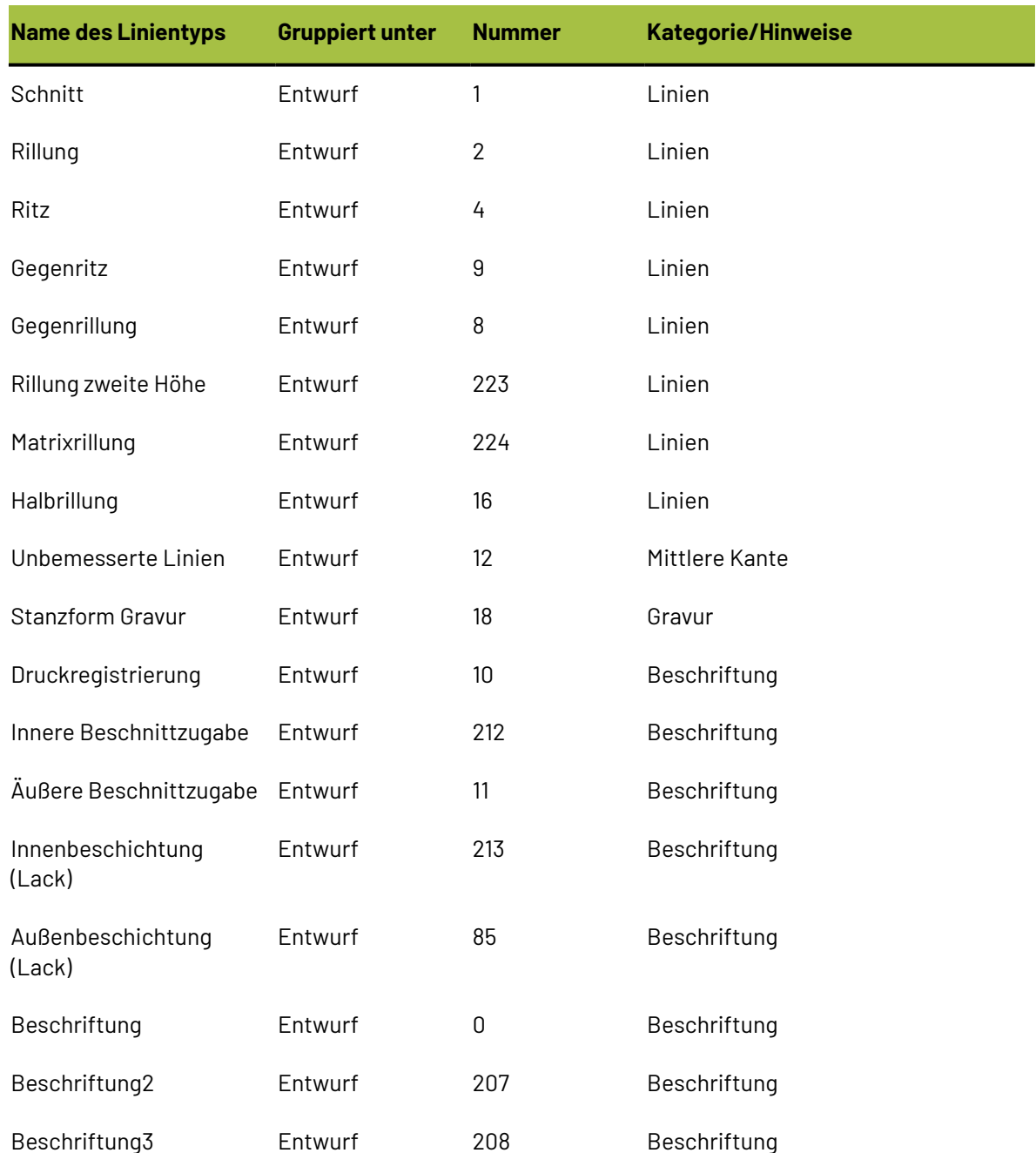

#### **Tabelle : Liste der Linientypen**

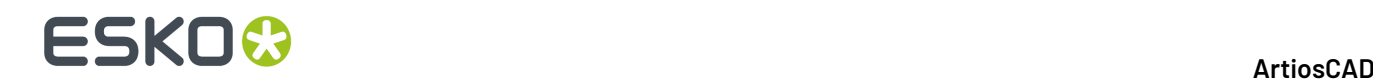

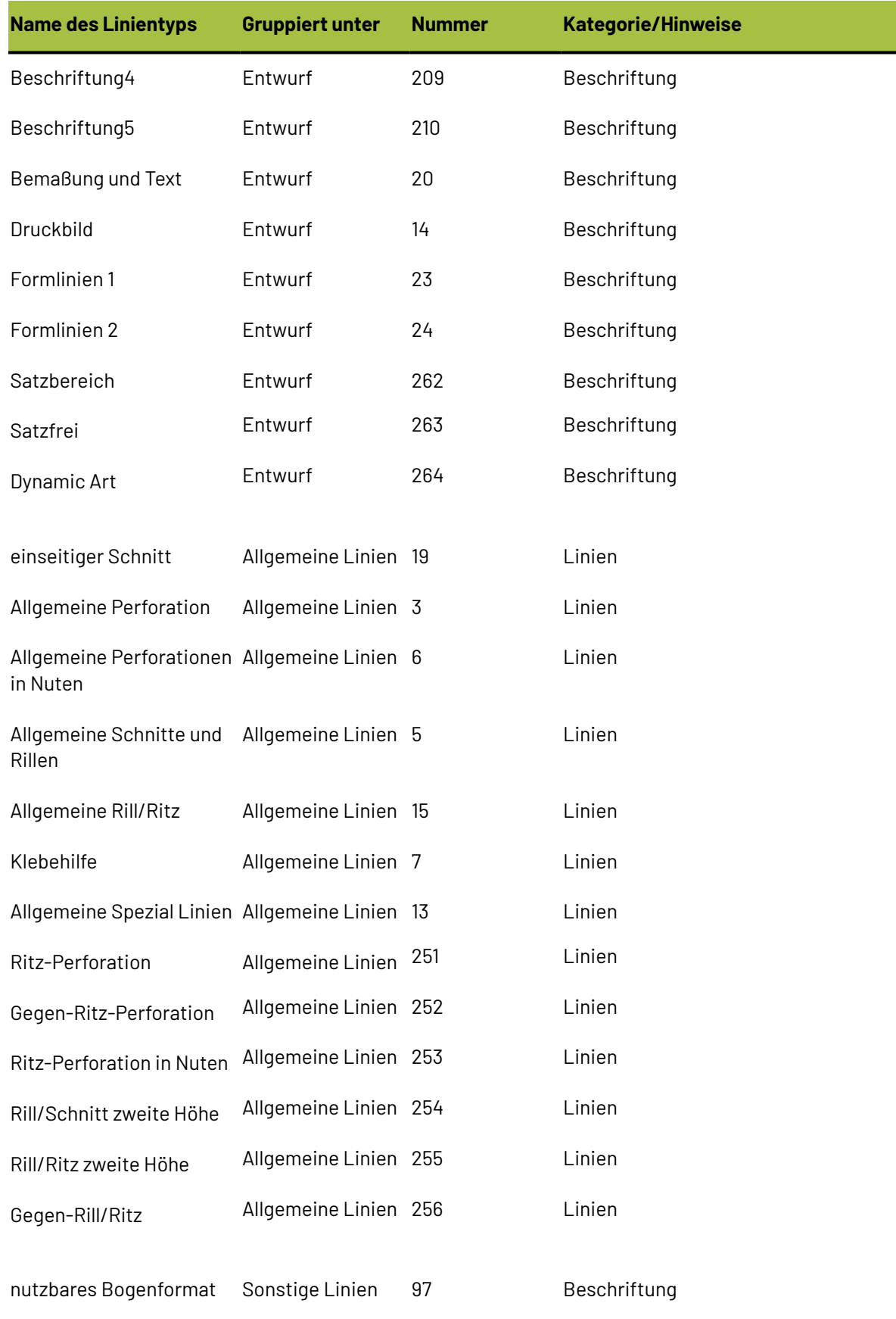

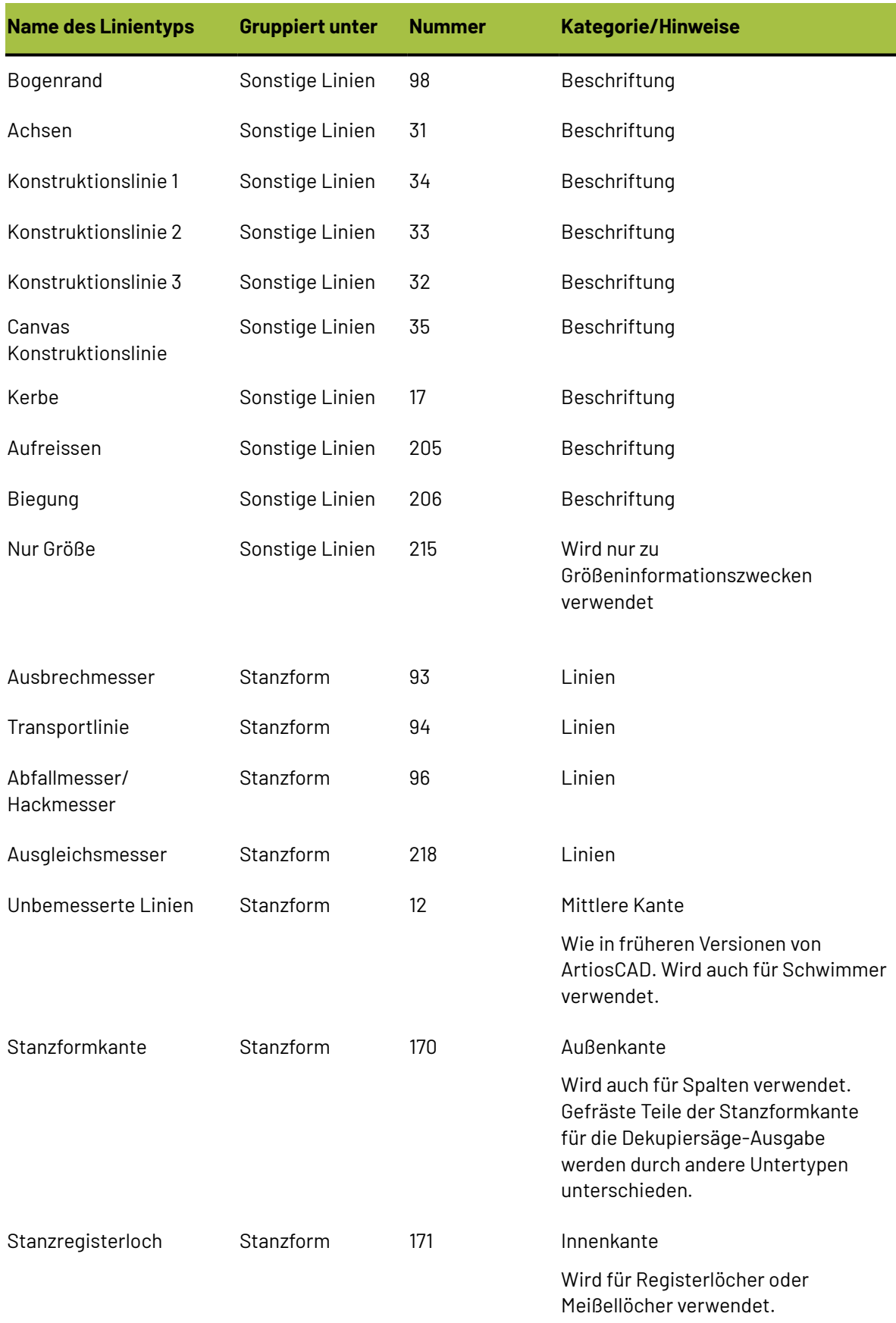

## **ESKO⊙**

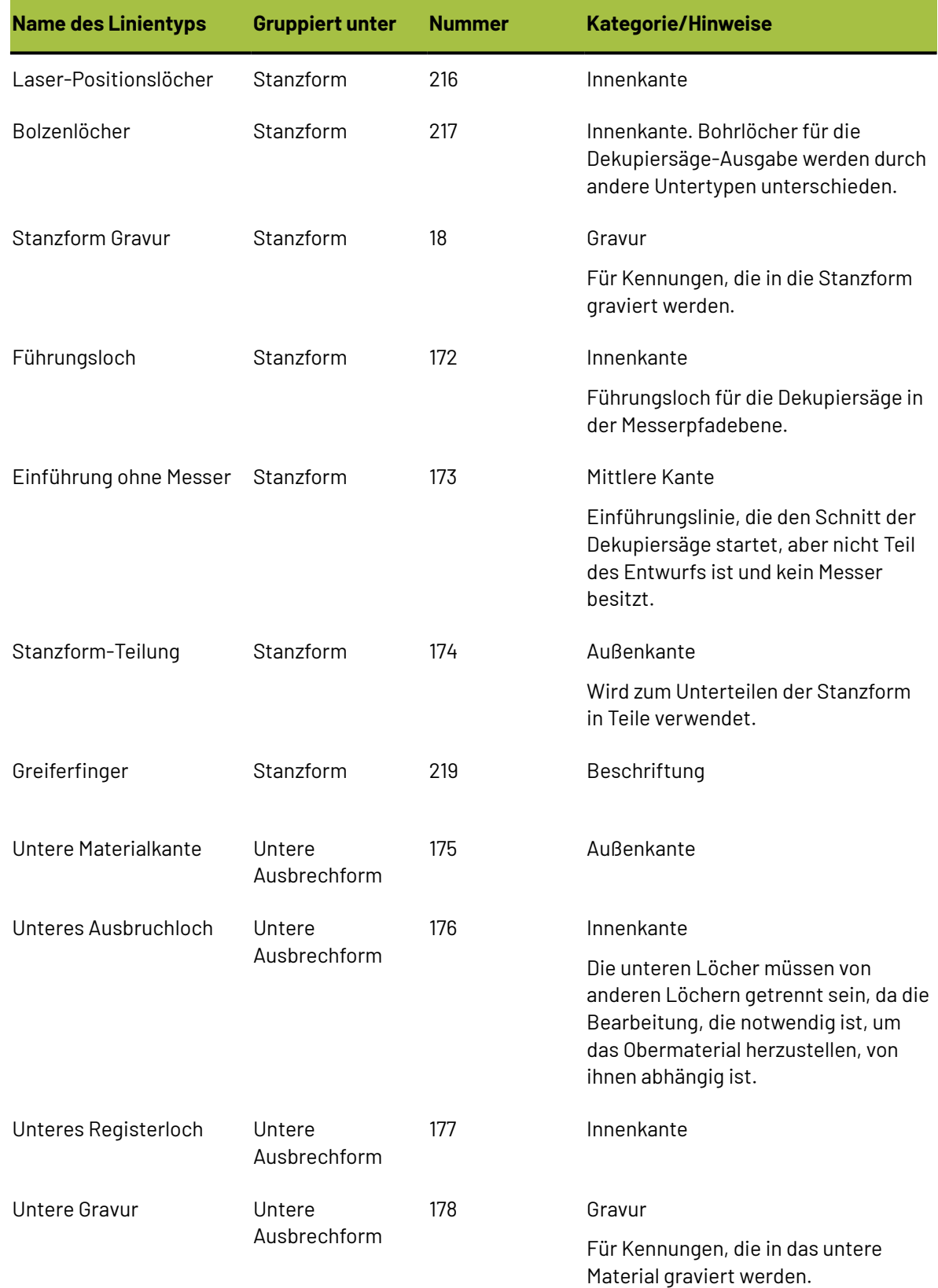

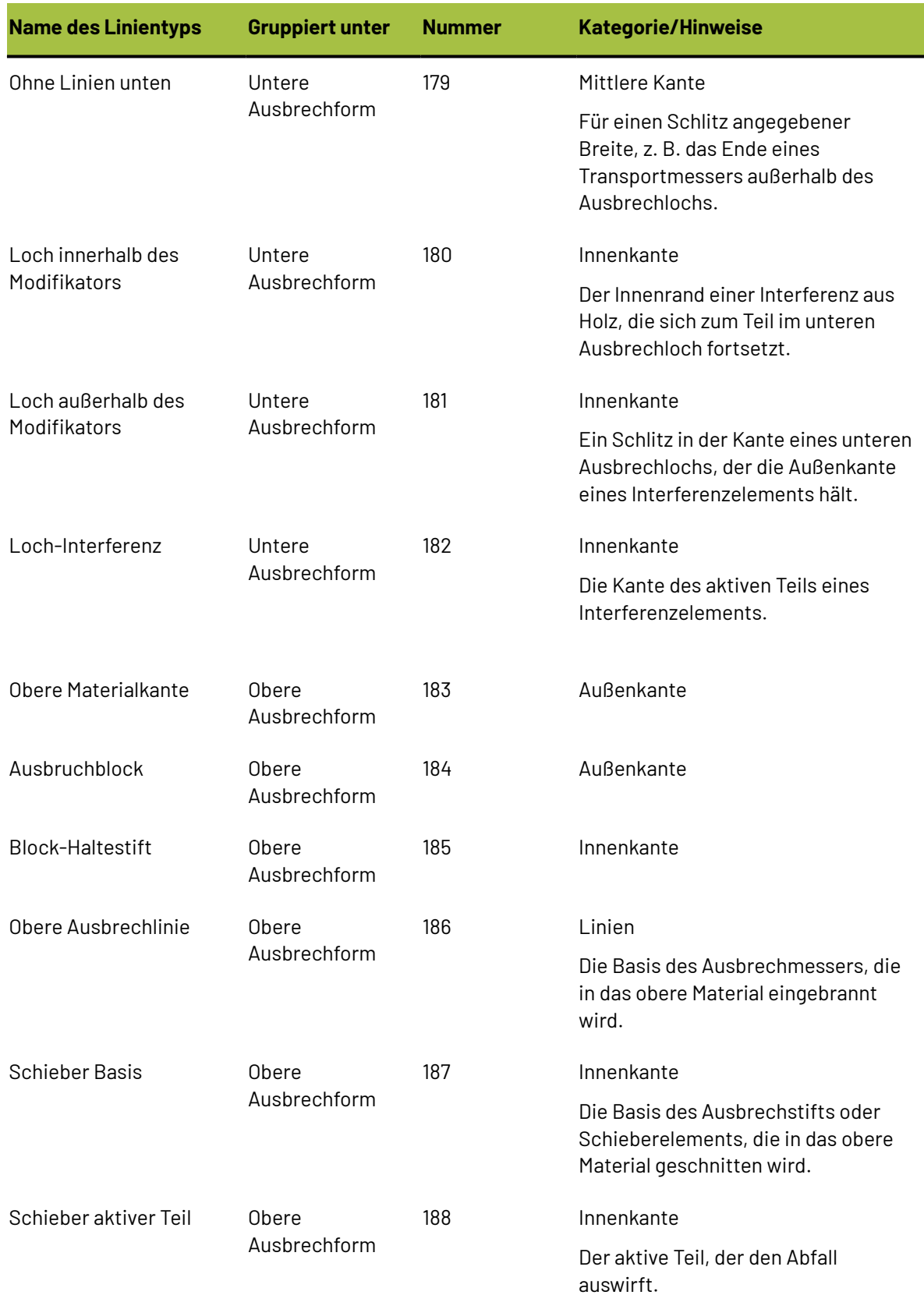

## **ESKO⊙** ArtiosCAD

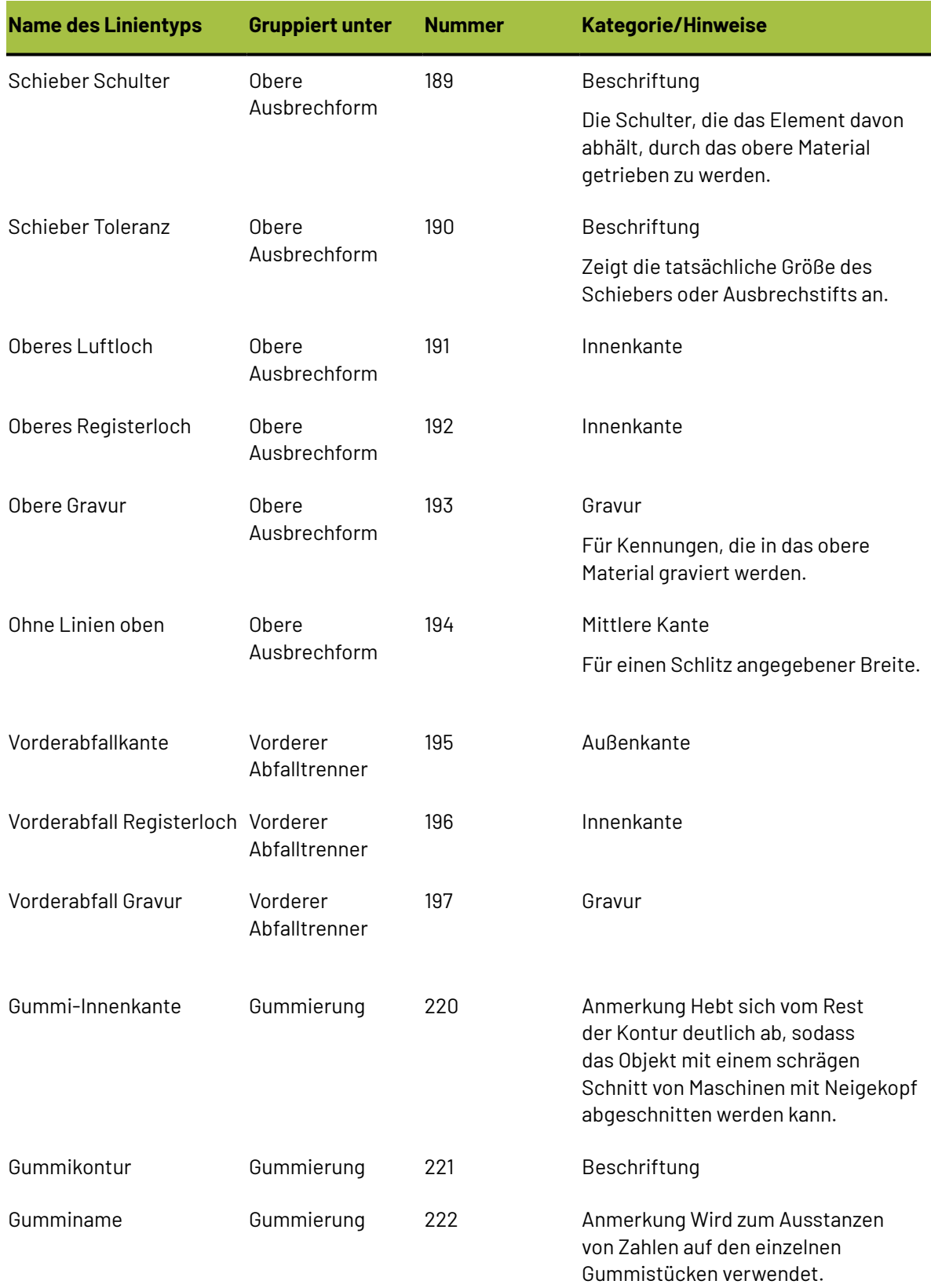

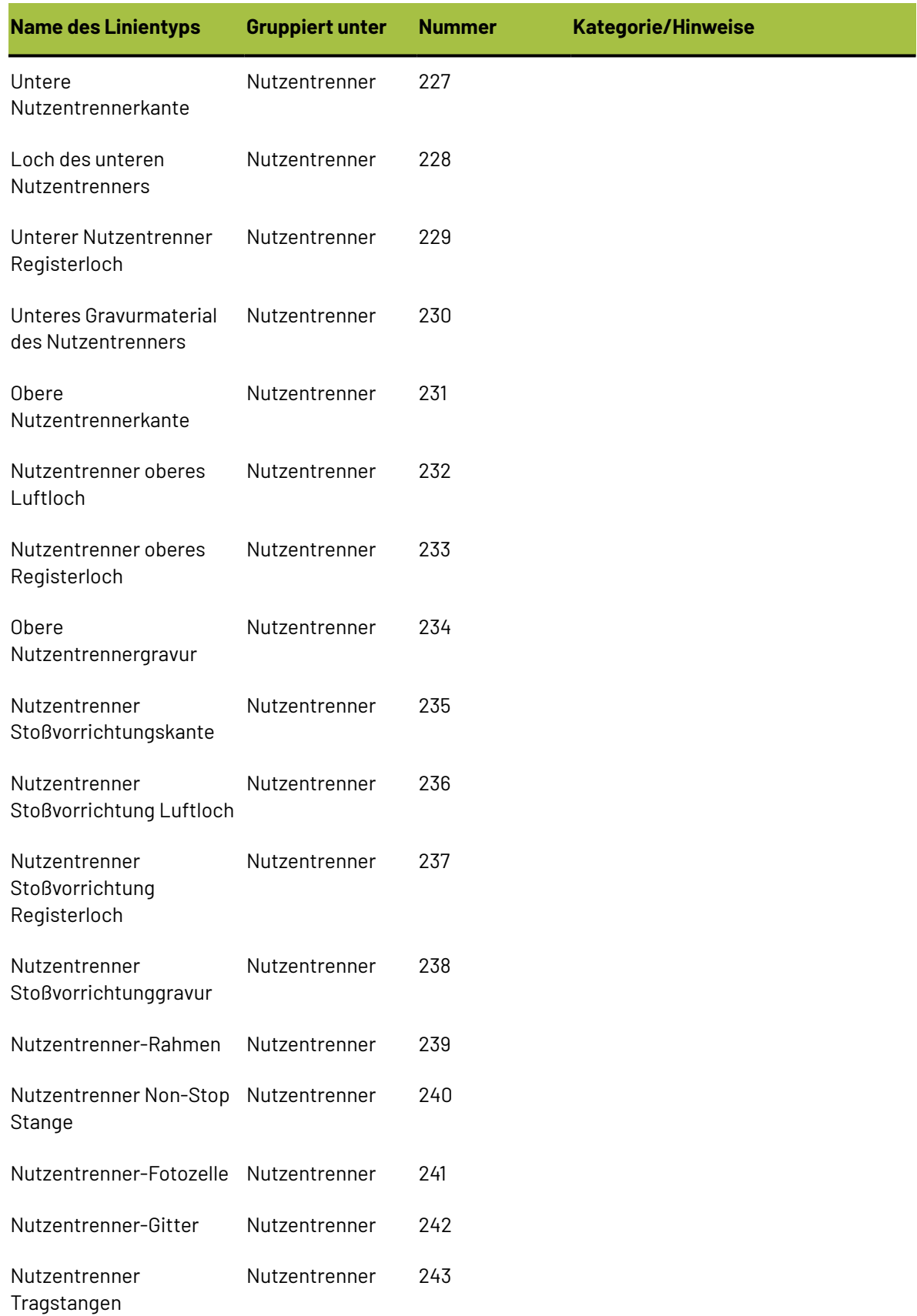

# **ESKO⊙** ArtiosCAD

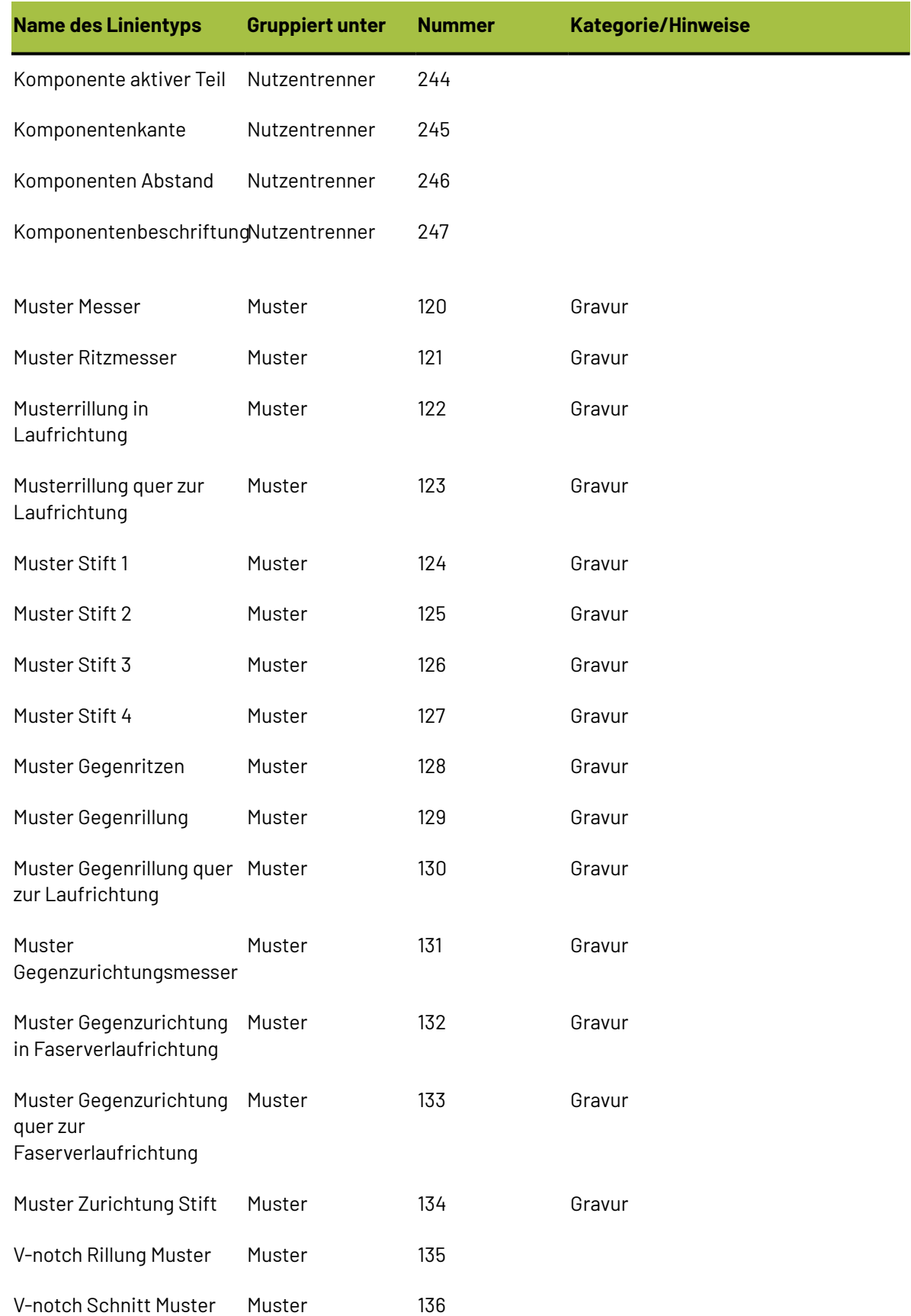

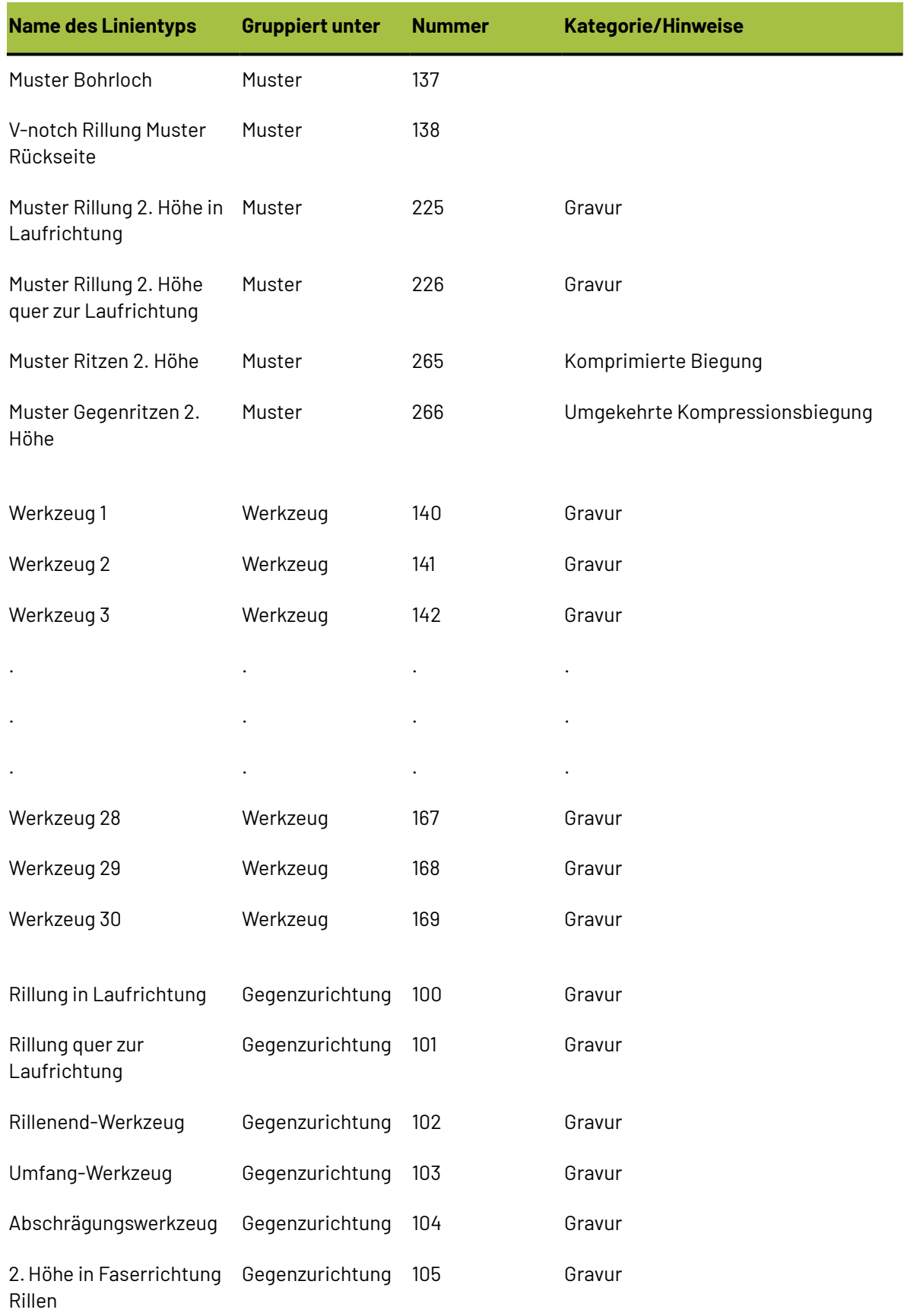

# **ESKO⊙**

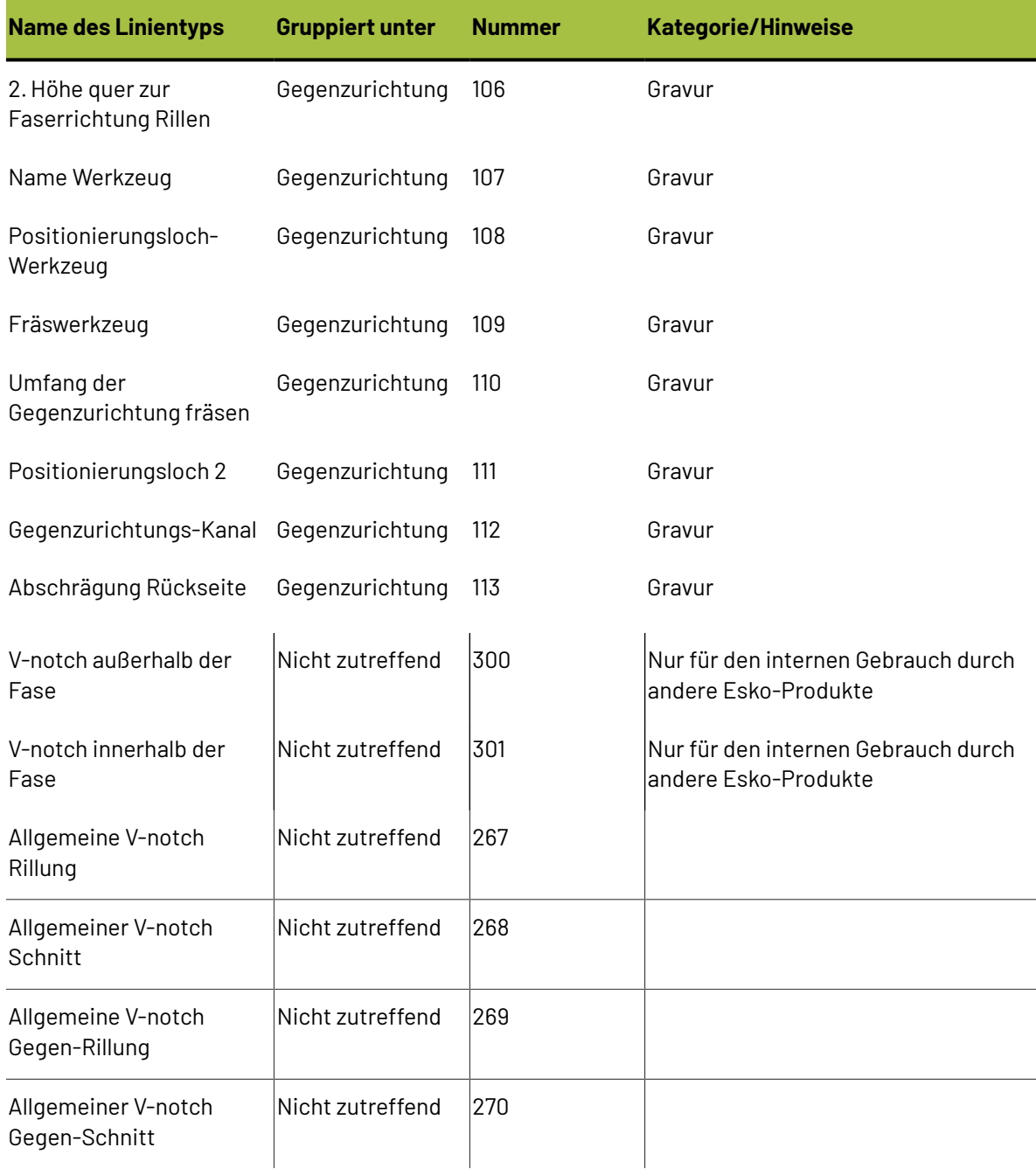

#### **Glossar**

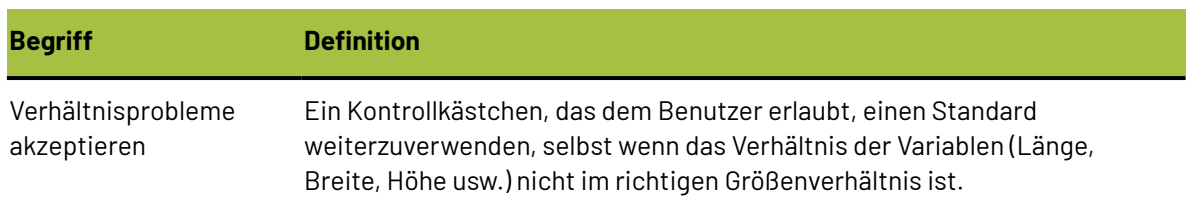
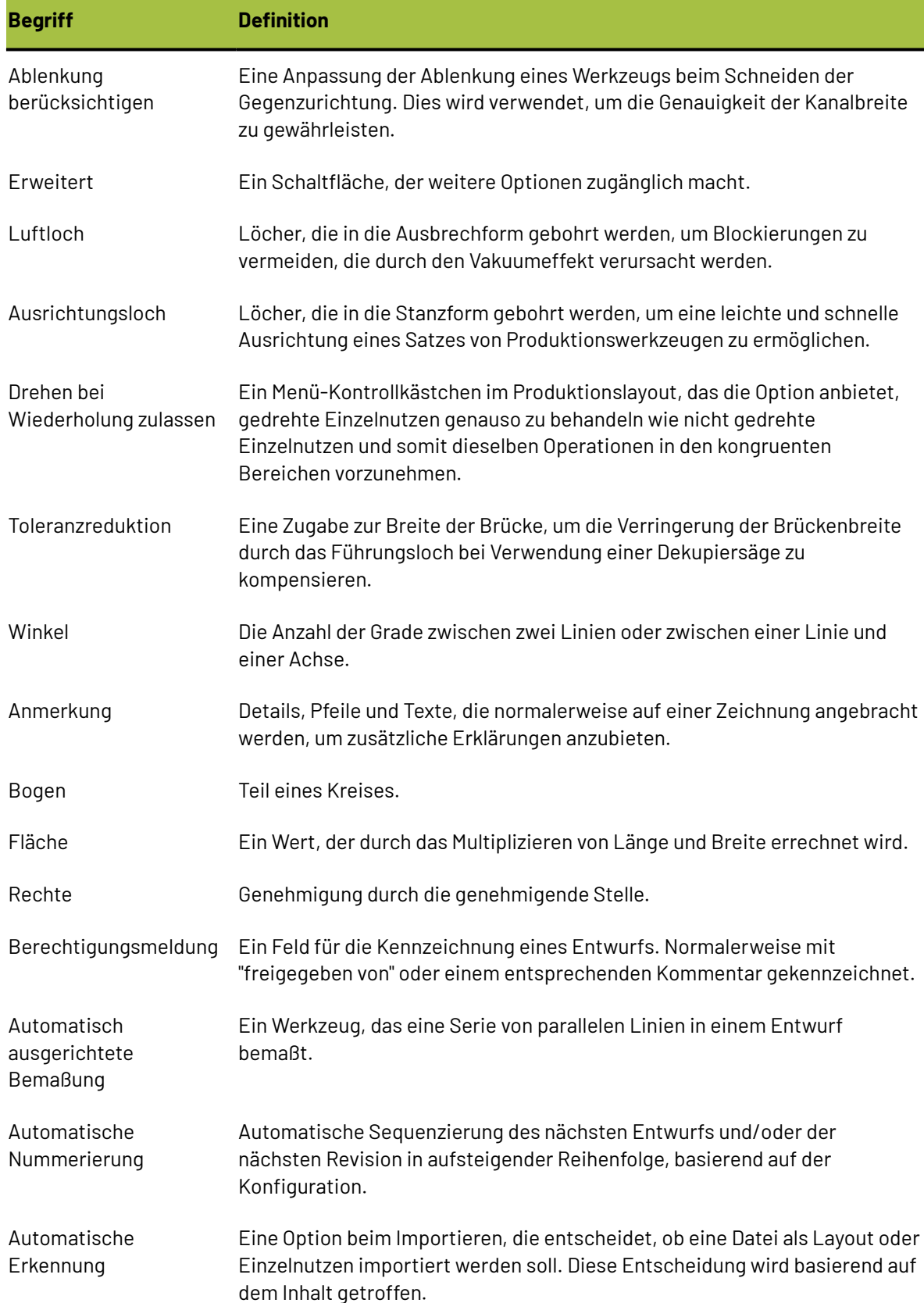

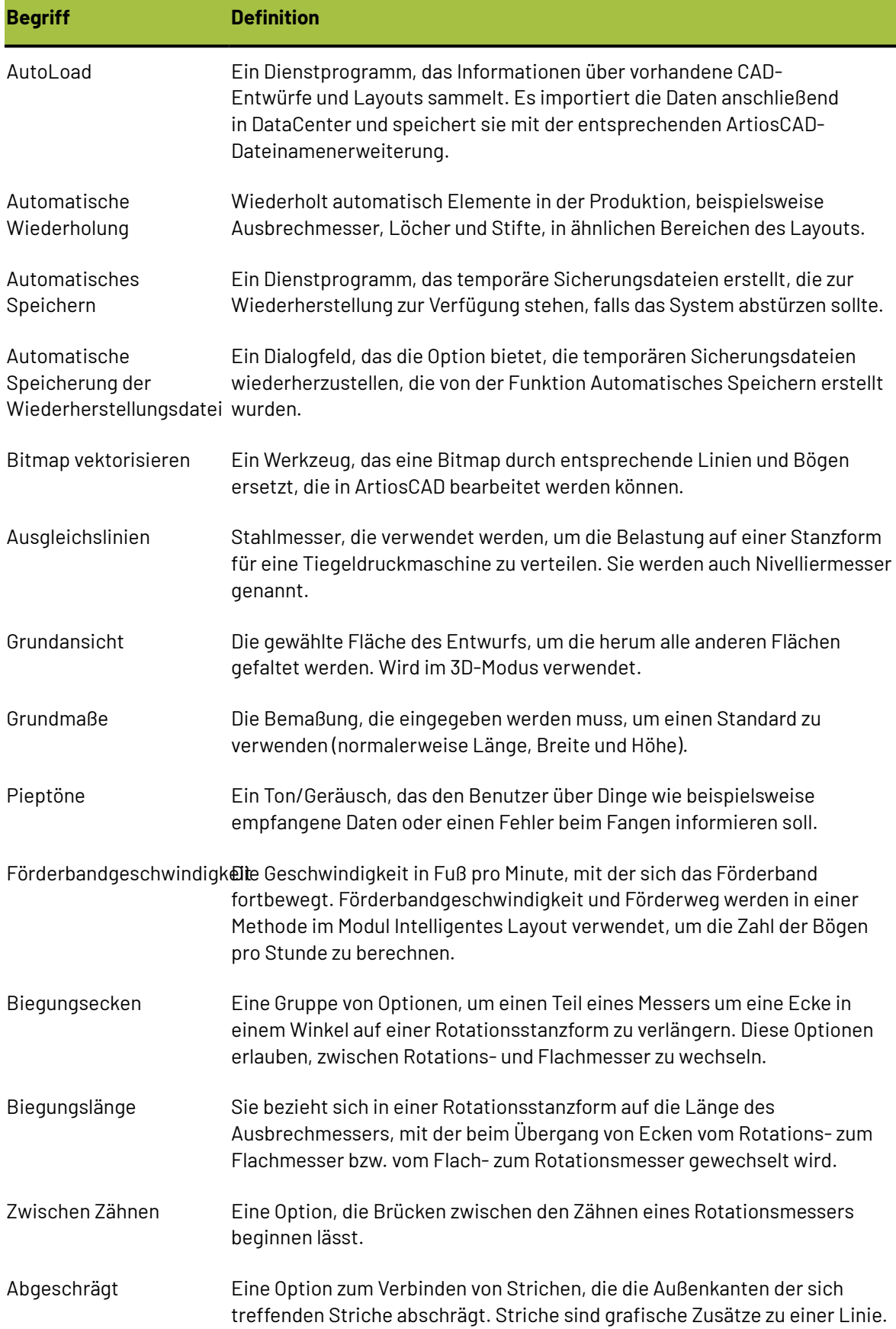

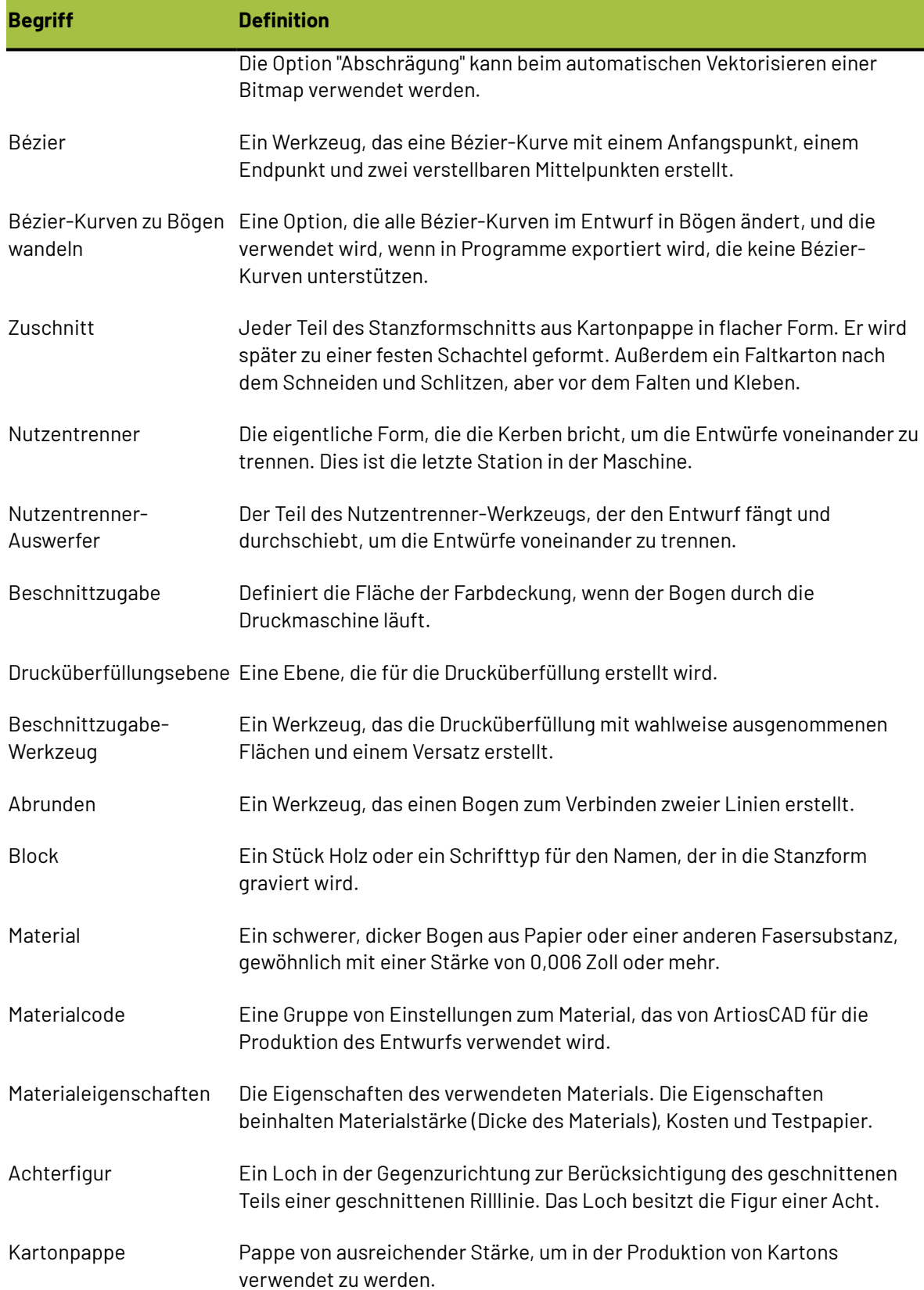

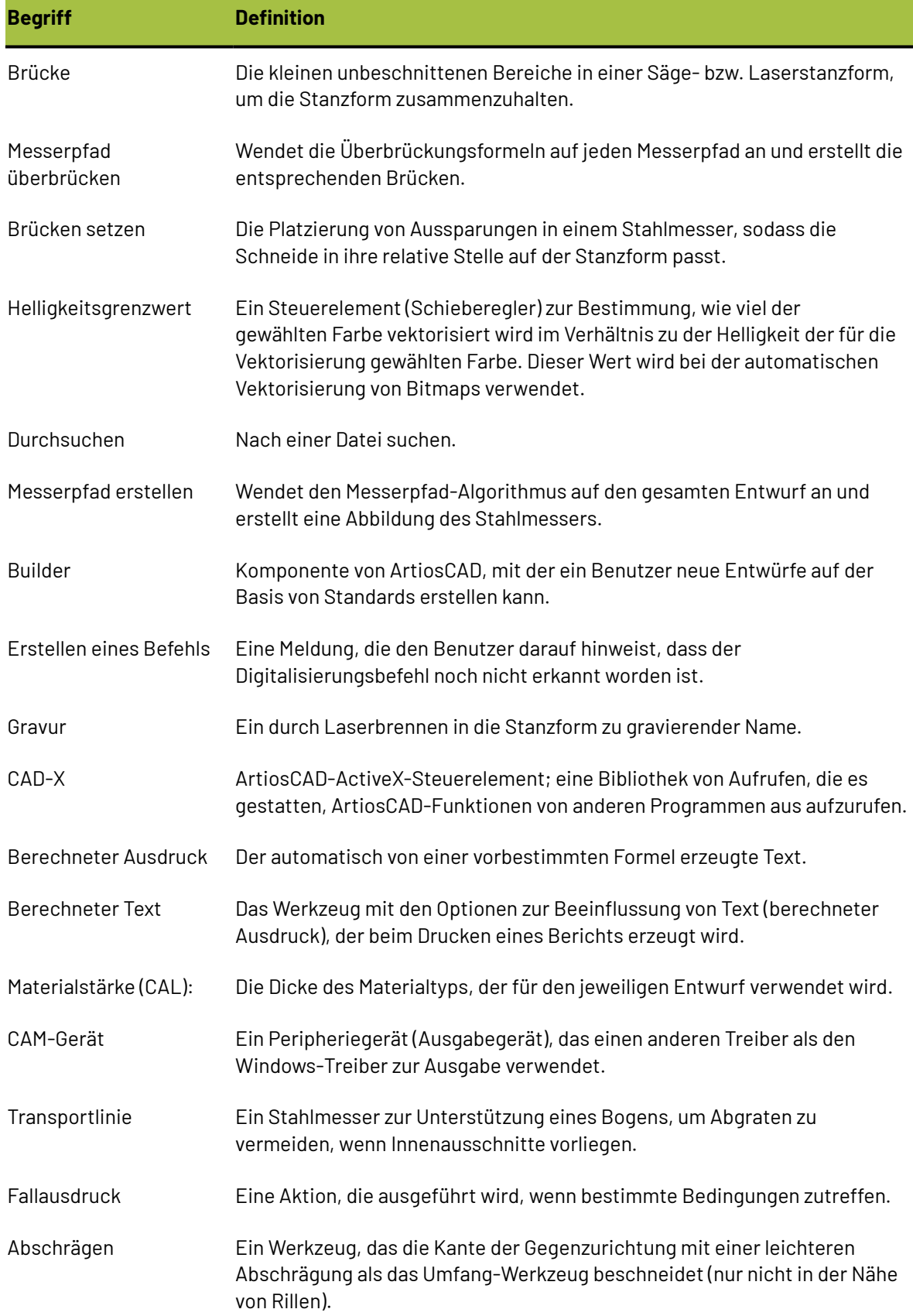

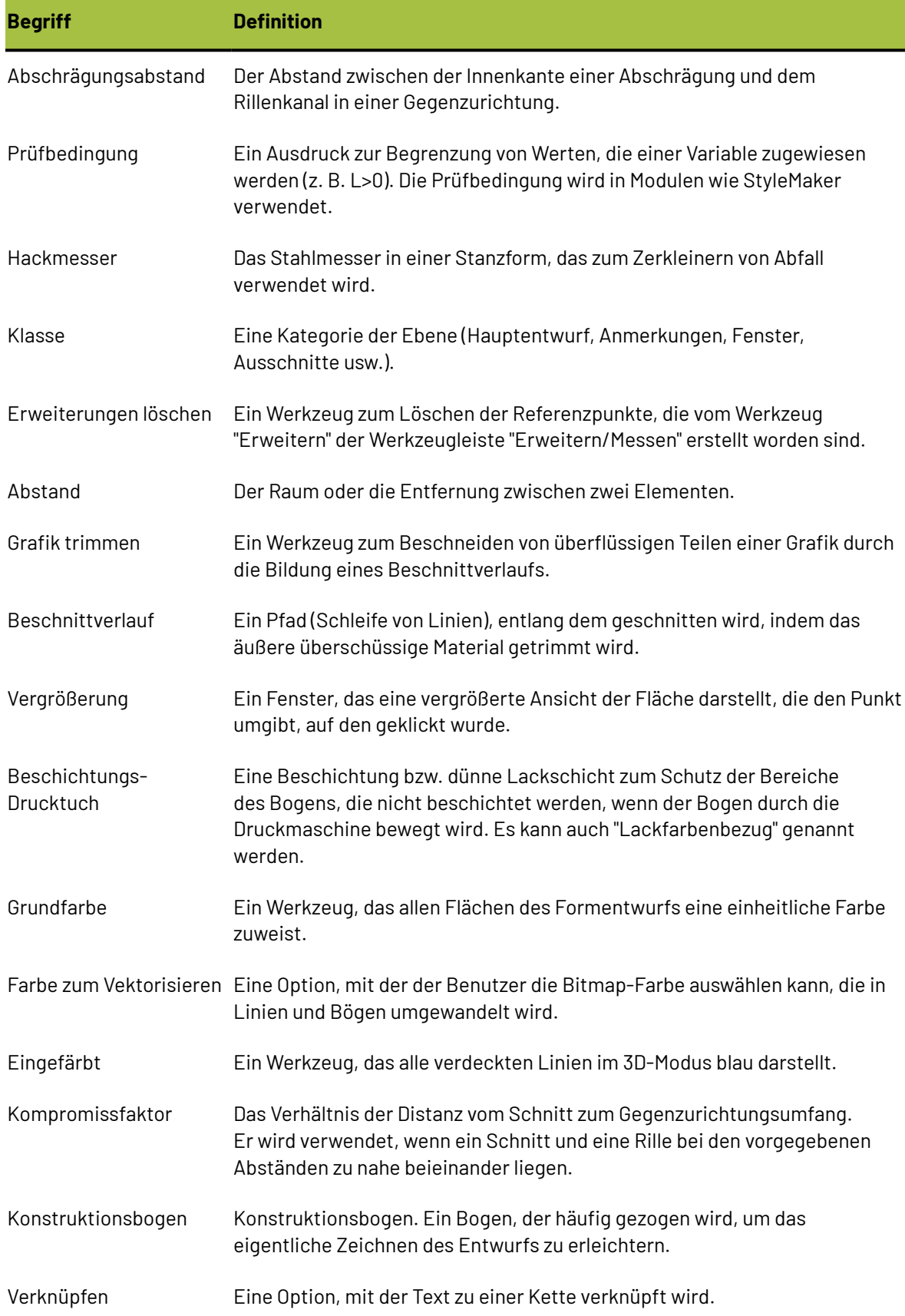

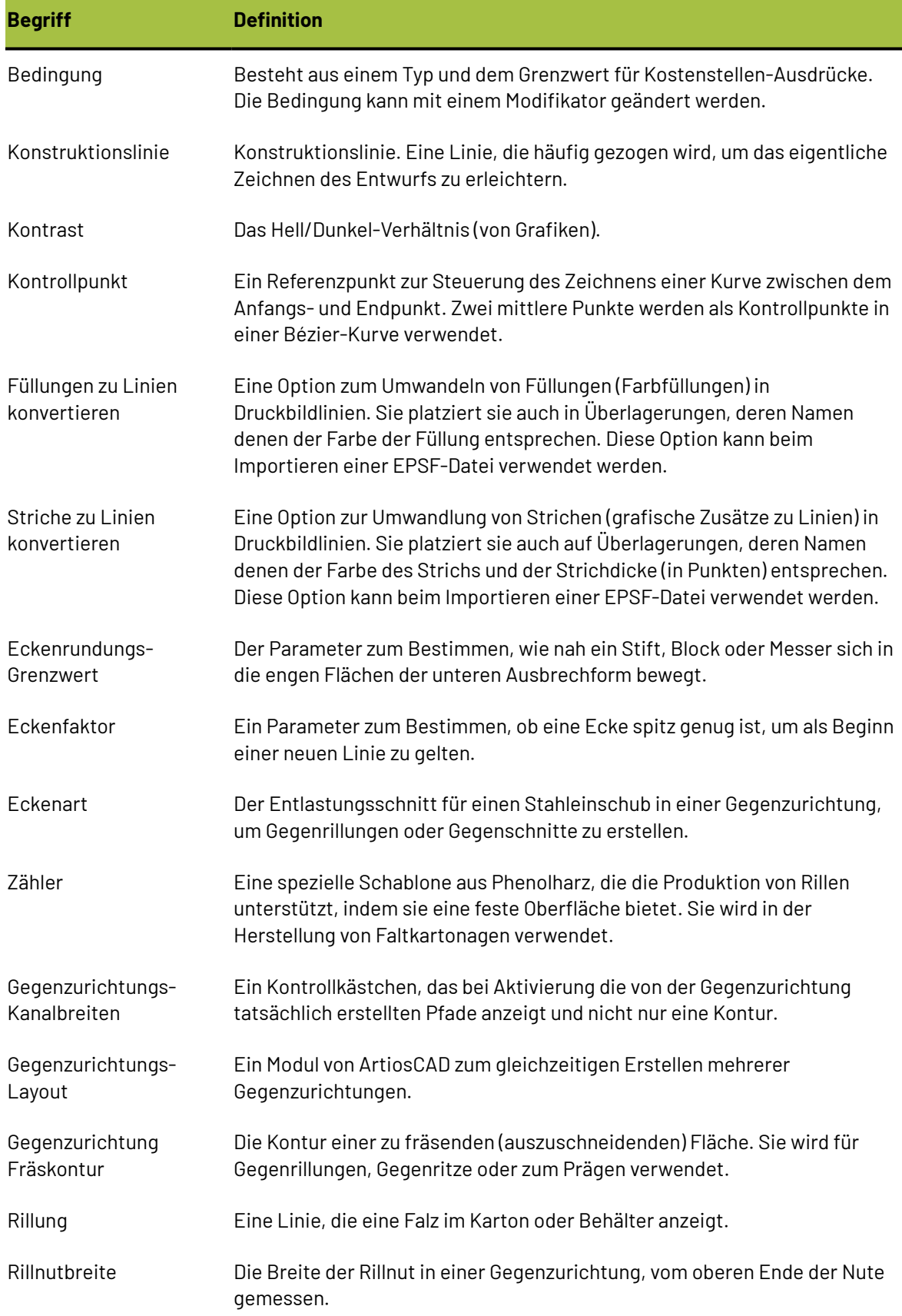

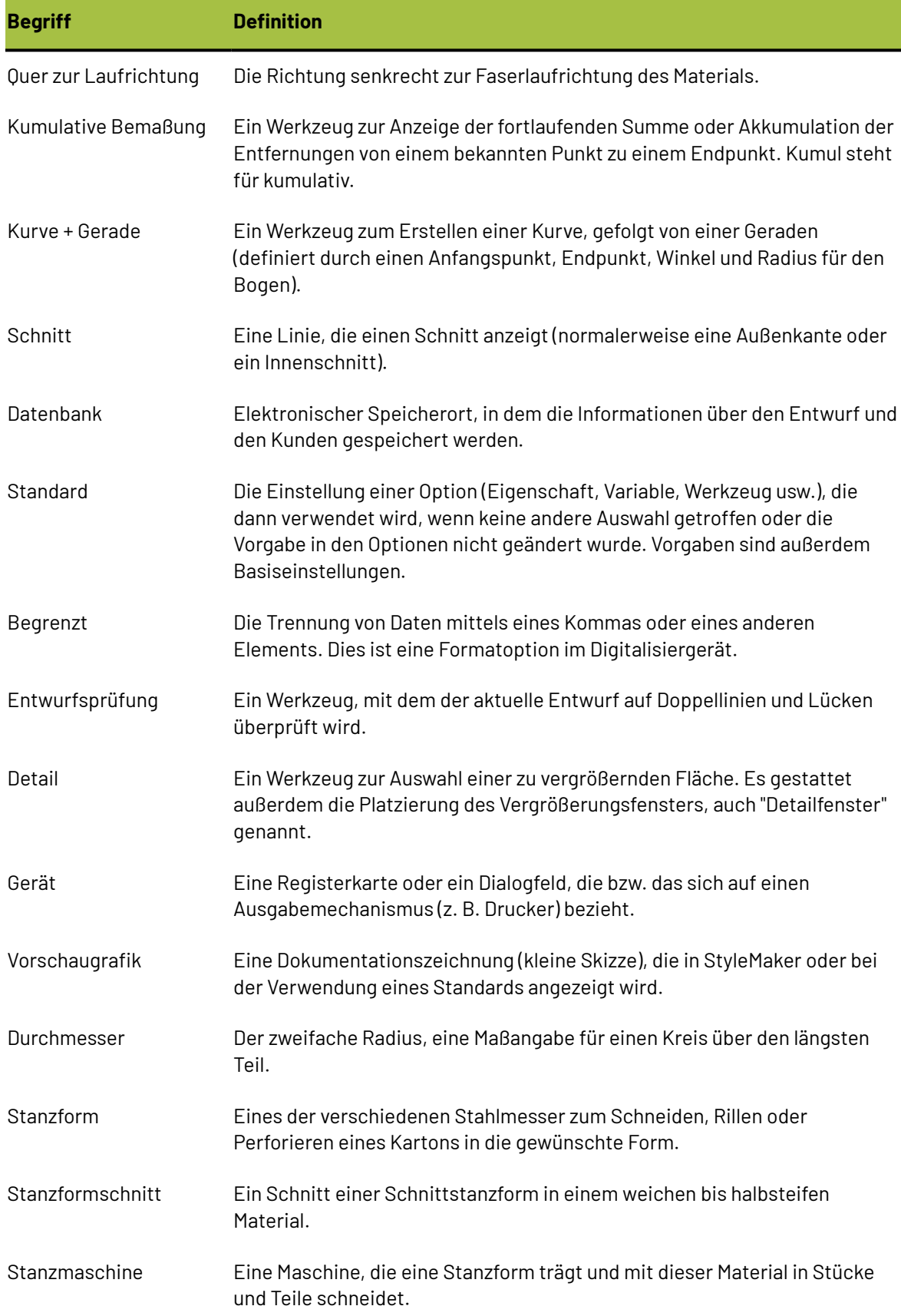

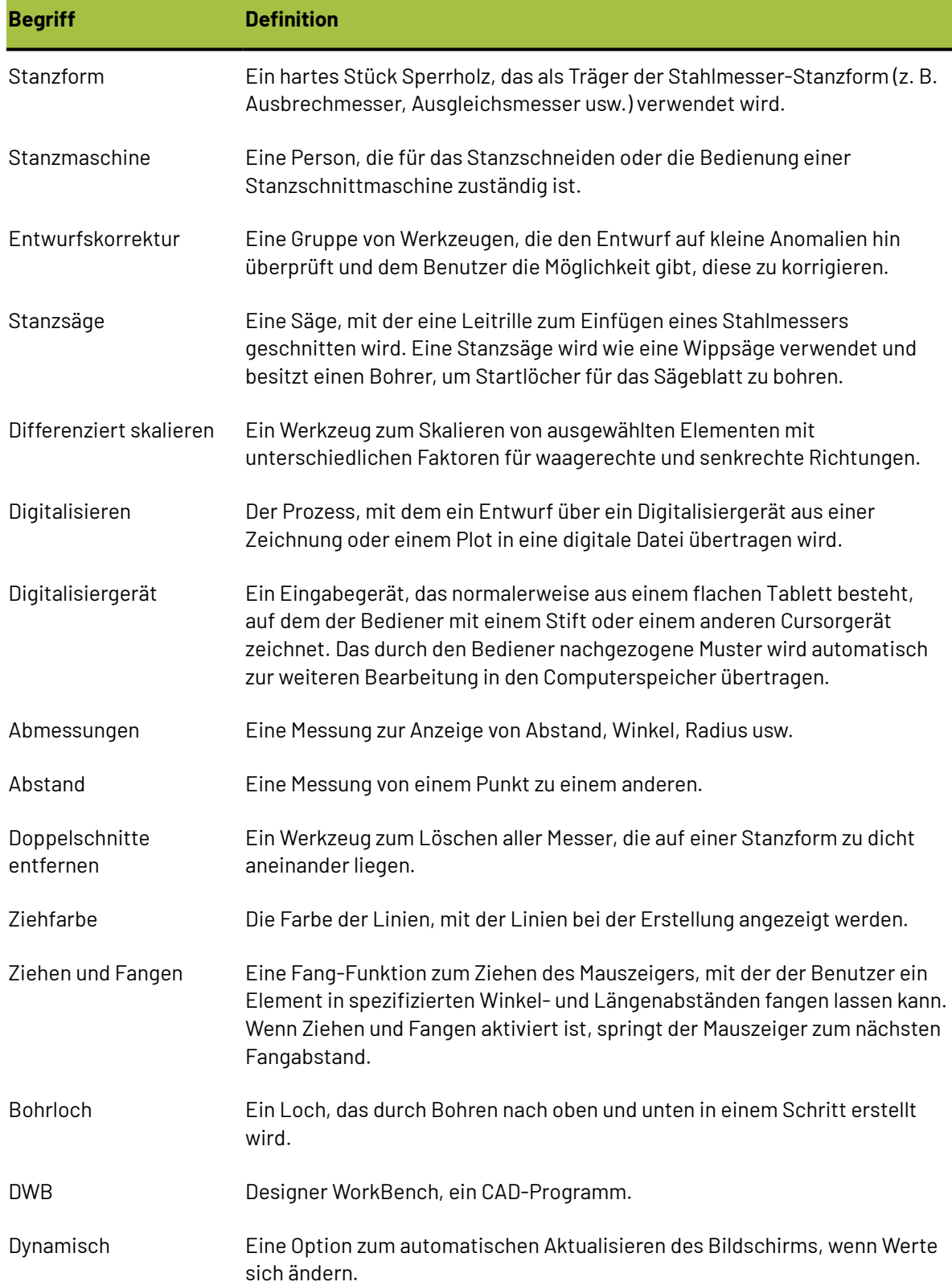

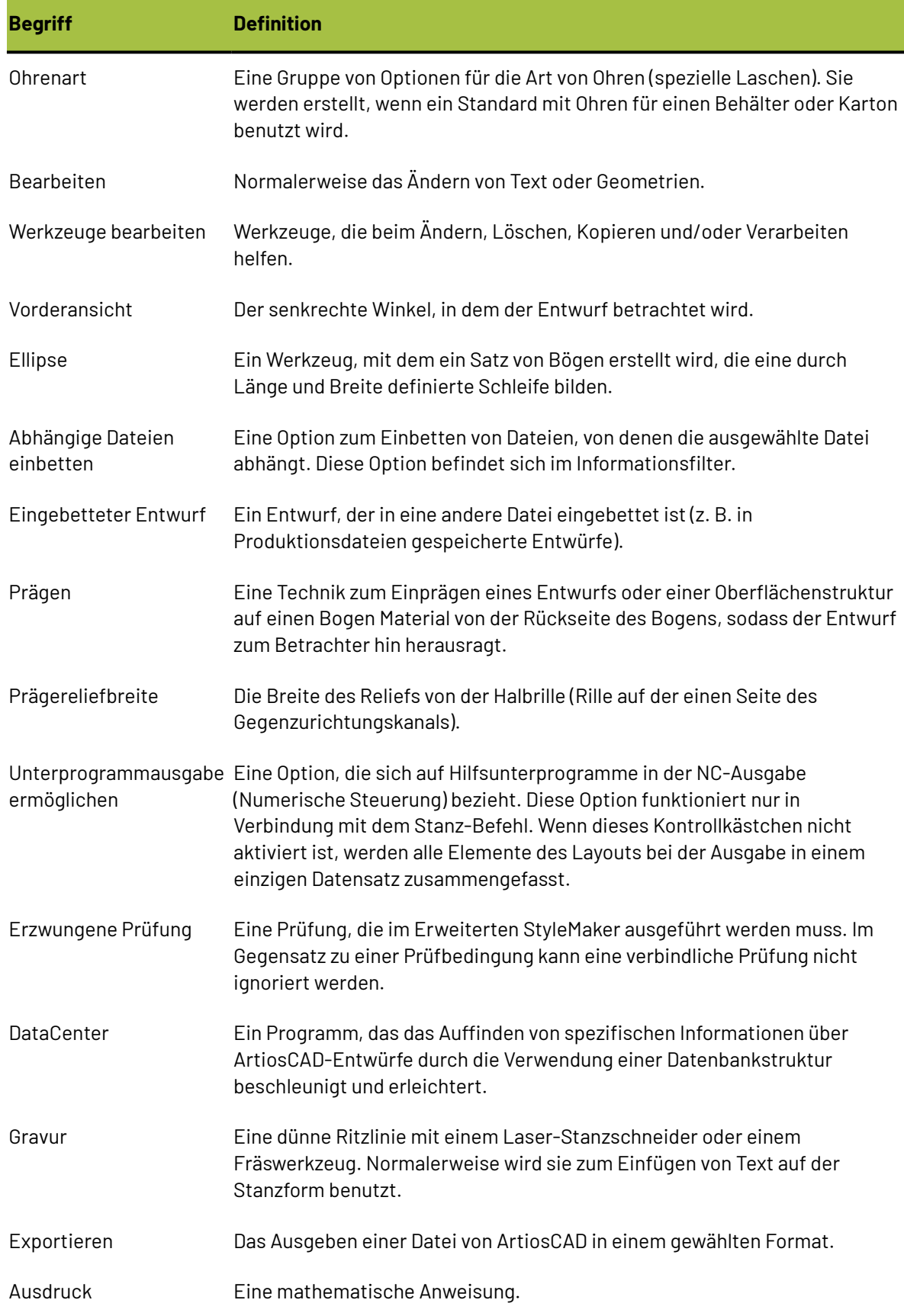

# **ESKO⊙**

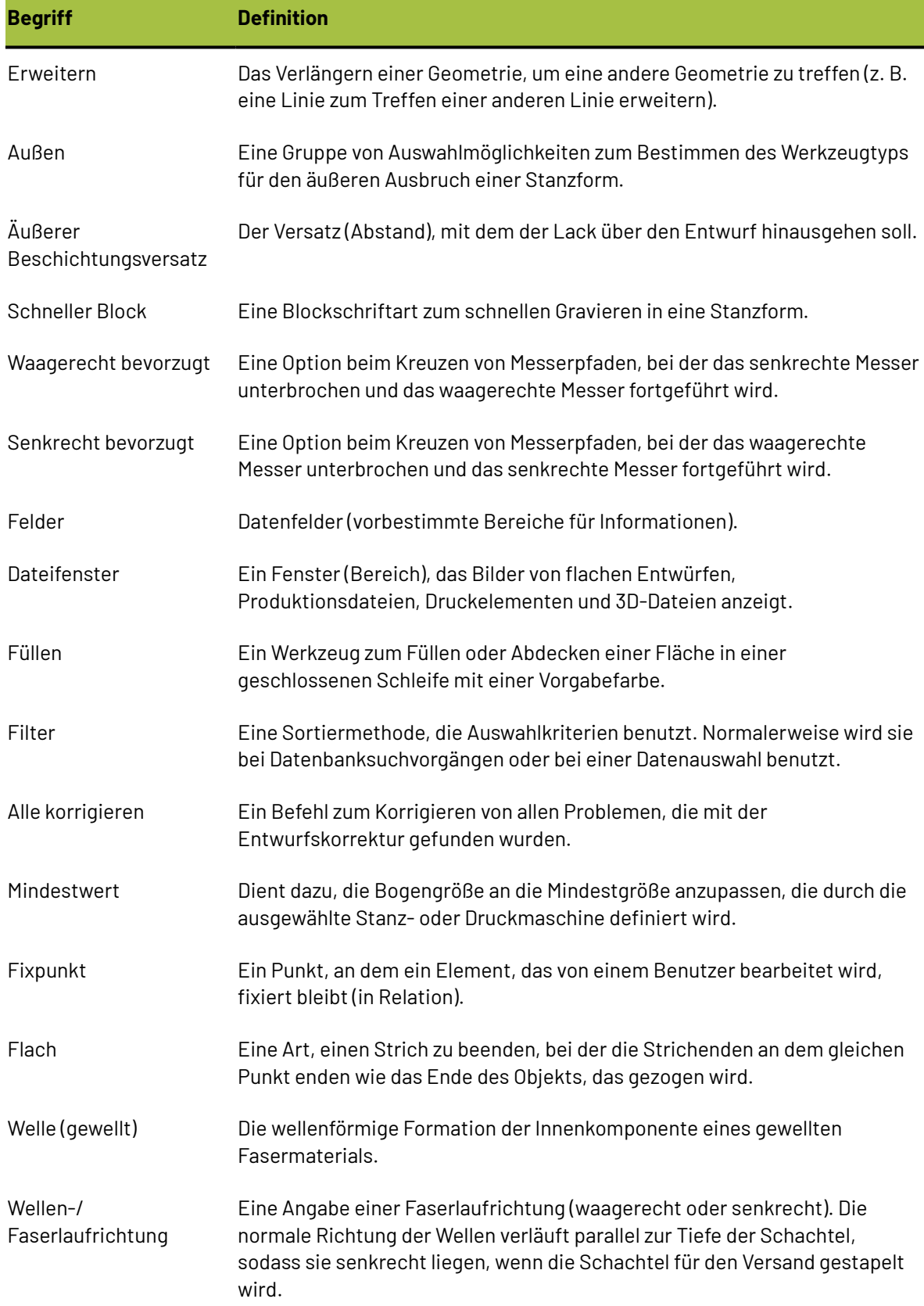

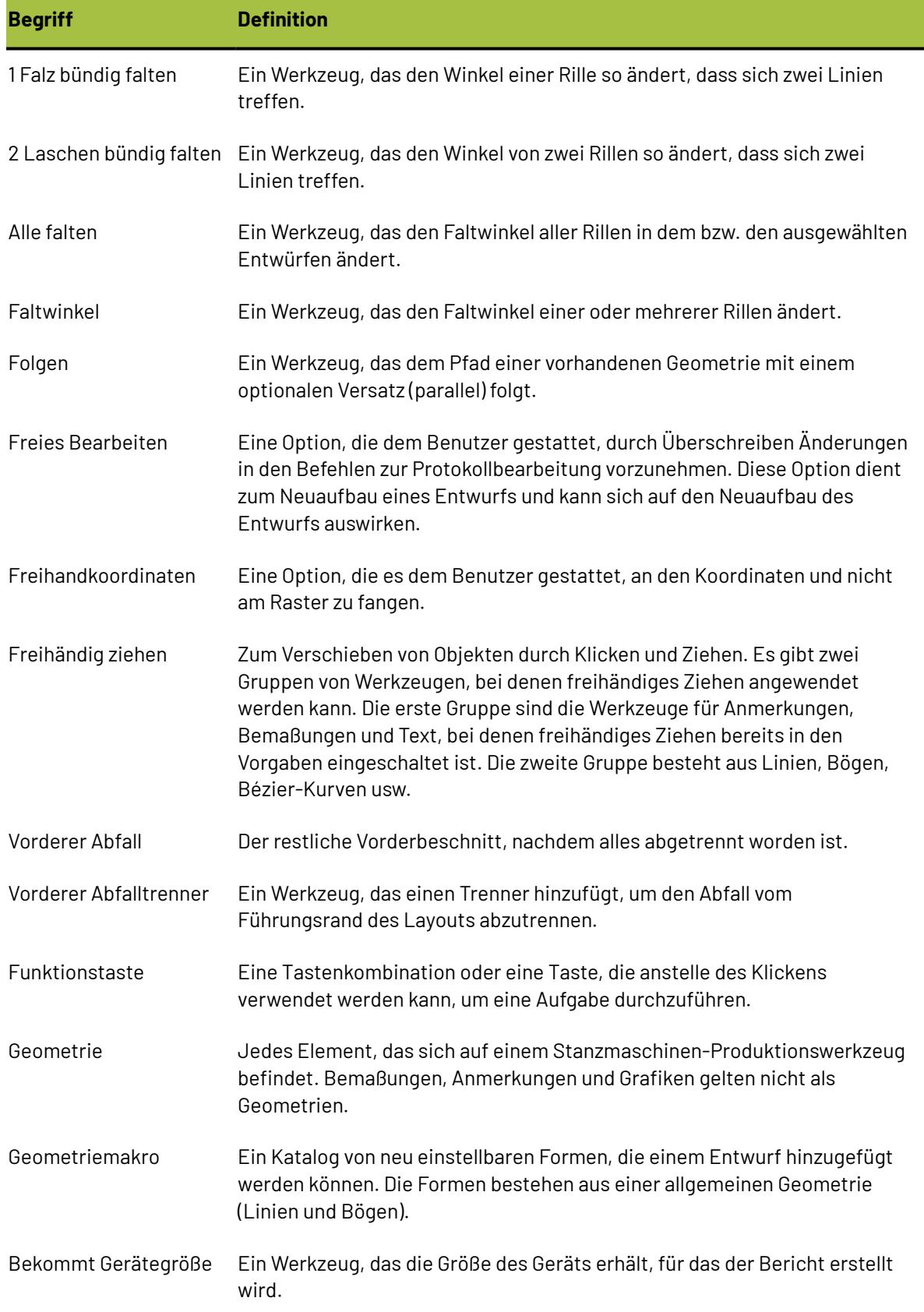

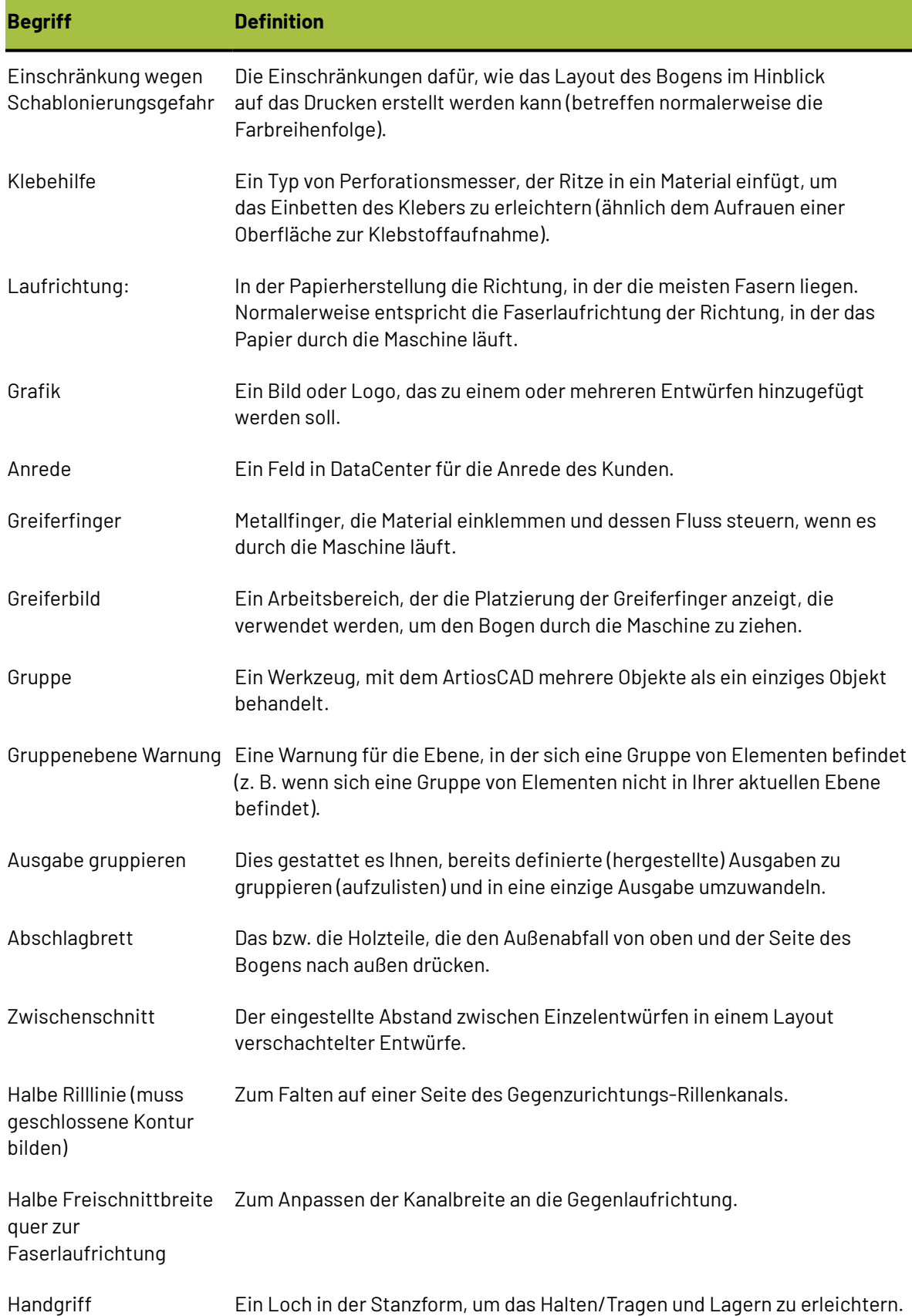

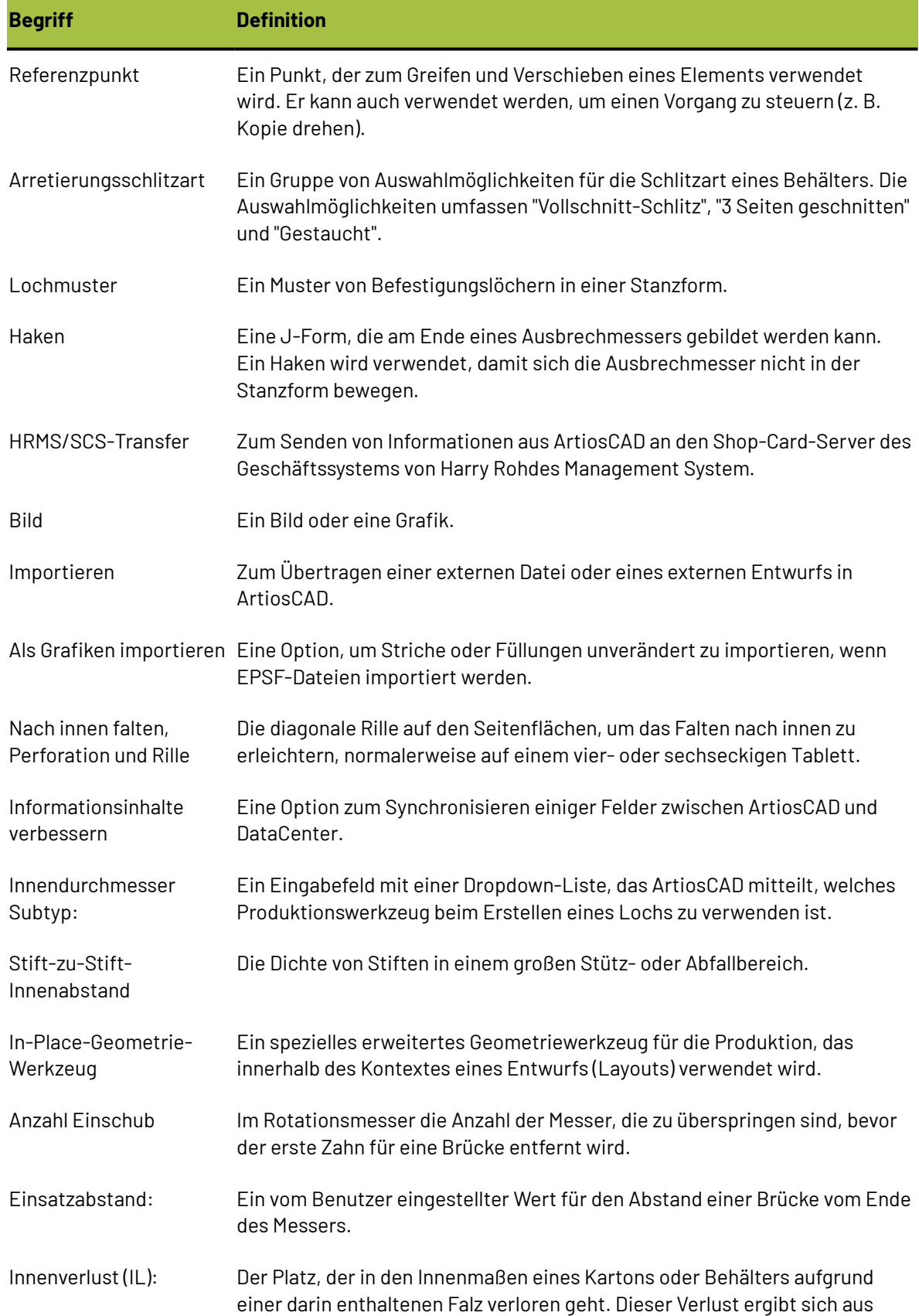

# **ESKO⊙**

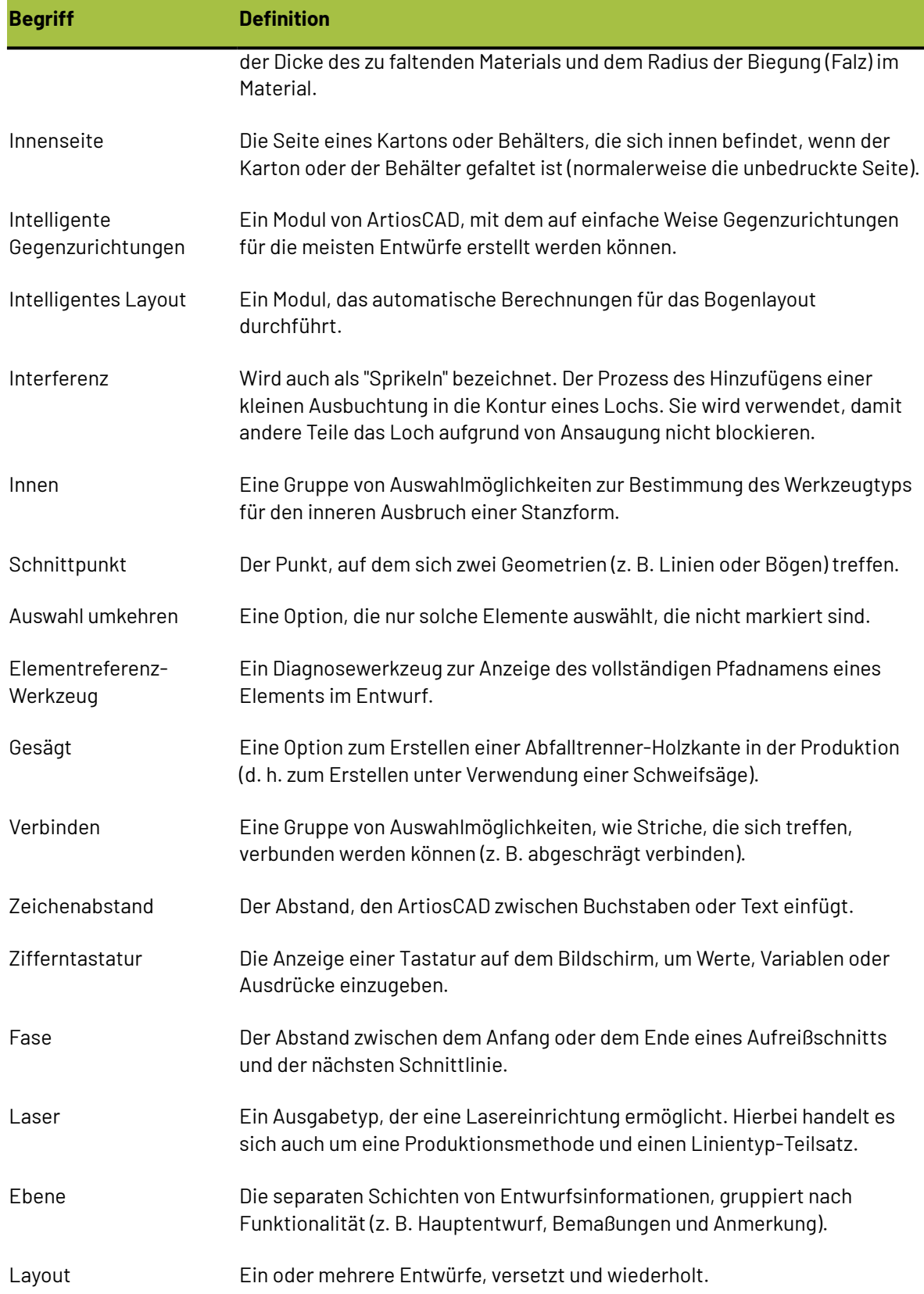

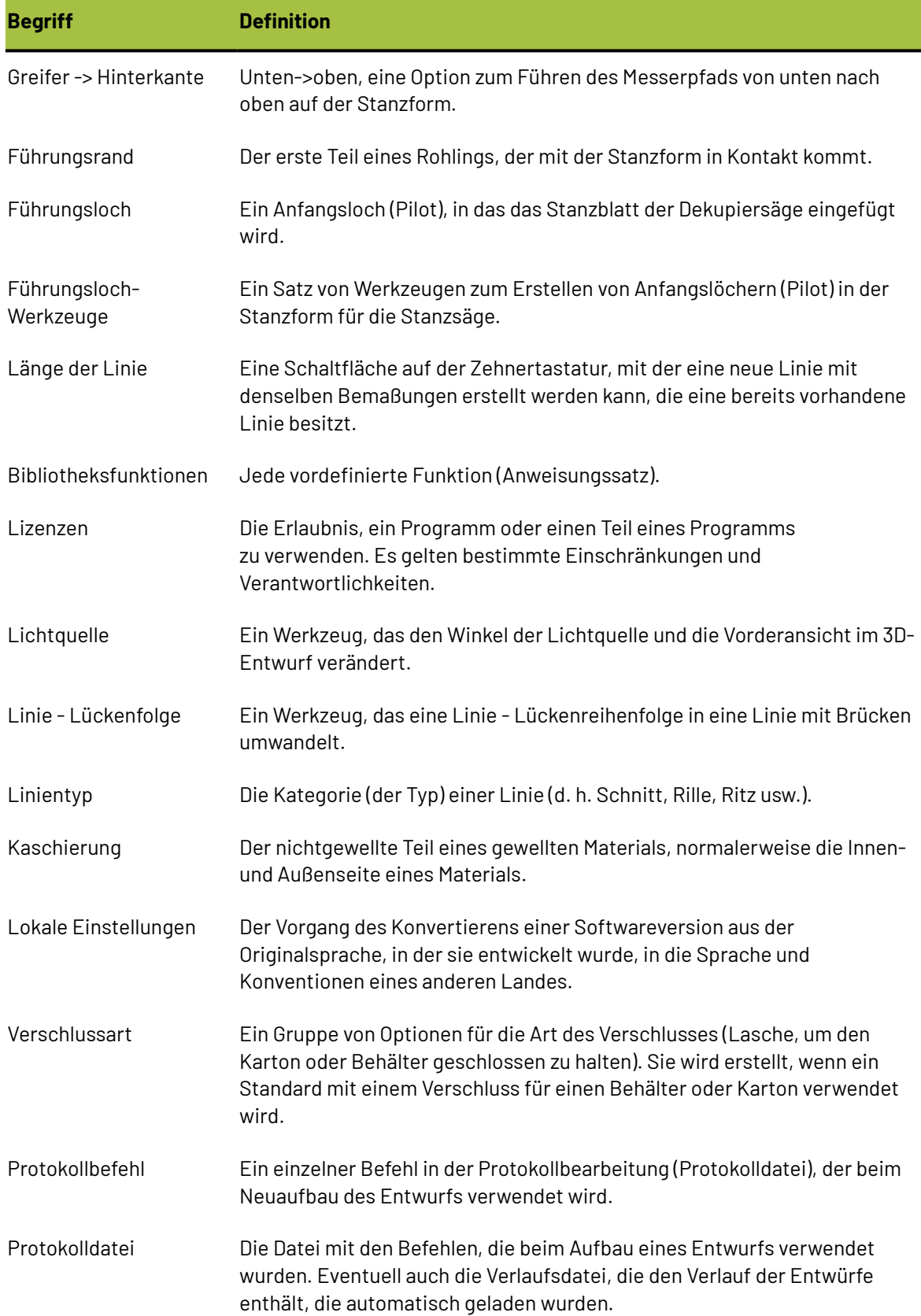

# **ESKO⊙**

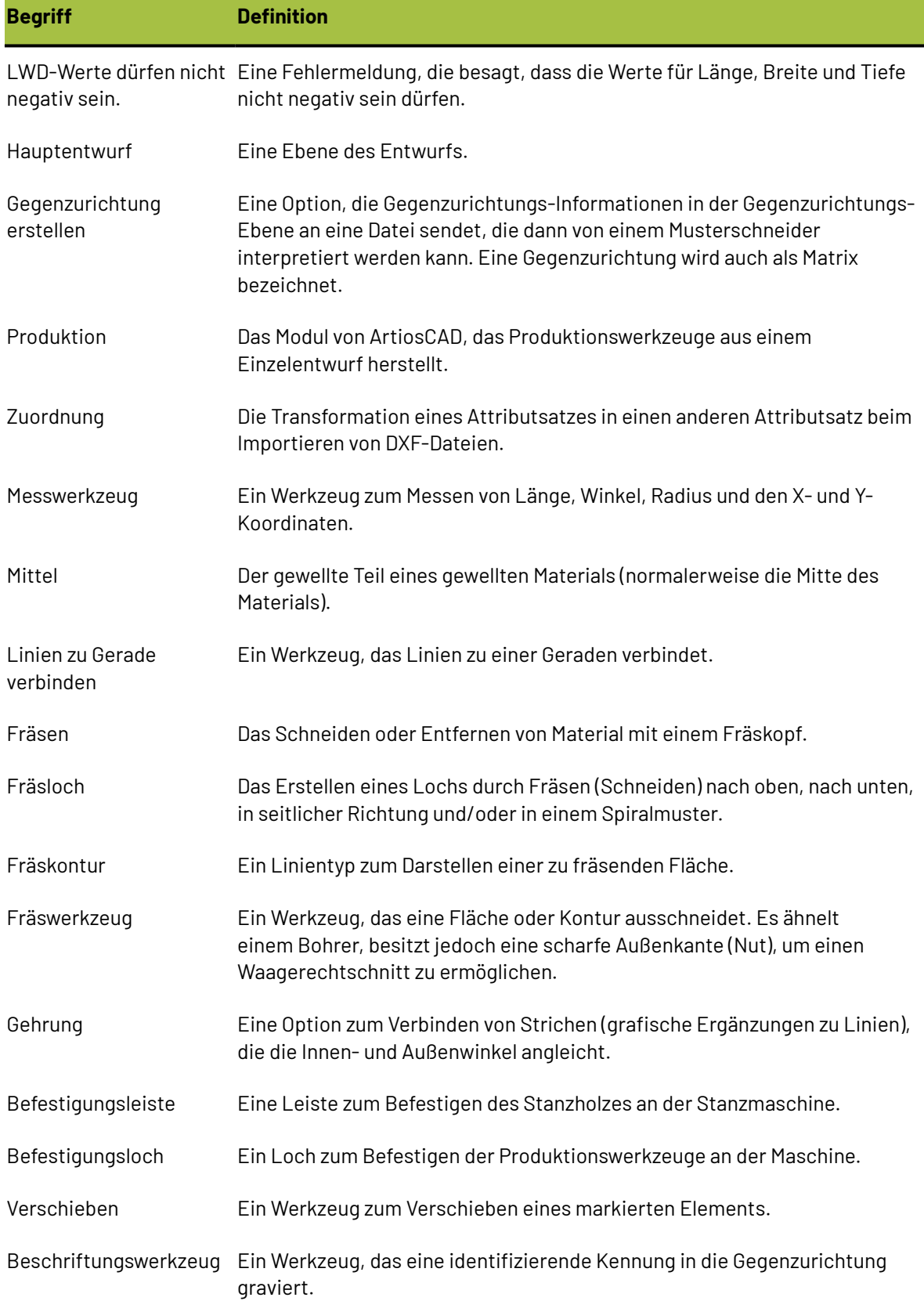

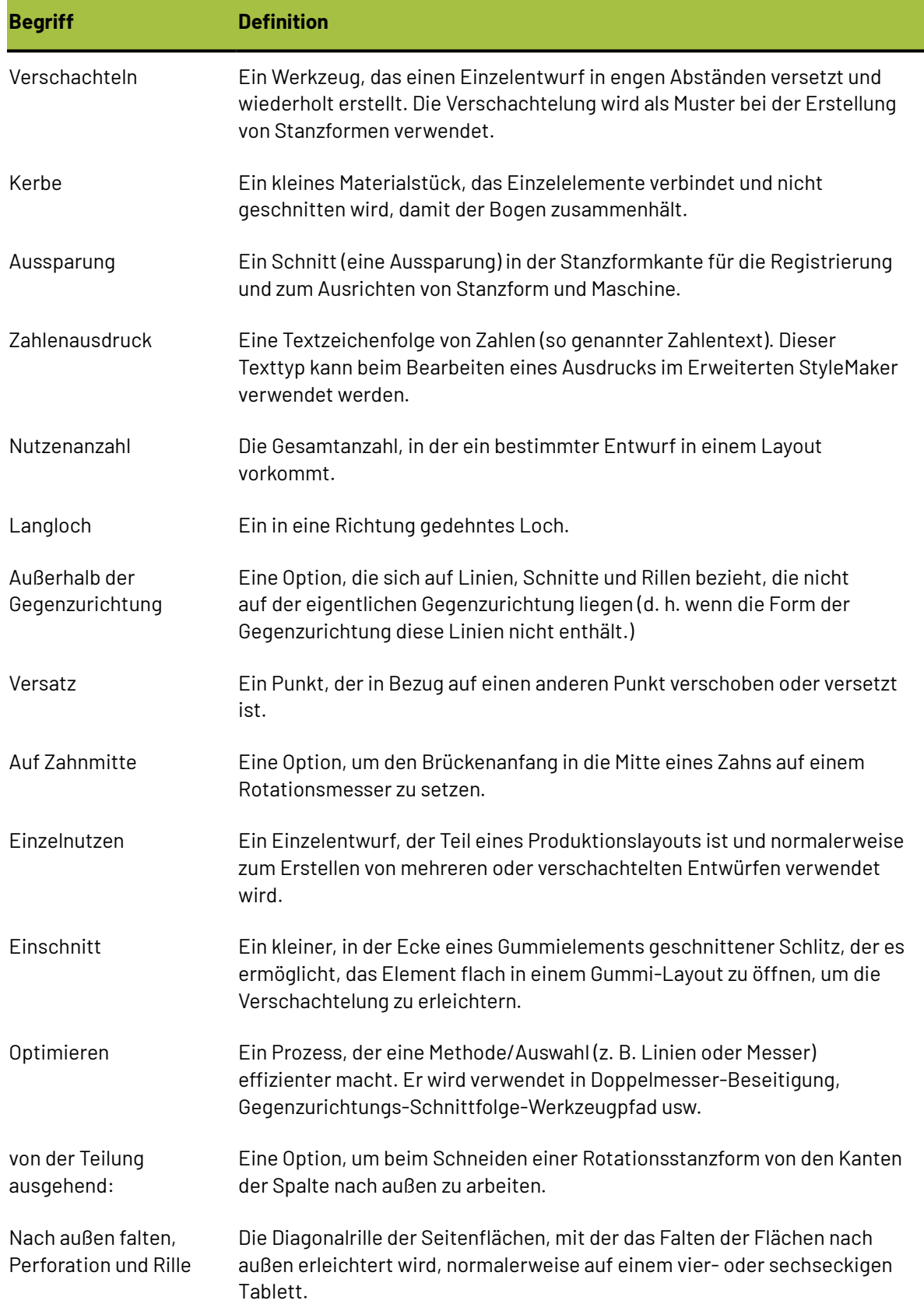

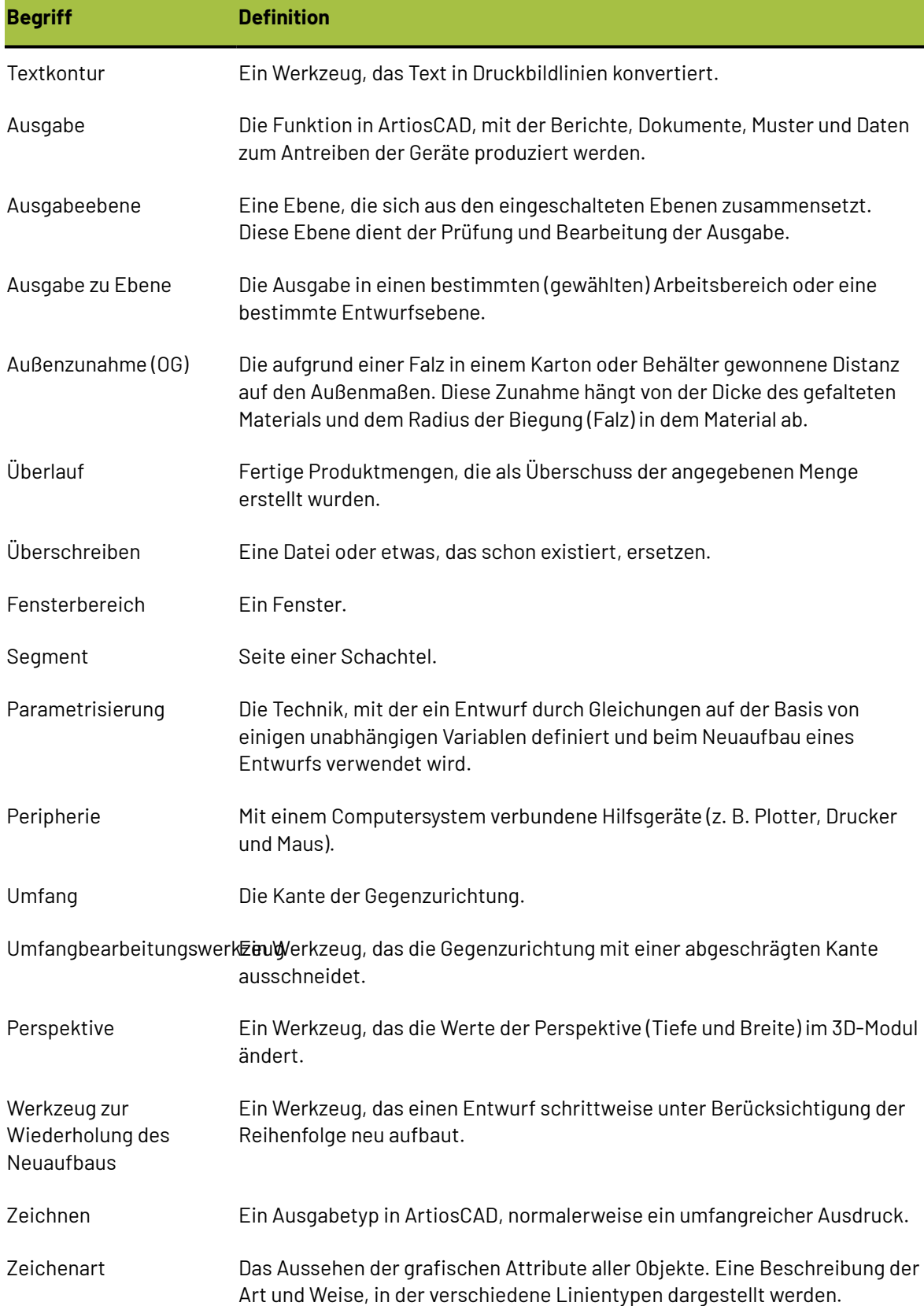

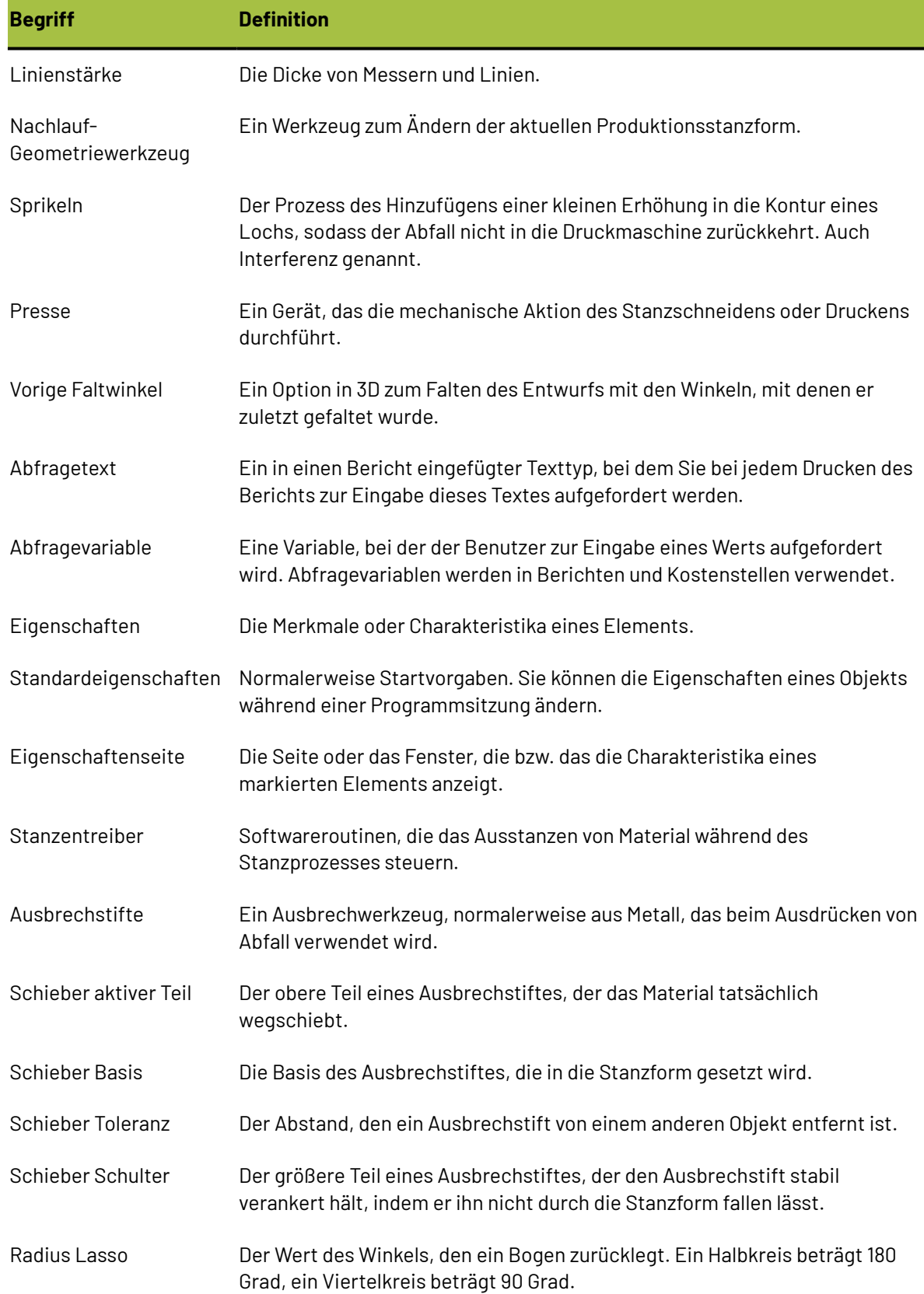

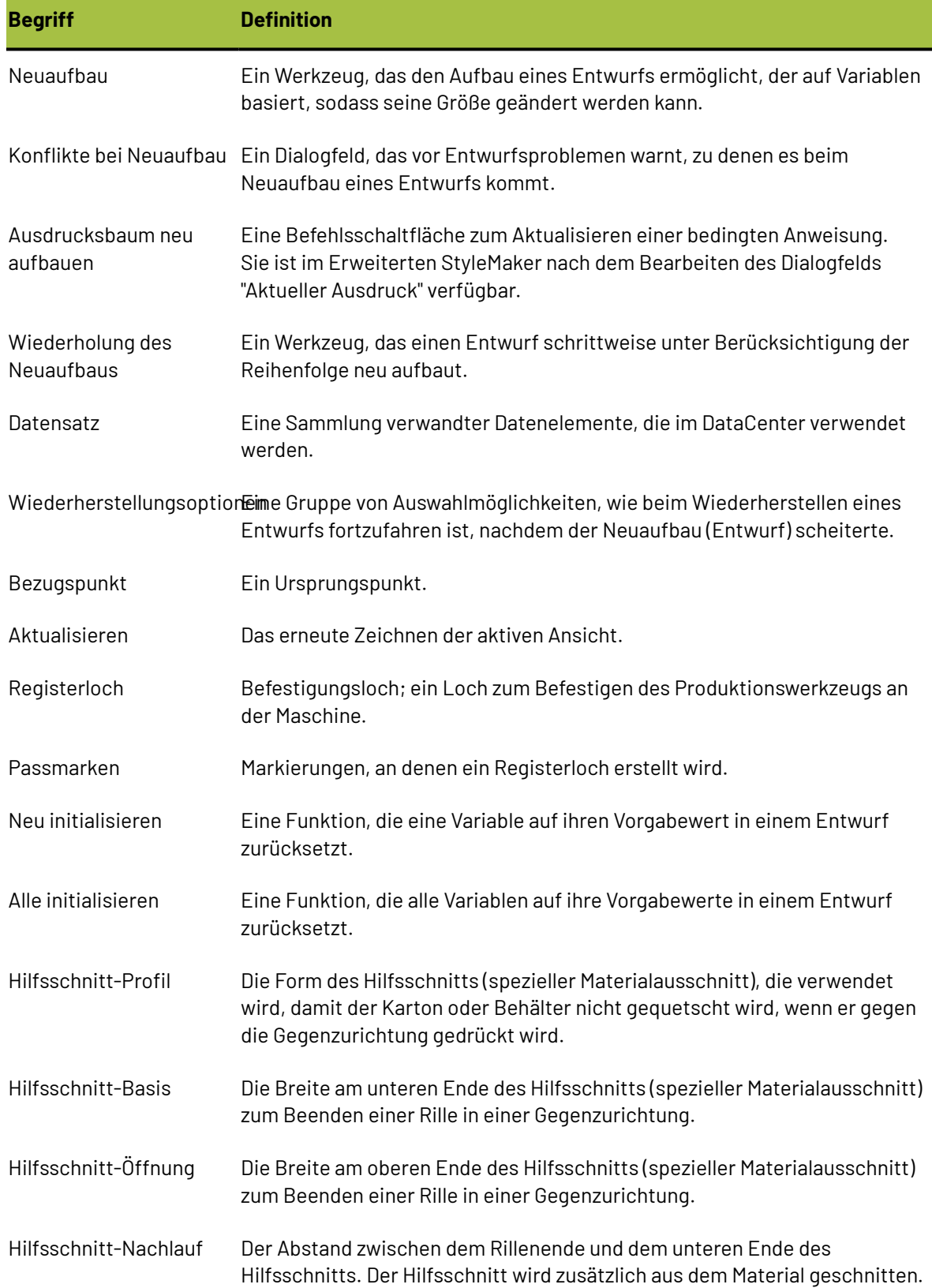

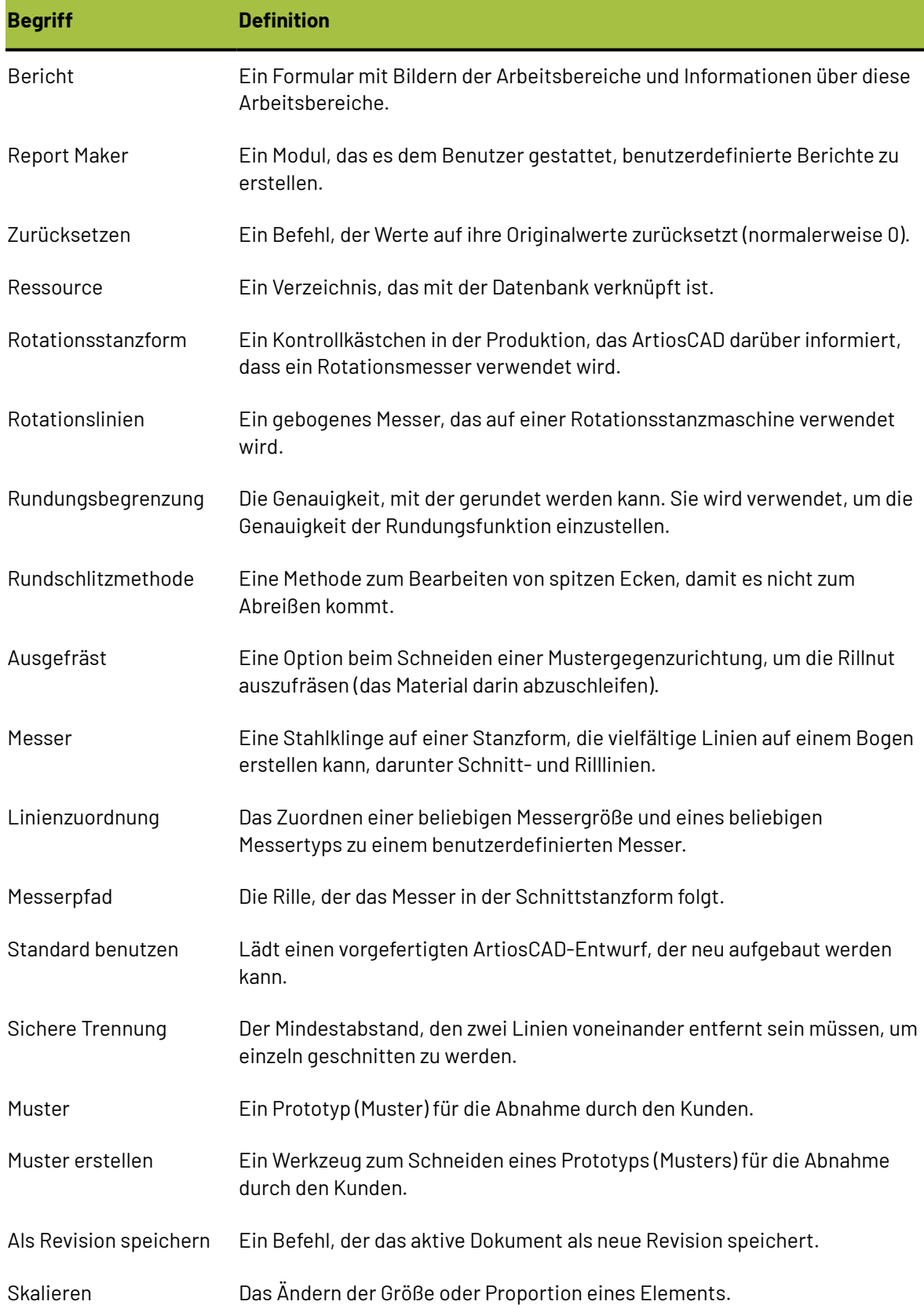

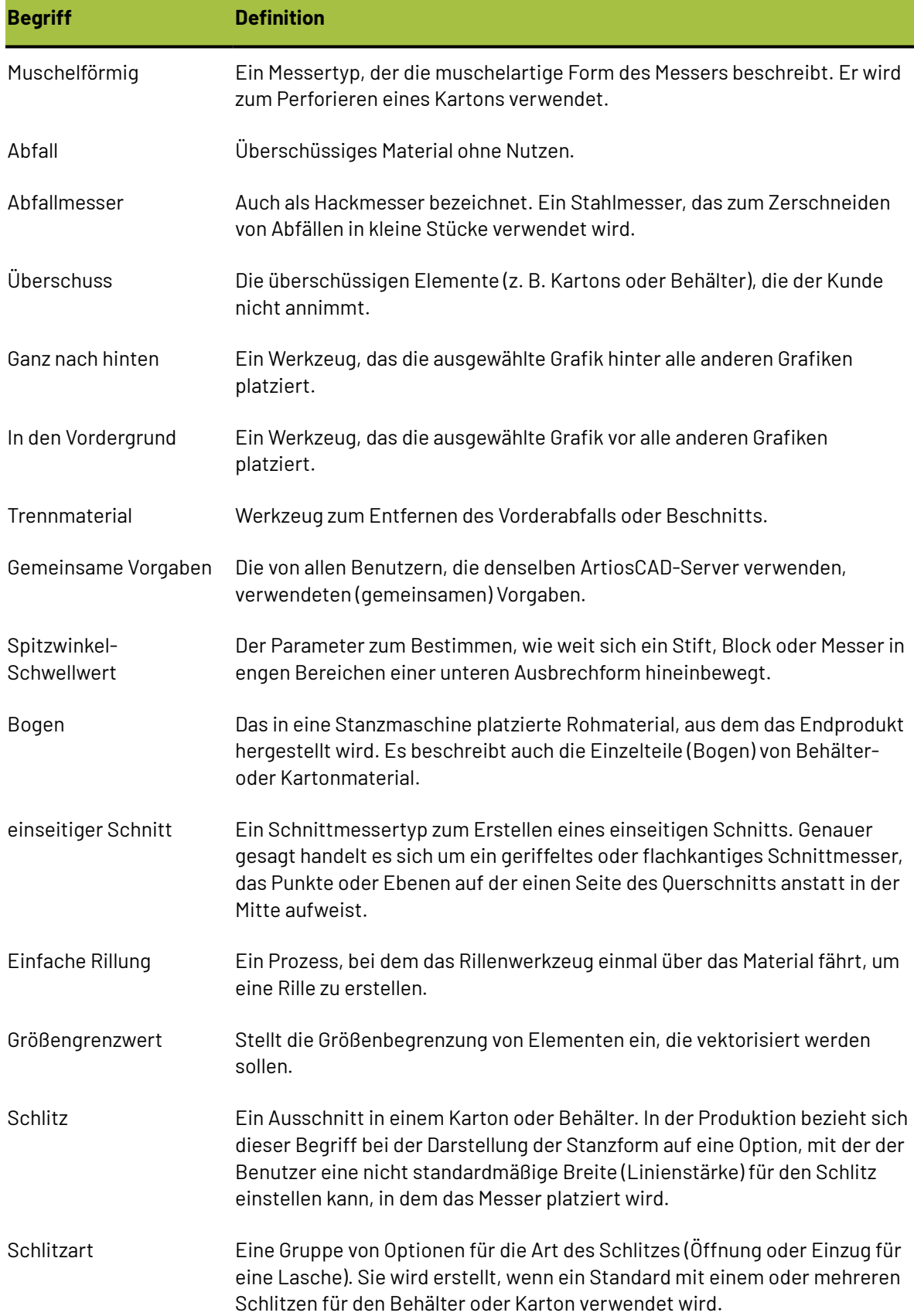

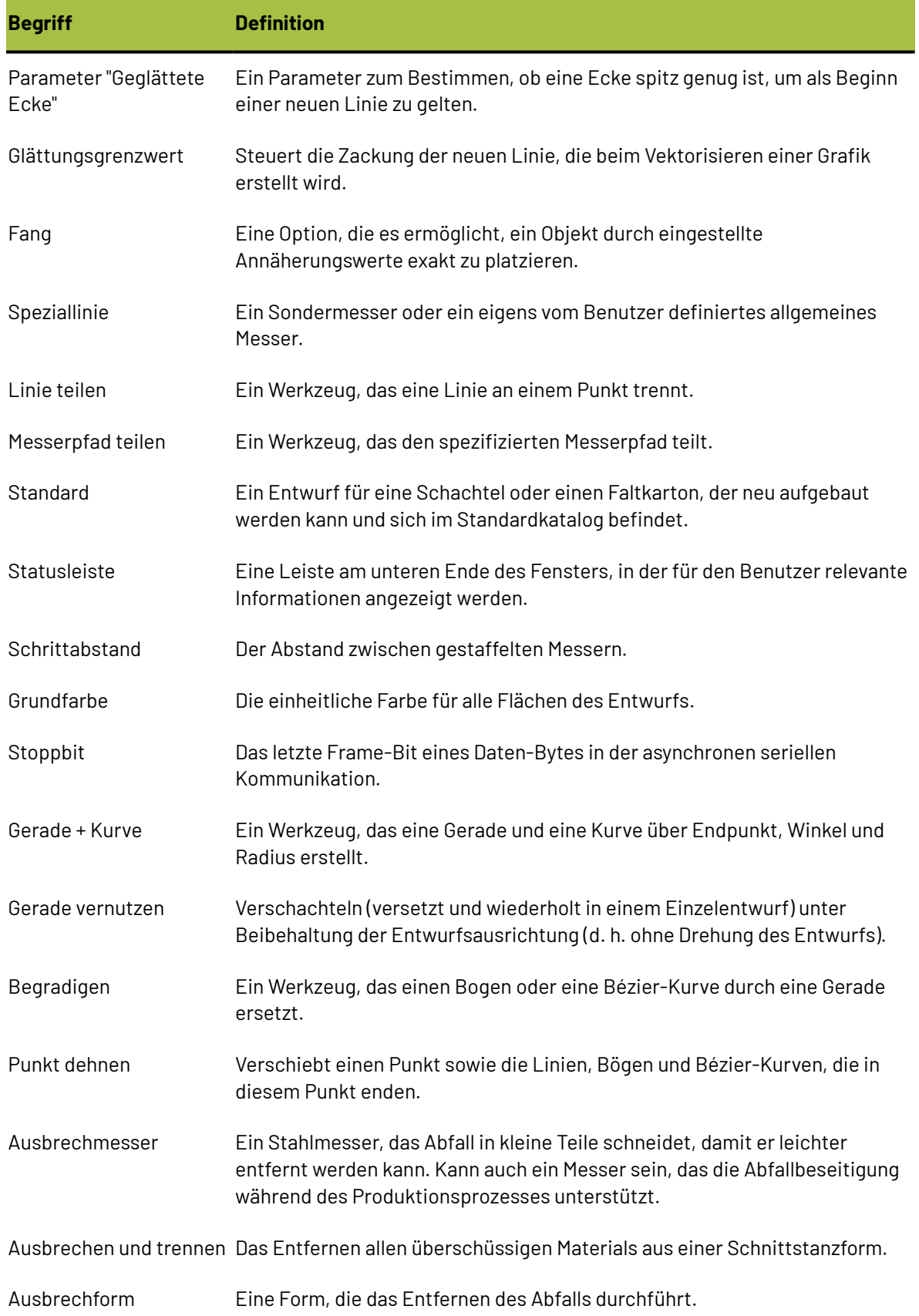

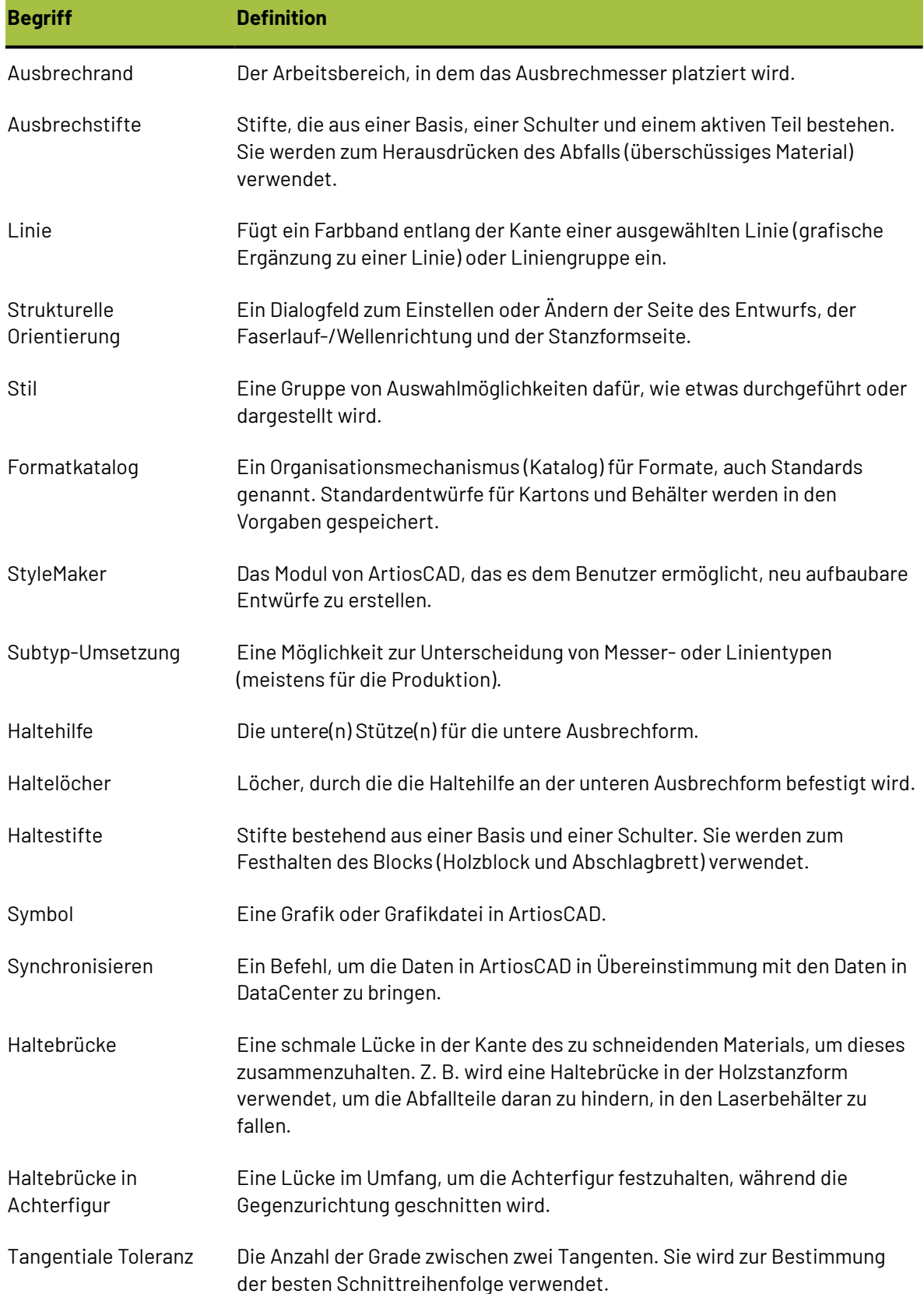

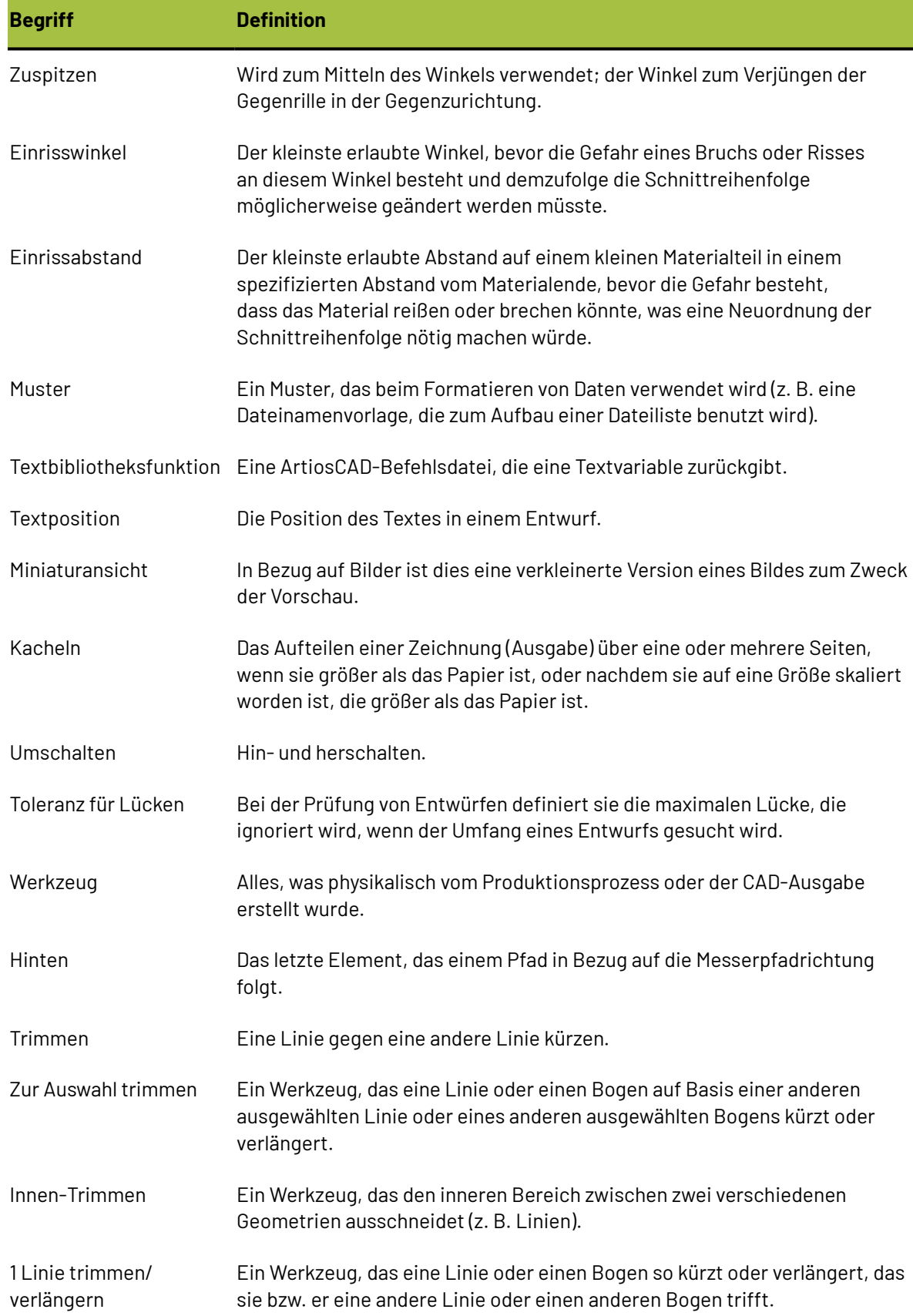

# **ESKO⊙**

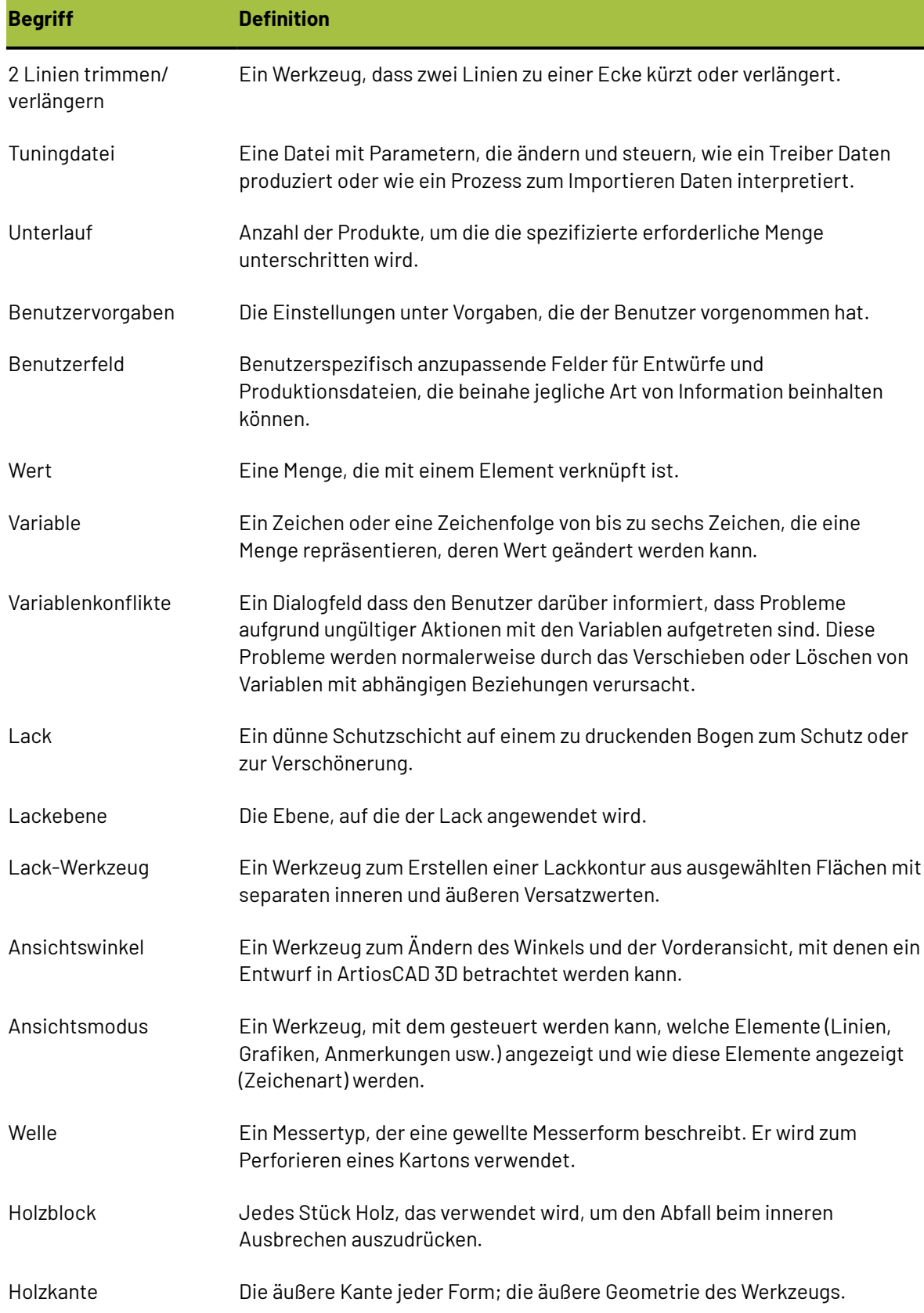

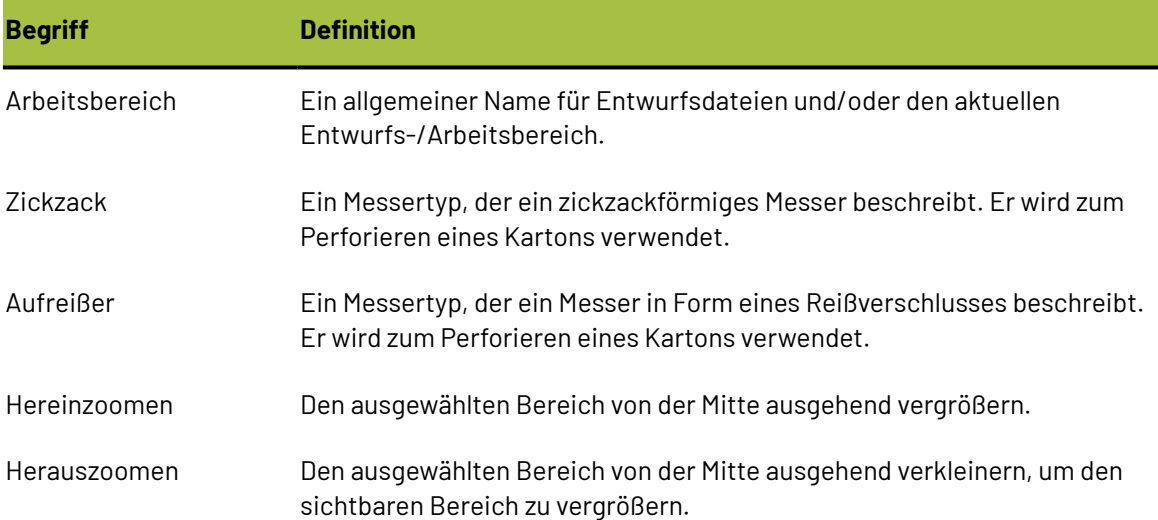